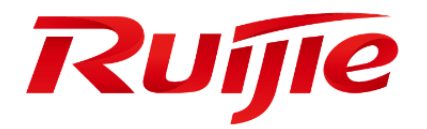

# **Ruijie RG-WLAN Series Wireless Controllers RGOS Configuration Guide, Release 11.9(0)B7**

#### **Copyright Statement**

#### Ruijie Networks©2019

Ruijie Networks reserves all copyrights of this document. Any reproduction, excerption, backup, modification, transmission, translation or commercial use of this document or any portion of this document, in any form or by any means, without the prior written consent of Ruijie Networks is prohibited.

#### **Exemption Statement**

This document is provided "as is". The contents of this document are subject to change without any notice. Please obtain the latest information through the Ruijie Networks website. Ruijie Networks endeavors to ensure content accuracy and will not shoulder any responsibility for losses and damages caused due to content omissions, inaccuracies or errors.

#### **Preface**

Thank you for using our products. This manual matches the RGOS Release 11.9(0)B7.

### **Audience**

This manual is intended for:

- Network engineers
- **Technical support and servicing engineers**
- Network administrators

#### **Obtaining Technical Assistance**

- Ruijie Networks Website:<https://www.ruijienetworks.com/>
- Technical Support Website:<https://ruijienetworks.com/support>
- Case Portal[: https://case.ruijienetworks.com](https://case.ruijienetworks.com/)
- Community: [https://community.ruijienetworks.com](https://community.ruijienetworks.com/)
- Technical Support Email: [service\\_rj@ruijienetworks.com](mailto:service_rj@ruijienetworks.com)
- Skype[: service\\_rj@ruijienetworks.com](mailto:service_rj@ruijienetworks.com)

#### **Related Documents**

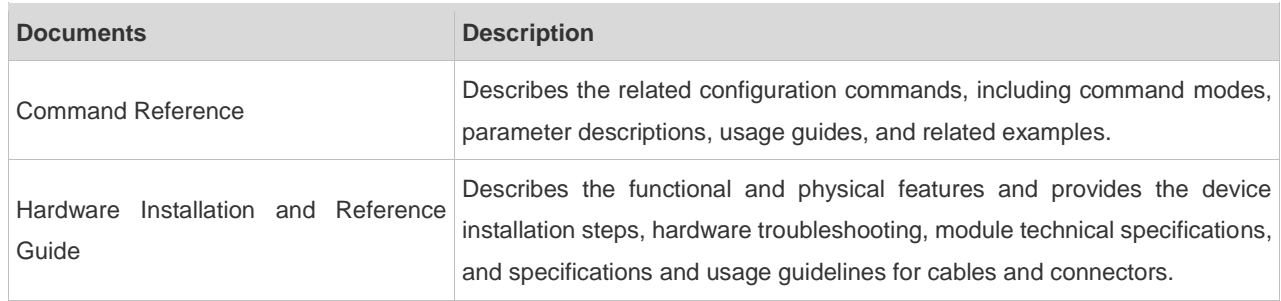

#### **Conventions**

This manual uses the following conventions:

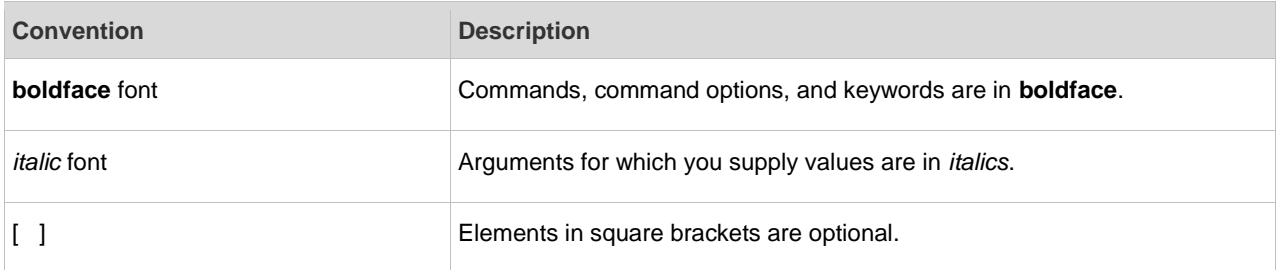

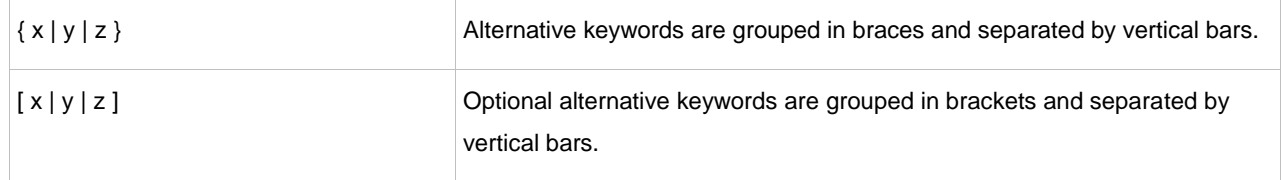

#### **Symbols**

**C** Means reader take note. Notes contain helpful suggestions or references.

Means reader be careful. In this situation, you might do something that could result in equipment damage or loss of data.

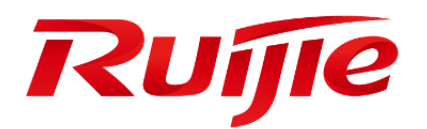

# WLAN Basic Configuration

- 1. Configuring APMG
- 2. Configuring STA Management
- 3. Configuring CAPWAP
- 4. Configuring WBS
- 5. Configuring WLAN WBS FWD
- 6. Configuring ETH-MNG
- 7. Configuring DATA-PLANE
- 8. Configuring WLOG
- 9. Configuring Roaming

# **1 Configuring APMG**

# **1.1 Overview**

Tailored for the wireless network structures that support centralized management, AP Management (APMG) implements centralized management and configuration of access points (APs).

A Wireless Local Area Network (WLAN) refers to a network system that allows different PCs to communicate and share resources with each other by interconnecting different PCs through wireless communication technologies. The essence of a WLAN is that PCs are interconnected with each other in wireless rather than wired mode, thus constructing a network and allowing terminals to move more flexibly.

A traditional WLAN adopts the fat AP network structure in which APs work independently. On the traditional WLAN, each AP must be separately configured and managed, which increases the complexity of network management and O&M workload. In addition, problems, such as radio interference between APs and roaming of wireless users, cannot be effectively resolved due to poor collaboration between APs. To address these issues, a wireless network structure that supports centralized management emerges. This network structure consists of access controllers (ACs) and fit APs, and is also called fit AP network structure. In this network structure, APs are connected to ACs through the Control and Provisioning of Wireless Access Points (CAPWAP), and ACs perform centralized management on APs.

# **Protocols and Standards**

- RFC5415: Control And Provisioning of Wireless Access Points (CAPWAP) Protocol Specification
- RFC5416: Control and Provisioning of Wireless Access Points (CAPWAP) Protocol Binding for IEEE 802.11

# **1.2 Application**

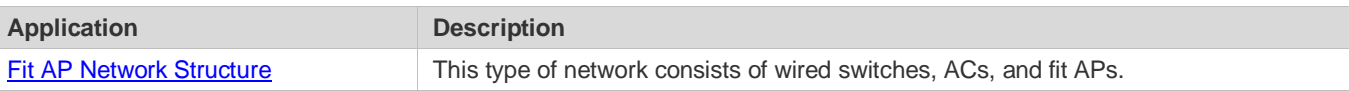

# <span id="page-5-0"></span>**1.2.1 Fit AP Network Structure**

# **Scenario**

A fit AP network consists of wired switches, ACs, and fit APs. In the fit AP network structure, APs serve as the simple wireless access points and do not have the management or control function. The AC manages all the APs in a centralized manner, and pushes control policies to APs, and it is not necessary to configure APs one by one. As shown in [Figure 1-1,](#page-6-0) the AC is connected to multiple APs through the CAPWAP tunnels. Users only need to perform configuration management on all the connected APs through the AC.

#### <span id="page-6-0"></span>Figure 1-1 Simple fit AP network topology

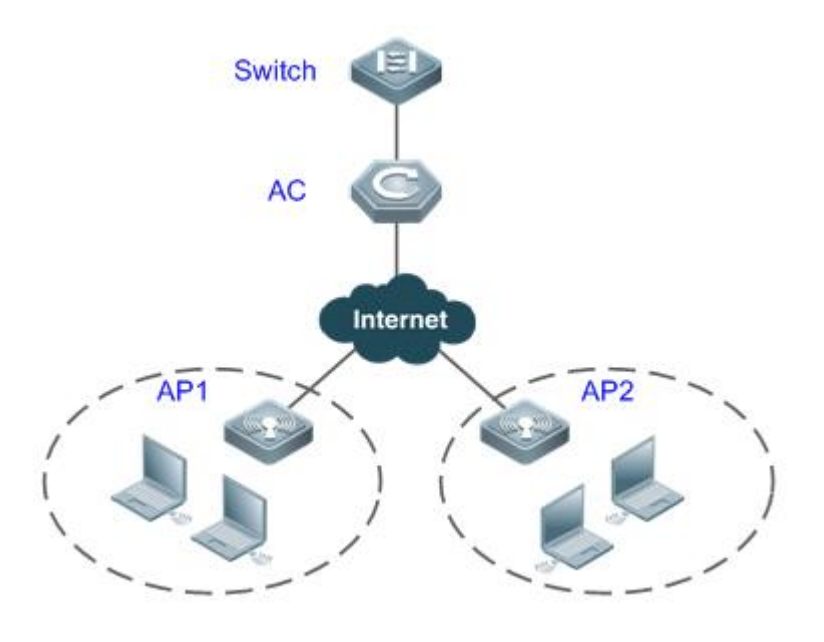

**Remarks** | AP1 and AP2 are AP devices in fit AP mode.

#### **Deployment**

- Configure a meaningful name for each AP so that the AP can be configured based on the name.
- **Create a WLAN and configure WLAN-related properties.**
- Create an AP group and add APs to a specified AP group so that all the APs in this AP group can be configured in a centralized manner through the AP group.
- Deploy the WLAN on all the APs in the AP group through configuration of the AP group, after which the APs can provide the WLAN access service for external entities and wireless terminals users can access the WLAN.

# **1.3 Features**

#### **Basic Concepts**

#### **AP**

AP is an access point used by wireless terminals to access a wired network. It is equivalent to a bridge for communication between wireless terminals and a wired network.

#### **AC**

AC is a wireless access controller. It is connected with APs through the wired network to manage and control APs in a centralized manner.

#### **AC Cluster**

AC cluster is also called AC redundancy. With this function, multiple ACs with different priorities are designated for an AP. When the connection between the AP and a high-priority AC is down, the AP is connected to a low-priority AC (standby AC). When the connection with the high-priority AC is recovered, the AP disconnects the CAPWAP tunnel with the low-priority AC, and sets up a CAPWAP tunnel with the high-priority AC again.

#### **Overview**

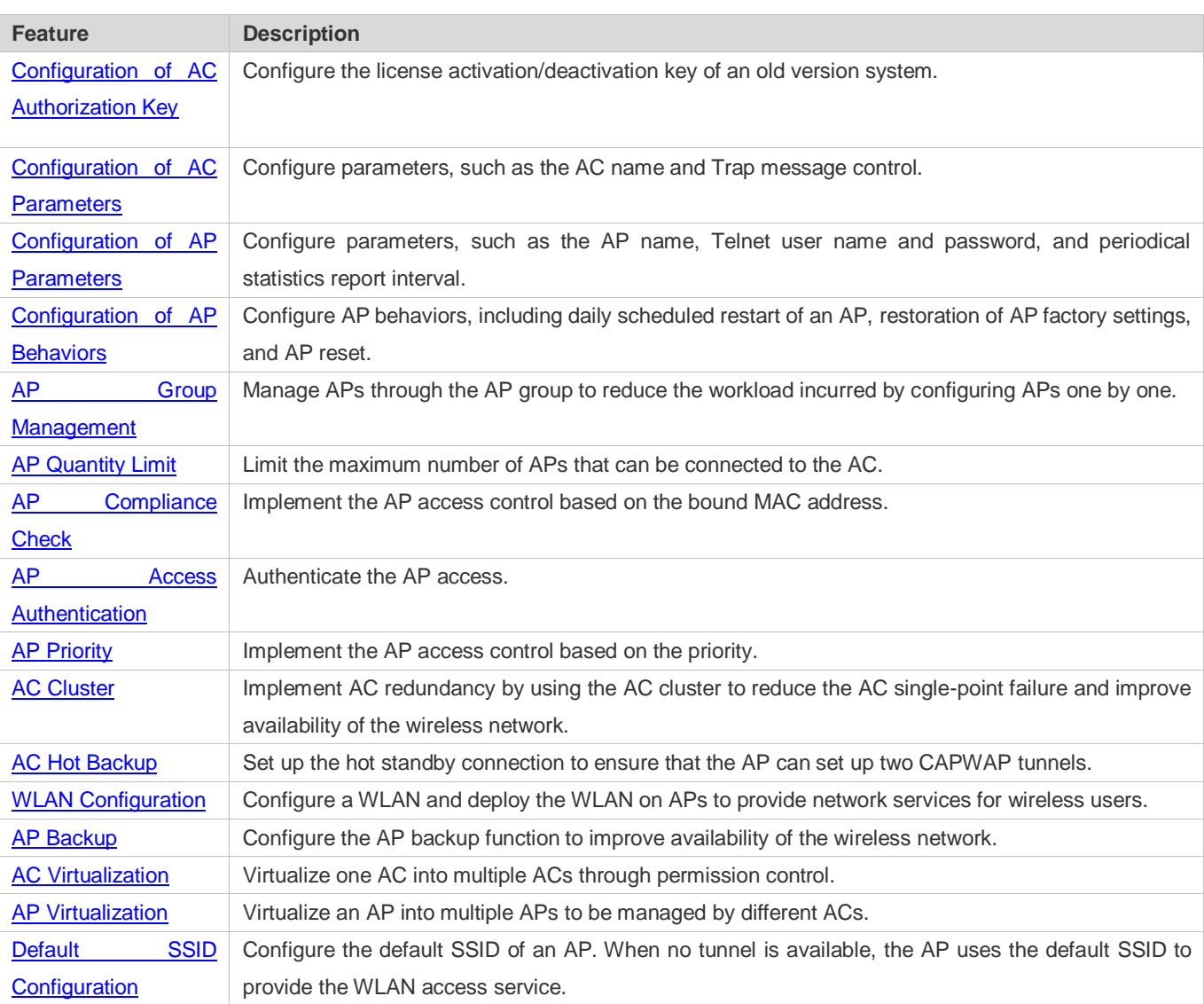

# <span id="page-7-0"></span>**1.3.1 Configuration of AC Authorization Key**

The AC authorization key is a license activation key of an earlier version system, and used to control the upper limit of APs supported by an AC.

# **Working Principle**

The license activation key is used to control the upper limit of APs supported by an AC. You can use a command to configure or add a valid license. The input license must be valid, effective, and applicable to the local device. If the upper limit of APs

supported by the AC is reached, no new license can be configured or added. You can also inactivate a license using the **no set license** *activation-key* command.

# <span id="page-8-0"></span>**1.3.2 Configuration of AC Parameters**

AC parameters include the AC name, Trap message control, and AC network access server (NAS) ID.

#### **Working Principle**

Configuration of AC parameters does not involve any working principle.

# <span id="page-8-1"></span>**1.3.3 Configuration of AP Parameters**

AP parameters include the AP name, Telnet user name and password, and periodical statistics report interval.

#### **Working Principle**

The AC configures AP parameters by pushing CAPWAP packets to an AP.

### <span id="page-8-2"></span>**1.3.4 Configuration of AP Behaviors**

AP behaviors include daily scheduled restart of an AP, restoration of AP factory settings, and AP reset.

#### **Working Principle**

Configuration of AP behaviors is implemented by pushing CAPWAP packets to an AP. The AP performs the related behaviors based on the configuration pushed by the AC.

# <span id="page-8-3"></span>**1.3.5 AP Group Management**

The AC manages APs through the AP group. All the APs in an AP group can be configured through the AP group, which reduces the configuration workload. Configurations of the AP group take effect on all the APs in the group. For the same configuration, if both the AP-based configurations and the AP-group-based configurations exist, the AP-based configurations prevail.

#### **Working Principle**

The system automatically creates a default AP group, which is named "default**"**. By default, APs are added to the default group. You can create AP groups and add APs to these groups to manage APs by group.

# <span id="page-8-4"></span>**1.3.6 AP Quantity Limit**

The maximum number of APs that can be connected to an AC is configured to limit the maximum AP load of the AC, thus avoiding overload of the AC.

#### **Working Principle**

When the number of APs connected to the AC reaches the maximum number, no more APs can access the AC.

For the WALL-AP product series supplied by Ruijie Network, each device is treated as 0.5 device when the maximum number of APs that can be connected to an AC is calculated. That is, the maximum number of WALL-APs that can be connected to an AC is twice the number of APs supported by the AC.

# <span id="page-9-0"></span>**1.3.7 AP Compliance Check**

The AP compliance check is also called AP access control based on the bound MAC address. If the AP compliance check is enabled, only APs with some specified MAC addresses are allowed to access the AC. This prevents access of unwanted APs and enhances security of the wireless network.

#### **Working Principle**

An AP is allowed to access the AC only when the AP configuration that is bound with the MAC address of this AP exists on the AC; otherwise, access of the AP to the AC is denied. To prevent binding MAC addresses with a large number of AP configurations, the MAC addresses of currently online APs are automatically bound when the AP compliance check is enabled. In addition, MAC addresses can be bound with specified AP configurations.

# <span id="page-9-1"></span>**1.3.8 AP Access Authentication**

AP access authentication can be implemented based on the serial number, password, or certificate. With the AP access authentication function, only authorized APs can access the AC.

#### **Working Principle**

When an AP sends an access request to the AC and uploads the authentication information, the AC verifies the authentication information. Only the AP that is successfully authenticated can access the AC.

# <span id="page-9-2"></span>**1.3.9 AP Priority**

The AP priority function is an advanced version of the AP quantity limit function. With this function, when the current number of APs connected to the AC reaches the upper limit, if a high-priority AP sends an access request, the AC proactively forces a low-priority AP to go offline and allows the access of the high-priority AP.

#### **Working Principle**

When an AP sends an access request, the current number of APs connected to the AC reaches the upper limit, and the AP priority function is enabled, the AC first compares the priorities. If the priority of an online AP is lower than the requesting AP, the AC forces a low-priority AP to go offline and allows the access of the high-priority AP.

# <span id="page-9-3"></span>**1.3.10 AC Cluster**

On the one hand, the AC cluster function enhances reliability of the AC cluster. On the other hand, this function controls the home AC of APs in stable conditions based on the priority to facilitate AP management.

#### **Working Principle**

See the CAPWAP protocol in RFC5415.

# <span id="page-10-0"></span>**1.3.11 AC Hot Backup**

The AC hot backup function is a dual-host hot standby function. It enables switchover of the CAPWAP tunnels between ACs and APs within several milliseconds when an AC is unreachable or faulty, thus ensuring uninterrupted services for associated STAs to the maximum extent.

# **Working Principle**

Two tunnels are set up between an AP and two ACs, and one tunnel works in active mode, and the other works in standby mode. The AC corresponding to the active tunnel serves as the active device that processes all services and transfers the service status information to the standby device for backup purpose. The standby device does not process services, and only backs up the service data. If the active AC is faulty, the standby AC takes over all services.

For details about AC hot standby, see "Configuring WLAN Hot Standby".

# <span id="page-10-1"></span>**1.3.12 WLAN Configuration**

Create and deploy a WLAN on an AP so that the AP can provide the WLAN access service for external entities.

### **Working Principle**

The WLAN created on the AC is used for WLAN parameter configuration. The WLAN deployment information and parameters are pushed through the packets defined in the CAPWAP protocol.

# <span id="page-10-2"></span>**1.3.13 AP Backup**

The AP backup function is used to back up radio signals transmitted by APs that are physically adjacent with each other, have overlapped coverage, and transmit different radio signals. When an AP that transmits important radio signals is faulty, one or more standby APs transmit radio signals of the faulty AP to replace the faulty AP, thus ensuring stability of radio signals transmitted by devices supplied by Ruijie Networks. This function is generally used in special scenarios. For example, in the zero roaming scenario of the medial industry, the AP4210 with a wide coverage is an important AP, and the APD-M within the coverage of the AP4210serves as a standby AP of the AP4210.

# **Working Principle**

An AP backup group is created on the AC. In this AP backup group, one AP is selected as the active AP, and other APs are standby APs. When the active AP is faulty and goes offline, the WLAN configuration of the active AP is sent to all the standby APs in the group so that the standby APs can transmit radio signals of the active AP.

# <span id="page-10-3"></span>**1.3.14 AC Virtualization**

AC virtualization function is used to virtualize one AC into multiple ACs through permission control. Currently, AC virtualization function takes effect only to web management. Users can log in to the web management page using different administrator accounts to check and configure different WLANs, AP groups, and APs. In addition, administrators can back up information of each other. When multiple administrators share the same role, these administrators have the same permissions. When one administrator cannot perform operations due to absence or other causes, another administrator can log in to the web management page using his or her own account and perform the operations. This ensures account security.

#### **Working Principle**

A super administrator can create different roles on the AC or by logging in to the web management page, associate administrators with different roles, and assign WLANs, AP groups, and APs to the roles. When an administrator logs in to the web management page, the administrator can only check and configure the corresponding WLANs, AP groups, and APs (STAs). This ensures that different roles manage the same AC at the same time but do not interfere with each other, achieving the effect of virtualizing one AC into multiple ACs.

# <span id="page-11-0"></span>**1.3.15 AP Virtualization**

The AP virtualization function virtualizes one AP into multiple APs. Each virtual AP establishes a connection to an AC (not in the hot backup state), and these virtual APs share physical resources of the AP. Each AC can deliver its own configurations and configure its own wireless signals to manage the AP. When an STA receives signals released by an AC, the AP serving the STA reports the corresponding data to the AC. As the data channels used by the virtual APs to report data to the ACs are different and the virtual APs are not accessible to each other, the data security is improved. In addition, as the APs are controlled by multiple ACs, the AC single point of failure (SPOF) will not occur and the AP stability is improved.

#### **Working Principle**

Create an AP virtualization template on the active AC and apply the template to an AP, an AP group, or all APs. In this case, the AP establishes connections to other ACs according to configurations of the AP virtualization template and the connected ACs can deliver their own configurations to the AP.

# <span id="page-11-1"></span>**1.3.16 Default SSID Configuration**

Configure an SSID for a fit AP to provide the WLAN access service when no CAPWAP tunnel is established.

#### **Working Principle**

The AC configures a default SSID for the AP. When the AP restarts or the tunnel is torn down, the AP uses the SSID to provide the WLAN access service.

# **1.4 Configuration**

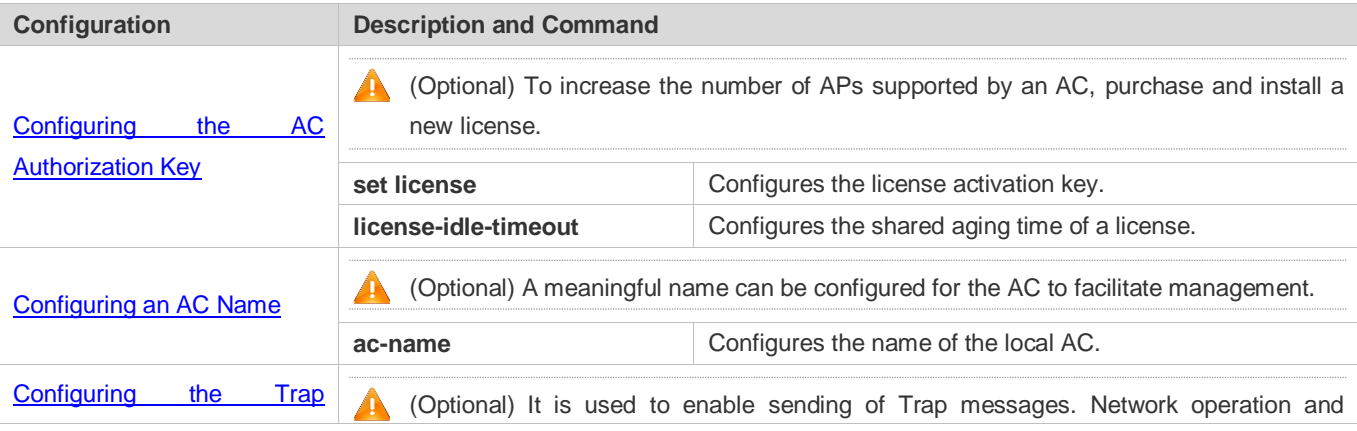

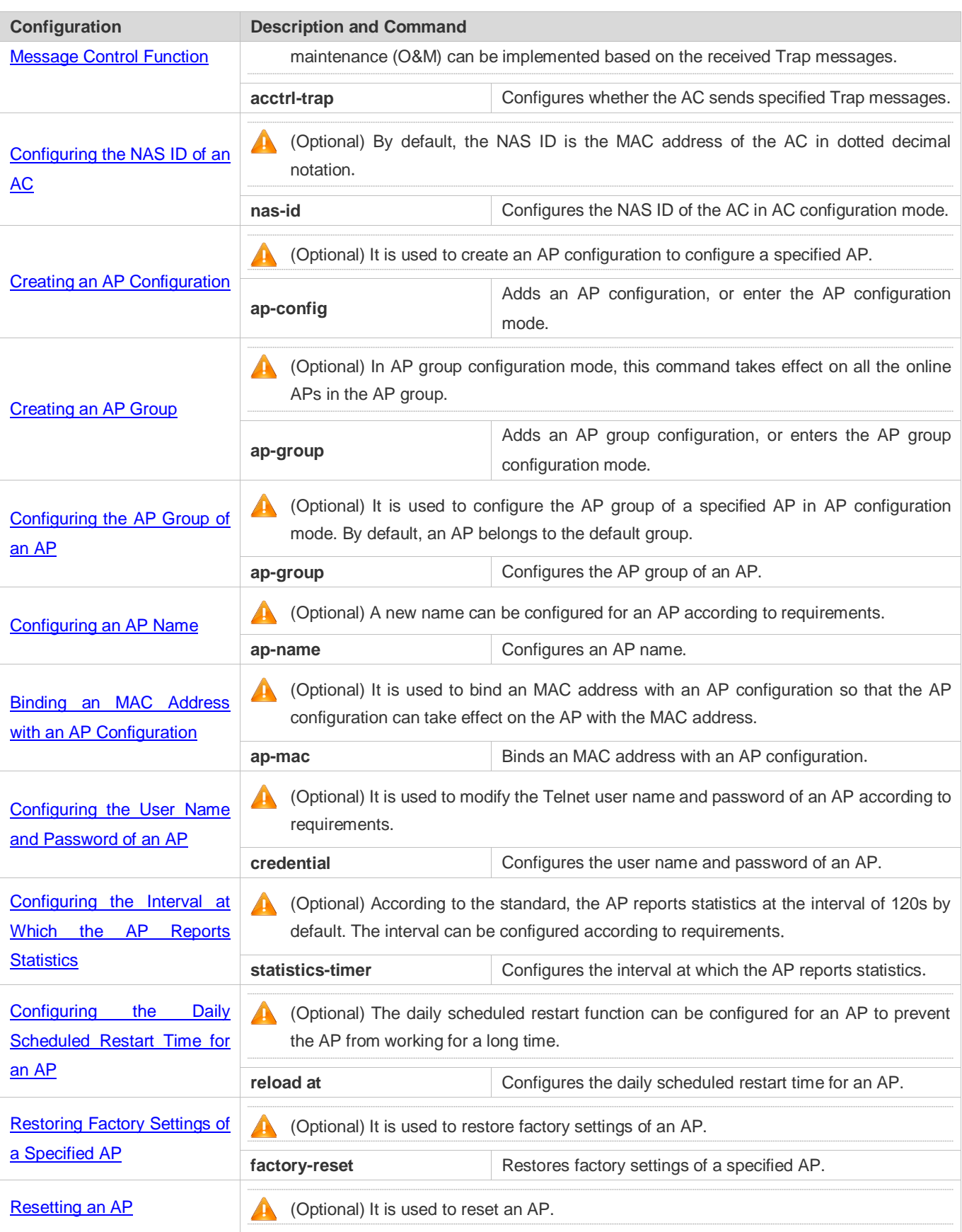

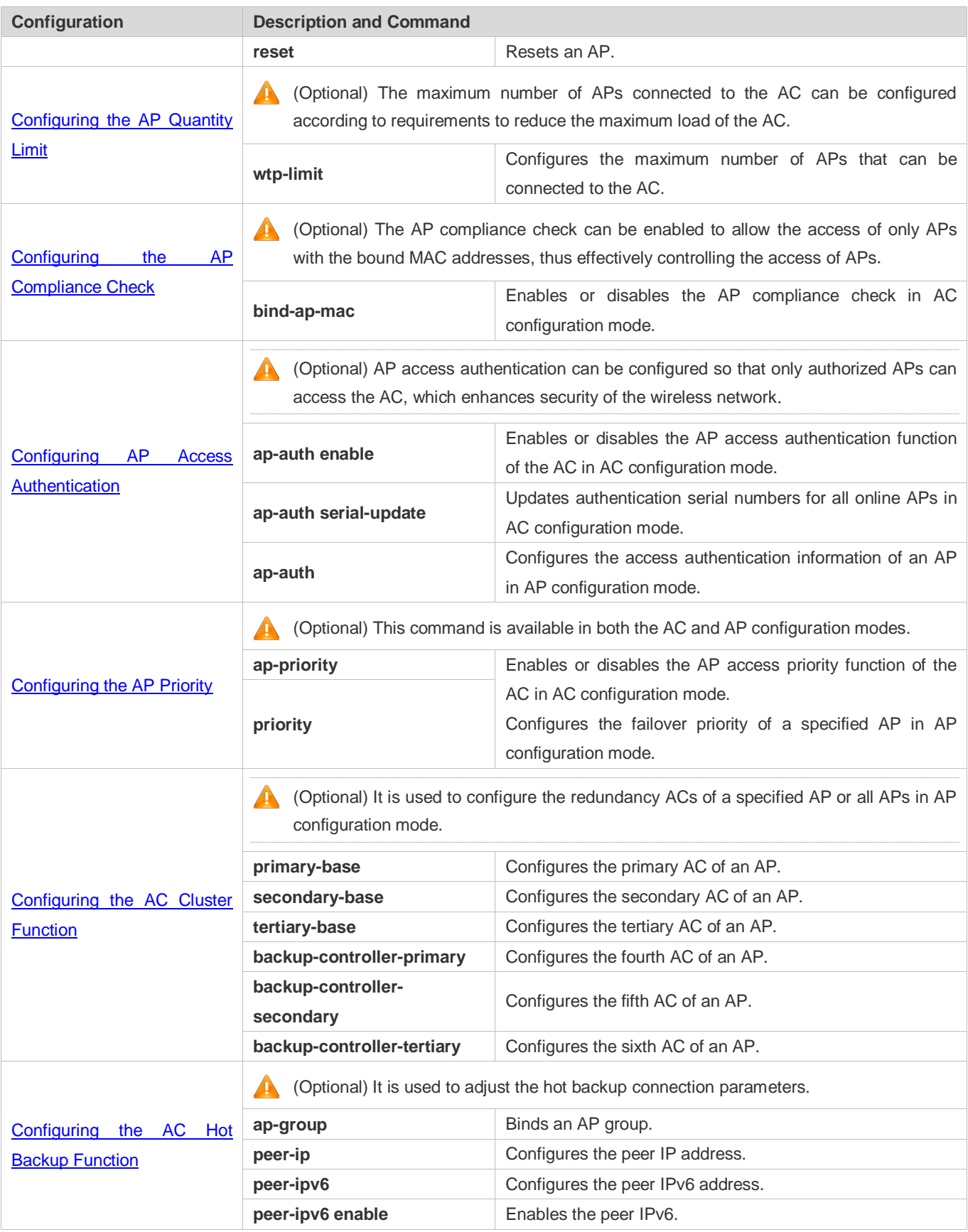

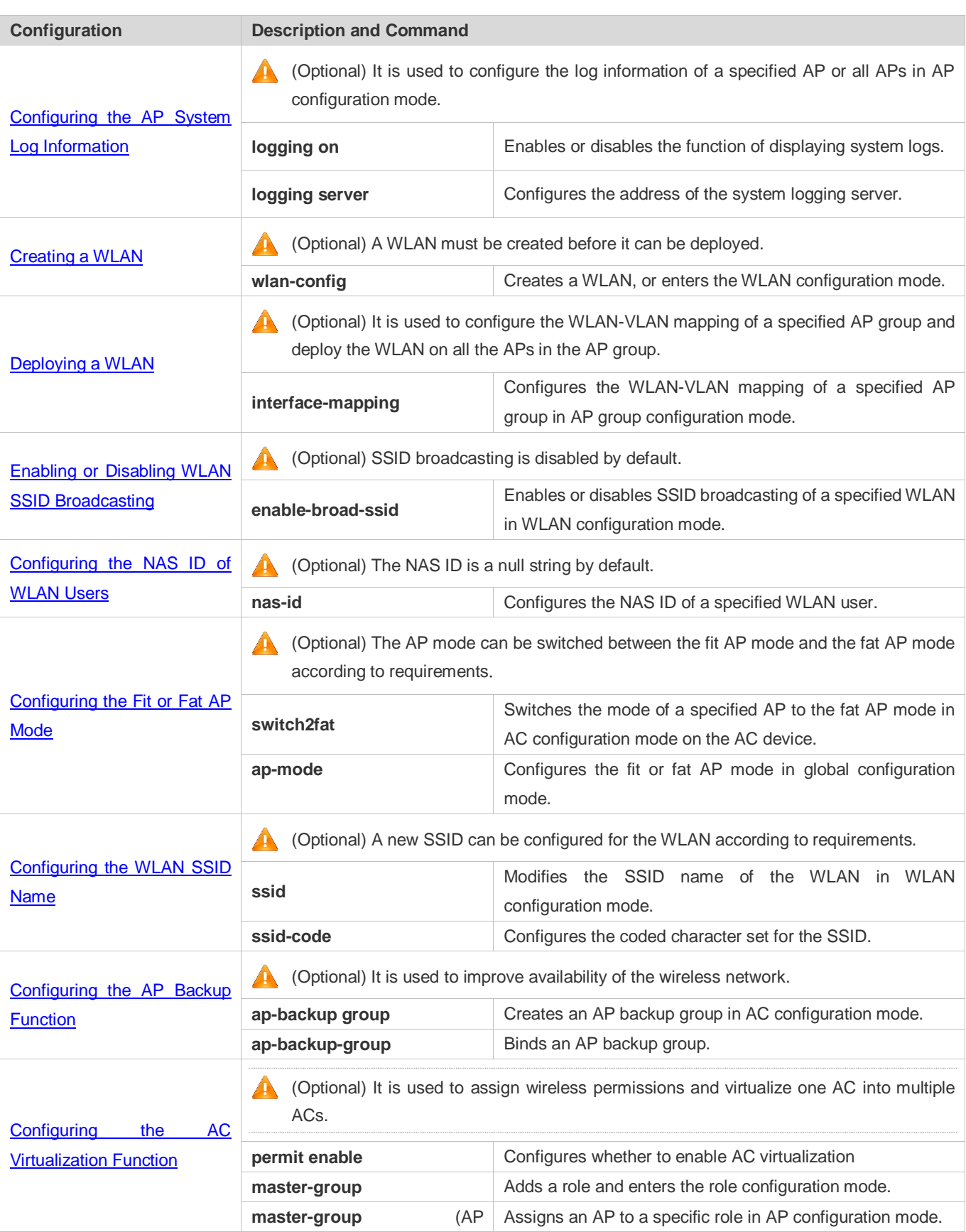

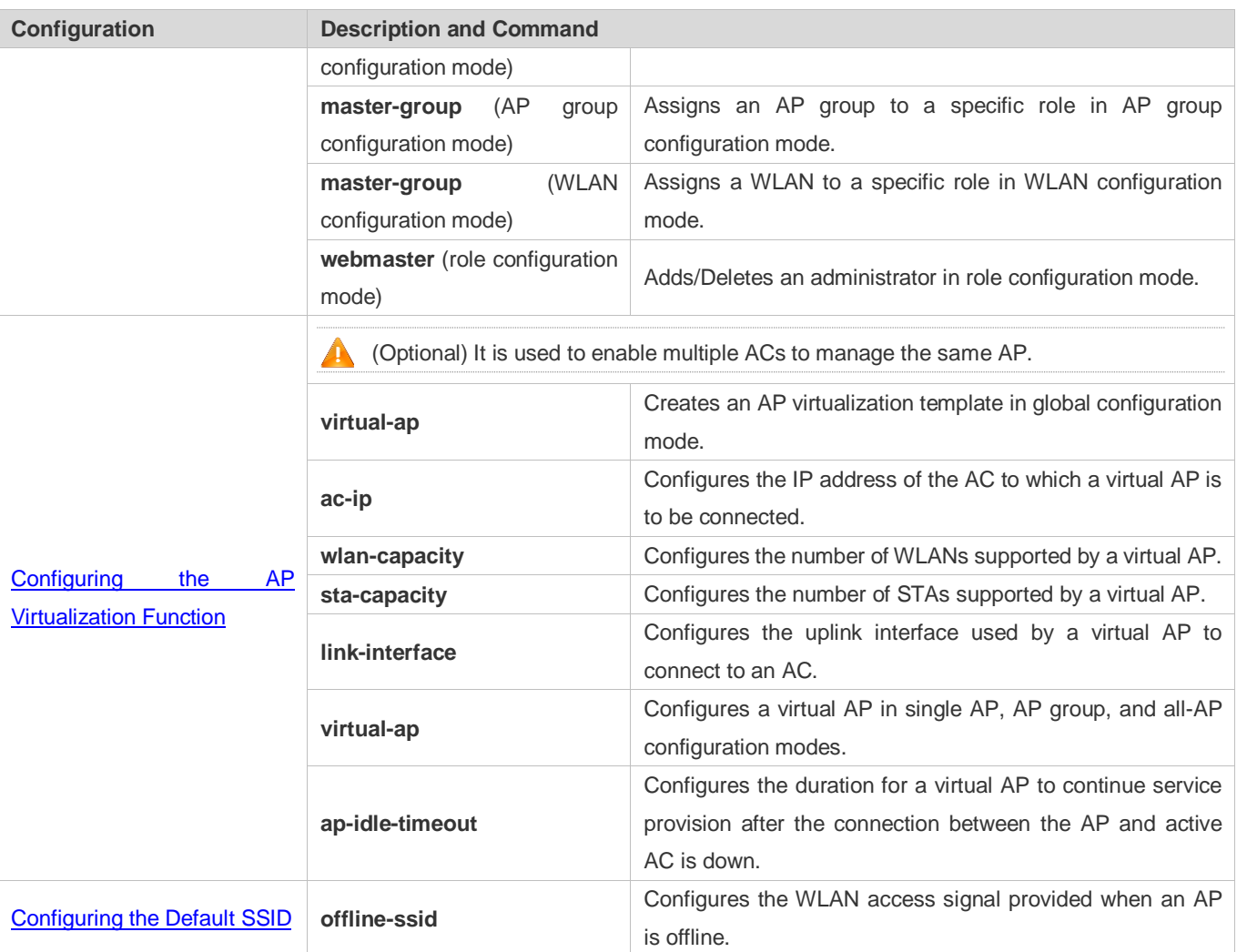

# <span id="page-15-0"></span>**1.4.1 Configuring the AC Authorization Key**

# **Configuration Effect**

Increase the number of APs supported by an AC.

# **Notes**

- A configured license takes effect permanently. That is, the license never expires. Once you configure the license, you are assigned to use the function permanently.
- The license takes effect as soon as it is configured on a device, and restart of the device is not necessary.
- Multiple licenses can be configured on the same AC device. That is, the maximum number of APs supported by an AC is equal to the sum of the AP quantities authorized by the licenses, but cannot exceed the capacity of the AC.
- After being inactivated, the license cannot be installed on the device again. But you can apply for a new license for another device using this license, the old SN, the deactivation key and a new SN.
- After you inactivate a license, the number of APs allowed to be online reduces immediately. The APs that are already online are not affected.
- This command is used to import the activation key of the earlier-version license system. A new license is installed by using the license file installation command. For details, see "Software Authorization Management."

# **Configuration Steps**

- Optional. To increase the number of APs supported by an AC, purchase and install a new license.
- The license activation key is not installed by default.
- You can run the **set license** *activation-key* command in global configuration mode to import the activation key of the earlier-version license system.
- You can run the **no set license** *activation-key* command in global configuration mode to inactivate an existing activation key.

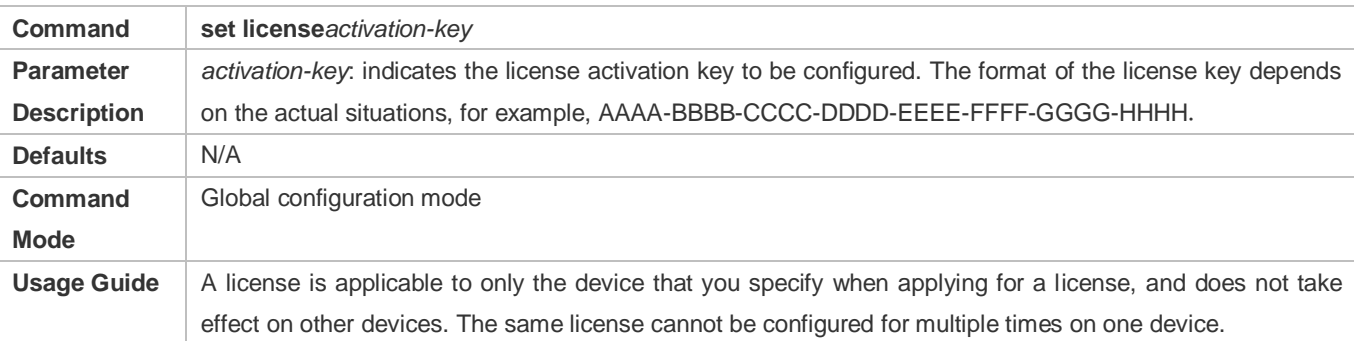

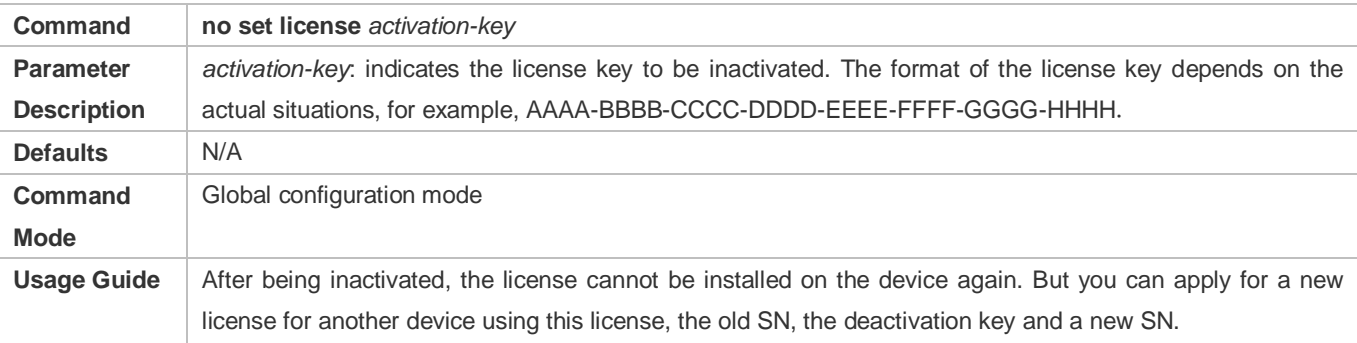

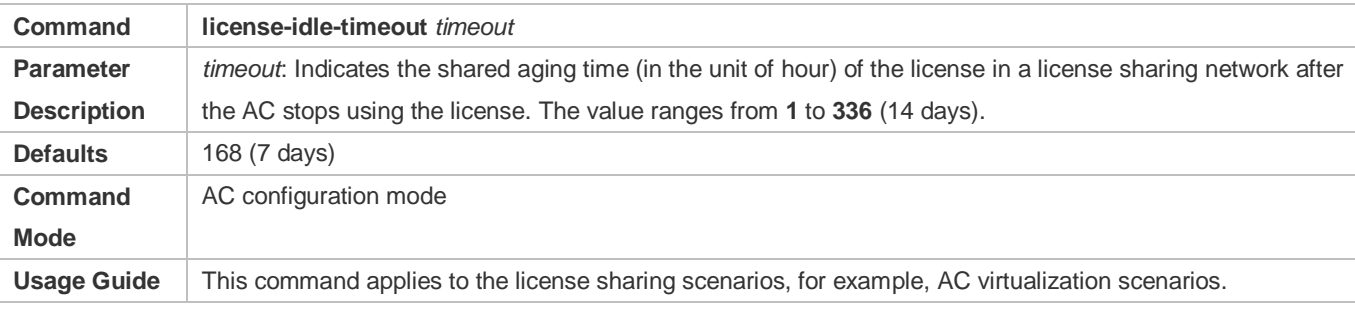

#### **Verification**

- Run the **show license all-license** command to check the license information and determine whether the configuration is successful.
- **show license unbind-code command** to check the inactivated license.

# **Configuration Example**

#### **Configuring the License Activation Key**

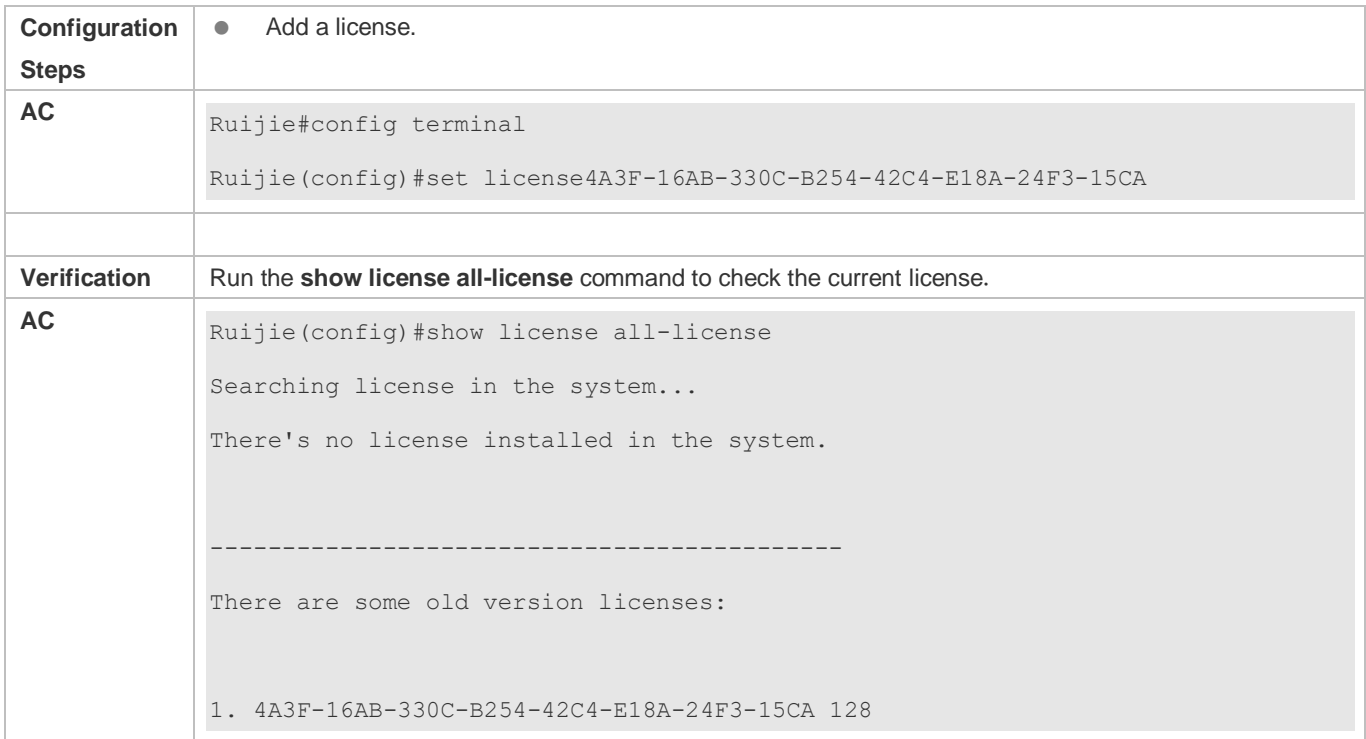

# **Inactivating a License**

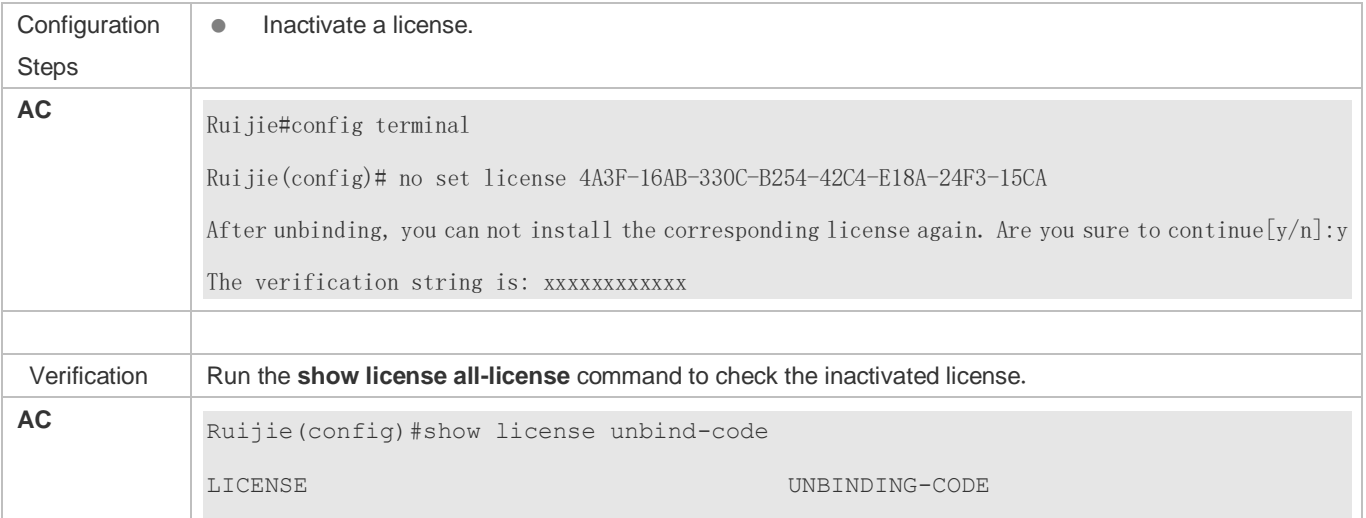

4A3F-16AB-330C-B254-42C4-E18A-24F3-15CA xxxxxxxxxxxxxxxxxxxxxxxxxxx

#### **Common Errors**

<span id="page-18-0"></span> $\bullet$  N/A

# **1.4.2 Configuring an AC Name**

#### **Configuration Effect**

● Set the name of an AC to a specified string.

#### **Notes**

The AC name is a string of 1 to 63 characters, and cannot contain any space.

#### **Configuration Steps**

- Optional. Run the **ac-name** *ac-name* command in AC configuration mode to configure a new name for an AC.
- Run the **ac-controller** command to enter the AC configuration mode.
- Run the **ac-name** command to configure an AC name in AC configuration mode on an AC device.

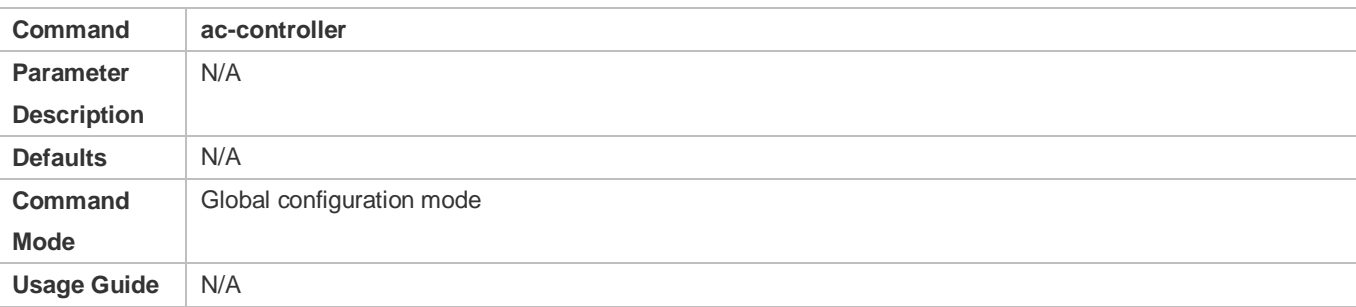

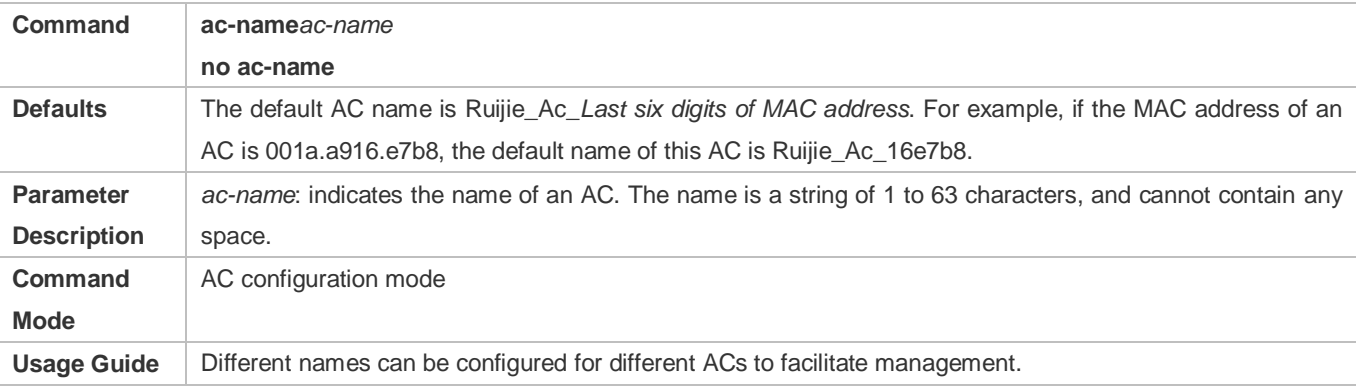

#### **Verification**

 Run the **show ac-config** command to check the current AC name and determine whether the configuration is successful.

# **Configuration Example**

#### **Configuring the Name of an AC as "Ruijie-AC1"**

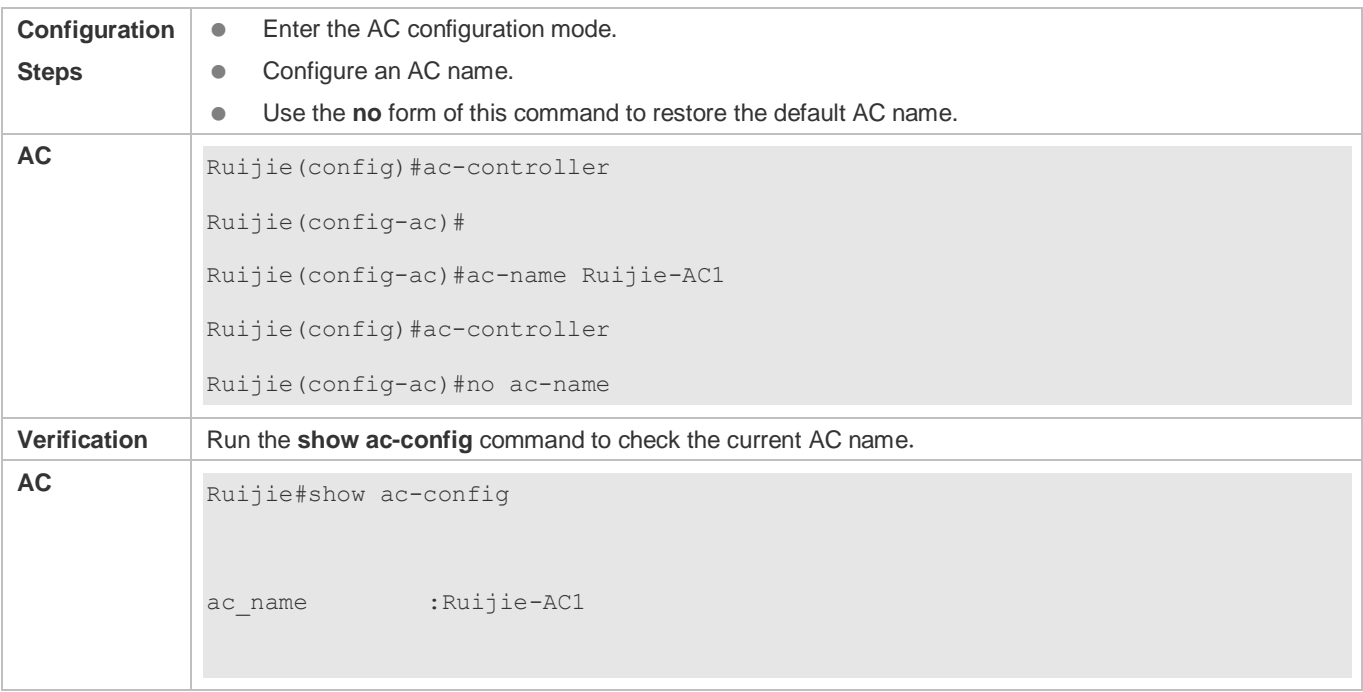

#### **Common Errors**

 $\bullet$  N/A

# <span id="page-19-0"></span>**1.4.3 Configuring the Trap Message Control Function**

#### **Configuration Effect**

- The AC sends the following types of Trap messages: CAPWAP tunnel up/down information, failures to add APs to the AC,CAPWAP tunnel packet decryption failures, upgrade failures, time synchronization failures, and STA online/offline information.
- By default, all the preceding Trap messages are not sent. You can run the **acctrl-trap** command in AC configuration mode to enable sending of specified Trap messages.

#### **Notes**

 $\bullet$  N/A

#### **Configuration Steps**

 Optional. On the AC device, enter the AC configuration mode and run the **acctrl-trap** command to configure the Trap message control function.

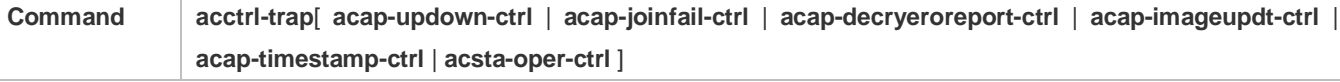

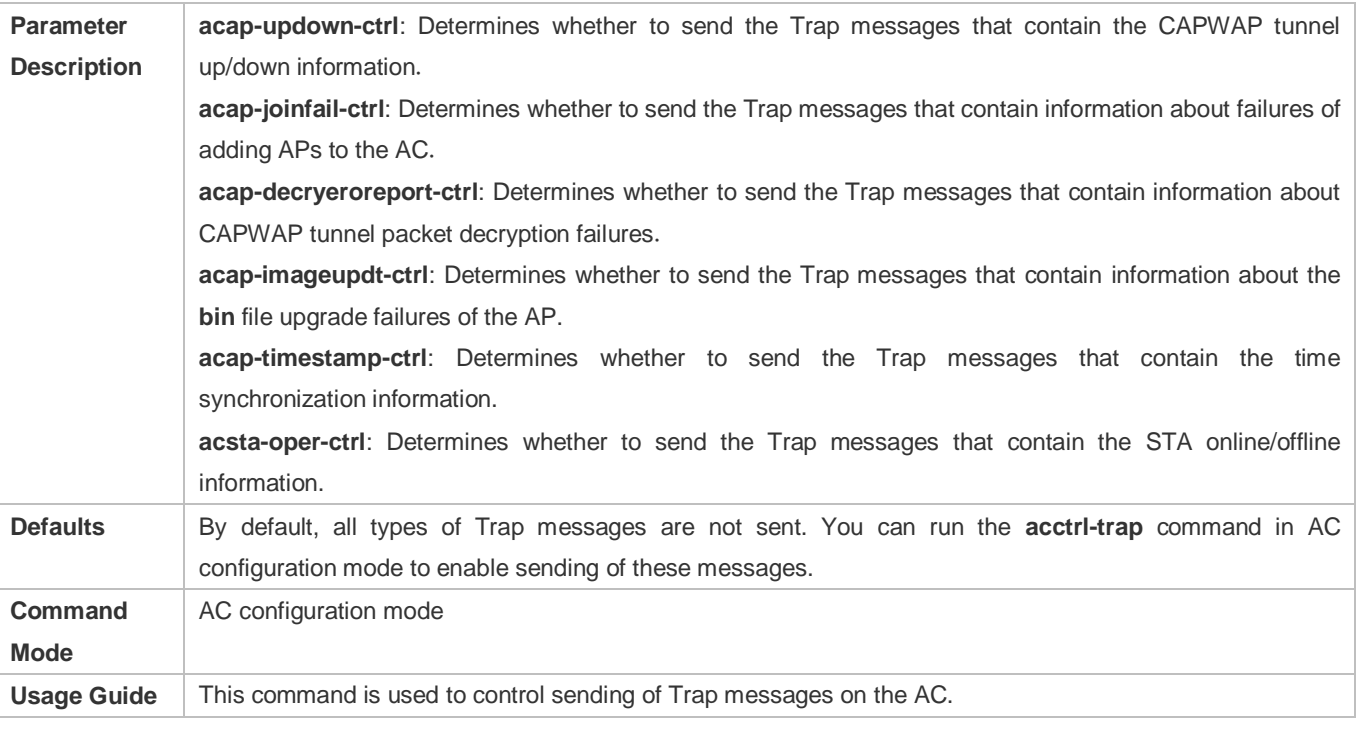

### **Verification**

Run the **show ac-config** command to check the sending status of various types of Trap messages.

#### **Configuration Example**

#### **Enabling the AC to Send the Trap Messages That Contain Information About Failures to Add APs to the AC**

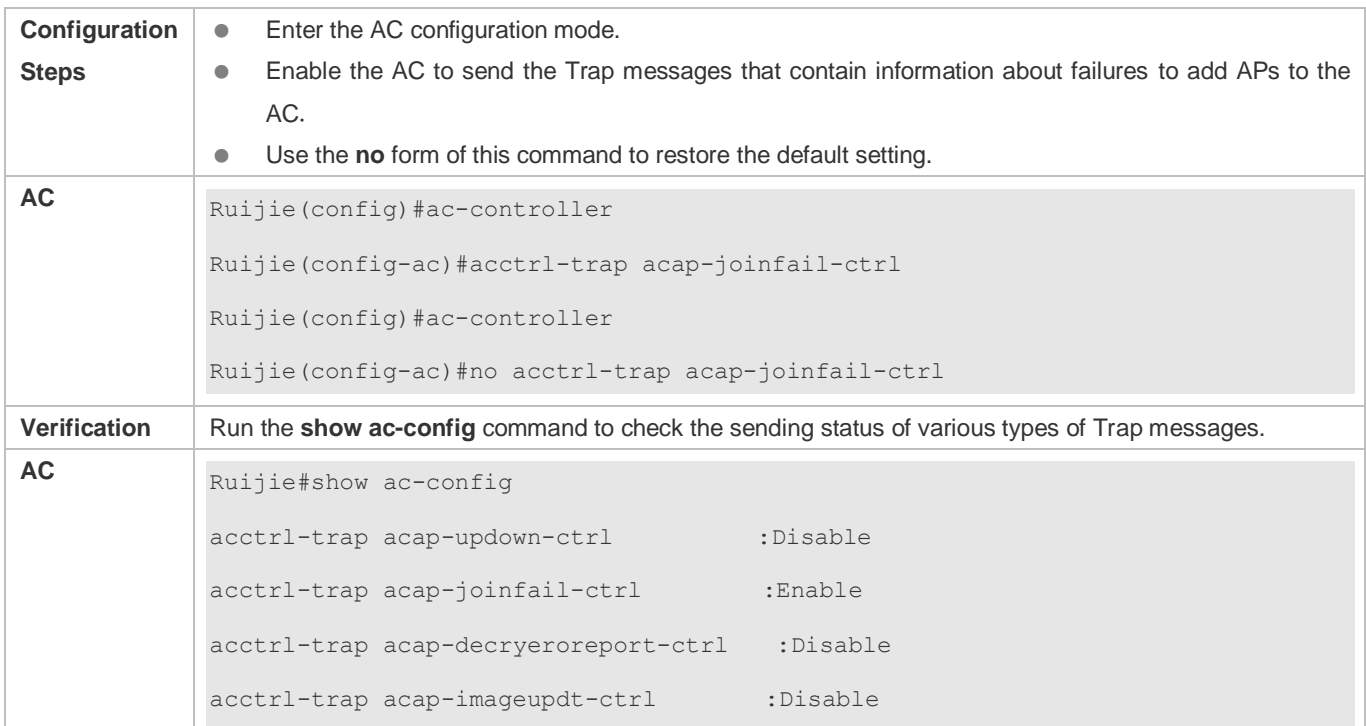

acctrl-trap acap-timestamp-ctrl :Disable acctrl-trap acsta-oper-ctrl :Disable

#### **Common Errors**

<span id="page-21-1"></span> $\bullet$  N/A

# <span id="page-21-0"></span>**1.4.4 Configuring the NAS ID of an AC**

### **Configuration Effect**

 On the WLAN, the NAS IDs identify different hot spot areas. By default, the NAS ID of an AC is the MAC address of the AC in dotted decimal notation.

#### **Notes**

 $\bullet$  N/A

# **Configuration Steps**

- **Optional.**
- On the AC device, enter the AC configuration mode and run the **nas-id** command to configure the NAS ID.

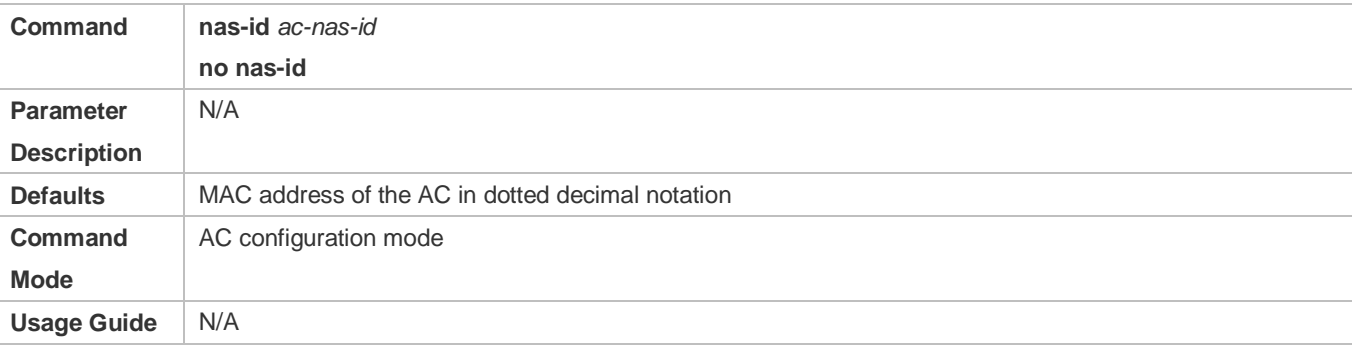

#### **Verification**

Run the **show running** command to check the AC configuration.

# **Configuration Example**

#### **Setting the NAS ID of the AC to 123456789**

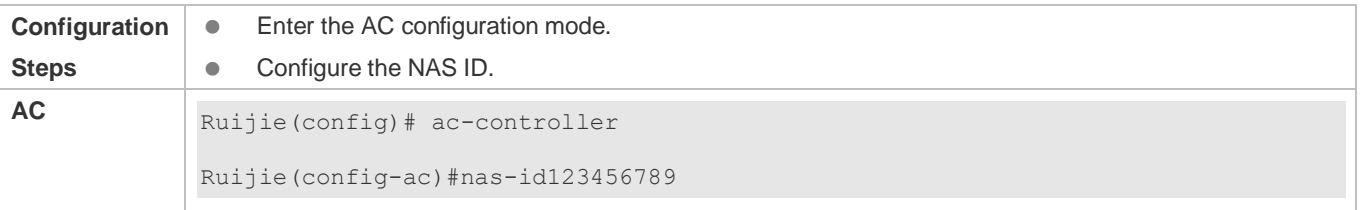

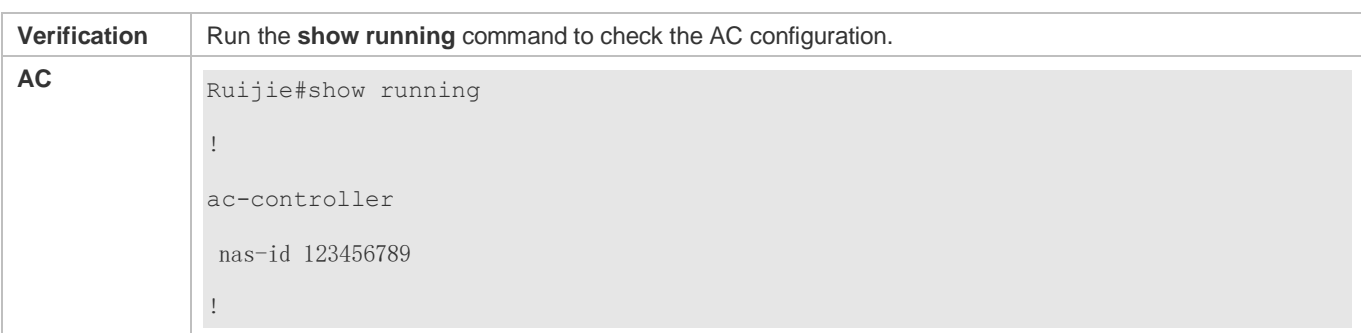

### **Common Errors**

 $\bullet$  N/A

# **1.4.5 Creating an AP Configuration**

#### **Configuration Effect**

- Create an AP configuration with the specified name, and enter the AP configuration mode.
- If the AP configuration corresponding to a name already exists, you can directly enter the AP configuration mode after the command is executed.
- The *ap-name* parameter indicates the name of the AP configuration. When an AP gets online, the AP name uploaded by the AP is matched with the AP configuration name to determine the mapping relationship between the AP device and AP configuration.

#### **Notes**

 $\bullet$  N/A

#### **Configuration Steps**

- **Optional.**
- On the AC device, enter the global configuration mode and run the **ap-config***ap-name* command to create an AP configuration.

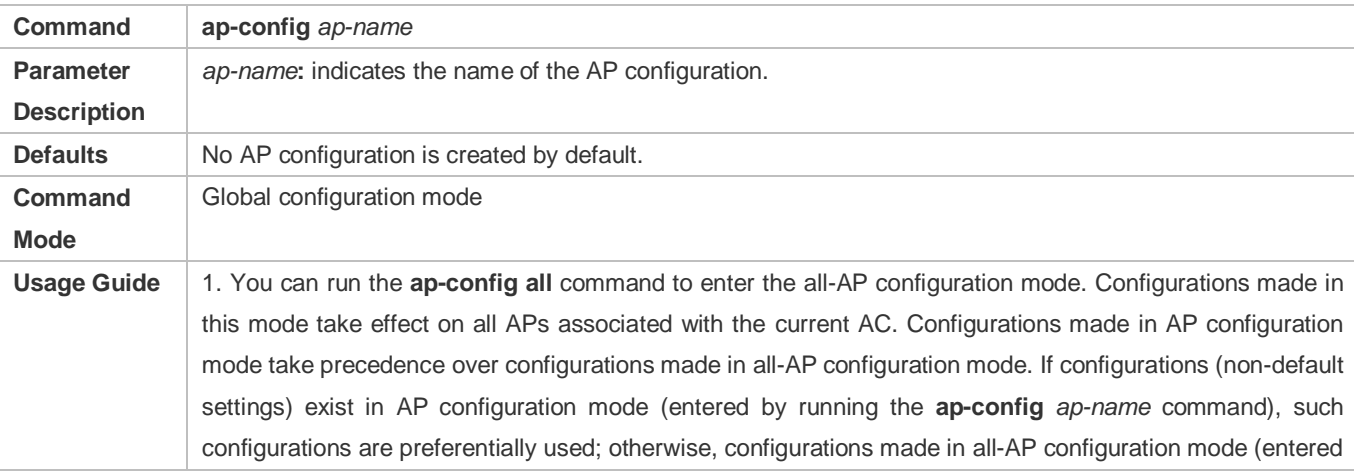

by running the **ap-config all** command) are used. 2. You can run the **no ap-config** *ap-name* command to delete a specified AP configuration. If the AP corresponding to this configuration is already online, the AP will be forced offline and then go online again after the configuration is deleted. 3. You can run the **no ap-config all** command to delete configurations of all offline APs on the current AC.

#### **Verification**

Run the **show ap-config running** *ap-name* command to check the configurations of the AP.

#### **Configuration Example**

#### **Creating an AP Configuration Named "Ruijie\_AP"**

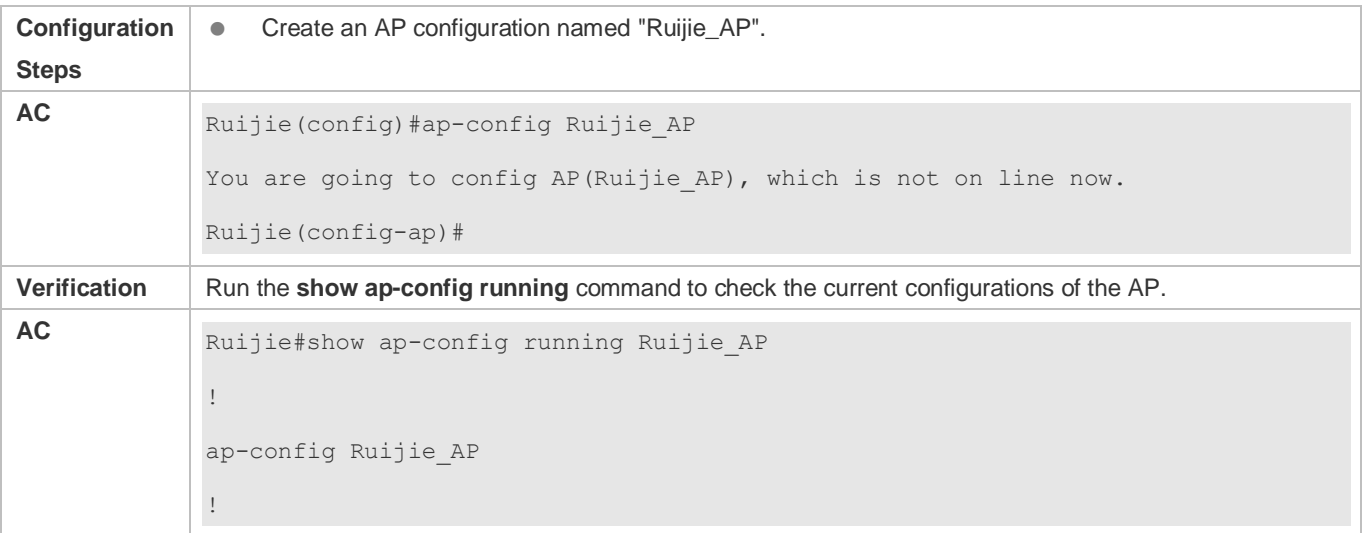

#### **Common Errors**

 $\bullet$  N/A

# <span id="page-23-0"></span>**1.4.6 Creating an AP Group**

#### **Configuration Effect**

 The AC manages APs through the AP group. All the APs in an AP group can be configured through the AP group, which reduces the configuration workload. Configurations of the AP group take effect on all the APs in the group.

#### **Notes**

- **•** The default group is created automatically by the system, and cannot be deleted.
- When an AP group is deleted, APs of this group are automatically moved to the default group.
- Configurations made in different configuration modes take effect in the following sequence: ap-config ap-name>ap-group>ap-config all.

# **Configuration Steps**

- **Optional.**
- On the AC device, enter the global configuration mode, and run the **ap-group** *ap-group-name* command to create an AP group.

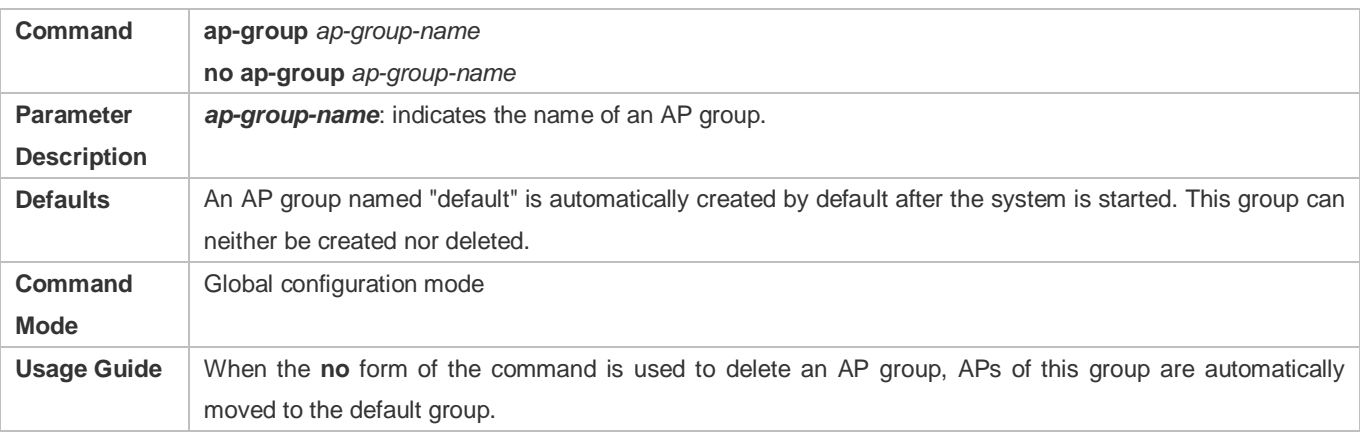

# **Verification**

Run the **show running** command to check configurations of all AP groups.

# **Configuration Example**

#### **Creating an AP Group Named "APG-1"**

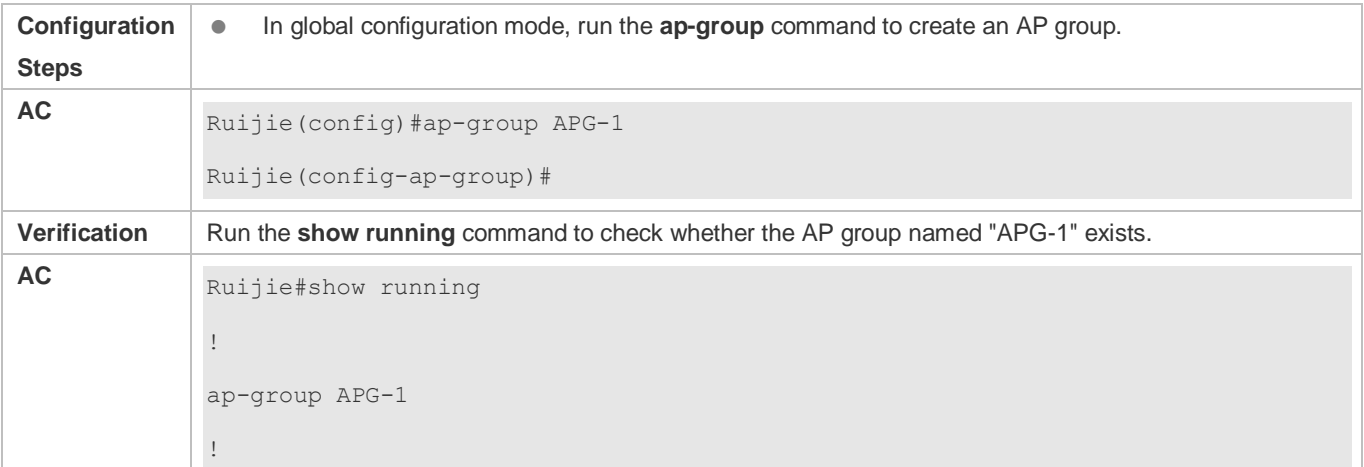

#### **Common Errors**

 $\bullet$  N/A

# <span id="page-24-0"></span>**1.4.7 Configuring the AP Group of an AP**

# **Configuration Effect**

An AP group must already exist if you want to add an AP to this group.

- By default, APs belong to the default AP group, that is, the AP group named "default".
- APs inherit all configurations of the AP group to which APs belong. If the same configuration exists in the specified AP configurations (**ap-config***ap-name*), all AP configurations (**ap-config all**), and AP group configurations, the configurations take effect in the following sequence: specified AP configurations > AP group configurations > all AP configurations. Therefore, if the AP group of an AP changes, AP group configurations inherited by this AP change as well.

#### **Notes**

 $\bullet$  N/A

#### **Configuration Steps**

- **Optional.**
- Run the **ap-config** command to create an AP group or enter the AP configuration mode.
- On the AC device, enter the AP configuration mode and run the **ap-group** command to configure the AP group of an AP.

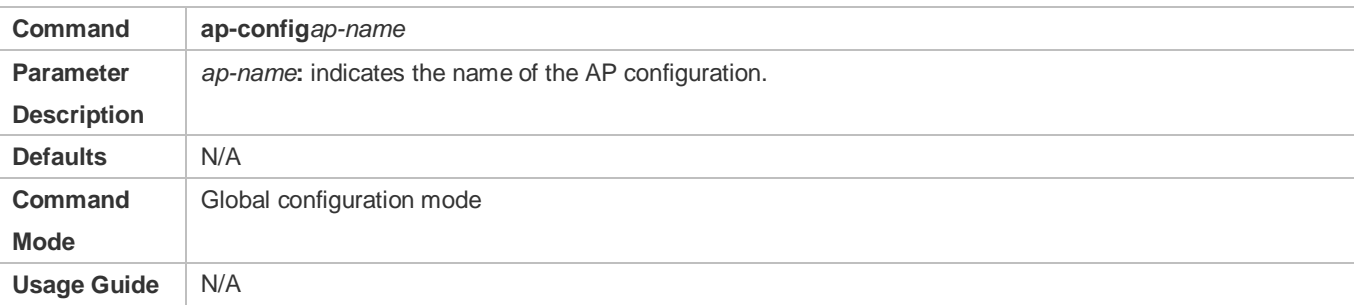

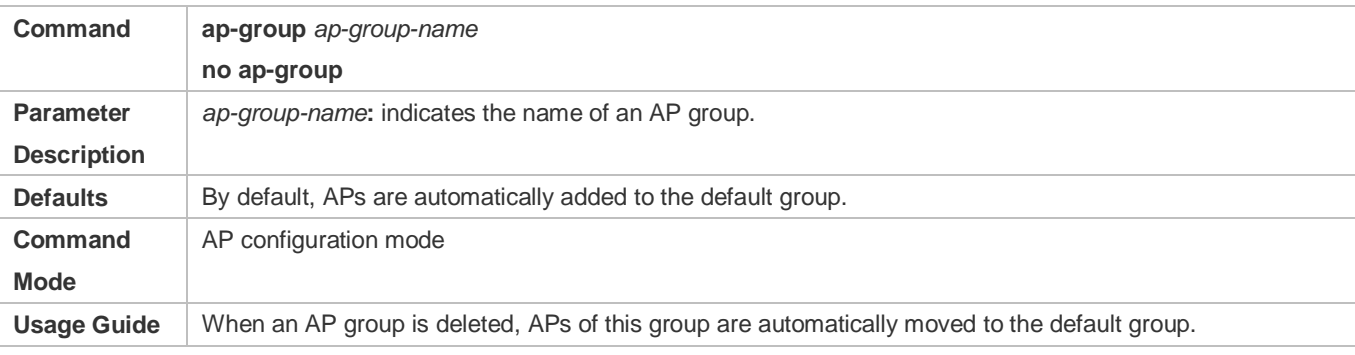

#### **Verification**

Run the **show ap-config running** command to check the current configurations of the AP.

#### **Configuration Example**

# **Configuring the AP Group to Which Ruijie-AP1 Belongs**

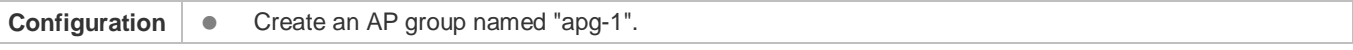

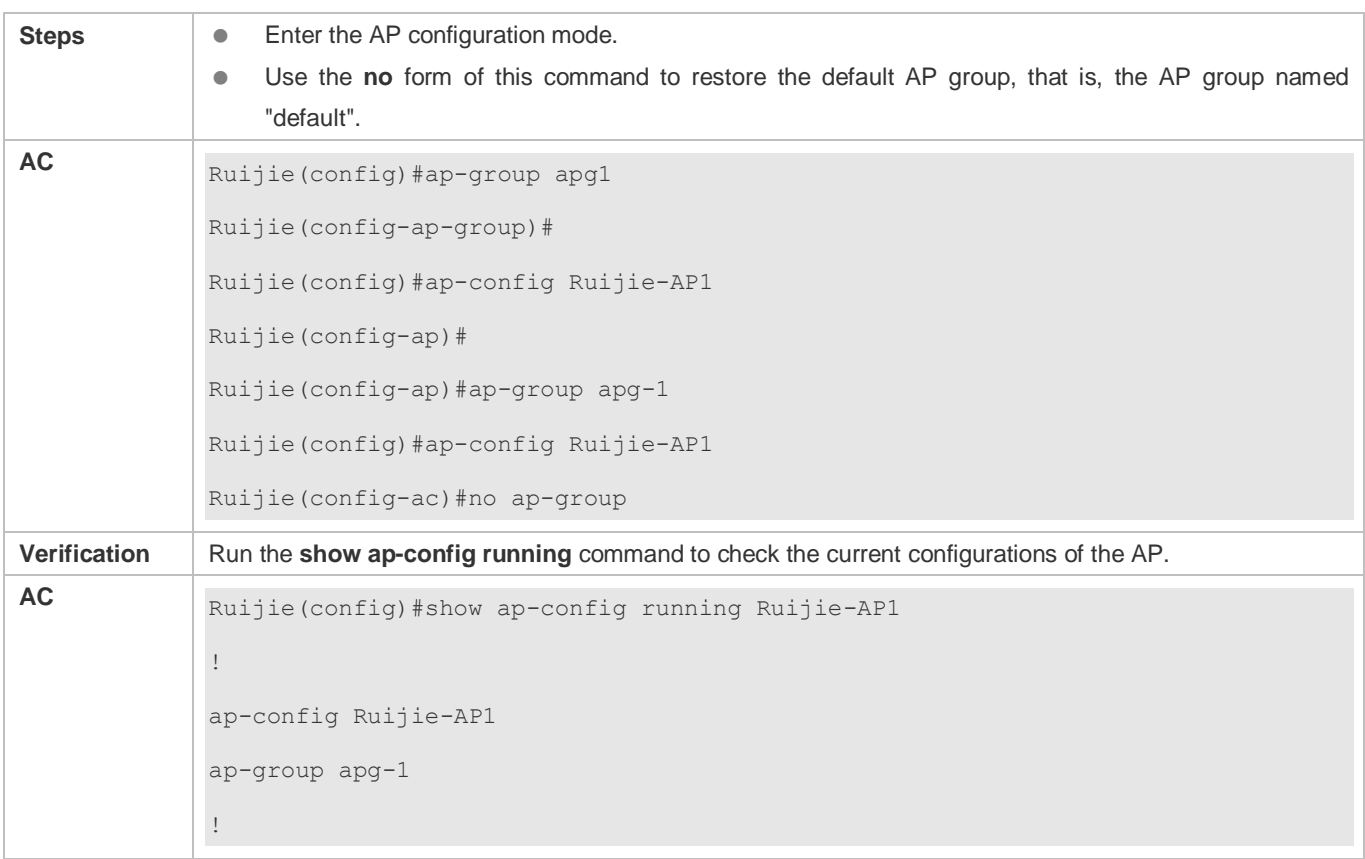

# **Common Errors**

 $\bullet$  N/A

# <span id="page-26-0"></span>**1.4.8 Configuring an AP Name**

#### **Configuration Effect**

Configure an AP name on the AC.

- If the AP is currently online, the configuration of the AP name takes effect immediately. In addition, the AP name in the specified AP configuration mode (that is, the string next to **ap-config**) is immediately replaced by the new name.
- If the AP is currently offline, the configuration of the AP name takes effect after the AP goes online, and the AP name in the AP configuration mode is not replaced by the new name until the AP goes online.
- After the AP name is configured, you can continue to configure this AP without exiting from the AP configuration mode.
- If the corresponding AP is online, the **no** form of the command is not supported.
- If the corresponding AP is online, the **no** form of the command can be used to delete the AP name configuration that is currently not effective.
- If the new name is already in use, the configuration fails.

Configure an AP name on the AP.

- If the CAPWAP connection is not set up, the AP name is configured directly.
- If the CAPWAP connection is set up, the AP name is configured first. Then the CAPWAP tunnel will be torn down and a connection will be set up again. If the AP name is already configured on the AC or configured offline, this AP name prevails.

#### **Notes**

- The AP name is a string of 1 to 63 characters, and cannot contain any space.
- The AP name cannot be configured as "all" or "AP".
- Avoid configuring the same AP name for different offline APs. If the same AP name is configured for different offline APs, the new name takes effect on the AP that goes online first, and the APs that go online later still use the original names.
- **•** Configuring the AP name on the AP only takes effect in fit AP mode.

### **Configuration Steps**

 Optional. You can run the **ap-name** *ap-name* command in AP configuration mode to configure an AP name. It is recommended that a meaningful AP name be configured to facilitate management.

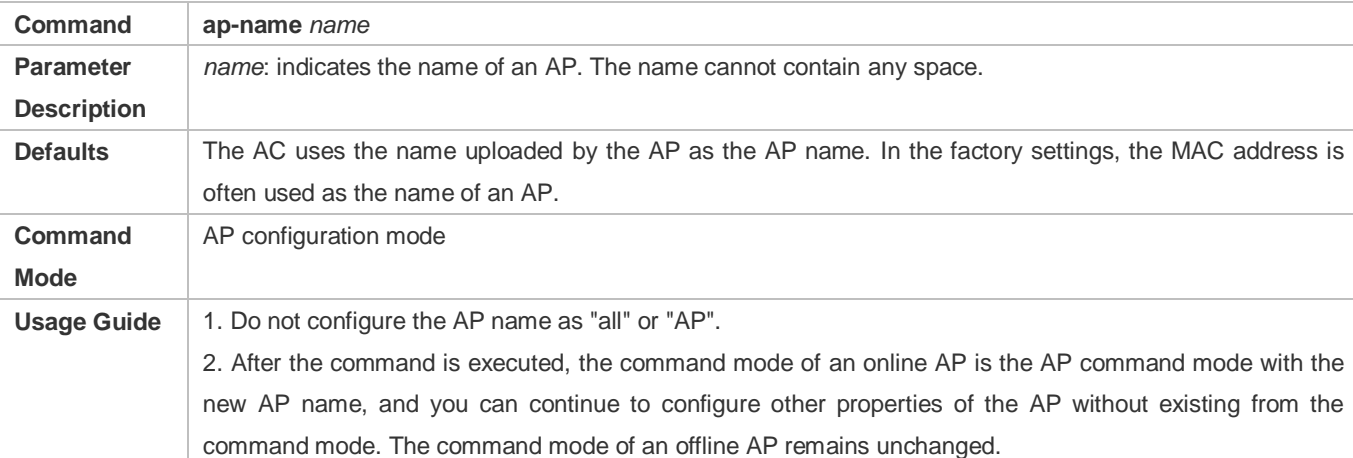

On the AC device, enter the AP configuration mode and run the **ap-group** command to configure an AP name.

On the AP device, enter the global configuration mode and run the **ap-name** command to configure an AP name.

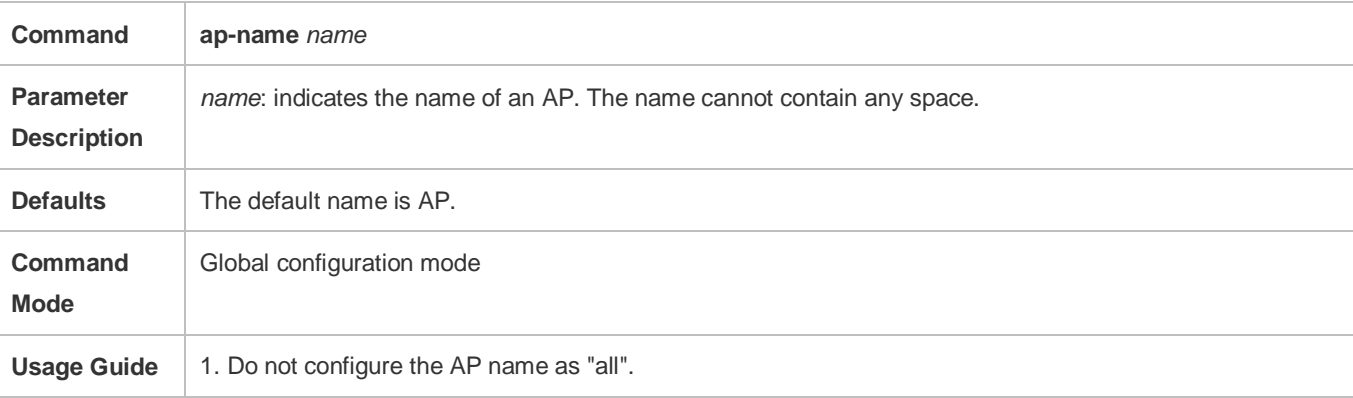

2. After this command is executed, the CAPWAP tunnel will be set up again.

#### **Verification**

- Run the **show ap-config running** command to check the current configurations of the AP.
- Run the **show ap-config summary** command to check whether the name of the online AP is the new name.
- Run the **show running-config** command to check the AP configuration.

#### **Configuration Example**

**Changing the Name of an Online AP from "Ruijie-AC1" to "Ruijie-AC2"**

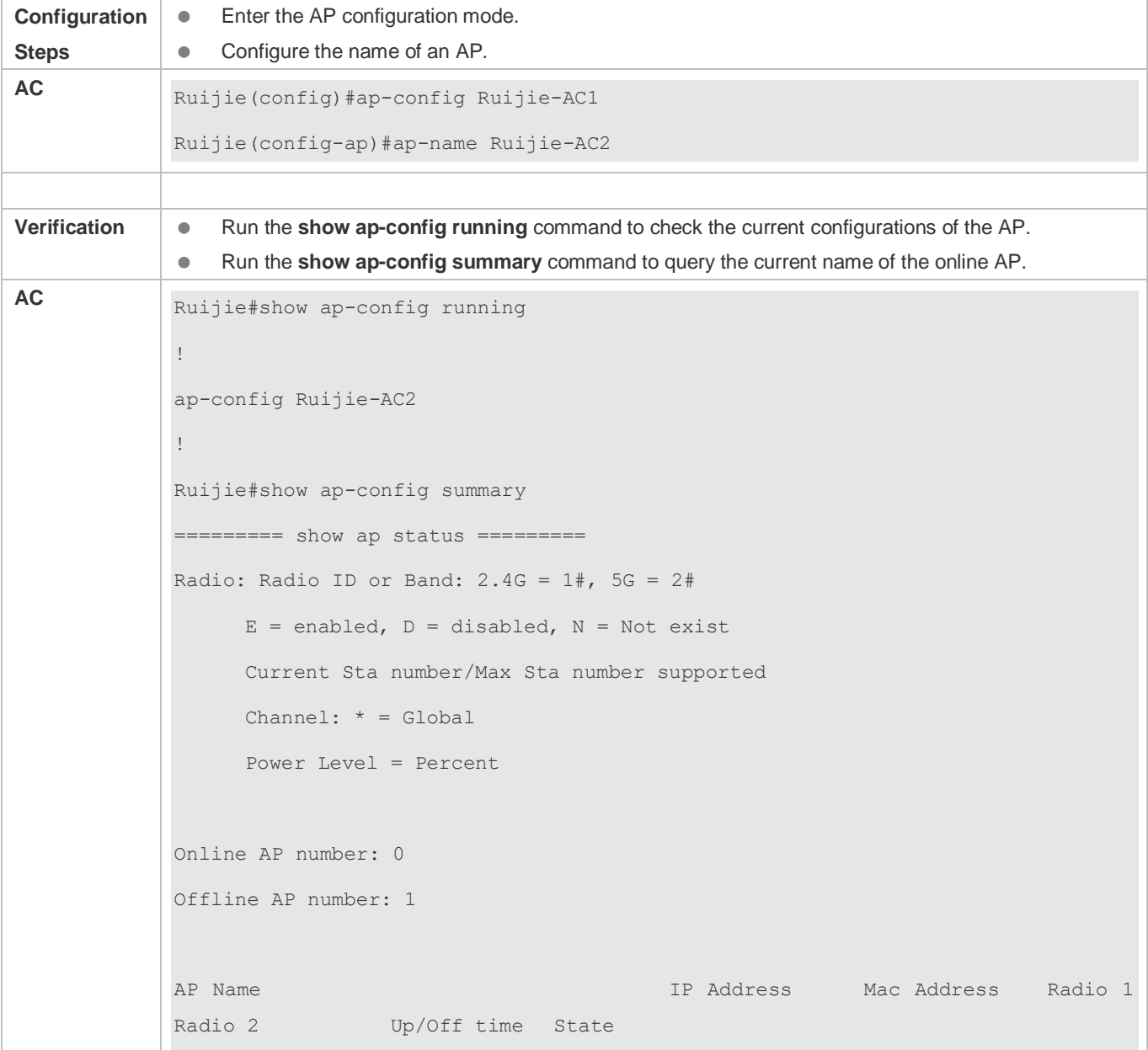

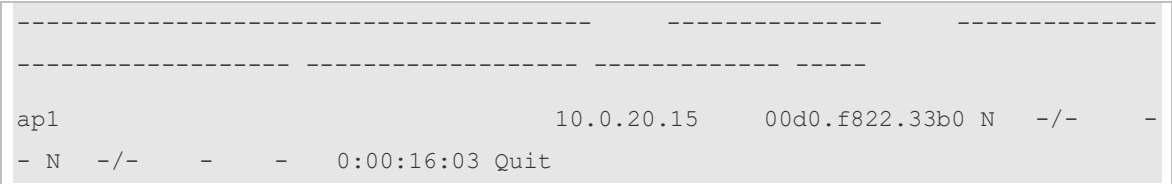

# **Changing the Name of an Offline AP from "Ruijie-AC1" to "Ruijie-AC2"**

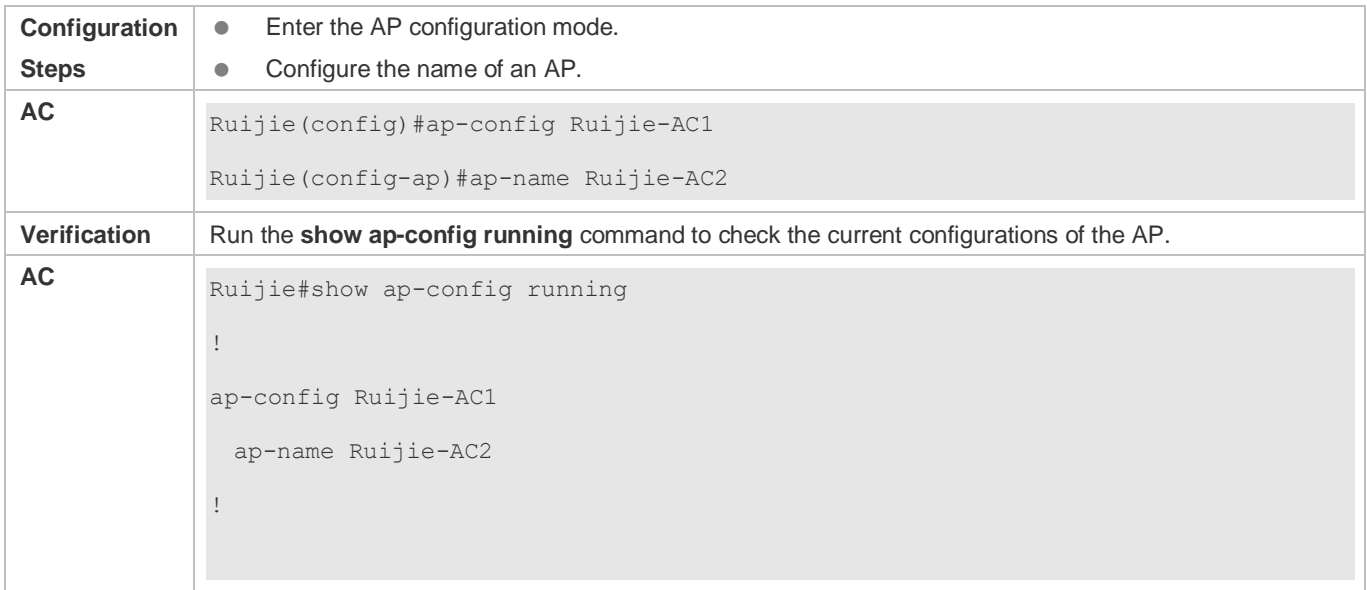

# **Deleting the Name Configuration of an Offline AP Ruijie-AC1**

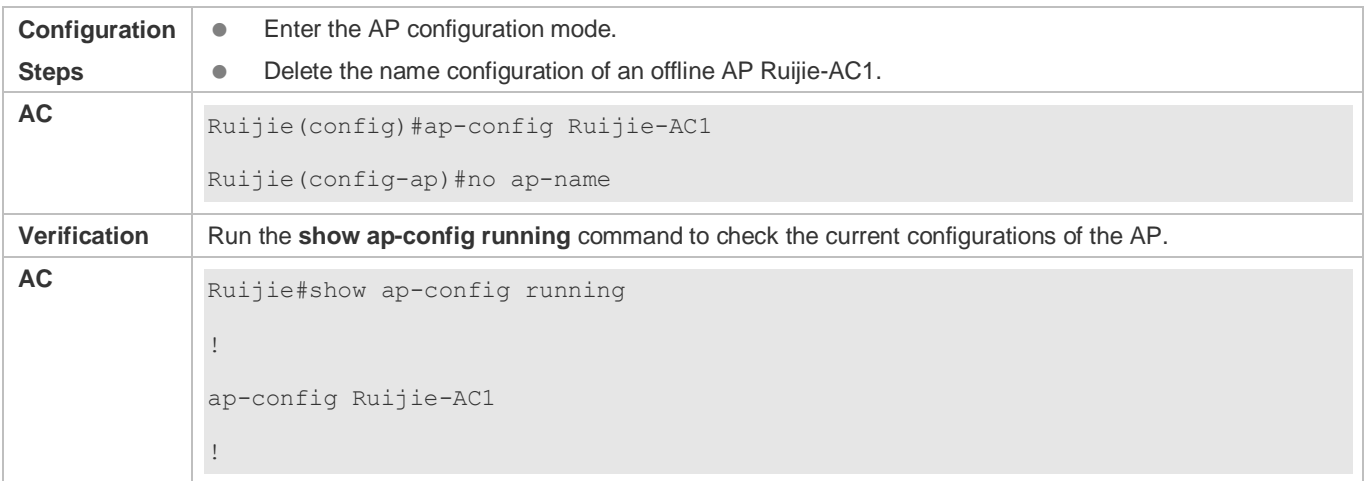

# **Configuring the Name of an AP as Ruijie-AP1.**

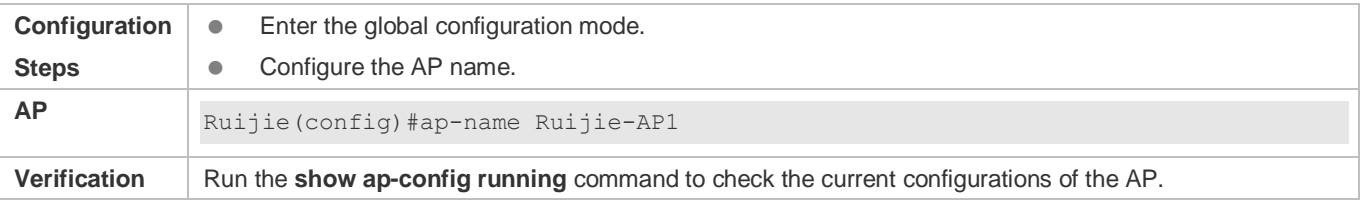

**AP** Ruijie#show running-config Building configuration... Current configuration: 1592 bytes version  $11.1(5)$  BO privilege exec all level 1 debug privilege exec all level 1 show privilege exec all level 1 terminal privilege exec all level 1 undebug ap-name Ruijie-AP1 fair-schedule !

# **Common Errors**

N/A

# <span id="page-30-0"></span>**1.4.9 Binding an MAC Address with an AP Configuration**

# **Configuration Effect**

- In AP configuration mode, run the **ap-mac** command to bind an MAC address with an AP configuration so that the AP configuration takes effect only on the AP with the MAC address.
- Generally, when an AP goes online, it determines the configuration to be used based on the mapping between the AP name and the AP configuration name. MAC address binding is a stronger binding relationship than name mapping, and takes precedence over name mapping. Therefore, when an AP goes online, the AP uses the configuration so far as the MAC address bound with the AP configuration is the same as the MAC address of the AP.
- If no MAC address is bound with an AP configuration, the MAC address is automatically bound when the corresponding AP goes online. This bounding relationship still takes effect when the AP goes offline. That is, the binding configuration will be automatically generated when the AP goes online.
- MAC address binding is also used for the AC access control function configured by using the **bind-ap-mac** command. For details, see the configuration description of this command.
- You can bind a specified MAC address only with the configuration of an offline AP.
- In the hot standby environment, you can ensure consistency of configurations between two ACs by binding the MAC addresses with AP configurations.

#### **Notes**

You can bind a specified MAC address only with the configuration of an offline AP.

# **Configuration Steps**

- $\bullet$  Optional.
- On the AC device, enter the AP configuration mode and run the **ap-mac** command to bind an MAC Address with an AP configuration.

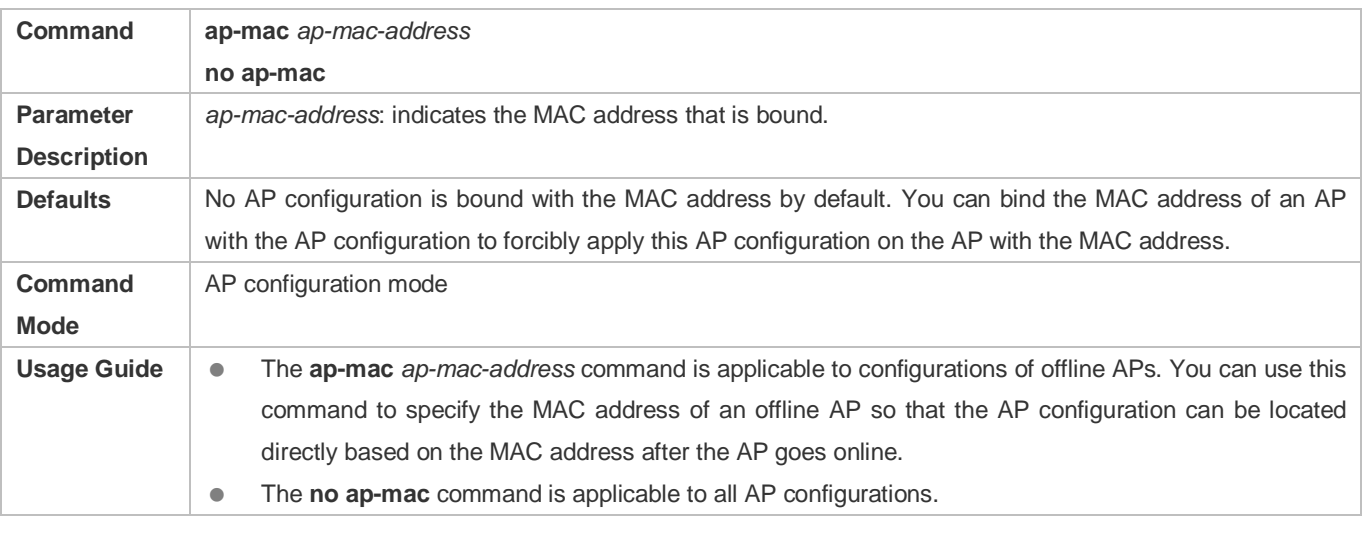

# **Verification**

Run the **show ap-config running** command to check the MAC address binding of the current AP.

# **Configuration Example**

### **Binding the Offline AP Ruijie-AP1 with the MAC Address 001a.a979.1234**

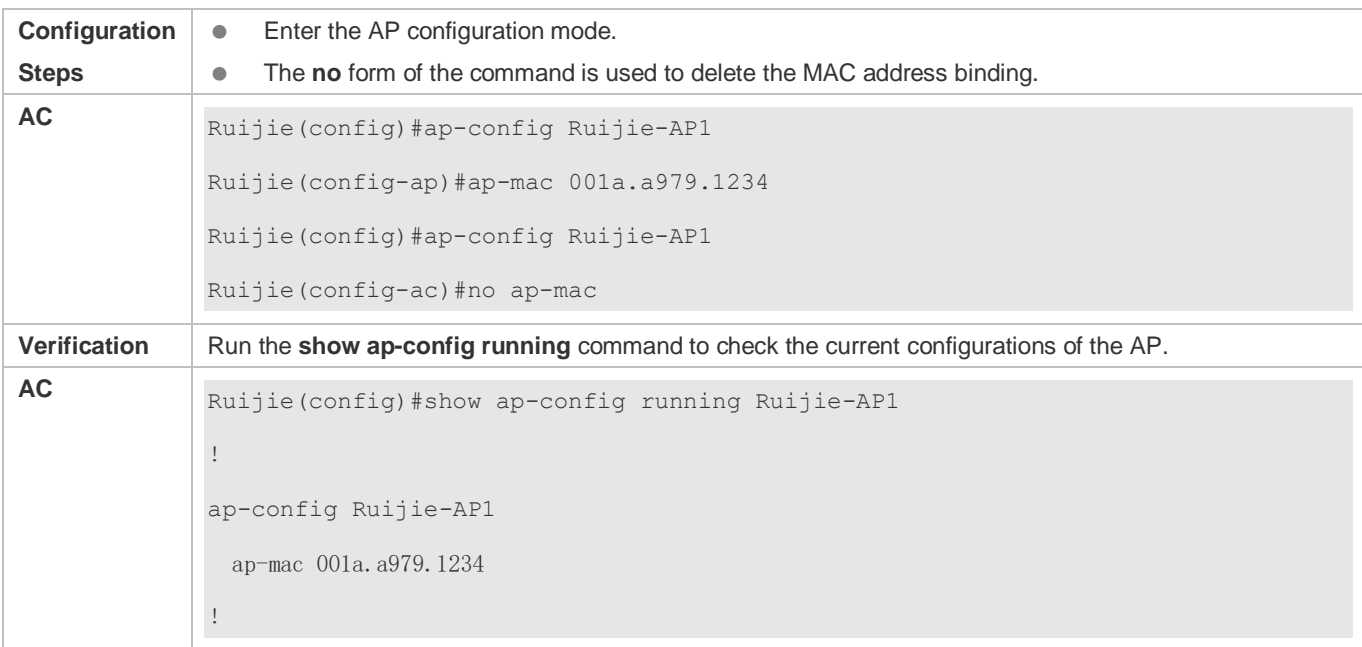

#### **Common Errors**

#### $\bullet$  N/A

# <span id="page-32-0"></span>**1.4.10 Configuring the User Name and Password of an AP**

# **Configuration Effect**

- Authorized users may directly login to an AP and modify the AP configuration through Telnet, which affects normal running of the WLAN. To prevent this problem, you can configure the Telnet user name and password of a specified AP.
- The **credential** command can be used in **ap-config** *ap-name*, **ap-group**, or **ap-config all** configuration mode. Configurations made by using the **credential** command take effect in the following sequence: **ap-config** *ap-name*>**ap-group**>**ap-config all**.

#### **Notes**

#### $\bullet$  N/A

### **Configuration Steps**

- Optional: You can run the **credential** *user-name password* command to configure a new Telnet user name and password in AP configuration mode to enhance security.
- On the AC device, enter the AP or AP group configuration mode and run the **credential** command for configuration.

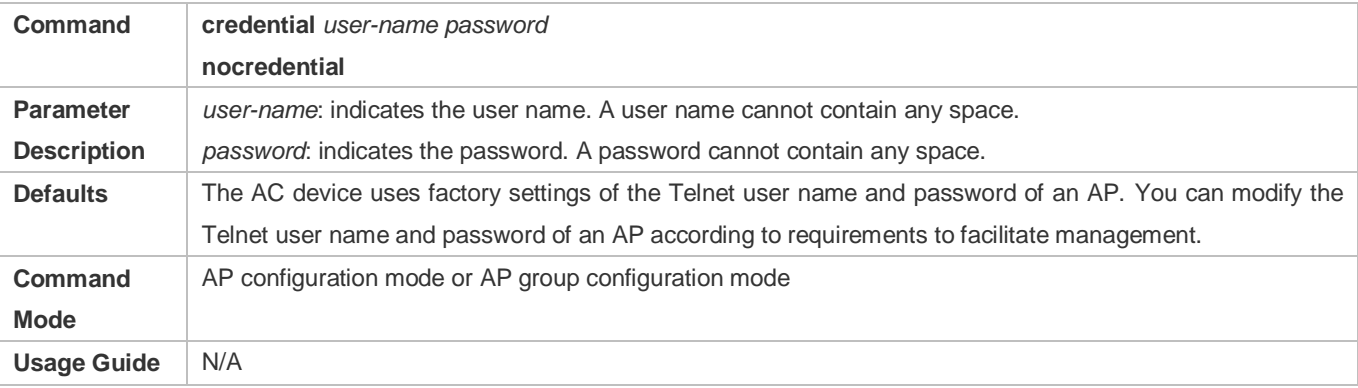

#### **Verification**

Run the **show ap-config running** or **show running** command to check the configurations.

#### **Configuration Example**

#### **Configuring the User Name and Password of Ruijie-AP1**

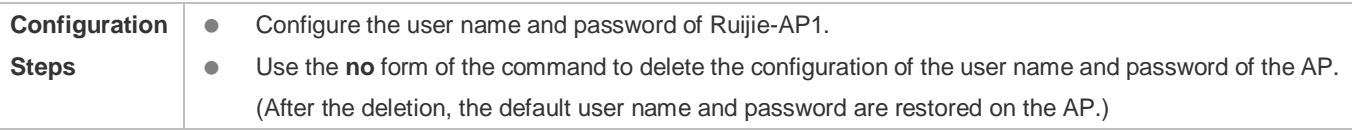

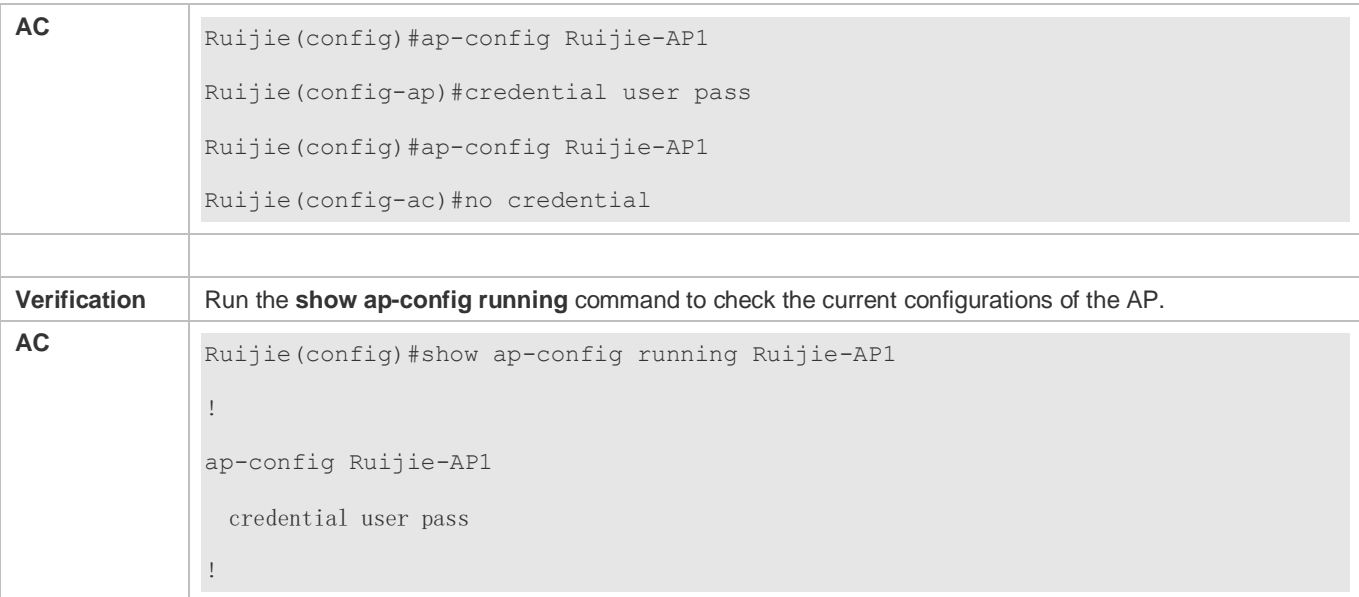

#### **Common Errors**

 $\bullet$  N/A

# <span id="page-33-0"></span>**1.4.11 Configuring the Interval at Which the AP Reports Statistics**

#### **Configuration Effect**

Run the **statistics-timer** command to configure the interval at which the AP reports statistics.

#### **Notes**

 $\bullet$  N/A

#### **Configuration Steps**

- Optional. You can adjust the interval based on the statistics accuracy requirement and loads on the AC and AP.
- On the AC device, enter the AP or AP group configuration mode and run the **statistics-timer** command for configuration.

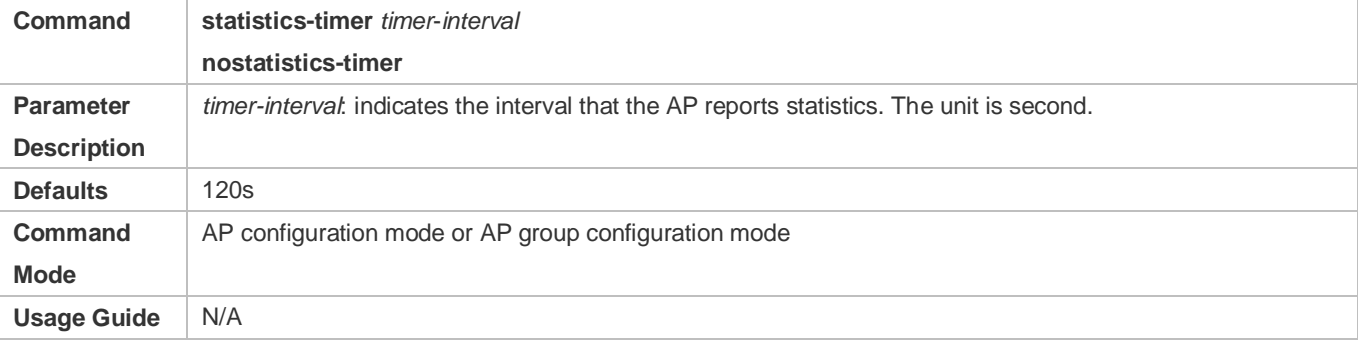

#### **Verification**

Run the **show ap-config running** command to check the configurations.

### **Configuration Example**

#### **Setting the Interval at Which Ruijie-AP1 Reports Statistics to 300s**

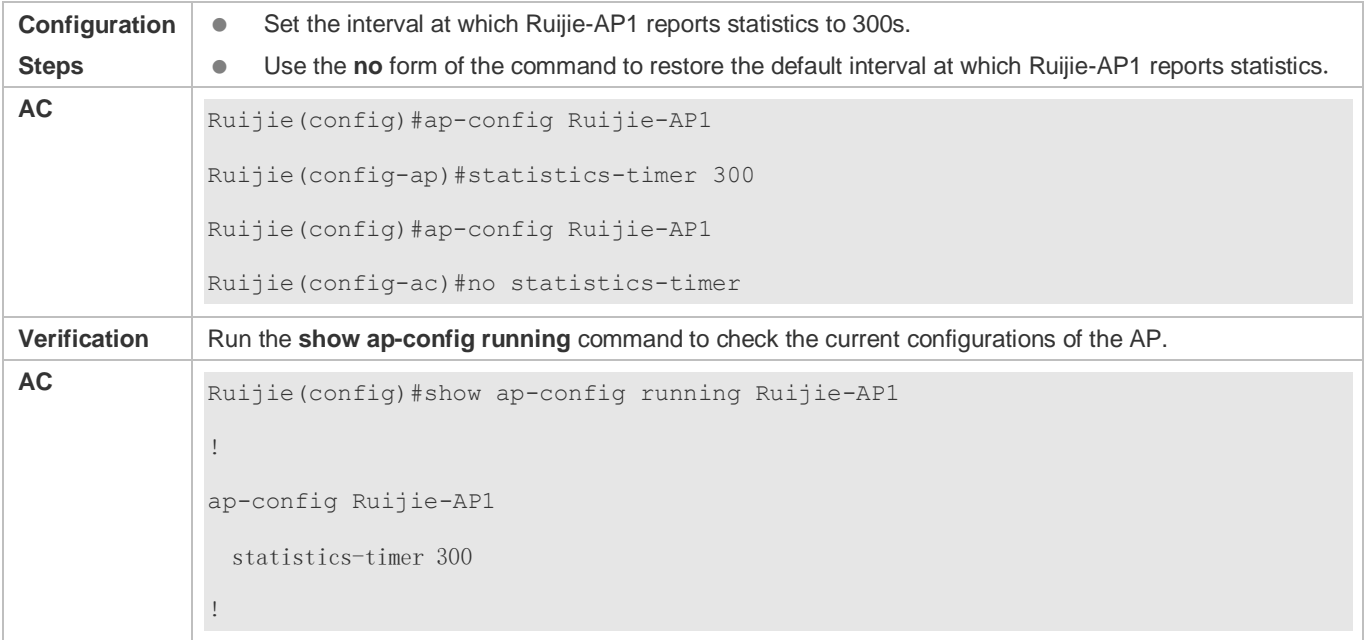

# **Common Errors**

#### $\bullet$  N/A

# <span id="page-34-0"></span>**1.4.12 Configuring the AP System Log Information**

#### **Configuration Effect**

Control displaying of the AP system logs, and set the IP address of the server that records the AP system logs.

#### **Notes**

 $\bullet$  N/A

#### **Configuration Steps**

- **Optional.**
- Run the **logging on** command to display system logs of a specified AP.
- Run the *logging server ip-address [udp-port num]* command to configure the IP address of the system log server of a specified AP.

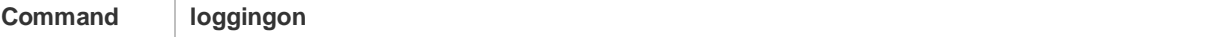

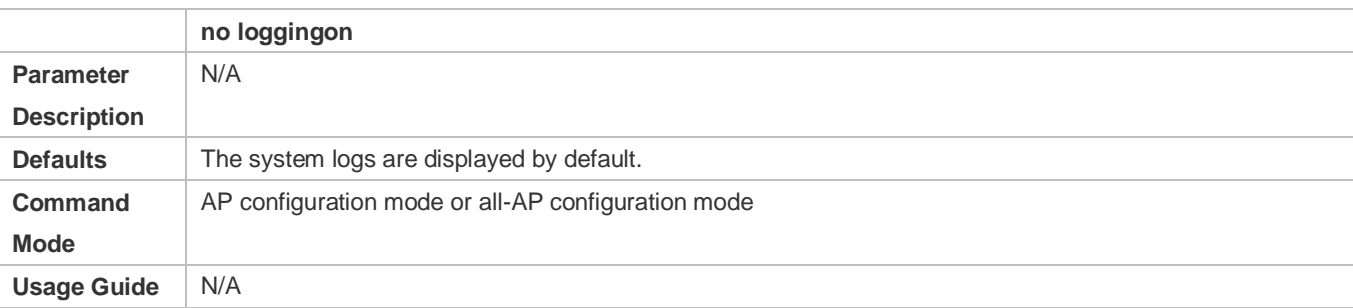

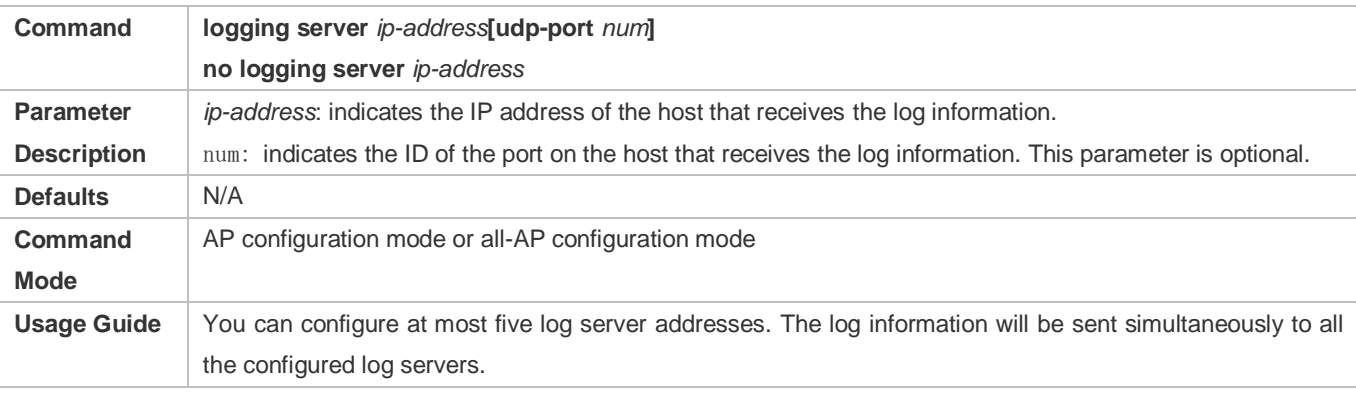

# **Verification**

Run the **show ap-config running** command to check the configurations.

# **Configuration Example**

# **Disabling the Function of Displaying System Logs on Ruijie-AP1**

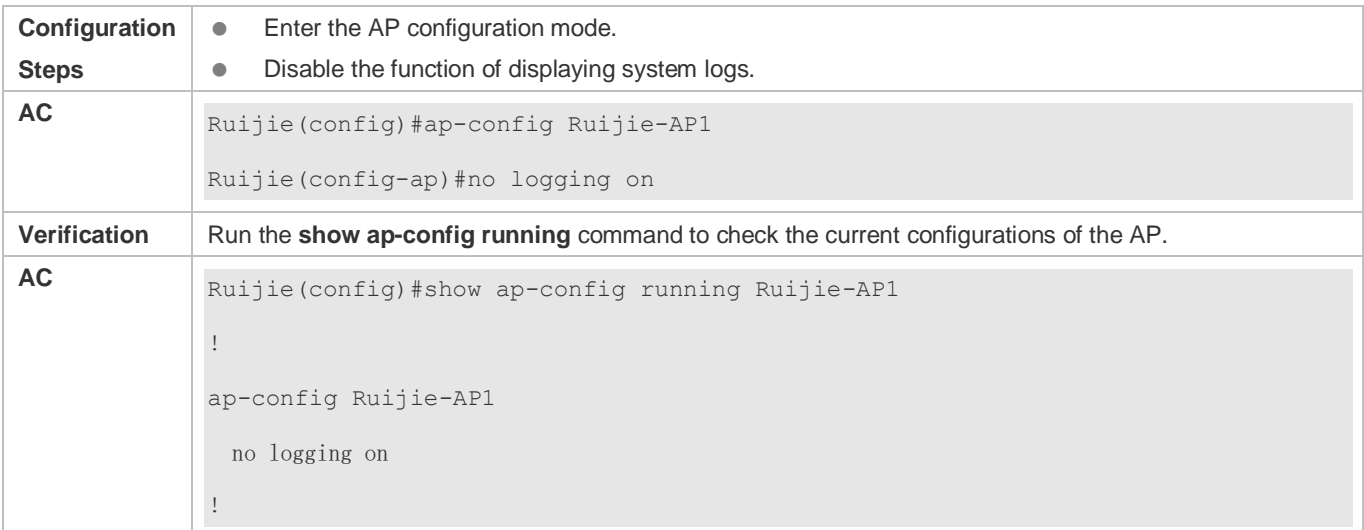

# **Configuring the Log Server Address of Ruijie-AP1**

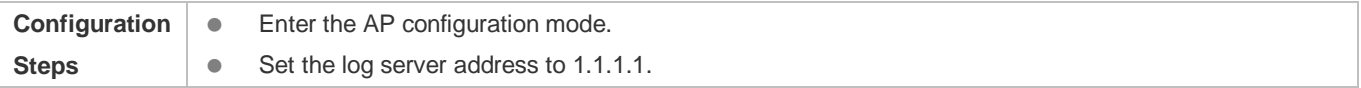
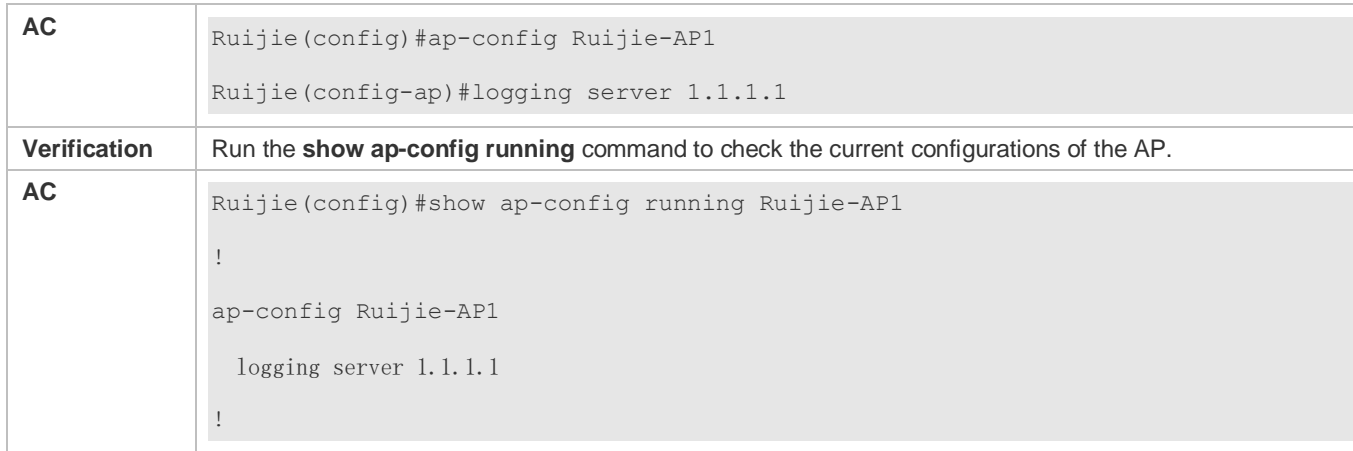

### **Common Errors**

 $\bullet$  N/A

# **1.4.13 Configuring the Daily Scheduled Restart Time for an AP**

### **Configuration Effect**

 If APs work too long, the load may be too heavy, affecting the network access quality of users. To prevent this problem, you can configure the daily scheduled restart time for an AP so that the network access quality of users can be ensured every day.

#### **Notes**

 $\bullet$  N/A

# **Configuration Steps**

- Optional. You can enable the daily scheduled restart function based on the AP load.
- Configure the daily scheduled restart time to prevent APs from working for a long time, enhancing availability of the network.

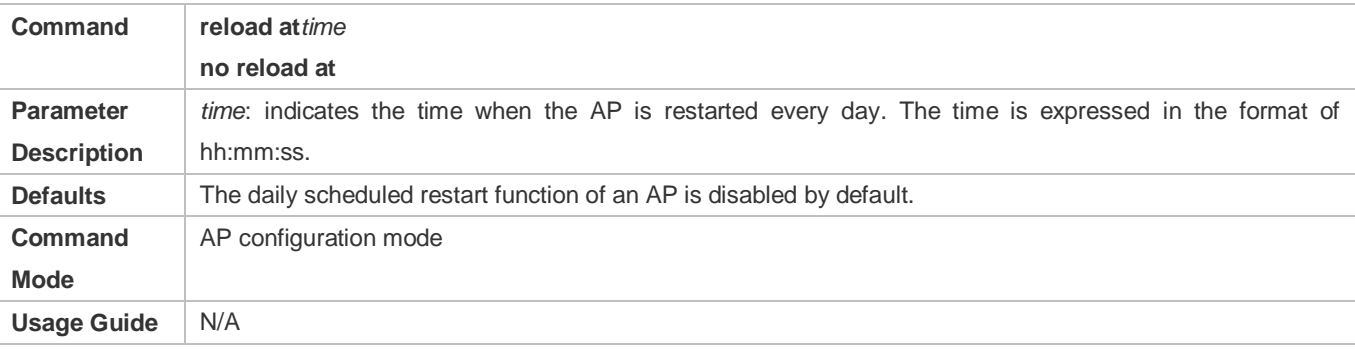

### **Verification**

Run the **show ap-config running** command to check the configurations.

# **Configuration Example**

### **Enabling Ruijie-AP1 to Restart at 1:00:00 Every Day**

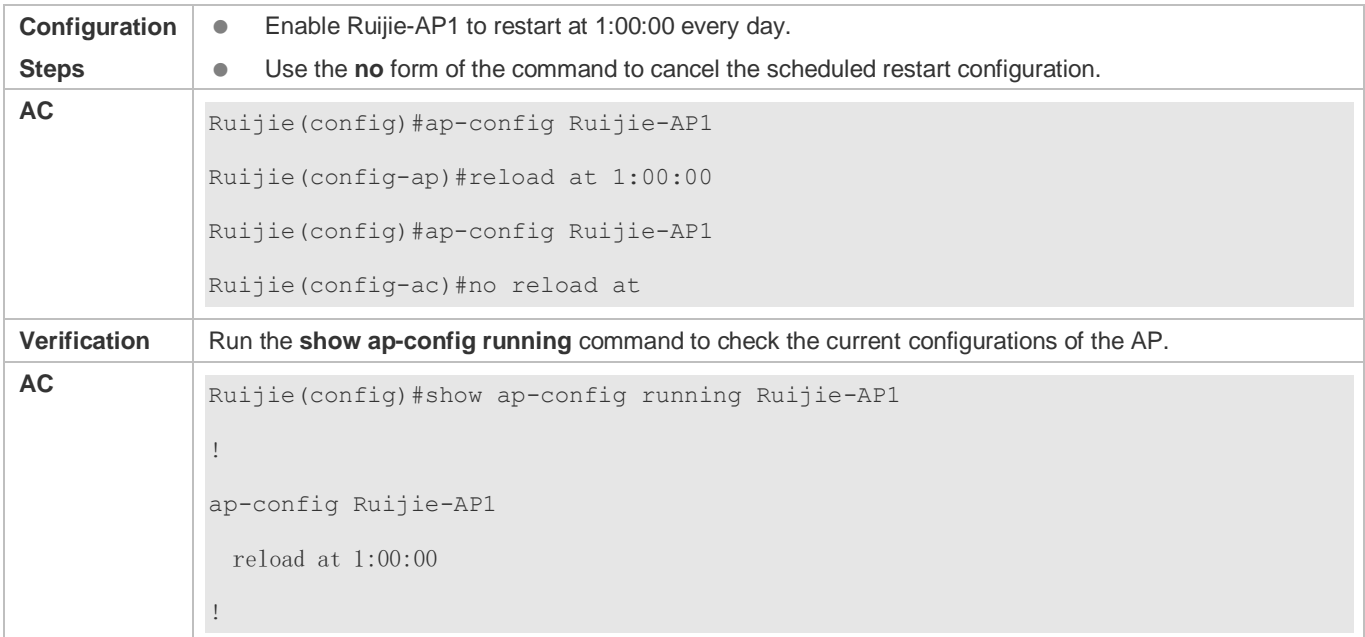

### **Common Errors**

 $\bullet$  N/A

# **1.4.14 Restoring Factory Settings of a Specified AP**

### **Configuration Effect**

- **•** Restore factory settings of a specified AP.
- The configuration takes effect only on an online AP.

#### **Notes**

This operation will cause offline and reset of the AP.

- Optional. You can restore factory settings of a specified AP according to requirements.
- Restoring AP factory settings is an instant behavior of an AP. This command can restore factory settings of the AP and will trigger reset of the AP.

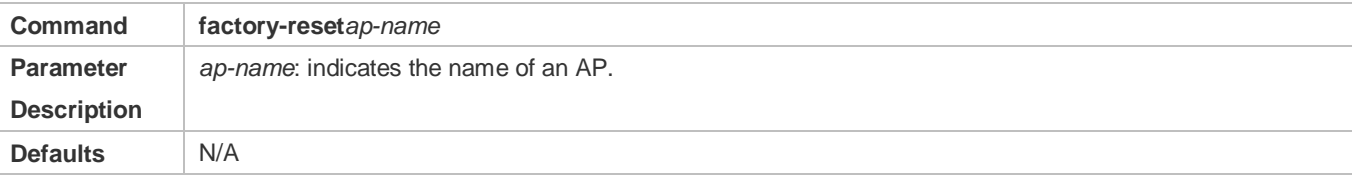

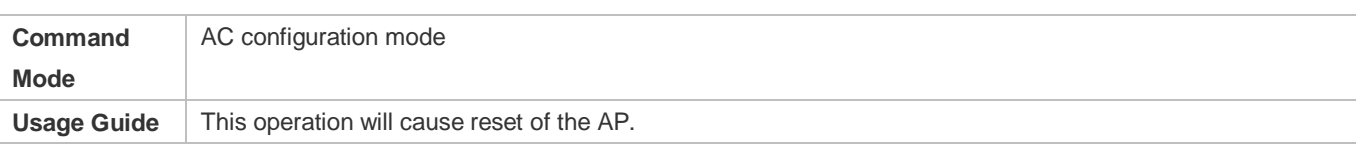

 After this command is executed for an online AP, this AP will go offline. After the AP goes online again, run the **show ap-config running** command to check whether factory settings of the AP are restored.

### **Configuration Example**

### **Restoring Factory Settings of the Online AP Ruijie-AP1**

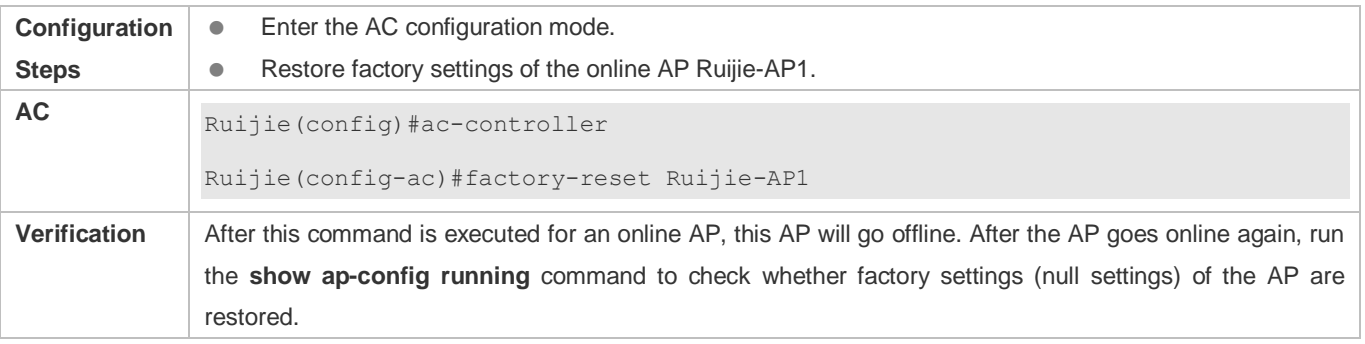

### **Common Errors**

 $\bullet$  N/A

# **1.4.15 Resetting an AP**

### **Configuration Effect**

- Reset an online AP.
- Reset all online APs.

#### **Notes**

 $\bullet$  N/A

- Optional. You can reset one or more APs according to requirements.
- If you configure AP reset on the AC, the corresponding AP will reset. You can configure reset of a specified AP or all online APs.

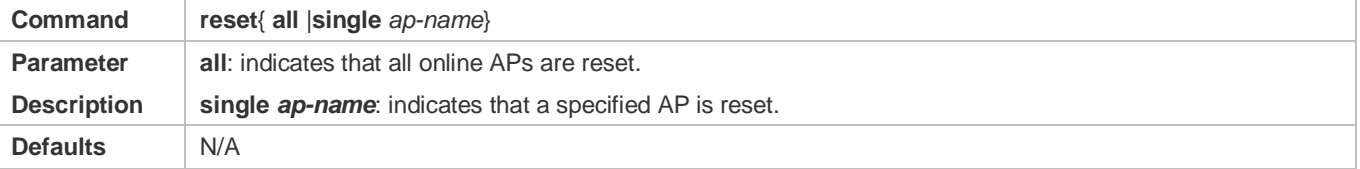

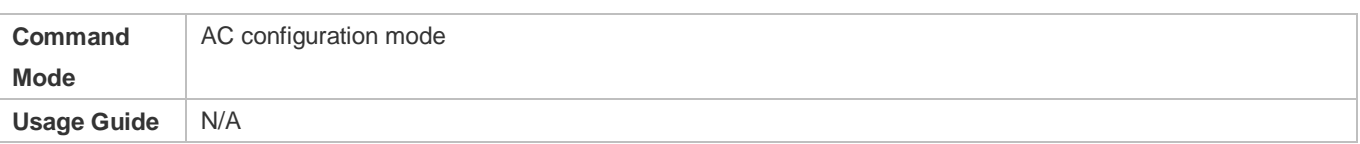

 After the configuration is completed, you can view the syslog record on the AC, indicating that the corresponding AP goes offline, and the AP will be reset.

# **Configuration Example**

### **Resetting Ruijie-AP1**

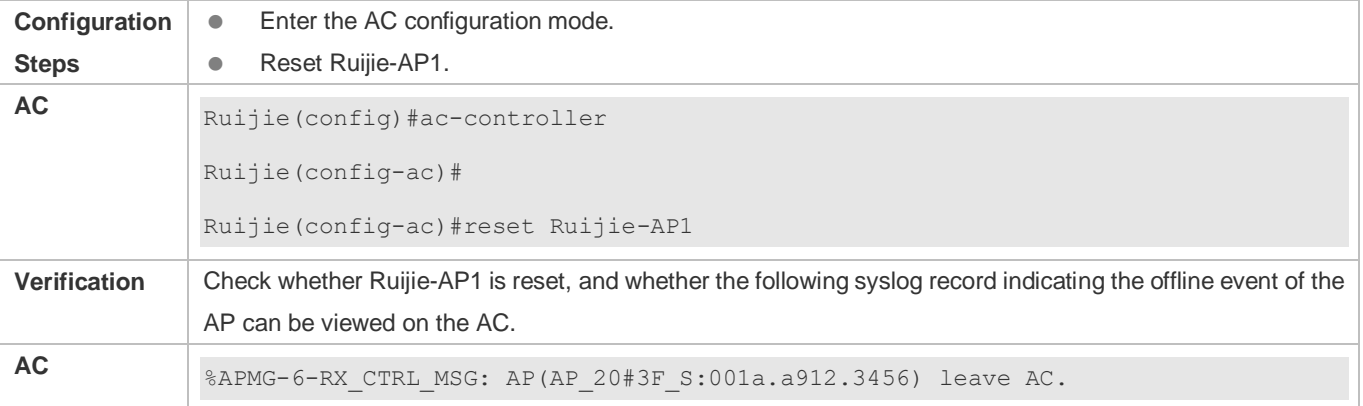

### **Common Errors**

 $\bullet$  N/A

# **1.4.16 Configuring the AP Quantity Limit**

### **Configuration Effect**

 The number of online APs connected to the AP does not exceed the configured maximum number of APs supported by the AC.

#### **Notes**

 The weight of an AP varies according to the AP model. For example, the weight of one WALL-AP is 0.5 and two WALL-APs are treated as one AP. When APs are connected to an AC, the weighted number of APs is calculated based on the weight. This command and the license control the weighted number of APs, instead of the actual number of APs.

### **Configuration Steps**

Optional. You can configure the AP quantity limit within the capacity range according to requirements.

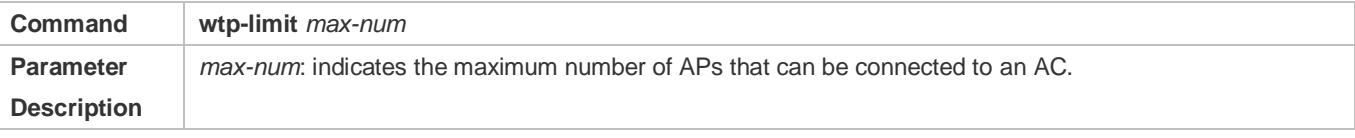

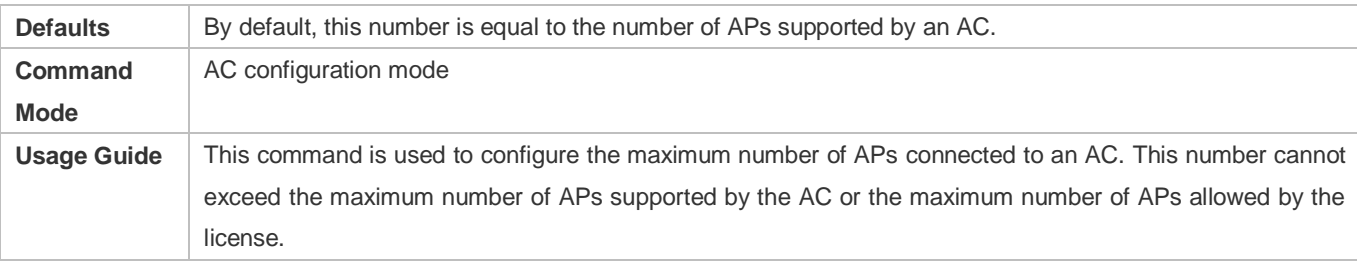

 Run the **show ac-config** command to check the current AC name and determine whether the configuration is successful.

# **Configuration Example**

### **Setting the Maximum Number of APs Connected to the AC to 512**

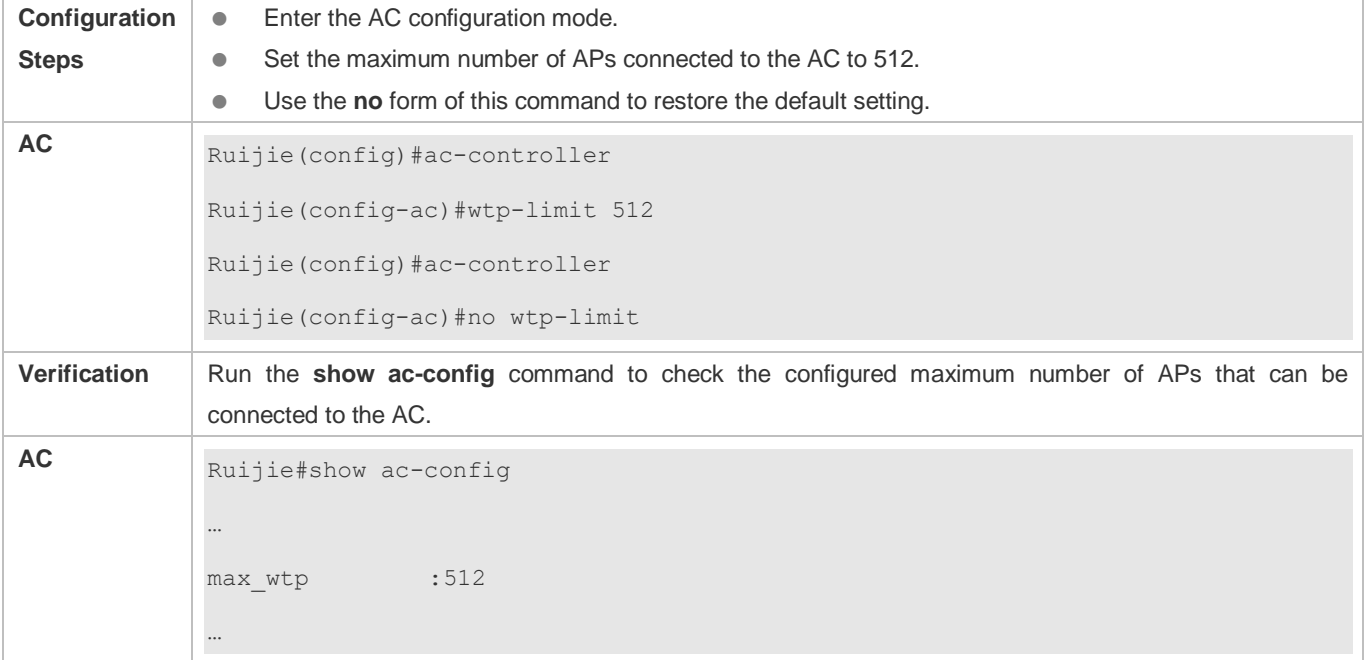

# **Common Errors**

 $\bullet$  N/A

# **1.4.17 Configuring the AP Compliance Check**

# **Configuration Effect**

 The AP compliance check is also called AP access control based on the bound MAC address, or bind-ap-mac function. If AP compliance check is enabled, only APs that have offline configurations bound with their MAC addresses are allowed to associate with the AC.

# **Notes**

 $\bullet$  N/A

# **Configuration Steps**

- Optional. You can enable the AP compliance check to allow only APs with specified MAC address to go online, thus implementing strict control on access of APs.
- When the AP compliance check is enabled, all online APs are automatically bound with MAC addresses. Therefore, it is recommended that this function be disabled during network deployment, and enabled after all APs within the plan go online.
- When the **bind-ap-mac** function is enabled, MAC addresses automatically bound with all online APs are converted to the formal MAC address binding, which is not automatically deleted when APs go offline.
- On the AC device, you can run the **ap-mac** *X.Y.Z* command in AP configuration mode to configure the MAC address binding of an individual AP configuration.

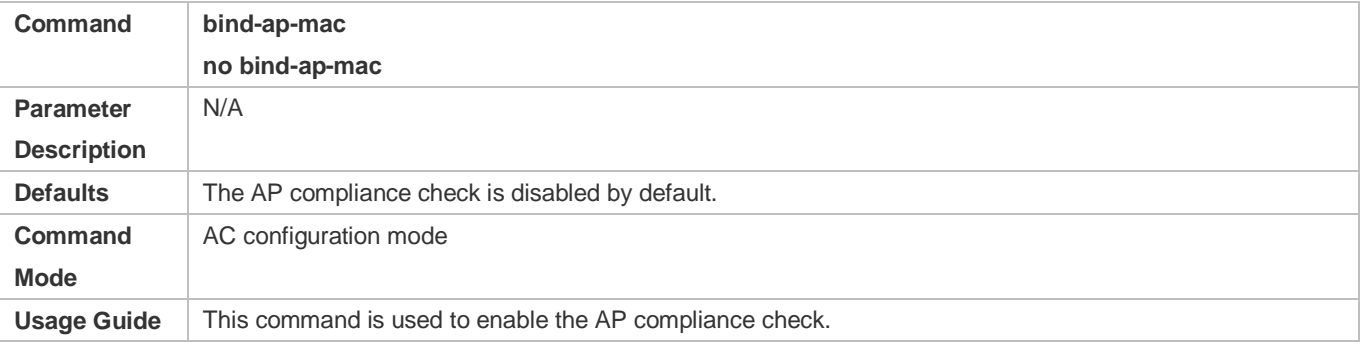

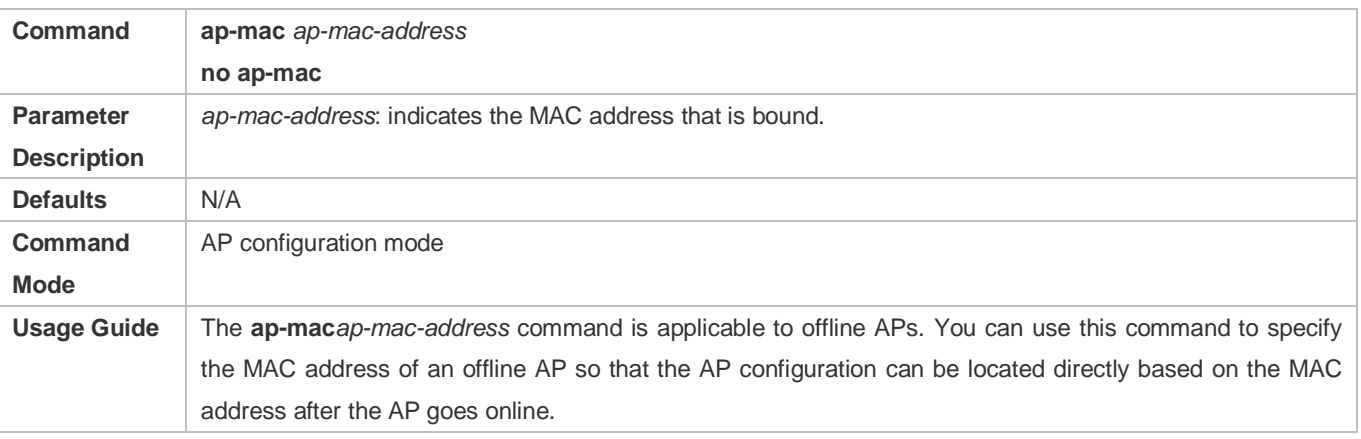

# **Verification**

- Run the **show running** command to check whether the **bind-ap-mac** function is enabled.
- Run the **show ap-config running** command to check the MAC address binding information of AP configurations.

# **Configuration Example**

### **Enabling the bind-ap-mac Function on an AC**

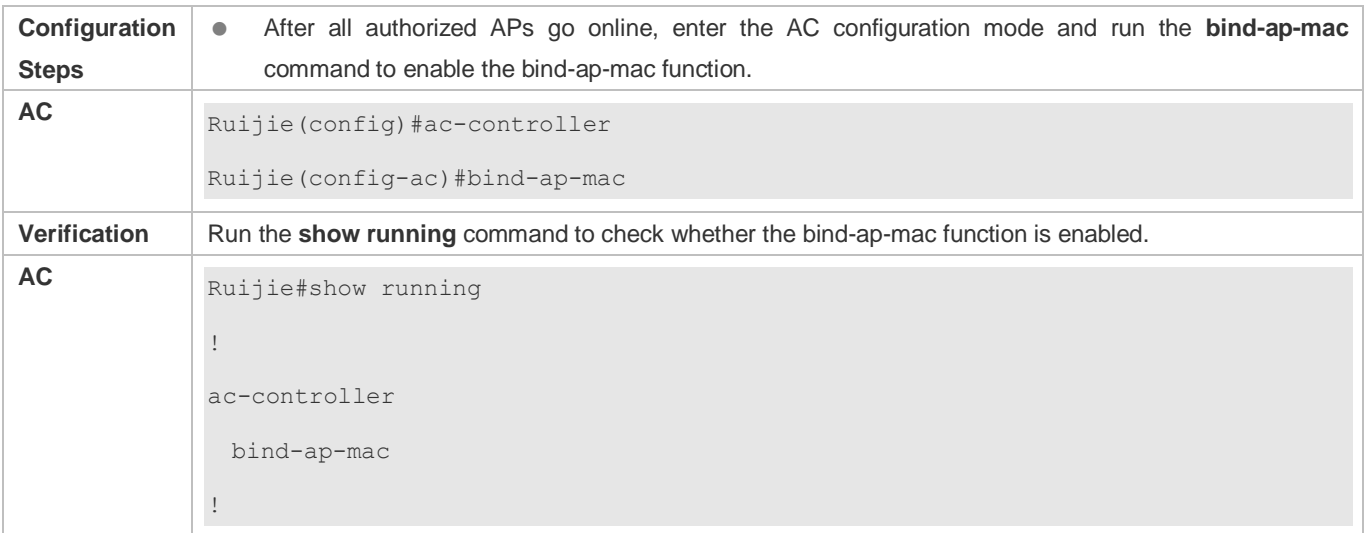

### **Common Errors**

 $\bullet$  N/A

# **1.4.18 Configuring AP Access Authentication**

### **Configuration Effect**

AP access authentication can be implemented based on the serial number, password, or certificate.

#### **Notes**

 If you run the **ap-auth** { **serial** | **password** | **certificate** } **enable** command in AC configuration mode to enable the access authentication function, but do not run the **ap-auth** { **serial** *serial-string* |**password** *password* |**ac-cert** *ac-cert-name* |**ap-cert** *ap-cert-name* } command in AP configuration mode to configure related authentication parameters, AP access authentication will fail and the AP cannot go online.

- **Optional.**
- Run the **ap-auth serial-update** command to update the authentication serial numbers for all online APs.
- Run the **ap-auth enable** command in AC configuration mode to enable a specified type of AP access authentication.
- Run the **ap-auth** { **serial** *serial-string*|**password** *password* |**ac-cert** *ac-cert-name* |**ap-cert** *ap-cert-name* } command to configure the related AP access authentication parameters.

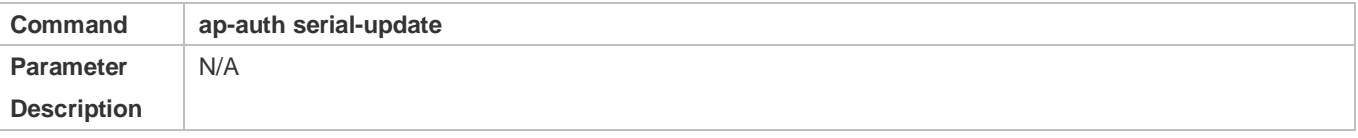

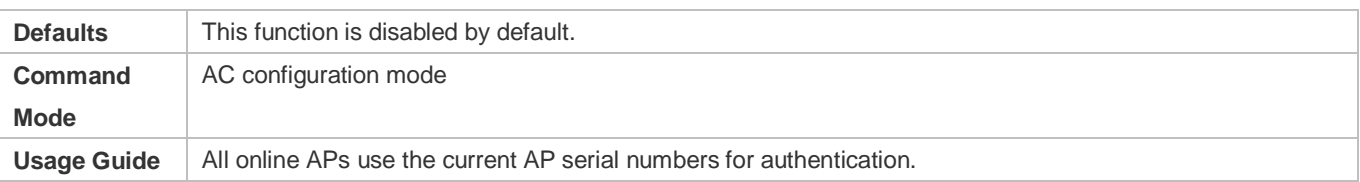

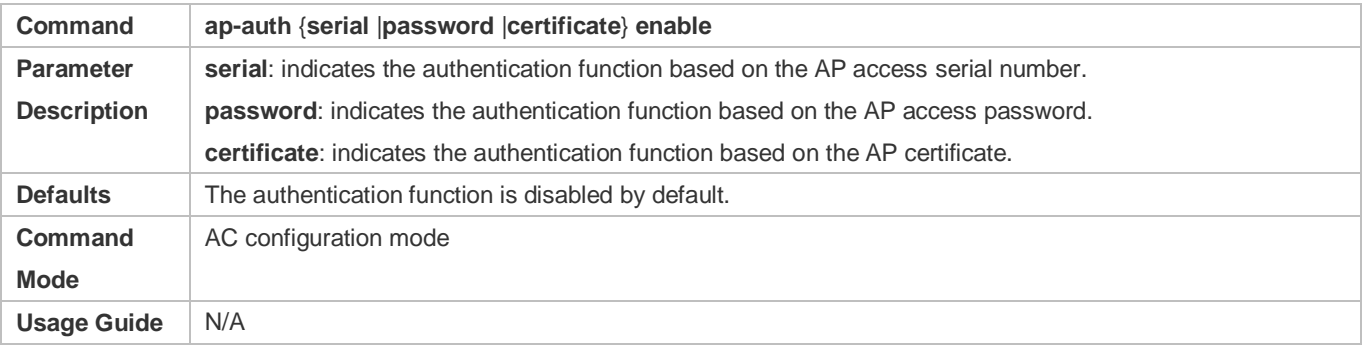

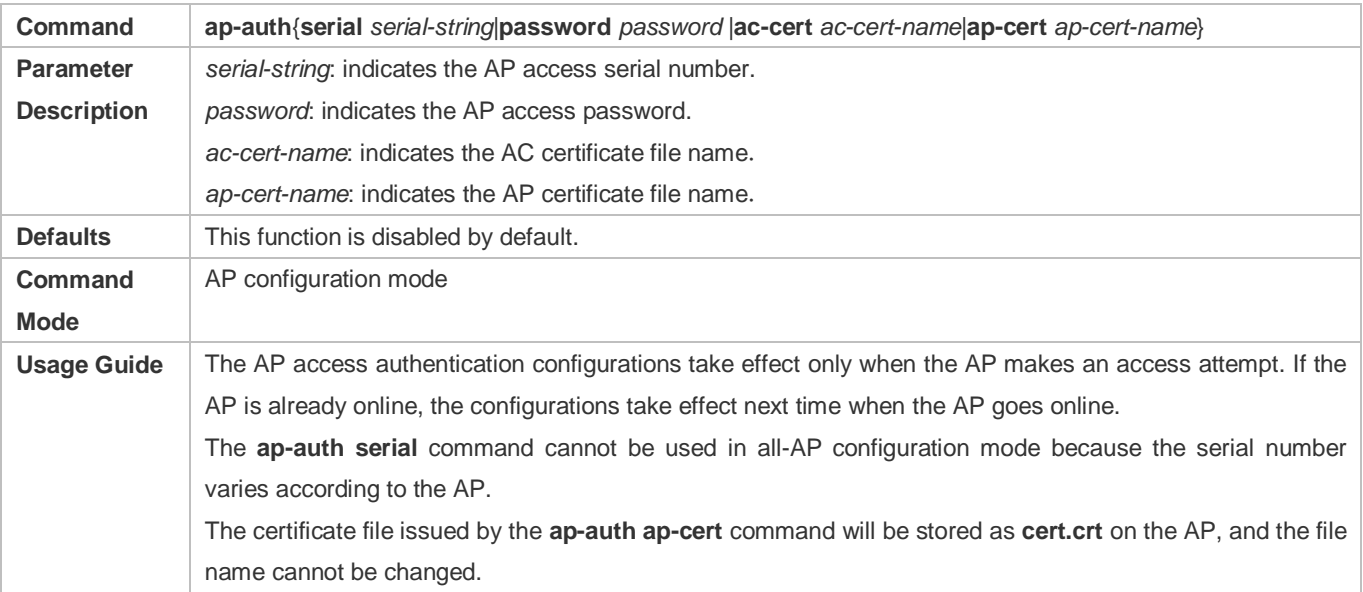

Run the **show ap-config running** command to check whether the configuration is successful.

# **Configuration Example**

# **Configuring the AP Access Authentication Function Based on the Serial Number**

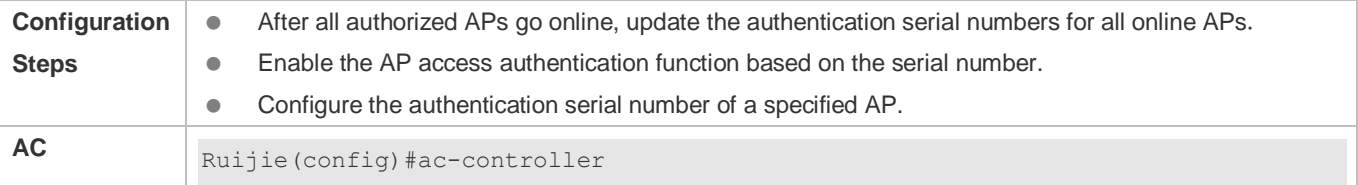

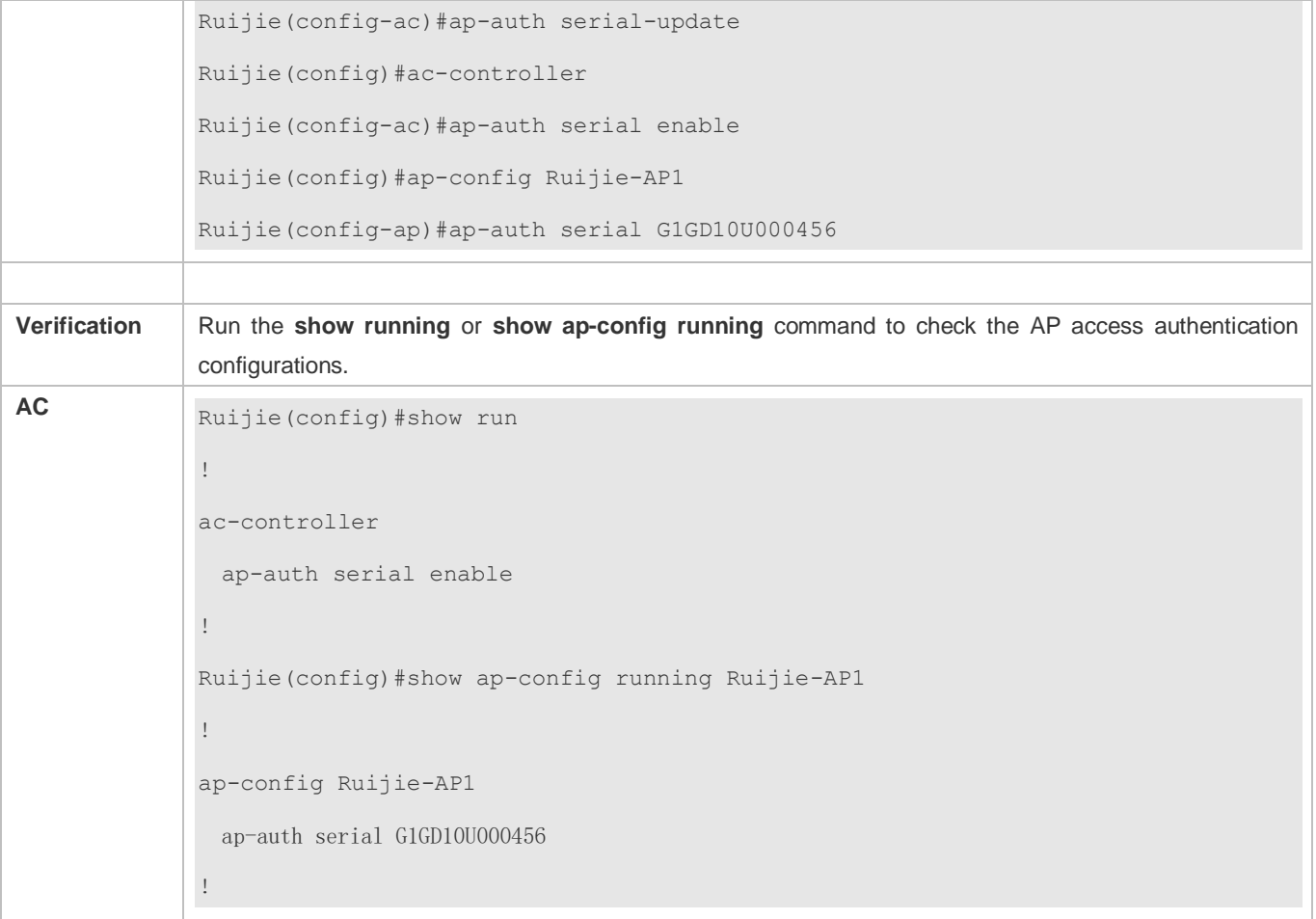

# **Updating the Access Authentication Certificate of an AP**

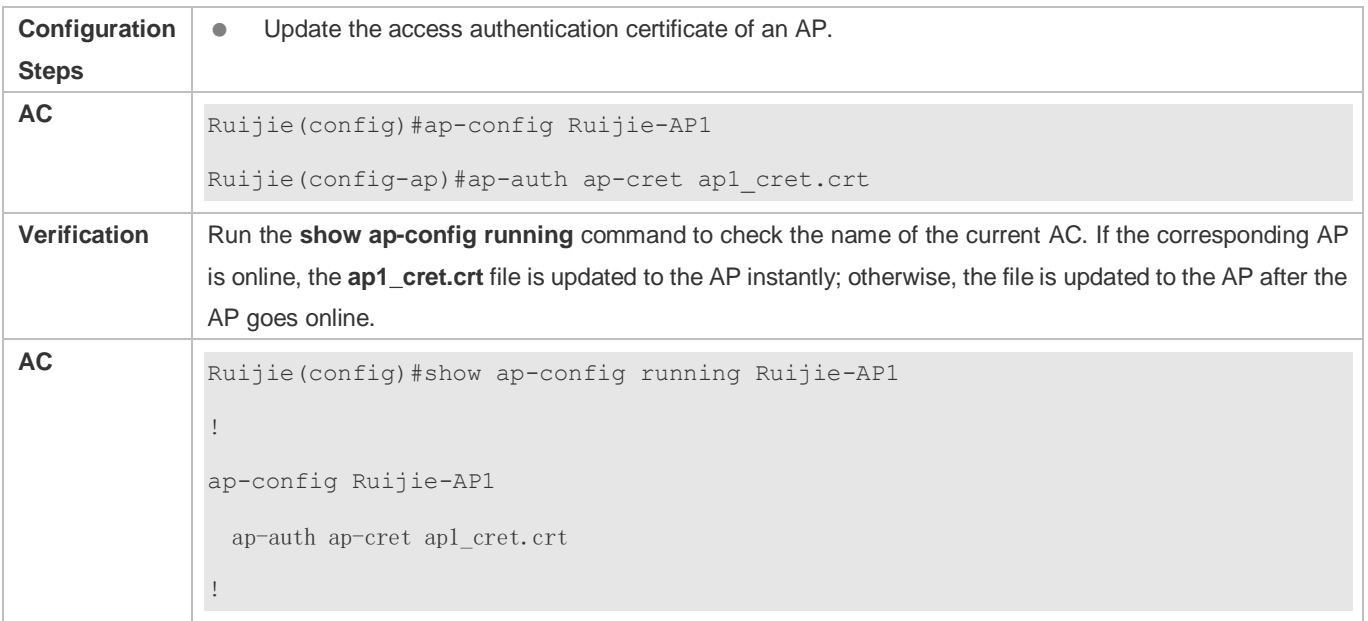

# **Common Errors**

 $\bullet$  N/A

# **1.4.19 Configuring the AP Priority**

# **Configuration Effect**

 By default, the AC allows the access of APs based on the sequence of AP association requests received by the AC. You can set the failover priorities of APs and enable the AC to support the failover priorities of APs so that the AC can allow the access of APs based on the AP priorities. The AP priority ranges from 1 to 4, where 1 is the lowest priority.

# **Notes**

 $\bullet$  N/A

- Optional. You can enable the AP priority function according to requirements and configure the priority of a specified AP.
- On the AC device, enter the AC configuration mode and run the **ap-priority** { **enable** | **disable** } command to enable or disable the AP priority function.
- On the AC device, enter the AP configuration mode and run the **priority** *priority-value* command to configure the priority of a specified AP.

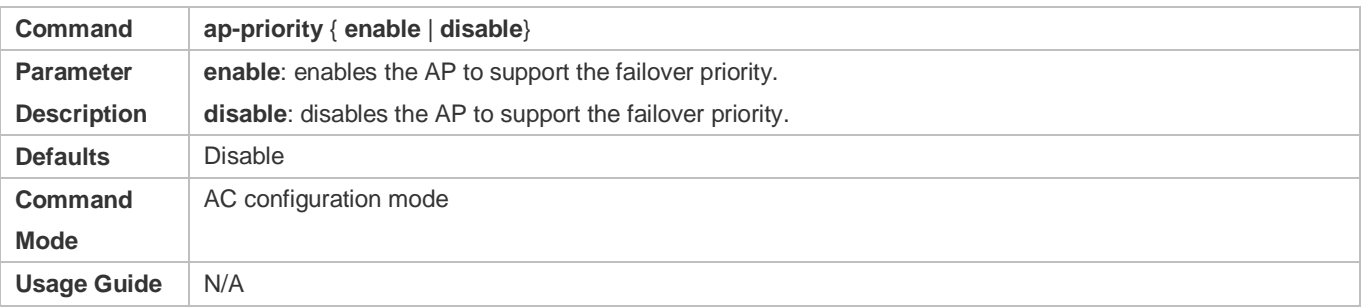

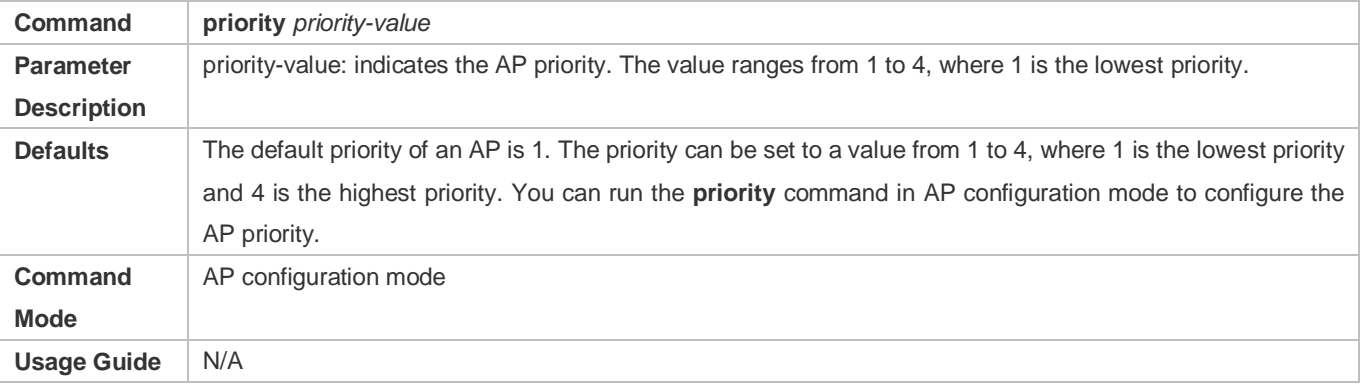

Run the **show running** or **show ap-config running** command to check the configurations.

### **Configuration Example**

#### **Setting the Priority of Ruijie-AP1 to 2 and Enabling the AP Priority Function**

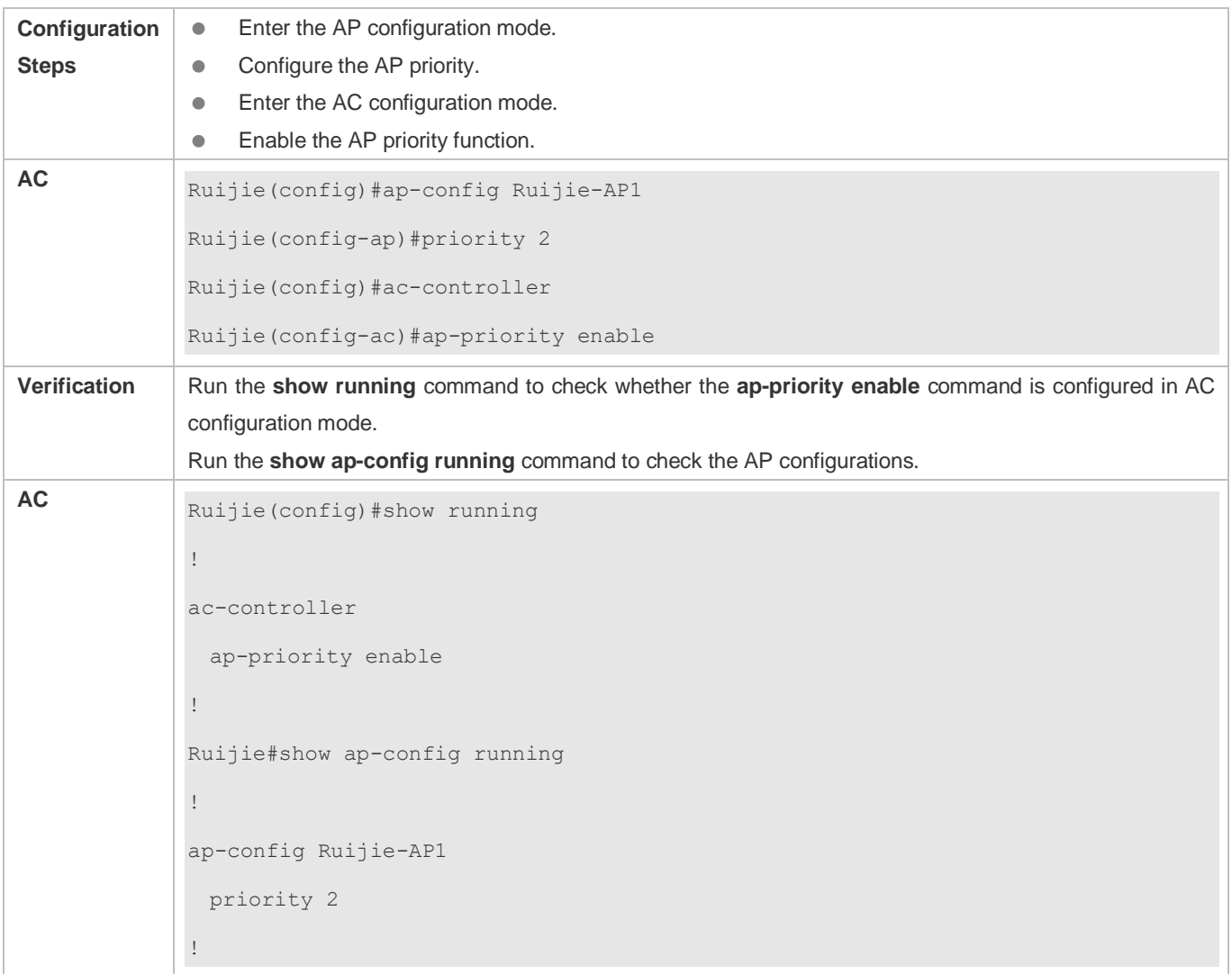

# **Common Errors**

 $\bullet$  N/A

# **1.4.20 Configuring the AC Cluster Function**

### **Configuration Effect**

 AC cluster is also called AC redundancy. With this function, multiple ACs with different priorities are designated for an AP. When the connection between the AP and a high-priority AC is down, the AP is connected to a low-priority AC (standby AC). When the connection with the high-priority AC is recovered, the AP disconnects the CAPWAP tunnel with the low-priority AC, and sets up a CAPWAP tunnel with the high-priority AC again.

 On the one hand, the AC cluster function enhances reliability of the AC cluster. On the other hand, this function controls the home AC of APs in stable conditions based on the priority to facilitate AP management.

#### **Notes**

- For a specified AP, the same priority must be configured for this AP on each AC that belongs to the cluster. For example, on AC1, AC2 is configured as the primary AC for AP1, and AC1 is configured as the secondary AC for AP1. On AC2, AC1 is configured as the primary AC for AP1, and AC2 is configured as the secondary AC for AP1. That is, on both AC1 and AC2, the peer AC is configured as the high-priority AC for AP1. In this way, an endless loop is formed because the AP keeps switching between tunnels with two ACs.
- The redundancy AC configuration supports both the ap-config ap-name and ap-config all configuration modes. The redundancy AC configuration made in ap-config ap-name configuration mode takes precedence over that made in ap-config all configuration mode.
- Except the **primary-base** command, commands of other priorities do not support switchback to prevent network interruption caused by the switchback. The administrator can re-configure the priorities for a manual switchover, or configure the **switch-back** parameter for an automatic switchback.

- Optional. The redundancy AC configuration does not exist on an AP by default. You can configure redundancy ACs with different priorities for an AP based on the number of ACs deployed on the wireless network.
- Run the **primary-base** *ac-name* { *ip-address* | *ipv6-address* } command to configure the primary AC for a specified AP.
- Run the **secondary-base** *ac-name* { *ip-address* | *ipv6-address* } [ **switch-back** ] command to configure the secondary AC for a specified AP.
- Run the **tertiary-base***ac-name* { *ip-address* | *ipv6-address* } [ **switch-back** ] command to configure the tertiary AC for a specified AP.
- Run the **backup-controller-primary***ac-name* { *ip-address* | *ipv6-address* } [ **switch-back** ] command to configure the fourthAC for a specified AP.
- Run the **backup-controller-secondary***ac-name* { *ip-address* | *ipv6-address* } [ **switch-back** ] command to configure the fifthAC for a specified AP.
- Run the **backup-controller-tertiary***ac-name* { *ip-address* | *ipv6-address* } [ **switch-back** ] command to configure the sixthAC for a specified AP.

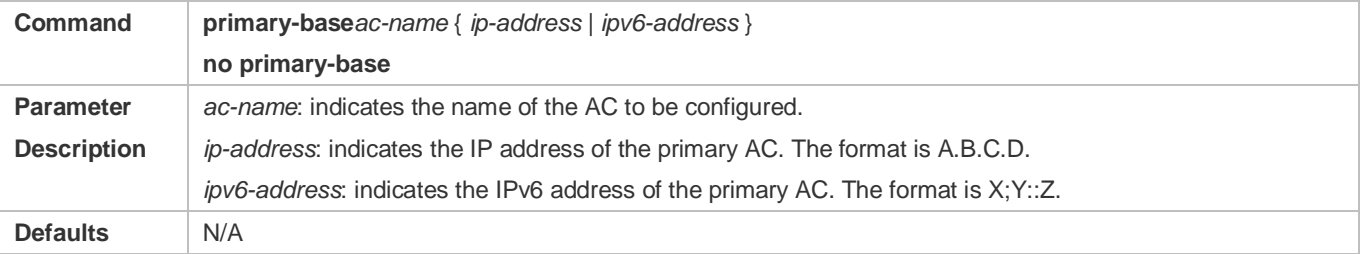

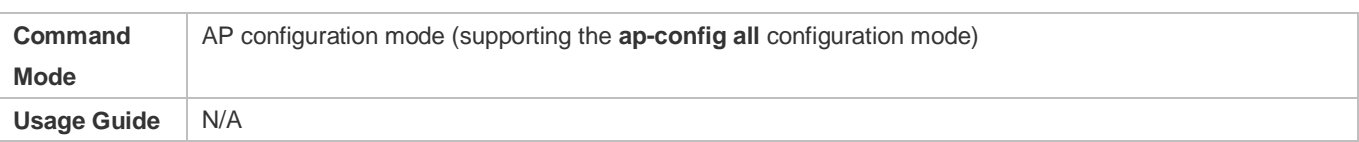

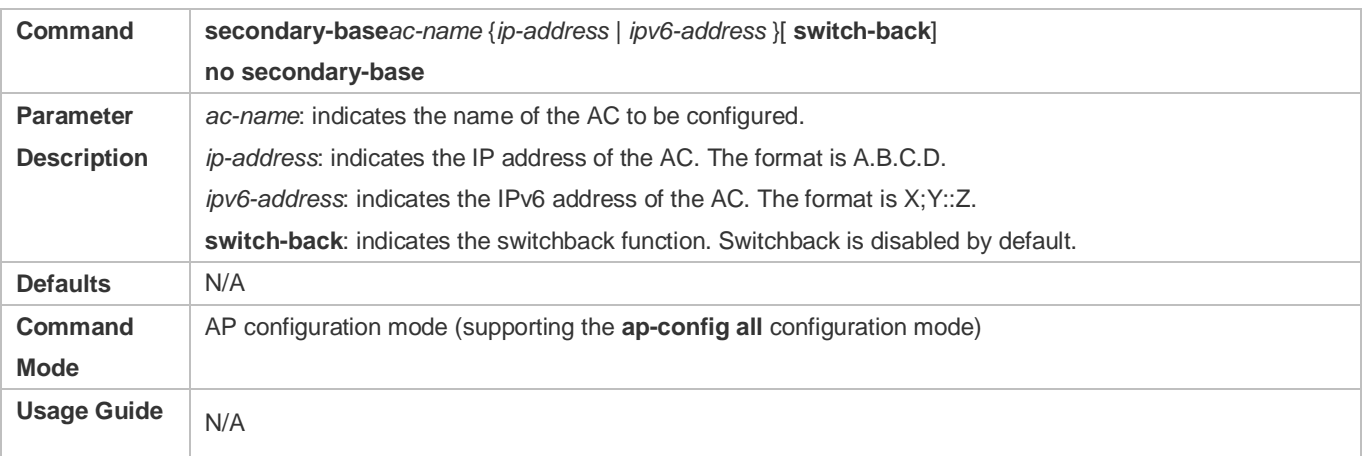

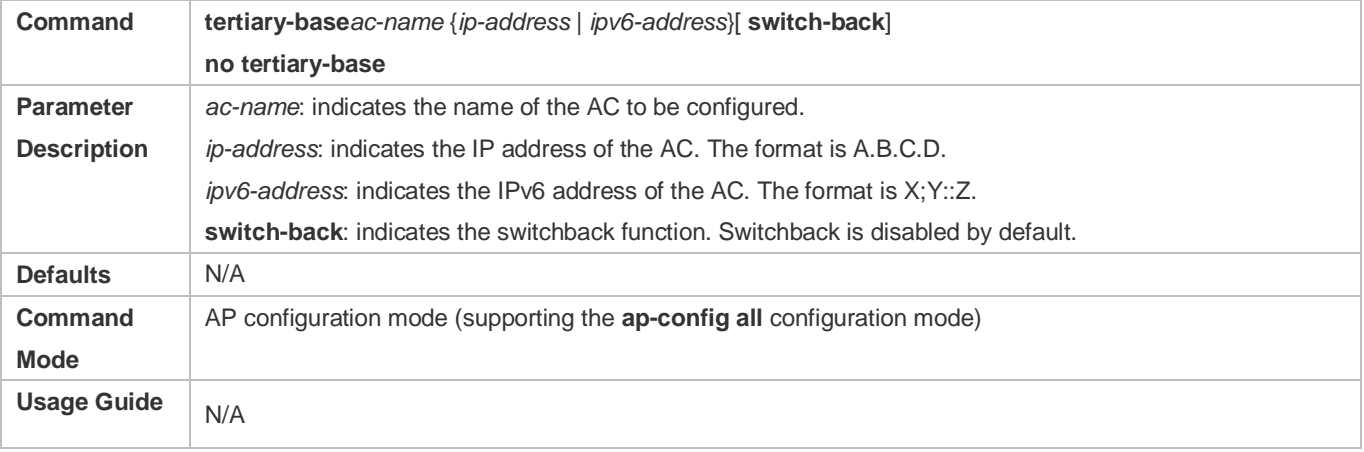

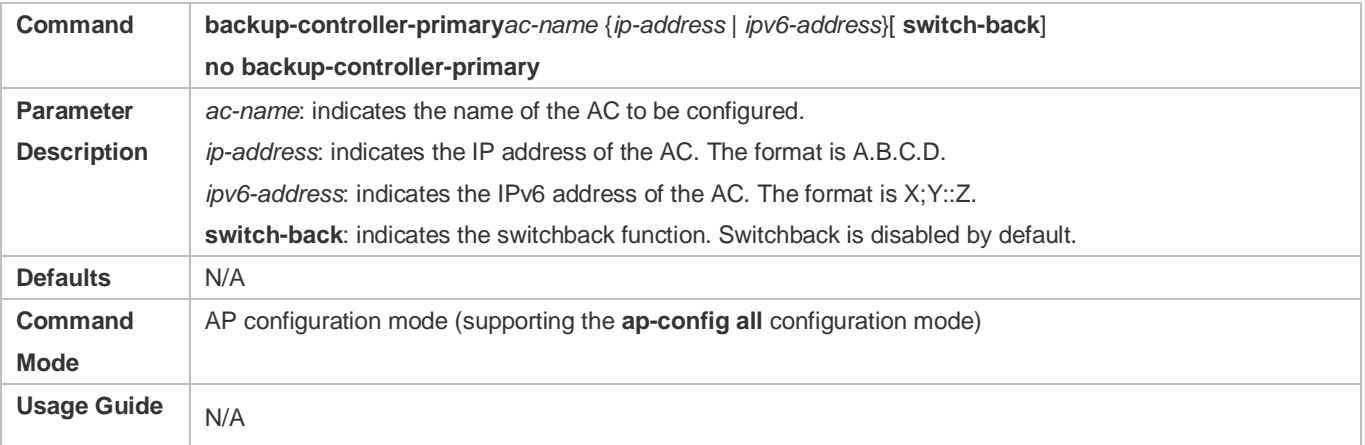

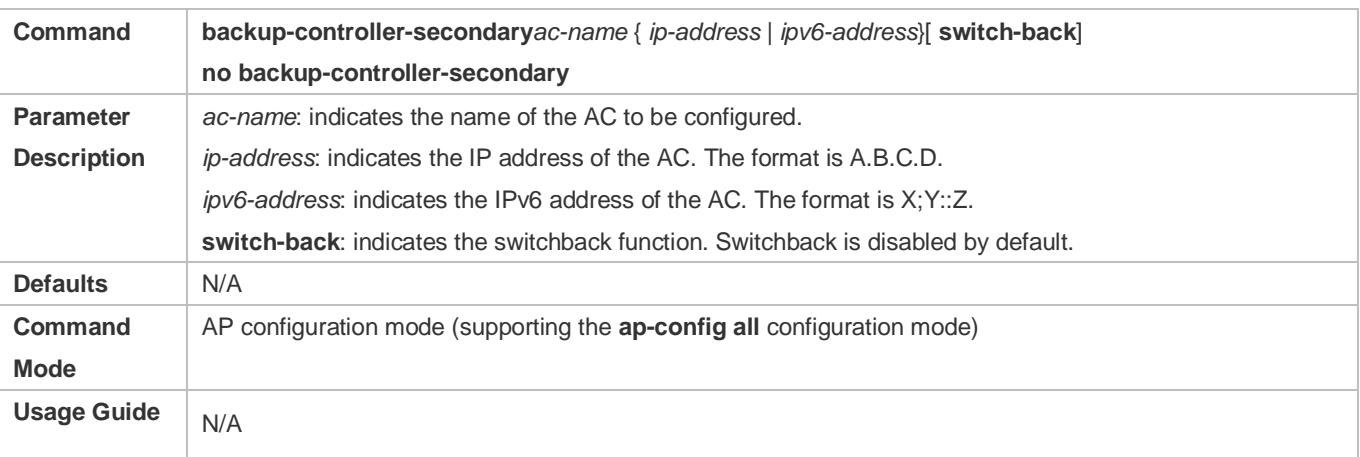

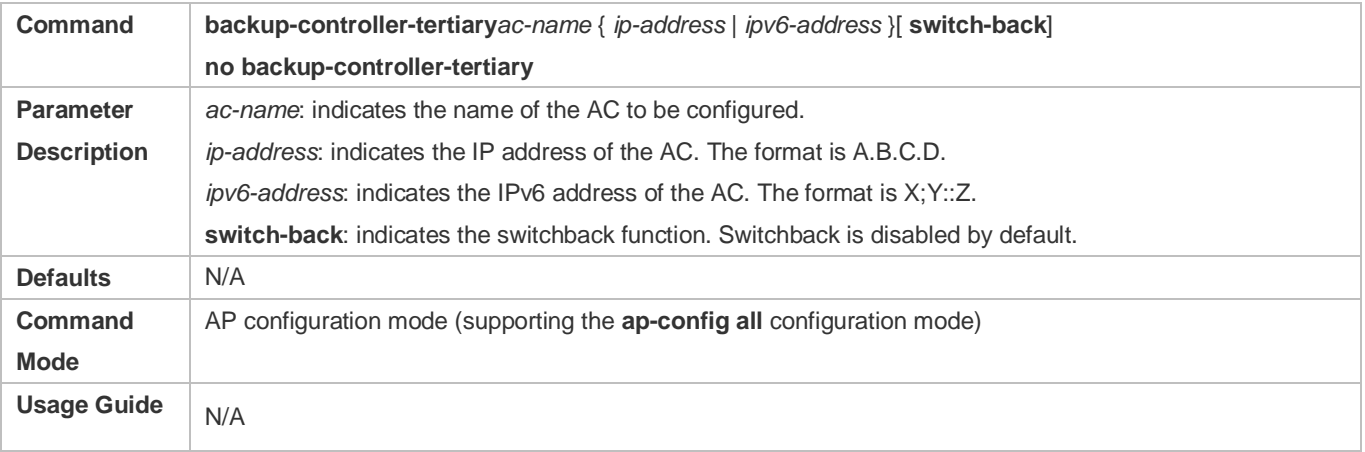

 Run the **show ac-config** command to check the current AC name and determine whether the configuration is successful.

# **Configuration Example**

**Configuring Ruijie-AC1 as the Primary AC of Ruijie-AP1, and Ruijie-AC2 as the Secondary AC**

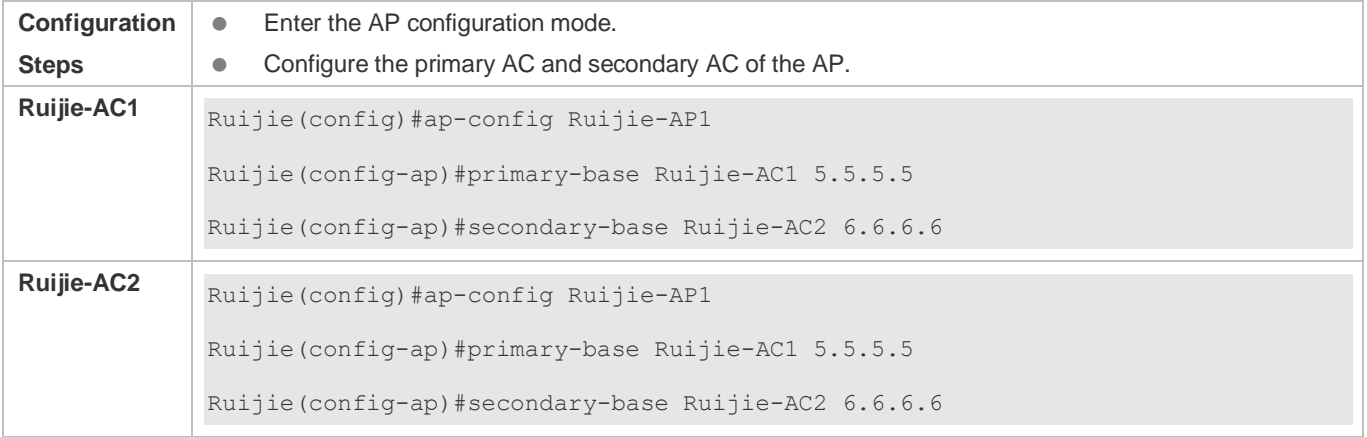

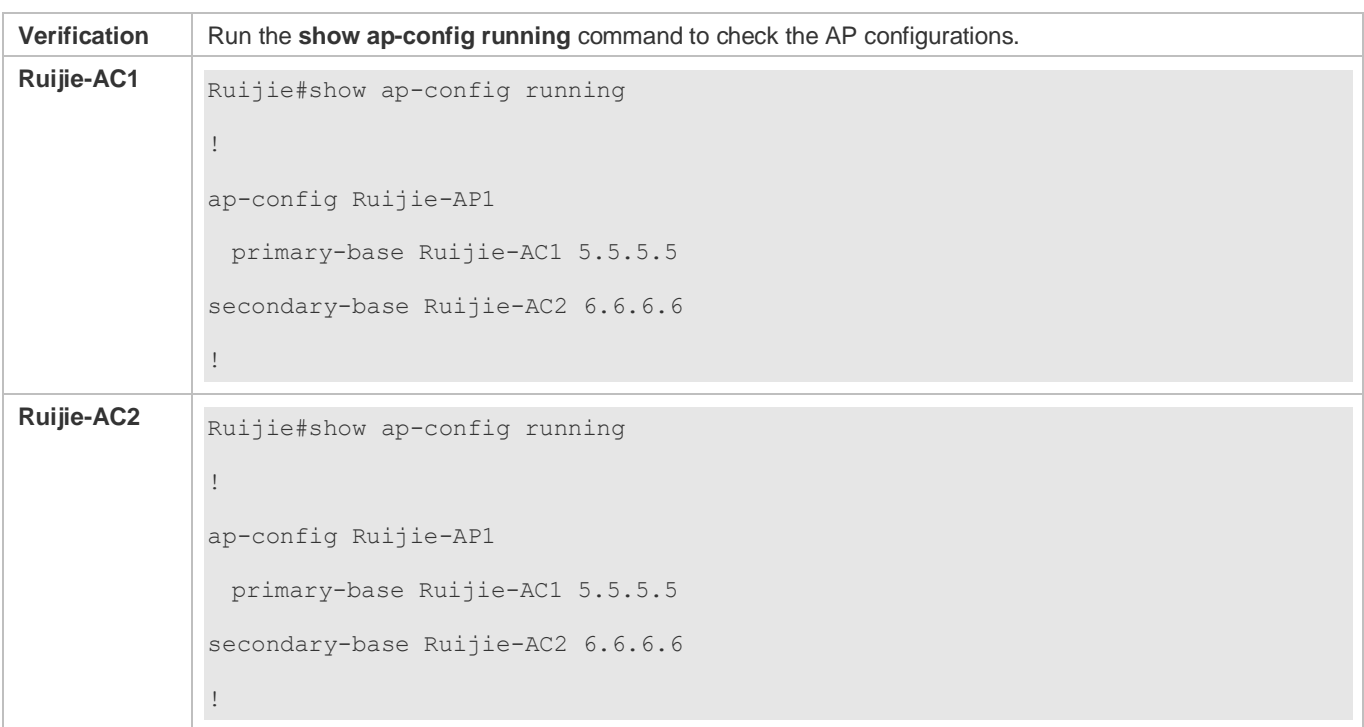

# **Common Errors**

 $\bullet$  N/A

# **1.4.21 Configuring the AC Hot Backup Function**

# **Configuration Effect**

Set up the hot backup connection to ensure that the AP can set up two CAPWAP tunnels.

### **Notes**

 $\bullet$  N/A

- Optional. If an AP does not use the hot backup address of the AC to set up a tunnel, the AC address of the first tunnel must be specified. When IPv6must be used to set up the second channel, the IPv6 hot backup tunnel function must be enabled.
- Run the **peer-ip** command to configure the IP address for setting up a CAPWAP tunnel with the hot backup neighbor. This IP address will be pushed to the AP device, and the AP device will set up the second CAPWAP tunnel with the hot backup neighbor based on the peer-ip address. If the AP does not use the default hot backup address of the AC to set up a tunnel, you need to configure the peer-ip address.
- Run the **peer-ipv6** command to configure the IPv6 address for setting up a CAPWAP tunnel with the hot backup neighbor. This IPv6 address will be pushed to the AP device, and the AP device will set up the second CAPWAP IPv6 tunnel with the hot backup neighbor based on the peer-ipv6 address. When an AP and an AC use the IPv6 address to

set up a tunnel, you need to configure the peer-ipv6 address to set up the second CAPWAP IPv6 tunnel because currently IPv6 cannot be used for setting a hot backup connection between ACs.

- After the **peer-ipv6 enable** command is executed, the AP device sets up the second CAPWAP IPv6 tunnel with the hot backup neighbor. To set up a CAPWAP IPv6 tunnel between an AP and an AC, you must enable peer-ipv6so that the second CAPWAP IPv6 tunnel can be set up between the AP and the AC.
- Run the **ap-group** command to bind an AP group with the hot backup instance. After the AP group is bound with the hot backup instance, data of STAs associated with APs in the AP group can be synchronized from the active AC to the standby AC.

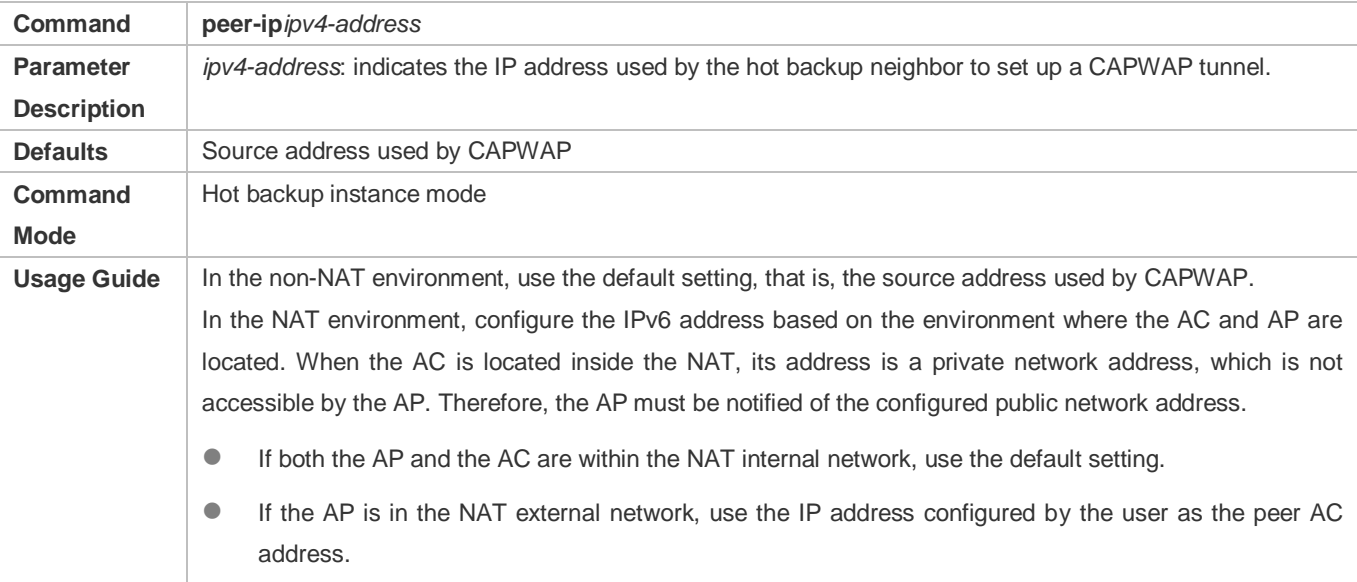

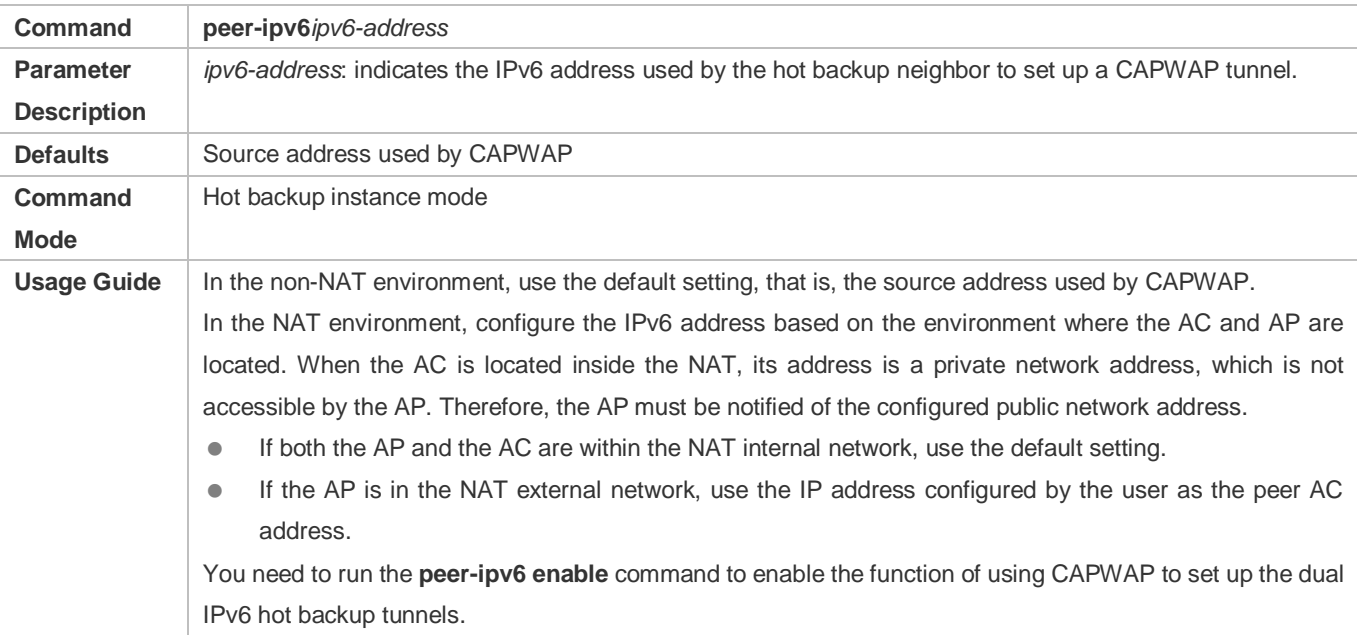

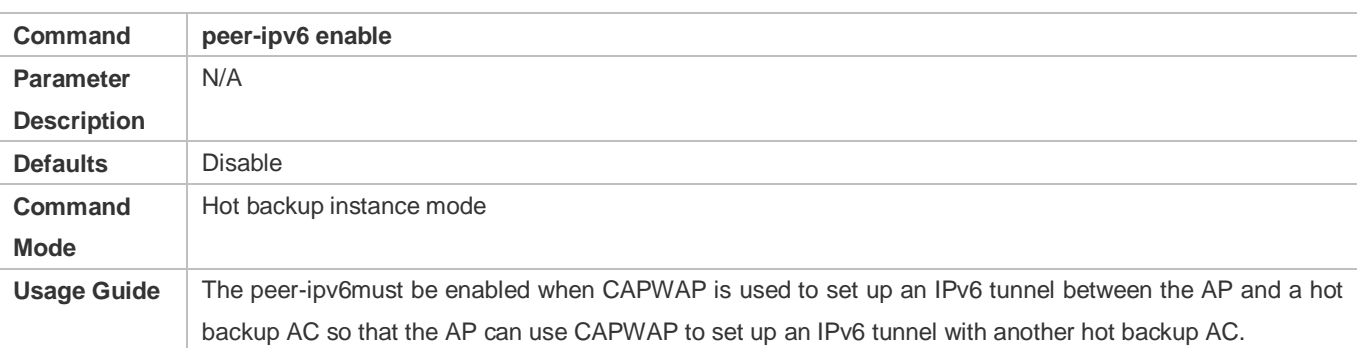

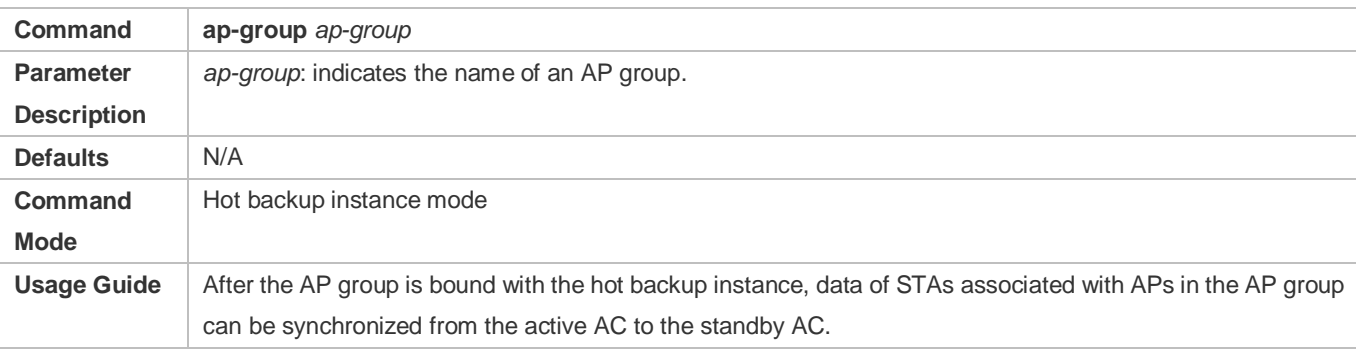

# Run the **show running** command to check the configurations.

# **Configuration Example**

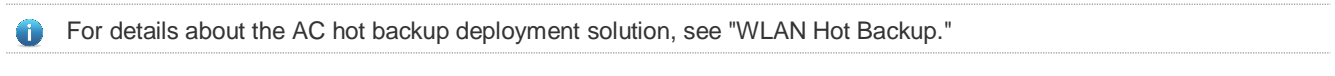

# **Enabling the AC to Use the Public Network Address as the AC Address**

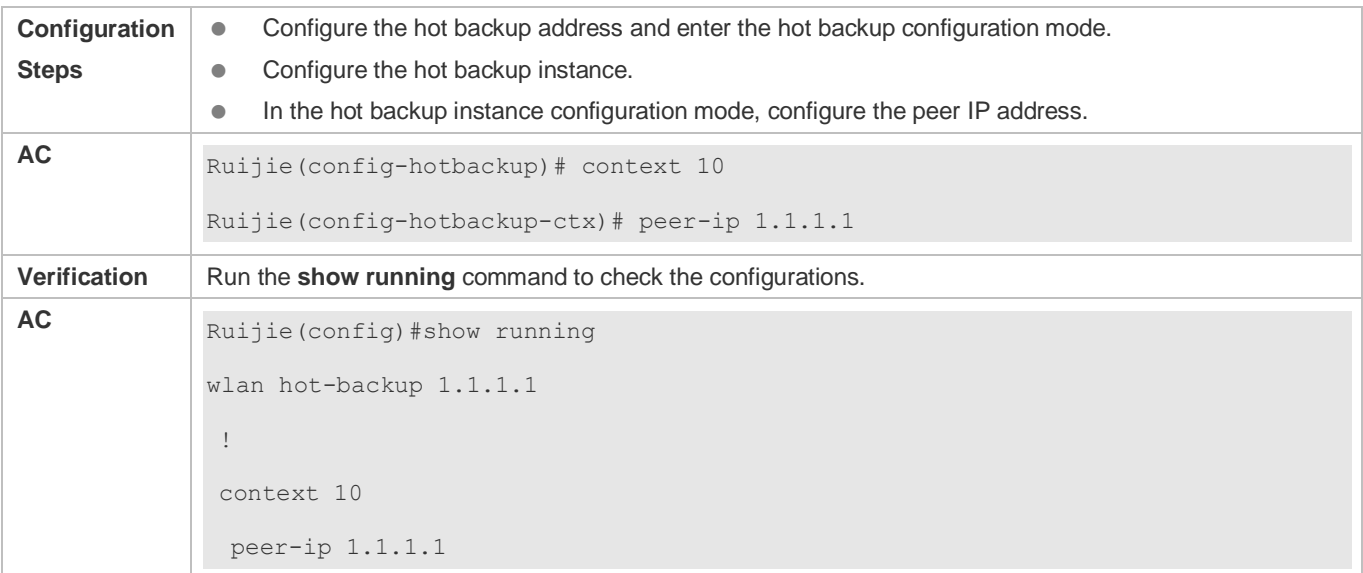

### **Common Errors**

 $\bullet$  N/A

# **1.4.22 Creating a WLAN**

### **Configuration Effect**

- You can create multiple WLANs on an AC and enter the configuration mode of a specified WLAN to configure related functions and properties of the WLAN according to the actual network requirements.
- **The WLAN service template that is generated based on the following configurations can take effect only after the WLAN** is deployed on a specified AP group. Wireless users can access related APs to access the WLAN.
- On the wireless network, you can divide the network into multiple WLAN subnets by creating WLANs. In addition, you can configure the functions and properties of a specified WLAN in WLAN configuration mode to provide different network services for wireless users.
- When creating a WLAN, you must associate the WLAN with an SSID, which is the name of a network service zone. One SSID can be mapped to one or multiple WLANs.

#### **Notes**

 $\bullet$  N/A

### **Configuration Steps**

- Optional. No WLAN is configured by default. You must create a WLAN before deploying the WLAN.
- Run the **wlan-config** command to create a WLAN, and use the **no** form of the command to delete the WLAN.

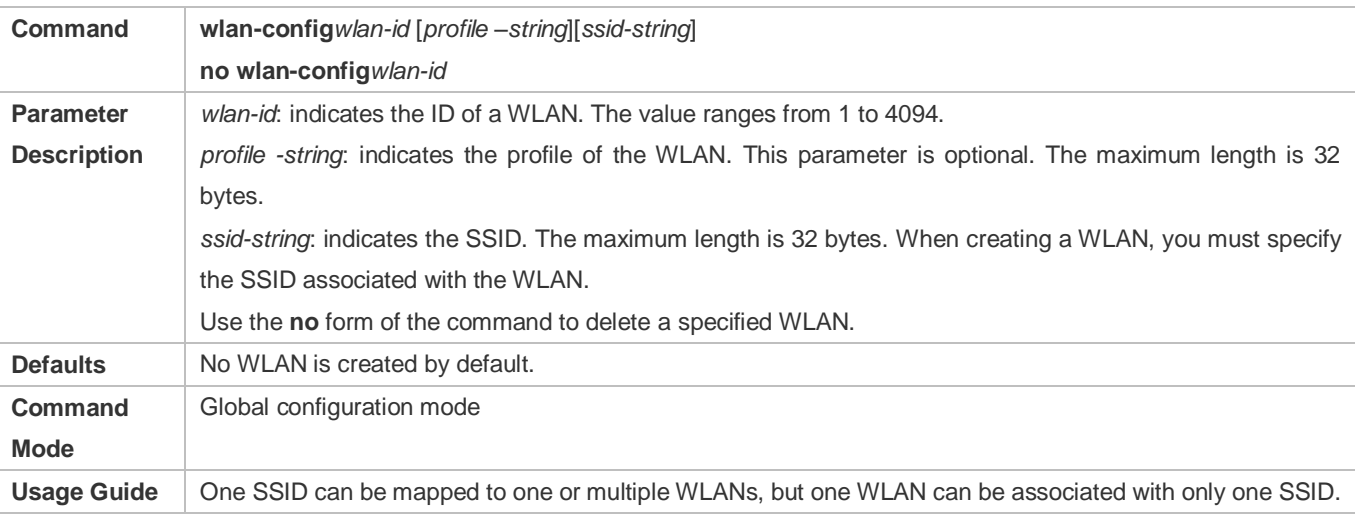

# **Verification**

Run the **show running** command to check the WLAN configurations.

# **Configuration Example**

### **Creating a WLAN**

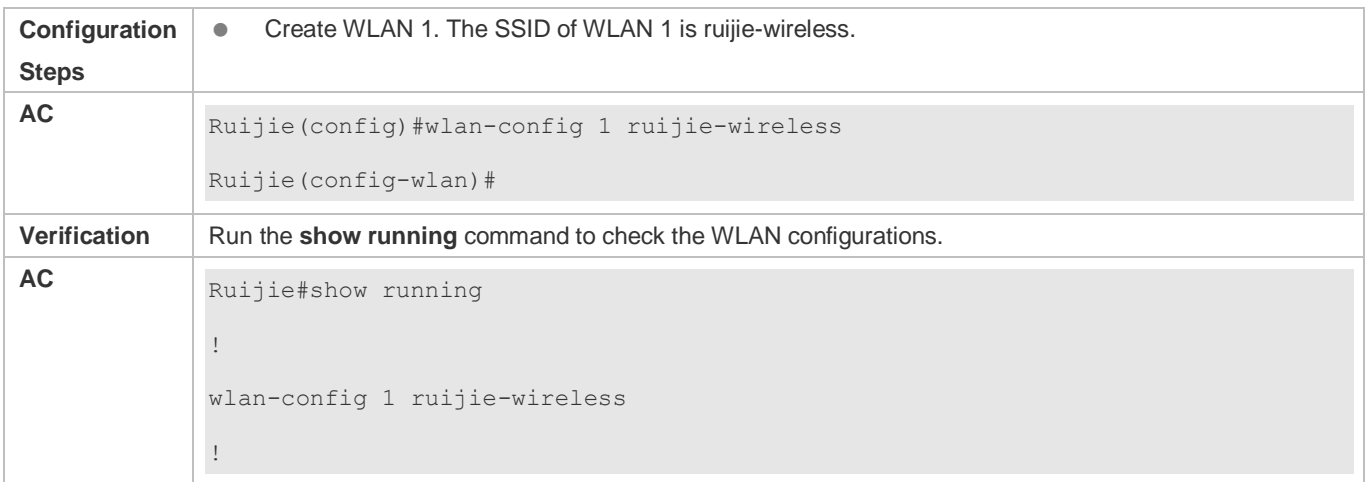

### **Common Errors**

 $\bullet$  N/A

# **1.4.23 Deploying a WLAN**

### **Configuration Effect**

 The WLAN configuration takes effect only after the WLAN is deployed on a specified AP group. Wireless users can access the WLAN through the related APs. Run the **interface-mapping** command in AP group configuration mode to deploy the WLAN on a specified AP group. This command also configures the mapping between the WLAN and the VLANs or VLAN group of the wired network.

### **Notes**

 Assume that the WLAN forwarding mode is local forwarding. In this case, if the vlan-id assigned to a STA in vlan-id or vlan-group mode configured by this **interface-mapping** command is the same as the vlan-id specified by the **ap-vlan** command, the real VLAN of the STA will be determined by the access switch of the AP, instead of the VLAN configured by the **interface-mapping** command or the VLAN assigned in vlan-group mode. In particular, the default vlan-id of the ap-vlan is 1. If the ap-vlan is not configured and the vlan-id configured in the **interface-mapping** command is 1, the VLAN of the STA in local forwarding mode is determined by the access switch.

- Optional. You can run the **interface-mapping** command in AP group configuration mode to configure a WLAN and deploy the WLAN on all APs in the AP group.
- On the AC device, enter the AP configuration mode and run the **interface-mapping** command for configuration.

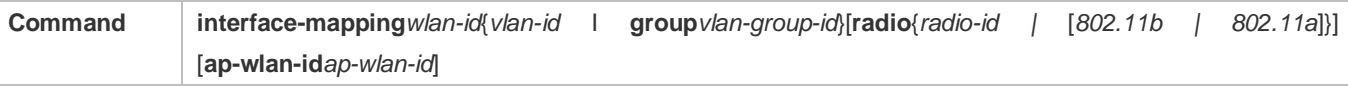

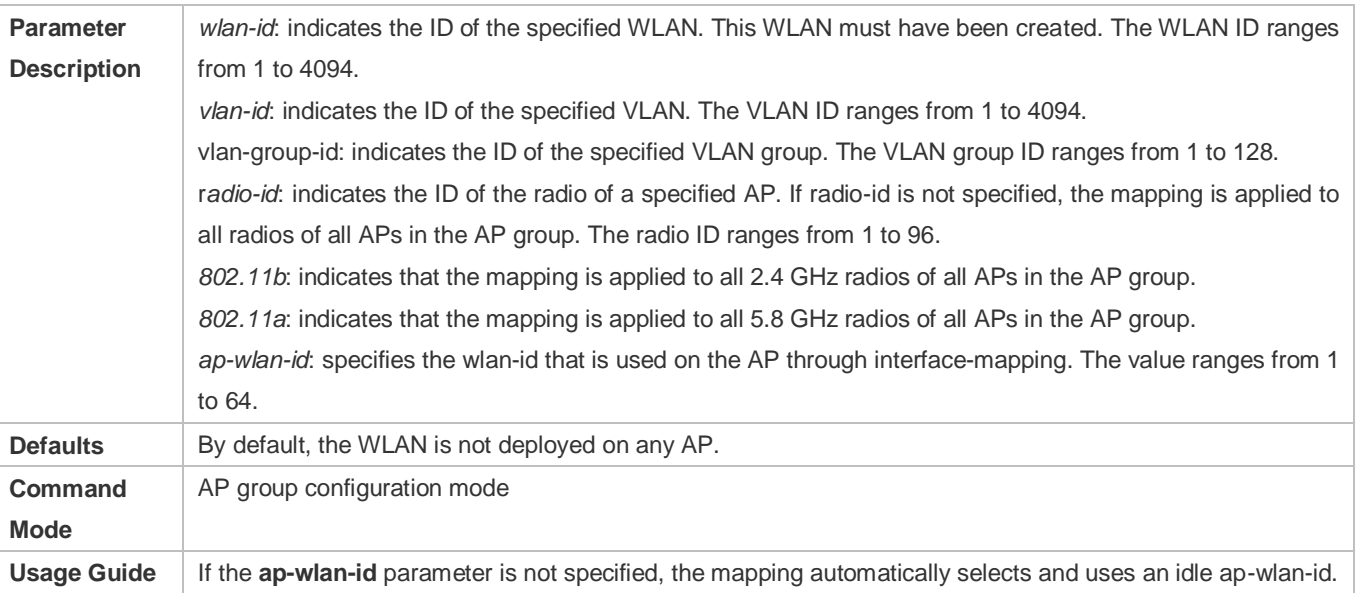

Run the **show running** command to check the AP group configurations.

# **Configuration Example**

# **Configuring a WLAN and Deploying the WLAN on a Specified AP Group**

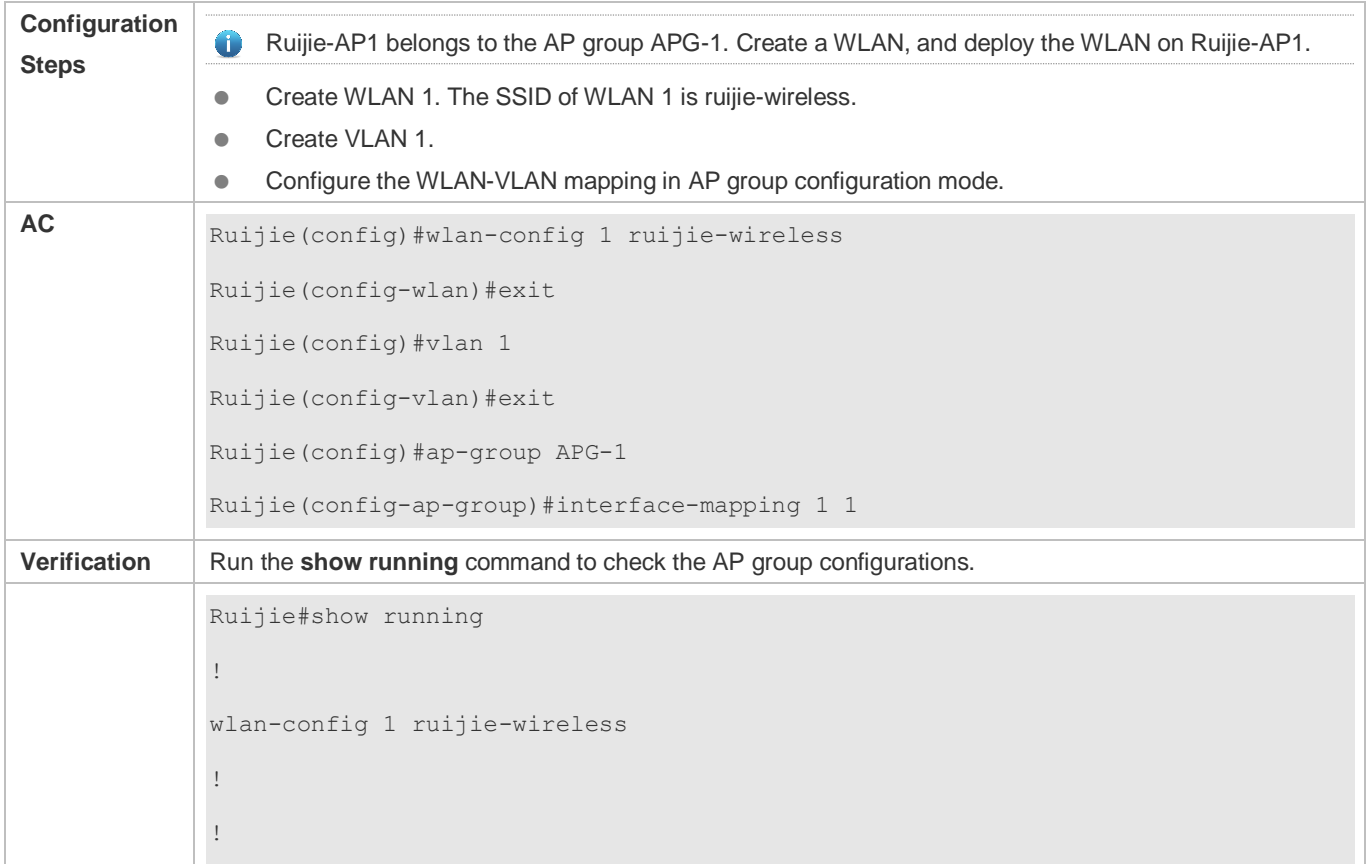

ap-group APG-1 interface-mapping 1 1

### **Common Errors**

!

 $\bullet$  N/A

# **1.4.24 Enabling or Disabling WLAN SSID Broadcasting**

### **Configuration Effect**

 On the WLAN, the AP periodically broadcasts the SSID information to notify other entities of the existence of the wireless network. Wireless users use the wireless network interface cards (NICs) to search SSIDs and detect the wireless network. The SSID broadcasting function can be enabled to prevent the wireless network from being searched and connected by unauthorized users based on the SSID.

#### **Notes**

 $\bullet$  N/A

### **Configuration Steps**

- Optional. WLAN SSID broadcasting is enabled by default. If the WLAN SSID should be hidden to prevent the wireless network from being searched and connected by unauthorized users based on the SSID, you can disable the WLAN SSID broadcasting function.
- On the AC device, enter the WLAN configuration mode and run the **enable-broad-ssid** command for configuration.

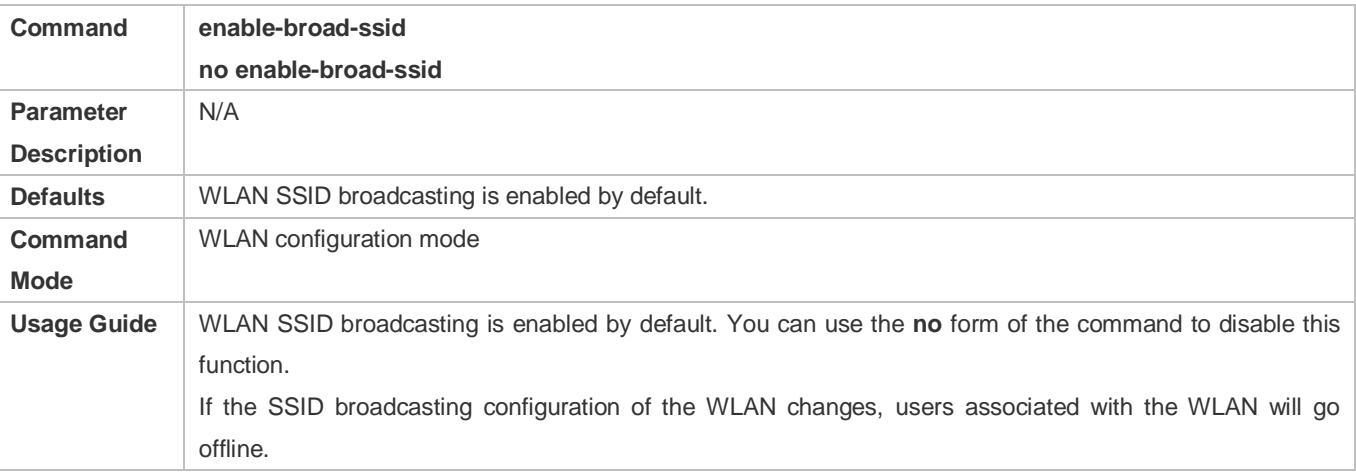

#### **Verification**

Run the **show running** command to check the WLAN configurations.

# **Configuration Example**

### **Disabling SSID Broadcasting of WLAN 1**

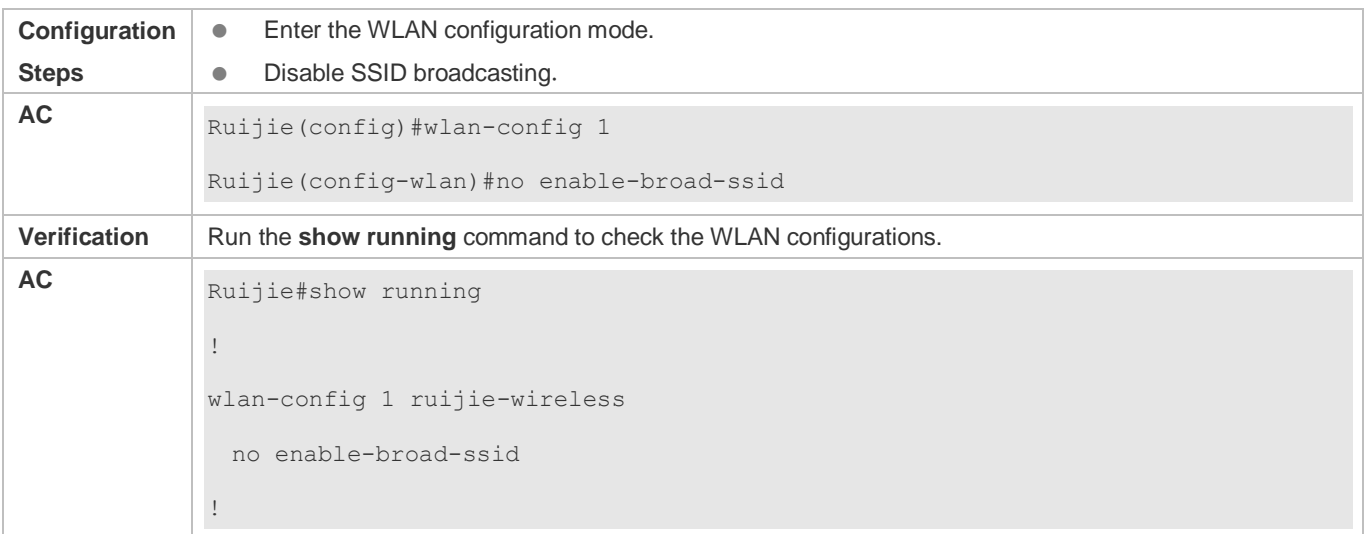

### **Common Errors**

 $\bullet$  N/A

# **1.4.25 Configuring the NAS ID of a WLAN User**

# **Configuration Effect**

 On the WLAN, the NAS IDs of WLAN users identify different hot spot areas. By default, the NAS ID of a WLAN user is a null string.

**Notes**

 $\bullet$  N/A

- **Optional.**
- On the AC device, enter the WLAN configuration mode and run the **nas-id** command to configure the NAS ID.

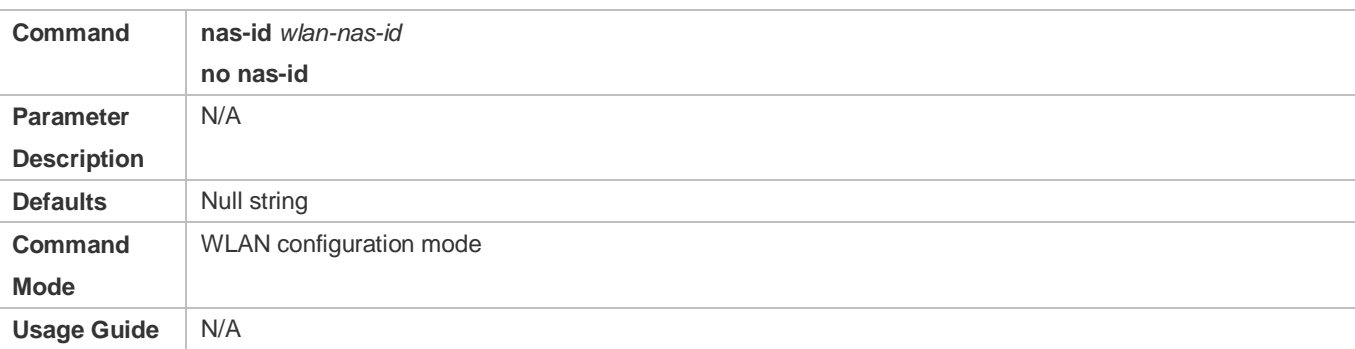

Run the **show running** command to check the WLAN configurations.

### **Configuration Example**

#### **Configuring the NAS ID of a WLAN User**

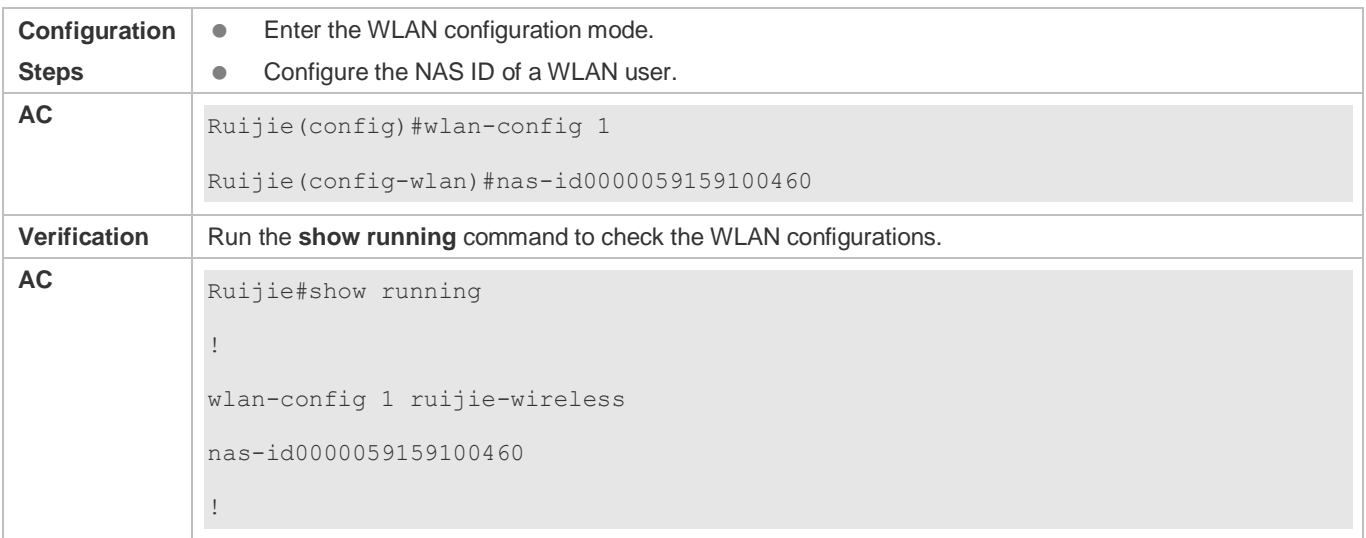

#### **Common Errors**

 $\bullet$  N/A

# **1.4.26 Configuring the Fit or Fat AP Mode**

### **Configuration Effect**

- On the AC device, run the **switch2fat** command in AC configuration mode to switch the mode of an online AP to the fat AP mode.
- On the AC device, run the **ap-mode** command in global configuration mode to switch between the fit AP mode and the fat AP mode.

#### **Notes**

If the **switch2fat** command is executed on the AC in AP configuration mode to switch the mode of an online AP to the fat AP mode, the AP will be disconnected from the AC. After that, you cannot configure the AP on the AC.

- Optional. For an AC, an online AP definitely works in fit AP mode. You can run the **switch2fat** command if you need to switch the mode of the AP to the fat AP mode.
- On the AC device, run the **switch2fat** command in AC configuration mode to switch the mode of an online AP to the fat AP mode.

 On the AC device, run the **ap-mode** command in global configuration mode to switch between the fit AP mode and the fat AP mode.

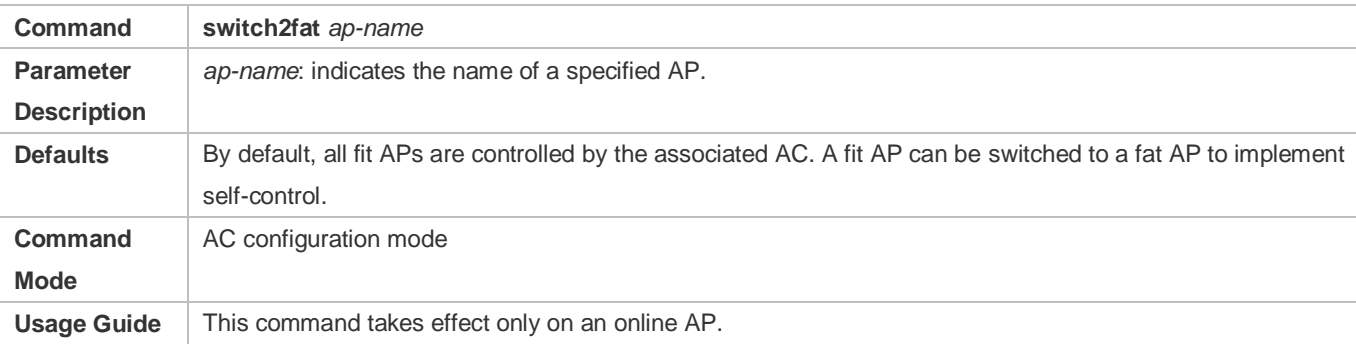

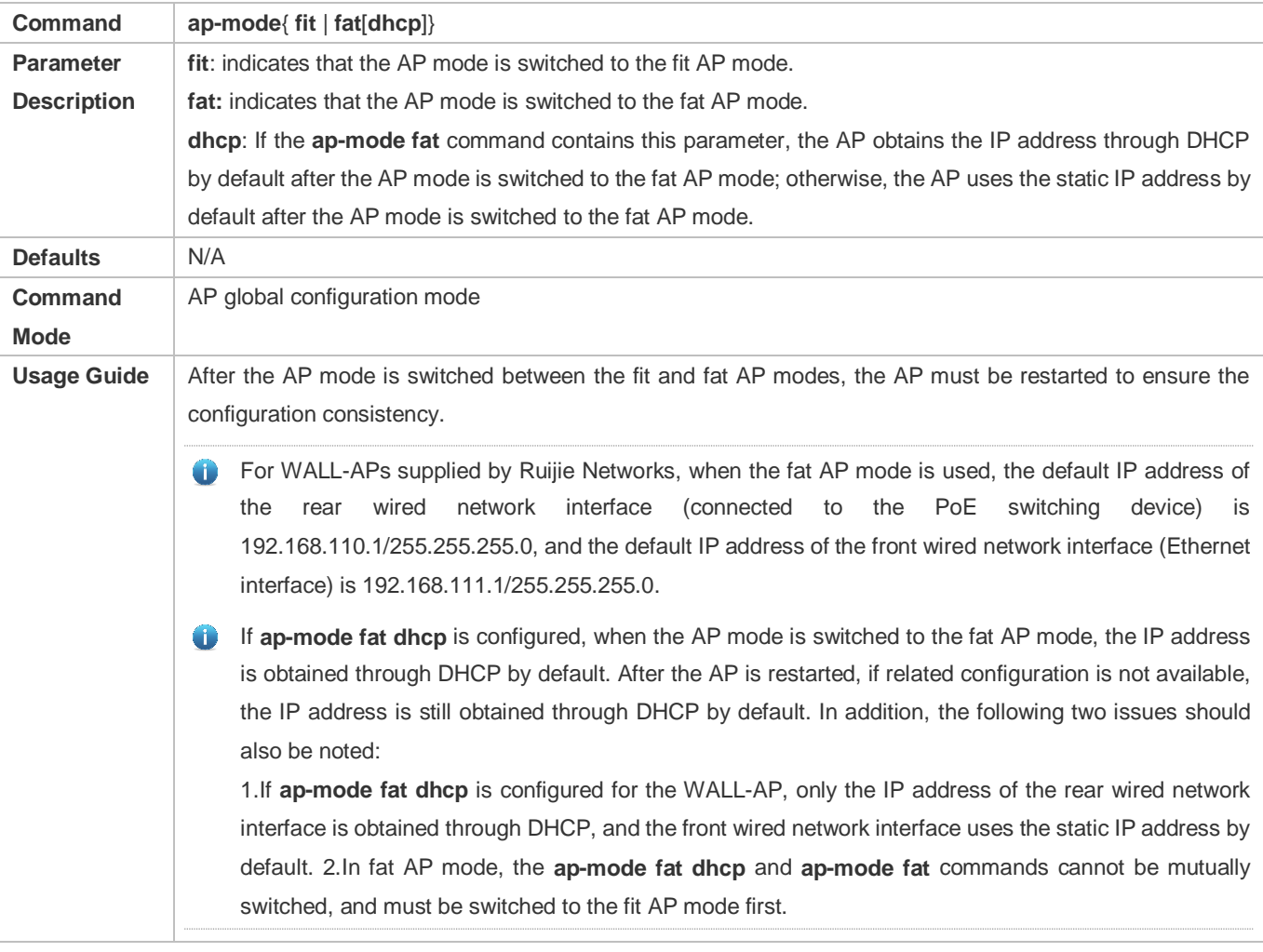

### **Verification**

On the AP, run the **show ap-mode** command to check the current mode of the AP.

# **Configuration Example**

#### **Switching the Mode of the Online AP Ruijie-AP1 to the Fat AP Mode on the AC**

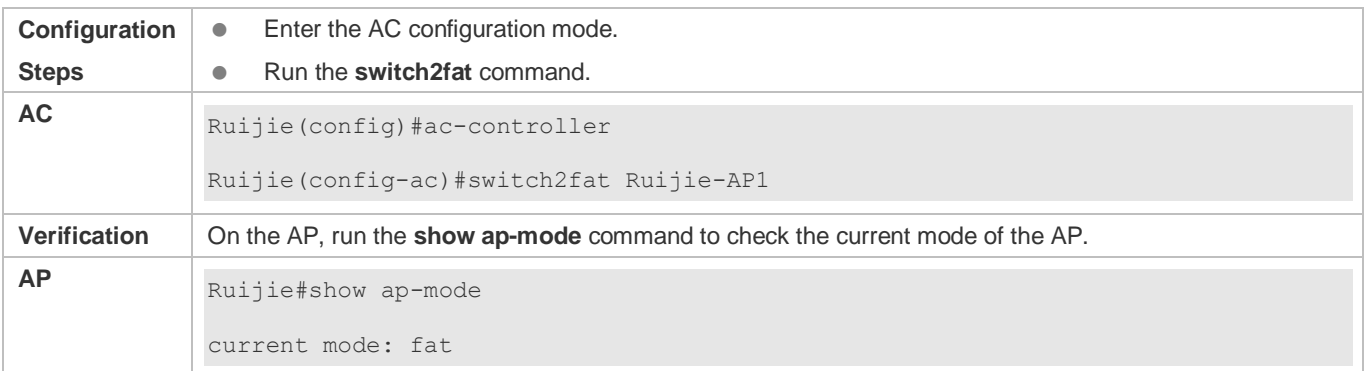

### **Common Errors**

 $\bullet$  N/A

# **1.4.27 Configuring the WLAN SSID**

### **Configuration Effect**

- Configure a new SSID for the WLAN. If this WLAN has been deployed, all users associated with this WLAN will go offline.
- Configure the coded character set for the SSID. If the WLAN is deployed, all users of this WLAN will go offline.

### **Notes**

 $\bullet$  N/A

# **Configuration Steps**

- **Optional.**
- On the AC device, enter the WLAN configuration mode and run the **ssid** command to configure the new SSID.

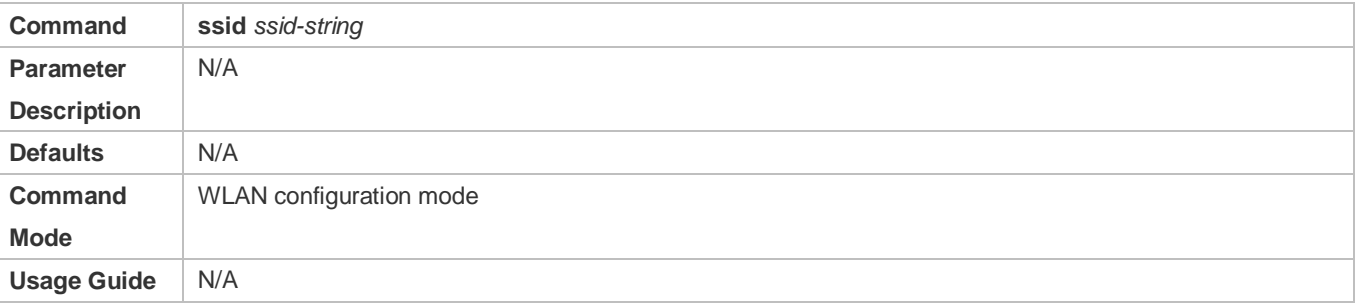

 On the AC device, enter the WLAN configuration mode and run the **ssid-code** command to configure the coded character set for the SSID.

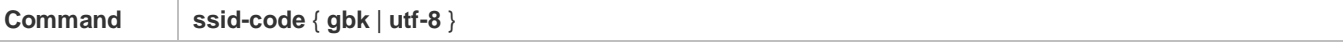

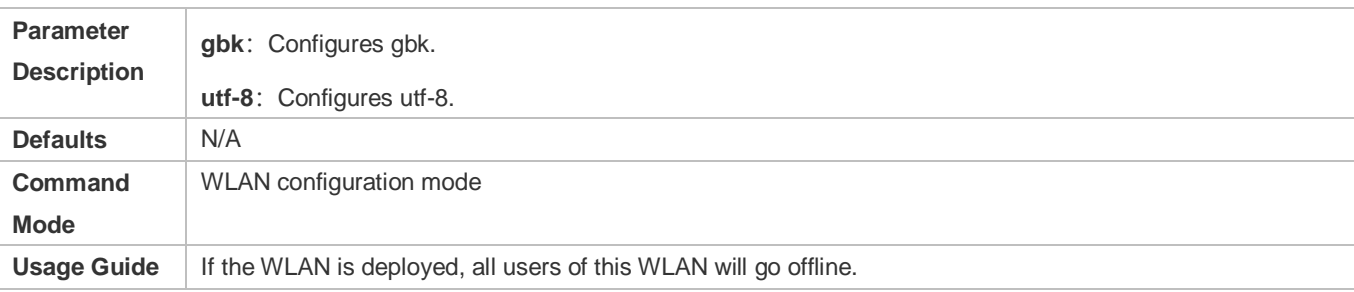

Run the **show running** command to check the WLAN configurations.

# **Configuration Example**

### **Configuring a New SSID "ruijie" for WLAN 1**

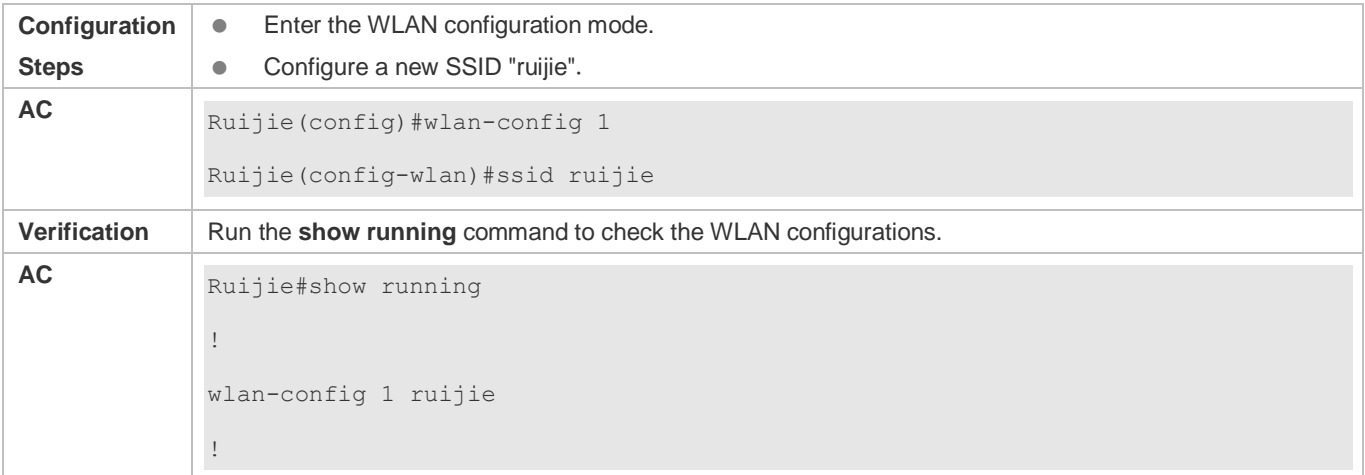

### **Common Errors**

#### $\bullet$  N/A

# **1.4.28 Configuring the AP Backup Function**

# **Configuration Effect**

 If the active AP in an AP backup group is faulty and disconnected, other standby APs in the group receive the WLAN configuration of the active AP and transmit radio signals of the active AP.

### **Notes**

In an AP backup group, if the active AP is not selected, the AP backup function does not take effect.

### **Configuration Steps**

**Configuring an AP Backup Group**

- Optional. Create an AP backup group when the wireless network of an AP needs to be backed up.
- In AC configuration mode, run the **ap-backup group** command to create an AP backup group.

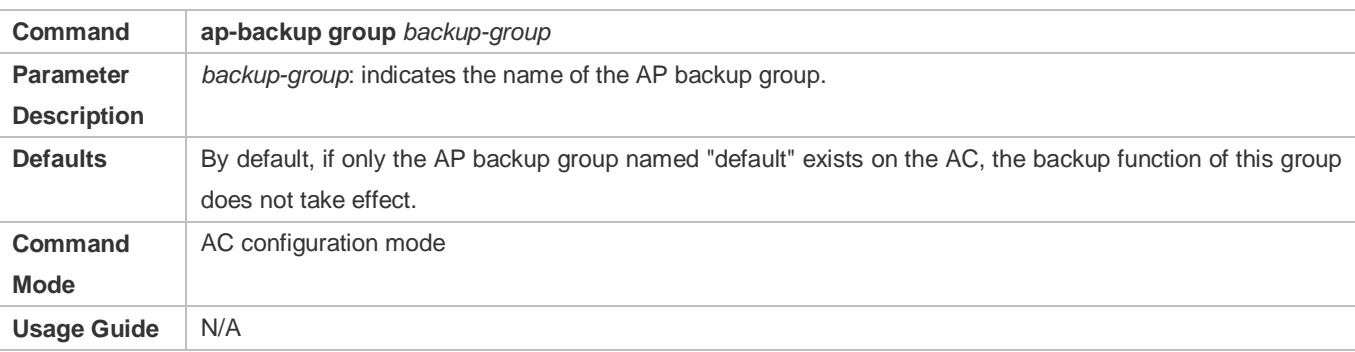

#### **Adding APs to an AP Backup Group**

- Optional. When the wireless network of an AP must be backed up by other APs, add the standby APs and the AP to be backed up to the AP backup group, and select the AP to be backed up as the active AP.
- In AP configuration mode, run the **ap-backup-group** command to add the AP to the AP backup group. When adding an AP to an AP backup group, you can specify whether the AP is the active AP.

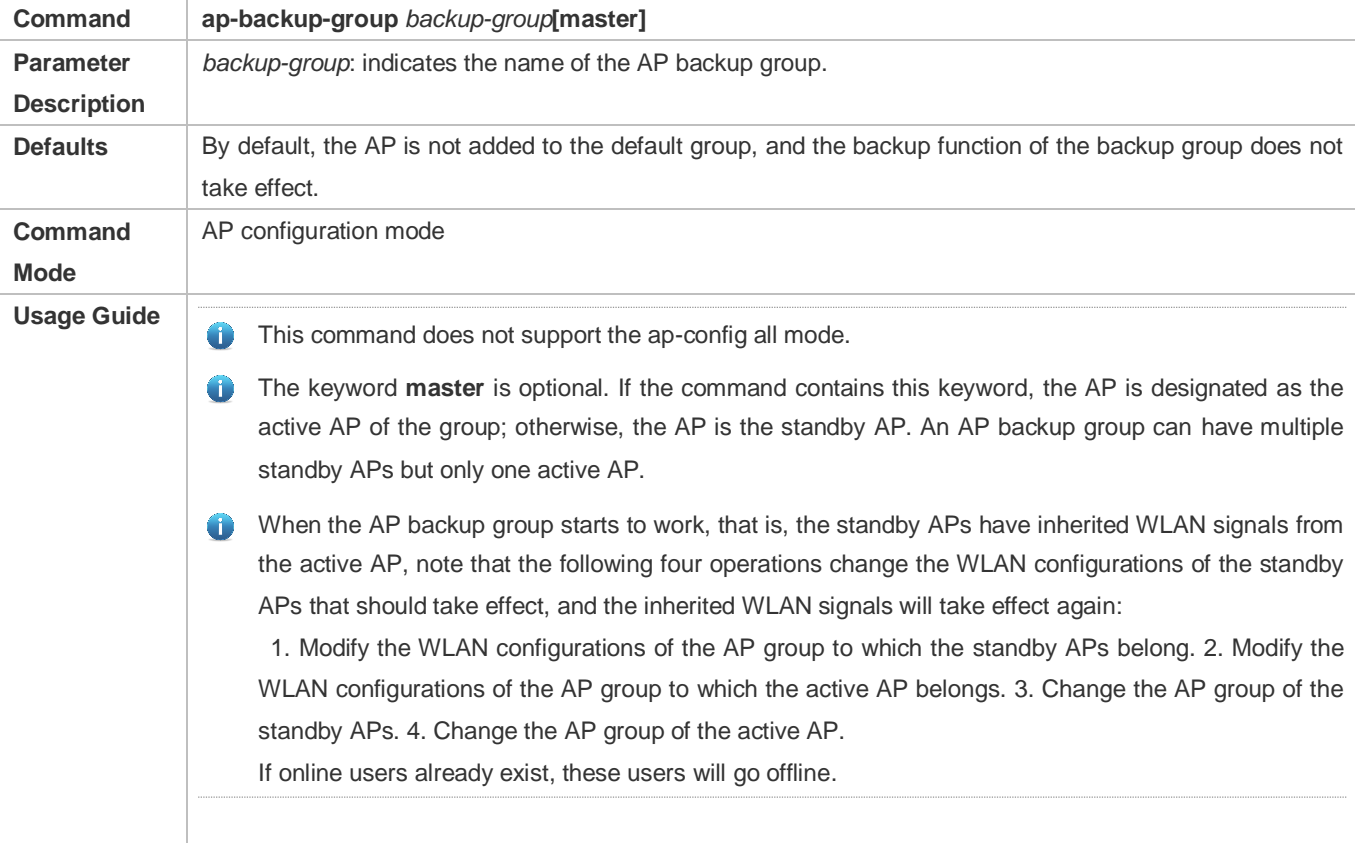

### **Verification**

Run the **show ap-config running** and **show ac-config ap-backup-group** commands to check the configurations.

# **Configuration Example**

### **Creating an AP Backup Group Named "APBACK-APG-1"**

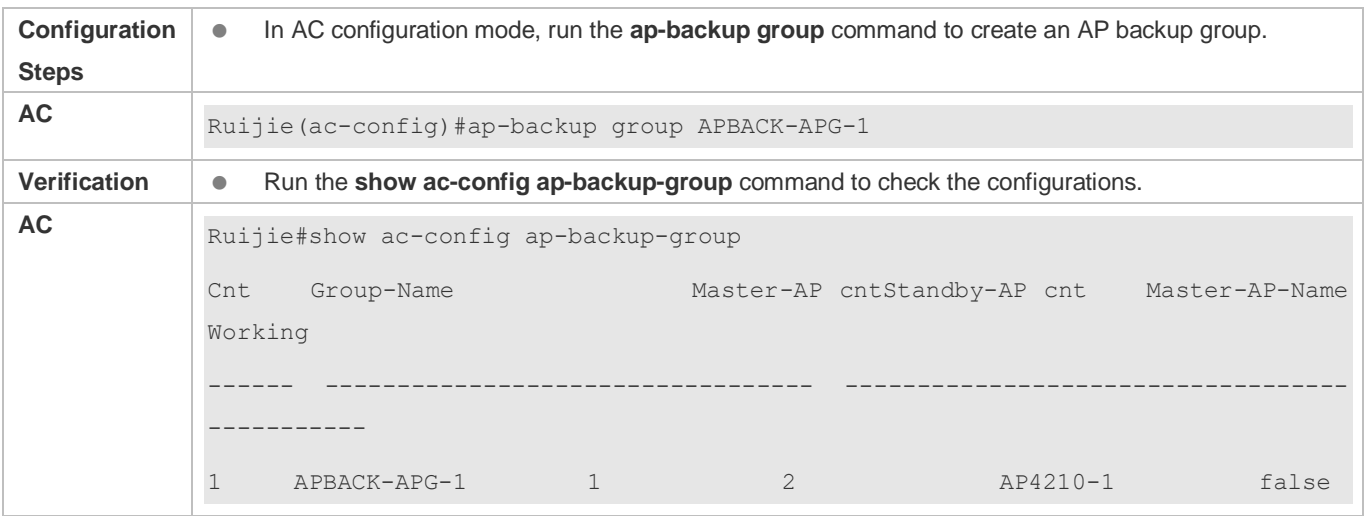

# **Adding ap4210-1 to the AP Backup Group Named "APBACK-APG-1", and Configuring this AP as the Active AP of the Group**

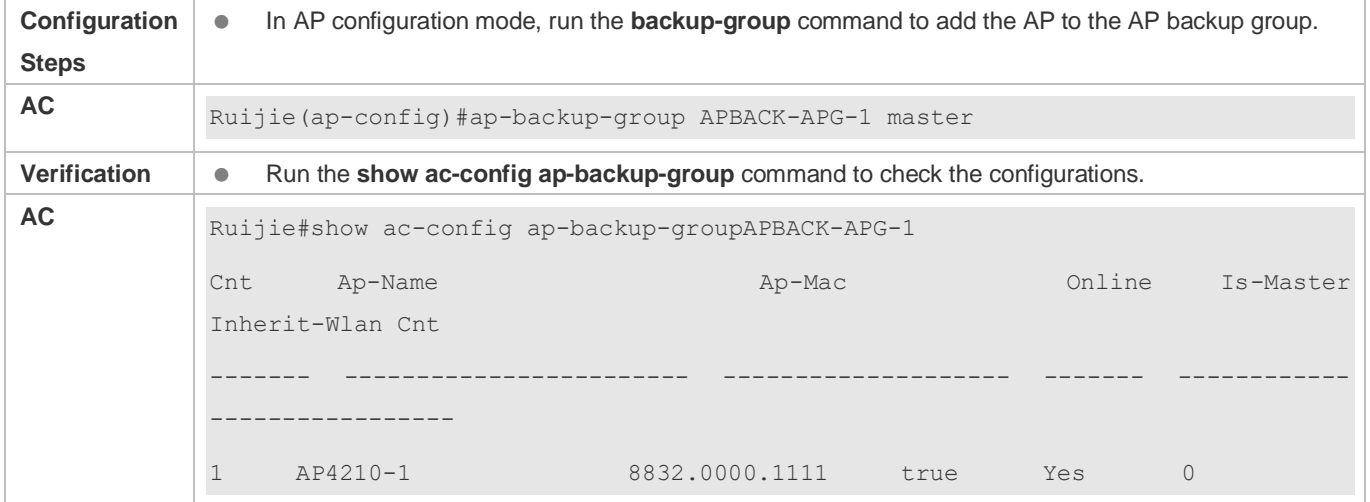

# **Common Errors**

 $\bullet$  N/A

# **1.4.29 Configuring AC Virtualization Function**

# **Configuration Effect**

 After an administrator logs in to the web management page, the administrator can only check and configure authorized WLANs, AP groups, and APs (STAs).

**Notes**

### $\bullet$  N/A

### **Configuration Steps**

### **Configuring AC Virtualization Function**

- Optional. When multiple administrators are required in a wireless environment to manage different wireless networks and APs, enable the AC virtualization function.
- Run the **permit enable** command in AC configuration mode to enable the AC virtualization function.
- Run the **master-group** command in global configuration mode to create a role and enter the role configuration mode.
- Run the **master-group** command in AP configuration mode to assign an AP to a specific role.
- Run the **master-group** command in AP group configuration mode to assign an AP group to a specific role.
- Run the **master-group** command in WLAN configuration mode to assign a WLAN to a specific role.
- Run the **webmaster** command in role configuration mode to add/delete an administrator.

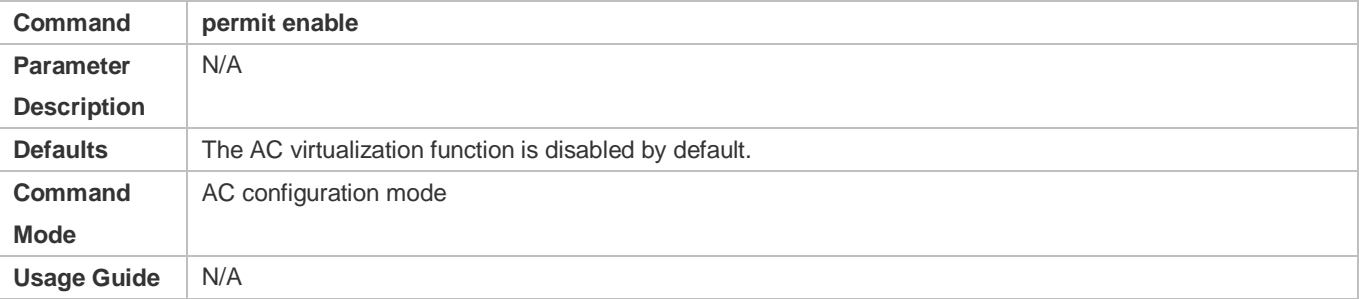

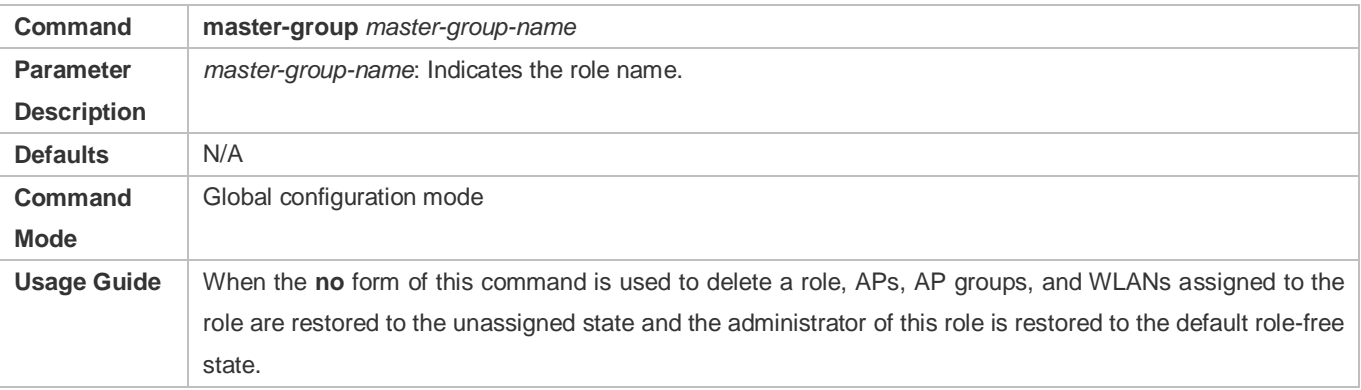

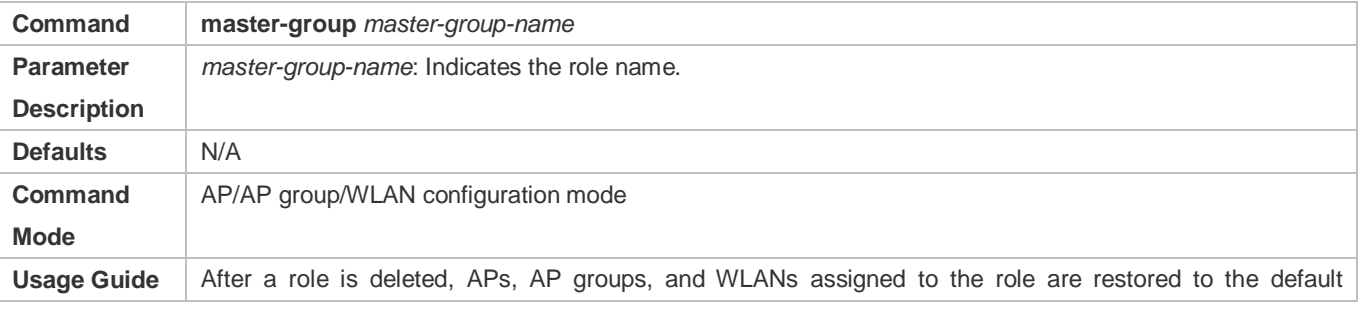

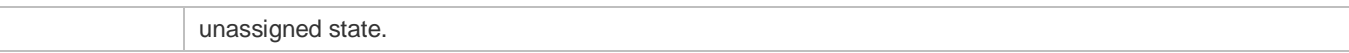

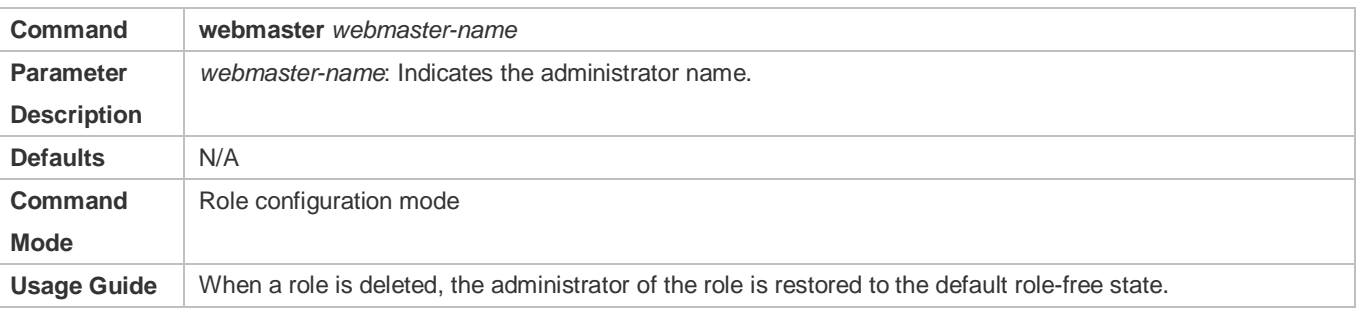

Run the **show running-config** and **show ap-config running** commands to display configurations.

# **Configuration Example**

### **Enabling AC virtualization function**

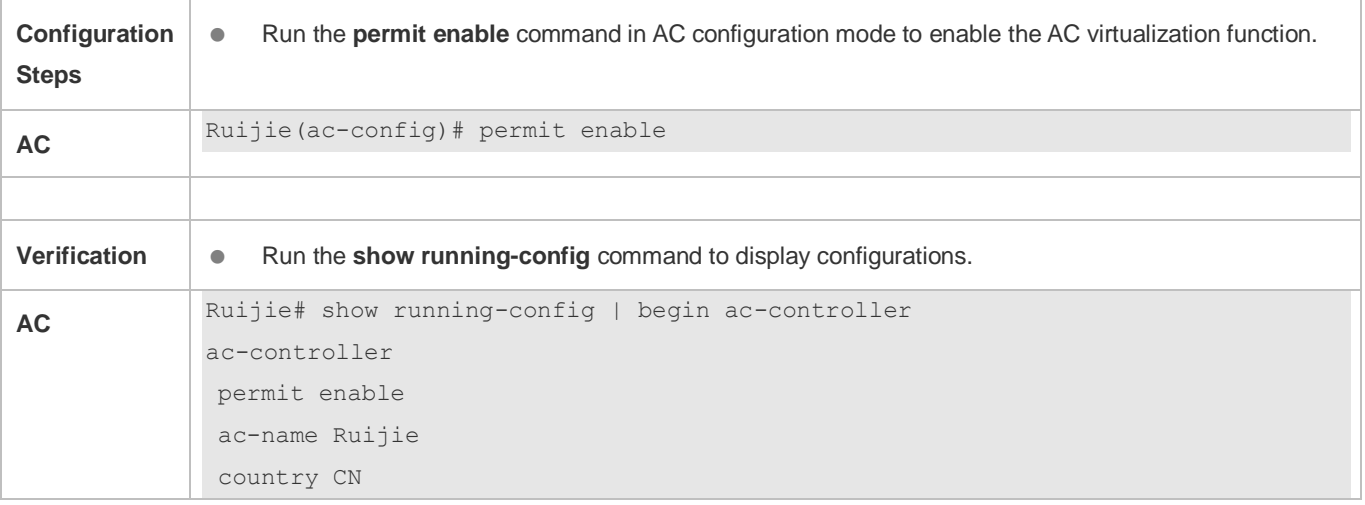

# **Creating Role test-group and Adding Administrator test-admin-1 for the Role**

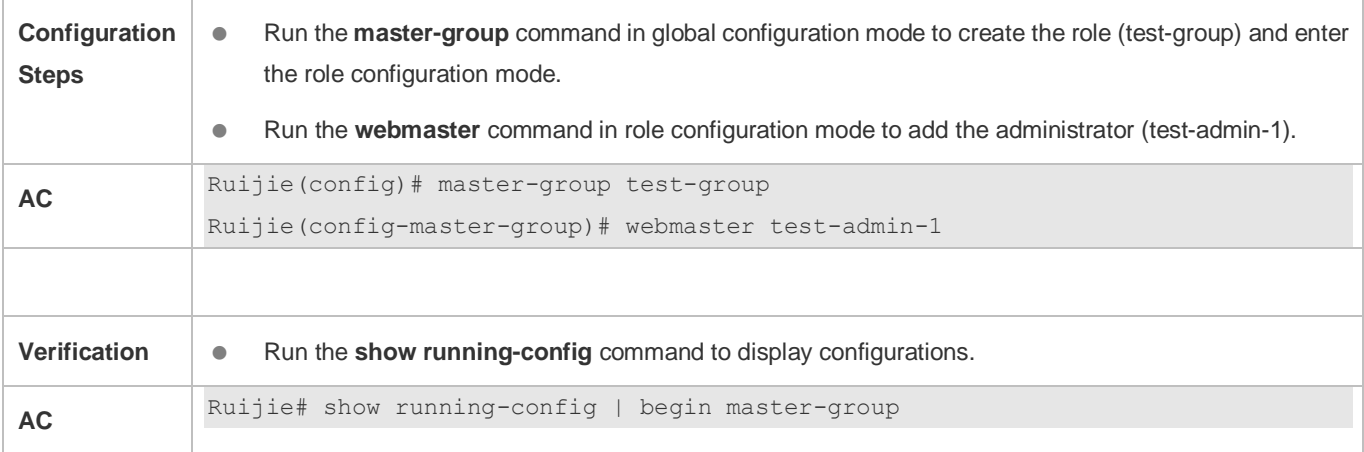

master-group test-group webmaster test-admin-1

### **Assigning AP (ap-1), AP Group (apg-1), and WLAN (1) to Role test-group**

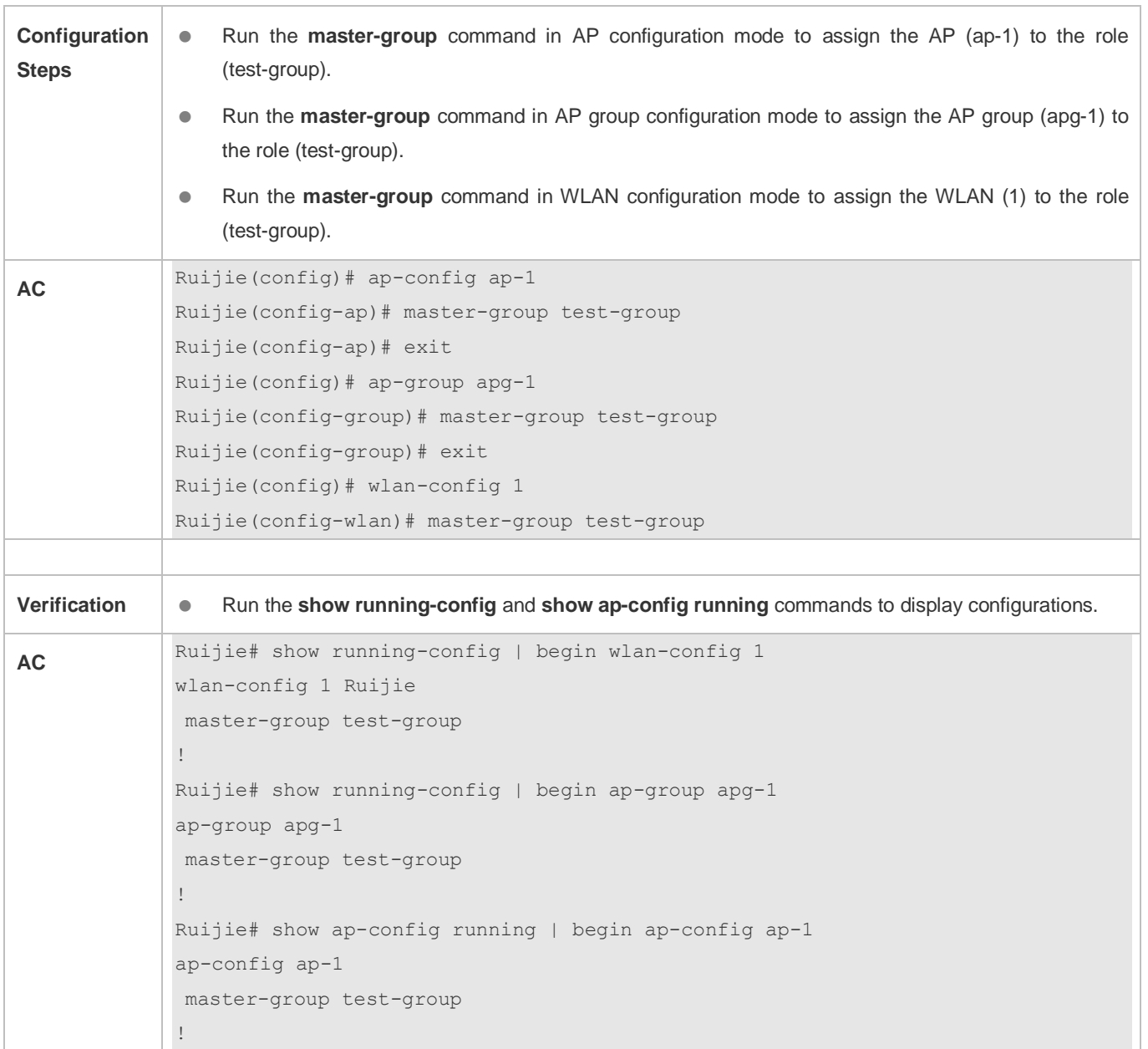

# **Common Errors**

 $\bullet$  N/A

# **1.4.30 Configuring the AP Virtualization Function**

**Configuration Effect**

 Multiple ACs can assign their own WLANs to the same AP, and the STAs connect to the virtual APs served by corresponding ACs.

### **Notes**

**ACs cannot send the same signal.** 

### **Configuration Steps**

- **Configuring an AP Virtualization Template**
- Optional. Configure an AP virtualization template when multiple ACs need to manage the same AP.
- In global configuration mode, run the **virtual-ap** command to create an AP virtualization template.

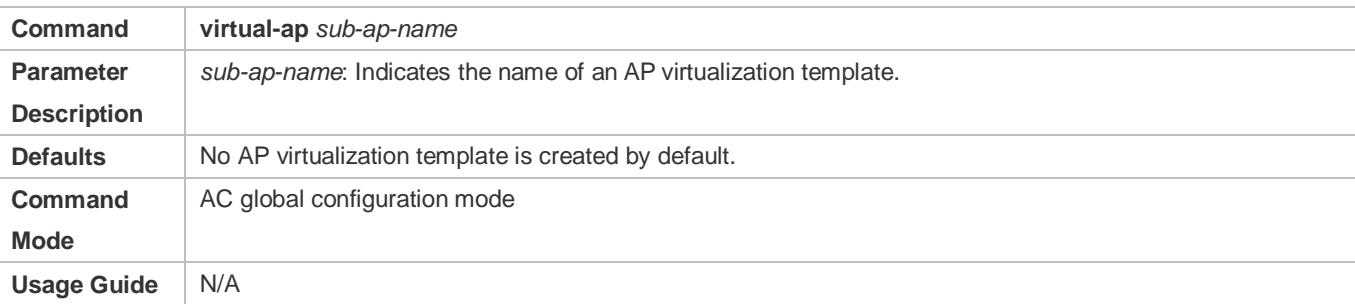

#### **Configuring the IP Address of the AC to Which a Virtual AP is to Connect**

 Optional. If the IP address of the AC to which a virtual AP is to connect is not configured, the virtual AP created on the AP using the AP virtualization template cannot connect to the AC.

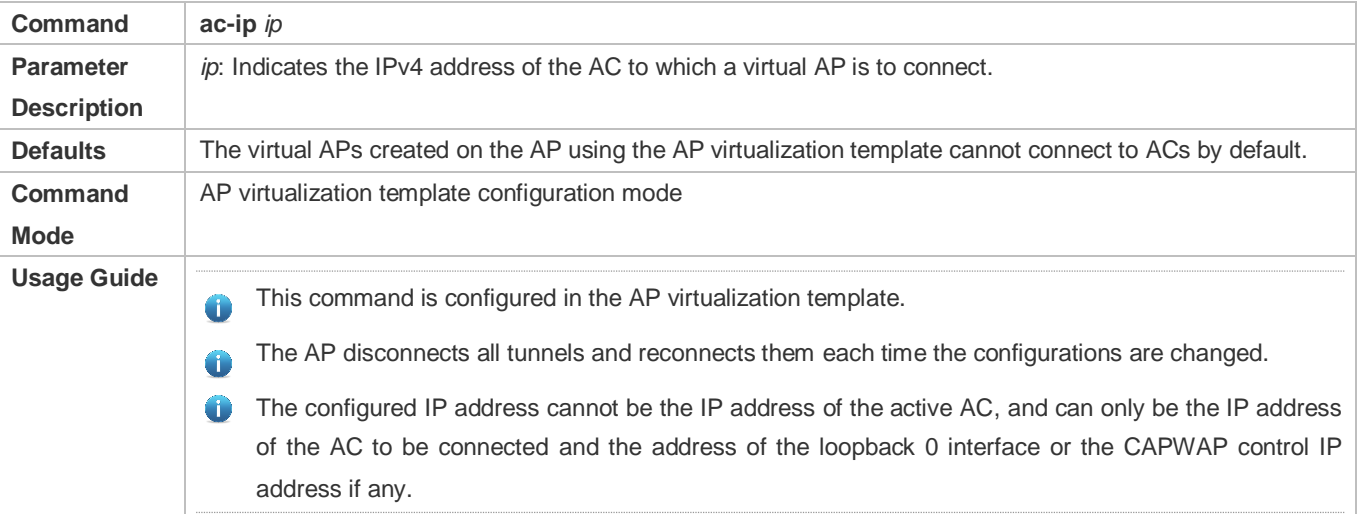

### **Configuring the Number of WLANs Supported by a Virtual AP**

 Optional. If the number of WLANs supported by a virtual AP is not configured, it is calculated as follows: (Total number of WLANs supported by the AP – Number of WLANs configured for virtual APs)/Number of virtual APs with the number of supported WLANs not configured

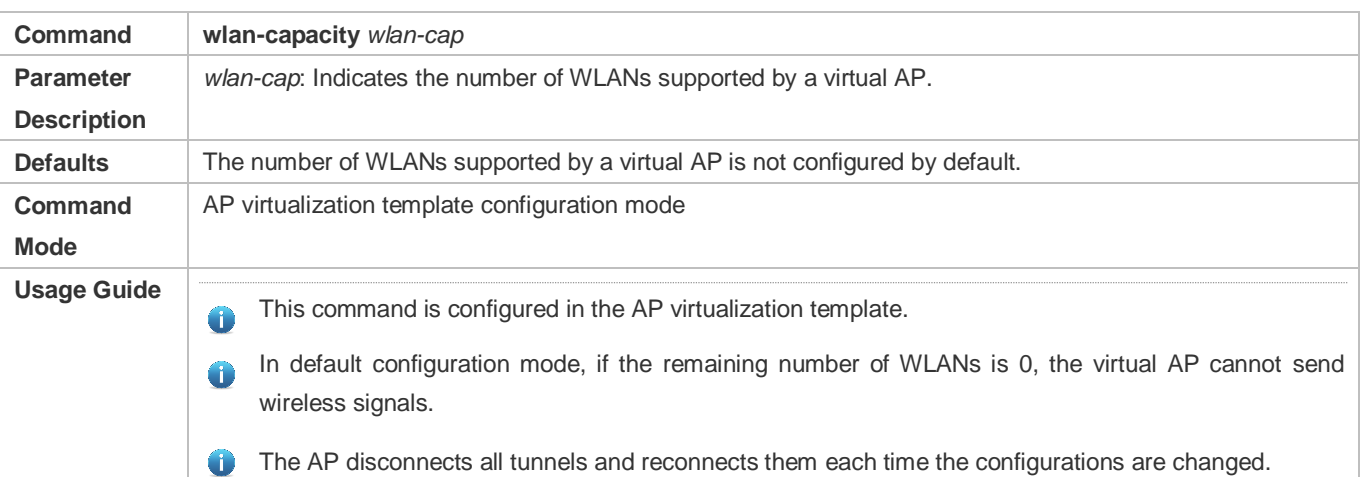

### **Configuring the Number of STAs** Supported **by a Virtual AP**

 Optional. If the number of STAs supported by a virtual AP is not configured, it is calculated as follows: (Total number of STAs supported by the AP – Number of STAs configured for virtual APs)/Number of virtual APs with the number of supported STAs not configured

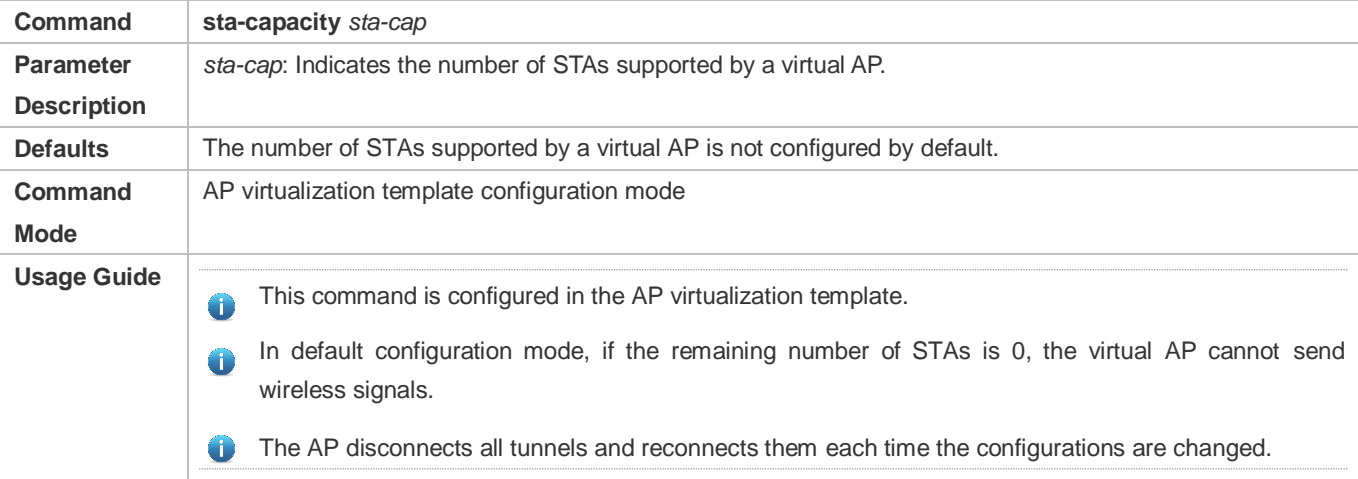

#### **Configuring the Uplink Interface Used by a Virtual AP**

 Optional. If the uplink interface used by a virtual AP is not configured, the virtual AP uses the uplink interface used by the active AC.

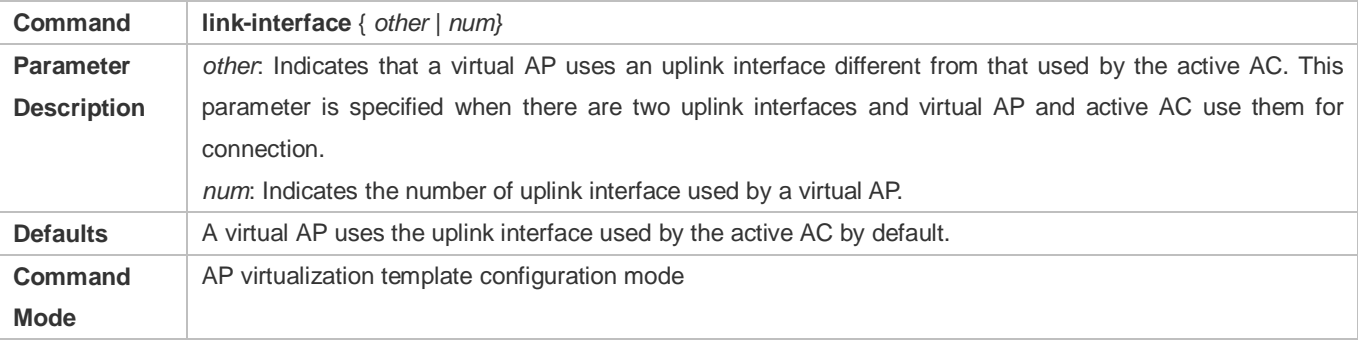

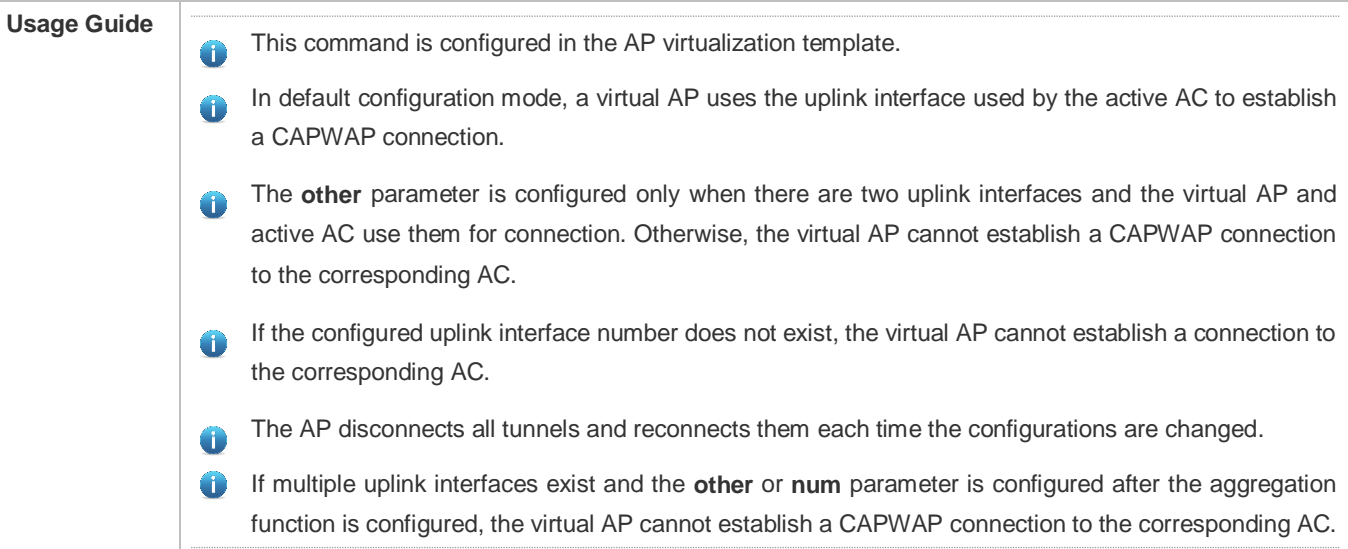

### **Configuring Virtual APs for an AP**

Optional. If virtual APs are not configured for an AP, the AP does not create virtual APs.

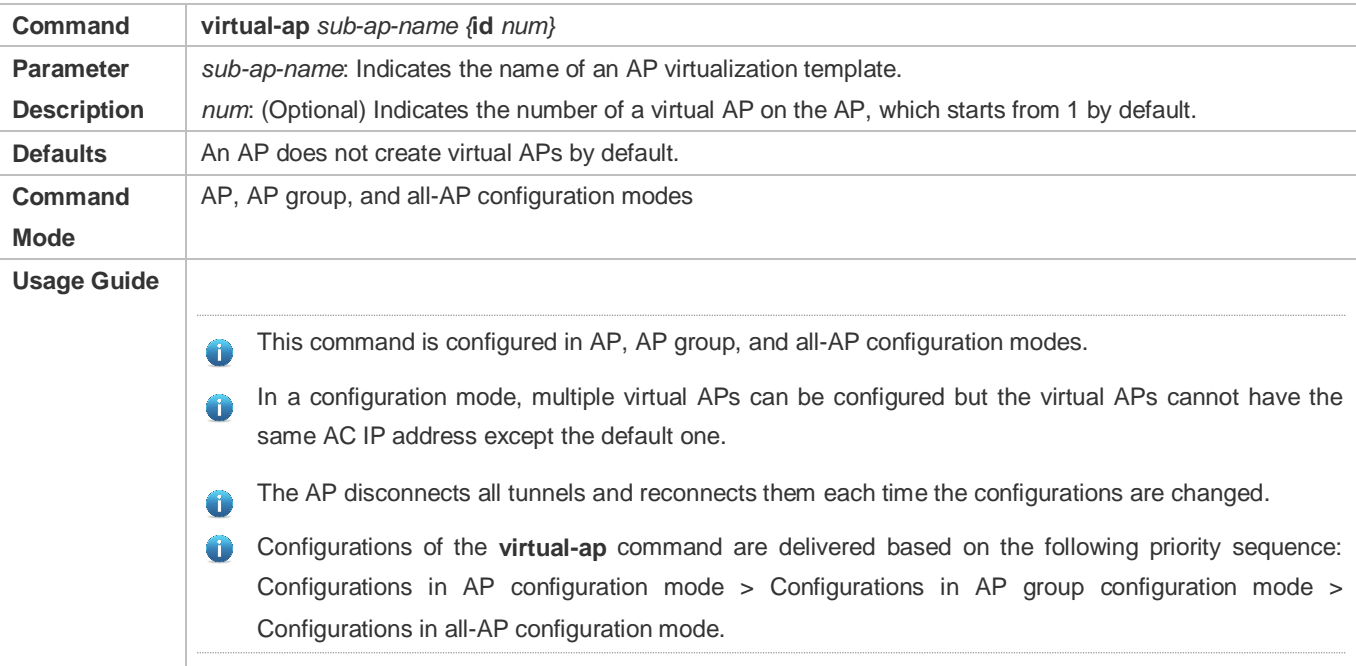

# **Configuring the Duration for a Virtual AP to Continue Service Provision After the Connection Between the AP and Active AC is Down**

 Optional. If the duration for a virtual AP to continue service provision after interruption of the connection between the AP and active AC is not configured, the virtual AP continues to provide services for one day.

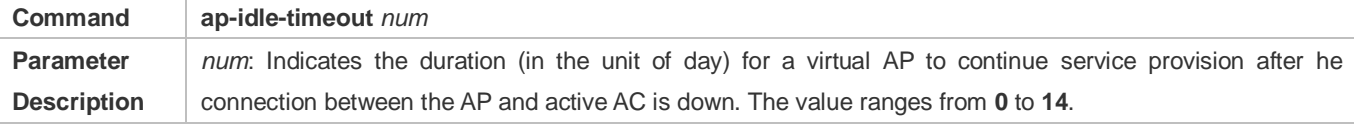

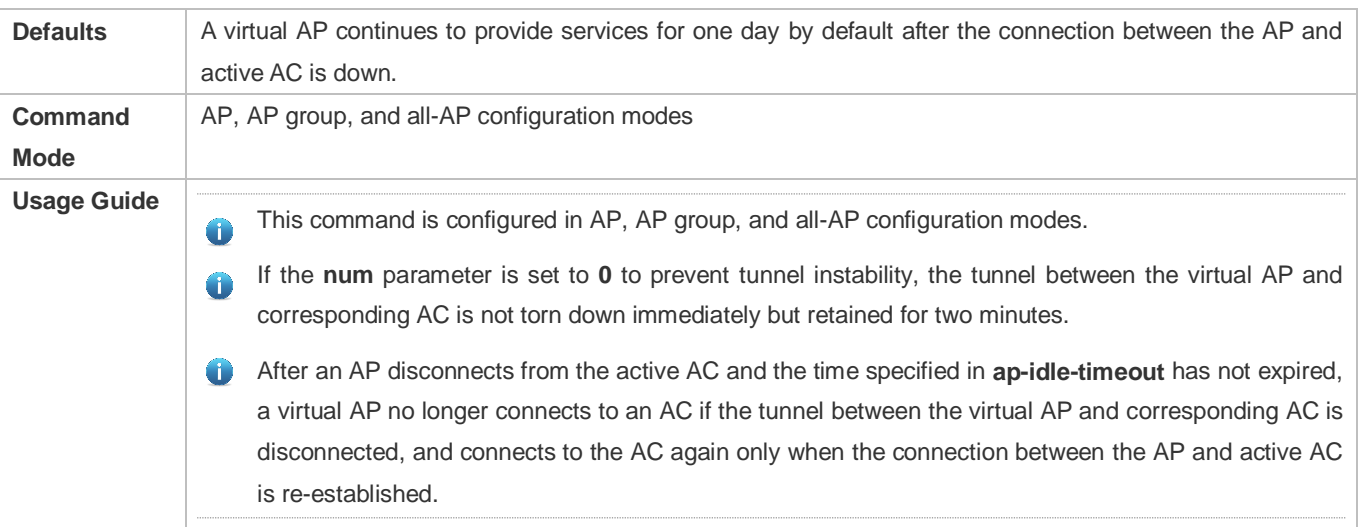

Run the **show running** command to display configurations.

# **Configuration Example**

# **Creating an AP Virtualization Template Named VAP-1**

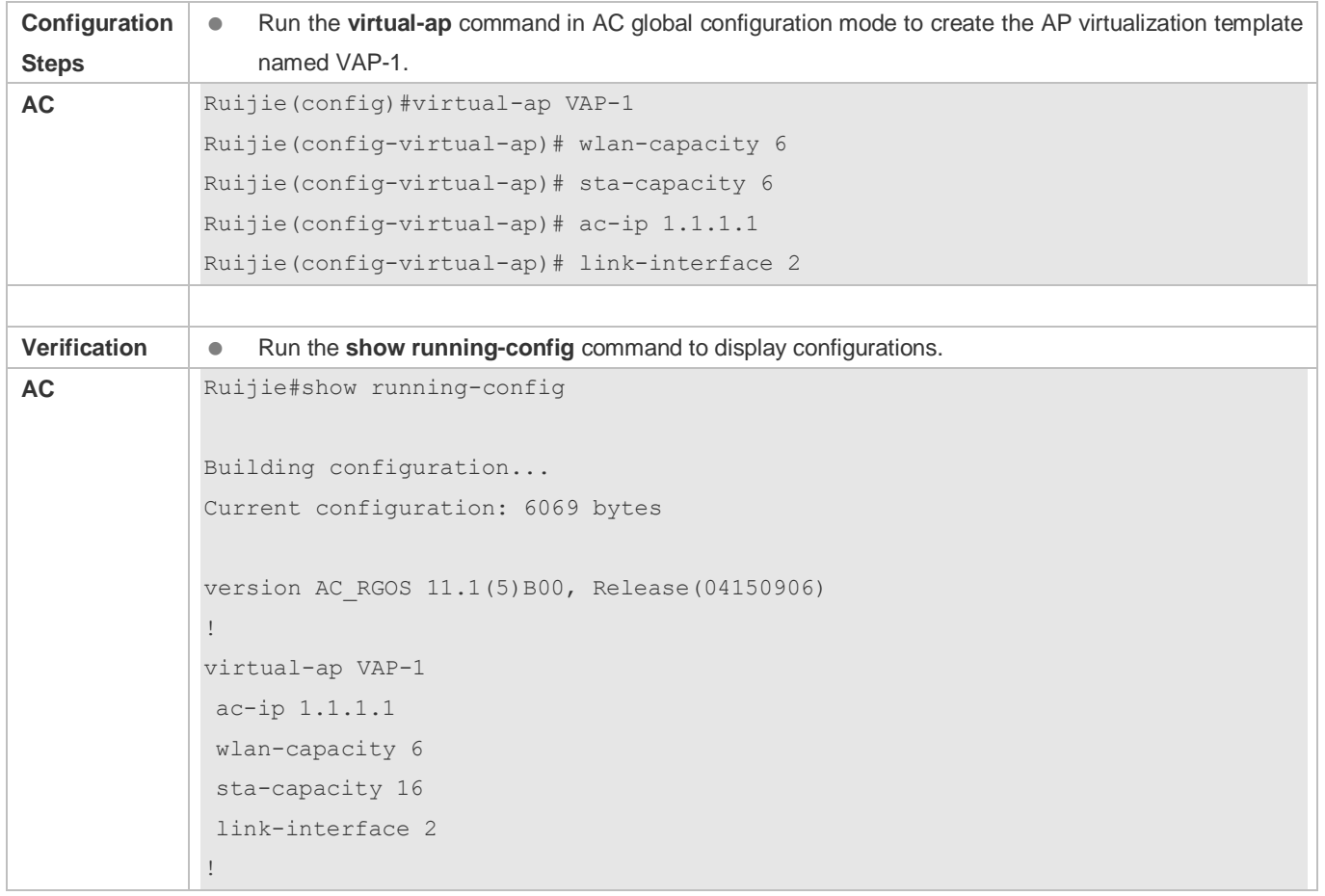

#### **Applying AP Virtualization Template VAP-1 to AP1**

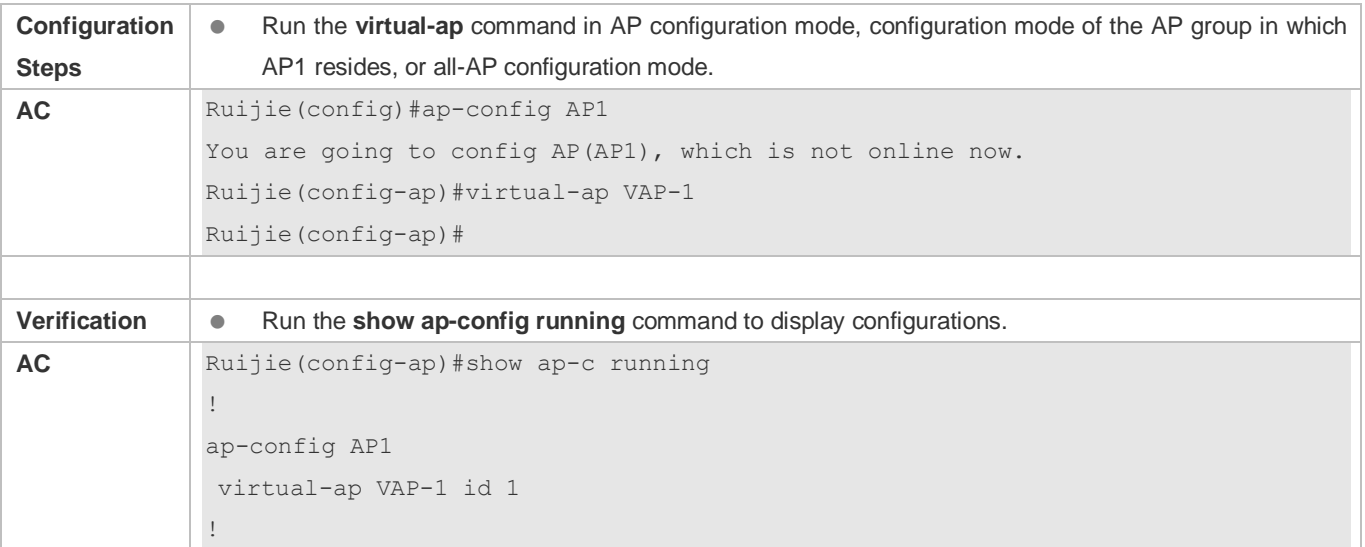

### **Common Errors**

 $\bullet$  N/A

# **1.4.31 Configuring the Default SSID**

### **Configuration Effect**

 When a fit AP starts or the CAPWAP tunnel of the AP is disconnected, the AP releases a 2.4G unencrypted SSID signal. When the CAPWAP tunnel is set up, the SSID is disabled.

#### **Notes**

- If RIPT is configured and the tunnel is torn down, signals are not sent.
- When the AP is restarted, the configurations will be saved.

- **Optional.**
- On the AC, run the **offline-ssid** command in AP, AP group, or all-AP configuration mode to specify the SSID signal of the AP.

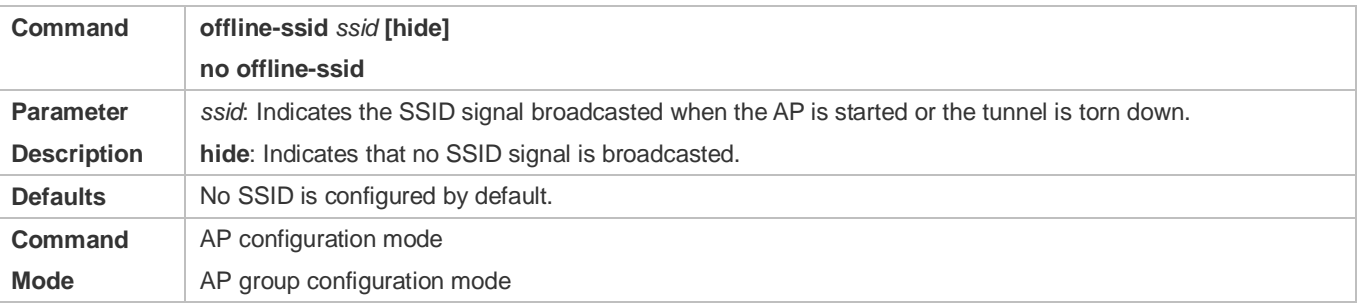
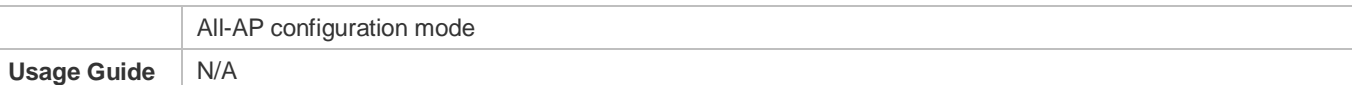

#### **Verification**

Run the **show running** or **show ap-config running** command to display configurations.

### **Configuration Example**

- **Configuring the Default SSID of AP1 to my-def-ssid**
- Configure the default SSID of the default AP group to my-group-ssid.

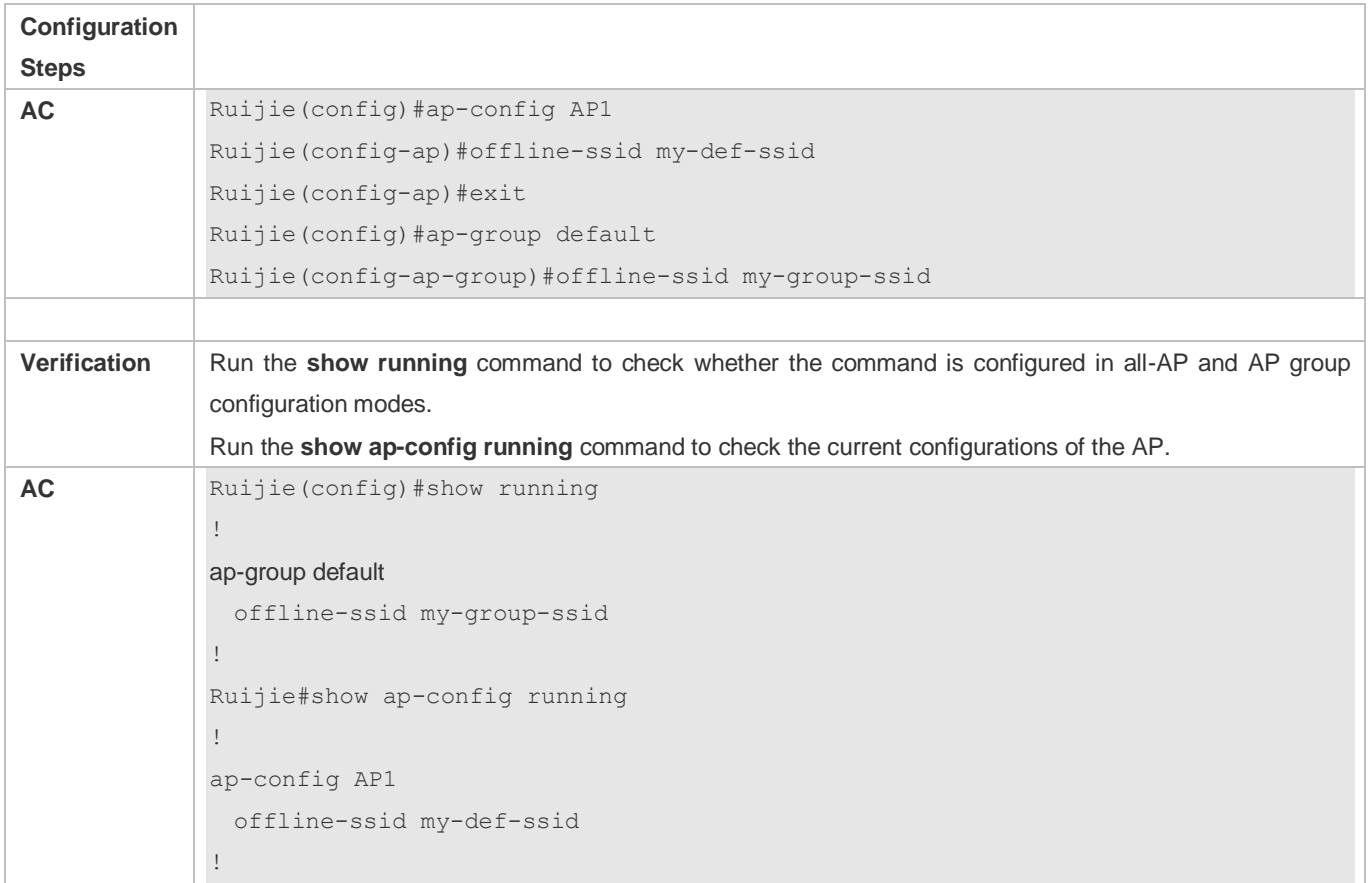

### **Common Errors**

N/A

# **1.5 Monitoring**

### **Displaying**

**Description Command** 

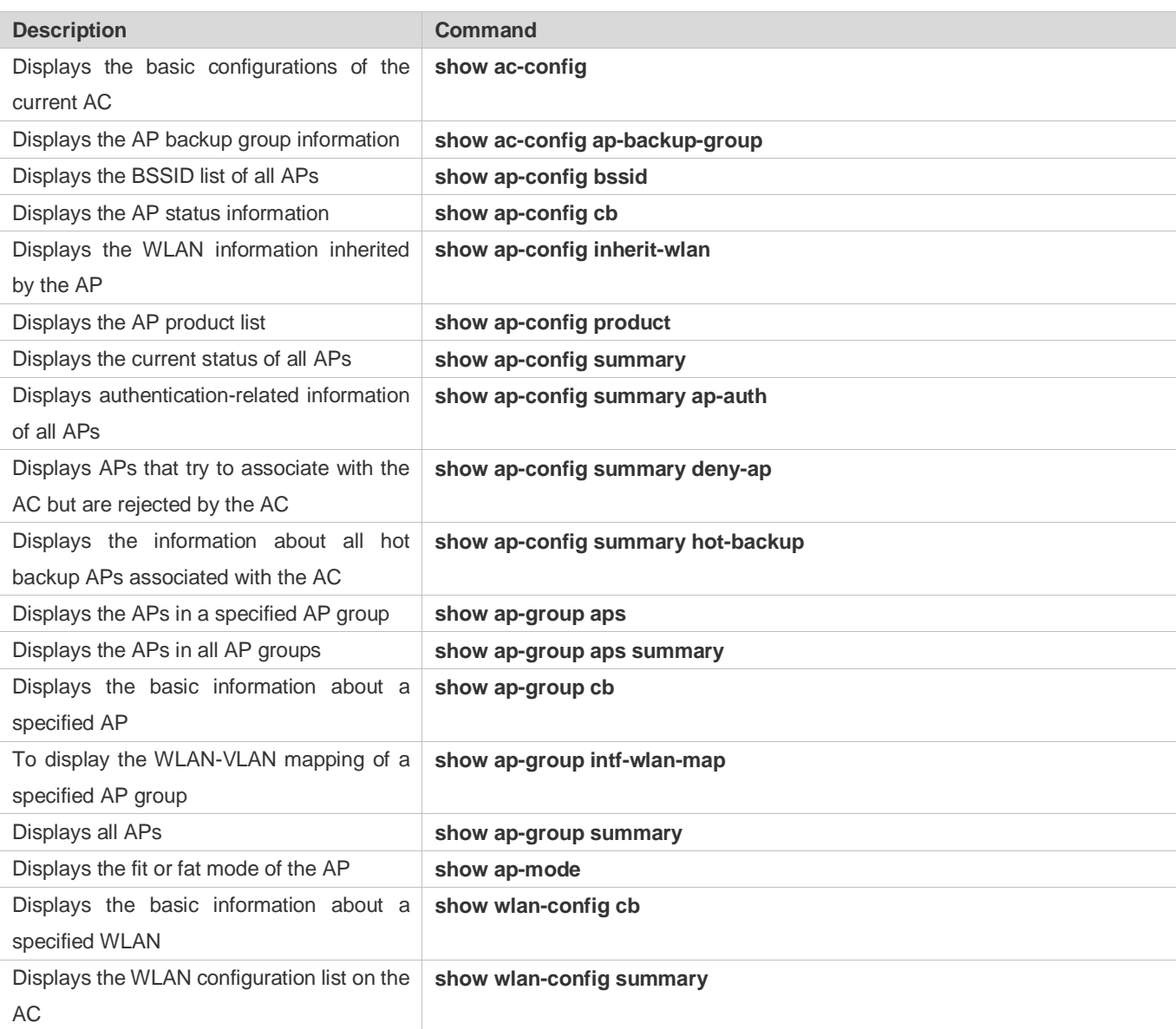

# **2 Configuring STA Management**

# **2.1 Overview**

STA Management (STAMG) implements station (STA) management, including STA access control management and STA event notification. Event notification is mainly used to serve other function modules. Applications of the STAMG functions are as follows:

- **The dynamic blacklist is used on a security-sensitive network to prevent user attacks.**
- The STA limit is used when the number of STAs exceeds the AP capacity.
- **.** Load balancing is used when STAs need to be evenly distributed to multiple APs.
- Association control is used in the E-bag scenario.

### **Protocols and Standards**

 $\bullet$  N/A

# **2.2 Applications**

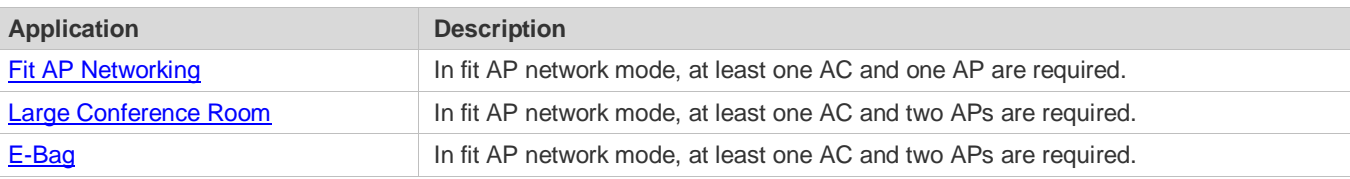

# <span id="page-74-0"></span>**2.2.1 Fit AP Networking**

#### **Scenario**

One AC is deployed on the wireless network, and dynamic blacklist and STA limit functions are enabled on the AC.

As shown i[n Figure 2-1,](#page-74-1) dynamic blacklist and STA limit are enabled on the AC.

<span id="page-74-1"></span>Figure 2-1

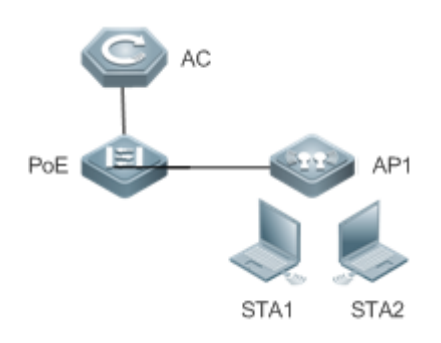

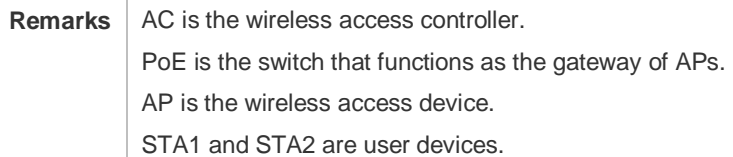

**Deployment**

**Enable dynamic blacklist and STA limit on the AC.** 

# <span id="page-75-0"></span>**2.2.2 Large Conference Room**

#### **Scenario**

In a large conference room, the number of STAs is generally large, and STAs must be evenly distributed to multiple APs; otherwise, too many STAs are connected to some specific APs, resulting in a low network speed and a poor user experience.

As shown i[n Figure 2-2,](#page-75-1) two APs (AP1 and AP2) are deployed in the conference room so that STAs can be evenly distributed to the two APs.

<span id="page-75-1"></span>Figure 2-2

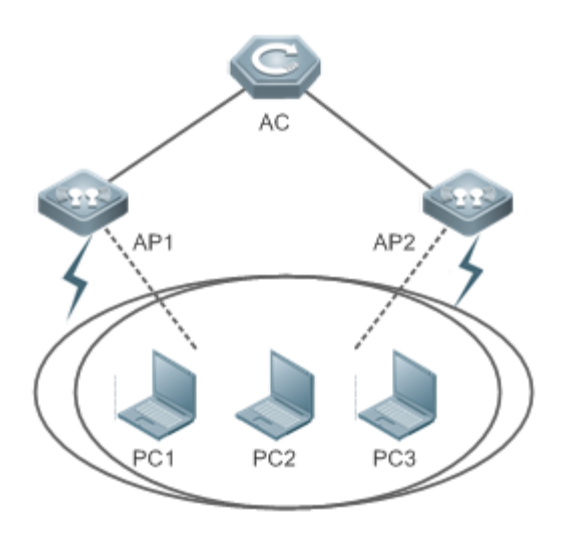

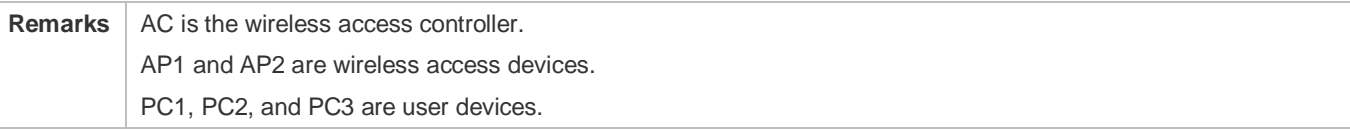

### **Deployment**

Enable load balancing on the AC, and add AP1 and AP2 to the load balancing group.

### <span id="page-76-0"></span>**2.2.3 E-Bag**

#### **Scenario**

One AC is deployed on the wireless network, and multiple APs are deployed in different classrooms. When the teacher's STA is associated with an AP, the students' STAs must also be associated with the same AP. This ensures the network transmission speed.

As shown in [Figure 2-3,](#page-76-1) AP1 is deployed in Classroom1 and AP2 is deployed in Classroom2. When the teacher's STA is associated with AP1, the students' STAs must also be associated with AP1, instead of AP2. In this way, traffic destined for Classroom1 is only sent to AP1 without affecting users on AP2.

<span id="page-76-1"></span>Figure 2-3

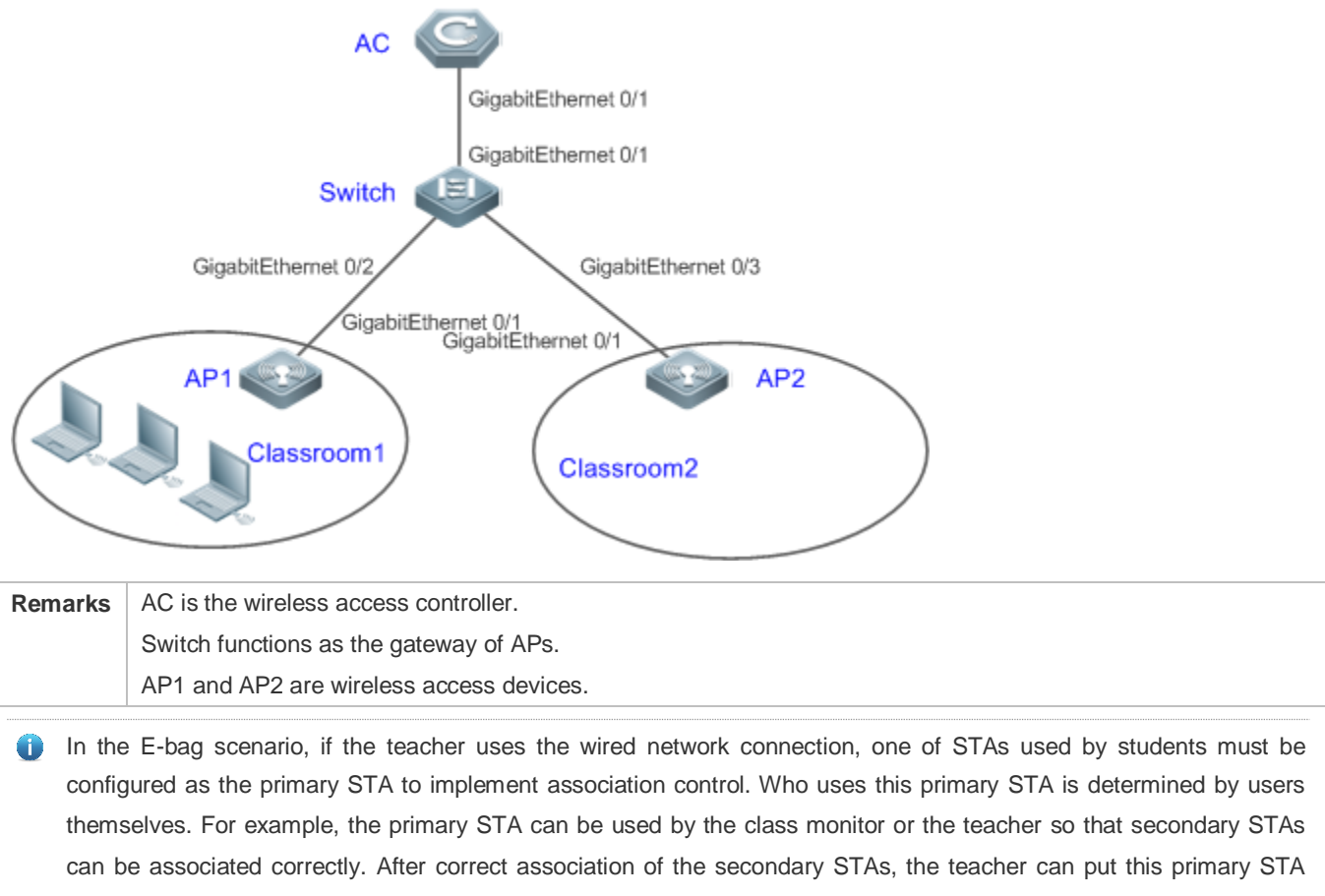

aside, and use the wired network connection during the class.

#### **Deployment**

Enable association control on the AC, and add APs to a specified association control zone.

# **2.3 Features**

### **Overview**

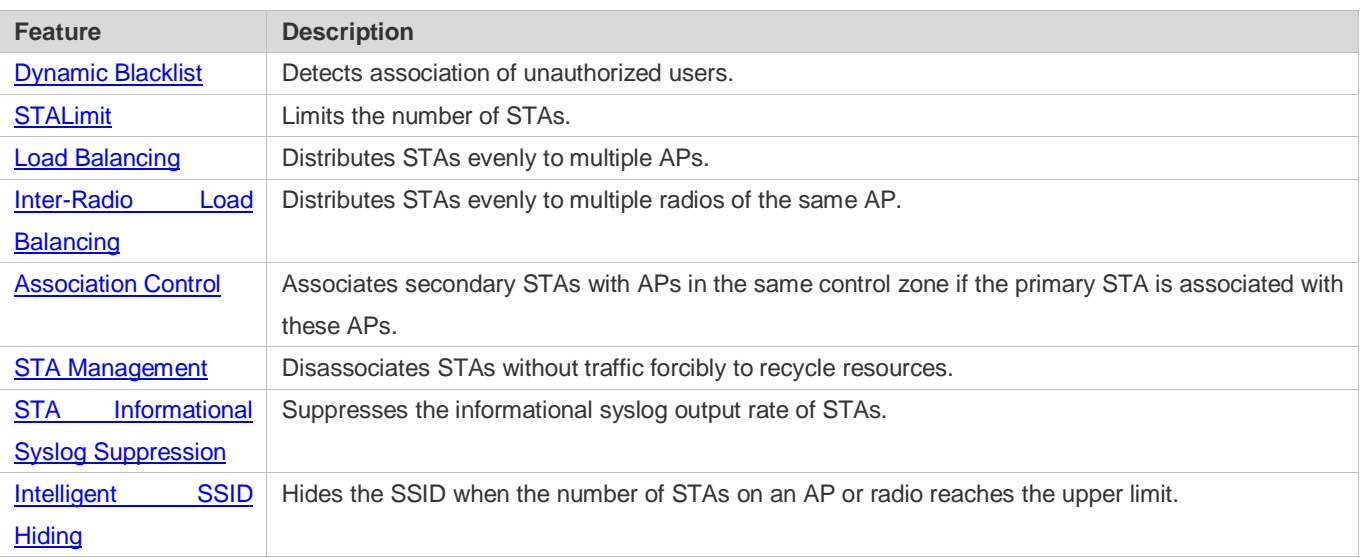

# <span id="page-77-0"></span>**2.3.1 Dynamic Blacklist**

The AC can use the dynamic blacklist to punish malicious or unauthorized STAs so that these STAs cannot be associated within a period of time. In addition, the dynamic blacklist can be used to disassociate these STAs.

### **Working Principle**

The number of STA association failures (including failures caused by incorrect user names or passwords) is counted in a period of time. When the number of association failures of an STA exceeds a certain threshold, the STA is added to the blacklist. STAs in the blacklist cannot be associated within a period of time.

### <span id="page-77-1"></span>**2.3.2 STA Limit**

STA limit aims to limit the number of STAs that can be associated with an AP based on the load capacity. This prevents the risk of insufficient resources caused by overload of APs.

#### **Working Principle**

When STAs are associated, the AP checks whether the number of associated STAs exceeds the threshold. If yes, STAs cannot be associated.

### <span id="page-77-2"></span>**2.3.3 Load Balancing**

Load balancing can balance the load among APs managed by an AC. The load here can be traffic or the number of associated STAs. The purpose is to prevent the problem that some APs are overloaded and some APs are in the idle state.

### **Working Principle**

When an STA tries to be associated, if the load on the AP associated by the STA exceeds the preset threshold, the system checks whether the load difference between all the APs in the load balancing group of this AP exceeds the threshold. If yes, the STA is not allowed to associate with this AP. The load difference can be configured as the number of STAs or the traffic.

To prevent the problem that the STA can receive signals from only one AP but fails to be associated due to load balancing, the maximum number of load balancing times can be configured. If association fails for consecutively twice due to load balancing, load balancing is not performed for the third time and the STA can be associated with the AP.

### <span id="page-78-0"></span>**2.3.4 Inter-Radio Load Balancing**

Inter-radio load balancing can balance the load among radios of the same AP to prevent overload of a single radio. Similarly, the load here can be the traffic or the number of associated STAs.

#### **Working Principle**

<span id="page-78-1"></span>The principle of inter-radio load balancing is similar to that of load balancing group except that you can configure the load balancing thresholds respectively for intra-frequency radios (2.4 GHz or 5 GHz) or inter-frequency radios. The load ratio, that is, the radio weight ratio, can be configured for radios. The default radio weight is 100. For example, if weight of radio 1 is set to 50 and that of radio 2 is set to 100, the load ratio between radio 1 and radio 2 is 1:2. When load balancing is performed, load is balanced to radio 1 and radio 2 according to this load ratio.

### **2.3.5 Association Control**

Association control is a method for controlling association behaviors of wireless STAs. STAs are divided into two groups. In each group, only one STA is defined as the primary STA, and the other STAs are defined as secondary STAs. The secondary STAs must follow the association behaviors of the primary STA. That is, the primary and secondary STAs must be associated with the same wireless network. In this way, association behaviors of wireless STAs can be properly controlled.

#### **Working Principle**

The coverage area of a wireless network is divided into several association control zones. One or several APs are deployed in each zone, and wireless terminals are divided into groups. The control zones that can be associated with the terminals are strictly controlled. For example, a school has many classrooms, and a wireless AP is deployed in each classroom. Radio signals travel in the space. When E-bags are used in two adjacent classrooms at the same time, the ideal condition is that all the teacher and student terminals are associated with the AP of their own classrooms so that the two classrooms will not interfere with each other. In this case, a classroom must be defined as an association control zone and all the teacher and student terminals in a classroom must be associated with the AP of the classroom.

Association control aims to prevent terminals from associating with a wireless network at random when multiple wireless networks are available for selection. The following are prerequisites for network configurations:

**Based on the pre-configured association control zones and package information, the AC pushes the information about** primary STAs in all packages to all APs in the association control zones and generates a whitelist of primary STAs on these APs.

- The information about primary STAs in all packages is available in the AP whitelist. Therefore, before the association control function is enabled, the primary STA must associate itself with the corresponding SSID in the specified control zone. After that, the AC pushes all corresponding secondary STAs to all APs in the association control zone and generates a whitelist according to the configuration of the primary STA package to allow the secondary STAs to associate themselves with the control zone.
- When the primary STA is de-associated from the control zone, all the secondary STAs will also be de-associated and deleted from the AP whitelist.
- The above process can be summarized as follows: The secondary STAs must follow the primary STA to associate themselves with an AP in the same control zone, with which the primary STA is associated. Only the APs of this control zone have a whitelist of the corresponding secondary STAs. This ensures that STAs are not randomly associated with APs.

### <span id="page-79-0"></span>**2.3.6 STA Management**

STA management is used to manage association and disassociation logic processing of STAs.

#### **Working Principle**

In normal cases, an STA sends a disassociation frame to inform the AC that the STA is disassociated. If the STA does not send a disassociation frame to the AC when it is disassociated abnormally (for example, because the user removes the network interface card (NIC)), the AC cannot learn the disassociation of the STA. In this case, the AC detects the STA traffic and finds that the STA has no traffic within a period of time, and concludes that the STA had been disassociated. Then, the AC performs disassociation processing on the STA.

### <span id="page-79-1"></span>**2.3.7 STA Informational Syslog Suppression**

STA informational syslog suppression prevents a high CPU usage caused by the large number of informational syslogs generated when STAs are frequently associated or disassociated.

#### **Working Principle**

The number of syslogs output per second is counted. When this number reaches the upper limit, no more syslog is output within the second, thereby suppressing the syslog. In the next second, the number of syslogs is counted again.

#### **2.3.8 STA Jitter Prevention**

The STA jitter prevention function is used to retain an STA entry on the AC for a period of time after an STA is disassociated. In this time period, if the STA goes online from the same WLAN of the AP again, it is regarded that the STA has never gone offline. If the STA goes online from the same WLAN of another AP, it is regarded that the STA roams to the AP with the same SSID. If the STA goes online from another WLAN, it is regarded that the STA is switched to another AP with a different SSID. If the AP or authentication server proactively forces an STA to go offline, the STA jitter prevention function does not take effect and the STA goes offline immediately.

The STA jitter prevention function enables an STA to perform L3 roaming, preventing a roaming failure caused by a disassociation request proactively sent by the STA in the coverage hole.

### **Working Principle**

<span id="page-80-0"></span>After the STA jitter prevention function is enabled and an STA is disassociated, the AC adds the STA to the offline queue and starts a timer according to the expected deletion time specified based on the jitter prevention time. If the STA re-associates with an AP before the timer expires, the AC removes the STA from the offline queue and regards it as an online STA. Otherwise, the AC forces the STA to go offline when the timer expires.

# **2.3.9 Intelligent SSID Hiding**

When the number of STAs on an AP or a radio reaches the upper limit, new STAs are not allowed to go online but the STAs can still scan the SSID and attempt to perform association. After the intelligent SSID hiding function is enabled, new STAs cannot detect the signal and will not attempt to perform association.

### **Working Principle**

When the number of STAs on an AP or a radio reaches the upper limit, the beacon frame sent by the AP does not carry the SSID. When a new STA sends a probe request, the AP does not respond with a probe response.

# **2.4 Configuration**

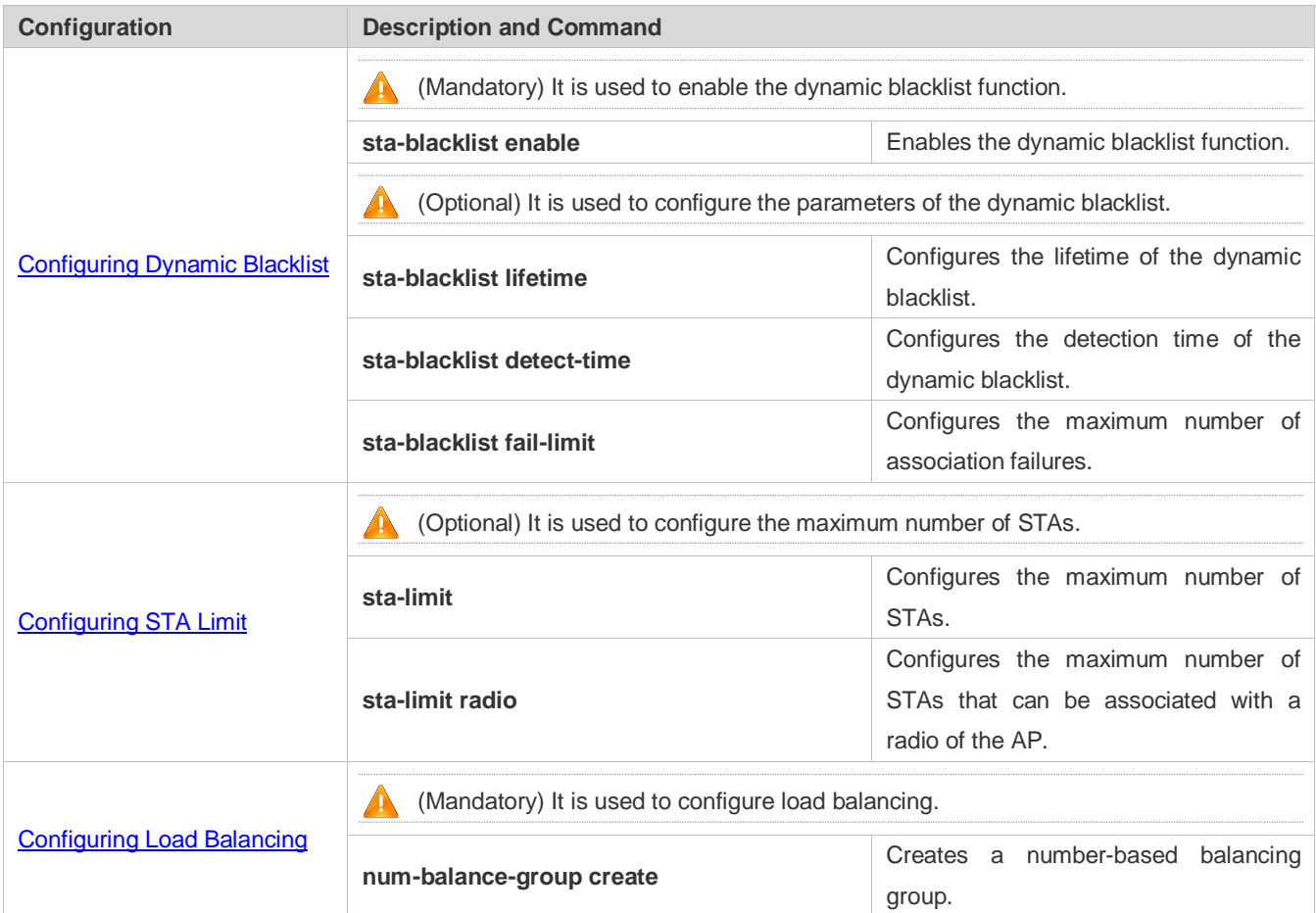

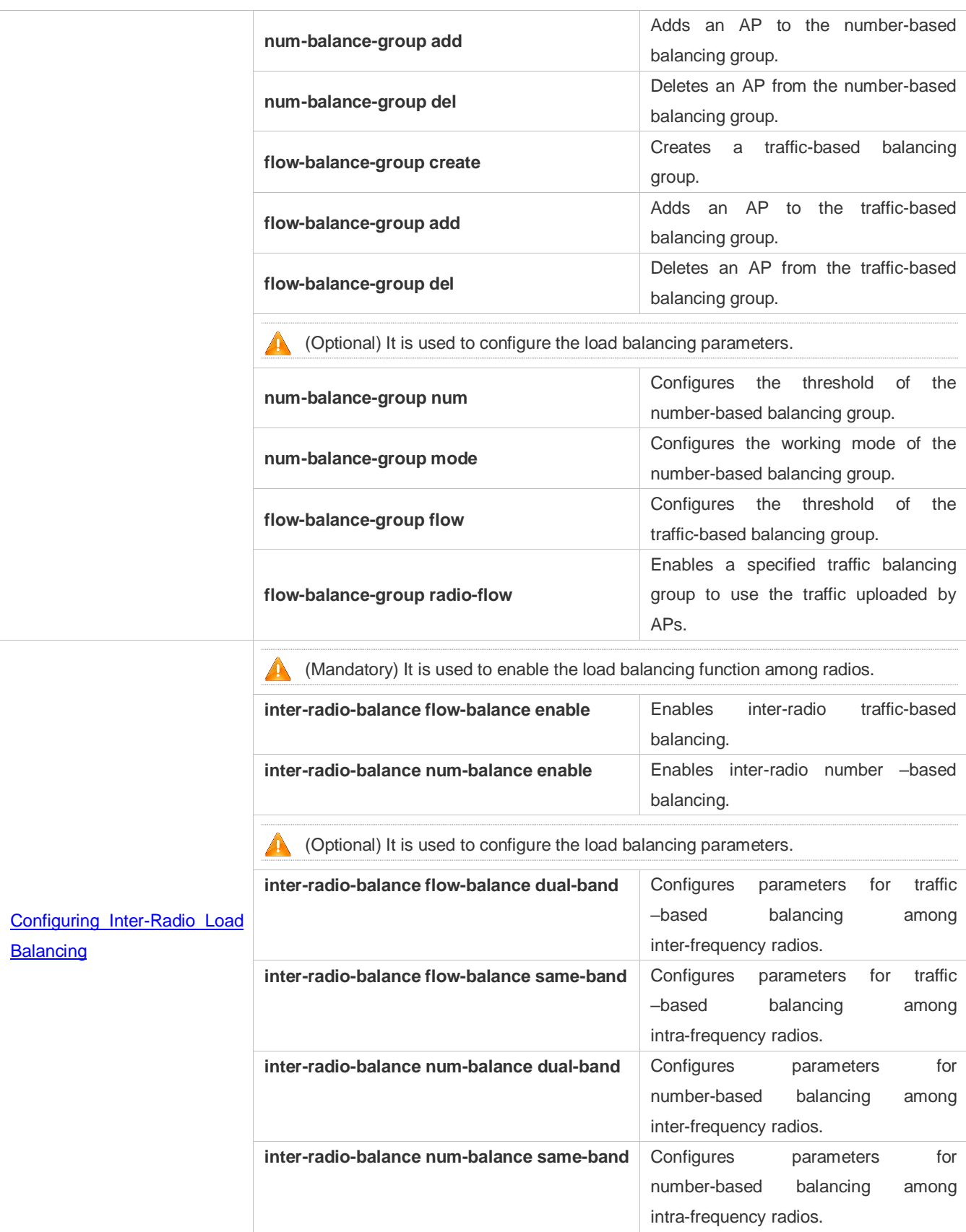

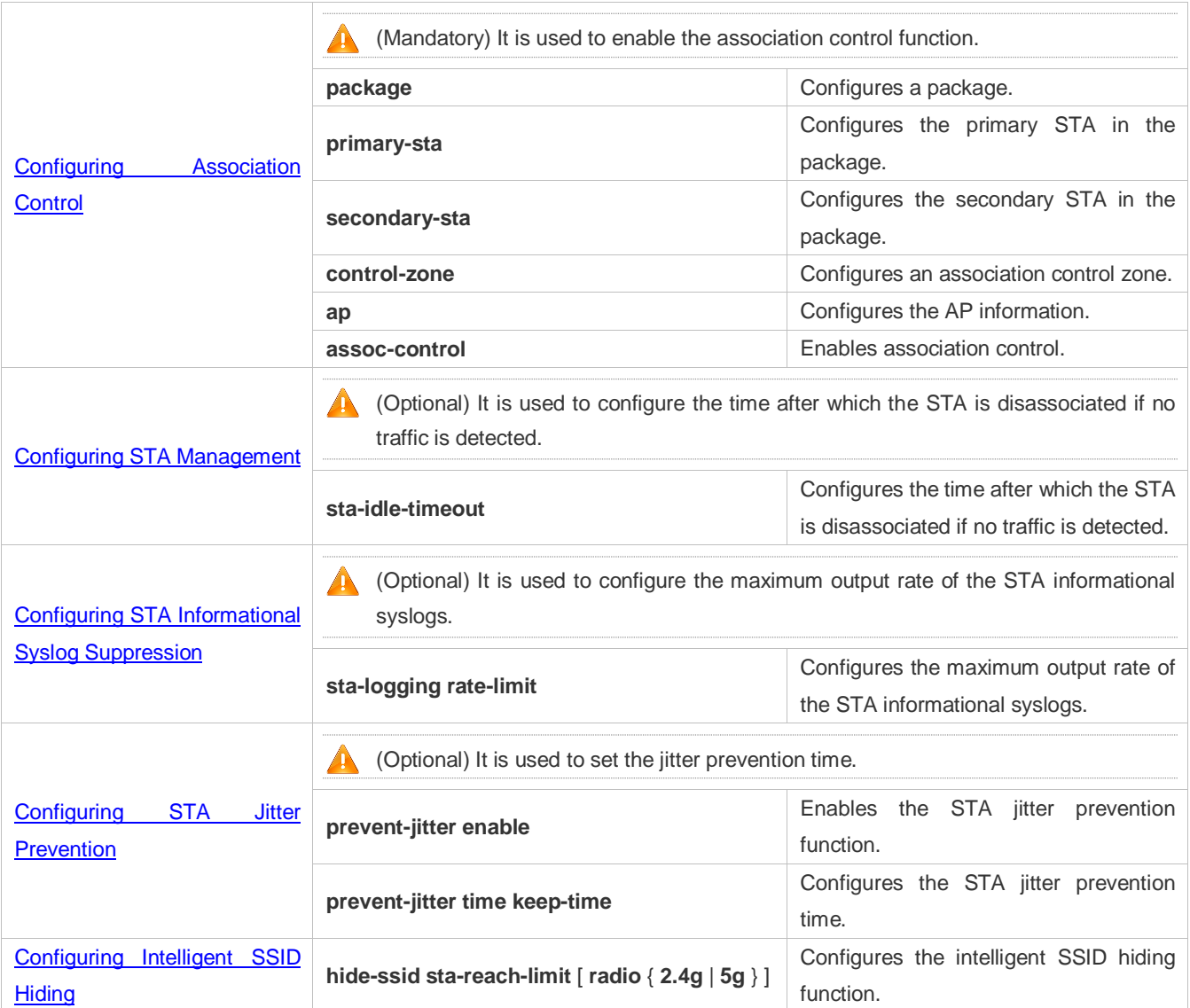

# <span id="page-82-0"></span>**2.4.1 Configuring Dynamic Blacklist**

### **Configuration Effect**

 When it is detected that the number of association failures on an STA reaches the threshold within the specified time, this STA is added to the blacklist.

#### **Notes**

- The time period is not fixed and is between **detect-time** and (**detect-time** + 5).**detect-time** is expressed in second. This factor must be considered during configuration.
- If multiple authentication modes are applied, the number of STA association failures increases by 1 so far as one of the authentication modes fails. Combinations of authentication modes include, but are not limited to, PSK+Web, PSK+MAB+Web, PSK+MAB, MAB+Web, and 802.1x+Web.

### **Configuration Steps**

#### **Enabling Dynamic Blacklist**

(Mandatory) Enable the dynamic blacklist function on an AC or a fat AP.

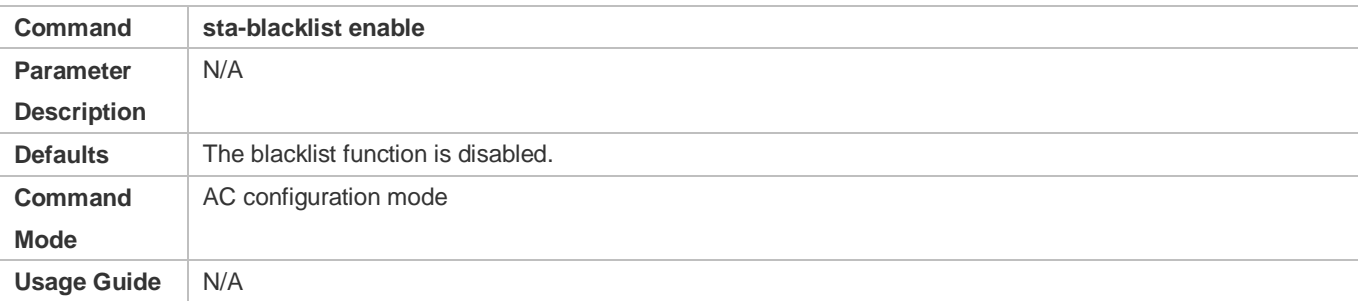

#### **Configuring the Dynamic Blacklist Parameters**

- (Optional) Configure the dynamic blacklist parameters on an AC or a fat AP.
- **•** Configure the blacklist lifetime.
- Run the **sta-blacklist lifetime** command to configure the lifetime of the dynamic blacklist. A longer lifetime indicates a longer period of time within which the STA added to the blacklist is not allowed to associate itself with the AC.
- Run the **sta-blacklist detect-time** command to configure the detection time. As the detection time decreases, the unauthorized STA detection becomes more sensitive and the number of false reports increases.
- Run the **sta-blacklist fail-limit** command to configure the upper limit of association failures. A larger upper limit indicates that an STA can make more association attempts.

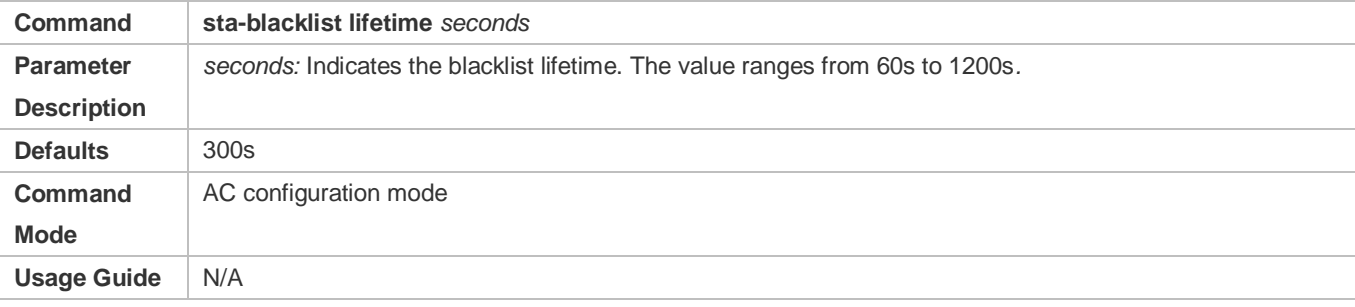

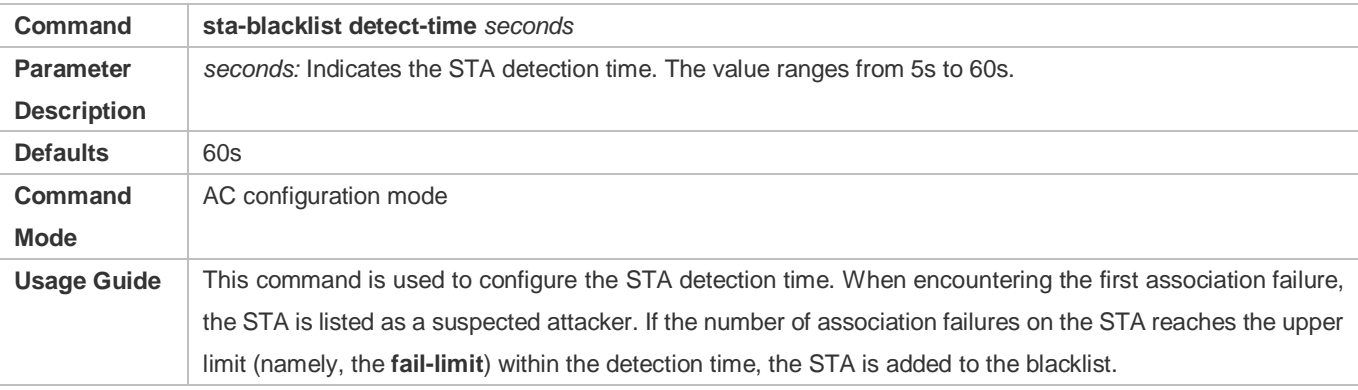

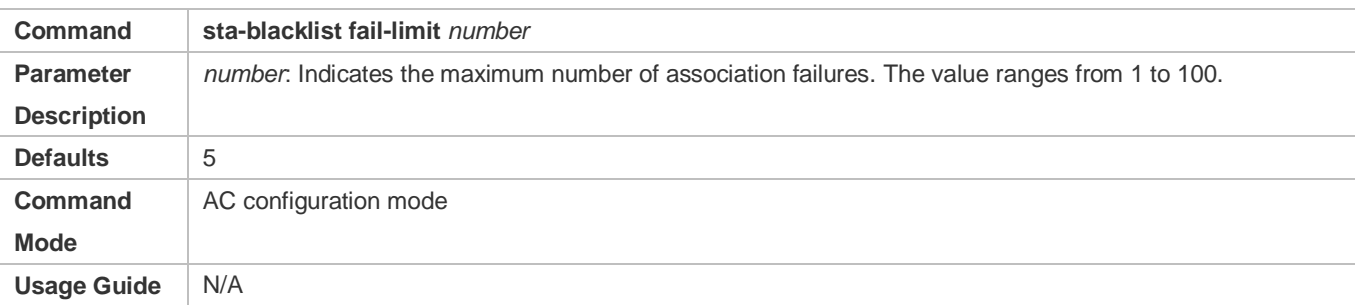

### **Verification**

Run the **show sta-blacklist** command to display the STAs in the blacklist.

# **Configuration Example**

### **Configuring Dynamic Blacklist**

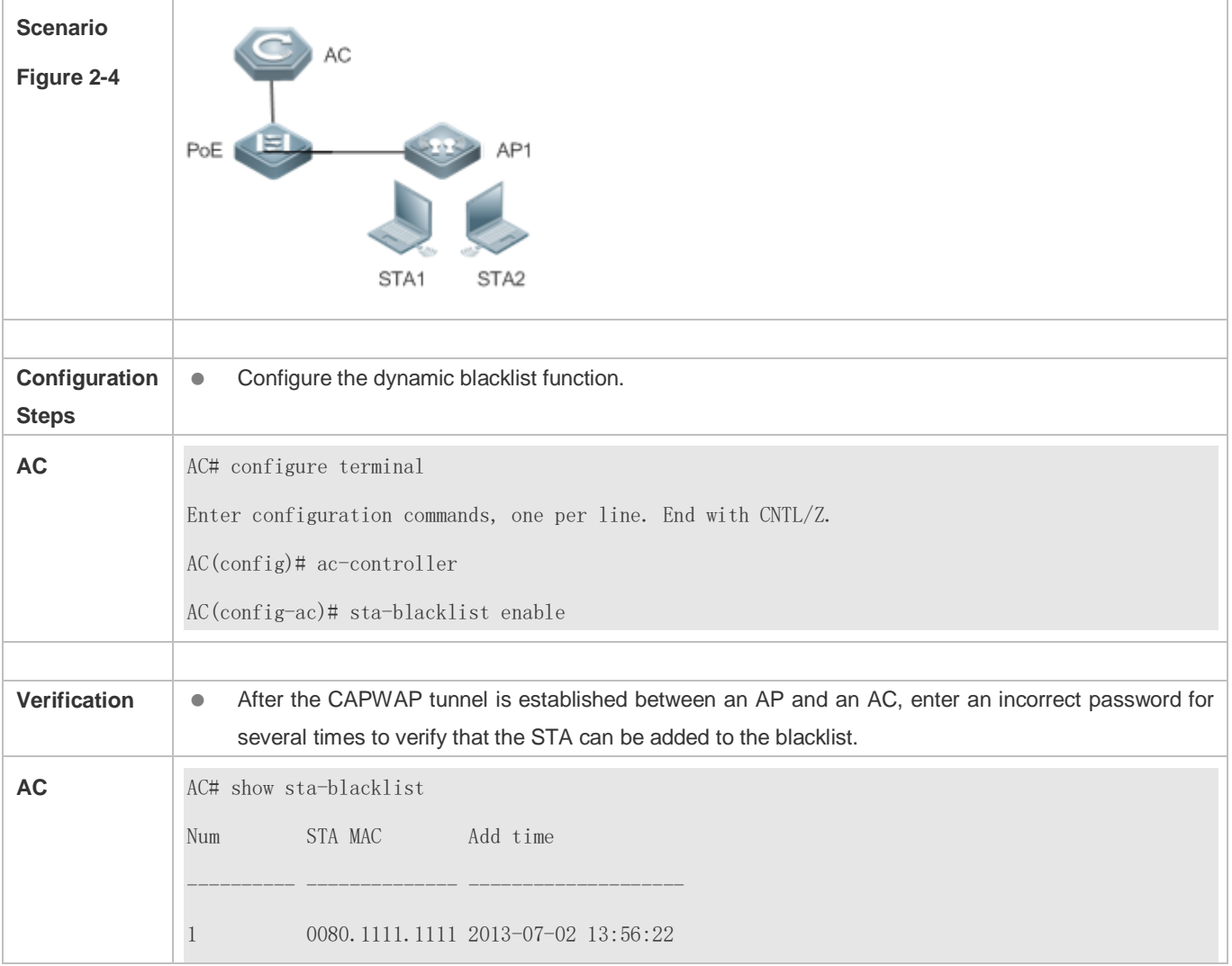

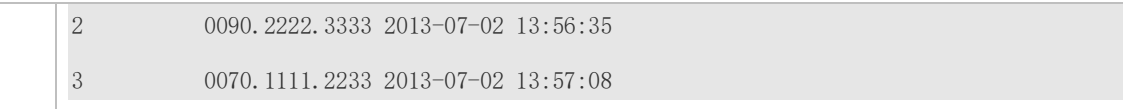

#### **Common Errors**

 $\bullet$  N/A

# <span id="page-85-0"></span>**2.4.2 Configuring STA Limit**

#### **Configuration Effect**

 Limit the maximum number of STAs that can be associated with an AC, a WLAN, an AP, or a radio of an AP on the wireless network.

#### **Notes**

- The STA limits configured for an AC, a WLAN, an AP, or a radio of an AP take effect simultaneously. That is, an STA can be associated only if all the STA limits are met.
- The STA limit configured on the AC is subject to the license.

#### **Configuration Steps**

- **Configuring STA Limit**
- (Optional) Configure the STA limitation an AC or a fat AP.
- If the number of STAs on the wireless network is large, the STA limit can be configured to allow more STAs are associated, but the total bandwidth will decrease.
- Run the **sta-limit** command to configure the STA limit. A large STA limit indicates that more STAs can be associated.
- The AC-based STA limit is (32 x Number of APs) by default. The WLAN-based STA limit is not specified by default. The AP-based STA limit is 32 by default.
- Run the **sta-limit radio** command to configure the radio-based STA limit for an AP. A large STA limit indicates that more STAs can be associated.
- Run the **sta-limit per-ap** command to configure the maximum number of STAs supported on each AP in a WLAN. By default, the number of STAs on an AP is not limited. If the number of configured STAs exceeds the maximum number of STAs supported by an AP, no new STA can associate with the AP.

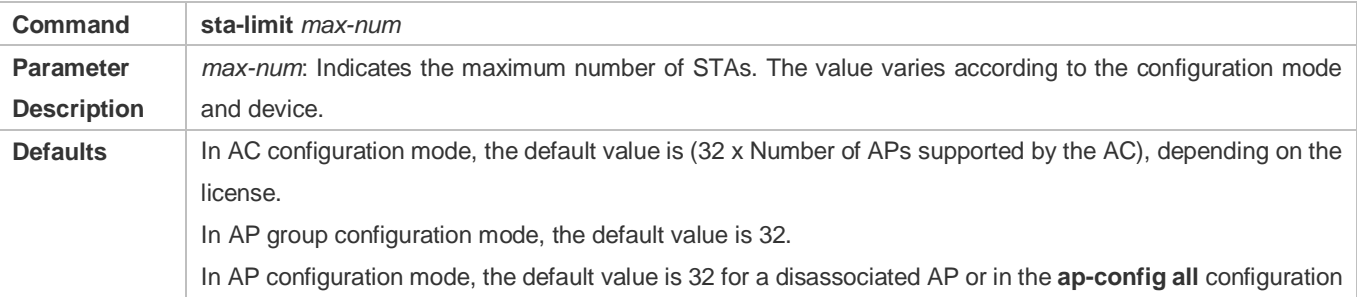

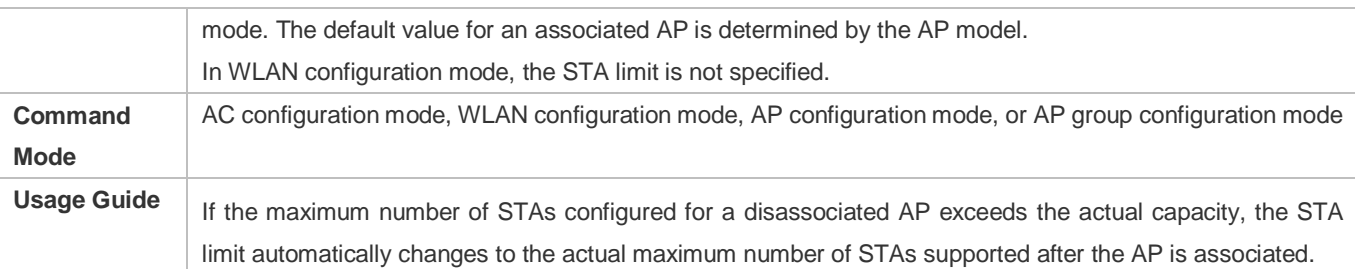

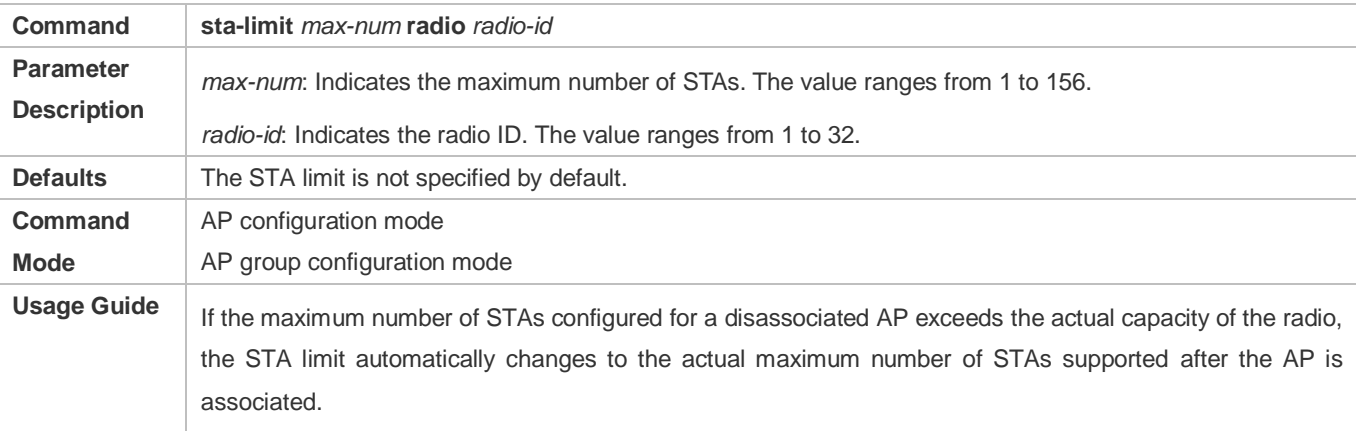

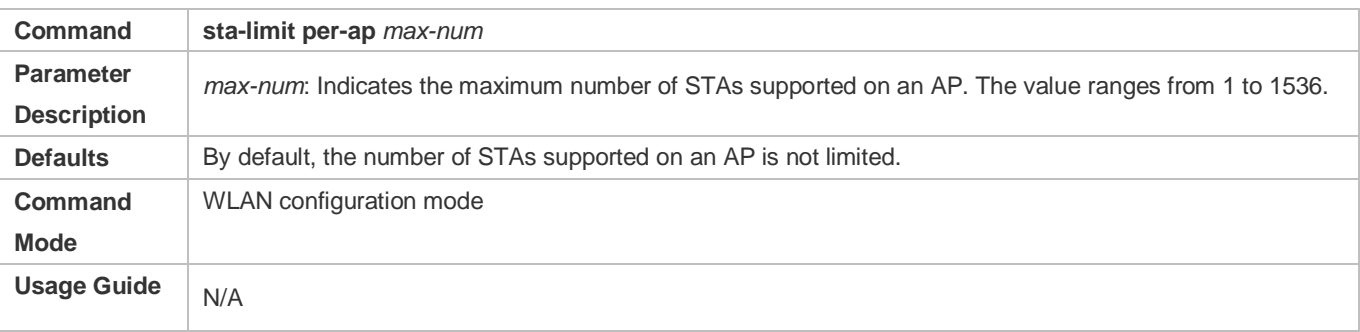

# **Verification**

Verify that the number of STAs is limited.

# **Configuration Example**

### **Configuring STA Limit**

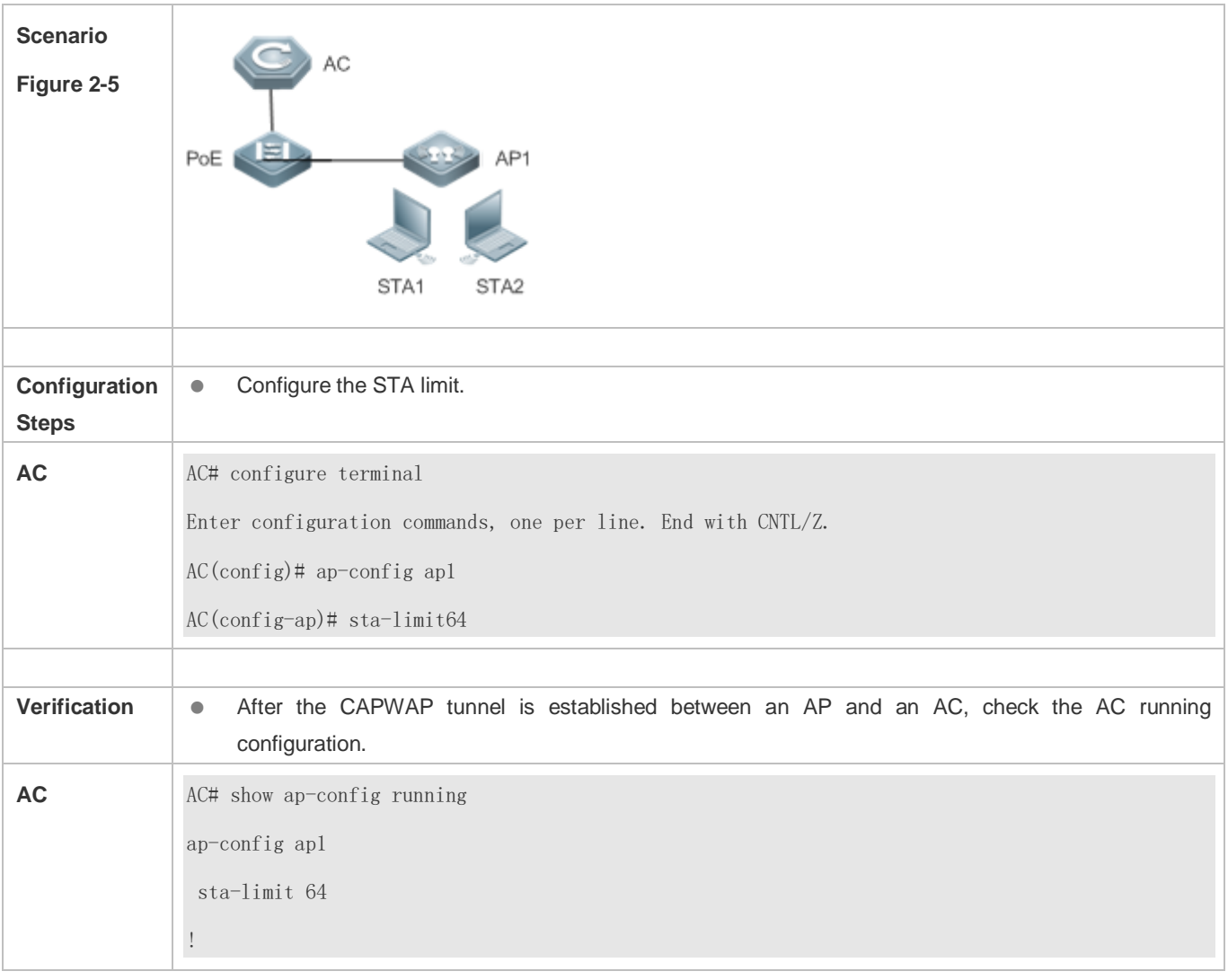

### **Common Errors**

 $\bullet$  N/A

# <span id="page-87-0"></span>**2.4.3 Configuring Load Balancing**

#### **Configuration Effect**

Enable even distribution of STAs on multiple APs in a load balancing group.

#### **Notes**

- Load balancing is applicable only to STAs that are associated, but not to STAs that are disassociated. Therefore, after STAs are disassociated, the traffic difference between APs or the STA quantity difference may exceed the threshold.
- Load balancing takes effect only on the same type of radios (2.4 GHz or 5 GHz). If the types of radios are different, load balancing is performed only when the AP reports that the STAs are capable of dual-band operation. Otherwise, the 2.4 GHz STAs may fail to be associated with 2.4 GHz radios when no STA is associated with 5 GHz radio.

 After the traffic-based balancing group is configured to use the traffic information uploaded by APs, APs must upload the traffic information to the AC at a regular interval because the traffic only exists on APs and is not routed to the AC. During this interval, the traffic information on the AC does not change. At this time, if the traffic between APs is not balanced, STAs cannot be associated with APs with heavy traffic until the APs upload the traffic information to the AC.

#### **Configuration Steps**

#### **Creating a Number-based Balancing Group**

- (Mandatory)Create a number-based balancing group on the AC.
- APs can be only added to a created load balancing group.

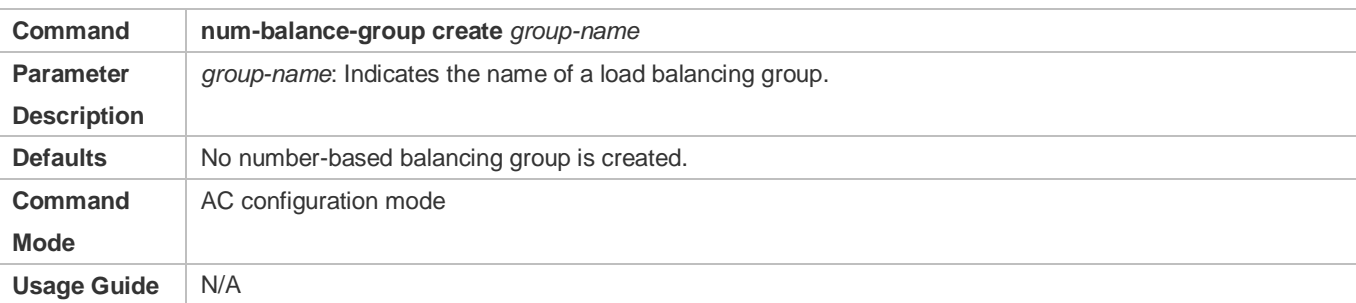

#### **Adding an AP to the Number-based Balancing Group**

- (Mandatory) The configuration is performed on the AC.
- $\bullet$  Load balancing applies to the APs which are added to the load balancing group.

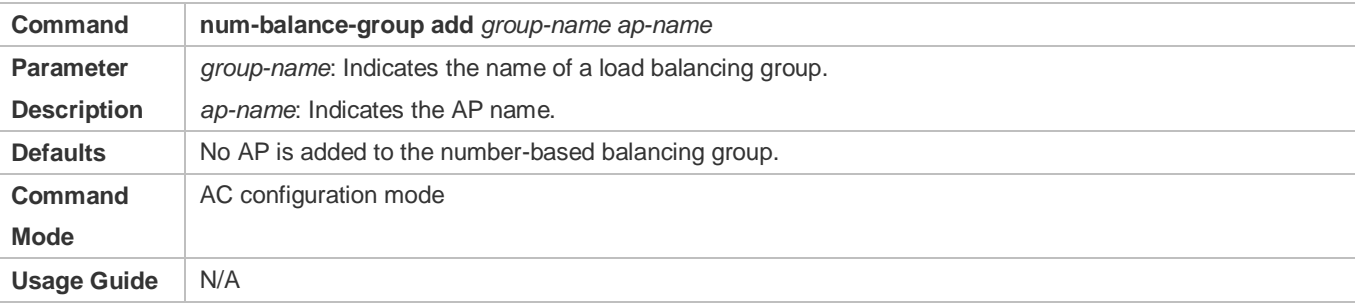

#### **Creating a Traffic-based Balancing Group**

- (Mandatory) The configuration is performed on the AC.
- APs can be only added to a created load balancing group.

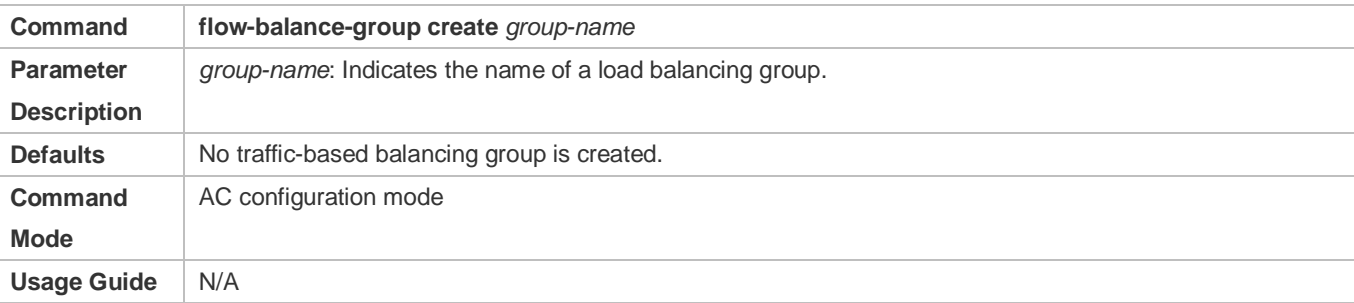

#### **Adding an AP to the Traffic-based Balancing Group**

- (Mandatory) The configuration is performed on the AC.
- $\bullet$  Load balancing applies to the APs which are added to the load balancing group.

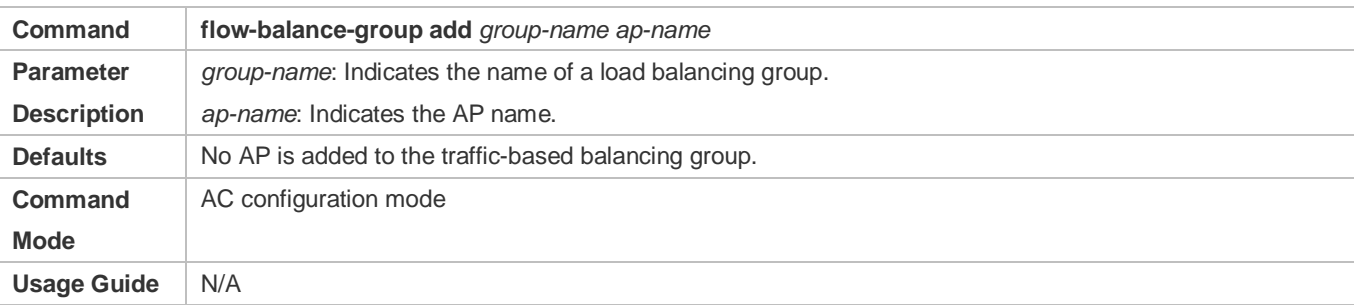

#### **Configuring Parameters of Load Balancing Group**

- (Optional) Configure the parameters of load balancing group on the AC.
- Run the **num-balance-group num** command to configure the threshold of number-based balancing group. A larger threshold indicates a greater difference in the number of STAs associated with two APs, and the less balanced load.
- Run the **num-balance-group mode** command to configure the radio-based balancing function. If radio-based balancing is enabled, the control on the distribution of STAs is more accurate, but the effect of balancing among APs is less satisfying.
- Run the **num-balance-group enable** command to configure the trigger threshold of the number-based balancing group. A higher trigger threshold indicates that load balancing is enabled only when the AP load is heavy.
- Run the **num-balance-group del** command to delete an AP from the number-based balancing group.
- Run the **flow-balance-group flow** command to configure the traffic-based balancing threshold. A higher traffic balancing threshold indicates that the traffic difference between two APs is greater and the traffic is less balanced.
- Run the **flow-balance-group radio-flow** command to enable the traffic balancing group to use the traffic information uploaded by APs. In local forwarding mode, data packets are not routed to the AC, and the AC cannot obtain the traffic information. Therefore, the traffic information uploaded by APs must be used to determine whether to enable load balancing.
- Run the **flow-balance-group enable** command to configure the trigger threshold of the traffic-based balancing group. A higher trigger threshold indicates that load balancing is enabled only when the AP load is heavy.
- Run the **flow-balance-group del** command to delete an AP from the traffic-based balancing group.
- Run the **flow-balance-group base** command to configure the baseline of traffic balancing in global configuration mode.
- Run the **sta-balance num-limit enable** command to limit the maximum times of load balancing.

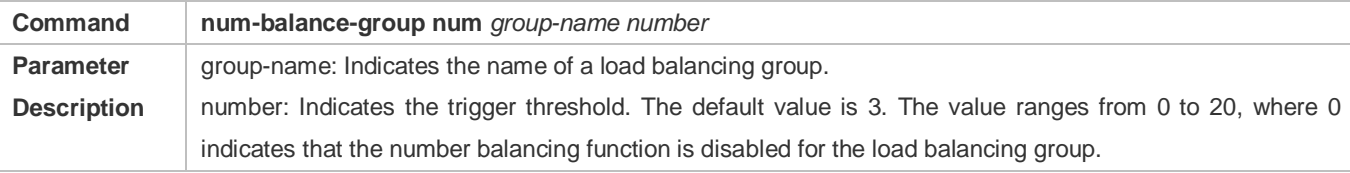

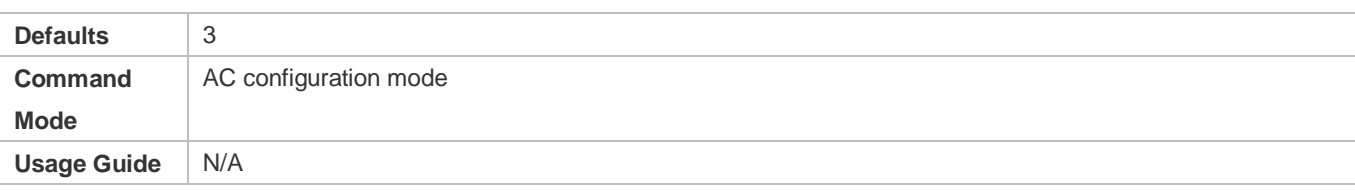

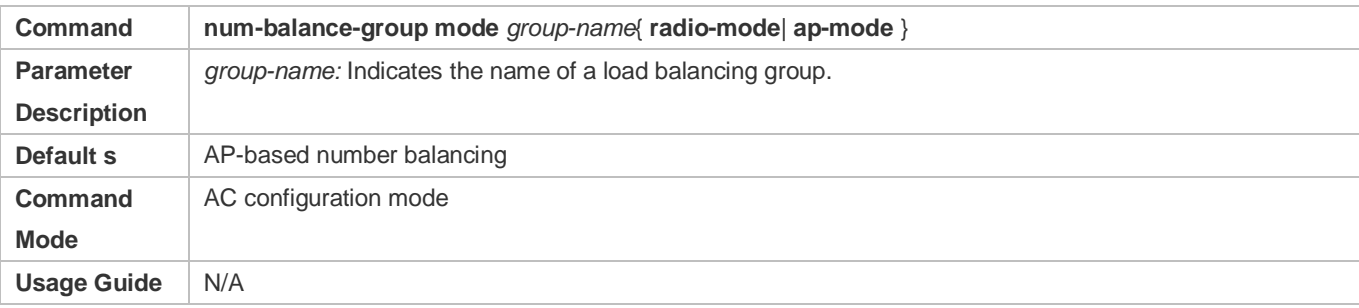

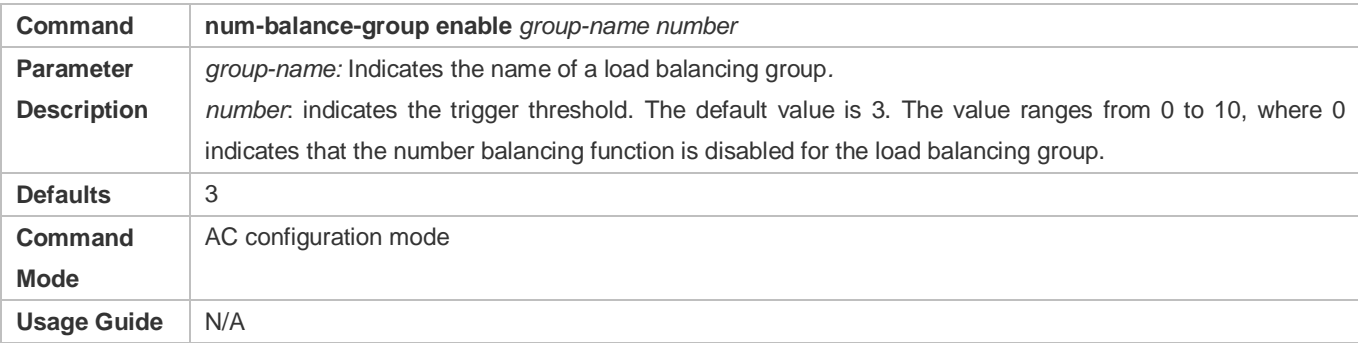

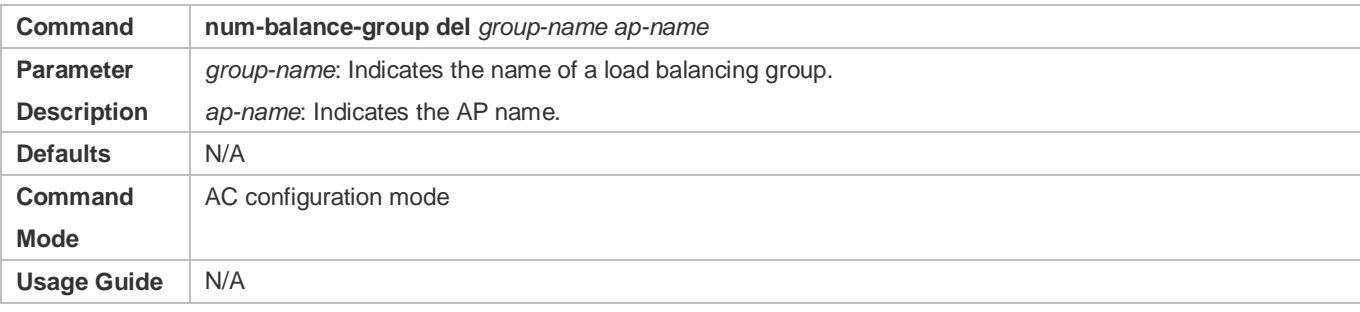

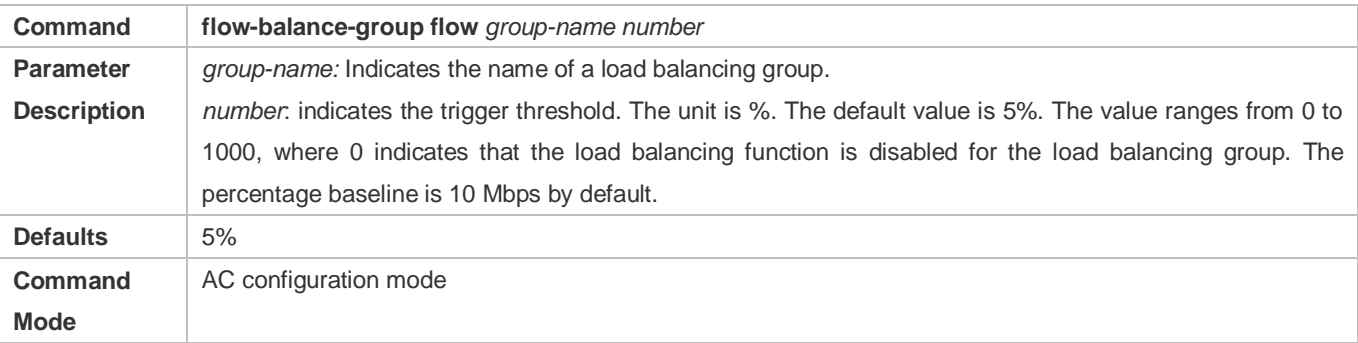

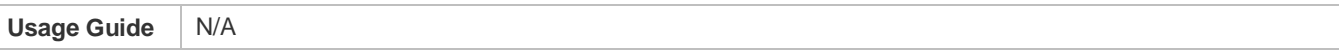

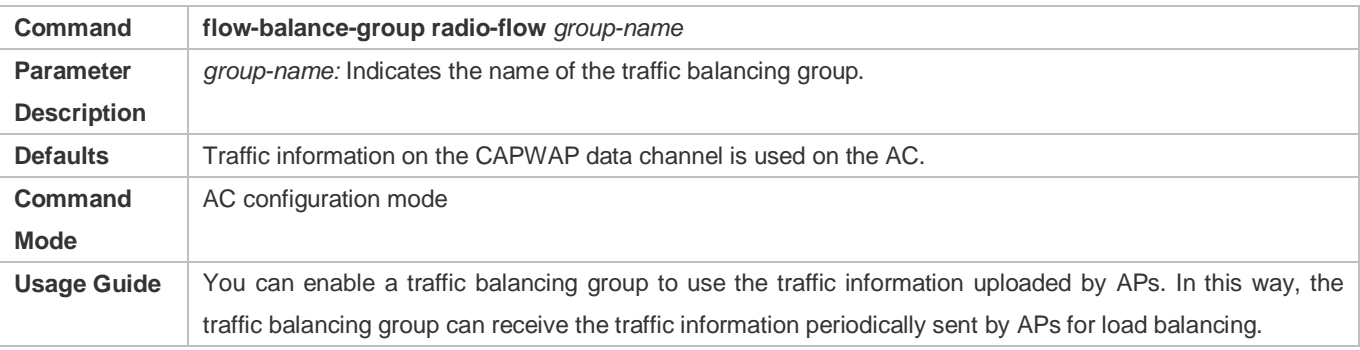

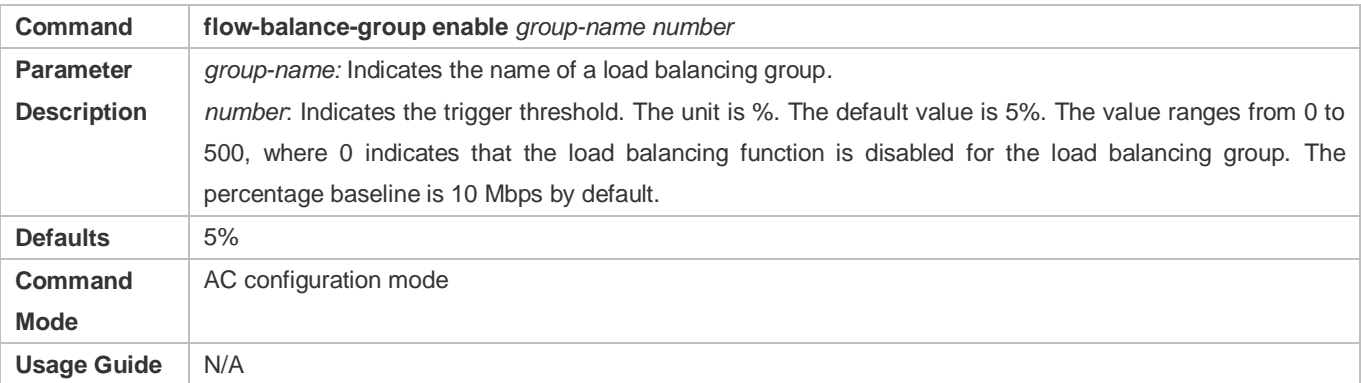

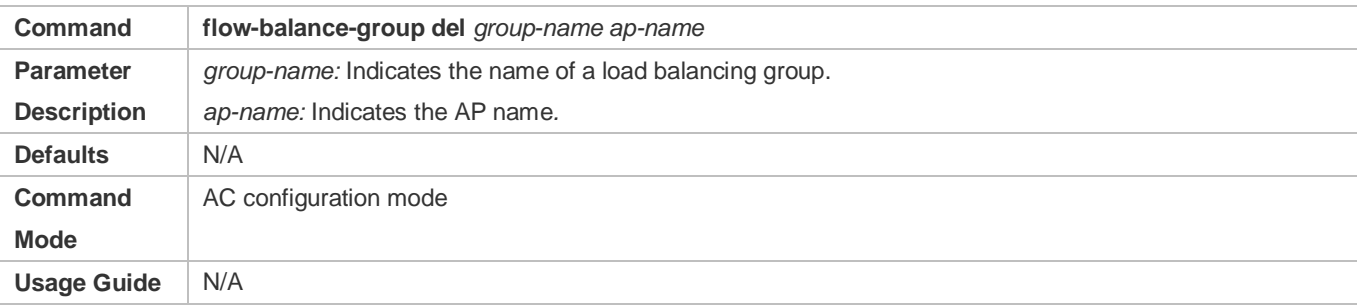

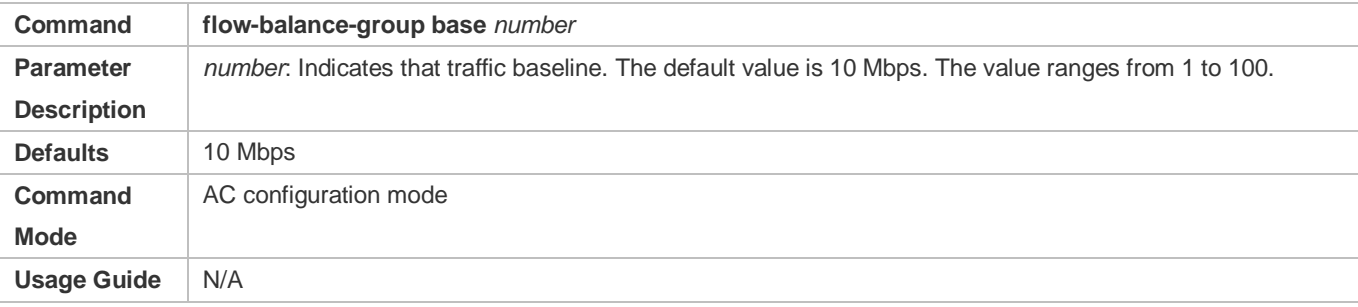

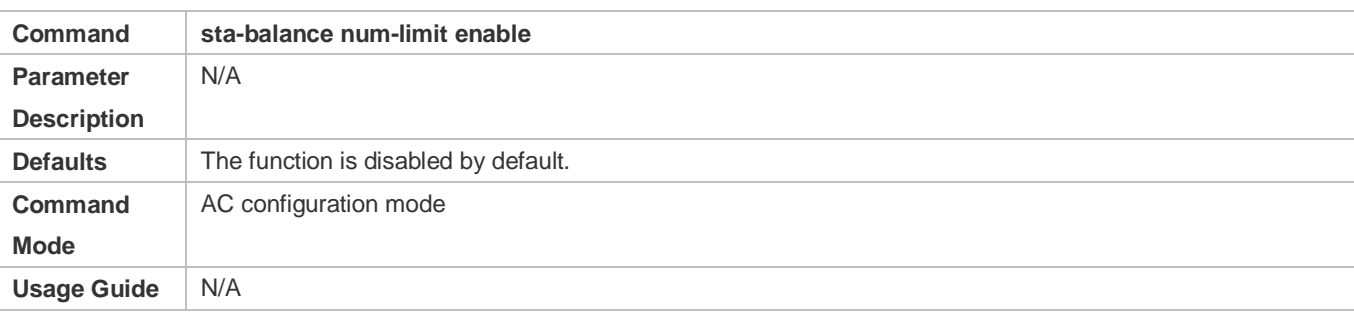

### **Verification**

- Number balancing: Check whether the difference in the number of STAs associated with APs in the load balancing group is within the threshold.
- **•** Traffic balancing: Check whether the difference in the traffic of APs in the load balancing group is within the threshold.

### **Configuration Example**

#### **Configuring Traffic Balancing**

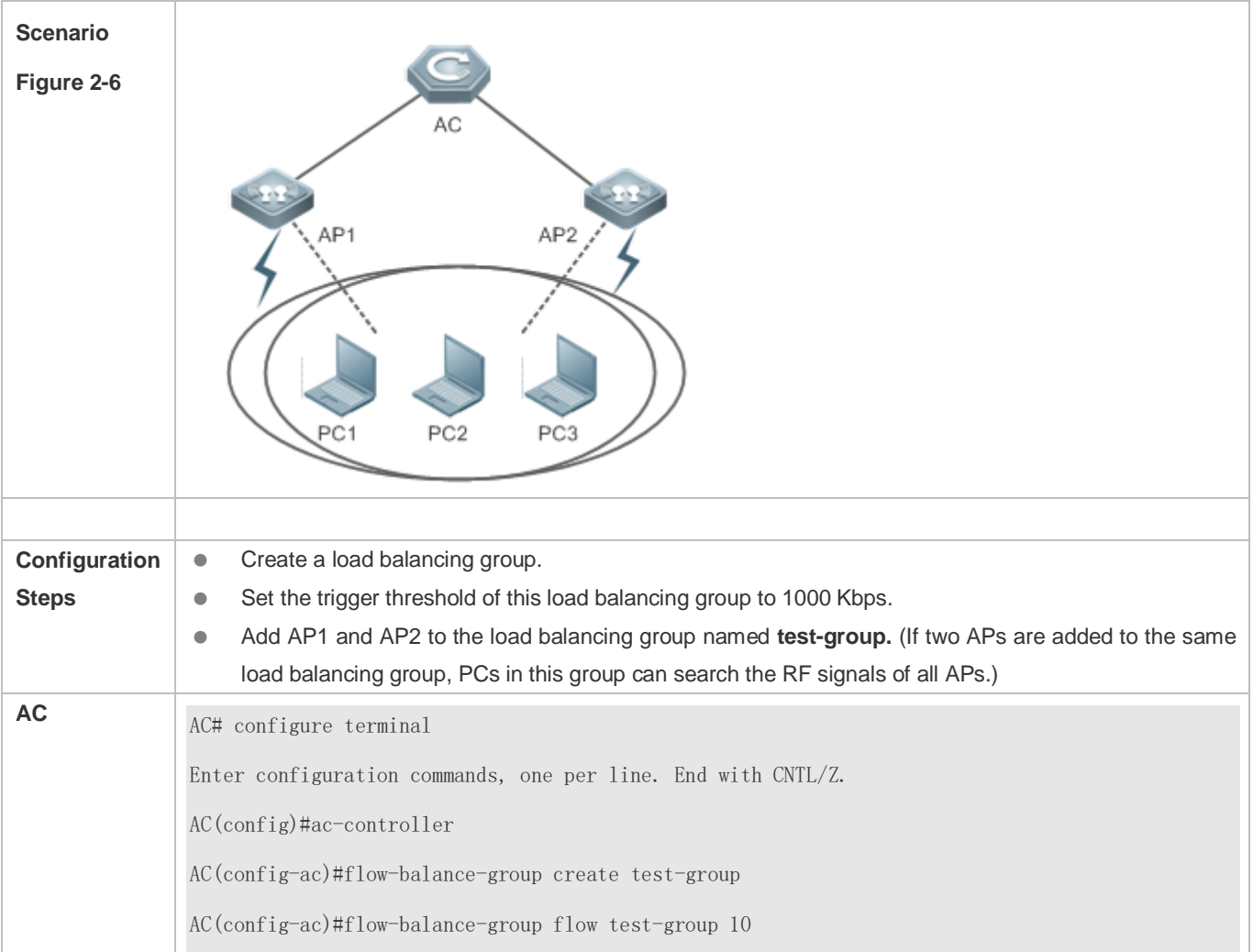

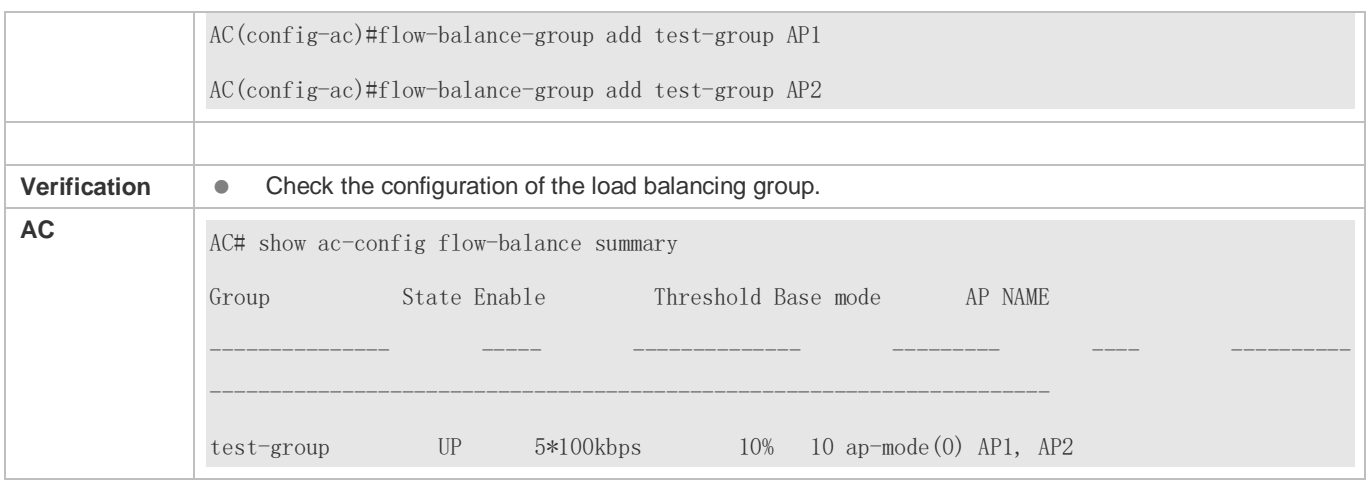

#### **Common Errors**

 $\bullet$  N/A

# <span id="page-93-0"></span>**2.4.4 Configuring Inter-Radio Load Balancing**

#### **Configuration Effect**

- **Enable inter-radio load balancing on APs to balance the load among radios.**
- Configure the load ratio of radios. Load between radios is balanced according to the ratio.

#### **Notes**

- This function is not applicable to the i-Share solution. Signals of different radios cover different areas. An STA may receive signals from one or several radios. In this case, the inter-radio load balancing function cannot be enabled.
- Load balancing is applicable only to STAs that are associated. Therefore, after STAs are disassociated, the traffic difference between APs or the STA quantity difference may exceed the threshold.
- If the radio that an STA attempts to associate with is different from the radio with the lowest load, load balancing is performed only when the AP reports that the STA is capable of dual-band operation. Otherwise, the 2.4 GHz STAs may fail to be associated with 2.4 GHz radios when no STA is associated with 5 GHz radio.
- After the traffic balancing group is configured to use the traffic information uploaded by APs, APs must upload the traffic information to the AC at a regular interval because the traffic only exists on APs in local forwarding mode. During this interval, the traffic information on the AC does not change. At this time, if the traffic between APs is not balanced, STAs cannot be associated with APs with heavy traffic until the APs upload the traffic information to the AC.
- Configuration of load balancing parameters varies according to the inter-frequency and intra-frequency radios.
- When performing load balancing, determine the load balancing parameter according to the target radio and the type of the radio associated with the STA. Then, determine whether to associate the STA to the target radio. For a specific AP, so far as load balancing is enabled in any of the ap-config, ap-group, and ap-config all modes, load balancing is enabled on this AP. If the load balancing configurations in the three modes are different, the configurations take effect in the following sequence: ap-config > ap-group > ap-config all.

 When inter-radio load balancing is enabled, the association attempt of the same STA will be denied for at most twice within five minutes. If the STA is still associated with a radio with a heavy load for the third time, the association is allowed. Therefore, the effect of inter-radio load balancing is related to the actual STA behaviors.

#### **Configuration Steps**

#### **Enabling Inter-radio Traffic Balancing**

- (Mandatory). The configuration is performed on the AC. After the function is enabled, traffic is balanced whenever possible among different radios of the same AP.
- This function can be enabled for a single AP, all APs in an AP group, or all APs (configured in ap-config all mode).

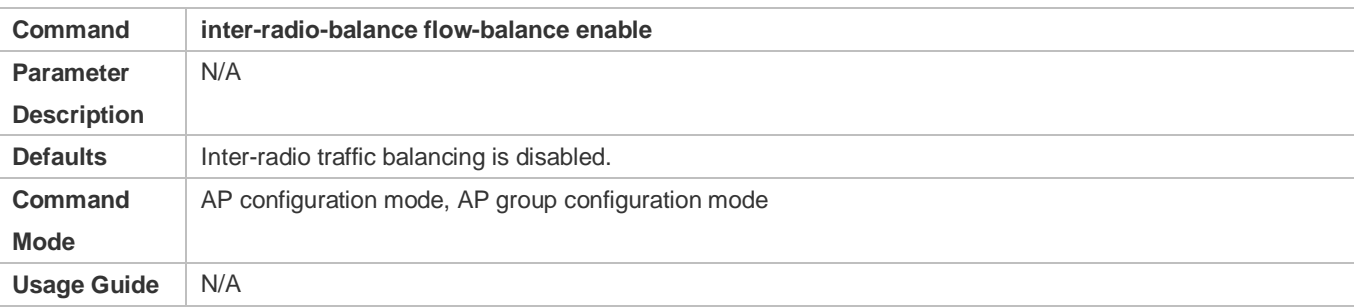

#### **Enabling Inter-radio Number Balancing**

- (Mandatory)The configuration is performed on the AC. After the function is enabled, the number of STAs is balanced whenever possible among different radios of the same AP.
- This function can be enabled for a single AP, all APs in an AP group, or all APs (configured in ap-config all mode).

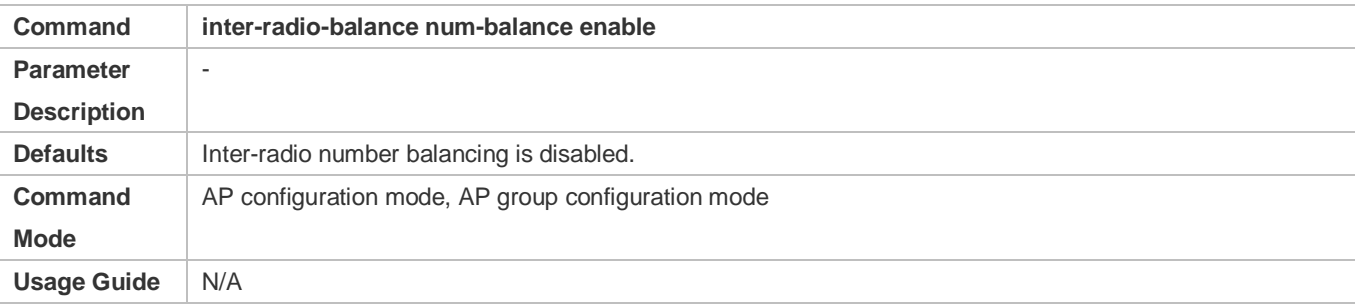

#### **Configuring Inter-radio Load Balancing Parameters**

- (Optional) The configuration is performed on the AC. Parameters can be adjusted based on actual requirements of network optimization.
- Run the **inter-radio-balance flow-balance dual-band enable-load** *en-num* **threshold** *thrs-num* command to configure the trigger threshold and the load threshold for traffic balancing among inter-frequency radios. A smaller trigger threshold indicates that it is easier to enable load balancing. A smaller load threshold indicates that the load is better balanced.
- Run the **inter-radio-balance flow-balance same-band enable-load** *en-num* **threshold** *thrs-num* command to configure the trigger threshold and the load threshold for traffic balancing among intra-frequency radios. A smaller

trigger threshold indicates that it is easier to enable load balancing. A smaller load threshold indicates that the load is better balanced.

- Run the **inter-radio-balance num-balance dual-band enable-load** *en-num* **threshold** *thrs-num* command to configure the trigger threshold and the load threshold for number balancing among inter-frequency radios. A smaller trigger threshold indicates that it is easier to enable load balancing. A smaller load threshold indicates that the load is better balanced.
- Run the **inter-radio-balance num-balance same-band enable-load** *en-num* **threshold** *thrs-num* command to configure the trigger threshold and the load threshold for number balancing among intra-frequency radios. A smaller trigger threshold indicates that it is easier to enable load balancing. A smaller load threshold indicates that the load is better balanced.

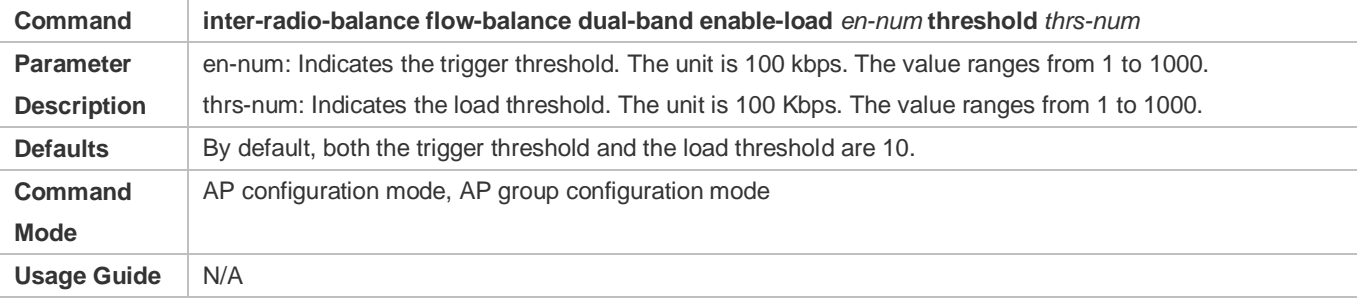

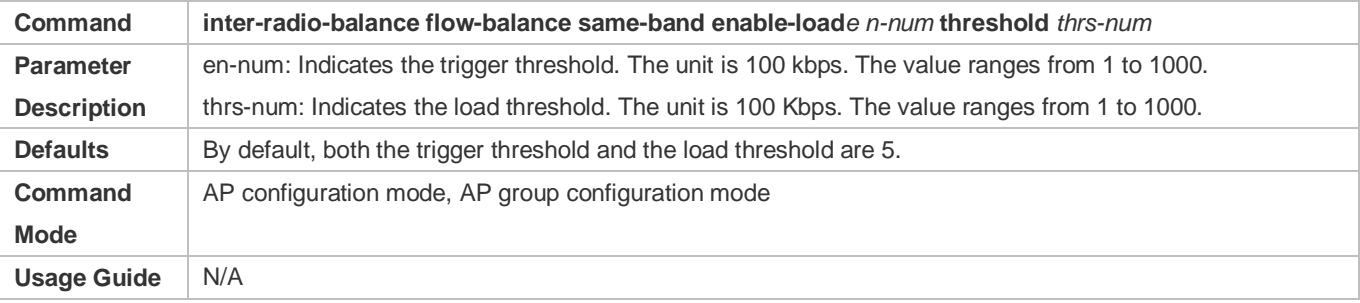

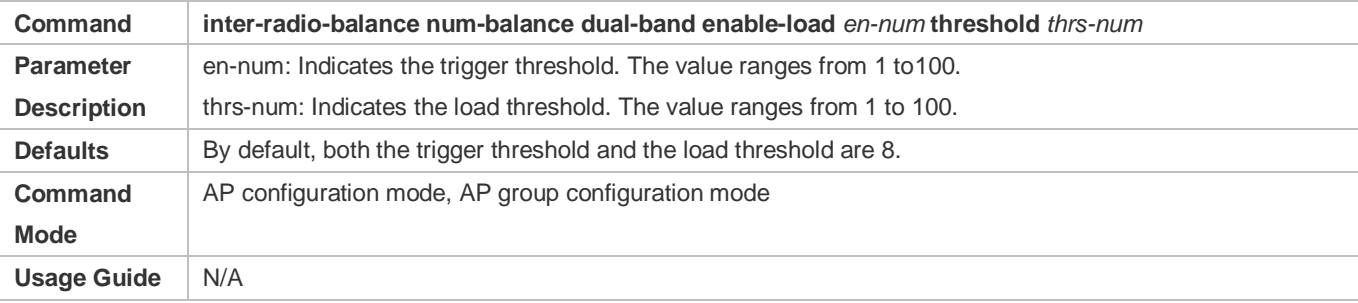

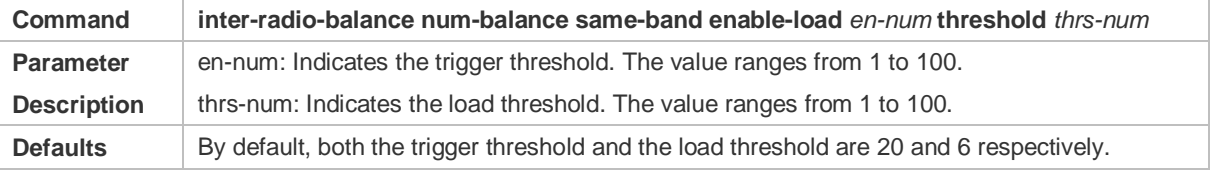

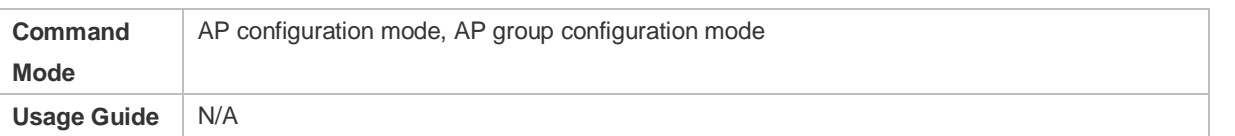

#### **Configuring the Load Ratio of Radios**

- (Optional) The configuration is performed on the AC. After the load ratio is configured, load is balanced to different radios of the same AP based on the ratio.
- The load ratio can be configured for a single AP, all APs in an AP group, or all APs (ap-configure all configuration mode).

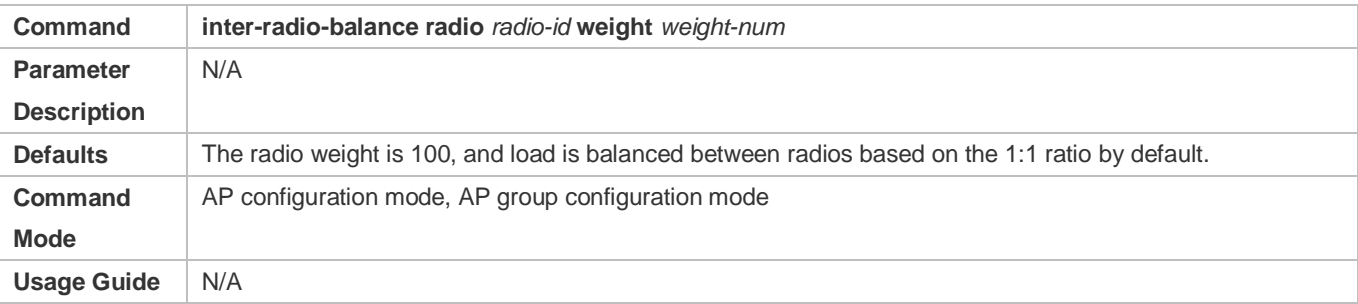

#### **Verification**

- Number balancing: Run the **show ap-config summary** command to check whether the difference in the number of STAs between radios of the AP where load balancing is within the threshold.
- Traffic balancing: Run the **show ac-config client** command to check whether the traffic difference between radios of the AP where load balancing is enabled is within the threshold.

#### **Configuration Example**

**Enabling Inter-radio Number Balancing on All APs in the Default AP Group**

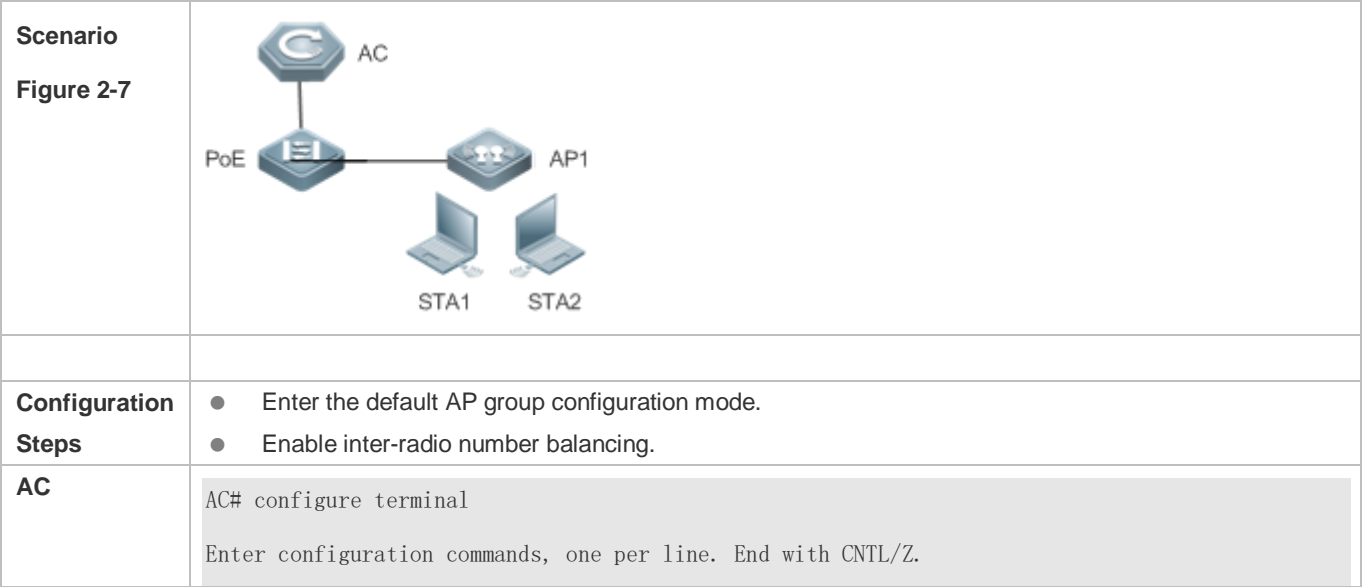

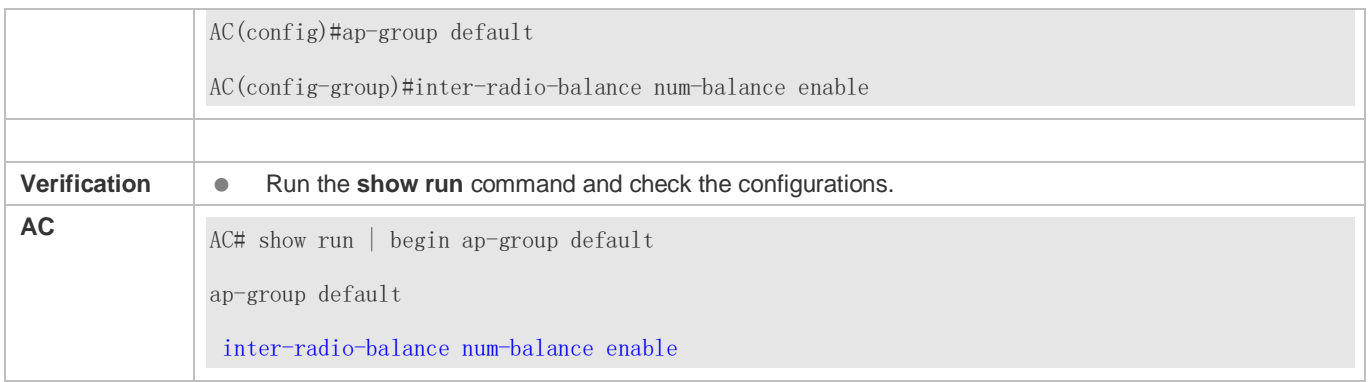

### **Common Errors**

 $\bullet$  N/A

### <span id="page-97-0"></span>**2.4.5 Configuring Association Control**

#### **Configuration Effect**

Secondary STAs must be associated with APs in the same group as the primary STA when being associated.

#### **Notes**

- When a package is deleted, all its related configurations are deleted as well. If some STAs in this package are currently associated, all these STAs will be disassociated.
- A package can only be configured with one primary STA. If the information about the primary STA in the package is configured for multiple times, the latest configuration prevails.
- When a primary STA is deleted from a package, the primary STA and all secondary STAs in this package may be disassociated.
- When a secondary STA is deleted from a package, this secondary STA may be disassociated.
- The association control zone name cannot be duplicated; otherwise, an error will be prompted. In addition, if an association control zone is deleted, all configurations related to this zone will be deleted. Consequently, STAs in the package associated with this control zone may be disassociated.
- When the AP information in an association control zone is deleted, STAs in the package associated with this AP be disassociated.

#### **Configuration Steps**

- **Configuring a Package**
- (Mandatory) The configuration is performed on an AC or a fat AP.
- The primary and secondary STA information can be configured only after a package is configured.

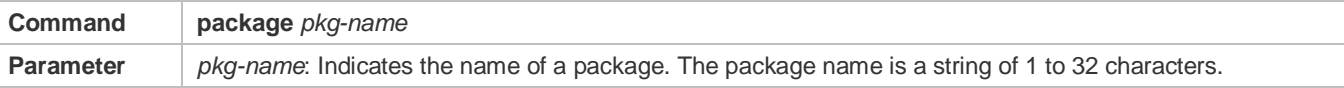

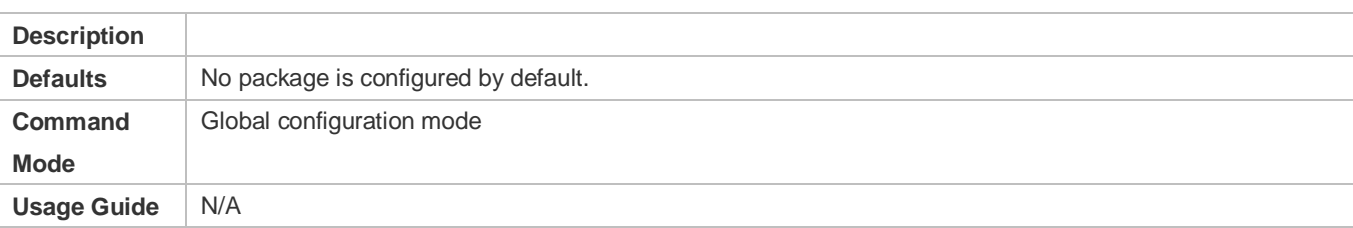

#### **Configuring the Primary and Secondary STAs in a Package**

- (Mandatory) The configuration is performed on an AC or a fat AP.
- Run the **primary-sta** command to configure the primary STA. Only one primary STA can be configured. The secondary STAs will be associated with APs in the same group as the primary STA.
- Run the **secondary-sta** command to configure a secondary STA. After the secondary STA is configured, the secondary STA will be associated with an AP in the same group as the primary STA.

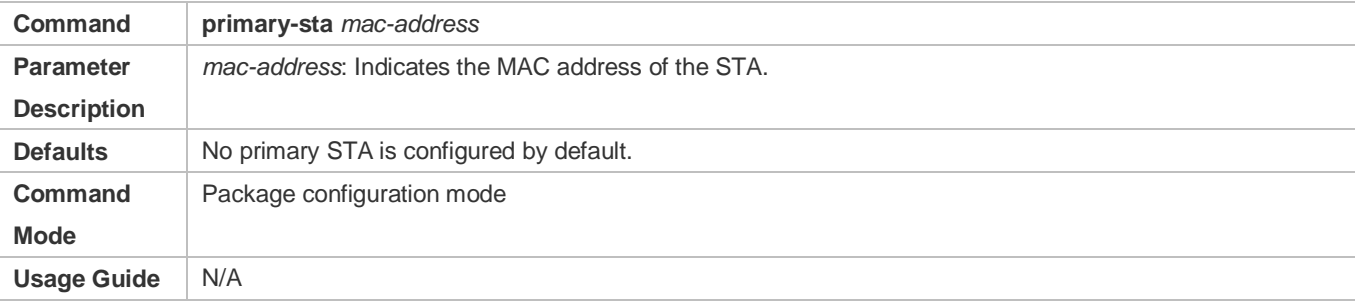

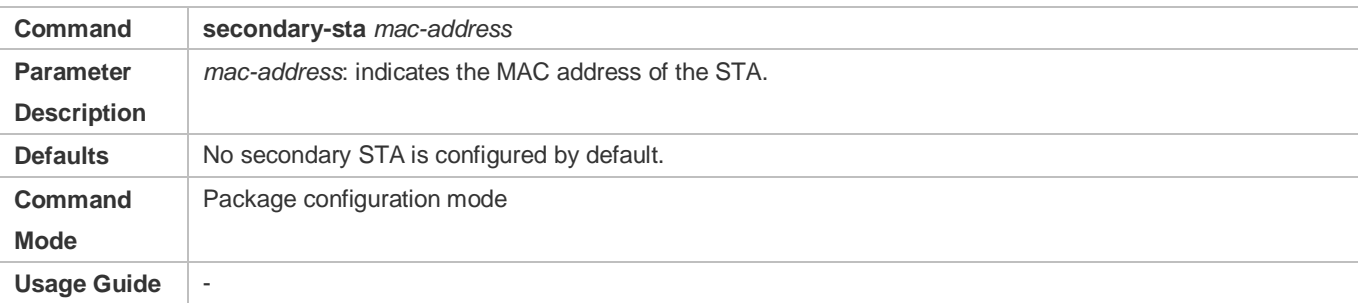

#### **Configuring an Association Control Zone**

- (Mandatory) The configuration is performed on an AC or a fat AP.
- **Configure an association control zone.**
- APs can be added to an association control zone only after this association control zone is configured.

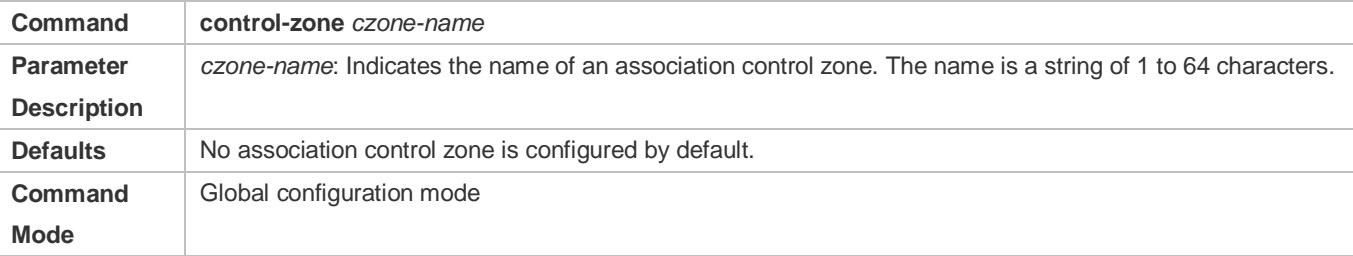

**Usage Guide** N/A

#### **Adding an AP to an Association Control Zone**

- (Mandatory) The configuration is performed on an AC or a fat AP.
- Add an AP to an association control zone.
- Association control can be performed on only APs that are added to the association control zone.

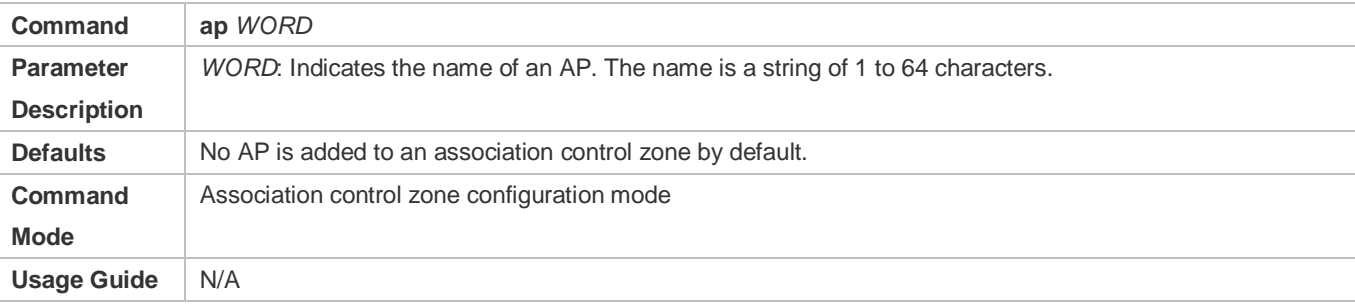

#### **Enabling the Association Control Function**

 (Mandatory) The configuration is performed on an AC or a fat AP.The **assoc-control** command must be used to enable the association control function.

#### **Enable the association control function.**

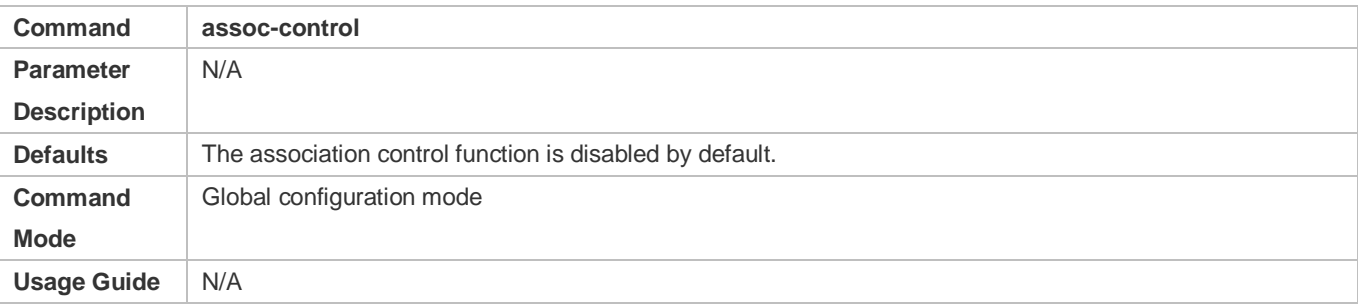

#### **Verification**

Verify that secondary STAs can be associated with APs in the same group as the primary STA.

### **Configuration Example**

#### **Configuring the E-bag in Fit AP Structure.**

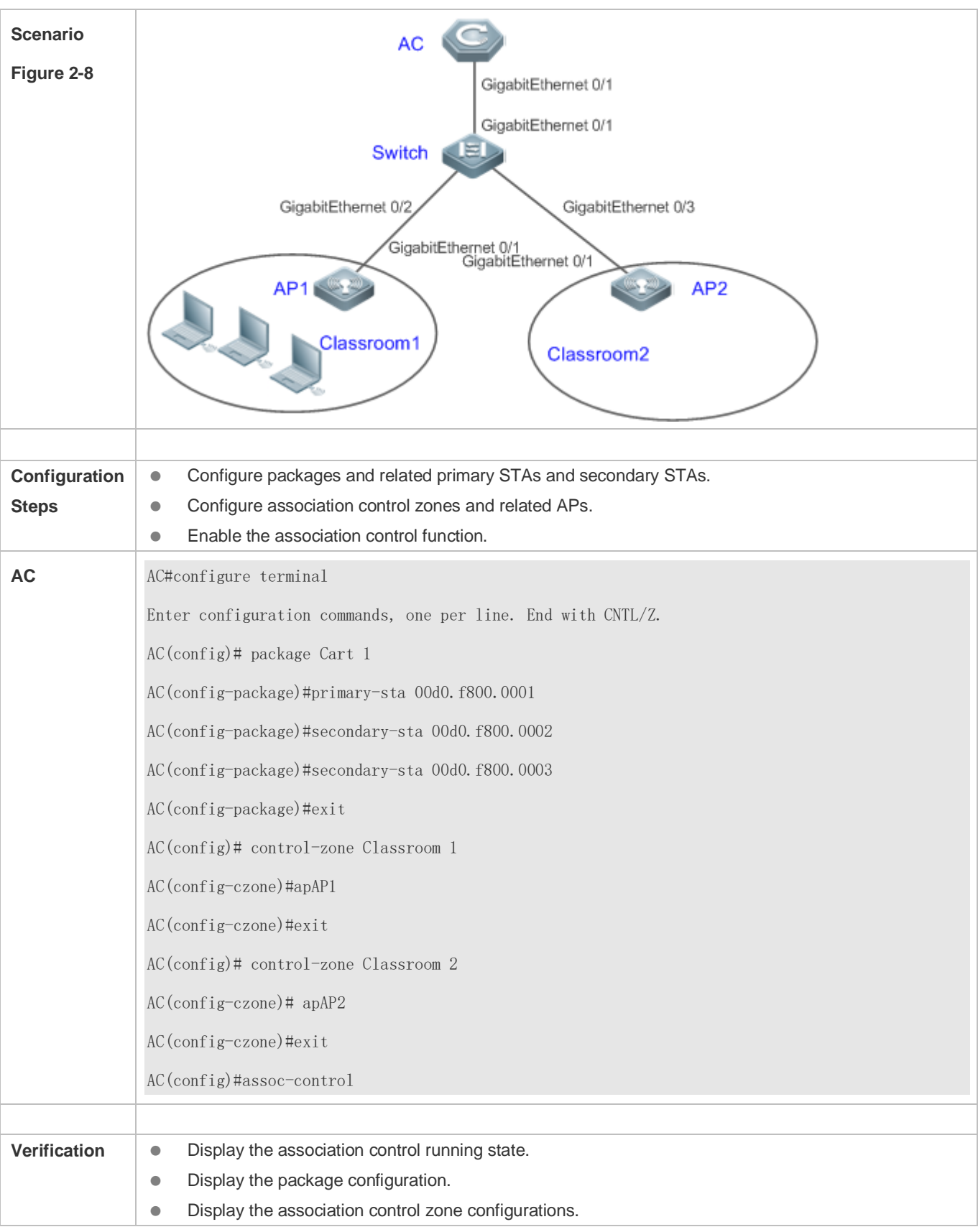

AC AC#show assoc-control

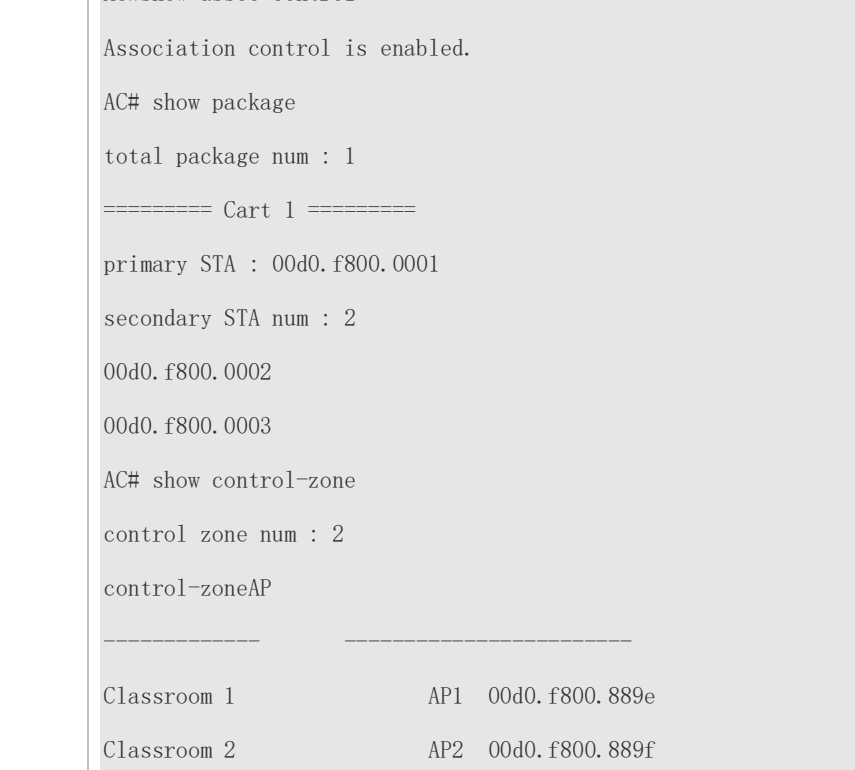

#### **Common Errors**

 $\bullet$  N/A

### <span id="page-101-0"></span>**2.4.6 Configuring STA Management**

#### **Configuration Effect**

STAs are disassociated if no traffic is detected on the STAs within the specified time.

**Notes**

 $\bullet$  N/A

#### **Configuration Steps**

#### **Configuring the STA Aging Time**

- (Optional) The configuration is performed on an AC or a fat AP.
- A shorter time configured indicates that an STA without traffic can be detected and disassociated in a faster manner.

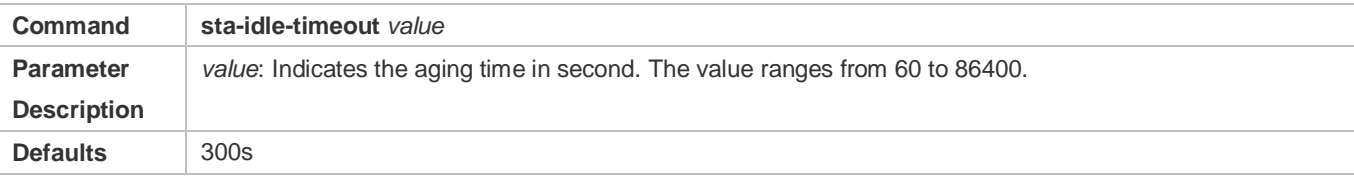

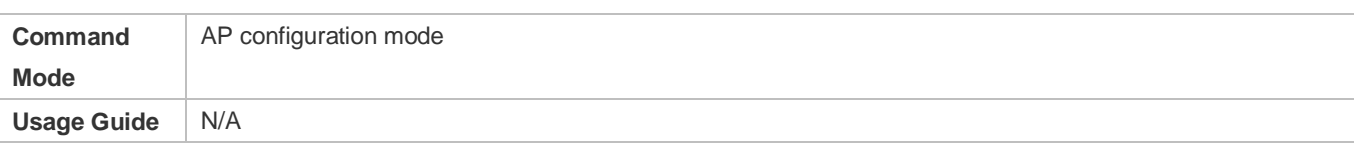

### **Verification**

Check whether the STA aging time is successfully configured.

# **Configuration Example**

### **Configuring the STA Aging Time**

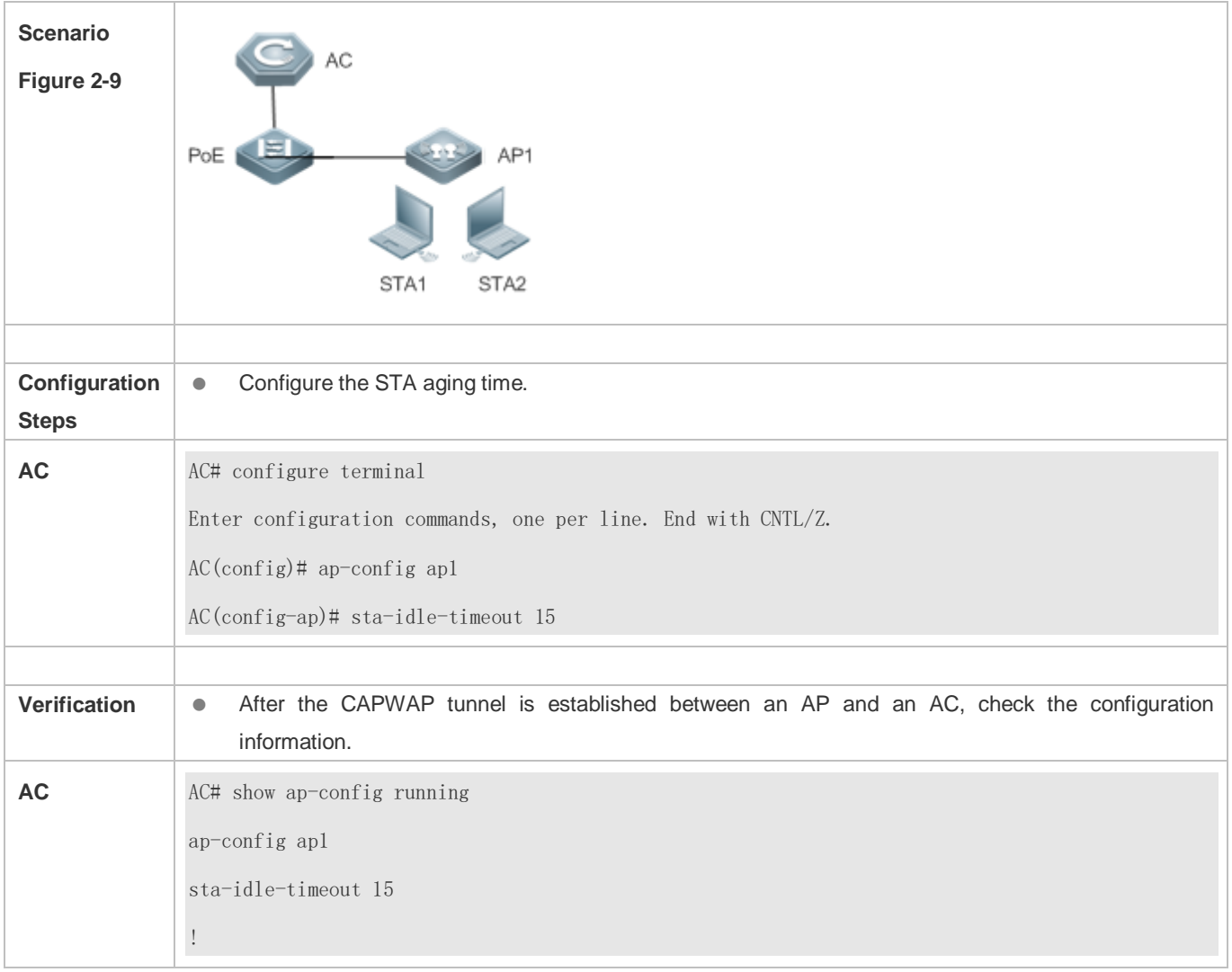

### **Common Errors**

 $\bullet$  N/A

# <span id="page-103-0"></span>**2.4.7 Configuring STA Informational Syslog Suppression**

### **Configuration Effect**

 Even STAs are frequently associated or disassociated, the number of informational syslogs output per second does not exceed the limit.

#### **Notes**

 $\bullet$  N/A

#### **Configuration Steps**

- **Configuring the Syslog Suppression Rate**
- (Optional) The configuration is performed on the AC.
- Configure the syslog suppression rate. A larger rate configured indicates that more syslogs can be output per second.

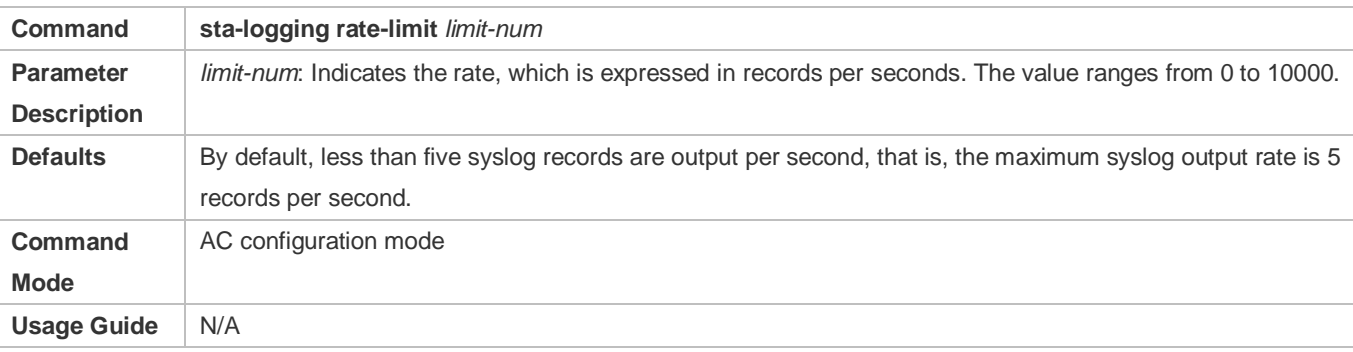

#### **Verification**

Run the **show running** command to check whether the syslog suppression rate is successfully configured.

### **Configuration Example**

#### **Configuring the STA Informational Syslog Suppression Function**

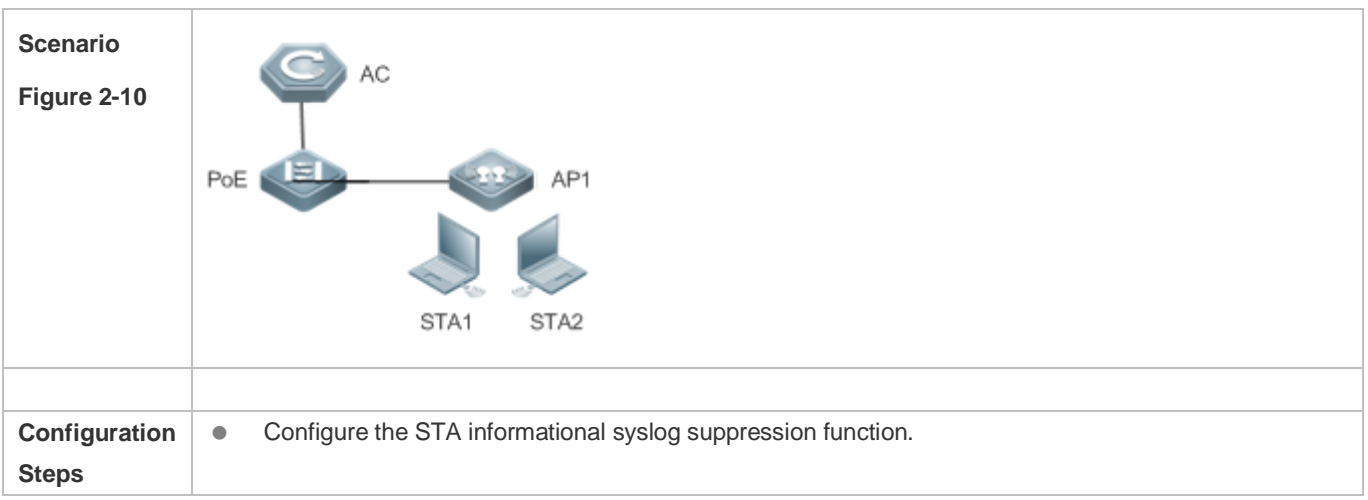

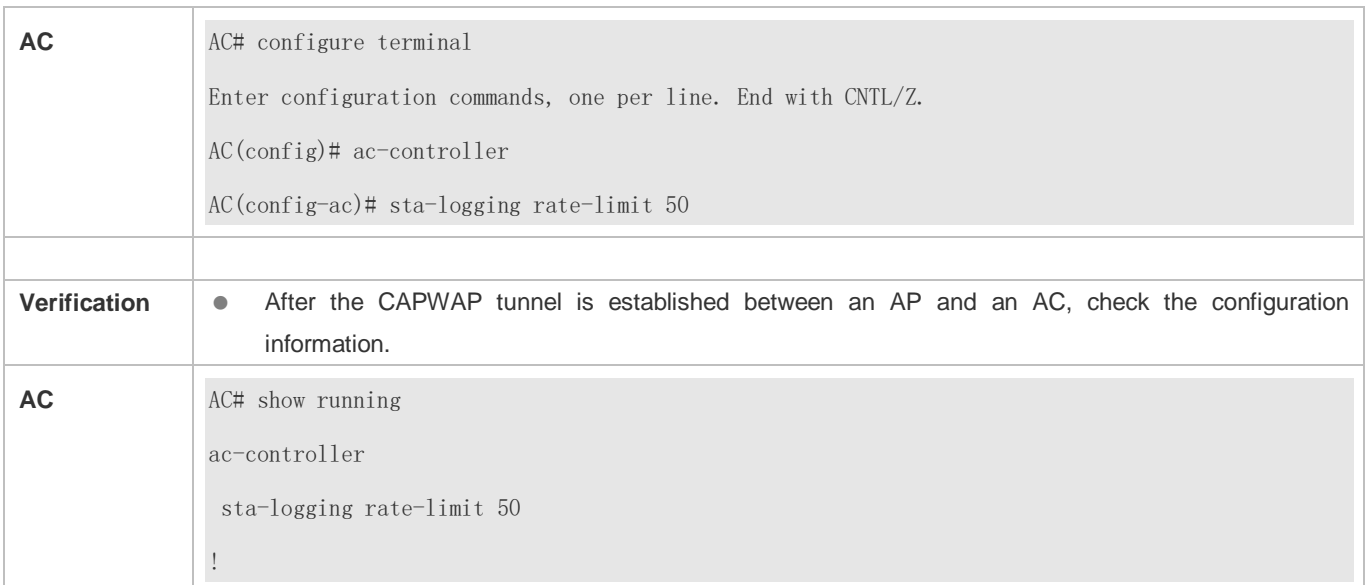

### **Common Errors**

 $\bullet$  N/A

### <span id="page-104-0"></span>**2.4.8 Configuring STA Jitter Prevention**

#### **Configuration Effect**

 After the STA jitter prevention function is enabled for a WLAN and an STA is disassociated from the WLAN, the AC retains an STA entry for a period of time before forcing the STA to go offline.

#### **Notes**

 When an AC or authentication server proactively forces an STA to go offline, the STA jitter prevention function does not take effect.

#### **Configuration Steps**

#### **Enabling the STA Jitter Prevention Function**

(Mandatory) Enable the STA jitter prevention function on the AC.

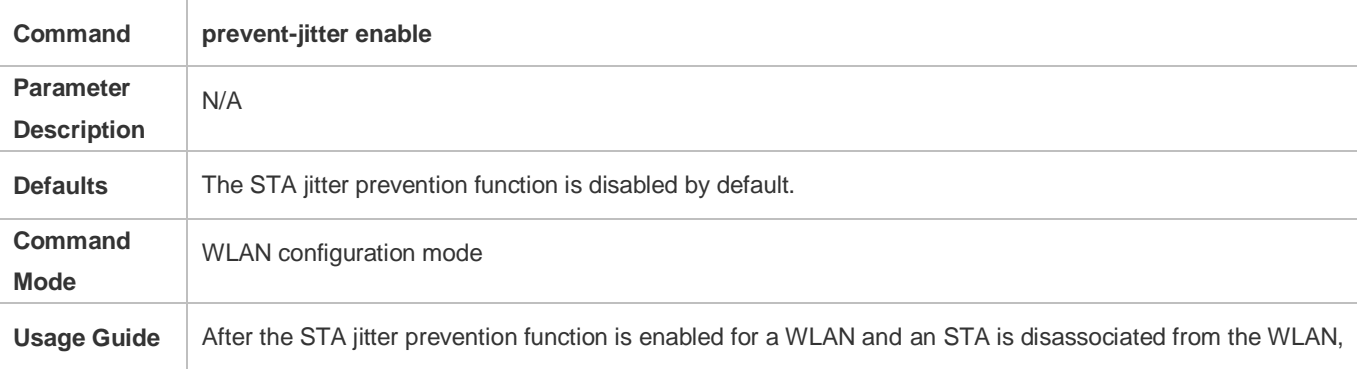

the AC retains an STA entry for a period of time (60s by default) before forcing the STA to go offline.

#### **Configuring the STA Jitter Prevention Time**

(Optional) Configure the STA jitter prevention time on the AC.

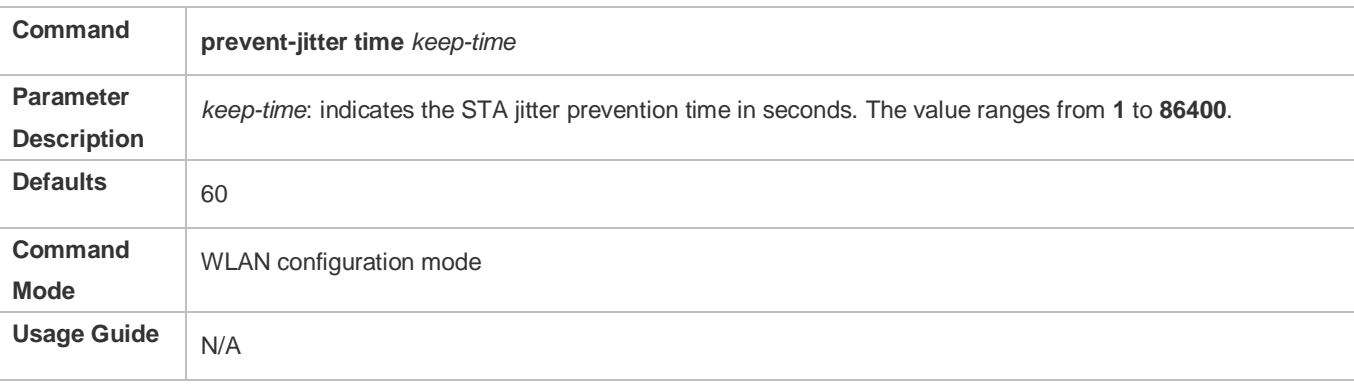

### **Verification**

Run the **show running** or **show ap-config running** command to check whether the configuration is successful.

### **Configuration Example**

#### **Enabling the STA Jitter Prevention Function**

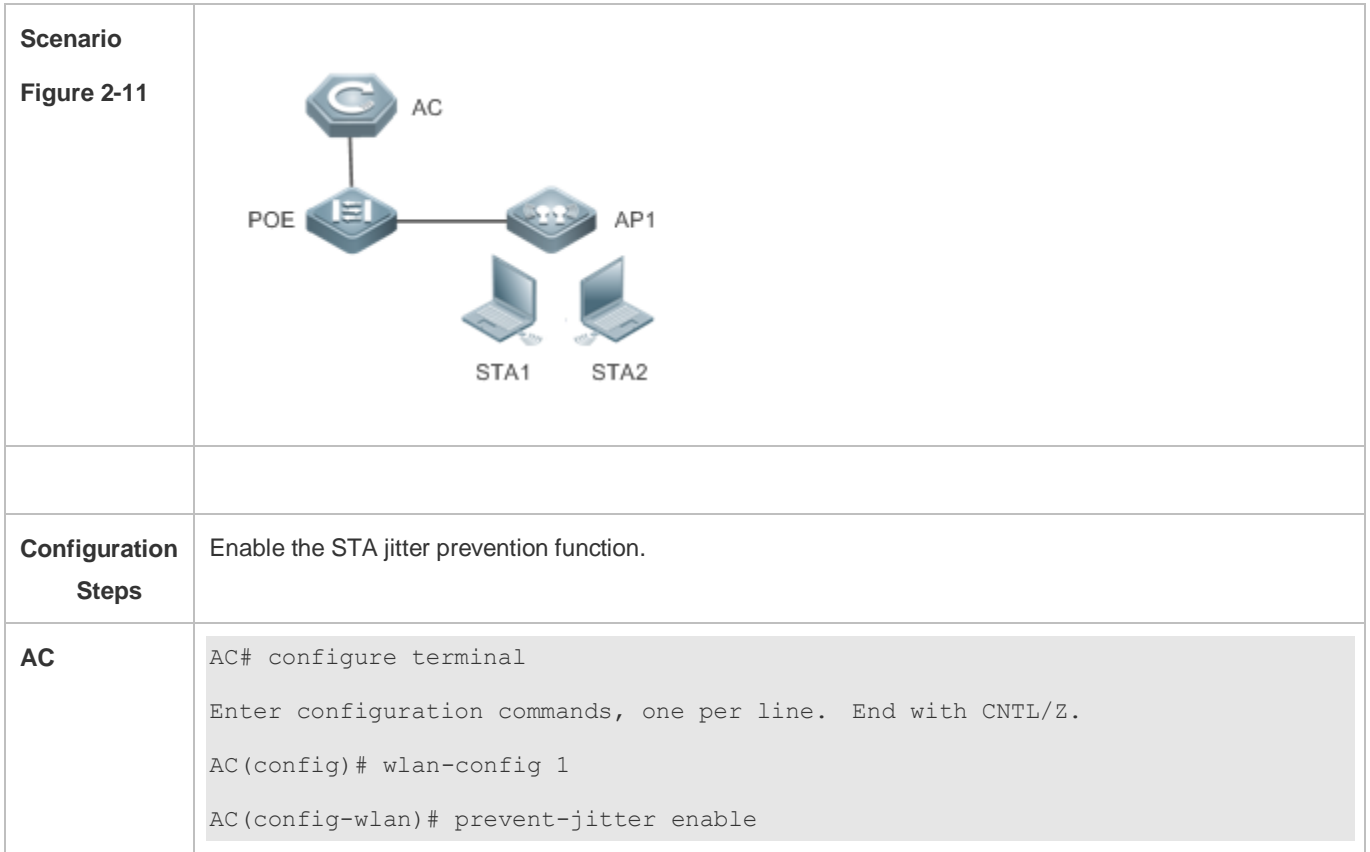

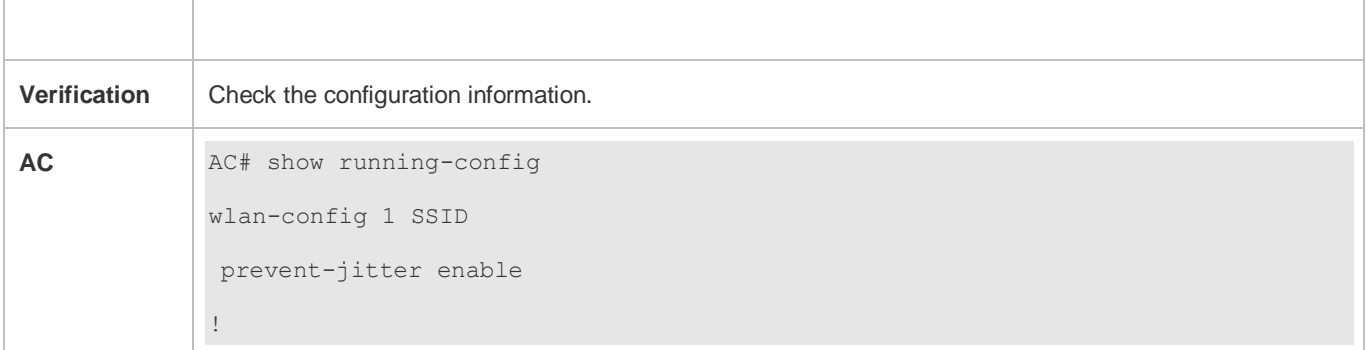

#### **Common Errors**

 $\bullet$  N/A

### <span id="page-106-0"></span>**2.4.9 Configuring Intelligent SSID Hiding**

#### **Configuration Effect**

When the number of STAs on an AP or a radio reaches the upper limit, new STAs cannot detect the SSID.

#### **Notes**

This function takes effect only when both the AC and AP versions support this function.

#### **Configuration Steps**

### **Enabling Intelligent SSID Hiding**

- (Optional) The configuration is performed on the AC.
- **C** Enable the intelligent SSID hiding function.

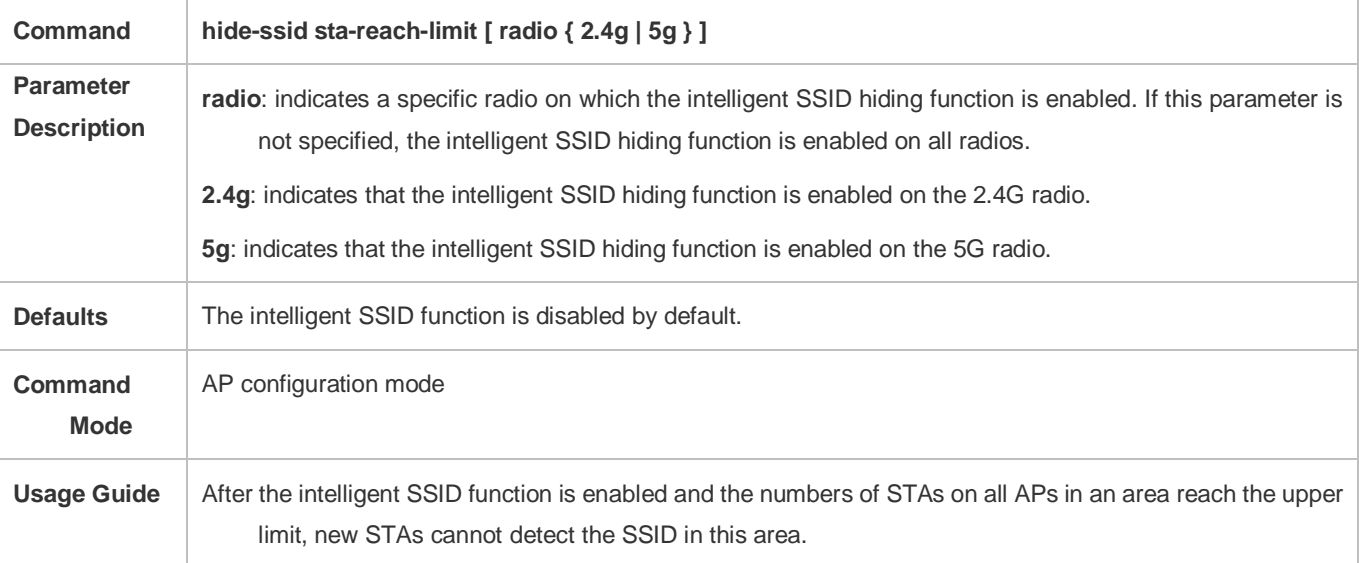

#### **Verification**

#### Run the **show running** or **show ap-config running** command to check whether the configuration is successful.

### **Configuration Example**

#### **Enabling Intelligent SSID Hiding Function**

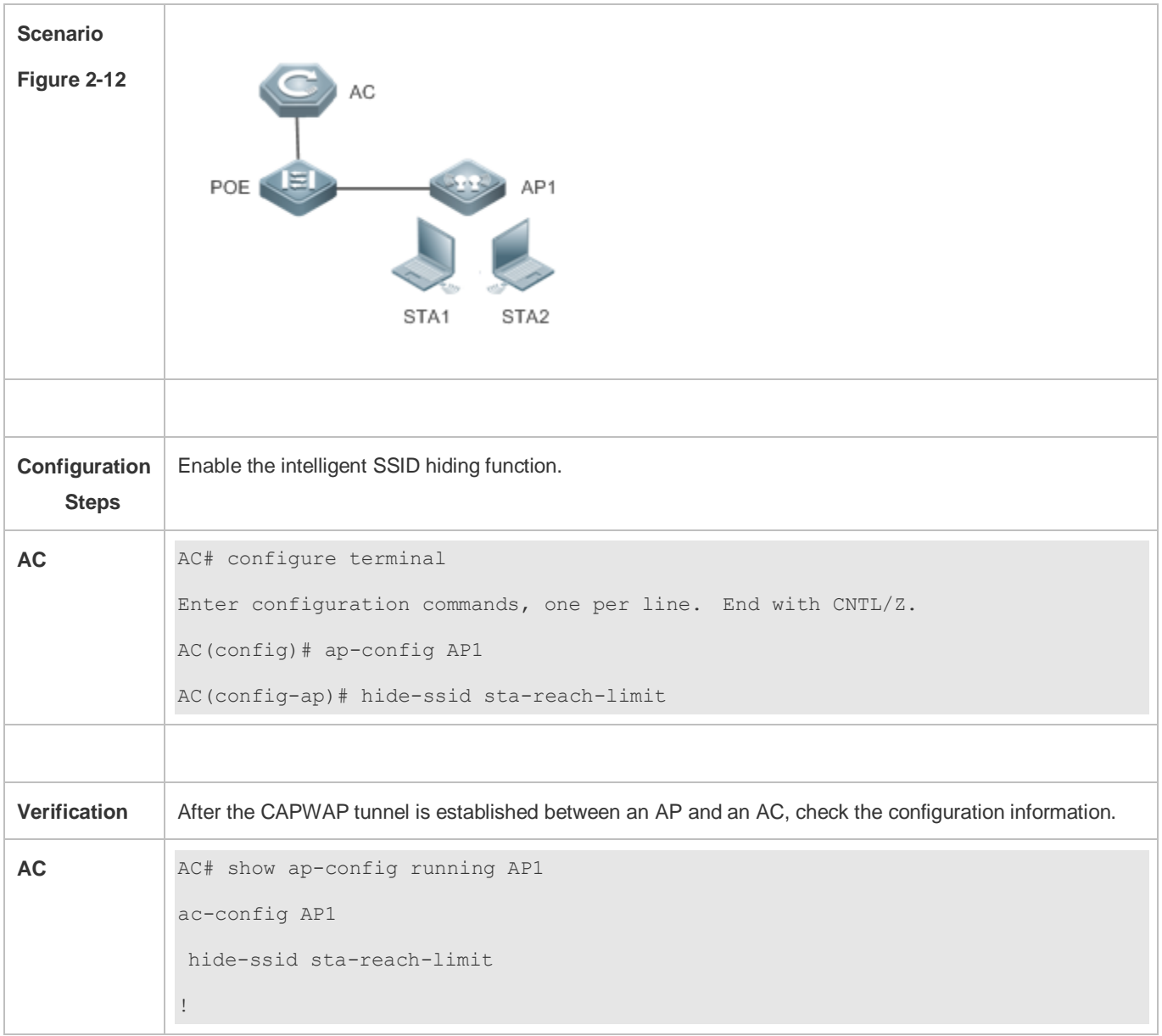

#### **Common Errors**

The AC version supports the intelligent SSID hiding function but the AP version does not.
# **2.5 Monitoring**

# **Displaying**

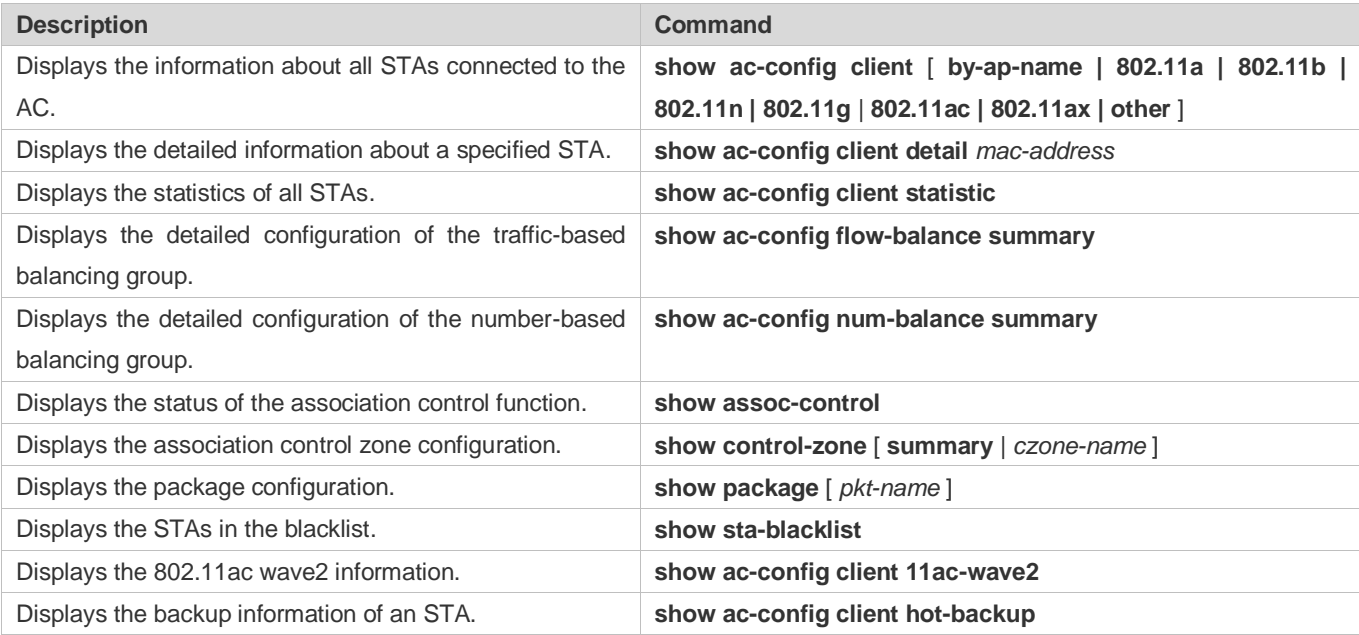

# **3 Configuring CAPWAP**

# **3.1 Overview**

Control And Provisioning of Wireless Access Points (CAPWAP) is a protocol proposed to address the issue of large-scale access point (AP) deployment on the wireless local area network (WLAN).

On a fit AP network, the access controller (AC) manages all APs in a unified manner through CAPWAP. The AC pushes control polices to specified APs, instead of configuring APs one by one. CAPWAP is used to set up the control channel and the data channel between an AP and an AC. The control channel is used by ACs to configure APs, or by APs to send event notifications to ACs. The data channel is used to exchange data packets between APs and ACs.

# **Protocols and Standards**

- RFC5415: Control And Provisioning of Wireless Access Points (CAPWAP) Protocol Specification
- **RFC5416: Control and Provisioning of Wireless Access Points (CAPWAP) Protocol Binding for IEEE 802.11**
- RFC5417: Control And Provisioning of Wireless Access Points (CAPWAP) Access Controller DHCP Option

# **3.2 Applications**

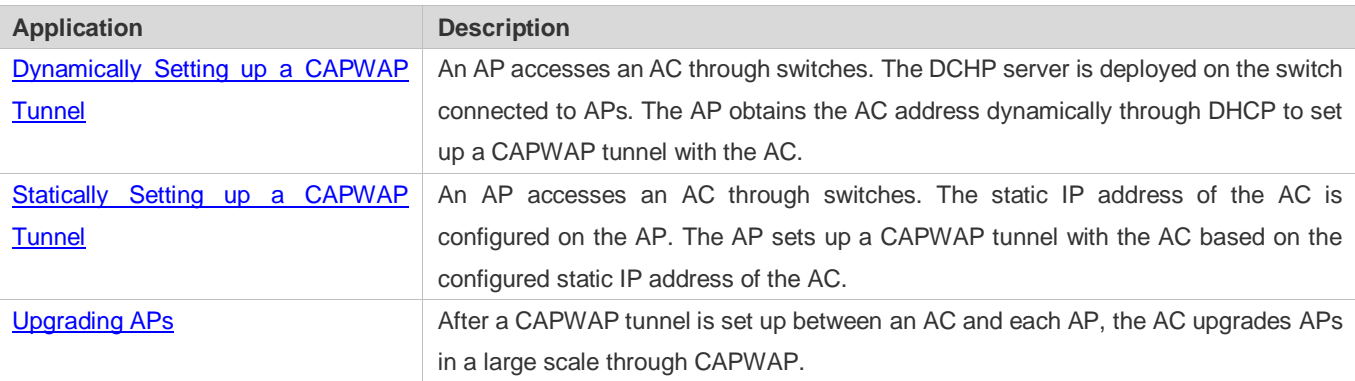

# <span id="page-109-0"></span>**3.2.1 Dynamically Setting up a CAPWAP Tunnel**

# **Scenario**

APs access the AC through switches. The DCHP server is deployed on the switch connected to APs. On the DHCP server, the DHCP address pool is configured and Option138 is pushed, where Option138 is the IP address of the AC. The AP obtains the AC address and sets up a CAPWAP tunnel with the AC. As shown in Figure 3-1, the AC, switches (SwitchA and SwitchB), and APs (AP1 and AP2) are connected with each other through the trunk ports. PC1 is connected to AP1, and PC2 is connected to AP2.

#### <span id="page-110-1"></span>Figure 3-1

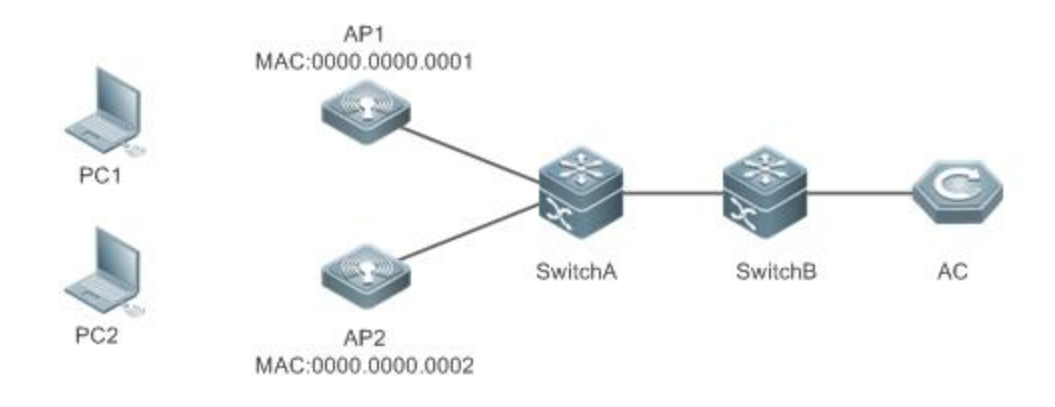

#### **Deployment**

- APs do not need to be configured one by one on a fit AP network. When an AP is powered on, the IP address must be obtained first. Therefore, a DHCP server must be deployed on the network. If the DHCP server is not deployed, the DHCP function of the AC is used to implement functions of the DHCP server.
- The AC communicates with the AP through the Layer3 (L3) switch, and the DHCP server must send Option138, which contains the IP address of the AC. After obtaining the IP address of the AC, the AP sets up a CAPWAP communication tunnel with the AC.
- On the AC, configure a loopback interface address, or run the **capwap ctrl-ip** *ip-address* command to configure the source address for setting up a CAPWAP tunnel.
- Configure a route to implement interworking between the AC and the IP address obtained by the AP.

# <span id="page-110-0"></span>**3.2.2 Statically Setting up a CAPWAP Tunnel**

#### **Scenario**

The AP sets up a CAPWAP tunnels with the AC based on the configured static IP address of the AC. An AP accesses an AC through switches. The topology is the same as that shown in [Figure 3-1.](#page-110-1)

#### **Deployment**

- Configure the static IP addresses of ACs. The AP will send the Discover Request messages to these static IP addresses to check the effectiveness of ACs, and then select and join an AC.
- On the AC, configure a loopback interface address as the source address for setting up a CAPWAP tunnel.
- Configure a route to implement interworking between the AC and the IP address obtained by the AP.

# <span id="page-111-0"></span>**3.2.3 Upgrading APs**

### **Scenario**

The AP obtains the AC address based on the configured static IP address of the AC or from the DHCP server, and sets up a CAPWAP tunnel with the AC. The AP accesses the AC through switches. The topology is the same as that shown i[n Figure](#page-110-1)  [3-1](#page-110-1).

## **Deployment**

- On the AC, configure an IP interface address as the source address for setting up a CAPWAP tunnel.
- Configure a route to implement interworking between the AC and the IP address obtained by the AP.
- On the AC, activate the AP software that is stored locally.

# **3.3 Features**

#### **Basic Concepts**

#### STA, AP, and AC

STA: It is a wireless workstation that is equipped with the wireless network interface card (NIC), such as a laptop computer or a mobile phone.

AP: It is a wireless access point that provides radio signals so that the STA can access the wireless network.

AC: It is a wireless access controller that provides wireless connection and related service functions.

#### **Control Channel and Data Channel**

Control channel: It is used by ACs to configure APs, or by APs to send event notifications to ACs.

Data channel: It is used to exchange data packets between APs and ACs.

#### **AC Discovery**

AC discovery phase: An AP can send a discover request message by means of broadcast, multicast, DHCP, DNS, or static configuration to detect ACs, select an optimum AC from one or more ACs, join the AC, and set up a CAPWAP session with the AC.

#### **Datagram Transport Layer Security (DTLS)**

The CAPWAP control channel uses the DTLS protocol for key negotiation and encryption.

#### **Option**

The Option information sent by the DHCP server can carry the IPv4 or IPv6 address of an AC. The AP obtains the AC address from the Option information sent by the DHCP server.

The AP can obtain the IP address of an AC using Option 138 or Option 43, or obtain the IPv6 address of an AC using Option 52. When configuring the DHCP server of the AP, you must configure the related options to set the IP address of the AC; otherwise, the AP cannot discover the AC through DHCP discovery.

Option 138 and Option 52 are standard formats defined in RFC5417, and Option 43 is defined by vendors. Currently, Option 43 in the following formats can be analyzed:

Format 1: Assume that the IP address of a specified AC is 1.1.1.1. The corresponding configuration is Option 43 hex f10401010101.

0 1 2 3 4 5 6 7 8 9 0 1 2 3 4 5 6 7 8 9 0 1 2 3 4 5 6 7 8 9 0 1

+-+-+-+-+-+-+-+-+-+-+-+-+-+-+-+-+-+-+-+-+-+-+-+-+-+-+-+-+-+-+-+-+

| option-code | option-length | Sub-opt Type | Sub-opt Len | +-+-+-+-+-+-+-+-+-+-+-+-+-+-+-+-+-+-+-+-+-+-+-+-+-+-+-+-+-+-+-+-+

Server Address

+-+-+-+-+-+-+-+-+-+-+-+-+-+-+-+-+-+-+-+-+-+-+-+-+-+-+-+-+-+-+-+-+

option-code: indicates the option code. In this example, the option code is 43 in decimal format.

option-length: indicates the length of the option data, which excludes option-code and option-length.

Sub-opt Type: indicates the sub-option type. In this example, the sub-option type is 0xF1, that is, 241 in decimal format.

Sub-opt Len: indicates the length of the sub-option, which is equal to (Number of addresses x 4).

Server Address: indicates the server address.

Format 2: Assume that the IP address of a specified AC is 1.1.1.1. The corresponding configuration is option 43 hex 800700000101010101.

0 1 2 3 4 5 6 7 8 9 0 1 2 3 4 5 6 7 8 9 0 1 2 3 4 5 6 7 8 9 0 1 +-+-+-+-+-+-+-+-+-+-+-+-+-+-+-+-+-+-+-+-+-+-+-+-+-+-+-+-+-+-+-+-+ | option-code | option-length | Sub-opt Type | Sub-opt Len | +-+-+-+-+-+-+-+-+-+-+-+-+-+-+-+-+-+-+-+-+-+-+-+-+-+-+-+-+-+-+-+-+ PXE Server Type | PXE Server Num| | | +-+-+-+-+-+-+-+-+-+-+-+-+-+-+-+-+-+-+-+-+-+-+-+-+-+-+-+-+-+-+-+-+ PXE Server Address | … |

+-+-+-+-+-+-+-+-+-+-+-+-+-+-+-+-+-+-+-+-+-+-+-+-+-+-+-+-+-+-+-+-+

option-code: indicates the option code. In this example, the option code is 43 in decimal format.

option-length: indicates the length of the option data, which excludes option-code and option-length.

Sub-opt Type: indicates the sub-option type. In this example, the sub-option type is 0x80, that is, 128 in decimal format.

Sub-opt Len: indicates the length of the sub-option, which is equal to (Number of addresses  $x$  4 +3).

Server Type: indicates the server type. The value is 0x0000.

Server Num: indicates the number of server addresses.

Server Address: indicates the server address.

Format 3: Assume that the IP address of a specified AC is 1.1.1.1. The corresponding configuration is option 43 hex 01010101.

0 1 2 3 4 5 6 7 8 9 0 1 2 3 4 5 6 7 8 9 0 1 2 3 4 5 6 7 8 9 0 1 +-+-+-+-+-+-+-+-+-+-+-+-+-+-+-+-+-+-+-+-+-+-+-+-+-+-+-+-+-+-+-+-+ | option-code | option-length | Server Address +-+-+-+-+-+-+-+-+-+-+-+-+-+-+-+-+-+-+-+-+-+-+-+-+-+-+-+-+-+-+-+-+ | Server Address | … | +-+-+-+-+-+-+-+-+-+-+-+-+-+-+-+-+-+-+-+-+-+-+-+-+-+-+-+-+-+-+-+-+

option-code: indicates the option code. In this example, the option code is 43 in decimal format.

option-length: indicates the length of the option data, which excludes option-code and option-length.

Server Address: indicates the server address.

#### **Overview**

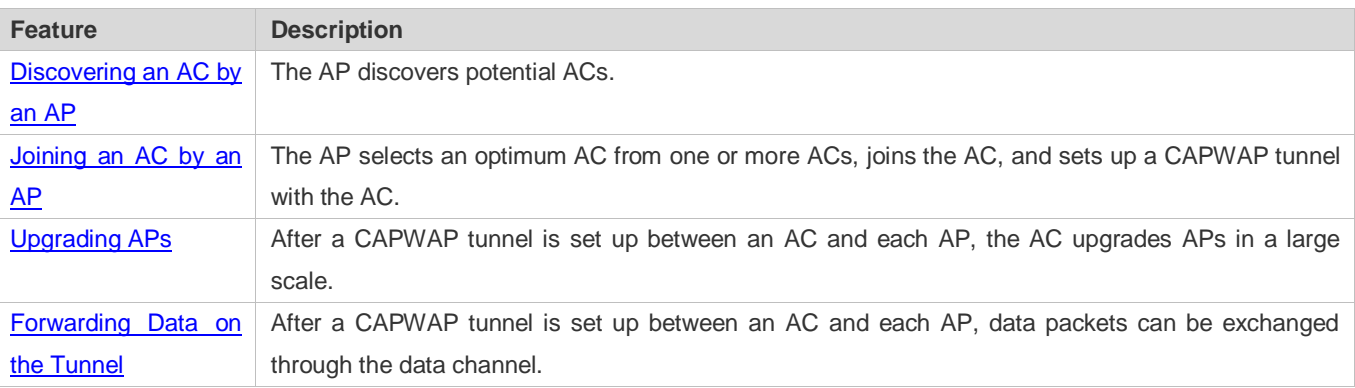

## <span id="page-113-0"></span>**3.3.1 Discovering an AC by an AP**

An AP discovers potential ACs by sending a Discovery Request message.

#### **Working Principle**

As soon as an AP is connected to the network, the AP enters the process of discovering ACs. The AP sends a Discovery Request message by means of broadcast, multicast, or unicast If unicast is used, the AP obtains the AC IP address list through the DHCP server, DNS, or configuration of the static AC IP addresses.

## <span id="page-113-1"></span>**3.3.2 Joining an AC by an AP**

The AP selects an optimum AC from one or more ACs, joins the AC, and sets up a CAPWAP tunnel with the AC.

#### **Working Principle**

The AP sends a Discovery Request message to ACs. ACs that receive the Discovery Request message return a Discovery Response message to the AP. Among the ACs that send the response message, the AP selects an optimum AC, and sets up

a DTLS connection with this AC. After the DTLS connection is successfully set up, the AP sends a Join Request message. The AC returns a Join Response message to confirm that the AP is added to the management scope of the AC, and starts to provide services for this AP.

# <span id="page-114-0"></span>**3.3.3 Upgrading APs**

After a CAPWAP tunnel is set up between an AC and each AP, the AC upgrades APs in a large scale.

# **Working Principle**

After an AP joins an AC, if the AP firmware version expires, the AP enters the firmware upgrade process. The AP downloads the latest firmware version from the AC, restarts after the successful upgrade, and reinitiates an AC discovery process. If the AP firmware is of the latest version, the AP downloads configuration parameters from the AC and starts running. [Figure 3-2](#page-114-1) shows the working principle.

<span id="page-114-1"></span>Figure 3-2

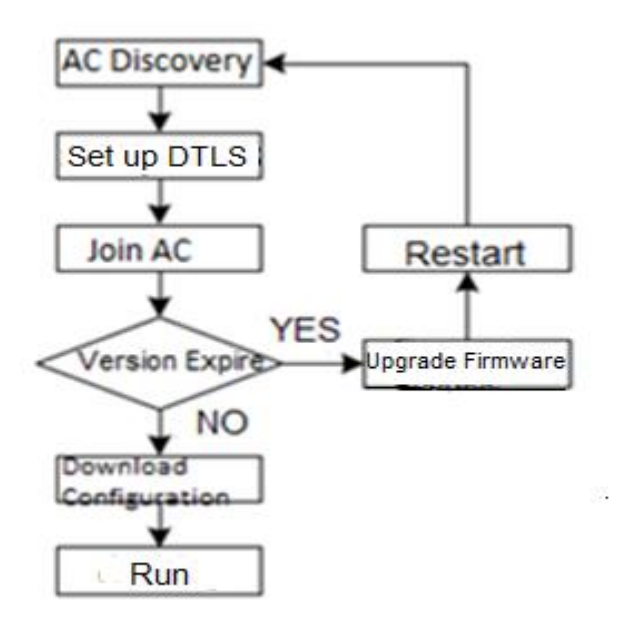

[Figure 3-3](#page-115-1) shows the typical upgrade scenario where the bandwidth is limited.

#### <span id="page-115-1"></span>Figure 3-3

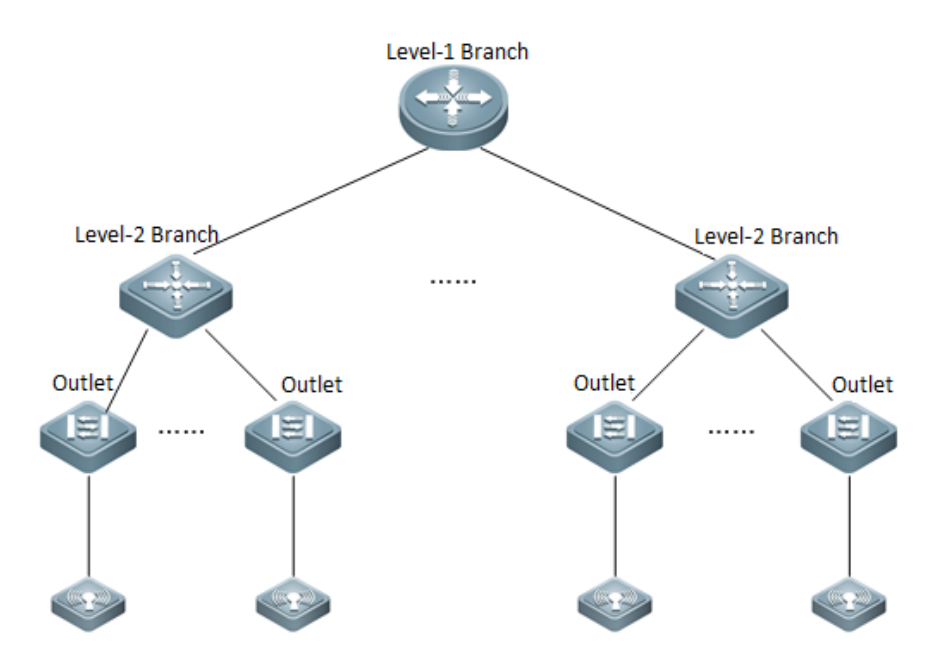

The following explains the configuration method for upgrading APs in a bank. Assume that the bank consists of one level-1 branch and multiple level-2 branches, and each branch has hundreds of outlets. One AP is deployed in one outlet, and the AC is deployed in the level-1 branch. The bandwidth between the level-1 bank and the level-2 bank is 20 Mbps, and the bandwidth between the level-2 bank and the outlet is 2 Mbps. To prevent affecting normal service provisioning of the bank, the bandwidth occupied by the AP upgrade process cannot exceed 50% of the total available bandwidth. Assume that there are eight level-2 branches, eight upgrade groups are configured on the AC, and APs of outlets under each level-2 branches are added to the corresponding upgrade group. For each AP, the maximum available bandwidth is 1 Mbps. Therefore, a bandwidth of 128 Kbps (1MByte = 128KByte) should be configured for each AP. Under each level-2 branch, the number of APs that can be upgraded concurrently is 10 (10 Mbps/1 Mbps). In addition, it is recommended that the maximum number of APs that can be concurrently upgraded by an AC be set to the number of upgrade groups multiplied by the number of APs that can be upgraded concurrently in a upgrade group, that is, 80.

# <span id="page-115-0"></span>**3.3.4 Forwarding Data on the Tunnel**

After a CAPWAP tunnel is set up between an AC and each AP, data packets can be exchanged over the data channel.

# **Working Principle**

The CAPWAP sets up a control channel and a data channel between APs and ACs. The control channel is used by ACs to configure APs, or by APs to send event notifications to ACs, and must be encrypted. The data channel is used to exchange the 802.11 or 802.3 frames between APs and ACs. When running on the IPv4 protocol stack, the CAPWAP uses the UDP for data transmission. When running on the IPv6 protocol stack, the CAPWAP uses the UDP over the control channel, and UDP or UDP-lite over the data channel for data transmission.

# **3.4 Configuration**

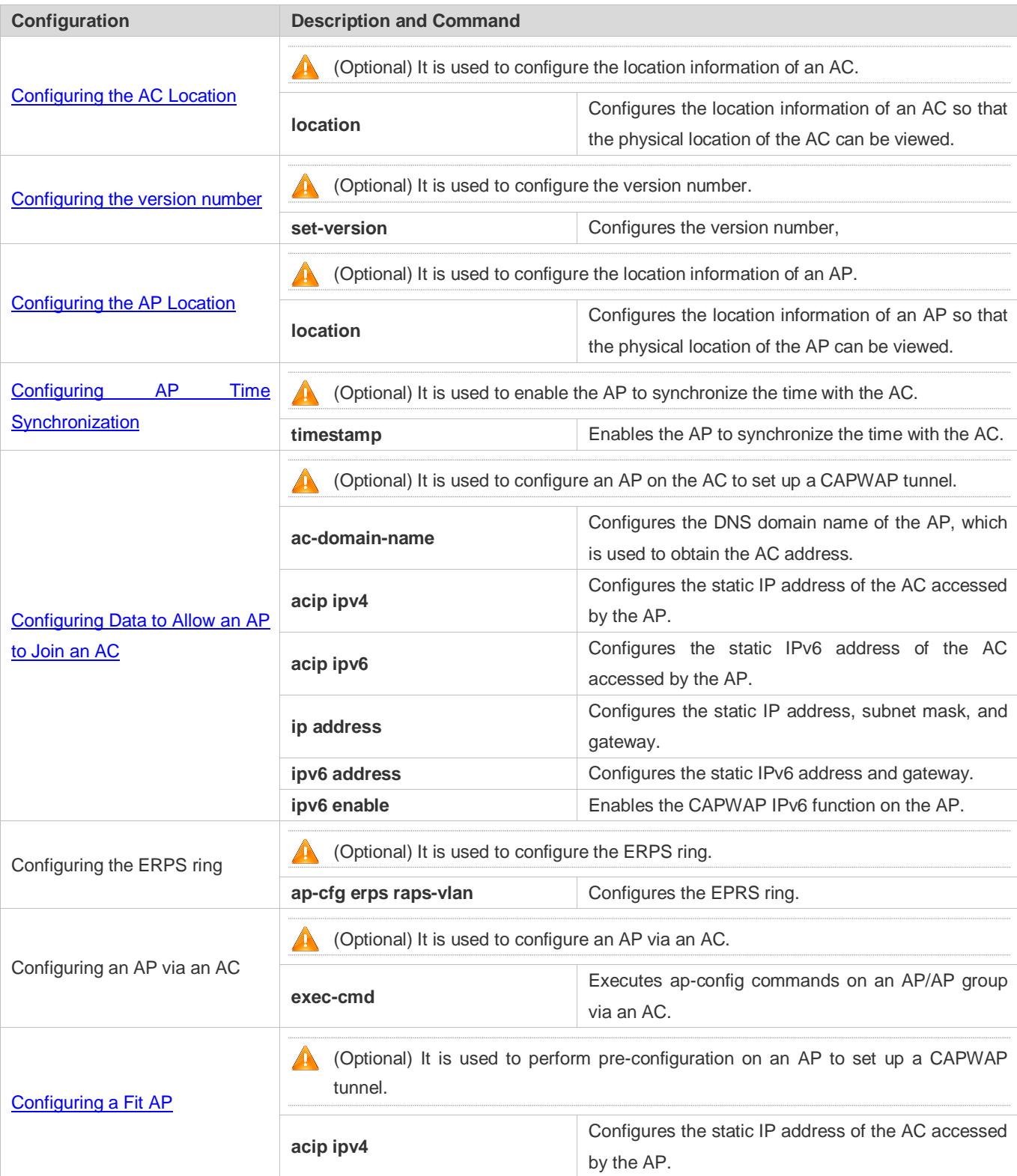

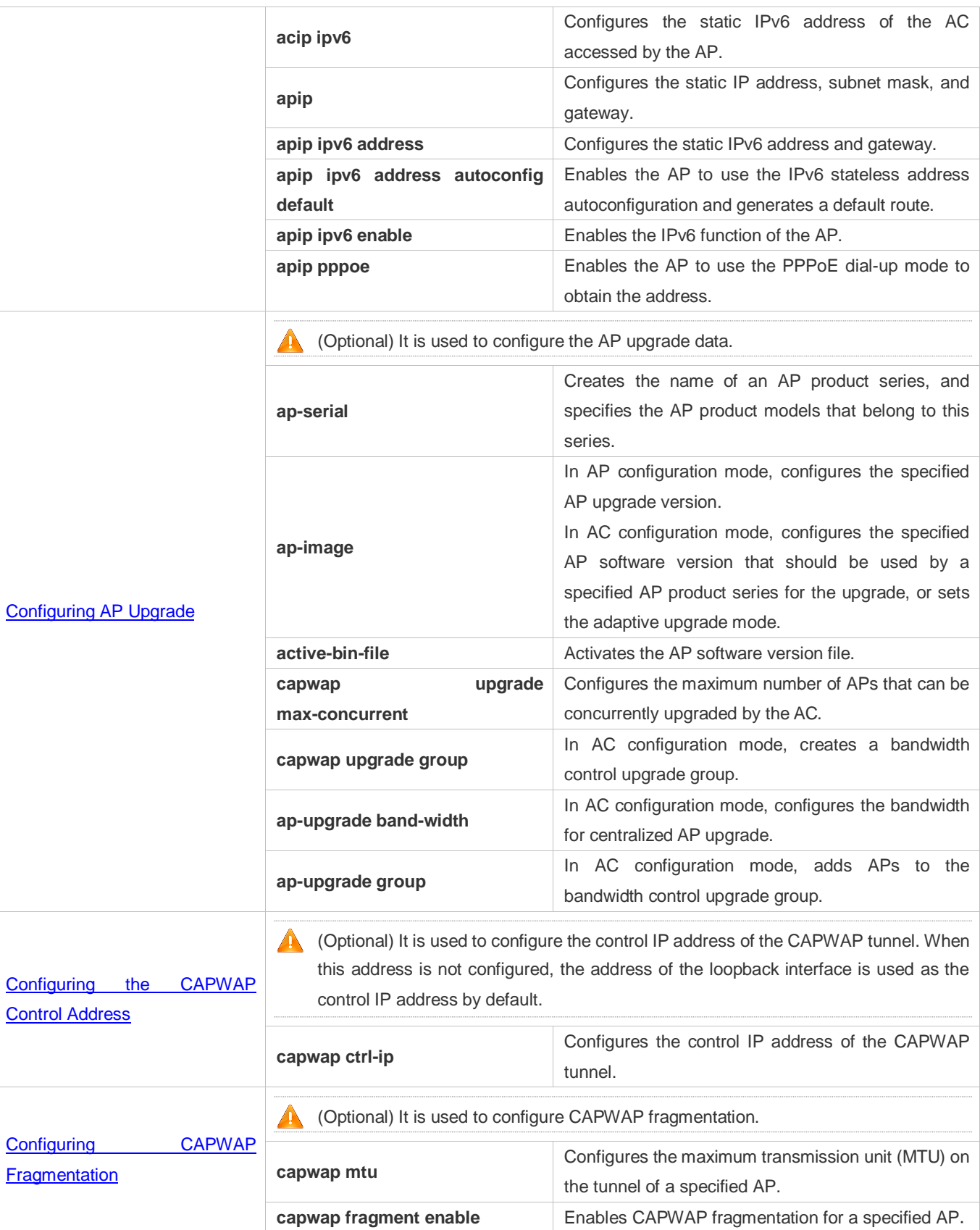

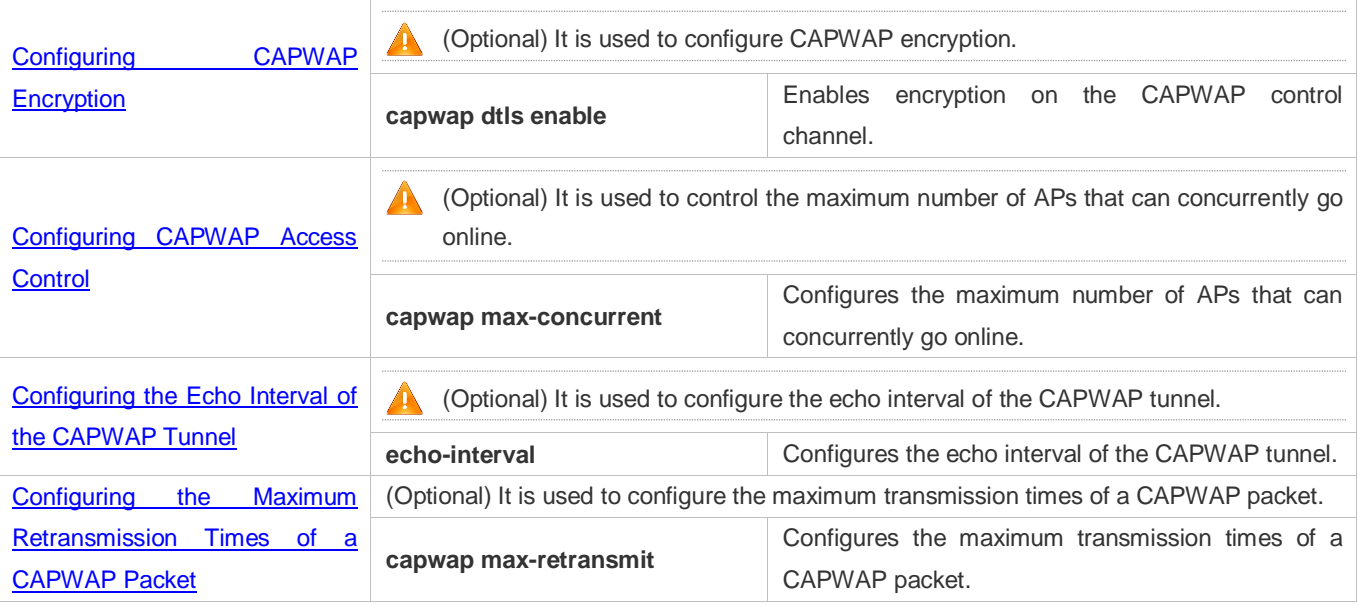

# **3.4.1 Configuring the AC Location**

# **Configuration Effect**

Configure the location information of an AC so that users can conveniently check the locations of ACs on the WLAN.

#### **Notes**

The location information is a string of 1 to 255 characters, and cannot contain any space.

- (Optional) Configure the AC location so that users can conveniently check the locations of ACs when a large number of ACs exist on the network.
- Enter the AC configuration mode, and run the **location** command to configure the AC location on the AC.
- Use the **no** form of this command to restore the default setting.

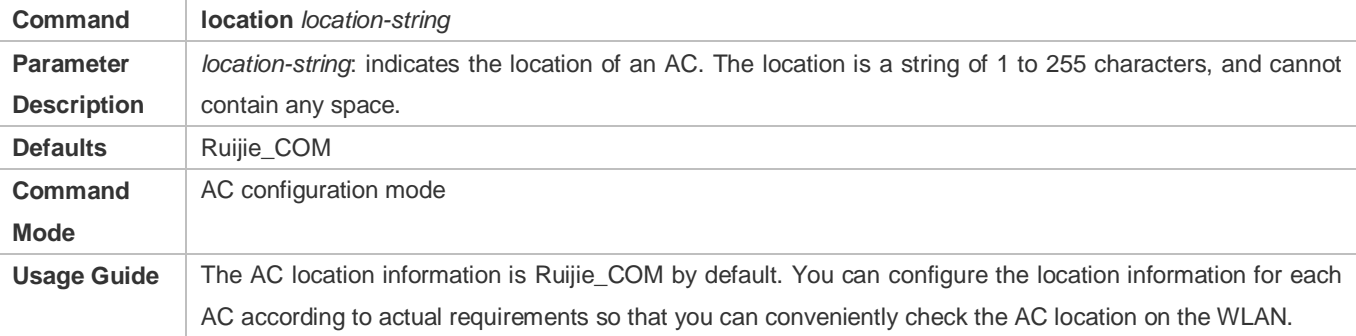

 Run the **show ac-config** command to display the AC location information and accordingly determine whether the configuration is successful.

# **Configuration Example**

#### **Configuring the AC Location Information as "computer-layer2"**

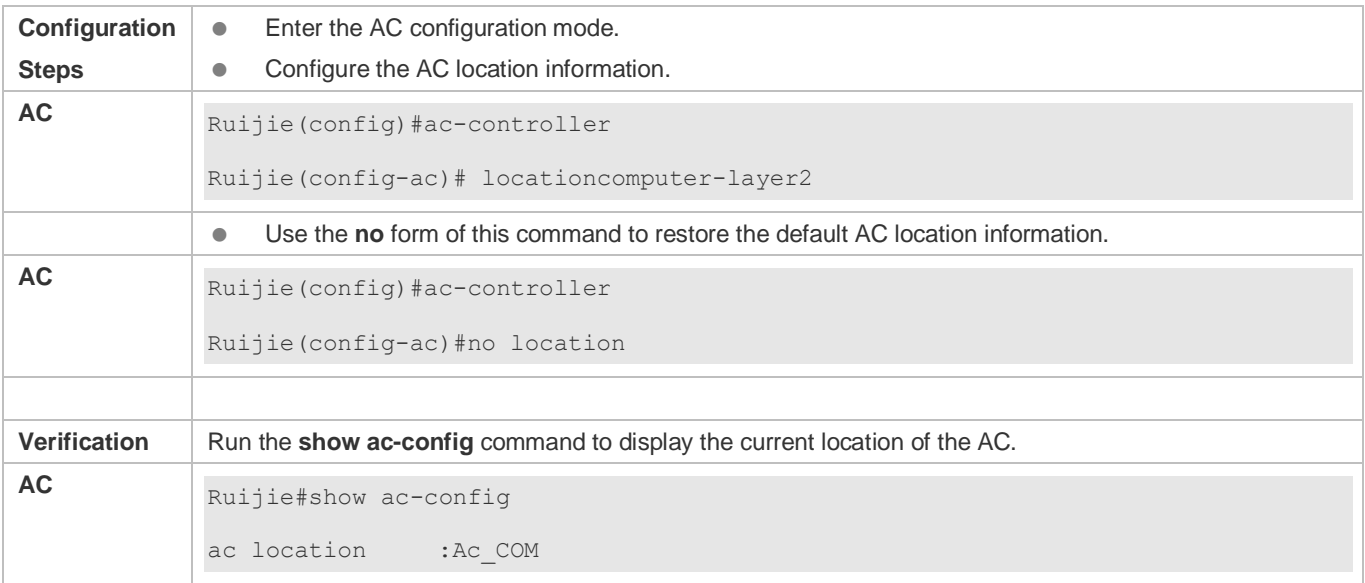

#### **Common Errors**

 $\bullet$  N/A

# <span id="page-119-0"></span>**3.4.2 Configuring the Version Number**

#### **Configuration Effect**

Customize the firmware version.

#### **Notes**

The customized version number contains a maximum of 63 characters.

- **Optional.**
- Run this command to configure the customized firmware version number.
- Use the **no** form of this command to restore the default settings.

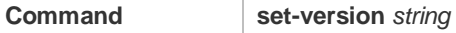

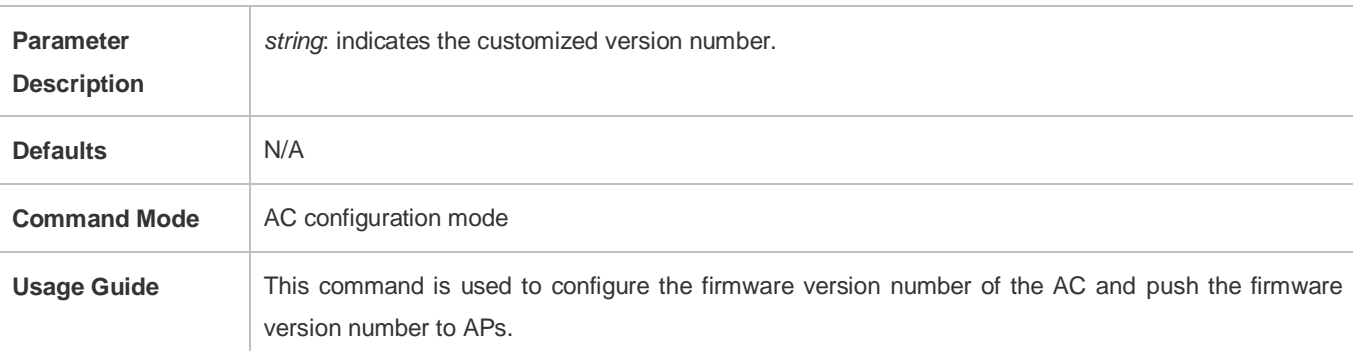

Run the **show version** command to display the version number.

#### **Configuration Example**

#### **Configuring the Customized Firmware Version Number to RGOS 10.4(2B17)-SP2**

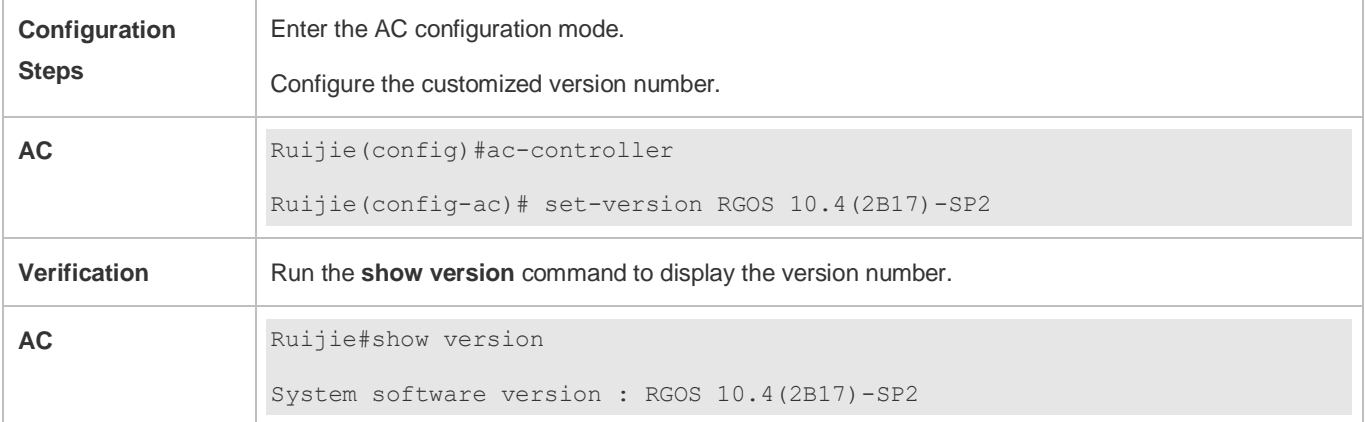

#### **Common Errors**

N/A

# **3.4.3 Configuring the AP Location**

#### **Configuration Effect**

Configure the location information of an AP.

#### **Notes**

The AP location information is a string of 1 to 255 characters, and cannot contain any space.

- **Configuring the AP Location Information**
- **Optional.**
- Run the **location** command to configure the AP location information.
- You can enter the AP configuration mode and configure the AP location information on the AC so that you can conveniently learn the physical location of the AP.

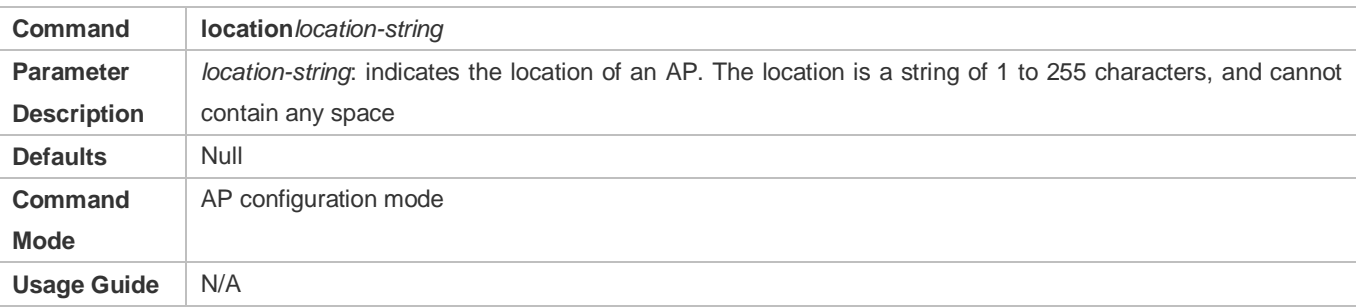

Run the **show ap-config running** command to display the AP location information.

#### **Configuration Example**

#### **Configuring the Location Information of AP0001 as "AP-company"**

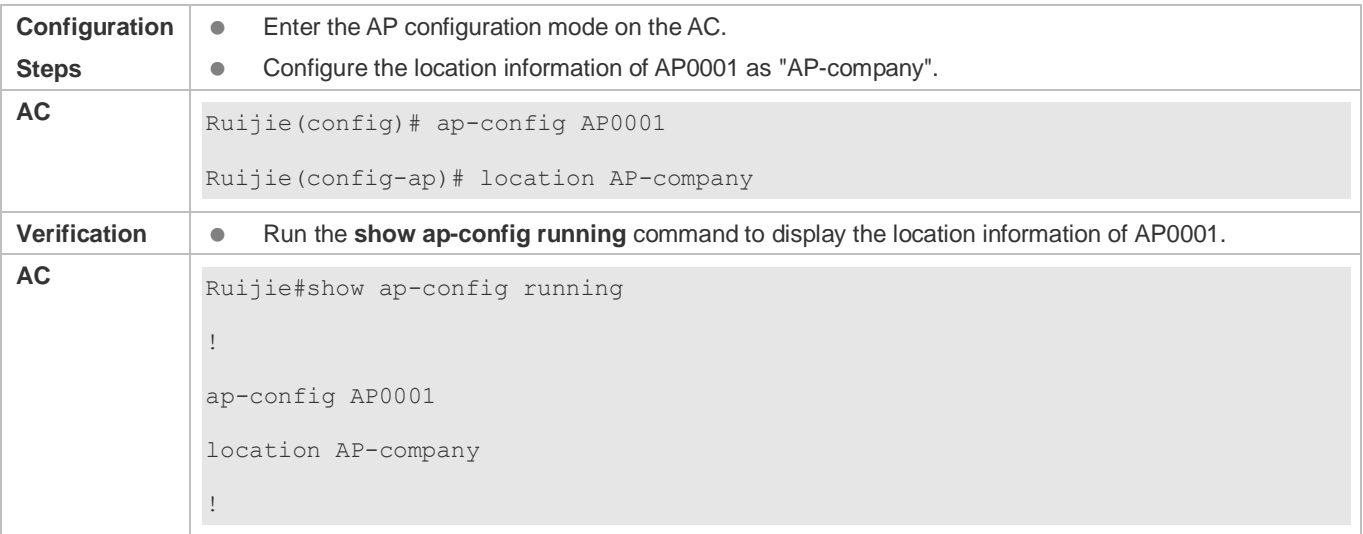

## **Common Errors**

 $\bullet$  N/A

# <span id="page-121-0"></span>**3.4.4 Configuring AP Time Synchronization**

#### **Configuration Effect**

Enable a specified AP or all APs in an AP group to synchronize the time with the AC.

#### **Notes**

 $\bullet$  N/A

# **Configuration Steps**

- **Enabling a Specified AP or All APs in an AP Group to Synchronize the Time with the AC**
- **Optional.**
- To synchronize the time on the AP with that on AC, enter the AP or AP group configuration mode on the AC and run the **timestamp** command.

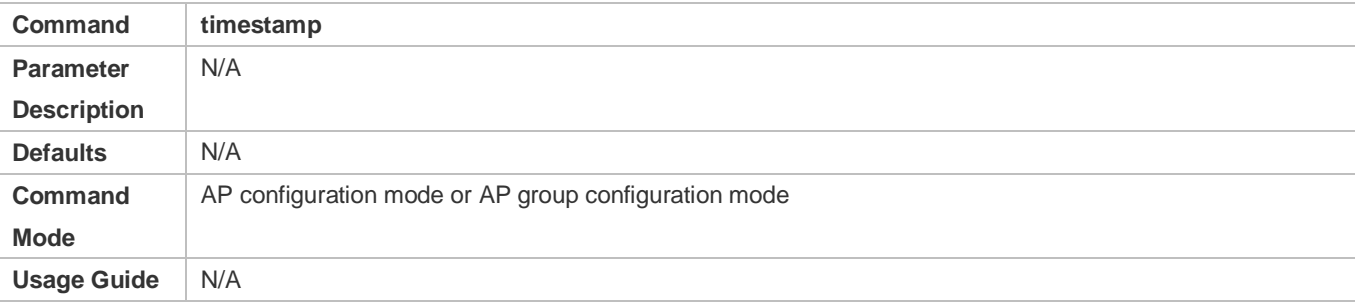

## **Verification**

Check whether the time on the AC is the same as that on the AP.

## **Configuration Example**

# **Enabling AP0001 to Synchronize the Time with the AC**

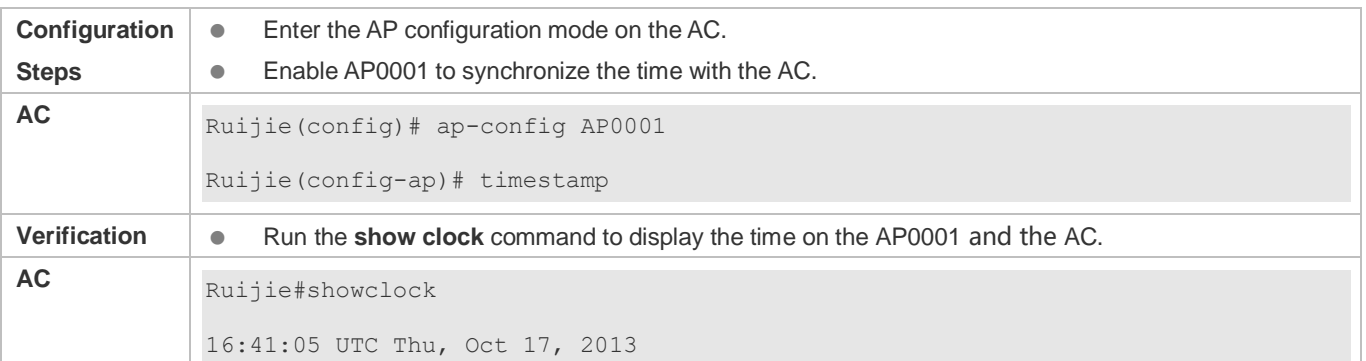

## **Common Errors**

 $\bullet$  N/A

# <span id="page-122-0"></span>**3.4.5 Configuring Data to Allow an AP to Join an AC**

## **Configuration Effect**

 Configure the static IP addresses of ACs. The AP will send the Discover Request messages to these static IP addresses to check the effectiveness of ACs, and then select and joint an AC to set up a CAPWAP tunnel.

#### **Notes**

- A fit AP is generally not configured. It can discover ACs by means of broadcast, unicast, DHCP, or DNS, or join ACs based on the statically configured AC addresses.
- If the AP address is configured as the static address, the DHCP/DHCPv6 function will be disabled. In this case, the AC address cannot be obtained from the DHCP/DHCPv6 option. Therefore, before this command is configured, you need to configure the address of the connected AC in AP configuration mode so that the AP can discover and join the AC when the AP and the AC are not in the same subnet.
- If the current address of the AP is different from the address specified in the AC command, the AP static address will be updated and the CAPWAP tunnel will be re-established. If IPv6 is not enabled on the AP, the CAPWAP tunnel will not be re-established.
- If both the IPv4 and IPv6 addresses of the AP are specified in the configuration, and IPv6 is enabled on the AP, the AP will discover the IPv4 and IPv6 ACs simultaneously.

# **Configuration Steps**

- **Configuring the Static AC Address**
- **Optional.**
- The AC address can be obtained through DHCP or DNS. Alternatively, the static AC address can be configured in AP configuration mode on the AC or configured on the AP.
- When the AC address is obtained in static mode, run the **acip ipv4** or **acip ipv6** command to configure the static AC address.

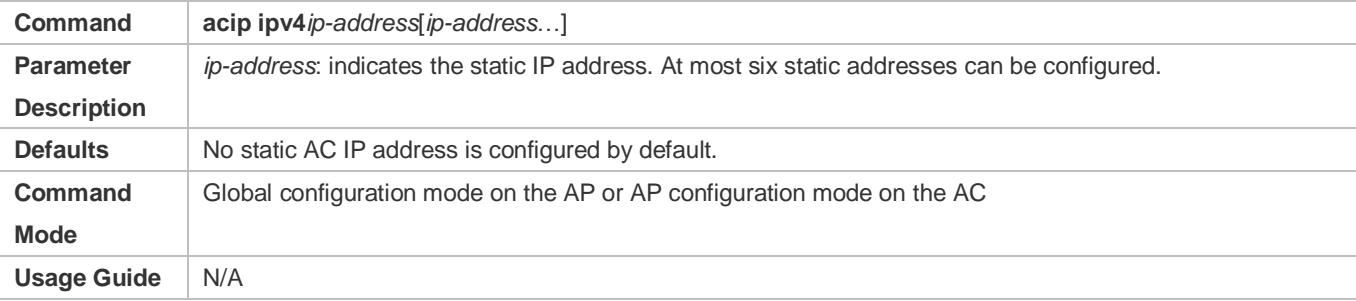

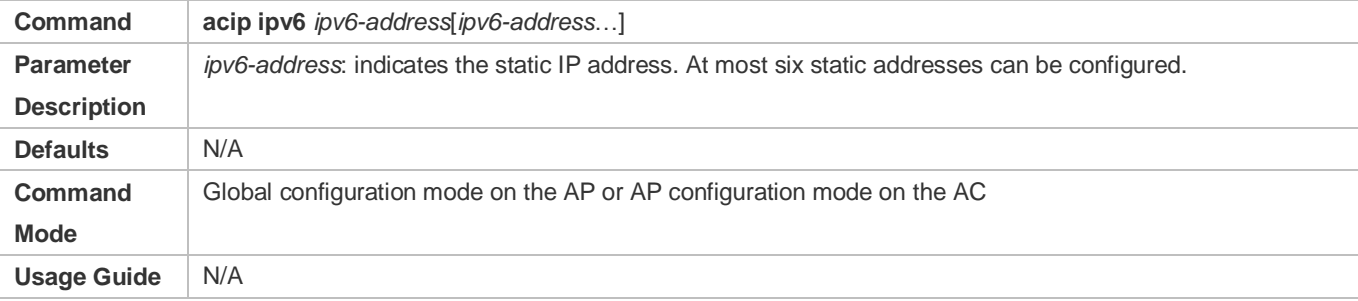

#### **Configuring the Domain Name Used by the AP to Discover the AC**

- (Optional) Run the **ac-domain-name** command to configure the DNS domain name on the AC so that the AP can discover the AC based on the DNS domain name.
- When the AC address is obtained in dynamic mode, configure the DNS domain name on the AC. The AC address can be obtained based on the DNS domain name.
- Generally, if the DNS domain name is not configured, the AP cannot obtain the IP address of the AC through the DNS.

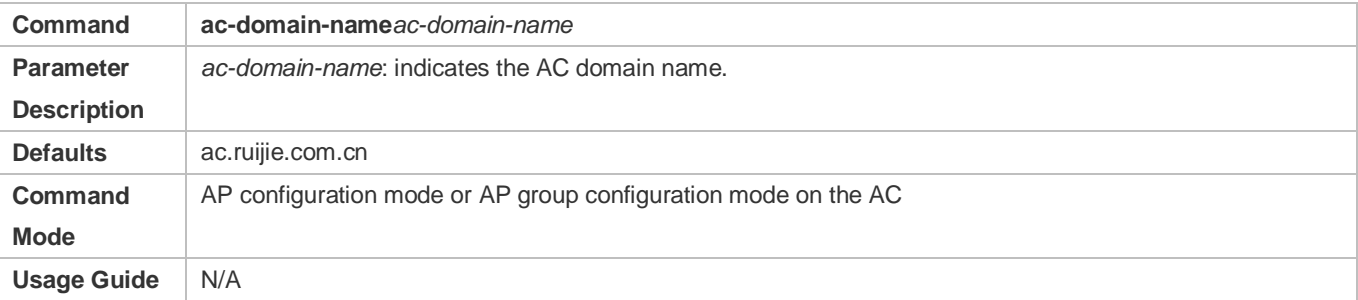

#### **Configuring the Static IP Address of the AP**

- **Optional.**
- On the AP, configure the static IPv4 or IPv6 address of the AP so that the AP can use the fixed IPv4 or IPv6 address to access the AC.

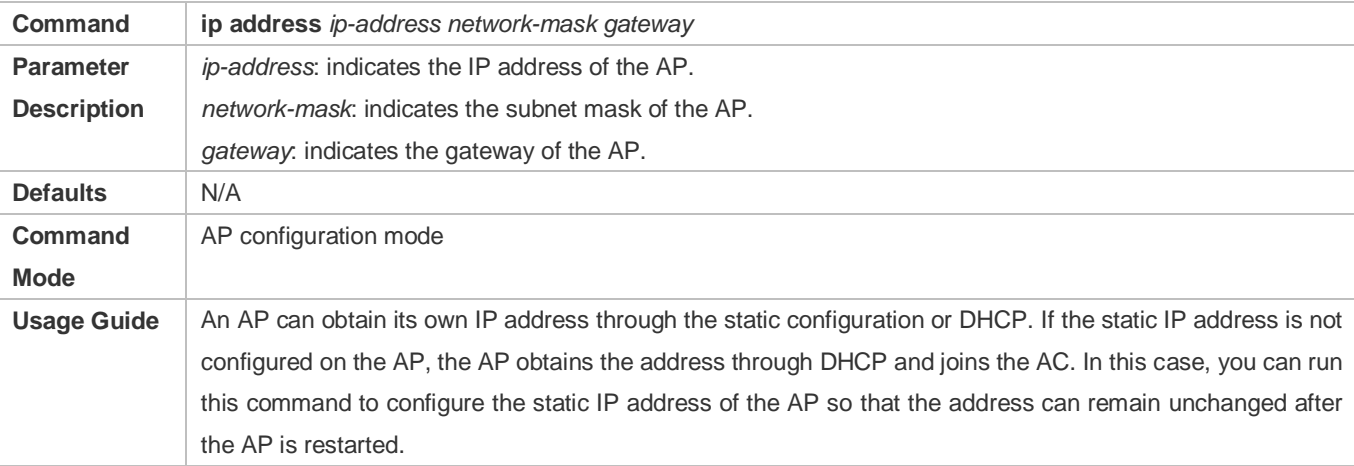

#### **Configuring the Static IPv6 Address of a Specific AP**

Optional.

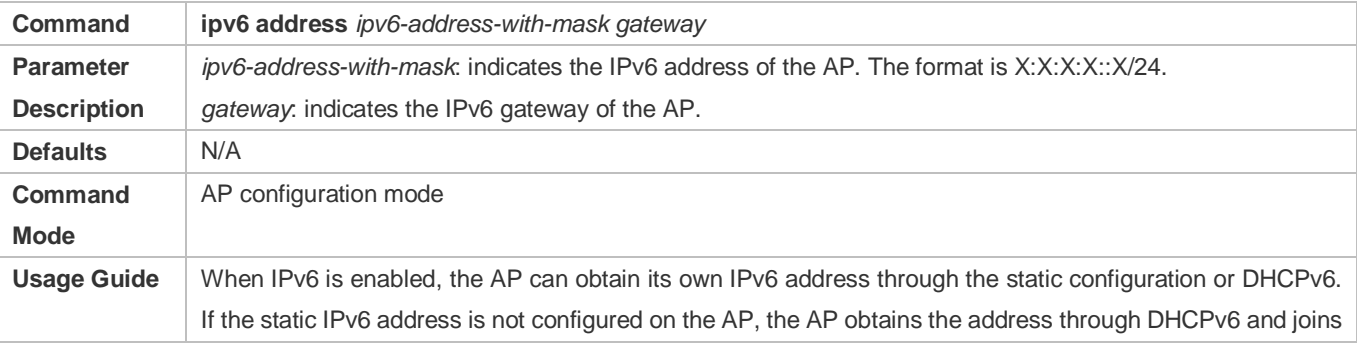

the AC. In this case, you can run this command to configure the static IPv6 address of the AP so that the address can remain unchanged after the AP is restarted.

#### **Enabling the AP to Support IPv6 Access**

- **Optional.**
- Run this command to control whether an AP sets up a CAPWAP IPv6 tunnel.
- If a CAPWAP IPv6 tunnel needs to be set up, run the **ipv6 enable** command in AP configuration mode on the AC to support establishment of the IPv6 tunnel.

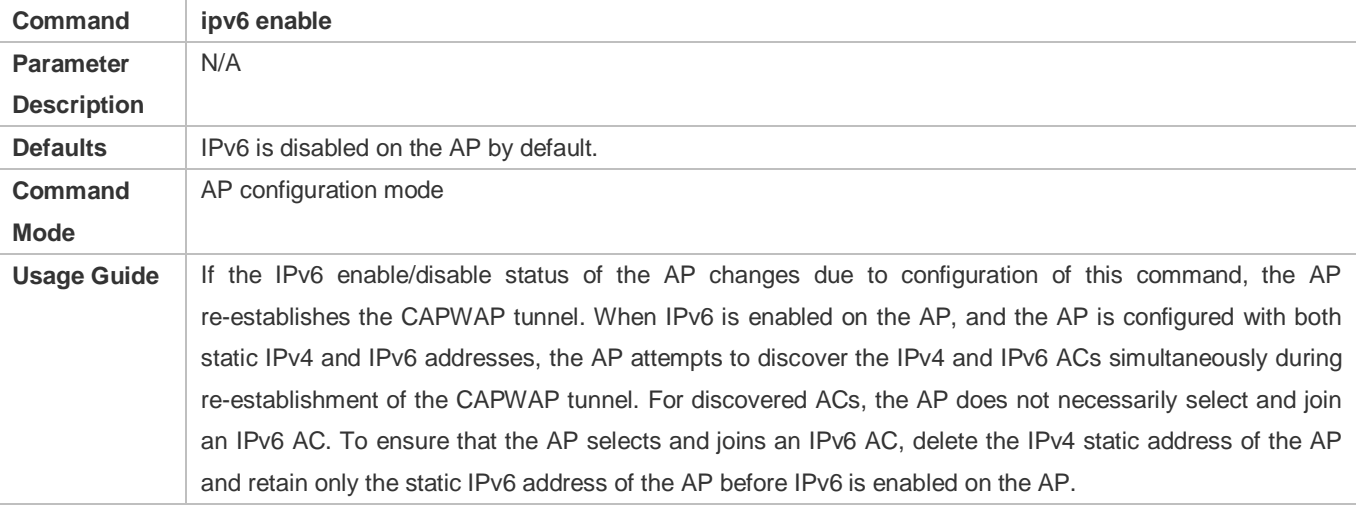

#### **Verification**

Run the **show ap-config running** command to check whether the configuration is successful.

#### **Configuration Example**

#### **Enabling the AP to Obtain the IP Address of the AC Based on the Static IPv4 Address of the AP**

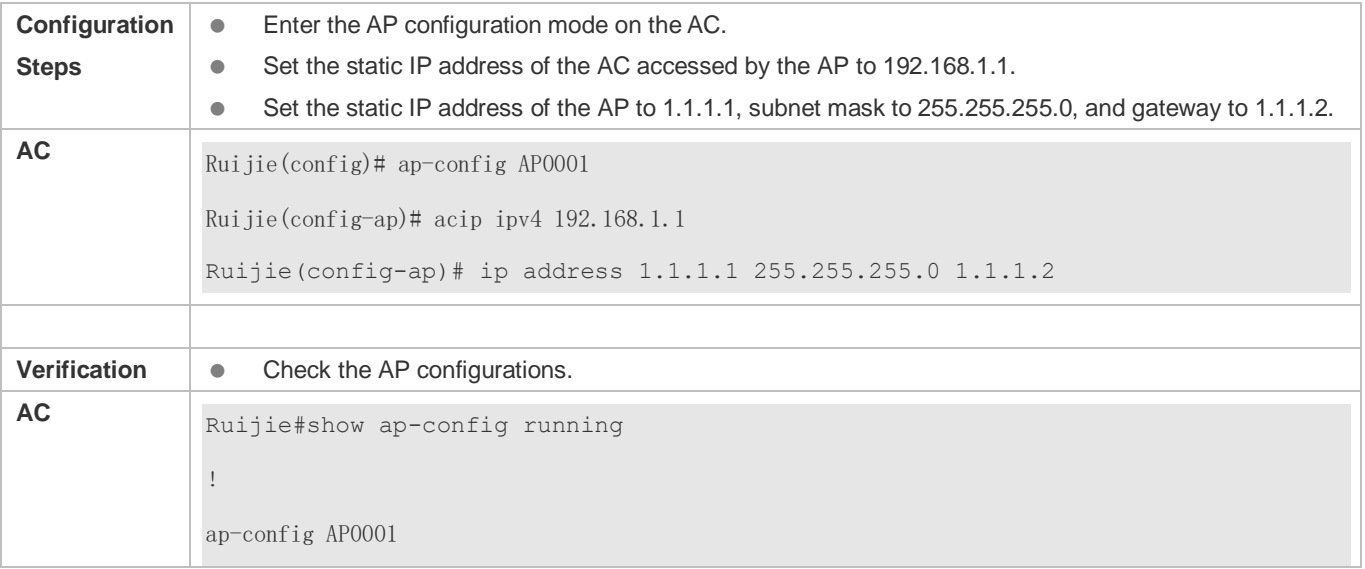

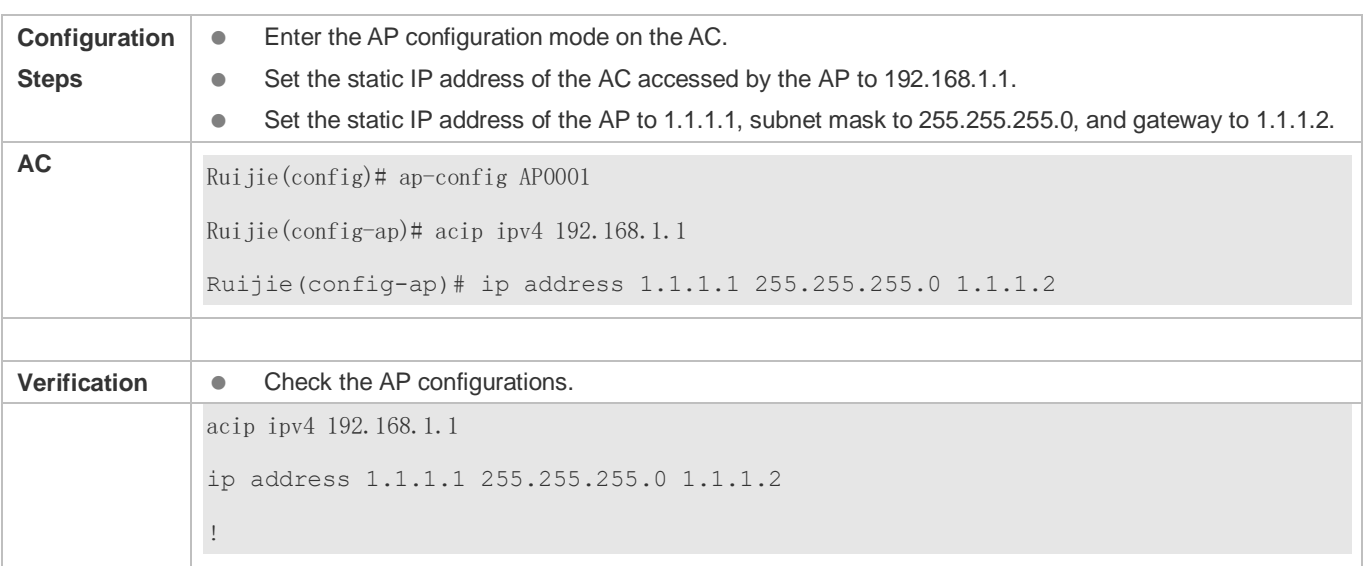

# **Enabling the AP to Obtain the IP Address of the AC based on the DNS Domain Name**

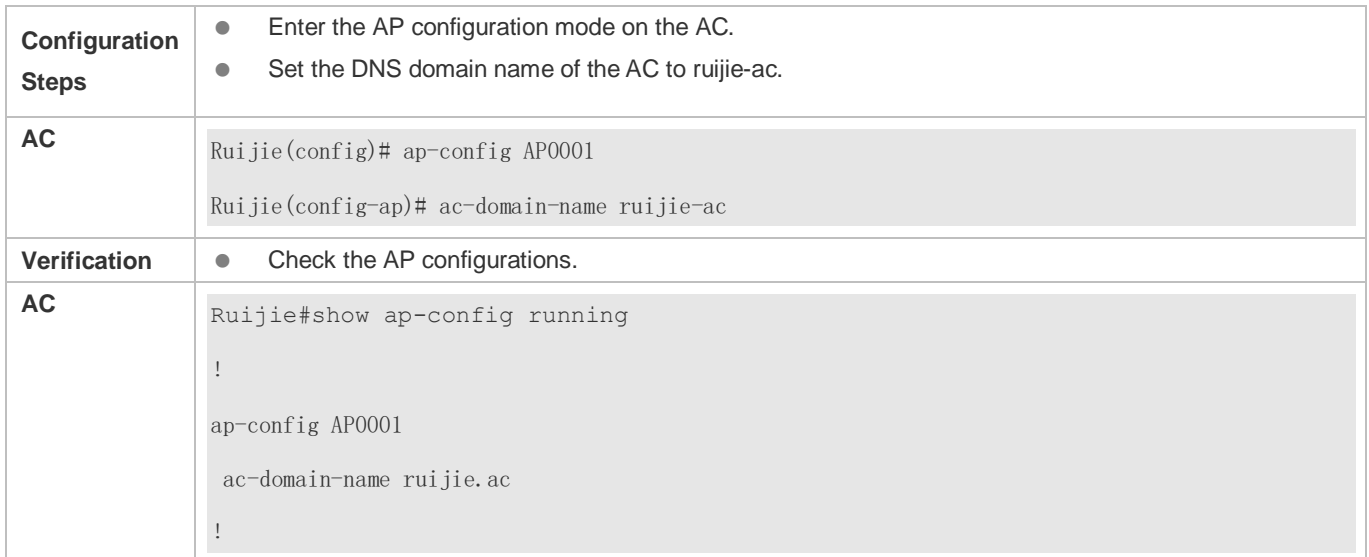

# **Enabling IPv6 on the AP**

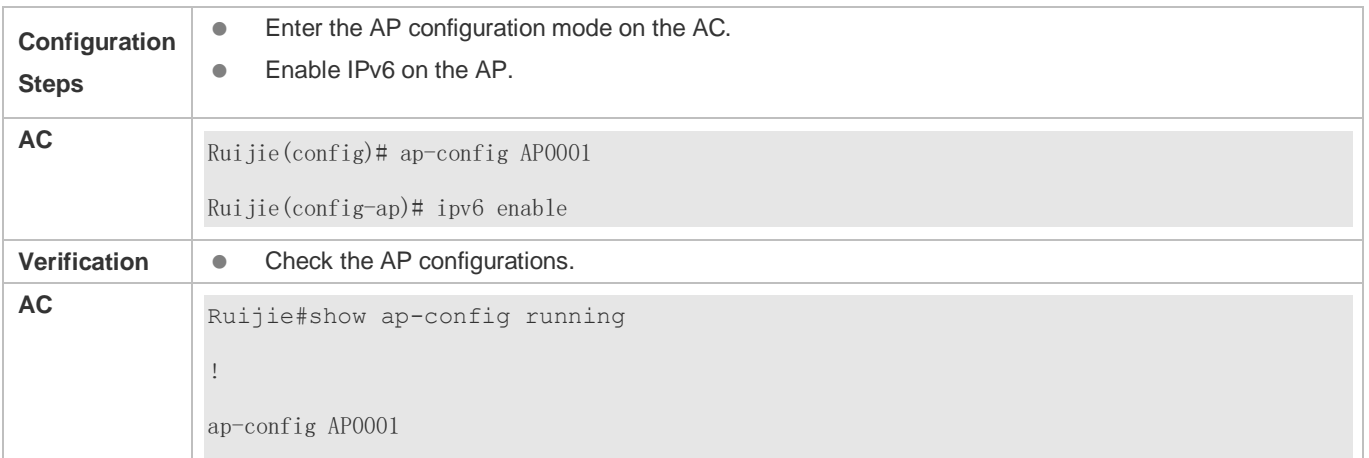

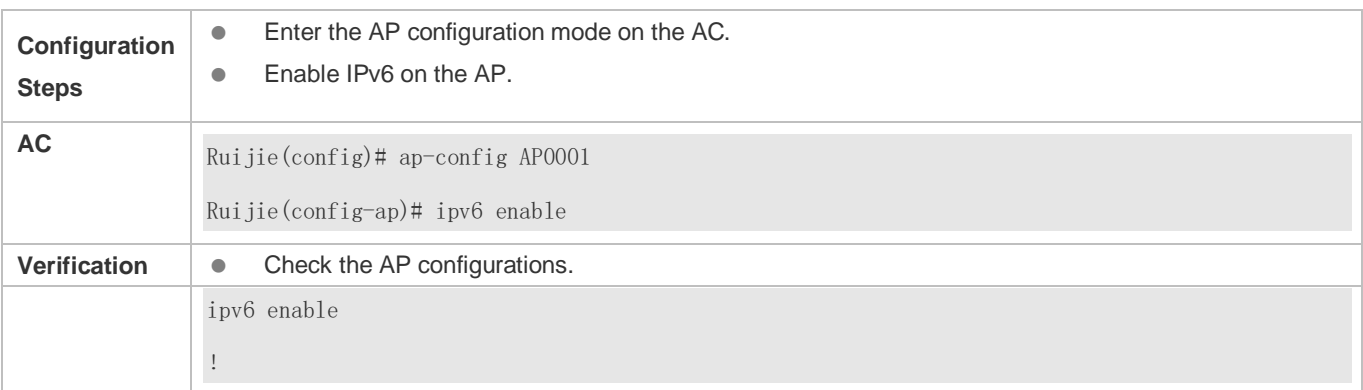

#### **Common Errors**

 $\bullet$  N/A

# <span id="page-127-0"></span>**3.4.6 Configuring the ERPS Function on the AP**

#### **Configuration Effect**

 The i-Share+ master AP requires the Ethernet Ring Protection Switching (ERPS) function. The fit AP does not save any configuration and therefore, the ERPS command needs to be saved.

#### **Notes**

- A link needs to be disconnected or a port needs to be shut down during network planning. The ring topology can be built only after the ERPS link is configured.
- Configure a Ring Protection Link (RPL) link on a device in the ERPS ring, so that traffic is balanced to dual upstream links. When one link fails or one device is faulty, the blocked RPL link is connected to prevent link failure.
- The VLAN used by the ERPS will occupy the VLAN capacity of the device. Therefore, the VLAN cannot be set to VLAN 1 or VLAN 2444, both of which are default VLANs. It cannot be the same with the VLAN of an STA specified by the **Interface-mapping** command or the VLAN of a wired port specified by the **wired-VLAN** command. It cannot be the same with the VLAN specified by the **ap-vlan** command, neither.

#### **Configuration Steps**

#### **Configuring an ERPS Single Ring**

- **Optional.**
- Only the i-Share+ master AP supports this command.

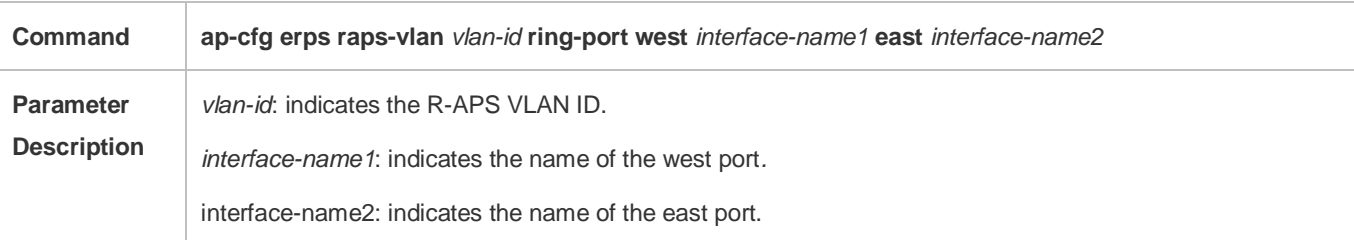

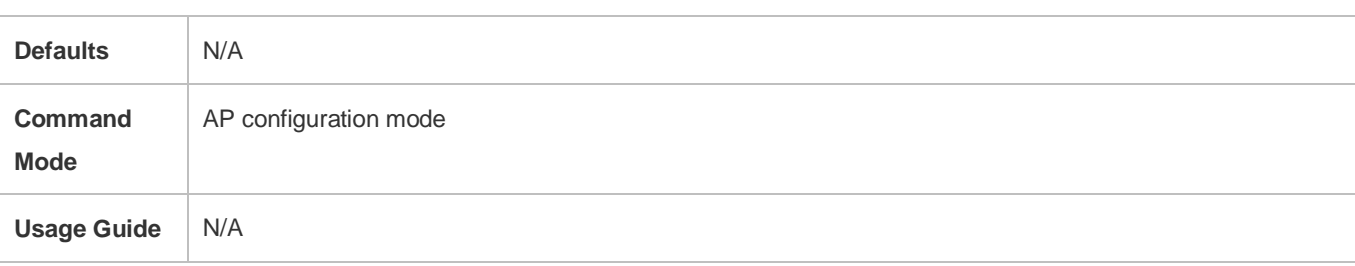

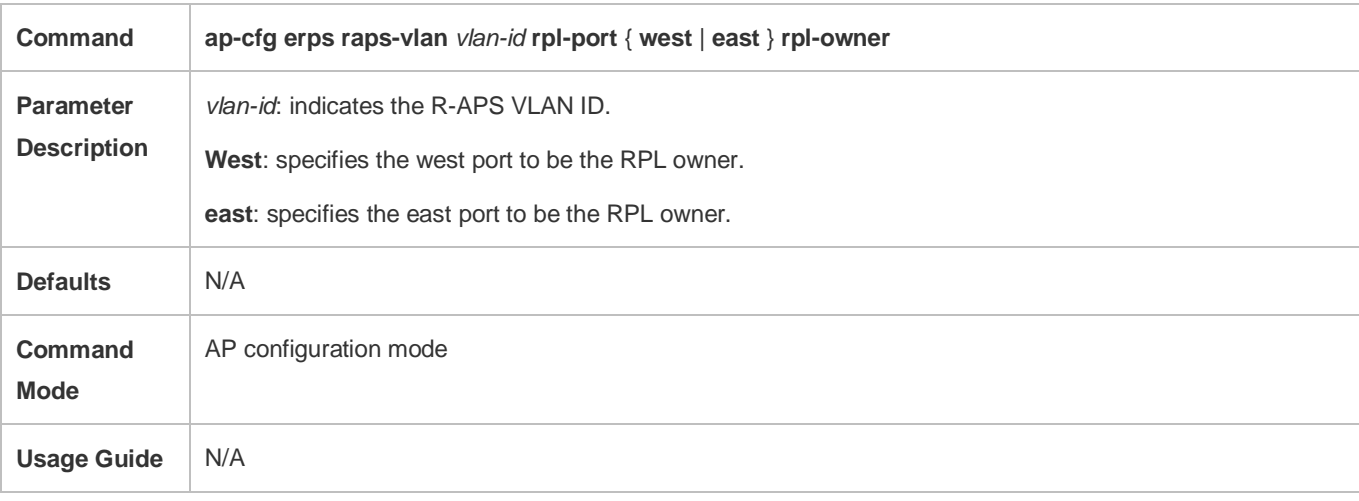

Run the **show erps** command to display the ERPS configuration.

# **Configuration Example**

# **Configuring the ERPS Function on the AM5528**

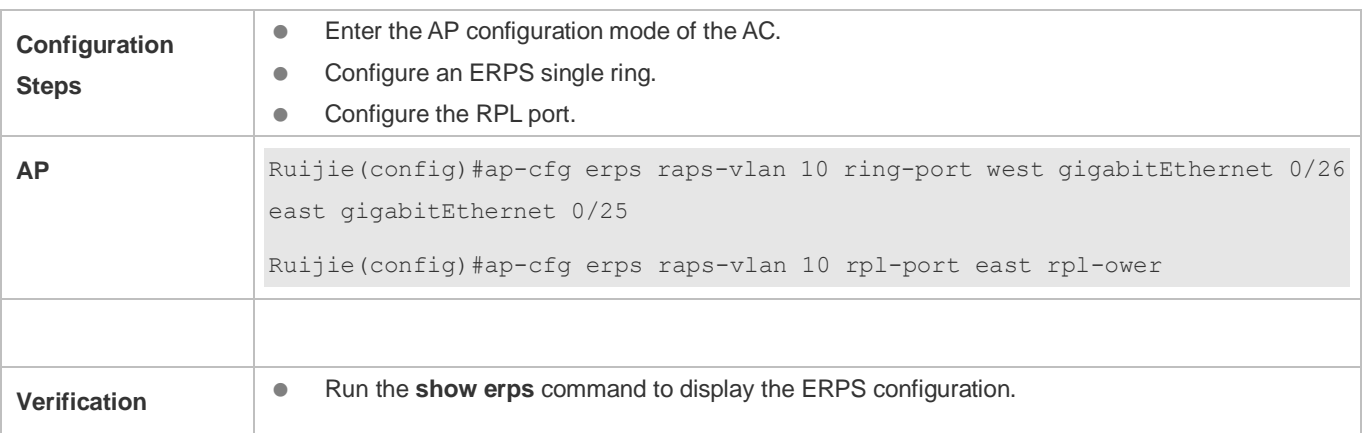

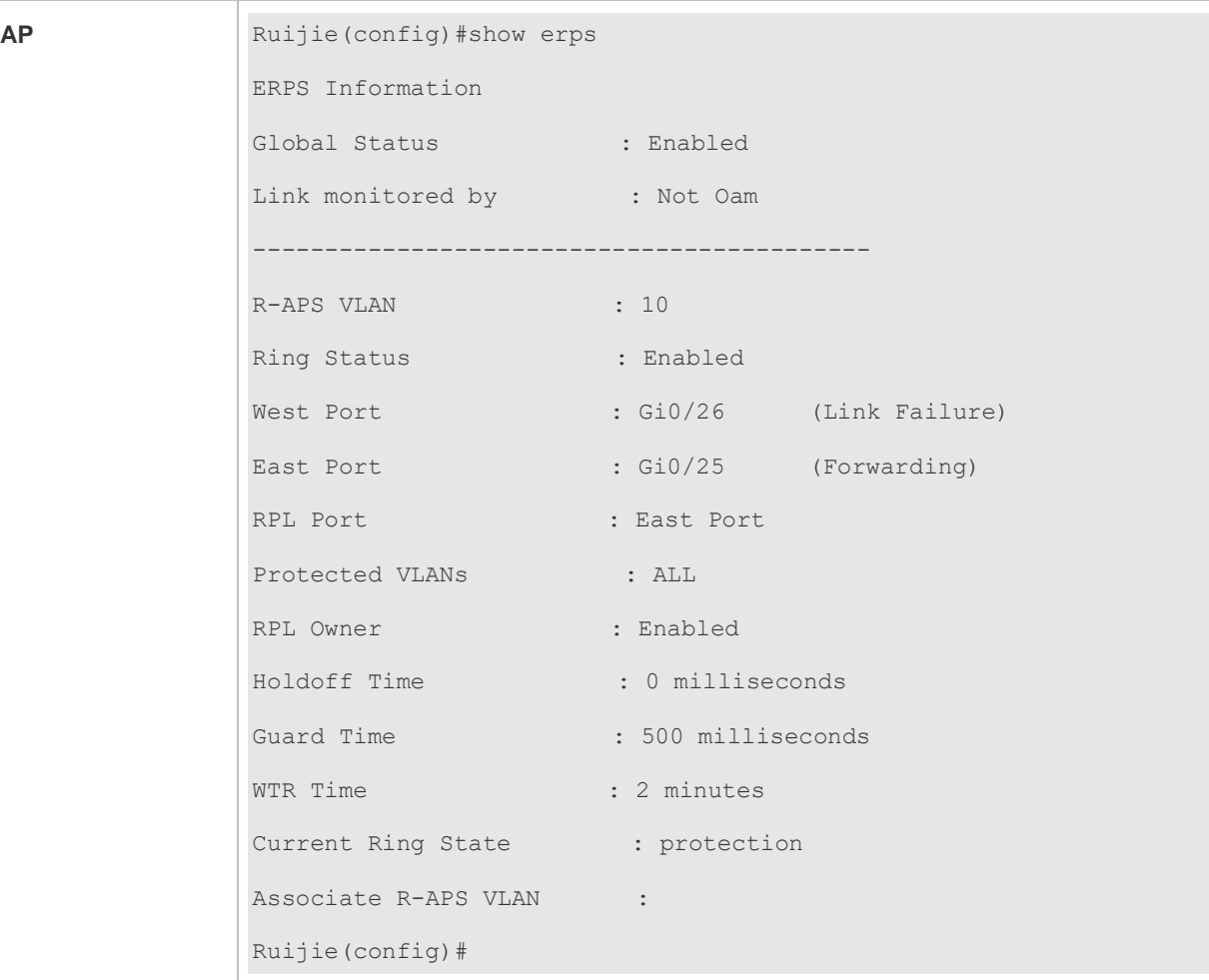

## **Common Errors**

 $\bullet$  N/A

# **3.4.7 Configuring an AP to Execute a Command**

## **Configuration Effect**

- (Optional) On the AC, configure an AP to execute a command.
- (Optional) On the AC, configure all APs in an AP group to execute a command.

#### **Notes**

 $\bullet$  N/A

- **Configuring an AP to Execute a Command**
- (Optional) Enter the AP configuration mode.

#### On the AC, configure the AP to execute a command.

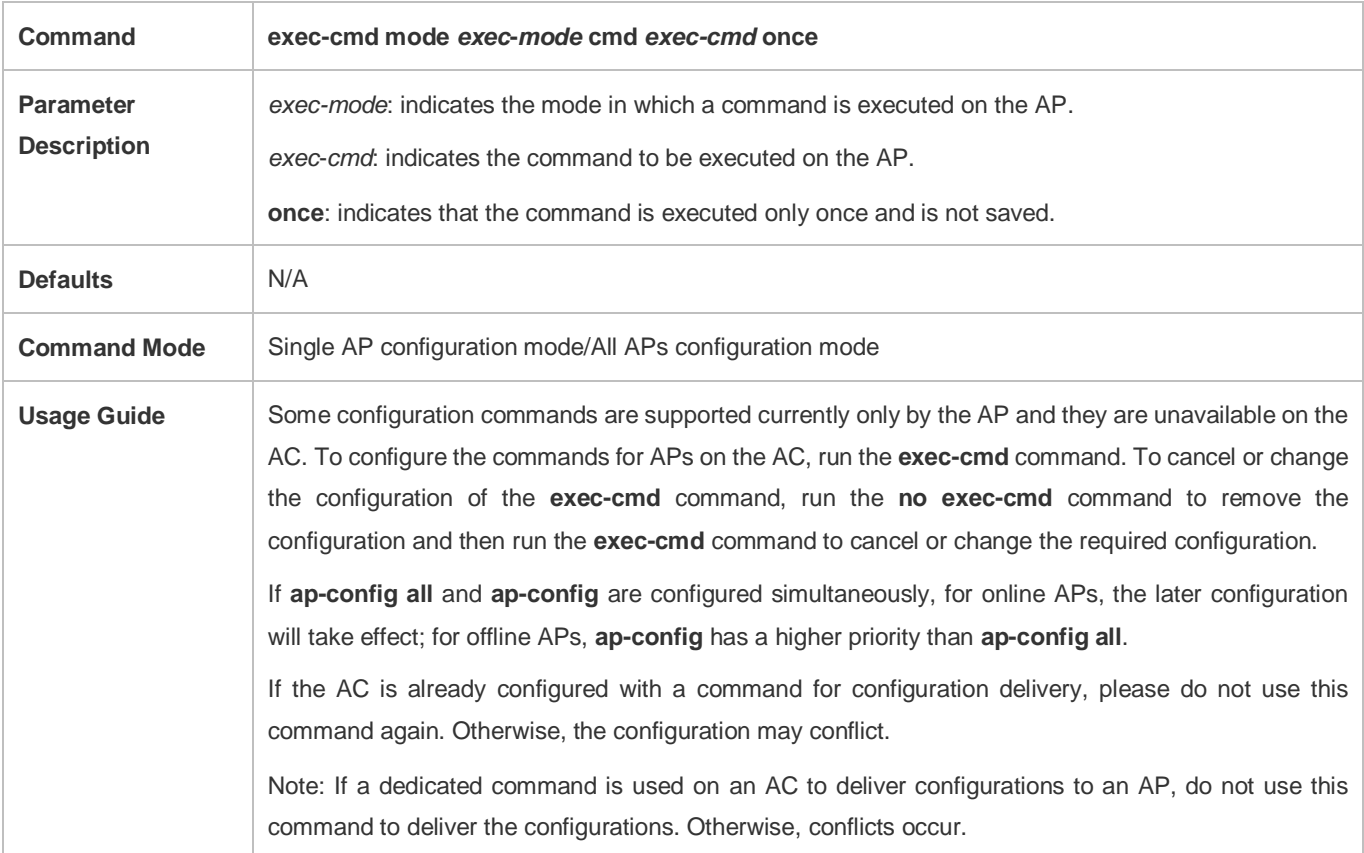

#### **Verification**

 Log in to the AP to check whether the configuration takes effect. On the AC, run the **show run** or **show ap-config run** command to check whether the configuration takes effect.

#### **Configuring APs in an AP Group to Execute a Command**

- (Optional) Enter the AP group configuration mode.
- Configure all APs in an AP group to execute a command.

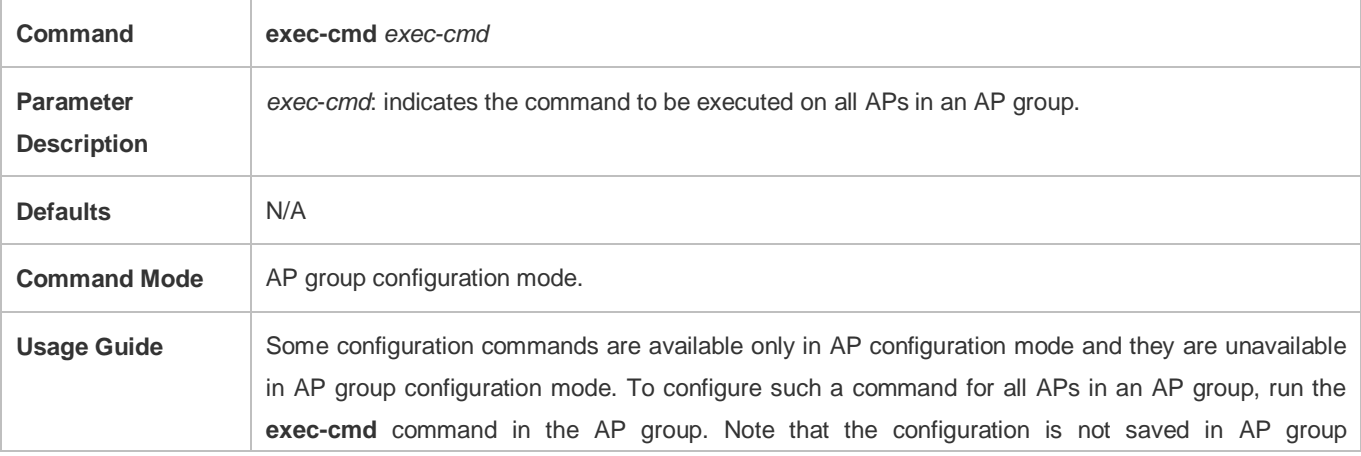

configuration mode, that is, the command is executed only once on all APs in the current AP group. If the configuration already exists in AP configuration mode, the original configuration will be overridden when the command is executed in AP group configuration mode. Note: If a dedicated command is used on an AC to deliver configurations to an AP, do not use this command to deliver the configurations. Otherwise, conflicts occur.

#### **Verification**

Run the **show ap-config run** command to check whether the configuration of the APs in an AP group takes effect.

#### **Configuration Example**

 **Disabling the Eweb Function for an AP on the AC and Configuring Bluetooth iBeacon for all APs in an AP Group**

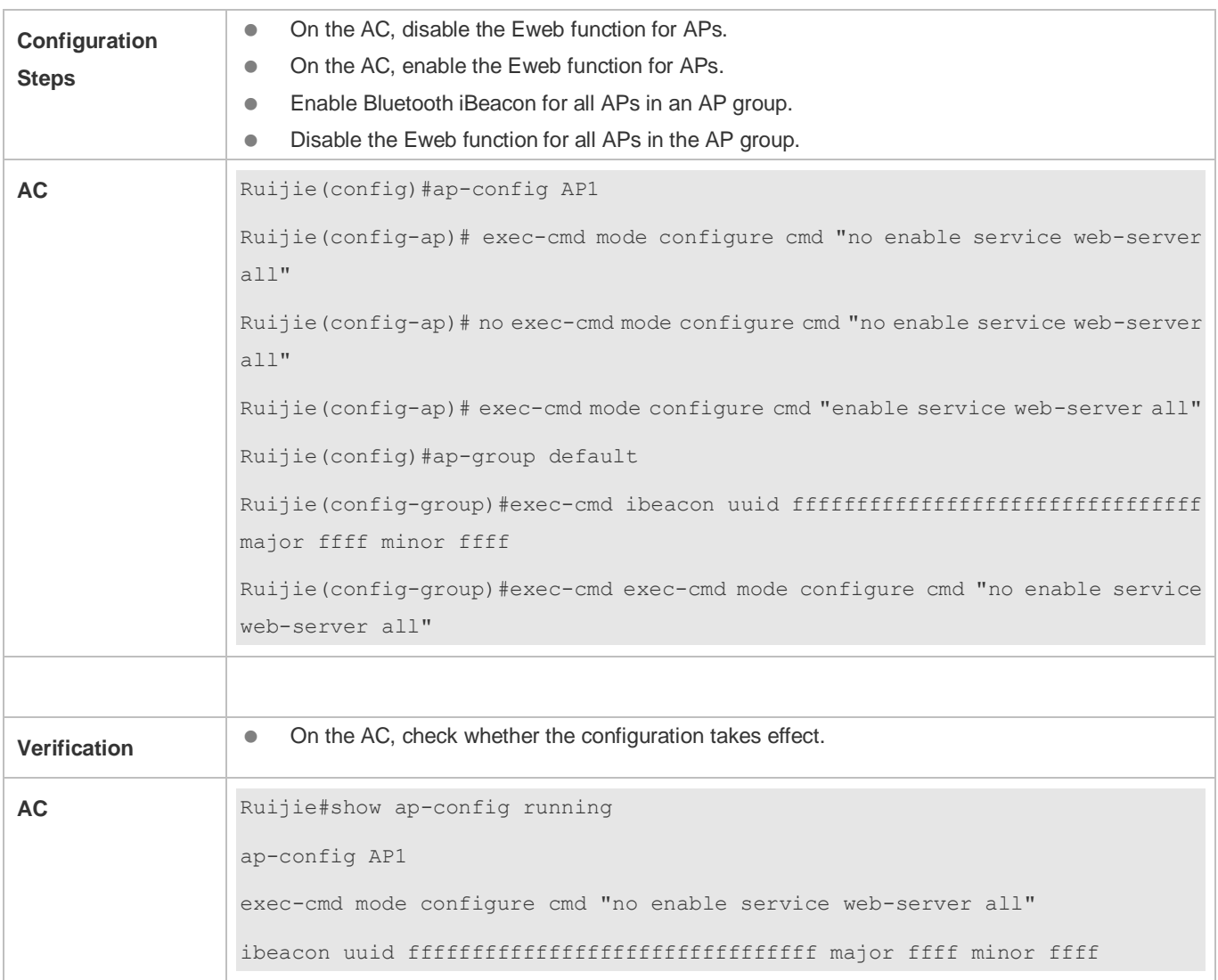

**Common Errors**

The **exec-cmd** command needs to be changed, but the **no exec-cmd** command is not executed to delete original configuration, or the **exec-cmd** command is not re-executed to cancel the configuration.

# **3.4.8 Configuring a Fit AP**

#### **Configuration Effect**

 Configure the static IP address, subnet mask, next hop, and AC address on a fit AP so that the AP can use the static address to communicate with the AC.

#### **Notes**

- If the AP address is configured as the static address, the DHCP function will be disabled. In this case, the AC address cannot be obtained from the DHCP/DHCPv6 option. Therefore, you need to configure the address of the connected AC on the fit AP so that the AP can discover and join the AC when the AP and the AC are not in the same subnet.
- The fit AP configuration commands have the same functions as some AP configuration commands used on the AC. When the two configurations conflict with each other, the AP may be re-connected to the AC only based on the configurations on the AC.
- The fit AP configuration commands are automatically saved.

- **Configuring the Static IP Address of the AP**
- **Optional.**
- When IP addresses of APs must be statically planned at the early stage of deployment, you can configure IP addresses on the APs.
- Configure the static IPv4 or IPv6 address of the AP so that the AP can use the IPv4 or IPv6 address to access the AC.
- Run the **apip ipv4** command to configure the static IPv4 address of the AP.
- Run the **apip ipv6** command to configure the static IPv6 address of the AP.

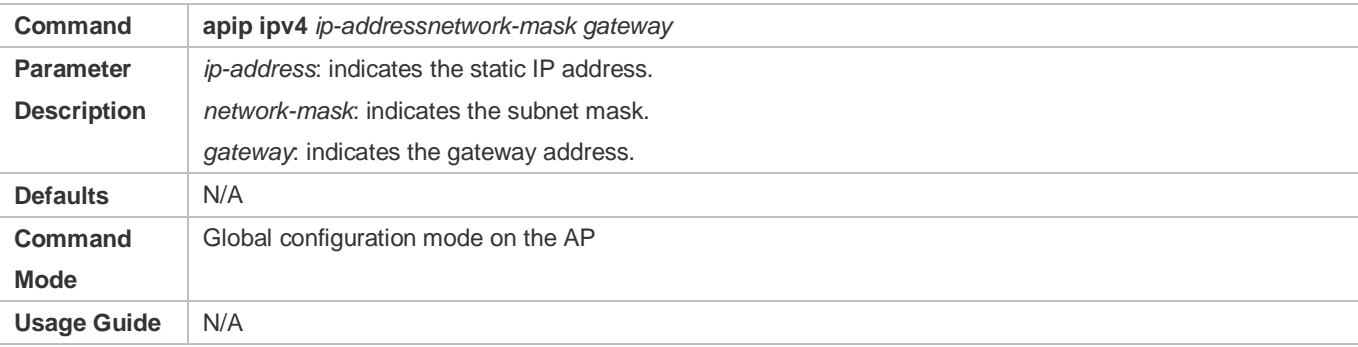

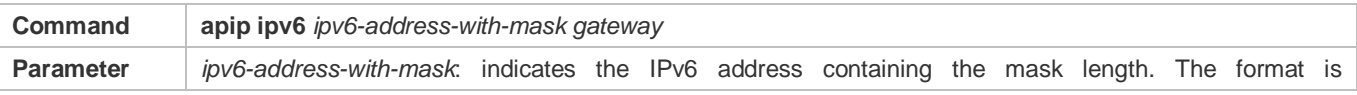

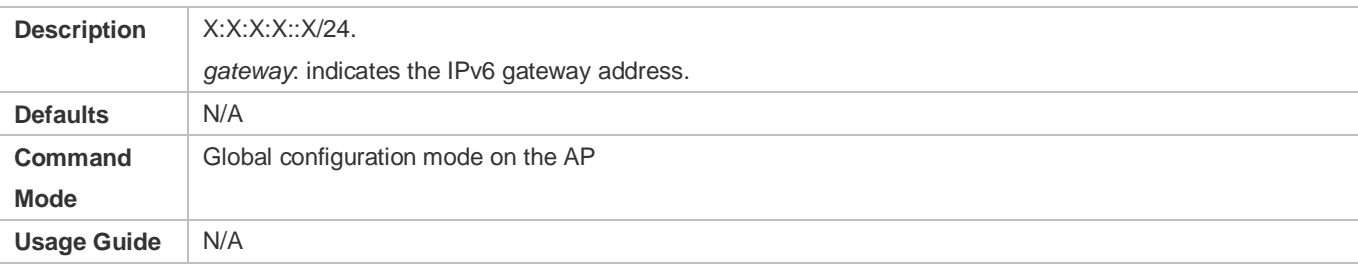

#### **Configuring the Static IP Address of the AC Accessed by the AP**

- **Optional.**
- When the AP is configured to use the static IP address, you must also specify the IP address of the accessed AC on the AP.
- The static address type of the AC accessed by the AP must be the same as that of the AP. Ensure that both the AC and the AP use the IPv4 static address, or both use the IPv6 static address.
- Run the **acip ipv4** command so that the AP joins a specified IPv4 AC.
- Run the **acip ipv6** command so that the AP joins a specified IPv6 AC.

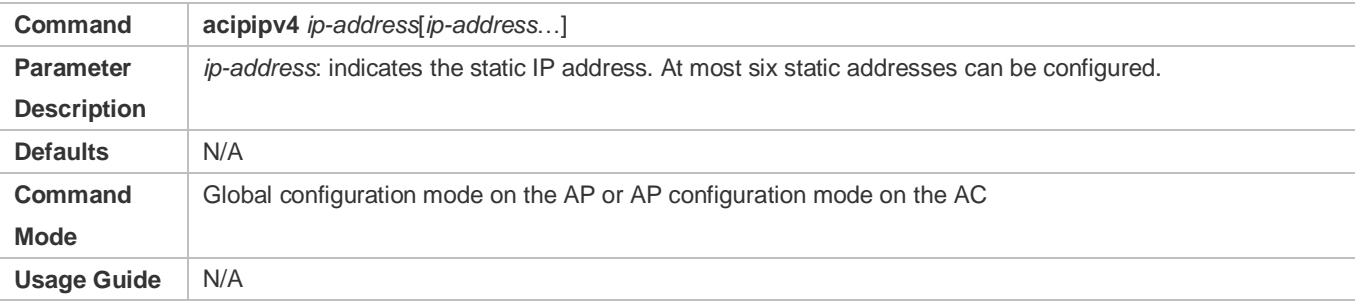

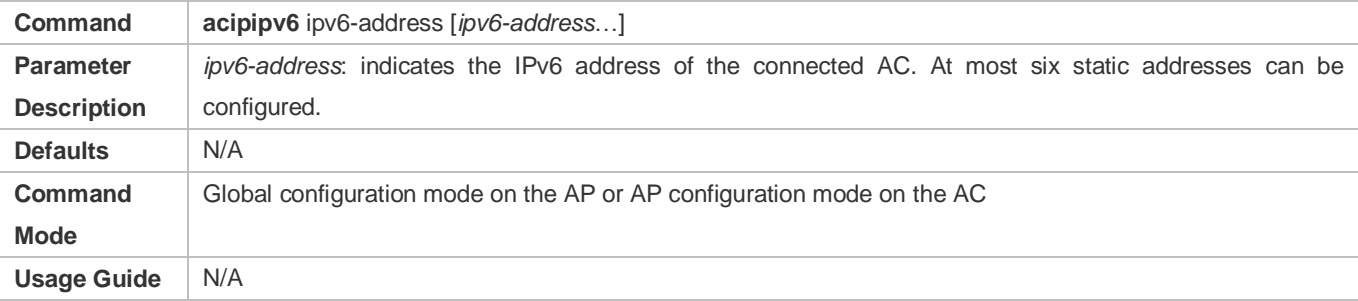

#### **Enabling the AP to Use the Stateless Address**

- **Optional.**
- On the AP, configure data so that the AP uses the IPv6 stateless address autoconfiguration and a default route is generated.
- Run the **apip ipv6 enable** command to enable the IPv6 function of the AP.

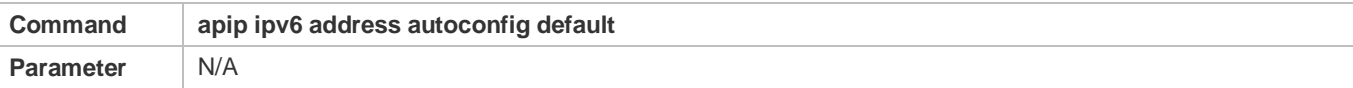

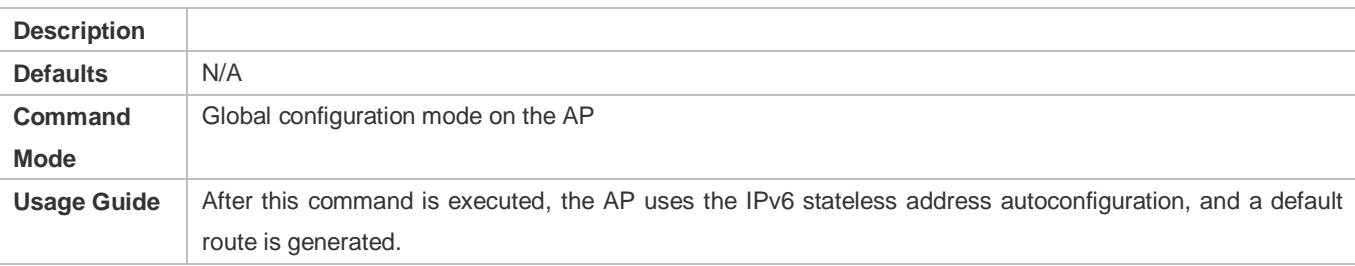

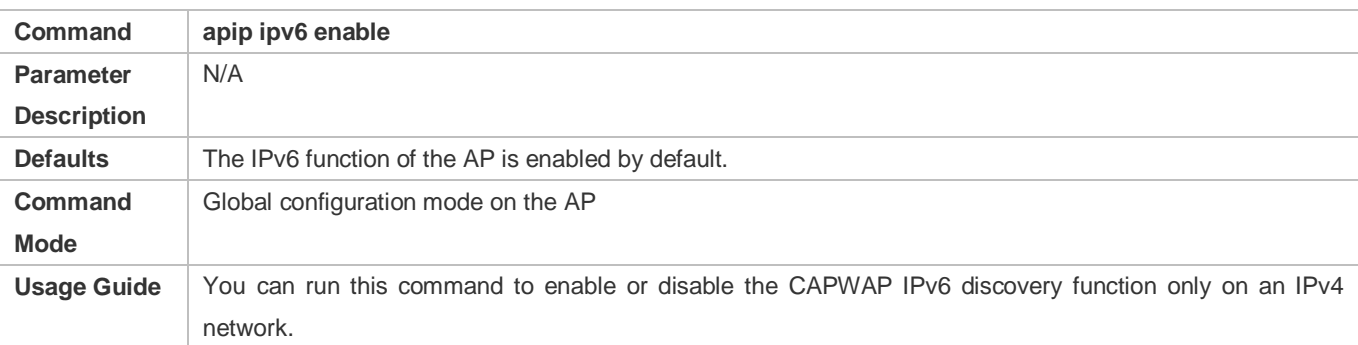

#### **Configuring the CAPWAP IPv6 Discovery Function on the AP**

- **Optional.**
- You can disable the CAPWAP IPv6 discovery function only on an IPv4 network to prevent the attempts made by CAPWAP to set up an IPv6 tunnel, thus reducing the CAPWAP packets on the network.
- Run the **no apip ipv6 enable** command to disable the IPv6 function of the AP.

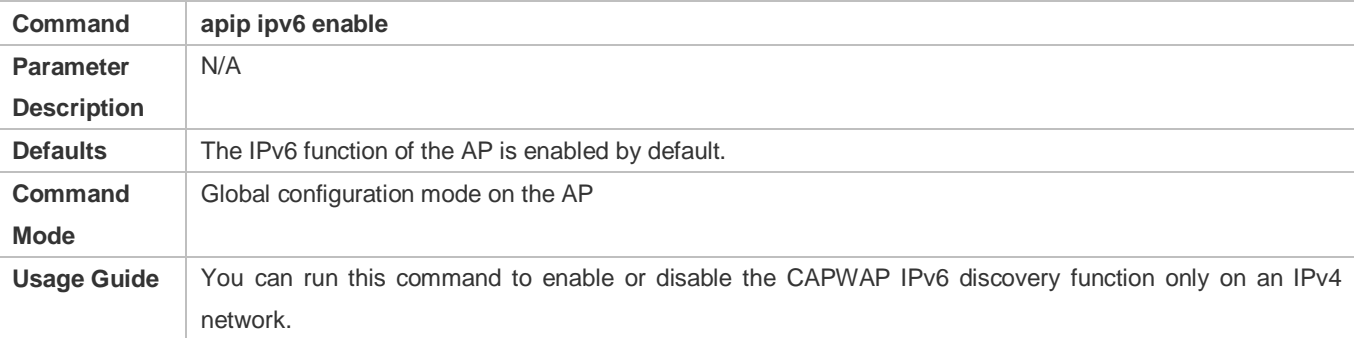

#### **Enabling the AP to Use the PPPoE Dial-up Mode to obtain the Address**

- **Optional.**
- When the AP needs to connect to a remote Internet service provider (ISP) through the ADSL and obtains the network access capability, run this command so that the AP can use the PPPoE dial-up mode to obtain the address.

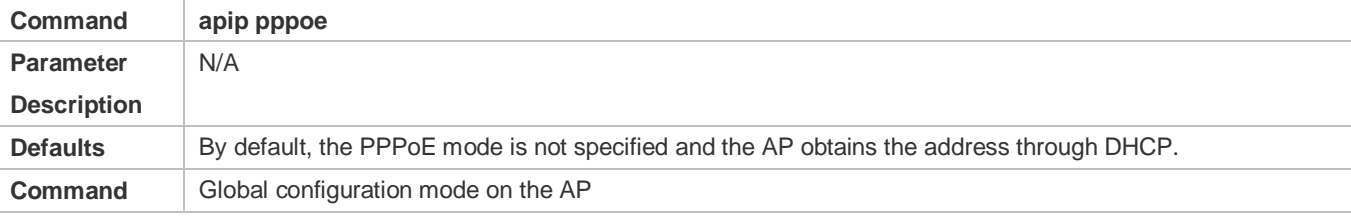

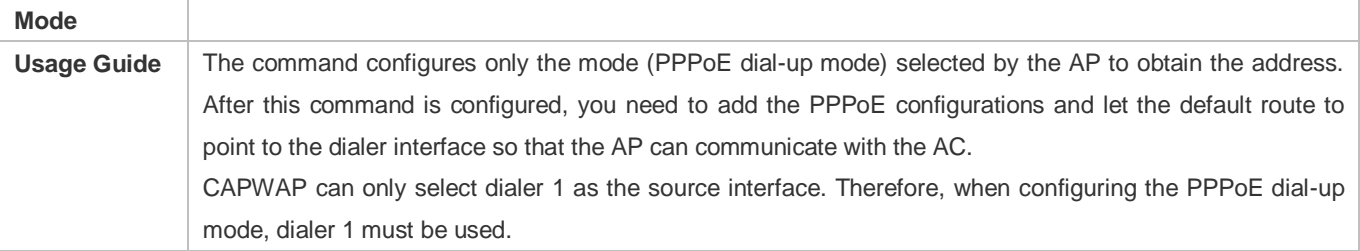

- Check whether the fit AP configuration commands exist.
- Check whether the AP can communicate with the AC.

# **Configuration Example**

#### **Configuring the Static IP Address of the AC Accessed by the AP**

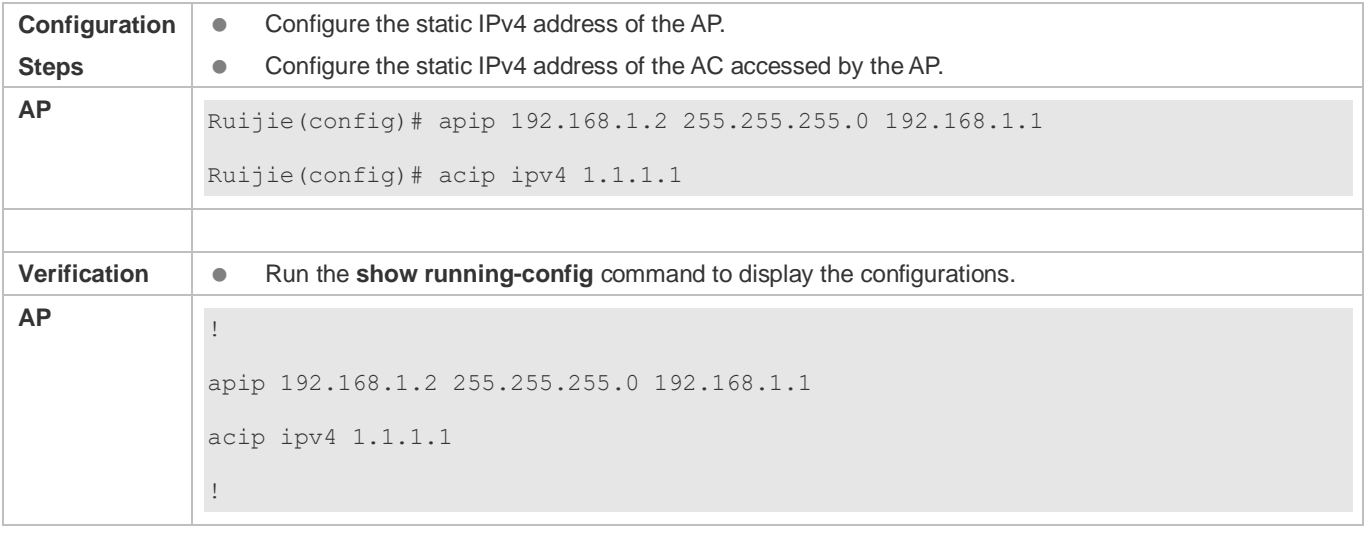

# **Enabling the AP to Use the PPPoE Dial-up Mode to Obtain the Address**

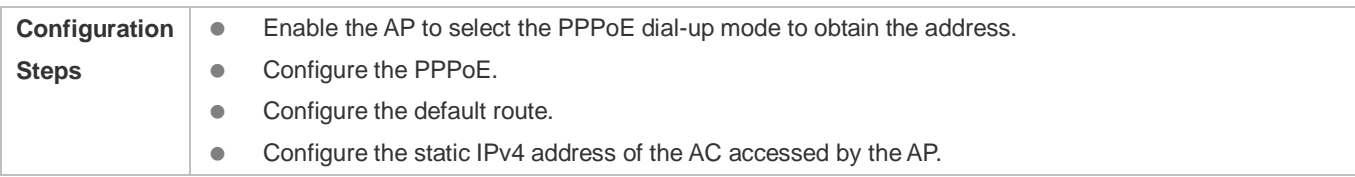

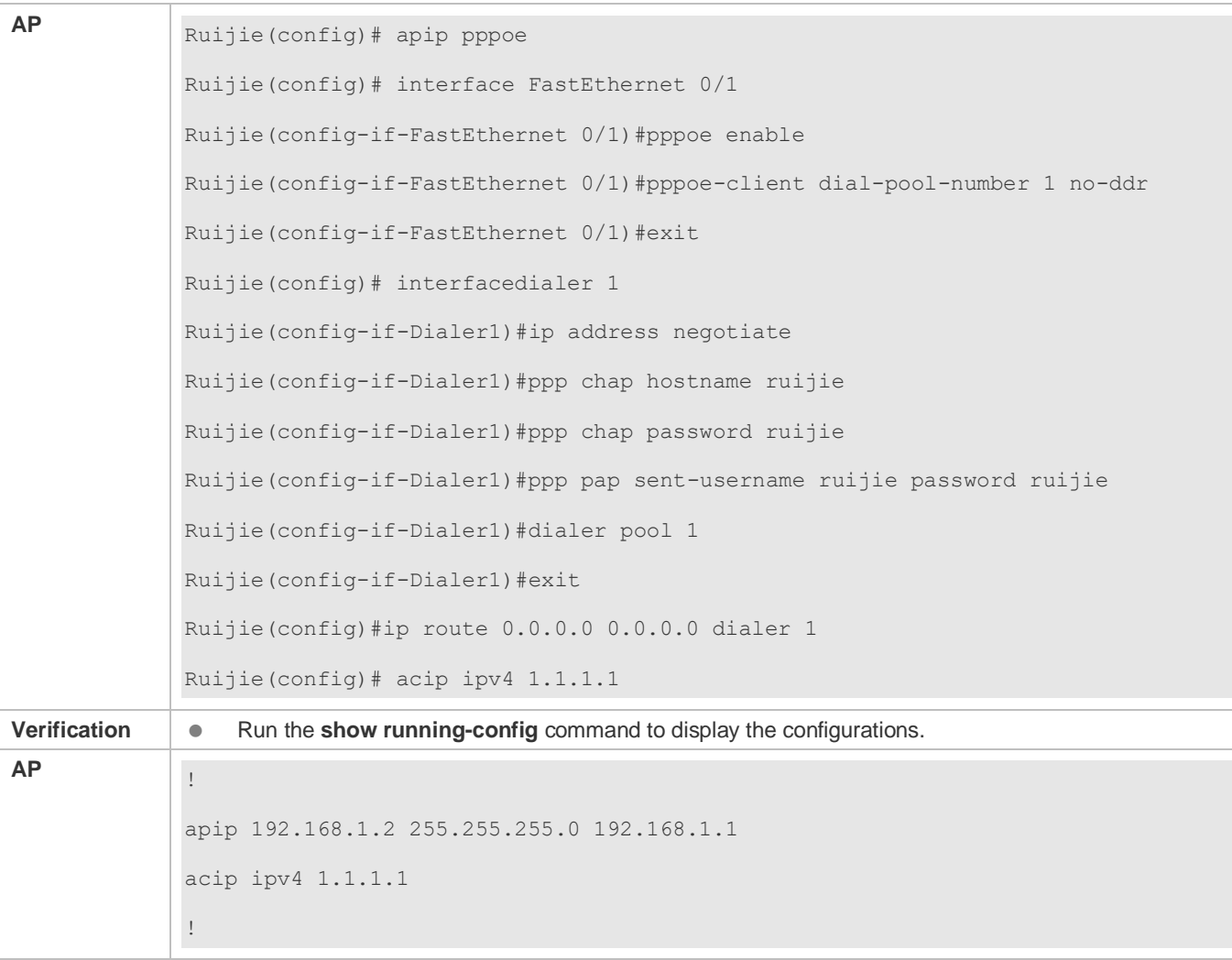

## **Common Errors**

#### $\bullet$  N/A

# <span id="page-136-0"></span>**3.4.9 Configuring AP Upgrade**

# **Configuration Effect**

Upgrade the AP software version through configuration on the AC.

## **Notes**

- Configure the data to activate the AP software version file. This command loads the **.bin** file to the memory only when the AP needs to be upgraded. When no AP needs to be upgraded, the bin file will be automatically removed from the memory.
- During the adaptive upgrade, the transitional version between rgos10 and rgos11 cannot be used to upgrade an AP using the rgos10 system.

When the bandwidth is limited, use the bandwidth control function for the upgrade.

#### **Configuration Steps**

#### **Creating the AP Product Series**

- (Optional) Run the **ap-serial** command to configure an AP product series on the AC.
- To upgrade the AP software version through the AC, you must configure the AP hardware version and product models for a specified product series on the AC.
- An AP software version is applicable to a series of AP products. You can configure the AP hardware version and product models for a specified product series, and use the software version to upgrade specified AP models.

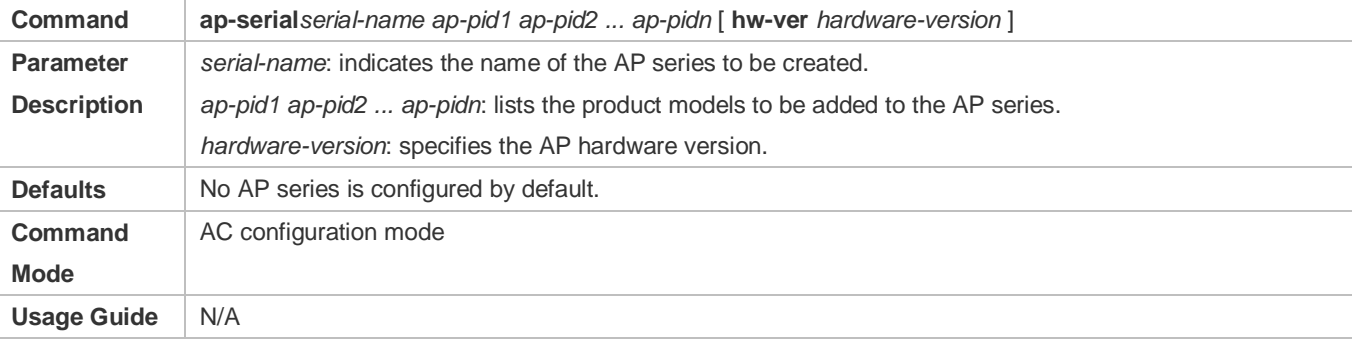

#### **Activating the AP Software Version File**

- (Optional) Run the **active-bin-file** command to activate an AP software version on the AC.
- To upgrade the AP software version through the AC, you must activate the AP software version on the AC.
- Only an activated AP software version can be used for the upgrade.

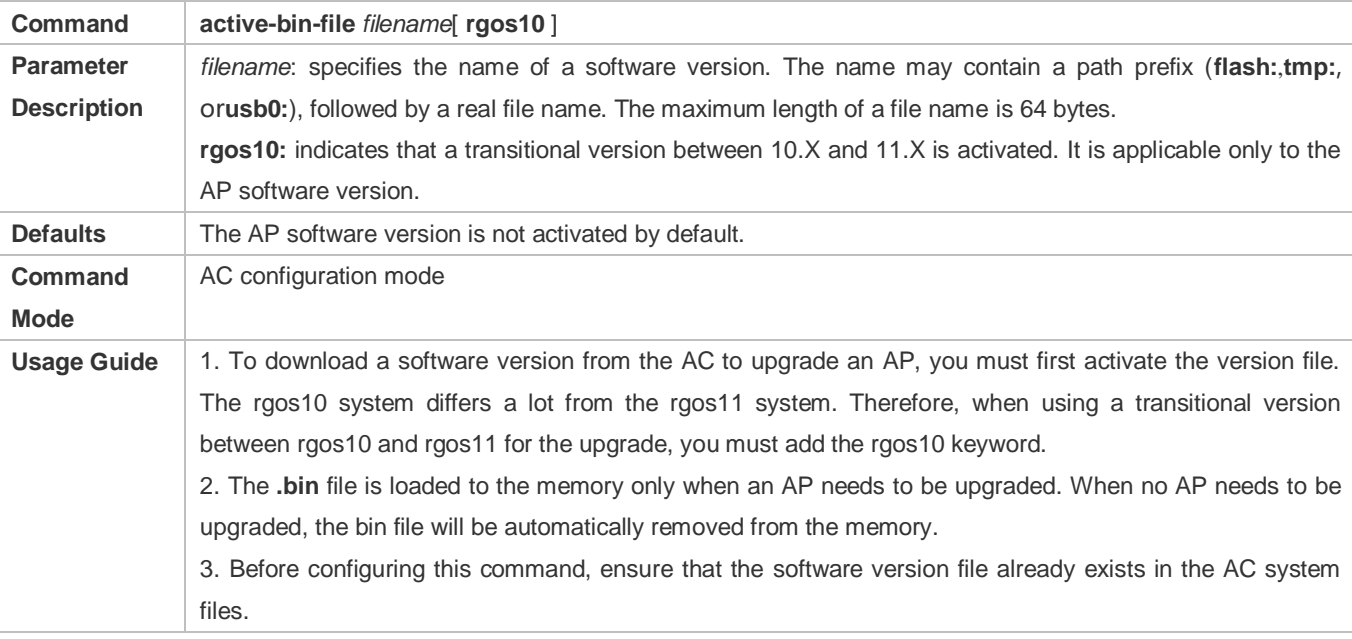

#### **Upgrading the Version of Specified APs**

- Optional: Run the **ap-image** command to use a specified file to upgrade a specified AP series on the AC. This command takes effect on all APs connected to the AC.
- To upgrade the AP software version through the AC, you must first specify the upgrade file used by the AP.
- To upgrade a specified AP series, you must activate the AP software version, specify the AP series, and specify a file for upgrading the specified AP series.

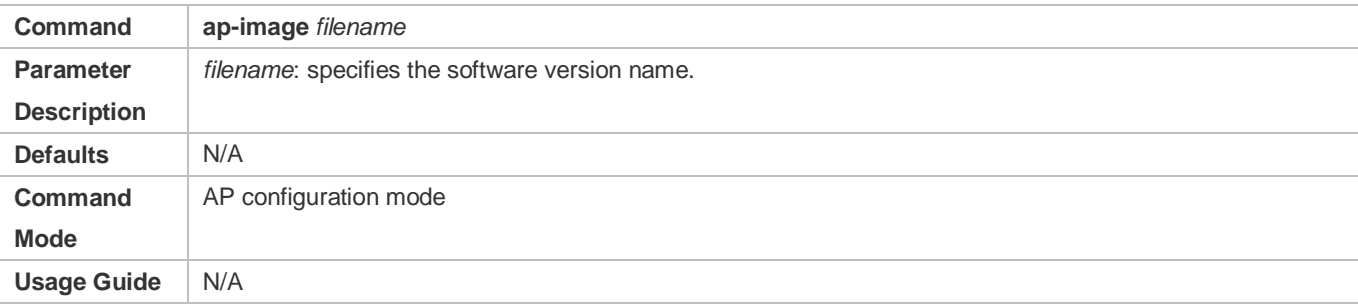

#### **Configuring Adaptive Upgrade**

- (Optional) Run the **ap-image auto-upgrade** command so that the AC can automatically identify applicable AP products based on the AP upgrade file and upgrade all applicable APs.
- **The command automatically matches the AP models to which the software version is applicable and upgrades these** APs.

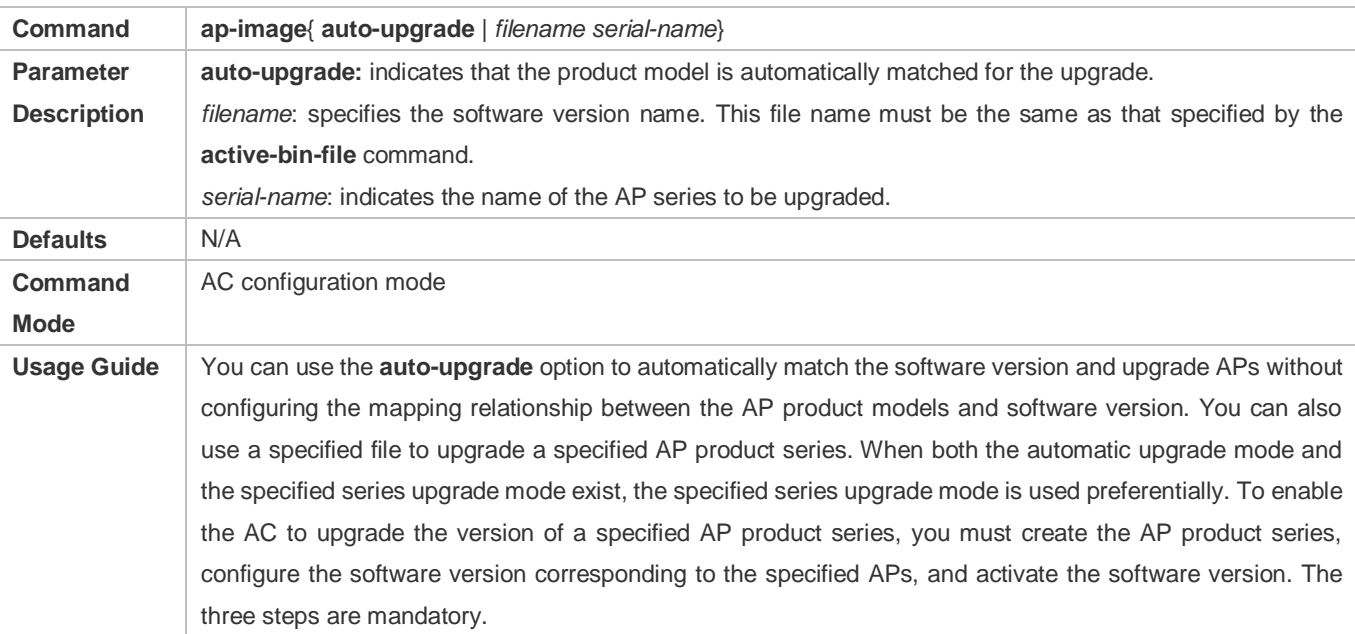

#### **Configuring AP Upgrade Function in Hierarchical AC Scenarios**

- **Optional.**
- **Enable the AP upgrade function on the center AC or a branch AC in hierarchical AC scenarios.**

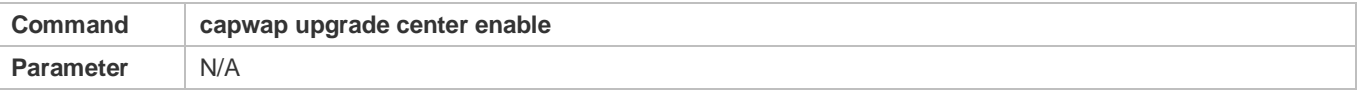

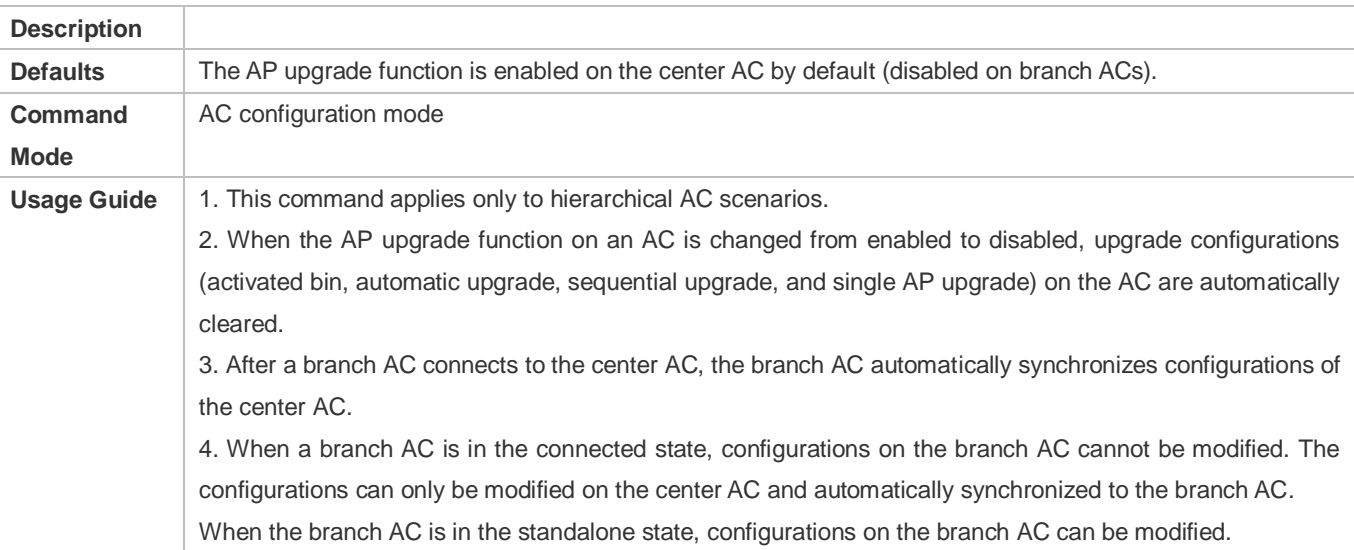

## **Configuring the Maximum Number of APs That Can Be Concurrently Upgraded by the AC**

**Optional.** 

#### Limit the maximum number of APs that can be concurrently upgraded by the AC.

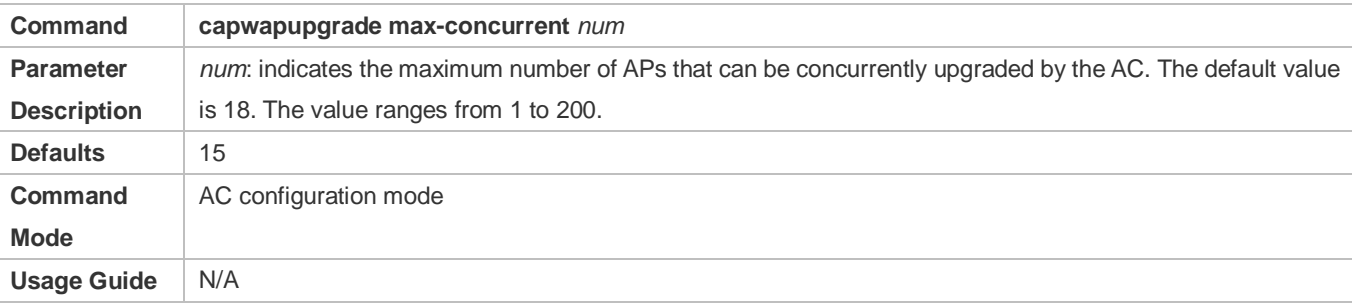

#### **Creating an Upgrade Group**

- **Optional.**
- Create an upgrade group. The AC can evenly distribute the centralized upgrade quota to the upgrade group through balanced scheduling to limit the bandwidth and avoid wasting the bandwidth.

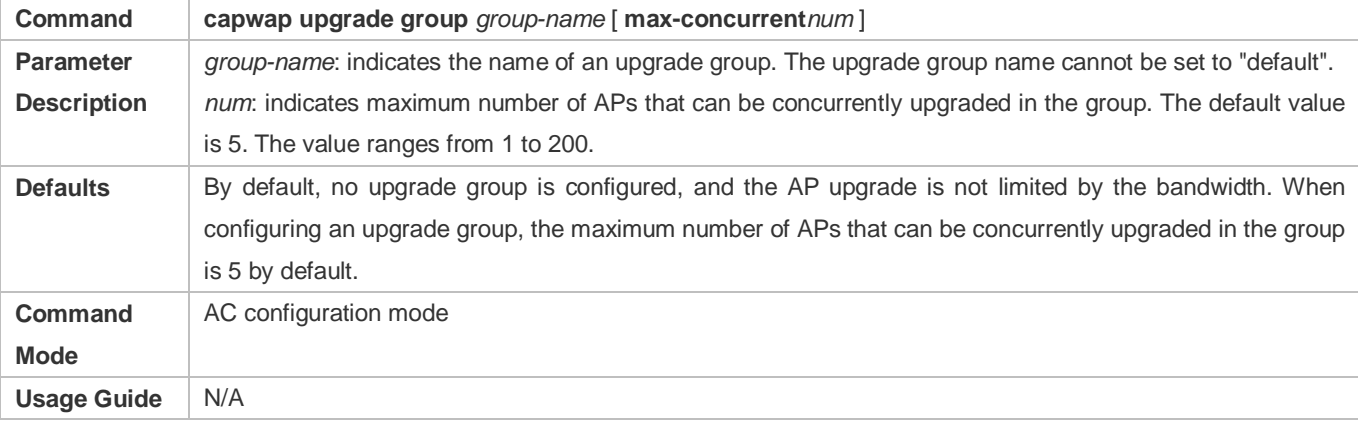

#### **Adding APs to an Upgrade Group**

- **Optional.**
- Add APs to an upgrade group. Limit the number of APs that are upgraded in a centralized manner in this group through scheduling and configuration to control the bandwidth by upgrade group.

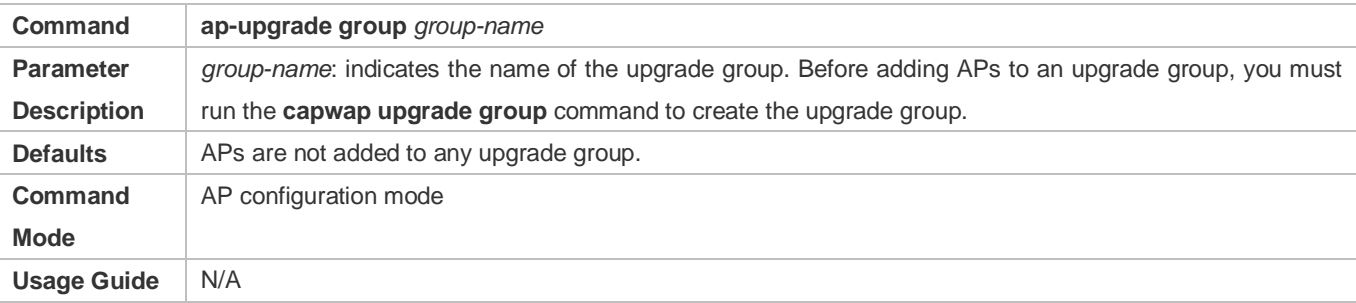

#### **Configuring the Bandwidth Used for AP Upgrade**

- **Optional.**
- **Configure the bandwidth used for AP upgrade.**

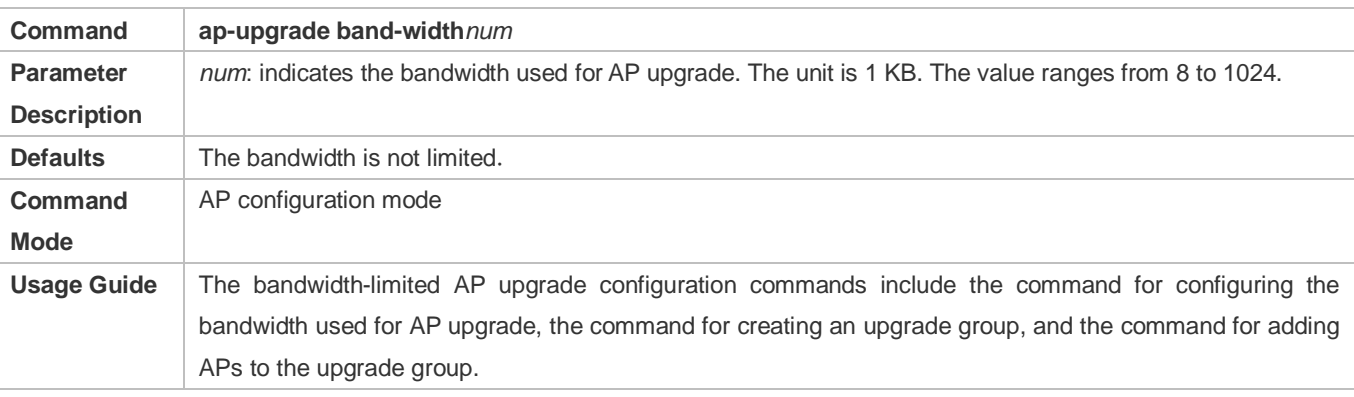

#### **Verification**

- Check whether the AP version is successfully upgraded.
- Check the upgrade status of the bandwidth control upgrade group and APs in the group.

# **Configuration Example**

## **Configuring the AP Upgrade Data**

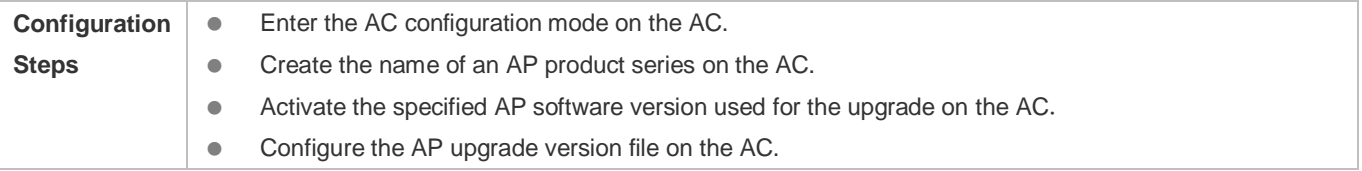

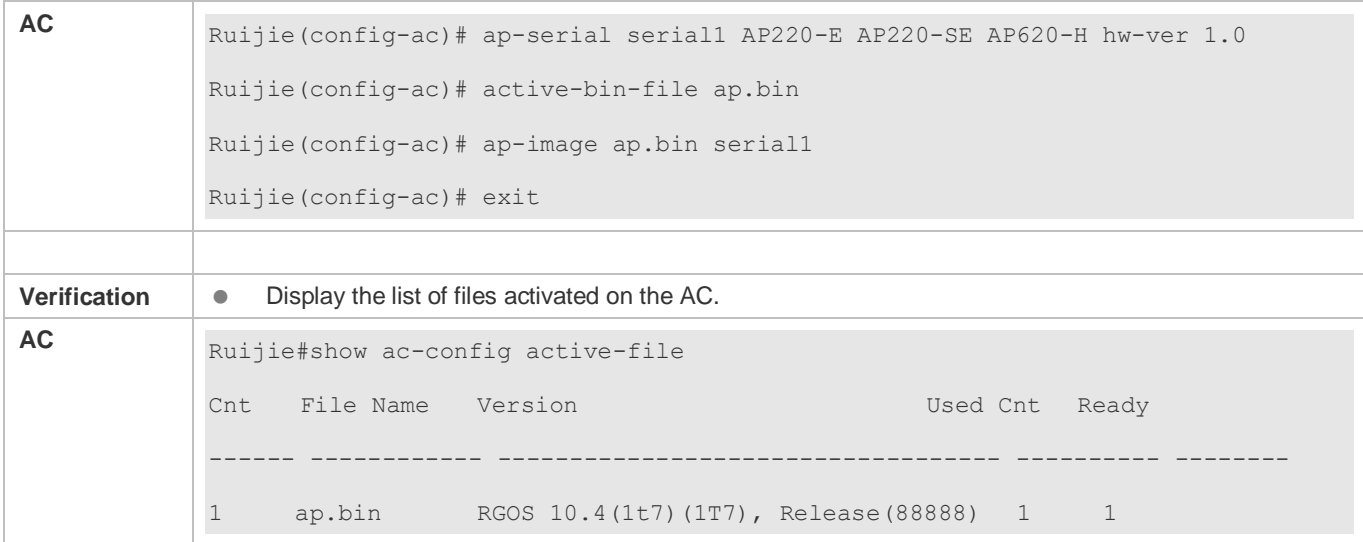

# **Configuring the AP Upgrade During Which the Bandwidth is Under Control**

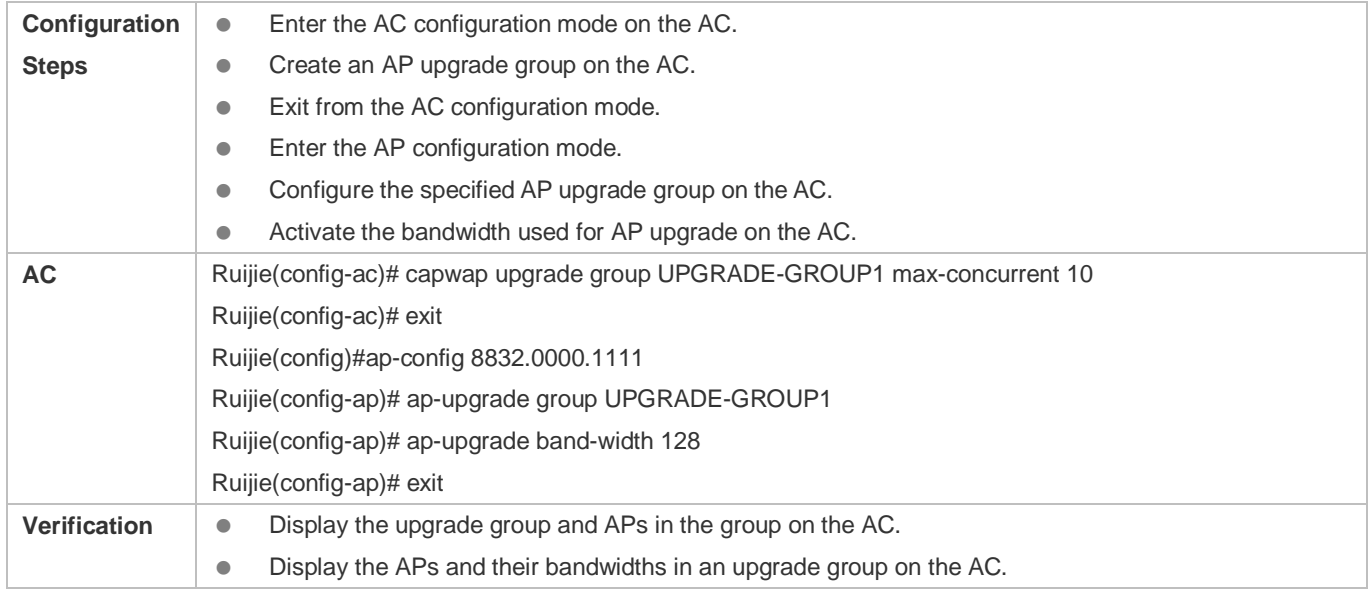

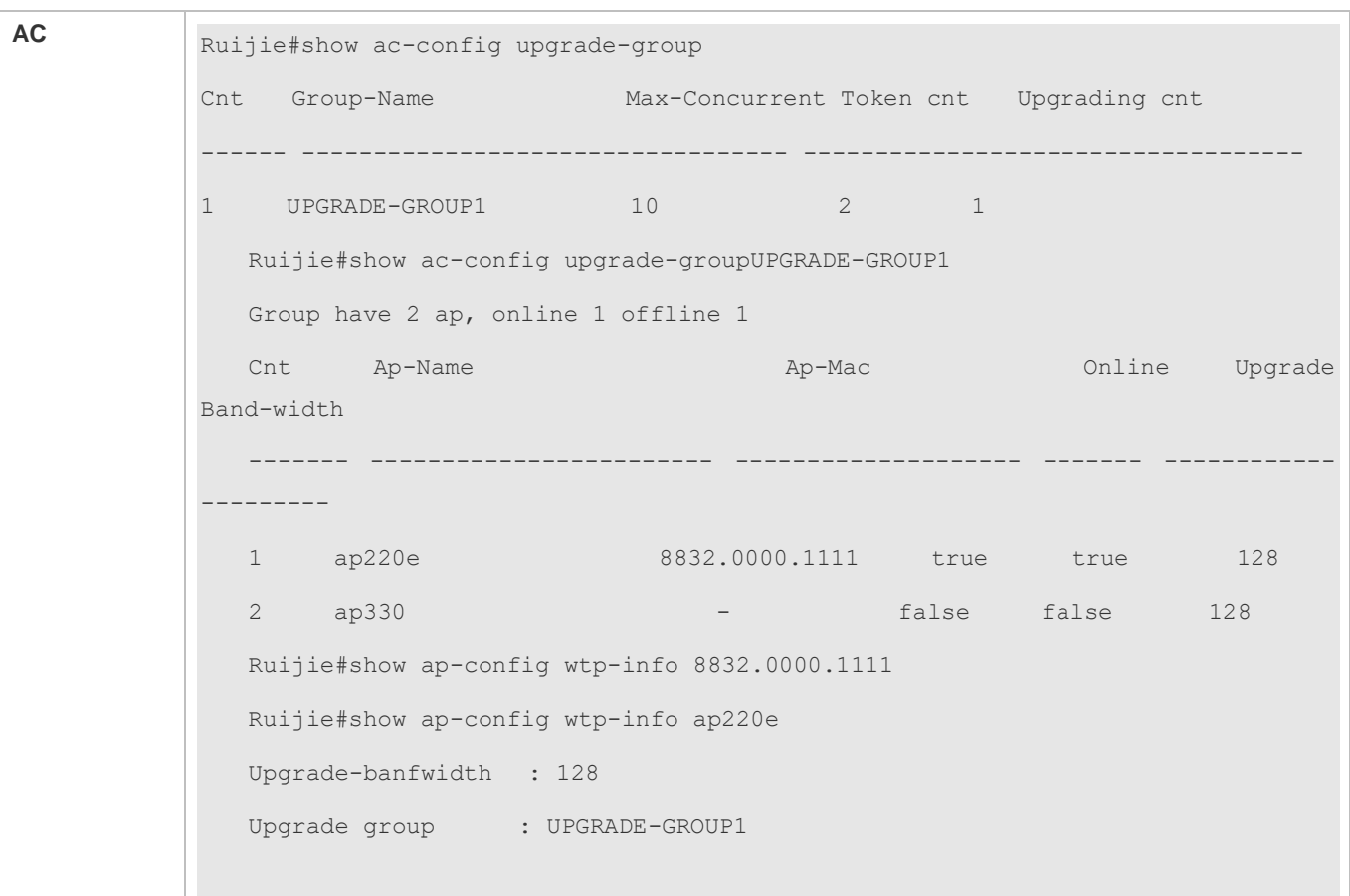

# **Configuring AP Upgrade Function in Hierarchical AC Scenarios**

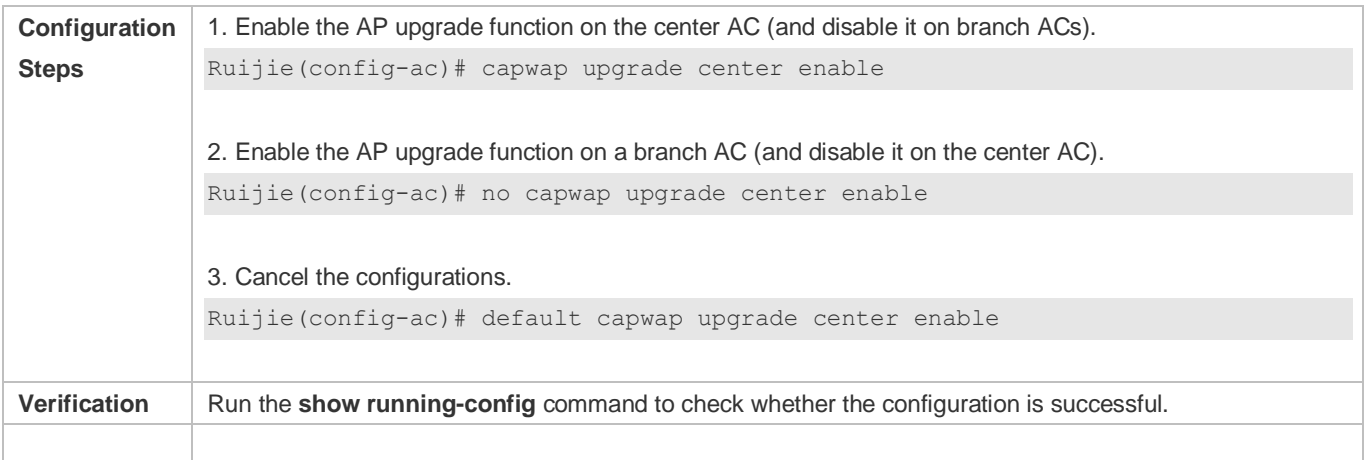

#### **Common Errors**

 The AP upgrade data is configured, but the software version file used for the upgrade does not exist in the AC system files.

# **3.4.10 Configuring a Mini AP**

# **Configuration Effect**

 One rack-type AP can carry multiple mini APs. This operation is performed to manage and name mini APs, and display their installation status, thus facilitating the mini AP management.

#### **Notes**

 $\bullet$  N/A

#### **Configuration Steps**

#### **Naming a Mini AP**

- (Optional) Run the **slot** command to name a mini AP in a specified slot.
- This configuration takes effect only for i-Share APs. The corresponding radio frequency (RF) card can be named to determine the position of this card.

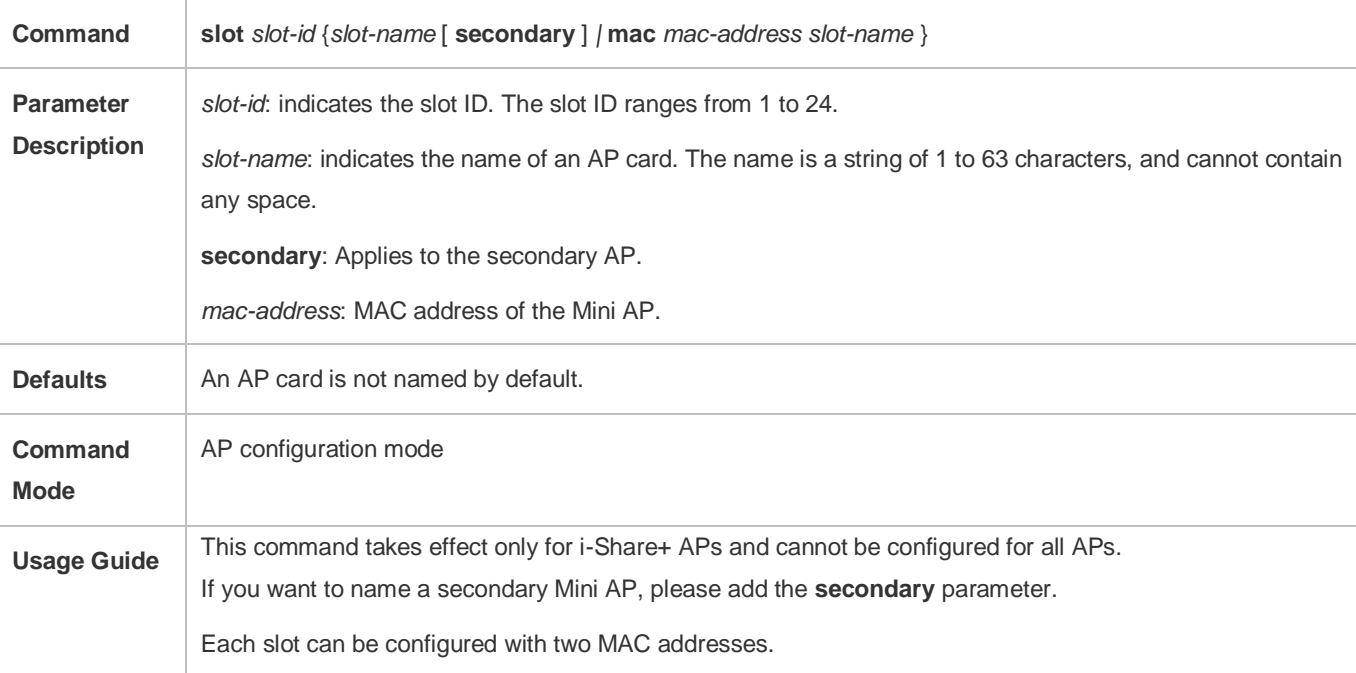

#### **Updating the Installation Status of Mini APs**

- (Optional) Run the **install update** or **uninstall** command to update the installation status of mini APs.
- If the state of a removed mini AP is displayed as offline, you can update its installation status.

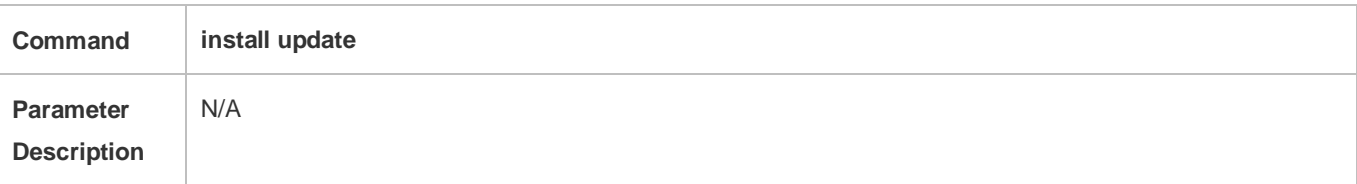
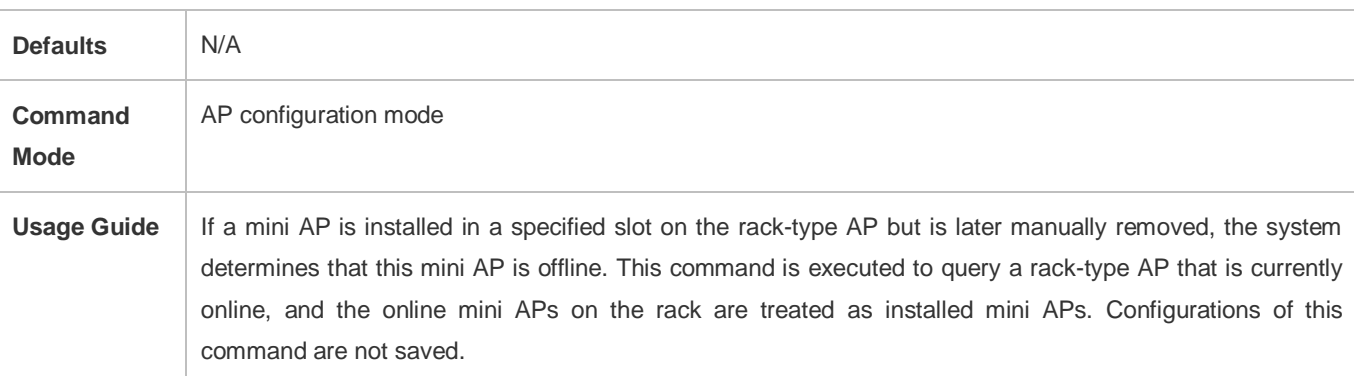

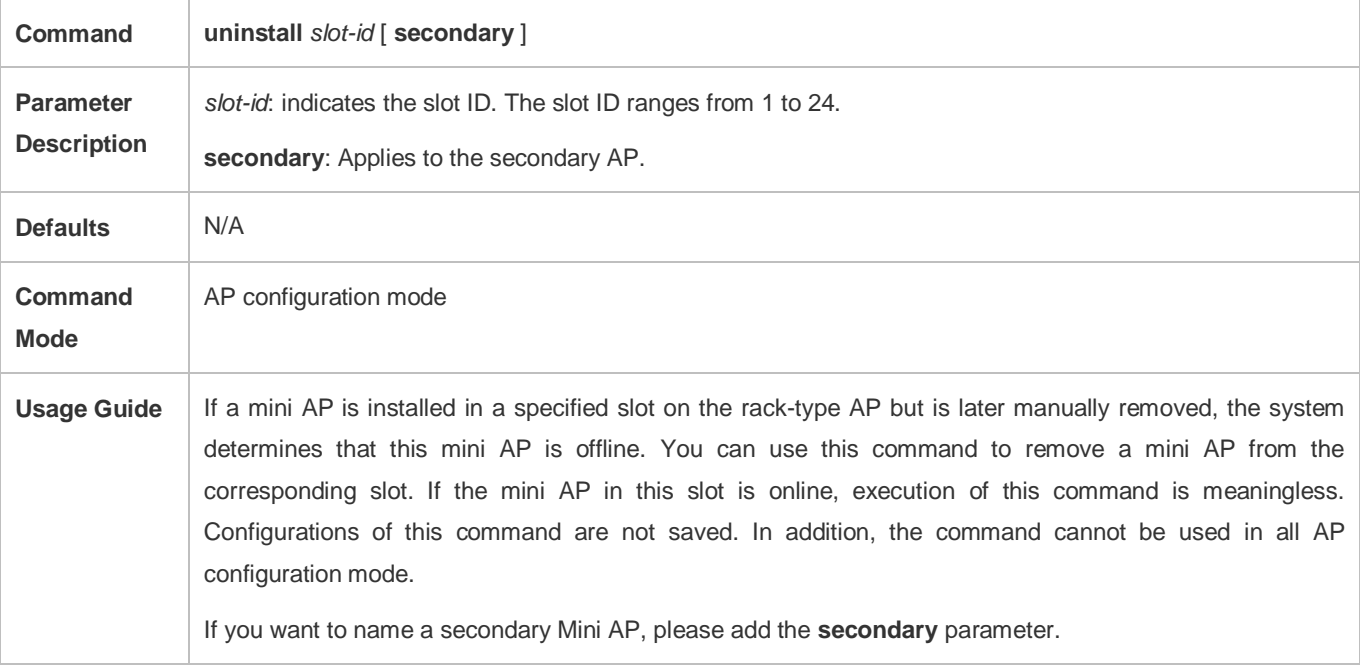

#### **Restarting a Mini AP**

- (Optional) Run the **reset slot** *slot-id* command to restart a mini AP in a specified slot.
- To reset a mini AP, you can use this command to power off the mini AP and then power it on again.

### This command applies to two Mini APs of a slot.

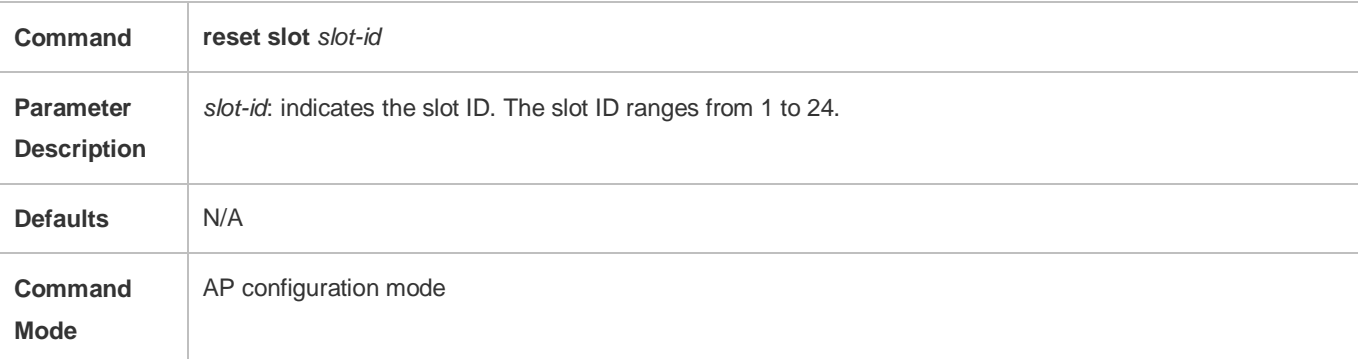

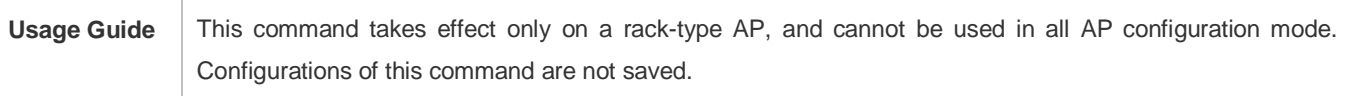

### **Verification**

Check the installation information of mini APs, including the names and online status.

# **Configuration Example**

# **Naming a Mini AP**

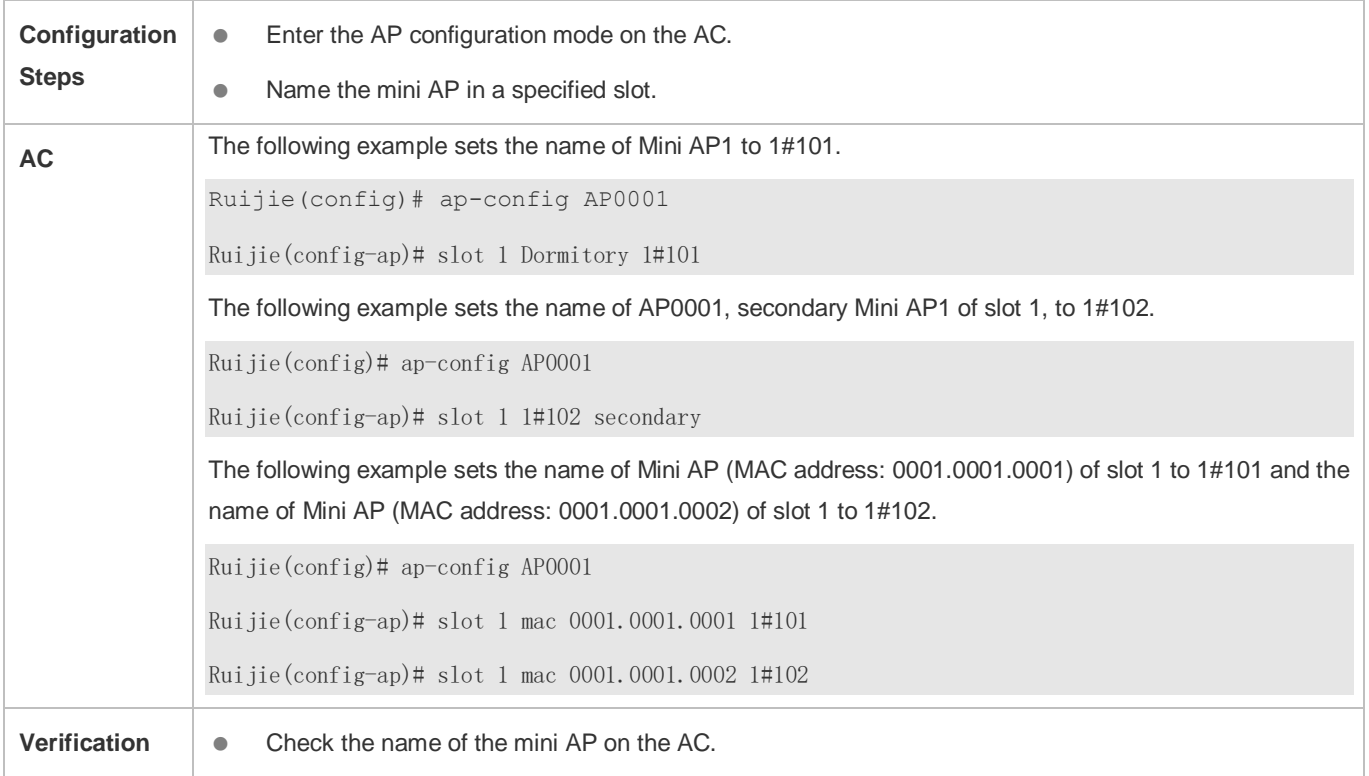

**AC** Ruijie#show ap-config summary slot Total Install Number: 2 Total Online Number: 1 Total Offline Number: 1 AP(AP0001)'s Slots Information Install Number: 2 Online Number: 1 Offline Number: 1 AP mac Slot ID Role Slot Name Model Slot Mac Radio Radio Radio Up/Off time State -------------- ------- --------- -------------------------------- --------- -------------- --------------------- ------------------- ----------- ------- 00d0.f822.3418 1 master Dormitory 1#101 MAP552 5869.6c36.e268 1 E 0 6\* 100 2 E 0 157\* 100 1:03:39:38 online 00d0.f822.3418 2 slave Dormitory 1#102 MAP552 5869.6c36.e269 3 N 4 N 1:03:39:38 offline

# **Common Errors**

# **3.4.11 Configuring the CAPWAP Address Control**

#### **Configuration Effect**

Configure the maximum number of APs that can concurrently go online.

#### **Notes**

If the configured value is too small, the total online duration of all APs connected to the AC will be relatively long.

# **Configuration Steps**

- **Configuring the Maximum Number of APs That Can Concurrently Go Online**
- **Optional.**
- On the AC, configure the maximum number of APs that can concurrently go online to prevent an excessively high CPU usage caused by a large number of CAPWAP control packets.

 $\bullet$  N/A

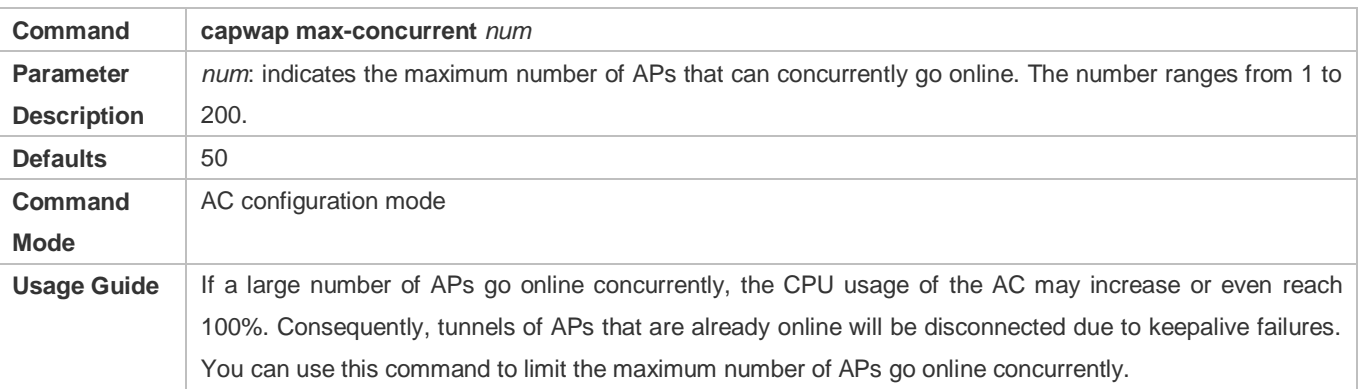

#### **Configuring the Number of CAPWAP Discovery Packets That Can Be Processed by an AC**

- **Optional.**
- Configure the maximum number of discovery packets that can be processed by an AC on the AC to prevent exceedingly high CPU usage caused by considerable CAPWAP control packets.
- Run the *capwap disc-concurrent num* command to configure the number of discovery packets that can be processed.

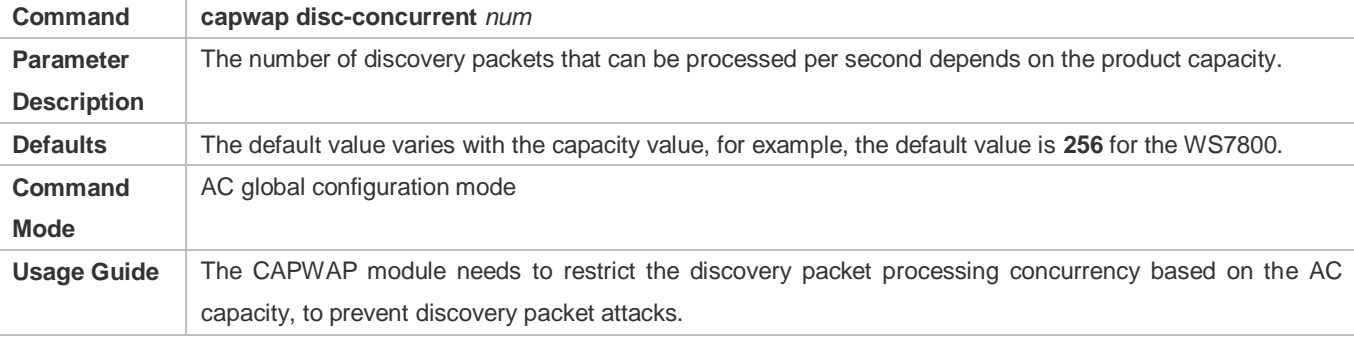

#### **Verification**

Run the **show running-config** command to display the configurations.

# **Configuration Example**

#### **Configuring the Maximum Number of APs That Can Concurrently Go Online**

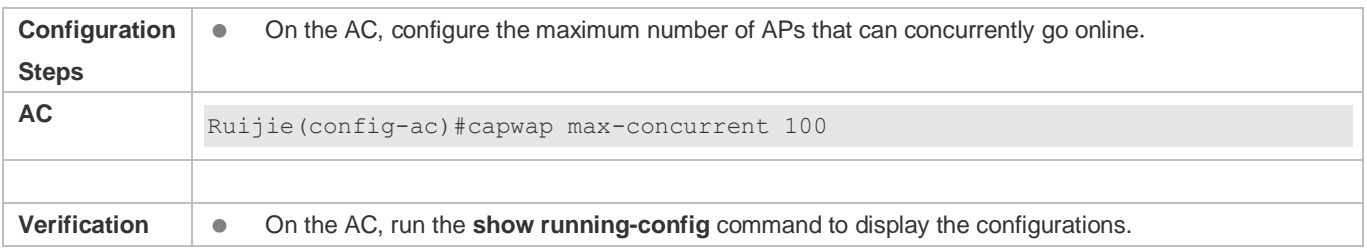

# **AC** !

ac-controller capwap max-concurrent 100 !

# **Common Errors**

 $\bullet$  N/A

# **3.4.12 Configuring CAPWAP Fragmentation**

### **Configuration Effect**

 After a packet is encapsulated on the CAPWAP tunnel, the packet length may exceed the IP MTU, and will be fragmented at the IP layer. When the IP MTUs of multiple nodes on the link are inconsistent, the packet may be fragmented and reassembled for several times, which reduces the packet forwarding performance. After CAPWAP fragmentation is enabled, the packet will be fragmented when encapsulated on the CAPWAP channel. The CAPWAP packet length is specified as the minimum IP MTU on the link, thereby avoiding fragmentation at the IP layer.

#### **Notes**

- If the configured MTU is too small, a lot of fragmented packets will be generated, affecting the packet forwarding performance. Even worse, large packets may fail to be transmitted. Therefore, it is important to determine the size of the MTU.
- The configured CAPWAP MTU must be equal to or smaller than the IP MTU at the egress of the device; otherwise, IP fragmentation will be performed after CAPWAP fragment. The minimum IPv6 MTU is 1280, that is, the minimum path MTU is 1280. Therefore, the CAPWAP MTU must be equal to or greater than 1280.

#### **Configuration Steps**

- **Configuring the Path MTU of the CAPWAP Tunnel**
- (Optional) Enter the AP or AP group configuration mode, and run the **capwap mtu** command to configure the path MTU of the CAPWAP tunnel.
- If the length of the packet encapsulated on the CAPWAP tunnel exceeds the path MTU of the CAPWAP tunnel, the packet will be fragmented on the CAPWAP tunnel. When configuring the path MTU of the CAPWAP tunnel on the AC, this path MTU must be set to the minimum IP MTU on the tunnel; otherwise, IP fragmentation and reassembly are performed again during packet forwarding, reducing the forwarding performance.

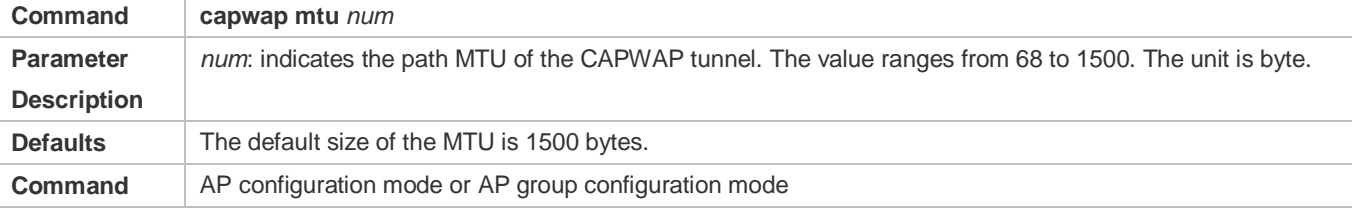

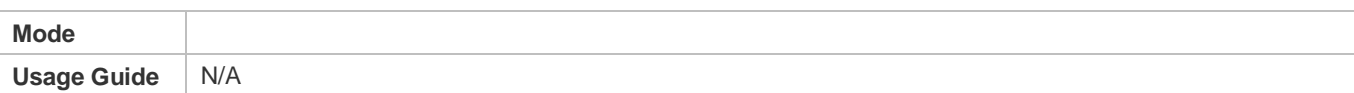

#### **Enabling CAPWAP Fragmentation**

- **Optional.**
- When multiple IP MTU nodes exist on the transmission network, it is recommended that CAPWAP fragmentation be enabled on the AC, and the CAPWAP MTU be set to the path MTU.
- After a packet is encapsulated on the CAPWAP tunnel, the packet length may exceed the IP MTU, and will be fragmented at the IP layer. When the IP MTUs of multiple nodes on the link are inconsistent, the packet may be fragmented and reassembled for several times, which reduces the packet forwarding performance. You can run this command to enable CAPWAP fragmentation. After this function is enabled, the packet will be fragmented when encapsulated on the CAPWAP channel. The CAPWAP packet length can be specified in the **capwap mtu** command as the minimum IP MTU on the link, thereby avoiding fragmentation at the IP layer.

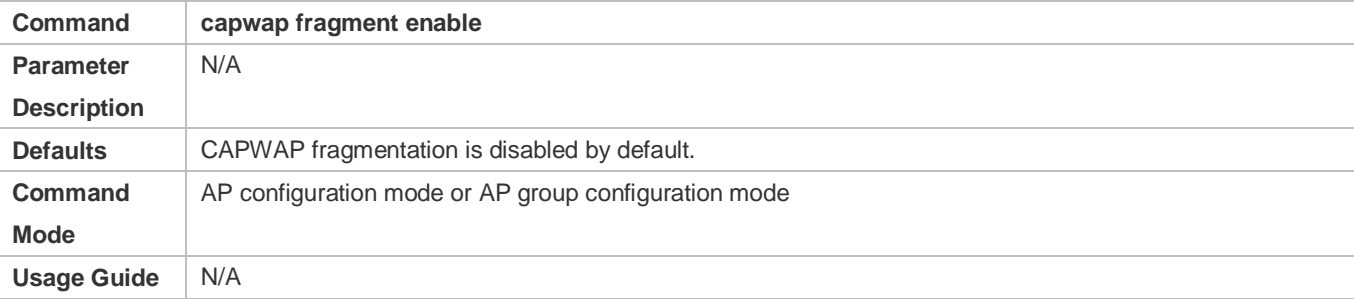

#### **Verification**

- Check the detailed information about the CAPWAP to learn the MTU of the CAPWAP tunnel and whether the fragmentation function is enabled.
- Alternatively, run the **show ap-config running** command to check whether CAPWAP fragmentation is configured.

#### **Configuration Example**

#### **Configuring the MTU of AP1 and Enabling the Fragmentation Function**

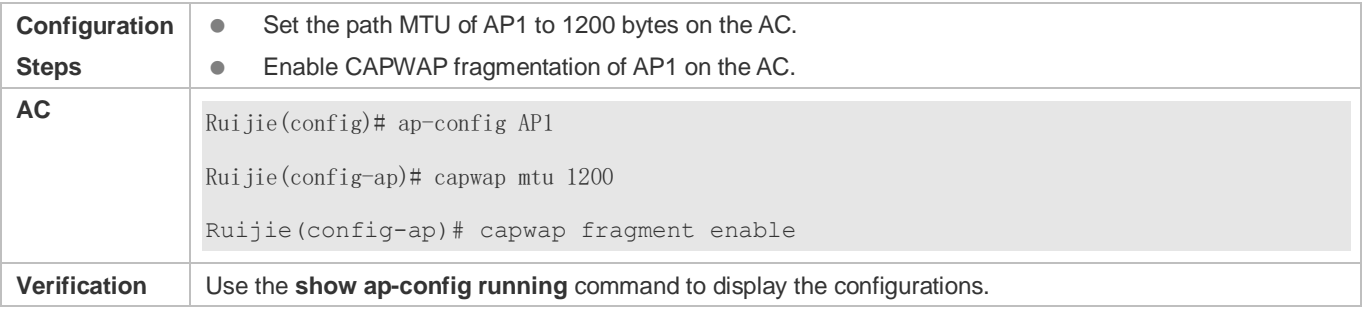

# **AC** !

capwap fragment enable capwap mtu 1200 !

# **Common Errors**

 $\bullet$  N/A

# **3.4.13 Configuring CAPWAP Encryption**

#### **Configuration Effect**

Disable the encryption function on the CAPWAP control channel to analyze packets when the network is faulty.

**Notes**

N/A

#### **Configuration Steps**

#### **Configuring the Encryption Function on the CAPWAP Control Channel**

- **Optional.**
- On the AC, you can disable the encryption function on the CAPWAP control channel to analyze packets for troubleshooting purpose when the network is faulty.

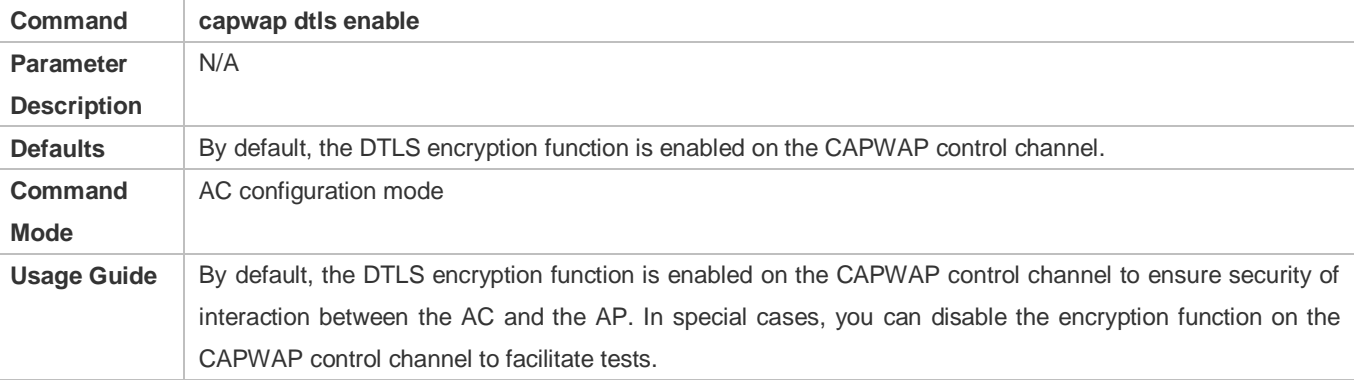

#### **Verification**

- Check the detailed information about the CAPWAP tunnel to determine the encryption policy of the control channel and the data channel.
- Run the **show running-config** command to check whether encryption is enabled on the control channel.

#### **Configuration Example**

**Enabling Encryption on the AP Data Channel and Disabling Encryption on the Control Channel**

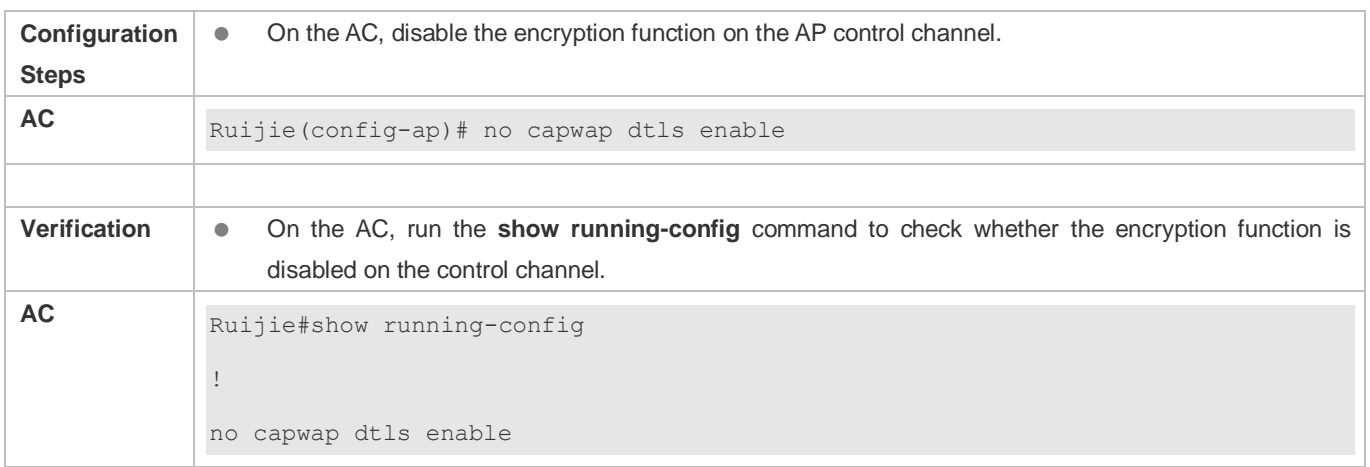

### **Common Errors**

 $\bullet$  N/A

# **3.4.14 Configuring CAPWAP Access Control**

#### **Configuration Effect**

Configure the maximum number of APs that can concurrently go online.

#### **Notes**

If the configured value is too small, the total online duration of all APs connected to the AC will be relatively long.

#### **Configuration Steps**

- **Configuring the Maximum Number of APs That Can Concurrently Go Online**
- **Optional.**
- On the AC, configure the maximum number of APs that can concurrently go online to prevent an excessively high CPU usage caused by a large number of CAPWAP control packets.

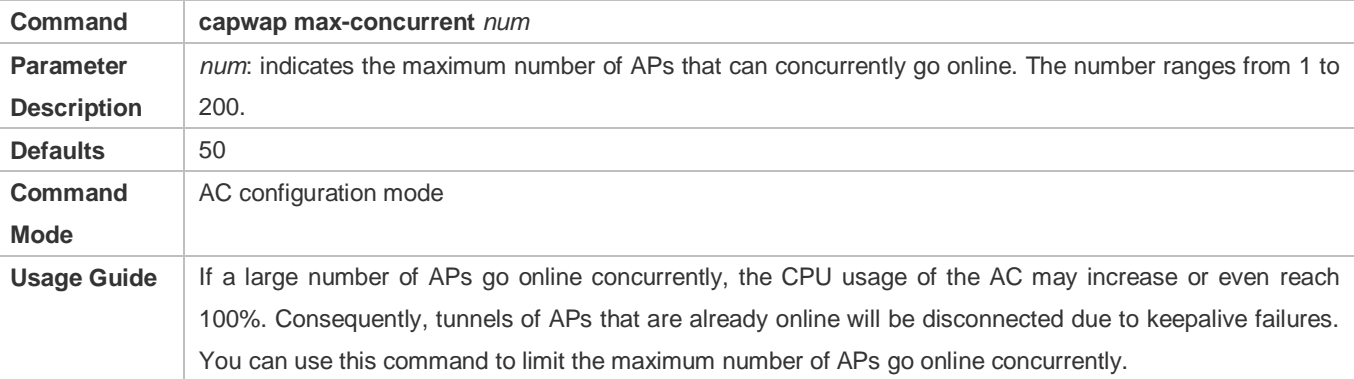

#### **Verification**

Run the **show running-config** command to display the configurations.

# **Configuration Example**

#### **Configuring the Maximum Number of APs That Can Concurrently Go Online**

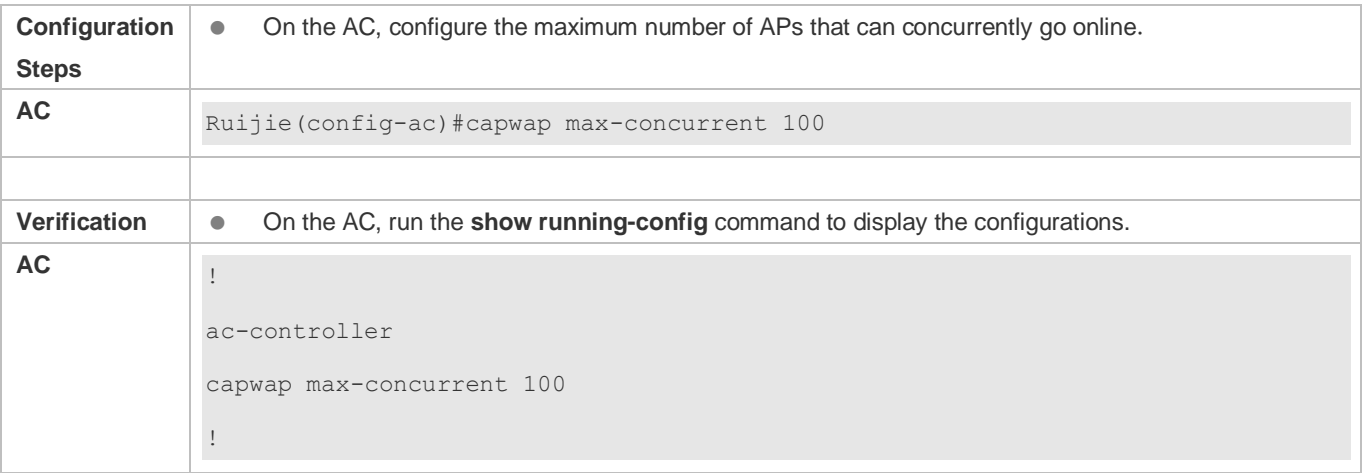

#### **Common Errors**

#### $\bullet$  N/A

# **3.4.15 Configuring the Echo Interval of the CAPWAP Tunnel**

#### **Configuration Effect**

(Optional) Configure the interval at which a keepalive packet is set.

#### **Notes**

 During deployment of the wireless network, the echo interval of the CAPWAP tunnel can be adjusted according to the network scale to properly plan the network convergence performance. During the adjustment, ensure that you have a good understanding about the network scale and confirm that the convergence is necessary. If a low echo interval is configured on a wireless network where a large number of APs are deployed, the network environment will be affected.

#### **Configuration Steps**

- (Optional) Enter the AP or AP group configuration mode for configuration.
- Configure the echo interval of the CAPWAP tunnel on the AC to control the keepalive period of the CAPWAP tunnel.

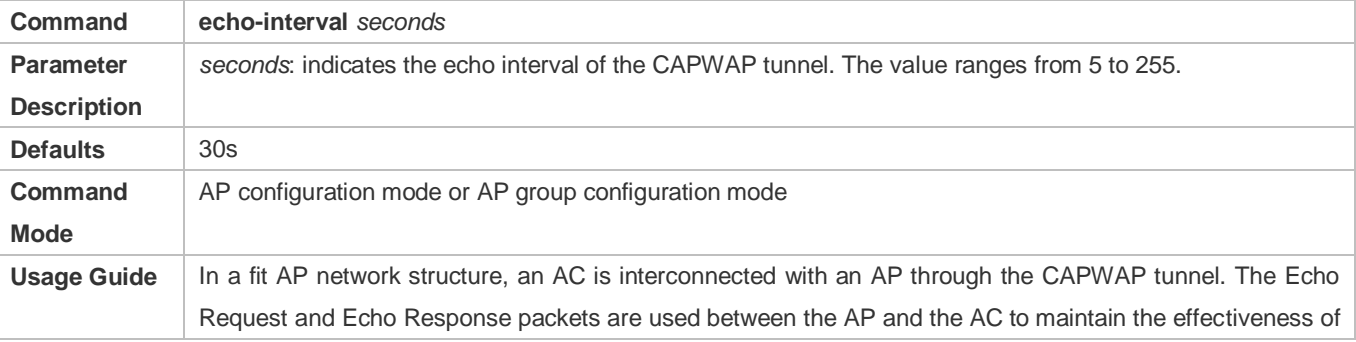

links. If other request packets are not transmitted, the AP sends an Echo Request packet to the AC at the interval specified by **echo-interval** to keep the CAPWAP tunnel alive. If the AP does not receive any Echo Response packet, the Echo Request packet will be retransmitted. The transmission interval starts at the initial transmission interval (3s or half of **echo-interval**, whichever the smaller), and then is doubled upon next retransmission. The maximum retransmission interval cannot exceed the half of **echo-interval** or 60s, whichever the smaller. If the AP does not receive the Echo Response packet when **max-retransmit (**the maximum retransmission times) is reached, it is determined that the CAPWAP tunnel is disconnected. That is, the keepalive failure time of the tunnel is equal to the keepalive time plus the retransmission interval. This command takes effect only when the tunnel is in Run state. By default, **echo-interval** is 30s, and **max-retransmit** is 5. If the Echo Response packet is not received 0s after the Echo Request packet is sent, the Echo Request packet will be retransmitted at the interval of 3s, 6s, 12s, 15s, and 15s, respectively. The same rule is observed to calculate the packet timeout time if **echo-interval** and **max-retransmit** are set to other values.

#### **Verification**

 Check the detailed information about the CAPWAP tunnel. The modified interval at which the keepalive packet is sent should be displayed.

### **Configuration Example**

#### **Configuring the Echo Interval of the CAPWAP Tunnel**

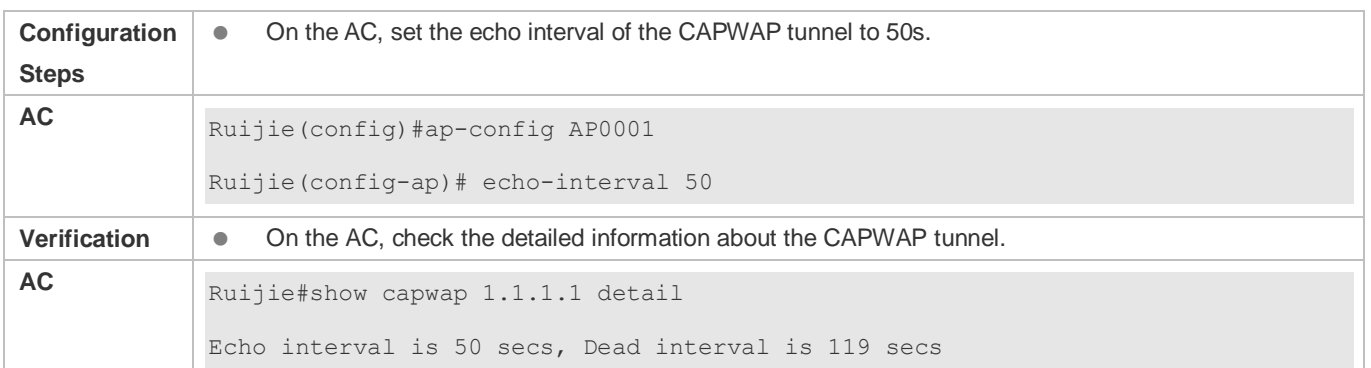

#### **Common Errors**

#### $\bullet$  N/A

# **3.4.16 Configuring the Maximum Retransmission Times of a CAPWAP Packet**

#### **Configuration Effect**

 (Optional) Configure the maximum transmission times of a CAPWAP packet to adjust the keepalive time of the CAPWAP tunnel.

#### **Notes**

N/A

### **Configuration Steps**

(Optional) Enter the AP or AP group configuration mode for configuration.

Configure the maximum transmission times of a CAPWAP packet to adjust the keepalive time of the CAPWAP tunnel.

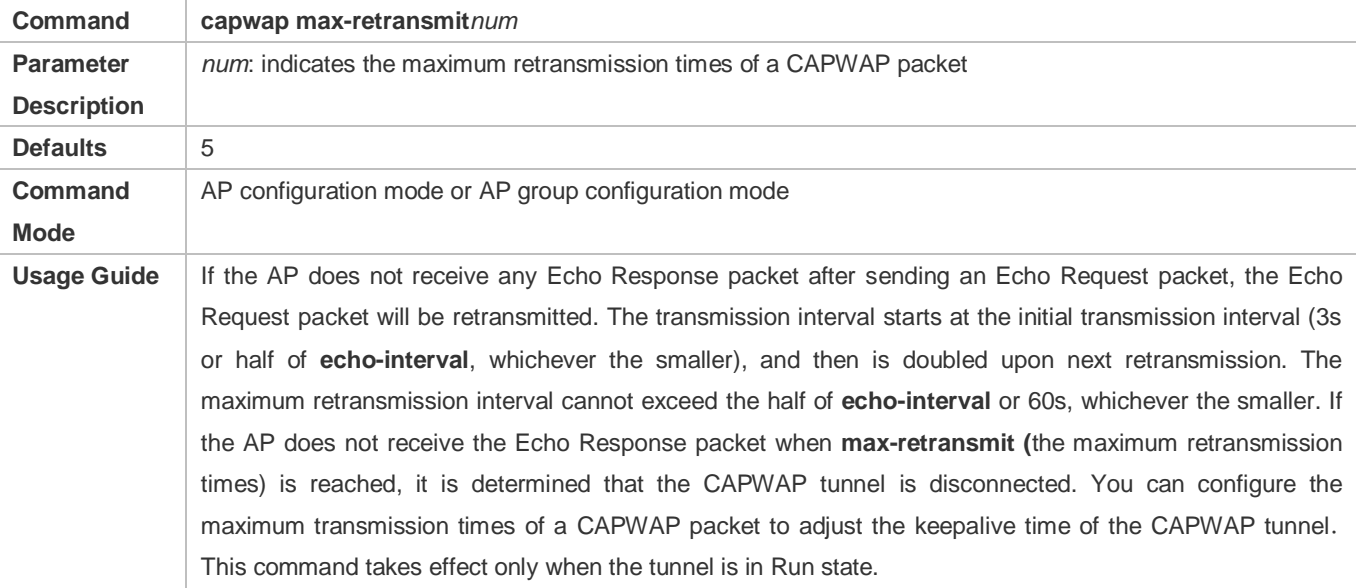

#### **Verification**

 Check the detailed information about the CAPWAP tunnel. The modified interval at which the keepalive packet is sent should be displayed.

#### **Configuration Example**

#### **Configuring the Maximum Retransmission Times of a CAPWAP Packet**

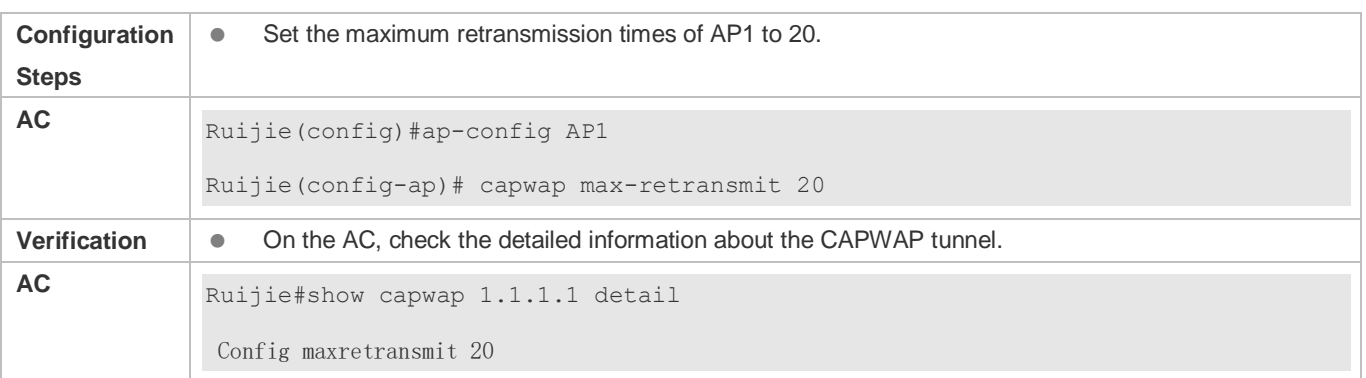

### **Common Errors**

 $\bullet$  N/A

# **3.4.17 Configuring the AC Discovery Mode**

# **Configuration Effect**

 An AP can send discovery packets of a recommended type, DHCP packets, DNS packets, packets carrying the statically configured AC IP address, and packets of other types (for example, broadcast and multicast packets) to an AC. An AC can be configured to respond only to certain types of discovery packets. Only APs receiving responses from an AC can perceive that the AC is valid, and these APs can establish CAPWAP tunnels to the AC.

#### **Notes**

If the AC discovery mode is set to supporting none of the discovery packets, an AP cannot connect to an AC using discovery packets.

# **Configuration Steps**

#### **Configuring AC Discovery via a Recommended Type of Discovery Packets**

**Optional.** 

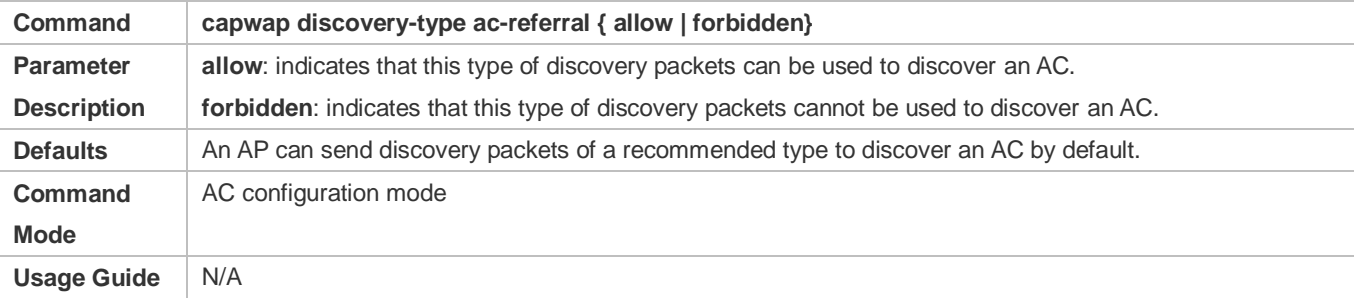

#### **Configuring AC Discovery via Discovery Packets**

- **Optional.**
- After this command is configured, configurations of other discovery types will be overwritten.

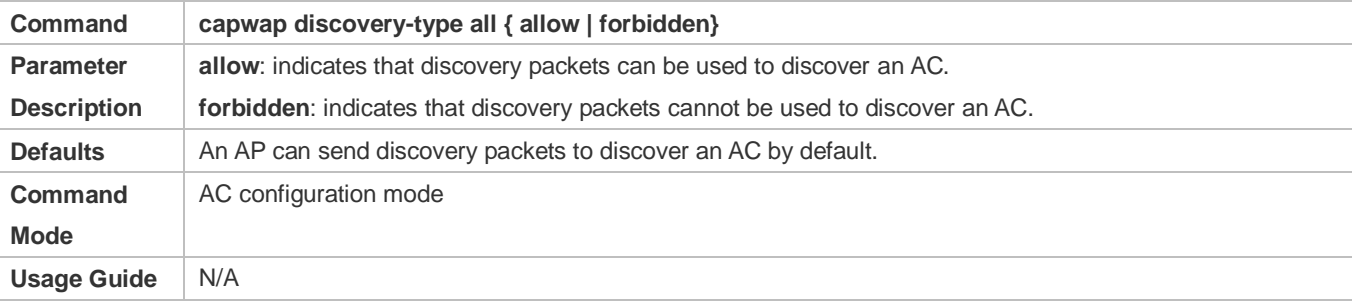

#### **Configuring AC Discovery via DHCP Packets**

#### Optional.

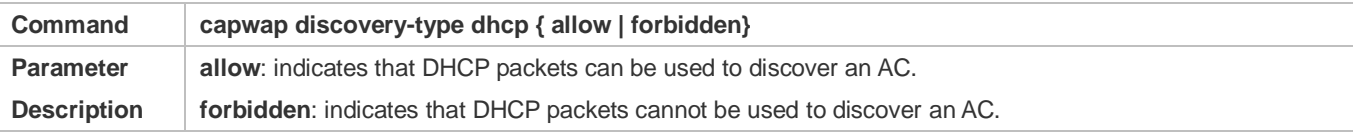

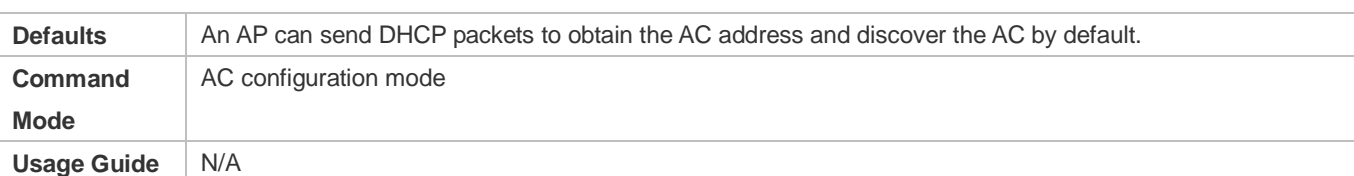

#### **Configuring AC Discovery via DNS Packets**

#### **Optional.**

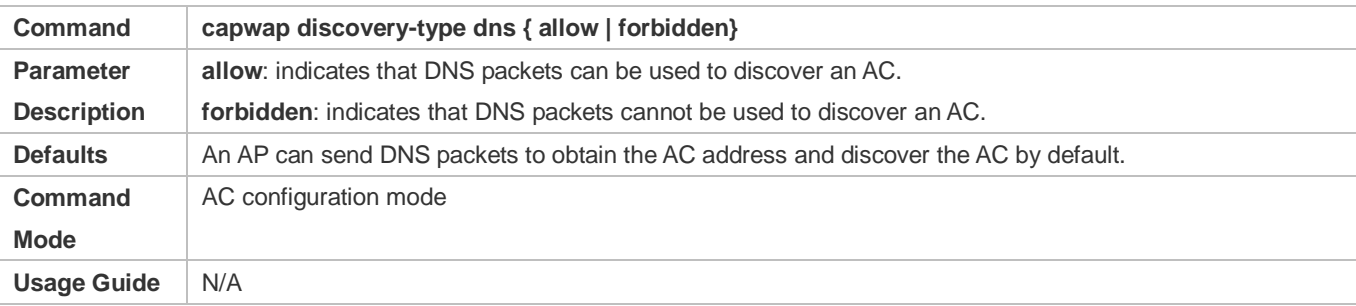

#### **Configuring AC Discovery via Packets Carrying the Statically Configured AC IP Address**

**Optional.** 

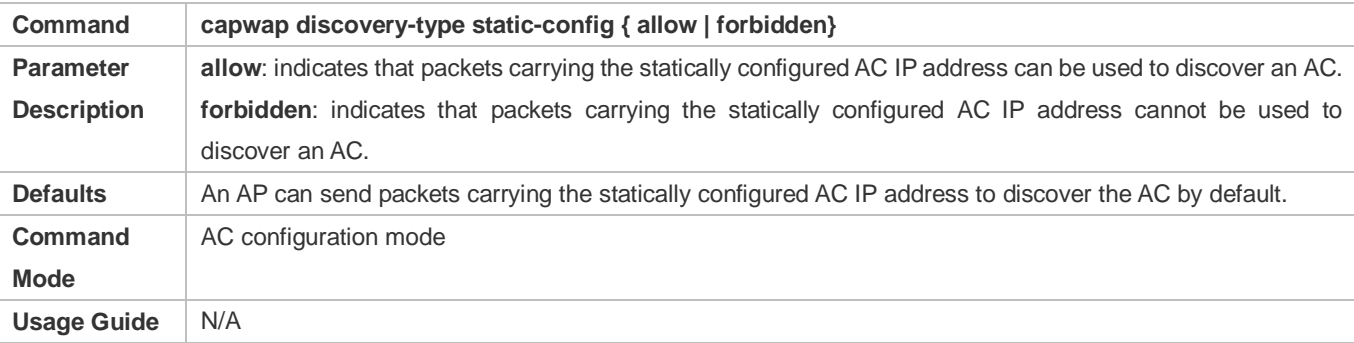

#### **Configuring AC Discovery via Discovery Packets of Other Types**

- **Optional.**
- Configure other AC discovery modes, such as the broadcast or multicast mode.

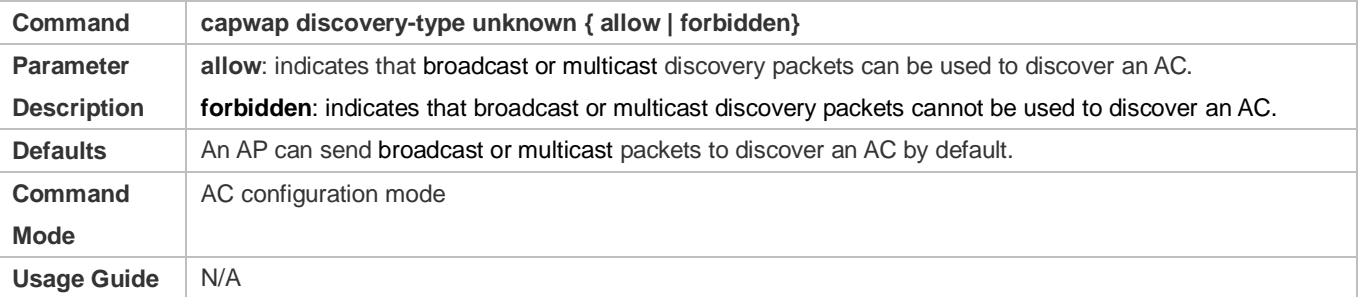

#### **Verification**

Run the **show running** command to check whether the configuration is successful.

# **Configuration Example**

# **Forbidding an AP to Send Discovery Packets of a Recommended Type to Discover an AC**

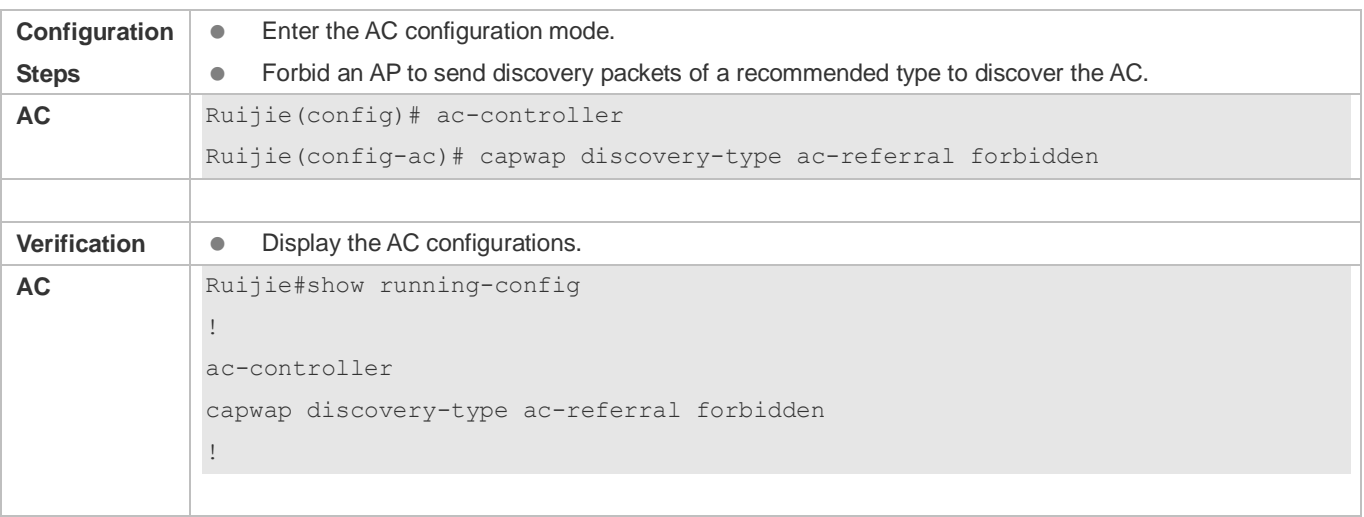

# **Forbidding an AP to Send Discovery Packets to Discover an AC**

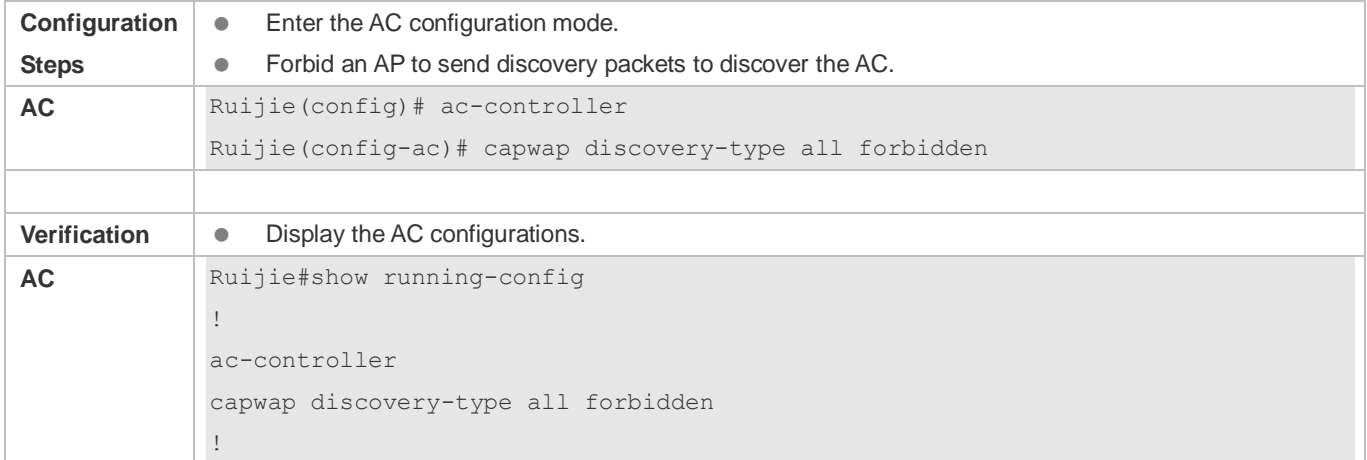

#### **Forbidding an AP to Send DHCP Packets to Discover an AC**

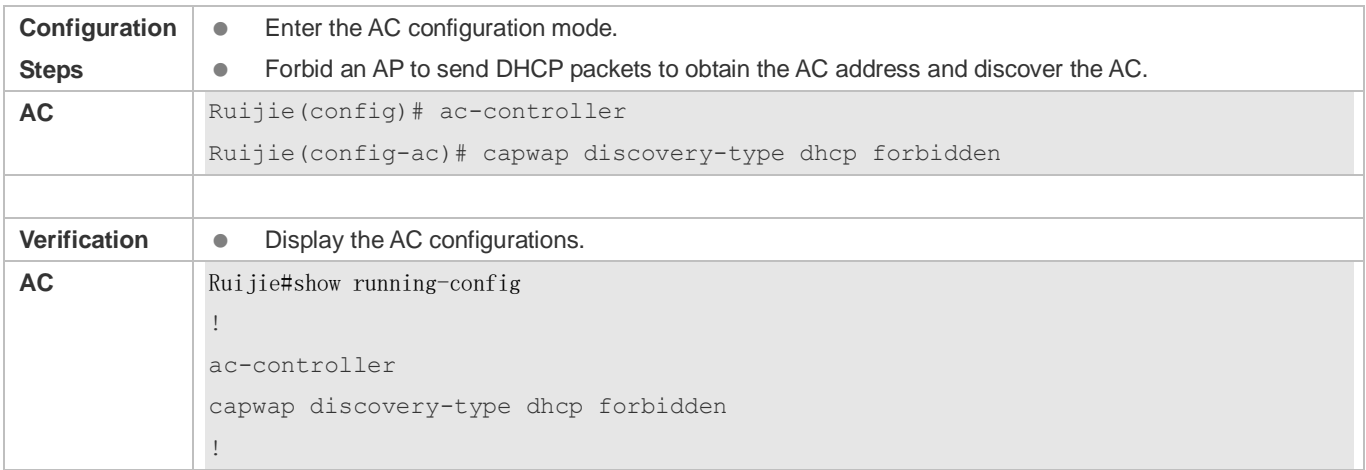

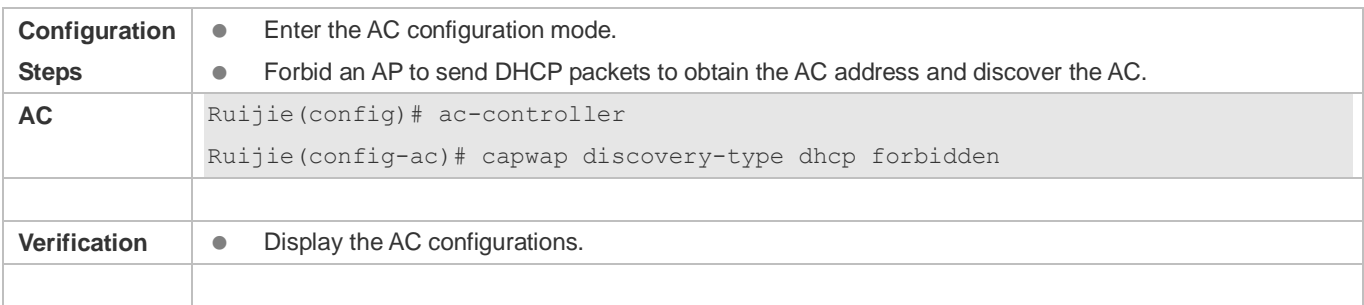

### **Forbidding an AP to Send DNS Packets to Discover an AC**

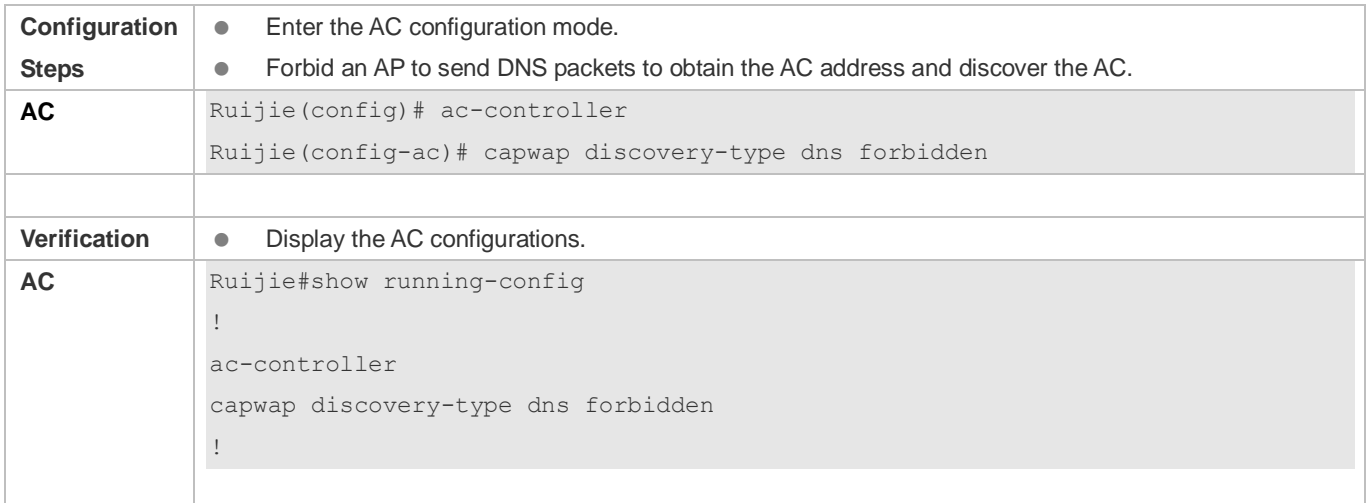

# **Forbidding an AP to Send Packets Carrying the Statically Configured AC IP Address to Discover an AC**

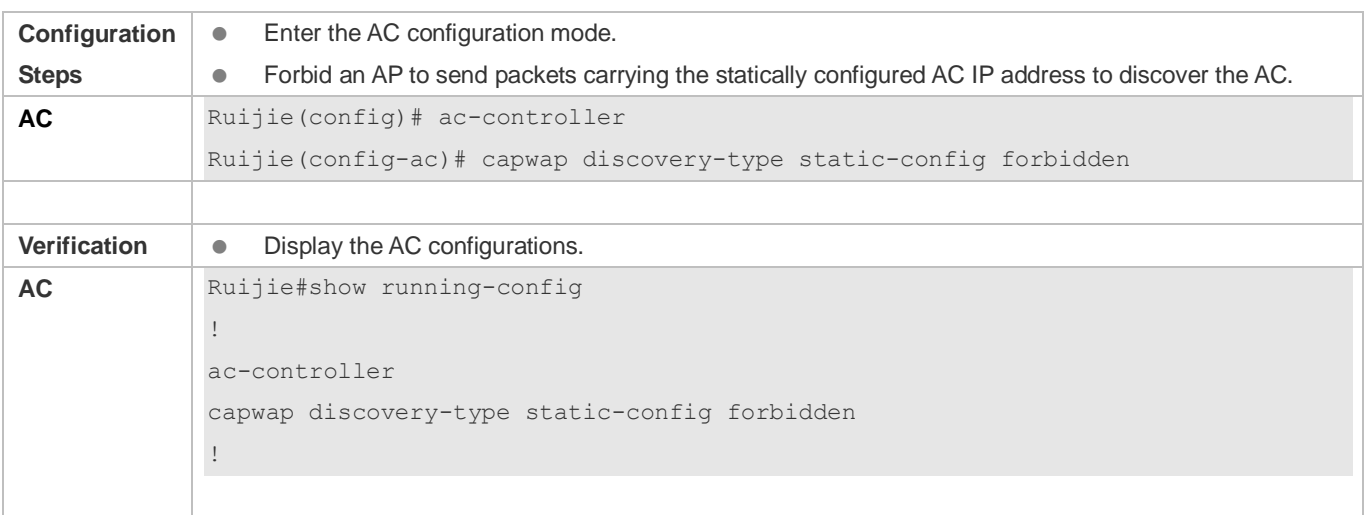

#### **Forbidding an AP to Send Other Types of Discovery Packets to Discover an AC**

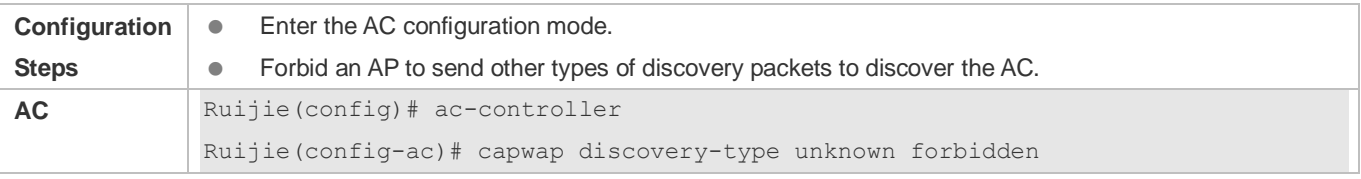

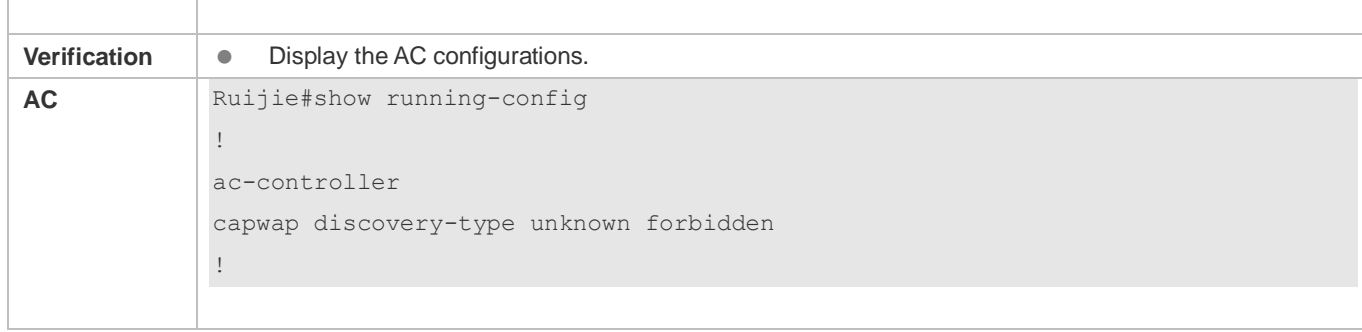

### **Common Errors**

N/A

# **3.5 Monitoring**

# **Displaying**

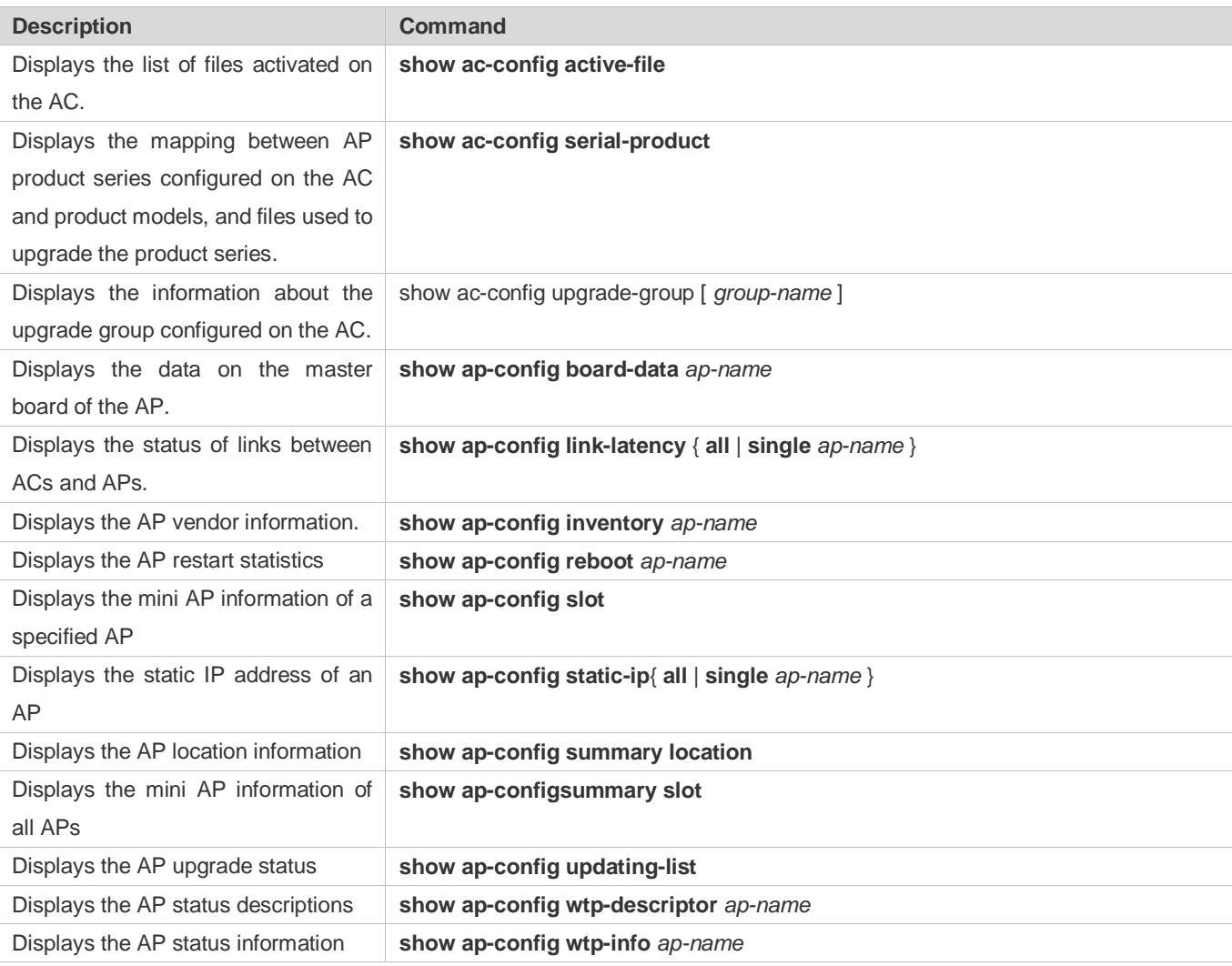

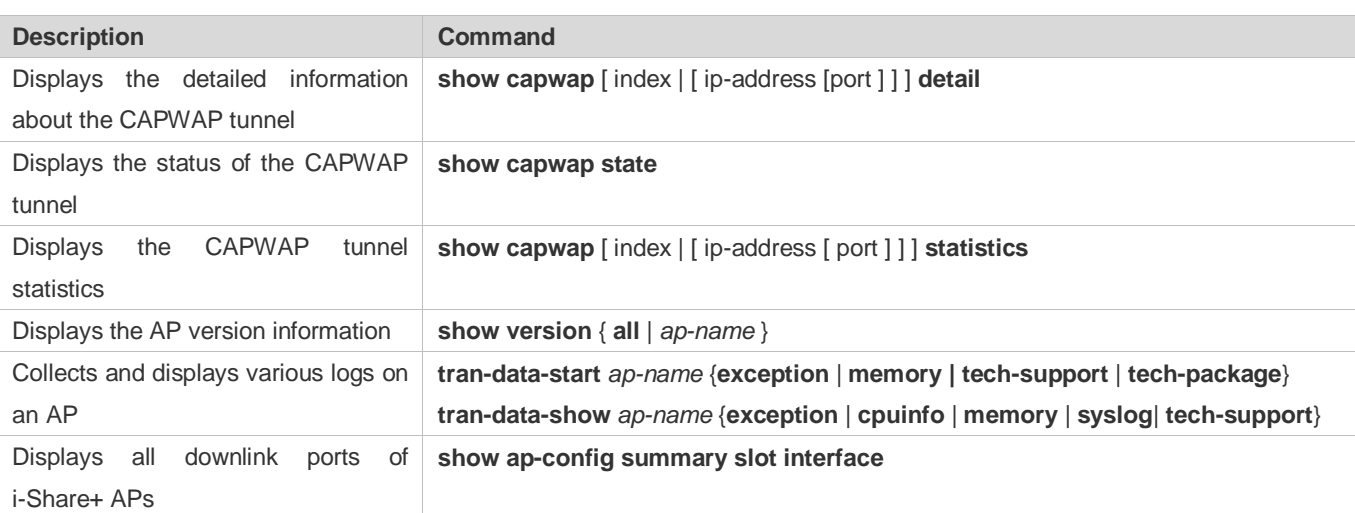

# **4 Configuring WBS**

# **4.1 Overview**

The Wireless Basic Service (WBS) is used to configure wireless-specific parameters on access controllers (ACs) when thin access points (APs) are deployed.

Link integrity detection is a basic service of the WBS. It detects the wired uplinks on APs. When the links are disconnected, the access services of the APs are stopped to force users offline. When the links are restored, the APs continue to provide wireless access services. Enabling link integrity detection in a fit AP architecture with dense AP deployment helps reduce the network disconnection time and improve user experience.

# **Protocols and Standards**

- 802.11n: Enhancements for Higher Throughput
- 802.11ac: Enhancements for Very High Throughput for Operation in Bands below 6 GHz
- **802.11ax: Enhancements for High Efficiency WLAN**

# **4.2 Applications**

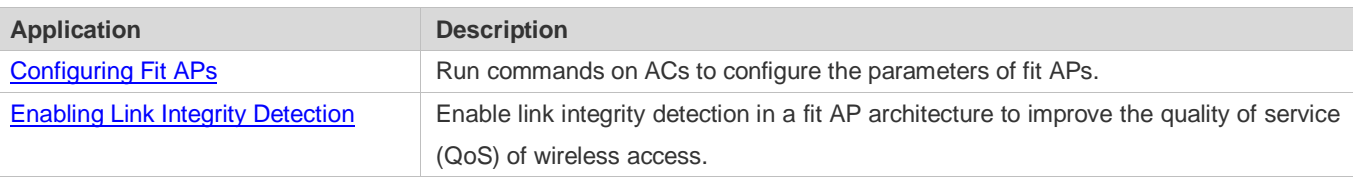

# <span id="page-161-0"></span>**4.2.1 Configuring Fit APs**

# **Scenario**

Configure fit APs. Administrators can manage the configurations of fit APs on an AC in a centralized manner. Assume that a network has the following deployment requirements:

- 1. Allow the AC to monitor the status of the feeder links on i-Share APs.
- 2. Prevent stations (STAs) with received signal strength indication (RSSI) smaller than 20 from accessing the network.
- 3. Enable short guard interval (GI) in 20 MHz.
- 4. Prevent the use of low data rates, such as 1 Mbps, 2 Mbps, and 5.5 Mbps.

[Figure 4-1](#page-162-1) shows the fit AP networking topology.

#### <span id="page-162-1"></span>Figure 4-1 Fit AP Networking Topology

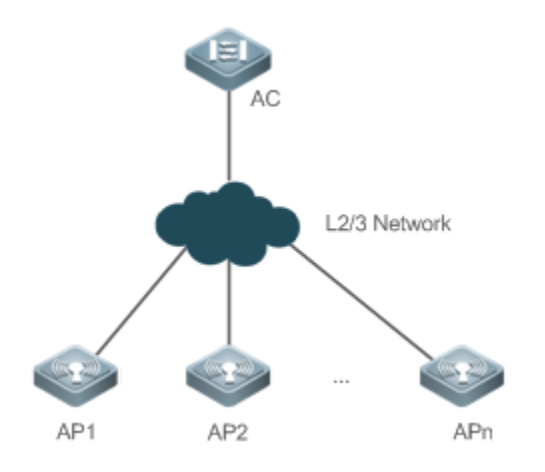

# **Deployment**

Main configuration points on the AC:

- 1. Enable i-Share antenna feeder link detection for all the APs and set the detection interval to an expected value.
- 2. Run **response-rssi** for the radios of all the APs and set the threshold to 20 dB.
- 3. Run **short-gi enable** for the radios of all the APs and set the bandwidth to 20 MHz.
- 4. Disable the use of the 1 Mbps, 2 Mbps, and 5.5 Mbps data rates for 802.11b/g network users.

# <span id="page-162-0"></span>**4.2.2 Enabling Link Integrity Detection**

#### **Scenario**

Enable link integrity detection on wireless networks with a fit AP architecture.

#### See [Figure 4-2.](#page-163-0)

- An AC is connected to the Internet through a router. AP1, AP2, and AP3 are connected to the router through three switches and associated with the AC.
- Station 1 (STA1) is associated with AP1, STA2 and STA3 are associated with AP2, and STA4 is associated with AP3. The STAs access the Internet through the AC.

#### <span id="page-163-0"></span>Figure 4-2

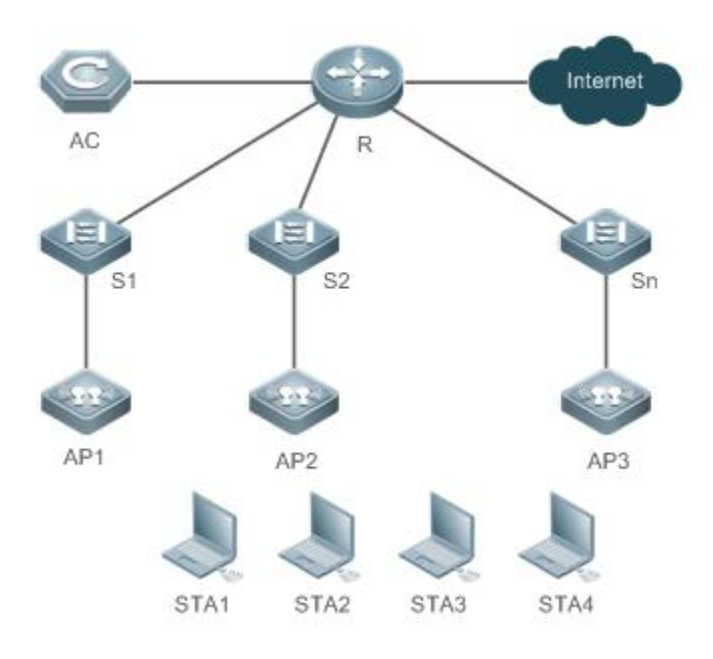

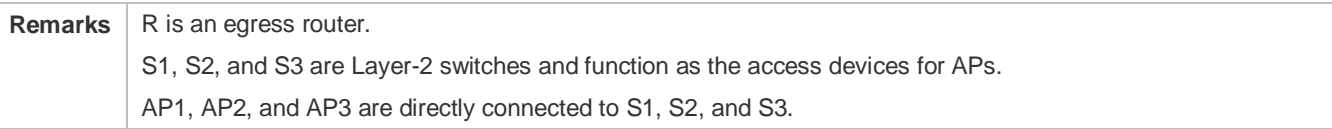

#### **Deployment**

- Layer-2 switches provide the access service to APs.
- Router R sets up connections between ACs and APs and between STAs and the Internet.

# **4.3 Features**

#### **Basic Concepts**

#### **A-MPDU**

The 802.11n standards adopt the aggregate MAC protocol data unit (A-MPDU). Multiple MPDUs are aggregated into an A-MPDU, and only one PHY header is retained whereas the PHY headers of other MPDUs are removed. In this way, the additional information of the PHY header of each MPDU to be transmitted is reduced, and the number of ACK frames is also reduced, which mitigates the burden and improves network throughput.

#### **MCS**

The physical layer of 802.11n supports high data transmission rates and is compatible with 802.11a/b/g rates. The many different speeds supported at the physical layer of 802.11n are called modulation and coding scheme (MCS) rates.

#### **Beacon**

The APs on wireless local area networks (WLANs) periodically send beacon frames externally. The beacon frames contain AP information. Wireless STAs receive beacon frames to discover WLANs.

### **RSSI**

RSSI indicates the quality of wireless connections.

#### **Country Code**

A country code identifies a country with radio frequency (RF) usage. RFs, channels, and powers vary with different country codes. Before you configure an AP, determine the country code that the AP supports. If the configured country code is changed, the RFs, channels, and powers mapped to the country code are also changed.

### **S** Frequency Band

FR transmission in the 2.4 GHz and 5 GHz frequency bands is supported.

#### **Channel**

Wireless channels transmit RF medium between APs and wireless STAs. The use of channels varies with different countries and frequency bands. In China, the 2.4 GHz frequency band can be configured with 13 channels (channel 1 to channel 13), and the 5 GHz frequency band can be configured with five channels (channels 149, 153, 157, 161, and 165). The overlapping channels in the 2.4 GHz frequency band generate interference. It is recommended that these channels be configured as non-overlapping channels (for example, channels 1, 6, and 11) to avoid radio signal collision. The five channels in the 5 GHz frequency band do not overlap or generate interference.

#### **Transmit Power**

Transmit power indicates the strength of the RF signals transmitted by an AP. It is proportional to the radio signal coverage area of the AP.

#### **Timeslot Type**

Channel contention may occur when multiple STAs send data on the same WLAN. To avoid this problem, STAs are required to check the idle state of channels before sending data. If an STA detects that a channel is idle, the STA does not send data until the backoff time has elapsed. The backoff time is a random integer of the slot time (which is an operation time unit specified in the Media Access Control [MAC] protocol). The value of the backoff time is automatically subtracted by 1 each time after the slot time has elapsed. When the backoff time is reduced to 0, the STA starts sending data. The slot time on WLANs is classified into 20 μs and 9 μs, with the later being called short slot time.

#### **Antenna Transmit/Receive Types**

You can configure some antennas on an RF card to transmit signals and the other antennas to receive signals.

#### Short GI

802.11n adds optional support for a 0.4 μs guard interval, compared to the standard 0.8 μs guard interval.

#### **Fragmentation Threshold**

To increase the transmission success rate, the IEEE 802.11 MAC protocol supports the fragmentation of packets before transmission. Packets are fragmented according to a threshold, which reduces the interference probability and saves bandwidth resources during retransmission.

# **RTS**

To avoid channel conflicts and the resulting data transmission failures, the IEEE 802.11 MAC protocol provides a handshake protocol called Request To Send/Clear To Send (RTS/CTS). When STA A needs to send data to STA B, it first sends an RTS frame. STA B responds with a CTS frame if it permits STA A to send data. After receiving the CTS frame, STA A starts sending data. When multiple STAs send RTS frames to the same STA, only the STAs that receive CTS frames are permitted to send data. The STAs that do not receive CTS frames can resend RTS frames after a time because a channel conflict is considered to have occurred.

#### **PHY Protection Modes**

Frames can be transmitted in Greenfield mode or hybrid mode. The hybrid mode is intended to support compatibility with other physical layers, and the Greenfield mode is used to transmit physical layer headers at high speeds. A device which uses the high-throughput (HT) hybrid mode can transmit frames in 802.11a/b/g and 802.11n modes. Such a device first transmits a conventional format preamble, followed by an HT format preamble. The device must send a conventional CTS-to-Self or RTS/CTS frame before transmitting data. These protection mechanisms enable 802.11a/b/g devices, including those devices not connected to APs in HT hybrid mode to sense the busy state of channels.

#### **Preamble Type**

A preamble is a group of bits in a packet header, used to synchronize the transmission signals between the transmit end and receive end. You can configure the preamble type (long or short) that an AP supports. The data frames with long preambles take a longer time to transmit than the data frames with a short preamble.

#### **U-APSD**

802.11e introduces Wi-Fi multimedia power save (WMM-PS) to reduce the delay of the services with high real-time requirements during the power management process. WMM-PS adopts the Unscheduled Automatic Power Save Delivery (U-APSD) technology to disable the transmission of radio signals during most of the time, which extends the battery life. U-APSD is an enhancement of the 802.11 power saving mechanism.

#### **MU-MIMO**

MU-MIMO is short for Multi-User Multiple-Input Multiple-Output. 802.11ac uses downlink MU-MIMO to enable an AP to send data to multiple STAs through beamforming. 802.11ax uses uplink MU-MIMO to enable multiple STAs to send data to an AP.

#### **OFDMA**

OFDMA is short for Orthogonal Frequency Division Multiple Access. OFDMA is a multi-user version of the popular [orthogonal frequency-division multiplexing](https://en.wikipedia.org/wiki/Orthogonal_frequency-division_multiplexing) (OFDM) [digital modulation](https://en.wikipedia.org/wiki/Modulation#Digital_modulation_methods) scheme. [Multiple access](https://en.wikipedia.org/wiki/Multiple_access) is achieved in OFDMA by assigning subsets o[f subcarriers](https://en.wikipedia.org/wiki/Carrier_wave) to individual users. This allows simultaneous low-data-rate transmission from several users.

# **Overview**

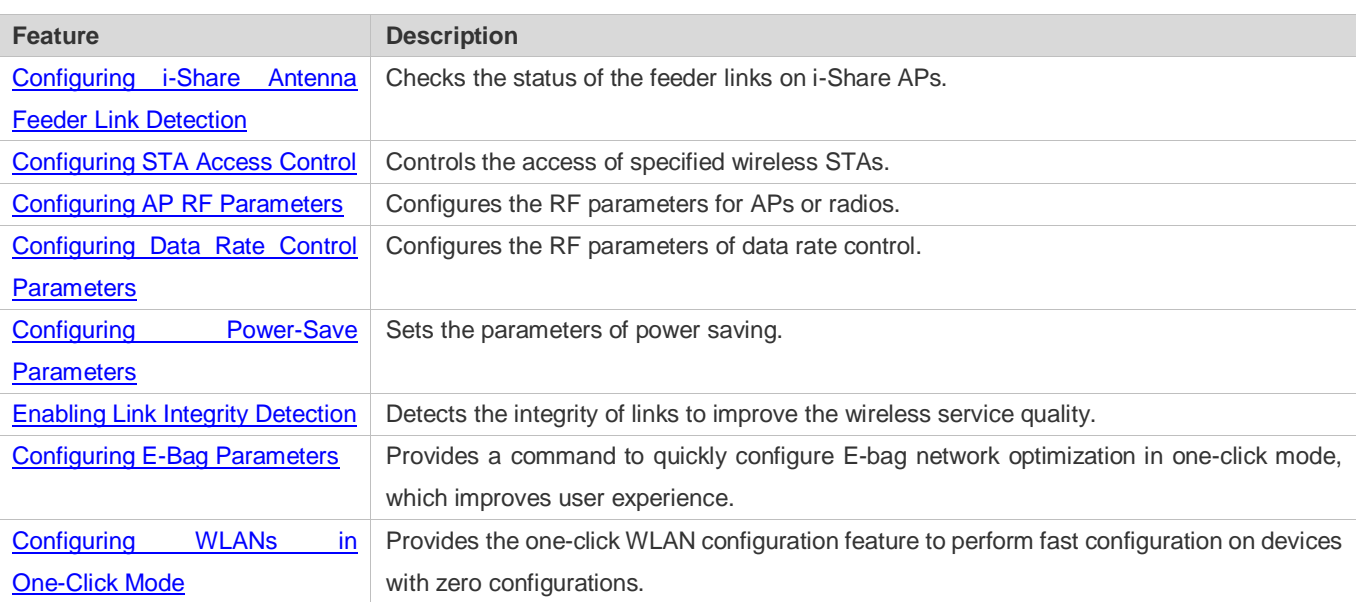

# <span id="page-166-0"></span>**4.3.1 Configuring STA Access Control**

# **Working Principle**

Ruijie Networks provides wireless STA access control.

Wireless STAs search for APs through active scan and passive scan.

- Active scan: A wireless STA sends a Probe Request frame to request access to an AP, which will respond with a Probe Response frame.
- Passive scan: APs broadcast beacon frames periodically. Wireless STAs listen to beacon frames and initiate connections to APs.

To control the network coverage areas of APs and improve the transmission quality of radio signals, the following methods are used to limit the access of wireless STAs:

- Control the beacon frame broadcast ranges of APs to limit the access of long-distance wireless STAs.
- Control the minimum RSSI value applied to wireless STAs during the access process. The STAs which send request frames with RSSI smaller than the minimum value are denied access.
- Control the minimum RSSI value applied to wireless STAs during the data transmission process. The STAs which send data frames with RSSI smaller than the minimum value are forced offline. Then the STAs can roam to other APs with better radio signals.

# <span id="page-166-1"></span>**4.3.2 Configuring AP RF Parameters**

You can configure the RF parameters for APs and radios.

### **Working Principle**

The 802.11n standards adopt A-MPDU. Multiple MPDUs are aggregated into an A-MPDU, and only one PHY header is retained whereas the PHY headers of other MPDUs are removed. In this way, the additional information of the PHY header of each MPDU to be transmitted is reduced, and the number of ACK frames is also reduced, which mitigates the burden and improves network throughput.

#### **MCS**

In 802.11n, RF rates are configured by using the index values of the MCS, which is used to express the communication rates on WLANs. The MCS is a rate table. The table columns show the factors of concern that affect communication rates, and the table rows show the MCS indexes. Each MCS index maps a physical transmission rate which is determined by a group of parameters. For the description of all the MCS rate tables, see the *IEEE P802.11n D2.00*.

#### **Wireless Channel**

Wireless channels transmit RF medium between APs and wireless STAs. The use of channels varies with different countries and frequency bands. In China, the 2.4 GHz frequency band can be configured with 13 channels (channel 1 to channel 13), and the 5 GHz frequency band can be configured with five channels (channels 149, 153, 157, 161, and 165). The overlapping channels in the 2.4 GHz frequency band generate interference. It is recommended that these channels be configured as non-overlapping channels (for example, channels 1, 6, and 11) to avoid radio signal collision. The five channels in the 5 GHz frequency band do not overlap or generate interference.

#### **Packet Fragmentation**

To increase the transmission success rate, the IEEE 802.11 MAC protocol supports the fragmentation of packets before transmission. Packets are fragmented according to a threshold, which reduces the interference probability and saves bandwidth resources during retransmission.

# **RTS/CTS**

To avoid channel conflicts and the resulting data transmission failures, the IEEE 802.11 MAC protocol provides a handshake protocol called RTS/CTS. When STA A needs to send data to STA B, it first sends an RTS frame. STA B responds with a CTS frame if it permits STA A to send data. After receiving the CTS frame, STA A starts sending data. When multiple STAs send RTS frames to the same STA, only the STAs that receive CTS frames are permitted to send data. The STAs that do not receive CTS frames can resend RTS frames after a time because a channel conflict is considered to have occurred.

If each STA implements RTS/CTS handshake before sending data, many RTS frames will occupy channel bandwidths. To avoid this problem, you can configure an RTS threshold to specify the frame length of transmitted data. If an STA sends data with a frame length smaller than the RTS threshold, the STA will not implement RTS/CTS handshake.

#### **Beacon**

The APs on WLANs periodically send beacon frames externally. The beacon frames contain AP information. Wireless STAs receive beacon frames to discover WLANs.

#### **Preamble Type**

A preamble is a group of bits in a packet header, used to synchronize the transmission signals between the transmit end and receive end. You can configure the preamble type (long or short) that an AP supports. The data frames with long preambles take a longer time to transmit than the data frames with a short preamble.

#### **Timeslot Type**

Channel contention may occur when multiple STAs send data on the same WLAN. To avoid this problem, STAs are required to check the idle state of channels before sending data. If an STA detects that a channel is idle, the STA does not send data until the backoff time has elapsed. The backoff time is a random integer of the slot time (which is an operation time unit specified in the MAC protocol). Assume that the random integer is 3. The value of the backoff time is automatically subtracted by 1 each time after the slot time has elapsed. When the backoff time is reduced to 0, the STA starts sending data. Reducing the slot time can reduce the overall backoff time and increase network throughput.

#### **Channel Bandwidth**

In 802.11n, two 20 MHz bandwidths are combined into a 40 MHz bandwidth, which can be used as two 20 MHz bandwidths. (One 20 MHz bandwidth is the primary bandwidth, and the other is the secondary bandwidth. Data can be received and transmitted by using the 40 MHz bandwidth or two individual 20 MHz bandwidths.) In this way, data rates are doubled and wireless network throughput is increased.

#### **GI**

802.11n adds optional support for a 0.4 μs guard interval, compared to the standard 0.8 μs guard interval.

802.11ax supports three types of guard interval: 0.8us, 1.6us, and 3.2us.

#### **Country Code**

A country code identifies a country with RF usage. RFs, channels, and powers vary with different country codes. Before you configure an AP, determine the country code that the AP supports. If the configured country code is changed, the RFs, channels, and powers mapped to the country code are also changed.

#### **Antenna Transmit/Receive Types**

APs use different quantities of antennas for transmitting and receiving signals, which enables APs to use two or three spatial streams to transmit signals in 802.11n mode, thus improving data transmission performance.

#### **Internal Antenna and External Antenna**

Internal antennas are integrated inside the enclosures of APs, and external antennas are connected to the reserved hardware interfaces of APs. External antennas achieve longer transmission distances than internal antennas with the same transmission power.

#### **Maximum Distance of Radio Transmission Between AP Radios and the Peer End**

Radio signals are transmitted in space at the speed of light. The longer the distance of radio transmission between AP radios and the peer end, the longer time it takes to transmit radio packets in space and the longer the timeout time for APs to wait for ACK and CTS frames. The timeout time must be adjusted based on the distance of radio transmission between AP radios <span id="page-169-0"></span>and the peer end; otherwise, radio data transmission will fail. A very long timeout time will cause resource waste on the air interface when APs are still waiting for ACK and CTS frames. Configuring Data Rate Control Parameters

You can configure the RF parameters of data rate control.

### **Working Principle**

802.11 is the industry standards that the Institute of Electrical and Electronics Engineers (IEEE) developed for WLAN communications. 802.11x is an improvement over 802.11. The main transmission standards include 802.11b, 802.11a, 802.11g, and 802.11n.

1. 802.11b

The operating band is 2.4 GHz, and the data transmission rate can reach 11 Mbps, which can be reduced to 5.5 Mbps, 2 Mbps, or 1 Mbps based on actual requirements.

#### 2. 802.11a

The operating band is 5 GHz, and the data transmission rate can reach 54 Mbps, which can be reduced to 48 Mbps, 36 Mbps, 24 Mbps, 18 Mbps, 12 Mbps, 9 Mbps, or 6 Mbps based on actual requirements.

```
3. 802.11g
```
The operating band is 2.4 GHz, and the data transmission rate can reach 54 Mbps, which can be reduced to 48 Mbps, 36 Mbps, 24 Mbps, 18 Mbps, 12 Mbps, 9 Mbps, or 6 Mbps based on actual requirements. 802.11g STAs are backward compatible with 802.11b.

# <span id="page-169-1"></span>**4.3.3 Configuring Power-Save Parameters**

#### **Working Principle**

#### **DTIM Period**

A delivery traffic indication map (DTIM) is a flag bit in a beacon frame, used to determine the interval at which an AP sends broadcast or multicast frames. APs buffer the data that wireless STAs in dormant state need to receive according to the DTIM period. After the DTIM period has elapsed, APs send the buffered data to wireless STAs.

The DTIM period is expressed based on the number of sent beacon frames. Assume that the DTIM period is set to 3. APs send broadcast or multicast frames each time after three beacon frames are sent.

# **U-APSD Power Saving**

U-APSD is an improvement over the power saving mode. When clients are associated with ACs, the clients can configure which ACs have the trigger attribute, which ACs have the delivery attribute, and the maximum number of packets to be sent after trigger. The trigger and delivery attributes can be modified when flows are created through connection access control (CAC). When a client sleeps, the delivery-enabled AC packets destined for the client are buffered. To retrieve the buffered packets, the client needs to send trigger-enabled AC packets. After receiving the trigger-enabled AC packets, the AP sends the buffered packets according to the to-be-sent packet quantity determined during the access process. Other AC packets than delivery-enabled AC packets are stored and transmitted in accordance with the 802.11 standards.

# <span id="page-170-0"></span>**4.3.4 Enabling Link Integrity Detection**

APs are wireless access devices without the switching feature. They implement all functions of the physical layer and partial functions of the MAC layer. A fat AP or fit AP has only one wired uplink, which is the data channel allowing STAs to access the AP. When the wired uplink is disconnected because of a fault, all the wireless STAs connected to the AP cannot access the Internet.

Wireless STAs cannot sense link disconnections immediately or take measures; as a result, the network connection cannot be restored for a long time.

Link integrity detection is designed to solve this problem.

# **Working Principle**

The link integrity detection function continuously detects the status of the wired uplinks on APs. When a wired uplink is disconnected, the RF interface of the AP is disabled to stop the access service. The wireless STAs associated with the AP are forced offline and have to reconnect to other normal APs.

When the wired uplink is recovered, the link integrity detection function enables the RF interface of the AP again to restore the wireless access service.

Link integrity detection enables the wireless STAs that are associated with APs with disconnected wired uplinks to reconnect to other normal APs.

# <span id="page-170-1"></span>**4.3.5 Configuring E-Bag Parameters**

You can configure the E-bag parameters for APs and radios.

# **Working Principle**

You can run a command to quickly configure E-bag network optimization in one-click mode, which improves user experience.

#### **A-MPDU**

A-MPDU is short for aggregate MAC protocol data unit.

# **LDPC**

A low-density parity-check (LDPC) code is a linear error correcting code. Being easy to use and with low complexity, this coding method adopts the forward error correction (FEC) technology to improve the coding reliability and gains. LDPC was developed at the beginning of the 1960 and supports the transmission of information in noisy frequencies with massive background or content damage. It also greatly reduces the probability of information loss during transmission in frequencies with serious noise interference. However, a small number of STAs are not compatible with LDPC, and enabling LDPC will result in packet loss.

# **STBC**

Space time block coding (STBC) is a technique used in wireless communications to transmit multiple copies of a data stream across a number of [antennas](https://en.wikipedia.org/wiki/Antenna_%28radio%29) at different time points to improve the reliability of data transmission by means of time diversity and space diversity. The outstanding advantage of STBC is the use of maximum likelihood decoding to obtain complete antenna gains. Some STAs may not be compatible with STBC.

#### **A-MPDU Software Retransmission Times**

The A-MPDU software retransmission mechanism is designed to avoid the loss of sub-frames in wireless communications. The greater the retransmission times, the lower the probability of sub-frame loss. If packets are retransmitted frequently, the burden on the air interface is increased, which affects the real-time transmission of packets on the air interface. You can increase the retransmission times if you need to avoid packet loss when there is a high probability of sub-frame loss.

#### **A-MPDU-RTS**

The RTS protection feature of A-MPDU prevents resource waste on the air interface caused by packet collision due to hidden nodes. Because RTS interaction consumes air interface resources and has resulting adverse impact in many application scenarios, this feature is disabled by default. Enable RTS protection only when the resource waste on the air interface caused by hidden nodes is greater than the resource consumption of RTS interaction on the air interface.

#### **Single-Time Received Ethernet Packet Quantity**

A command is provided to adjust the number of Ethernet packets received at a single time. Increasing Ethernet packet reception can improve network performance but may reduce APs' ability to handle key packets in real time. You can reduce Ethernet packet reception when the requirements for performance are not high but user concurrency and real-time packet handling are demanded. In this case, it is recommended that the single-time received Ethernet packet quantity be set to 25.

# <span id="page-171-0"></span>**4.3.6 Configuring WLANs in One-Click Mode**

The one-click WLAN configuration feature allows you to perform fast configuration on devices with zero configurations.

#### **Working Principle**

#### **autowifi**

Perform the following configuration on an AC:

- 1. Division of virtual local area networks (VLANs): On the AC, configure VLAN1 as the VLAN for APs and VLAN2 as the VLAN for STAs.
- 2. Address pool: On the AC, configure the 192.168.1.0 network segment as the address pool for APs and configure the 192.168.2.0 network segment as the network segment for STAs. The default IP addresses of VLAN1 and VLAN2 are 192.168.1.1 and 192.168.2.1 respectively. The default management IP address is 88.88.88.88.
- 3. WLAN configuration: Name the WLAN **autowifi\_***XXXX*. The last four characters are the last four digits of the MAC address of the AC. You can use wlan-id 1.
- 4. Security: By default, WPA2 encryption is used. The password is **autowifi**.
- 5. WLAN-VLAN mapping: On the AC, configure the mapping between wlan-id 1 and VLAN2 in the group named **ap-group default**.
- 6. Service: Enable the Dynamic Host Configuration Protocol (DHCP) service.

# **4.4 Configuration**

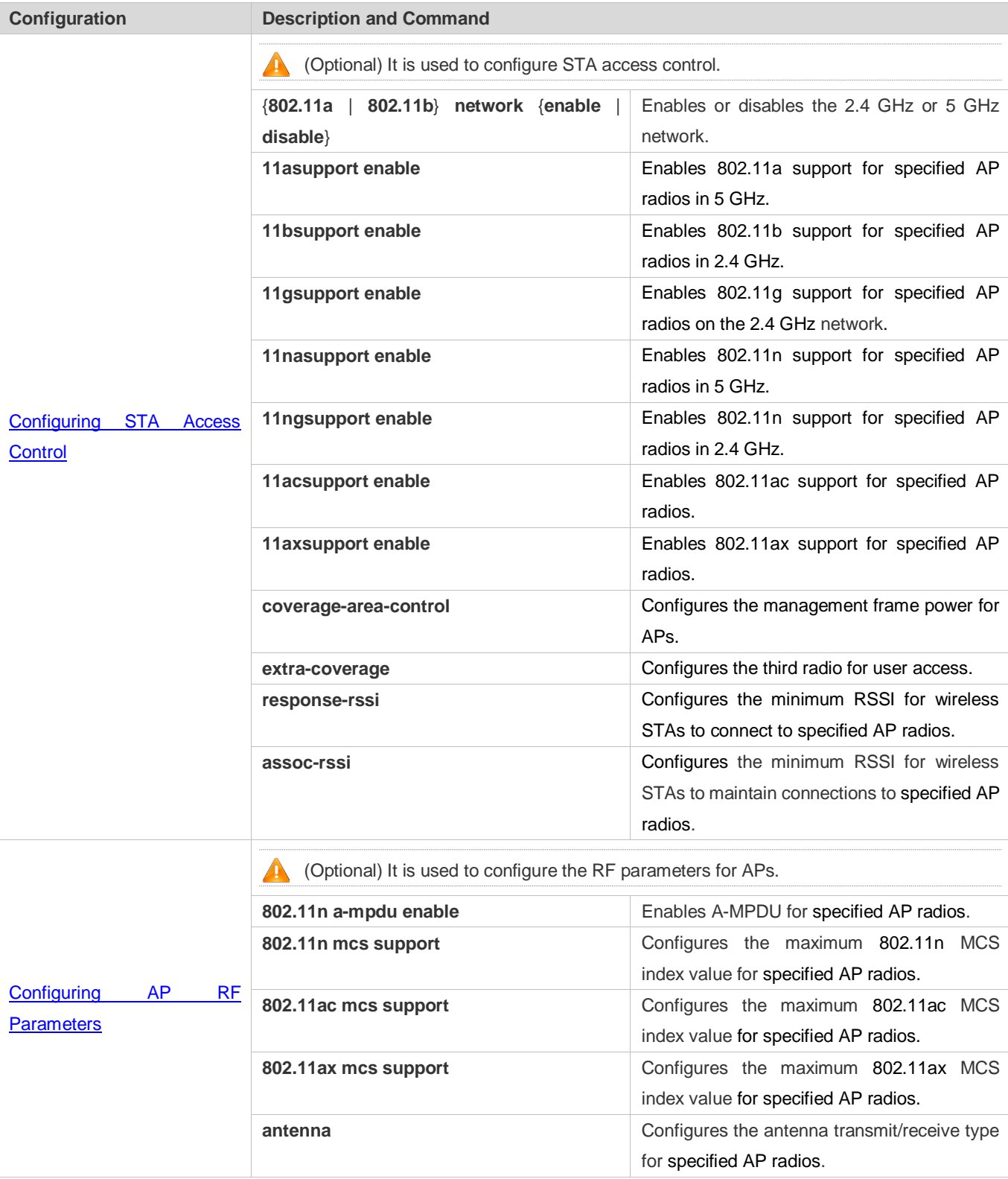

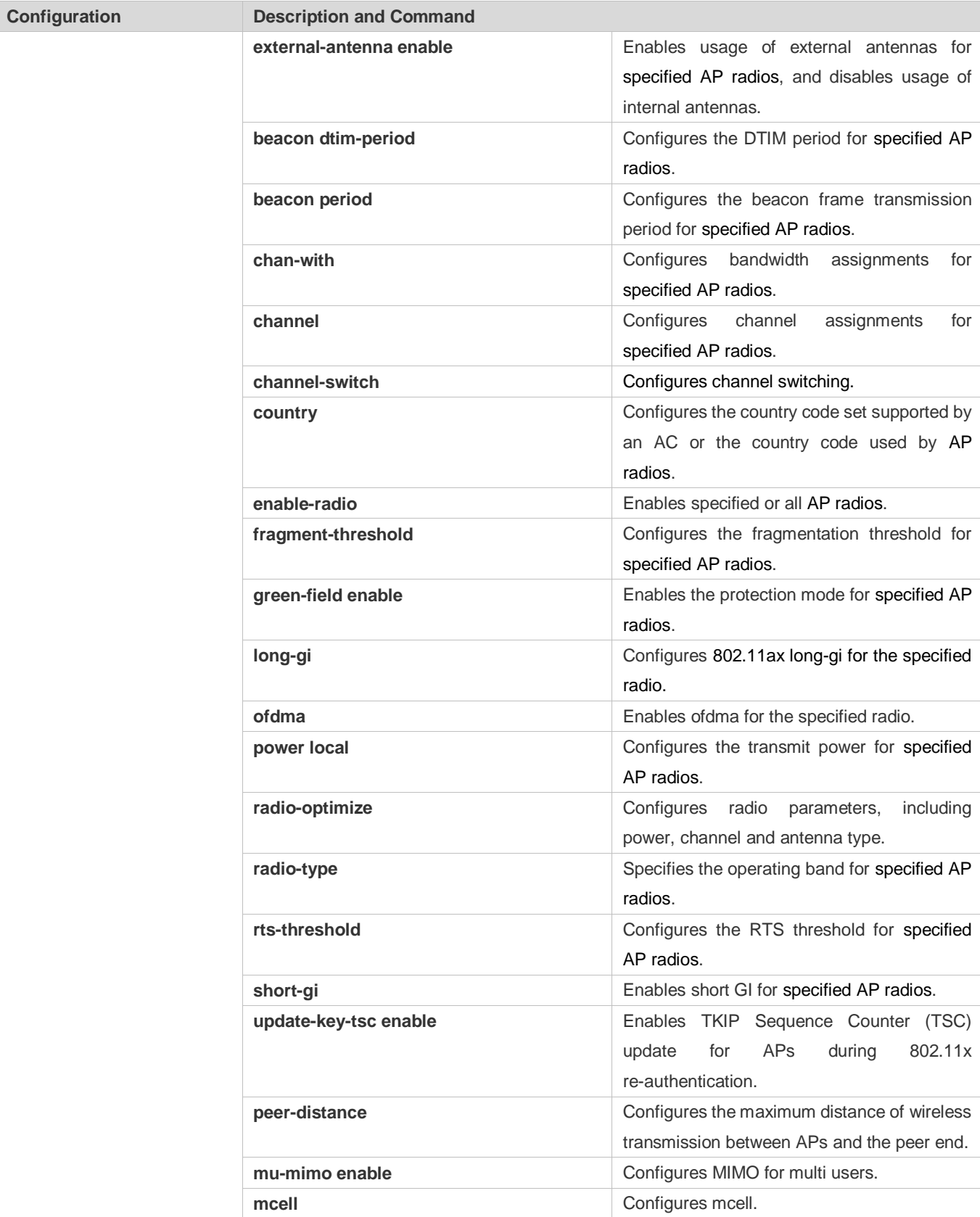

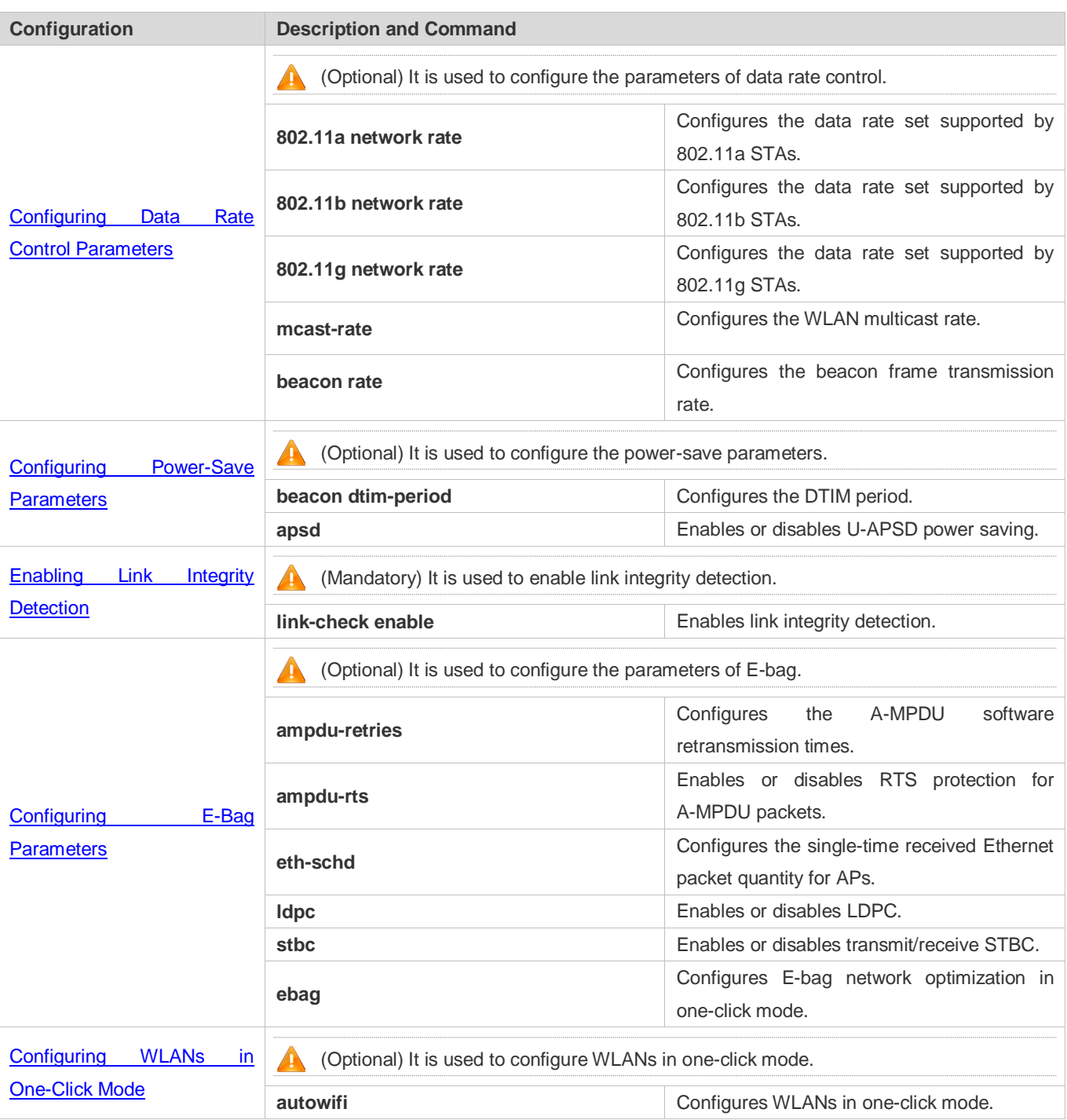

# <span id="page-174-0"></span>**4.4.1 Configuring STA Access Control**

# **Configuration Effect**

Control the access of a specified type of wireless STAs to manage these wireless STAs conveniently.

# **Configuration Steps**

- **Enabling or Disabling the 2.4 GHz or 5 GHz Network**
- **Optional.**
- Enable or disable the 2.4 GHz or 5 GHz network on an AC.
- The AC assigns the network settings to all the APs to instruct the APs to enable or disable the 2.4 GHz or 5 GHz network.

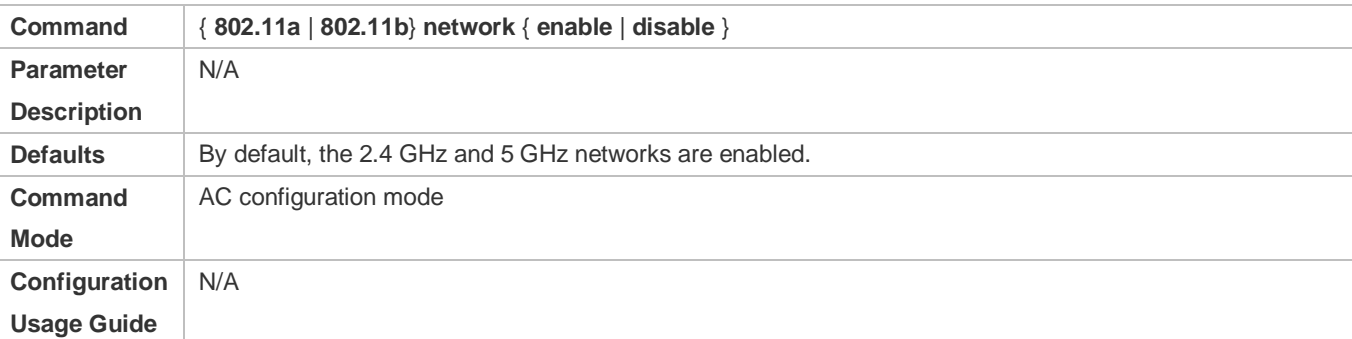

#### **Enabling 802.11a Support**

- **Optional.**
- The configuration takes effect only when the AP radios operate in 5 GHz.
- On the AC, enable 802.11a support for specified APs.
- The AC assigns the settings to the APs to instruct the APs to support the access of 802.11a STAs in 5 GHz.

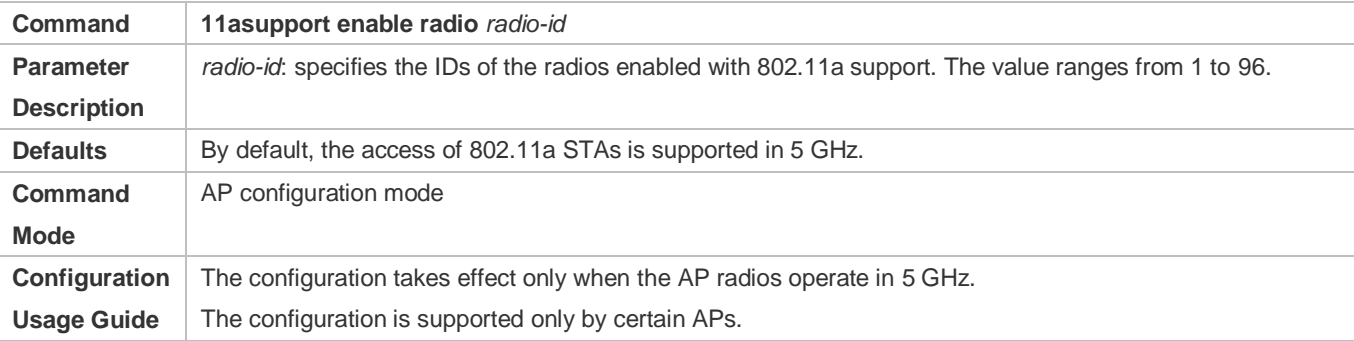

#### **Enabling 802.11b Support**

- **Optional.**
- The configuration takes effect only when the AP radios operate in 2.4 GHz.
- On the AC, enable 802.11b support for specified APs.
- The AC assigns the settings to the APs to instruct the APs to support the access of 802.11b STAs in 2.4 GHz.

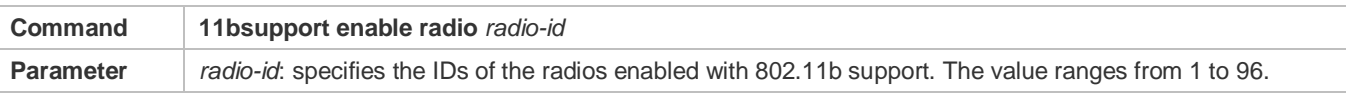

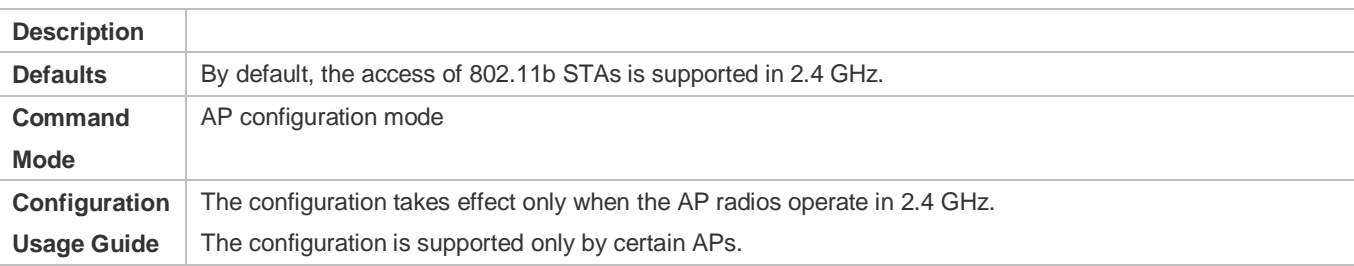

#### **Enabling 802.11g Support**

- **Optional.**
- The configuration takes effect only when the AP radios operate in 2.4 GHz.
- On the AC, enable 802.11g support for specified APs.
- The AC assigns the settings to the APs to instruct the APs to support the access of 802.11g STAs in 2.4 GHz.

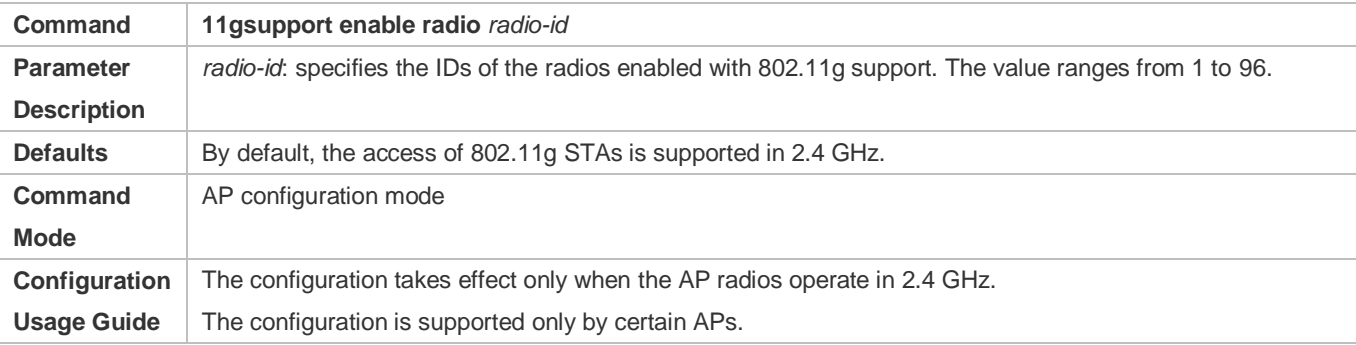

#### **Enabling 802.11na Support**

- **Optional.**
- The configuration takes effect only when the AP radios operate in 5 GHz.
- On the AC, enable 802.11na support for specified APs.
- The AC assigns the settings to the APs to instruct the APs to support the access of 802.11n STAs in 5 GHz.

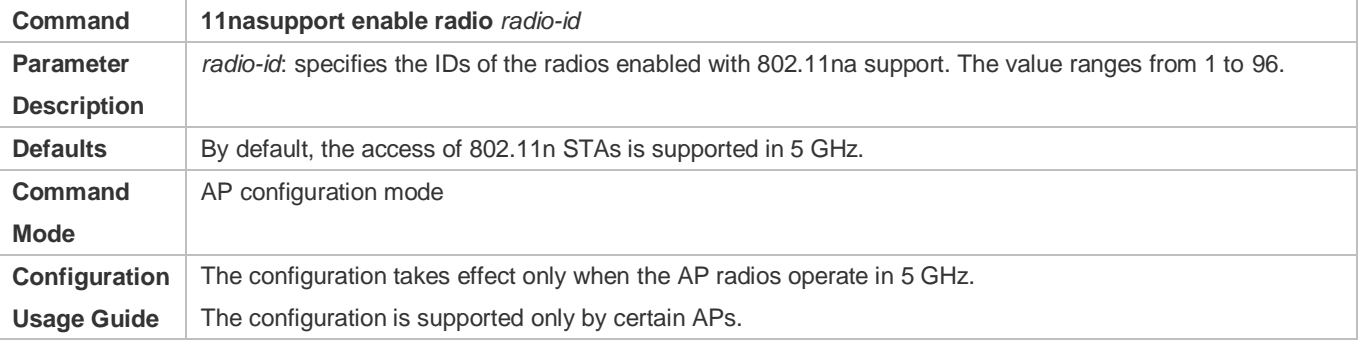

#### **Enabling 802.11ng Support**

- **Optional.**
- The configuration takes effect only when the AP radios operate in 2.4 GHz.
- On the AC, enable 802.11ng support for specified APs.
- The AC assigns the settings to the APs to instruct the APs to support the access of 802.11n STAs in 2.4 GHz.

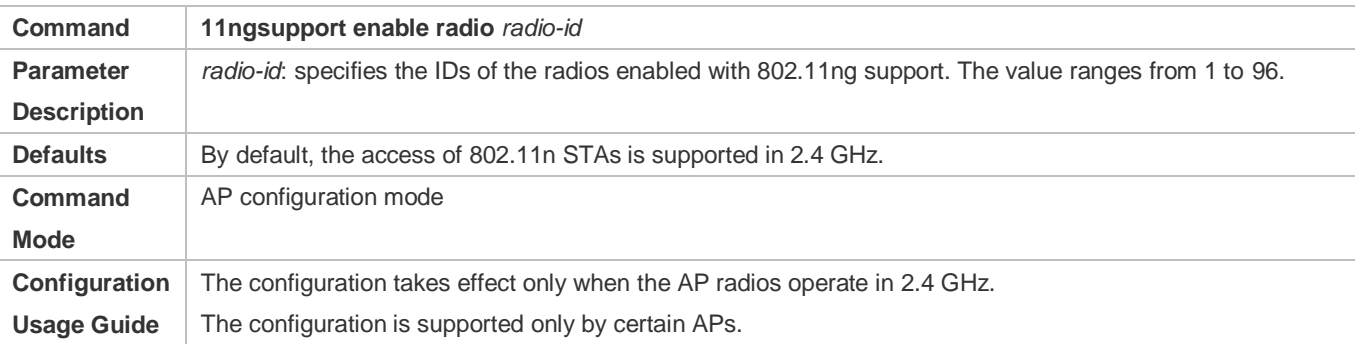

#### **Enabling 802.11ac**

- **Optional.**
- On the AC, enable 802.11ac support for specified APs.
- The AC delivers configuration to the APs to instruct the APs to support the access of 802.11ac STAs.

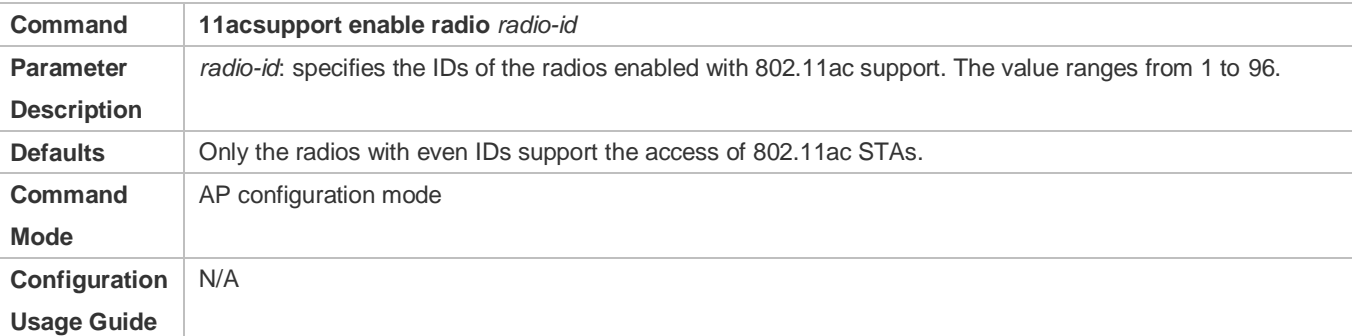

#### **Enabling 802.11ax**

- **Optional.**
- On the AC, enable 802.11ax support for specified APs.
- **The AC delivers configuration to the APs to instruct the APs to support the access of 802.11ax STAs.**

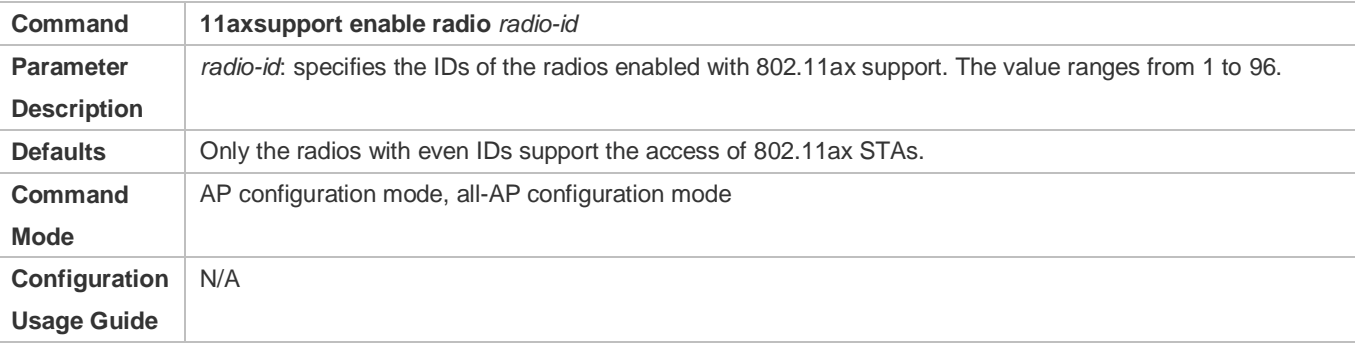

**Configuring the Management Frame Power for APs**

- **Optional.**
- **•** Perform the configuration only on the required device unless otherwise specified.
- On the AC, configure the management frame power for specified APs.
- The AC assigns the settings to the APs to instruct the APs to use the configured management frame transmit power. In this way, the signal coverage areas of the APs are controlled to limit the access of wireless STAs.

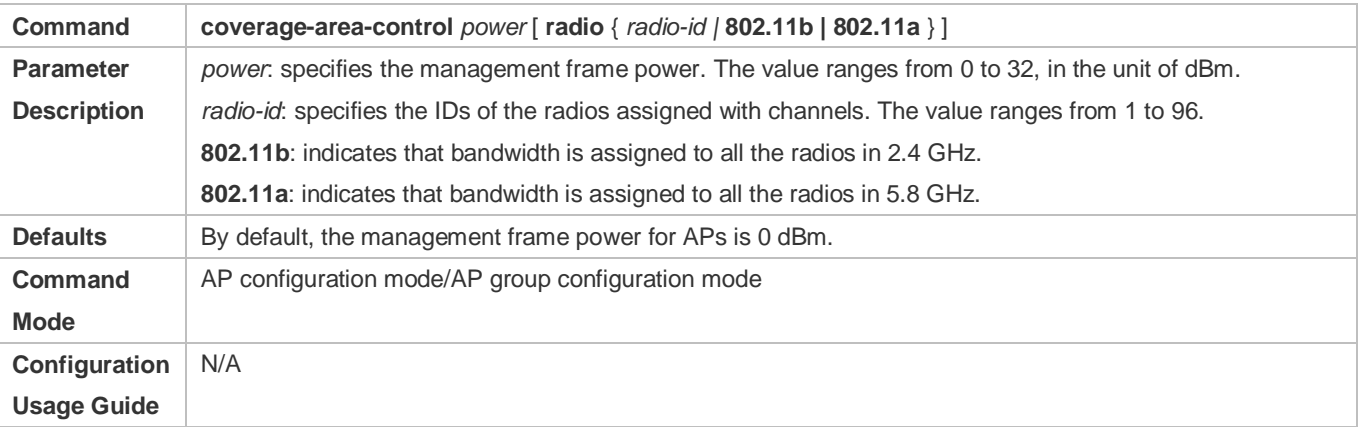

- **Configuring the Minimum RSSI for Wireless STAs to Access APs**
- **Optional.**
- On the AC, configure the minimum RSSI for wireless STAs to access specified AP.
- The AC assigns the settings to the APs to instruct the APs to use the configured minimum RSSI as the threshold for allowing the access of wireless STAs.

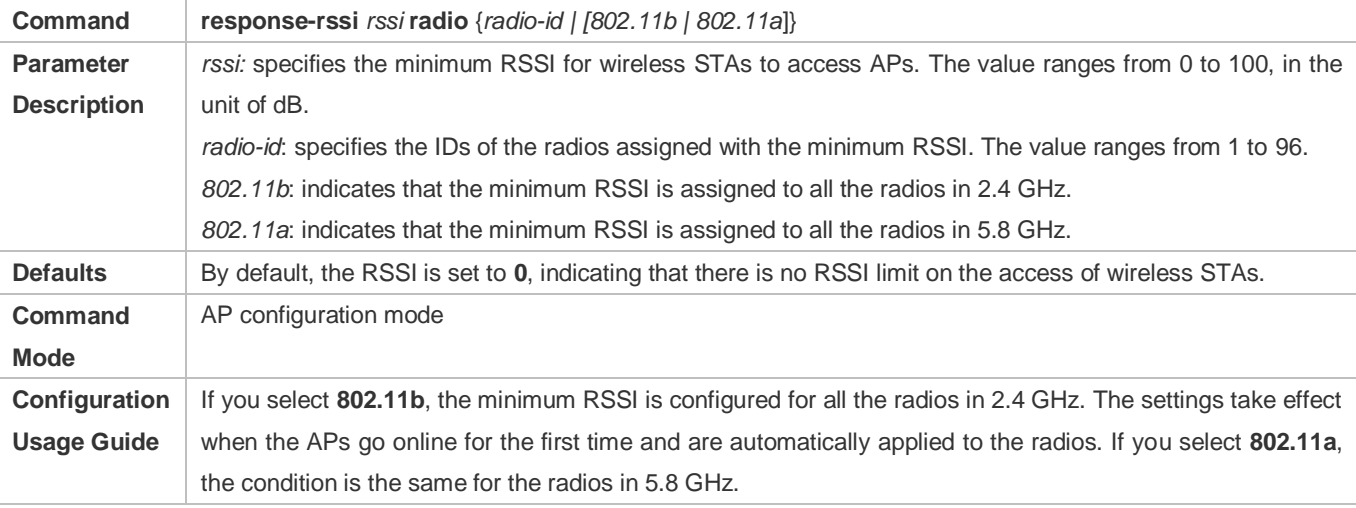

### **Configuring the Minimum RSSI for Wireless STAs to Maintain Connections to APs**

- **Optional.**
- On the AC, configure the minimum RSSI for wireless STAs to maintain connections to specified AP.

 The AC assigns the settings to the APs to instruct the APs to use the configured minimum RSSI as the threshold for maintaining the connections of wireless STAs.

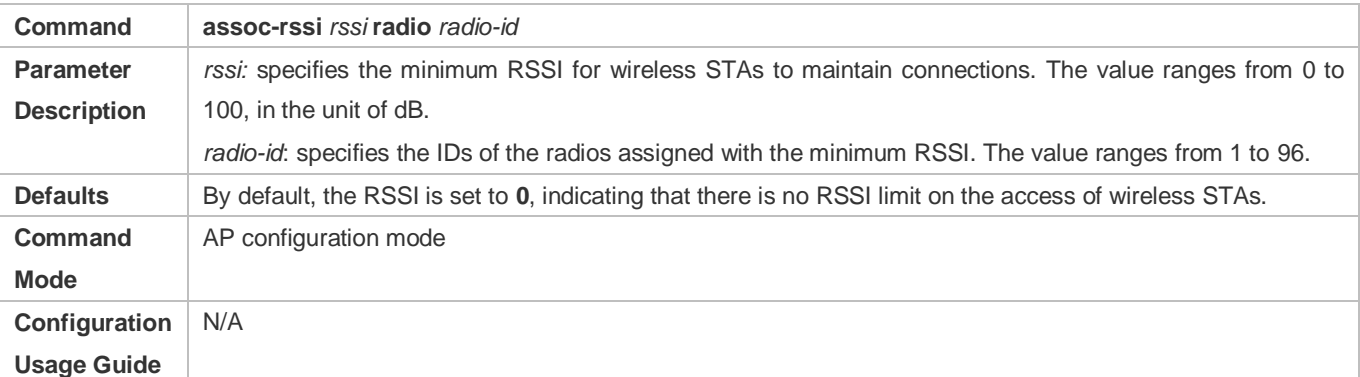

#### **Configuring the Third Radio for User Access**

- $\bullet$  Optional.
- On the AC, configure the AP in high density scenario.

#### The channel, antenna, power, bandwidth will be adjusted for better access experience.

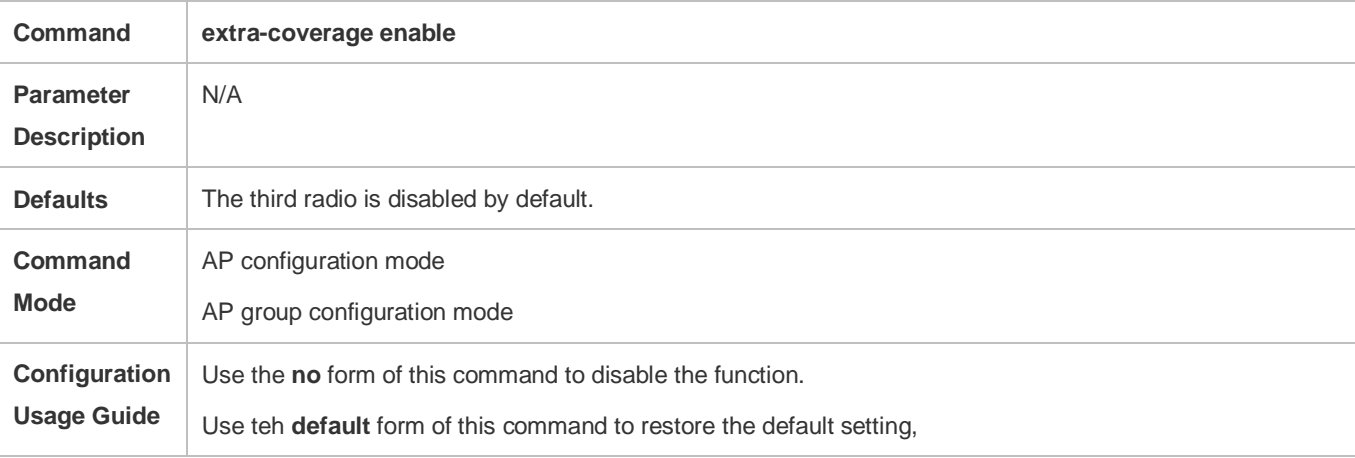

#### **Verification**

Run **show ap-config running** *ap-name* to display the parameter settings of STA access control.

### **Configuration Example**

**Configuring the Parameters of STA Access Control**
<span id="page-180-0"></span>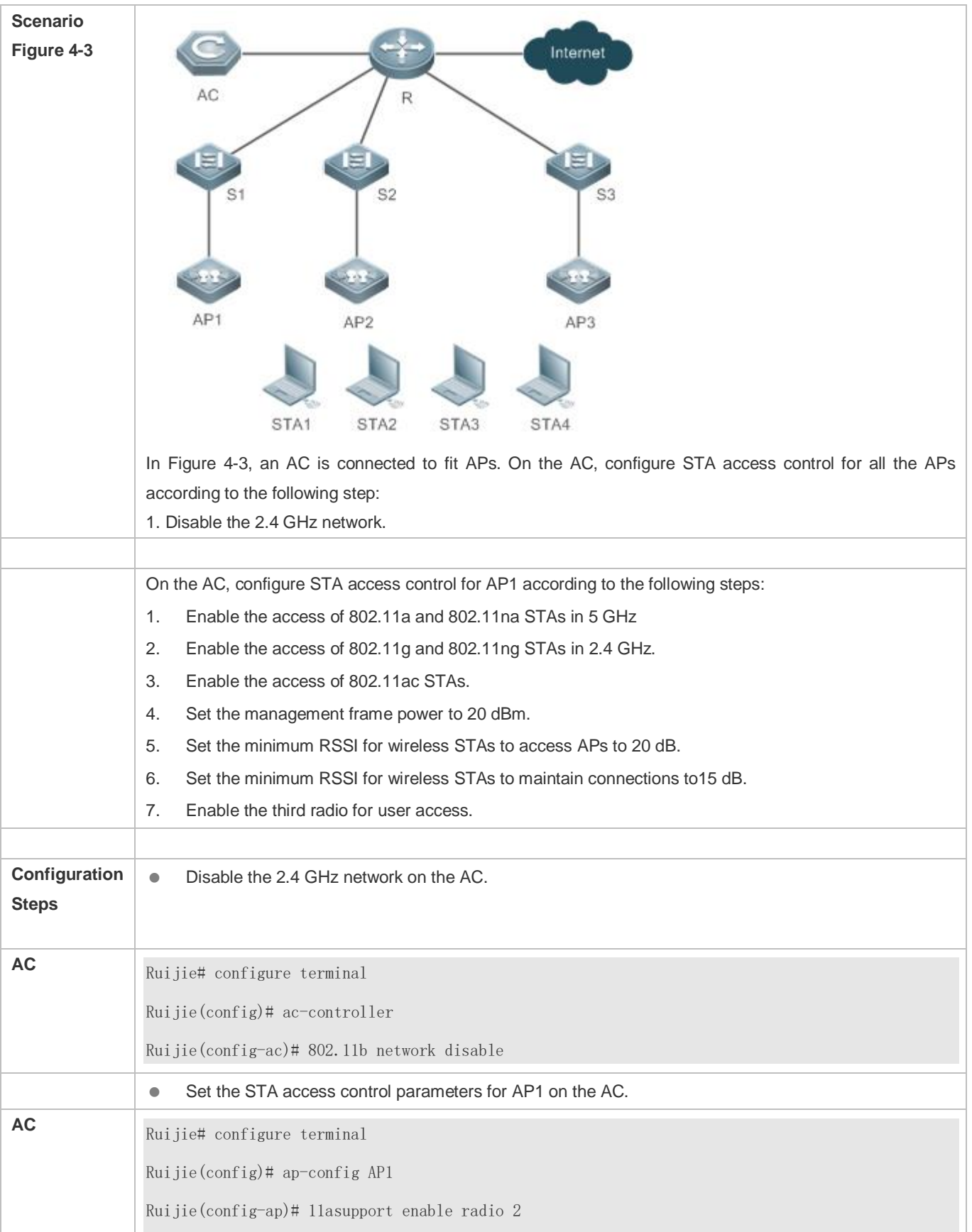

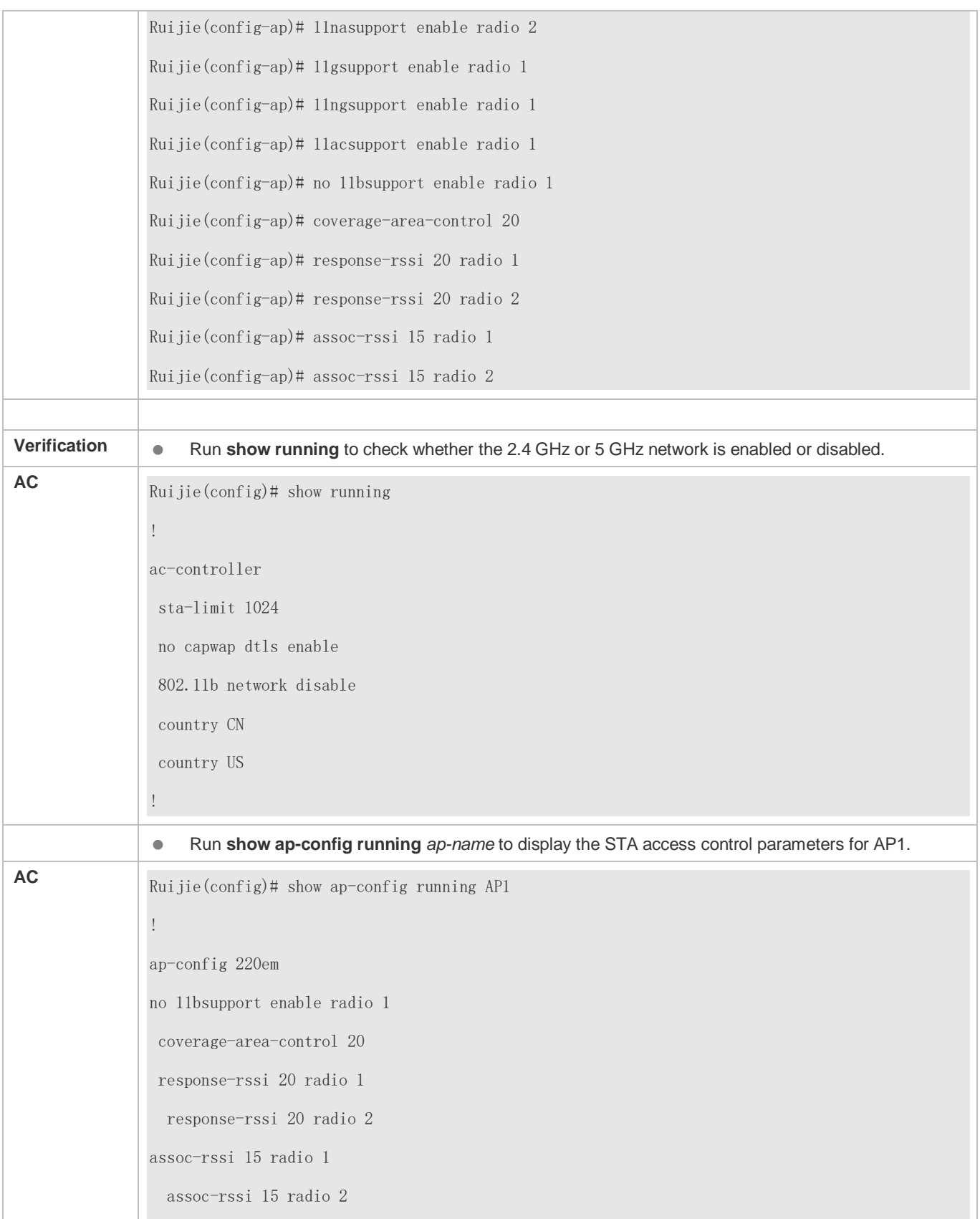

 radio-type 1 802.11b radio-type 2 802.11a

# **4.4.2 Configuring AP RF Parameters**

## **Configuration Effect**

!

Configure the RF parameters for APs and radios for easier configuration management.

#### **Configuration Steps**

- **Enabling A-MPDU**
- **Optional.**
- On an AC, enable A-MPDU for specified APs. Then the AC delivers the configuration to the APs to instruct the APs to enable A-MPDU.

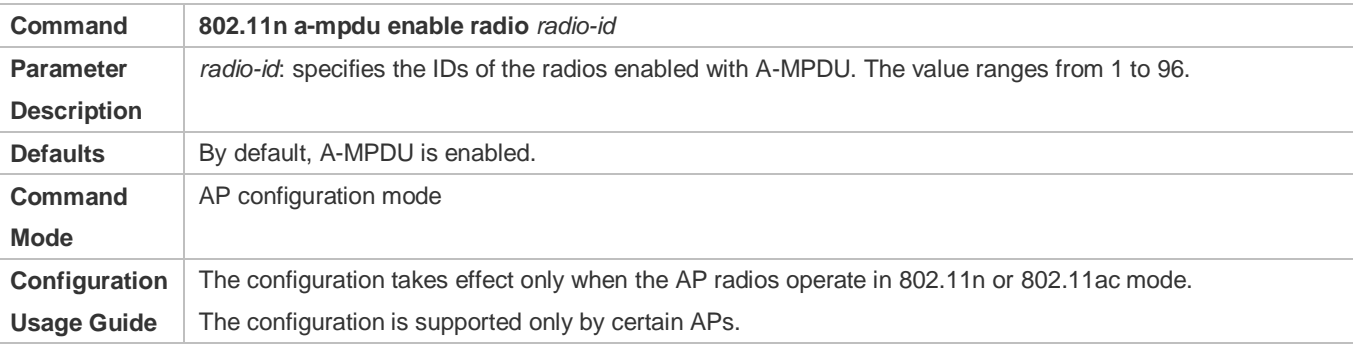

#### **Configuring the Maximum 802.11n MCS Index Value**

- **Optional.**
- On an AC, configure the maximum 802.11n MCS index value for specified AP. Then the AC delivers the configuration to the APs to inform the APs of the maximum 802.11n MCS index value.

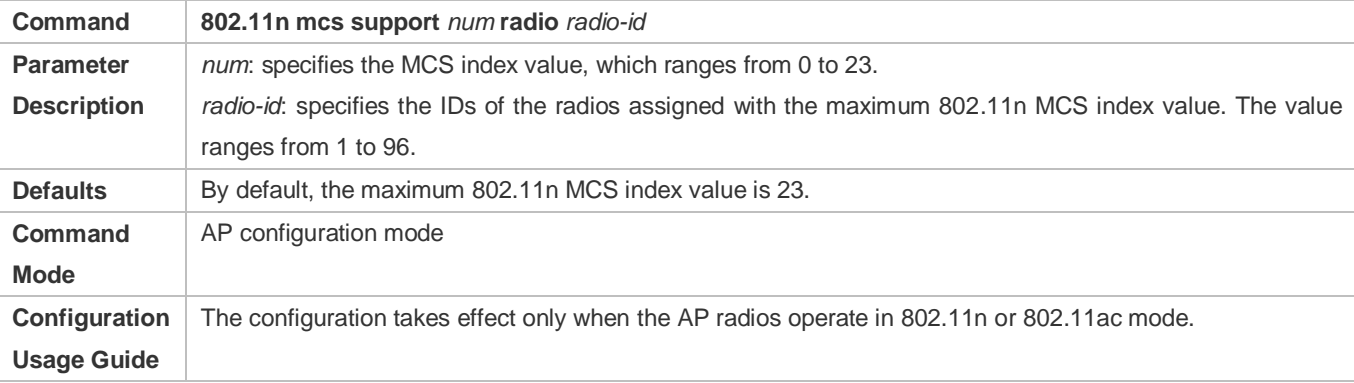

#### **Configuring the Maximum 802.11ac MCS Index Value**

#### **Optional.**

 On an AC, configure the maximum 802.11ac MCS index value for specified AP. Then the AC delivers the configuration to the APs to inform the APs of the maximum 802.11ac MCS index value.

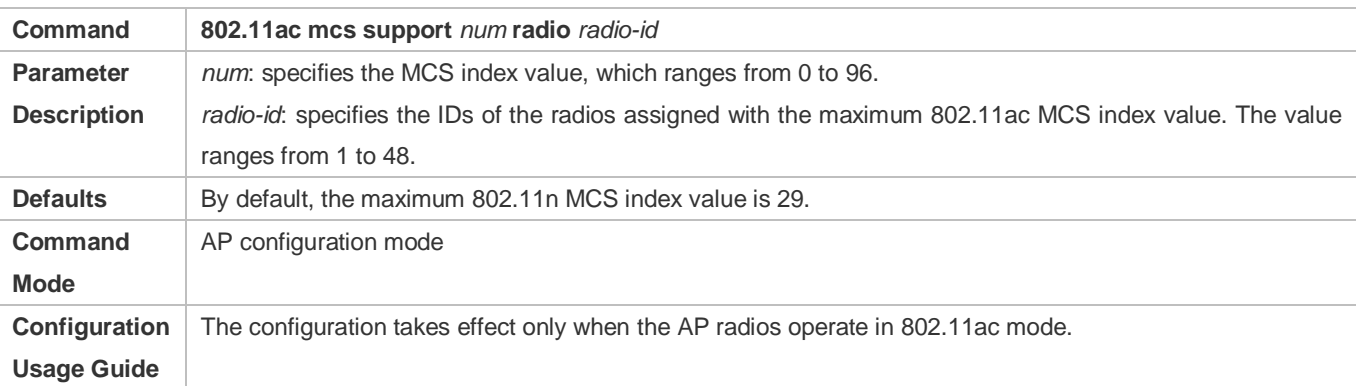

#### **Configuring the Maximum 802.11ax MCS Index Value**

- **Optional.**
- On an AC, configure the maximum 802.11ax MCS index value for specified AP. Then the AC delivers the configuration to the APs to inform the APs of the maximum 802.11ax MCS index value.

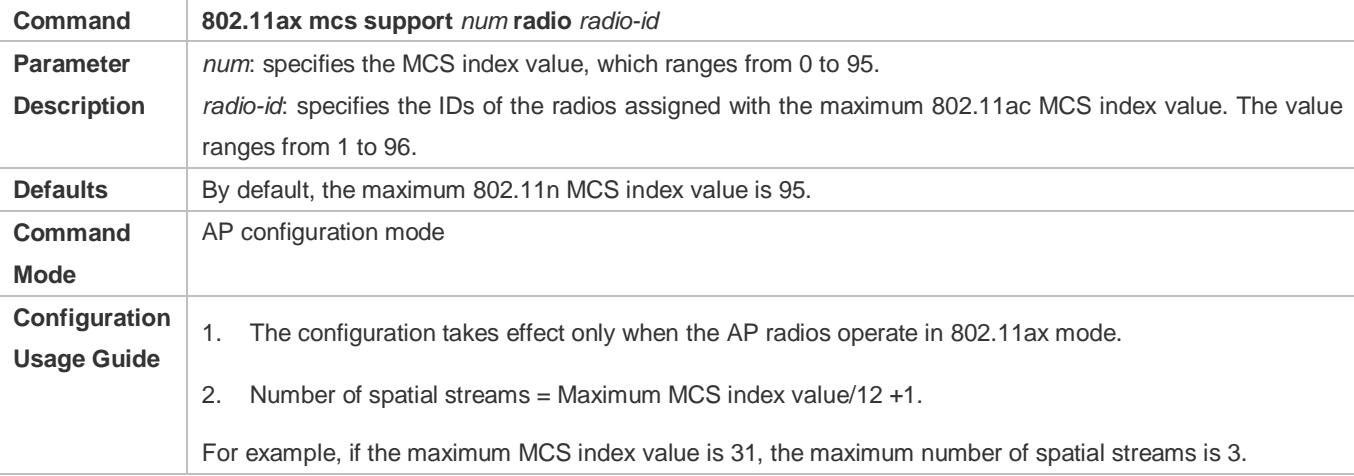

#### **Configuring the Antenna Transmit/Receive Type**

- **Optional.**
- On an AC, configure the antenna transmit/receive type for specified APs. Then the AC assigns the settings to the APs to instruct the APs to use the specified antenna selection masks to send and receive packets.

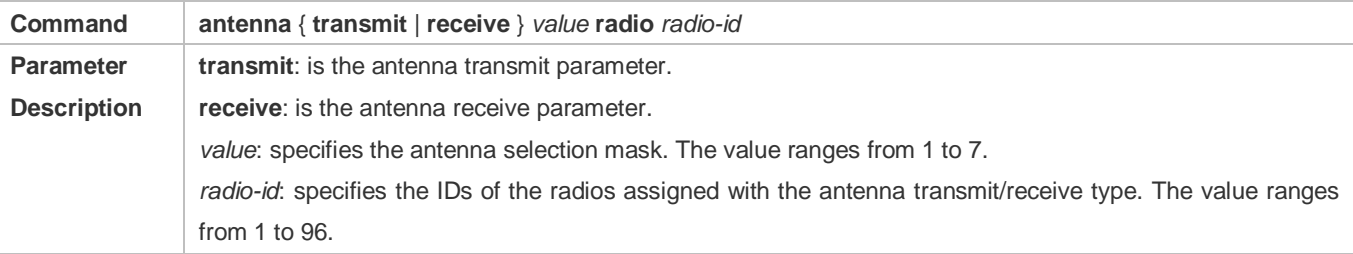

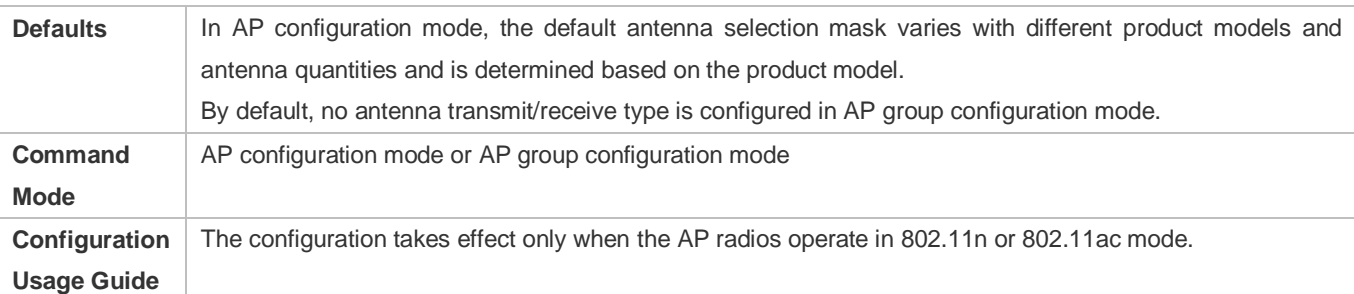

## **Configuring Usage of External Antennas for APs**

- **Optional.**
- On an AC, configure usage of external antennas for specified APs. Then the AC assigns the settings to the APs to instruct the APs to enable external antennas and disable internal antennas.

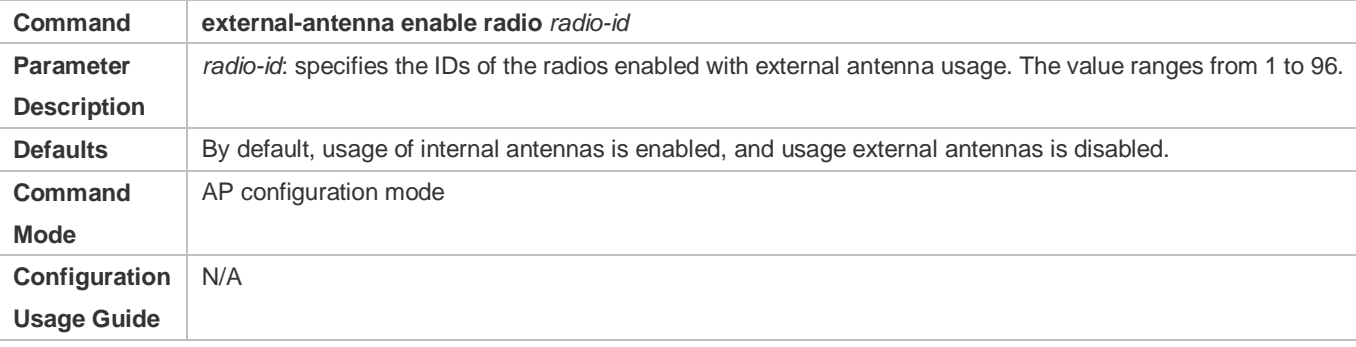

#### **Configuring the Beacon Frame Transmission Period**

- **Optional.**
- On an AC, configure the beacon frame transmission period for specified APs. Then the AC assigns the settings to the APs to instruct the APs to transmit beacon frames according to the configured period.

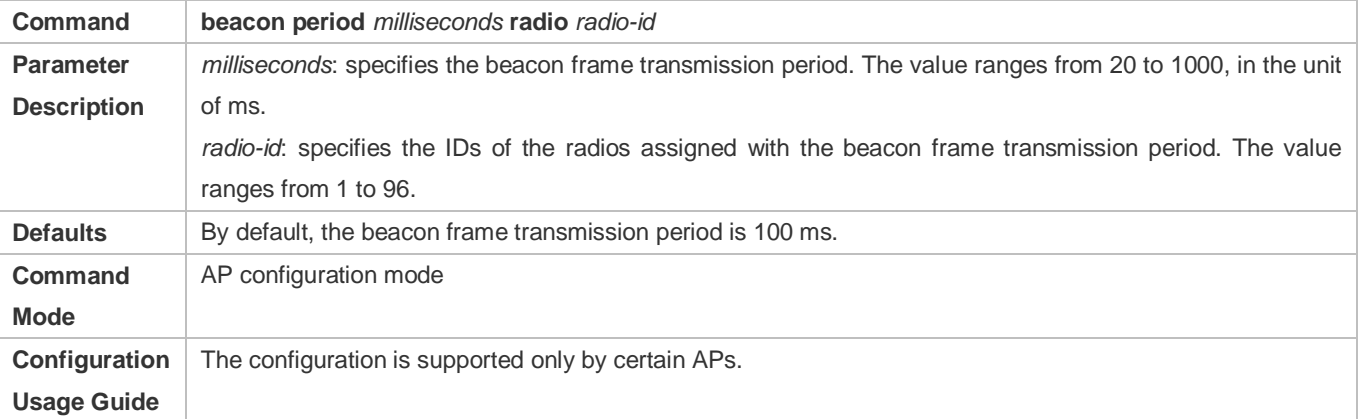

#### **Configuring Bandwidth Assignments**

**Optional.** 

 On an AC, configure bandwidth assignments for specified APs. Then the AC assigns the settings to the APs to instruct the APs to switch the channel bandwidth to the specified bandwidth.

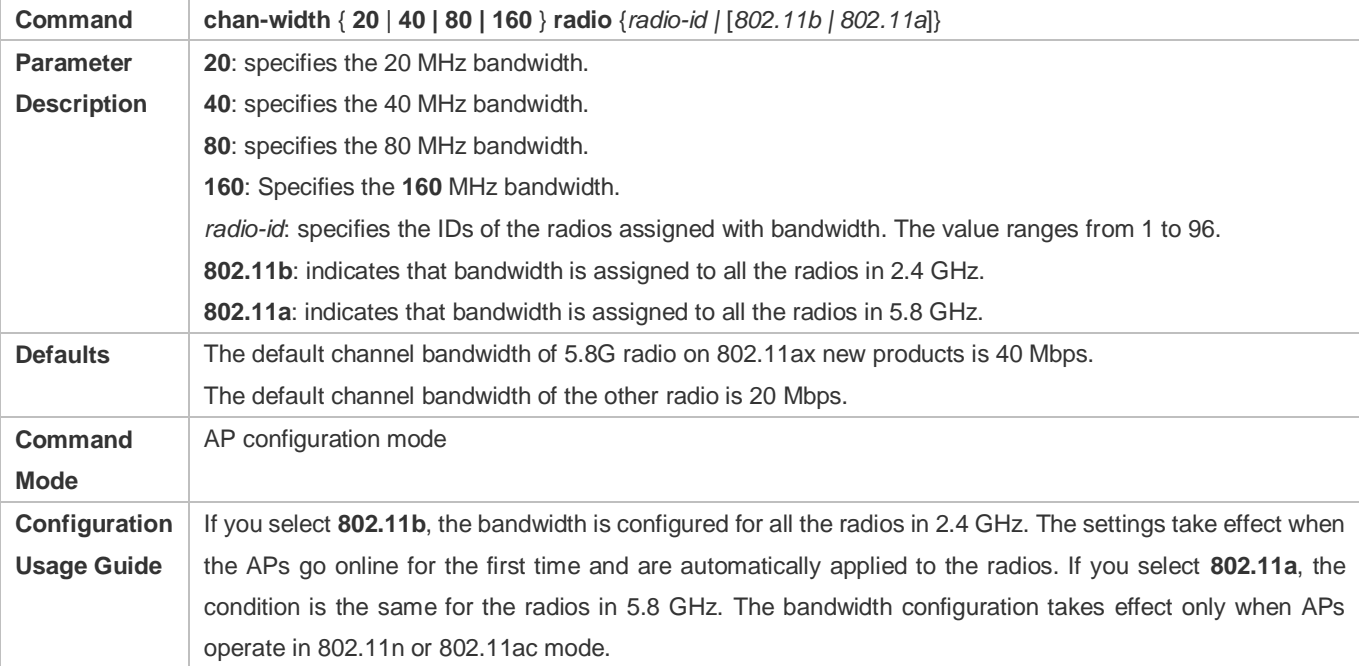

#### **Configuring Channel Assignments**

- **Optional.**
- On an AC, configure channel assignments for specified APs. Then the AC assigns the settings to the APs to instruct the AP radios to operate in specified channels.

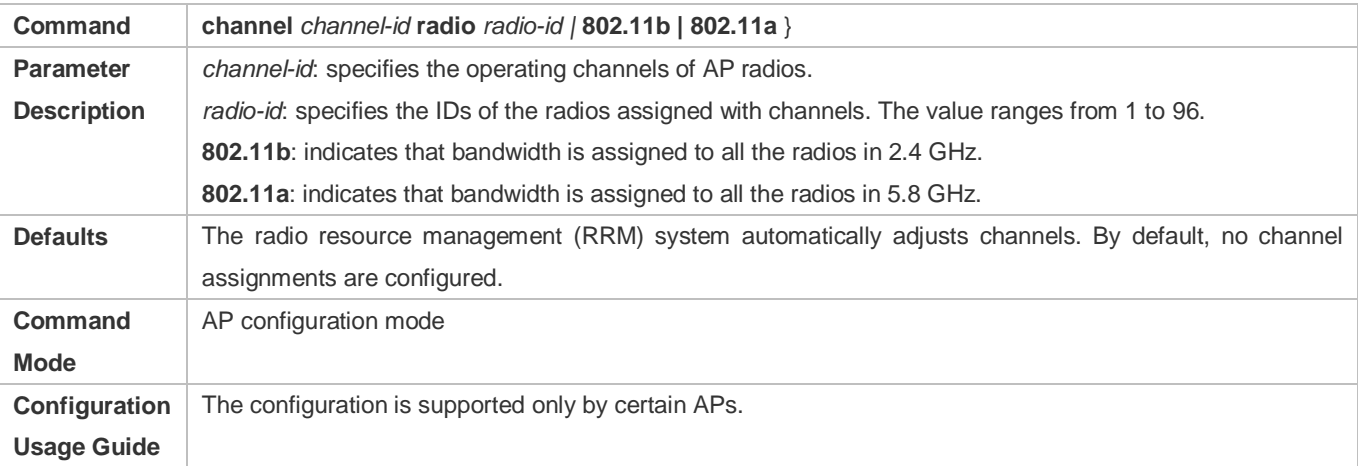

## **Configuring the Country Code Set Supported by an AC**

**Optional.** 

Add a country code to the country code set supported by an AC before you configure AP radios to use the country code.

**Command country** *country-code*

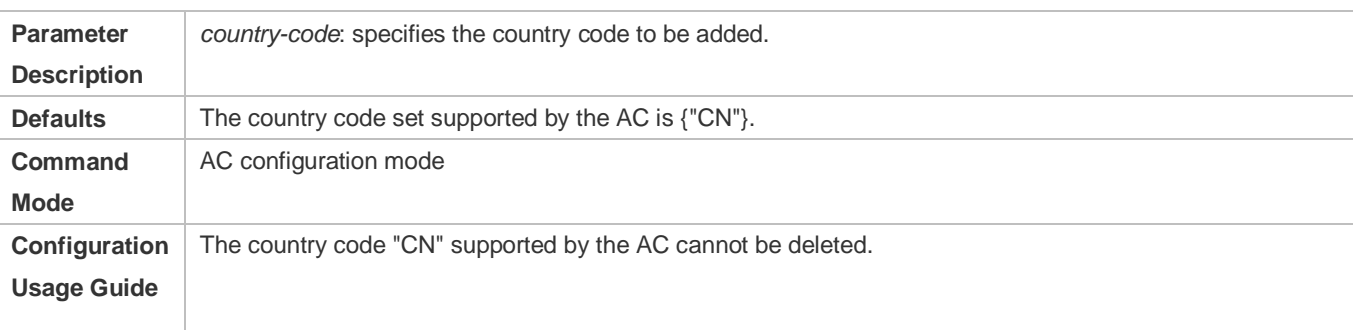

## **Configuring a Country Code**

- **Optional.**
- Ensure that the configured country code is in the country code set supported by an AC. The AC will assign the settings to the APs to instruct the APs to use the configured country code.

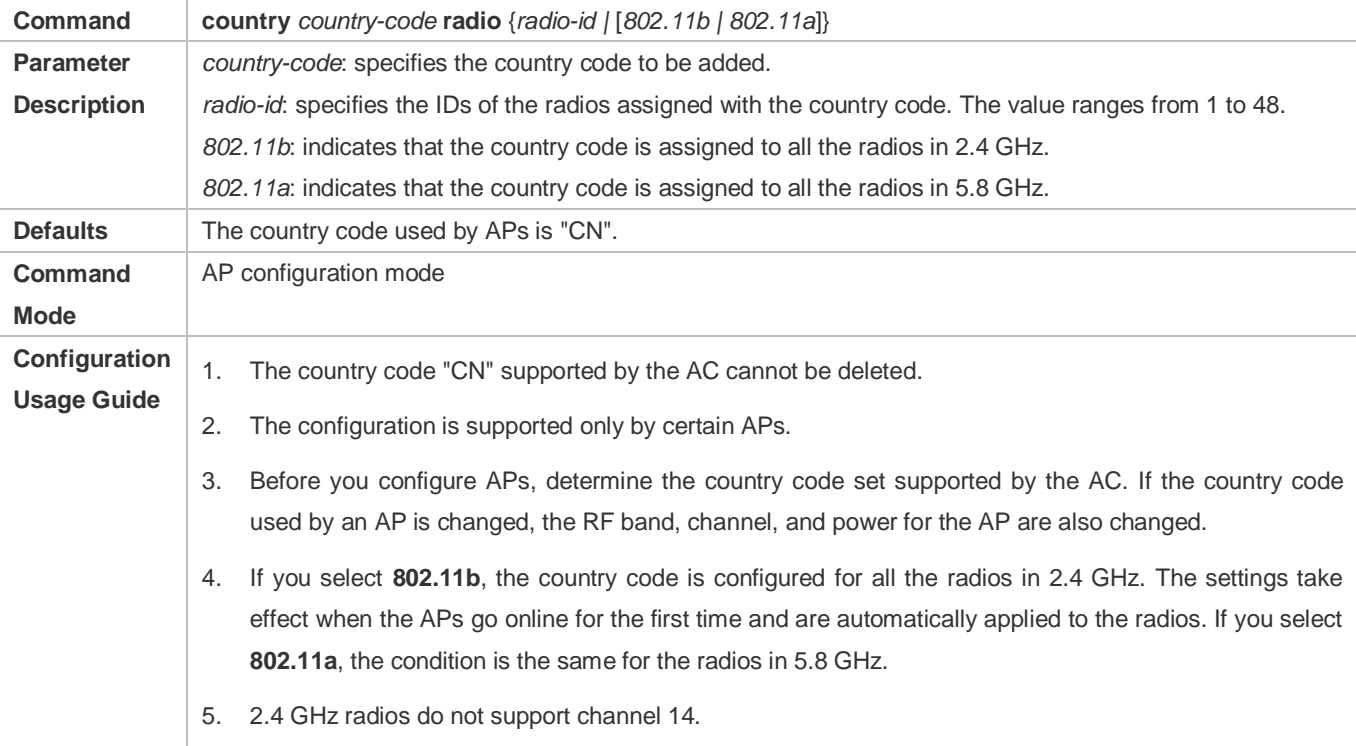

#### **Configuring the Country Code Set Supported by an AC**

**Optional.** 

Add a country code to the country code set supported by an AC before you configure AP radios to use the country code.

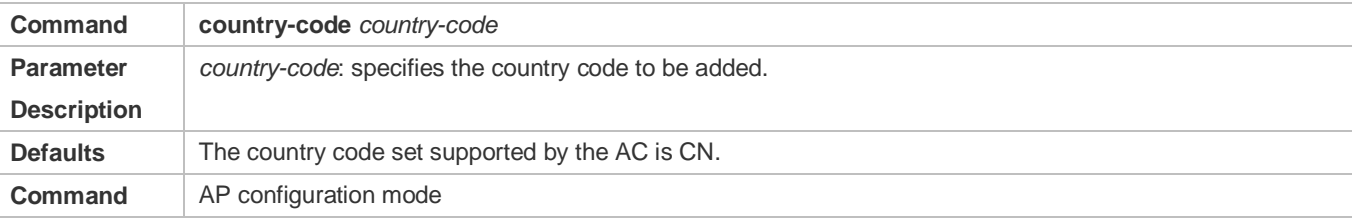

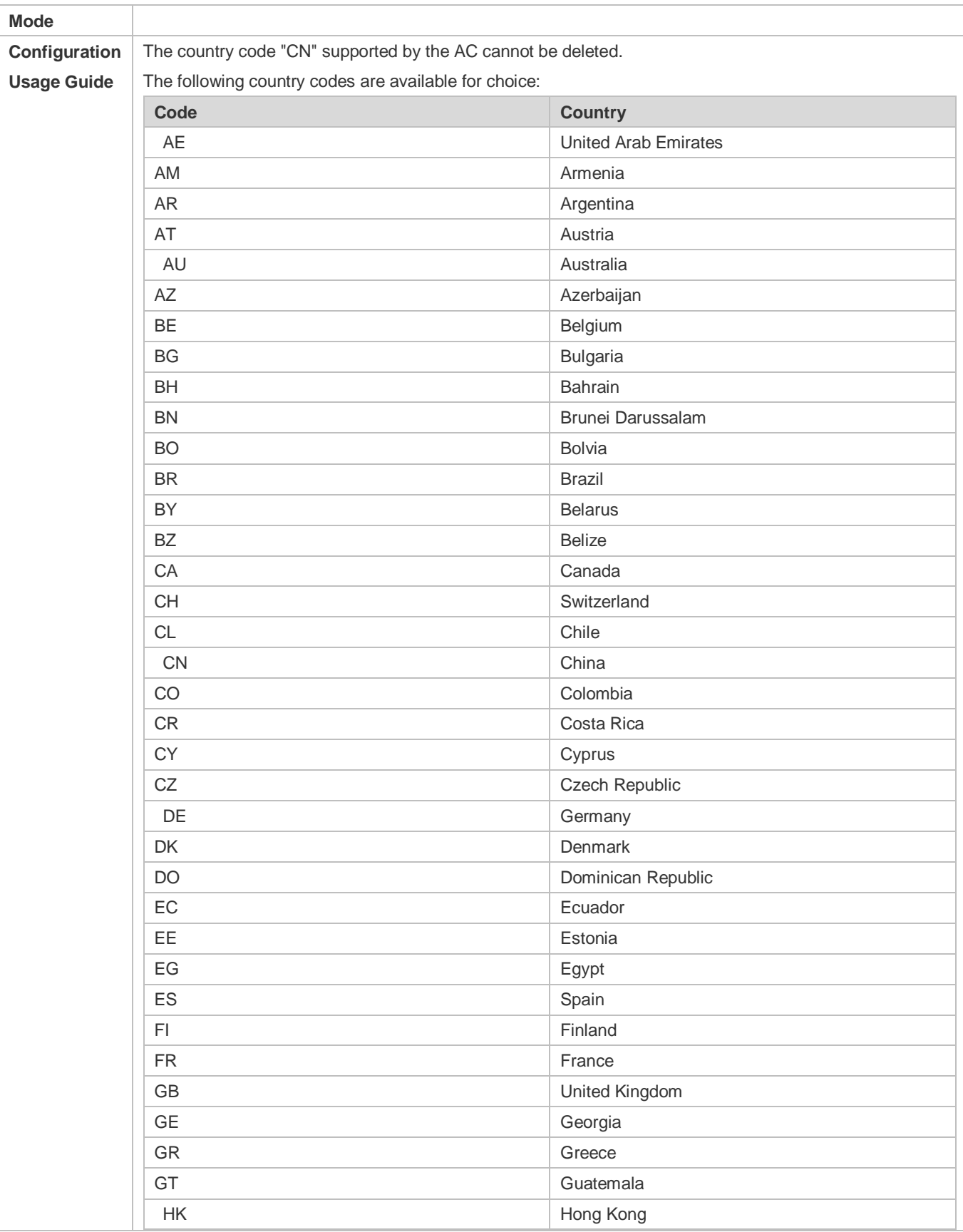

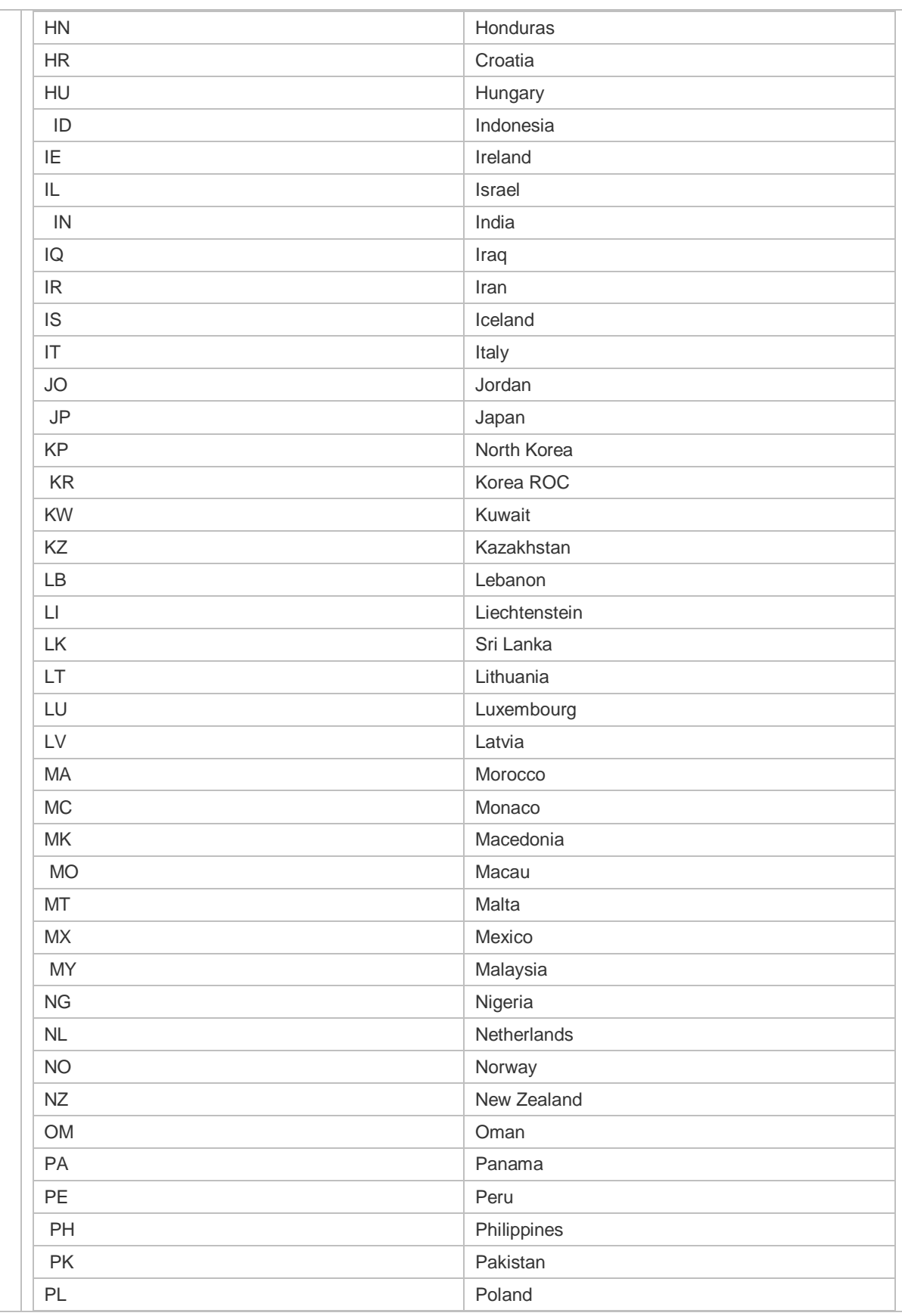

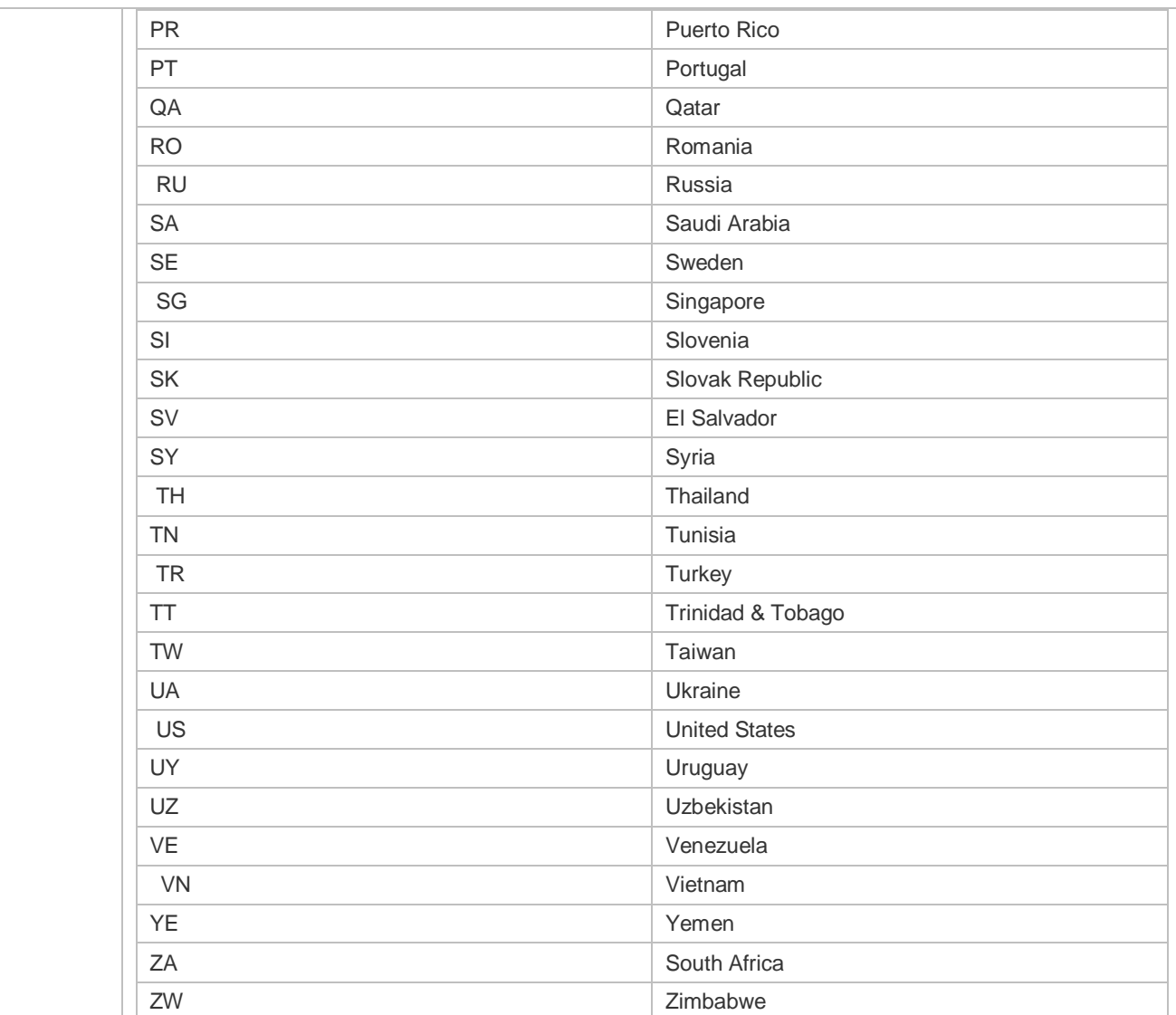

## **Enabling Radios**

- $\bullet$  Optional.
- Enable radios on an AC. Then the AC assigns the settings to the APs to instruct the APs to enable the corresponding radios.

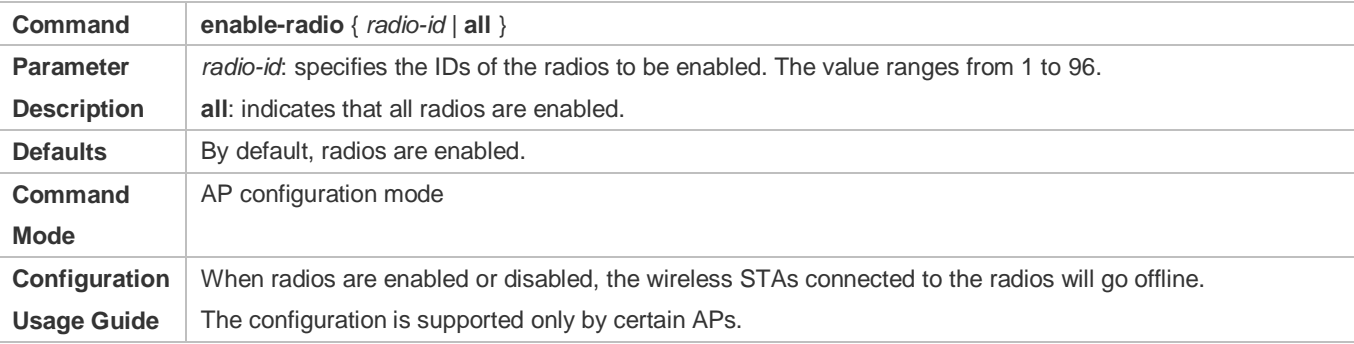

#### **Lackson Configuring the Fragmentation Threshold**

- **Optional.**
- On an AC, configure the fragmentation threshold for specified APs. Then the AC assigns the settings to the APs to instruct the AP radios to perform fragment logic processing according to the configured threshold.

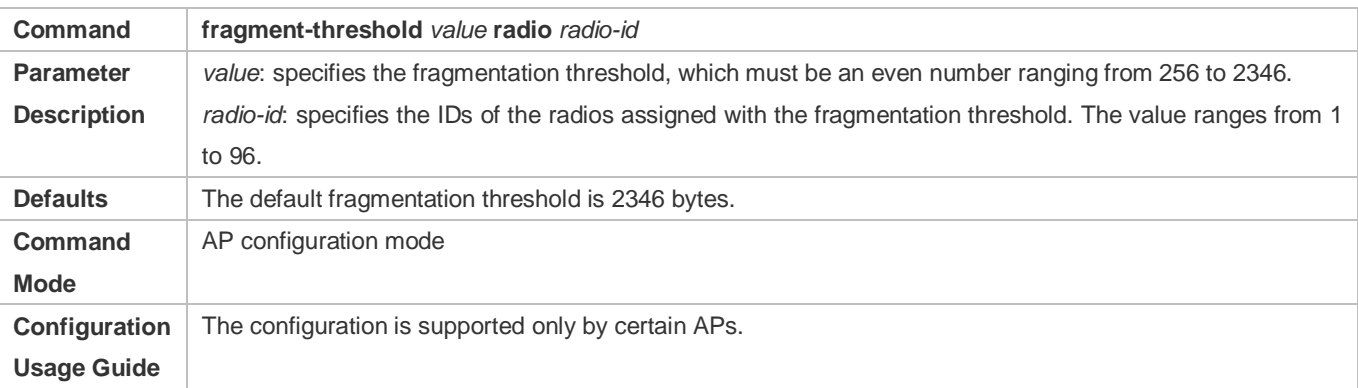

#### **Enabling the Protection Mode**

- **Optional.**
- On an AC, enable the protection mode for specified APs. Then the AC assigns the settings to the APs to instruct the AP radios to enable the protection mode.

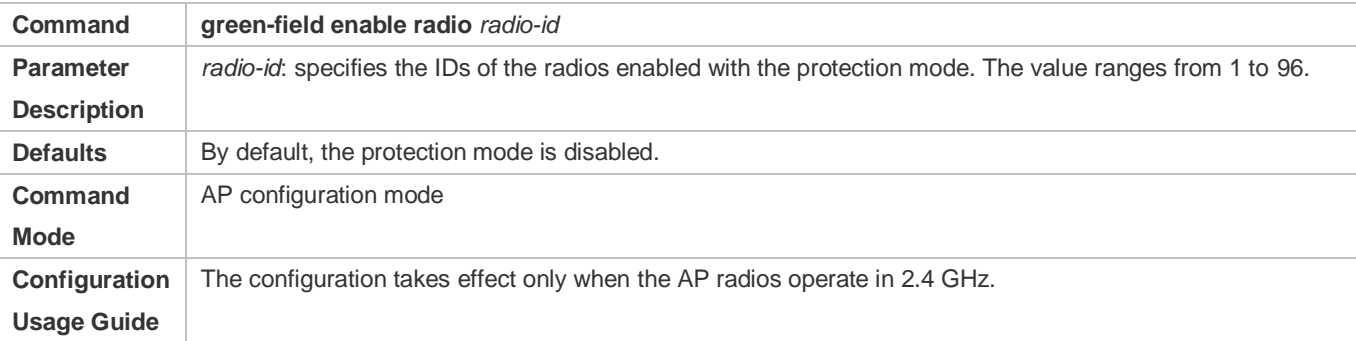

#### **Configuring the Transmit Power**

- **Optional.**
- On an AC, configure the transmit power for specified APs. Then the AC assigns the settings to the APs to instruct the AP radios to use the transmit power.

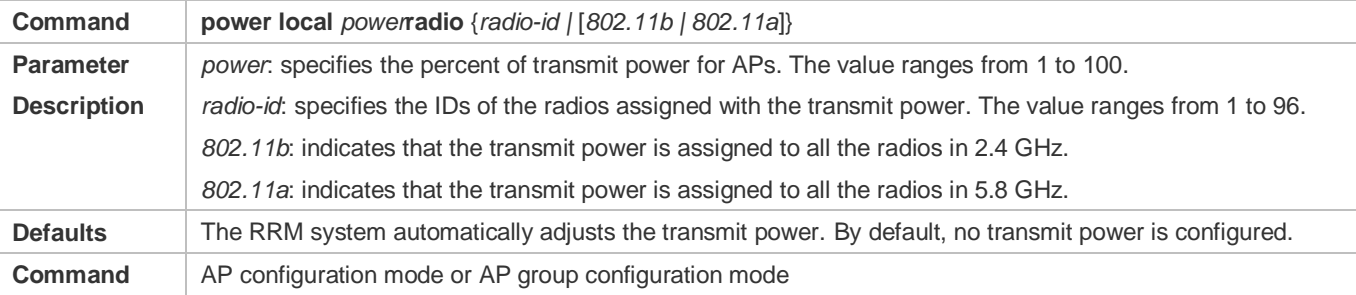

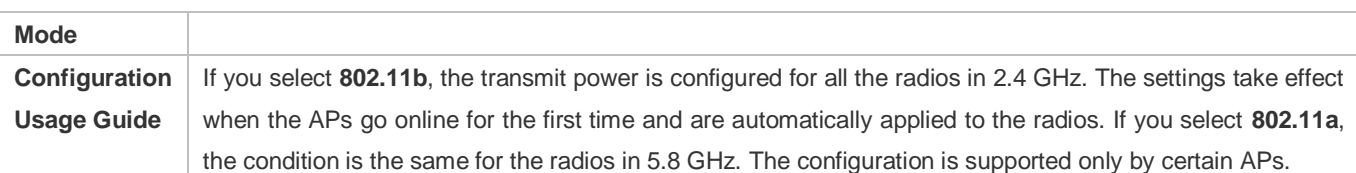

#### **Lackson** Configuring a Frequency Band

- **Optional.**
- After a frequency band is assigned to AP radios, the RRM module analyzes the operating channel of the AP radios in global mode, adjusts the channel, and assigns the optimal channel to the AP. The AP radios are instructed to operate in the specified channel.

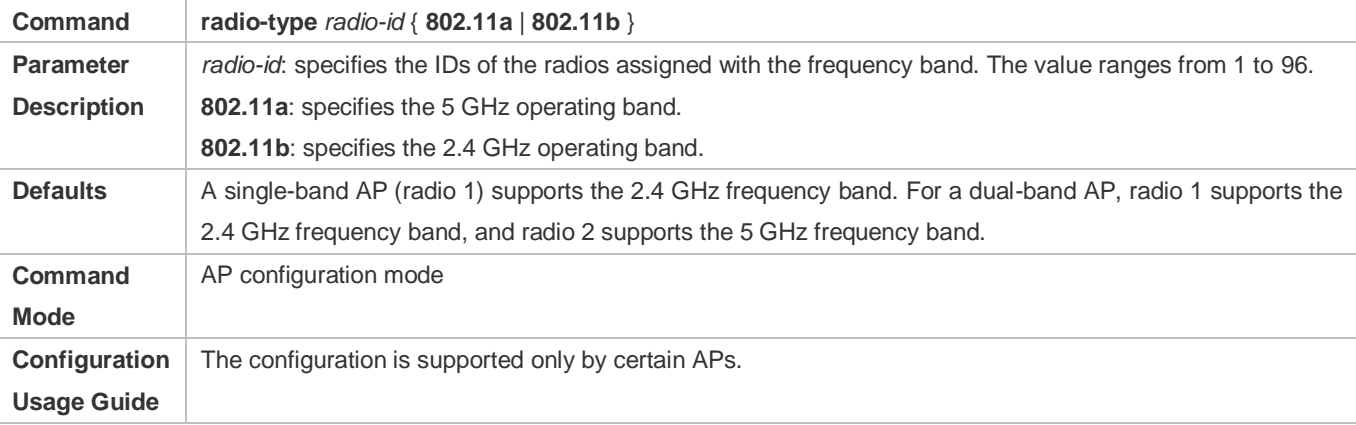

#### **Lackson** Configuring the RTS Threshold

- **Optional.**
- On an AC, configure the RTS threshold for specified APs. Then the AC assigns the settings to the APs to instruct the AP radios to use the configured threshold.

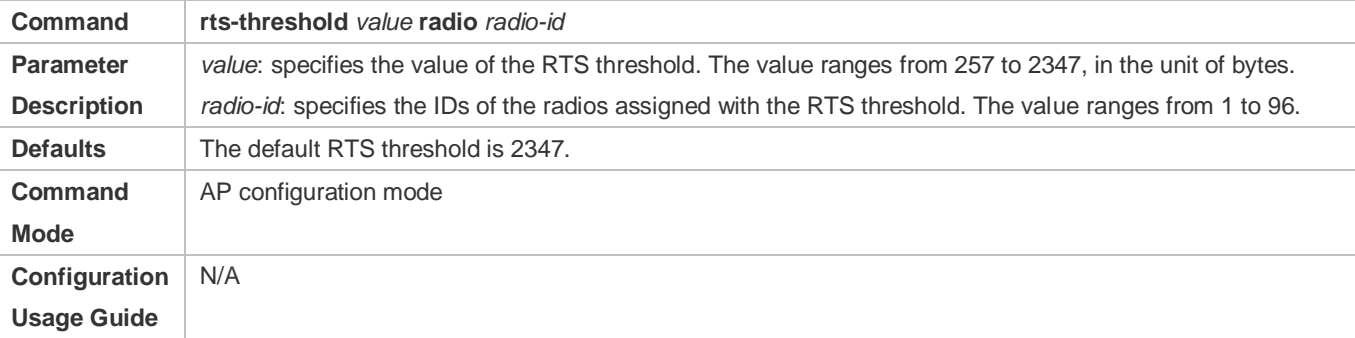

#### **Enabling Short GI**

- **Optional.**
- On an AC, enable short GI for specified APs. Then the AC assigns the settings to the APs to instruct the AP radios to use short GI.

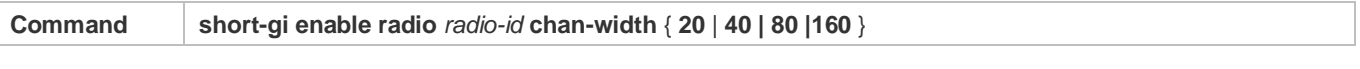

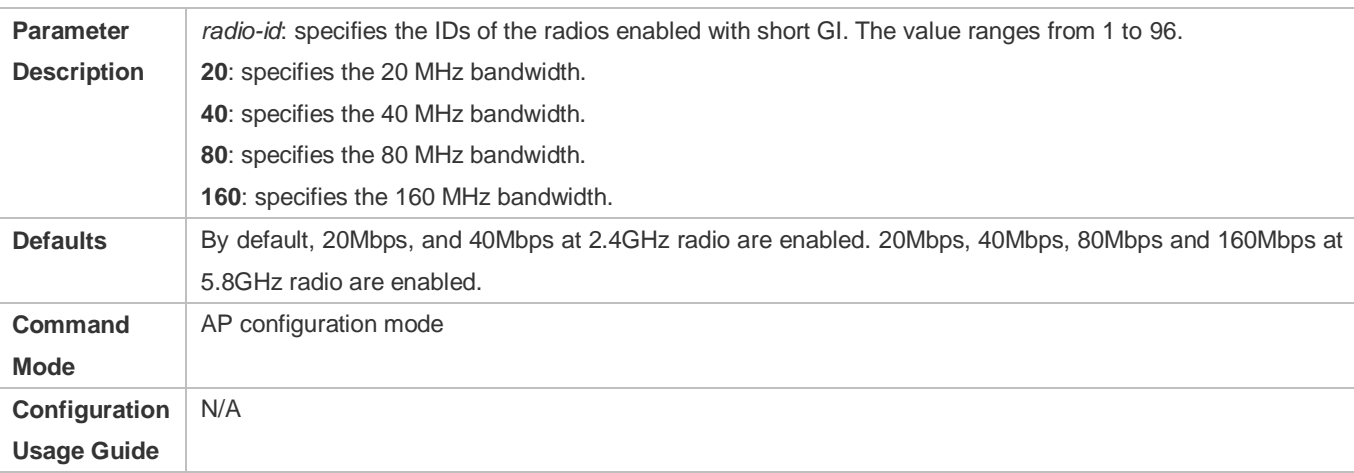

## **Enabling Long GI**

#### **Optional.**

#### On an AC, enable long GI for 802.11ax packets.

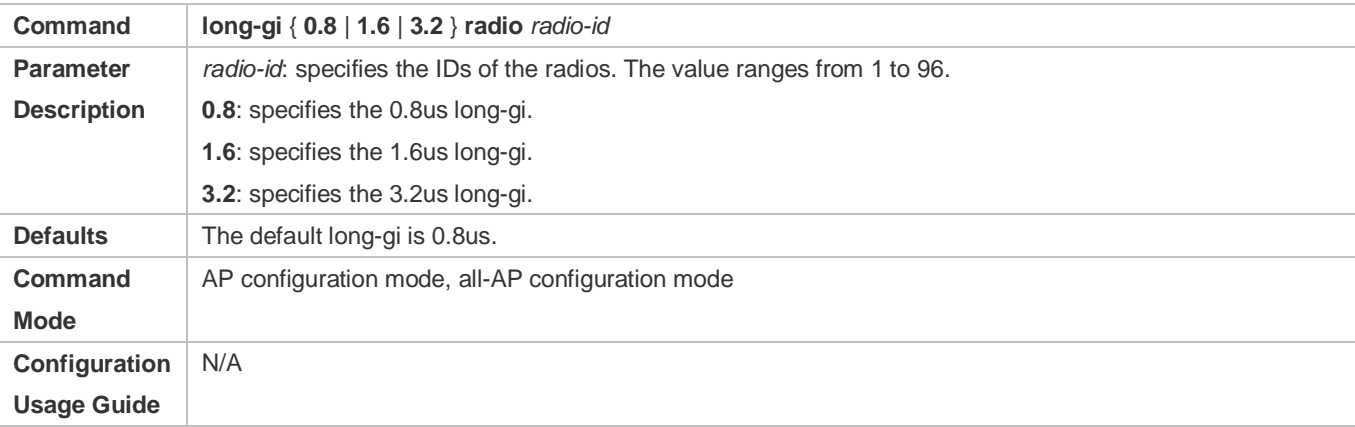

## **Configuring the Preamble Type**

- **Optional.**
- On an AC, configure the preamble type for specified APs. Then the AC assigns the settings to the APs to instruct the AP radios to use the configured preamble type.

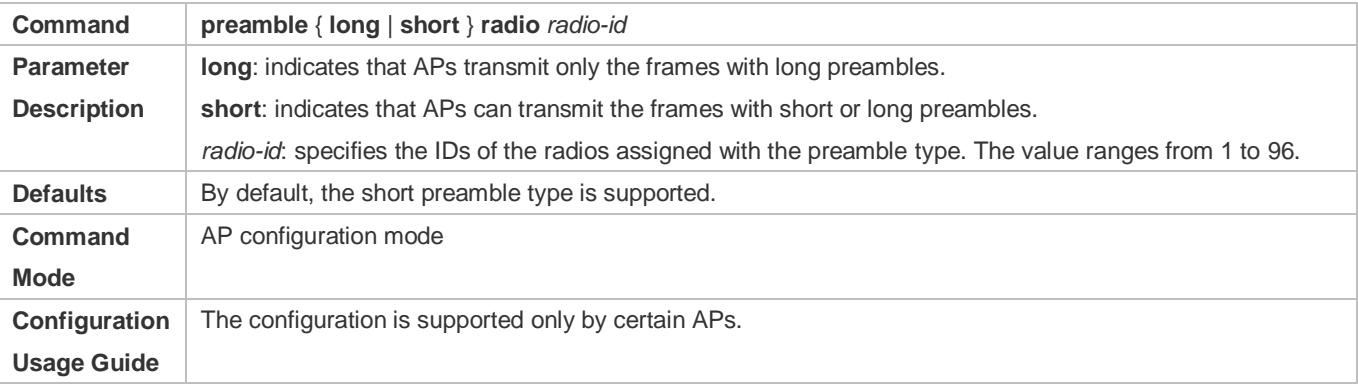

#### **Configuring the Short Slot Time**

- **Optional.**
- On an AC, configure the short slot time for specified APs. Then the AC assigns the settings to the APs to instruct the AP radios to enable the short slot time feature.

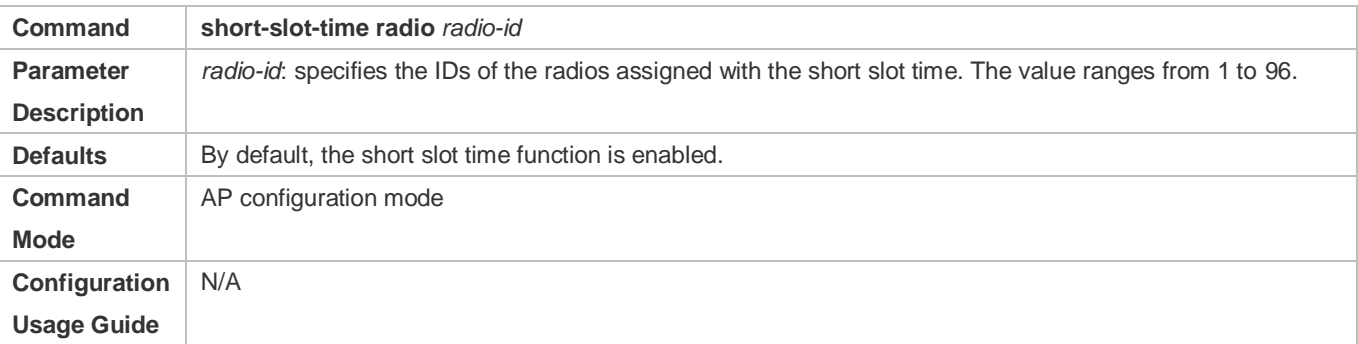

## **Enabling TSC Update**

- **Optional.**
- On an AC, enable TSC update for specified APs. Then the AC assigns the settings to the APs to instruct the AP to enable TSC update.

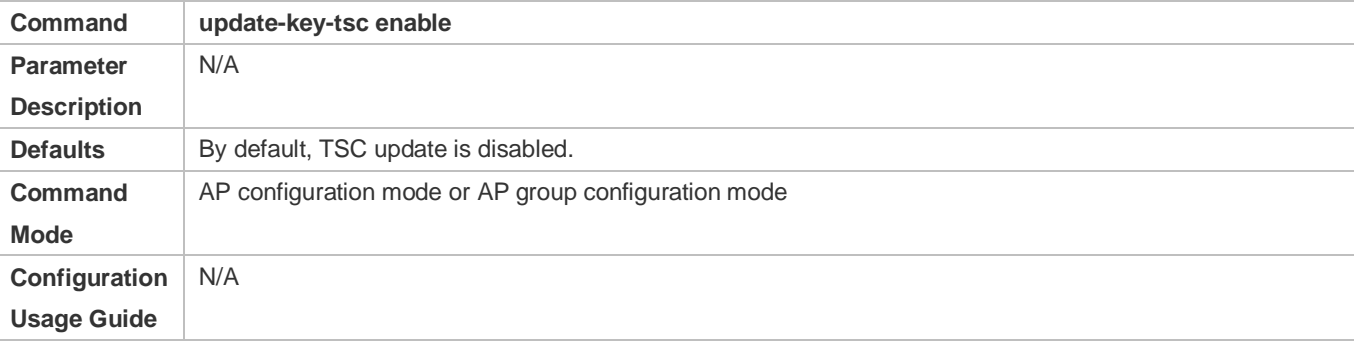

### **Configuring the Maximum Distance of Wireless Transmission Between APs and the Peer End**

- **Optional.**
- On an AC, configure the maximum distance of wireless transmission between APs and the peer end for specified APs. Then the AC assigns the settings to the APs to instruct the AP radios to send and receive packets according to the maximum distance.

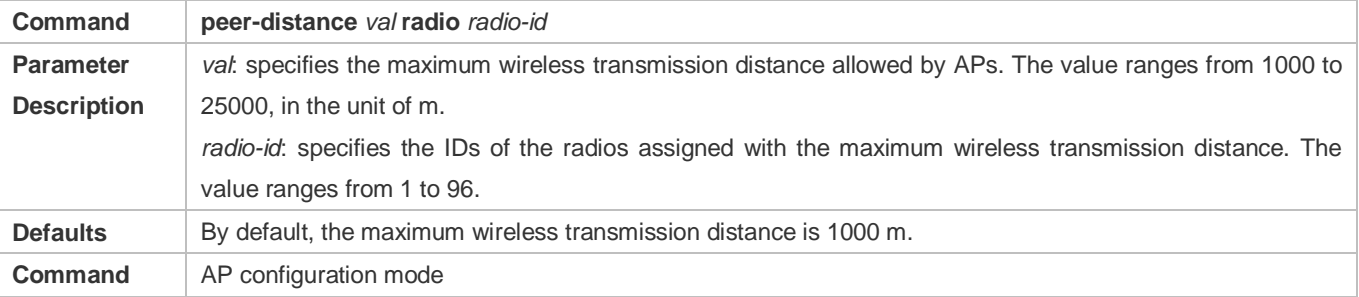

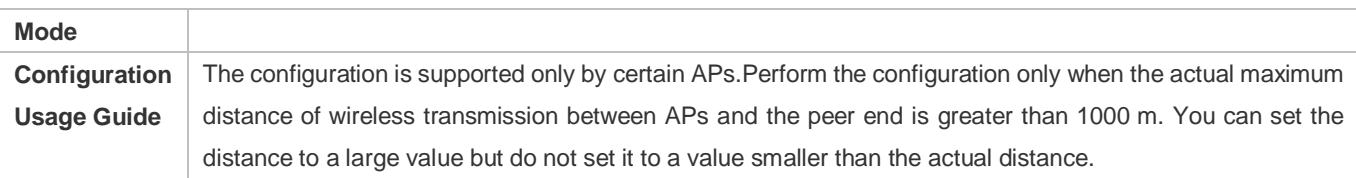

#### **Configure MIMO for Multi Users**

- $\bullet$  Optional.
- After this command is configured, the AC will deliver the configuration to the AP to enable the MU-MIMO function on the AP.

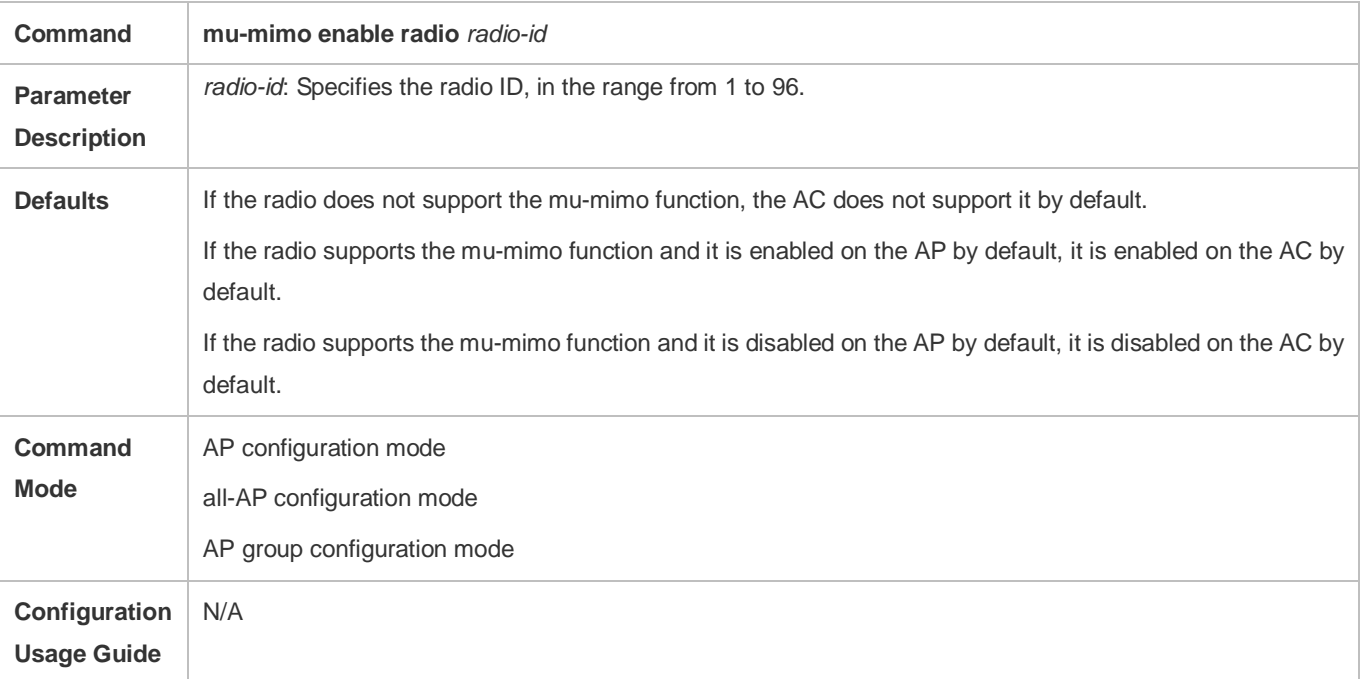

### **Enabling the OFDMA Function for a Radio**

- $\bullet$  Optional.
- After this command is configured, 802.11ax STAs can transmit data by using OFDMA.

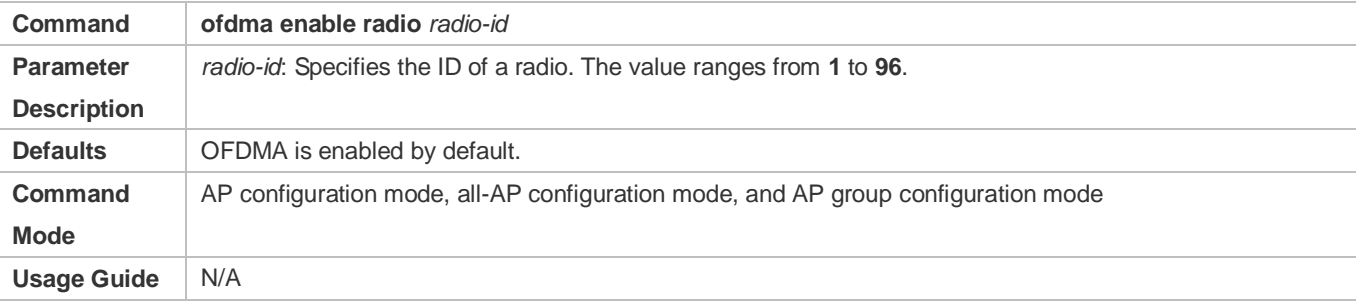

#### **Configuring Radio Parameters(Power, Channel, Antenna Type)**

**Optional.** 

 After this command is configured,, the AC will change the radio type or optimize the power, channel, antenna configuration and deliver the configuration to the AP.

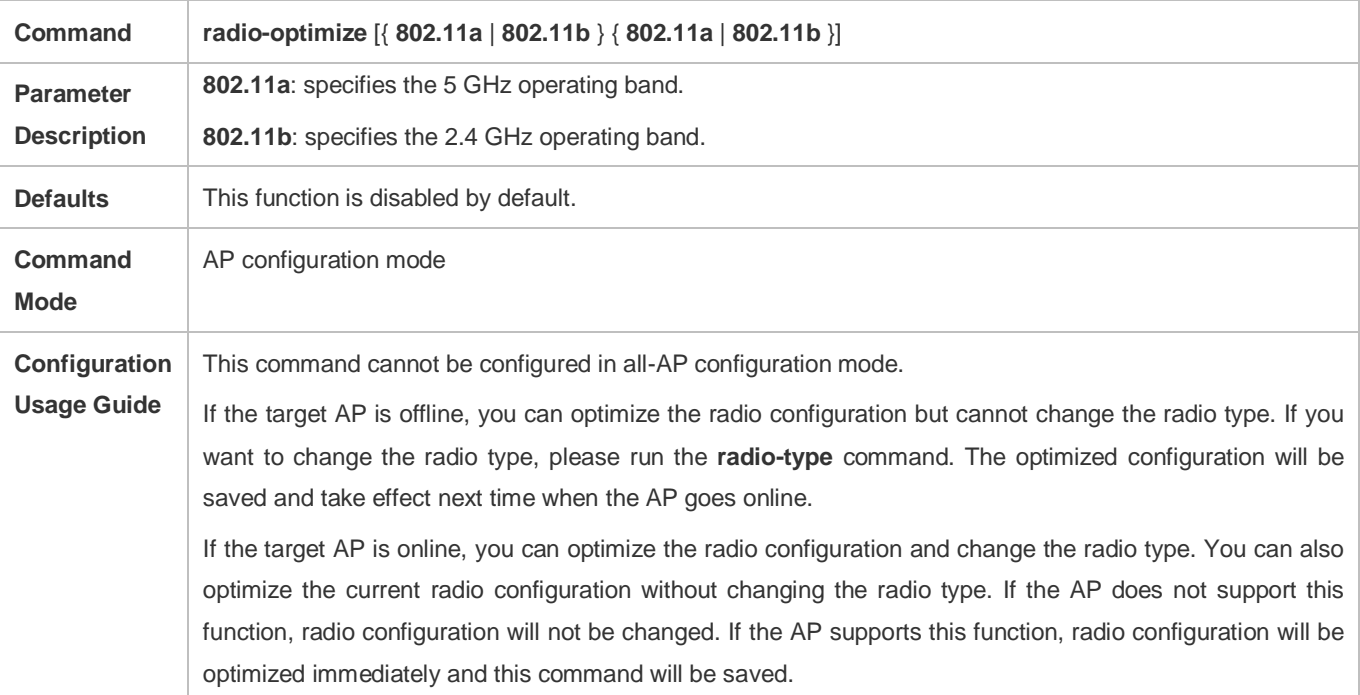

#### **Configuring Channel Switching**

 $\bullet$  Optional.

#### After this command is configured, the AC will switch the two channels on the same radio.

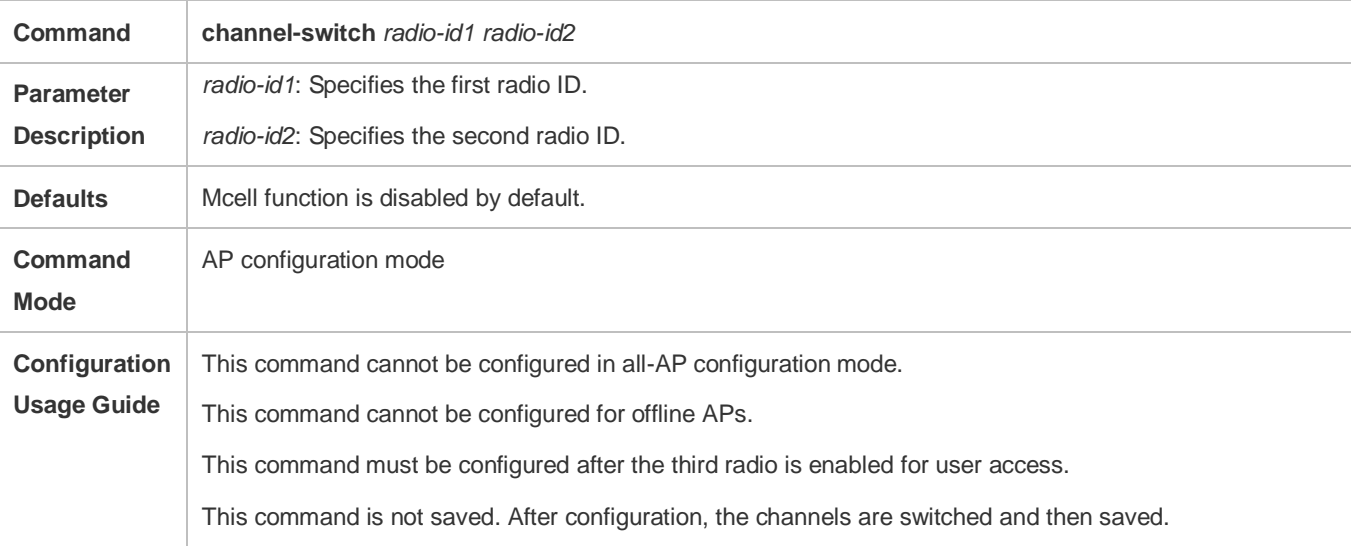

#### **Enabling mcell Function**

- **Optional.**
- After this command is configured, the AP reception sensitivity will be reduced.

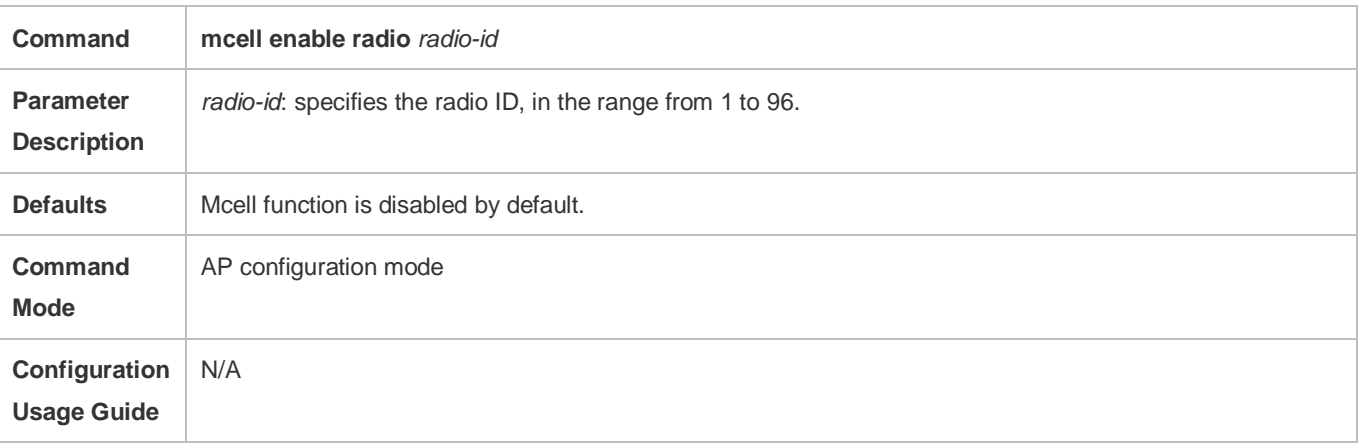

## **Verification**

Run **show ap-config running** *ap-name* to display the parameter settings of STA access control.

# **Configuration Example**

**Configuring AP RF Parameters**

## <span id="page-197-0"></span>**Scenario Figure 4-4**

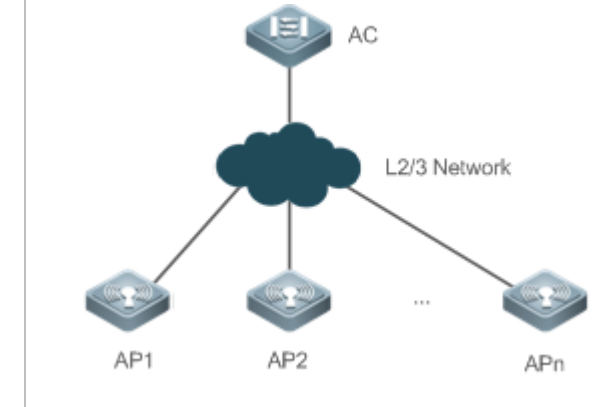

In [Figure 4-4](#page-197-0) an AC is connected to fit APs. On the AC, configure the RF parameters for AP1 according to the following steps:

- 1. Set the global country code to CNCN.
- 2. Configure support for CN on the AC.
- 3. Enable A-MPDU for radio 1 of AP1.
- 4. Set the maximum 802.11n MCS index value to 15 for radio 1 of AP1.
- 5. Set the maximum 802.11ac MCS index value to 19 for radio 1 of AP1.
- 6. Set the maximum 802.11ax MCS index value to 21 for radio 2 of AP1.
- 7. Set the antenna selection masks of the transmit type and receive type to 7 and 5 respectively for radio 1 of AP1.
- 8. Enable usage of external antennas and disable usage of internal antennas for radio 1 of AP1.
- 9. Set the beacon frame transmission period to 200 ms for radio 1 of AP1.
- 10. Configure the "CN" country code for radio 1 of AP1.
- 11. Assign channel 11 to radio 1 of AP1.
- 12. Assign the 20 MHz bandwidth to radio 1 of AP1.
- 13. Enable short GI for radio 1 of AP1 in 20 MHz.
- 14. Enable the protection mode for radio 1 of AP1.
- 15. Configure 3.2us guard interval for 802.11ax packets on radio2 of AP1.
- 16. Configure the short preamble type for radio 1 of AP1.
- 17. Configure the short slot time for radio 1 of AP1.
- 18. Assign channel 149 to radio 2 of AP1.
- 19. Assign the 40 MHz bandwidth to radio 2 of AP1.
- 20. Enable radio 2 of AP1.
- 21. Set the fragmentation threshold to 2346 bytes for radio 2 of AP1.
- 22. Set the percent of transmit power to 100% for radio 2 of AP1.
- 23. Set the RTS threshold to 2347 bytes for radio 2 of AP1.
- 24. Enables TSC update for AP1.
- 25. Set the maximum distance of wireless transmission between APs and the peer end to 3000 m for radio 1 of AP1.
- 26. Enable MU-MIMO onAP1 Radio 2

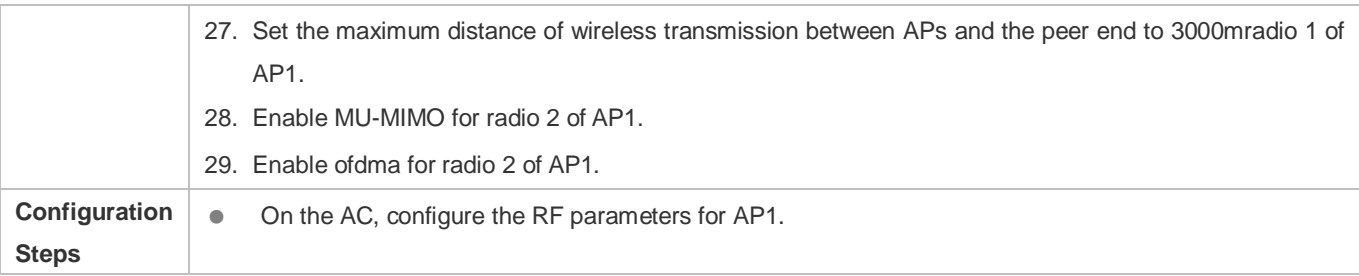

Ruijie# configure terminal Ruijie(config)# country-code CN Ruijie(config)# ac-controller Ruijie(config-ac)# country CN Ruijie(config-ac)# exit Ruijie(config)# ap-config AP1 Ruijie(config-ap)# 802.11n a-mpdu enable radio 1 Ruijie(config-ap)# 802.11n mcs support 15 radio 1 Ruijie(config-ap)# 802.11ac mcs support 19 radio 1 Ruijie(config-ap)# 802.11ac mcs support 21 radio 2 Ruijie(config-ap)# antenna transmit 7 radio 1 Ruijie(config-ap)# antenna receive 5 radio 1 Ruijie(config-ap)# external-antenna enable radio 1 Ruijie(config-ap)# country CN radio 1 Ruijie(config-ap)# beacon period 200 radio 1 Ruijie(config-ap)# country CN radio 1 Ruijie(config-ap)# channel 11 radio 1 Ruijie(config-ap)# chan-width 20 radio 1 Ruijie(config-ap)# short-gi enable radio 1 chan-width 20 Ruijie(config-ap)# long-gi 3.2 radio 2 Ruijie(config-ap)# green-field enable radio 1 Ruijie(config-ap)# preamble short radio 1 Ruijie(config-ap)# short-slot-time radio 1 Ruijie(config-ap)# channel 149 radio 2 Ruijie(config-ap)# chan-width 40 radio 2 Ruijie(config-ap)# enable-radio 2 Ruijie(config-ap)# fragment-threshold 2346 radio 2 Ruijie(config-ap)# power local 100 radio 2 Ruijie(config-ap)# rts-threshold 2347 radio 2 Ruijie(config-ap)# update-key-tsc enable Ruijie(config-ap)# peer-distance 3000 radio 1

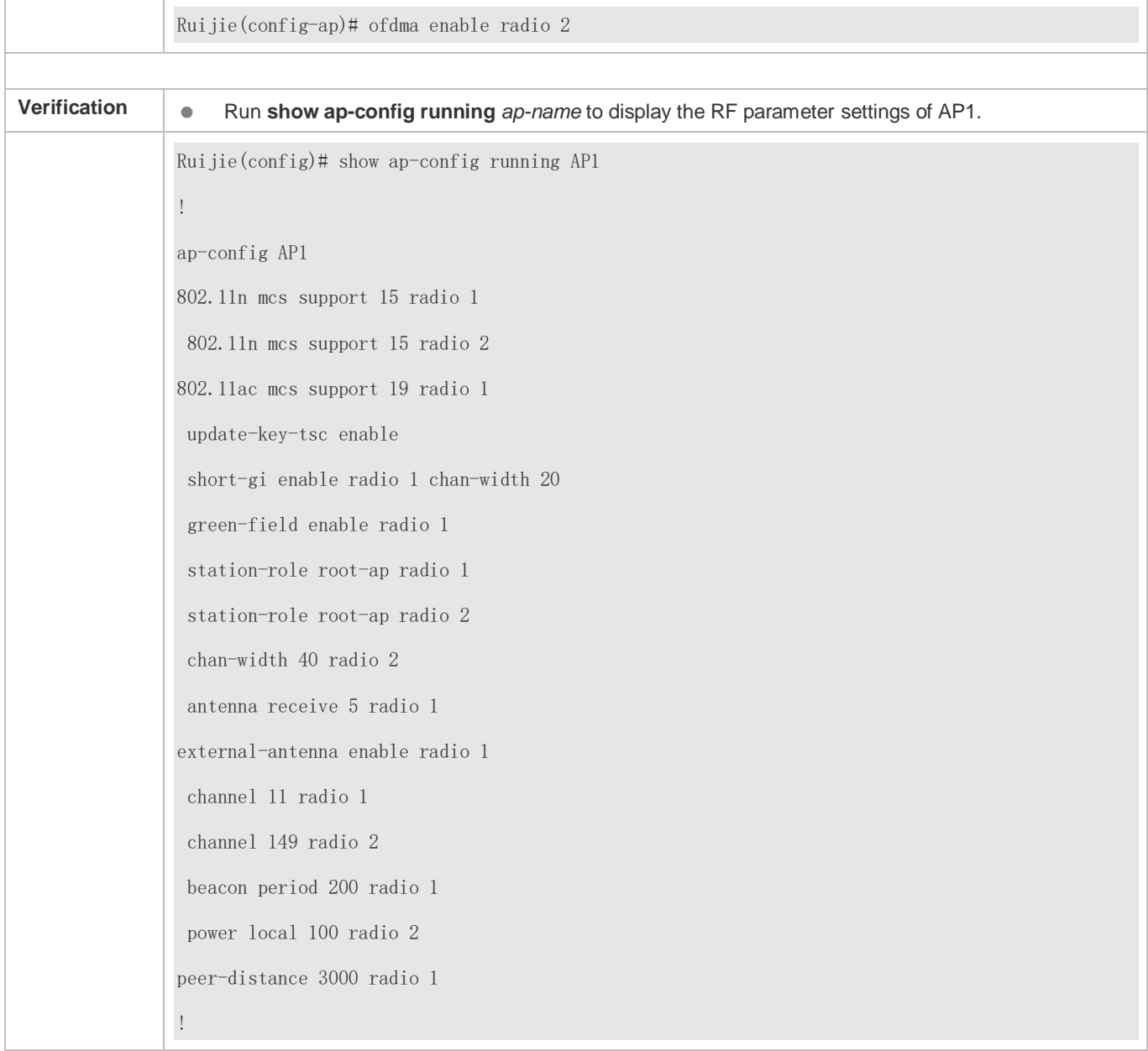

# **4.4.3 Configuring Data Rate Control Parameters**

# **Configuration Effect**

Configure the data rate control parameters for fit APs centrally for easier configuration management.

# **Configuration Steps**

- **Configuring the Data Rate Set Supported by 802.11a STAs**
- $\bullet$  Optional.

 On an AC, configure the data rate set supported by 802.11a STAs. Then the AC assigns the settings to all the APs to instruct the APs to apply the configured data rate set to 802.11a STAs.

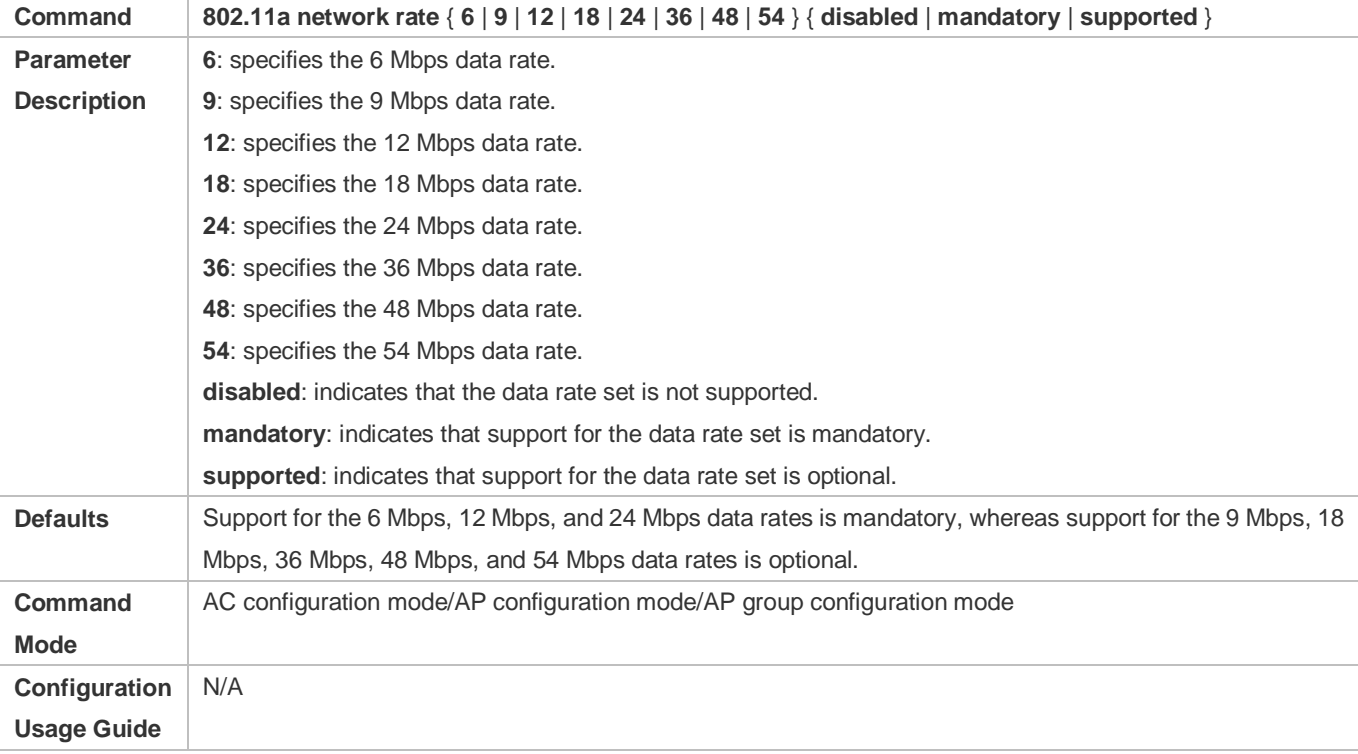

## **Configuring the Data Rate Set Supported by 802.11b STAs**

- **Optional.**
- On an AC, configure the data rate set supported by 802.11b STAs. Then the AC assigns the settings to all the APs to instruct the APs to apply the configured data rate set to 802.11b STAs.

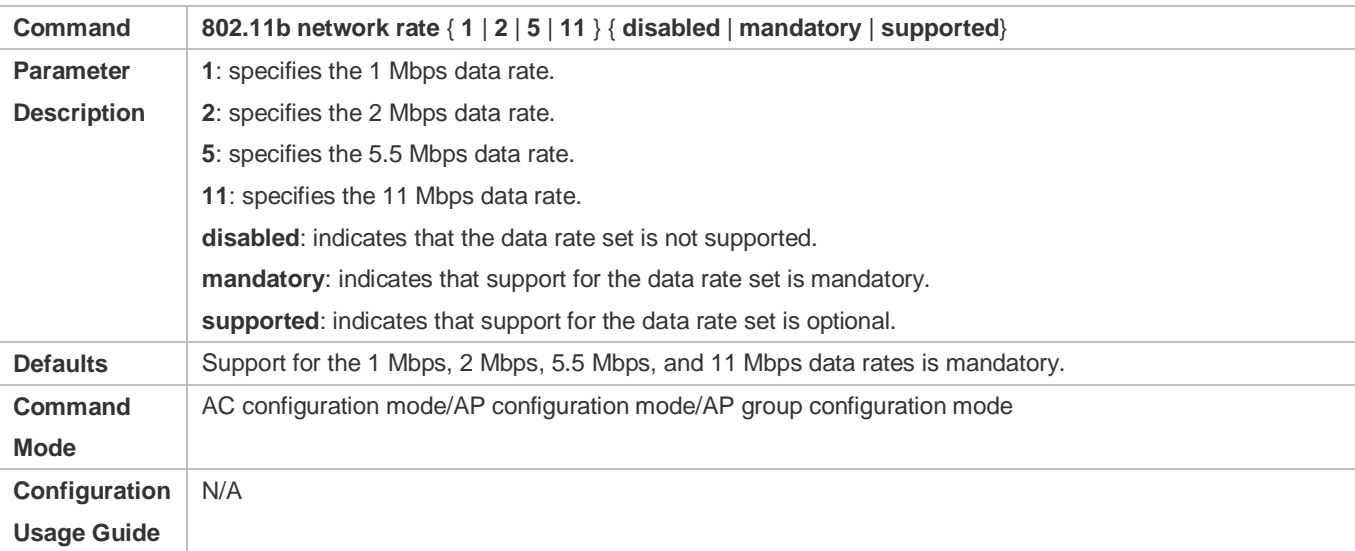

**Configuring the Data Rate Set Supported by 802.11g STAs**

#### $\bullet$  Optional.

 On an AC, configure the data rate set supported by 802.11g STAs. Then the AC assigns the settings to all the APs to instruct the APs to apply the configured data rate set to 802.11g STAs.

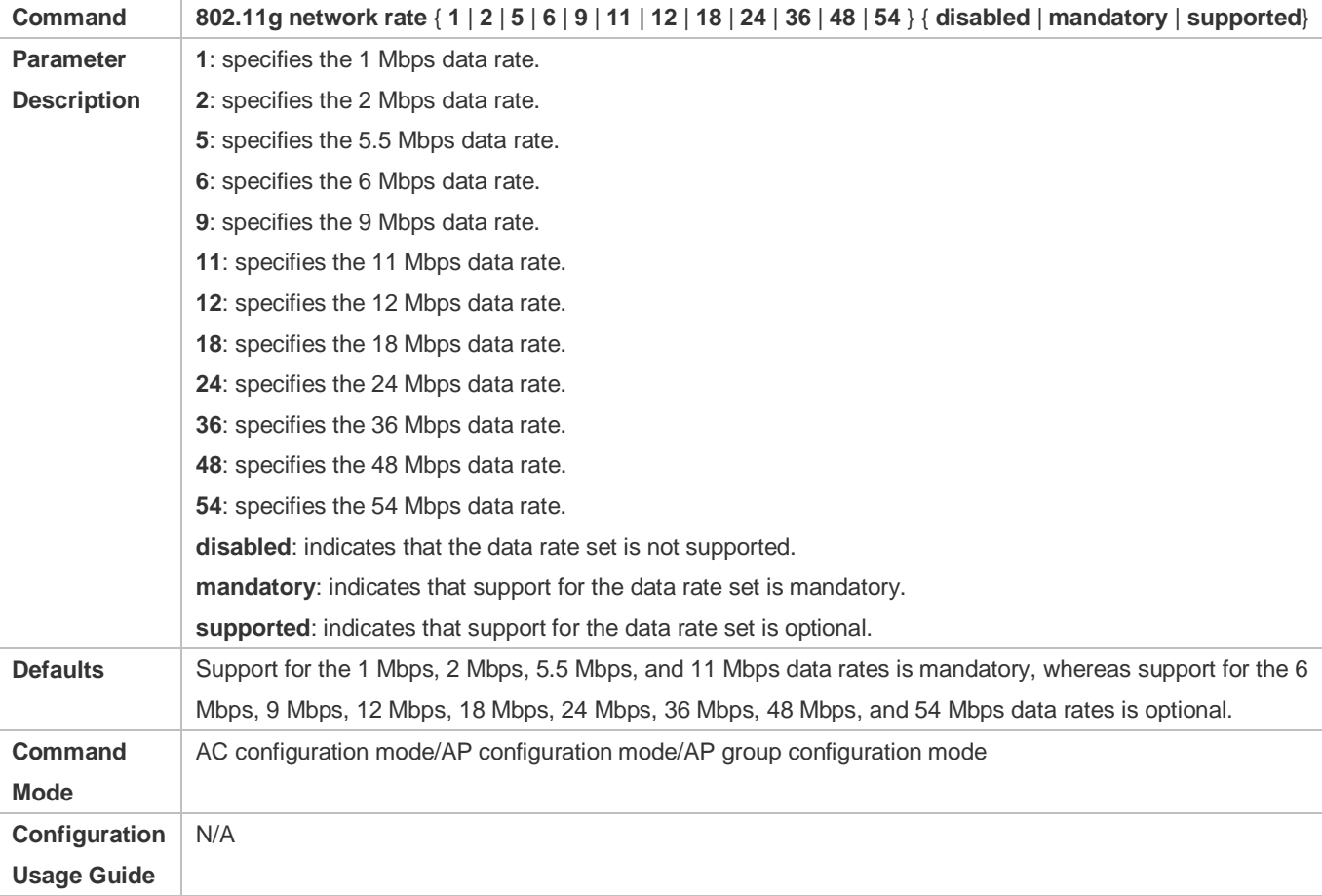

## **Configuring the Multicast Rate**

- **Optional.**
- On an AC, configure the multicast rate for a WLAN. Then the AC assigns the settings to all the APs on the WLAN to instruct the APs to apply the configured multicast rate within the range of the WLAN.

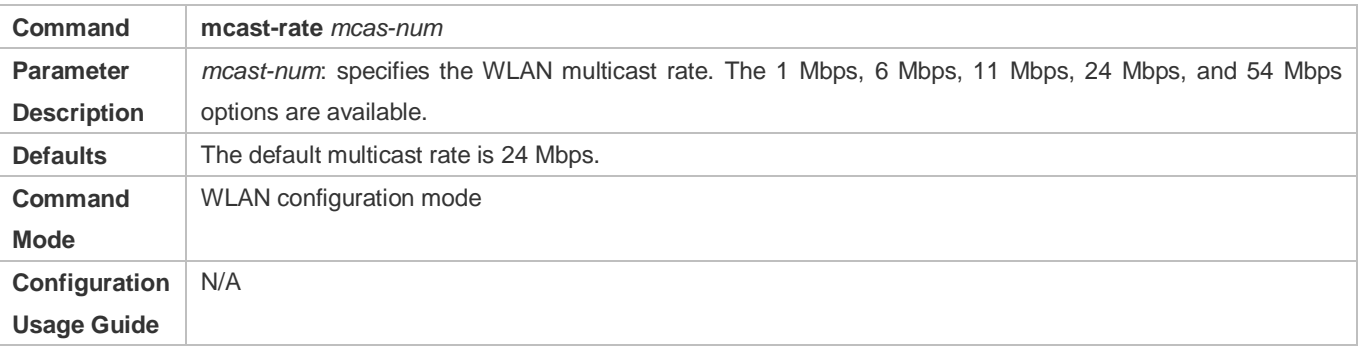

## **Configuring the Beacon Frame Transmission Rate**

#### **Optional.**

 On an AC, configure the beacon frame transmission rate for specified APs. Then the AC assigns the settings to the APs to instruct the APs to transmit beacon frames according to the configured rate.

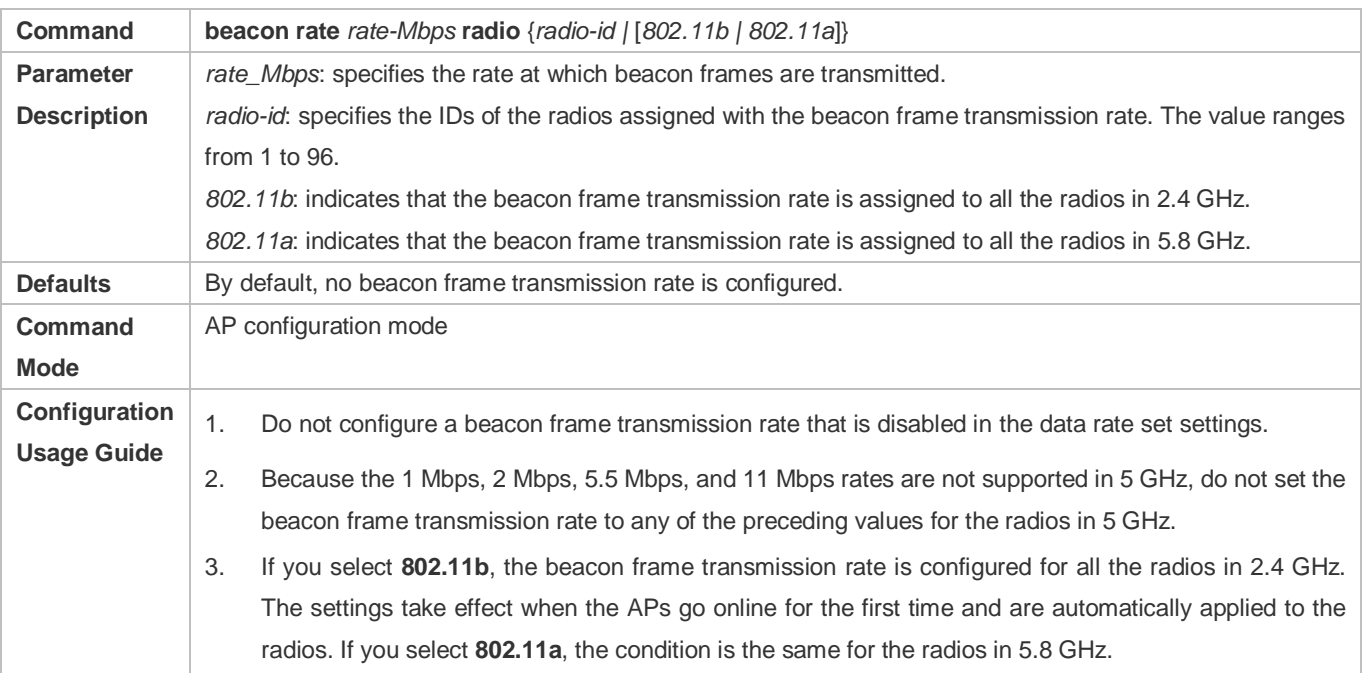

## **Verification**

Run **show running** to display the parameter settings of data rate control.

## **Configuration Example**

#### **Configuring Data Rate Control Parameters**

<span id="page-203-0"></span>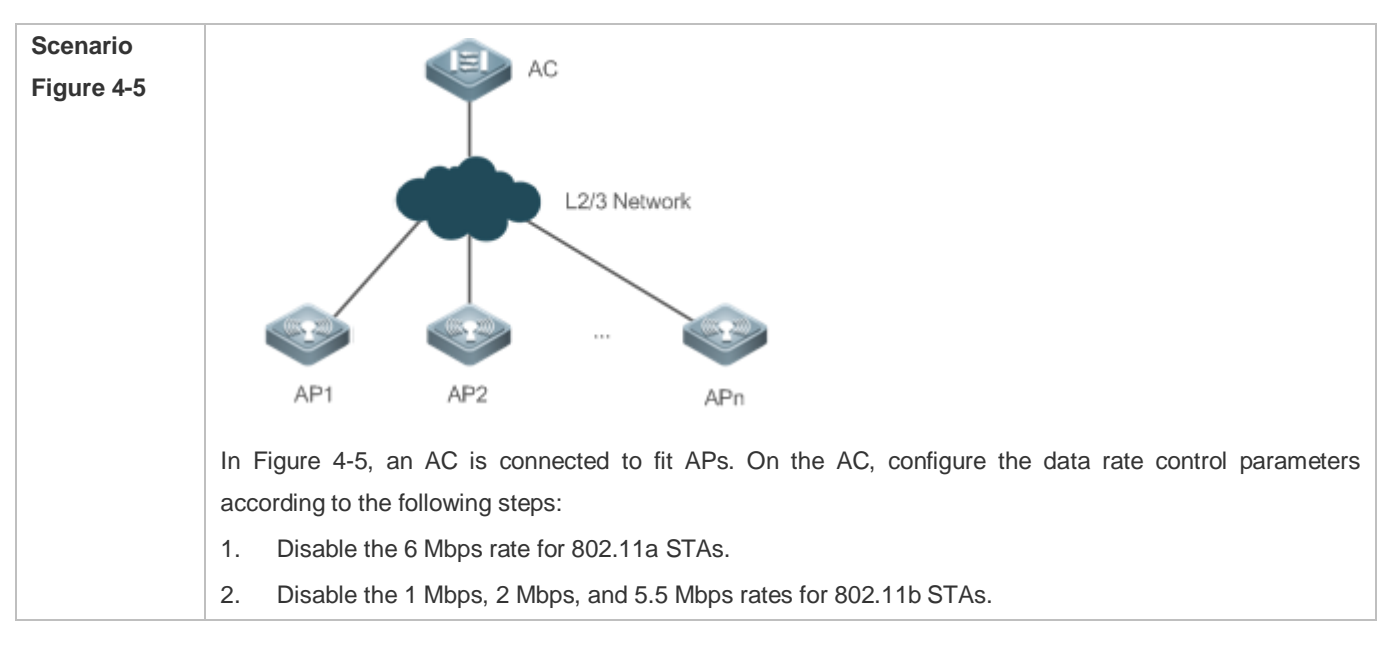

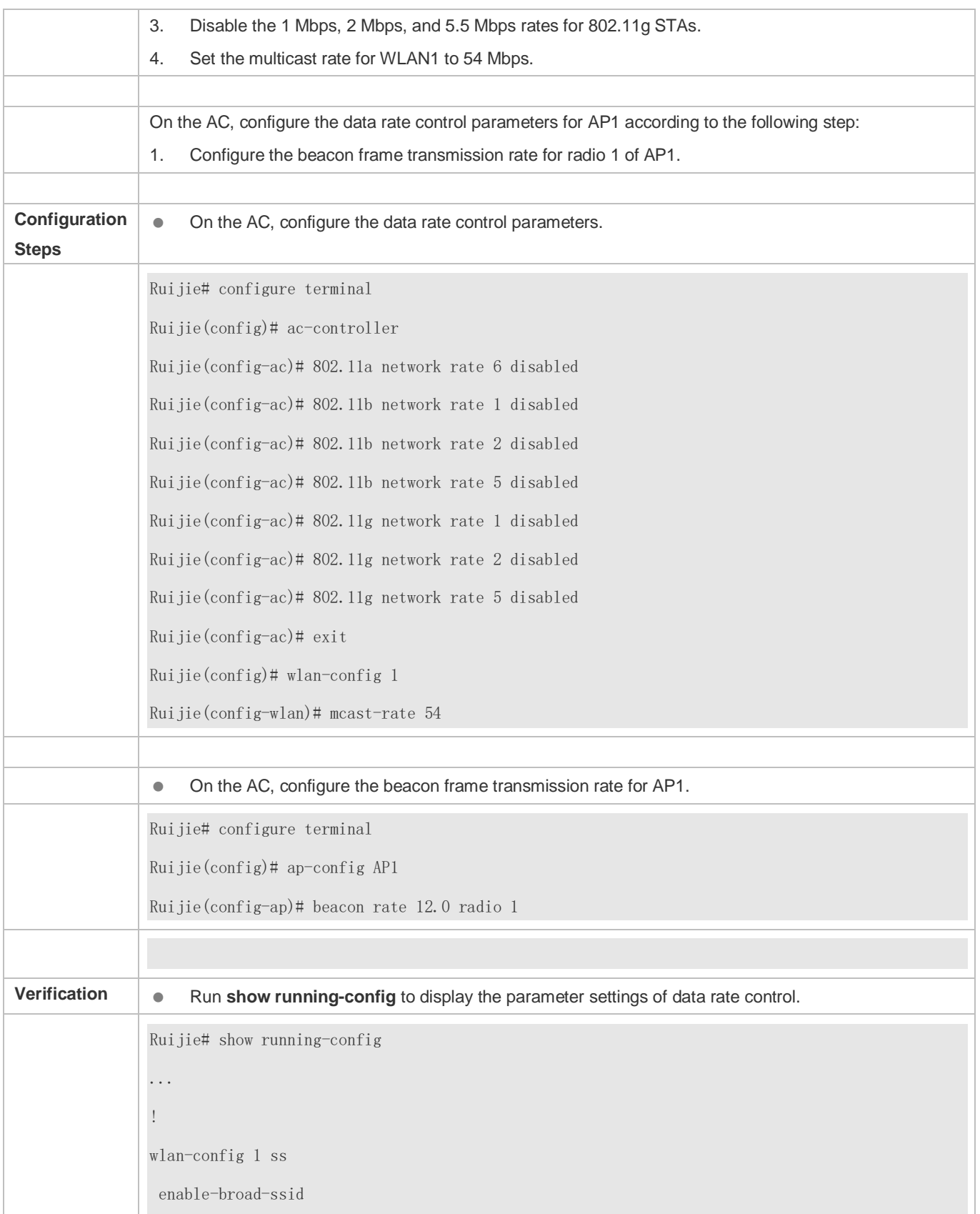

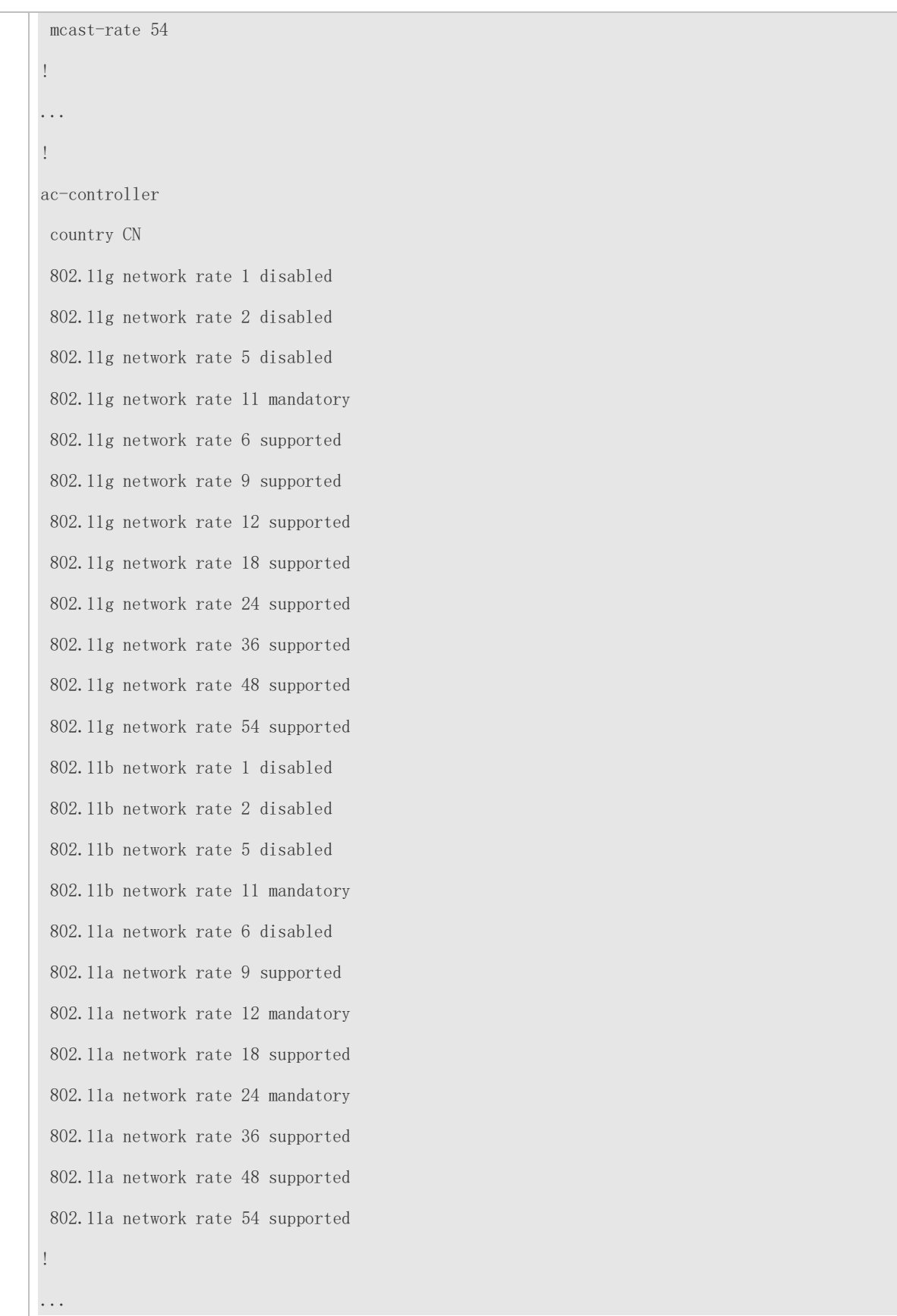

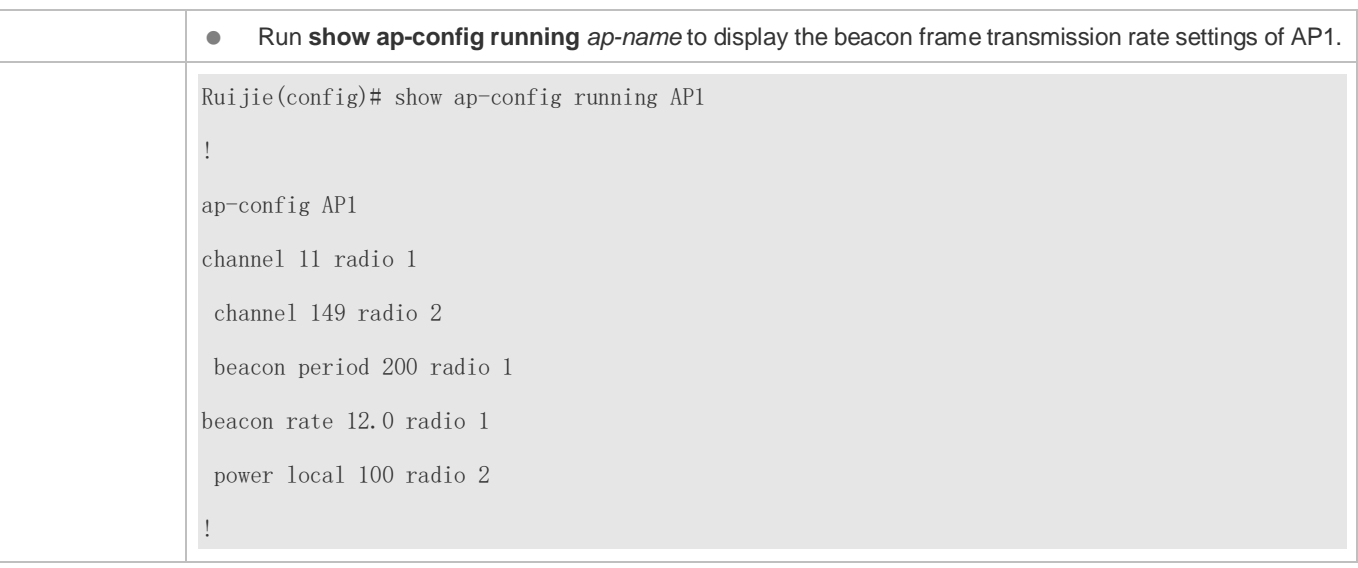

# **4.4.4 Configuring Power-Save Parameters**

## **Configuration Effect**

Configure the power-save parameters for fit APs centrally for easier configuration management.

## **Configuration Steps**

## **Configuring the DTIM Period**

- **Optional.**
- The power saving effect is improved if the DTIM period is set to a large value, but the delay for downstream multicast packets is increased.

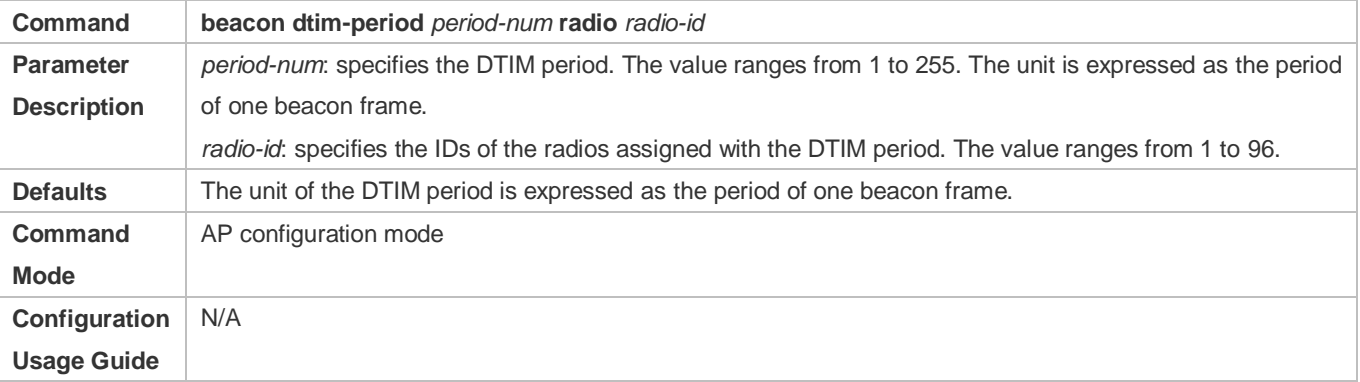

## **Enabling or Disabling U-APSD Power Saving**

- **Optional.**
- Enable U-APSD power saving to reduce the delay of the services with high real-time requirements during the power management process. The transmission of radio signals can be disabled during most of the time to extends the battery life.

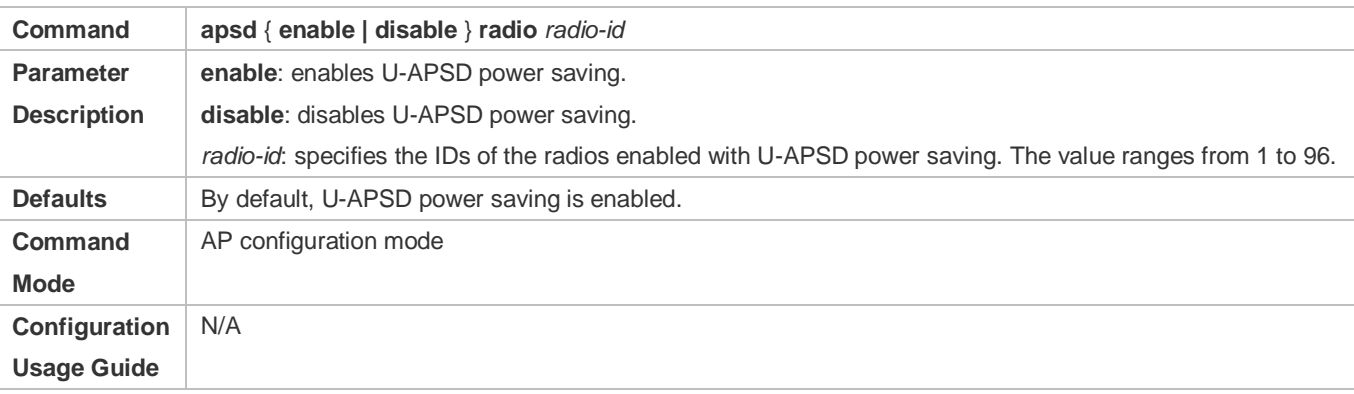

## **Verification**

Run **show ap-config running** *ap-name* to display the power-save parameter settings.

## **Configuration Example**

#### **Configuring Power-Save Parameters**

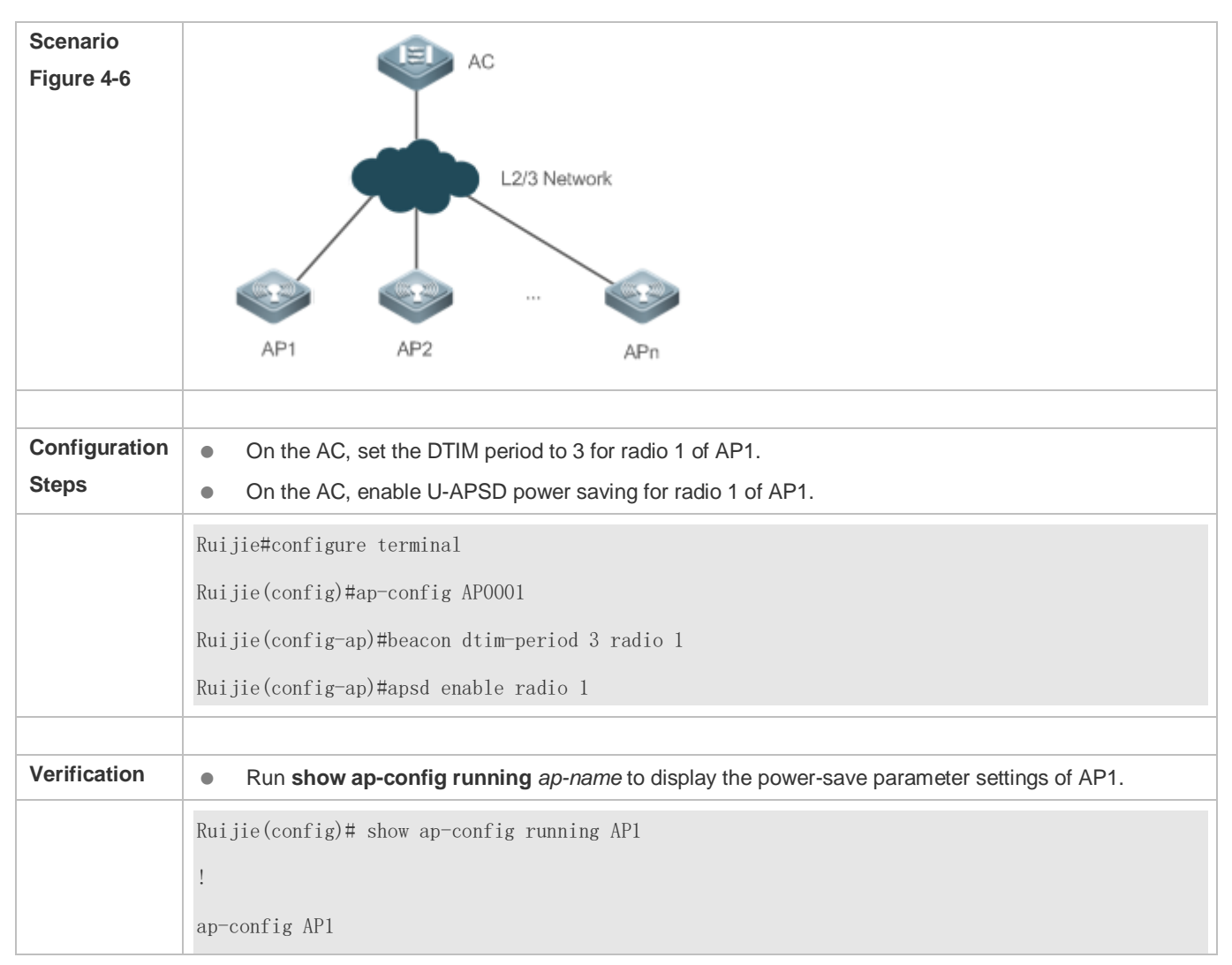

802.11n mcs support 15 radio 1 802.11n mcs support 15 radio 2 update-key-tsc enable short-gi enable radio 1 chan-width 20 green-field enable radio 1 station-role root-ap radio 1 station-role root-ap radio 2 chan-width 40 radio 2 antenna receive 5 radio 1 channel 11 radio 1 channel 149 radio 2 beacon period 200 radio 1 beacon dtim-period 3 radio 1 power local 100 radio 2 !

# **4.4.5 Enabling Link Integrity Detection**

#### **Configuration Effect**

**Enable link integrity detection.** 

## **Configuration Steps**

#### **Enabling Link Integrity Detection**

(Mandatory) Run **link-check enable** to enable link integrity detection.

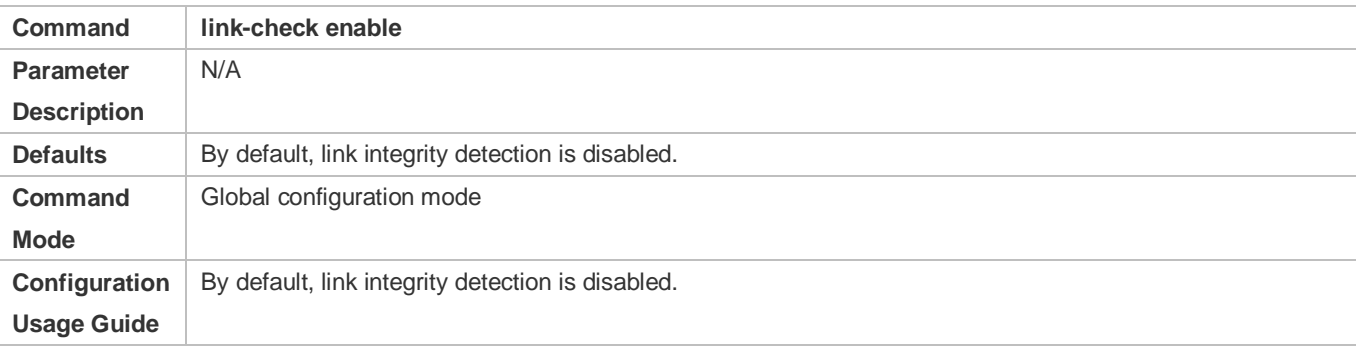

#### **Verification**

Run **show running-config** to display the configuration status of link integrity detection.

## **Configuration Example**

## **Enabling Link Integrity Detection**

<span id="page-209-0"></span>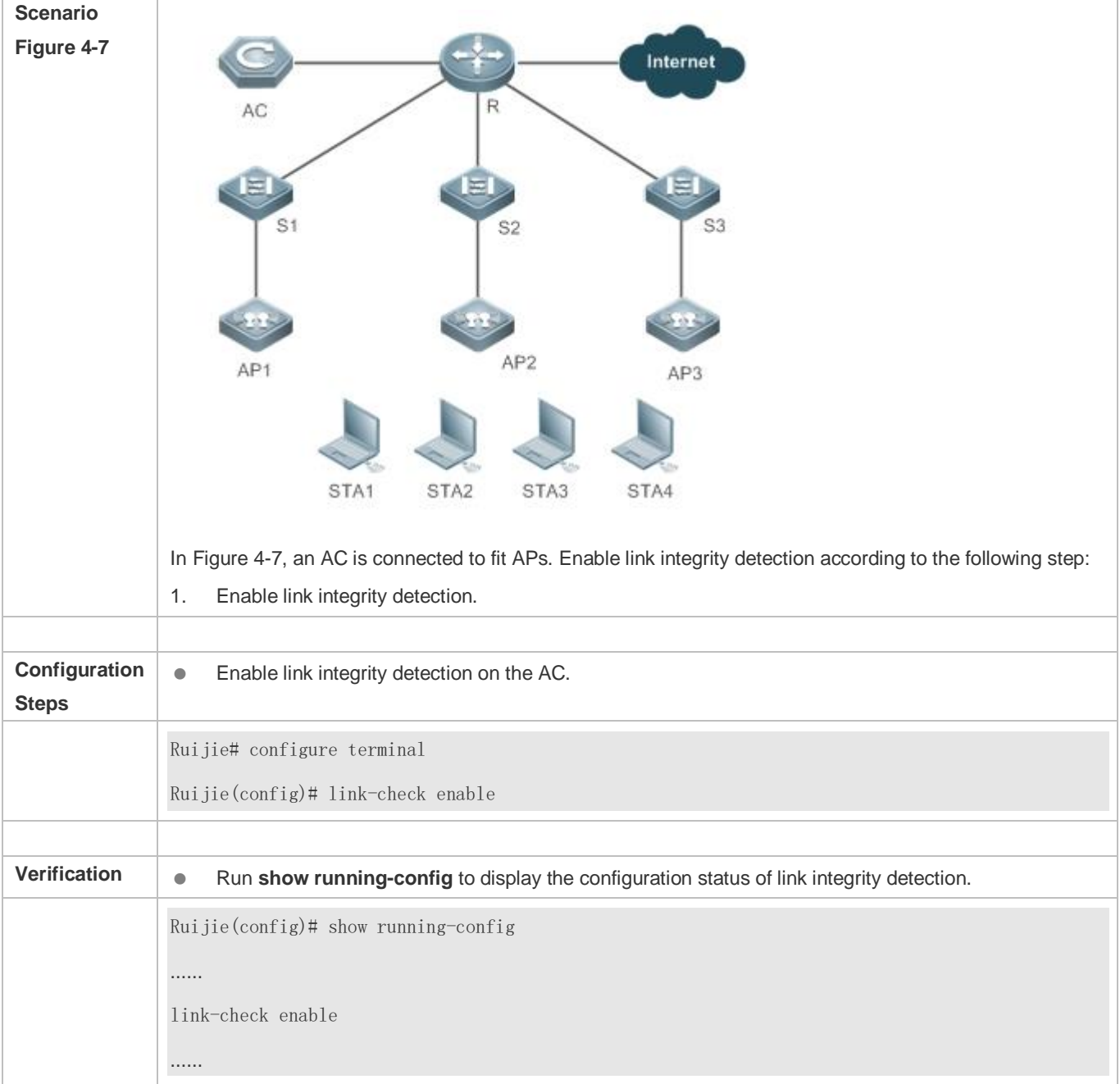

# **4.4.6 Configuring E-Bag Parameters**

# **Configuration Effect**

Configure the E-bag parameters for APs and radios for easier configuration management.

## **Configuration Steps**

- **Configuring the A-MPDU Software Retransmission Times**
- **Optional.**
- On an AC, configure the A-MPDU software retransmission times for specified APs. Then the AC assigns the settings to the APs to instruct the APs to transmit A-MPDU packets according to the configured times.
- The greater the retransmission times, the lower the probability of sub-frame loss. If packets are retransmitted frequently, the burden on the air interface is increased, which affects the real-time transmission of packets on the air interface. You can increase the retransmission times if you need to avoid packet loss when there is a high probability of sub-frame loss.

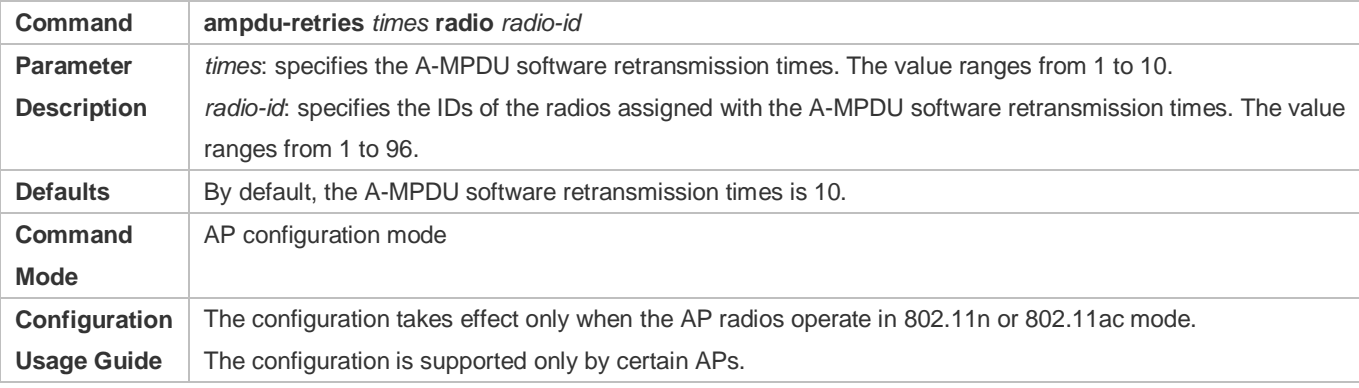

#### **Enabling or Disabling RTS Protection for A-MPDU Packets**

- **Optional.**
- On an AC, enable RTS protection for A-MPDU packets for specified APs. Then the AC assigns the settings to the APs to instruct the APs to transmit A-MPDU packets using RTS protection.
- Enable RTS protection only when the resource waste on the air interface caused by hidden nodes is greater than the resource consumption of RTS interaction on the air interface.

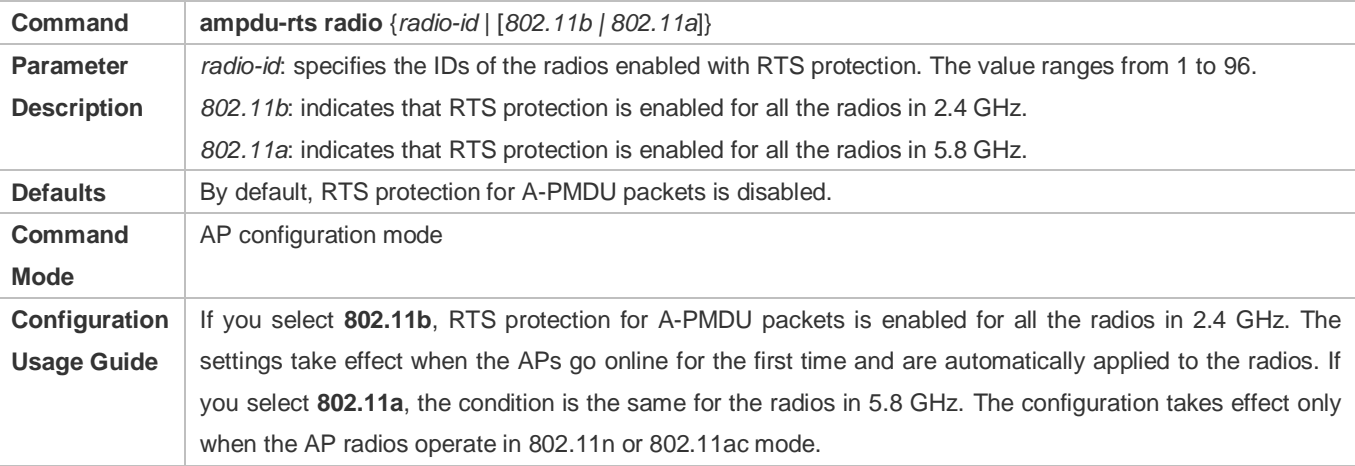

**Configuring the Single-Time Received Ethernet Packet Quantity for APs**

- **Optional.**
- By default, the single-time received Ethernet packet quantity varies with different APs.
- On an AC, configure the single-time received Ethernet packet quantity for specified APs. Then the AC assigns the settings to the APs to instruct the APs to limit the number of Ethernet packets received at a single time according to the settings. Increasing Ethernet packet reception can improve network performance but may reduce APs' ability to handle key packets in real time. You can reduce Ethernet packet reception when the requirements for performance are not high but user concurrency and real-time packet handling are demanded. In this case, it is recommended that the single-time received Ethernet packet quantity be set to 25.

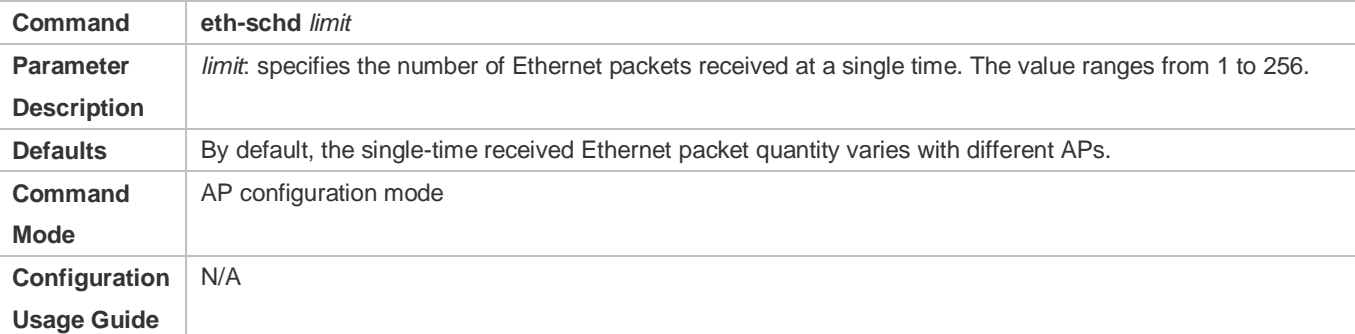

#### **Enabling or Disabling LDPC**

- **Optional.**
- On an AC, enable LDPC for specified APs. Then the AC assigns the settings to the APs to instruct the APs to send and receive packets using LDPC.
- LDPC improves the coding reliability and gains. It also greatly reduces the probability of information loss during transmission in frequencies with serious noise interference. However, a small number of STAs are not compatible with LDPC, and enabling LDPC will result in packet loss.

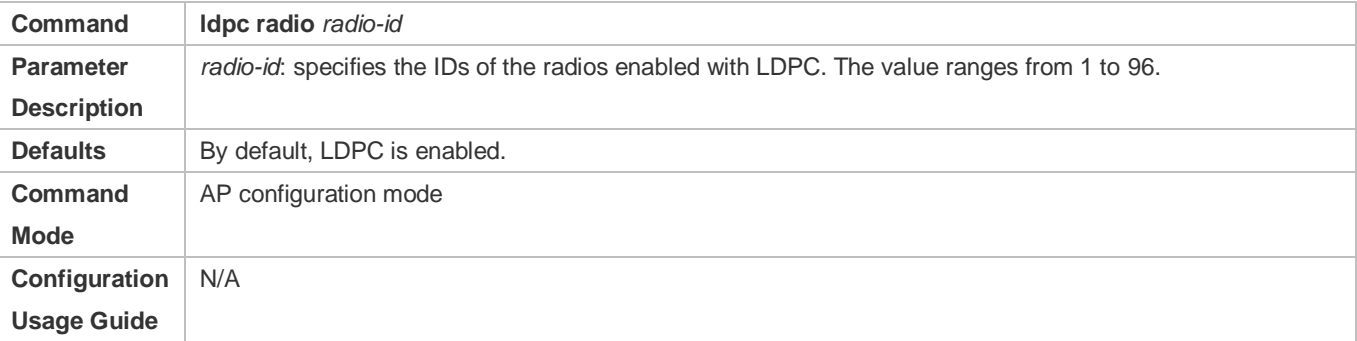

- **Enabling or Disabling Transmit/Receive STBC**
- **Optional.**
- On an AC, enable transmit/receive STBC for specified APs. Then the AC assigns the settings to the APs to instruct the APs to send and receive packets using STBC.
- STBC improves the reliability of data transmission. Some STAs may not be compatible with STBC.

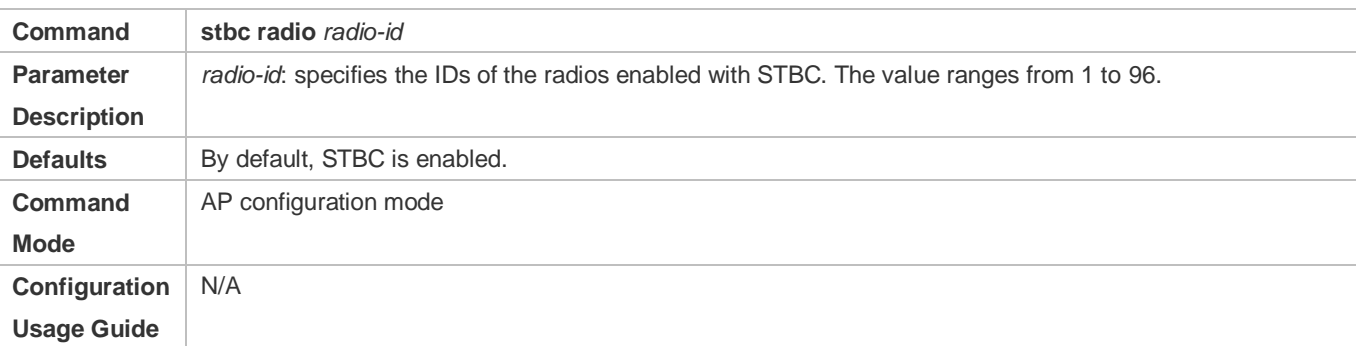

- **Configuring E-bag Network Optimization in One-Click Mode**
- **Optional.**
- Run **ebag** in AP configuration mode to quickly configure E-bag network optimization in one-click mode.
- The AP320, AP330, and AP3220 are optimized in the following aspects:
- Packet handling optimization on wired ports: **eth-schd 25**
- Optimization of wireless aggregate packet retransmission: **ampdu-retries 2**
- WiFox is disabled.
- The AP530 is optimized in the following aspects:
- By default, radios 1 and 2 use the sta-idle-time 1800 settings.
- Radio 1 optimization: The 1 Mbps, 2 Mbps, and 5.5 Mbps mandatory rates are disabled for 802.11b/g STAs, and the 11 Mbps and 24 Mbps rates are configured as mandatory rates for 802.11g STAs. RTS protection for A-MPDU packets is enabled.
- On an AC, configure E-bag network optimization for specified APs. Then the AC assigns the settings to the APs to instruct the APs to send and receive packets according to the settings.

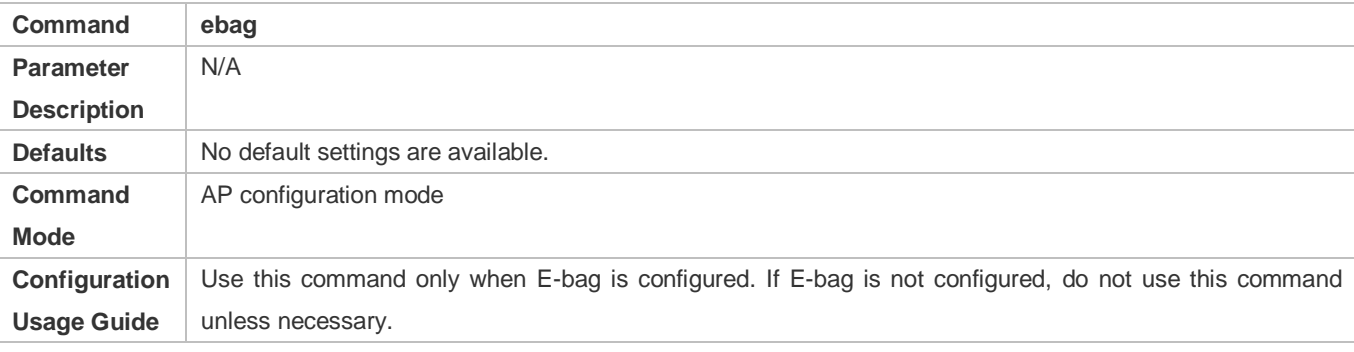

#### **Verification**

Run **show ap-config running** *ap-name* to display the E-bag parameter settings.

## **Configuration Example**

**Configuring E-Bag Parameters**

<span id="page-213-0"></span>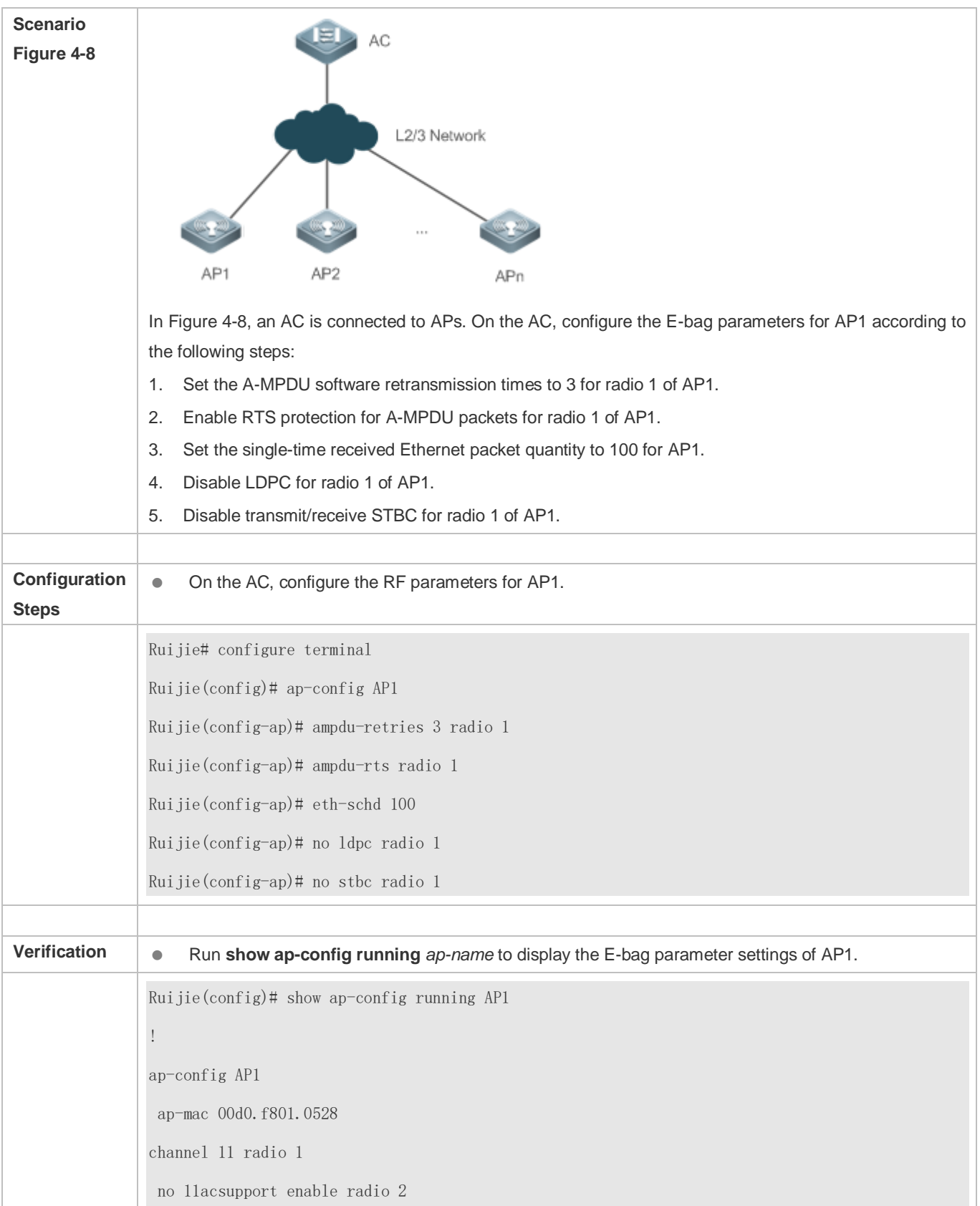

ampdu-retries 3 radio 1 ampdu-rts radio 1 no stbc radio 1 no ldpc radio 1 eth-schd 100 wmm edca-radio video aifsn 1 cwmin 3 cwmax 4 txop 90 radio 1 wmm edca-radio back-ground aifsn 7 cwmin 4 cwmax 10 txop 5 radio 2 !

#### **Configuring E-bag Network Optimization in One-Click Mode**

<span id="page-214-0"></span>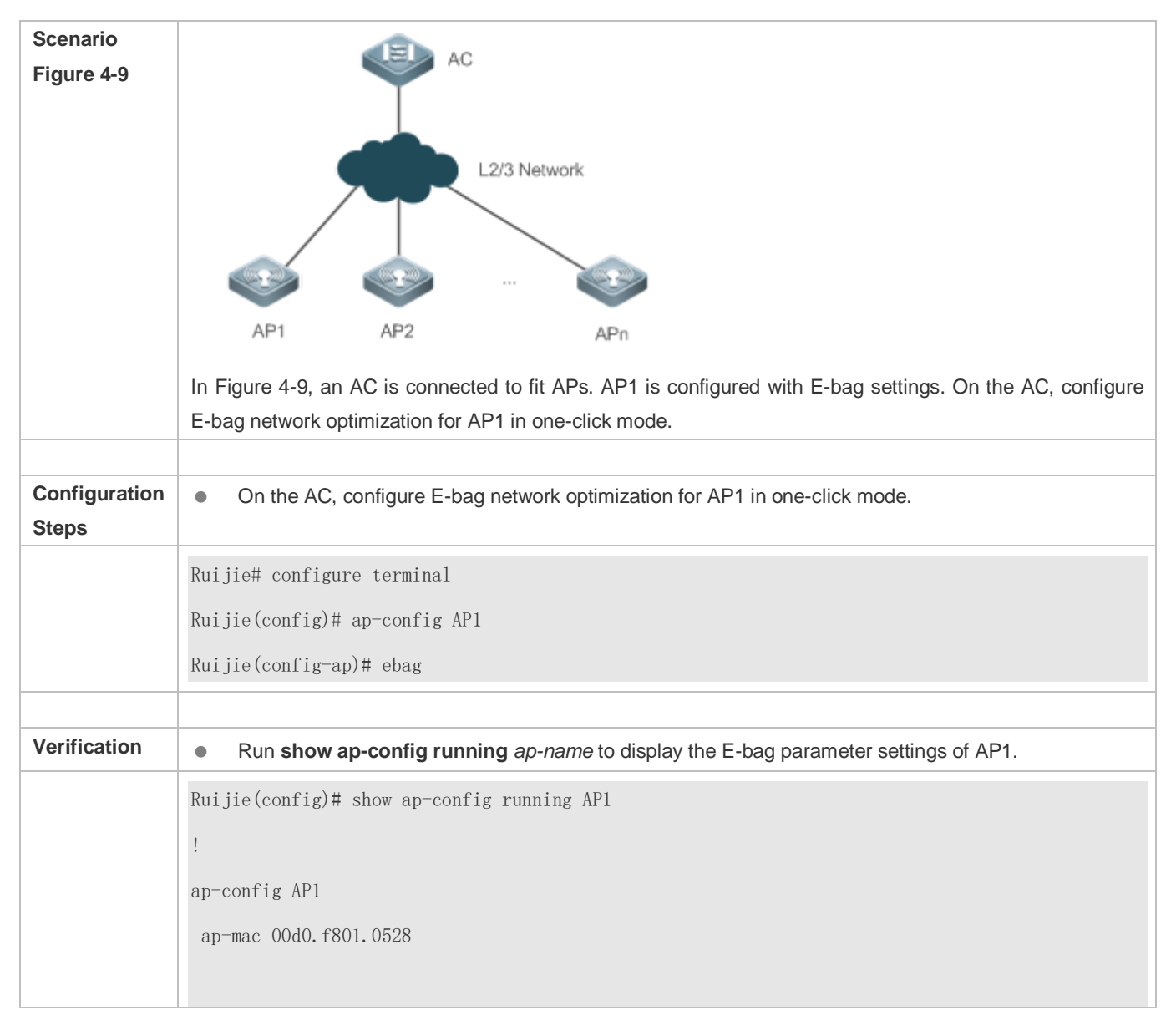

channel 11 radio 1 no 11acsupport enable radio 2 ampdu-retries 2 radio 1 ampdu-retries 2 radio 2 eth-schd 25 ebag wmm edca-radio video aifsn 1 cwmin 3 cwmax 4 txop 90 radio 1 wmm edca-radio back-ground aifsn 7 cwmin 4 cwmax 10 txop 5 radio 2 !

# **4.4.7 Configuring WLANs in One-Click Mode**

## **Configuration Effect**

 Configure WLANs quickly on devices with zero configurations in one-click mode. The one-click WLAN configuration feature helps the land survey personnel improve operation efficiency and the channel personnel execute performance tests conveniently.

## **Configuration Steps**

#### **Configuring WLANs in One-Click Mode**

- **Optional.**
- **Run autowifi** in configuration mode to configure WLANs in one-click mode, thus realizing fast configuration of wireless networks. The one-click WLAN configuration feature helps the land survey personnel improve operation efficiency and the channel personnel execute performance tests conveniently.

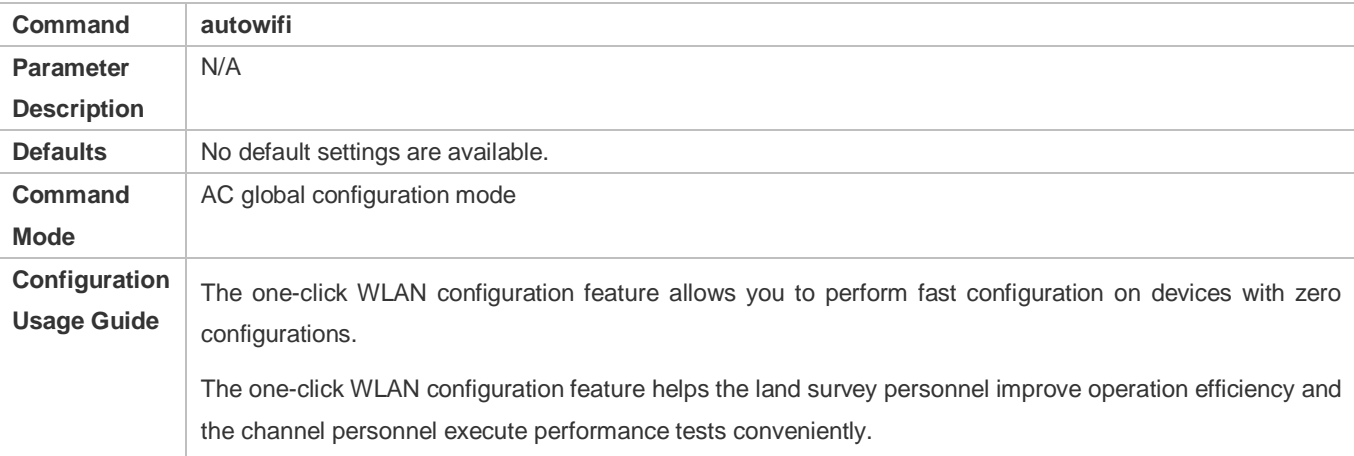

#### **Verification**

Run **show running** to display the one-click WLAN configuration.
# **Configuration Example**

## **Configuring WLANs in One-Click Mode**

<span id="page-216-0"></span>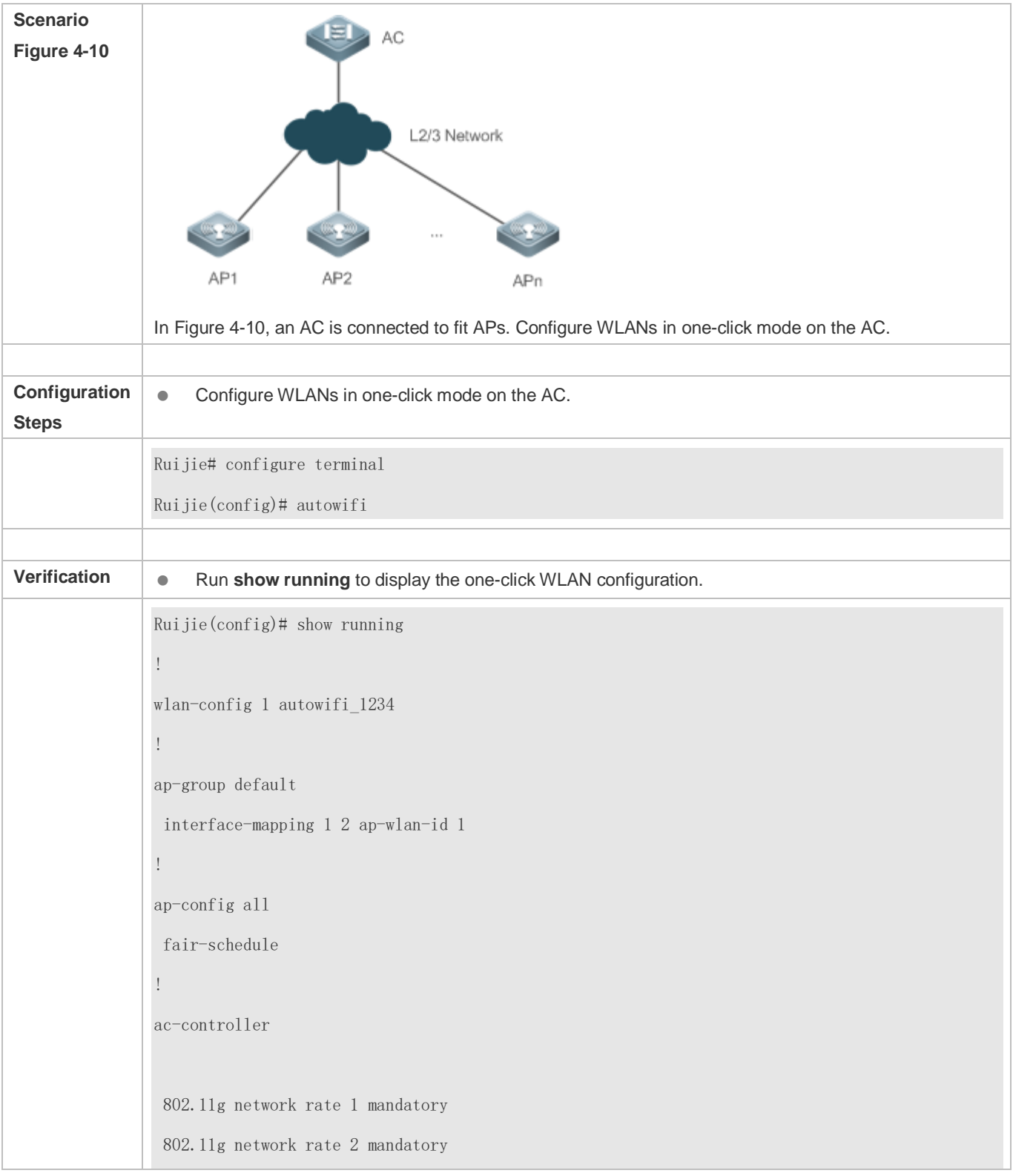

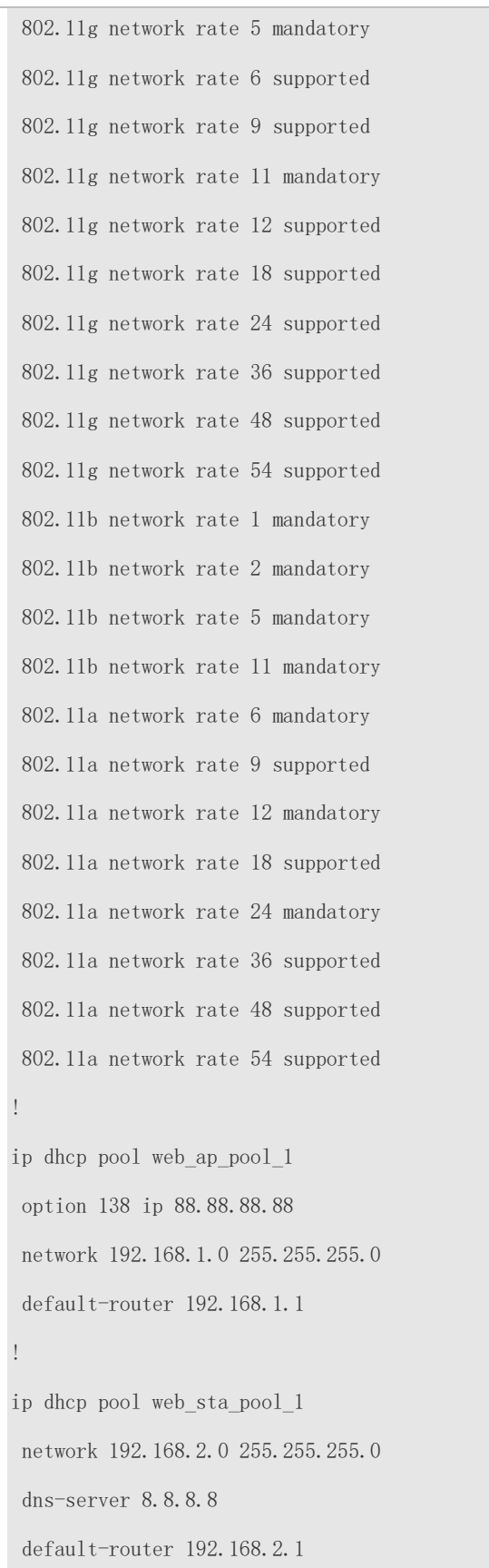

! link-check disable ! vlan 1 ! vlan 2 ! interface Loopback 0 ip address 88.88.88.88 255.255.255.255 ! interface VLAN 1 ip address 192.168.1.1 255.255.255.0 ! interface VLAN 2 ip address 192.168.2.1 255.255.255.0 ! wlansec 1 security rsn enable security rsn ciphers aes enable security rsn akm psk enable security rsn akm psk set-key ascii autowifi !

# **4.5 Monitoring**

# **Displaying**

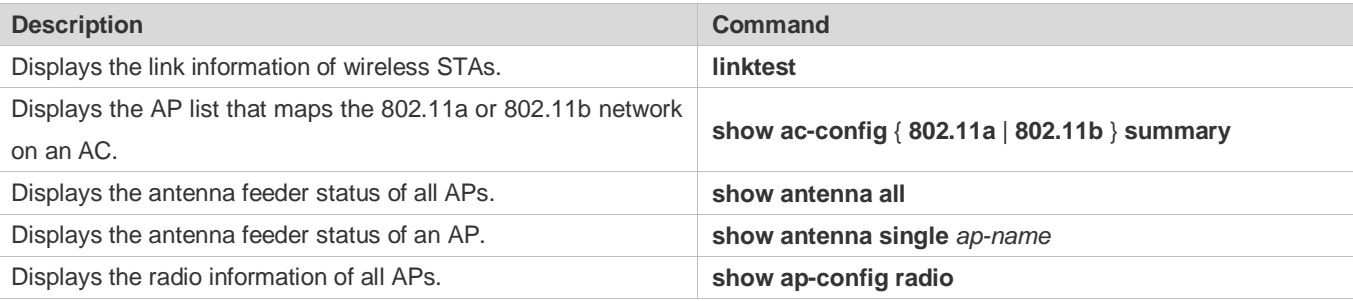

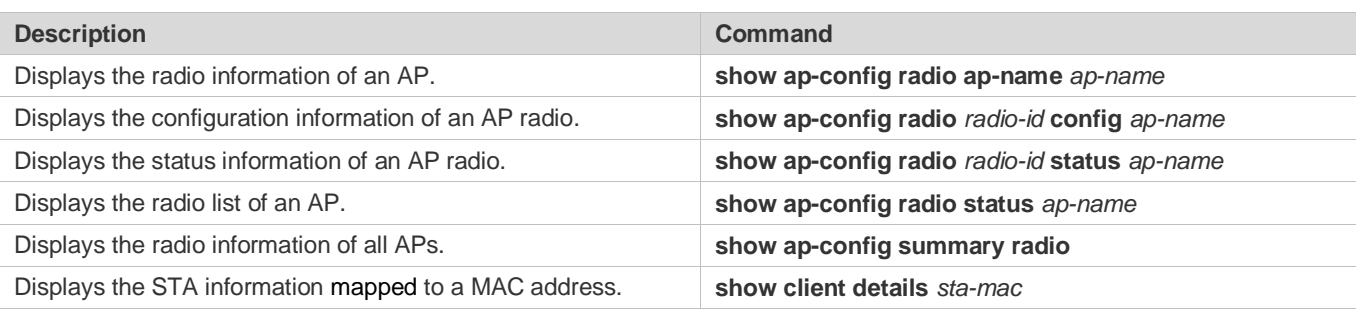

# **5 Configuring WLAN WBS FWD**

# **5.1 Overview**

WLAN Basic Service-Forward Mode (WBS-FWD) is used to control the forwarding mode of packets on access points (APs). Ruijie access controllers (ACs) and APs build communications through the Control and Provisioning of Wireless Access Points (CAPWAP) channel. The AP forwards data packets in one of the following modes:

- Centralized forwarding mode: An AP encapsulates received wireless data into 802.3 frames, and sends the packets through the CAPWAP channel to the AC, which forwards the packets. When an AC receives the data packets, it sends the packets through the CAPWAP channel to the AP, which transforms the format of the packets into 802.11 frame format and sends them to the STAs.
- Local forwarding mode: An AP encapsulates received wireless data into 802.3 frames and performs Layer-2/Layer-3 forwarding, namely, the packets will be forwarded directly by the AP.

You can configure the forwarding mode for all the APs on the entire wireless local area network (WLAN), or you can specify the forwarding mode for a specified virtual local area network (VLAN), IP address, or a packet of a certain type. You can configure the AP forwarding mode based on different scenarios such as the AP load and centralized management, so that packets of different types are forwarded as required.

# **5.2 Applications**

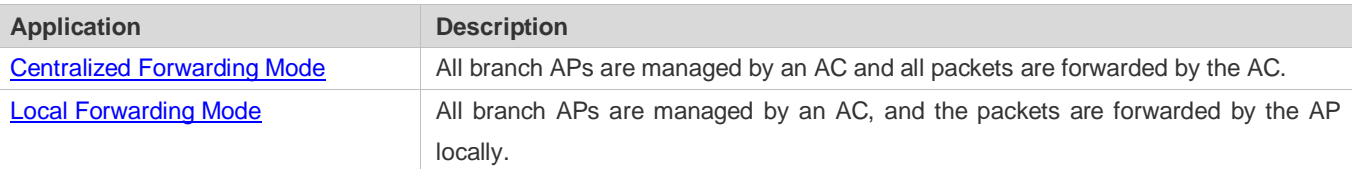

### <span id="page-220-0"></span>**5.2.1 Centralized Forwarding Mode**

#### **Scenario**

Centralized forwarding mode is applied to the following scenarios:

- All APs and the AC are within the same VLAN with sufficient bandwidth.
- $\bullet$  The AC has high forwarding performance.
- **The network egress is unified.**

### Figure 5-1

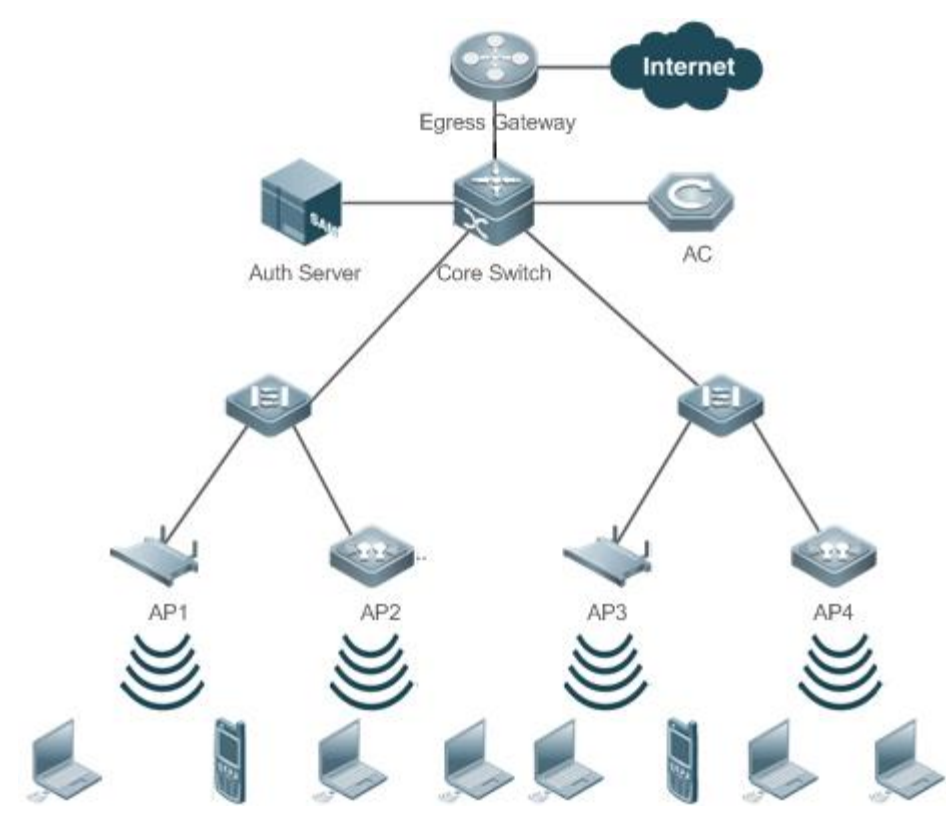

**Deployment**

On the AC, configure centralized forwarding mode for APs.

# <span id="page-221-0"></span>**5.2.2 Local Forwarding Mode**

#### **Scenario**

Local forwarding mode is applied to the following scenarios:

- APs are deployed in different branches and are managed by the AC in the headquarters.
- The bandwidth of the links between branches and the headquarter is low.
- **Each branch has an independent egress.**

#### Figure 5-2

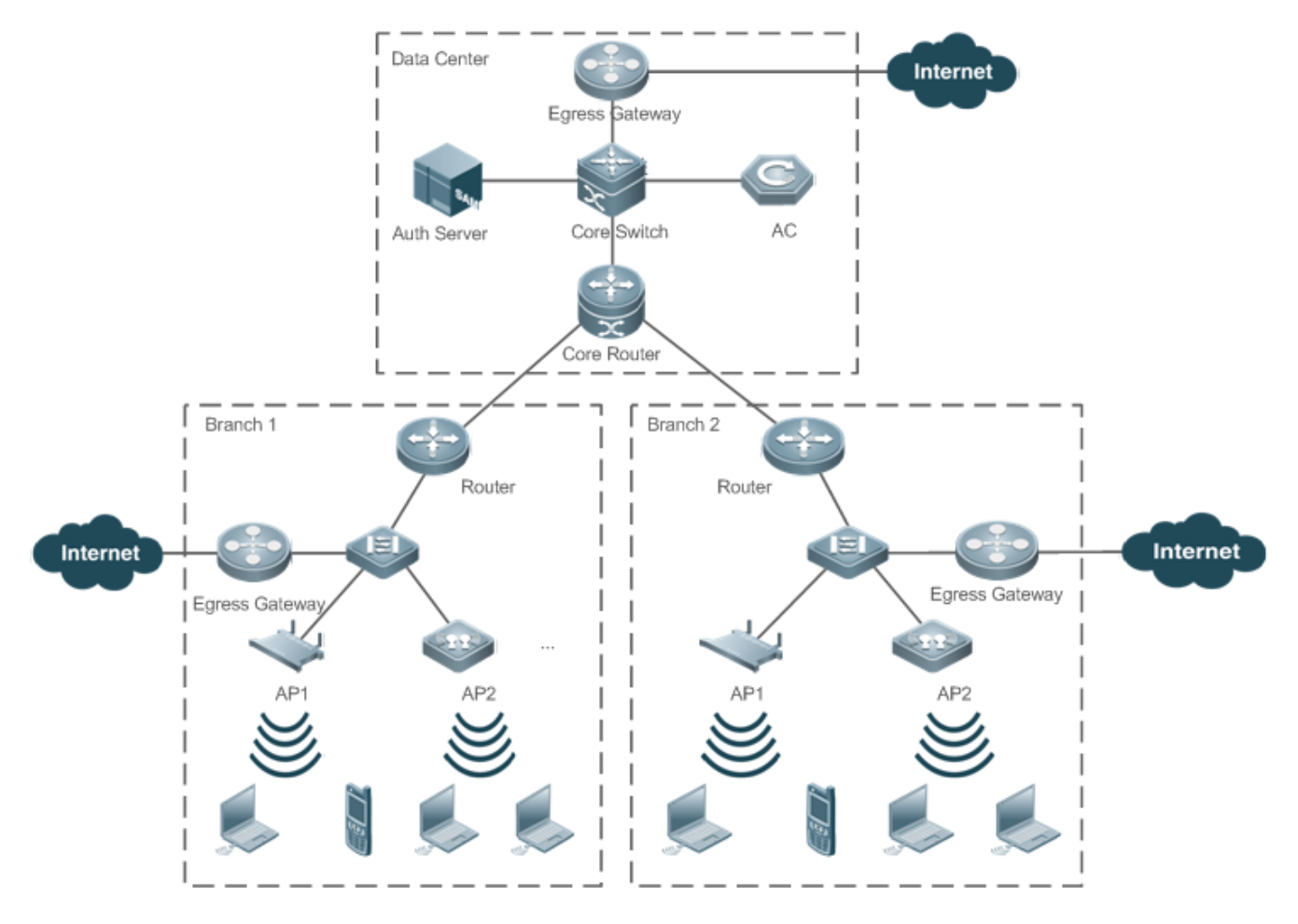

# **Deployment**

- On the AC, configure local forwarding mode for APs.
- On the AC, configure centralized forwarding mode for Dynamic Host Configuration Protocol (DHCP).

# **5.3 Features**

#### **Basic Concepts**

#### **Centralized Forwarding Mode and Local Forwarding Mode**

Ruijie ACs and APs build communications through the CAPWAP channel. The AP forwards data packets in one of the following modes:

 Centralized forwarding mode: An AP encapsulates received wireless data into 802.3 frames, and sends the packets through the CAPWAP channel to the AC, which forwards the packets. When an AC receives the data packets, it sends the packets through the CAPWAP channel to the AP, which transforms the format of the packets into 802.11 frame

format and sends them to the STAs. In this case, packets are forwarded by an AC, which is convenient for centralized control and maintenance on the AC. On the other hand, it will burden the AC and require higher performance of the AC.

 Local forwarding mode: An AP encapsulates received wireless data into 802.3 frames and performs Layer-2/Layer-3 forwarding, namely, the packets will be forwarded directly by the AP. This mode poses little burden on the AC but cannot achieve centralized control and maintenance.

Comparison between the Two Forwarding Modes:

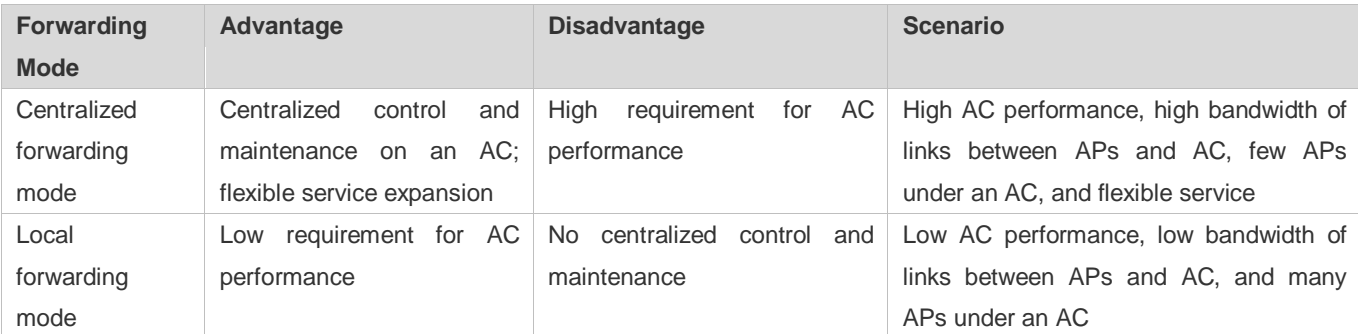

#### **Overview**

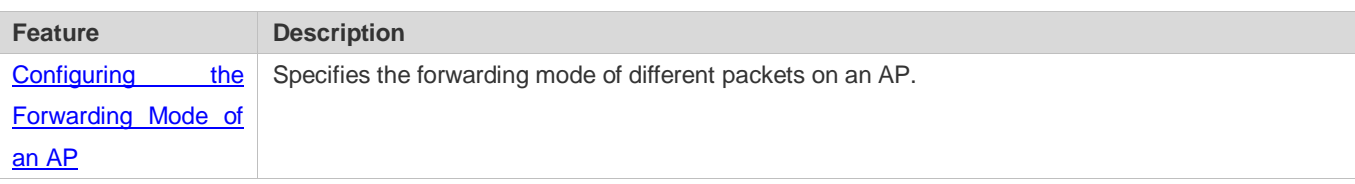

# <span id="page-223-0"></span>**5.3.1 Configuring the Forwarding Mode of an AP**

You can configure the AP forwarding mode based on different scenarios such as the AP load and centralized management, so that packets of different types are forwarded as required.

#### **Working Principle**

#### **Forwarding Mode**

There are two kinds of forwarding modes, namely, centralized forwarding mode and local forwarding mode. When an AP receives a wireless packet, it forwards the packet based on the configured mode.

You can configure the packet forwarding mode for an AP on an AC.

#### **Configuring a Forwarding Mode**

Ruijie products support the following forwarding modes:

- WLAN-based forwarding mode: Forwards the packets on all APs based on the forwarding mode (centralized forwarding mode or local forwarding mode) specified for the WLAN.
- VLAN-based forwarding mode: Forwards the packets on APs within a specified VLAN of a WLAN based on the forwarding mode (centralized forwarding mode or local forwarding mode) specified for the VLAN.
- IP-based forwarding mode: Forwards the packets of a specified destination IP address in local forwarding mode.

 DHCP-based centralized forwarding mode: Forwards all DHCP packets in centralized forwarding mode. If this function is enabled, all DHCP packets will be sent in centralized forwarding mode.

#### **Priorities of Different Forwarding Modes**

Ruijie products support the preceding four forwarding modes. These modes can be configured at the same time and their priorities are ranked as follows (in descending order):

- 1. DHCP-based centralized forwarding mode
- 2. IP-based forwarding mode
- 3. VLAN-based forwarding mode
- 4. WLAN-based forwarding mode

After a wireless packet is received by an AP, the packet will be forwarded based on the priority of the forwarding mode. If a mode of high priority is detected, the packet will be forwarded in this mode; if not, the packet will be forwarded in the default centralized forwarding mode.

For example:

- 1. If DHCP forwarding mode is configured, all the DHCP packets will be forwarded in centralized mode.
- 2. For a non-DHCP packet, if its IP address is specified for local forwarding, the packet will be forwarded in local forwarding mode. If not, Step 3 will be performed.
- 3. If the VLAN where the packet belongs is configured with a forwarding mode, the packet will be forwarded in this mode. If not, Step 4 will be performed.
- 4. If the WLAN where the packet belongs is configured with a forwarding mode, the packet will be forwarded in this mode. If not, Step 5 will be performed.
- 5. The packet will be forwarded in the default centralized forwarding mode.

# **5.4 Configuration**

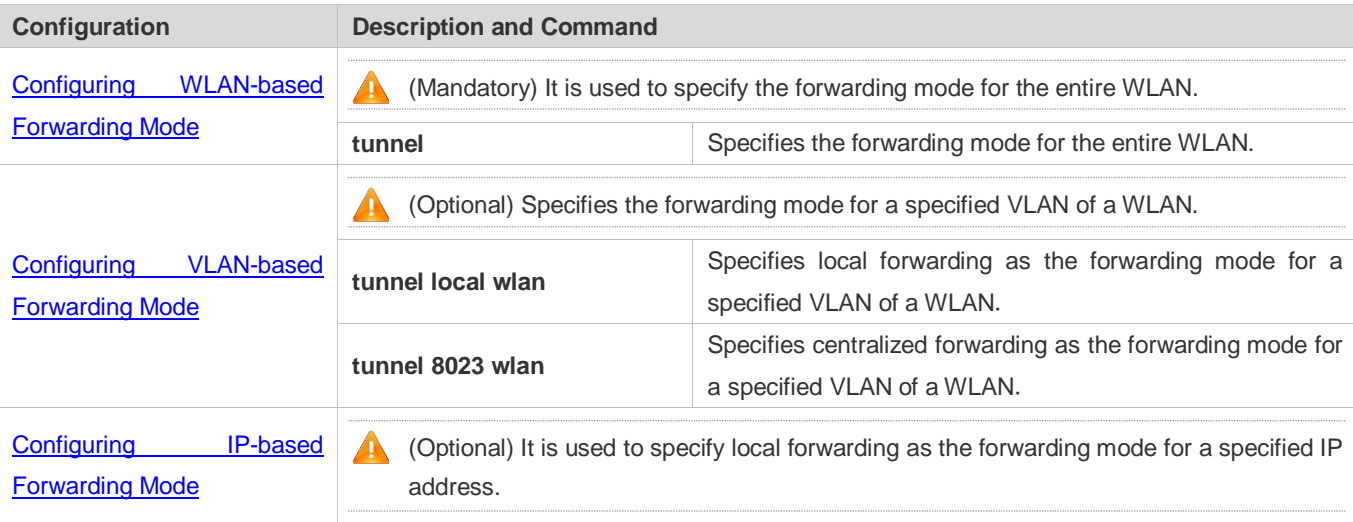

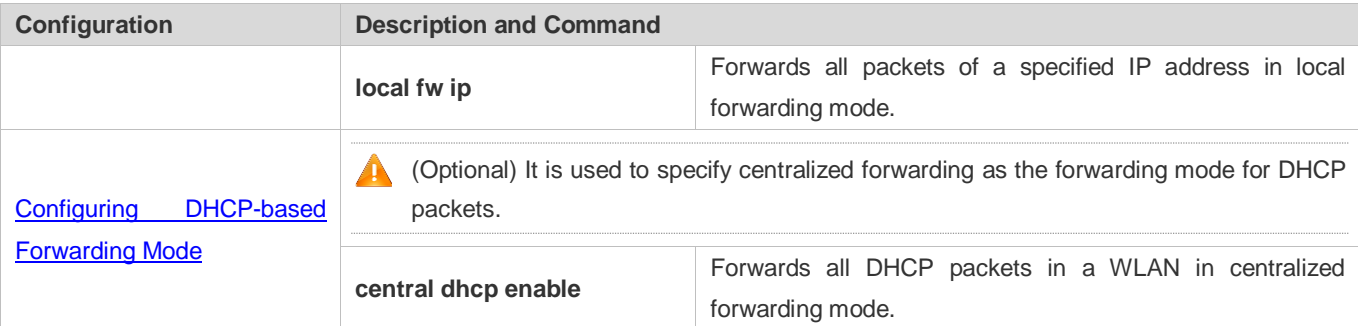

# <span id="page-225-0"></span>**5.4.1 Configuring WLAN-based Forwarding Mode**

### **Configuration Effect**

 Specify a forwarding mode for the entire WLAN, including local forwarding mode, centralized forwarding mode, and local authentication forwarding mode.

#### **Notes**

The **tunnel local-auth** command takes effect only when remote intelligent perception technology (RIPT) is enabled.

#### **Configuration Steps**

- $\bullet$  Mandatory.
- In WLAN configuration mode on an AC, configure the forwarding mode for the entire WLAN as local forwarding mode, centralized forwarding mode, or local authentication forwarding mode.
- The default forwarding mode is centralized forwarding.
- Configure the forwarding mode before applying the WLAN template to a specified AP group. Otherwise, the configuration will not take effect.

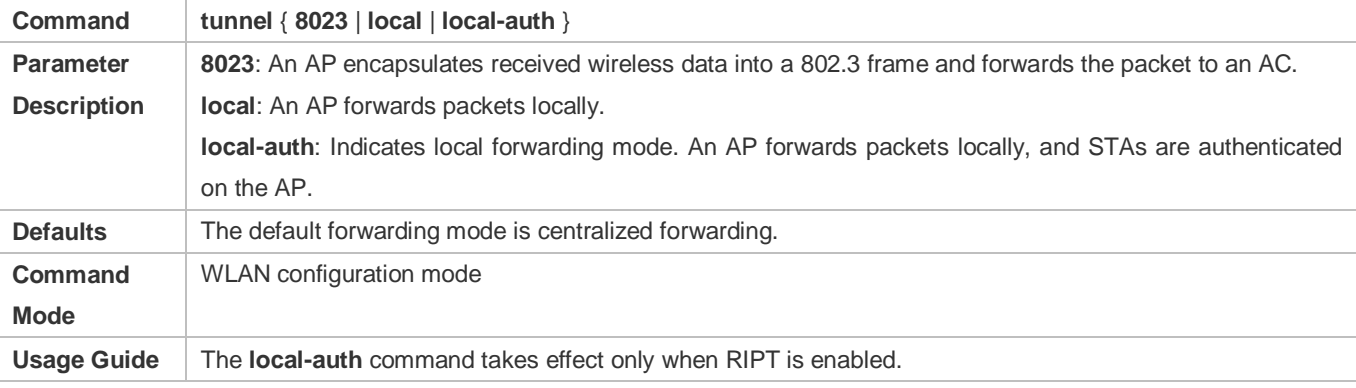

#### **Verification**

**• Verify the WLAN configuration.** 

#### **Configuration Example**

**Configuring the Forwarding Mode for All Packets in a WLAN**

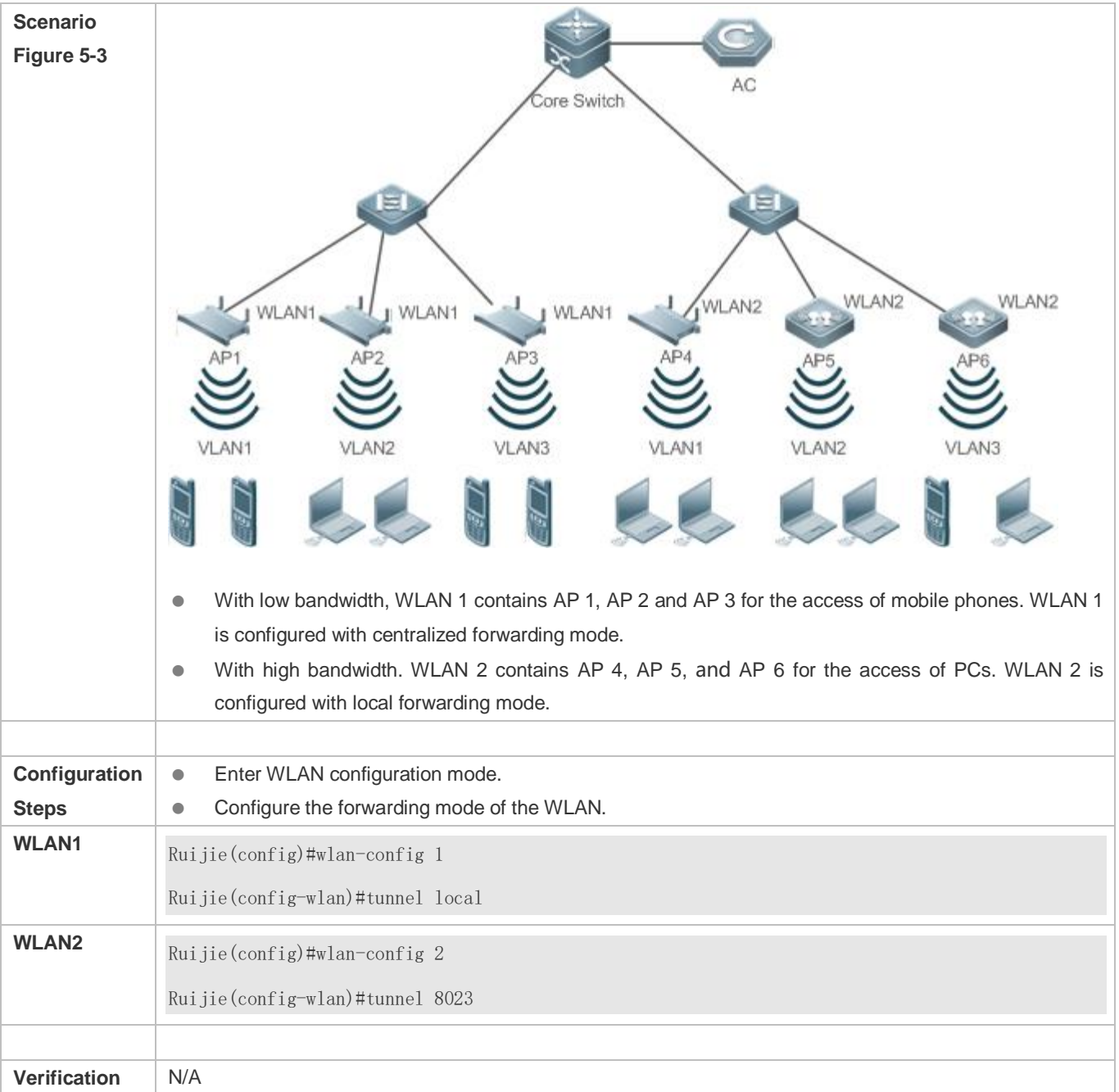

# <span id="page-226-0"></span>**5.4.2 Configuring VLAN-based Forwarding Mode**

# **Configuration Effect**

Specify the forwarding mode for a specified VLAN of a WLAN.

#### **Notes**

 You can specify the forwarding mode for the entire WLAN in WLAN-based forwarding mode, or you can specify the forwarding mode for a specified VLAN of the WLAN in VLAN-based forwarding mode.

- As VLAN-based forwarding mode prevails over WLAN-based forwarding mode, if both of these modes are configured, the packets in the specified VLAN will be forwarded in VLAN-based forwarding mode, and the others will be forwarded in WLAN-based forwarding mode.
- Configure either local forwarding or centralized forwarding for a VLAN. The two cannot be both configured.
- The VLAN can be an interface-based VLAN, MAC-based VLAN, or authentication-based VLAN.

#### **Configuration Steps**

- **Configuring the Forwarding Mode of a WLAN**
- (Optional) If the forwarding mode of a specified VLAN of a WLAN is different from the other VLANs, specify a forwarding mode for this VLAN.
- The default forwarding mode is the same as the WLAN-based forwarding mode.
- In AP group configuration mode on an AC, run **tunnel local wlan** [ *wlan-id* ] **vlan** [ *vlan-id* ] to specify local forwarding mode for a specified VLAN.
- In AP group configuration mode on an AC, run **tunnel 8023 wlan** [ *wlan-id* ] **vlan** [ *vlan-id* ] to specify centralized forwarding mode for a specified VLAN.

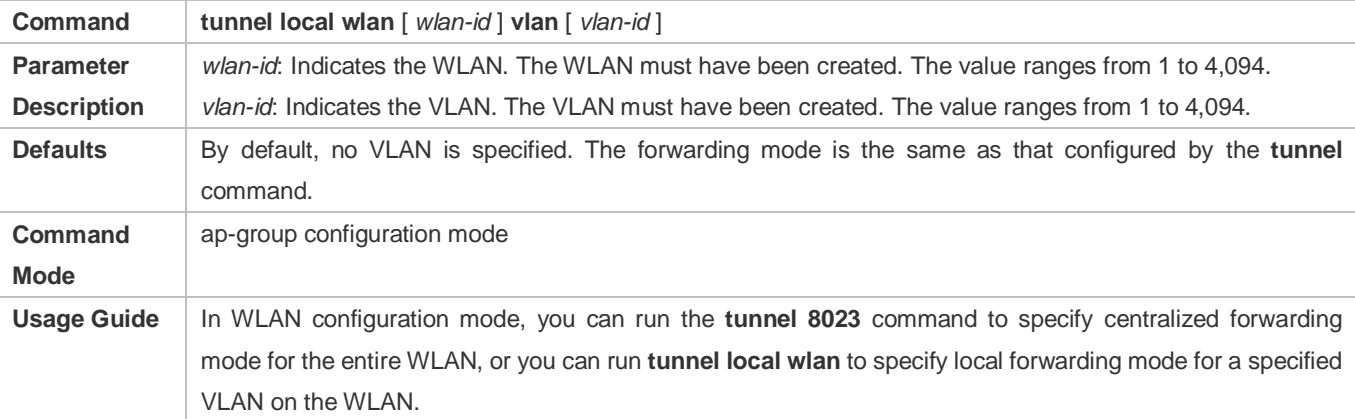

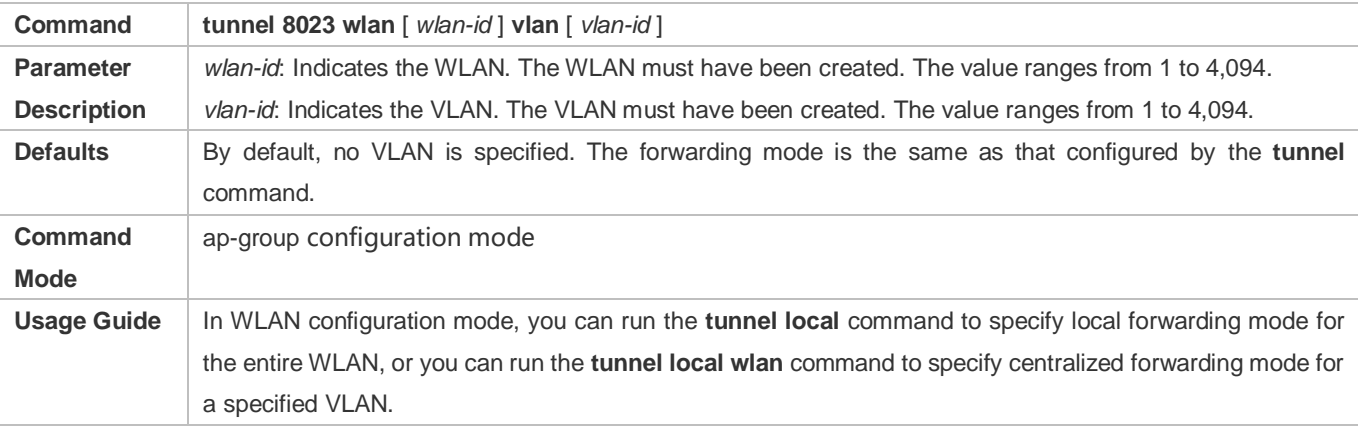

### **Configuration Example**

# **Scenario Figure 5-4** AC ore Switch  $\equiv$ WLAN2 WLAN2 WLAN2 WLAN1 WLAN1 WLAN1 VLAN<sub>2</sub>  $AAN3$  WLAN 1 contains AP 1, AP 2 and AP 3 which belong to VLAN 1, VLAN 2 and VLAN 3 respectively. Among them, VLAN1 and VLAN 3 are used for the access of mobile phones while VLAN 2 for PCs which require high bandwidth. Therefore, WLAN 1 is configured with centralized forwarding mode while VLAN 2 is configured with local forwarding mode. WLAN 2 contains AP 4, AP 5 and AP 6 which belong to VLAN 1, VLAN 2 and VLAN 3 respectively. Among them, VLAN1 and VLAN 2 are used for the access of PCs while VLAN 3 for mobile phones which require low bandwidth. Therefore, WLAN 2 is configured with local forwarding mode while VLAN 3 is configured with centralized forwarding mode. **Enter WLAN configuration mode. Configuration •** Configure the forwarding mode of the WLAN. **Steps Specify a forwarding mode for the specified VLAN on the WLAN. WLAN1** Ruijie(config)#wlan-config 1 Ruijie(config-wlan)#tunnel 8023 Ruijie(config-wlan)#exit Ruijie(config)#ap-group default Ruijie(config-ap-group)#tunnel local wlan 1 vlan 2 **WLAN2** Ruijie(config)#wlan-config 2

#### **Configuring the Forwarding Mode of a Specified VLAN on a WLAN**

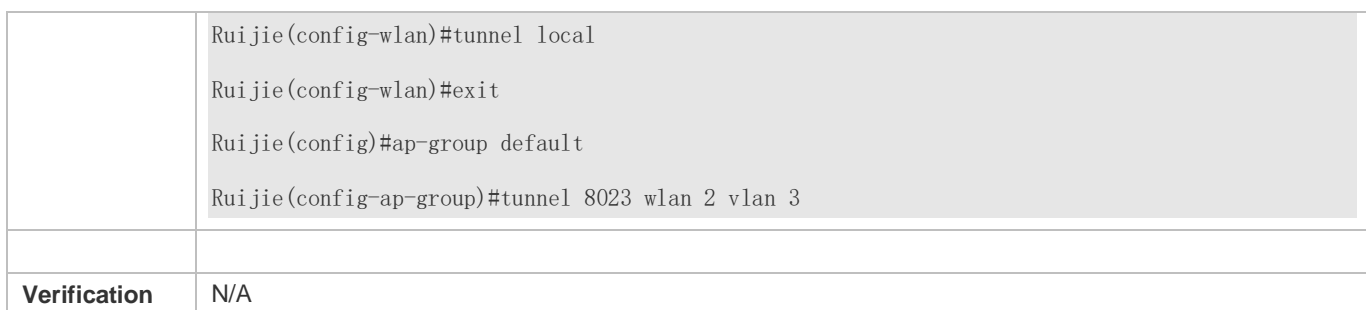

# <span id="page-229-0"></span>**5.4.3 Configuring IP-based Forwarding Mode**

#### **Configuration Effect**

**• Forward the packet of the specified IP address in local forwarding mode.** 

#### **Notes**

- You can configure the forwarding mode of an AP based on a WLAN or VLAN, or you can further configure local forwarding mode for packets of a specified IP address.
- As IP-based forwarding mode prevails over WLAN-based forwarding mode and VLAN-based forwarding mode, if all of these modes are configured, packets of a specified address will be forwarded locally, and the others will be forwarded in WLAN-based forwarding mode or VLAN-based forwarding mode.

#### **Configuration Steps**

#### **Configuring IP-based Forwarding Mode**

- (Optional) You can configure local forwarding mode for packets of a specified IP address.
- In AC configuration mode on an AC, specify local forwarding for a specified IP address.
- If IP-based forwarding is not configured, packets are forwarded based on WLAN or VLAN. If IP-based forwarding is configured, packets of a specified IP address are forwarded locally.

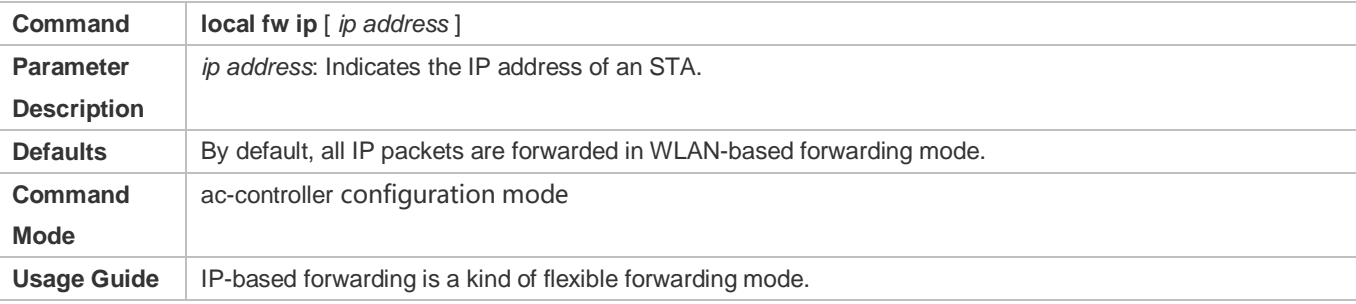

#### **Configuration Example**

**Configuring Local Forwarding for Packets of a Specified IP Address**

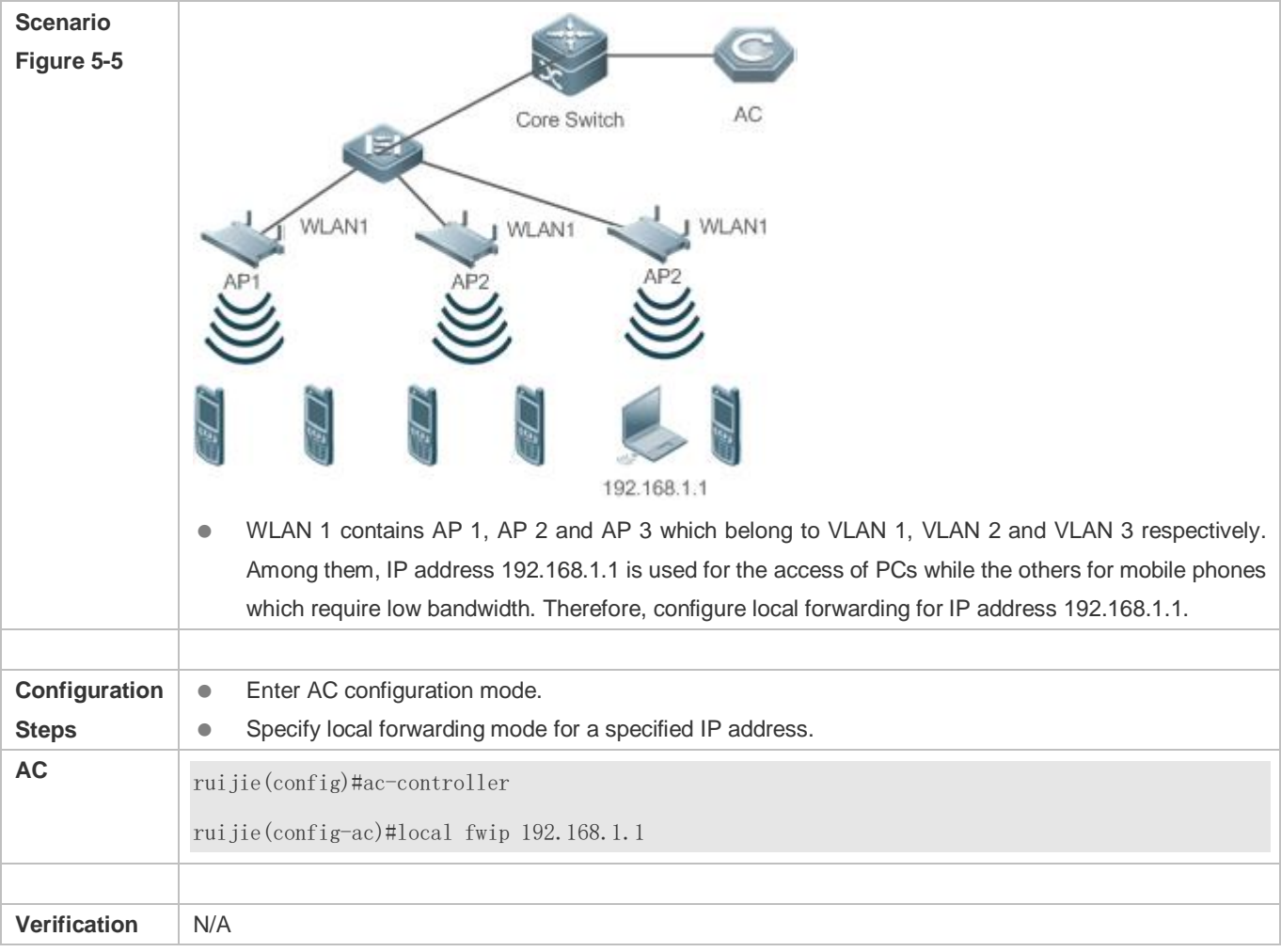

# <span id="page-230-0"></span>**5.4.4 Configuring DHCP-based Forwarding Mode**

### **Configuration Effect**

Forwards all DHCP packets in centralized forwarding mode.

#### **Notes**

- As DHCP-based forwarding mode prevails over WLAN-based forwarding mode, VLAN-based forwarding mode, and IP-based forwarding mode, if DHCP-based forwarding mode is configured, all the DHCP packets will be forwarded in centralized mode, and others will be forwarded as configured.
- To facilitate management of the DHCP address pool and simplify the DHCP topology, it is recommended to enable this function.

### **Configuration Steps**

#### **Configuring DHCP-based Forwarding Mode**

(Optional) Perform the configuration to assign IP addresses to STAs by the AC..

- If DHCP forwarding mode is not configured, DHCP packets will be forwarded in the same way as general packets based on the forwarding mode configured. If DHCP forwarding mode is configured, DHCP packets will be forwarded in a centralized way.
- Configure the forwarding mode before applying the WLAN template to a specified AP group. Otherwise, the configuration will not take effect.

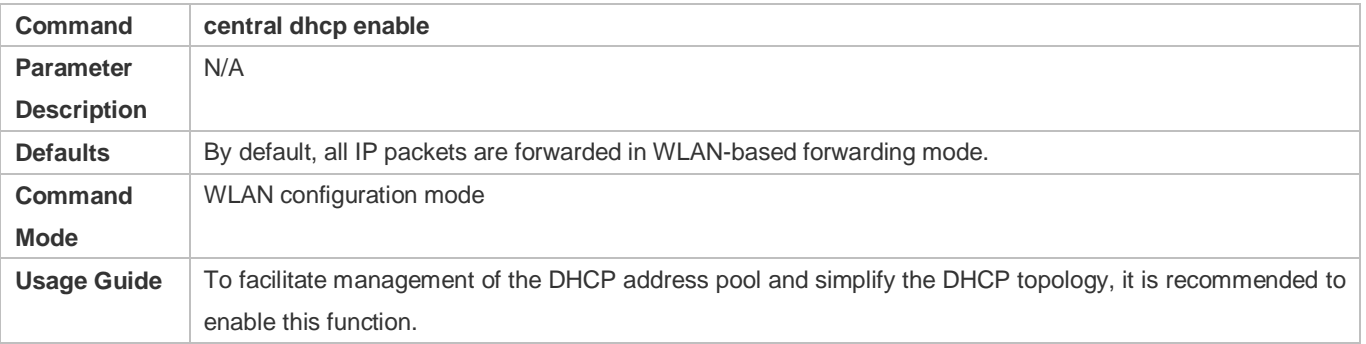

#### **Verification**

**•** Verify the WLAN configuration.

### **Configuration Example**

**Configuring DHCP Services on an AC**

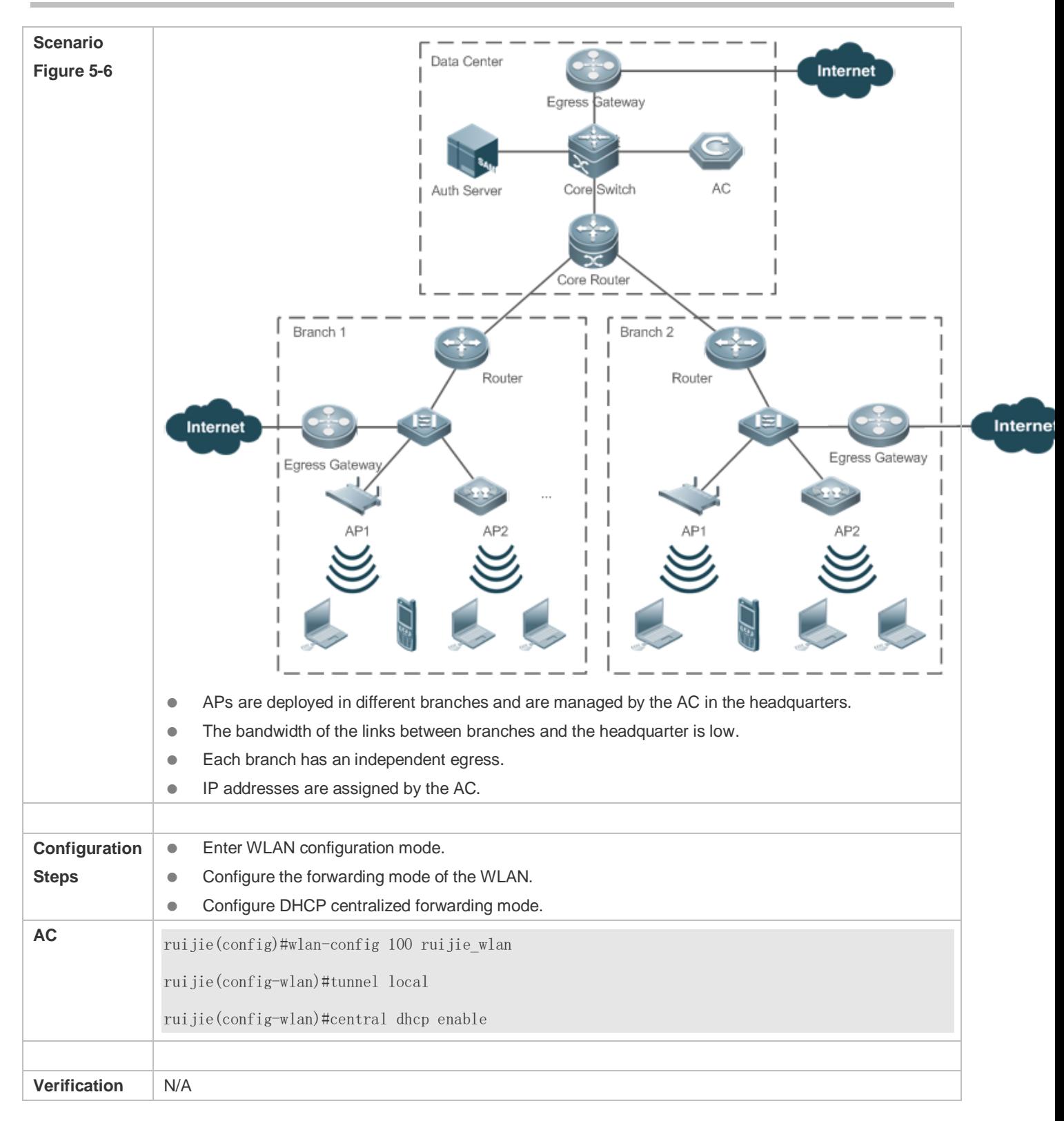

# **5.5 Monitoring**

# **Displaying**

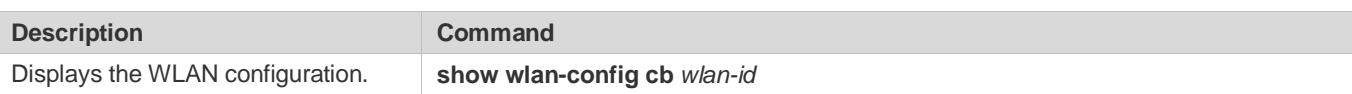

# **6 Configuring ETH-MNG**

# **6.1 Overview**

Wired ports of an AP include WAN ports and LAN ports. The WAN ports are used to connect to the uplink access switches, and the LAN ports exist in some AP products (wall-mounted AP series and i-Share+ AP series) and are used to access wired STAs or other devices and forward data to WAN ports. In the fit AP network architecture, an AP obtains the AC IP address over the WAN port to establish a CAPWAP tunnel, and the AP restricts AC IP address obtaining via DHCP packets over the LAN port. The LAN port cannot be used to establish a CAPWAP tunnel.

# **6.1.1 Protocols and Standards**

 $\bullet$  N/A

# **6.2 Applications**

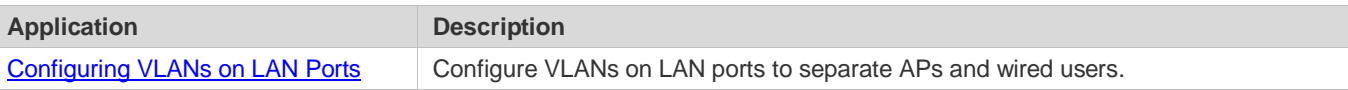

# <span id="page-234-0"></span>**6.2.1 Configuring VLANs on LAN Ports**

### **Scenario**

Configure VLANs on LAN ports.

In the following figure:

- An AC is connected to the Internet through a router. Two APs (AP1 and AP2) are connected to the router through two switches, and are associated with the AC.
- PC1, PC2, PC3, and PC4 are associated with AP1; PC5, PC6, PC7, and PC8 are associated with AP2. These PCs access the Internet through the AC.

#### Figure 6-1

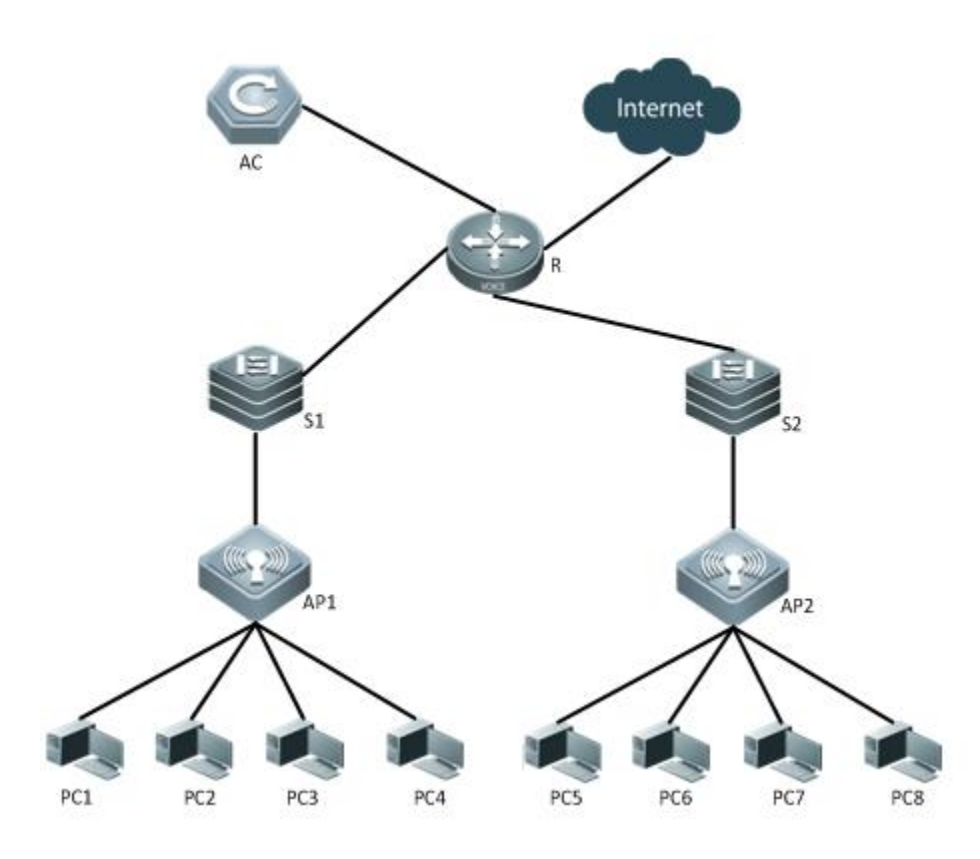

R is a network egress router. S1 and S2 are Layer 2 (L2) switches, and serve as the access devices of the APs. AP1 is directly connected to S1, and AP2 to S2.

## **Corresponding Protocols**

- The L2 switches provide the access function for the APs.
- The router R is connected to the network formed by the AC and the APs. It is also connected to the PCs and the Internet.
- **Configure VLANs on LAN ports.**

# **6.3 Features**

#### **Basic Concepts**

N/A

#### **Overview**

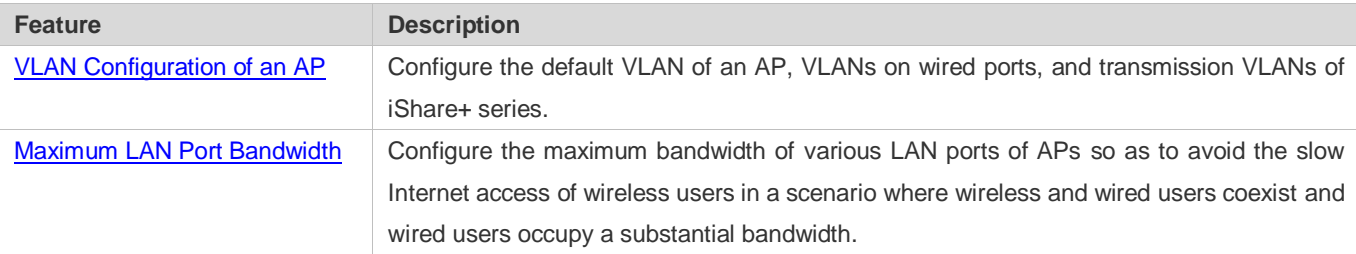

# <span id="page-236-0"></span>**6.3.1 VLAN Configuration of an AP**

#### **Working Principle**

An AP automatically removes the native VLAN tag from frames to be sent to STAs. That is, in local forwarding mode, if the VLAN of an STA is the same as the native VLAN, frames sent to the STA will not carry the native VLAN tag, and the access switch determines the VLAN to which the STA belongs. The default VLAN of the AP is VLAN 1. The default VLAN of the AP, VLAN of wireless users, and VLAN of wired users can be planned flexibly to ensure that the STAs and AP are in the same VLAN or different VLANs.

iShare+ APs can be deployed in cascading mode, and the transmission VLAN can be configured to ensure that VLAN packets of downlink devices can be forwarded by uplink devices.

# **6.3.2 LAN port Bandwidth Restriction**

#### **Working Principle**

The LAN port bandwidth restriction function is used to configure the maximum bandwidth of various LAN ports of APs so as to avoid the slow Internet access of wireless users caused in a scenario where wireless and wired users coexist and wired users occupy a substantial bandwidth.

# **6.4 Configuration**

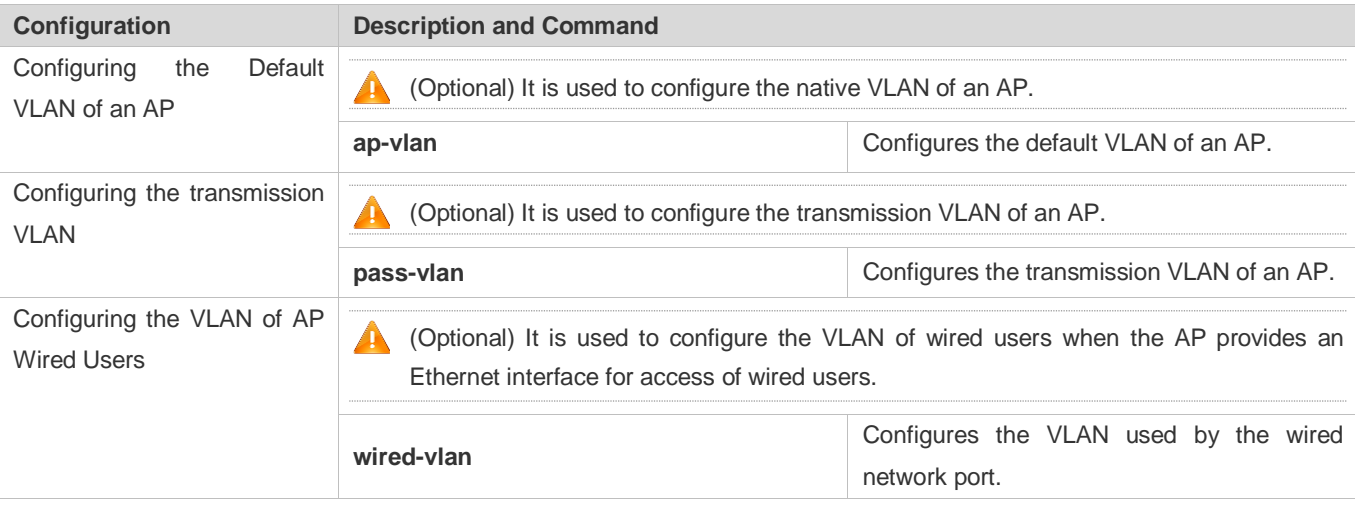

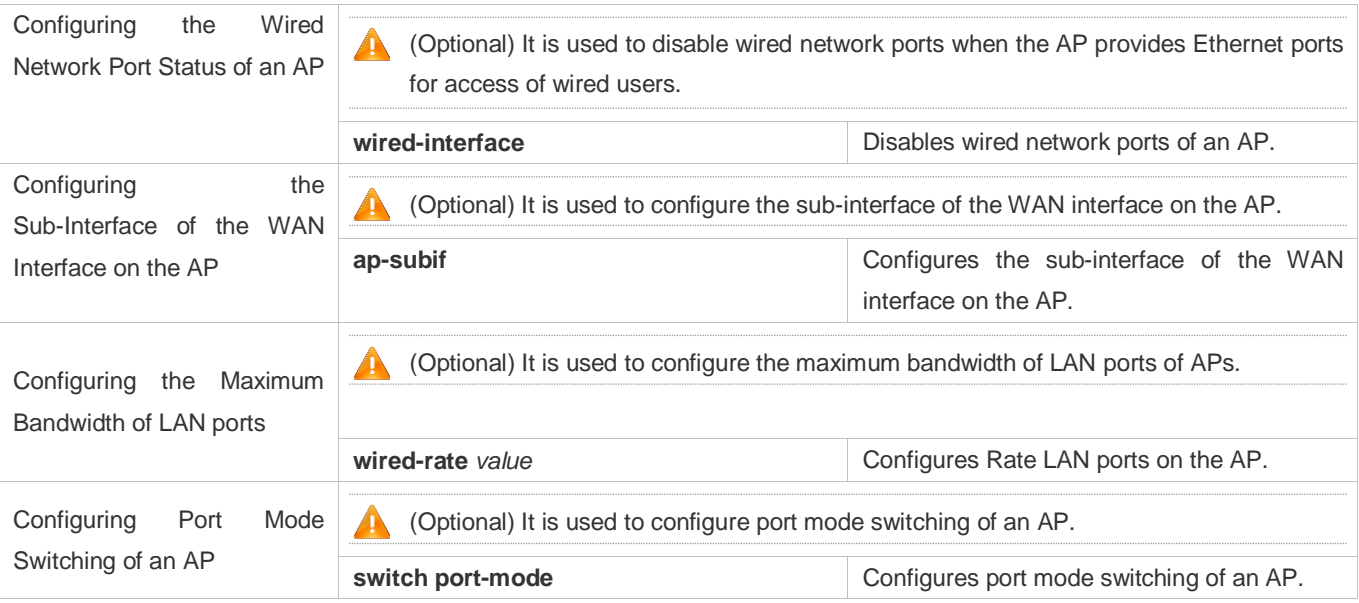

# **6.4.1 Configuring the Default VLAN of an AP**

### **Configuration Effect**

The AP automatically removes the TAG from a frame that contains the native VLAN before forwarding the frame. That is, in local forwarding mode, when the VLAN of the user is the same as the native VLAN, the frame of the user does not contain the TAG when forwarded, and the access switch determines the VLAN to which the user belongs.

#### **Notes**

- After this command is executed, an online AP will go offline and then the connection will be set up again.
- When a wireless distribution system (WDS) is deployed, the same AP-VLAN must be planned for the ROOT-BRIDGE and NONROOT-BRIDGE devices; otherwise, the NONROOT-BRIDGE devices cannot share the same address pool with the ROOT-BRIDGE devices or the NONROOT-BRIDGE devices cannot even forward packets properly.
- This command needs to be configured only in the following case: In local forwarding mode, STAs and an AP belong to a same subnet and VLANs have been configured for the STAs and the AP. This command is not required in other cases.
- If the static DHCP address pool is configured, and the client ID is specified to use Bridge-Group Virtual Interface (BVI) 1, configuration of this command will change the BVI interface of the AP. In this case, the DHCP server configuration must be modified; otherwise, the address cannot be obtained.
- If the AP uses the PPPoE dial-up mode to obtain the address, the CAPWAP module on the AP will select dialer 1 as the source interface, and the STA traffic will be forwarded without containing the TAG. Therefore, this command is meaningless.

#### **Configuration Steps**

- **Configuring the Default VLAN of an AP**
- Optional.

 When planning of the users' native VLANs is required, you can configure the same VLAN as the default VLAN of an AP and the VLAN of the user. In this way, both the VLAN of the user and the VLAN of the AP are determined by the access switch.

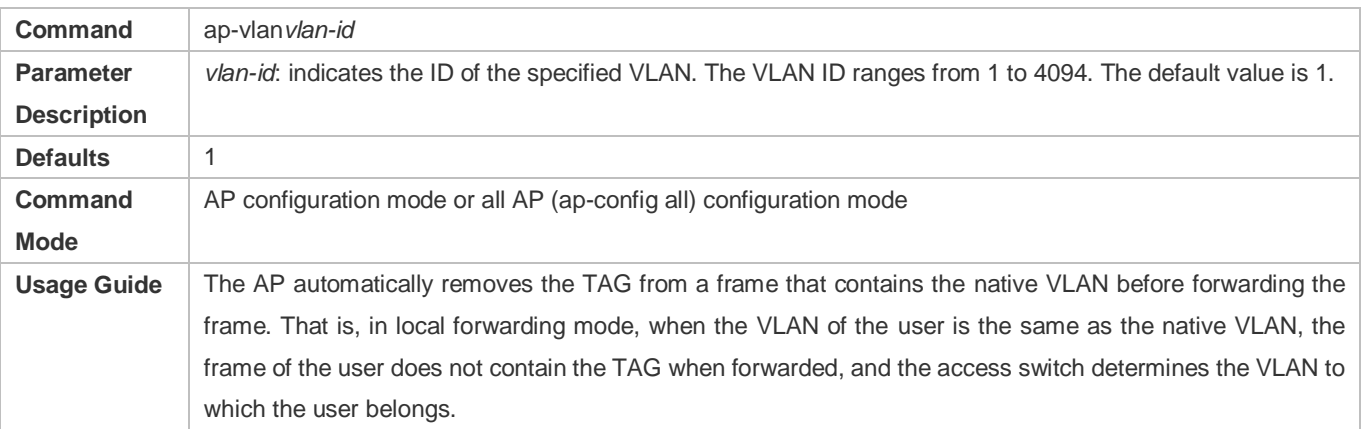

#### **Verification**

 Run the **show running** command to display the configurations of all APs, or the **show ap-config running** command to display the configurations of a specified AP.

#### **Configuration Example**

#### **Setting the VLAN ID of the Native VLAN of AP1 to 20**

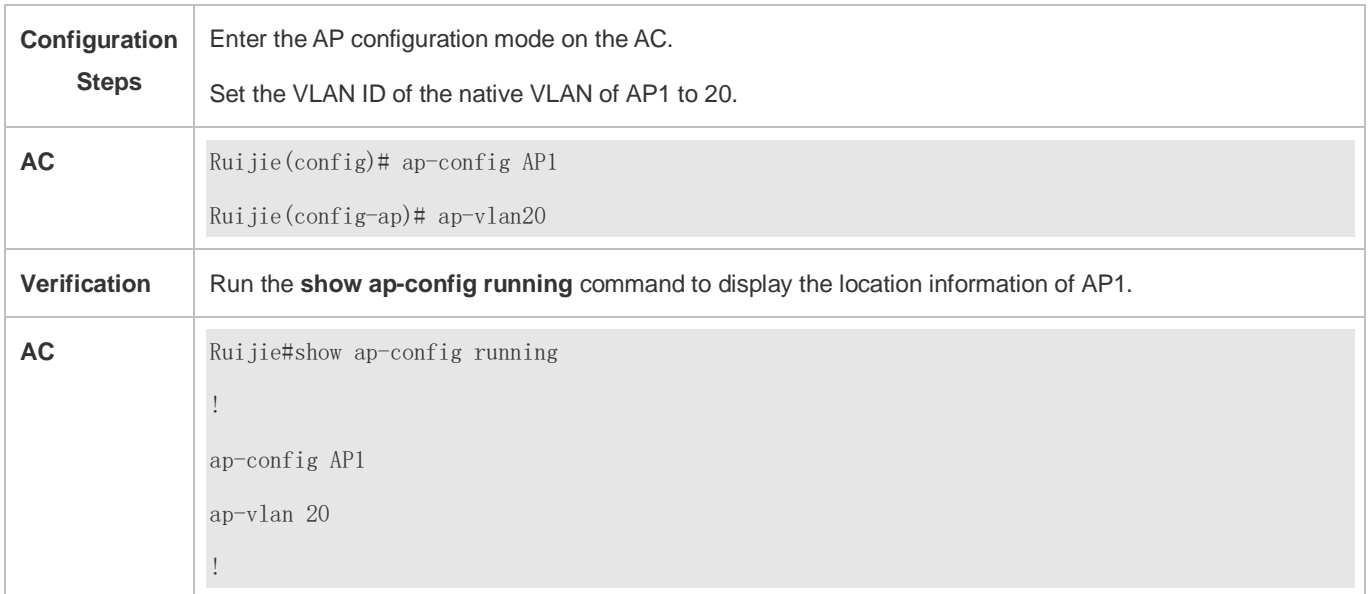

### **Common Errors**

According to the planning, the native VLAN of the switch is VLAN 20, and all wireless/wired users and APs belong to VLAN 20. The following configurations are incorrect:

On the AC:

Ruijie(config)# ap-configAP120 Ruijie(config-ap)# wired-vlan20 Ruijie(config-ap)# exit Ruijie(config)#wlan-config 1 ssid Ruijie(config-wlan)#tunnel local Ruijie(config-wlan)#exit Ruijie(config)#ap-group default Ruijie(config-ap-group)#interface-mapping 1 20 radio 1

#### On the switch:

Ruijie(config)#interface GigabitEthernet 0/1

Ruijie(config-if-GigabitEthernet 0/1)# switchport mode trunk

Ruijie(config-if-GigabitEthernet 0/1)#switchport trunk native vlan 20

The configurations here are incorrect because the VLAN of users is different from the native VLAN of APs. Therefore, the uplink packets of APs contain TAG 20 when forwarded, and the access switch transparently forwards VLAN 20 and assigns addresses to users. As the native VLAN of the switch is VLAN 20, the downlink packets do not contain the TAG when forwarded. The Native VLAN of APs is 1 by default. Therefore, the packets cannot be forwarded to users, and the wireless and wired users cannot obtain their addresses.

Either of the following methods can be used to modify the configurations:

Method 1: Change **wired-vlan 20** to **wired-vlan 1** and **interface-mapping 1 20 radio 1** to **interface-mapping 1 1 radio 1**, and the native VLAN of the switch remains unchanged.

Method 2: Add the native VLAN configurations for APs, and other configurations remain unchanged.

On the AC:

Ruijie(config)# ap-configAP120

Ruijie(config-ap)# ap-vlan 20

# **6.4.2 Configuring the Transmission VLAN for an AP**

#### **Configuration Effect**

When the i-Share+ APs are cascaded or a ring network is deployed, configure the transmission VLAN for the master AP, so that STAs associated with different APs can forward packets if they are deployed in different VLANs.

#### **Notes**

The transmission VLAN cannot conflict with the VLANs specified by the **interface-mapping**, **ap-vlan**, and **wired-vlan** commands, and cannot be VLAN 2444.

### **Configuration Steps**

#### **Configuring the Transmission VLAN for the AP**

- **Optional.**
- When the i-Share+ APs are cascaded or a ring network is deployed, run this command to configure the transmission VLAN, so that STAs associated with different APs can forward packets if they are deployed in different VLANs.

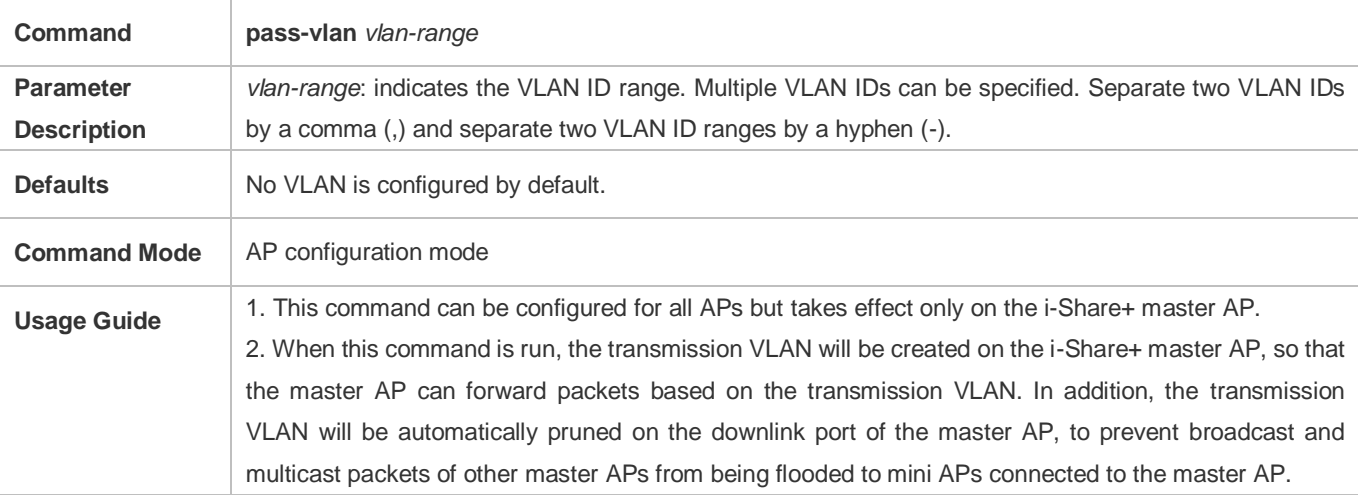

#### **Verification**

Run the **show ap-config running** command to display the AP configuration.

#### **Configuration Example**

#### **Configuring the Transmission VLAN of AP1 to VLAN 20**

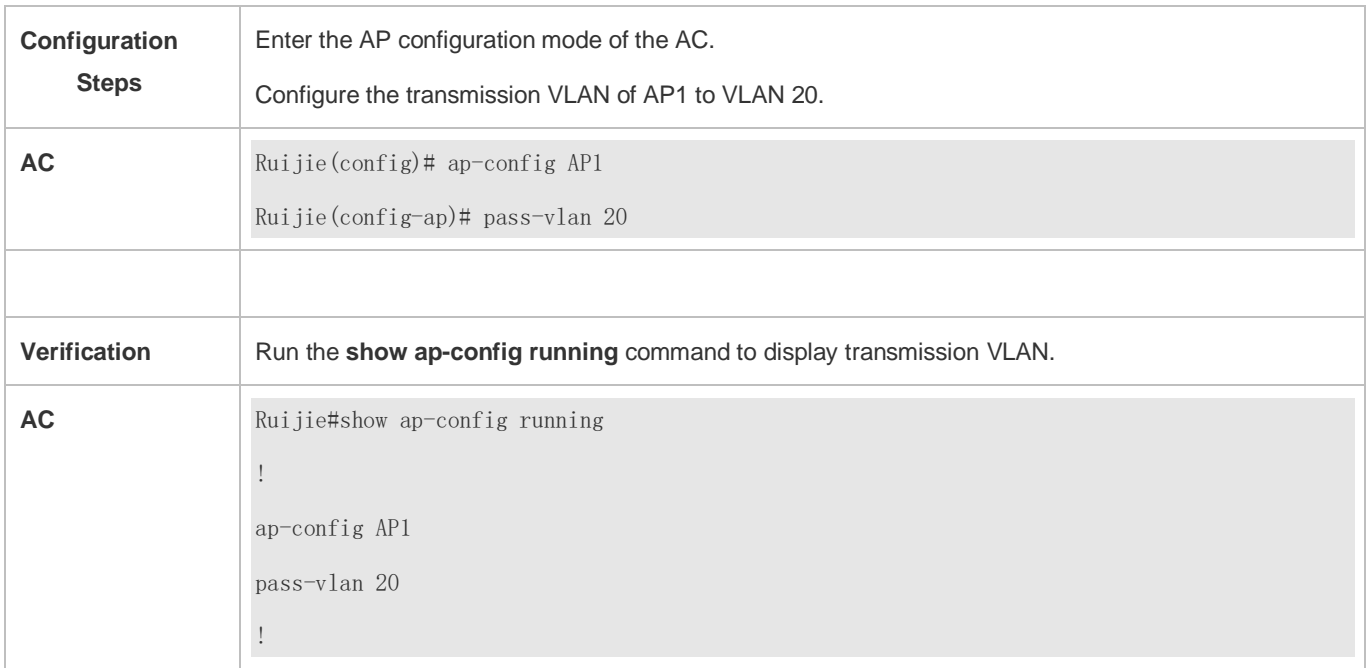

#### **Common Errors**

#### N/A

## **6.4.3 Configuring the VLAN of Wired Users**

#### **Configuration Effect**

Specify the VLAN of wired users when the AP provides an Ethernet interface for access of wired users.

#### **Notes**

- This command can be configured on all APs, but the configurations take effect only on APs that are equipped with the wired network ports.
- If this command does not contain the **port** parameter, the same VLAN is configured for all the wired network ports. When the same VLAN should be configured for four ports, the command without the **port** parameter is configured and displayed.
- In wireless AP mode, the AP implements only the wireless access function, but does not assign addresses to users. In this mode, if the VLAN used by the wired network port is configured the same as the VLAN of the AP, the VLAN of the packets sent over the wired network port will be determined by the access switch, instead of the VLAN specified in this command. If the packets sent over the wired network port must contain the TAG when forwarded, the native VLAN of the access switch cannot be the same as the VLAN of the wired network port; otherwise, the packets cannot be forwarded to the wired network port.
- In wireless routing mode, the AP can assign addresses to users. In this mode, wired users obtain IP addresses from the DHCP address pool, and the VLAN of the interface of the address pool must be the same as the VLAN specified in this command.
- When the configurations of the wired network port are automatically saved on the AP and the VLAN of the wired network port is different from the native VLAN of the AP, the AP cannot obtain the IP address of the LAN interface on the AP after the AP is restarted, and management cannot be implemented through the wired network port. In this case, the RESET key of the AP can be pressed and held to restore the factory settings.

#### **Configuration Steps**

#### **Configuring the Access VLAN of the AP Wired Network Port**

**Optional.** 

 To plan VLANs so that the VLAN of a wired user is different from the VLAN of the AP, run the **wired-vlan** command on the AC.

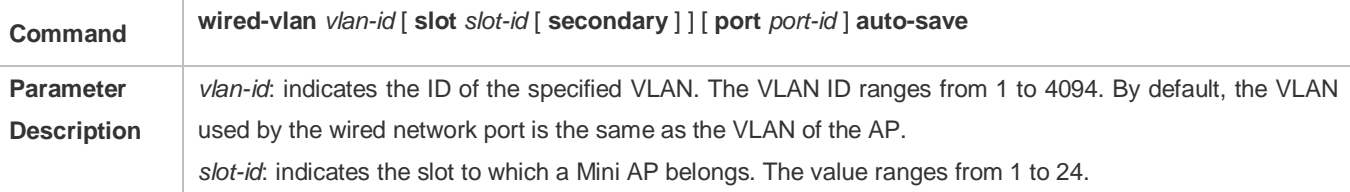

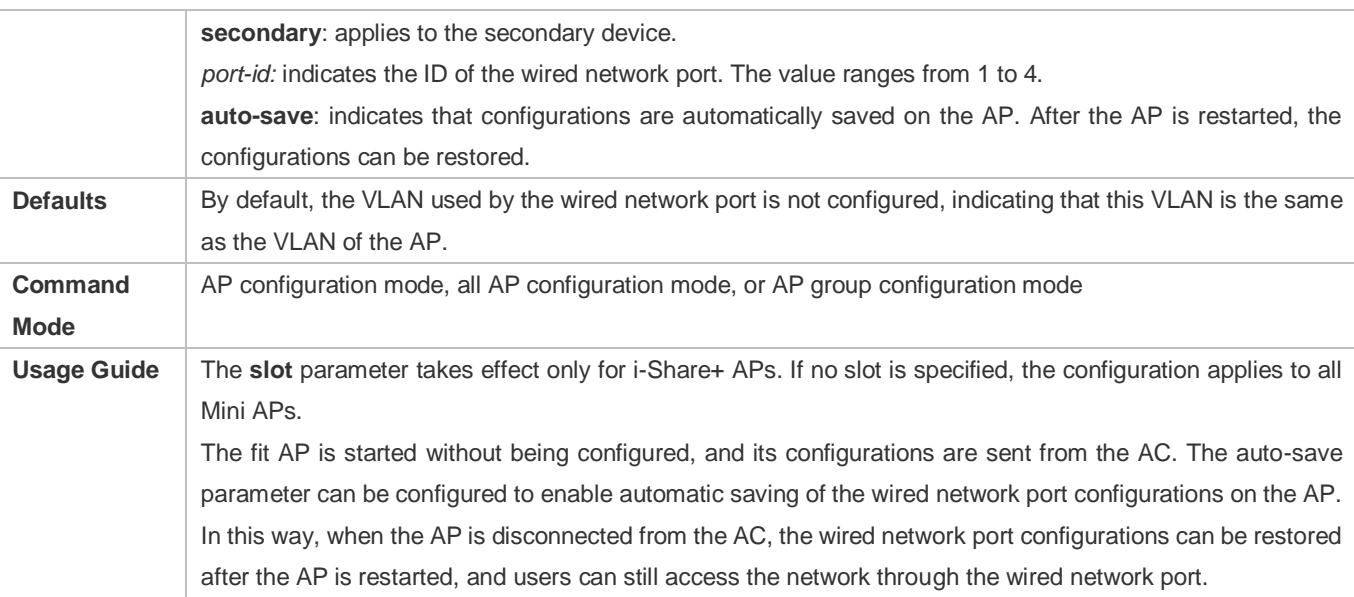

#### **Verification**

Run the **show running** command to display the configurations of all APs, or the **show ap-config running** command to display the configurations of a specified AP.

### **Configuration Example**

#### **Configuring VLAN 20 for the Wired Network Port of AP1**

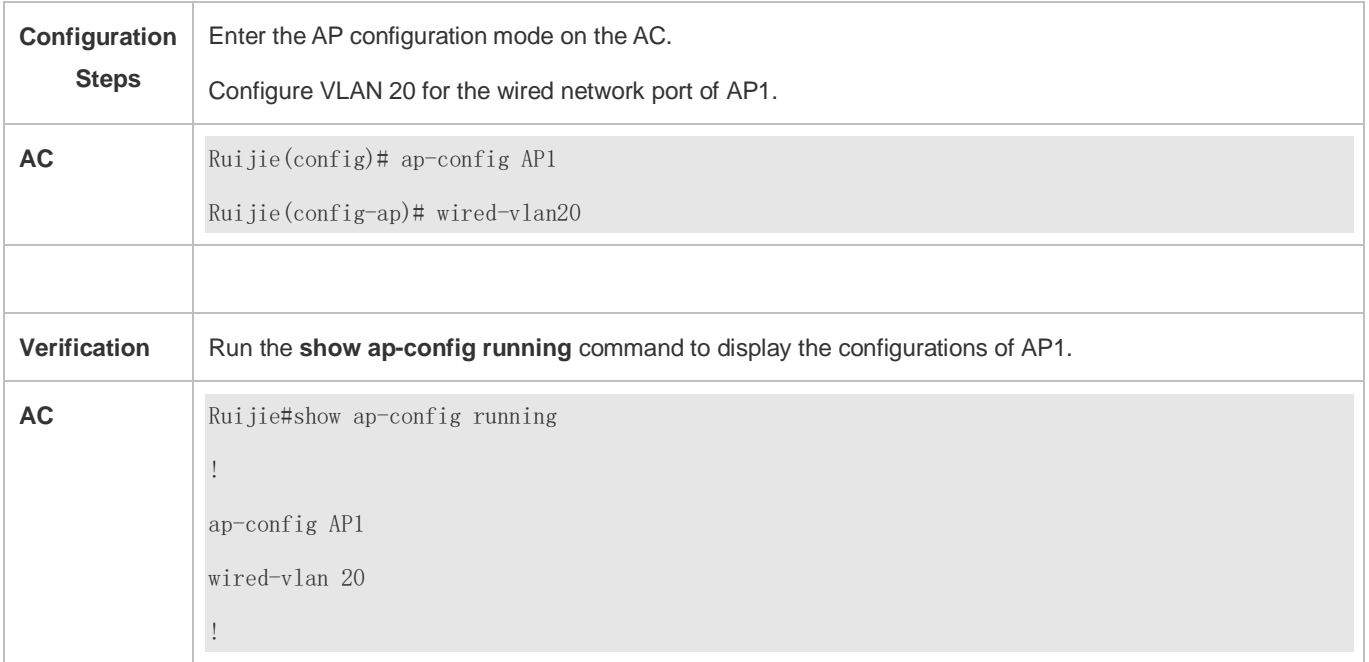

#### **Common Errors**

N/A

# **6.4.4 Configuring the Wired Network Port Status of an AP**

### **Configuration Effect**

Enable or disable the wired network port of an AP.

#### **Notes**

- This command can be configured on all APs, but the configurations take effect only on APs that are equipped with the wired network ports.
- If this command does not contain the **port** parameter, the same configurations are applied to all the wired network ports. When all the four ports should be disabled, the command without the **port** parameter is configured and displayed.
- After the AP wired network port is disabled and the AP is restarted, management cannot be implemented through the wired network port. In this case, you can press and hold the RESET key of the AP to restore factory settings.

### **Configuration Steps**

- **Configuring the Wired Network Port Status of an AP**
- **Optional.**
- To enable or disable wired network ports of an AP, run the **wired-interface** command on the AC.

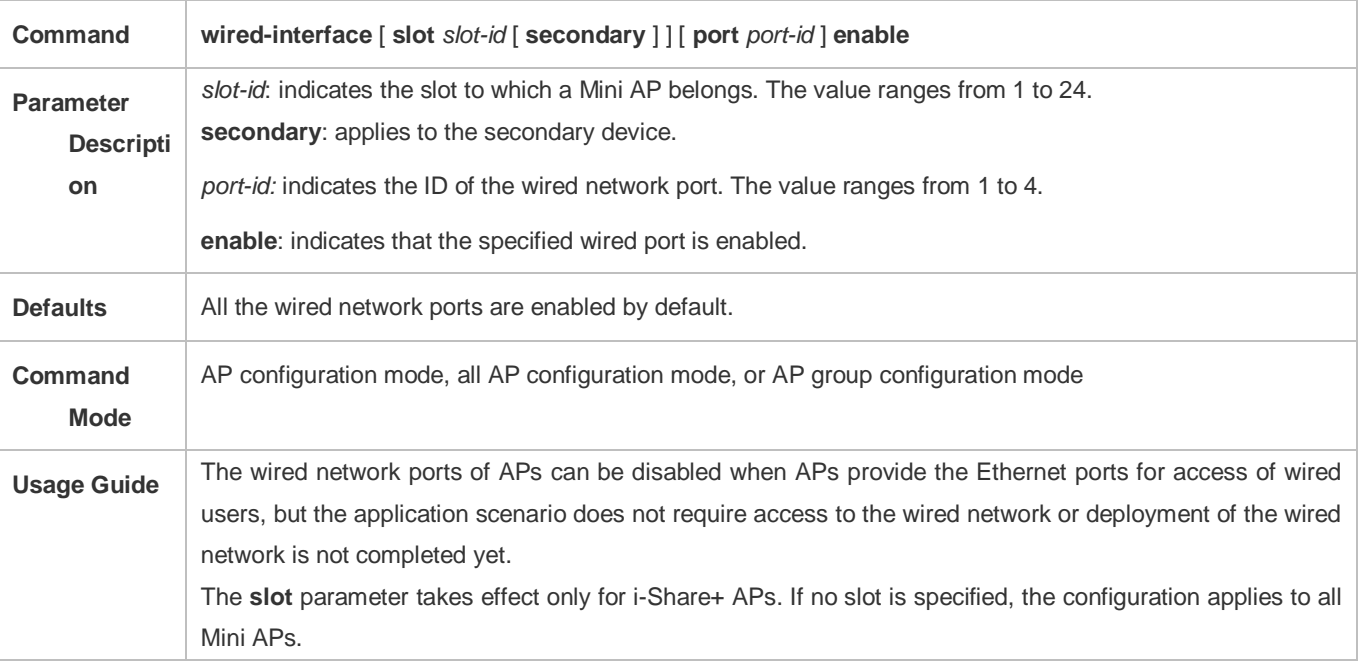

#### **Verification**

Run the **show running** command to display the configurations of all APs, or the **show ap-config running** command to display the configurations of a specified AP.

#### **Configuration Example**

#### **Disabling All Wired Network Ports of AP1**

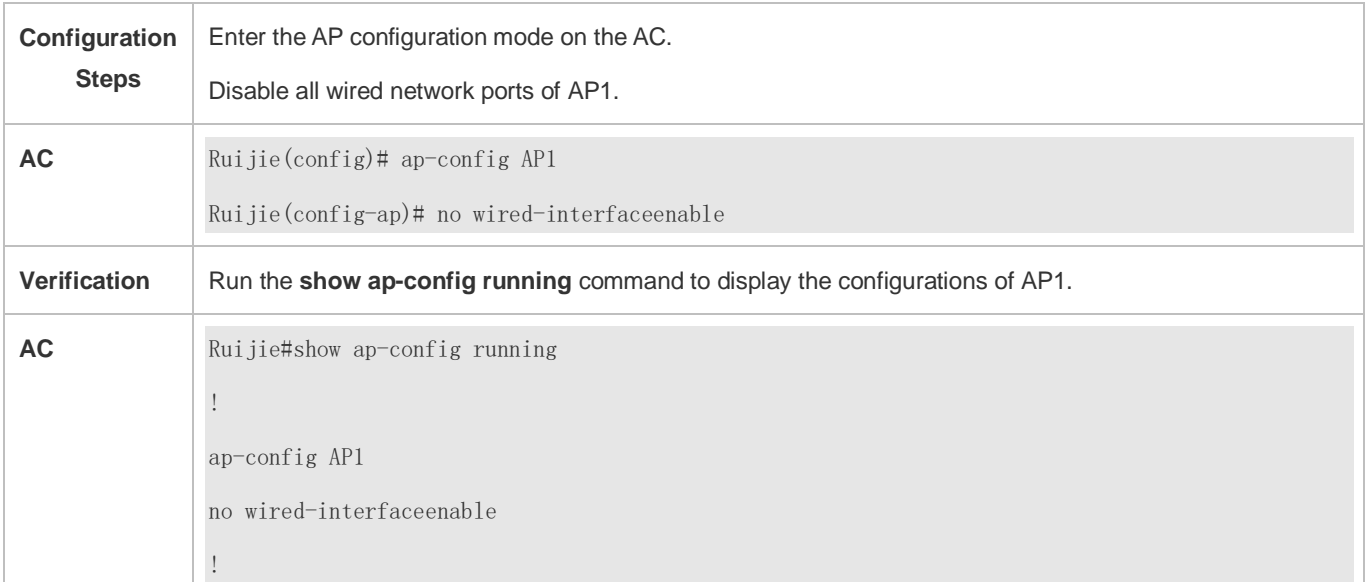

#### **Common Errors**

N/A

### **6.4.5 Configuring the Sub-Interface of the WAN Interface on the AP**

#### **Configuration Effect**

A wireless AP creates a sub-interface of the WAN interface by default so that the STA data contains the TAG when forwarded. In wireless routing mode that AP can assign addresses to users, the users' gateway is located on the AP, and the related packets do not need to contain the TAG when forwarded. Therefore, the **ap-subif enable** command can be used to delete the sub-interface of the WAN interface on the AP to prevent an address conflict caused by the same gateway address of STAs.

#### **Notes**

If the AP obtains the address in PPPoE dial-up mode, the sub-interface of the WAN interface on the AP will be automatically deleted. In dial-up mode, this command cannot be used to configure the sub-interface of the WAN interface on the AP.

#### **Configuration Steps**

- **Configuring the Sub-Interface of the WAN Interface on the AP**
- **Optional.**
- In wireless routing mode, delete the sub-interface of the WAN interface on the AP; otherwise, an address conflict occurs when a large number of packets are forwarded through the sub-interface because the gateway addresses of users are the same.

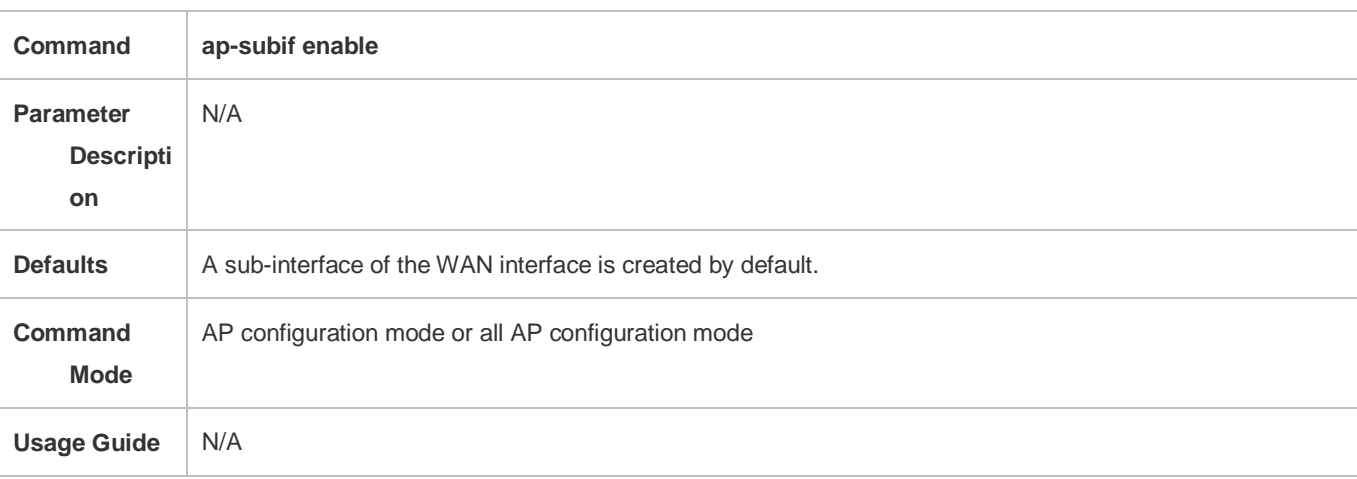

#### **Verification**

Run the **show running** command to display the configurations of all APs, or the **show ap-config running** command to display the configurations of a specified AP.

### **Configuration Example**

#### **Deleting the Sub Interface of the WAN Interface from AP1**

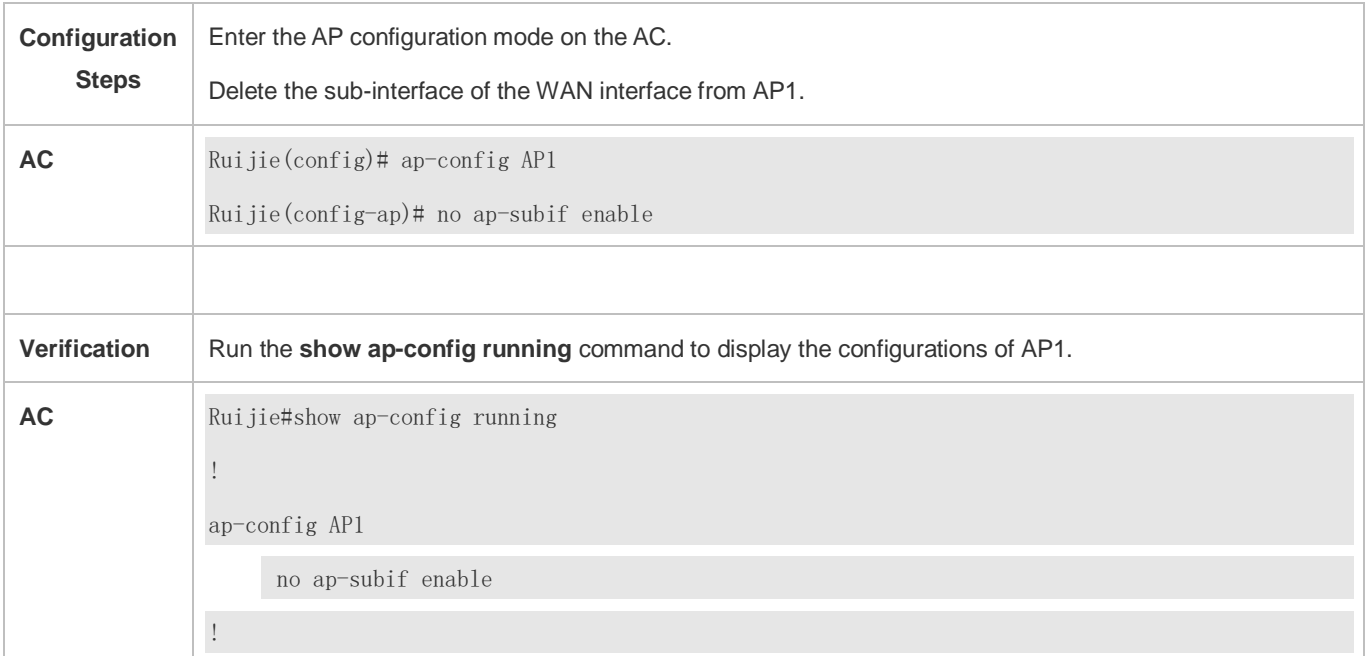

#### **Common Errors**

N/A

# **6.4.6 LAN port Bandwidth Restriction**

#### **Networking**

#### **Requirements**

**•** Configure the maximum bandwidth of various LAN ports.

#### **Notes**

 $\bullet$  N/A

#### **Configuration Steps**

- **Configuring the LAN Port Bandwidth Restriction Function**
- $\bullet$  The configuration is optional.
- **•** Perform this configuration on the AC or on a fat AP.
- Run the **wired-rate** command to configure the maximum bandwidth of various LAN ports.

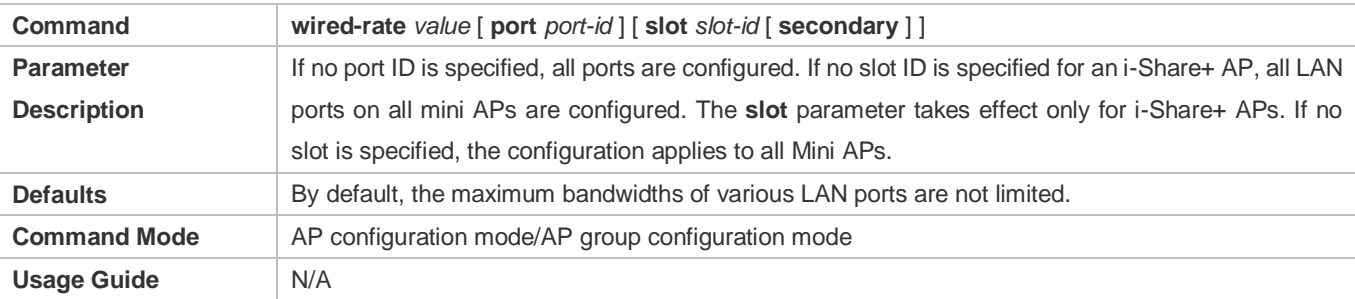

#### **Verification**

 Run the **show running-config** command to display the configuration about the bandwidth restriction of various LAN ports.

#### **Configuration Example**

**Configuring LAN Port Bandwidth Restriction**

Scenario

### <span id="page-247-0"></span>Figure 6-2

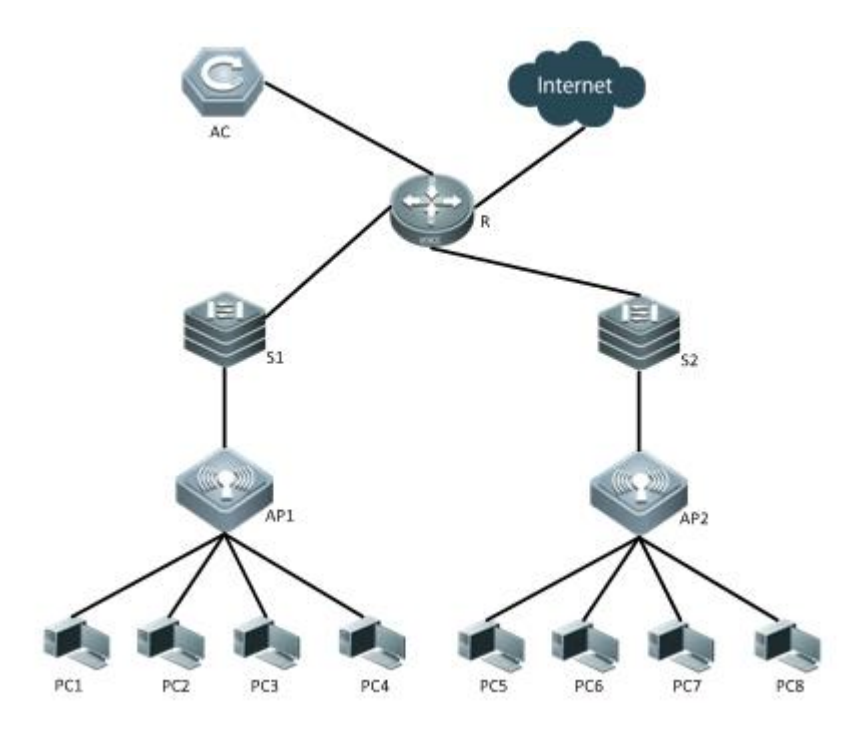

Suppose the bandwidths of the LAN ports need to be restricted in the fit AP environment, as shown in [Figure](#page-247-0) 6-2.

1. Configure the maximum bandwidth of various LAN ports.

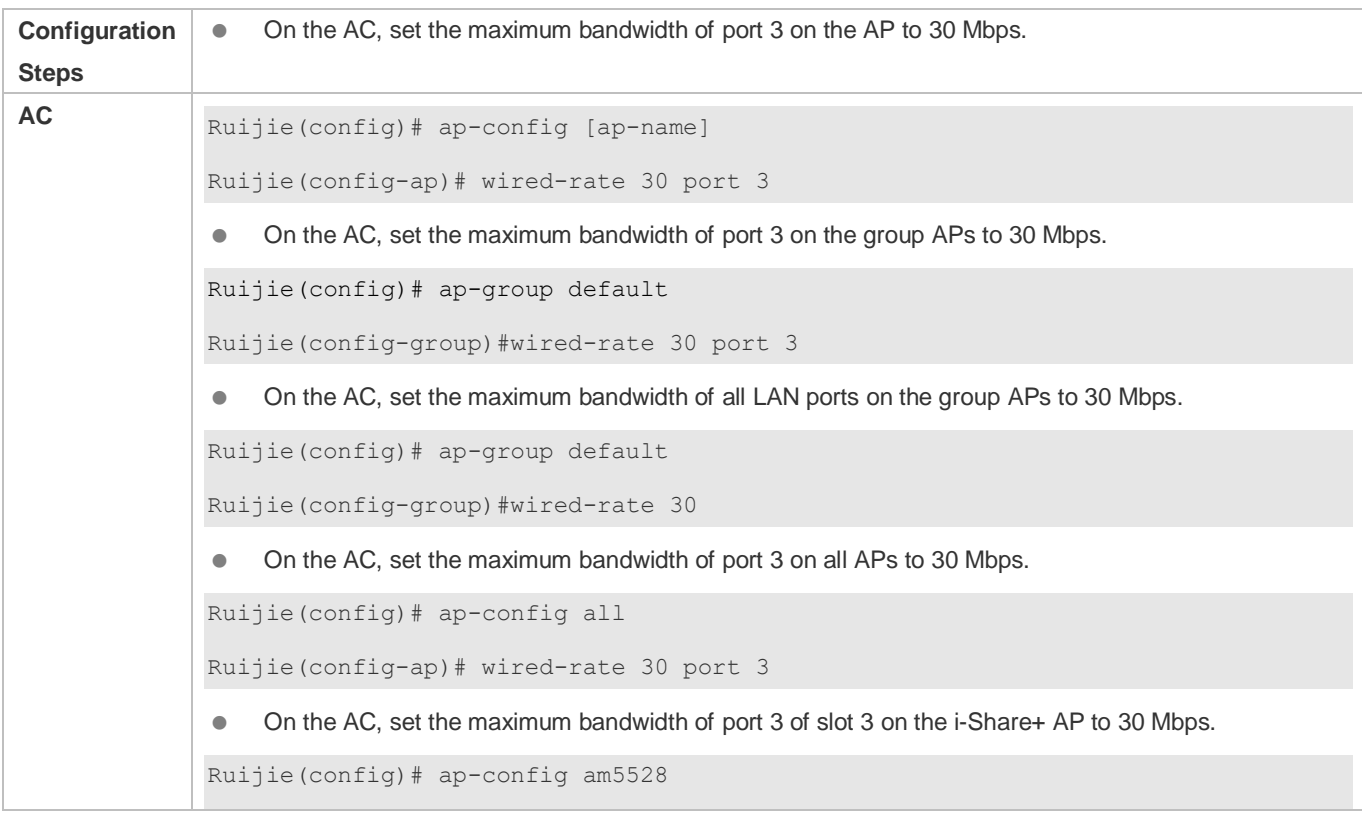

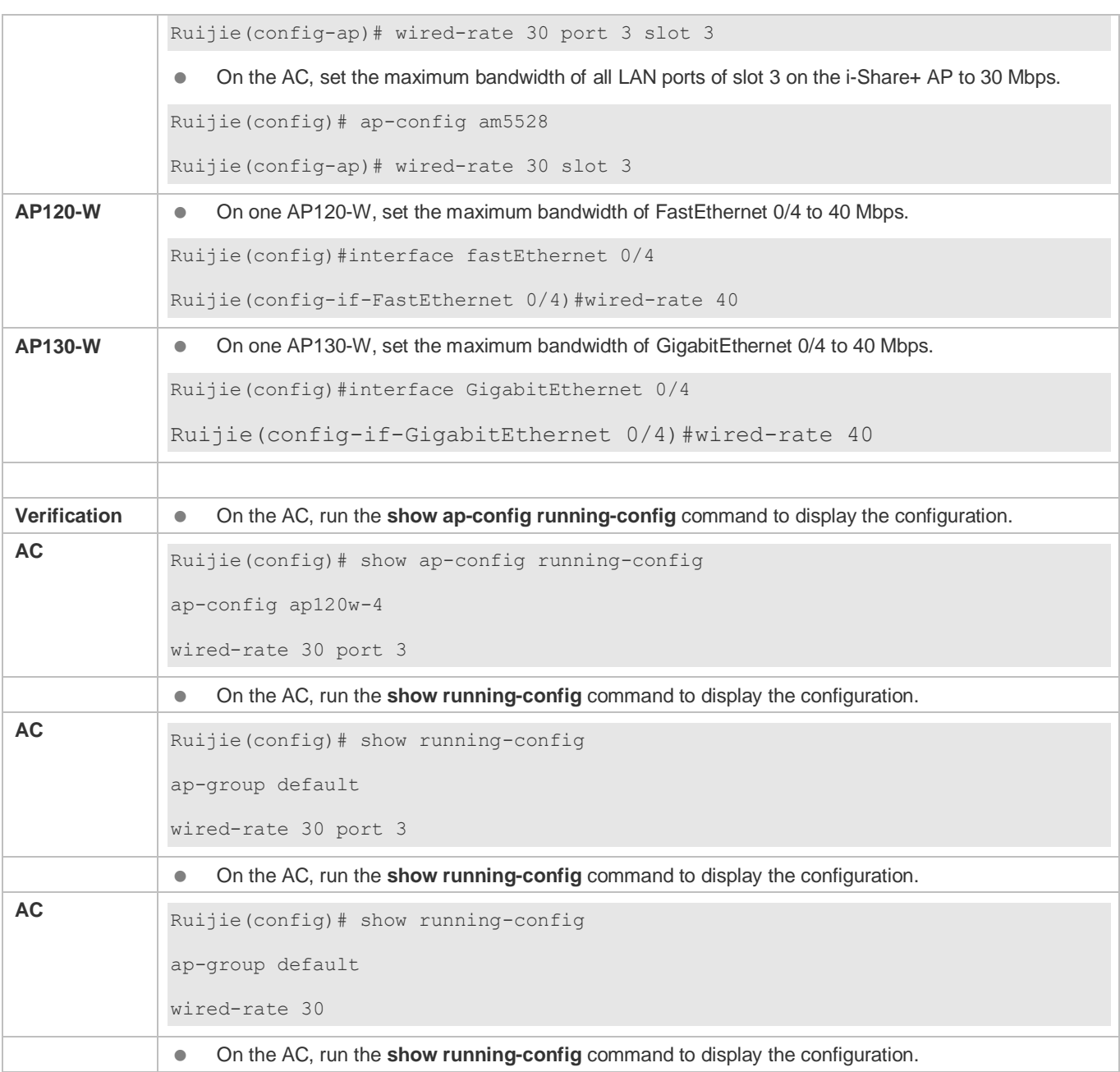

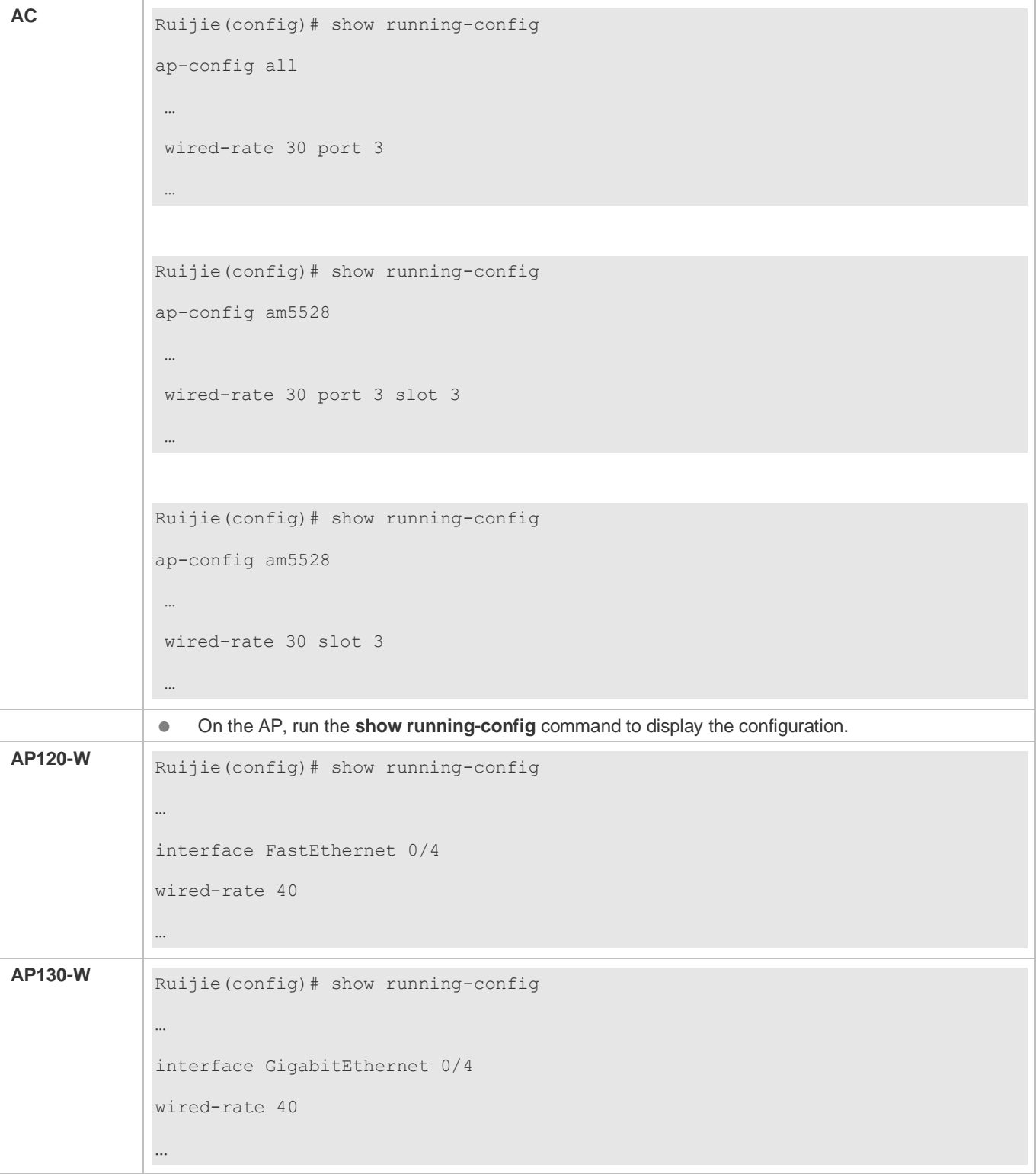

# **Common Errors**

 $\bullet$  N/A

# **6.4.7 Configuring Port Mode Switching of an AP**

#### **Configuration Effect**

● The iShare+ product AM5532 can switch among the following three port modes: 4 x 1000M copper ports, 4 x 10G fiber ports, and 2 x 1000M copper ports + 2 x 10G fiber ports.

#### **Notes**

- This command takes effect only on the AM5532 and needs to be configured on the AM5532.
- After the switching command is executed, the port mode is automatically saved and the write operation does not need to be executed. However, the device needs to be restarted manually for the configuration to take effect.

#### **Configuration Steps**

#### **Configuring Port Mode Switching of an AP**

- **Optional.**
- When the AM5532 is deployed, select the corresponding port mode and connect the network cable.

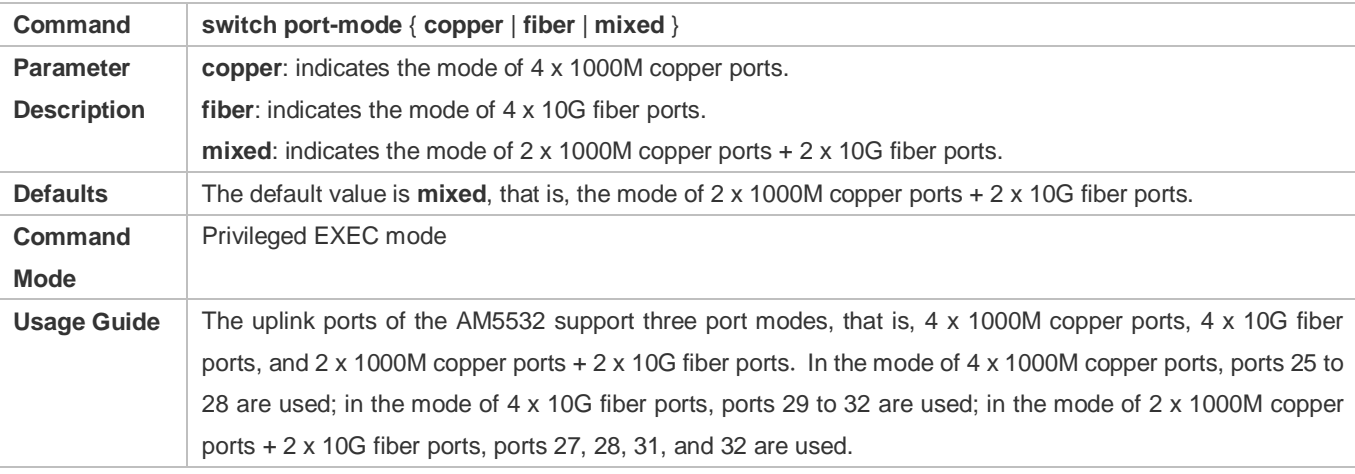

#### **Verification**

#### Run the **show port-mode** command to display configurations.

#### **Configuration Example**

#### **Disabling All Wired Network Ports of AP1**

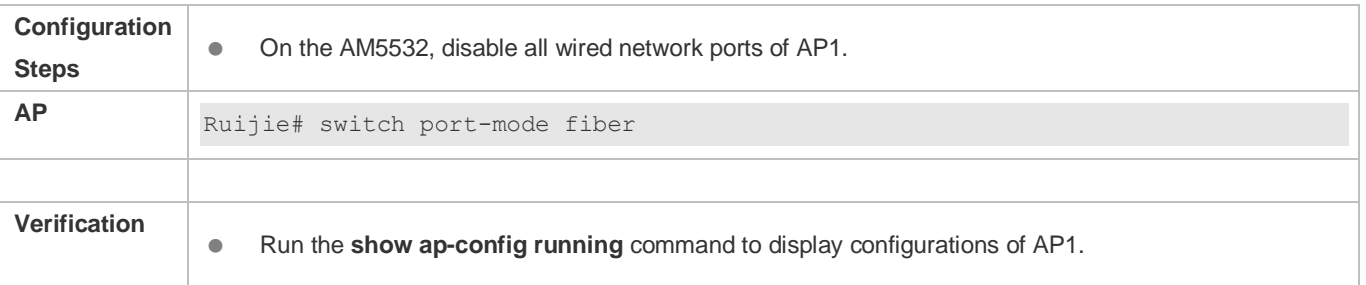

**AC** Ruijie#show port-mode Current port mode: mixed Configure port mode: fiber

### **Common Errors**

 $\bullet$  N/A

# **6.5 Monitoring**

 $\bullet$  N/A
# **7 Configuring DATA-PLANE**

# **7.1 Overview**

The data plane provides broadcast forwarding control functions, including broadcast forwarding weight control and broadcast wireless forwarding control.

Broadcast forwarding weight control means restricting the weights of packet types for broadcast forwarding, so as to prevent STAs from being influenced when a certain type of packets occupy all resources.

Broadcast wireless forwarding control means forwarding only necessary packets to the wireless network, so as to prevent some useless broadcast packets from occupying substantial radio frequency (RF) resources.

- **Broadcast forwarding weight control is applicable to all packets to be flooded.**
- Broadcast wireless forwarding control is applicable to all packets to be sent to the radio interface.

## **Protocols and Standards**

 $\bullet$  N/A

# **7.2 Applications**

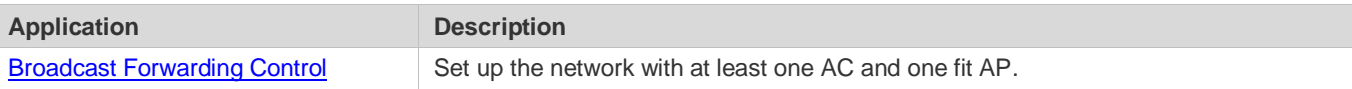

# <span id="page-252-0"></span>**7.2.1 Broadcast Forwarding Control**

#### **Scenario**

An AC is deployed in the wireless network and enabled with broadcast wireless forwarding control function.

The AC controls the wireless forwarding of broadcast packets, as shown i[n Figure 7-1.](#page-252-1)

<span id="page-252-1"></span>Figure 7-1

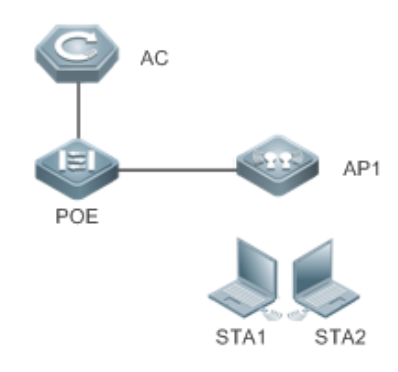

**AC:** a wireless access controller. PoE: a gateway switch for the AP. AP: a wireless access point. STA1 and STA2: user equipment used as STAs.

# **Corresponding**

# **Protocols**

Enable the broadcast wireless forwarding control function on the AC.

# **7.3 Features**

## **Basic Concepts**

## **Broadcast Forwarding Weight Control**

A network switching device may need to flood broadcast packets, multicast packets, and some unicast packets. A weight can be set for each type of packets to prevent a certain type of broadcast packets from exhausting all broadcast forwarding capabilities, thereby improving STAs' network experience.

## **Broadcast Wireless Forwarding Control**

The broadcast wireless forwarding control function is used to forward only necessary broadcast packets to the wireless network, so as to prevent certain broadcast packets from occupying substantial air interface resources and improve the network rates of STAs.

#### **Overview**

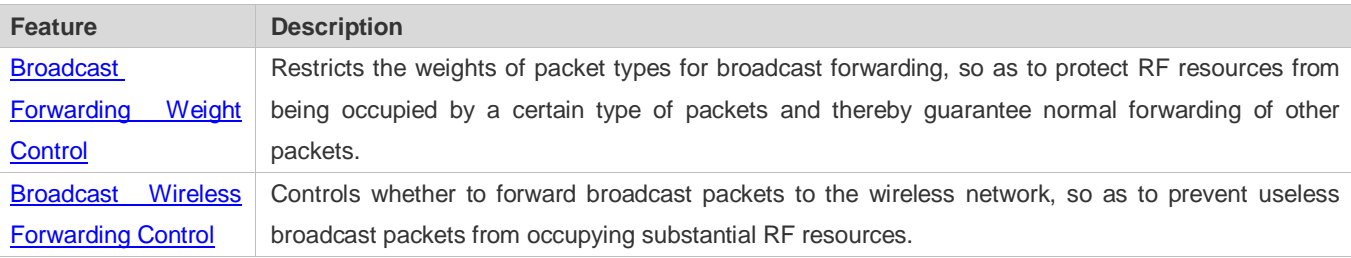

# <span id="page-253-0"></span>**7.3.1 Broadcast Forwarding Weight Control**

Broadcast forwarding weight control is used to restrict a certain type of packets, so that the ratio of this type of packets is no greater than the specified weight during broadcast forwarding.

# **Working Principle**

The broadcast forwarding weight control function classifies packets at first into unicast packets, multicast packets, broadcast packets, unknown multicast packets, and unknown unicast packets.

- Classify packets. Packets may be roughly classified into the following types: unicast packets, multicast packets, broadcast packets, unknown multicast packets, and unknown unicast packets.
- Allocate a token bucket to each type of packets, and record the number of packets permitted to pass at this moment.
- According to the configured broadcast forwarding weights, calculate the number of packets permitted to pass within each interval, and adjust the sizes of the token buckets accordingly.
- When a packet arrives, determine the type of the packet and check whether there is any token in the token bucket corresponding to the packet type. If the token bucket contains a token, the packet is permitted to pass; otherwise, the packet is discarded.

# <span id="page-254-0"></span>**7.3.2 Broadcast Wireless Forwarding Control**

The broadcast wireless forwarding control function is used to forward only partial packets that affect STAs to the wireless network, so as to prevent useless broadcast packets from occupying substantial air interface resources.

## **Working Principle**

Wireless networks differ from wired networks in performance. In a wireless network, air interface resources are shared by STAs and APs which often becomes a bottleneck for STAs. Meanwhile, they are seized for a long time because broadcast packets are sent at low rates.

In practice, some broadcast packets are useless for STAs. Forwarding these packets to the wireless network will result in fewer air interface resources and worse user experience.

One solution is to classify broadcast packets for forwarding control. Only the packets of specified types are forwarded to the wireless network.

# **7.4 Configuration**

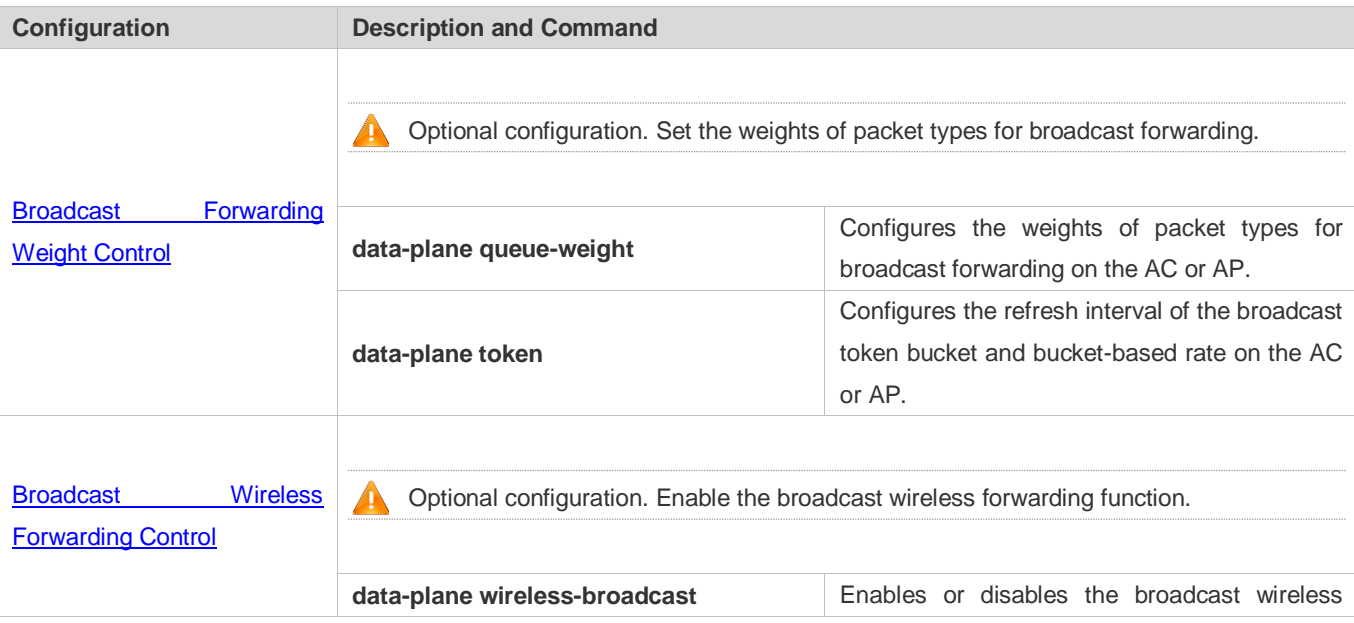

forwarding control function on the AC or AP.

# <span id="page-255-0"></span>**7.4.1 Configuring Broadcast Forwarding Weights**

## **Networking**

#### **Requirements**

 You can control the weight of a packet type for forwarding according to actual network conditions, so as to avoid network congestion for sudden traffic spike.

#### **Notes**

 $\bullet$  N/A

## **Configuration Steps**

#### **Configuring Broadcast Forwarding Weights**

- Optional configuration. Run the **data-plane queue-weight** command to configure the broadcast forwarding weights.
- For centralized forwarding, configure this command in the global configuration mode on the AC.
- For local forwarding, configuration this command in the AP configuration mode on the AC.

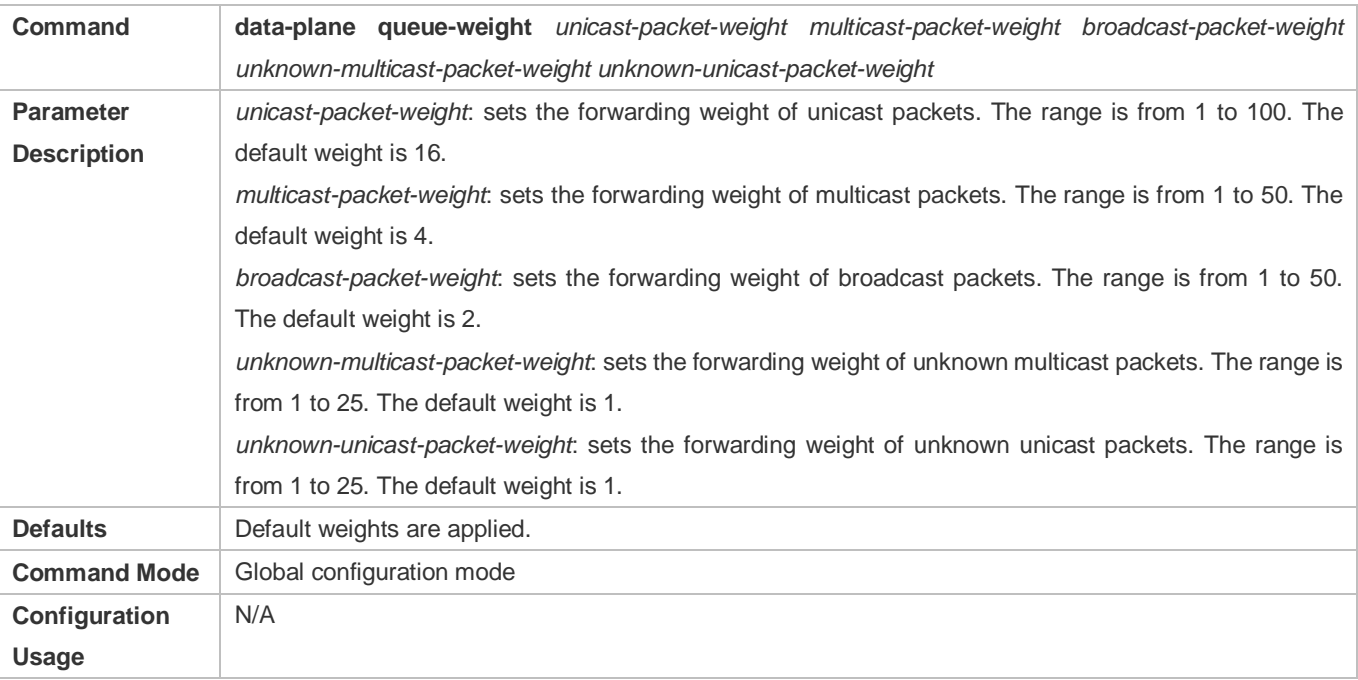

- **Configuring Refresh Interval of Broadcast Token Bucket and Bucket-based Rate**
- Optional configuration. Run the **show run** command to display the configuration.
- For centralized forwarding, configure this command in the global configuration mode on the AC.
- For local forwarding, configuration this command in the AP configuration mode on the AC.

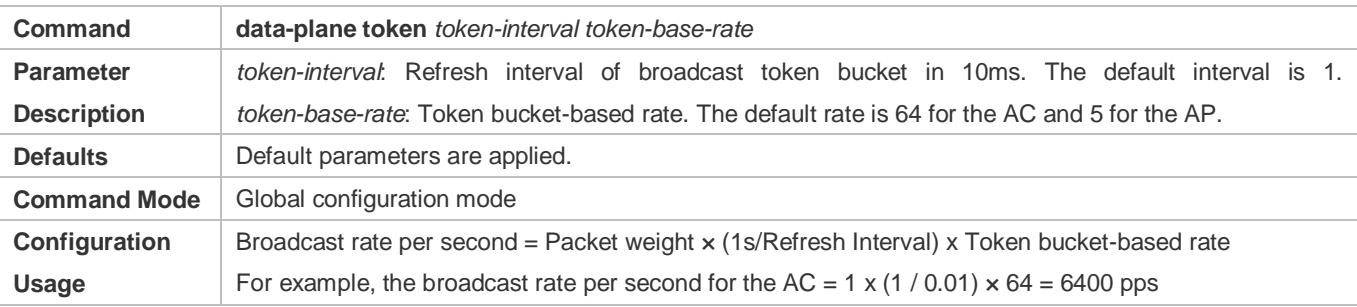

# **Configuration Example**

# **Configuring Broadcast Forwarding Weights**

## Figure 7-2

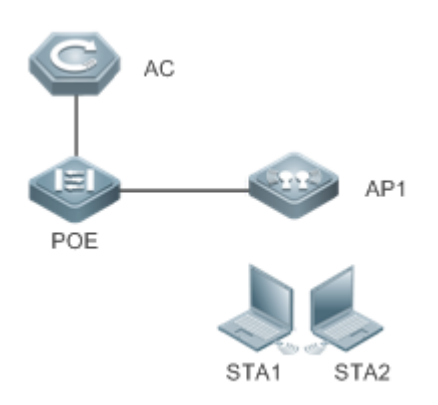

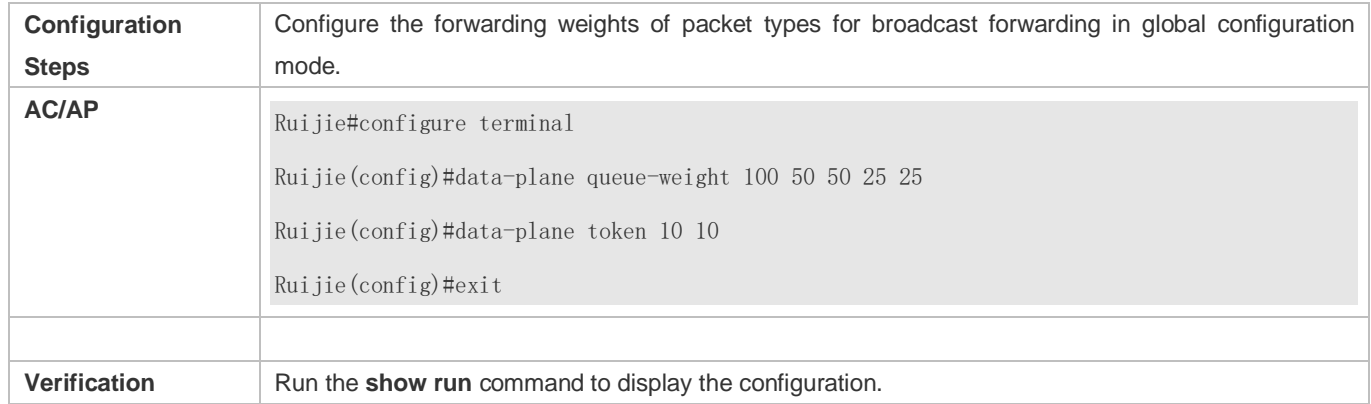

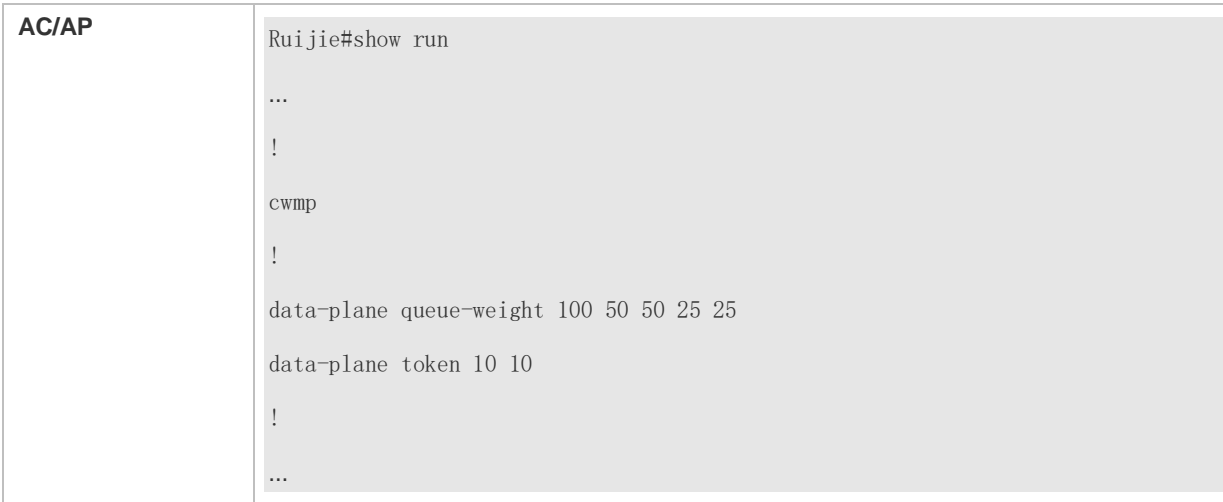

## **Common Errors**

#### $\bullet$  N/A

# <span id="page-257-0"></span>**7.4.2 Configuring Broadcast Wireless Forwarding**

## **Networking**

## **Requirements**

Useless broadcast packets are not forwarded to the air interface.

#### **Notes**

 $\bullet$  N/A

## **Configuration Steps**

- **Broadcast Forwarding Function**
- Optional configuration. By default, the broadcast wireless forwarding function is disabled. Run the data-plane wireless-broadcast command in global configuration mode to enable or disable this function.

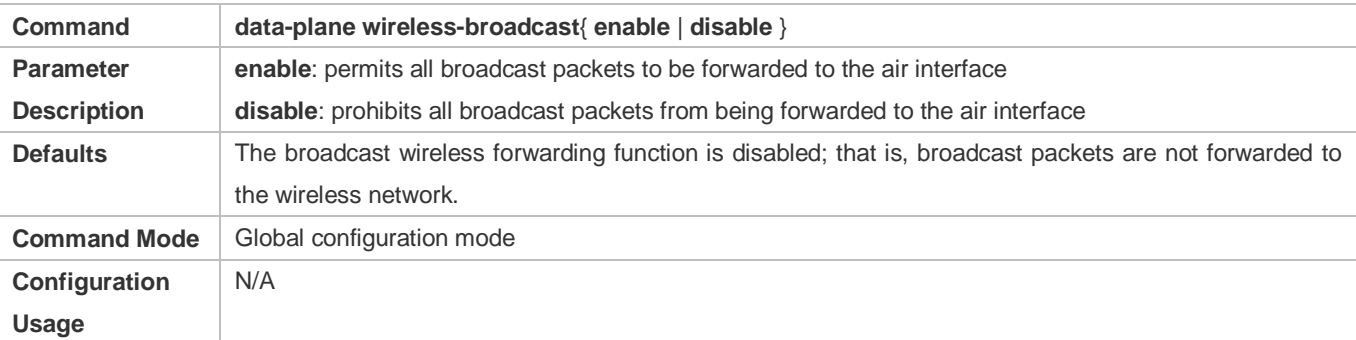

#### **Verification**

Run the show run command to display configuration information.

# **Configuration Example**

# **Enabling the Broadcast Wireless Forwarding Function**

# Figure 7-3

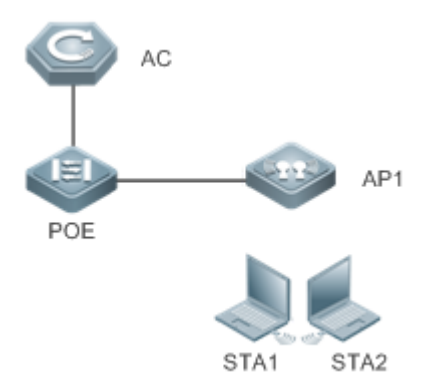

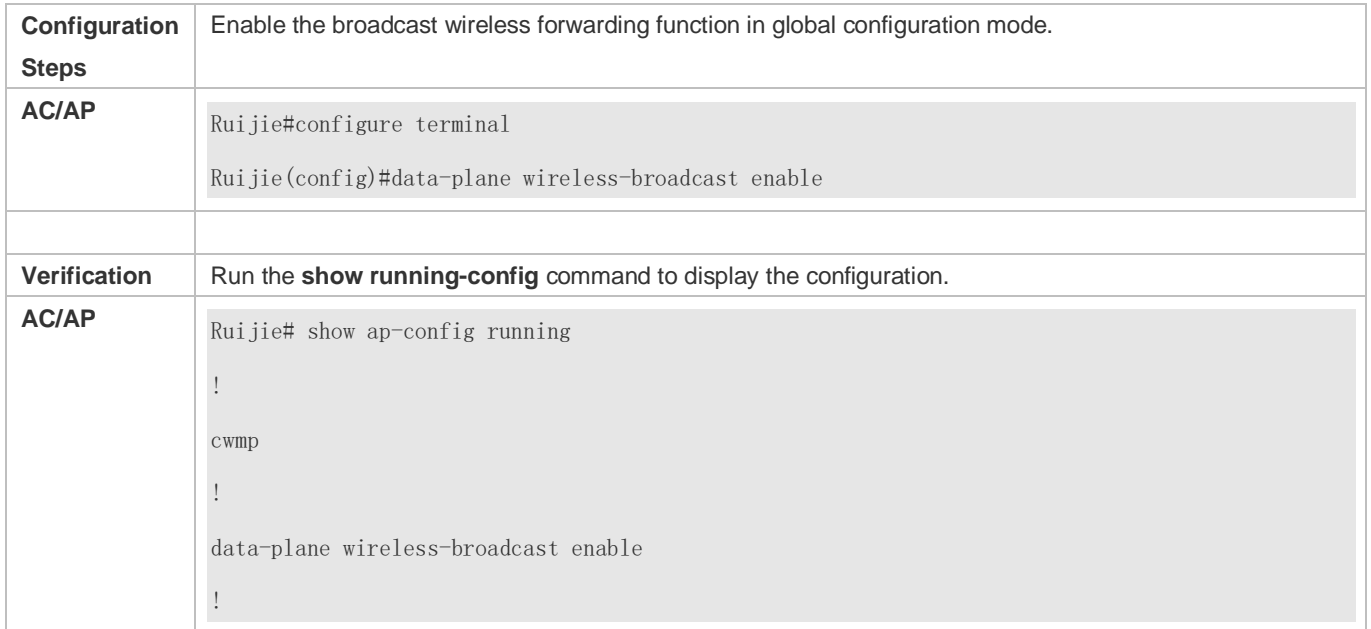

## **Common Errors**

 $\bullet$  N/A

# **7.5 Monitoring**

 $\bullet$  N/A

# **8 Configuring WLOG**

# **8.1 Overview**

WLOG (WLAN Log) enables storing and viewing wireless network and STA status in a past period of time. By collecting and storing the information of wireless network, AP and STA in the past 24 hours and then displaying the information through CLI commands, WLOG allows users to analyze the wireless network status and troubleshoot problems.

WLOG is for collecting and storage information, but does not support automatic information analysis temporarily. The WLOG feature is dedicated to enabling users, with provided information, to have a more accurate understanding of the wireless network and STA status in the past 24 hours to analyze and troubleshoot problems.

## **Protocols and Standards**

 $\bullet$  N/A

# **8.2 Applications**

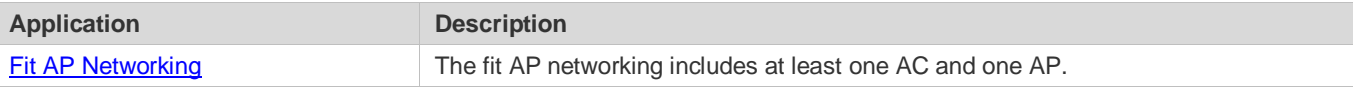

# **8.2.1 Fit AP Networking**

#### **Scenario**

Deploy an AC device in a wireless network to query the information on the whole network, AP and STA associated with the AC device.

[Figure 8-1](#page-259-0) shows the networking topology for viewing the information on the whole network, AP and STA associated with the AC device.

<span id="page-259-0"></span>Figure 8-1

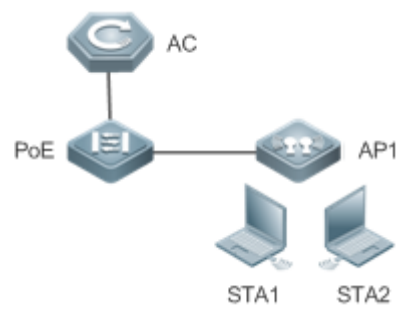

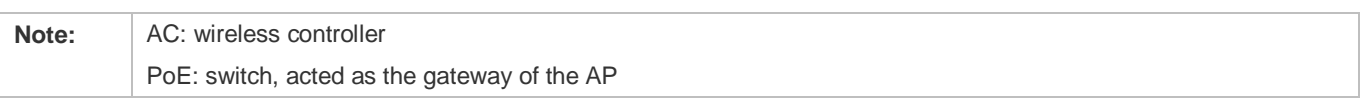

AP: wireless access device

STA1 and STA2: user devices, used as STA

#### **Deployment**

**• Enable the WLOG feature on an AC device.** 

# **8.3 Features**

#### **Basic Concepts**

#### **Two Modes of Information Collection on the AC**

**•** Periodic Collection

The general information of the whole network, AP and STA is collected and stored on a regular basis (once/1 hour). The general AP and STA information covers all the information of online APs and STAs.

**Reception Advertisement Collection** 

When an AP behavior of "AP Behavior Type" occurs, the WLOG module is informed to collect and store the information of the behavior.

When a STA behavior of "STA Behavior Type" occurs, the WLOG module is informed to collect and store the information of the behavior.

The information collection on the AP covers only periodic collection of spatial information on all online STAs.

#### **General Information on the Whole Network**

- **Continuous operation time of the AC**
- Number of online APs
- Number of preset but offline APs
- Versions of online APs (number of APs of each version)
- $\bullet$  The information on each WLAN (SSID) STA includes:
- Number of online STAs which have passed Web authentication
- Number of online STAs which have passed 802.1x authentication
- Number of online STAs which are authentication-free
- **General Information on the AP**
- AP name
- AP MAC address
- **AP IP address**
- AP uptime
- Status of each wired port of the AP
- **Input/output rate (bits/sec) in last 5 minutes**
- Statistics of input/output of unicast, broadcast, multicast and error frames
- **General information on each radio**
- Working channel
- **Transmit power (dBm, absolute value)**
- Number of associated online STAs
- Number of online STAs which have passed Web authentication
- Number of online STAs which have passed 802.1x authentication
- **Intensity of the co-channel interference signal**
- Number of received error frames
- Packet retransmission times

#### **General Information on the STA**

- **IP** address
- Signal strength
- **Access rate**
- **Associated AP, radio and SSID**

#### **STA's Spatial Information**

- The STA's spatial information mainly includes the statistics of data frame and management frame of the STA, as well as the statistics of each type of rate, as detailed below:
- Number of data frames successfully transmitted (from the AP to the STA)/total traffic
- Number of unresponsive data frames/total traffic
- Number of management frames/total traffic
- Statistics of each type of frames with access rate (The access rate is divided into 8 grades for statistics)

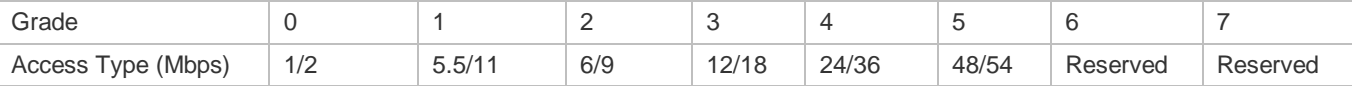

#### Statistics of each type of frame with MIMO rate (The MIMO rate is divided into 8 grades for statistics)

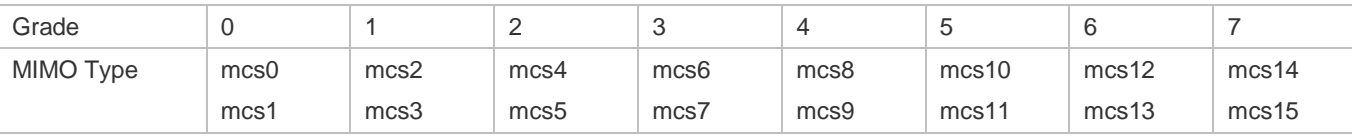

The spatial information is mainly used to check whether the STA is in low-speed state, whether the proportion of the case in which no ACK frame is transmitted is too high, and whether too many management frames are transmitted and received, so as to further analyze and locate the network problems caused by low speed node, management frame attack, and poor

condition. The STA's spatial information varies in real time, and the current collection frequency is once every five minutes. The information is saved only on the AP due to large data volume.

## **AP Behavior Type**

The AP behavior type includes going online, going offline and CAPWAP connection failure.

#### **STA Behavior Type**

The STA behavior type includes: association, de-association, Web authentication going online, Web authentication offline, 802.1X authentication going online, and 802.1X authentication offline.

#### **Features**

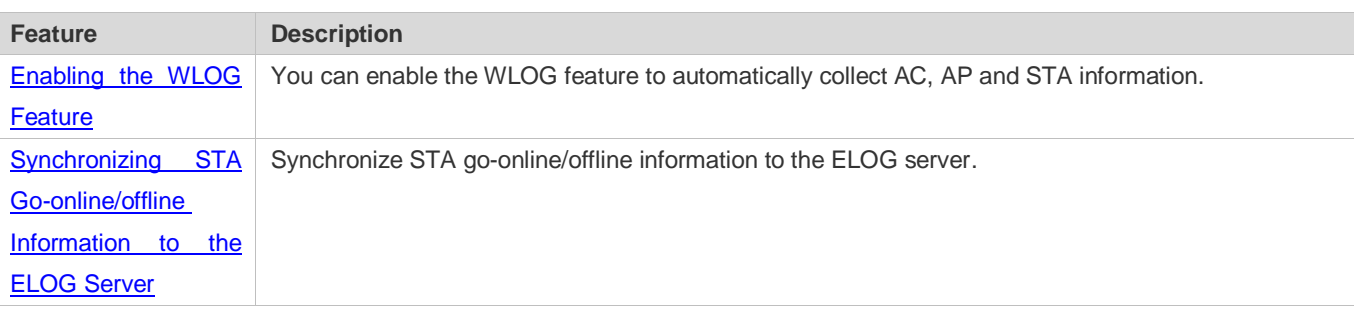

## <span id="page-262-0"></span>**8.3.1 Enabling the WLOG Feature**

After the WLOG feature is enabled, the AC or AP automatically collects AC, AP and STA information and records the information into memory, enabling users, with provided information, to have a more accurate understanding of the wireless network and STA status in the past 24 hours and analyze and troubleshoot problems.

#### **Working Principle**

After the WLOG feature is enabled, the AC or AP automatically collects AC, AP and STA information and records the information into memory, and receives online/offline advertisement of the AP and STA and records into memory for users to view.

# <span id="page-262-1"></span>**8.3.2 Synchronizing STA Go-online/offline Information to the ELOG Server**

After the WLOG function is enabled and the ELOG server URL is configured, the AC sends STA information to the ELOG server when a STA goes online or offline.

#### **Working Principle**

After the WLOG function is enabled and the AC receives the STA go-online/offline notice, the AC sends STA information in a specific format to the ELOG server.

# **8.4 Configuration**

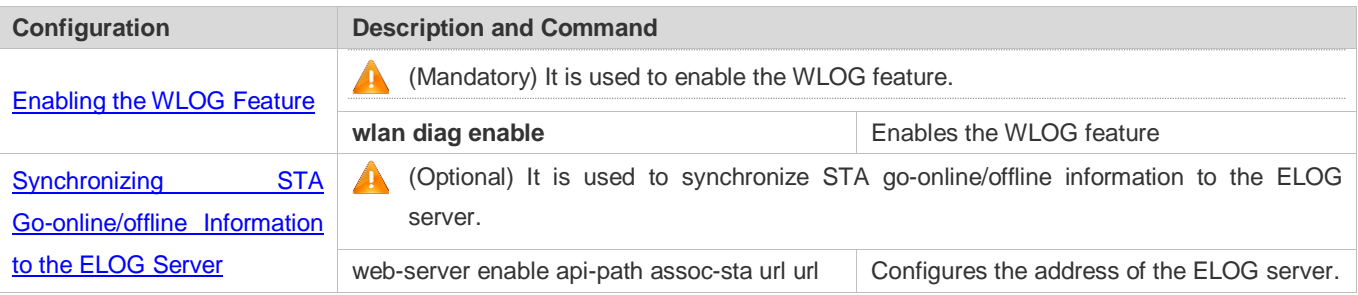

# <span id="page-263-0"></span>**8.4.1 Enabling the WLOG Feature**

## **Configuration Effect**

After the WLOG feature is enabled, the AC or AP automatically records the AC, AP and STA information.

#### **Notes**

 Enabling the WLOG feature pre-allocates memory. If the memory is not sufficient, the WLOG feature cannot be enabled. Disabling the WLOG feature frees all memory for information storage and pre-allocated memory.

## **Configuration Steps**

- **Enabling the WLOG Feature**
- (Mandatory) Run the **wlog diag enable** command to enable the WLOG feature.
- **Enable the WLOG feature in global configuration mode of the AC device.**
- After the WLOG feature is enabled, information is collected and recorded into memory on a regular basis.

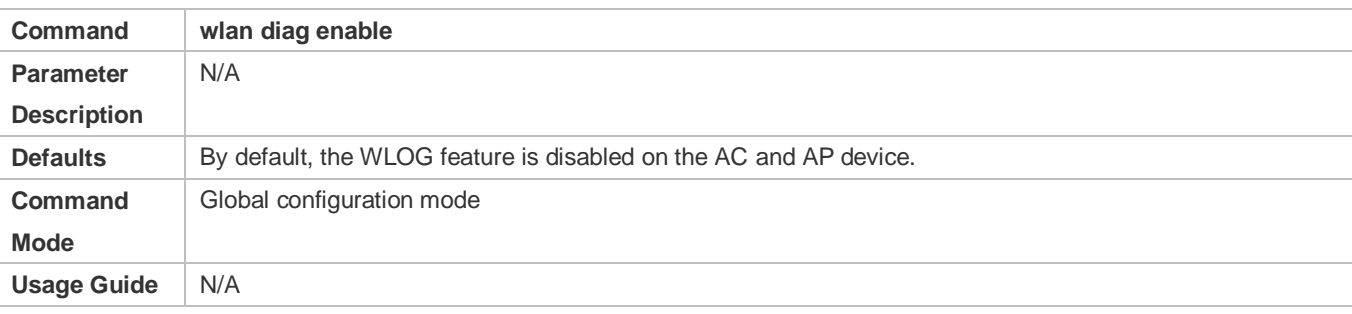

#### **Verification**

- Run the **show wlan diag network** command to check whether the whole network information can be viewed on the AC.
- Run the **show wlan diag sta** command to check whether the STA information can be viewed on the AP.

#### **Configuration Example**

**Enabling the WLOG Feature** 

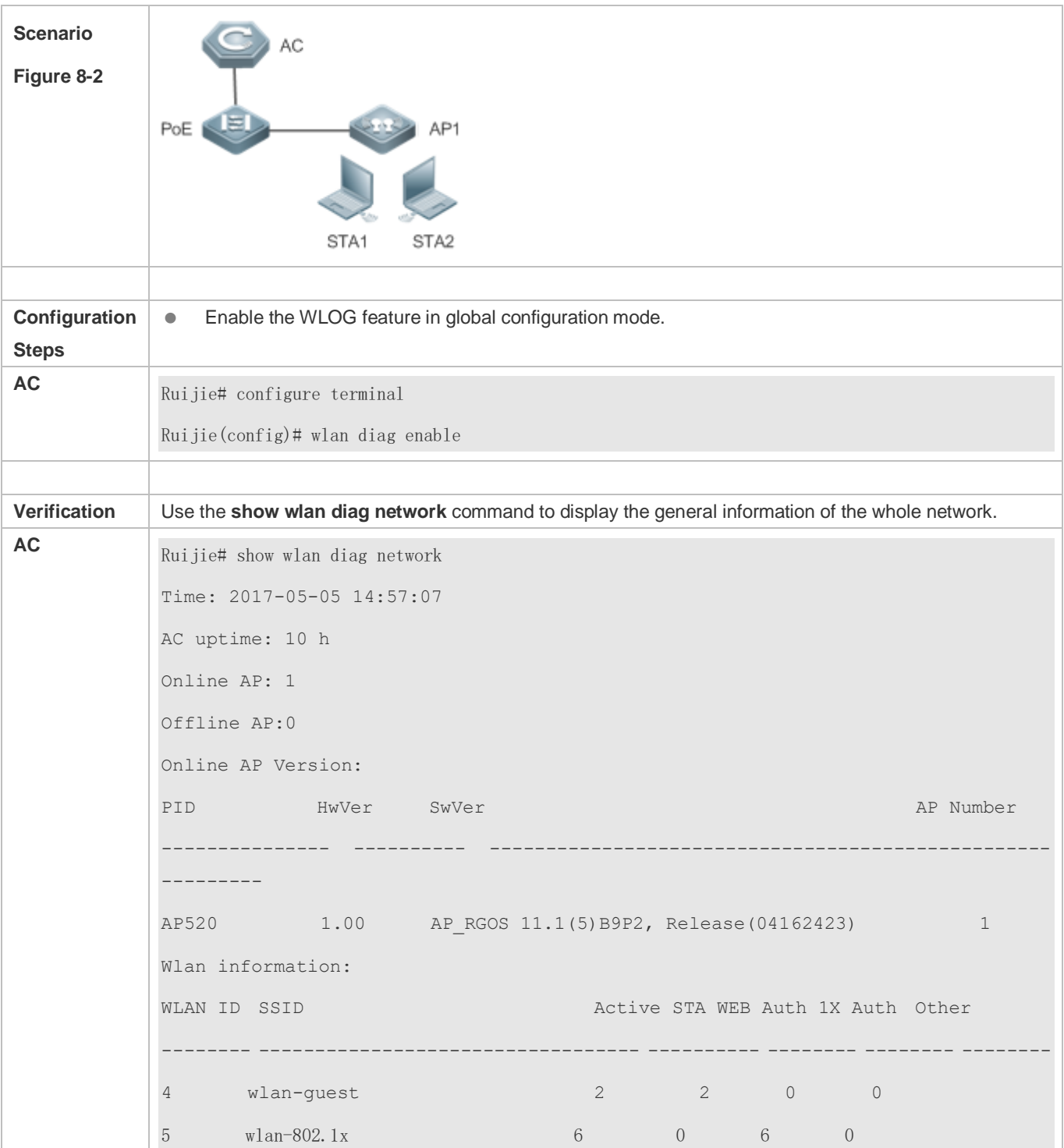

# <span id="page-264-0"></span>**8.4.2 Synchronizing STA Go-online/offline Information to the ELOG Server**

# **Configuration Effect**

 After the WLOG function is enabled and the ELOG server URL is configured, the AC sends the STA go-online/offline information to the ELOG server.

## **Notes**

 This function is triggered by the STA go-online/offline action. Before the function is enabled, the STA go-online/offline information is not sent to the ELOG server.

## **Configuration Steps**

## **Configuring the URL of the ELOG Server**

The complete address of the ELOG server needs to be configured.

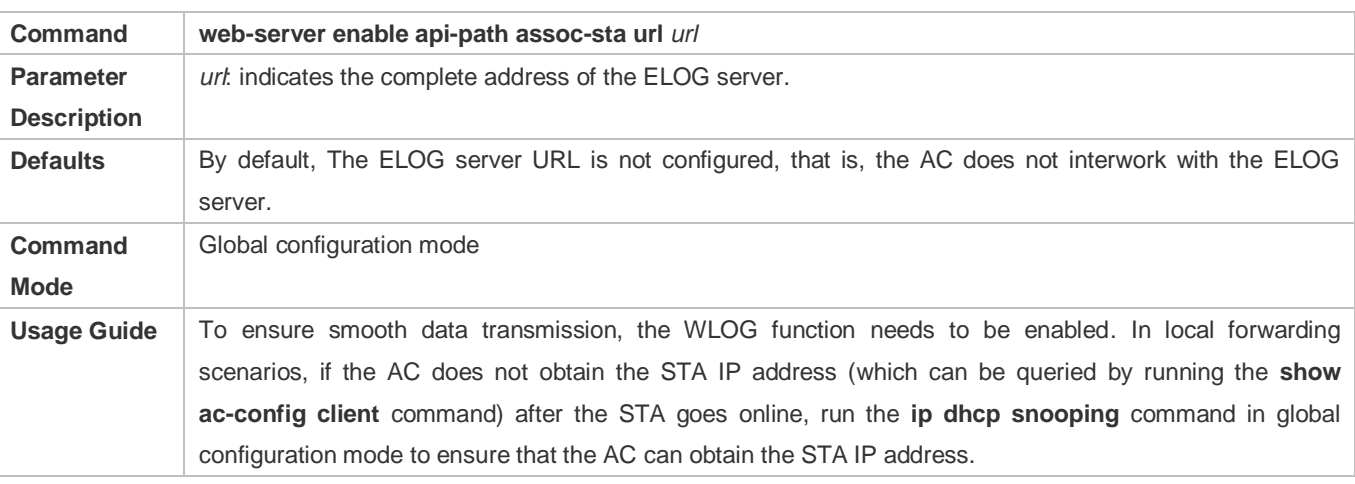

#### **Verification**

Run the **show running** command to display configurations.

#### **Configuration Example**

#### **Configuring the URL of the ELOG Server**

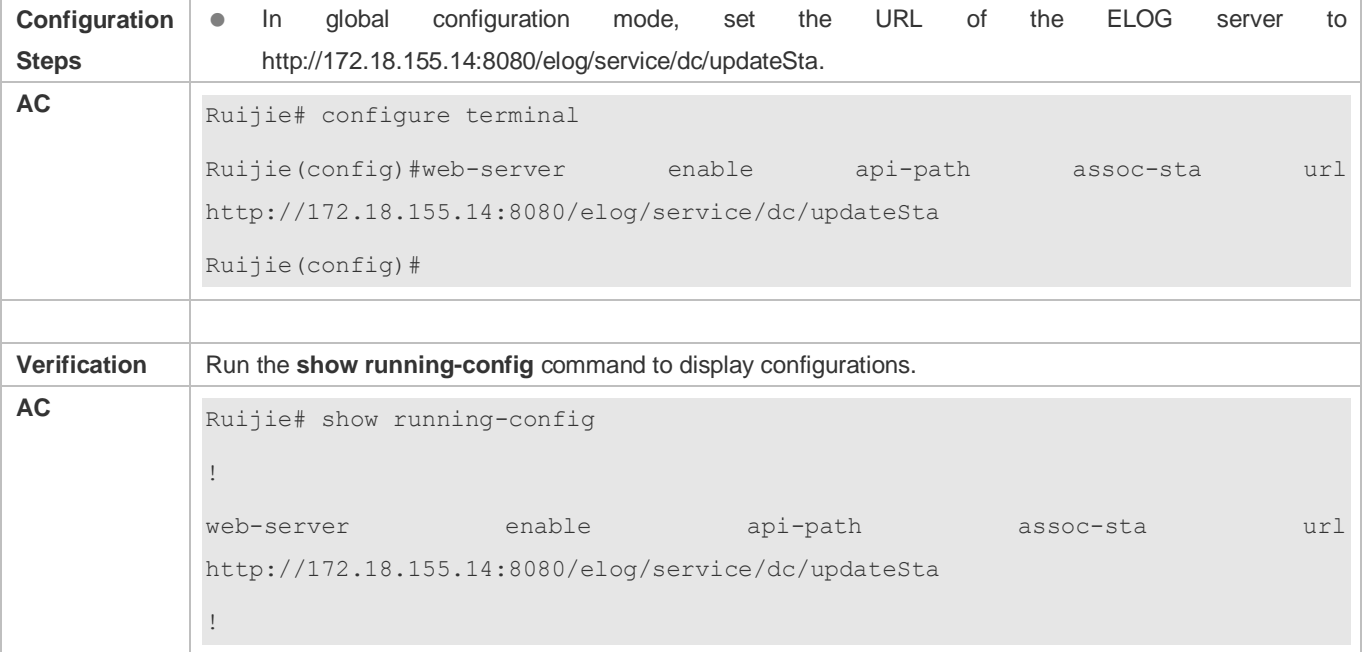

## **Common Errors**

Only an IP address instead of a complete URL is specified in the URL parameter.

## **Common Errors**

 $\bullet$  N/A

# **8.5 Monitoring**

# **Displaying**

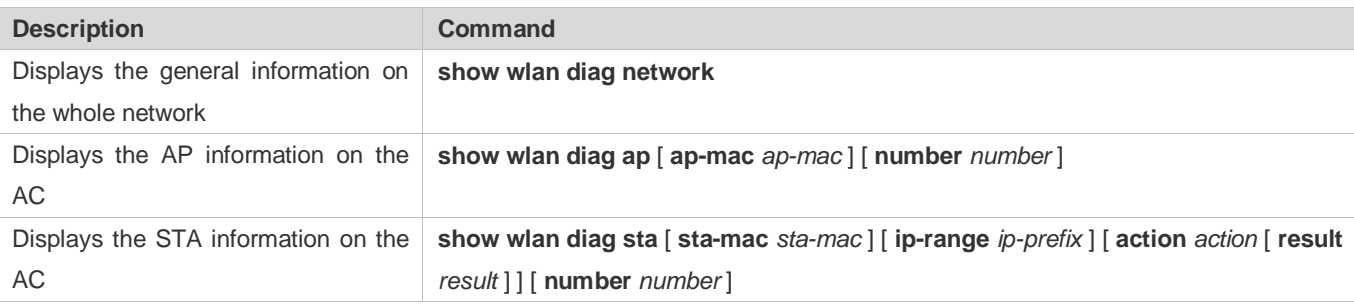

# **9 Configuring Roaming**

# **9.1 Overview**

Roaming is a function that allows re-association of stations (STAs) with access points (APs) when STAs move in the coverage areas of different APs.

The roaming function enables moving STAs to maintain the ongoing IP communication and enjoy all applications and services. Roaming is transparent and seamless for users without data interruption.

If STAs move in different areas in a wireless environment, the roaming function must be supported. Roaming scenarios are classified into two types: intra-AC roaming and inter-AC roaming.

- Intra-AC roaming is applicable for deployments having only one access controller (AC).
- Inter-AC roaming is applicable for deployments having multiple ACs.

## **Protocols and Standards**

N/A

# **9.2 Applications**

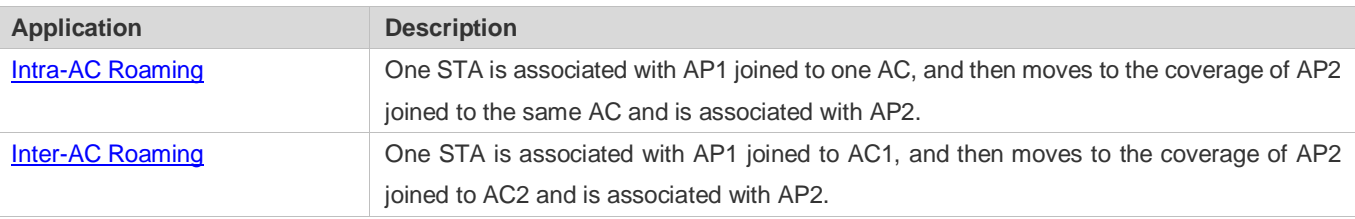

# <span id="page-267-0"></span>**9.2.1 Intra-AC Roaming**

# **Scenario**

One STA is associated with AP1 joined to one AC, and then moves to the coverage of AP2 joined to the same AC and is associated with AP2.Based on the entity (AC or AP) that forwards data, intra-AC roaming is further classified into intra-AC L2/L3 roaming in centralized forwarding mode and intra-AC L2/L3 roaming in local forwarding mode.

# **9.2.1.1 Intra-AC L2/L3 Roaming in Centralized Forwarding Mode**

Figure 9-1 shows intra-AC L2/L3 roaming in centralized forwarding mode.

Figure 9-1 Intra-AC L2/L3 Roaming in Centralized Forwarding Mode

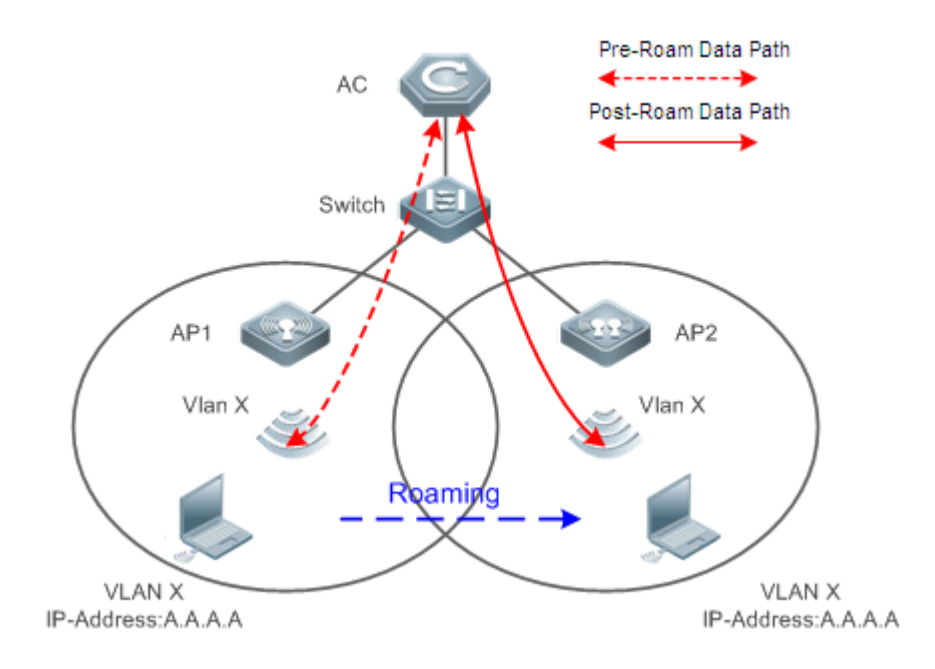

- **Remarks** VLAN X indicates the VLAN ID associated with the STA. (If the VLAN X corresponding to AP2 is changed to VLAN Y, L3 roaming occurs.)
- **Unlike L2 roaming, VLANs associated with the STA are different before and after roaming. Except this difference, other** processing is the same in L2 and L3 roaming. Therefore, L2 roaming and L3 roaming are not discussed separately hereinafter.

#### **Deployment**

- AP1 and AP2 are associated with the AC through switches and are assigned to the same WLAN.
- At first, the STA is associated with AP1, and the obtained IP address is A.A.A.A.
- Later, the STA moves to the coverage of AP2, and is associated with AP2. The IP address remains unchanged without communication interruption.

STA roaming is implemented only when the wireless service set identifiers (SSIDs) provided by AP1 and AP2 are the same.

# **9.2.1.2 Intra-AC L2/L3 Roaming in Local Forwarding Mode**

Figures 9-2 shows intra-AC L2/L3 roaming in local forwarding mode.

Figure 9-2 Intra-AC L2/L3 Roaming in Local Forwarding Mode

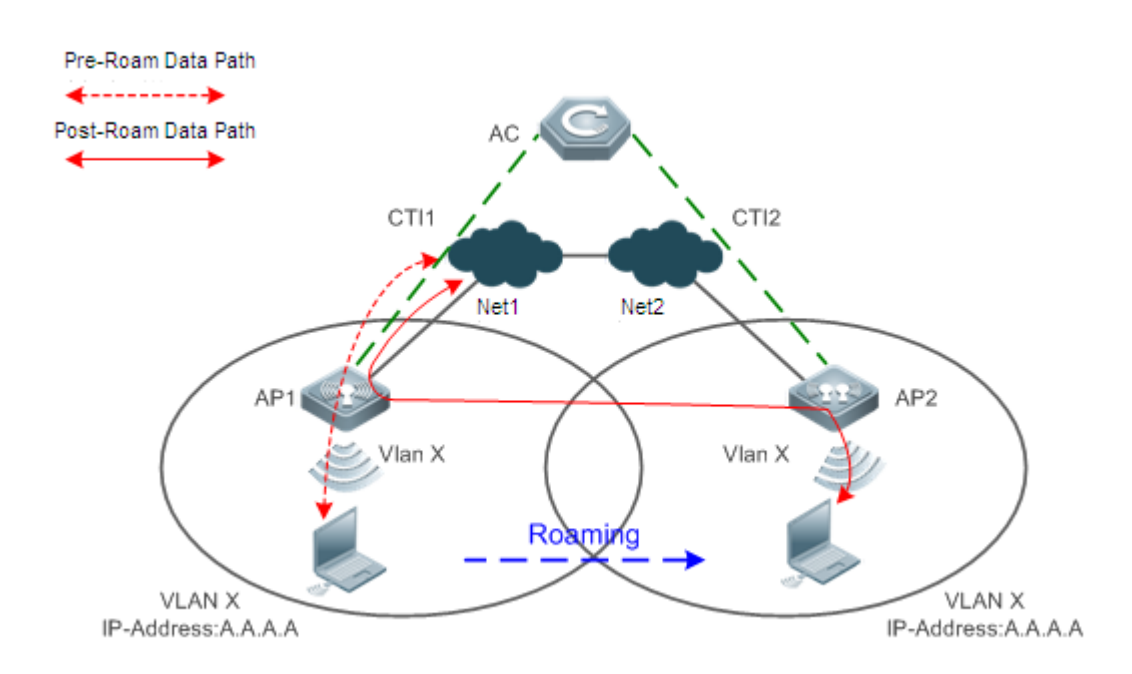

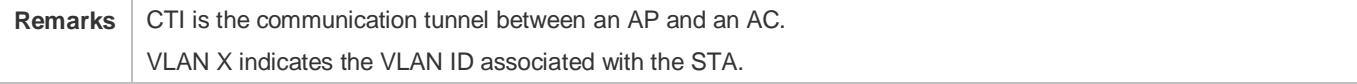

## **Deployment**

- AP1 and AP2 set up a control channel with the AC through the CTI, and are assigned with the same WLAN. The corresponding VLAN is VLAN X.
- AP1 and AP2 work in local forwarding mode. At first, the STA is associated with AP1, and the obtained IP address is A.A.A.A.
- Later, the STA moves to the coverage of AP2, and is associated with AP2. The IP address remains unchanged without communication interruption.
- Before roaming, the data is directly sent out by AP1. After roaming, the data is forwarded from AP2 to AP1, and then sent out by AP1.

STA roaming is implemented only when the wireless SSIDs provided by AP1 and AP2 are the same.

# <span id="page-270-0"></span>**9.2.2 Inter-AC Roaming**

## **Scenario**

One STA is associated with AP1 joined to AC1, and then moves to the coverage of AP2 joined to AC2 and is associated with AP2.Based on the entity (AC or AP) that forwards data, inter-AC roaming is further classified into inter-AC roaming in centralized forwarding mode and inter-AC roaming in local forwarding mode.

# **9.2.2.1 Inter-AC L2/L3 Roaming in Centralized Forwarding Mode**

Figure 9-3 shows inter-AC L2/L3 roaming in centralized forwarding mode.

Figure 9-3 Inter-AC L2/L3 Roaming in Centralized Forwarding Mode

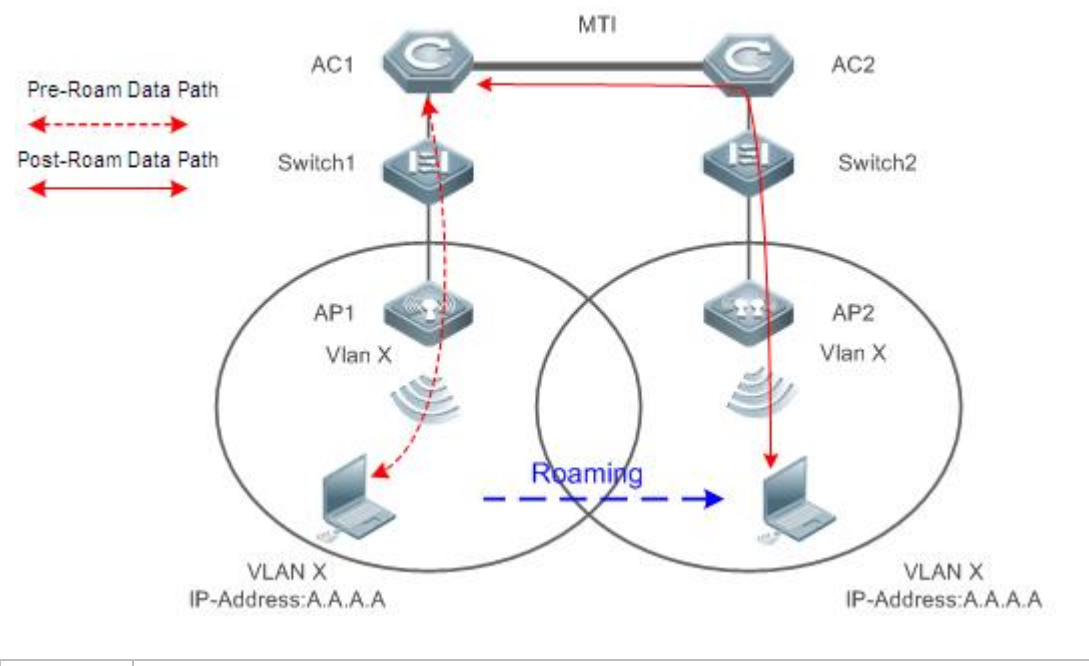

**Remarks** VLAN X indicates the VLAN ID associated with the STA. MTI is the communication tunnel between ACs.

# **Deployment**

- AC1 and AC2 are configured as the mobility member of the peer AC, and can communicate with each other.
- AP1 is connected to AC1, and AP2 is connected to AC2. Both AP1 and AP2 are assigned to the same WALN. The corresponding VLAN is VLAN X.
- At first, the STA is associated with AP1, and the obtained IP address is A.A.A.A. Later, the STA moves to the coverage of AP2, and is associated with AP2. The IP address remains unchanged without communication interruption.
- **Before roaming, the data is directly sent out by AC1. After roaming, the data is forwarded from AC2 to AC1 through the** MTI, and then sent out by AC1.

STA roaming is implemented only when the wireless SSIDs provided by AP1 and AP2 are the same.

# **9.2.2.2 Inter-AC L2/L3 Roaming in Local Forwarding Mode**

Figure 9-4 shows inter-AC L2/L3 roaming in local forwarding mode.

Figure 9-4 Inter-AC L2/L3 Roaming in Local Forwarding Mode

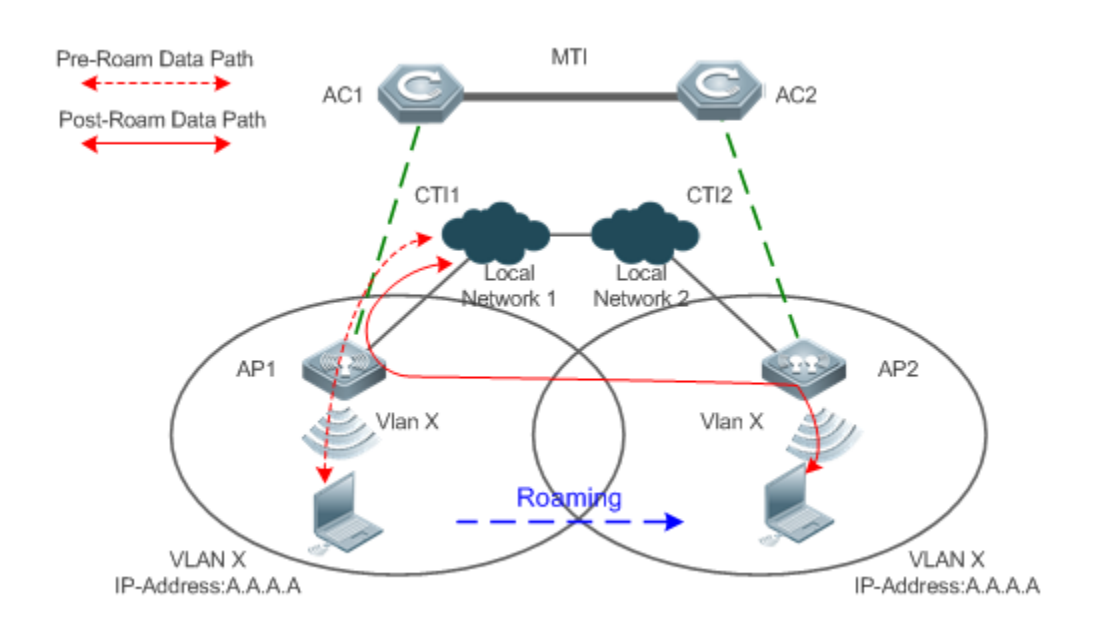

**Remarks** VLAN X indicates the VLAN ID associated with the STA. MTI is the communication tunnel between ACs, and CTI is the communication tunnel between APs and ACs.

## **Deployment**

- AC1 and AC2 are included in the same mobility group, and are configured as the mobility member of the peer AC.
- AP1 is connected to AC1, and AP2 is connected to AC2. Both AP1 and AP2 are assigned to the same WALN. The corresponding VLAN is VLAN X. Both AP1 and AP2 work in local forwarding mode.
- At first, the STA is associated with AP1, and the obtained IP address is A.A.A.A. Later, the STA moves to the coverage of AP2, and is associated with AP2. The IP address remains unchanged without communication interruption.
- Before roaming, the data is directly sent out by AP1. After roaming, the data is forwarded from AP2 to AP1, and then sent out by AP1.
	- STA roaming is implemented only when the wireless SSIDs provided by AP1 and AP2 are the same.

# **9.3 Features**

### **Basic Concepts**

#### **Association and Re-Association**

Association: A STA selects an extended service area, and sends the asso frame to set up a connection with this extended service area.

Re-association: A STA moves from a basic service area of an extended service area to another basic service area of this extended service area, and is associated with a new AP. In this case, the STA sends the reasso frame.

## STA, AP, and AC

STA: It is a wireless workstation that is equipped with the wireless network interface card (NIC), such as a laptop computer or a mobile phone.

AP:It is a wireless access point that provides radio signals so that the STA can access the wireless network.

AC: It is a wireless access controller that provides wireless connection and related service functions.

#### **L2 Roaming and L3 Roaming**

L2 roaming: The VLAN to which a STA belongs remains unchanged before and after roaming.

L3 roaming: The VLAN to which a STA belongs changes after roaming.

#### **Centralized Forwarding and Local Forwarding**

Centralized forwarding: All packets of a STA are forwarded by the AC.

Local forwarding: Control packets of a STA are processed by the AC, whereas data packets are directly forwarded by the AP.

#### **Intra-AC Roaming and Inter-AC Roaming**

Intra-AC roaming:A STA roams from one AP joined to an AC to another AP joined to the same AC.

Inter-AC roaming:A STA roams from an AP joined to an AC to another AP joined to a different AC.

#### **Home AC and Foreign AC**

- Home AC (HA): When a STA is associated with an AC in the mobility group for the first time, this AC is called HA of the STA.
- **Foreign AC (FA): A STA is currently connected to an AC that is not the HA. This AC is called FA of the STA.**

For the intra-AC roaming, the HA is the same as the FA.

#### **Overview**

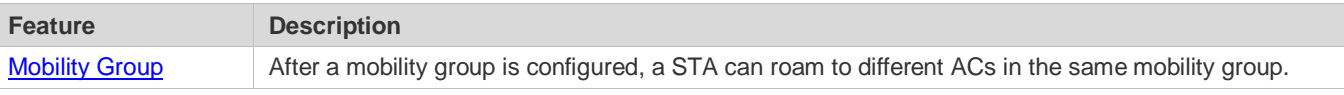

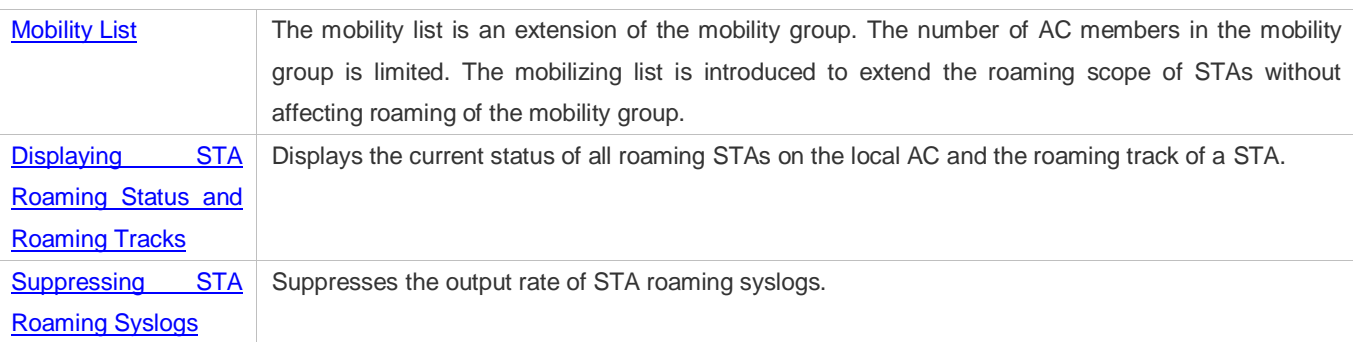

# <span id="page-273-0"></span>**9.3.1 Mobility Group**

The roaming scope of wireless STAs within a WLAN cannot be expanded without limit. To enable a STA to roam among APs joined to different ACs and manage the roaming scope of STAs, a mobility group is defined to include a group of ACs within the STA roaming scope.

# **Working Principle**

Each AC is configured with a list of other members of the mobility group. When a STA joins an AC, the AC sends out a message to all of the ACs in the mobility group. If it is the first time the STA accesses the mobility group, the initial AC (HA) will save information about the STA. When the STA roams to another AC (FA), the HA synchronizes the STA information to the FA. If this STA is roaming, the HA synchronizes the STA information to the current AC (FA) after receiving a message.

Generally, the roaming STA information is exchanged only after roaming occurs. Before roaming occurs, the information synchronization function of the mobility group can be used to proactively share STA information among ACs in the mobility group. This saves time in STA roaming and improves the roaming efficiency.

## **Topology of the Mobility Group**

ACs in the mobility group encapsulate and transfer roaming information through the Controlling and Provisioning of Wireless Access Point (CAPWAP) tunnel. The unique technology reduces the re-authentication time on the Radius server after inter-AC roaming of STAs, and accelerates information authentication of roaming STAs, laying a solid foundation for seamless roaming. Figure 9-2 shows the topology of the mobility group.

Figure 9-5 Topology of the Mobility Group

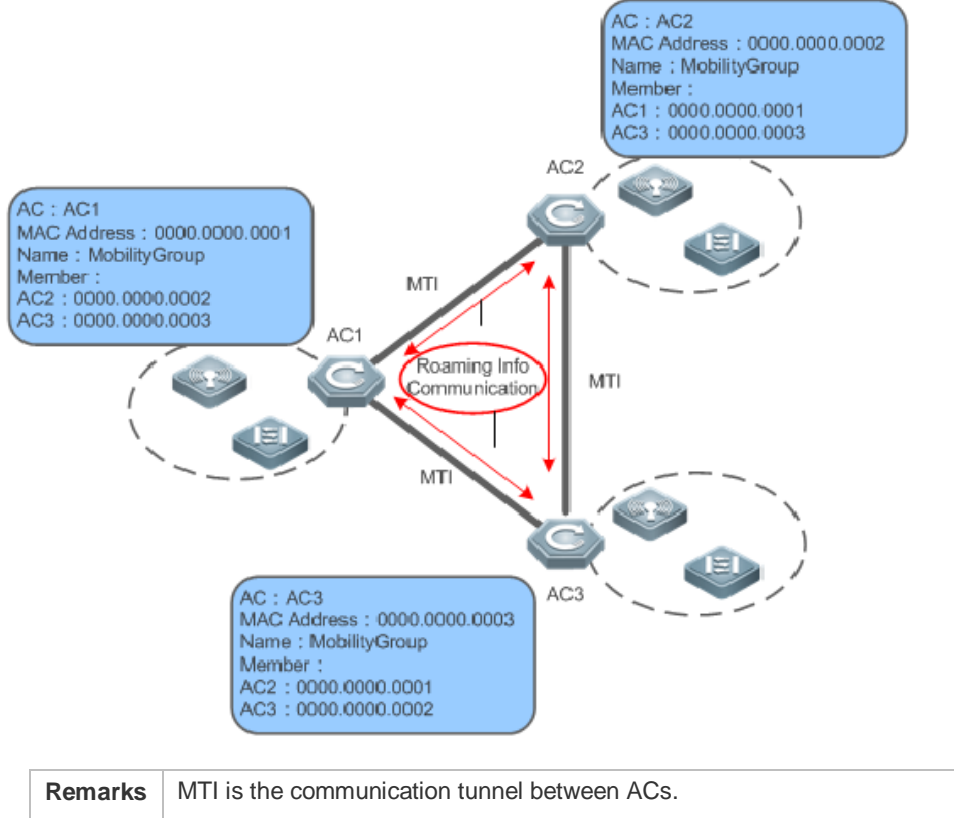

AC1, AC2, and AC3 are in the same mobility group. On each AC, another two ACs are configured as its mobility member.

# <span id="page-274-0"></span>**9.3.2 Mobility List**

The mobility list is an extension of the mobility group. The number of AC members in the mobility group is limited. The mobility list is introduced to extend the roaming scope of STAs without affecting roaming of the mobility group.

## **Working Principle**

#### **Comparison Between the Mobility List and the Mobility Group**

Data exchange of roaming STAs in the mobility list is similar with that in the mobility group. The major difference is as follows: Intra-group roaming adopts Proactive Key Caching (PKC), while inter-group roaming uses the mobility list that requires the roaming STA to complete the entire authentication process with the AAA/Radius server. Therefore, compared with intra-group roaming, inter-group roaming presents a relatively low efficiency. The common thing between the mobility group and the mobility list is that the roaming process is seamless and transparent for users.

A mobility group can be designated for a specific AC. Then, STAs associated with this AC can roam in this mobility group. In addition to configuration of a mobility group, you can also configure a mobility list on the AC. The member ACs in the mobility list must be in a mobility group different from that of the current AC. In this way, STAs on the current AC can roam across mobility groups.

# <span id="page-275-0"></span>**9.3.3 Displaying STA Roaming Status and Roaming Tracks**

To learn the roaming status and movements of all STAs on an AC, you can check the status and roaming tracks of current roaming STAs.

## **Working Principle**

Information about roaming STAs is recorded on the HA, including the roaming type, connected WLAN, as well as VLANs, APs, and pre-roaming/post-roaming radios. Such information is stored, and deleted only when the STA is deassociated.

The roaming track is recorded by default.

You can run the **show mobility user roam- track** command to display the tracks of roaming STAs.

# <span id="page-275-1"></span>**9.3.4 Suppressing STA Roaming Syslogs**

STA roaming syslog suppression prevents a high CPU usage caused by the large amount of syslogs output during roaming of a large number of STAs.

## **Working Principle**

The number of syslog records output per second is counted. When this number reaches the upper limit, no more syslog is output within the second, thereby suppressing the syslogs. In the next second, the number of syslogs is counted again.

# **9.3.5 Preventing STA Roaming**

Roaming prevention is configured to facilitate distribution and use of WLAN resources.

#### **Working Principle**

When an AC receives a roaming request, it checks whether the roam-in/roam-out WLAN has been configured with roaming prevention, If yes, the STA is prevented from roaming.

# **9.4 Configuration**

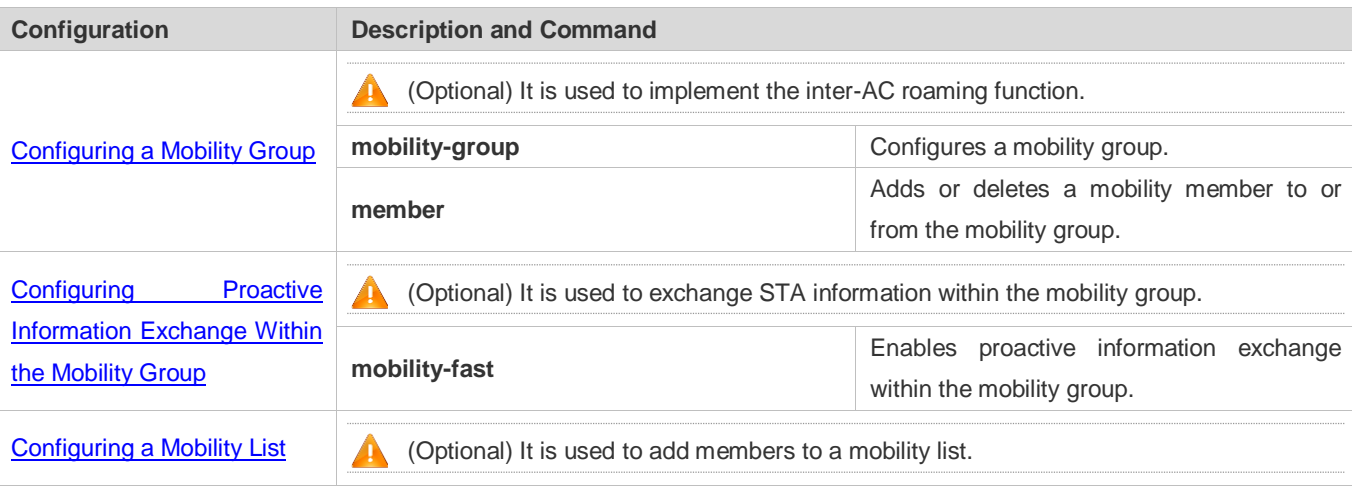

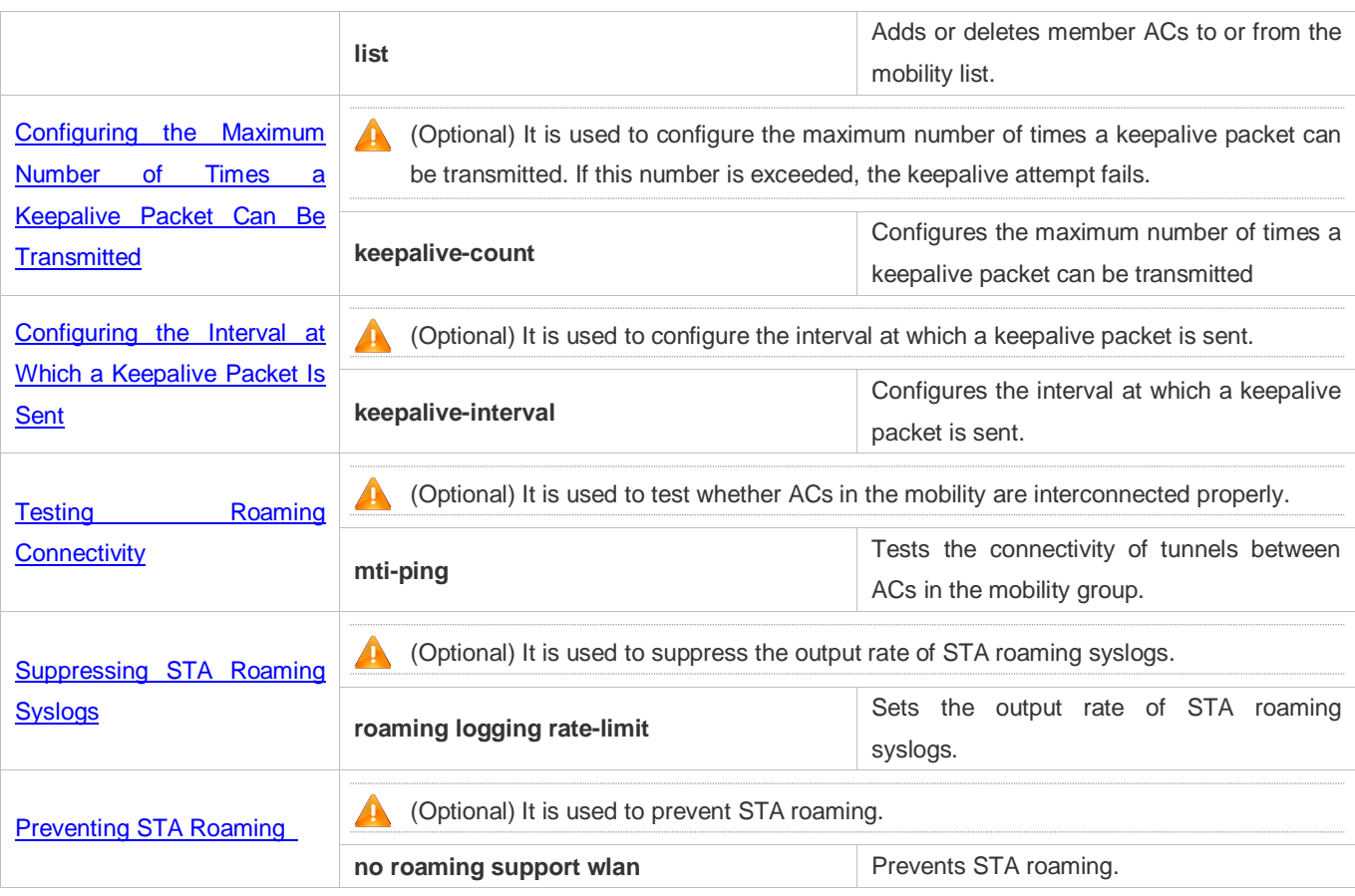

# <span id="page-276-0"></span>**9.4.1 Configuring a Mobility Group**

## **Configuration Effect**

- Configure a mobility group and add a mobility member to implement inter-AC roaming.
- The centralized forwarding mode is configured in the same way as the local forwarding mode.

#### **Notes**

The precondition of inter-AC roaming is that the two ACs can communicate with each other normally.

#### **Configuration Steps**

- **Creating a Mobility Group**
- (Optional) The configuration is mandatory if inter-AC roaming should be implemented. Run the **mobility-group** *group-name* command to create a mobility group.
- Configure at least one mobility group on every AC that involves inter-AC roaming.

Up to eight mobility groups can be created on an AC.

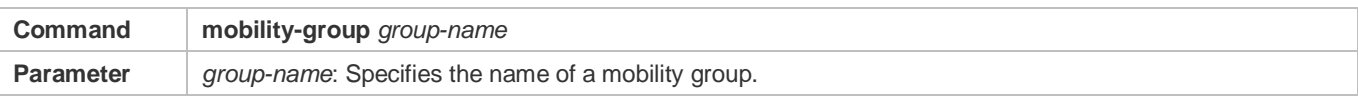

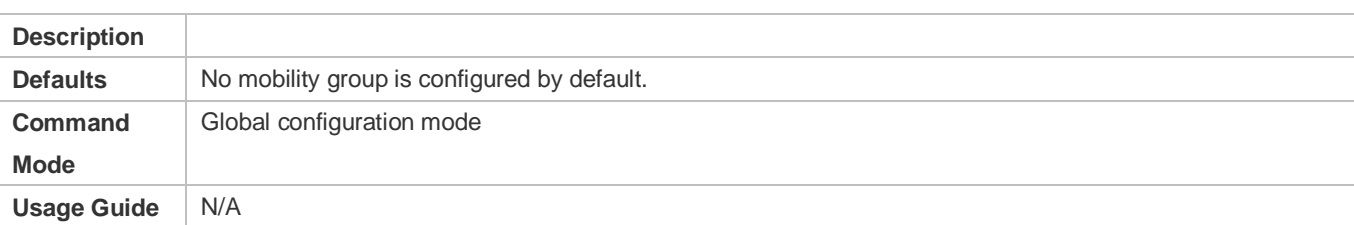

#### **Adding Mobility Members**

- (Optional) The configuration is mandatory if inter-AC roaming should be implemented.
- Add at least one member to a mobility group on every AC that involves inter-AC roaming.
- After a mobility group is created, there is no mobility member in the group. Therefore, you need to add one or more mobility members.
- To ensure efficiency and reliability of information synchronization between ACs within a mobility group, you must limit the number of members in the mobility group. A mobility group supports up to 24 AC members.

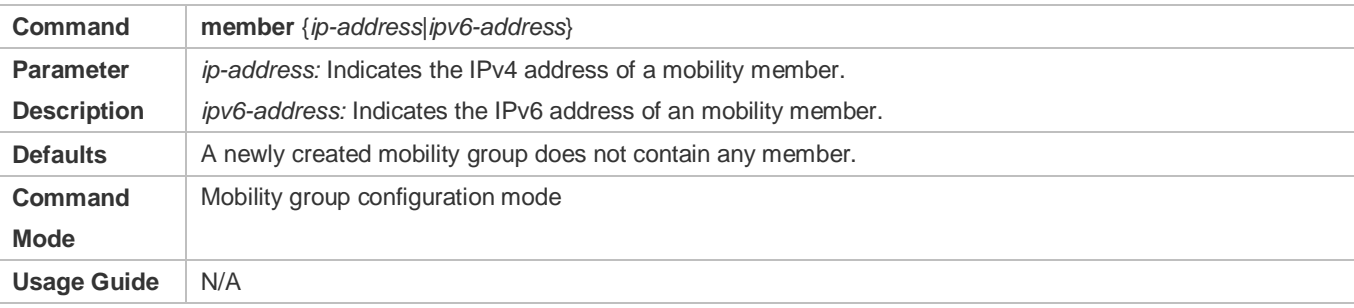

#### **Verification**

Check the mobility group information to determine whether members are successfully added and whether the connections are normal.

## **Configuration Example**

All the configuration examples in this document are provided for the scenario of inter-AC roaming in centralized forwarding mode.

**Configuring a Mobility Group and Adding a Member to this Group**

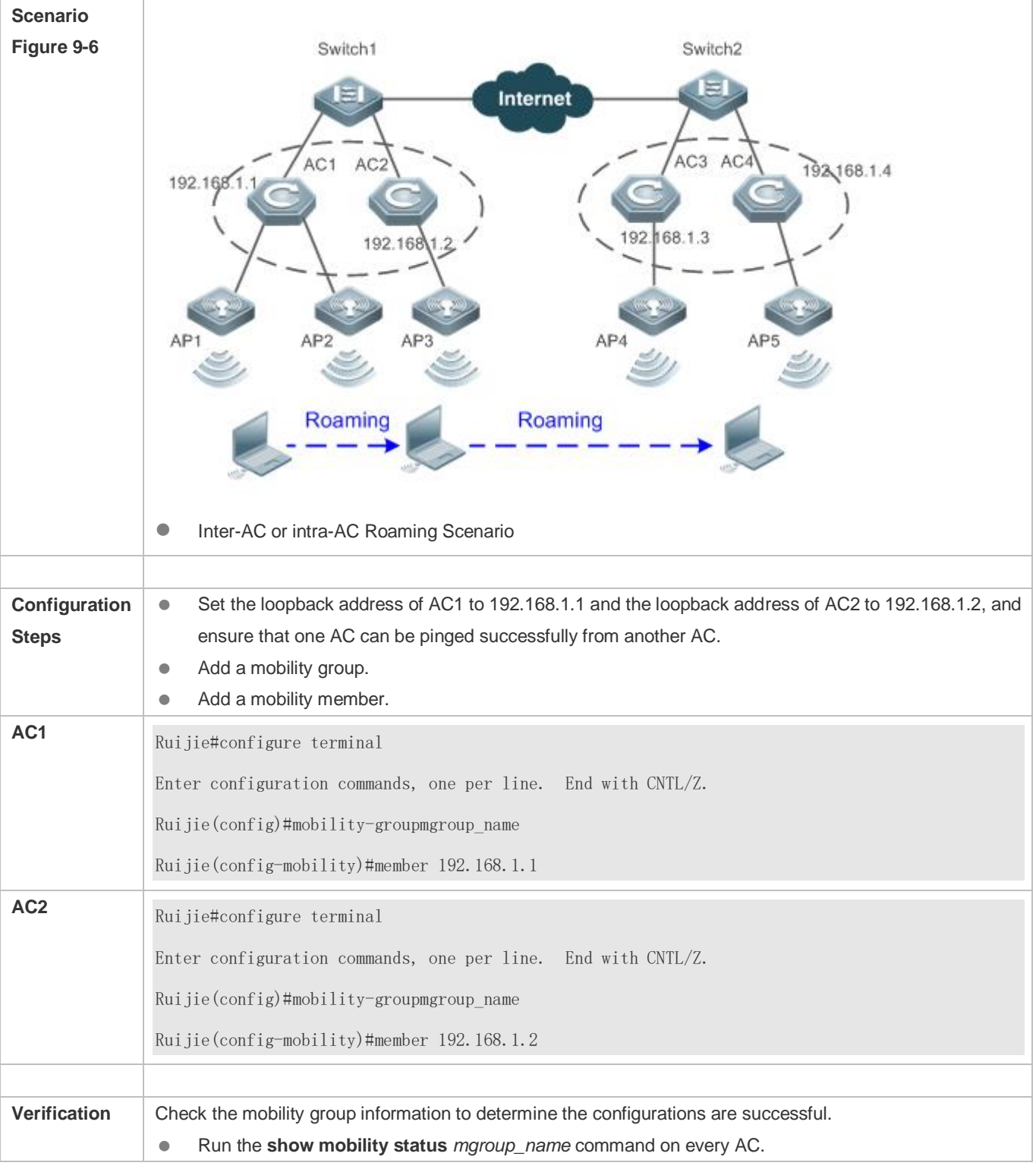

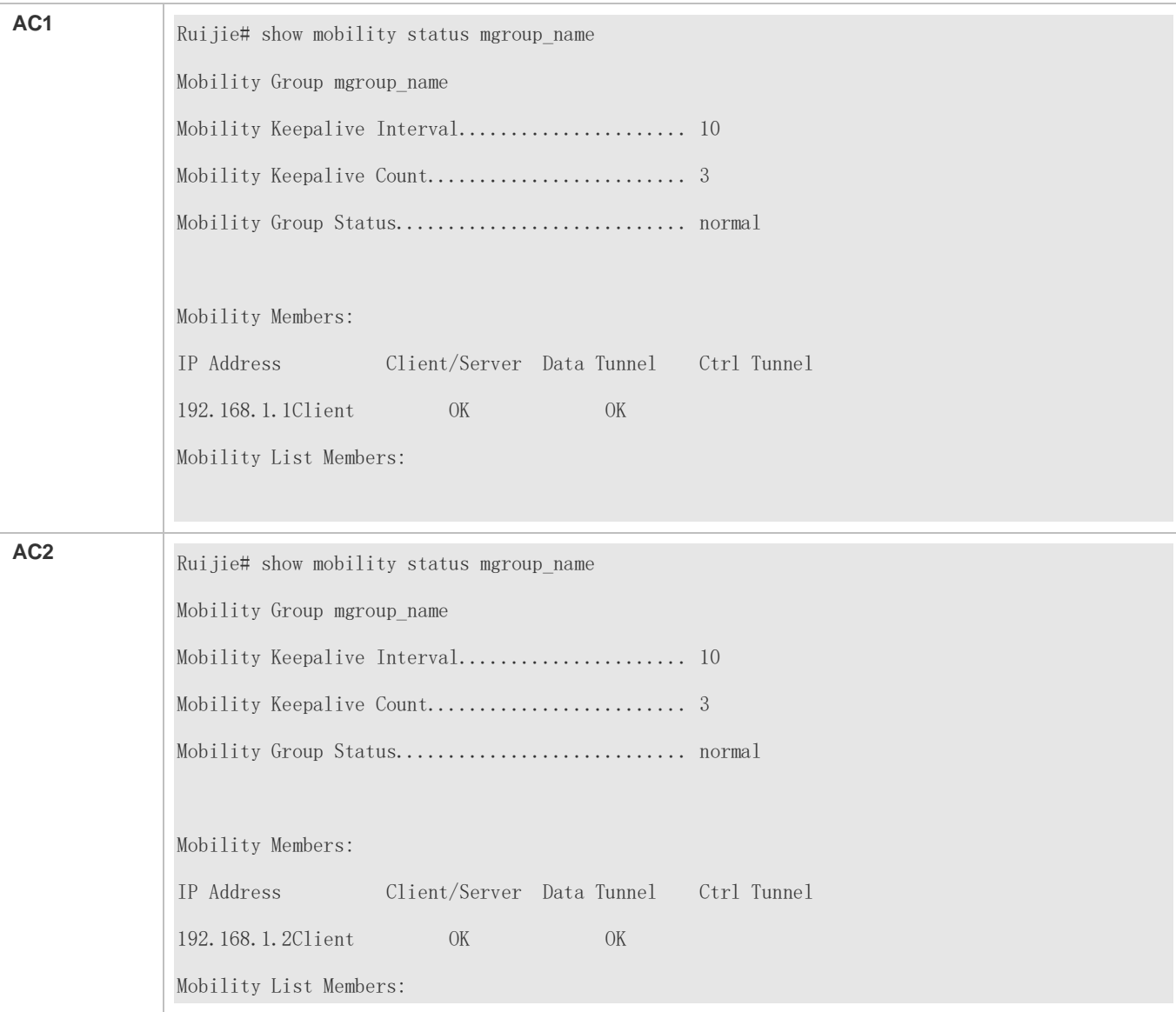

## **Common Errors**

- $\bullet$  Mobility AC members fail to ping each other.
- The mobility group or members are not configured on an AC.
- The mobility group names are inconsistent.

# <span id="page-279-0"></span>**9.4.2 Configuring Proactive Information Exchange within the Mobility Group**

### **Configuration Effect**

When roaming does not occur, an AC also shares the STA information with other AC members in the mobility group.

## **Notes**

A mobility group must be configured.

## **Configuration Steps**

- (Optional) After configuring a mobility group on ACs, enter mobility group configuration mode and enable proactive information exchange.
- (Optional) Configure fast roaming as required.

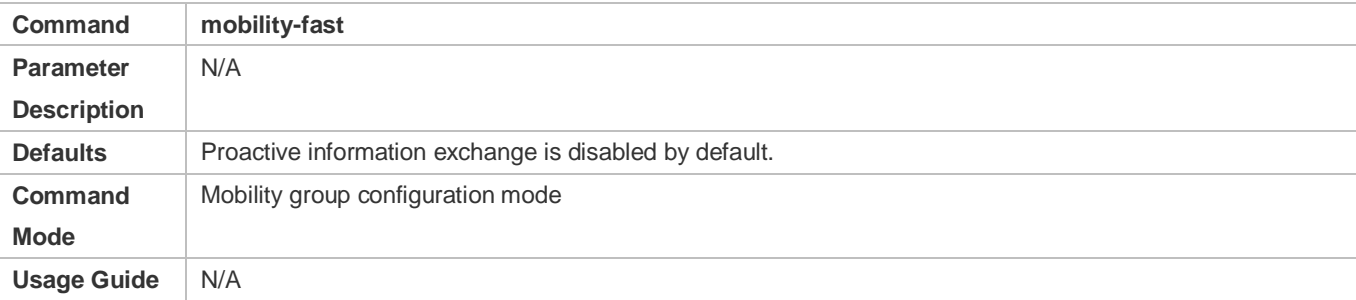

## **Verification**

Check the mobility group information. If the mobility group status is Fast Mode, the configuration is successful.

## **Configuration Example**

#### **Configuring Proactive Information Exchange within the Mobility Group**

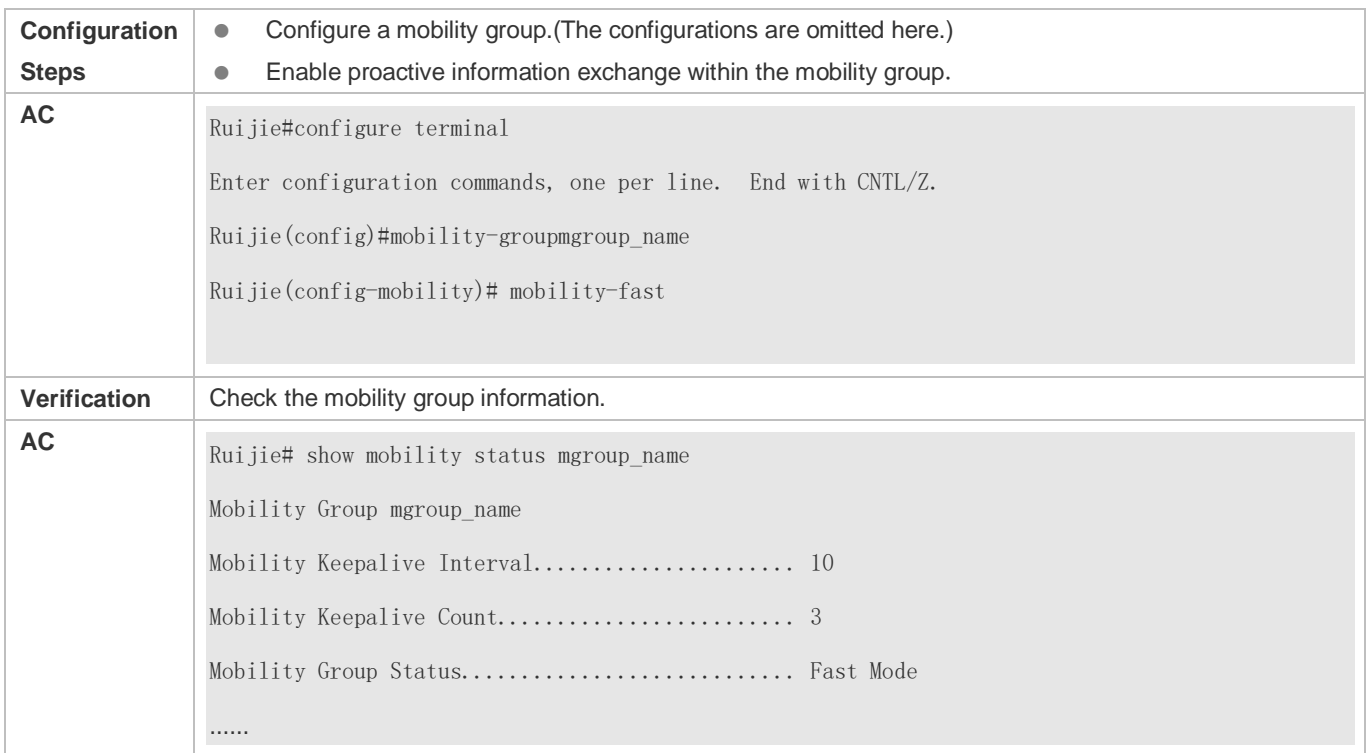

#### **Common Errors**

 $\bullet$  N/A

# <span id="page-281-0"></span>**9.4.3 Configuring a Mobility List**

#### **Configuration Effect**

When no more members can be added to the mobility groups, apply the mobility list to implement roaming.

#### **Notes**

**A mobility group must be configured.** 

#### **Configuration Steps**

- (Optional) Add members to the mobility list after a mobility group is configured on the AC. Run the **list** { *ip-address | ipv6-address* } command to add a member to the mobility list.
- If the number of mobility members exceeds the capacity of the mobility group, you can add members to the mobility list as an alternative.

**A** mobility list supports up to 72 members.

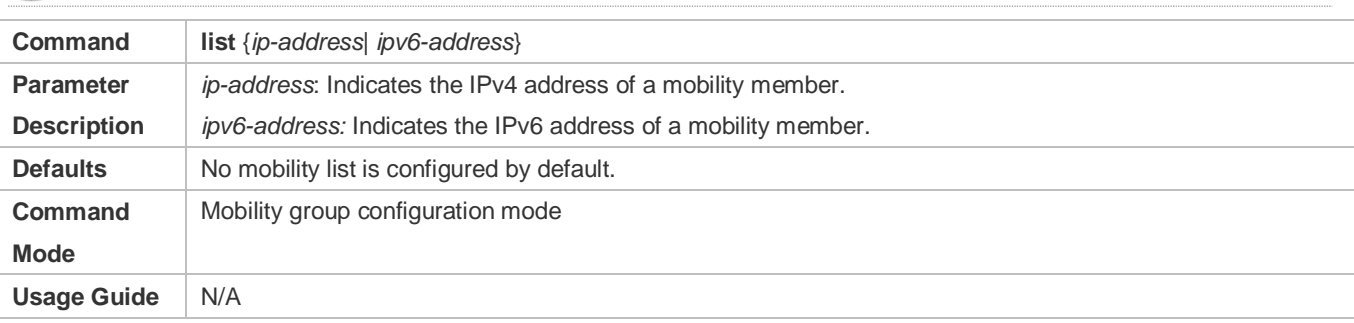

## **Verification**

Check the mobility group information to determine whether added members exist.

## **Configuration Example**

## **Configuring a Mobility List**

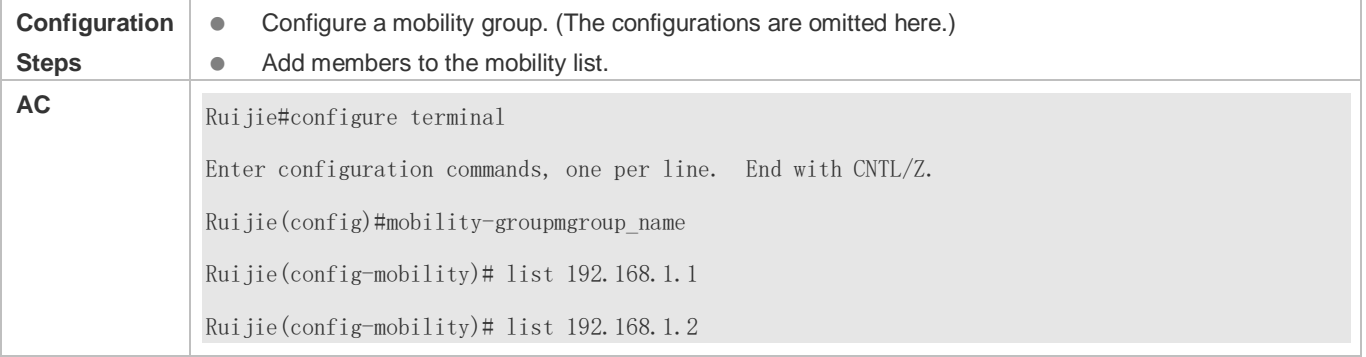

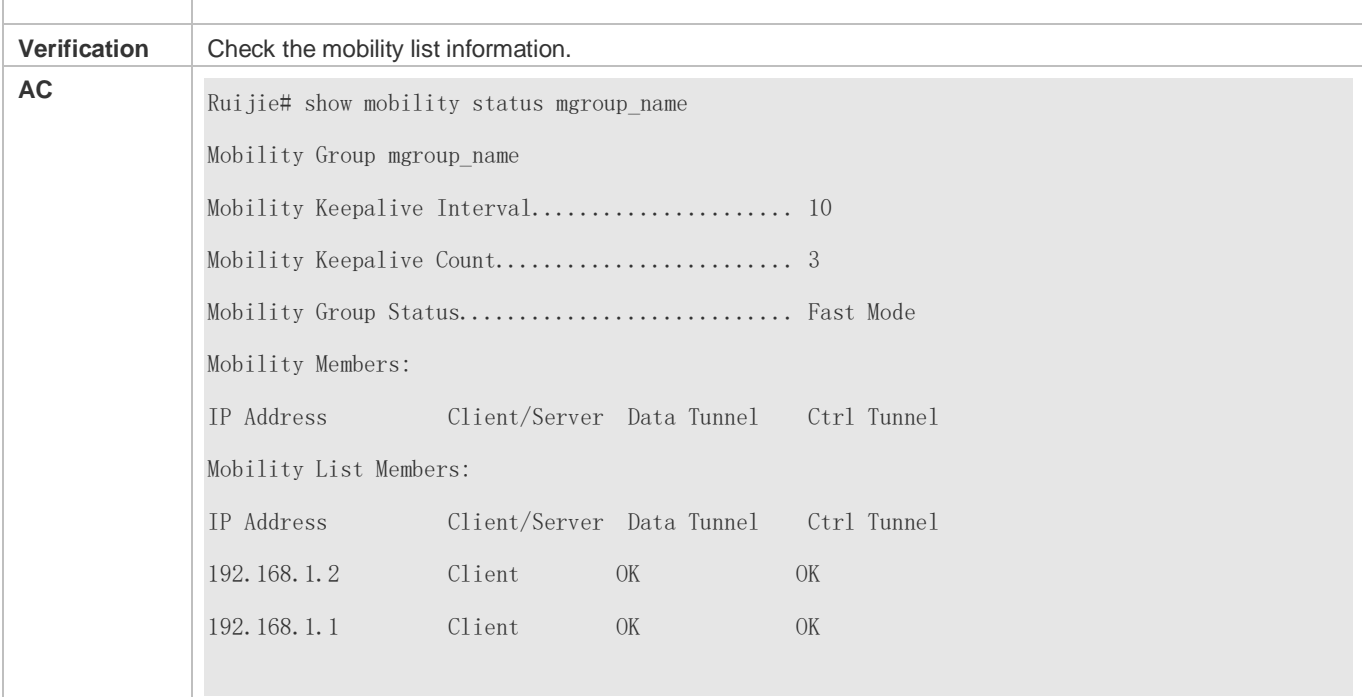

## **Common Errors**

 $\bullet$  N/A

# **9.4.4 Configuring the Maximum Number of Times a Keepalive Packet Can Be Transmitted**

#### **Configuration Effect**

 (Optional) Configure the maximum number of times a keepalive packet can be transmitted. If this number is exceeded, the keepalive attempt fails.

#### **Notes**

A mobility group must be configured and have at least one mobility member.

#### **Configuration Steps**

- (Optional) Configure a mobility group on the AC, and enter mobility group configuration mode.
- The maximum number of times a keepalive packet can be transmitted is not modified by default. If the network environment is unstable, you can increase this value.

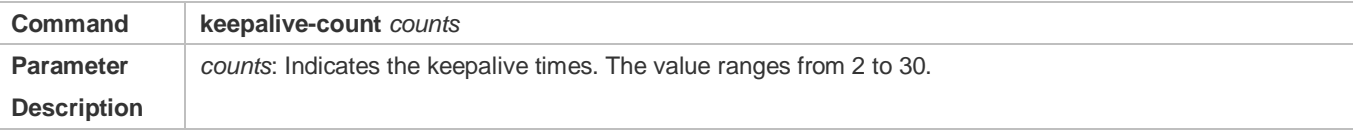

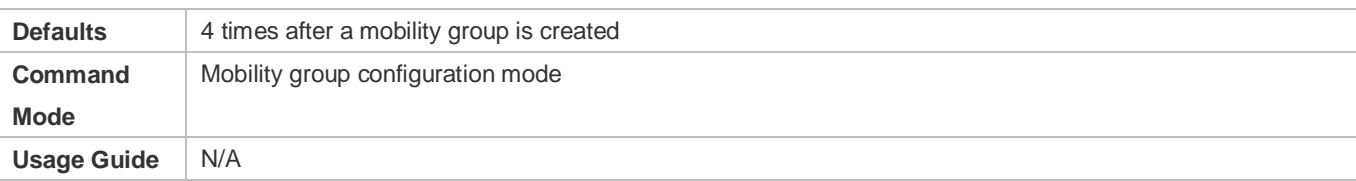

#### **Verification**

 Check the mobility group information. The maximum number of times a keepalive packet can be transmitted should be displayed.

## **Configuration Example**

#### **Configuring the Maximum Number of Times a Keepalive Packet Can Be Transmitted**

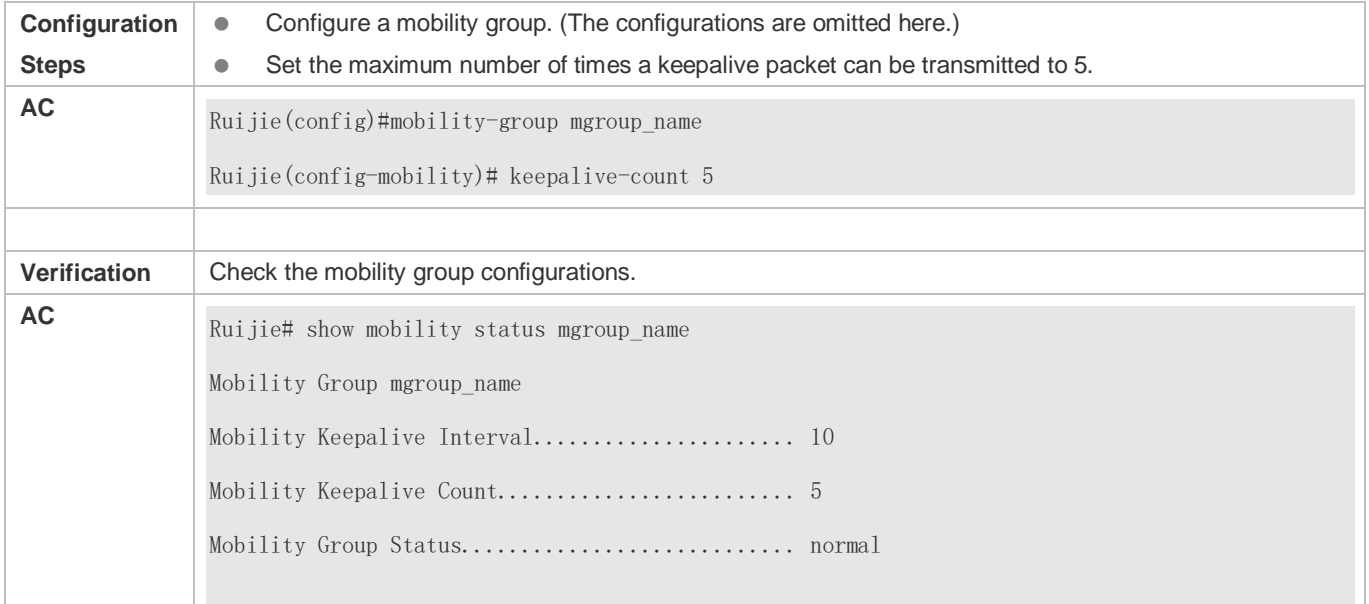

### **Common Errors**

 $\bullet$  N/A

# **9.4.5 Configuring the Interval at Which a Keepalive Packet Is Sent**

#### **Configuration Effect**

(Optional) Configure the interval at which a keepalive packet is sent.

#### **Notes**

A mobility group must be configured and have at least one mobility member.

## **Configuration Steps**

(Optional) Configure a mobility group on the AC, and enter mobility group configuration mode.

 The interval at which a keepalive packet is sent is 10s by default. If the network environment is unstable, you can increase the interval.

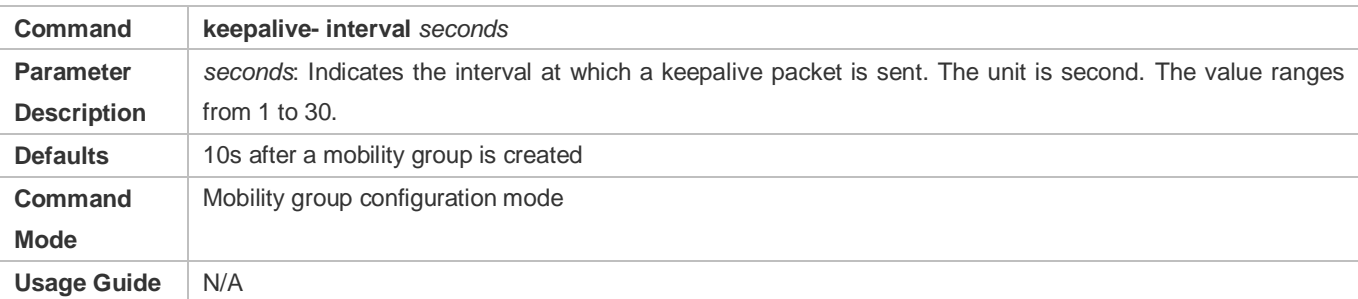

#### **Verification**

Check the mobility group information. The interval at which a keepalive packet is sent should be displayed.

## **Configuration Example**

#### **Configuring the Interval at Which a Keepalive Packet Is Sent**

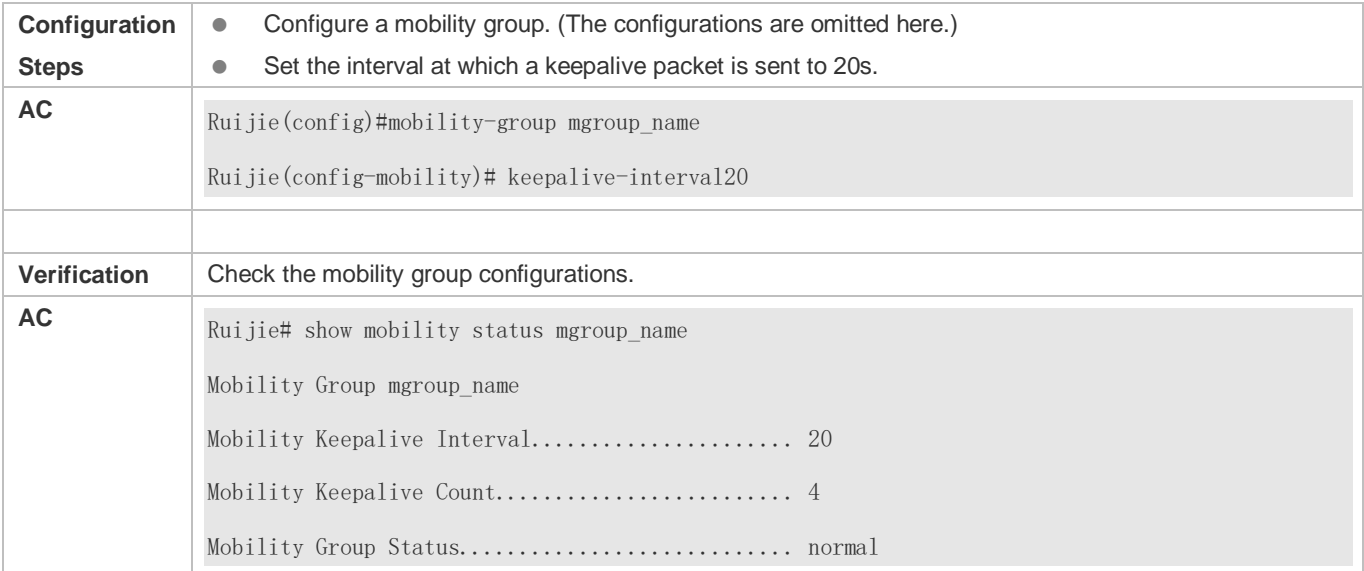

## **Common Errors**

 $\bullet$  N/A

# <span id="page-284-0"></span>**9.4.6 Testing Roaming Connectivity**

## **Configuration Effect**

(Optional) Start a connectivity test to check whether member ACs are connected with each other normally.

#### **Notes**

A mobility group must be configured and have at least one mobility member.

# **Configuration Steps**

- (Optional) After configuring a mobility group on the AC, enter mobility group configuration mode to start a connectivity test.
- Start a connectivity test to check whether member ACs in the mobility group communicate with each other normally,.

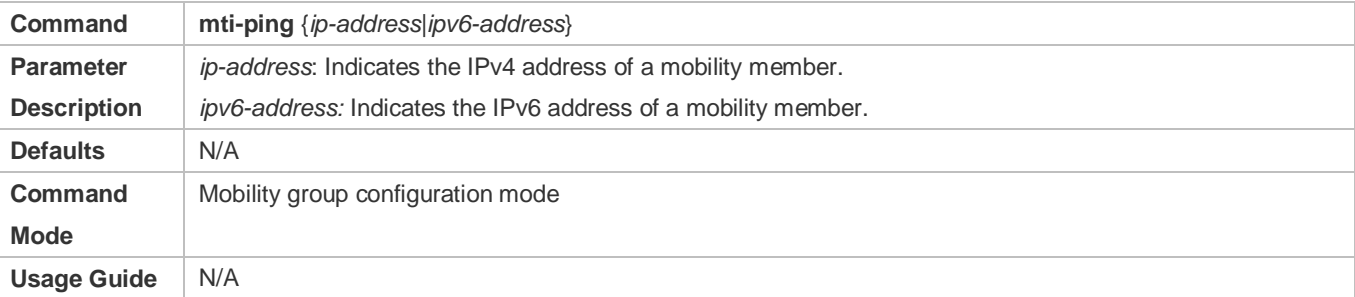

## **Verification**

• Check the test results.

## **Configuration Example**

### **Starting a Roaming Connectivity Test**

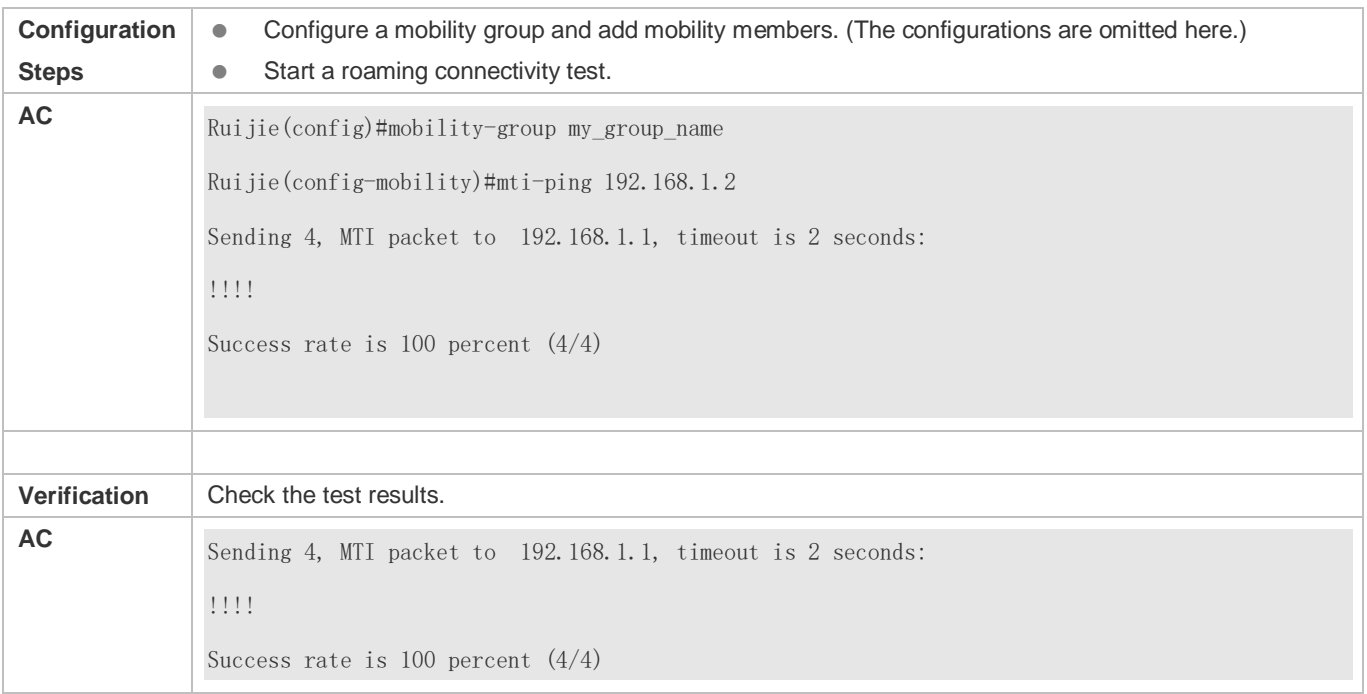

## **Common Errors**

 The **mti-ping** command is different from the **ping** command, that is, successful execution of the **ping** command does not mean that execution of the **mti-ping** command is also successful. The **mti-ping** command is applicable to mobility group members.

# <span id="page-286-0"></span>**9.4.7 Suppressing STA Roaming Syslogs**

## **Configuration Effect**

Even if STAs roam frequently, the number of roaming syslogs output per second does not exceed the limit.

#### **Notes**

 $\bullet$  N/A

## **Configuration Steps**

- **Configuring the Syslog Suppression Rate**
- (Optional) The configuration is performed on the AC. Run the **roaming logging rate-limit** command to configure the syslog suppression rate.
- Configure the syslog suppression rate. A larger rate configured indicates that more syslogs can be output per second.

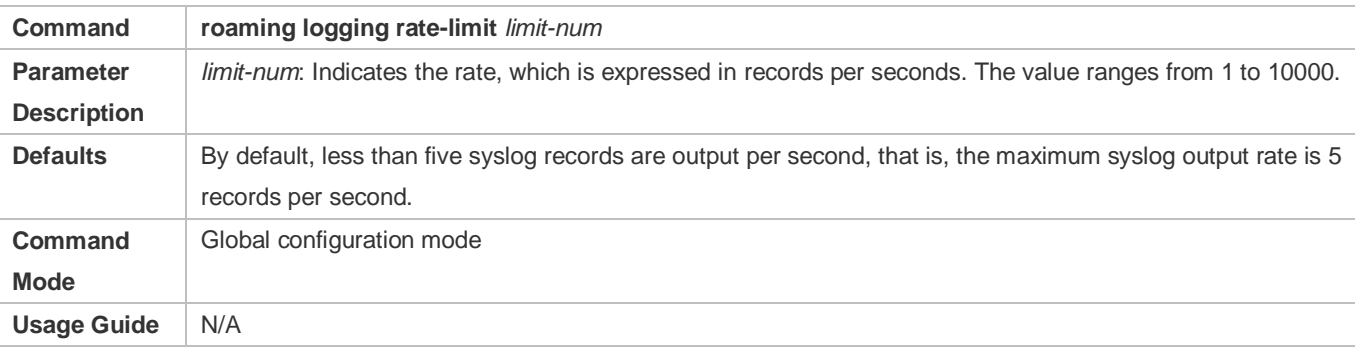

## **Verification**

Run the **show running** command to check whether the syslog suppression rate is successfully configured.

# **Configuration Example**

#### **Suppressing STA Roaming Syslogs**

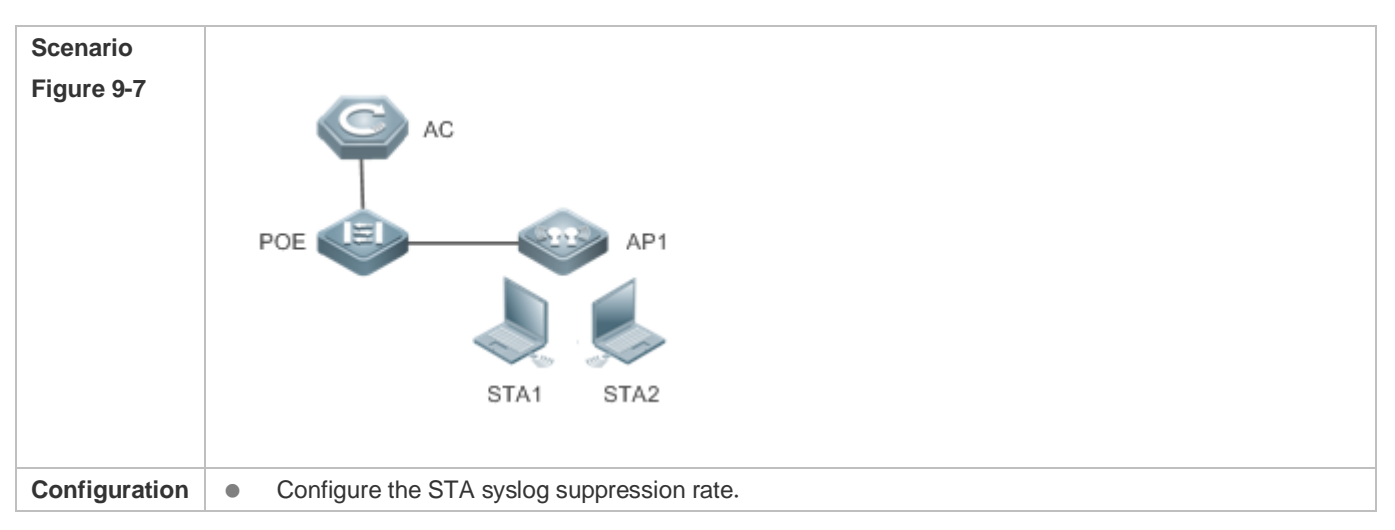

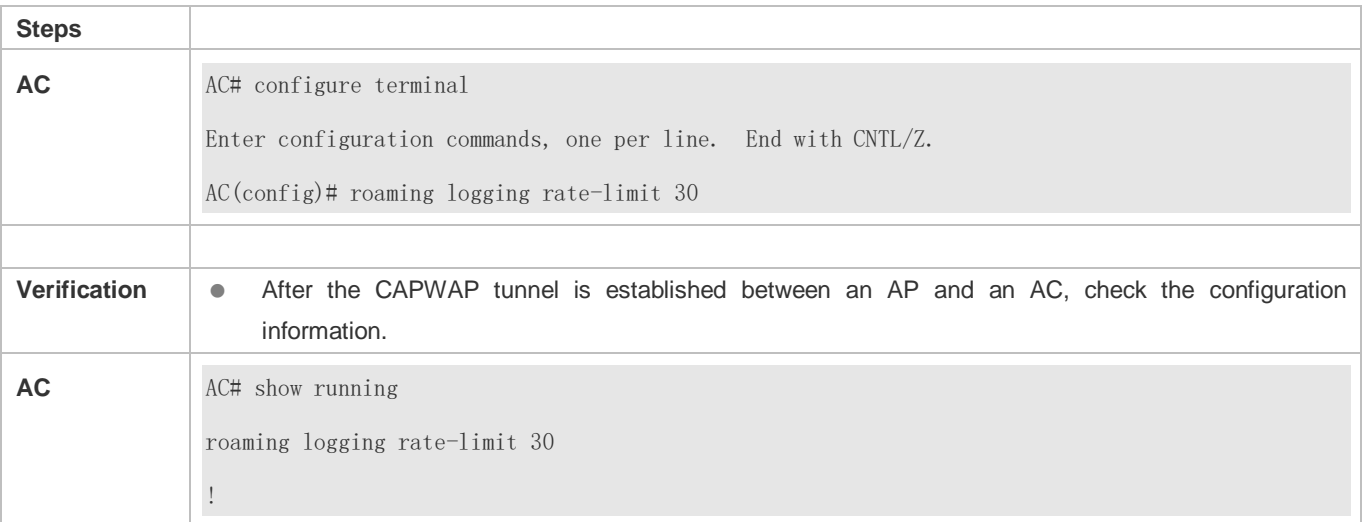

## **Common Errors**

 $\bullet$  N/A

# <span id="page-287-0"></span>**9.4.8 Preventing STA Roaming**

## **Configuration Effect**

STAs are prevented from roaming within a WLAN.

#### **Notes**

 $\bullet$  N/A

Configuration Steps

### **Preventing STA Roaming within a WLAN**

- (Optional) The configuration is performed on the AC. Run the **no roaming support wlan** command to prevent STA roaming.
- Roaming is permitted by default. Run the **no roaming support wlan** command to prevent STA roaming.

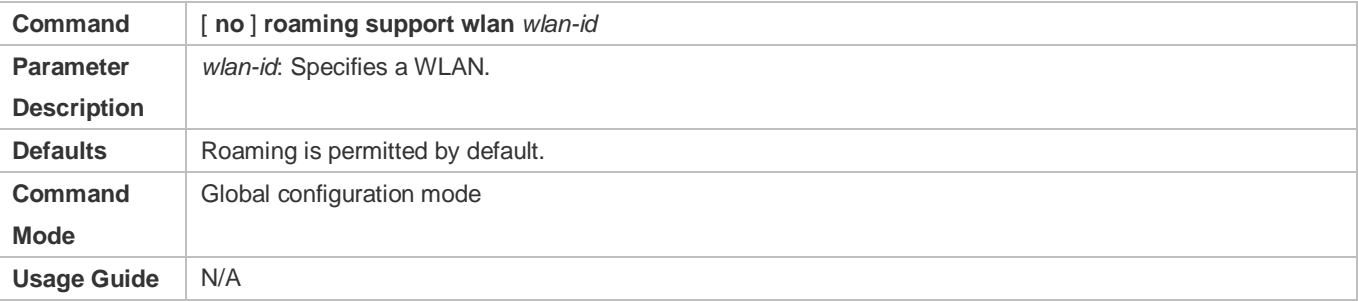

## **Verification**

Run the **show running** command to check whether the syslog suppression rate is successfully configured.
# **Configuration Example**

# **Preventing STA Roaming**

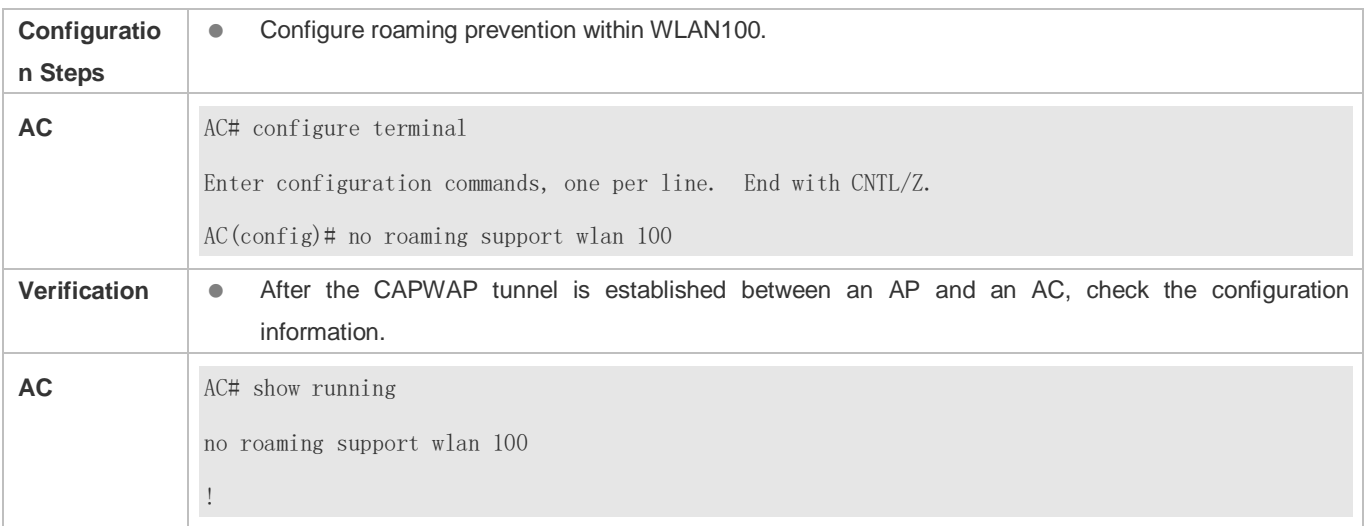

# **Common Errors**

 $\bullet$  N/A

# **9.5 Monitoring**

# **Displaying**

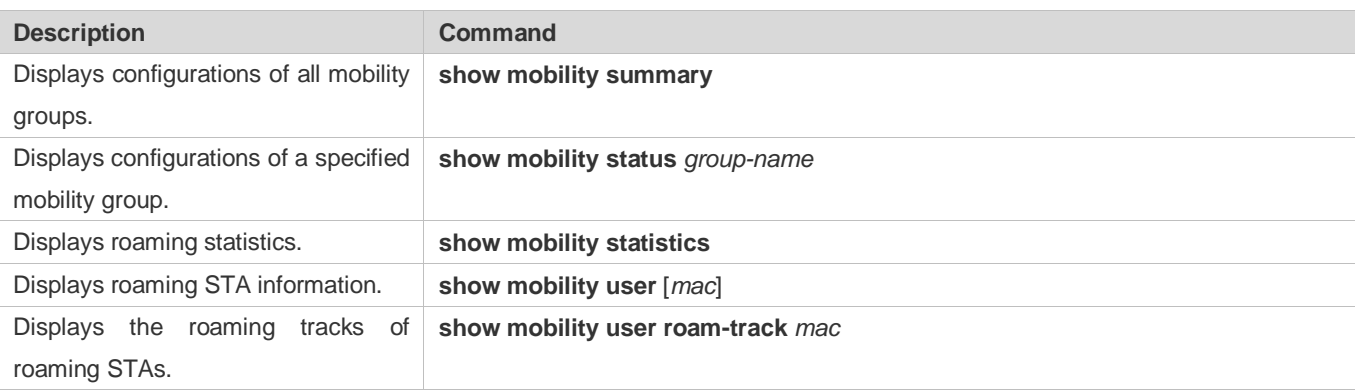

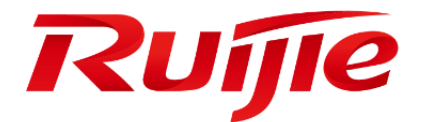

# WLAN RF Configuration

- Configuring RRM
- Configuring WLAN Optimization
- Configuring RF Scheduling
- Configuring Band Select
- Configuring CorrectLink
- Configuring Smartant
- Configuring FSS
- Configuring WLAN Location

# **1 Configuring RRM**

# **1.1 Overview**

Radio Resource Management (RRM) is an important feature running on an access controller (AC) for access point (AP) Radio Frequency (RF) management.

By analyzing the ambient RF environment of an AP in real time, RRM automatically adjusts the AP's working channel and transmit power based on a specific algorithm to avoid signal interference between APs and ensure normal operation of the wireless network.

When an AP is located in a complex RF environment, the AP may be severely interfered with. In this case, RRM can be enabled to improve user experience.

# **1.2 Applications**

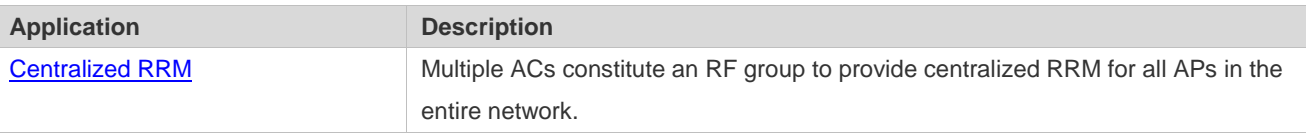

# **1.2.1 Centralized RRM**

**Scenario**

Multiple ACs constitute an RF group to provide centralized RRM for all APs in the entire network.

Taking Figure 1-1 as an example, the clients are networked through APs which operate at the frequency band of 2.4 GHz. AP1, AP2, AP3 and AP4 are under centralized RRM within one RF group where Dynamic Channel Assignment (DCA) and Transmit Power Control (TPC) are enabled.

 A leader should be designated between AC1 and AC2, with the other being a member. The designated leader will implement centralized RRM.

Figure 1-1 Centralized RRM

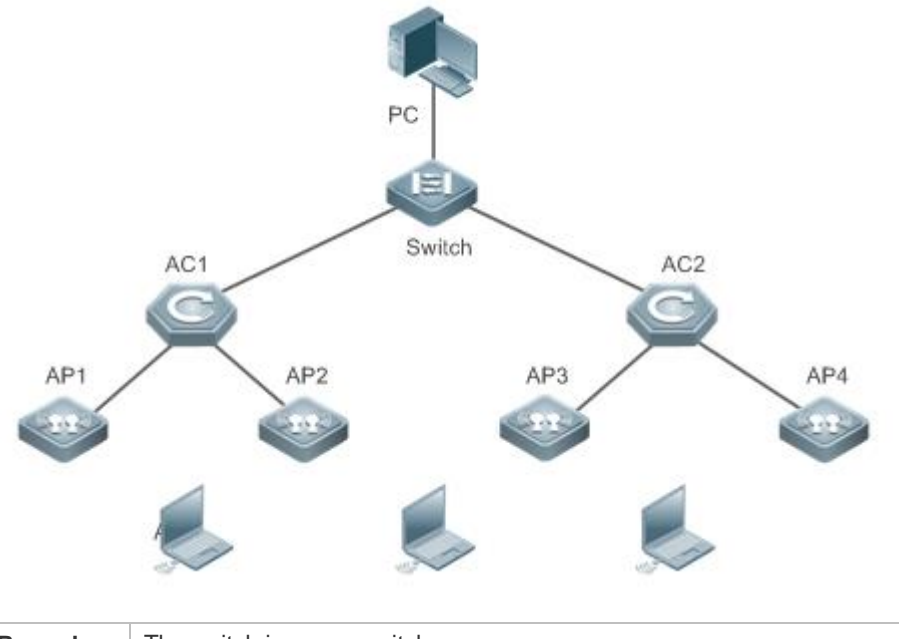

**Remarks** The switch is a core switch. AC 1 manages AP 1 and AP 2. AC 2 manages AP 3 and AP 4. AC 1 and AC 2 constitute an RF group.

# **Deployment**

- With AC 1 being the leader and AC 2 being the member, configure AC 2 as the group member on AC 1 and configure AC 1 as the group leader on AC 2. The two ACs constitute an RF group.
- On the group leader AC 1, enable DCA and TPC to achieve centralized RRM.

# **1.3 Features**

#### **Basic Concepts**

#### **STA, AP and AC**

STA: wireless station, a device with a wireless network interface card (WNIC), for example, a laptop or a cell phone.

AP: wireless access point, which provides wireless access for STAs.

AC: wireless controller, which is used to manage APs and provide wireless services.

# **RF Group**

Multiple ACs constitute an RF group, with one AC designated as the leader which performs DCA and TPC for all APs.

#### **RF Environment Information**

- STA information: mainly includes STAs' Received Signal Strength Indication (RSSI) and Signal-to-Noise Ratio (SNR).
- Neighbor information: mainly includes neighboring APs' RSSI and working channels.
- Load: also known as utilization ratio, which is a percentage of the time spent by an AP in transmitting and receiving 802.11 data frames in the total time.
- Noise: noise intensity which affects normal reception of 802.11 signals. The unit is dBm.

 Interference: 802.11 signal interference and non-802.11 signal interference are included. The former comes from other APs and the latter generally comes from microwave radiations and Bluetooth devices. The unit is percentage  $(%).$ 

#### **Co-Channel Interference**

When two APs close to each other are working in the same channel, co-channel interference occurs, which affects both APs' normal reception of 802.11 wireless packets.

#### **Coverage Hole**

When the transmit power of APs is so low that the AP signal strength in certain areas could not meet normal communication requirements, these areas are called coverage holes.

#### **Overview**

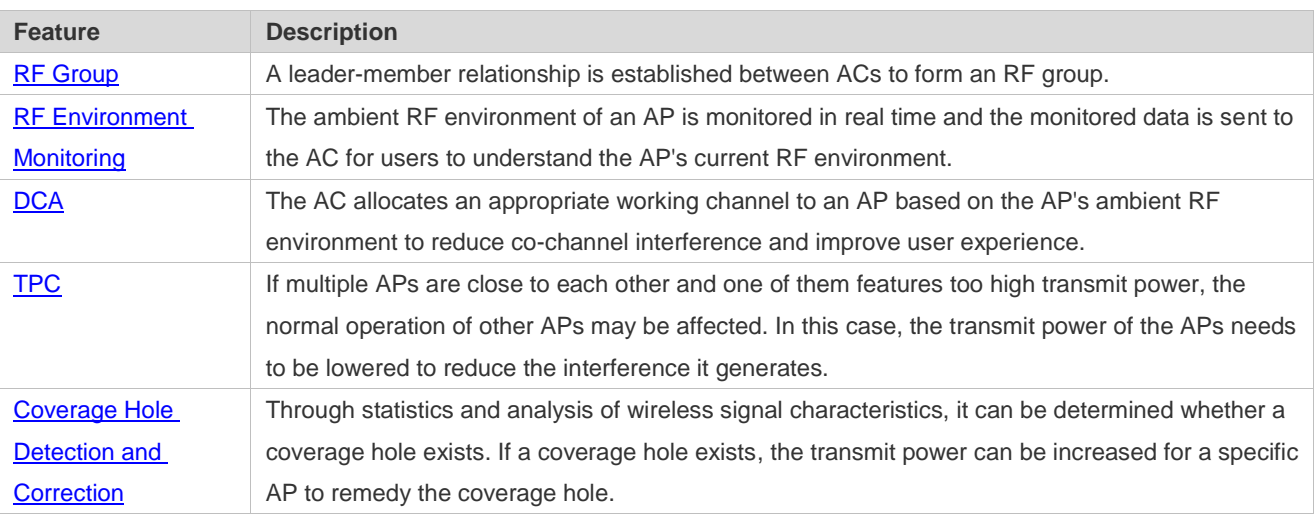

# **1.3.1 RF Group**

A leader-member relationship is established between ACs to form an RF group. A leader can perform centralized RRM for all APs only after the RF group is established between ACs. After an RF group including multiple ACs is established, RF resources can be assigned based on more comprehensive RF environment information, which is advantageous over a single AC.

### **Working Principle**

ACs are connected through to establish an RF group, with the leader AC as the server and member ACs as the clients. After an RF group is established, when DCA or TPC is enabled, the leader requests each member for RF environment information. After connection, each member reports the information to the leader. The leader issues results to the members after completing algorithm execution.

#### **Establishing an RF Group**

Based on the configured IP address of the leader AC, each member AC periodically tries to establish a TCP connection with the leader AC. When a TCP connection is established, the leader queries whether the IP address of each member is on the group member list. If no, the leader cancels this connection. If yes, the TCP connection succeeds. A member sends an RF group registration request to the leader. If the registration succeeds, the leader returns a registration success

response to the member which is then successfully added to the group. Otherwise, a registration failure response is returned. The member disconnects from the leader after receiving the registration failure response.

#### **Maintaining the RF Group**

When a member is successfully added to an RF group, keepalive packets are transmitted between the members and the leader periodically. When either party detects keepalive timeout, it cancels the connection. After disconnection, the member still tries to join a specified group periodically.

# **1.3.2 RF Environment Monitoring**

APs monitor their ambient RF environment in real time and send the monitoring data to the associated AC. The RF environment information on each AP can be viewed on the AC.

#### **Working Principle**

The STA and neighbor information is obtained by APs through monitoring and analyzing wireless packets on the air interface, while the load, noise and interference information is obtained mainly by chip reading.

The AC notifies an AP to start collecting RF environment information. After information collection, the AP reports data to the AC.

# **1.3.3 DCA**

For a single AP, DCA can prevent it from being subject to severe interference on the working channel.

For the global RF environment, reasonable channel assignment for each AP minimizes the interference among APs in the entire network and improves spectrum resource utilization and user experience.

# **Working Principle**

If two APs close to each other work on the same channel, wireless signal conflict and interference occurs between them, which affect user experience.

DCA can comprehensively analyze all environmental factors (including neighbor information, loads, noises, and the number of STAs associated with an AP) and assign optimal working channels for all APs to solve channel conflict.

For example, if two APs work on the same channel or channels with frequency spectrum overlapped at the same time, the DCA algorithm can be used to stagger their channels to optimize the frequency spectrum.

# **1.3.4 TPC**

TPC reduces signal interference between APs by reducing the APs' transmit power.

#### **Working Principle**

When an AP is powered on for the first time, the permissible maximum transmit power is used based on national or regional regulations. The higher the transmit power of an AP, the larger its signal coverage. If two adjacent APs have an excessive signal coverage overlap and work on the same frequency band, strong co-channel interference will be produced. TPC can determine whether the transmit power of an AP needs to be reduced or increased based on the information of each neighbor AP. When the co-channel interference between APs is too strong, if channels cannot be staggered, the only way to reduce the interference is to reduce the transmit power of both APs. When the interference is too little to ignore, the transmit power can be improved properly to enlarge signal coverage.

If DCA and TPC are both enabled, RRM considers the former first. If channels can be staggered, it is unnecessary to reduce the transmit power. Given this consideration, TPC uses the period set for DCA, and the TPC algorithm runs after the DCA algorithm.

# **1.3.5 Coverage Hole Detection and Correction**

Through statistics and analysis of RSSI, it can be determined whether a coverage hole exists. If a coverage hole exists, you can increase the transmit power for a specific AP to correct the coverage hole.

# **Working Principle**

Coverage Hole Detection (CHD) determines whether a coverage hole exists based on the quality of RSSI. This feature concerns only the data of STAs, and thus can operate independently on each AC.

When the SNR value of an STA is lower than a given threshold, the algorithm determines that a coverage hole exists. When the number of STAs in coverage holes exceeds a certain threshold (absolute number or proportion, which can be configured), the AC fixes coverage holes by improving the transmit power of APs.

# **1.4 Configuration**

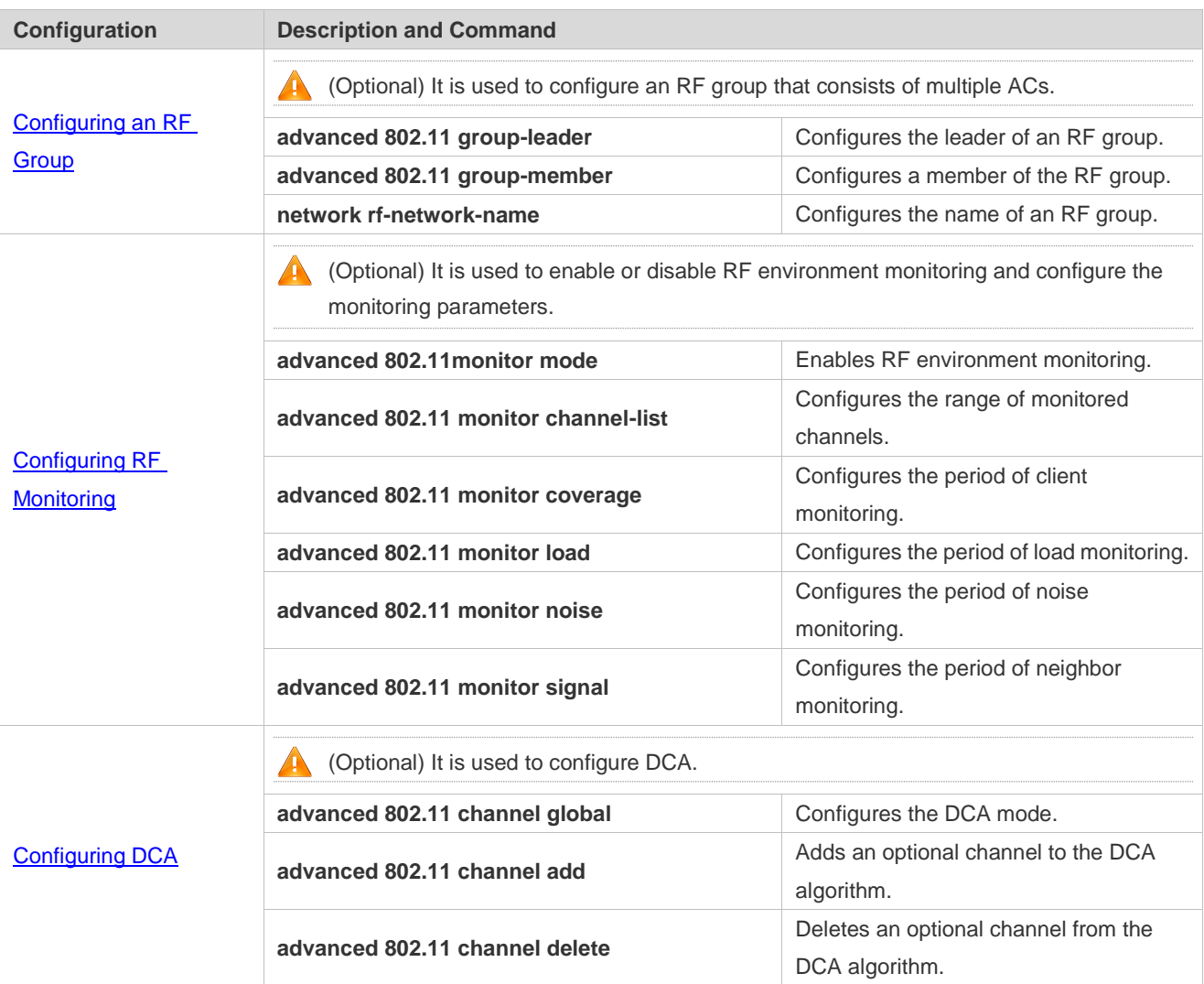

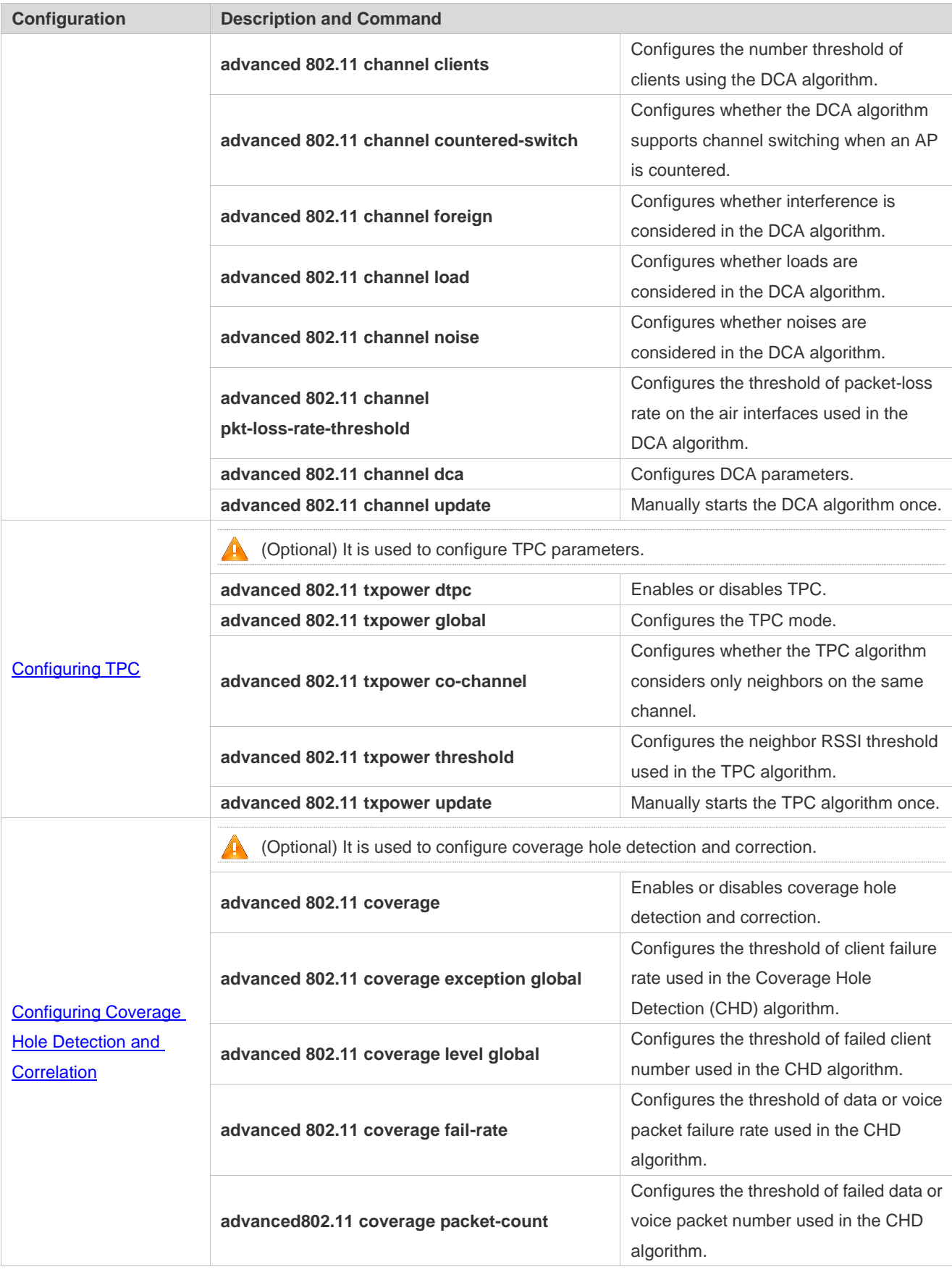

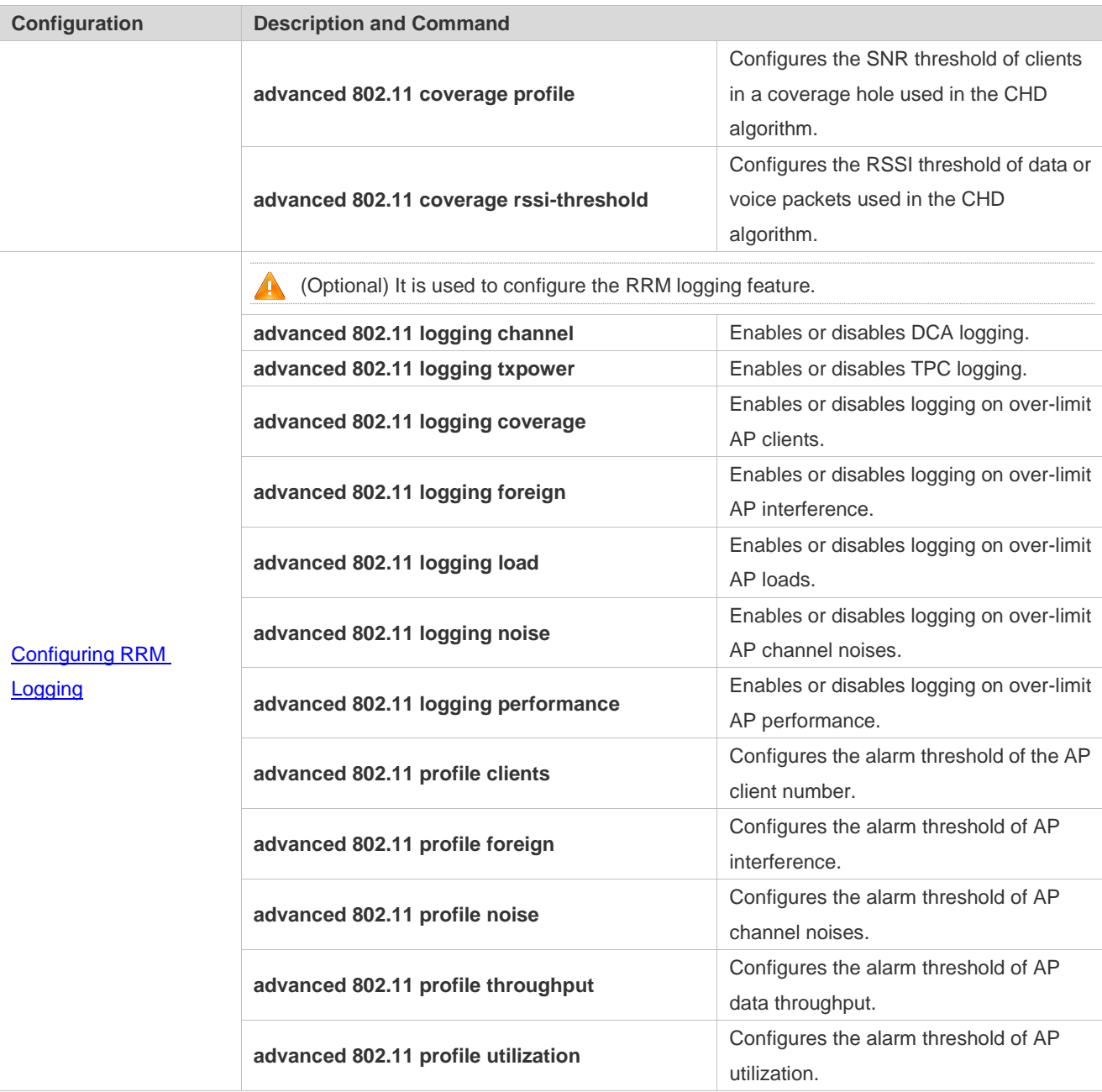

# **1.4.1 Configuring an RF Group**

# **Configuration Effect**

Use multiple ACs to form an RF group and choose a leader AC to uniformly implement DCA and TPC.

### **Notes**

- If an AC is not included as a member in any RF group, this AC takes itself as the leader by default to independently manage RF resources of its associated APs.
- If an AC is configured as the group leader, it cannot be configured as a member, and vice versa.
- The first IP address of the local Loopback0 interface is used for the communication between ACs in an RF group.

# **Configuration Steps**

# **Configuring an RF Group**

- (Optional) Configure an RF group with multiple ACs and specify one AC as the leader to implement centralized management on RF resources (including AP channels and transmit power).
- Specify one AC as the group leader, add an IP list of admissible members on this AC, and configure the IP address of the group leader on member ACs.
- Run the **advanced** { **802.11a** | **802.11b** } **group-member** command to configure IP addresses of the member ACs. To specify one AC as the group leader, a member IP list needs to be configured on this AC. Only ACs on the member IP list can be added to the RF group.
- Run the **advanced** { **802.11a** | **802.11b** } **group-leader** command to specify an IP address as the RF group leader.
- Run the **network rf-network-name** command to configure the RF group name.

By default, an AC takes itself as the group leader to independently manage RF resources of its associated APs.

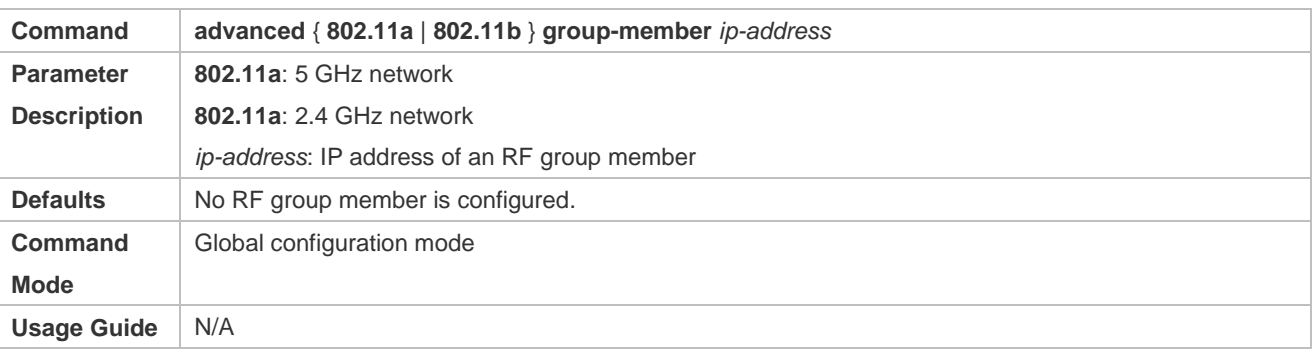

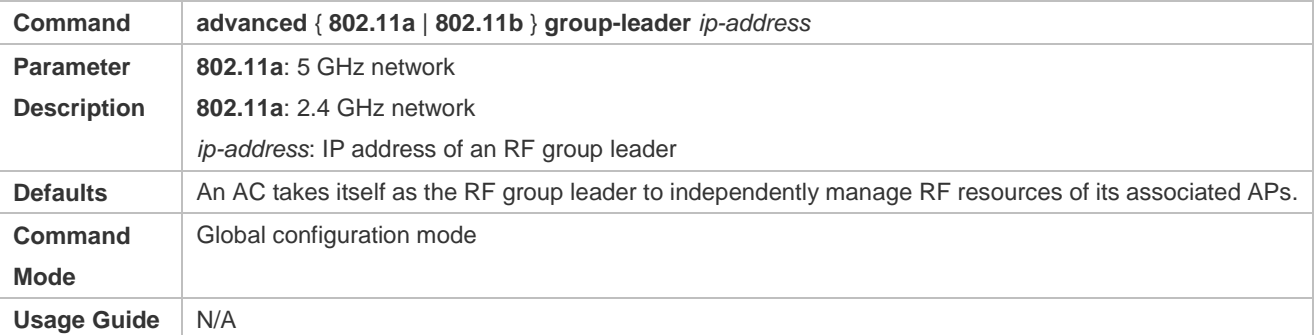

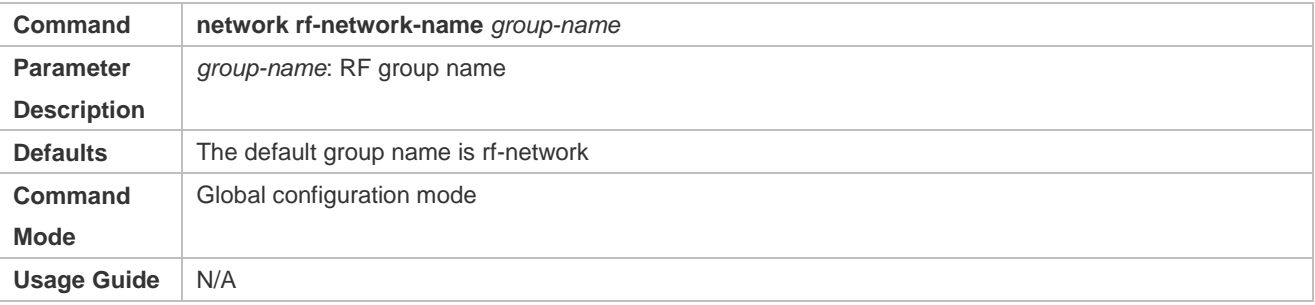

# **Verification**

 Run the **show advanced** { **802.11a** | **802.11b** } **group** command on the leader AC and member ACs respectively to verify the established RF group.

# **Configuration**

# **Example**

# **Establishing an RF Group with Two ACs**

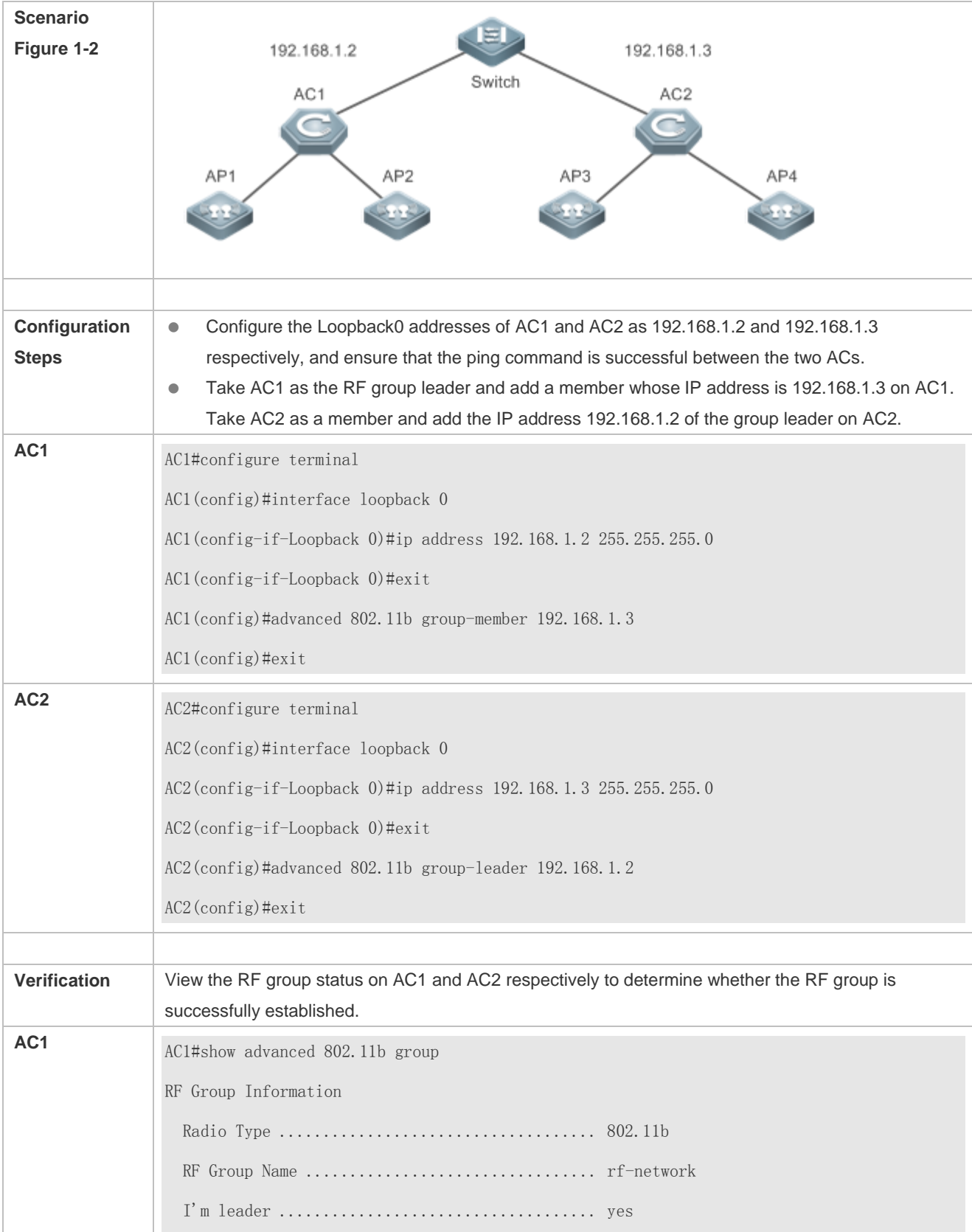

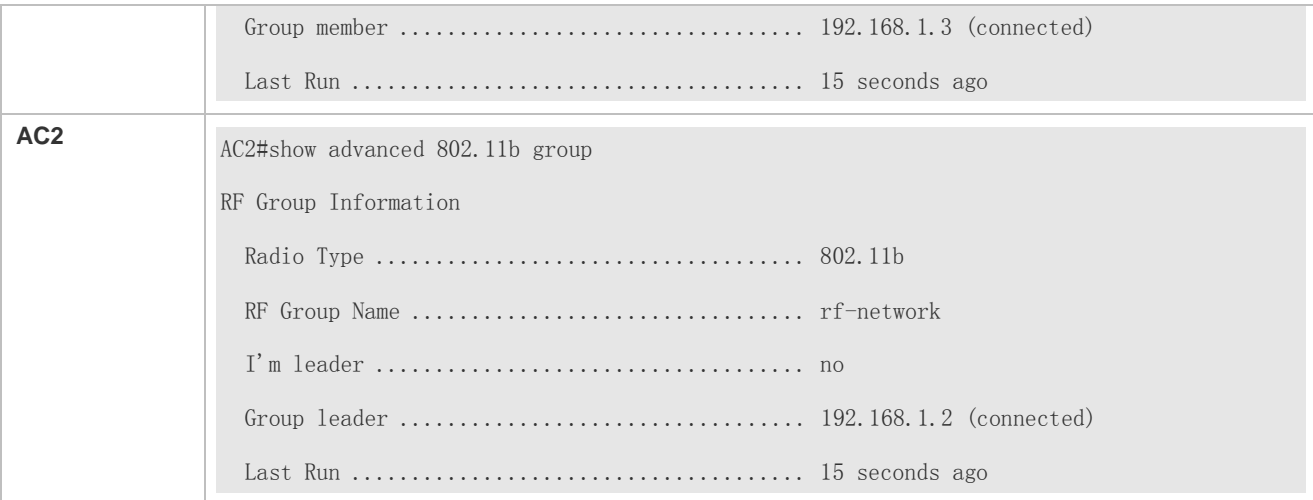

# **Common Errors**

- **The network between ACs is blocked, which causes failed RF grouping.**
- The IP address of the group leader is configured on a member, but the IP address of the member is not added on the leader, which causes failed RF grouping.
- The RF group is named inconsistently, which causes failed RF grouping.

# **1.4.2 Configuring RF Environment Monitoring**

# **Configuration Effect**

A target AP's RF environment information can be viewed on the AC.

#### **Notes**

N/A

#### **Configuration Steps**

#### **RF Environment Monitoring**

- (Optional) Configure RF environment monitoring to view a target AP's RF environment information.
- Enable RF environment monitoring on an AC and specify the monitoring period for each indicator.
- Run the **advanced** { **802.11a** | **802.11b** } **monitor mode** { **enable** | **disable** } command to enable or disable RF environment monitoring. Because the collection of RF environment information takes up a small portion of an AP's normal operation time, enabling RF environment monitoring slightly reduces AP performance.
- Run the **advanced** { **802.11a** | **802.11b** } **monitor channel-list** command to configure the range of monitored channels.
- Run the **advanced** { **802.11a** | **802.11b** } **monitor coverage** command to configure the period of client monitoring.
- Run the **advanced** { **802.11a** | **802.11b** } **monitor load** command to configure the period of load monitoring.
- Run the **advanced** { **802.11a** | **802.11b** } **monitor noise** command to configure the period of noise monitoring.
- Run the **advanced** { **802.11a** | **802.11b** } **monitor signal** command to configure the period of neighbor monitoring.

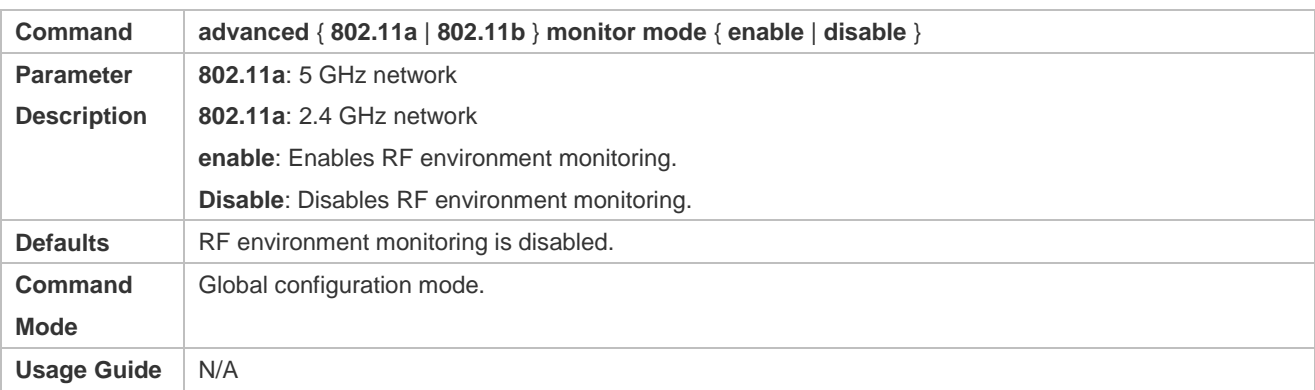

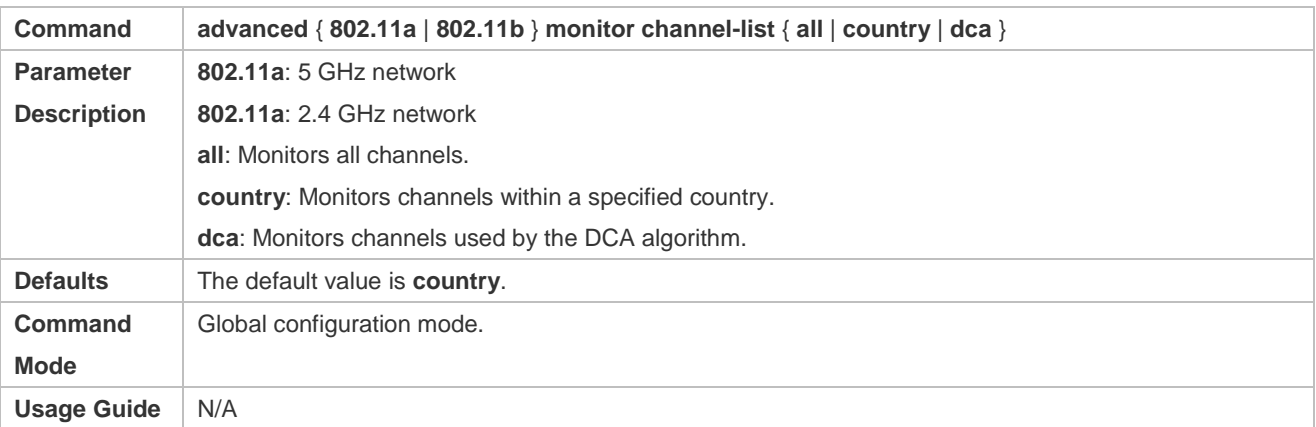

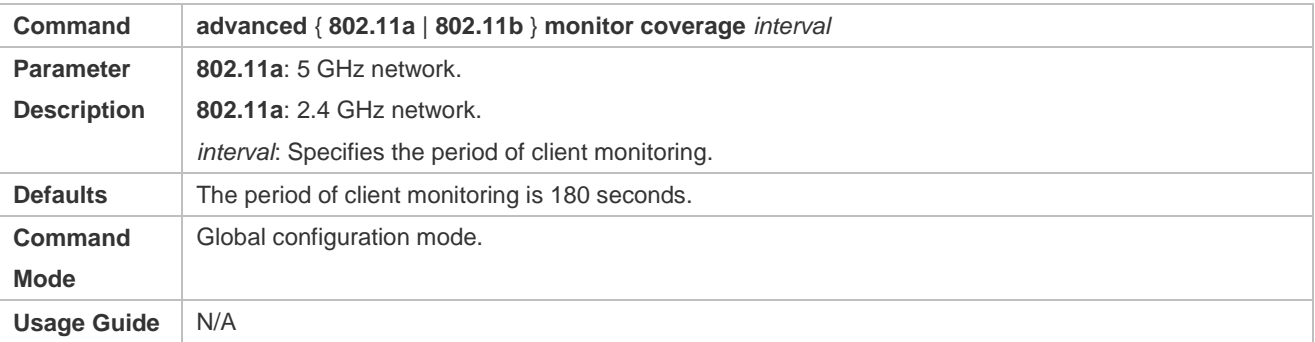

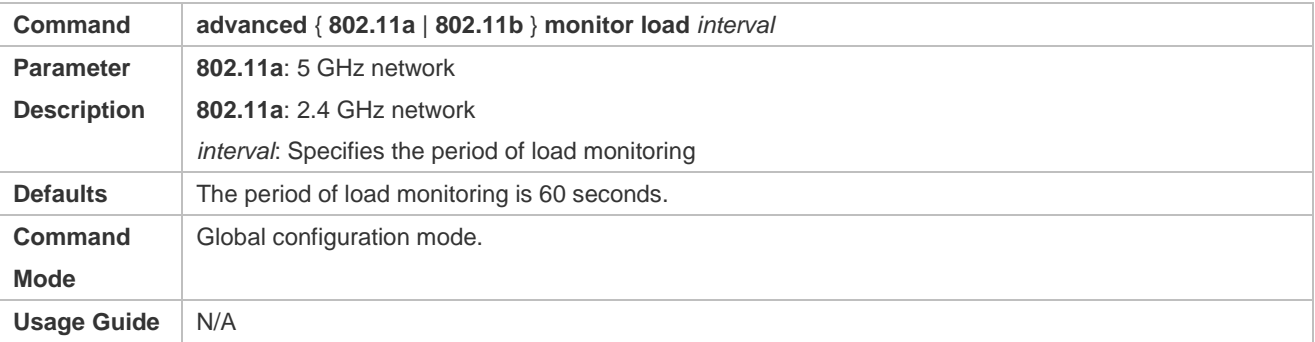

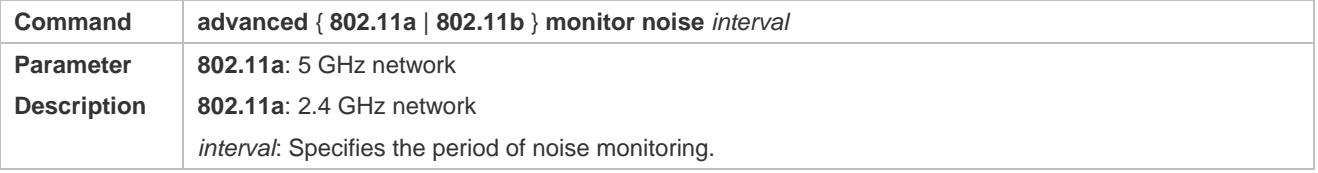

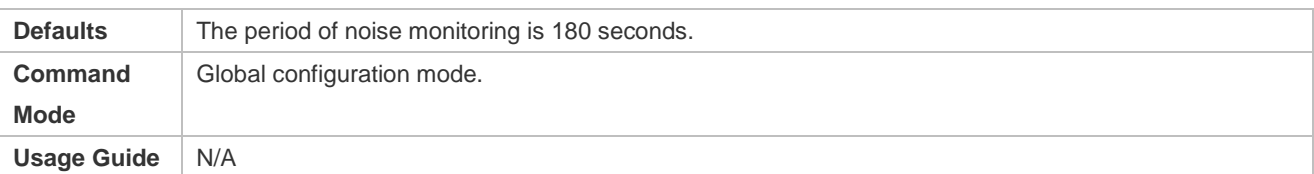

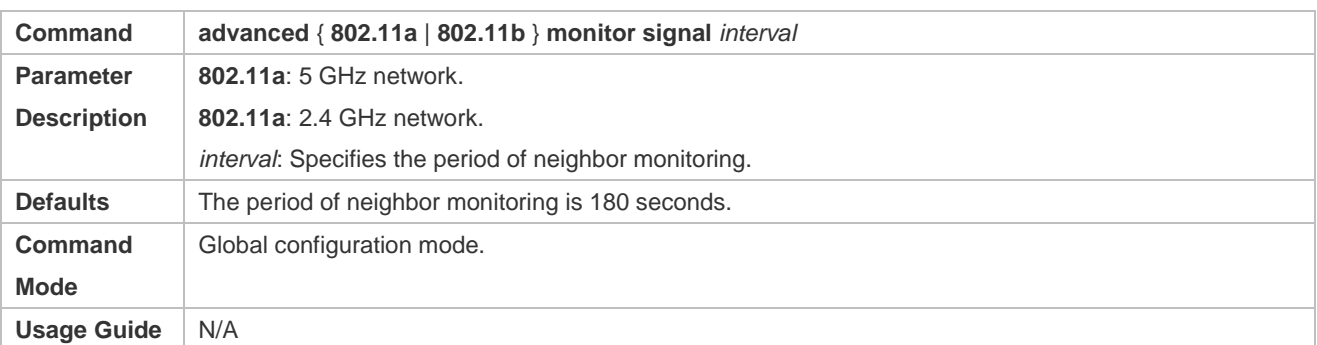

# **Verification**

- Run the **show advanced** { **802.11a** | **802.11b** } **monitor** command to display RF environment monitoring parameters.
- Run the **show ap auto-rf** command to display AP RF environment information.

# **Configuration**

# **Example**

# **Enabling RF Environment Monitoring**

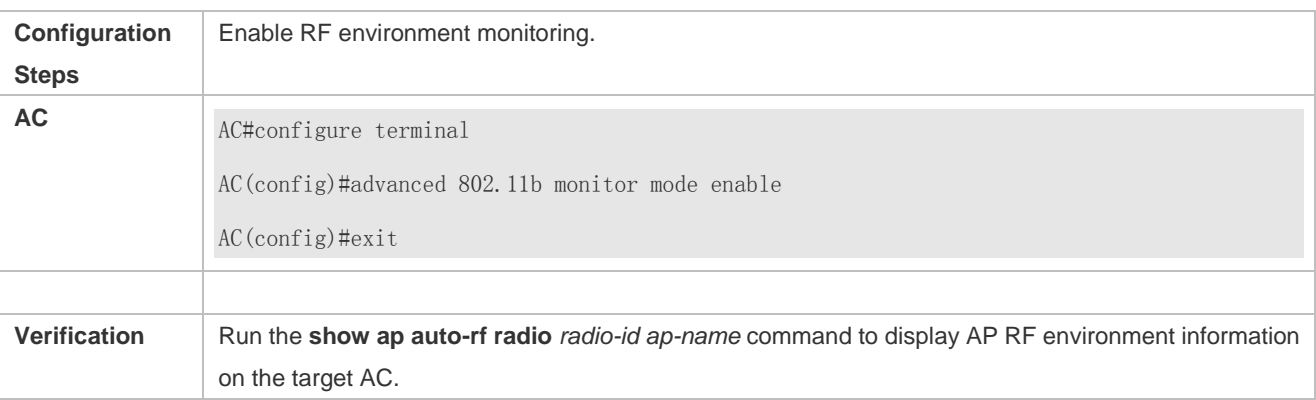

# **Common Errors**

 $\bullet$  N/A

# **1.4.3 Configuring DCA**

# **Configuration Effect**

 Enable DCA on an AC so that the AC can assign appropriate working channels for APs based on AP RF environment information improving user experience.

**Notes**

- Normally, it is not recommended to set the period of DCA too short. By default, DCA is performed once every 20 minutes.
- If an AC joins an RF group as a member, the working channel of this member will be adjusted by the uniform channel assignment on the leader AC.
- If a channel is manually configured on an AP, DCA will not be conducted for this AP.

#### **Configuration Steps**

#### **Configuring DCA**

- (Optional) Configure DCA to automatically assign proper working channels for APs.
- **Enable DCA on the target AC and configure its running mode as periodic mode or trigger mode based on your** demand.
- Run the **advanced** { **802.11a** | **802.11b** } **channel global** command to configure the DCA mode. By default, DCA is running in AUTO mode.
- DCA has three running modes: AUTO, ONCE and OFF. AUTO is the periodic mode in which the AC periodically assigns proper working channels for all APs. ONCE is the trigger mode in which the AC usually performs channel assignment once when the AP and AC are connected for the first time. When the channel property of the AP changes from Manual to Global, channel assignment is triggered once again. OFF is the disabled mode in which the AC does not perform DCA for APs.
- Run the **advanced** { **802.11a** | **802.11b** } **channel** { **add** | **delete** } command to add or delete an optional channel to or from DCA.
- Run the **advanced** { **802.11a** | **802.11b** } **channel clients** command to configure the number threshold of clients using the DCA algorithm.
- Run the **advanced** { **802.11a** | **802.11b** } **channel countered-switch** command to configure whether the DCA algorithm supports channel switching when an AP is countered.
- Run the **advanced** { **802.11a** | **802.11b** } **channel foreign** command to configure whether interference is considered in the DCA algorithm.
- Run the **advanced** { **802.11a** | **802.11b** } **channel noise** command to configure whether noises are considered in the DCA algorithm.
- Run the **advanced** { **802.11a** | **802.11b** } **channel pkt-loss-rate-threshold** command to configure the threshold of packet-loss rate on the air interfaces used in the DCA algorithm.
- Run the **advanced** { **802.11a** | **802.11b** } **channel dca anchor-time** command to configure when the DCA algorithm is enabled and ends within a day.
- Run the **advanced** { **802.11a** | **802.11b** } **channel dca chan-width-11n** command to configure the frequency bandwidth used by the DCA algorithm in an 802.11n network.
- Run the **advanced** { **802.11a** | **802.11b** } **channel dca interval** command to configure the running period for the DCA algorithm, which takes effect only when DCA is configured to the AUTO mode. The shorter the cycle, the faster the AP channel assignment. APs are required to scan ambient RF environment information before channel assignment, and some air interface resources will be occupied; therefore, it is normally not recommended to set the assignment period too short.
- Run the **advanced** { **802.11a** | **802.11b** } **channel dca period** command to configure the running time of the DCA algorithm within a week.
- Run the **advanced** { **802.11a** | **802.11b** } **channel dca sensitivity** command to configure the sensitivity of the DCA algorithm.
- Run the **advanced** { **802.11a** | **802.11b** } **channel update** command to manually start the DCA algorithm once.

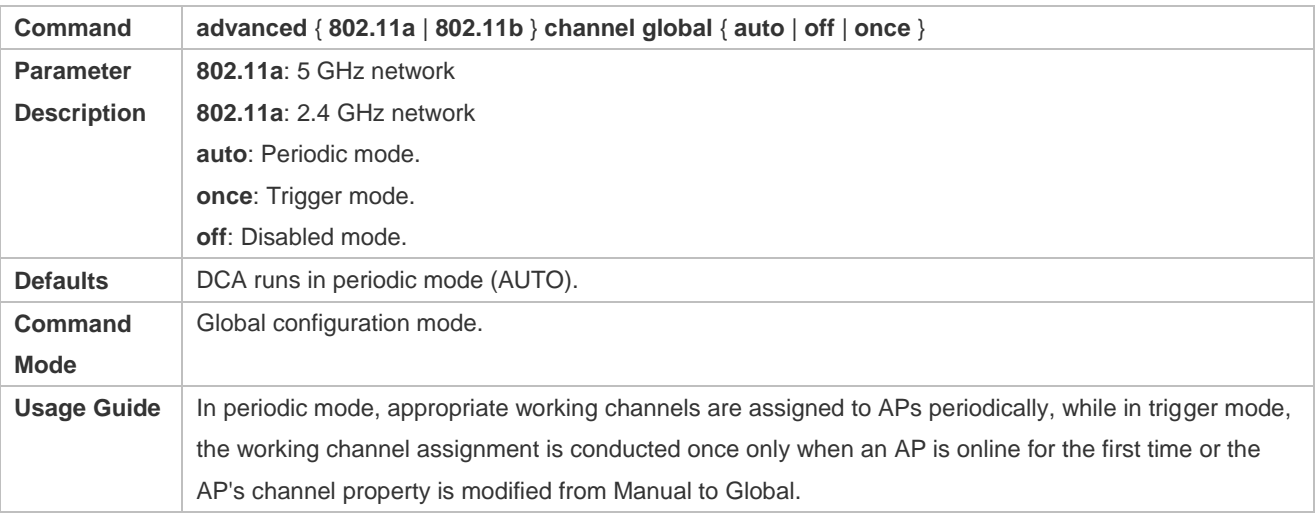

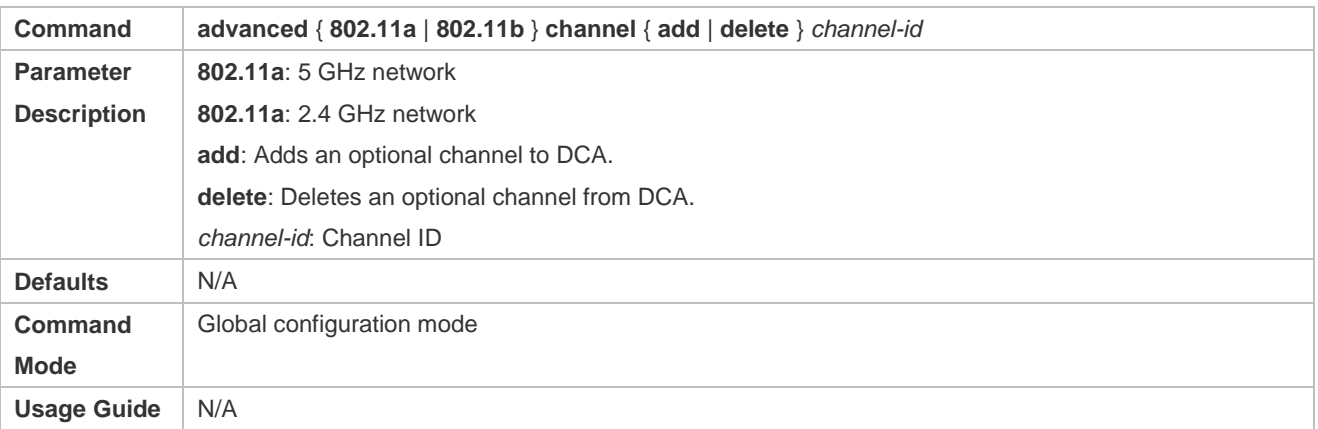

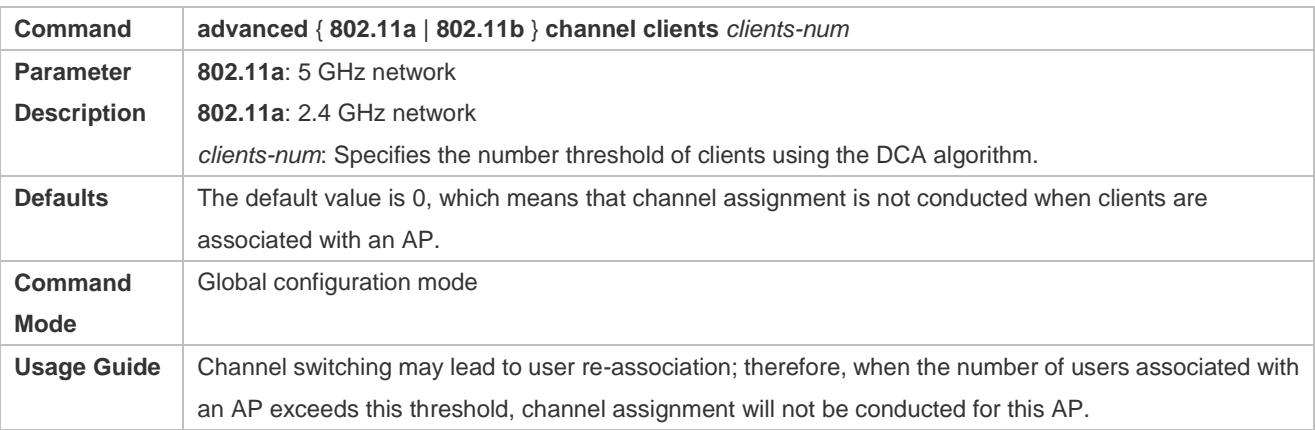

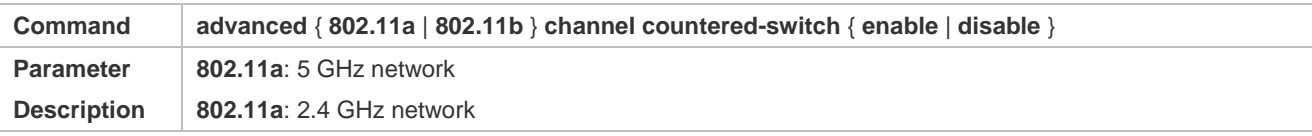

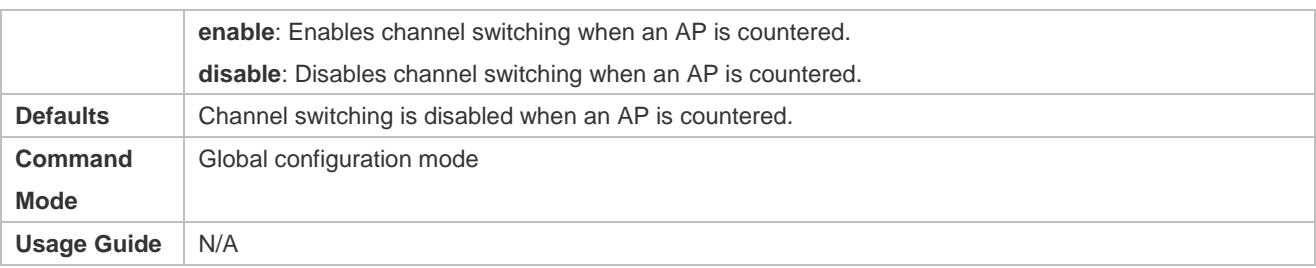

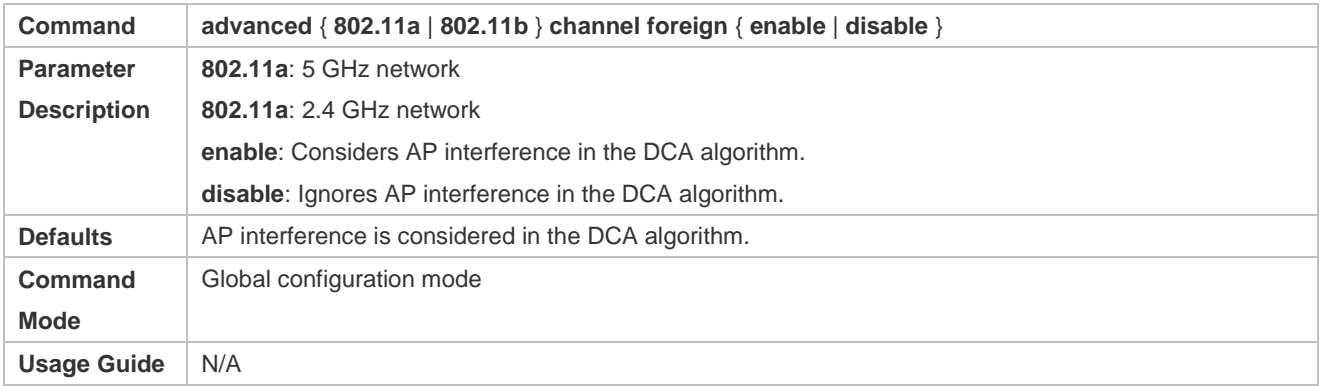

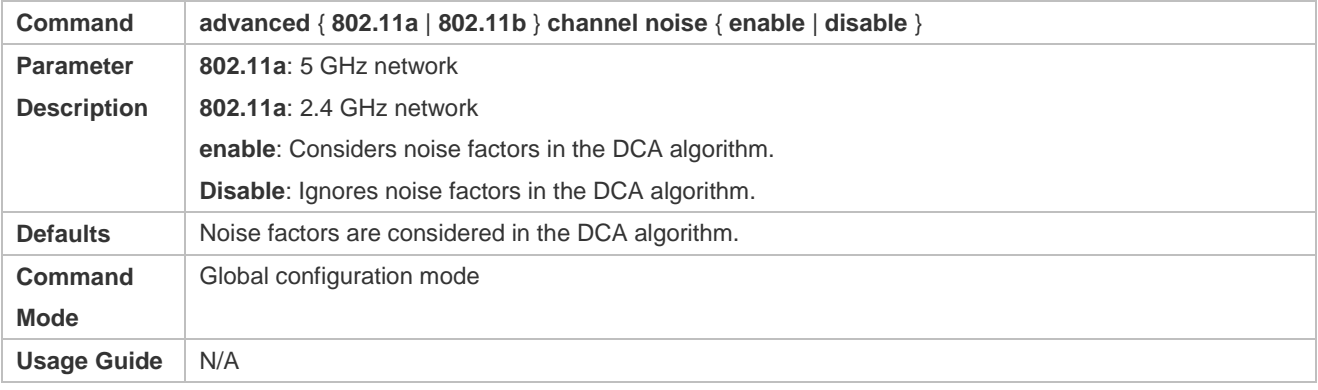

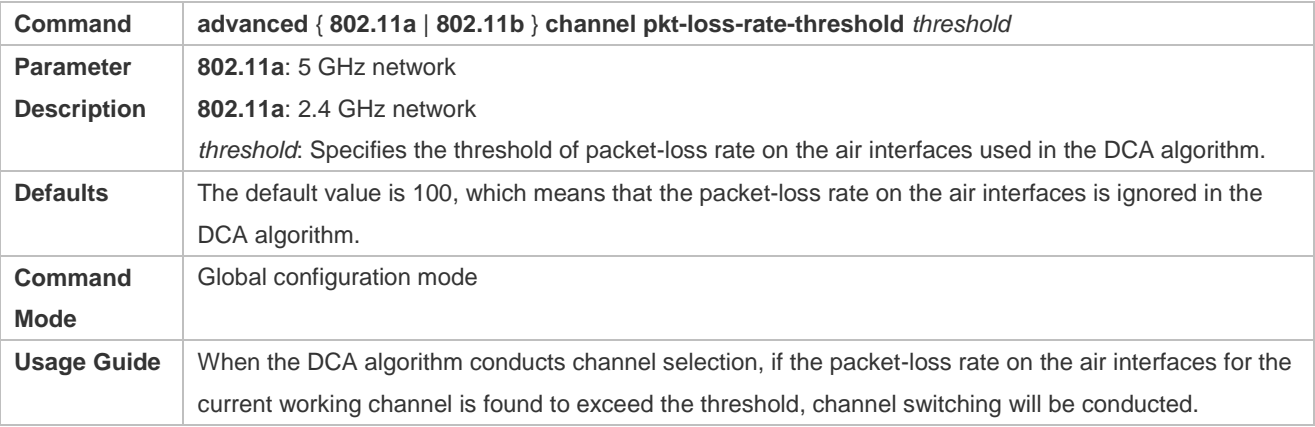

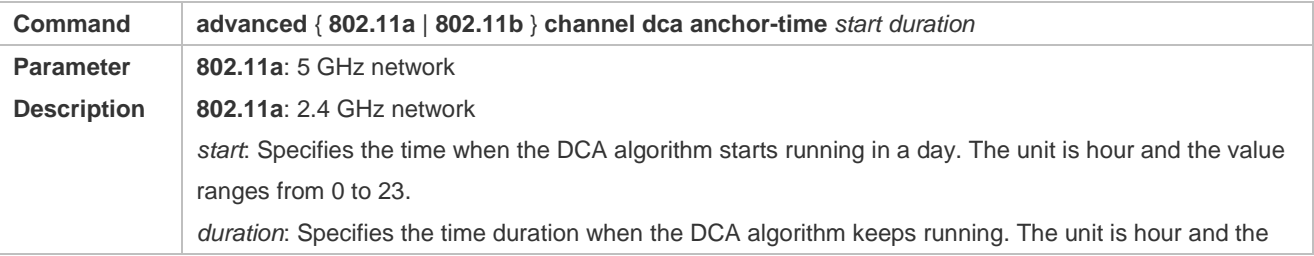

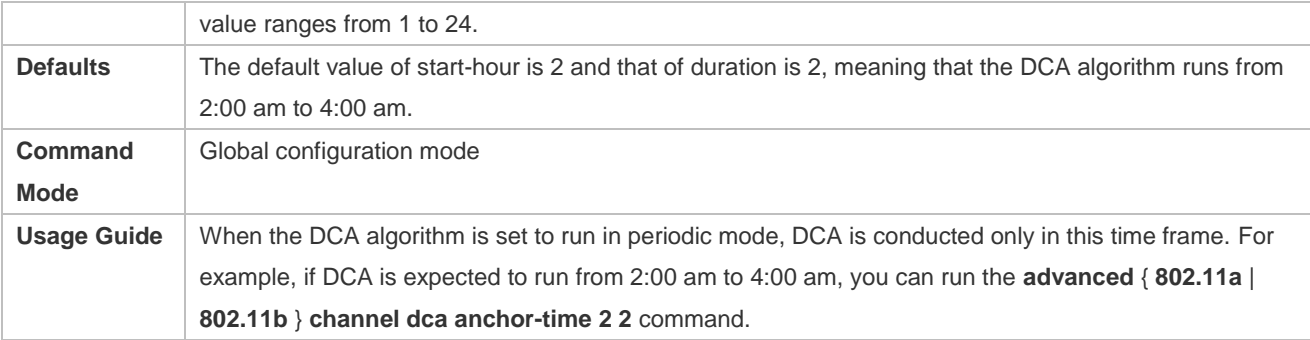

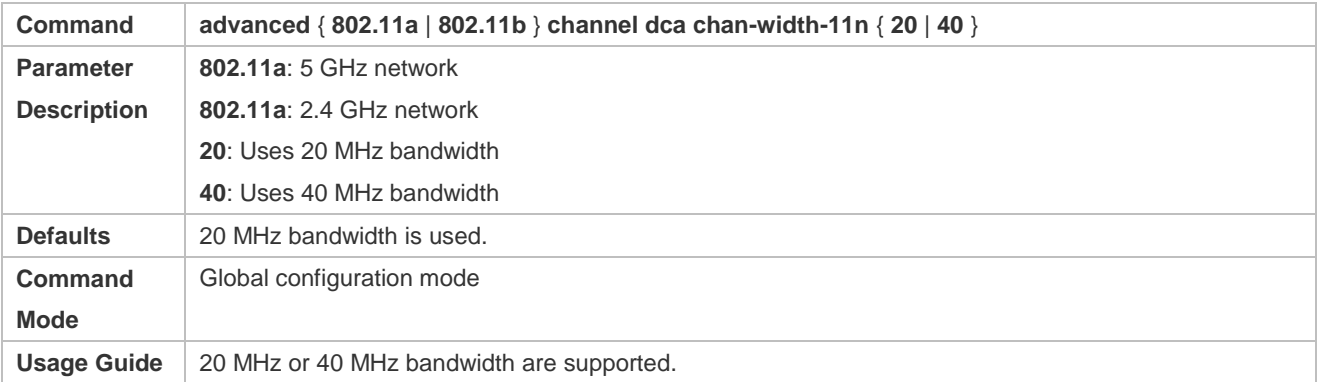

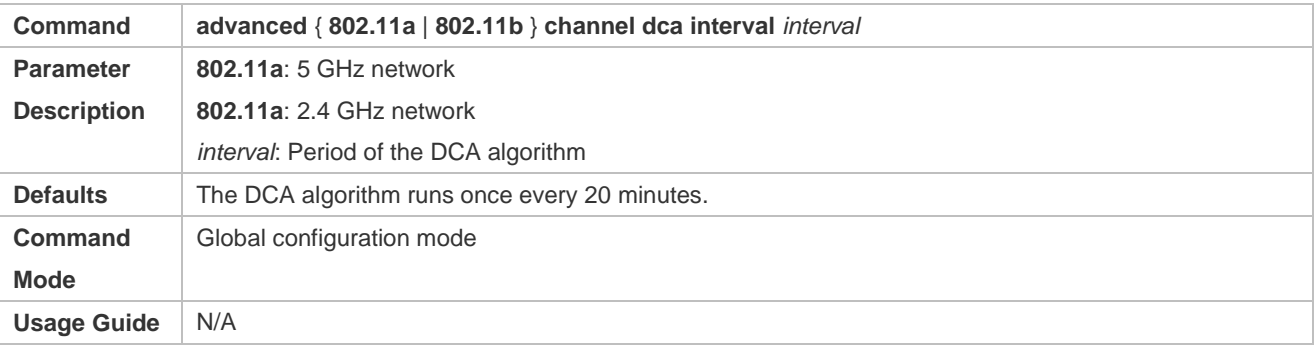

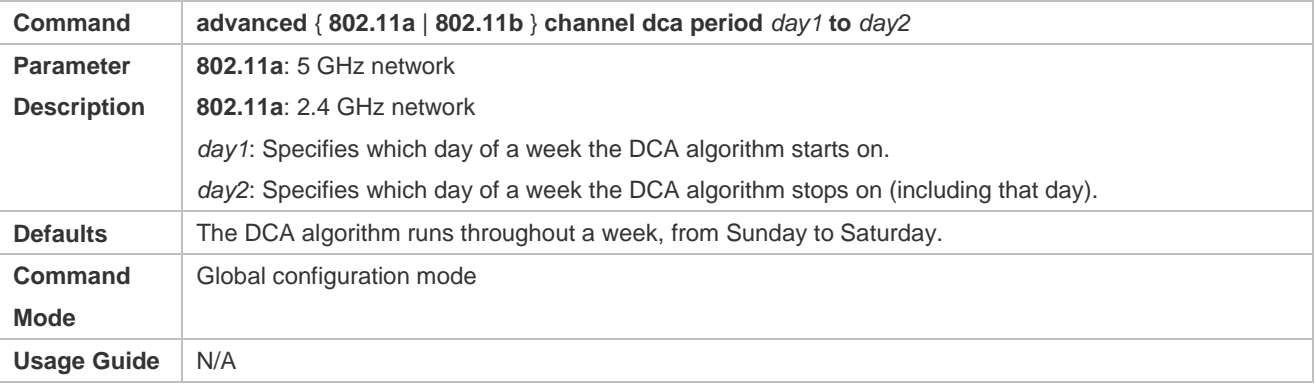

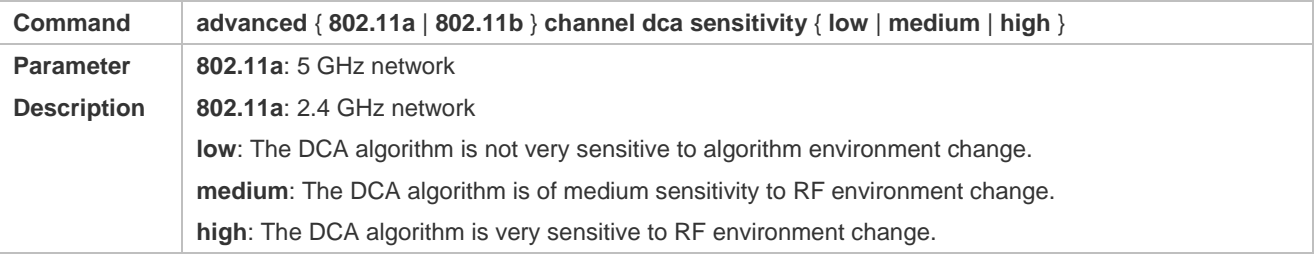

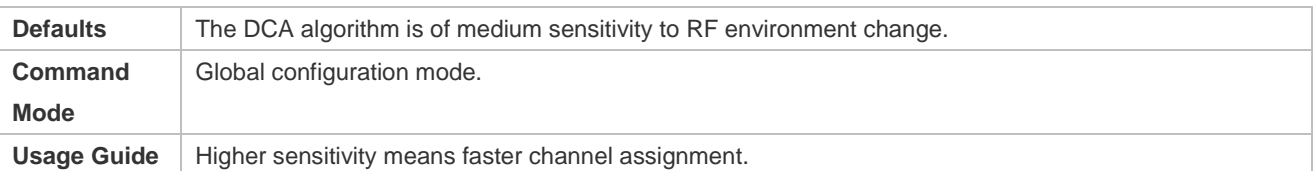

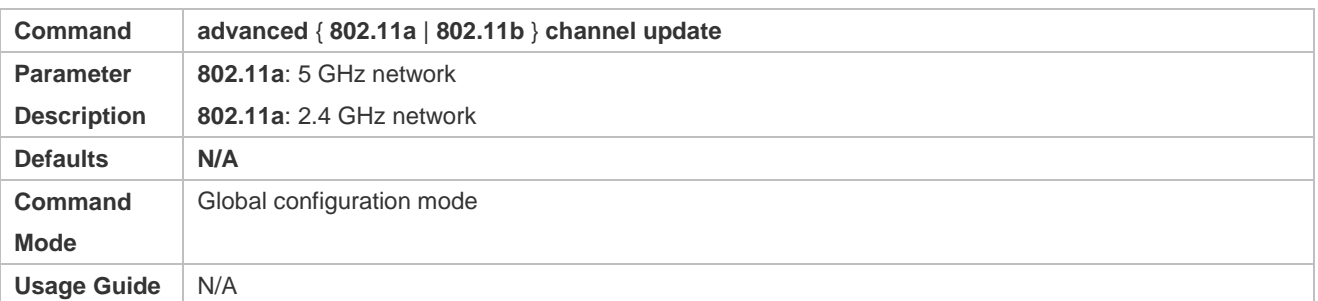

# **Verification**

Run the **show advanced** { **802.11a** | **802.11b** } **channel** command to display DCA status.

Run the **show ap-config summary** command to display the channel assignment result of an AP.

# **Configuration Example**

# **Configuring the DCA Parameters**

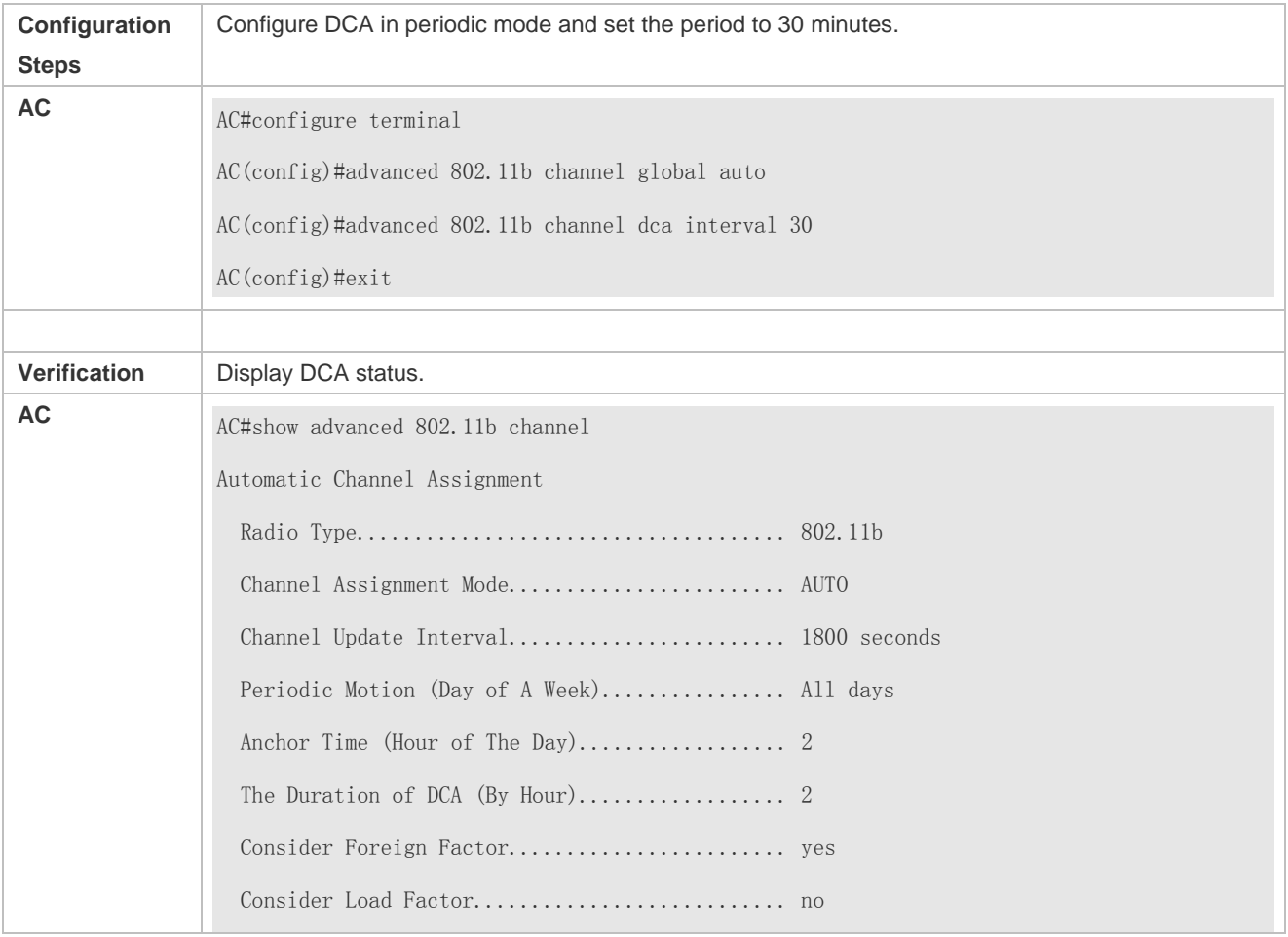

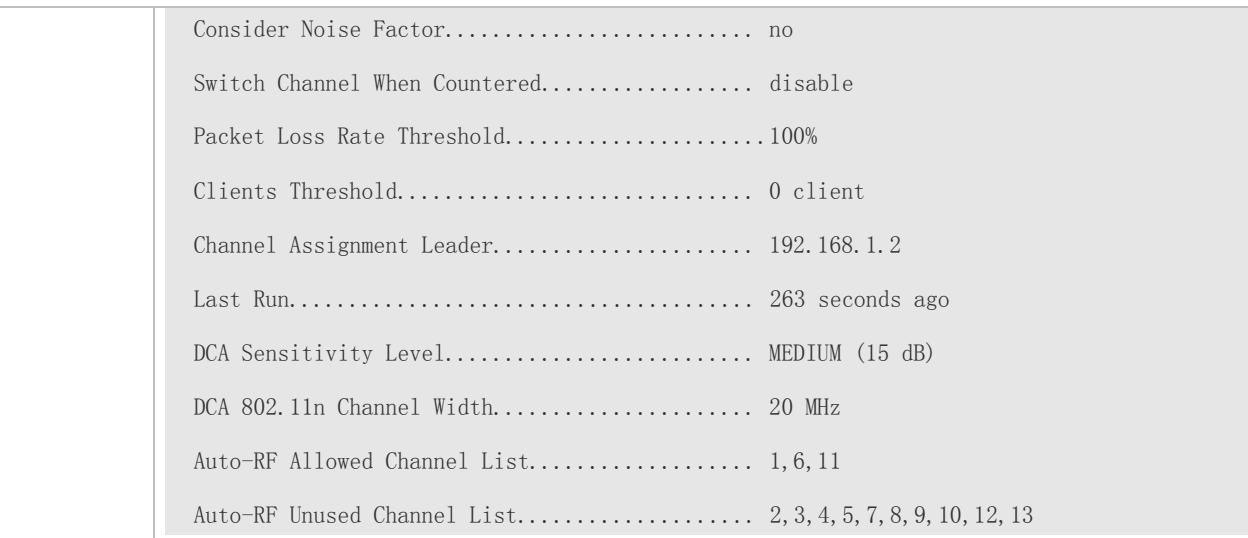

#### **Common Errors**

If an AP has been manually assigned a channel, DCA will not be conducted for this AP.

# **1.4.4 Configuring TPC**

### **Configuration Effect**

 After TPC is enabled, the AC configures proper transmit power for APs based on the APs' RF environment information to reduce the co-channel interference between the APs.

### **Notes**

 TPC is aimed at reducing the co-channel interference caused by an AP to other APs, and therefore, the TPC algorithm needs to realize the degree of co-channel interference from other APs to determine whether power control is required. Currently, TPC is supported on Ruijie APs only. If these APs are associated with multiple ACs, the ACs need to be in the same RF group.

#### **Configuration Steps**

# **Configuring TPC**

- (Optional) Configure TPC to automatically control the transmit power of APs to avoid intensive interference between these APs.
- Enable TPC on the target AC, and configure it to run in periodic mode, trigger mode or constant power mode based on your demand.
- Run the **advanced** { **802.11a** | **802.11b** } **txpower dtpc** { **enable** | **disable** } command to enable or disable TPC.
- Run the **advanced** { **802.11a** | **802.11b** } **txpower global** command to configure the TPC mode.

TPC has three running modes: constant power mode, periodic mode (AUTO) and trigger mode (ONCE). In constant power mode, a power level is manually specified for each AP connected to the AC, with level 1 being the highest transmit power and level 8 being the lowest transmit power, and the transmit power on a level is 50% of that on the next level, with the level ranging from 1 to 8; in periodic mode (AUTO), the AC periodically conducts TPC for all APs; in trigger mode (ONCE), power control is conducted once only when an AP is connected with the AC for the first time or when the AP's power property changes from Manual to Global.

- Run the **advanced** { **802.11a** | **802.11b** } **txpower co-channel** command to configure whether the TPC algorithm considers only neighbors on the same channel.
- Run the **advanced** { **802.11a** | **802.11b** } **txpower threshold** command to configure the threshold of neighbor RSSI used in the TPC algorithm.
- Run the **advanced** { **802.11a** | **802.11b** } **txpower update** command to manually start the TPC algorithm once.

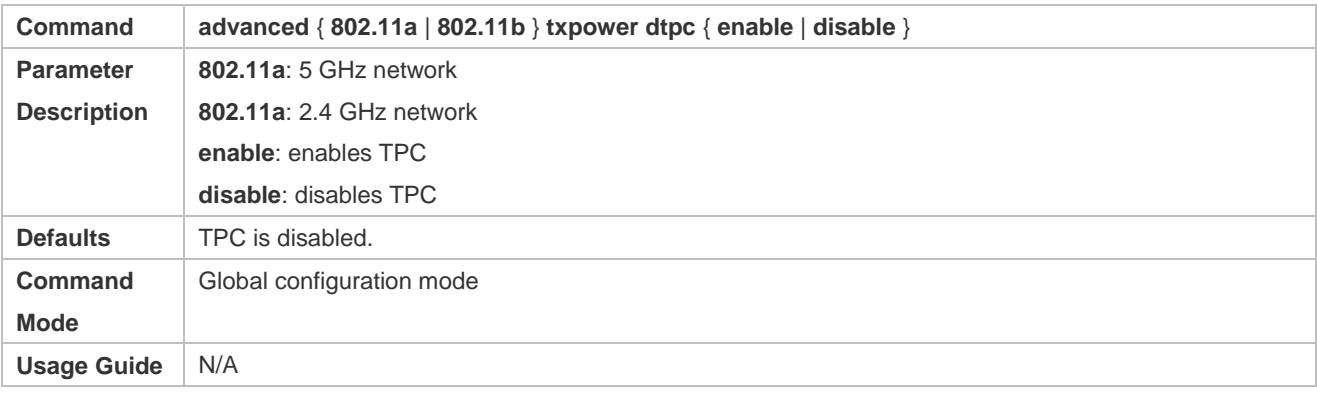

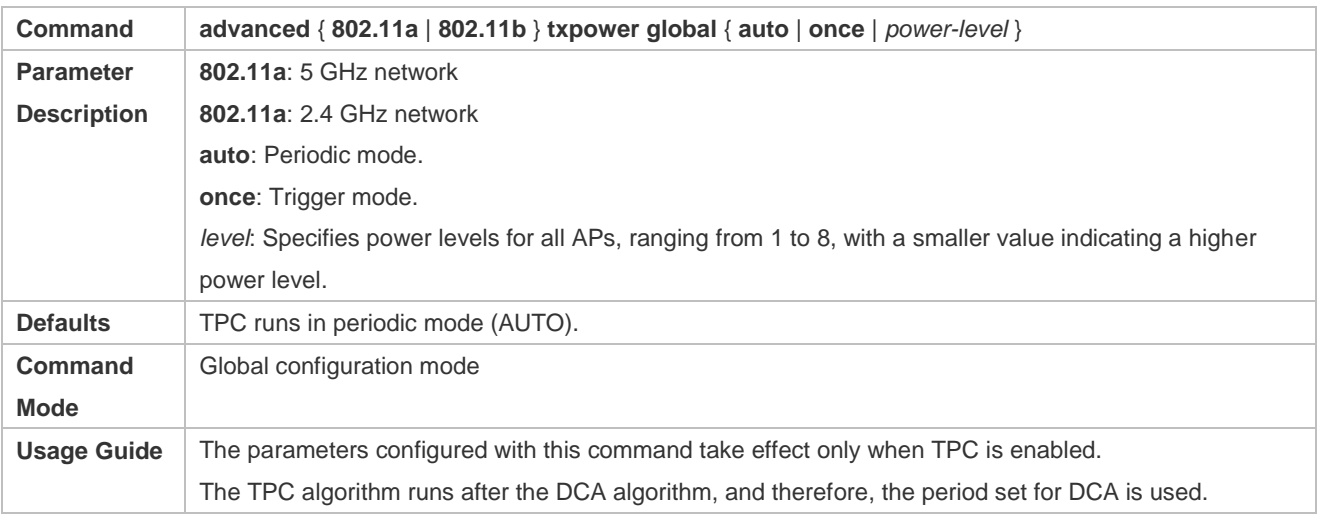

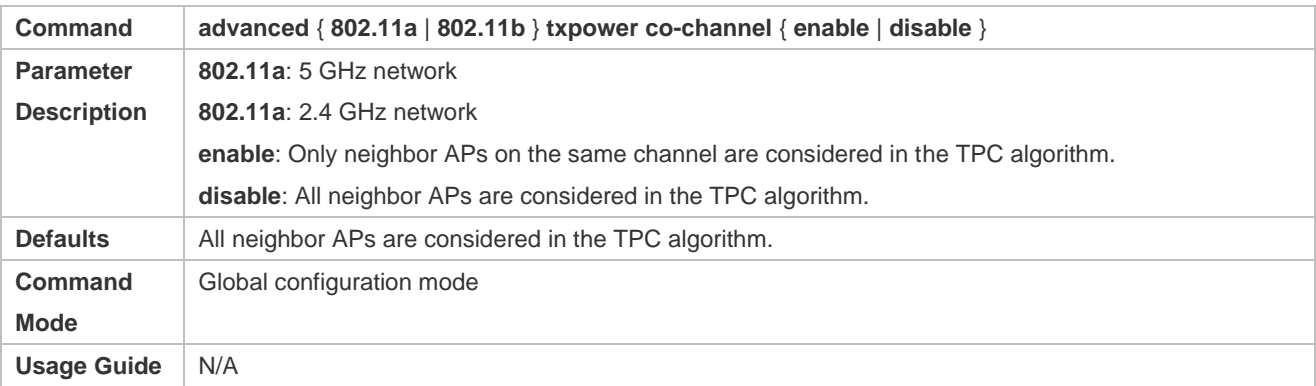

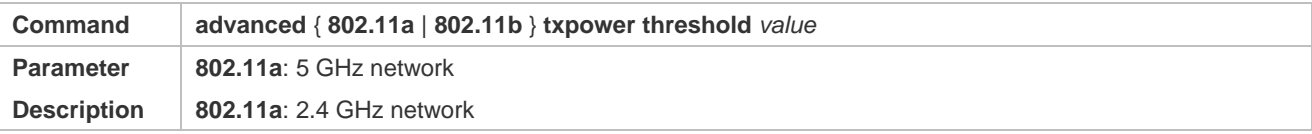

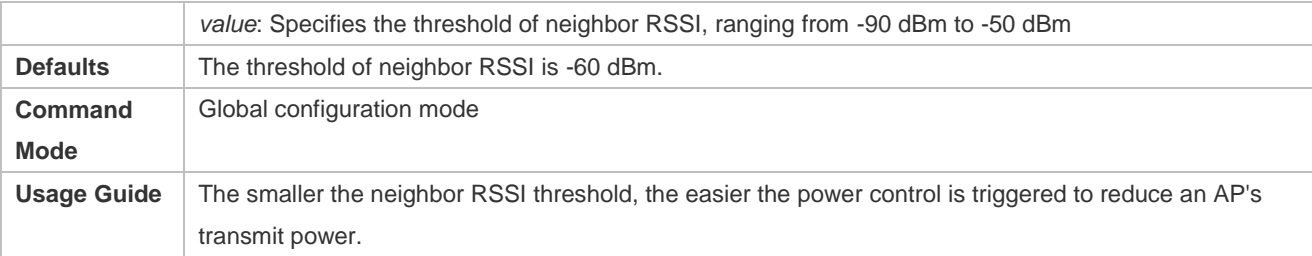

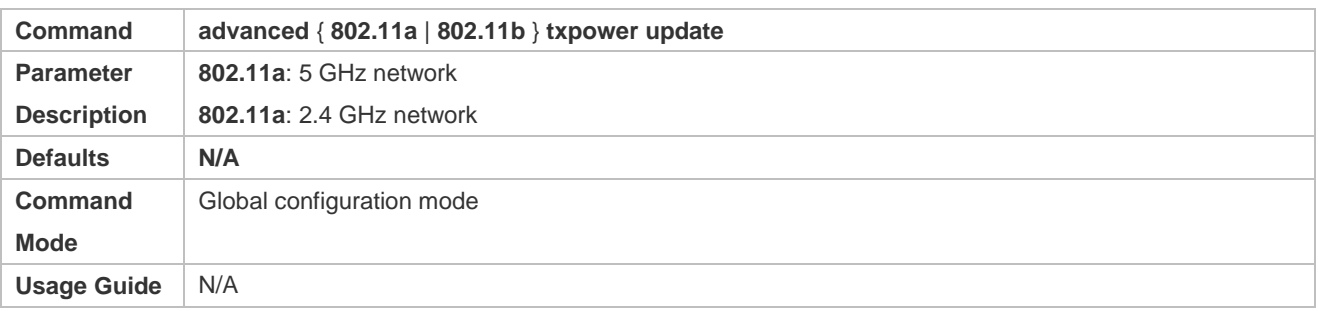

# **Verification**

- Run the **show advanced** { **802.11a** | **802.11b** } **txpower** command to display TPC status.
- Run the **show ap-config summary** command to display the power control result of an AP.

# **Configuration Example**

# **Configuring TPC Parameters**

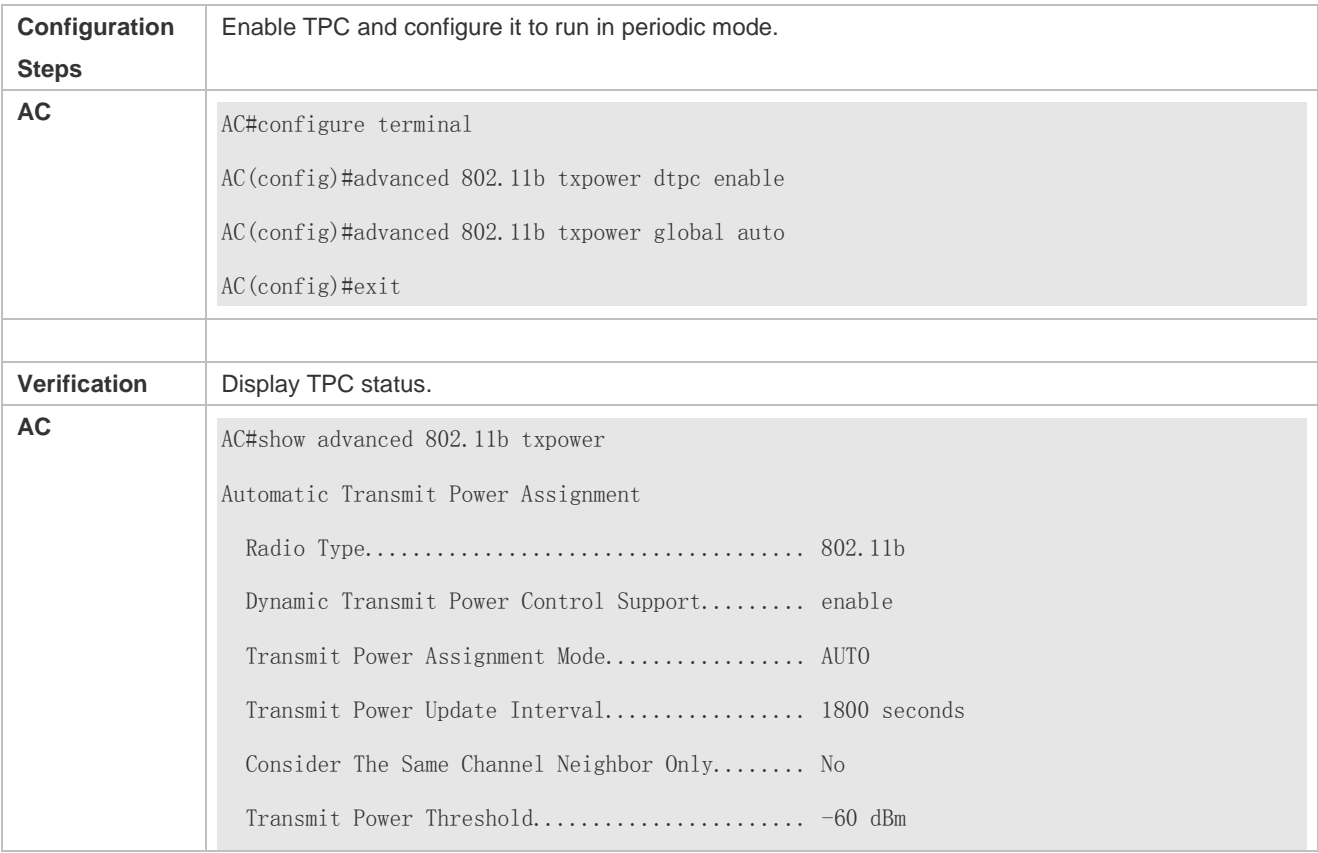

 Transmit Power Neighbor Count.................. 3 APs Transmit Power Assignment Leader............... 192.168.1.2 Last Run....................................... 568 seconds ago

#### **Common Errors**

If an AP is manually assigned a power level, TPC will not be conducted for this AP.

# **1.4.5 Configuring Coverage Hole Detection and Correction**

#### **Configuration Effect**

 After coverage hole detection and correction is enabled, the AC determines whether an AP has a coverage hole. If yes, the AP's transmit power will be increased to correct the coverage hole.

#### **Notes**

The coverage hole detection and correction feature needs only statistic information on STAs associated with this AP, and therefore, it can operate independently on a single AC and is independent of any RF group.

#### **Configuration Steps**

- **Configuring Coverage Hole Detection and Correction**
- (Optional) Configure coverage hole detection and correction to enable APs to actively detect and correct coverage holes.
- Run the **advanced** { **802.11a** | **802.11b** } **coverage** { **enable** | **disable** } command to enable or disable coverage hole detection and correction.
- Run the **advanced** { **802.11a** | **802.11b** } **coverage exception global** command to configure the threshold of client failure rate used in the CHD algorithm.
- Run the **advanced** { **802.11a** | **802.11b** } **coverage level global** command to configure the threshold of failed client number used in the CHD algorithm.
- Run the **advanced** { **802.11a** | **802.11b** } **coverage** { **data** | **voice** } **fail-rate** command to configure the threshold of data or voice packet failure rate used in the CHD algorithm.
- Run the **advanced** { **802.11a** | **802.11b** } **coverage** { **data** | **voice** } **packet-count** command to configure the threshold of failed data or voice packet number used in the CHD algorithm.
- Run the **advanced** { **802.11a** | **802.11b** } **coverage profile** command to configure the SNR threshold of clients in a coverage hole used in the CHD algorithm.
- Run the **advanced** { **802.11a** | **802.11b** } **coverage** { **data** | **voice** } **rssi-threshold** command to configure the RSSI threshold of data or voice packets used in the CHD algorithm.

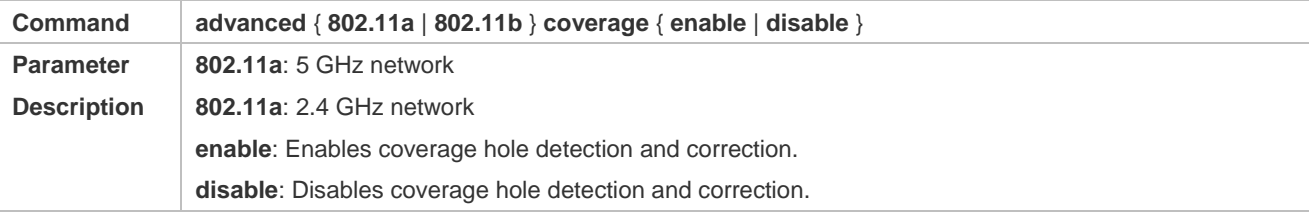

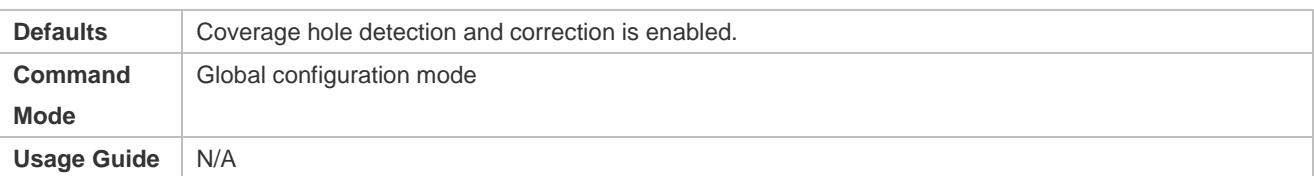

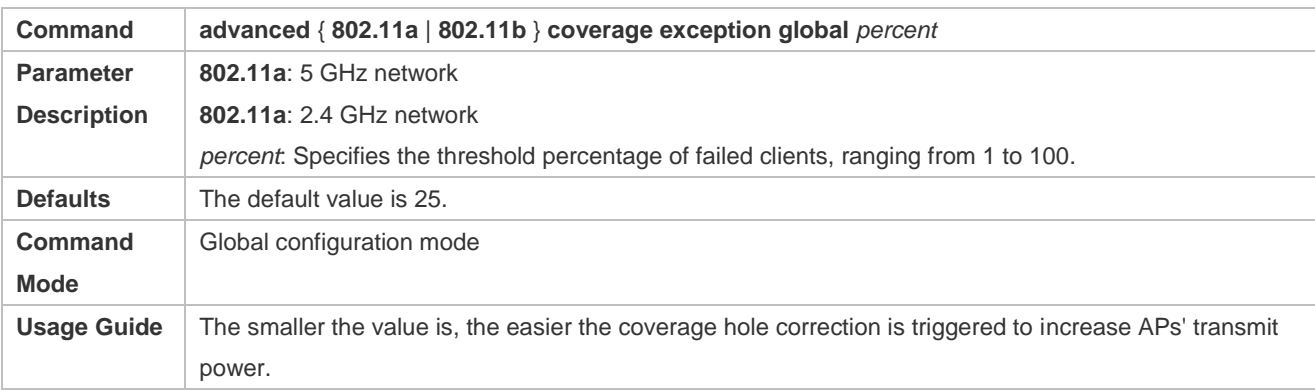

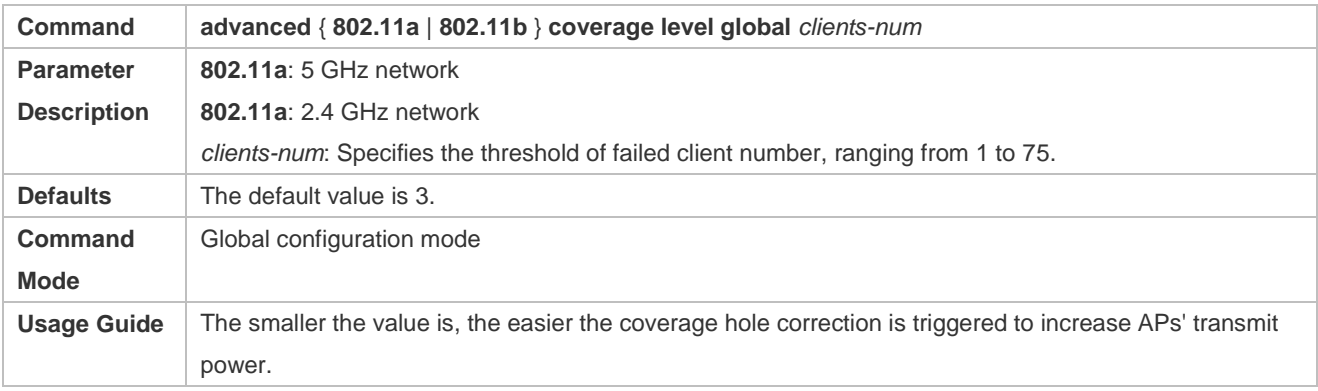

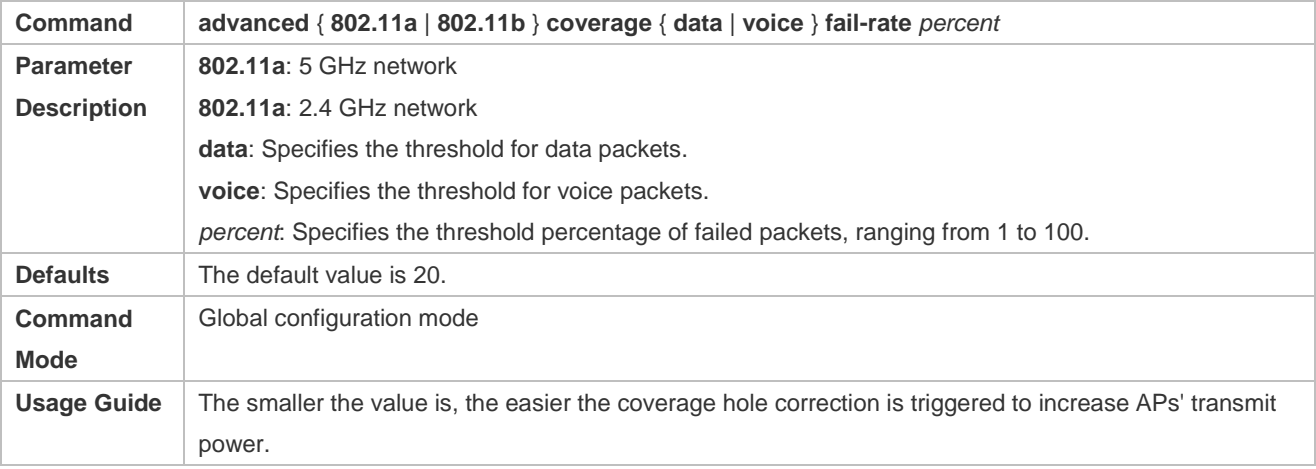

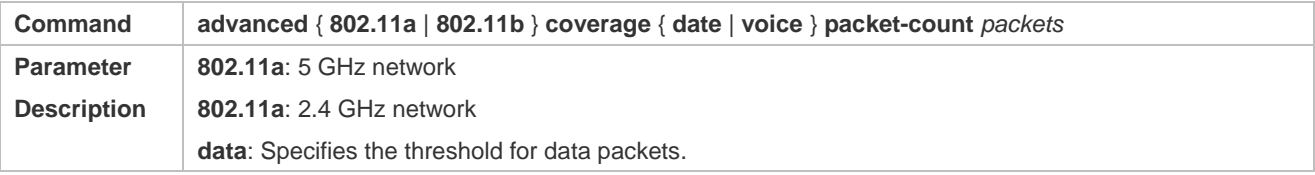

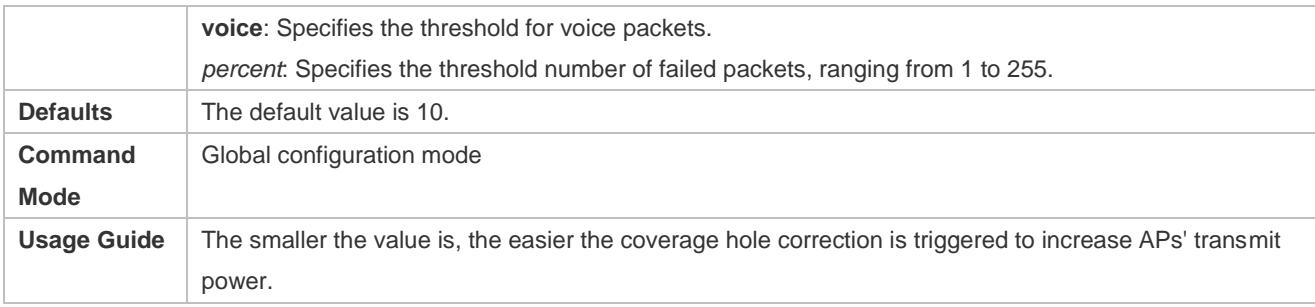

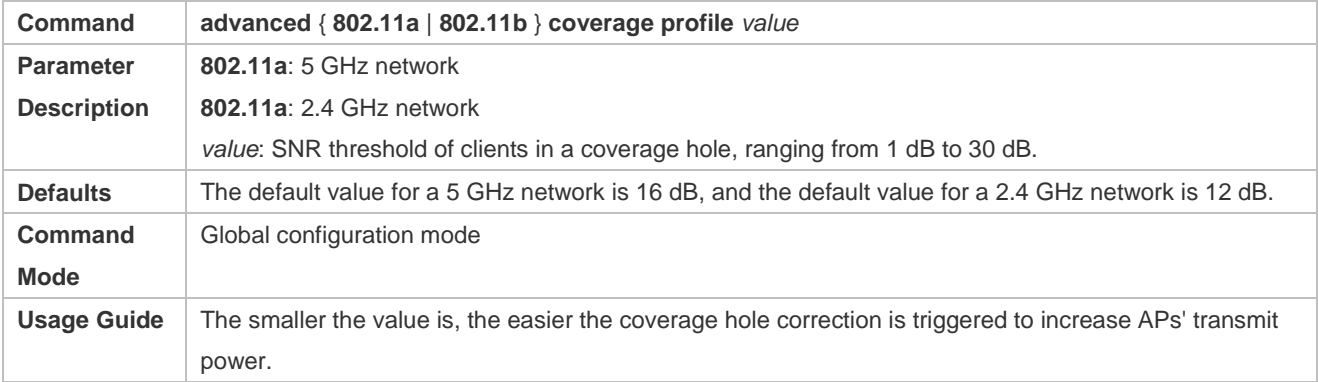

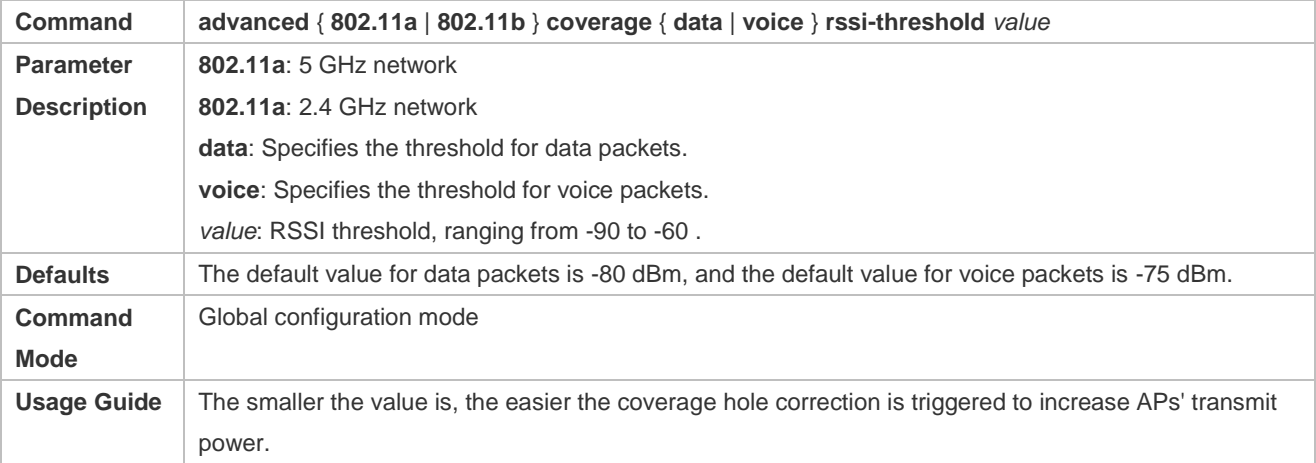

# **Verification**

- Run the **show advanced** { **802.11a** | **802.11b** } **coverage** command to display the status of coverage hole detection and correction.
- Run the **show ap-config summary** command to display the power change result of an AP.

# **Configuration**

**Example** 

# **Configuring Coverage Hole Detection and Correction**

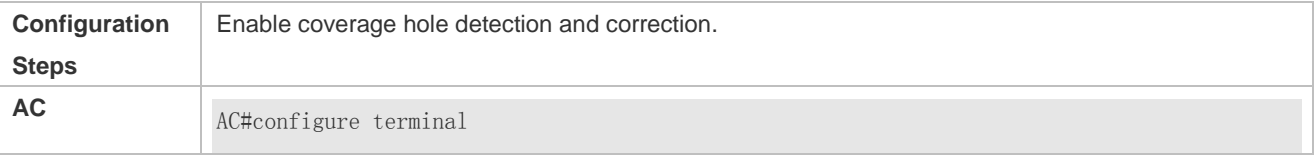

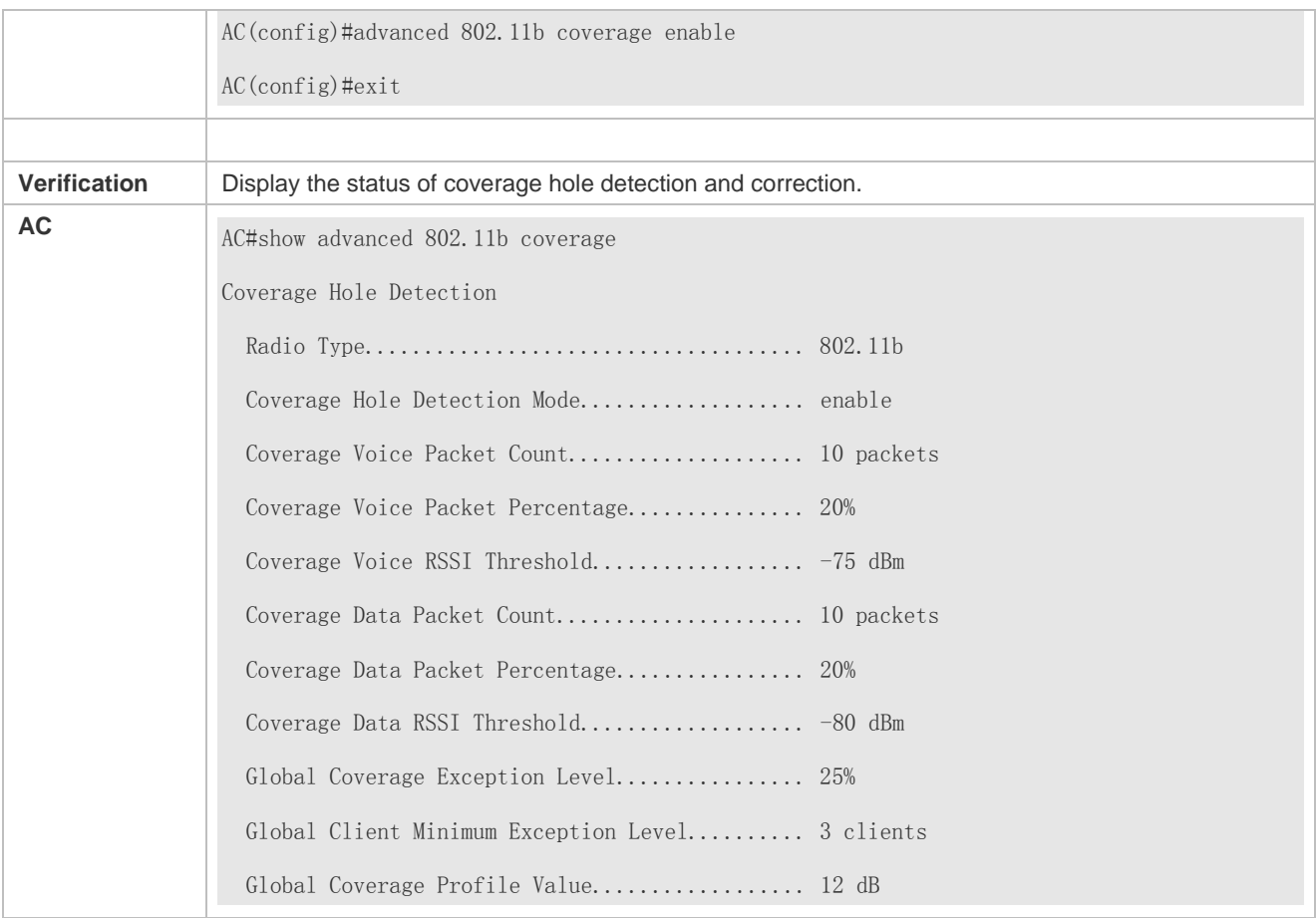

### **Common Errors**

If a power level has been manually specified for an AP, CHD will not increase the AP's transmit power.

# **1.4.6 Configuring RRM Logging**

#### **Configuration Effect**

**Enable RRM logging to print RRM logs on the target AC.** 

#### **Notes**

If an AC manages too many APs, enabling RRM logging may cause too much information to be printed.

#### **Configuration Steps**

#### **Enabling or Disabling RRM Logging**

- (Optional) Enable RRM logging to view RRM logs on the target AC.
- RRM logging provides log classification, allowing you to enable or disable certain logs on the AC.
- Run the **advanced** { **802.11a** | **802.11b** } **logging channel** { **on** | **off** } command to enable or disable DCA logging.
- Run the **advanced** { **802.11a** | **802.11b** } **logging txpower** { **on** | **off** } command to enable or disable TPC logging.
- Run the **advanced** { **802.11a** | **802.11b** } **logging coverage** { **on** | **off** } command to enable or disable the logging on over-limit AP clients.
- Run the **advanced** { **802.11a** | **802.11b** } **logging load** { **on** | **off** } command to enable or disable logging on over-limit AP loads.
- Run the **advanced** { **802.11a** | **802.11b** } **logging performance** { **on** | **off** } command to enable or disable logging on over-limit AP data throughput.
- Run the **advanced** { **802.11a** | **802.11b** } **logging foreign** { **on** | **off** } command to enable or disable logging on over-limit AP interference.
- Run the **advanced** { **802.11a** | **802.11b** } **logging noise** { **on** | **off** } command to enable or disable logging on over-limit AP channel noises.

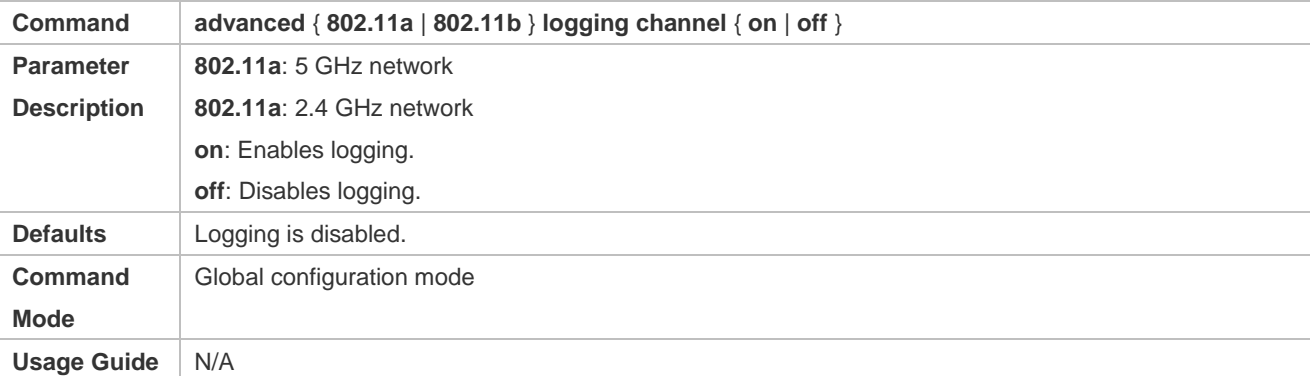

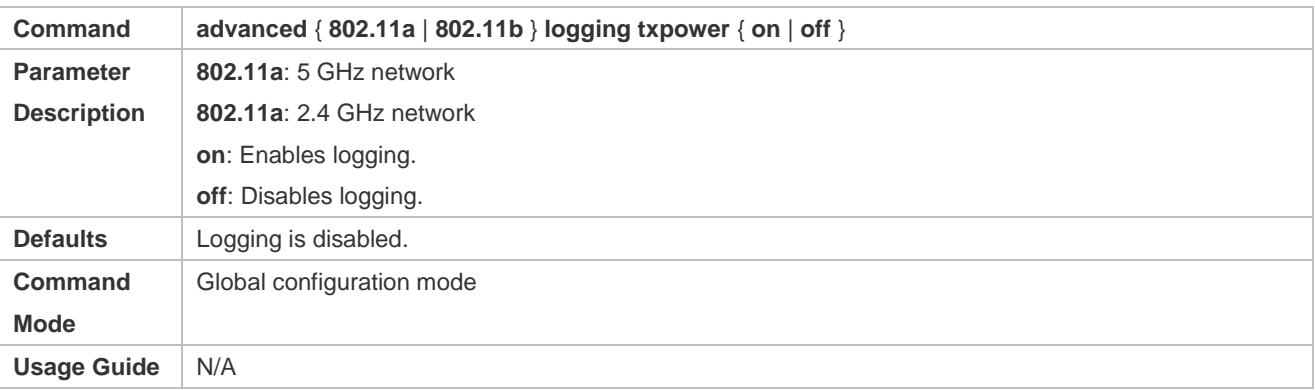

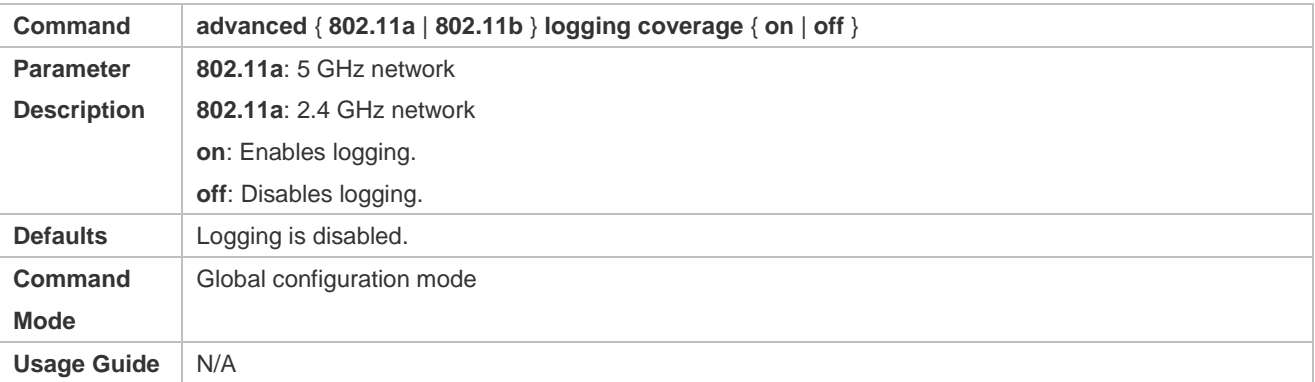

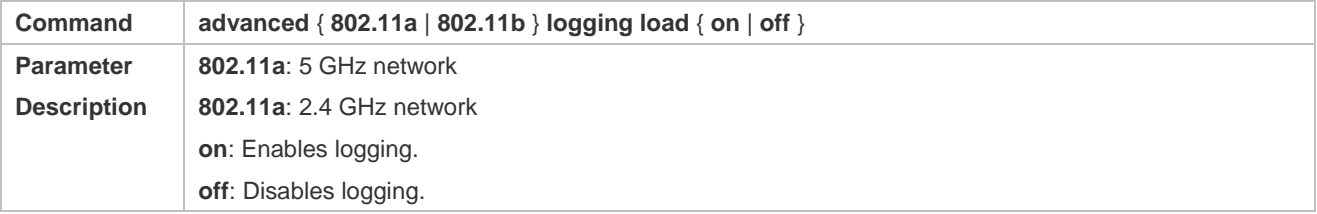

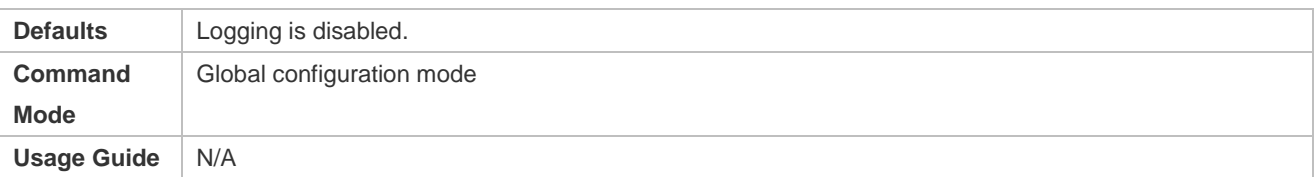

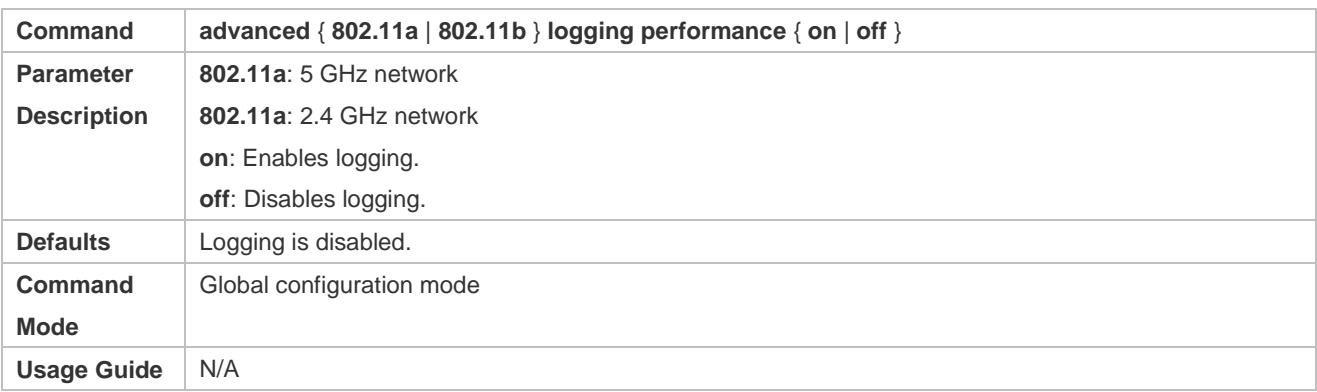

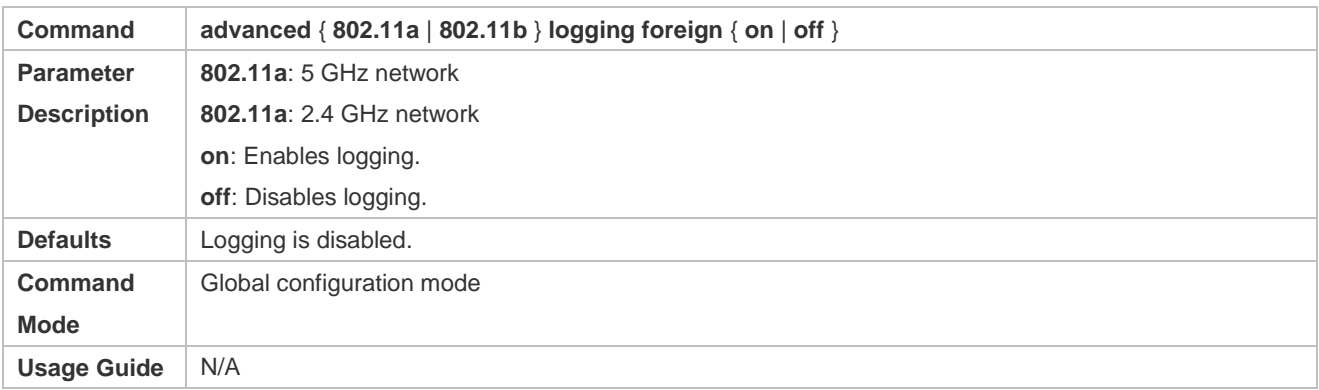

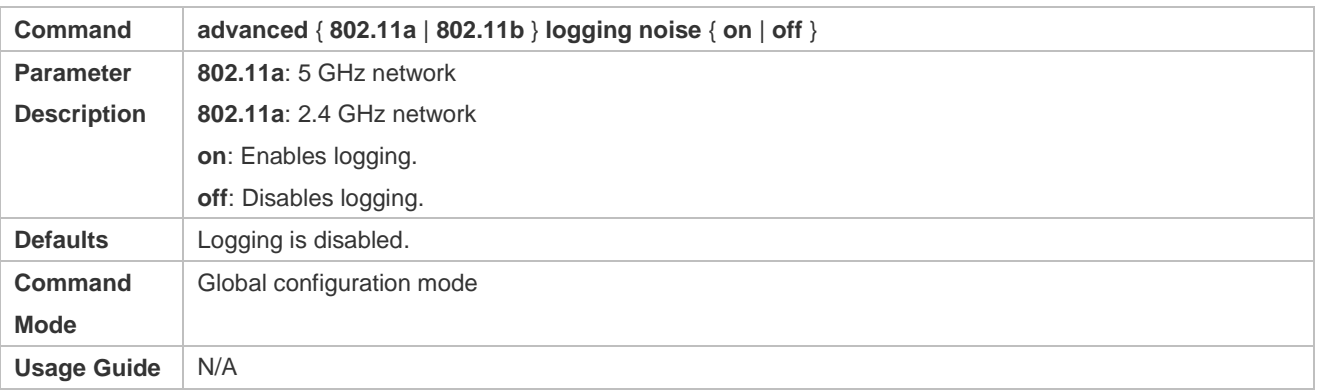

# **Configuring RRM Alarm Thresholds**

- (Optional) Alarm thresholds can be configured to trigger RRM logging on the target AC.
- Alarm thresholds can be configured to monitor various data (including the number of STAs associated with an AP, load, throughput, interference, and noise) on the target AC. If an indicator exceeds the set alarm threshold and the corresponding logging is enabled, RRM log printing is triggered.
- Run the **advanced** { **802.11a** | **802.11b** } **profile clients** command to configure the alarm threshold of the AP client number.
- Run the **advanced** { **802.11a** | **802.11b** } **profile utilization** command to configure the alarm threshold of AP loads.
- Run the **advanced** { **802.11a** | **802.11b** } **profile throughput** command to configure the alarm threshold of AP data throughput.
- Run the **advanced** { **802.11a** | **802.11b** } **profile foreign** command to configure the alarm threshold of AP interference.
- Run the **advanced** { **802.11a** | **802.11b** } **profile noise** command to configure the alarm threshold of AP channel noises.

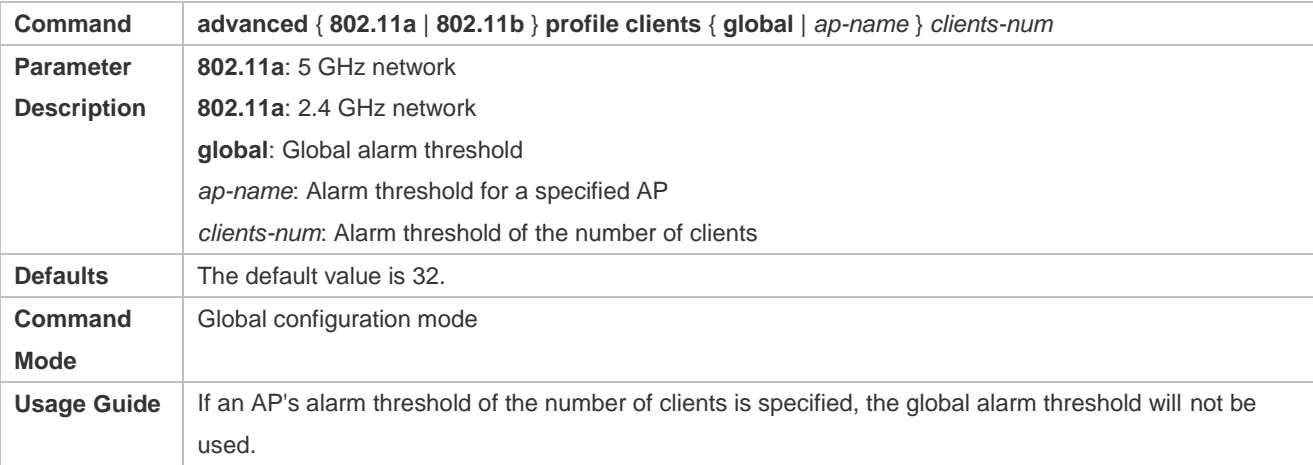

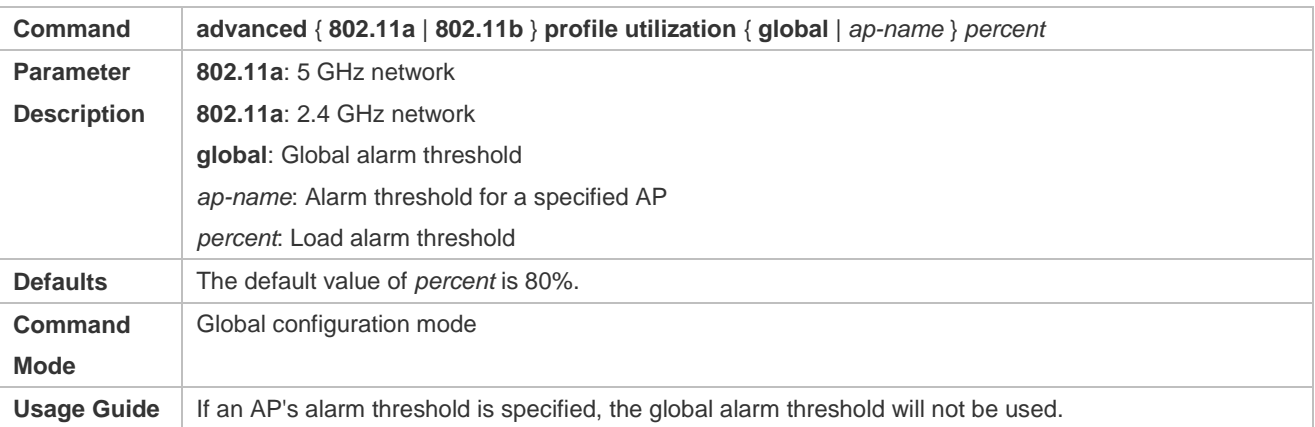

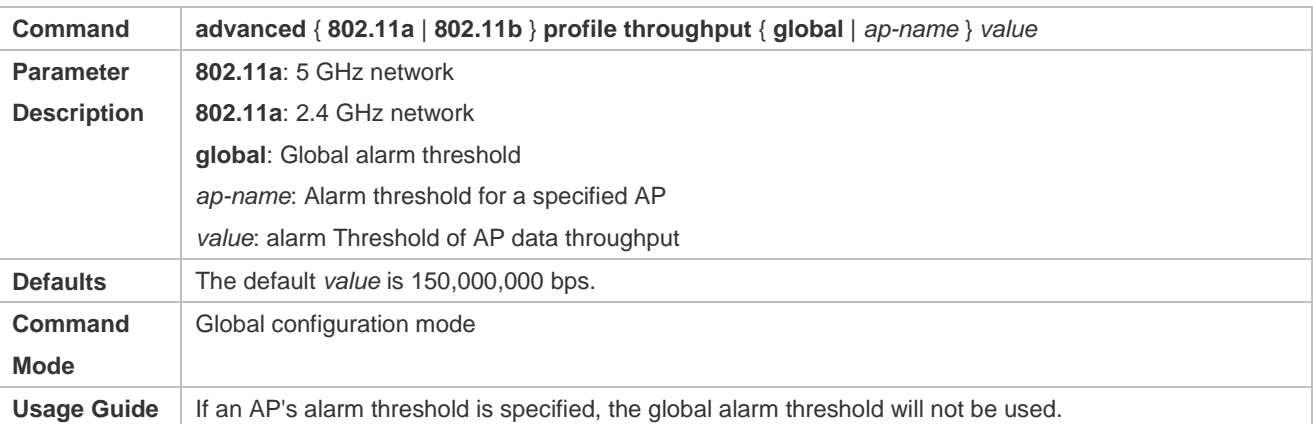

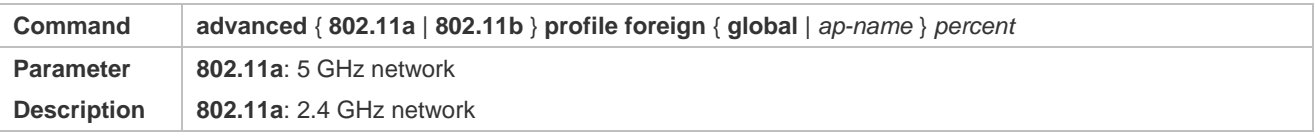

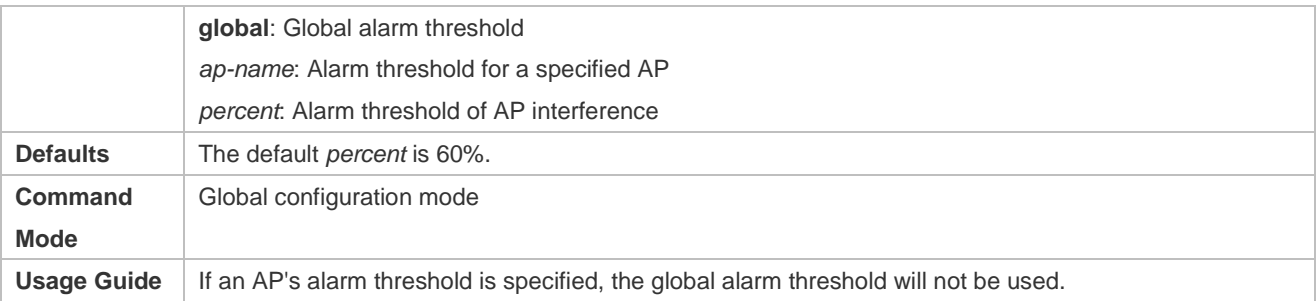

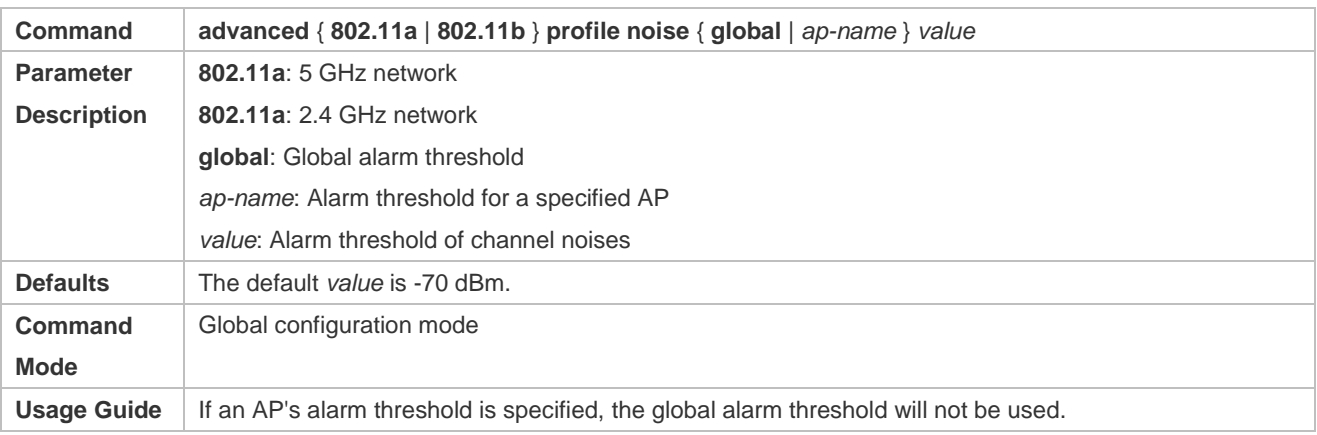

# **Verification**

- Run the **show advanced** { **802.11a** | **802.11b** } **logging** command to check whether RRM logging is enabled.
- Run the **show advanced** { **802.11a** | **802.11b** } **profile** command to check the configured alarm thresholds.
- Observe whether RRM logs are printed on the target AC in a period of time.

# **Configuration**

# **Example**

# **Configuring RRM Logging**

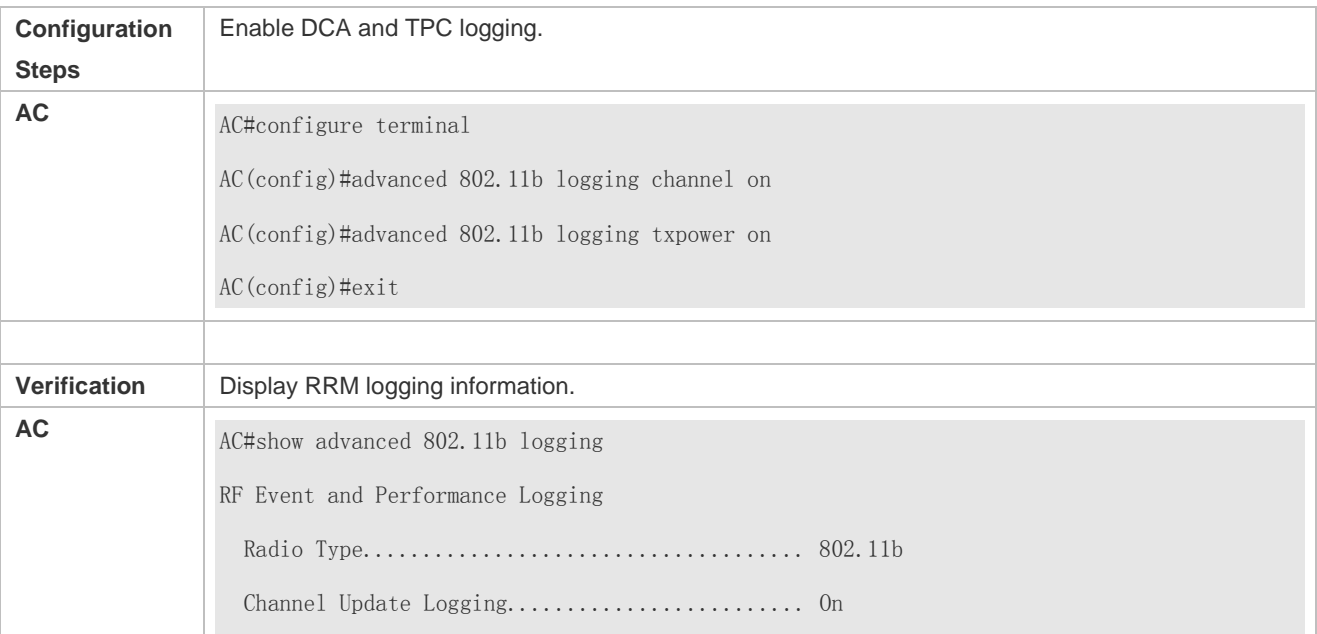

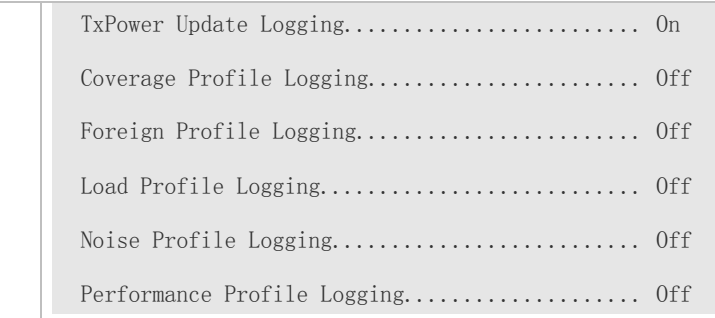

# **Common Errors**

 $\bullet$  N/A

# **1.5 Monitoring**

# **Displaying**

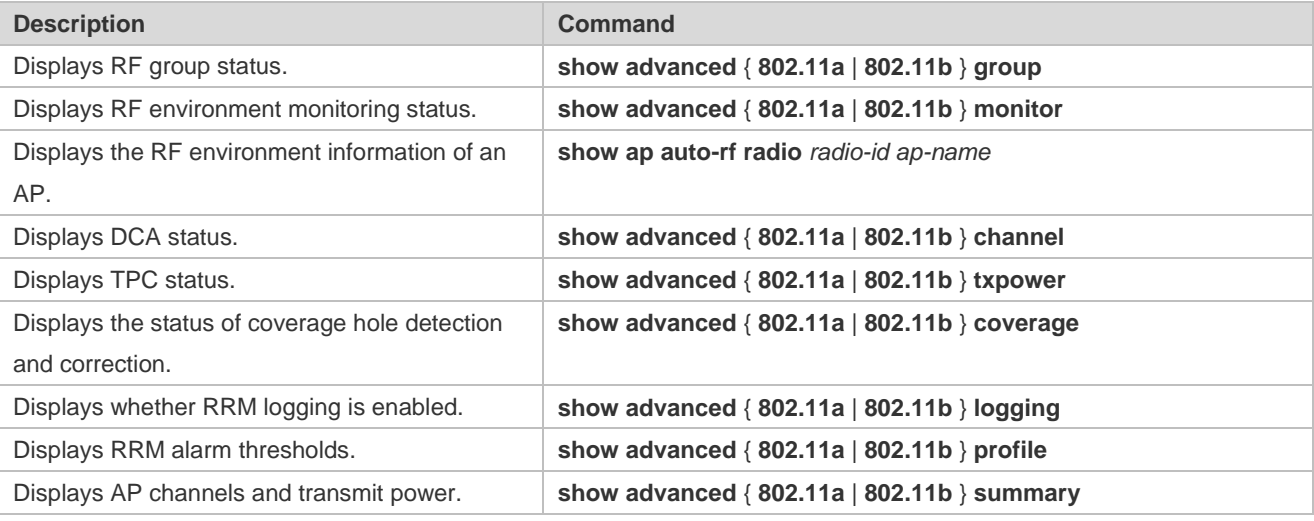

# **2 Configuring WLAN Optimization**

# **2.1 Overview**

Wireless network optimization is to optimize the wireless network and enhance the experience of wireless users by adjusting some configuration of the WLAN.

WLAN configuration can be optimized to:

- Reduce co-channel interference and adjacent-channel interference and enhance signal coverage.
- **Increase the channel bandwidth.**
- **Improve the channel utilization rate.**
- **Improve the available channel bandwidth for wireless users.**
- Decrease network attacks and multicast packet bandwidth usage.
- **Improve the downlink throughput of the AP.**
- Reduce weak-signal terminals and overall wireless network performance.
- **Reduce the influence of the power-saving network adapter.**
- **•** Limit the number of access users.

Different WLAN optimization methods are applicable to different application scenarios. See the following table.

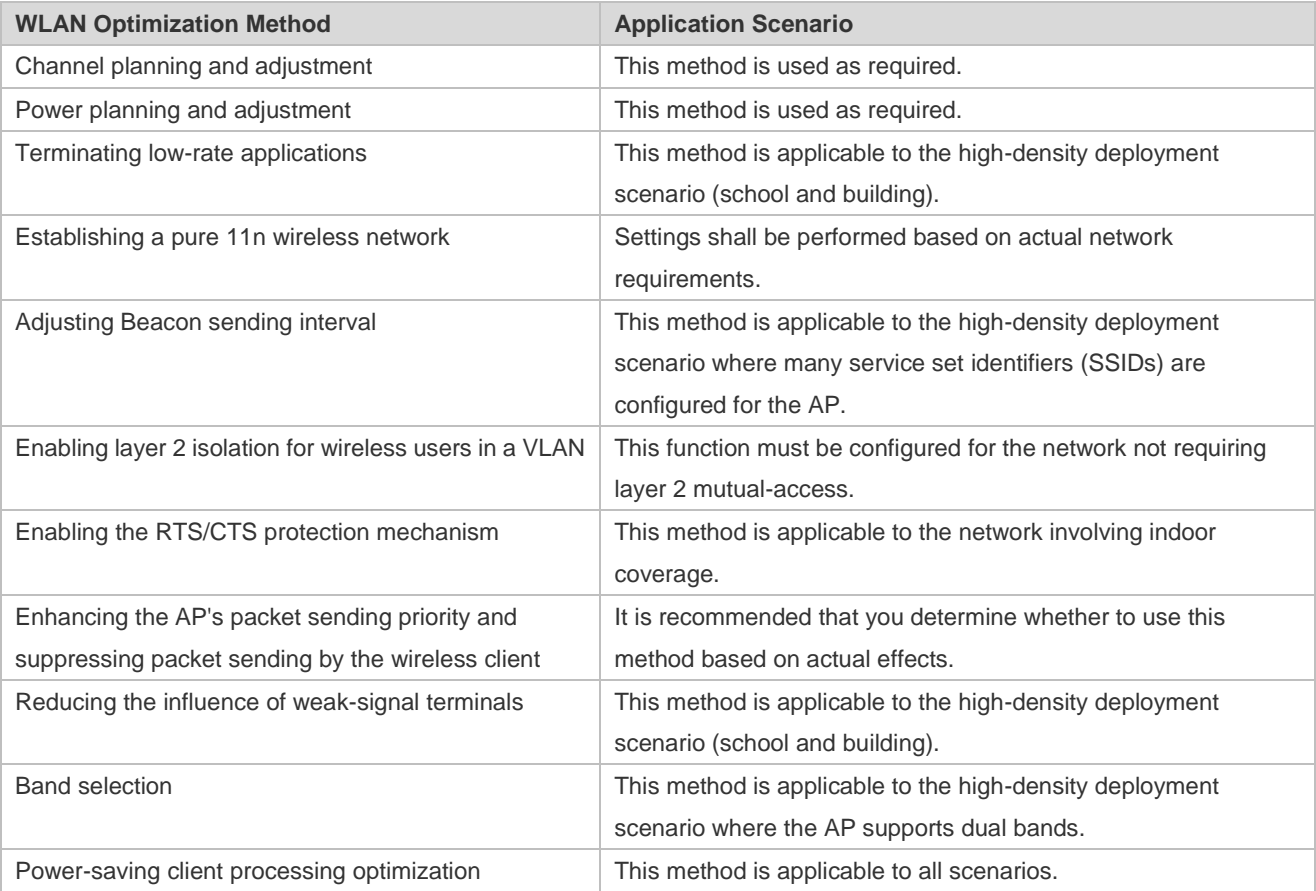

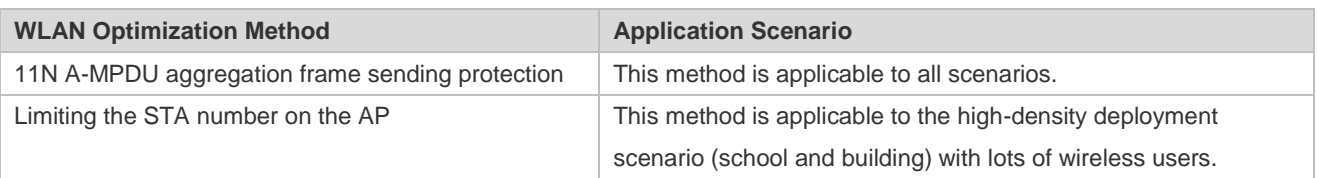

# **Protocol Specification**

IEEE Std 802.11-2012: Wireless LAN Medium Access Control (MAC) and Physical Layer (PHY) Specifications

# **2.2 Applications**

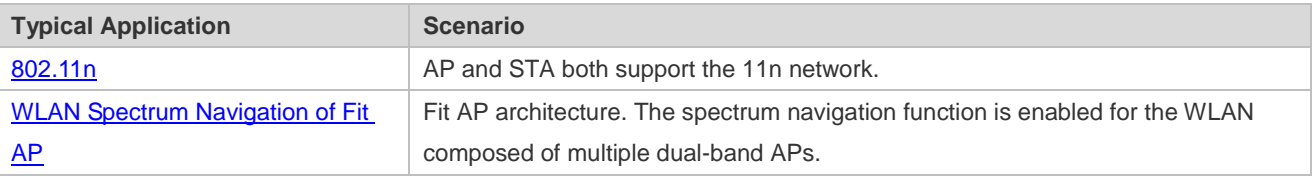

# <span id="page-320-0"></span>**2.2.1 802.11n**

# **Scenario**

As a new protocol of the 802.11 protocol family, 802.11n supports two frequency bands, that is, 2.4 GHz and 5 GHz. It aims to provide WLAN access users with higher access rate. 802.11n improves the communication rate by using the MIMO technology or by increasing the bandwidth and improving the channel utilization rate.

As shown in Figure 2-1, the client accesses the wired network through the AP; the client and AP communicate with each other in wireless mode; and there are multiple transmission paths between the client and AP.

Figure 2-1

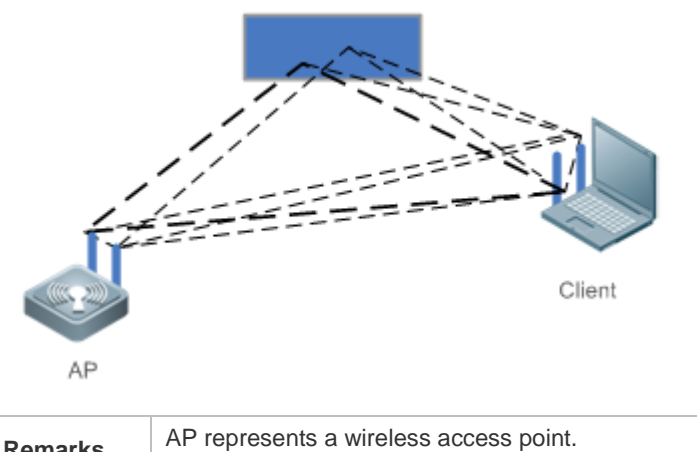

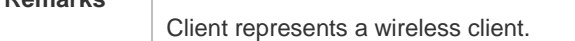

# **Deployment**

Enable the IEEE802.11 protocol on the AP and Client to implement access and authentication of the wireless client.

# <span id="page-320-1"></span>**2.2.2 Spectrum Navigation for WLAN Composed of Fit APs**

# **Scenario**

Fit AP architecture. The spectrum navigation function is enabled for the WLAN composed of multiple dual-band APs.

As shown in Figure 2-2:

- One AC is associated with many dual-band APs. The AC and APs are connected by the layer 2 switching device and layer 3 routing device.
- WLAN is mapped to the two radio frequency (RF) interfaces of all dual-band APs.

#### Figure 2-2

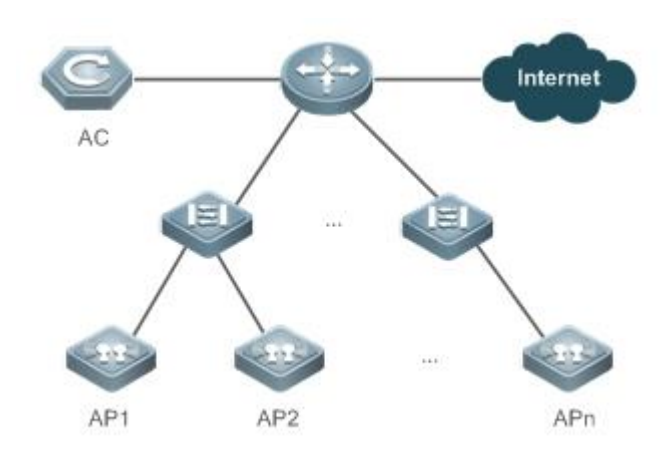

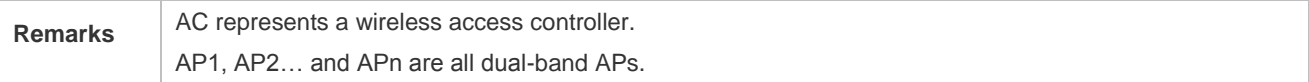

### **Deployment**

- **Manage the operating parameters of the spectrum navigation function on the AC device.**
- Enable the spectrum navigation function on the AP device to identify the STA type and guide STA access.

# **2.3 Features**

#### **Basic Concepts**

#### **WLAN**

Wireless Local Area Network (WLAN) interconnects computer devices by using the wireless communication technology to form a network system that supports mutual communication and resource sharing. The essential feature of WLAN is to connect computers to the Internet in wireless mode rather than by using communication cables, facilitating network construction and terminal migration.

# **AP**

Access Point (AP): AP is used for a wireless terminal to access the wired network. It serves as the communication bridge between a wireless terminal and wired network.

#### **STA**

Wireless user: A user who accesses the Internet by using a wireless terminal.

#### **RSSI**

Received Signal Strength Indication (RSSI) is used to indicate the quality of a wireless link.

### **Overview**

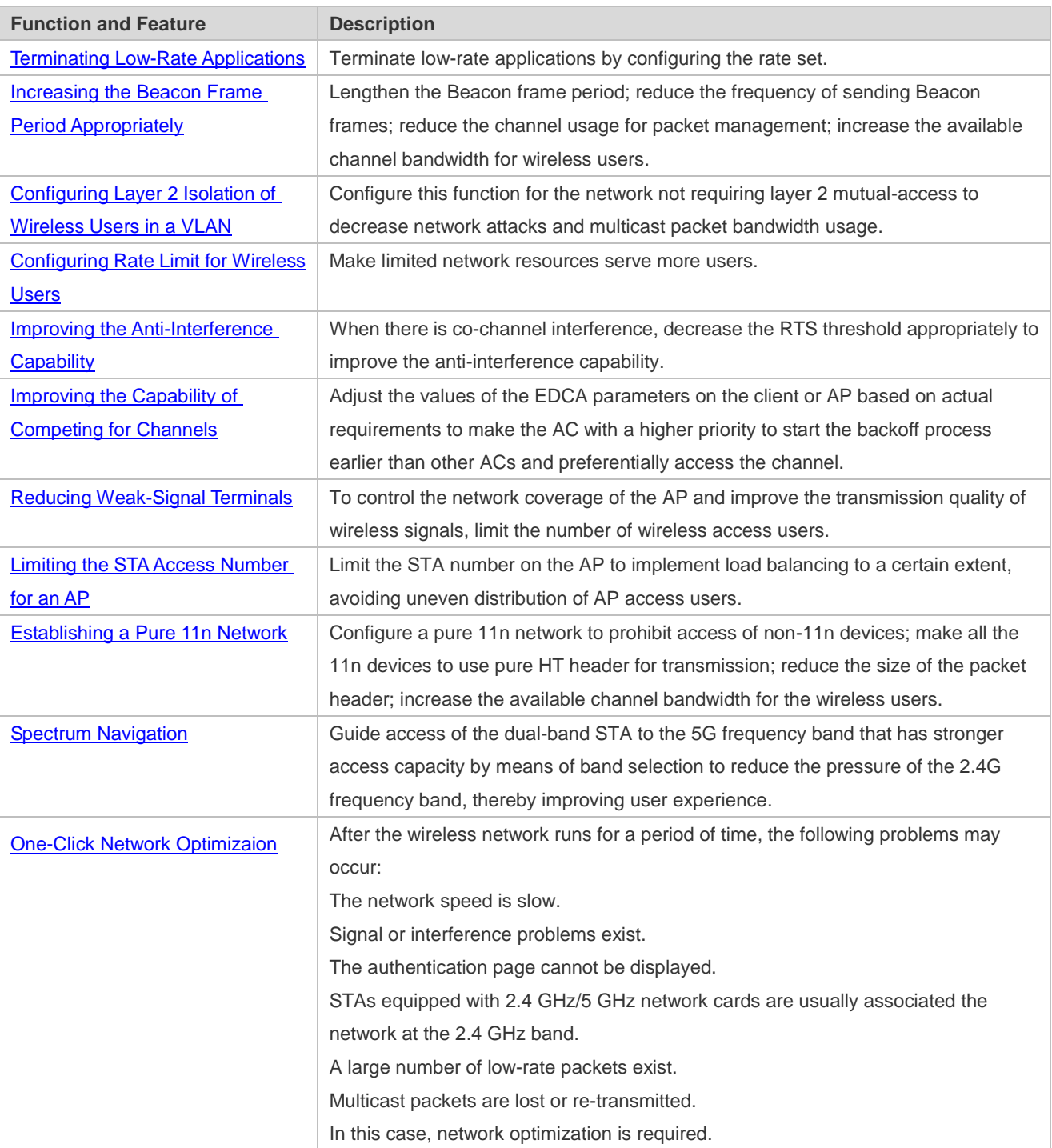

# <span id="page-322-0"></span>**2.3.1 Terminating Low-Rate Applications**

# **Working Principle**

Terminate low-rate applications by configuring the rate set.

# <span id="page-323-0"></span>**2.3.2 Increasing the Beacon Frame Period Appropriately**

### **Working Principle**

Lengthen the Beacon frame period; reduce the frequency of sending Beacon frames; reduce the channel usage for packet management; increase the available channel bandwidth for wireless users.

# <span id="page-323-1"></span>**2.3.3 Configuring Layer 2 Isolation of Wireless Users in a VLAN**

### **Working Principle**

Configure this function for the network not requiring layer 2 mutual-access to decrease network attacks and multicast packet bandwidth usage.

# <span id="page-323-2"></span>**2.3.4 Configuring Rate Limit for Wireless Users**

#### **Working Principle**

To make limited network resources serve more users, ensure that the device supports the traffic rate limit function. When the data traffic accords with the committed rate, data packets are allowed to pass. When the data traffic does not accord with the committed rate, data packets are discarded.

# <span id="page-323-3"></span>**2.3.5 Improving the Anti-Interference Capability**

#### **Working Principle**

To avoid data transmission failure caused by conflicts between channels, the IEEE 802.11 MAC protocol provides a Request to Send/Clear to Send (RTS/CTS) handshake protocol, that is, requests to send/allow sending protocol. The following description assumes that workstation A needs to send data to workstation B. First of all, workstation A sends a RTS request frame. If workstation B allows workstation A to send the request frame, workstation B replies a CTS permission frame. After receiving this permission frame, workstation A begins to sending data. If multiple workstations send RTS requests to the same workstation, only the workstations receiving CTS are allowed to send data. For the workstation not receiving CTS, it is regarded that channel conflict occurs. In this case, this workstation waits for a certain time and sends a RTS request again.

If RTS/CTS handshake needs to be performed when a workstation sends data each time, excessive RTS frames will occupy much channel bandwidth. Users can set the RTS threshold to specify the length of the data frame to be sent. RTS/CTS handshake is not performed when a workstation sends a data frame with a length smaller than the RTS threshold.

# <span id="page-323-4"></span>**2.3.6 Improving the Capability of Competing for Channels**

#### **Working Principle**

EDCA parameters differentiate access capabilities of channels with different priorities. Each AC has its own EDCA channel competition parameters. Users can adjust the values of the EDCA parameters on the client or AP based on actual requirements to make the AC with a higher priority to start the backoff process earlier than other ACs and preferentially access the channel.
During actual configuration, you can choose to configure the EDCA parameters on the client or side based on application requirements. Configuration of EDCA parameters on the client and AP respectively affects the downlink data traffic and uplink data traffic.

# **2.3.7 Reducing Weak-Signal Terminals**

## **Working Principle**

Wireless users search for the AP in active scanning or passive scanning mode.

- Active scanning: A wireless user sends a Probe Request for accessing the AP. After confirming the request frame, the AP returns a Probe Response frame.
- Passive scanning: The AP periodically broadcasts Beacon frames. A wireless user attempts to connect to the AP after listening Beacon frames.

To control the network coverage of the AP and improve the transmission quality of wireless signals, limit the number of wireless access users. You can control the Beacon frame broadcast coverage of the AP to prevent access of remote wireless users. You can also limit the minimum value of the RSSI for wireless users. When the RSSI of the request frame sent from a wireless user is smaller than this minimum value, the access of this wireless user is not allowed.

# **2.3.8 Limiting the STA Number for an AP**

### **Working Principle**

In a WLAN, one AP allows access of multiple wireless users, and the administrator can specify the maximum number of wireless users. Limit the STA access number for the AP to implement load balancing to a certain extent, avoiding uneven distribution of AP access users.

# **2.3.9 Establishing a Pure 11n Network**

#### **Working Principle**

Configure a pure 11n network to prohibit access of non-11n devices; make all the 11n devices of the network to use pure HT header for transmission; reduce the size of the packet header; increase the available channel bandwidth for the wireless users.

# **2.3.10 Spectrum Navigation**

## **Working Principle**

IEEE802.11 mainly has two communication frequency bands:

- 2.4 GHz (2.412 to 2.4835 GHz) (IEEE 802.11b/g operates in this frequency range)
- 5 GHz (5.15 to 5.35 and 5.725 to 5.825 GHz) (IEEE 802.11a operates in this frequency range)

Dual-band STA supports both 2.4G and 5G frequency bands. However, users lack professional knowledge; most wireless access service vendors do not provide effective guidance; 802.11b/g is more widely applied than 802.11a. Consequently, many dual-band STAs only use the 2.4G frequency band, causing congestion of the 2.4G frequency band and waste of the 5G frequency band. In fact, the 5G frequency band has a stronger access capacity than the 2.4G frequency band: The 2.4G frequency band at most has three non-overlapping communication channels, whereas the 5G frequency band can

provide more than three non-overlapping communication channels. For example, 13 in China and up to 24 in North America.

Guide access of the dual-band STA to the 5G frequency band that has stronger access capacity by means of band selection to reduce the pressure of the 2.4G frequency band, thereby improving user experience.

# **2.3.11 One-Click Network Optimization**

## **Working Principle**

After the wireless network runs for a period of time, the following problems may occur:

The network speed is slow.

Signal or interference problems exist.

The authentication page cannot be displayed.

STAs equipped with 2.4 GHz/5 GHz network cards are usually associated the network at the 2.4 GHz band.

A large number of low-rate packets exist.

Multicast packets are lost or re-transmitted.

In this case, network optimization is required.

1. The network speed is slow.

The possible causes are as follows:

No rate limit is configured. Some users occupy large bandwidth for downloading or playing videos. As a result, the network speed of other users is slow.

A rate limit is configured but the rate is high, without achieving the rate limit effect.

A rate limit is configured but the rate is low, resulting in slow network speed.

For this problem, the rate limit solution can be used. Rate limiting is performed for all STAs by WLAN to ensure that the average uplink and downlink rate is 256 kbit/s and the abrupt rate is 300 kbit/s.

2. Signal or interference problems exist.

For example, the signal is poor, roaming frequently occurs, or intra-frequency/inter-frequency interference occurs. For this problem, the RRM function can be used. After the RRM function is enabled, channel or power adjustment is performed for online APs or newly added APs to ensure signal coverage and channel different from those of neighboring APs. If the poor signal or intra-frequency/inter-frequency interference problem does not exist, disable the RRM function to improve the device performance.

3. The authentication page cannot be displayed.

This is because few sessions are configured. For this problem, restore the default number of sessions to ensure that each STA supports 255 sessions and each port supports 1000 sessions by default.

4. STAs equipped with 2.4 GHz/5 GHz network cards are usually associated the network at the 2.4 GHz band.

For this problem, the 5 GHz preferred function can be used. If only few STAs supporting 5 GHz exist in the environment, it is recommended that the 5 GHz preferred function be disabled.

5. A large number of low-rate packets exist.

For this problem, the low-rate packet forbidding function can be used to forbid packets complying with 802.11b, 802.11g, or 802.11a and with a rate lower than 11 Mbps.

6. Multicast packets are lost or re-transmitted.

This is because a high multicast rate is set. For this problem, restore the default multicast rate to ensure user experience.

# **2.3.12 Intelligent Network Optimization**

Perform wireless network optimization intelligently.

#### **Working Principle**

Perform wireless network optimization intelligently based on real-time network running.

# **2.3.13 Mcell Configuration**

Enable dense deployment optimization.

### **Working Principle**

Enable dense deployment optimization.

## **2.3.14 Roaming Stickiness**

#### **Working Principle**

Monitor terminals with low RSSI and poor user experience on the entire wireless network in real time and determine whether more suitable APs exist for terminals to access the network based on the terminal detection information collected by each AP. If such terminals with sticky roaming exist, the AP sends a deauthentication frame to disassociate with the terminal to ensure that the terminal is associated with an AP with better signal quality.

# **2.3.15 Remote Association Information Collection**

#### **Working Principle**

Determine whether a terminal is associated with the AP with the optimal signal quality based on the terminal detection information. If it is detected that a terminal associates with an AP with poor signal quality, a notification is reported to the WIS client. Based on collected remote association information, the WIS client performs coverage optimization for APs.

## **2.3.16 Automatic Device Information Upload**

#### **Working Principle**

Configure automatic upload of the AC and AP software and hardware version numbers.

# **2.4 Configuration**

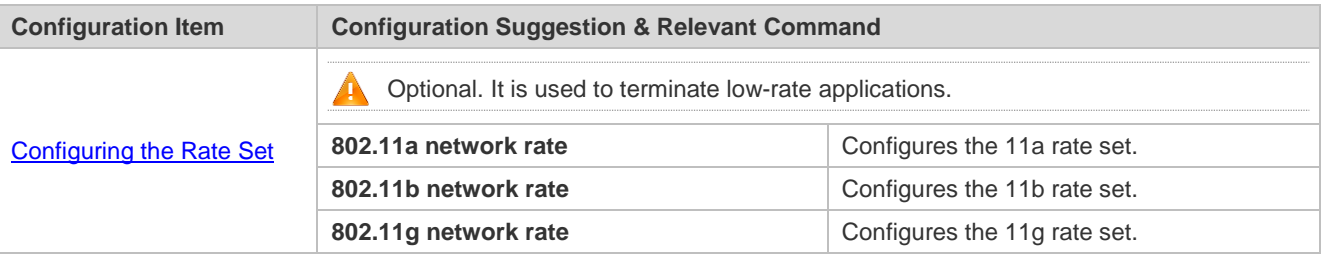

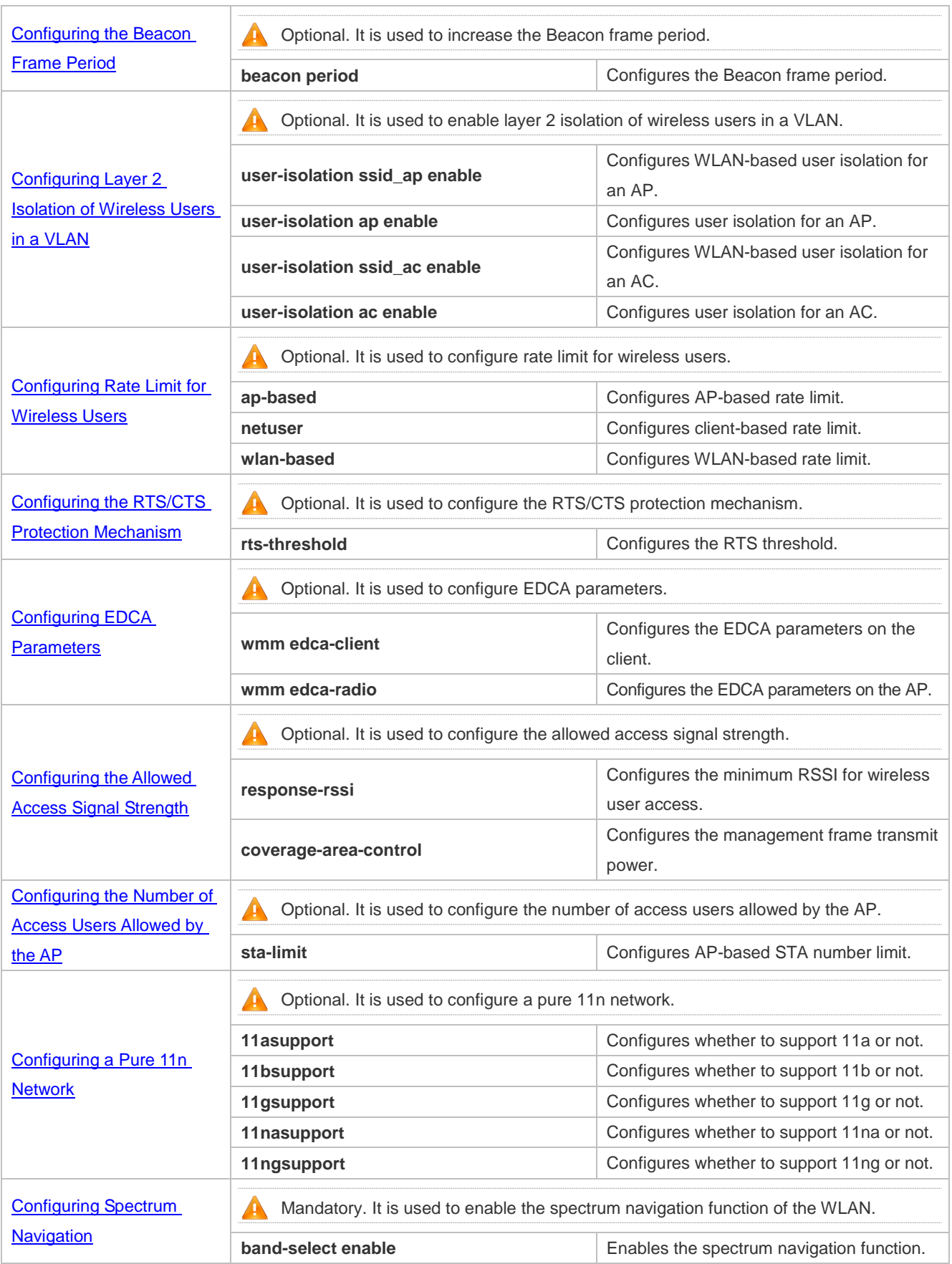

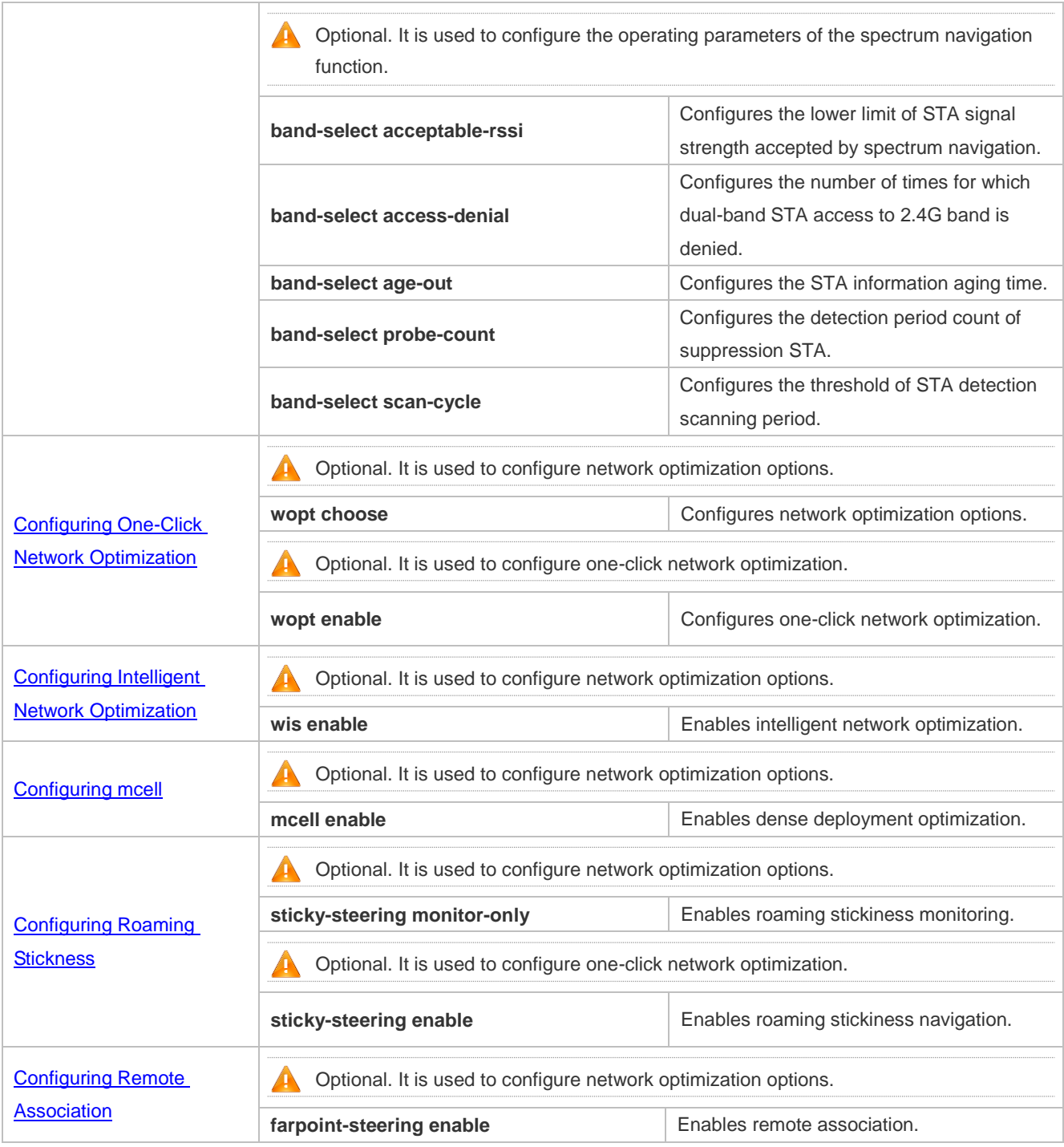

# <span id="page-328-0"></span>**2.4.1 Configuring the Rate Set**

# **Configuration Effect**

 Configure the rate set to terminate low-rate applications; prohibit packet transmission at low rate between the STA and AP; improve the channel usage.

### **Notes**

- If you disable a rate, this rate can no longer be used.
- If you disable all rates, wireless users cannot access the WLAN.

If you disable all 11b rates, 11b wireless users cannot access the WLAN.

#### **Configuration Steps**

### **Configuring the 11a Rate Set**

- Mandatory configuration. By default, configuration of rates 6 Mbps, 12 Mbps, and 24 Mbps is mandatory, and configuration of rates 9 Mbps, 18 Mbps, 36 Mbps, 48 Mbps, and 54 Mbps is optional.
- Unless otherwise specified, the configuration shall be performed in AC configuration mode on the AC device.

#### **Configuring the 11b Rate Set**

- Optional configuration. By default, configuration of rates 1 Mbps, 2 Mbps, 5.5 Mbps, and 11 Mbps is mandatory.
- Unless otherwise specified, the configuration shall be performed in AC configuration mode on the AC device.

#### **Configuring the 11g Rate Set**

- Optional Configuration. By default, configuration of rates 1 Mbps, 2 Mbps, 5.5 Mbps, and 11 Mbps is mandatory, and configuration of rates 6 Mbps, 9 Mbps, 12 Mbps, 18 Mbps, 24 Mbps, 36 Mbps, 48 Mbps, and 54 Mbps is optional.
- Unless otherwise specified, the configuration shall be performed in AC configuration mode on the AC device.

#### **Verification**

You can run the **show running** command to display the configuration information of the rate set.

#### **Related Commands**

#### **Configuring the 11a Rate Set**

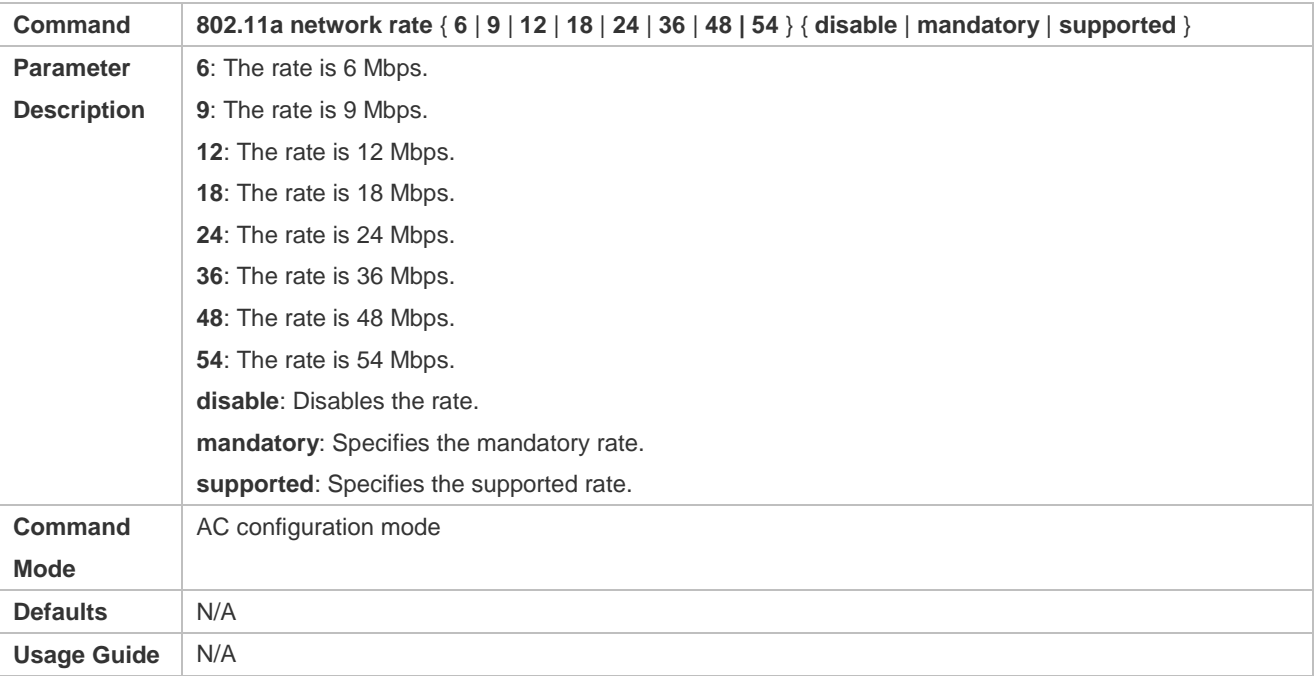

## **Configuring the 11b Rate Set**

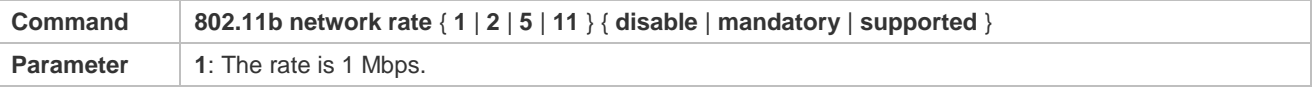

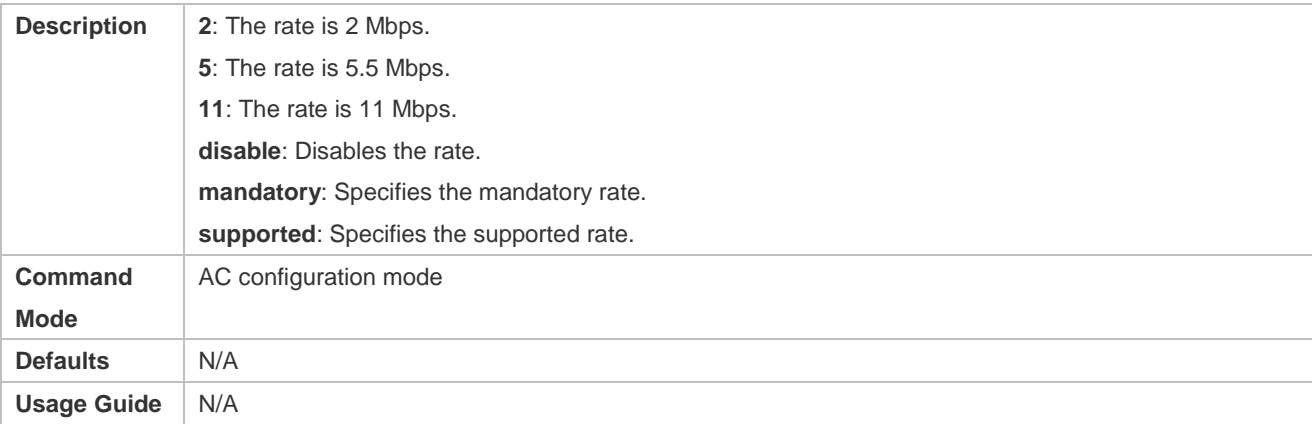

## **Configuring the 11g Rate Set**

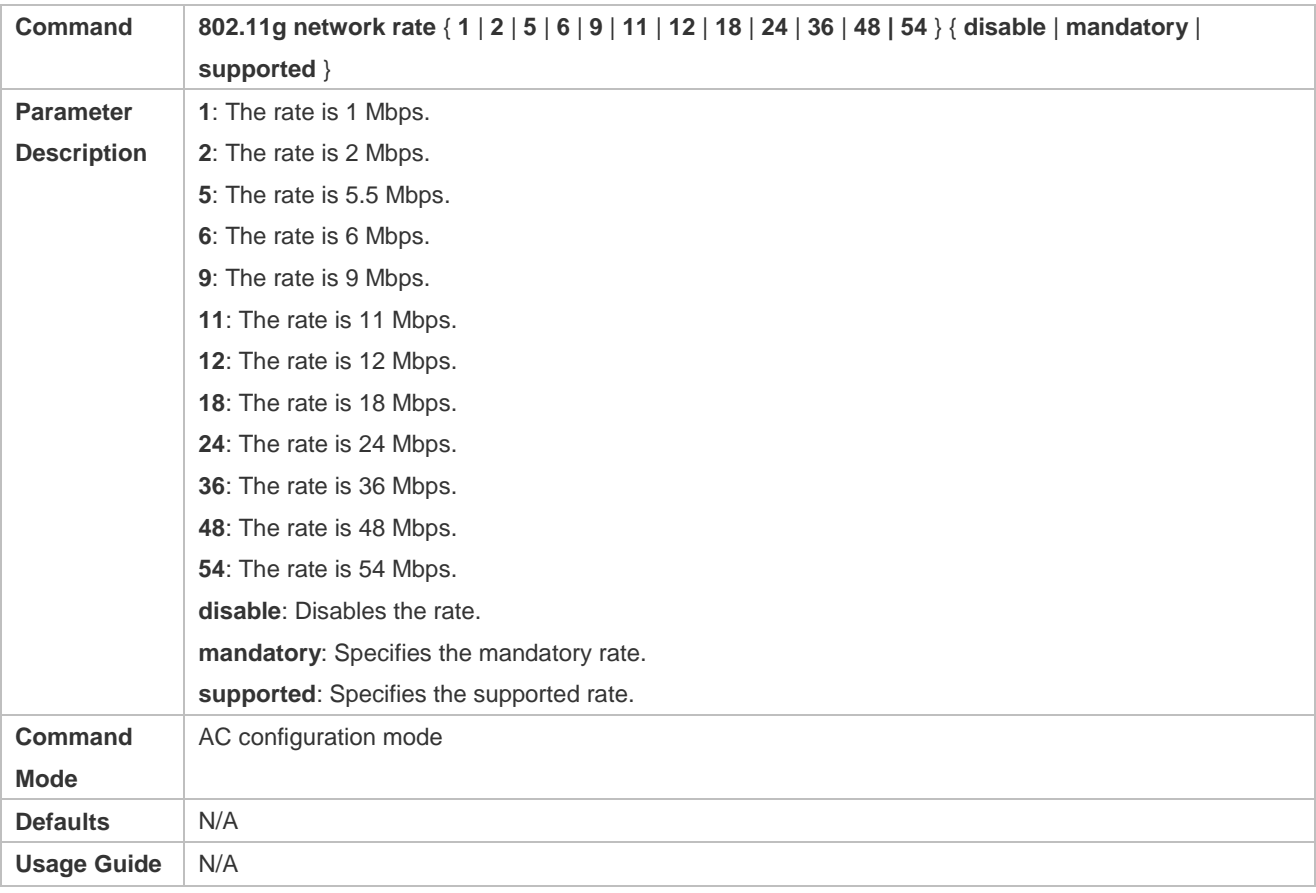

# **Configuration Examples**

**Configuring the Rate Set**

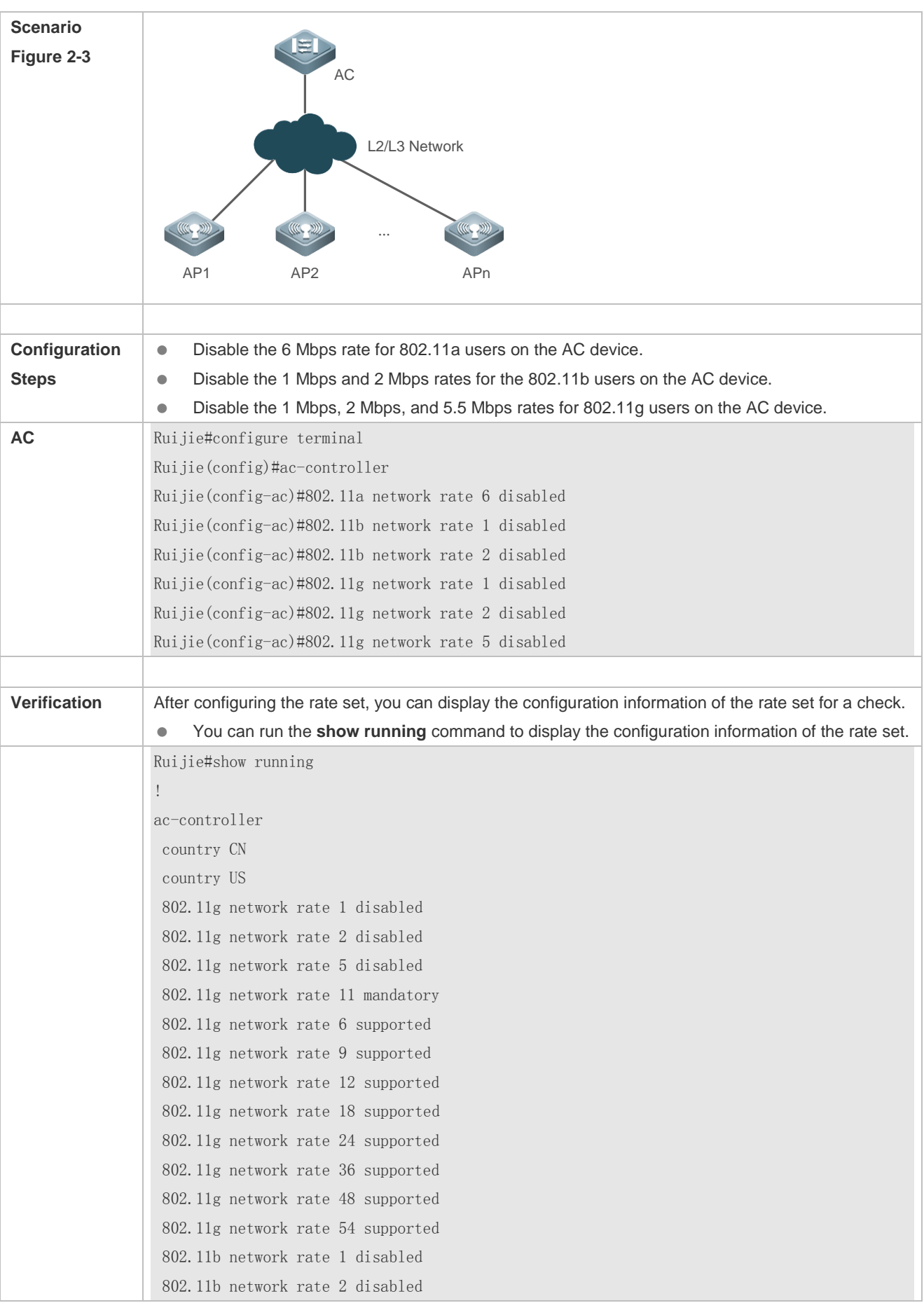

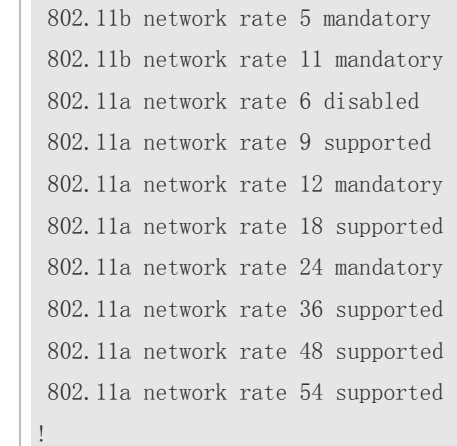

### **Common Errors**

None.

# <span id="page-332-0"></span>**2.4.2 Configuring the Beacon Frame Period**

### **Configuration Effect**

 Lengthen the Beacon frame period; reduce the frequency of sending Beacon frames; reduce the channel usage for packet management; increase the available channel bandwidth for wireless users.

#### **Notes**

 If Beacon frame period is set to too great, users may get disconnected from the WLAN or detect the WLAN frequently.

### **Configuration Steps**

- **Configuring the Beacon Frame Period**
- Optional configuration. By default, the Beacon frame period is 100 milliseconds.
- Unless otherwise specified, the configuration shall be performed in AP configuration mode on the AC device.

#### **Verification**

 You can run the **show ap-config running** command to display the configuration information of the Beacon frame period.

### **Related Commands**

#### **Configuring the Beacon Frame Period**

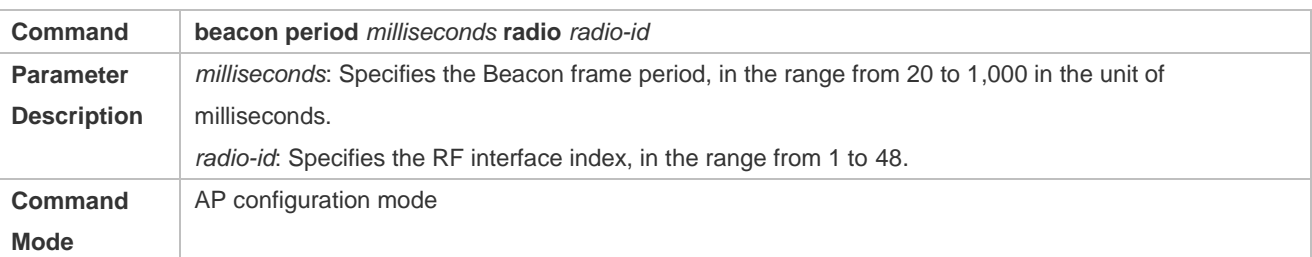

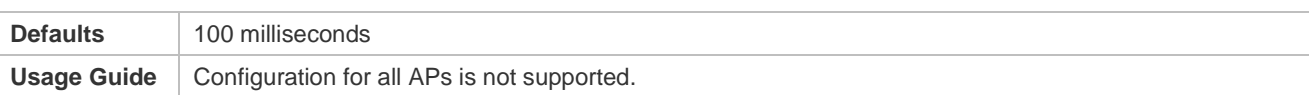

# **Configuration Examples**

# **Configuring the Beacon Frame Period**

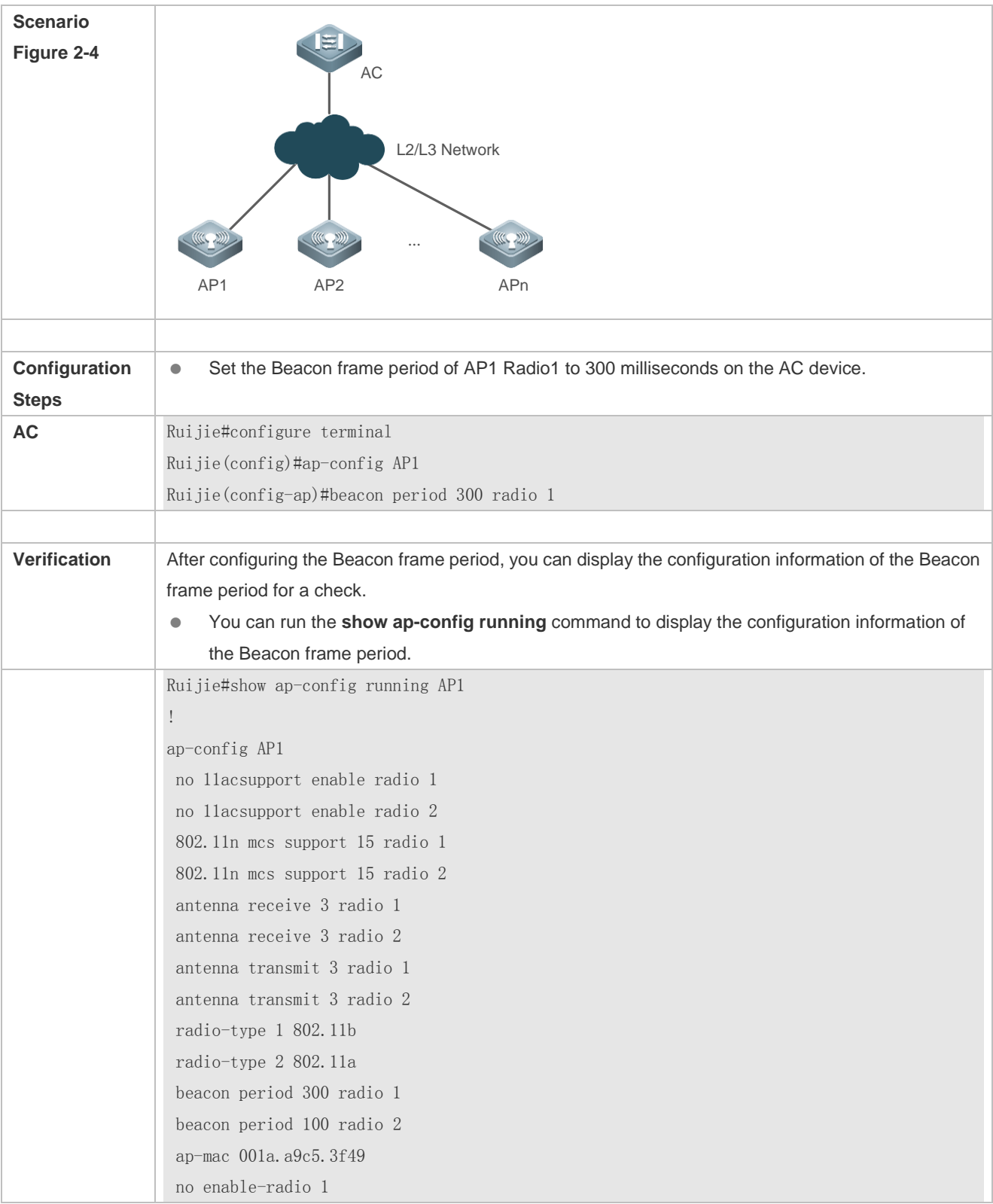

no enable-radio 2

!

## **Common Errors**

None.

# <span id="page-334-0"></span>**2.4.3 Configuring Layer 2 Isolation of Wireless Users in a VLAN**

#### **Configuration Effect**

 Configure this function for the network not requiring layer 2 mutual-access to decrease network attacks and multicast packet bandwidth usage.

#### **Notes**

• None.

#### **Configuration Steps**

- **Configuring WLAN-Based User Isolation for an AP**
- Optional configuration. By default, WLAN-based user isolation is disabled for the AP.
- Unless otherwise specified, the configuration shall be performed in WIDS configuration mode on the AC device.
- **Configuring User Isolation for an AP**
- Optional configuration. By default, user isolation is disabled for the AP.
- Unless otherwise specified, the configuration shall be performed in WIDS configuration mode on the AC device.
- **Configuring WLAN-Based User Isolation for an AC**
- Optional configuration. By default, WLAN-based user isolation is disabled for the AC.
- Unless otherwise specified, the configuration shall be performed in WIDS configuration mode on the AC device.

#### **Configuring User Isolation for an AC**

- Optional configuration. By default, user isolation is disabled for the AC.
- Unless otherwise specified, the configuration shall be performed in WIDS configuration mode on the AC device.

#### **Verification**

 You can run the **show running** command to display the configuration information of layer 2 isolation of wireless users in a VLAN.

#### **Related Commands**

- **Configuring WLAN-Based User Isolation for an AP**
- **Configuring User Isolation for an AP**
- **Configuring WLAN-Based User Isolation for an AC**
- **Configuring User Isolation for an AC**

# **Configuration Examples**

## **Configuring Layer 2 Isolation of Wireless Users in a VLAN**

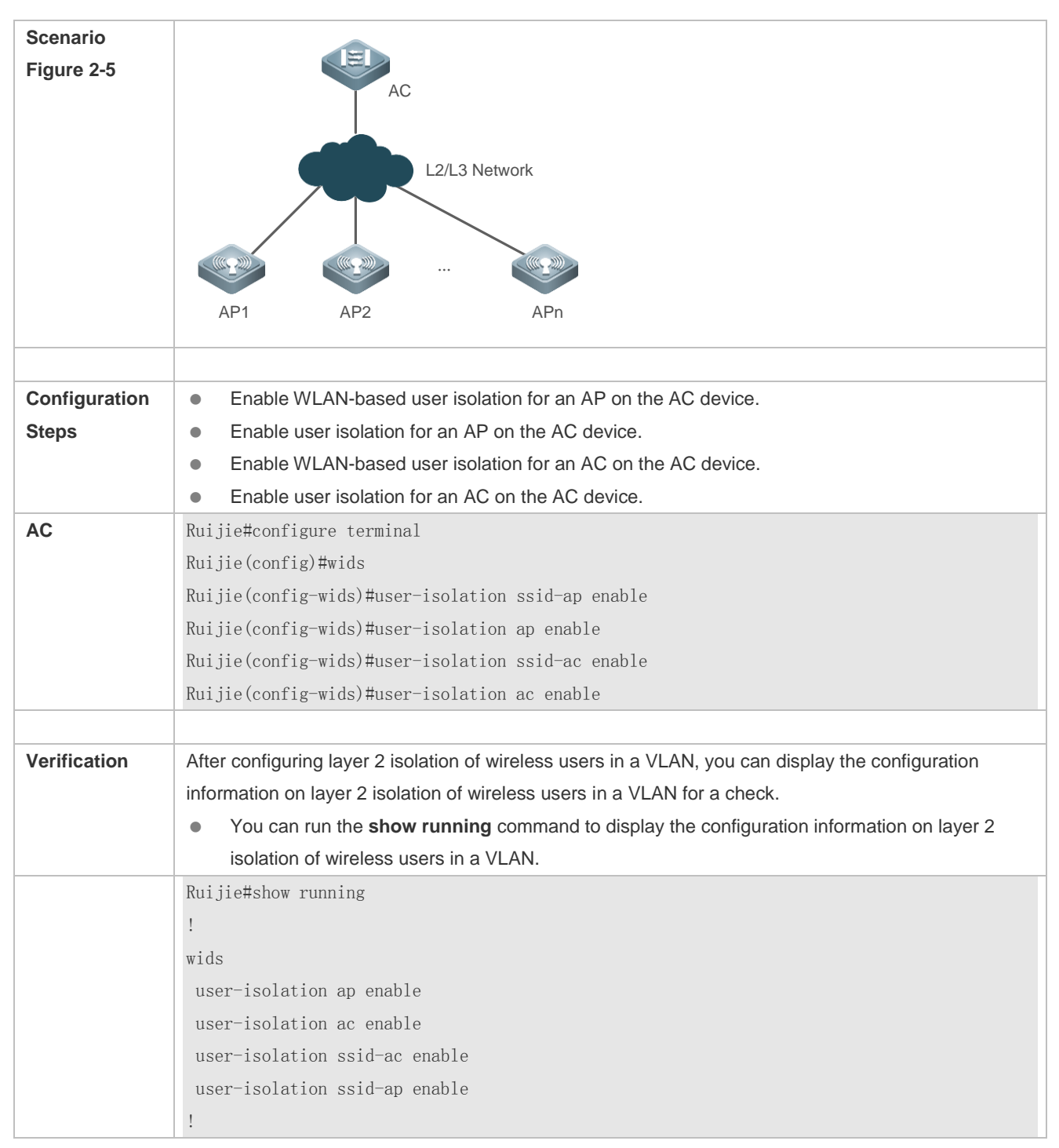

# <span id="page-335-0"></span>**2.4.4 Configuring Rate Limit for Wireless Users**

# **Configuration Effect**

**To make limited network resources serve more users, ensure that the device supports the traffic rate limit function.** When the data traffic accords with the committed rate, data packets are allowed to pass. When the data traffic does not accord with the committed rate, data packets are discarded.

#### **Notes**

When the data traffic does not accord with the committed rate, data packets are discarded.

### **Configuration Steps**

### **Configuring AP-Based Rate Limit**

- Optional configuration. By default, AP-based rate limit is disabled.
- Unless otherwise specified, the configuration shall be performed in AP configuration mode on the AC device.

#### **Configuring Client-Based Rate Limit**

- Optional configuration. By default, client-based rate limit is disabled.
- Unless otherwise specified, the configuration shall be performed in AC configuration mode on the AC device.

#### **Configuring WLAN-Based Rate Limit**

- Optional configuration. By default, WLAN-based rate limit is disabled.
- Unless otherwise specified, the configuration shall be performed in WLAN configuration mode on the AC device.

### **Verification**

You can run the **show running** command to display the configuration information of the rate limit for wireless users.

## **Related Commands**

#### **Configuring AP-Based Rate Limit**

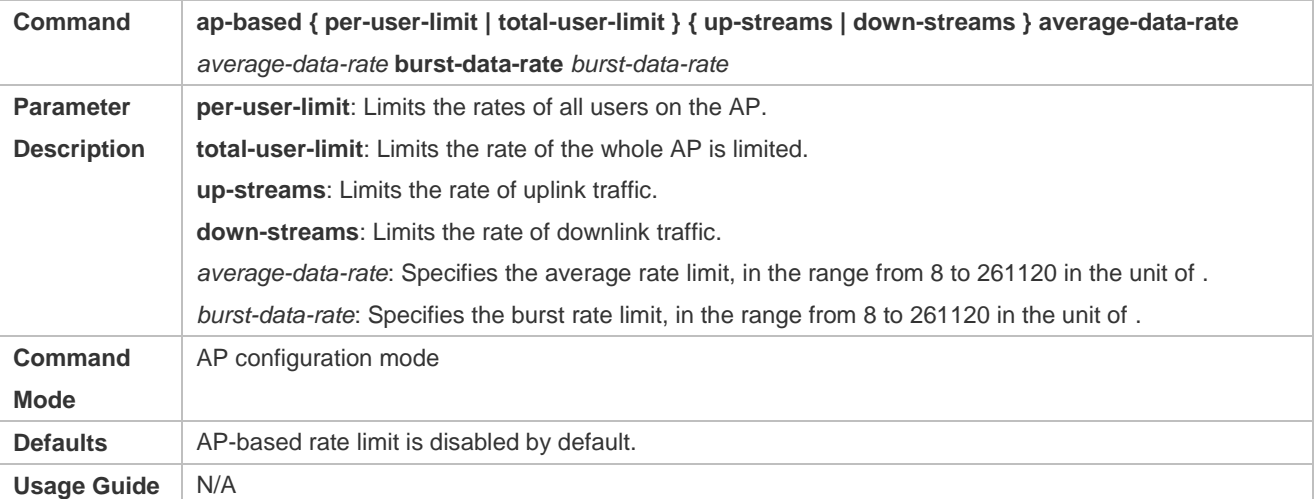

#### **Configuring Client-Based Rate Limit**

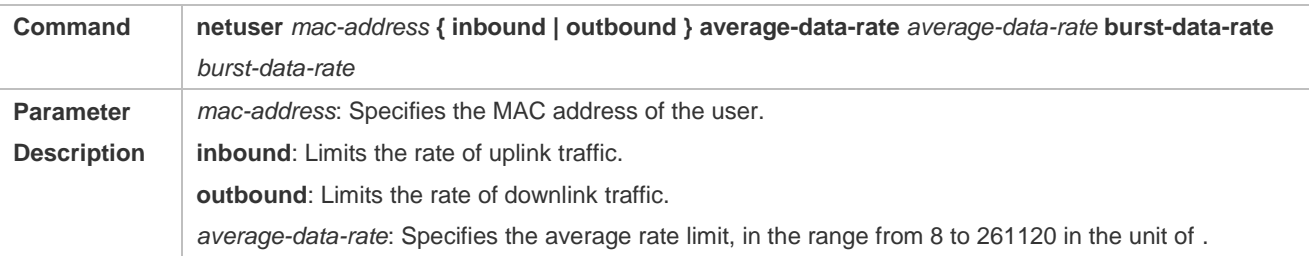

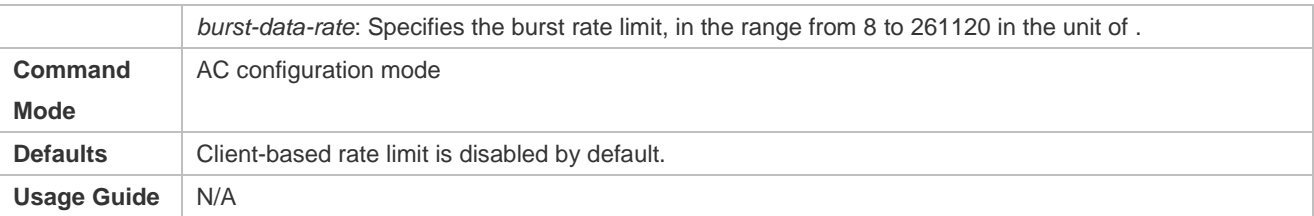

## **Languist Configuring WLAN-Based Rate Limit**

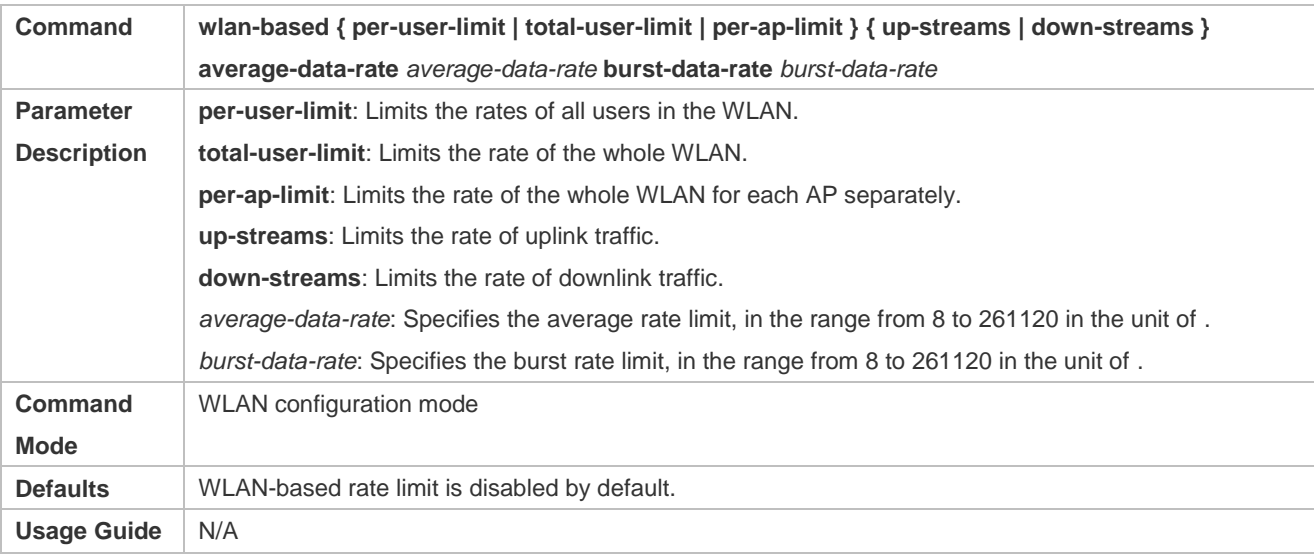

# **Configuration Examples**

## **Configuring Rate Limit for Wireless Users**

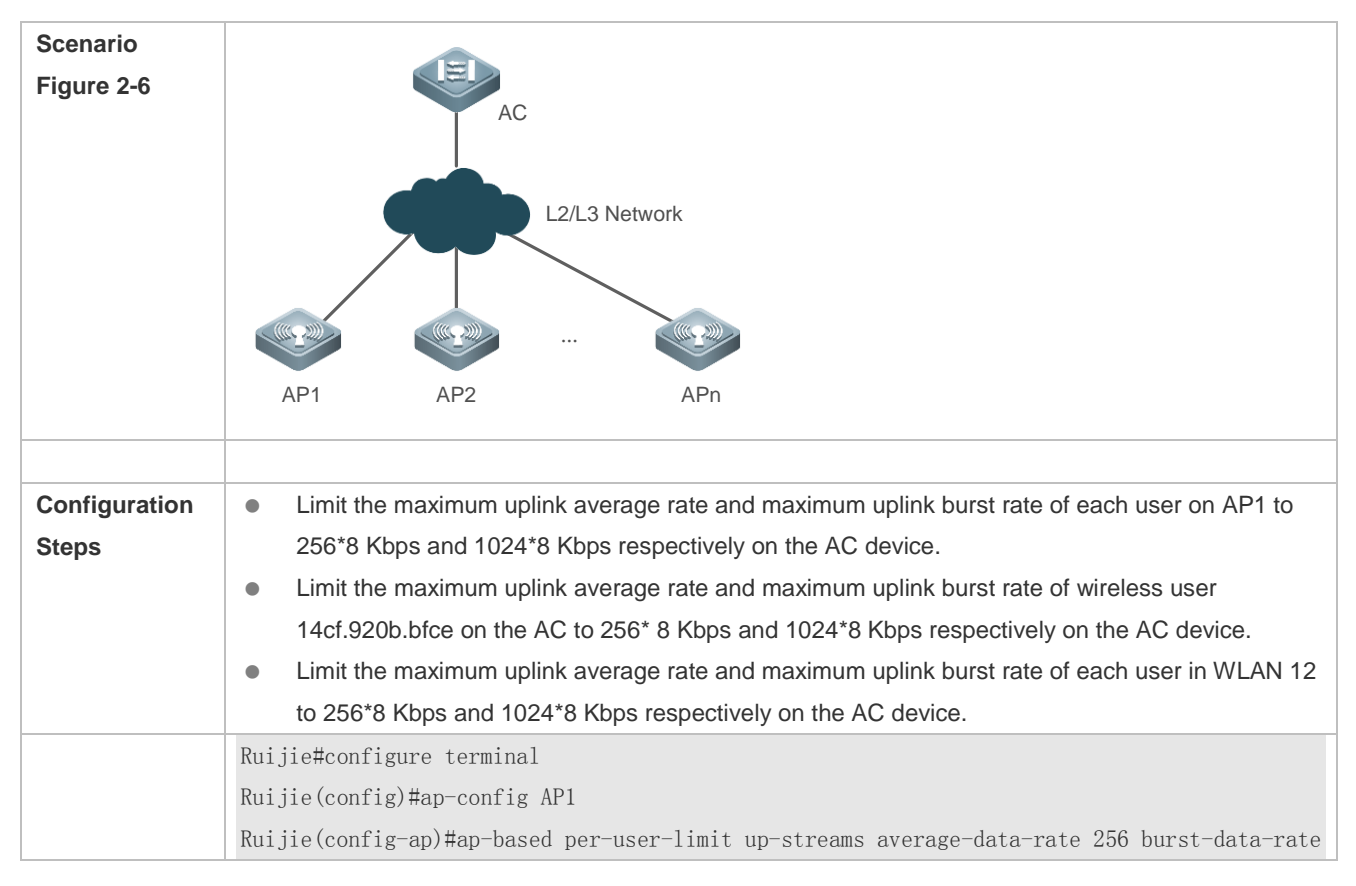

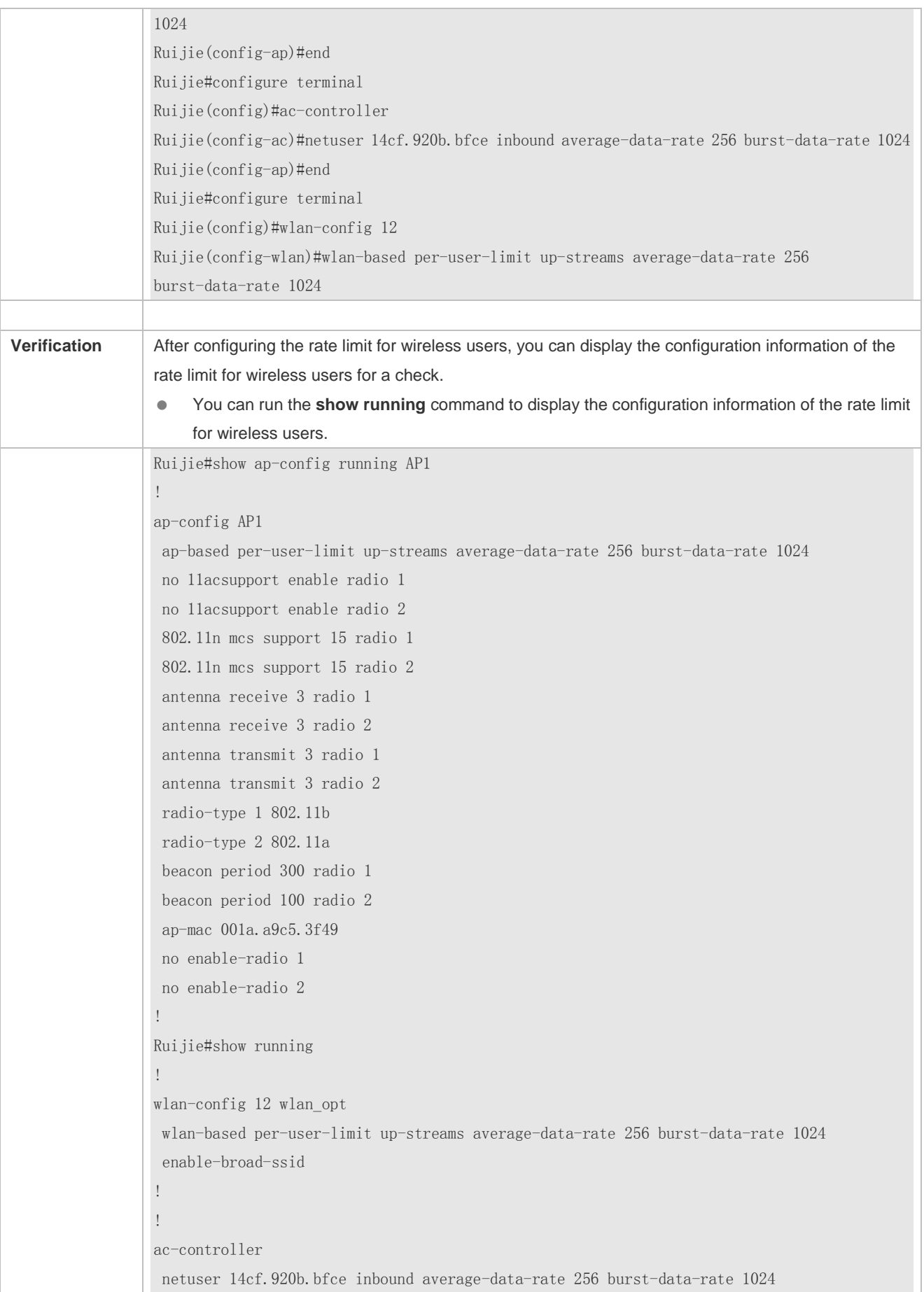

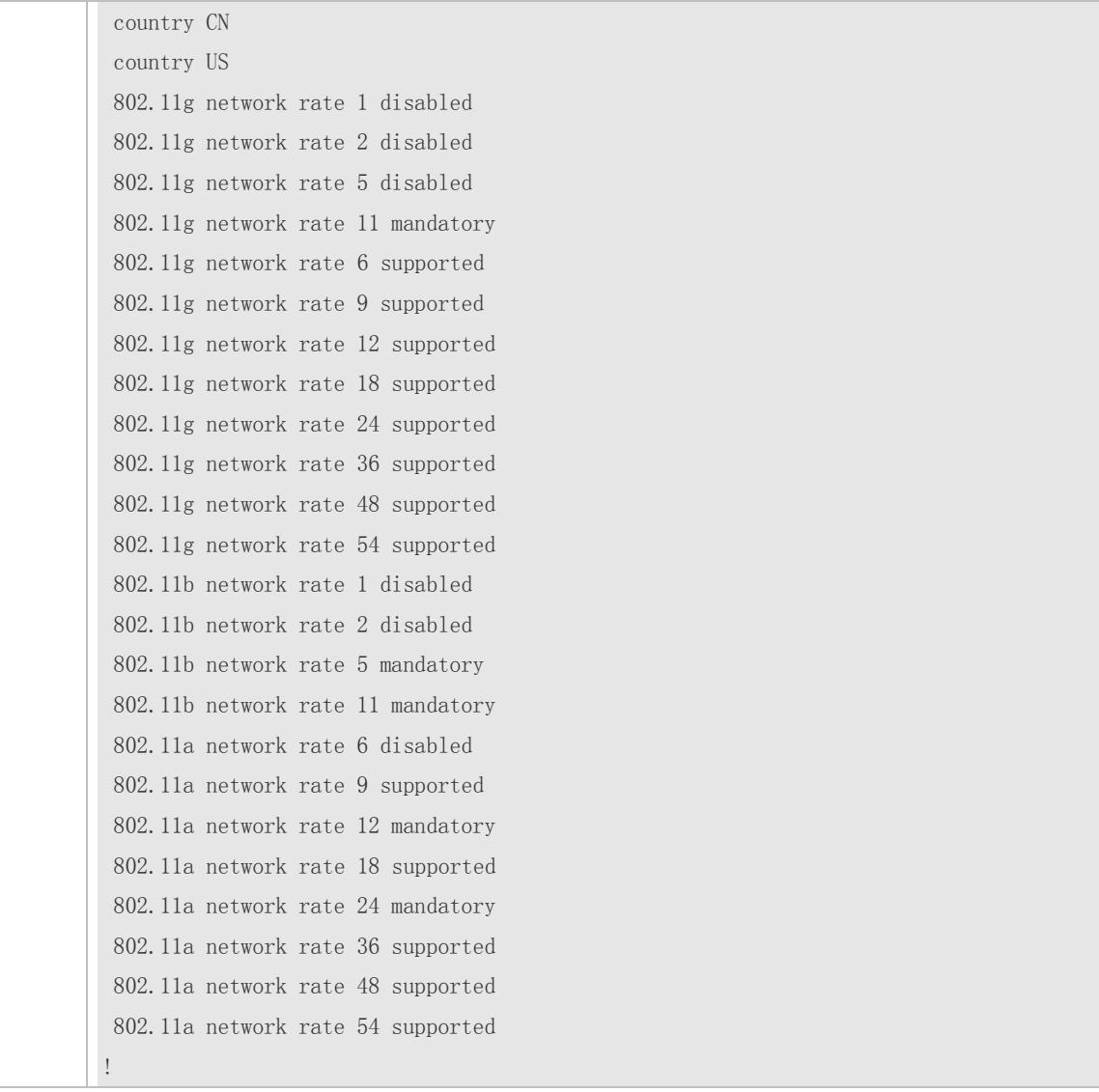

## **Common Errors**

#### None.

# <span id="page-339-0"></span>**2.4.5 Configuring the RTS/CTS Protection Mechanism**

## **Configuration Effect**

 When co-channel interference exists, a smaller RTS threshold means a higher anti-interference capability. However, more RTS/CTS packets require higher channel usage for packet control, reducing the available channel bandwidth for wireless users. Users can set the RTS threshold to specify the length of the data frame to be sent. RTS/CTS handshake is not performed when a workstation sends a data frame with a length smaller than the RTS threshold.

#### **Notes**

None.

**Configuration Steps**

**Lackson Configuring the RTS Threshold** 

- Optional configuration. By default, the RTS threshold is 2347 bytes.
- Unless otherwise specified, the configuration shall be performed in AP configuration mode on the AC device.

## **Verification**

You can run the **show ap-config running** command to display the configuration information of the RTS threshold.

## **Related Commands**

### **Configuring the RTS Threshold**

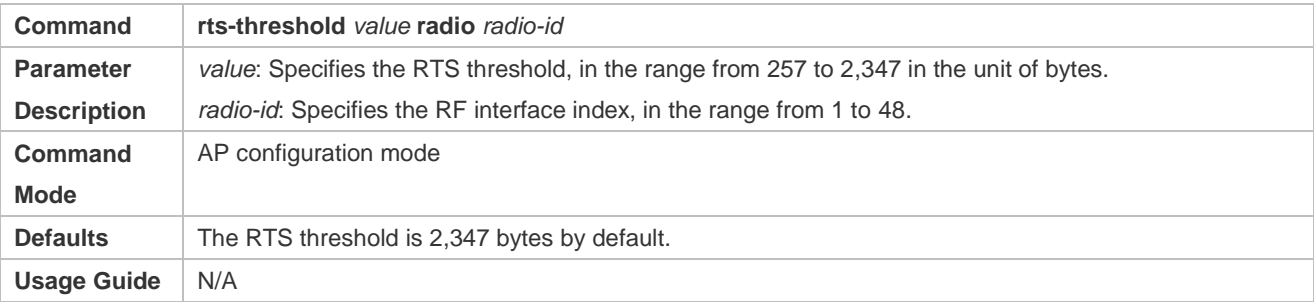

## **Configuration Examples**

#### **Lating the RTS Threshold**

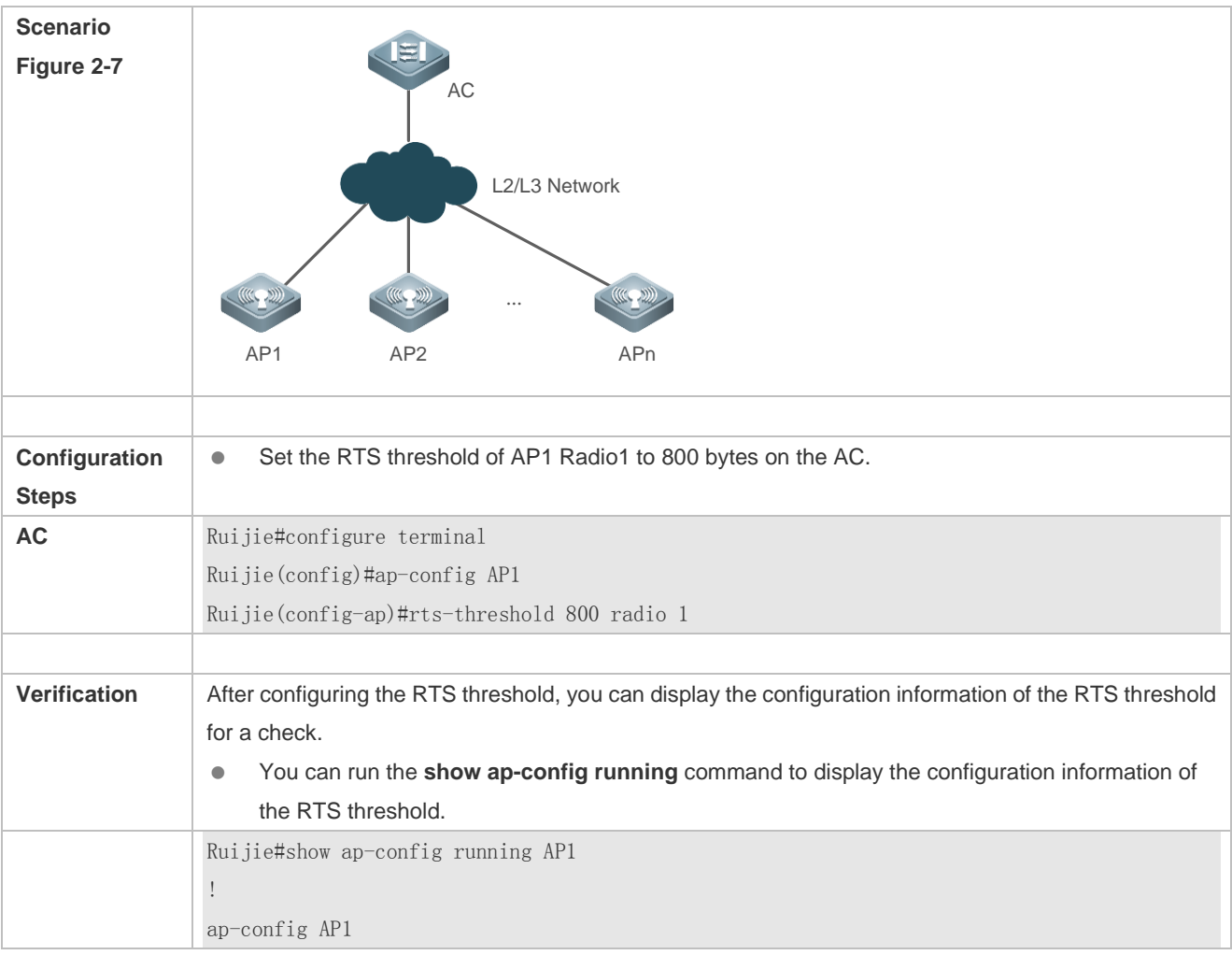

ap-based per-user-limit up-streams average-data-rate 256 burst-data-rate 1024 no 11acsupport enable radio 1 no 11acsupport enable radio 2 802.11n mcs support 15 radio 1 802.11n mcs support 15 radio 2 rts-threshold 800 radio 1 antenna receive 3 radio 1 antenna receive 3 radio 2 antenna transmit 3 radio 1 antenna transmit 3 radio 2 radio-type 1 802.11b radio-type 2 802.11a beacon period 300 radio 1 beacon period 100 radio 2 ap-mac 001a.a9c5.3f49 no enable-radio 1 no enable-radio 2 !

### **Common Errors**

None.

# <span id="page-341-0"></span>**2.4.6 Configuring EDCA Parameters**

#### **Configuration Effect**

 During actual configuration, you can choose to configure the EDCA parameters on the client or AP based on application requirements. Configuration of EDCA parameters on the client and AP respectively affects the downlink data traffic and uplink data traffic.

#### **Notes**

None.

### **Configuration Steps**

### **Configuring the EDCA Parameters on the Client**

- Optional configuration. By default, the EDCA parameters on the client are as follows:
- Unless otherwise specified, the configuration shall be performed in AP configuration mode on the AC device.

#### **Configuring the EDCA Parameters on the AP**

- Optional configuration. By default, the EDCA parameters on the AP are as follows:
- Unless otherwise specified, the configuration shall be performed in AP configuration mode on the AC device.

**Verification**

 You can run the **show ap-config running** command to display the configuration information of the EDCA parameters.

# **Related Commands**

# **Configuring the EDCA Parameters on the Client Side**

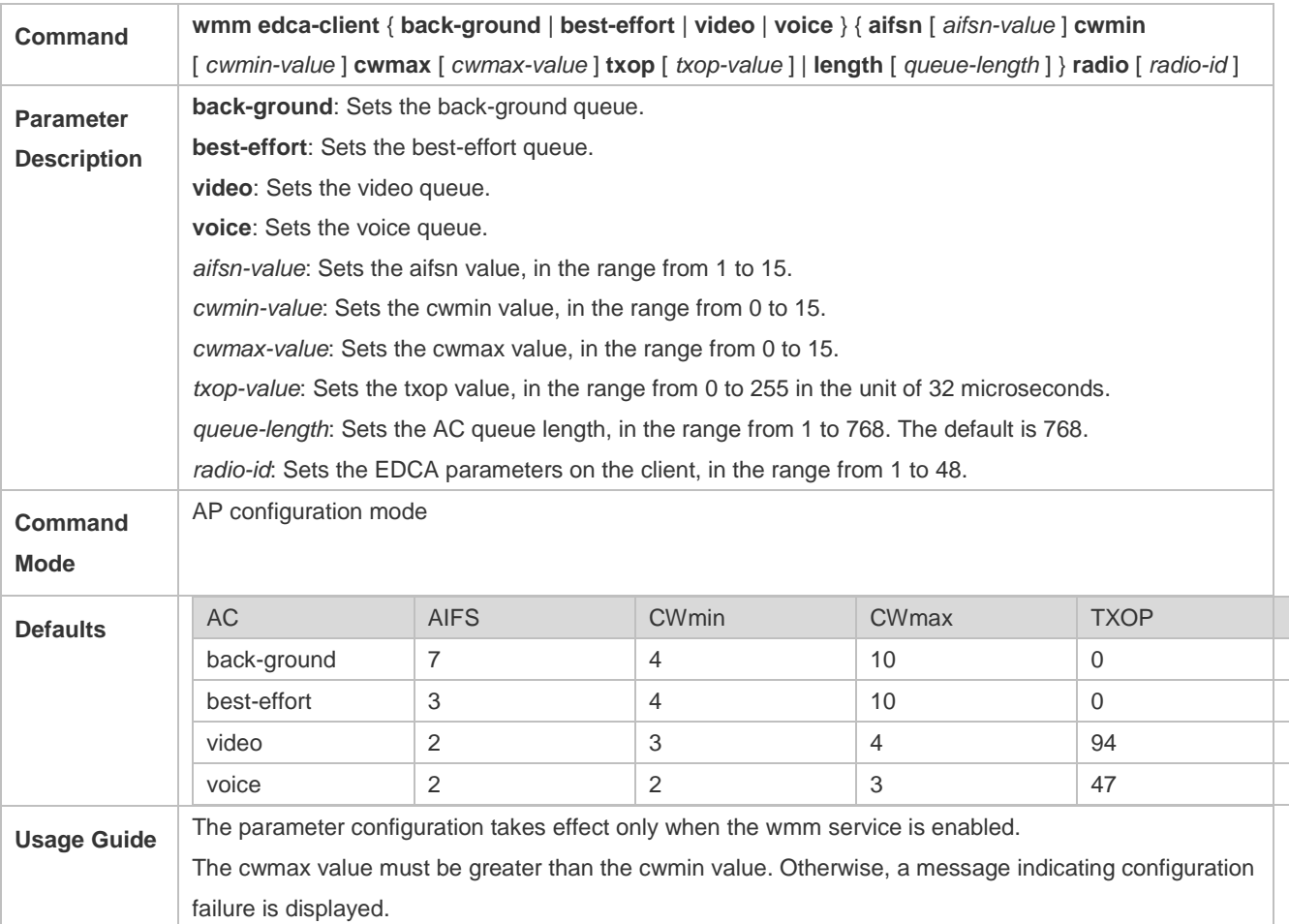

# **Configuring the EDCA Parameters on the AP Side**

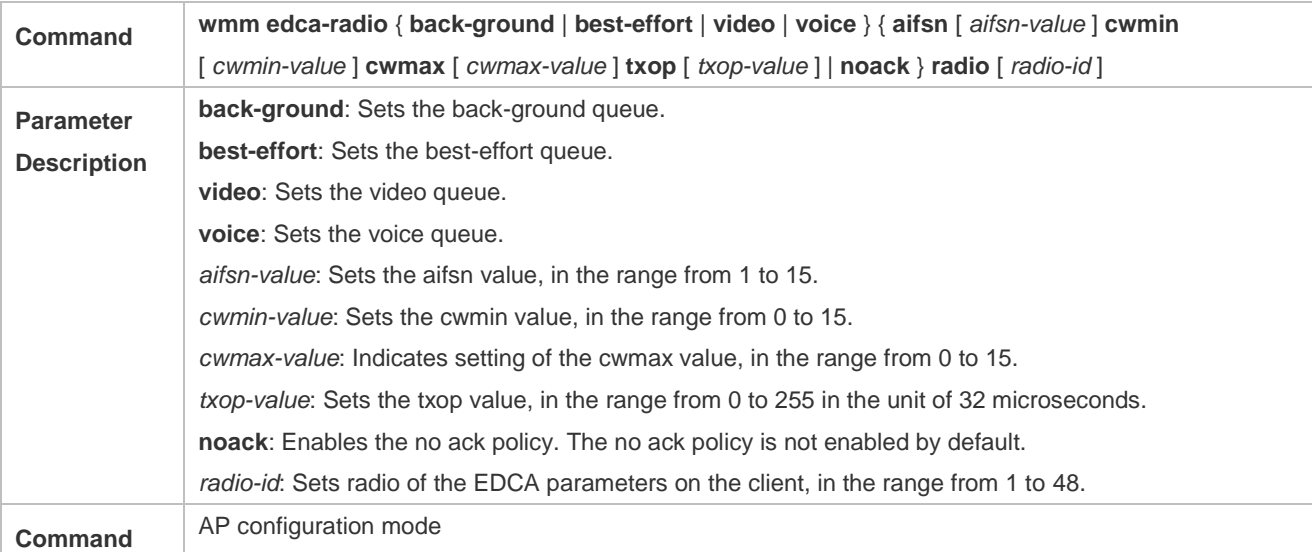

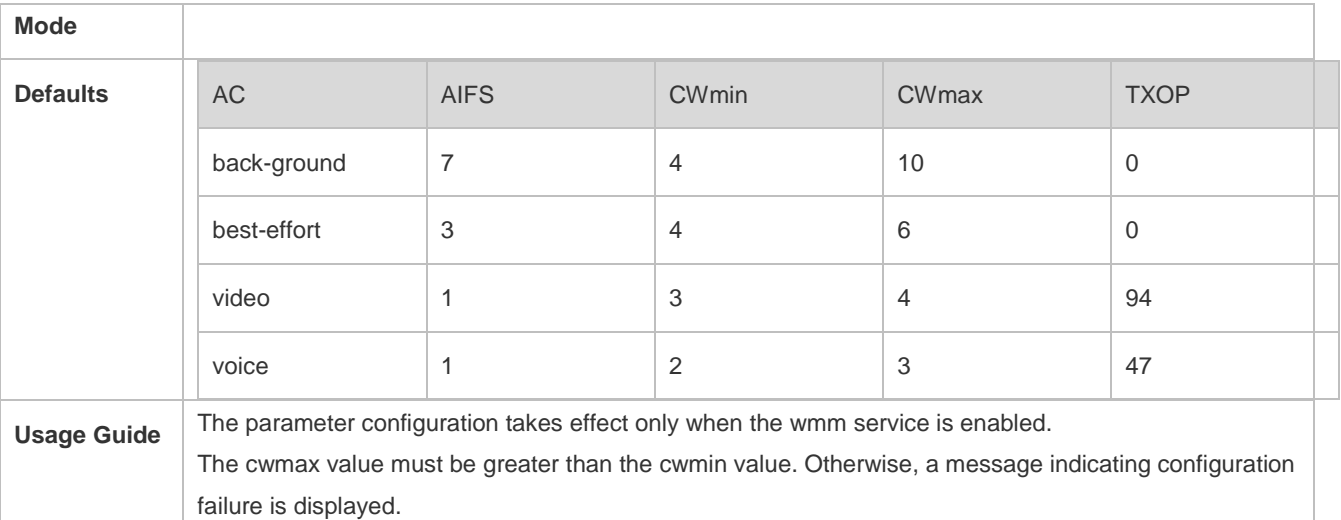

# **Configuration Examples**

## **Configuring EDCA Parameters**

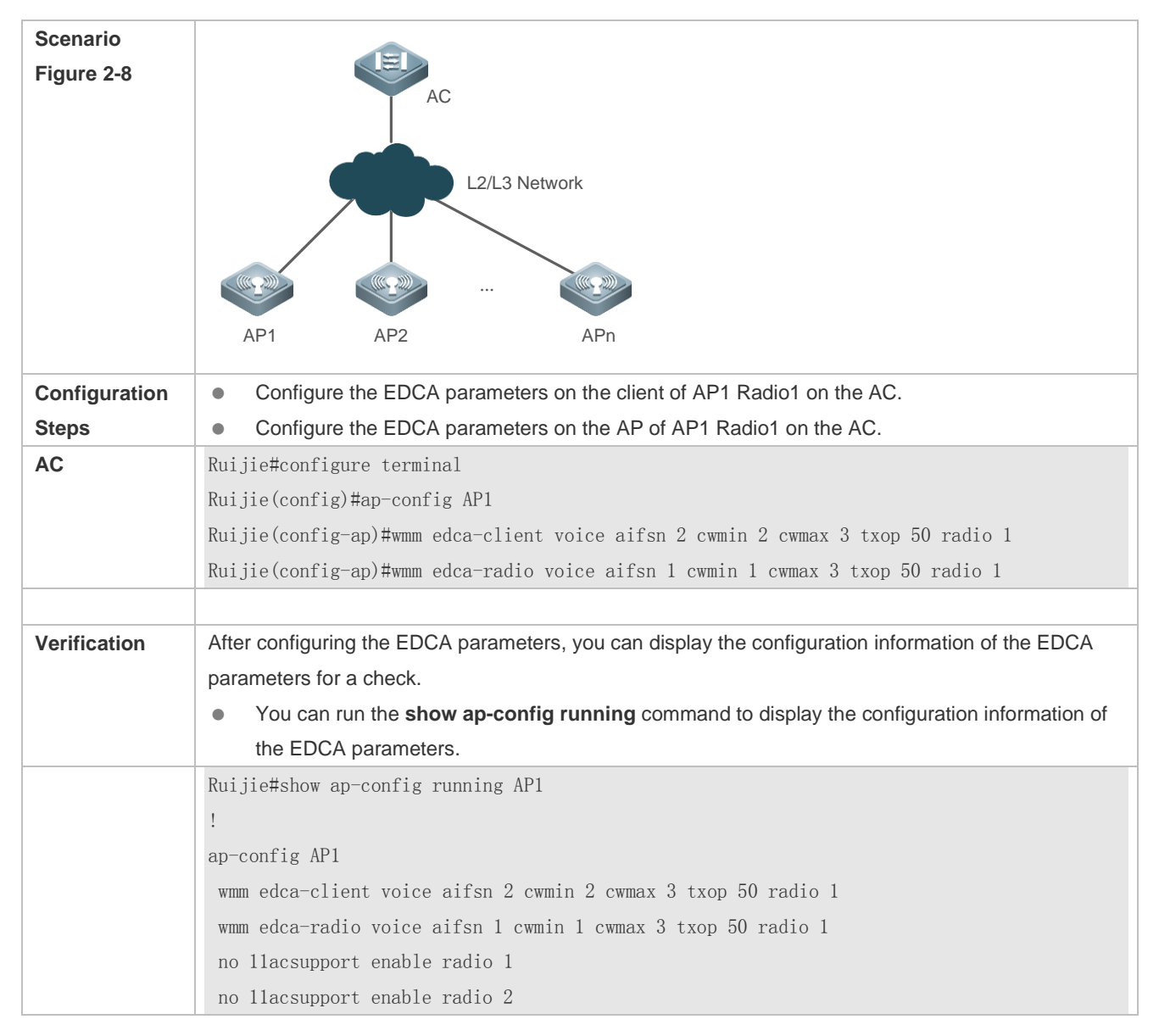

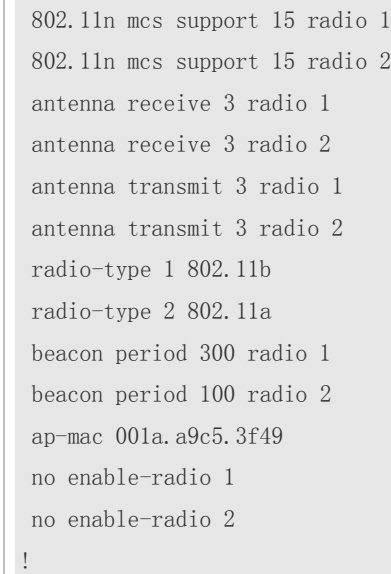

### **Common Errors**

None.

# <span id="page-344-0"></span>**2.4.7 Configuring the Allowed Access Signal Strength**

### **Configuration Effect**

 You can control the Beacon frame broadcast coverage of the AP to prevent access of remote wireless users. You can also limit the minimum value of the RSSI for wireless users. When the RSSI of the request frame sent from a wireless user is smaller than this minimum value, the access of this wireless user is prohibited.

#### **Notes**

- If the minimum RSSI for wireless user access is set to too great, many wireless users may fail to access the WLAN.
- If the management frame transmit power is set to too great, many remote wireless users may fail to discover the network.

#### **Configuration Steps**

- **Configuring the Minimum RSSI for Wireless User Access**
- Optional configuration. By default, the minimum RSSI for wireless user access is 0. That is, all users are allowed to access the WLAN, no matter how large the RSSI is.
- Unless otherwise specified, the configuration shall be performed in AP configuration mode on the AC device.
- **Configuring the Management Frame Transmit Power**
- Optional configuration. By default, the management frame transmit power is 0. That is, the management frame transmit power is not configured by default.
- Unless otherwise specified, the configuration shall be performed in AP configuration mode on the AC.

#### **Verification**

 You can run the **show ap-config running** command to display the configuration information of the allowed access signal strength.

# **Related Commands**

## **Configuring the Minimum RSSI for Wireless User Access**

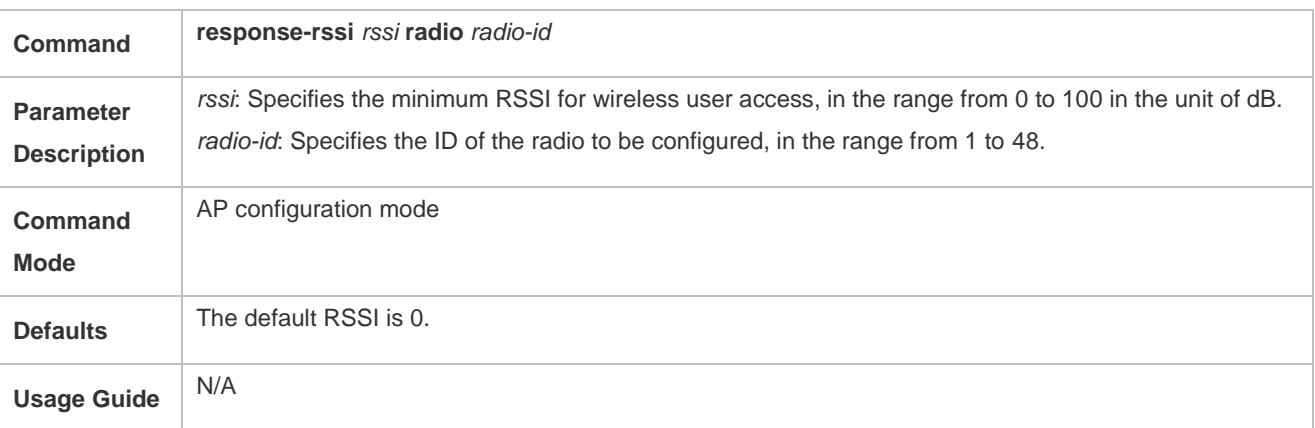

### **Configuring the Management Frame Transmit Power**

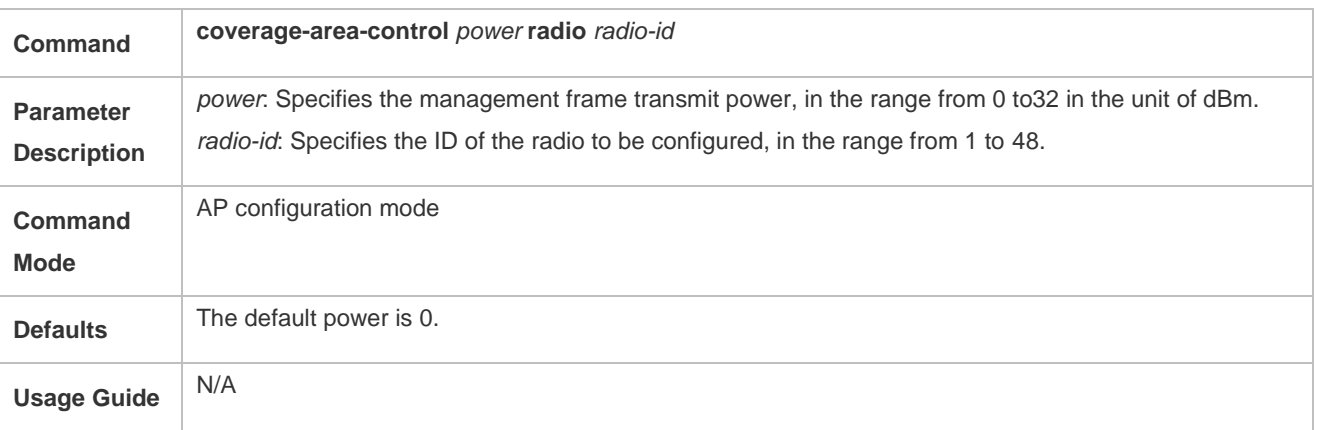

# **Configuration Examples**

### **Configuring the Allowed Access Signal Strength**

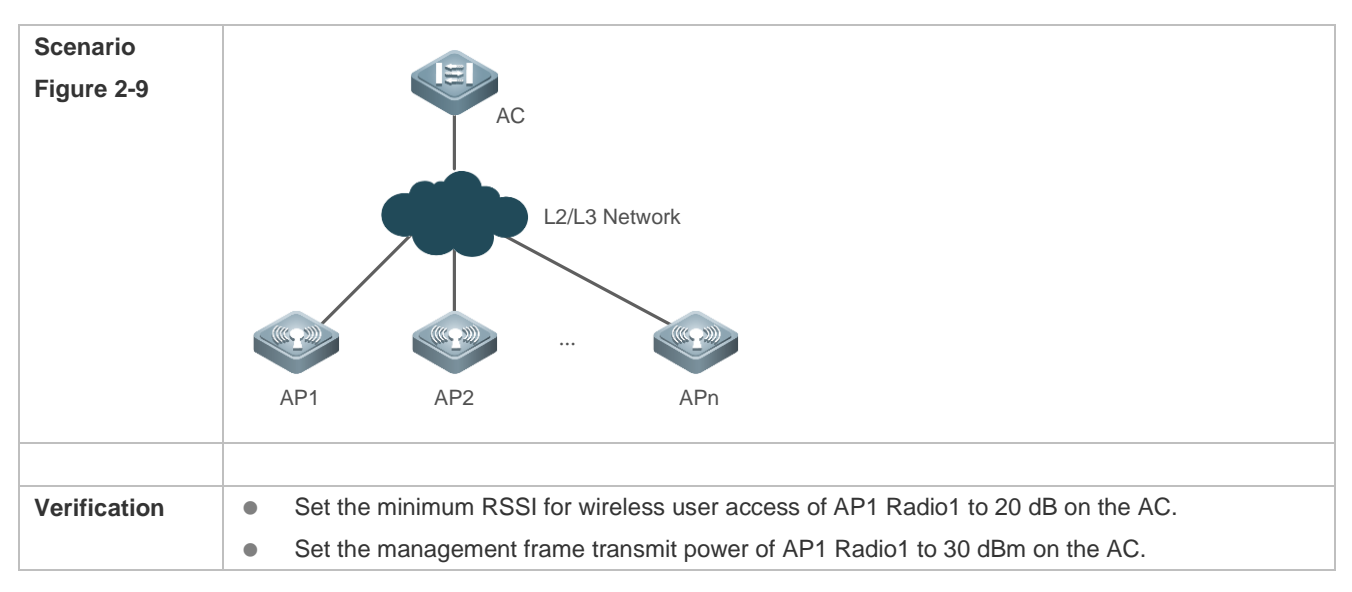

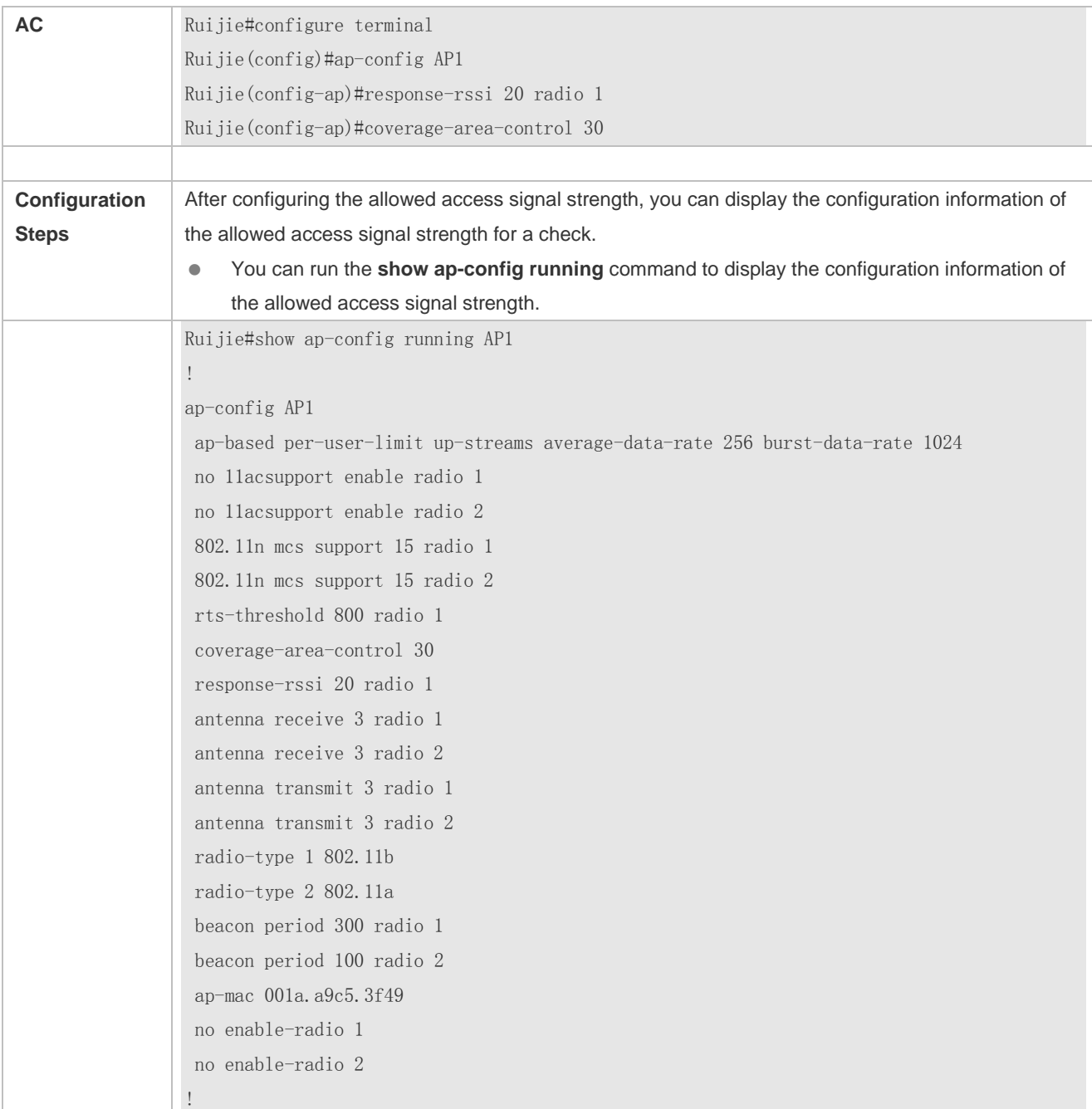

# **Common Errors**

None.

# <span id="page-346-0"></span>**2.4.8 Configuring the Number of Access Users Allowed by the AP**

# **Configuration Effect**

 Limit the STA number for the AP to implement load balancing to a certain extent, avoiding uneven distribution of AP access users.

## **Notes**

None.

### **Configuration Steps**

- **Configuring AP-Based STA Number Limit**
- Optional configuration. By default, the AP-based STA number limit is 32.
- Unless otherwise specified, the configuration shall be performed in AP configuration mode on the AC device.

## **Verification**

 You can run the **show ap-config running** command to display the configuration information of the AP-based STA number limit.

### **Related Commands**

## **Configuring AP-Based STA Number Limit**

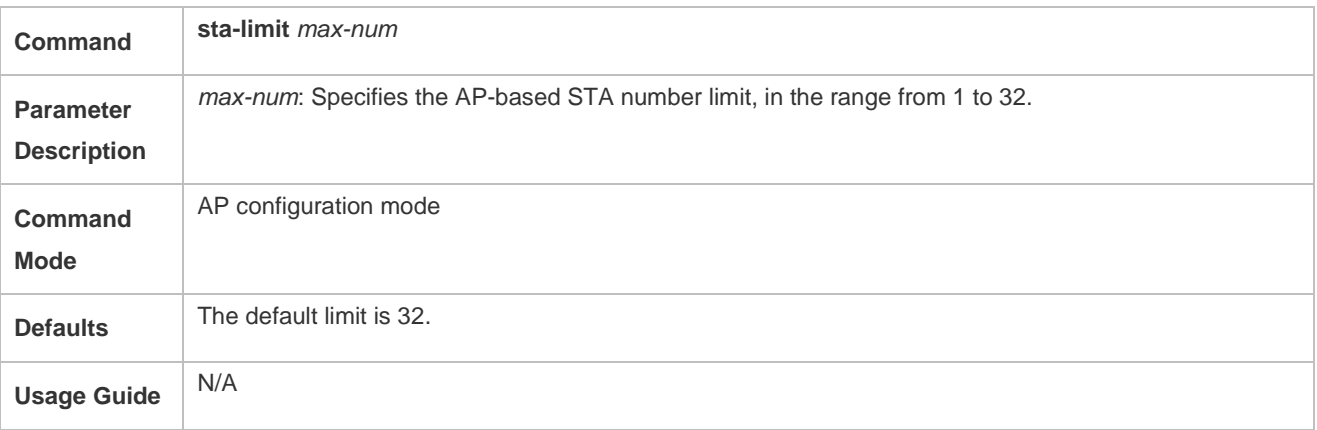

# **Configuration Examples**

#### **Configuring AP-Based STA Number Limit**

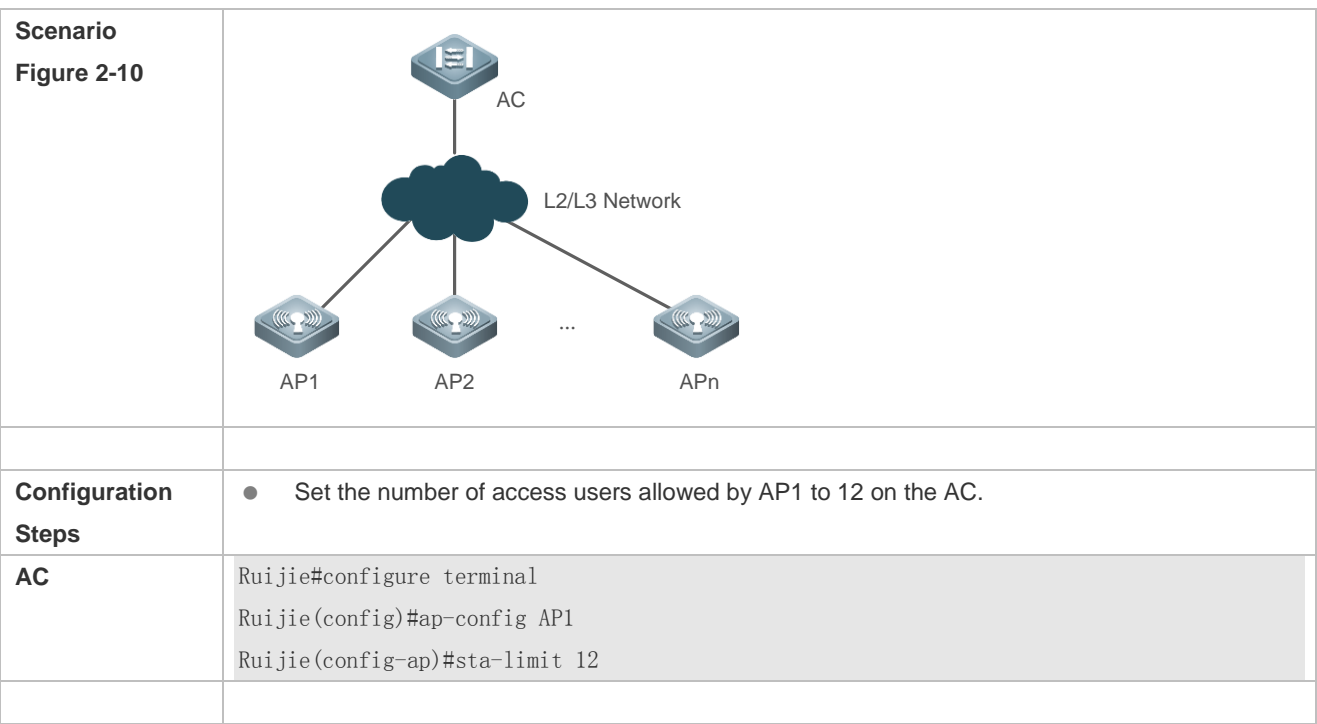

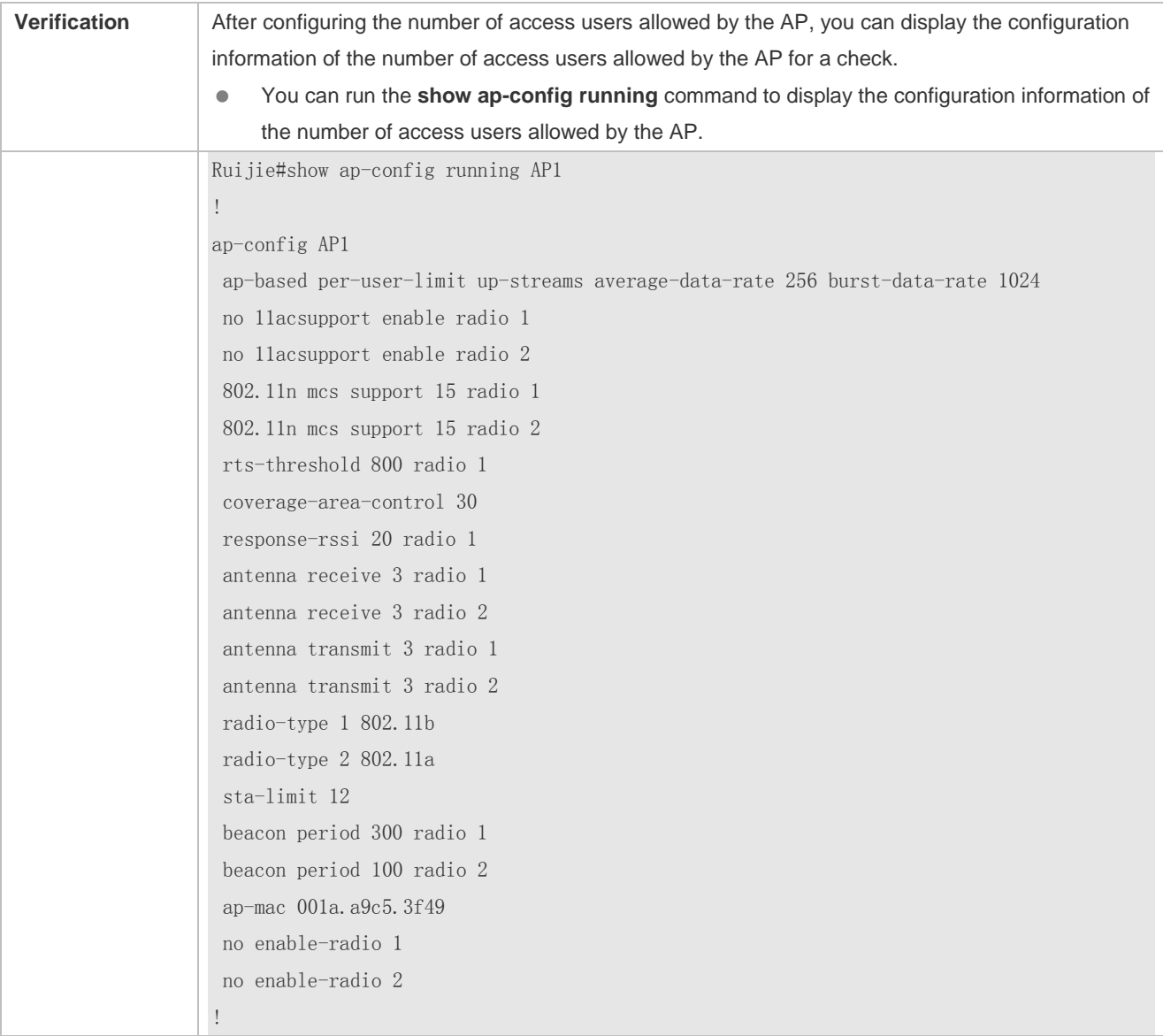

## **Common Errors**

None.

# <span id="page-348-0"></span>**2.4.9 Configuring a Pure 11n Network**

## **Configuration Effect**

 Configure a pure 11n network to prohibit access of non-11n devices; make all the 11n devices of the network to use pure HT header for transmission; reduce the size of the packet header; increase the available channel bandwidth for the wireless users.

## **Notes**

● Pure 11n network does not allow access of non-11n devices.

# **Configuration Steps**

**Configuring Whether to Support 11a or Not**

- Optional configuration. By default, access of 11a users at 5 GHz is supported.
- This configuration takes effect only when the radio of the AP operates at 5 GHz.

#### **Configuring Whether to Support 11b or Not**

- Optional configuration. By default, access of 11b users at 2.4 GHz is supported.
- This configuration takes effect only when the radio of the AP operates at 2.4 GHz.

#### **Configuring Whether to Support 11g or Not**

- Optional configuration. By default, access of 11g users at 2.4 GHz is supported.
- This configuration takes effect only when the radio of the AP operates at 2.4 GHz.

## **Configuring Whether to Support 11na or Not**

- Optional configuration. By default, access of 11n users at 5 GHz is supported.
- This configuration takes effect only when the radio of the AP operates at 5 GHz.

### **Configuring Whether to Support 11ng or Not**

- Optional configuration. By default, access of 11n users at 2.4 GHz is supported.
- This configuration takes effect only when the radio of the AP operates at 2.4 GHz.

#### **Verification**

 You can run the **show ap-config running** command to display the configuration information of the pure 11n network.

### **Related Commands**

#### **Configuring Whether to Support 11a or Not**

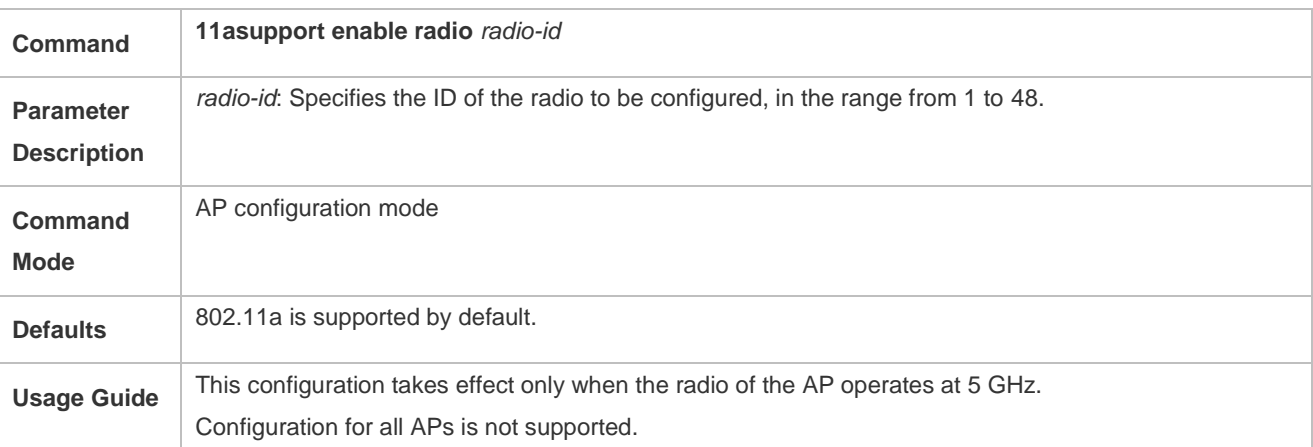

#### **Configuring Whether to Support 11b or Not**

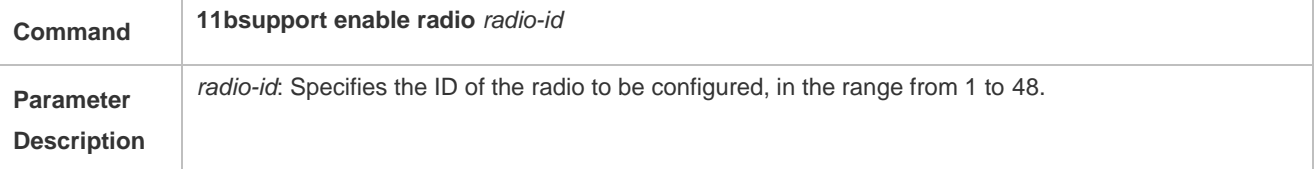

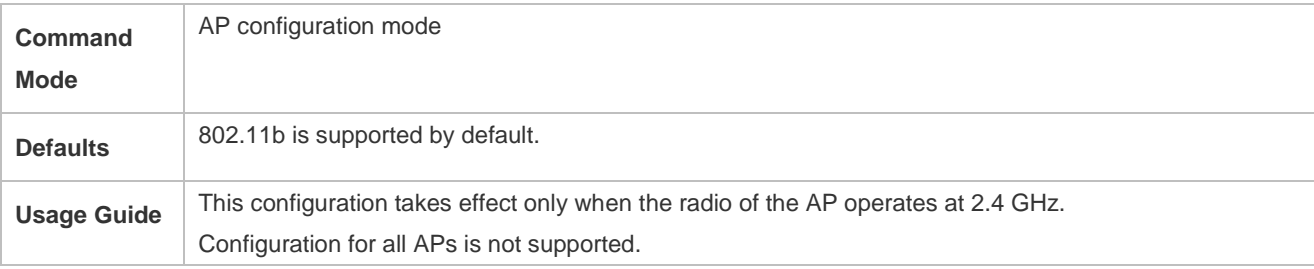

# **Configuring Whether to Support 11g or Not**

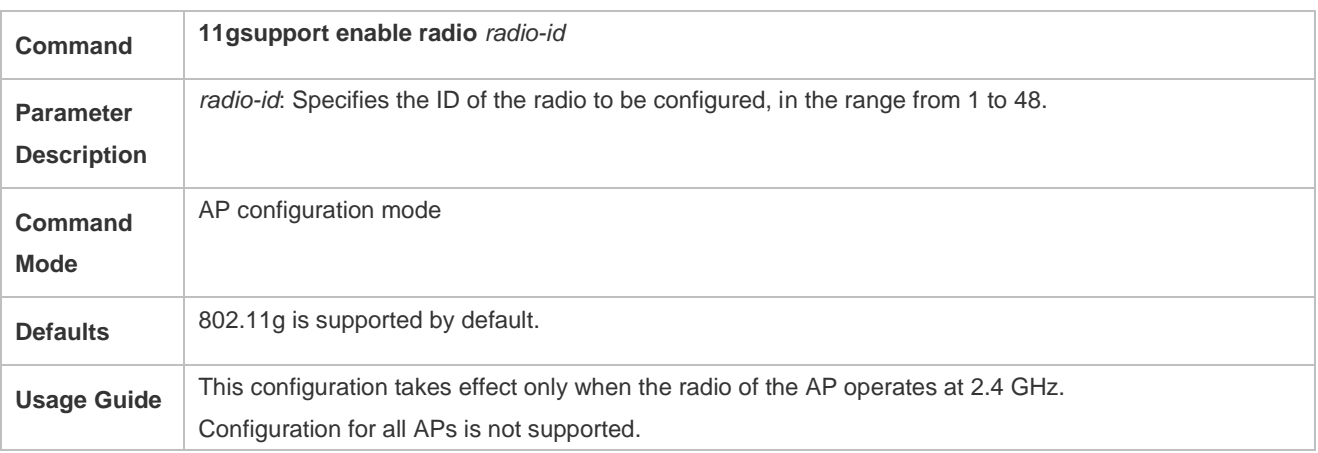

# **Configuring Whether to Support 11na or Not**

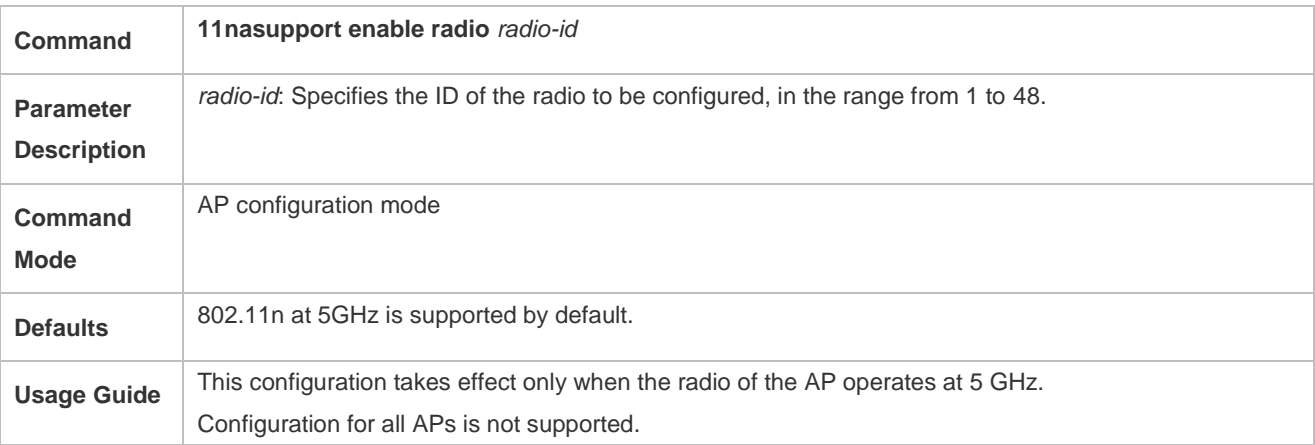

# **Configuring Whether to Support 11ng or Not**

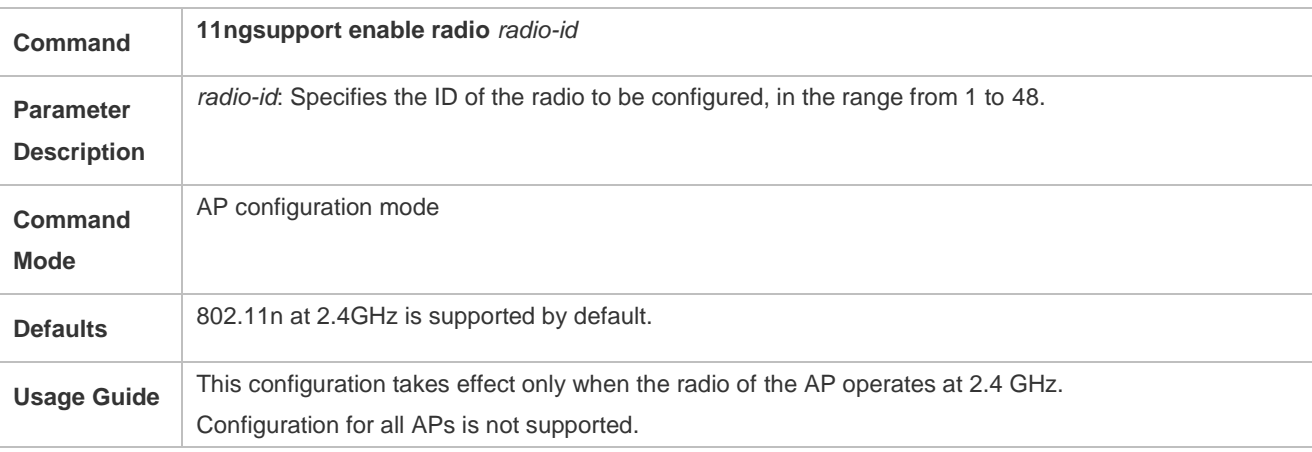

# **Configuration Examples**

# **Configuring a Pure 11n Network**

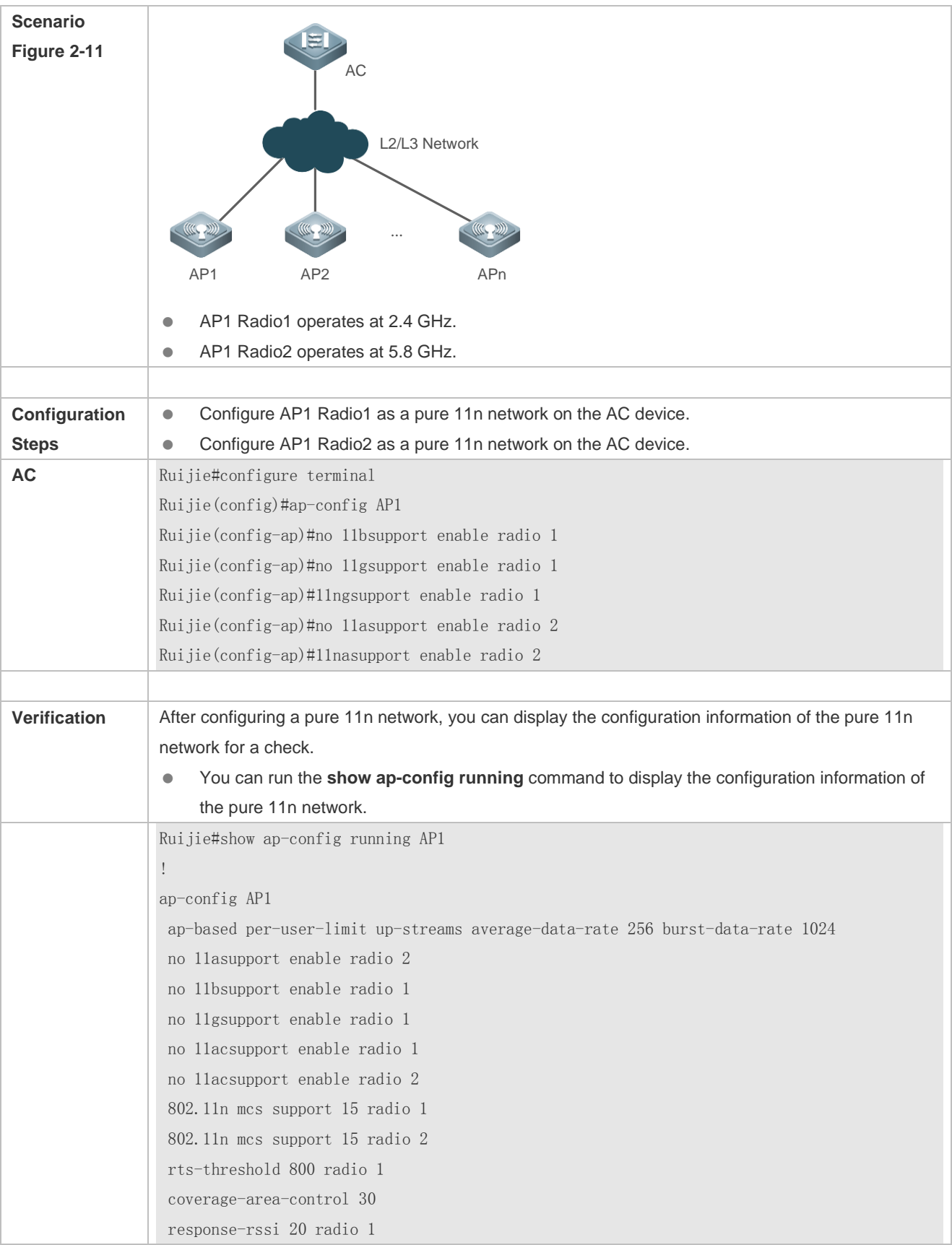

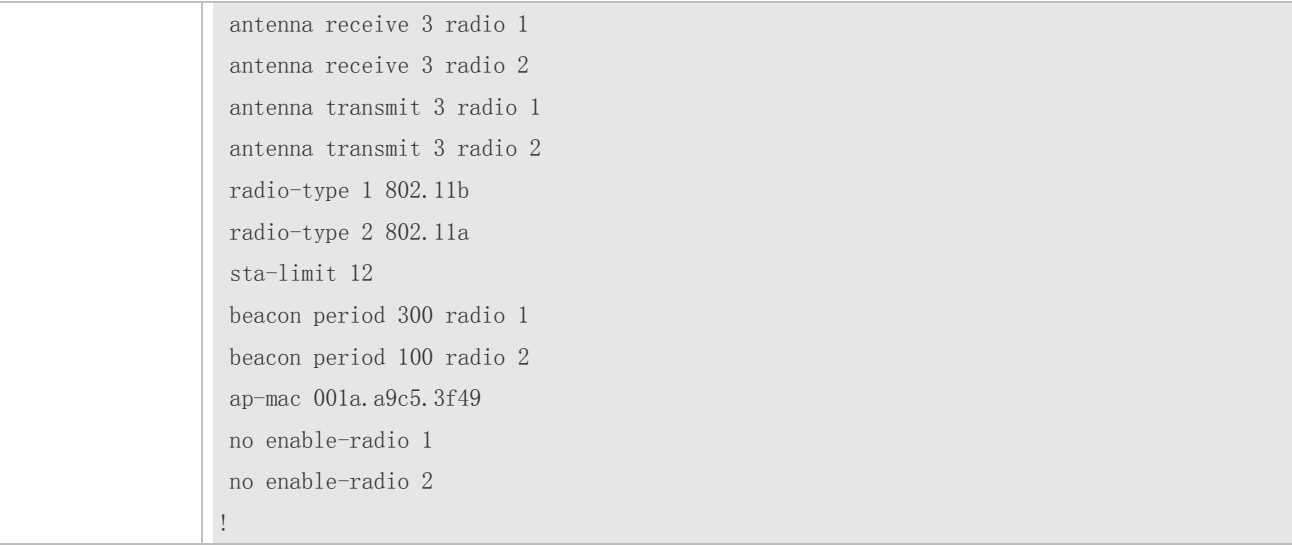

# <span id="page-352-0"></span>**2.4.10 Configuring Spectrum Navigation**

### **Configuration Effect**

• The spectrum navigation function of the WLAN is enabled, guiding access of the dual-band STA to the 5G frequency band.

### **Configuration Steps**

- **Enabling the Spectrum Navigation Function of the WLAN**
- **•** Mandatory configuration.
- Unless otherwise specified, this configuration shall be performed on the AC or fat AP.
- **Configuring the Lower Limit of STA Signal Strength Accepted by Spectrum Navigation**
- Optional configuration. This configuration is performed when the spectrum navigation coverage needs to be adjusted.
- Unless otherwise specified, this configuration shall be performed on the AC.
- **Configuring the Number of Times for Which Dual-Band STA Access to 2.4G Band is Denied**
- Optional configuration. This configuration is performed when dual-band STA access to 2.4G band needs to be denied. If access of many dual-band STAs lasts for a very long time or fails after the configuration, you need to set a lower value or remove the configuration.
- Unless otherwise specified, this configuration shall be performed on the AC.

### **Configuring the STA Information Aging Time**

- Optional configuration. If no dual-band STA switches to a single-band 2.4G STA in the environment, you can configure a relatively large aging time. Otherwise, you can configure a relatively small aging time. If you cannot determine whether this type of switching occurs in the environment, use the default configuration.
- Unless otherwise specified, this configuration shall be performed on the AC.
- **Configuring the Detection Period Count of Suppression STA**
- Optional configuration. If a single-band 2.4G STA cannot discover the WLAN for a long time, you shall decrease the value.
- Unless otherwise specified, this configuration shall be performed on the AC.

#### **Configuring the Threshold of STA Detection Scanning Period**

- Optional configuration. If a single-band 2.4G STA cannot discover the WLAN for a long time, you shall decrease the value. It is recommended to use the default setting if the condition is unclear.
- Unless otherwise specified, this configuration shall be performed on the AC.

#### **Verification**

- Run the **show band-select configuration** command to display the spectrum navigation parameter configuration on the device.
- Run the **show running-config** command to display whether the spectrum navigation function is enabled for the WLAN.
- After the device operates for a certain time, run the **show band-select statistics** command to display the running statistics on the device.
- Capture packets to check whether spectrum navigation has controlled the active detection process.

## **Related Commands**

### **Enabling the Spectrum Navigation Function of the WLAN**

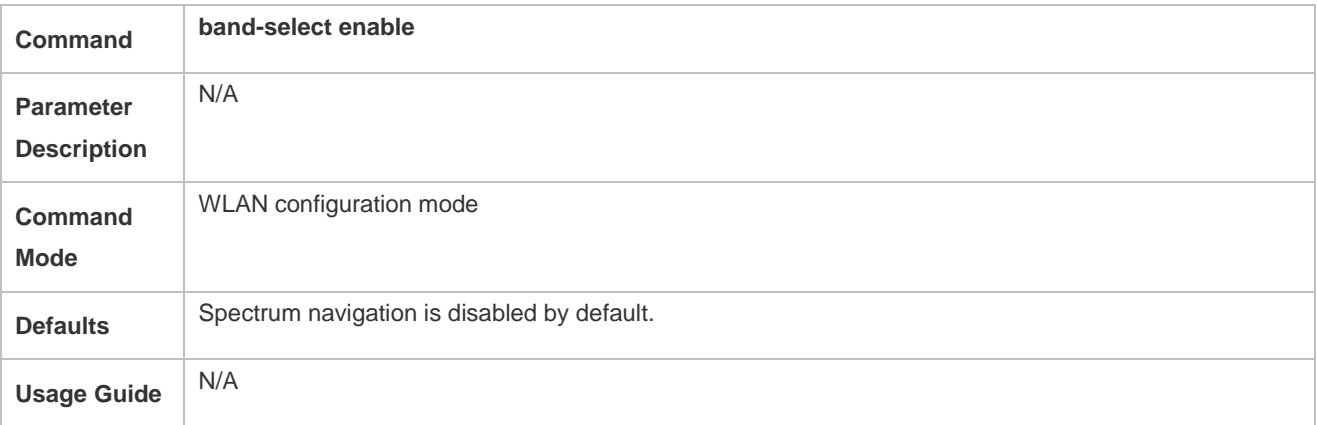

#### **Configuring the Lower Limit of STA Signal Strength Accepted by Spectrum Navigation**

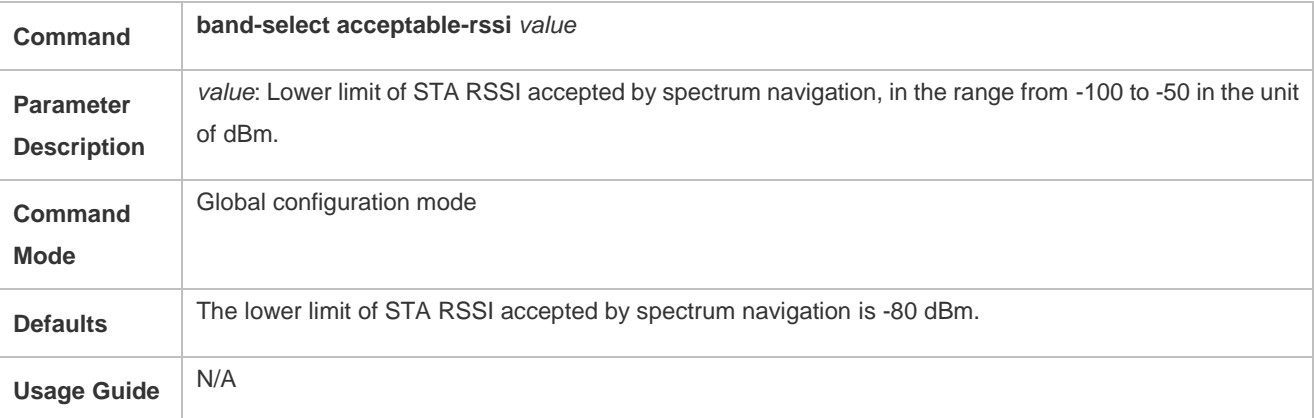

# **Configuring the Number of Times for Which Dual-Band STA Access to 2.4G Band is Denied**

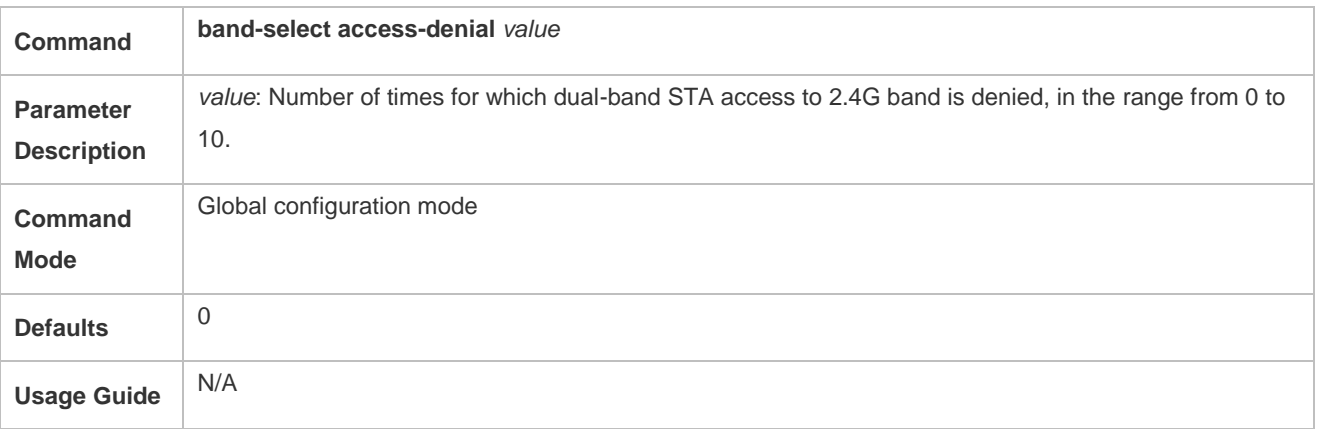

# **Configuring the STA Information Aging Time**

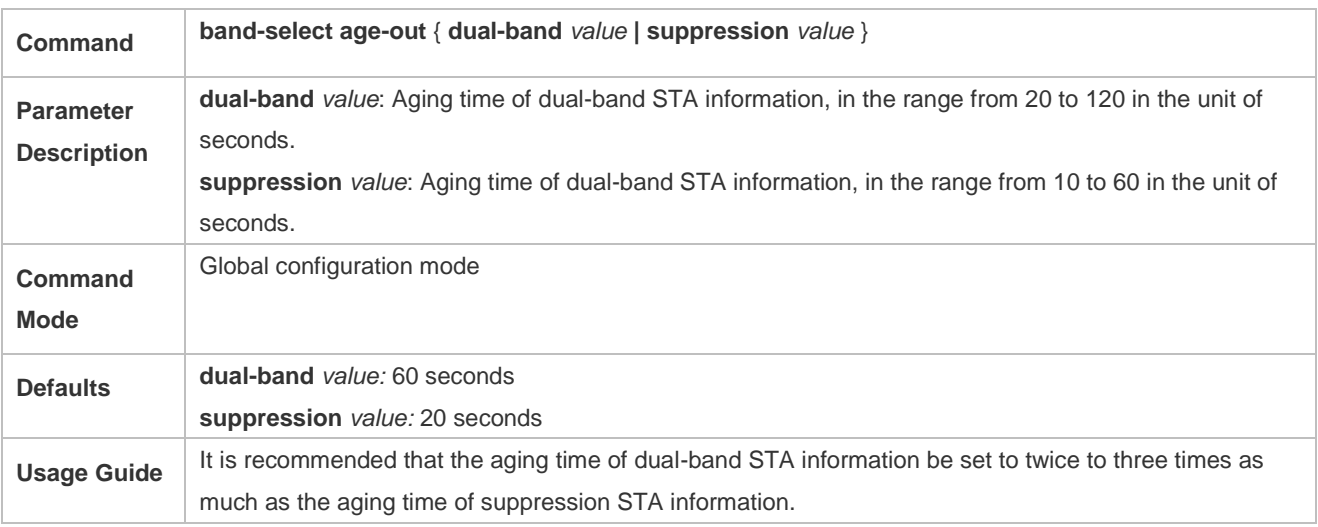

## **Configuring the Detection Period Count Value of Suppression STA**

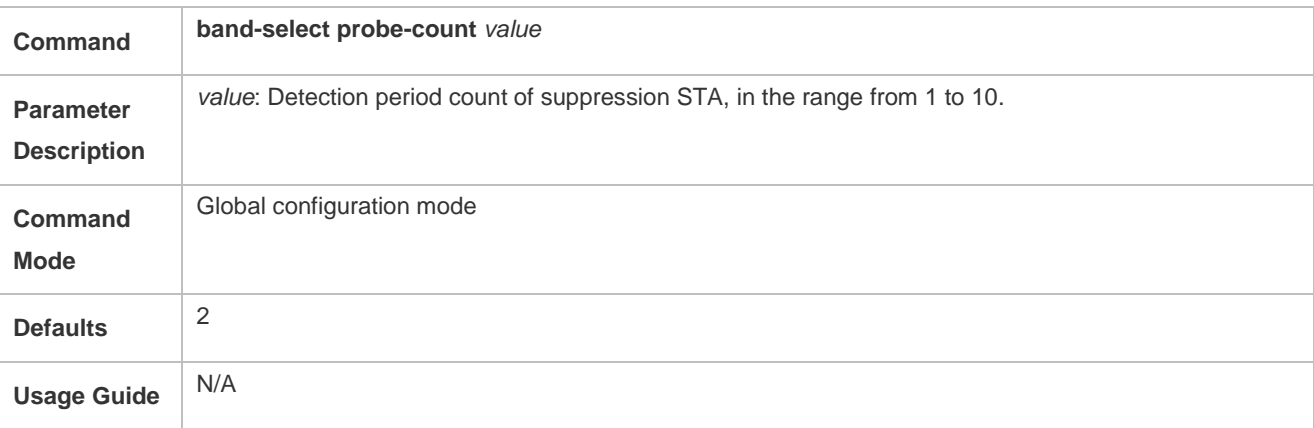

## **Configuring the Threshold of STA Detection Scanning Period**

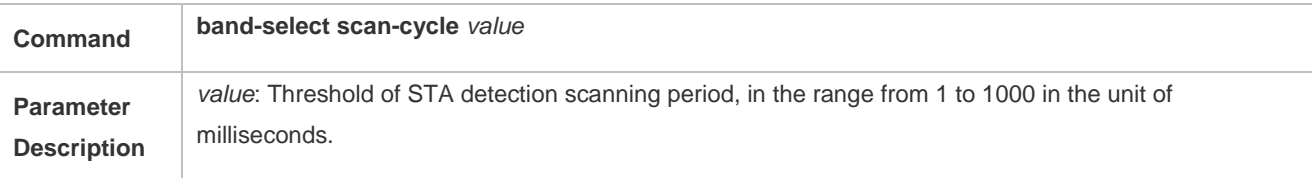

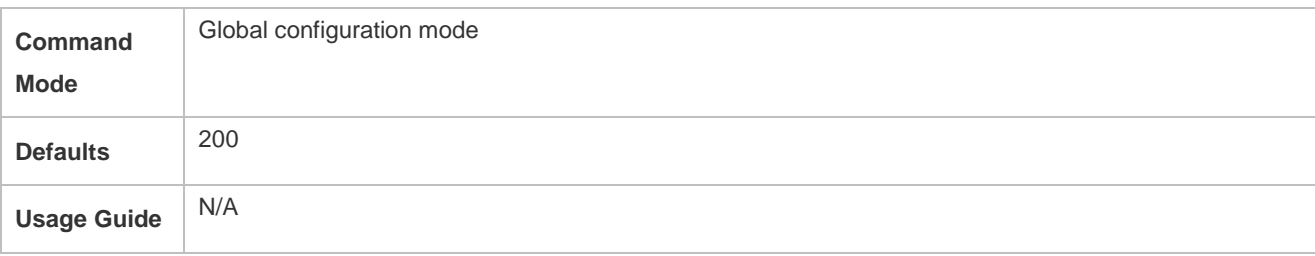

# **Configuration Examples**

# **Configuring WLAN Spectrum Navigation for Fit AP Architecture**

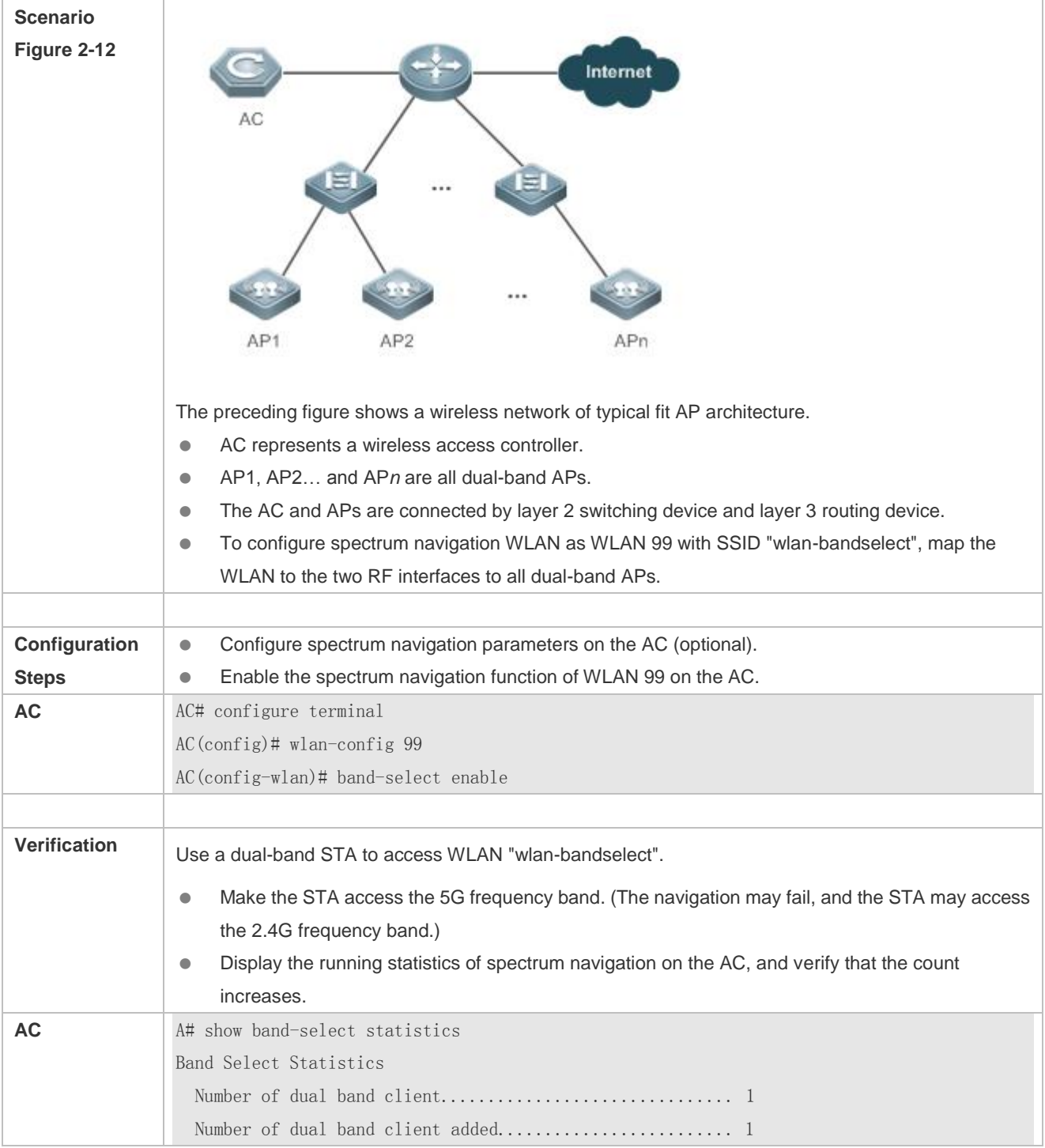

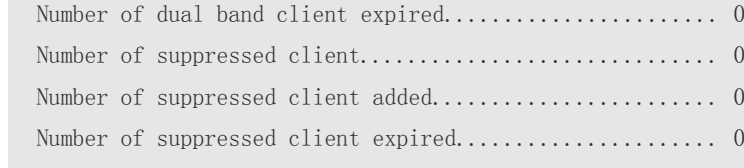

#### **Common Errors**

- Spectrum navigation parameters are improperly configured.
- The spectrum navigation function is not enabled.
- One of the two RF interfaces of the dual-band AP is disabled.

# <span id="page-356-0"></span>**2.4.11 Configuring One-Click Network Optimization**

### **Configuration Effect**

**Improve the network performance.** 

## **Configuration Steps**

- **Configuring Network Optimization Options**
- **•** Optional.
- Enable network optimization on the AC unless otherwise specified.
- Run the **wopt choose** command to configure network optimization options. At least one option is selected.
- Network optimization options can be configured via the network optimization function to improve network performance. Users can select network optimization options based on recommended configurations and actual network conditions. The **no** form is not supported to restore the configurations before optimization. Therefore, if the configurations are incorrect, modify the configurations in corresponding mode.

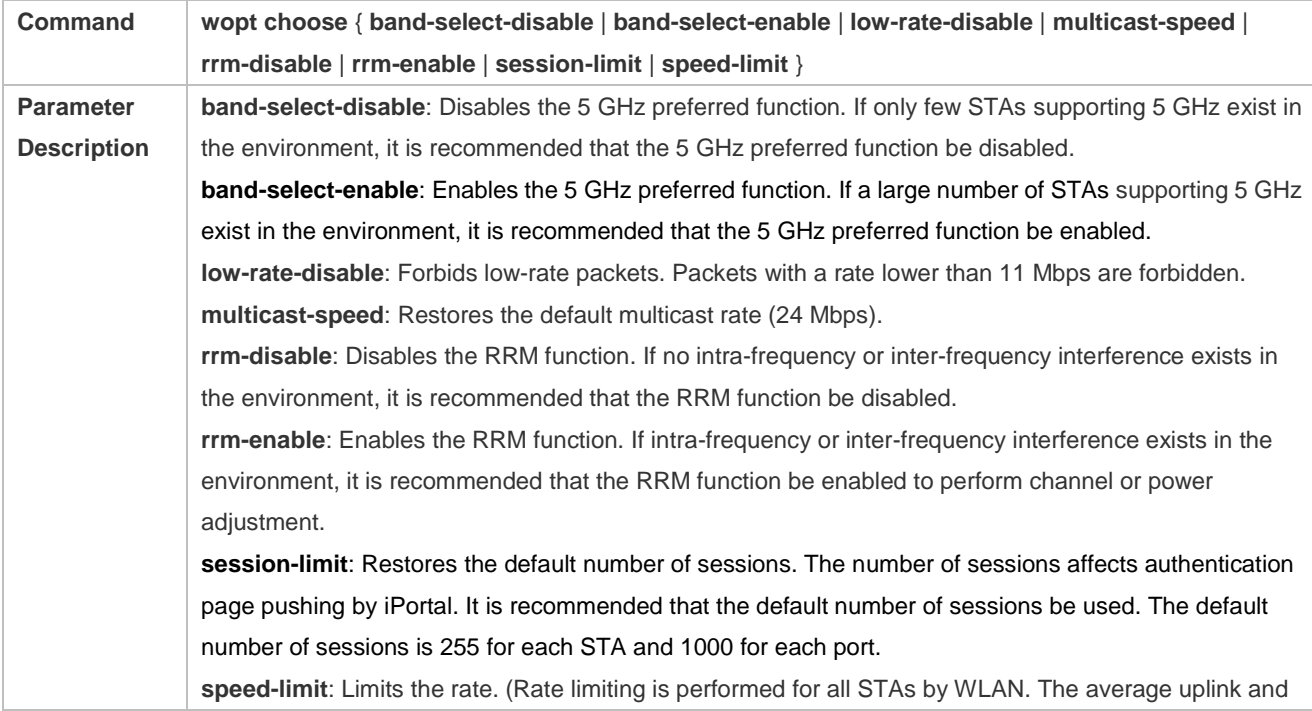

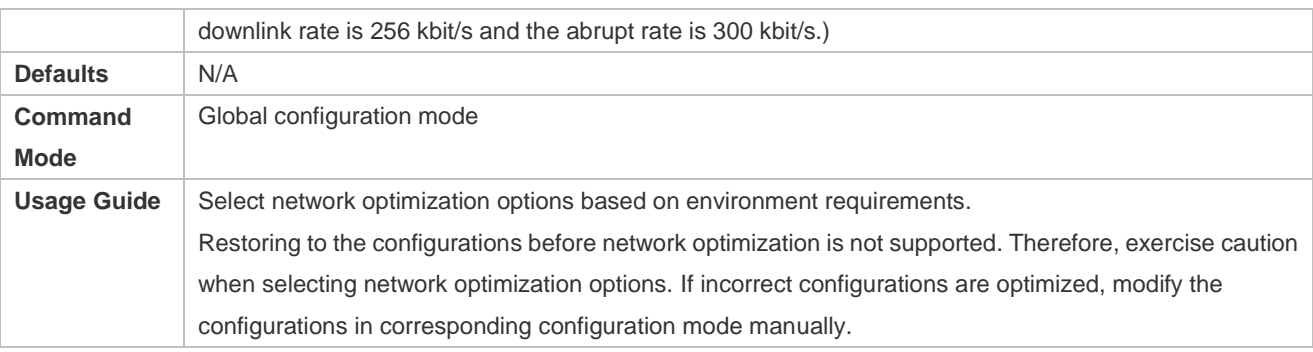

## **Configuring One-Click Network Optimization**

- Optional.
- Enable network optimization on the AC unless otherwise specified.
- Run the **wopt enable** command to configure one-click network optimization.
- One-click network optimization can be configured via the network optimization function to improve network performance. The **no** form is not supported to restore the configurations before optimization. Therefore, if the configurations are incorrect, modify the configurations in corresponding mode.

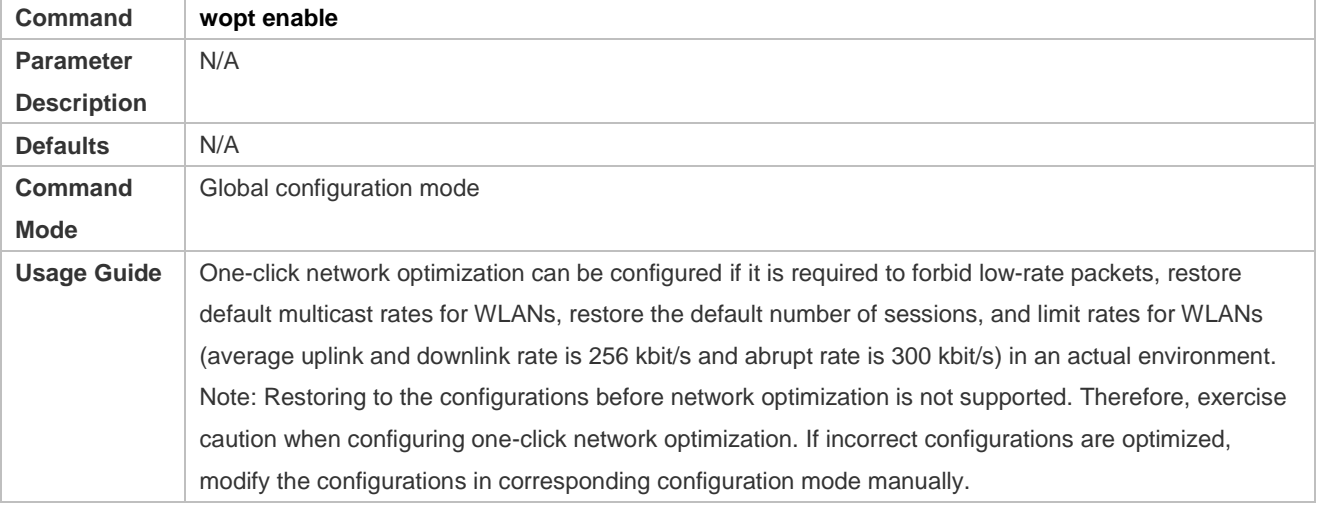

#### **Verification**

Run the **show wopt** command to display network optimization information.

# **Configuration**

**Example**

**Configuring Network Optimization Options in a Fit AP Architecture**

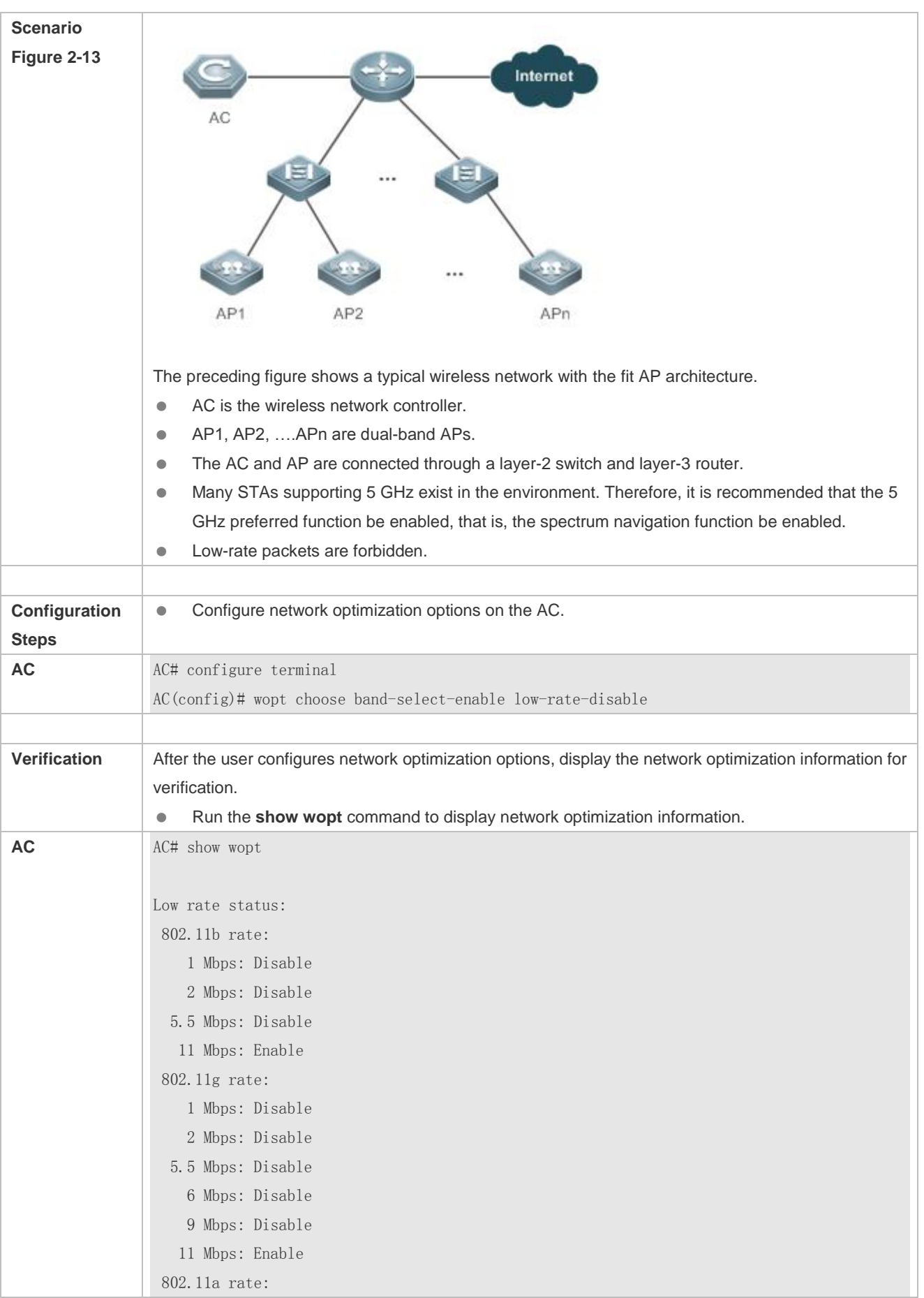

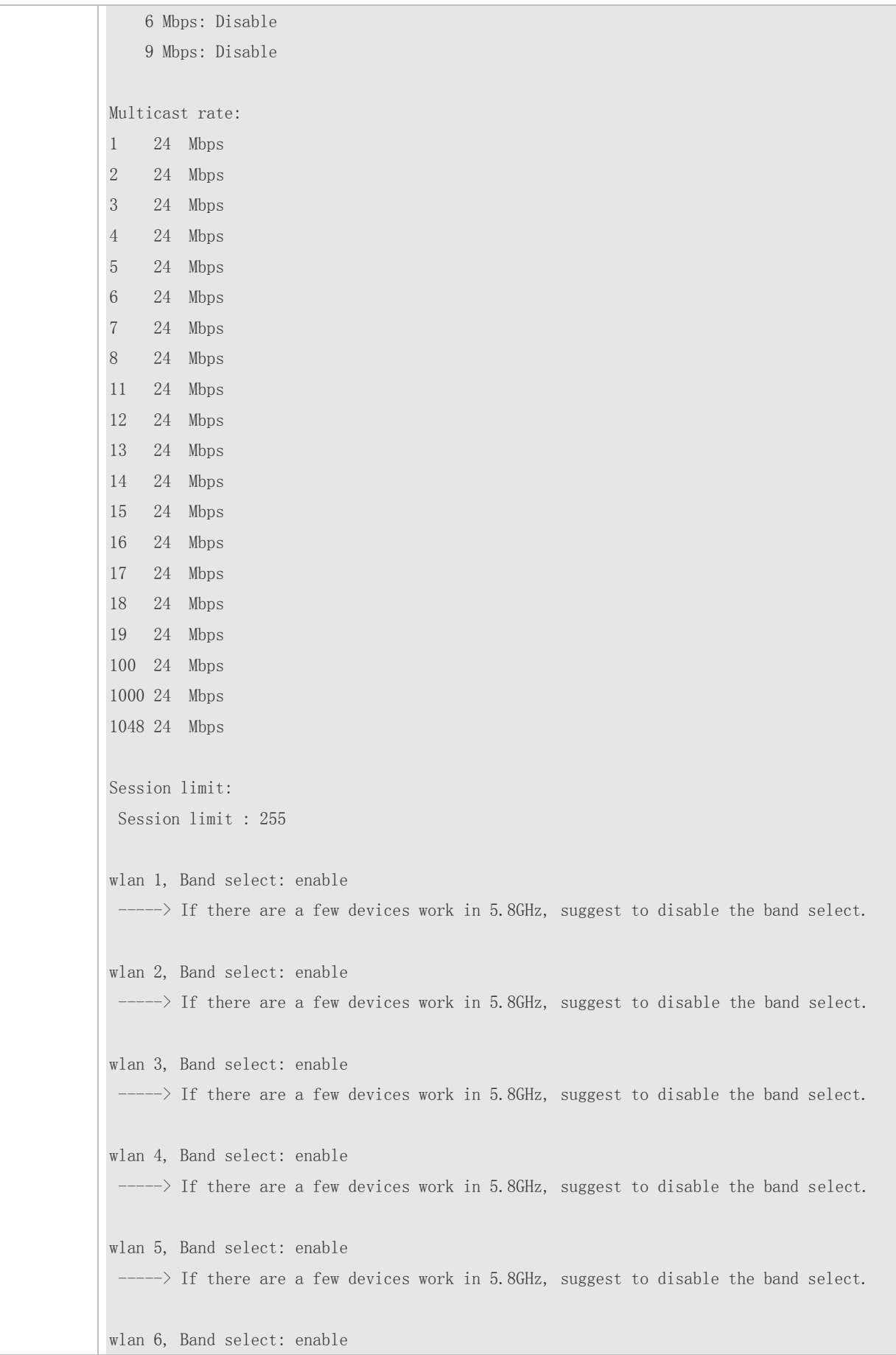
$\rightarrow$   $\rightarrow$  If there are a few devices work in 5.8GHz, suggest to disable the band select. wlan 7, Band select: enable  $\rightarrow$  If there are a few devices work in 5.8GHz, suggest to disable the band select. wlan 8, Band select: enable -----> If there are a few devices work in 5.8GHz, suggest to disable the band select. wlan 11, Band select: enable -----> If there are a few devices work in 5.8GHz, suggest to disable the band select. wlan 12, Band select: enable -----> If there are a few devices work in 5.8GHz, suggest to disable the band select. wlan 13, Band select: enable -----> If there are a few devices work in 5.8GHz, suggest to disable the band select. wlan 14, Band select: enable -----> If there are a few devices work in 5.8GHz, suggest to disable the band select. wlan 15, Band select: enable -----> If there are a few devices work in 5.8GHz, suggest to disable the band select. wlan 16, Band select: enable -----> If there are a few devices work in 5.8GHz, suggest to disable the band select. wlan 17, Band select: enable -----> If there are a few devices work in 5.8GHz, suggest to disable the band select. wlan 18, Band select: enable  $\rightarrow$  If there are a few devices work in 5.8GHz, suggest to disable the band select. wlan 19, Band select: enable -----> If there are a few devices work in 5.8GHz, suggest to disable the band select. wlan 100, Band select: enable  $\rightarrow$  If there are a few devices work in 5.8GHz, suggest to disable the band select. wlan 1000, Band select: enable -----> If there are a few devices work in 5.8GHz, suggest to disable the band select. wlan 1048, Band select: enable -----> If there are a few devices work in 5.8GHz, suggest to disable the band select.

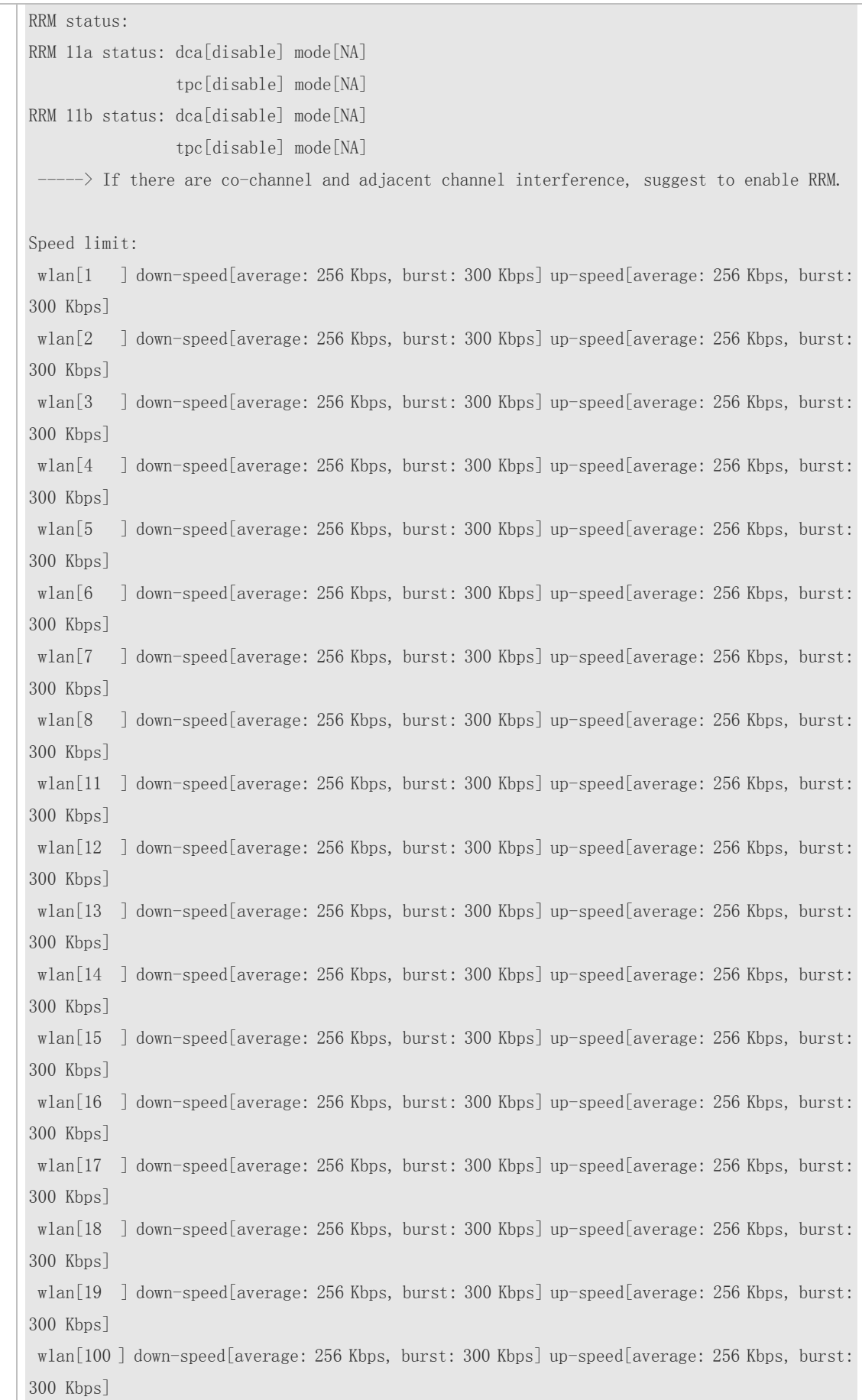

wlan[1000] down-speed[average: 256 Kbps, burst: 300 Kbps] up-speed[average: 256 Kbps, burst: 300 Kbps] wlan[1048] down-speed[average: 256 Kbps, burst: 300 Kbps] up-speed[average: 256 Kbps, burst: 300 Kbps]

# **Configuring One-Click Network Optimization in Fit AP Architecture**

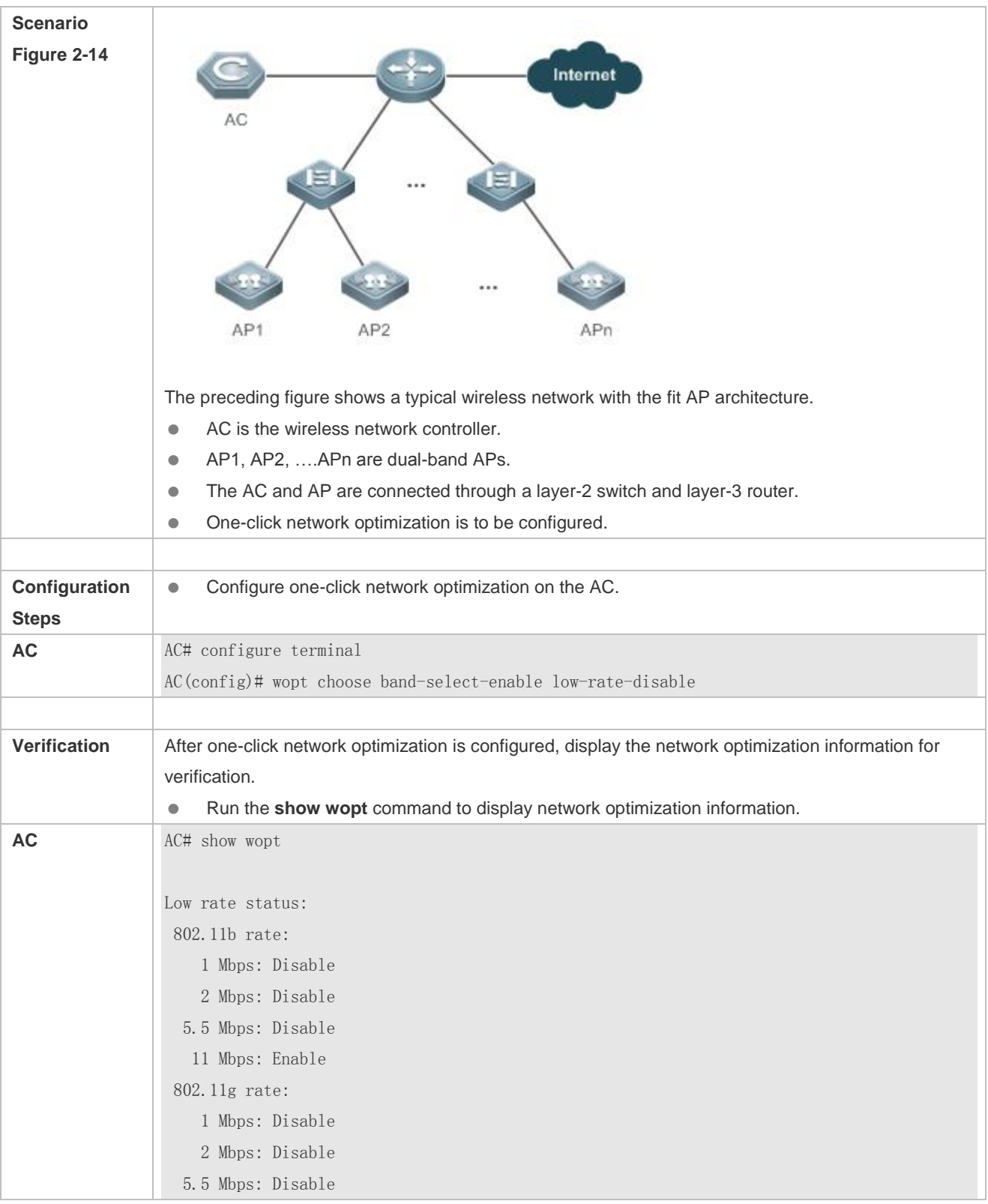

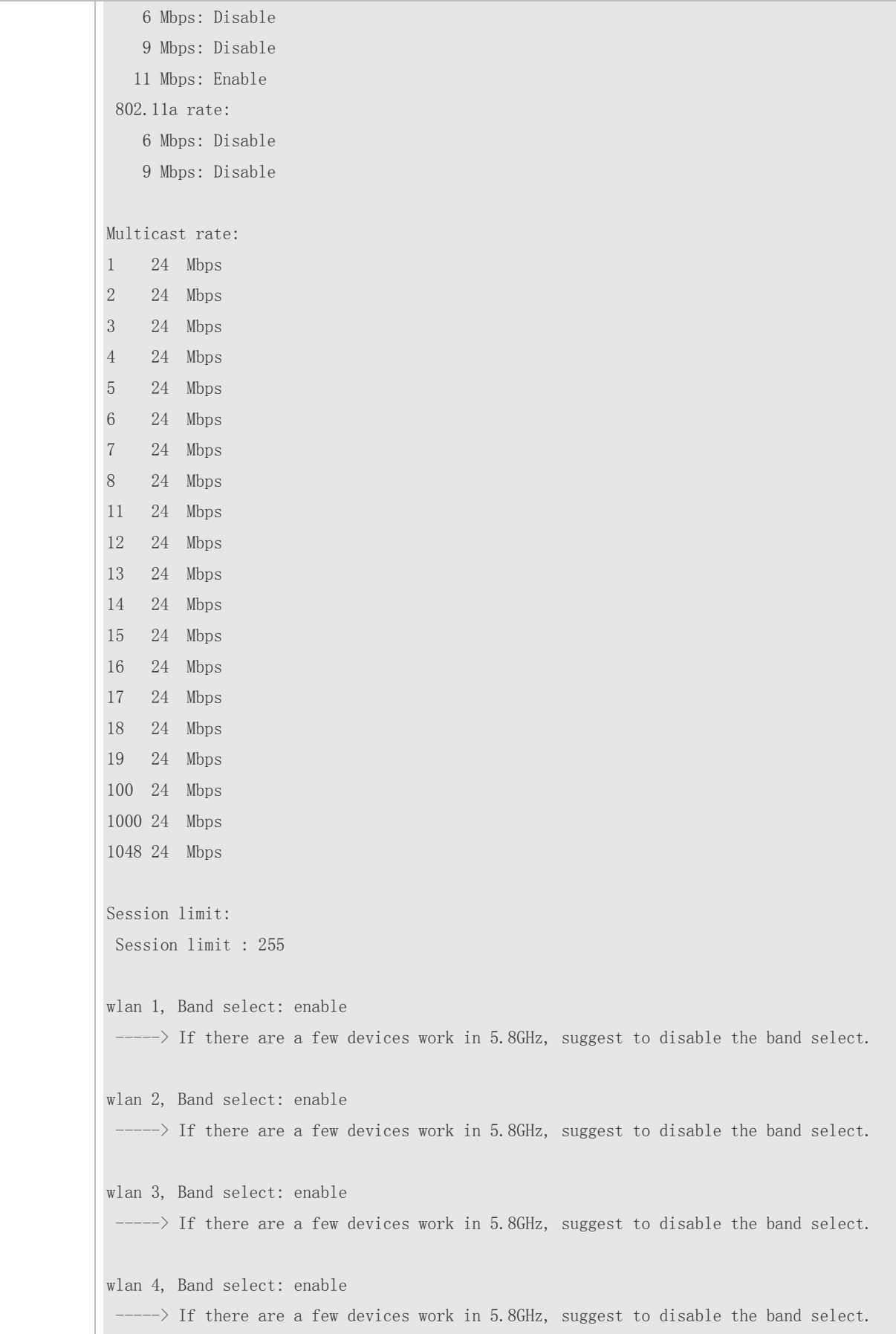

wlan 5, Band select: enable -----> If there are a few devices work in 5.8GHz, suggest to disable the band select. wlan 6, Band select: enable -----> If there are a few devices work in 5.8GHz, suggest to disable the band select. wlan 7, Band select: enable -----> If there are a few devices work in 5.8GHz, suggest to disable the band select. wlan 8, Band select: enable -----> If there are a few devices work in 5.8GHz, suggest to disable the band select. wlan 11, Band select: enable -----> If there are a few devices work in 5.8GHz, suggest to disable the band select. wlan 12, Band select: enable -----> If there are a few devices work in 5.8GHz, suggest to disable the band select. wlan 13, Band select: enable -----> If there are a few devices work in 5.8GHz, suggest to disable the band select. wlan 14, Band select: enable -----> If there are a few devices work in 5.8GHz, suggest to disable the band select. wlan 15, Band select: enable -----> If there are a few devices work in 5.8GHz, suggest to disable the band select. wlan 16, Band select: enable -----> If there are a few devices work in 5.8GHz, suggest to disable the band select. wlan 17, Band select: enable -----> If there are a few devices work in 5.8GHz, suggest to disable the band select. wlan 18, Band select: enable -----> If there are a few devices work in 5.8GHz, suggest to disable the band select. wlan 19, Band select: enable -----> If there are a few devices work in 5.8GHz, suggest to disable the band select. wlan 100, Band select: enable -----> If there are a few devices work in 5.8GHz, suggest to disable the band select. wlan 1000, Band select: enable  $\rightarrow$  If there are a few devices work in 5.8GHz, suggest to disable the band select.

wlan 1048, Band select: enable  $\rightarrow$  If there are a few devices work in 5.8GHz, suggest to disable the band select. RRM status: RRM 11a status: dca[disable] mode[NA] tpc[disable] mode[NA] RRM 11b status: dca[disable] mode[NA] tpc[disable] mode[NA]  $\rightarrow$  If there are co-channel and adjacent channel interference, suggest to enable RRM. Speed limit: wlan[1 ] down-speed[average: 256 Kbps, burst: 300 Kbps] up-speed[average: 256 Kbps, burst: 300 Kbps] wlan[2 ] down-speed[average: 256 Kbps, burst: 300 Kbps] up-speed[average: 256 Kbps, burst: 300 Kbps] wlan[3 ] down-speed[average: 256 Kbps, burst: 300 Kbps] up-speed[average: 256 Kbps, burst: 300 Kbps] wlan[4 ] down-speed[average: 256 Kbps, burst: 300 Kbps] up-speed[average: 256 Kbps, burst: 300 Kbps] wlan[5 ] down-speed[average: 256 Kbps, burst: 300 Kbps] up-speed[average: 256 Kbps, burst: 300 Kbps] wlan[6 ] down-speed[average: 256 Kbps, burst: 300 Kbps] up-speed[average: 256 Kbps, burst: 300 Kbps] wlan[7 ] down-speed[average: 256 Kbps, burst: 300 Kbps] up-speed[average: 256 Kbps, burst: 300 Kbps] wlan[8 ] down-speed[average: 256 Kbps, burst: 300 Kbps] up-speed[average: 256 Kbps, burst: 300 Kbps] wlan[11 ] down-speed[average: 256 Kbps, burst: 300 Kbps] up-speed[average: 256 Kbps, burst: 300 Kbps] wlan[12 ] down-speed[average: 256 Kbps, burst: 300 Kbps] up-speed[average: 256 Kbps, burst: 300 Kbps] wlan[13 ] down-speed[average: 256 Kbps, burst: 300 Kbps] up-speed[average: 256 Kbps, burst: 300 Kbps] wlan[14 ] down-speed[average: 256 Kbps, burst: 300 Kbps] up-speed[average: 256 Kbps, burst: 300 Kbps] wlan[15 ] down-speed[average: 256 Kbps, burst: 300 Kbps] up-speed[average: 256 Kbps, burst: 300 Kbps] wlan[16 ] down-speed[average: 256 Kbps, burst: 300 Kbps] up-speed[average: 256 Kbps, burst: 300 Kbps] wlan[17 ] down-speed[average: 256 Kbps, burst: 300 Kbps] up-speed[average: 256 Kbps, burst: 300 Kbps] wlan[18 ] down-speed[average: 256 Kbps, burst: 300 Kbps] up-speed[average: 256 Kbps, burst: 300 Kbps]

wlan[19 ] down-speed[average: 256 Kbps, burst: 300 Kbps] up-speed[average: 256 Kbps, burst: 300 Kbps] wlan[100 ] down-speed[average: 256 Kbps, burst: 300 Kbps] up-speed[average: 256 Kbps, burst: 300 Kbps] wlan[1000] down-speed[average: 256 Kbps, burst: 300 Kbps] up-speed[average: 256 Kbps, burst: 300 Kbps] wlan[1048] down-speed[average: 256 Kbps, burst: 300 Kbps] up-speed[average: 256 Kbps, burst: 300 Kbps]

# **2.4.12 Configuring Intelligent Network Optimization**

### **Configuration Effect**

**Perform intelligent network optimization based on network conditions.** 

## **Configuration Steps**

**Run the wis enable** command in configuration mode.

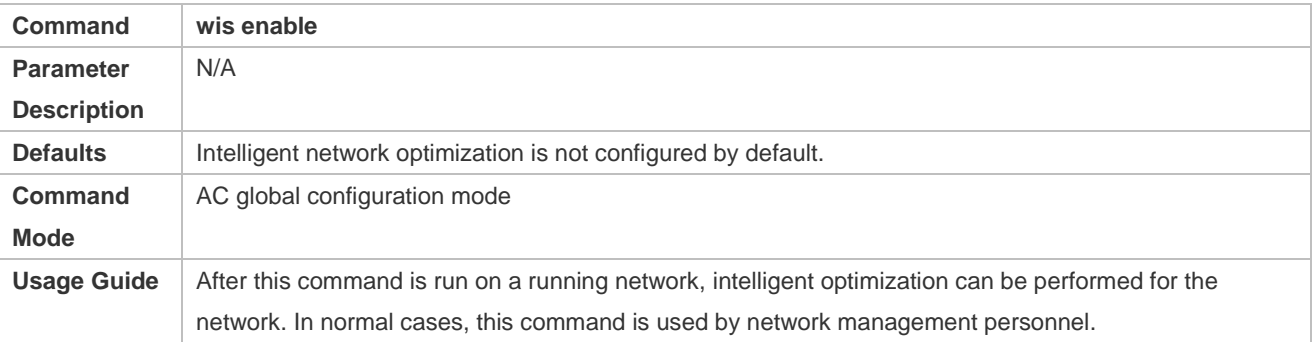

## **Verification**

Run the **show running** command to display the configurations.

# **Configuration**

**Example**

#### **Configuring Intelligent Network Optimization**

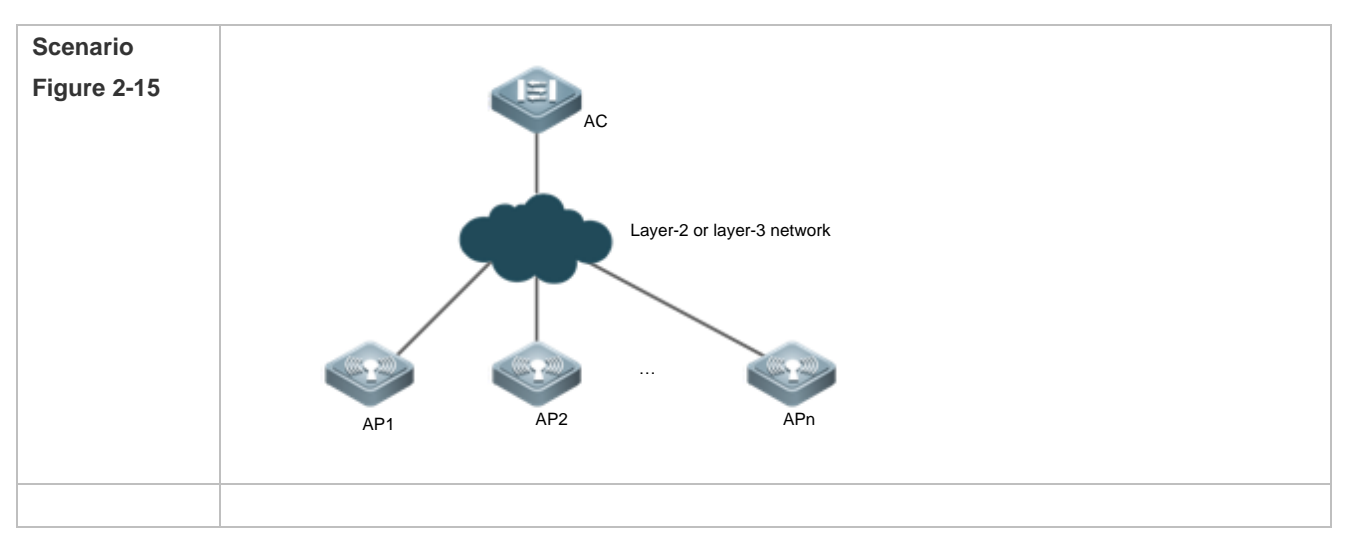

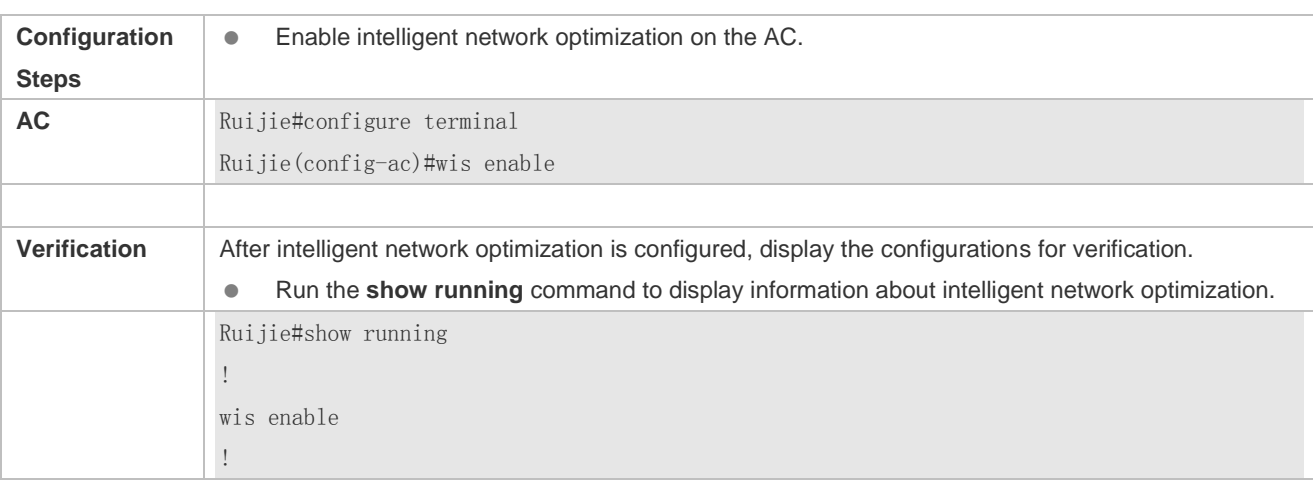

# **2.4.13 Configuring Mcell**

# **Configuration Effect**

**•** Enable dense deployment optimization.

# **Configuration Steps**

Run the **mcell** command in AP configuration mode.

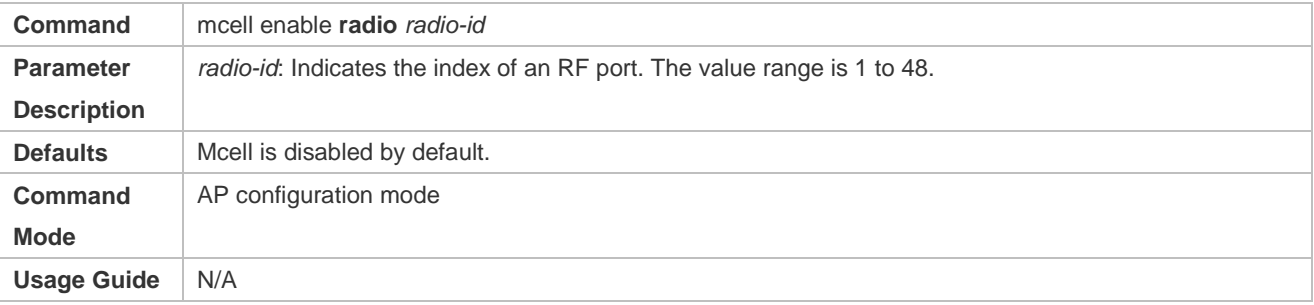

## **Verification**

Run the **show running** command to display the configurations.

# **Configuration**

**Example**

**Configuring Mcell**

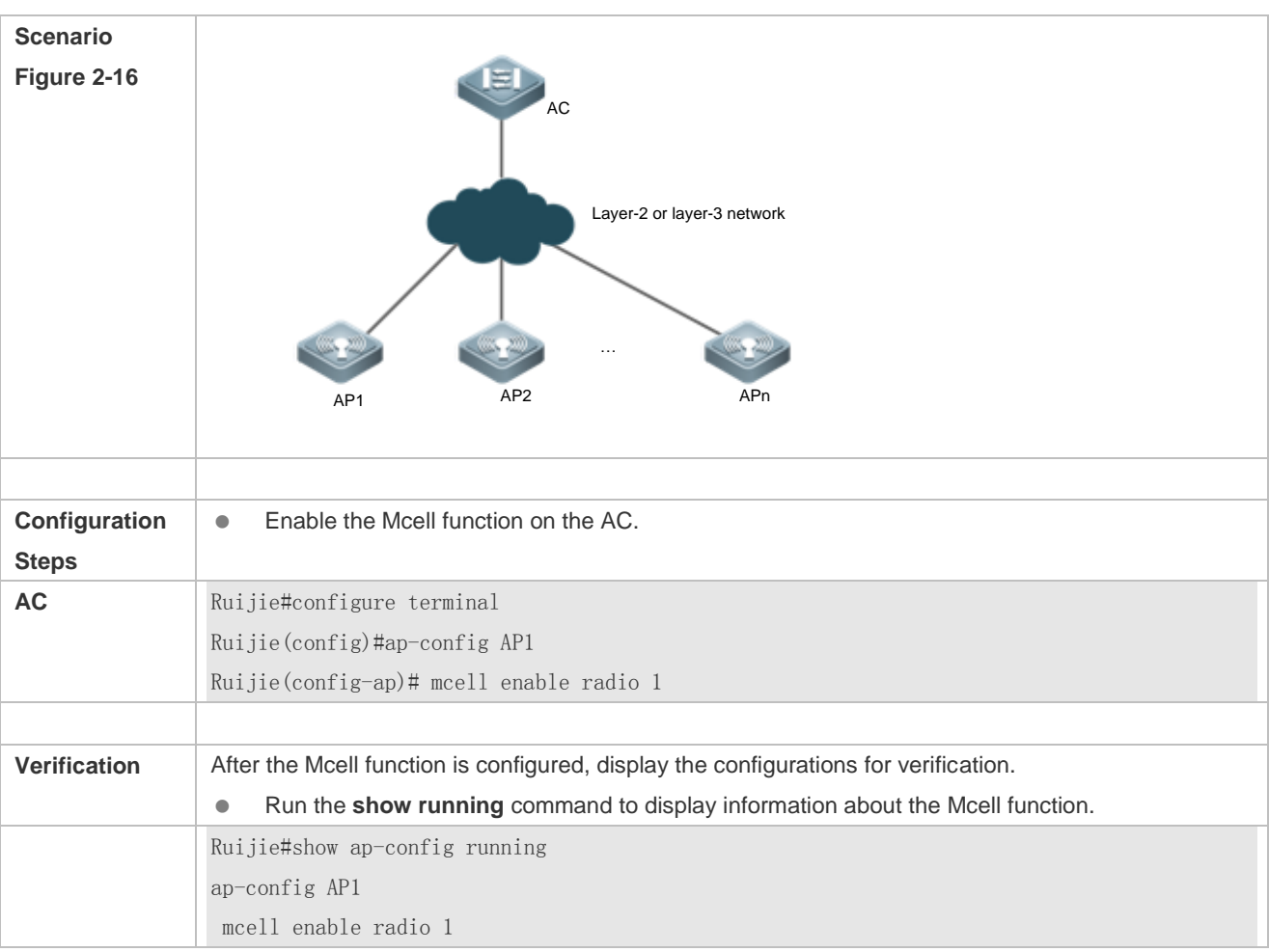

# **2.4.14 Configuring Roaming Stickiness**

# **Configuration Effect**

Configure this function to enable roaming stickiness monitoring or navigation.

### **Notes**

• The WIS must be enabled.

# **Configuration Steps**

Configure roaming stickiness in ap-config all or ap-group configuration mode.

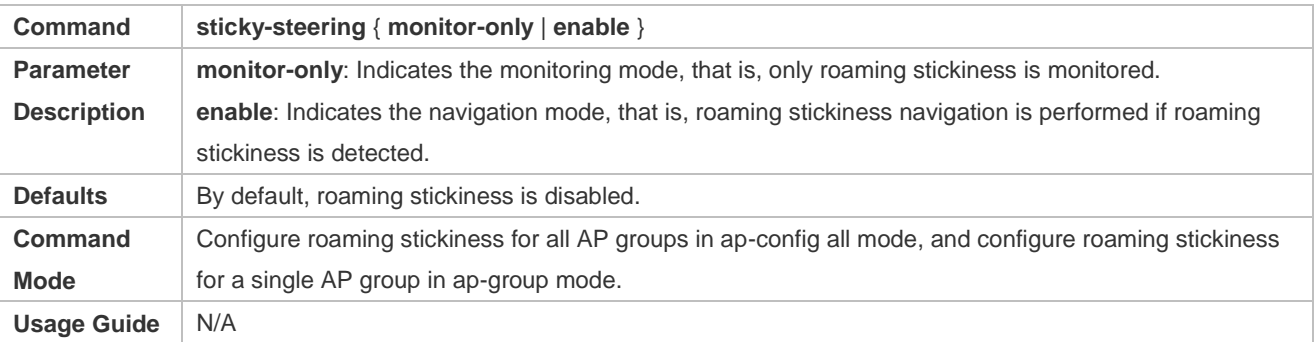

### **Verification**

Run **show running** to query the corresponding configuration.

## **Configuration Example**

## **Configuring Roaming Stickiness**

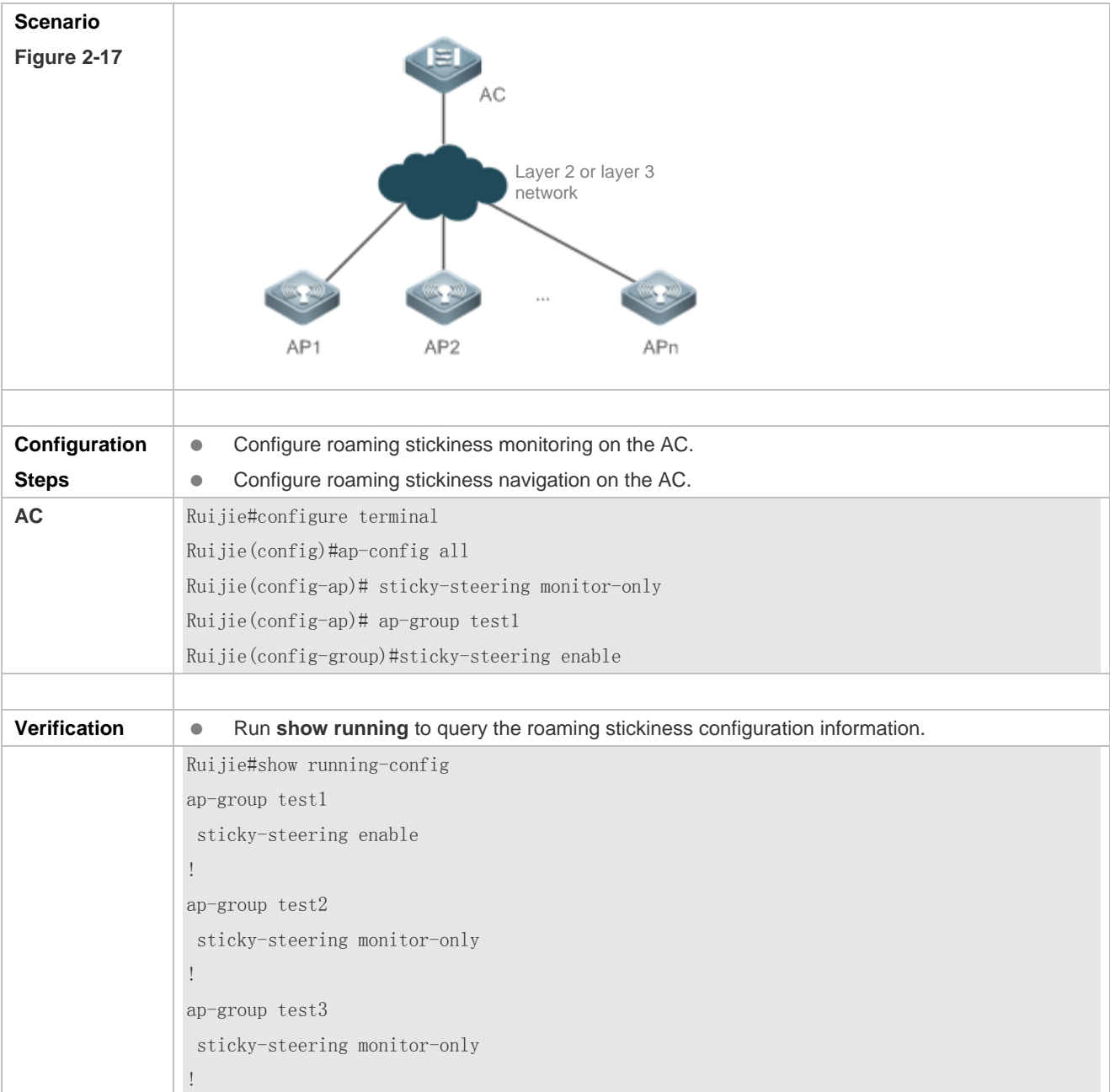

# **2.4.15 Configuring Remote Association Information Collection**

# **Configuration Effect**

 Enable remote association information collection to enable the WIS client to provide remote association optimization solutions.

### **Notes**

• The WIS must be enabled.

## **Configuration Steps**

Enable remote association information collection in ap-config all or ap-group configuration mode.

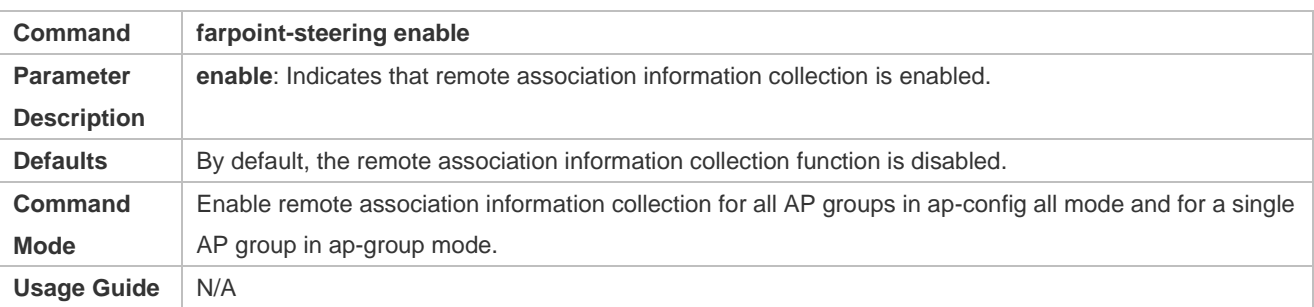

#### **Verification**

Run **show running** to query the corresponding configuration.

# **Configuration Example**

## **Configuring Remote Association Information Collection**

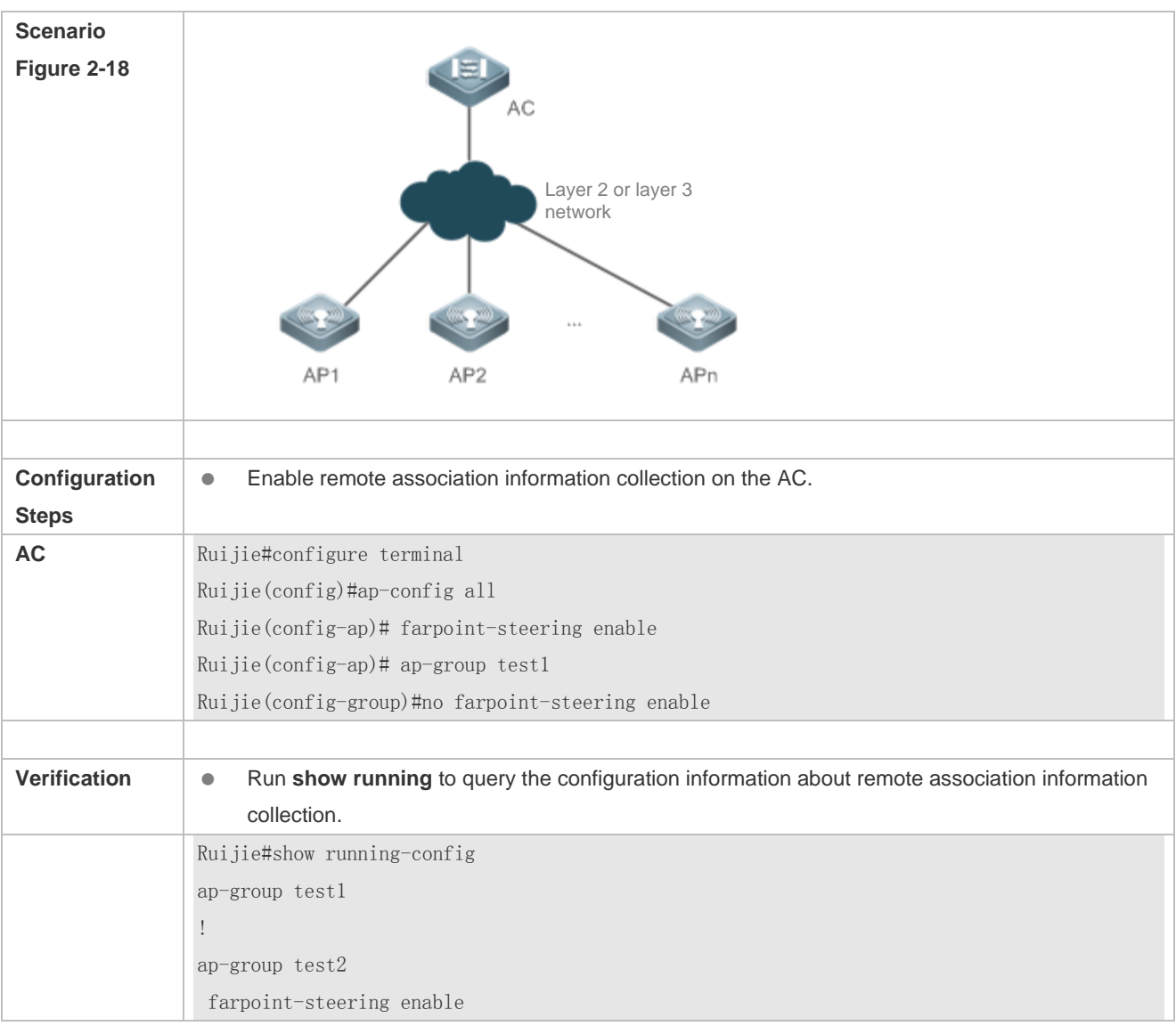

!

ap-group test3 farpoint-steering enable !

# **2.4.16 Configuring Automatic Device Information Upload**

### **Configuration Effect**

Enable automatic upload of AC and AP software and hardware version information to the WIS cloud.

#### **Notes**

- If the WIS function is not enabled, AC and AP software and hardware version information will also be automatically uploaded after this function is enabled. The information upload priority is as follows:
- If the WIS client address is configured, the information is uploaded to the WIS client.
- If the WIS client is not configured but the device can access to the WIS public cloud, the information will be uploaded to the WIS public cloud.
- If the WIS client is not configured and the device cannot access to the WIS public cloud, the device information is not uploaded.

#### **Configuration Steps**

**•** Perform this operation in global configuration mode.

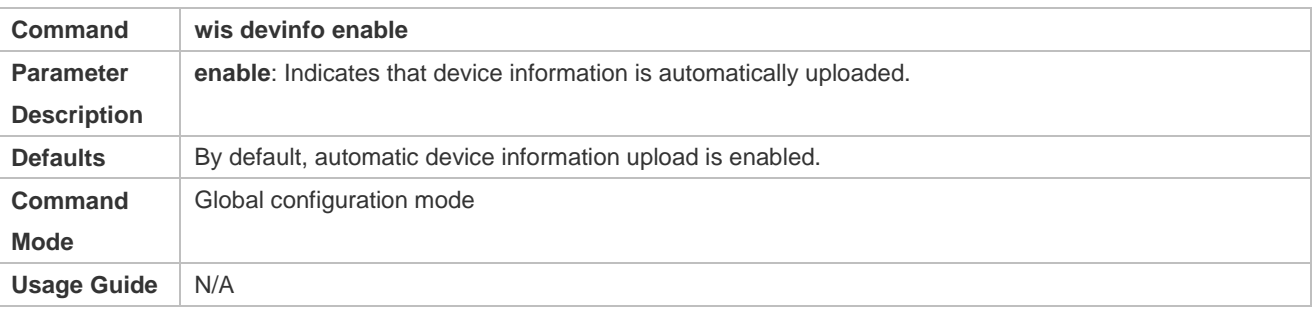

### **Verification**

Run **show running** to query the corresponding configuration.

### **Configuration Example**

- $\bullet$  N/A
- **Configuring Automatic Device Information Upload**

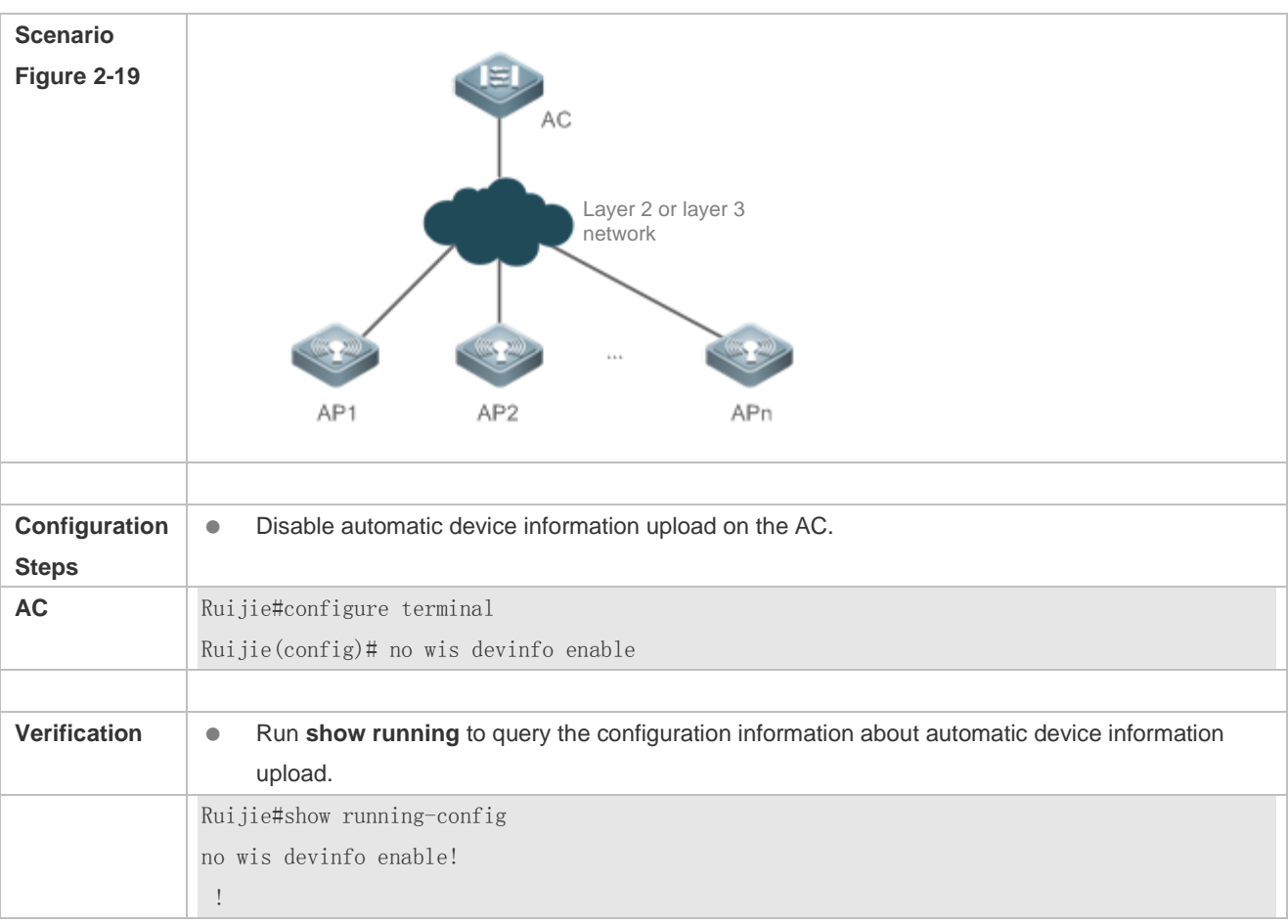

# **2.5 Monitoring**

# **Displaying**

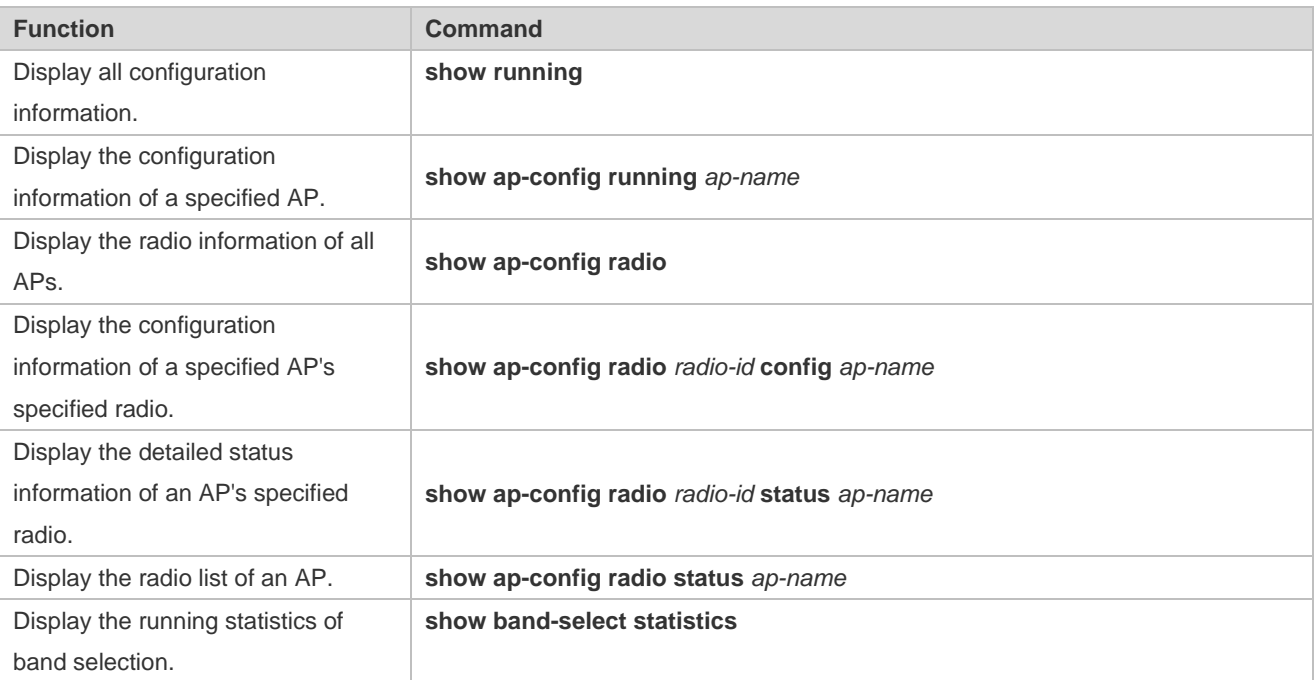

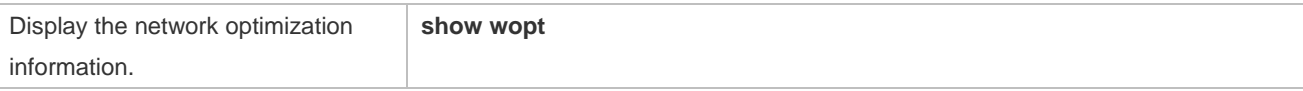

# **3 Configuring RF Scheduling**

# **3.1 Overview**

The radio frequency (RF) resources mentioned in this document include the RF of an Access Point (AP) as well as a wireless local area network (WLAN) services.

RF scheduling can perform automatic management on the RF resources.

RF scheduling can be used to disable the RF of an AP or a WLAN in the specified time interval, realizing the following functions:

- Reducing network traffic, saving network resources, and preventing waste or abuse of network resources
- **Reducing RF interference and saving energy**
- Disabling access services in a certain period to reduce potential security risks

RF scheduling can be used in the scenarios where wireless access services are required in specific time cycles.

# **3.2 Applications**

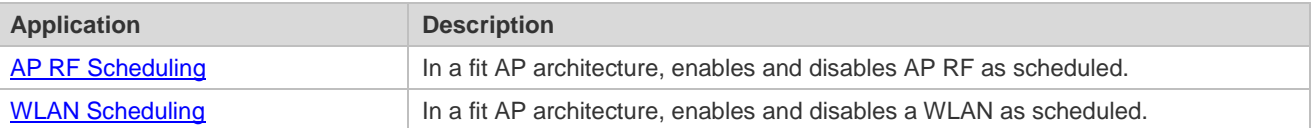

# <span id="page-374-0"></span>**3.2.1 AP RF Scheduling**

### **Scenario**

In the scenario where access services need to be provided to wireless stations (STAs) in a specific time period, AP RF scheduling can be used to disable AP RF in the time period when no wireless STAs access the WLAN, thereby preserving network resources and saving energy.

The following figure shows the deployment of a WLAN in a teaching building of a university. The network architecture is a fit AP architecture. AP 1, AP 2, ……, and AP n are the access points located in different places of the building. In the daytime, wireless services need to be provided to students and teachers, but in the nighttime, such services are disabled. By using AP RF scheduling, AP RF of the entire building will be disabled automatically in the nighttime, and enabled again in the daytime. In this way, wireless services are available as scheduled while saving network resources and energy.

Figure 3-1

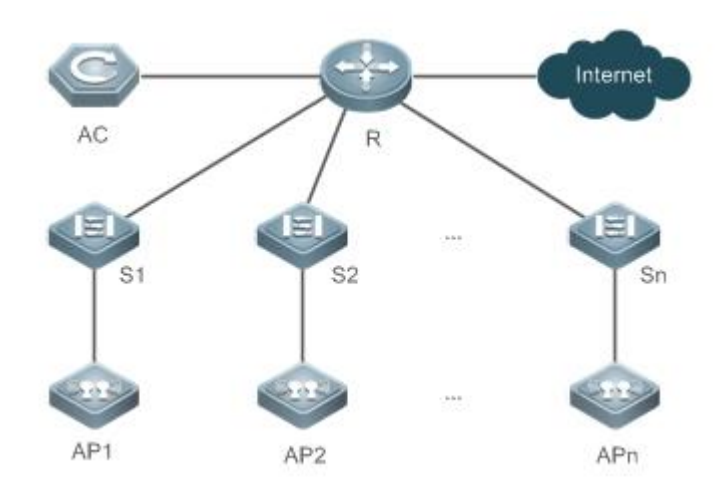

#### **Deployment**

In a fit AP architecture, you can configure AP RF on an AC.

# <span id="page-375-0"></span>**3.2.2 WLAN Scheduling**

#### **Scenario**

Some WLANs of special use should be enabled only when needed to reduce interference of wireless RF and ensure security.

The following figure shows the deployment of the WLAN a bank business hall. The network architecture is a fit AP architecture. AP 1, AP 2, ……, and AP n are located in different places of the hall to provide free wireless access to customers. Typically, such kind of WLAN does not require a password and is available only during business hours. When WLAN scheduling is applied, the WLAN is automatically enabled during business hours, and disabled after work. In this way, the free customer-use WLAN is disabled, while other WLANs can continue to serve the bank clerks who are still working in the office.

Figure 3-2

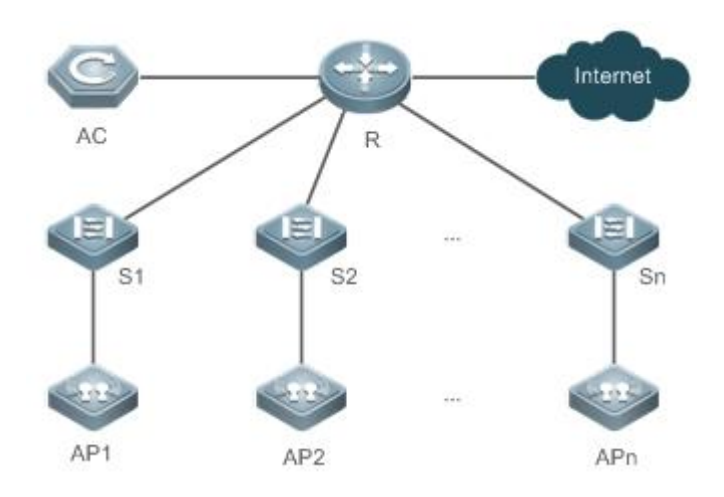

### **Deployment**

In a fit AP architecture, configure WLAN scheduling on an AC.

# **3.3 Features**

### **Basic Concepts**

### **Scheduling Session**

A scheduling session indicates a time interval for an RF resource. A simple scheduling session contains only one time interval in a certain day; a complex scheduling session contains many duplicate time intervals in different dates. Currently, one scheduling session supports eight different (or same) time intervals.

For example, you can specify scheduling sessions as follows: 12:00–14:00 and 18:00–8:00 from Monday to Friday; 8:00–12:00 and 17:00–8:00 from Saturday to Sunday.

### **Overview**

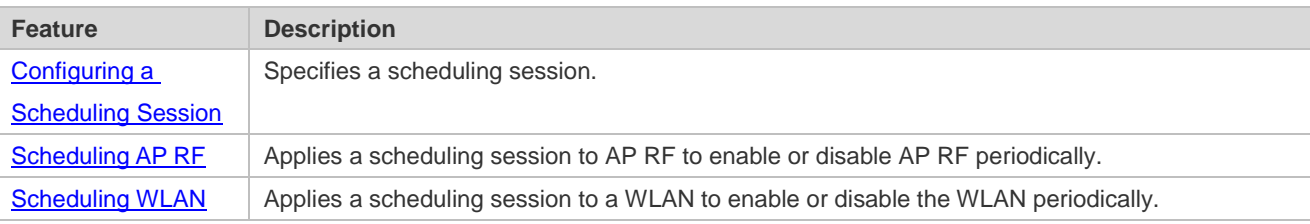

# <span id="page-376-0"></span>**3.3.1 Configuring a Scheduling Session**

Specify a scheduling session.

## **Working Principle**

Before using the scheduling function, a scheduling session needs to be created first to specify the time for RF scheduling. Then the scheduling session can be applied to an AP RF interface or WLAN.

### **Configuring a Scheduling Session**

First, you need to create a scheduling session and specify the time and cycle.

For example, in the preceding example, if you want to provide wireless access services only in the daytime to teaching building, you can first create a scheduling session to specify the cycle as every day, and the scheduling interval as a period at night, for example, 21:00 to 6:00. If you want to provide WLAN services to customers of a bank only in the business hours of workdays, you can create a scheduling session to specify the cycle as workdays, and the scheduling time interval as off hours, for example, 18:00 to 9:00; and you can create the other cycle as weekends, and the scheduling interval as all day.

# <span id="page-376-1"></span>**3.3.2 Scheduling AP RF**

Enable or disable AP RF periodically.

### **Working Principle**

Before using the scheduling function, a scheduling session needs to be created first to specify the time for RF scheduling. Then you can apply the scheduling session to an AP RF interface.

When the scheduling session starts or ends, the system sends a scheduling message. The processing logic of the scheduling message will enable or disable the RF interface of an AP or the RF interfaces of an AP group where this scheduling session is applied.

#### **Applying a Scheduling Session on an RF Interface**

After a scheduling session is created, it must be applied to the corresponding AP RF interface so that the scheduling can take effect.

You can specify an AP RF interface in the following three ways:

- Based on all APs
- Based on an AP group
- **Based on a single AP**

In the preceding three approaches, you can specify a Radio ID for scheduling. If a Radio ID is not specified, the scheduling will be applied to all radios of the AP.

In the example of the teaching building, the AP RF needs to be specified based on actual conditions.

If all APs in this scenario are in the same group, or distributed in a few groups, the AP group-based configuration is recommended. If all the APs are located in the teaching building, the configuration based on all APs is also recommended. As the last choice, you can still specify the AP RF interface based on a single AP.

#### **Handling of a Scheduling Message**

After a scheduling session is created and the cycle and interval are specified, the system will start the timer of the scheduling session, and send a message after entering or exiting from this scheduling session. A scheduling message includes the following information:

- **Scheduling Session ID**
- **Message type: the scheduling state, including entering and exiting from the scheduling session**

The handling of a scheduling message covers all APs. The system will determine whether to start scheduling based on the priority of the scheduling Session ID configured for a single AP, AP group, and all APs.

Scheduling priority: The priority of a Session ID is as follows: AP-based Session ID > AP group-based Session ID > all APs-based Session ID. Namely, when a Session ID is configured for an AP, then the AP group-based Session ID and all APs-based Session ID will not take effect on this AP; if no Session ID is configured for an AP, the AP group-based Session ID will take effect; if no AP group-based Session ID is configured for an AP, the all APs-based Session ID will take effect.

If the effective scheduling Session ID of this AP RF is the same as that in the message, the message type will be checked. If in the scheduling state, the radio of this AP will be disabled. Otherwise, the radio will be enabled.

### <span id="page-377-0"></span>**3.3.3 Scheduling WLAN**

Enable or disable a WLAN periodically.

#### **Working Principle**

Before using the scheduling function, a scheduling session needs to be created first to specify the time for WLAN scheduling. Then the scheduling session can be applied to a WLAN.

When the scheduling session starts or ends, the system sends a scheduling message. In the handling of the scheduling message, the processing logic will locate the WLAN where this scheduling session is applied to, and enable or disable the WLAN.

### **Applying a Scheduling Session on an RF Interface**

After the scheduling session is created, it must be applied to the corresponding WLAN so that the scheduling can take effect.

You need to specify in WLAN configuration mode the scheduling Session ID for the WLAN.

#### **Handling of a Scheduling Message**

After a scheduling session is created and the cycle and interval are specified, the system will start the timer of the scheduling session, and send a message after entering or exiting from this scheduling session. A scheduling message includes the following information:

- Scheduling Session ID
- Message type: entering or exiting from the scheduling session

The handling of a scheduling message covers all WLANs. The system will first check the session to which the WLAN is applied. If the scheduling Session ID to which the WLAN is applied is the same as that in the message, the message type will be checked. If in the scheduling state, the WLAN will be disabled. Otherwise, the radio will be enabled.

# **3.4 Configuration**

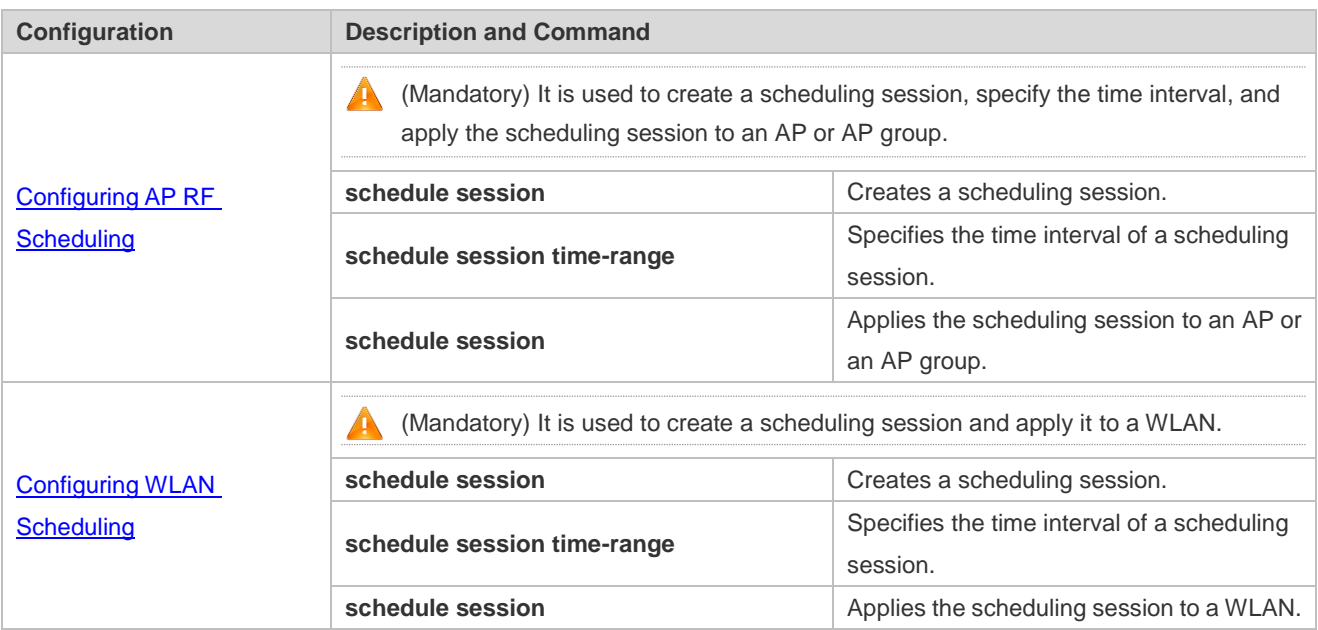

# <span id="page-378-0"></span>**3.4.1 Configuring AP RF Scheduling**

#### **Configuration Effect**

 Create a scheduling session, specify a scheduling interval, and applies this scheduling session to an AP or an AP group to realize AP RF scheduling.

#### **Configuration Steps**

#### **Creating a Scheduling Session**

- (Mandatory) In global configuration mode, run the **schedule session** *sid* command to create a scheduling session. *sid* indicates Session ID, which can be set to a value ranging from1 to 64 on an AC, and from 1 to 8 on a fat AP.
- A scheduling session must first be created before use.
- The command must be run on the AC to enable scheduling.

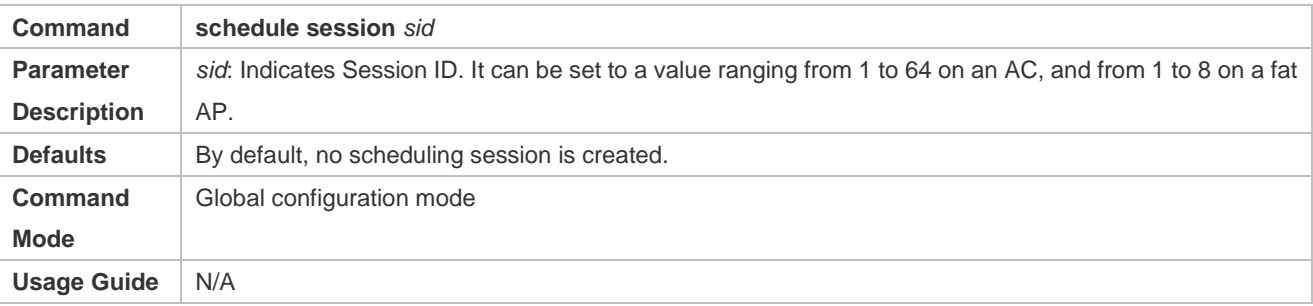

#### **Specifying the Time Interval for a Scheduling Session**

(Mandatory) Run **schedule session** *sid* **time-range** *n* **period** { **everyday** | *day1* [ **to** *day2* ] } **time** { **all-day** | *hh1:mm1* **to**  *hh2:mm2 }* to specify the time interval and cycle of a scheduling session.

- The function must be applied on the AC to enable scheduling.
- **session** *sid:* Indicates Session ID. It can be set to a value ranging from 1 to 64 on an AC, and from 1 to 8 on a fat AP.
- **time-range** *n*: Indicates the number of a time interval, which ranges from 1 to 8.
- **period** *day1* [ **to** *day2* ]: Indicates the scheduling cycle, where day1 indicates the start date, and day2 indicates the end date, which can be set to { sun | mon | tue | wed | thu | fri | sat }.

**to** *day2*: By default, this parameter indicates that the scheduling cycle is one day.

- **period everyday**: Indicates that the session occurs every day, which is the simplified form of **period** *sun* **to** *sat*.
- **time** *hh1:mm1* **to** *hh2:mm2*: Indicates the scheduling time period, and *hh1:mm1* and *hh2:mm2* indicate the start time and end time respectively in the unit of hours (ranging from 0 to 23) and minutes (ranging from 0 to 59).
- **time all-day**: Indicates that the session time range is a whole day, which is the simplified form of **time** *00:00* **to**  *23:59*.

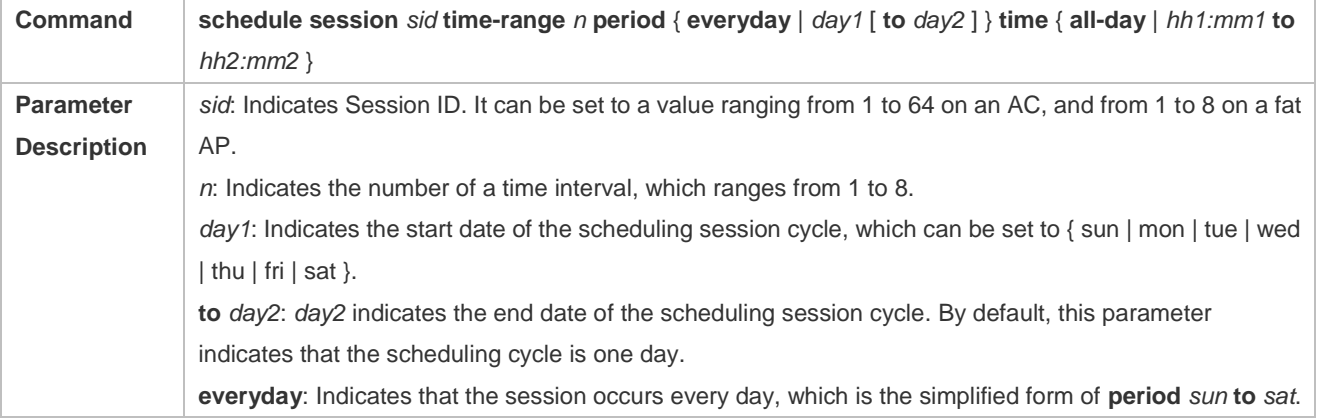

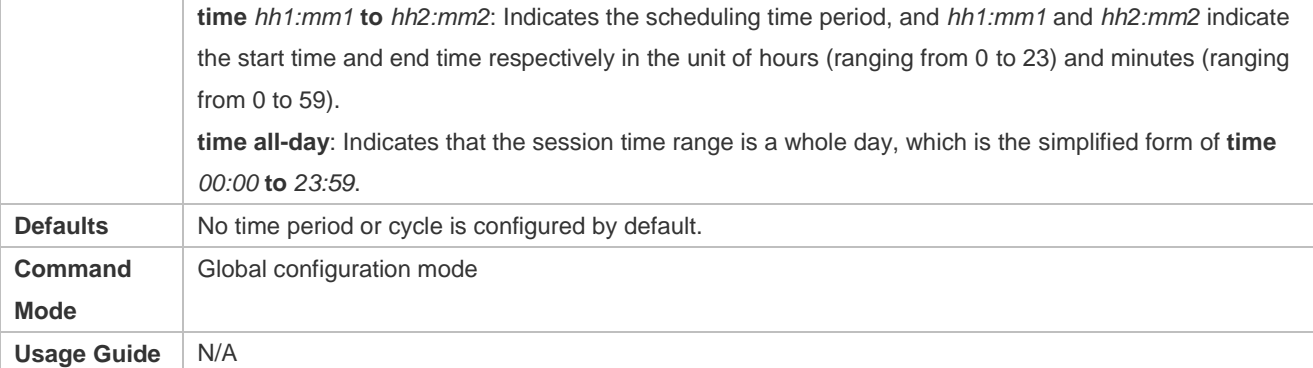

#### **Applying a Scheduling Session**

- **•** Mandatory.
- The function must be applied on the AC to enable scheduling.
- In AP configuration mode, run the **schedule session** *sid* command to specify the Session ID for APs or a single AP. In AP group configuration mode, run the **schedule session** *sid* command to specify the Session ID for a AP group.
- After a scheduling session is applied, if the message for the scheduling session is displayed, the specified AP RF interface will automatically enter or exit from the scheduling state as specified by the massage type.

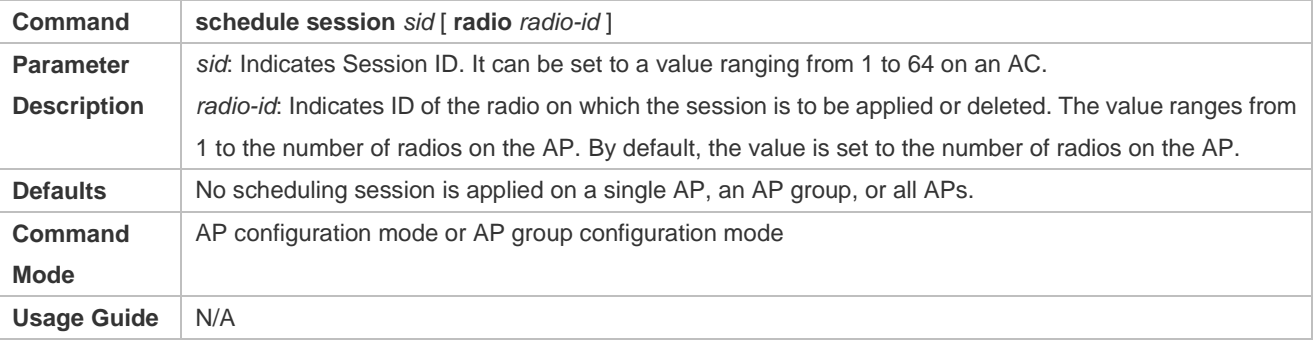

## **Verification**

- Run **show running-config** to display configurations on RF scheduling.
- Check whether scheduling is still performed for AP RF after a scheduling session expires.

### **Configuration**

**Example**

**Providing WLAN Services to a Teaching Building of a University Only in the Daytime**

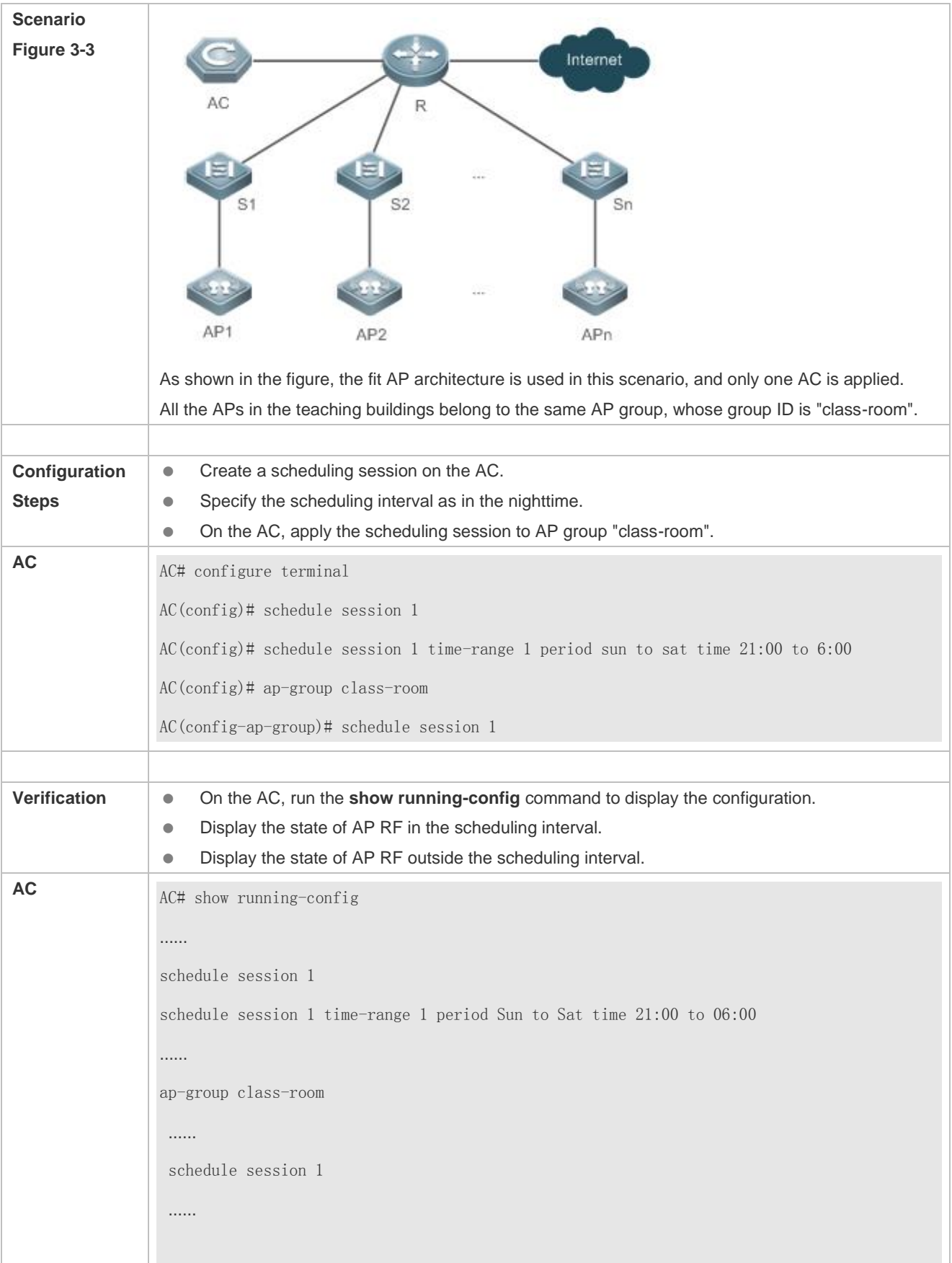

**Common Errors**

- $\bullet$  No scheduling session is created.
- The interval of the scheduling session is not properly configured.
- The scheduling priorities on the AP are in conflict.
- **•** Scheduling is not applied to the target radio.

# <span id="page-382-0"></span>**3.4.2 Configuring WLAN Scheduling**

#### **Configuration Effect**

Create a scheduling session, specify a scheduling interval, and apply this scheduling session to a WLAN to realize WLAN scheduling.

## **Configuration Steps**

#### **Creating a Scheduling Session**

- (Mandatory) In WLAN configuration mode, run the **schedule session** *sid* command to specify the scheduling Session ID of a WLAN.
- The command must be run on the AC to enable scheduling.
- After a scheduling session is applied, if the message for the scheduling session is displayed, the specified WLAN interface will automatically enter or exit from the scheduling state as specified by the massage type.

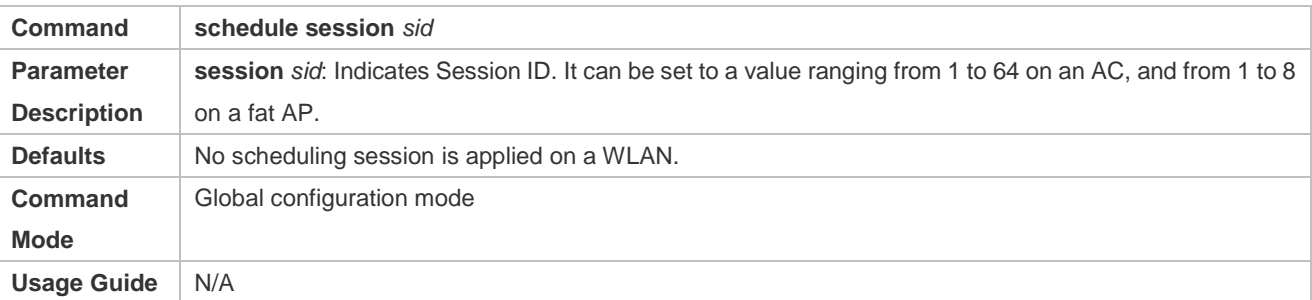

#### **Specifying the Time Interval for a Scheduling Session**

- **•** Mandatory.
- The function must be applied on the AC to enable scheduling.

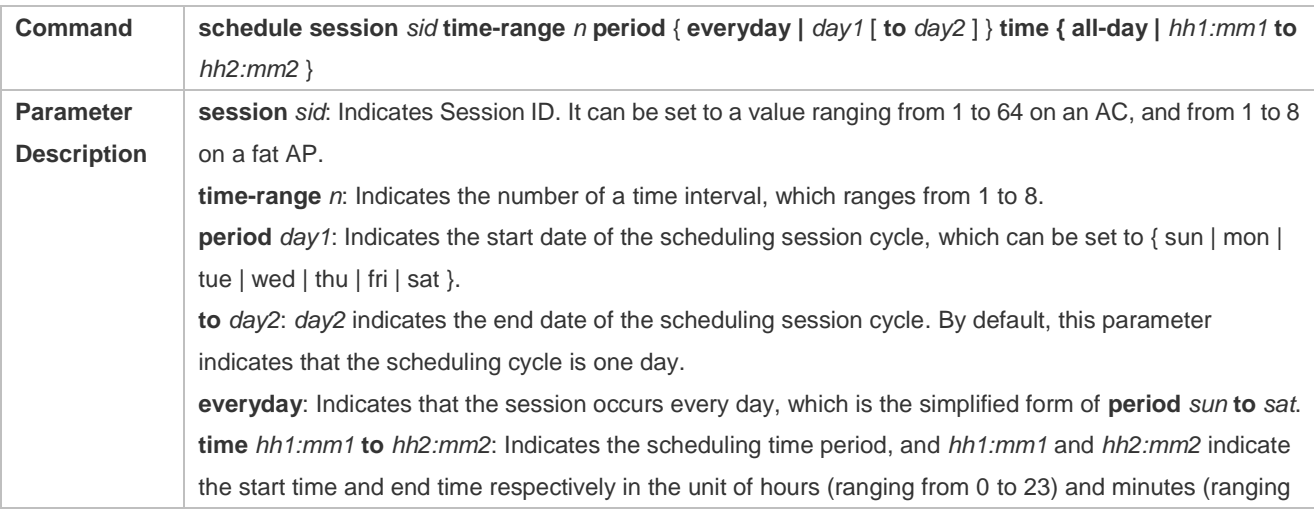

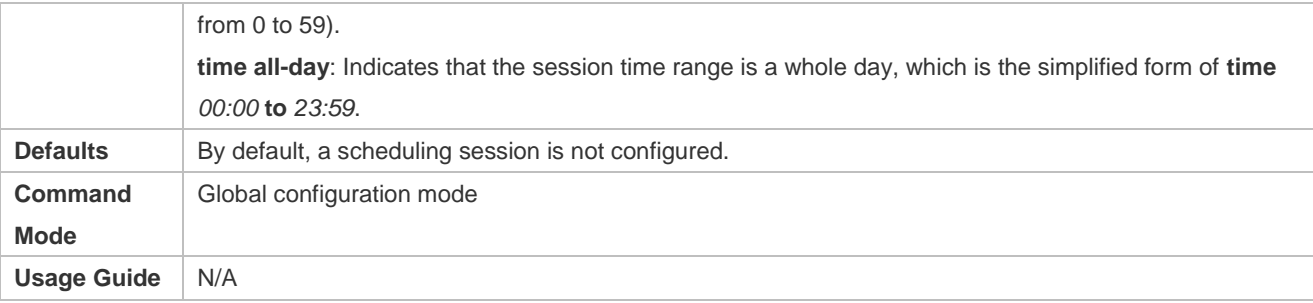

### **Applying a Scheduling Session**

- $•$  Mandatory.
- The function must be applied on the AC to enable scheduling.

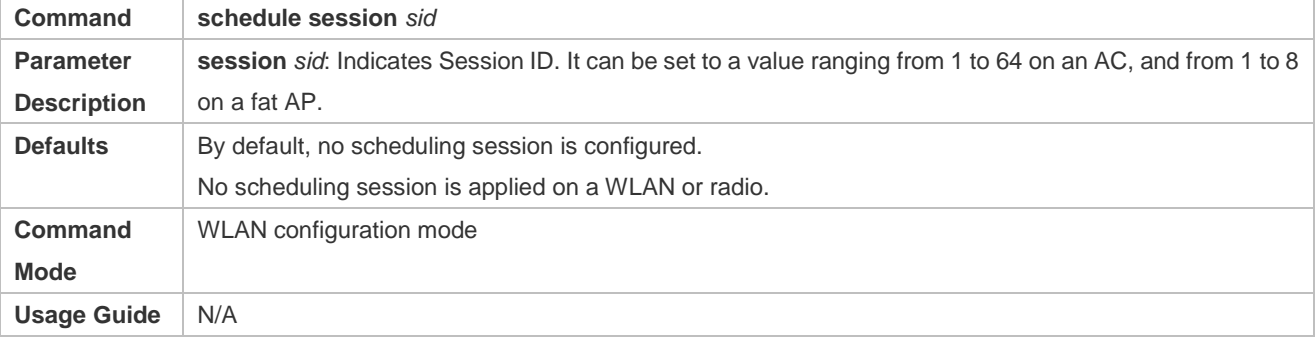

# **Verification**

- Run **show running-config** to display configurations on RF scheduling.
- Check whether scheduling is still performed for a WLAN after a scheduling session expires.

# **Configuration**

**Example**

### **Providing WLAN Services to Customers in a Bank Only in the Daytime of Workdays**

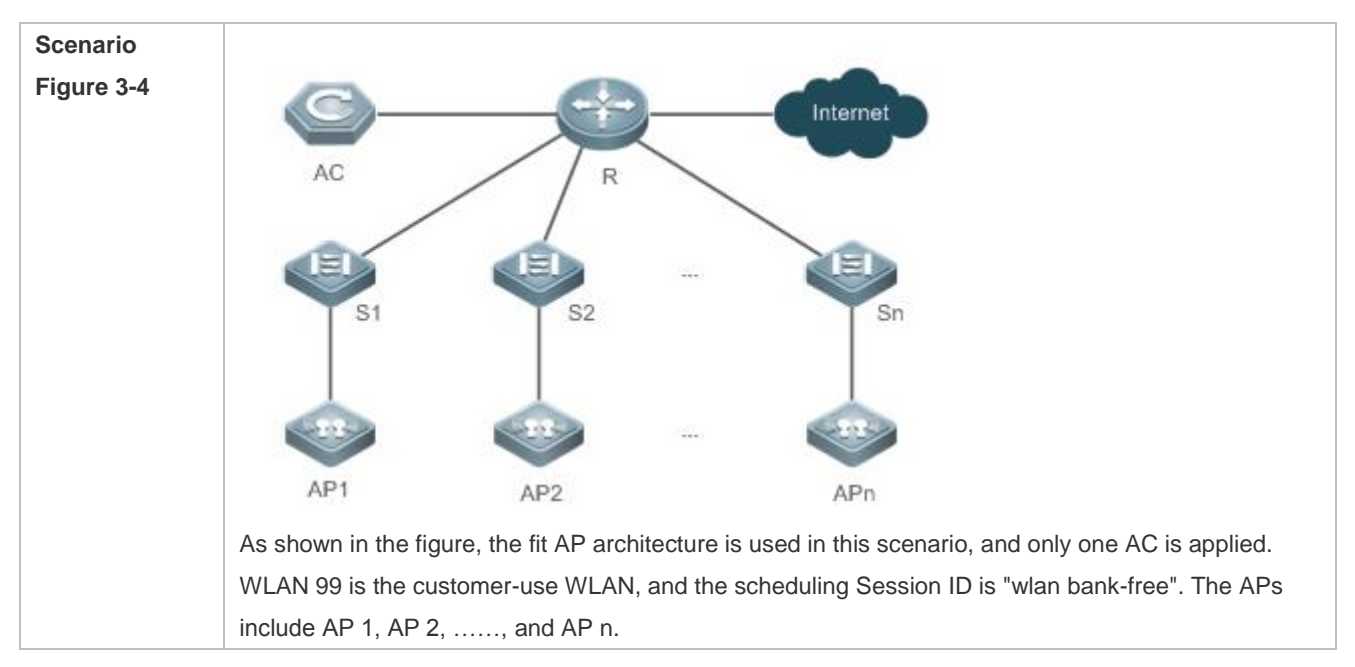

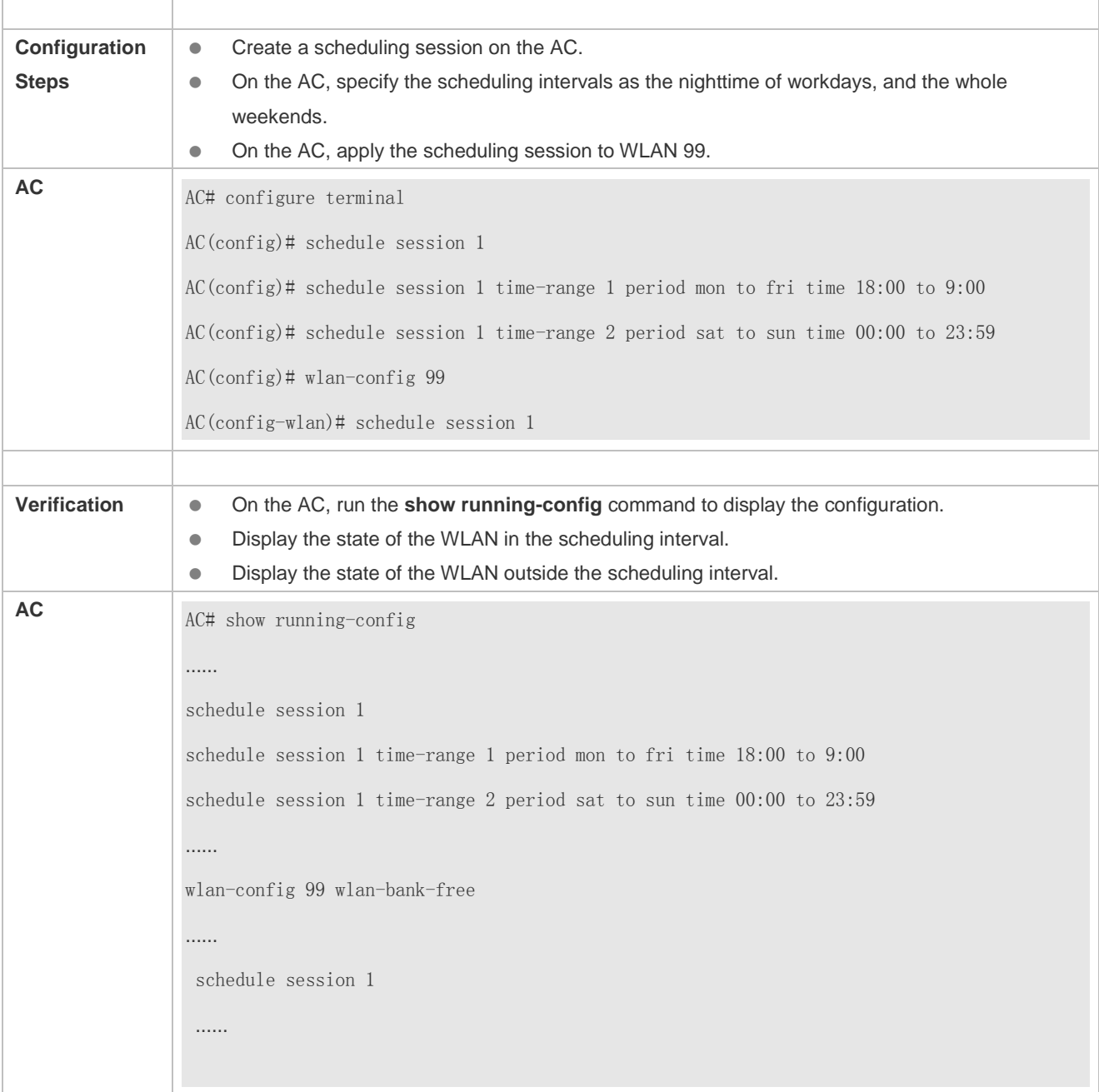

## **Common Errors**

- No scheduling session is created.
- The interval of the scheduling session is not properly configured.

# **4 Configuring Band Select**

# **4.1 Overview**

Band Select is a technology for optimizing access band distribution for STAs on a WLAN.

The Band Select function leads dual-band STAs to access the higher-capacity 5 GHz band to reduce the pressure on the 2.4 GHz band and improve user experience.

The Band Select function is suitable for the following scenario: dual-band APs are used to provide coverage, and the two RF interfaces of the APs operate at 2.4 GHz and 5 GHz respectively; meanwhile, a WLAN is mapped to the two RF interfaces of the APs and provides access service at the two bands simultaneously.

## **Protocols and Standards**

● IEEE 802.11

# **4.2 Applications**

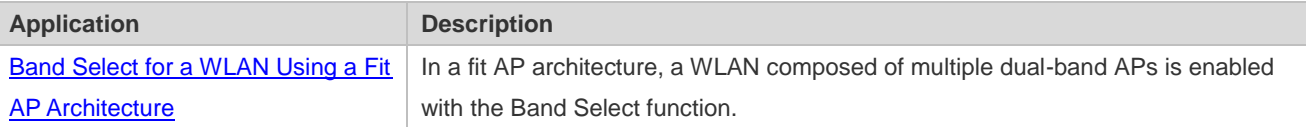

# <span id="page-385-0"></span>**4.2.1 Band Select for a WLAN Using a Fit AP Architecture**

### **Scenario**

In a fit AP architecture, a WLAN composed of multiple dual-band APs is enabled with the Band Select function,

as shown in Figure 4-1,

- One AC is associated with multiple dual-band APs. The AC and APs are connected through layer-2 switch devices and layer-3 routers.
- The WLAN is mapped to the two RF interfaces of all dual-band APs.

Figure 4-1

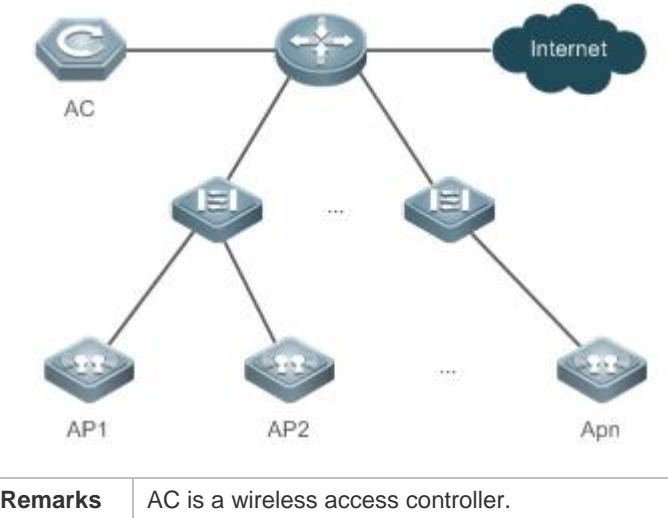

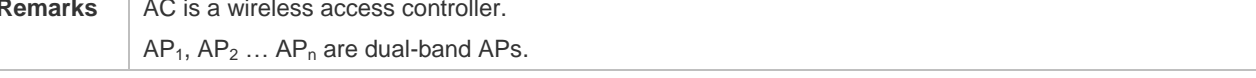

#### **Deployment**

- Manage parameters of the Band Select function on the AC.
- Apply the Band Select function, identifies STA types and leads STA access on the AC.

# **4.3 Features**

#### **Basic Concepts**

#### **IEEE802.11 Communication Band**

IEEE802.11 comprises two communication bands:

- 2.4 GHz (2.4 to 2.4835 GHz), where 802.11b/g/n resides
- 5 GHz (5.15 to 5.35 and 5.725 to 5.825 GHz), where 802.11a/n resides

With the popularization of WLANs, there are more and more wireless users. Many users use dual-band wireless clients (STAs) supporting both 2.4 GHz and 5 GHz. However, 802.11b/g is more widely applied than 802.11a. Many dual-band STAs use 2.4 GHz, causing congestion of 2.4 GHz and waste of 5 GHz. Actually, the 5 GHz band has a greater access capacity. The 2.4 GHz band has up to three non-overlapped channels, whereas the 5 GHz band provides more non-overlapped channels.

### **STA Scanning**

There are two modes, namely, passive scanning and active scanning.

- Passive scanning: An STA monitors beacon frames sent by nearby APs on all channels of all supported bands. The beacon frames contain WLAN access information. The STA parses the information to learn about the WLANs that are available nearby.
- Active scanning: The STA broadcasts a Probe Request frame on all channels of all supported bands. After receiving the Probe Request frame, the APs providing WLAN access service sends a Probe Response frame including some WLAN information to the STA.

Generally, the STA summarizes the SSIDs of all discovered WLANs and provides an accessible WLAN list for users.

#### **Dual-band STA**

WLAN network interface cards (WNICs) used by STAs to connect to WLANs are classified into a, b, g and n types, which indicate the 802.11 protocol types supported by the WNICs. 802.11a operates at 5 GHz, 802.11b/g at 2.4 GHz, and 802.11n at 5 GHz and 2.4 GHz.

Therefore, if the specification of a WNIC includes both a and b/g, this WNIC supports both the two bands, namely, a dual-band STA. A dual-band STA can access both the 5 GHz band and the 2.4 GHz band.

#### **Dual-band AP**

A dual-band AP is able to access two bands. Therefore, a dual-band AP requires at least two RF interfaces, one for 5 GHz and the other for 2.4 GHz.

A WLAN enabled with Band Select must be mapped to the two RF interfaces of the dual-band AP and provides access service at the two bands.

#### **Overview**

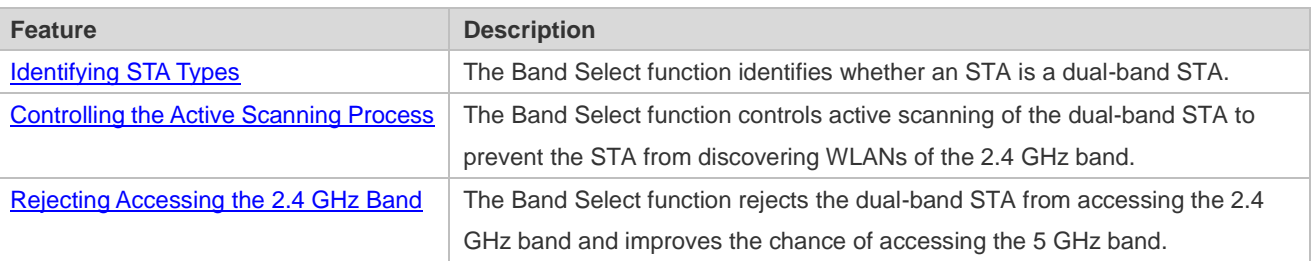

### <span id="page-387-0"></span>**4.3.1 Identifying STA Types**

To lead a dual-band STA to access the 5 GHz band, you should first identify whether the STA is a dual-band STA; that is, identify the band supported by the STA.

#### **Working Principle**

Active scanning is an approach for an STA to discover WLANs. When using active scanning, the STA sends a Probe Request frame on each supported channel. If the channel information in the Probe Request frame sent by the STA can be obtained, the bands supported by the STA can be identified.

For example, if an AP receives the Probe Request frame on channels 1-13, the AP learns that the STA supports the 2.4 GHz band. If the AP receives the Probe Request frame on channels 149-165, the AP learns that the STA supports the 5 GHz band.

Since a single-band AP can receive the Probe Request frame only at one band, only a dual-band AP can correctly identify the STA type. This is why the Band Select function requires a dual-band AP be used.

## **STA Classification Standards**

A dual-band AP classifies STAs based on the following standards:

 If the AP can receive the Probe Request frame from an STA both at the 2.4 GHz band and the 5 GHz band, this STA is a dual-band STA.

- If the AP can receive the Probe Request frame from this STA only at the 5 GHz band, the AP learns that this STA is a 5 GHz STA.
- If the AP can receive the Probe Request frame from this STA only at the 2.4 GHz band, the AP learns that this AP is a 2.4 GHz STA.

The AP must wait for a period of time to verify that no Probe Request frame is received at the band; therefore, identifying a single-band STA is time-consuming but does not affect the normal use by users. Among the three types of STAs, the first two types are called the dual-band STAs in the Band Select function and the last type is called the inhibition STAs.

It takes a period of waiting time (fixed to 2 seconds) to determine whether a Probe Request frame is sent at the 5 GHz band. Due to different STA drivers, this time is not applicable to all dual-band STAs. Therefore, STA types may not be correctly identified in the beginning. As long as dual-band STAs can send Probe Request frames at the 5 GHz band later, the correct STA types can be identified.

#### **STA Information Saving**

The STA information identified by a dual-band AP must be saved to provide the basis for subsequent responding policies.

Since Probe Request frames sent by STAs are broadcast packets, an AP may receive many Probe Request frames generally. It is unnecessary to save all the frames because some distant STAs may not access the AP. Therefore, the Band Select function saves only the information of STAs that may have access. The selection criterion is the Received Signal Strength Indication (RSSI) of STAs. Only those whose RSSI exceeds a threshold can access the AP, and only then does the identified information need to be saved.

#### **STA Information Aging**

Users can configure the bands supported by some STAs; therefore, STA type may change during use.

Take an 802.11a/g/n-supported WNIC for example. The WNIC works as a dual-band STA in the beginning. However, a user disables its 802.11a mode or the support for the 5 GHz channels. Then, the WNIC changes to a single-band 2.4 GHz STA.

In this case, an aging mechanism needs to be used for the identified STA information. After a period of time, the previously identified STA information is discarded.

# <span id="page-388-0"></span>**4.3.2 Controlling the Active Scanning Process**

After identifying the bands supported by an STA, a dual-band AP can control the active scanning of the STA according to the STA information. The purpose is to prevent a dual-band STA from discovering 2.4 GHz WLANs and thus lead the dual-band STA to access the 5 GHz band.

### **Working Principle**

During active scanning, the STA broadcasts a Probe Request frame. After receiving the Probe Request frame, an AP sends a Probe Response frame immediately to inform the STA of the accessible WLANs on this AP. During active scanning of a dual-band STA, the STA sends a Probe Request frame and waits for a Probe Response frame on the two bands. After the Band Select function is enabled, the AP controls the active scanning and adopts different response approaches according to actual situations.

#### **Active Scanning Before the Band Select Function Identifies STA Types**

If the Band Select function is enabled for a WLAN, the WLAN may have different responses to active scanning of an STA. Before STA types are identified:

- The AP does not respond to Probe Request frames from the 2.4 GHz band.
- The AP responds to Probe Request frames from the 5 GHz band.

After receiving a Probe Request frame from the 2.4 GHz band, the AP cannot determine whether the STA supports the 5 GHz band. To prevent the STA from discovering that the WLAN provides access service at the 2.4 GHz band, the AP responds after the identification process ends.

If the AP receives a Probe Request frame from the 5 GHz band, it indicates that the STA supports the 5 GHz band. In this case, the AP sends a Probe Response frame immediately to tell the STA that WLAN provides access service at the 5 GHz band.

#### **Active Scanning After the Band Select Function Identifies STA Types**

When the AP receives a Probe Request frame after identifying the STA type, the AP can find the source MAC address in the Probe Request frame stored on the AP.

- If the STA is a dual-band STA, the AP does not respond to a 2.4 GHz Probe Request; if the STA is an inhibition STA, the AP responds negatively
- The AP responds to a 5 GHz Probe Request.

Not responding to a 2.4 GHz Probe Request sent by a dual-band STA can prevent the dual-band STA from discovering that a WLAN provides access service at the 2.4 GHz band. In this way, the dual-band STA only discovers that the WLAN provides access service at the 5 GHz band. The dual-band STA has to select the 5 GHz band for access.

The AP must responds to the 2.4 GHz Probe Request from an inhibition STA. Since an inhibition STA supports only the 2.4 GHz band, the inhibition STA cannot identify a WLAN if the AP does not respond to the 2.4 GHz Probe Request. However, the response to an inhibition STA is negative.

A 5 GHz Probe Request is sent only by a dual-band STA. Therefore, the AP must send a Probe Response immediately to tell the WLAN to provide access service at the 5 GHz band.

#### **Negative Response to an Inhibition STA**

The Band Select function always positively responds to 5 GHz Probe Requests, does not respond to 2.4 GHz Probe Requests sent by dual-band STAs, and responds to Probe Requests from inhibition STAs negatively.

Figuratively speaking, a negative response is a discounted response. For example, when receiving multiple Probe Requests consecutively, the AP sends only one Probe Response.

The negativity depends on two parameters: STA scanning cycle threshold and the probe count of the inhibition STA.

The STA scanning cycle refers to the time for scanning all supported channels during the active scanning of an STA. This time depends on the driver of the STA and varies with STAs. The STA scanning cycle is a value configured by users, which is considered the minimum STA scanning cycle. If the scanning cycle of an STA is smaller than this value, two consecutive scanning cycles may be considered to be one by an AP. This parameter is useful when some STAs send multiple Probe Requests within one scanning cycle.

Example: Assume that an STA scans all channels every 150 milliseconds and sends two Probe Request frames consecutively on each channel. If an AP does not specify the minimum scanning cycle of the STA, the AP cannot identify whether the STA sends two frames within the same scanning cycle or sends the two frames in two consecutive scanning cycles. If the AP sets the minimum scanning cycle of the STA to 200 milliseconds, the two frames are considered to be

sent within the same scanning cycle because their interval is shorter than 200 milliseconds. The probe count of the STA on the AP is 1. Since the specified minimum scanning cycle (200 milliseconds) and the actual scanning cycle (150 milliseconds) are different, the counts are also different. Assume that the STA performs scanning for three consecutive cycles, the count on the AP will be 2 because the first two cycles are considered to be one. However, this problem does not cause inconvenience to users.

The probe count of an STA reflects the negativity of the response. This parameter indicates that an AP sends one response after an inhibition STA performs active scanning for multiple cycles. For example, if the default value is 2, the WLAN on the AP sends a Probe Response frame after the STA performs scanning for two consecutive cycles.

### <span id="page-390-0"></span>**4.3.3 Rejecting Accessing the 2.4 GHz Band**

The Band Select function controls only the active scanning of an STA, but cannot prevent the STA from discovering a 2.4 GHz WLAN through passive scanning. Therefore, some dual-band STAs can still discover 2.4 GHz WLANs and attempt to access the WLANs. In this case, the Band Select function may fail.

The Band Select function can reject 2.4 GHz access requests from dual-band STAs to improve the chance for dual-band STAs accessing the 5 GHz band.

A Rejecting a dual-band STA's 2.4 GHz access request helps facilitate the Band Select function; however, the Band Select function cannot be 100% successful.

#### **Working Principle**

After an STA discovers a WLAN for a user to access the WLAN, the STA sends an Authentication Request to the AP at first. Then, the AP sends an Authentication Response to permit or reject the STA's authentication request.

The Band Select function processes the Authentication Request. If the Authentication Request is sent by a dual-band STA at the 2.4 GHz band, the function can reject the Authentication Request until the dual-band STA sends an Authentication Request from the 5 GHz band. Thus, the STA is led to access the 5 GHz band.

Generally, when a dual-band STA searches for access, the STA sends one or more Authentication Requests at a band and waits for responses. If the STA does not receive responses or fails in access, the STA sends Authentication Requests at the other band and waits for responses. However, some dual-band STAs send Authentication Requests only at the 2.4 GHz. For high availability, you can use the Band Select function to set the rejecting count for a dual-band STA.

Assume that a dual-band STA sends Authentication Requests for M times before changing the band, and the rejecting count is set to N. If the dual-band STA attempts to access the 5 GHz band at first, the STA can access the 5 GHz band immediately. If the dual-band STA attempts to access the 2.4 GHz band at first, the STA can access the 5 GHz band only if N is equal to or greater than M; otherwise, the STA accesses the 2.4 GHz band. No matter which band a dual-band STA accesses, if the dual-band STA attempts to access the 2.4 GHz band at first, min (smaller one between M and N) Authentication Requests are rejected or ignored. As a result, the STA's access is delayed. The delay time depends on the driver of the STA. For example, if the STA sends Authentication Requests at the interval of 100 milliseconds and four Authentication Requests are ignored, the access of the STA will be delayed for 400 milliseconds.

When the Band Select function rejects the access request of a dual-band STA while another access control module such as load balance accepts the access request, the STA will still gain access. This is because the Band Select function plays only the "leading" role during STA access and has a low priority. When the Band Select function conflicts with other functions, the other functions shall prevail.

# **4.4 Configuration**

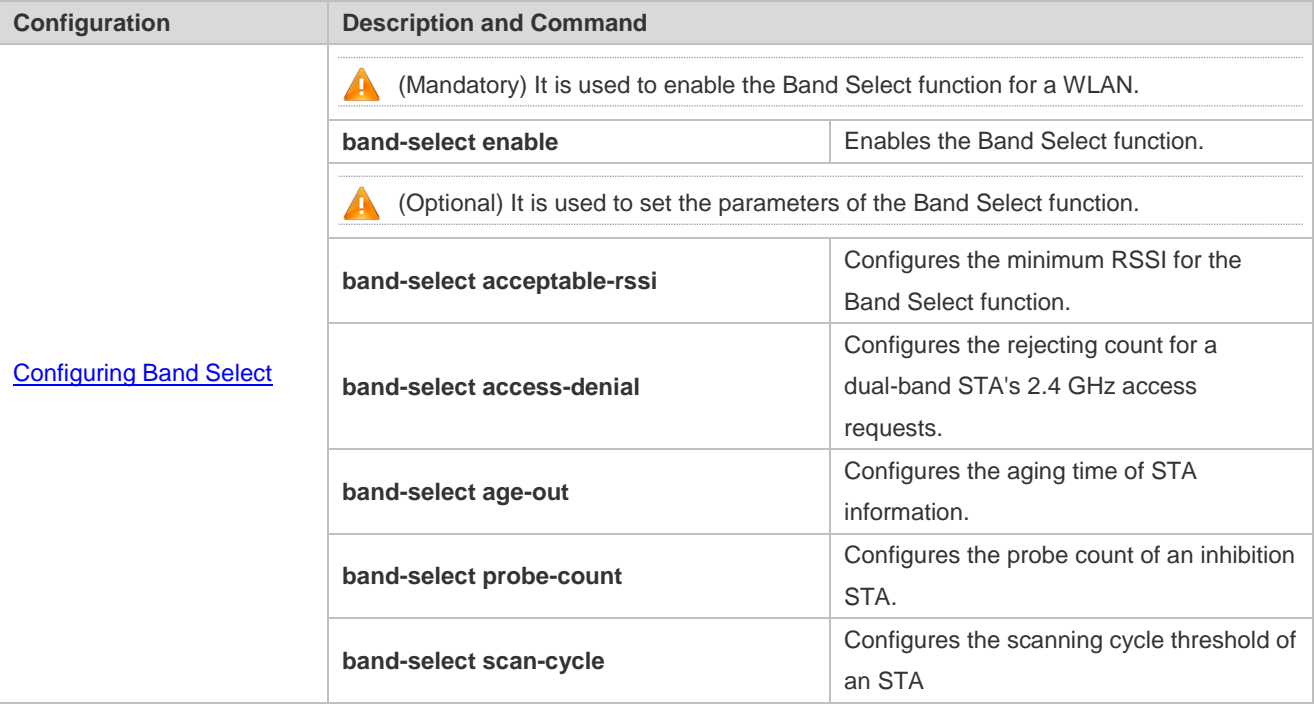

# <span id="page-391-0"></span>**4.4.1 Configuring Band Select**

#### **Configuration Effect**

Enable the Band Select function for a WLAN to lead dual-band STAs to access the 5 GHz band.

#### **Notes**

 $\bullet$  N/A

#### **Configuration Steps**

- **Enabling the Band Select Function for a WLAN**
- **•** Mandatory.
- If there is no special requirement, enable this function on an AC or a fat AP.

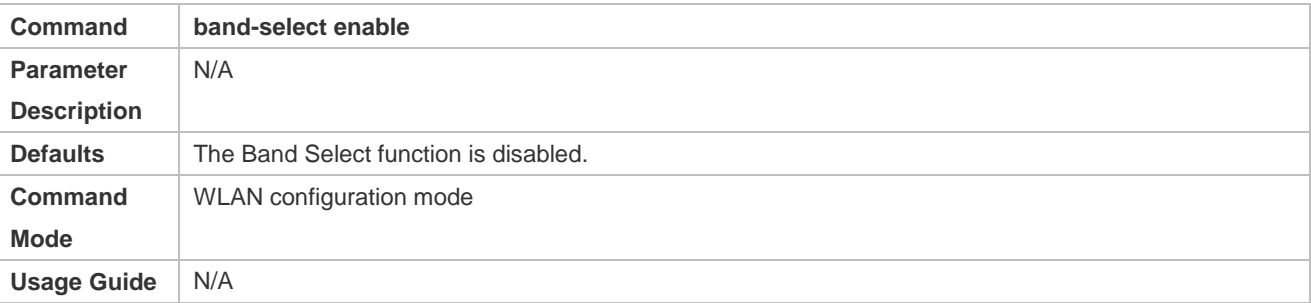

#### **Configuring the Minimum RSSI for the Band Select Function**

(Optional) It is configured when you want to adjust the coverage of the Band Select function.

- If there is no special requirement, enable this function on an AC or a fat AP.
- The higher the value, the smaller the coverage of the Band Select function; the lower the value, the larger the coverage of the Band Select function. However, if the value exceeds a certain limit, the STA signals that gain access may be too weak, causing the connection rate of the entire network to slow down.

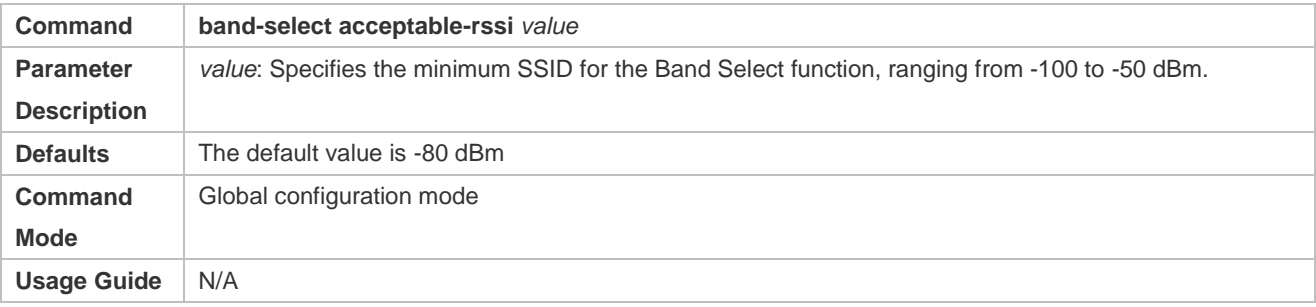

## **Configuring the Rejecting Count for a Dual-Band STA's 2.4 GHz Access Requests**

- (Optional) It is configured when it is necessary to reject the 2.4 GHz access request of dual-band STAs. If many STAs fail in access or it takes much time to access, configure this parameter to a smaller value or to 0.
- If there is no special requirement, enable this function on an AC or a fat AP.
- The more the rejecting count is, the more difficult the dual-band STA accesses the 2.4 GHz band, and the later the STA accesses the 2.4 GHz band. On the other hand, the less the rejecting count is, the easier the dual-band STA accesses the 2.4 GHz band, and the sooner the STA accesses the 2.4 GHz band.

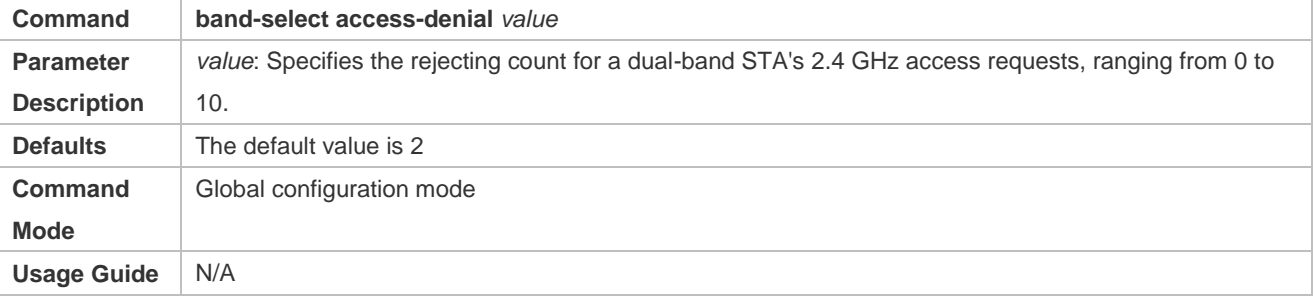

#### **Configuring the Aging Time of STA Information**

- (Optional) If no dual-band STAs change to single-band 2.4 GHz STAs, configure a longer aging time. Otherwise, configure a shorter aging time. If it is uncertain, use the Defaults.
- If there is no special requirement, enable this function on an AC or a fat AP.
- The longer the STA information aging time, the longer the lifecycle of STA information, and the less sensitive of an AP to STA's band change. The shorter the STA information aging time, the shorter the lifecycle of STA information, and the more sensitive of an AP to STA's band change.

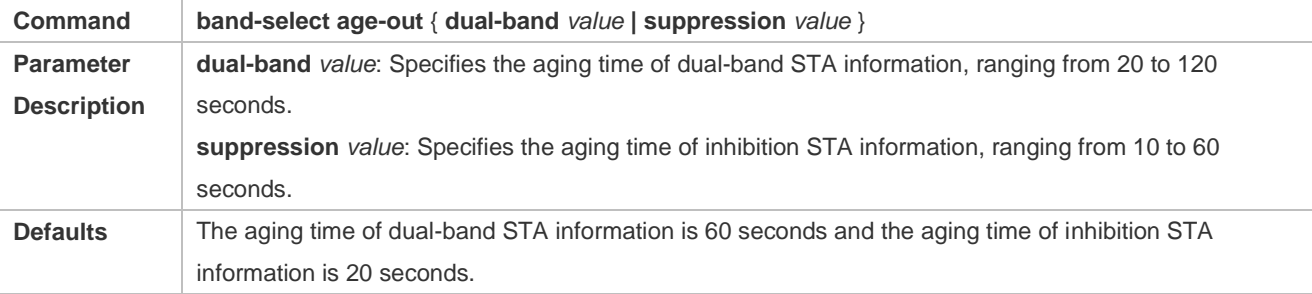

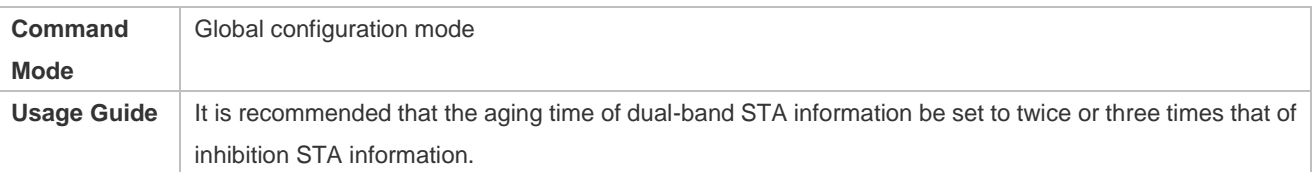

#### **Configuring the Probe Count of an Inhibition STA**

- (Optional) If a single-band 2.4 GHz STA cannot discover a WLAN for a long time, this parameter should be set to a smaller value.
- If there is no special requirement, enable this function on an AC or a fat AP.
- The greater the probe count of an STA, the stronger inhibition the Band Select function performs on an inhibition STA, and the more difficult the inhibition STA discovers a WLAN. On the other hand, the smaller the probe count of an STA, the weaker inhibition the Band Select function performs on an inhibition STA, and the easier the inhibition STA discovers a WLAN.

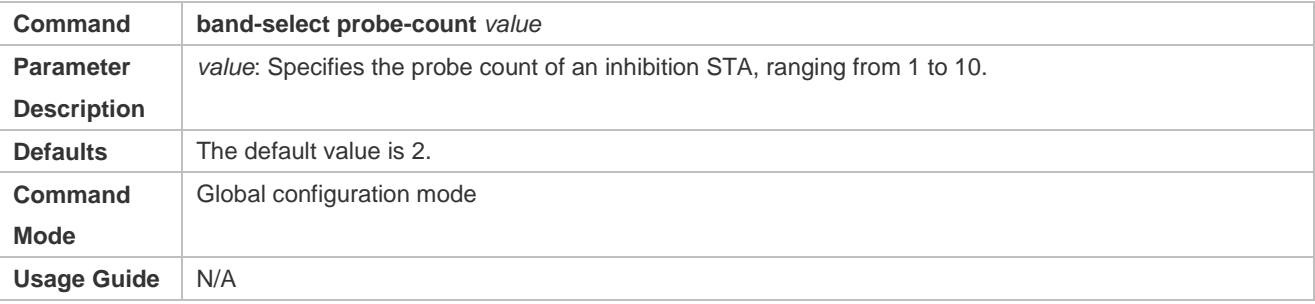

#### **Configuring the Scanning Cycle Threshold of an STA**

- (Optional) If a single-band 2.4 GHz STA cannot discover a WLAN for a long time, this parameter should be set to a smaller value. If it is uncertain, use the Defaults.
- If there is no special requirement, enable this function on an AC or a fat AP.
- The greater the scanning cycle threshold of an STA, the more slowly the probe count of the STA increases, and the more difficult the STA discovers a WLAN. On the other hand, the smaller the scanning cycle threshold of the STA, the more quickly the probe count of the STA increases, and the easier the STA discovers a WLAN.

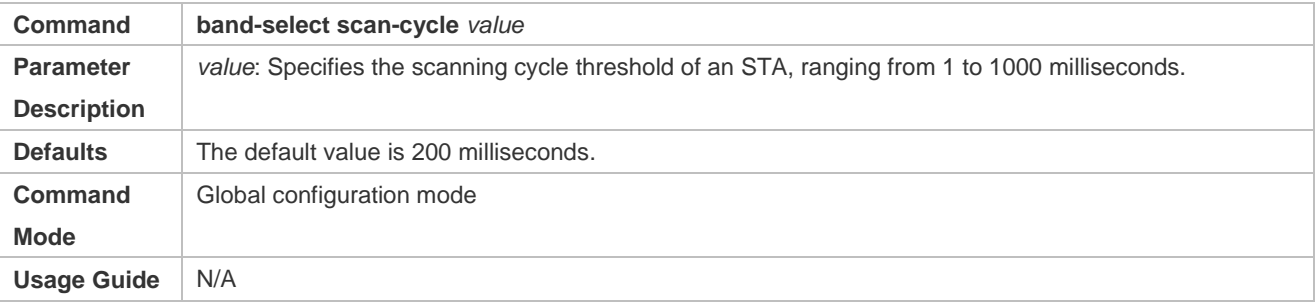

### **Verification**

- Run the **show band-select configuration** command to display parameters of the Band Select function.
- Run the **show running-config** command to check whether the Band Select function is enabled.
- After a period of running, run the **show band-select statistics** command to check the statistics on the AC.
- Check whether the Band Select function controls the active scanning process by capturing packets.

# **Configuration Example**

# **Configuring Band Select for a WLAN Using a Fit AP Architecture**

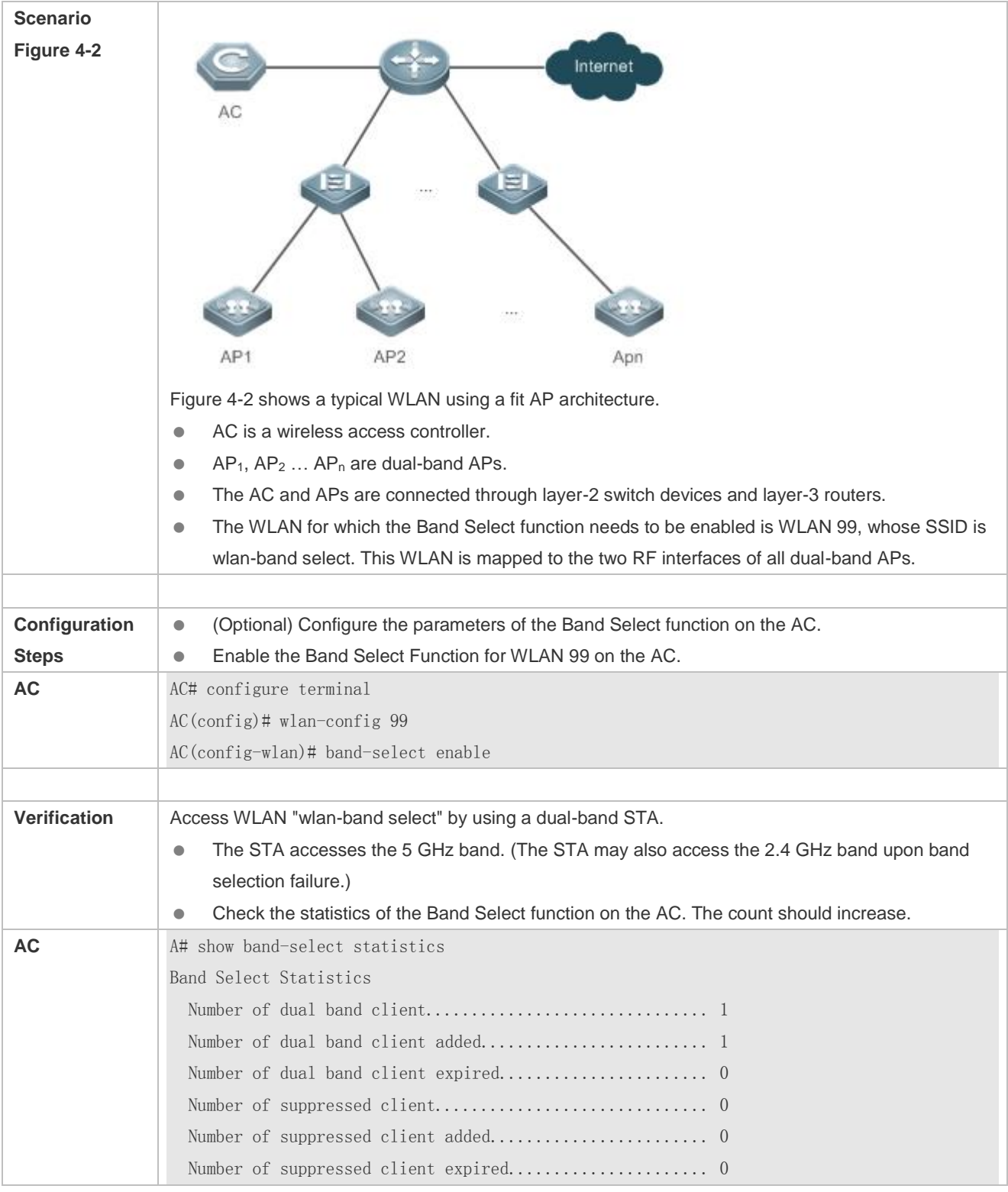

# **Common Errors**

• The parameters are improper.

- The Band Select function is not enabled.
- One of the two RF interfaces of a dual-band AP is disabled.

# **4.5 Monitoring**

# **Displaying**

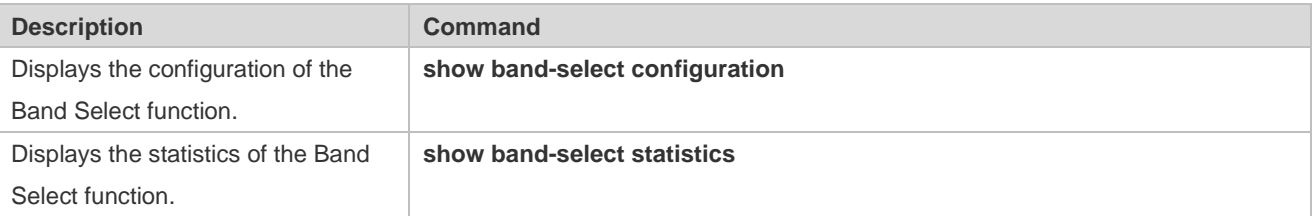
# **5 Configuring CorrectLink**

# **5.1 Overview**

CorrectLink provides an intelligent WLAN clients access solution to identify and guide access behaviors of clients, so that clients can access APs with the optimal performance.

At present, correctLink can perform guidance of 5 GHz preferred, remote association, and load balancing on clients.

The purpose of 5 GHz preferred is to guide clients with 5 GHz capabilities to associate with the 5 GHz signals for better experience.

The purpose of remote association is to prevent clients from associating with overlow-RSSI signals.

The purpose of load balancing is to make clients access lower-load APs when guaranteeing that no remote association occurs.

# **5.2 Applications**

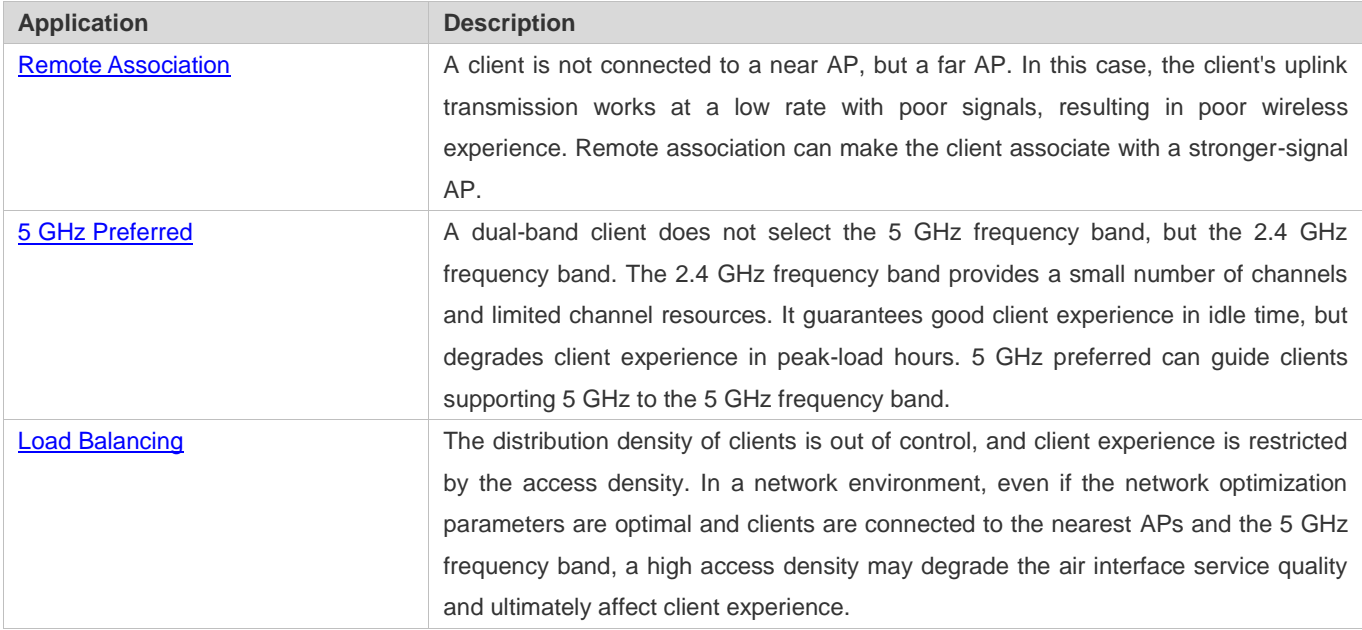

# <span id="page-396-0"></span>**5.2.1 Remote Association**

#### **Scenario**

As shown in the following figure, a client is not connected to a near AP, but a far AP. In this case, the client's uplink transmission works at a low rate with poor signals, resulting in poor wireless experience. Remote association can make the client associate with a stronger-signal AP.

Figure 5-1

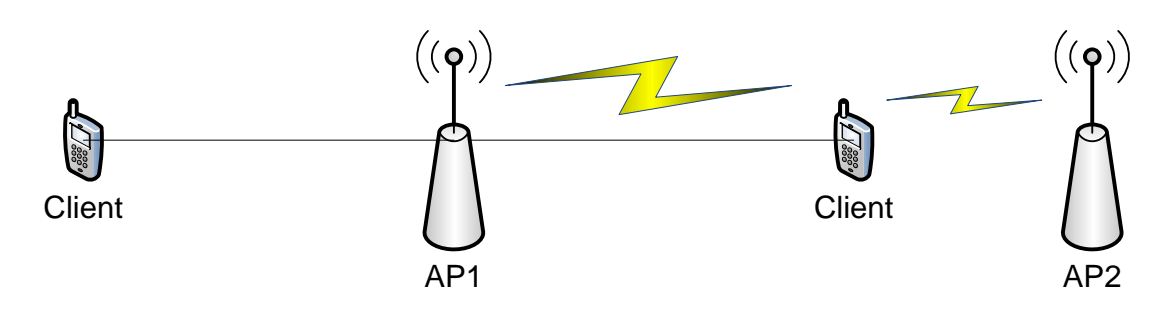

Enable correctLink to resolve remote association issues.

# <span id="page-397-0"></span>**5.2.2 5 GHz Preferred**

### **Scenario**

As shown in the following figure, a dual-band client does not select the 5 GHz frequency band, but the 2.4 GHz frequency band. The 2.4 GHz frequency band provides a small number of channels and limited channel resources. It guarantees good client experience in idle time, but degrades client experience in peak-load hours. 5 GHz preferred can guide clients supporting 5 GHz to the 5 GHz frequency band.

Figure 5-2

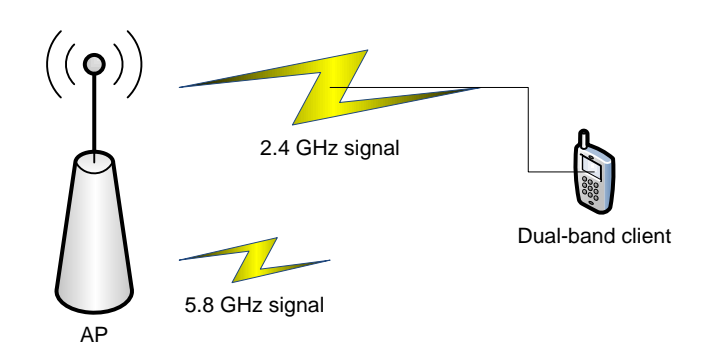

### **Deployment**

**Enable correctLink to resolve 5 GHz preferred issues.** 

# <span id="page-397-1"></span>**5.2.3 Load Balancing**

### **Scenario**

As shown in the following figure, the distribution density of clients is out of control, and client experience is restricted by the access density. In a network environment, even if the network optimization parameters are optimal and clients are connected to the nearest APs and the 5 GHz frequency band, a high access density may degrade the air interface service quality and ultimately affect client experience.

Figure 5-3

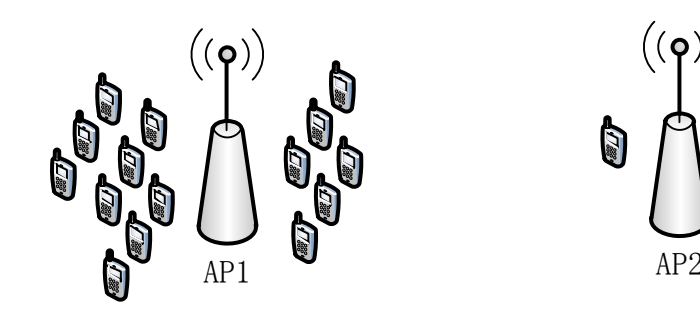

Enable correctLink to resolve load balancing issues.

# **5.3 Features**

#### **Basic Concepts**

#### **correctLink**

correctLink is a technology that guides clients to achieve the optimal access state, and provides guidance of remote association, 5 GHz preferred, and load balancing.

#### **Overview**

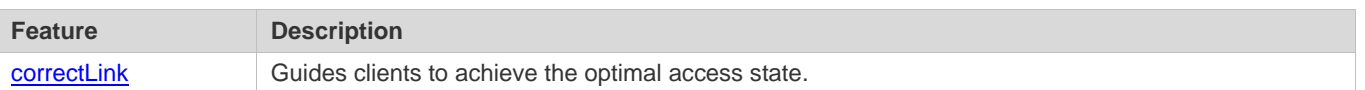

# <span id="page-398-0"></span>**5.3.1 correctLink**

During client access, perform guidance of remote association, 5 GHz preferred, and load balancing on clients, so that the clients achieve the optimal access state.

#### **Working Principle**

Judge whether a client accesses the optimal AP based on the information detected during client association and correctLink rules. If the client fails to access the optimal AP, guide access of the client.

correctLink rules:

If the difference between the detected AP RSSI and the highest RSSI is less than 10 dBm (default value), the set of APs is called an APset. If the load of an AP included in the APset is less than that of the currently-accessed AP by a value more than 5 (default value), a Cset exists.

If the currently accessed AP does not belong to the APset, the current access is not optimal, and the client cannot access the AP.

If the currently accessed AP belongs to the APset but the Cset is not null, the current access is not optimal, and the client cannot access the AP.

If the currently accessed AP belongs to the APset and the Cset is null, the current access is optimal, and the client can access the AP.

# **5.4 Configuration**

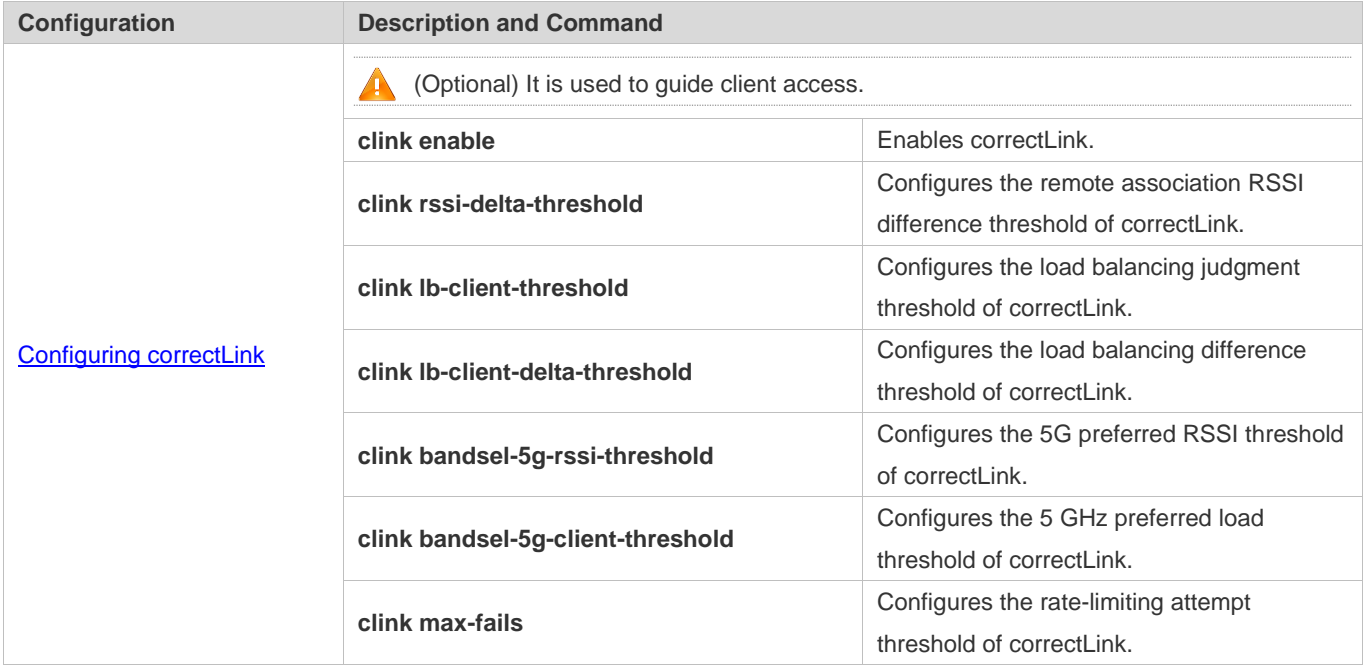

# <span id="page-399-0"></span>**5.4.1 Configuring correctLink**

## **Configuration Effect**

Enable correctLink to identify and guide client based on correctLink rules.

### **Notes**

- If APs in an area belong to different ACs and do not join the virtual AC group, correctLink takes effect only between APs on the same AC, but not across ACs. That is, correctLink does not guarantee the global guiding effect, but only between APs on the same AC.
- If correctLink is configured only on some AP groups, it takes effect only between APs in these AP groups. correctLink does not guarantee the global guiding effect.

### **Enabling correctLink**

- Enable correctLink in global configuration mode or AP group configuration mode.
- After the global configuration takes effect, correctLink applies to all AP groups. However, the **show running** command in the AP groups does not display the configurations.
- When correctLink is configured for a single AP group, the **show running** command in the AP group can display the configurations.
- When the global configuration is enabled, correctLink cannot be configured for a single AP group. To configure correctLink for a single AP group, disable the global configuration first.

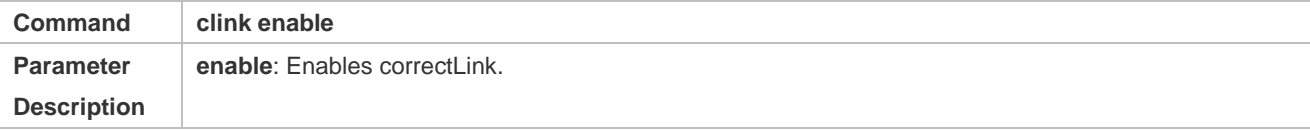

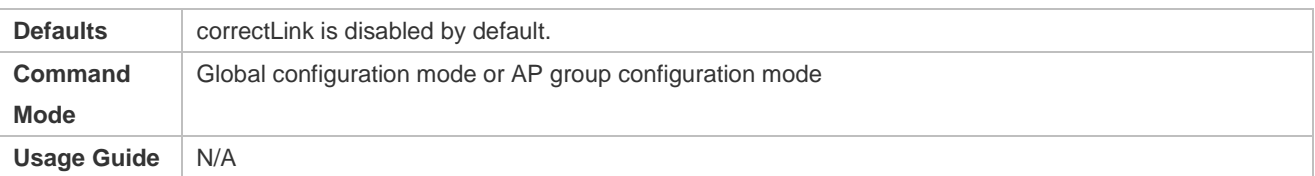

#### **Configuring the Remote Association RSSI Difference Threshold of correctLink**

 After the remote association RSSI difference threshold is configured, when the difference between the uplink associated RSSI of the client and the detected highest RSSI is greater than the threshold, it is determined that the client is a remote client and cannot access the AP.

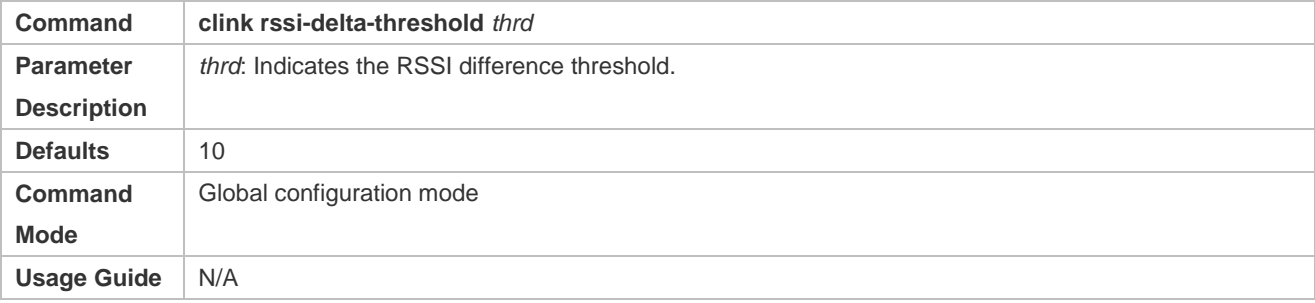

#### **Configuring the Load Balancing Judgment Threshold of correctLink**

 With load balancing enabled, when the load of clients associated with the AP exceeds the load balancing judgment threshold, load balancing judgment is performed.

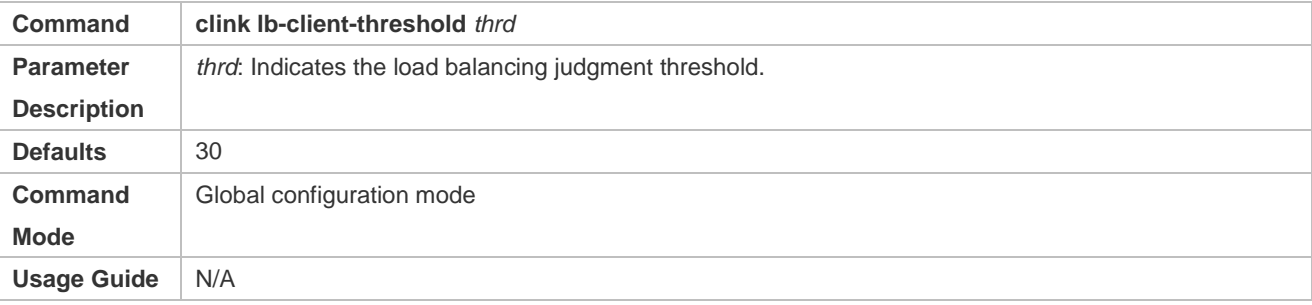

## **Configuring the Load Balancing Difference Threshold of correctLink**

- When a client detects APs, if the difference between an AP's RSSI and the detected highest RSSI is less than the remote association RSSI threshold, the set of these APs is called an APset.
- After the load balancing difference threshold is configured, it is determined that load imbalance exists and a current client cannot access AP X when all of the following conditions are met:
- 1. The number of clients associated with AP X is greater than the load balancing enabling threshold.
- 2. An APset exists and AP Y unassociated with the current client exists in the APset.

3. The number of clients associated with AP Y is less than the number of clients associated with AP X by a value higher than the load balancing difference threshold.

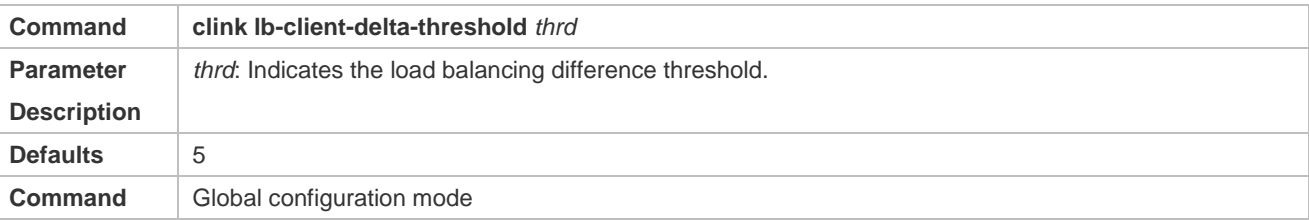

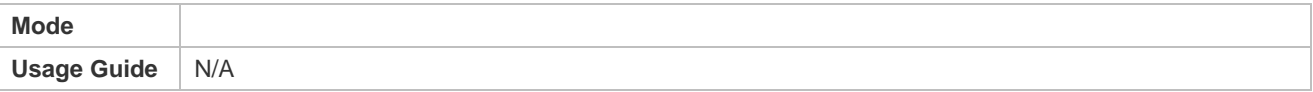

## **Configuring the 5G Preferred RSSI Threshold of correctLink**

 After the 5 GHz preferred RSSI threshold is configured, if a WLAN supports both the 2.4 GHz and 5 GHz frequency bands and the RSSI of 5 GHz signals is greater than the threshold in the WLAN, the client cannot be associated with the WLAN in the 2.4 GHz frequency band.

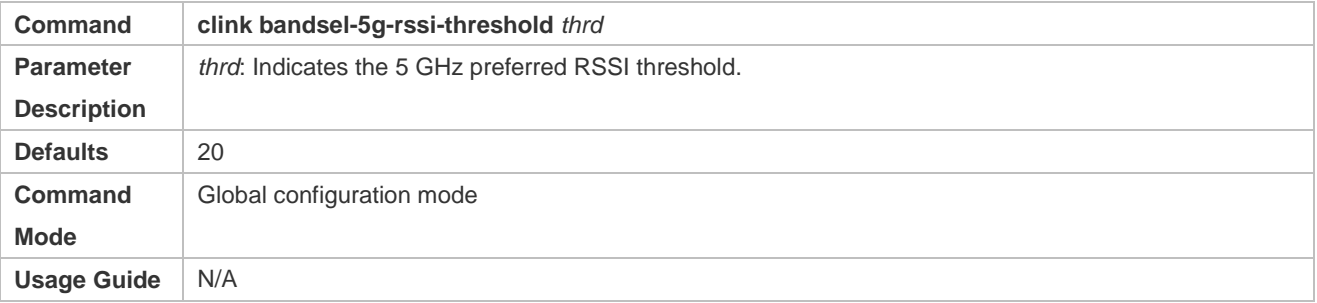

## **Configuring the 5 GHz Preferred Load Threshold of correctLink**

 After the 5 GHz preferred load threshold is configured, if a WLAN supports both the 2.4 GHz and 5 GHz frequency bands and load of 5 GHz signals is less than the threshold in the WLAN, the client cannot be associated with the WLAN in the 2.4 GHz frequency band.

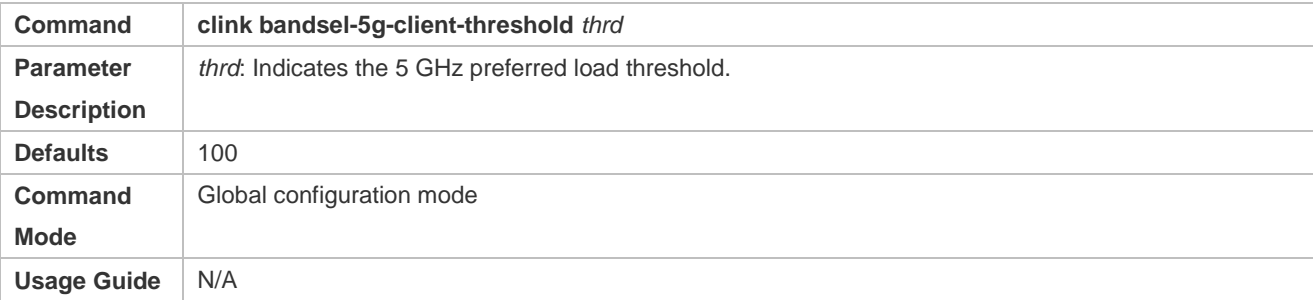

# **Configuring the Rate-limiting Attempt Threshold of correctLink**

 After a client is rate-limited for a certain number of times equal to the rate-limiting attempt threshold, stop rate limiting to guarantee access experience of the client.

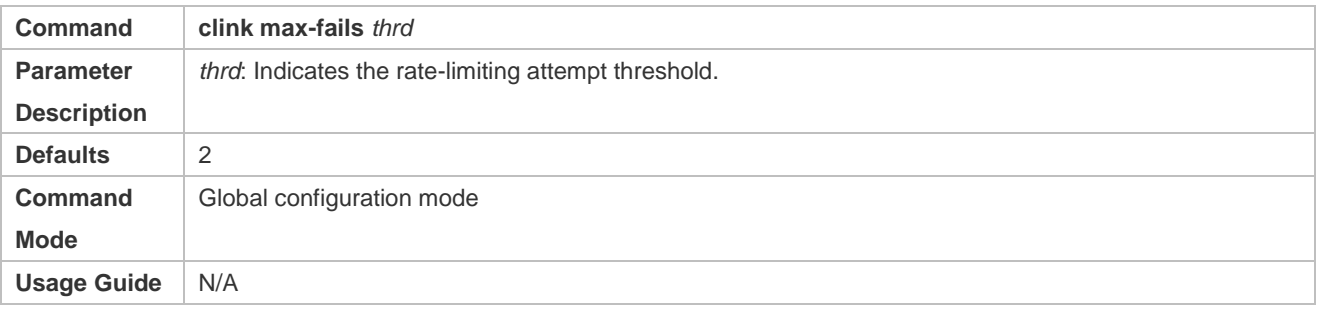

# **Verification**

Run the **show running** command to display the configurations.

#### **Configuration**

# **Example**

#### **Enabling correctLink and Configuring the Remote Association RSSI Difference Threshold to 7**

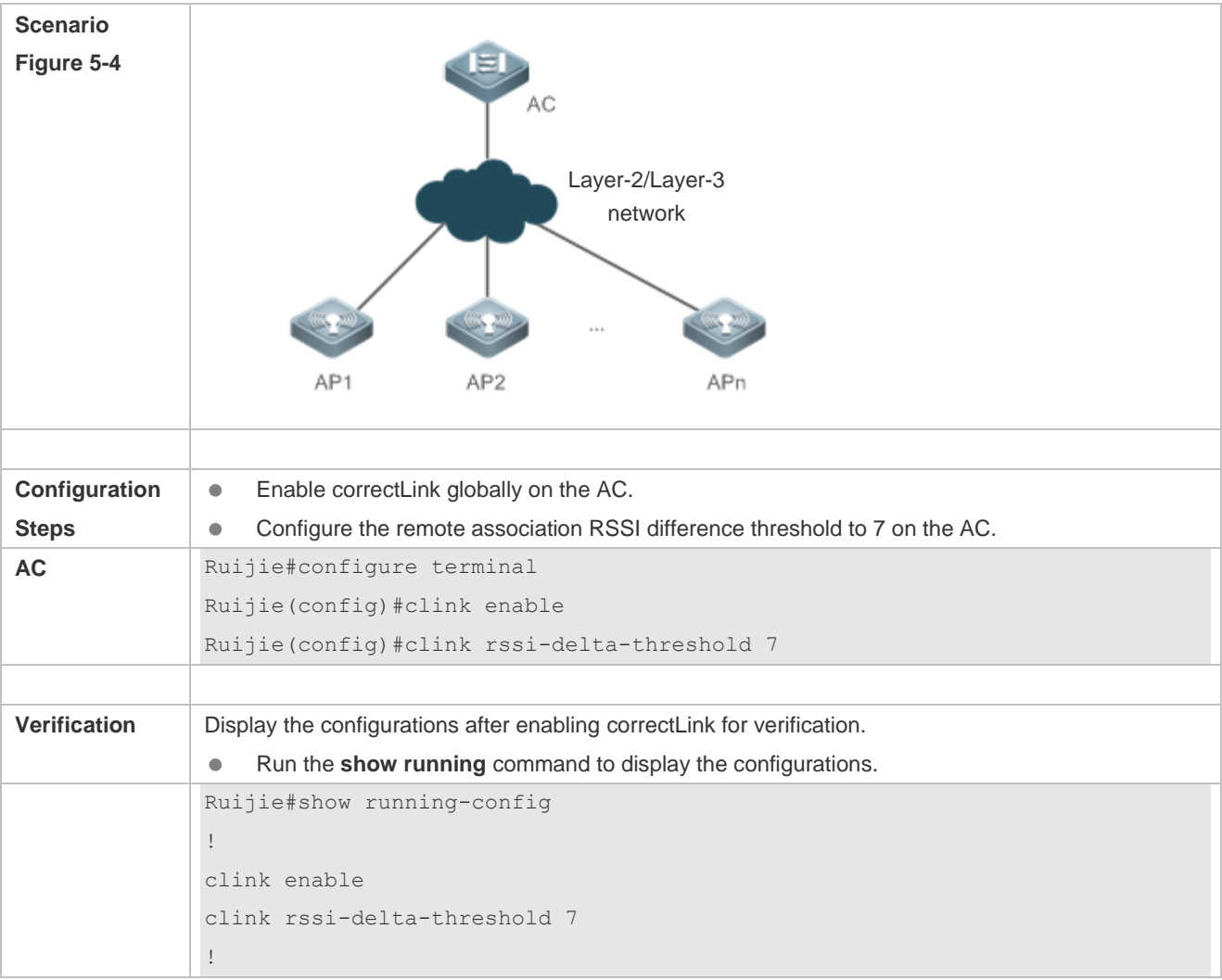

# **5.5 Monitoring**

# **Displaying**

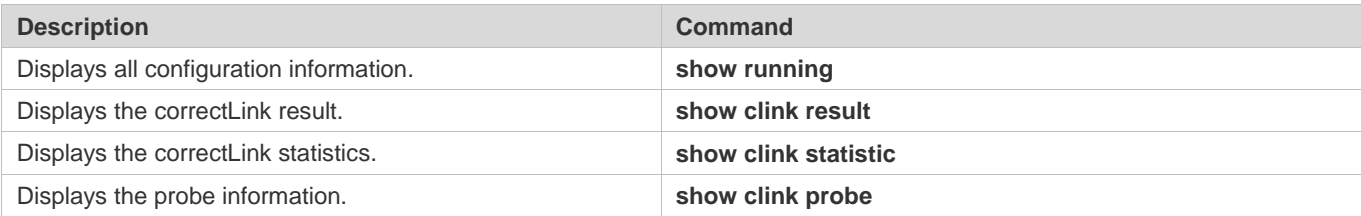

# **6 Configuring Smartant**

# **6.1 Overview**

Smartant means smart antenna, also known as auto-sensing antenna array. It is composed of three parts: antenna array, beam forming network, and beam forming algorithm. By adopting algorithms meeting certain criteria, Smartant adjusts the weighted amplitude and phase of each array signal and thereby adjusts the radiation pattern of the antenna array to enhance required signals and suppress interference signals.

Smartant can solve network interference and signal fading and increase system capacity.

Smartant is usually used in a complex environment where, for example, a lot of obstacles or certain interferences exist.

# **6.2 Applications**

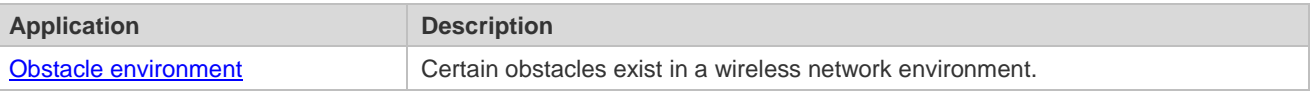

# <span id="page-404-0"></span>**6.2.1 Obstacle Environment**

#### **Scenario**

Certain obstacles exist in a wireless network environment, for example, load bearing walls and glass windows.

The networking topology is shown as follows:

- Wireless stations (STAs) are evenly distributed around the AP.
- The Smartant function is enabled by default.
- Obstacles exist between certain STAs and the AP.

Figure 6-1 Networking Topology of Smartant

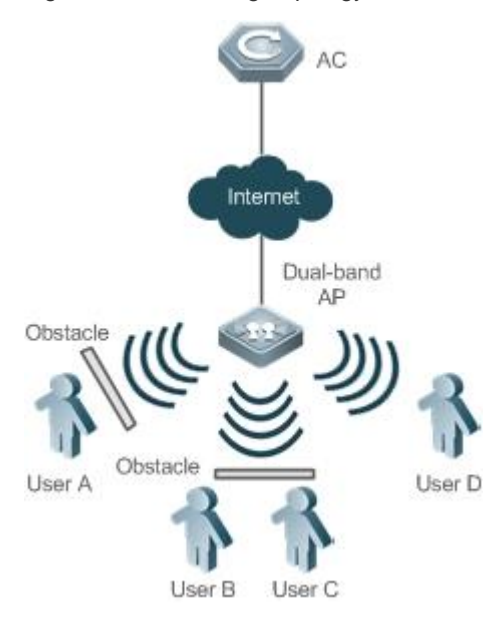

- The AP performs downlink wireless packet training and collects data required by Smartant.
- **Based on the collected data for Smartant, the AP executes the beam forming algorithm to compute an optimal** antenna path for each STA.
- The AP sends data to each STA by the computed optimal path.

# **6.3 Features**

### **Basic Concepts**

#### **Smartant**

Based on beamwidth, antennas are divided into omni-directional and directional. Omni-directional antennas usually provide a wide horizontal coverage but a narrow distance, which is contrary to directional antennas. Smartant combines the advantages of both omni-directional and directional antennas. It can cover 360 degree horizontal radiation with a longer distance at each angle.

#### **Wireless Packet Training**

Smartant samples STA communication packets for training. When an STA transmits downlink traffic, Smartant changes the direction of packet transmission by setting the transmitting antennas, extracts the rates of packet loss in different antenna directions for evaluation, and finally computes an optimal path for antenna transmission based on the beam forming algorithm.

#### **Overview**

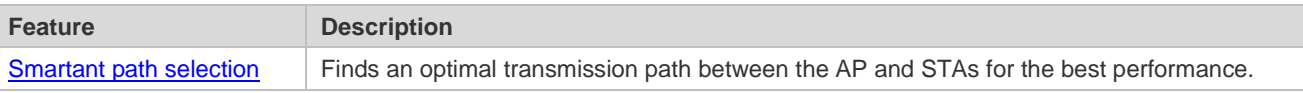

# <span id="page-405-0"></span>**6.3.1 Smartant Path Selection**

With Smartant enabled, the AP can find an optimal transmission path for each STA.

### **Working Principle**

Through downlink packet training and sampling by the AP, an optimal transmission path is found to avoid interferences and obstacles.

# **6.4 Configuration**

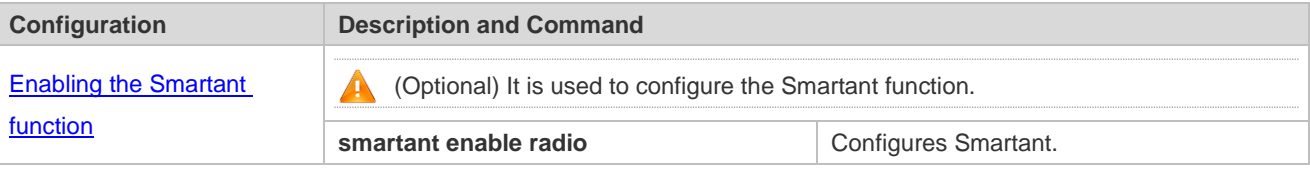

## <span id="page-406-0"></span>**6.4.1 Configuring Smartant**

#### **Configuration Effect**

**•** Configure the Smartant status.

#### **Notes**

 If the current device does not support Smartant, the configuration cannot take effect. Currently, Smartant is supported on the following models: AP320-I.

#### **Configuration Steps**

- **Configuring Smartant for a Specified Radio of a Specified AP**
- (Optional) Use the **smartant enable radio** *radio-id* command to configure Smartant for a specified in AP configuration mode.
- Except otherwise required, only Smartant-capable APs support Smartant.
- **Smartant is configured on per-radio and per-AP basis.**

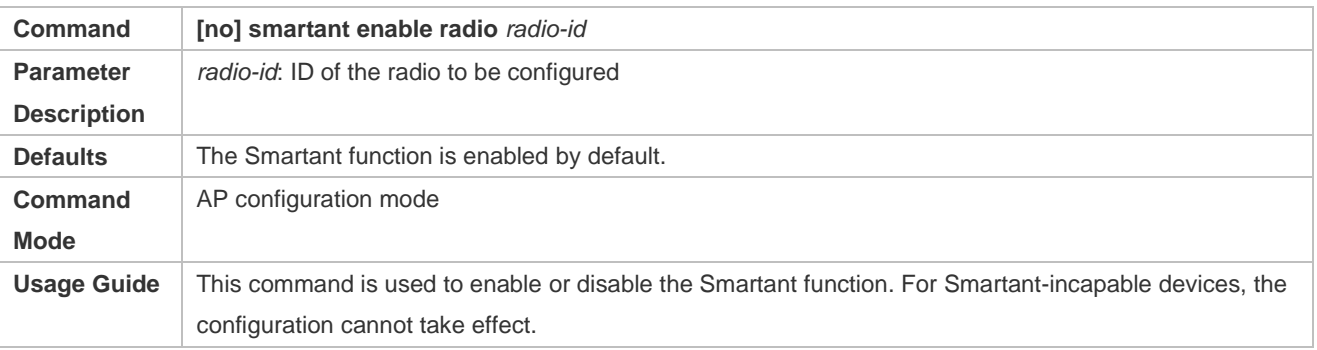

### **Verification**

Run the **show ap-config running** *ap-name* command to verify the configuration.

# **Configuration Example**

**Configuring Smartant for a Specified Radio of a Specified AP**

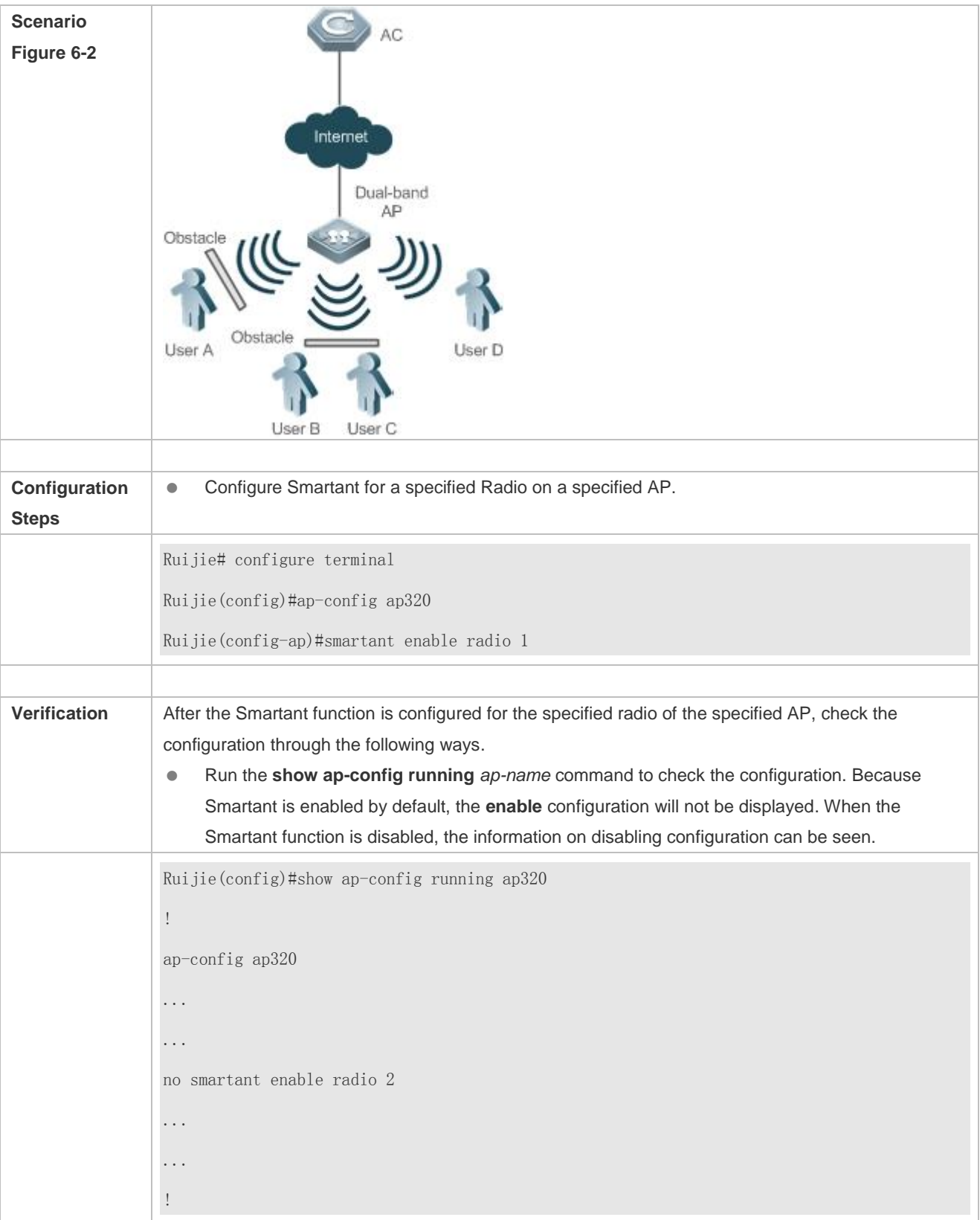

# **6.5 Monitoring**

**Displaying**

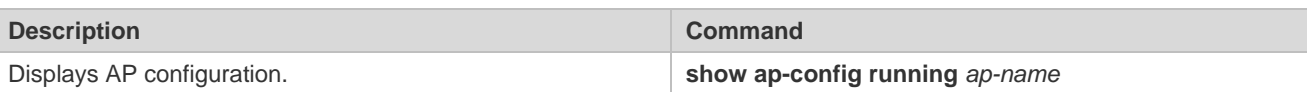

# **7 Configuring FSS**

# **7.1 Overview**

By enabling frequency spectrum scanning (FSS), an AP can operate in the FSS mode and actually act as a wireless frequency spectrum sensor which is responsible for collecting and analyzing non-802.11 wireless signal frequency spectrum and sends the results of frequency spectrum analysis to the frequency spectrum analysis server. After processing, the frequency spectrum analysis server shows the results of frequency spectrum analysis to users in intuitive forms such as graphic, list and alarm.

FSS is used with Ruijie's SNC software to achieve frequency spectrum analysis.

# **7.2 Applications**

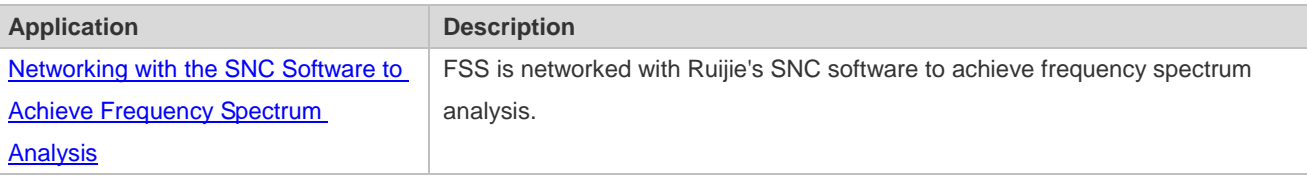

# <span id="page-409-0"></span>**7.2.1 Networking with the SNC Software to Achieve Frequency Spectrum Analysis**

#### **Scenario**

Ruijie's SNC software achieves frequency spectrum analysis. The SNC software is networked with Ruijie's wireless FIT AP system, as shown in Figure 7-1:

There are non-802.11 wireless interference devices such as microwave ovens and cordless phones in the RF environment.

Figure 7-1

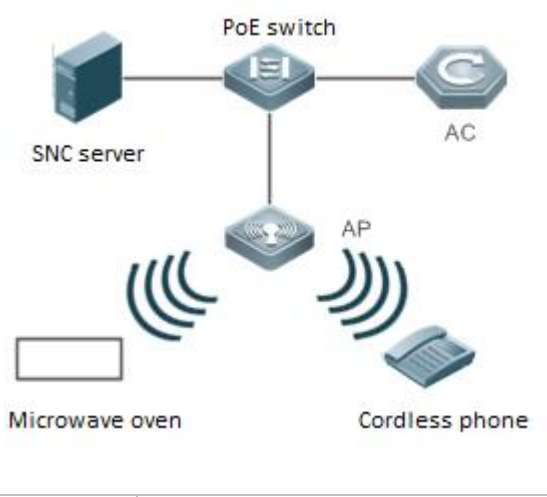

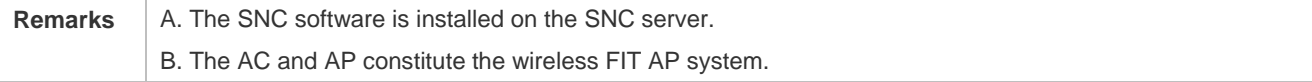

C. There are interferences from microwave ovens and cordless phones in the RF environment.

#### **Deployment**

- **Enable frequency spectrum analysis on the AC.**
- Establish a connection between the SNC software and the AC.

# **7.3 Features**

#### **Basic Concepts**

#### **Video Bridge Interference**

During operation, a video bridge may generate wireless signals that interfere with WLAN transmission. The FSS of an AP can recognize and send the video bridge interferences to the SNC software for analysis.

#### **Microwave Oven Interference**

During operation, a microwave oven may generate microwave leakage that interferes with WLAN transmission. The FSS of an AP can recognize and send the microwave interferences to the SNC software for analysis.

#### **Cordless Phone Interference**

During operation, a cordless phone may generate wireless signals that interfere with WLAN transmission. The FSS of an AP can recognize and send the cordless phone interferences to the SNC software for analysis.

#### **Bluetooth Interference**

During operation, a Bluetooth device may generate wireless signals that interfere with WLAN transmission. The FSS of an AP can recognize and send the Bluetooth device interferences to the SNC software for analysis.

#### **Continuous Wave**

During operation, a continuous wave may generate wireless signals that interfere with WLAN transmission. The FSS of an AP can recognize and send the continuous wave interferences to the SNC software for analysis.

#### **Scanning Precision**

The scanning precision indicates the serial number of the scanned characteristic waveform which is then determined as a specific interference source. Normally, a higher scanning precision leads to a higher probability of correct determination.

#### **Scanning Duration**

When performing frequency spectrum scanning, an AP cannot provide normal wireless services. The system regularly switches between wireless services and frequency spectrum scanning to give consideration to both. A longer scanning duration leads to a higher probability of locating interferences.

#### **Overview**

**Feature Description** 

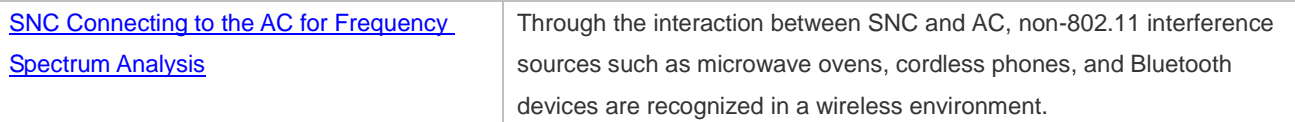

# <span id="page-411-0"></span>**7.3.1 SNC Connecting to the AC for Frequency Spectrum Analysis**

An AP recognizes non-802.11 interference sources such as microwave ovens, cordless phones, and Bluetooth devices in a wireless environment and sends them to the SNC software for sort-out and display through the connection channel established between the AC and the SNC software.

# **Working Principle**

Frequency spectrum analysis is achieved through the interaction and SOCKET connection between SNC and AC. After FSS is enabled, an AP regularly collects non-802.11 interference information in the RF environment and performs Fast Fourier Transform (FFT). Then the AP classifies the information for processing, recognizes and sends specific interference sources to the SNC software via the agreed protocol. After receiving information, the SNC software sorts out and displays the interference information in various ways. For specific operations, refer to Ruijie's user manual for the SNC software.

# **7.4 Configuration**

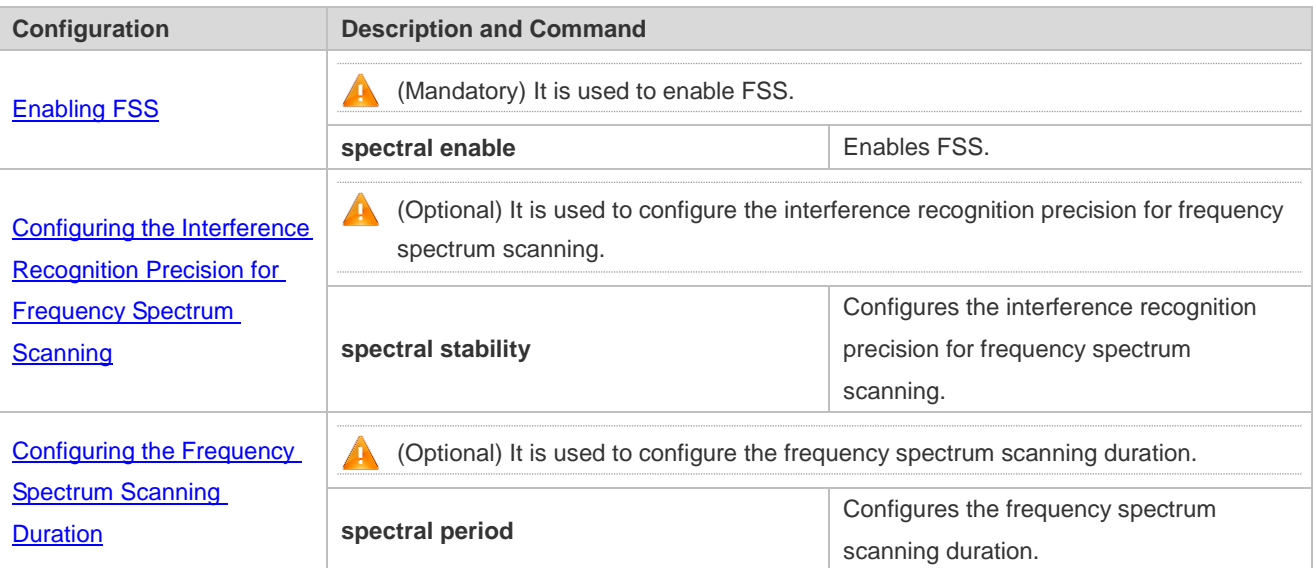

# <span id="page-411-1"></span>**7.4.1 Enabling FSS**

# **Configuration Effect**

**Enable FSS.** 

## **Notes**

FSS is enabled in the AP configuration mode.

**Configuration Steps** 

#### **Enabling FSS**

- (Mandatory) Run the **spectral enable** command to enable or disable FSS in the AP configuration mode.
- Enable FSS for the target AP that is FSS-capable in the AP configuration mode.

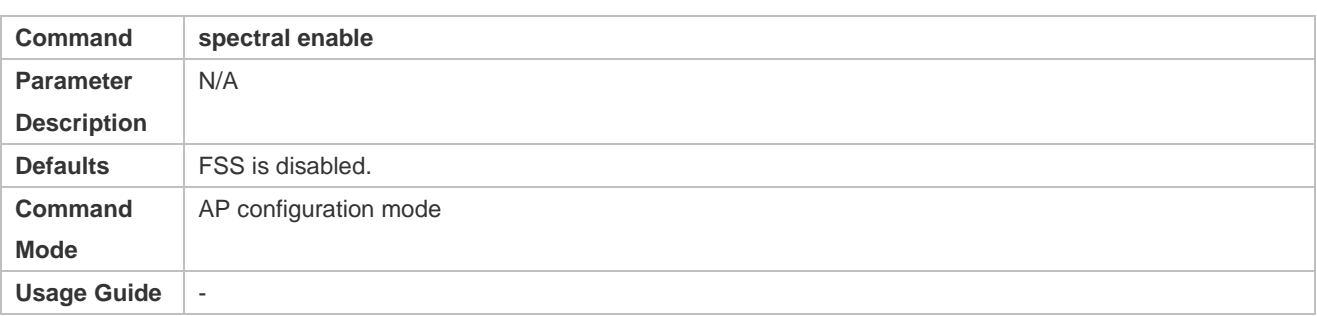

#### **Verification**

Run the **show ap-config running** *ap-name* command to verify that the frequency spectrum scanning precision is configured on the target AP.

# **Configuration Example**

#### **Enabling FSS**

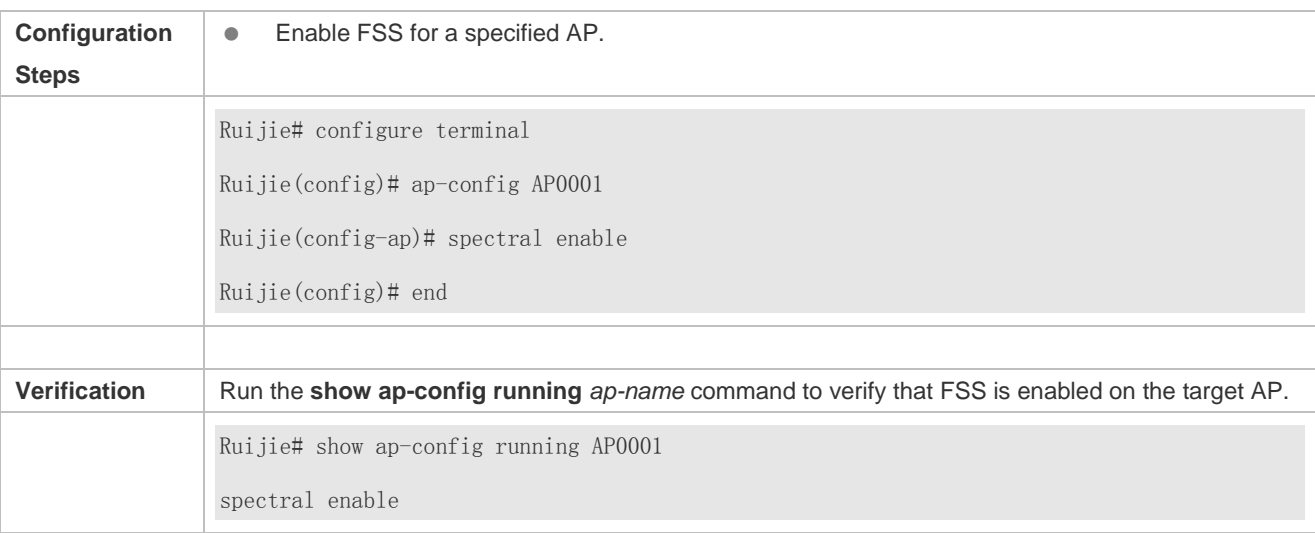

### **Common Errors**

This command is used in the all AP configuration mode.

# <span id="page-412-0"></span>**7.4.2 Configuring the Interference Recognition Precision for Frequency Spectrum Scanning**

## **Configuration Effect**

 Configure the recognition precision of non-802.11 frequency spectrum signals where a larger value leads to a higher precision.

**Notes**

#### **•** FSS must be enabled.

#### **Configuration Steps**

#### **Configuring the Interference Recognition Precision for Frequency Spectrum Scanning**

- **•** Optional
- **The scanning precision is configured in the AP configuration mode, and the default value can be used.**

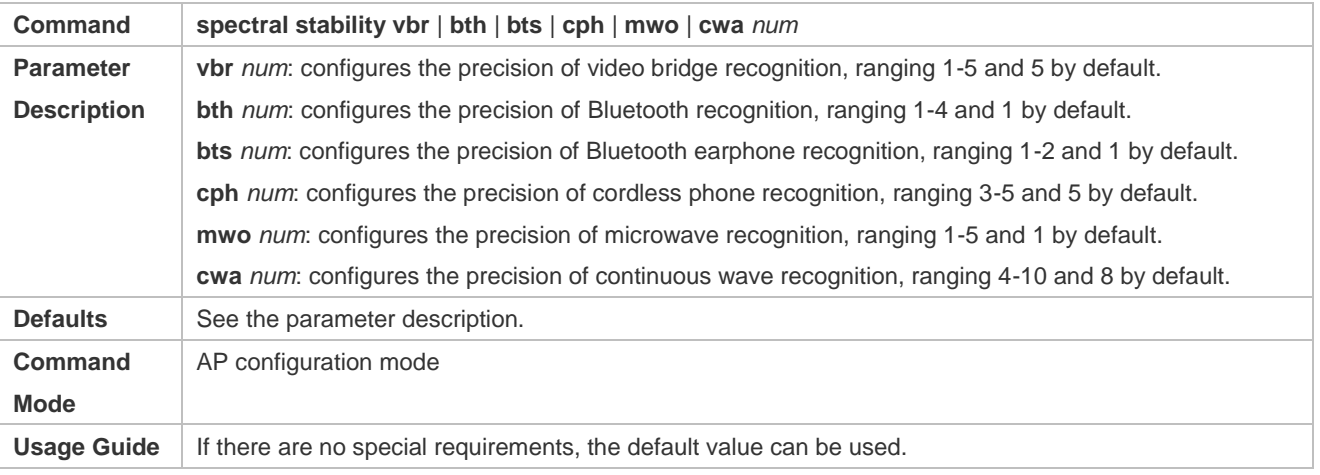

### **Verification**

Run the **show ap-config running** *ap-name* command to verify that the frequency spectrum scanning precision is configured on the target AP.

# **Configuration Example**

## **Configuring the Frequency Spectrum Scanning Precision**

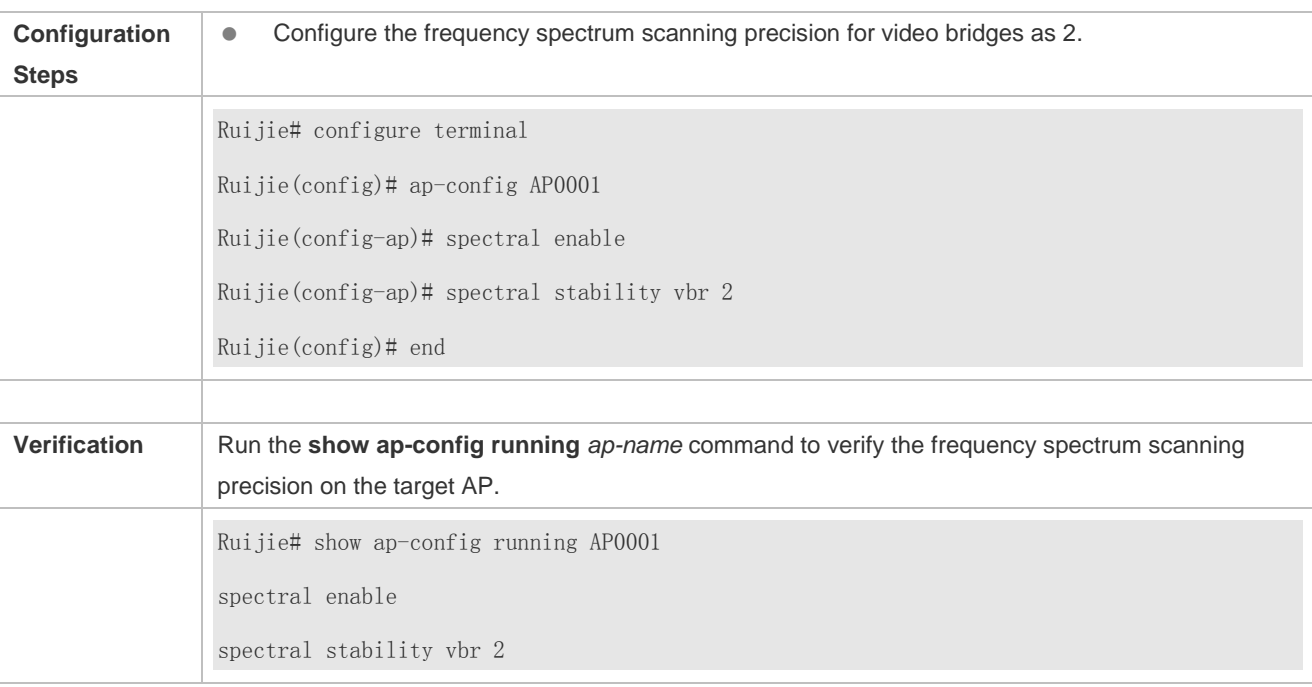

# **Common Errors**

- FSS is not enabled.
- **This command is used in the all AP configuration mode.**

# <span id="page-414-0"></span>**7.4.3 Configuring the Frequency Spectrum Scanning Duration**

#### **Configuration Effect**

- Change the duration required for one cycle of frequency spectrum scanning, 5 ms by default and ranging 1-100 ms.
- A longer scanning duration leads to a higher probability of locating interferences but a bigger influence on normal communication of the AP.

#### **Notes**

● FSS must be enabled.

#### **Configuring the Frequency Spectrum Scanning Duration**

- **•** Optional
- The scanning duration is configured in the AP configuration mode. If there are no special requirements, the default value can be used.

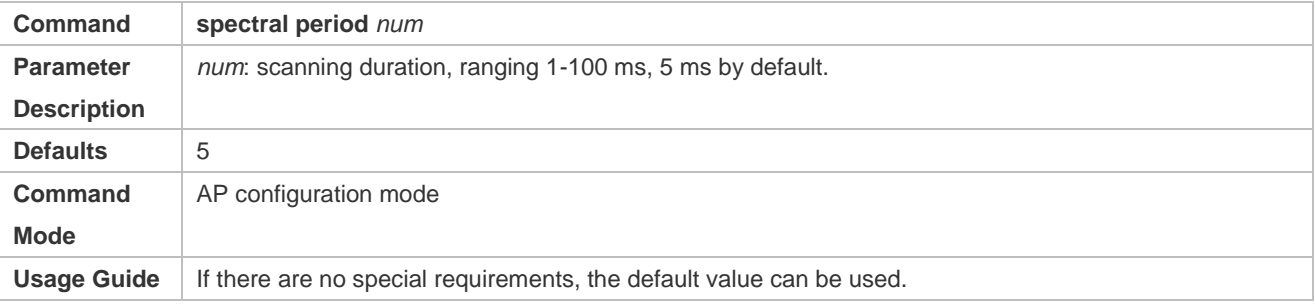

### **Verification**

Run the **show ap-config running** *ap-name* command to verify that the frequency spectrum scanning duration is configured on the target AP.

# **Configuration Example**

#### **Configuring the Frequency Spectrum Scanning Duration as 10 μs**

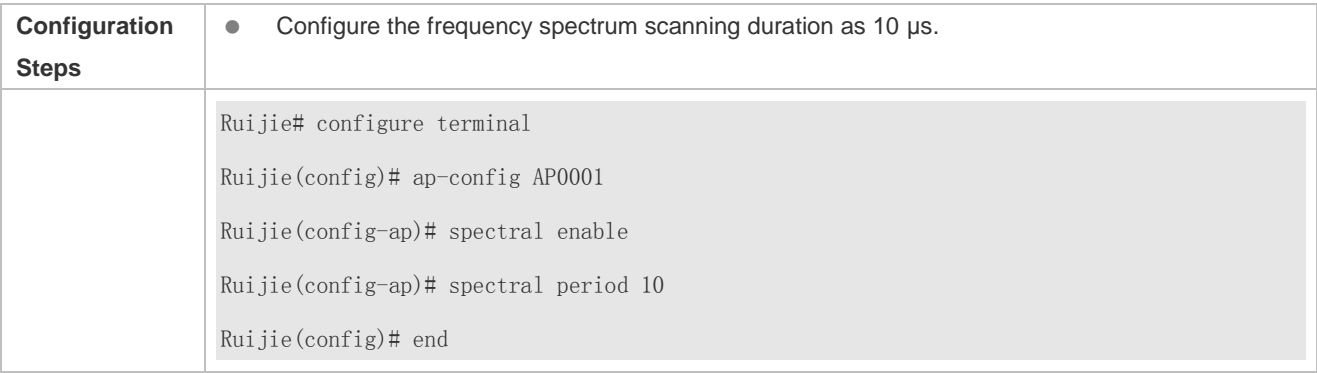

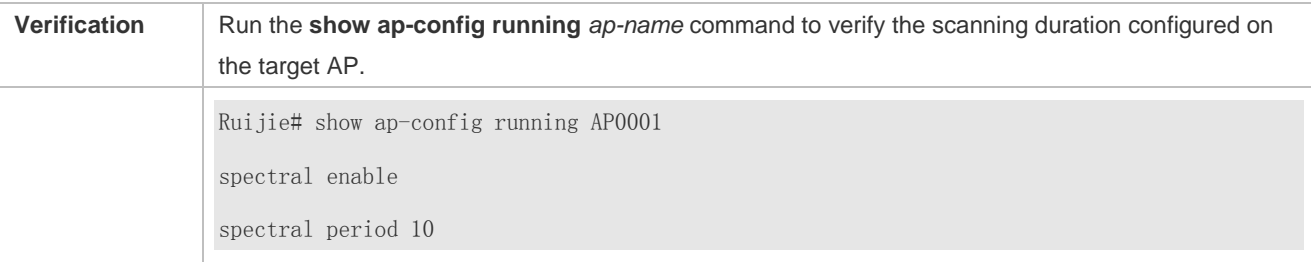

# **Common Errors**

- FSS is not enabled.
- This command is used in the all AP configuration mode.

# **8 Configuring Wireless Location**

# **8.1 Overview**

The Wireless Location (WL) function of Ruijie WLAN products uses 802.11 wireless signals to locate terminal stations (STAs). It is supported on all 802.11 a/b/g/n-compliant STAs, such as laptops, Mobile Units (MUs), and special Radio Frequency Identifications (RFIDs, hereinafter mainly referred to as TAGs). By analyzing and summarizing 802.11 wireless signals sent from these STAs, WL achieves STA locations through software on the location server in vivid forms such as maps, tables, or reports.

Ruijie WL also has the following characteristics:

- **Support indoor and outdoor deployment.**
- Support two algorithms, Received Signal Strength Indication (RSSI) location and Time Difference of Arrival (TDOA) location.
- Support two RFIDs, MUs and TAGs.

# **8.2 Applications**

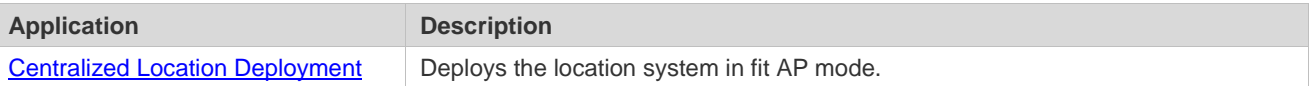

# <span id="page-416-0"></span>**8.2.1 Centralized Location Deployment**

### **Scenario**

Under WLAN in fit AP mode where Access Points (APs) are managed uniformly by the Access Controller (AC), the 802.11 STAs can be located by a Location Server or Locator. The special requirements are:

- Direct access is required between APs and the Locator. Therefore, make sure the ping between them is successful.
- The APs must be WL-capable Ruijie products.
- It is necessary to deploy three APs for accurate location.

The following figure is an example where AP 1, AP 2 and AP 3 can communicate with the Locator. Three APs respectively send received STA information to the Locator which then works out the STA locations.

Figure 8-1

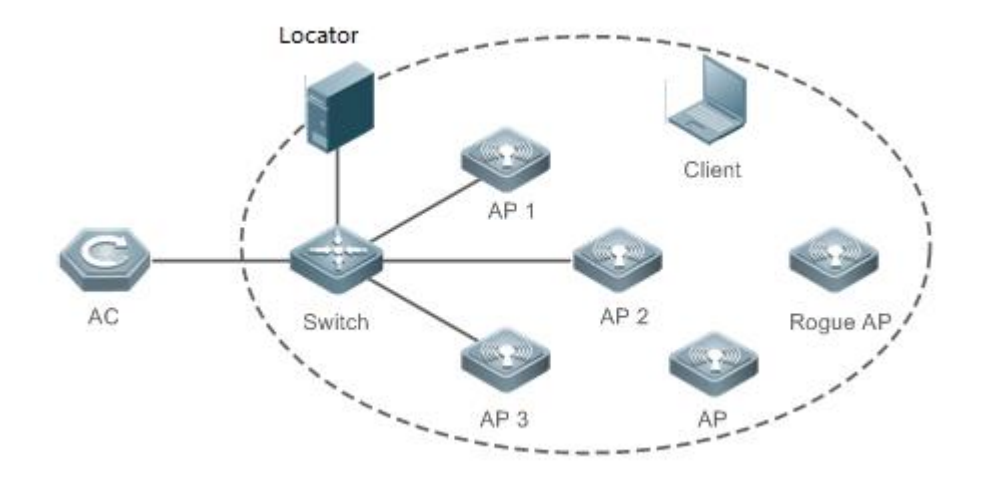

- The AC is responsible for WL configuration management and issuing.
- The APs are responsible for collecting STA information and sending the information as specified to the Locator.
- The Locator summarizes all the information sent from all APs, works out the STA locations, and displays the locations in maps or tables based on configurations by the administrator.

# **8.3 Features**

#### **Basic Concepts**

A location system contains three parts: the Target or Source, the Receiver, and the Backend Location System.

#### **Target or Source**

Ruijie WL supports two types of location targets:

- TAGs, produced by AeroScout, a type of light and portable RFIDs which are usually placed or stuck on the targets to be located.
- MUs, 802.11-complicant wireless STAs regularly transmitting wireless signals.

#### **N** Receiver

The Receiver can be a Ruijie AP or an AeroScout Tag exciter (used not to collect locations but to excite the TAGs to transmit specified wireless signals).

#### **Backend Location System**

The Backend Location System includes a Locator, AeroScout Engine (AE) computing software and all kinds of graphic programs.

### **Features**

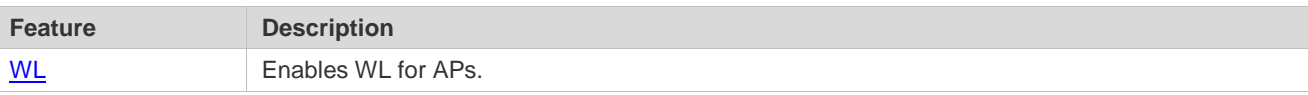

### <span id="page-418-0"></span>**8.3.1 WL**

### **Working Principle**

Based on the measurement of RSSI from an MU received by a base station (BS) and the channel transmission model, the distance between them can be estimated to be d. In this way, for a BS (i), the MU must be on the circle centered at BS (i) with a radius of d. When three or more BSs are used for distance measurement of the same MU, the location of this MU can be determined. In this method, the main causes for location error are the multipath effect generated during signal transmission and the shadow effect generated during obstacle crossing. More accurate location can be achieved in open space without obstacles. However, in many circumstances, the location accuracy is significantly affected because of uncertainties, such as the multipath effect, attenuation, and scattering, due to various obstacles.

Figure 8-2

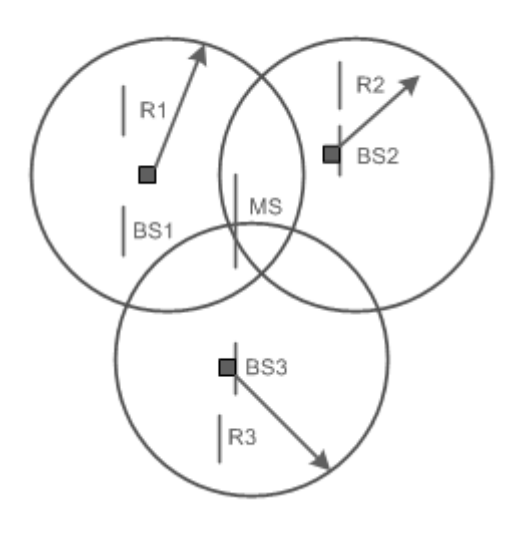

# **8.4 Configuration**

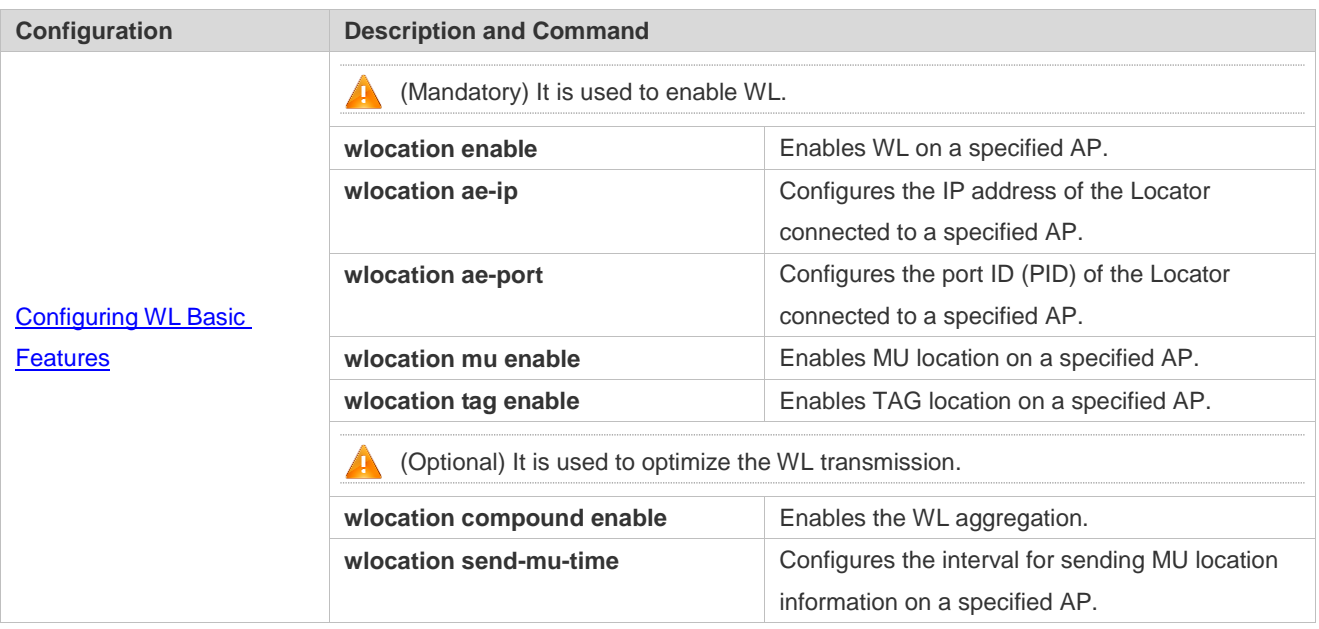

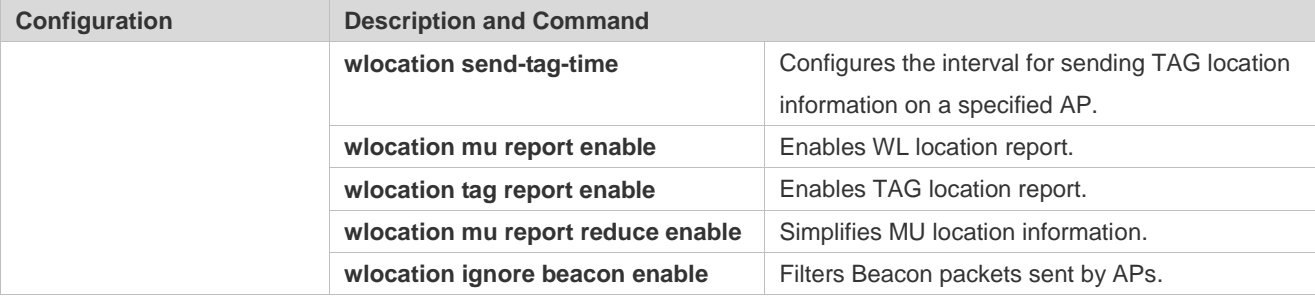

# <span id="page-419-0"></span>**8.4.1 Configuring WL Basic Features**

### **Configuration Effect**

**Enable WL to provide basic location services.** 

#### **Notes**

 $\bullet$  N/A

### **Configuration Steps**

#### **Enabling WL on an AP**

- $\bullet$  Mandatory.
- Run the **wlocation enable** command to enable WL on an AP.
- Specify WL targets by running the **wlocation mu enable** and **wlocation tag enable** commands, which are used to enable WL for MUs and TAGs respectively.
- If WL is not enabled or no WL target is specified, WL cannot be used.
- Except as otherwise noted, enable WL for each AP in the deployment where location is required.

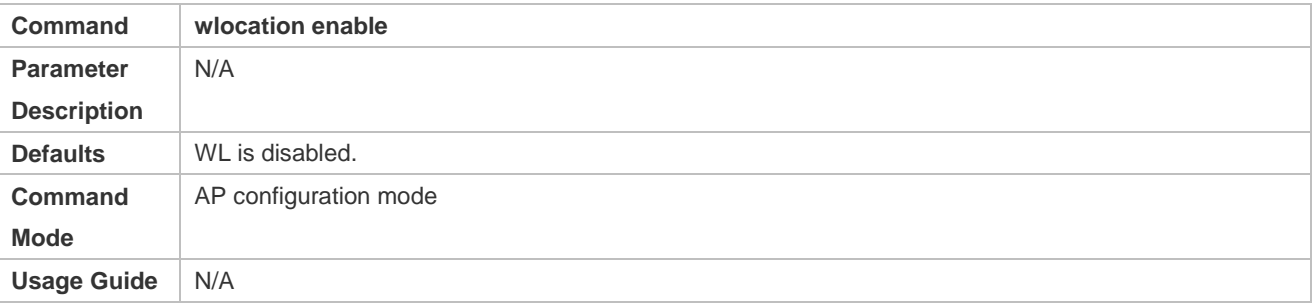

### **Configuring the IP Address and PID for the Locator**

- **•** Mandatory.
- **The PID is defaulted depending on the configuration of a specific Locator.**
- The WL of APs works only with the Locator. Therefore, the IP address and PID of the Locator needs to be configured, guaranteeing its communication with the APs.
- The commands for configuring the IP address and PID are **wlocation ae-ip** *ip-address* and **wlocation ae-port** *port* respectively.

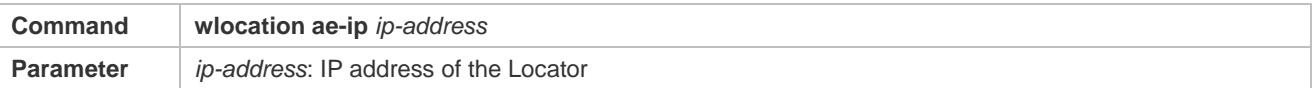

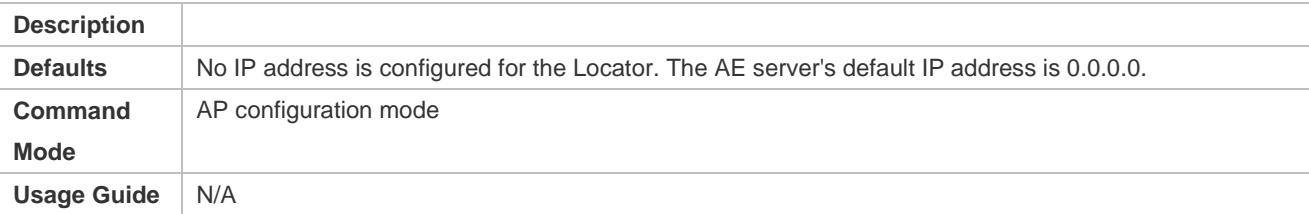

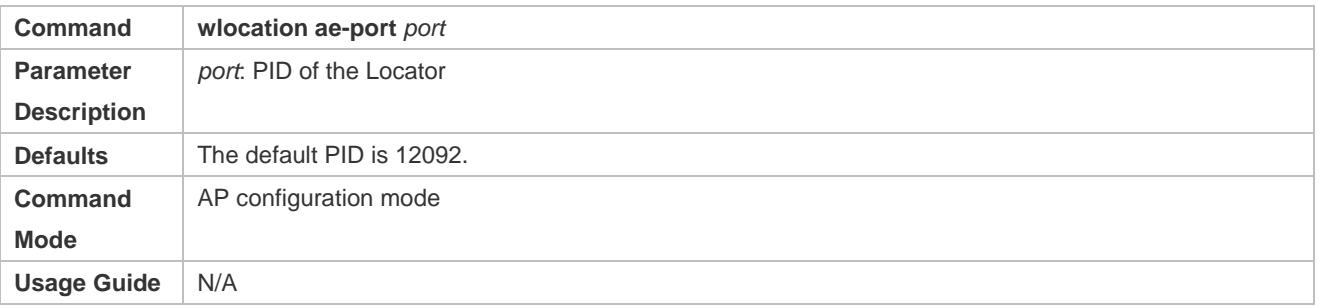

#### **Enabling MU or TAG Location**

- $\bullet$  Mandatory.
- To enable WL on an AP, you need to enable WL for MUs or TAGs. The configuration depends on the scenario and the STA to be located.

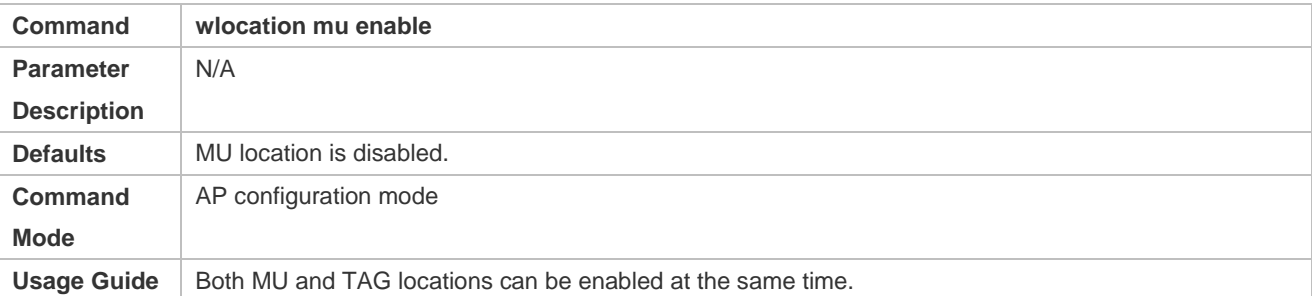

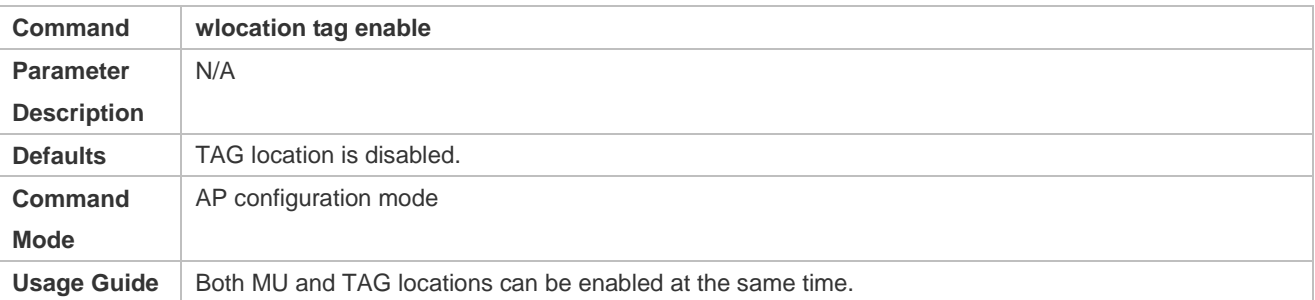

#### **Configuring the Interval for Sending MU or TAG Location Information**

- **•** Optional.
- It is used to adjust the interval for sending location information. Except as otherwise noted, the default value is applicable.
- In the scenarios with a lot of STAs to be located, reduce the interval to avoid information losses. (An AP can cache 500 to 700 pieces of location information.)

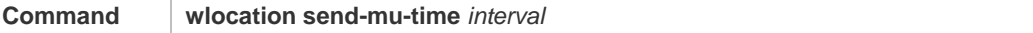

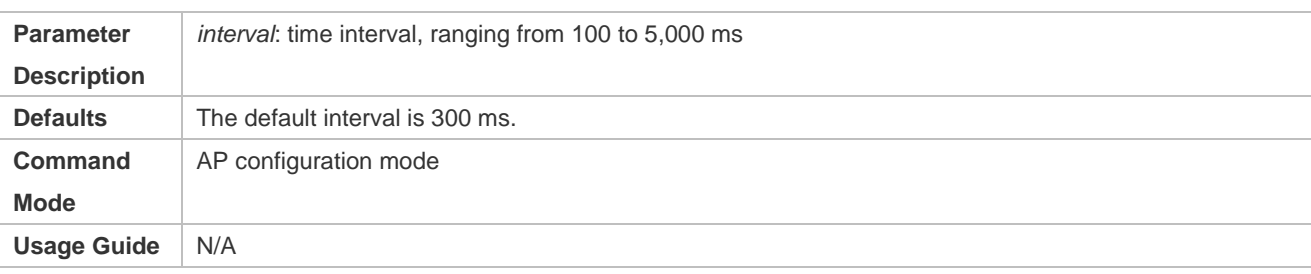

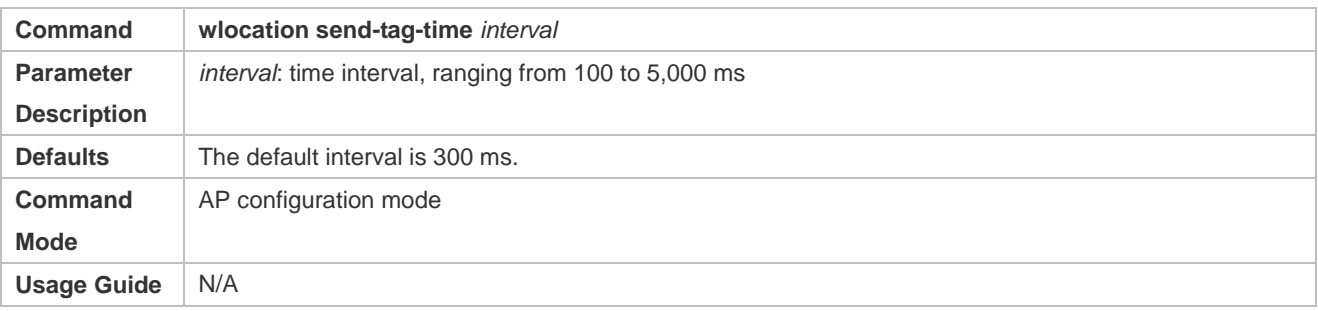

# **Enabling MU Location Report**

- **•** Optional.
- The Locator does not intercommunicate with APs which directly send collected MU location information, for example, through the NAT network. Except as otherwise noted, the default value is applicable.

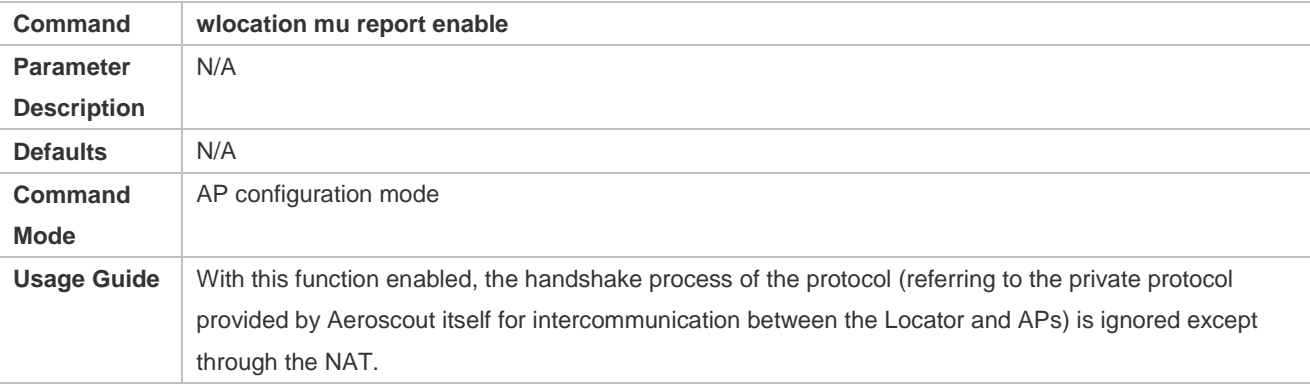

## **Enabling TAG Location Report**

- **•** Optional.
- The Locator does not intercommunicate with APs which directly send collected TAG location information, for example, through the NAT network. Except as otherwise noted, the default value is applicable.

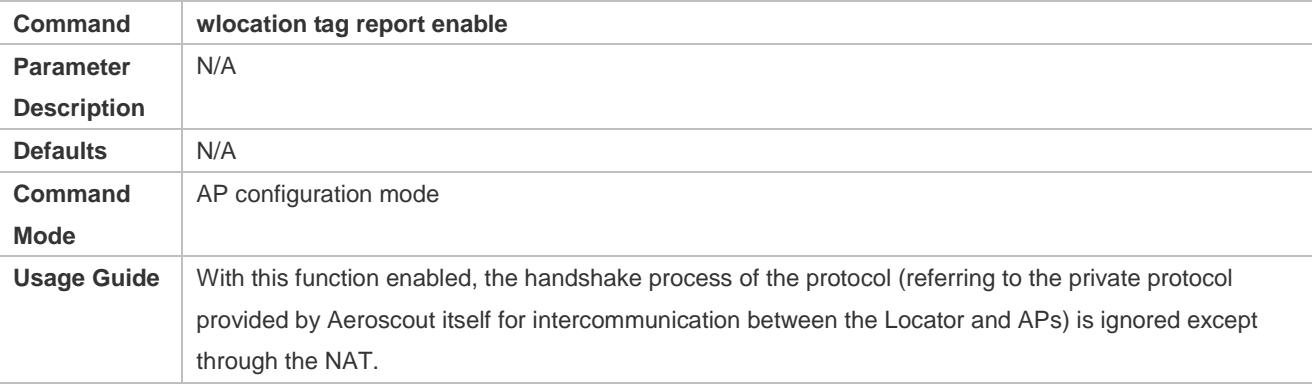

#### **Simplifying MU Location Information**

- **•** Optional.
- Use this command where there is a requirement for lower traffic bandwidth, and the deployed location system interconnects with the location server developed by Ruijie Networks. Except as otherwise noted, you can apply the configuration on your demand.

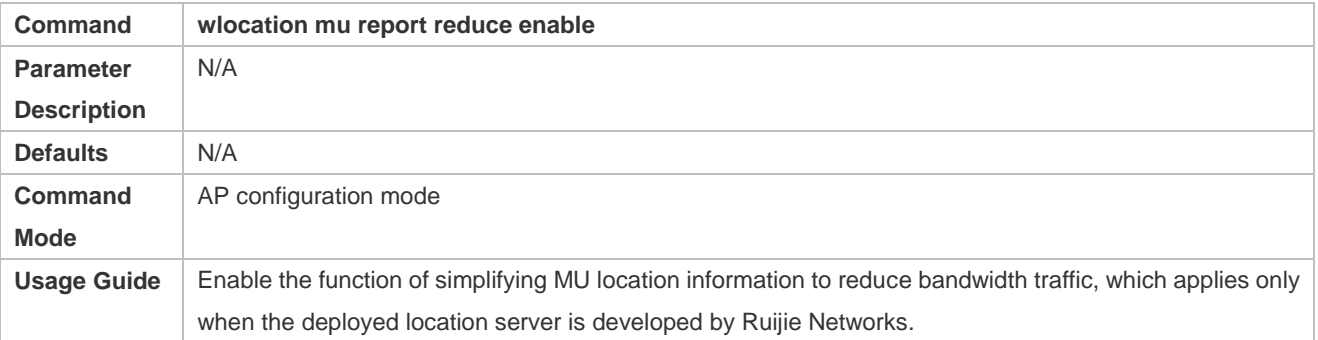

### **Filtering Beacon Packets Sent by APs**

- **•** Optional.
- Use this command where there is a requirement for traffic bandwidth reduction. Except as otherwise noted, you can apply the configuration on your demand.

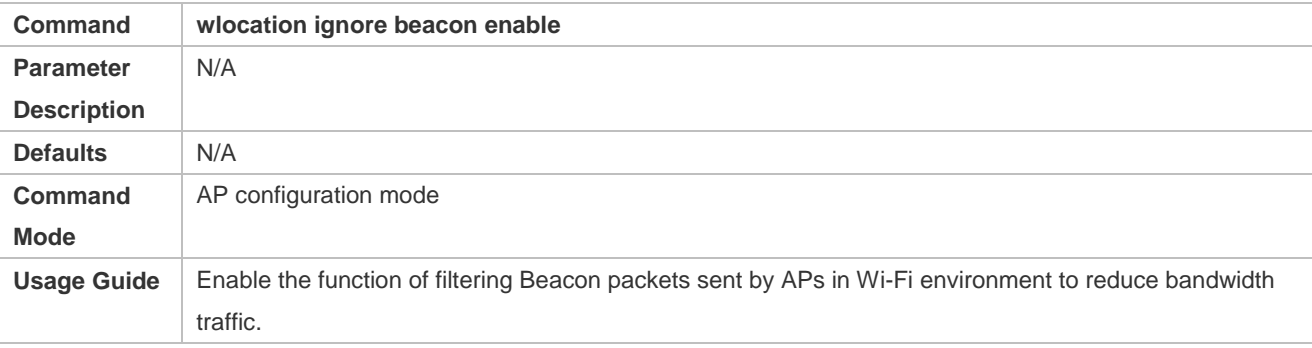

#### **Verification**

In the deployed network, enable STAs to send wireless packets.

- Verify that APs receive wireless location information.
- Verify that the Locator receives location information.

# **Configuration Example**

**Enabling WL**

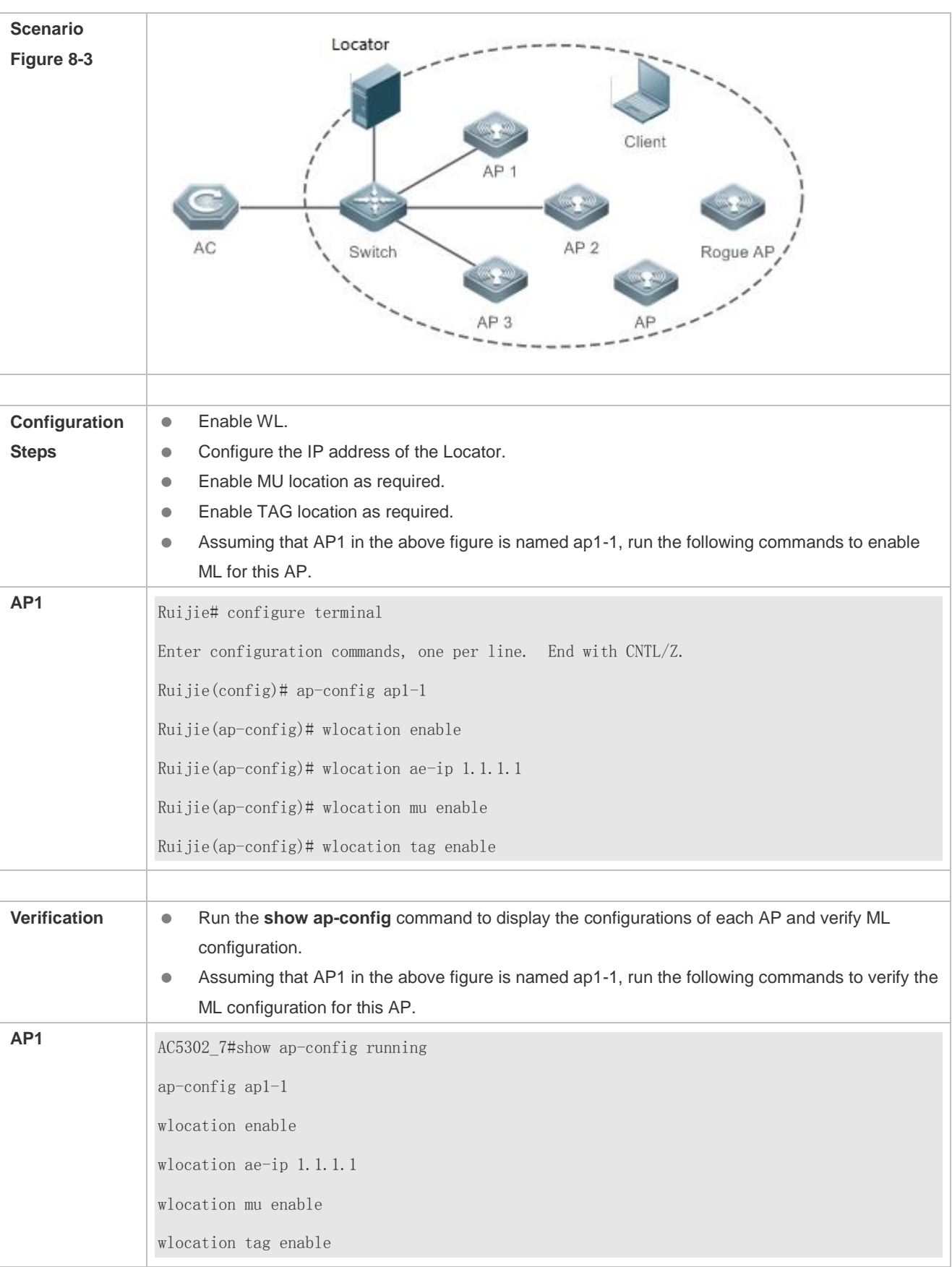

# **Common Errors**

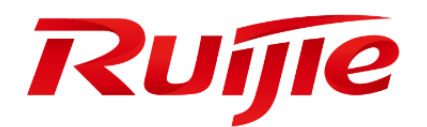

# WLAN Security Configuration

- 1. Configuring Robust Security Network Architecture
- 2. Configuring WIDS
- 3. Configuring CPU Protect Policy
- 4. Configuring NFPP
- 5. Configuring WAPI

# **1 Configuring Robust Security Network Architecture**

# **1.1 Overview**

The Robust Security Network Architecture (RSNA) function provides security mechanisms for WLANs.

A WLAN uses open media and public electromagnetic waves as a carrier to transmit data signals. Neither communication party is connected with a cable. If transmission links are not properly protected through encryption, data transmission will be at great risk. <Therefore, security mechanisms are especially important in a WLAN.

To enhance the security, a WLAN should be provided with at least the authentication and encryption mechanisms:

- Authentication mechanism: The authentication mechanism is used to authenticate users and allow only specified users (authorized users) to use network resources.
- Encryption mechanism: The encryption mechanism is used to encrypt data on wireless links to ensure that WLAN data can be received and understood only by expected users.

# **Protocols and Standards**

- IEEE Standard for Information technology Telecommunications and information exchange between systems Local and metropolitan area networks – Specific requirements -2007
- WI-FI Protected Access Enhanced Security Implementation Based On IEEE P802.11i Standard -Aug 2004
- Information technology Telecommunications and information exchange between systems—Local and metropolitan area networks—Specific requirements – 802.11, 1999 IEEE Standard for Local and metropolitan area networks "Port-Based Network Access Control" 802.1X™ -2004
- 802.11i IEEE Standard for Information technology –Telecommunications and information exchange between systems –Local and metropolitan area networks – Specific requirements

# **1.2 Applications**

<span id="page-425-0"></span>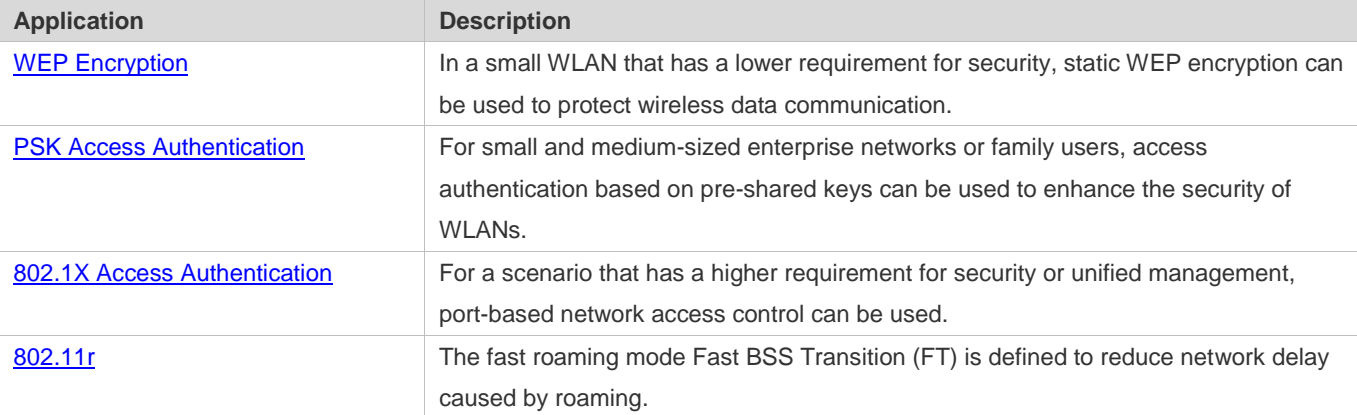

# **1.2.1 WEP Encryption**

#### **Scenario**

In a small WLAN that has a lower requirement for security, WEP encryption can be used.

WEP encryption can use the open-system or shared-key link authentication mode. Their differences are as follows:

- When open-system link authentication is used, WEP keys can be used only for data encryption. Even if inconsistent keys are configured, users can go online; however, data transmitted after the users go online is discarded by the receiver due to key inconsistency.
- When shared-key link authentication is used, WEP keys are used for link authentication and data encryption. If inconsistent keys are configured, link authentication fails and the client cannot go online.

Figure 1-1 shows the scenario of static WEP encryption.

Figure 1-1

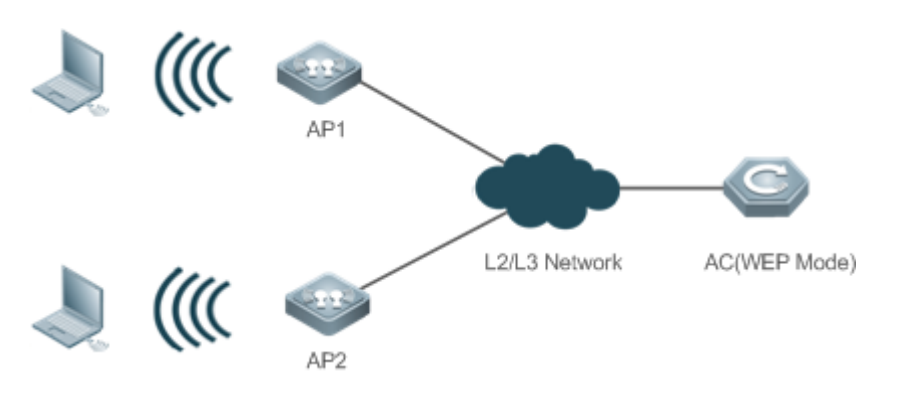

### **Deployment**

- **Configure a WLAN on the AC.**
- **Configure WEP encryption in WLAN security configuration mode.**
- Push the WLAN to APs.

# <span id="page-426-0"></span>**1.2.2 PSK Access Authentication**

#### **Scenario**

Small and medium-sized enterprise networks or family users can use the WPA or WPA2 standard to enhance WLAN security. The simplest method is to use the pre-shared key authentication (referred to as WPA-PSK and WPA2-PSK respectively). In this case, WPA is similar to WEP, but users can achieve higher security through WPA and 802.11i, including more robust authentication and better encryption algorithms.

In PSK authentication, the same pre-shared key should be configured for an STA and an AP to establish connection and communication. No additional authentication server is required.

Figure 1-2 shows the scenario of PSK authentication.

Figure 1-2

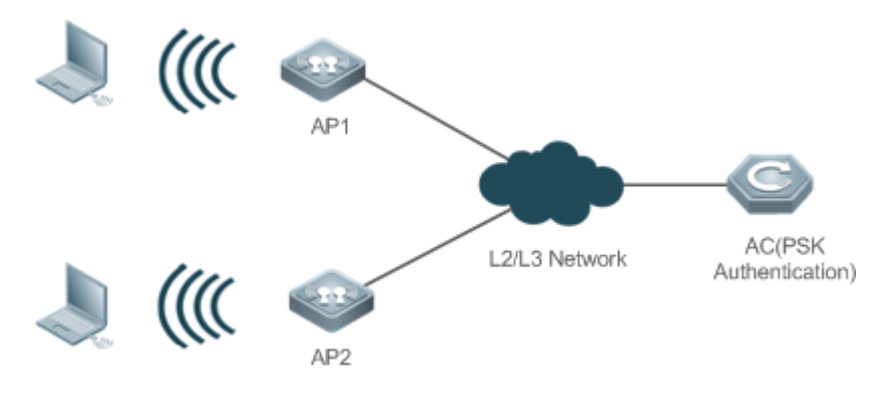

- **Configure a WLAN on the AC.**
- Configure PSK authentication in WLAN security configuration mode.
- Push the WLAN to APs.
- Use this authentication with WEB authentication to support web-based authentication and charging.

# <span id="page-427-0"></span>**1.2.3 802.1X Access Authentication**

#### **Scenario**

In a scenario that has a higher requirement for security, 802.1X authentication can be used.

802.1X is a port-based network access control protocol. This authentication mode is used to authenticate and control STAs at the port level. STAs connected to the ports can access a WLAN if they pass the authentication; otherwise, the STAs fail to access the WLAN.

Authentication client software needs to be installed on terminals to perform 802.1X authentication. However, in some cases, some devices cannot be installed with the software, for example, wireless printers. For the sake of network management and security, although these terminals have no 802.1X authentication client software, administrators need to control the access of these terminals. MAC Authentication Bypass (MAB) provides a solution for this application.

After the MAB function is deployed for a WLAN, a wireless device can automatically probe the MAC address of a connected terminal and uses the MAC address to initiate a request to the authentication server.

Figure 1-3 shows the scenario of 802.1X authentication.

Figure 1-3

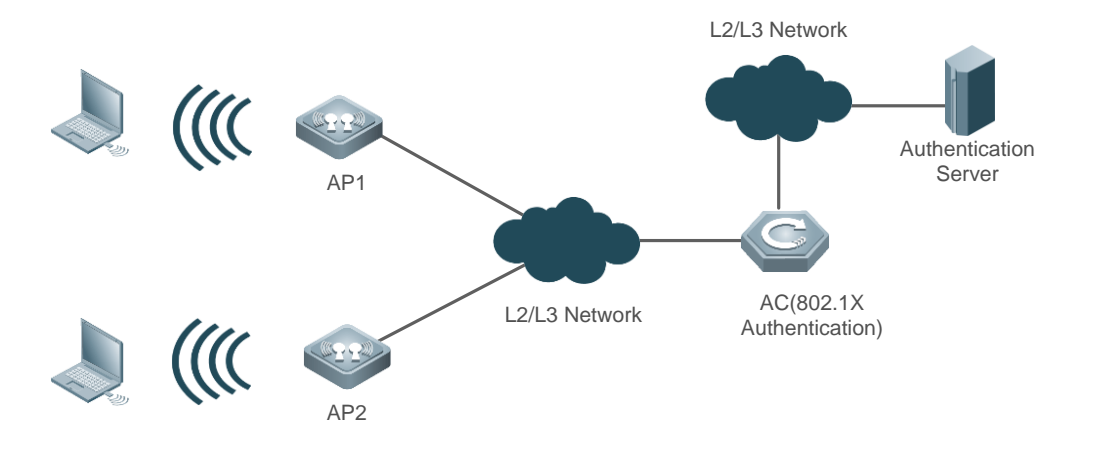

- **Configure a WLAN on the AC.**
- Configure an authentication server on the AC.
- Configure 802.1X authentication in WLAN security configuration mode.
- Push the WLAN to APs.

### **1.2.4 802.11r**

#### **Scenario**

For applications that are sensitive to network delay, such as voice over Wi-Fi and video, reducing the roaming authentication time is very important. The 802.11r standard defines the FT roaming mode. In this mode, 802.1x authentication and the 4-way handshake are not required, thereby reducing the roaming handover time.

The FT roaming mode includes the Over the Air and Over the DS methods. Currently, only Over the Air is supported. In this mode, STAs directly connect to a new AP for authentication in roaming scenarios.

The following figure shows the Over the Air application scenario.

Figure 1-4

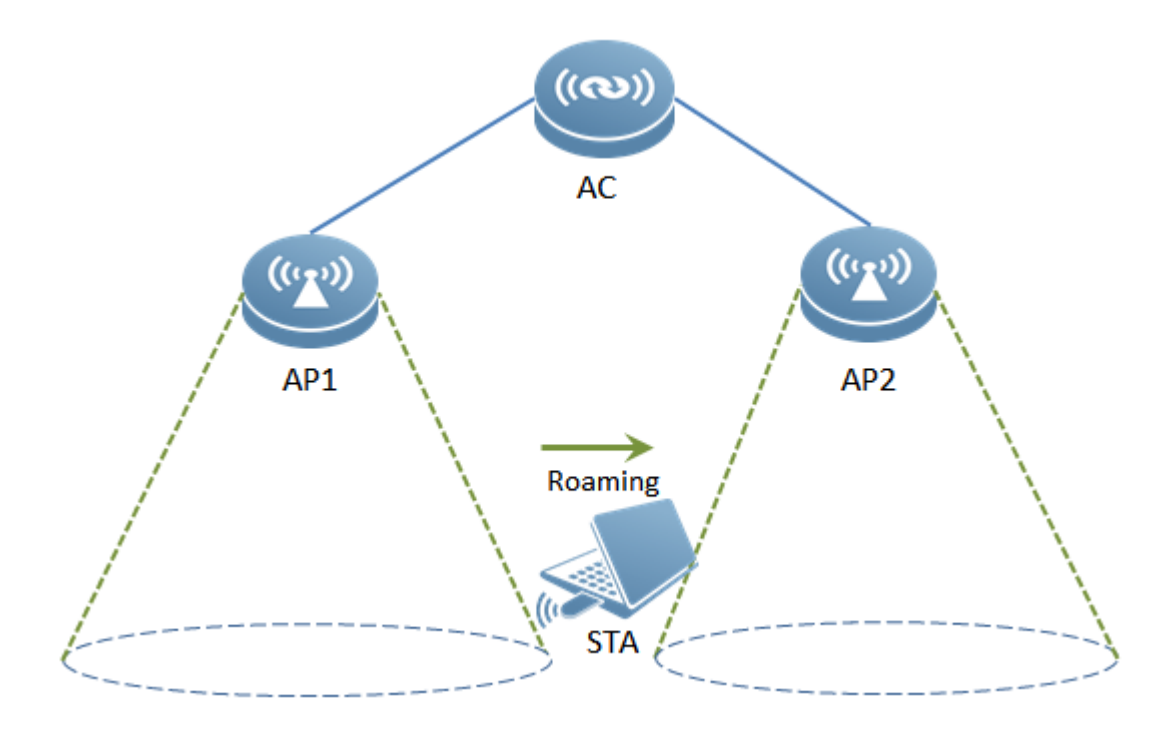

- **Configure a WLAN on the AC.**
- In WLAN security configuration mode, set authentication mode to RSN, access authentication mode (AKM) to PSK or 802.1x, and encryption mode to AES.
- **•** Deliver the WLAN configuration to APs.
- Simulate a scenario in which an STA roams from AP1 to AP2. If the 802.11r function is enabled, the STA directly connects to AP2 for FT authentication.

# **1.3 Features**

# **Basic Concepts**

### **WPA**

Wi-Fi Protected Access (WPA) is a wireless security draft defined by the Wi-Fi Alliance. The IEEE802.11i standard is compatible with this draft.

### **RSN**

The IEEE802.11i standard defines the concept of Robust Security Network (RSN): and makes many improvements against various defects of the WEP encryption mechanism. The functions are equal to WPA2 launched by the Wi-Fi Alliance.

### **TKIP**

The Temporal Key Integrity Protocol (TKIP) is an enhancement on WEP security. TKIP provides key mixing, message integrity check and key mechanism re-generation for each packet, thus eliminating hidden risks of WEP.

#### **AES**

Advanced Encryption Standard (AES) is a new encryption standard published by the National Institute of Standards and Technology (NIST) of the United States. On October 2, 2000, the Rijndael algorithm designed by Joan Daemen and Vincent Rijmen from Belgium won with its excellent performance and anti-attack capabilities, and became the new-generation encryption standard AES.

#### **N** CCMP

Counter CBC-MAC Protocol (CCMP) uses AES, which is safer than TKIP.

#### **AKM**

Authentication and Key Management (AKM) is an access authentication mode for users to access a WLAN.

#### **Overview**

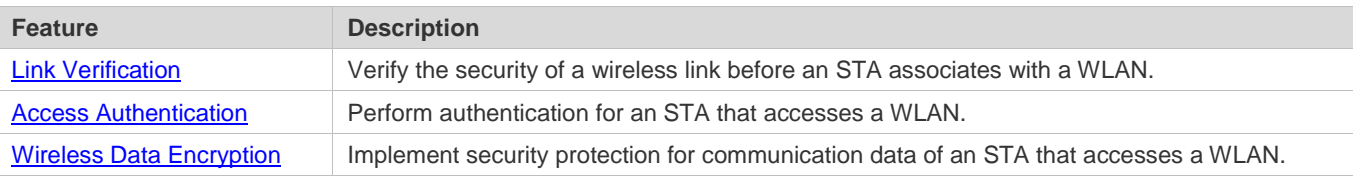

# <span id="page-430-0"></span>**1.3.1 Link Verification**

Link verification refers to 802.11 authentication, which is a low-level authentication mechanism. Link verification is performed when an STA associates with an AP over 802.11, which is earlier than access authentication. Before accessing a WLAN, the STA must be authenticated over 802.11. 802.11 authentication marks the beginning of the handshake process when an STA accesses a WLAN and the first step for network connection.

The IEEE 802.11 standard defines two approaches to link authentication:

- Open-system link authentication
- **Shared-key link authentication**

#### **Working Principle**

#### **Open-System Link Authentication**

Open-system link authentication allows all users to access a WLAN. In this sense, no data protection is provided, which means that no authentication is performed. In other words, if the authentication mode is set to open-system authentication, all STAs that request authentication can pass the authentication.

Open-system link authentication comprises two steps:

Step 1: An STA requests authentication. The STA sends an authentication request that contains the ID (usually the MAC address) of the STA.

Step 2: An AP returns the authentication result. The AP sends an authentication response that contains information indicating whether the authentication succeeds or fails. If the authentication succeeds, the STA and AP pass the bidirectional authentication.

Figure 1-5

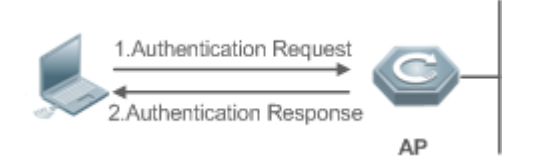

#### **Shared-key Link Authentication**

Shared-key link authentication is another authentication mechanism in addition to the open-system link authentication. Shared-key link authentication requires that the same shared key be configured for an STA and an AP. The shared-key link authentication can be configured only in static WEP encryption whereas the open-system link authentication is available in all the other modes.

The process of shared-key link authentication is as follows:

Step 1: An STA sends an authentication request to an AP.

Step 2: The AP generates a Challenge packet (a string) at random and sends the packet to the STA.

Step 3: The STA copies the received string to a new message, encrypts the message with a key and then sends the encrypted message to the AP.

Step 4: After receiving the message, the AP decrypts the message with the key, and then compares the decrypted string with the string sent to the STA. If the two strings are the same, it indicates that the STA has the same shared key as that on the AP and the shared-key authentication succeeds; otherwise, the shared-key authentication fails.

Figure 1-6

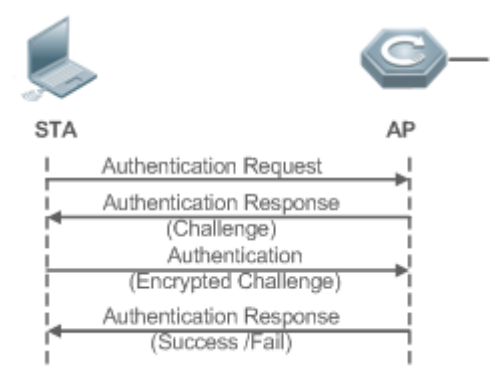

### <span id="page-431-0"></span>**1.3.2 Access Authentication**

Access authentication is a solution that enhances WLAN security.

After an STA is associated with an AP, whether the STA can use the service provided by the AP depends on the result of access authentication. If the STA passes the authentication, the AP enables the logical port for the STA; otherwise, the STA is not allowed to access the WLAN.
The IEEE 802.11 standard defines two access authentication approaches:

- **•** PSK access authentication
- 802.1X access authentication

### **Working Principle**

### **PSK Access Authentication**

Pre-shared Key (PSK) is an 802.11i authentication mode, which performs authentication with pre-defined static keys. This authentication approach requires that an STA and an AP be configured with the same pre-shared key. If their keys are the same, the PSK access authentication succeeds; otherwise, the PSK access authentication fails.

### **802.1X Access Authentication**

802.1X is a port-based network access control protocol. This authentication approach is used to authenticate and control the STAs at the port level. STAs connected to the ports can access resources in a WLAN if they pass the authentication; otherwise, the STAs cannot access resources in the WLAN.

A WLAN system with the 802.1X authentication function must provide the following elements to implement port-based authentication and authorization:

**•** Authentication client

Authentication client is generally installed on the STA. When the user wants to access the network, he activates the client program and enters the user name and password. Then, the client program sends a connection request.

Authenticator

An authenticator means an AP or a communication device functioning as an AP. It is responsible for uploading and pushing user authentication information and enables or disables a port based on the authentication result.

**•** Authentication server

The authentication server checks whether a user has the right to use the services provided by the network system based on his identification information (user name and password), and enables or disables a port to the authentication system based on the authentication result.

MAB authentication uses a MAC address as the username to initiate a request to the authentication server. Therefore, it is not necessary for the terminal to install the client.

# **1.3.3 Wireless Data Encryption**

Compared with a wired network, a wireless network is prone to greater security risks. Within an area, all WLAN devices share the same transmission medium and any device can receive data from all the other devices. This feature poses threat to WLAN data.

The IEEE 802.11i protocol defines the following encryption algorithms:

- WEP encryption
- TKIP encryption

### AES encryption

## **Working Principle**

## **WEP Encryption**

Wired Equivalent Privacy (WEP) is a data encryption mode specified in the original IEEE 802.11 standard, and is the basis for WLAN security authentication and encryption. WEP is used to promote the privacy of data exchanged between authorized users in a WLAN and prevent the data from being stolen.

WEP uses the RC4 algorithm to promote data privacy and implements authentication by using a shared key. WEP does not specify a key management scheme. Generally, keys are configured and maintained manually. WEP that does not provide a key distribution mechanism is called manual WEP or static WEP.

A WEP encrypted key may contain 64 bits or 128 bits. The 24-bit Initialization Vector (IV) is generated by the system. Therefore, a shared key to be configured on an AP and an STA consists of only 40 bits or 104 bits. In practice, the 104-bit WEP keys are widely used to replace the 40-bit WEP keys. WEP using 104-bit keys are called WEP-104. Although WEP-104 increases the security of WEP encryption, WEP encryption is prone to security risks due to limitations of the RC encryption algorithm and statically configured keys. WEP encryption cannot ensure the confidentiality and integrity of data or access authentication.

## **TKIP Encryption**

Temporal Key Integrity Protocol (TKIP) is a temporary makeshift solution created by the IEEE 802.11 organization for fixing the WEP encryption mechanism. Like WEP encryption, TKIP encryption also uses the RC4 algorithm. But compared with WEP encryption, TKIP encryption can provide much safer protection for WLAN services in the following aspects:

A static WEP key is manually configured and all users within the same service area share the same key. A TKIP key is generated through dynamic negotiation, and each packet has a unique key.

– TKIP increases the key length from 40 bits to 128 bits, and the IV length from 24 bits to 48 bits, thus improving the security of WEP encryption.

– TKIP supports Message Integrity Check (MIC) and the replay prevention function.

## **AES Encryption**

The Counter mode with CBC-MAC Protocol (AES-CCMP) is the most advanced wireless security protocol oriented to the public.

The IEEE 802.11i standard requires that CCMP be used to provide four security services, namely, authentication, confidentiality, integrity, and replay prevention. CCMP uses the 128-bit Advanced Encryption Standard (AES) to implement confidentiality and uses the CBC-MAC to ensure data integrity and authentication.

As a new advanced encryption standard, AES uses the symmetrical block encryption technology to provide better encryption performance than the RC4 algorithm in WEP/TKIP. It is the new-generation encryption technology that replaces WEP and brings more powerful security protection for WLANs.

The IEEE 802.11r standard requires that CCMP be used to encrypt EAPOL packets. Therefore, before enabling the 802.11r function, configure the AES-CCMP encryption mode.

# **1.4 Configuration**

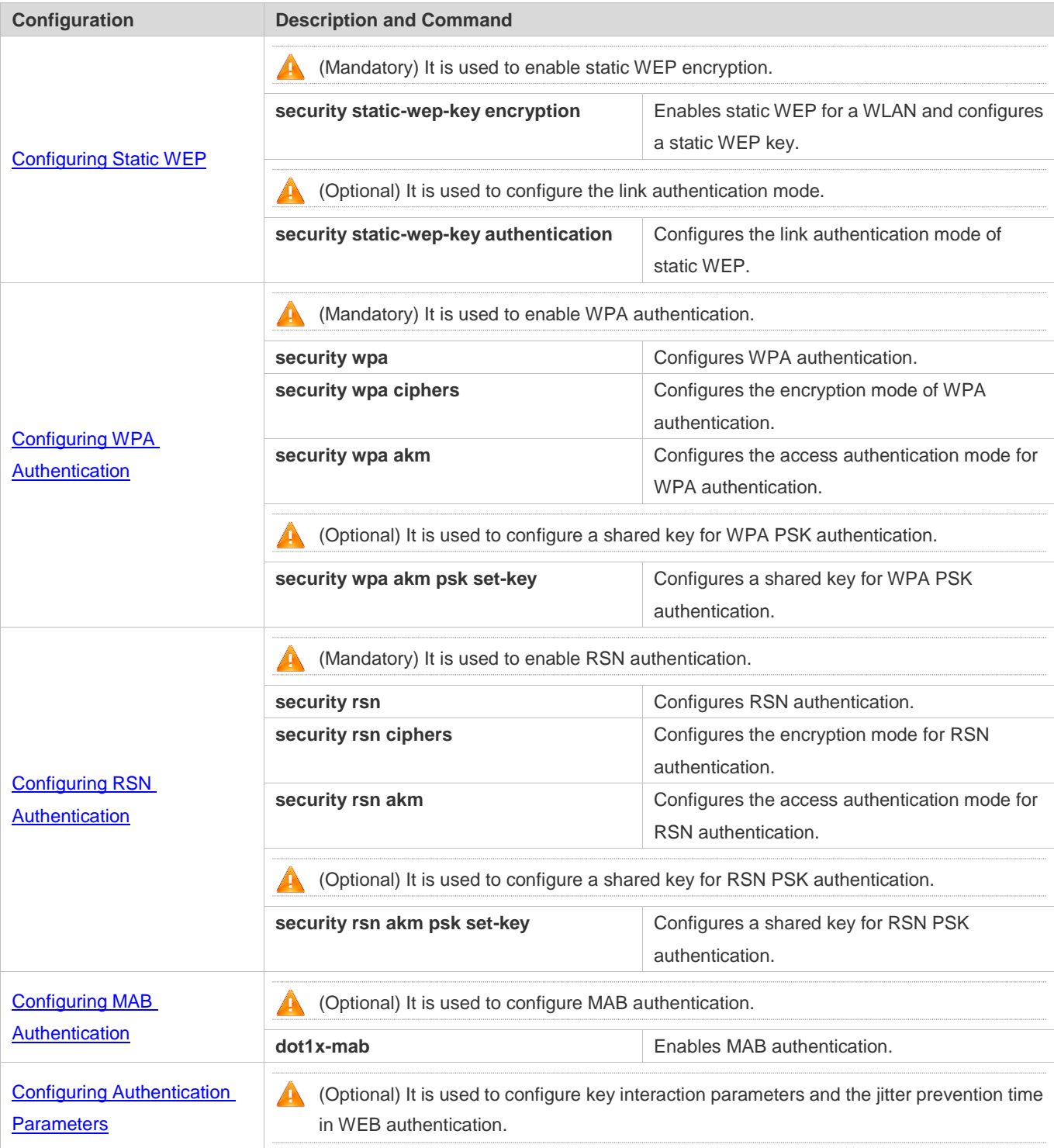

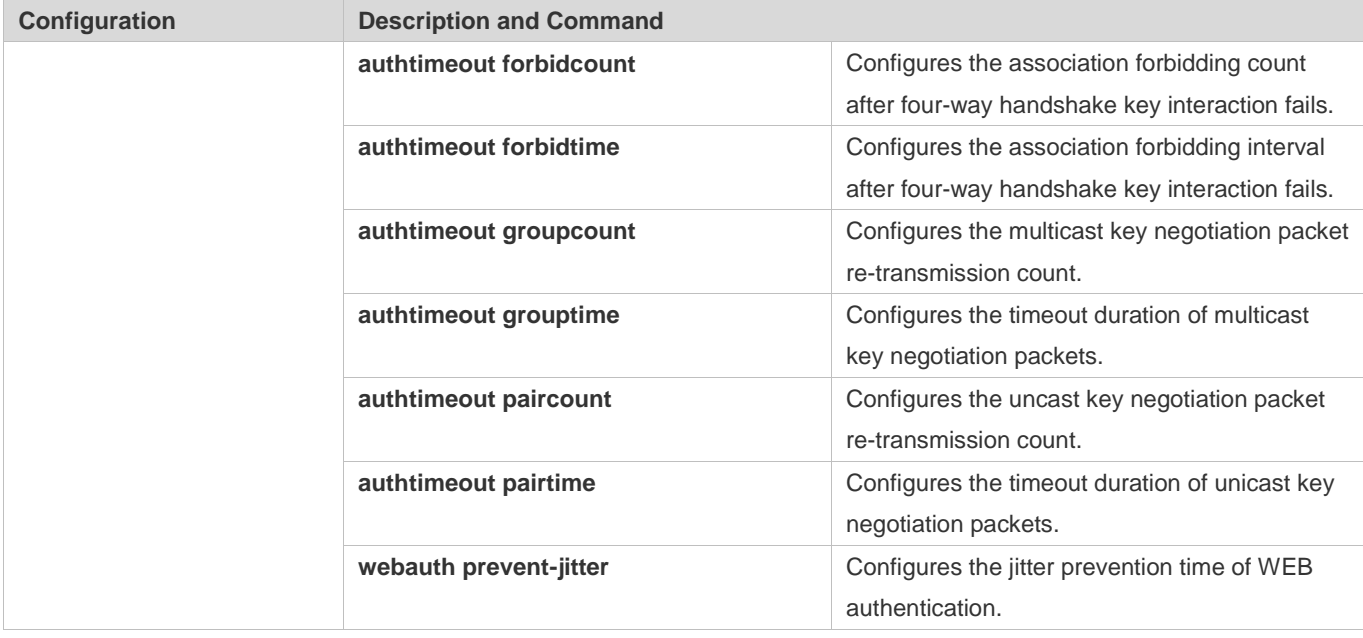

# **1.4.1 Configuring Static WEP**

## **Configuration Effect**

- Enable static WEP encryption and provide WEP encryption protection for WLAN data.
- **Configure the link authentication mode.**

## **Notes**

- The link authentication mode must be configured after static WEP encryption is enabled.
- In the security mode of a WLAN, static WEP encryption cannot be configured together with other authentication encryption.
- Only one WLAN can be configured with static WEP encryption

# **Configuration Steps**

## **Enabling Static WEP**

- $\bullet$  Mandatory.
- Enable static WEP encryption in WLAN security configuration mode on the AC.

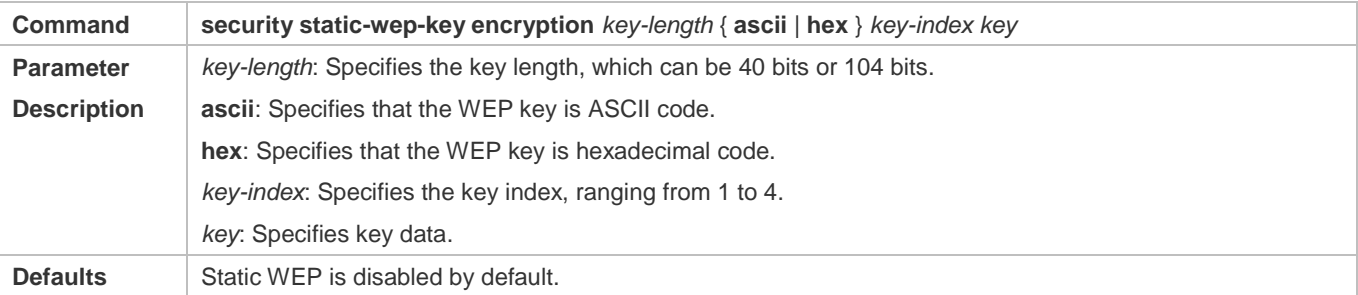

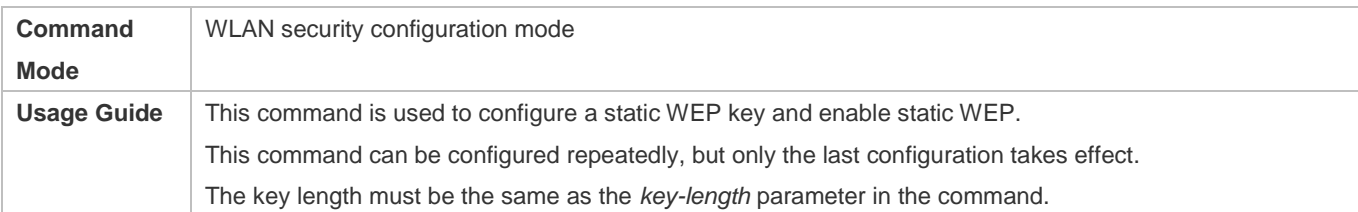

### **Configuring the Link Authentication Mode**

- (Optional) The default link authentication mode is open-system link authentication. This command can be used to configure shared-key link authentication.
- Enable static WEP encryption in security configuration mode on the AC.
- The link authentication mode can be configured only after static WEP encryption is enabled. After configuring the sharedkey link authentication mode, set the link authentication mode to shared key link authentication on the STA; otherwise, the STA cannot access the WLAN.

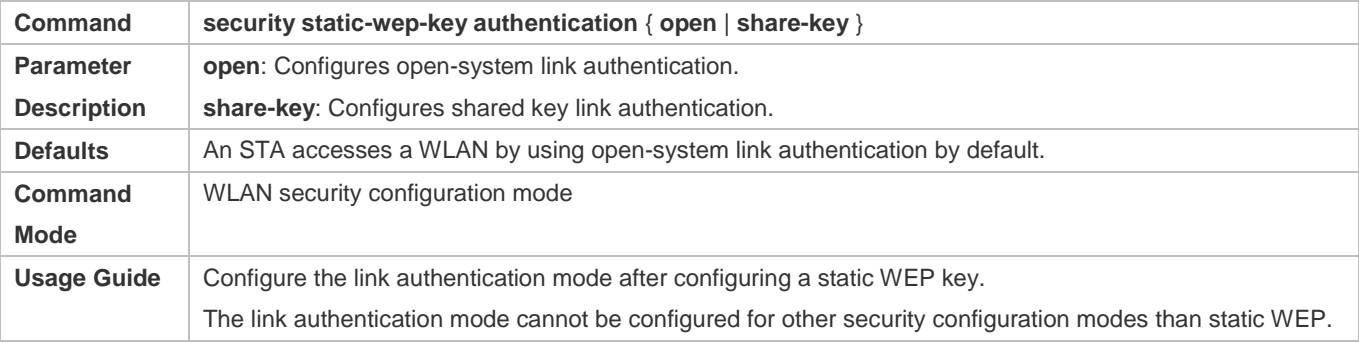

## **Verification**

Run the **show running-config** | **begin wlansec** *wlan\_id* command to check whether the configuration takes effect.

## **Configuration Example**

### **Configuring Static WEP Encryption and Using Shared-Key Link Authentication for WLAN 1**

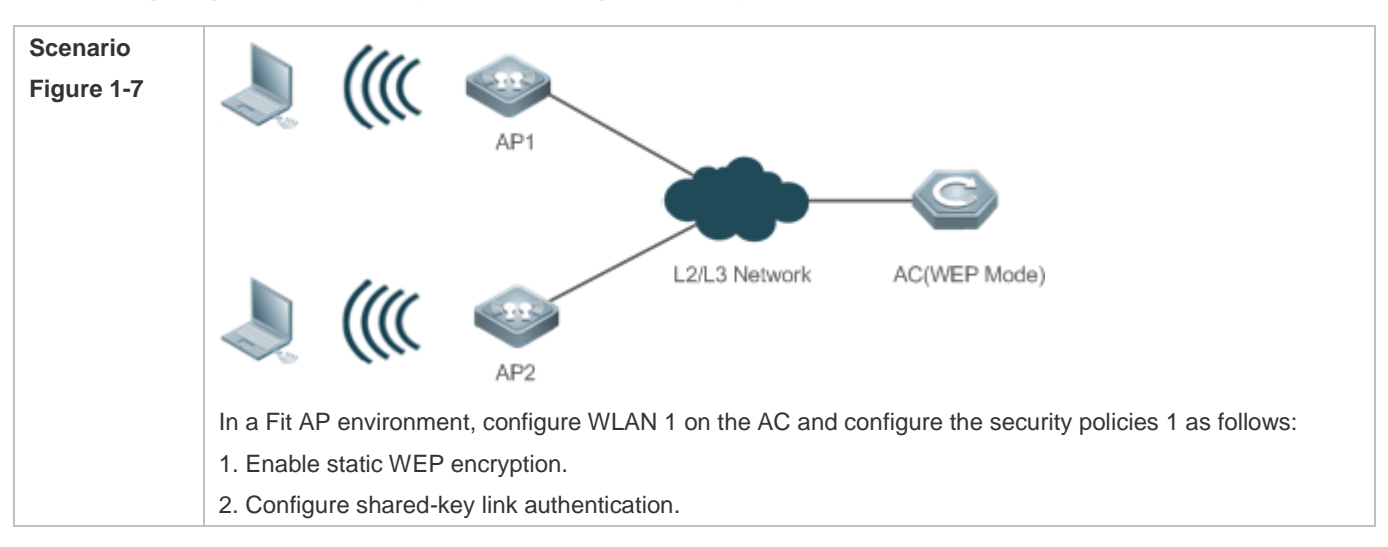

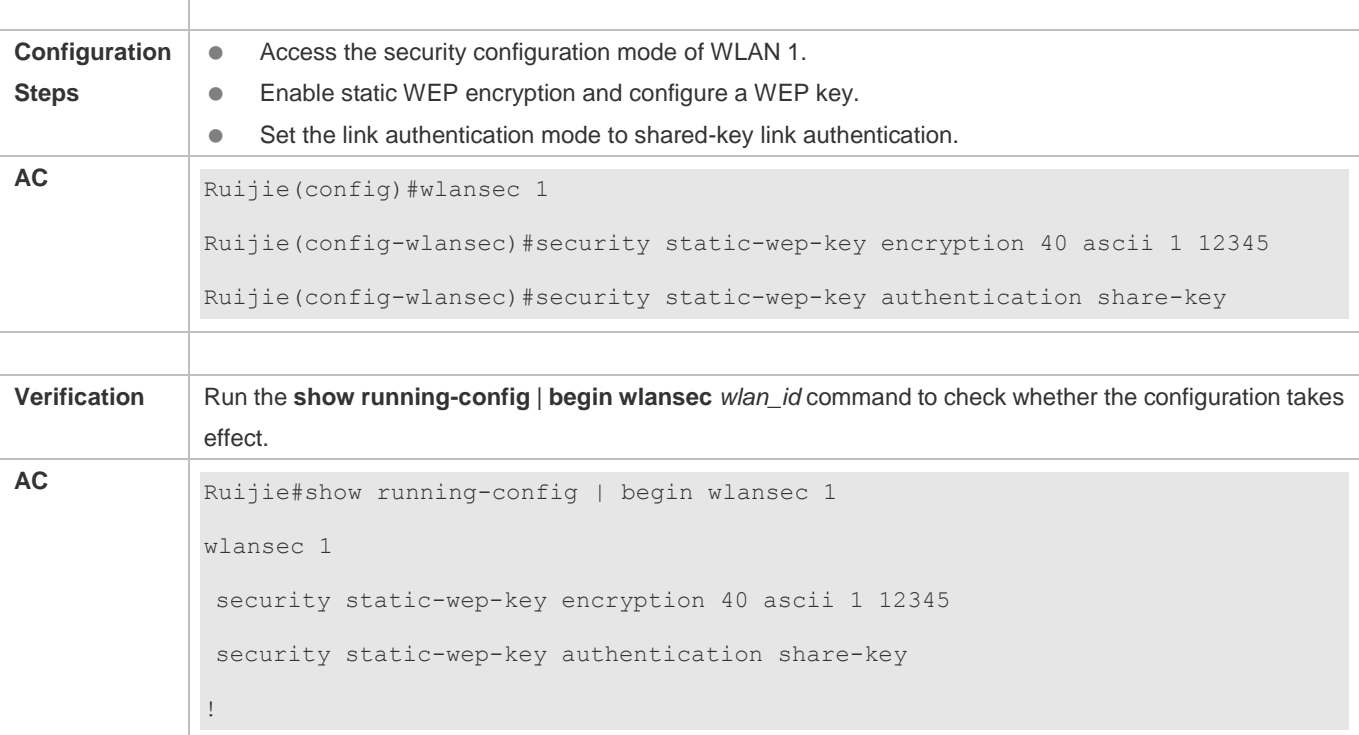

## **Common Errors**

- The configured key length is inconsistent with the specified key length.
- Static WEP is configured for multiple WLANs.
- The link authentication mode is configured before static WEP is enabled.

# <span id="page-437-0"></span>**1.4.2 Configuring WPA Authentication**

## **Configuration Effect**

- **Enable WPA authentication for a WLAN.**
- Specify the access authentication mode and encryption mode in WPA authentication.

### **Notes**

- When WPA authentication is used, the encryption mode and access authentication mode must also be configured.
- If the access authentication mode is set to PSK, a PSK key must be configured.
- In the security mode of a WLAN, WPA authentication cannot be configured with WEP authentication.

## **Configuration Steps**

- **Configuring WPA Authentication**
- $•$  Mandatory.

Enable WPA authentication in WLAN security configuration mode on the AC.

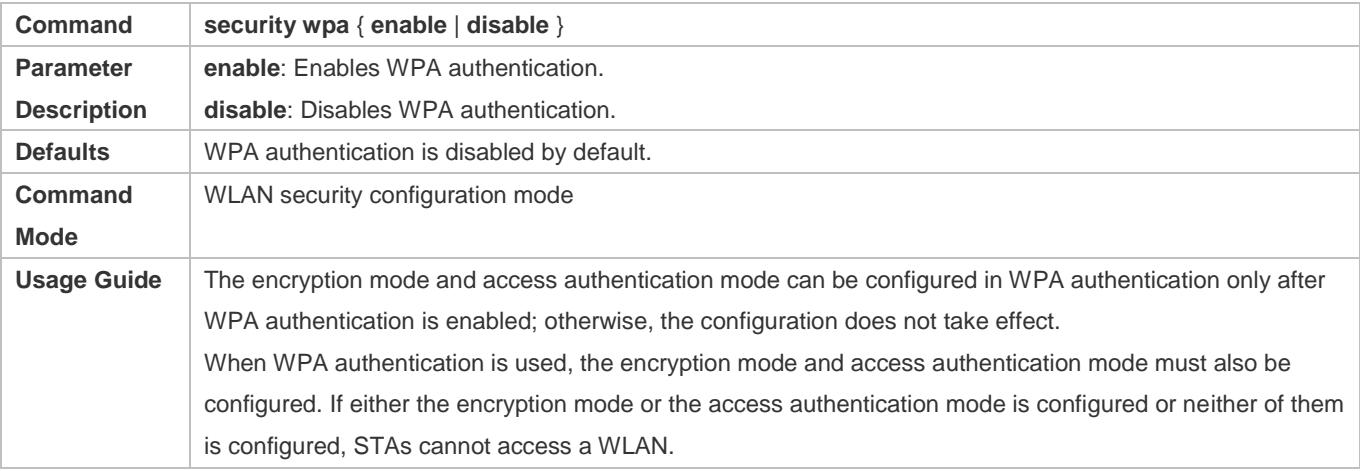

### **Configuring the Encryption Mode of WPA Authentication**

- $\bullet$  Mandatory.
- It is configured in WLAN security configuration mode on the AC.
- The encryption mode of WPA authentication can be configured only after WPA authentication is enabled. The AES and TKIP encryption modes can be enabled at the same time in WLAN security configuration mode. After an encryption mode is configured for a WLAN, communication data between an STA and the WLAN is protected by the corresponding encryption mode.

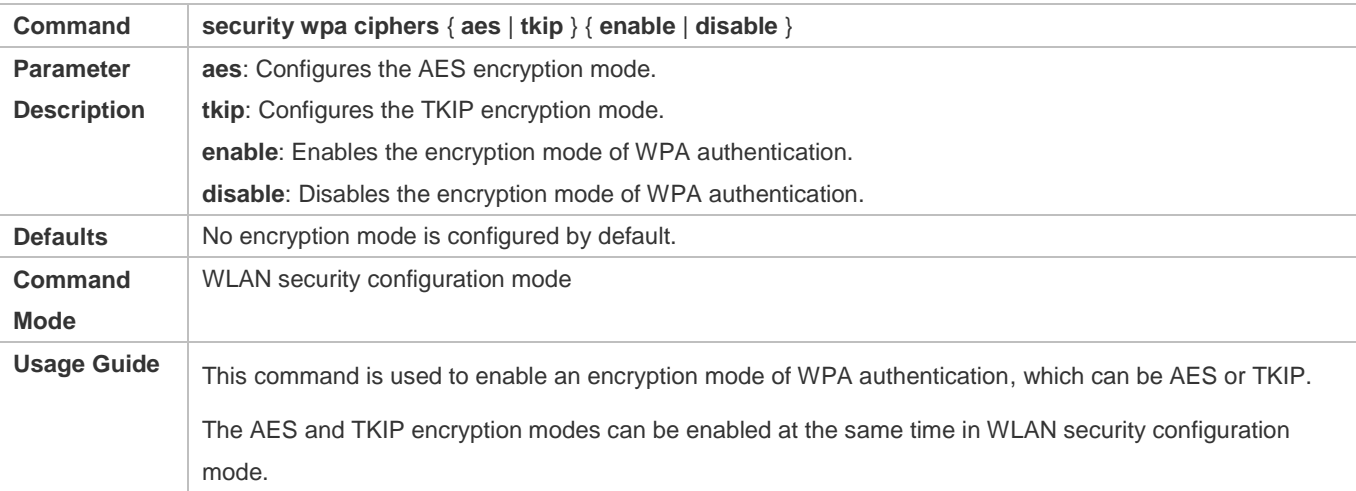

### **Configuring the Access Authentication Mode of WPA authentication**

- $\bullet$  Mandatory.
- It is configured in WLAN security configuration mode on the AC.
- The access authentication mode can be configured only after WPA authentication is enabled. Only one access authentication mode can be enabled for a WLAN in security configuration mode. An STA can access a WLAN that is enabled with access authentication only after passing the access authentication.

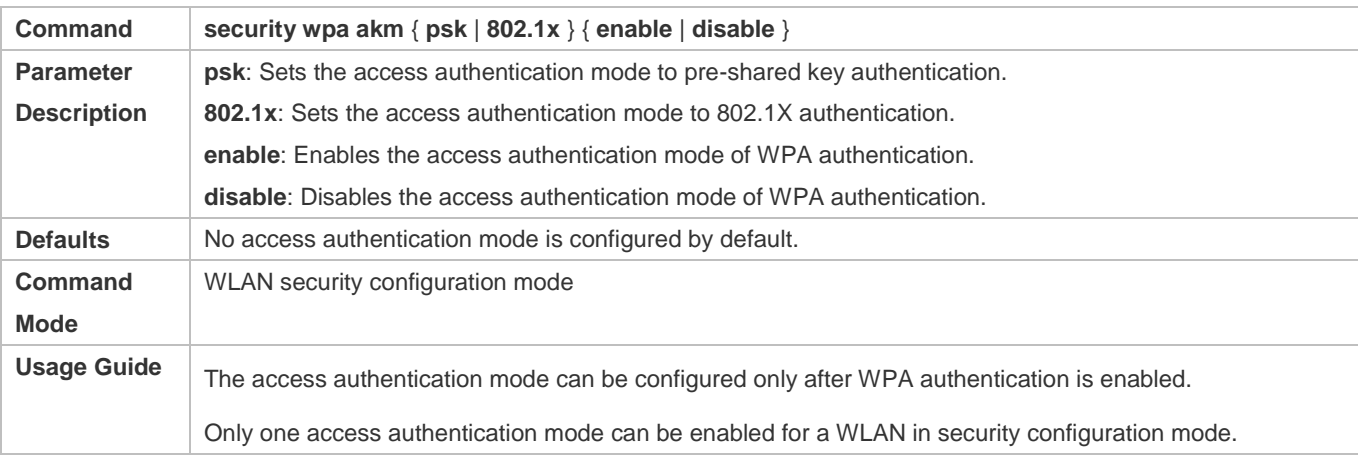

## **Configuring a Shared Key for WPA Authentication**

(Optional) It must be configured when WPA PSK authentication is enabled.

## It is configured in WLAN security configuration mode on the AC.

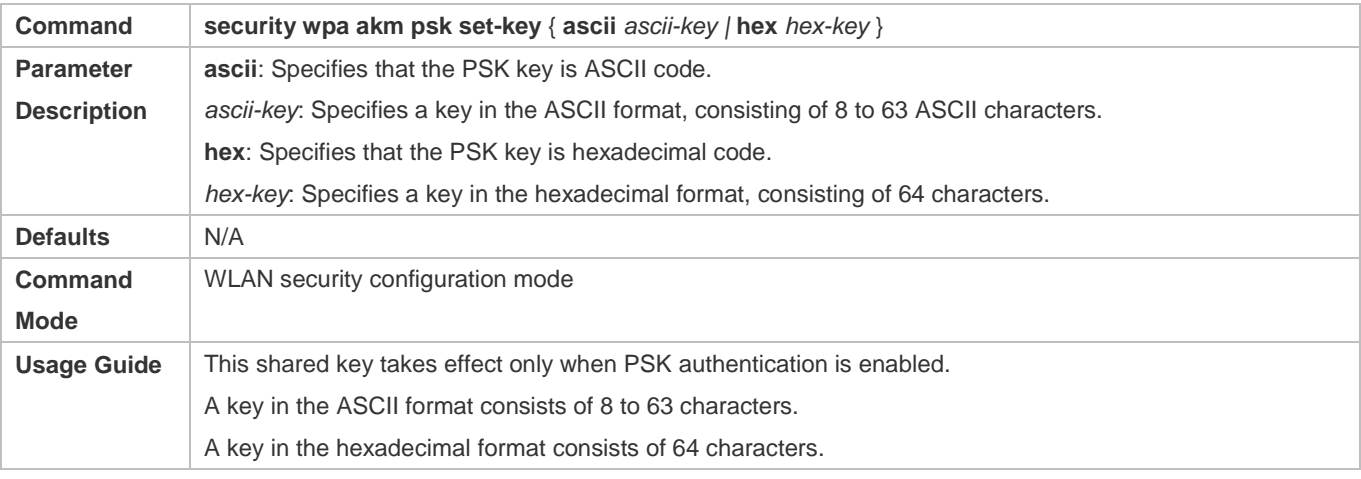

### **Verification**

Run the **show running-config** | **begin wlansec** *wlan\_id* command to check whether the configuration takes effect.

## **Configuration Example**

**Configuring WPA PSK Authentication, AES Encryption and Key 12345678 for WLAN 1** 

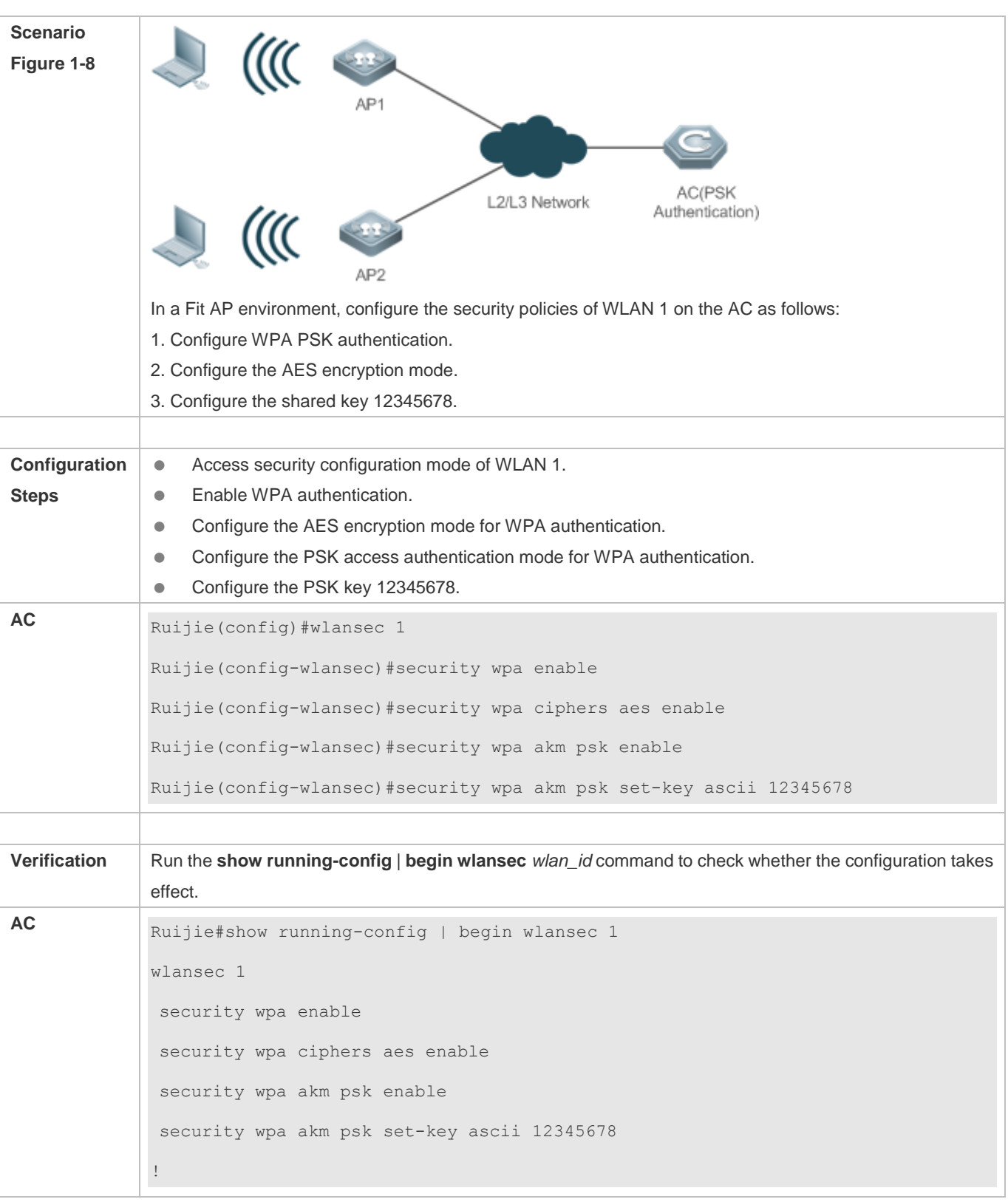

## **Common Errors**

The WLAN has been enabled with other encryption and authentication modes (such as WEP).

- A WPA encryption mode is configured before WPA authentication is enabled in WLAN security configuration mode.
- An access authentication mode is configured before WPA authentication is enabled in WLAN security configuration mode.
- If an access authentication mode is enabled in WLAN security configuration mode, no other access authentication mode can be configured.
- A WPA PSK key is configured before WPA authentication is enabled.
- The ASCII key consists of less than 8 characters or more than 63 characters.
- The hexadecimal key does not consist of 64 characters.

# <span id="page-441-0"></span>**1.4.3 Configuring RSN Authentication**

## **Configuration Effect**

- **Enable RSN authentication for a WLAN.**
- Specify the access authentication mode and encryption mode in RSN authentication.

### **Notes**

- When RSN authentication is used, the encryption mode and access authentication mode must also be configured.
- If the access authentication mode is set to PSK, a PSK key must be configured.
- In the security mode of a WLAN, RSN authentication cannot be configured with WEP authentication.

### **Configuration Steps**

### **Configuring RSN Authentication**

- $\bullet$  Mandatory.
- Enable RSN authentication in WLAN security configuration mode on the AC.

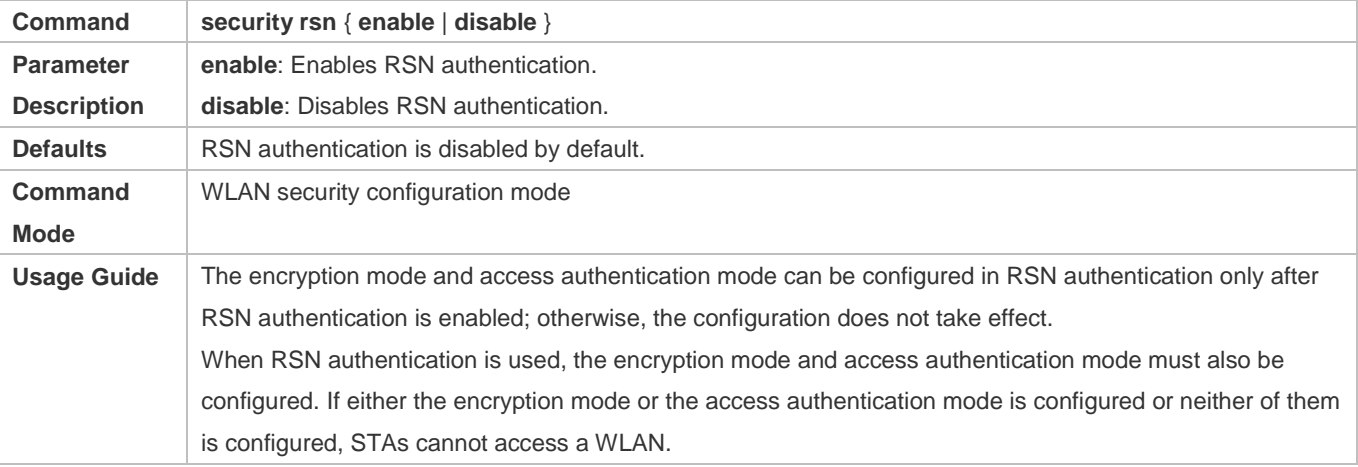

- $\bullet$  Mandatory.
- It is configured in WLAN security configuration mode on the AC.
- The encryption mode in RSN authentication can be configured only after RSN authentication is enabled. The AES and TKIP encryption modes can be enabled at the same time in WLAN security configuration mode. After an encryption mode is configured for a WLAN, communication data between an STA and the WLAN is protected by the corresponding encryption mode.

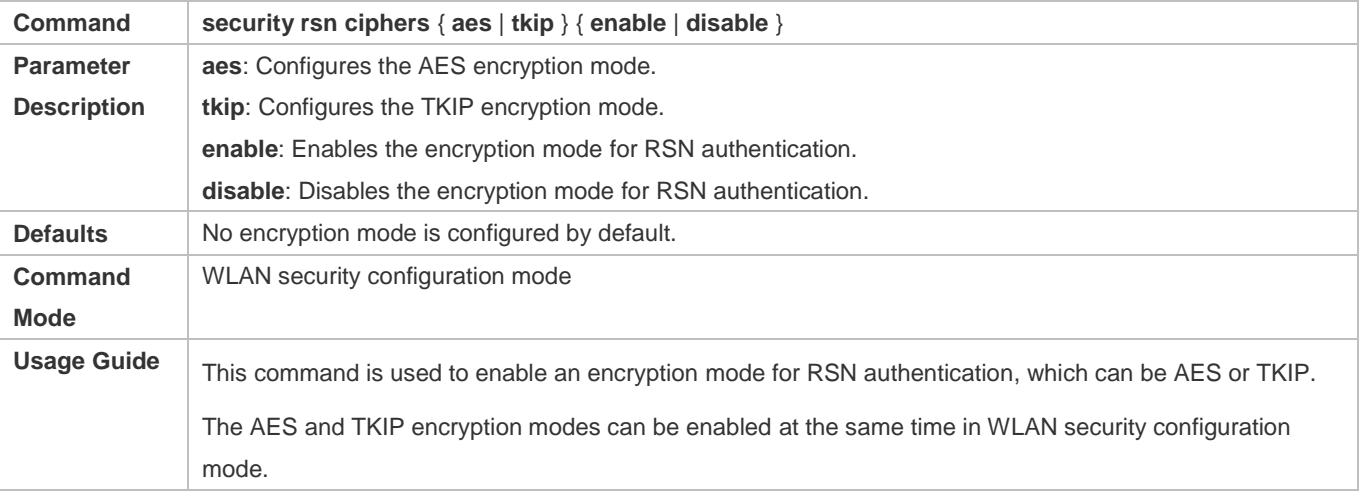

## **Configuring the Access Authentication Mode for RSN Authentication**

- $•$  Mandatory.
- It is configured in WLAN security configuration mode on the AC.
- **The access authentication mode in RSN authentication can be configured only after RSN authentication is enabled.** Only one access authentication mode can be enabled for a WLAN in security configuration mode. An STA can access a WLAN that is enabled with access authentication only after passing the access authentication.

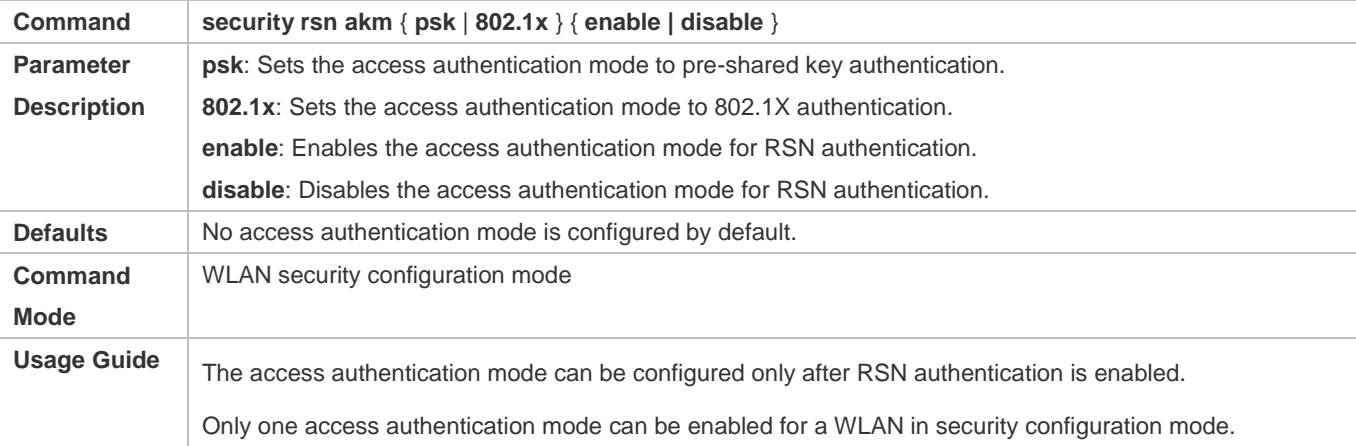

### **Configuring a Shared Key for RSN Authentication**

- (Optional) It must be configured when RSN PSK authentication is enabled.
- It is configured in WLAN security configuration mode on the AC.

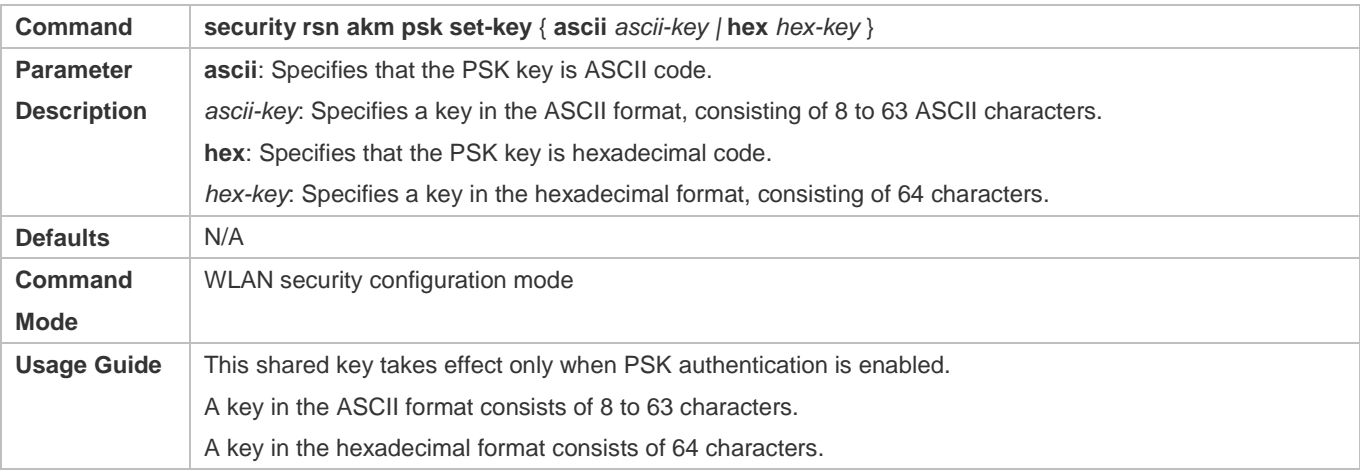

# **Verification**

Run the **show running-config** | **begin wlansec** *wlan\_id* command to check whether the configuration takes effect.

# **Configuration Example**

# **Configuring RSN PSK Authentication, AES Encryption and Key 12345678 for WLAN 1**

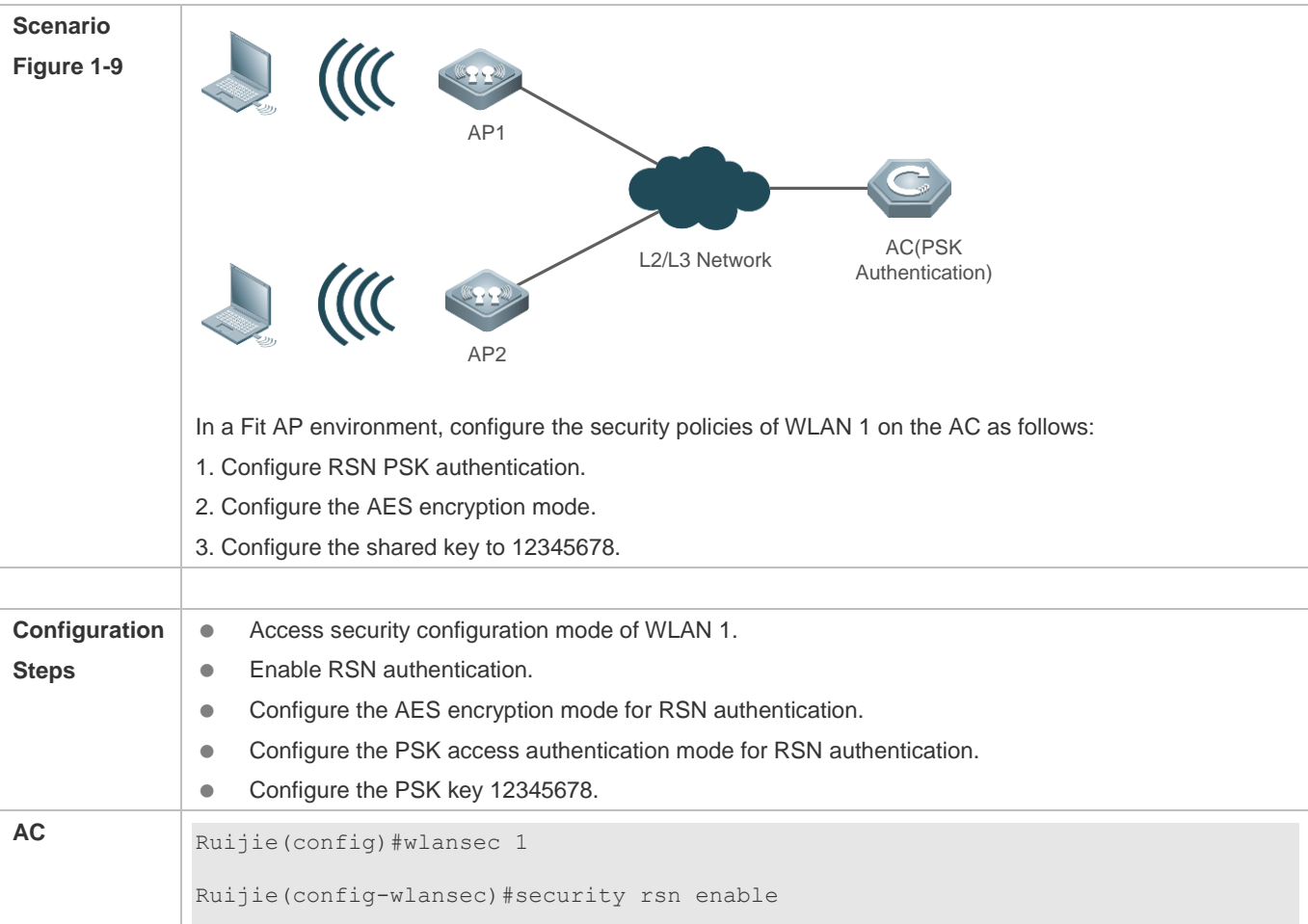

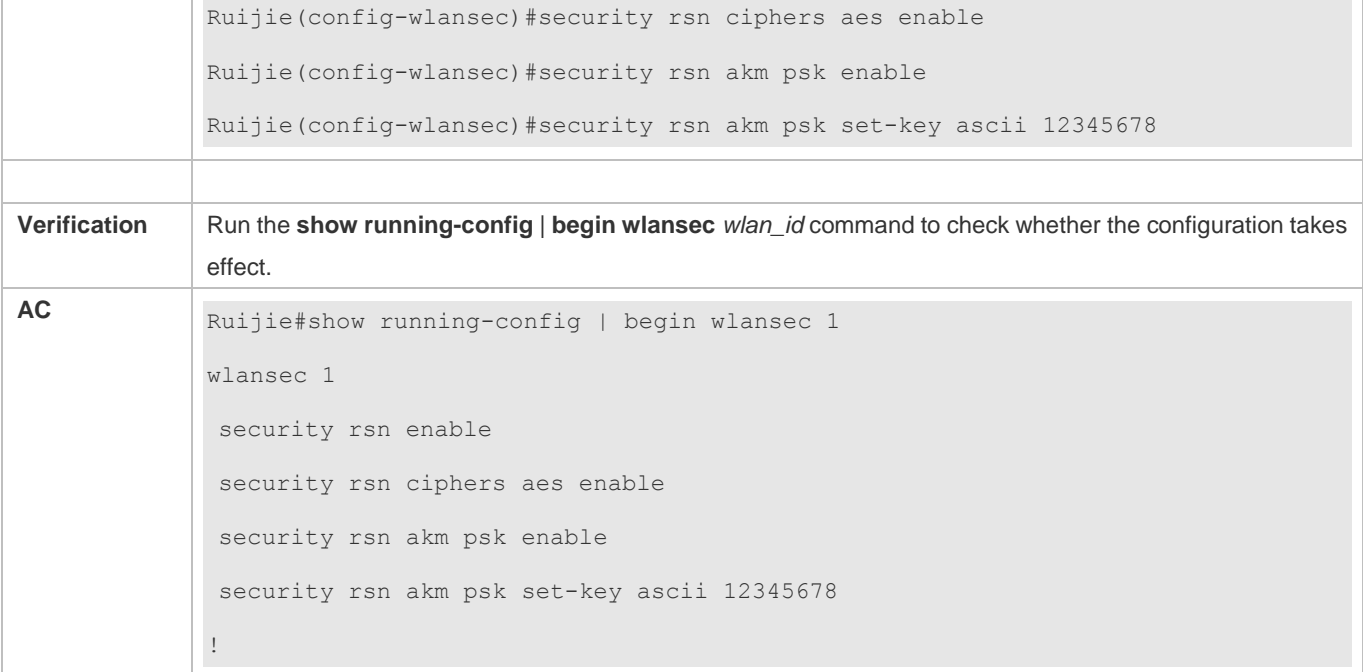

## **Common Errors**

- The WLAN has been enabled with other encryption and authentication modes (such as WEP).
- An RSN encryption mode is configured before RSN authentication is enabled in WLAN security configuration mode.
- An access authentication mode is configured before RSN authentication is enabled in WLAN security configuration mode.
- If an access authentication mode is enabled in WLAN security configuration mode, no other access authentication mode can be configured.
- An RSN PSK key is configured before RSN authentication is enabled.
- The ASCII key consists of less than 8 characters or more than 63 characters.
- The hexadecimal key does not consist of 64 characters.

## <span id="page-444-0"></span>**1.4.4 Configuring 802.11r**

### **Configuration Effect**

 If the 802.11r function is enabled for a WLAN, the 802.1x authentication and 4-way handshake are not required during fast roaming, thereby reducing network delay caused by roaming.

### **Notes**

- The 802.11r function can be enabled only when the following conditions are met:
	- 1. RSN authentication is enabled.
	- 2. WPA authentication is disabled, that is, WPA and RSN cannot be enabled simultaneously.
- 3. The access authentication mode (AKM) is configured as PSK or 802.1x.
- 4. AES encryption is enabled.
- 5. TKIP encryption is disabled, that is, AES and TKIP cannot be enabled simultaneously.
- For roaming between ACs with the same SSID, WLAN IDs of the ACs must be the same.
- The 802.1x LEAP authentication mode is not supported.

## **Configuration Steps**

### **Configuring RSN Authentication**

- $•$  Mandatory.
- Enable RSN authentication in WLAN security configuration mode on the AC.

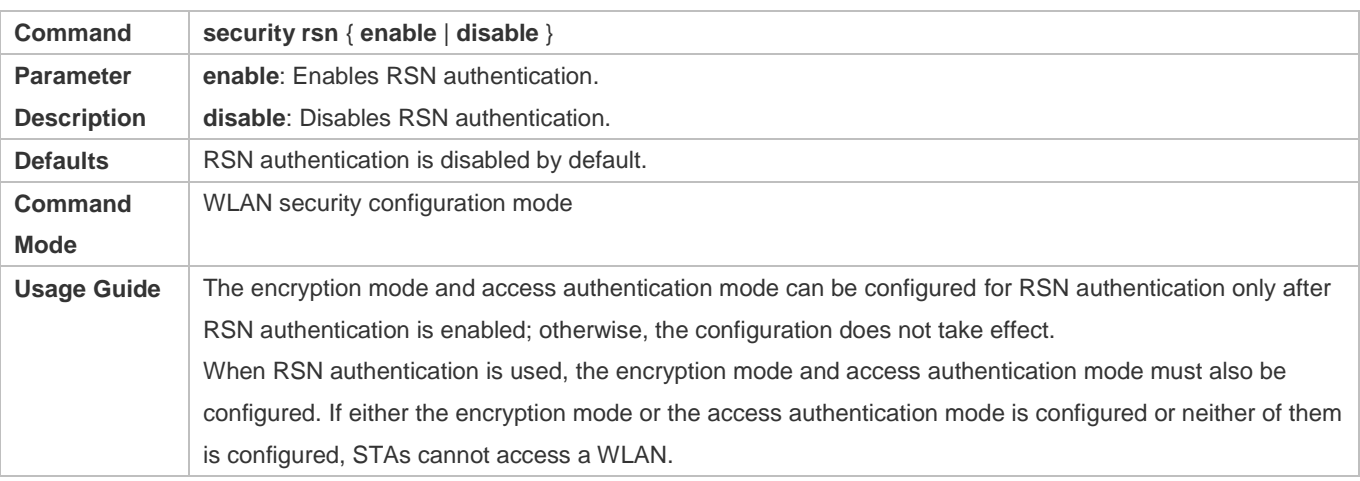

## **Configuring the Encryption Mode for RSN Authentication**

- $•$  Mandatory.
- It is configured in WLAN security configuration mode on the AC.
- The encryption mode for RSN authentication can be configured only after RSN authentication is enabled. The AES and TKIP encryption modes can be enabled at the same time in WLAN security configuration mode. After a data encryption mode is configured for a WLAN and a STA accesses the WLAN, communication data of the STA is protected in the corresponding encryption mode.

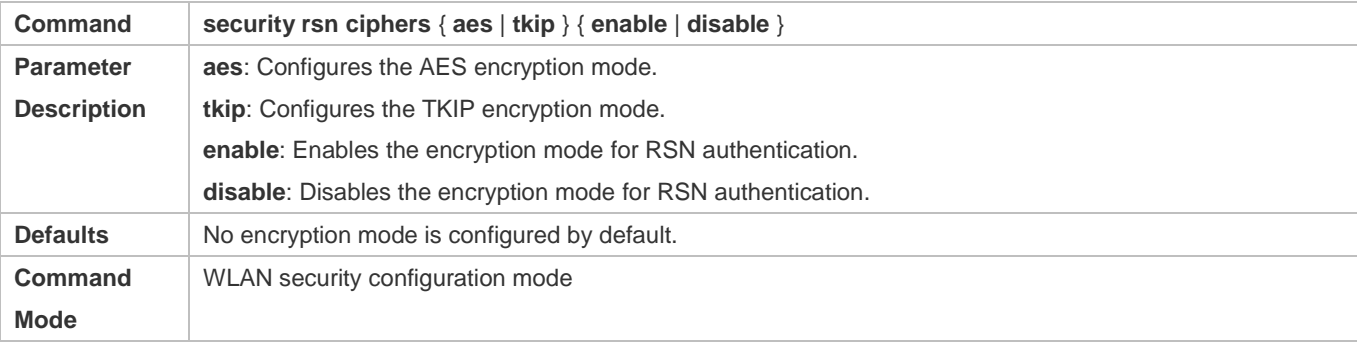

Usage Guide  $\vert$  This command is used to enable the AES or TKIP encryption mode for RSN authentication. To use the 802.11r function, AES encryption must be configured. In addition, TKIP encryption must be disabled. TKIP encryption is disabled by default.

## **Configuring the Access Authentication Mode for RSN Authentication**

- $\bullet$  Mandatory.
- It is configured in WLAN security configuration mode on the AC.
- The access authentication mode for RSN authentication can be configured only after RSN authentication is enabled. Only one access authentication mode can be enabled for a WLAN in security configuration mode. An STA can access a WLAN with access authentication enabled only after passing the access authentication.

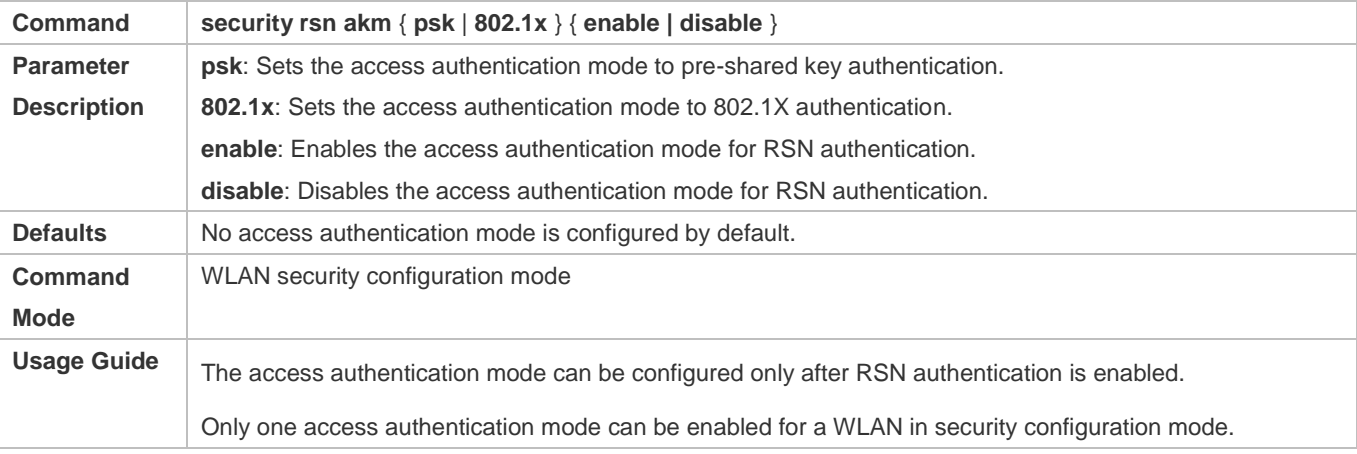

### **Configuring a Shared Key for RSN Authentication**

- (Optional) It must be configured when RSN PSK authentication is enabled.
- It is configured in WLAN security configuration mode on the AC.

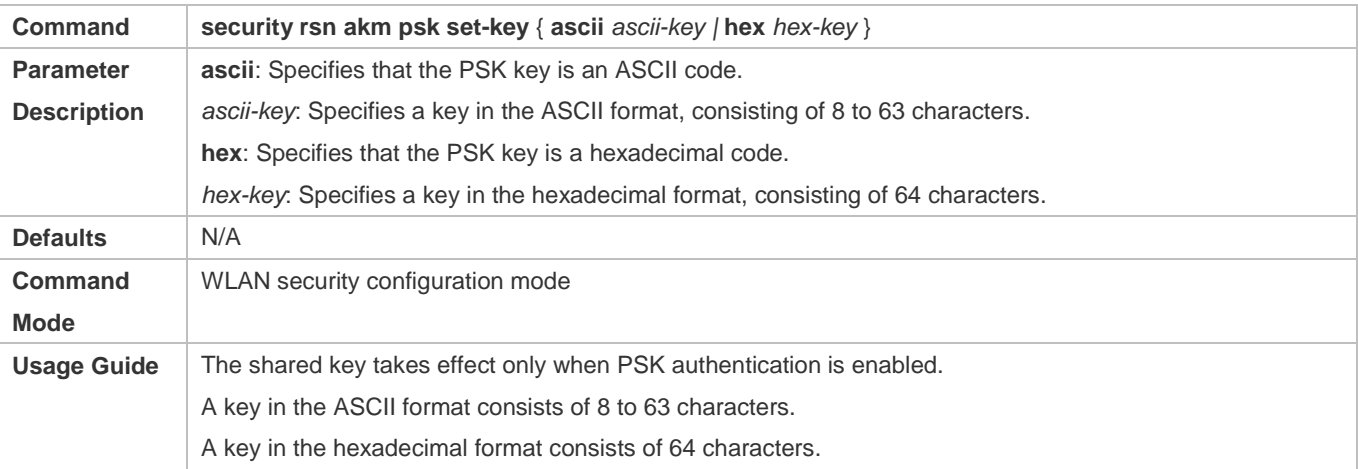

### **Enabling 802.11r**

**Optional** 

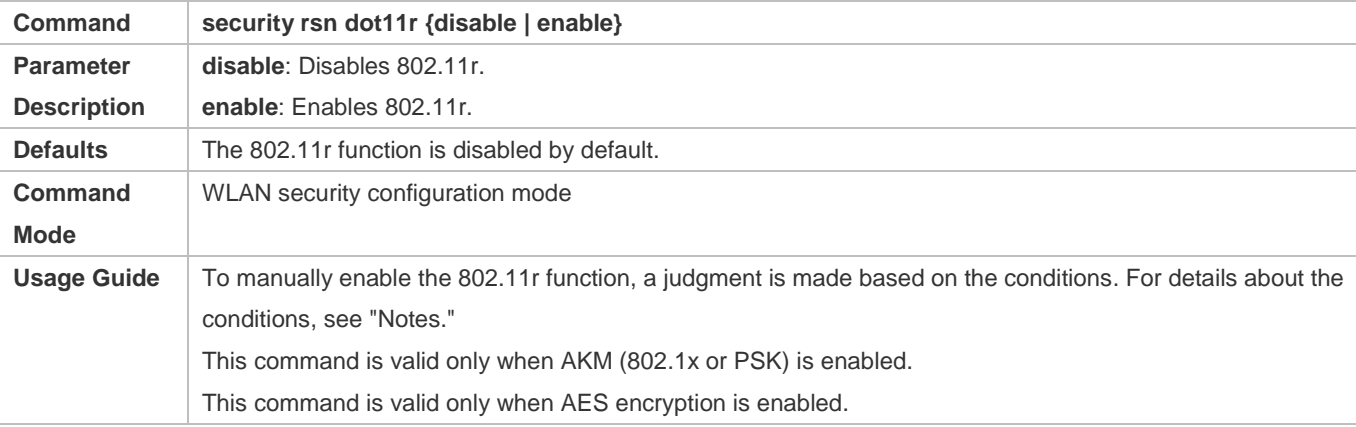

### **Modifying 802.11r Re-association Timeout Duration**

 (Optional) This command is used to configure the re-association timeout duration in the unit of seconds (that is, the maximum interval for a client to send an association request after the client authentication is completed).

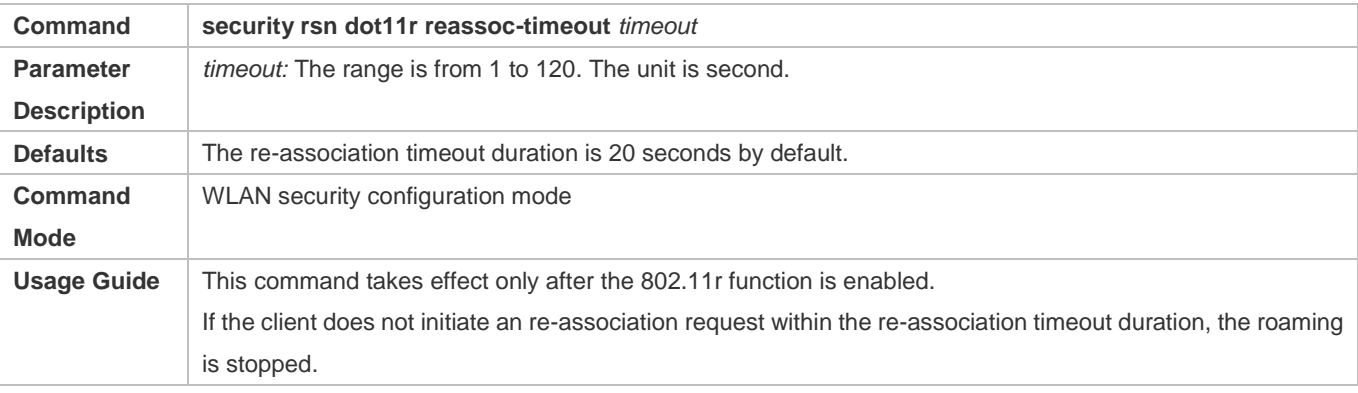

## **Verification**

Run the **show running-config** | **begin wlansec** *wlan\_id* command to check whether the configuration takes effect.

### **Configuration Example**

**Configuring RSN PSK Authentication, AES Encryption, and Key 12345678 and Enabling 802.11r for WLAN 1**

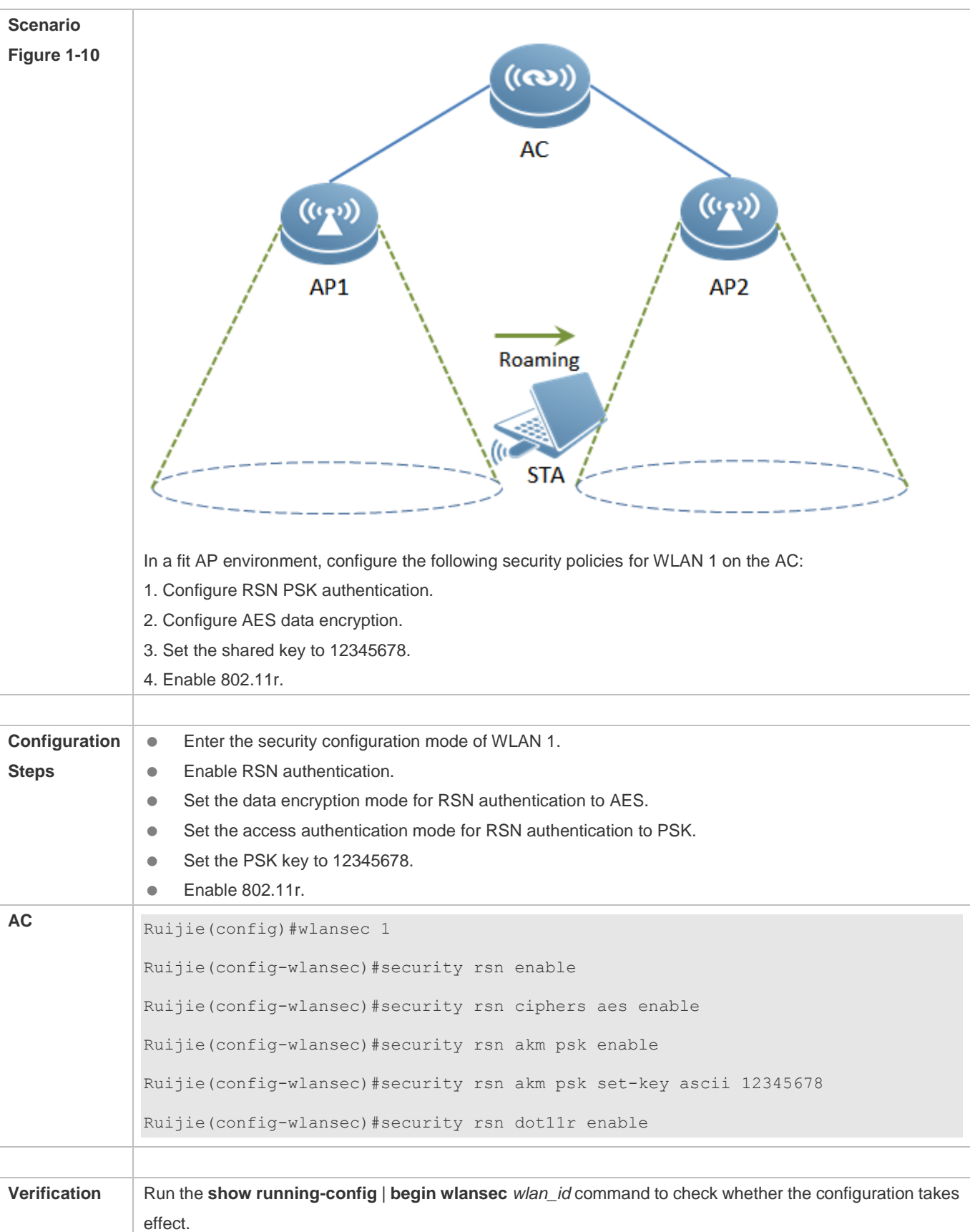

```
AC Ruijie#show running-config | begin wlansec 1
wlansec 1
 security rsn enable
 security rsn ciphers aes enable
 security rsn akm psk enable
 security rsn akm psk set-key ascii 12345678
 security rsn dot11r enable
 !
```
### **Common Errors**

- 802.11r is enabled while RSN authentication is disabled or both of RSN and WPA are enabled.
- 802.11r is enabled while the authentication mode (802.1x or PSK) is not configured.
- 802.11r is enabled while AES encryption is disabled or both of AES encryption and TKIP encryption are enabled.
- The SSIDs of ACs are the same but the WLAN IDs are different, causing FT roaming failures.

## **1.4.5 Configuring MAB Authentication**

### **Configuration Effect**

Enable MAB authentication for a WLAN.

#### **Notes**

In security mode of a WLAN, MAB authentication cannot be configured together with 802.1X access authentication or WEP authentication, but can be configured together with PSK authentication.

### **Configuration Steps**

- **Configuring MAB Authentication**
- $\bullet$  Mandatory.
- Enable MAB authentication in WLAN security configuration mode on the AC.
- Run the **dot1x-mab** command to enable MAB authentication or run the **no dot1x-mab** command to disable MAB authentication.
- MAB authentication can be configured independently, without RSN or WPA authentication enabled. MAB authentication can be used together with PSK access authentication, but cannot be used together with 802.1X access authentication.

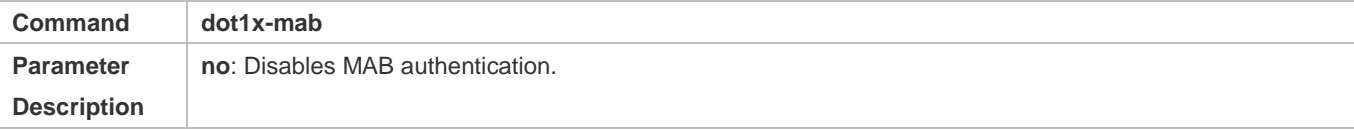

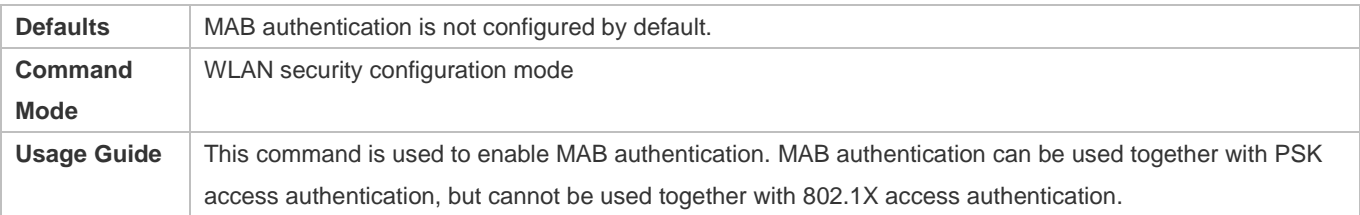

## **Verification**

Run the **show running-config** | **begin wlansec** *wlan\_id* command to check whether the configuration takes effect*.* 

## **Configuration Example**

## **Configuring MAB Authentication for WLAN 1**

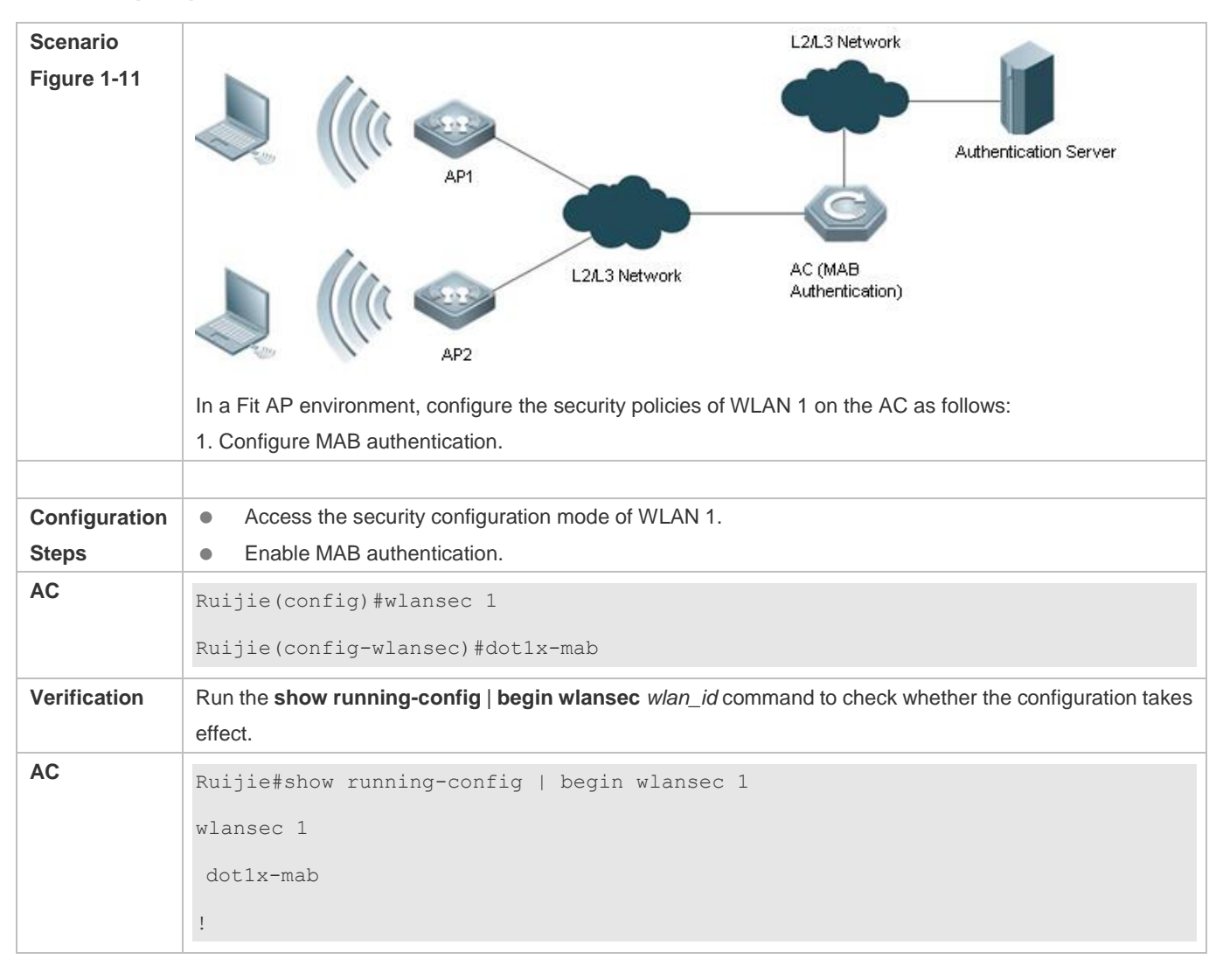

## **Common Errors**

The WLAN has been enabled with other encryption and authentication modes (such as WEP).

 If 802.1X access authentication is enabled in WLAN security configuration mode, MAB authentication cannot be configured.

# <span id="page-451-0"></span>**1.4.6 Configuring Authentication Parameters**

## **Configuration Effect**

- **Configure key interaction parameters.**
- Configure the jitter prevention time in WEB authentication.

### **Notes**

- Key interaction parameters take effect only in PSK or 802.1X authentication.
- The jitter prevention time in WEB authentication can be configured only after WEB authentication is enabled.

## **Configuration Steps**

### **Configuring Key Interaction Parameters**

- Optional. Generally, it is unnecessary to configure key interaction parameters. It is recommended to set the packet re-transmission count and timeout duration to great values for a poor WLAN environment.
- It is configured in WLAN security configuration mode on the AC.

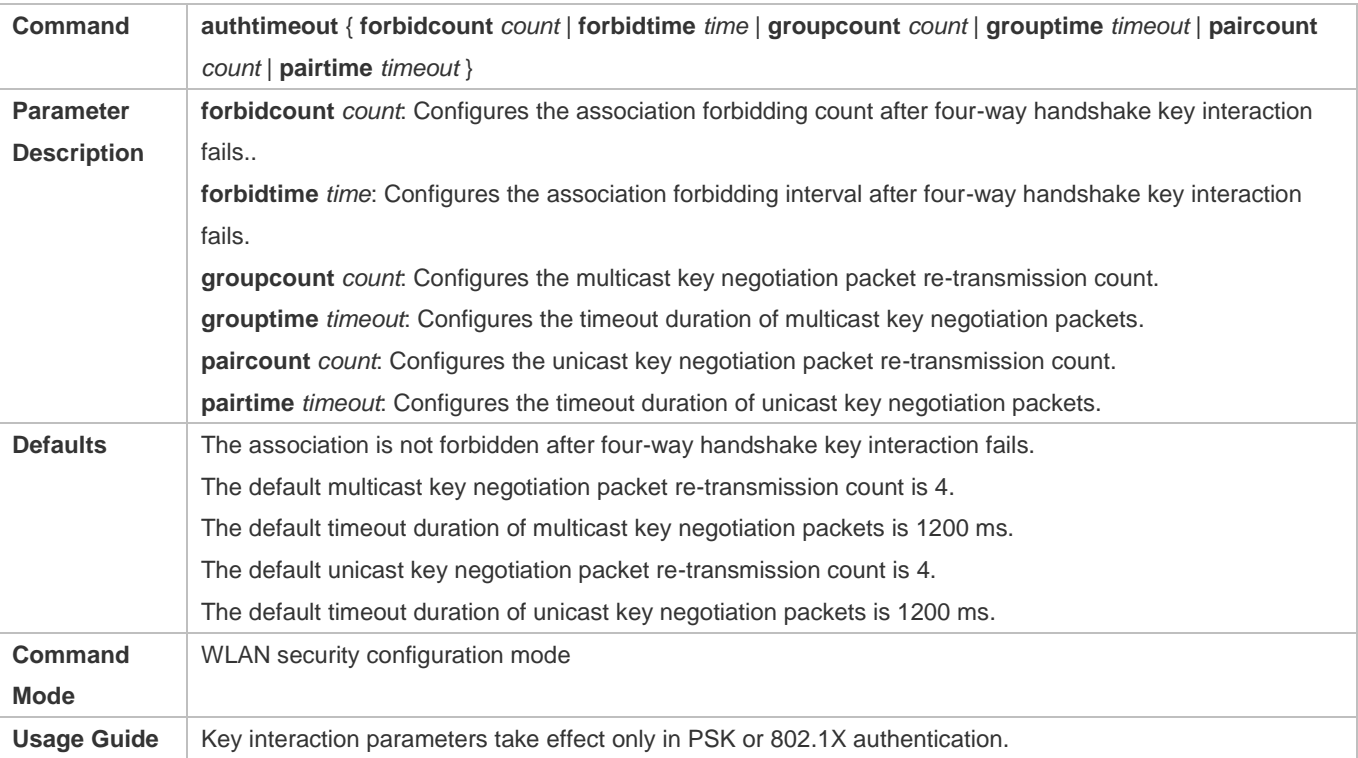

**Configuring the Jitter Prevention Time of WEB Authentication**

- Optional. The default jitter prevention time of WEB authentication is 300 seconds. Users can configure the jitter prevention time based on actual requirements or disable the jitter prevention of WEB authentication by setting the time to 0 seconds.
- It is configured in WLAN security configuration mode on the AC.

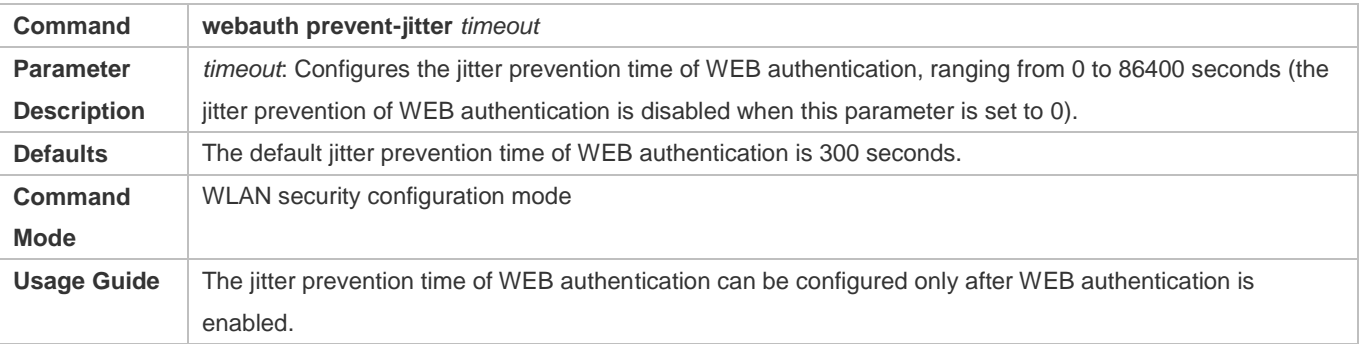

### **Verification**

Run the **show running-config** | **begin wlansec** *wlan\_id* command to check whether the configuration takes effect*.* 

## **Configuration Example**

 **Configuring the RSN-PSK + WEB Authentication Mode, the Unicast Key Negotiation Re-transmission Count to 5, and the Jitter Prevention Time of WEB Authentication to 900 Seconds for WLAN 1**

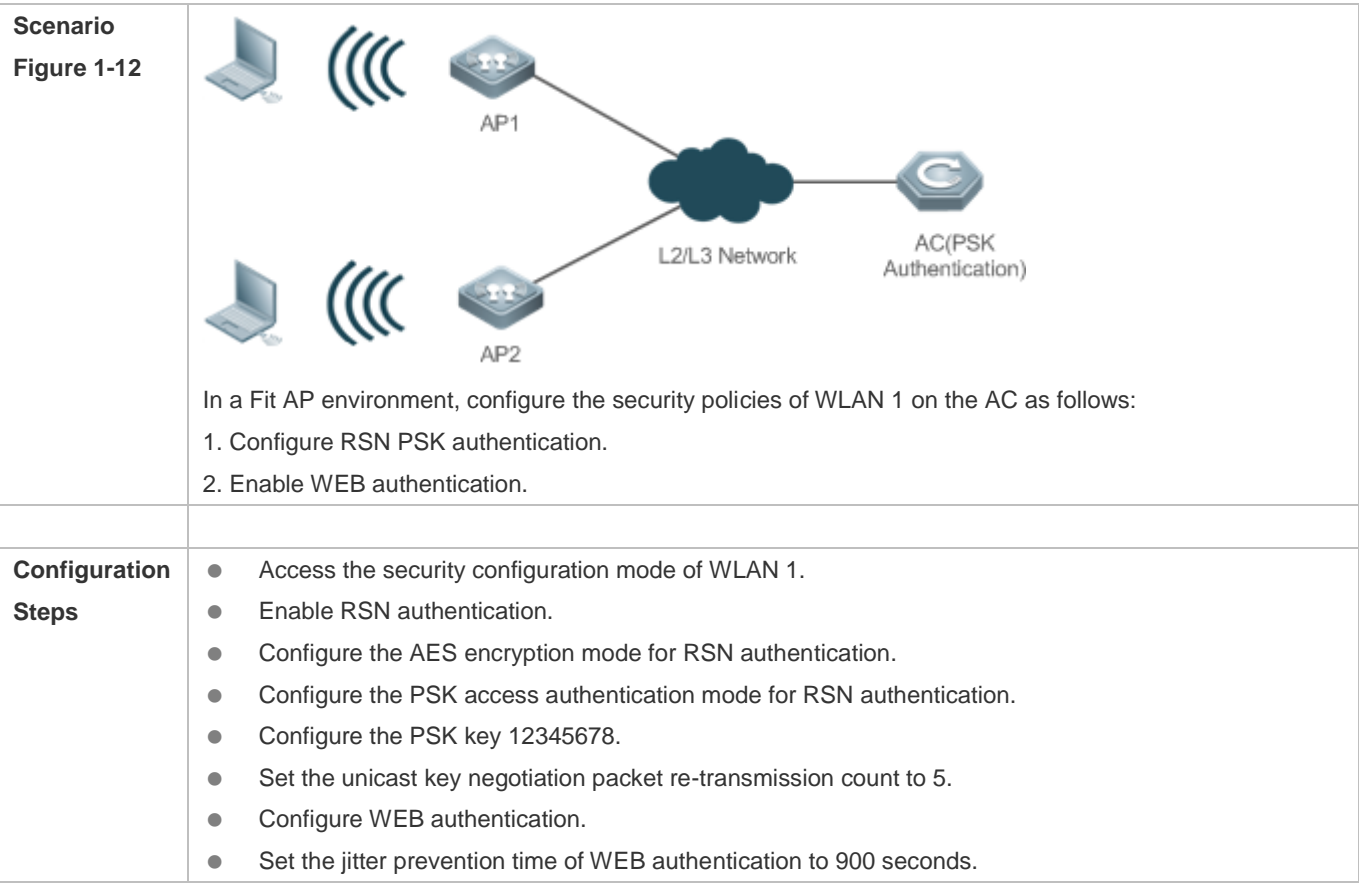

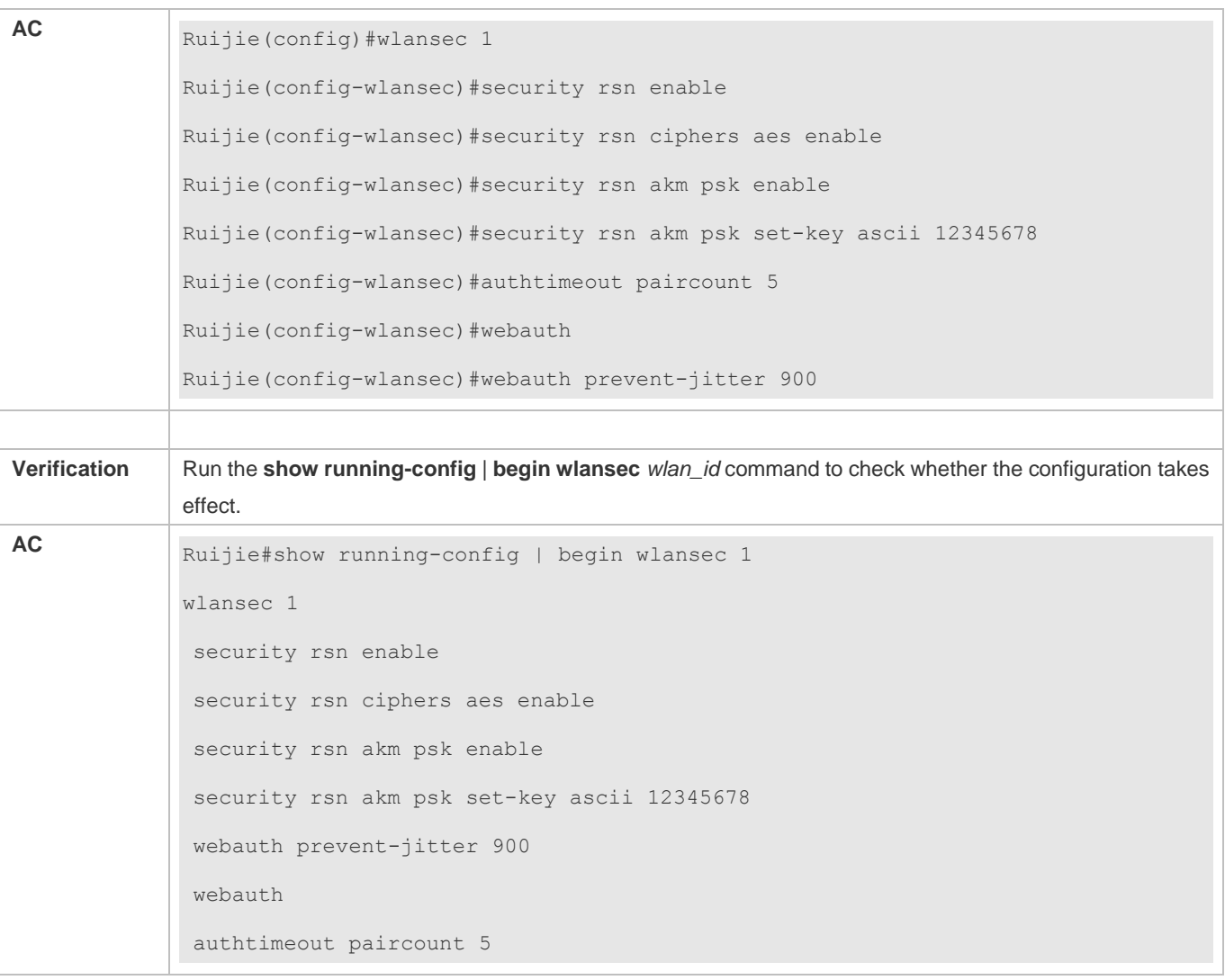

## **Common Errors**

The jitter prevention time of WEB authentication is configured before WEB authentication is enabled.

# **1.5 Monitoring**

# **Displaying**

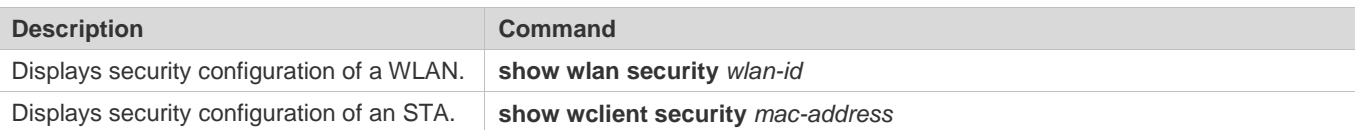

# **2 Configuring WIDS**

# **2.1 Overview**

Compared with wired networks, Wireless LAN (WLAN) has unparalleled advantages, such as convenient deployment, flexible use, efficient cost, and easy extension, making it more and more prevalent. However, for the openness of its channels, WLAN is much vulnerable to various network threats, such as rogue access points (APs), Ad-hoc networks, and all types of protocol attacks. Therefore, security becomes a major factor that hinders WLAN development.

Wireless Intrusion Detection System (WIDS) detects vicious STA attacks and invasions in the early stage, which helps network administrators actively observe and defend against the hidden dangers in networks in the first time.

# **2.2 Applications**

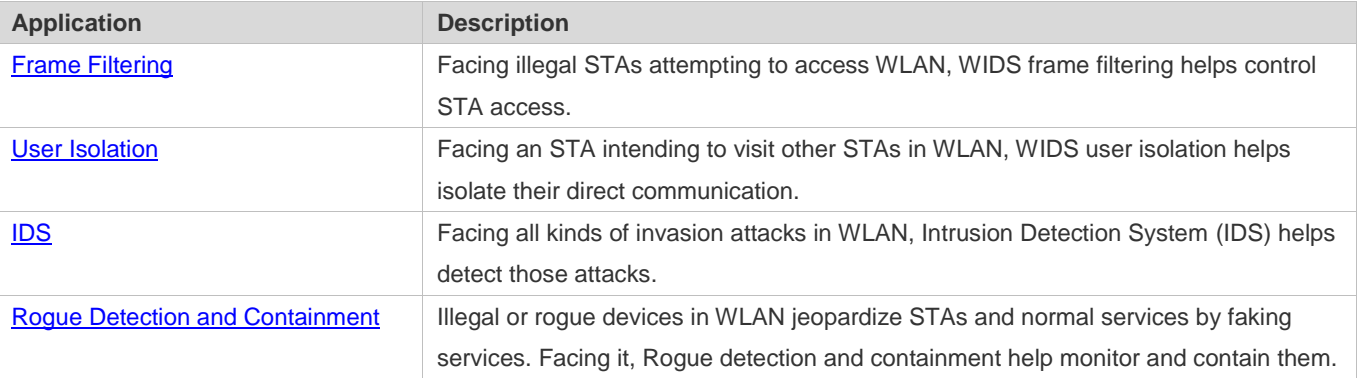

# <span id="page-454-0"></span>**2.2.1 Frame Filtering**

### **Scenario**

The wireless access control service is provided in WLAN, including allowing specified STAs to access WLAN or specified networks, forbidding STAs from accessing WLAN or specified networks, forbidding low-rate stations (STAs) from accessing WLAN, as well as dynamically controlling network access.

The figure below is an example, assuming that there are the following deployment requirements in the network:

- Allow Client 1 to access WLAN and Client 2 to access SSID 1.
- **•** Prohibit Client 3 from accessing WLAN and Client 4 from accessing SSID 2.
- **•** Filter and kick out low-rate STAs.
- **•** Dynamically control STA access.

The networking topology is shown as follows:

Figure 2-1 Networking Topology of Wireless Access Control

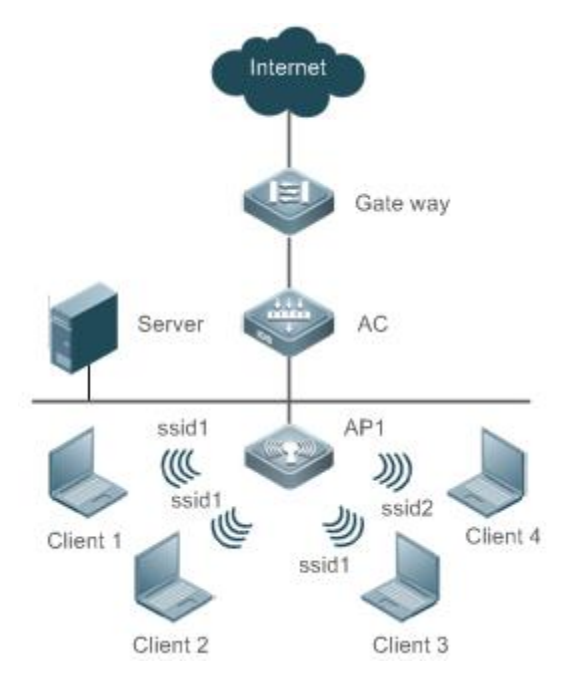

## **Deployment**

The key configuration points for the devices are:

- Add Client 1 to a WIDS whitelist. As a result, Client 1 can access the WLAN service provided by all APs under the AC. Other STAs not in the list cannot.
- Add Client 2 to the SSID 1-based whitelist. As a result, Client 2 can access SSID 1 provided by all APs under the AC. Other STAs not in the list cannot.
- Add Client 3 to a static blacklist. As a result, Client 3 cannot access the WLAN service provided by all APs under the AC.
- Add Client 4 to the SSID 1-based blacklist. As a result, Client 4 cannot access SSID 1 provided by all APs under the AC.
- Configure the low-rate threshold. STAs of an AC with rates less than the threshold will be kicked out.
- Enable the dynamic blacklist function, supporting the IDS function. After the dynamic blacklist function is enabled, any detected attack will be added into the dynamic blacklist. When the blacklist is within aging duration, the listed STAs will continue to be forbidden from communication accessed by the current AP.

# <span id="page-455-0"></span>**2.2.2 User Isolation**

### **Scenario**

Layer-2 user isolation is provided in WLAN, including AP-based, AP-SSID based, AC-based, AC-SSID based, and SSID-based.

Assuming there are the following deployment requirements in the network:

Client 1 to Client 3 are associated with SSID 1, and Client 4 and Client 5 are associated with SSID 2. SSID 1 and SSID 2 are mapped to the same VLAN. Client 1 to Client 5 are layer-2 users.

- Direct communication cannot be conducted between Client 1 and Client 2, and among Client 3 to Client 5, but can be done among other users.
- Direct communication cannot be conducted between Client 1 and Client 2, and between Client 4 and Client 5, but can be done among other users.
- Direct communication cannot be conducted between Client 1 and Client 3, Client 4 or Client 5, and between Client 2 and Client 3, Client 4 or Client 5, but can be done among other users.
- Direct communication cannot be conducted between Client 3 and Client 1 or Client 2, but can be done among other users.
- Direct communication cannot be conducted among Client 1 to Client 3, but can be done among other users.

The networking topology is shown as follows:

Figure 2-2 Networking Topology of Wireless User Isolation

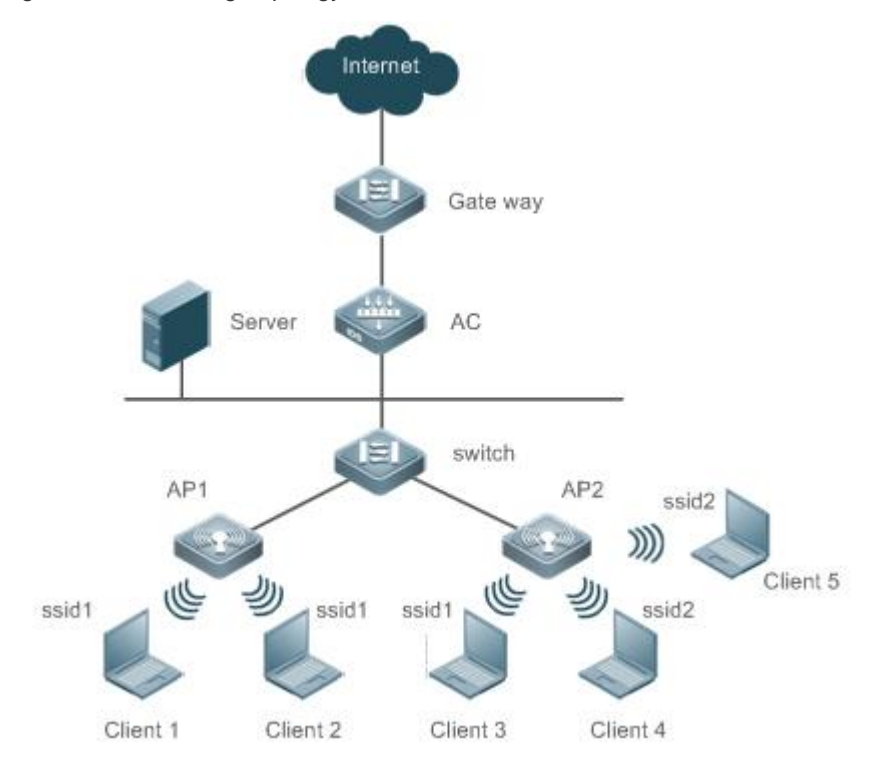

### **Deployment**

The key configuration points for the devices are:

- Configure AP-based user isolation. As a result, direct communication cannot be conducted between Client 1 and Client 2, and among Client 3 to Client 5.
- Configure AP-SSID based user isolation. As a result, direct communication cannot be conducted between Client 1 and Client 2, and between Client 4 and Client 5.
- Configure AC-based user isolation. As a result, direct communication cannot be conducted between Client 1 or Client 2 and Client 3 to Client 5.
- Configure AC-SSID based user isolation. As a result, direct communication cannot be conducted between Client 3 and Client 1 or Client 2.
- Configure SSID 1-based user isolation. As a result, direct communication cannot be conducted among Client 1, Client 2 and Client 3.

## <span id="page-457-0"></span>**2.2.3 IDS**

## **Scenario**

Wireless invasion attacks exist in networks, including Distributed Denial of Service (DDoS), spoofing, flooding, and Weak IV attacks. It requires APs to detect these attacks and carry out countermeasures.

Assuming there are the following deployment requirements in the network:

- **ODDOS** attacks
- Spoofing attacks
- **•** Flooding attacks
- Weak IV attacks

The networking topology is shown as follows:

Figure 2-3 Networking Topology of IDS

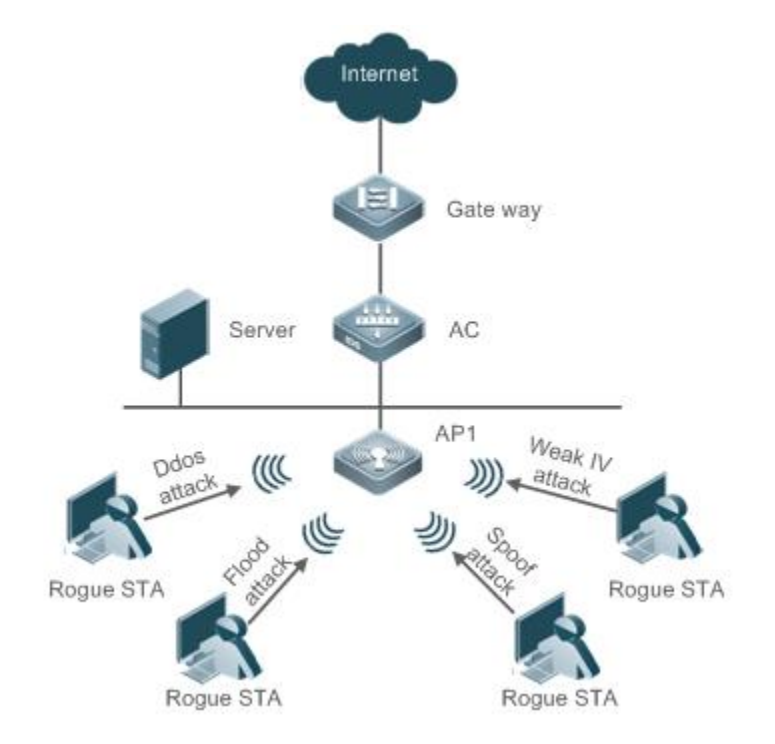

### **Deployment**

The key configuration points for the devices are:

- Enable DDoS detection with thresholds specified which perform statistics of ARP, SYN and ICMP attack packets. If any threshold is exceeded, the detection results will be logged, and the users will be blacklisted if the dynamic blacklist is enabled.
- Enable the spoofing detection with related thresholds specified to detect the deauthentication and disassociation packets. If any threshold is exceeded, the detection results will be logged, and the users will be blacklisted if the dynamic blacklist is enabled.
- Enable flooding detection with related thresholds specified to detect the Authentication, Association, Reassociation, Deauthentication, Disassociation, Probe, Null data and Action packets. If any threshold is exceeded, the detection results will be logged, and the users will be blacklisted if the dynamic blacklist is enabled.
- Enable the Weak IV detection with related thresholds specified to detect the IV value of the Web packets. If the number of continuous attacks exceeds the threshold, the detection results will be logged, and the users will be blacklisted if the dynamic blacklist is enabled.

# <span id="page-458-0"></span>**2.2.4 Rogue Detection and Containment**

### **Scenario**

Assuming there is the following deployment requirement in the network:

Rogue AP and Ad-hoc devices exist in network, and detection and containment are required.

The networking topology is shown as follows:

Figure 2-4 Networking Topology of Rogue Detection and Containment

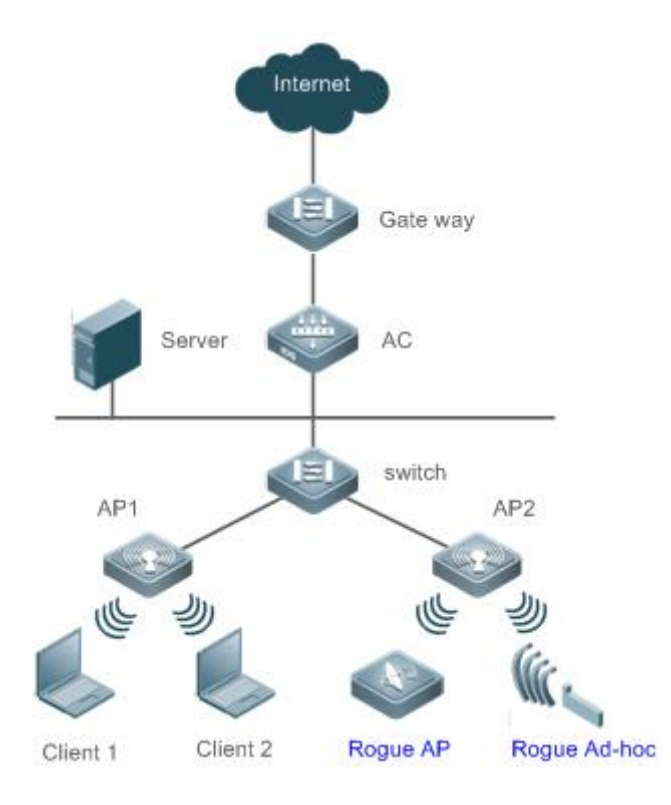

## **Deployment**

The key configuration points for devices are:

- Enable the Monitor or Hybrid mode for a specified AP, and start the detection timer of the AP and obtain detected data at the end of each period.
- Enable the device containment and configure the mode.
- Counter the Rogue APs and Ad-hoc devices regularly based on the containment mode and detected data, preventing users from associating with fake services.

# **2.3 Features**

### **Basic Concepts**

### **Working Modes**

The WIDS has the following working modes:

- Normal mode, providing only the access service
- **Monitor mode, providing only the monitoring service**
- Hybrid mode, providing both monitoring and access services
- **IDS Detection Types**

The IDS attack detection has the following five types:

- DDoS attack detection, detecting DDoS attacks involving ARP, ICMP and SYN packets
- Flooding attack detection, detecting the flooding attacks involving single-user or multi-user management packets
- Spoofing attack detection, detecting the broadcast disassociation and deauthentication attacks
- Weak IV attack detection, detecting weak vector attacks
- **CMCC DoS attack detection**

### **User Isolation Modes**

The user isolation has the following five modes:

- AC-based: Communication cannot proceed between layer-2 users of different APs under the same AC.
- AP-based: Communication cannot proceed between layer-2 users under the same AP.
- AC-SSID based: Communication cannot proceed between layer-2 users of different APs under the same AC and in the same WLAN.
- AP-SSID based: Communication cannot proceed between layer-2 users under the same AP and in the same WLAN.
- SSID-based: Communication cannot proceed between layer-2 users in specified WLAN.

### **Rogue Containment Modes**

The Rogue containment has the following four modes:

- Ad-hoc containment mode, containing the Rogue Ad-hoc devices
- Rogue containment mode, containing the Rogue devices with over-limit RSSI
- SSID containment mode, containing illegal devices with the same SSID
- Config containment mode, containing the illegal devices in the static attack list or the SSID blacklist

### **Fuzzy Containment on Rogue APs**

 Fuzzy match is performed based on the SSID of the rogue AP. For example, if the SSID of the local host is RUIJIE-WEB, the rogue AP whose SSID is RU1JIE-WEB can be contained after the fuzzy containment function is enabled.

#### **Detected Devices**

The types of detected rogue devices are as follows:

- APs
- Ad-hoc devices
- Unknown STAs

## **Overview**

**Feature Description** 

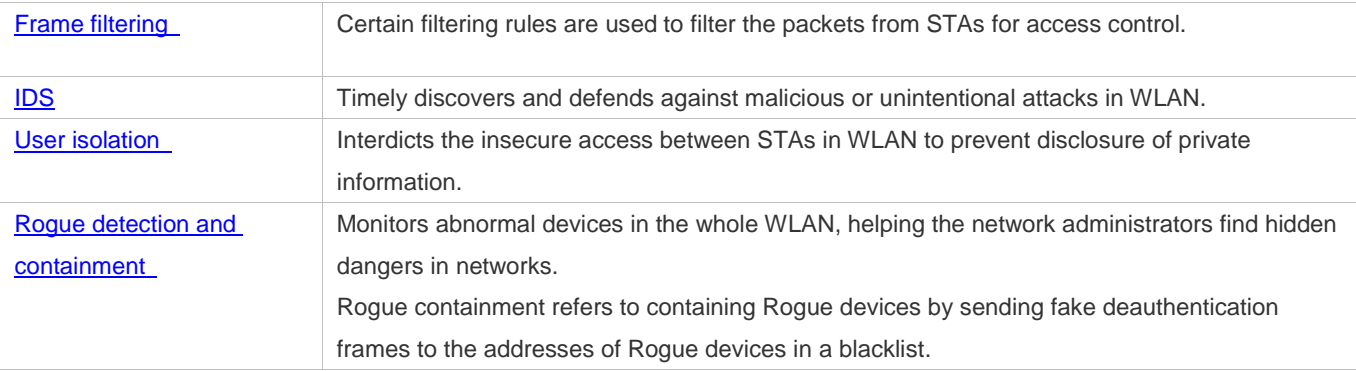

## <span id="page-461-0"></span>**2.3.1 Frame Filtering**

The access control over STAs includes: low-rate filter, whitelist, static blacklist, dynamic blacklist, SSID-based whitelist and SSID-based blacklist.

### **Working Principle**

### **Low-Rate Filter**

The low-rate filter sets a kickout threshold. When the threshold is larger than 0, the filter is enabled. If the STA rate is lower than this threshold, the STA's packets will be discarded and this STA will be disconnected.

### **Whitelist**

The whitelist includes MAC addresses of admitted STAs. If the whitelist function is enabled, only the whistlisted can access the WLAN. Other STAs will be forced to go offline and cannot access the WLAN, so as to reduce the impact of illegal packets in the WLAN.

### Static Blacklist

The static blacklist includes MAC address of the denied STAs. If the static blacklist function is enabled, STAs in the blacklist will be forced to go offline and cannot access the network.

### **Dynamic Blacklist**

The dynamic blacklist includes MAC addresses of the denied STAs. You can configure the dynamic blacklist if DDoS attacks are detected. For example, add the MAC address of a detected attacker into the blacklist dynamically to forbid receiving any packet from it, thereby ensuring WLAN security.

### **SSID-based Whitelist**

The SSID-based whitelist includes MAC addresses of the STAs admitted into a WLAN with a specified SSID. You can configure the SSID-based whitelist. If the SSID-based whitelist function is enabled, only the STAs in the whitelist of the specified WLAN are allowed to access. Other STAs cannot access the specified WLAN and online STAs that are not in the whitelist will be forced to go offline, so as to reduce the impact of illegal packets in WLAN.

### **SSID-based Blacklist**

The SSID-based blacklist includes MAC addresses of the STAs denied by a WLAN with a specified SSID. You can configure the SSID-based blacklist. If the SSID-based blacklist function is enabled, STAs in the blacklist will be forced to go offline and cannot access this WLAN.

# <span id="page-462-0"></span>**2.3.2 IDS**

In order to timely find and defend against malicious or unintentional attacks in WLAN, IDS supports the detection on multiple attacks. When an attack is detected, an alert or a log will be generated to remind the network administrator of treatment. Based on detected results, the network administrator can timely adjust network configuration to clear the insecure factors in WLAN.

Currently, our devices support the following types of IDS attack detection:

- **ODDOS** attack detection
- **•** Flooding attack detection
- **Spoofing attack detection**
- **Weak IV detection**
- CMCC DoS attack detection

### **Working Principle**

#### **DDoS Attack Detection**

DDoS attack means that the attackers send a large number of attack packets toward targeted devices in a short period of time (ARP packets, ICMP packets and SYN packets identified currently) so as to affect legal STAs being associated with the attacked device.

DDoS detection function performs statistics for the attacker's packets and determines whether the number of packets per second exceeds the configured threshold. If yes, this result will be logged. If the dynamic blacklist function is enabled, the attacker will be added into the dynamic blacklist.

#### **Flooding Attack Detection**

Flooding attack refers to that an attacker sends a large number of packets of the same type in a short period of time, causing the WLAN devices fail to process legal STA requests due to the Rogue flooding.

Flooding attack detection prevents this flooding attack by continuously monitoring the traffic of each device. Within specified time, when the traffic exceeds the upper limit set by the network administrator, this device is deemed to be a flooding attacker and is therefore blocked. Flooding attack detection can be used with the dynamic blacklist function. When attacks are detected, if the dynamic blacklist function is enabled, the STA initiating the attacks will be added into the dynamic blacklist, ensuring no more intrusion by this STA and thus guaranteeing network security.

### **Spoofing Attack Detection**

Spoofing attack refers to that an attacker sends fake packets in the name of another STA. For example, a fake deauthentication packet causes a STA offline.

WIDS performs detection on the broadcast deauthentication and broadcast disassociation packets. When such packet is received, it is immediately defined as a spoofing attack and logged.

### **Weak IV Attack Detection**

Weak IV (Weak Initialization Vector) attack refers to the following attack behavior: when the WLAN uses WEP encryption, an attacker intercepts packets with weak initialization vectors, cracks the shared key and finally steals the encrypted information.

When WLAN uses WEP for encryption, an initialization vector (IV) is generated for each packet and, together with the shared key, taken as input to generate a key string. With the key string and plain-text encryption, the cipher text is generated finally. When a WEP packet is sent, the IV used for packet encryption is also taken as a part of the packet header to be sent. If the IV is generated with an insecure method, for example, repetitive IVs are frequently generated or even the same IV is always generated, the shared key will be exposed easily. If a potential attacker obtains the shared key, it can control network resources and pose a threat to network security.

The IDS prevents this attack by identifying the IV of each WEP packet. When a packet with a weak IV is detected, the IDS immediately determines that this is vulnerability and logs this detected result.

### **CCMC DoS Attack Detection**

The CMCC DoS attack detection refers to that for every STA which is connected or tries to access, if the number of Action, Association, Authentication, Deauthentication, Disassociation, Reassociation, Probe Request or Null data packets is larger than the set threshold, an attack is deemed existing.

# <span id="page-463-0"></span>**2.3.3 User Isolation**

Because of the mobility and uncertainty of STAs, STA information privacy appears to be particularly important in some occasions (especially public areas). Therefore, direct STA communication should be restricted. The user isolation technology can avoid insecure access between STAs in WLAN coverage (e.g., via online neighborhood), so as to prevent private information from being stolen by others.

User isolation isolates STAs, and prevents them from accessing each other without affecting their normal network access, guaranteeing service security. The layer-2 user isolation has the following five types:

- **AP-based user isolation**
- AP-SSID based user isolation
- AC-based user isolation
- AC-SSID based user isolation
- CMCC user isolation

### **Working Principle**

### **AP-Based User Isolation**

Direct communication cannot be conducted between layer-2 STAs associated with the same AP.

### **AP-SSID based User Isolation**

Direct communication cannot be conducted between STAs in the same WLAN who are associated with the same AP.

### **AC-based User Isolation**

Direct communication cannot be conducted between layer-2 STAs who are associated with the same AC but with different APs. This is effective only in centralized forwarding mode.

## **AC-SSID based User Isolation**

Direct communication cannot be conducted between STAs in the same WLAN who are associated with the same AC but with different APs. This is effective only in centralized forwarding mode.

### **CMCC User Isolation**

CMCC user isolation depends on SSID-based isolation functions. It takes effect on the APs in local forwarding mode and on ACs in centralized forwarding mode.

## <span id="page-464-0"></span>**2.3.4 Rogue Detection and Containment**

Network devices are usually divided into two types: illegal (Rogue) and legal. Rogue devices have potential vulnerabilities to be attacked or manipulated, which therefore poses a serious threat or hazard to network security. Rogue detection function can monitor abnormal devices in the whole WLAN, helping the network administrator find hidden dangers in networks.

Rogue detection is applicable to multiple Rogue devices in WLAN: APs, clients, wireless bridges, and Ad-hoc devices. Currently, only the detection on Rogue APs and Ad-hoc devices and unknown STAs is supported.

Rogue device containment counters Rogue devices by sending fake deauthentication frames to the addresses of Rogue devices, as so to prevent STAs from accessing illegal service or illegal STAs from accessing the devices.

### **Working Principle**

#### **Rogue Detection**

The Rogue detection function is conducted by an AP in Monitor mode or Hybrid mode. WIDS captures wireless packets in the air by deploying some APs in WLAN and setting them to operate in Monitor or Hybrid mode. By conducting analysis and statistics of monitored wireless packets, the AP can obtain information on the Rogue device. Meanwhile, the network administrator can also prepare illegal device detection rules to monitor abnormal devices in the whole WLAN.

### **Unknown STA Detection**

The unknown STA detection function monitors the probe request packets from non-accessed STAs in the network, and the network administrator can also use configuration to specify information on the unknown STA.

### **Rogue Containment**

The Rogue containment refers to a service which uses the means of simulating fake broadcast deauthentication packets to contain Rogue devices that meet the containment mode rules, and to prevent normal STAs from accessing Rogue devices.

### **Unknown STA Containment**

The unknown STA containment refers to denying unknown STA access by directly constructing deauthentication packets.

## **CMCC Rogue Detection**

The function of CMCC Rogue detection is aimed at preventing illegal APs from interfering with legal APs in signal transmission, and even preventing legal STAs from being cheated out of registration information. Based on Rogue detection function, CMCC Rogue detection cuts off the network connection of illegal APs in collaboration with the background system, if conditions permit.

# **2.4 Configuration**

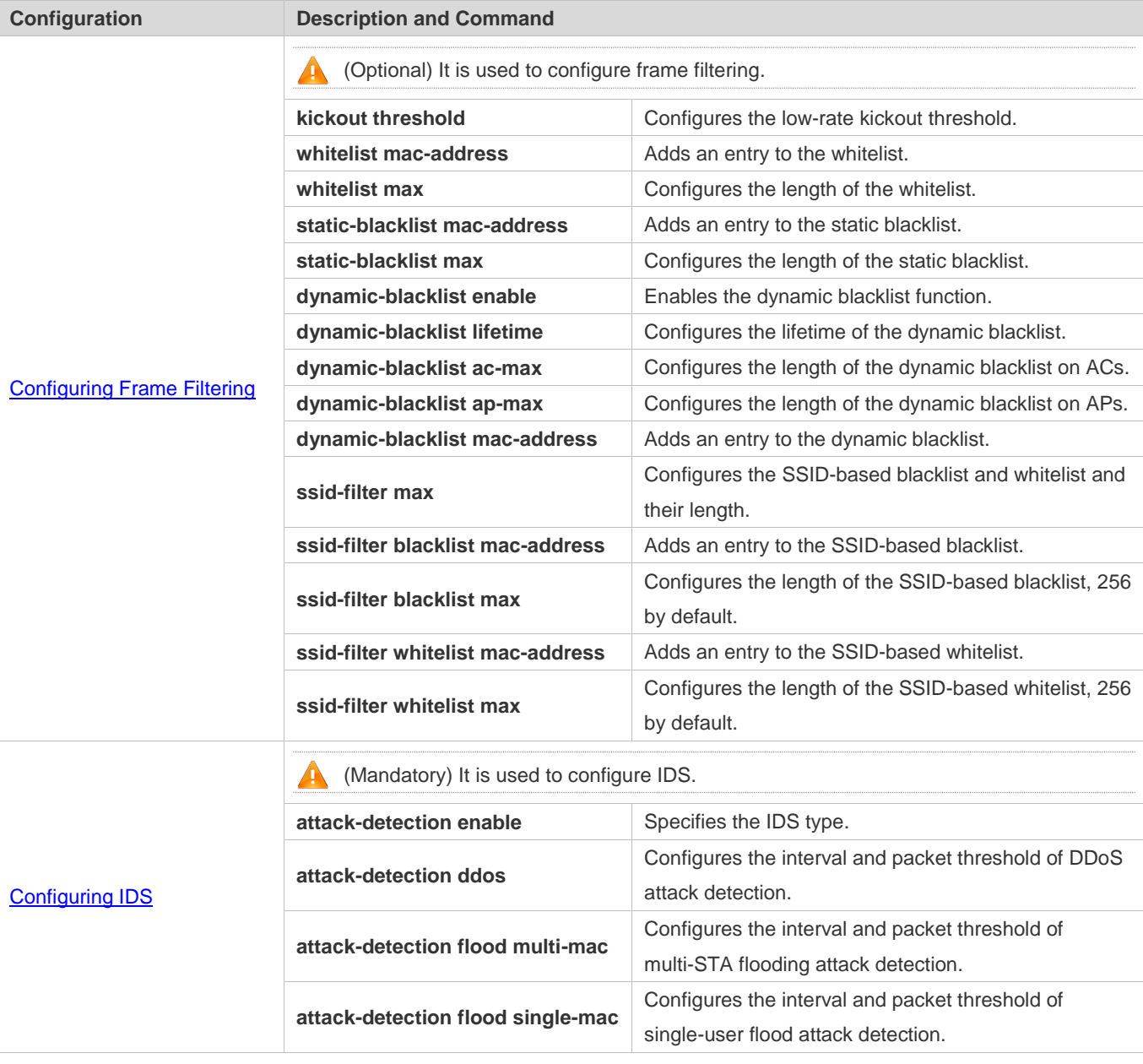

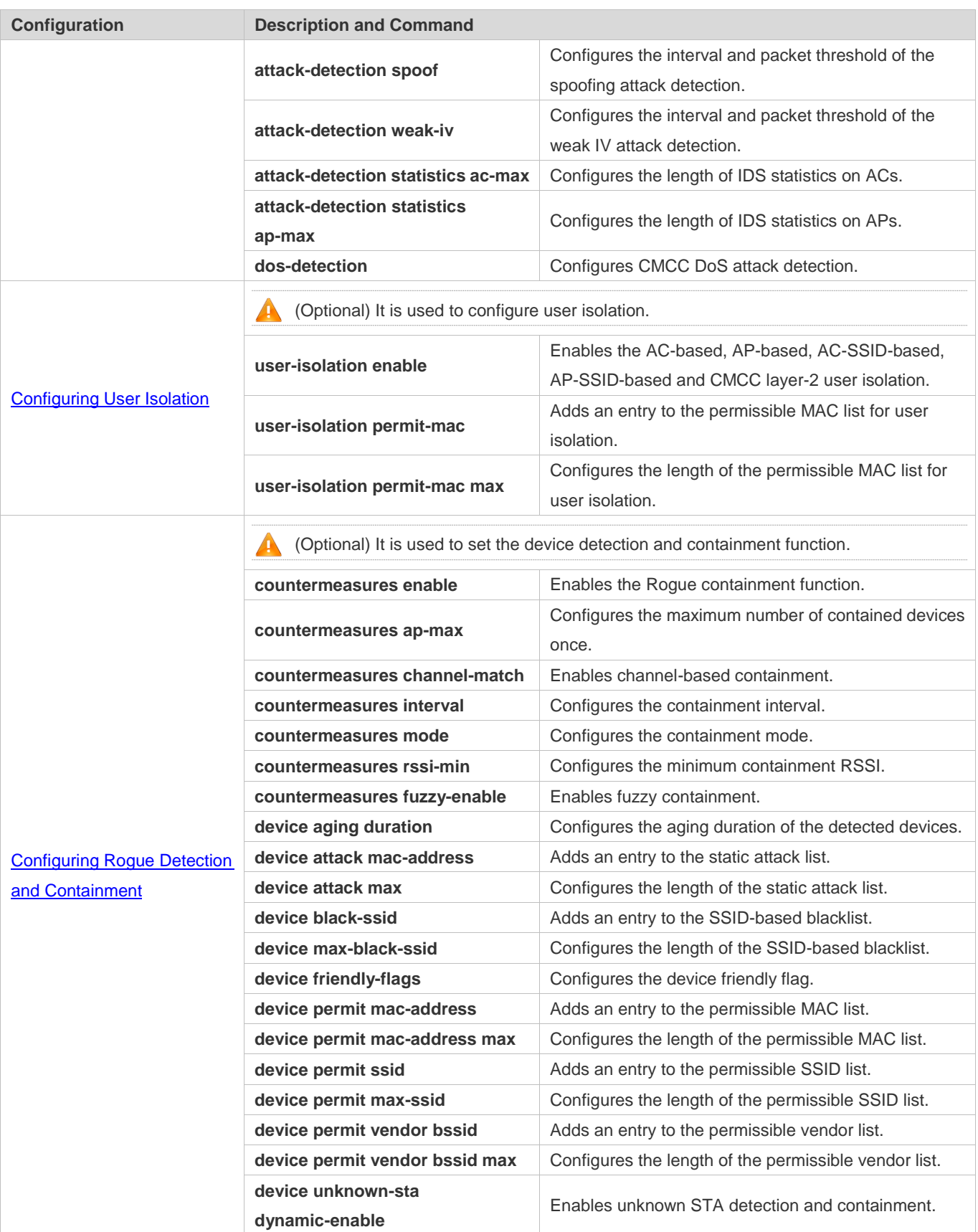

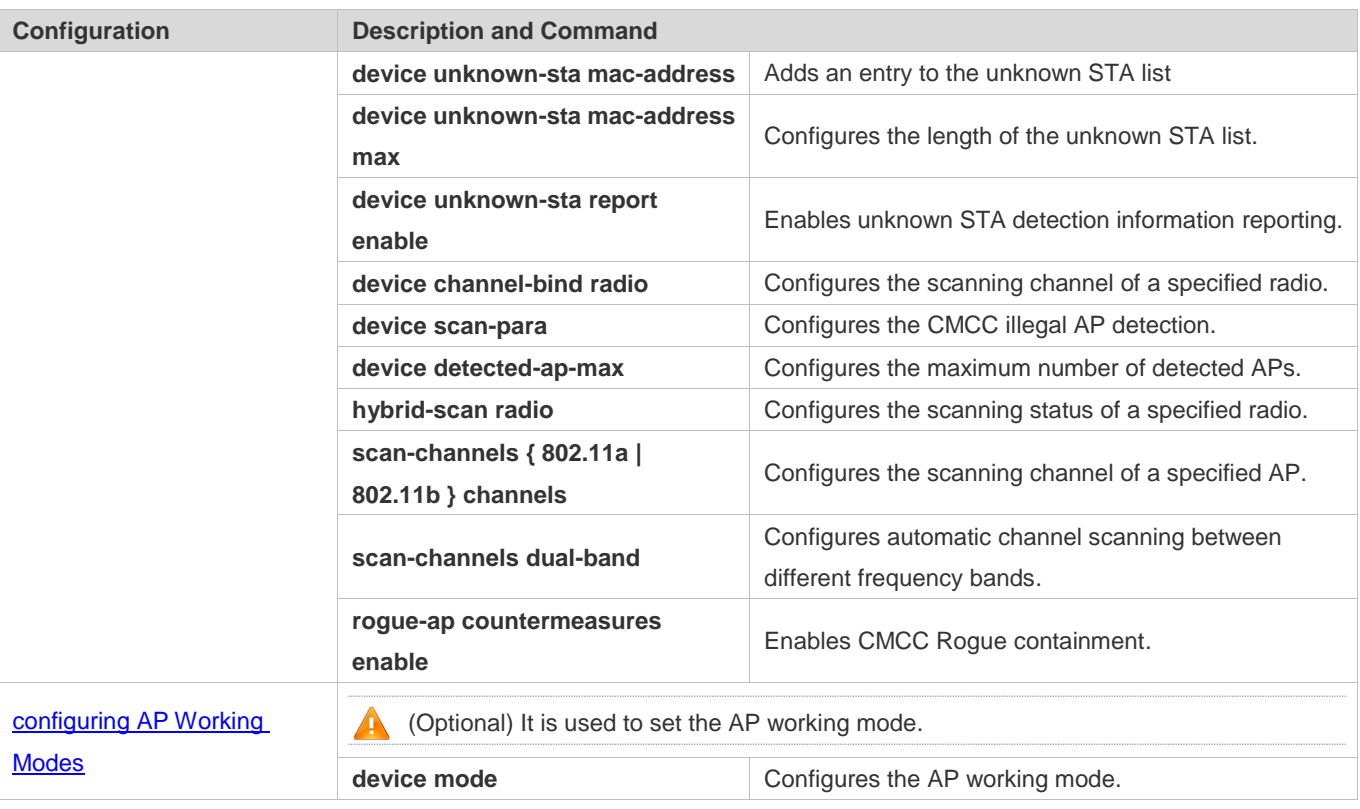

# <span id="page-467-0"></span>**2.4.1 Configuring Frame Filtering**

## **Configuration Effect**

Configure the frame filtering rules to provide packet filtering services.

### **Notes**

- An STA cannot be configured in both the static blacklist and the whitelist.
- An STA cannot exist in both the blacklist and whitelist of the same SSID.

## **Configuration Steps**

- **Configuring the Low-Rate Filter**
- (Optional) The **kickout threshold** command is used in WIDS configuration mode to configure the low-rate kickout threshold. The low-rate filtering function effectively works only after the low-rate kickout threshold is configured (larger than 0).
- Unless otherwise noted, enable this function only on ACs which needs to support the low-rate STA filtering function.

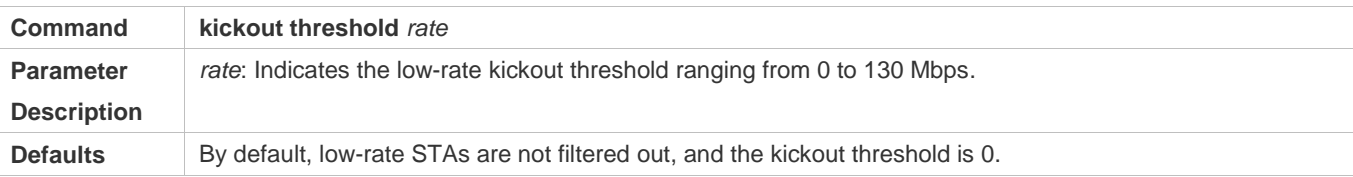
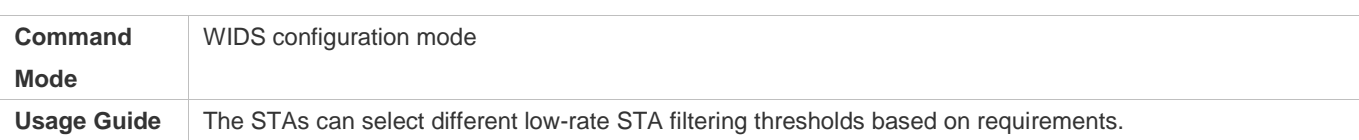

### **Configuring the Whitelist**

- **Optional.**
- Unless otherwise noted, enable this function only on ACs which need the whitelist function.
- To configure the whitelist entry, the same as above.
- To configure the whitelist length, the same as above.
- Run the **whitelist mac-address** command to add an entry to the whitelist in WIDS configuration mode. The whitelist filtering function effectively works only after an effective whitelist entry is configured.
- Run the **whitelist max** command to configure the maximum number of entries in the whitelist in WIDS configuration mode.

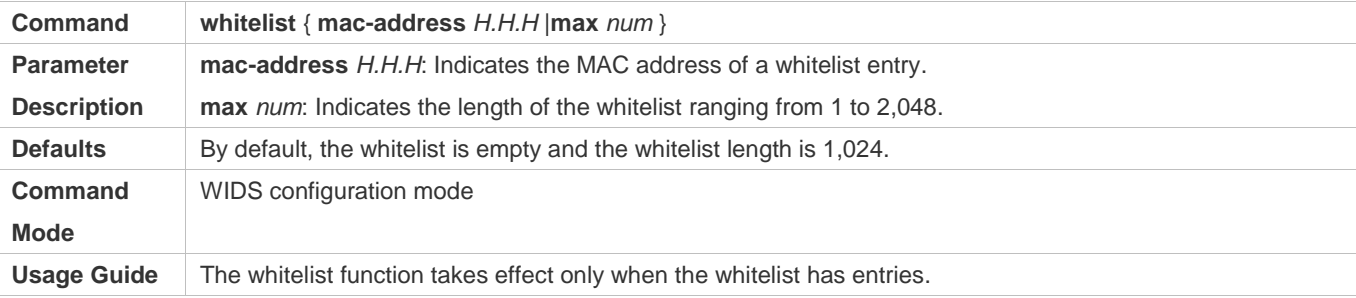

## **Configuring the Static Blacklist**

- **Optional.**
- Unless otherwise noted, enable this function only on ACs which need the static blacklist function.
- To configure the static blacklist entry, the same as above.
- To configure the static blacklist length, the same as above.
- Run the **static-blacklist mac-address** command to add an entry to the static blacklist in WIDS configuration mode. The static blacklist filtering function effectively works only after an effective static blacklist entry is configured.
- Run the **static-blacklist max** command to configure the maximum number of entries in the static list in WIDS configuration mode, indicating the maximum number of permissible static blacklist entries on the device.

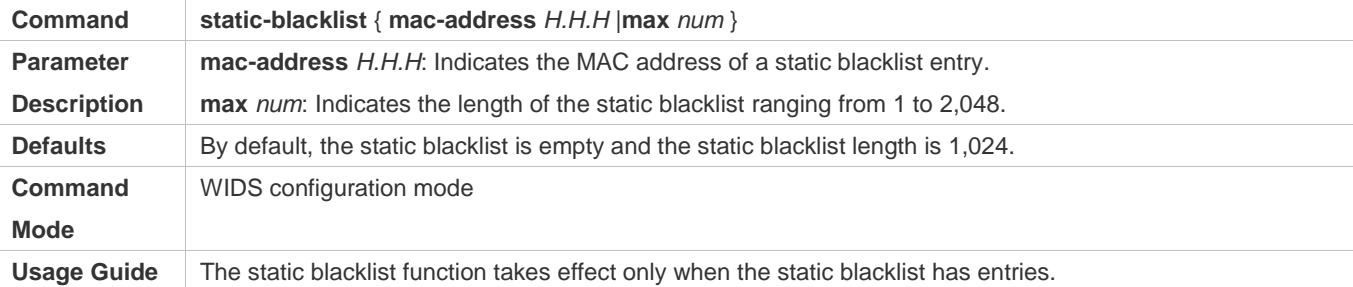

### **Configuring the Dynamic Blacklist**

- **Optional.**
- Unless otherwise noted, enable this function only on ACs which need the dynamic blacklist function.
- Run the **dynamic-blacklist enable** command to enable the dynamic blacklist function in WIDS configuration mode. A dynamic blacklist entry is generated dynamically along with the IDS attack detection and works only after the dynamic blacklist function is enabled.
- Run the **dynamic-blacklist lifetime** command to configure the service life of the dynamic blacklist in WIDS configuration mode, indicating how long the dynamic blacklist exists in the device.
- Run the **dynamic-blacklist** { **ac-max** | **ap-max** } command to configure the maximum number of dynamic blacklist entries on both ACs and APs in WIDS configuration mode.
- Run the **dynamic-blacklist mac-address** command to add an entry to the dynamic blacklist in WIDS configuration mode.

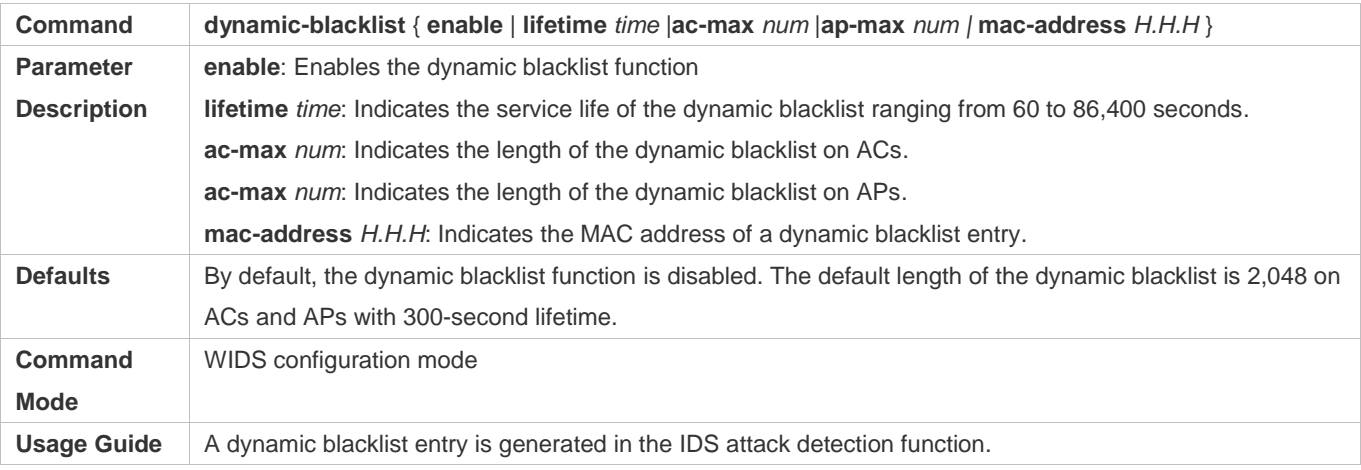

### **Configuring the SSID-Based Blacklist**

- **Optional.**
- Unless otherwise noted, enable this function only on ACs which need the SSID-based blacklist function.
- To configure the SSID-based blacklist entry, the same as above.
- To configure the SSID-based blacklist length, the same as above.
- To configure the SSID list length, the same as above.
- Run the **ssid-blacklist mac-address** command to add an entry to the SSID-based static blacklist in WIDS configuration mode. The static blacklist filtering function effectively works only after an effective static blacklist entry is configured.
- Run the **ssid-filter blacklist max** command to configure the maximum number of entries in the SSID-based static blacklist in WIDS configuration mode.

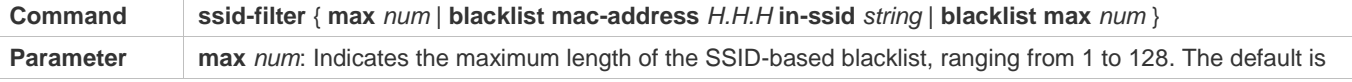

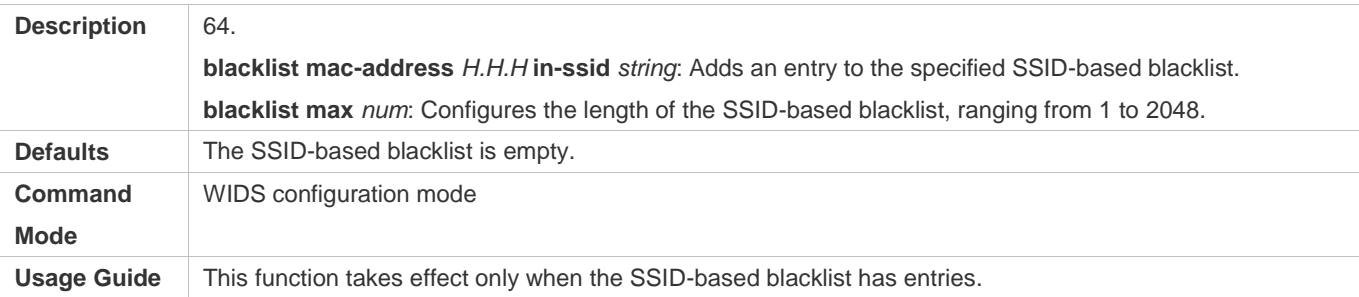

## **Configuring the SSID-Based Whitelist**

- **Optional.**
- Unless otherwise noted, enable this function only on ACs which need the SSID-based whitelist function.
- To configure the SSID-based whitelist entry, the same as above.
- To configure the SSID-based whitelist length, the same as above.
- Run the **ssid-filter whitelist mac-address** command to add an entry to the SSID-based whitelist in WIDS configuration mode. The whitelist filtering function effectively works only after an effective whitelist entry is configured.
- Run the **ssid-filter whitelist max** command to configure the maximum number of entries in the SSID-based whitelist in WIDS configuration mode.

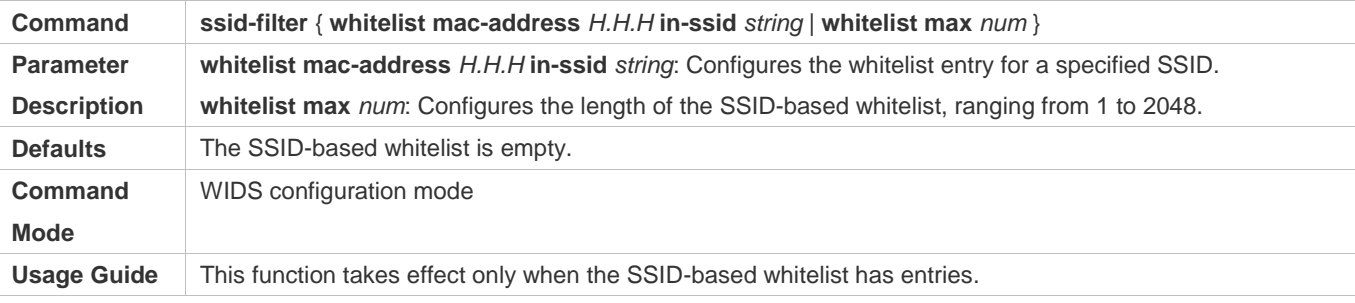

### **Verification**

Conduct related function verifications based on corresponding frame filtering rules.

- Check the low-rate STA filtering function. The packets are discarded and the low-rate STAs are successfully removed.
- Check the whitelist function. When the whitelist is configured, the STAs not included in the whitelist cannot join the AP.
- Check the static blacklist function. When the static blacklist is configured, the STAs included in the static blacklist cannot join the AP.
- Check the dynamic blacklist function. When the dynamic blacklist function is enabled, entries in the dynamic blacklist can be generated along with the IDS attack detection, and STAs in the dynamic blacklist cannot join the AP again.
- Check the SSID-based blacklist function. When the SSID-based blacklist is configured, STAs in the SSID-based blacklist cannot join this SSID service.
- Check the SSID-based whitelist function. When the SSID-based whitelist is configured, STAs not included in the SSID-based whitelist cannot join this SSID service.

# **Configuration Example**

# **Configuring the Whitelist Entry**

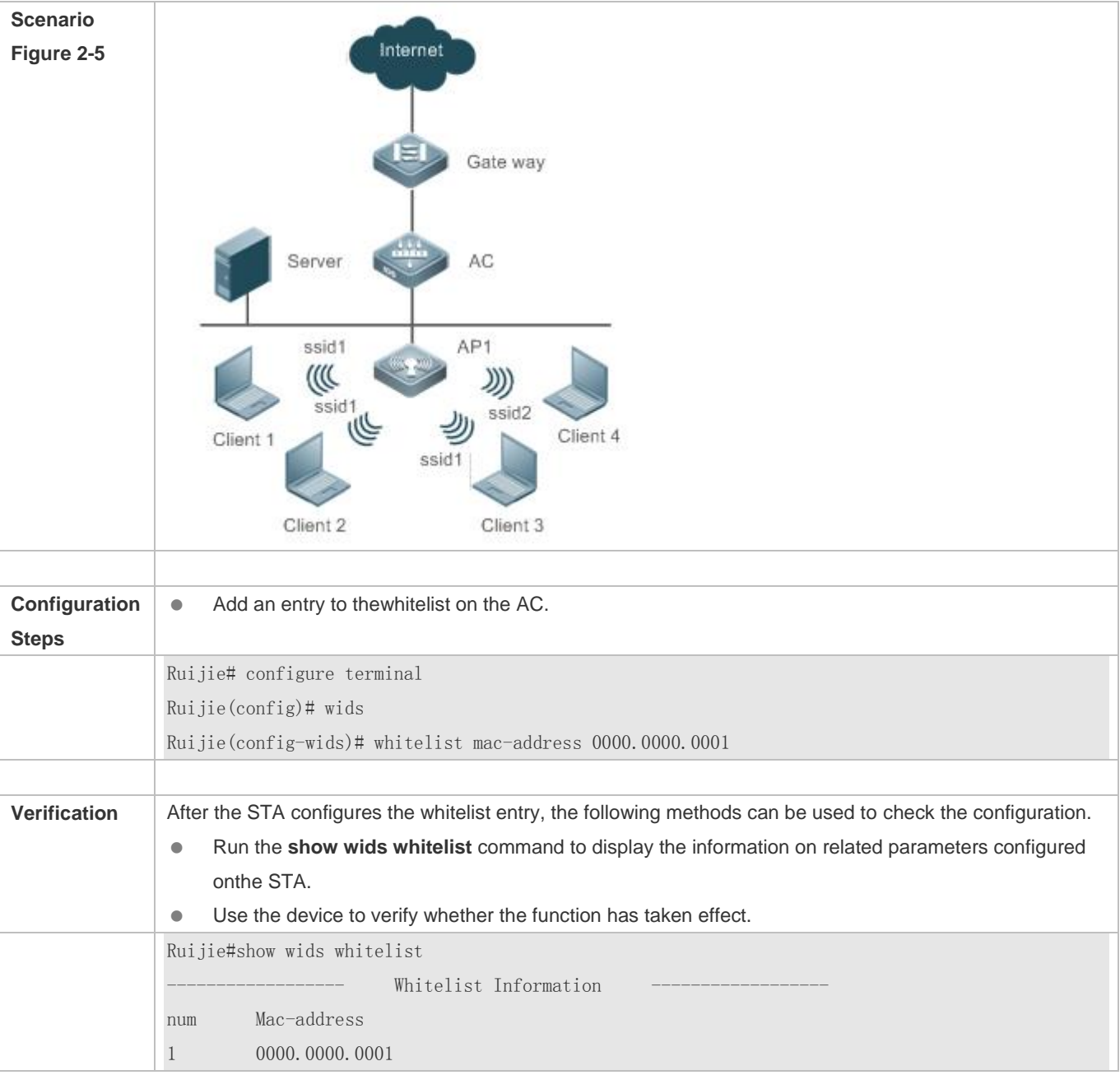

# **Common Errors**

N/A

# **2.4.2 Configuring IDS**

## **Configuration Effect**

IDS can be used to timely find and defend against malicious or unintentional attacks in WLAN.

### **Notes**

IDS needs to be used together with the dynamic blacklist function, to effectively prevent attacks against WLAN.

## **Configuration Steps**

### **Specifying the IDS Type**

- (Optional) IDS is disabled by default.
- Unless otherwise noted, configure this function on ACs which need the IDS attack detection function.
- To configure the IDS attack detection, the same as above.

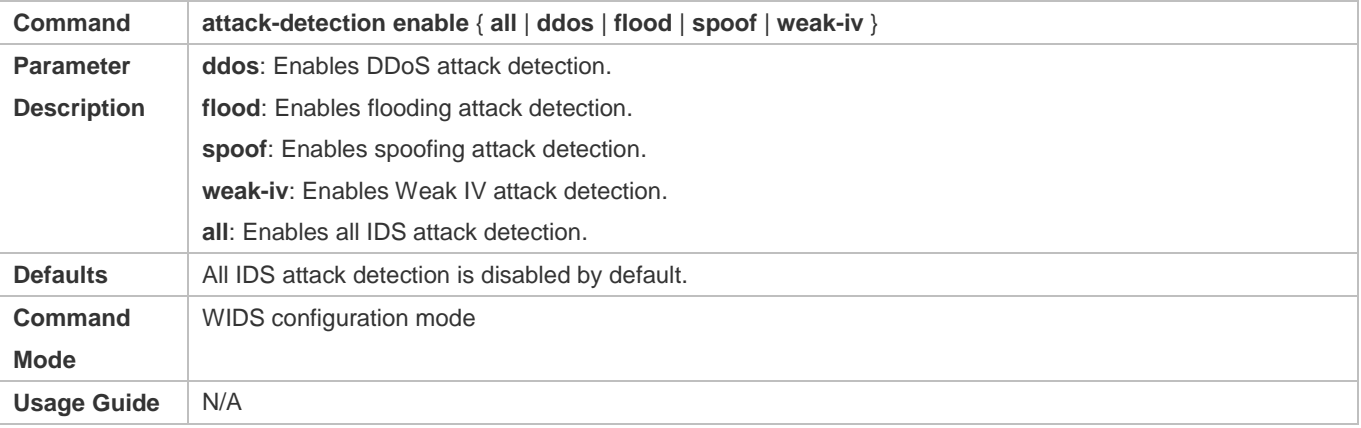

# **Configuring DDoS Attack Detection**

- **Optional.**
- Unless otherwise noted, configure this function on ACs which need DDoS attack detection.
- To configure the thresholds and intervals of a specified type of packets in DDoS attack detection, the same as above.

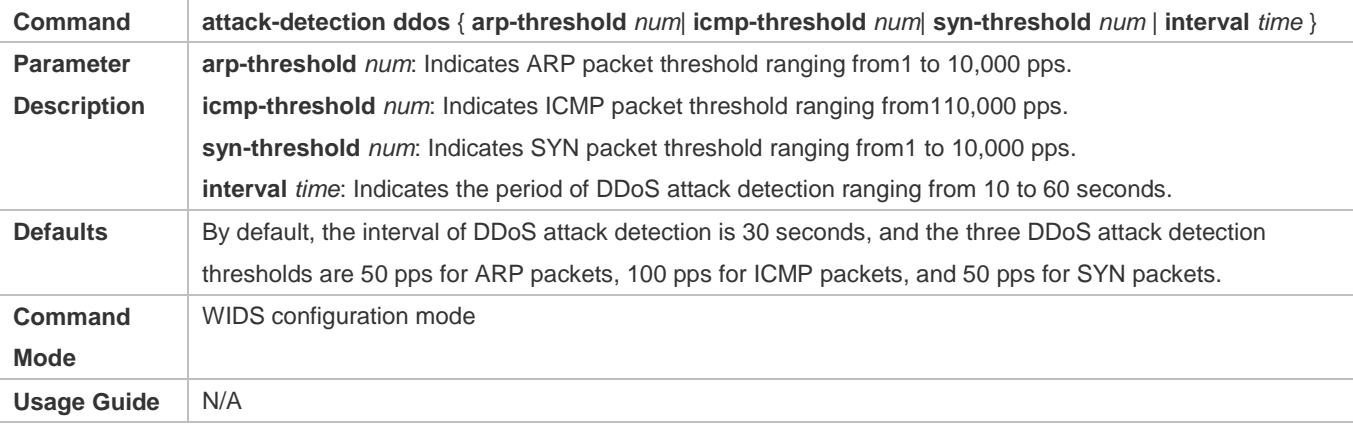

## **Configuring Flooding Attack Detection**

- (Optional) Flooding attack detection is disabled by default.
- Unless otherwise noted, configure this function on ACs which need the flooding attack detection.
- To configure the threshold and interval of a specified types of packets in flooding attack detection, the same as above.
- Run the **attack-detection flood single-mac** { **total** | **assoc** | **reassoc** | **disassoc** | **probe** | **action** | **auth** | **deauth** | **null-data** } **threshold***num***interval***time* command to configure the threshold and interval of a specified type of packets for single-STAflooding attack in WIDS configuration mode.
- Run the **attack-detection flood multi-mac** { **assoc** | **reassoc** | **disassoc** | **probe** | **action** | **auth** | **deauth** | **null-data** } **threshold** *num* **interval** *time* command to configure the threshold and interval of a specified type of packets for multi-STA flooding attack in WIDS configuration mode.

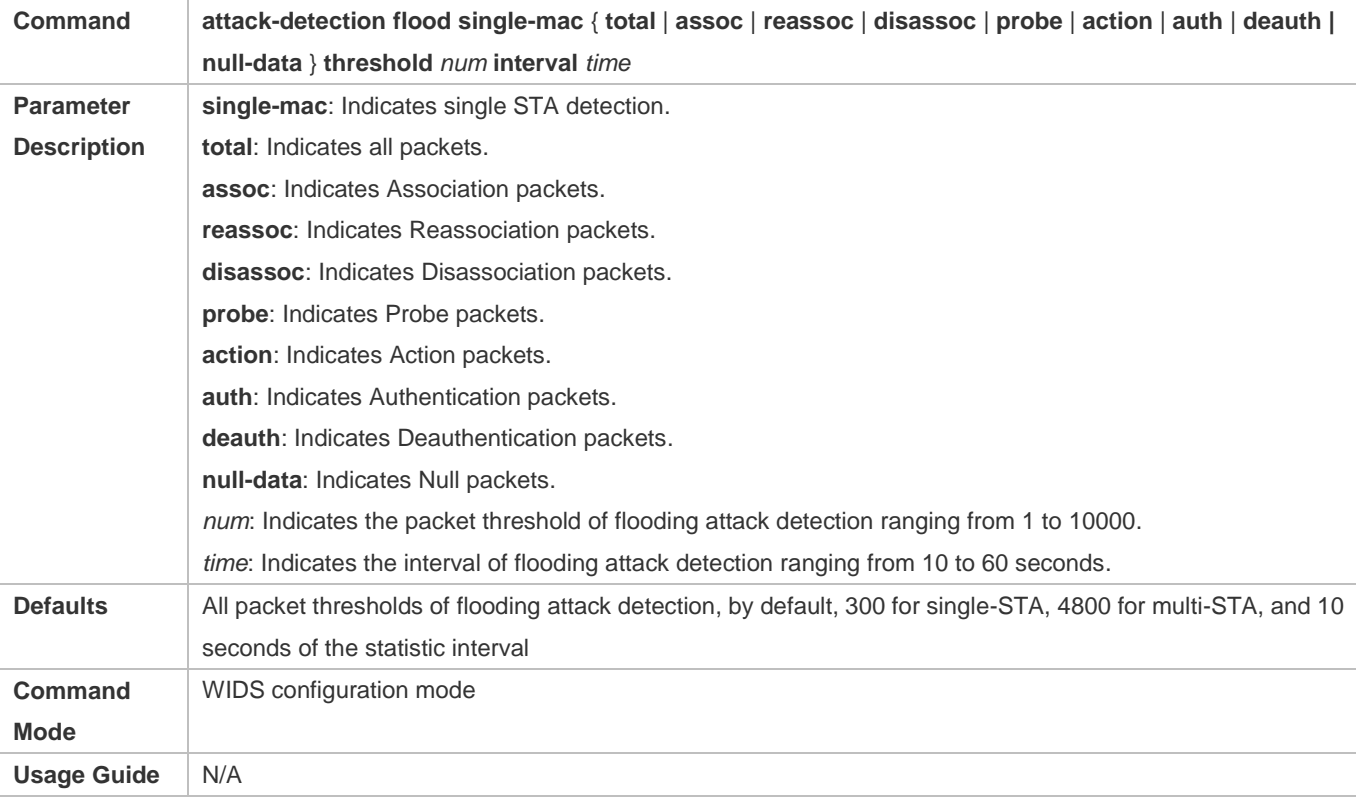

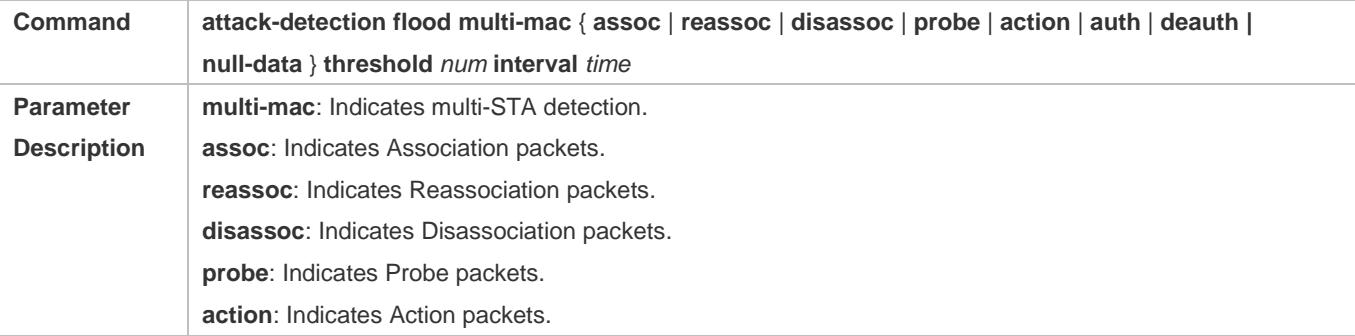

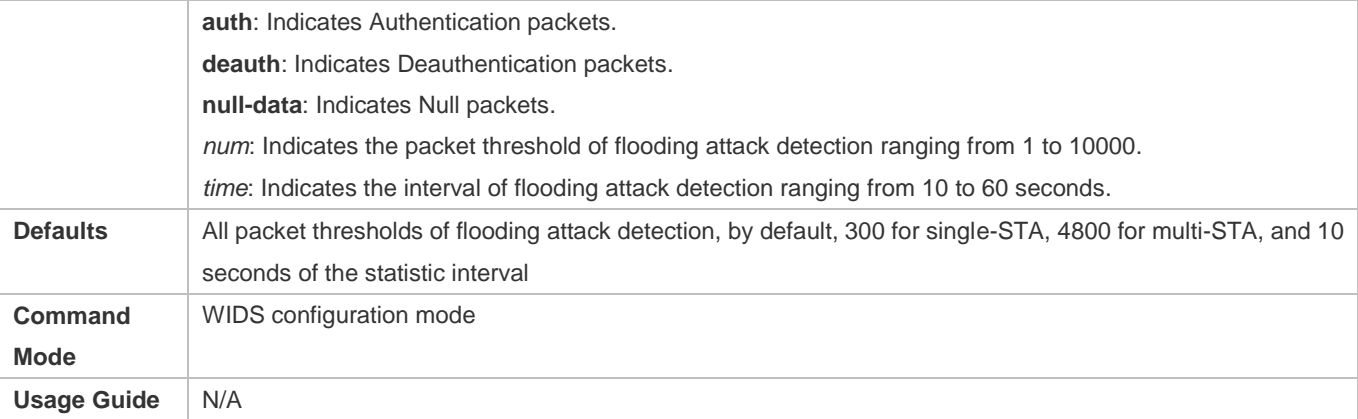

## **Configuring Spoofing Attack Detection**

- (Optional) Spoofing attack detection is disabled by default.
- Unless otherwise noted, configure this function on ACs which need the spoofing attack detection.
- To configure the threshold and interval of a specified type of packets in spoofing attack detection, the same as above.

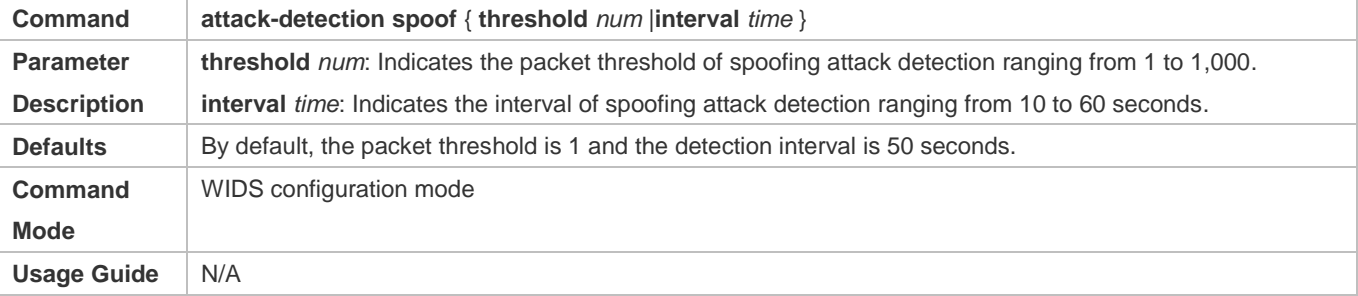

## **Configuring Weak IV Attack Detection**

- (Optional) The Weak IV attack detection function is disabled by default.
- Unless otherwise noted, configure this function on ACs which needs the Weak IV attack detection.
- To configure the thresholds and intervals for specified types of packets in Weak IV attack detection, the same as above.

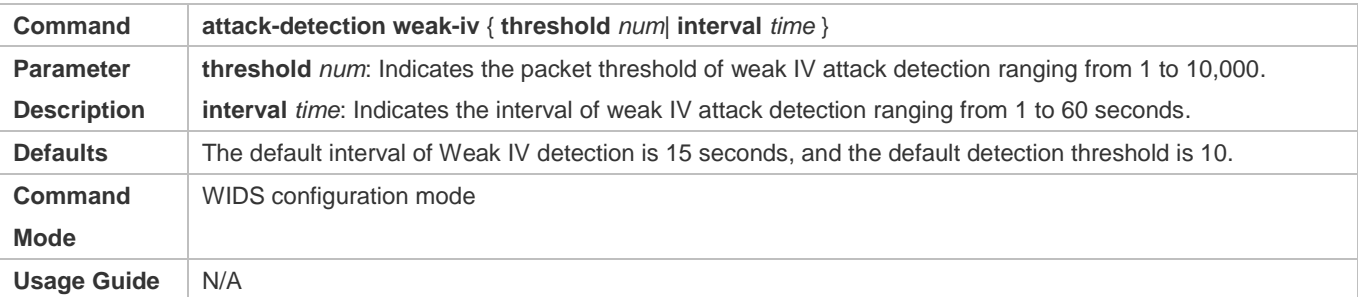

### **Configuring CMCC DoS Attack Detection**

- (Optional) CMCC DoS attack detection is disabled by default.
- Unless otherwise noted, configure this function on ACs which need the Weak IV attack detection.

 To configure the threshold and interval of a specified type of packets in CMCC DoS attack detection, the same as above.

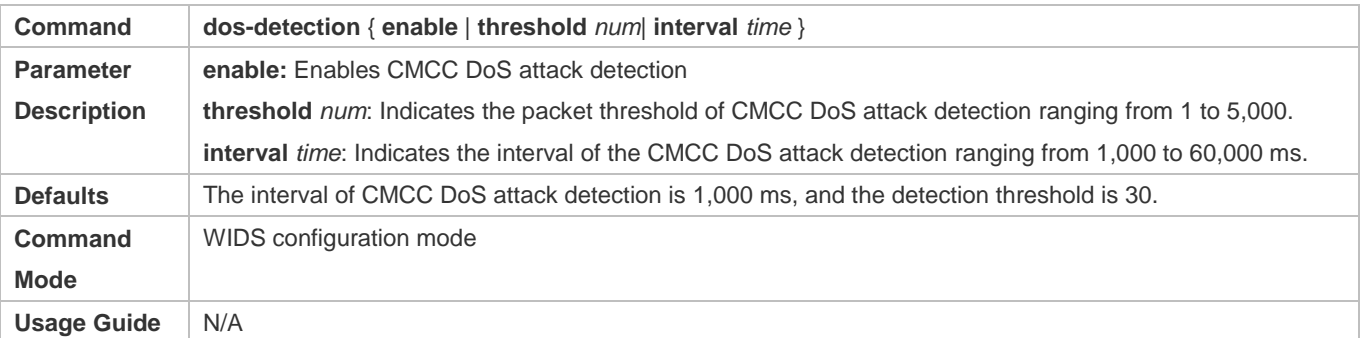

### **Verification**

Carry out related verifications based on the IDS attack detection type:

- **DDoS** attack detection, detecting the ARP packet attack, ICMP packet attack and SYN packet attack.
- Flooding attack detection, detecting the multi-STA flooding attack and single-STA flooding attack.
- Spoofing attack detection, detecting the broadcast disassociation and deauthentication packet attacks.
- Weak IV attack detection, detecting the weak IV packet attack.
- CMCC DoS attack detection, detecting the DoS attack.

# **Configuration Example**

### **Configuring DDoS Attack Detection**

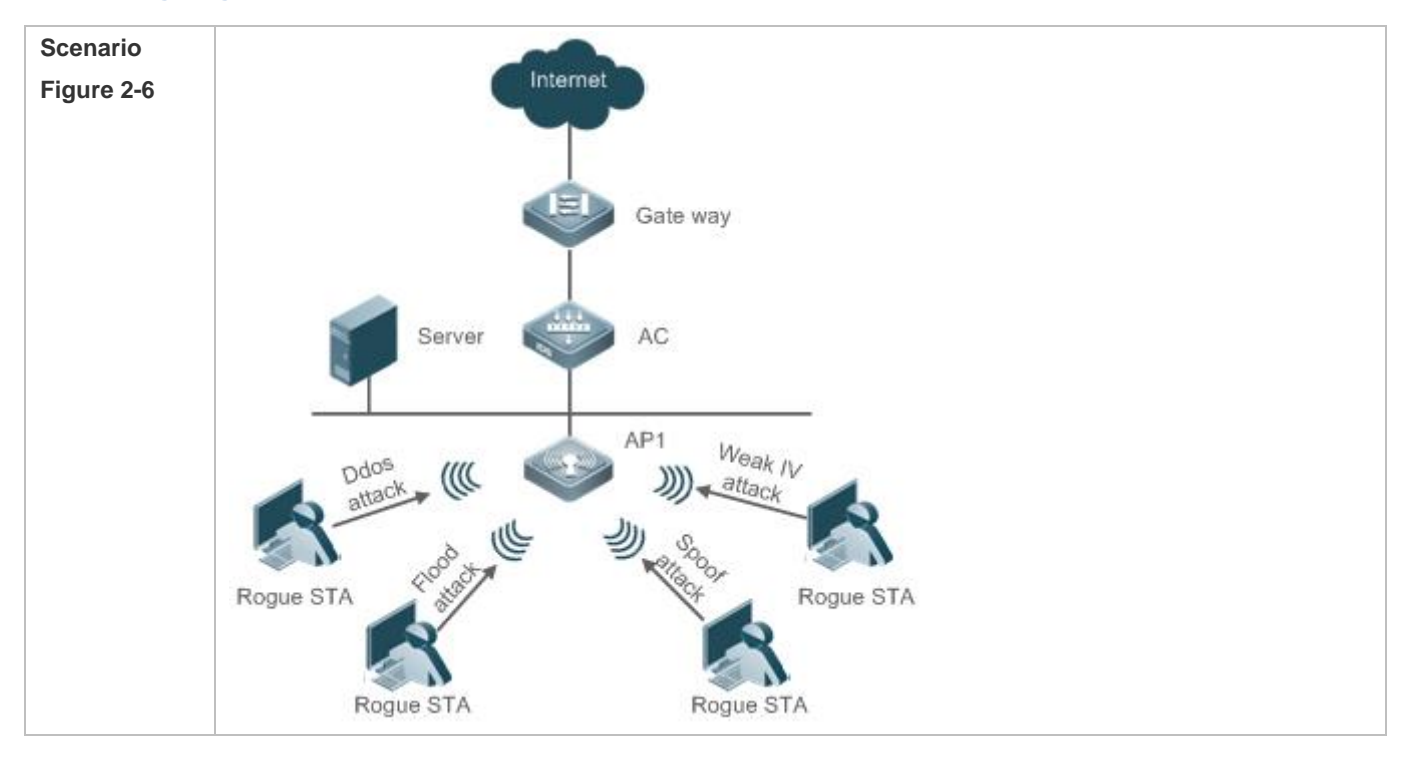

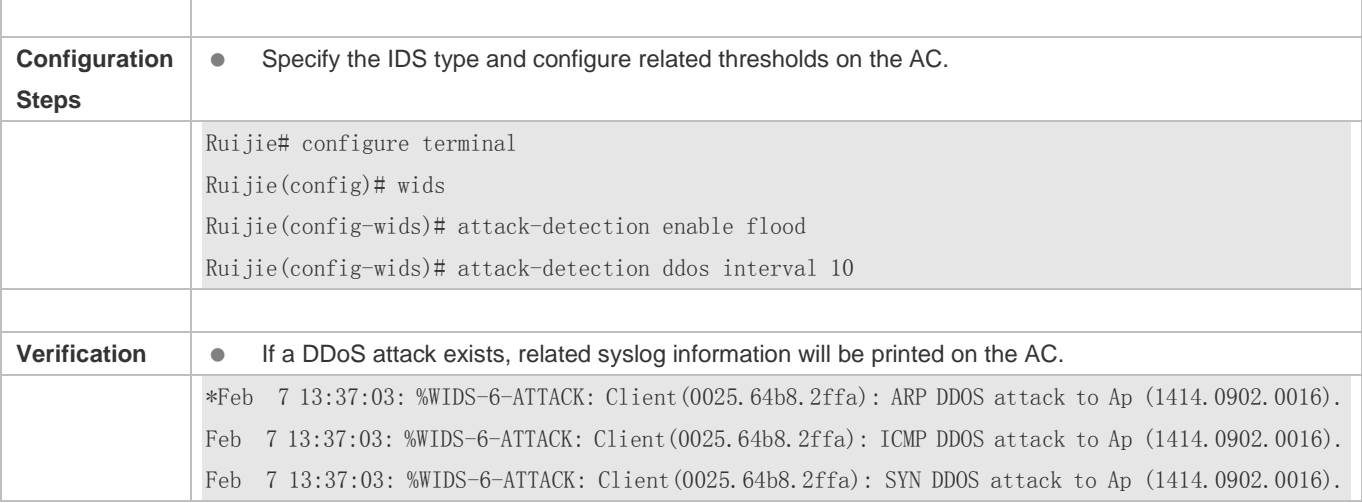

# **Common Errors**

N/A

# **2.4.3 Configuring User Isolation**

# **Configuration Effect**

 After user isolation is configured, direct communication cannot be conducted between STAs meeting the user isolation rules.

## **Notes**

User isolation is only valid for layer-2STAs.

# **Configuration Steps**

## **Configuring the User Isolation Mode**

- $\bullet$  Optional.
- Unless otherwise noted, configure this function on ACs.

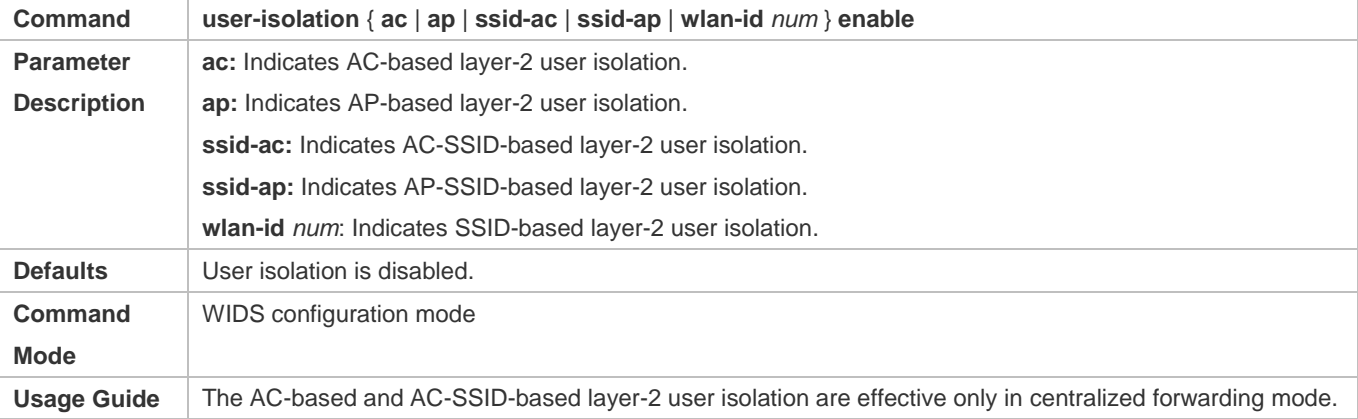

## **Configuring the Permissible MAC List for User Isolation**

- **Optional.**
- Unless otherwise noted, configure this information on ACs.
- To configure the isolation list length, the same as above.

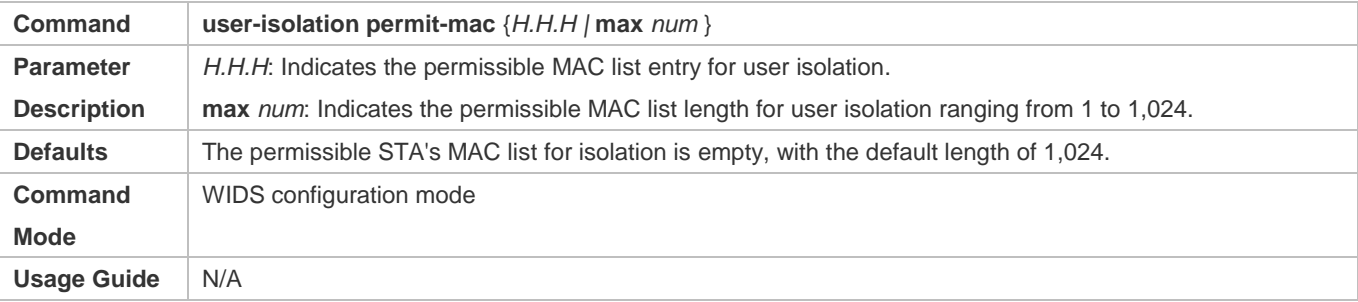

## **Verification**

Carry out related verifications based on the isolation mode.

# **Configuration Example**

## **Configuring User Isolation**

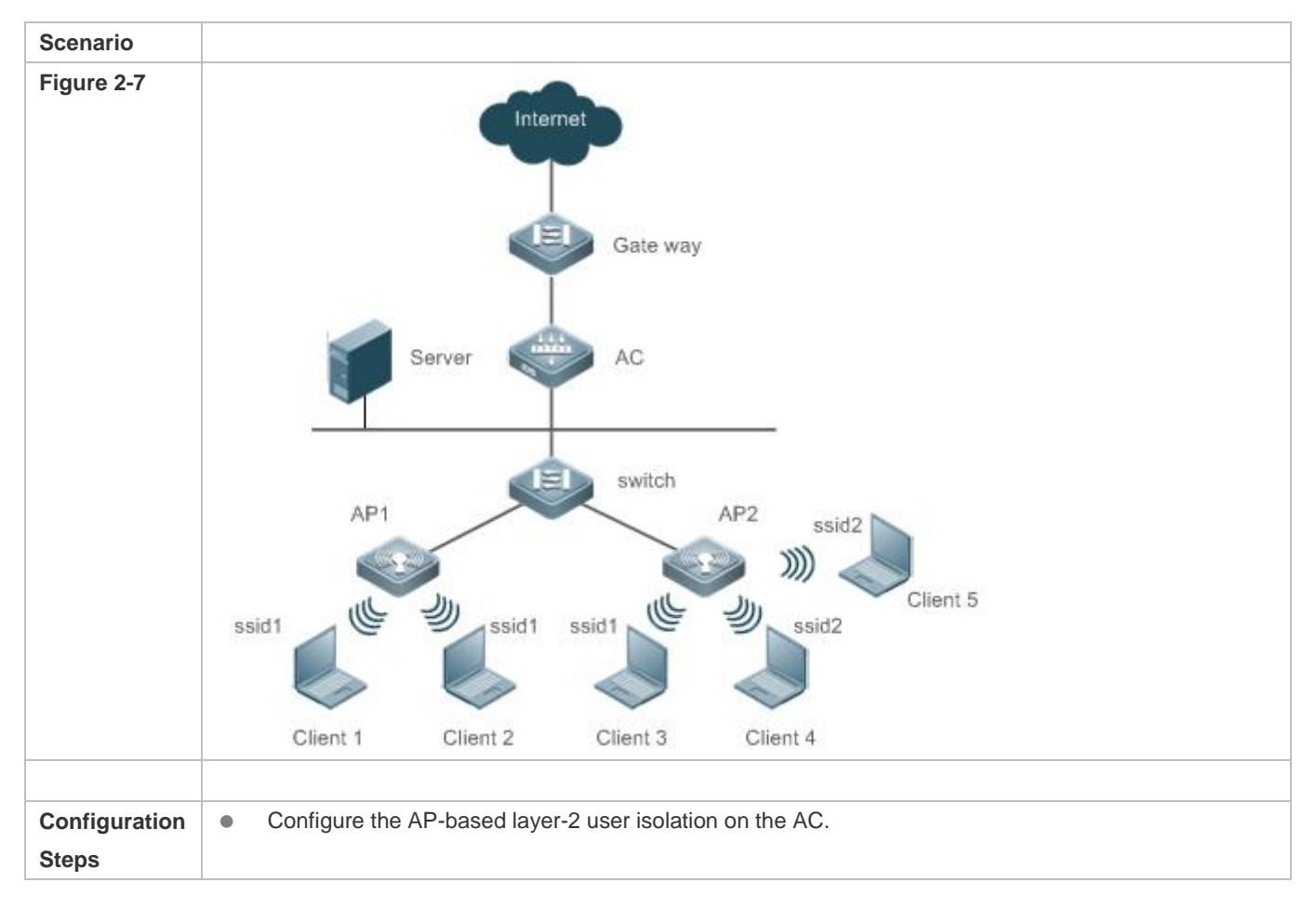

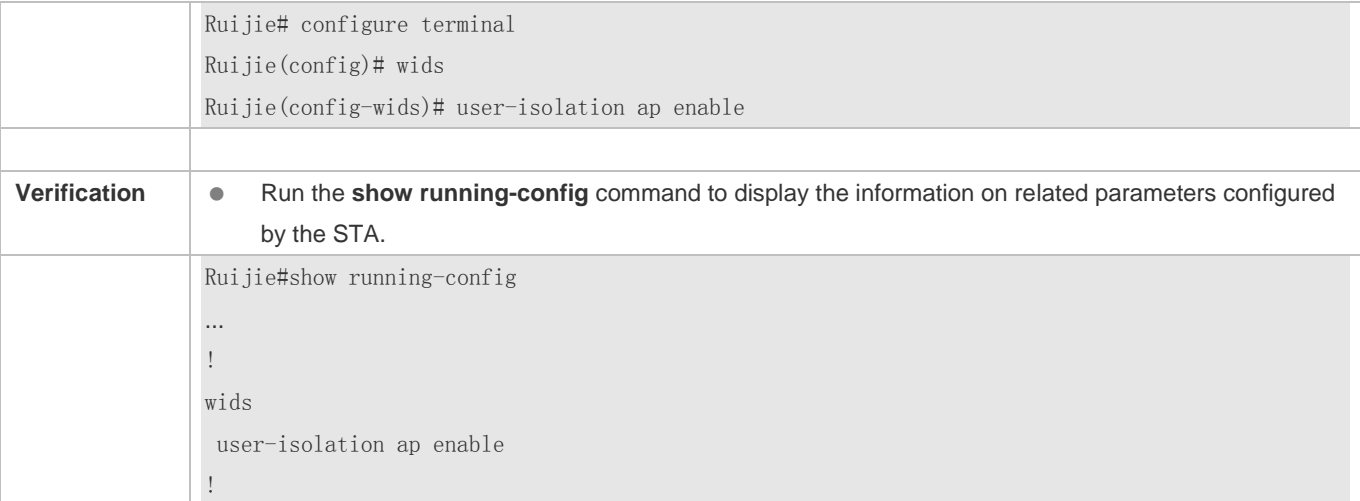

## **Common Errors**

N/A

# **2.4.4 Configuring Rogue Detection and Containment**

## **Configuration Effect**

Configure Rogue detection and containment provide illegal device suppression and maintain WLAN security.

### **Notes**

The detection and containment of Rogue devices takes effect only when the AP working mode is Hybrid or Monitor.

### **Configuration Steps**

### **Enabling Rogue Containment**

- Optional. Run the **countermeasures enable** command to enable Rogue containment in WIDS configuration mode.
- Unless otherwise noted, this function is configured on ACs which need the Rogue containment function.

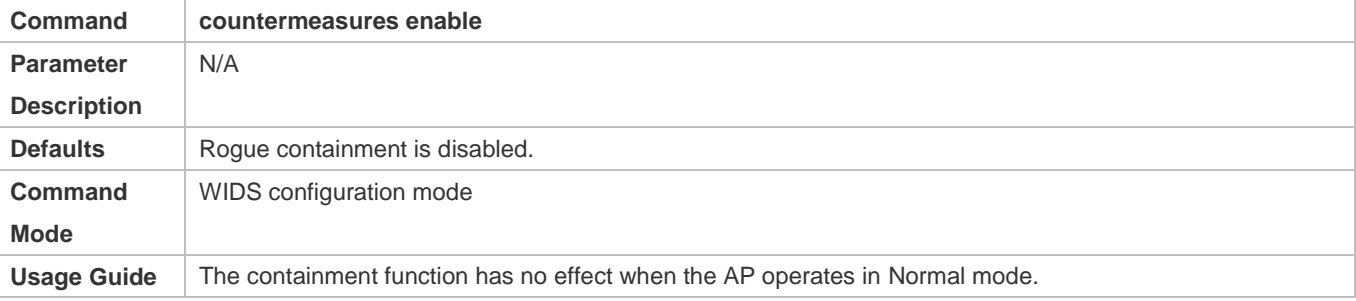

### **Configuring the Containment Interval**

 Optional. Run the **countermeasures interval** *time* command to configure the interval of Rogue containment in WIDS configuration mode.

Unless otherwise noted, configure the containment interval on ACs which need the Rogue device containment period.

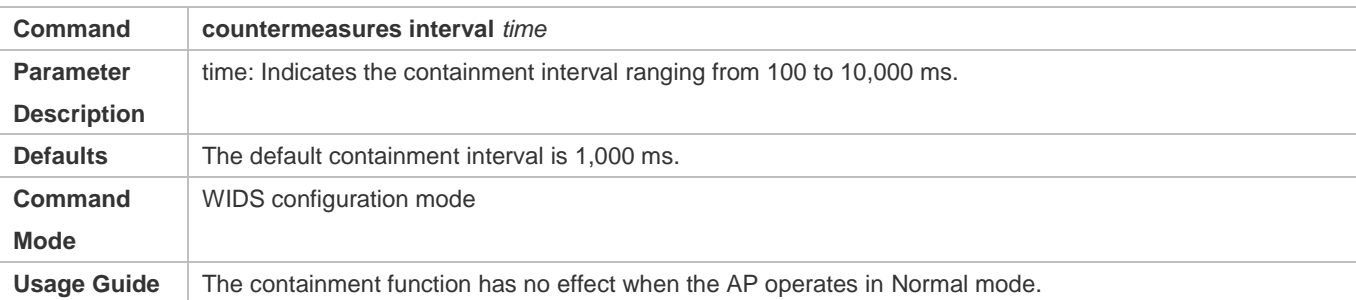

## **Configuring the Containment Mode**

 Optional. Run the **countermeasures mode** { **all** | **adhoc** | **config** | **rogue** | **ssid** } command to configure the Rogue containment mode in WIDS configuration mode.

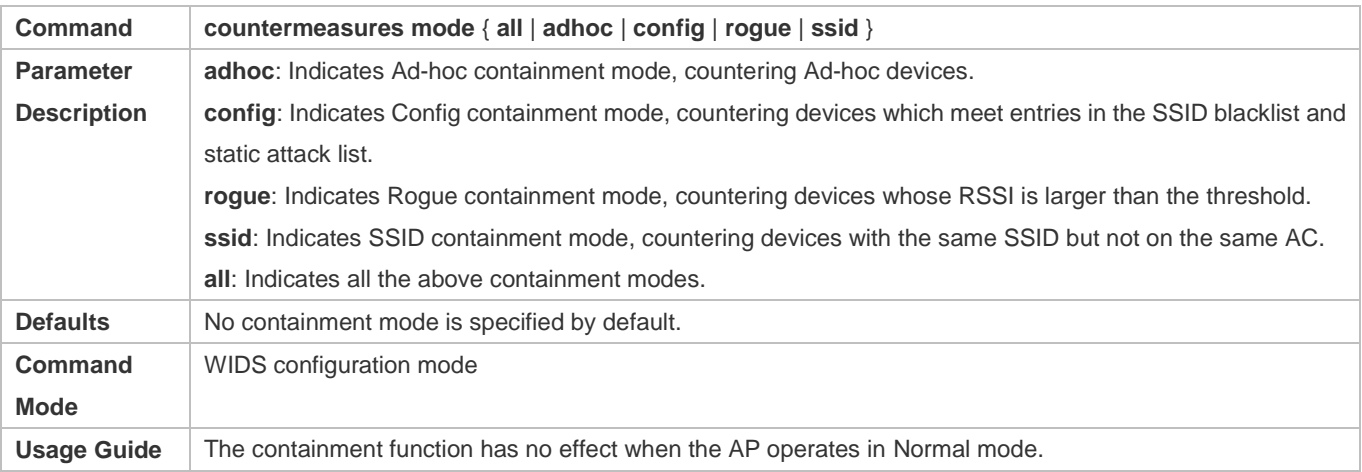

Unless otherwise noted, configure this on ACs which need Rogue containment mode.

# **Configuring the Static Attack List**

- Optional. Run the **device attack mac-address** *H.H.H* command to configure the static attack statistic list information in WIDS configuration mode.
- Unless otherwise noted, configure this on ACs which need the static attack list.

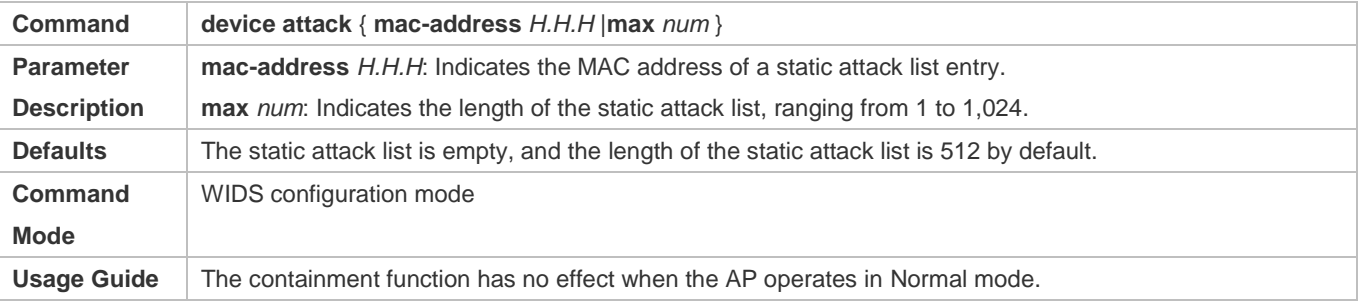

# **Configuring the SSID-based Blacklist**

- Optional. Run the **device black-ssid** *ssid* command to configure the SSID blacklist information in WIDS configuration mode.
- Unless otherwise noted, configure this on ACs which need the SSID blacklist.

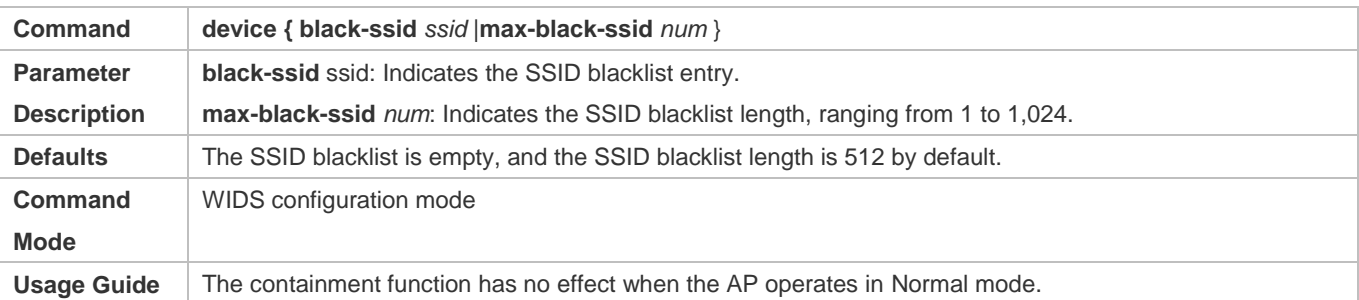

### **Configuring the Lists of Permissible MACs, SSIDs and Vendors**

- **Optional.**
- Unless otherwise noted, configure these on ACs which need the permissible MAC, permissible SSID and permissible vendor lists.
- Run the **device permit mac-address** *H.H.H* command to configure the permissible MAC list entry in WIDS configuration mode.
- Run the **device permit ssid** *H.H.H* command to configure the permissible SSID list entry in WIDS configuration mode.
- Run the **device permit vendor** *H.H.H* command to configure the permissible vendor list entry in WIDS configuration mode.

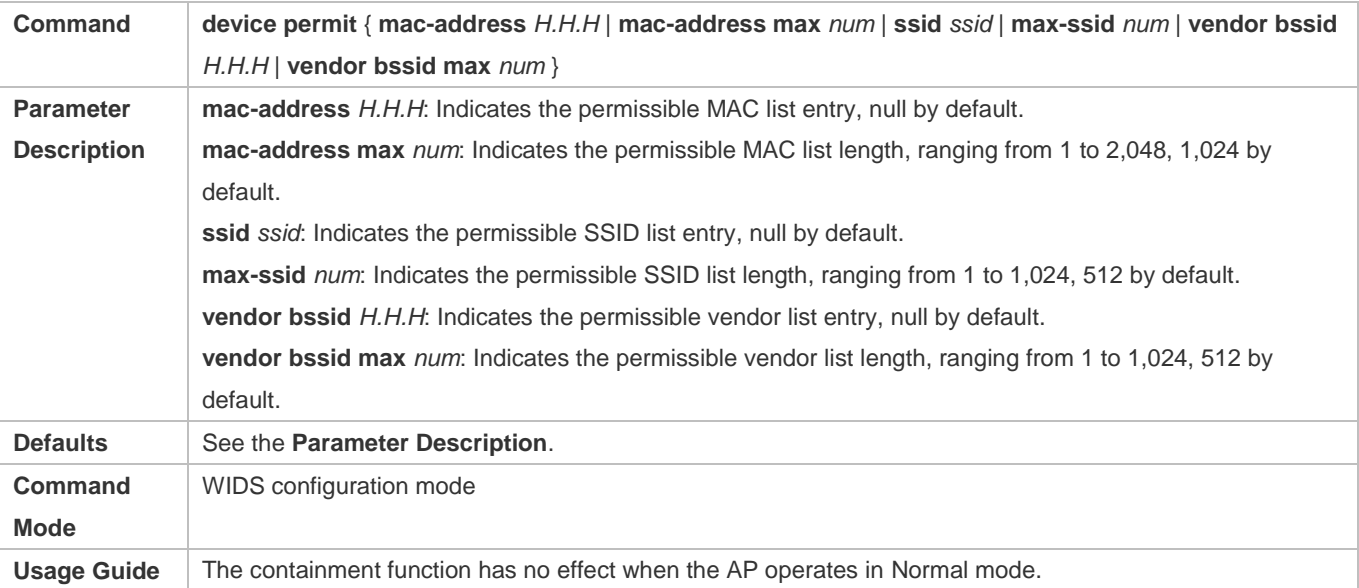

### **Configuring the Maximum Number of Contained Devices Once**

- Optional. Run the **countermeasures ap-max** *ap-num* command to configure the quantity of one-time Rogue device containment in WIDS configuration mode.
- Unless otherwise noted, configure this on ACs which need to configure the contained Rogue device quantity.

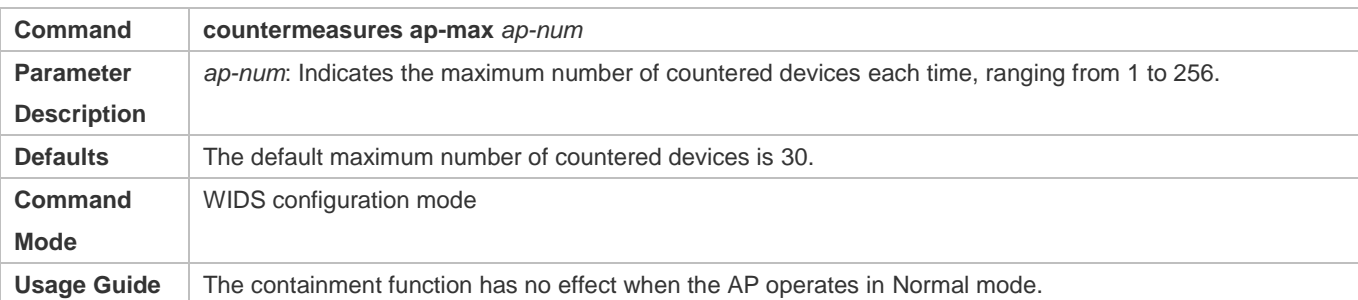

## **Configuring the Aging Duration of the Detected Devices**

- Optional. Run the **device aging duration** *time* command to configure the aging duration of the detected devices in WIDS configuration mode.
- Unless otherwise noted, configure this on ACs which need the aging time.

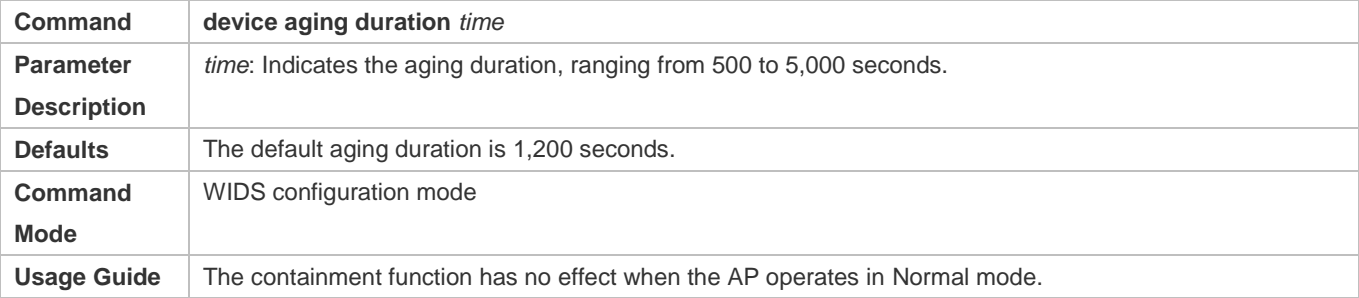

### **Configuring the Device Friendly Flag**

- Optional. Run the **device friendly-flags** *value* command to configure the device friendly flag in WIDS configuration mode. With the device friendly flag, the AP device can identify devices on the same AC.
- Unless otherwise noted, configure this on ACs which need the device friendly flag.

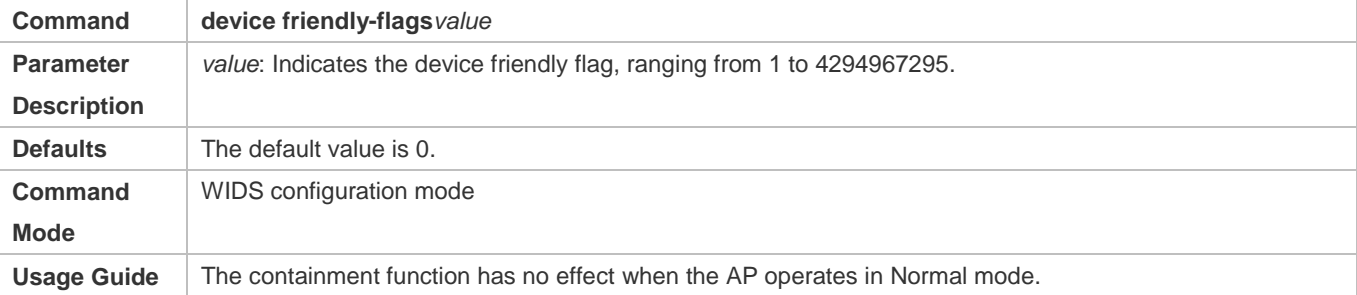

### **Configuring the Minimum Containment RSSI**

- Optional. Run the **countermeasures rssi-min** *num* command to configure the minimum containment RSSI in WIDS configuration mode. A Rogue device which exceeds this RSSI will be countered.
- Unless otherwise noted, configure this on ACs which need logs to be written into the memory buffer.

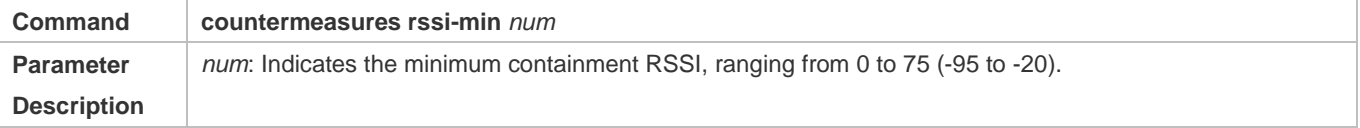

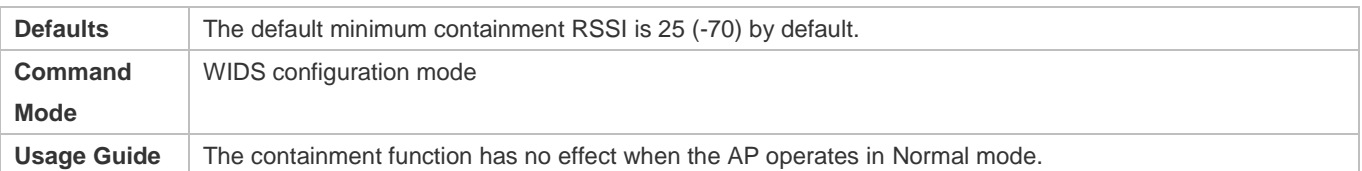

### **Enabling Channel-Based Containment**

- Optional. Run the **countermeasures channel-match** command to enable channel-based containment function in WIDS configuration mode. The channel-based containment can be conducted based on the channel on which the detected Rough device operates.
- Unless otherwise noted, configure this on ACs which need the channel-based containment function.

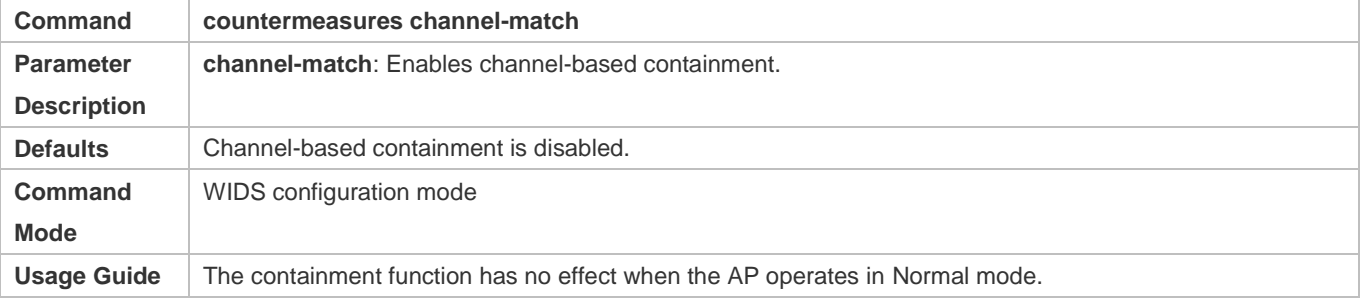

### **Configuring Fuzzy Containment**

- Optional. Run the **countermeasures fuzzy-enable** command to configure the fuzzy containment function in WIDS configuration mode. Fuzzy match is performed based on the SSID of the rogue AP. For example, if the SSID of the local host is RUIJIE-WEB, the rogue AP whose SSID is RU1JIE-WEB can be contained after the fuzzy containment function is enabled.
- Unless otherwise specified, configure the fuzzy containment function on ACs which require this function.

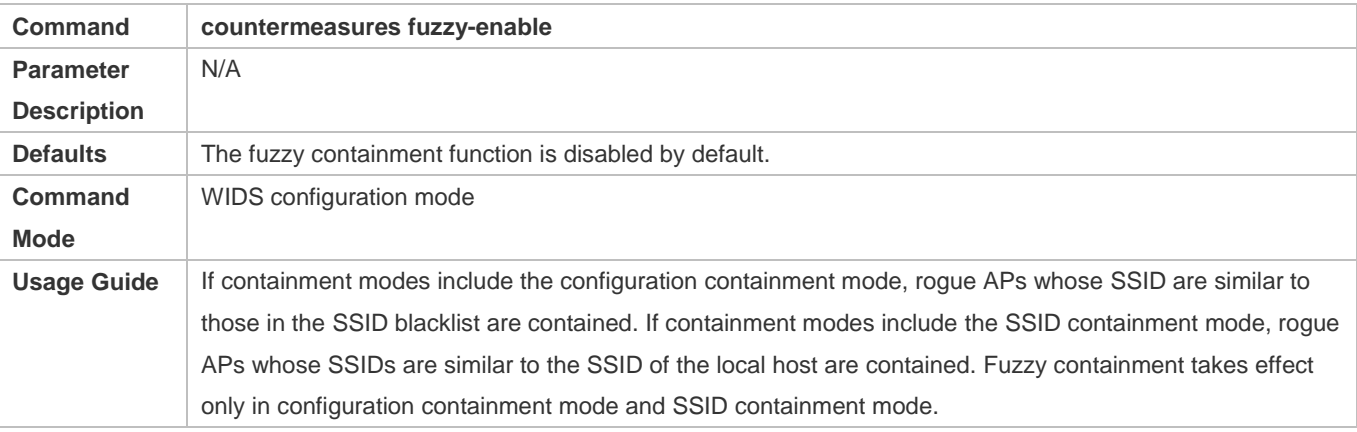

### **Enabling Unknown STA Detection and Containment**

- **Optional.**
- Unless otherwise noted, configure this on ACs which need the unknown STA detection and containment function.
- Run the **device unknown-sta dynamic-enable** command to enable the unknown STA detection and containment function in WIDS configuration mode.
- Run the **device unknown-sta mac-address** *H.H.H* command to configure the unknown STA list entry in WIDS configuration mode.

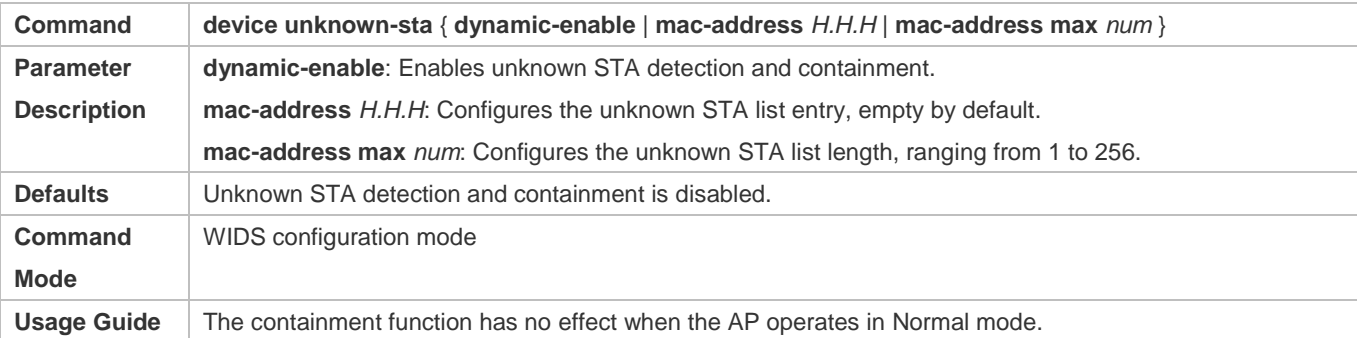

### **Enabling Unknown STA Detection Information Reporting**

- **Optional.**
- This command is used to report detected unknown STAs to the AC.
- Run the **device unknown-sta report enable** command to enable the unknown STA detection information reporting function in WIDS configuration mode.

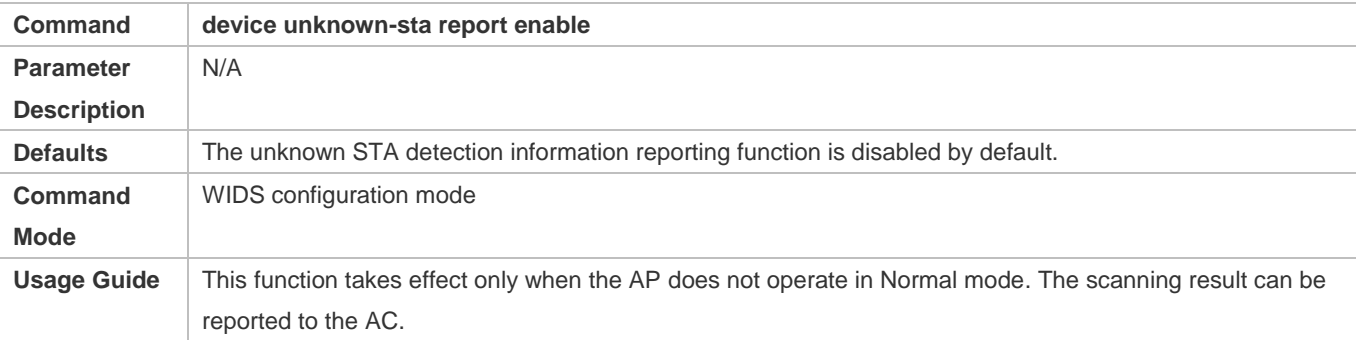

### **Configuring CMCC Rogue Detection**

- **Optional.**
- Unless otherwise noted, configure these on ACs which need the function of CMCC Rogue detection.
- Run the **device channel-bind radio** *radio-id* { **channel** *num*| **max-cycles** *value* } command to configure the scanning channel of a specified radio for CMCC Rogue detection in AP configuration mode.
- Run the **device scan-para** { **radio** *radio-id* **scan-type** { **active** | **passive** } **device-detect** { **enable** | **disable** } | **ap-mode** { **normal** | **monitor** } | **detect-rpt-time** *time* } command to configure the scanning parameters for detection of interoperability with illegal APs in AP configuration mode.
- Run the **rogue-ap countermeasures enable** command to configure the function of containing interoperability with illegal APs in WIDS configuration mode.
- Configure the scanning channel information on interoperability with illegal APs

Configuration Guide Configuring WIDS

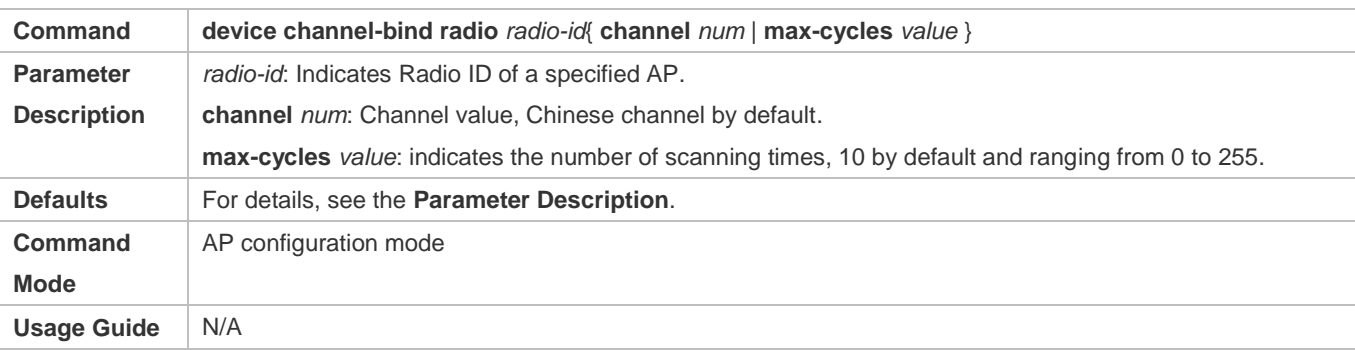

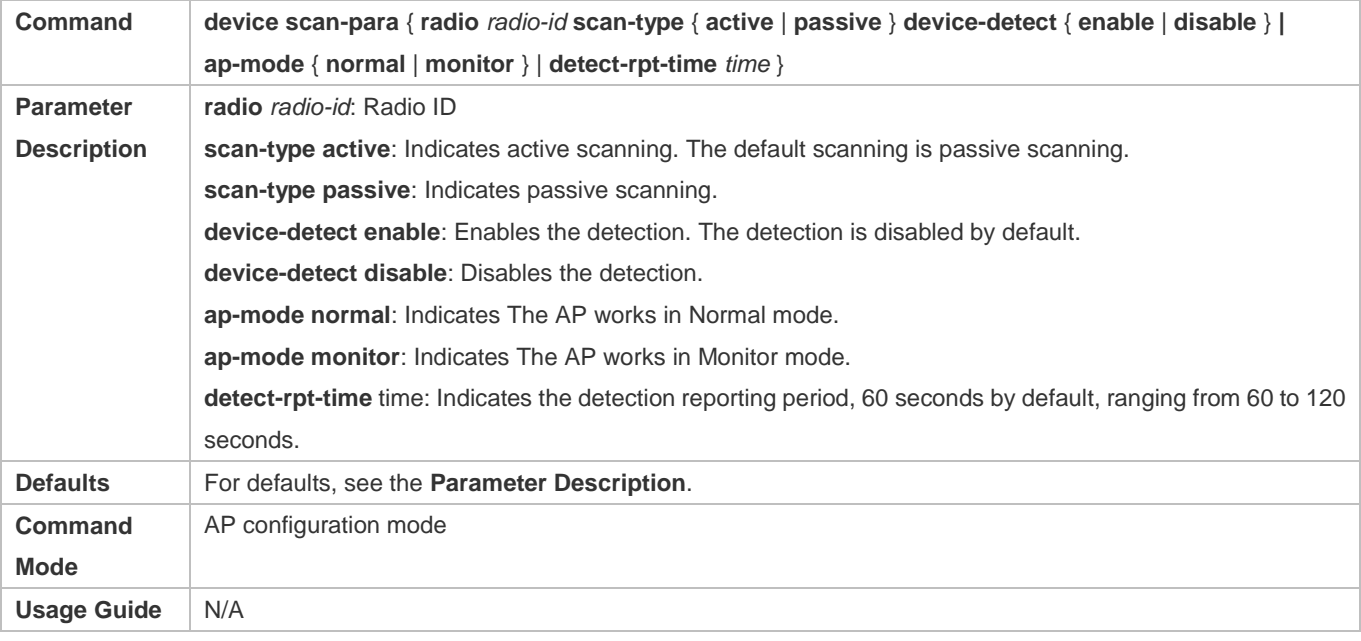

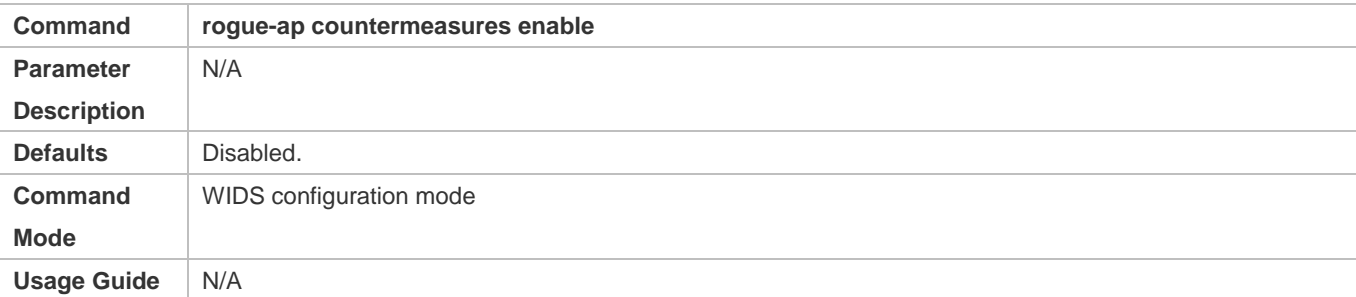

## **Configuring the Maximum Number of Detected APs**

- Optional. Run the **device detected-ap-max** *num* command to configure the maximum number of detected APs in WIDS configuration mode. A smaller configuration value leads to less data being detected on the AP. If less data is detected, the device containment function may not show an obvious containment effect. A larger configuration value requires more memory.
- Unless otherwise noted, configure this on ACs which need the maximum number of detected APs.

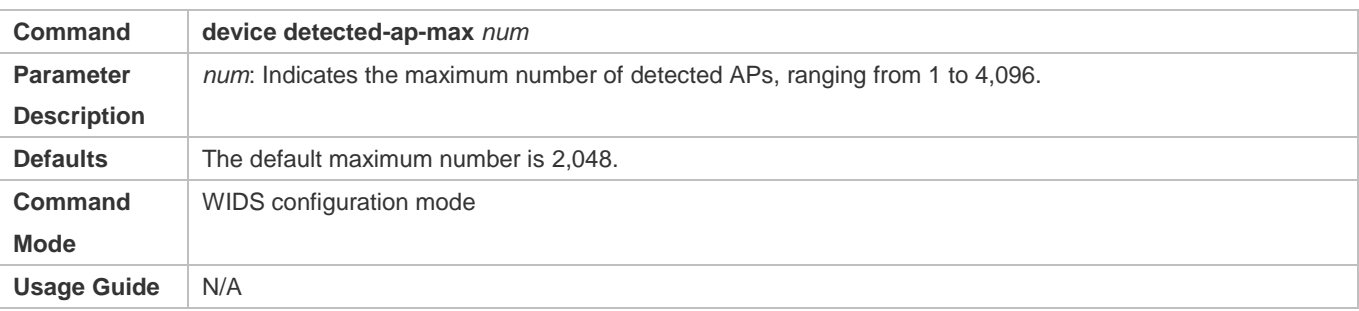

### **Configuring the Scanning Status of a Specified Radio**

- Optional. Run the **hybrid-scan radio** *num* **{ disable | enable }** command to configure the scanning status of a specified radio in AP configuration mode. If disabling the configuration leads to AP working in non-normal mode, there will be no device detection data.
- Unless otherwise noted, configure this on ACs which need the radio scanning status.

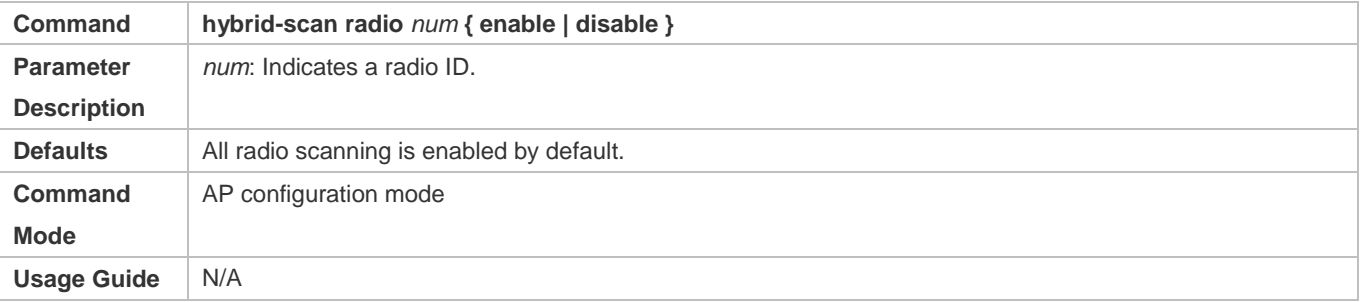

### **Configuring the Scanning Channel of a Specified AP**

- Optional. Run the **scan-channels { 802.11a | 802.11b } channels** *num1 num2…num13* command to configure the scanning channel in AP configuration mode. If the scanning channel is not configured, there will be no device detection data when the AP operates not in Normal mode.
- Unless otherwise noted, configure this on ACs which need the specified AP scanning channel.

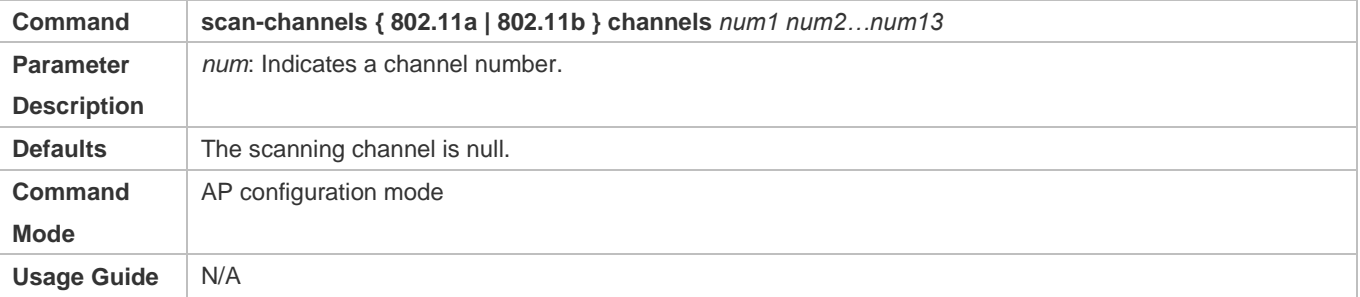

### **Configuring Automatic Channel Scanning Between Different Frequency Bands**

 Optional. Run the **scan-channels dual-band radio** *radio-id* command to perform automatic channel scanning between two frequency bands, to obtain the scanning result of the two frequency bands and perform containment.

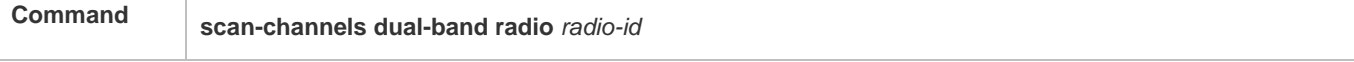

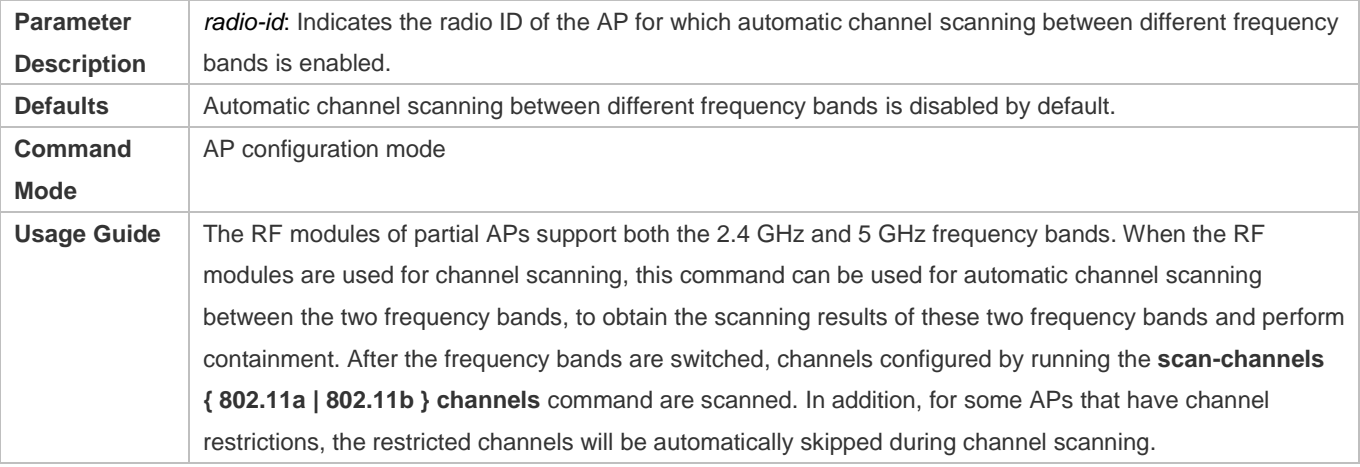

# **Verification**

Run the **show wids detected** command to display the detected results.

# **Configuration Example**

# **Configuring Rogue Containment**

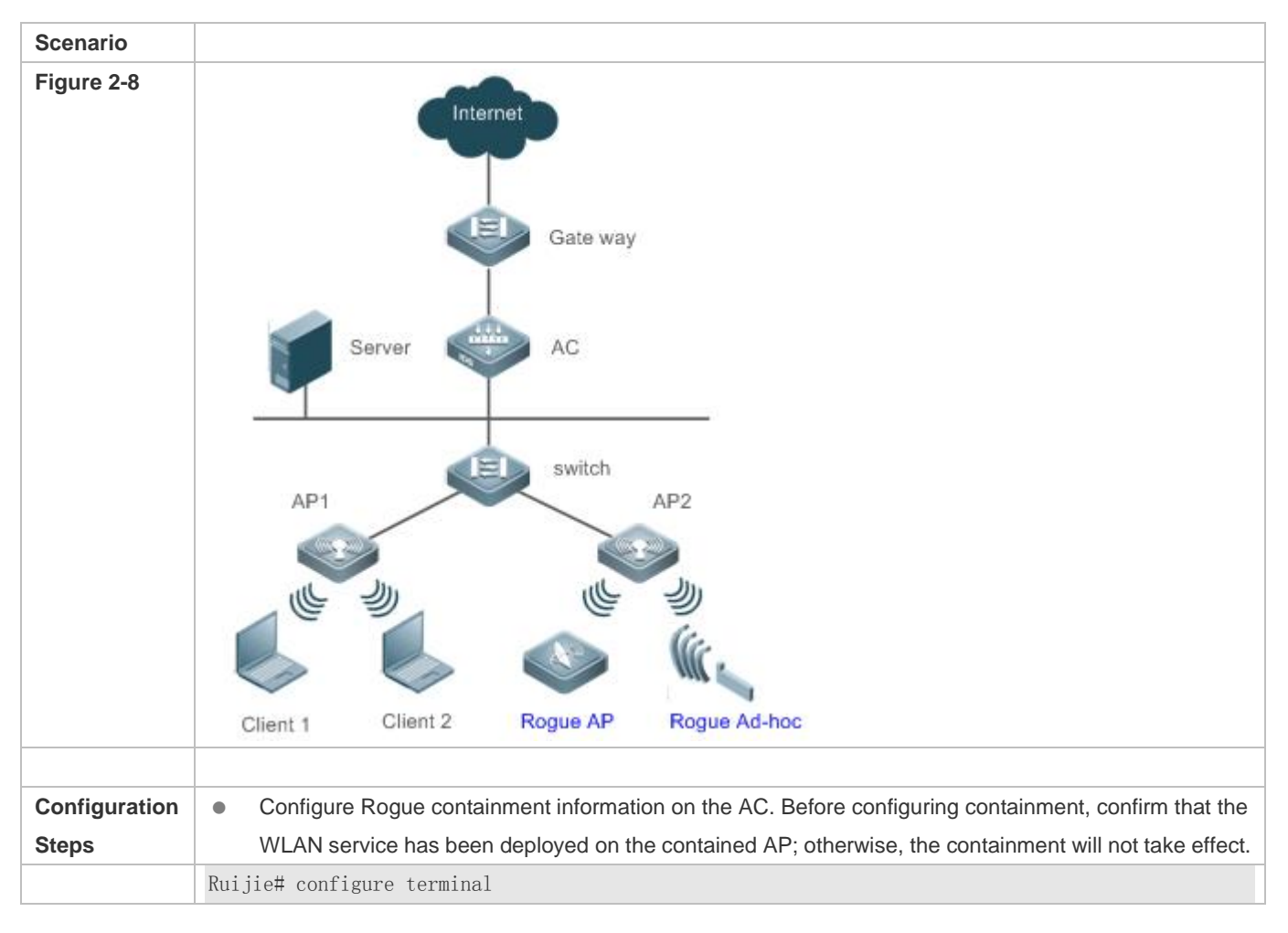

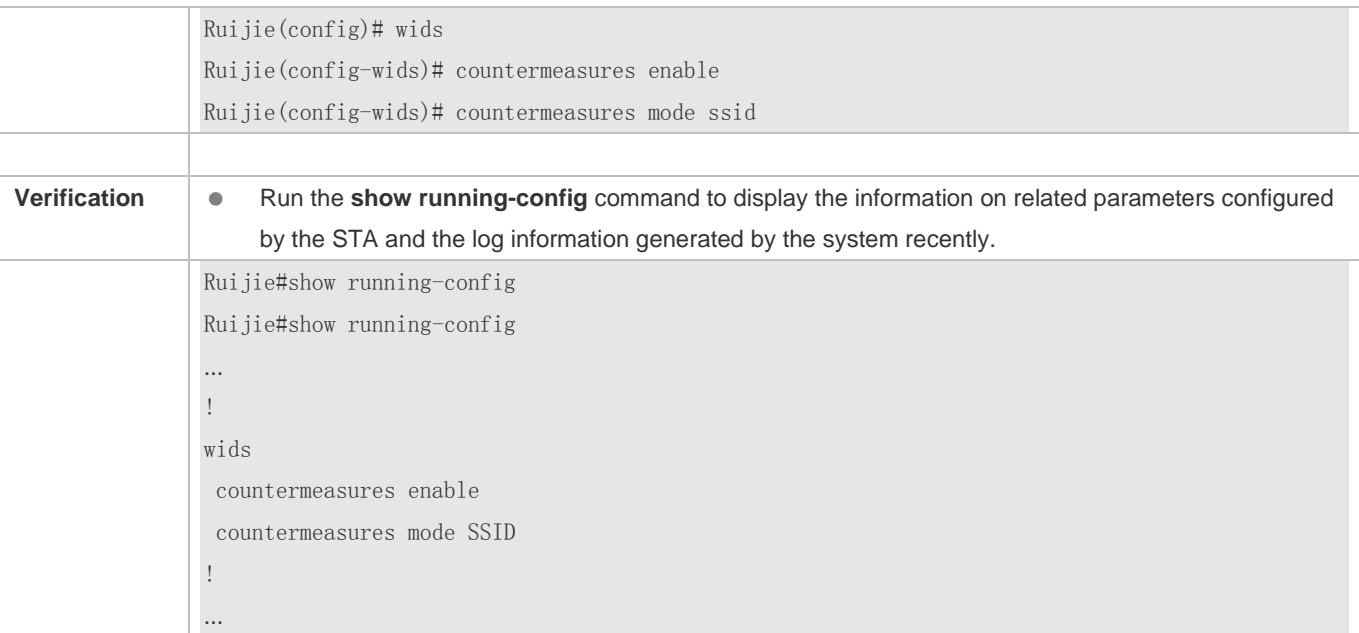

# **Common Errors**

N/A

# **2.4.5 Configuring AP Working Mode**

## **Configuration Effect**

Based on the configured working mode, the AP can provide different services.

### **Notes**

N/A

# **Configuration Steps**

# **Configuring AP Working Modes**

- $\bullet$  Optional.
- Unless otherwise noted, configure this on each AP.

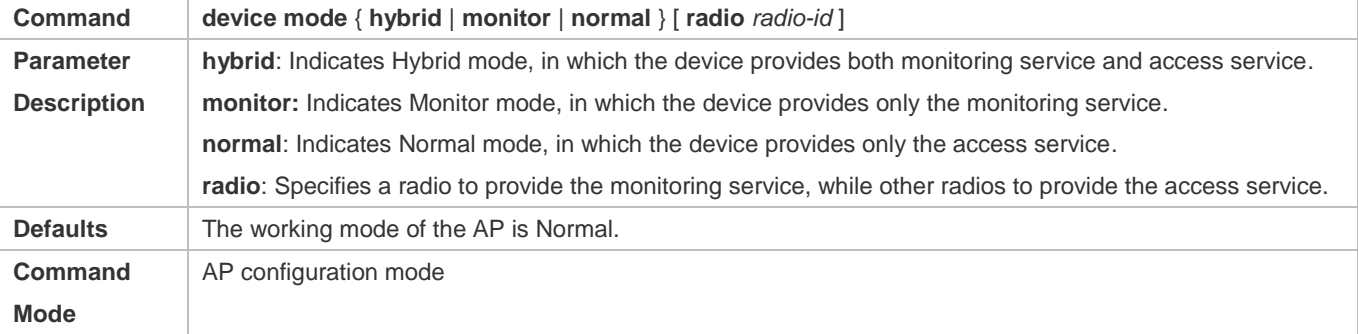

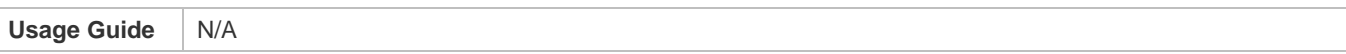

# **Verification**

Run the **show ap-config running** *ap-name* command to display the current working mode of the AP.

# **Configuration Example**

# **Configuring the AP Working Mode**

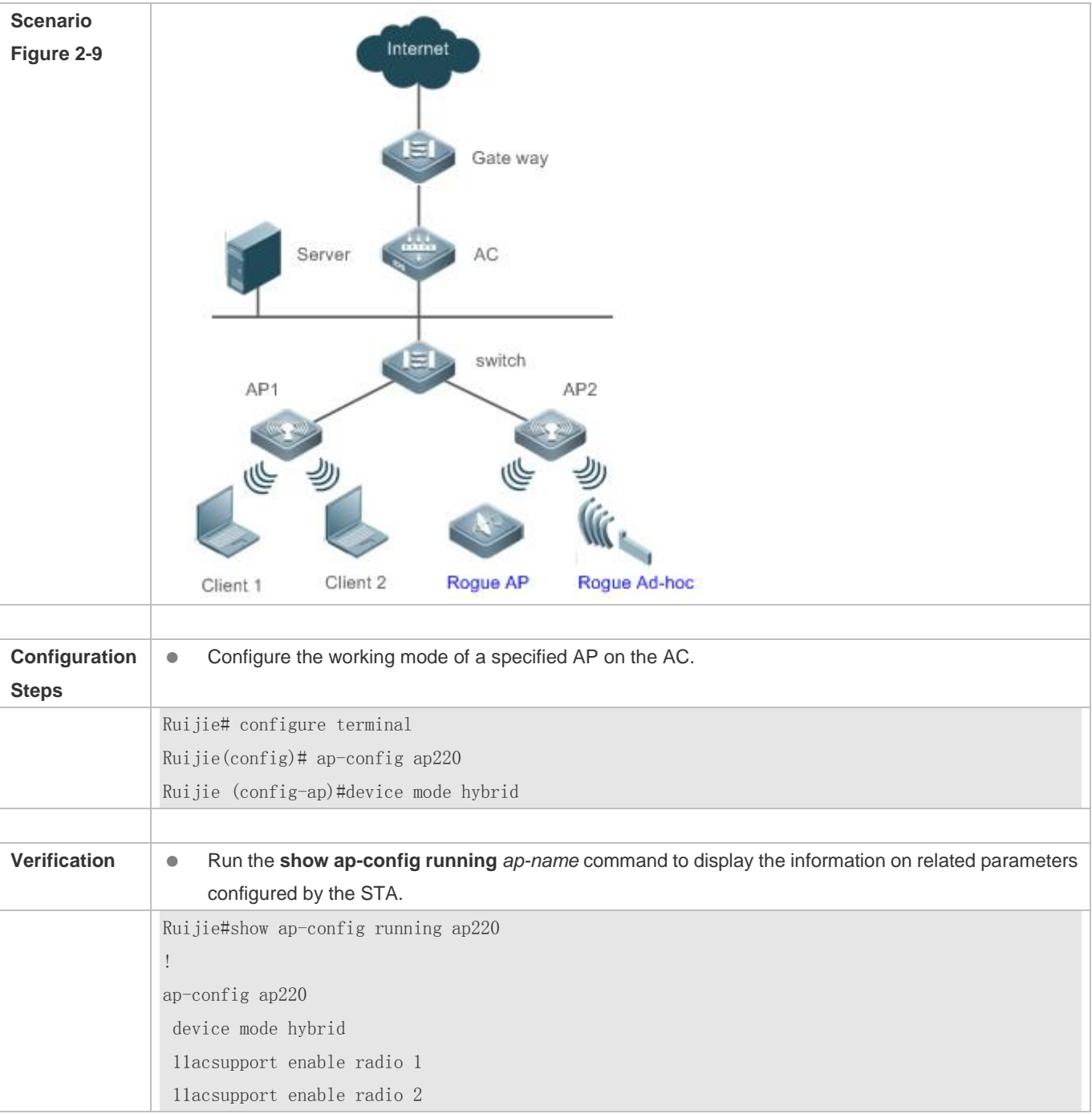

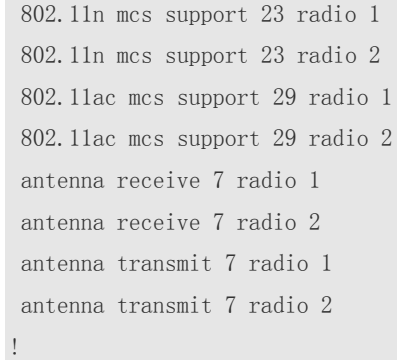

# **Common Errors**

N/A

# **2.5 Monitoring**

# **Displaying**

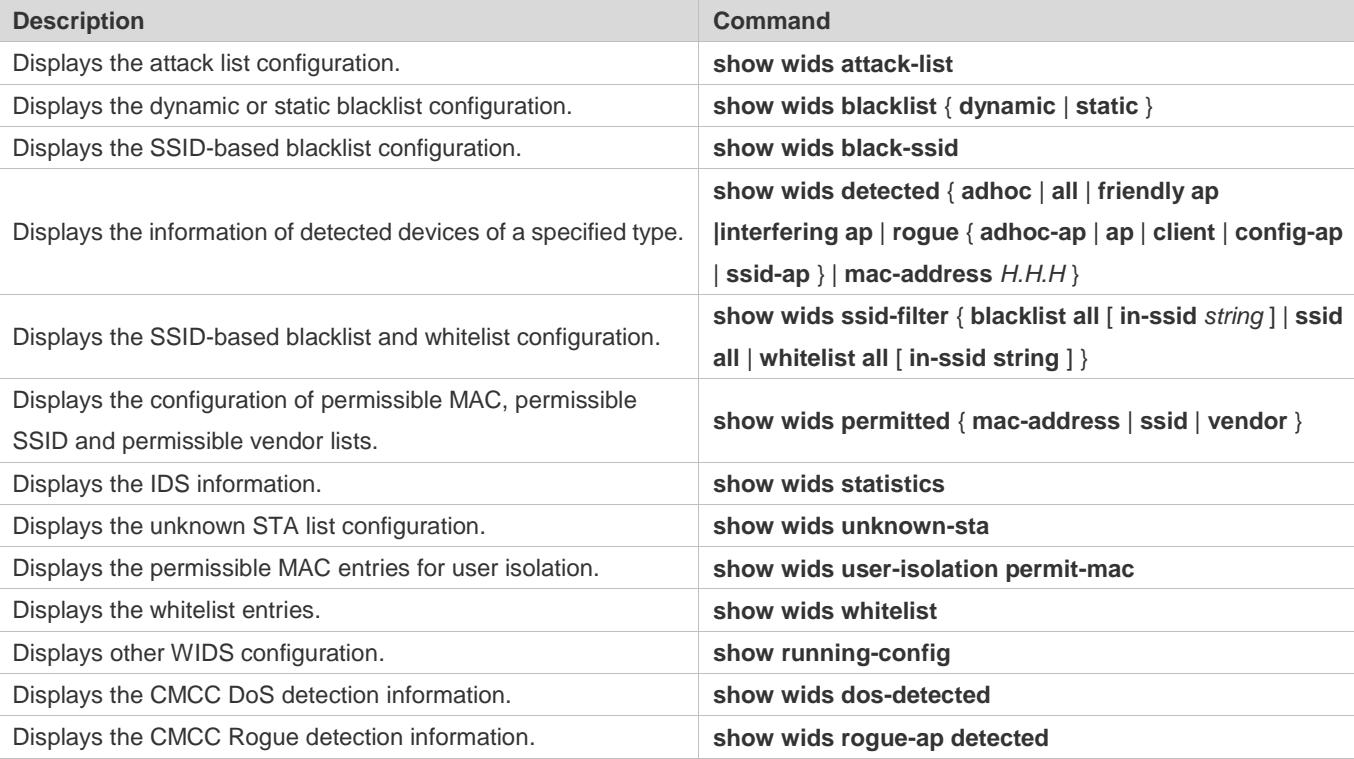

# **3 Configuring CPU Protect Policy**

# **3.1 Overview**

CPU Protect Policy (CPP) is a CPU protection policy.

Malicious attacks are often found in network environment. Network devices are occupied with counterfeited management and protocol packets and have no time to process real management and protocol packets. In this way, the attacks bring destructive impacts on device security and network stability. The CPP function protects CPU resources and important packets by means of packet identification and rate limiting.

# **Protocols and Standards**

N/A

# **3.2 Applications**

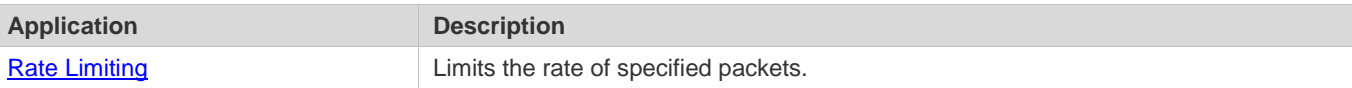

# <span id="page-490-0"></span>**3.2.1 Rate Limiting**

# **Scenario**

The AC and AP are designed with the functions of packet identification and rate limiting, thus protecting the processors.

Figure 3-1 shows the networking topology of the CPP.

- 1. An AP accesses the AC.
- 2. Multiple STAs access the AP.
- 3. Specified packet attacks (see Configuration for details) may occur on STAs in a network. The AC and AP must be able to protect their CPU.

Figure 3-1 Networking Topology

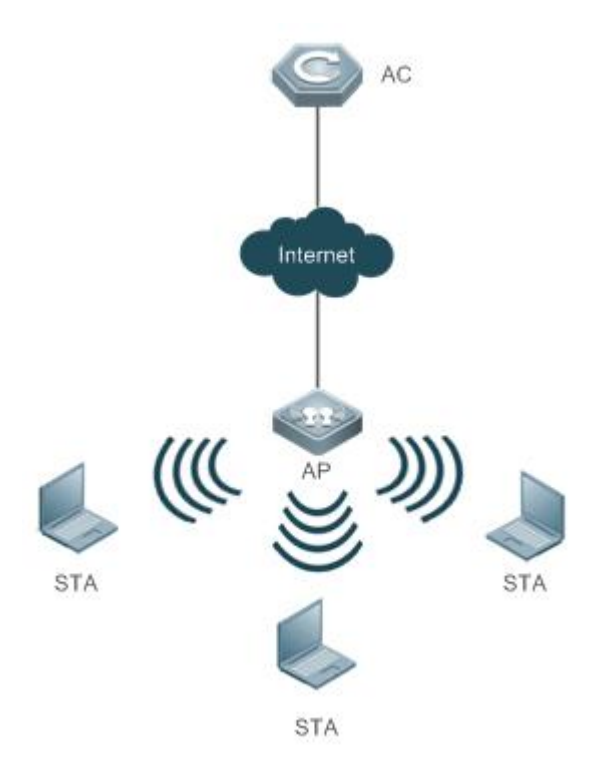

# **Deployment**

- Apply the CPP function on the AC to limit the rate of specified packets.
- Apply the CPP function on the AP to limit the rate of specified packets.

# **3.3 Features**

Figure 3-2 Working Principle

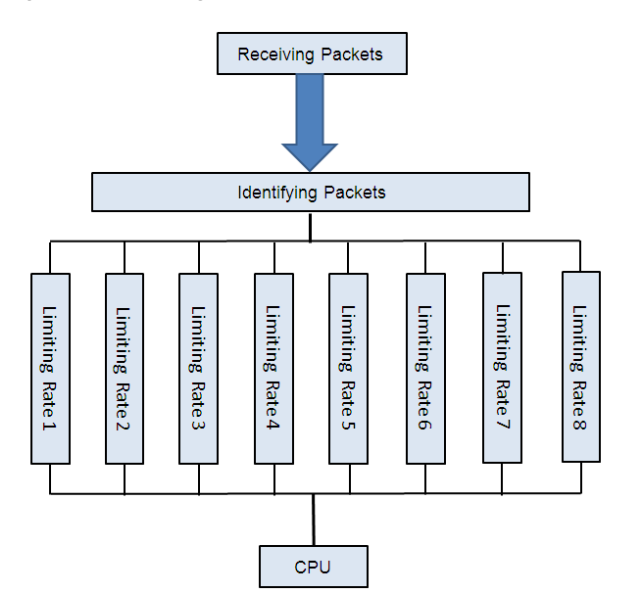

### **Basic Concepts**

### **Identifying Packets**

All packets that are sent to the AC/AP for protocol processing must be classified (e.g., into ARP, BPDU and d1x) through packet identification (for the data classification of different products, see Configuration ).

# **Limiting Rate**

An administrator can configure the rate limit for packets of each type, thus effectively dampening high-rate attack packets on the network.

### **Overview**

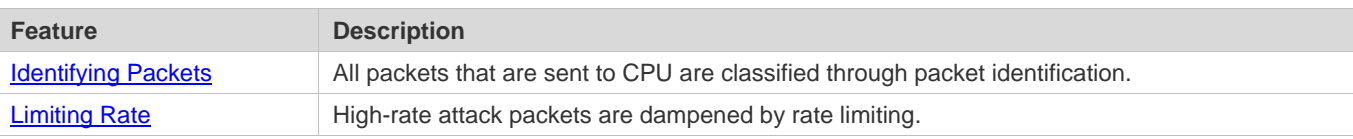

# <span id="page-492-0"></span>**3.3.1 Identifying Packets**

All packets that are sent to CPU are classified through packet identification.

## **Working Principle**

### **Identifying Packets**

CPP classifies packets and automatically applies the packet identification function by default.

# <span id="page-493-0"></span>**3.3.2 Limiting Rate**

An administrator can configure the rate limit for packets of each type, thus effectively dampening high-rate attack packets on the network.

**Working Principle**

# **Limiting Rate**

Packets that have been identified and classified are rate-limited, and packets that exceed the rate limit are discarded.

# **3.4 Configuration**

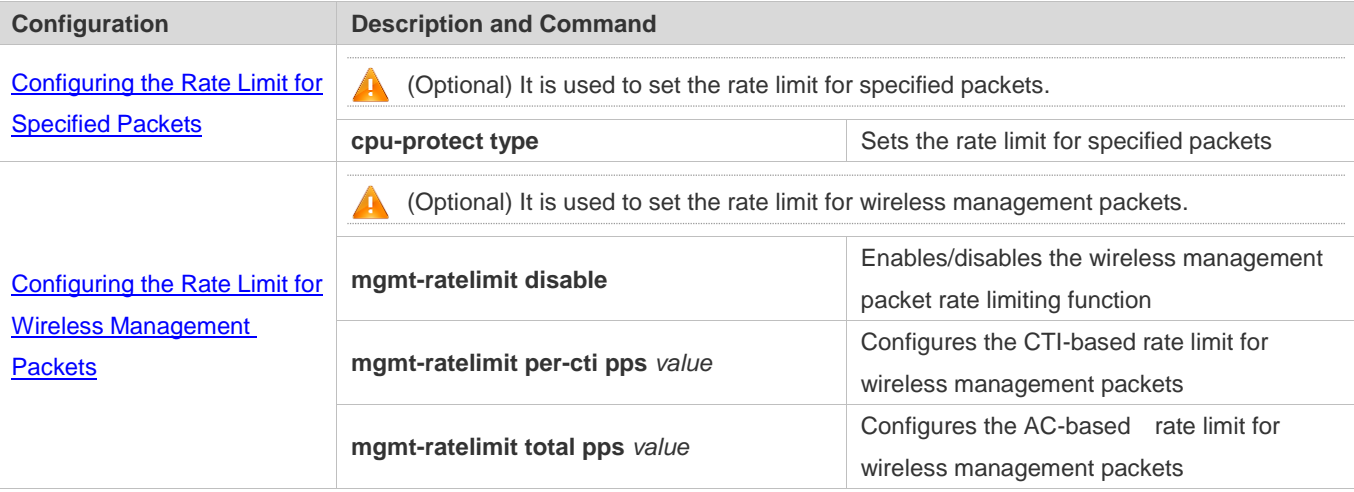

# <span id="page-493-1"></span>**3.4.1 Configuring the Rate Limit for Specified Packets**

# **Configuration Effect**

Configure the rate limit for various types of packets.

**Notes**

N/A

# **Configuration Steps**

# **Configuring the Rate limit for Specified Packets**

- **Optional.**
- Enable the CPP function on all ACs/APs unless otherwise specified.
- A user can adjust the default rate limit for packets of each type according to actual requirements.

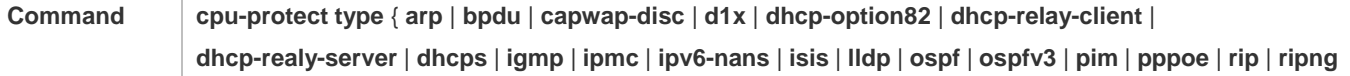

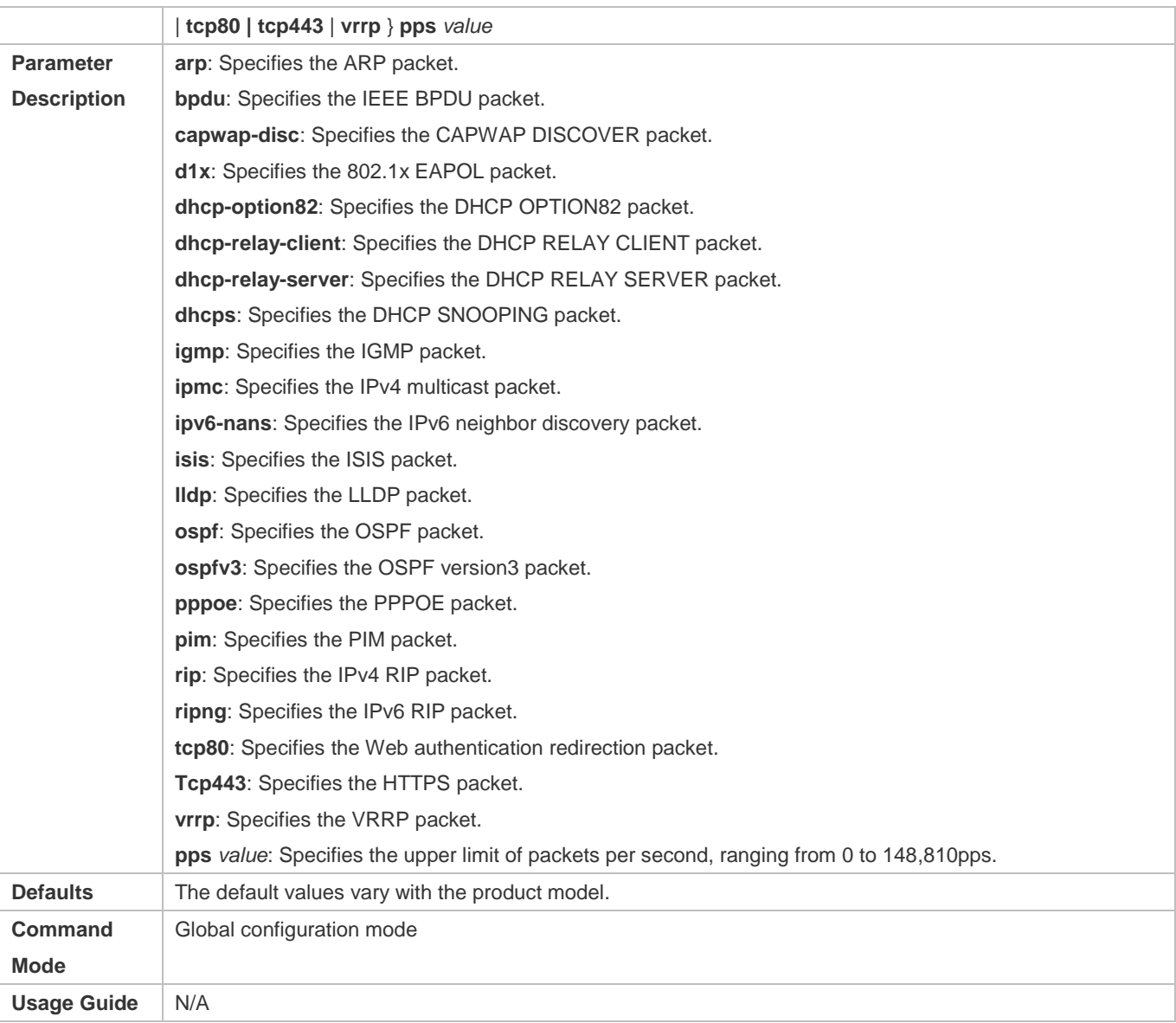

# **Verification**

Run the **show cpu-protect summary** command to display the configuration.

# **Configuration Example**

**Configuring Rate Limit for ARP Packets to 200pps**

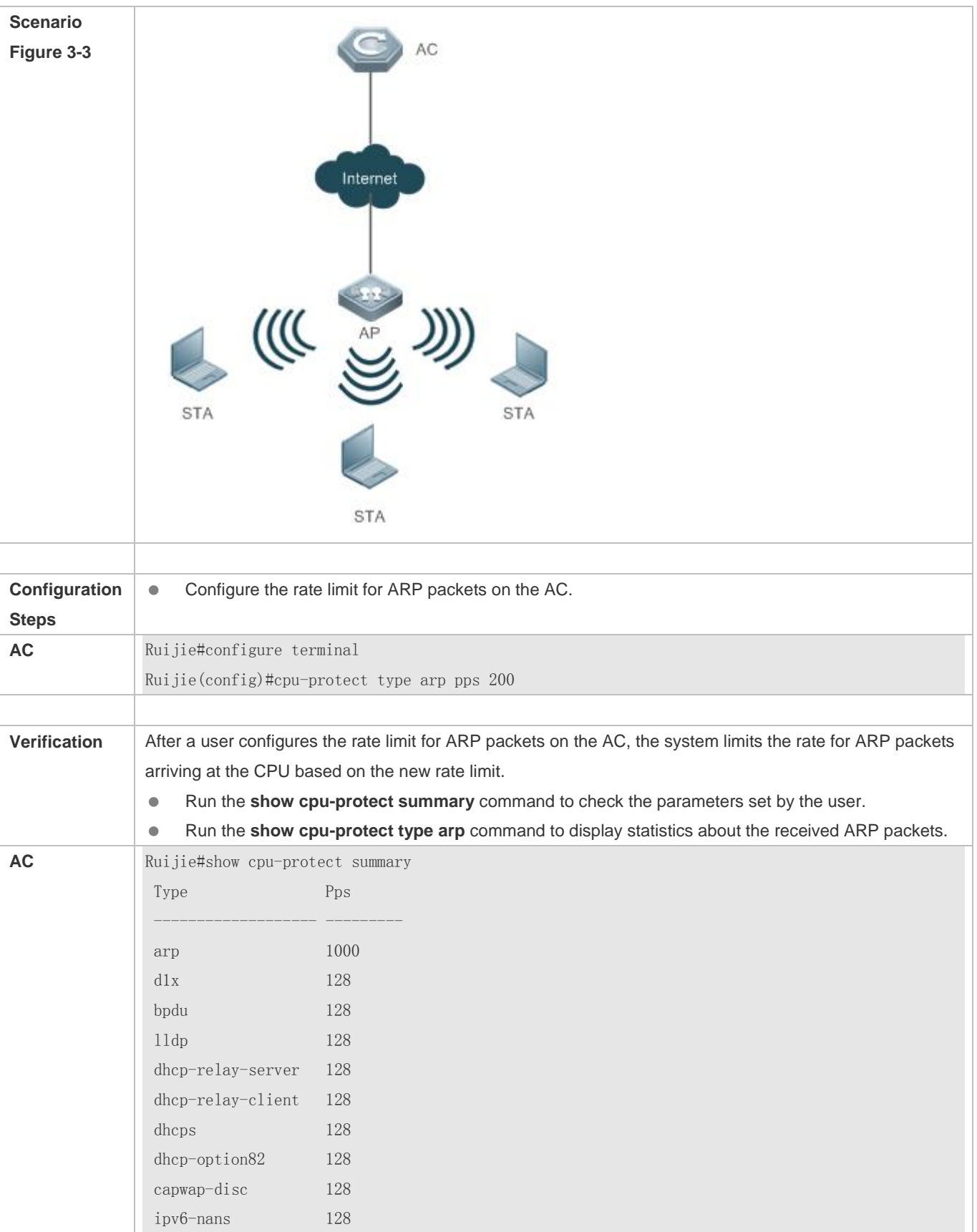

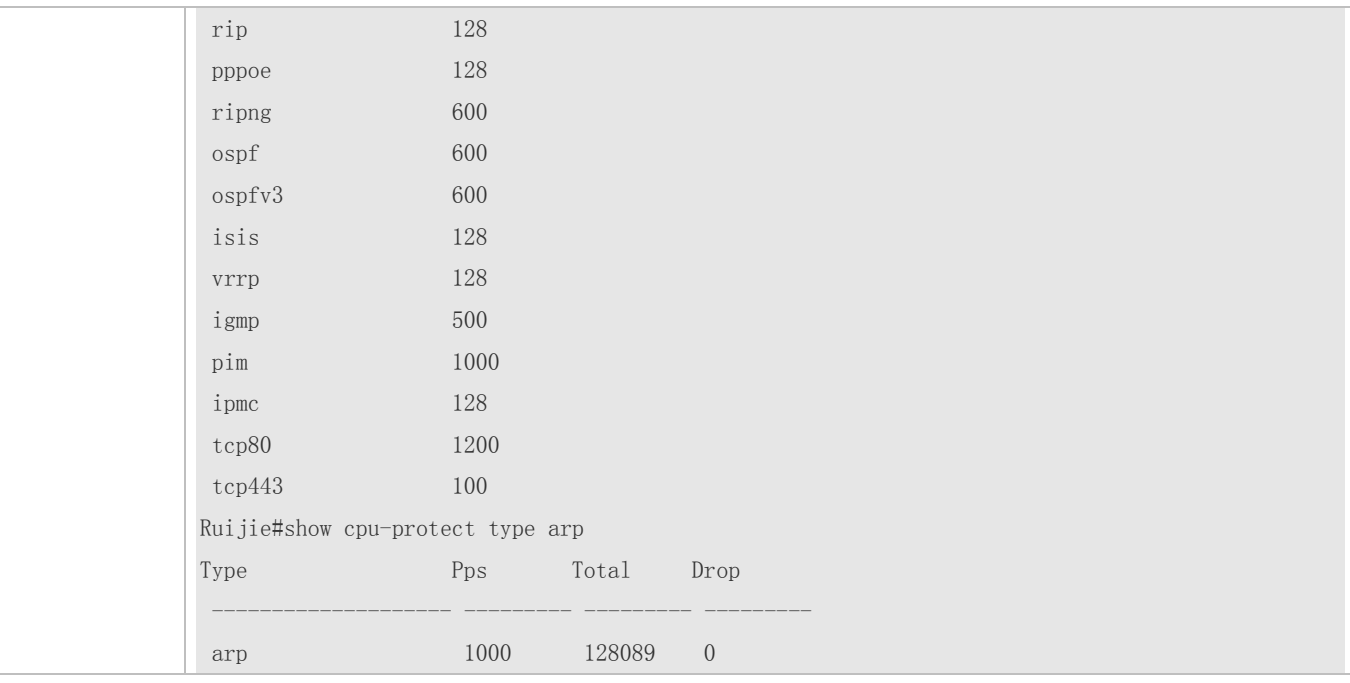

## **Common Errors**

N/A

# <span id="page-496-0"></span>**3.4.2 Configuring the Rate Limit for Wireless Management Packets**

## **Configuration Effect**

Configure the rate limit for wireless management packets.

**Notes**

N/A

## **Configuration Steps**

### **Configuring the Rate Limit for Wireless Management Packets**

- Optional. This function is supported only on the AC. By default, the CTI-based rate limit is 8pps. Different ACs adopt different default AC-based rate limits.
- Enable the rate limiting function for wireless management packets on all ACs unless otherwise specified.
- Users can adjust the default rate limit based on CTI or the AC according to actual situations.

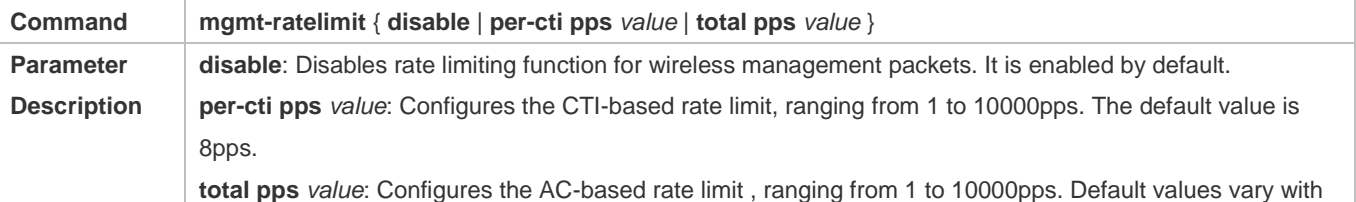

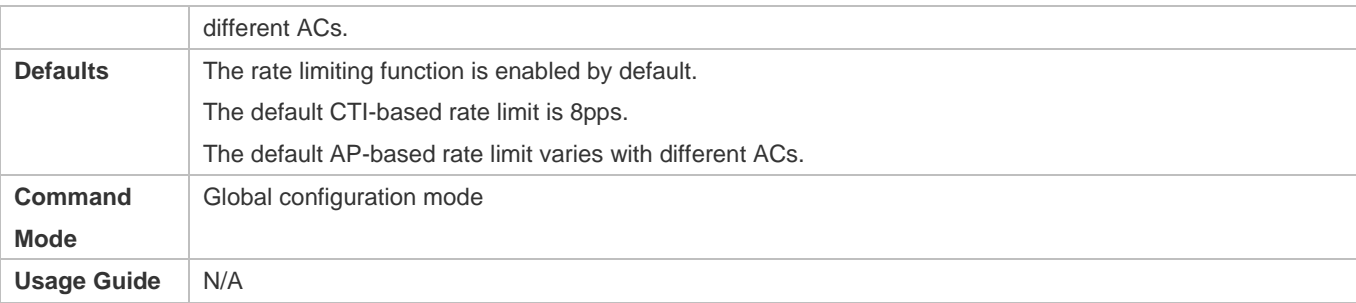

### **Verification**

Run the **show running-config** command to display the rate limit of wireless management packets.

# **Configuration Example**

**Configuring the AC-based Rate Limit for Wireless Management Packets to 100pps**

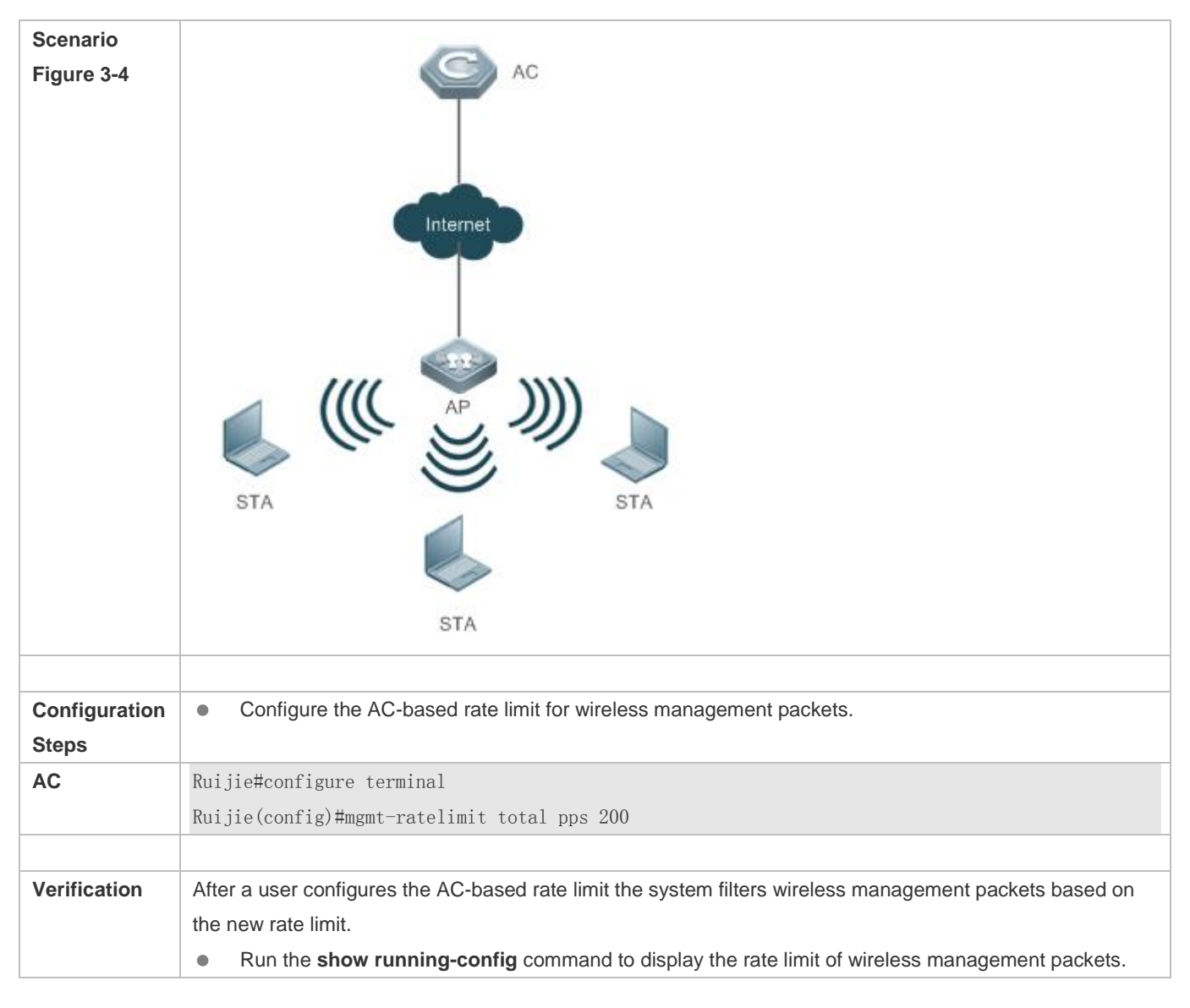

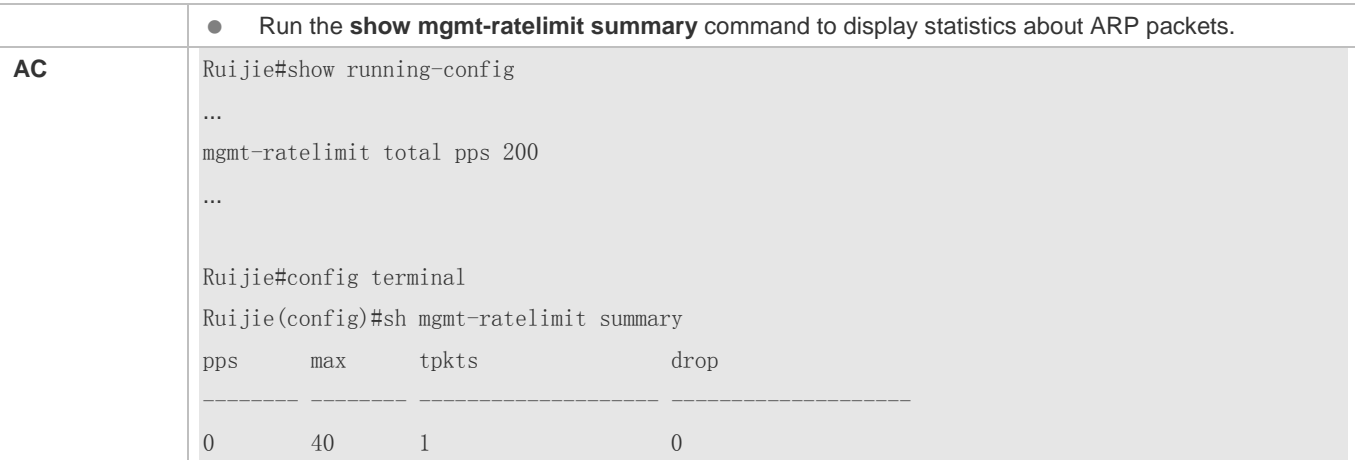

# **Common Errors**

N/A

# **3.5 Monitoring**

# **Displaying**

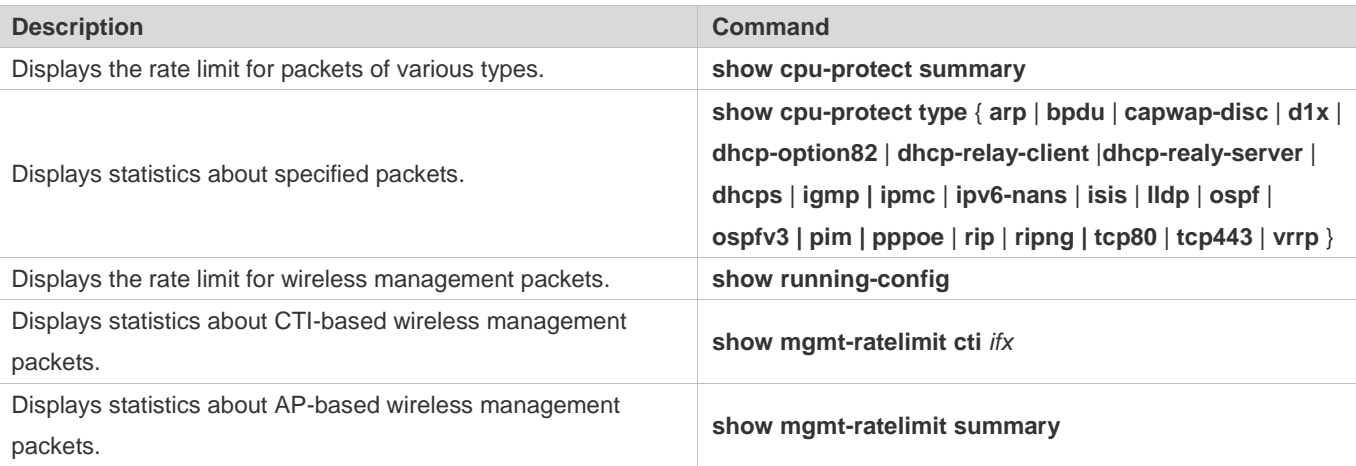

# **4 Configuring NFPP**

# **4.1 Overview**

The Network Foundation Protection Policy (NFPP) provides guard for switches.

Some malicious attacks are always found in the network environment. These attacks bring heavy burdens to switches, resulting in high CPU usage and abnormal running on switches. These attacks are as follows:

Denial of service (DoS) attacks may greatly consume the memory, entries, or other resources of a switch to cause system service unavailable.

Massive packet traffic is directed to the CPU, occupying the entire bandwidth of packets sent to the CPU. In this case, normal protocol traffic and management traffic cannot be processed by the CPU, causing protocol flapping or management failure. The forwarding on the data plane will also be affected and the entire network will become abnormal.

A great number of packets directed to the CPU consume massive CPU resources, making the CPU highly loaded and thereby causing device management failure or causing abnormal running.

NFPP can effectively protect the system from these attacks. Under attacks, NFPP protects proper running of various system services and keeps a low CPU load, thereby ensuring stable running of the entire network.

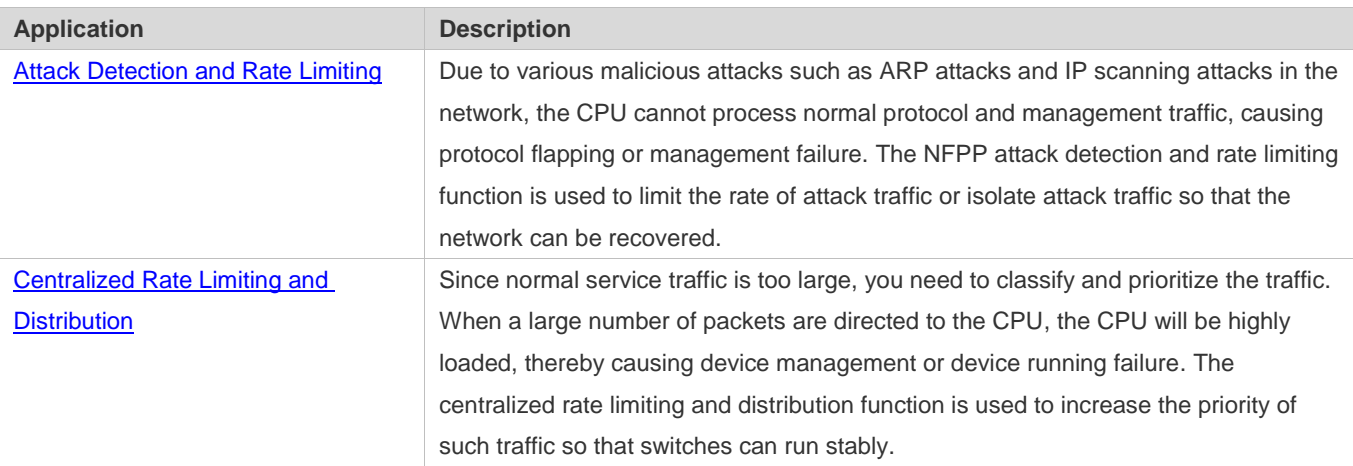

# **4.2 Applications**

# <span id="page-499-0"></span>**4.2.1 Attack Detection and Rate Limiting**

# **Scenario**

NFPP supports attack detection and rate limiting for various types of packets, including Address Resolution Protocol (ARP), Internet Control Message Protocol (ICMP), and Dynamic Host Configuration Protocol (DHCP) packets. It also allows users to define packet matching characteristics and corresponding attack detection and rate limiting policies. The attack detection and rate limiting function takes effect based on each type of packets. This section uses ARP packets as an example to describe the scenario.

If an attacker sends ARP attack packets while the CPU capability is insufficient, a large number of CPU resources will be consumed for processing these ARP packets. If the attacker's ARP packet rate exceeds the maximum ARP bandwidth specified in the CPU Protect Policy (CPP) of the switch, packet loss occurs among normal ARP packets. As shown in Figure 4-1, common users will fail to access the network, and the switch will fail to send ARP responses to other devices.

Figure 4-1

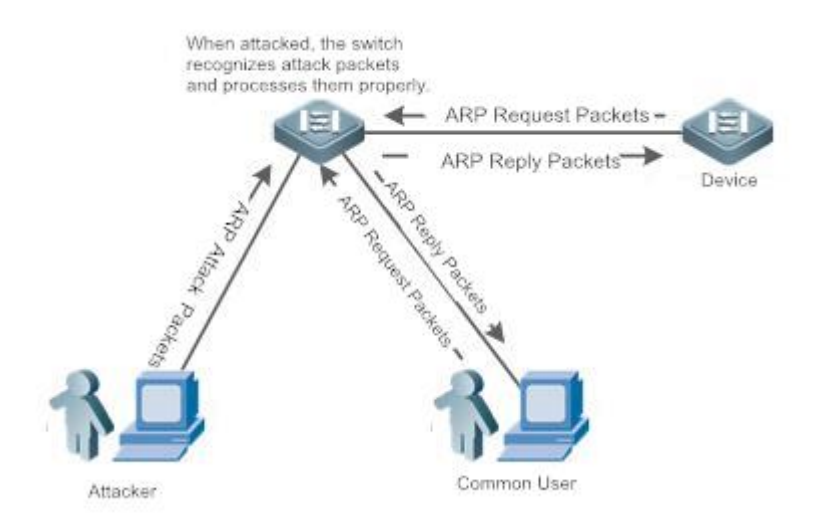

### **Deployment**

- By default, the ARP attack detection and rate limiting function is enabled, with corresponding policies configured. If an attacker's ARP packet rate exceeds the rate limit, the packets will be discarded. If the packet rate exceeds the attack threshold, a monitored host will be generated and prompt information will be output.
- If an attacker's ARP packet rate exceeds the rate limit defined in the CPP and affects normal ARP responses, you can enable attack isolation to discard ARP attack packets based on an ACL and recover the network.

**f** For description of CPP configurations, refer to the "CPP" section.

To maximize the use of NFPP guard functions, modify the rate limits for various services in the CPP based on the application environment or use the configurations recommended by the system. You can run the **show cpu-protect summary** command to display the configurations.

# <span id="page-500-0"></span>**4.2.2 Centralized Rate Limiting and Distribution**

### **Scenario**

A switch classifies services defined in the CPP into three types: Manage, Route, and Protocol. Each type of services has an independent bandwidth. Different types of services cannot share their bandwidths. Traffic exceeding the bandwidth threshold is discarded. By such service classification, service packets of a certain type can be processed first.

As shown in Figure 4-2, the switch receives a large number of Telnet packets, OSPF packets, and ARP packets, causing CPU overload. In this case, the CPU cannot process all packets, and a large number of packets are backlogged in the queue, causing various problems such as occasional Telnet disconnection, OSPF protocol flapping, and ARP access failure to hosts.

### Figure 4-2

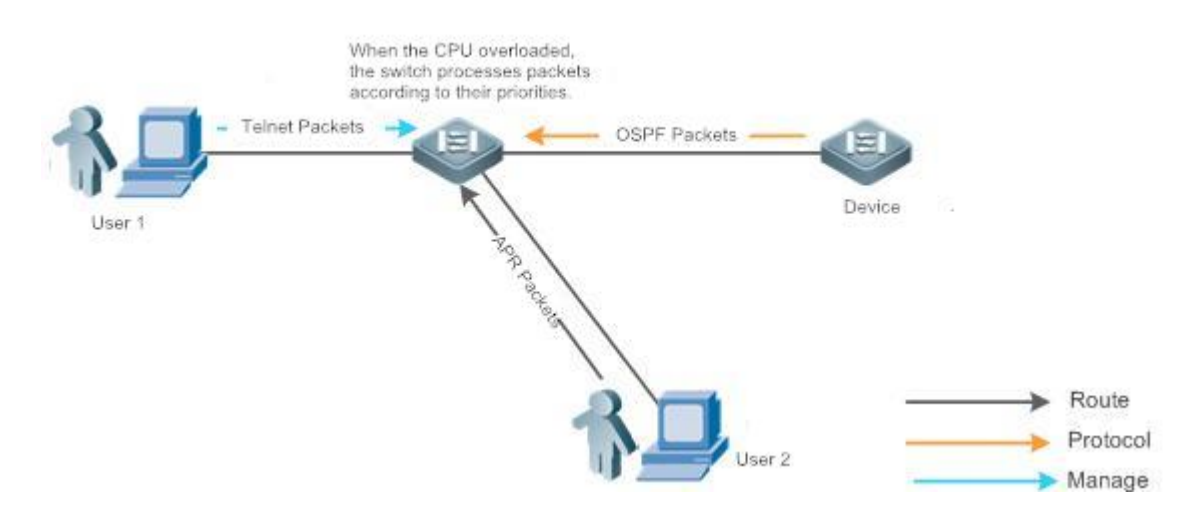

### **Deployment**

- By default, CPU centralized protection is enabled to assign an independent bandwidth and bandwidth ratio to each type of services. At the time, the CPU first processes Telnet packets to ensure uninterrupted connection of the Telnet service, and then processes OSPF packets to maintain OSPF protocol stability, and finally processes ARP packets.
- If the preceding problems occur in default configurations, you can accordingly adjust the bandwidth and bandwidth ratio for various types of services.

# **4.3 Features**

### **Basic Concepts**

### **ARP Guard**

In local area networks (LANs), IP addresses are converted to MAC addresses through ARP, which is significant for safeguarding network security. A large number of illegal ARP packets are sent to the gateway through the network, causing failure of the gateway to provide services for normal hosts. Such packets are called ARP-based DoS attacks. To prevent such attacks, limit the rate of ARP packets and detect and isolate the attack source.

### **IP Anti-scanning**

Many hacker attacks and network virus intrusions start from scanning active hosts in the network. Therefore, many scanning packets rapidly occupy the network bandwidth, causing network communication failure.

To solve this problem, Layer-3 switches provide IP guard to prevent scanning by hackers and Blaster Worm viruses and reduce the CPU load. Currently, there are mainly two types of IP attacks:

- **C** Scanning destination IP address changes: As the greatest threat to the network, this type of attacks not only consumes network bandwidth and increases device load but also is a prelude of most hacker attacks.
- Sending IP packets to non-existing destination IP addresses at high rates: This type of attacks is mainly designed for consuming the CPU load. For a Layer-3 device, if the destination IP address exists, packets are directly forwarded by the switching chip without occupying CPU resources. If the destination IP address does not exist, IP packets are sent to the CPU, which then sends ARP requests to query the MAC address corresponding to the destination IP address. If too many packets are sent to the CPU, CPU resources will be consumed. This type of attacks is less destructive than the former ones.

To prevent the latter type of attacks, limit the rate of IP packets and detect and isolate the attack source.

### **ICMP Guard**

ICMP is a common approach for diagnosing network failures. After receiving an ICMP echo request from a host, the router or switch returns an ICMP echo reply. The preceding process requires the CPU to process the packets, thereby definitely consuming part of CPU resources. If an attacker sends a large number of ICMP echo requests to the destination device, massive CPU resources will be consumed on the device, and the device may even fail to work properly. This type of attacks is called ICMP flood. To prevent this type of attacks, limit the rate of ICMP packets and detect and isolate the attack source.

### **DHCP Guard**

DHCP is widely used in LANs to dynamically assign IP addresses. It is significant for network security. Currently, the most common DHCP attacks, also called DHCP exhaustion attacks, use faked MAC addresses to broadcast DHCP requests. Various attack tools on the live network can easily complete this type of attacks. A network attacker can send sufficient DHCP requests to use up the address space provided by the DHCP server within a period. In this case, authorized hosts will fail to request DHCP IP addresses and thereby fail to access the network. To prevent this type of attacks, limit the rate of DHCP packets and detect and isolate the attack source.

### **DHCPv6 Guard**

DHCP version 6 (DHCPv6) is widely used in LANs to dynamically assign IPv6 addresses. Both DHCP version 4 (DHCPv4) and DHCPv6 have security problems. Attacks to DHCPv4 also apply to DHCPv6. A network attacker can send a large number of DHCPv6 requests to use up the address space provided by the DHCPv6 server within a period. In this case, authorized hosts will fail to request IPv6 addresses and therefore fail to access the network. To prevent this type of attacks, limit the rate of DHCPv6 packets and detect and isolate the attack source.

### **ND Guard**

Neighbor Discovery (ND) is mainly used in IPv6 networks to perform address resolution, router discovery, prefix discovery, and redirection. ND uses five types of packets: Neighbor Solicitation (NS), Neighbor Advertisement (NA), Router Solicitation (RS), Router Advertisement (RA), and Redirect. These packets are called ND packets.

ND snooping monitors ND packets in the network to filter unauthorized ND packets. It also monitors IPv6 hosts in the network and binds the monitored IPv6 hosts to ports to prevent IPv6 address stealing. ND snooping requires ND packets to be sent to the CPU. If ND packets are sent at a very high rate, the CPU will be attacked. Therefore, ND guard must be provided to limit the rate of ND packets.

### **Overview**

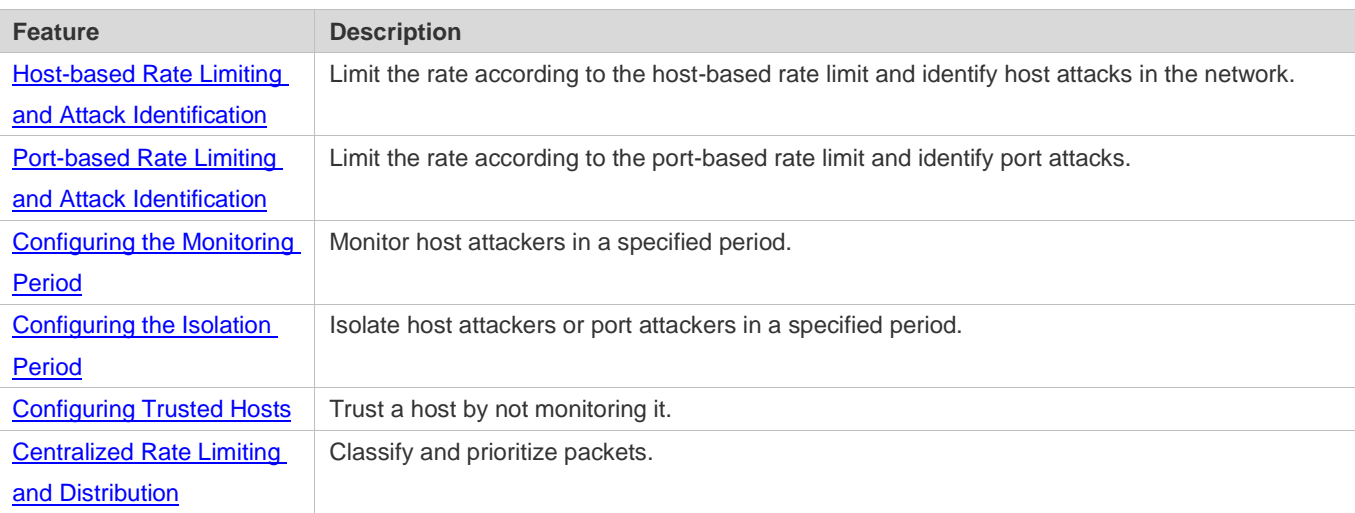

# <span id="page-503-0"></span>**4.3.1 Host-based Rate Limiting and Attack Identification**

Limit the rate of attack packets of hosts and identify the attacks.

Identify ARP scanning.

Identify IP scanning.

### **Working Principle**

Hosts can be identified in two ways: based on the source IP address, VLAN ID, and port and based on the link-layer source MAC address, VLAN ID, and port. Each host has a rate limit and an attack threshold (also called alarm threshold). The rate limit must be lower than the attack threshold. If the attack packet rate exceeds the rate limit of a host, the host discards the packets beyond the rate limit. If the attack packet rate exceeds the attack threshold of a host, the host identifies host attacks, records them in logs, and sends Trap packets.

ARP scanning attacks may have occurred if ARP packets beyond the scanning threshold received in the configured period meet either of the following conditions:

- The link-layer source MAC address is fixed but the source IP address changes.
- The link-layer source MAC address and source IP address are fixed but the destination IP address continuously changes.

Among IP packets beyond the scanning threshold received in the configured period, if the source IP address remains the same while the destination IP address continuously changes, IP scanning attack may have occurred.

When NFPP detects a specific type of attack packets under a service, it sends an alarm to the administrator. If the attack traffic persists, NFPP will not resend the alarm within 60 seconds after generating an alarm.
- To prevent CPU resource consumption caused by frequent log printing, NFPP writes attack detection logs to the buffer, obtains them from the buffer at a specified rate, and prints them. NFPP does not limit the rate of Trap packets.
- At present, only ARP guard and IP anti-scanning support anti-scanning.

## **4.3.2 Port-based Rate Limiting and Attack Identification**

Limit the rate of port-based attack packets and identify the attacks.

#### **Working Principle**

Each port has a rate limit and an attack threshold. The rate limit must be lower than the attack threshold. If the packet rate exceeds the rate limit on a port, the port discards the packets. If the packet rate exceeds the attack threshold on a port, the port records the attacks in logs and sends Trap packets.

## **4.3.3 Configuring the Monitoring Period**

Configures the monitoring period for an attacker.

#### **Working Principle**

Monitored hosts provide information about attackers in the current system. If the isolation period is 0 (that is, no isolation), the guard module automatically performs software monitoring on attackers in the configured monitoring period. Within the monitoring period, you can view the entries of a monitored host. If attacks are received from this host before aging of the monitoring period, refresh the monitoring period of the host; otherwise, when the monitoring period is aged to 0, the entries of the monitored host will be deleted. When the isolation time is configured to a non-0 value, the guard module automatically isolates the host monitored by the software.

## **4.3.4 Configuring the Isolation Period**

Configure the isolation period for an attacker.

#### **Working Principle**

Isolation is performed by the guard policy after attacks are detected. Isolation is implemented using the filtering function of a software ACL to ensure that these attacks are not sent to the CPU, thereby ensuring proper running of the device.

The isolation function supports host-based and port-based isolation. When an attacker is isolated, a policy will be configured into an ACL. When the ACL resources are exhausted and isolation fails, logs will be printed to remind the administrator.

## **4.3.5 Configuring Trusted Hosts**

Configure trusted hosts.

#### **Working Principle**

If you do not want to monitor a host, you can run the following commands to configure the host to be trusted. This trusted host will be allowed to send packets of specified types to the CPU.

## **4.3.6 Centralized Rate Limiting and Distribution**

Set the rate thresholds and percentages for Manage, Route and Protocol packets.

## **Working Principle**

Services defined in the CPP are classified into three types: Manage, Route, and Protocol. (For details, see the following table.) Each type of services has an independent bandwidth. Different types of services cannot share their bandwidths. Traffic exceeding the bandwidth threshold is discarded. By such service classification, service packets of a certain type can be processed first.

NFPP allows the administrator to flexibly assign bandwidth for three types of packets based on the actual network environment so that Protocol and Manage packets can be first processed. Prior processing of Protocol packets ensures proper running of the protocol, and prior processing of Manage packets helps the administrator perform proper management, thereby ensuring proper running of important device functions and improving the guard capability of the device.

After rate limiting for the preceding packet types, all types of packets are centralized in a queue. When one type of service features a lower processing efficiency, packets of this service will be backlogged in the queue and may finally use up resources of the queue. NFPP allows the administrator to configure the percentages of these three types of packets in the queue. When the queue length occupied by one type of packets exceeds the product of the total queue length and the percentage of this type of packets, these packets are discarded. This effectively prevents one type of packets from exclusively occupying queue resources.

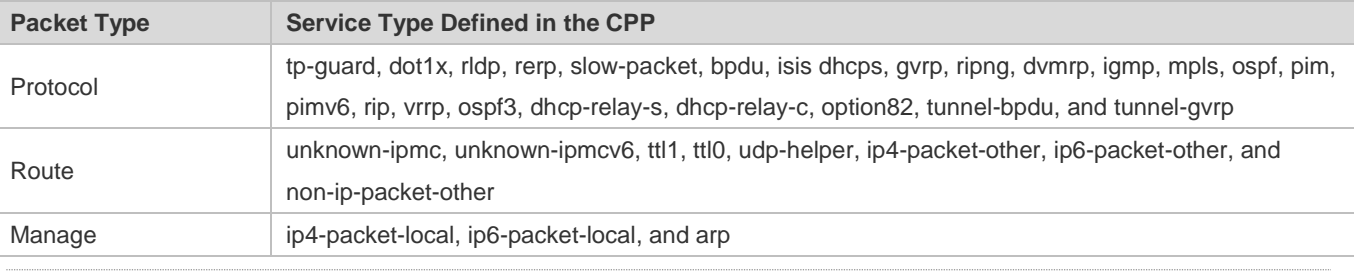

For the definitions of service types, see the *CPP Configuration Guide*.

# **4.4 Configuration**

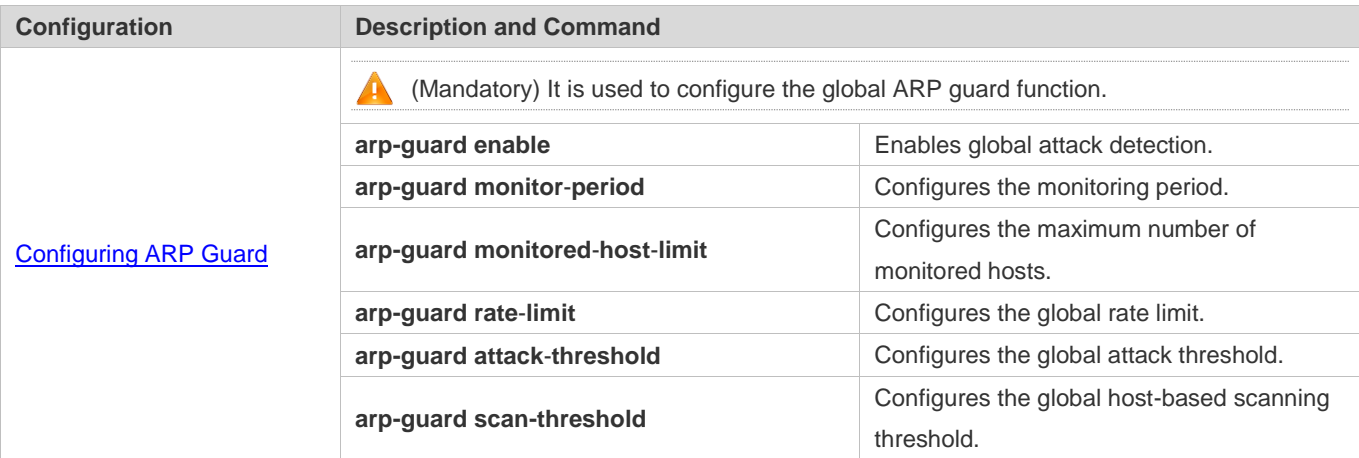

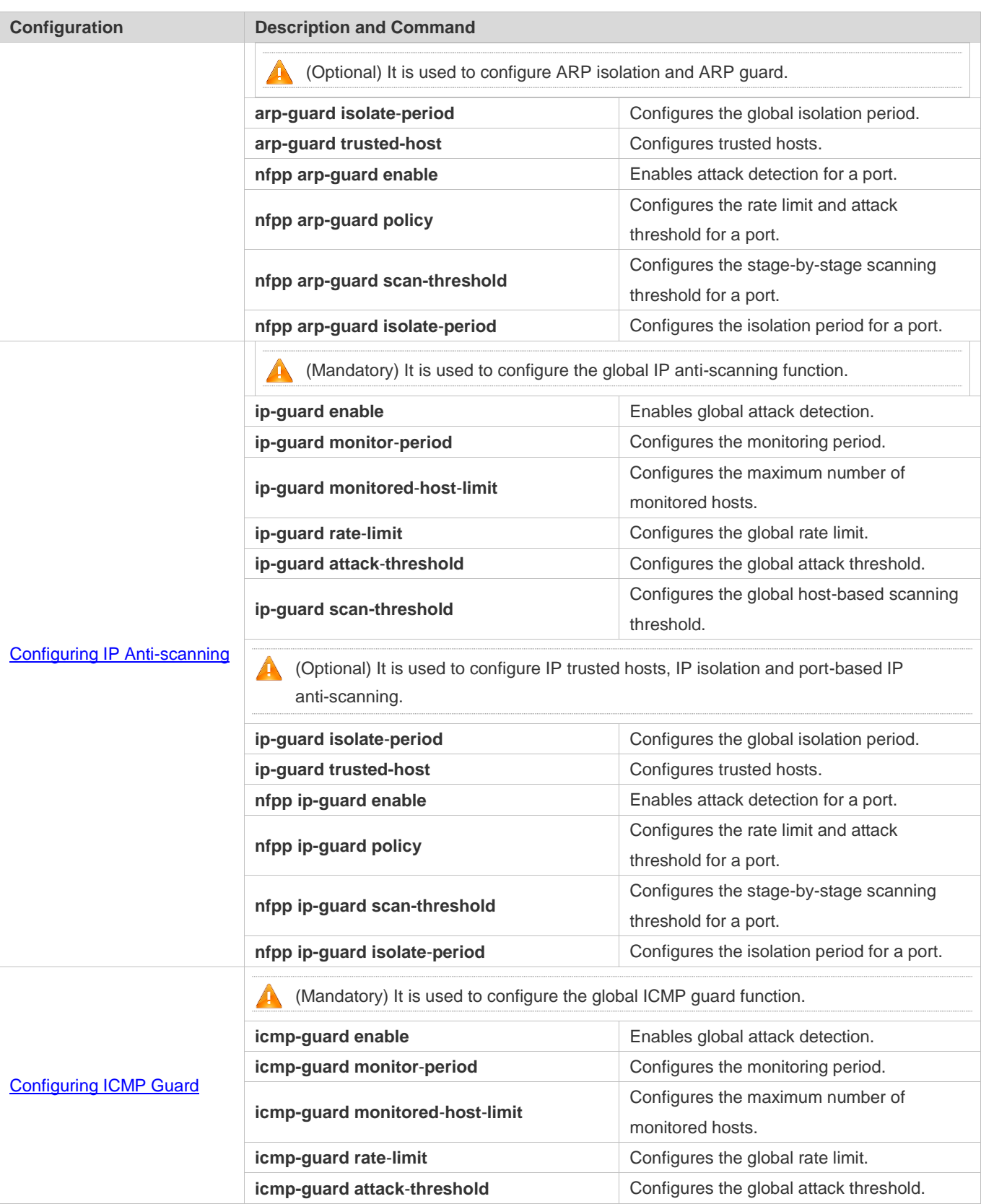

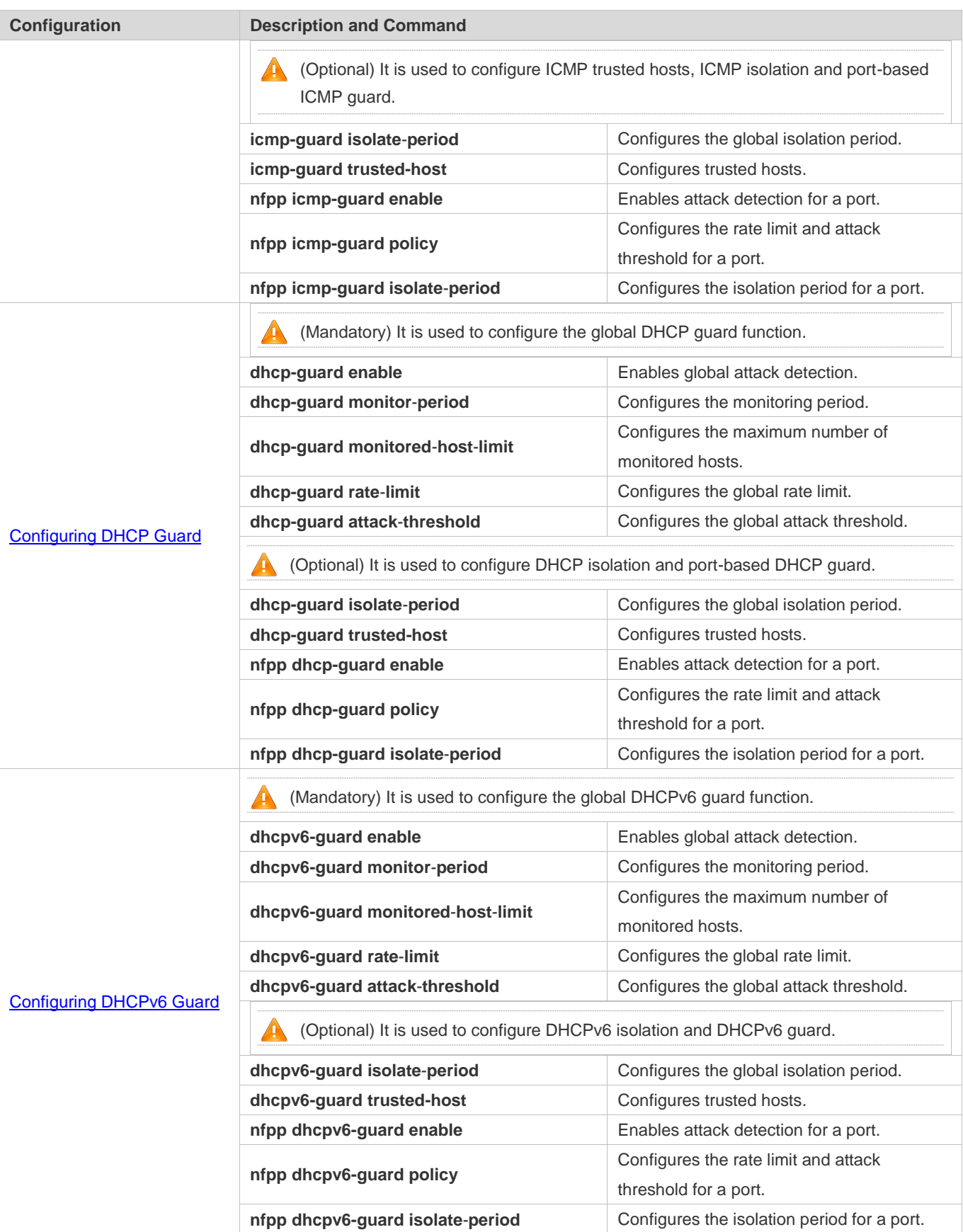

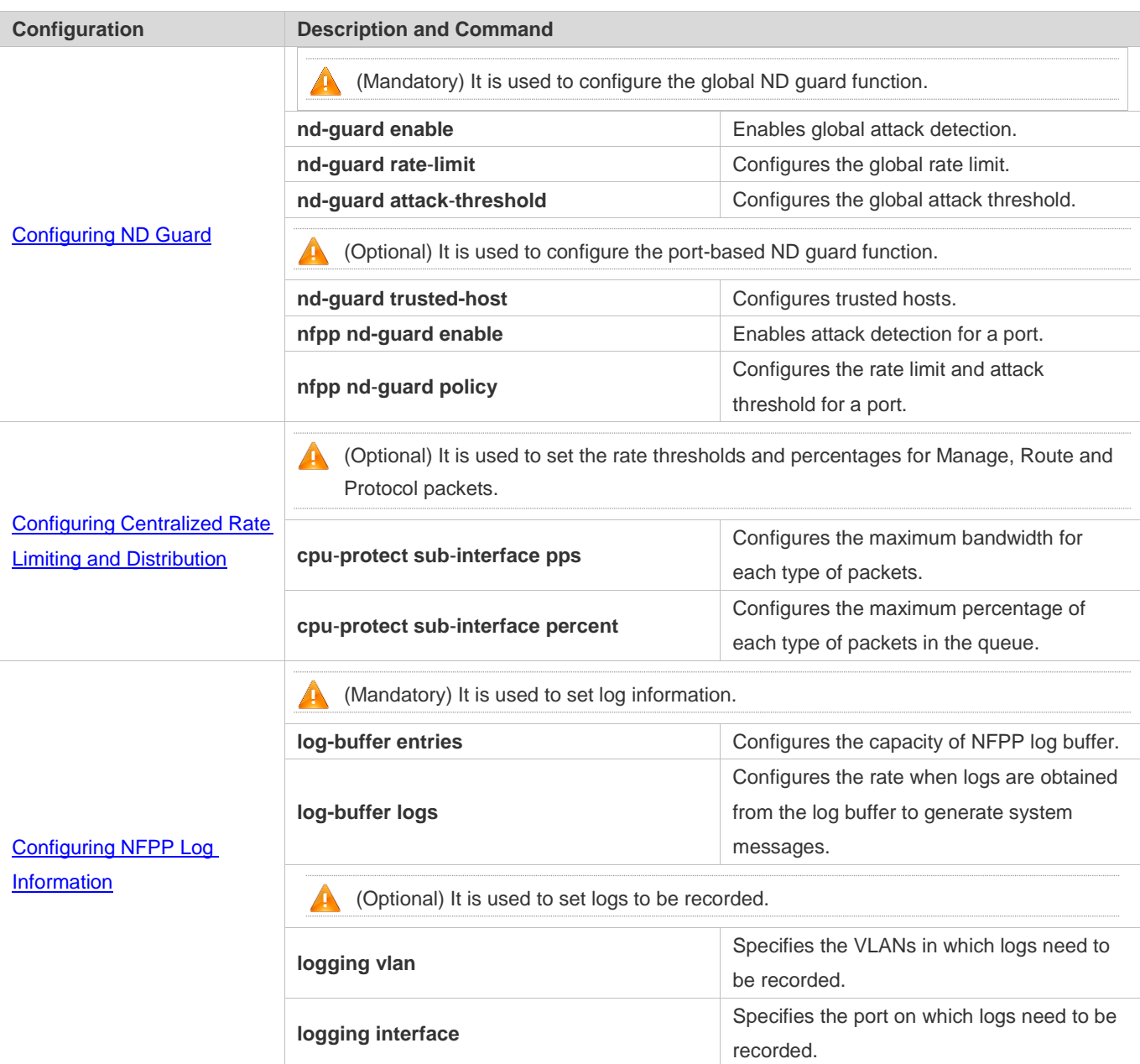

# <span id="page-508-0"></span>**4.4.1 Configuring ARP Guard**

## **Configuration Effect**

 ARP attacks are identified based on hosts or ports. Host-based ARP attack identification supports two modes: identification based on the source IP address, VLAN ID, and port and identification based on the link-layer source MAC address, VLAN ID, and port. Each type of attack identification has a rate limit and an alarm threshold. If the ARP packet rate exceeds the rate limit, the packets beyond the rate limit are discarded. If the ARP packet rate exceeds the alarm threshold, the system prints alarm information and sends Trap packets. In host-based attack identification, the system also isolates the attack source.

 ARP guard can also detect ARP scanning attacks. ARP scanning attacks indicate that the link-layer source MAC address is fixed but the source IP address changes, or that the link-layer source MAC address and source IP address are fixed but the destination IP address continuously changes. Due to the possibility of misjudgment, hosts possibly performing ARP scanning are not isolated and are provided for the administrator's reference only.

#### **Notes**

- **•** For a command that is configured both in global configuration mode and interface configuration mode, the configuration in interface configuration mode takes priority over that configured in global configuration mode.
- Isolation is disabled by default. If isolation is enabled, attackers will occupy entries of the security module.
- ARP guard prevents only ARP DoS attacks to the switch, but not ARP spoofing or ARP attacks in the network.

#### **Configuration Steps**

#### **Enabling Attack Detection**

- $\bullet$  Mandatory.
- Support the global configuration mode or interface configuration mode on the AC device.
- If ARP guard is disabled, the system automatically clears monitored hosts, scanned hosts, and port isolation entries.

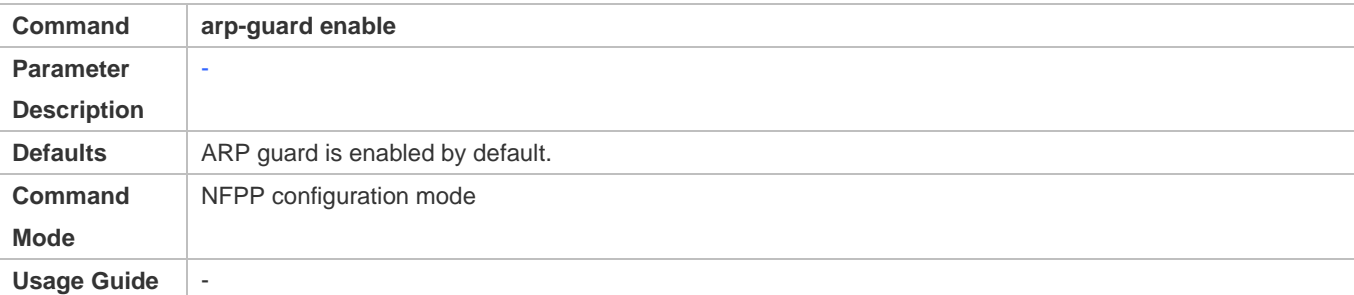

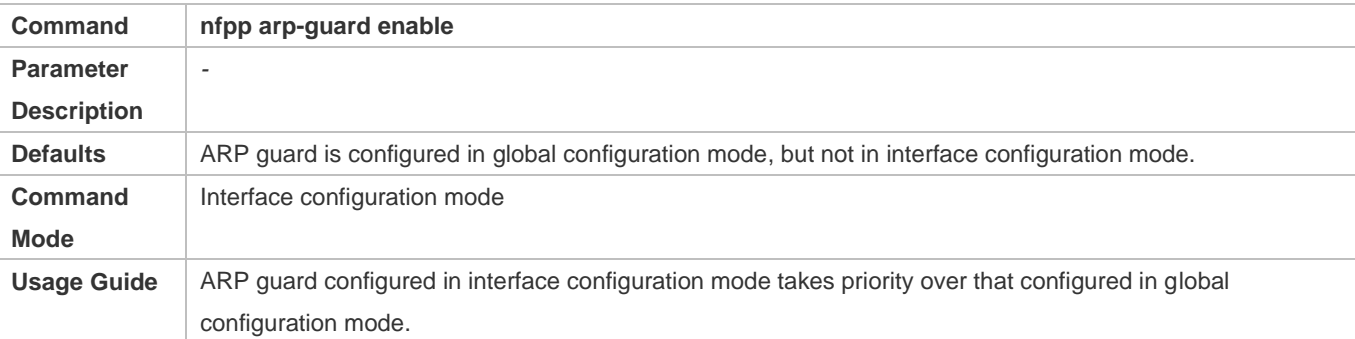

#### **Configuring the Isolation Period**

- (Optional) Isolation is disabled by default.
- If the packet traffic of attackers exceeds the rate limit, you can configure the isolation period to directly discard packets and therefore save bandwidth resources.
- Support the global configuration mode or interface configuration mode on the AC device.

 If the isolation period is changed to 0, attackers under the corresponding port is deleted, instead of being monitored by software.

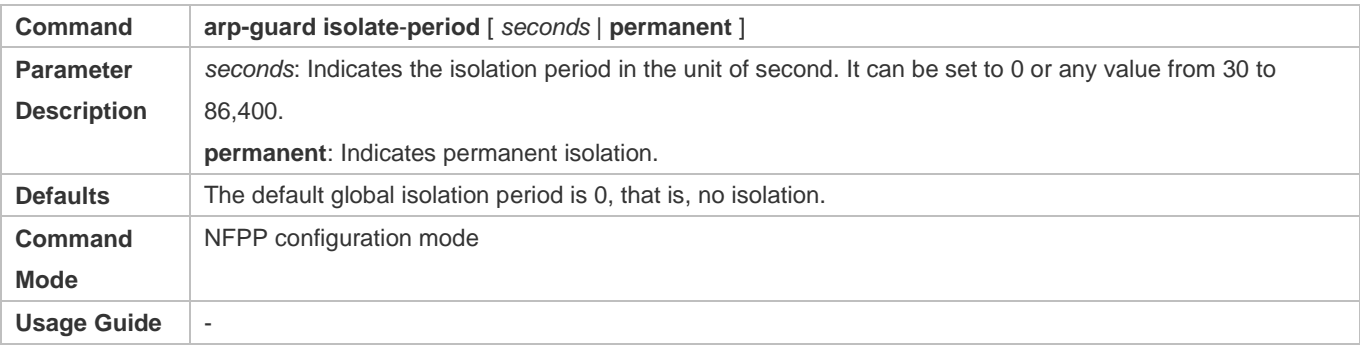

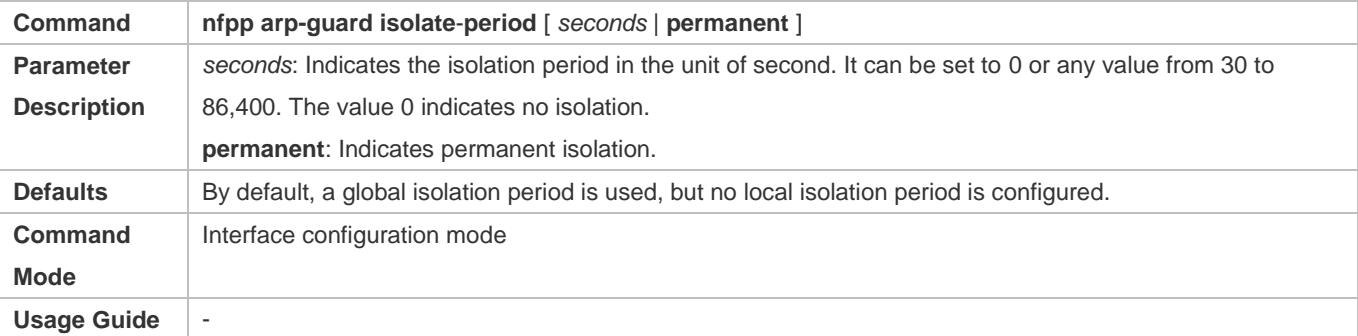

#### **Configuring the Monitoring Period**

- $\bullet$  Mandatory.
- If the isolation period is configured, it is directly used as the attacker monitoring period, and the configured monitoring period does not take effect.

#### Support the global configuration mode on the AC device.

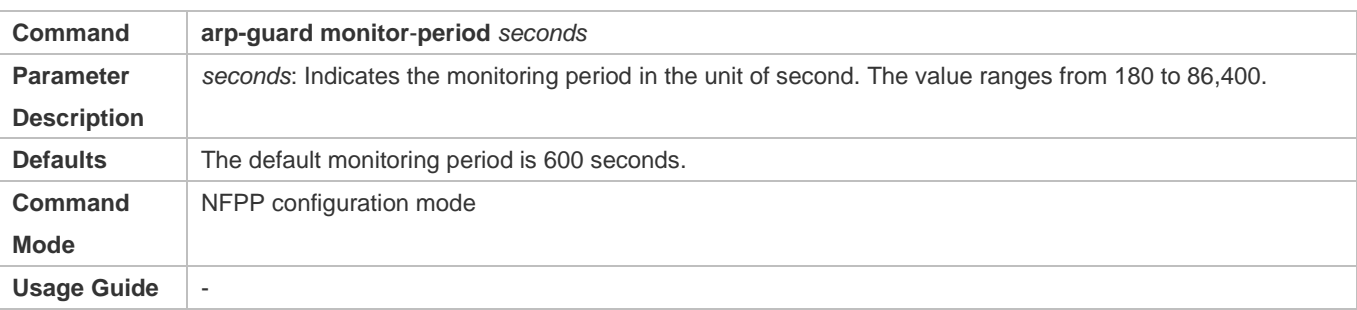

#### **Configuring the Maximum Number of Monitored Hosts**

- $•$  Mandatory.
- Configure the maximum number of monitored hosts. As the number of actually monitored hosts increases, more CPU resources are used to handle monitored hosts.
- Support the global configuration mode on the AC device.
- If the number of monitored hosts exceeds 1000 (default value), the administrator can set the maximum number of monitored hosts to a value smaller than 1000. In this case, the system does not delete monitored hosts but prints the information "%ERROR: The value that you configured is smaller than current monitored hosts 1000, please clear a part of monitored hosts." This information notifies the administrator that the configuration does not take effect and that part of monitored hosts need to be deleted.
- If the table of monitored hosts is full, the system prints the log "% NFPP\_ARP\_GUARD-4-SESSION\_LIMIT: Attempt to exceed limit of 1000 monitored hosts." to notify the administrator.

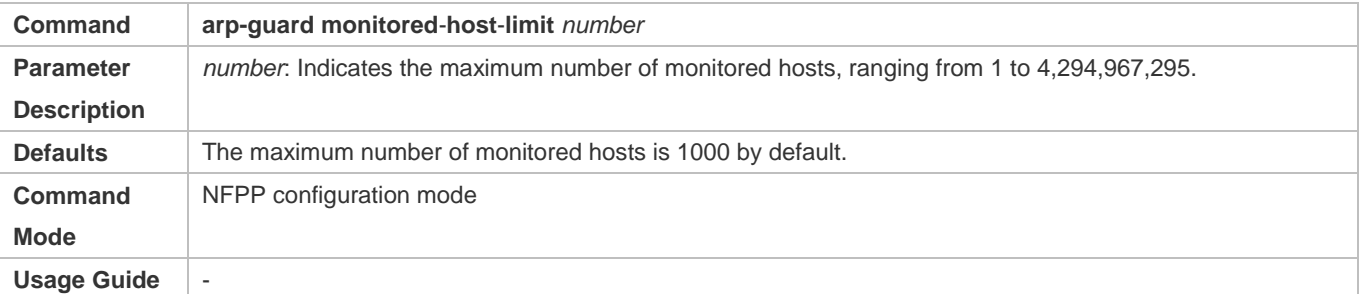

#### **Configuring the Attack Threshold**

- $\bullet$  Mandatory.
- To achieve the best ARP guard effect, you are advised to configure the host-based rate limit and alarm threshold based on the following rules: Source IP address-based rate limit < Source IP address-based alarm threshold < Source MAC address-based rate limit < Source MAC address-based alarm threshold.
- Support the global configuration mode or interface configuration mode on the AC device.
- If the configured rate limit is greater than the attack threshold, the system prints the log "%ERROR: rate limit is higher than attack threshold 500pps." to notify the administrator.
- If the configured attack threshold is smaller than the rate limit, the system prints the log "%ERROR: attack threshold is smaller than rate limit 300pps." to notify the administrator.
- If the memory cannot be allocated to detected attackers, the system prints the log "%NFPP\_ARP\_GUARD-4-NO\_MEMORY: Failed to alloc memory." to notify the administrator.
- Source MAC address-based rate limiting takes priority over source IP address-based rate limiting while the latter takes priority over port-based rate limiting.
- In NFPP configuration mode: run the **arp**-**guard rate**-**limit** {**per**-**src**-**ip** | **per**-**src**-**mac**} *pps* command to configure rate limits of hosts identified based on the source IP address, VLAN ID, and port and of hosts identified based on the link-layer source MAC address, VLAN ID, and port.
- In NFPP configuration mode: run the **arp**-**guard attack**-**threshold** {**per**-**src**-**ip** | **per**-**src**-**mac**} *pps* command to configure attack thresholds of hosts identified based on the source IP address, VLAN ID, and port and of hosts identified based on the link-layer source MAC address, VLAN ID, and port.
- In interface configuration mode: run the **nfpp arp-guard policy** {**per-src-ip | per-src-mac**} *rate-limit-pps attack-threshold-pps* command to configure rate limits and attack thresholds of hosts identified based on the source IP

address, VLAN ID, and port and of hosts identified based on the link-layer source MAC address, VLAN ID, and port on an interface.

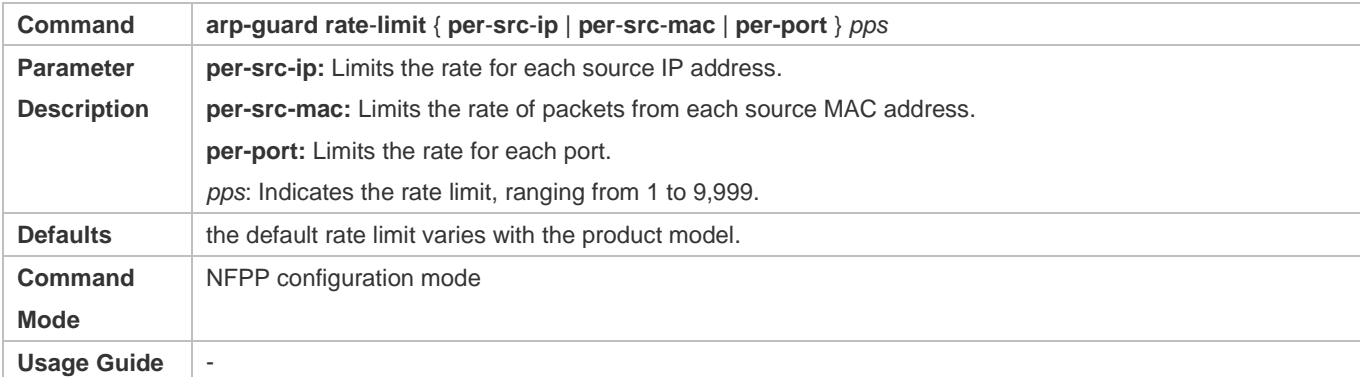

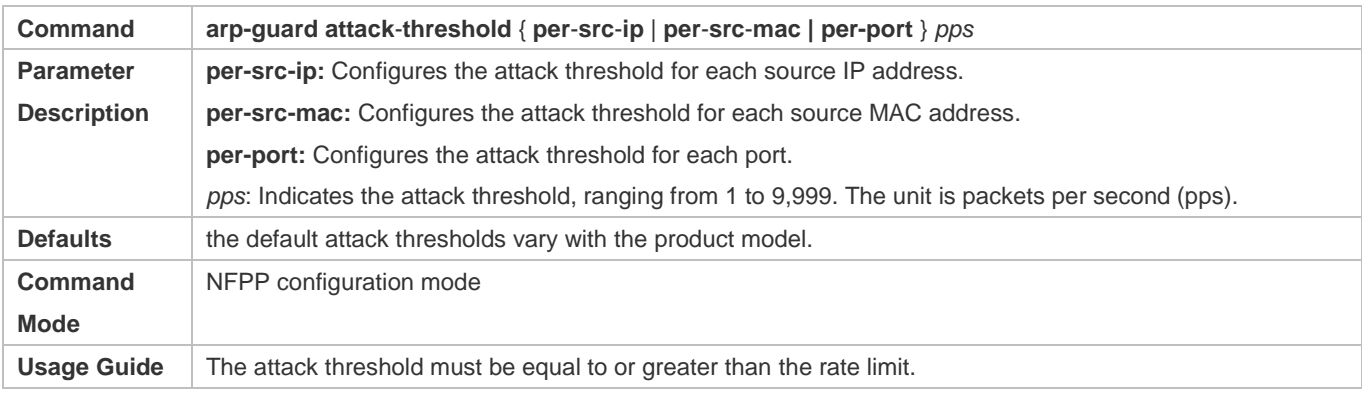

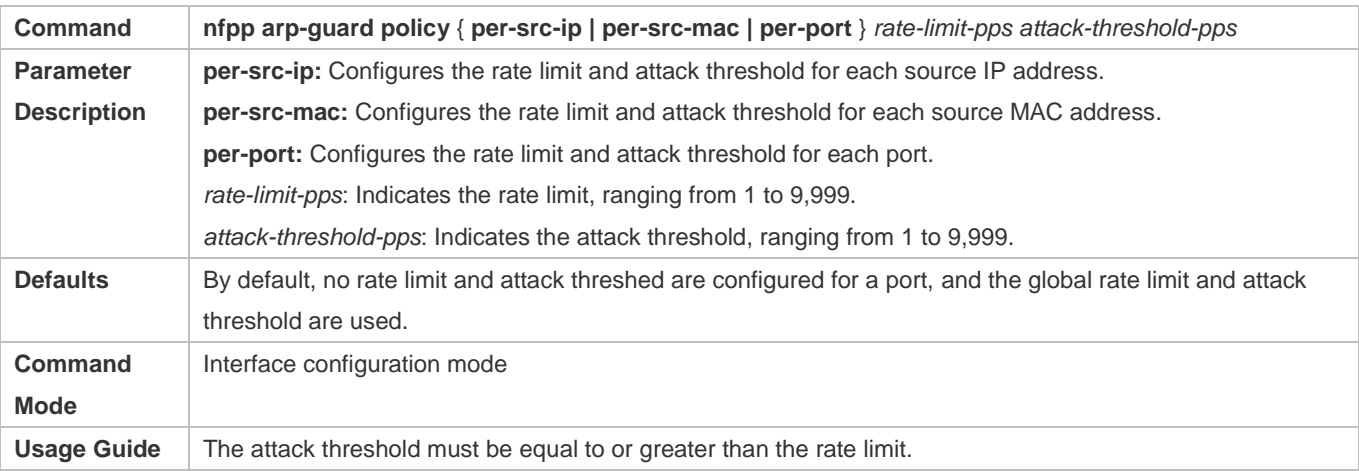

## **Lackson Configuring the Scanning Threshold**

- $\bullet$  Mandatory.
- Support the global configuration mode or interface configuration mode on the AC device.
- The ARP scanning table stores only the latest 256 records. When the ARP scanning table is full, the latest record will overwrite the earliest record.
- ARP scanning attack may have occurred if ARP packets received within 10 seconds meet either of the following conditions:
	- The link-layer source MAC address is fixed but the source IP address changes.
	- The link-layer source MAC address and source IP address are fixed but the destination IP address continuously changes, and the change times exceed the scanning threshold.

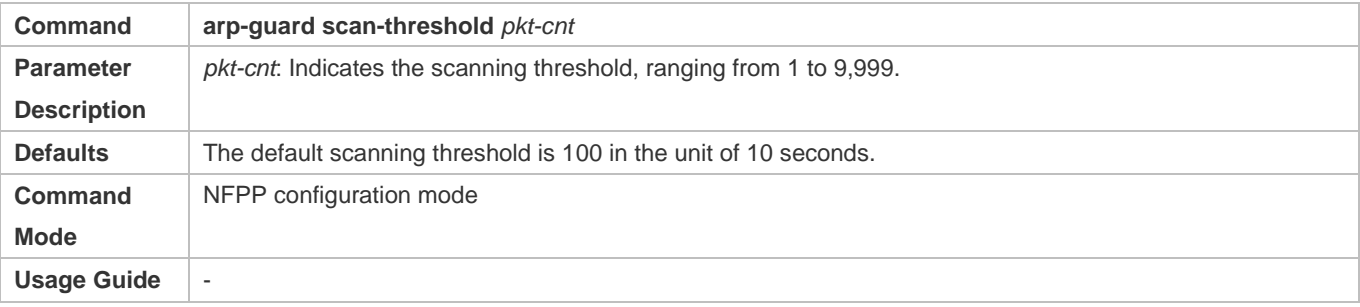

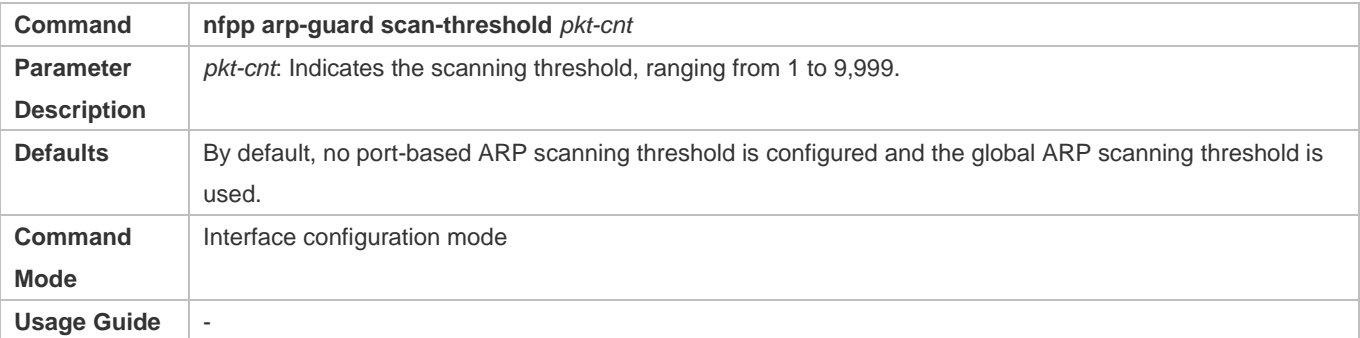

#### **Configuring Trusted Hosts**

- (Optional) No trusted host is configured by default.
- For ARP guard, you can configure only a maximum of 500 IP addresses and MAC addresses not to be monitored.
- Support the global configuration mode on the AC device.
- If any entry matching a trusted host (the IP addresses and MAC addresses are the same) exists in the table of monitored hosts, the system automatically deletes this entry.
- If the table of trusted hosts is full, the system prints the log "%ERROR: Attempt to exceed limit of 500 trusted hosts." to notify the administrator.
- If the administrator fails to delete a trusted host, the system prints the log "%ERROR: Failed to delete trusted host 1.1.1.1 0000.0000.1111." to notify the administrator.
- If you fail to add a trusted host, the system prints the log "%ERROR: Failed to add trusted host 1.1.1.1 0000.0000.1111." to notify the administrator.
- If the trusted host you want to add already exists, the system prints the log "%ERROR: Trusted host 1.1.1.1 0000.0000.1111 has already been configured." to notify the administrator.
- If the trusted host you want to delete does not exist, the system prints the log "%ERROR: Trusted host 1.1.1.1 0000.0000.1111 is not found." to notify the administrator.

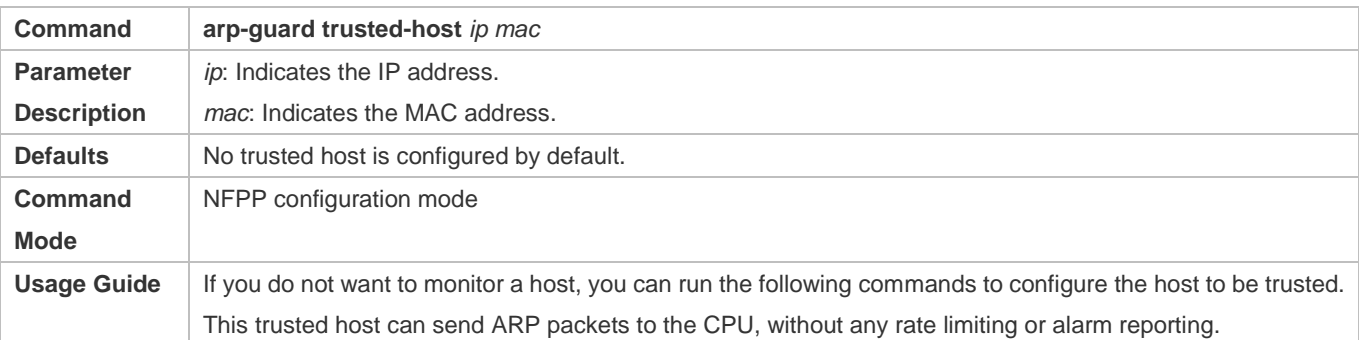

## **Verification**

When a network host sends ARP attack packets to a switch configured with ARP attack detection and rate limiting, check whether these packets can be sent to the CPU.

- If the rate of packets not meeting trusted host configuration exceeds the attack threshold or scanning threshold, attack prompt information is displayed.
- If the rate of attack packets meets the trusted host configuration, no prompt information is displayed.

## **Configuration Example**

### **CPU Protection Based on ARP Guard**

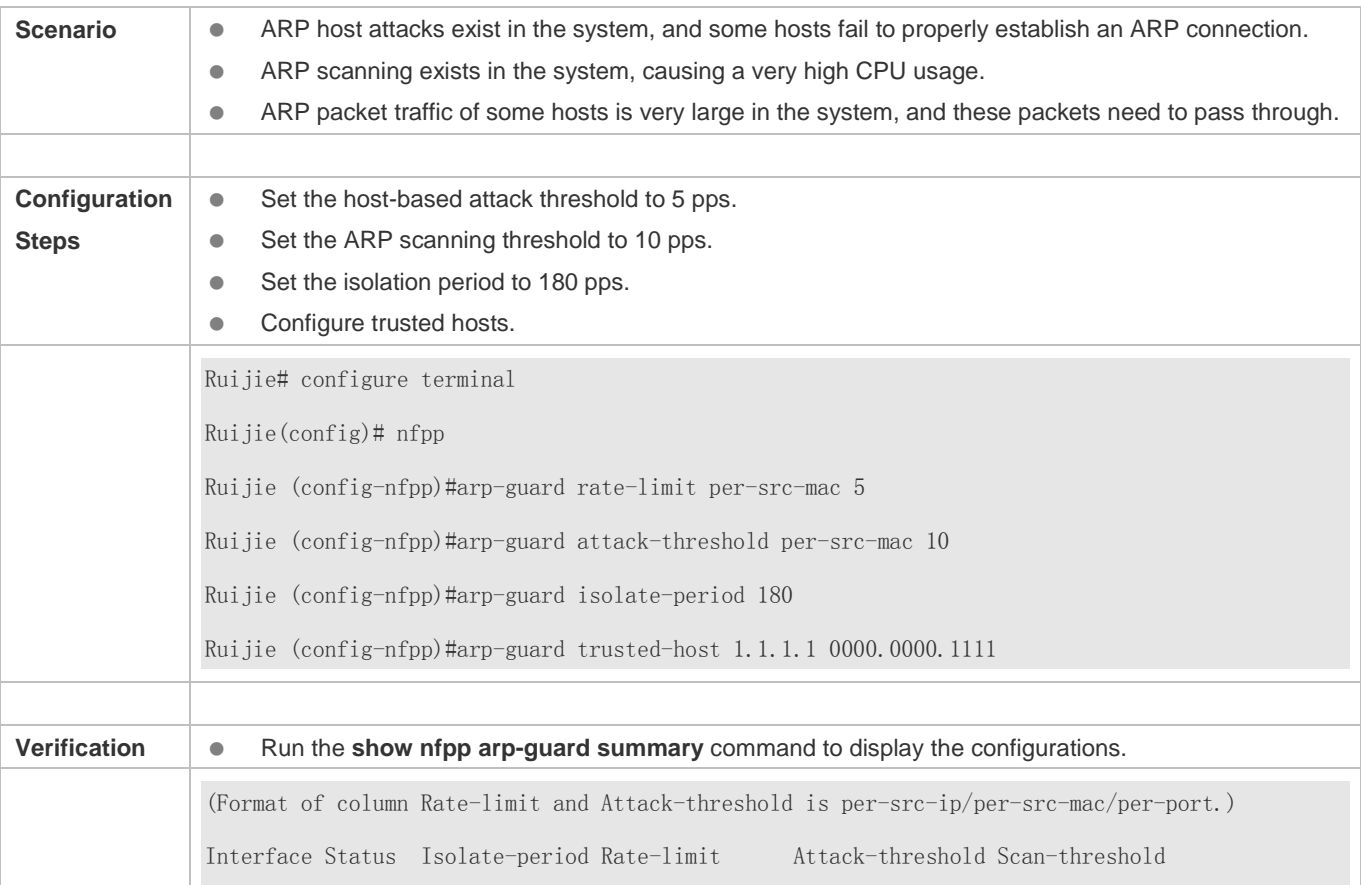

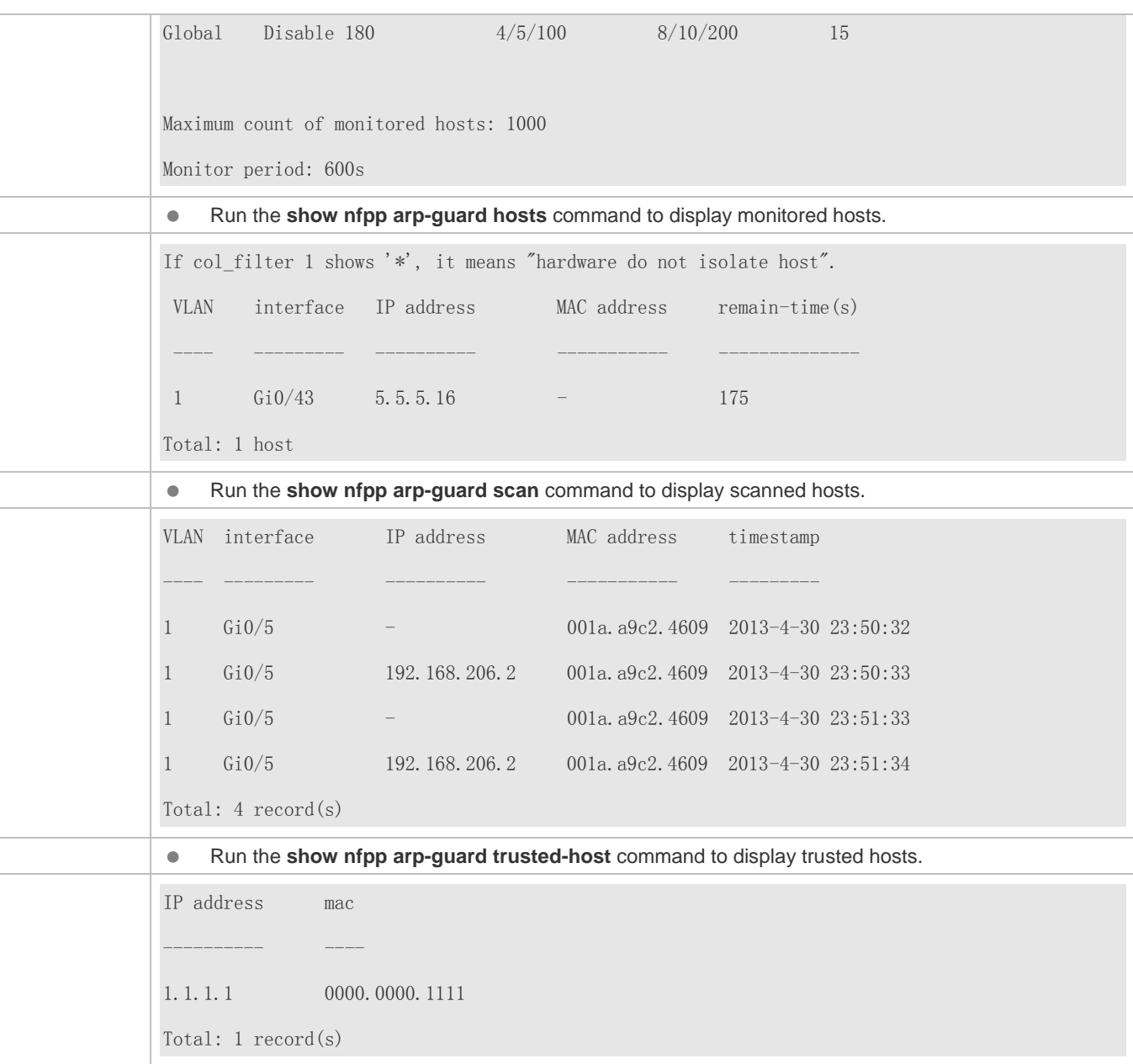

# <span id="page-515-0"></span>**4.4.2 Configuring IP Anti-scanning**

## **Configuration Effect**

 IP attacks are identified based on hosts or ports. In host-based IP attack identification, IP attacks are identified based on the source IP address, VLAN ID, and port. Each type of attack identification has a rate limit and an alarm threshold. If the IP packet rate exceeds the rate limit, the packets beyond the rate limit are discarded. If the IP packet rate exceeds the alarm threshold, the system prints alarm information and sends Trap packets. In host-based attack identification, the system also isolates the attack source.

- IP guard can also detect IP scanning attacks. IP anti-scanning applies to IP packet attacks as follows: the destination IP address continuously changes but the source IP address remains the same, and the destination IP address is not the IP address of the local device.
- IP anti-scanning applies to IP packet attacks where the destination IP address is not the local IP address. The CPP limits the rate of IP packets where the destination IP address is the local IP address.

#### **Notes**

- **•** For a command that is configured both in global configuration mode and interface configuration mode, the configuration in interface configuration mode takes priority over that configured in global configuration mode.
- Isolation is disabled by default. If isolation is enabled, attackers will occupy entries of the security module.

#### **Configuration Steps**

#### **Enabling Attack Detection**

- (Mandatory) Attack detection is enabled by default.
- Support the global configuration mode or interface configuration mode on the AC device.
- If IP anti-scanning is disabled, the system automatically clears monitored hosts.

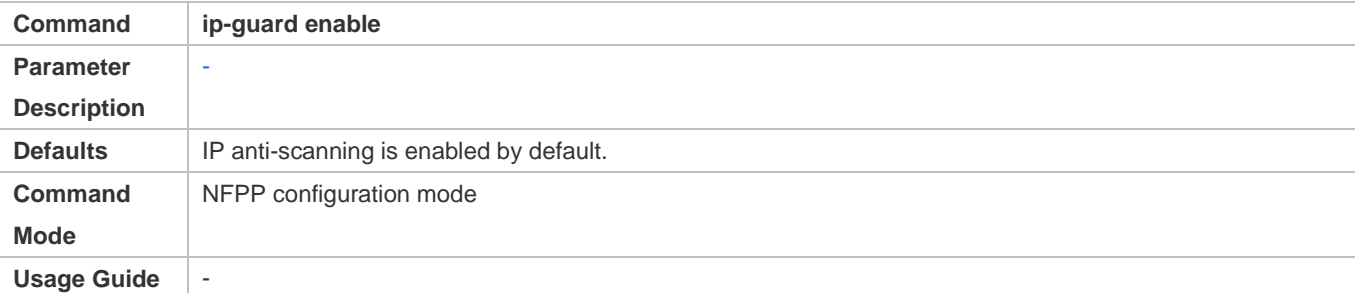

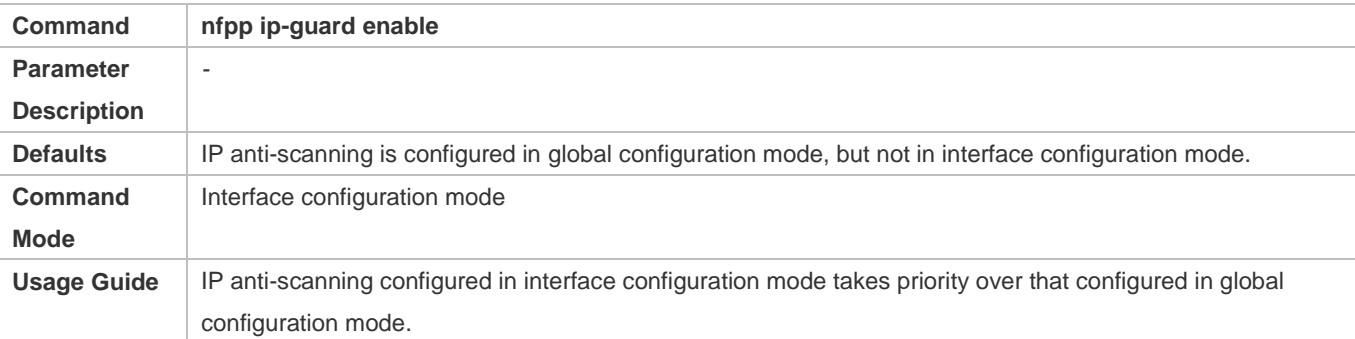

#### **Configuring the Isolation Period**

- (Optional) Isolation is disabled by default.
- If the packet traffic of attackers exceeds the rate limit of the CPP, you can configure the isolation period to directly discard packets and therefore save bandwidth resources.
- Support the global configuration mode or interface configuration mode on the AC device.

 If the isolation period is changed to 0, attackers under the corresponding port is deleted, instead of being monitored by software.

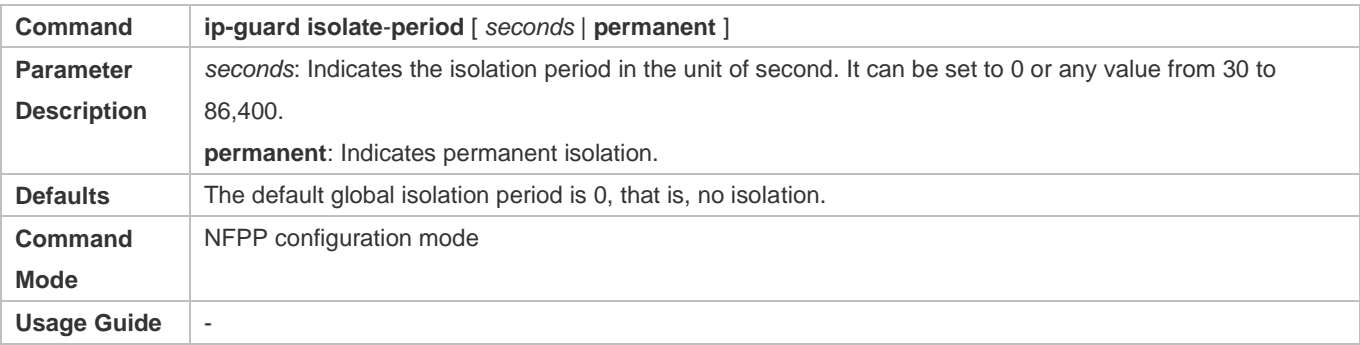

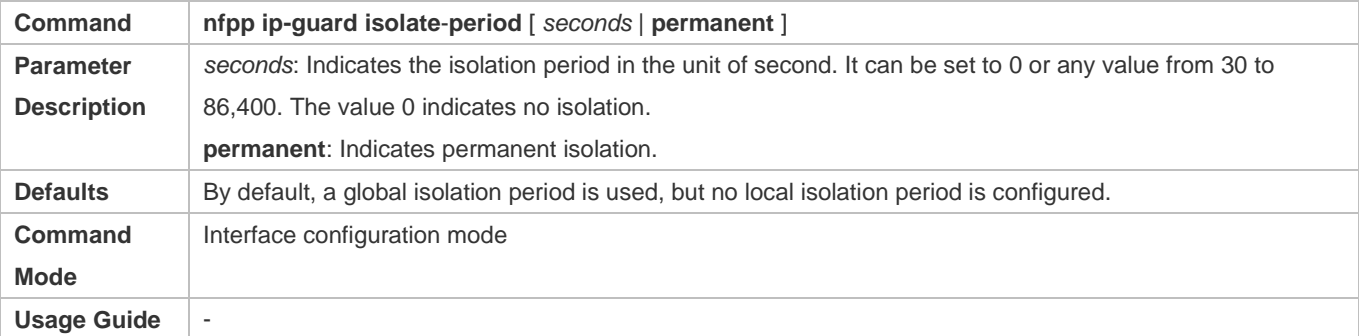

#### **Configuring the Monitoring Period**

- $\bullet$  Mandatory.
- If the isolation period is configured, it is directly used as the attacker monitoring period, and the configured monitoring period does not take effect.

#### Support the global configuration mode on the AC device.

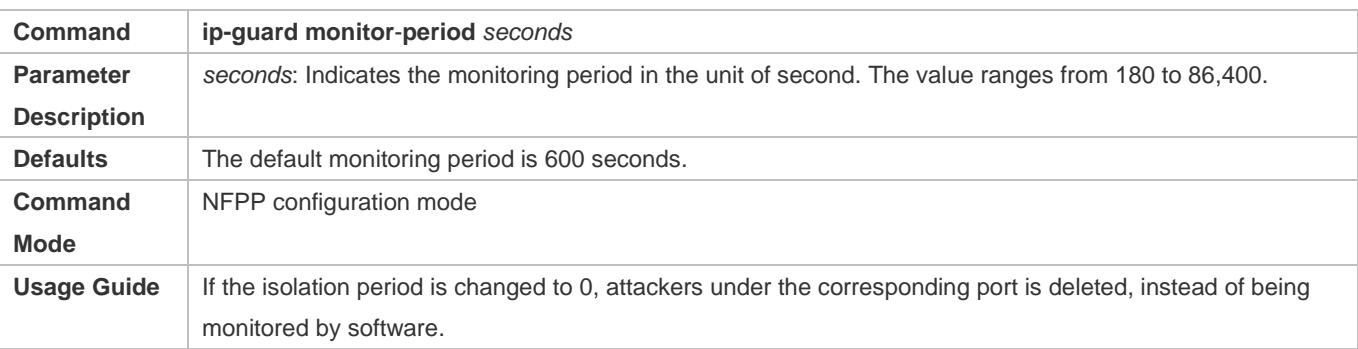

## **Configuring the Maximum Number of Monitored Hosts**

- $•$  Mandatory.
- Increase the maximum number of monitored hosts. As the number of actually monitored hosts increases, more CPU resources are used to handle monitored hosts.
- Support the global configuration mode on the AC device.
- If the number of monitored hosts reaches 1000 (default value), the administrator can set the maximum number of monitored hosts to a value smaller than 1000. In this case, the system does not delete monitored hosts but prints the information "%ERROR: The value that you configured is smaller than current monitored hosts 1000, please clear a part of monitored hosts." This information notifies the administrator that the configuration does not take effect and that part of monitored hosts need to be deleted.
- If the table of monitored hosts is full, the system prints the log "% NFPP\_IP\_GUARD-4-SESSION\_LIMIT: Attempt to exceed limit of 1000 monitored hosts." to notify the administrator.

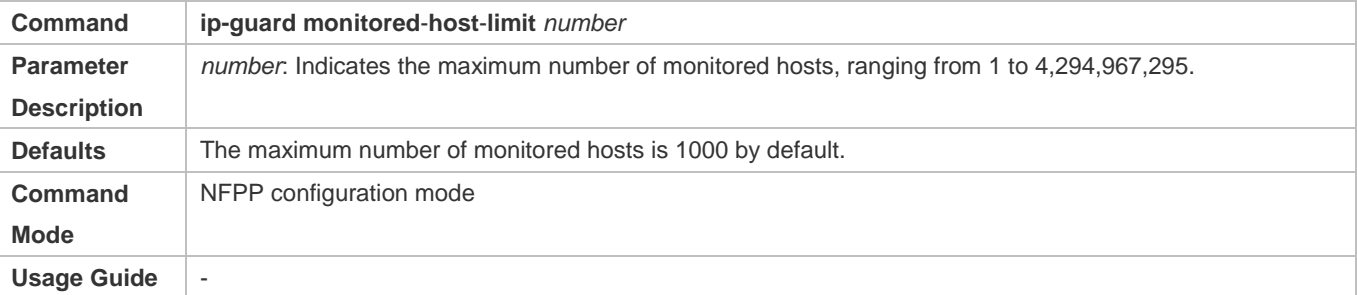

#### **Configuring the Attack Threshold**

- $\bullet$  Mandatory.
- Support the global configuration mode or interface configuration mode on the AC device.
- If the configured rate limit is greater than the attack threshold, the system prints the log "%ERROR: rate limit is higher than attack threshold 500pps." to notify the administrator.
- If the configured attack threshold is smaller than the rate limit, the system prints the log "%ERROR: attack threshold is smaller than rate limit 300pps." to notify the administrator.
- If the memory cannot be allocated to detected attackers, the system prints the log "%NFPP\_IP\_GUARD-4-NO\_MEMORY: Failed to alloc memory." to notify the administrator.
- Source IP address-based rate limiting takes priority over port-based rate limiting.
- In NFPP configuration mode: run the **ip-guard rate-limit** { **per-src-ip** | **per-port** } *pps* command to configure the global rate limit.
- In NFPP configuration mode: run the **ip-guard attack**-**threshold** { **per**-**src**-**ip** | **per-port** } *pps* command to configure the global attack threshold. That is, when the packet rate exceeds the attack threshold, it is considered that attack behaviors exist.
- In interface configuration mode: run the **nfpp ip-guard policy** { **per-src-ip | per-port** } *rate-limit-pps attack-threshold-pps* command to configure the local rate limit and attack threshold on a port.

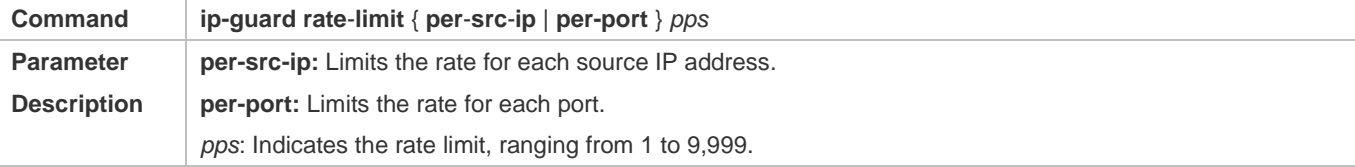

Configuration Guide Configuring NFPP

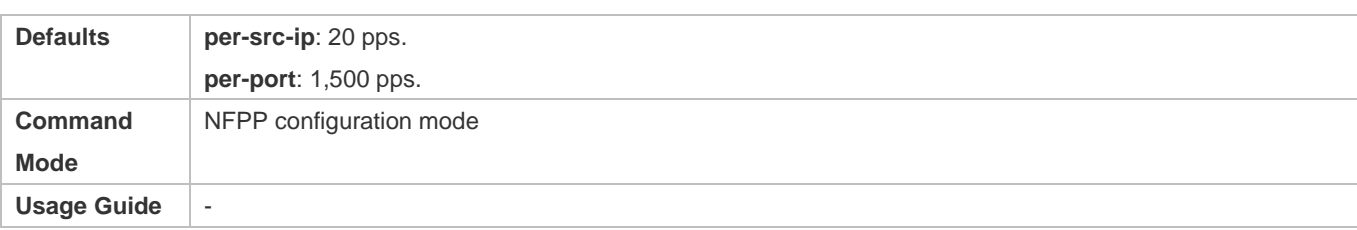

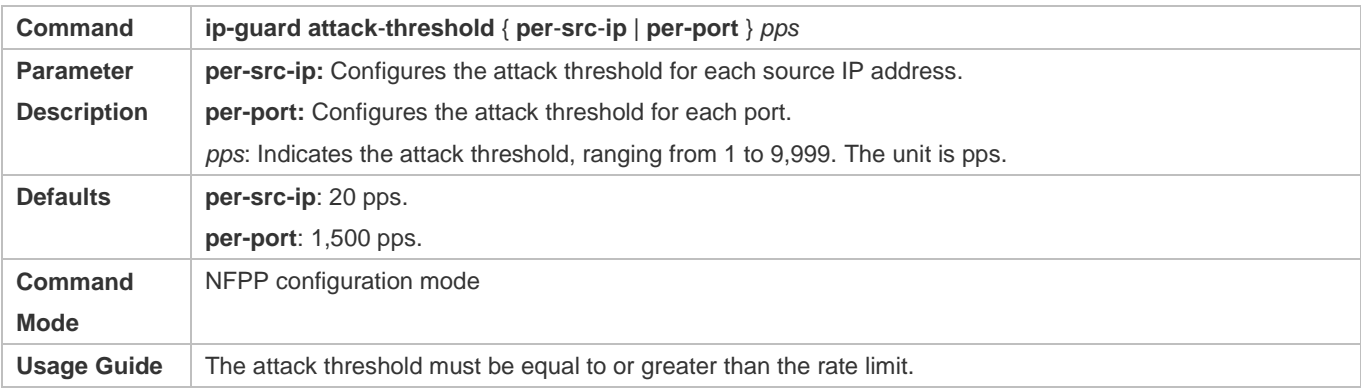

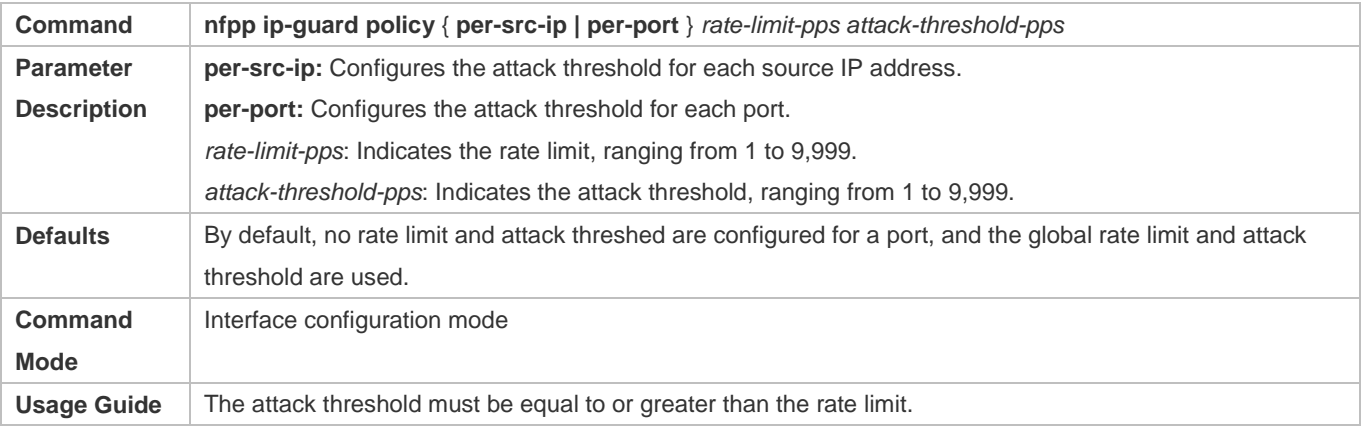

## **Configuring the Scanning Threshold**

- $\bullet$  Mandatory.
- Support the global configuration mode or interface configuration mode on the AC device.
- IP scanning attack may have occurred if IP packets received within 10 seconds meet the following conditions:
	- The source IP address remains the same.
	- The destination IP address continuously changes and is not the local IP address, and the change times exceed the scanning threshold.

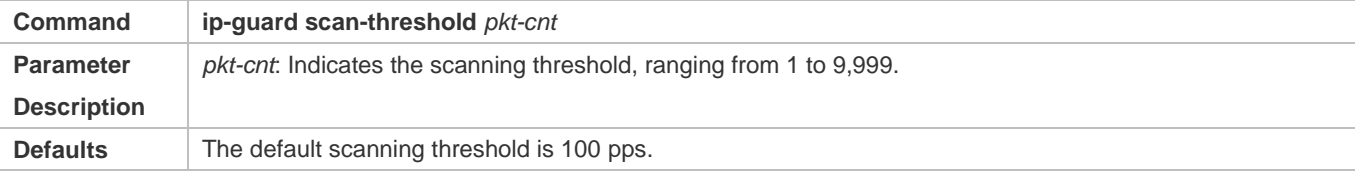

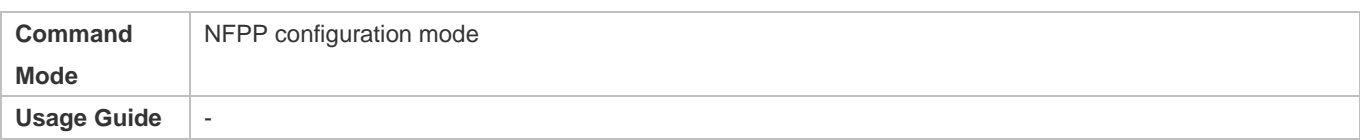

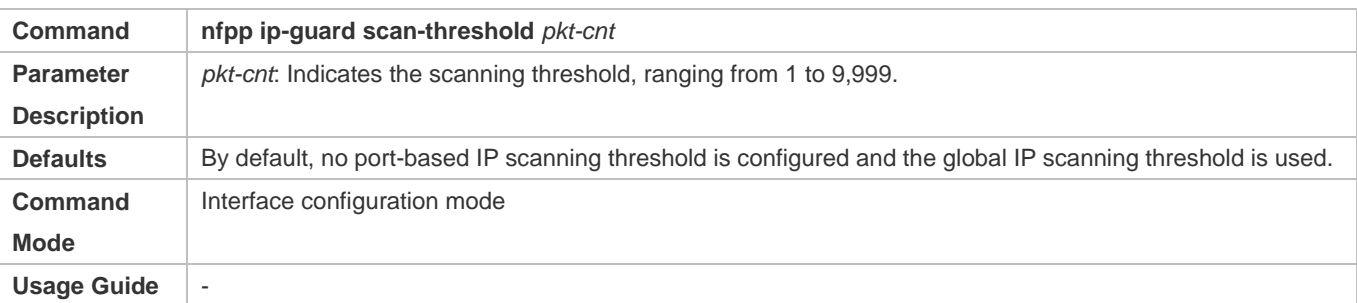

### **Configuring Trusted Hosts**

- (Optional) No trusted host is configured by default.
- For IP anti-scanning, you can configure a maximum of 500 IP addresses not to be monitored.
- Support the global configuration mode on the AC device.
- If any entry matching a trusted host (IP addresses are the same) exists in the table of monitored hosts, the system automatically deletes this entry.
- If the table of trusted hosts is full, the system prints the log "%ERROR: Attempt to exceed limit of 500 trusted hosts." to notify the administrator.
- If the administrator fails to delete a trusted host, the system prints the log "%ERROR: Failed to delete trusted host 1.1.1.0 255.255.255.0." to notify the administrator.
- If you fail to add a trusted host, the system prints the log "%ERROR: Failed to add trusted host 1.1.1.0 255.255.255.0." to notify the administrator.
- If the trusted host you want to add already exists, the system prints the log "%ERROR: Trusted host 1.1.1.0 255.255.255.0 has already been configured." to notify the administrator.
- If the trusted host you want to delete does not exist, the system prints the log "%ERROR: Trusted host 1.1.1.0 255.255.255.0 is not found." to notify the administrator.

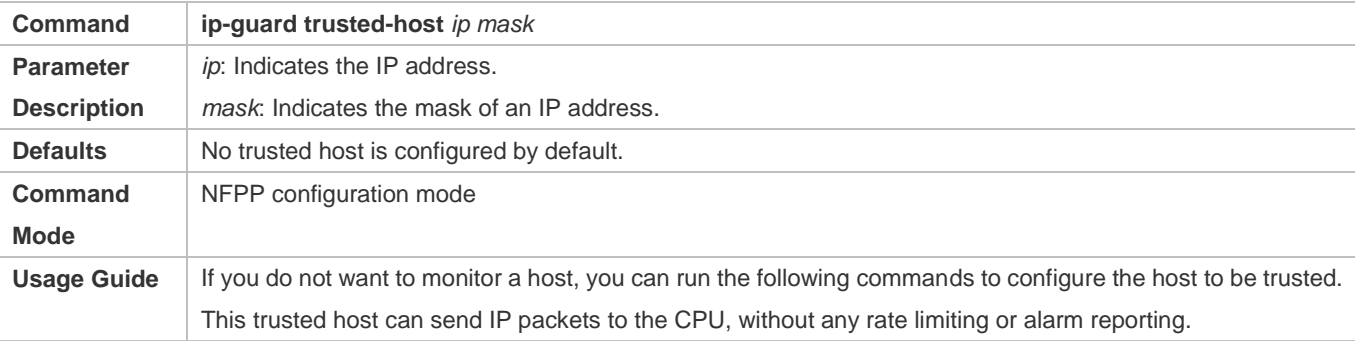

## **Verification**

When a network host sends IP attack packets to a switch configured with IP attack detection and rate limiting, check whether these packets can be sent to the CPU.

- If the rate of packets not meeting trusted host configuration exceeds the attack threshold or scanning threshold, attack prompt information is displayed.
- If the rate of attack packets meets the trusted host configuration, no prompt information is displayed.

## **Configuration Example**

#### **CPU Protection Based on IP Guard**

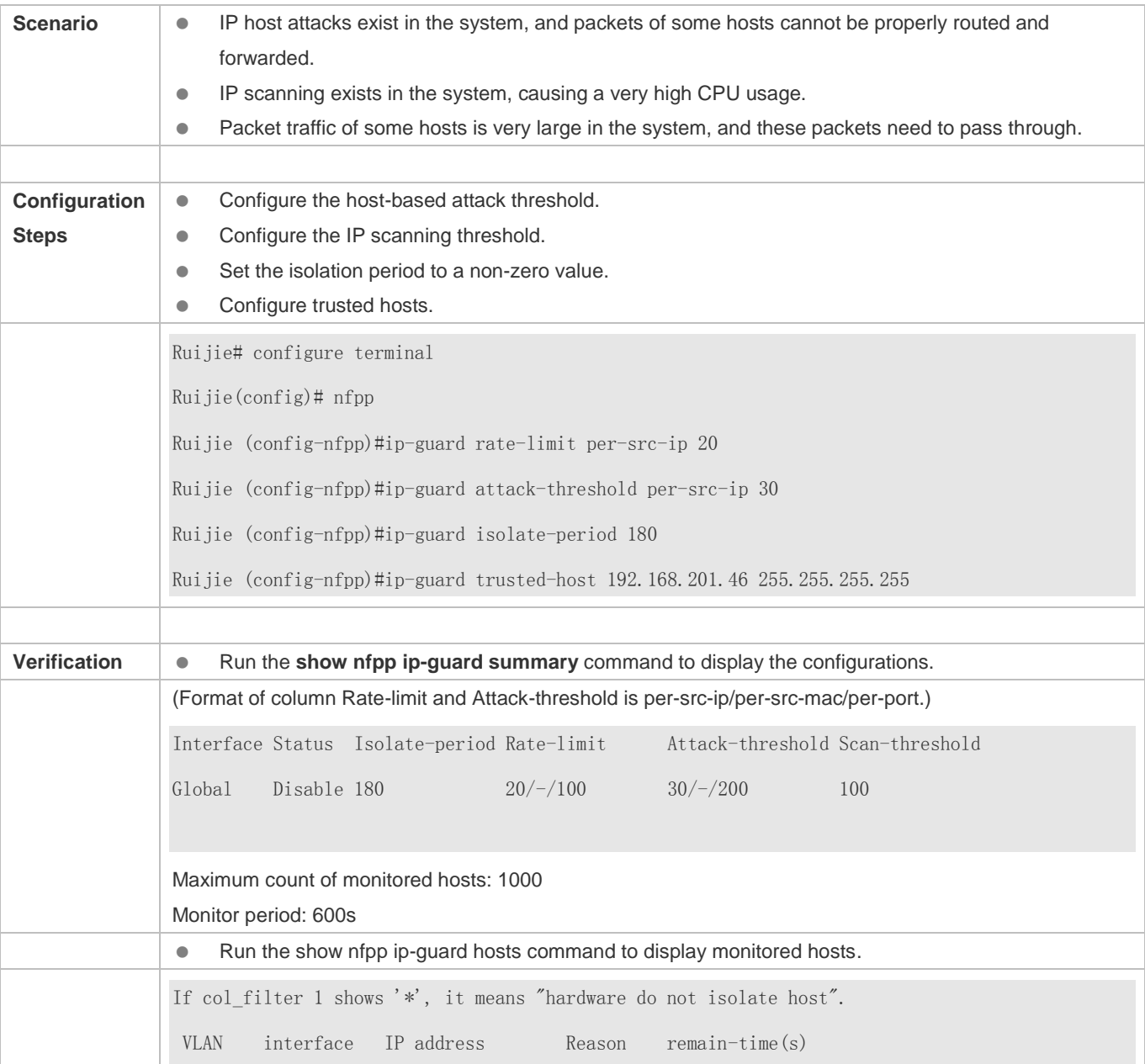

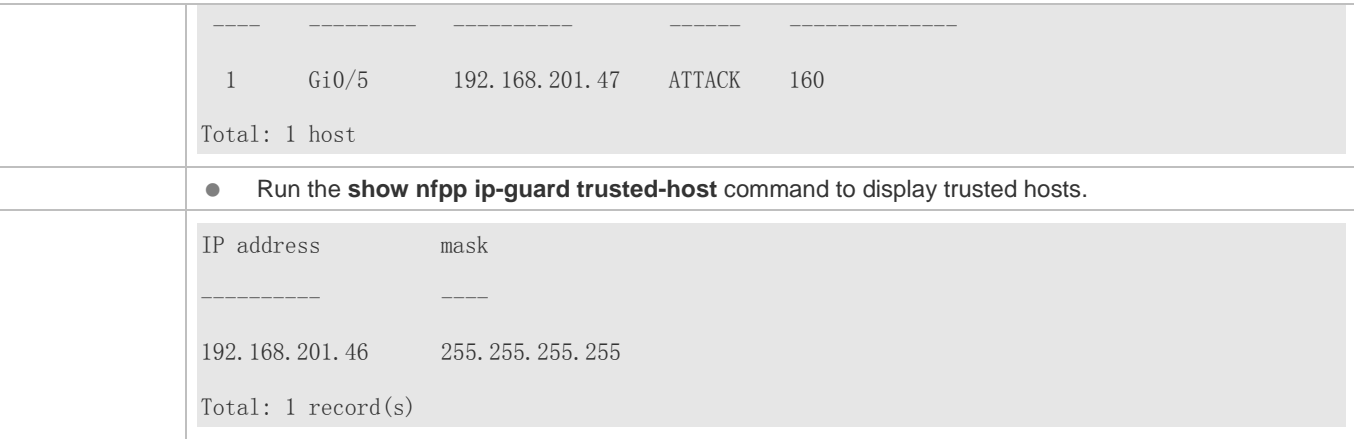

# <span id="page-522-0"></span>**4.4.3 Configuring ICMP Guard**

## **Configuration Effect**

 ICMP attacks are identified based on hosts or ports. In host-based attack identification, ICMP attacks are identified based on the source IP address, VLAN ID, and port. Each type of attack identification has a rate limit and an alarm threshold. If the ICMP packet rate exceeds the rate limit, the packets beyond the rate limit are discarded. If the ICMP packet rate exceeds the alarm threshold, the system prints alarm information and sends Trap packets. In host-based attack identification, the system also isolates the attack source.

#### **Notes**

- **•** For a command that is configured both in global configuration mode and interface configuration mode, the configuration in interface configuration mode takes priority over that configured in global configuration mode.
- Isolation is disabled by default. If isolation is enabled, attackers will occupy entries of the security module.

### **Configuration Steps**

- **Enabling Attack Detection**
- (Mandatory) Attack detection is enabled by default.
- Support the global configuration mode or interface configuration mode on the AC device.
- If ICMP guard is disabled, the system automatically clears monitored hosts.

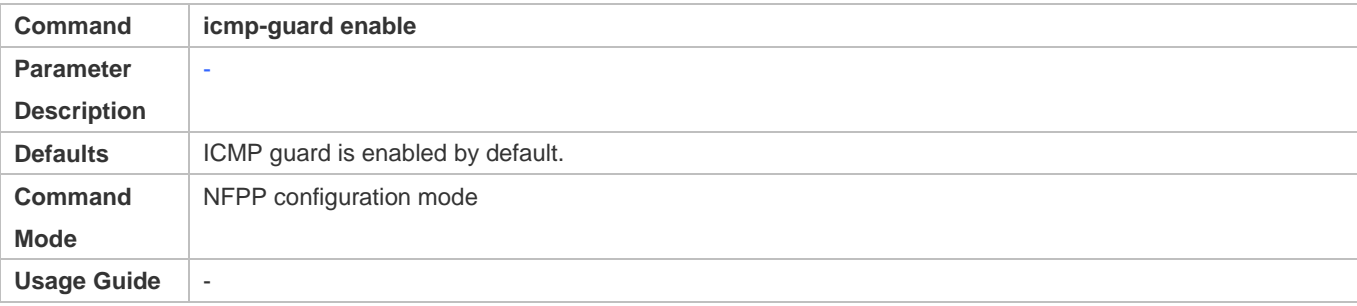

Configuration Guide Configuring NFPP

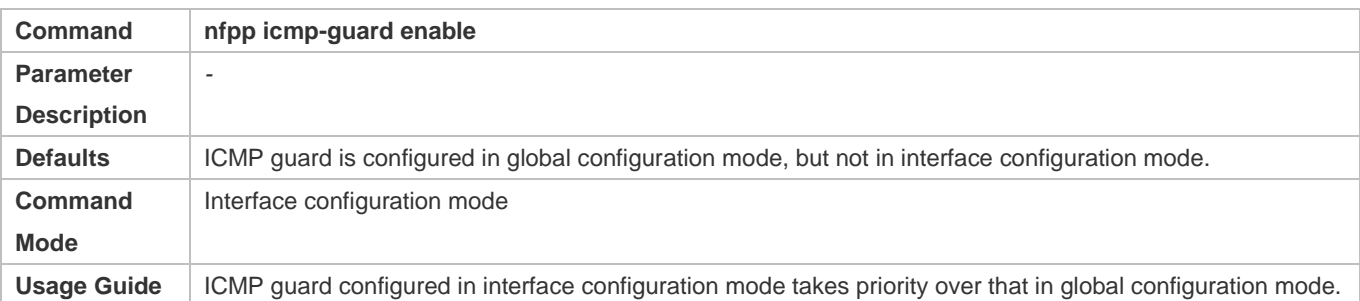

#### **Configuring the Isolation Period**

- (Optional) Isolation is disabled by default.
- If the packet traffic of attackers exceeds the rate limit of the CPP, you can configure the isolation period to directly discard packets and therefore save bandwidth resources.
- Support the global configuration mode or interface configuration mode on the AC device.
- If the isolation period is changed to 0, attackers under the corresponding port is deleted, instead of being monitored by software.

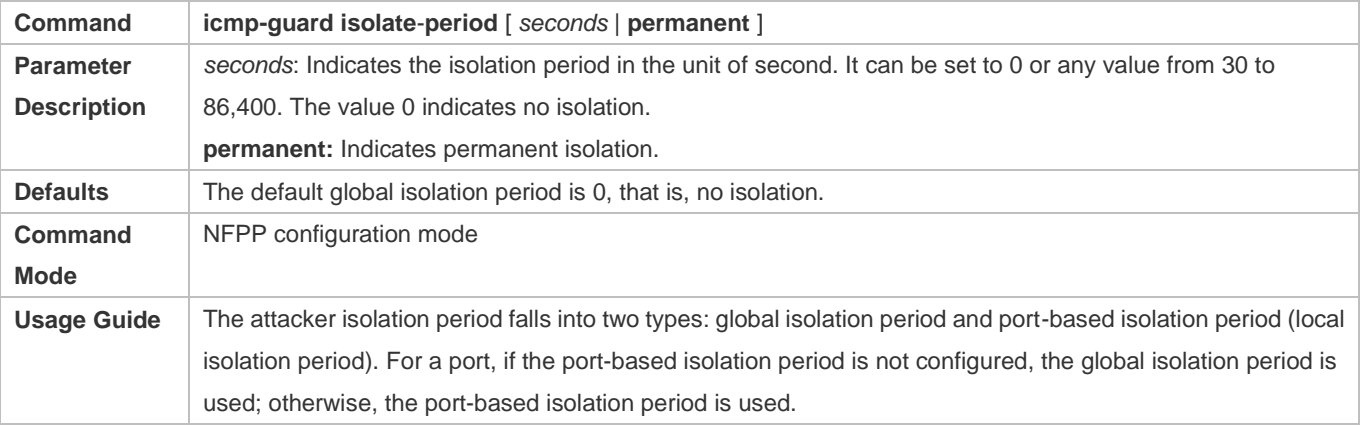

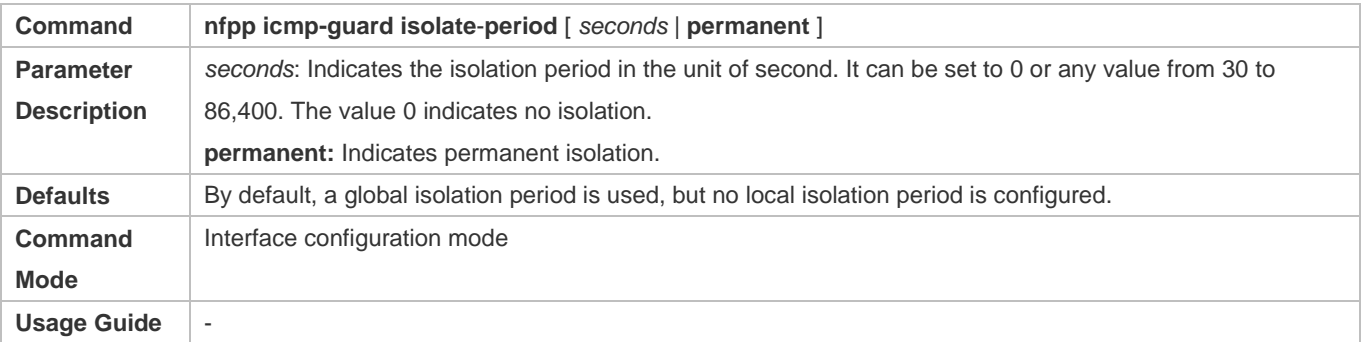

## **Configuring the Monitoring Period**

- $•$  Mandatory.
- If the isolation period is configured, it is directly used as the attacker monitoring period, and the configured monitoring period does not take effect.

Support the global configuration mode on the AC device.

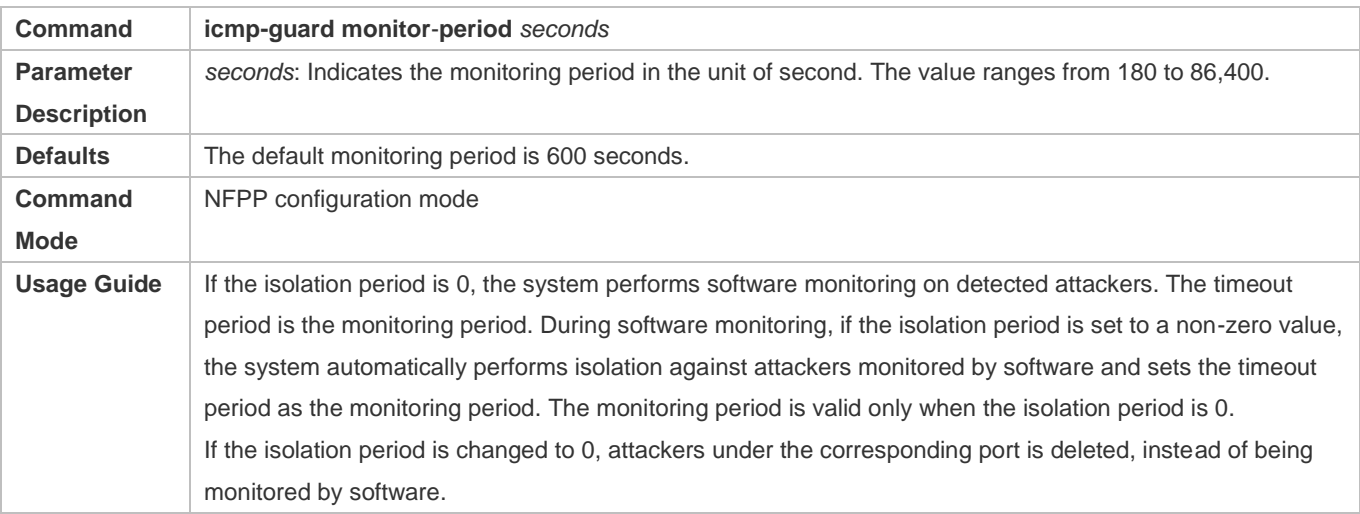

### **Configuring the Maximum Number of Monitored Hosts**

- $•$  Mandatory.
- Increase the maximum number of monitored hosts. As the number of actually monitored hosts increases, more CPU resources are used to handle monitored hosts.
- Support the global configuration mode on the AC device.
- If the number of monitored hosts exceeds 1000 (default value), the administrator can set the maximum number of monitored hosts to a value smaller than 1000. In this case, the system does not delete monitored hosts but prints the information "%ERROR: The value that you configured is smaller than current monitored hosts 1000, please clear a part of monitored hosts." This information notifies the administrator that the configuration does not take effect and that part of monitored hosts need to be deleted.
- If the table of monitored hosts is full, the system prints the log "% NFPP\_ICMP\_GUARD-4-SESSION\_LIMIT: Attempt to exceed limit of 1000 monitored hosts." to notify the administrator.

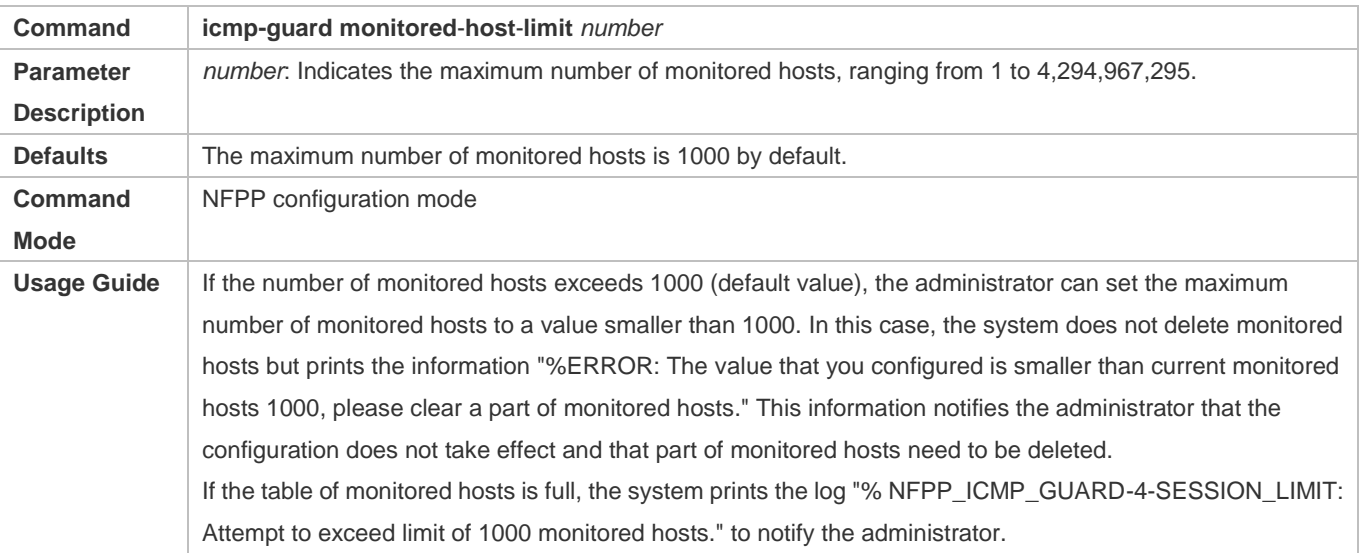

#### **Lack Threshold** Configuring the Attack Threshold

- $\bullet$  Mandatory.
- Support the global configuration mode or interface configuration mode on the AC device.
- If the configured rate limit is greater than the attack threshold, the system prints the log "%ERROR: rate limit is higher than attack threshold 500pps." to notify the administrator.
- If the configured attack threshold is smaller than the rate limit, the system prints the log "%ERROR: attack threshold is smaller than rate limit 300pps." to notify the administrator.
- If the memory cannot be allocated to detected attackers, the system prints the log "%NFPP\_ICMP\_GUARD-4-NO\_MEMORY: Failed to alloc memory." to notify the administrator.
- Source IP address-based rate limiting takes priority over port-based rate limiting.
- In NFPP configuration mode: run the **icmp-guard rate-limit** { **per-src-ip** | **per-port** } *pps* command to configure the global rate limit.
- In NFPP configuration mode: run the **icmp-guard attack**-**threshold** { **per**-**src**-**ip** | **per-port** } *pps* command to configure the global attack threshold. That is, when the packet rate exceeds the attack threshold, it is considered that attack behaviors exist.
- In interface configuration mode: run the **nfpp icmp-guard policy** { **per-src-ip | per-port** } *rate-limit-pps attack-threshold-pps* command to configure the local rate limit and attack threshold on a port.

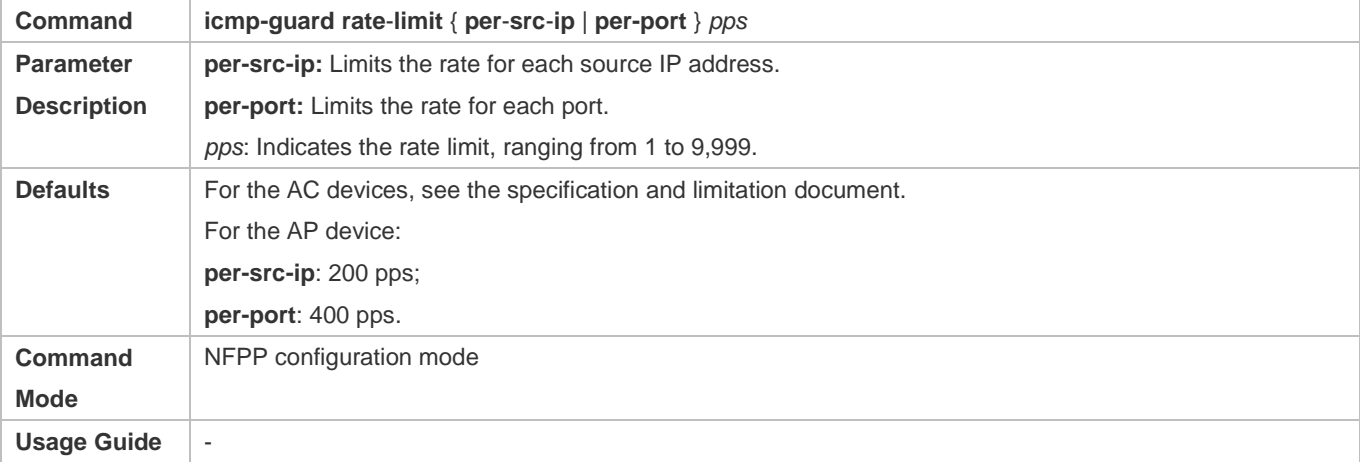

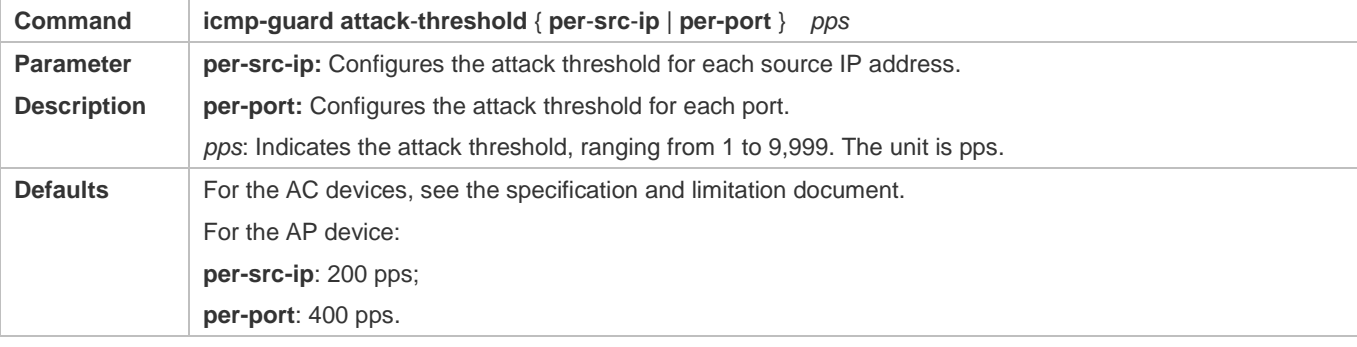

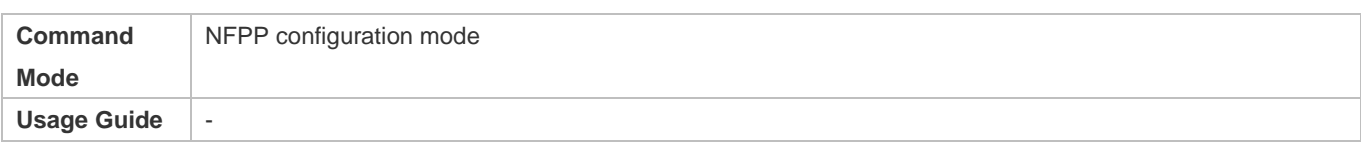

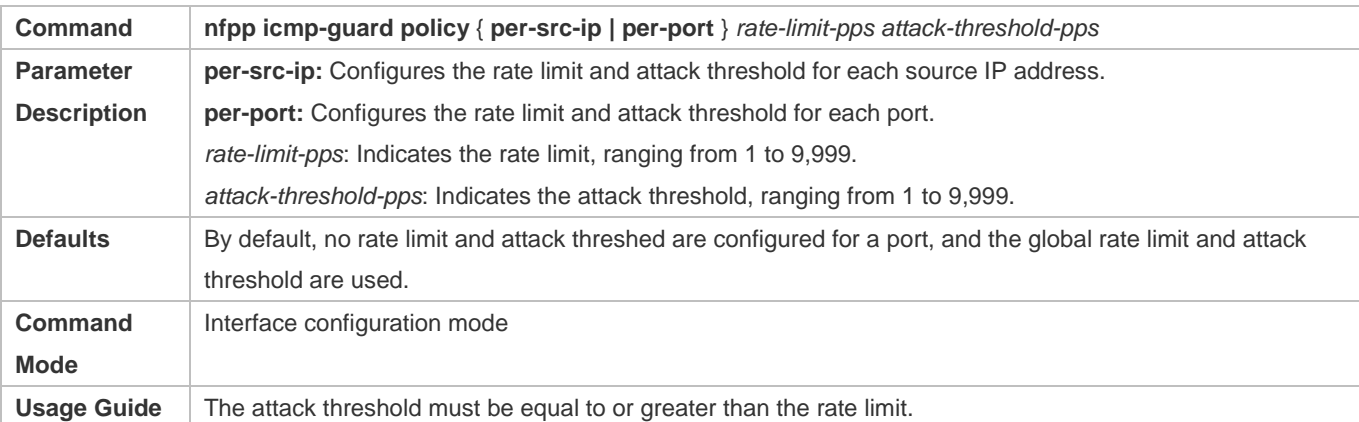

#### **Configuring Trusted Hosts**

- (Optional) No trusted host is configured by default.
- For ICMP anti-scanning, you can configure a maximum of 500 IP addresses not to be monitored.
- Support the global configuration mode on the AC device.
- If any entry matching a trusted host (IP addresses are the same) exists in the table of monitored hosts, the system automatically deletes this entry.
- If the table of trusted hosts is full, the system prints the log "%ERROR: Attempt to exceed limit of 500 trusted hosts." to notify the administrator.
- If the administrator fails to delete a trusted host, the system prints the log "%ERROR: Failed to delete trusted host 1.1.1.0 255.255.255.0." to notify the administrator.
- If you fail to add a trusted host, the system prints the log "%ERROR: Failed to add trusted host 1.1.1.0 255.255.255.0." to notify the administrator.
- If the trusted host you want to add already exists, the system prints the log "%ERROR: Trusted host 1.1.1.0 255.255.255.0 has already been configured." to notify the administrator.
- If the trusted host you want to delete does not exist, the system prints the log "%ERROR: Trusted host 1.1.1.0 255.255.255.0 is not found." to notify the administrator.

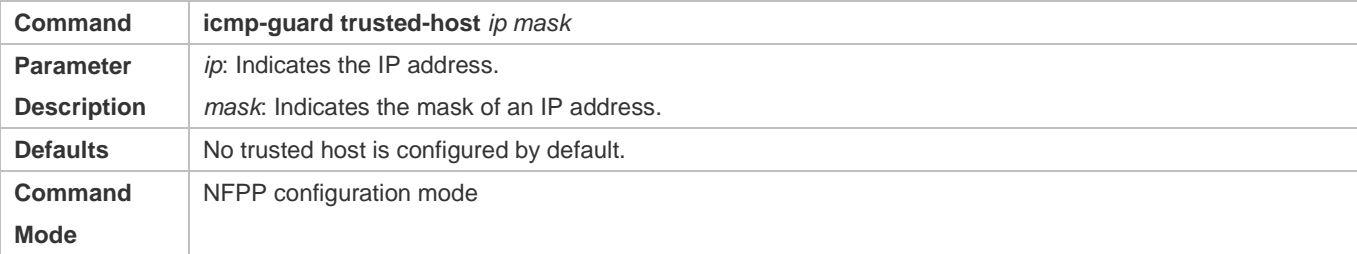

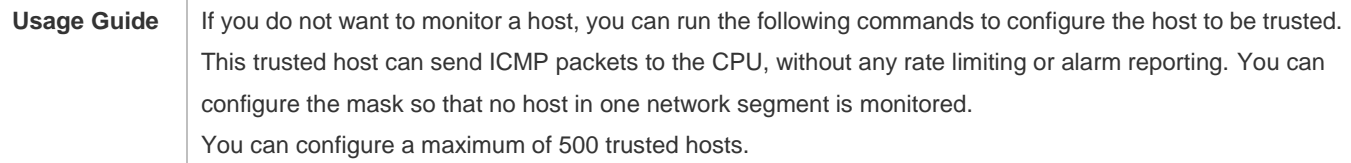

## **Verification**

When a network host sends ICMP attack packets to a switch configured with ICMP attack detection and rate limiting, check whether these packets can be sent to the CPU.

- If the rate of packets not meeting trusted host configuration exceeds the attack threshold, attack prompt information is displayed.
- If the rate of attack packets meets the trusted host configuration, no prompt information is displayed.

## **Configuration Example**

## **CPU Protection Based on ICMP Guard**

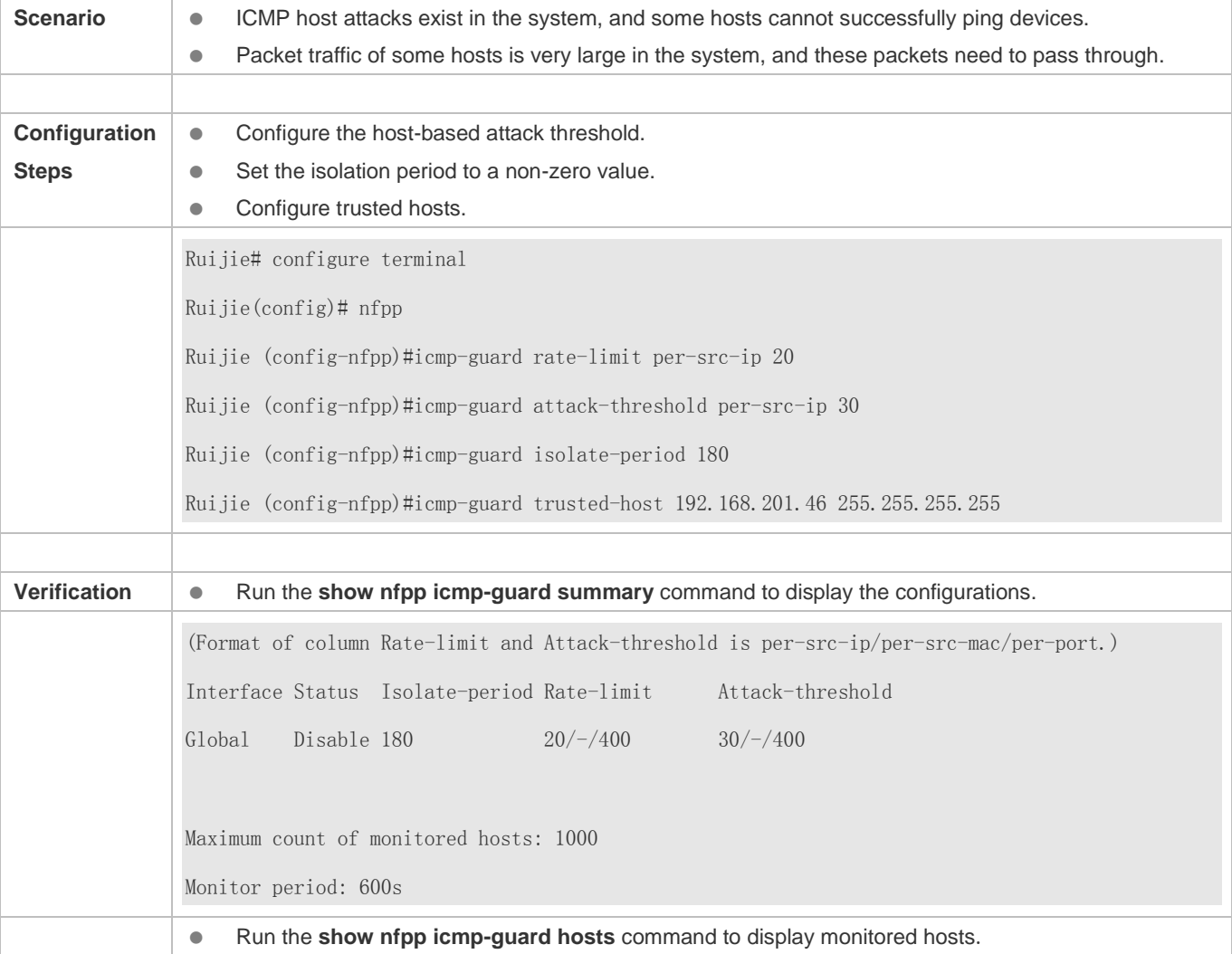

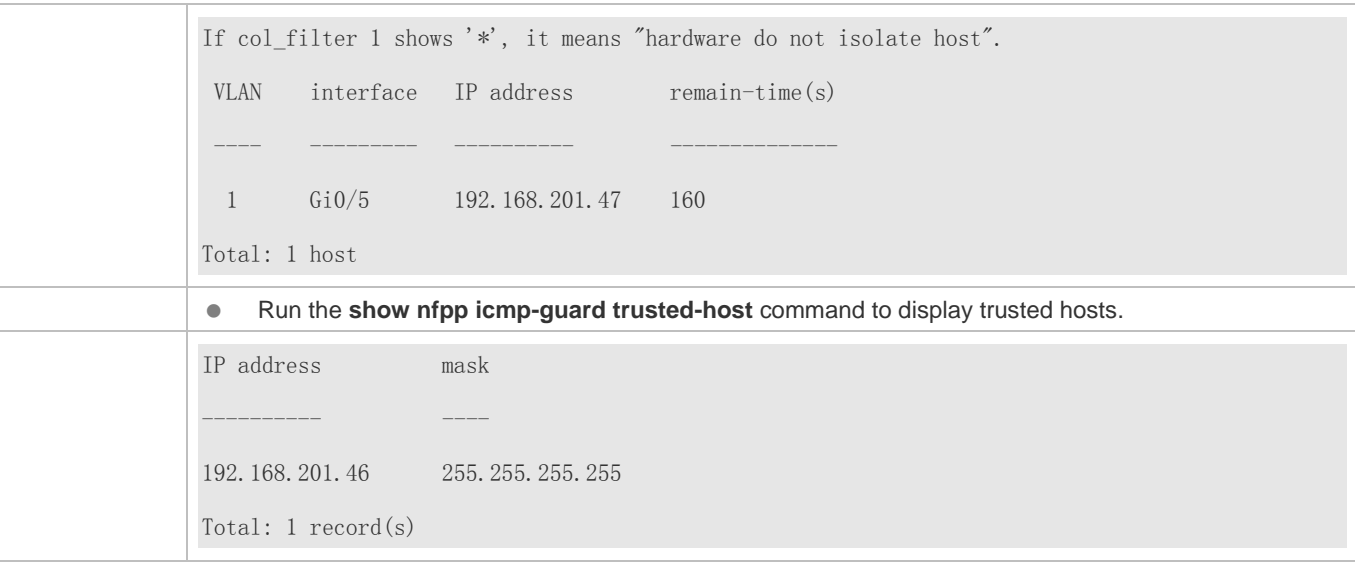

## <span id="page-528-0"></span>**4.4.4 Configuring DHCP Guard**

## **Configuration Effect**

 DHCP attacks are identified based on hosts or ports. In host-based attack identification, DHCPv6 attacks are identified based on the link-layer source IP address, VLAN ID, and port. Each type of attack identification has a rate limit and an alarm threshold. If the DHCP packet rate exceeds the rate limit, the packets beyond the rate limit are discarded. If the DHCP packet rate exceeds the alarm threshold, the system prints alarm information and sends Trap packets. In host-based attack identification, the system also isolates the attack source.

#### **Notes**

- **•** For a command that is configured both in global configuration mode and interface configuration mode, the configuration in interface configuration mode takes priority over that configured in global configuration mode.
- Isolation is disabled by default. If isolation is enabled, attackers will occupy entries of the security module.

## **Configuration Steps**

#### **Enabling Attack Detection**

- (Mandatory) Attack detection is enabled by default.
- Support the global configuration mode or interface configuration mode on the AC device.
- If DHCP guard is disabled, the system automatically clears monitored hosts.

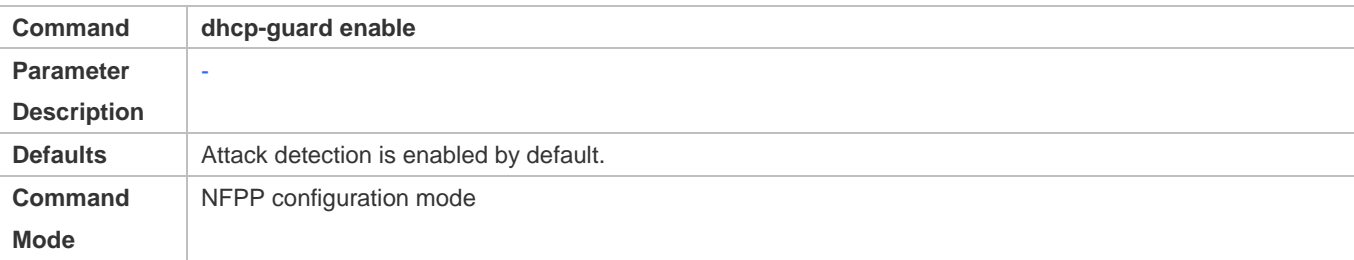

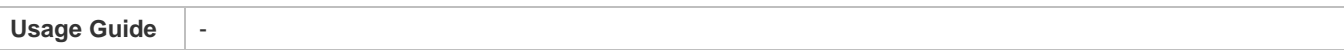

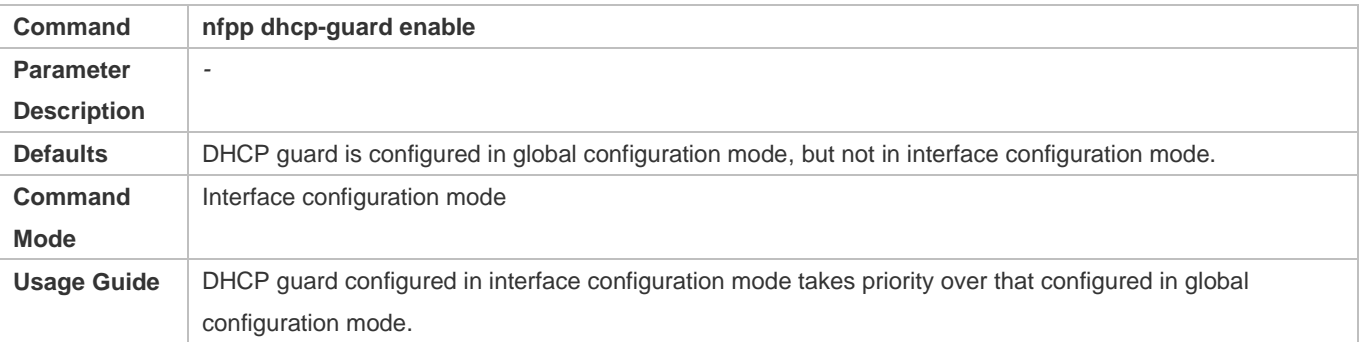

## **Configuring the Isolation Period**

- (Optional) Isolation is disabled by default.
- If the packet traffic of attackers exceeds the rate limit of the CPP, you can configure the isolation period to directly discard packets and therefore save bandwidth resources.
- Support the global configuration mode or interface configuration mode on the AC device.
- If the isolation period is changed to 0, attackers under the corresponding port is deleted, instead of being monitored by software.

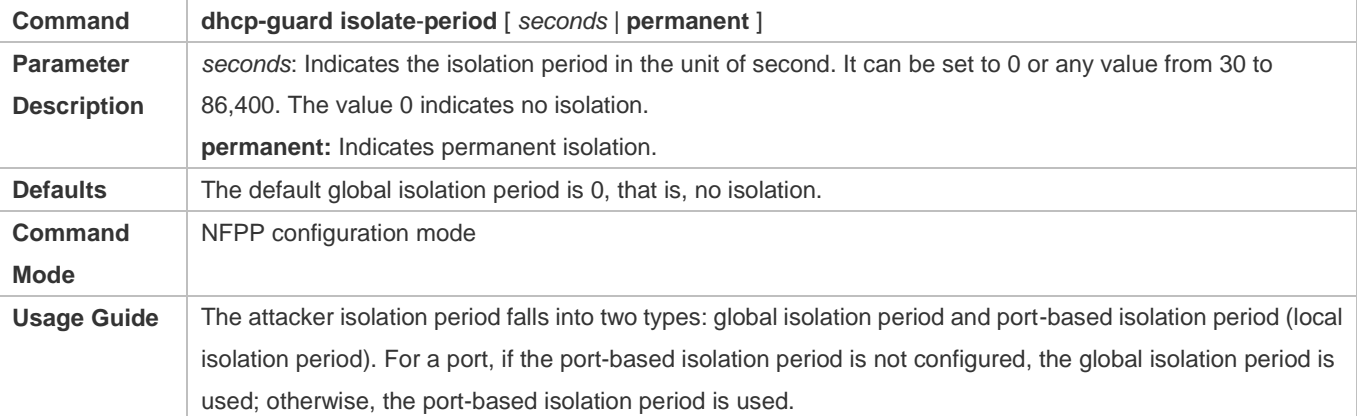

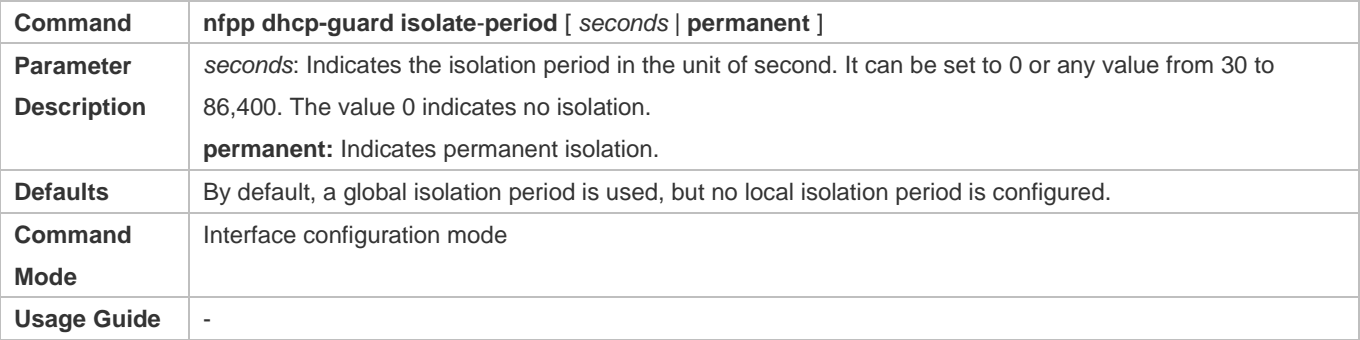

## **Configuring the Monitoring Period**

- $\bullet$  Mandatory.
- If the isolation period is configured, it is directly used as the attacker monitoring period, and the configured monitoring period does not take effect.
- Support the global configuration mode on the AC device.

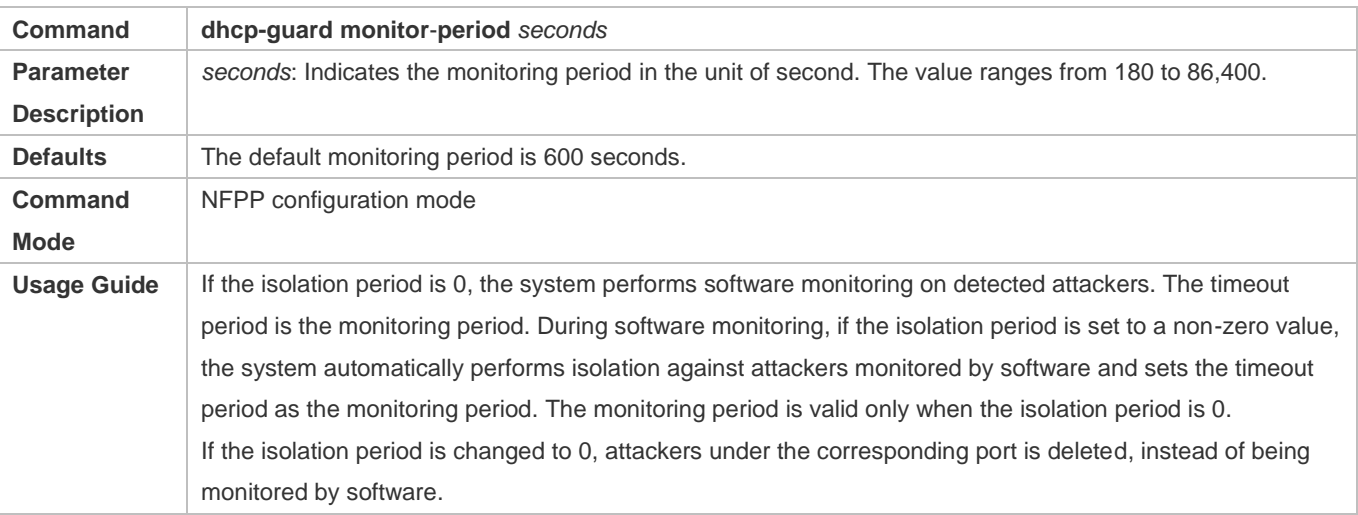

- **Configuring the Maximum Number of Monitored Hosts**
- $\bullet$  Mandatory.
- **Increase the maximum number of monitored hosts. As the number of actually monitored hosts increases, more CPU** resources are used to handle monitored hosts.
- Support the global configuration mode on the AC device.
- If the number of monitored hosts exceeds 1000 (default value), the administrator can set the maximum number of monitored hosts to a value smaller than 1000. In this case, the system does not delete monitored hosts but prints the information "%ERROR: The value that you configured is smaller than current monitored hosts 1000, please clear a part of monitored hosts." This information notifies the administrator that the configuration does not take effect and that part of monitored hosts need to be deleted.
- If the table of monitored hosts is full, the system prints the log "% NFPP\_DHCP\_GUARD-4-SESSION\_LIMIT: Attempt to exceed limit of 1000 monitored hosts." to notify the administrator.

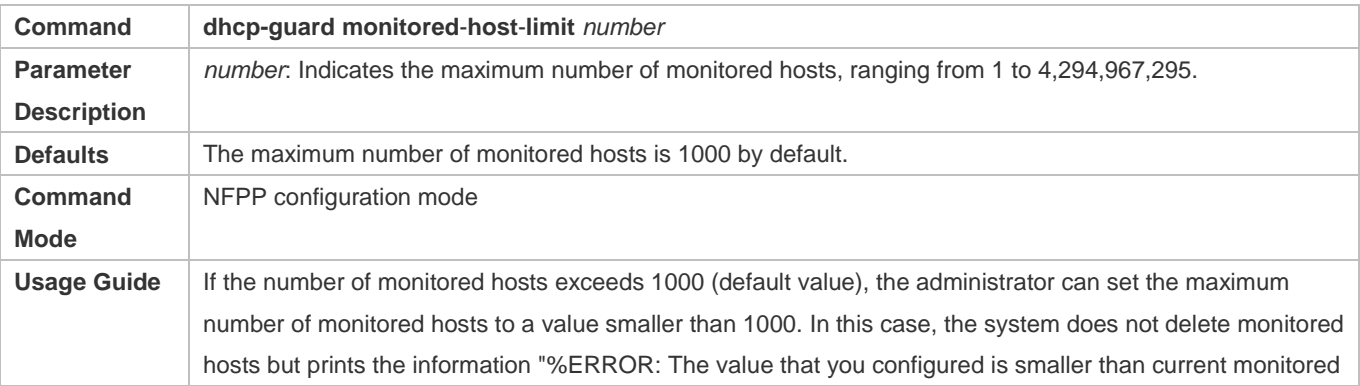

Configuration Guide Configuring NFPP

hosts 1000, please clear a part of monitored hosts." This information notifies the administrator that the configuration does not take effect and that part of monitored hosts need to be deleted. If the table of monitored hosts is full, the system prints the log "% NFPP\_DHCP\_GUARD-4-SESSION\_LIMIT: Attempt to exceed limit of 1000 monitored hosts." to notify the administrator.

### **La Configuring the Attack Threshold**

- $\bullet$  Mandatory.
- Support the global configuration mode or interface configuration mode on the AC device.
- If the configured rate limit is greater than the attack threshold, the system prints the log "%ERROR: rate limit is higher than attack threshold 500pps." to notify the administrator.
- If the configured attack threshold is smaller than the rate limit, the system prints the log "%ERROR: attack threshold is smaller than rate limit 300pps." to notify the administrator.
- If the memory cannot be allocated to detected attackers, the system prints the log "%NFPP\_DHCP\_GUARD-4-NO\_MEMORY: Failed to alloc memory." to notify the administrator.
- Source MAC address-based rate limiting takes priority over port-based rate limiting.
- In NFPP configuration mode: run the **dhcp-guard rate-limit** { **per-src-mac** | **per-port** } *pps* command to configure the global rate limit.
- In NFPP configuration mode: run the **dhcp-guard attack**-**threshold** { **per**-**src**-**mac** | **per-port** } *pps* command to configure the global attack threshold. That is, when the packet rate exceeds the attack threshold, it is considered that attack behaviors exist.
- In interface configuration mode: run the **nfpp dhcp-guard policy** { **per-src-mac | per-port** } *rate-limit-pps attack-threshold-pps* command to configure the local rate limit and attack threshold on a port.

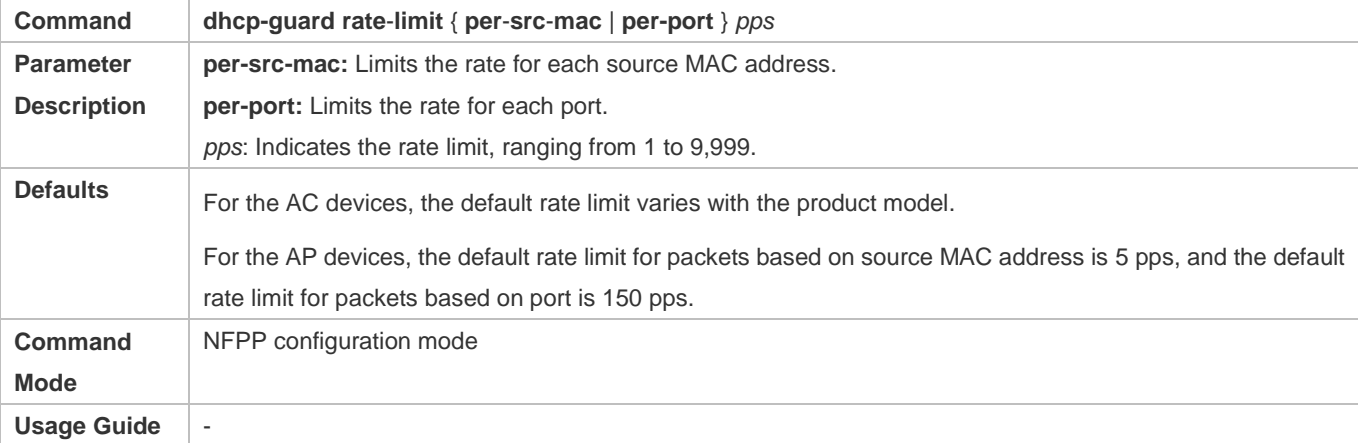

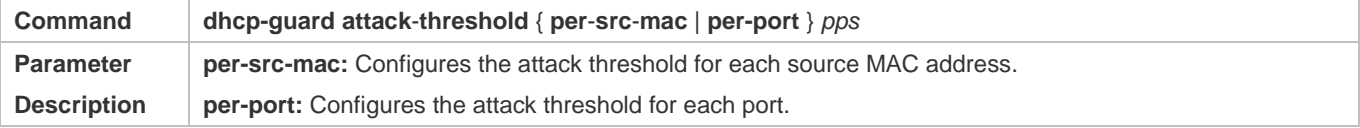

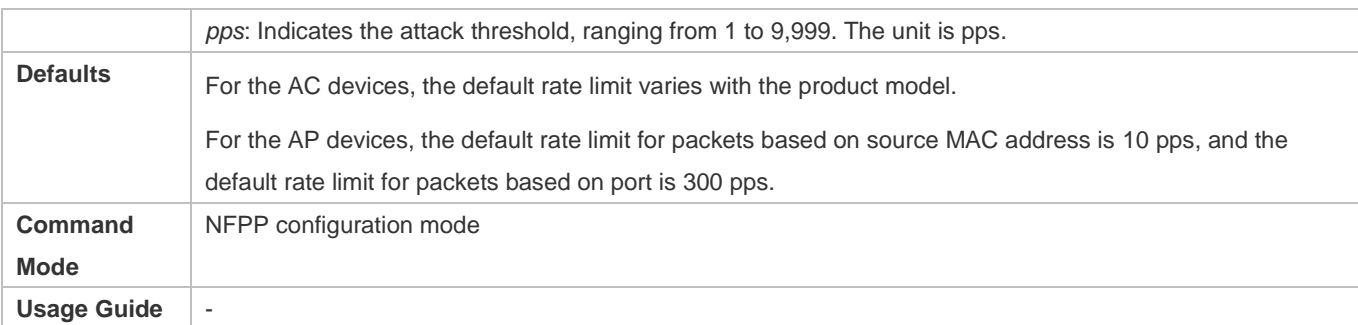

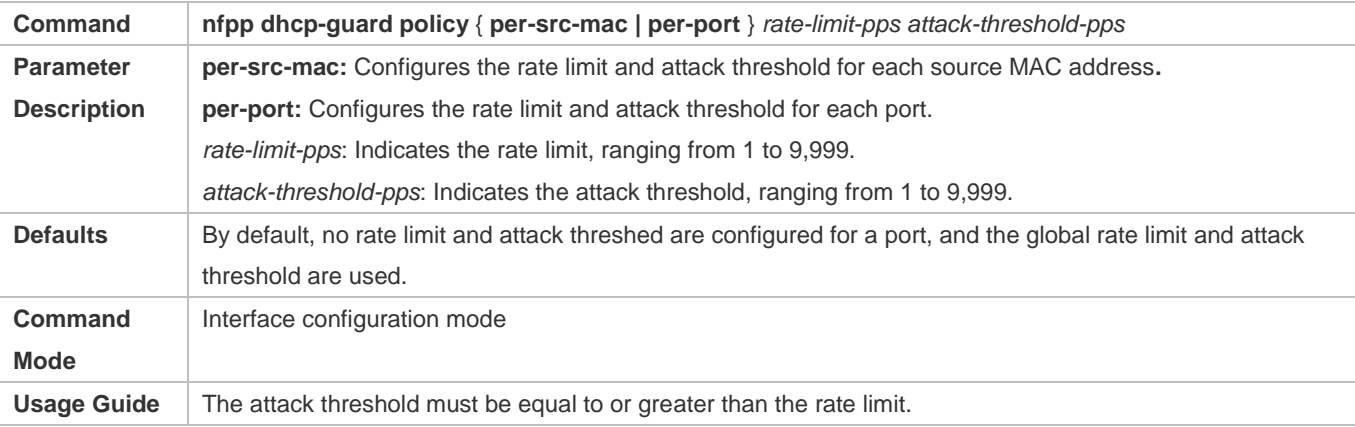

#### **Configuring Trusted Hosts**

- (Optional) No trusted host is configured by default.
- For DHCP guard, you can configure a maximum of 500 MAC addresses not to be monitored.
- Support the global configuration mode on the AC device.
- If any entry matching a trusted host (MAC addresses are the same) exists in the table of monitored hosts, the system automatically deletes this entry.
- If the table of trusted hosts is full, the system prints the log "%ERROR: Attempt to exceed limit of 500 trusted hosts." to notify the administrator.
- If the administrator fails to delete a trusted host, the system prints the log "%ERROR: Failed to delete trusted host 0000.0000.1111." to notify the administrator.
- If you fail to add a trusted host, the system prints the log "%ERROR: Failed to add trusted host 0000.0000.1111." to notify the administrator.
- If the trusted host you want to add already exists, the system prints the log "%ERROR: Trusted host 0000.0000.1111 has already been configured." to notify the administrator.
- If the trusted host you want to delete does not exist, the system prints the log "%ERROR: Trusted host 0000.0000.1111 is not found." to notify the administrator.

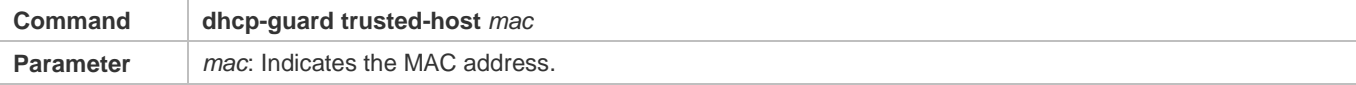

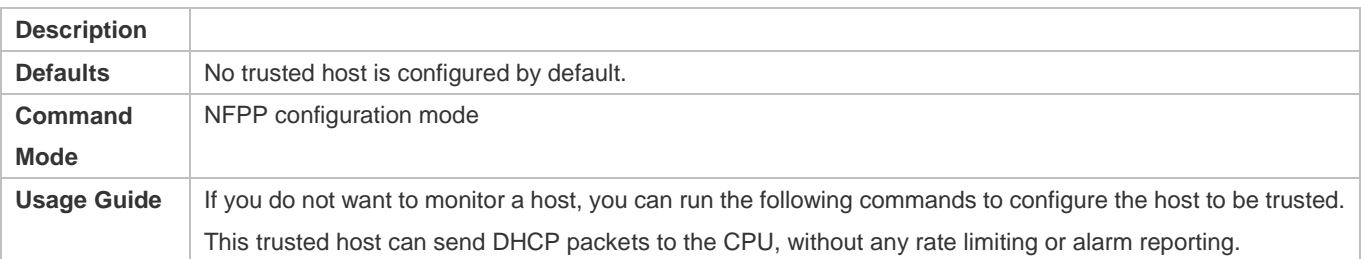

## **Verification**

When a network host sends DHCP attack packets to a switch configured with DHCP attack detection and rate limiting, check whether these packets can be sent to the CPU.

- If the rate of packets not meeting trusted host configuration exceeds the attack threshold or scanning threshold, attack prompt information is displayed.
- If the rate of attack packets meets the trusted host configuration, no prompt information is displayed.

## **Configuration Example**

#### **CPU Protection Based on DHCP Guard**

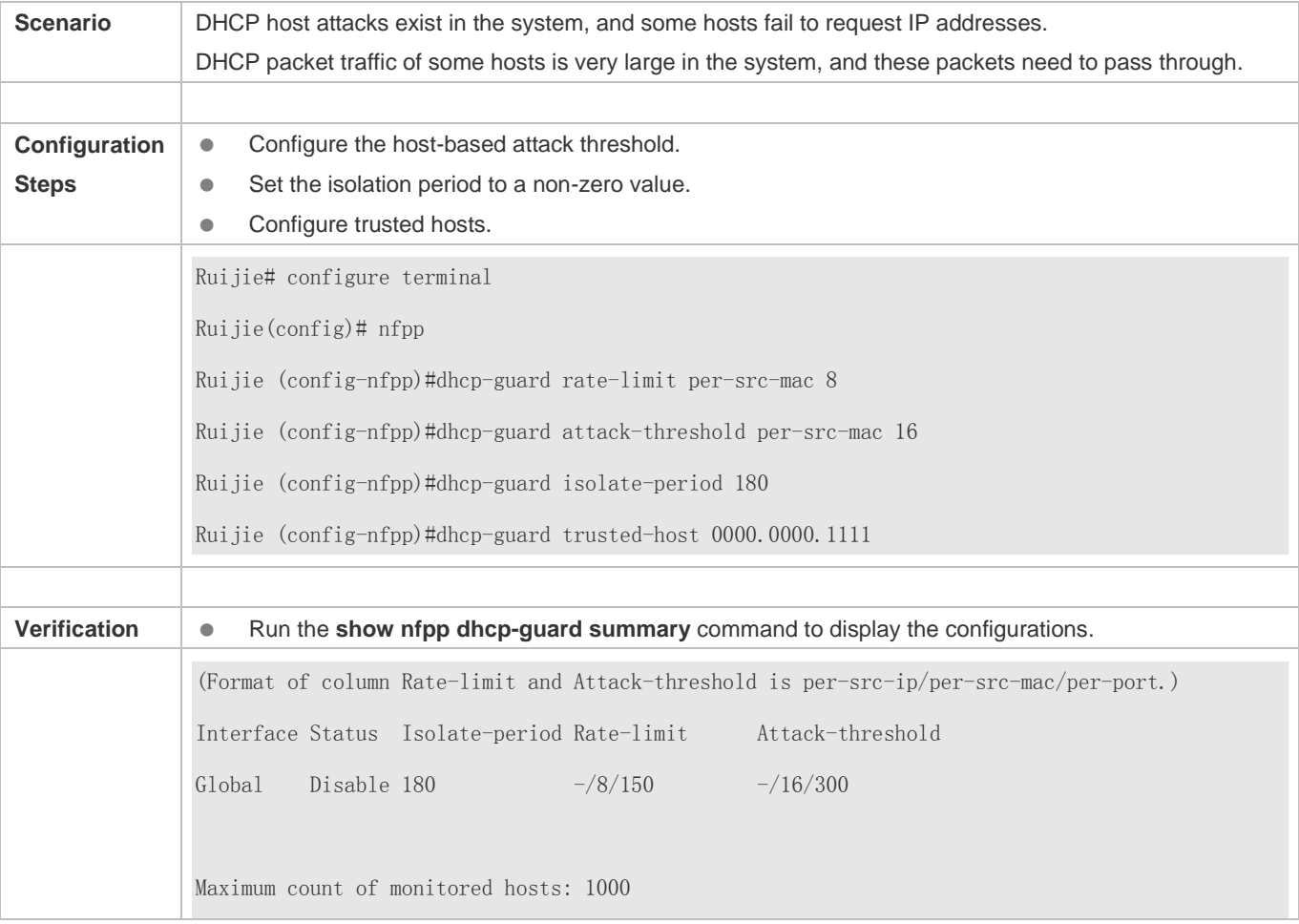

Configuration Guide Configuring NFPP

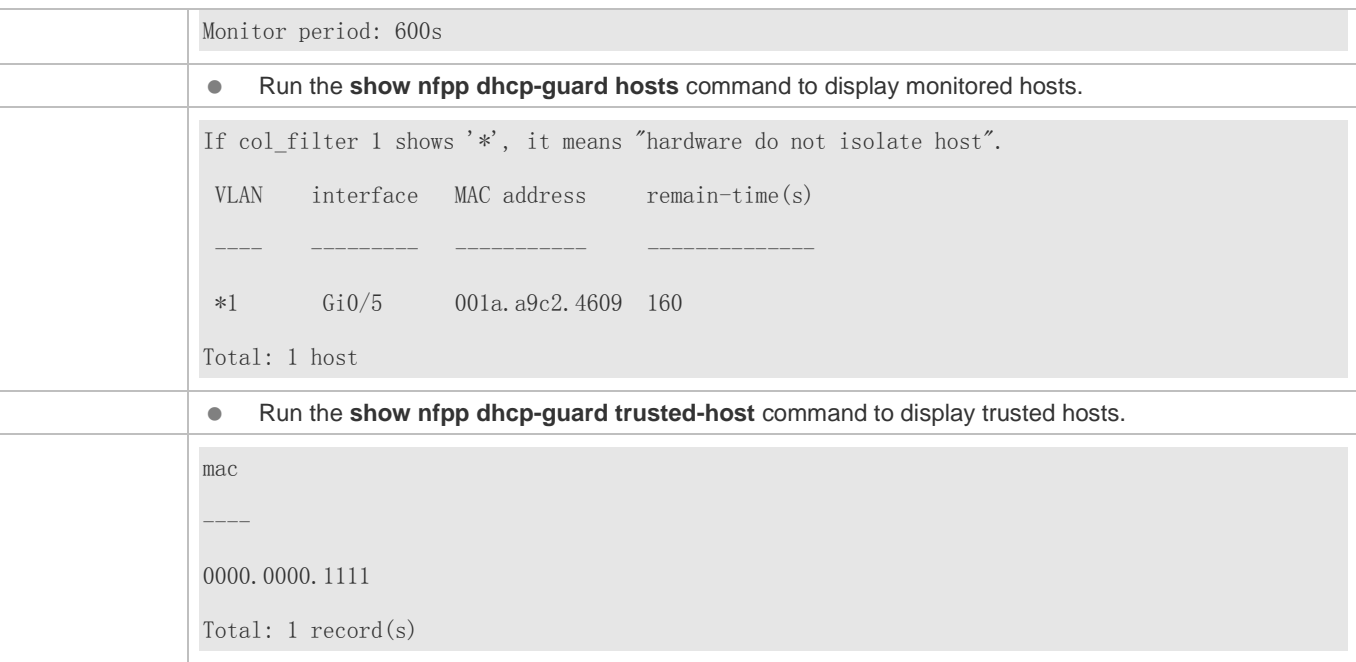

## <span id="page-534-0"></span>**4.4.5 Configuring DHCPv6 Guard**

## **Configuration Effect**

- DHCPv6 attacks are identified based on hosts or ports. In host-based attack identification, DHCPv6 attacks are identified based on the link-layer source IP address, VLAN ID, and port. Each type of attack identification has a rate limit and an alarm threshold. If the DHCPv6 packet rate exceeds the rate limit, the packets beyond the rate limit are discarded. If the DHCPv6 packet rate exceeds the alarm threshold, the system prints alarm information and sends Trap packets.
- In host-based attack identification, the system also isolates the attack source.

#### **Notes**

- **•** For a command that is configured both in global configuration mode and interface configuration mode, the configuration in interface configuration mode takes priority over that configured in global configuration mode.
- Isolation is disabled by default. If isolation is enabled, attackers will occupy entries of the security module.

### **Configuration Steps**

- **Enabling Attack Detection**
- (Mandatory) Attack detection is enabled by default.
- Support the global configuration mode or interface configuration mode on the AC device.
- If DHCPv6 guard is disabled, the system automatically clears monitored hosts.

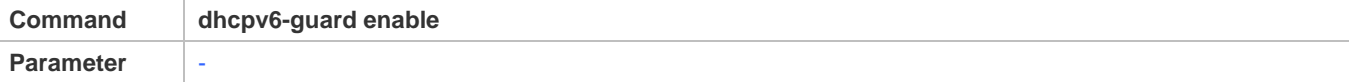

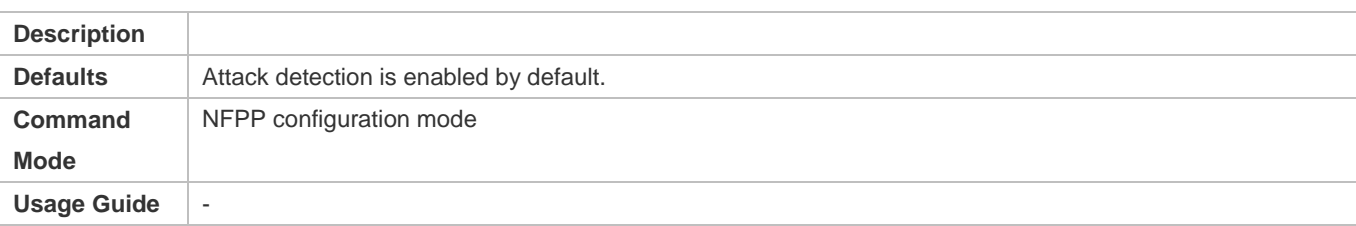

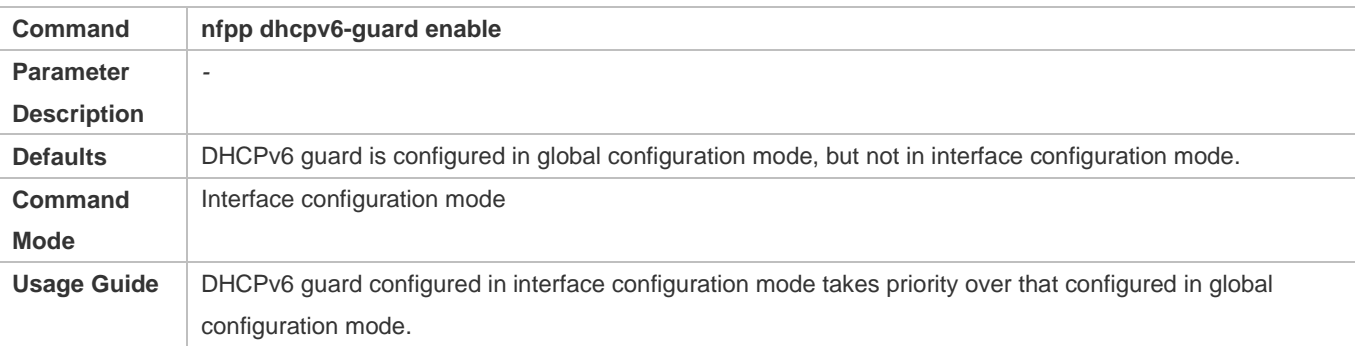

#### **Configuring the Isolation Period**

- (Optional) Isolation is disabled by default.
- If the packet traffic of attackers exceeds the rate limit of the CPP, you can configure the isolation period to directly discard packets and therefore save bandwidth resources.
- Support the global configuration mode or interface configuration mode on the AC device.
- If the isolation period is changed to 0, attackers under the corresponding port is deleted, instead of being monitored by software.

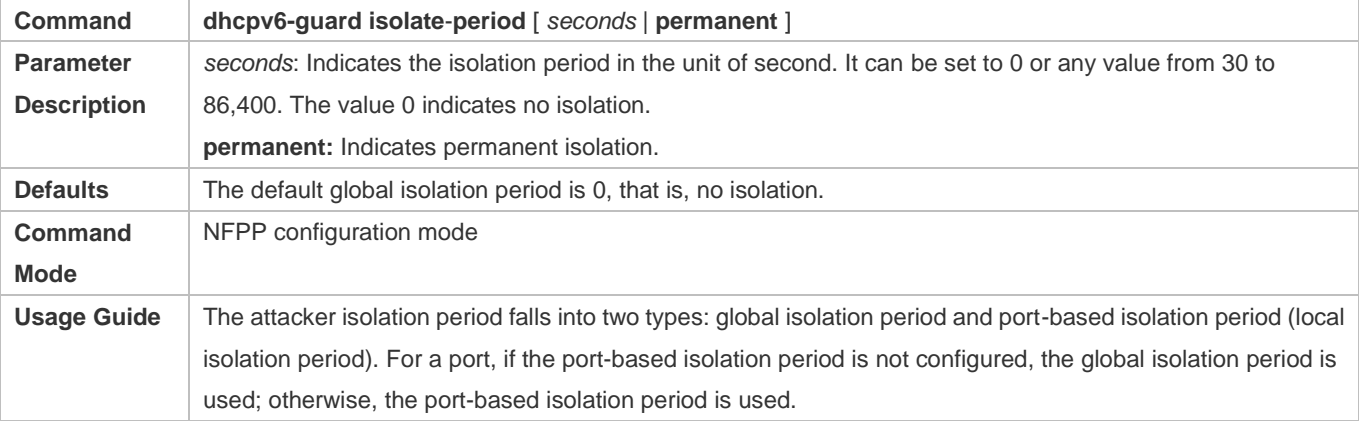

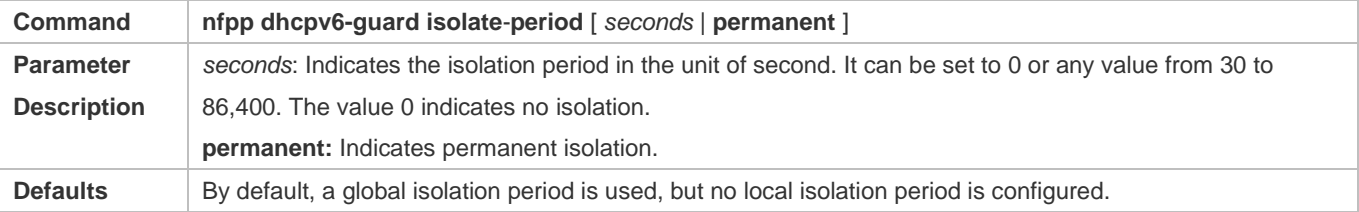

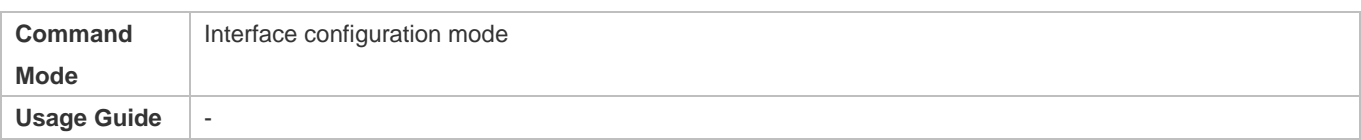

## **Configuring the Monitoring Period**

- $\bullet$  Mandatory.
- If the isolation period is configured, it is directly used as the attacker monitoring period, and the configured monitoring period does not take effect.
- Support the global configuration mode on the AC device.

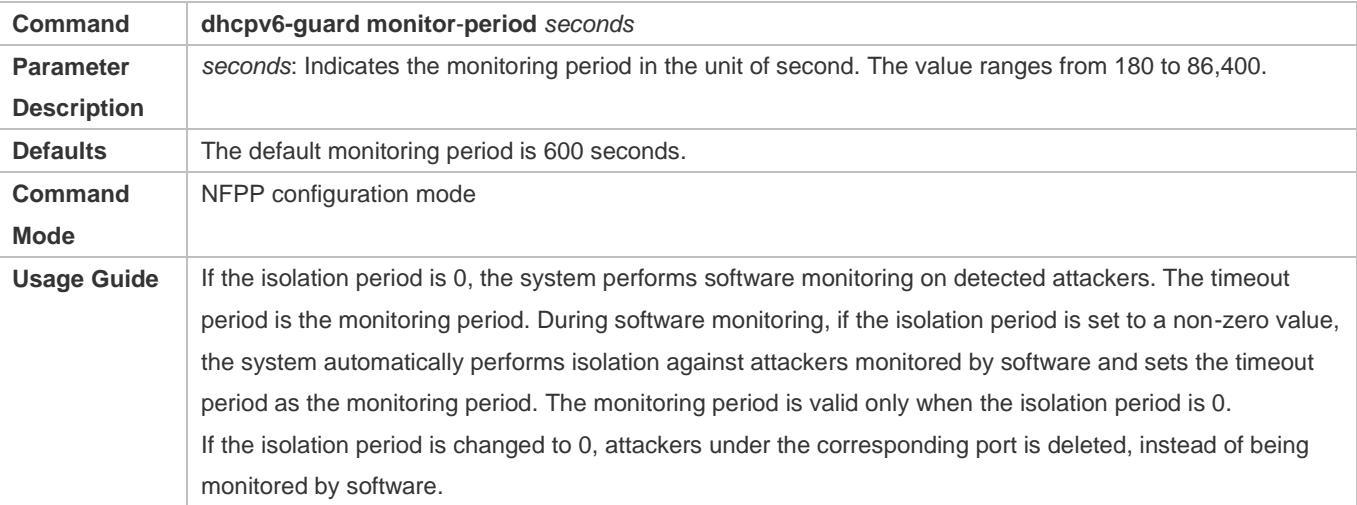

### **Configuring the Maximum Number of Monitored Hosts**

- $\bullet$  Mandatory.
- **Increase the maximum number of monitored hosts. As the number of actually monitored hosts increases, more CPU** resources are used to handle monitored hosts.
- Support the global configuration mode on the AC device.
- If the number of monitored hosts exceeds 1000 (default value), the administrator can set the maximum number of monitored hosts to a value smaller than 1000. In this case, the system does not delete monitored hosts but prints the information "%ERROR: The value that you configured is smaller than current monitored hosts 1000, please clear a part of monitored hosts." This information notifies the administrator that the configuration does not take effect and that part of monitored hosts need to be deleted.
- If the table of monitored hosts is full, the system prints the log "% NFPP\_DHCPV6\_GUARD-4-SESSION\_LIMIT: Attempt to exceed limit of 1000 monitored hosts." to notify the administrator.

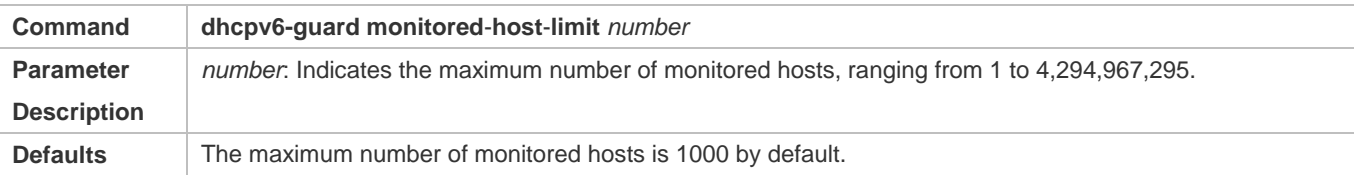

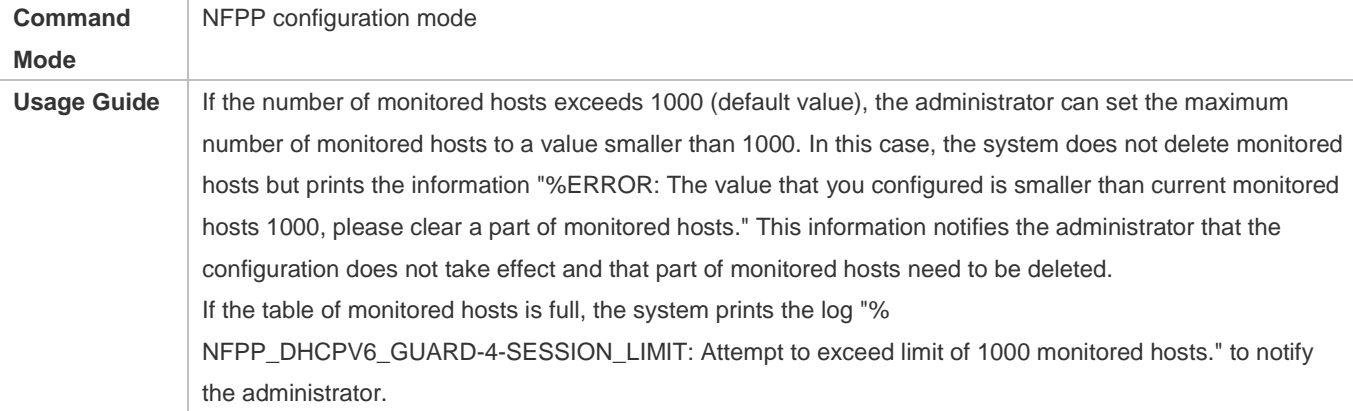

### **Lacky Configuring the Attack Threshold**

- $\bullet$  Mandatory.
- Support the global configuration mode or interface configuration mode on the AC device.
- If the configured rate limit is greater than the attack threshold, the system prints the log "%ERROR: rate limit is higher than attack threshold 500pps." to notify the administrator.
- If the configured attack threshold is smaller than the rate limit, the system prints the log "%ERROR: attack threshold is smaller than rate limit 300pps." to notify the administrator.
- If the memory cannot be allocated to detected attackers, the system prints the log "%NFPP\_DHCPV6\_GUARD-4-NO\_MEMORY: Failed to alloc memory." to notify the administrator.
- Source MAC address-based rate limiting takes priority over port-based rate limiting.
- In NFPP configuration mode: run the **dhcpv6-guard rate-limit** { **per-src-mac** | **per-port** } *pps* command to configure the global rate limit.
- In NFPP configuration mode: run the **dhcpv6-guard attack**-**threshold** { **per**-**src**-**mac** | **per-port** } *pps* command to configure the global attack threshold. That is, when the packet rate exceeds the attack threshold, it is considered that attack behaviors exist.
- In interface configuration mode: run the **nfpp dhcpv6-guard policy** { **per-src-mac | per-port** } *rate-limit-pps attack-threshold-pps* command to configure the local rate limit and attack threshold on a port.

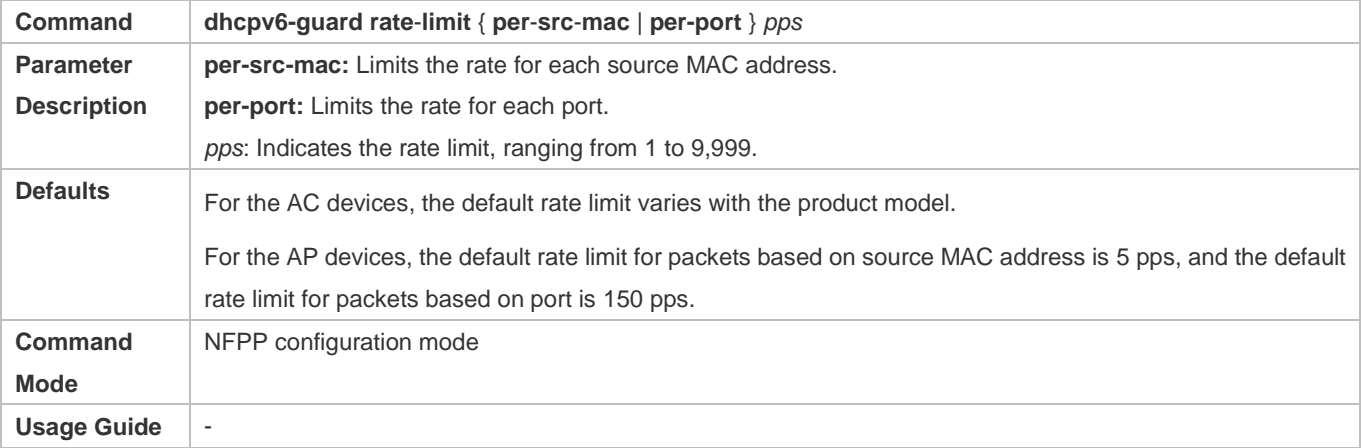

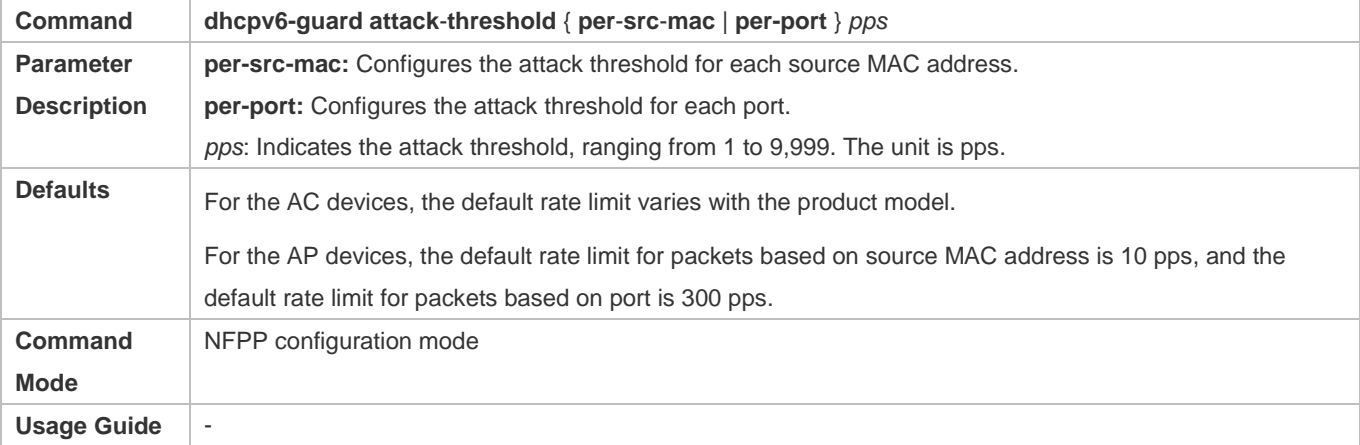

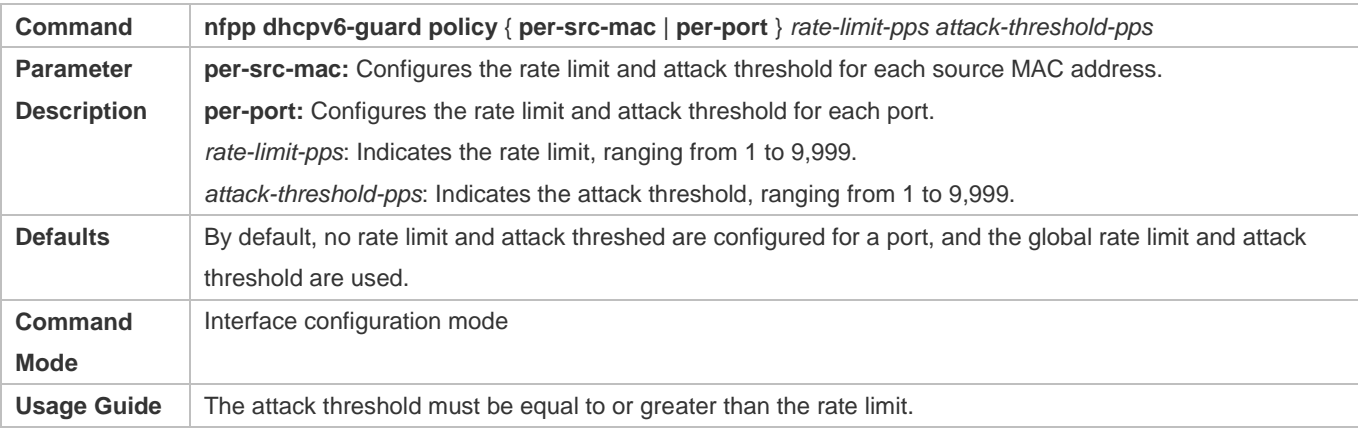

### **Configuring Trusted Hosts**

- (Optional) No trusted host is configured by default.
- For DHCPv6 guard, you can configure a maximum of 500 MAC addresses not to be monitored.
- Support the global configuration mode on the AC device.
- If any entry matching a trusted host (MAC addresses are the same) exists in the table of monitored hosts, the system automatically deletes this entry.
- If the table of trusted hosts is full, the system prints the log "%ERROR: Attempt to exceed limit of 500 trusted hosts." to notify the administrator.
- If the administrator fails to delete a trusted host, the system prints the log "%ERROR: Failed to delete trusted host 0000.0000.1111." to notify the administrator.
- If you fail to add a trusted host, the system prints the log "%ERROR: Failed to add trusted host 0000.0000.1111." to notify the administrator.
- If the trusted host you want to add already exists, the system prints the log "%ERROR: Trusted host 0000.0000.1111 has already been configured." to notify the administrator.

 If the trusted host you want to delete does not exist, the system prints the log "%ERROR: Trusted host 0000.0000.1111 is not found." to notify the administrator.

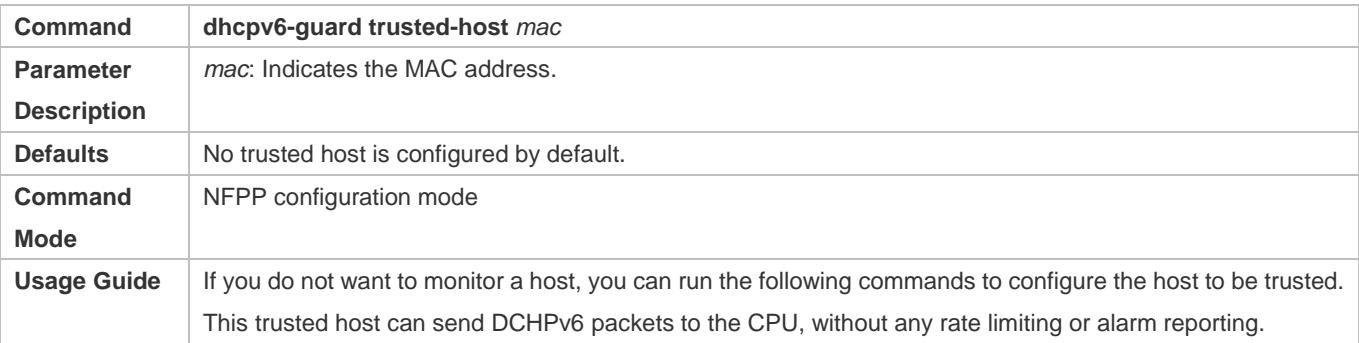

### **Verification**

When a network host sends DHCPv6 attack packets to a switch configured with DHCPv6 attack detection and rate limiting, check whether these packets can be sent to the CPU.

- If the rate of packets not meeting trusted host configuration exceeds the attack threshold or scanning threshold, attack prompt information is displayed.
- If an isolation entry needs to be created for the attacker, attacker isolation prompt information is displayed.

## **Configuration Example**

## **CPU Protection Based on DHCPv6 Guard**

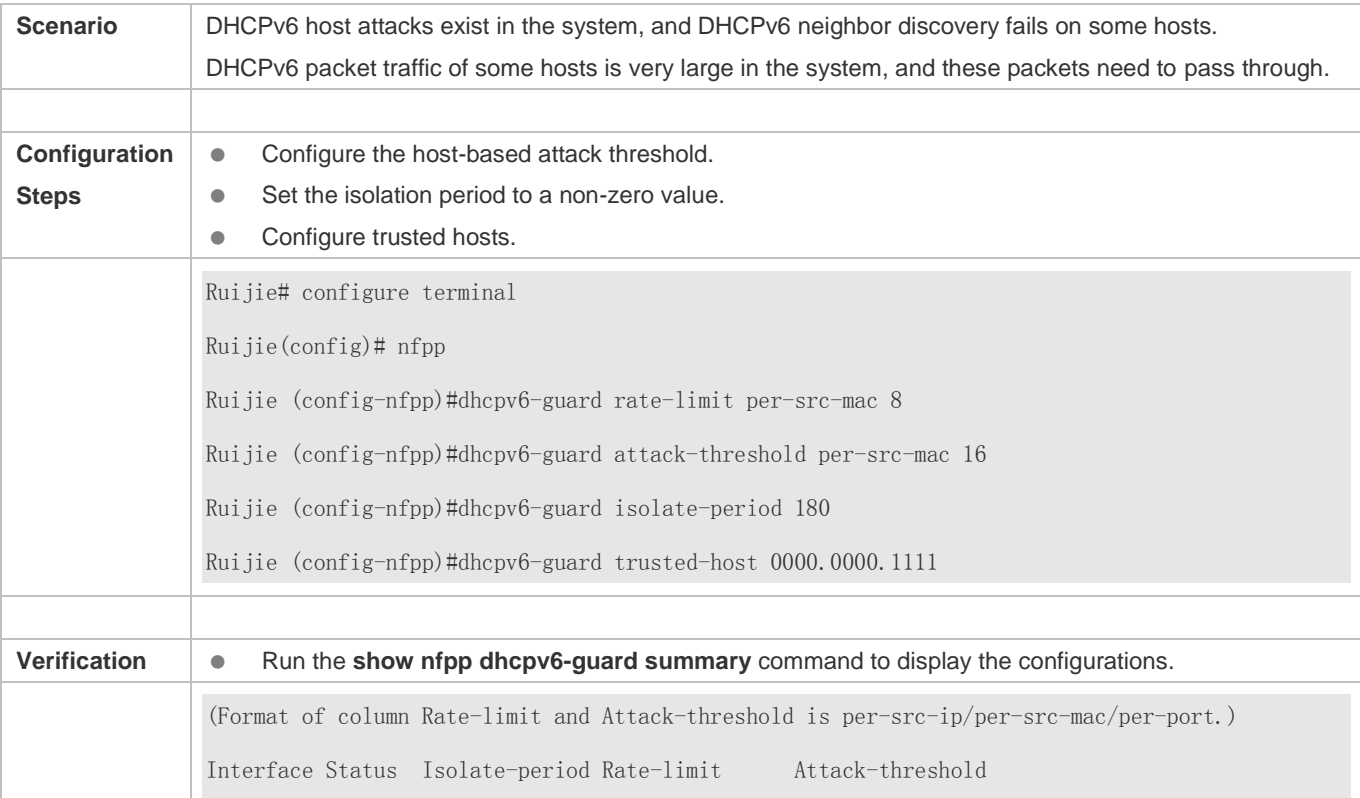
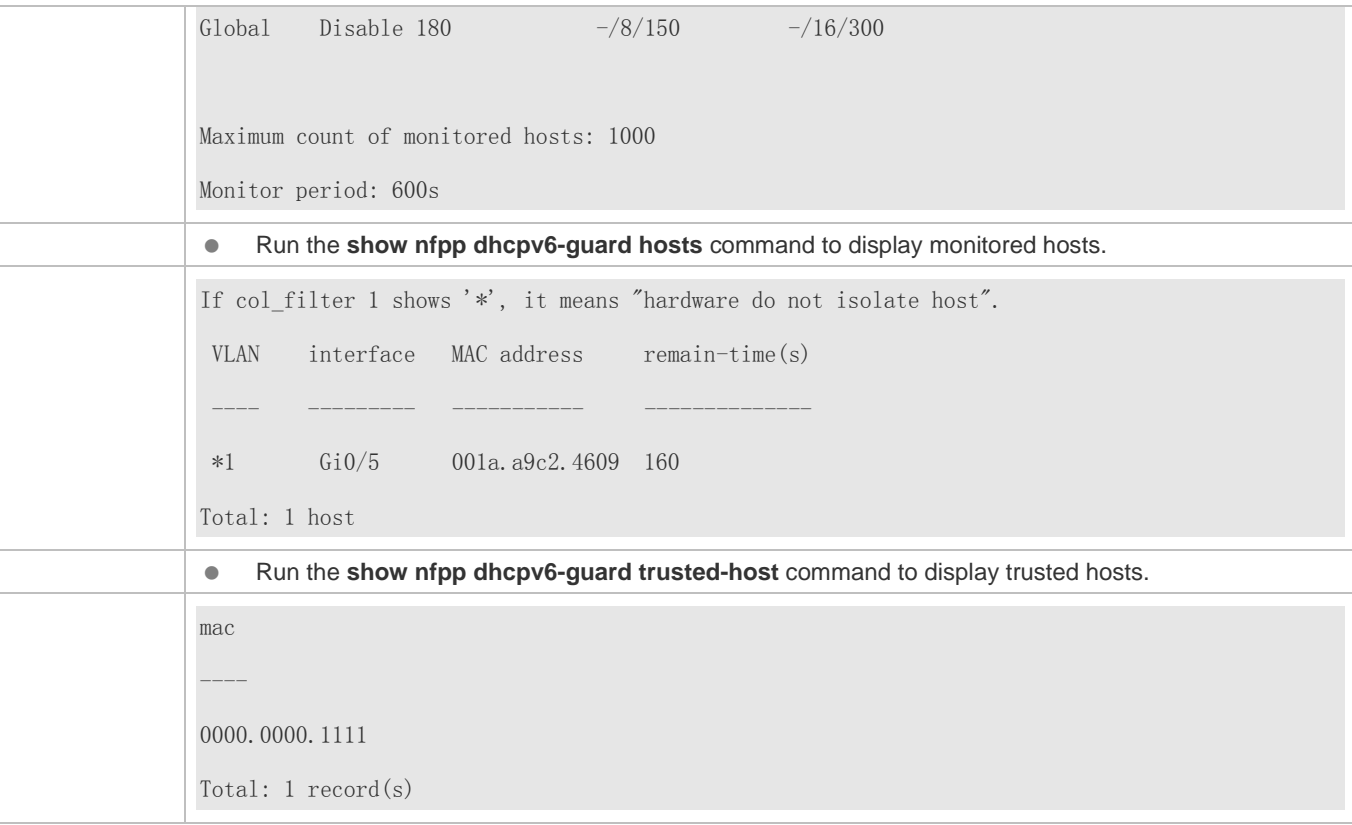

### **4.4.6 Configuring ND Guard**

#### **Configuration Effect**

- AR ND guard classifies ND packets into three types based on their purposes: 1. NS and NA; 2. RS; 3. RA and Redirect. The first type of packets are used for address resolution. The second type of packets are used by hosts to discover the gateway. The third type of packets are related to routing: RAs are used to advertise the gateway and prefix while Redirect packets are used to advertise a better next hop.
- At present, only port-based ND packet attack identification is supported. You can configure the rate limits and alarm thresholds for these three types of packets. If the ND packet rate exceeds the rate limit, the packets beyond the rate limit are discarded. If the ND packet rate exceeds the alarm threshold, the system prints alarm information and sends Trap packets.

#### **Notes**

- **•** For a command that is configured both in global configuration mode and interface configuration mode, the configuration in interface configuration mode takes priority over that configured in global configuration mode.
- Isolation is disabled by default. If isolation is enabled, attackers will occupy entries of the security module.

#### **Configuration Steps**

**Enabling Attack Detection**

- (Mandatory) Attack detection is enabled by default.
- Support the global configuration mode or interface configuration mode on the AC device.

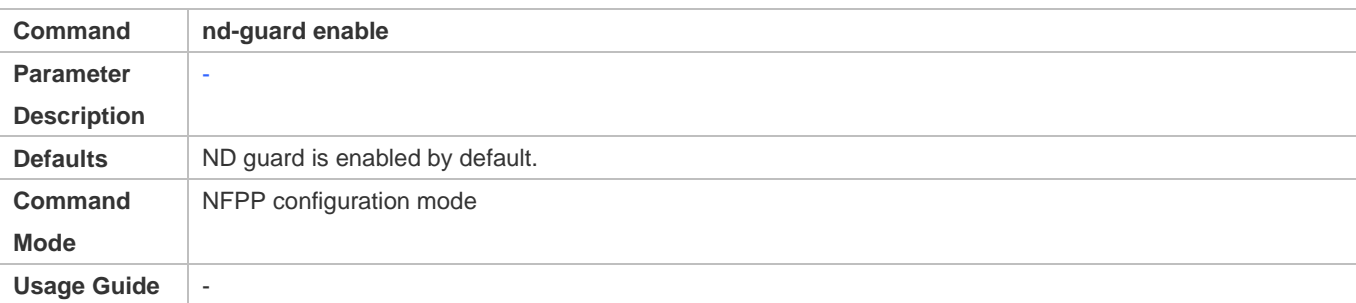

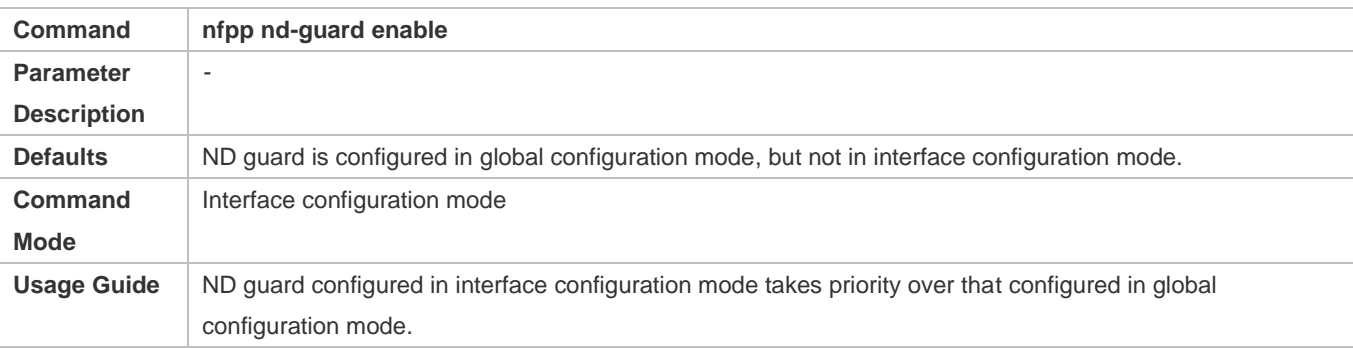

#### **Configuring the Attack Threshold**

- $\bullet$  Mandatory.
- Support the global configuration mode or interface configuration mode on the AC device.
- If the configured rate limit is greater than the attack threshold, the system prints the log "%ERROR: rate limit is higher than attack threshold 500pps." to notify the administrator.
- If the configured attack threshold is smaller than the rate limit, the system prints the log "%ERROR: attack threshold is smaller than rate limit 300pps." to notify the administrator.
- If the memory cannot be allocated to detected attackers, the system prints the log "%NFPP\_ND\_GUARD-4-NO\_MEMORY: Failed to alloc memory." to notify the administrator.
- In NFPP configuration mode: run the **nd-guard rate-limit per-port** [ **ns**-**na** | **rs** | **ra**-**redirect** ] *pps* command to configure the global rate limit.
- In NFPP configuration mode: run the **nd-guard attack-threshold per-port** [ **ns**-**na** | **rs** | **ra**-**redirect** ] *pps* command to configure the global attack threshold. That is, when the packet rate exceeds the attack threshold, it is considered that attack behaviors exist.
- In interface configuration mode: run the **nfpp nd**-**guard policy per**-**port** [ **ns**-**na** | **rs** | **ra**-**redirect** ] *rate-limit-pps attack-threshold-pps* command to configure the local rate limit and attack threshold on a port.

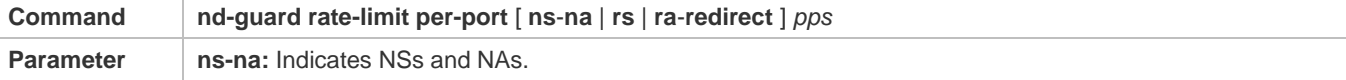

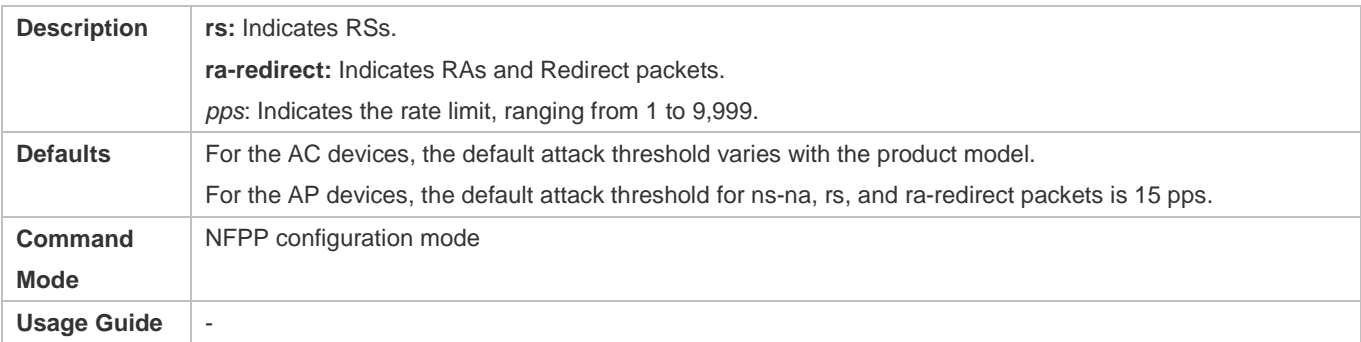

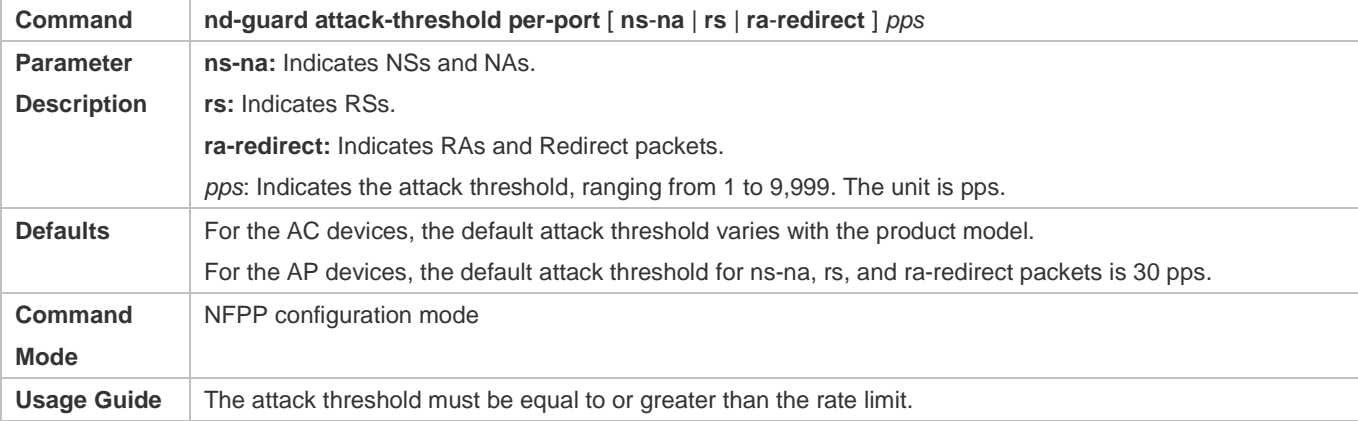

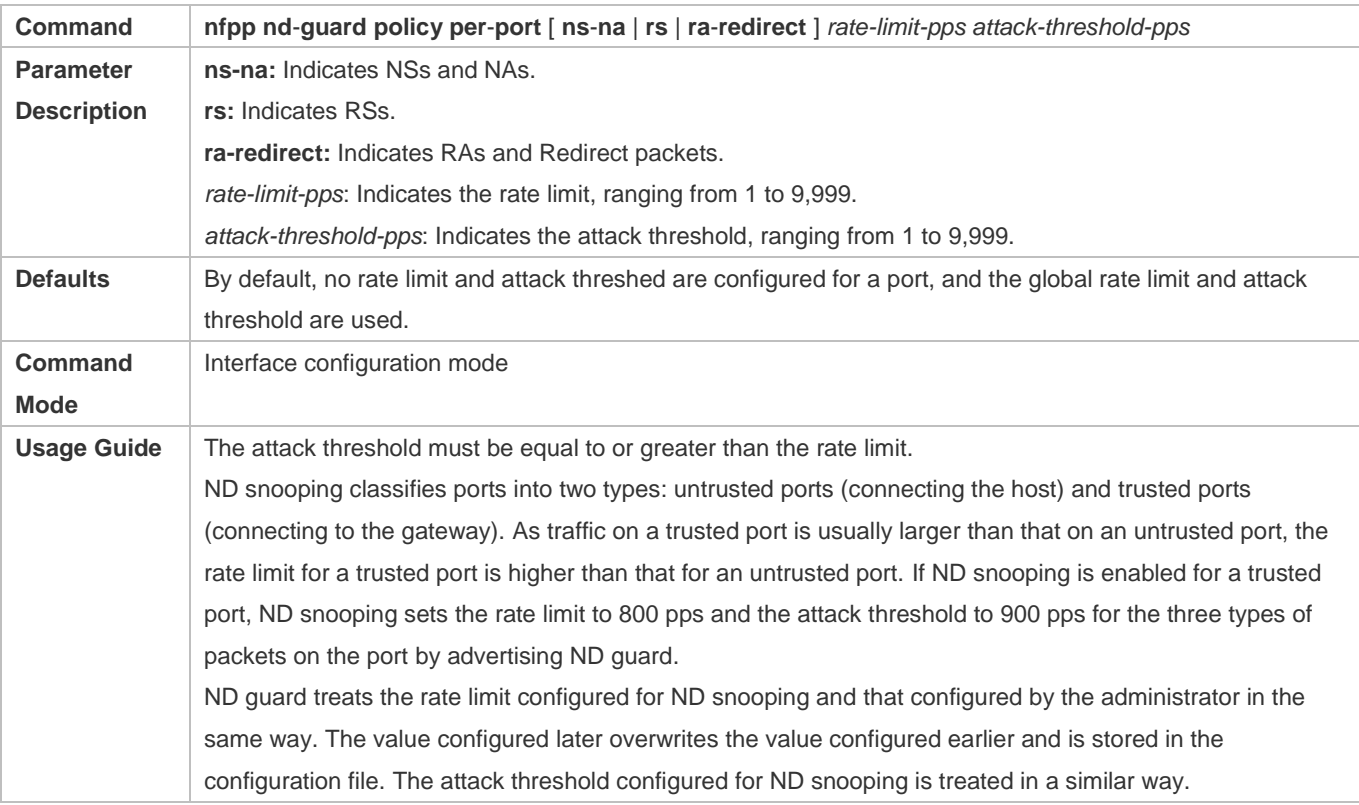

#### **Configuring Trusted Hosts**

- (Optional) No trusted host is configured by default.
- For ND guard, you can configure a maximum of 500 MAC addresses not to be monitored.
- Support the global configuration mode on the AC or AP device.
- If the table of trusted hosts is full, the system prints the log "%ERROR: Attempt to exceed limit of 500 trusted hosts." to notify the administrator.
- If the administrator fails to delete a trusted host, the system prints the log "%ERROR: Failed to delete trusted host 0000.0000.1111." to notify the administrator.
- If you fail to add a trusted host, the system prints the log "%ERROR: Failed to add trusted host 0000.0000.1111." to notify the administrator.
- If the trusted host you want to add already exists, the system prints the log "%ERROR: Trusted host 0000.0000.1111 has already been configured." to notify the administrator.
- If the trusted host you want to delete does not exist, the system prints the log "%ERROR: Trusted host 0000.0000.1111 is not found." to notify the administrator.

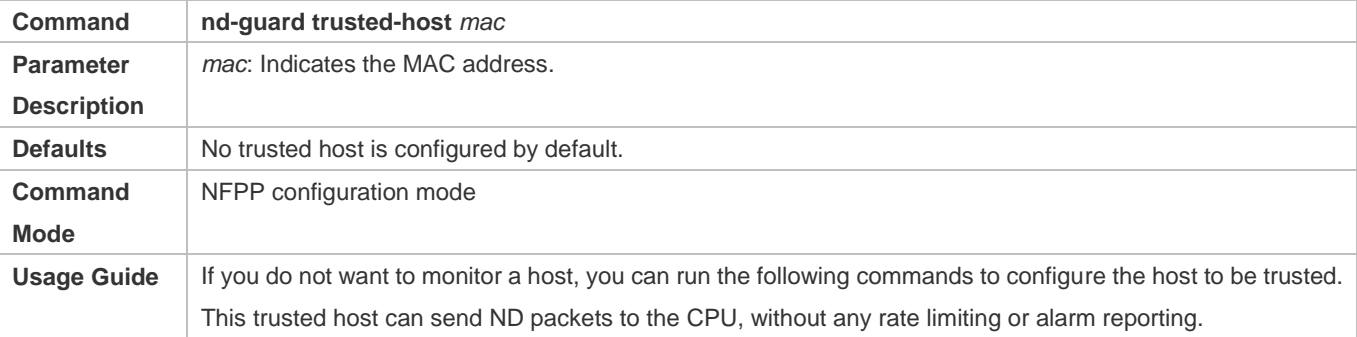

#### **Verification**

When a network host sends ND attack packets to a switch configured with ND attack detection and rate limiting, check whether these packets can be sent to the CPU.

- If the rate of packets not meeting trusted host configuration exceeds the attack threshold for a port, attack prompt information is displayed.
- If the rate of attack packets meets the trusted host configuration, no prompt information is displayed.

#### **Configuration Example**

#### **CPU Protection Based on ND Guard**

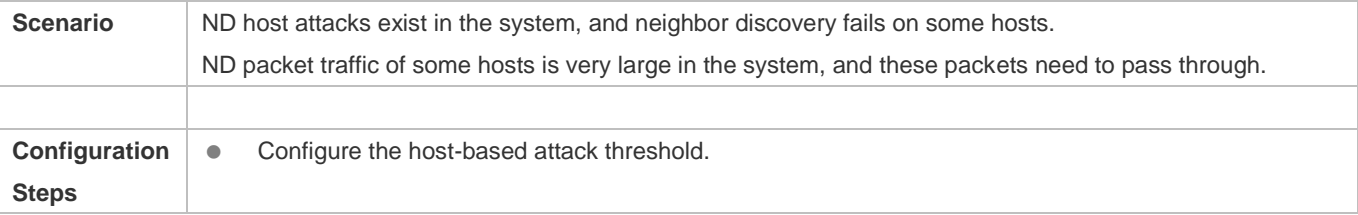

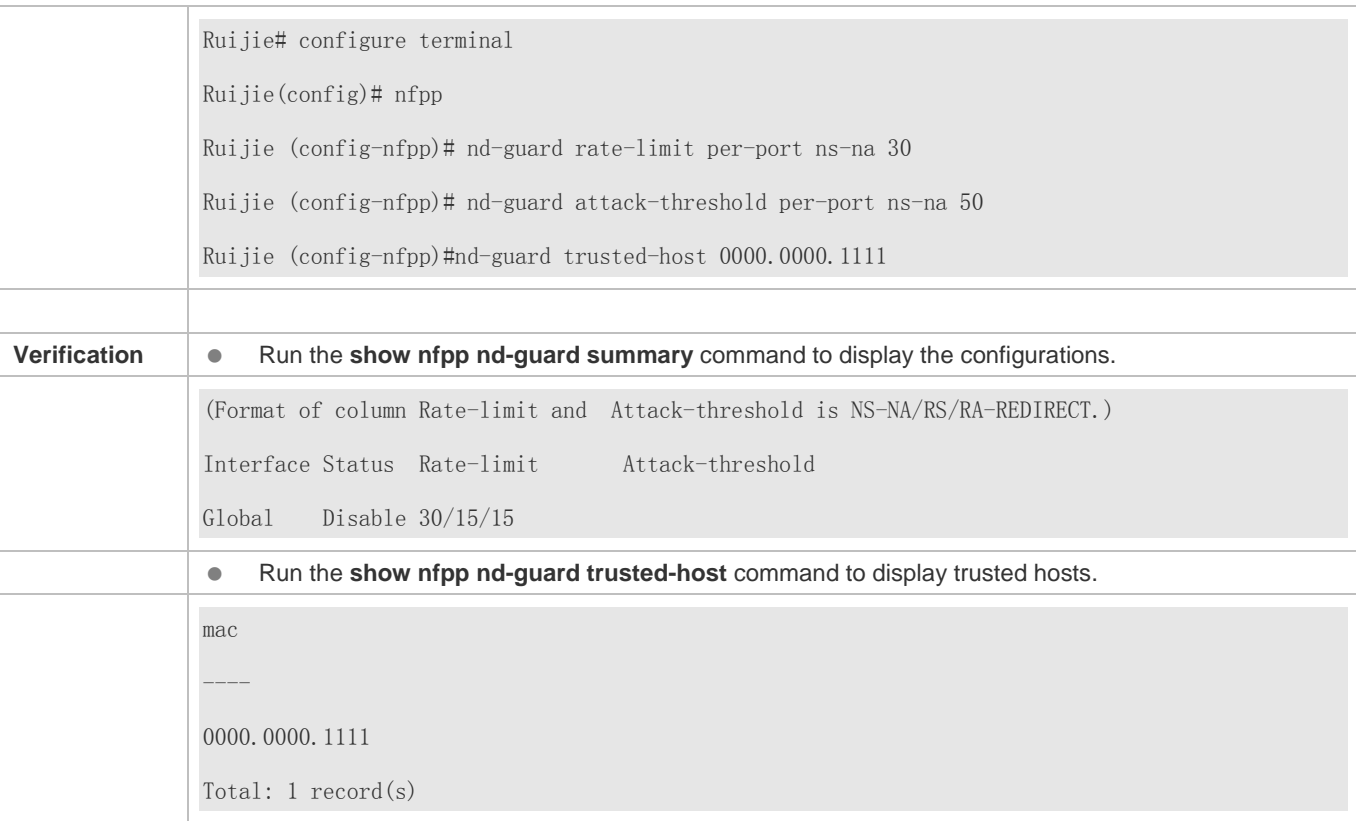

## **4.4.7 Configuring Centralized Rate Limiting and Distribution**

#### **Configuration Effect**

Configure centralized rate limiting and distribution so that Manage and Protocol packets are first processed when the network is busy.

#### **Notes**

The valid percentage range of a type of packets must be equal to or smaller than (100% – percentage of the sum of the other two types).

#### **Configuration Steps**

#### **Configuring the Maximum Bandwidth for Each Type of Packets**

- (Mandatory) Manage, Route, and Protocol packets share the same default bandwidth. For details, see the *Product Features*.
- Support the global configuration mode on the AC device.

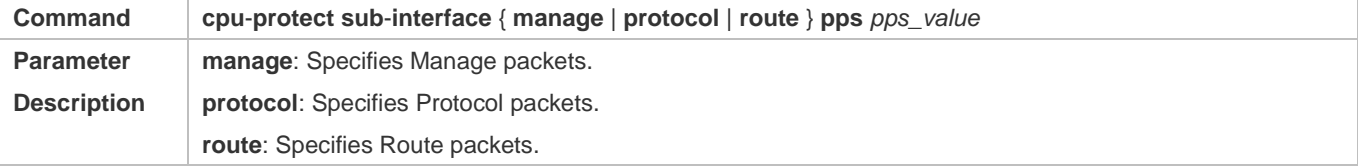

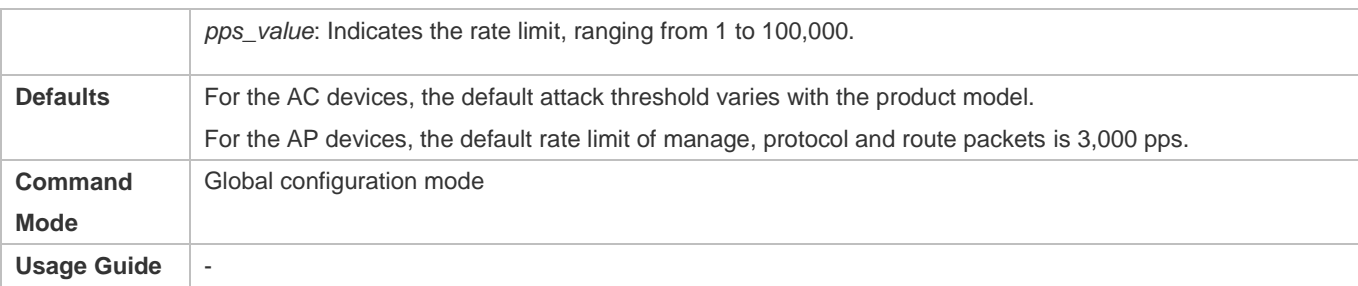

#### **Configuring the Maximum Percentage of Each Type of Packets in the Queue**

- (Mandatory) By default, Manage packets occupy 30% of the bandwidth, Route packets occupy 25%, and Protocol packets occupy 45%.
- Support the global configuration mode on the AC device.

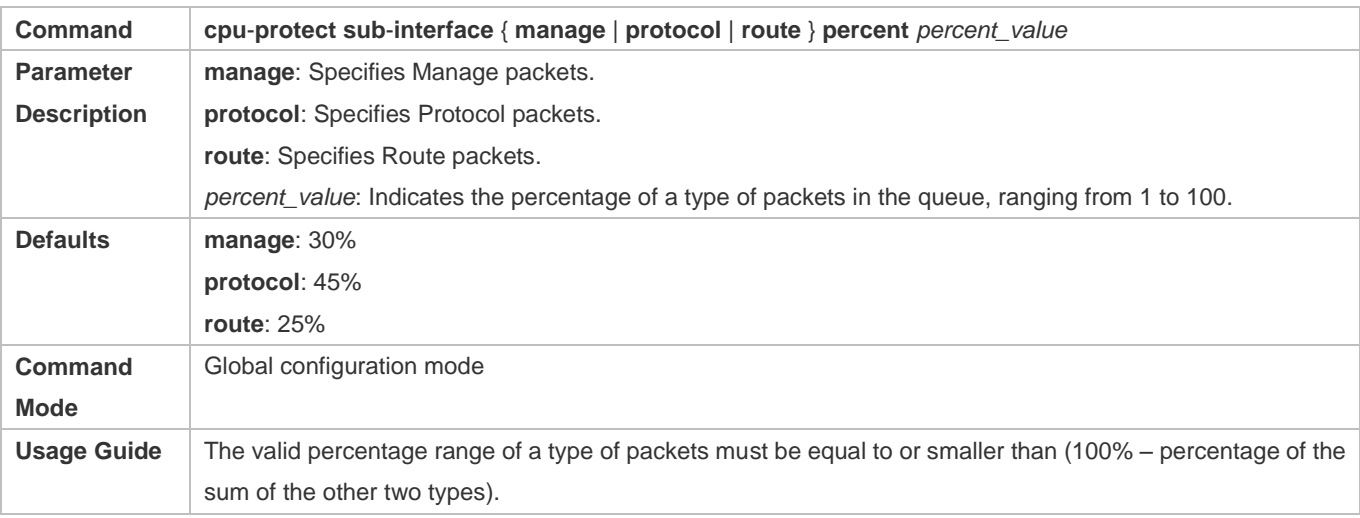

#### **Configuration Example**

#### **Prioritizing Packets Sent to the CPU Through Centralized Distribution**

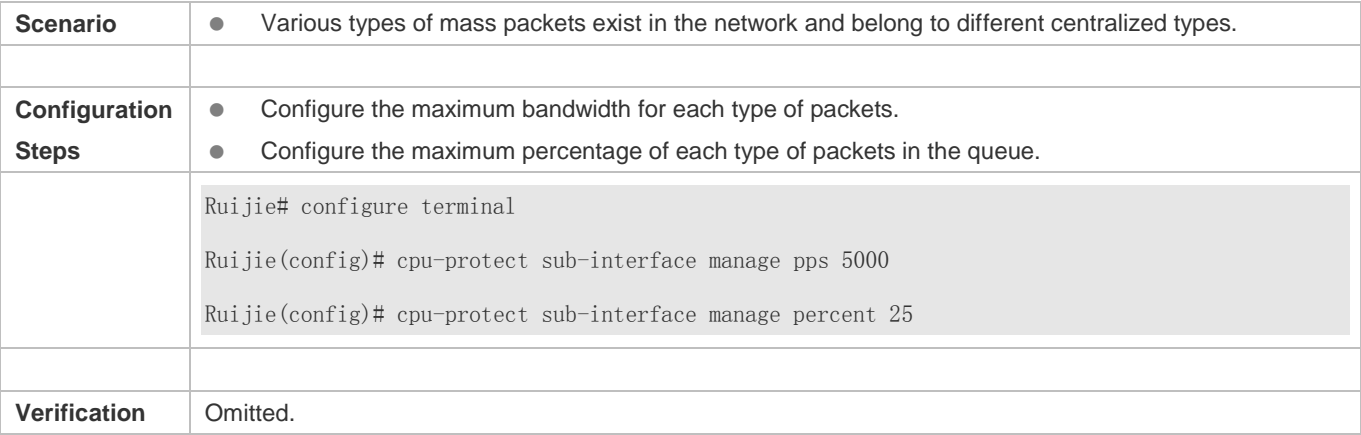

## **4.4.8 Configuring NFPP Log Information**

#### **Configuration Effect**

NFPP obtains a log from the dedicated log buffer at a certain rate, generates a system message, and clears this log from the dedicated log buffer.

#### **Notes**

Logs are continuously printed in the log buffer, even if attacks have stopped.

#### **Configuration Steps**

- **Configuring the Log Buffer Capacity**
- $\bullet$  Mandatory.
- If the log buffer is full, new logs are discarded and a corresponding prompt is displayed.
- If the log buffer overflows, subsequent logs are discarded and an entry with all attributes marked with a hyphen (-) is displayed in the log buffer. The administrator needs to increase the log buffer capacity or the system message generation rate.
- Support the global configuration mode on the AC device.

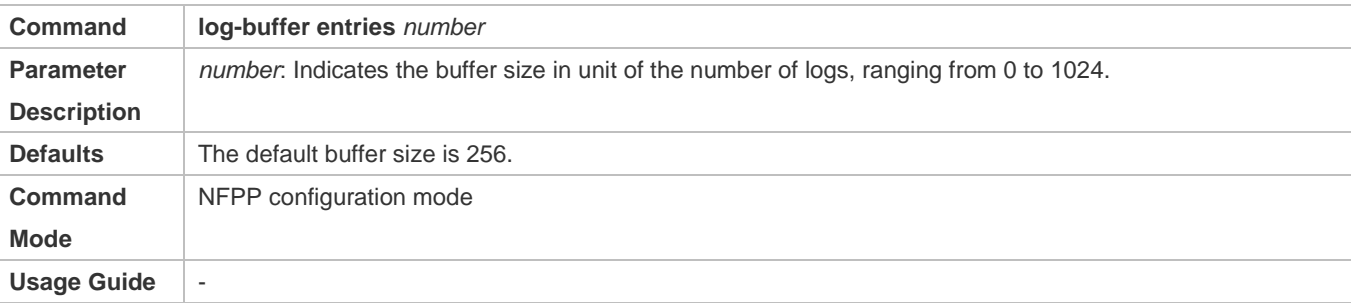

#### **Configuring the System Message Generation Rate**

- $\bullet$  Mandatory.
- The system message generation rate depends on two parameters: the time segment length and the number of system messages generated in the time segment.
- If both of the preceding two parameters are set to 0, system messages are immediately generated for logs but are not stored in the log buffer.
- Support the global configuration mode on the AC device.

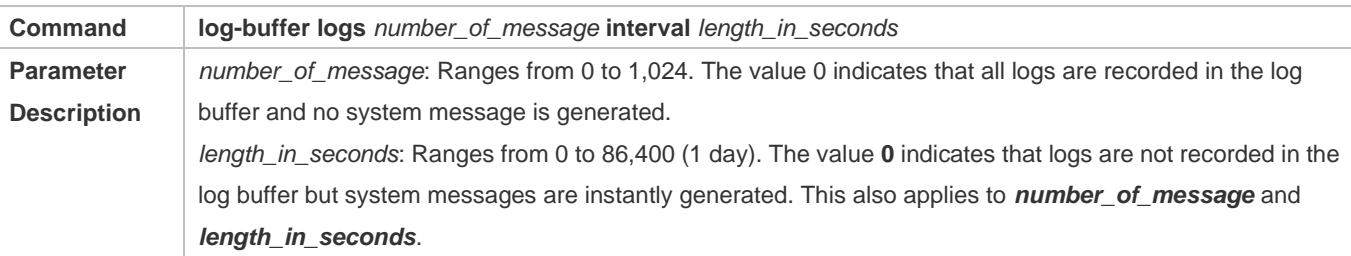

Configuration Guide Configuration Guide Configuring NFPP

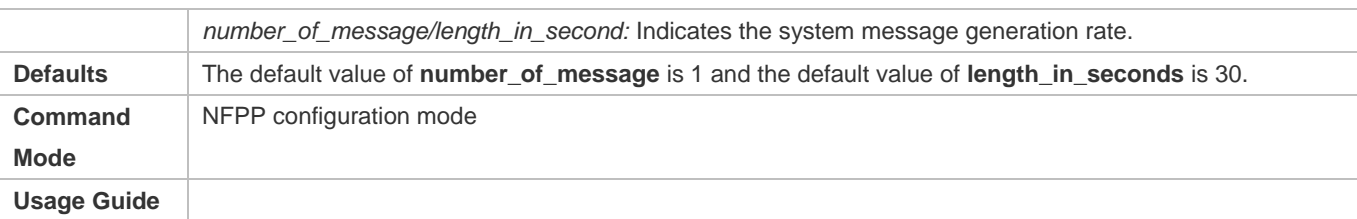

### **Enabling Log Filtering**

- (Optional) Log filtering is disabled by default.
- **C** Logs can be filtered based on a port or VLAN.
- If log filtering is enabled, logs not meeting the filtering rule are discarded.
- Support the global configuration mode on the AC device.

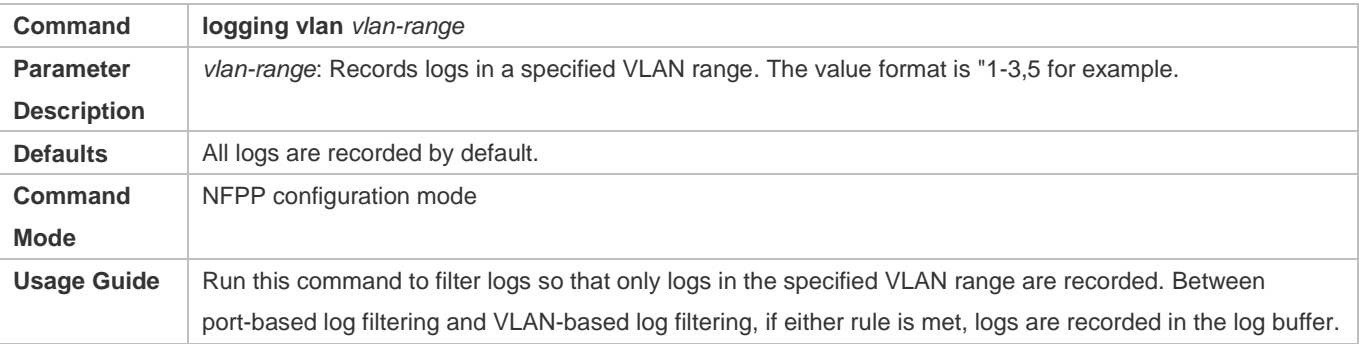

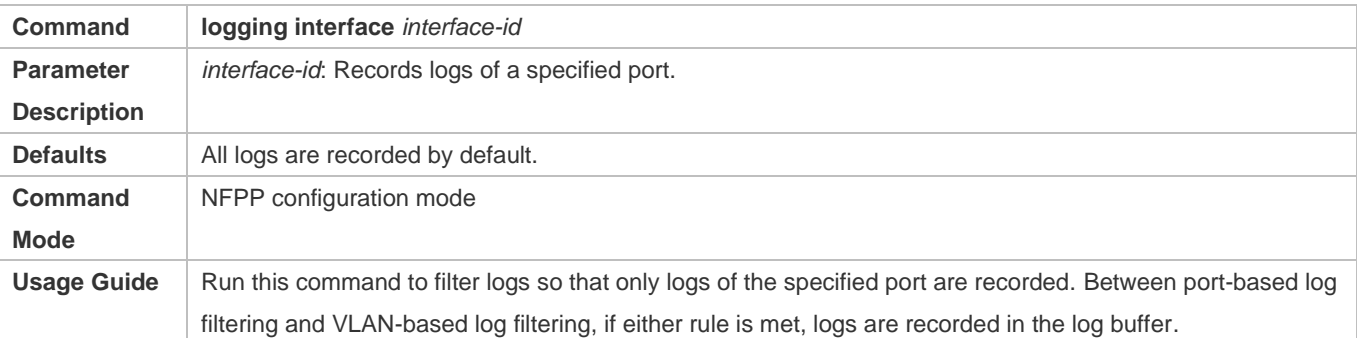

## **Configuration Example**

#### **CPU Protection Based on ND Guard**

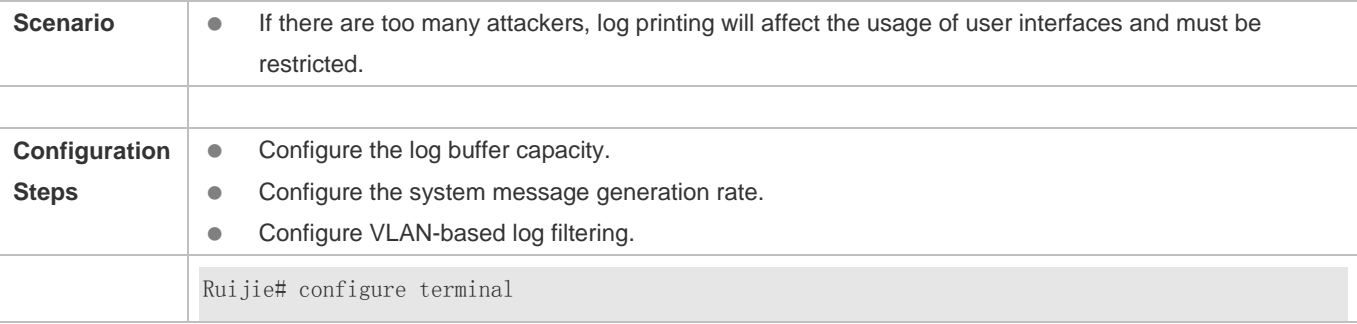

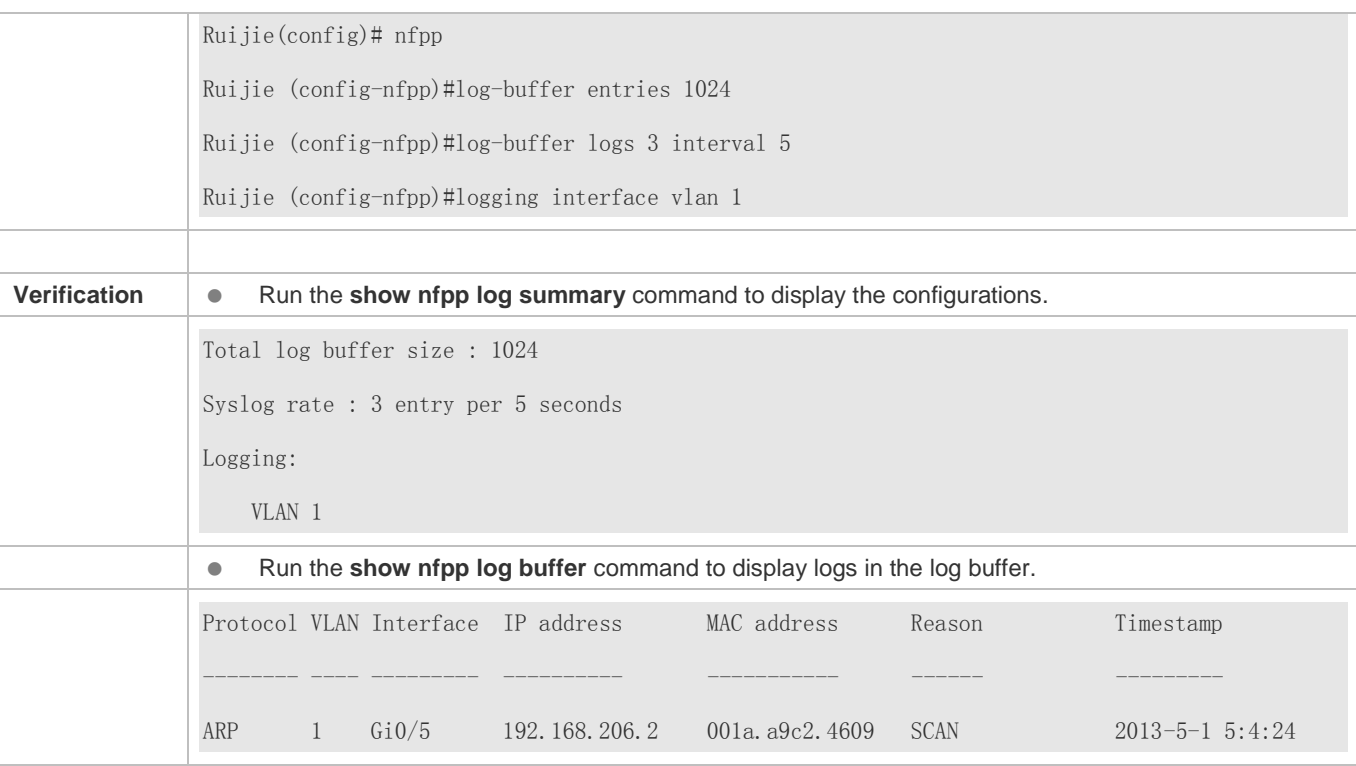

# **4.5 Monitoring**

# **Clearing**

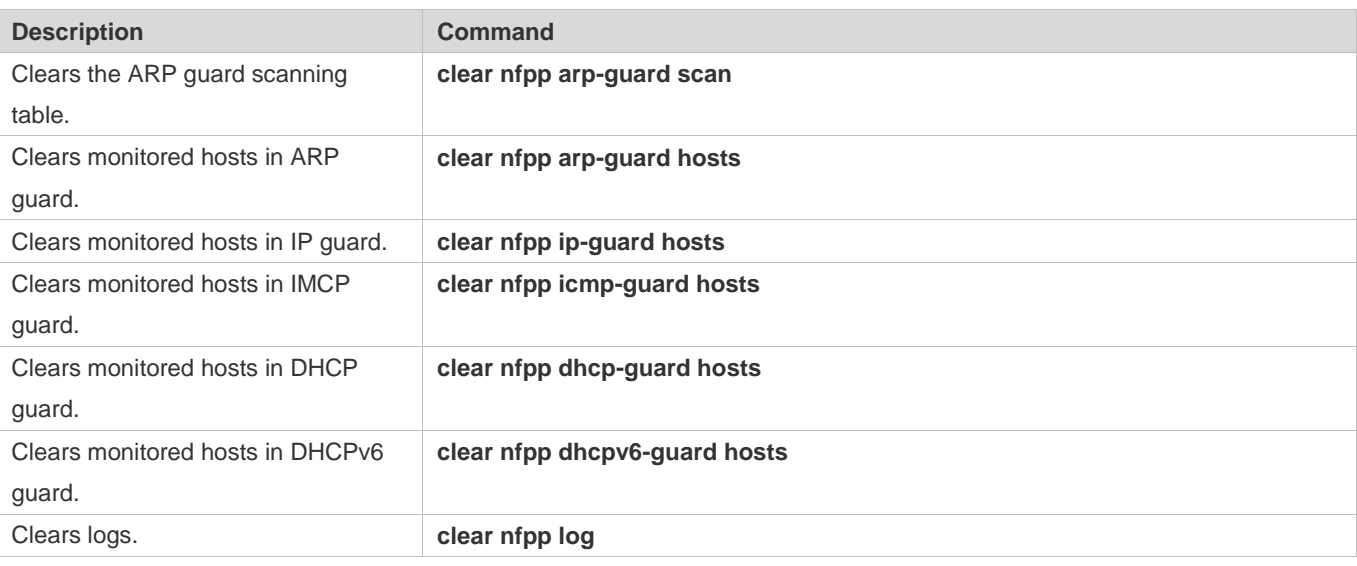

## **Displaying**

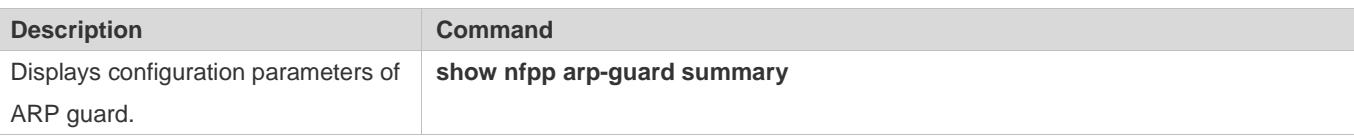

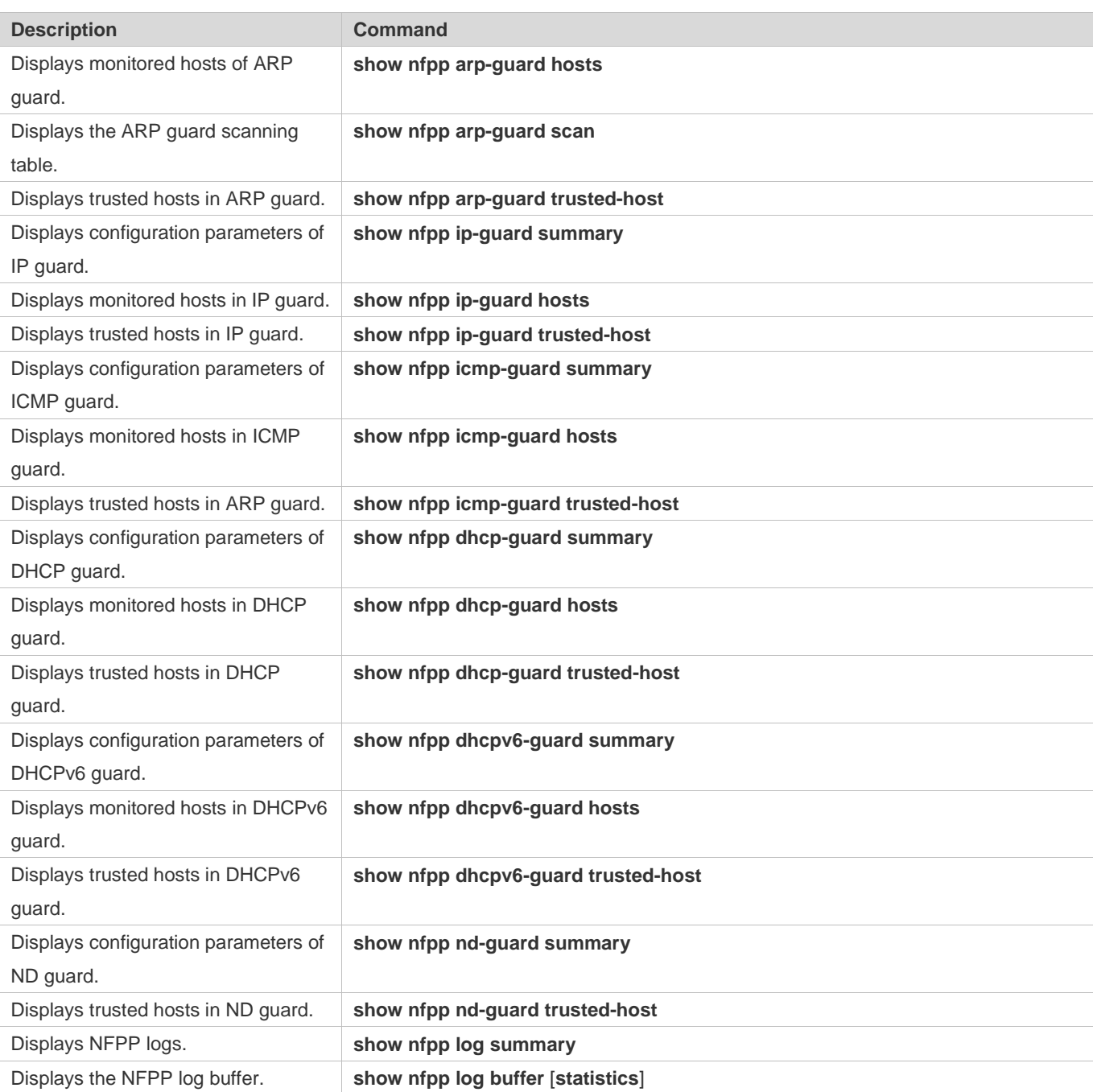

# **5 Configuring WAPI**

## **5.1 Overview**

WLAN Authentication and Privacy Infrastructure (WAPI) is a wireless network security standard for which China has the proprietary intellectual property rights.

WAPI comprises two parts:

- WLAN Authentication Infrastructure (WAI): a security solution used for identification and key management in a WLAN. WAPI provides two authentication approaches: WAPI pre-shared key authentication and WAPI certificate authentication.
- WLAN Privacy Infrastructure (WPI): a security solution used for data transfer protection in a WLAN, including data encryption, data authentication and replay prevention.

WAPI can be applied in both small- and large-scaled WLANs. The pre-shared key authentication is a simple authentication mechanism not requiring dedicated authentication servers. However, the WAPI certificate authentication needs to use dedicated servers and can be used to provide secure and easy-to-manage access solutions for large-scaled WLANs.

#### **Protocols and Standards**

- GB 15629.11-2003/XG1-2006: Information technology Telecommunications and information exchange between systems - Local and metropolitan area networks - Specific requirements - Part 11: Wireless LAN Medium Access Control (MAC) and Physical Layer (PHY) specifications Amendment 1
- RFC 3280:Internet X.509 Public Key Infrastructure Certificate and Certificate Revocation List (CRL) Profile
- RFC 4492:Elliptic Curve Cryptography (ECC) Cipher Suites for Transport Layer Security (TLS)
- WAPI Multi-trust Certificate Implementation Technology, a technical guide for multi-certificate authentication

# **5.2 Applications**

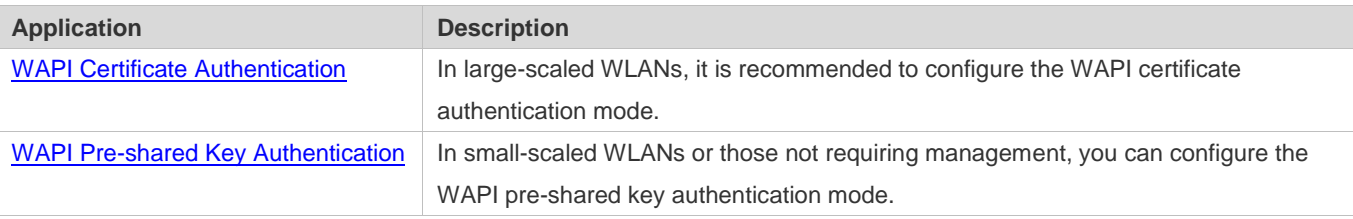

## <span id="page-550-0"></span>**5.2.1 WAPI Certificate Authentication**

#### **Scenario**

In large-scaled WLANs, it is recommended to configure the WAPI certificate authentication mode. Figure 5-1 shows a typical scenario.

#### Figure 5-1

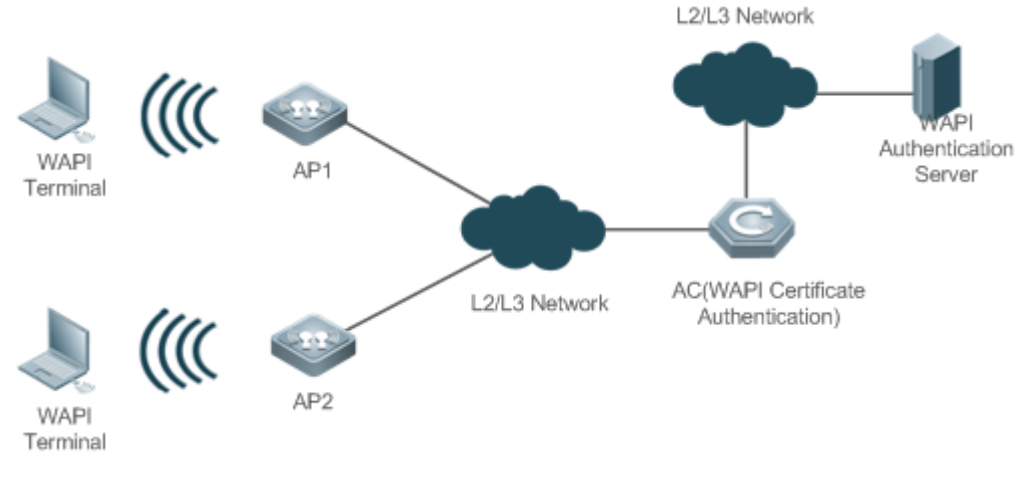

#### **Deployment**

- **Configure a WLAN on the AC.**
- Configure a server for WAPI certificate authentication.
- Configure the WAPI certificate authentication mode in the WLAN security configuration mode.
- **•** Push the WLAN to the AP.

## <span id="page-551-0"></span>**5.2.2 WAPI Pre-shared Key Authentication**

#### **Scenario**

In small-scaled WLANs or those not requiring management, you can configure the WAPI pre-shared key authentication mode. Figure 5-2 shows a typical scenario.

#### Figure 5-2

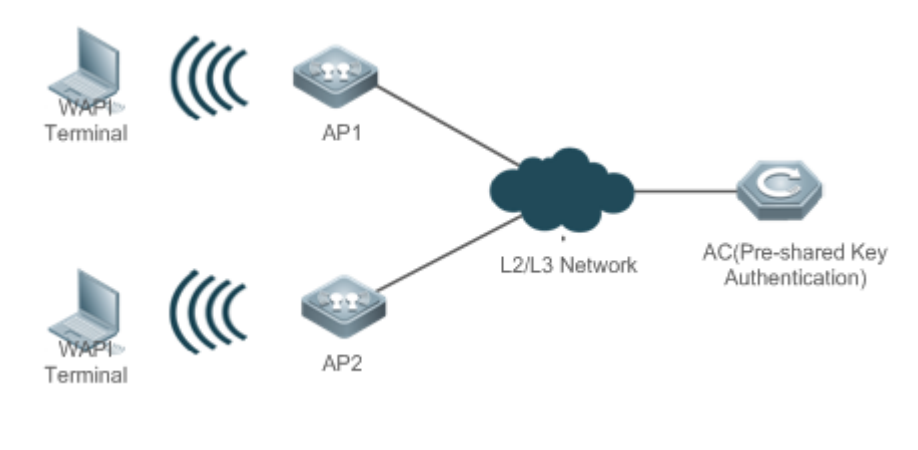

#### **Deployment**

- **Configure a WLAN on the AC.**
- Configure the PSK certificate authentication approach in the WLAN security configuration mode.
- **•** Push the WLAN to the AP.
- Use this authentication with the WEB authentication to support web-based authentication and charging.

## **5.3 Features**

#### **Basic Concepts**

### **AE**

Authenticator Entity: An entity that provides authentication service for the ASUE before the ASUE accesses a service. This entity resides in the AP or AC.

#### **AS**

Authentication Server: The AS provides the WAPI certificate authentication service.

#### **ASU**

Authentication Service Unit: An entity that provides mutual authentication service for the AE and ASUE. This entity resides in the AS.

#### **ASUE**

Authentication Supplicant Entity: An entity that requests authentication before accessing a service. This entity resides in the STA.

#### **BK**

Base Key: A key used for exporting unicast session keys. A BK is obtained through negotiation during certificate authentication or is exported from a pre-shared key.

#### **CA**

Certification Authority: A CA is a trusted third-party organization who ensures that a certificate is issued to a person who deserves it.

#### **Overview**

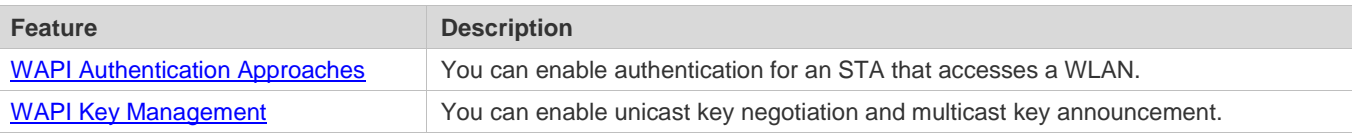

### <span id="page-552-0"></span>**5.3.1 WAPI Authentication Approaches**

WAPI defines two authentication approaches:

- **•** Certificate authentication
- **•** Pre-shared key authentication

#### **Working Principle**

#### **Certificate Authentication**

Certificate authentication refers to authentication based on the certificates of an STA and an AE. Before authentication, the STA and AE must have their own certificates. Then, the AS is used to authenticate the STA and AE to generate a BK based on their temporary public keys and private keys and prepare for subsequent unicast key negotiation and multicast key announcement.

When the WAPI function is applied in large-scaled WLANs, the certificate issuing system and certificate authentication system must be separated. The ASUE and AE should be installed with three certificates: user or STA certificate, CA certificate, and trusted ASU certificate. Among them, the ASU certificate is a mandatorily trusted certificate. After the certificates are installed, the ASUE and AE become the CA and ASU. Therefore, we call this mode WAPI three-certificate authentication mode. If the certificate issuing system and certificate authentication system are the same entity, this mode is called WAPI two-certificate authentication mode.

Figure 5-3 shows the certificate authentication process.

Figure 5-3

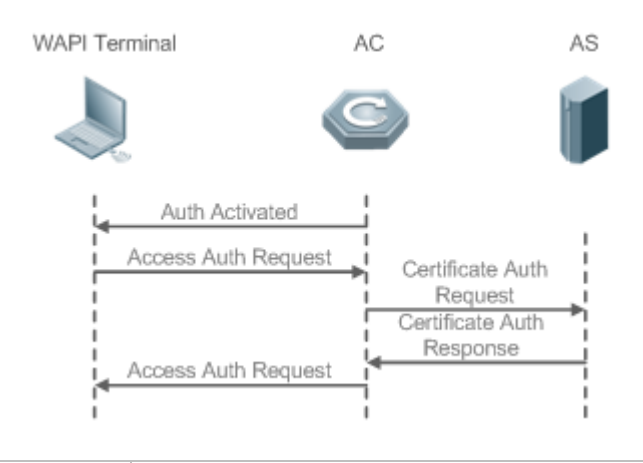

**Remarks** AC is the AE equipment. Auth is short for authentication.

#### **Pre-shared Key Authentication**

Pre-shared key authentication refers to authentication based on the keys of an STA and an AE. Before authentication, the STA and AE must be configured with the same key, namely, a pre-shared key. During authentication, the pre-shard key is directly converted into a BK, and then unicast key negotiation and multicast key are announced.

## <span id="page-553-0"></span>**5.3.2 WAPI Key Management**

The unicast data between the STA and AE are protected by unicast encryption key and unicast integrity check key obtained through negotiation during the unicast key negotiation. The AE protects sent broadcast/multicast data by using the multicast encryption key and multicast integrity check key announced by itself and exported from the multicast primary key. On the other hand, the STA decrypts received broadcast/multicast data by using the multicast encryption key and multicast integrity check key announced by the AE and exported from the multicast primary key.

#### **Working Principle**

#### **Unicast Key Negotiation**

Unicast key negotiation is performed first. Figure 5-4 shows the negotiation process.

#### Figure 5-4

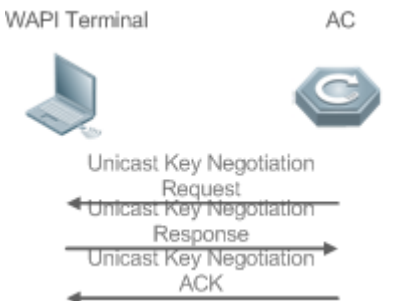

After the certificate authentication succeeds, the AE sends a key negotiation request to the ASUE, containing the key negotiation request data.

After receiving the unicast key negotiation request and verifying the validity of the request, the ASUE generates key negotiation response data, constructs a unicast key negotiation response and sends the response to the AE. The ASUE and AE generate a unicast session key by using the key negotiation data.

After receiving the unicast key negotiation response and verifying the validity of the response, the AE sends a unicast key negotiation ACK message to the ASUE. In this way, the ASUE and AE establish a unicast key security association.

#### **Multicast Key Announcement**

After unicast key negotiation is completed, the key obtained through the unicast key negotiation is used to announce a multicast key. Figure 5-5 shows the announcement process.

Figure 5-5 WAPI Terminal AC Multicast Key Announcement Multicast Key Response

After the unicast key negotiation succeeds, that is, a unicast key security association is established, the AE sends a multicast key announcement to the ASUE to notify the ASUE of the key used by the AE for sending multicast data.

After verifying the validity of the multicast key announcement sent by the AE, the ASUE sends a multicast key response to the AE. In this way, the ASUE and AE establish a multicast key security association.

In both WAPI certificate authentication and pre-shared key authentication approaches, the key interaction is performed for an STA to access a WLAN.

# **5.4 Configuration**

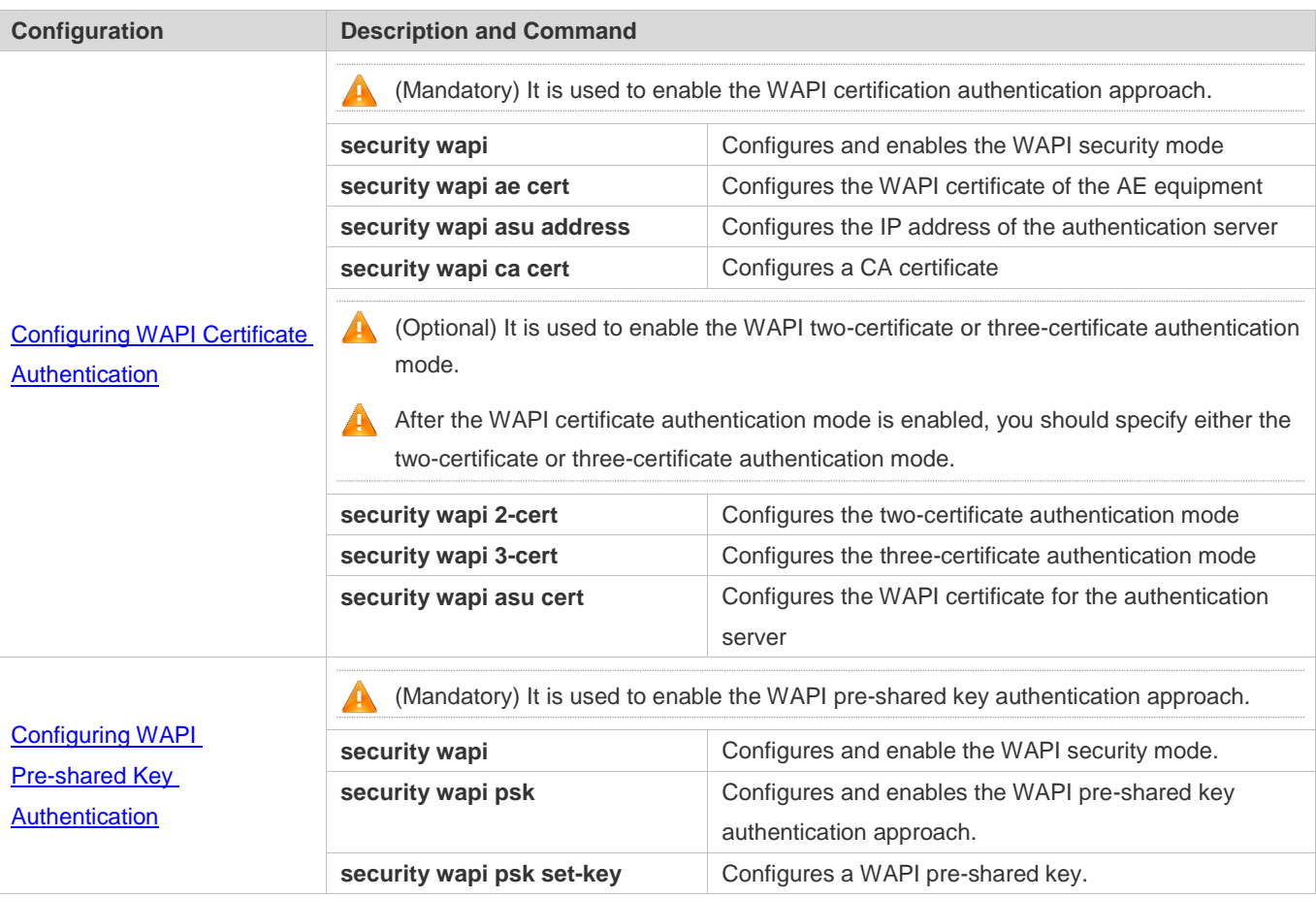

## <span id="page-555-0"></span>**5.4.1 Configuring WAPI Certificate Authentication**

### **Configuration Effect**

- Enable the WAPI certificate authentication approach and use the certificate authentication approach to authenticate an STA that accesses a WLAN.
- Configure either the two-certificate or three-certificate authentication mode.

#### **Notes**

- In the security configuration mode of a WLAN, the two-certificate and three-certificate authentication modes cannot be enabled at the same time.
- The certificate authentication mode must work with the WAPI authentication server.

#### **Configuration Steps**

- **Enabling the WAPI Security Mode**
- $•$  Mandatory.

It is configured in the WLAN security configuration mode on the AC.

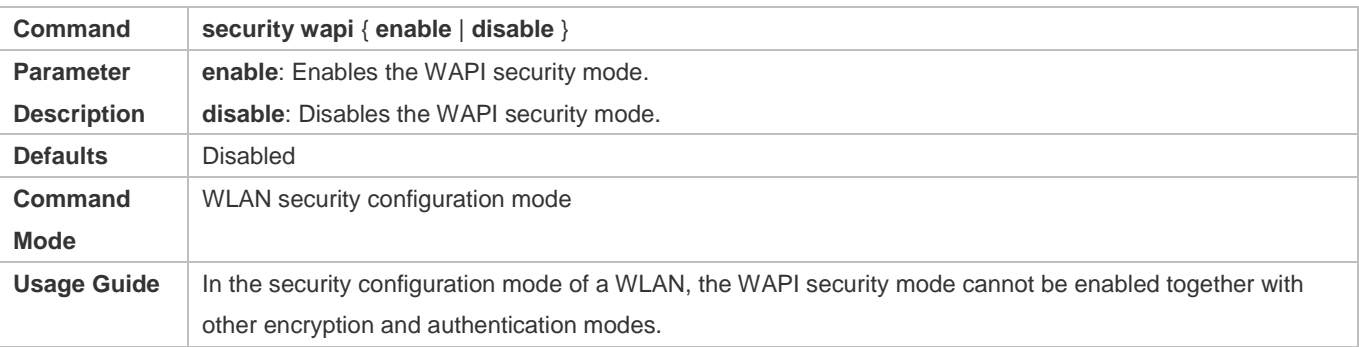

#### **Configuring the Two-Certificate Authentication Mode**

- Optional. It is configured when you want to enable the WAPI two-certificate authentication mode. The **security wapi 2-cert { enable | disable }** command can be used to enable or disable the WAPI two-certificate authentication mode.
- It is configured in the WLAN security configuration mode on the AC.
- Before configuring the two-certificate authentication mode, enable the WAPI security mode. In the security configuration mode of a WLAN, the two-certificate and three-certificate authentication modes cannot be enabled at the same time. After the WAPI two-certificate authentication mode is configured, the STA accesses the WLAN by using the two-certificate authentication mode.

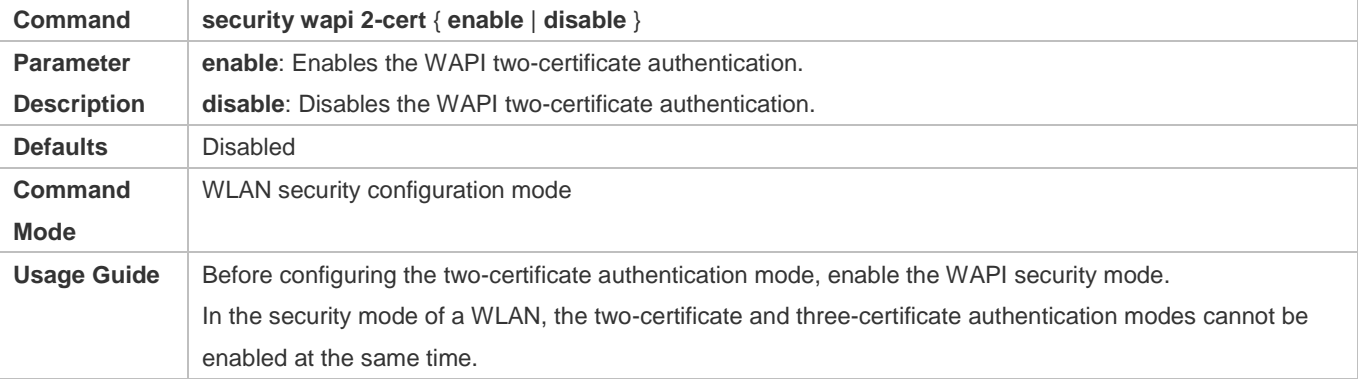

#### **Configuring the Three-Certificate Authentication Mode**

- Optional. It is configured when you want to enable the WAPI three-certificate authentication mode. The **security wapi 3-cert { enable | disable }** command can be used to enable or disable the WAPI three-certificate authentication mode.
- It is configured in the WLAN security configuration mode on the AC.
- Before configuring the three-certificate authentication mode, enable the WAPI security mode. In the security configuration mode of a WLAN, the two-certificate and three-certificate authentication modes cannot be enabled at the same time. After the WAPI three-certificate authentication mode is configured, the STA accesses the WLAN by using the three-certificate authentication mode.

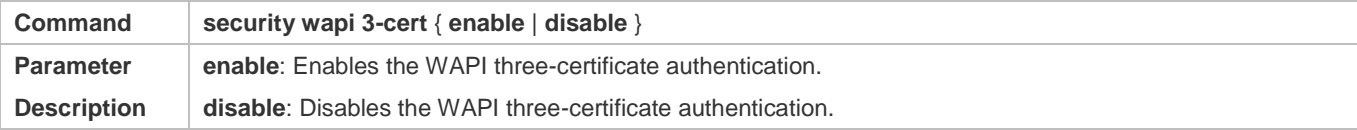

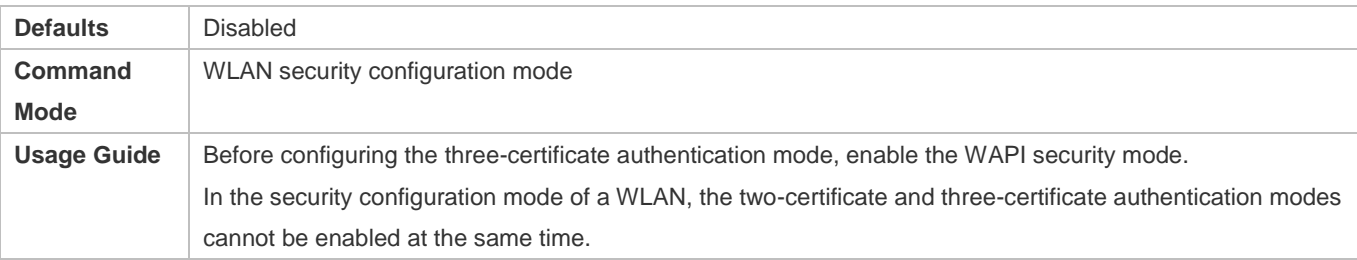

#### **Configuring the WAPI Certificate of the AE**

- $\bullet$  Mandatory.
- It is configured in the WLAN security configuration mode on the AC.

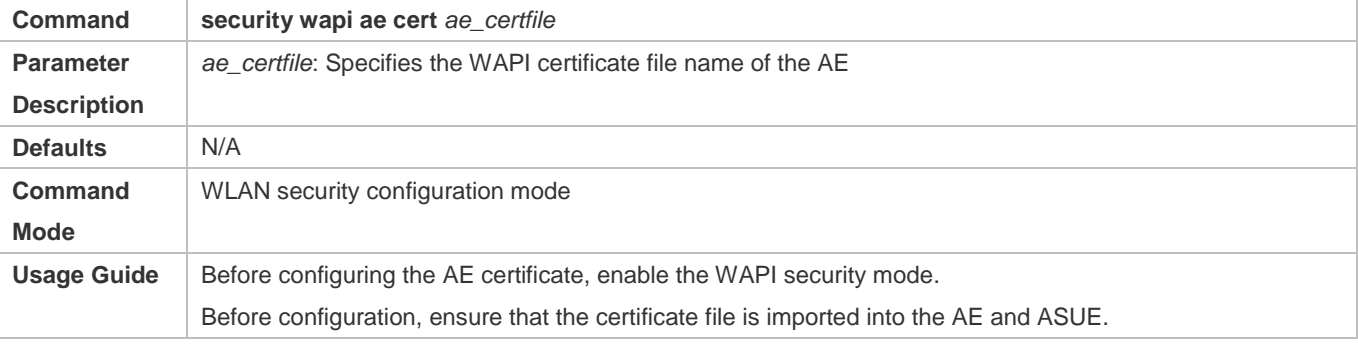

#### **Configuring the IP Address of the Authentication Server**

 $\bullet$  Mandatory.

#### It is configured in the WLAN security configuration mode on the AC.

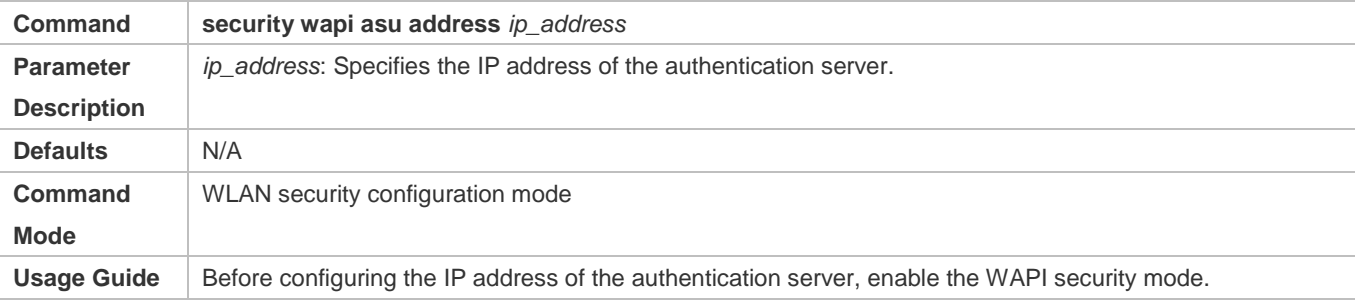

#### **Configuring the WAPI Certificate for the Authentication Server**

Optional. The ASU certificate must be configured for the three-certificate authentication mode.

#### It is configured in the WLAN security configuration mode on the AC.

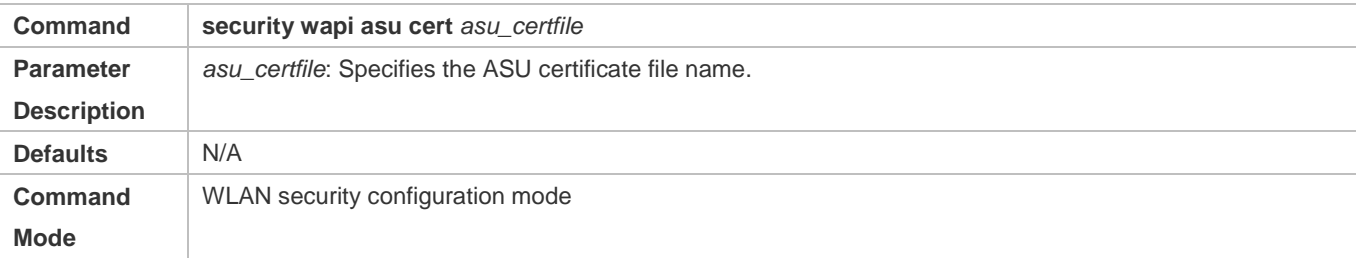

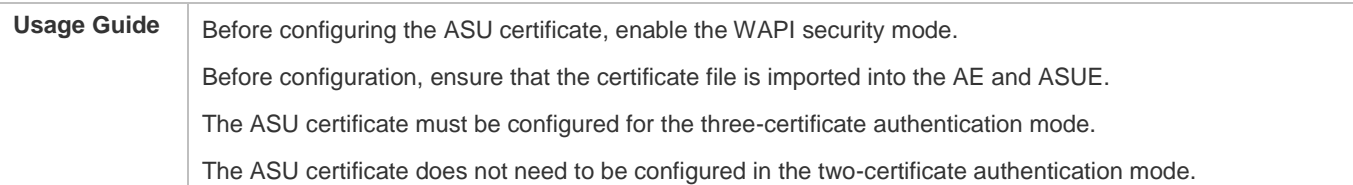

#### **Configuring a CA Certificate**

- $\bullet$  Mandatory.
- It is configured in the WLAN security configuration mode on the AC.

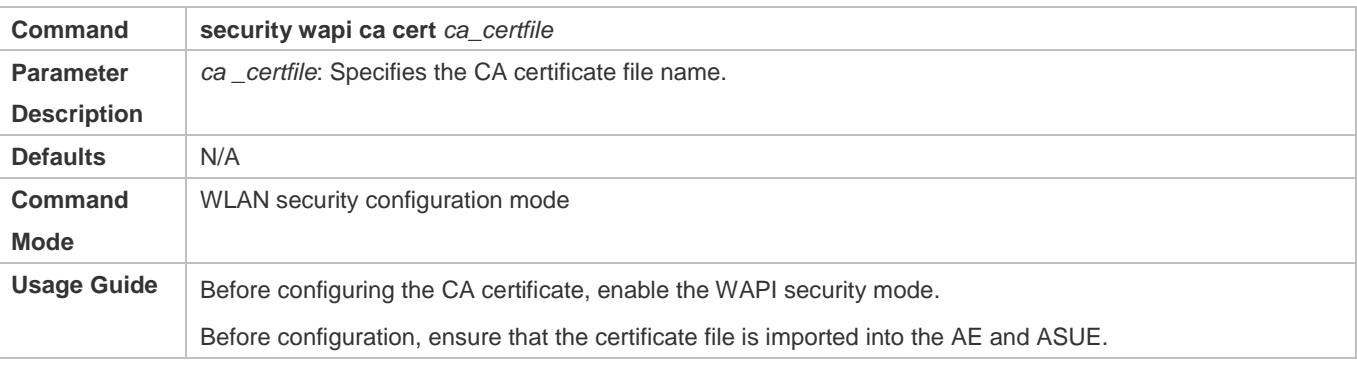

#### **Verification**

Run the **show running-config** | **begin wlansec** *wlan\_id* command to check whether the configuration takes effect.

#### **Configuration Example**

#### **Configuring the WAPI Two-Certificate Authentication Mode for WLAN 1**

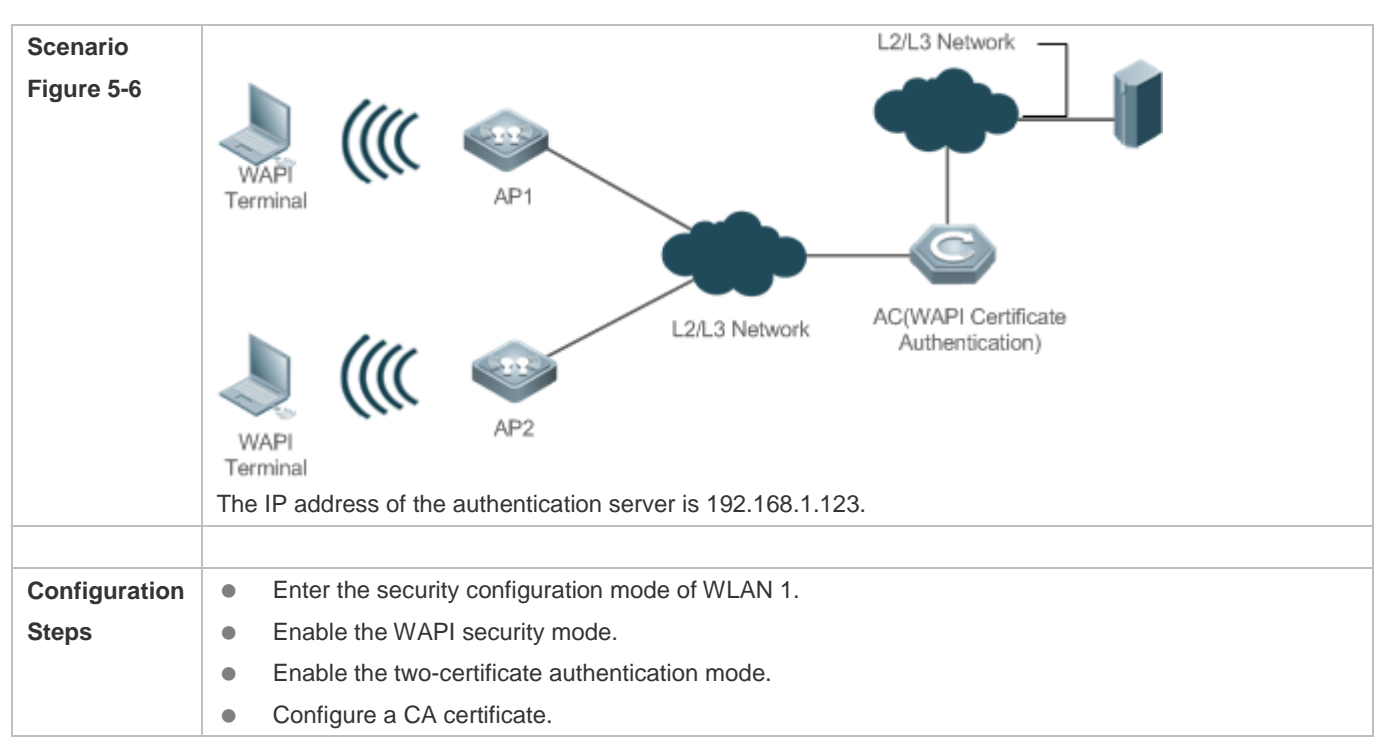

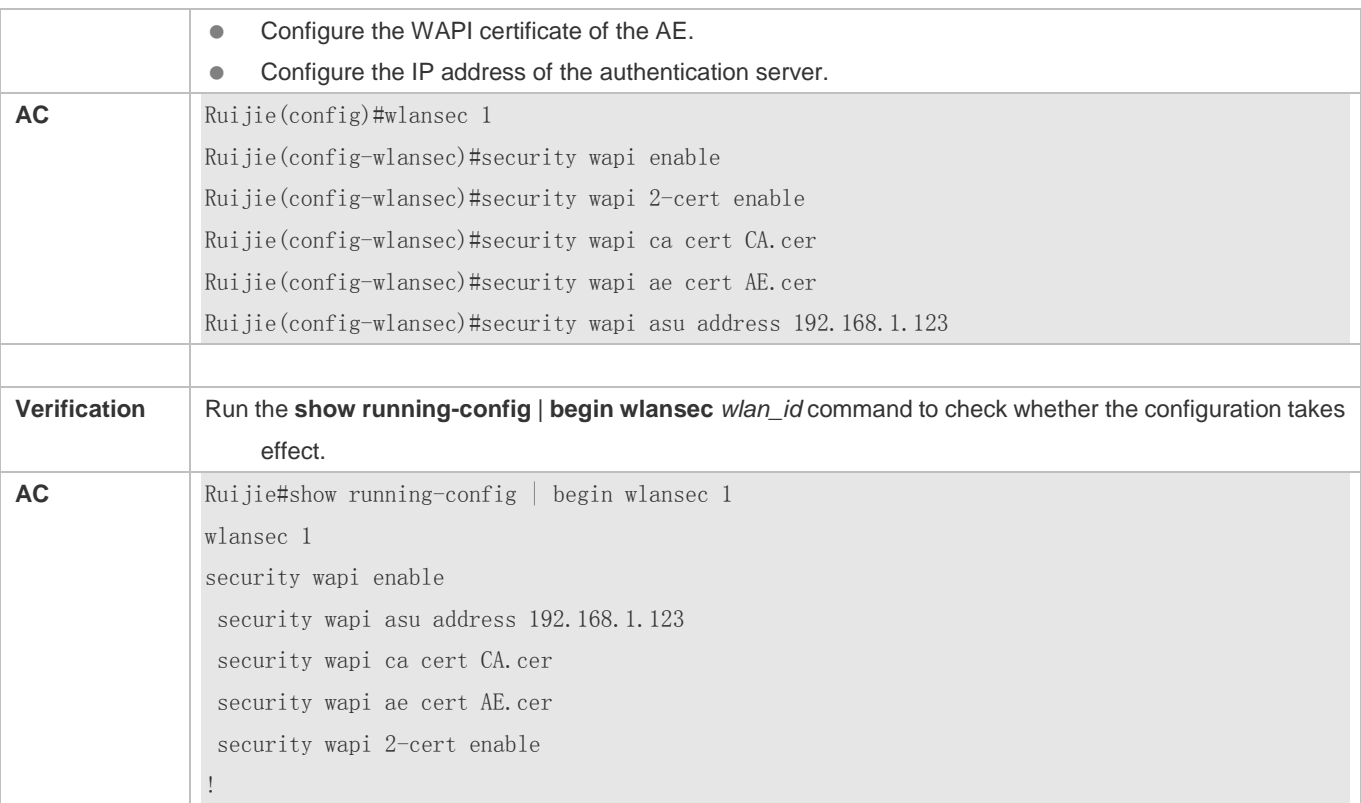

#### **Configuring the WAPI Three-Certificate Authentication Mode for WLAN 1**

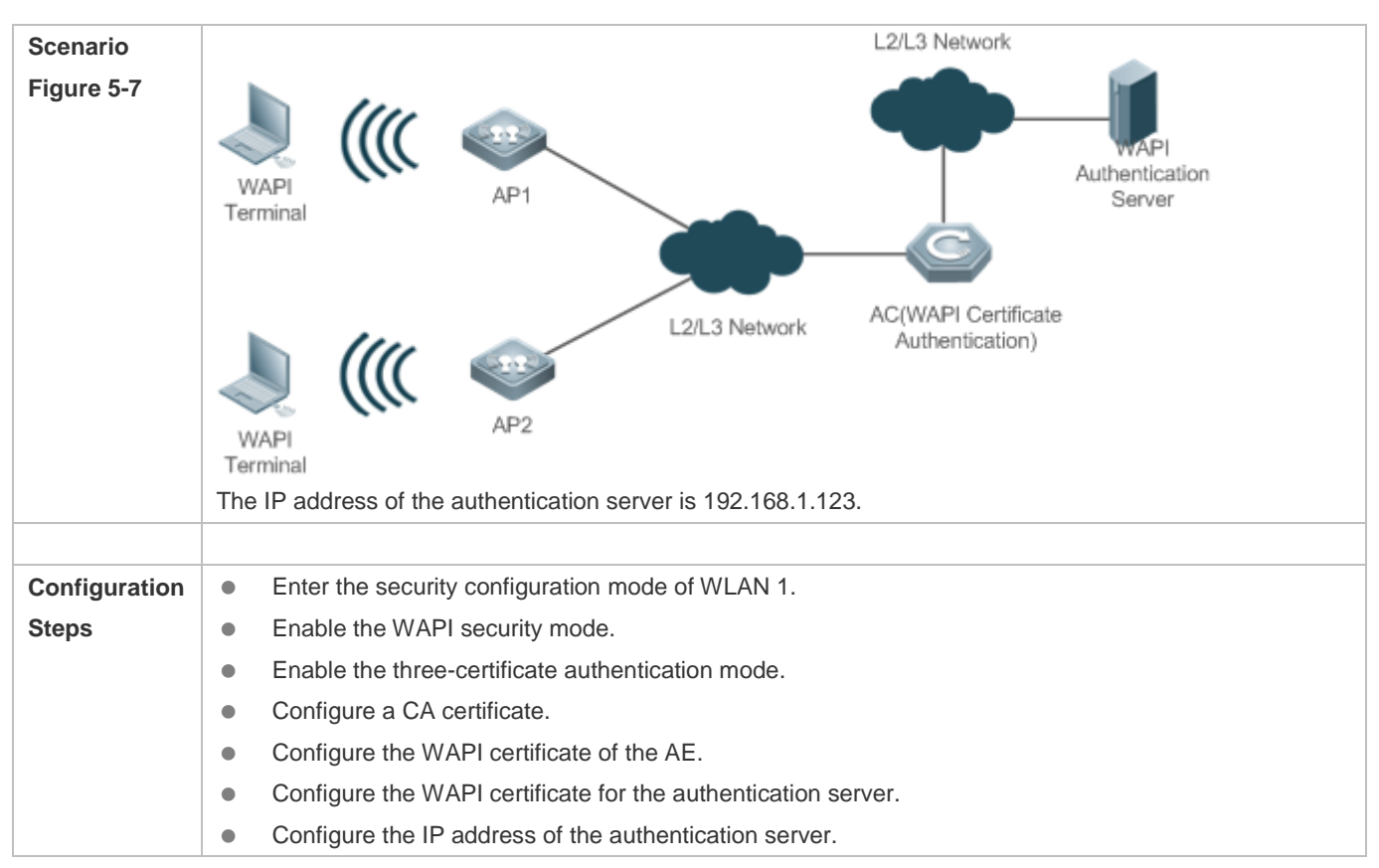

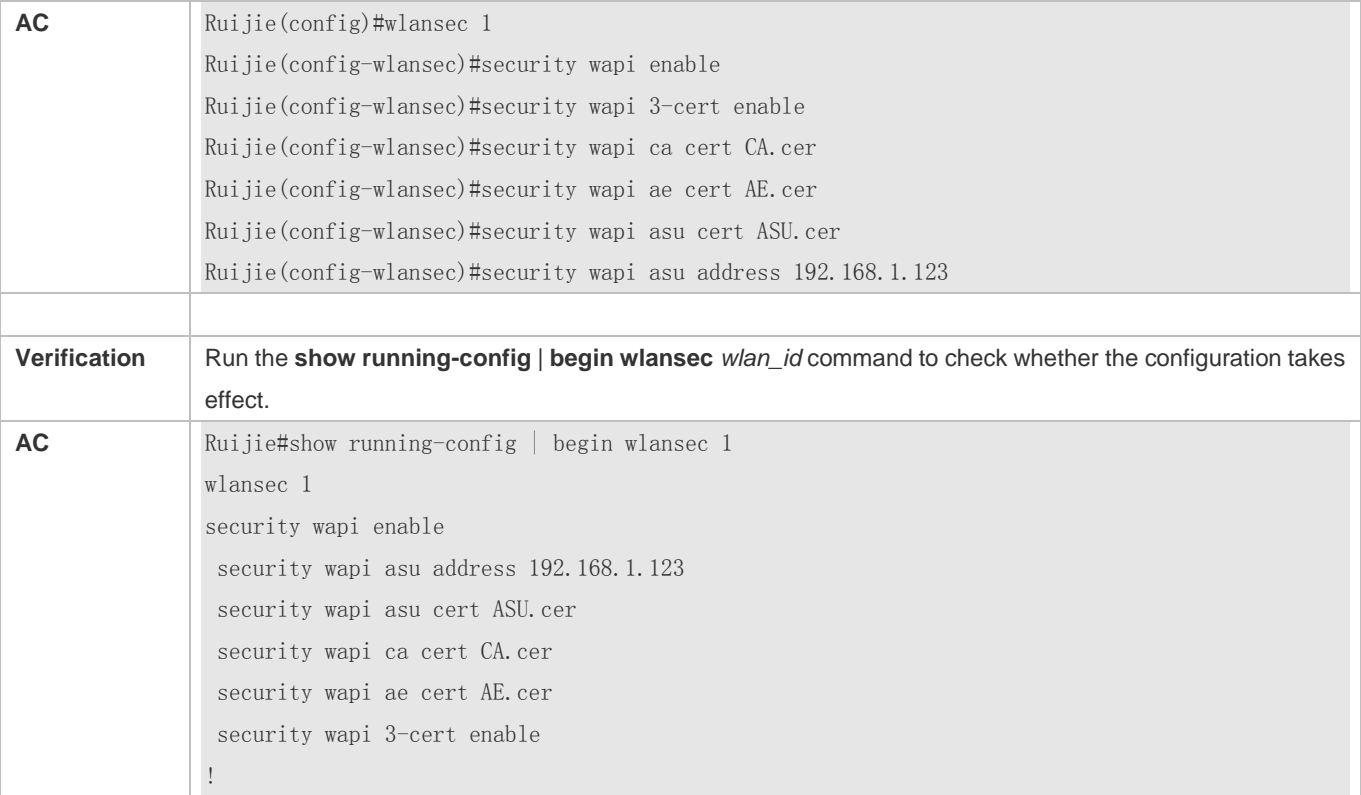

#### **Common Errors**

- The WLAN has been enabled with other encryption and authentication modes (such as WEP/RSN/WPA).
- The three-certificate authentication mode is enabled before WAPI security mode.
- The WAPI certificate is not imported into the equipment.

## <span id="page-560-0"></span>**5.4.2 Configuring WAPI Pre-shared Key Authentication**

#### **Configuration Effect**

To enable the WAPI pre-shared key authentication, the STA and AE must be configured with the same key in advance.

#### **Notes**

After the WAPI pre-shared key authentication mode is enabled, a pre-shared key must be configured.

#### **Configuration Steps**

- **Enabling the WAPI Security Mode**
- $•$  Mandatory.
- It is configured in the WLAN security configuration mode on the AC.

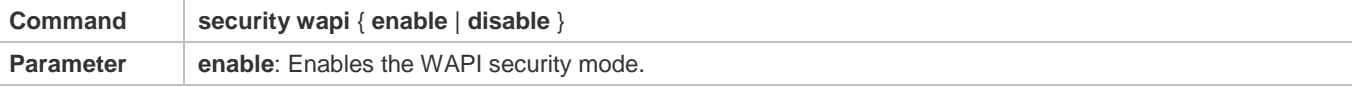

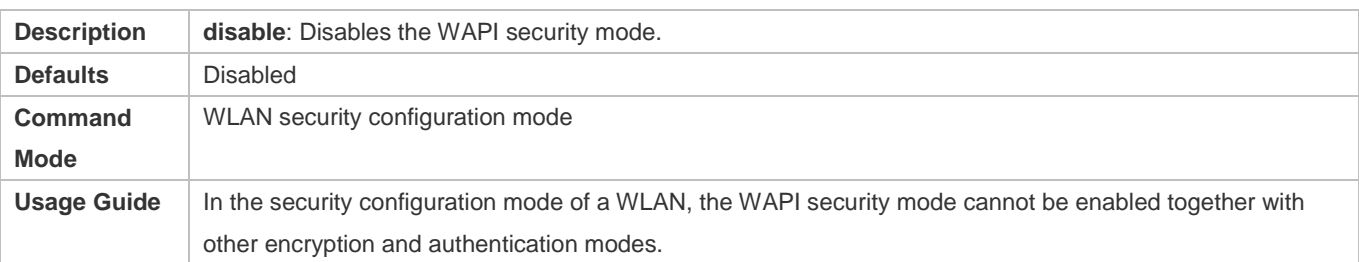

#### **Enabling the WAPI Pre-shared Key Authentication Approach**

- Mandatory. The **security wapi psk { enable | disable }** command can be used to enable or disable the WAPI pre-shared key authentication mode.
- It is configured in the WLAN security configuration mode on the AC .
- Before configuring the WAPI pre-shared key authentication mode, enable the WAPI security mode. The STA can access the WLAN configured with the WAPI pre-shared key authentication only after you input the same pre-shared key as that on the AE.

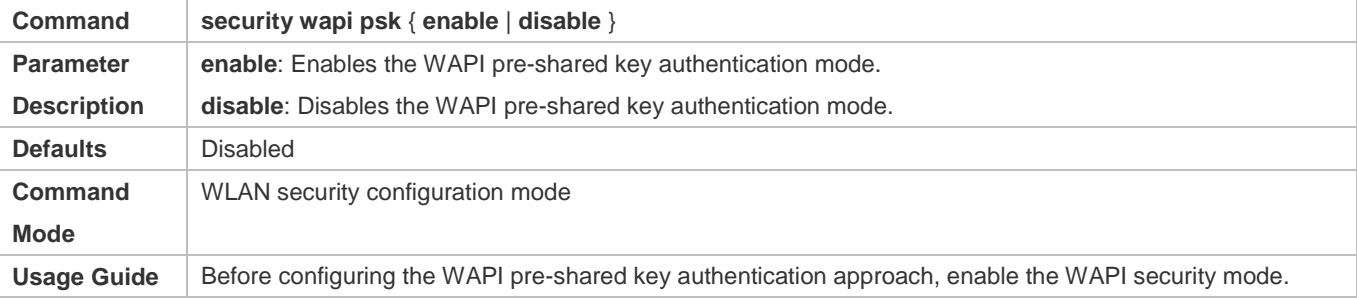

#### **Configuring a WAPI Pre-shared Key**

- $•$  Mandatory.
- It is configured in the WLAN security configuration mode on the AC.

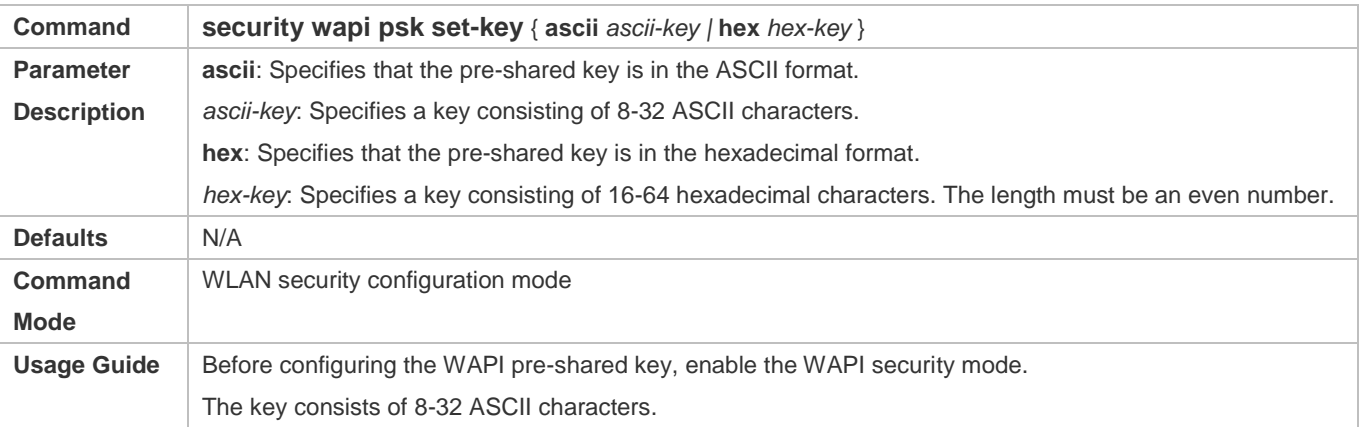

#### **Verification**

Run the **show running-config** | **begin wlansec** *wlan\_id* command to check whether the configuration takes effect.

## **Configuration Example**

#### **Configuring the WAPI Pre-shared Key Authentication Approach for WLAN 1 with the Key of 12345678**

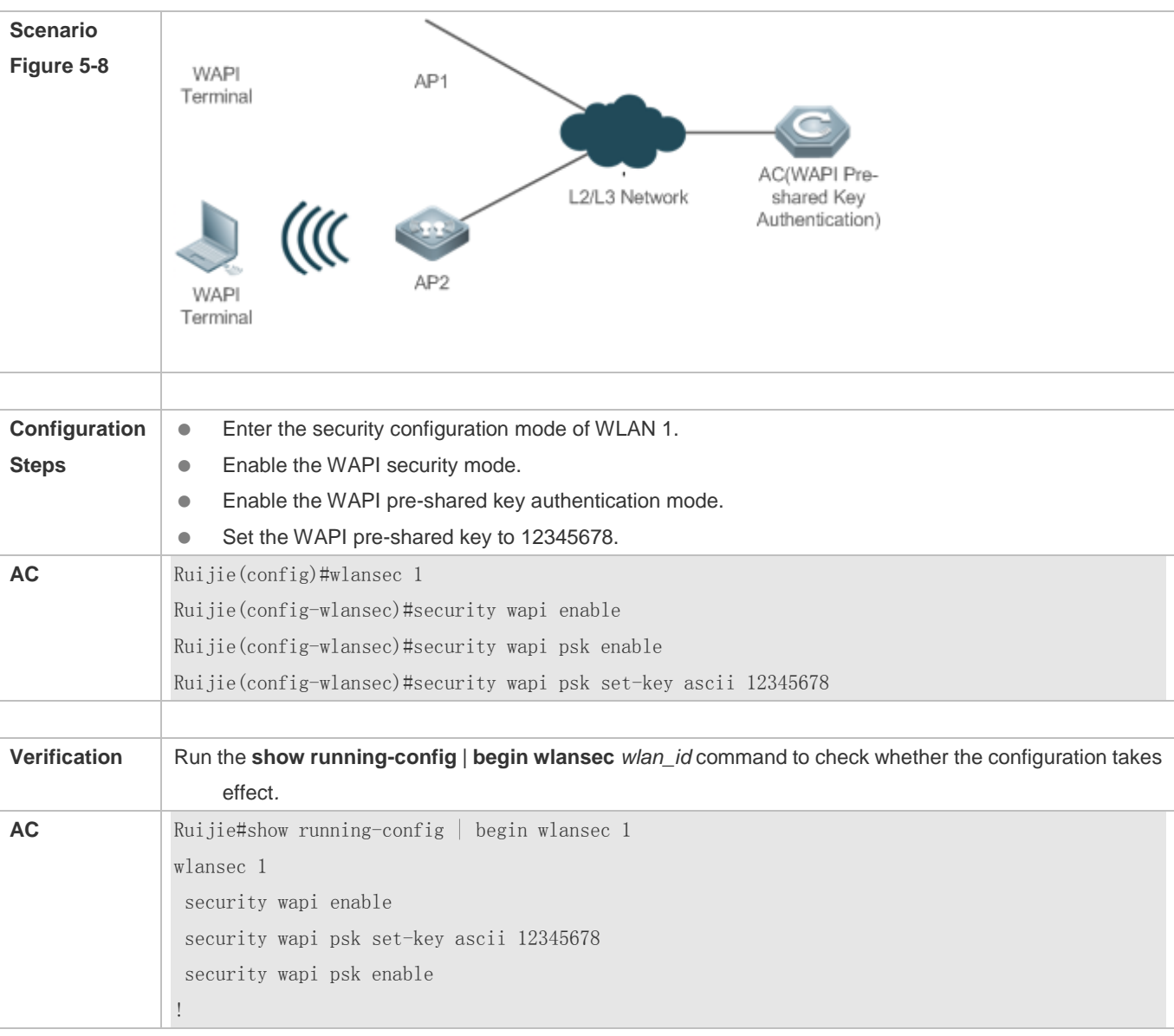

### **Common Errors**

- The WLAN has been enabled with other encryption and authentication modes (such as WEP/RSN/WPA).
- The WAPI pre-shared key contains less than 8 or more than 32 ASCII characters.

# **5.5 Monitoring**

## **Displaying**

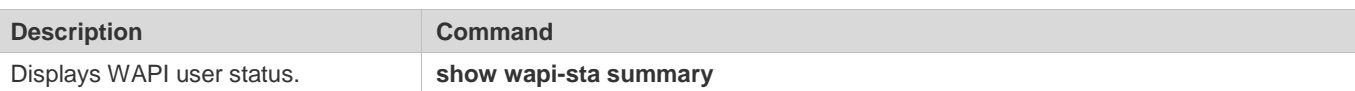

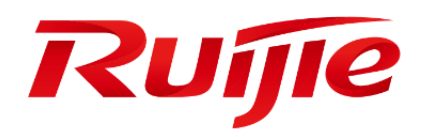

WLAN QoS Configuration

- 1. Configuring WLAN QoS
- 2. Configuring WMM

# **1 Configuring WLAN QoS**

## **1.1 Overview**

WLAN QoS (WQoS) is a wireless bandwidth control technology. It involves rate limiting and fair scheduling.

Rate limiting is used to limit the traffic of access points (APs), WLAN, or STAs, thus preventing the traffic from exceeding a specified range. Rate limiting is applicable to scenarios where some STAs occupy too much bandwidth and other STAs do not have sufficient bandwidth.

Fair scheduling, by dividing the time equally, resolves the problem that some nodes occupy the air interfaces for a longer time, particularly low-rate nodes. Fair scheduling is applicable to all wireless networks.

#### **Protocols and Standards**

- IEEE 802.11e-2005: Amendment 8: Medium Access Control (MAC) Quality of Service Enhancements, IEEE Computer Society
- **Wi-Fi: WMM Specification version 1.1**

## **1.2 Applications**

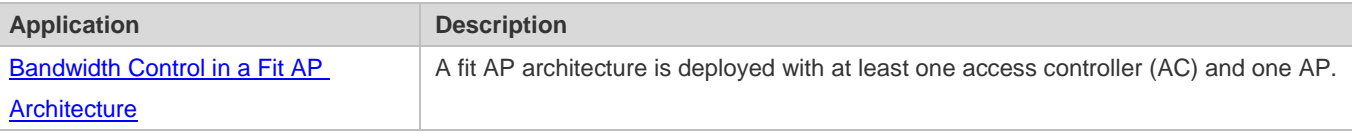

## **1.2.1 Bandwidth Control in a Fit AP Architecture**

#### **Scenario**

On the wireless network, an AC is deployed to implement rate limiting on APs, WLANs, and STAs, and fair scheduling on APs.

As shown in Figure 1-1, the AC implements rate limiting on APs, WLANs, and STAs, and fair scheduling on APs.

Figure 1-1

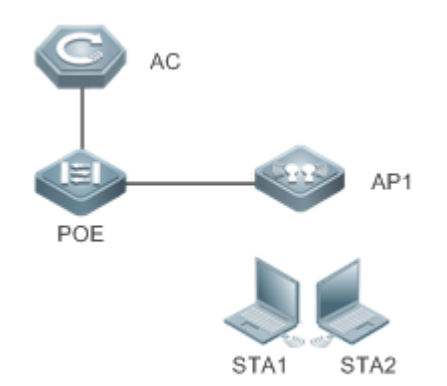

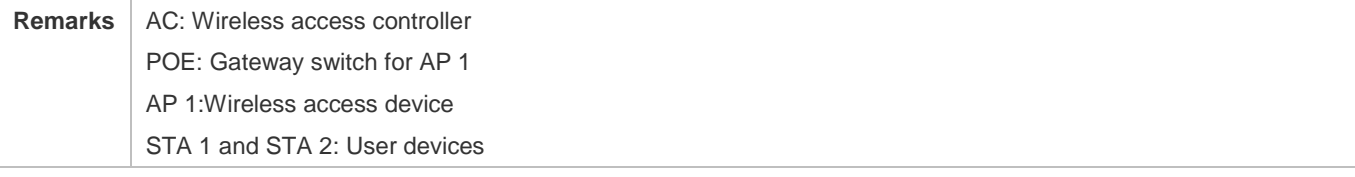

#### **Deployment**

Enable WQoS on the AC.

## **1.3 Features**

#### **Basic Concepts**

#### **Rate Limiting**

To better utilize the limited network resources and serve more users efficiently, the access device need to support rate limiting. When the traffic rate conforms to the committed rates, packets are allowed to pass; otherwise, packets are discarded.

The following parameters are used to evaluate the traffic:

- Average Data Rate: It is the average flow rate that is allowed. It is also called committed information rate (CIR).
- Burst Data Rate: It is the maximum acceptable rate of each burst data, also called committed burst size (CBS).The configured CBS must be greater than the maximum packet length, that is, the maximum rate at which data is sent in a period of 10 milliseconds. (The CBS in the unit of Kbps is equal to the maximum traffic in a period divided by 10 milliseconds).

#### **Fair Scheduling**

Fair scheduling allows STAs in the same frequency band of the same AP to share the wireless network resources provided by the AP fairly. The fair scheduling function can prevent low-speed STAs from decreasing the throughput of the entire wireless network, and provide smoother network experience for STAs. Besides, the fair scheduling function provides users with better experience by monitoring changes in the traffic of each STA intelligently and adjusting the proportion of the

wireless bandwidth used by each STA dynamically. In software version later than 10.4(1T19)p1, different priorities can be configured for STAs in fair scheduling so that specified users can preferentially enjoy the wireless bandwidth.

#### **Overview**

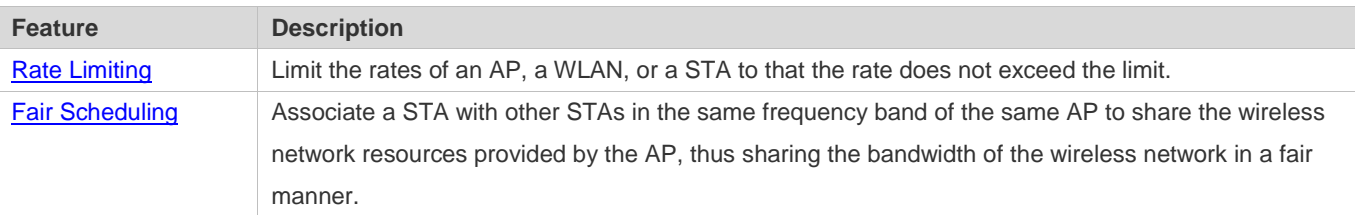

## **1.3.1 Rate Limiting**

Rate limiting is used to limit the rates of an AP, a WLAN, or a STA to ensure that the rate does not exceed a certain range.

#### **Working Principle**

Rate limiting is implemented based on the token bucket.

- **The token bucket records the number of bytes that can pass in a certain period of time.**
- In each period, the number of data bytes that can pass is calculated based on the configured CIR and CBS, thereby adjusting the size of the token bucket.
- When a packet arrives, the packet size in bytes is compared with the size of the token bucket. When the packet size is smaller than that of the token bucket, the packet is allowed to pass, and the token bucket size decreases with the corresponding amount. When the packet size is greater than that of the token bucket, two processing methods are followed: the packet is directly dropped. Traffic Policing results in big fluctuation of traffic.
- On an AC, Traffic Policing is used to implement rate limiting of a WLAN.

## **1.3.2 Fair Scheduling**

Fair scheduling, by dividing the time equally, resolves the problem that some nodes occupy the air interfaces for a longer time, particularly low-rate nodes.

#### **Working Principle**

Owing to the special characteristics of the wireless network, STAs (including APs) on the same network share the air interface resources, which is also a bottleneck of STA performance. This is one of the differences between the wired and wireless networks. Traditional packet scheduling often adopts the first in first out (FIFO) mode. On one wireless network, every STA that needs to transmit data want to occupy the air interface resources whenever possible. Transmission of overwhelming low-rate packets results in long-time occupation of the air interfaces. Thereby, the lasting queue take-up causes packet loss and degrades the overall performance of the network.

In the real wireless scenarios, STAs often differ in types and performance. Consequently, some STAs always cannot obtain the resources, or get super slow response. What is worse, these STAs cannot access the network, which seriously affects user experience.

To settle the problems, it is essential to ensure that each STA is able to obtain resources on air interfaces fairly. That is, every STA that needs to transmit data can occupy the air interfaces for a fair period of time. Fair scheduling of the wireless links can be achieved by ways as follows: Predict the traffic of every STA based on the STA-specific information (such as negotiated rates and aggregation types) and the valid bytes of packets, convert the traffic to the number of packets that can be transmitted by every STA, and adjust the allowed packet number to allocate the bandwidth to every STA over the air interfaces and implement traffic shaping. With fair scheduling, each STA occupies the air interfaces for an equal period of time, which effectively avoids poor performance of some STAs and thus improves user experience.

# **1.4 Configuration**

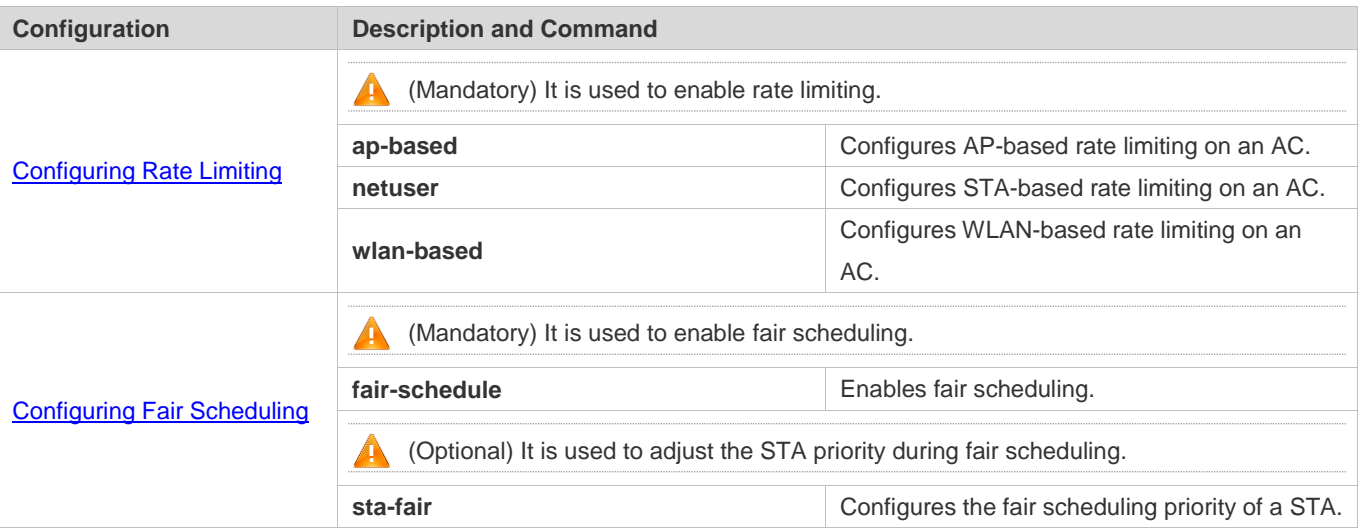

## **1.4.1 Configuring Rate Limiting**

#### **Configuration Effect**

 Only the committed resource is allocated to a stream based on the actual situation of the network, which prevents network congestion caused by burst stream.

#### **Notes**

- The rate limiting effect of the **wlan-based per-ap-limit** command configured on an AC is equivalent to that of the **wlan-qos wlan-based total-user-limit** command configured on all connected APs.
- The following types of rate limiting are available on STAs: **wlan-based per-user-limit**, **wlan-based per-ap-limit intelligent**, **ap-based per-user-limit**, **ap-based total-limit intelligent**, and **netuser**. However, only one type of them works at a time. From high to low, the priorities of these types of rate limiting are as follows: **netuser**>**wlan-based per-ap-limit intelligent** > **wlan-based per-user-limit** > **ap-based total-limit intelligent** > **ap-based per-user-limit**.
- Rate limiting, including **wlan-based total-limit**, **wlan-based per-ap-limit**, **ap-based total-limit**, and STA-based rate limiting, can take effect on different objects simultaneously without considering priorities.

#### **Configuration Steps**

#### **Configuring AP-based Rate Limiting**

- $\bullet$  Mandatory.
- On an AC, run the **wlan-qos ap-based** command in AP configuration mode to configure AP-based rate limiting.

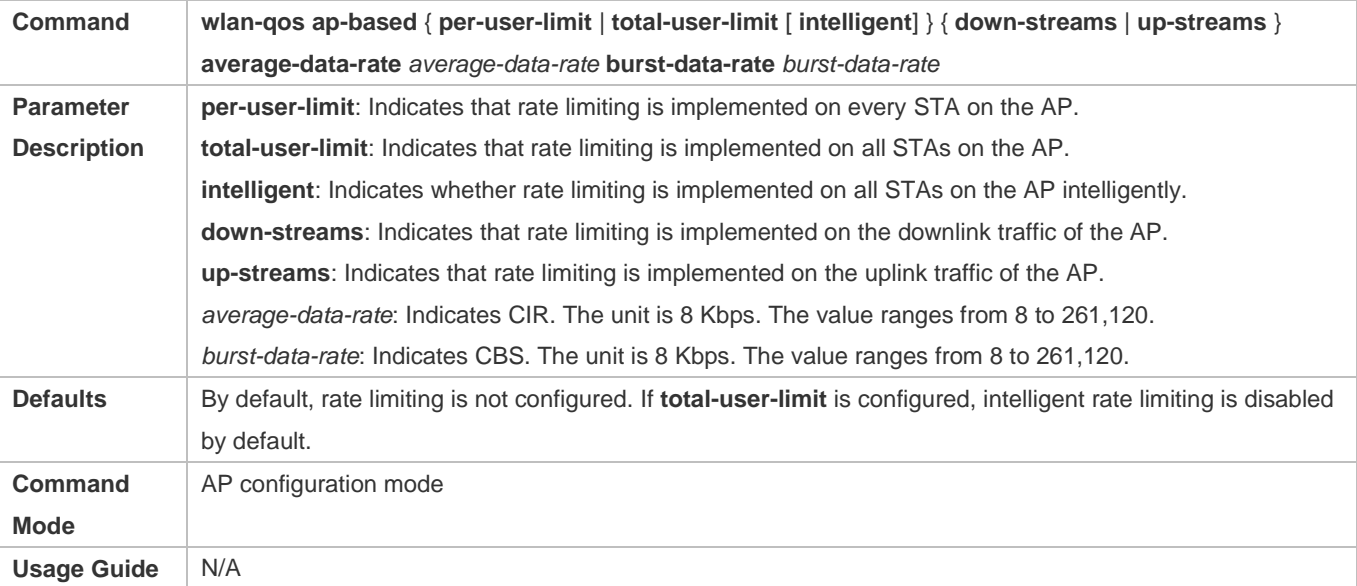

#### **Configuring STA-based Rate Limiting**

- $\bullet$  Mandatory.
- On an AC, run the **wlan-qos netuser** command in AC configuration mode to configure STA-based rate limiting.

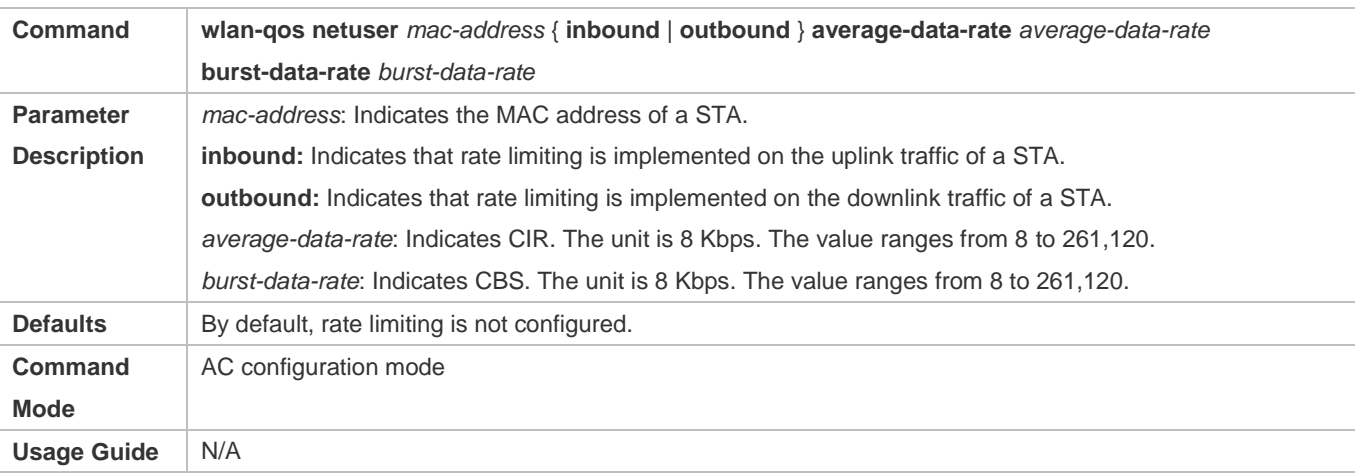

#### **Configuring WLAN-based Rate Limiting**

 $\bullet$  Mandatory.

On an AC, run the **wlan-based** command in WLAN configuration mode to configure WLAN-based rate limiting.

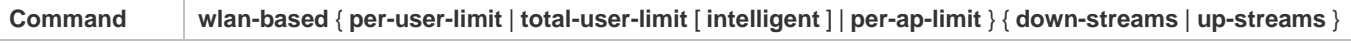

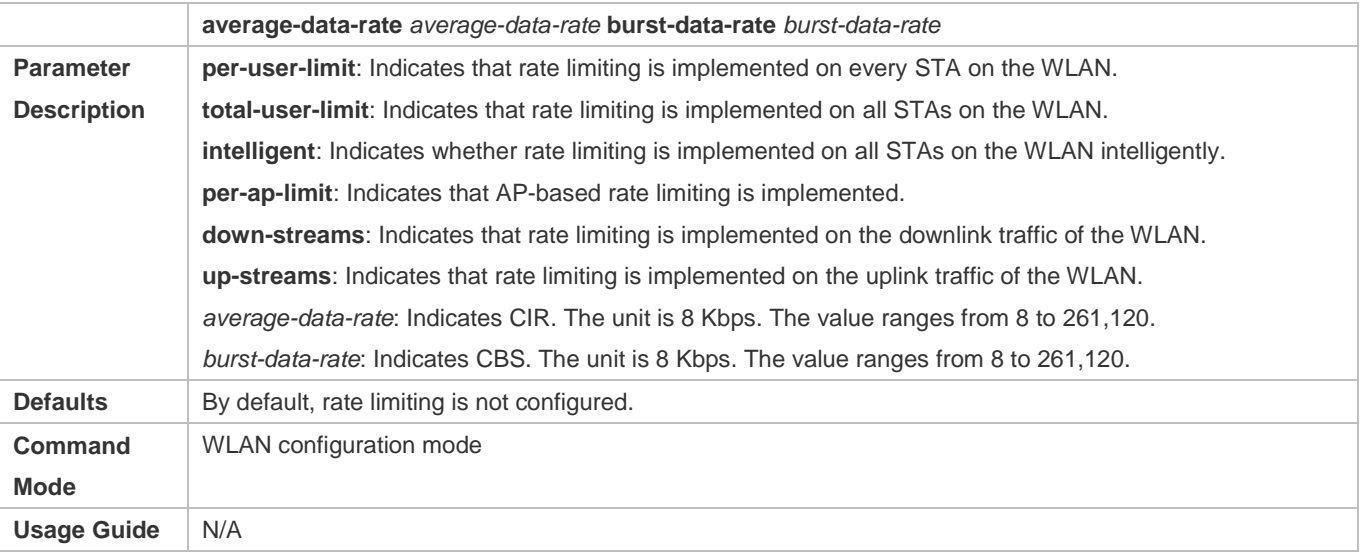

#### **Verification**

- Run the **show dot11 ratelimit ap** command to display the AP-based rate limiting information.
- Run the **show dot11 ratelimit user** command to display the STA-based rate limiting information.
- Run the **show dot11 ratelimit wlan** command to display the WLAN-based rate limiting information.

#### **Configuration Example**

#### **Configuring AP-based Rate Limiting**

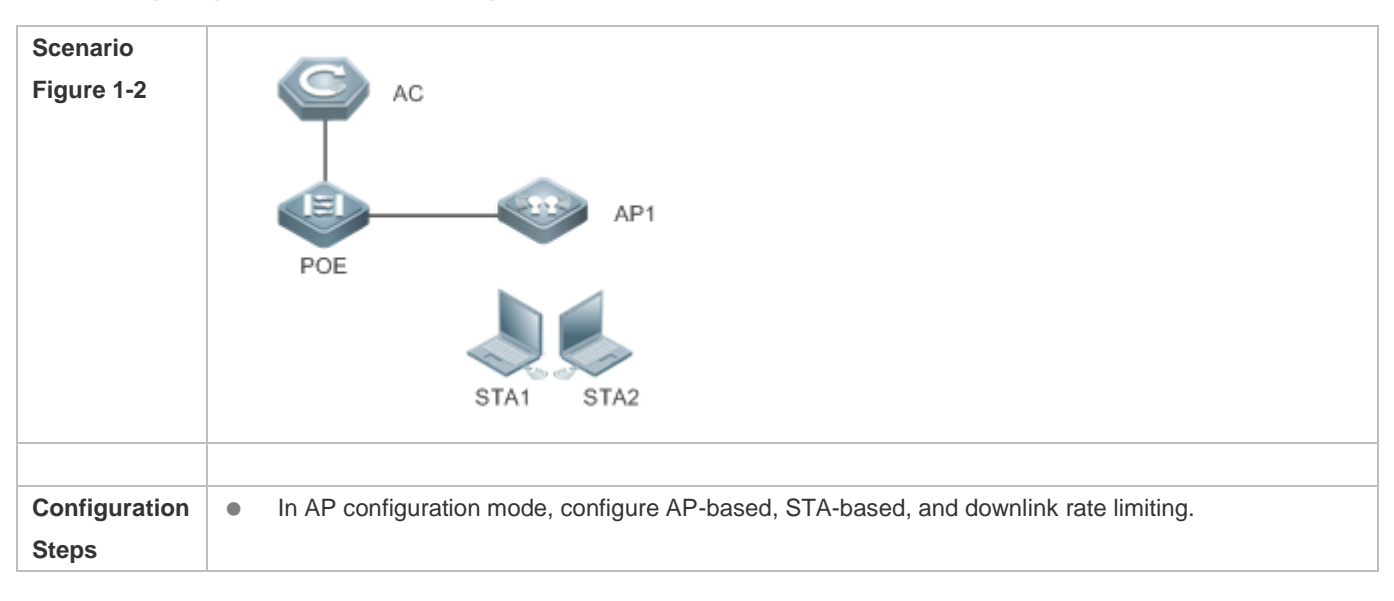

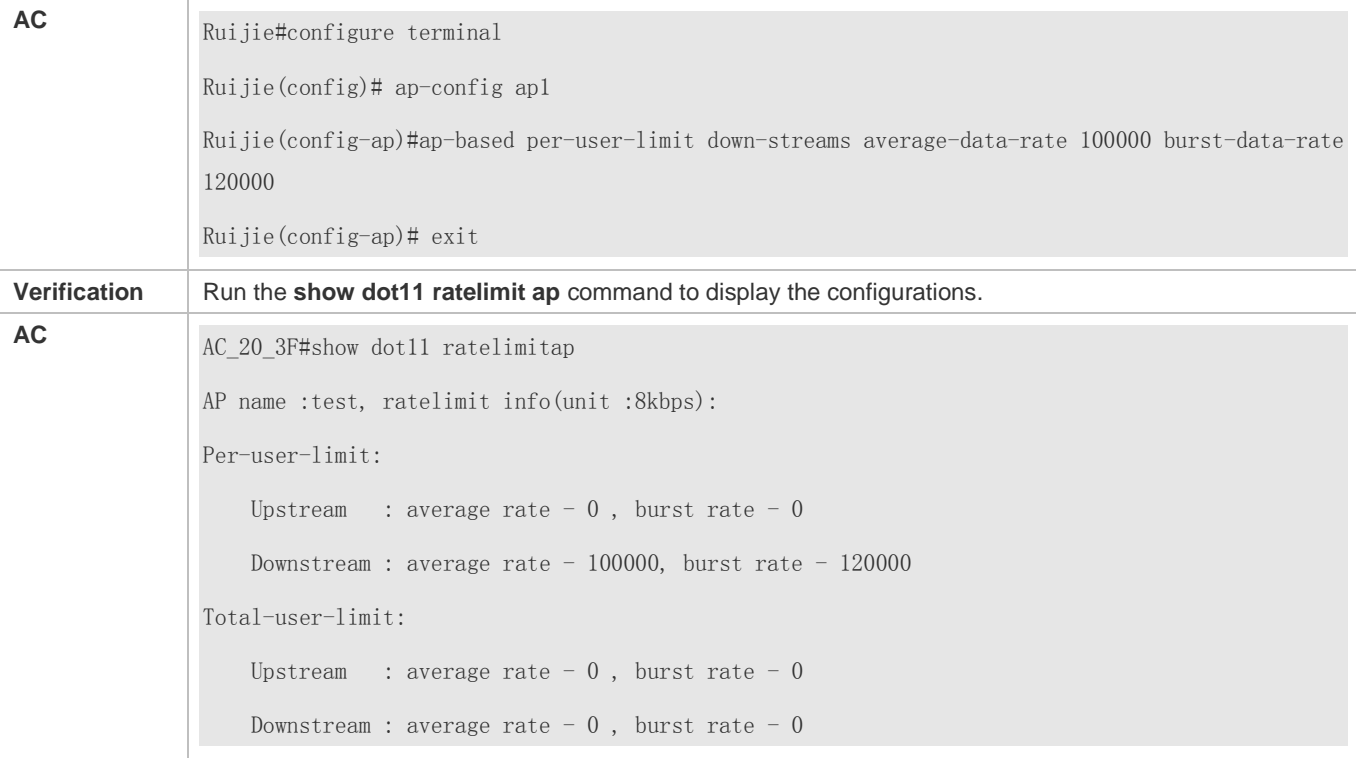

## **1.4.2 Configuring Fair Scheduling**

#### **Configuration Effect**

 The fair scheduling function can prevent low-speed STAs from decreasing the throughput of the entire wireless network, and provide smoother network experience for STAs.

#### **Notes**

In fit AP mode, configure fair scheduling only on an AC.

#### **Configuration Steps**

#### **Enabling Fair Scheduling**

- $•$  Mandatory.
- On an AC, run the **fair-schedule** command in AP configuration mode to enable fair scheduling.
- Enabling fair scheduling can allocate time to STAs in a fair manner.

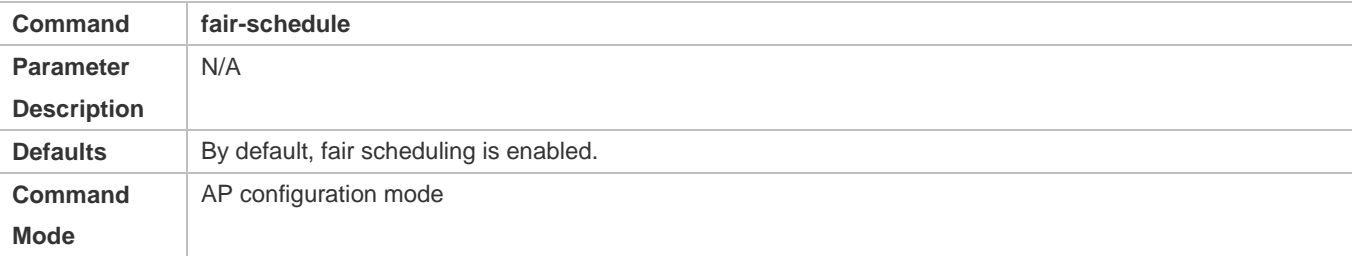

**Usage Guide** N/A

#### **Configuring the Fair Scheduling Priority**

- (Optional) Perform this configuration if you need to change the fair scheduling priority of a STA.
- On an AC, run the **sta-fair** command in AC configuration mode to configure the fair scheduling priority.

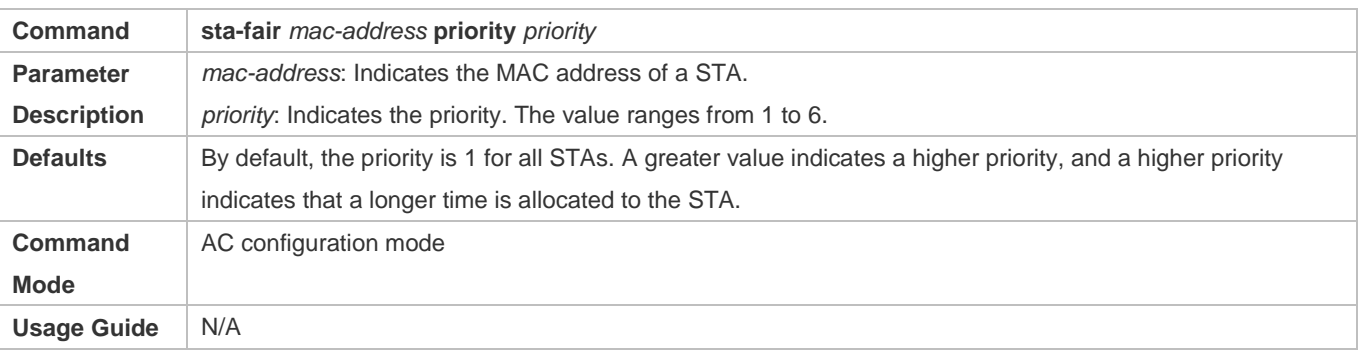

#### **Verification**

Run the **show ap-config run** command to display the configurations.

#### **Configuration Example**

#### **Enabling Fair Scheduling and Configuring the Priority**

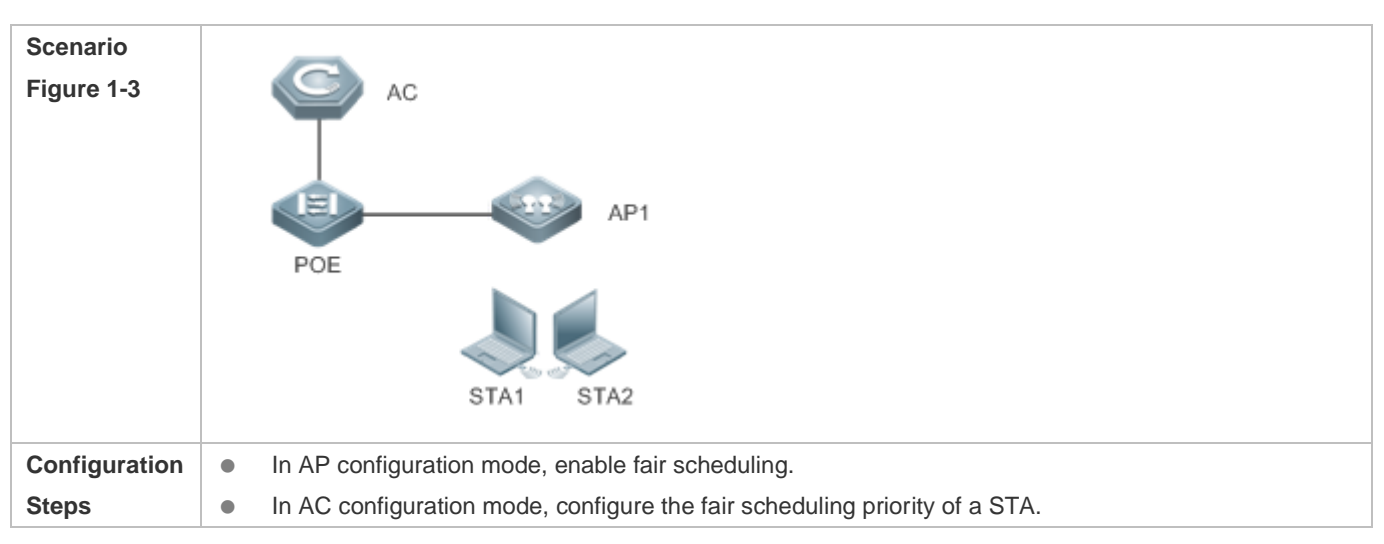

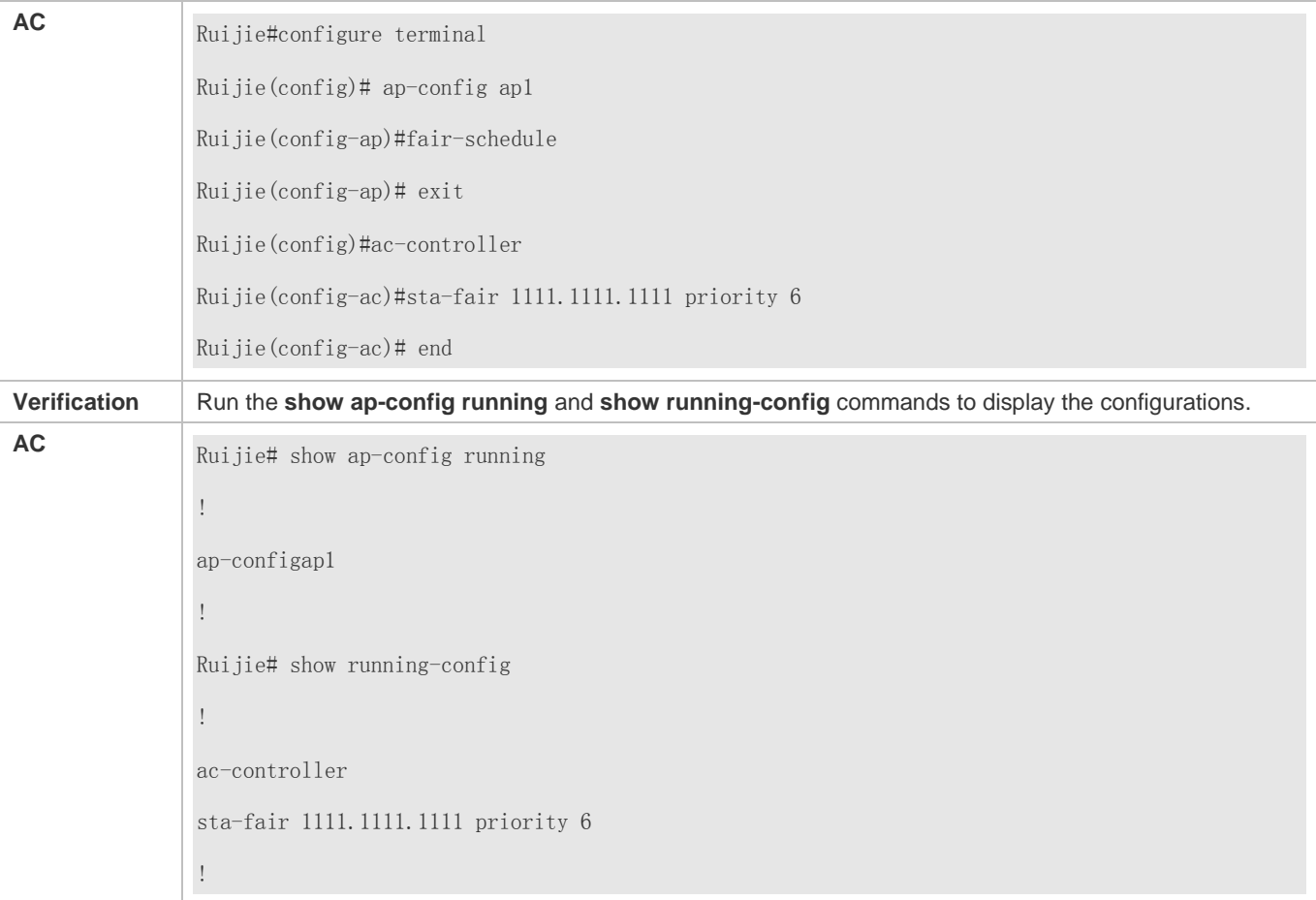

# **1.5 Monitoring**

### **Displaying**

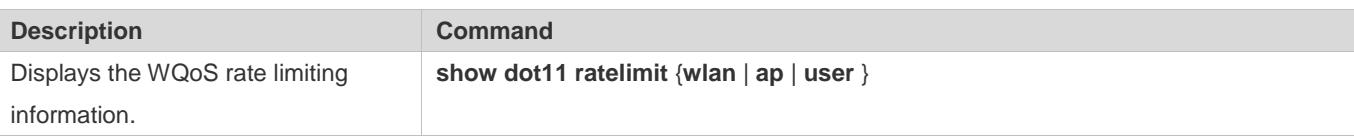

# **2 Configuring WMM**

## **2.1 Overview**

WMM is a wireless QoS protocol, and this protocol is a subset of the 802.11e protocol.

WMM is used to ensure that high-priority packets are preferentially sent, thereby assuring the quality of the voice and video applications in a wireless network.

This document consists of two parts, that is, WMM service and QoS packet priority mapping.

- WMM service: The WMM service is used to differentiate the capabilities of the access channels with different priorities, thereby ensuring that channel resources are allocated based on data flow priorities. Users can adjust the values of the EDCA parameters for the client or AP based on actual requirements to make the AC with a higher priority to start the backoff process earlier than other ACs and preferentially access the channel.
- QoS packet priority mapping: Wireless-to-Wired QoS mapping and wired-to-wireless QoS mapping help to implement end-to-end QoS in the entire network, thereby assuring the quality of high-priority service flows.

#### **Protocols and Standards**

- IEEE 802.11e-2005: Amendment 8: Medium Access Control (MAC) Quality of Service Enhancements, IEEE Computer Society
- **RFC5416: Control and Provisioning of Wireless Access Points (CAPWAP) Protocol Binding for IEEE802.11**

## **2.2 Applications**

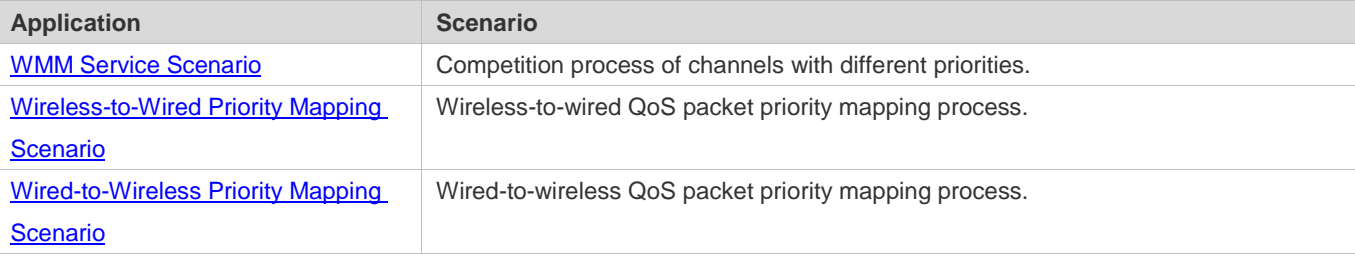

## <span id="page-574-0"></span>**2.2.1 WMM Service**

#### **Scenario**

The medium for wireless communication is radio. In a specified frequency band, channels are shared during wireless network communication. In the same RF environment, the uplink and downlink traffic of different sites conflicts. Therefore, the problem how communication participants compete for shared channels needs to be solved to ensure wireless QoS. As shown in Figure 2-1, there are packets of four different priorities in the same wireless network environment (the packets from high priority to low are as follows:  $AC_VO > AC_VI > AC_BE > AC_BK$ ). When multiple supplicants request the medium to

send packets and compete for channels, the competition and coordination mechanism is enabled to determine which supplicant's packet can access the medium. The higher the packet's priority is, the more likely the packet is to access the channel.

Figure 2-1 Channel competition

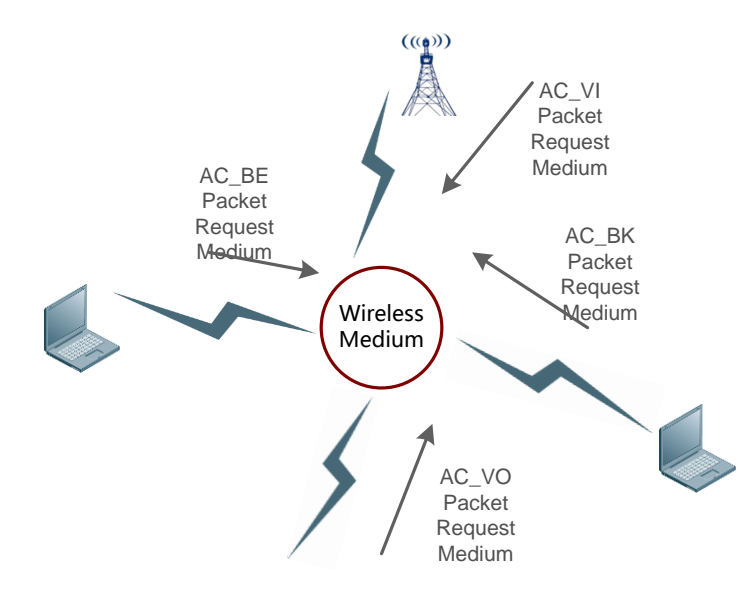

In a wireless network, since the medium is special, packet damage caused by packet loss and signal interference occurring during transmission over the network is quite serious. Different wireless transmission parameters of the mechanism need to be retransmitted to ensure arrival of packets. However, it is unpractical that preferable parameters are adopted for all packets. In this case, to provide services having high reliability and timeliness requirements, you can classify packets. In short, provide network services of different quality based on various requirements. That is, process key data packets having high timeliness requirement preferentially, and assign a low processing priority to general packets not having high timeliness requirement. To make a network carry different services, you must ensure that the network not only provides single service with the best QoS, but also provides different service with different QoS. Therefore, the QoS of a wireless AP requires the classification/identification of packets for identifying different data flows and providing service of different quality.

Figure 2-2 Wireless QoS multi-priority queue
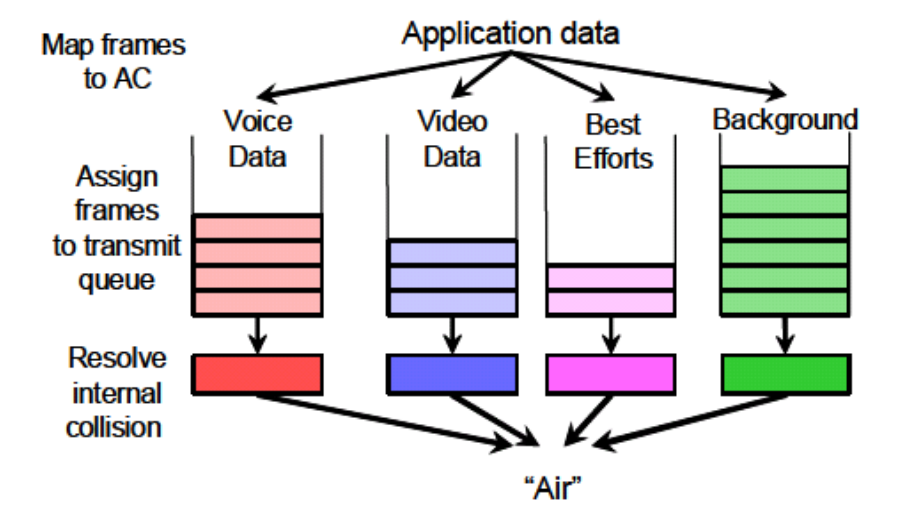

The device should be configured with the following key points:

- Enable the WMM.
- Set WMM EDCA competition parameters. Generally, default values are adopted.

# **2.2.2 Wireless-to-Wired Priority Mapping**

# **Scenario**

Figure 2-3 Wireless-to-wired packet priority mapping

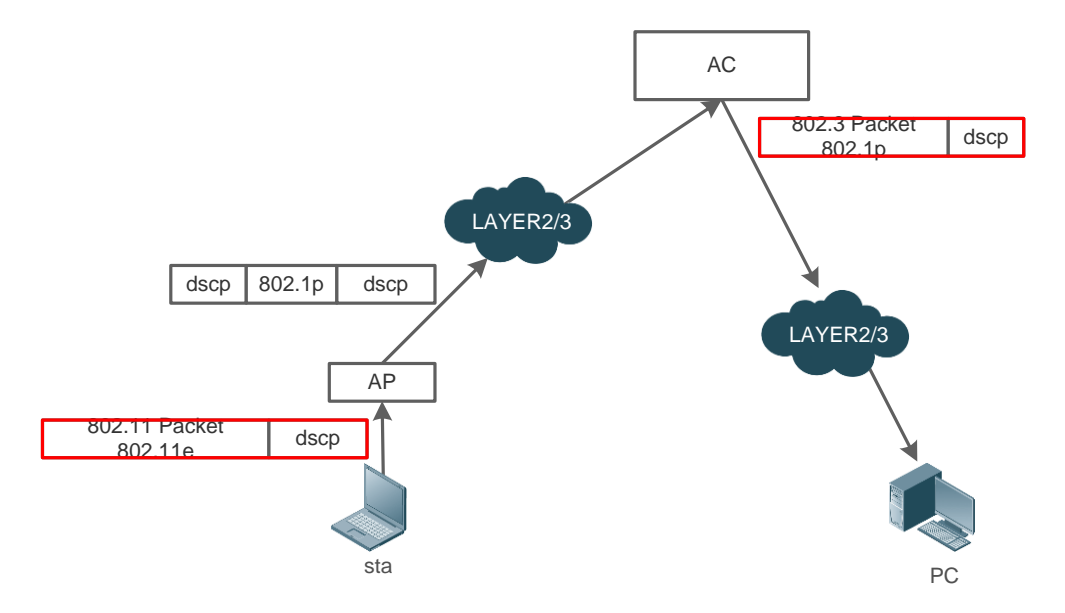

STA-to-PC priority mapping process:

STA sends an 802.11 packet carrying 802.11e and DSCP information to the AP.

- The AP sets the internal priority of the packet based on the trust mode of the wireless port (configured on the ESS of the AC based on the BSSID). If the trusted packet is with an 802.11e priority, the AP converts the packet with the 802.11e priority into a wired packet with the 802.1p and DSCP priorities and a CAPWAP encapsulated packet with the 802.1p and DSCP priorities. If the trust mode is DSCP priority, the preceding setting shall be performed based on the DSCP priority of the incoming wireless packet. Currently, the default ETH trust mode is DSCP, and the wireless end always maps to the dot11e.
- When passing layer 2/3 network, the CAPWAP packet is processed according to the wired QoS method.
- After receiving the CAPWAP packet, the AC decapsulates the packet and then forwards the wired packet generated after the decapsulation to the layer 2/3 network.
- When passing layer 2/3 network, the wired packet is processed according to the wired QoS method.

The device should be configured with the following key points:

- Enable the WMM.
- Set the wireless-to-wired priority mapping table. Generally, default values are adopted.

# **2.2.3 Wired-to-Wireless Priority Mapping**

#### **Scenario**

Figure 2-4 Wired-to-wireless packet priority mapping

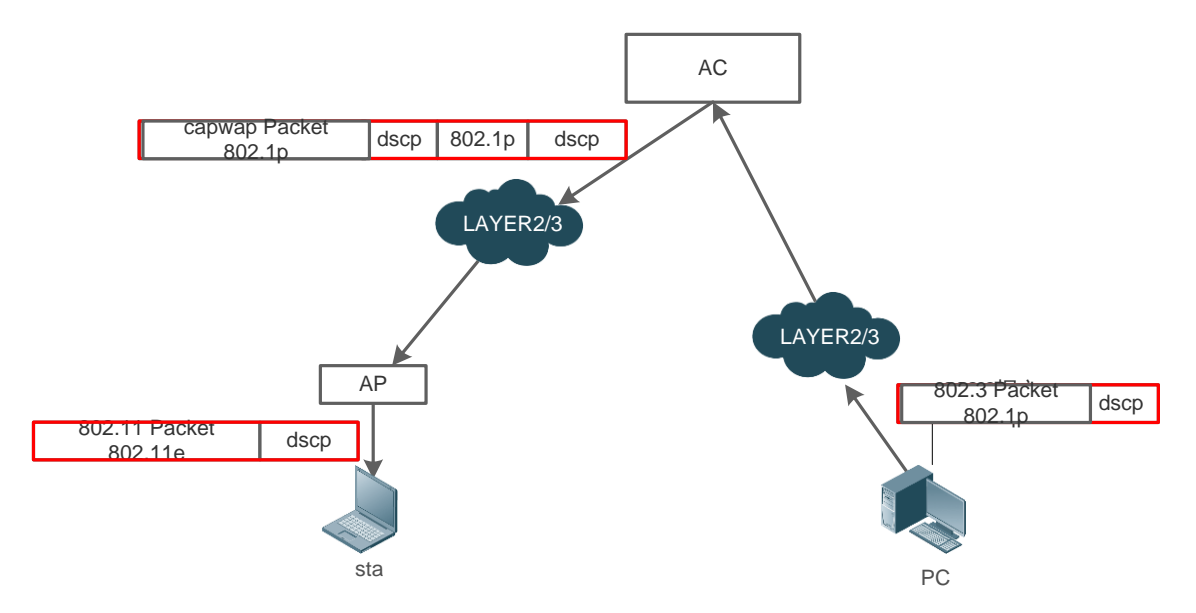

PC-to-station QoS mapping process:

● The AC receives an 802.3Mac packet from the PC.

- Set the internal COS priority of the packet based on the trust mode of the physical port. If the trusted packet has the 802.1p priority and carries tag, set the internal COS priority of the packet based on the 802.1p priority. Otherwise, set the default priority of the packet based on the default priority of the port. If the trust mode is DSCP priority, the preceding setting shall be performed based on the DSCP priority of the incoming wireless packet. Currently, the default ETH trust mode is DSCP, and the wireless end always maps to the dot11e.
- The AC encapsulates the 802.3 packet into a CAPWAP packet.
- After receiving the CAPWAP packet, the AP decapsulates the packet and performs QoS priority mapping for the wired-to-wireless packet generated after decapsulation based on the trust mode of QoS priority. If the trust mode is DSCP, the AP configures 802.11e and DSCP filed of the wireless packet based on the DSCP field value of the 802.3 packet. If the trust mode is 802.1p, the AP performs relevant settings based on the COS field of the 802.3 packet.
- Based on the 802.11e priority of the wireless packet, the AP participates in the competition for wireless channels and sends the wireless packet to the STA.

The device should be configured with the following key points:

- Enable the WMM.
- Set the wired-to-wireless priority mapping table. Generally, default values are adopted.

# **2.3 Features**

# **Basic Concepts**

## **Access Class**

According to the WMM standard, access data flows have four priorities. Each priority can be regarded as a class. From the lowest priority to the highest priority, the sequence is as follows: AC\_BK, Background <AC\_BE, Best Efforts<AC\_VI, Video Data <AC\_VO, Voice Data.

#### **EDCA Competitive Mechanism**

The EDCA competitive mechanism is the core of the IEEE 802.11e. The EDCA differentiates the access capabilities of AC channels with different priorities, ensuring that air interface resources are allocated based on data flow priorities. Enhanced distributed channel access (EDCA) not only retains distributed channel competition between the AP and STA, but also introduces internal competition of four internal priority classes of QAP/QSTA. In this way, EDCA introduces the channel competition mechanism for differentiating the priority classes between different QAPs and QSTAs through the wireless air interface. Competition for channels is implemented by configuring EDCA competition parameters of different priority classes. The QAP pushes the configuration to the QSTA and controls the access capability of the QSTA. Competition parameters include AIFS, TXOP Limit, CWmin, and CWmax.

#### **EDCA Parameters**

The EDCA competition parameters are listed as follows:

- AIFSN (Arbitration Inter Frame Spacing Number): In the 802.11 protocol, the Distributed Inter-frame Spacing (DIFS) is a fixed value. However, the DIFS for different ACs of the WMM can be set to different values. A larger AIFSN value means a longer DIFS. A shorter DIFS means a bigger probability of preempting channels.
- ECWmin (Exponent form of CWmin) and ECWmax (Exponent form of CWmax) determine the average backoff time. Larger ECWmin and ECWmax mean a longer backoff time.
- TXOP (Transmission Opportunity): maximum duration for preempting channels after successful competition by a user at one time. A larger TXOP means a longer duration for a user to preempt channels. If the TXOP value is 0, only one packet is sent after channel preemption each time. If a frame is too large to be completely sent within the TXOP, this frame must be segmented.

Figure 2-5 TXOP successive frame transmission

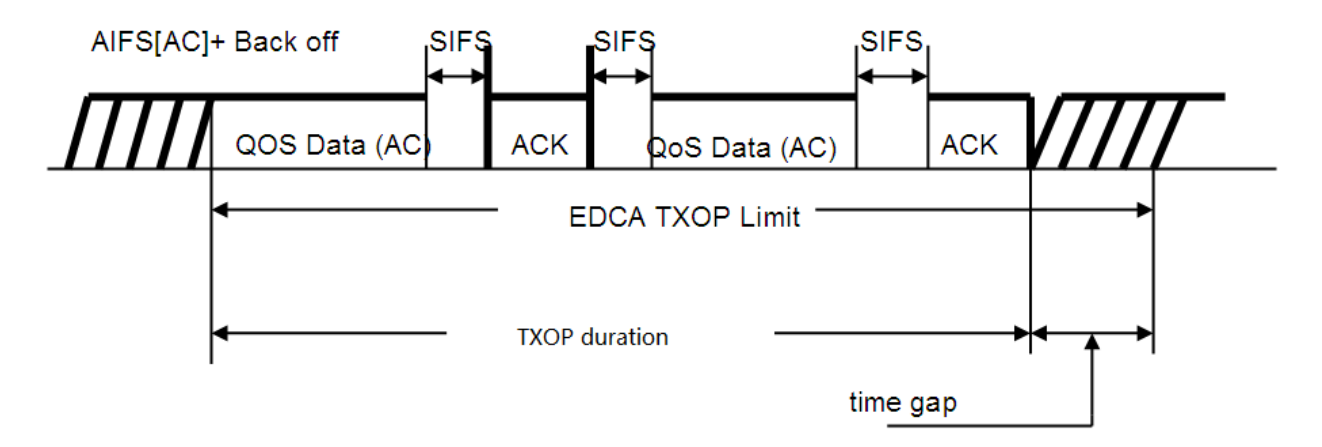

## **ACK Policy**

Two ACK policies are available, that is, Normal ACK and No ACK.

- Normal ACK: After receiving a unicast packet successfully, the recipient returns an ACK response.
- No ACK: In the environment with high communication quality and little interference, you can configure the mechanism of not returning an ACK packet for the flow of a certain priority for confirmation, saving the channel resource. During wireless packet interaction, it is not necessary that an ACK packet is used for confirmation. The No ACK policy helps to improve the transmission efficiency effectively. However, it may cause packet loss.

According to the IEEE 802.11 standard, no ACK is returned for multicast or broadcast frames.

#### **AC Queue Depth**

If the queue depth of packets of a certain priority is greater than the preset AC queue depth, subsequent packets are discarded. Otherwise, subsequent packets are added to the queue for processing according to normal logics.

#### **802.11e Priority**

802.11e extends the MAC header of 802.11, with the QoS Control domain added, as shown in Figure 2-6.

Figure 2-6 802.11e MAC Header

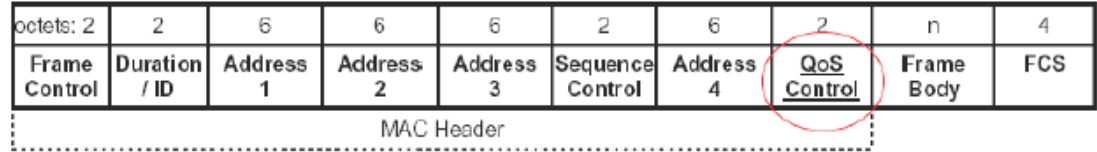

The QoS Control domain has two bytes. Among them, the first three bits are the TID field, indicating the data form identification code. TID values 0-7 are used for QoS with priorities, indicating the priorities (UP) of users; TID values 8-15 are used for parameter-based QoS, indicating the data flow ID (TSID).

The WMM maps UP to corresponding AC. The following table lists the mapping between the 802.11e priority and AC.

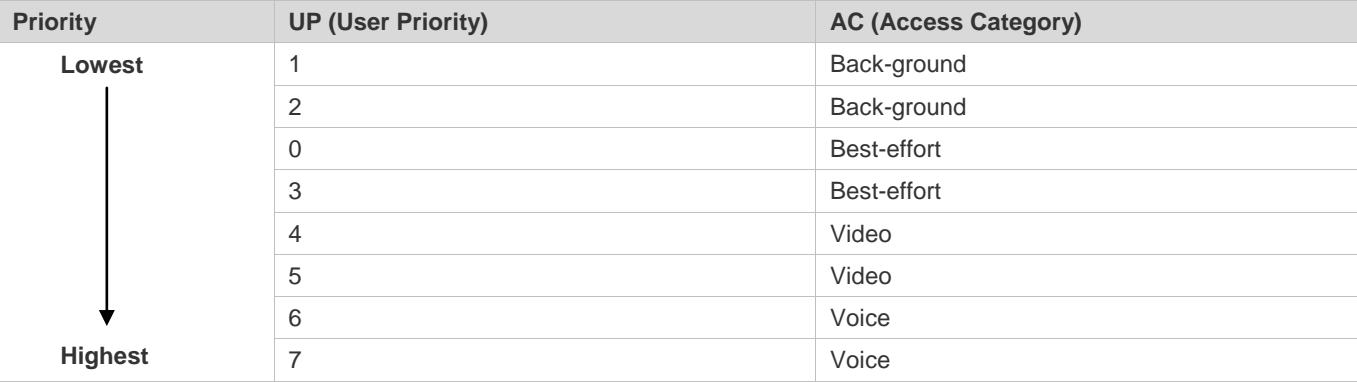

# **WALK** Priority Mapping Table

After a packet enters a device, the device judges the packet trust mode of the current interface, that is, judges which part of priority information in the received packet is valid. In addition, the device judges the work mode (fat AP or fit AP) of the current AP. Then, the device selects a mapping table based on the preset information to perform the priority mapping operation.

#### **Overview**

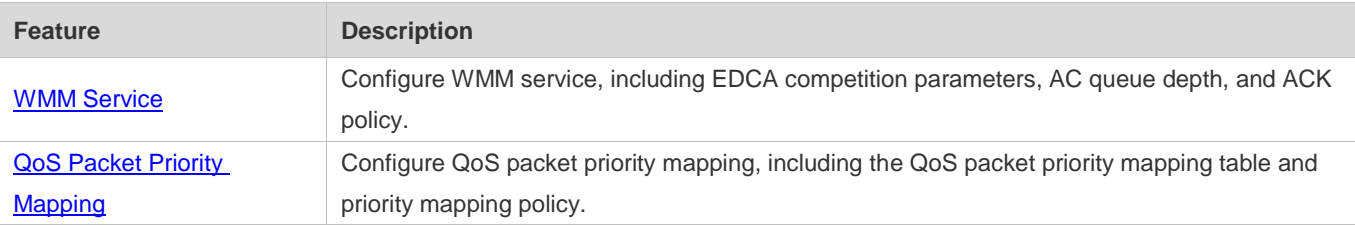

# <span id="page-580-0"></span>**2.3.1 WMM Service**

Configure WMM service, including EDCA competition parameters, AC queue depth, and ACK policy.

# **Working Principle**

Provide network services of different quality based on various requirements. That is, provide high-quality services for key data packets having high timeliness requirement and process them preferentially, and assign a low processing priority to

common packets not having high timeliness requirement. According to the WMM standard, access data flows have four priorities. Each priority can be regarded as a class. The EDCA differentiates the access capabilities of AC channels with different priorities, ensuring that air interface resources are allocated based on data flow priorities.

#### **Enabling WMM**

Enable/disable the WMM service. When the WMM service is enabled, the four-level priority queue is used for reception and mapping. When the WMM service is disabled, the default priority queue is used for reception and mapping.

#### **EDCA Competitive Mechanism, AC Queue Depth, and NO ACK Policy**

**EDCA** competitive mechanism:

EDCA parameters differentiate the channel access capabilities of different priorities. Each AC has its own EDCA channel competition parameters. Users can adjust the values of the EDCA parameters on the client or AP based on actual requirements to make the AC with a higher priority to start the backoff process earlier than other ACs and preferentially access the channel. The channel competition should be completed automatically by the hardware. The hardware would be engaged in the channel competition after parameters such as CWmin, CWmax, AIFSN, TXOP of each hardware queue are set on the software.

During actual configuration, you can choose to configure the EDCA parameters on the client side or AP side based on application requirements. The configuration of edca-client mainly affects the wmm competition parameters of sta, and the configuration of edca-radio mainly affects the wmm competition parameters of AP.

The QSTA configuration is managed and pushed by the QAP in a centralized manner. The channel competition parameters of QAP and QSTA are mutually independent. Generally, the channel competition parameters of QAP would be slightly increased to ensure competent channel control capability for QAP. QAP would notify the EDCA parameter setting of QAP through the EDCA Parameter Set IE of the frame of beacon or Probe Response, and push the negotiated EDCA configuration to QSTA through EDCA Parameter Set IE of the (Re)Association Response frame.

AC queue depth:

Set the AC queue depth. If the queue depth of packets of a certain priority is greater than the preset AC queue depth, subsequent packets are discarded. Otherwise, subsequent packets are added to the queue for processing according to normal logics.

NO ACK policy:

Enable/disable the NO ACK (No Acknowledgement) policy. The NO ACK policy should be supported by the recipient and the sender at the same time. When the NO ACK policy frame transmission chip does not support NO ACK policy for a queue, the NO ACK policy should be set in the DMA descriptor of each frame sent at each frame sent.

The NO ACK policy is used as an alternative for the method of receiving confirmation (during wireless packet exchange) by using ACK packets in the environment with high communication quality and little interference. The NO ACK policy helps to effectively improve the transmission efficiency. However, if ACK packet for confirmation is not used and the communication quality is poor, the sender would not retransmit the packets even if the recipient has not received the packets, resulting in increasing packet loss rate.

# <span id="page-582-0"></span>**2.3.2 QoS Packet Priority Mapping**

Configure QoS packet priority mapping, including the QoS packet priority mapping table and priority mapping policy.

# **Working Principle**

The priority mapping tables provided by the device correspond to relevant priority mapping respectively. Then, a mapping table is selected based on the preset information to perform the priority mapping operation, thereby implementing end-to-end QoS for the entire network.

# **Packet Priority Mapping**

In the IP network, IPv4 packets carry QoS priority tags in three modes, that is, layer 2-based CoS field (IEEE802.1p) priority, IP layer-based IP priority field ToS priority, and IP layer-based DSCP (Differentiated Services Codepoint) field priority.

For the three QoS priority tags of wired packets, it is sufficient to support the two kinds of QoS (DSCP and dot1P) because DSCP is compatible with ToS. In addition to the preceding three modes, the QoS priority tag mode of dot11e is also available for wireless packets.

As for the determination and execution of packet priority mapping, the device judges the packet trust mode or tag policy of the current interface, that is, judges which part of priority information in the received packet is valid. In addition, the device judges the work mode (centralized forwarding or local forwarding) of the current AP. Then, the device selects a mapping table based on the preset information to perform the priority mapping operation.

# **2.4 Configuration**

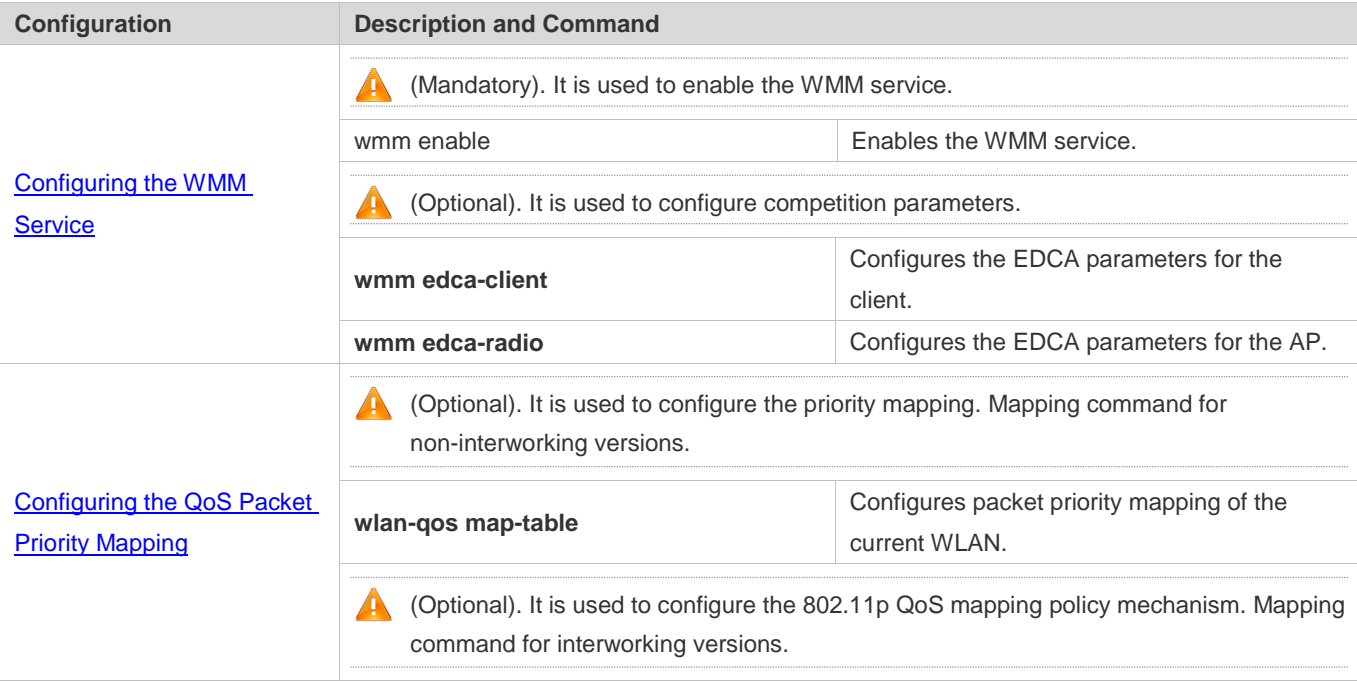

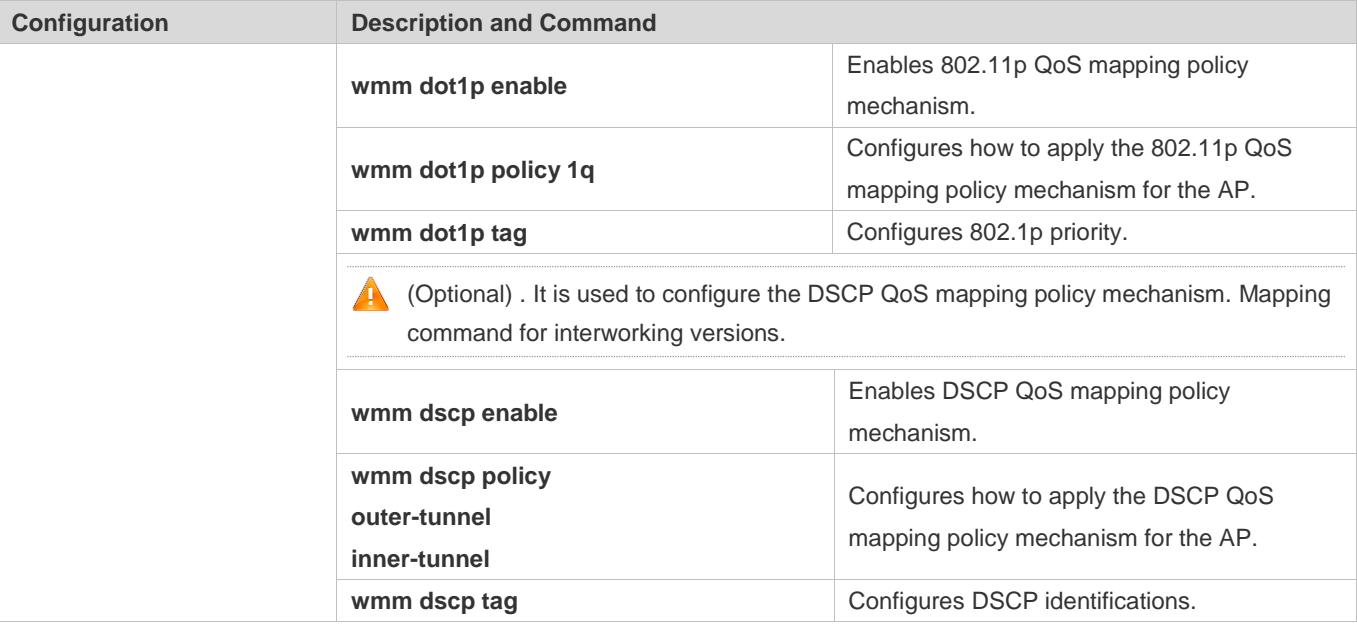

# <span id="page-583-0"></span>**2.4.1 Configuring the WMM Service**

# **Configuration Effect**

- **Configure the EDCA competition parameters for the client.**
- Configure the EDCA competition parameters for the AP.
- **Configure the ACK policy.**
- **Configure the length of the priority queue.**

## **Notes**

- The parameter configuration takes effect after the WMM service is enabled.
- When the WMM service is enabled and the BE queue adopts the default configuration, the Xspeed function dynamically adjusts the parameters of the BE queue.

# **Configuration Steps**

- **Enabling the WMM Service**
- $\bullet$  Mandatory configuration.
- Run the **wmm enable radio** *radio-id* command in AP configuration mode to enable the WMM for the fit AP.
- When the WMM service is enabled, the four-level priority queue is used for reception and mapping. When the WMM service is disabled, the default priority queue is used for reception and mapping.

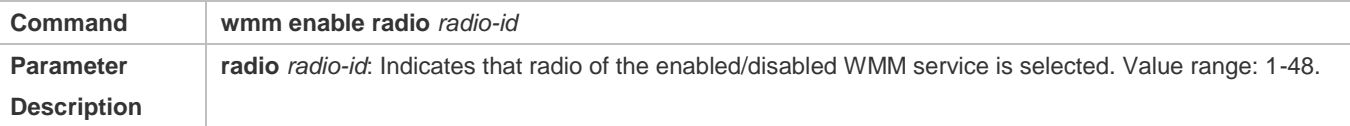

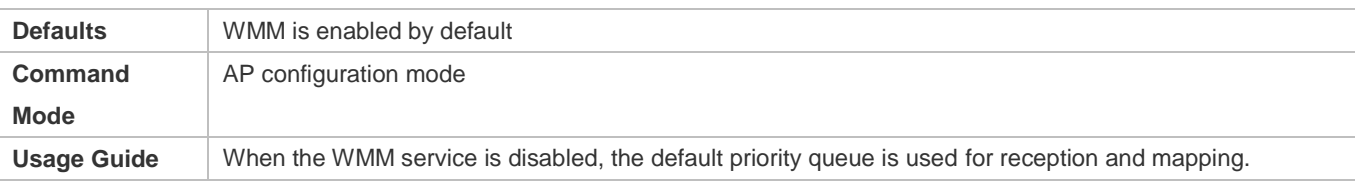

# **Configuring the EDCA Parameters for the Client**

#### $\bullet$  Optional configuration.

By default, the EDCA parameters on the client side are as follows:

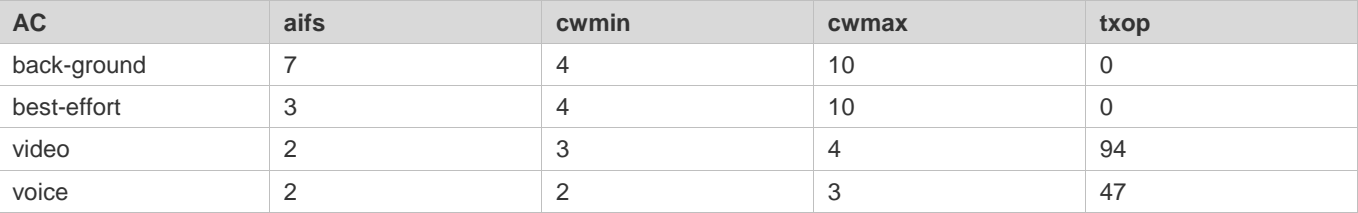

 After the EDCA parameters on the client side and AC queue depth are set, relevant processing is conducted based on the settings. Otherwise, processing is conducted based on the default settings.

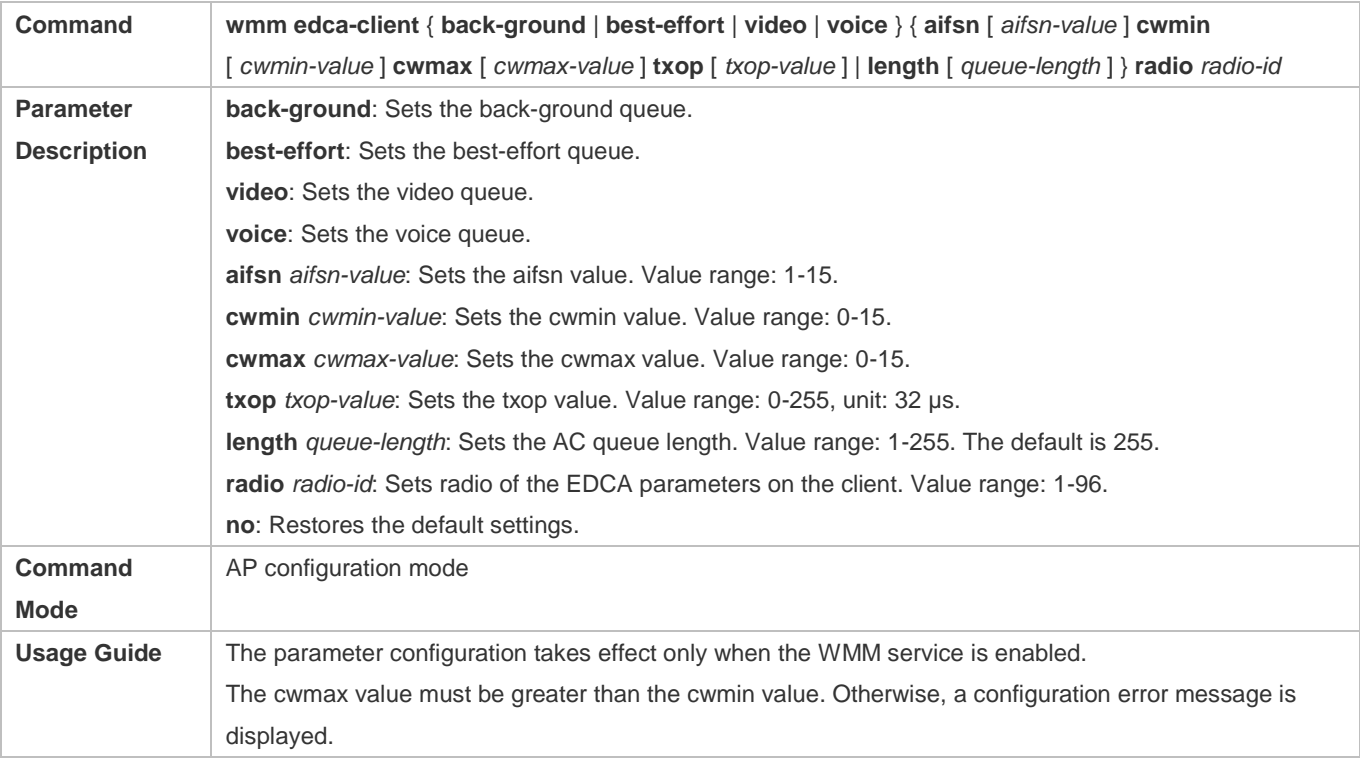

# **Configuring the EDCA Parameters for the AP**

- **•** Optional configuration.
- By default, the EDCA parameters on the AP side are as follows:

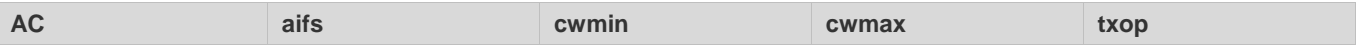

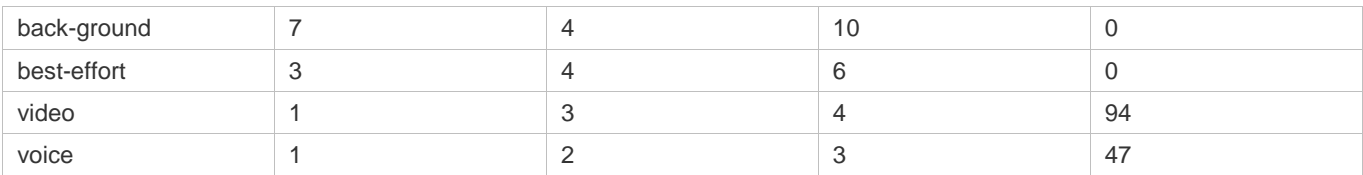

 After the EDCA parameters on the AP side and NO ACK policy are set to non-default settings, relevant processing is conducted based on the settings. Otherwise, processing is conducted based on the default settings.

 Smaller AIFS of a high-priority AC means earlier backoff process. Smaller CWmin and CWmax values mean shorter backoff time. TXOP limit allows an AC to transmit multi-frame packets on it continuously within the SIFS interval after preempting a transmission opportunity. A larger TXOP limit means a lower packet conflict rate and a lower waste of air interface resources.

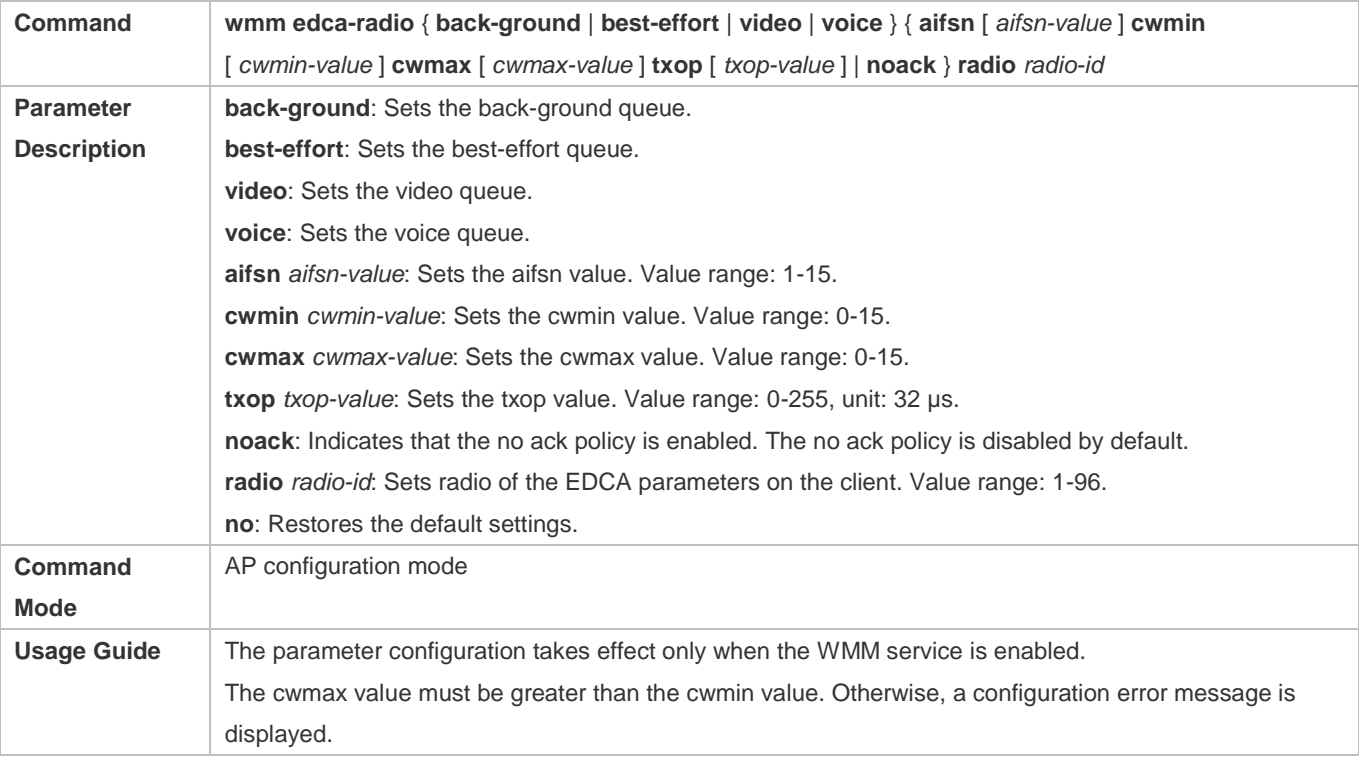

# **Verification**

- You can run the **show run**/**show ap-config run** command on the fit AP to display the WMM service status. The EDCA parameters of the client that already take effect and the EDCA parameters used for the AP are not displayed when they adopt default settings.
- Capture packets to display the EDCA parameters of the client.

# **Configuration Example**

## **Configuring WMM Service Parameters**

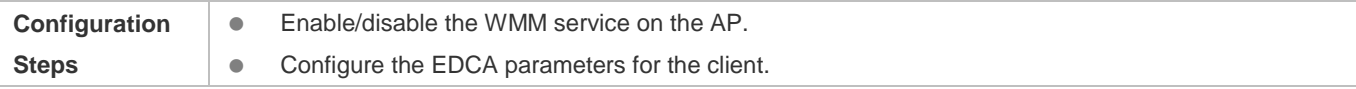

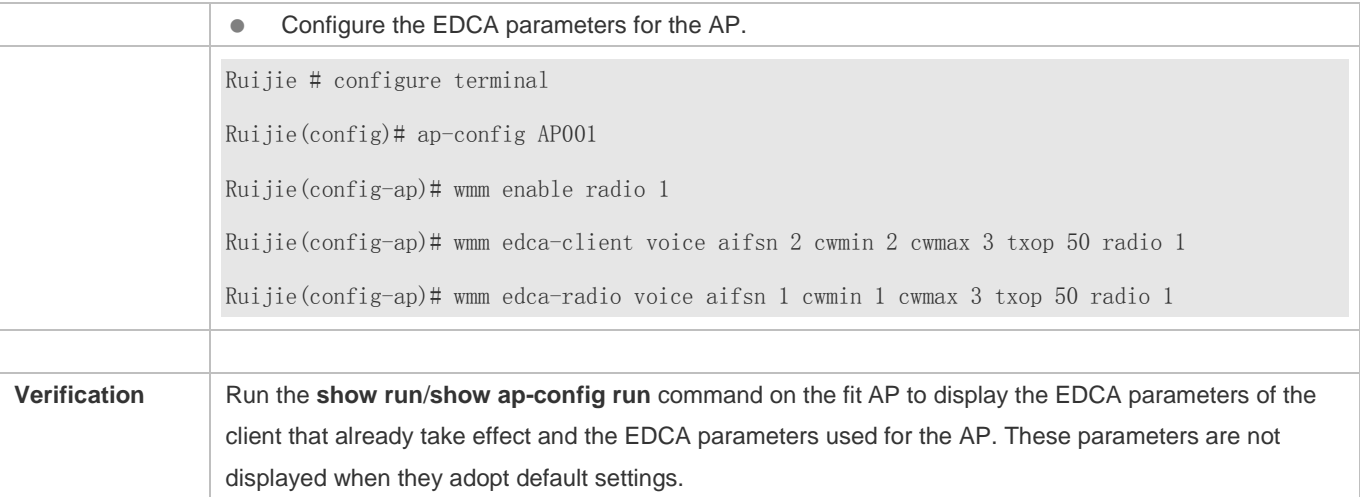

## **Common Errors**

- If no radio exists, an error message is displayed.
- The performance is affected if EDCA parameters are improperly configured. For example, if the value of a low-priority parameter is higher than that of a high-priority parameter, the performance of the high priority is affected.

# <span id="page-586-0"></span>**2.4.2 Configuring the QoS Packet Priority Mapping**

# **Configuration Effect**

- Configure packet priority mapping for the current WLAN.
- Configure 802.11p QoS mapping policy mechanism.
- **Configure DSCP QoS mapping policy mechanism.**

## **Notes**

QoS packet priority mapping takes effect after the WMM service is enabled.

# **Configuration Steps**

By default, the mapping from DSCP to 802.11e is as follows:

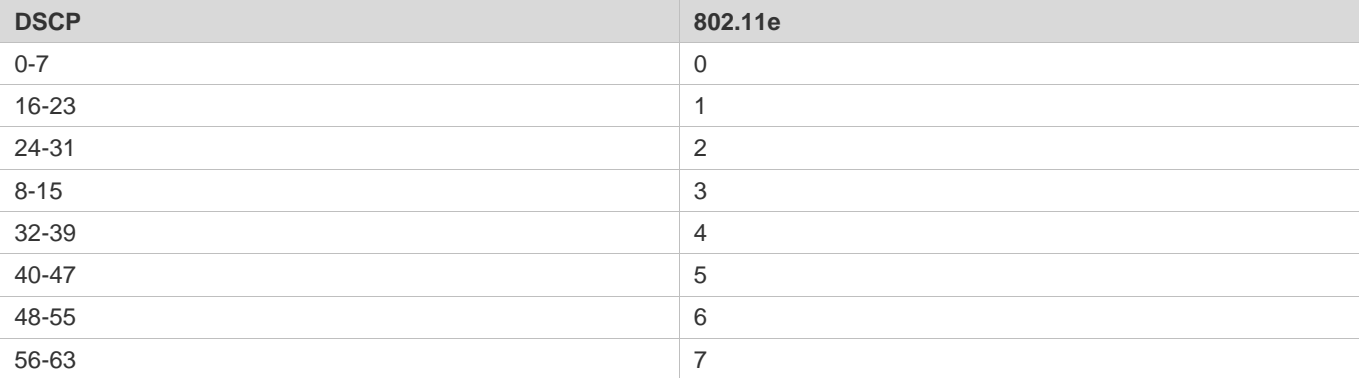

By default, the mapping from 802.11e to DSCP is as follows:

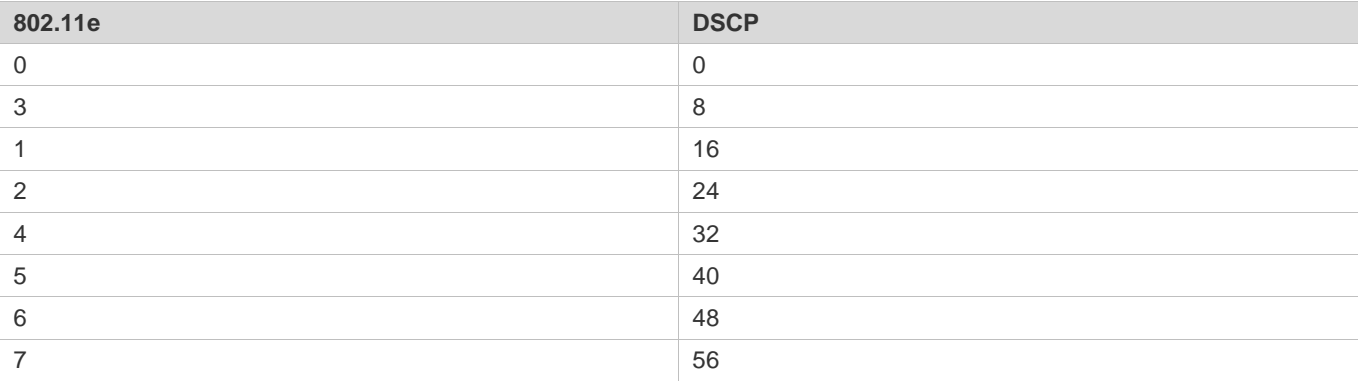

# **Configuring Packet Priority Mapping for the Current WLAN**

 $\bullet$  Optional configuration.

Unless otherwise specified, packet priority mapping of the current WLAN shall be configured on all APs.

After the priority mapping and the value corresponding to the mapping table are set, relevant processing is conducted based on the settings. Otherwise, processing is conducted based on the default settings.

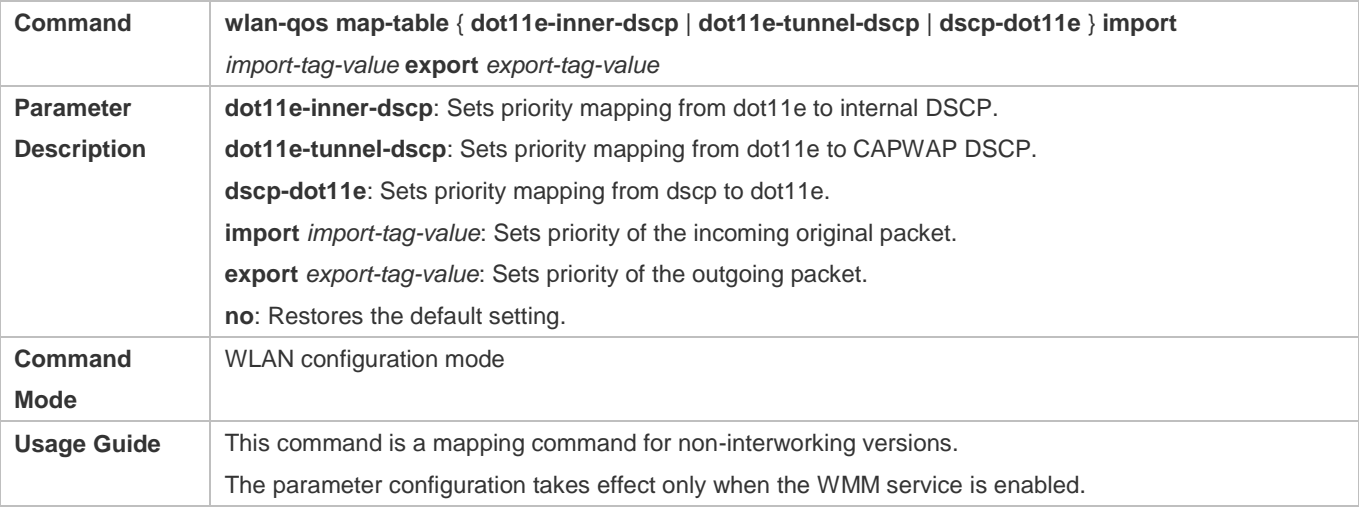

## **Enabling 802.11p QoS Mapping Policy Mechanism**

- $\bullet$  Optional configuration.
- Unless otherwise specified, DSCP QoS mapping policy mechanism shall be disabled on all APs.
- When the 802.11p QoS policy mechanism is enabled, the mapping table related to 802.11p QoS is used. When the 802.11p QoS policy mechanism is disabled, the default mapping policy is adopted.

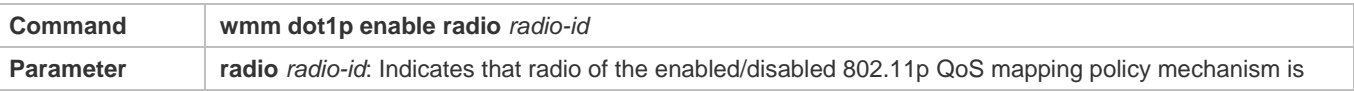

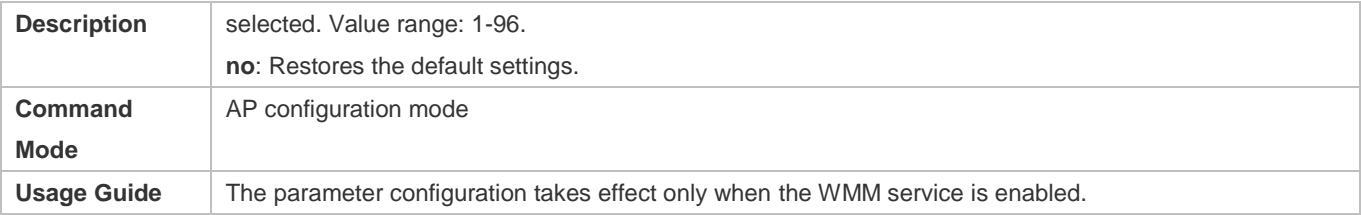

# **Configuring How to Apply the 802.11p QoS Mapping Policy Mechanism for the AP**

#### **Optional configuration.**

Unless otherwise specified, the 802.11p QoS mapping policy mechanism application shall be performed on all APs.

**Determine where shall the 802.1Q priority be obtained based on the configuration determining how the AP applies the** 802.11p QoS mapping policy mechanism.

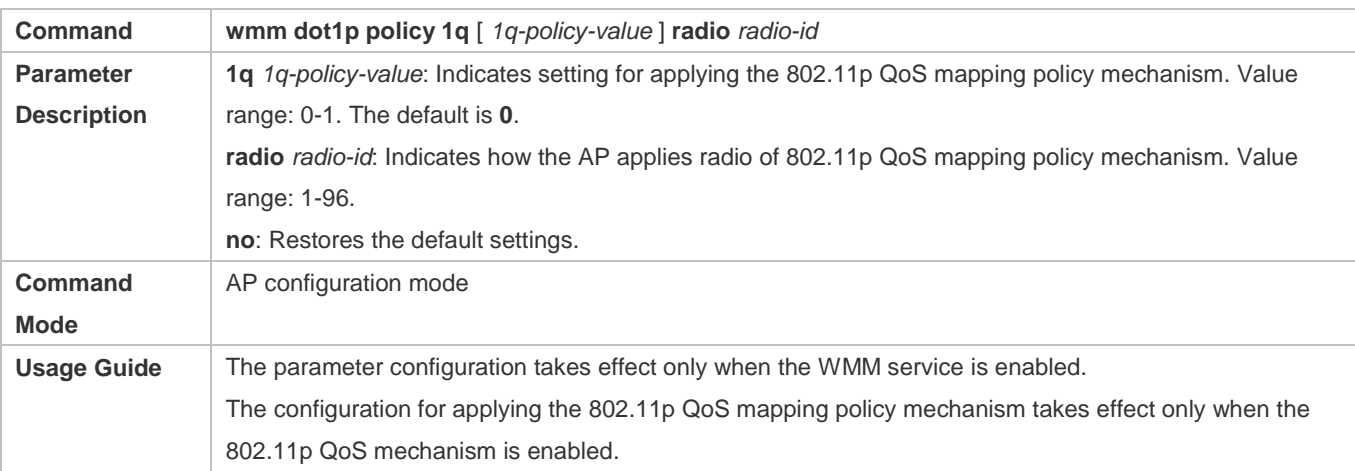

# **Configuring 802.1p Priority**

**Optional configuration.** 

Unless otherwise specified, 802.1p priority shall be configured on all APs.

Determine the priority of 802.1p based on the configuration of 802.1p priority.

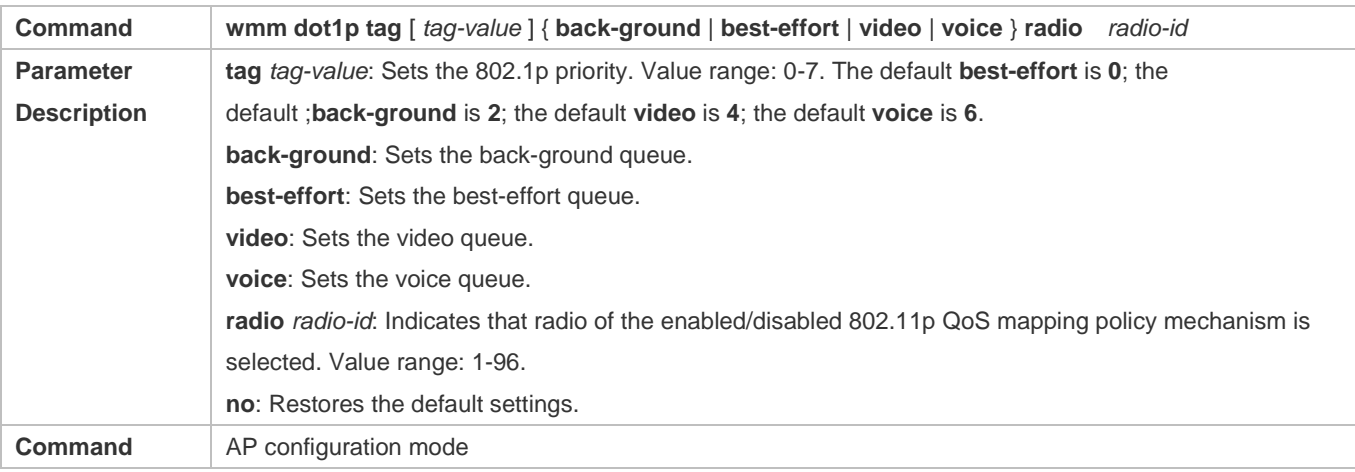

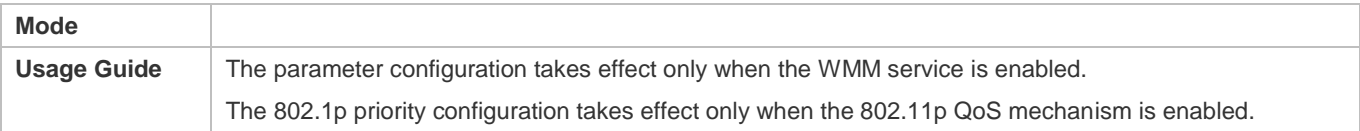

# **Enabling DSCP QoS Mapping Policy Mechanism**

## **Optional configuration.**

Unless otherwise specified, DSCP QoS mapping policy mechanism shall be disabled on all APs.

When the DSCP QoS policy mechanism is enabled, the mapping table related to DSCP QoS is used. When the DSCP QoS policy mechanism is disabled, the default mode is adopted for mapping.

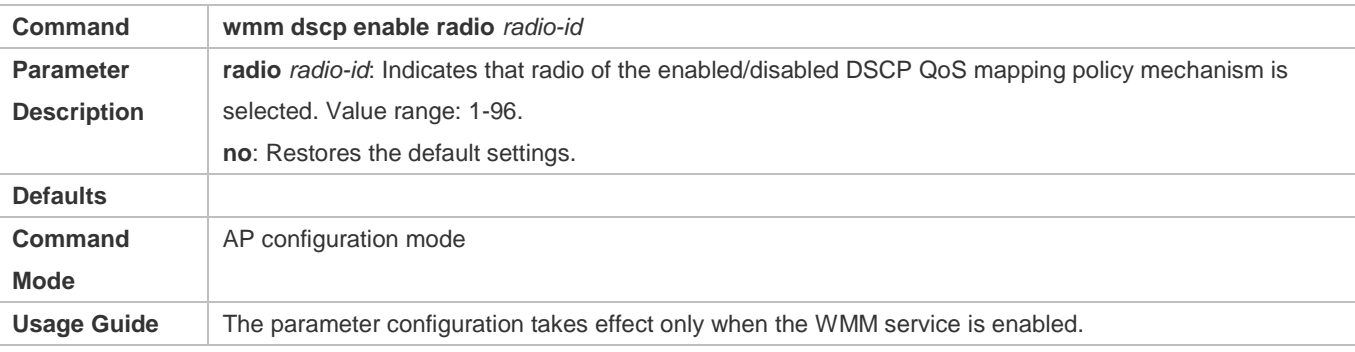

# **Configuring How to Apply the DSCP QoS Mapping Policy Mechanism for the AP**

- **Optional configuration.**
- Unless otherwise specified, the DSCP QoS mapping policy mechanism application shall be performed on all APs.
- Determine where shall the DSCP domain priority be obtained based on the configuration determining how the AP applies the DSCP QoS mapping policy mechanism.

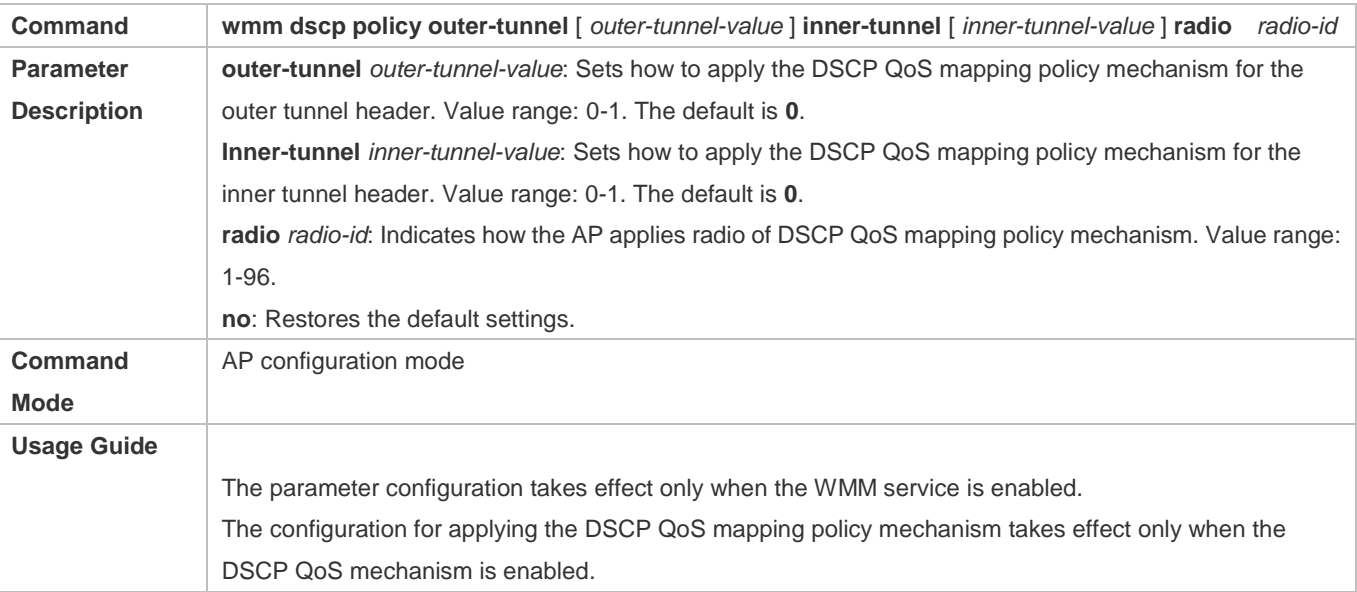

- $\bullet$  Optional configuration.
- Unless otherwise specified, DSCP identifications shall be configured on all APs.

**D** Determine the DSCP priority based on the configured DSCP identifications.

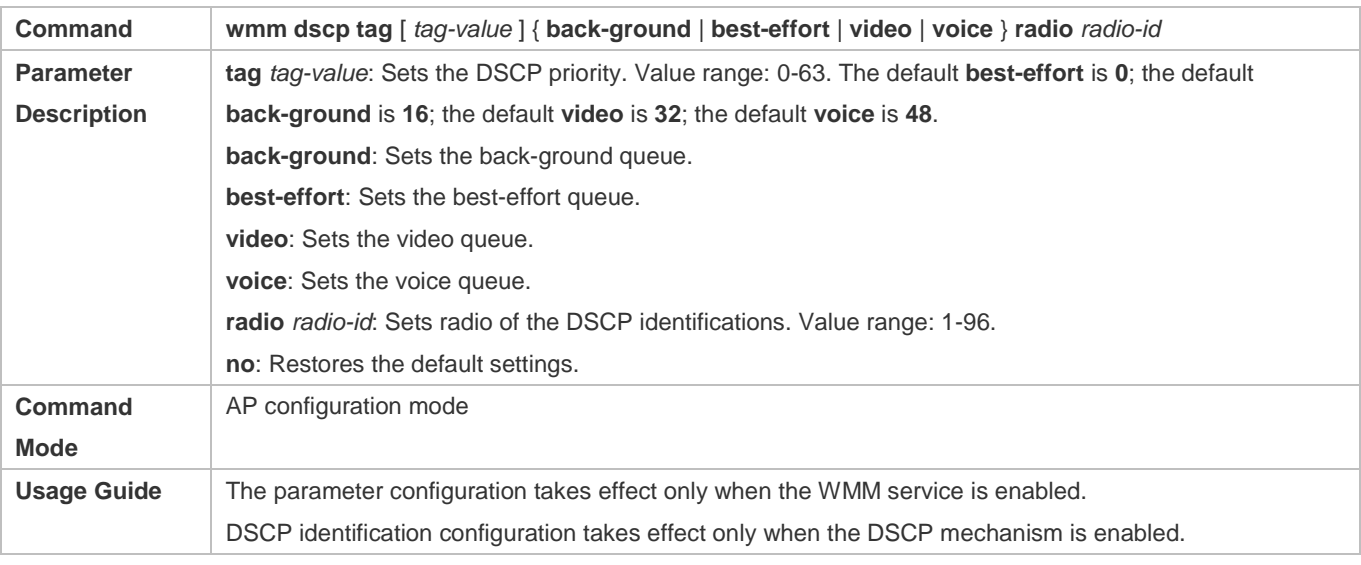

# **Verification**

- You can run the **show run**/**show ap-config run** command on the fit AP to display the mapping configuration information. When the default configuration is adopted, no configuration information is displayed in the command output.
- Capture packets to check whether the priority mapping is correct.

# **Configuration Example**

## **Configuring the QoS Packet Priority Mapping**

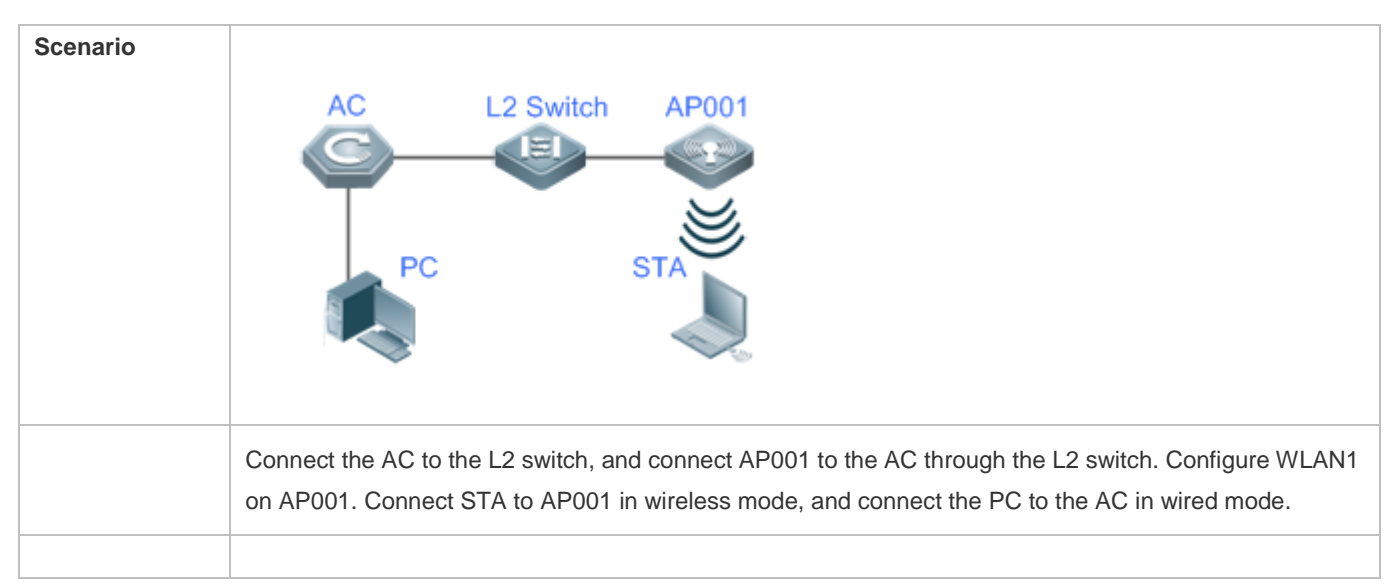

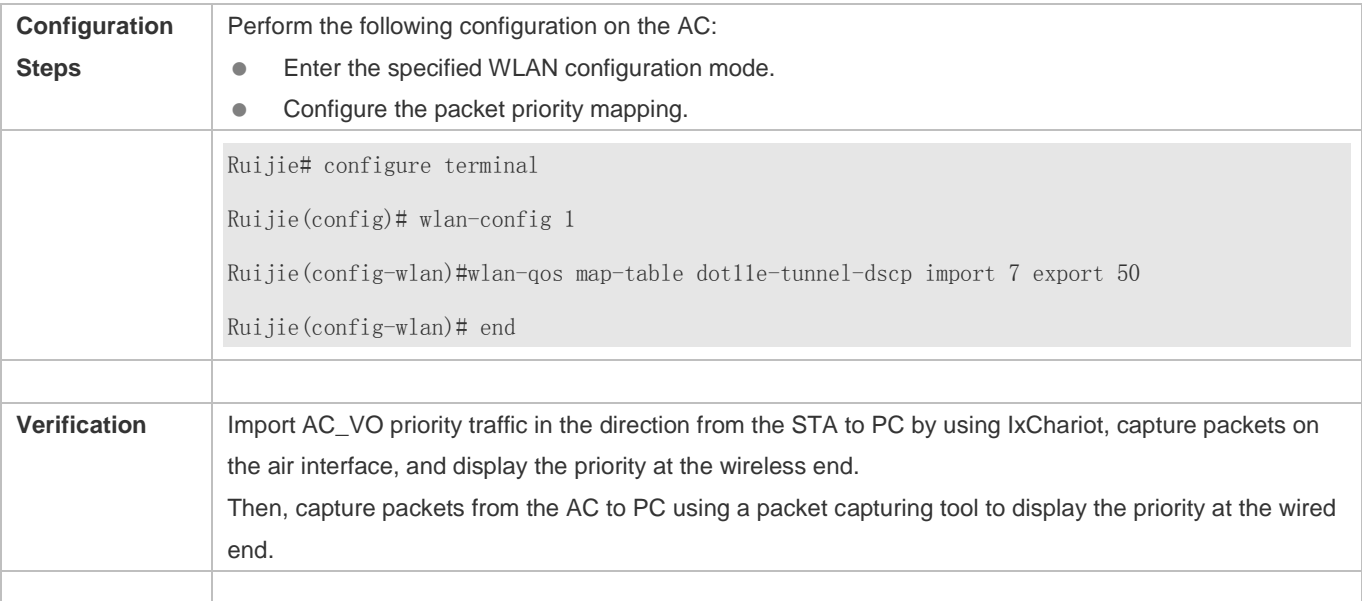

# **Common Errors**

 $\bullet$  The WMM service is disabled.

# **2.5 Monitoring**

# **Debugging**

**A** Outputting debugging information consumes system resources. Disable the debugging function immediately after using it.

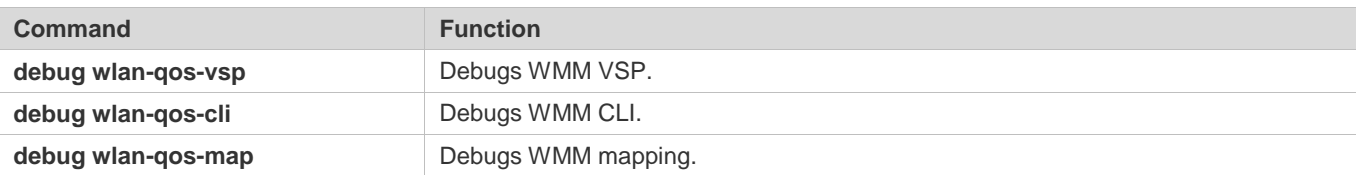

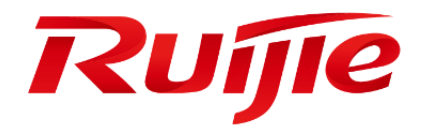

# WLAN Networking Configuration

- 1. Configuring WLAN Hot Backup
- 2. Configuring WDS
- 3. Configuring RIPT
- 4. Configuring Virtual AC
- 5. Configuring Bonjour Gateway

# **1 Configuring WLAN Hot Backup**

# **1.1 Overview**

Wireless LAN (LAN) hot backup is a wireless dual-host hot backup function.

The WLAN hot backup function enables switchover of the Control and Provisioning of Wireless Access Points (CAPWAP) tunnels between access controllers (ACs) and access points (APs) within several milliseconds when an AC is unreachable or faulty, thus ensuring uninterrupted services for associated stations (STAs) to the maximum extent.

Working modes of WLAN hot backup include the Active/Standby (A/S) mode and the Active/Active (A/A) mode.

WLAN hot backup is applicable to a reliability-sensitive wireless network.

# **Protocols and Standards**

N/A

# **1.2 Applications**

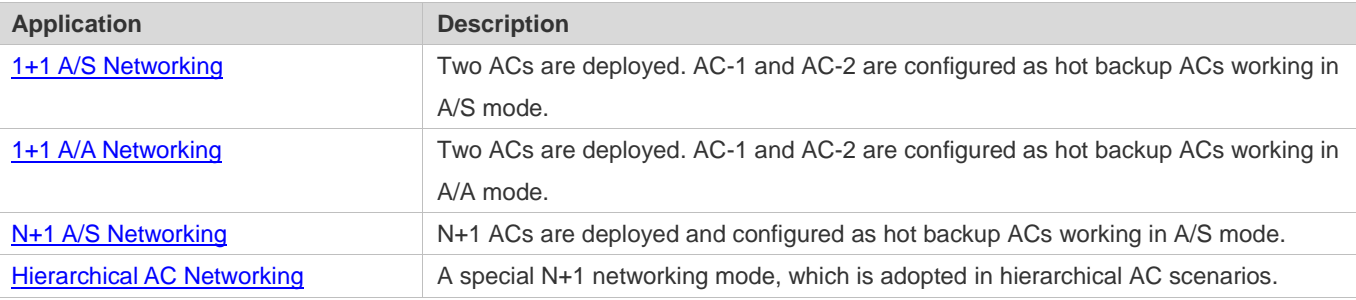

# **1.2.1 1+1 A/S Networking**

# **Scenario**

On a wireless network, two ACs are deployed. One AC works as the active AC and provides services to external entities. The other AC works as the standby AC and receives data synchronized from the active AC.

When the active AC is unreachable due to some reasons (for example, because the AC is upgraded and restarted or the power supply of the equipment room is interrupted), the standby AC can take over services from the active AC to ensure that the wireless network is not affected.

As shown in Figure 1-1, when AC-1 is unreachable but the switch and other devices work normally, AC-2 takes over services from AC-1. The wireless network is not affected and can still provide wireless services normally.

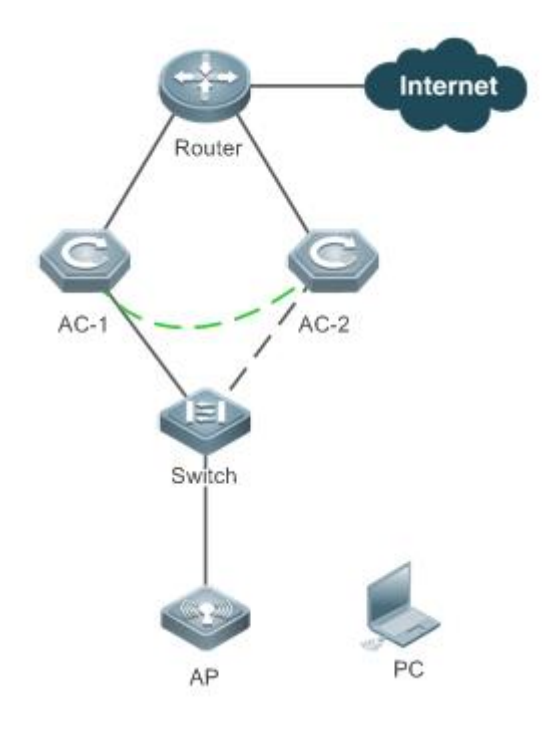

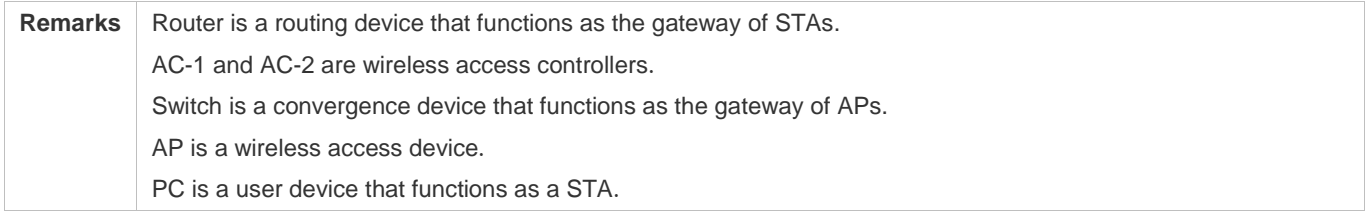

- **Enable the WLAN hot backup function on AC-1 and AC-2, and configure a hot backup context.**
- Add the AP group to which the AP belongs to the WLAN hot backup context.

# **1.2.2 1+1 A/A Networking**

## **Scenario**

On a wireless network, two ACs are deployed. Both ACs work as the active ACs and provide services to external entities. Both ACs work as the standby AC of the peer AC and receive data synchronized from the peer AC.

When one AC is unreachable due to some reasons (for example, because the AC is upgraded and restarted or the power supply of the equipment room is interrupted), the other AC can take over services from the unreachable AC to ensure that the wireless network is not affected.

As shown in Figure 1-2, when AC-1 is unreachable but the switch and other devices work normally, AC-2 takes over services from AC-1. The wireless network is not affected and can still provide wireless services normally.

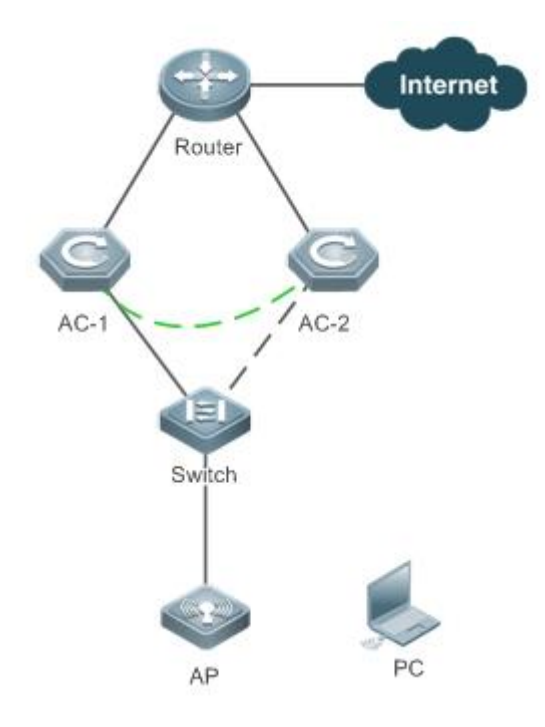

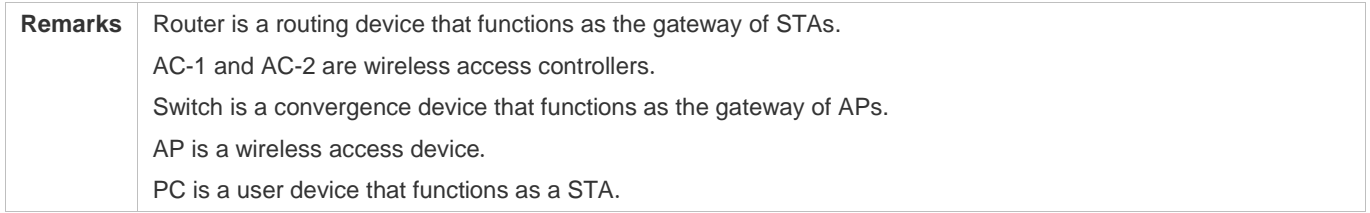

- **Enable the WLAN hot backup function on AC-1 and AC-2, and configure two hot backup contexts.**
- Add the AP group to which the AP belongs evenly to the two WLAN hot backup contexts.

# **1.2.3 N+1 A/S Networking**

## **Scenario**

On the wireless network, N+1 ACs are deployed. *N* ACs work as the active ACs and provide services to external entities. The other AC works as the standby AC and receives data synchronized from the active ACs.

When one active AC is unreachable (for example, when the AC is upgraded and restarted or the power supply of the equipment room is interrupted), the standby AC can take over services from the active AC to ensure that the wireless network is not affected.

As shown in Figure 1-3, when AC-2 is unreachable but the switch, APs, and other devices work normally, AC-1 takes over services from AC-2. The wireless network is not affected and can still provide wireless services normally.

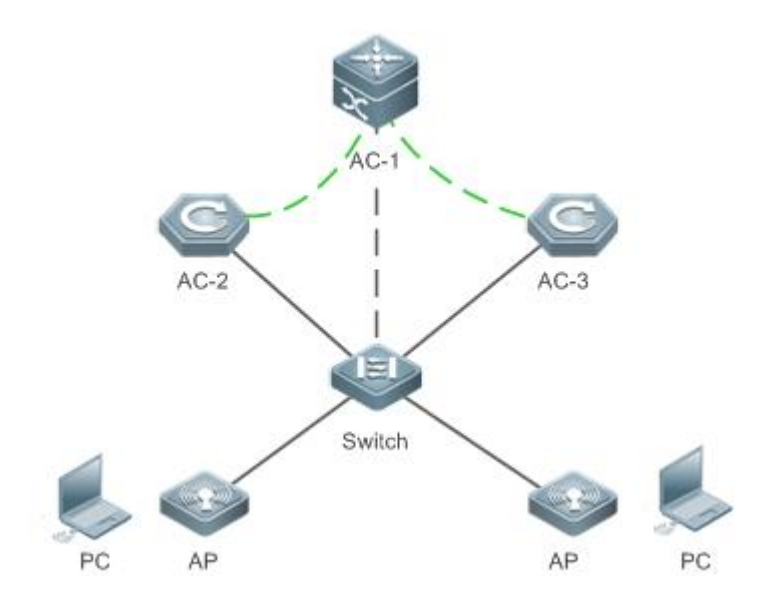

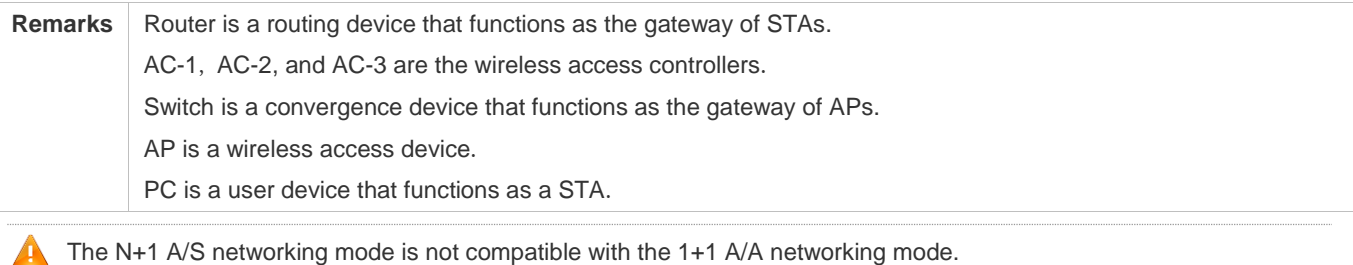

- Enable the WLAN hot backup function on AC-1, and configure two hot backup contexts. Enable the WLAN hot backup function on AC-2 and AC-3, and configure a hot backup context respectively on AC-2 and AC-3.
- Add the AP group to which the AP belongs to the WLAN hot backup context.

# <span id="page-596-0"></span>**1.2.4 Hierarchical AC Networking**

# **Scenario**

Hierarchical AC is a centralized management and distributed forwarding model. In this model, ACs are classified into the center AC and branch ACs. A high-performance AC is deployed at the center, and low-end ACs are deployed at braches. The following figure shows the model.

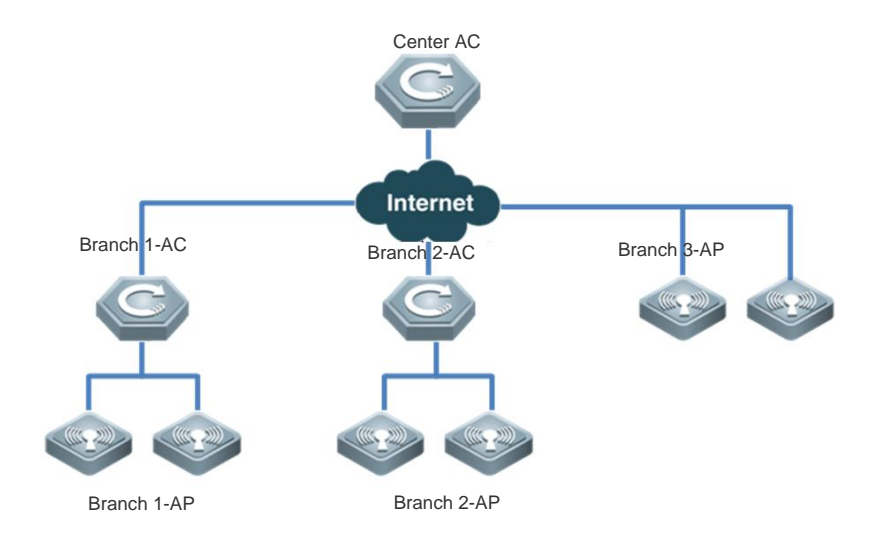

- Enable the WLAN hot backup function and configure two hot backup instances on the center AC. Enable the WLAN hot backup function and configure one hot backup instance on Branch 1-AC and Branch 2-AC.
- Configure hierarchical AC roles on the center AC, Branch-1 AC, and Branch-2 AC.
- Add the AP groups to which the APs belong to the corresponding WLAN hot backup instances.

# **1.3 Features**

## **Basic Concepts**

## **AC Keepalive Channel**

After the hot backup function is enabled, the active AC periodically sends a keepalive packet to the standby AC, and the standby AC determines whether the active AC works normally based on the received keepalive packet. If the standby AC does not receive the packet in5 consecutive keepalive periods, the standby AC determines that the active AC is faulty, and then notifies APs to activate the standby CAPWAP tunnels.

The keepalive period between ACs is 10s by default and is configurable.

## **Active CAPWAP Tunnel**

To support the hot backup function, an AP must set up CAPWAP tunnels with two ACs that are configured with the hot backup relationship. The CAPWAP tunnel between the AP and the active AC is activated, and is called active CAPWAP tunnel.

## **Standby CAPWAP Tunnel**

The CAPWAP tunnel between an AP and the standby AC is called standby CAPWAP tunnel. The standby CAPWAP tunnel is not used for communication between the AP and the AC.

# **Hot Backup Context**

In A/A mode, the role taken by the same AC varies according to APs. An AC that sets up an active CAPWAP tunnel with an AP serves as the active AC of the AP. An AC that sets up an standby CAPWAP tunnel with an AP serves as the standby AC of the AP. The AC must perform different backup operations when taking different roles. Therefore, on the same AC, different hot backup contexts must be configured so that the AC can perform different backup operations.

# **Overview**

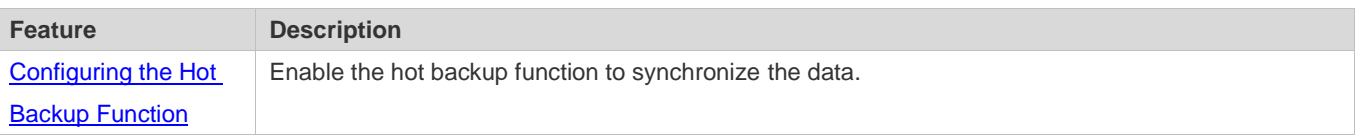

# **1.3.1 Configuring Hot Backup**

Configure the addresses of hot backup neighbors and contexts, and bind the AP groups, DHCP address pool, and VRRP groups with the corresponding contexts so that the hot backup function is enabled on the AP groups, DHCP address pool, and VRRP groups to support data synchronization and switchover.

# **Working Principle**

The WLAN hot backup detection packet is a UDP packet, and the port ID is 7425. The control channel packet is a TCP packet, and the port ID is 6435. The data channel packet is a TCP packet, and the port ID is 6425. The heartbeat keepalive packet is an IP packet by default and can be configured as the UDP packet, the protocol field is 0, and the port ID is 7435.

WLAN hot backup enables switchover of the CAPWAP tunnels between ACs and APs within several milliseconds when an AC is unreachable or faulty, thus ensuring uninterrupted services for associated STAs to the maximum extent. Figure 1-4 shows the working principle of the WLAN hot backup function.

Figure 1-4 WLAN hot backup

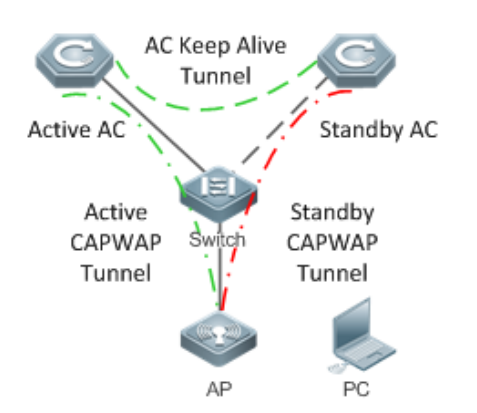

- Two ACs determine the active and standby ACs through negotiation, and the keepalive mechanism is used between ACs.
- The AP sets up an active CAPWAP tunnel with the active AC, and a standby CAPWAP tunnel with the standby AC.

- The user uses a wireless client to associate with the AP.
- The user communicates with entities on the network through the active CAPWAP tunnel.
- When the active AC is faulty, the standby AC detects the keepalive timeout event, and immediately notifies the AP.
- The standby CAPWAP tunnel is activated, and the standby AC becomes the active AC.
- The user's services are recovered after the standby CAPWAP tunnel is activated.
- When the original active AC is recovered, it sets up a hot backup relationship with the new active AC again. Then, the original active AC becomes the standby AC and sets up a standby CAPWAP tunnel with the AP. In this way, the user's services are not interrupted.

Working modes of WLAN hot backup include the A/S mode and the A/A mode.

In A/S mode, one AC is the active AC, and the other AC is the standby AC. The active AC processes all services and transfers the service status information to the standby AC for backup purpose. The standby AC does not process services, and only backs up the service data. In A/S mode, all the APs set up active CAPWAP tunnels with the active AC, and standby CAPWAP tunnels with the standby AC. When both ACs work normally, all services are processed by the active AC. When the active AC is faulty, the standby AC takes over all services.

Figure 1-5 WLAN hot backup in A/S mode

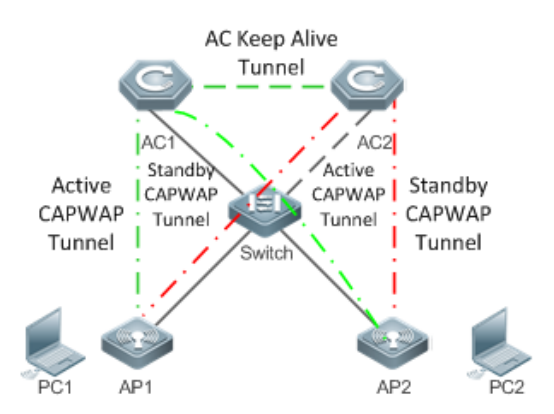

In A/A mode, both ACs are active ACs and process services, and meanwhile serve as the standby AC of the other AC and back up the service status information of the other AC. Assume that the two ACs are AC1 and AC2. In A/A mode, some APs set up active CAPWAP tunnels with AC1, and standby CAPWAP tunnels with AC2. Other APs set up active CAPWAP tunnels with AC2, and standby CAPWAP tunnels with AC1. When both ACs work normally, the two ACs process services of APs with which active CAPWAP tunnels are set up. When AC1 is faulty, APs that set up active CAPWAP tunnels with AC1 switch over services to standby CAPWAP tunnels, and then AC2 processes services of all APs.

Figure 1-6 WLAN hot backup in A/A mode

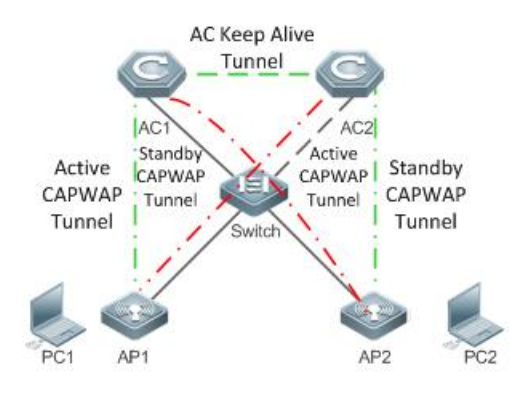

# **1.3.2 Configuring Hierarchical AC**

# **Working Principle**

Hierarchical AC is a special N+1 networking mode. In normal cases, the center AC is a high-performance AC and deployed at the center and branch ACs are deployed at branches. Hierarchical AC ensures unified upgrade, disaster recovery, unified management, and license sharing.

In hierarchical AC scenarios, a new work mode, cold is added, which indicates lightweight data backup. In cold mode, most data backup with the peer is forbidden and only little data transmission is reserved. When traffic of the center AC is heavy, configure the work mode as cold to reduce the load of the center AC. In cold mode, when a branch AC is faulty, STAs need to be re-associated and STAs' IP addresses need to be obtained again for authentication. In cold mode, the unified upgrade, unified management, and license sharing functions are reserved.

# **1.4 Configuration**

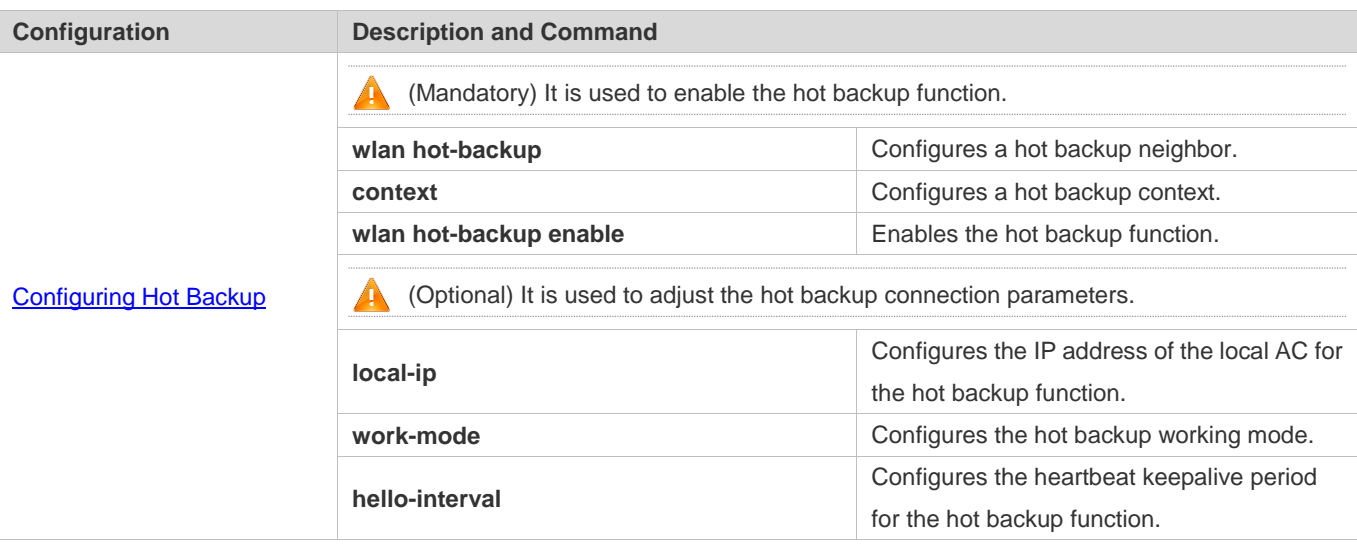

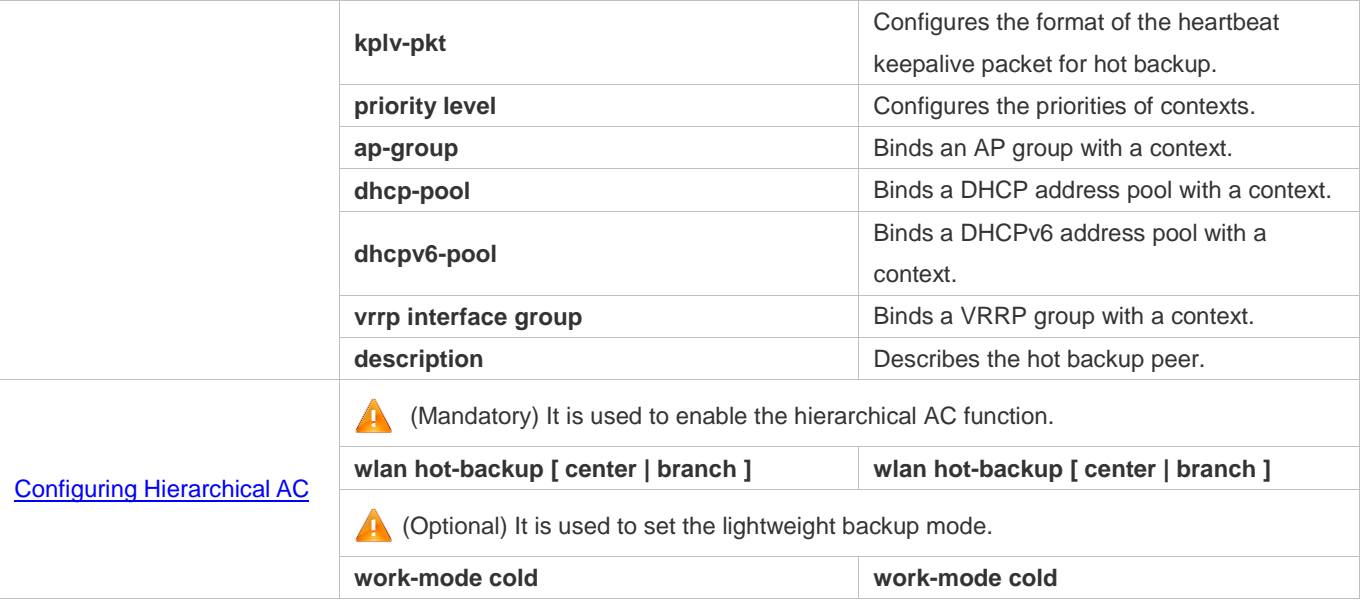

# <span id="page-601-0"></span>**1.4.1 Configuring the Hot Backup Function**

# **Configuration Effect**

Configure a hot backup connection to provide the hot backup service for other modules.

# **Notes**

After the hot backup function is enabled, the hot backup related configurations cannot be modified.

# **Configuration Steps**

## **Configuring the Basic Information about Hot Backup**

- (Mandatory) The configuration is performed on the AC.
- Run the **wlan hot-backup** command to configure a hot backup neighbor. Unless otherwise specified, you must configure a hot backup neighbor on both ACs. Enter the hot backup configuration mode, and configure the working mode and context for the hot backup function.
- In the hot backup configurations, the peer IP address is the loopback IP address of the peer AC. Ensure that the loopback IP address has been correctly configured; otherwise, hot backup may fail. In addition, configure the related routes to ensure that the local and peer loopback IP addresses can be pinged successfully from each other.
- Run the **context** command to configure a context. Unless otherwise specified, you must configure the same context on both ACs.

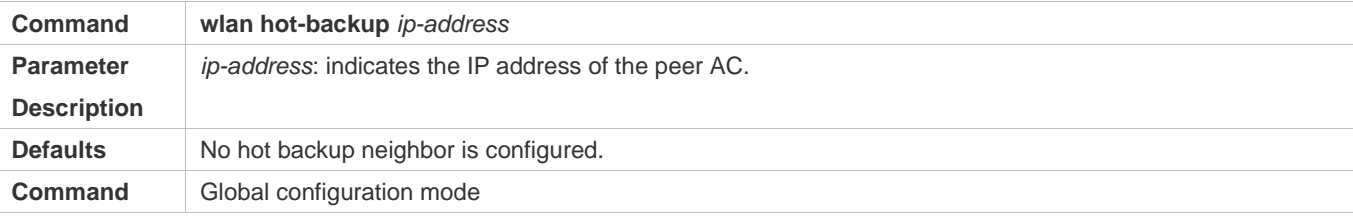

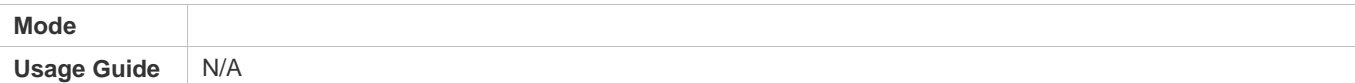

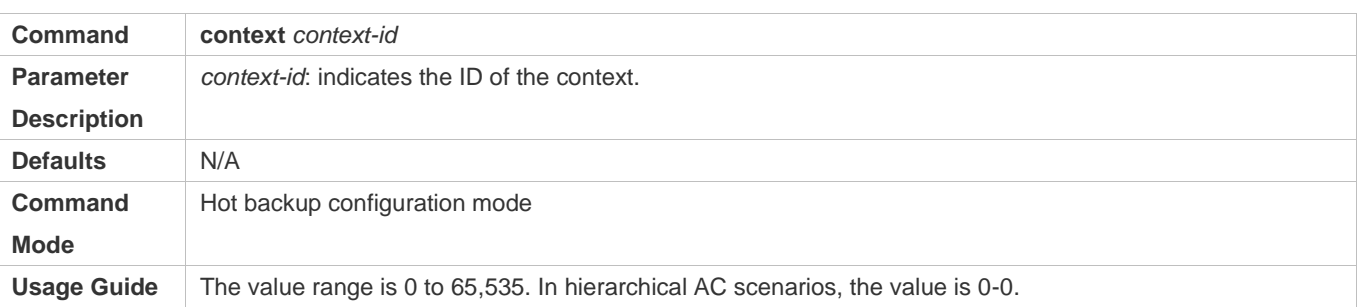

# **Adjusting the Hot Backup Parameters**

- (Optional) The configuration is performed on the AC.
- Run the **local-ip** command to configure the IP address of the local AC for hot backup. By default, the IP address of the Loopback 0 interface on the AC is used. You can configure another IP address of the AC for setting up a hot backup relationship with the peer AC.
- Run the **work-mode** command to configure the hot backup working mode. Hot backup is switched to the quick switchover mode only in an environment that requires quick switchover, for example, in the onsite test environment. Two hot backup working modes are available: (1) Quick switchover mode: It is used in performance switchover scenarios that require sensitive detection and quick switchover, such as system demonstration and performance test. The purpose is to realize quick switchover. The default detection period is 10 ms. (2) Normal switchover mode: It is used in real-life application scenarios that require stable running and avoid hot backup flapping. The purpose is to realize normal running of the network. The default detection period is 2s.
- Run the **hello-interval** command to configure the heartbeat keepalive period for the hot backup function. If quick switchover is required, you can set this parameter to a smaller value to increase the speed of hot backup detection and switchover. A smaller value of **hello-interval** indicates that a disconnection can be detected faster and it is easier to trigger a switchover. A larger value of **hello-interval** indicates that the hot backup relationship is more stable.
- Run the **kplv-pkt** command to configure the format of the heartbeat keepalive packet. If the NAT deployed between ACs, IP packets are not allowed to be routed to the NAT device due to the restriction of the intermediate NAT device. You can run this command to change the format of the heartbeat keepalive packet to the UDP packet to ensure that the heartbeat channel is set up for hot backup.
- Run the **priority level** command to configure the priority of a context. If an AC must be preferentially selected as the active AC, the hot backup priority of this AC must be increased. If an AC is required to support the switchback function, the hot backup priority of this AC must be set to 7.
- If the priority of an AC is high, the AC will be preferentially selected as the active AC when the hot backup connection is set up for the first time. If the AC with the priority set to 7 is selected as the standby AC and completes batch backup of data, a hot backup switchback will be performed and this AC will be changed to the active AC again. A precondition for hot backup switchback is that all APs that are connected with the peer AC also set up connections with the local AC. If the precondition is met and the AC with the priority set to 7 is selected as the standby AC, a hot backup switchback will

be performed within the minimum switchover time (configurable, 10 min by default) after batch backup is completed. Otherwise, a switchback will be performed forcibly 45 minutes after batch backup is completed. Some STAs may go offline due to the forced switchback.

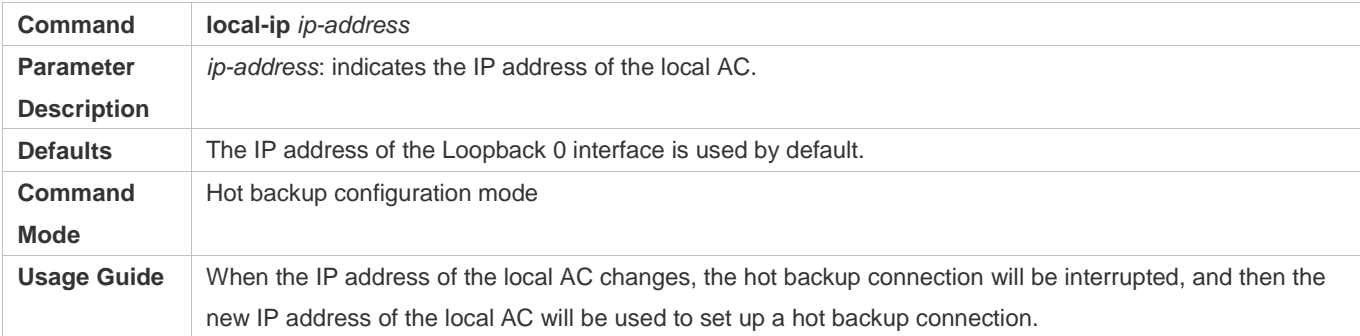

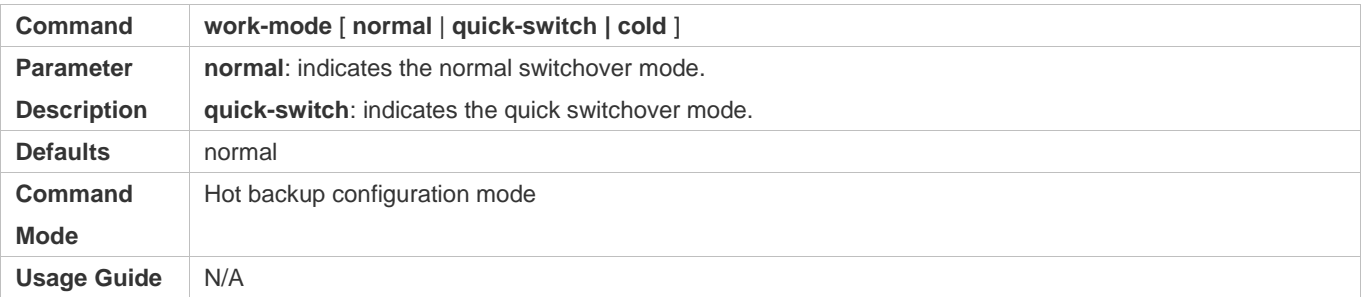

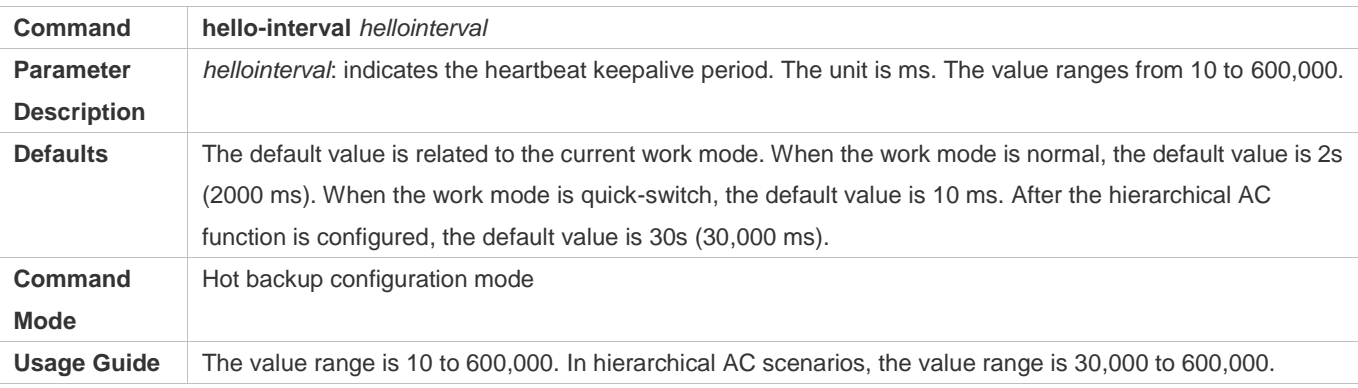

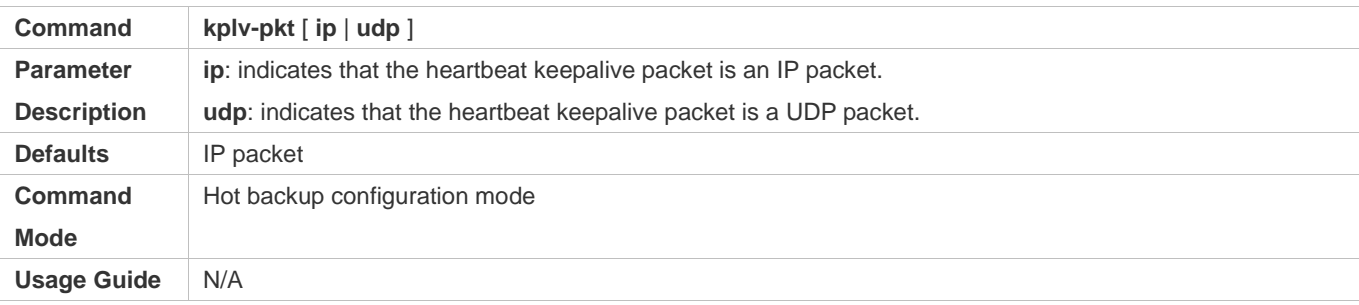

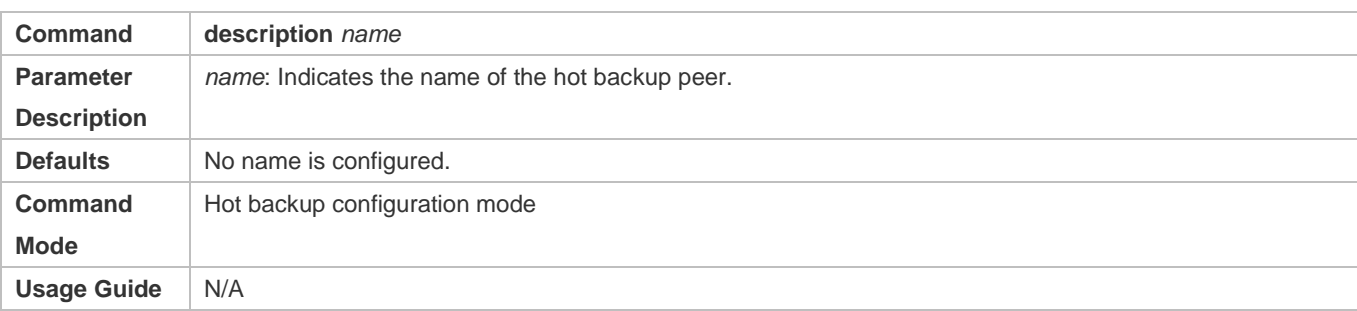

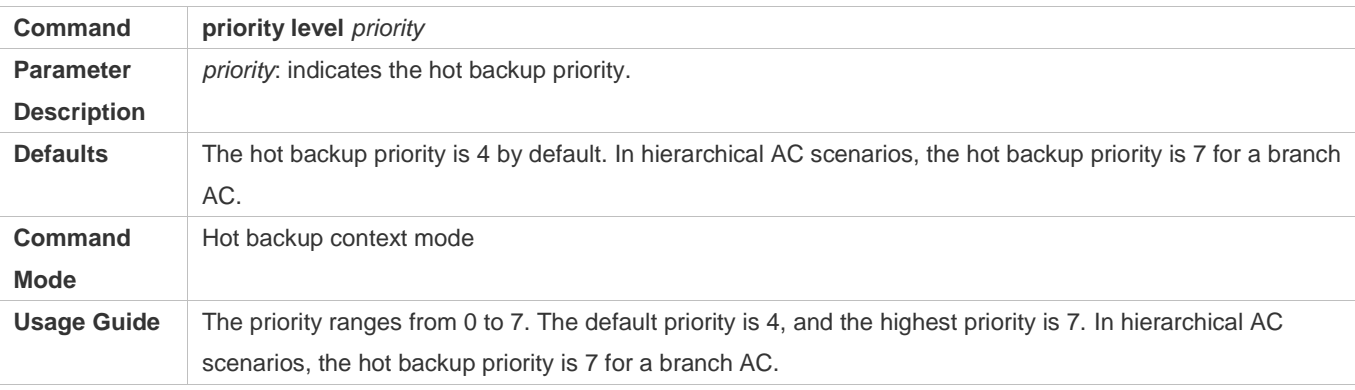

#### **Binding the Hot Backup Function with a Context**

- (Optional) The configuration is performed on the AC.
- Run the **ap-group** command to bind an AP group with a hot backup context. After the AP group is bound with the hot backup context, data of STAs associated with APs in the AP group can be synchronized from the active AC to the standby AC.
- Run the **dhcp-pool** command to bind a DHCP address pool with a hot backup context. If the IP addresses of STAs are on the hot backup AC, you need to bind the DHCP address pool to realize synchronization of DHCP entries between the active and standby ACs. After the DHCP address pool is bound with the context, allocated IP addresses in this DHCP address pool can be synchronized from the active AC to the standby AC.
- Run the **dhcpv6-pool** command to bind a DHCPv6 address pool with a hot backup context. If the IP addresses of STAs are on the hot backup AC, you need to bind the DHCPv6 address pool to realize synchronization of DHCPv6 entries between the active and standby ACs. After the DHCPv6 address pool is bound with the context, allocated IP addresses in this DHCPv6 address pool can be synchronized from the active AC to the standby AC.
- Run the **vrrp interface** command to bind a VRRP group with a context if 802.1x or Web authentication must support the hot backup function. After a VRRP group is bound with a context, the virtual IP addresses in this VRRP group will determine the active/standby relationship based on the hot standby status.

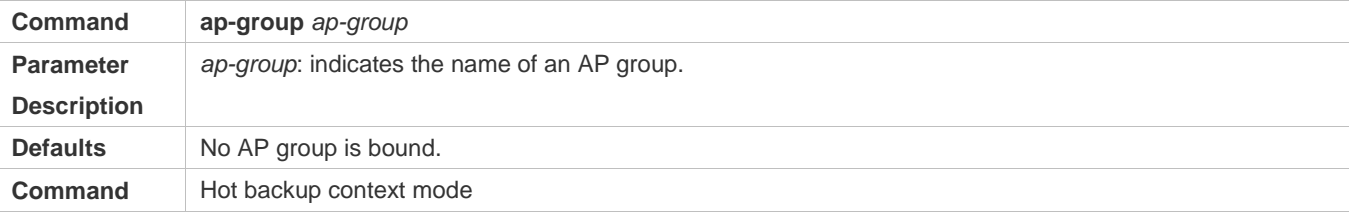

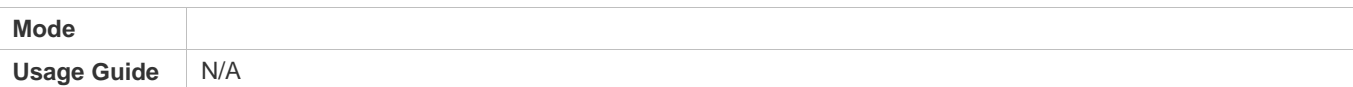

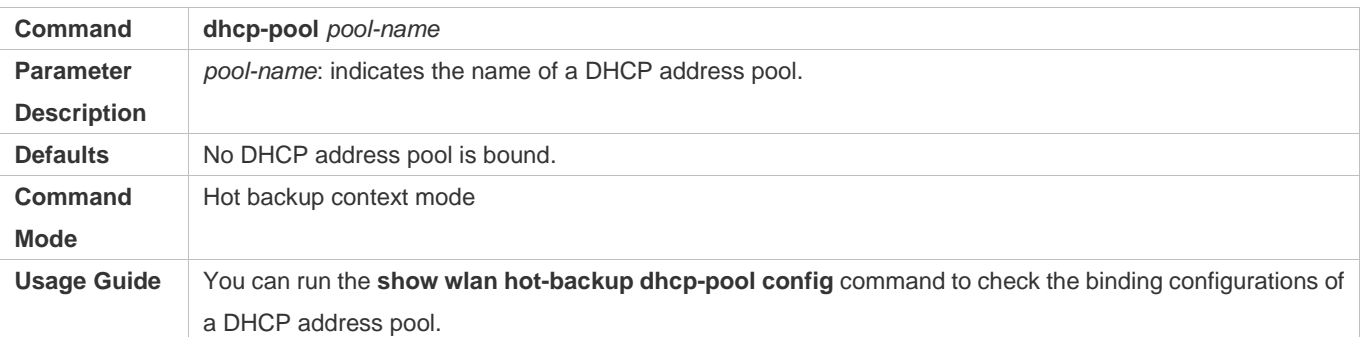

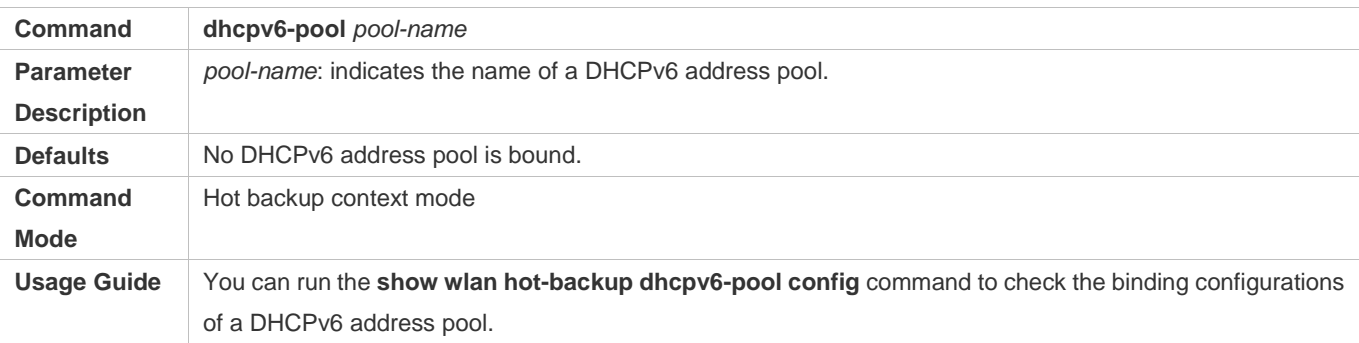

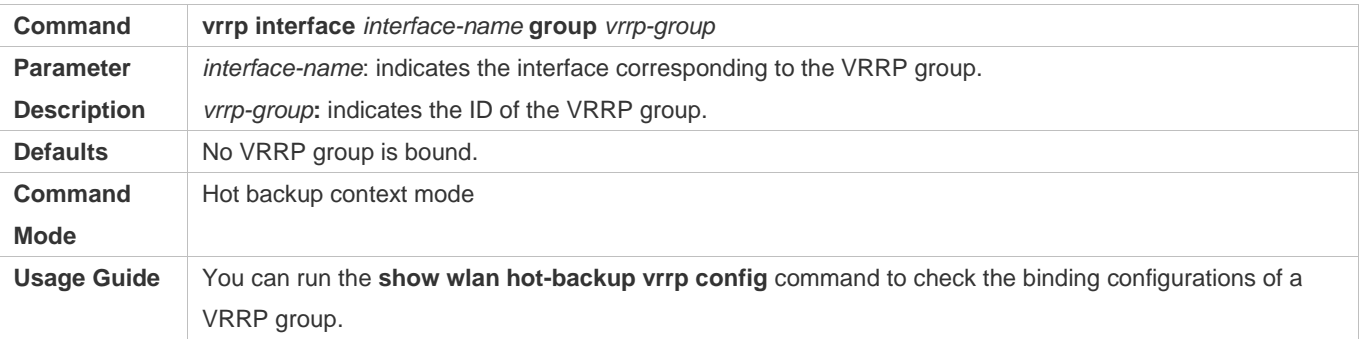

## **Enabling Hot Backup**

- (Mandatory) The configuration is performed on the AC.
- Unless otherwise specified, the hot backup function must be enabled on both ACs; otherwise, the hot backup function cannot take effect.
- You must ensure the consistency in configurations of the two ACs with the hot backup relationship. In particular, the configuration sequence of interface-mapping configured in AP group configuration mode must be the same on both ACs.

**Command wlan hot-backup enable**

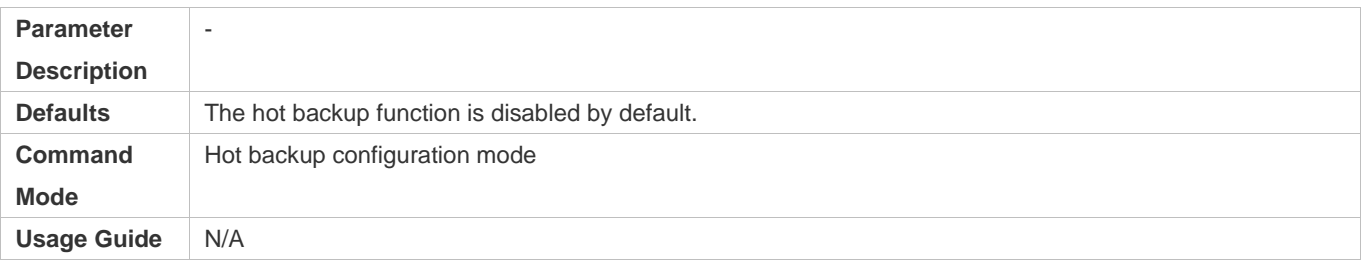

# **Verification**

 On the two ACs, check whether the hot backup connection is set up normally, and whether the hot backup status is normal.

# **Configuration Example**

# **1+1 A/S Networking**

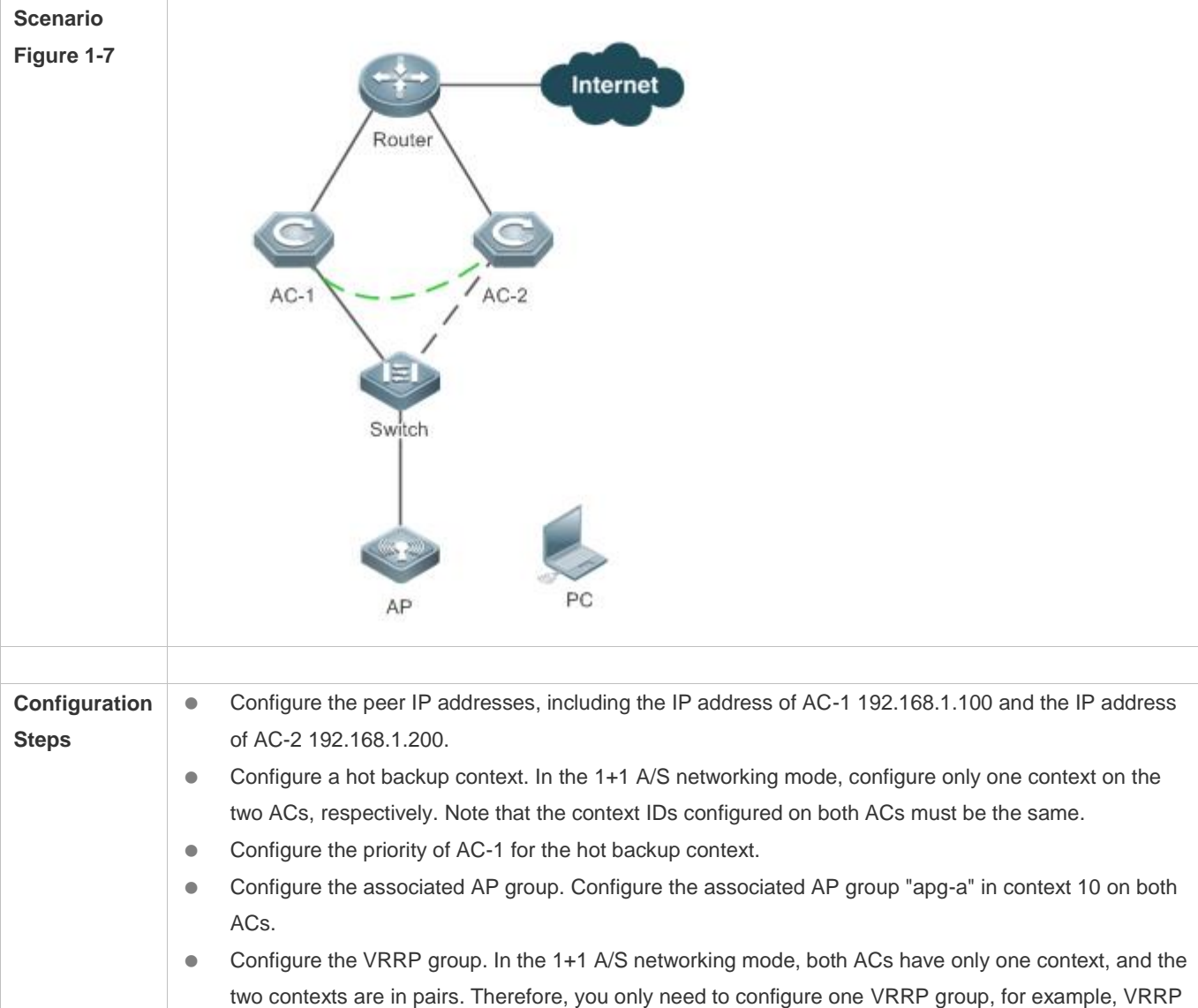

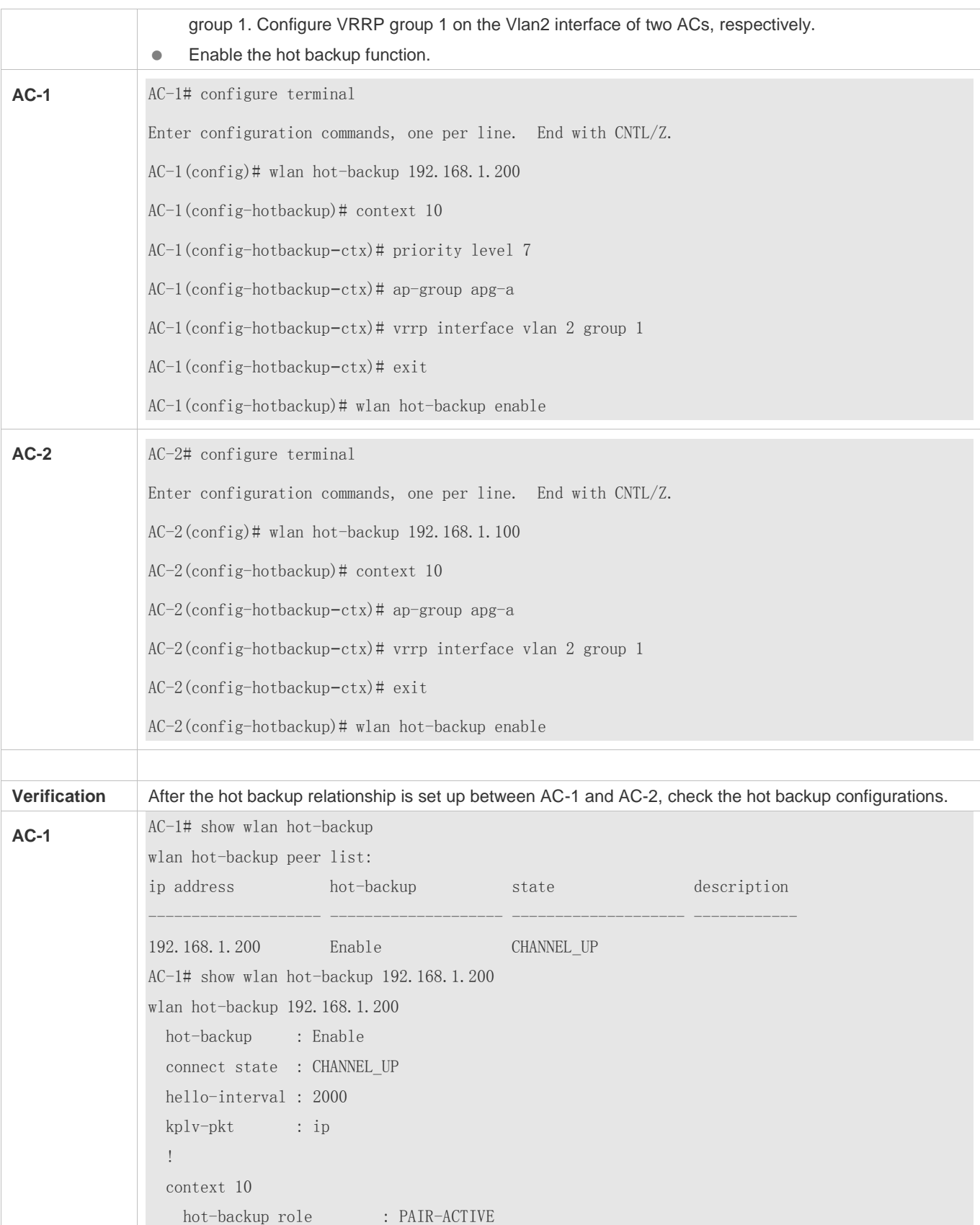

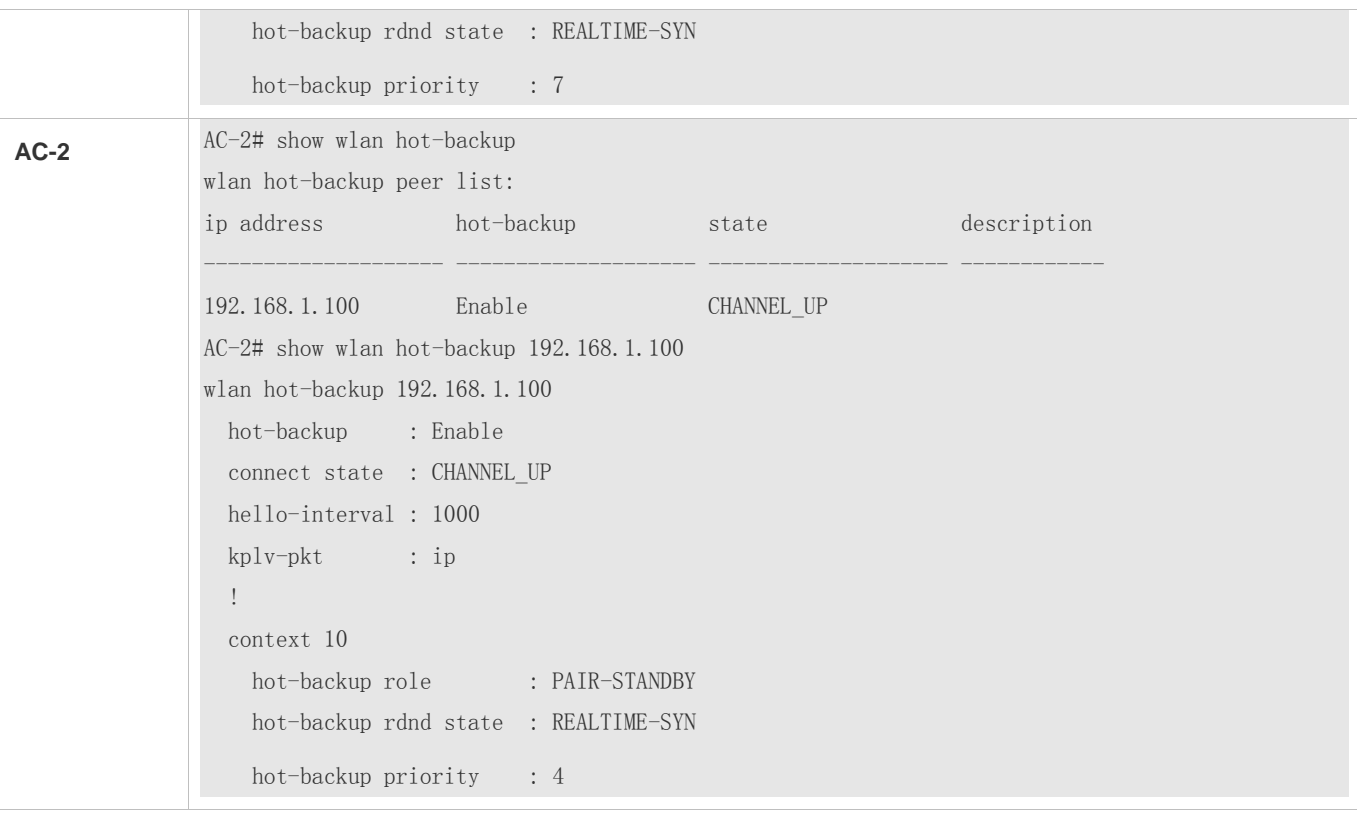

# **1+1 A/A Networking**

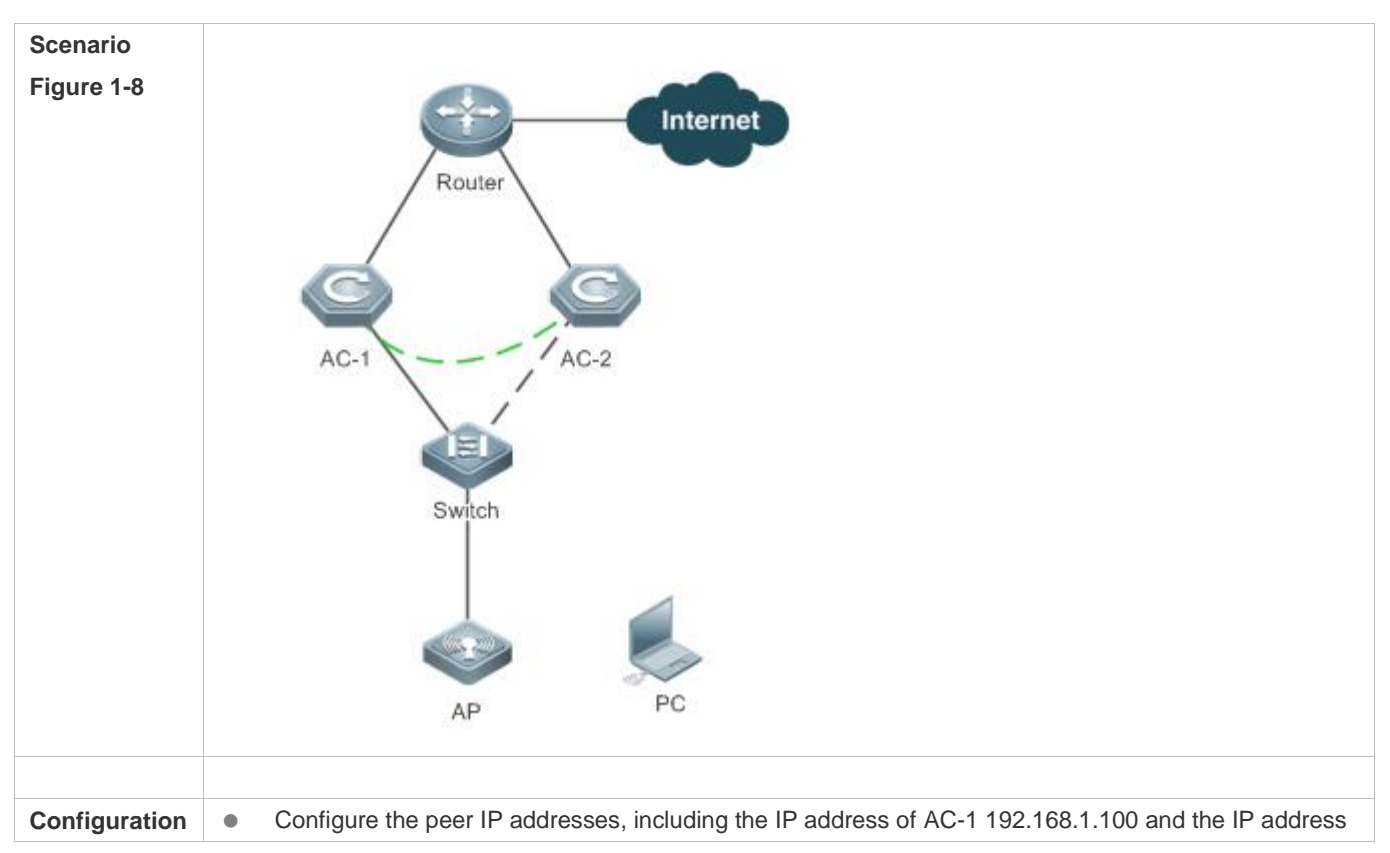

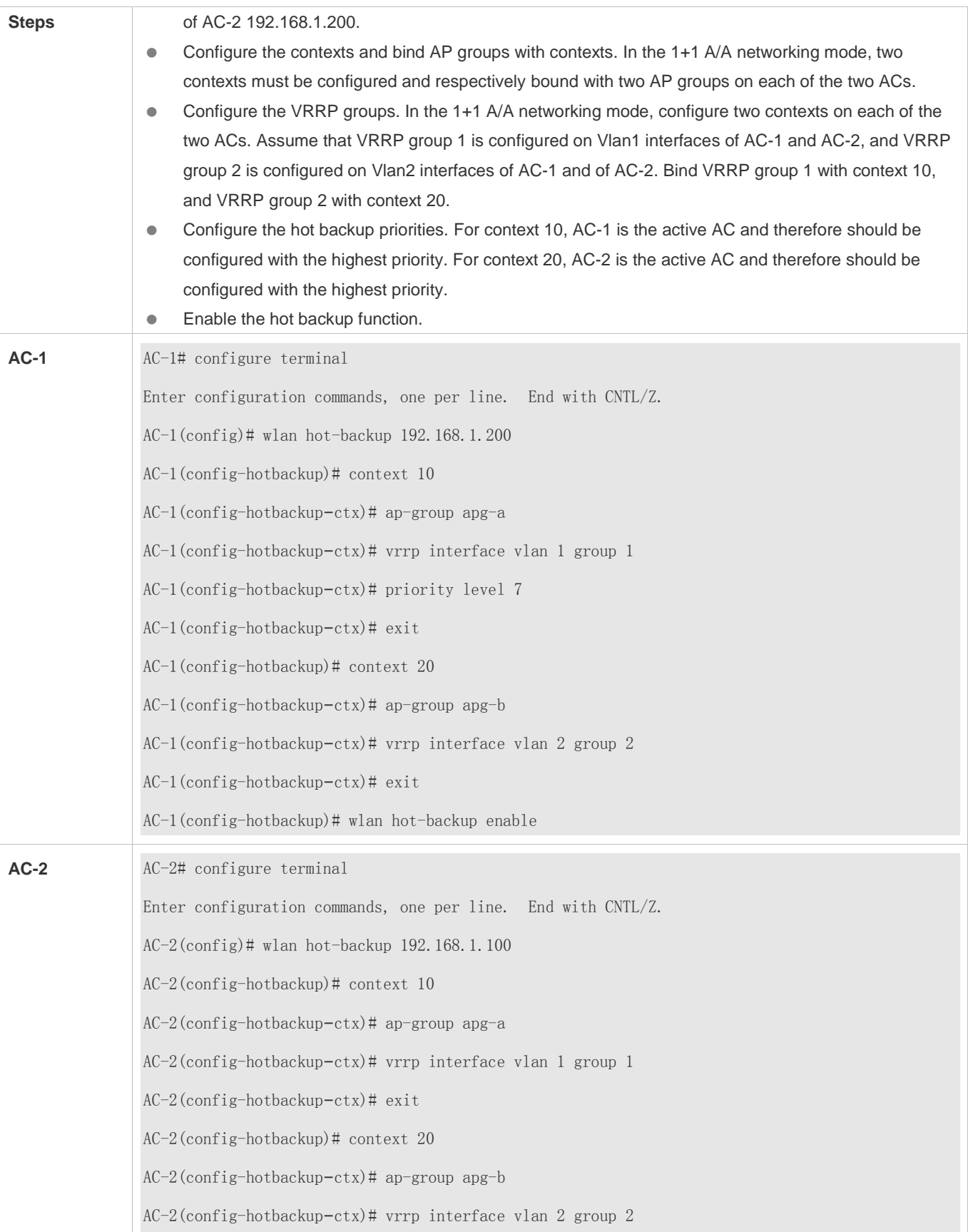

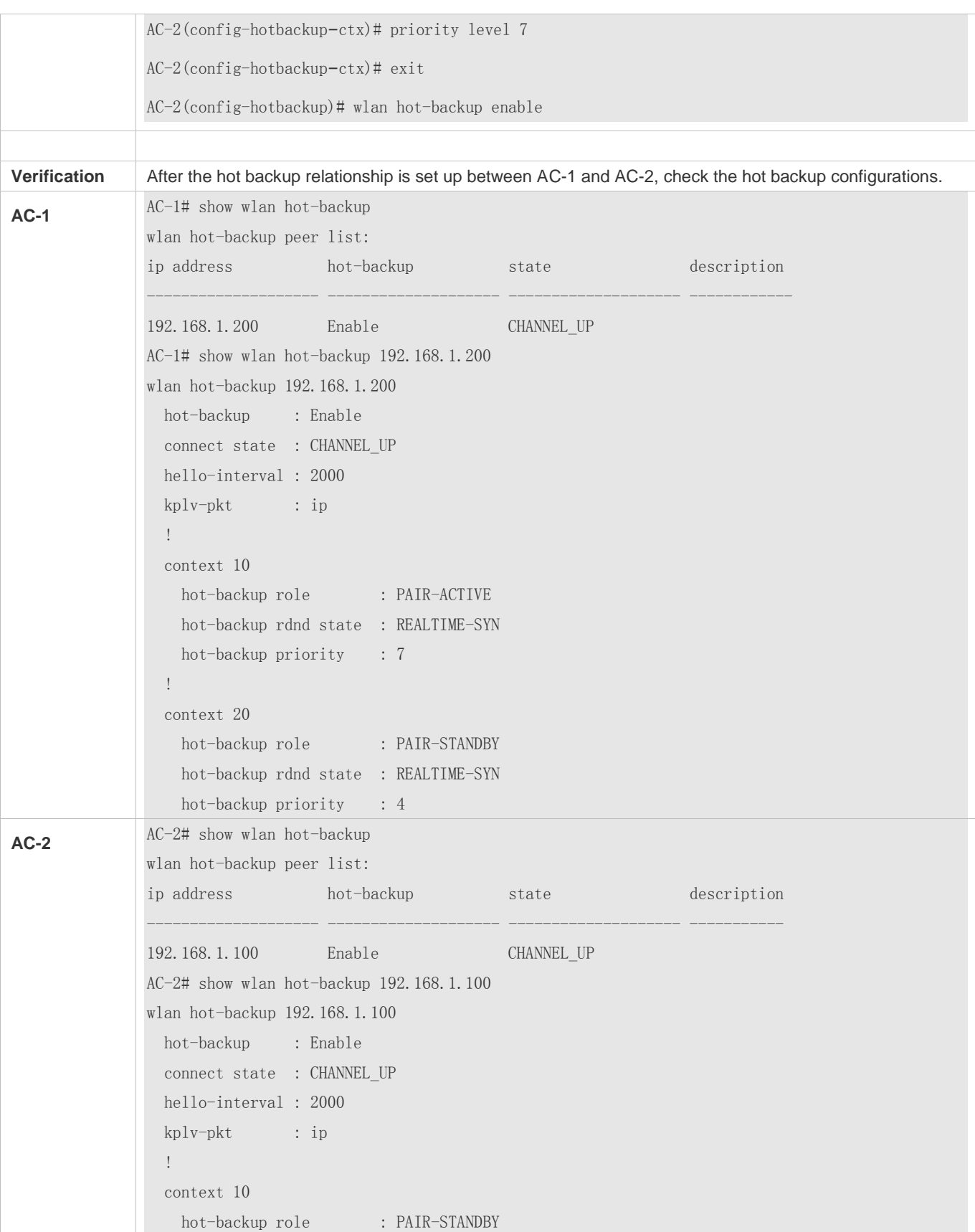

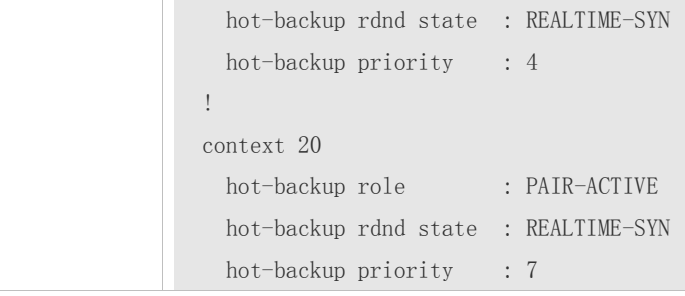

# **N+1 A/S Networking**

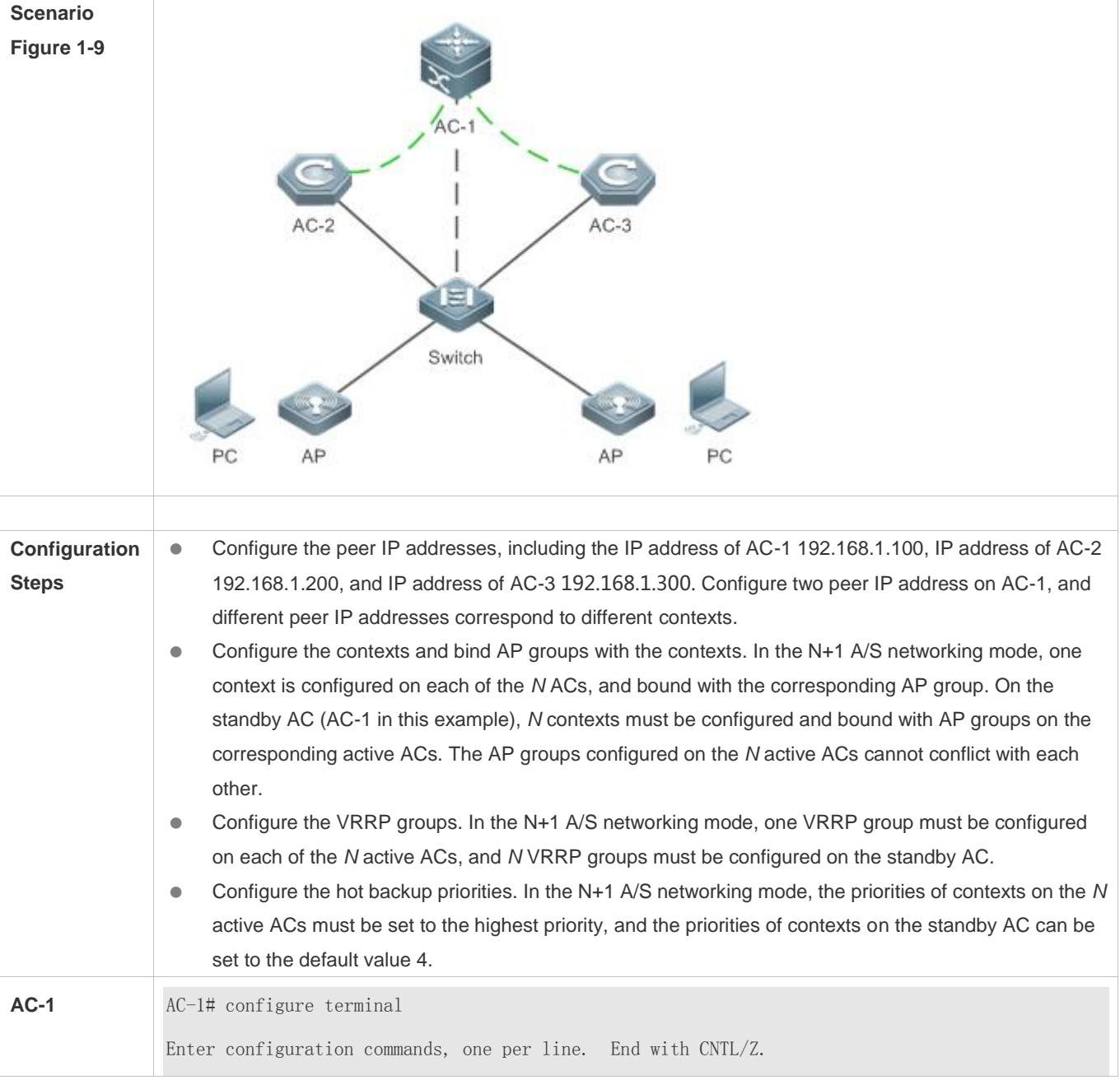
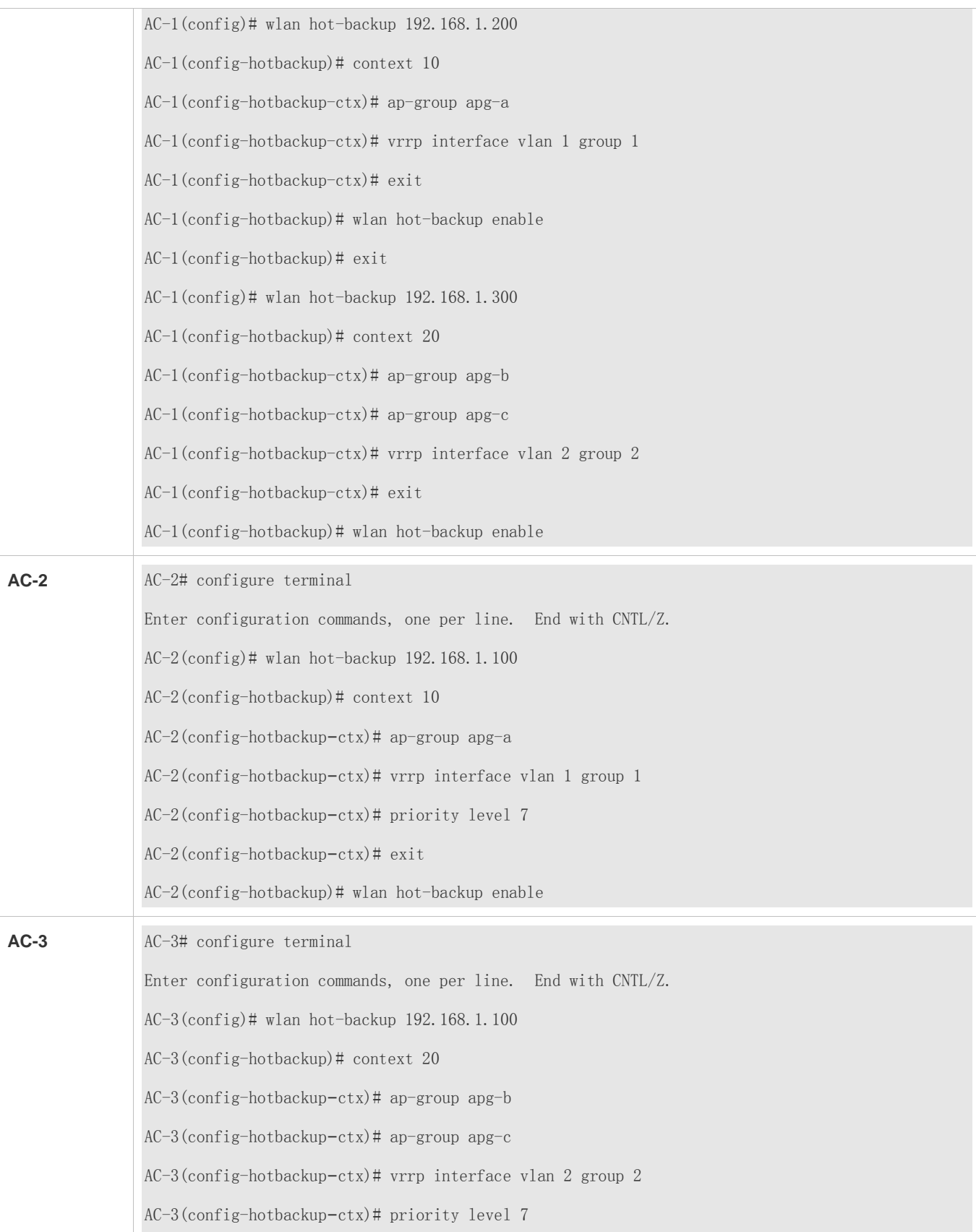

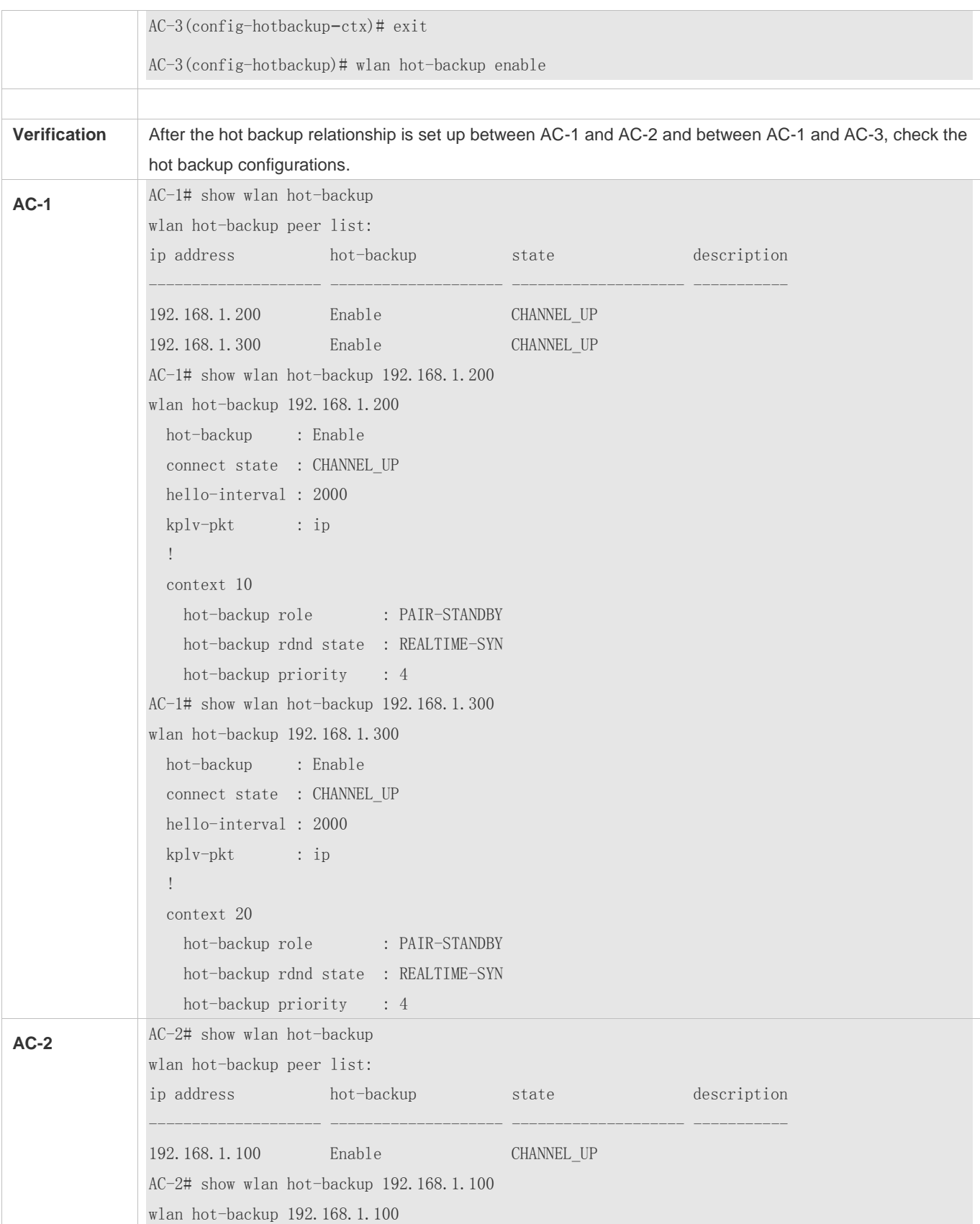

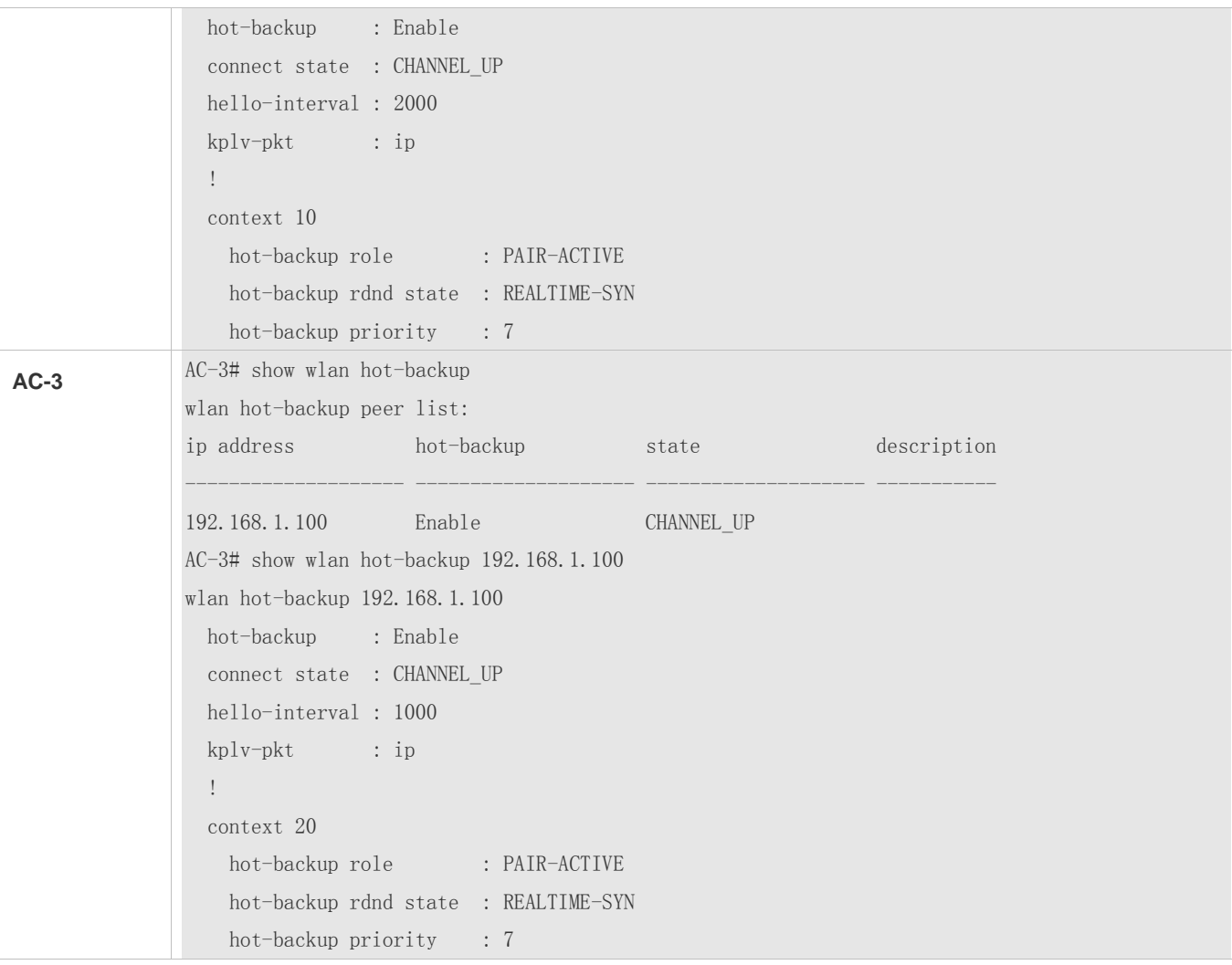

#### **Common Errors**

 $\bullet$  N/A

### **1.4.2 Configuring Hierarchical AC**

#### **Configuration Effect**

Establish hot backup connections in hierarchical AC scenarios.

#### **Notes**

- The hierarchical AC roles (center AC and branch ACs) must be configured.
- After the hot backup function is enabled for a branch, the hierarchical AC role and work mode cannot be changed.
- In hierarchical AC scenarios, changing forwarding mode may lead to disconnection and reconnection of the hot backup channel. Hot backup channel cannot be established in central forwarding mode.
- In hierarchical AC scenarios, the quick-switch mode is not supported and the minimum value of **hello-interval** is 30s.

#### **Configuration Steps**

#### **Configuring Hierarchical AC Roles**

Hierarchical AC roles must be configured in hierarchical AC scenarios.

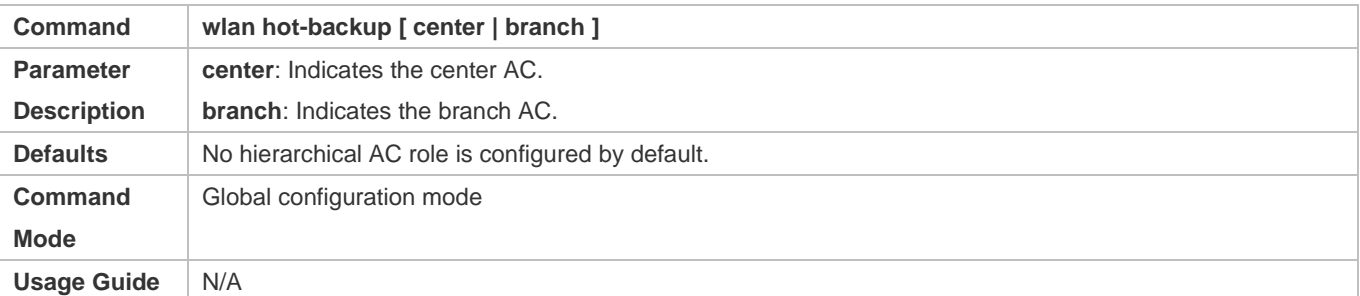

#### **Configuring the cold Work Mode in Hierarchical AC Scenarios**

- **Configure the cold work mode on branch ACs that require lightweight backup.**
- In cold mode, most data backup with the peer is forbidden and only little data transmission is reserved. When traffic of the center AC is heavy, configure the work mode as cold to reduce the load of the center AC. In cold mode, when a branch AC is faulty, STAs need to be re-associated and STAs' IP addresses need to be obtained again for authentication.

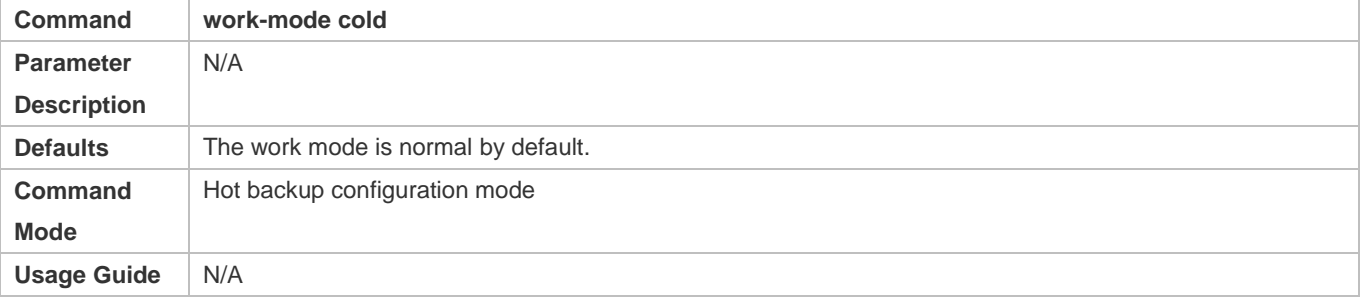

#### **Verification**

 On the center AC and branch ACs, check whether the hot backup connection is normally established and the hot backup status is normal.

#### **Configuration Example**

**Hierarchical AC Networking**

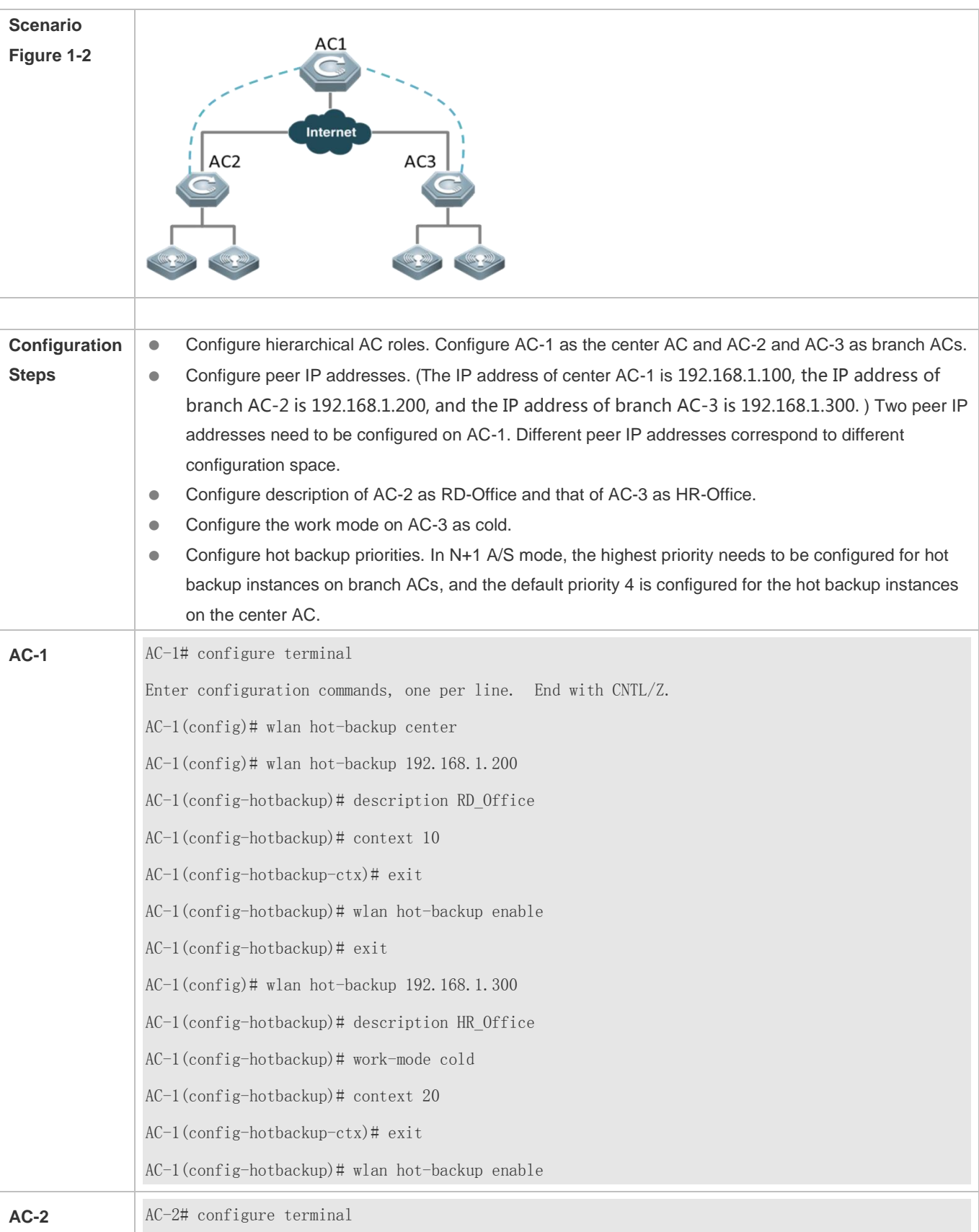

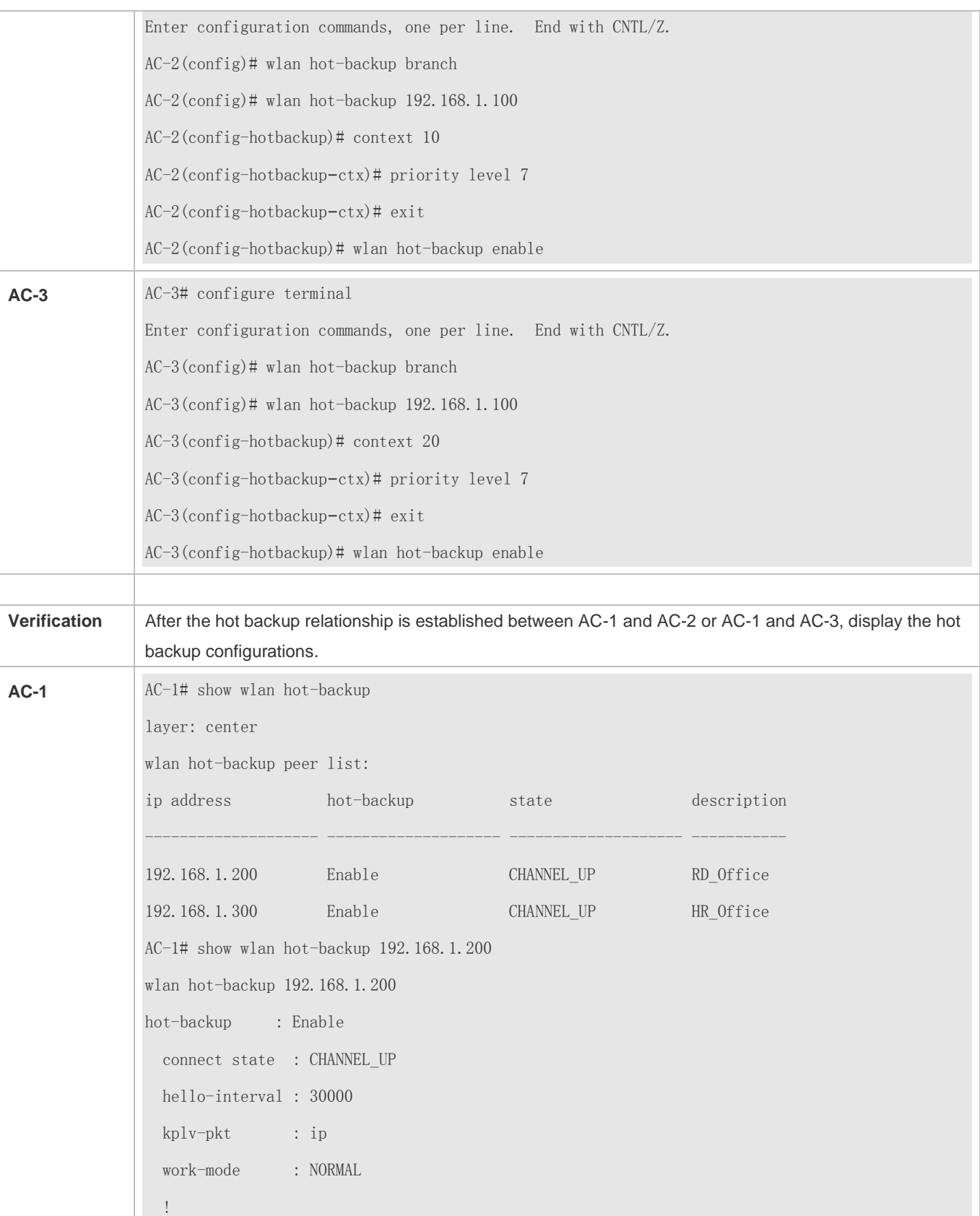

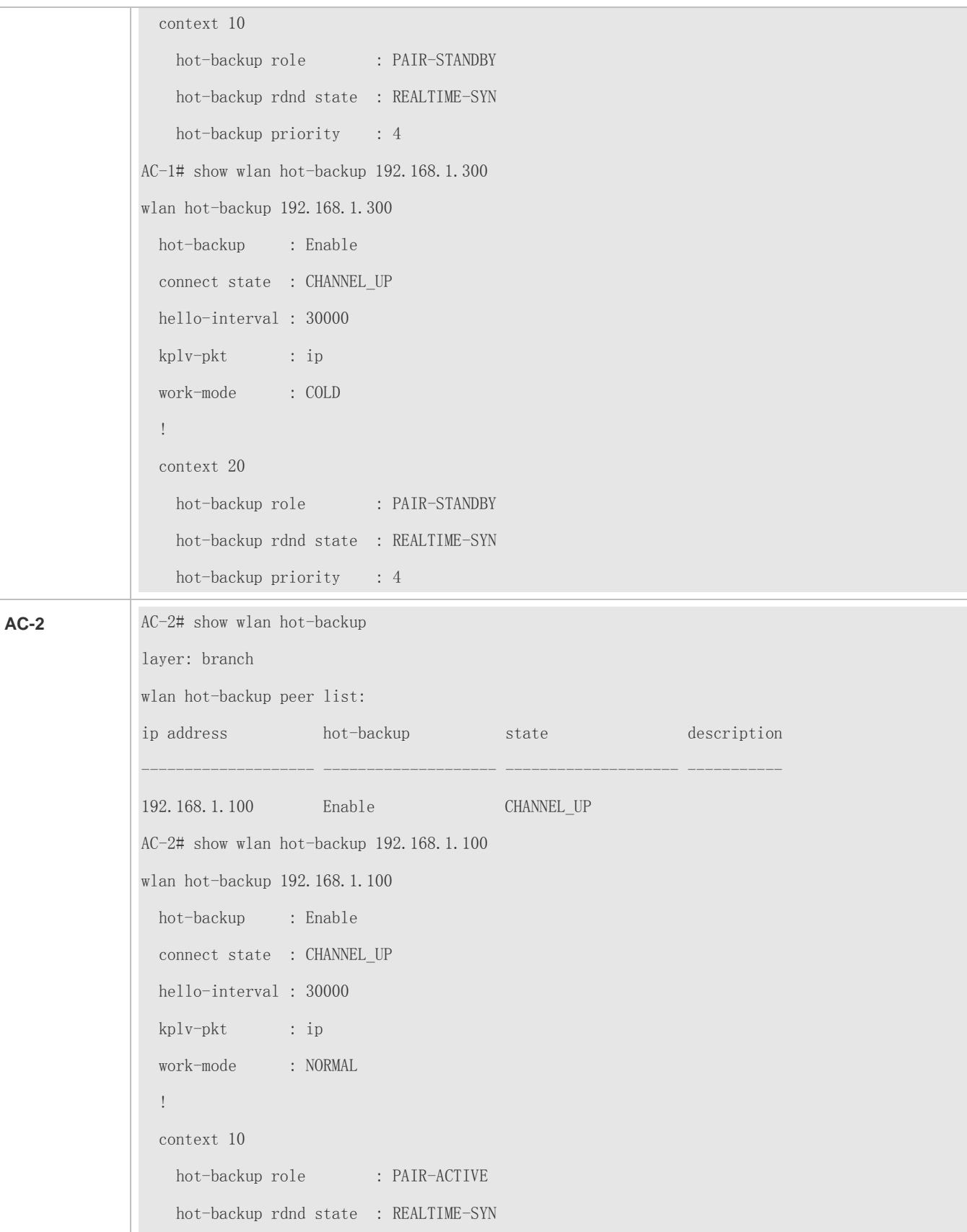

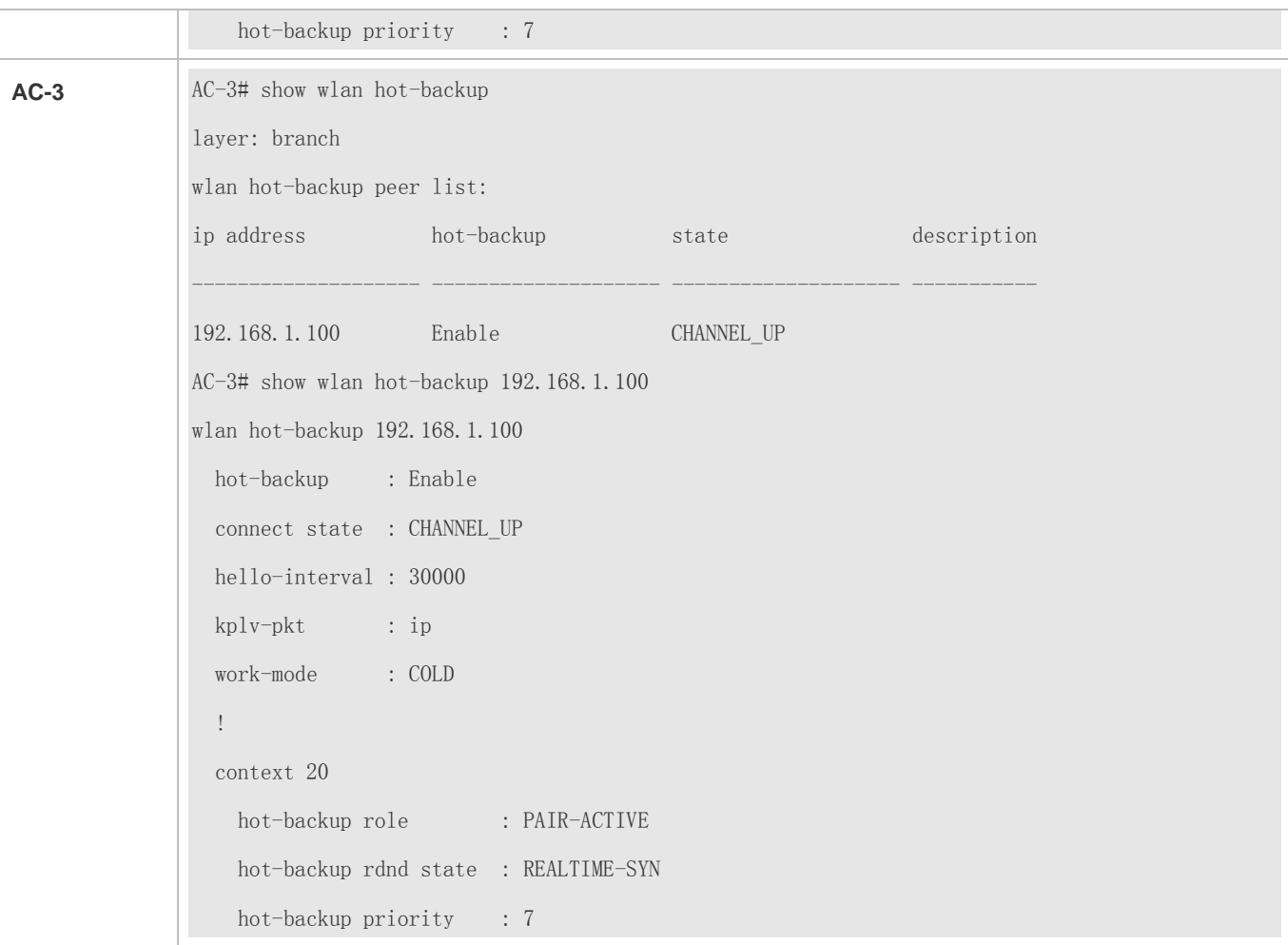

# **1.5 Monitoring**

# **Displaying**

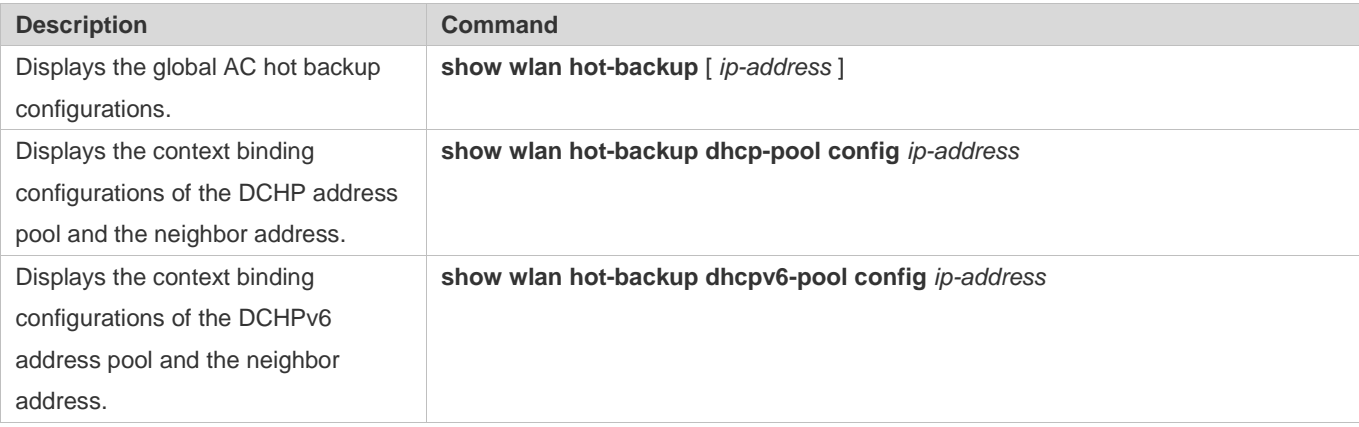

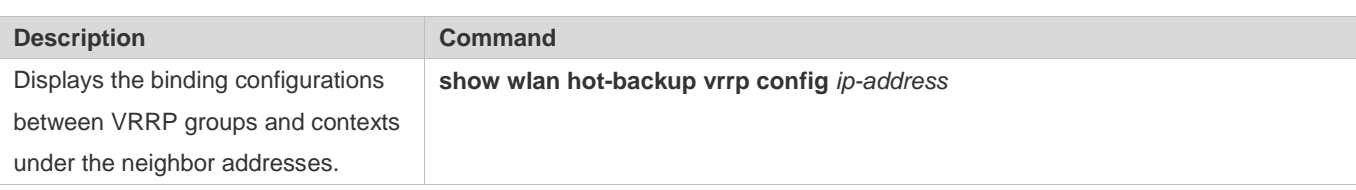

# **2 Configuring WDS**

# **2.1 Overview**

Wireless Distribution System (WDS) is a system enabling interconnection of multiple access points (APs) in wireless bridging or relay mode to interconnect distributed networks and spread wireless signals.

WDS has two working modes: Root Bridge and Non-root Bridge.

- In Root Bridge mode, the wired interfaces connect to wired networks, and the wireless interfaces are used as wireless bridges to connect to those in Non-root Bridge mode.
- In Non-root Bridge mode, the wired interfaces connect to wired networks, and the wireless interfaces are used as wireless bridges to connect to those in Root Bridge mode.

# **2.2 Applications**

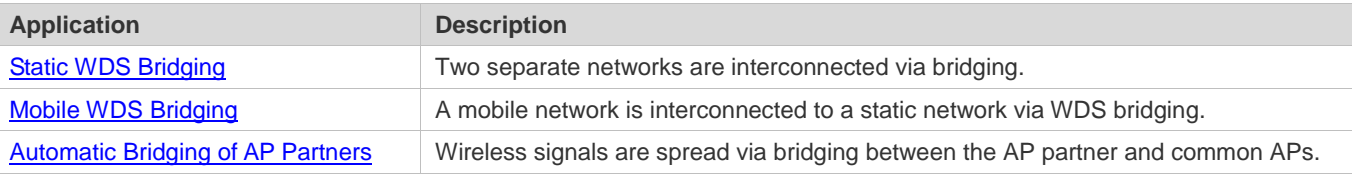

# <span id="page-621-0"></span>**2.2.1 Static WDS Bridging**

#### **Scenario**

Two separate networks are interconnected via bridging.

As shown in the following figure, Network 1 and Network 2 are interconnected via WDS bridging by AP 1 and AP 2.

- WDS bridging enables users in Network 2 to access the server in Network 1.
- WDS bridging also enables users in Network 2 to access the Internet.

#### Figure 2-1

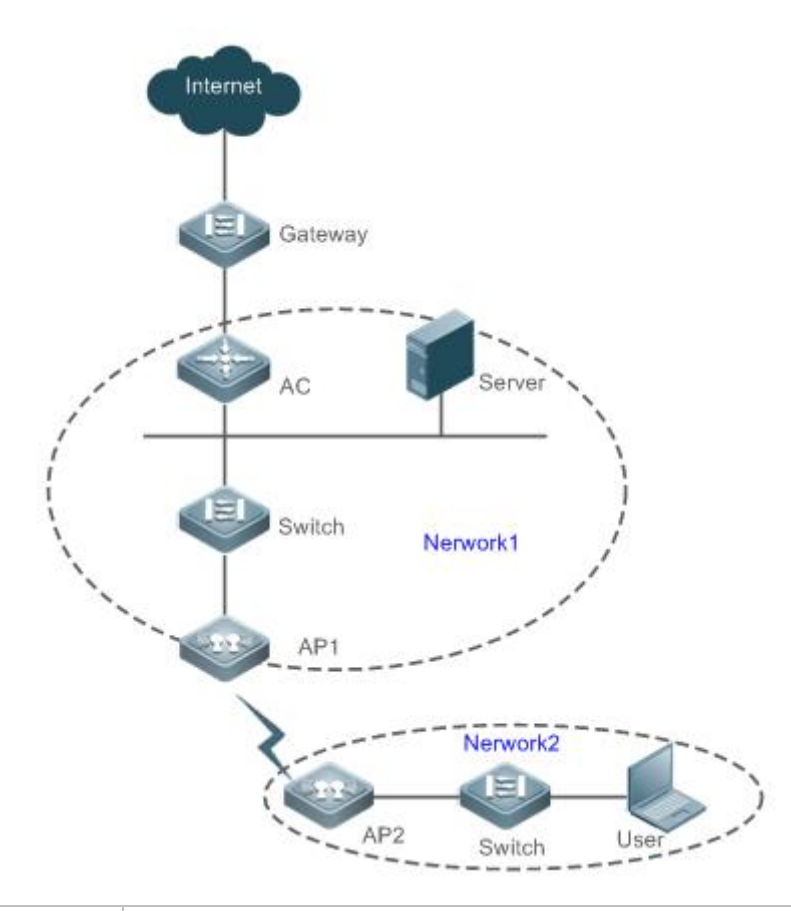

**Remarks** | AP 1 is a root bridge. AP 2 is a non-root bridge.

#### **Deployment**

- WDS bridging is layer-2 bridging.
- WDS bridging bridges multiple VLANs transparently.

# <span id="page-622-0"></span>**2.2.2 Mobile WDS Bridging**

#### **Scenario**

A mobile network is interconnected to a static network via WDS bridging.

As shown in the following figure, networks are interconnected via WDS bridging between the train-mounted AP and the APs outside the train (AP 1 to AP n+1).

- When the train is advancing, users in the train can access the Server via bridging.
- When the train is advancing, users in the train can access the Internet via bridging.

Figure 2-2

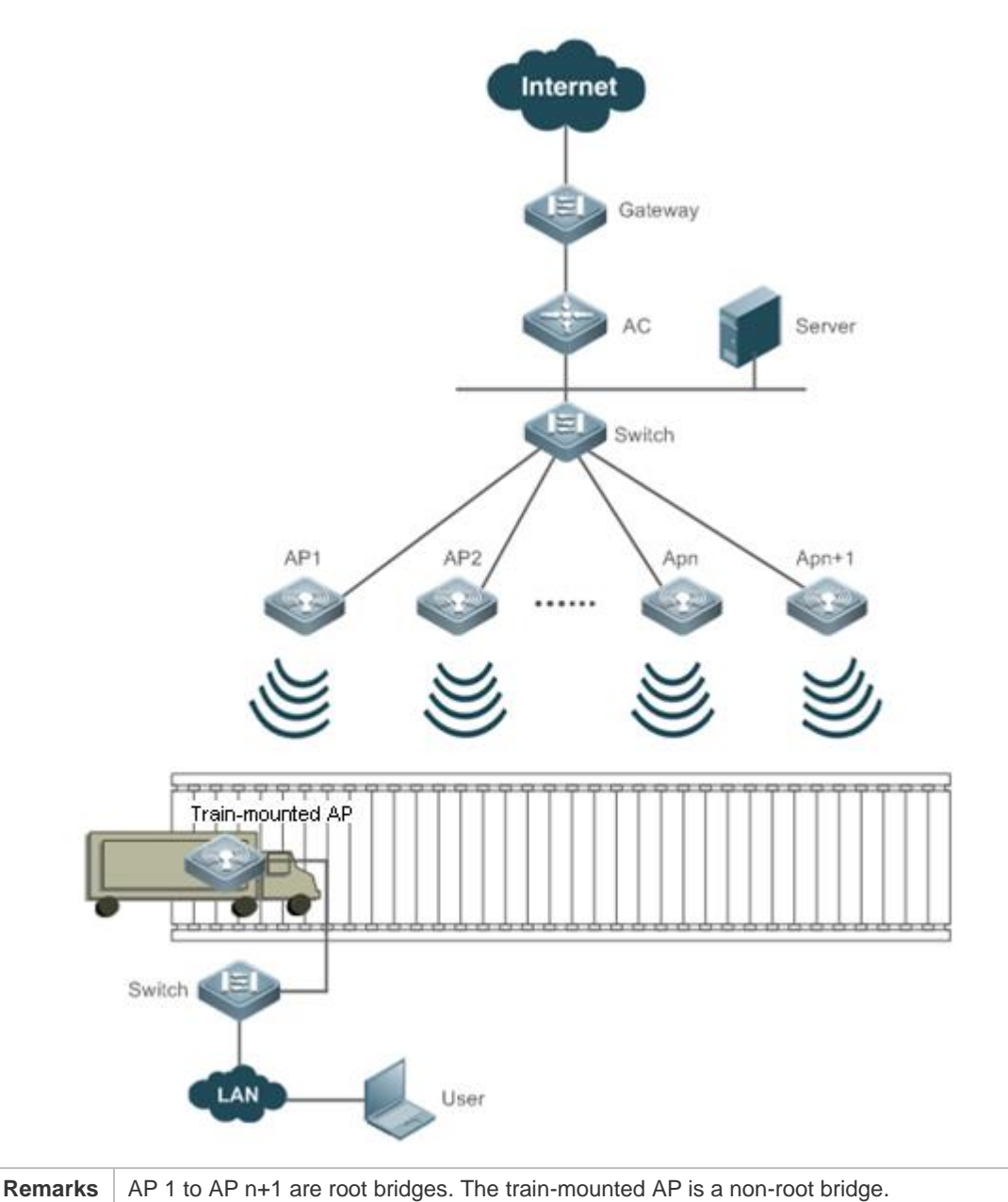

#### **Deployment**

- When the train is advancing, the non-root bridge of WDS bridging can roam and switch to a root bridge.
- WDS bridging is layer-2 bridging.
- WDS bridging bridges multiple VLANs transparently.

### <span id="page-623-0"></span>**2.2.3 Automatic Bridging of AP Partners**

#### **Scenario**

An AP partner is used for wireless signal spreading.

As shown in the following figure, wireless signals are spread via bridging between the AP partner and common APs.

Figure 2-3

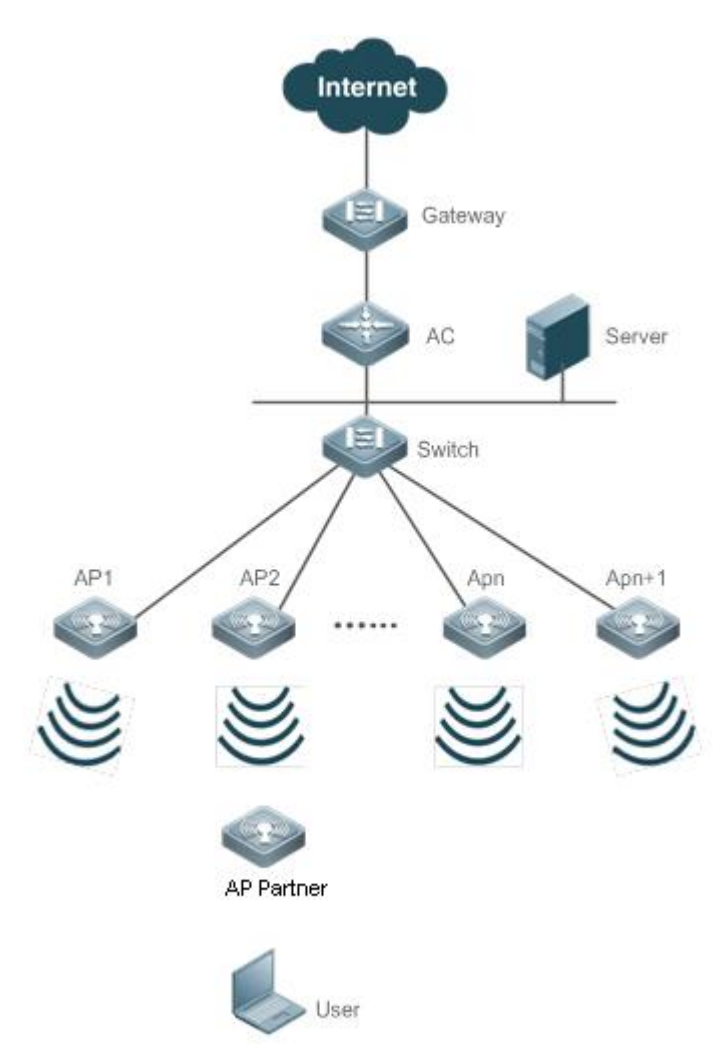

#### **Deployment**

- The AP partner is used to achieve a large coverage of wireless signals.
- The AP partner enjoys zero-configuration.
- When automatic bridging is configured, the AP partner automatically accesses the network.

# **2.3 Features**

#### **Basic Concepts**

#### **Root Bridge**

A root bridge is the root node in WDS bridging. It allows the access of a non-root bridge to establish WDS bridging.

#### **Non-root Bridge**

A non-root bridge is a non-root node in WDS bridging. It actively accesses the root bridge to establish WDS bridging based on user configuration.

#### **Features**

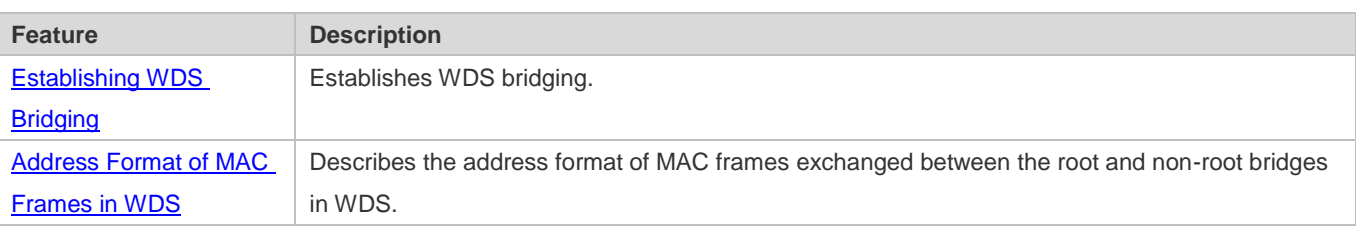

### <span id="page-625-0"></span>**2.3.1 Establishing WDS Bridging**

Establish WDS bridging.

#### **Working Principle**

Each AP is a Basic Service Set (BSS). Each has a BSSID (which is usually the MAC address of an AP). An AP regularly broadcasts Beacon frames with the SSID (name of the WLAN) and BSSID, and wireless stations (STAs) listen to the Beacon frames by scanning. If the SSID of a Beacon frame is the same as the network name preset by an STA, the STA accesses the network of the AP. If multiple APs are eligible with their Beacon frames listened, the STA selects one of the APs for access. The access process is that the STA connects and associates the selected AP by recognizing the BSSID of the AP.

In WDS, the root bridge will specify a BSS used for the access of non-root bridges to establish bridging. Common STAs are not allowed to access this BSS. Only when such BSS exists will the root bridge accept the access request of a non-root bridge. During access, the root bridge will provide a mechanism to determine whether to admit a non-root bridge into its network.

For a non-root bridge, accessible root bridges are searched based on the configured BSSIDs or SSIDs. A mechanism will be provided in the searching process to determine whether a root bridge with a specified BSSID or SSID is accessible. The root bridge will be connected if accessible. In this way, WDS bridging is established.

# <span id="page-625-1"></span>**2.3.2 Address Format of MAC Frames in WDS**

This section describes the address format of MAC frames exchanged between a root bridge and a non-root bridge in WDS bridging.

#### **Working Principle**

In IEEE 802.11 standards, the format of MAC frames is defined for the wireless technology which consists of a MAC header with four address fields, as shown below:

Figure 2-4

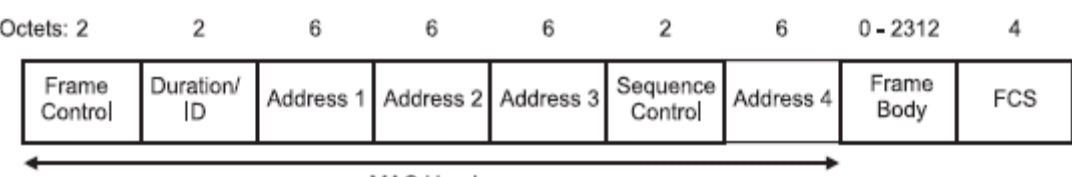

MAC Header

Based on the transmission modes, 802.11 MAC frames can be in three-address format or four-address format. The MAC frames in three-address format are transmitted between APs and STAs; while the MAC frames in four-address format are transmitted between APs.

As shown in the following figure, when STA 1 communicates with STA 2, STA 1 sends a MAC frame with three address fields of AP 2, STA 1 and STA 2 to AP 2 (See STA 1->AP 2 in the table). After receiving the MAC frame, AP 2 forwards it to STA 2, with three address fields changed into the MAC addresses of STA 2, AP 2 and STA 1 (see AP 2->STA 2 in the table). When STA 1 communicates with STA 3, after receiving a MAC frame from STA 1, AP 2 needs to forward it to AP 1, so the three-address format is changed to a four-address format, with the MAC addresses of AP 2, AP 1, STA 3 and STA 1 filled (see Figure 2-5). After receiving the frame, AP 1 forwards it to STA 3 and changes the four-address format back to a three-address format.

Figure 2-5

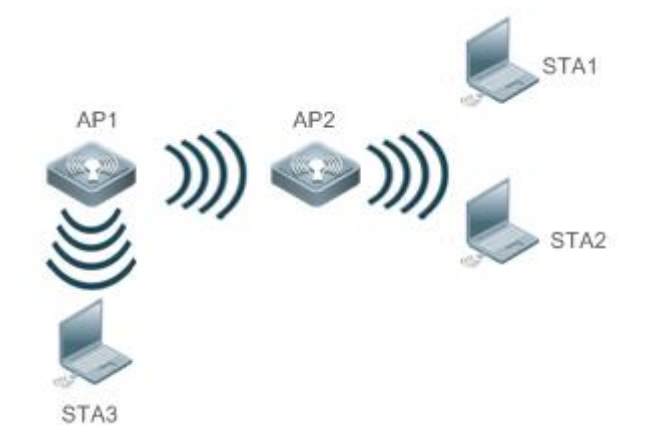

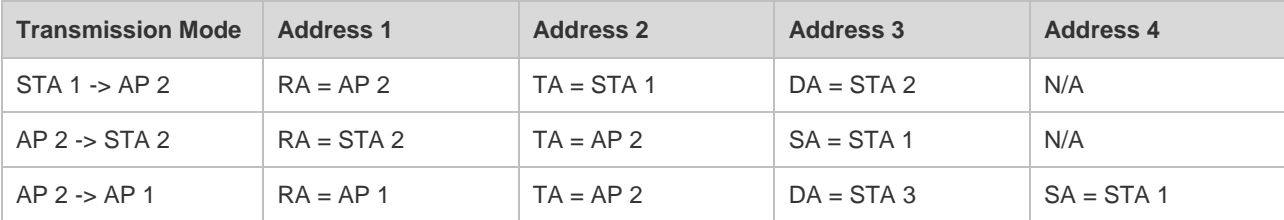

# **2.4 Configuration**

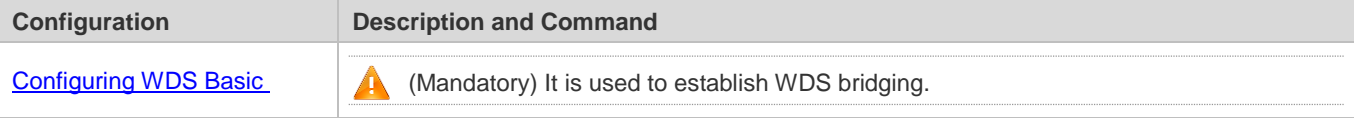

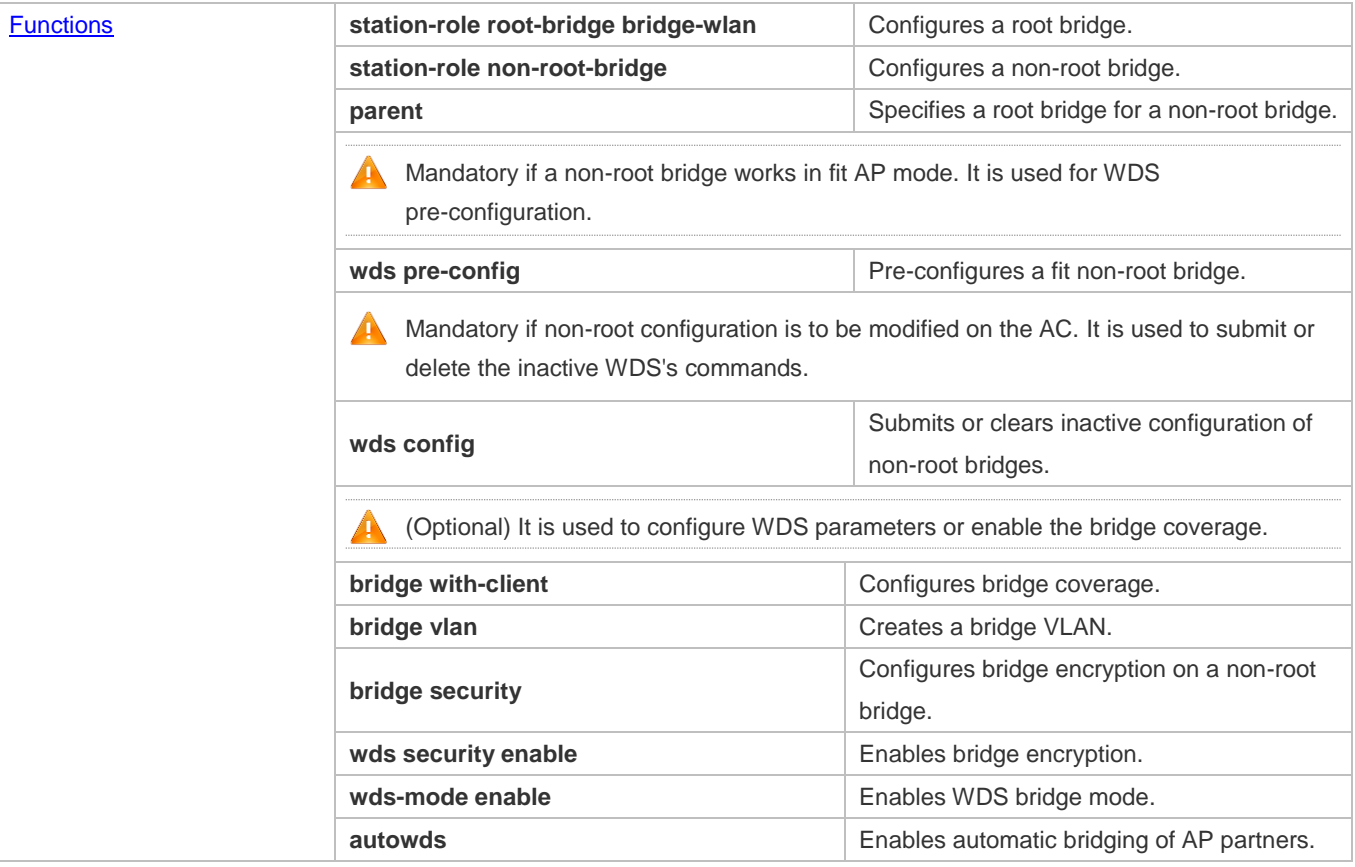

# <span id="page-627-0"></span>**2.4.1 Configuring WDS Basic Functions**

#### **Configuration Effect**

**Configure WDS bridging.** 

#### **Notes**

- In WDS application environments, the Multiple Spanning Tree Protocol (MSTP) function must be enabled to prevent potential network loops.
- Meanwhile, the Address Resolution Protocol (ARP) agent must be disabled.
- The WDS configuration commands can be used for bridging establishment only. They must collaborate with other commands to build a test environment, such as the commands for BBS creation or wireless interface configuration.
- In WDS, the fit APs need to support Control and Provisioning of Wireless Access Points (CAPWAP) by Bridge-Group Virtual Interface (BVI) by default.

#### **Configuration Steps**

- **Configuring the WDS Mode**
- **•** Mandatory.
- Configure the WDS bridge mode on ACs for fit APs.

Run the **wds-mode enable** command to configure an AP to work in WDS bridge mode.

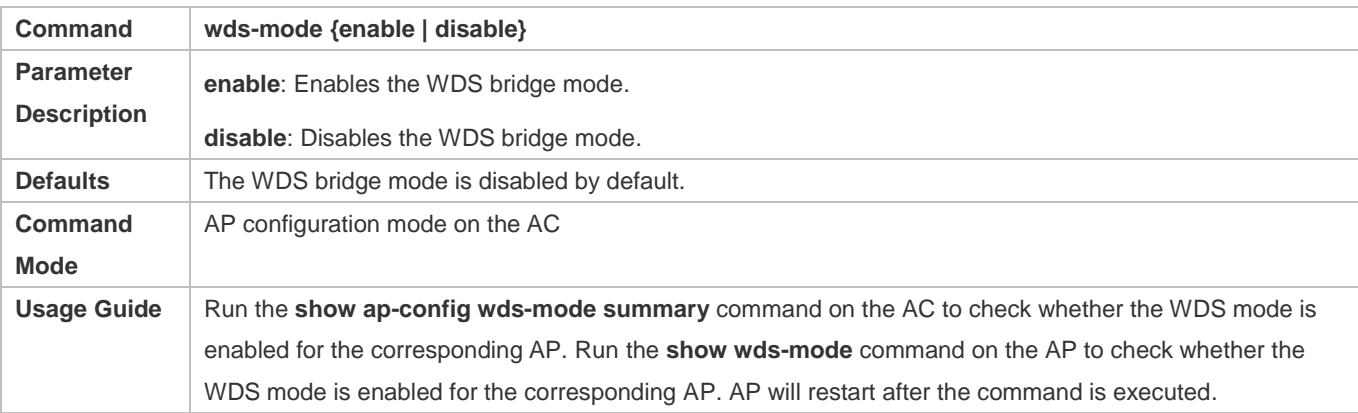

#### **Configuring a Root Bridge**

- $\bullet$  Mandatory.
- Configure bridge coverage on ACs for fit APs.
- Run the **station-role root-bridge bridge-wlan** *wlan-id* command to configure an AP working in the mode of WDS bridging.
- Specify a WLAN to bridge BSSs. If the WLAN has not been created, WDS bridging cannot work.

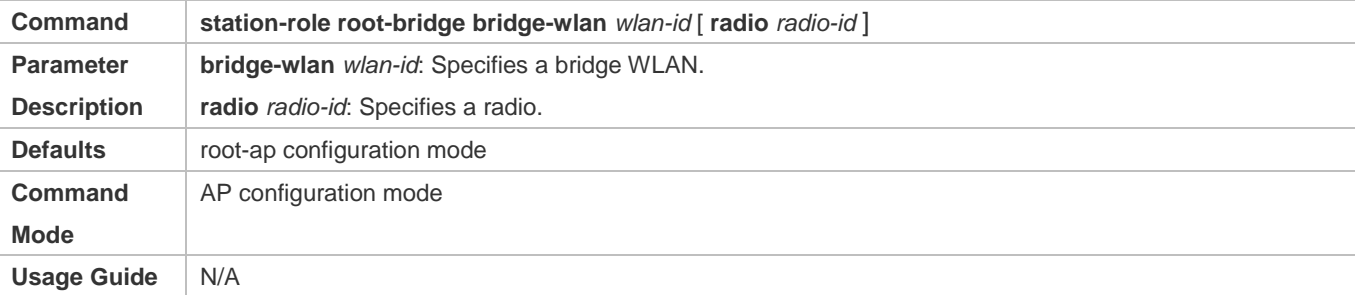

#### **Configuring a Non-Root Bridge**

- $\bullet$  Mandatory.
- **Configure bridge coverage on ACs for fit APs.**
- On a non-root bridge, you must specify a radio to work in the Non-root Bridge mode.
- Run the **station-role non-root-bridge** command to configure an AP working in the Non-root Bridge mode of WDS bridging.
- A non-root bridge starts to establish and process WDS bridging only after a destination root bridge is specified.

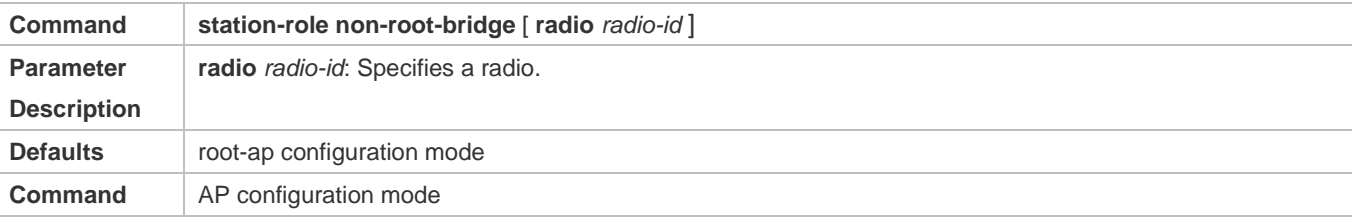

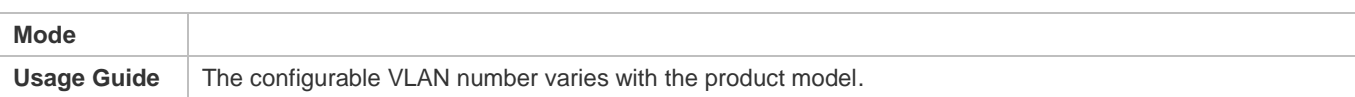

#### **Specifying a Root Bridge for a Non-root Bridge**

- **•** Mandatory.
- **Configure bridge coverage on ACs for fit APs.**
- Two ways are available for specifying a root bridge to access: specifying its BSSID or SSID.
- Specifying the BSSID of a root bridge: This is applicable to a static root bridge.
- Specifying the SSID of a root bridge: This will enable the non-root roaming function to select the root bridge with the best signals for access.
- Run the **parent** { **mac-address** *HHHH.HHHH.HHHH* | **ssid** *ssid* } [ **channel** *channel* **chan-width** *chan-width* ] command to specify the BSSID or SSID of a root bridge to be accessed by a non-root bridge.

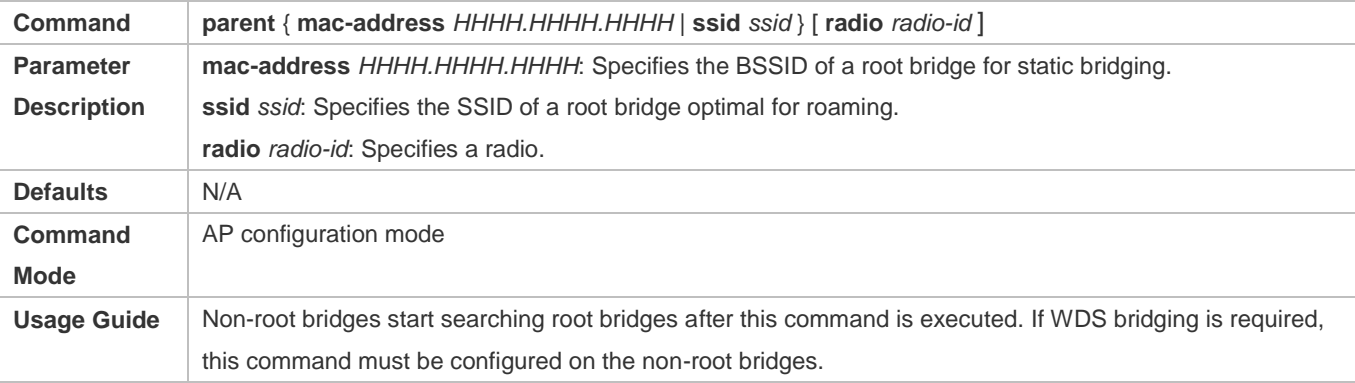

#### **Configuring the Roaming Thresholds of a Non-Root Bridge**

- **•** Optional.
- **Configure bridge coverage on ACs for fit APs.**
- This command is configured to adjust roaming parameters.
- Generally, the configuration of these thresholds is not required unless in special environments (where the roaming parameters need to be adjusted).
- This command requires professionals to propose suitable configuration after measuring and analyzing the application environments. It is not recommended to configure this command without the assistance of professionals; otherwise, the WDS's roaming effect and even the use of WDS bridging will be affected.

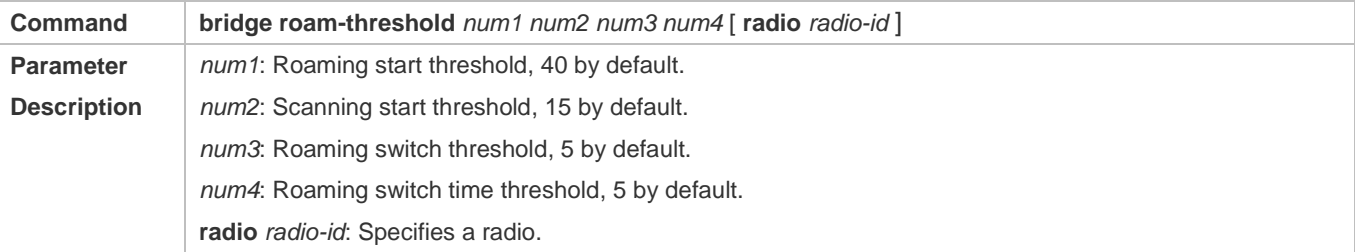

#### Configuration Guide Configuring WDS

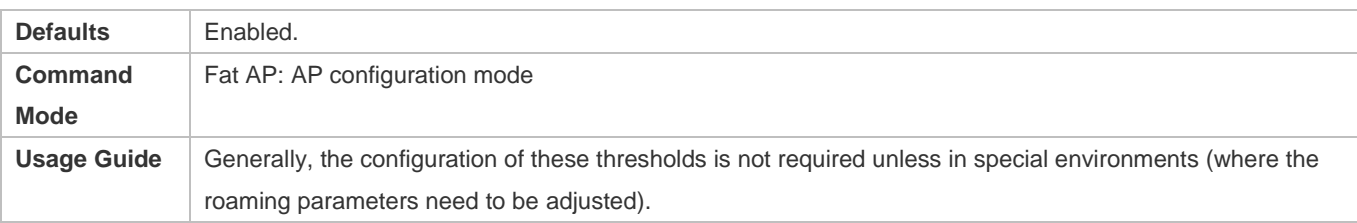

#### **Configuring Bridge Encryption on a Non-Root Bridge**

- **•** Optional.
- Configure bridge coverage on ACs for fit APs.
- This command is configured to adjust encryption parameters.
- This configuration is required only when bridging is required for accessing an encrypted network.
- The encryption parameters must be configured the same as those of the encrypted network to be accessed; otherwise, the bridging may fail.

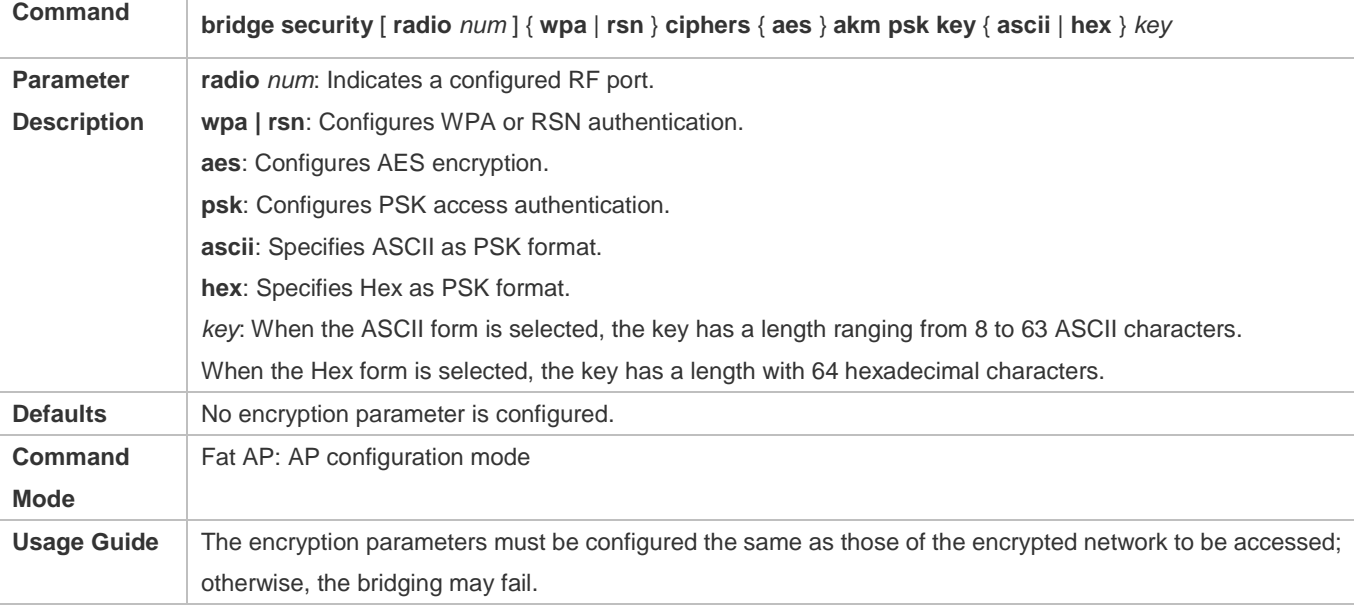

#### **Lands** Creating or Creating a Bridge VLAN

- **•** Optional.
- This is configured only on ACs in fit AP mode.
- If you need to create a VLAN independently on an AP, you must conduct this configuration on the AC.

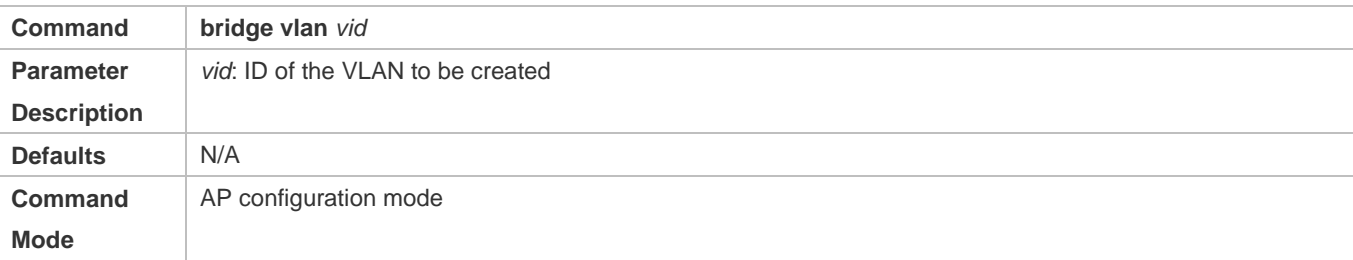

Usage Guide Use this command to create a WDS VLAN in coordination with other VLAN creation commands.

#### **Configuring Bridge Coverage**

- **•** Optional.
- In Root Bridge mode: Configure bridge coverage on ACs for fit APs. In Non-root Bridge mode: Configure bridge coverage on APs for fit APs by pre-configuration.
- This command is optional if the WDS does not need the bridge coverage function. This command is mandatory if the bridge coverage function is required.
- This command is not recommended so that the coverage function is disabled during bridging.

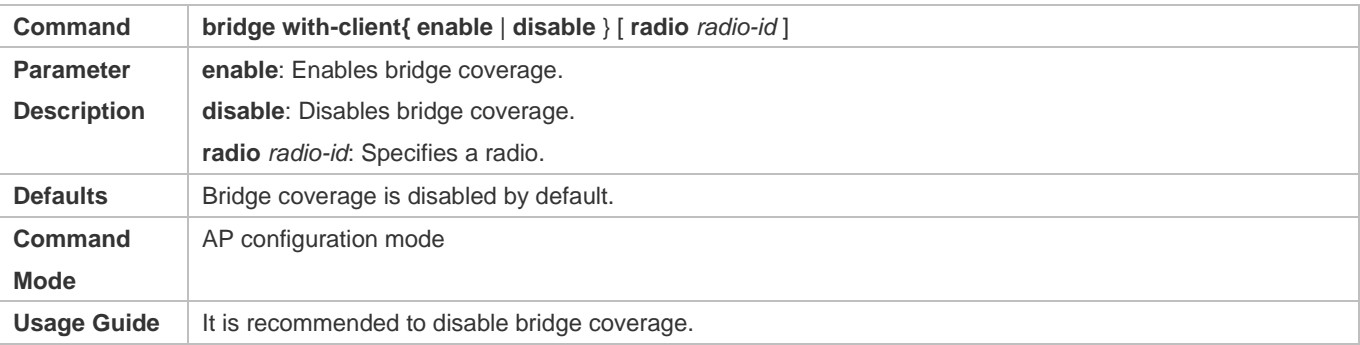

#### **Configuring the Front and Back Channels of a Non-root Bridge**

- **•** Optional.
- This function is configured on non-root bridge scenarios like subway trains where the front and back of AP channels may be changed.
- After this commanded is configured, the channel of a non-root bridge changes based on the working status.

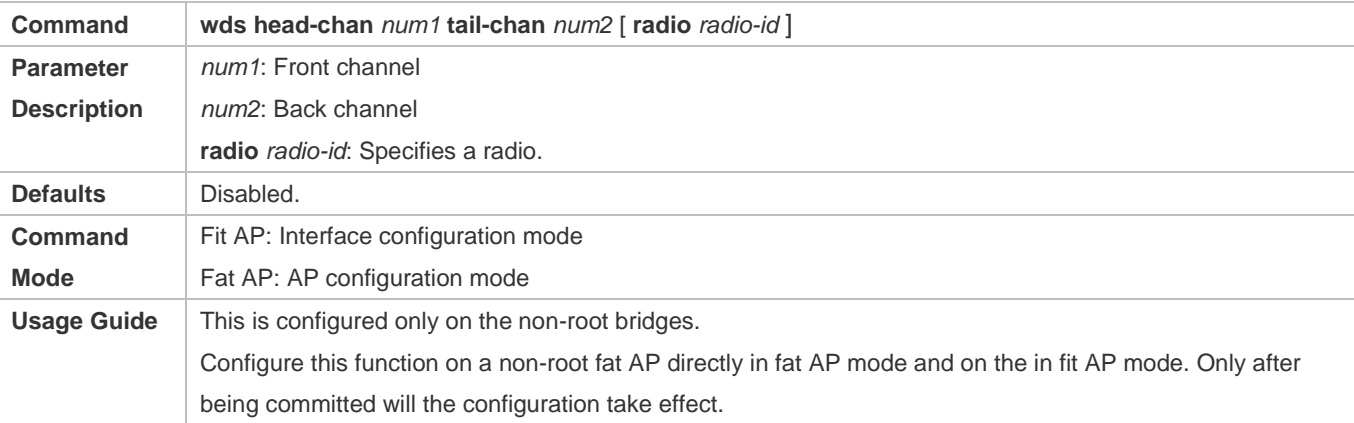

#### **Enabling Bridge Encryption**

- **•** Optional.
- This is configured when the non-root and root bridges need encrypted communication in WDS.
- This command must be consistently configured on the root and non-root bridges, otherwise, the communication fails.

#### Configuration Guide Configuring WDS

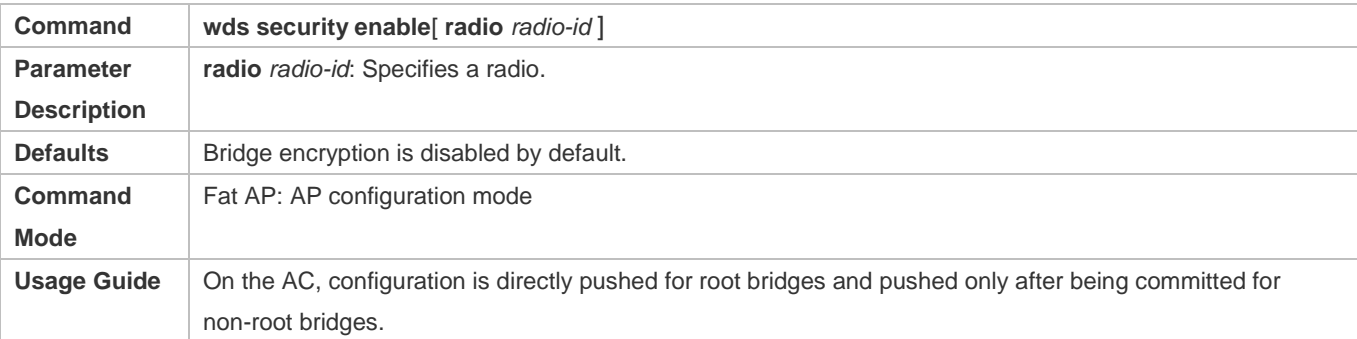

#### **Pre-configuring a Fit Non-root Bridge**

- **•** Optional.
- When a non-root bridge needs to work in fit AP mode, the pre-configuration must be conducted on fat APs.
- First of all, conduct required non-root configuration (including configuring the working mode as NONROOT-BRIDGE and specifying information on the root bridges to be accessed).

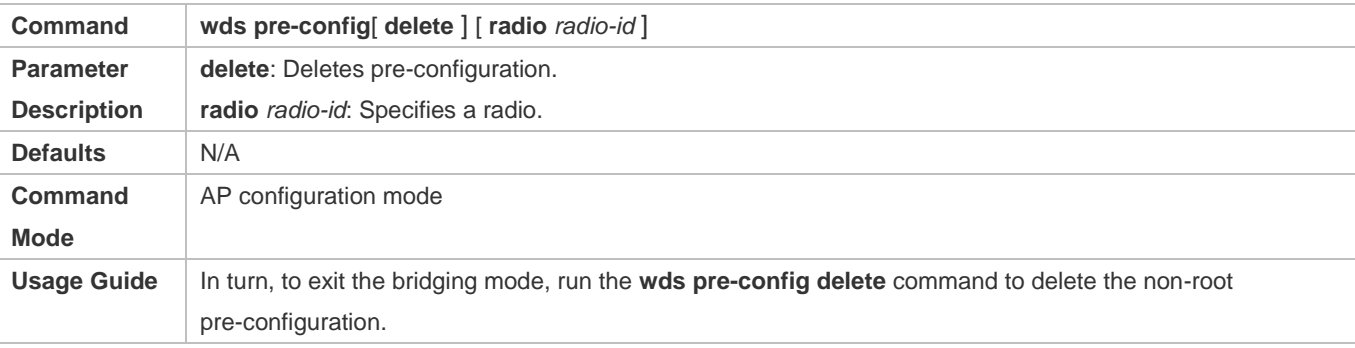

#### **Clearing or Submitting Inactive WDS Configuration**

- **•** Optional.
- Use this command to submit inactive commands.
- Changes in the configuration of non-root bridges on the AC cannot take effect immediately. To issue the changes, you must run the **wds config commit** command.

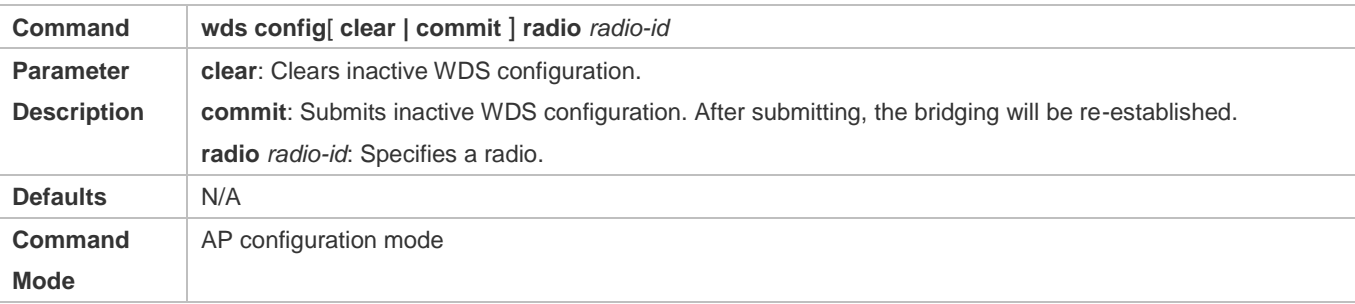

#### **Enabling Automatic Bridging of AP Partners**

Optional.

- This command can be configured in all/standalone AP configuration mode (single AP), or AP group configuration mode, with the priority order: standalone AP configuration mode > AP group configuration mode > all AP configuration mode.
- After this command is configured and a root AP receives a request from the AP partner (non-root), WDS is created automatically.

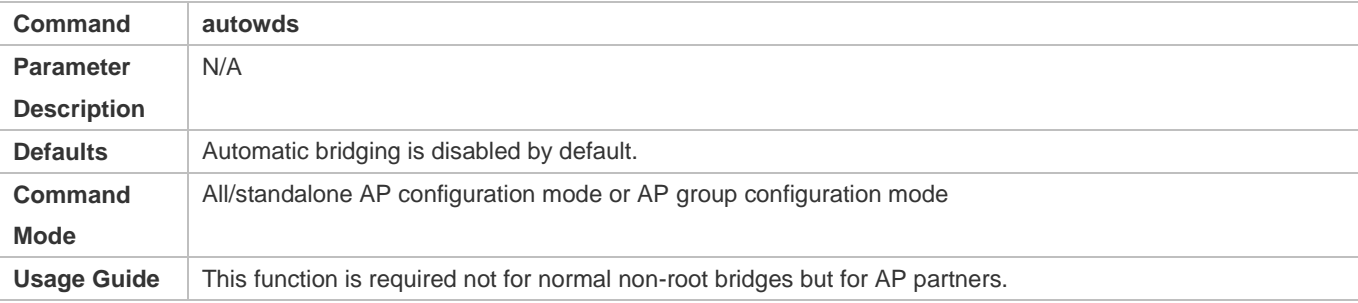

#### **Verification**

Л

run the **show** command to display WDS configuration.

#### **Configuration Example**

#### **WDS Roaming Scenario in Fit AP Mode**

In this scenario, APs are required to establish a CAPWAP link through BVI by default.

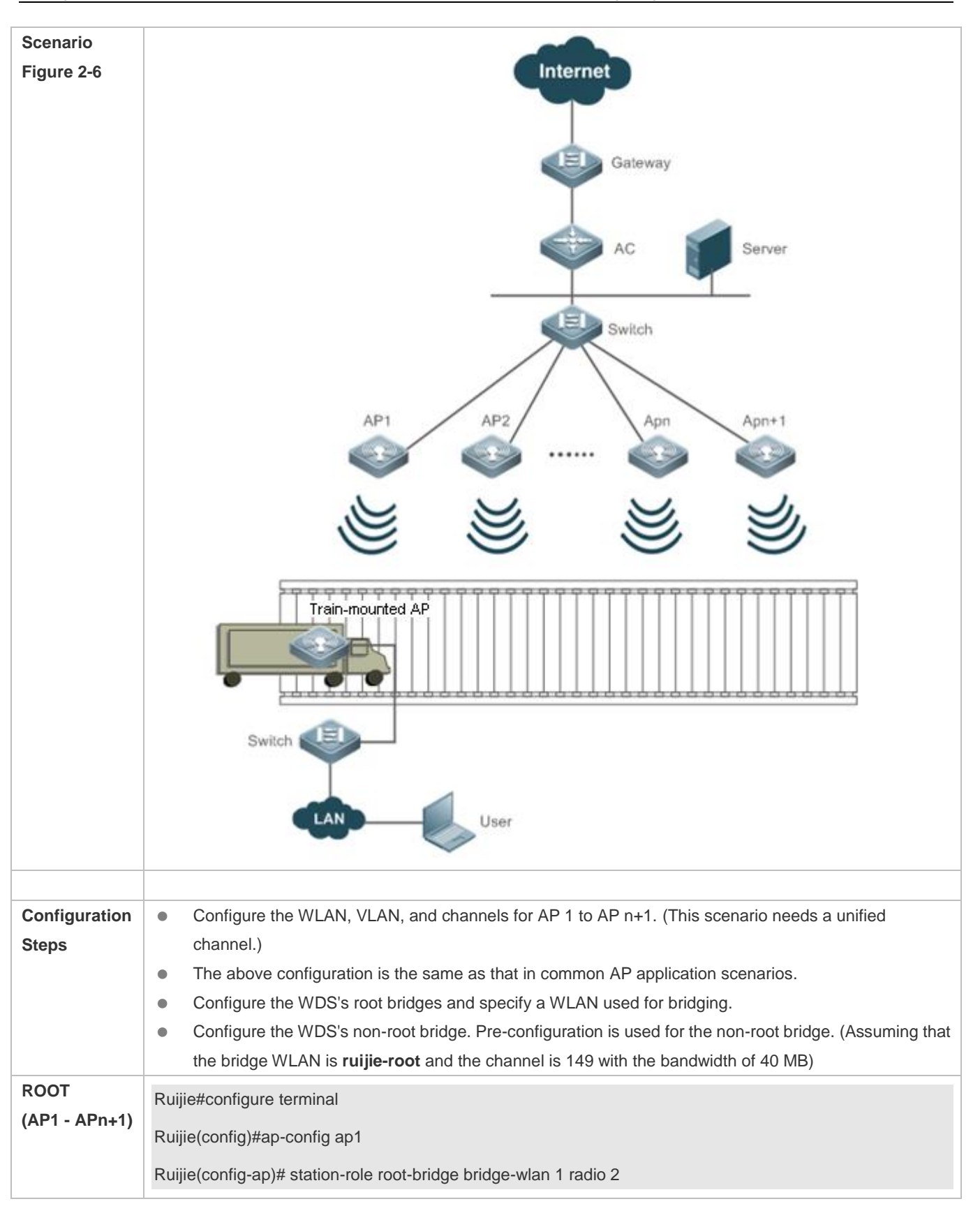

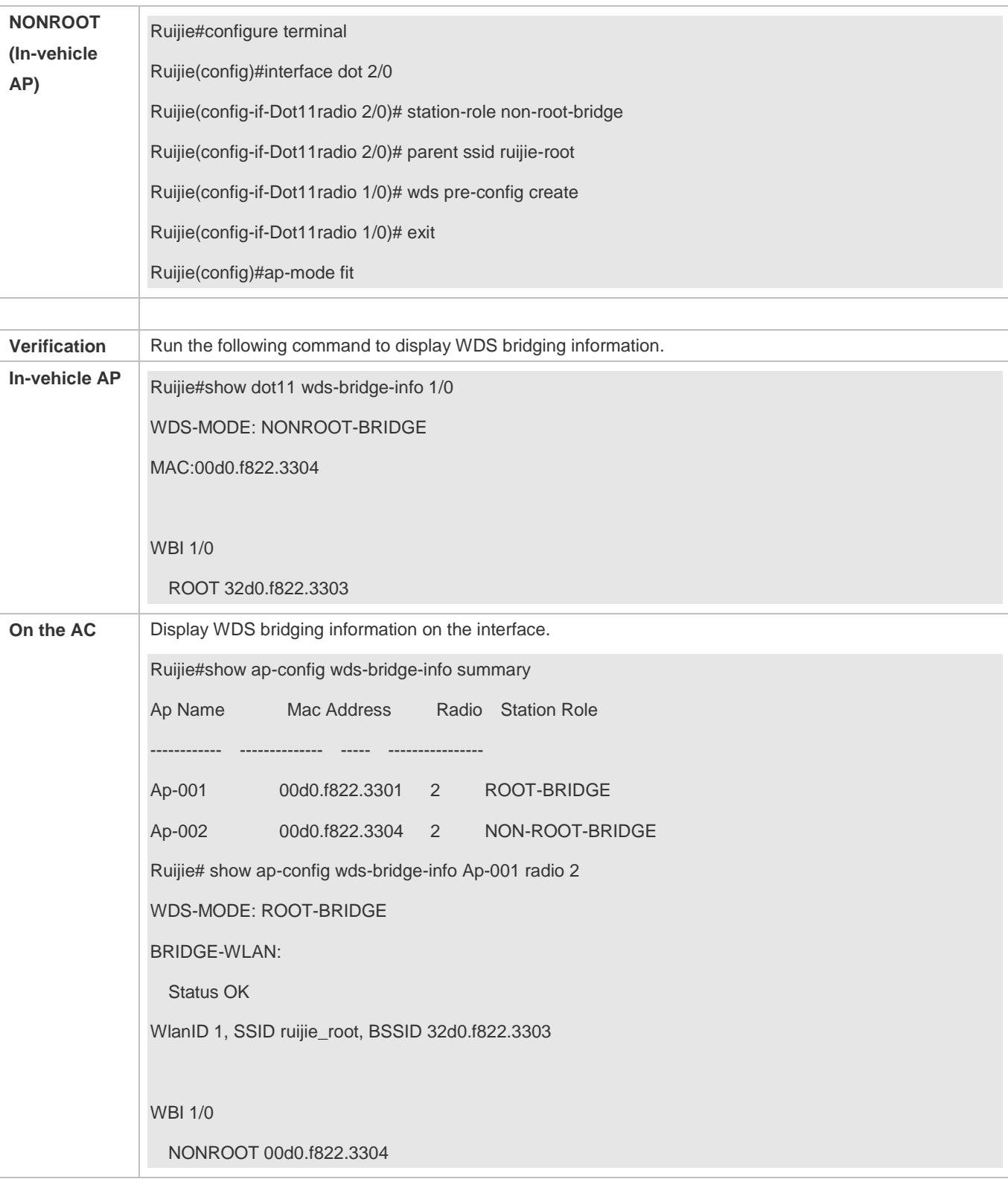

### **Common Errors**

# **2.5 Monitoring**

# **Displaying**

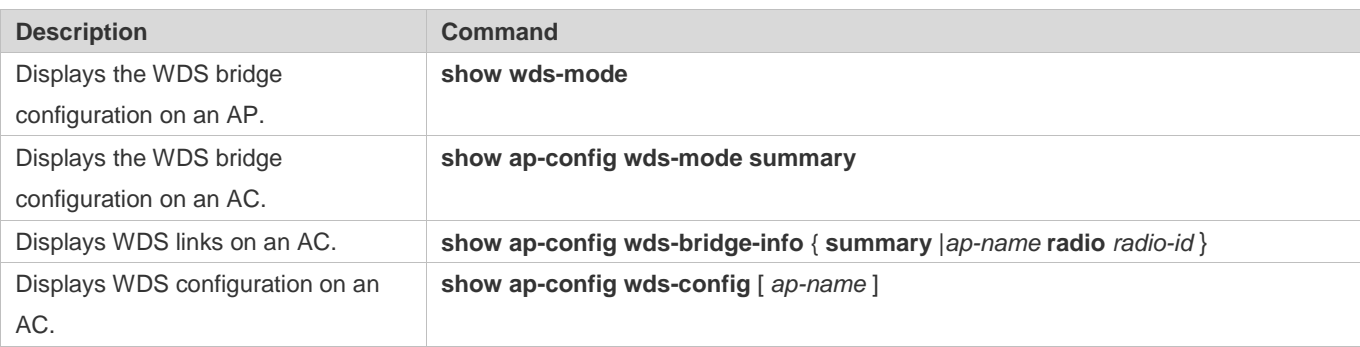

# **3 Configuring RIPT**

# **3.1 Overview**

The Remote Intelligent Perceptive Technology (RIPT) is also known as the smart AP technology. As a wireless network edge device (as compared with an AC), the smart AP can perceive its connection with the AC and take over external provision of wireless networks seamlessly once connection fails. The wireless RIPT solution can be deployed in enterprise branch networks for the availability and sustainability of inter-WAN networks between the AC and APs in case of faults. It can also be deployed in a Wireless Local Area Network (WLAN) network to reduce reliance on ACs and improve its availability.

#### **Protocols and Standards**

N/A

# **3.2 Applications**

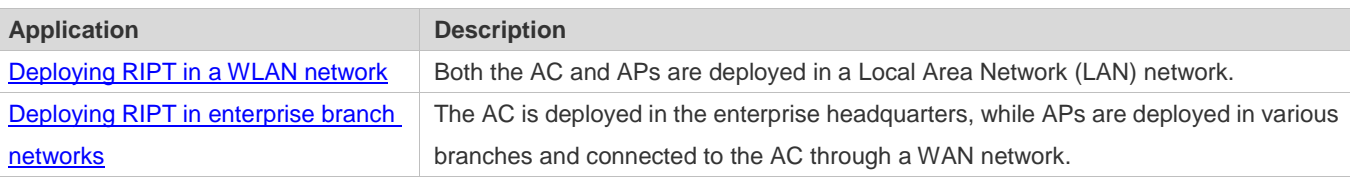

# <span id="page-637-0"></span>**3.2.1 Deploying RIPT in a WLAN Network**

#### **Scenario**

The following are two types of RIPT WLANs to meet service requirements:

- WLAN for operators' Internet services: applies centralized forwarding and 802.1x/Web authentication mode. There is potential demand for accounting.
- WLAN for LAN resource services: applies local forwarding and WAP\WAP2-PSK authentication mode.

When the AC is unreachable (such as restart or outage), the wireless network can still access local resources.

For example, as shown in Figure 3-1, the AC is unreachable while the other devices such as switches and APs are normal. The WLAN service is not affected and continues to be available.

Figure 3-1

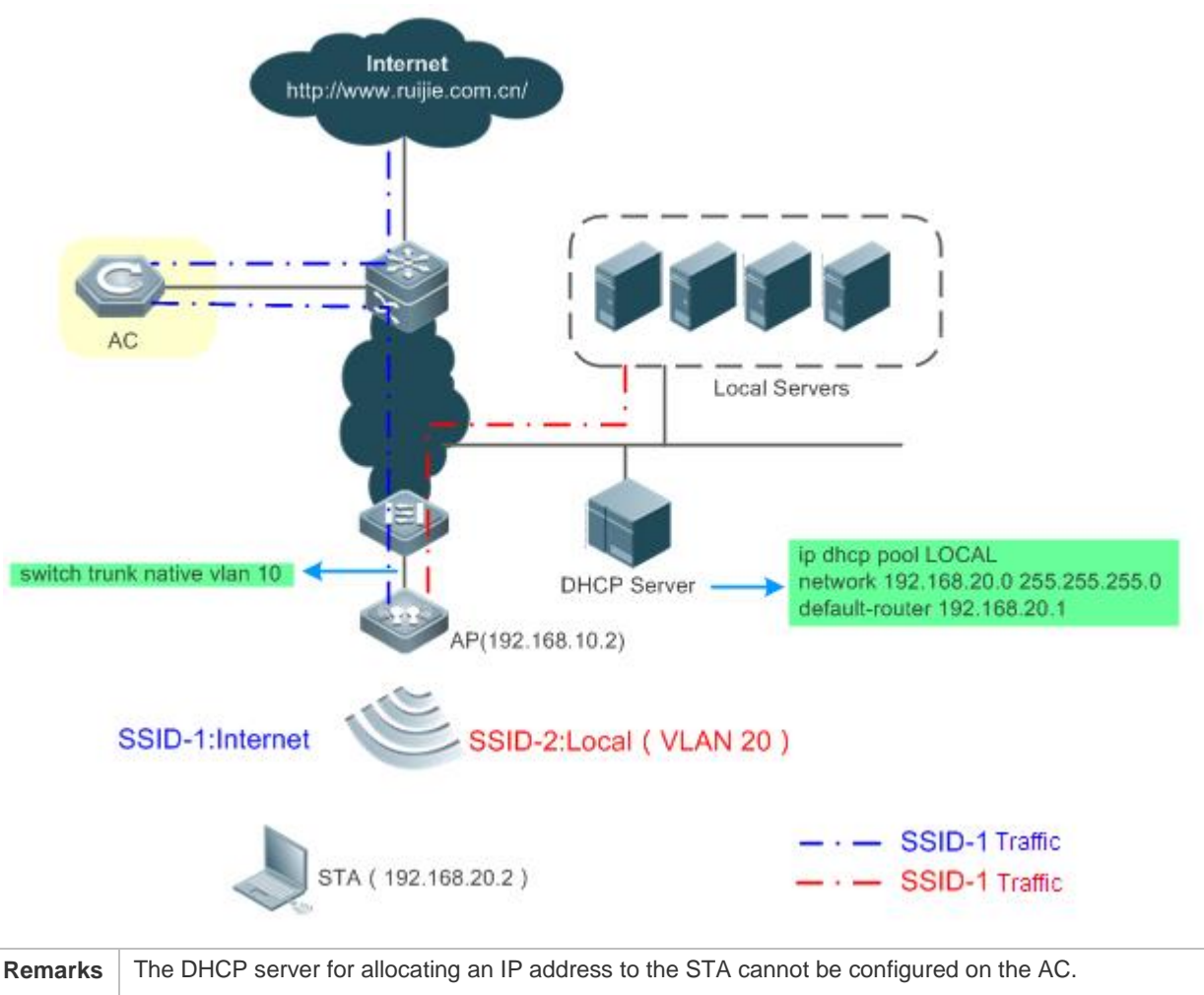

The AC cannot forward data traffic for SSID-2 that uses local forwarding.

#### **Corresponding Protocols**

- Create a WLAN, and configure the forwarding mode and the security policy.
- Enable RIPT on the APs.

# <span id="page-638-0"></span>**3.2.2 Deploying RIPT in Enterprise Branch Networks**

#### **Scenario**

The following are requirements for the enterprise branch networks:

- An AC is deployed in the headquarters data center, while some APs and a DHCP server are deployed in the branches to serve STAs.
- A RADIUS server is deployed in the headquarters to perform access authentication for STAs in both the headquarters and all branches. If a backup RADIUS server is not deployed in the branch, access authentication for STAs in the branch fails when the APs in the branch are disconnected from the headquarters AC (for example, when the WAN fails).

 Traffic for accessing the headquarters data center will pass the WAN between the branch and the headquarters, whereas traffic for accessing local resources and Internet resources of the branch is forwarded in the branch instead of passing the WAN.

As shown in Figure 3-2, when the route from a branch AP to the headquarters AC is unreachable, the branch AP can still provide network for local resource access or the like.

Figure 3-2

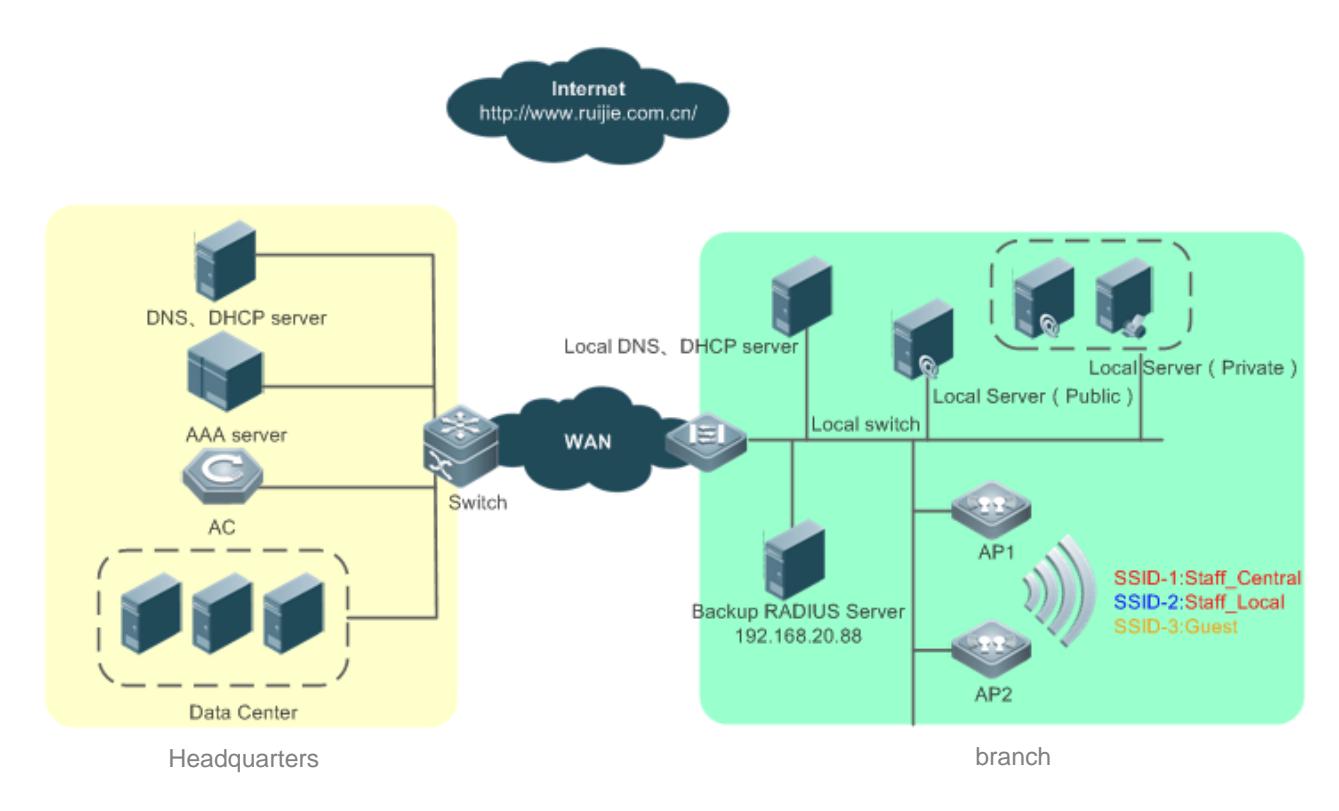

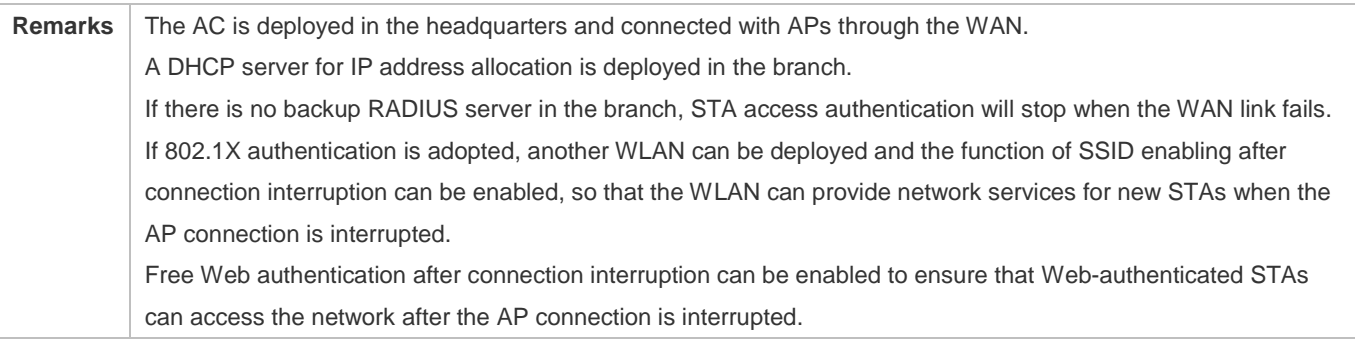

#### **Deployment**

- Deploy a WLAN for employees in the branch to access the headquarters data center. Enable the centralized forwarding mode. The STA access authentication runs in the headquarters.
- Deploy a WLAN for employees in the branch to access Internet resources and local resources. Enable the local forwarding mode and the 802.1x local authentication. When an AP works in connected mode, the headquarters RADIUS server performs the authentication. When the AP works in standalone mode, another WLAN can be deployed

and the function of SSID enabling after connection interruption can be enabled, so that the WLAN can provide network services for new STAs; or the 802.1X authentication is prohibited for the new STAs for the security purpose.

- Deploy a WLAN for guest access on Internet resources and public resources of the branch. Enable the local forwarding mode and the Web local authentication. When an AP works in connected mode, the headquarters RADIUS server performs the authentication. When the AP works in standalone mode, free Web authentication can be enabled to ensure that new STAs can access the network.
- Create an AP group, and configure WLAN to VLAN mapping.
- Configure the APs, add them to the AP group, and enable the RIPT function.

# **3.3 Features**

#### **Basic Concepts**

#### **Connected Mode and Standalone Mode**

When a CAPWAP tunnel has been established between an AP and an AC, the working environment of the AP is referred to as connected mode.

When the CAPWAP tunnel between the AP and the AC is broken, the working environment of the AP is referred to as standalone mode.

#### **RIPT AP**

An RIPT-enabled AP is called an RIPT AP. It is also known as a smart AP.

#### **AC Configuration Change Monitoring**

After re-establishing a CAPWAP tunnel in standalone mode with the AC, an RIPT AP should check the AC configuration change, so as to determine whether to maintain the online status of online STAs accordingly. Therefore, AC configuration should be monitored, so as to determine whether it has changed when the RIPT AP is offline.

A configuration change is considered as having taken place when one of the following operations is performed:

- The AC enters the configuration mode with CLI commands, or a CLI command has been executed in the configuration mode.
- A SET operation has been performed on the AC through SNMP.

If either of the above two cases occurs on the AC when the AP is offline, the configuration of the AC is considered as having changes. Then online STAs will be brought offline when the AP is reconnected to the AC.

In case all configuration of the AC has been stored in its Flash memory, when the AC is restarted (or powered on following powered off) and the configuration file in the Flash memory does not change, the configuration of the AC is considered as having no change.

#### **Overview**

**Feature Description**

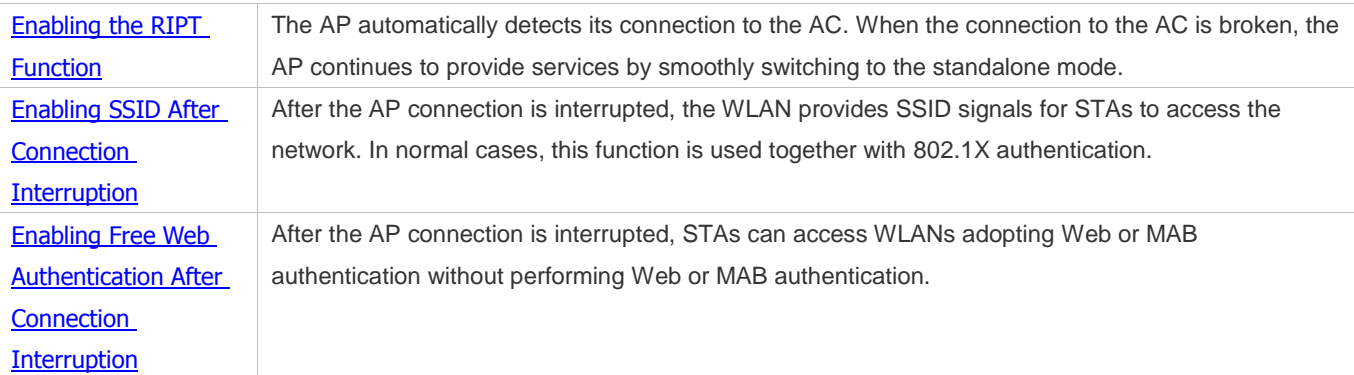

### <span id="page-641-0"></span>**3.3.1 Enabling the RIPT Function**

An AP becomes an RIPT AP only after the RIPT function is enabled. When the AP detects that its connection to the AC is broken, the AP automatically switches to the standalone mode. After a connection to the AC is re-established, the AP switches back to the connected mode.

#### **Working Principle**

When the WLAN is set to the local forwarding mode, an RIPT AP has the same the working mechanism with a common fit AP in connected mode. The AC performs STA association and authentication. After a new STA gets online, the AC backs up its information in real time to the associated RIPT AP. Then the RIPT AP creates STA information and a backup entry. When detecting that its CAPWAP connection to the AC is broken, the RIPT AP automatically switches to the standalone mode. After that, online STAs will maintain their online status while new STAs can get online. If the WLAN works in centralized forwarding mode, online STAs will be brought offline and SSID broadcast is automatically disabled.

In standalone mode, the RIPT AP will first detect whether the AC configuration changes after re-establishing a CAPWAP tunnel with the AC. If the configuration of the AC does not change, the RIPT AP synchronies information about all online STAs to the AC, so that the AC re-establishes STA information. After that, STA association and authentication is switched back to the AC while the RIPT AP enters the connected mode. If the configuration of the AC has changed, the RIPT AP brings offline all online STAs, receives the new configuration, and then enters the connected mode.

# <span id="page-641-1"></span>**3.3.2 Enabling SSID After Connection Interruption**

When the AP connects to the AC, STAs cannot discover SSID or access the network. When the connection between the AP and AC is interrupted, SSID is enabled for STAs to access the network. After the connection between the AP and AC recovers, the SSID becomes unavailable.

This function is used as a supplementary solution for RIPT APs adopting 802.1X authentication. After the RIPT AP connection is interrupted, network access requests from STAs using 802.1X authentication cannot be processed. To enable STAs to access the network, configure another WLAN and enable this function.

#### **Working Principle**

If the function of SSID enabling after connection interruption is enabled STAs can access the network after the AP is disconnected. After the AP connection is recovered, if the function of SSID enabling after connection interruption is enabled for the WLAN, the WLAN stops working, STAs are not allowed to access the network and online STAs become offline.

### <span id="page-642-0"></span>**3.3.3 Enabling Free Web Authentication After Connection Interruption**

When the AP connects to the AC, STAs can access the network only after Web or MAB authentication. When the connection between the AP and AC is interrupted, STAs can access the network without Web or MAB authentication. After the connection between the AP and AC is recovered, STAs can access the network after Web or MAB authentication.

### **Working Principle**

An RIPT AP determines whether free Web authentication is enabled for the WLAN after the AP connection is interrupted. If this function is enabled for the WLAN, STAs can directly access the network. After the AP connection is recovered, STAs can access the network only after authentication.

# **3.4 Configuration**

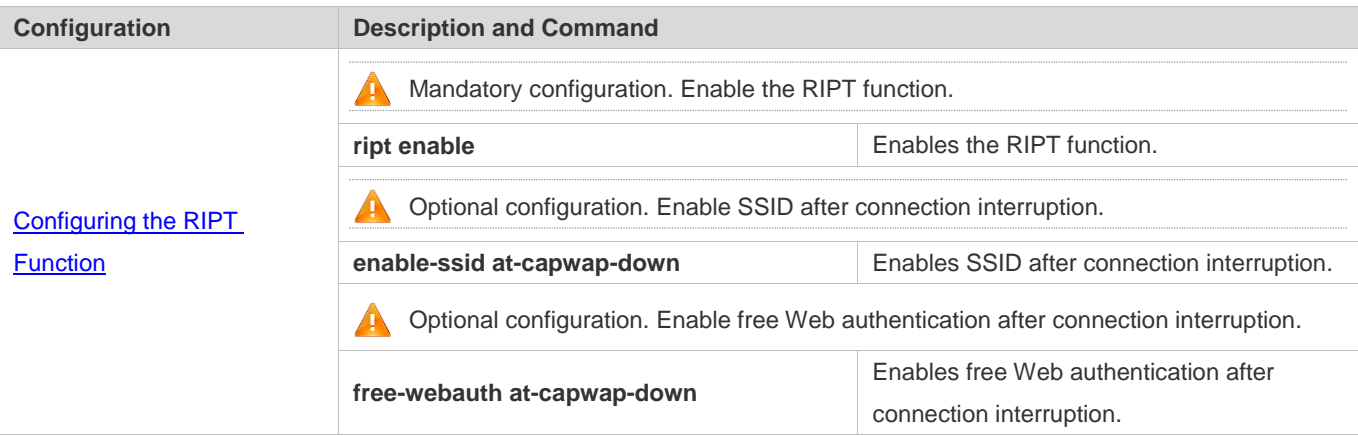

# <span id="page-642-1"></span>**3.4.1 Configuring the RIPT Function**

#### **Networking Requirements**

- An RIPT AP can independently work when its connection to the AC is broken.
- The moment that the RIPT function is enabled or disabled, the AP actively breaks its CAPWAP connection to the AC and then re-establishes a new connection. This also happens when the AP gets online for the first time.
- After SSID is enabled after connection interruption, the WLAN works only after the AP connection is interrupted.
- After free Web authentication is enabled for a WLAN, STAs can access the network without Web or MAB authentication after the AP connection is interrupted.

#### **Notes**

 Save the configuration before restarting the AC. If the configuration is not yet saved before the AC is restarted, the restarted AC will use the configuration stored in its Flash memory. In this case, the configuration used on the RIPT AP is different from that being used on the AC after the restart and the situation is handled the same as when the AC configuration has changed. Therefore, make sure to save the configuration before restarting the AC in the RIPT scenario.

- In 802.1X authentication scenarios, STAs are not allowed to access WLANs adopting 802.1X authentication after the AP connection is interrupted.
- Configure the keep-alive time of APs. For an RIPT-enabled AP, you need to configure its keep-alive time according to the status of the previous network communications between the AP and the AC. For details, see the configuration command **echo-interval** to be executed in AP configuration mode. The purpose of doing so is to avoid instability of the CAPWAP tunnel between the AP and the AC, which may occur as a result of poor network communications between the AP and the AC.
- Certain requirements must be met during the deployment of the DHCP server. If an RIPT AP or STA acquires its IP address through DHCP and the RIPT AP works in standalone mode, the DHCP server must be reachable for the RIPT AP and STA.

#### **Configuration Steps**

- **LART AND AND IN EXAMPLE IT AT A CHANGE IT A CHANGE IN A CHANGE IT A CHANGE ISLAM** Creating a WLAN and Setting It to the Local Forwarding Mode
- Mandatory configuration. If the WLAN works in centralized forwarding mode, STAs will be brought offline after the RIPT AP switches to the standalone mode.
- Create the WLAN in global configuration mode on the AC.
- By default, the WLAN works in centralized forwarding mode.
- Run the **tunnel local** command in WLAN configuration mode to set the WLAN to the local forwarding mode.

#### **Enabling the RIPT Function**

- **•** Mandatory configuration.
- Run the **ript enable** command to enable RIPT in AP/AP group configuration mode.
- Enabling the RIPT function on an AP does not affect existing services when the AP is normally connected to the AC.

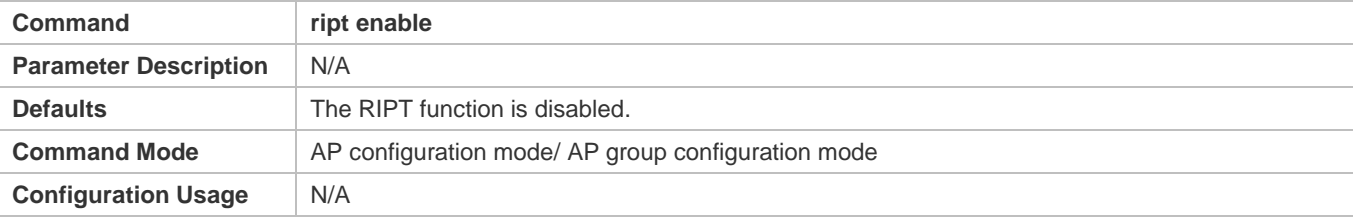

#### **Enabling or Disabling the AC Configuration Change Monitoring Function**

Optional configuration.

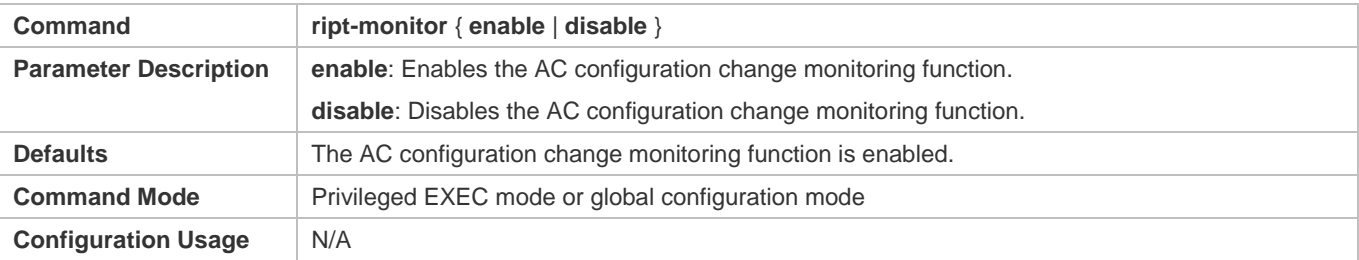

#### **Enabling SSID After Connection Interruption**

- **•** Optional
- **•** Perform this operation in WLAN configuration mode.
- If the RIPT function is not enabled for the AP, this function does not take effect. After the AP connection is interrupted, SSID signals are not provided.
- Run the **enable-ssid at-capwap-down** command in WLAN configuration mode to enable SSID after connection interruption.

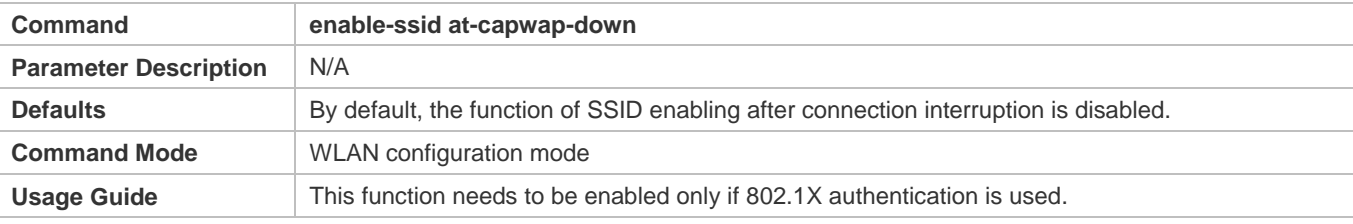

#### **Enabling Free Web Authentication After Connection Interruption**

- **•** Optional
- **•** Perform this operation in WLAN configuration mode.
- **•** Free Web authentication after connection interruption is performed only after this function is enabled on WLANs adopting web or MAB authentication.

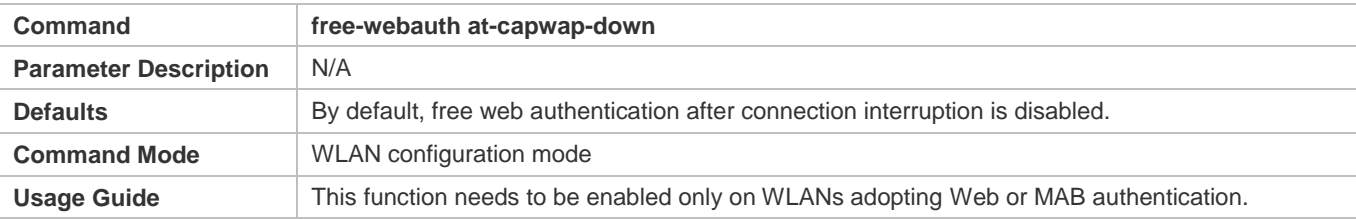

#### **Verification**

- Run the **show ap-config summary ript-enable** command to check whether the RIPT function is enabled on the AP.
- Run the **show running-config** command to check whether the functions of SSID enabling after connection interruption and free Web authentication after connection interruption are enabled.
- When the AC is normally connected, STAs can normally get online. When the AC is restarted or disconnected, online STAs can maintain normal communications and new STAs can normally access the network.
- For WLANs with the function of SSID enabling after connection interruption enabled, SSID signals are provided only after the AP connection is interrupted.
- For WLANs enabling web authentication and free Web authentication after connection interruption, STAs can access the network without web authentication only after the AP connection is interrupted.

#### **Configuration Steps**

**Configuring the RIPT Function**

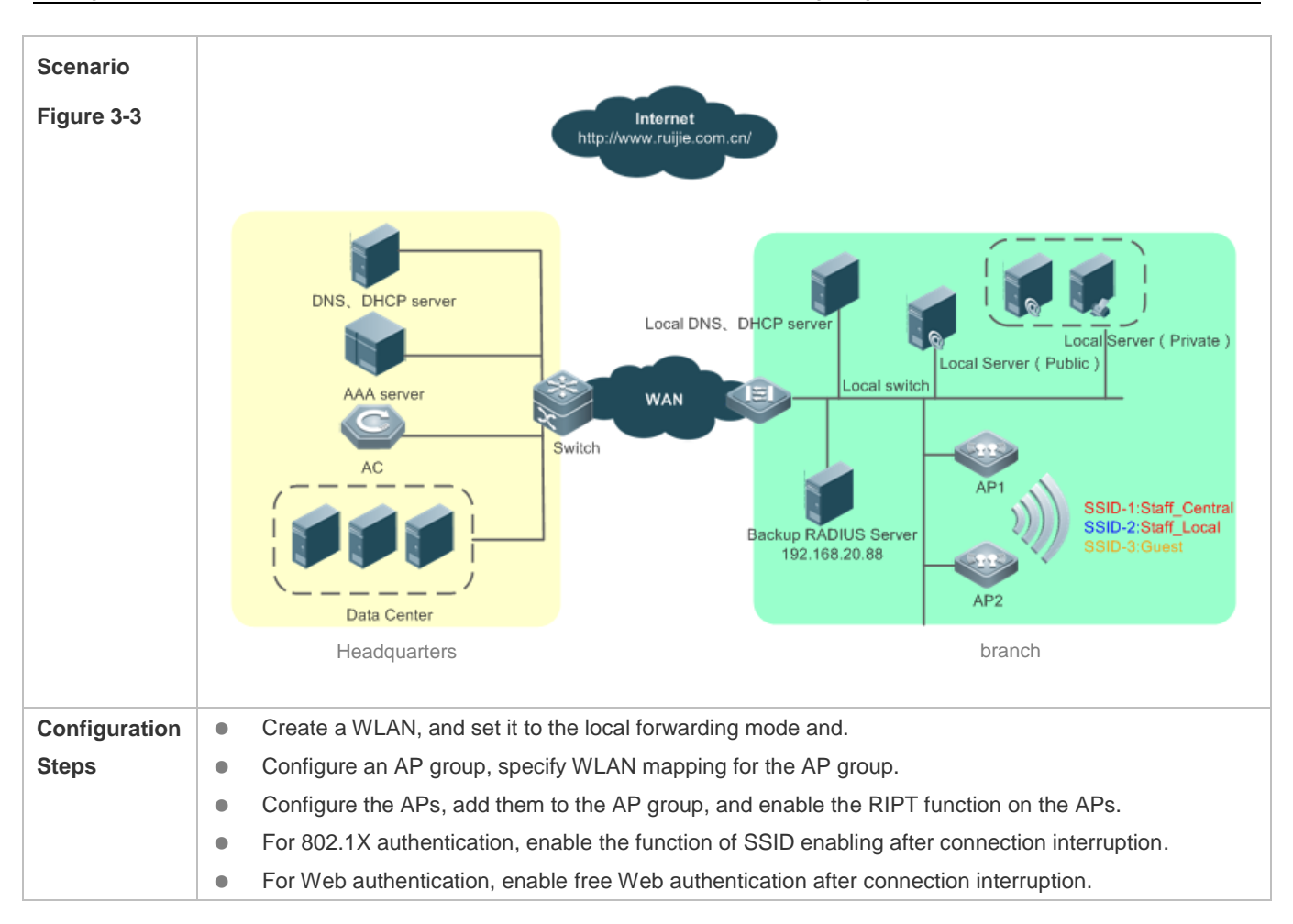

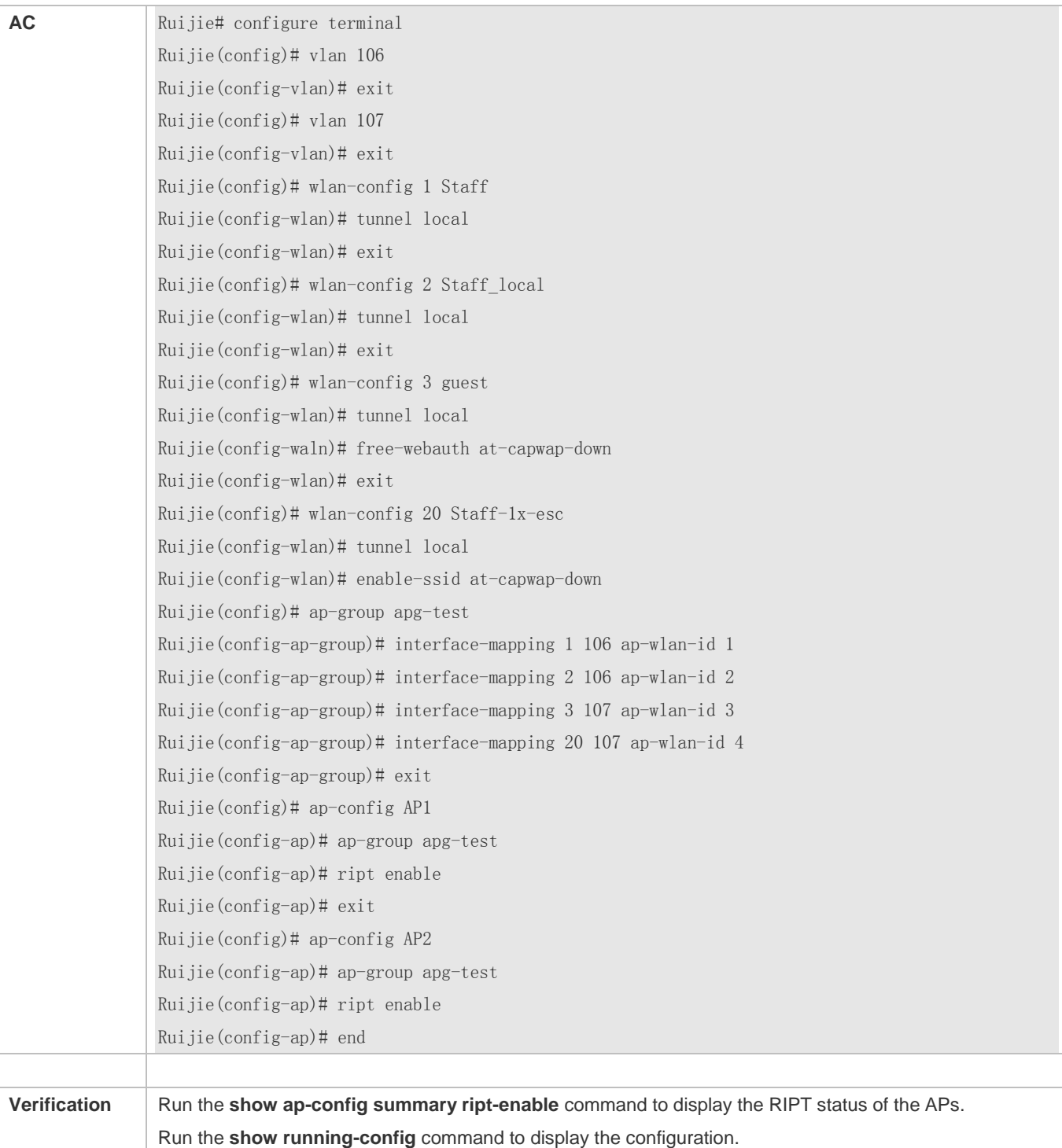

### Configuration Guide Configuration Guide

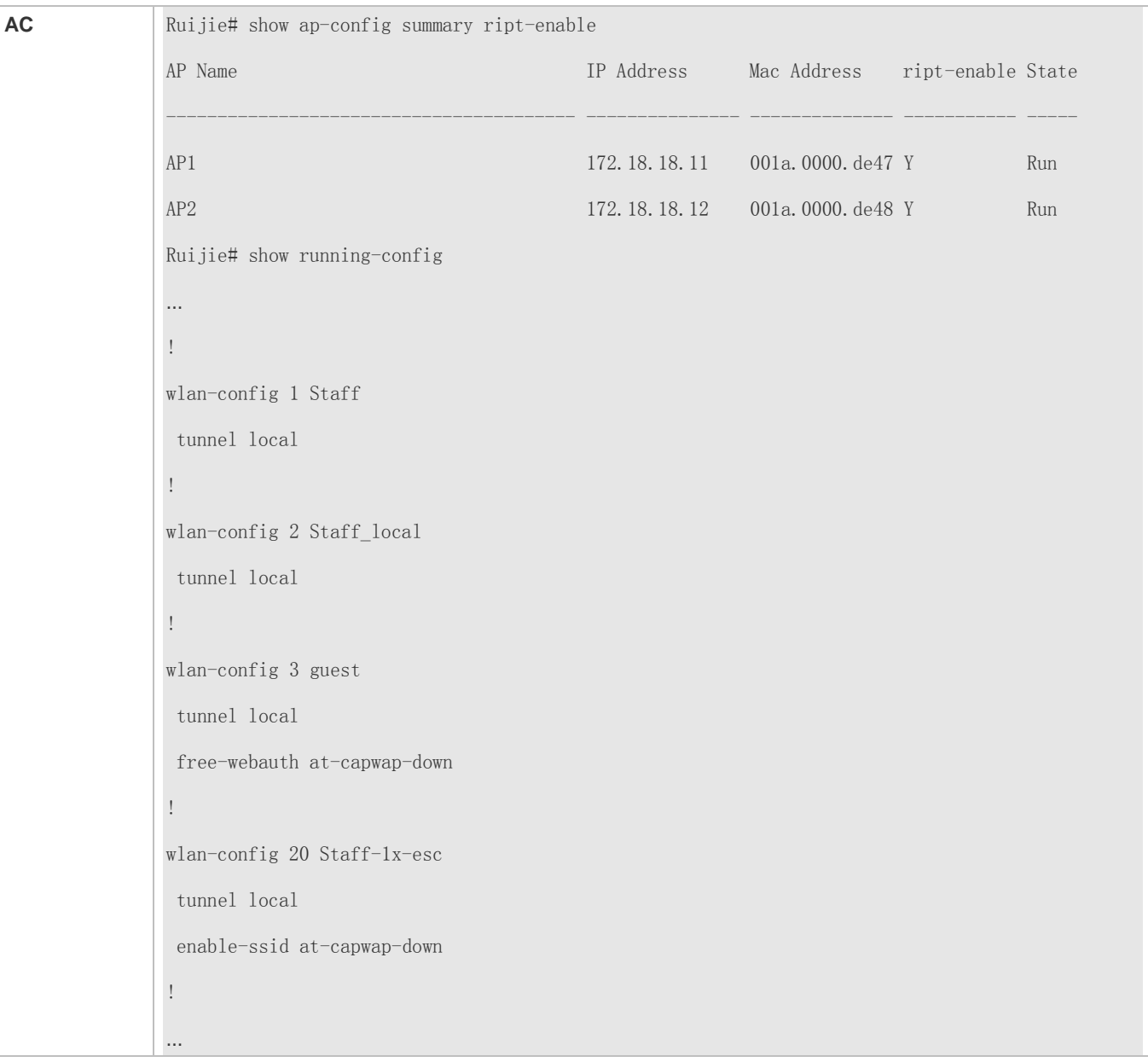

#### **Common Errors**

N/A

# **3.5 Monitoring**

# **Displaying**

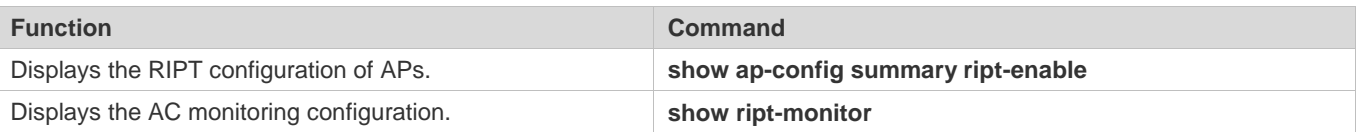
# **4 Configuring Virtual AC**

# **4.1 Overview**

In an AC+fit AP distributed network, there are thousands of and even tens of thousands of APs. How to guarantee reliability of wireless access is essential in a large-scale network.

In existing AC+fit AP networking mode, an AP discovers the AC via the Control and Provisioning of Wireless Access Points (CAPWAP) protocol. The AP can receive services from the AC only after being successfully registered and associated with the AC. As a result, the process in which an AP detects whether the AC is faulty via CAPWAP keepalive packets is very time-consuming. If an AC malfunctions, all APs need to re-register with another AC. The incurred network interruption duration imposes great impact on enterprises. How to shorten the switch time to reduce impact on the network is an issue to be urgently resolved.

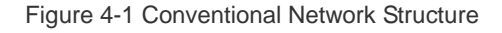

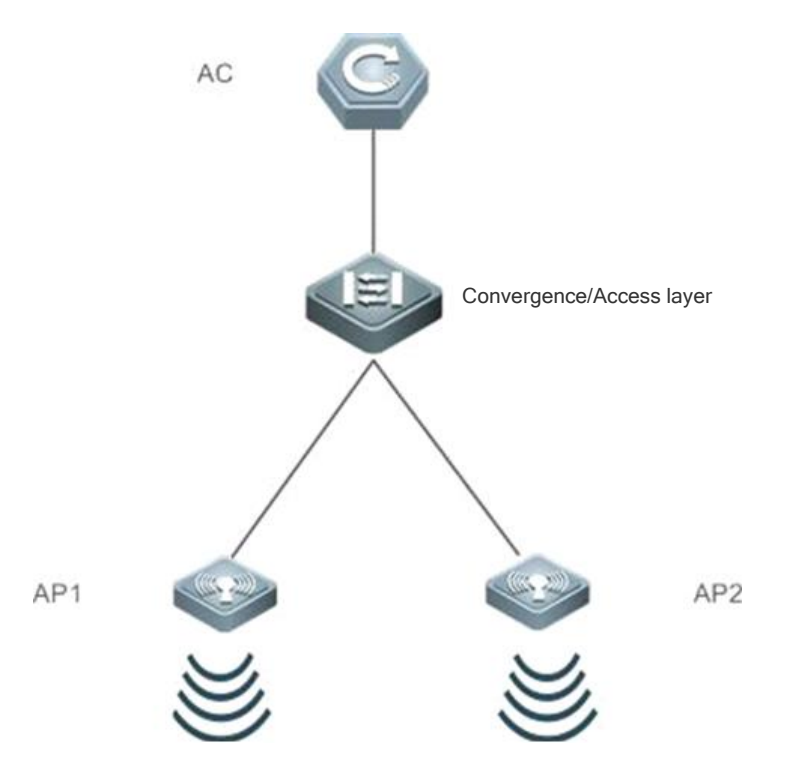

Virtual AC (VAC) is a network system virtualization technology capable of combining multiple ACs into one virtual device. As shown in Figure 4-2, multiple ACs of the same model can form a VAC system. In comparison with the conventional networking mode, this networking simplifies the network topology, reduces network management and maintenance costs, shortens the application recovery time and service interruption time, and improves network resource utilization.

Figure 4-2 VAC Networking Mode

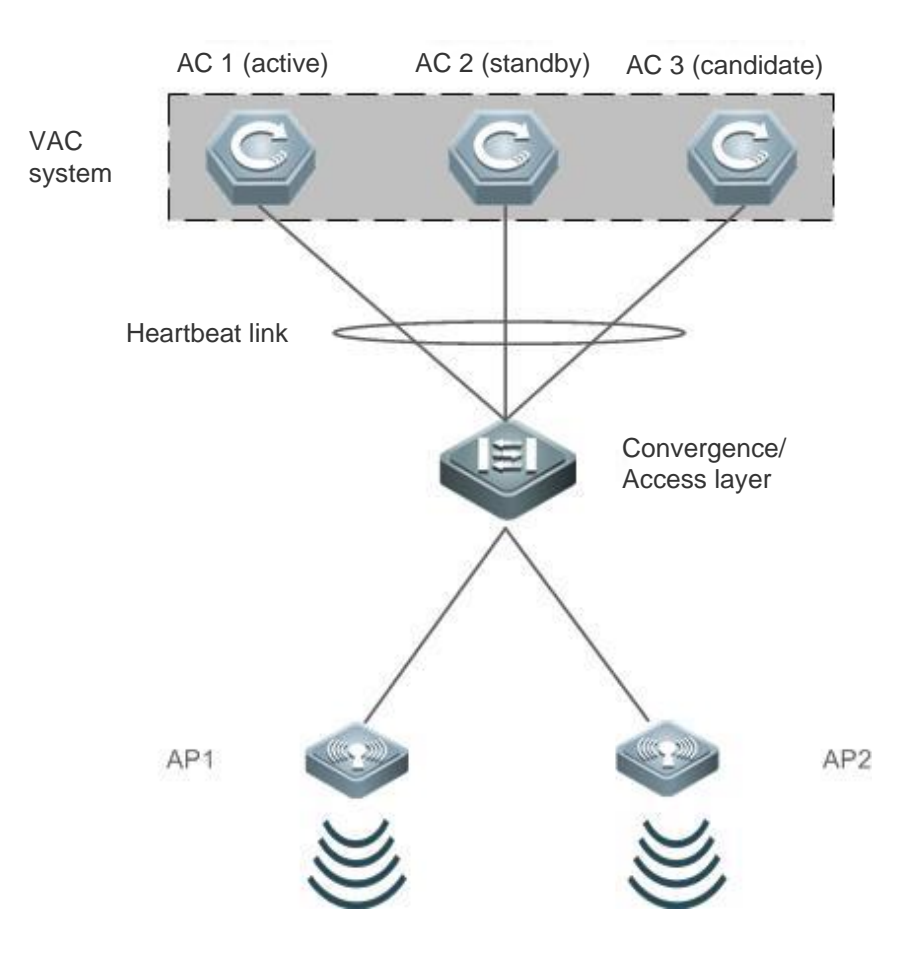

# **4.2 Applications**

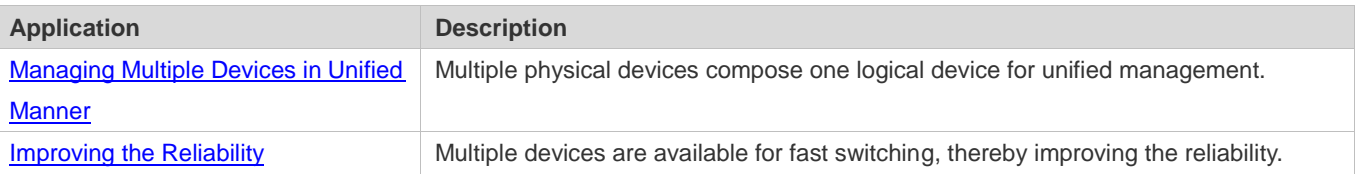

# <span id="page-649-0"></span>**4.2.1 [Managing Multiple Devices in Unified Manner](#page-649-0)**

#### **Scenario**

When multiple physical devices compose a VAC system, the VAC system can be considered as one logical device. All configurations are managed on the global active device.

As shown in Figure 4-3, four devices (numbered 1, 2, 3, and 4 from left to right in sequence) compose a VAC system. Device 1 is the global active device, Device 2 is the global standby device, and Device 3 and Device 4 are global candidate devices.

**Configurations only need to be performed on the active device for device management.** 

#### Figure 4-3

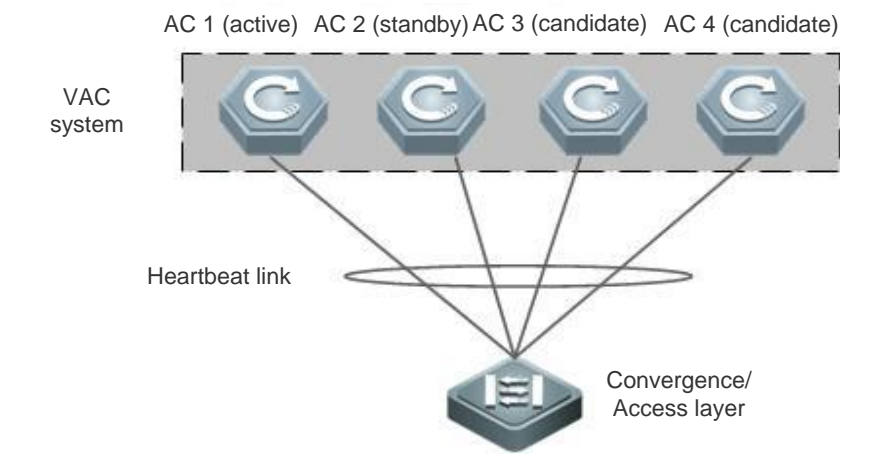

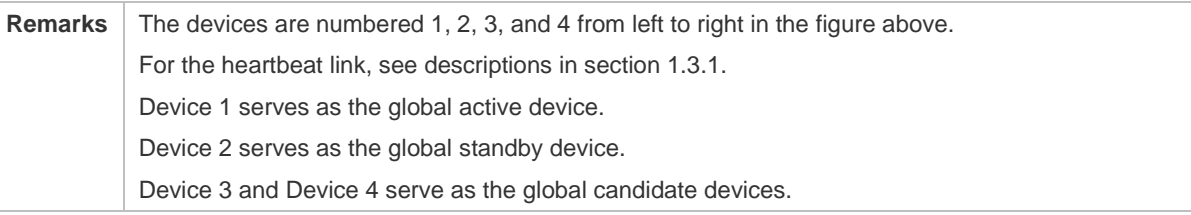

#### **Deployment**

- The active device is responsible for controlling the entire VAC system, running the management plane protocols, running the control plane protocols of the active device, and participating in data forwarding.
- The standby device is responsible for running the control plane protocols of the standby device, participating in data forwarding, and taking over the work of the active device when the active device malfunctions.
- Global candidate devices are responsible for running the control plane protocols of the candidate devices and participating in data forwarding. When the global standby device malfunctions, a global candidate device can take over the work of the global standby device and serves as the global standby device. A global candidate device cannot take over the work of the global active device. Therefore, when the global active device and the global standby device malfunction at the same time, the VAC system restarts.
- Control plane protocols are mutually backed up among the devices.

# <span id="page-650-0"></span>**4.2.2 Improving the Reliability**

#### **Scenario**

As shown in Figure 4-4, when the AC malfunctions, all APs registered with the AC drop out of the network. The APs need to rediscover another AC and complete the registration so as to reconnect to the network. All devices in a VAC system are considered as one logical device. A device in the VAC system mutually serves as a backup of other devices. When one device malfunctions, services and data can be rapidly migrated to another device.

 Multiple ACs form a VAC system and the ACs provide mutual redundancy. System management is conducted on the active device.

- A heartbeat link is configured between ACs to provide a data channel and exchange data. ACs are connected to the access/convergence layer through the uplink AP.
- When one device in a VAC system malfunctions, other devices work properly.

Figure 4-4

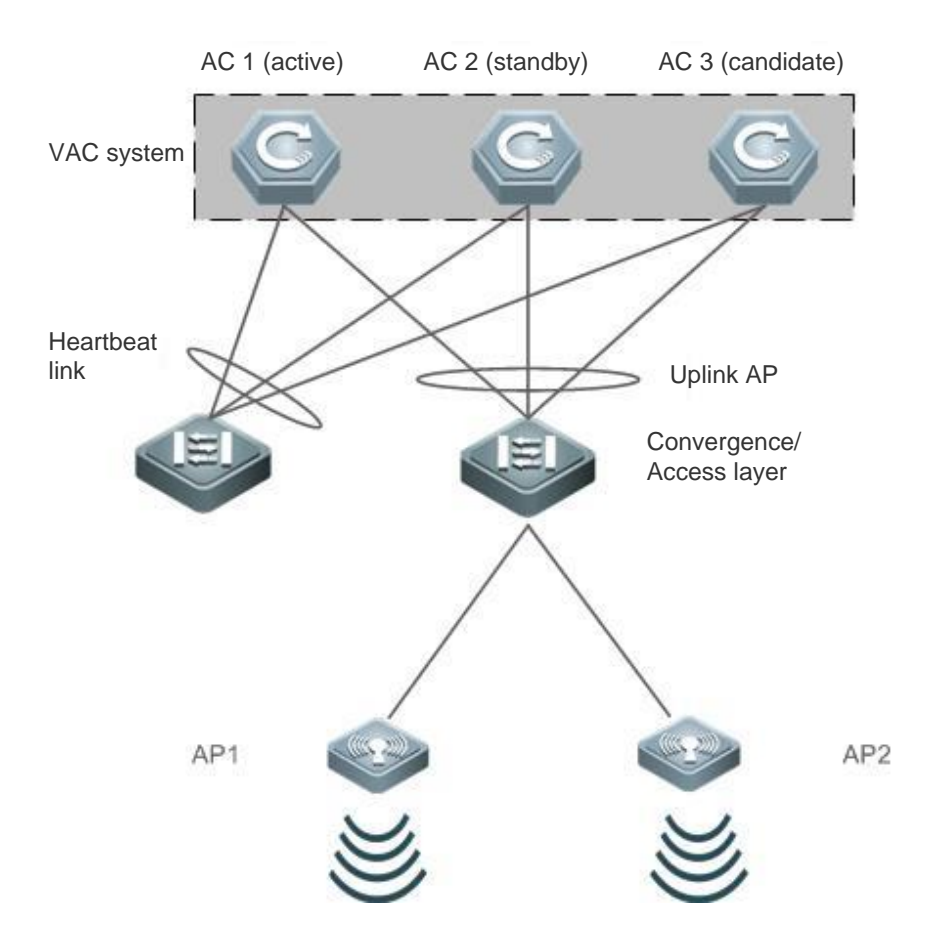

#### **Deployment**

- The active device is responsible for managing the entire VAC system, running the management plane protocols, running the control plane protocols of the active device, and participating in data forwarding.
- The global standby device is responsible for participating in data forwarding, running the control plane protocols but not the management plane protocols, and taking over the work of the global active device when the global active device malfunctions.
- The heartbeat link occupies an independent port on the AC, and services are not configured on the port.

# **4.3 Features**

#### **Basic Concepts**

**VAC System**

A VAC system is a single logical entity composed of multiple independent ACs in the conventional network structure that are connected through internal heartbeat links. A VAC system can be considered as an independent AC for management.

Figure 4-5 VAC System

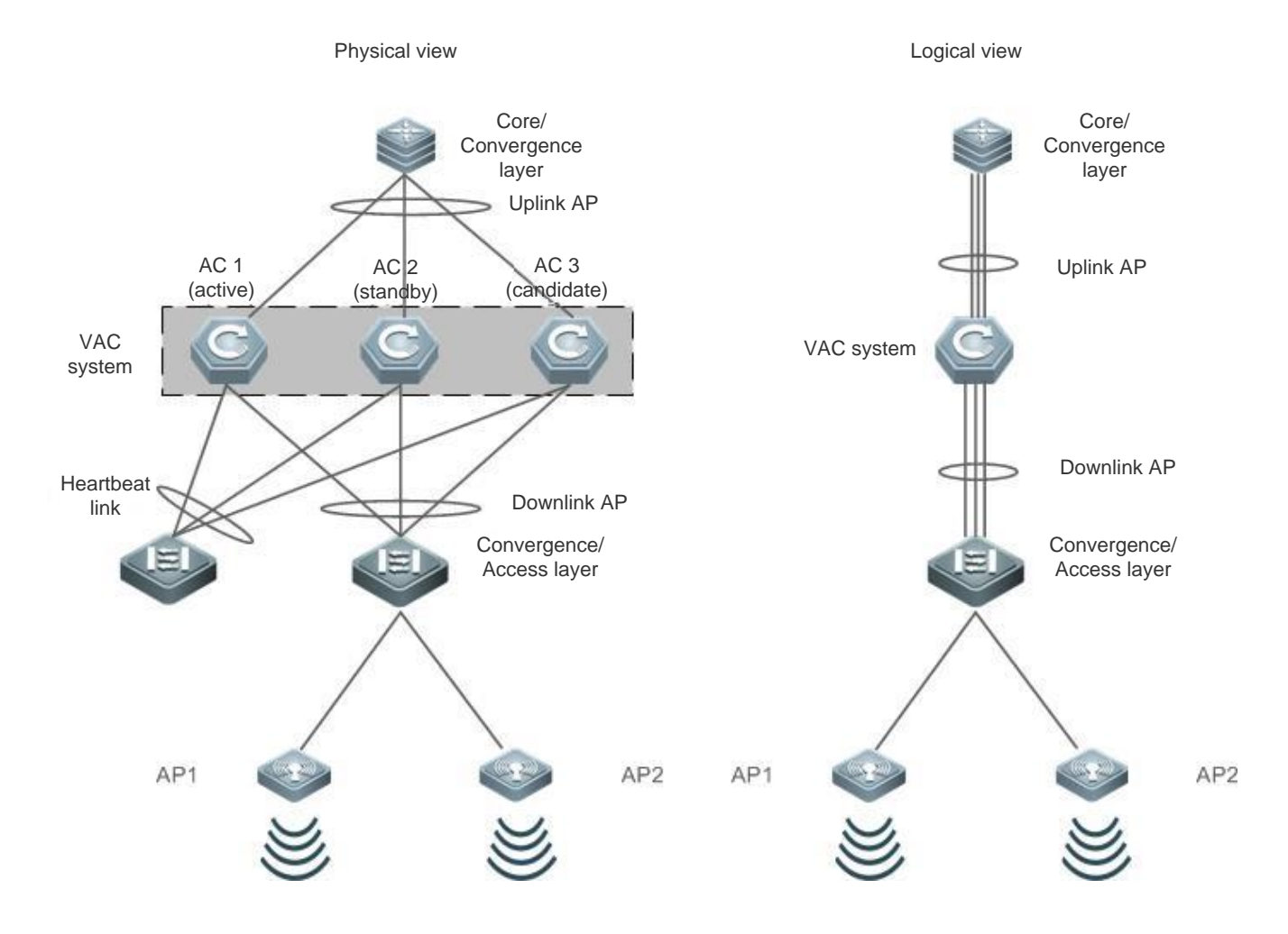

#### **Domain ID**

A VAC system has a unique domain ID. Only devices with the same domain ID can form a VAC system.

#### **Device ID**

Each member device in a VAC system has a unique device ID. This device ID facilitates management on member devices. When adding a device to a VAC system, you need to configure a device ID for the device and ensure that the device ID is unique in the VAC system. If device IDs of member devices conflict in a VAC system, one member device is retained according to the priority.

#### **Device Role**

When a VAC system is built, one device is elected as the active device, and another device is elected as the standby device according to the election protocol mechanism, the standby device and the rest devices serve as candidate devices. The

active device is responsible for controlling the entire VAC system, running the management plane protocols of the VAC system, running the control plane protocols of the active device, and participating in data forwarding. The standby device and candidate devices do not run management plane protocols, but run their respective control plane protocols and participate in data forwarding. When the active device fails, the standby device serves as the active device to manage the VAC system.

6 The active device of a VAC system is elected as follows:

- 1. The rules for active device election are as follows (if the active device cannot be elected according to the previous rule, the system goes on with the next rule for judgment): (a) The current running device is elected as the active device preferentially (No device is the active device during startup). (b) A member device with the highest priority is elected as the active device. (c) A member device with a smaller device ID is elected as the active device. (d) A member device with a smaller MAC address is elected as the active device.
- 2. The VAC system supports the joining of a device in hot mode. The system does not perform active/standby switching even if a device that joins the VAC system in hot mode has a higher priority than the active device in the VAC system.
- 3. The startup sequence of member devices may affect election of the active device. Some member devices may not join the VAC system in time due to slow startup (currently, the VAC system directly conducts convergence if it does not discover a neighbor within 5 minutes). In this case, the member device will join the VAC system in hot mode. Even if its priority is higher than the current running active device in the VAC system, the system does not perform active/standby switching.

#### **Overview**

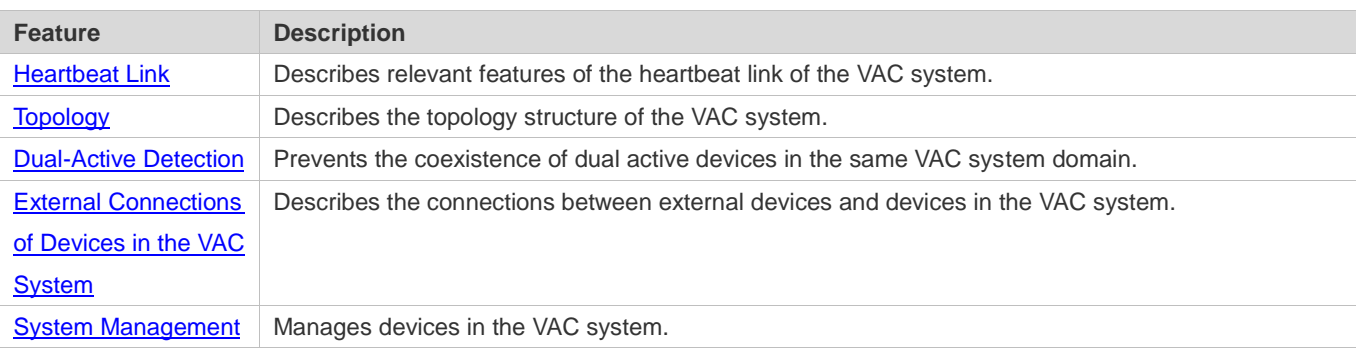

#### <span id="page-653-0"></span>**4.3.1 Heartbeat Link**

#### **Working Principle**

#### **Heartbeat Link**

The active and standby devices in a VAC system are network entities and they need to transmit management information to each other. Heartbeat links are special links for transmitting management information (including role election information and configuration backup information) and data streams between devices in the VAC system. Users can configure one or more heartbeat links between two member devices of a VAC system. Two heartbeat links are recommended for scenarios with high reliability requirements.

After the VAC system is established, if one heartbeat link fails, the VAC system automatically adjusts the configuration so that the backup traffic is not transmitted via the failed link.

If all heartbeat links are disconnected, the topology of the VAC system is split, and the standby device automatically becomes the active device. The configurations of the two devices are the same, which will trigger dual-active detection. One of the two active devices will enter the recovery state and the service port on the device is disabled, so as avoid impact on services in the user network.

If the active device malfunctions, the standby device can detect the fault of the active device via the heartbeat link, automatically becomes the active device, and takes over services.

Heartbeat links can be directly connected or connected through a Layer-2 switch.

#### **Heartbeat Link Traffic**

Data streams transmitted by heartbeat links between devices are classified into the following:

- Flooding data streams in a VLAN
- Data streams to be forwarded between devices, which need to be transmitted via heartbeat links.

In addition, heartbeat links also transmit internal management packets of the VAC system, for example, hot backup control plane protocol information, and packets that carry the configuration to be delivered from the active device to other member devices.

## <span id="page-654-0"></span>**4.3.2 Topology**

The VAC system supports the linear topology structure and star topology structure. Devices are connected through a heartbeat link, which can be considered as a line and this topology is called linear topology. Multiple ACs are connected through a Layer-2 switch and the topology in this structure is called star topology.

#### **Working Principle**

#### **Topology Structure**

In the linear topology, ACs are directly connected via a heartbeat link. Currently, a linear VAC system can be composed of only two devices. A VAC system consisting of three or more devices must use the star topology.

Figure 4-6 Linear Topology

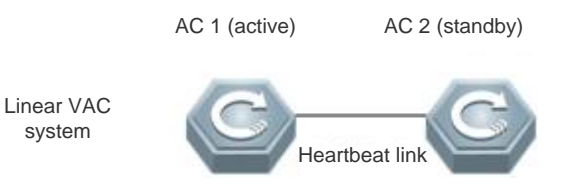

As shown in Figure 4-7, ACs can be connected through a Layer-2 switch to form a star topology. This topology reduces the number of the ports occupied by heartbeat links.

Figure 4-7 Star Topology

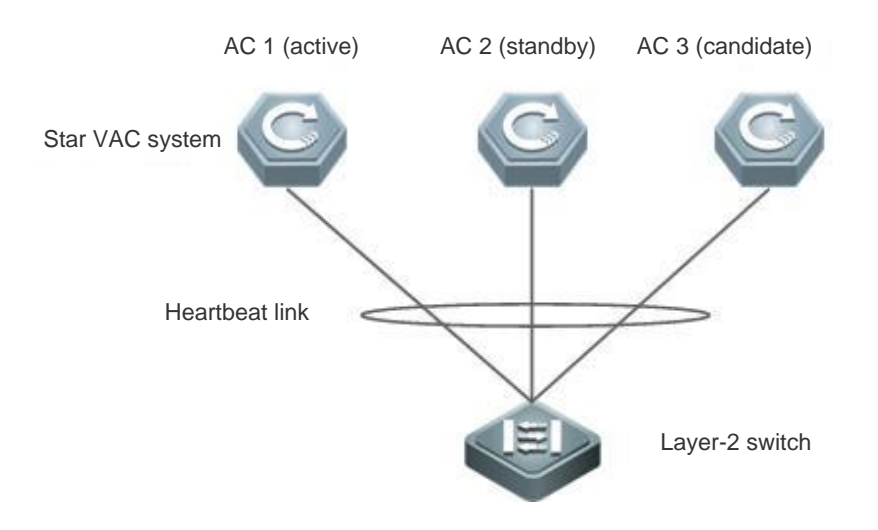

#### **Topology Election**

Before a VAC system is established, member devices discover their neighbors via the topology discovery protocol, to determine the devices that compose the VAC system, so as to determine the scope of the management domain. Then, one active device is elected to manage the VAC system and one standby device is elected as the backup of the active device. At this point, the topology of the VAC system is converged. The topology discovery protocol information is transmitted via heartbeat links. The startup time of different devices is different. Therefore, the first convergence time of the topology is different.

The rules for active device election are as follows (active device election starts from the first rule; if the active device is not elected according to the current rule, the system goes on with the next rule for judgment):

- **Topology convergence status. The device whose topology is converged is elected as the active device preferentially.**
- **•** Priority. The device with a higher priority is elected as the active device.
- If the active device cannot be determined according to the preceding rules, the device with a smaller device ID will prevail.
- If the active device cannot be determined according to the preceding rules, the device with a smaller MAC address will prevail.

The rules for standby device election are as follows (standby device election starts from the first rule; if the standby device is not elected according to the current rule, the system goes on with the next rule for judgment):

- Compare with the ID of the switch connected to the active device. The device that does not reside on the same switch as the active device is preferentially elected as the standby device. If multiple devices are not on the same switch as the active device, go on with the next rule for judgment.
- **•** Priority. The device with a higher priority is elected as the standby device.
- If the standby device cannot be determined according to the preceding rules, the device with a smaller device ID will prevail.

 If the standby device cannot be determined according to the preceding rules, the device with a smaller MAC address will prevail.

#### **Topology Combination**

When two or more ACs with the same domain ID are connected via heartbeat links, the topologies will be combined. One device will restart and join the VAC system in hot mode during topology combination.

The topology combination rules are as follows (the topology combination starts from the first rule. If the optimal topology is not selected according to the first rule, the system goes on with the next rule for judgment):

- The user configuration is prior to other configuration. The device configured with the highest priority will prevail.
- If the active device cannot be determined according to the preceding rule, the device with a smaller device ID will prevail.
- If the active device cannot be determined according to the preceding rule, the device with a smaller MAC address will prevail.

#### **Heartbeat Link Passing Through a Layer-2 Network**

In a star topology environment, heartbeat links are not directly connected, and a Layer-2 switch is used to forward management packets carried over the heartbeat links. In a VAC system, management packets of devices cannot be forwarded across VLANs. Therefore, on the Layer-2 switch, heartbeat link ports of multiple ACs must be configured to be in the same VLAN. It is recommended to configure a separate VLAN for AC heartbeat link ports on the switch, so as to prevent other ports in the same VLAN from interfering with management packet forwarding.

#### <span id="page-656-0"></span>**4.3.3 Dual-Active Detection**

#### **Working Principle**

When the heartbeat link is disconnected, the standby device becomes the active device. If the original active device is still running, there are two active devices and IP address conflict and other problems will be incurred in the LAN because they have the same configuration. In this case, the VAC system must detect whether dual active devices coexist, and take recovery measures.

#### **Rules of Dual-Active Detection**

- 1. The device with a higher priority will prevail.
- 2. If the active device cannot be determined according to the preceding rule, the device with a smaller device ID will prevail.
- 3. If the active device cannot be determined according to the preceding rules, the device with a smaller MAC address will be retained.
- 4. If the active device cannot be determined according to the preceding rules, the device with longer startup time will be retained.

If dual-active detection is not configured, the network will be interrupted after the topology is split.

#### **Dual-Active Detection Mode**

The VAC system supports the dual-active detection mechanism by using an aggregate port. Figure 4-8 shows the connection topology. Both the VAC system and upstream device need to support the dual-active detection function of the aggregate port. When a heartbeat link is disconnected and dual active devices coexist, both active devices send inspection packets to each member port of the aggregate port. The inspection packets are transferred by the upstream device to the other active device. As shown in Figure 4-8, the aggregate port contains four member ports, each of which is connected to one device in the VAC system. When the topology is split, the four member ports send and receive inspection packets to detect the coexistence of dual active devices. Then, according to certain rules (same as topology combination rules), the VAC system where one active device resides will be shut down to enter the recovery state, so as to prevent network abnormalities.

Figure 4-8 Dual-Active Detection

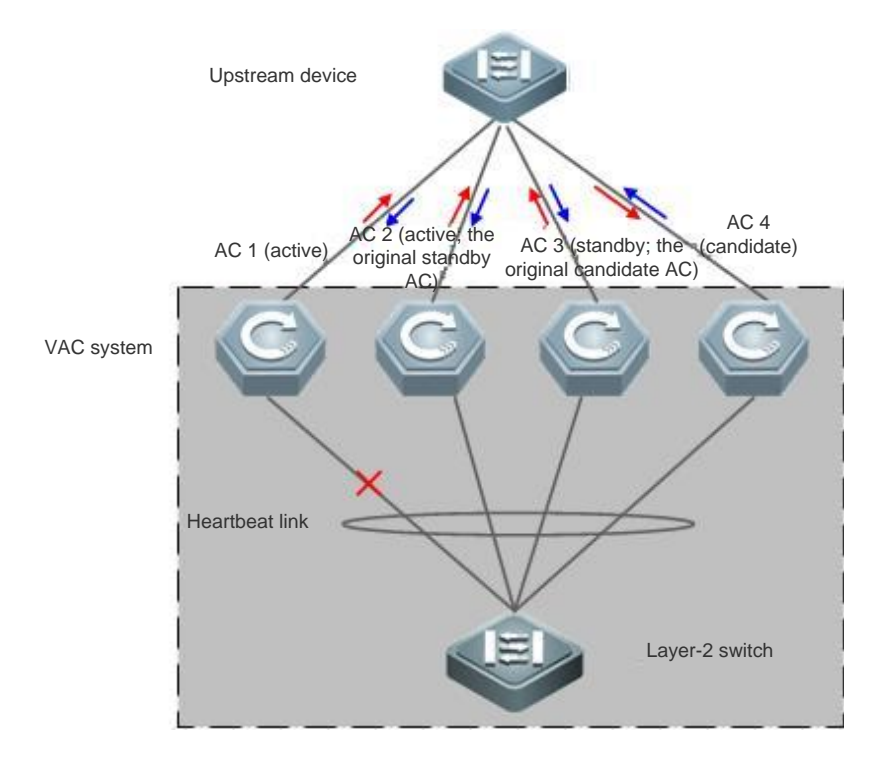

# <span id="page-657-0"></span>**4.3.4 Traffic Forwarding**

#### **Working Principle**

#### **Cross-device Aggregate Port Group**

An AP binds multiple physical connections to form a logical connection. The VAC system supports the AP across member devices.

As shown in Figure 4-9, four ACs compose the VAC system and the upstream device is connected to the VAC system as an AP. For the upstream device, the AP connections are equivalent to a common aggregate port group.

Figure 4-9 Cross-device Aggregate Port

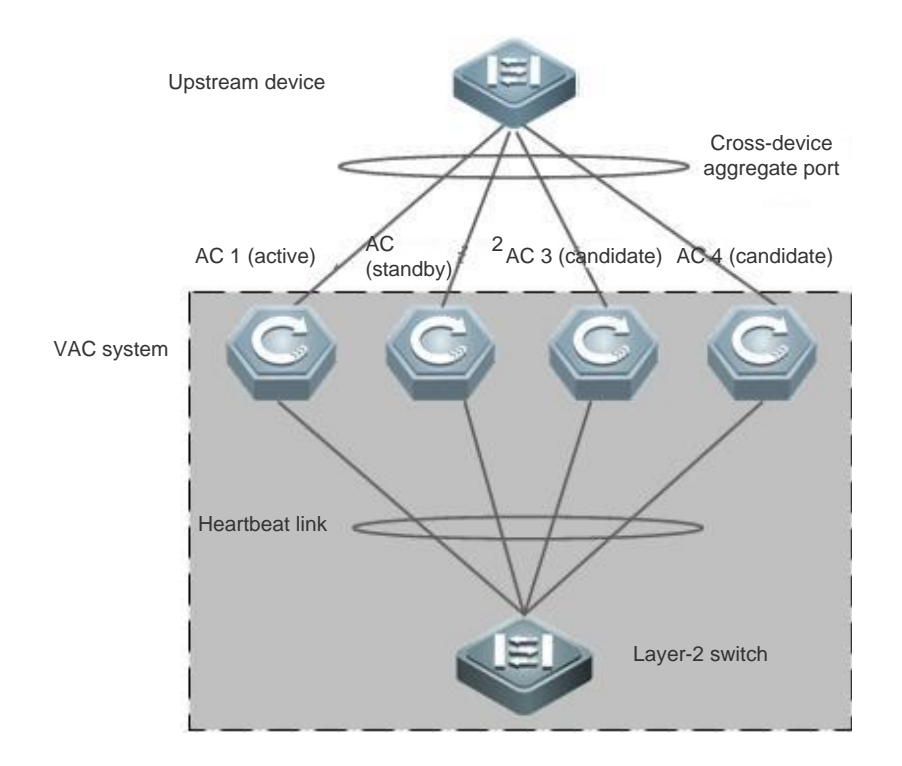

#### **N** Troubleshooting

It is recommended that a peripheral device be physically connected to each device in the VAC system when a cross-device AP is configured for the VAC system. This can ensure the bandwidth of heartbeat links on one hand (the cross-device AP preferentially selects the AP member port as the traffic outlet, to prevent transmission of unnecessary traffic via heartbeat links), and improve the network reliability on the other hand (if a device malfunctions, member ports on the normal devices can work properly).

The possible cross-device AP failures and incurred impact are described as follows:

A single link fails.

If a single link of the cross-device AP fails but other links function properly, the cross-device AP re-distributes traffic among the remaining normal links.

On the global active device, links of all cross-device AP member ports fail.

If links of all cross-device AP member ports on the global active device fail, only member ports on other member devices continue to work properly. If the forwarding egress port of data streams coming from the AP to the VAC system is located on the global active device, the VAC system forwards the data streams to the egress port of the global active device via heartbeat links.

Control plane protocols run on each device. Therefore, protocol packets transmitted to the VAC system are forwarded to each device for protocol computing via the heartbeat links.

All links to other member devices fail.

If all links between the cross-device AP and Member Device A fail, only member ports on other member devices continue to work properly. If the forwarding egress port of data streams coming from the AP to the VAC system is located on Member Device A, the VAC system forwards the data streams to the egress port of Member Device A via heartbeat links.

All links fail.

If all links of the cross-device AP fail, the cross-device AP changes the port state to Link-Down, just as a common AP does.

• The global active device malfunctions.

If the active device malfunctions, hot backup switching is triggered and the original standby device becomes the active device. Meanwhile, member ports on other member devices continue to work properly. When the peer device in the VAC system that is connected to the cross-device AP detects a link failure, it adjusts the load balancing algorithm to distribute data streams to normal links.

A member device malfunctions.

If a member device malfunctions, the AP member ink connected to the member device is disconnected but other member links still work properly. When the peer device in the VAC system that is connected to the cross-device AP detects a link failure, it adjusts the traffic balancing algorithm to distribute data streams to normal links.

#### **Traffic Balancing**

There may multiple traffic egresses in a VAC system. The AP and Equal-cost Multi-path Routing (ECMP) have their own traffic balancing algorithms, for example, traffic is balanced based on the source and destination MAC addresses. For details, see the AP and ECMP configuration manuals. In this configuration manual, packets received by the local device can be configured to be preferentially forwarded by the local device. In this way, packets can be forwarded to other devices not through heartbeat links.

## <span id="page-659-0"></span>**4.3.5 System Management**

#### **Working Principle**

#### **Console Access**

The console of the active device in the VAC system is also used to manage multiple devices in the system. On the console of the standby device, CLI commands cannot be executed, but the protocol status of the standby device can be queried and protocol entries can be cleared. On the active device, users can configure services for member devices in a unified manner. Users can also log in to the console of the active device through the serial port of the standby device. In addition, users can redirect to the console of a device by running run the **session** command.

#### **Interface Naming**

In VAC system work mode, the same port ID may appear on multiple devices. Therefore, the device ID is introduced to interface naming.

For example, interface gigabitEthernet 1/0/1 indicates the GE Port 1 in Slot 0 of the device with the ID of 1; interface gigabitEthernet 2/0/2 indicates the GE Port 2 in Slot 0 of the device with the ID of 2.

#### **System Upgrade**

Usually, the main program versions of member devices in the VAC system need to be consistent. However, there are numerous member devices and the upgrade is time-consuming, laborsome, and error-prone if the devices are upgraded in standalone mode. Currently, a perfect system upgrade solution is available. You can complete the system upgrade by using the two methods below:

- When the VAC system is established, the system automatically checks the main program version of all member devices. If inconsistency is identified, the system synchronizes the main program of the active device to all member devices.
- After the VAC system is established, the system automatically synchronizes the file downloaded over TFTP to all member devices.

### **System Logs**

System logs can be printed on all member ports of the VAC system. System logs generated by the active device are directly printed on the console of the active device, and the format of printed system logs is identical to that of system logs printed in standalone mode. System logs generated by other member devices are also printed on the console of the active device, but the format of printed system logs is different from that of system logs printed in standalone mode because the device ID is printed.

For example, the system log generated in standalone mode is "%DEVICE-6-INSTALL: Install chassis WS5708 on device 1." The system log generated by the member device with the device ID of 2 should be "%DEVICE-6-INSTALL: (2\*)Install chassis WS5708 on device 1.

# **4.3.6 Standby Device Preemption**

#### **Working Principle**

#### **Standby Device Preemption**

The VAC system supports the standby device preemption function. If a new device that joins the VAC system has a higher priority than the existing standby device in the VAC system, the new device will preempt the standby device role.

As shown in Figure 4-10, SW 1 and SW 2 compose a VSU, ACs 1-4 are connected to the two switches and form a VAC system. The active and standby devices of the VAC system connect to SW 1 and the candidate ACs are connected to SW 2.

Figure 4-10 VSU+VAC

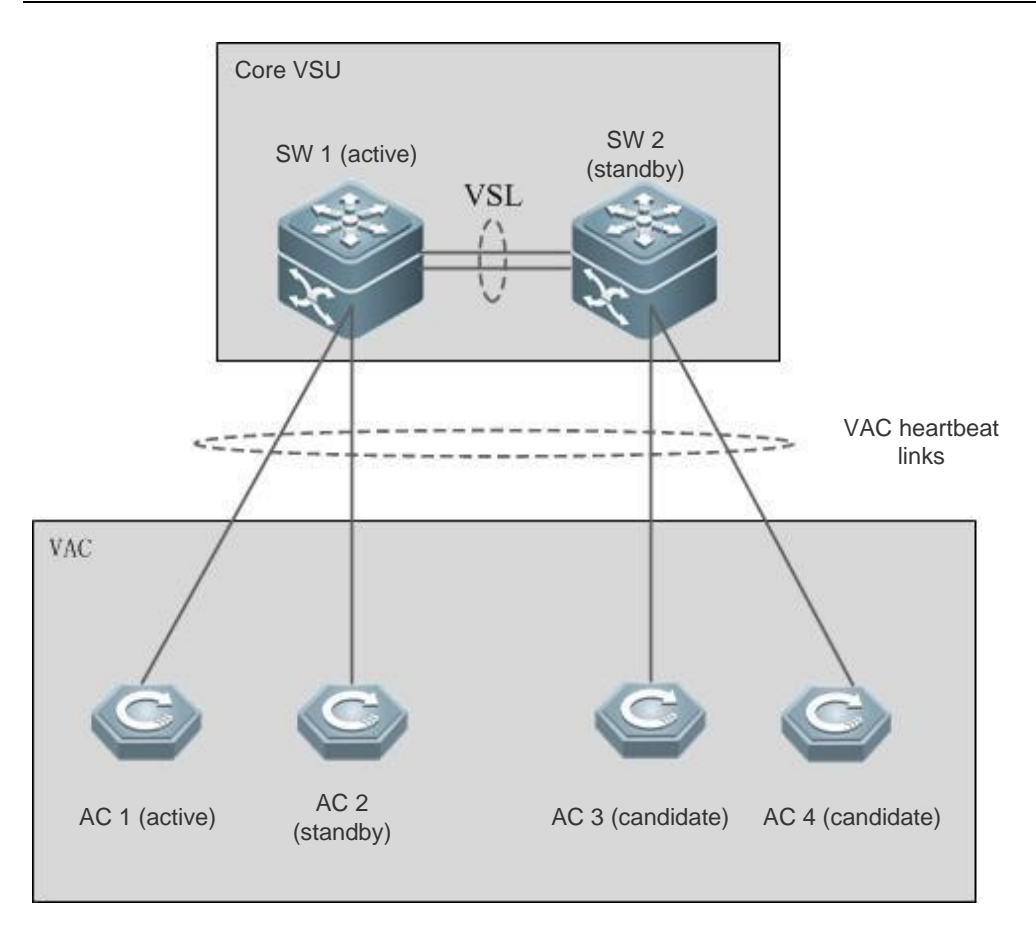

When the core VSU malfunctions, SW 1 resets, which will result in splitting of the VAC system. AC 1 and AC 2 cannot communicate with external devices, resulting in the AP drop-out. AC 3 and AC 4 have no standby devices and will reset for recovery upon splitting. Therefore, when one switch in the VSU malfunctions, all ACs will become unavailable, which is contradictory to the original intention of the VAC system, and backup cannot be performed correctly.

The standby device preemption function can properly solve this problem. ACs with high priority are connected to different switches. In this way, the active and standby devices in the VAC system are connected to different switches. When the VSU malfunctions, one switch resets, ACs connected to the other switch can take over services properly, preventing unavailability of all ACs.

# **4.4 Configuration**

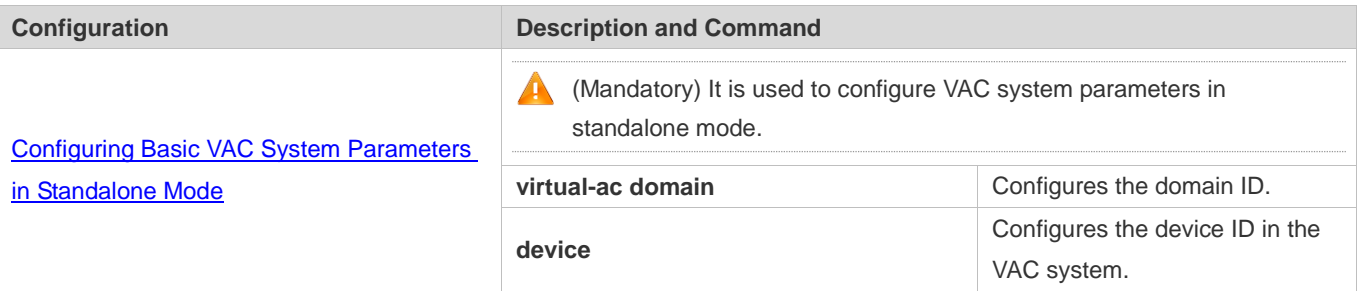

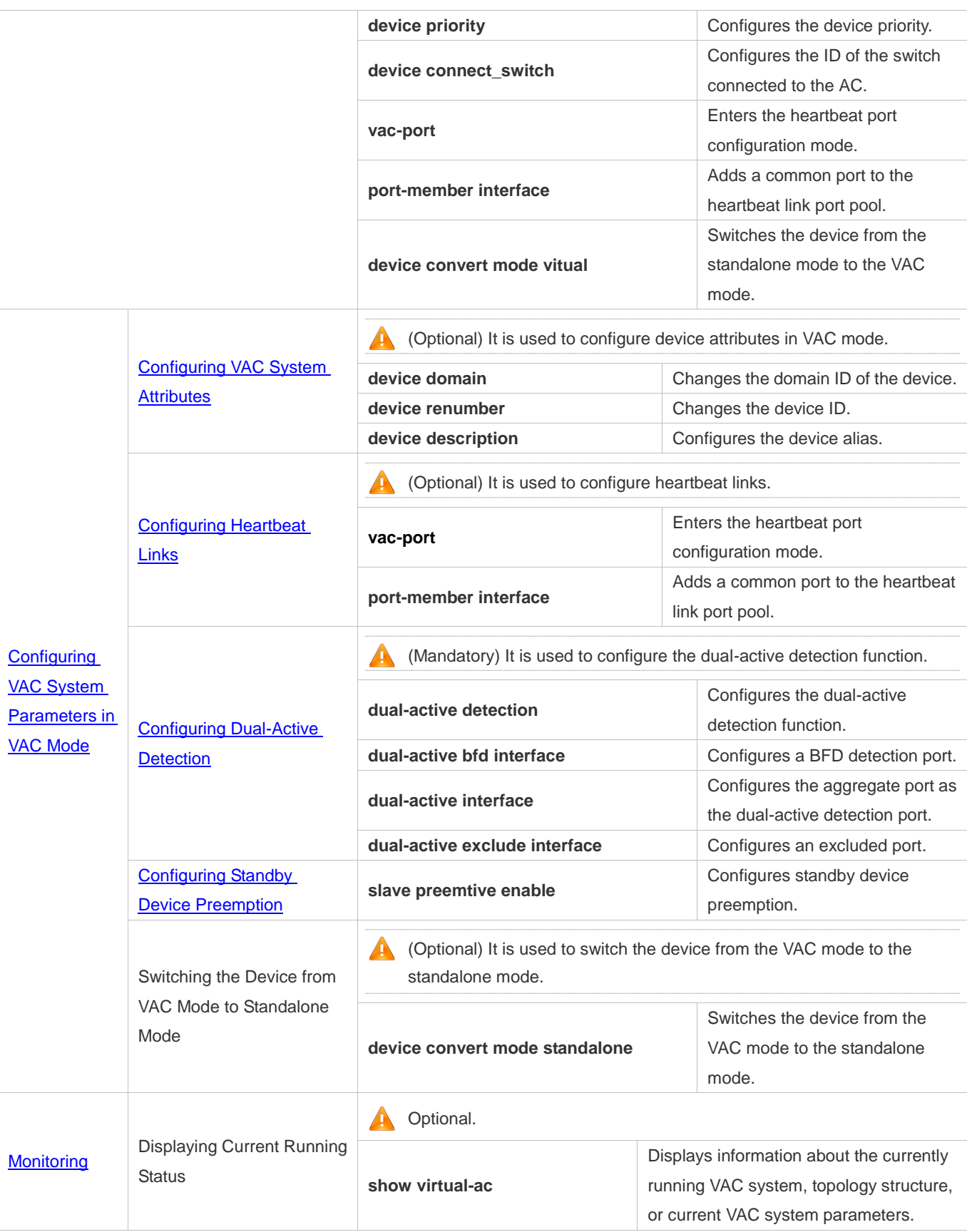

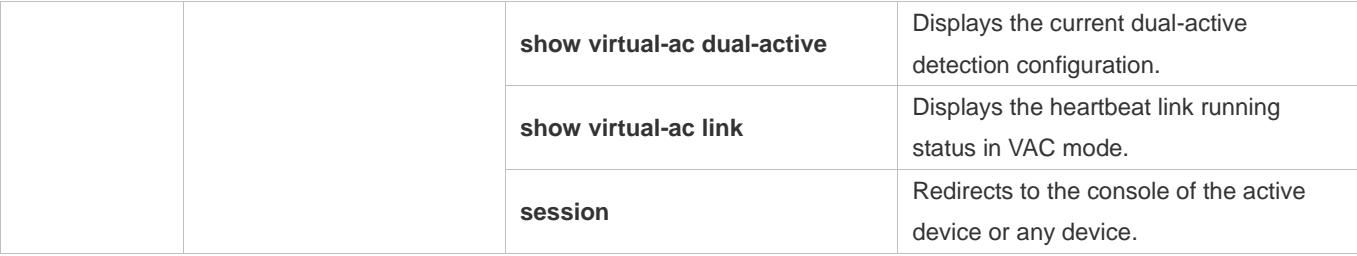

# <span id="page-663-0"></span>**4.4.1 Configuring Basic VAC System Parameters in Standalone Mode**

#### **Configuration Effect**

Configure VAC-relevant basic parameters, so as to build a VAC system.

#### **Configuration Steps**

#### **Configuring VAC System Attributes**

- Configure the same domain ID for multiple devices that need to compose a VAC system and ensure that the domain ID is unique in the LAN. In addition, configure a device ID for each device in the VAC system.
- Run the **vitrual-ac domain** *domain\_id* command to configure the domain ID. This command is mandatory.
- Run the **device** device *id* command to configure a device ID for each device in the VAC system. This command is mandatory. When devices share the same priority, the device with a smaller device ID is preferentially elected as the primary device.
- Run the **device** *device id* **priority** *priority num* command to configure the device priority. This command is optional. The value ranges from 1 to 255. A larger value indicates a higher priority.

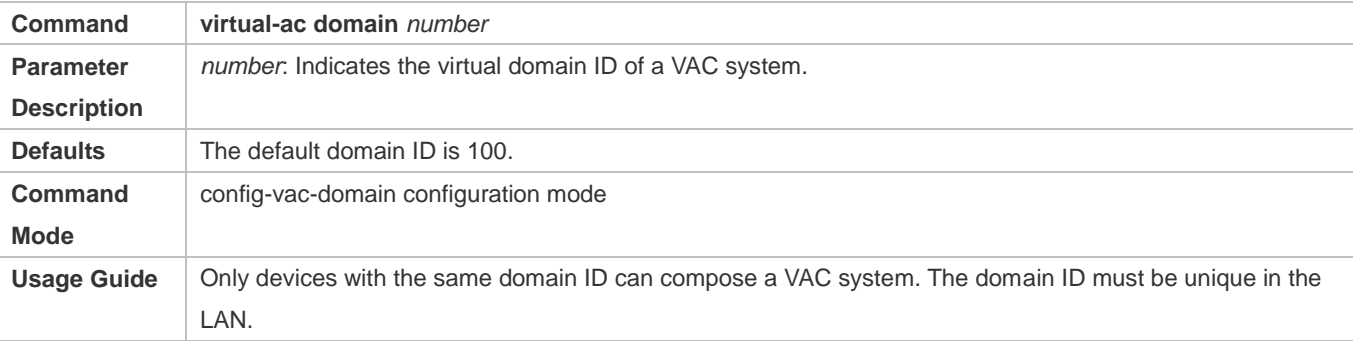

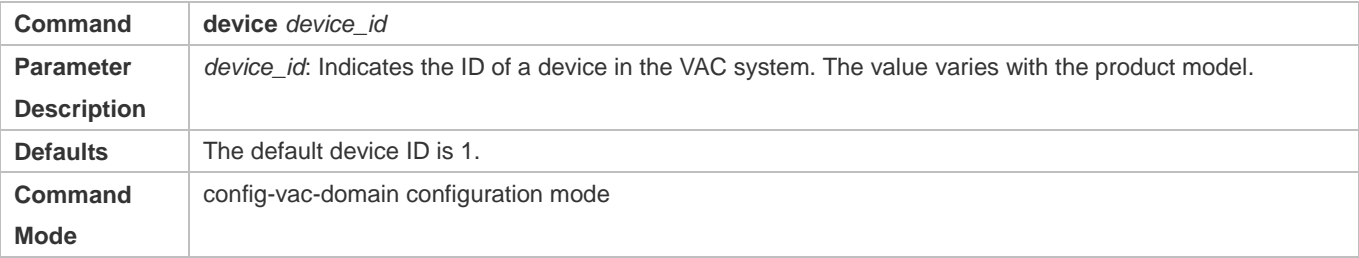

**Usage Guide** The device with a smaller device ID is elected as the active device if two devices are both active devices or if the two devices share the same priority and are just started with their roles not determined. This command can be used to change the ID of an AC only in standalone mode. The changed device ID takes effect only after device restart.

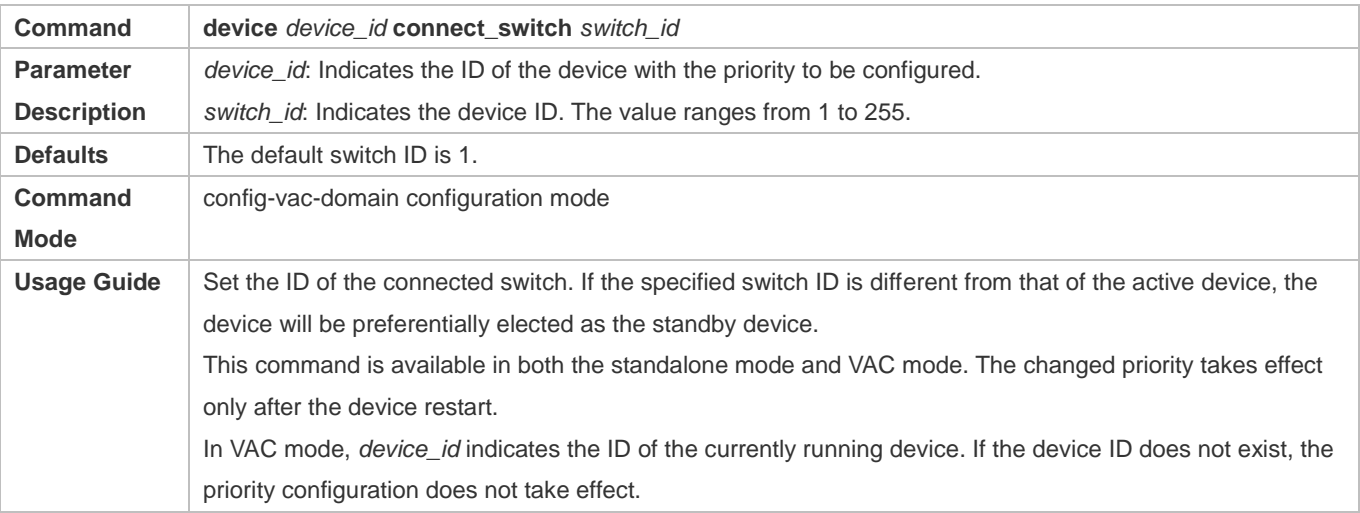

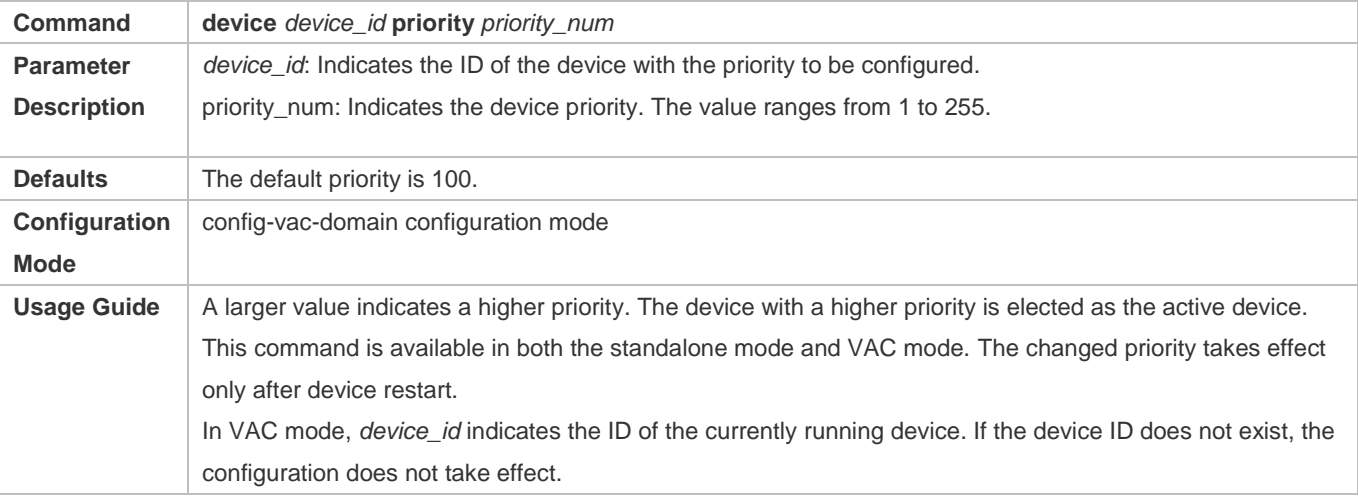

The priority configuration command is used to change the priority only and will not change the device ID. Therefore, a correct device ID must be entered during configuration. For example, the configured device ID is 1. If you enter the **device 2 priority 100** command, the priority does not take effect.

#### **Configuring Heartbeat Links**

- Some ports need to be configured as heartbeat detection ports so as to establish a VAC system.
- Run the **vac-port** command to enter the heartbeat port configuration mode. This command is mandatory.
- Run the **port-member interface** *interface-name* [**copper** | **fiber** ] command to add heartbeat ports. This command is mandatory.

When the device enters the heartbeat port configuration mode, you can configure or delete heartbeat ports.

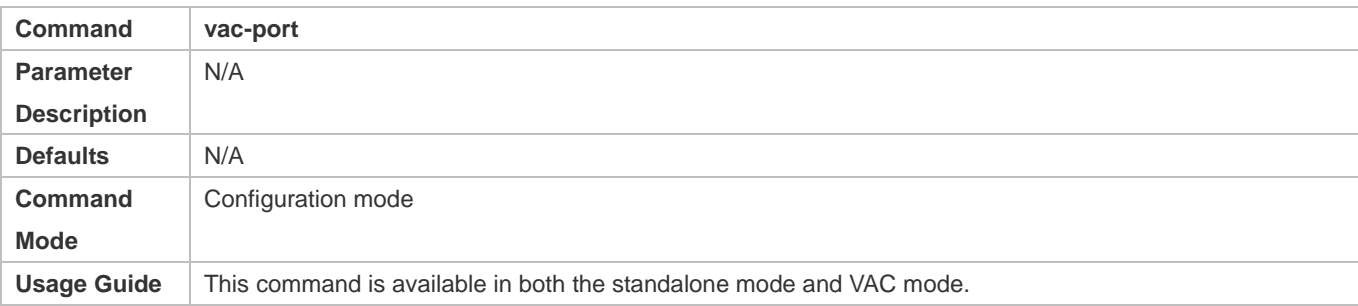

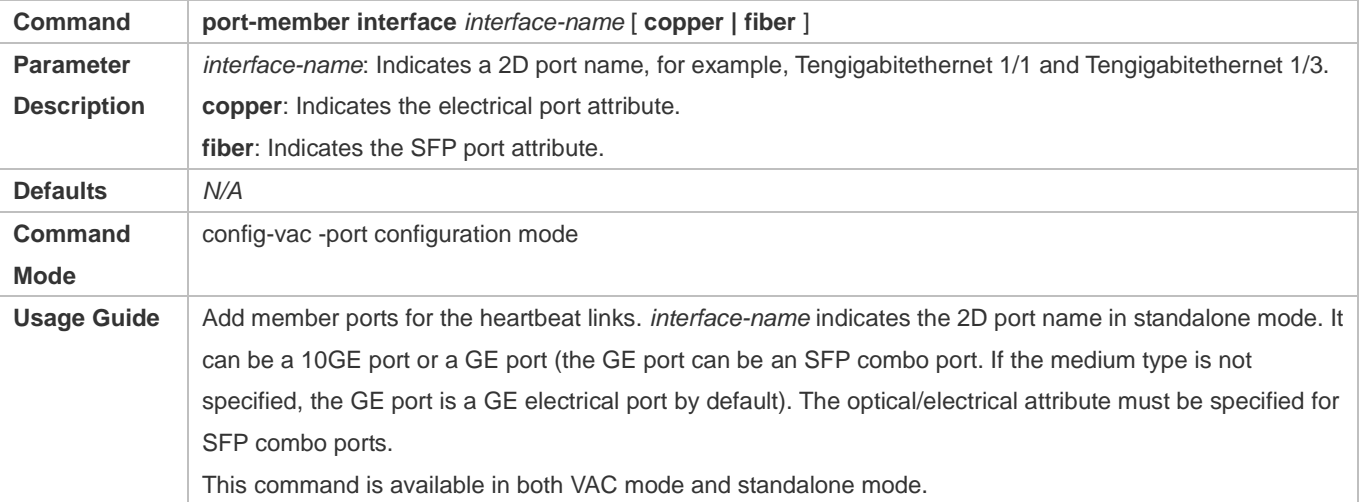

In standalone mode, the heartbeat port configuration does not take effect immediately. It can take effect only after the device switches to VAC mode and is restarted.

#### **Verification**

Run the **show virtual-ac config** [ *device\_id* ] command to display the VAC system configuration on the current device in standalone mode.

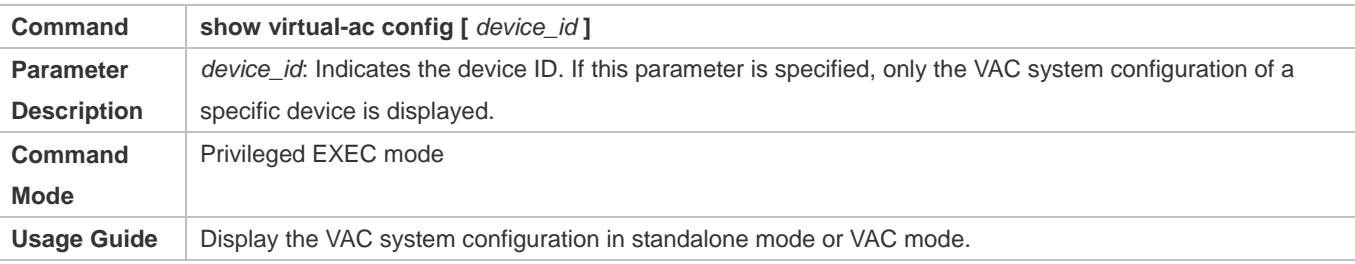

The VAC-relevant configuration is applicable to a single physical device, and the configuration is stored in the special configuration file **config\_vac.dat**. Therefore, the **show running config** command cannot display VAC system

configuration. Only the **show virtual-ac** co**n**fig command can be executed to display the configuration of the current VAC system.

In standalone mode, the running information of the VAC system is blank. When the **show virtual-ac** command is executed, a prompt is displayed, indicating that the current work mode is standalone mode and there is no VAC system running information.

### **Configuration Example**

### **Configuration Example**

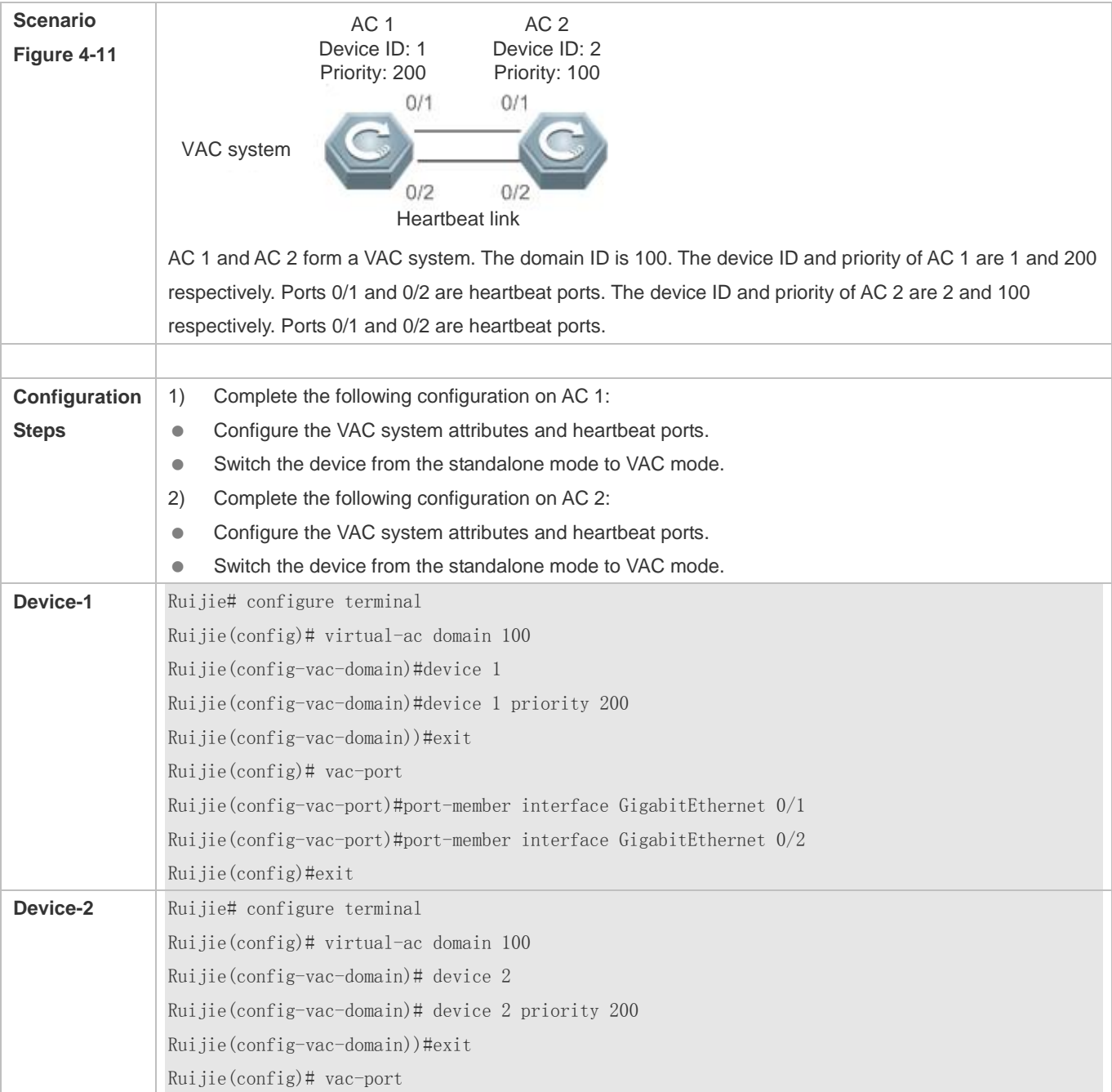

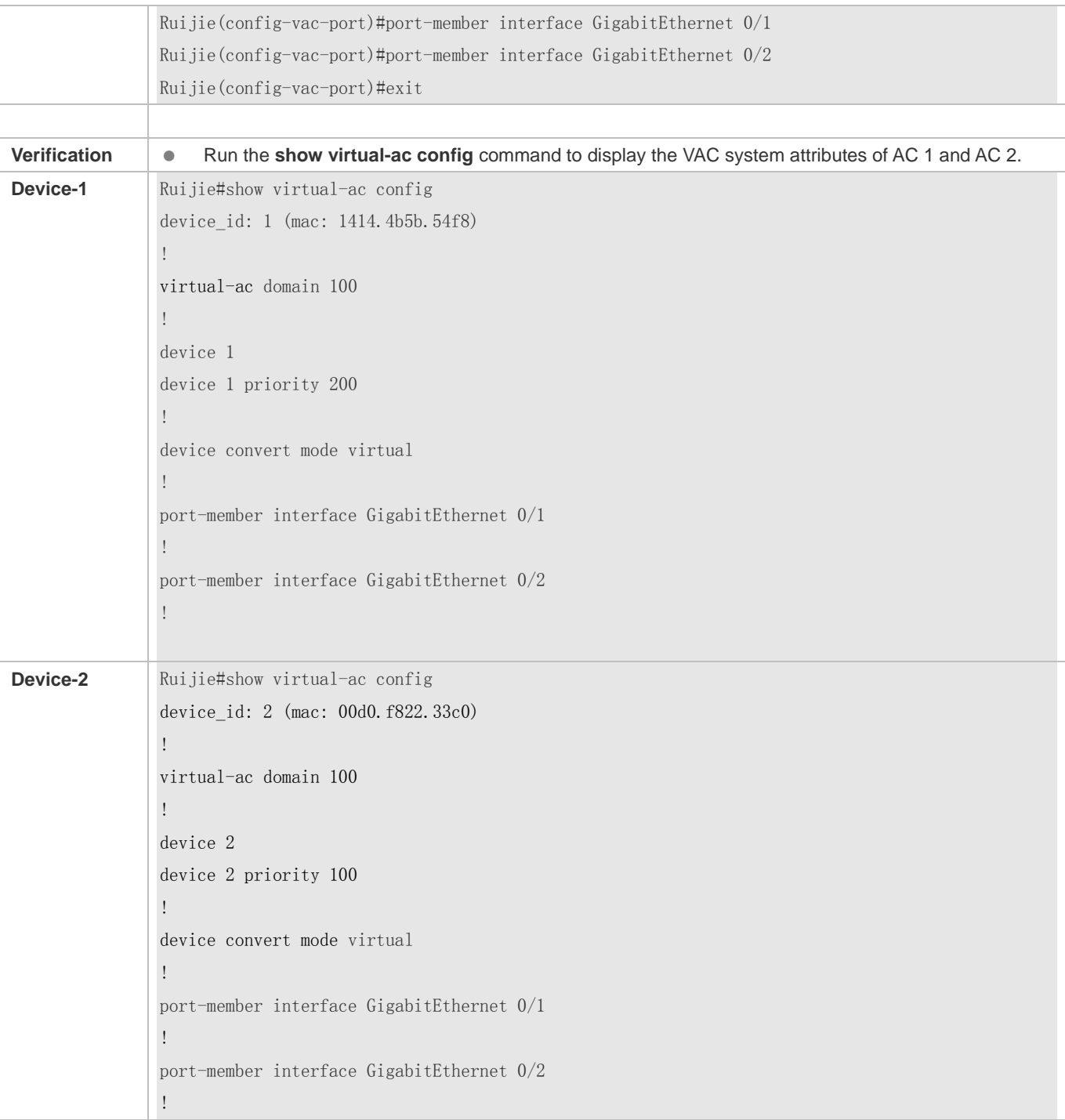

# <span id="page-667-0"></span>**4.4.2 Configuring VAC System Parameters in VAC Mode**

# <span id="page-667-1"></span>**4.4.2.1 Configuring VAC System Attributes**

**Configuration Effect**

After devices compose a VAC system or when the VAC system is running, if some parameters need to be modified, you can log in to the console of the active device of the VAC system to modify parameters. You cannot enter global configuration mode from the console of the standby device.

#### **Notes**

 Configuration commands take effect only after the switch is restarted except the **device** *device\_id* **description** *device*1 command, which takes effect immediately.

#### **Configuration Steps**

- **Entering the Domain Configuration Mode**
- Optional.
- Run this command in VAC mode to enter the domain configuration mode. Only ACs with the same domain ID can form a VAC system. In VAC mode, you can change or configure a domain ID, device priority, and switch ID only after entering the domain configuration mode.

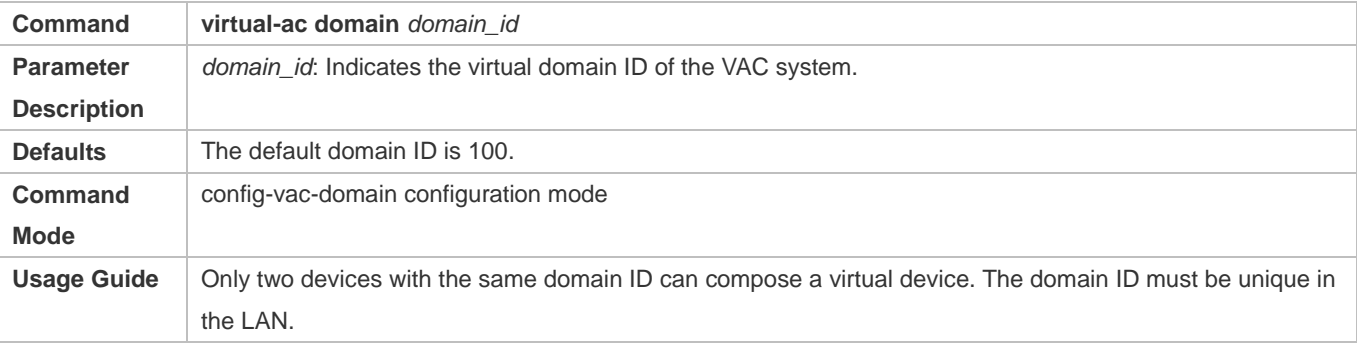

#### **Changing the Domain ID of the VAC System**

- **•** Optional.
- To change the domain ID of a device, run this command on the console of the active device in the VAC system.

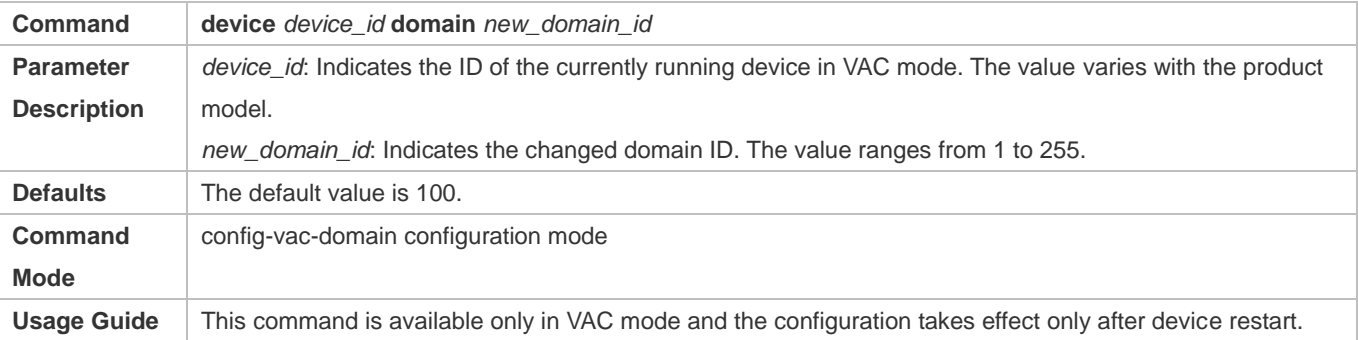

#### **Changing the Device ID**

- **•** Optional.
- To change the device ID of a device, run this command on the console of the active device in the VAC system.

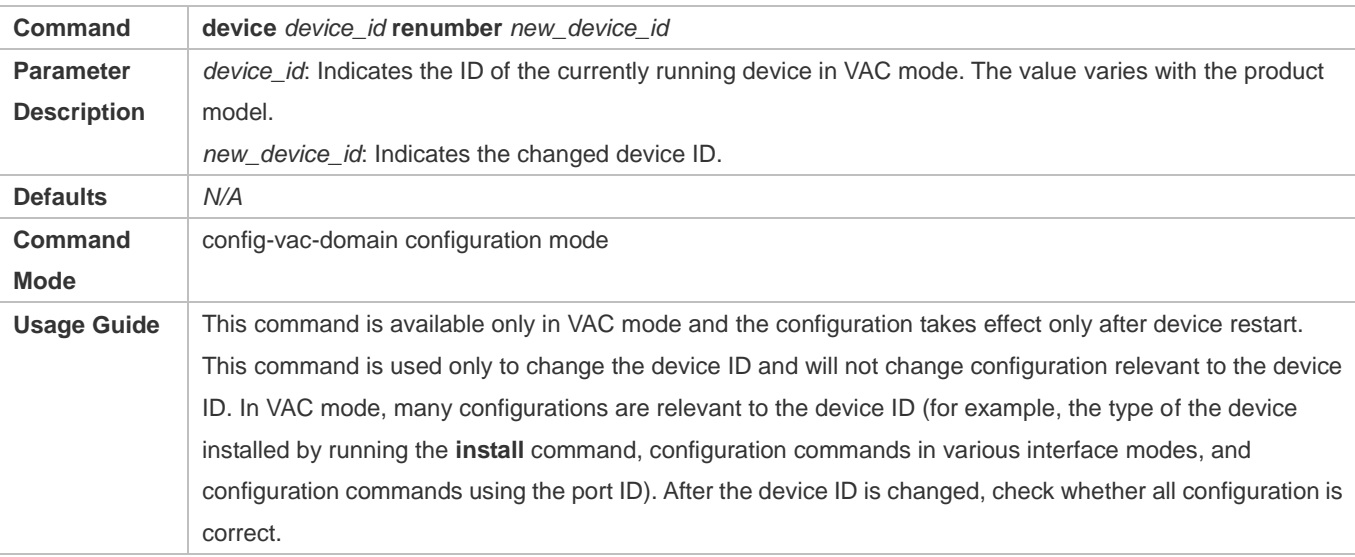

#### **Changing the Device Priority**

- **•** Optional.
- To change the priority of a device, run this command on the console of the active device in the VAC system.
- A larger value indicates a higher priority. The device with a higher priority is elected as the active device.

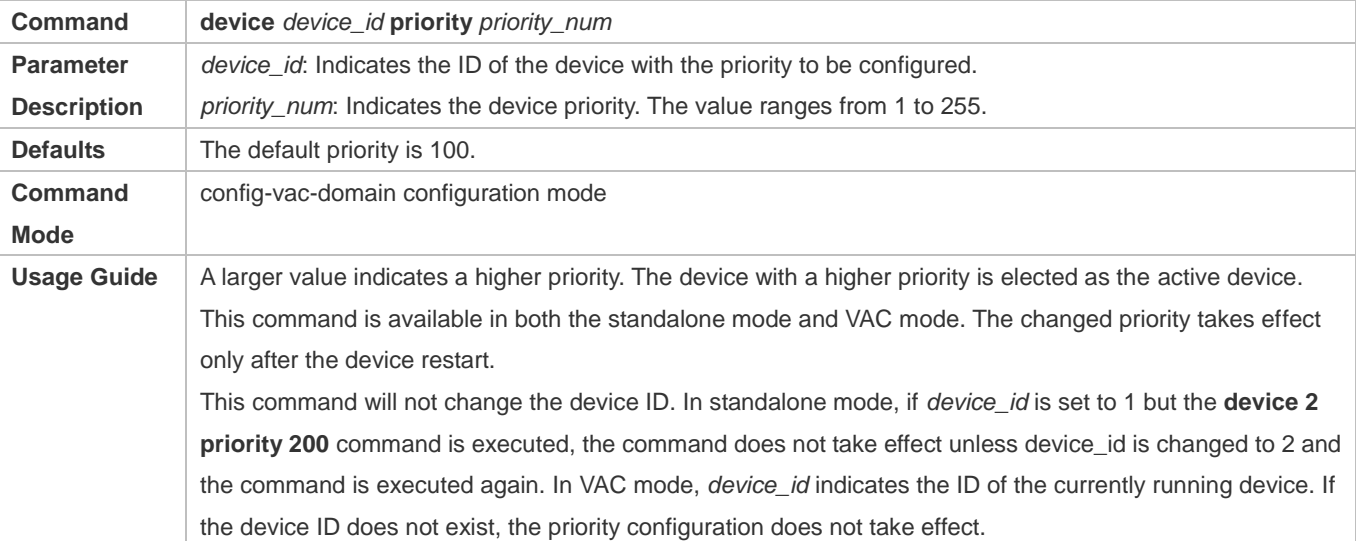

#### **Configuring the Device Alias**

- **•** Optional.
- To configure an alias for a device, run this command on the console of the active device in the VAC system.
- Run the **device** device*\_id* **description** *device1* command to configure the device alias. The device alias can contain a maximum of 32 characters.

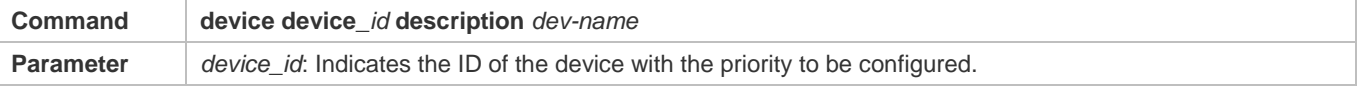

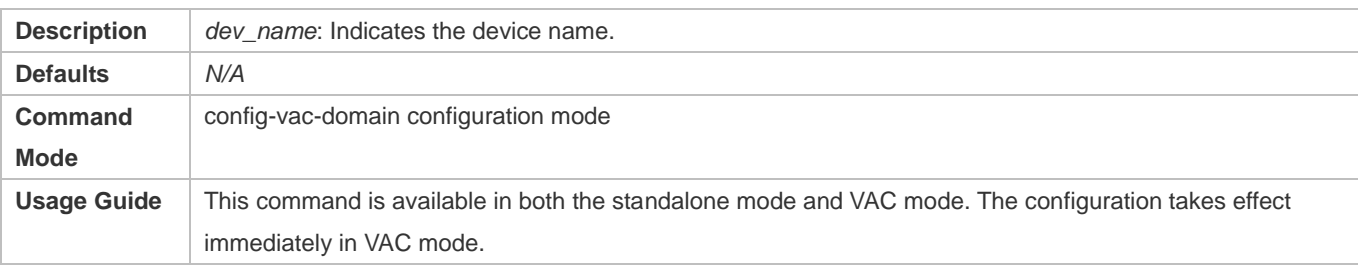

#### **Configuring the ID of the Switch Connected to a Device**

- **•** Optional.
- To configure the ID of the switch connected to a device, run this command on the console of the active device in the VAC system.
- Run the **device** *device\_id* connect\_switch *switch\_id* command to configure the ID of the switch connected to a device. The value ranges from 1 to 255.

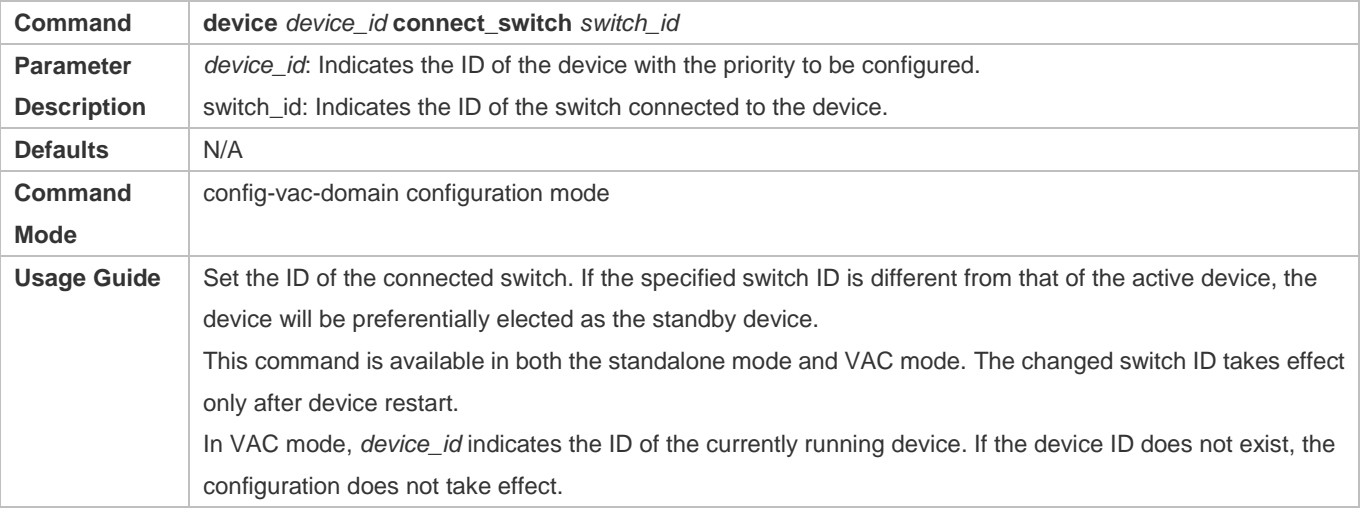

### **Saving the Configuration File**

Run the **exit** command to exit the VAC configuration mode and run the **write** command to save the configuration to the **config\_vac.dat** file.

#### **Verification**

Run the **show virtual-ac** [ **topology | config** ] command to display information about the currently running VAC system, topology structure, or VAC system parameters.

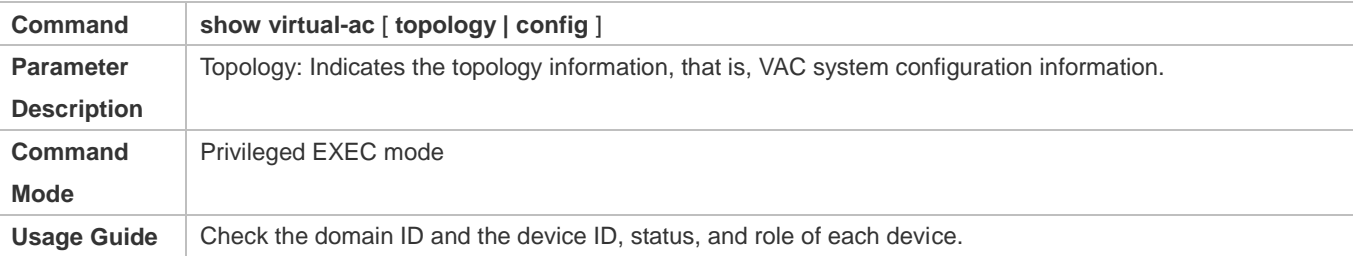

# **Configuration Example**

### **Configuring VAC System Attributes**

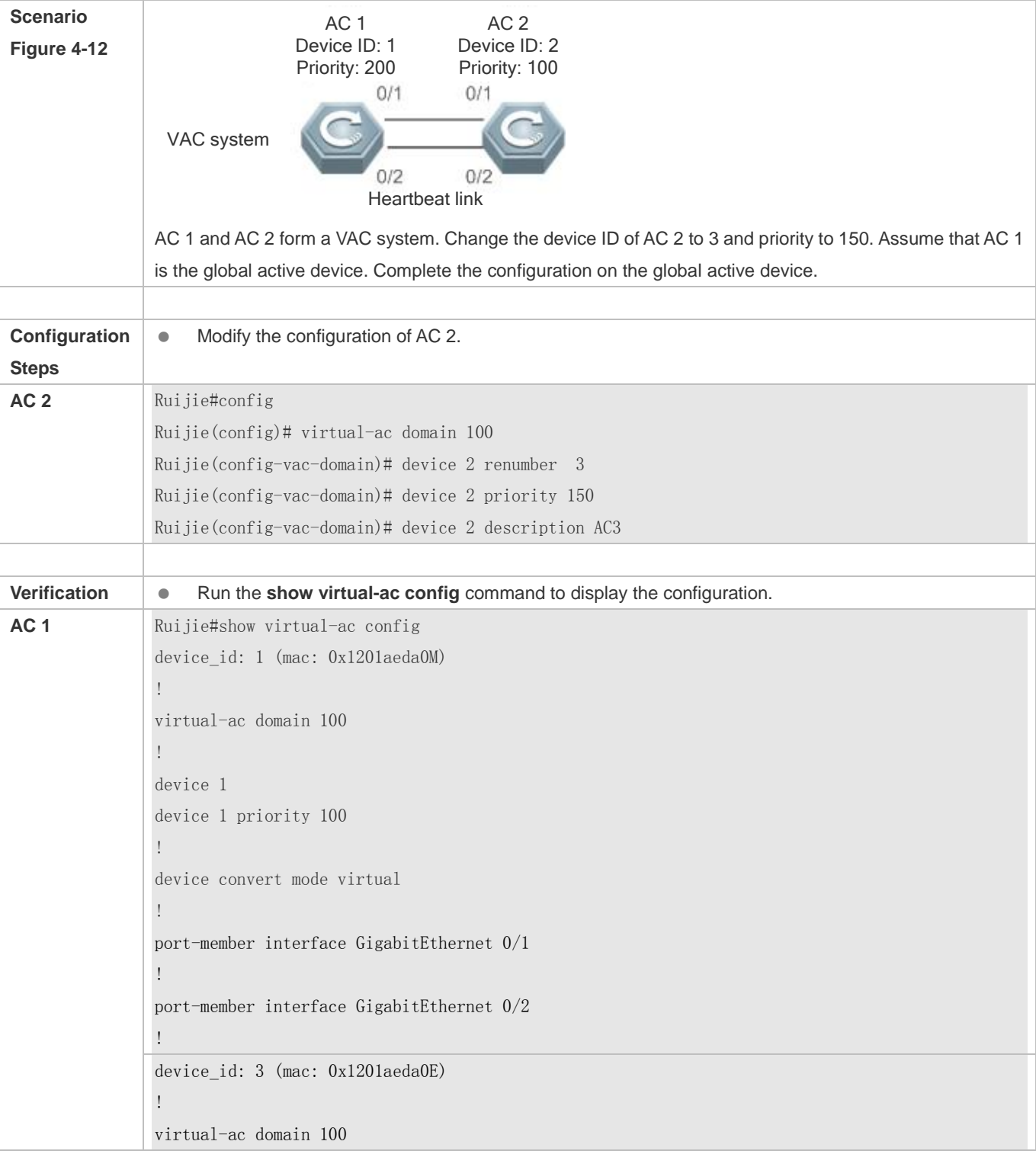

! device 3 device 3 priority 150 ! device convert mode virtual ! port-member interface GigabitEthernet 1/1 ! port-member interface GigabitEthernet 1/2 ! device 3 description AC3 !

# <span id="page-672-0"></span>**4.4.2.2 Configuring Heartbeat Links**

### **Configuration Effect**

 After devices compose a VAC system or when the VAC system is running, if common ports need to be switched to heartbeat ports and vice versa, you can log in to the console of the active device in the VAC system for modification. You cannot enter the global configuration mode from the console of the standby device.

#### **Notes**

You can log in to the console of the VAC system via a serial port or in telnet mode, to add or delete heartbeat ports.

#### **Configuration Steps**

#### **Entering the Heartbeat Port Mode**

- Run the **vac-port** command to enter the heartbeat port configuration mode. This command is optional.
- When the device enters the heartbeat port configuration mode, you can add or delete heartbeat ports.

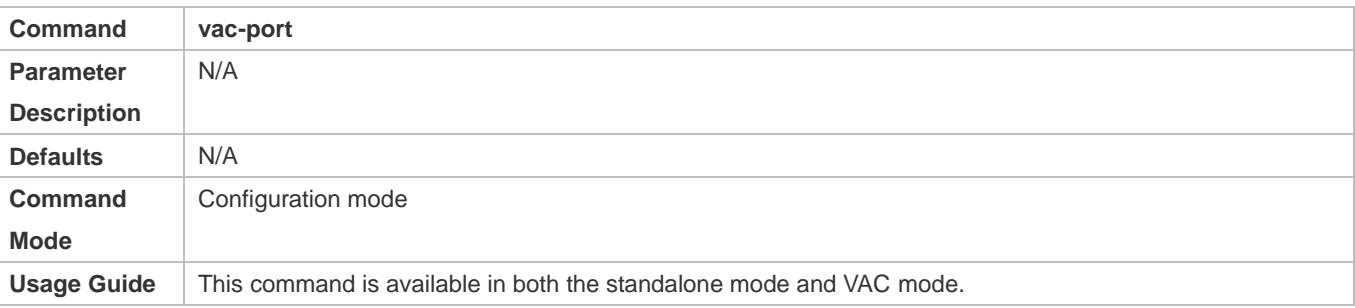

#### **Configuring Heartbeat Ports**

- Run the **port-member interface** *interface-name* [ **copper** | **fiber** ] command to configure a heartbeat port. This command is optional.
- Run the **port-member interface** command to add or delete a heartbeat port.

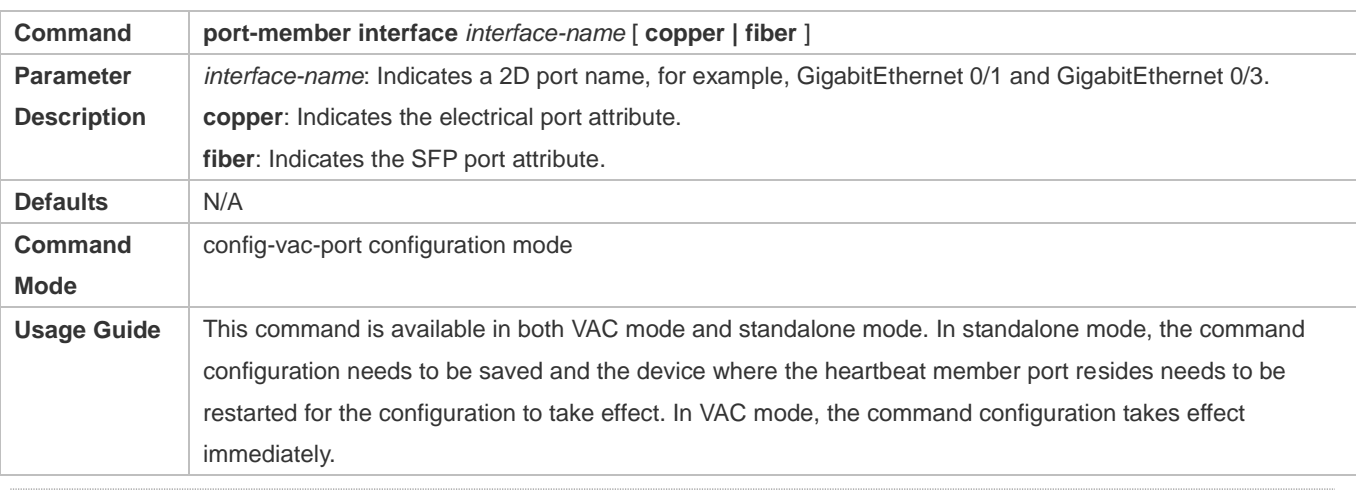

The configured heartbeat member links take effect immediately during the running of the VAC system. Heartbeat ports need to be configured on all devices.

- To prevent loops from being instantaneously generated when a heartbeat port is switched to a common port, the system automatically sets the port to be in the shutdown state when this command is executed. You can reconnect the link and run the **no shutdown** command to enable the port.
- If the VAC system topology is split because a heartbeat port is switched to a common port, the heartbeat port cannot be deleted. You can disconnect the physical port and then delete the heartbeat port.

#### **Verification**

Run the **show virtual-ac link** [ **port** ] command to display the running status of the current heartbeat port.

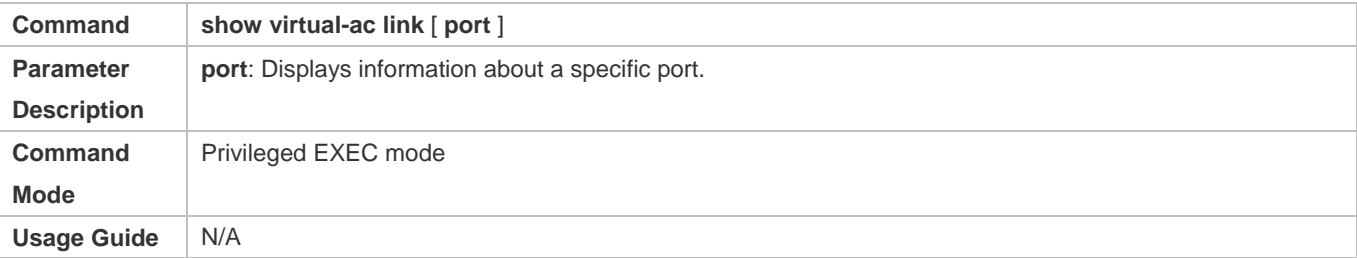

## **Configuration Example**

**Configuring Heartbeat Links**

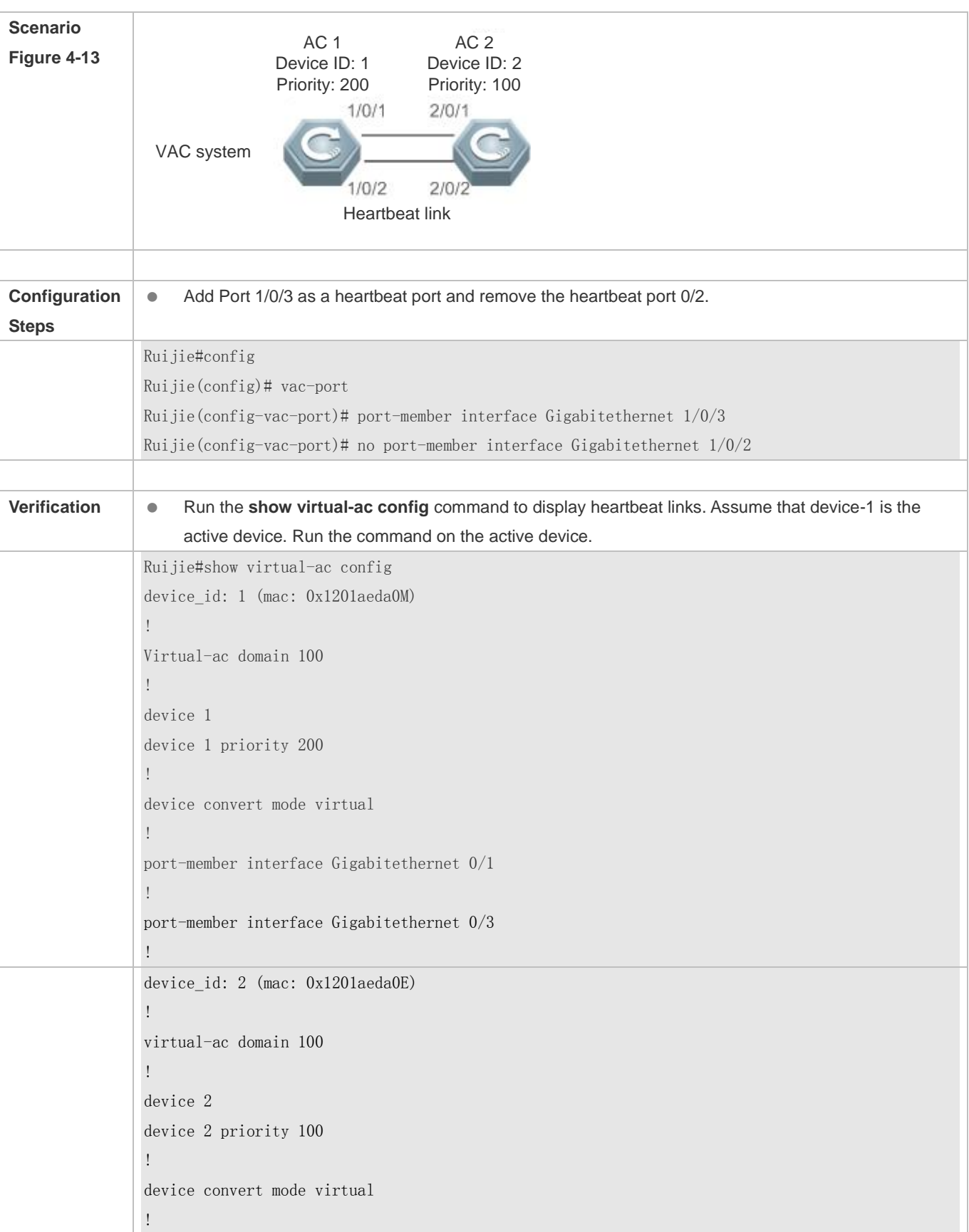

port-member interface Gigabitethernet 0/1 ! port-member interface Gigabitethernet 0/2 !

## <span id="page-675-0"></span>**4.4.2.3 Configuring Dual-active Detection**

#### **Configuration Effect**

Configure the relevant detection mechanism to prevent coexistence of dual active devices.

#### **Notes**

- Dual-active detection can be configured only in VAC mode.
- Dual-active detection is configured in global configuration mode and the dual-active detection configuration takes effect immediately on the active device. Run the **show running-config** command to display the configuration.
- BFD-based dual-active detection configuration cannot be displayed by running the BFD display command but by running the dual-active detection display command.

#### **Configuration Steps**

#### **Configuring BFD-based Dual-active Detection**

- In BFD-based dual-active detection, a direct link needs to be established between two chassis and the ports at both ends of the link must be physical routing ports. The following configuration is required on both devices.
- **Enter the interface configuration mode of the detection port and configure the detection port as a routing port.**
- Exit the interface configuration mode, and run the **virtual-ac domain** *domain\_id* command to enter the config-vac-domain configuration mode.
- In config-vac-domain configuration mode, run the **dual-active detection bfd** command to enable the BFD function. This command is optional. Use this command when you need to configure BFD-based dual-active detection.
- In config-vac-domain mode, run the **dual-active bfd interface** *interface-name* command to configure the BFD detection port. This command is optional. When configuring the BFD-based dual-active detection, use this command to configure the BFD detection port.
- If no BFD detection port is available after a BFD detection port is deleted, the BFD detection will be unavailable.

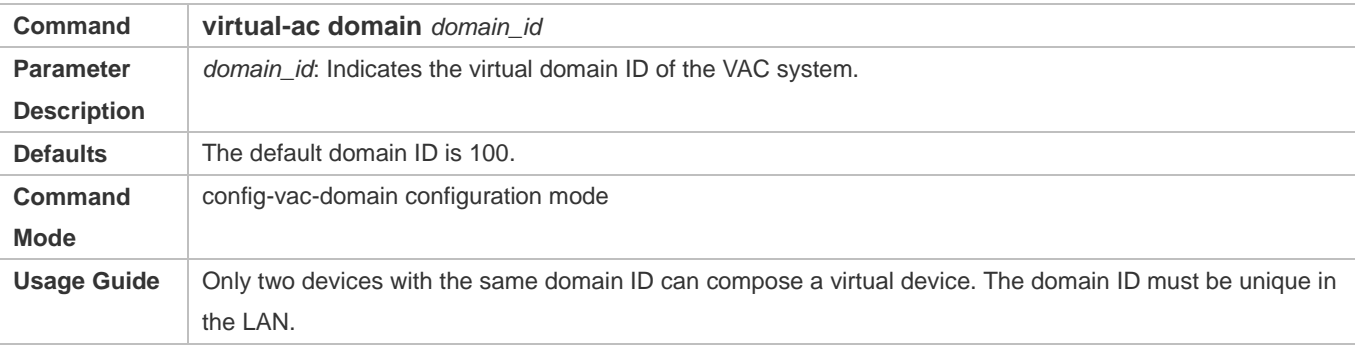

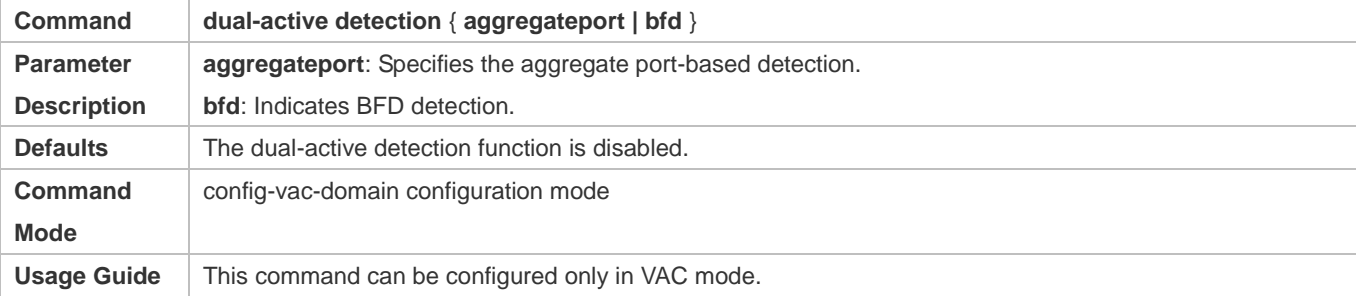

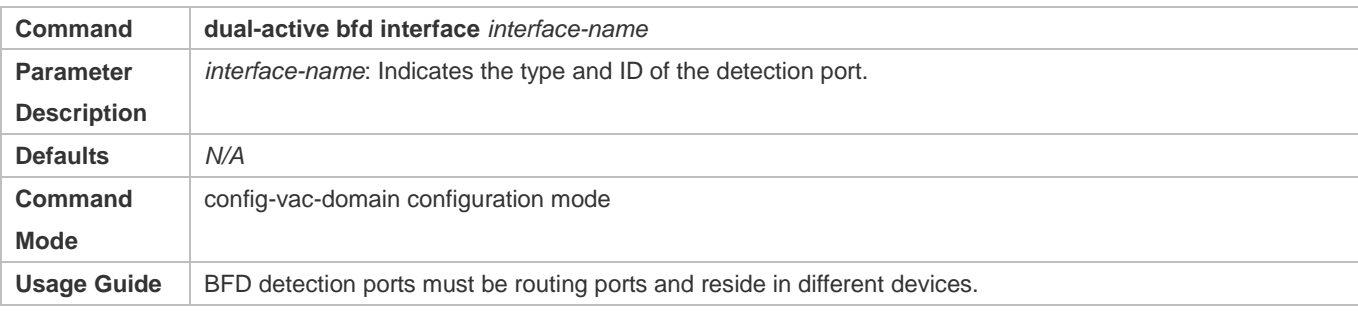

- **BFD** detection ports must be direct physical routing ports and must reside in different devices.
- The configured port type is unlimited. Dual-active detection links are used to transmit only BFD packets, and the traffic is light. Therefore, it is recommended to configure a 1000M or 100M port as the dual-active detection port.
- After a Layer-3 routing port configured for dual-active detection is switched into a Layer-2 switching port (by running the **switchport** command on the port), the BFD dual-active detection configuration is automatically cleared.
- It is recommended to adopt direct connection for the BFD link and the BFD link connects only the active and standby devices.
- When a dual-active conflict is detected and one VAC system is enabled to enter the recovery state, users can rectify the fault by eliminating the VSL failure rather than by directly resetting the VAC system in the recovery state. Otherwise, a dual-active conflict will be incurred in the network.

#### **Configuring Aggregate Port-based Dual-active Detection**

- To configure aggregate port-based dual-active detection, configure an aggregate port AP and then specify the aggregate port AP as the detection port.
- Run the **port-group** *ap-num* command to add a physical member port to the aggregate port AP.
- Run the **dual-active interface** *interface-name* command to configure the aggregate port as the dual-active detection port. This command is optional. When configuring aggregate port-based dual-active detection, use this command to configure the aggregate port as the dual-active detection port.
- Run the **dad relay enable** command to enable the function of transferring dual-active detection packets on ports in the upstream and downstream devices. This command is optional. When configuring aggregate port-based dual-active detection, use this command to forward DAD packets (that is, dual-active detection packets).
- Disabling the aggregate port-based dual-active detection will invalidate the dual-active detection of the aggregate port.
- If no detection port is available after a detection port is deleted, the detection will be unavailable.
- The function of forwarding aggregate port-based dual-active detection packets is disabled by default.

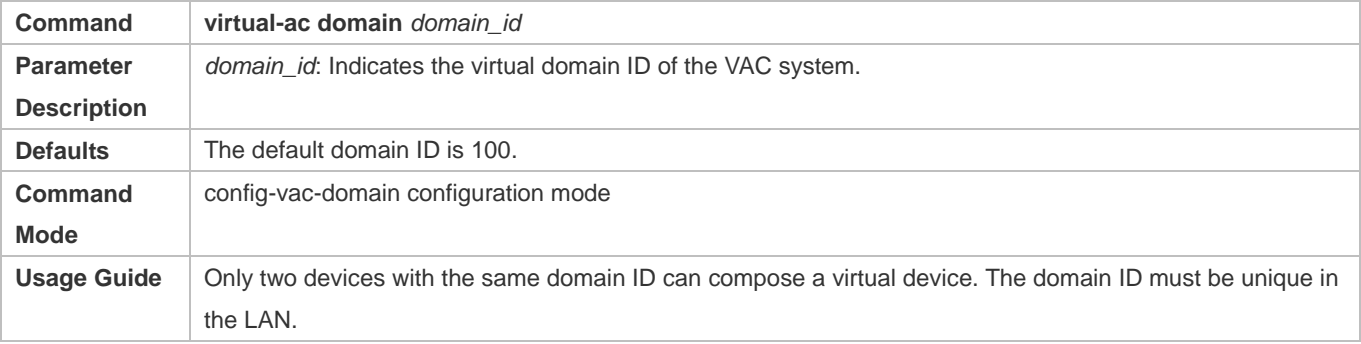

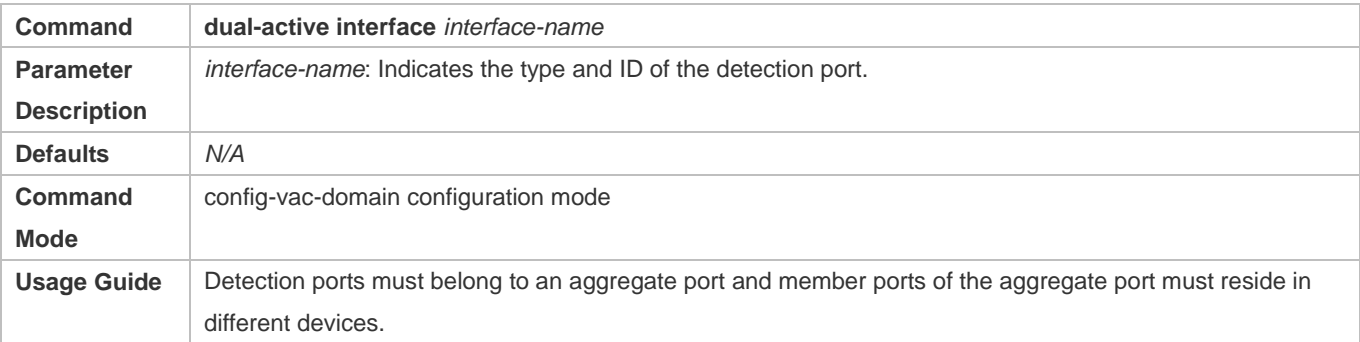

It is recommended that physical ports that are added to an aggregate detection port reside in different devices.

When a dual-active conflict is detected and one VAC system is enabled to enter the recovery state, users can rectify the fault by eliminating the heartbeat link failure rather than by directly resetting the VAC system in the recovery state. Otherwise, a dual-active conflict will be incurred in the network.

#### **Configuring Excluded Port List in Recovery Mode**

- When dual active devices are detected, one active device must enter the recovery mode. In recovery mode, all service ports of the device need to be disabled. To ensure normal use of service ports for some special purposes (for example, configuring a port for logging in to the management device remotely), users can configure some ports as excluded ports that do not need to be disabled in recovery mode.
- After entering the config-vac-domain configuration mode, run the **dual-active exclude interface** *interface-name* command to specify excluded ports that do not need to be disabled in recovery mode. This command is optional.

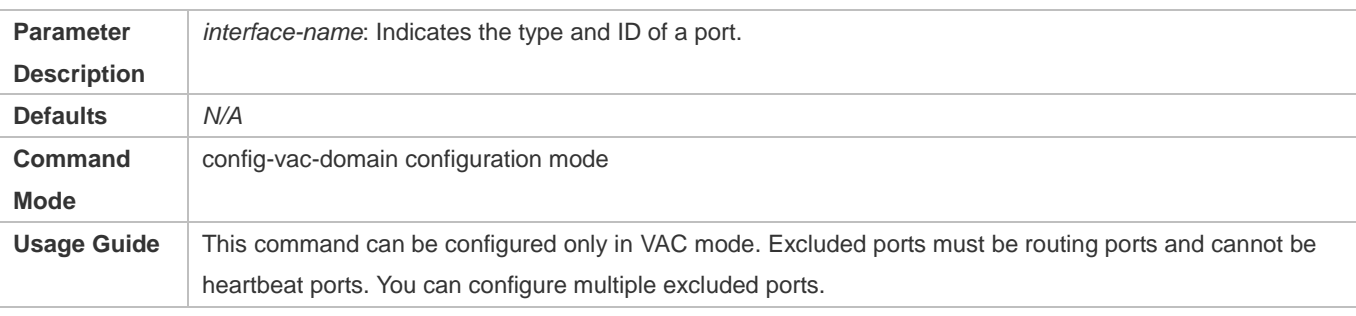

**Excluded ports must be routing ports and cannot be heartbeat ports.** 

After a routing port is switched into a switching port (run the **switchport** command on the port), the excluded port ⚠ configuration associated with the routing port is automatically cleared.

### **Verification**

Run the **show virtual-ac dual-active summary** command to display the current dual-active configuration.

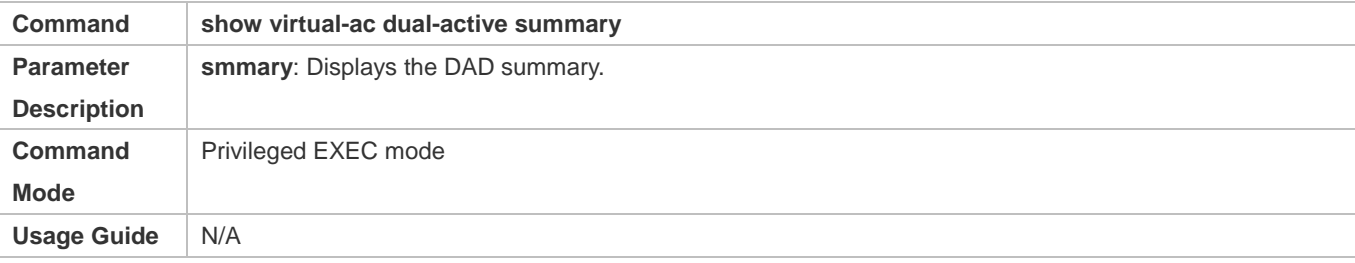

## **Configuration Example**

#### **Configuring BFD-based Dual-active Detection**

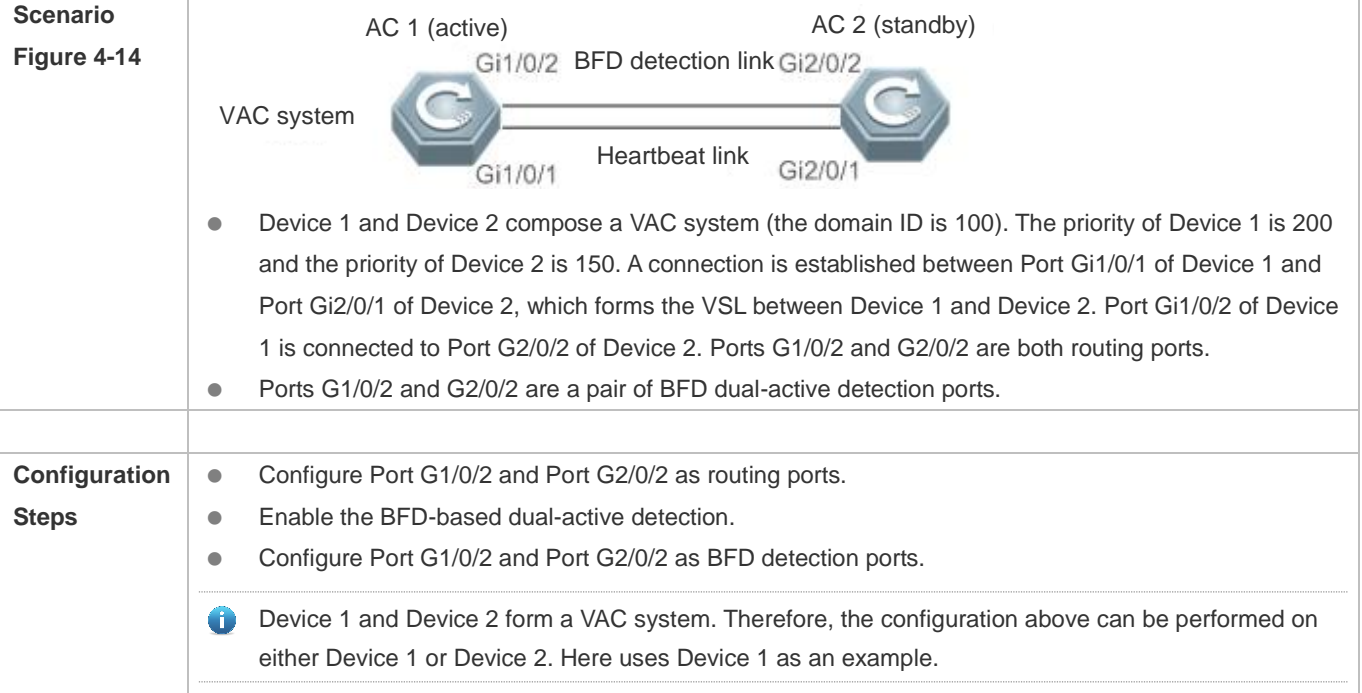

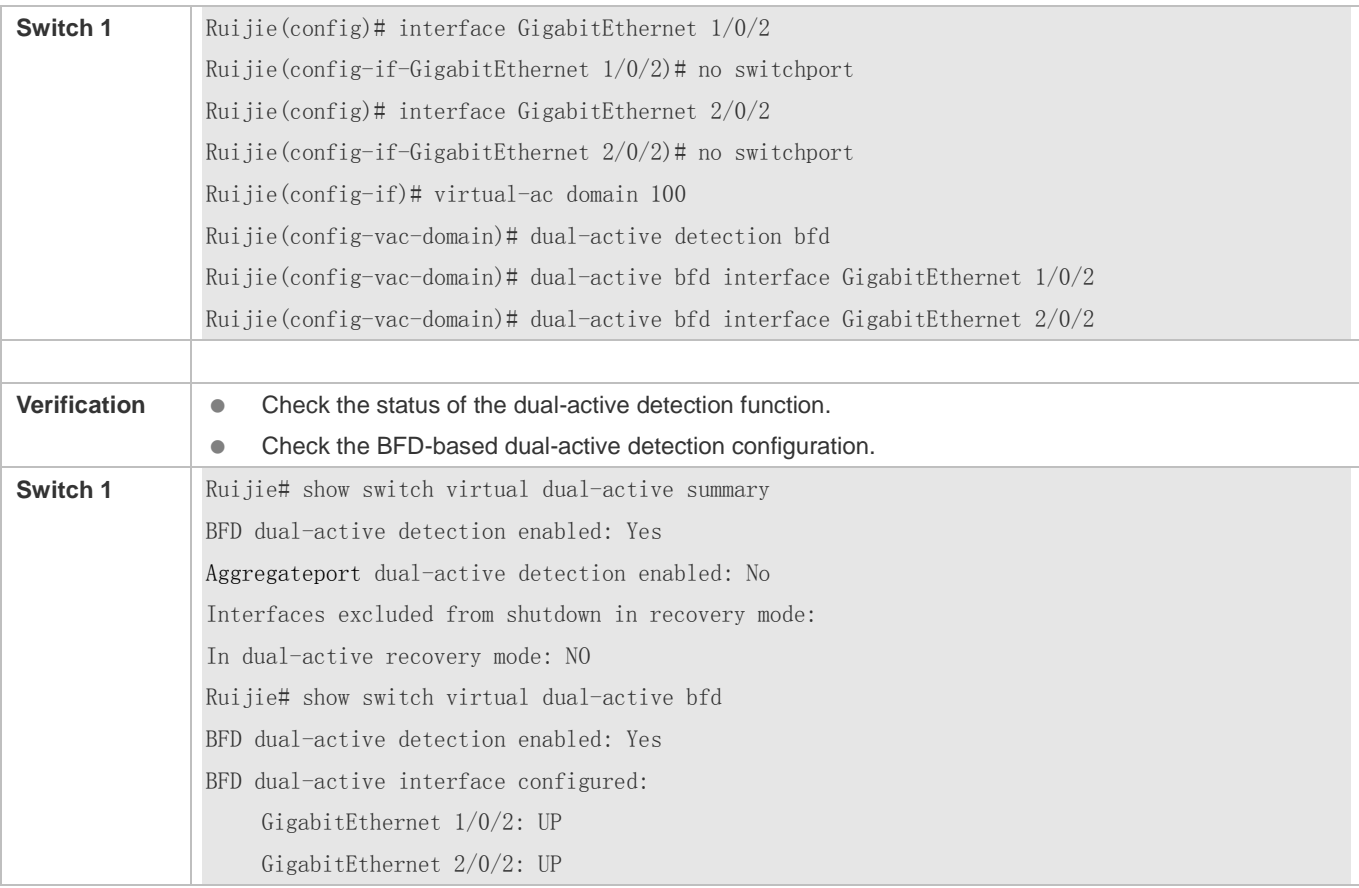

### **Common Errors**

- A BFD detection port is not a routing port.
- Both BFD-based dual-active detection and aggregate port-based dual-active detection are activated.

## **Configuring Aggregate Port-based Dual-active Detection**

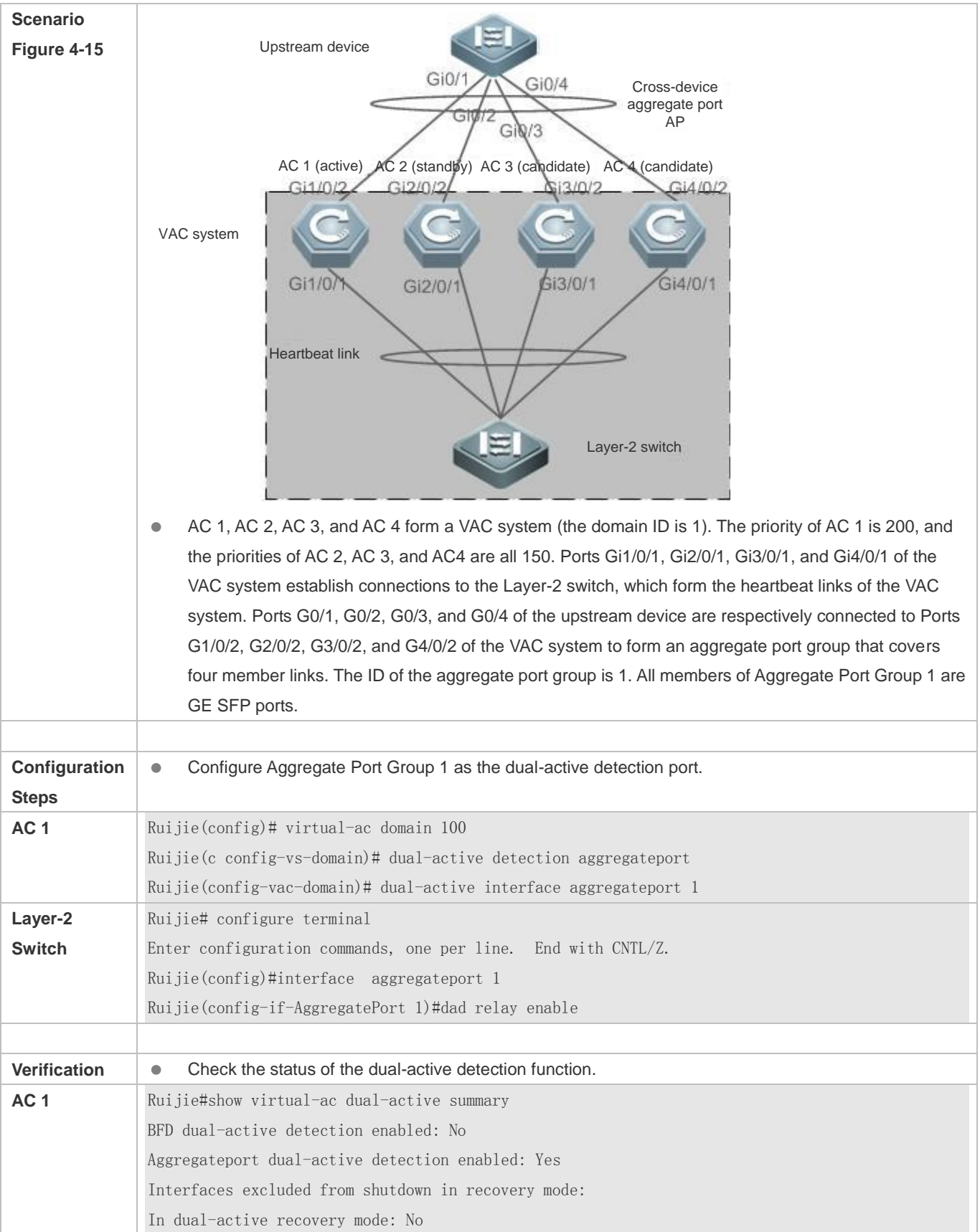

Ruijie#show virtual-ac dual-active aggregateport Aggregateport dual-active detection enabled: Yes Aggregateport dual-active interface configured: AggregatePort 1: UP GigabitEthernet 1/0/2: UP GigabitEthernet 2/0/2: UP GigabitEthernet 3/0/2: UP GigabitEthernet 4/0/2: UP

### **Common Errors**

<span id="page-681-0"></span>A dual-active detection port is not an aggregate port.

### **4.4.2.4 Configuring Standby Device Preemption**

#### **Configuration Effect**

Configure standby device preemption to reduce the cases that the active and standby devices are faulty simultaneously.

#### **Notes**

- The standby device preemption can be configured only in VAC mode.
- Standby device preemption is configured in global configuration mode and the configuration takes effect immediately on the active device. Run the **show running-config** command to display the configuration.

#### **Configuration Steps**

#### **Configuring Standby Device Preemption**

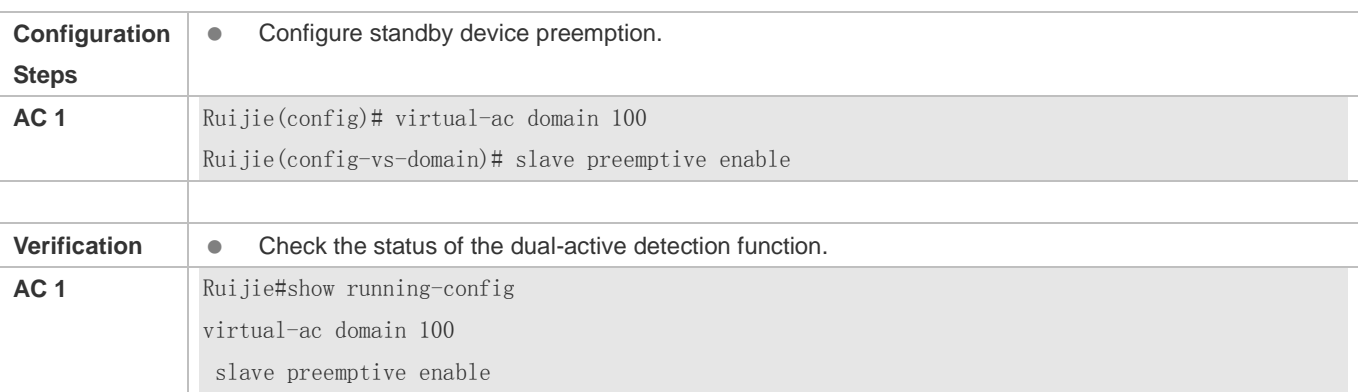

# <span id="page-681-1"></span>**4.5 Monitoring**

#### **Displaying**

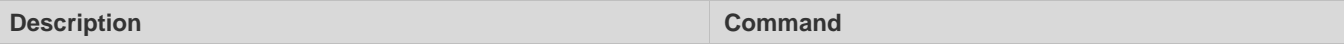

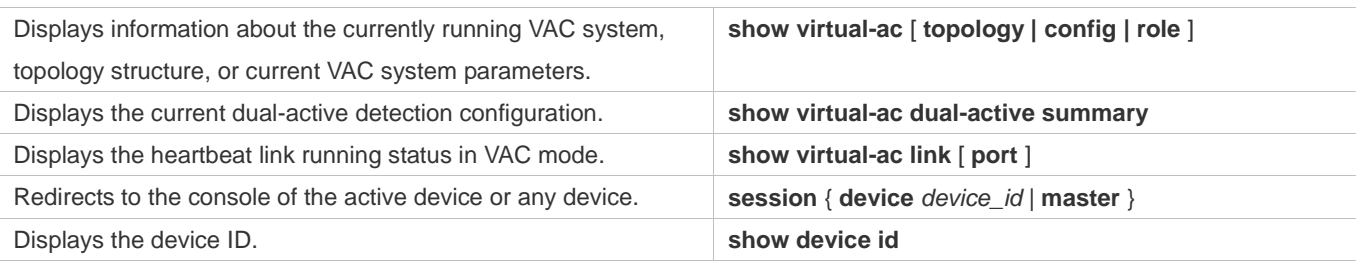

# **5 Configuring Bonjour Gateway**

# **5.1 Overview**

The Bonjour gateway is used to manage the clients and servers supporting the Bonjour protocol, to implement Bonjour applications in large-scale networks.

The Bonjour gateway provides the following functions:

- Controls the traffic of mDNS packets in the network to decrease excessive mDNS packets.
- **Configures Bonjour policies and rules to manage the available services on the client.**
- Forwards the mDNS packets of clients and servers across VLANs to enhance ease of use for networks.

#### **Protocols and Standards**

- **RFC 1034: Domain Names Concepts and Facilities**
- **RFC 1035: Domain Names Implementation and Specification**
- RFC 6762: Multicast DNS

# **5.2 Applications**

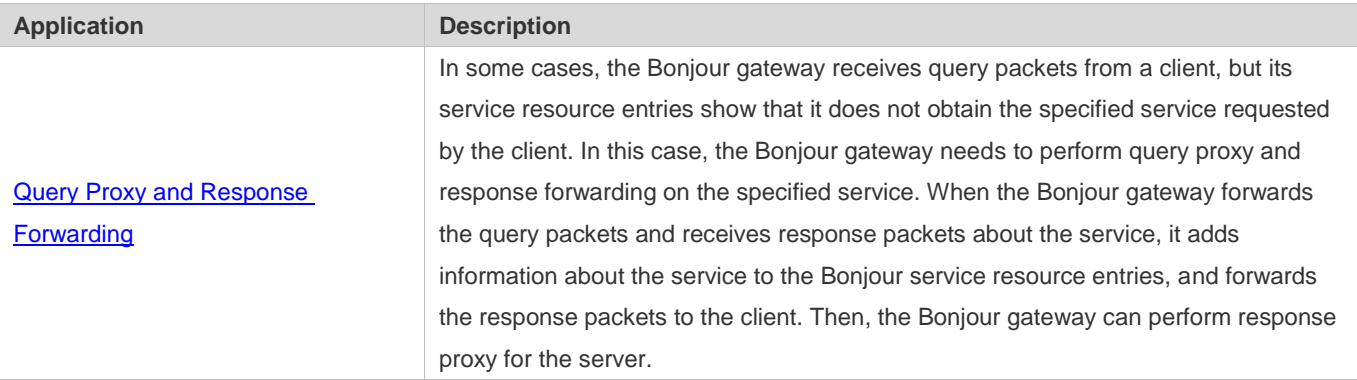

## <span id="page-683-0"></span>**5.2.1 Query Proxy and Response Forwarding**

#### **Scenario**

As shown in the following figure, iPad, Apple TV, and Print are located in different VLANs. iPad needs to obtain the IP addresses of Apple TV and Print through the Bonjour gateway to communicate with them.

Figure 5-1 Bonjour Gateway Topology
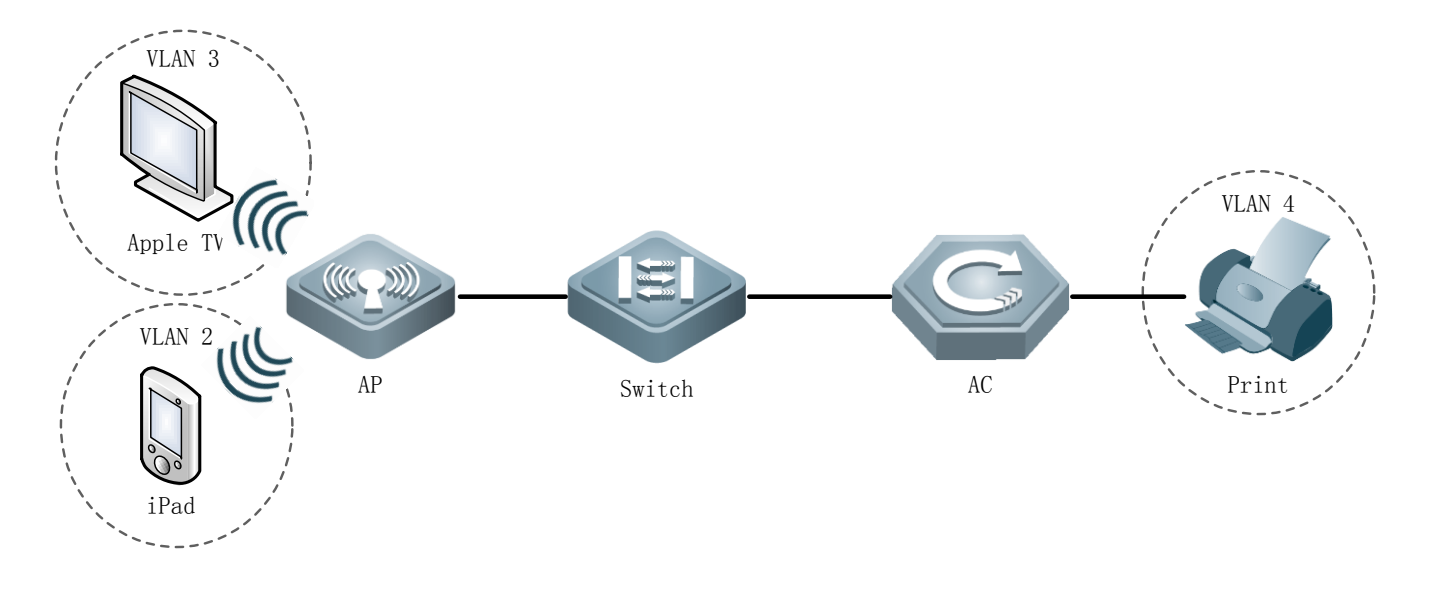

#### **Deployment**

Enable the Bonjour gateway globally to process the multicast DNS request packets received on the interface.

### **5.2.2 Preemption Prohibition of the Multimedia Gateway**

#### **Scenario**

As shown in the following figure, iPad, Apple TV, and Print are located in different VLANs. iPad needs to obtain the IP addresses of Apple TV and Print through the Bonjour gateway to communicate with them. When different clients use the screen projection function of Apple TV at the same time, they may preempt the function if the Bonjour gateway is not enabled. When the Bonjour gateway is enabled, preemption prohibition can be implemented.

Figure 5-2 Bonjour Gateway Topology

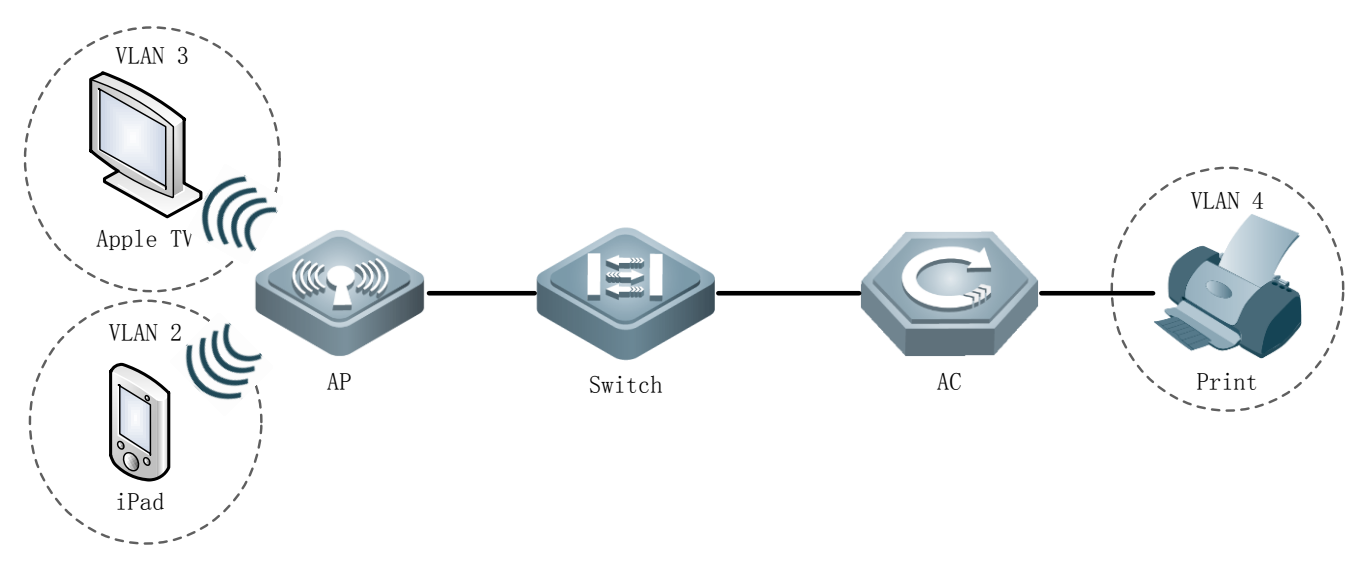

#### **Deployment**

 Enable the Bonjour gateway globally to process the multicast DNS request packets received on the interface and enable preemption prohibition. Preemption prohibition is forcedly enabled, and cannot be disabled.

### **5.2.3 Automatic Server Renaming of the Multimedia Gateway**

#### **Scenario**

As shown in the following figure, iPad, Apple TV, and Print are located in different VLANs. iPad needs to obtain the IP addresses of Apple TV and Print through the Bonjour gateway to communicate with them. If multiple Apple TVs exist in the network, the same name may be displayed for the projectors on the clients. This function enables automatic server renaming in the form of name + IP address to differentiate them.

Figure 5-3 Bonjour Gateway Topology

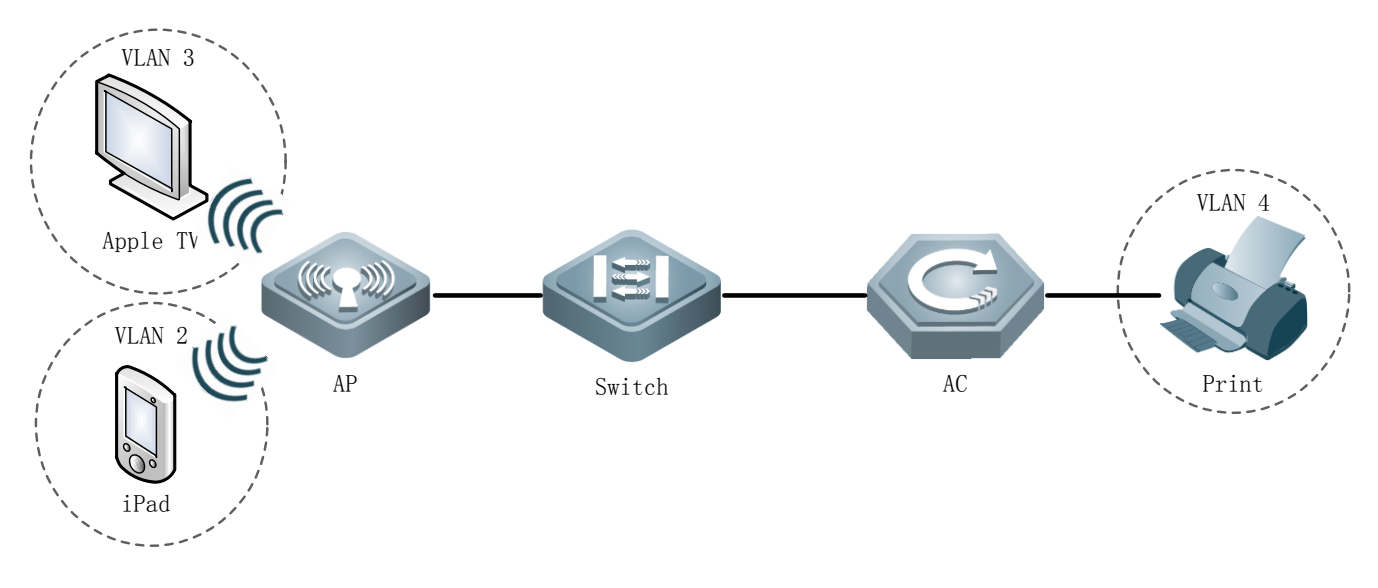

#### **Deployment**

 Enable the Bonjour gateway globally to process the multicast DNS request packets received on the interface and automatically rename the discovered servers.

### **5.3 Features**

#### **Basic Concepts**

#### **Bonjour**

Bonjour is the name of the multicast DNS–based open zero-configuration network standard given by Apple. Devices using Bonjour automatically transmit their own service information in the network and listen to service information of other devices, just like saying hello to each other. In this way, Bonjour makes the systems and services in a LAN easily found even if there is no network administrator. Bonjour displays the names of devices and applications supporting the multicast domain name protocol in a LAN, and uses the multicast DNS to eliminate device naming conflicts.

#### **Bonjour Gateway**

The Bonjour gateway is used to manage the clients and servers supporting the Bonjour protocol, to implement Bonjour applications in large-scale networks.

#### **Overview**

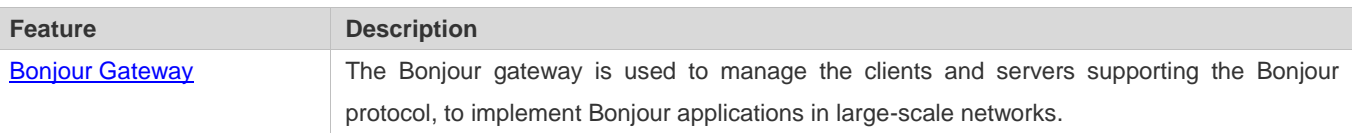

#### <span id="page-686-0"></span>**5.3.1 Bonjour Gateway**

#### **Working Principle**

The Bonjour gateway is used to manage the clients and servers supporting the Bonjour protocol, to implement Bonjour applications in large-scale networks.

The Bonjour gateway provides the following functions:

#### **Response Proxy**

Servers send Bonjour response packets in the network to advertise the services they support. After receiving the response packets, the Bonjour gateway establishes Bonjour service resource entries, and directly sends response packets to the clients that query services contained in the entries.

#### **Query Proxy and Response Forwarding**

In some cases, the Bonjour gateway receives query packets from a client, but its service resource entries show that it does not obtain the specified service requested by the client. In this case, the Bonjour gateway needs to perform query proxy and response forwarding on the specified service. When the Bonjour gateway forwards the query packets and receives response packets about the service, it adds information about the service to the Bonjour service resource entries, and forwards the response packets to the client. Then, the Bonjour gateway can perform response proxy for the server.

#### **Screen Preemption Prohibition**

When different clients use the screen projection function of Apple TV at the same time, they may preempt the function if the Bonjour gateway is not enabled. When the Bonjour gateway is enabled, preemption prohibition can be implemented.

#### **Automatic Renaming of Servers**

If multiple Apple TVs exist in the network, the same name may be displayed for the projectors on the clients. This function enables automatic server renaming in the form of name + IP address to differentiate them.

# **5.4 Configuration**

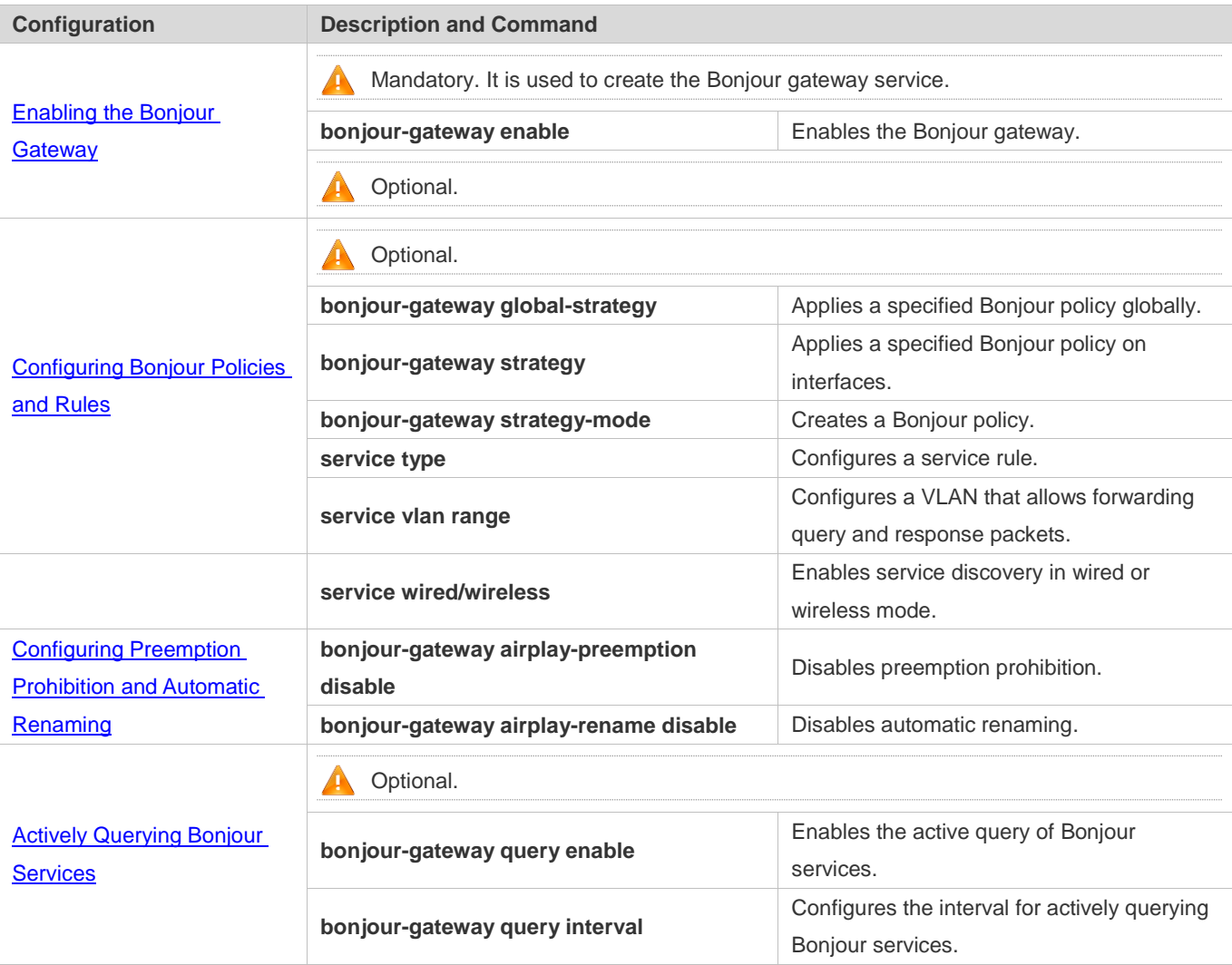

### <span id="page-687-0"></span>**5.4.1 Enabling the Bonjour Gateway**

### **Configuration Effect**

Implement Bonjour applications in large-scale networks after enabling the Bonjour gateway.

#### **Notes**

The Bonjour gateway must be enabled on Layer-3 interfaces.

#### **Configuration Steps**

- **Enabling the Bonjour Gateway**
- $•$  Mandatory.

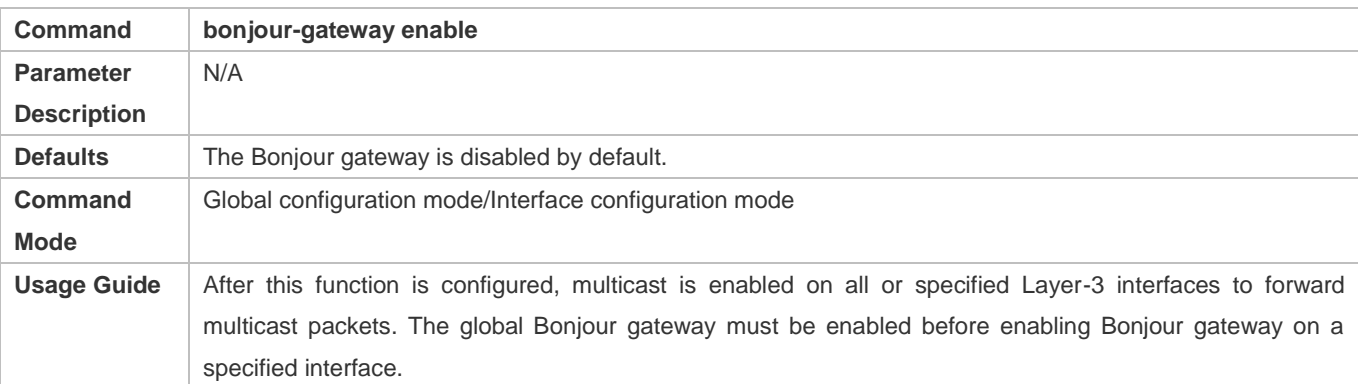

#### **Configuring the Threshold of Multicasting Response Packets**

- **•** Optional.
- Run the **bonjour-gateway multicast** command to configure the threshold of multicasting response packets.

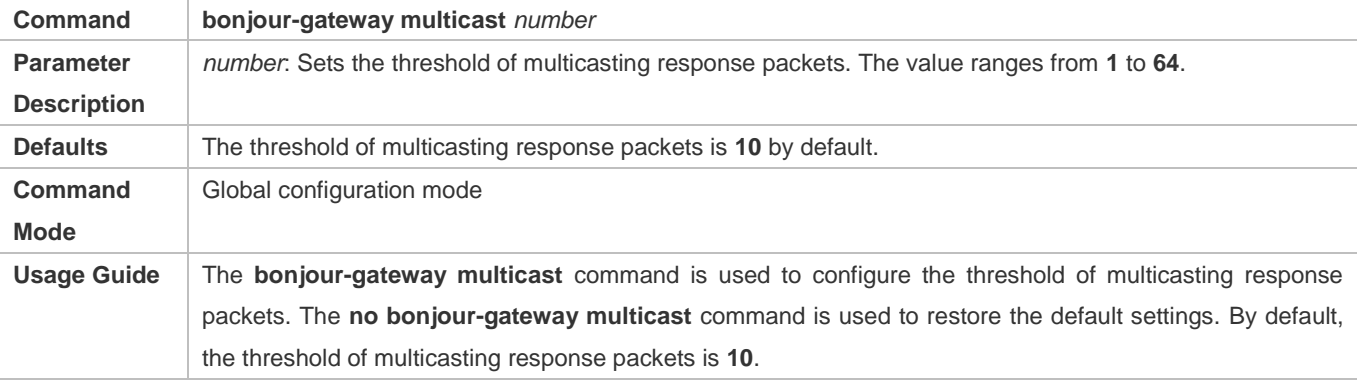

#### **Verification**

Run the **show run** command to display the Bonjour gateway configurations.

### **Configuration Example**

#### **Enabling the Bonjour Gateway**

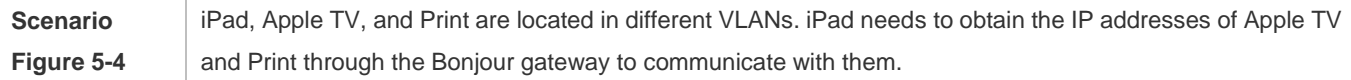

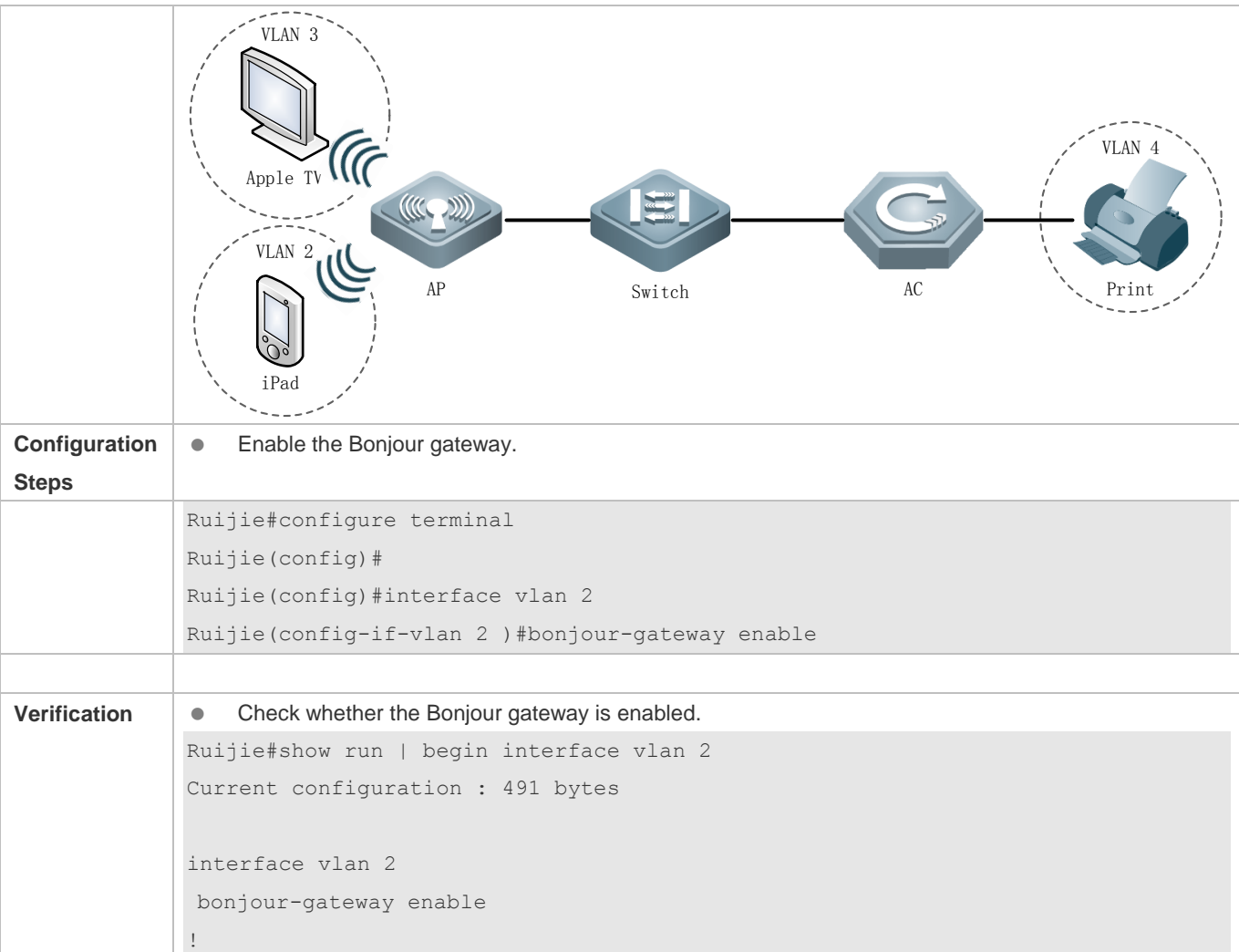

### <span id="page-689-0"></span>**5.4.2 [Configuring Bonjour Policies and Rules](#page-689-0)**

### **Configuration Effect**

Configure Bonjour policies and rules to manage the available services on the client.

### **Configuration Steps**

#### **Creating a Bonjour Policy**

- **•** Optional.
- Run the **bonjour-gateway strategy-mode** command to create a Bonjour policy.

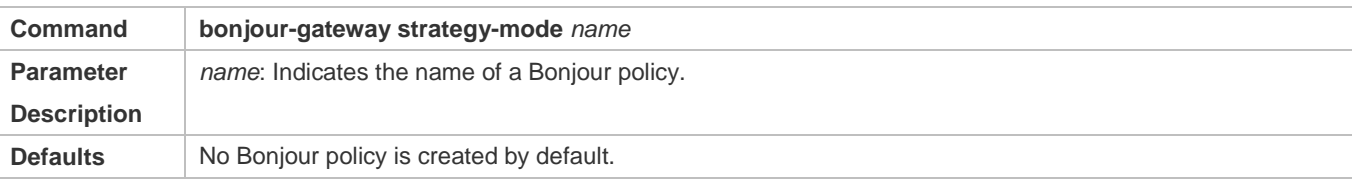

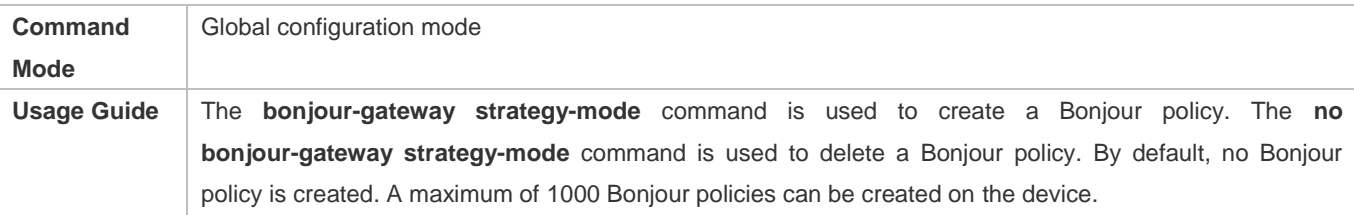

#### **Configuring a Service Discovery Rule**

- **•** Optional.
- Run the **service [wired | wireless] disable** command to configure a service discovery rule.

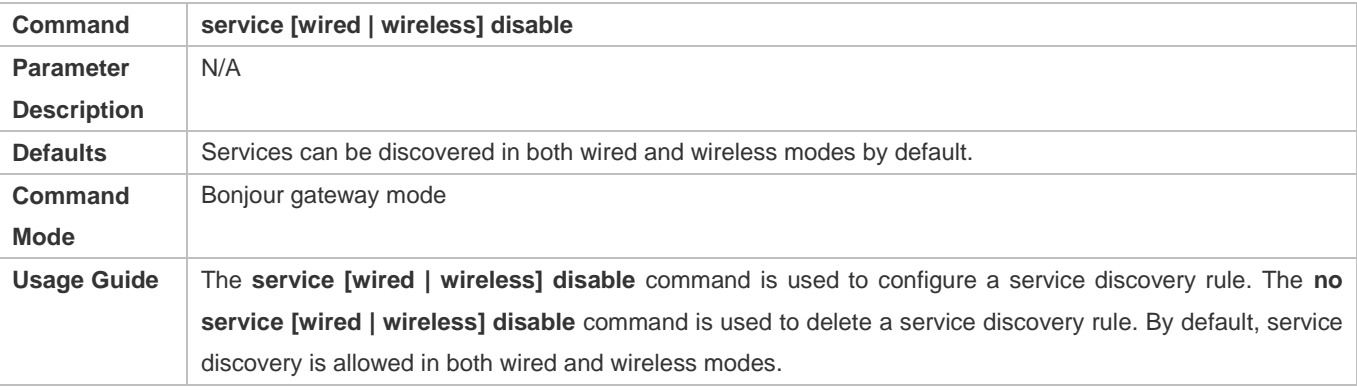

#### **Configuring a Service Instance**

- Optional.
- Run the **service type** command to set a service rule.

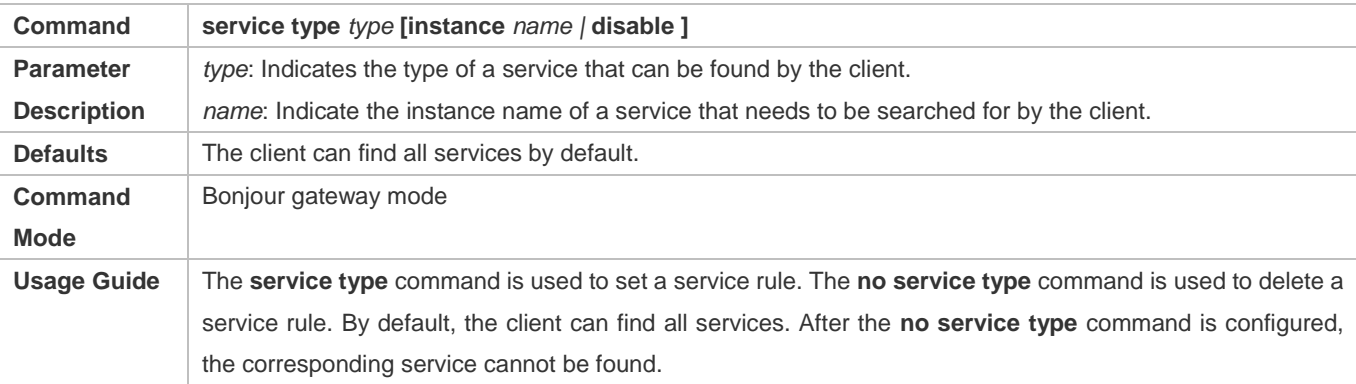

#### **Land Configuring a Service VLAN**

- **•** Optional.
- Run the **service vlan range** command to configure a VLAN that allows forwarding query and response packets when a specified Bonjour policy is applied.

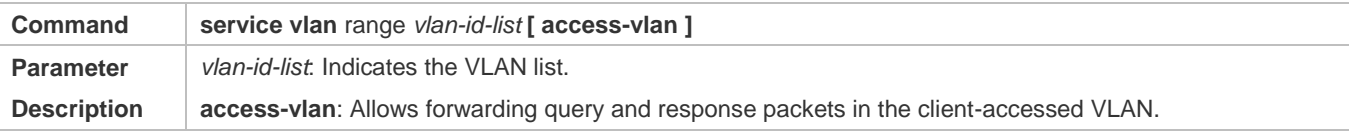

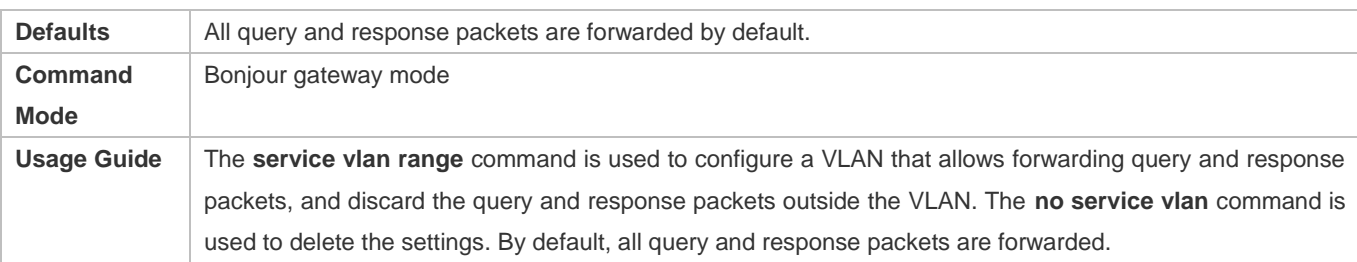

#### **Applying a Specified Bonjour Policy Globally**

- **•** Optional.
- Run the **bonjour-gateway global-strategy** command to apply a specified Bonjour policy globally.

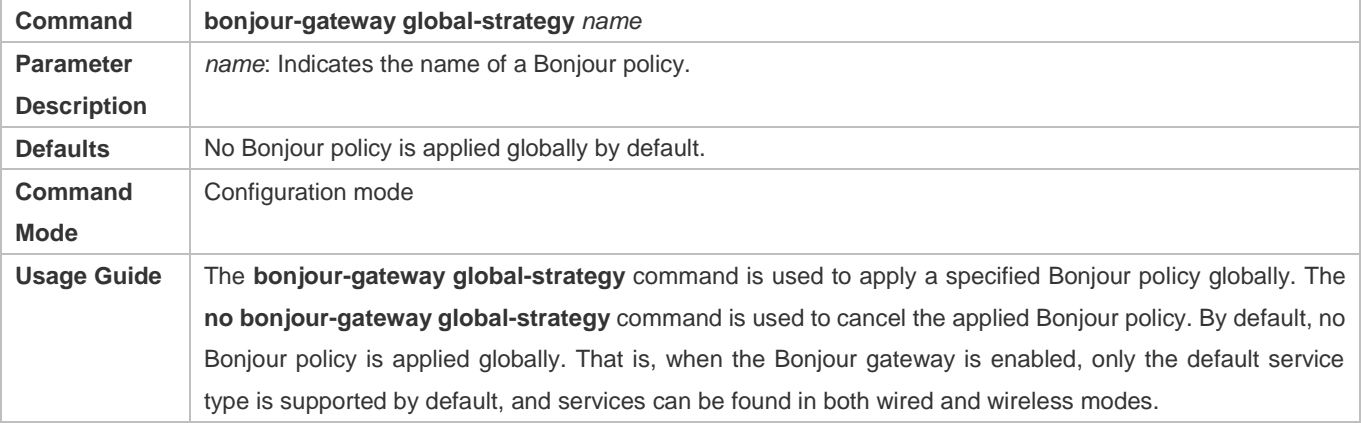

#### **Applying a Specified Bonjour Policy**

**•** Optional.

#### Run the **bonjour-gateway strategy** command to apply a specified Bonjour policy on Layer-3 interfaces.

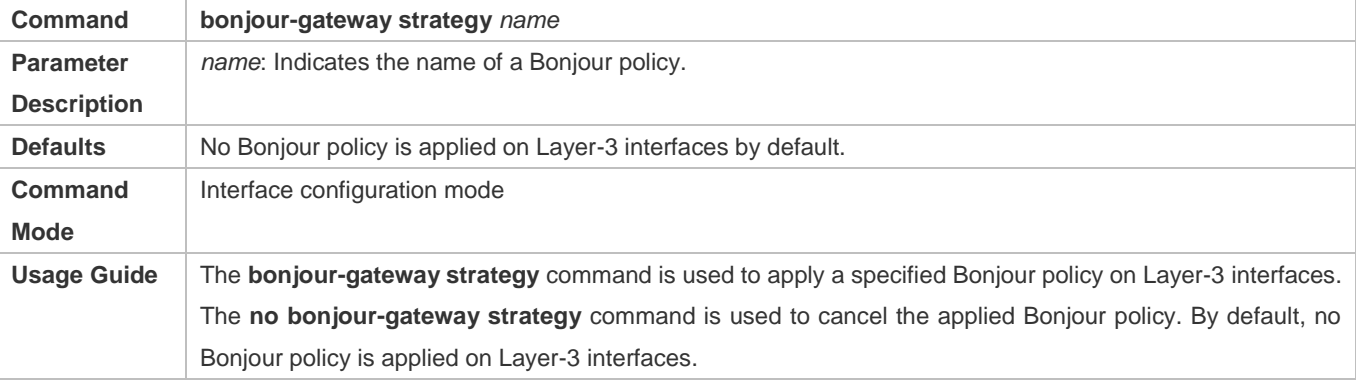

#### **Verification**

Run the **show run** command to display the Bonjour gateway configurations.

#### **Configuration Example**

**[Configuring a Bonjour Policy](#page-689-0)**

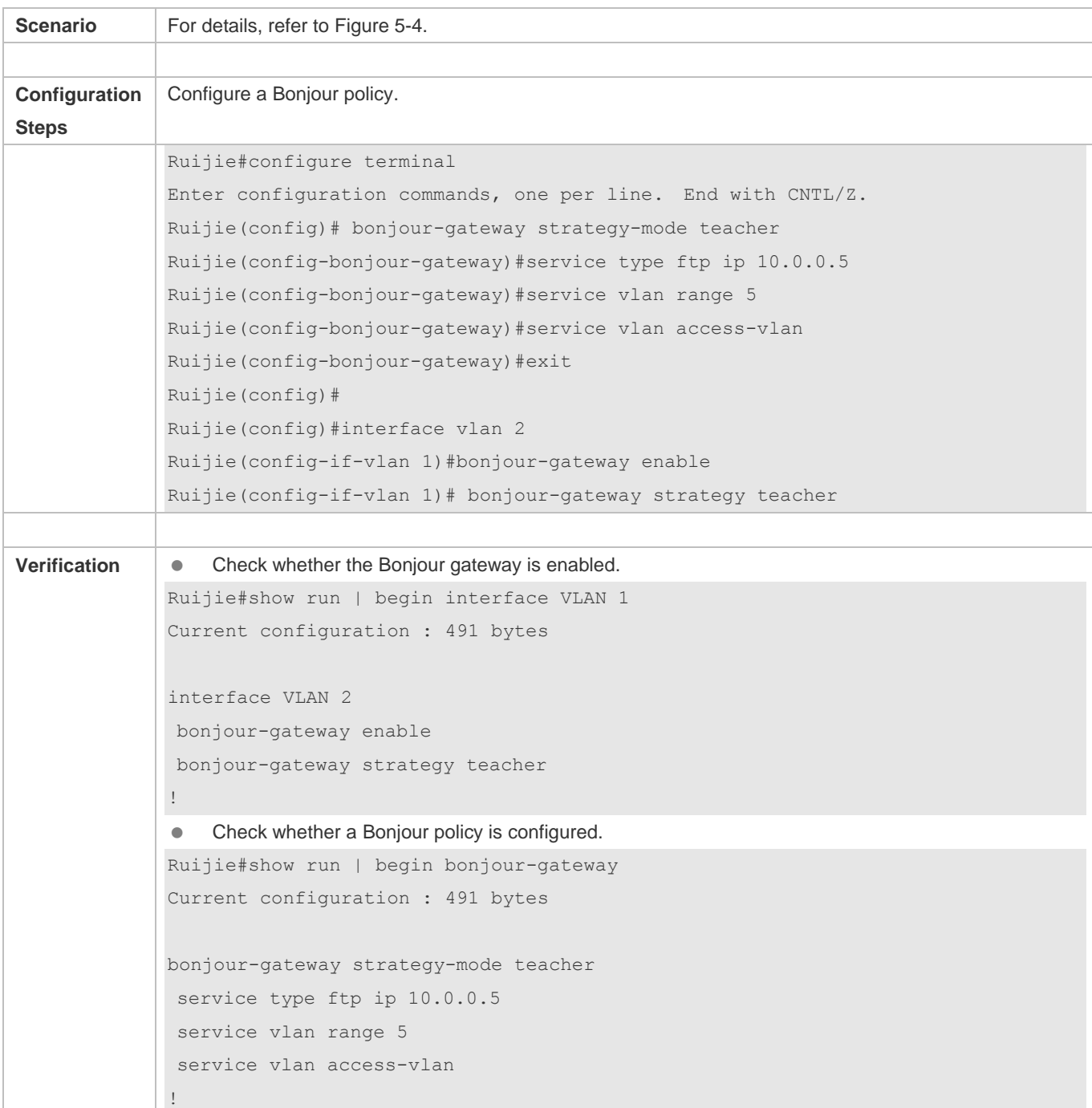

## <span id="page-692-0"></span>**5.4.3 [Configuring Preemption Prohibition and Automatic Renaming](#page-692-0)**

### **Configuration Effect**

**•** Configure preemption prohibition and automatic renaming.

#### **Configuration Steps**

#### **Disabling Preemption Prohibition**

- **•** Optional.
- Run the **bonjour-gateway airplay-preemption disable** command to disable preemption prohibition.

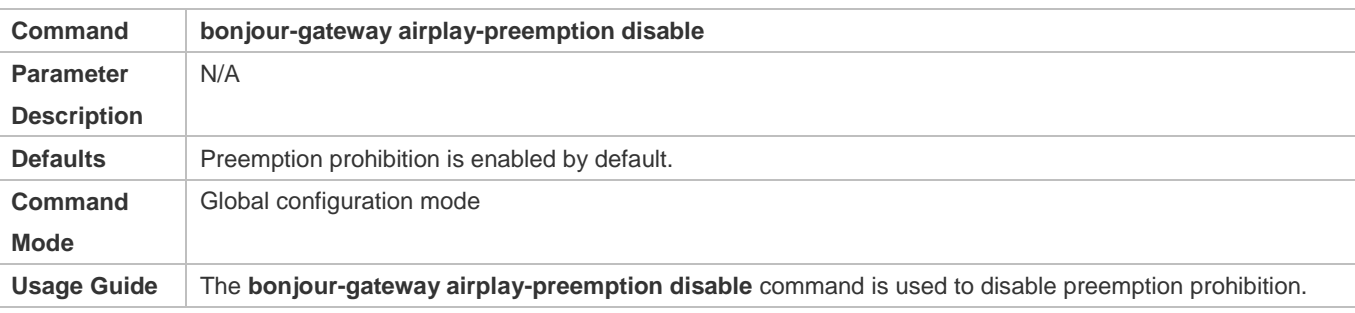

#### **Disabling Automatic Renaming**

**•** Optional.

#### Run the **bonjour-gateway airplay-rename disable** command to disable automatic renaming.

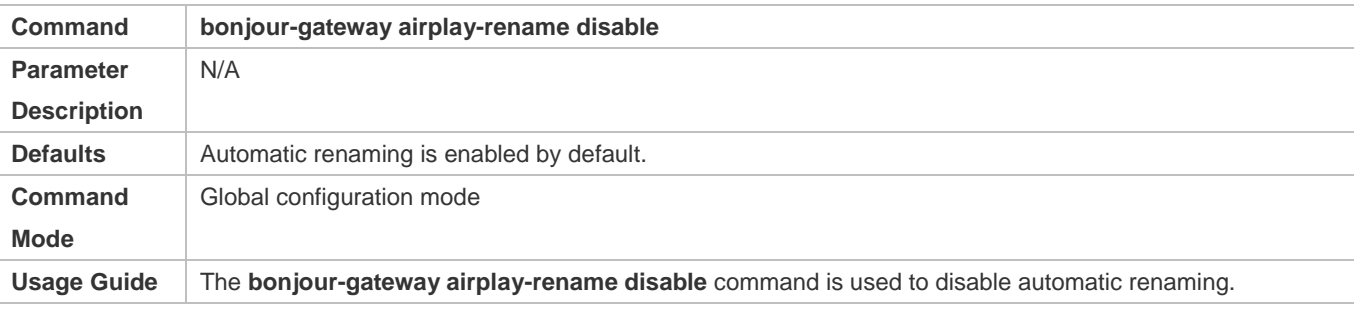

#### **Verification**

Run the **show run** command to display the Bonjour gateway configurations.

### **Configuration Example**

#### **Disabling Automatic Renaming**

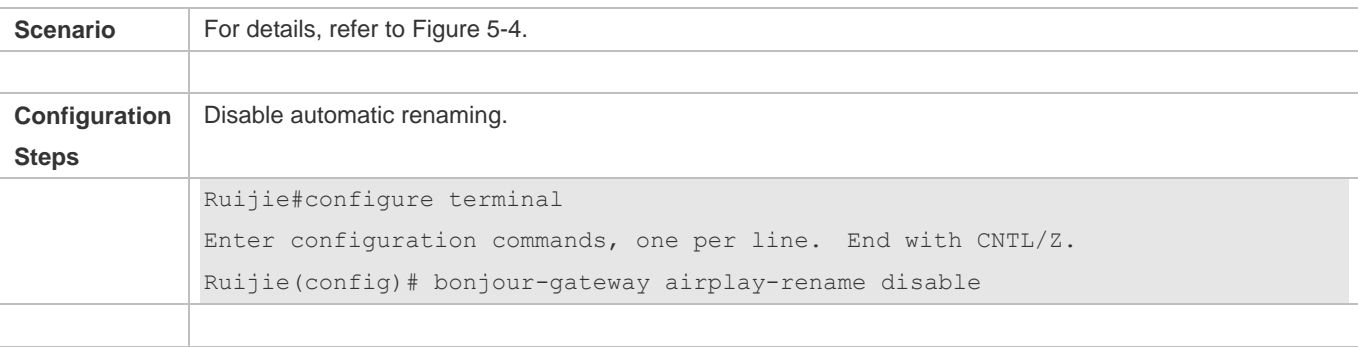

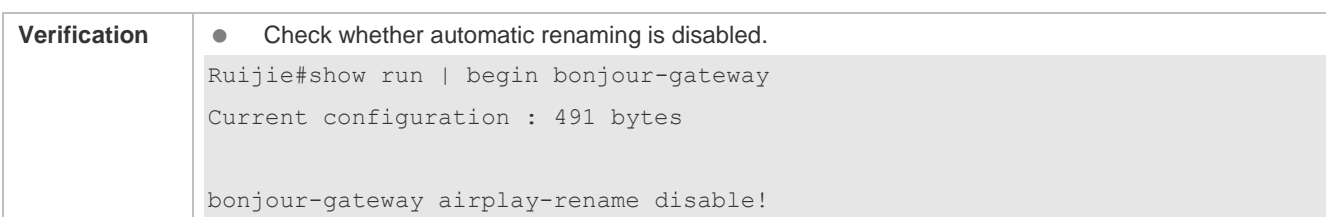

#### **Common Errors**

### <span id="page-694-0"></span>**5.4.4 [Active Query of Bonjour Services](#page-692-0)**

#### **Configuration Effect**

 To implement response proxy, the Bonjour gateway needs to maintain the Bonjour service resource entries. When the active query of Bonjour services is enabled, the Bonjour gateway can guarantee the real-timeliness of Bonjour service resource entries.

#### **Configuration Steps**

- **Enabling the Active Query of Bonjour Services**
- **•** Optional.
- Run the **bonjour-gateway query enable** command to enable the active query of Bonjour services.

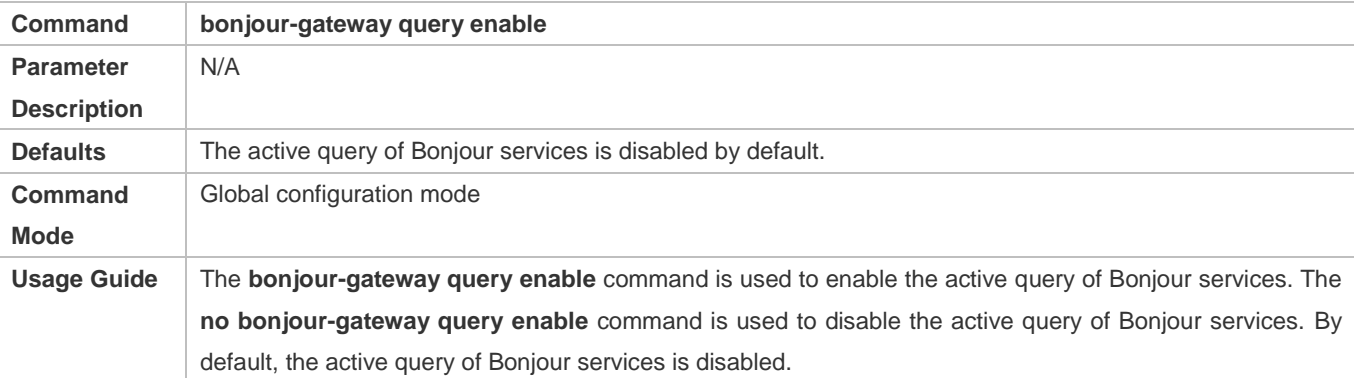

#### **Configuring the Interval for Sending Query Packets to a Discovered Service**

- **•** Optional.
- Run the **bonjour-gateway query interval** command to configure the interval for sending query packets to a discovered service.

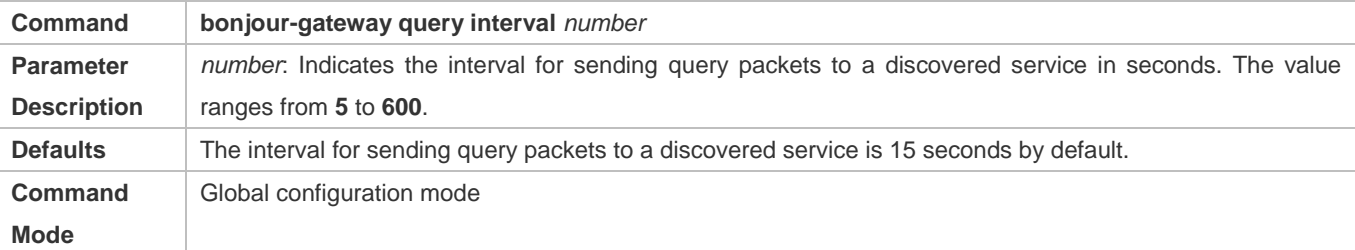

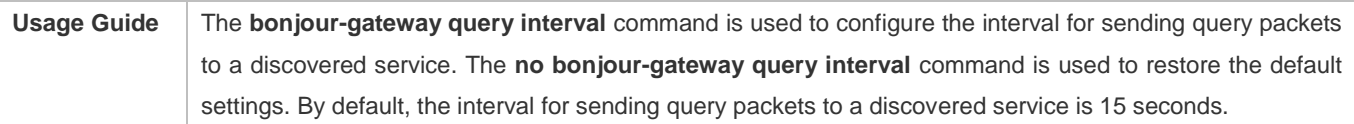

#### **Verification**

Run the **show run** command to display the Bonjour gateway configurations.

### **Configuration Example**

### **Enabling the Active Query of Bonjour Services**

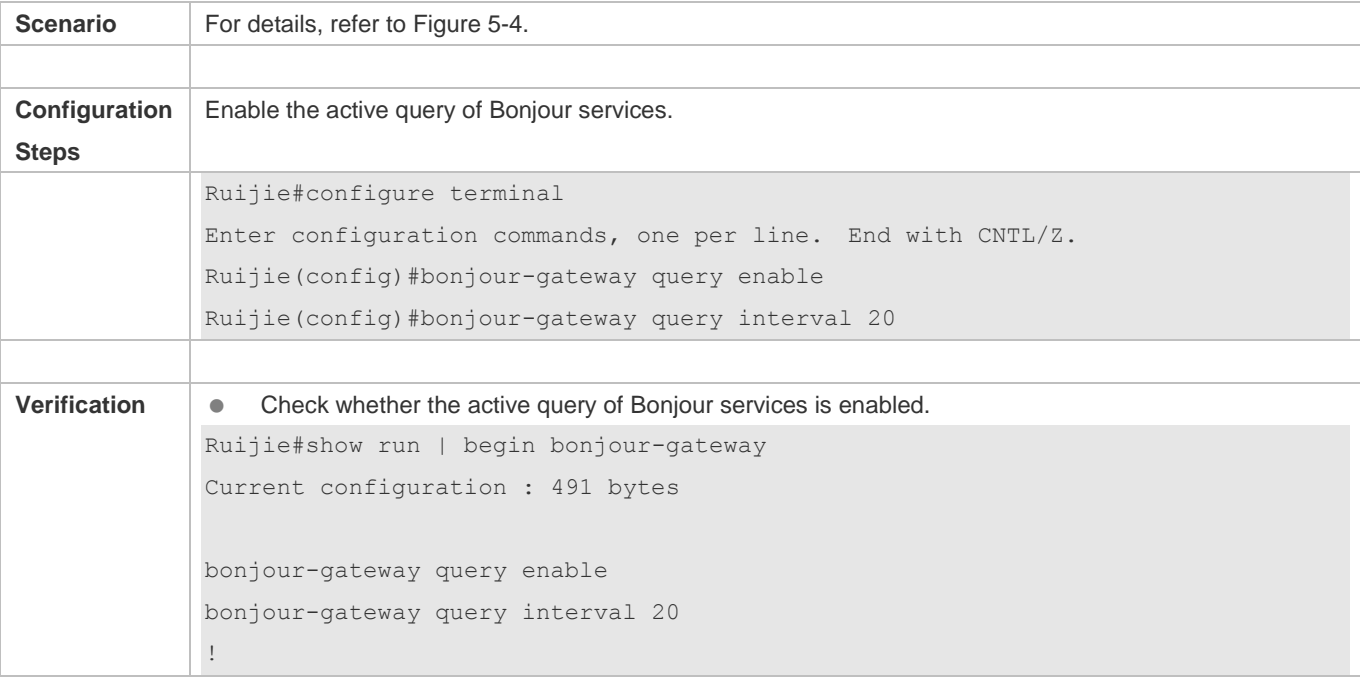

# **5.5 Monitoring**

#### **Displaying**

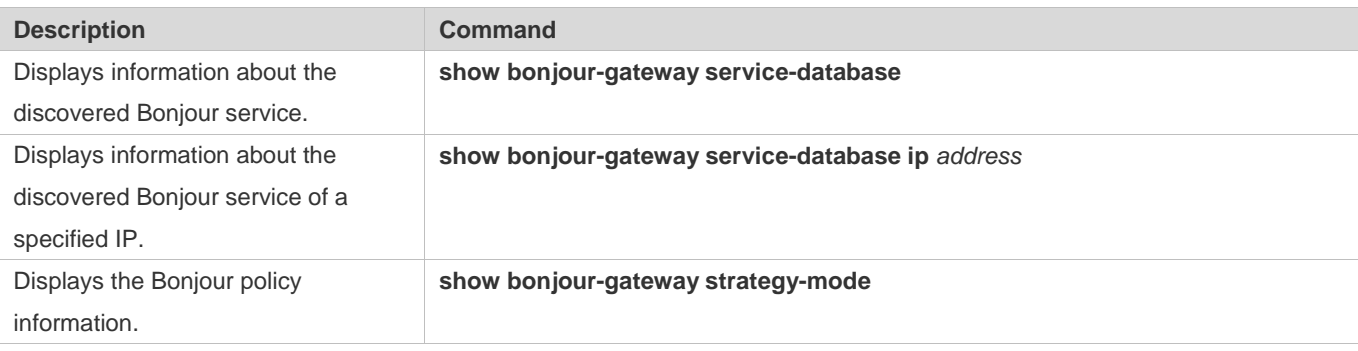

### **Debugging**

A System resources are occupied when debugging information is output. Therefore, disable the debugging switch immediately after use.

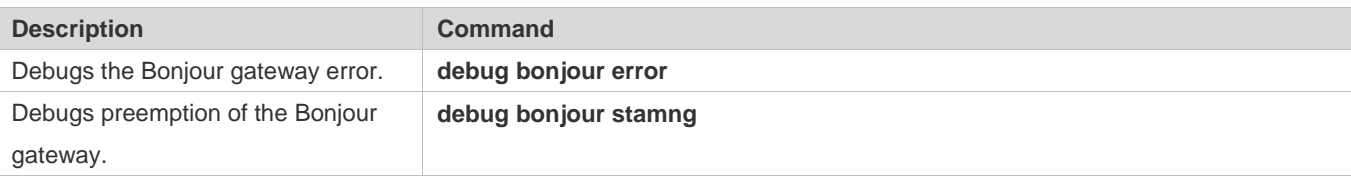

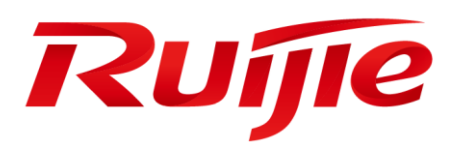

# Access Service Configuration

- 1. Configuring Interfaces
- 2. Configuring MAC Address
- 3. Configuring Aggregated Port
- 4. Configuring VLAN
- 5. Configuring Super VLAN
- 6. Configuring MSTP
- 7. Configuring VLAN Group
- 8. Configuring PPPoE-Client
- 9. Configuring RLDP
- 10.Configuring LLDP
- 11.Configuring DLDP

# **1 Configuring Interfaces**

### **1.1 Overview**

Interfaces are important in implementing data switching on network devices. Ruijie devices support two types of interfaces: physical ports and logical interfaces. A physical port is a hardware port on a device, such as the 100M Ethernet interface and gigabit Ethernet interface. A logical interface is not a hardware port on the device. A logical interface, such as the loopback interface and tunnel interface, can be associated with a physical port or independent of any physical port. For network protocols, physical ports and logical interfaces serve the same function.

# **1.2 Applications**

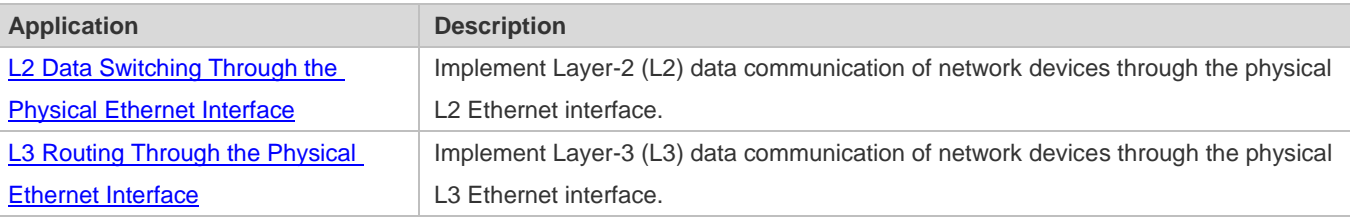

### <span id="page-698-0"></span>**1.2.1 L2 Data Switching Through the Physical Ethernet Interface**

### **Scenario**

<span id="page-698-1"></span>Figure 1-1

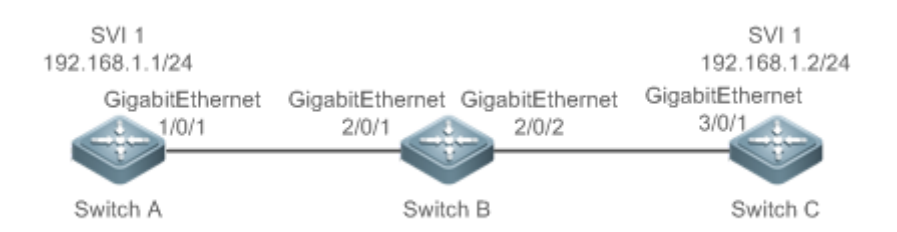

As shown i[n Figure 1-1](#page-698-1) , Switch A, Switch B, and Switch C form a simple L2 data switching network.

#### **Deployment**

- Connect Switch A to Switch B through physical ports GigabitEthernet 1/0/1 and GigabitEthernet 2/0/1.
- Connect Switch B to Switch C through physical ports GigabitEthernet 2/0/2 and GigabitEthernet 3/0/1.
- Configure GigabitEthernet 1/0/1, GigabitEthernet 2/0/1, GigabitEthernet 2/0/2, and GigabitEthernet3/0/1 as Trunk ports.
- Create a switch virtual interface (SVI), SVI 1, on Switch A and Switch C respectively, and configure IP addresses from a network segment for the two SVIs. The IP address of SVI 1 on Switch A is 192.168.1.1/24, and the IP address of SVI 1 on Switch C is 192.168.1.2/24.
- Run the **ping 192.168.1.2** command on Switch A and the **ping 192.168.1.1** command on Switch C to implement data switching through Switch B.

### <span id="page-699-0"></span>**1.2.2 L3 Routing Through the Physical Ethernet Interface**

<span id="page-699-1"></span>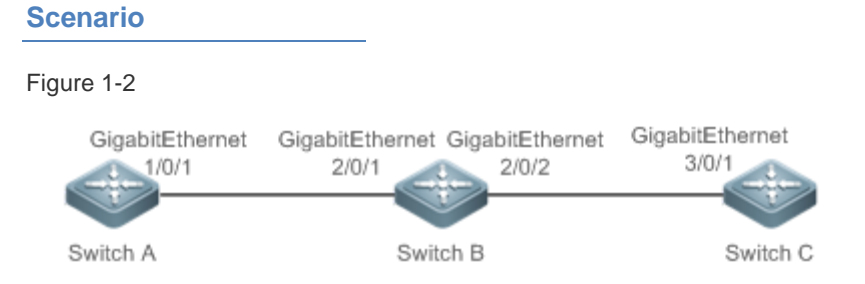

As shown i[n Figure 1-2,](#page-699-1) Switch A, Switch B, and Switch C form a simple L3 data communication network.

#### **Deployment**

- Connect Switch A to Switch B through physical ports GigabitEthernet 1/0/1 and GigabitEthernet 2/0/1.
- Connect Switch B to Switch C through physical ports GigabitEthernet 2/0/2 and GigabitEthernet 3/0/1.
- Configure GigabitEthernet 1/0/1, GigabitEthernet 2/0/1, GigabitEthernet 2/0/2, and GigabitEthernet3/0/1 as L3 routed ports.
- Configure IP addresses from a network segment for GigabitEthernet 1/0/1 and GigabitEthernet 2/0/1. The IP address of GigabitEthernet 1/0/1 is 192.168.1.1/24, and the IP address of GigabitEthernet 2/0/1 is 192.168.1.2/24.
- Configure IP addresses from a network segment for GigabitEthernet 2/0/2 and GigabitEthernet 3/0/1. The IP address of GigabitEthernet 2/0/2 is 192.168.2.1/24, and the IP address of GigabitEthernet 3/0/1 is 192.168.2.2/24.
- Configure a static route entry on Switch C so that Switch C can directly access the network segment 192.168.1.0/24.
- Run the **ping 192.168.2.2** command on Switch A and the **ping 192.168.1.1** command on Switch C to implement L3 routing through Switch B.

### **1.3 Features**

#### **Basic Concepts**

#### **Interface Classification**

Interfaces on Ruijie devices fall into three categories:

- L2 interfaceL3 interface (supported by L3 devices)
- 1. Common L2 interfaces are classified into the following types:
- Switch port
- L2 aggregate port (AP)
- 2. Common L3 interfaces are classified into the following types:
- Routed port
- L3 AP port
- $\bullet$  SVI
- **Calcular Loopback interface**
- **Tunnel interface**

#### **Switch Port**

A switch port is an individual physical port on the device, and implements only the L2 switching function. The switch port is used to manage physical ports and L2 protocols related to physical ports.

#### **L2 AP Port**

An AP port is formed by aggregating multiple physical ports. Multiple physical links can be bound together to form a simple logical link. This logical link is called an AP port.

For L2 switching, an AP port is equivalent to a switch port that combines bandwidths of multiple ports, thus expanding the link bandwidth. Frames sent over the L2 AP port are balanced among the L2 AP member ports. If one member link fails, the L2 AP port automatically transfers the traffic on the faulty link to other member links, improving reliability of connections.

#### **SVI**

The SVI can be used as the management interface of the local device, through which the administrator can manage the device. You can also create an SVI as a gateway interface, which is mapped to the virtual interface of each VLAN to implement routing across VLANs among L3 devices. You can run the **interface vlan** command to create an SVI and assign an IP address to this interface to set up a route between VLANs.

As shown i[n Figure 1-3,](#page-700-0) hosts in VLAN 20 can directly communicate with each other without participation of L3 devices. If Host A in VLAN 20 wants to communicate with Host B in VLAN 30, SVI 1 of VLAN 20 and SVI 2 of VLAN 30 must be used.

<span id="page-700-0"></span>Figure 1-3

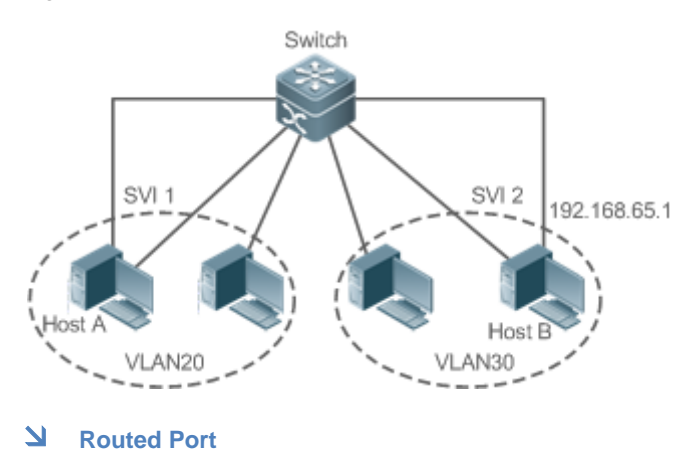

A physical port on a L3 device can be configured as a routed port, which functions as the gateway interface for L3 switching. A routed port is not related with a specific VLAN. Instead, it is just an access port. The routed port cannot be used for L2 switching. You can run the **no switchport** command to change a switch port to a routed port and assign an IP address to this port to set up a route. Note that you must delete all L2 features of a switch port before running the **no switchport** command.

 $\bullet$ If a port is a L2 AP member port or a DOT1X port that is not authenticated, you cannot run the **switchport** or **no switchport** command to configure the switch port or routed port.

#### **L3 AP Port**

Like the L2 AP port, a L3 AP port is a logical port that aggregates multiple physical member ports. The aggregated ports must be the L3 ports of the same type. The AP port functions as a gateway interface for L3 switching. Multiple physical links are combined into one logical link, expanding the bandwidth of a link. Frames sent over the L3 AP port are balanced among the L3 AP member ports. If one member link fails, the L3 AP port automatically transfers the traffic on the faulty link to other member links, improving reliability of connections.

A L3 AP port cannot be used for L2 switching. You can run the **no switchport** command to change a L2 AP port that does not contain any member port into a L3 AP port, add multiple routed ports to this L3 AP port, and then assign an IP address to this L3 AP port to set up a route.

#### **Loopback Interface**

The loopback interface is a local L3 logical interface simulated by the software that is always UP. Packets sent to the loopback interface are processed on the device locally, including the route information. The IP address of the loopback interface can be used as the device ID of the Open Shortest Path First (OSPF) routing protocol, or as the source address used by Border Gateway Protocol (BGP) to set up a TCP connection. The procedure for configuring a loopback interface is similar to that for configuring an Ethernet interface, and you can treat the loopback interface as a virtual Ethernet interface.

#### **Tunnel Interface**

The Tunnel interface implements the tunnel function. Over the Tunnel interface, transmission protocols (e.g., IP) can be used to transmit packets of any protocol. Like other logical interfaces, the tunnel interface is also a virtual interface of the system. Instead of specifying any transmission protocol or load protocol, the tunnel interface provides a standard point-to-point (P2P) transmission mode. Therefore, a tunnel interface must be configured for every individual link.

#### **Overview**

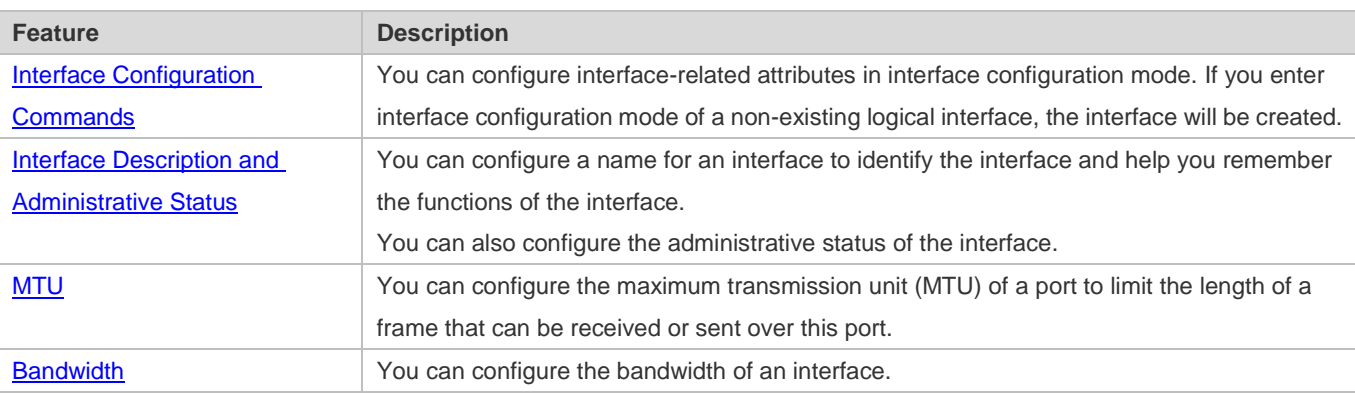

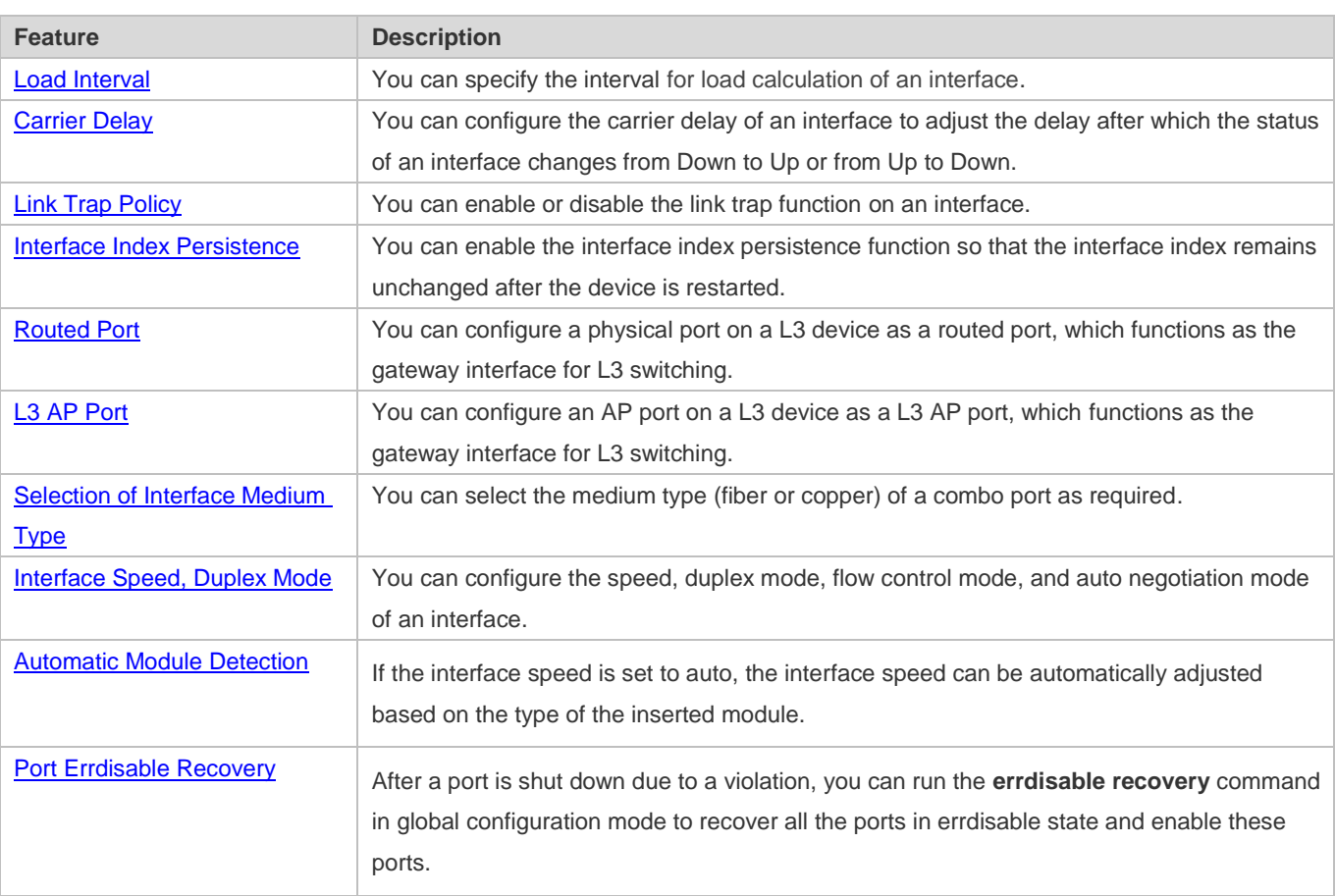

### <span id="page-702-0"></span>**1.3.1 Interface Configuration Commands**

üRun the interface command in global configuration mode to enter interface configuration mode. You can configure interface-related attributes in interface configuration mode.

### **Working Principle**

Run the interface command in global configuration mode to enter interface configuration mode. If you enter interface configuration mode of a non-existing logical interface, the interface will be created. You can also run the interface range or interface range macro command in global configuration mode to configure the range (IDs) of interfaces. Interfaces defined in the same range must be of the same type and have the same features.

You can run the **no interface** command in global configuration mode to delete a specified logical interface.

#### **Interface Numbering Rules**

In stand-alone mode, the ID of a physical port consists of two parts: slot ID and port ID on the slot. For example, if the slot ID of the port is 2, and port ID on the slot is 3, the interface ID is 2/3. In VSU or stack mode, the ID of a physical port consists of three parts: device ID, slot ID, and port ID on the slot. For example, if the device ID is 1, slot ID of the port is 2, and port ID on the slot is 3, the interface ID is 1/2/3.

The device ID ranges from 1 to the maximum number of supported member devices.

The slot number rules are as follows: The static slot ID is 0, whereas the ID of a dynamic slot (pluggable module or line card) ranges from 1 to the number of slots. Assume that you are facing the device panel. Dynamic slot are numbered from 1 sequentially from front to rear, from left to right, and from top to bottom.

The ID of a port on the slot ranges from 1 to the number of ports on the slot, and is numbered sequentially from left to right.

You can select fiber or copper as the medium of a combo port. Regardless of the medium selected, the combo port uses the same port ID.

The ID of an AP port ranges from 1 to the number of AP ports supported by the device.

The ID of an SVI is the VID of the VLAN corresponding to this SVI.

#### **Configuring Interfaces Within a Range**

You can run the **interface range** command in global configuration mode to configure multiple interfaces at a time. Attributes configured in interface configuration mode apply to all these interfaces.

The **interface range** command can be used to specify several interface ranges.

The **macro** parameter is used to configure the macro corresponding to a range. For details, see "Configuring Macros of Interface Ranges."

Ranges can be separated by commas (,).

The types of interfaces within all ranges specified in a command must be the same.

Pay attention to the format of the **range** parameter when you run the **interface range** command.

The following interface range formats are valid:

- **FastEtherne**t device/slot/{first port} {last port};
- **GigabitEthernet** device/slot/{first port} {last port};
- **TenGigabitEthernet** device/slot/{first port} {last port};
- **FortyGigabitEthernet** device/slot/{first port} {last port};
- **AggregatePort** *Aggregate-port ID* (The AP ID ranges from 1 to the maximum number of AP ports supported by the device.)
- **vlan** vlan-ID-vlan-ID (The VLAN ID ranges from 1 to 4,094.)
- **Loopback** loopback-ID (The loopback ID ranges from 1 to 2,147,483,647.)
- **Tunnel** tunnel-ID (The tunnel ID ranges from 0 to the maximum number of tunnel interfaces supported by the device minus 1.)

Interfaces in an interface range must be of the same type, namely, FastEthernet, GigabitEthernet, AggregatePort, or SVI.

#### **Configuring Macros of Interface Ranges**

You can define some macros to replace the interface ranges. Before using the **macro** parameter in the **interface range**  command, you must first run the **define interface-range** command in global configuration mode to define these macros.

Run the **no define interface-range macro** name command in global configuration mode to delete the configured macros.

### <span id="page-704-0"></span>**1.3.2 Interface Description and Administrative Status**

You can configure a name for an interface to identify the interface and help you remember the functions of the interface.

You can enter interface configuration mode to enable or disable an interface.

#### **Working Principle**

#### **Interface Description**

You can configure the name of an interface based on the purpose of the interface. For example, if you want to assign GigabitEthernet 1/1 for exclusive use by user A, you can describe the interface as "Port for User A."

#### **Interface Administrative Status**

You can configure the administrative status of an interface to disable the interface as required. If the interface is disabled, no frame will be received or sent on this interface, and the interface will loss all its functions. You can enable a disabled interface by configuring the administrative status of the interface. Two types of interface administrative status are defined: Up and Down. The administrative status of an interface is Down when the interface is disabled, and Up when the interface is enabled.

#### <span id="page-704-1"></span>**1.3.3 MTU**

You can configure the MTU of a port to limit the length of a frame that can be received or sent over this port.

#### **Working Principle**

When a large amount of data is exchanged over a port, frames greater than the standard Ethernet frame may exist. This type of frame is called jumbo frame. The MTU is the length of the valid data segment in a frame. It does not include the Ethernet encapsulation overhead.

If a port receives or sends a frame with a length greater than the MTU, this frame will be discarded.

The range of MTU is from 64 to 9216 characters. By default, it is 1500 characters.

The command takes effect only on physical port and AP port.

#### <span id="page-704-2"></span>**1.3.4 Bandwidth**

#### **Working Principle**

The **bandwidth** command can be configured so that some routing protocols (for example, OSPF) can calculate the route metric and the Resource Reservation Protocol (RSVP) can calculate the reserved bandwidth. Modifying the interface bandwidth will not affect the data transmission rate of the physical port.

**The bandwidth** command is a routing parameter, and does not affect the bandwidth of a physical link.

### <span id="page-705-0"></span>**1.3.5 Load Interval**

#### **Working Principle**

You can run the **load-interval** command to specify the interval for load calculation of an interface. Generally, the interval is 10s.

### <span id="page-705-1"></span>**1.3.6 Carrier Delay**

#### **Working Principle**

The carrier delay refers to the delay after which the data carrier detect (DCD) signal changes from Down to Up or from Up to Down. If the DCD status changes during the delay, the system will ignore this change to avoid negotiation at the upper data link layer. If this parameter is set to a great value, nearly every DCD change is not detected. On the contrary, if the parameter is set to 0, every DCD signal change will be detected, resulting in poor stability.

If the DCD carrier is interrupted for a long time, the carrier delay should be set to a smaller value to accelerate convergence of the topology or route. On the contrary, if the DCD carrier interruption time is shorter than the topology or route convergence time, the carrier delay should be set to a greater value to avoid topology or route flapping.

### <span id="page-705-2"></span>**1.3.7 Link Trap Policy**

You can enable or disable the link trap function on an interface.

#### **Working Principle**

When the link trap function on an interface is enabled, the Simple Network Management Protocol (SNMP) sends link traps when the link status changes on the interface.

### <span id="page-705-3"></span>**1.3.8 Interface Index Persistence**

Like the interface name, the interface index also identifies an interface. When an interface is created, the system automatically assigns a unique index to the interface. The index of an interface may change after the device is restarted. You can enable the interface index persistence function so that the interface index remains unchanged after the device is restarted.

#### **Working Principle**

After interface index persistence is enabled, the interface index remains unchanged after the device is restarted.

### <span id="page-705-4"></span>**1.3.9 Routed Port**

#### **Working Principle**

A physical port on a L3 device can be configured as a routed port, which functions as the gateway interface for L3 switching. The routed port cannot be used for L2 switching. You can run the **no switchport** command to change a switch port to a

routed port and assign an IP address to this port to set up a route. Note that you must delete all L2 features of a switch port before running the **no switchport** command.

### <span id="page-706-0"></span>**1.3.10 L3 AP Port**

#### **Working Principle**

Like a L3 routed port, you can run the **no switchport** command to change a L2 AP port into a L3 AP port on a L3 device, and then assign an IP address to this AP port to set up a route. Note that you must delete all L2 features of the AP port before running the **no switchport** command.

A L2 AP port with one or more member ports cannot be configured as a L3 AP port. Similarly, a L3 AP port with one or more member ports cannot be changed to a L2 AP port.

### <span id="page-706-1"></span>**1.3.11 Selection of Interface Medium Type**

You can select the medium type (fiber or copper) of a combo port as required.

#### **Working Principle**

You can choose either fiber or copper as the medium, but the two media cannot take effect at the same time. Once you select the medium, attributes, including the connection status, speed, duplex mode, and flow control mode, are attributes of the selected medium. If you change the medium, the interface will adopt the default settings, and you must re-configure these attributes according to requirements.

#### **The Combo Port Supports Automatic Selection of the Medium Type**

- If you enable automatic selection of the medium type, the device uses the current medium if only one medium is available.
- If both media are available, the device uses the preferred medium that is configured. By default, the preferred medium is copper. You can run the **medium-type auto-select prefer fiber** command to configure fiber as the preferred media. In automatic medium selection mode, the interface adopts the default settings of attributes, such as the speed, duplex mode, and flow control mode.
- If an interface is enabled with automatic selection, its peer interface must be enabled with auto negotiation; otherwise, an error will occur.
- **The command takes effect only on a physical port. An AP port or SVI does not support configuration of the medium** type.
- **The command takes effect only on a port that supports medium selection.**
- All ports that are configured as member ports of an AP port must have the same medium type; otherwise, they cannot be added to the AP port. The type of member ports cannot be modified. A port enabled with automatic medium selection cannot be added to an AP port.

### <span id="page-707-0"></span>**1.3.12 Interface Speed, Duplex Mode**

You can configure the interface speed, duplex mode of an Ethernet physical port or AP port**.**

#### **Working Principle**

#### **Speed**

Generally, the speed of an Ethernet physical port is determined through negotiation with the peer device. The negotiated speed can be any speed within the interface capability. You can also configure any speed within the interface capability for the Ethernet physical port.

When you configure the speed of an AP port, the configuration takes effect on all of its member ports. (All these member ports are Ethernet physical ports.)

#### **Duplex Mode**

- **The duplex mode of an Ethernet physical port or AP port can be configured as follows:**
- Set the duplex mode of the interface to full-duplex so that the interface can receive packets while sending packets.
- Set the duplex mode of the interface to half-duplex so that the interface can receive or send packets at a time.
- Set the duplex mode of the interface to auto-negotiation so that the duplex mode of the interface is determined through auto negotiation between the local interface and peer interface.
- When you configure the duplex mode of an AP port, the configuration takes effect on all of its member ports. (All these member ports are Ethernet physical ports.)

#### <span id="page-707-1"></span>**1.3.13 Automatic Module Detection**

If the interface speed is set to auto, the interface speed can be automatically adjusted based on the type of the inserted module.

#### **Working Principle**

Currently, the automatic module detection function can be used to detect only the SFP and SFP+ modules. The SFP is a Gigabit module, whereas SFP+ is a 10 Gigabit module. If the inserted module is SFP, the interface works in Gigabit mode. If the inserted module is SFP+, the interface works in 10 Gigabit mode.

The automatic module detection function takes effect only when the interface speed is set to auto.

#### <span id="page-707-2"></span>**1.3.14 Port Errdisable Recovery**

Some protocols support the port errdisable recovery function to ensure security and stability of the network. For example, in the port security protocol, when you enable port security and configure the maximum number of security addresses on the port, a port violation event is generated if the number of addresses learned on this port exceeds the maximum number of security addresses. Other protocols, such as the Spanning Tree Protocol (STP), DOT1X, and REUP, support the similar functions, and a violating port will be automatically shut down to ensure security.

#### **Working Principle**

After a port is shut down due to a violation, you can run the **errdisable recovery** command in global configuration mode to recovery all the ports in errdisable state and enable these ports. You can manually recover a port, or automatically recover a port at a scheduled time.

# **1.4 Configuration**

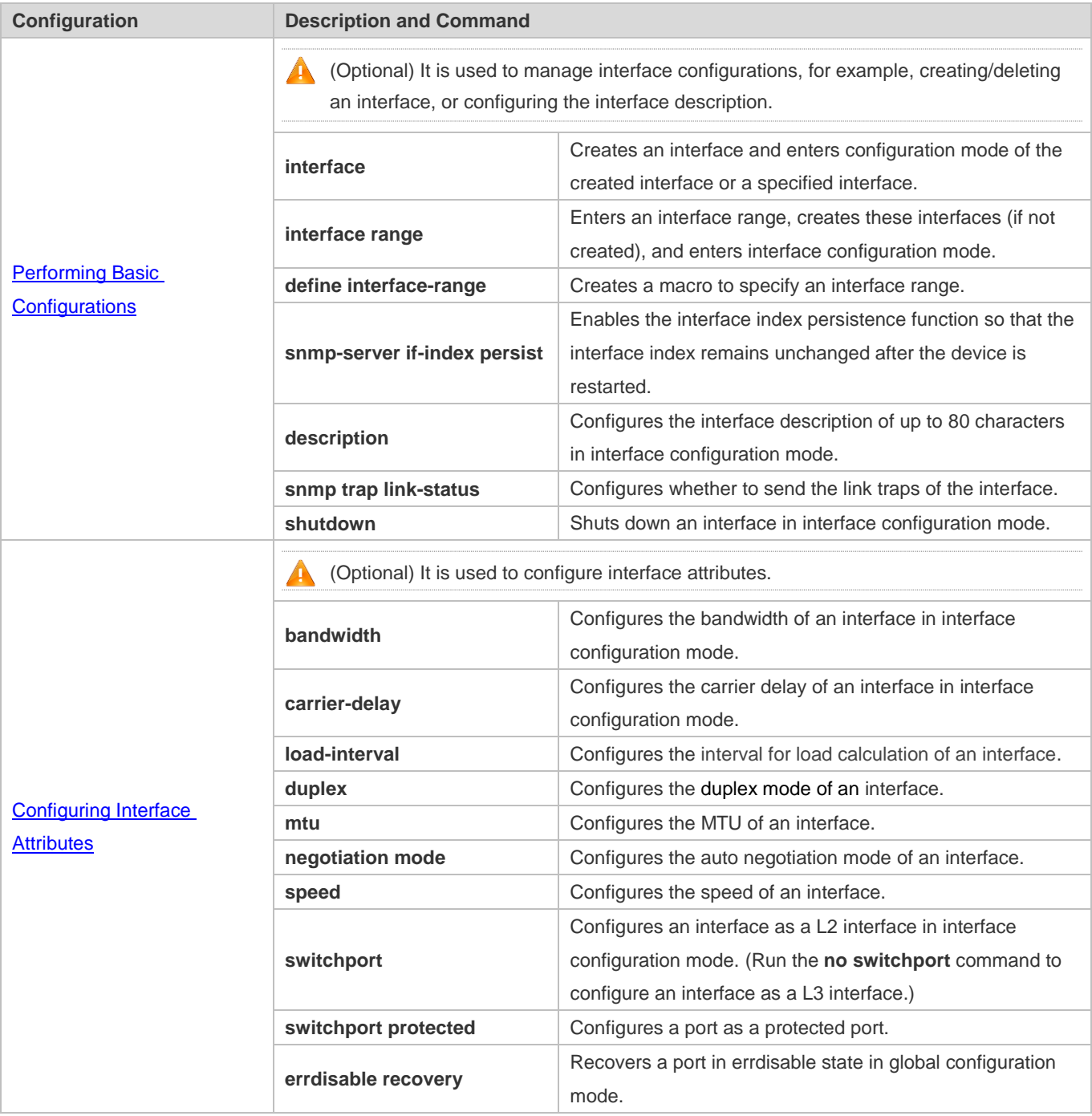

### <span id="page-709-0"></span>**1.4.1 Performing Basic Configurations**

#### **Configuration Effect**

- Create a specified logical interface and enter configuration mode of this interface, or enter configuration mode of an existing physical or logical interface.
- Create multiple specified logical interfaces and enter interface configuration mode, or enter configuration mode of multiple existing physical or logical interfaces.
- The interface indexes remain unchanged after the device is restarted.
- Configure the interface description so that users can directly learn information about the interface.
- Enable or disable the link trap function of an interface.
- **Enable or disable an interface.**

#### **Notes**

- The **no** form of the command can be used to delete a specified logical interface or logical interfaces in a specified range, but cannot be used to delete a physical port or physical ports in a specified range.
- **The default** form of the command can be used in interface configuration mode to restore default settings of a specified physical or logical interface, or interfaces in a specified range.

### **Configuration Steps**

#### **Configuring a Specified Interface**

- **Optional.**
- Run this command to create a logical interface or enter configuration mode of a physical port or an existing logical interface.

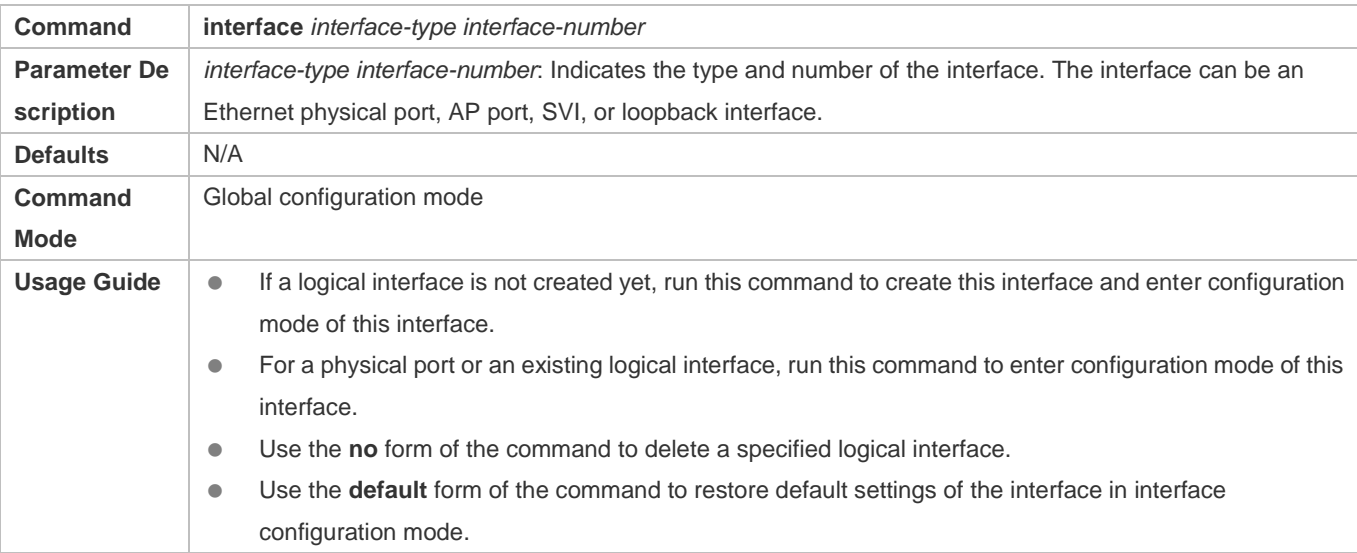

#### **Configuring Interfaces Within a Range**

- $\bullet$  Optional.
- Run this command to create multiple logical interfaces or enter configuration mode of multiple physical port or existing logical interfaces.

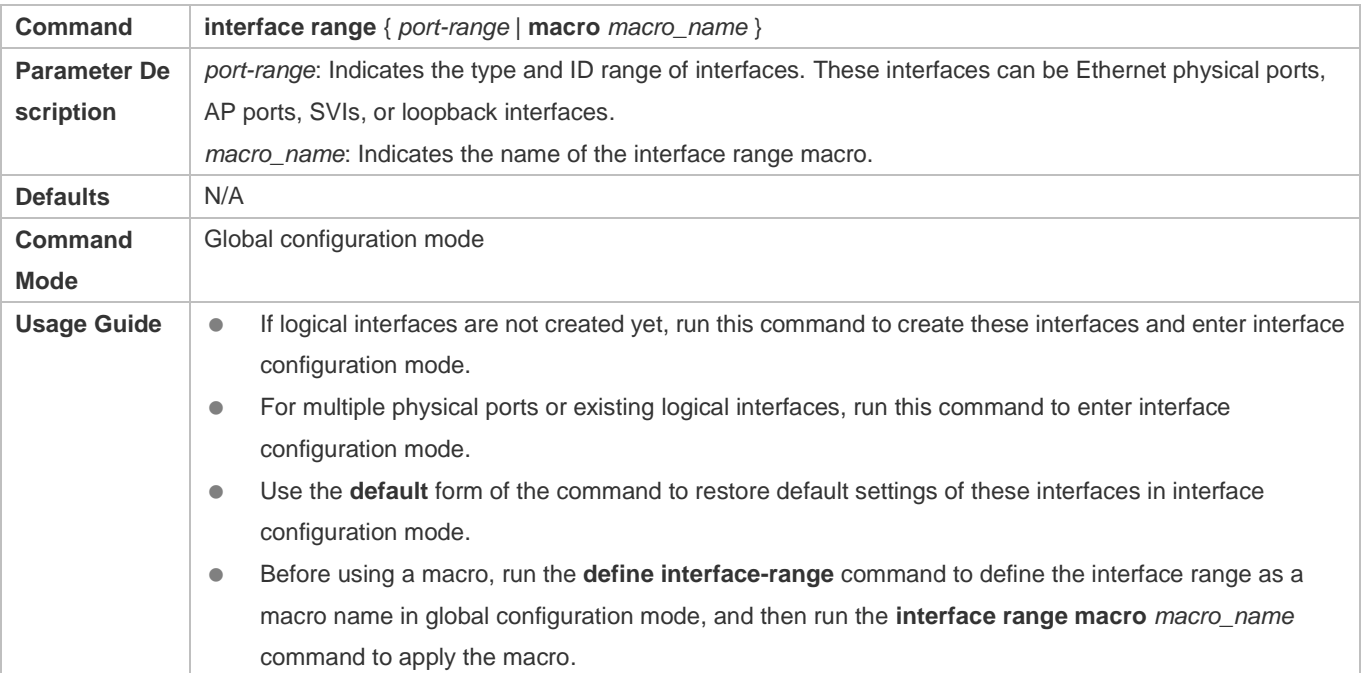

#### **Configuring Interface Index Persistence**

- **Optional.**
- Run this command when the interface indexes must remain unchanged after the device is restarted.

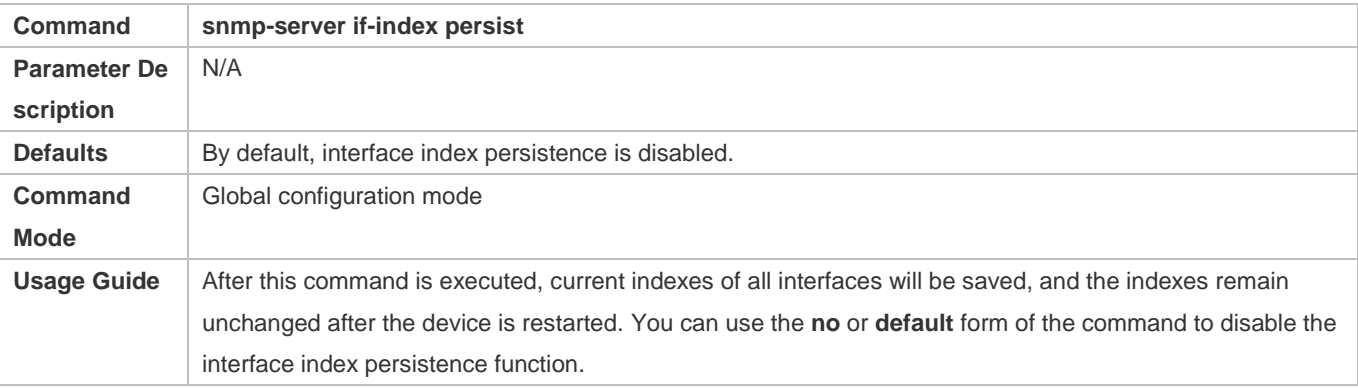

#### **Configuring the Description of an Interface**

- $\bullet$  Optional.
- Run this command to configure the description of an interface.

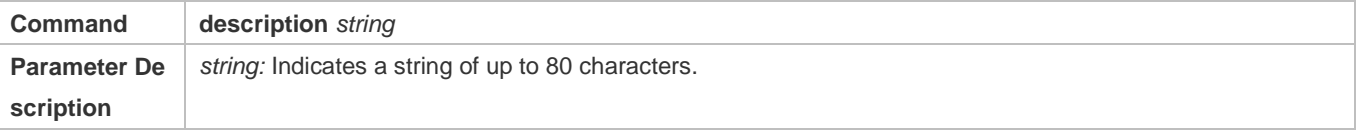

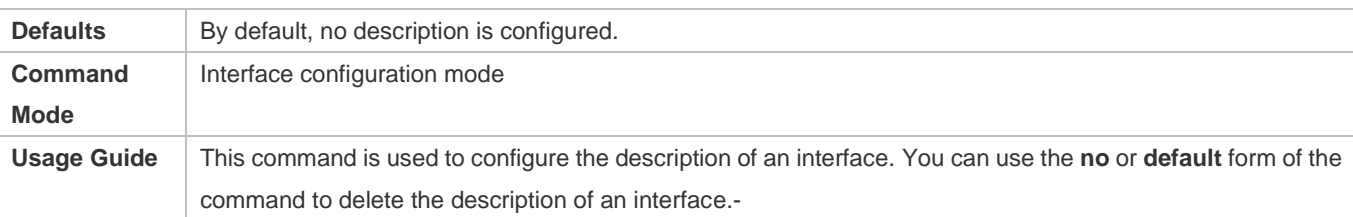

#### **Configuring the Link Trap Function of an Interface**

- $\bullet$  Optional.
- Run this command to obtain the link traps through SNMP.

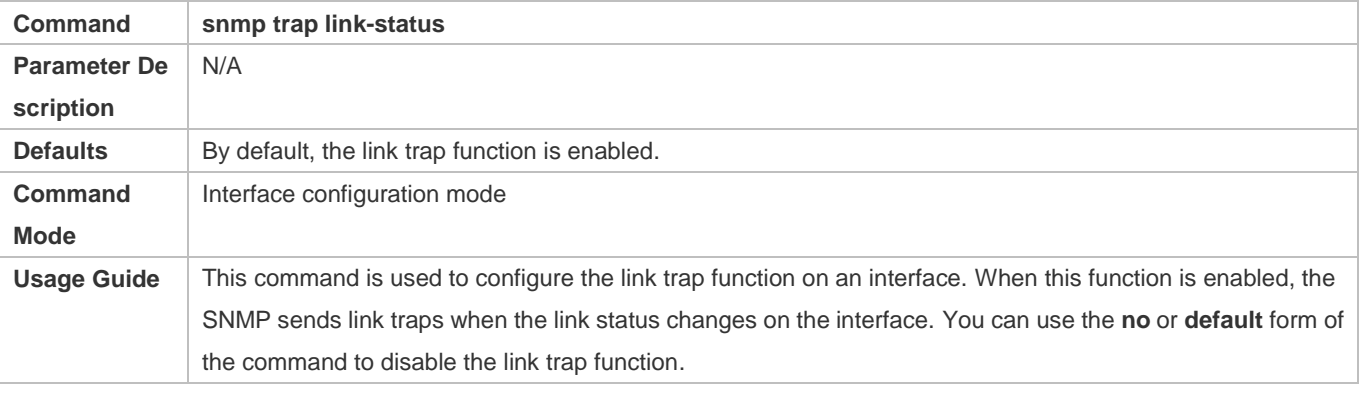

#### **Configuring the Administrative Status of an Interface**

- **Optional.**
- Run this command to enable or disable an interface.
- An interface cannot send or receive packets after it is disabled.

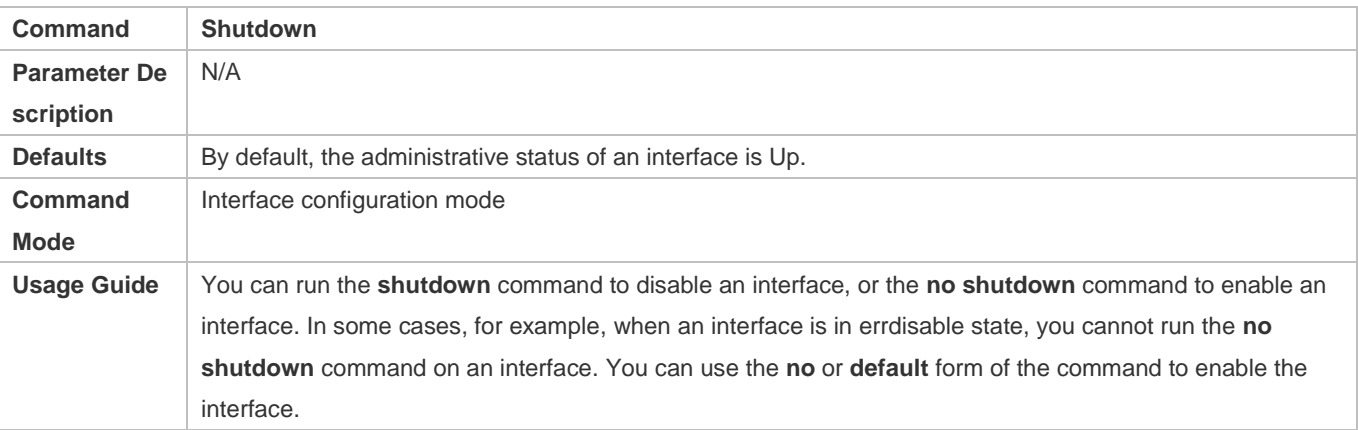

#### **Verification**

#### **Configuring a Specified Interface**

Run the **interface** command. If you can enter interface configuration mode, the configuration is successful.

- For a logical interface, after the **no interface** command is executed, run the **show running** or **show interfaces**  command to check whether the logical interface exists. If not, the logical interface is deleted.
- After the **default interface** command is executed, run the **show running** command to check whether the default settings of the corresponding interface are restored. If yes, the operation is successful.

#### **Configuring Interfaces Within a Range**

- Run the **interface range** command. If you can enter interface configuration mode, the configuration is successful.
- After the **default interface range** command is executed, run the **show running** command to check whether the default settings of the corresponding interfaces are restored. If yes, the operation is successful.

#### **Configuring Interface Index Persistence**

 After the **snmp-server if-index persist** command is executed, run the **write** command to save the configuration, restart the device, and run the **show interface** command to check the interface index. If the index of an interface remains the same after the restart, interface index persistence is enabled.

#### **Configuring the Link Trap Function of an Interface**

- Remove and then insert the network cable on a physical port, and enable the SNMP server. If the SNMP server receives link traps, the link trap function is enabled.
- Run the **no** form of the **snmp trap link-status** command. Remove and then insert the network cable on a physical port. If the SNMP server does not receive link traps, the link trap function is disabled.

#### **Configuring the Administrative Status of an Interface**

 Insert the network cable on a physical port, enable the port, and run the **shutdown** command on this port. If the syslog is displayed on the Console indicating that the state of the port changes to Down, and the indicator on the port is off, the port is disabled. Run the **show interfaces** command, and verify that the interface state changes to Administratively Down. Then, run the **no shutdown** command to enable the port. If the syslog is displayed on the Console indicating that the state of the port changes to Up, and the indicator on the port is on, the port is enabled.

#### **Configuration Example**

#### **Configuring Basic Attributes of Interfaces**

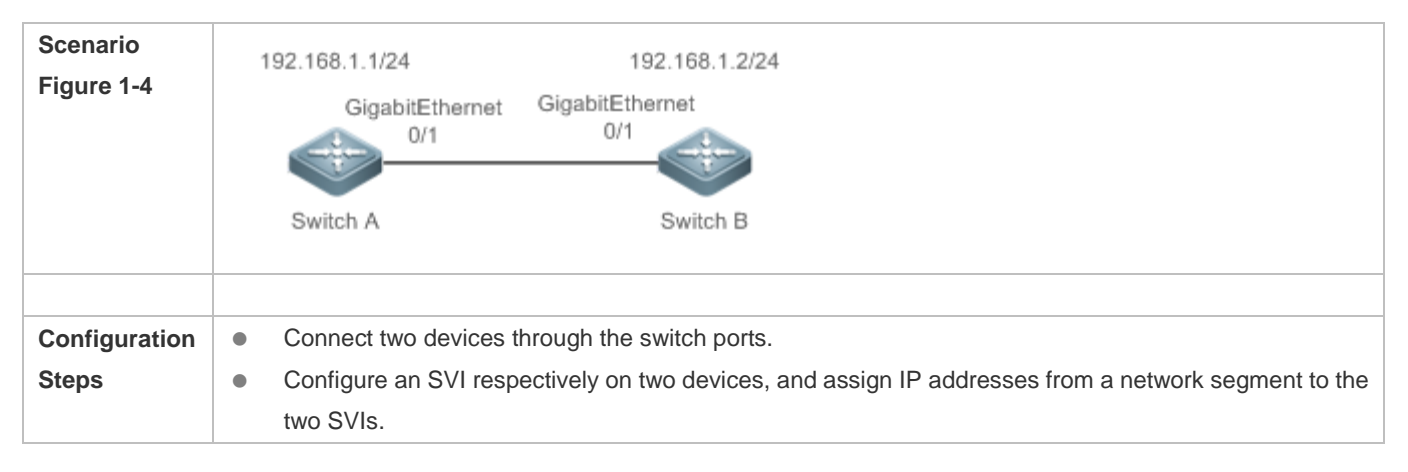

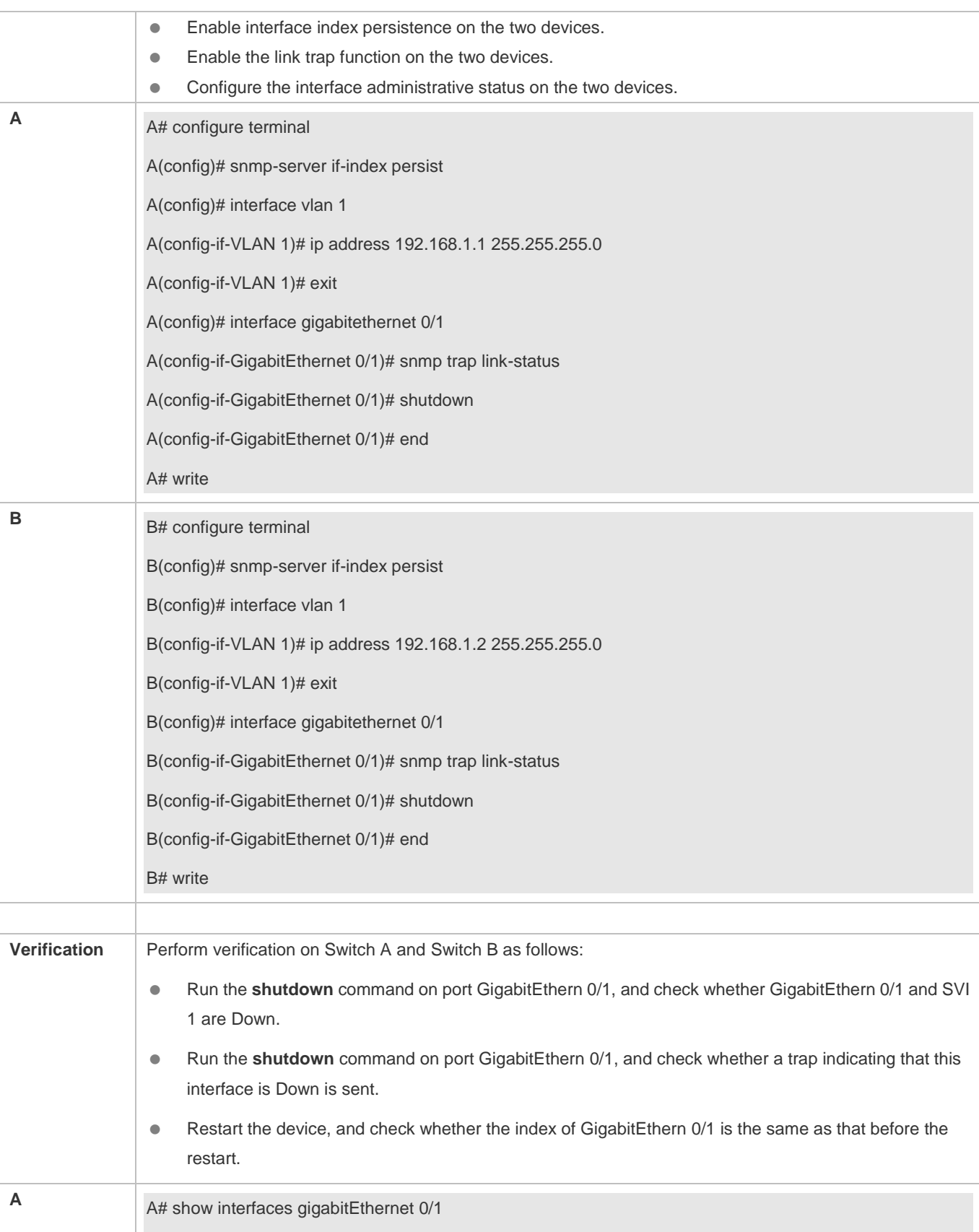

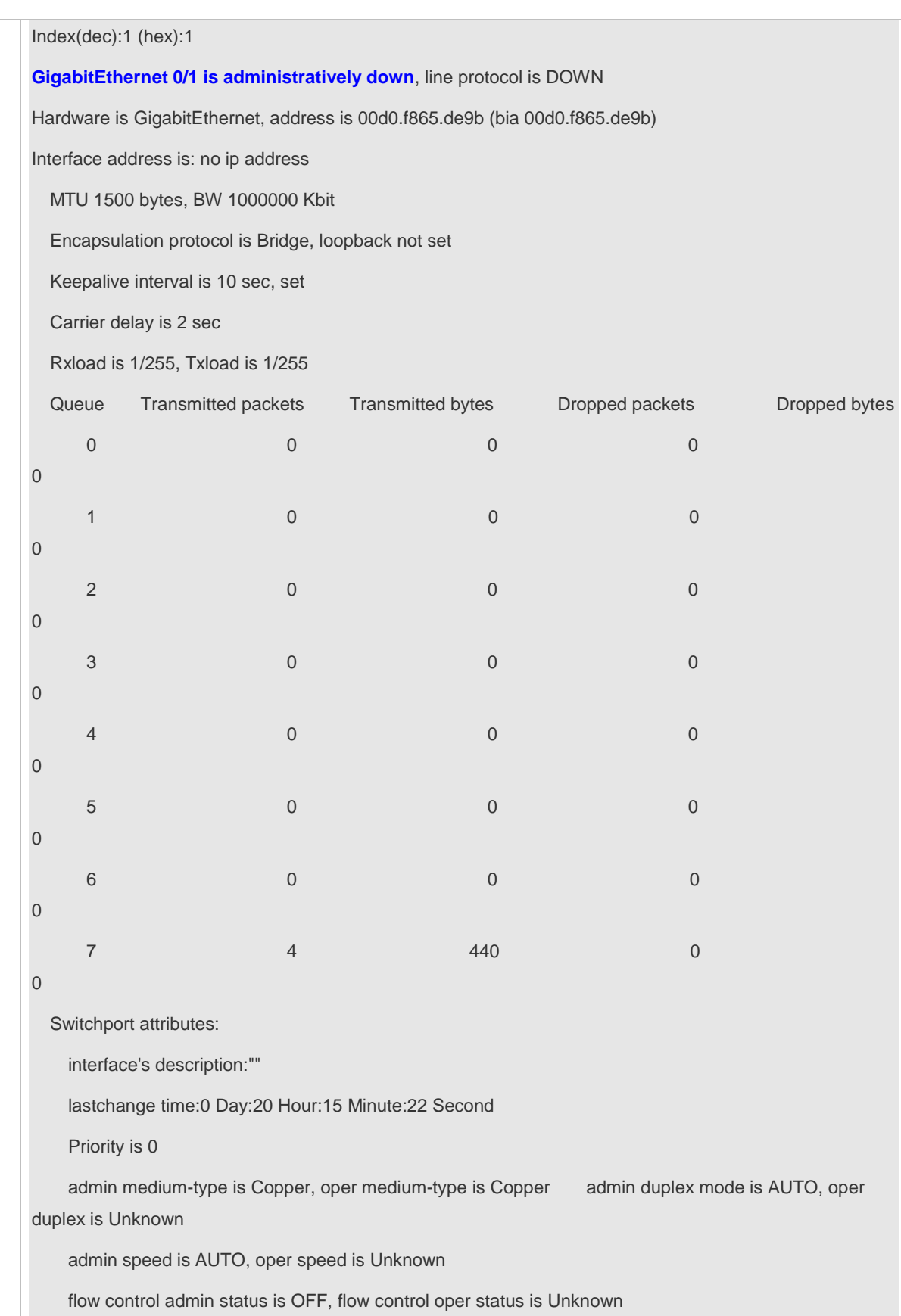

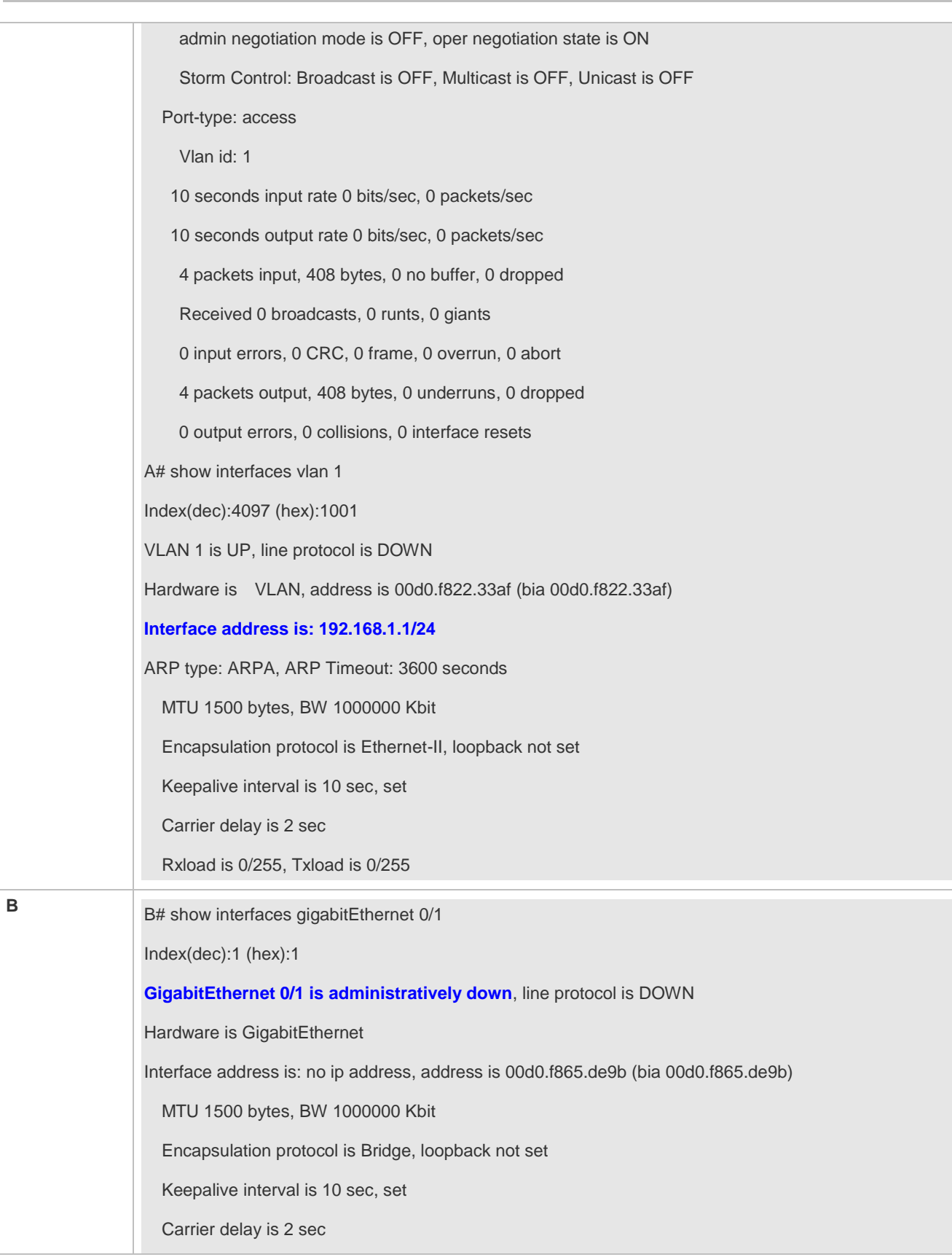

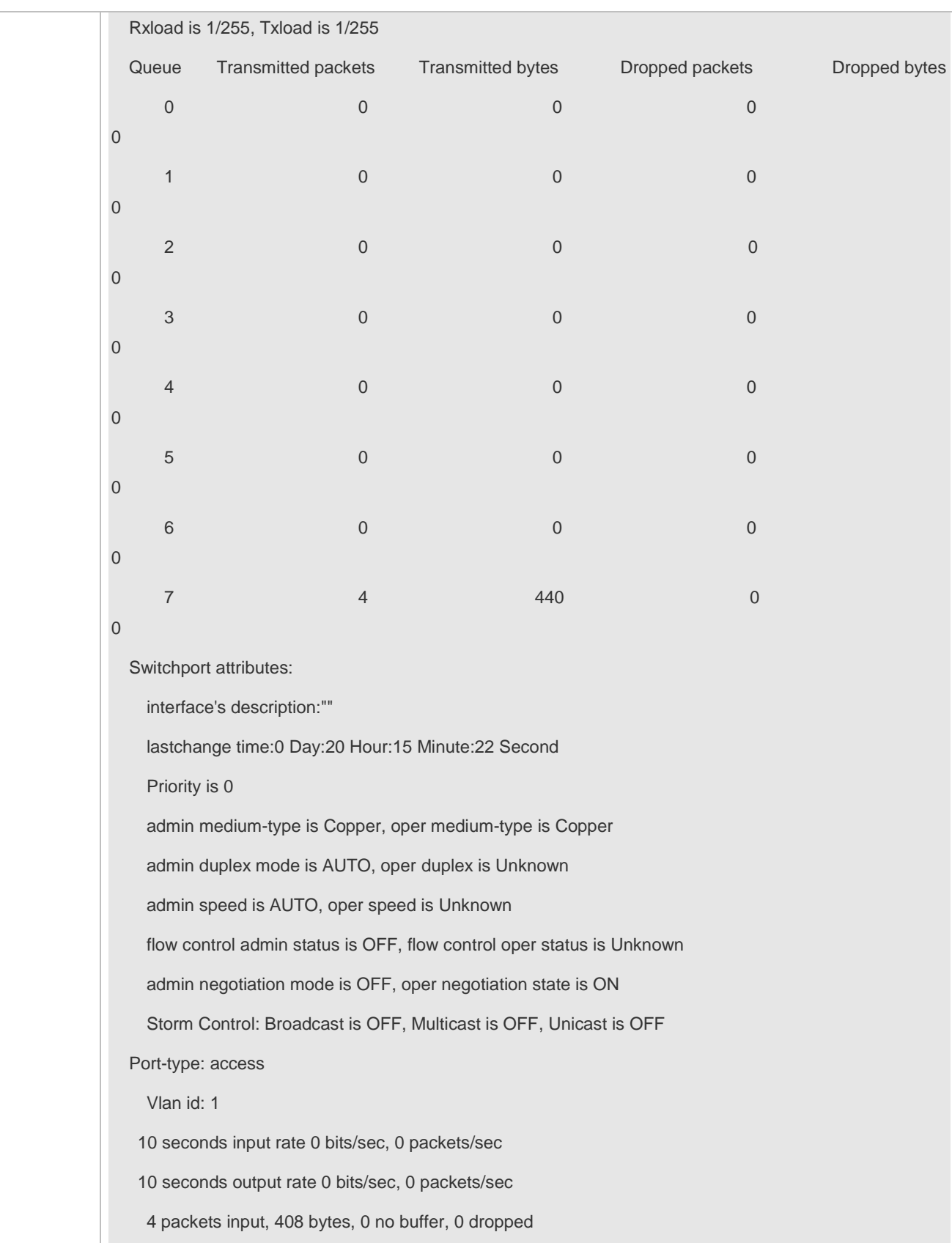

 Received 0 broadcasts, 0 runts, 0 giants 0 input errors, 0 CRC, 0 frame, 0 overrun, 0 abort 4 packets output, 408 bytes, 0 underruns, 0 dropped 0 output errors, 0 collisions, 0 interface resets B# show interfaces vlan 1 Index(dec):4097 (hex):1001 VLAN 1 is UP, line protocol is DOWN Hardware is VLAN, address is 00d0.f822.33af (bia 00d0.f822.33af) **Interface address is: 192.168.1.2/24** ARP type: ARPA, ARP Timeout: 3600 seconds MTU 1500 bytes, BW 1000000 Kbit Encapsulation protocol is Ethernet-II, loopback not set Keepalive interval is 10 sec, set Carrier delay is 2 sec Rxload is 0/255, Txload is 0/255

### <span id="page-717-0"></span>**1.4.2 Configuring Interface Attributes**

### **Configuration Effect**

- **Enable the device to connect and communicate with other devices through the switch port or routed port.**
- Adjust various interface attributes on the device.

#### **Configuration Steps**

- **Configuring a Routed Port**
- **Optional.**
- Run this command to configure a port as a L3 routed port.
- After a port is configured as a L3 routed port, L2 protocols running on the port do not take effect.
- This command is applicable to a L2 switch port.

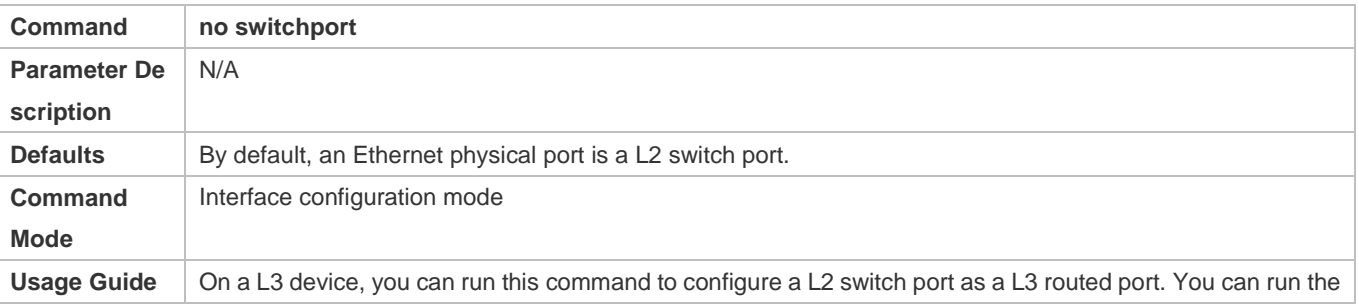

**switchport** command to change a L3 routed port into a L2 switch port.

#### **Configuring a L3 AP Port**

- **Optional.**
- Run the **no switchport** command in interface configuration mode to configure a L2 AP port as a L3 AP port. Run the **switchport** command to configure a L3 AP port as a L2 AP port.
- After a port is configured as a L3 routed port, L2 protocols running on the port do not take effect.
- This command is applicable to a L2 AP port.

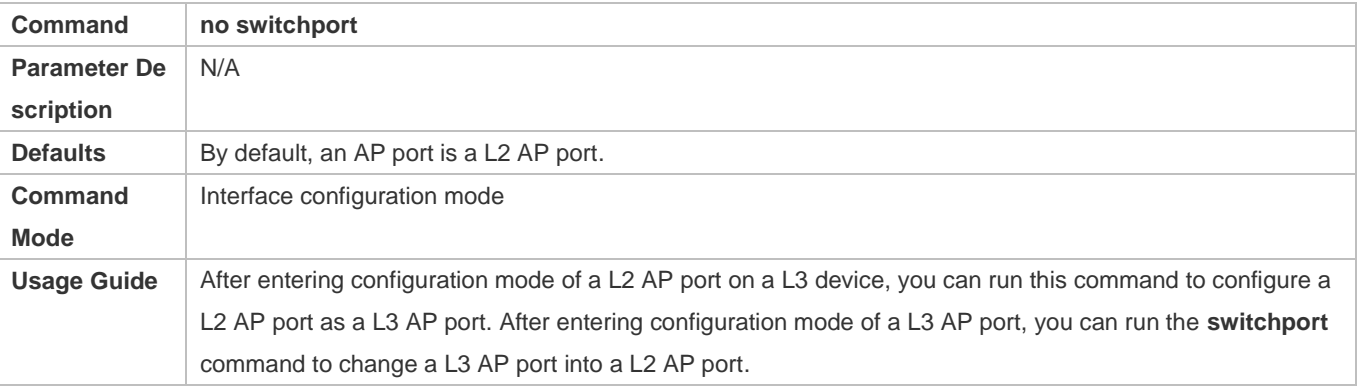

#### **Configuring the Medium Type of an Interface**

- $\bullet$  Optional.
- By default, the medium type of a combo port is copper.
- **•** Port flapping may occur if the configured medium type of a port changes.

This command is applicable to an Ethernet physical port or AP port.

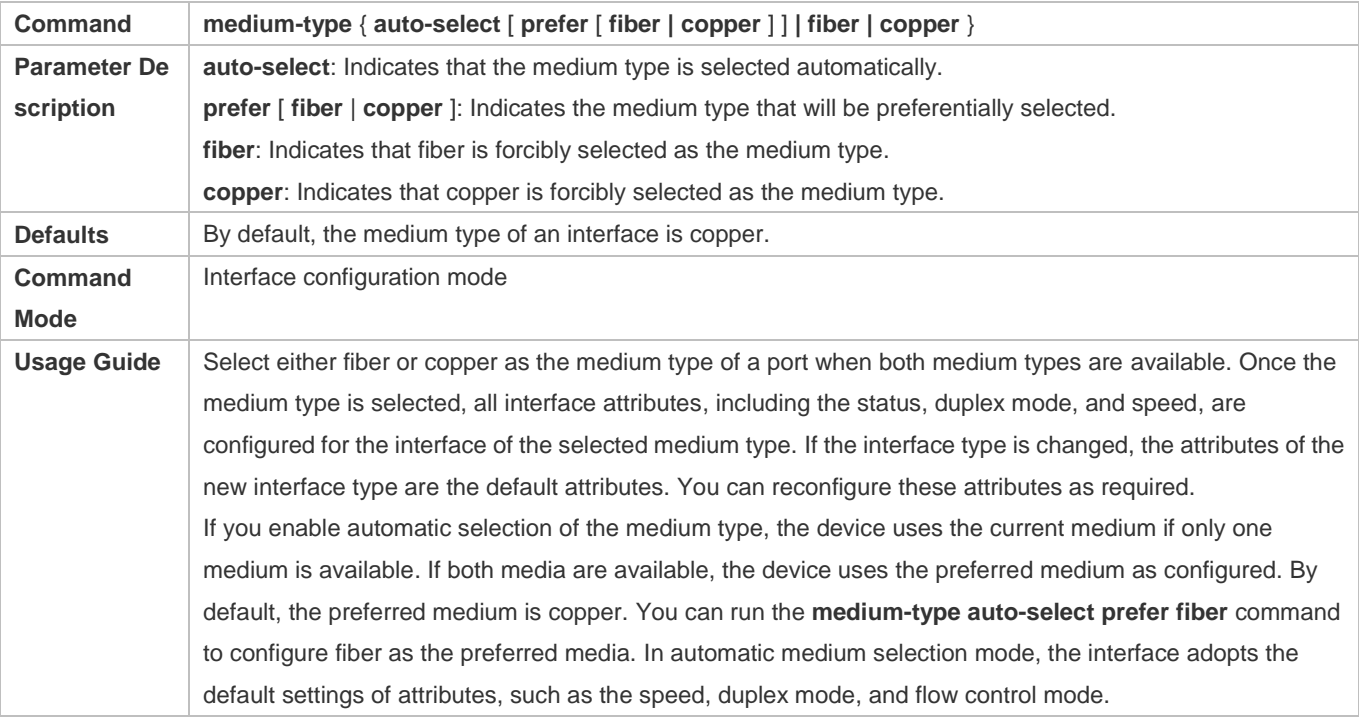

#### **Configuring the Speed of an Interface**

- **Optional.**
- **•** Port flapping may occur if the configured speed of a port changes.
- This command is applicable to an Ethernet physical port or AP port.

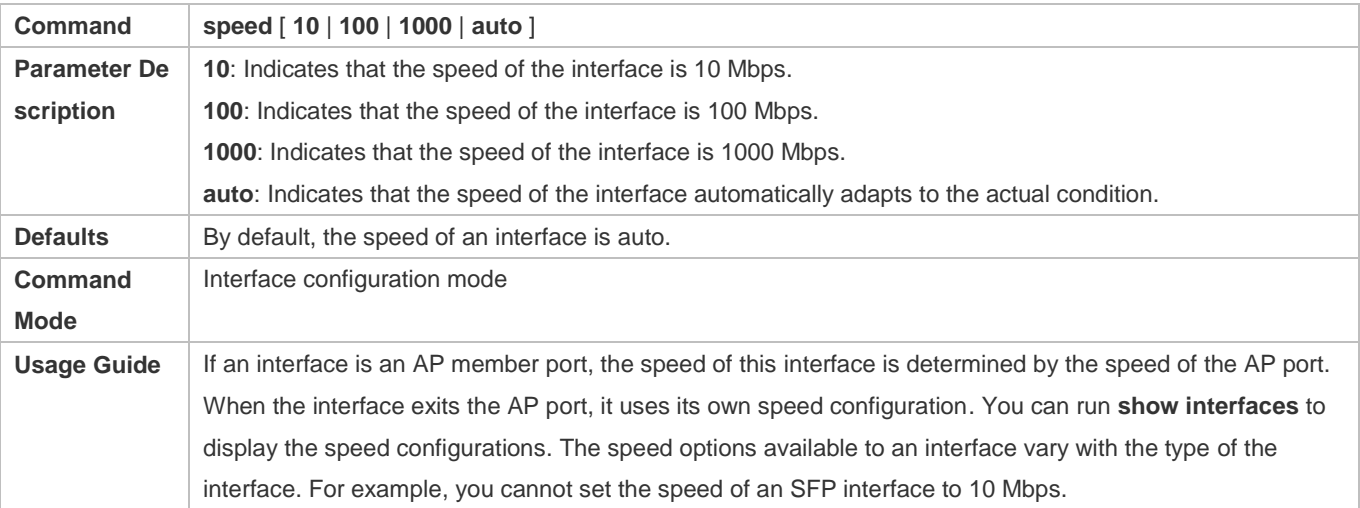

#### **Configuring the Duplex Mode of an Interface**

- **Optional.**
- **•** Port flapping may occur if the configured duplex mode of a port changes.
- This command is applicable to an Ethernet physical port or AP port.

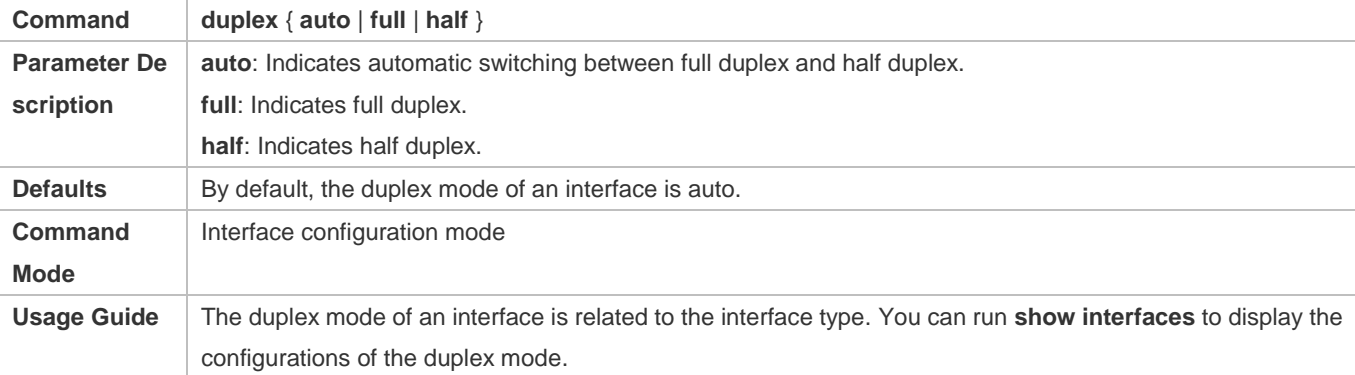

#### **Configuring the MTU of an Interface**

- **Optional.**
- You can configure the MTU of a port to limit the length of a frame that can be received or sent over this port.
- This command is applicable to an Ethernet physical port or SVI.

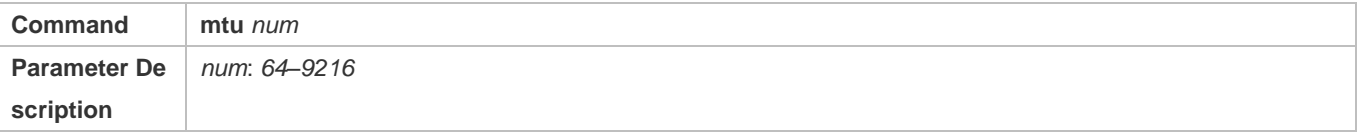
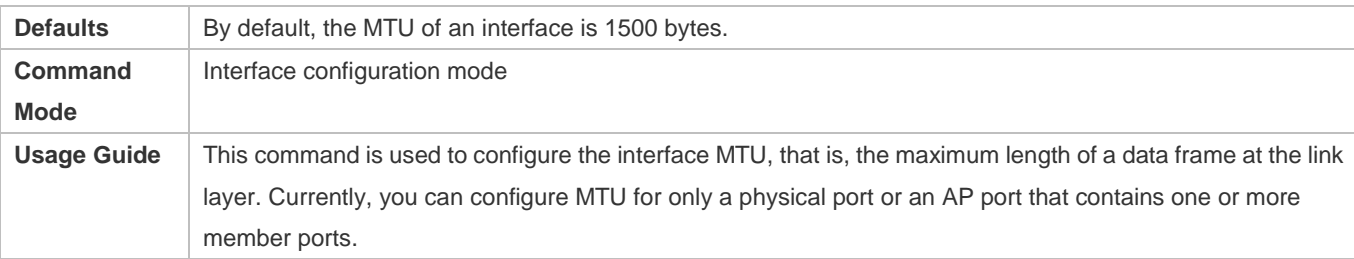

#### **Configuring the Bandwidth of an Interface**

- **Optional.**
- Generally, the bandwidth of an interface is the same as the speed of the interface.

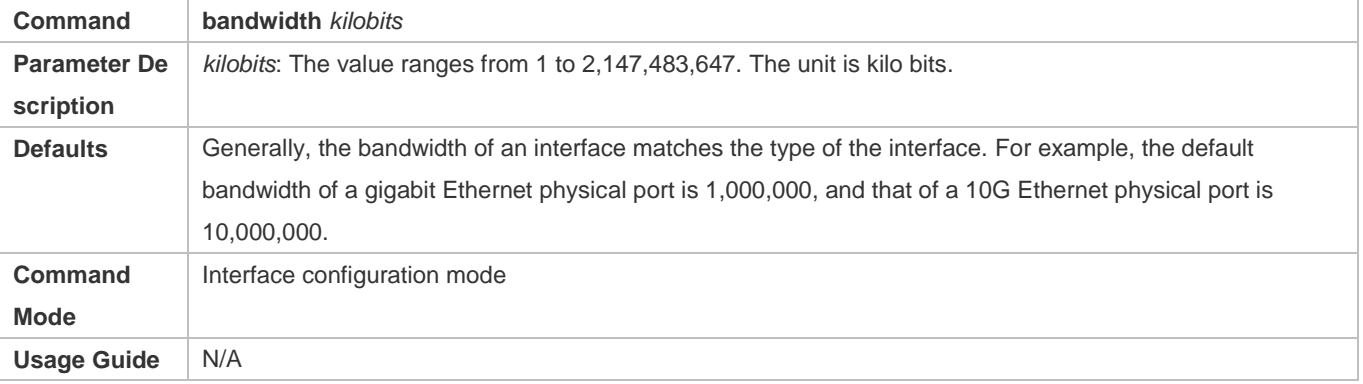

#### **Configuring the Carrier Delay of an Interface**

- **Optional.**
- If the configured carrier delay is long, it takes a long time to change the protocol status when the physical status of an interface changes. If the carrier delay is set to 0, the protocol status changes immediately after the physical status of an interface changes.

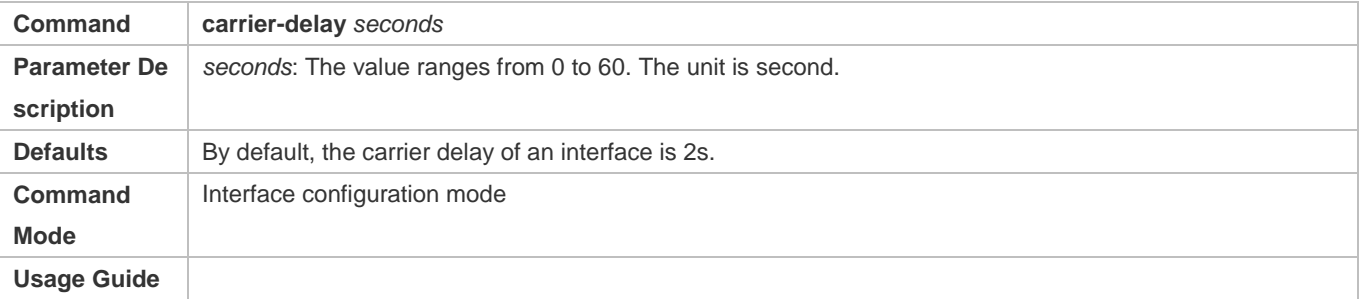

#### **Configuring the Load Interval of an Interface**

- **Optional.**
- The configured load interval affects computation of the average packet rate on an interface. If the configured load interval is short, the average packet rate can accurately reflect the changes of the real-time traffic.

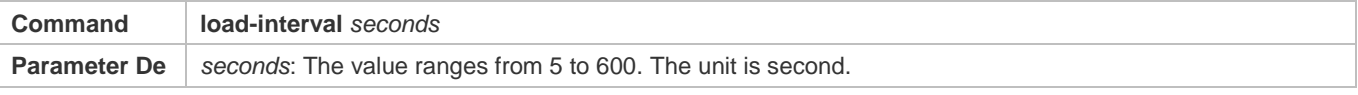

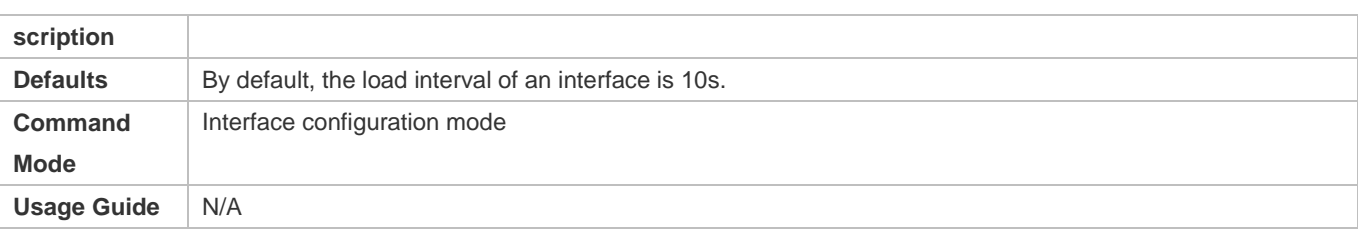

## **Configuring Port Errdisable Recovery**

- $\bullet$  Optional.
- By default, a port will be disabled and will not be recovered after a violation occurs. After port errdisable recovery is configured, a port in errdisable state will be recovered and enabled.

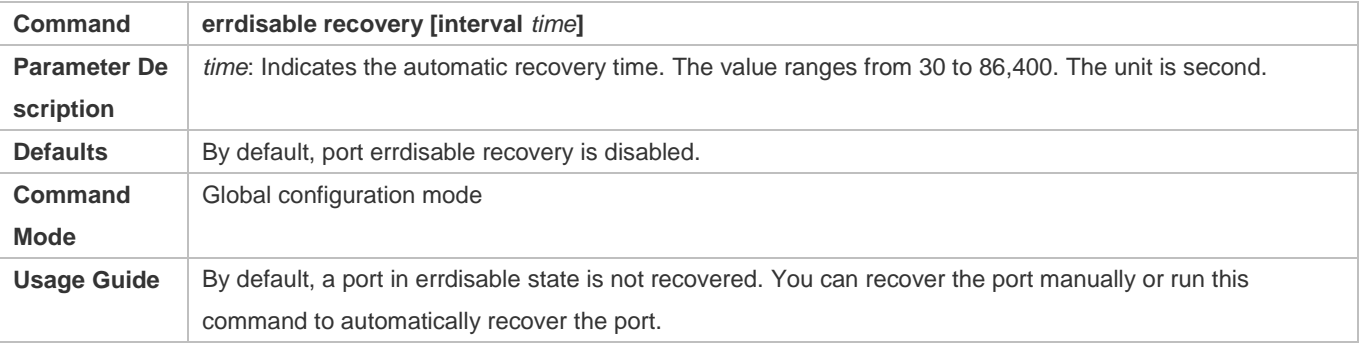

### **Verification**

Run the **show interfaces** command to display the attribute configurations of interfaces.

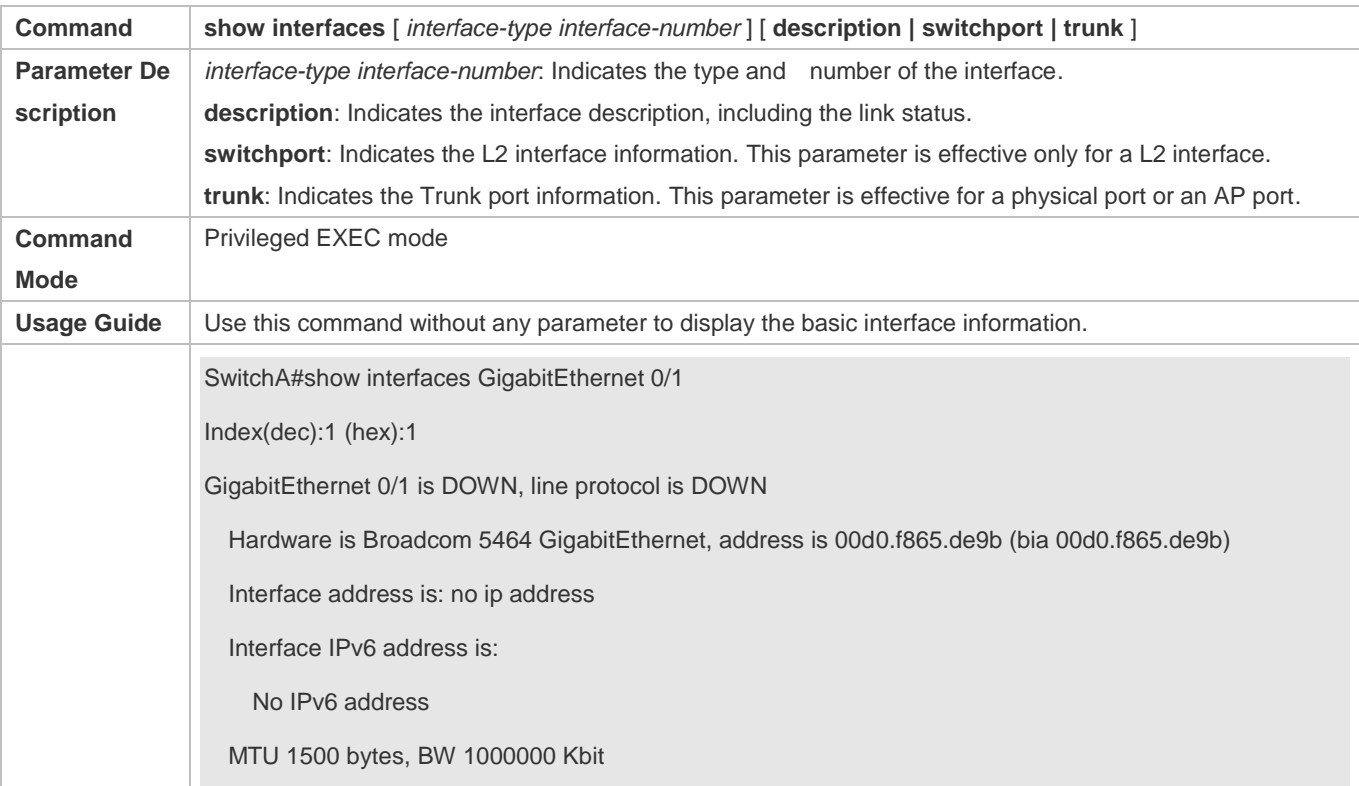

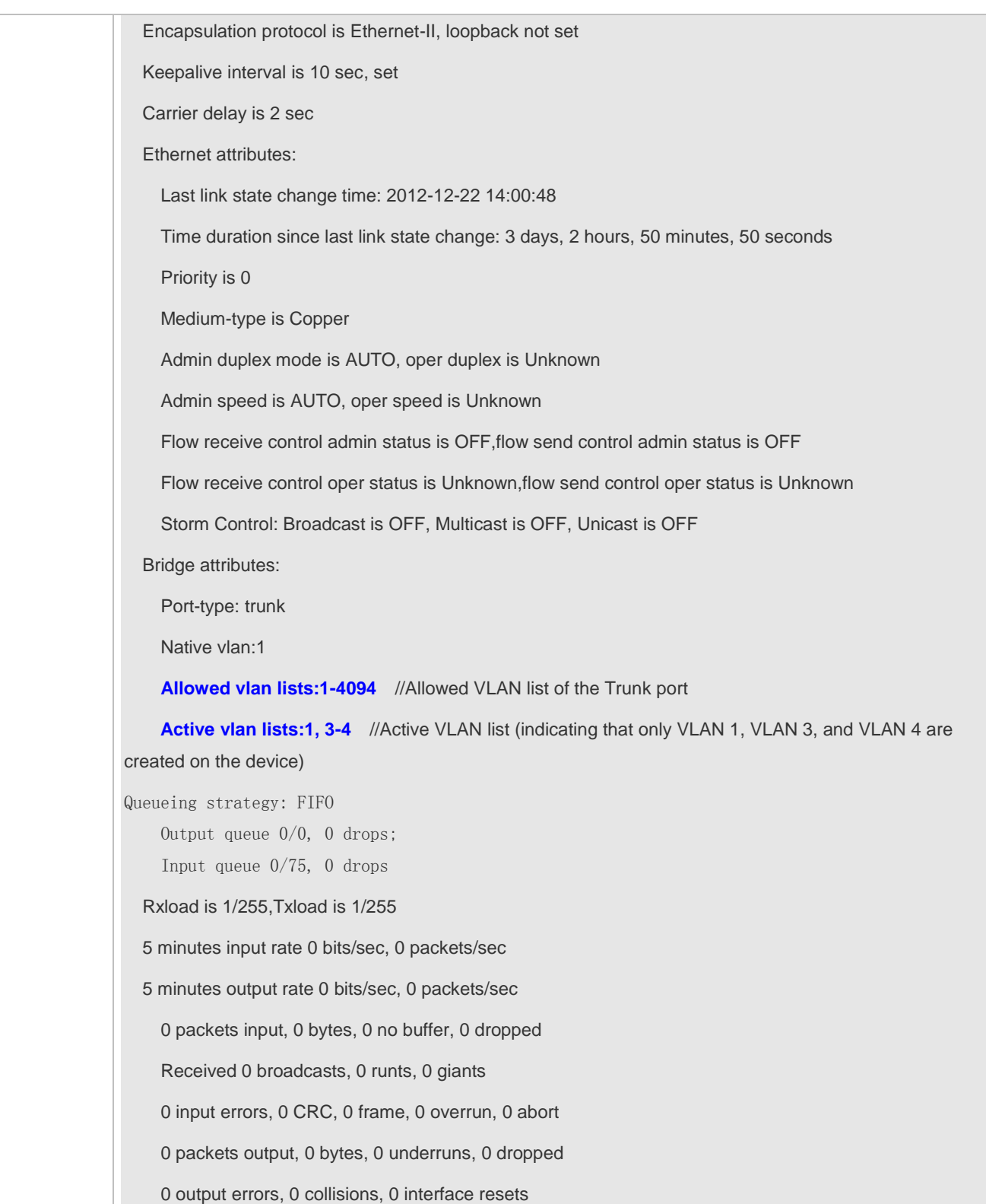

**Configuration Example**

# **Configuring Interface Attributes**

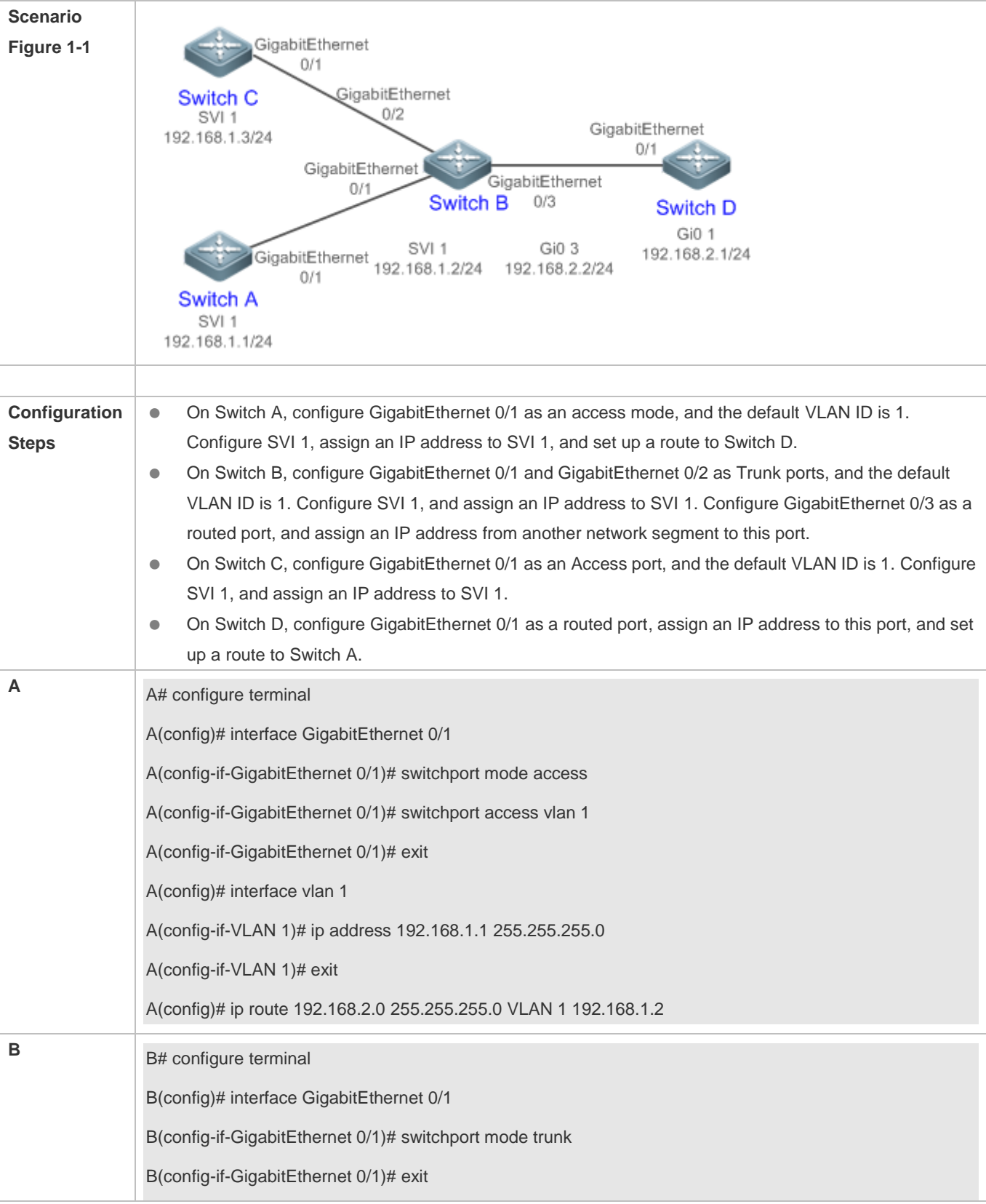

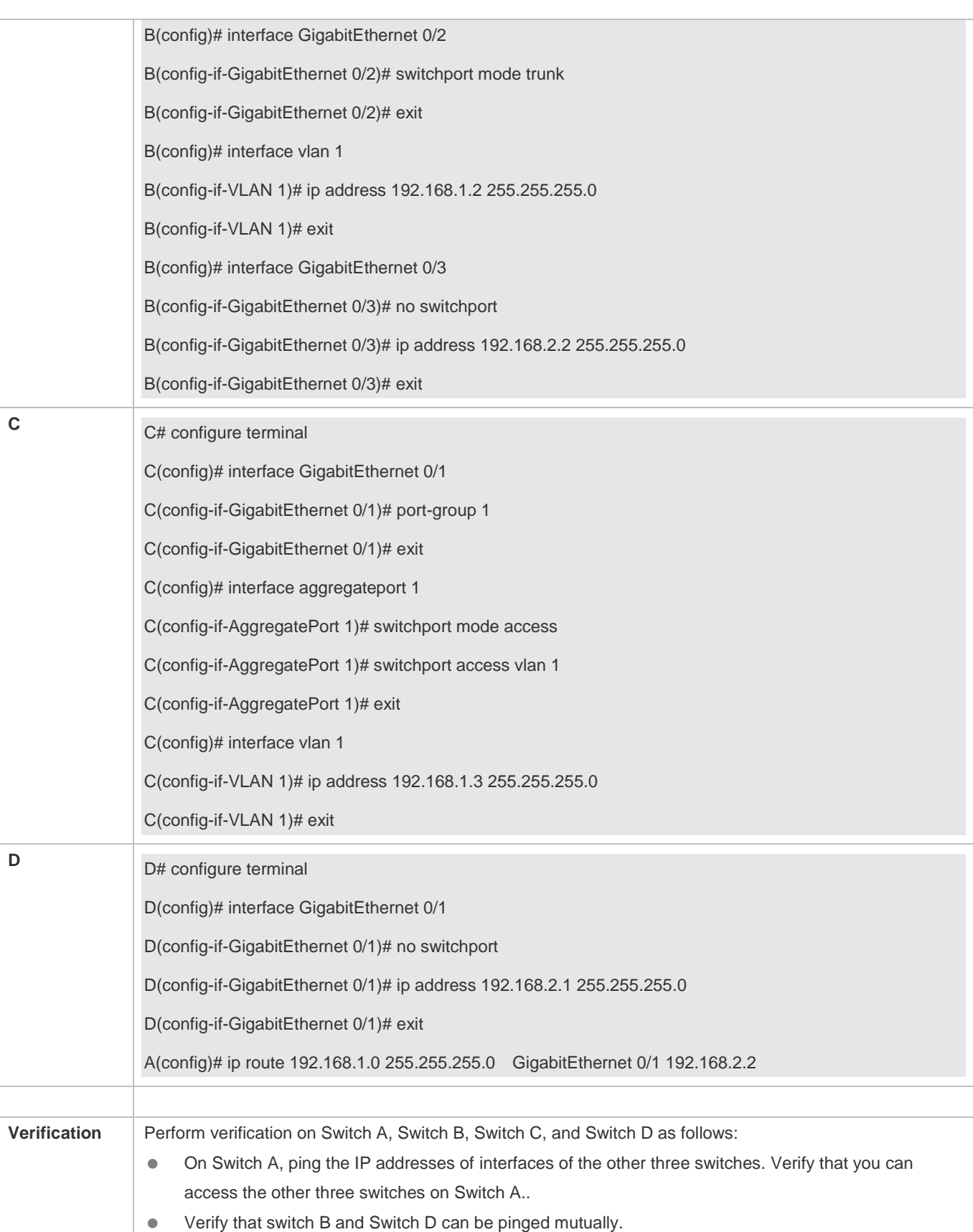

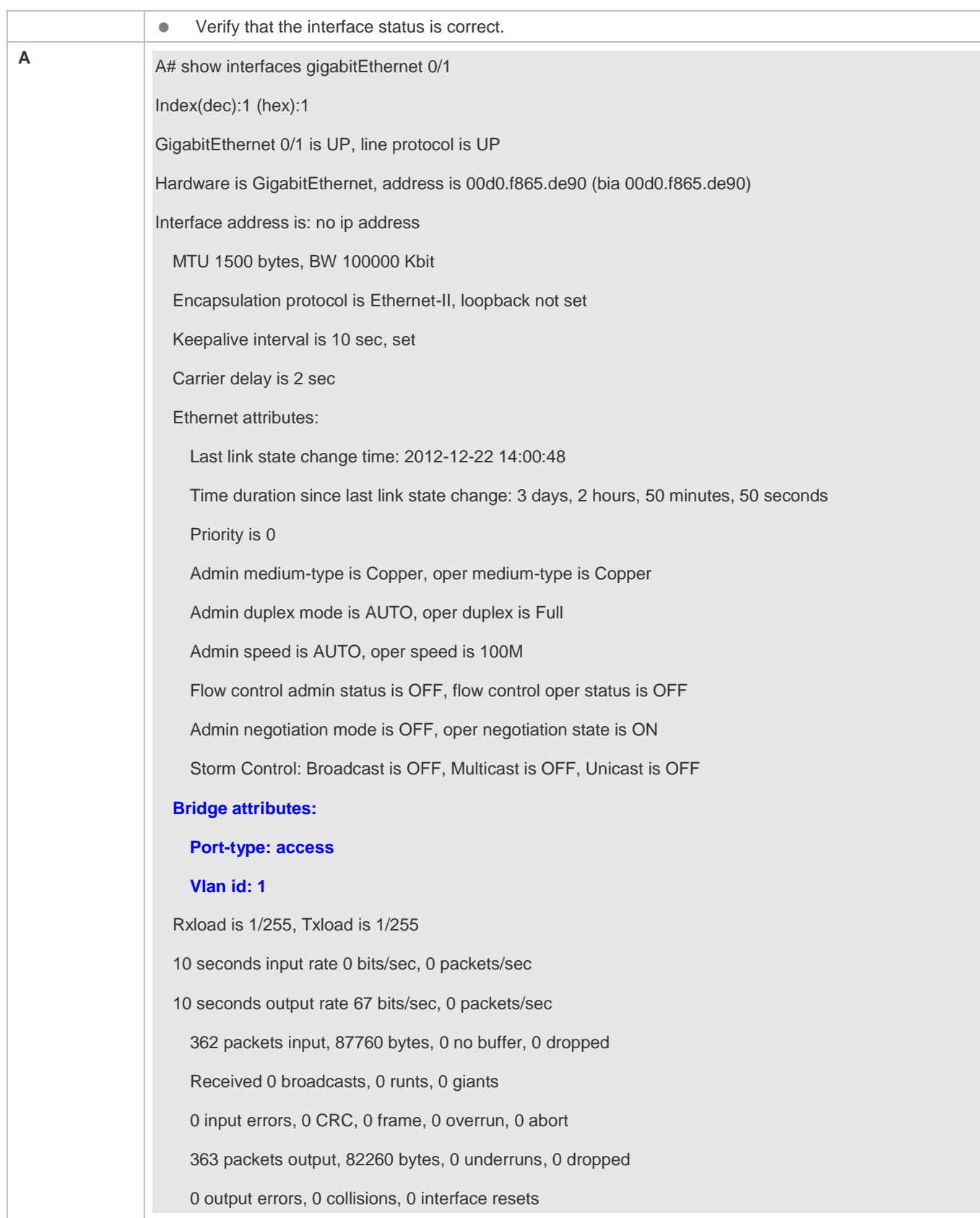

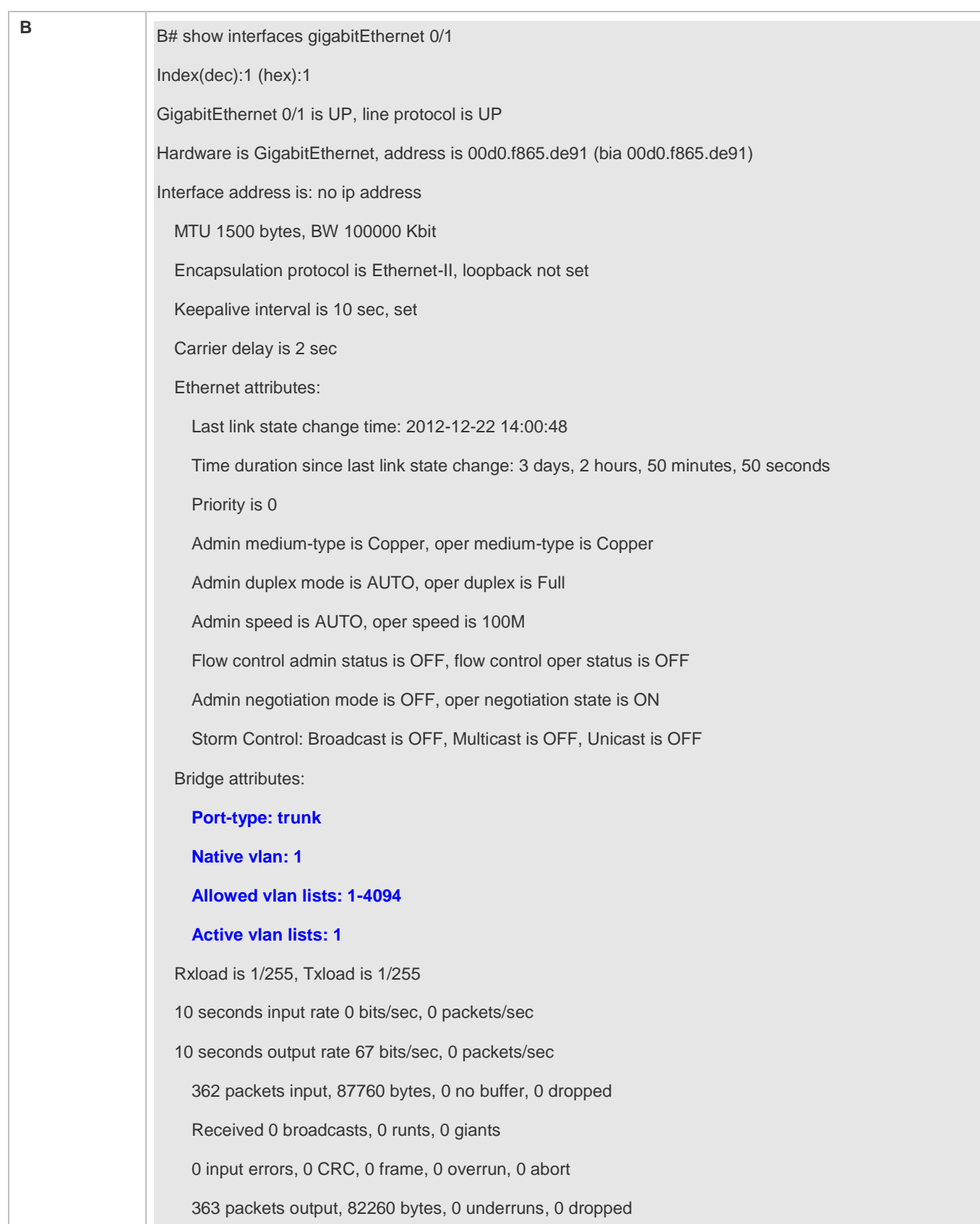

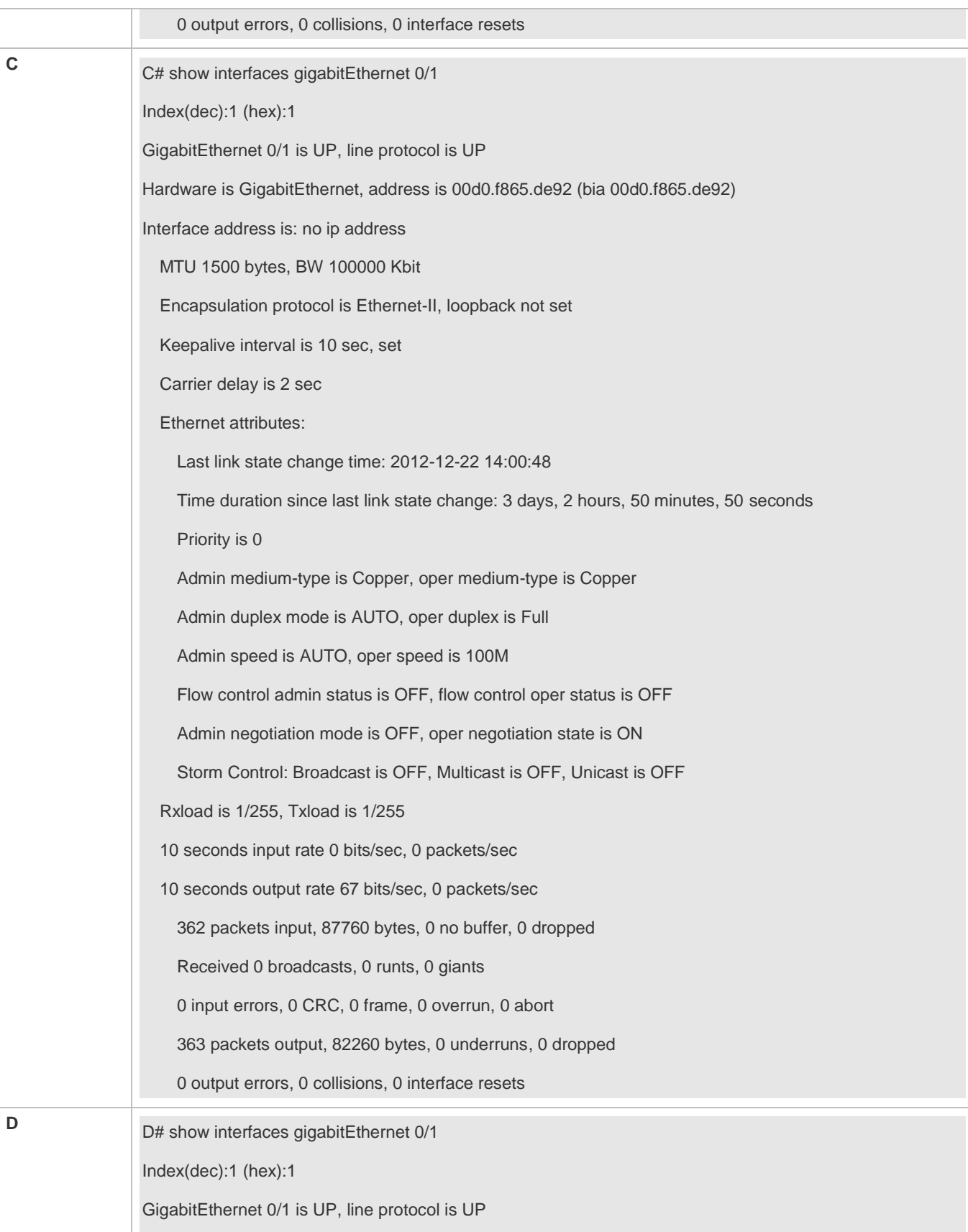

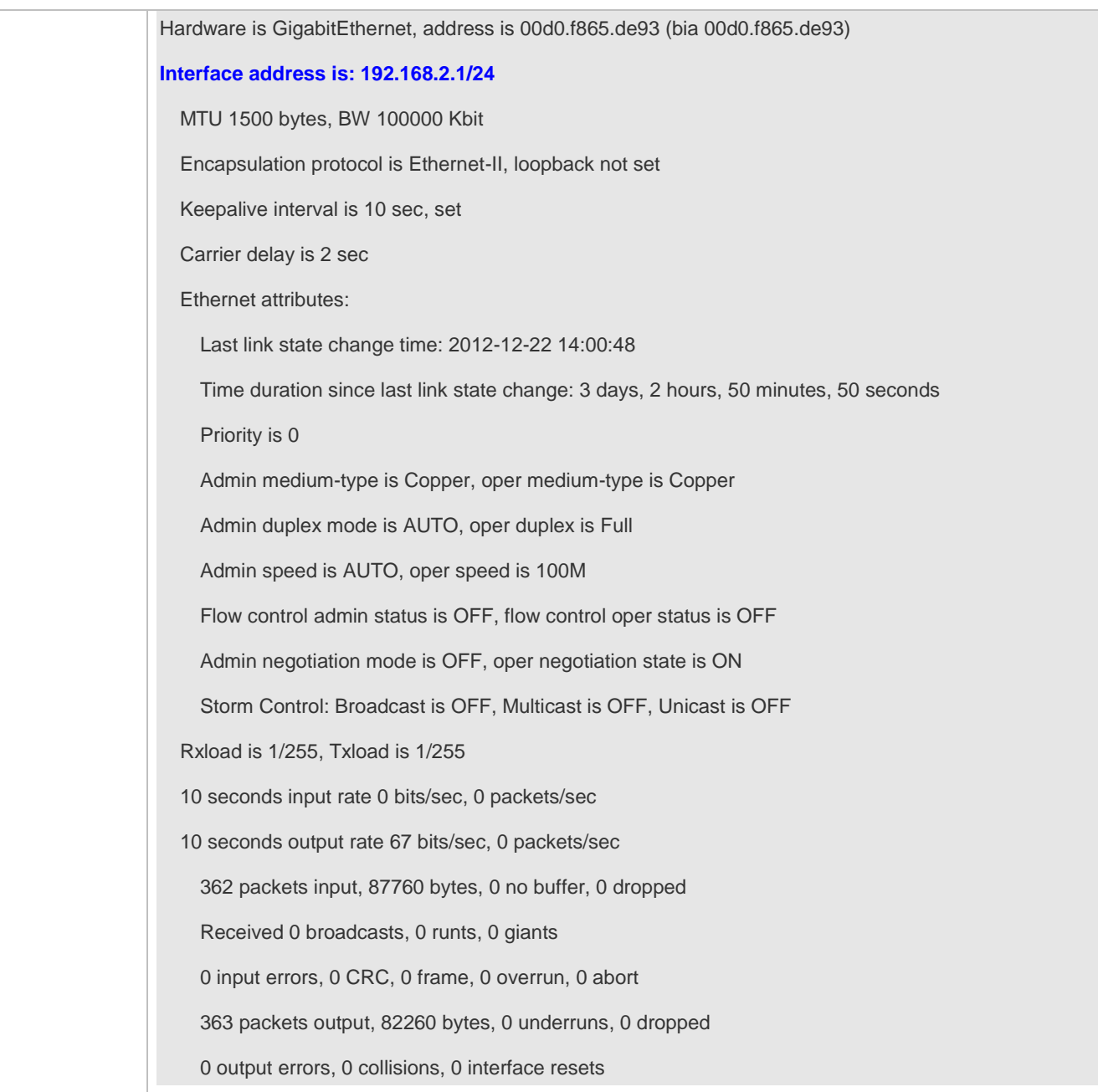

# **1.5 Monitoring**

# **Clearing**

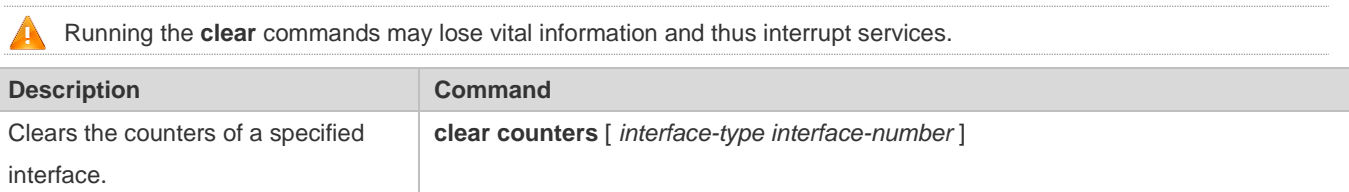

Resets the interface hardware. **clear interface** *interface-type interface-number*

## **Displaying**

## **Displaying Interface Configurations and Status**

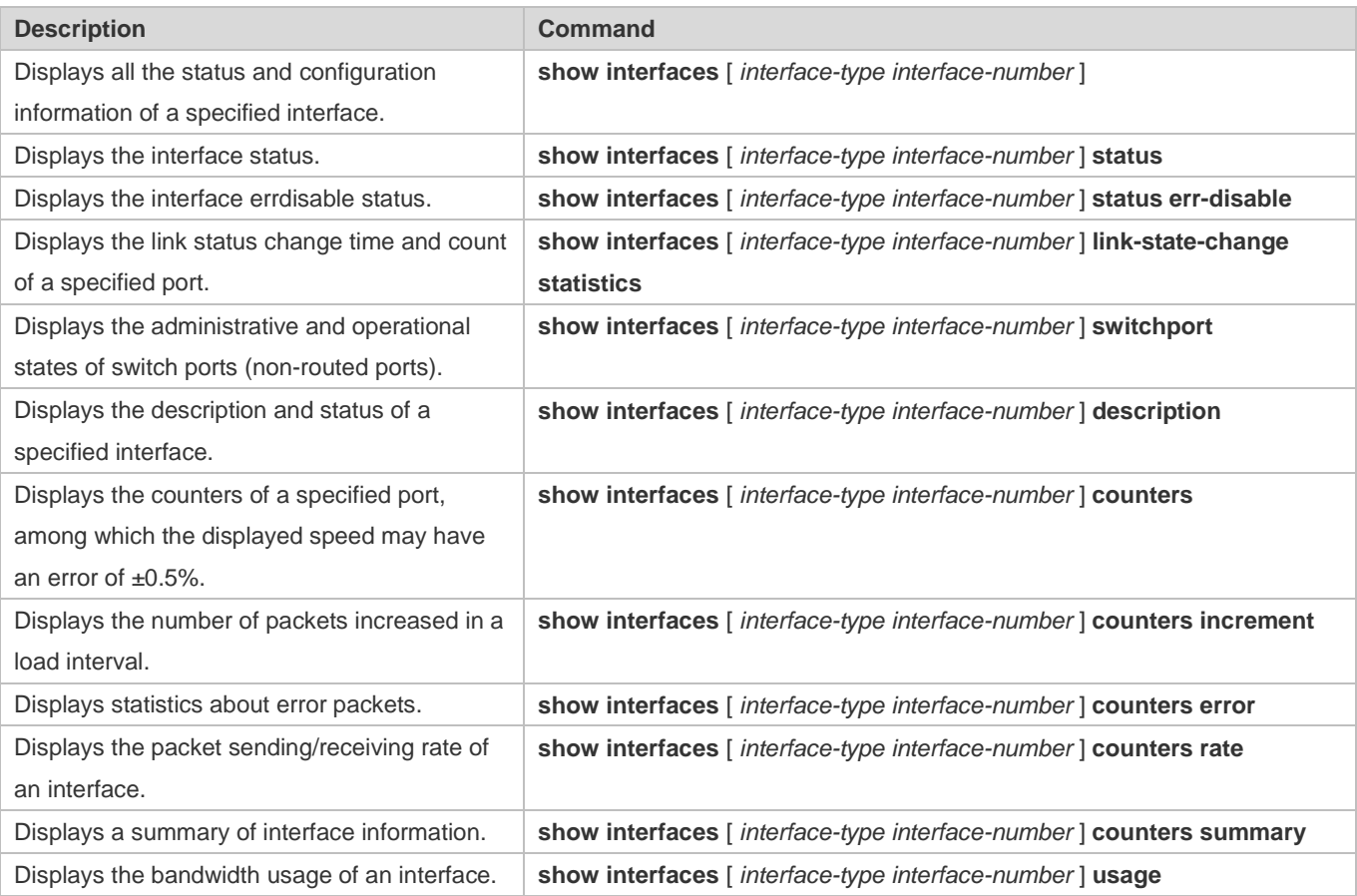

# **2 Configuring MAC Address**

# **2.1 Overview**

A MAC address table contains the MAC addresses, interface numbers and VLAN IDs of the devices connected to the local device.

When a device forwards a packet, it finds an output port from its MAC address table according to the destination MAC address and the VLAN ID of the packet.

After that, the packet is unicast, multicast or broadcast.

This document covers dynamic MAC addresses, static MAC addresses and filtered MAC addresses. For the management of multicast MAC addresses, please see *Configuring IGMP Snooping Configuration*.

## **Protocols and Standards**

- IEEE 802.3: Carrier sense multiple access with collision detection (CSMA/CD) access method and physical layer specifications
- **IEEE 802.1Q: Virtual Bridged Local Area Networks**

# **2.2 Applications**

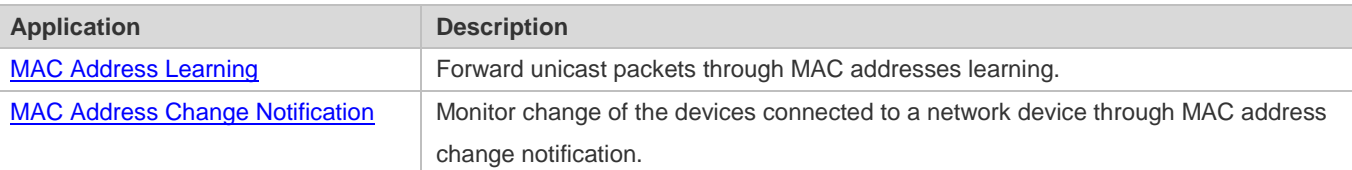

# <span id="page-730-0"></span>**2.2.1 MAC Address Learning**

## **Scenario**

Usually a device maintains a MAC address table by learning MAC addresses dynamically. The operating principle is described as follows:

As shown in the following figure, the MAC address table of the switch is empty. When User A communicates with User B, it sends a packet to the port GigabitEthernet 0/2 of the switch, and the switch learns the MAC address of User A and stores it in the table.

As the table does not contain the MAC address of User B, the switch broadcasts the packet to the ports of all connected devices except User A, including User B and User C.

#### Figure 2-1 Step 1 of MAC Address Learning

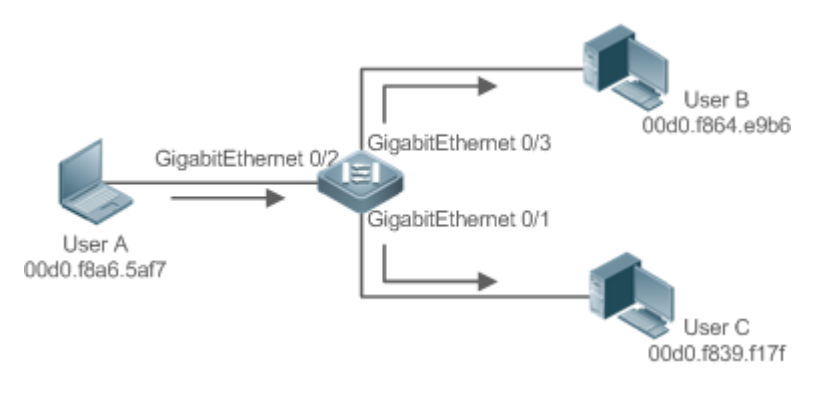

#### Figure 2-2 MAC Address Table 1

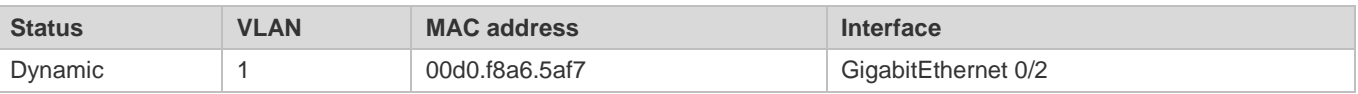

When User B receives the packet, it sends a reply packet to User A through port GigabitEthernet 0/3 on the switch. As the MAC address of User A is already in the MAC address table, the switch send the reply unicast packet to port GigabitEthernet 0/2 port and learns the MAC address of User B. User C does not receive the reply packet from User B to User A.

#### Figure 2-3 Step 2 of MAC Address Learning

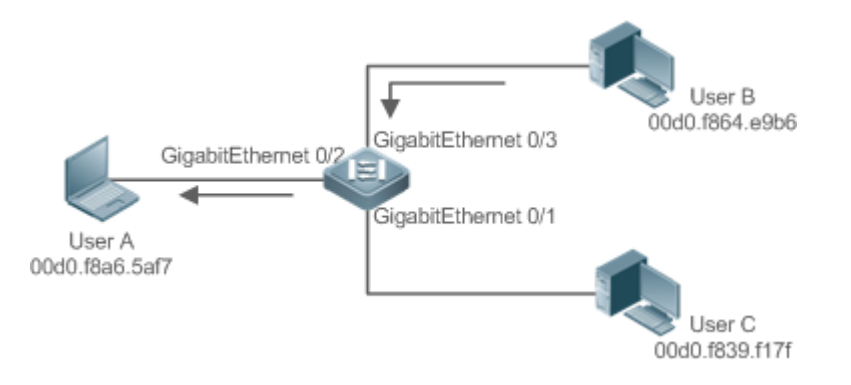

#### Figure 2-4 MAC Address Table 2

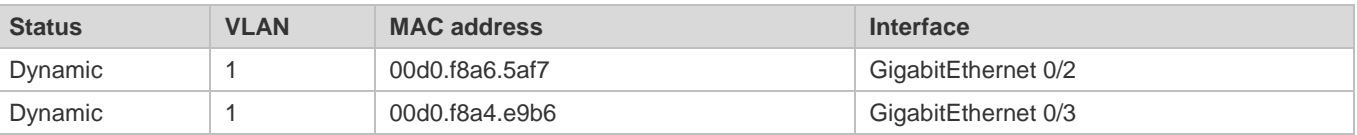

Through the interaction between User A and User B, the switch learns the MAC addresses of User A and User B. After that, packets between User A and User B will be exchanged via unicast without being received by User C.

#### **Deployment**

 With MAC address learning, a layer-2 switch forwards packets through unicast, reducing broadcast packets and network load.

# <span id="page-732-0"></span>**2.2.2 MAC Address Change Notification**

MAC address change notification provides a mechanism for the network management system (NMS) to monitor the change of devices connected to a network device.

#### **Scenario**

Figure 2-5 MAC Address Change Notification

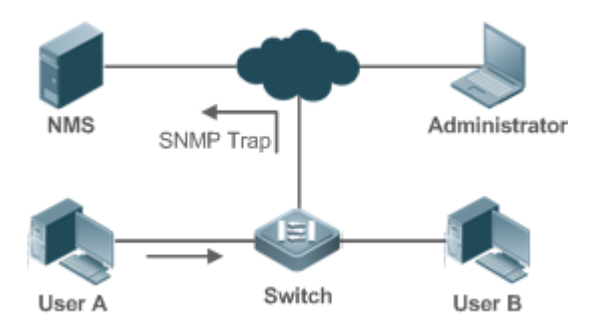

After MAC address change notification is enabled on a device, the device generates a notification message when the device learns a new MAC address or finishes aging a learned MAC address, and sends the message in an SNMP Trap message to a specified NMS.

A notification of adding a MAC address indicates that a new user accesses the network, and that of deleting a MAC address indicates that a user sends no packets within an aging time and usually the user exits the network.

When a network device is connected to a number of devices, a lot of MAC address changes may occur in a short time, resulting in an increase in traffic. To reduce traffic, you may configure an interval for sending MAC address change notifications. When the interval expires, all notifications generated during the interval are encapsulated into a message.

±When a notification is generated, it is stored in the table of historical MAC address change notifications. The administrator may know recent MAC address changes by checking the table of notification history even without NMS.

A MAC address change notification is generated only for a dynamic MAC address.

#### **Deployment**

 Enable MAC address change notification on a layer-2 switch to monitor the change of devices connected to a network device.

# **2.3 Features**

#### **Basic Concepts**

#### **Dynamic MAC Address**

A dynamic MAC address is a MAC address entry generated through the process of MAC address learning by a device.

#### **Address Aging**

A device only learns a limited number of MAC addresses, and inactive entries are deleted through address aging.

A device starts aging a MAC address when it learns it. If the device receives no packet containing the source MAC address, it will delete the MAC address from the MAC address table when the time expires.

#### **Forwarding via Unicast**

If a device finds in its MAC address table an entry containing the MAC address and the VLAN ID of a packet and the output port is unique, it will send the packet through the port directly.

#### **Forwarding via Broadcast**

If a device receives a packet containing the destination address ffff.ffff.ffff or an unidentified destination address, it will send the packet through all the ports in the VLAN where the packet is from, except the input port.

# **2.4 Configuration**

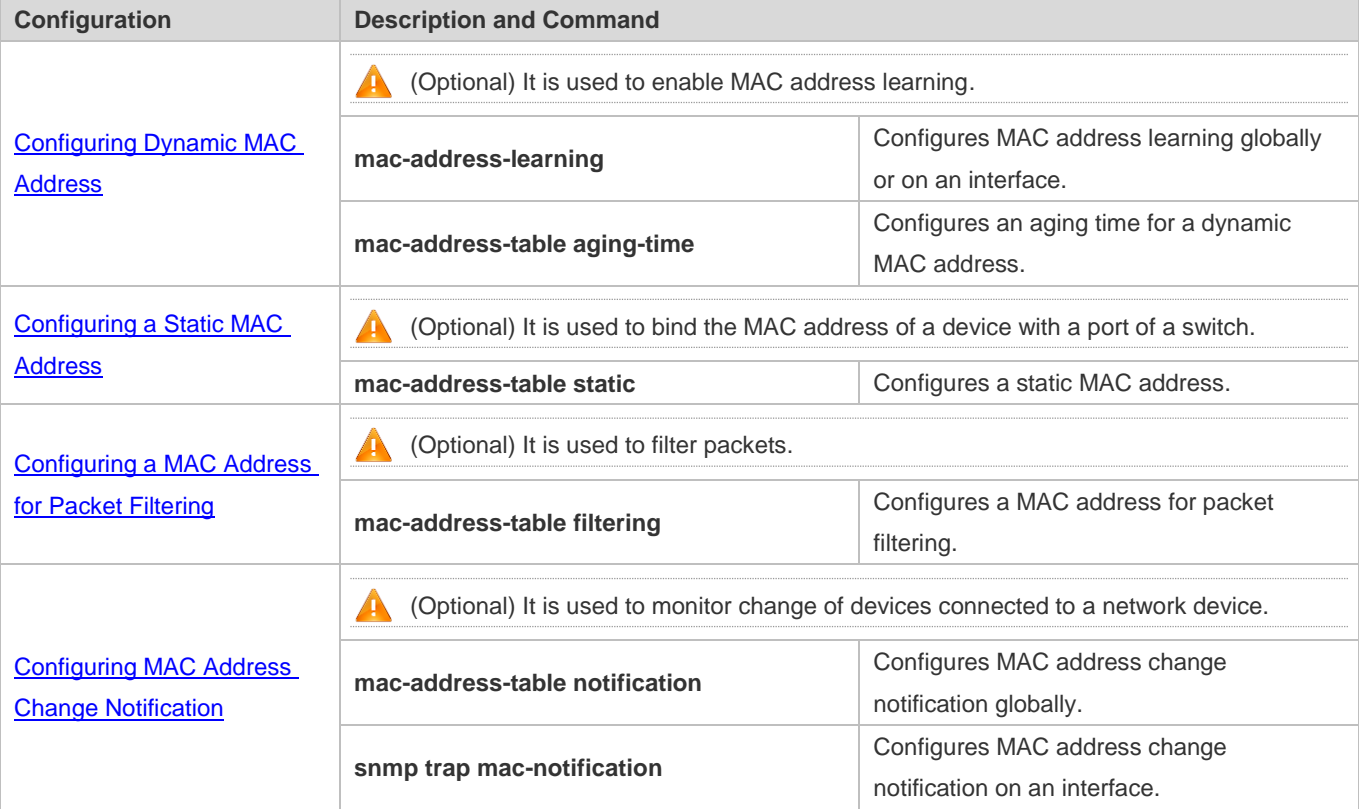

# <span id="page-733-0"></span>**2.4.1 Configuring Dynamic MAC Address**

## **Configuration Effect**

Learn MAC addresses dynamically and forward packets via unicast.

#### **Configuration Steps**

#### **Configuring MAC Address Learning on Interface**

- **Optional.**
- You can perform this configuration to disable MAC address learning on an interface.

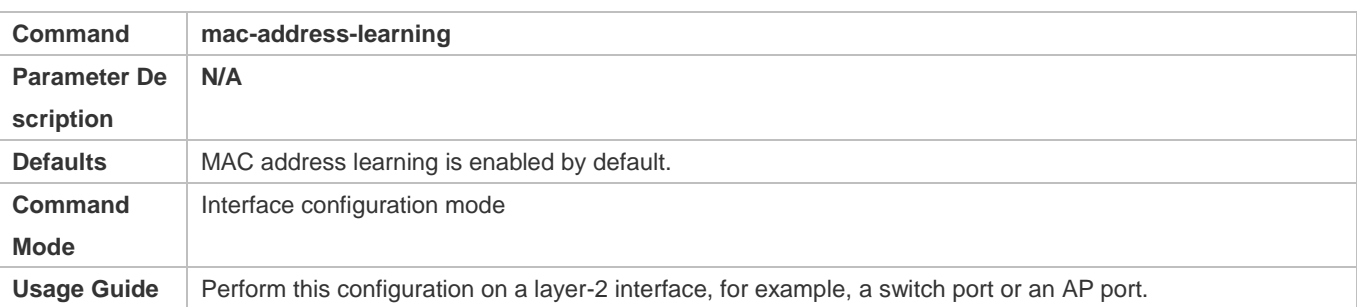

By default, MAC address learning is enabled. If DOT1X, IP SOURCE GUARD, or a port security function is configured on a port, MAC address learning cannot be enabled. Access control cannot be enabled on a port with MAC address learning disabled.

#### **Configuring an Aging Time for a Dynamic MAC Address**

- **Optional.**
- Configure an aging time for dynamic MAC addresses.

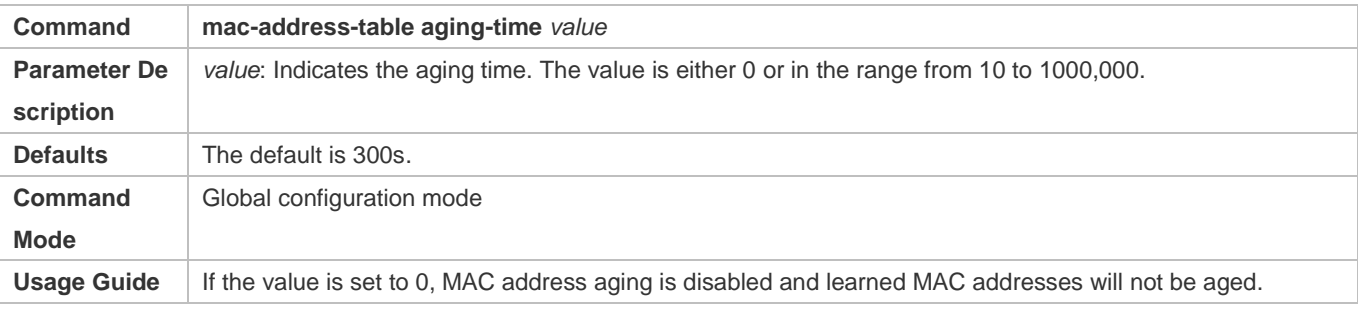

6 The actual aging time may be different from the configured value, but it is not more than two times of the configured value.

## **Verification**

- Check whether a device learns dynamic MAC addresses.
- Run the **show mac-address-table dynami**c command to display dynamic MAC addresses.
- Run the **show mac-address-table aging-time** command to display the aging time for dynamic MAC addresses.

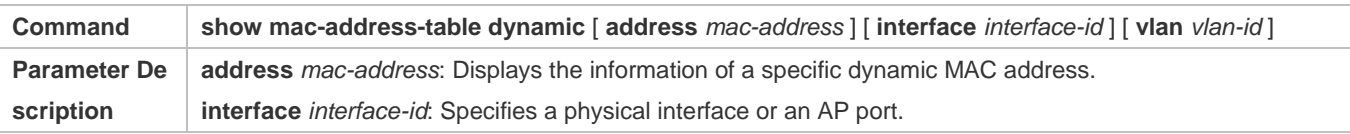

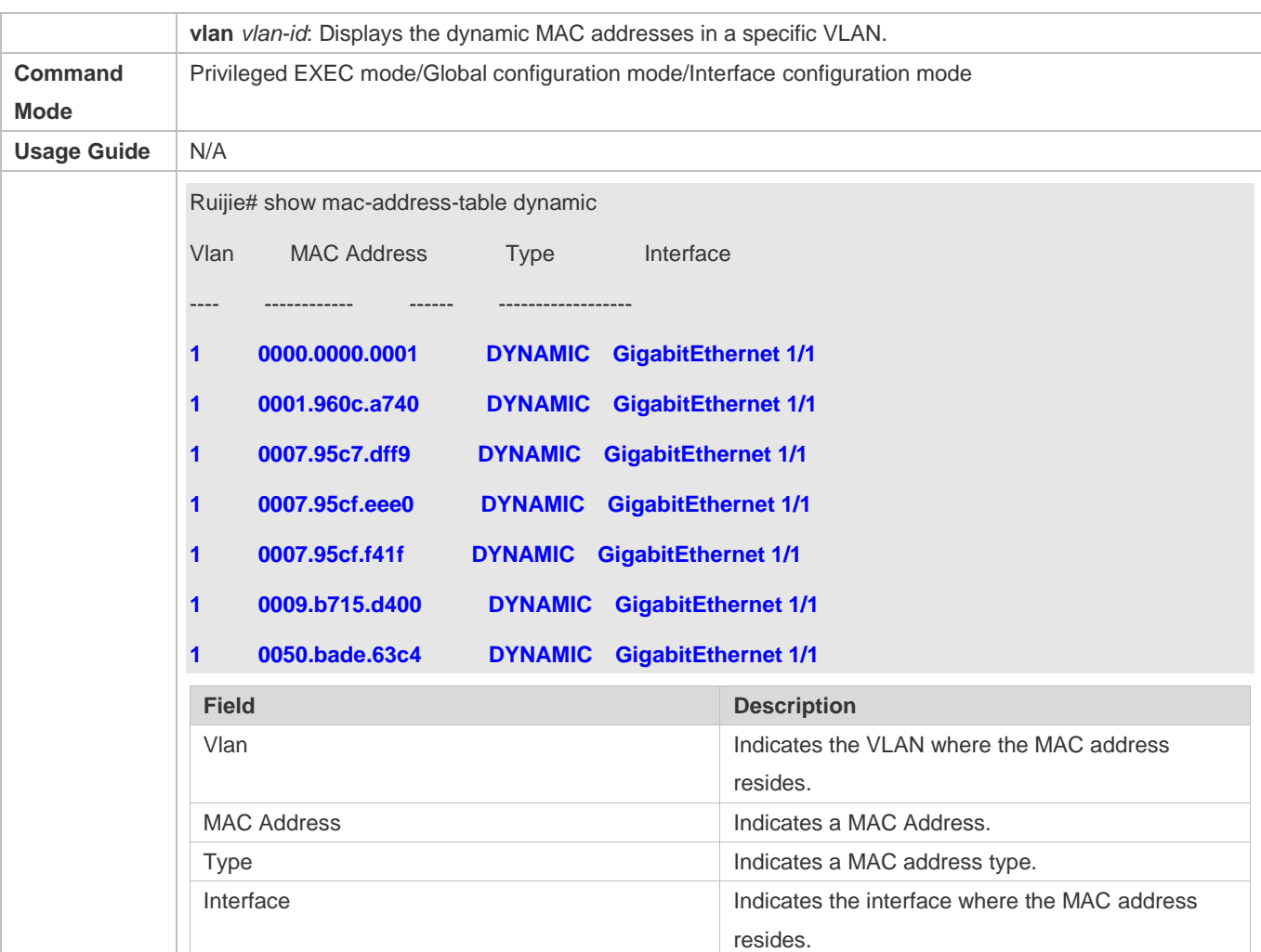

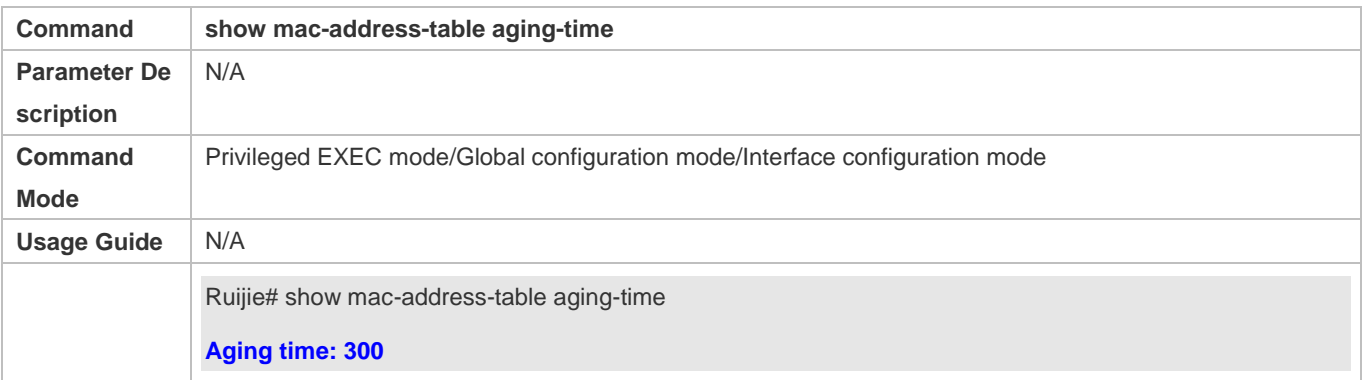

# **Configuration Example**

**Configuring Dynamic MAC Address**

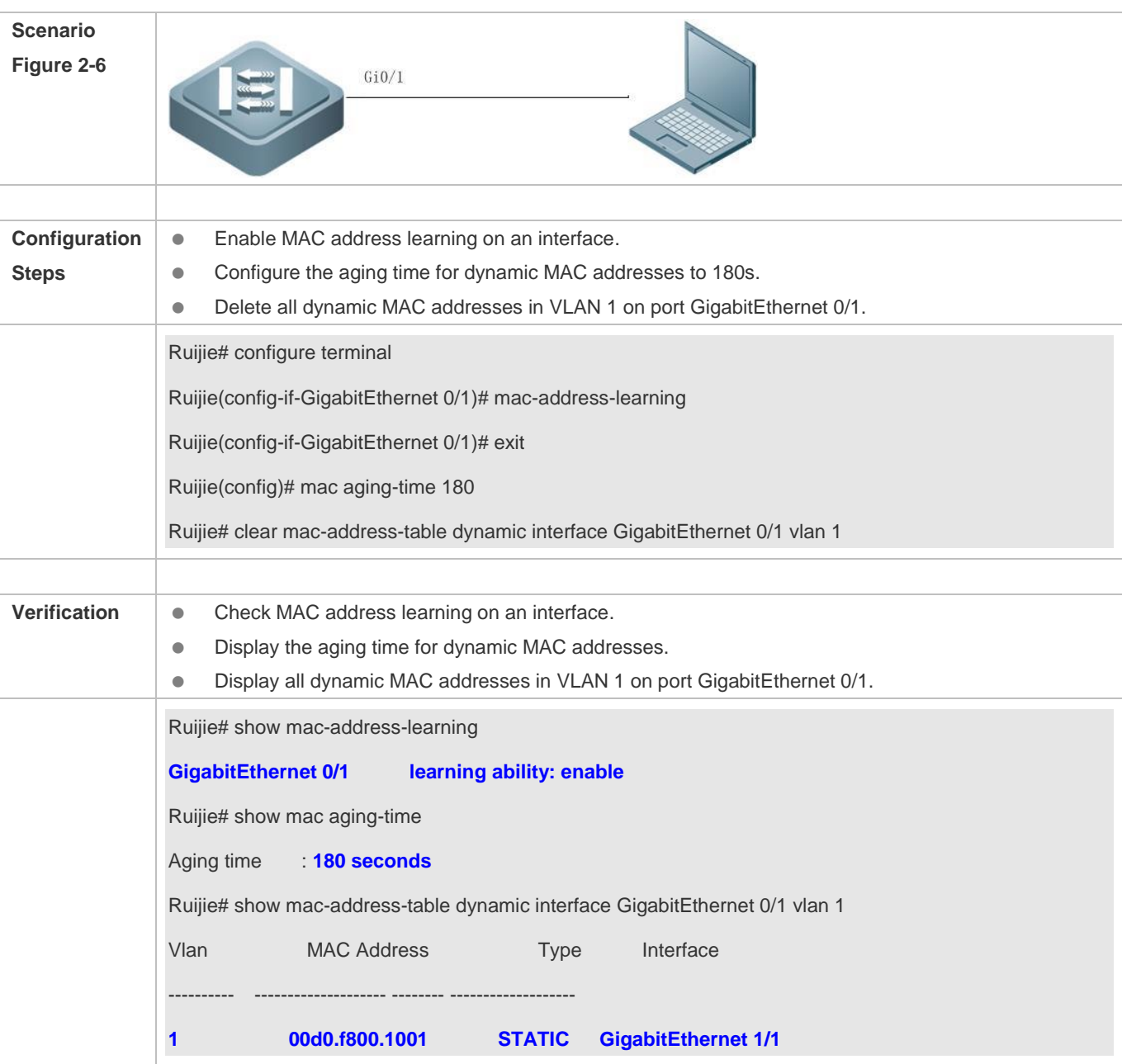

## **Common Errors**

Configure MAC address learning on an interface before configuring the interface as a layer-2 interface, for example, a switch port or an AP port.

# <span id="page-736-0"></span>**2.4.2 Configuring a Static MAC Address**

## **Configuration Effect**

Bind the MAC address of a network device with a port of a switch.

## **Configuration Steps**

#### **Configuring a Static MAC address**

- **Optional.**
- Bind the MAC address of a network device with a port of a switch.

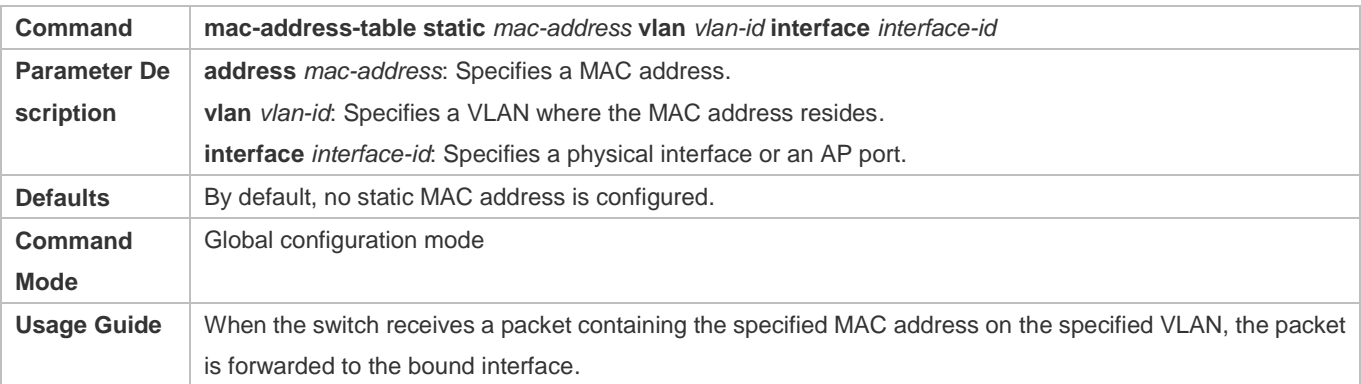

#### **Verification**

Run the **show mac-address-table static** command to check whether the configuration takes effect.

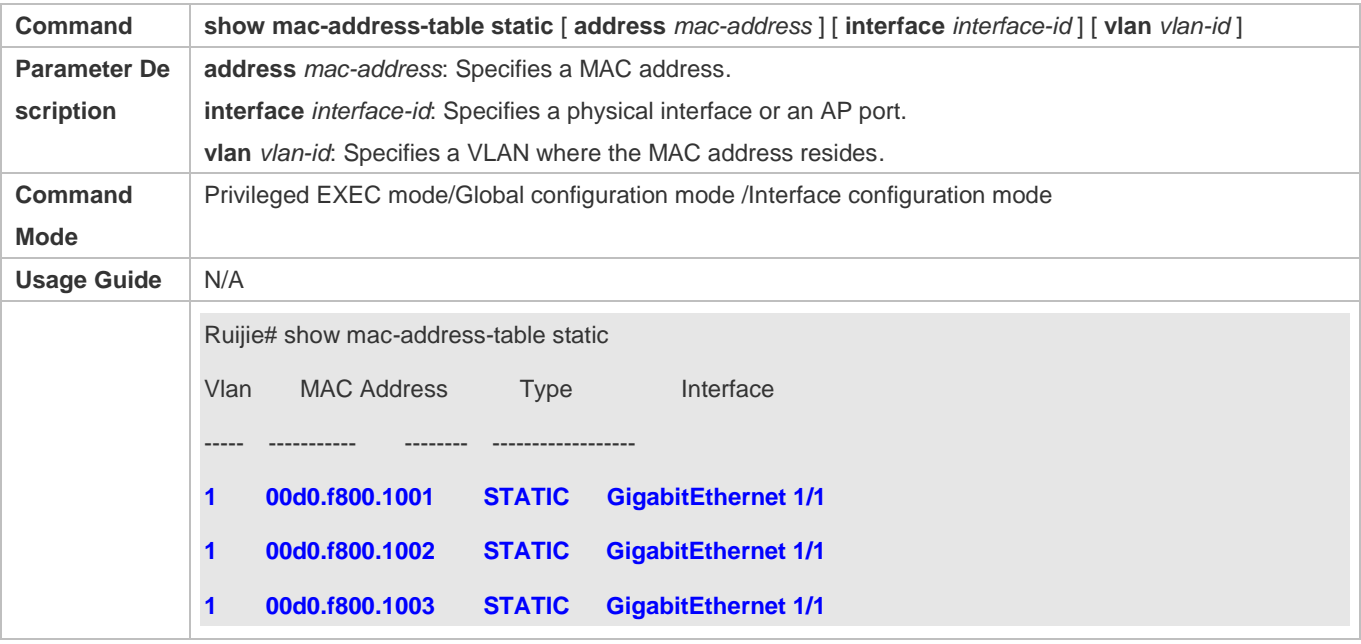

# **Configuration Example**

#### **Configuring a Static MAC address**

In the above example, the relationship of MAC addresses, VLAN and interfaces is shown in the following table.

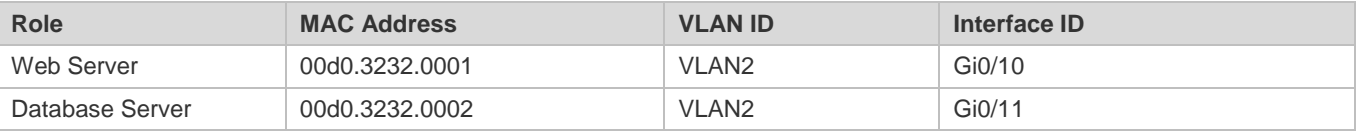

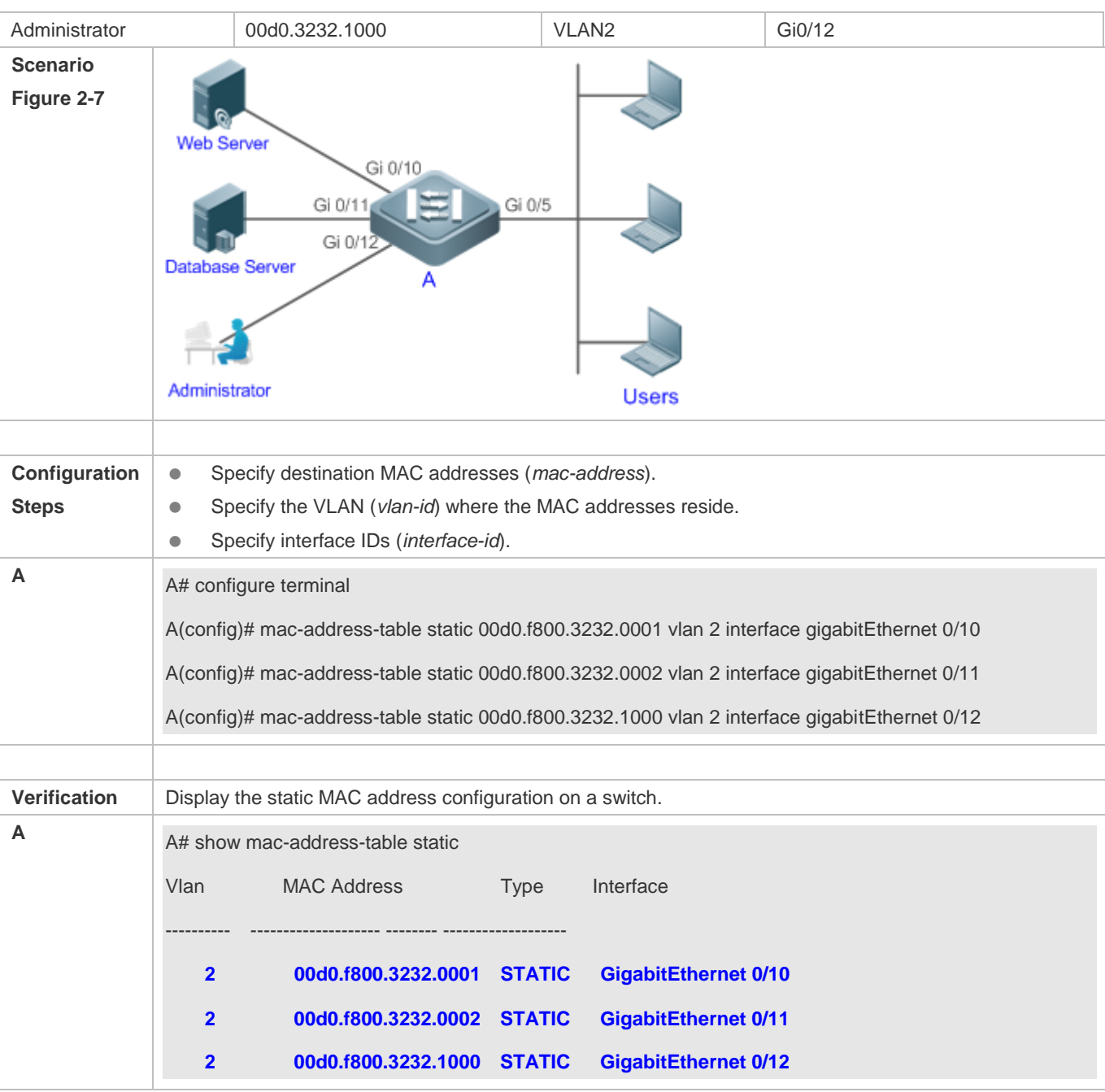

# **Common Errors**

 Configure a static MAC address before configuring the specific port as a layer-2 interface, for example, a switch port or an AP port.

# <span id="page-738-0"></span>**2.4.3 Configuring a MAC Address for Packet Filtering**

# **Configuration Effect**

 If a device receives packets containing a source MAC address or destination MAC address specified as the filtered MAC address, the packets are discarded.

## **Configuration Steps**

#### **Configuring a MAC Address for Packet Filtering**

- $\bullet$  Optional.
- **•** Perform this configuration to filter packets.

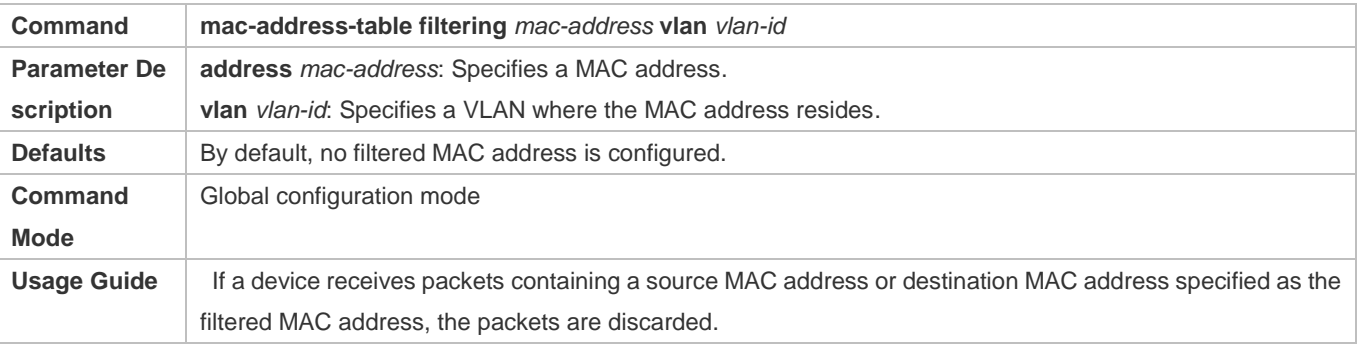

## **Verification**

Run the **show mac-address-table filter** command to display the filtered MAC address.

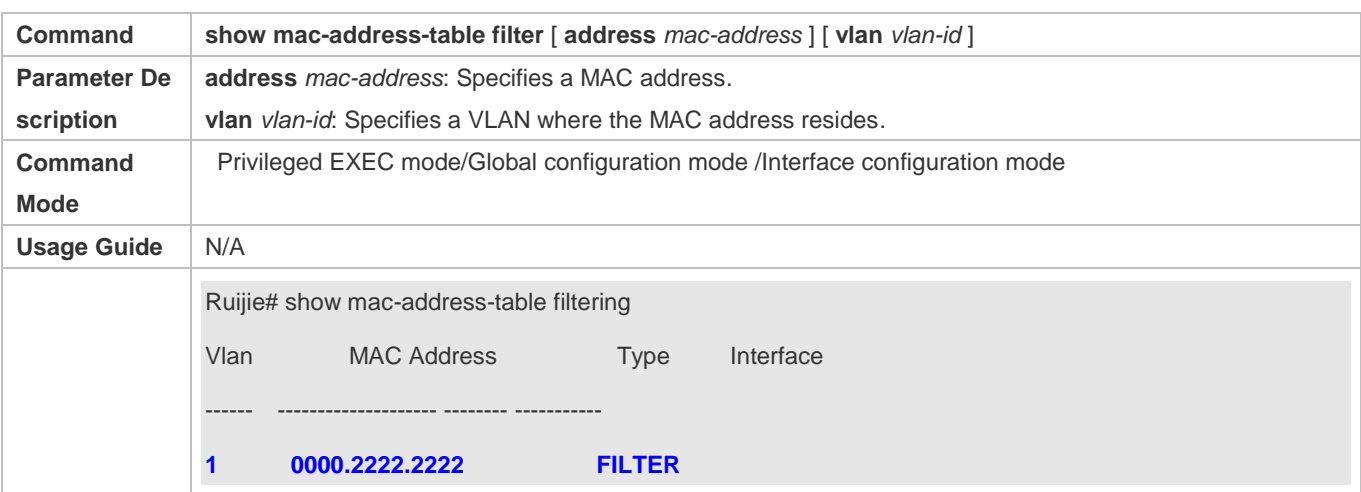

## **Configuration Example**

#### **Configuring a MAC Address for Packet Filtering**

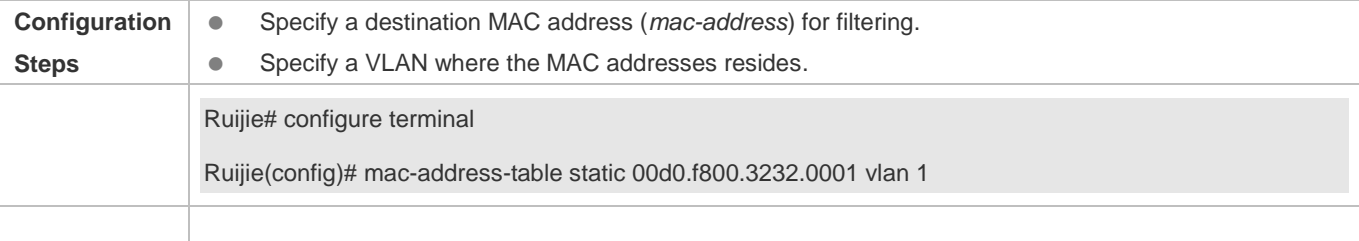

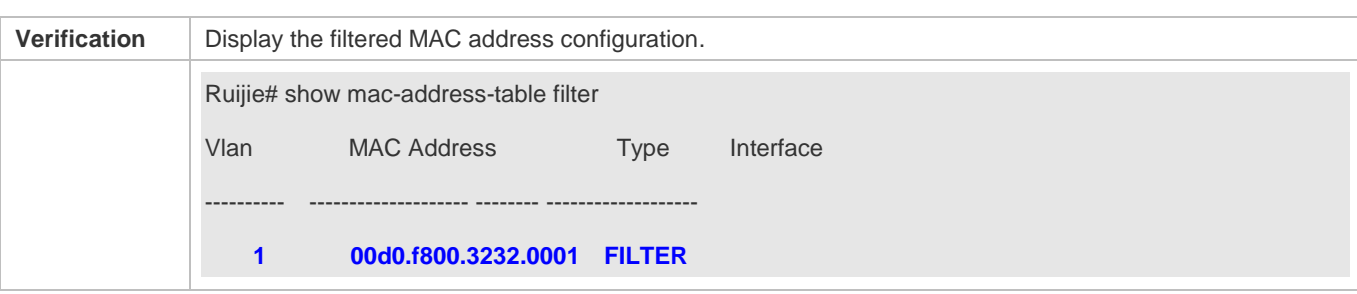

# <span id="page-740-0"></span>**2.4.4 Configuring MAC Address Change Notification**

### **Configuration Effect**

Monitor change of devices connected to a network device.

### **Configuration Steps**

### **Configuring NMS**

- **Optional.**
- Perform this configuration to enable an NMS to receive MAC address change notifications.

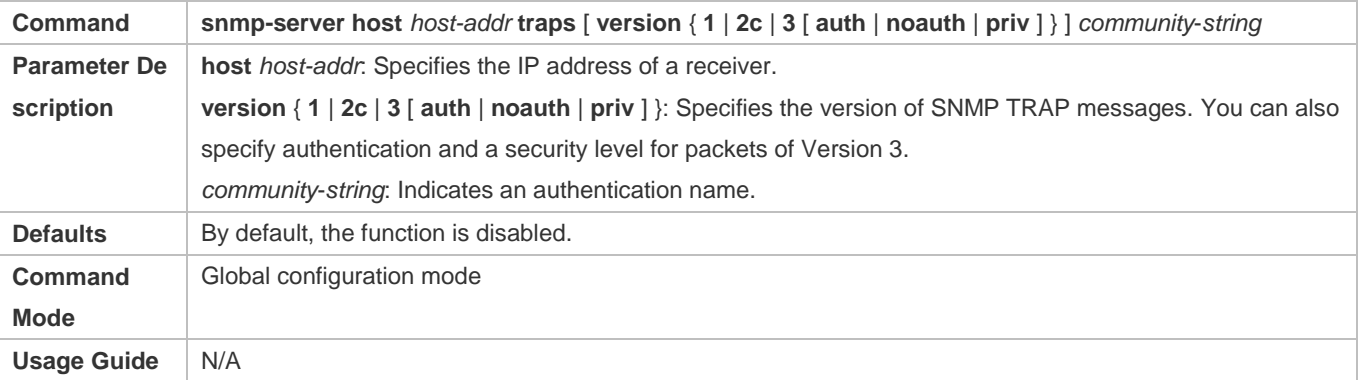

### **Enabling SNMP Trap**

- $\bullet$  Optional.
- **•** Perform this configuration to send SNMP Trap messages.

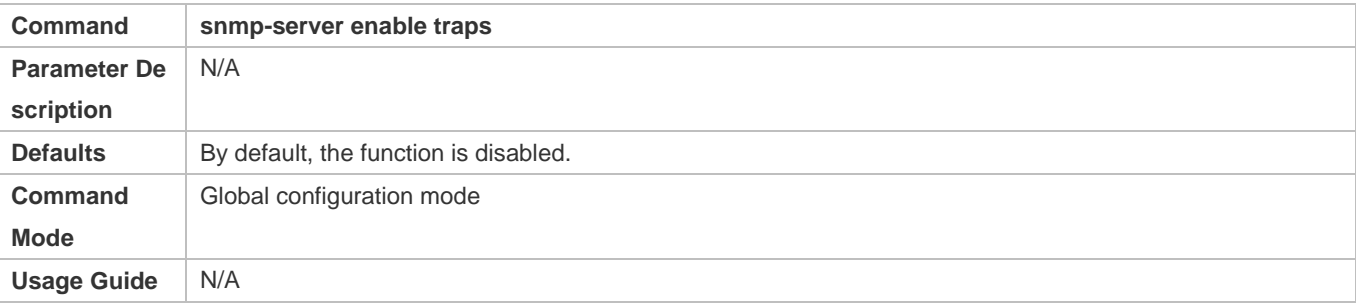

#### **Configuring Global MAC Address Change Notification**

- **Optional.**
- If MAC address change notification is disabled globally, it is disabled on all interfaces.

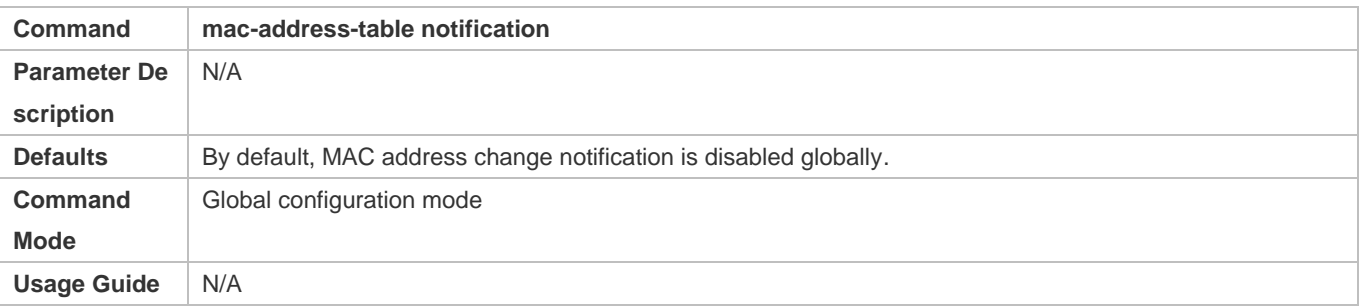

#### **Configuring MAC Address Change Notification On Interface**

- **Optional.**
- **•** Perform this configuration to enable MAC address change notification on an interface.

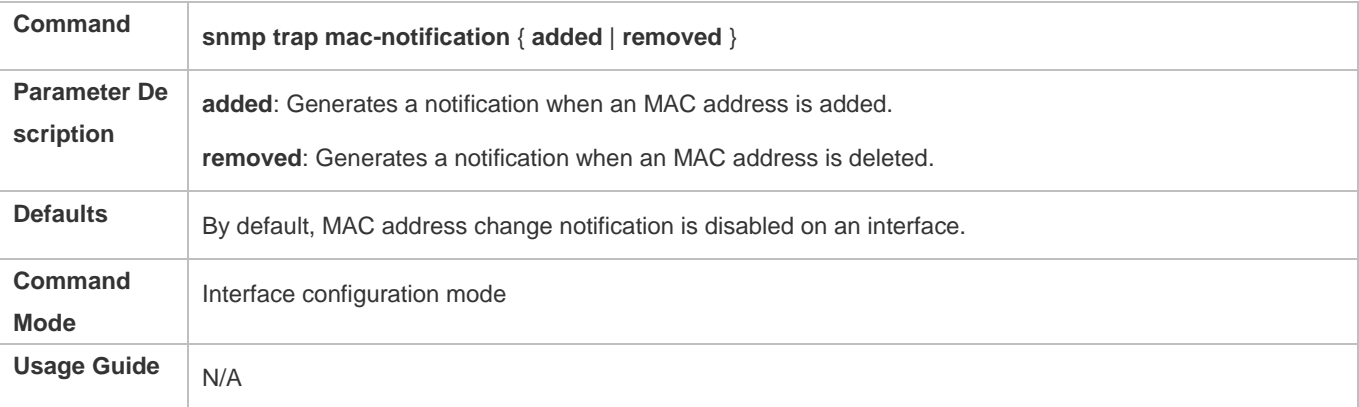

#### **Configuring Interval for Generating MAC Address Change Notifications and Volume of Notification History**

- **Optional.**
- Perform this configuration to modify the interval for generating MAC address change notifications and the volume of notification history.

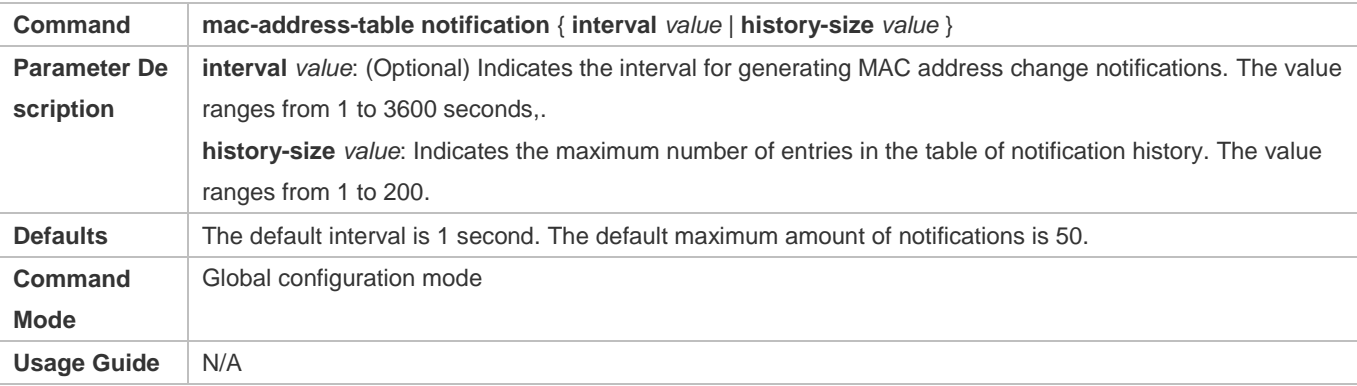

# **Verification**

 Run the **show mac-address-table notification** command to check whether the NMS receives MAC address change notifications.

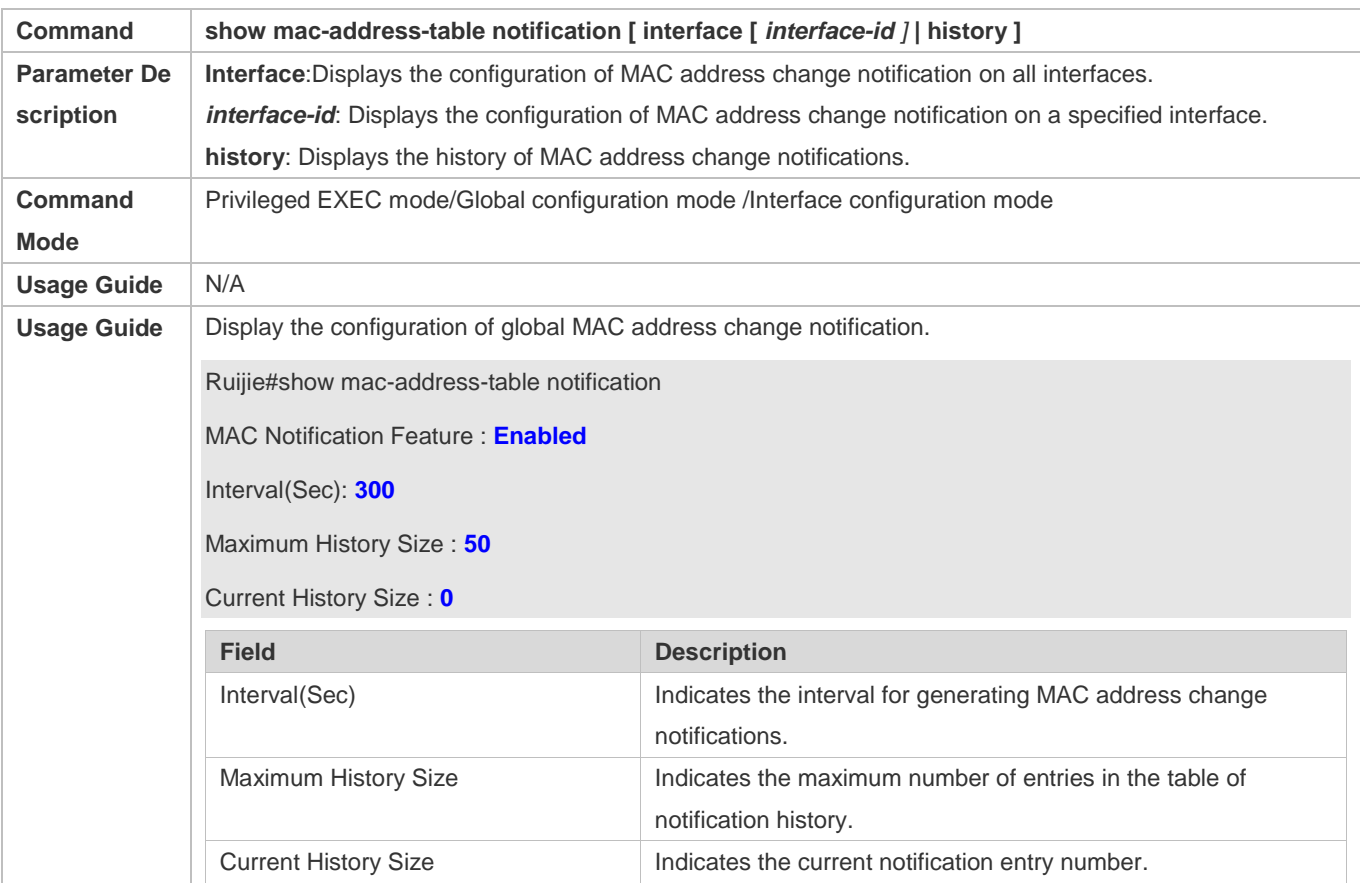

# **Configuration Example**

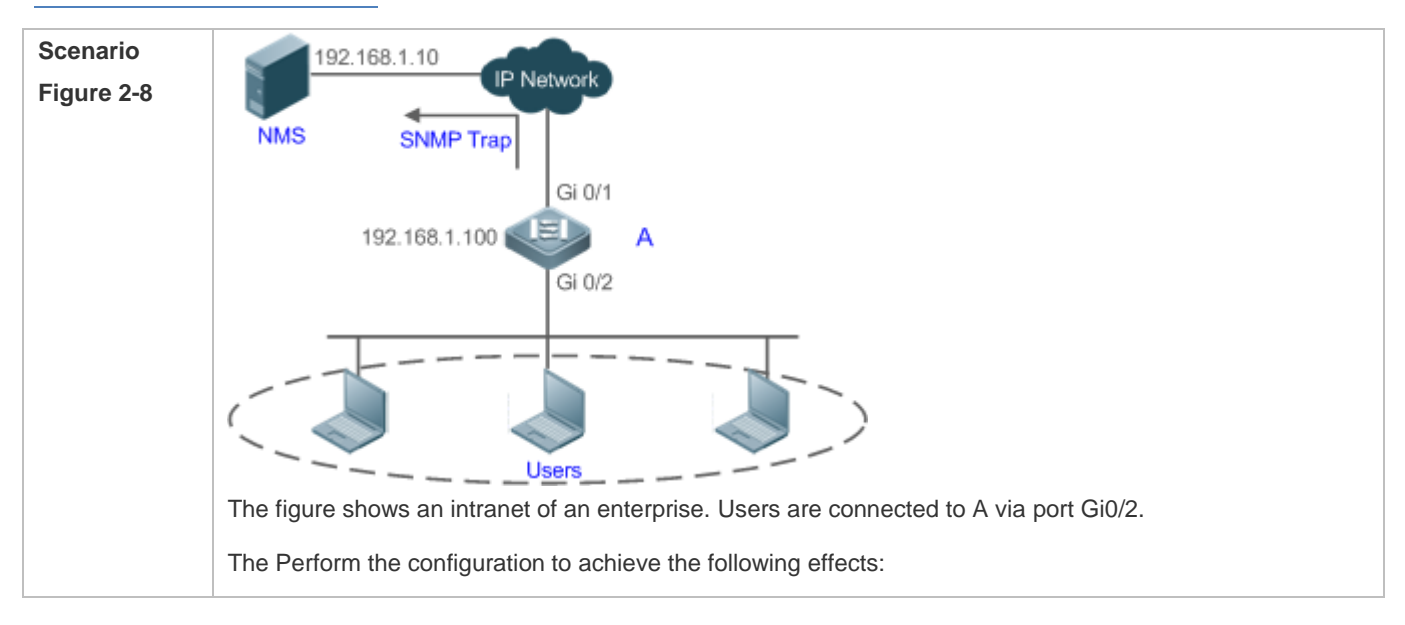

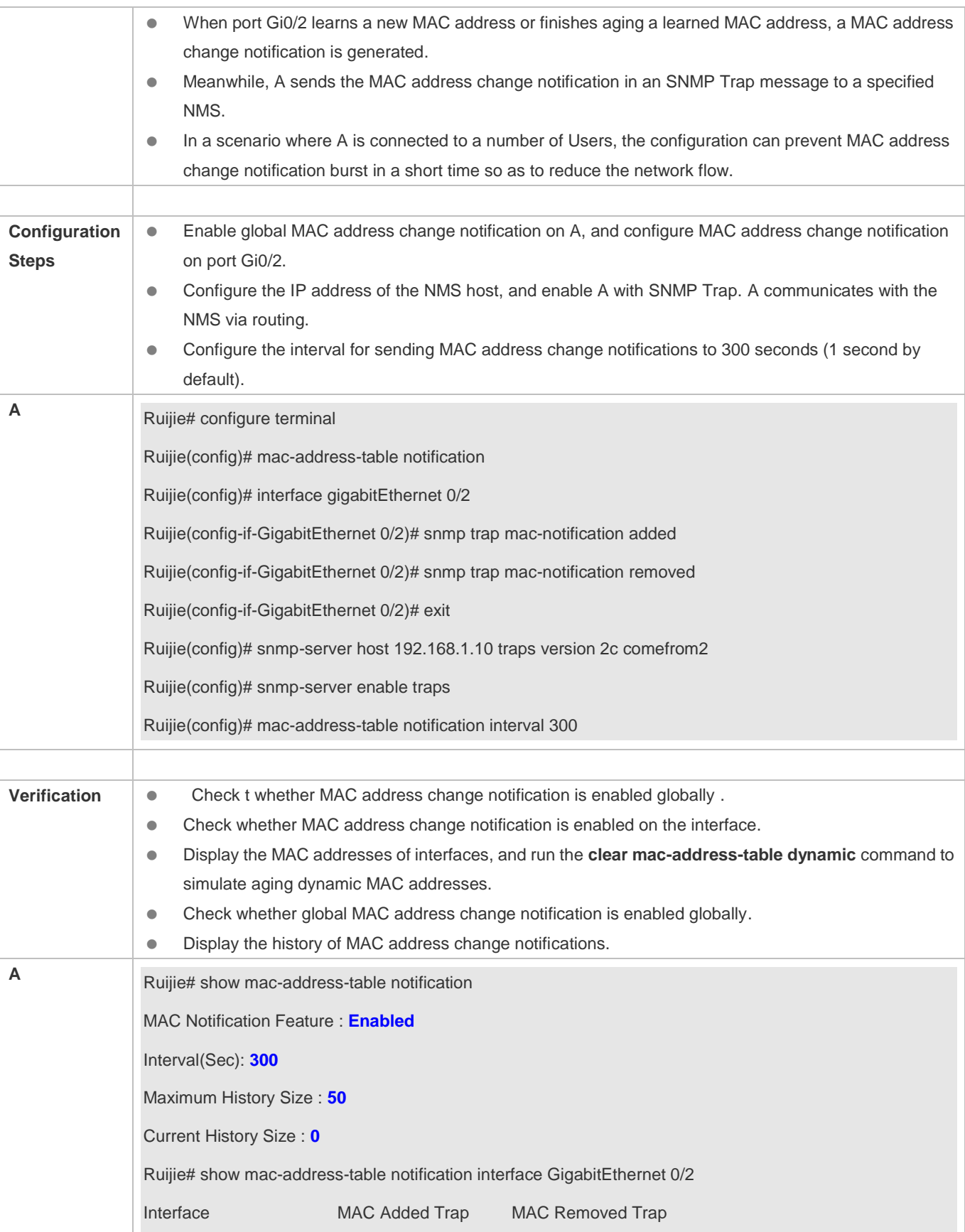

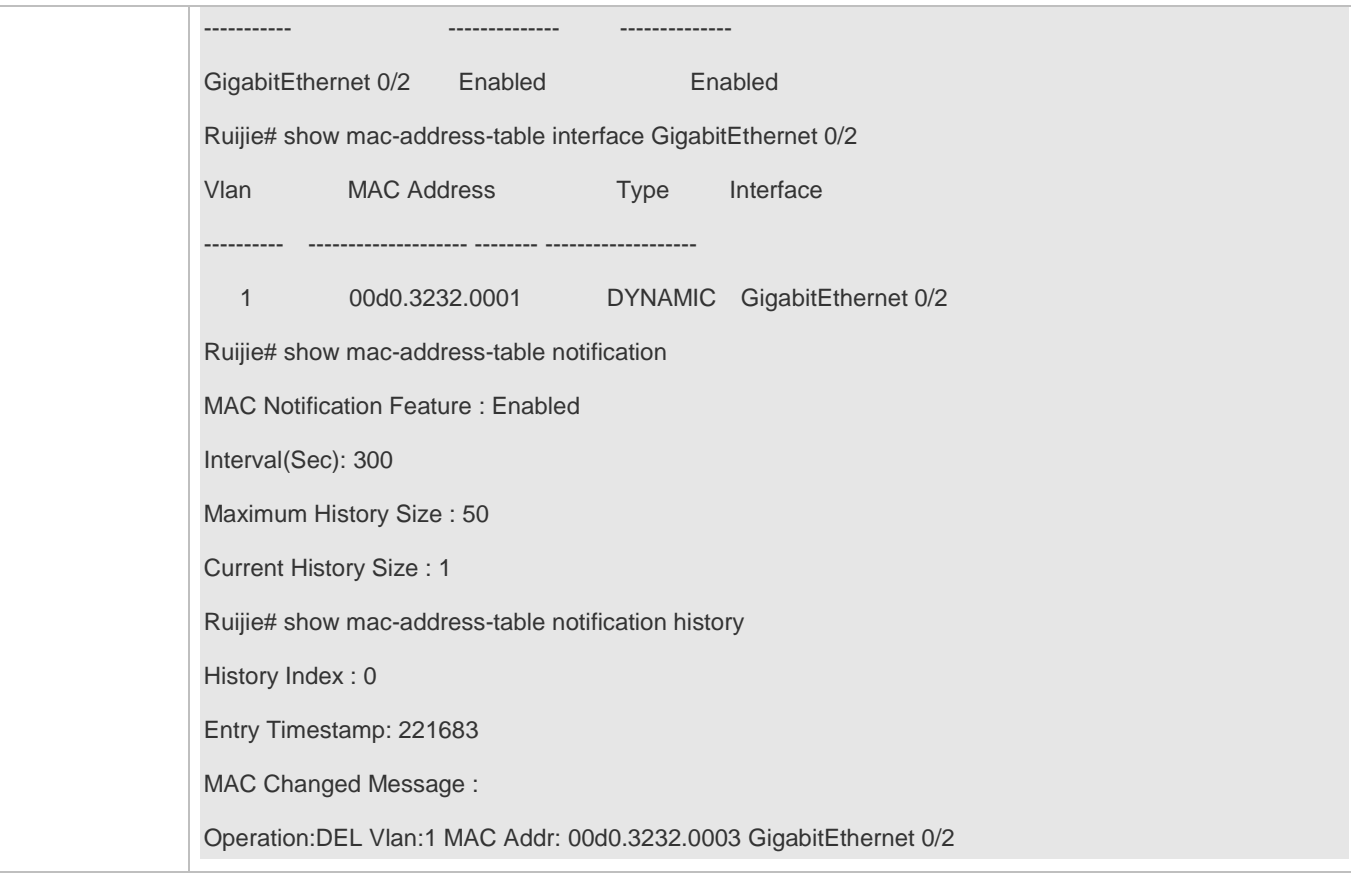

## **Common Errors**

None

# **2.5 Monitoring**

# **Clearing**

**A** Running the clear commands may lose vital information and interrupt services.

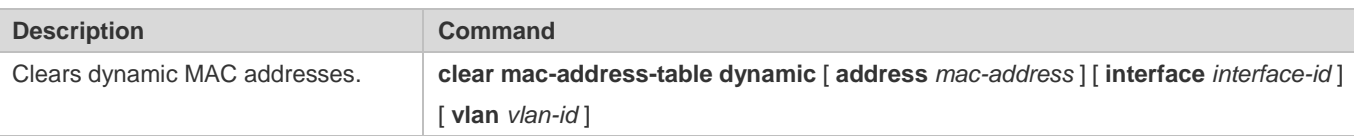

# **Displaying**

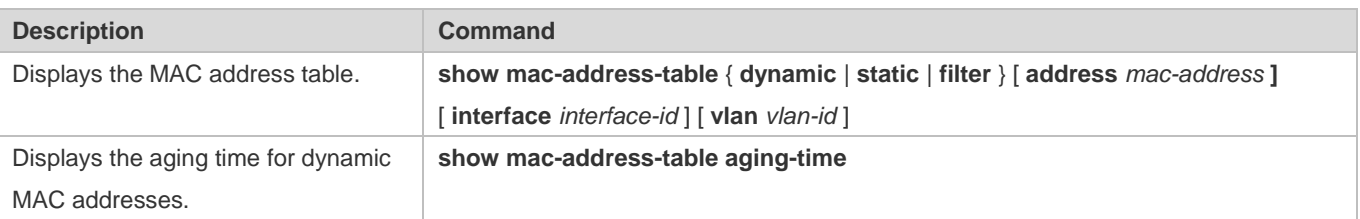

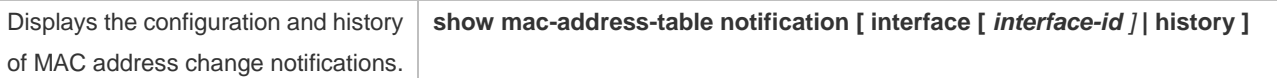

# **Debugging**

A System resources are occupied when debugging information is output. Therefore, disable debugging immediately after use.

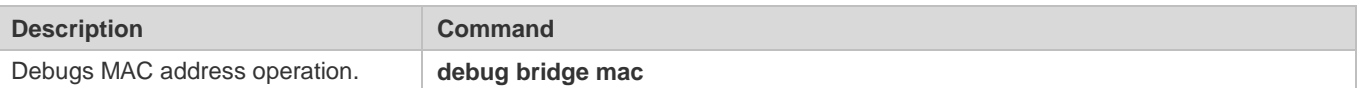

# **3 Configuring Aggregated Port**

# **3.1 Overview**

An aggregated port (AP) is used to bundle multiple physical links into one logical link to increase the link bandwidth and improve connection reliability.

An AP port supports load balancing, namely, distributes load evenly among member links. Besides, an AP port realizes link backup. When a member link of the AP port is disconnected, the load carried by the link is automatically allocated to other functional member links. A member link does not forward broadcast or multicast packets to other member links.

For example, the link between two devices supports a maximum bandwidth of 1,000 Mbps. When the service traffic carried by the link exceeds 1,000 Mbps, the traffic in excess will be discarded. Port aggregation can be used to solve the problem. For example, you can connect the two devices with network cables and combine multiple links to form a logical link capable of multiples of 1,000 Mbps.

For example, there are two devices connected by a network cable. When the link between the two ports of the devices is disconnected, the services carried by the link will be interrupted. After the connected ports are aggregated, the services will not be affected as long as one link remains connected.

## **Protocols and Standards**

IEEE 802.3ad

# **3.2 Applications**

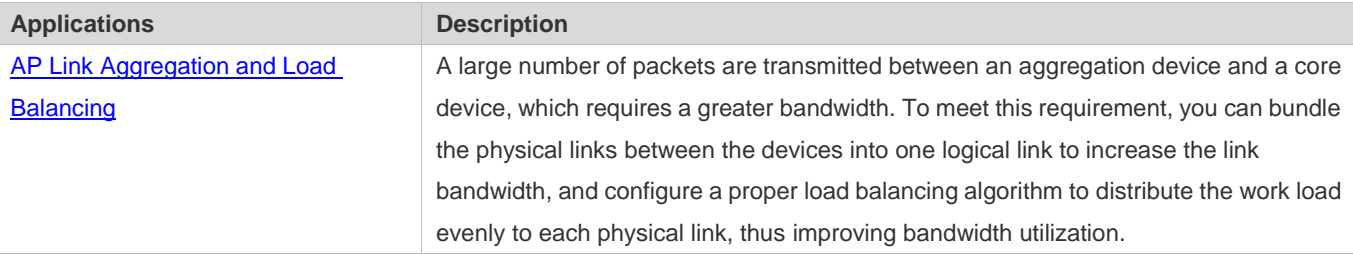

# <span id="page-746-0"></span>**3.2.1 AP Link Aggregation and Load Balancing**

## **Scenario**

In Figure 1-1, the switch communicates with the router through an AP port. All the devices on the intranet (such as the two PCs on the left) use the router as a gateway. All the devices on the extranet (such as the two PCs on the right) send packets to the internet devices through the router, with the gateway's MAC address as its source MAC address. To distribute the load between the router and other hosts to other links, configure destination MAC address-based load balancing. On the switch, configure source MAC address-based load balancing.

Figure 3-1 AP Link Aggregation and Load Balancing

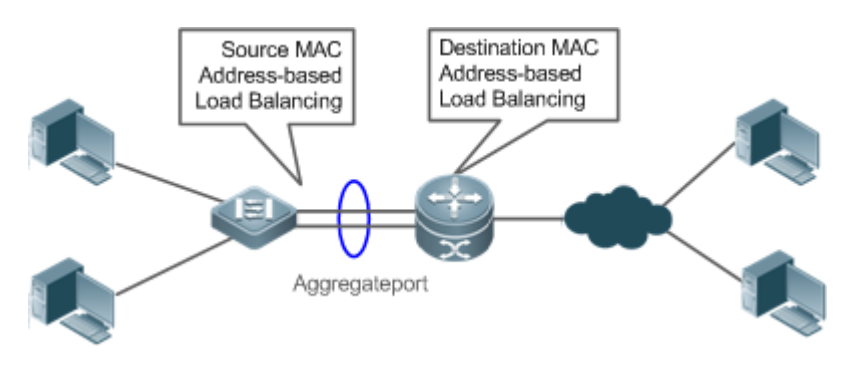

# **Deployment**

- Configure the directly connected ports between the switch and router as a static AP port or a Link Aggregation Control Protocol (LACP) AP port.
- On the switch, configure a source MAC address-based load balancing algorithm.
- On the router, configure a destination MAC address-based load balancing algorithm.

# **3.3 Features**

#### **Basic Concepts**

#### **Static AP**

The static AP mode is an aggregation mode in which physical ports are directly added to an AP aggregation group through manual configuration to allow the physical ports to forward packets when the ports are proper in link state and protocol state.

An AP port in static AP mode is called a static AP, and its member ports are called static AP member ports.

## **LACP**

LACP is a protocol about dynamic link aggregation. It exchanges information with the connected device through LACP data units (LACPDUs).

An AP port in LACP mode is called an LACP AP port, and its member ports are called LACP AP member ports.

#### **AP Member Port Mode**

There are three aggregation modes available, namely, active, passive, and static.

AP member ports in active mode initiate LACP negotiation. AP member ports in passive mode only respond to received LACPDUs. AP member ports in static mode do not send LACPDUs for negotiation. The following table lists the requirements for peer port mode.

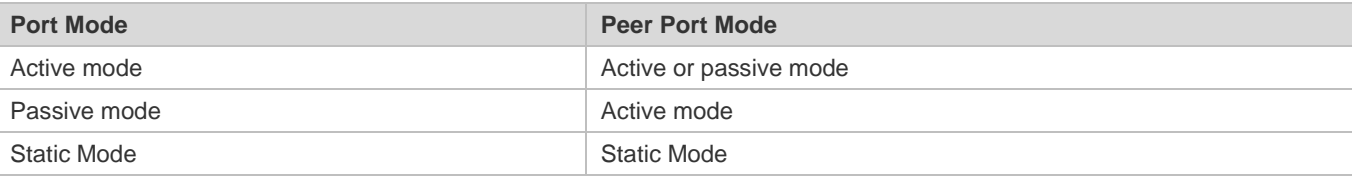

#### **AP Member Port State**

There are two kinds of AP member port state available:

- When a member port is Down, the port cannot forward packets. The Down state is displayed.
- When a member port is Up and the link protocol is ready, the port can forward packets. The Up state is displayed.

There are three kinds of LACP member port state:

- When the link of a port is Down, the port cannot forward packets. The Down state is displayed.
- When the link of a port is Up and the port is added to an aggregation group, the bndl state is displayed.
- When the link of a port is Up but the port is suspended because the peer end is not enabled with LACP or the attributes of the ports are inconsistent with those of the master port, the susp state is displayed. (The port in susp state does not forward packets.)
- Only full-duplex ports are capable of LACP aggregation.
- LACP aggregation can be implemented only when the rates, flow control approaches, medium types, and Layer-2/3 attributes of member ports are consistent.
- If you modify the preceding attributes of a member port in the aggregation group, LACP aggregation will fail.

The ports which are prohibited from joining or exiting an AP port cannot be added to or removed from a static AP port or an LACP AP port.

#### **LACP System ID**

One device can be configured with only one LACP aggregation system. The system is identified by a system ID and each system has a priority, which is a configurable value. The system ID consists of the LACP system priority and MAC address of the device. A lower system priority indicates a higher priority of the system ID. If the system priorities are the same, a smaller MAC address of the device indicates a higher priority of the system ID. The system with an ID of a higher priority determines the port state. The port state of a system with an ID of a lower priority keeps consistent with that of a higher priority.

#### **LACP Port ID**

Each port has an independent LACP port priority, which is a configurable value. The port ID consists of the LACP port priority and port number. A smaller port priority indicates a higher priority of the port ID. If the port priorities are the same, a smaller port number indicates a higher priority of the port ID.

#### **LACP Master Port**

When dynamic member ports are Up, LACP selects one of those ports to be the master port based on the rates and duplex modes, ID priorities of the ports in the aggregation group, and the bundling state of the member ports in the Up state. Only the ports that have the same attributes as the master port are in Bundle state and participate in data forwarding. When the attributes of ports are changed, LACP reselects a master port. When the new master port is not in Bundle state, LACP disaggregates the member ports and performs aggregation again.

#### **LACP Independent Ports**

In normal cases, LACP independent ports are used for interworking between access switches and servers with two NICs. If the OS is not pre-installed when a server with two NICs starts, the OS needs to be installed via the remote PXE OS installation device. Before the OS is installed, the server with two NICs cannot perform LACP negotiation with the access device, and only one NIC can work. In this case, the port on the access device must be able to change to a common Ethernet physical port automatically to ensure normal communication between the server and the remote PXE OS installation device. After the OS is installed and both NICs can run the LACP, the port on the access device must be able to enable the LACP again for negotiation.

- LACP independent ports can work only at layer 2. After an LACP independent port is enabled, if the LACP independent port does not receive LACP packets, it automatically changes to a common Ethernet port, which automatically copies the rate, duplex mode, flow control, and VLAN configuration from the AP port to ensure port forwarding capabilities.
	- An LACP independent port automatically changes to a common Ethernet port only if it does not receive LACP packets within 90s. After the port receives LACP packets, it changes to an LACP member port again.

#### **Overview**

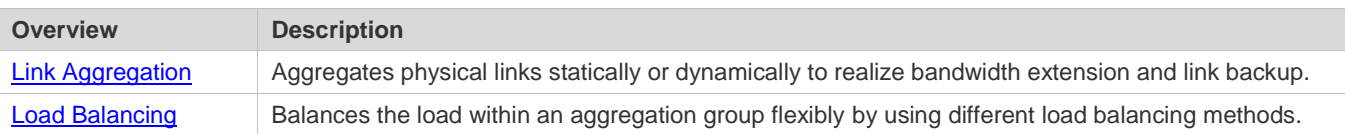

### <span id="page-749-0"></span>**3.3.1 Link Aggregation**

#### **Working Principle**

There are two kinds of AP link aggregation. One is static AP, and the other is dynamic aggregation through LACP.

● Static AP

The static AP configuration is simple. Run a command to add the specified physical port to the AP port. After joining the aggregation group, a member port can receive and transmit data and participate in load balancing within the group.

Dynamic AP (LACP)

An LACP-enabled port sends LACPDUs to advertise its system priority, system MAC address, port priority, port number, and operation key. When receiving the LACPDU from the peer end, the device compares the system priorities of both ends based on the system ID in the packet. The end with a higher system ID priority sets the ports in the aggregation group to Bundle state based on the port ID priorities in a descending order, and sends an updated LACPDU. When receiving the LACPDU, the peer end sets corresponding ports to Bundle state so that both ends maintain consistency when a port exits or joins the aggregation group. The physical link can forward packets only after the ports at both ends are bundled dynamically.

After link aggregation, the LACP member ports periodically exchange LACPDUs. When a port does not receive an LACPDU in the specified time, a timeout occurs and the links are unbundled. In this case, the member ports cannot forward packets. There are two timeout modes: long timeout and short timeout. In long timeout mode, a port sends a packet every 30s. If it does not receive a packet from the peer end in 90s, a timeout occurs. In short timeout mode, a port sends a packet every 1s. If it does not receive a packet from the peer end in 3s, a timeout occurs.

Figure 3-1 LACP Negotiation

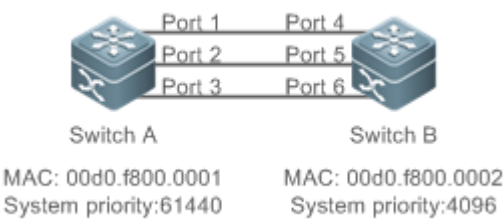

In Figure 1-2, Switch A is connected to Switch B through three ports. Set the system priorities of Switch A and Switch B to 61440 and 4096 respectively. Enable LACP on the Ports 1–6, set the aggregation mode to the active mode, and set the port priority to the default value 32768.

When receiving an LACPDU from Switch A, Switch B finds that it has a higher system ID priority than Switch A (the system priority of Switch B is higher than that of Switch A). Switch B sets Port 4, Port 5, and Port 6 to Bundle state based on the order of port ID priorities (or in an ascending order of port numbers if the port priorities are the same). When receiving an updated LACPDU from Switch B, Switch A finds that Switch B has a higher system ID priority and has set Port 4, Port 5, and Port 6 to Bundle state. Then Switch A also sets Port 1, Port 2, and Port 3 to Bundle state.

# <span id="page-750-0"></span>**3.3.2 Load Balancing**

### **Working Principle**

AP ports segregate packet flows by using load balancing algorithms based on packet features, such as the source and destination MAC addresses, source and destination IP addresses, and Layer-4 source and destination port numbers. The packet flow with the consistent feature is transmitted by one member link, and different packet flows are evenly distributed to member links. For example, in source MAC address-based load balancing, packets are distributed to the member links based on the source MAC addresses of the packets. Packets with different source MAC addresses are evenly distributed to member links. Packets with the identical source MAC address are forwarded by one member link.

Currently, there are several AP load balancing modes as follows:

- Source MAC address or destination MAC address
- Source MAC address + destination MAC address
- Source IP address or destination IP address
- Source IP address + destination IP address
- Layer-4 source port number or Layer-4 destination port number
- Layer-4 source port number + Layer-4 destination port number
- Source IP address + Layer-4 source port number
- Source IP address + Layer-4 destination port number
- **Destination IP address + Layer-4 source port number**
- Destination IP address + Layer-4 destination port number
- Source IP address + Layer-4 source port number + Layer-4 destination port number
- Destination IP address + Layer-4 source port number + Layer-4 destination port number
- Source IP address + destination IP address + Layer-4 source port number
- Source IP address + destination IP address + Layer-4 destination port number
- Source IP address + destination IP address + Layer-4 source port number + Layer-4 destination port number
- **Combinator** Load balancing based on IP addresses or port numbers is applicable only to Layer-3 packets. When a device enabled with this load balancing method receives Layer-2 packets, it automatically switches to the default load balancing method.
- 6 All the load balancing methods use a load algorithm (hash algorithm) to calculate the member links based on the input parameters of the methods. The input parameters include the source MAC address, destination MAC address, source MAC address + destination MAC address, source IP address, destination IP address, source IP address + destination IP addresses, source IP address + destination IP address + Layer-4 port number and so on. The algorithm ensures that packets with different input parameters are evenly distributed to member links. It does not indicate that these packets are always distributed to different member links. For example, in IP address-based load balancing, two packets with different source and destination IP addresses may be distributed to the same member link through calculation.

# **3.3.3 Wireless AP Aggregated Port**

### **Working Principle**

If the wireless traffic exceeds gigabit, a single wired port cannot meet the requirements. In this case, an aggregated port needs to be used for load balancing and bandwidth increasing. Wireless APs adopts the dual uplink deployment mode. If a network cable is disconnected, the other cable can continue to work, ensuring link backup. Aggregated port configuration of wireless APs is delivered by the AC or aggregated ports are configured independently on the APs. If wireless APs work in fit AP mode, aggregated port configuration is delivered by the AC. If wireless APs work in fat AP mode, aggregated ports are configured on the AP console over serial ports.

# **3.4 Configuration**

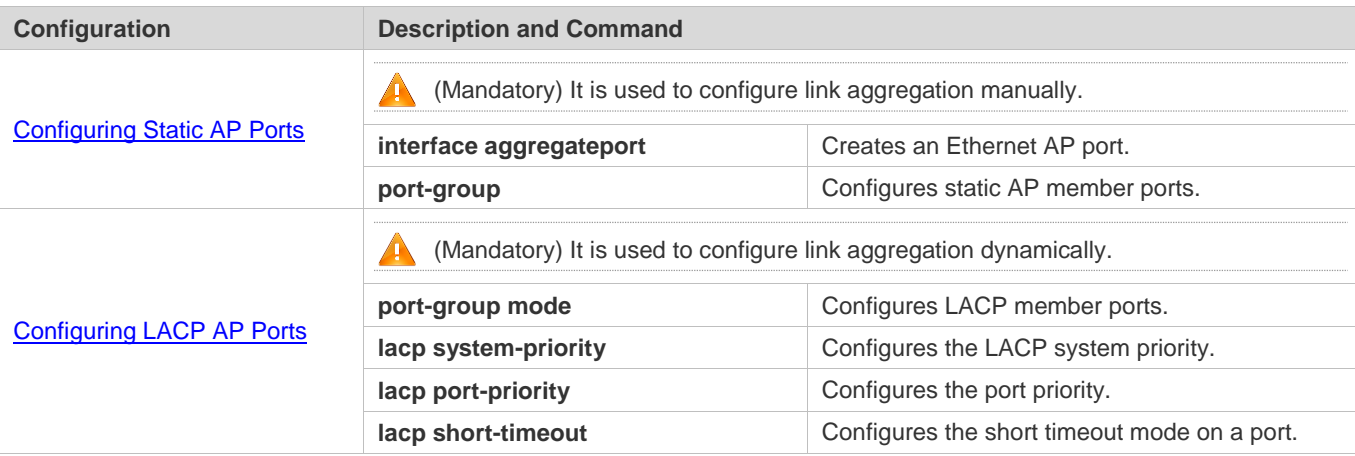

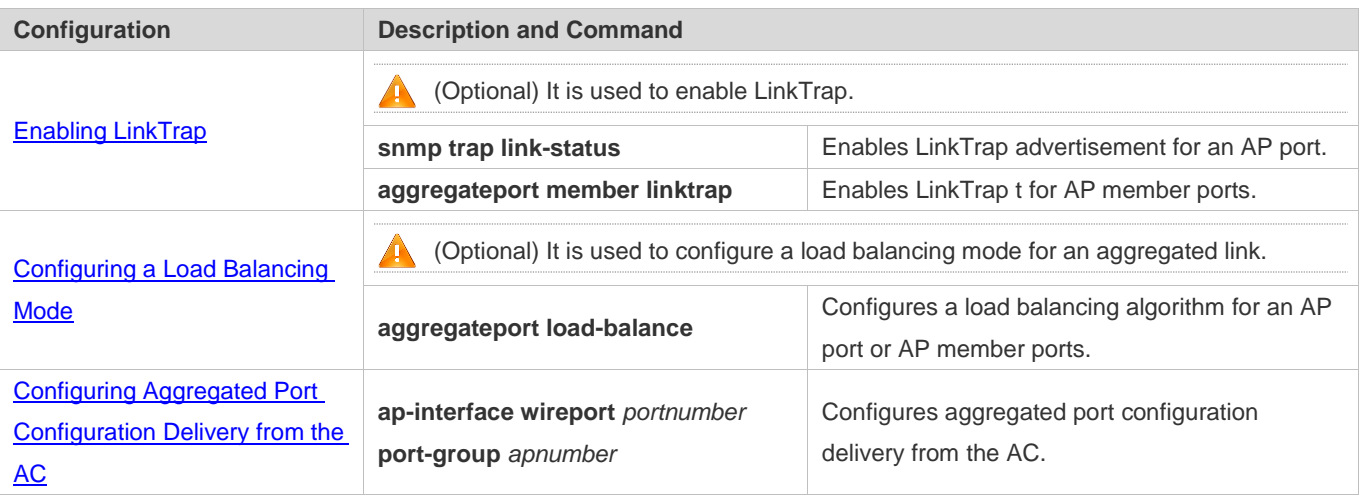

# <span id="page-752-0"></span>**3.4.1 Configuring Static AP Ports**

## **Configuration Effect**

- Configure multiple physical ports as AP member ports to realize link aggregation.
- The bandwidth of the aggregation link is equal to the sum of the member link bandwidths.
- When a member link of the AP port is disconnected, the load carried by the link is automatically allocated to other functional member links.

#### **Notes**

- Only physical ports can be added to an AP port.
- The ports of different media types or port modes cannot be added to the same AP port.
- Layer-2 ports can be added to only a Layer-2 AP port, and Layer-3 ports can be added to only a Layer-3 AP port. The Layer-2/3 attributes of an AP port that contains member ports cannot be modified.
- After a port is added to an AP port, the attributes of the port are replaced by those of the AP port.
- After a port is removed from an AP port, the attributes of the port are restored.
- After a port is added to an AP port, the attributes of the port are consistent with those of the AP port. Therefore, do not perform configuration on the AP member ports or apply configuration to a specific AP member port. However, some configurations (the **shutdown** and **no shutdown** commands) can be configured on AP member ports. When you use AP member ports, check whether the function that you want to configure can take effect on a specific AP member port, and perform this configuration properly.

## **Configuration Steps**

- **Latter Creating an Ethernet AP Port**
- $\bullet$  Mandatory.
- **•** Perform this configuration on an AP-enabled device.

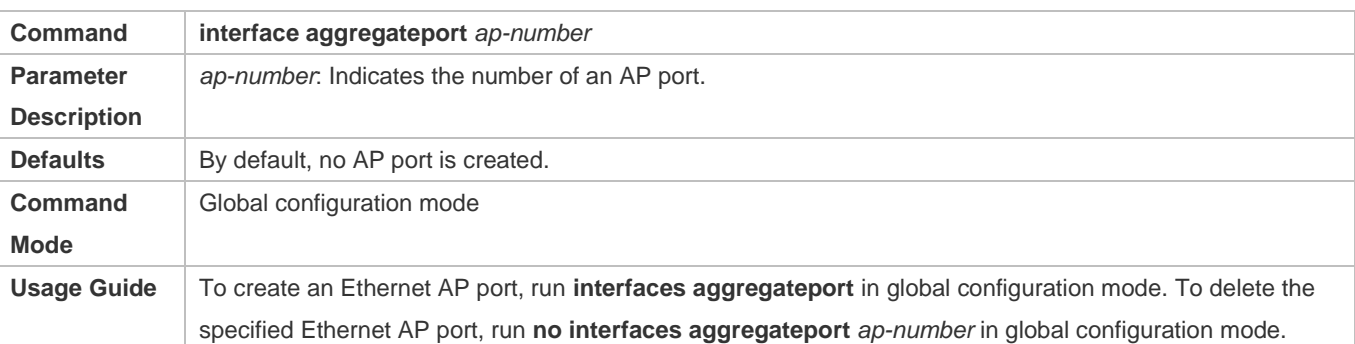

**Run port-group** to add a physical port to a static AP port in interface configuration mode. If the AP port does not exist, it will be created automatically.

The AP feature must be configured on the devices at both ends of a link and the AP mode must be the same (static AP or LACP AP).

#### **Configuring Static AP Member Ports**

 $\bullet$  Mandatory.

#### **•** Perform this configuration on AP-enabled devices.

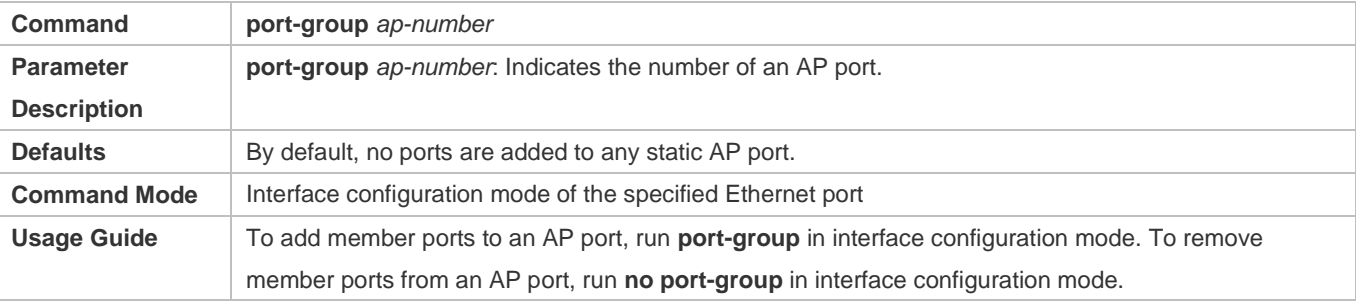

- The static AP member ports configured on the devices at both ends of a link must be consistent.
- After a member port exits the AP port, the default settings of the member port are restored. Different functions deal with the default settings of the member ports differently. It is recommended that you check and confirm the port settings after a member port exits an AP port.
- After a member port exits an AP port, the port is disabled by using the **shutdown** command to avoid loops. After you confirm that the topology is normal, run **no shutdown** in interface configuration mode to enable the port again.

#### **Converting Layer-2 APs to Layer-3 APs**

**Optional.** 

- When you need to enable Layer-3 routing on an AP port, for example, to configure IP addresses or static route entries, convert the Layer-2 AP port to a Layer-3 AP port and enable routing on the Layer-3 AP port.
- Perform this configuration on AP-enabled devices that support Layer-2 and Layer-3 features, such as Layer-3 switches or wireless access controllers (ACs).

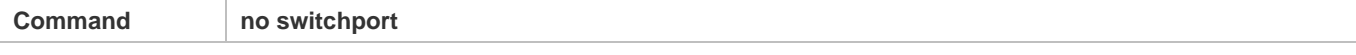

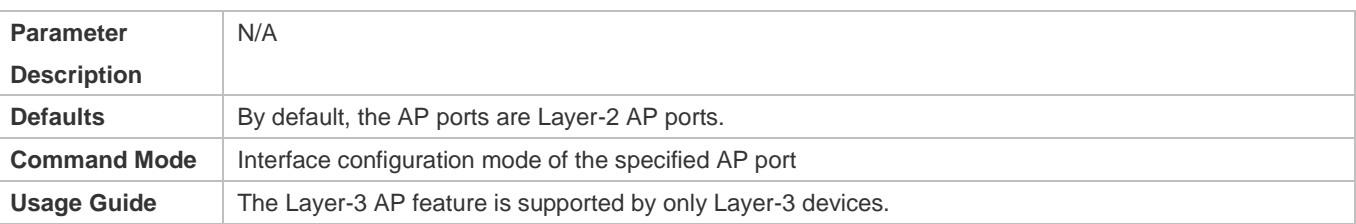

The AP port created on a Layer-3 device that does not support Layer-2 feature is a Layer-3 AP port. Otherwise, the AP port is a Layer-2 AP port.

## **Verification**

- Run **show running** to display the configuration.
- Run **show aggregateport summary** to display the AP configuration.

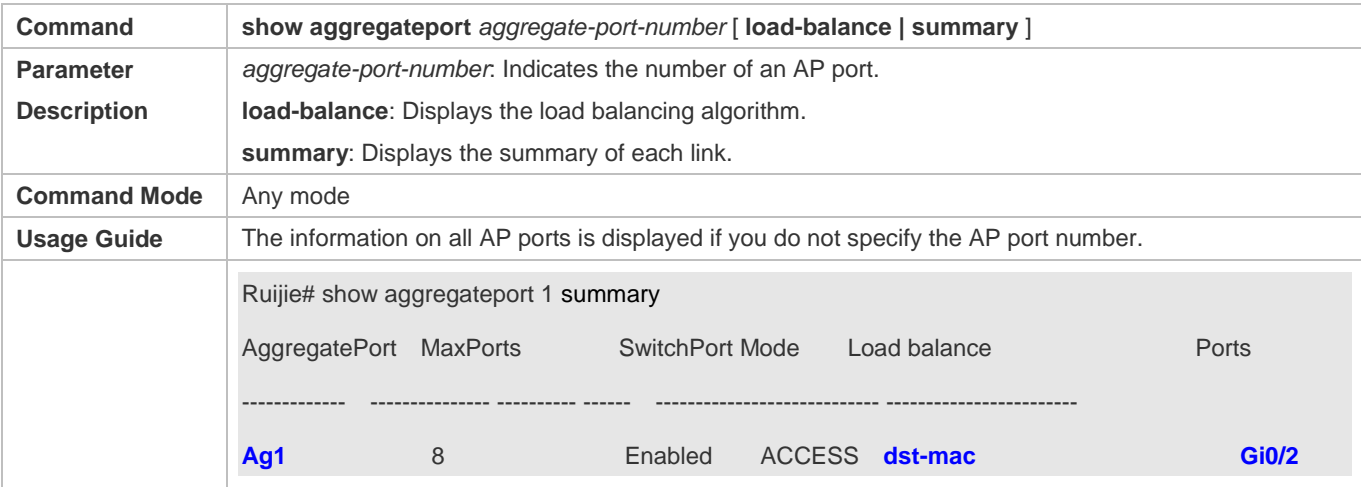

#### **Configuration Example**

#### **Configuring an Ethernet Static AP Port**

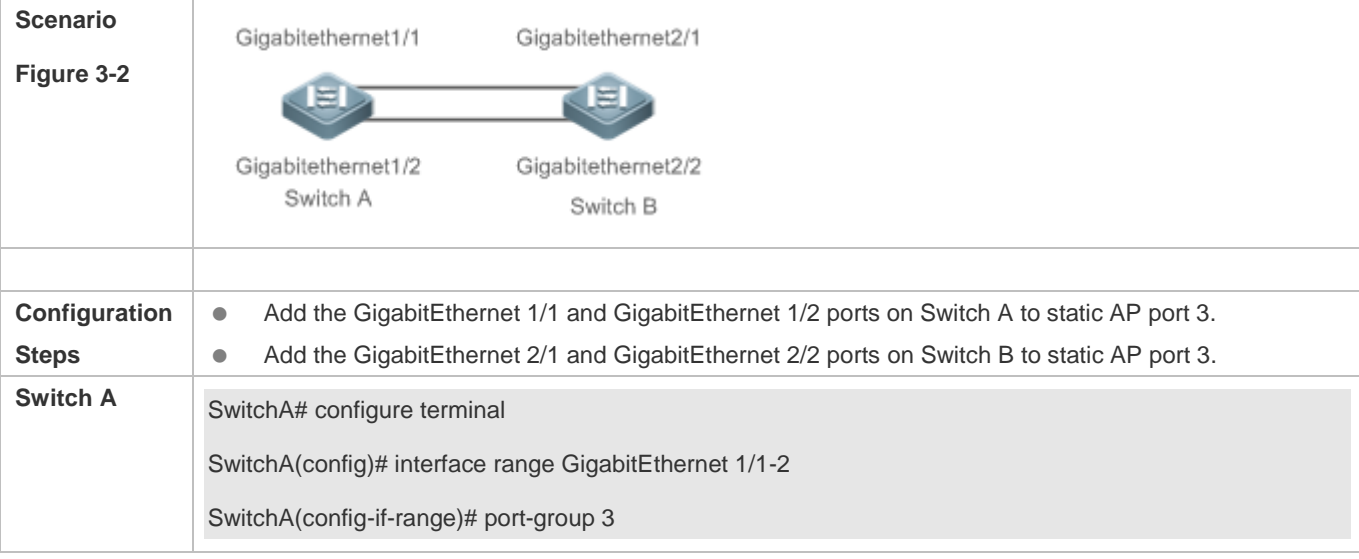

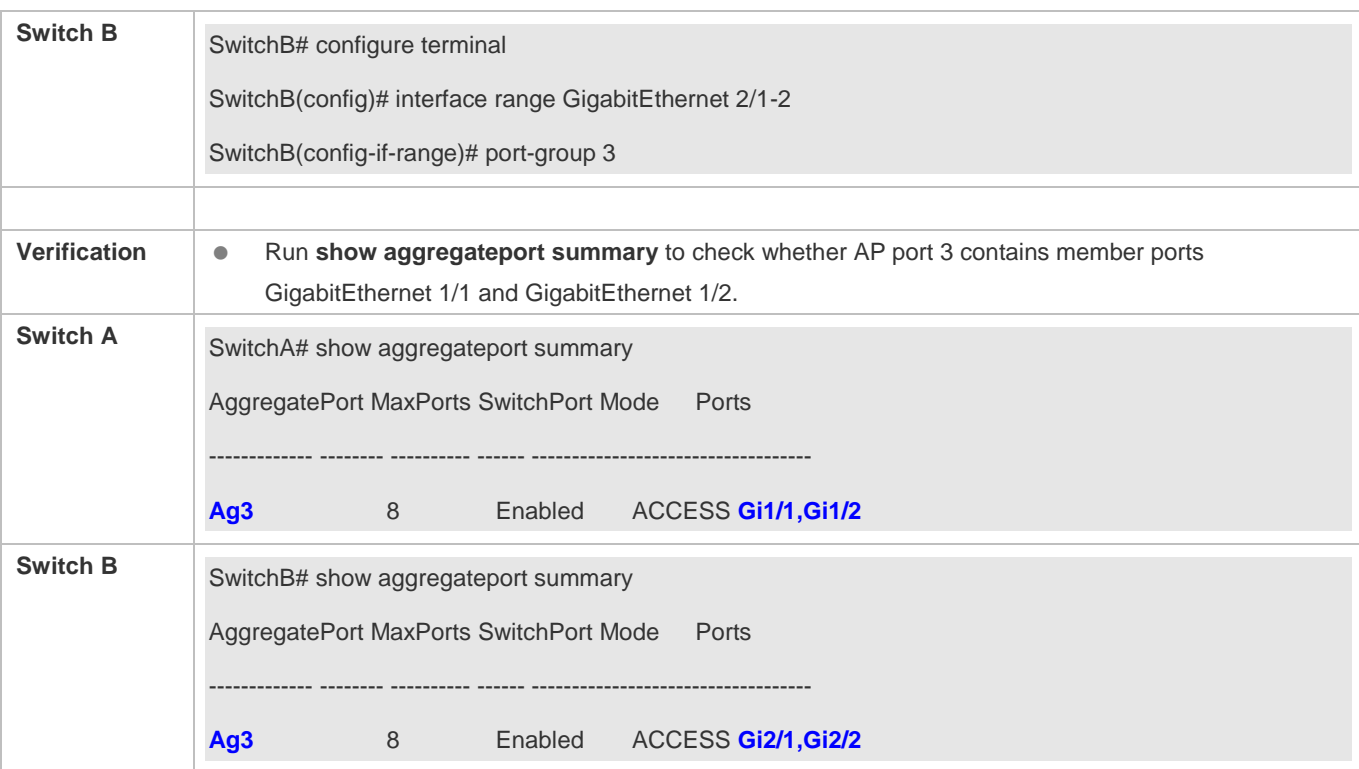

# <span id="page-755-0"></span>**3.4.2 Configuring LACP AP Ports**

## **Configuration Effect**

- Connected devices perform autonegotiation through LACP to realize dynamic link aggregation.
- **The bandwidth of the aggregation link is equal to the sum of the member link bandwidths.**
- When a member link of the AP port is disconnected, the load carried by the link is automatically allocated to other functional member links.
- It takes LACP 90s to detect a link failure in long timeout mode and 3s in short timeout mode.

#### **Notes**

- After a port exits an LACP AP port, the default settings of the port may be restored. Different functions deal with the default settings of the member ports differently. It is recommended that you check and confirm the port settings after a member port exits an LACP AP port.
- Changing the LACP system priority may cause LACP member ports to be disaggregated and aggregated again.
- Changing the priority of an LACP member port may cause the other member ports to be disaggregated and aggregated again.

#### **Configuration Steps**

- **Configuring LACP Member Ports**
- Mandatory.
**•** Perform this configuration on LACP-enabled devices.

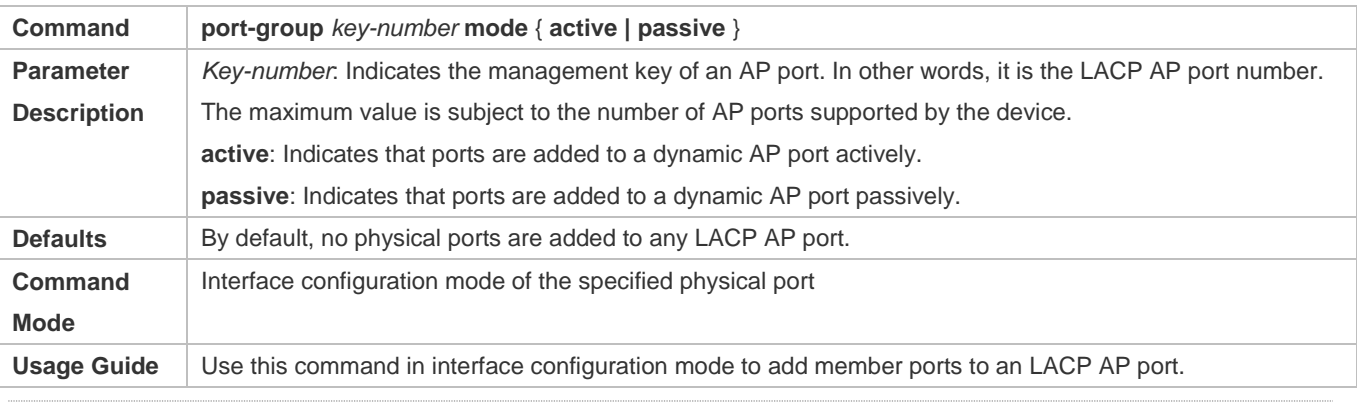

 $\bullet$ The LACP member port configuration at both ends of a link must be consistent.

## **Configuring the LACP System Priority**

- **Optional.**
- Perform this configuration when you need to adjust the system ID priority. A smaller value indicates a higher system ID priority. The device with a higher system ID priority selects an AP port.

#### **•** Perform this configuration on LACP-enabled devices.

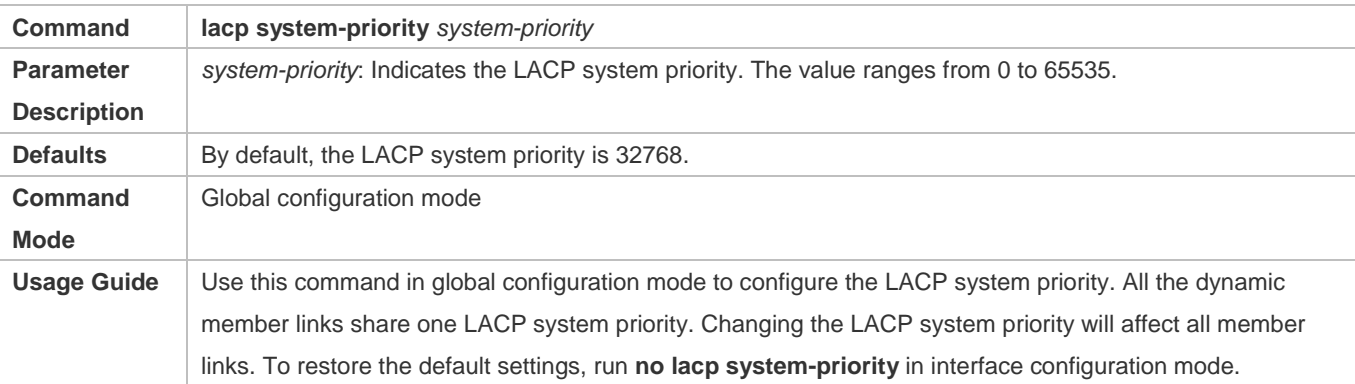

## **Configuring the Priority of an LACP Member Port**

- **Optional.**
- Perform this configuration when you need to specify the port ID priority. A smaller value indicates a higher port ID priority. The port with the highest port ID priority will be selected as the master port.
- **•** Perform this configuration on LACP-enabled devices.

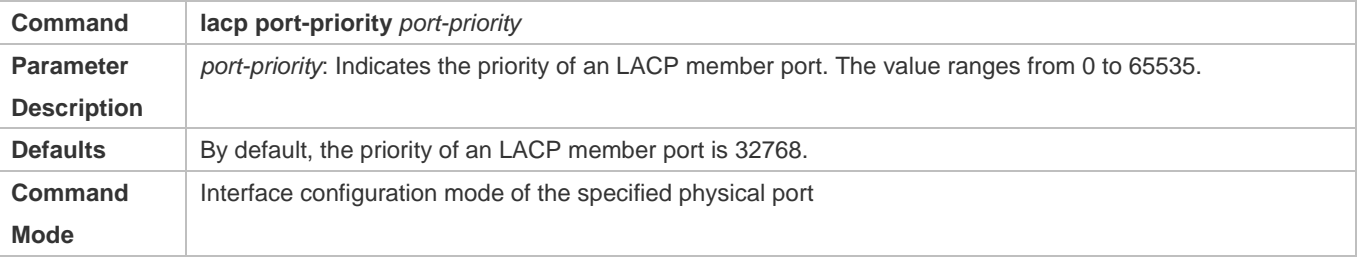

Usage Guide Use this command in global configuration mode to configure the priority of an LACP member port. To restore the settings, run **no lacp port-priority** in interface configuration mode.

#### **Configuring the Timeout Mode of LACP Member Ports**

- **Optional.**
- When you need to implement real-time link failure detection, configure the short timeout mode. It takes LACP 90s to detect a link failure in long timeout mode and 3s in short timeout mode.
- **•** Perform this configuration on LACP-enabled devices, such as switches.

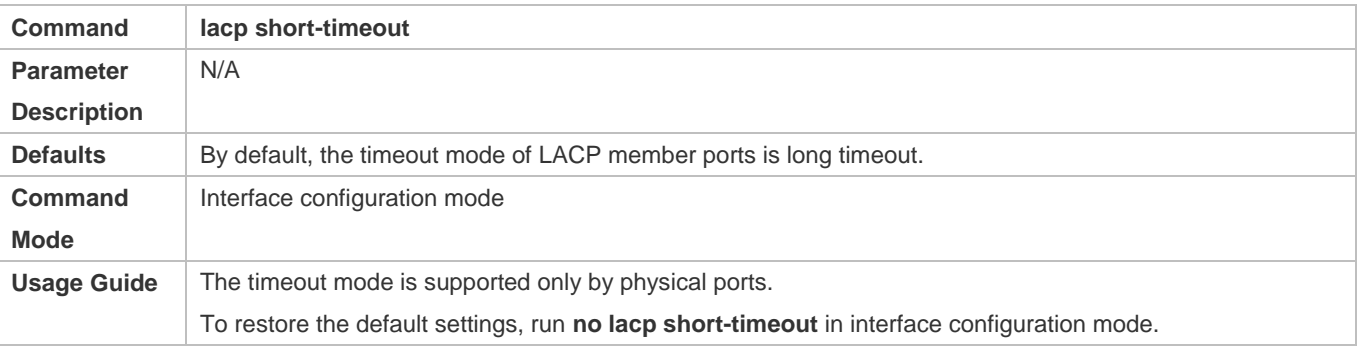

## **Verification**

- **Run show running** to display the configuration.
- Run **show lacp summary** to display LACP link state.

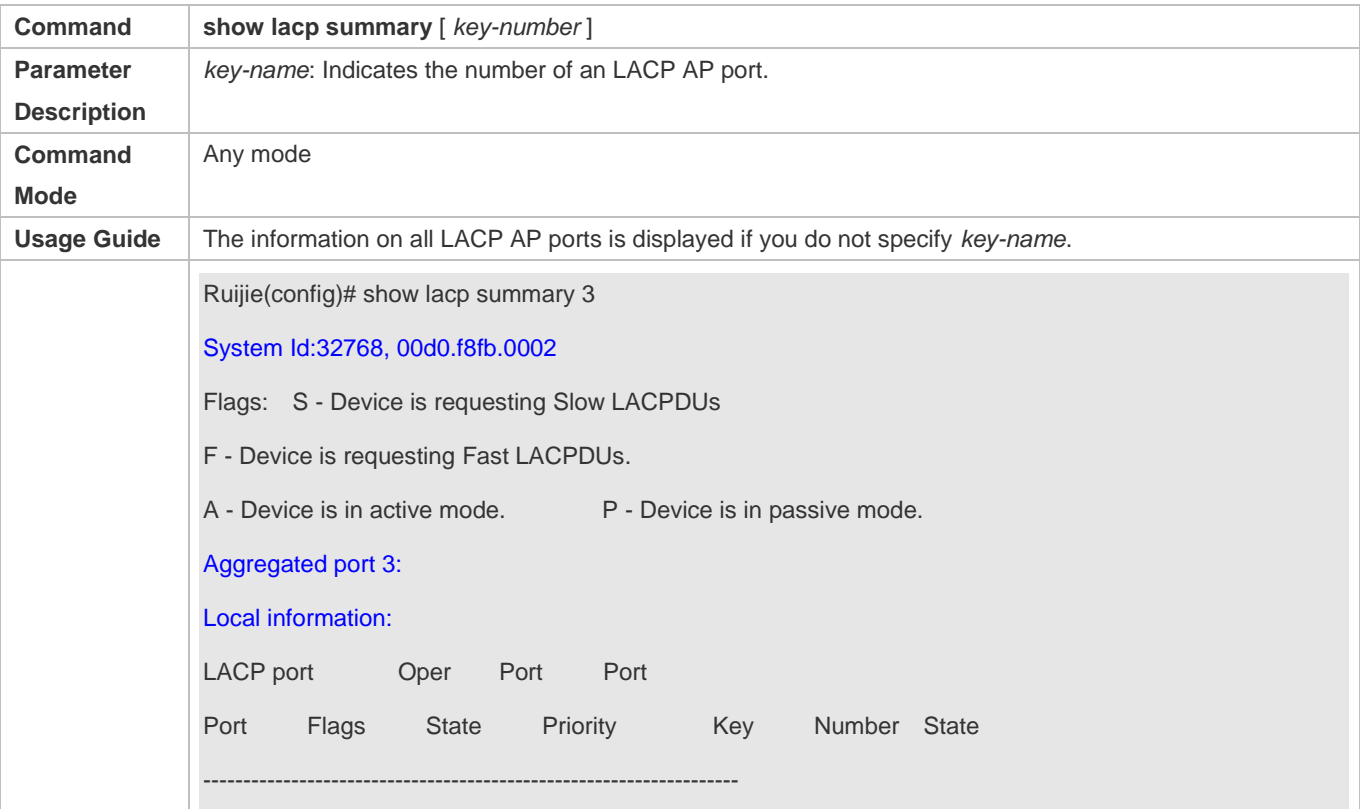

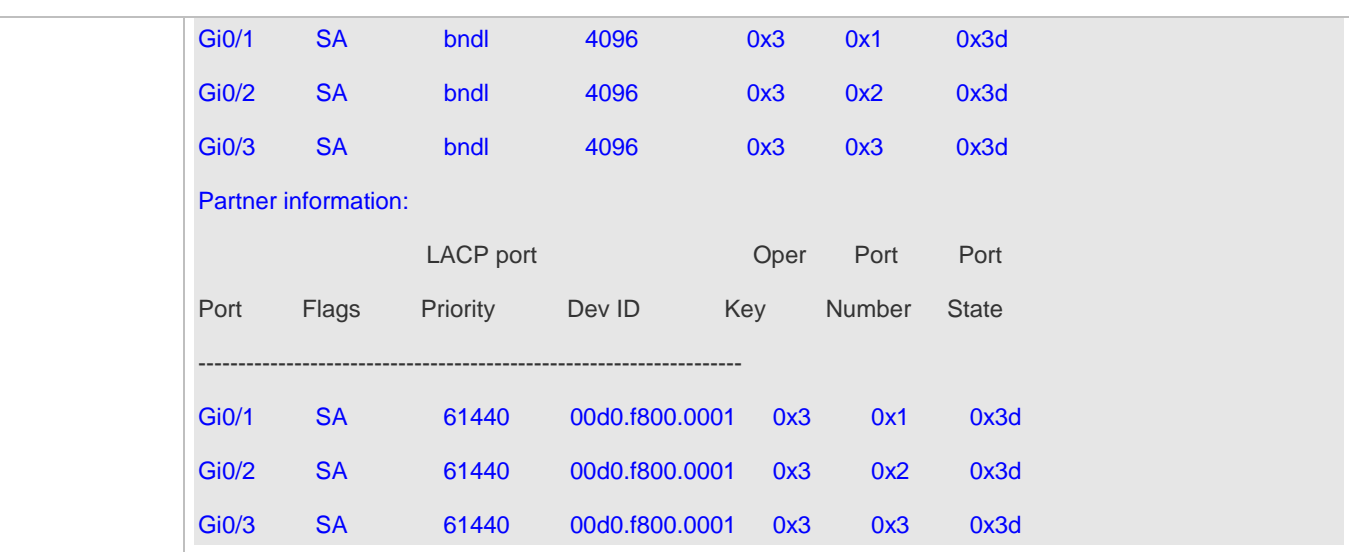

## **Configuration Example**

## **Configuring LACP**

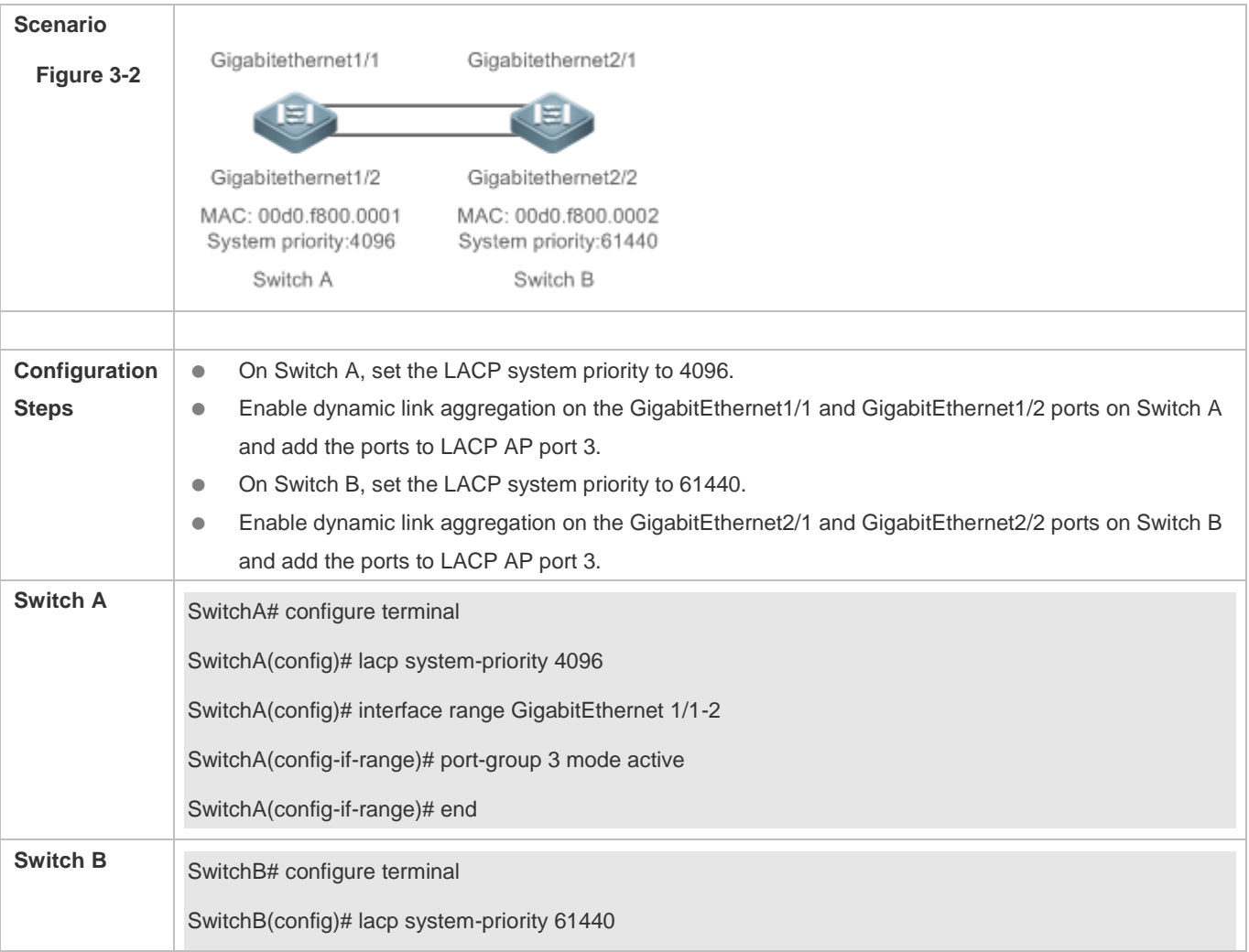

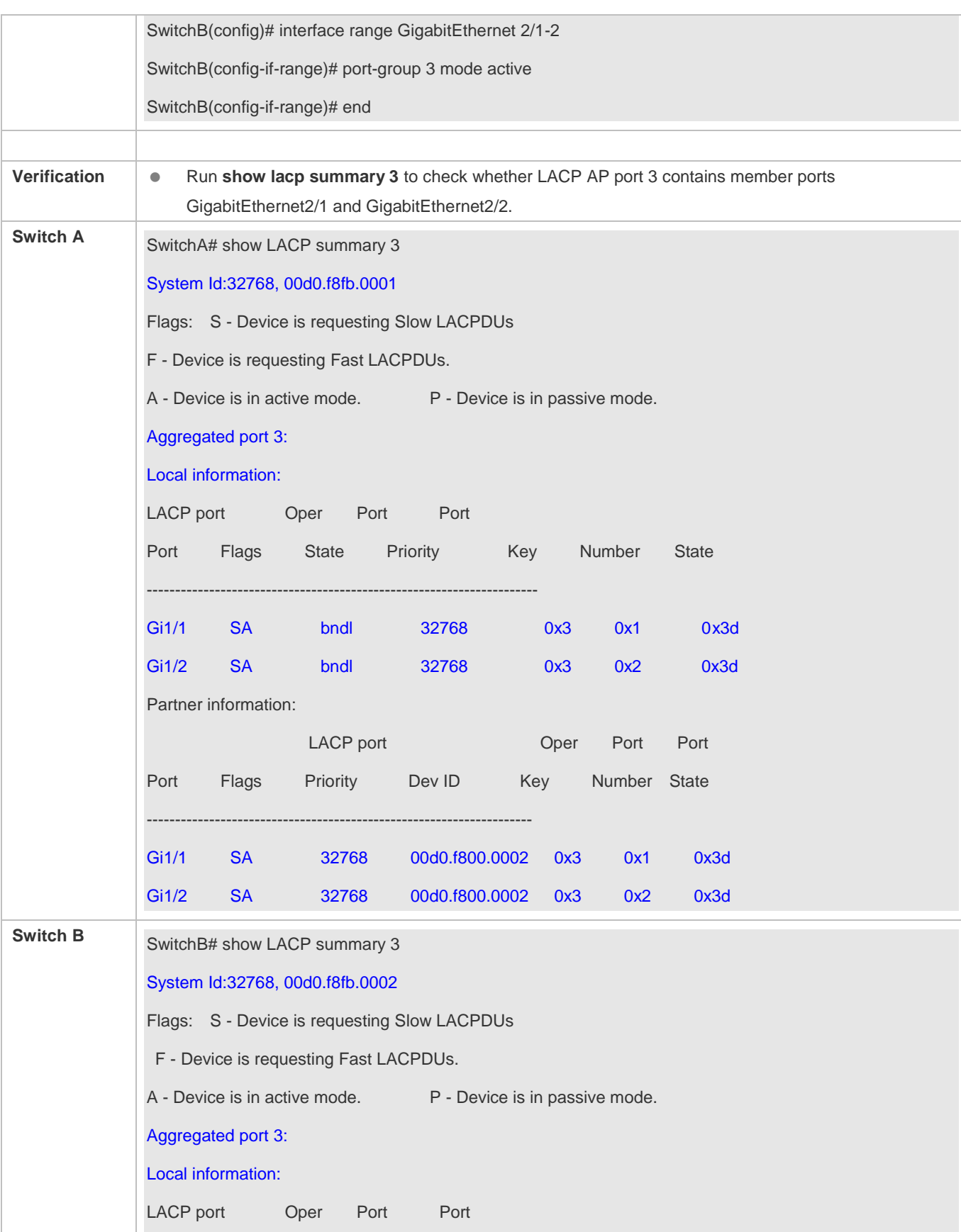

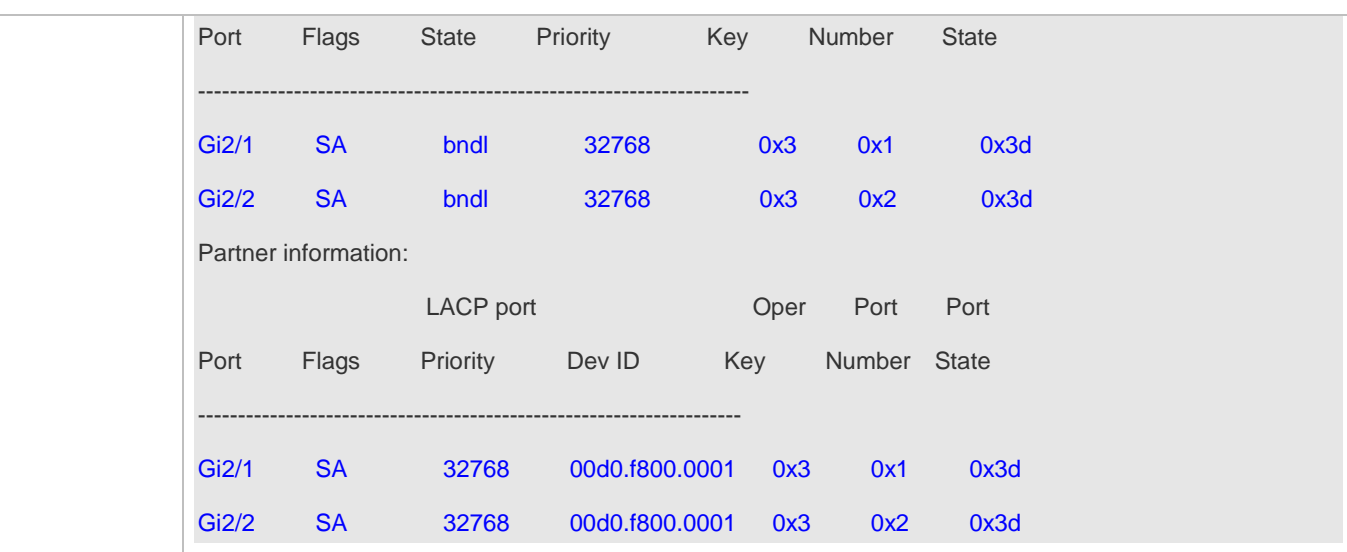

# **3.4.3 Enabling LinkTrap**

## **Configuration Effect**

Enable the system with LinkTrap to send LinkTrap messages when aggregation links are changed.

## **Configuration Steps**

#### **Enabling LinkTrap for an AP Port**

- **Optional.**
- Enable LinkTrap in interface configuration mode. By default, LinkTrap is enabled. LinkTrap messages are sent when the link state or protocol state of the AP port is changed.
- **•** Perform this configuration on AP-enabled devices.

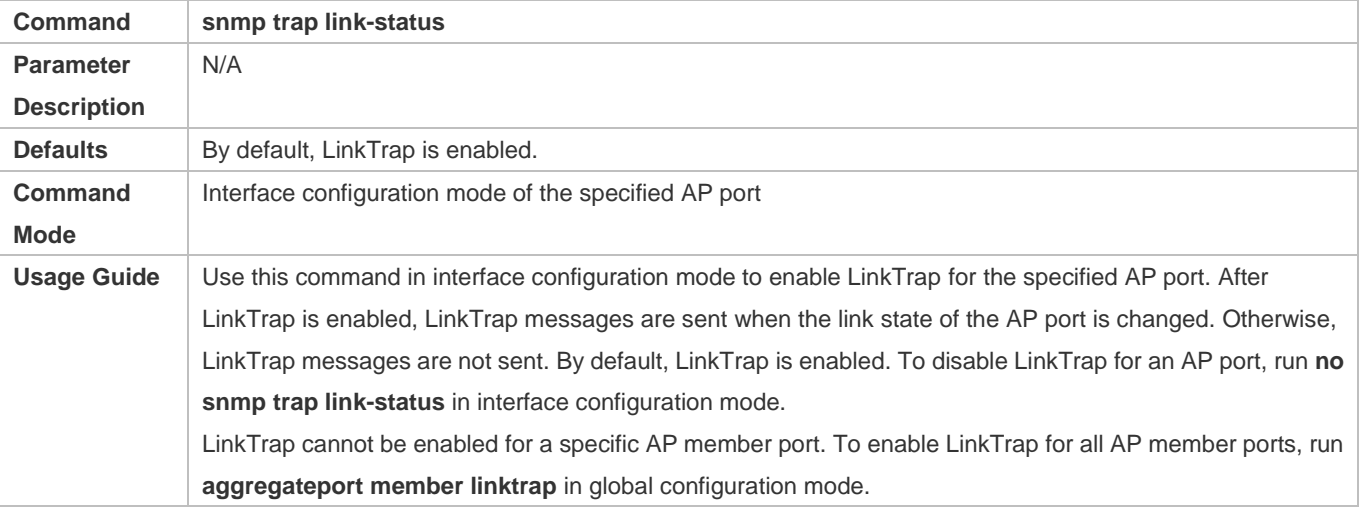

#### **Enabling LinkTrap for AP Member Ports**

- **Optional.**
- By default, LinkTrap is disabled for AP member ports.
- **•** Perform this configuration on AP-enabled devices.

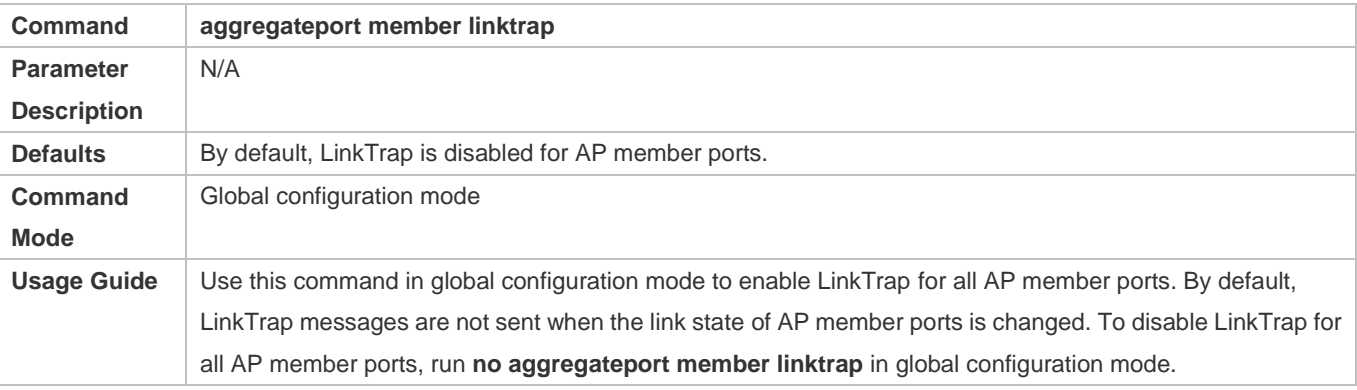

## **Verification**

- Run **show running** to display the configuration.
- After LinkTrap is enabled, you can monitor this feature on AP ports or their member ports by using the MIB software.

## **Configuration Example**

## **Enabling LinkTrap for AP Member Ports**

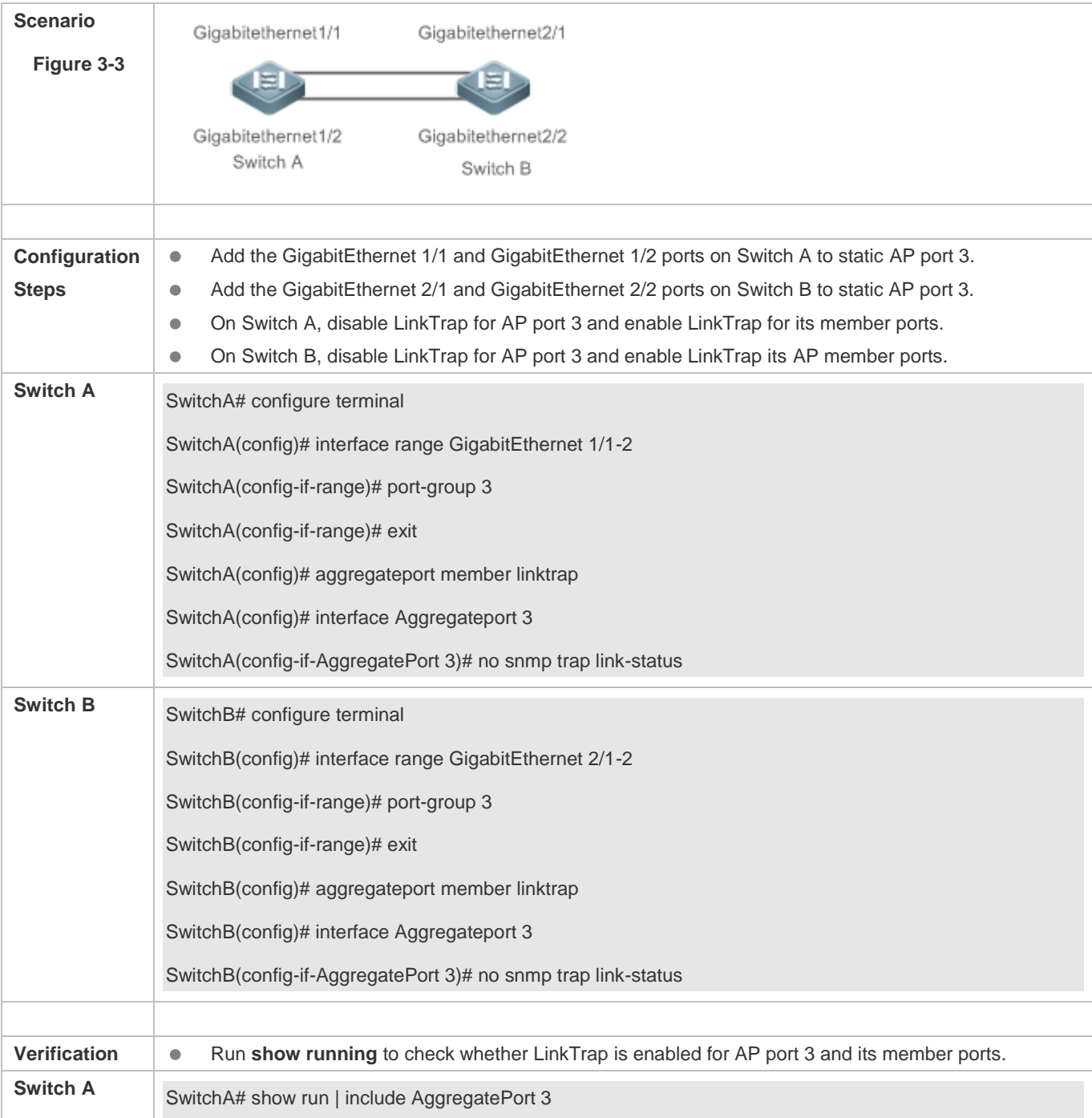

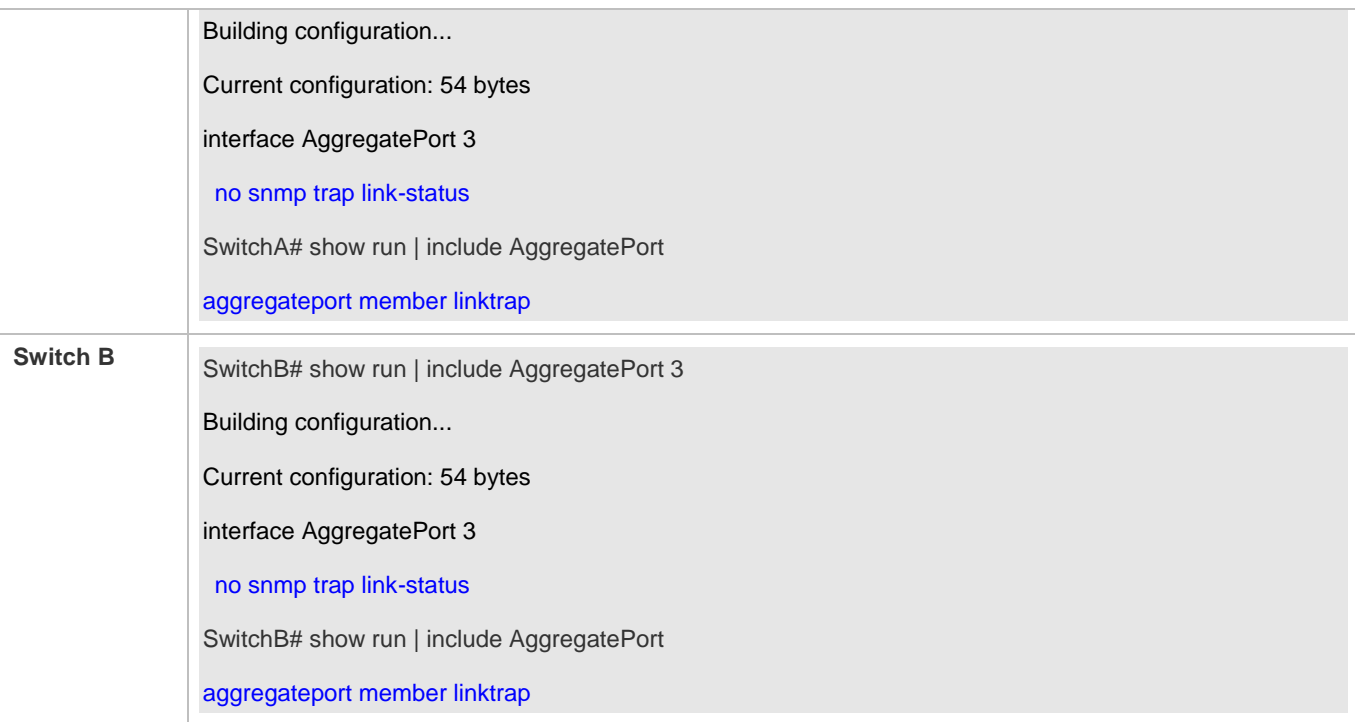

## **3.4.4 Configuring a Load Balancing Mode**

## **Configuration Effect**

The system distributes incoming packets among member links by using the specified load balancing algorithm. The packet flow with the consistent feature is transmitted by one member link, whereas different packet flows are evenly distributed to various links. A device enabled with enhanced load balancing first determines the type of packets to be transmitted and performs load balancing based on the specified fields in the packets. For example, the AP port performs source IP-based load balancing on the packets containing an ever-changing source IPv4 address.

**Notes**

N/A

## **Configuration Steps**

## **Configuring the Global Load Balancing Algorithm of an AP port**

(Optional) Perform this configuration when you need to optimize load balancing.

**•** Perform this configuration on AP-enabled devices.

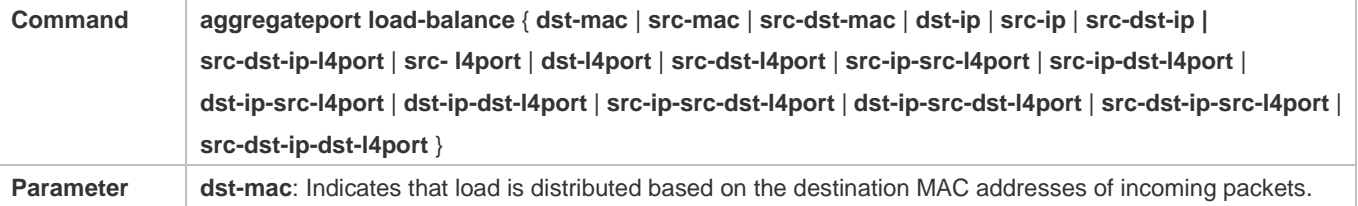

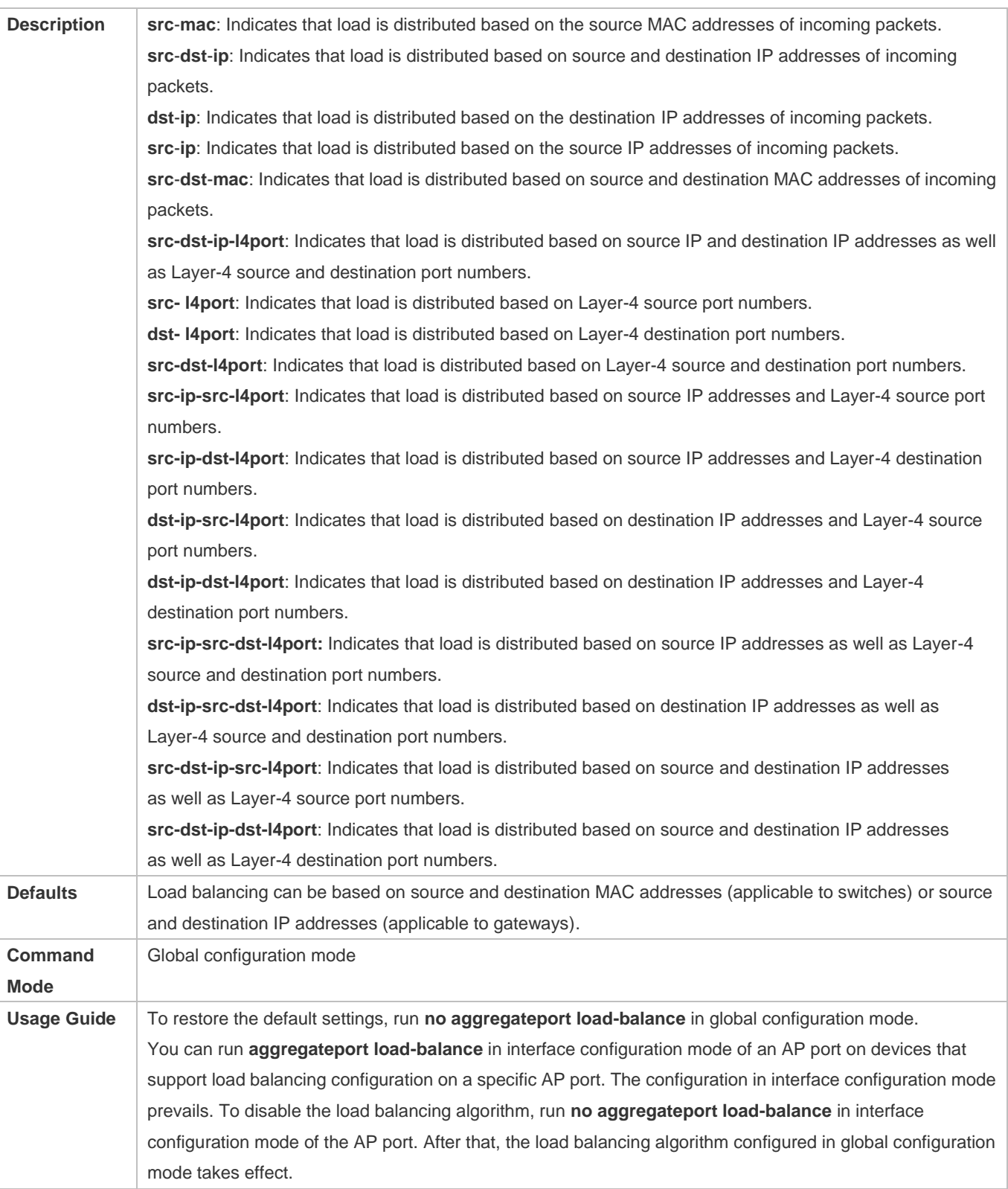

## **Verification**

Run **show running** to display the configuration.

- Run **show aggregateport load-balance** to display the load balancing configuration. If a device supports load balancing configuration on a specific AP port, run **show aggregateport summary** to display the configuration.
- Run **show load-balance-profile** to display the enhanced load balancing profile.

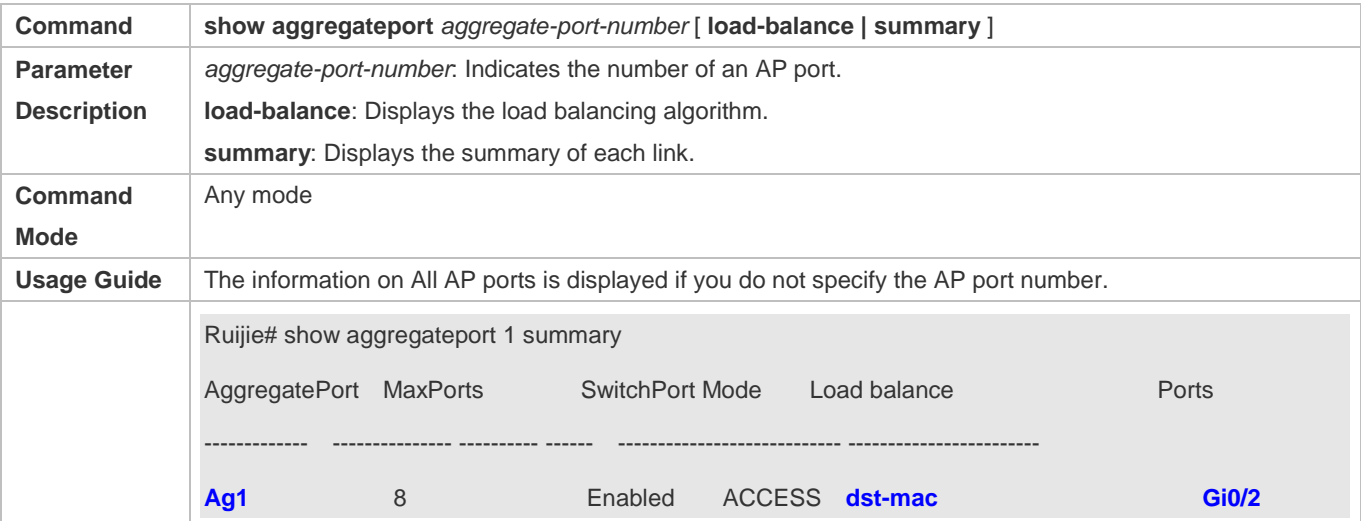

## **Configuration Example**

#### **Configuring a Load Balancing Mode**

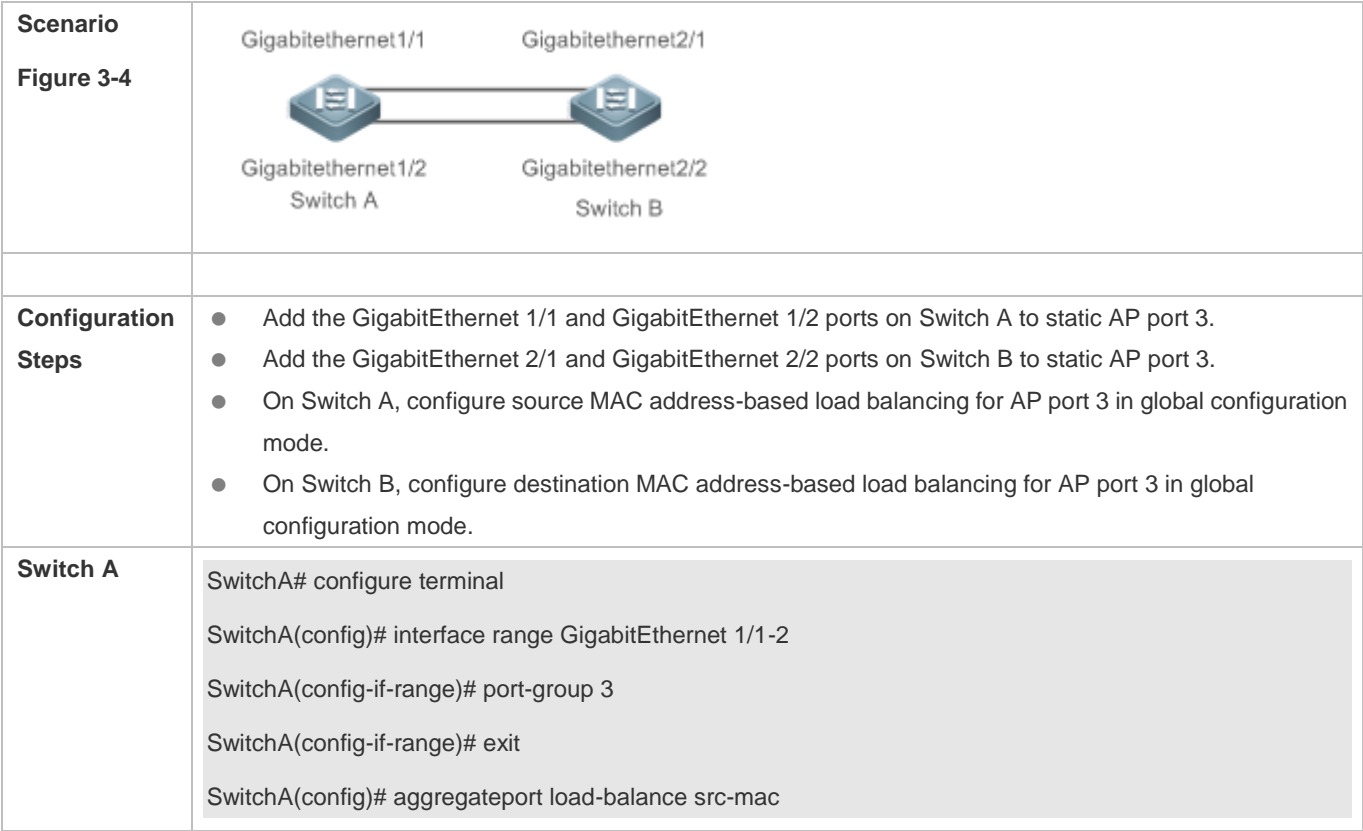

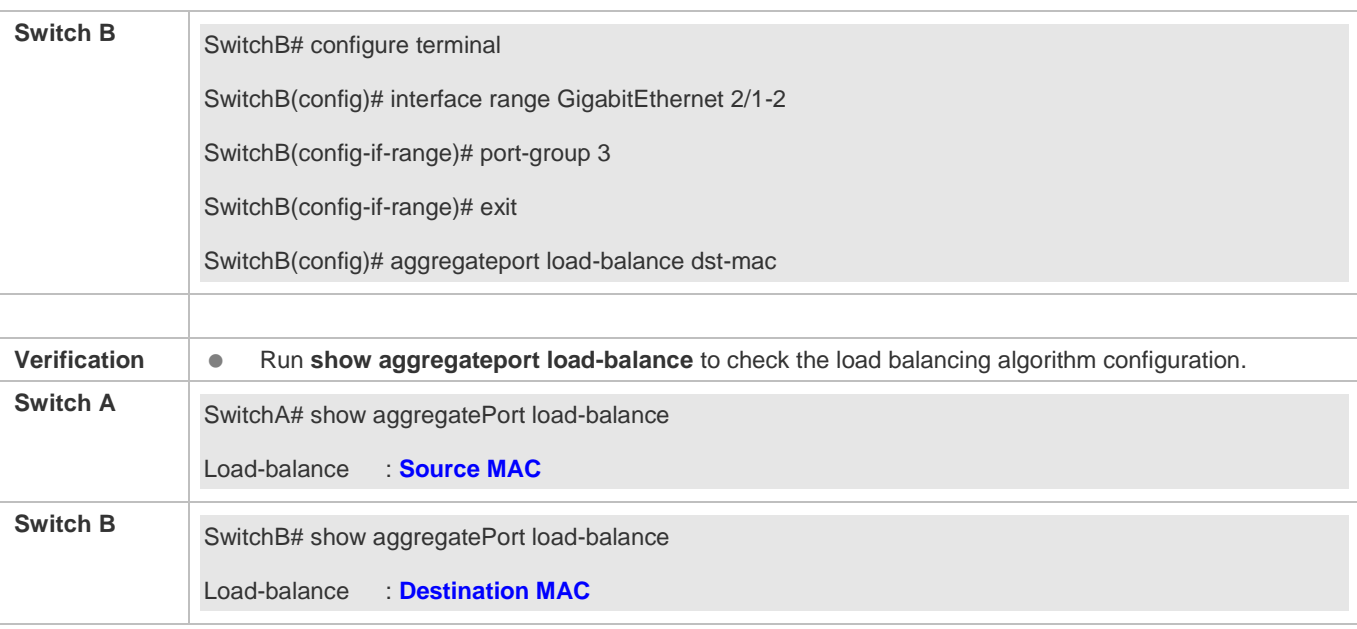

## **Common Errors**

N/A

## **3.4.5 Configuring Aggregated Port Configuration Delivery from the AC**

## **Configuration Effect**

 After the AC delivers the aggregated port configuration to the AP, the corresponding wired port on the AP will be added to or exit from the corresponding aggregated port.

## **Notes**

- To ensure normal link aggregation, static AP member ports need to be configured consistently on the two devices over a link.
- After an AP member port is added to an aggregated port, the member port cannot be added to other aggregated ports. The member port can be added to another aggregated port only after it exits from the original AP port.

## **Configuration Steps**

#### **Configuring Aggregated Port Configuration Delivery from the AC**

**Optional** 

**Perform this operation when a wired port of a specific AP, AP group, or all APs needs to be added to the AP** aggregation group.

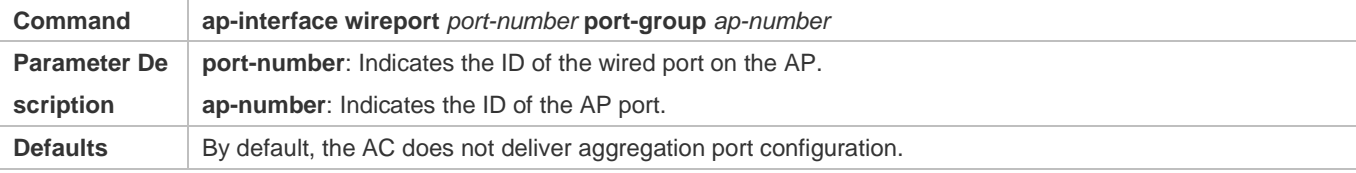

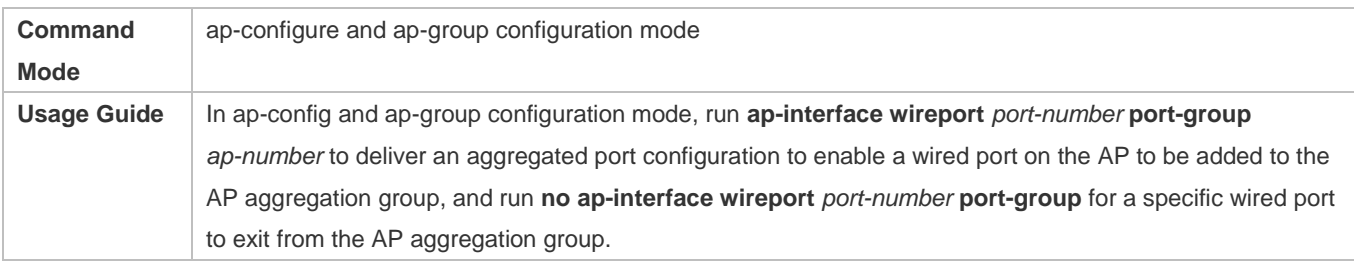

## **Verification**

- Run **show running** to query the corresponding configuration.
- Run **show aggregateport summery** to query the corresponding relationship between the aggregated port and AP member ports.

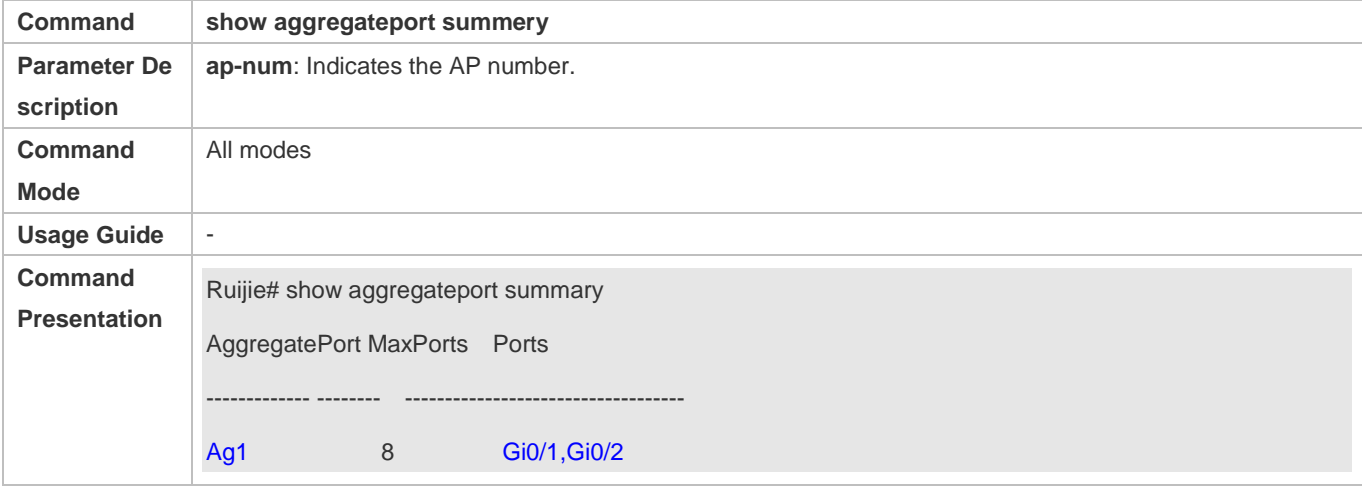

# **3.5 Monitoring**

## **Displaying**

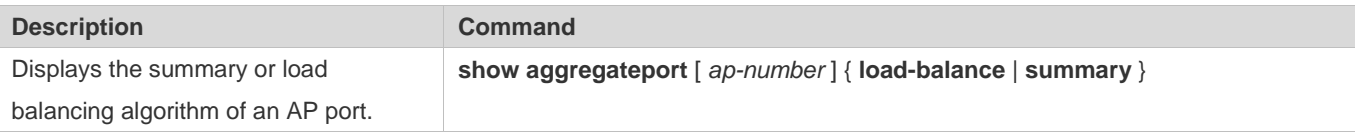

## **Debugging**

System resources are occupied when debugging information is output. Therefore, disable debugging immediately after use.

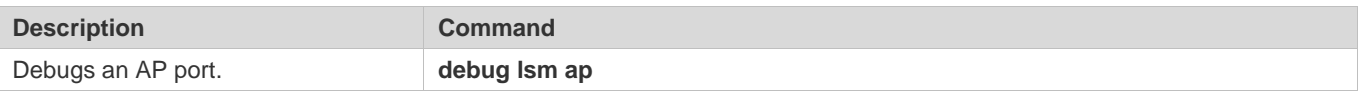

# **4 Configuring VLAN**

# **4.1 Overview**

A Virtual Local Area Network (VLAN) is a logical network created based on a physical network. A VLAN can be categorized into Layer-2 networks of the OSI model.

A VLAN has the same properties as a common LAN, except for physical location limitation. Unicast, broadcast and multicast frames of Layer 2 are forwarded and transmitted within a VLAN, keeping traffic segregated.

We may define a port as a member of a VLAN, and all terminals connected to this port are parts of a virtual network that supports multiple VLANs. You do not need to adjust the network physically when adding, removing and modifying users. Communication among VLANs is realized through Layer-3 devices, as shown in the following figure.

Figure 4-1

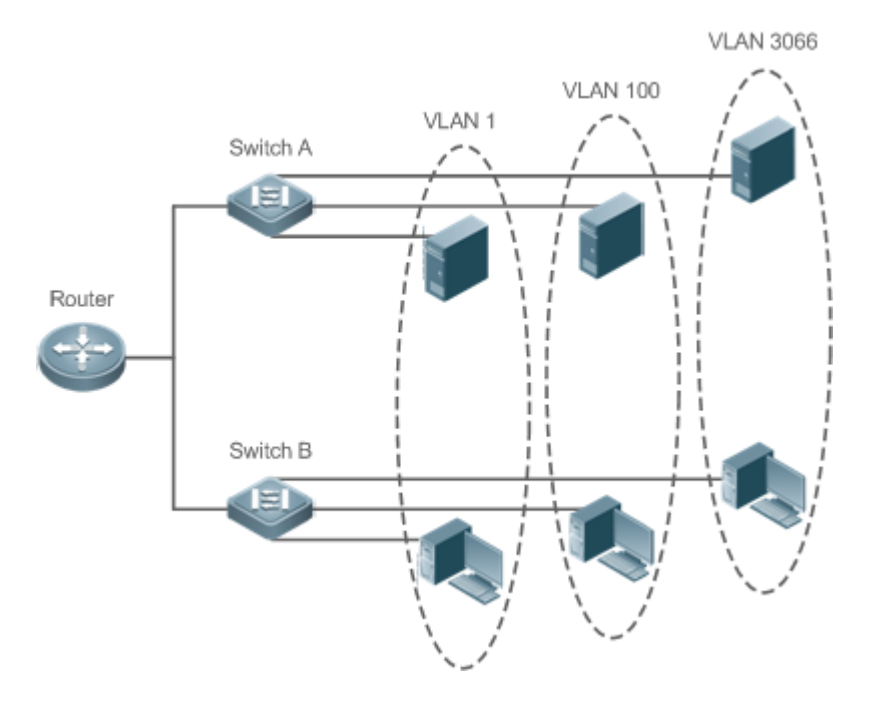

**Protocols and Standards** 

**IEEE 802.1Q** 

# **4.2 Applications**

N/A

# **4.3 Features**

## **Basic Concepts**

## **VLAN**

A VLAN is a logical network created based on a physical network. A VLAN has the same properties as a common LAN, except for physical location limitation. Unicast, broadcast and multicast frames of Layer 2 are forwarded and transmitted within a VLAN, keeping traffic segregated.

The VLANs supported by Ruijie products comply with the IEEE802.1Q standard. A maximum of 4094 VLANs (VLAN ID 1-4094) are supported, among which VLAN 1 cannot be deleted.

The configurable VLAN IDs are from 1 to 4094.

In case of insufficient hardware resources, the system returns information on VLAN creation failure.

## **Port Mode**

You can determine the frames allowed to pass a port and the VLANs which the port belongs to by configuring the port mode. See the following table for details.

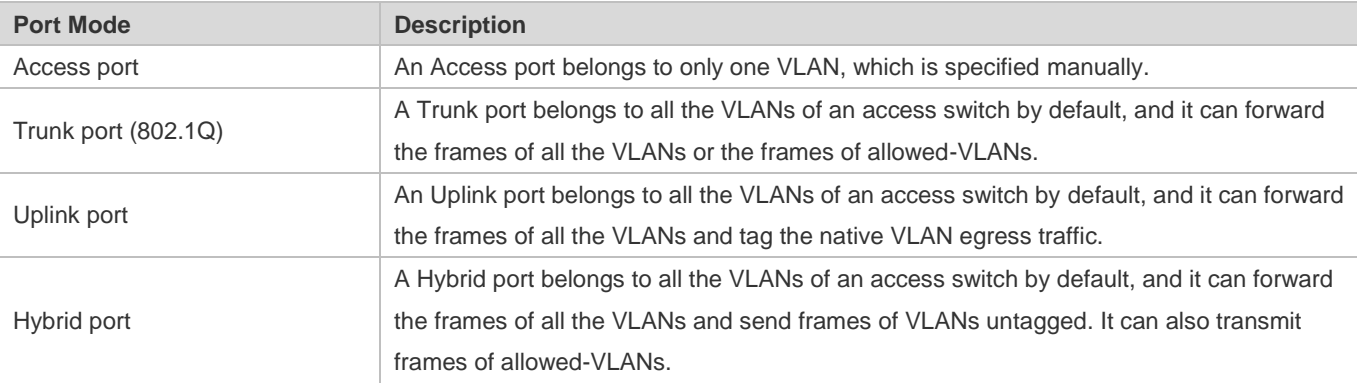

## **Overview**

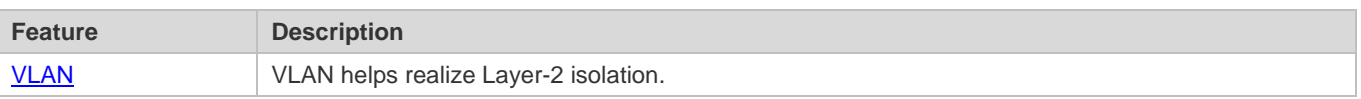

## <span id="page-769-0"></span>**4.3.1 VLAN**

Every VLAN has an independent broadcast domain, and different VLANs are isolated on Layer 2.

## **Working Principle**

Every VLAN has an independent broadcast domain, and different VLANs are isolated on Layer 2.

Layer-2 isolation: If no SVIs are configured for VLANs, VLANs are isolated on Layer 2. This means users in these VLANs cannot communicate with each other.

Layer-3 interconnection: If SVIs are configured on a Layer-3 switch for VLANs, these VLANs can communicate with each other on Layer 3.

# **4.4 Configuration**

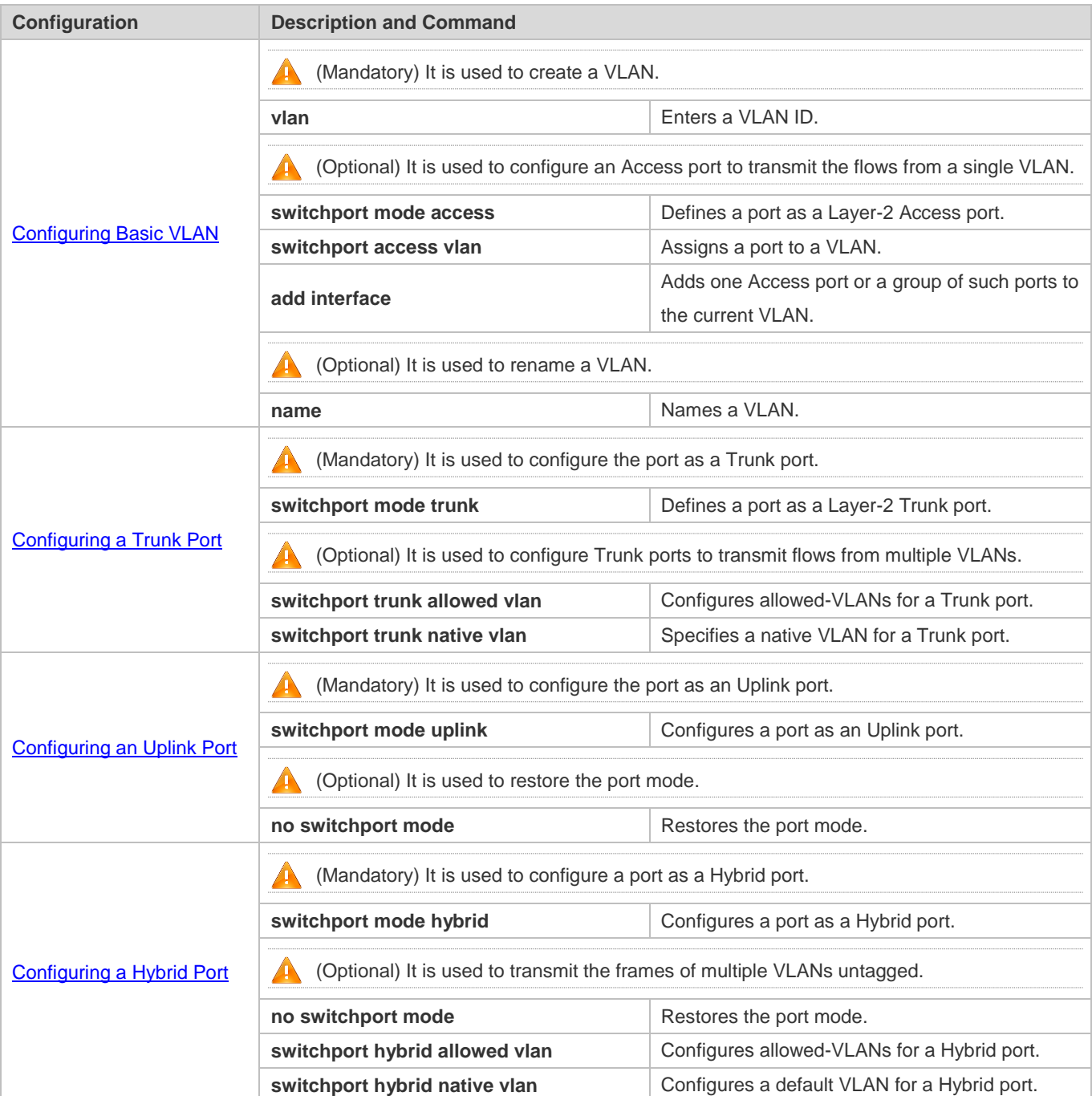

# <span id="page-771-0"></span>**4.4.1 Configuring Basic VLAN**

## **Configuration Effect**

 A VLAN is identified by a VLAN ID. You may add, delete, modify VLANs 2 to 4094, but VLAN 1 is created automatically and cannot be deleted. You may configure the port mode, and add or remove a VLAN.

#### **Notes**

 $\bullet$  N/A

## **Configuration Steps**

#### **Creating and Modifying a VLAN**

- $\bullet$  Mandatory.
- In case of insufficient hardware resources, the system returns information on VLAN creation failure.
- Use the vlan vlan-id command to create a VLAN or enter VLAN mode.

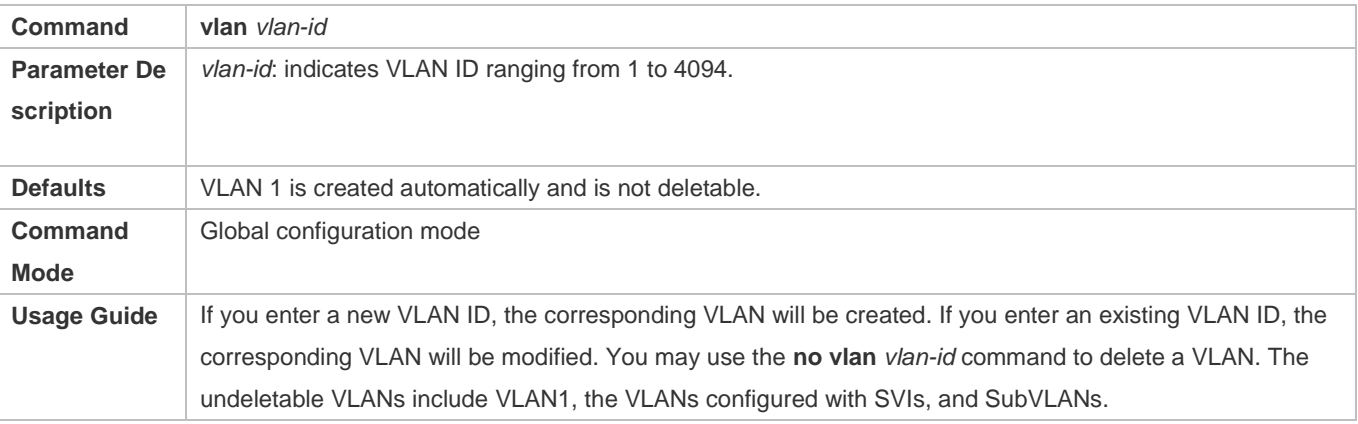

#### **Renaming a VLAN**

- **Optional.**
- You cannot rename a VLAN the same as the default name of another VLAN.
- **Configuration:**

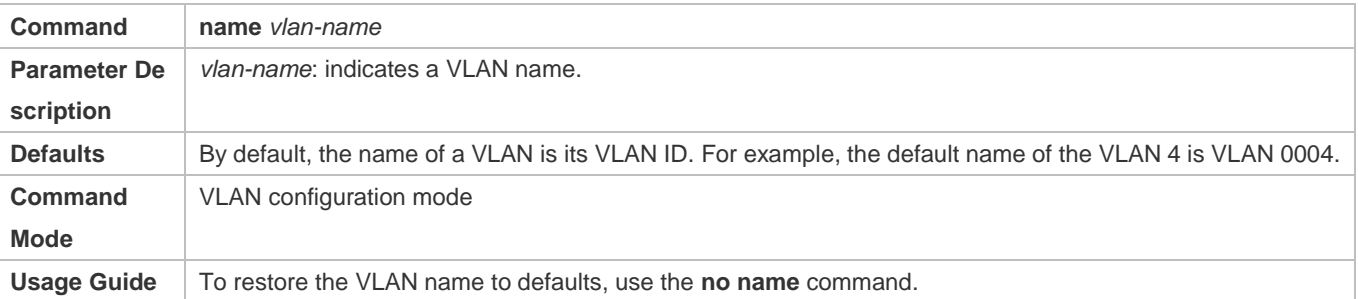

#### **Assigning Current Access port to a Specified VLAN**

Optional.

- Use the **switchport mode access** command to specify Layer-2 ports (switch ports) as Access ports.
- Use the **switchport access vlan** *vlan-id* command to add an Access port to a specific VLAN so that the flows from the VLAN can be transmitted through the port.

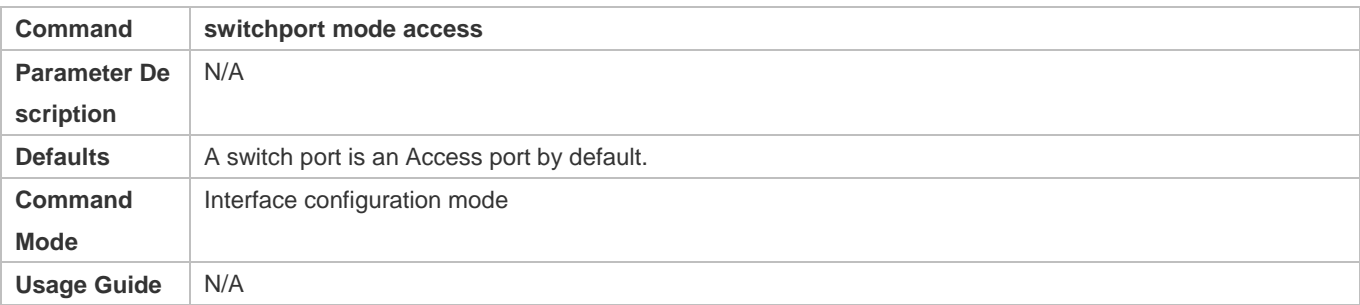

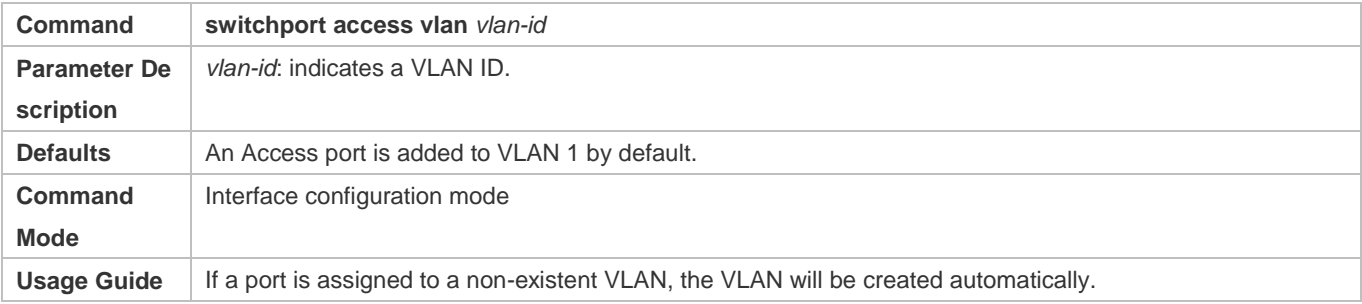

#### **Adding an Access Port to Current VLAN**

- **Optional.**
- This command takes effect only on an Access port. After an Access port is added to a VLAN, the flows of the VLAN can be transmitted through the port.

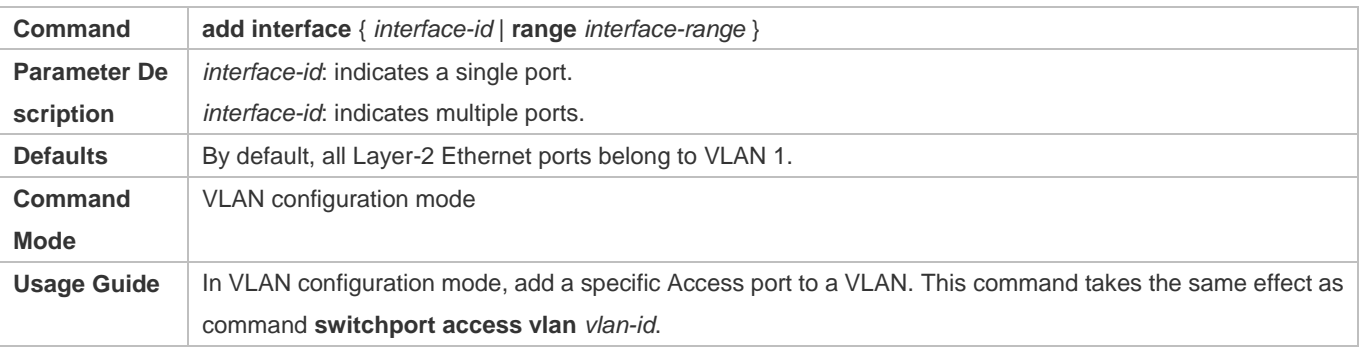

For the two commands of adding a port to a VLAN, the command configured later will overwrite the other one.

## **Verification**

Send untagged packets to an Access port, and they are broadcast within the VLAN.

Use commands **show vlan** and **show interface switchport** to check whether the configuration takes effect.

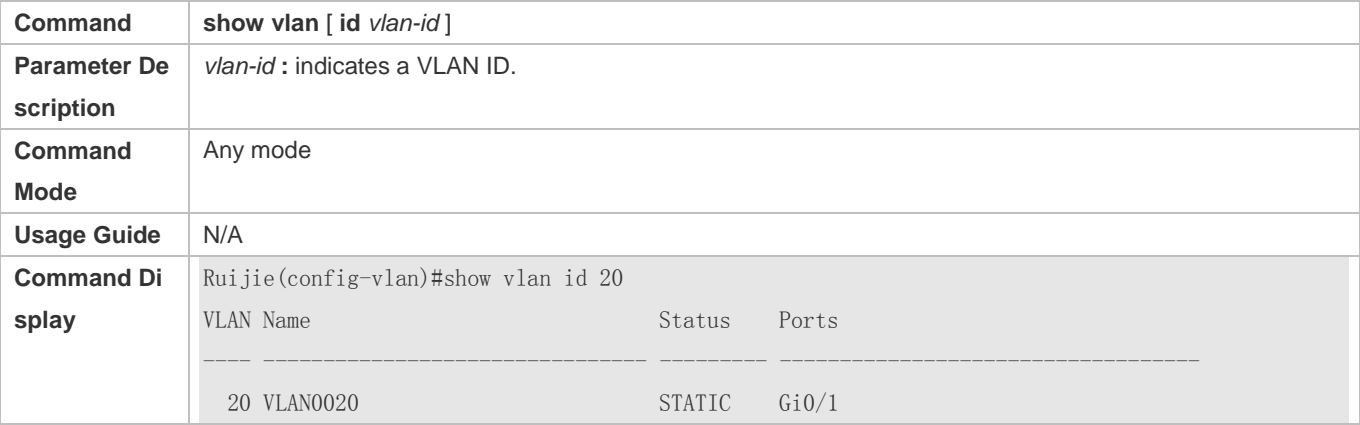

## **Configuration Example**

#### **Configuring Basic VLAN and Access Port**

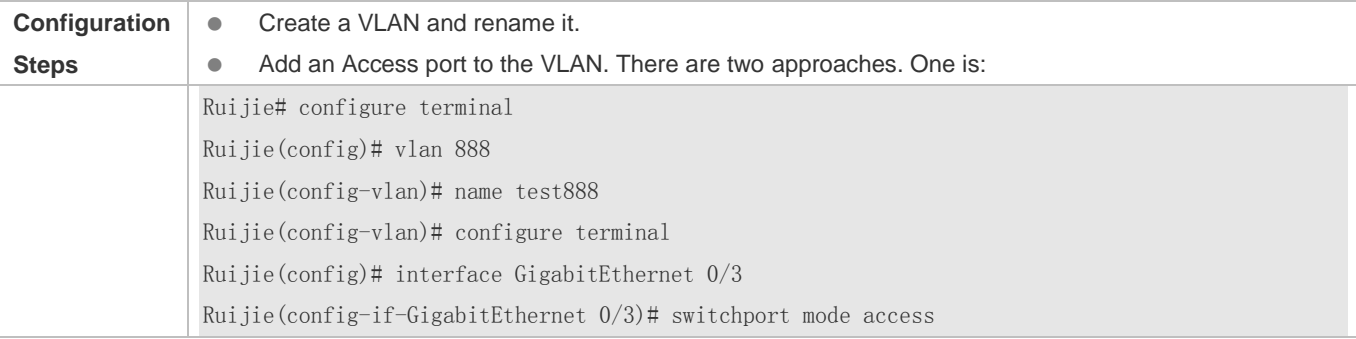

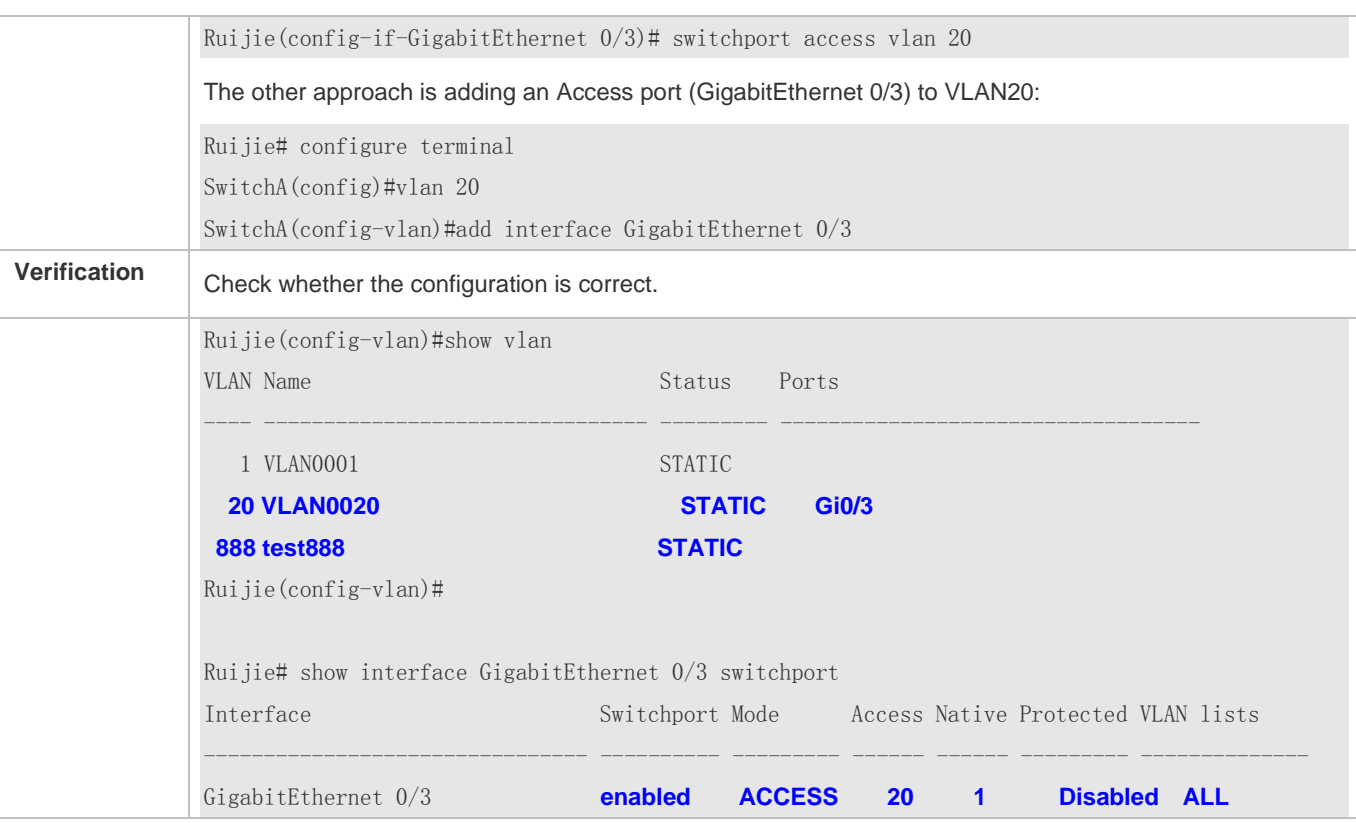

## <span id="page-774-0"></span>**4.4.2 Configuring a Trunk Port**

## **Configuration Effect**

A Trunk is a point-to-point link connecting one Ethernet interface or multiple ones to other network devices (for example, a router or switch) and it may transmit the flows from multiple VLANs.

The Trunk of Ruije devices adopts the 802.1Q encapsulation standard. The following figure displays a network adopting a Trunk connection.

Figure 4-2

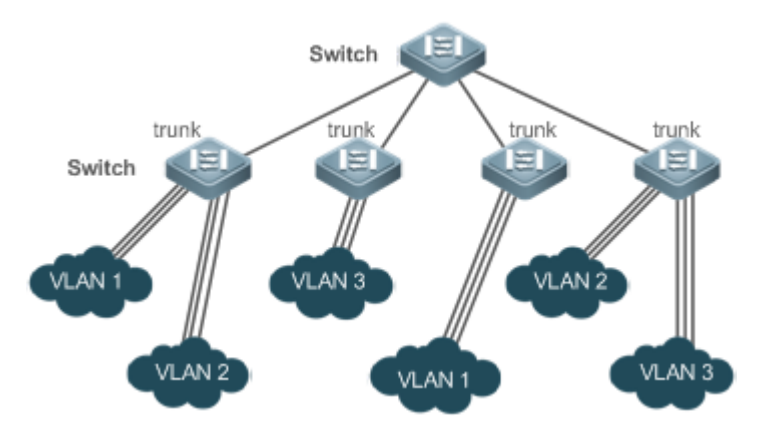

You may configure an Ethernet port or Aggregate Port (See *Configuring Aggregate Port* for details) as a Trunk port.

You should specify a native VLAN for a Trunk port. The untagged packets received by and sent from the Trunk port are considered to belong to the native VLAN. The default VLAN ID (PVID in the IEEE 802.1Q) of this Trunk port is the native VLAN ID. Meanwhile, frames of the native VLAN sent via the Trunk are untagged. The default native VLAN of a Trunk port is VLAN 1.

When configuring a Trunk link, make sure the Trunk ports at the two ends of the link adopt the same native VLAN.

## **Configuration Steps**

#### **Configuring a Trunk Port**

- $\bullet$  Mandatory.
- Configure a Trunk port to transmit the flows from multiple VLANs.

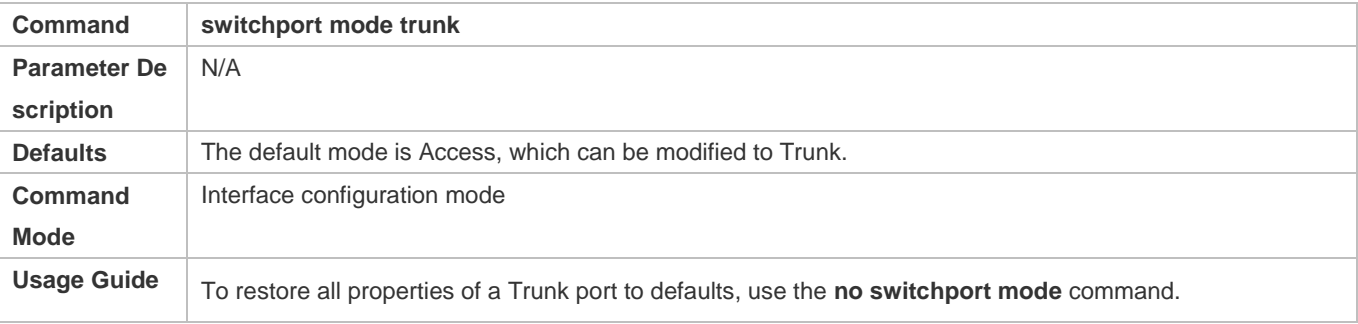

#### **Defining Allowed-VLANs for a Trunk Port**

- **Optional.**
- By default, a trunk port transmits the flows from all the VLANs (1 to 4094). You may configure a list of allowed-VLANs to prohibit flows of some VLANs from passing through a Trunk port.

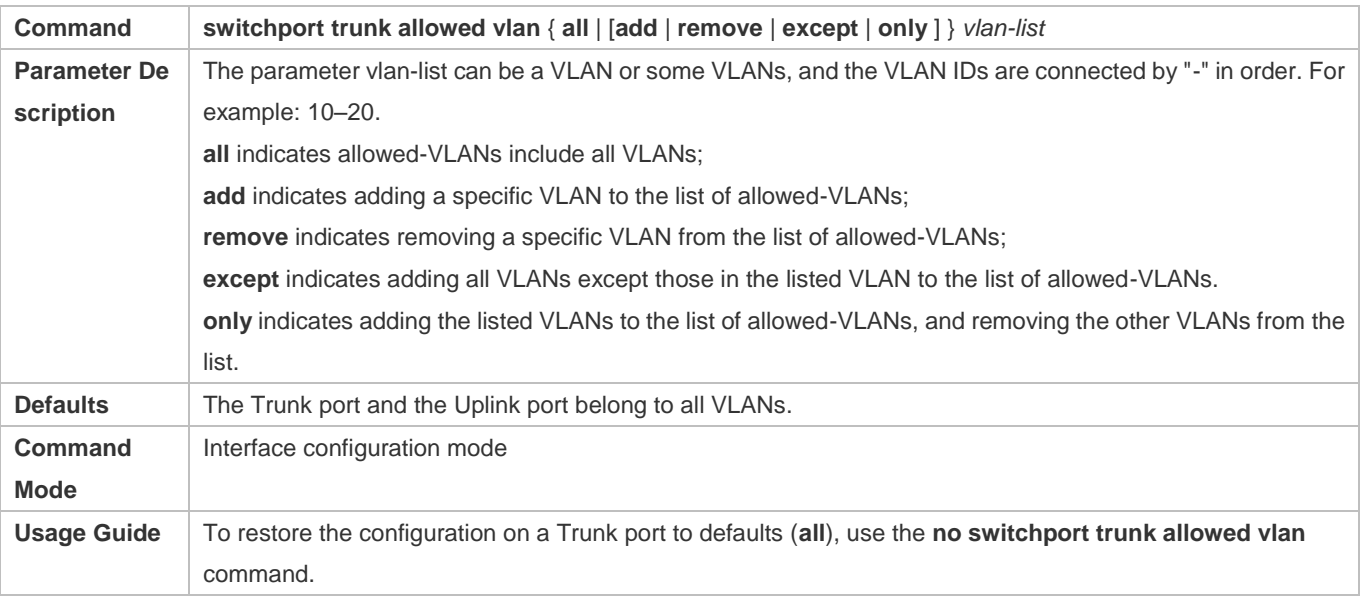

## **Configuring a Native VLAN**

- **Optional.**
- A Trunk port receives and sends tagged or untagged 802.1Q frames. Untagged frames transmit the flows from the native VLAN. The default native VLAN is VLAN 1.
- If a frame carries the VLAN ID of a native VLAN, its tag will be stripped automatically when it passes a Trunk port.

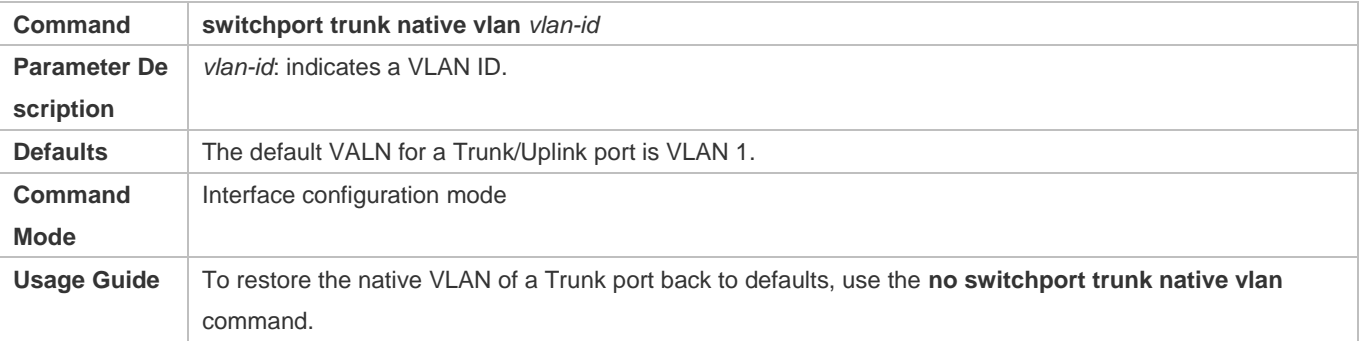

When you set the native VLAN of a port to a non-existent VLAN, this VLAN will not be created automatically. Besides, the native VLAN can be out of the list of allowed-VLANs for this port. In this case, the flows from the native VLAN cannot pass through the port.

## **Verification**

Send tag packets to a Trunk port, and they are broadcast within the specified VLANs.

Use commands **show vlan** and **show interface switchport** to check whether the configuration takes effect.

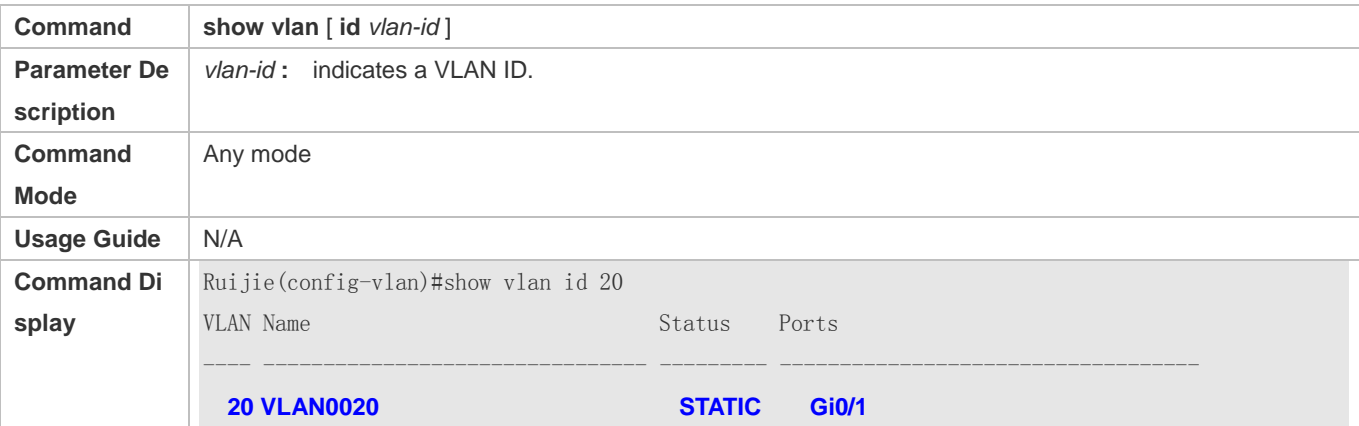

## **Configuration Example**

 $\bullet$  N/A

**Common Errors** 

 $\bullet$  N/A

## <span id="page-777-0"></span>**4.4.3 Configuring an Uplink Port**

## **Configuration Effect**

 An Uplink port is usually used in QinQ (the IEEE 802.1ad standard) environment, and is similar to a Trunk port. Their difference is that an Uplink port only transmits tagged frames while a Trunk port sends untagged frames of the native VLAN.

## **Configuration Steps**

- **Configuring an Uplink Port**
- $•$  Mandatory.
- Configure an Uplink port to transmit the flows from multiple VLANS, but only tagged frames can be transmitted.

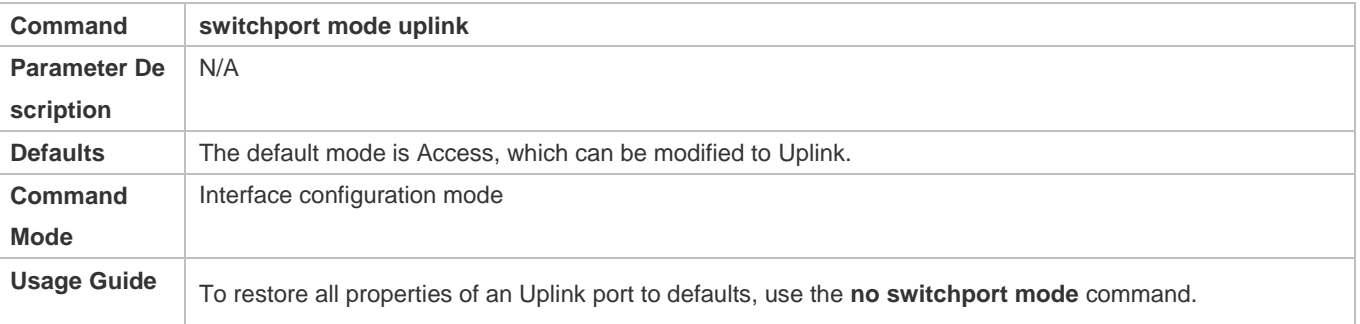

## **Defining Allowed-VLANs for a Trunk Port**

**Optional.** 

#### ● You may configure a list of allowed-VLANs to prohibit flows of some VLANs from passing through an Uplink port.

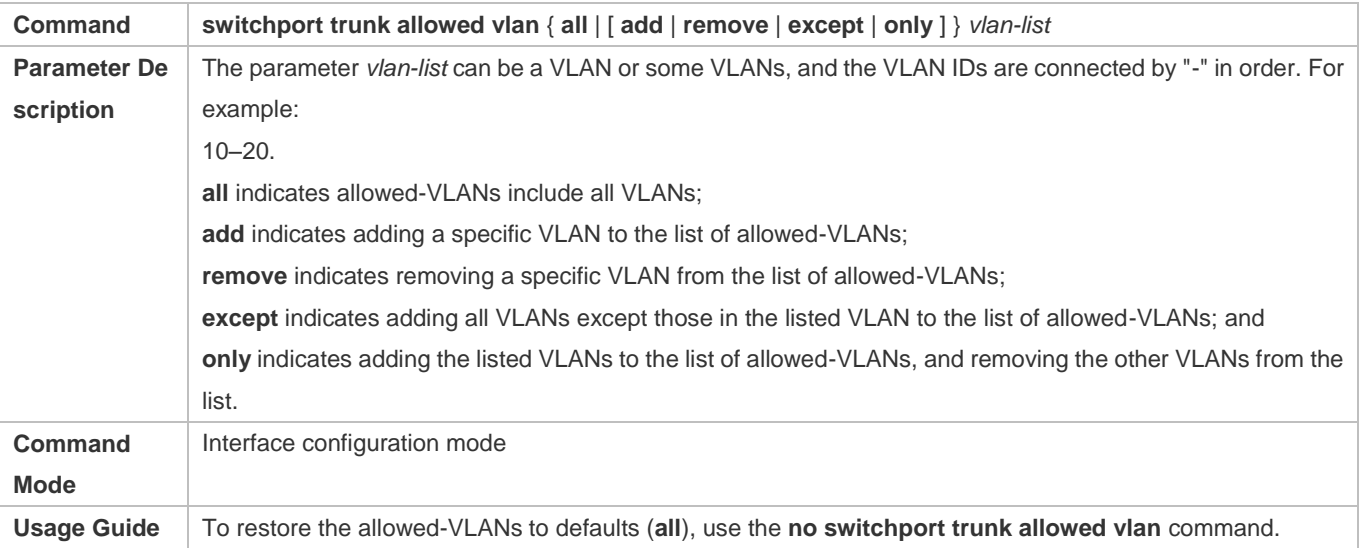

## **Configuring a Native VLAN**

- **Optional.**
- If a frame carries the VLAN ID of a native VLAN, its tag will not be stripped when it passes an Uplink port. This is contrary to a Trunk port.

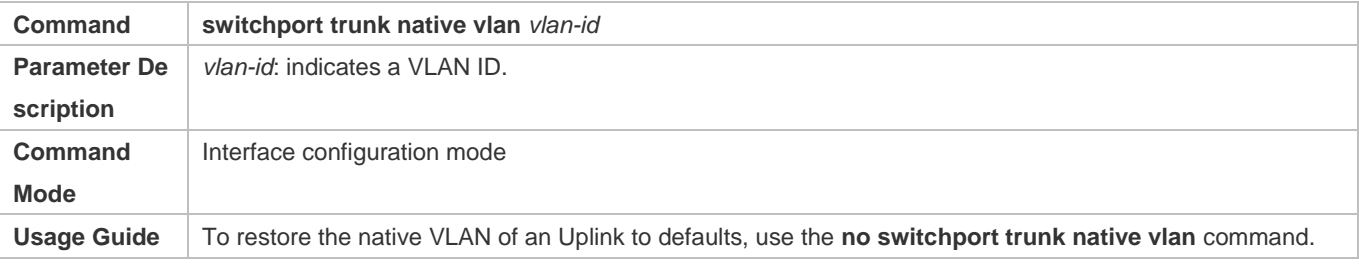

## **Verification**

- Send tag packets to an Uplink port, and they are broadcast within the specified VLANs.
- Use commands **show vlan** and **show interface switchport** to check whether the configuration takes effect.

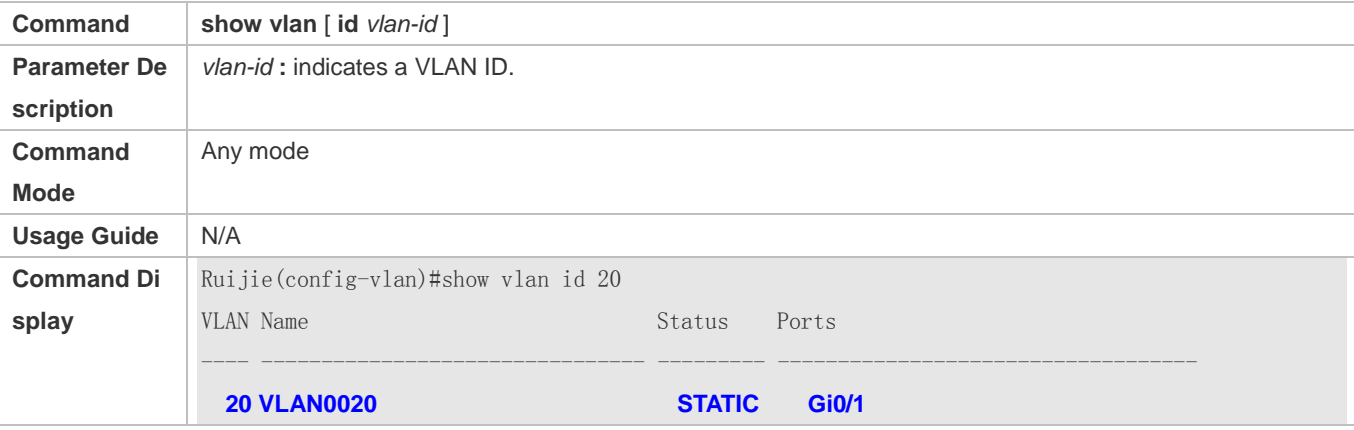

## **Configuration Example**

#### **Configuring an Uplink Port**

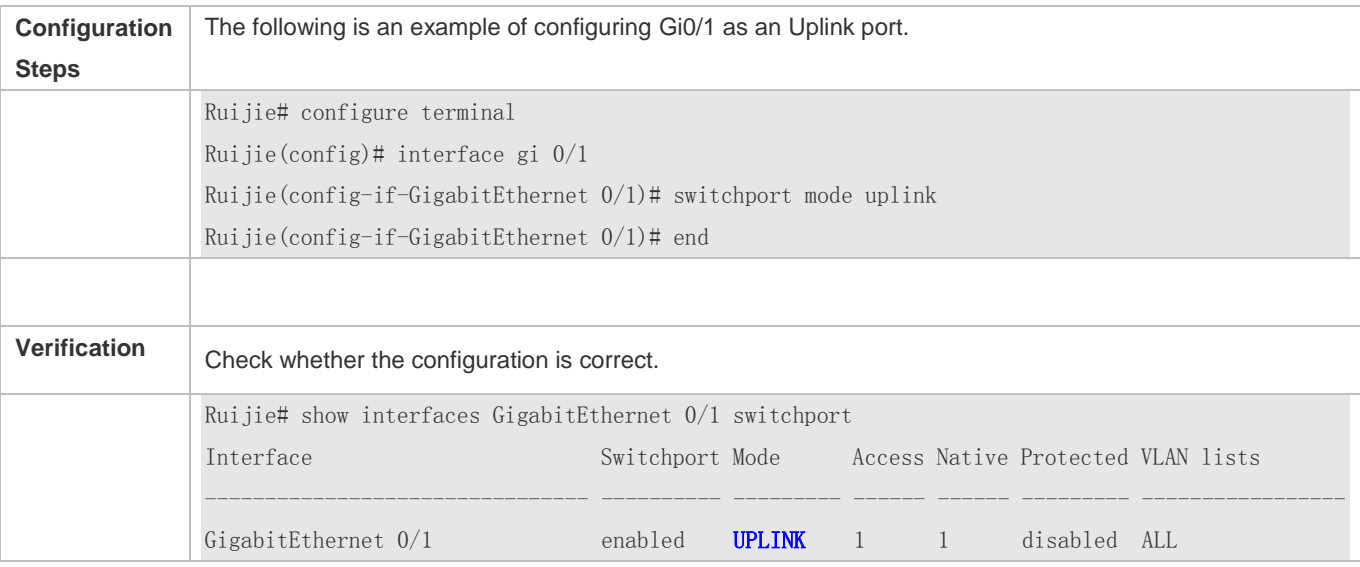

## <span id="page-779-0"></span>**4.4.4 Configuring a Hybrid Port**

## **Configuration Effect**

 A Hybrid port is usually used in SHARE VLAN environment. By default, a Hybrid port is the same as a Trunk port. Their difference is that a Hybrid port can send the frames from the VLANs except the default VLAN in the untagged format.

## **Configuration Steps**

#### **Configuring a Hybrid Port**

- $\bullet$  Mandatory.
- Configure a Hybrid port to transmit the flows from multiple VLANs.

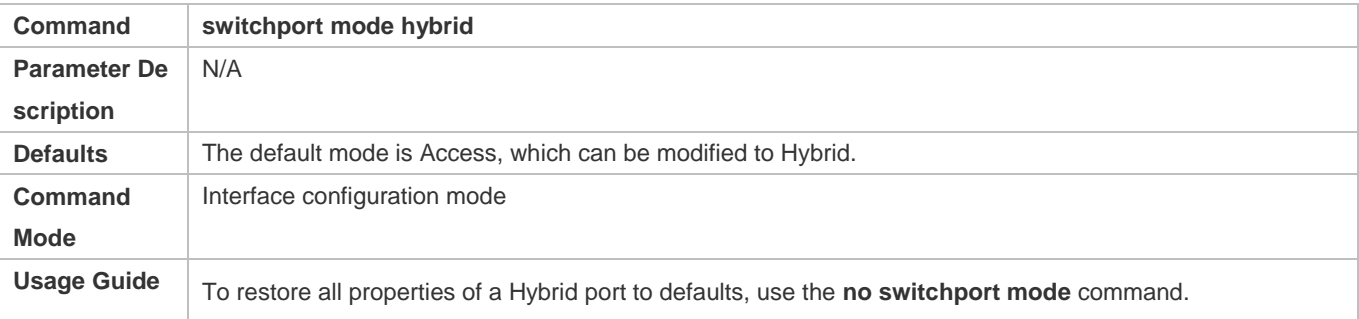

## **Defining Allowed-VLANs for a Hybrid Port**

- **Optional.**
- By default, a Hybrid port transmits the flows from all the VLANs (1 to 4094). You may configure a list of allowed-VLANs to prohibit flows of some VLANs from passing through a Hybrid port.

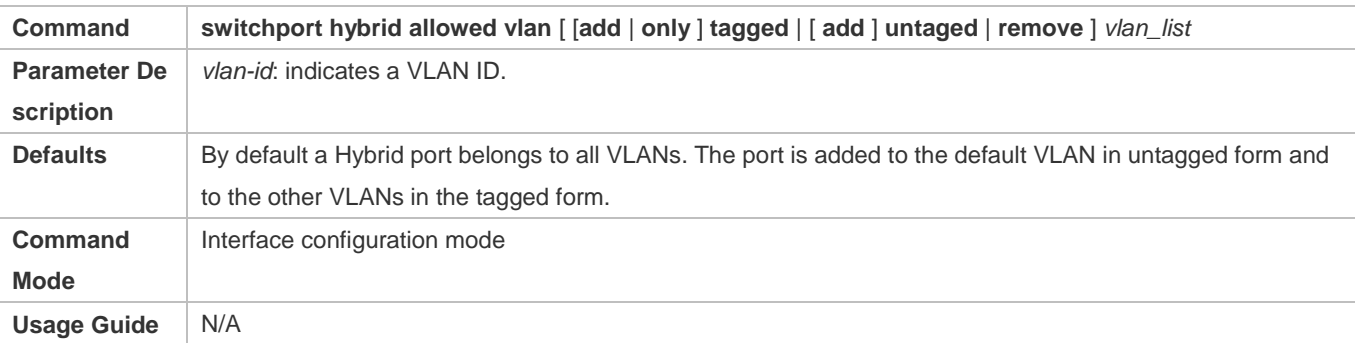

## **Configuring a Native VLAN**

- **Optional.**
- If a frame carries the VLAN ID of a native VLAN, its tag will be stripped automatically when it passes a Hybrid port.

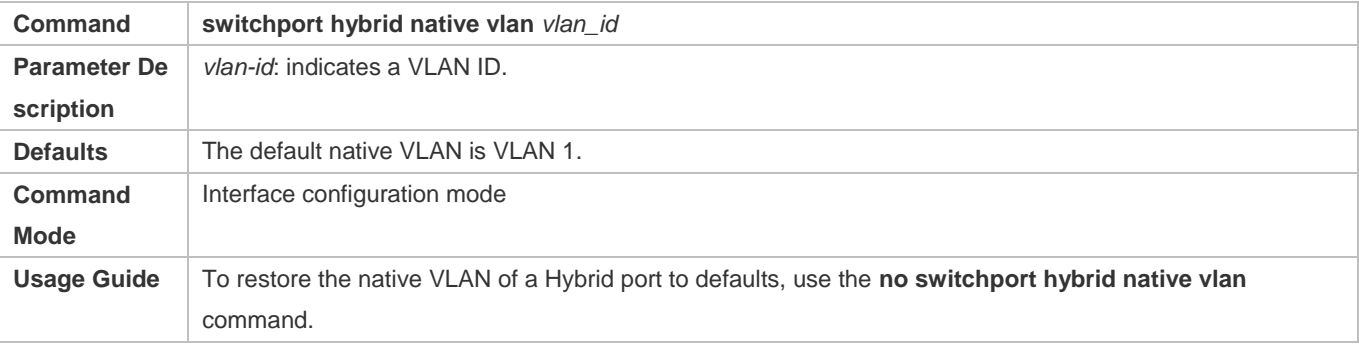

## **Verification**

Send tagged packets to an Hybrid port, and they are broadcast within the specified VLANs.

Use commands **show vlan** and **show interface switchport** to check whether the configuration takes effect.

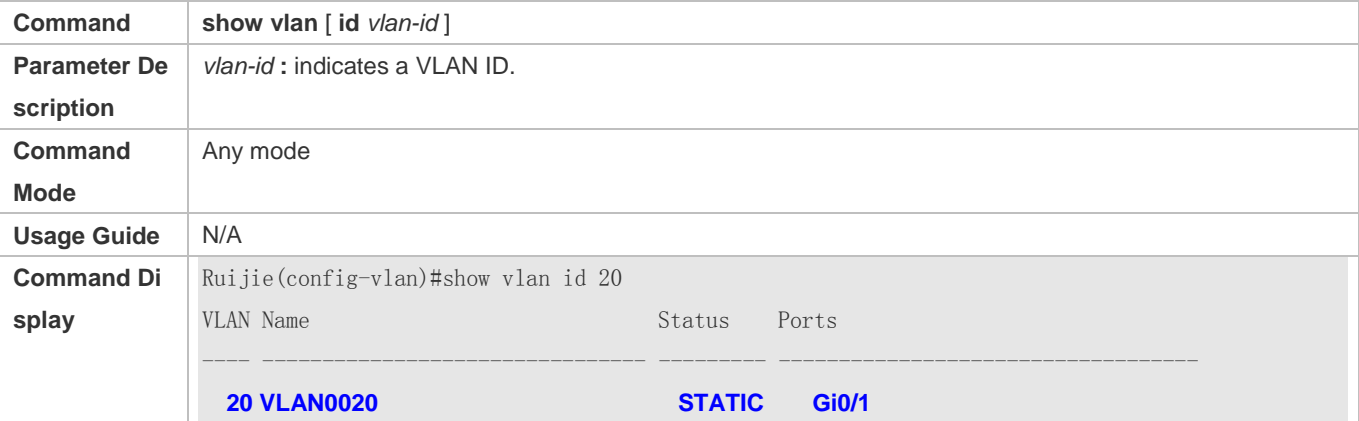

## **Configuration Example**

#### **Configuring a Hybrid Port**

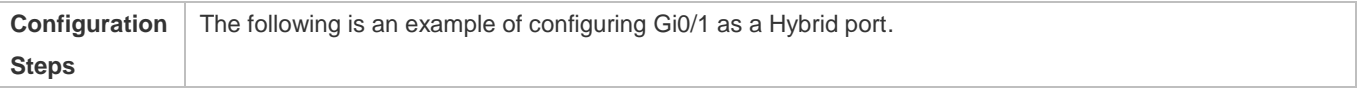

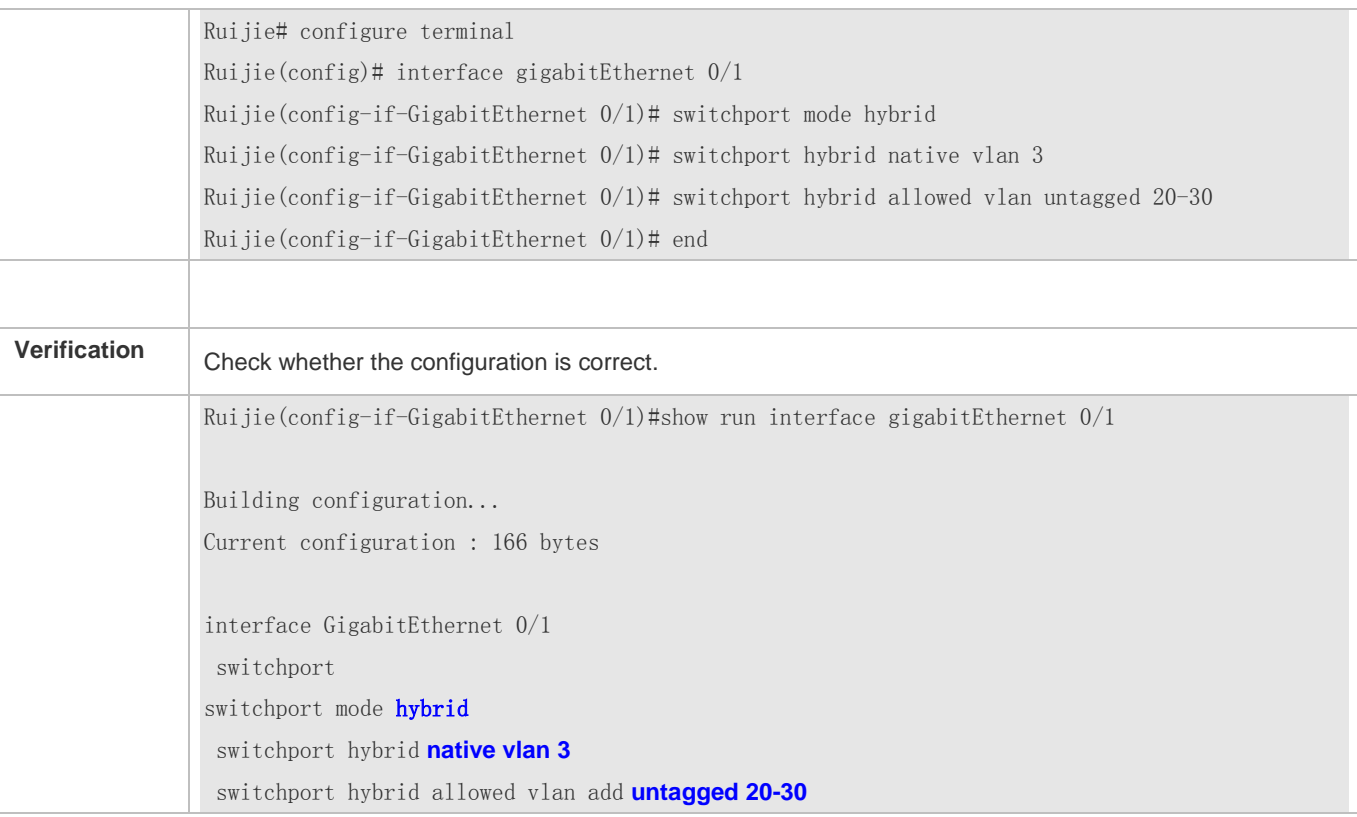

# **4.5 Monitoring**

## **Displaying**

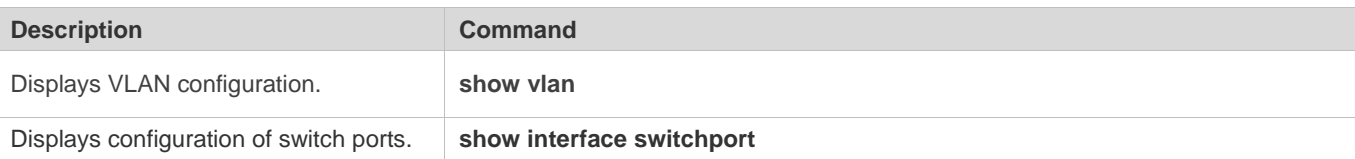

## **Debugging**

**A** System resources are occupied when debugging information is output. Disable the debugging switch immediately after use.

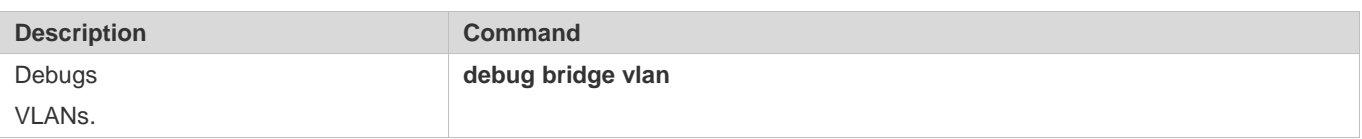

# **5 Configuring Super VLAN**

# 5.1 **Overview**

Super virtual local area network (VLAN) is an approach to dividing VLANs.Super VLAN is also called VLAN aggregation, and is a management technology tailored for IP address optimization.

Using super VLAN can greatly save IP addresses. Only one IP address needs to be assigned to the super VLAN that consists of multiple sub VLANs, which greatly saves IP addresses and facilitates network management.

# **5.2 Application**

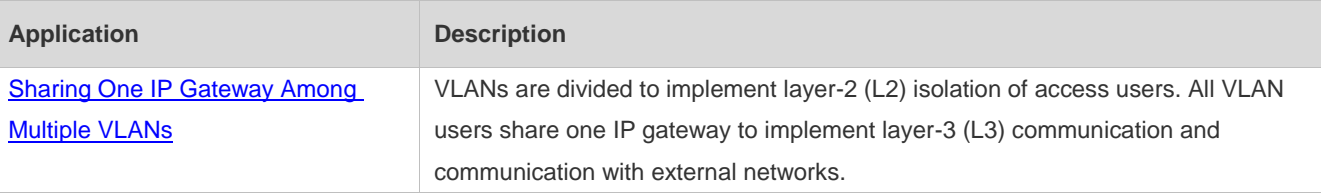

## <span id="page-782-0"></span>**5.2.1 Sharing One IP Gateway Among Multiple VLANs**

## **Scenario**

Multiple VLANs are isolated at L2 on a L3 device, but users of these VLANs can perform L3 communication with each other in the same network segment.

## **Deployment**

On the intranet, use the super VLAN so that multiple sub VLANs can share one IP gateway and meanwhile VLANs are mutually isolated at L2.

Users in sub VLANs can perform L3 communication through the gateway of the super VLAN.

# **5.3 Features**

## **Basic Concepts**

## **Super VLAN**

Super VLAN is also called VLAN aggregation, and is a management technology tailored for IP address optimization. It aggregates multiple VLANs to one IP network segment. No physical port can be added to a super VLAN. The switch virtual interface (SVI) is used to manage the cross-VLAN communication of sub VLANs. The super VLAN cannot be used as a common 802.1Q VLAN, but can be treated as the primary VLAN of sub VLANs.

## **Sub VLAN**

A sub VLAN is an independent broadcast domain. Sub VLANs are mutually isolated at L2. Users of sub VLANs of the same or different super VLANs communicate with each other through the L3 SVIs of their own super VLANs.

## **ARP Proxy**

A L3 SVI can be created only for a super VLAN. Users in a sub VLAN communicates with users in other sub VLANs of the same super VLAN or users in other network segments through the ARP proxy and the L3 SVI of the super VLAN. When a user of a sub VLAN sends an ARP request to a user of another sub VLAN, the gateway of the super VLAN uses its own MAC addressto send or respond to the ARP requests. The process is called ARP proxy.

#### **IP Address Range of the Sub VLAN**

Based on the gateway IP address configured for the super VLAN, an IP address range can be configured for each sub VLAN.

#### **Overview**

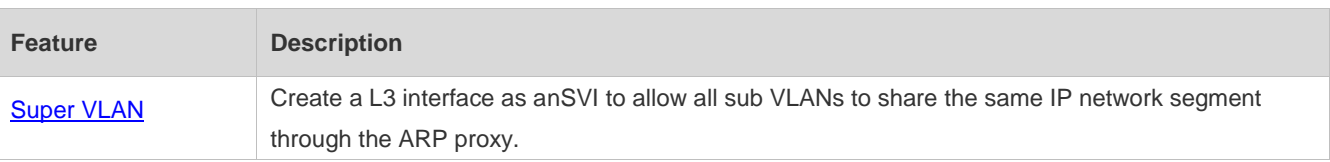

## **5.3.1 Super VLAN**

Users of all sub VLANs of a super VLAN can be allocated IP addresses in the same IP address range, and share the same IP gateway. Users can implement cross-VLAN communication through this gateway. It is unnecessary to allocate a gateway for every VLAN, which saves the IP addresses.

## **Working Principle**

IP addresses in a network segment are allocated to different sub VLANs that belong to the same super VLAN. Each sub VLAN has an independent broadcast domain of the VLAN, and different sub VLANs are isolated from each other at L2. When users in sub VLANs need to perform L3 communication, the IP address of the SVI of the super VLAN is used as the gateway address. In this way, multiple VLANs share the same IP gateway, and it is unnecessary to configure a gateway for every VLAN. In addition, to implement L3 communication between sub VLANs and between sub VLANs and other network segments, the ARP proxy function is used to forward and process the ARP requests and responses.

L2 communication of sub VLANs: If the SVI is not configured for the super VLAN, sub VLANs of super VLAN are mutually isolated at L2, that is, users in different sub VLANs cannot communicate with each other. If the SVI is configured for the super VLAN, and the gateway of the super VLAN can function as the ARP proxy, users in different sub VLANs of the same super VLAN can communicate with each other. This is because IP addresses of users in different sub VLANs belong to the same network segment, and communication between these users is still treated as L2 communication.

L3 communication of sub VLANs: If users in sub VLANs of a super VLAN need to perform L3 communication across network segments, the gateway of this super VLAN functions as the ARP proxy to respond to the ARP requests in place of sub VLANs.

# **5.4 Configuration**

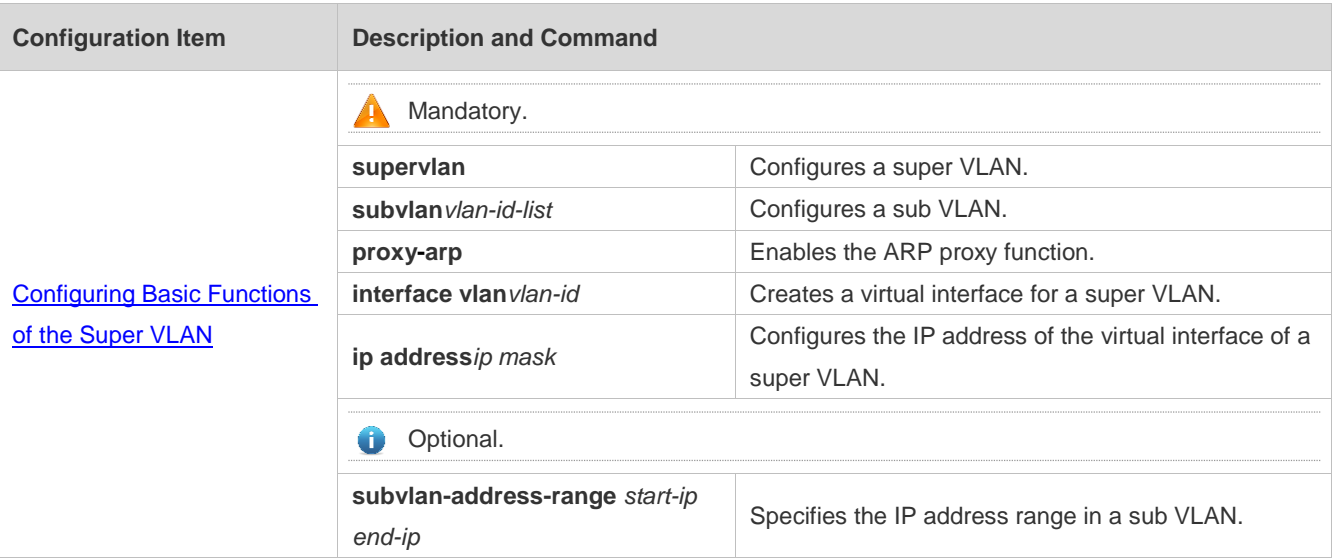

## <span id="page-784-0"></span>**5.4.1 Configuring Basic Functions of the Super VLAN**

## **Configuration Effect**

Enable the super VLAN function and configure an SVI for the super VLAN to implement L2/L3 communication between sub VLANs across VLANs.

Users in all sub VLANs of a super VLAN share the same IP gateway. It is unnecessary to specify a network segment for every VLAN, which saves the IP addresses.

## **Notes**

A A super VLAN does not belong to any physical port. Therefore, the device configured with the super VLAN cannot process packets that contain the super VLAN tag.

Both the super VLAN function and the ARP proxy function of each sub VLAN must be enabled.

An SVI and an IP address must be configured for a super VLAN. The SVI is a virtual interface used for communication of users in all sub VLANs.

## **Configuration Steps**

- **Configuring a Super VLAN**
- $\bullet$  Mandatory.
- No physical port exists in a super VLAN.
- The ARP proxy function must be enabled. This function is enabled by default.
- A super VLAN is valid only after you configure sub VLANs for this super VLAN.6

#### VLAN 1 cannot be configured as a super VLAN.

A super VLAN cannot be configured as a sub VLAN of another super VLAN. A sub VLAN of a super VLAN cannot be configured as a super VLAN.

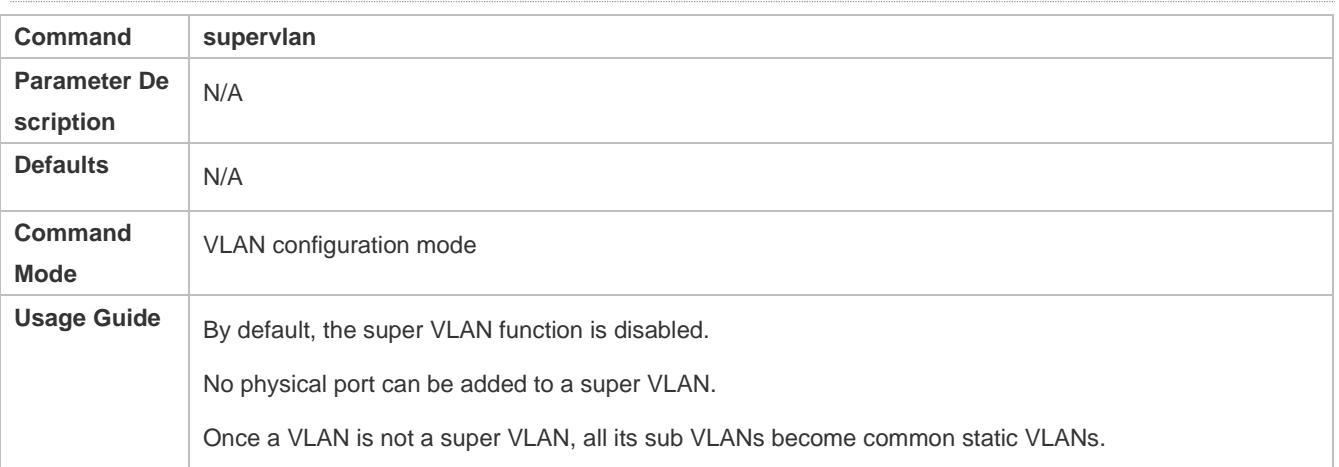

#### **Configuring a Virtual Interface for a Super VLAN**

#### $\bullet$  Mandatory.

No physical port can be added to a super VLAN. You can configure the L3 SVI for a VLAN.

When a super VLAN is configure with an SVI, it allocates a L3 interface i to each sub VLANs. If a sub VLAN is not allocated a L3 interfacedue to resource deficiency, the sub VLAN becomes a common VLAN again.

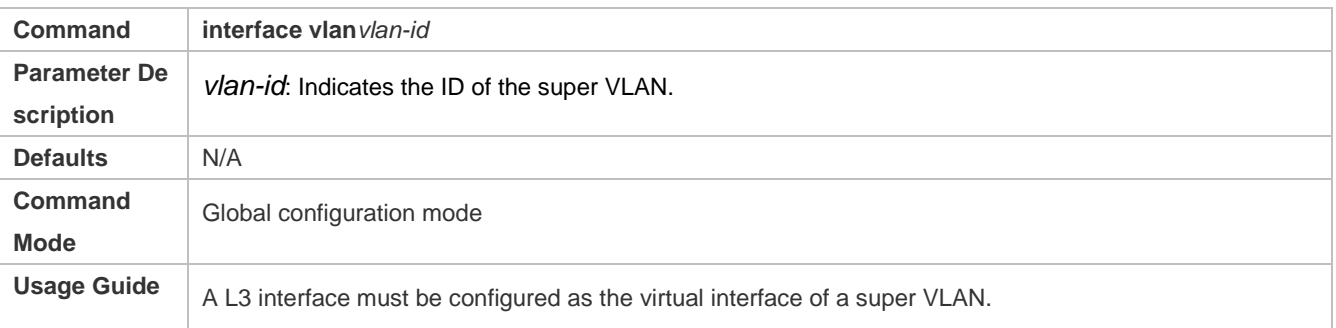

#### **Configuring the Gateway of a Super VLAN**

- $•$  Mandatory.
- The IP gateway on the L3 SVI is configured as the proxy for all users in sub VLANs to respond to ARP requests.

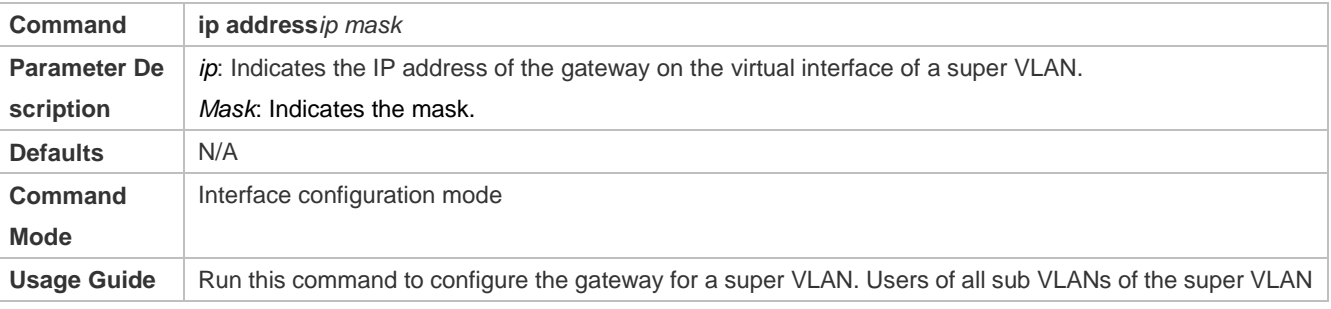

share this gateway.

#### **Configuring a Sub VLAN**

- $\bullet$  Mandatory.
- Physical ports can be added to sub VLANs. Sub VLANs of a super VLAN share the gateway address of the super VLAN and reside in the same network segment.
- The ARP proxy function must be enabled. This function is enabled by default.

You must change a sub VLAN into a common VLAN before you can delete this sub VLAN by running the **no vlan**  command.

One sub VLAN belongs to only one super VLAN.

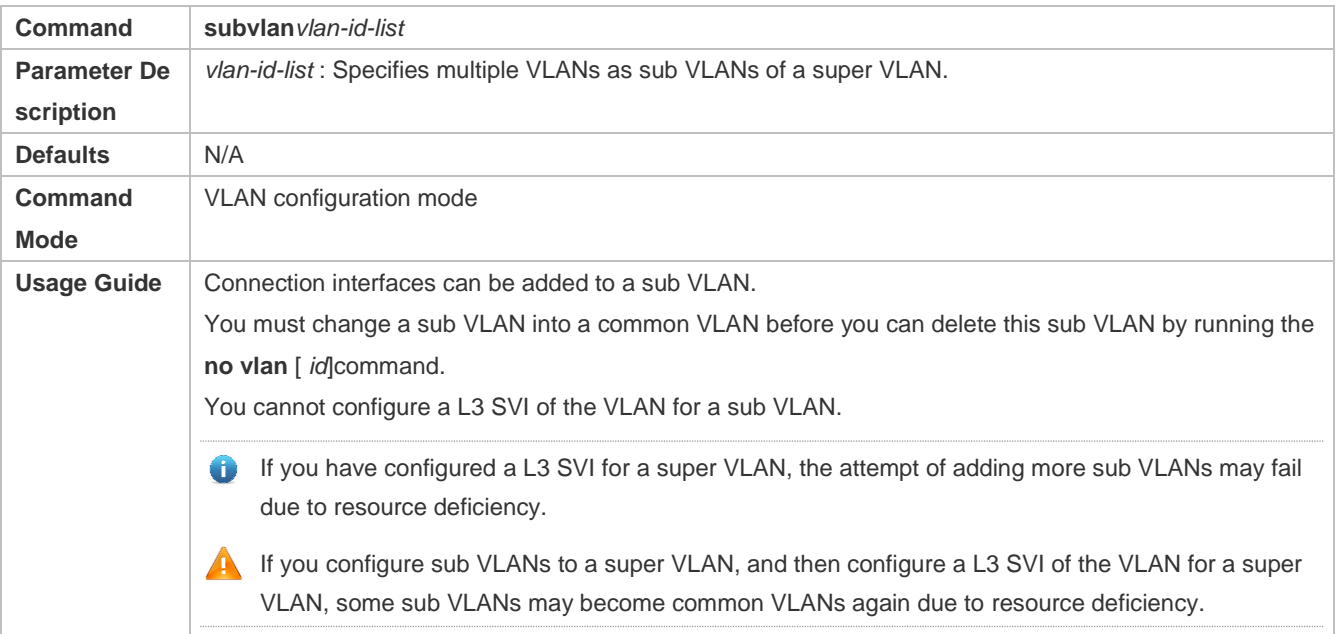

## **Configuring the ARP Proxy**

- (Mandatory) The ARP proxy function is enabled by default.
- Users in sub VLANs can implement L2/L3 communication across VLANs through the gateway proxy only after the ARP proxy function is enabled on both the super VLAN and sub VLANs.

The ARP proxy function must be enabled on both the super VLAN and sub VLANs. Otherwise, this function does not take effect.

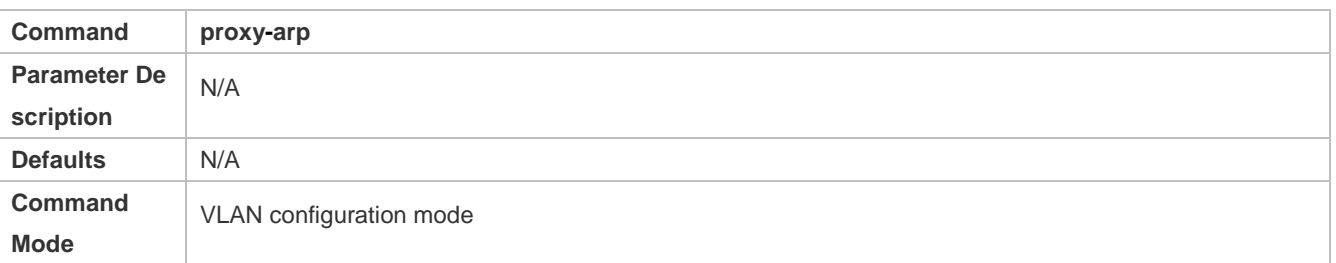

**Usage Guide** | By default, the ARP proxy function is enabled. Run this command to enable the ARP proxy function on both the super VLAN and sub VLANs. Users in sub VLANs can implement L2/L3 communication across VLANs only after the ARP proxy function is enabled on both the super VLAN and sub VLANs.

#### **Configuring the IP Address Range of the Sub VLAN**

- You can allocate an IP address range to each sub VLAN. Users in a sub VLAN can communicate with users of other VLANs only when their IP addresses are in the specified range.
- Unless otherwise specified, you do not need to configure the IP address range.
- **A** IP addresses dynamically allocated to users through DHCP may not be in the allocated IP address range. If the IP addresses allocated through DCHP are not in the specified range, users in a sub VLAN cannot communicate with users of other VLANs. Therefore, be cautious in using the **subvlan-address-range** *start-ip end-ip*command.

The IP address range of a sub VLAN must be within the IP address range of the super VLAN to which the sub VLAN belongs.Otherwise, users in sub VLANs cannot communicate with each other.

IP addresses of users in a sub VLAN must be within the IP address range of the sub VLAN.Otherwise, users in the sub VLAN cannot communicate with each other.

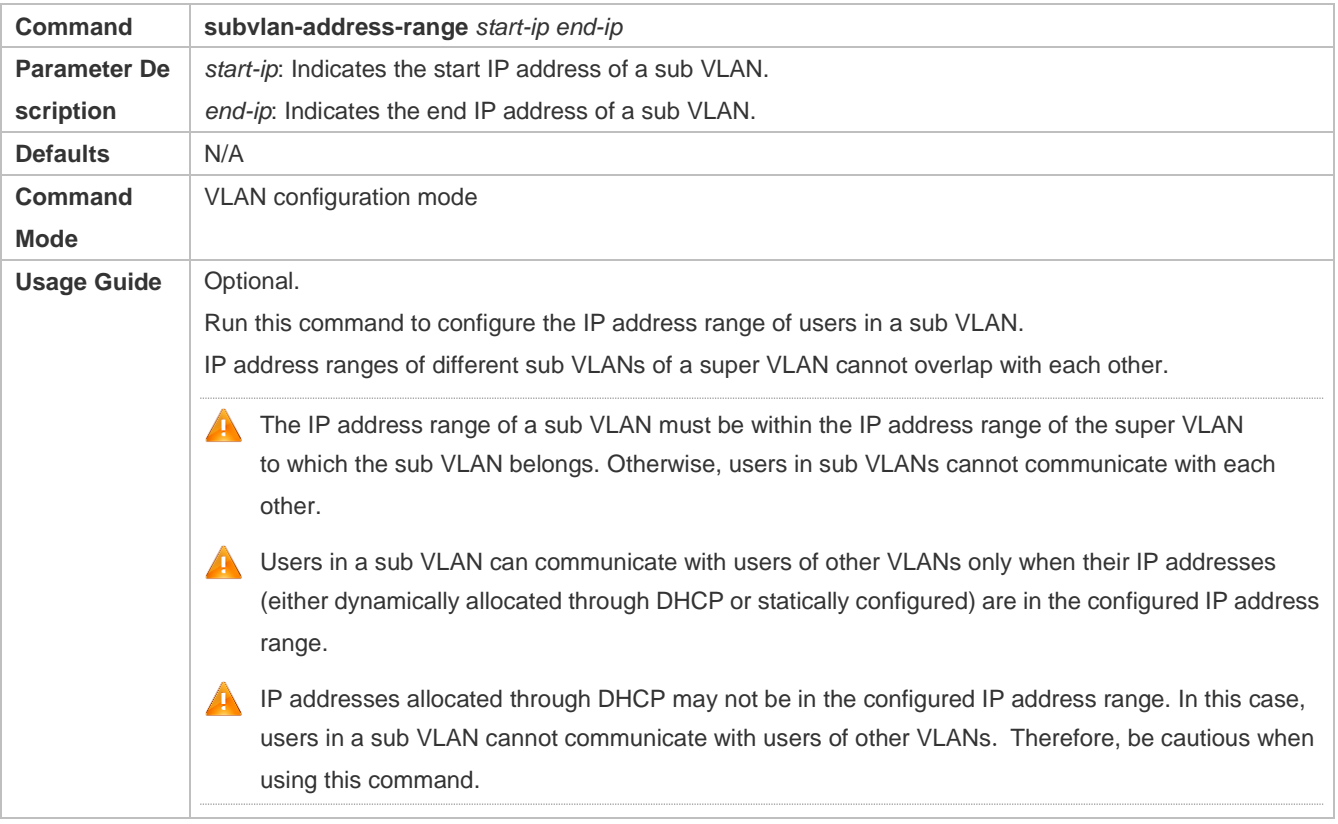

## **Verification**

After each sub VLAN is correlated with the gateway of the super VLAN, users in sub VLANs can ping each other.

## **Configuration Example**

#### $\bullet$  N/A

## **Common Errors**

The SVI and IP gateway are not configured for the super VLAN. Consequently, communication fails between sub VLANs and between sub VLANs and other VLANs.

The ARP proxy function is disabled on the super VLAN or sub VLANs. Consequently, users in sub VLANs cannot communicate with users of other VLANs.

The IP address range of the sub VLAN is configured, but IP addresses allocated to users are not in this range.

# **5.5 Monitoring**

## **Displaying**

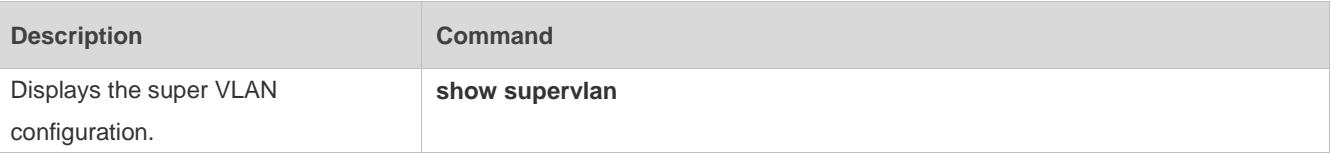

## **Debugging**

System resources are occupied when debugging information is output. Therefore, disable debugging immediately after use.

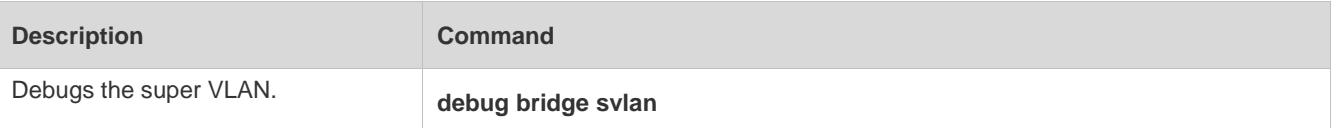

# **6 Configuring MSTP**

# **6.1 Overview**

Spanning Tree Protocol (STP) is a Layer-2 management protocol. It cannot only selectively block redundant links to eliminate Layer-2 loops but also can back up links.

Similar to many protocols, STP is continuously updated from Rapid Spanning Tree Protocol (RSTP) to Multiple Spanning Tree Protocol (MSTP) as the network develops.

For the Layer-2 Ethernet, only one active link can exist between two local area networks (LANs). Otherwise, a broadcast storm will occur. To enhance the reliability of a LAN, it is necessary to establish a redundant link and keep some paths in backup state. If the network is faulty and a link fails, you must switch the redundant link to the active state. STP can automatically activate the redundant link without any manual operations. STP enables devices on a LAN to:

- Discover and start the best tree topology on the LAN.
- Troubleshoot a fault and automatically update the network topology so that the possible best tree topology is always selected.

The LAN topology is automatically calculated based on a set of bridge parameters configured by the administrator. The best topology tree can be obtained by properly configuring these parameters.

RSTP is completely compatible with 802.1D STP. Similar to traditional STP, RSTP provides loop-free and redundancy services. It is characterized by rapid speed. If all bridges in a LAN support RSTP and are properly configured by the administrator, it takes less than 1 second (about 50 seconds if traditional STP is used) to re-generate a topology tree after the network topology changes.

STP and RSTP have the following defects:

- STP migration is slow. Even on point-to-point links or edge ports, it still takes two times of the forward delay for ports to switch to the forwarding state.
- RSTP can rapidly converge but has the same defect with STP: Since all VLANs in a LAN share the same spanning tree, packets of all VLANs are forwarded along this spanning tree. Therefore, redundant links cannot be blocked according to specific VLANs and data traffic cannot be balanced among VLANs.

MSTP, defined by the IEEE in 802.1s, resolves defects of STP and RSTP. It cannot only rapidly converge but also can enable traffic of different VLANs to be forwarded along respective paths, thereby providing a better load balancing mechanism for redundant links.

In general, STP/RSTP works based on ports while MSTP works based on instances. An instance is a set of multiple VLANs. Binding multiple VLANs to one instance can reduce the communication overhead and resource utilization.

Ruijie devices support STP, RSTP, and MSTP, and comply with IEEE 802.1D, IEEE 802.1w, and IEEE 802.1s.

## **Protocols and Standards**

- IEEE 802.1D: Media Access Control (MAC) Bridges
- IEEE 802.1w: Part 3: Media Access Control (MAC) Bridges—Amendment 2: Rapid Reconfiguration
- IEEE 802.1s: Virtual Bridged Local Area Networks—Amendment 3: Multiple Spanning Trees

# **6.2 Applications**

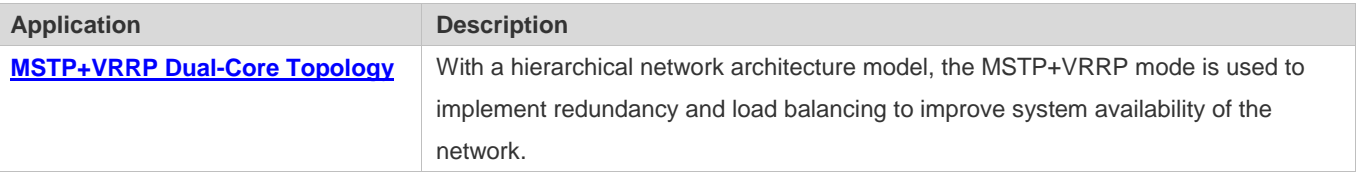

## <span id="page-790-0"></span>**6.2.1 MSTP+VRRP Dual-Core Topology**

## **Scenario**

The typical application of MSTP is the MSTP+VRRP dual-core solution. This solution is an excellent solution to improve system availability of the network. Using a hierarchical network architecture model, it is generally divided into three layers (core layer, convergence layer, and access layer) or two layers (core layer and access layer). They form the core network system to provide data exchange service.

The main advantage of this architecture is its hierarchical structure. In the hierarchical network architecture, all capacity indicators, characteristics, and functions of network devices at each layer are optimized based on their network locations and roles, enhancing their stability and availability.

Figure 6-1 MSTP+VRRP Dual-Core Topology

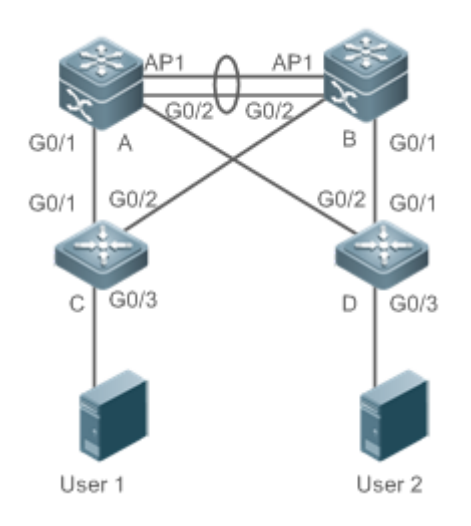

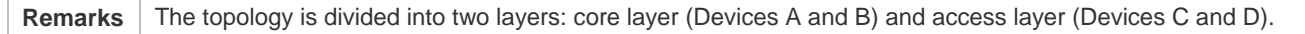

## **Deployment**

- Core layer: Multiple MSTP instances are configured to realize load balancing. For example, two instances are created: Instance 1 and Instance 2. Instance 1 maps VLAN 10 while Instance 2 maps VLAN 20. Device A is the root bridge of Instances 0 and 1 (Instance 0 is CIST, which exists by default). Device B is the root bridge of Instance 2.
- Core layer: Devices A and B are the active VRRP devices respectively on VLAN 10 and VLAN 20.
- Access layer: Configure the port directly connected to the terminal (PC or server) as a PortFast port, and enable BPDU guard to prevent unauthorized users from accessing illegal devices.

## **6.3 Features**

#### **Basic Concepts**

#### **BPDU**

To generate a stable tree topology network, the following conditions must be met:

- Each bridge has a unique ID consisting of the bridge priority and MAC address.
- **•** The overhead of the path from the bridge to the root bridge is called root path cost.
- A port ID consists of the port priority and port number.

Bridges exchange BPDU packets to obtain information required for establishing the best tree topology. These packets use the multicast address 01-80-C2-00-00-00 (hexadecimal) as the destination address.

A BPDU consists of the following elements:

- Root bridge ID assumed by the local bridge
- Root path cost of the local bridge
- Bridge ID (ID of the local bridge)
- Message age (age of a packet)
- **•** Port ID (ID of the port sending this packet)
- **Forward-Delay Time**, **Hello Time**, **Max-Age Time** are time parameters specified in the MSTP.
- Other flags, such as flags indicating network topology changes and local port status.

If a bridge receives a BPDU with a higher priority (smaller bridge ID and lower root path cost) at a port, it saves the BPDU information at this port and transmits the information to all other ports. If the bridge receives a BPDU with a lower priority, it discards the information.

Such a mechanism allows information with higher priorities to be transmitted across the entire network. BPDU exchange results are as follows:

- A bridge is selected as the root bridge.
- Except the root bridge, each bridge has a root port, that is, a port providing the shortest path to the root bridge.
- Each bridge calculates the shortest path to the root bridge.
- Each LAN has a designated bridge located in the shortest path between the LAN and the root bridge. A port designated to connect the bridge and the LAN is called designated port.
- The root port and designated port enter the forwarding status.

## **Bridge ID**

According to IEEE 802.1W, each bridge has a unique ID. The spanning tree algorithm selects the root bridge based on the bridge ID. The bridge ID consists of eight bytes, of which the last six bytes are the MAC address of the bridge. In its first two bytes (as listed in the following table), the first four bits indicate the priority; the last eight bits indicate the system ID for use in extended protocol. In RSTP, the system ID is 0. Therefore, the bridge priority should be a integral multiple of 4,096.

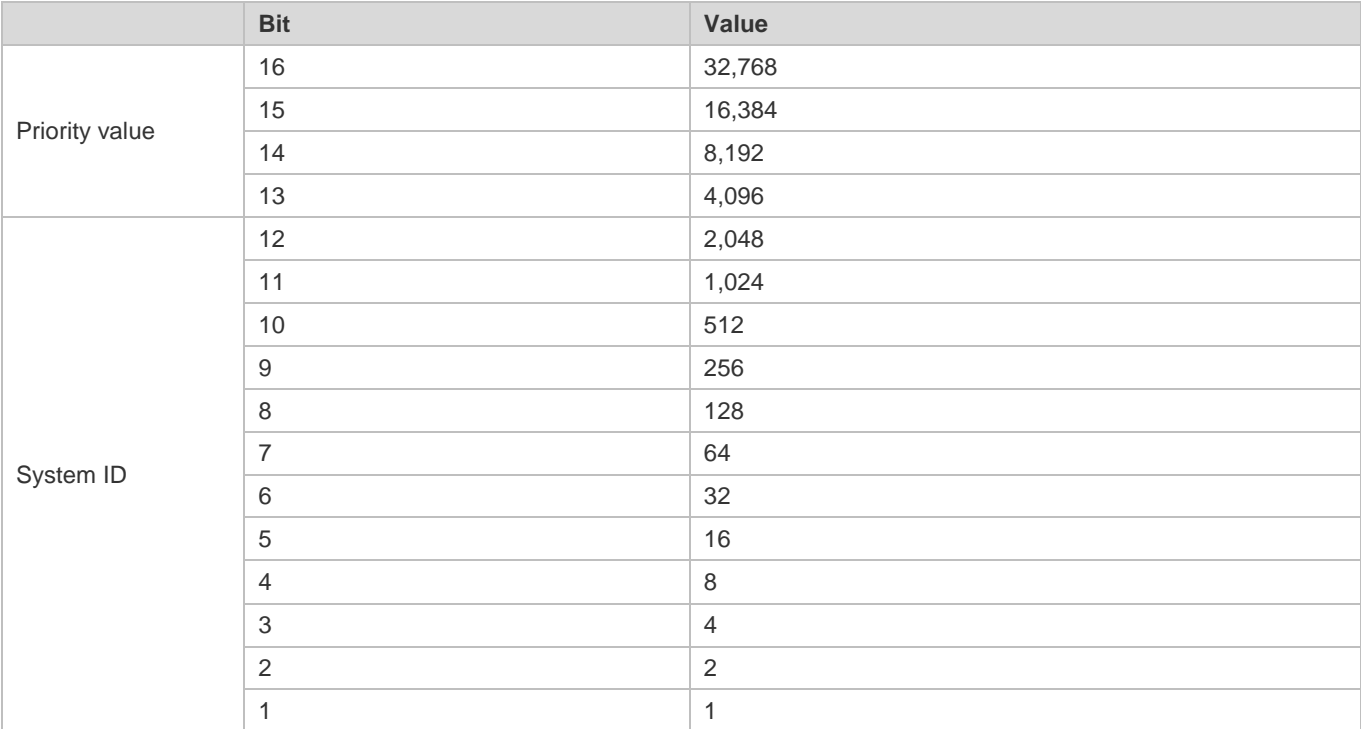

### **Spanning-Tree Timers**

The following three timers affect the performance of the entire spanning tree:

- Hello timer: Interval for periodically sending a BPDU packet.
- Forward-Delay timer: Interval for changing the port status, that is, interval for a port to change from the listening state to the learning state or from the learning state to the forwarding state when RSTP runs in STP-compatible mode.
- Max-Age timer: The longest time-to-live (TTL) of a BPDU packet. When this timer elapses, the packet is discarded.

### **Port Roles and Port States**

Each port plays a role on a network to reflect different functions in the network topology.

- **Root port: Port providing the shortest path to the root bridge.**
- Designated port: Port used by each LAN to connect the root bridge.
- Alternate port: Alternative port of the root port. Once the root port loses effect, the alternate port immediately changes to the root port.
- Backup port: Backup port of the designated port. When a bridge has two ports connected to a LAN, the port with the higher priority is the designated port while the port with the lower priority is the backup port.
- Disabled port: Inactive port. All ports with the operation state being down play this role.

The following figures show the roles of different ports:

 $R = Root$  port  $D = Designated$  port  $A = Alternative$  port  $B = Backup$  port

Unless otherwise specified, port priorities decrease from left to right.

Figure 6-2

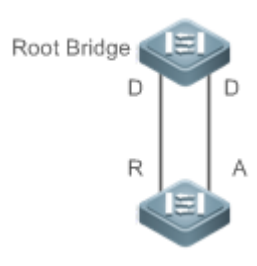

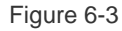

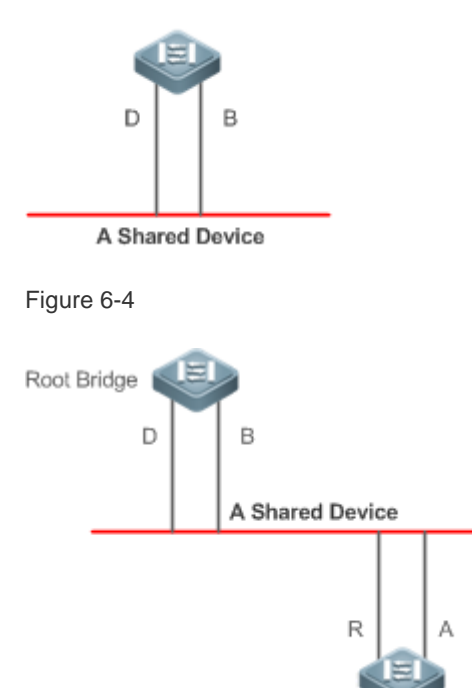

Each port has three states indicating whether to forward data packets so as to control the entire spanning tree topology.

- Discarding: Neither forwards received packets nor learns the source MAC address.
- **Learning: Does not forward received packets but learns the source MAC address, which is a transitive state.**

Forwarding: Forwards received packets and learns the source MAC address.

For a stable network topology, only the root port and designated port can enter the forwarding state while other ports are always in discarding state.

### **Hop Count**

Internal spanning trees (ISTs) and multiple spanning tree instances (MSTIs) calculate whether the BPDU packet time expires based on an IP TTL-alike mechanism Hop Count, instead of Message Age and Max Age.

It is recommended to run the **spanning-tree max-hops** command in global configuration mode to configure the hop count. In a region, every time a BPDU packet passes through a device from the root bridge, the hop count decreases by 1. When the hop count becomes 0, the BPDU packet time expires and the device discards the packet.

To be compatible with STP and RSTP outside the region, MSTP also retains the Message Age and Max Age mechanisms.

### **Overview**

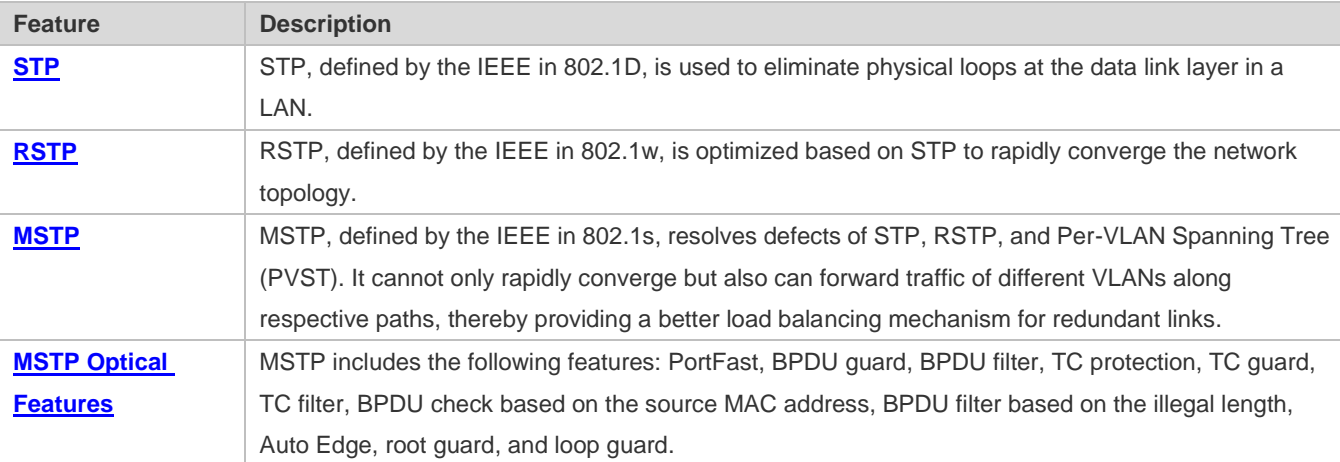

# **6.3.1 STP**

STP is used to prevent broadcast storms incurred by loops and provide link redundancy.

### **Working Principle**

For the Layer-2 Ethernet, only one active link can exist between two LANs. Otherwise, a broadcast storm will occur. To enhance the reliability of a LAN, it is necessary to establish a redundant link and keep some paths in backup state. If the network is faulty and a link fails, you must switch the redundant link to the active state. STP can automatically activate the redundant link without any manual operations. STP enables devices on a LAN to:

- Discover and start the best tree topology on the LAN.
- Troubleshoot a fault and automatically update the network topology so that the possible best tree topology is always selected.

<span id="page-794-0"></span>The LAN topology is automatically calculated based on a set of bridge parameters configured by the administrator. The best topology tree can be obtained by properly configuring these parameters.

# **6.3.2 RSTP**

RSTP is completely compatible with 802.1D STP. Similar to traditional STP, RSTP provides loop-free and redundancy services. It is characterized by rapid speed. If all bridges in a LAN support RSTP and are properly configured by the administrator, it takes less than 1 second (about 50 seconds if traditional STP is used) to re-generate a topology tree after the network topology changes.

# **Working Principle**

## **Fast RSTP Convergence**

RSTP has a special feature, that is, to make ports quickly enter the forwarding state.

STP enables a port to enter the forwarding state 30 seconds (two times of the Forward-Delay Time; the Forward-Delay Time can be configured, with a default value of 15 seconds) after selecting a port role. Every time the topology changes, the root port and designated port reselected by each bridge enter the forwarding state 30 seconds later. Therefore, it takes about 50 seconds for the entire network topology to become a tree.

RSTP differs greatly from STP in the forwarding process. As shown in [Figure 6-,](#page-795-0) Switch A sends an RSTP Proposal packet to Switch B. If Switch B finds the priority of Switch A higher, it selects Switch A as the root bridge and the port receiving the packet as the root port, enters the forwarding state, and then sends an Agree packet from the root port to Switch A. If the designated port of Switch A is agreed, the port enters the forwarding state. Switch B's designated port resends a Proposal packet to extend the spanning tree by sequence. Theoretically, RSTP can recover the network tree topology to rapidly converge once the network topology changes.

<span id="page-795-0"></span>Figure 6-5

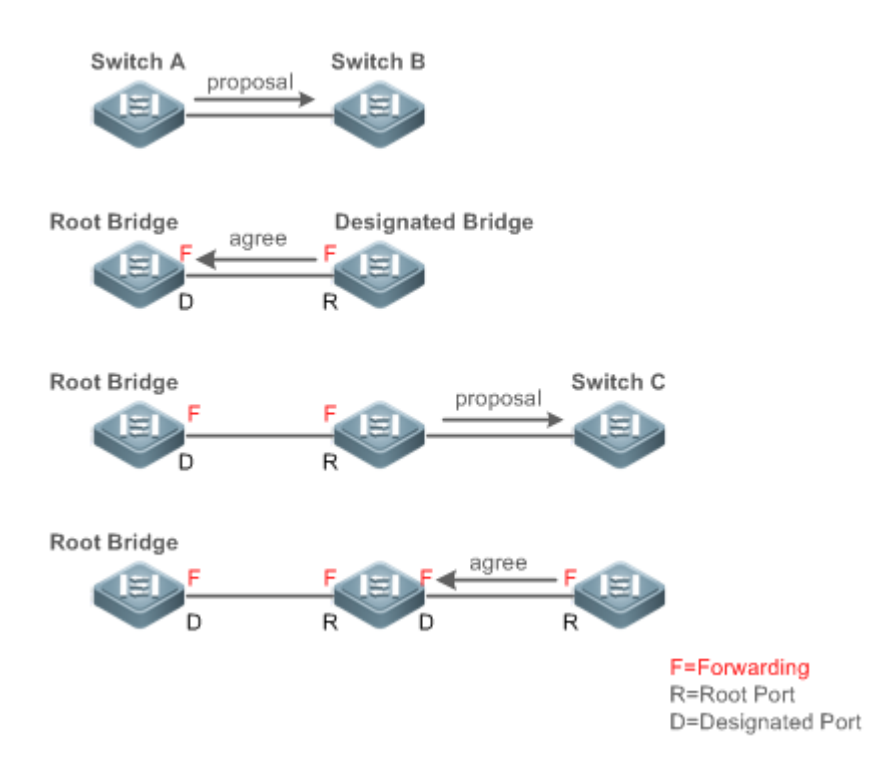

The above handshake process is implemented only when the connection between ports is in point-to-point mode. To give the devices their full play, it is recommended not to enable point-to-point connection between devices.

[Figure 6-](#page-796-0) an[d Figure 6-](#page-796-1) show the examples of non point-to-point connection.

Example of non point-to-point connection:

### <span id="page-796-0"></span>Figure 6-6

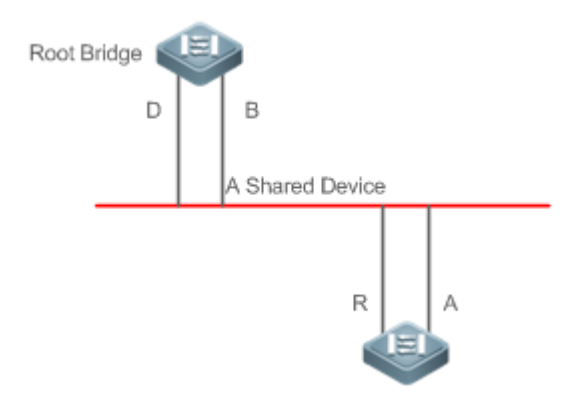

<span id="page-796-1"></span>Figure 6-7

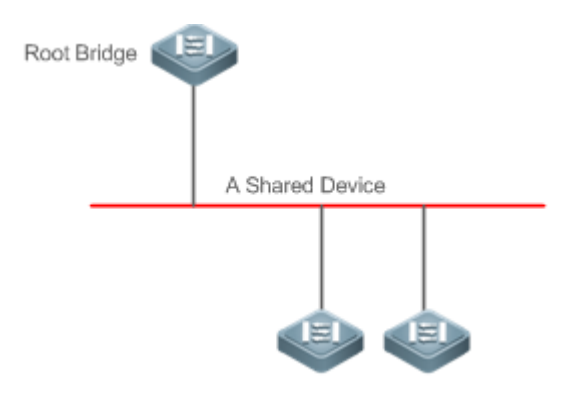

[Figure 6-](#page-796-2) shows an example of point-to-point connection.

### <span id="page-796-2"></span>Figure 6-8

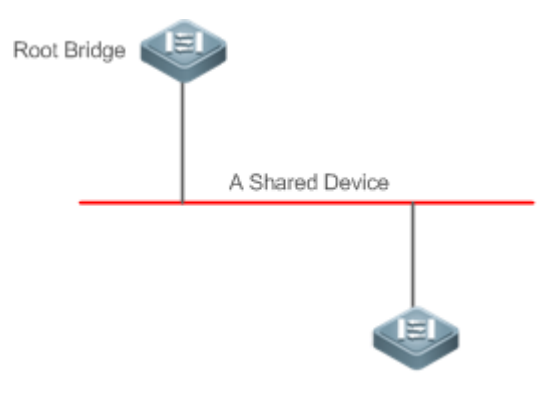

**Compatibility Between RSTP and STP**

RSTP is completely compatible with STP. RSTP automatically checks whether the connected bridge supports STP or RSTP based on the received BPDU version number. If the port connects to an STP bridge, the port enters the forwarding state 30 seconds later, which cannot give RSTP its full play.

Another problem may occur when RSTP and STP are used together. As shown in the following figures, Switch A (RSTP) connects to Switch B (STP). If Switch A finds itself connected to an STP bridge, it sends an STP BPDU packet. However, if Switch B is replaced with Switch C (RSTP) but Switch A still sends STP BPDU packets, Switch C will assume itself connected to the STP bridge. As a result, two RSTP devices work under STP, greatly reducing the efficiency.

RSTP provides the protocol migration feature to forcibly send RSTP BPDU packets (the peer bridge must support RSTP). In this case, Switch A is enforced to send an RSTP BPDU and Switch C then finds itself connected to the RSTP bridge. As a result, two RSTP devices work under RSTP, as shown in [Figure 6-.](#page-797-1)

Figure 6-9

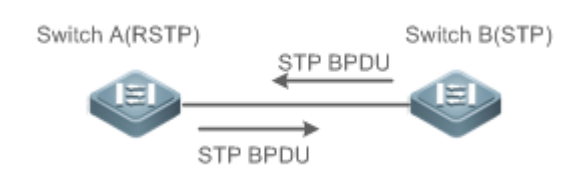

<span id="page-797-1"></span>Figure 6-10

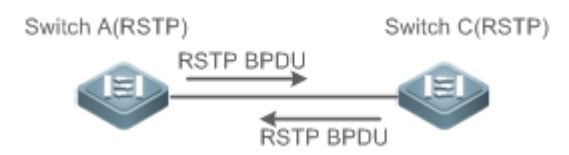

# <span id="page-797-0"></span>**6.3.3 MSTP**

MSTP resolves defects of STP and RSTP. It cannot only rapidly converge but also can forward traffic of different VLANs along respective paths, thereby providing a better load balancing mechanism for redundant links.

# **Working Principle**

Ruijie devices support MSTP. MSTP is a new spanning tree protocol developed from traditional STP and RSTP and includes the fast RSTP forwarding mechanism.

Since traditional spanning tree protocols are irrelevant to VLANs, problems may occur in specific network topologies:

As shown i[n Figure 6-,](#page-797-2) Devices A and B are in VLAN 1 while Devices C and D are in VLAN 2, forming a loop.

<span id="page-797-2"></span>Figure 6-11

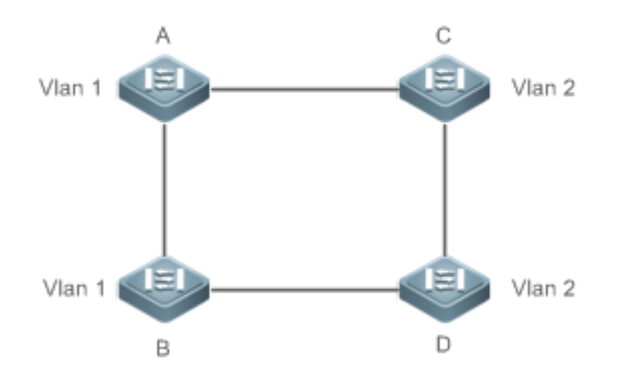

If the link from Device A to Device B through Devices C and D costs less than the link from Device A direct to Device B, the link between Device A and Device B enters the discarding state (as shown in [Figure 6-\)](#page-798-0). Since Devices C and D do not include VLAN 1 and cannot forward data packets of VLAN 1, VLAN 1 of Device A fails to communicate with VLAN 1 of Device B.

<span id="page-798-0"></span>Figure 6-12

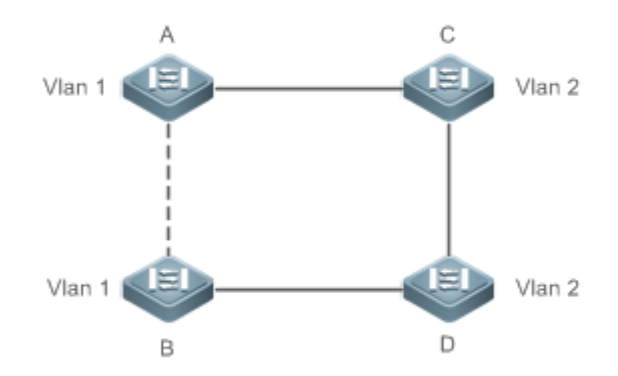

MSTP is developed to resolve this problem. It divides one or multiple VLANs of a device into an instance. Devices configured with the same instance form an MST region to run an independent spanning tree (called IST). This MST region, like a big device, implements the spanning tree algorithm with other MST regions to generate a complete spanning tree called common spanning tree (CST).

Based on this algorithm, the above network can form the topology shown in [Figure 6-](#page-798-1) under the MSTP algorithm: Devices A and B are in MSTP region 1 in which no loop occurs, and therefore no link enters the discarding state. This also applies to MSTP Region 2. Region 1 and Region 2, like two big devices having loops, select a link to enter the discarding state based on related configuration.

<span id="page-798-1"></span>Figure 6-13

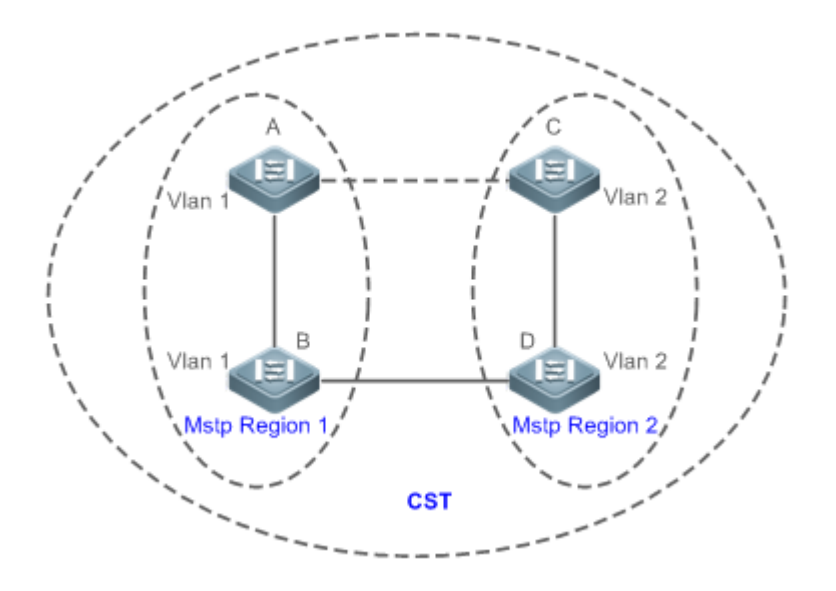

This prevents loops to ensure proper communication between devices in the same VLAN.

## **MSTP Region Division**

To give MSTP its due play, properly divide MSTP regions and configure the same MST configuration information for devices in the same MSTP region.

MST configuration information include:

- MST configuration name: Consists of at most 32 bytes to identify an MSTP region.
- MST Revision Number: Consists of 16 bits to identify an MSTP region.
- MST instance-VLAN mapping table: A maximum number of 64 instances (with their IDs ranging from 1 to 64) are created for each device and Instance 0 exists mandatorily. Therefore, the system supports a maximum number of 65 instances. Users can assign 1 to 4,994 VLANs belonging to different instances (ranging from 0 to 64) as required. Unassigned VLANs belong to Instance 0 by default. In this case, each MSTI is a VLAN group and implements the spanning tree algorithm of the MSTI specified in the BPDU packet, not affected by CIST and other MSTIs.

Run the **spanning-tree mst configuration** command in global configuration mode to enter the MST configuration mode to configure the above information.

MSTP BPDUs carry the above information. If the BPDU received by a device carries the same MST configuration information with the information on the device, it regards that the connected device belongs to the same MST region with itself. Otherwise, it regards the connected device originated from another MST region.

It is recommended to configure the instance-VLAN mapping table after disabling MSTP. After the configuration, Œ re-enable MSTP to ensure stability and convergence of the network topology.

## **IST (Spanning Tree in an MSTP Region)**

After MSTP regions are divided, each region selects an independent root bridge for each instance based on the corresponding parameters such as bridge priority and port priority, assigns roles to each port on each device, and specifies whether the port is in forwarding or discarding state in the instance based on the port role.

Through MSTP BPDU exchange, an IST is generated and each instance has their own spanning trees (MSTIs), in which the spanning tree corresponding to Instance 0 and CST are uniformly called Common Instance Spanning Tree (CIST). That is, each instance provides a single and loop-free network topology for their own VLAN groups.

As shown i[n Figure 6-,](#page-800-0) Devices A, B, and C form a loop in Region 1.

As shown in [Figure 6-,](#page-800-0), Device A has the highest priority in the CIST (Instance 0) and thereby is selected as the region root. Then MSTP enables the link between A and C to enter the discarding state based on other parameters. Therefore, for the VLAN group of Instance 0, only links from A to B and from B to C are available, interrupting the loop of this VLAN group.

<span id="page-800-0"></span>Figure 6-14

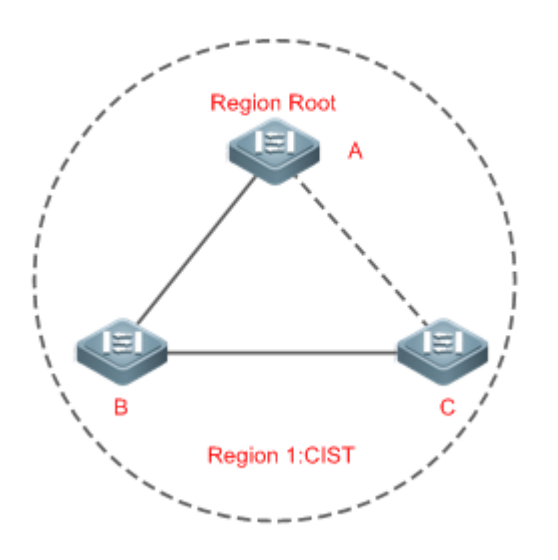

As shown in [Figure 6-,](#page-800-1) Device B has the highest priority in the MSTI 1 (Instance 1) and thereby is selected as the region root. Then MSTP enables the link between B and C to enter the discarding state based on other parameters. Therefore, for the VLAN group of Instance 1, only links from A to B and from A to C are available, interrupting the loop of this VLAN group.

<span id="page-800-1"></span>Figure 6-15

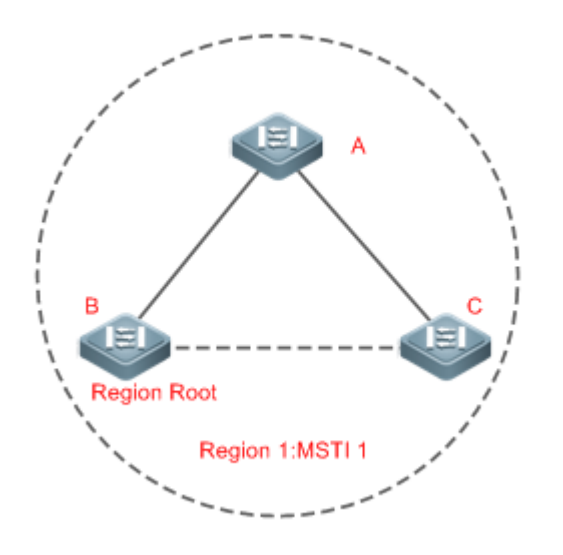

As shown in [Figure 6-,](#page-801-0) Device C has the highest priority in the MSTI 2 (Instance 2) and thereby is selected as the region root. Then MSTP enables the link between B and C to enter the discarding state based on other parameters. Therefore, for the VLAN group of Instance 2, only links from B to C and from A to C are available, interrupting the loop of this VLAN group. Figure 6-16

<span id="page-801-0"></span>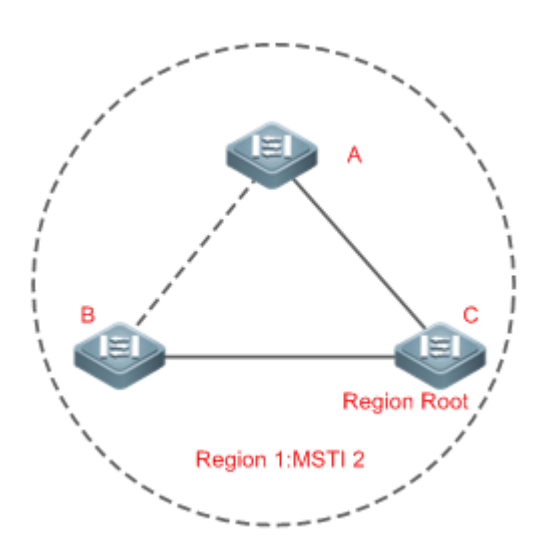

Note that MSTP does not care which VLAN a port belongs to. Therefore, users should configure the path cost and priority of a related port based on the actual VLAN configuration to prevent MSTP from interrupting wrong loops.

## **CST (Spanning Tree Between MSTP Regions)**

Each MSTP region is like a big device for the CST. Different MSTP regions form a bit network topology tree called CST. As shown i[n Figure 6-,](#page-802-1) Device A, of which the bridge ID is the smallest, is selected as the root in the entire CST and the CIST regional root in this region. In Region 2, since the root path cost from Device B to the CST root is lowest, Device B is selected as the CIST regional root in this region. For the same reason, Device C is selected as the CIST regional root.

### <span id="page-802-1"></span>Figure 6-17

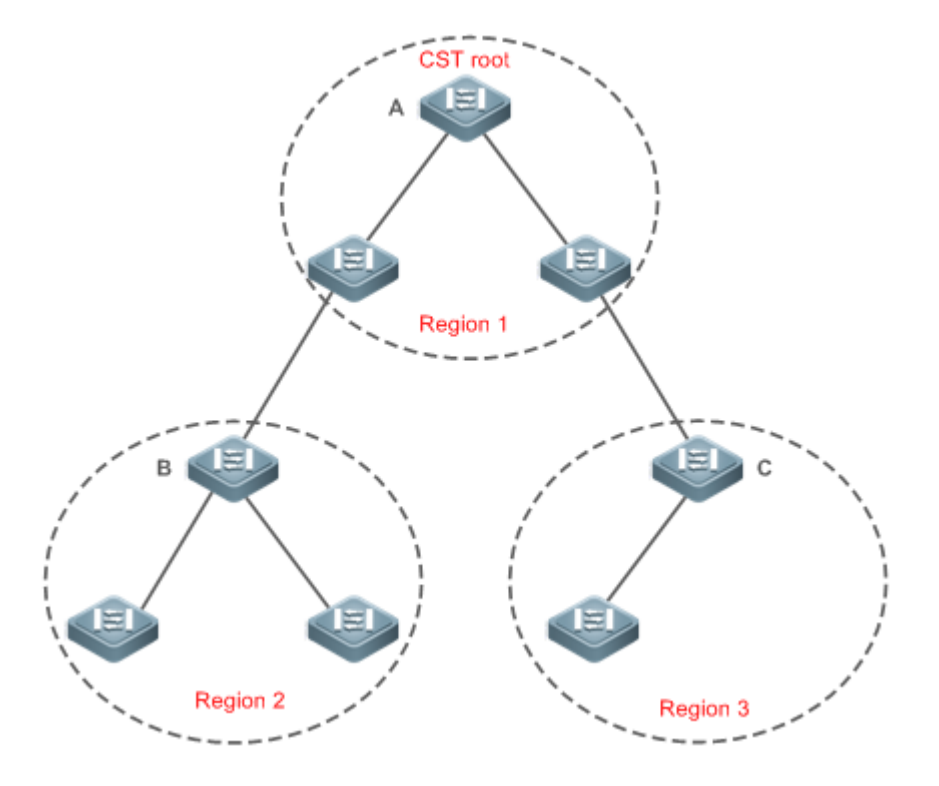

The CIST regional root may not be the device of which the bridge ID is the smallest in the region but indicates the device of which the root path cost from this region to the CST root is the smallest.

For the MSTI, the root port of the CIST regional root has a new role "master port". The master port acts as the outbound port of all instances and is in forwarding state for all instances. To make the topology more stable, we suggest that the master port of each region to the CST root be on the same device of the region if possible.

### **Compatibility Among MSTP, RSTP, and STP**

Similar to RSTP, MSTP sends STP BPDUs to be compatible with STP. For details, see "Compatibility Between RSTP and STP".

Since RSTP processes MSTP BPDUs of the CIST, MSTP does not need to send RSTP BPDUs to be compatible with it.

Each STP or RSTP device is a single region and does not form the same region with any devices.

# <span id="page-802-0"></span>**6.3.4 MSTP Optional Features**

MSTP optional features mainly include PortFast port, BPDU guard, BPDU filter, TC guard, and guard. The optional features are mainly used to deploy MSTP configurations based on the network topology and application characteristics in the MSTP network. This enhances the stability, robustness, and anti-attack capability of MSTP, meeting application requirements of MSTP in different customer scenarios.

## **Working Principle**

**PortFast**

If a port of a device connects directly to the network terminal, this port is configured as a PortFast port to directly enter the forwarding state. If the PortFast port is not configured, the port needs to wait for 30 seconds to enter the forwarding state. [Figure 6-](#page-803-0) shows which ports of a device can be configured as PortFast ports.

<span id="page-803-0"></span>Figure 6-18

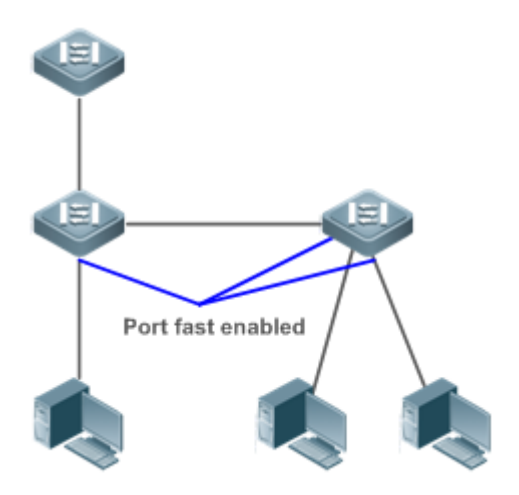

If a PortFast port still receives BPDUs, its Port Fast Operational State is Disabled and the port enters the forwarding state according to the normal STP algorithm.

### **BPDU Guard**

BPDU guard can be enabled globally or enabled on an interface.

It is recommended to run the **spanning-tree portfast bpduguard default** command in global configuration mode to enable global BPDU guard. If PortFast is enabled on a port or this port is automatically identified as an edge port, this port enters the error-disabled state to indicate the configuration error immediately after receiving a BPDU. At the same time, the port is disabled, indicating that a network device may be added by an unauthorized user to change the network topology.

It is also recommended to run the **spanning-tree bpduguard enable** command in interface configuration mode to enable BPDU guard on a port (whether PortFast is enabled or not on the port). In this case, the port enters the error-disabled state immediately after receiving a BPDU.

## **BPDU Filter**

BPDU filter can be enabled globally or enabled on an interface.

It is recommended to run the **spanning-tree portfast bpdufilter default** command in global configuration mode to enable global BPDU filter. In this case, the PortFast port neither receives nor sends BPDUs and therefore the host connecting directly to the PortFast port receives no BPDUs. If the port changes its Port Fast Operational State to Disabled after receiving a BPDU, BPDU filter automatically loses effect.

It is also recommended to run the **spanning-tree bpdufilter enable** command in interface configuration mode to enable BPDU filter on a port (whether PortFast is enabled or not on the port). In this case, the port neither receives nor sends BPDUs but directly enters the forwarding state.

### **TC Protection**

TC BPDUs are BPDU packets carrying the TC. If a switch receives such packets, it indicates the network topology changes and the switch will delete the MAC address table. For Layer-3 switches in this case, the forwarding module is re-enabled and the port status in the ARP entry changes. When a switch is attacked by forged TC BPDUs, it will frequently perform the above operations, causing heavy load and affecting network stability. To prevent this problem, you can enable TC protection.

TC protection can only be globally enabled or disabled. This function is disabled by default.

When TC protection is enabled, the switch deletes TC BPDUs within a specified period (generally 4 seconds) after receiving them and monitors whether any TC BPDU packet is received during the period. If a device receives TC BPDU packets during this period, it deletes them when the period expires. This can prevent the device from frequently deleting MAC address entries and ARP entries.

### **N** TC Guard

TC protection ensures less dynamic MAC addresses and ARP entries removed when a large number of TC packets are generated on the network. However, a device receiving TC attack packets still performs many removal operations and TC packets can be spread, affecting the entire network. Users can enable TC guard to prevent TC packets from spreading globally or on a port. If TC guard is enabled globally or on a port, a port receiving TC packets filters these TC packets or TC packets generated by itself so that TC packets will not be spread to other ports. This can effectively control possible TC attacks in the network to ensure network stability. Particularly on Layer-3 devices, this function can effectively prevent the access-layer device from flapping and interrupting the core route.

- If TC guard is used incorrectly, the communication between networks is interrupted.
- It is recommended to enable this function only when illegal TC attack packets are received in the network.
- If TC guard is enabled globally, no port spreads TC packets to others. This function can be enabled only on laptop access devices.
- If TC guard is enabled on a port, the topology changes incurred and TC packets received on the port will not be spread to other ports. This function can be enabled only on uplink ports, particularly on ports of the convergence core.

### **TC Filter**

If TC guard is enabled on a port, the port does not forward TC packets received and generated by the port to other ports performing spanning tree calculation on the device. When the status of a port changes (for example, from blocking to forwarding), the port generates TC packets, indicating that the topology may have changed.

In this case, since TC guard prevents TC packets from spreading, the device may not clear the MAC addresses of the port when the network topology changes, causing a data forwarding error.

To resolve this problem, TC filter is introduced. TC filter does not process TC packets received by ports but processes TC packets in case of normal topology changes. If TC filter is enabled, the address removal problem will be avoided and the core route will not be interrupted when ports not enabled with PortFast frequently go up or down, and the core routing entries can be updated in a timely manner when the topology changes.

TC filter is disabled by default.

### **BPDU Source MAC Address Check**

BPDU source MAC address check prevents BPDU packets from maliciously attacking switches and causing MSTP abnormal. When the switch connected to a port on a point-to-point link is determined, you can enable BPDU source MAC address check to receive BPDU packets sent only by the peer switch and discard all other BPDU packets, thereby preventing malicious attacks. You can enable the BPDU source MAC address check in interface configuration mode for a specific port. One port can only filter one MAC address. If you run the **no bpdu src-mac-check** command to disable BPDU source MAC address check on a port, the port receives all BPDU packets.

### **BPDU Filter**

If the Ethernet length of a BPDU exceeds 1,500, this BPDU will be discarded, preventing receipt of illegal BPDU packets.

### **Auto Edge**

If the designated port of a device does not receive a BPDU from the downlink port within a specific period (3 seconds), the device regards a network device connected to the designated port, configures the port as an edge port, and switches the port directly into the forwarding state. The edge port will be automatically identified as a non-edge port after receiving a BPDU.

You can run the **spanning-tree autoedge disabled** command to disable Auto Edge.

This function is enabled by default.

If Auto Edge conflicts with the manually configured PortFast, the manual configuration prevails.

- Since this function is used for rapid negotiation and forwarding between the designated port and the downlink port, STP does not support this function. If the designated port is in forwarding state, the Auto Edge configuration does not take effect on this port. It takes only when rapid negotiation is re-performed, for example, when the network cable is removed and plugged.
- If BPDU filter has been enabled on a port, the port directly enters the forwarding state and is not automatically identified as an edge port.

This function applies only to the designated port.

### **Root Guard**

In the network design, the root bridge and backup root bridge are usually divided into the same region. Due to incorrect configuration of maintenance personnel or malicious attacks in the network, the root bridge may receive configuration information with a higher priority and thereby switches to the backup root bridge, causing incorrect changes in the network topology. Root guard is to resolve this problem.

If root guard is enabled on a port, its roles on all instances are enforced as the designated port. Once the port receives configuration information with a higher priority, it enters the root-inconsistent (blocking) state. If the port does not receive configuration information with a higher priority within a period, it returns to its original state.

If a port enters the blocking state due to root guard, you can manually restore the port to the normal state by disabling root guard on this port or disabling spanning tree guard (running **spanning-tree guard none** in interface configuration mode).

If root guard is used incorrectly, the network link will be interrupted.

If root guard is enabled on a non-designated port, this port will be enforced as a designated port and enter the BKN state. This indicates that the port enters the blocking state due to root inconsistency.

If a port enters the BKN state due to receipt of configuration information with a higher priority in MST0, this port will be enforced in the BKN state in all other instances.

Root guard and loop guard cannot take effect on a port at the same time.

### **Loop Guard**

Due to the unidirectional link failure, the root port or backup port becomes the designated port and enters the forwarding state if it does not receive BPDUs, causing a network loop. Loop guard is to prevent this problem.

If a port enabled with loop guard does not receive BPDUs, the port switches its role but stays in discarding state till it receives BPDUs and recalculates the spanning tree.

You can enable loop guard globally or on a port.

Root guard and loop guard cannot take effect on a port at the same time.

Before MSTP is restarted on a port, the port enters the blocking state in loop guard. If the port still receives no BPDU after MSTP is restarted, the port will become a designated port and enter the forwarding state. Therefore, it is recommended to identify the cause why a port enters the blocking state in loop protection and rectify the fault as soon as possible before restarting MSTP. Otherwise, the spanning tree topology will still become abnormal after MSTP is restarted.

### **BPDU Transparent Transmission**

In IEEE 802.1Q, the destination MAC address 01-80-C2-00-00-00 of the BPDU is used as a reserved address. That is, devices compliant with IEEE 802.1Q do not forward the BPDU packets received. However, devices may need to transparently transmit BPDU packets in actual network deployment. For example, if STP is disabled on a device, the device needs to transparently transmit BPDU packets so that the spanning tree between devices is properly calculated.

BPDU transparent transmission is disabled by default.

**BPDU** transparent transmission takes effect only when STP is disabled. If STP is enabled on a device, the device does not transparently transmit BPDU packets.

# **6.4 Configuration**

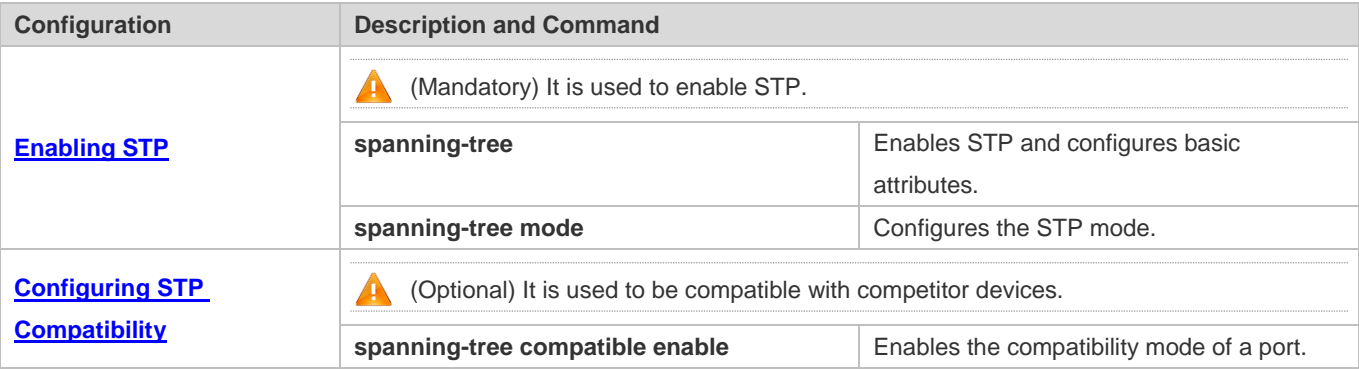

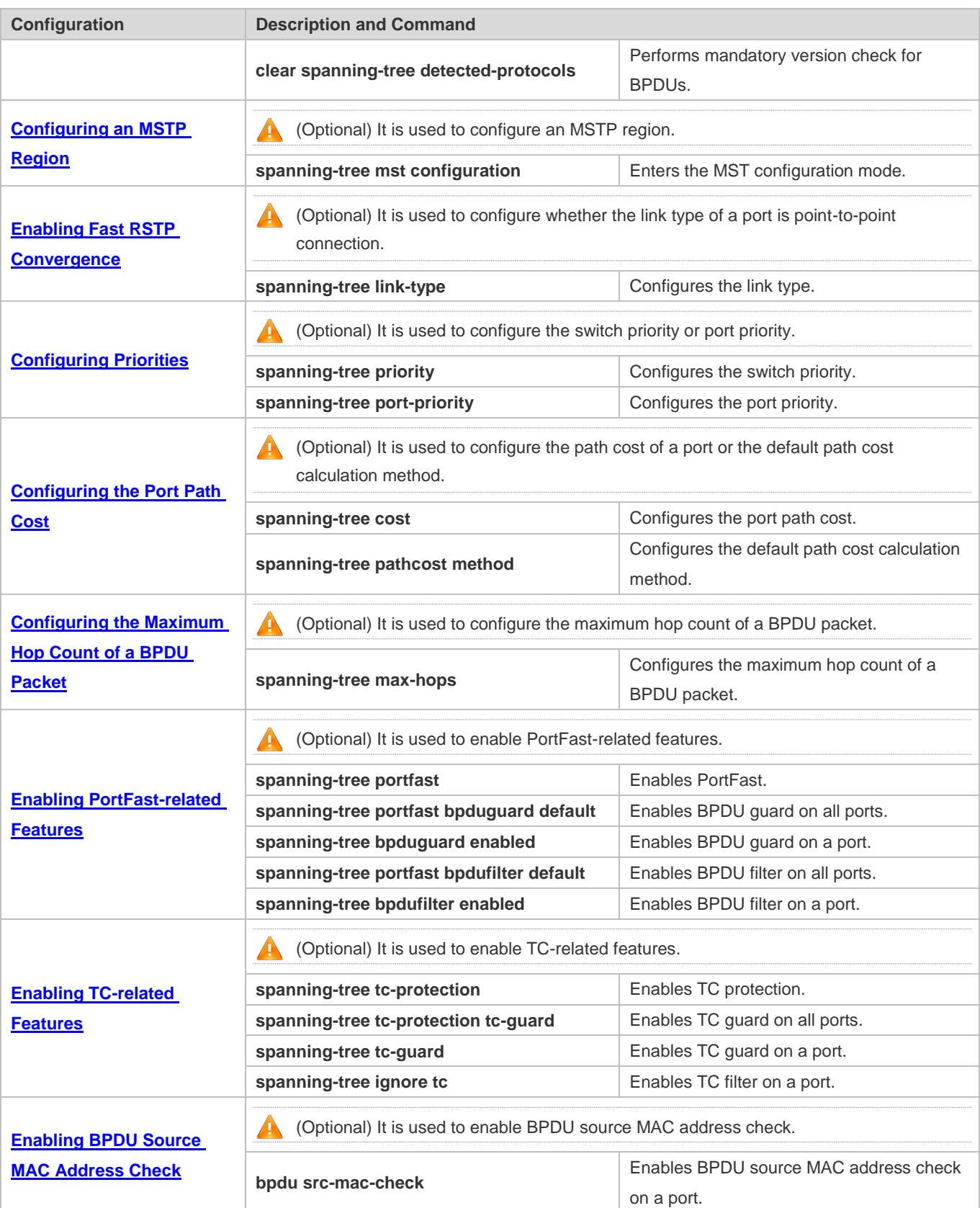

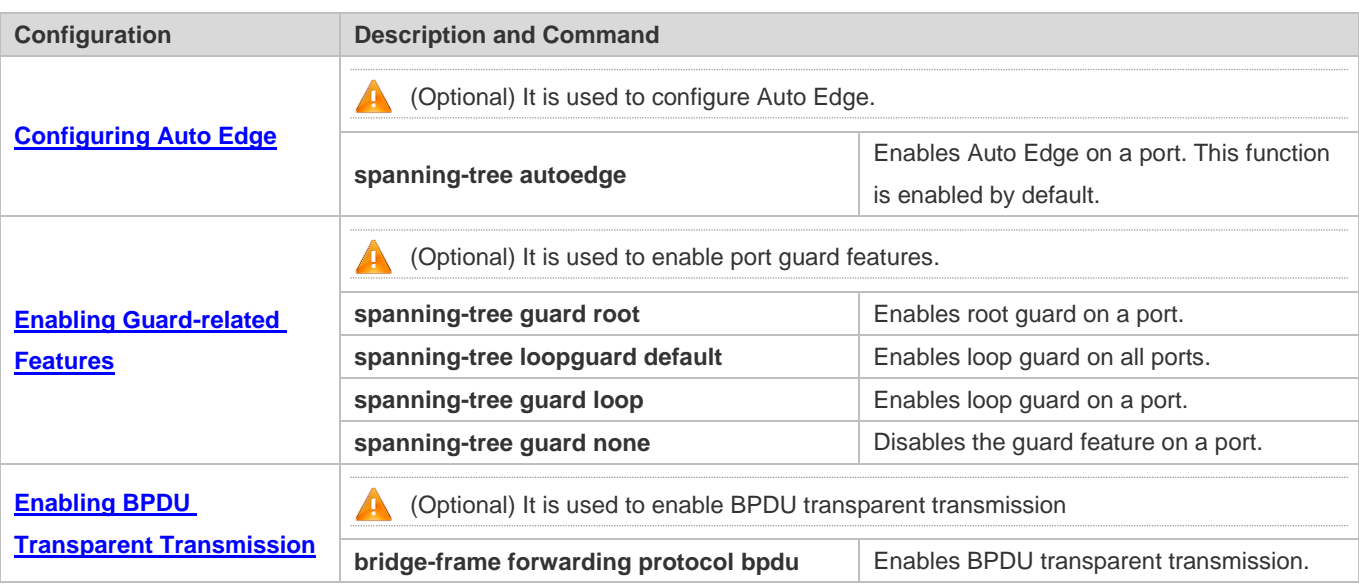

# <span id="page-808-0"></span>**6.4.1 Enabling STP**

# **Configuration Effect**

- **•** Enable STP globally and configure the basic attributes.
- **•** Configure the STP mode.

### **Notes**

- STP is disabled by default. Once STP is enabled, the device starts to run STP. The device runs MSTP by default.
- $\bullet$  The default STP mode is MSTP mode.
- $\overline{a}$ STP and Transparent Interconnection of Lots of Links (TRILL) of the data center cannot be enabled at the same time.

# **Configuration Steps**

- **Enabling STP**
- $\bullet$  Mandatory.
- Unless otherwise specified, enable STP on each device.
- Run the spanning-tree [ forward-time seconds | hello-time seconds | max-age seconds ] command to enable STP and configure basic attributes.
- The forward-time ranges from 4 to 30. The hello-time ranges from 1 to 10. The max-age ranges from 6 to 40.
- Running the clear commands may lose vital information and thus interrupt services. The value ranges of forward-time, hello-time, and max-age are related. If one of them is modified, the other two ranges are affected. The three values must meet the following condition: 2 x (Hello Time + 1 second)  $\leq$  Max-Age Time  $\leq$  2 x (Forward-Delay Time -1 second). Otherwise, the topology may become unstable.

**Command spanning-tree** [ **forward-time** *seconds* | **hello-time** *seconds* | **max-age** *seconds* | **tx-hold-count** *numbers*]

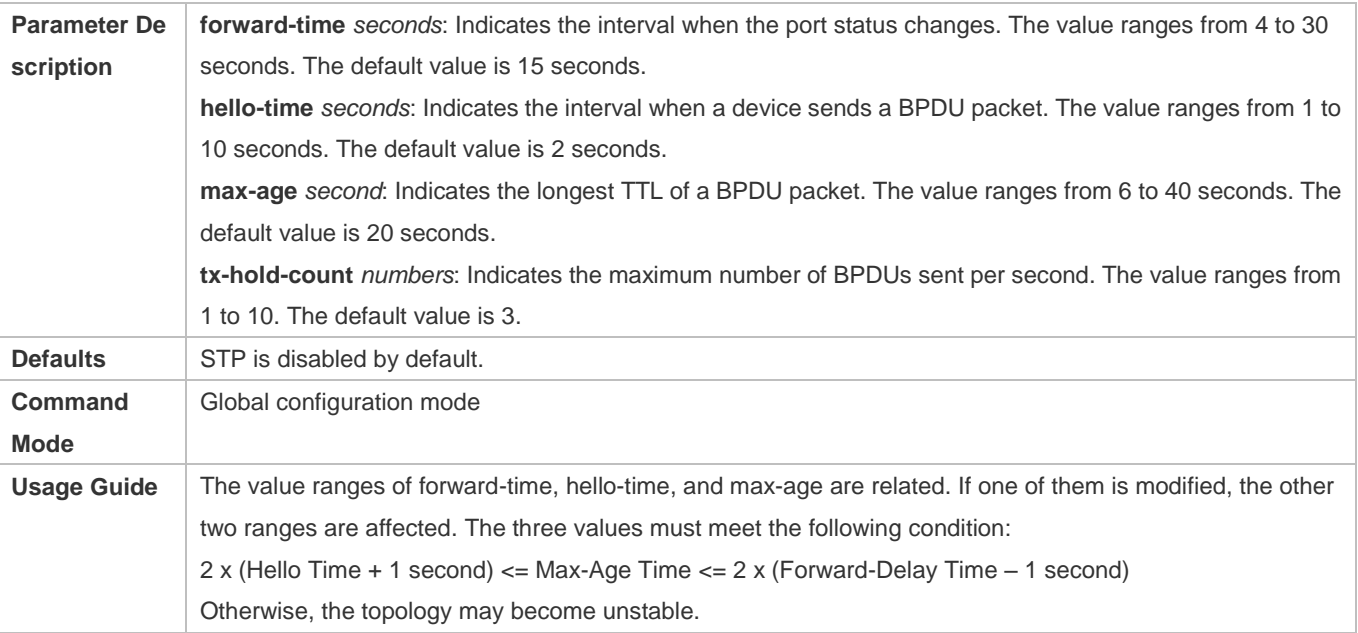

### **Configuring the STP Mode**

- **Optional.**
- According to related 802.1 protocol standards, STP, RSTP, and MSTP are mutually compatible, without any configuration by the administrator. However, some vendors' devices do not work according to 802.1 protocol standards, possibly causing incompatibility. Therefore, Ruijie provides a command for the administrator to switch the STP mode to a lower version if other vendors' devices are incompatible with Ruijie devices.
- Run the **spanning-tree mode** [ **stp | rstp | mstp** ] command to modify the STP mode.

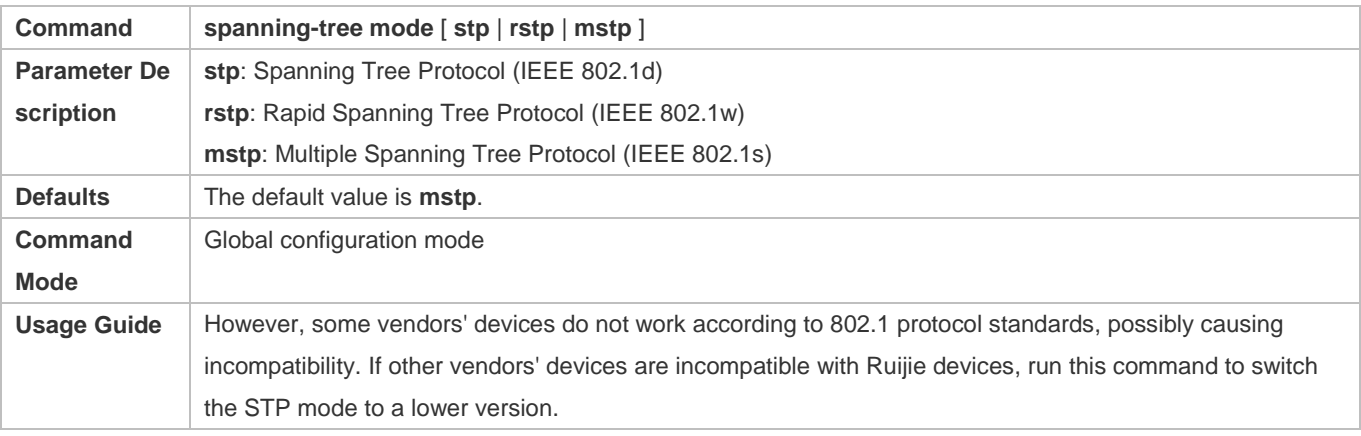

## **Verification**

**•** Display the configuration.

## **Configuration Example**

**Enabling STP and Configuring Timer Parameters**

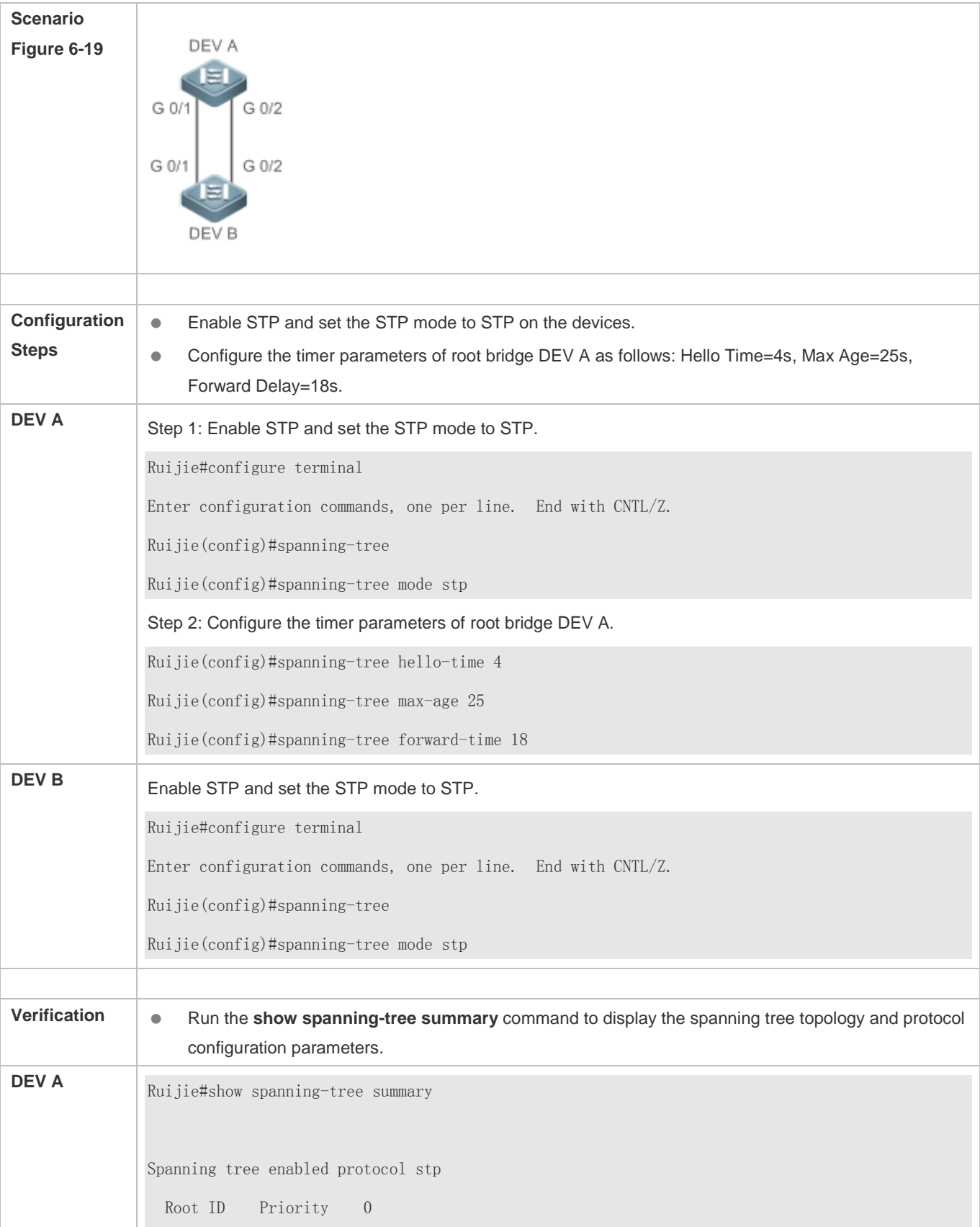

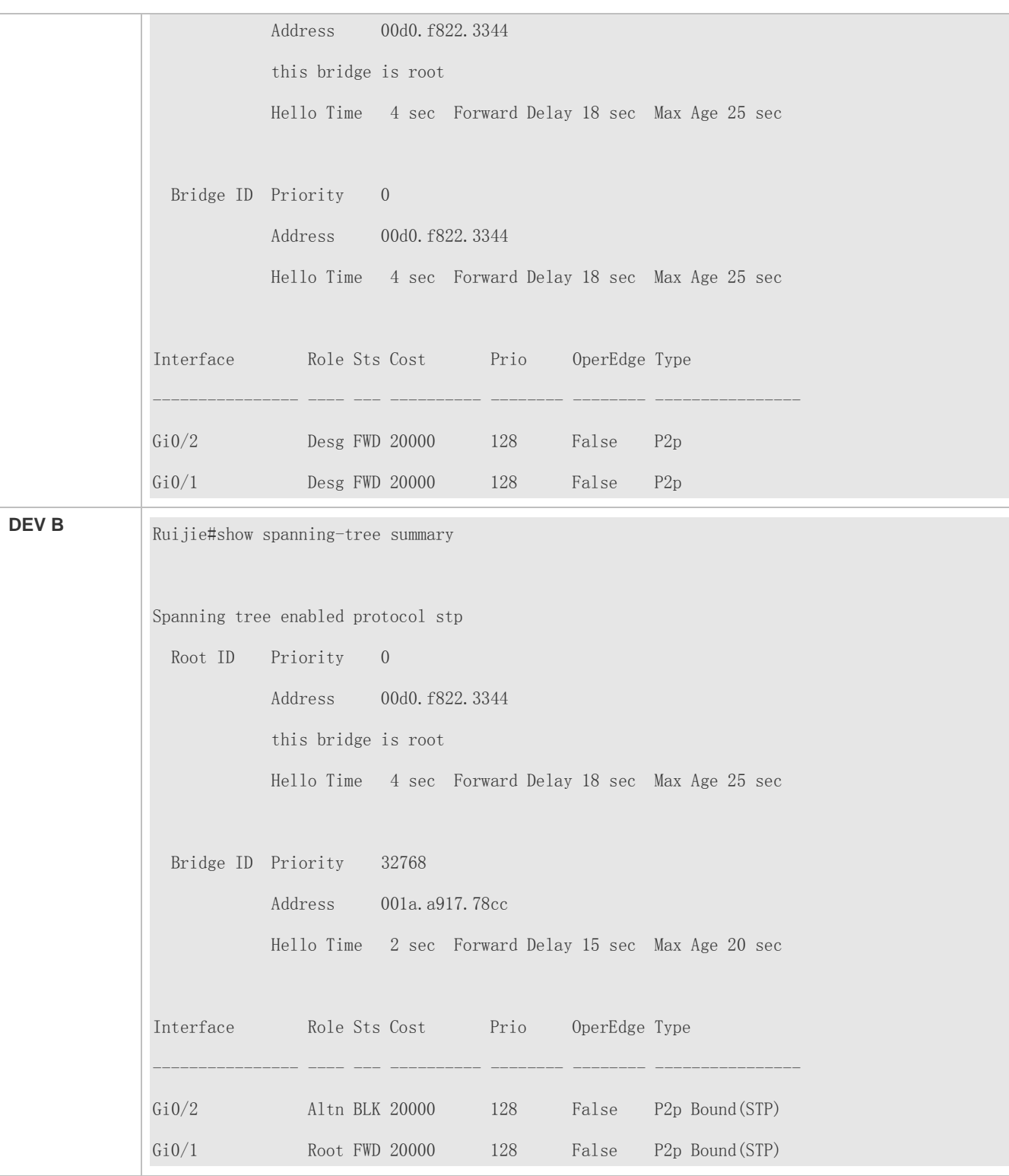

# **Common Errors**

The timer parameters will take effect only after the device has been elected as a root bridge.

# <span id="page-812-0"></span>**6.4.2 Configuring STP Compatibility**

# **Configuration Effect**

- Enable the compatibility mode of a port to realize interconnection between Ruijie devices and other SPs' devices.
- Enable protocol migration to perform forcible version check to affect the compatibility between RSTP and STP.

### **Notes**

 $\overline{a}$ If the compatibility mode is enabled on a port, this port will add different MSTI information into the to-be-sent BPDU based on the current port to realize interconnection between Ruijie devices and other SPs' devices.

# **Configuration Steps**

### **Enabling the Compatibility Mode on a Port**

**Optional.** 

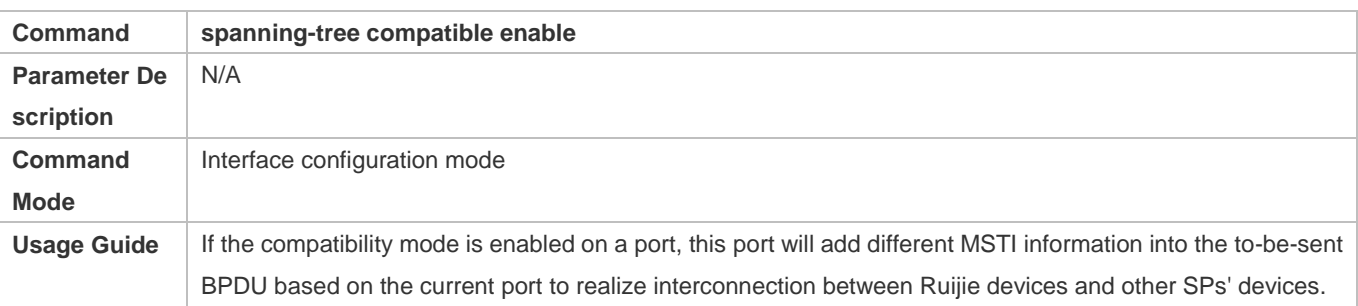

### **Enabling Protocol Migration**

- **Optional.**
- If the peer device supports RSTP, you can enforce version check on the local device to force the two devices to run RSTP.

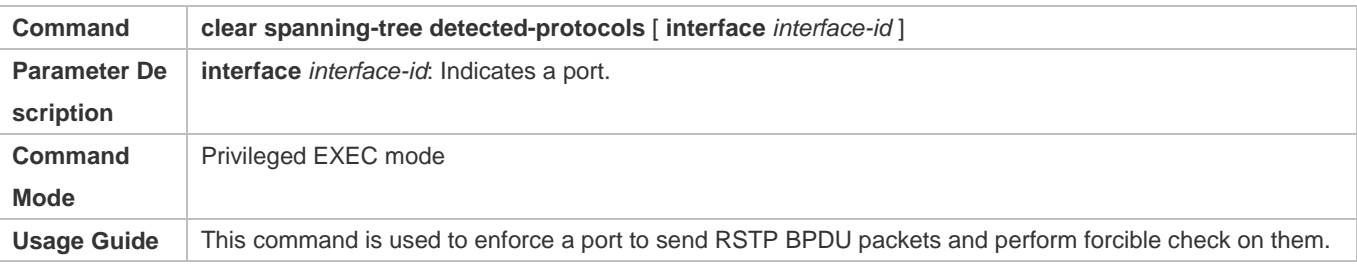

## **Verification**

**•** Display the configuration.

## **Configuration Example**

**Enabling STP Compatibility**

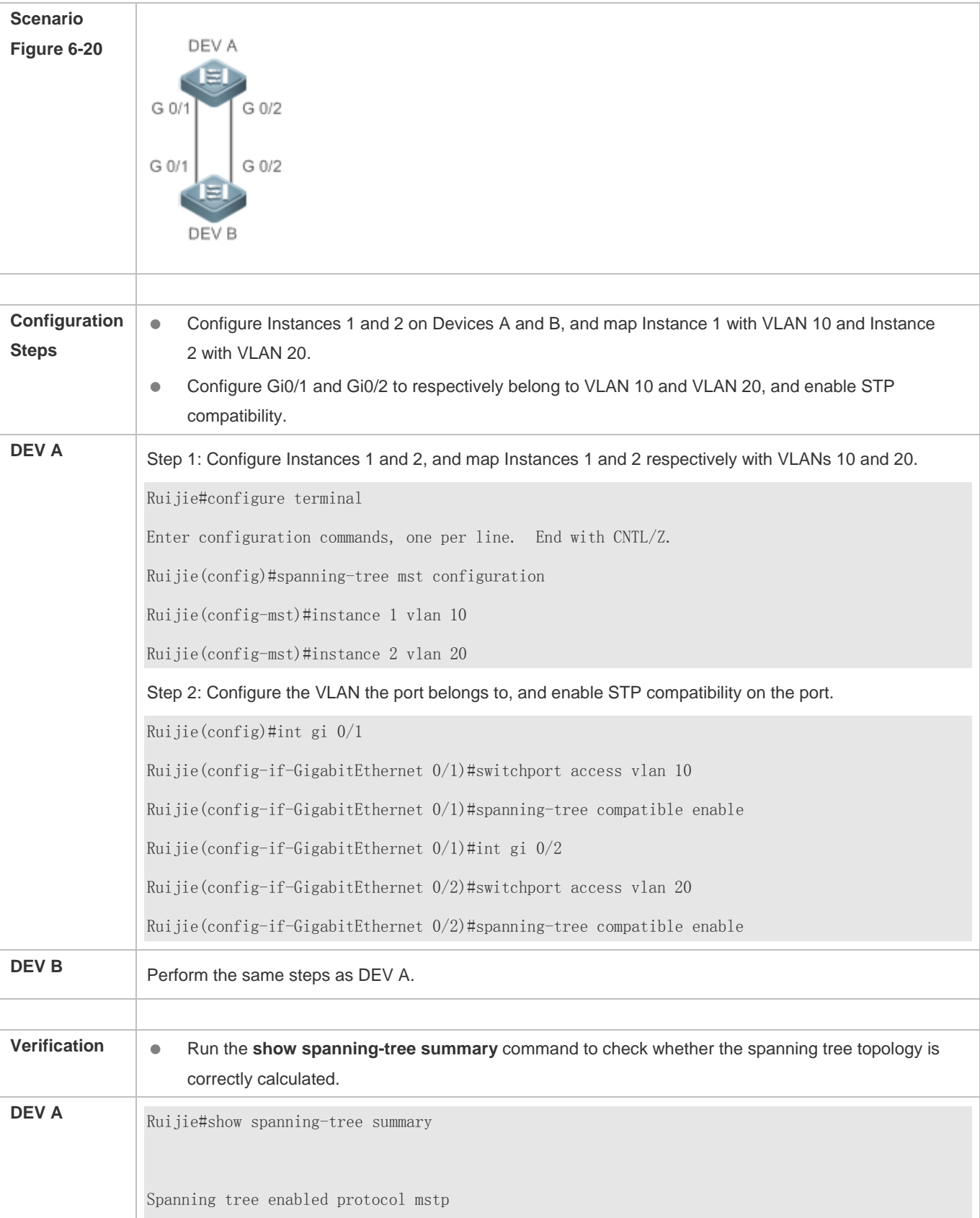

```
MST 0 vlans map : 1-9, 11-19, 21-4094
  Root ID Priority 32768
            Address 001a.a917.78cc
            this bridge is root
            Hello Time 2 sec Forward Delay 15 sec Max Age 20 sec
  Bridge ID Priority 32768
            Address 001a.a917.78cc
            Hello Time 2 sec Forward Delay 15 sec Max Age 20 sec
Interface Role Sts Cost Prio OperEdge Type
---------------- ---- --- ---------- -------- -------- ----------------
Gi0/2 Desg FWD 20000 128 False P2p 
Gi0/1 Desg FWD 20000 128 False P2p 
MST 1 vlans map : 10
  Region Root Priority 32768
            Address 001a.a917.78cc
            this bridge is region root
  Bridge ID Priority 32768
            Address 001a.a917.78cc
Interface Role Sts Cost Prio OperEdge Type
---------------- ---- --- ---------- -------- -------- ----------------
Gi0/1 Desg FWD 20000 128 False P2p
MST 2 vlans map : 20
  Region Root Priority 32768
            Address 001a.a917.78cc
            this bridge is region root
```
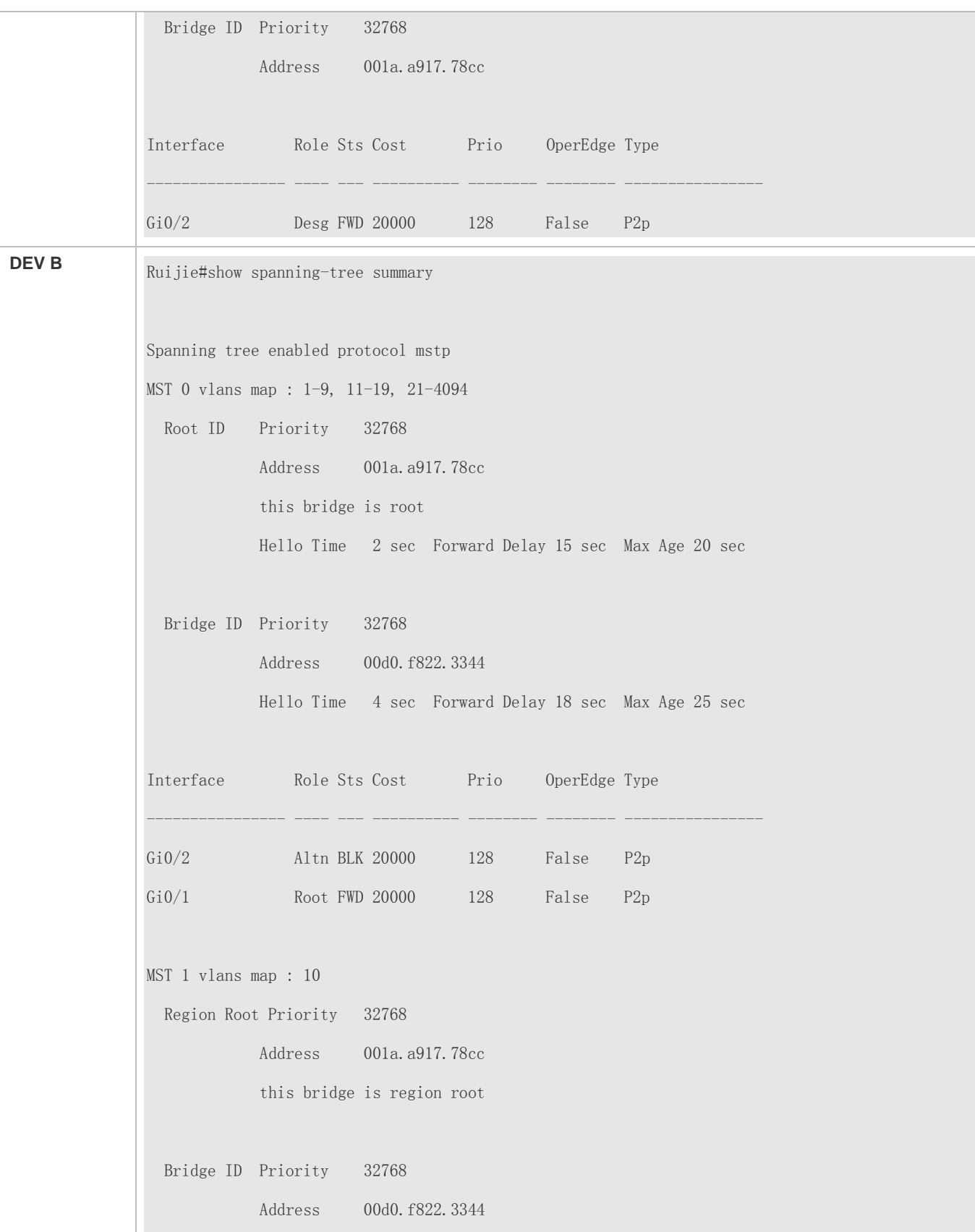

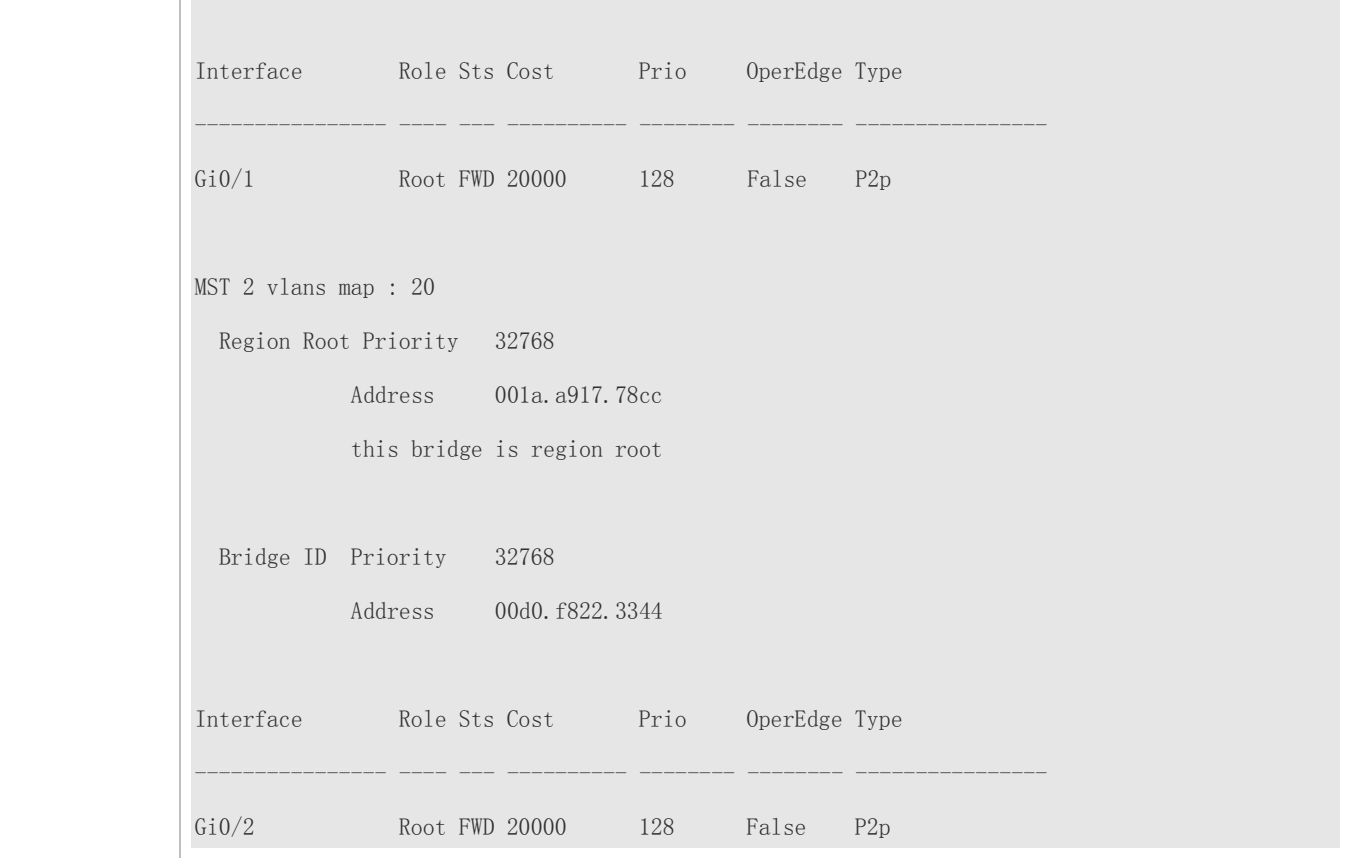

# **Common Errors**

It is recommended to configure a same VLAN list on the two sides of the link.

# <span id="page-816-0"></span>**6.4.3 Configuring an MSTP Region**

## **Configuration Effect**

 Configure an MSTP region to adjust which devices belong to the same MSTP region and thereby affect the network topology.

### **Notes**

- To make multiple devices belong to the same MSTP region, configure the same name, revision number, and instance-VLAN mapping table for them.
- You can configure VLANs for Instances 0 to 64, and then the remaining VLANs are automatically allocated to Instance 0. One VLAN belongs to only one instance.
- It is recommended to configure the instance-VLAN mapping table after disabling STP. After the configuration, re-enable MSTP to ensure stability and convergence of the network topology.

# **Configuration Steps**

# **Configuring an MSTP Region**

- **Optional.**
- Configure an MSTP region when multiple devices need to belong to the same MSTP region.

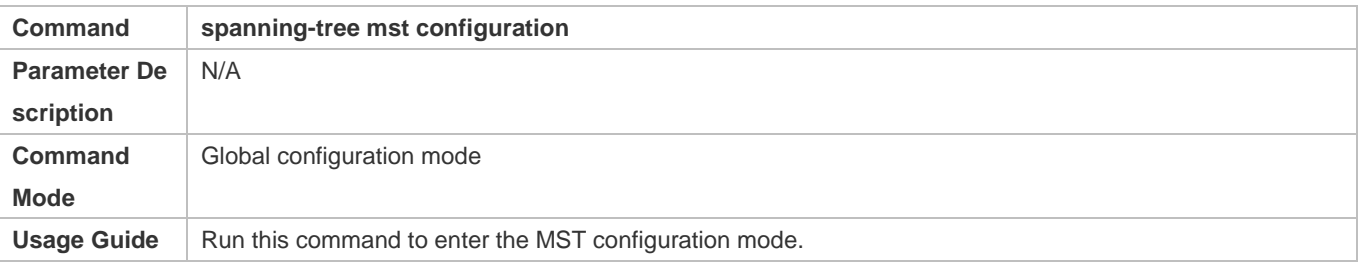

# **Configuring the Relationship between MST Instance and Vlan**

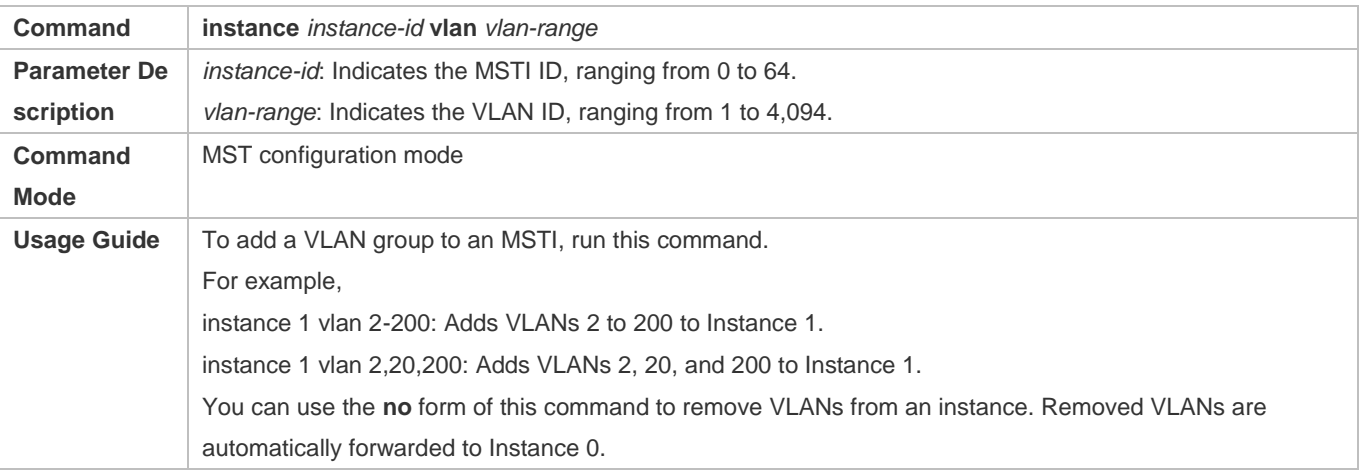

# **Configuring MST Name**

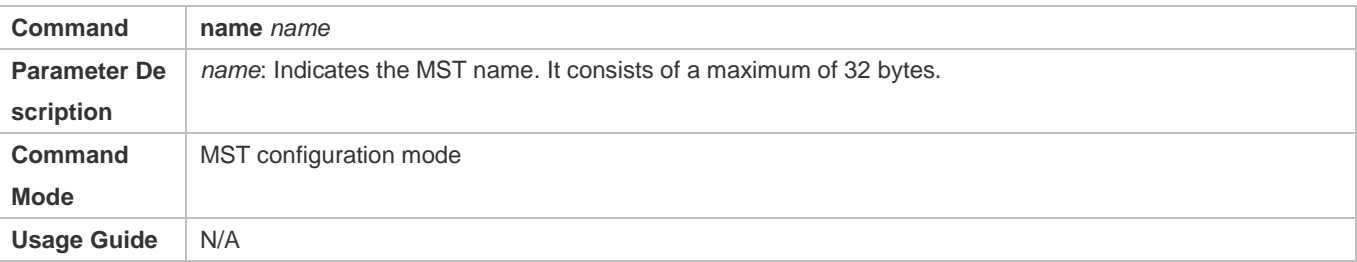

### **Configuring MST Version**

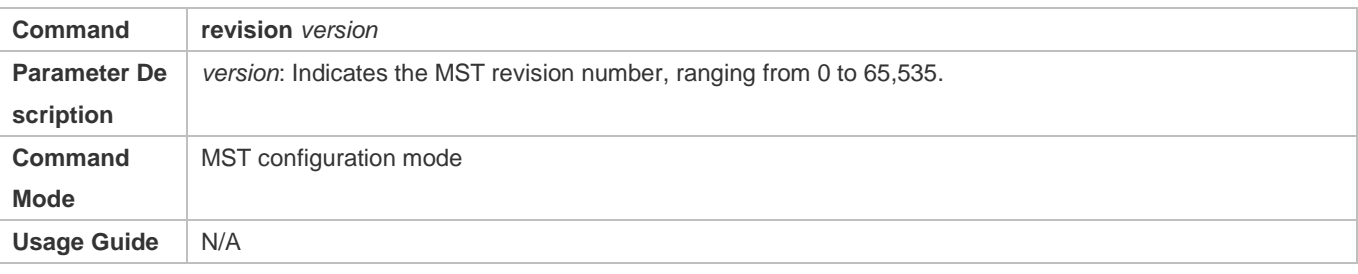

# **Verification**

# Display the configuration.

# **Configuration Example**

# **Enabling MSTP to Achieve VLAN Load Balancing in the MSTP+VRRP Topology**

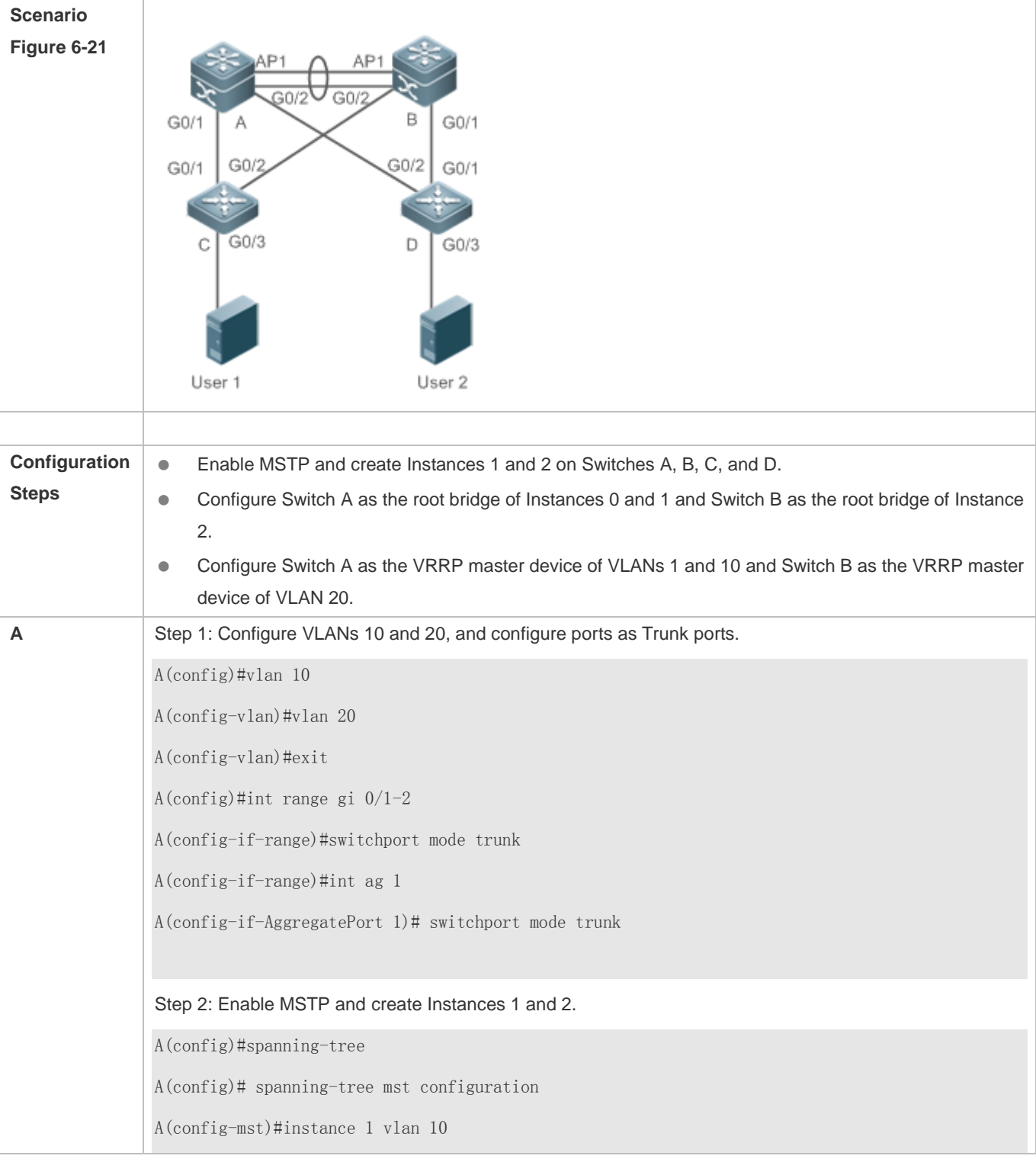

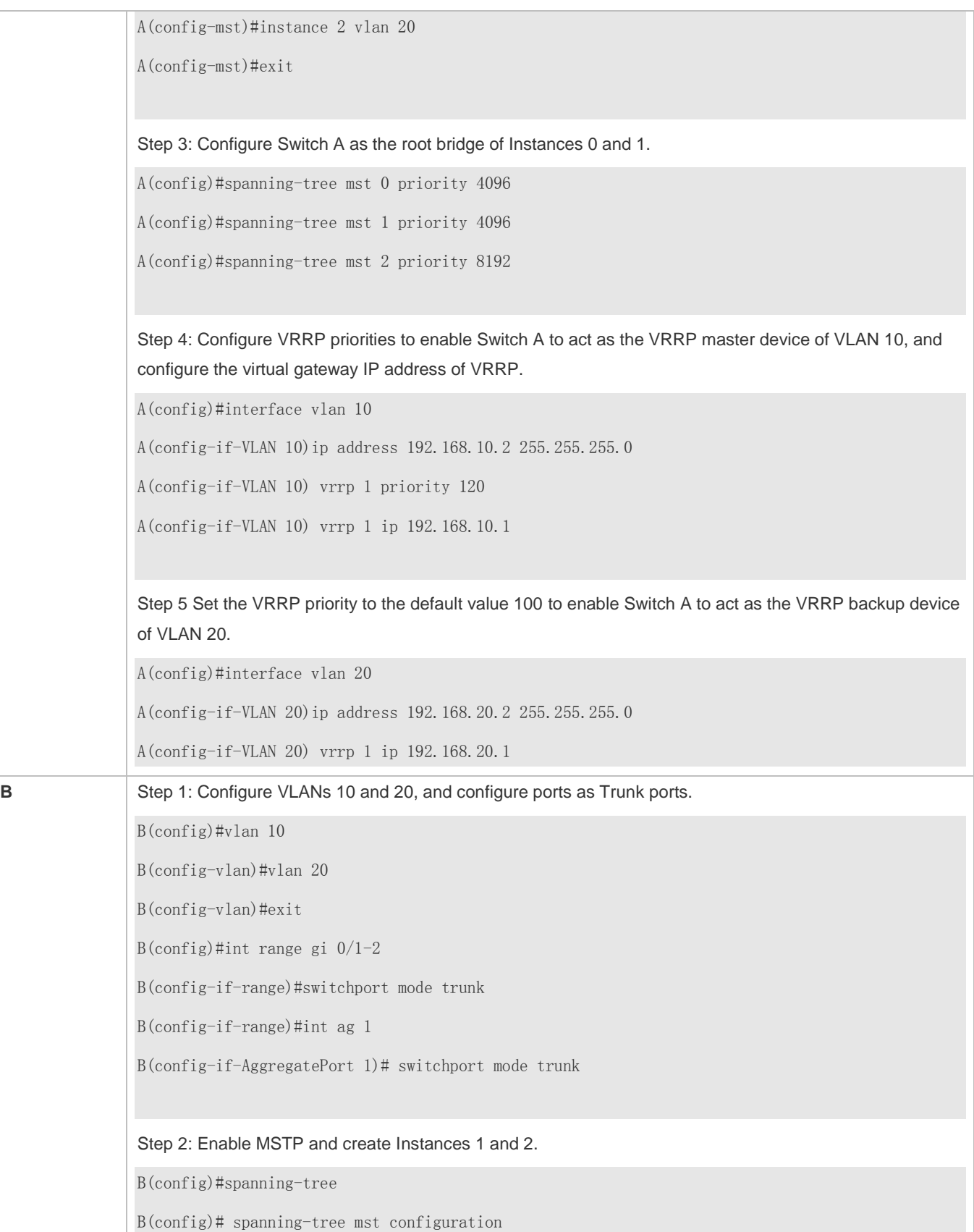

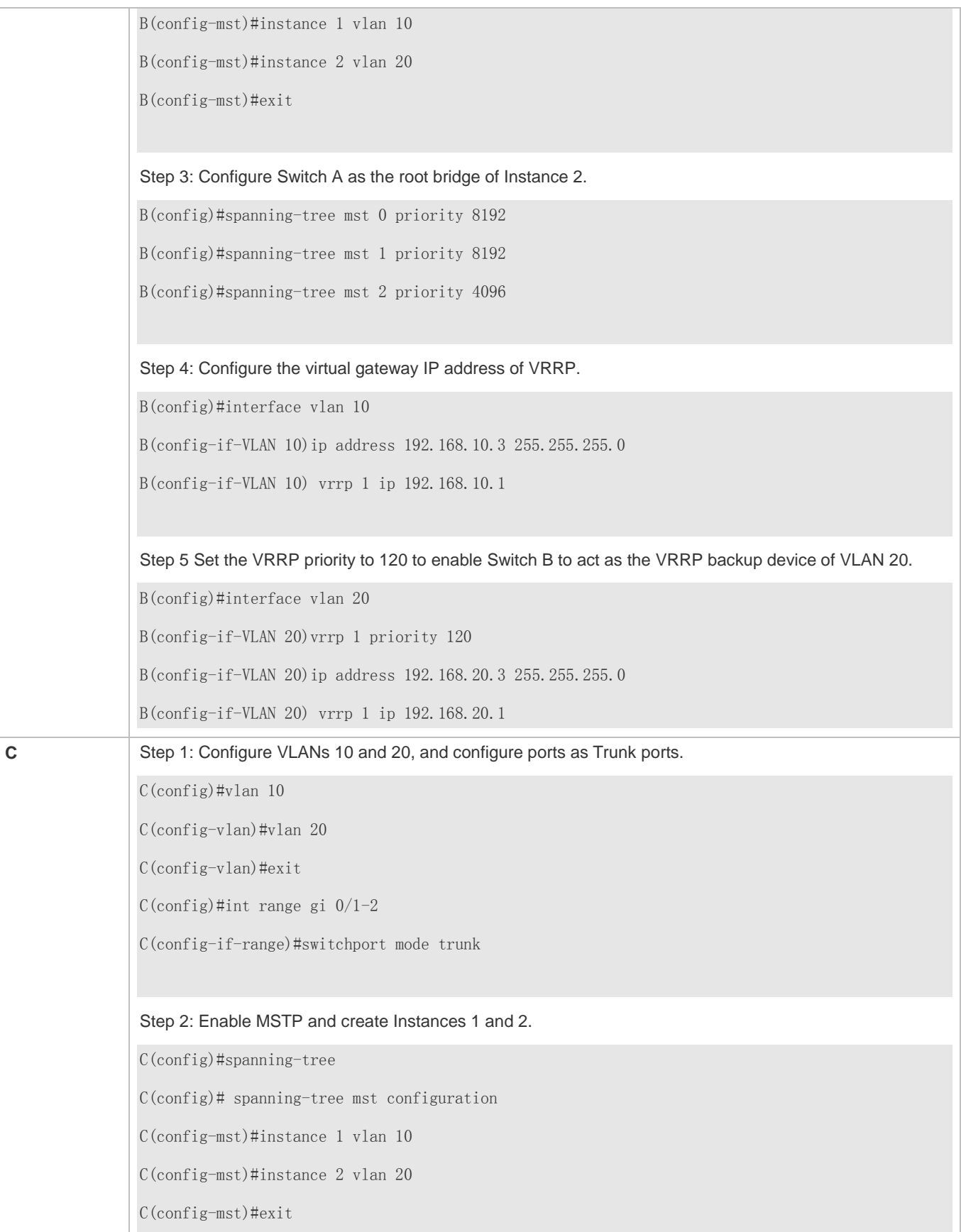

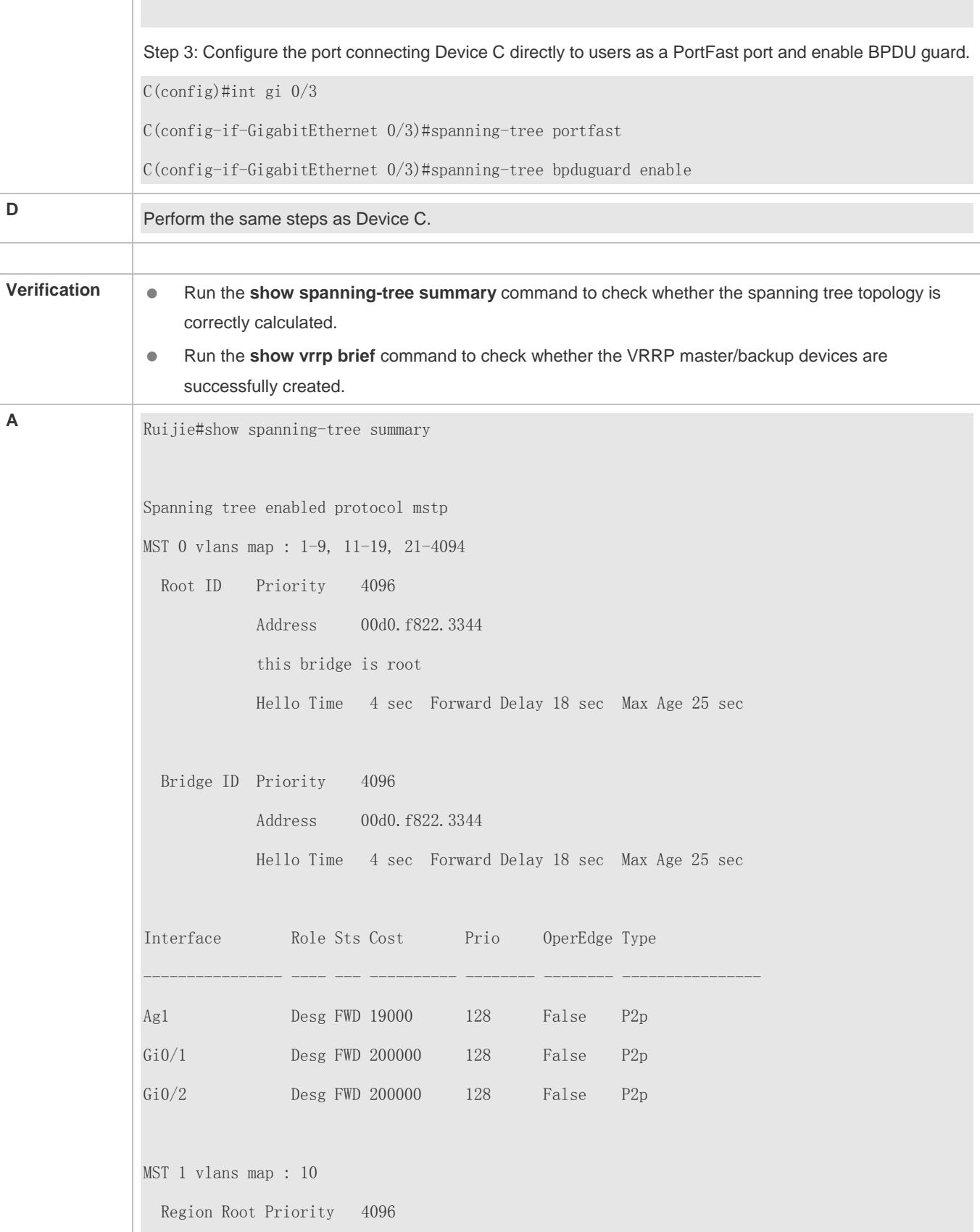

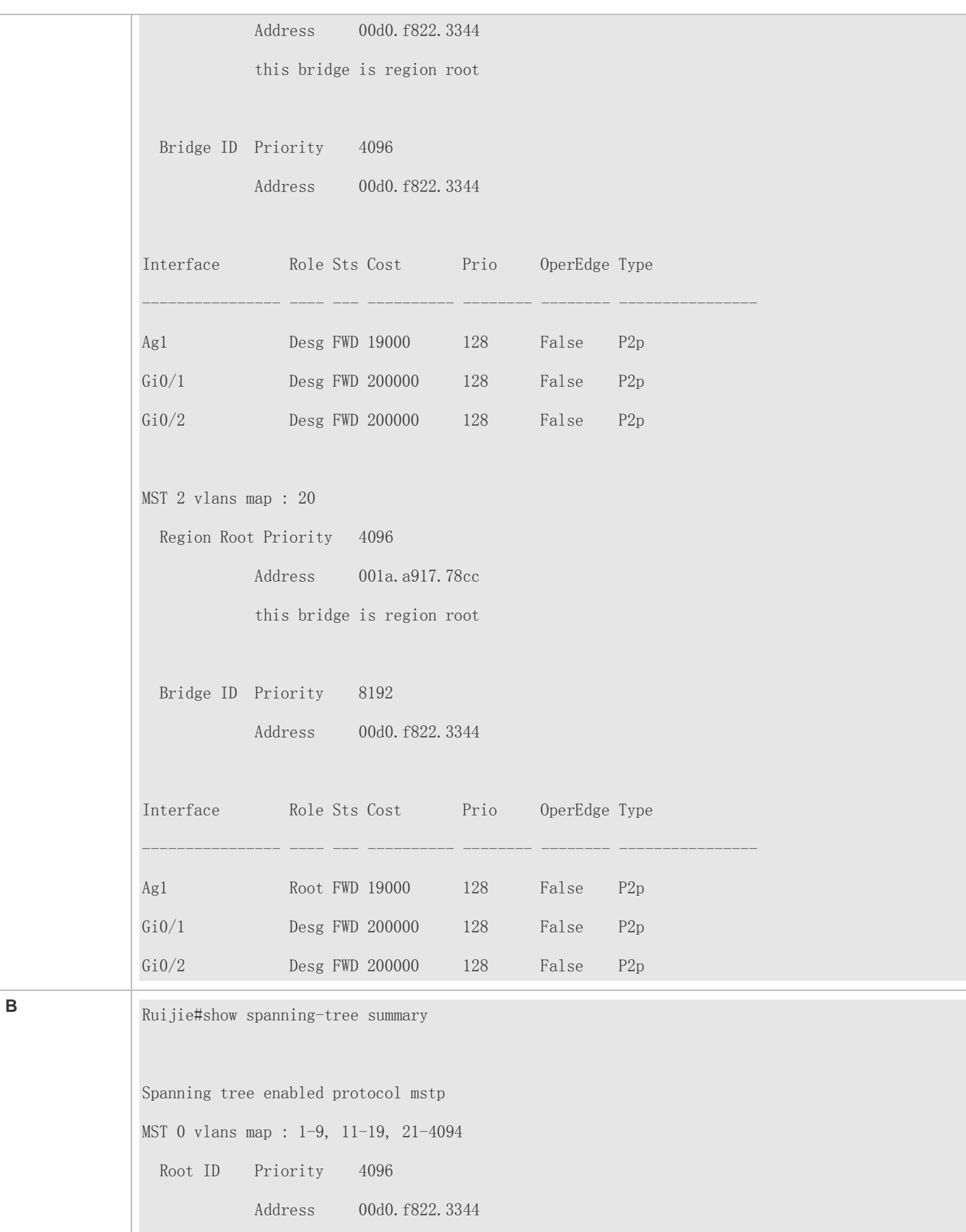

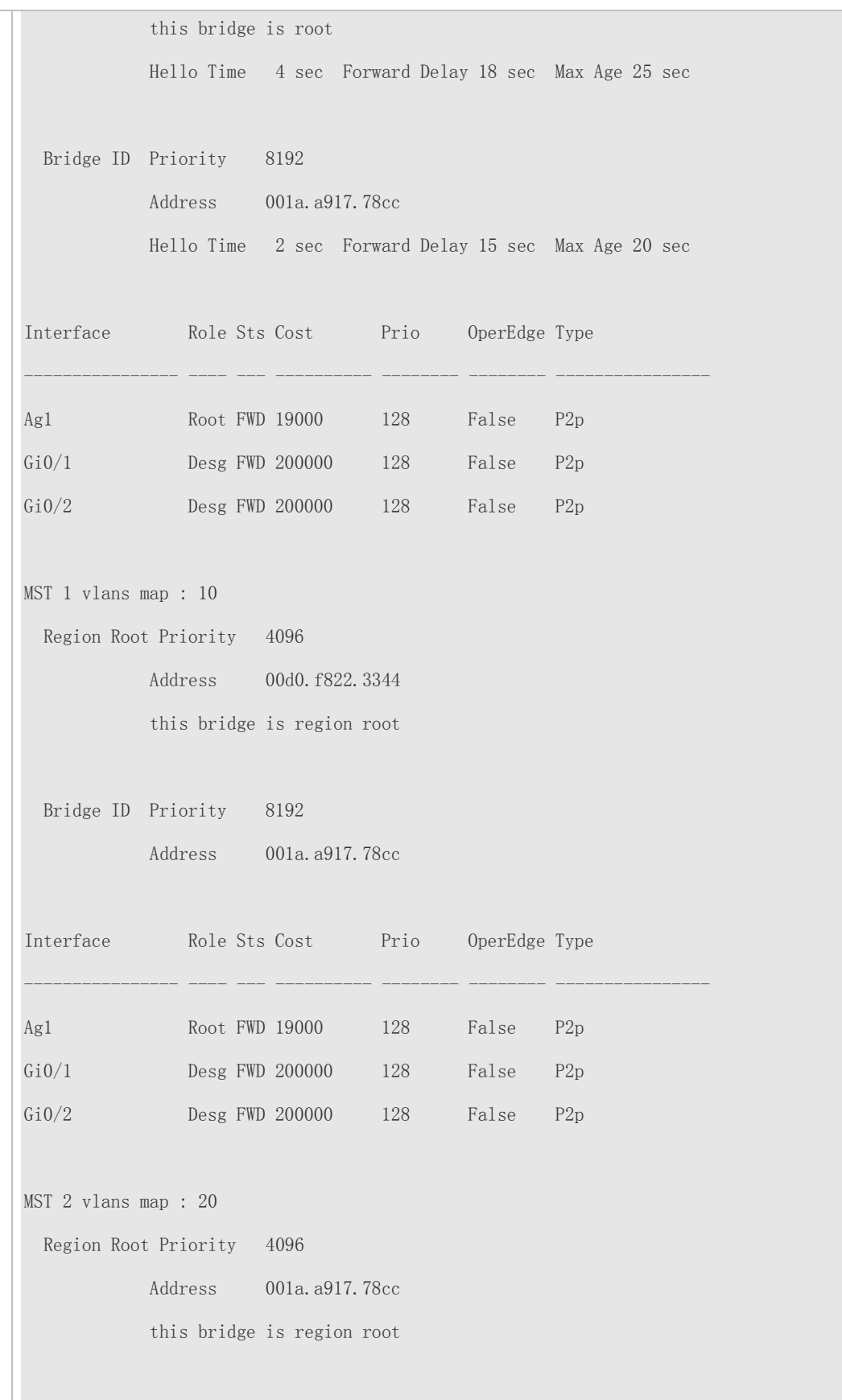

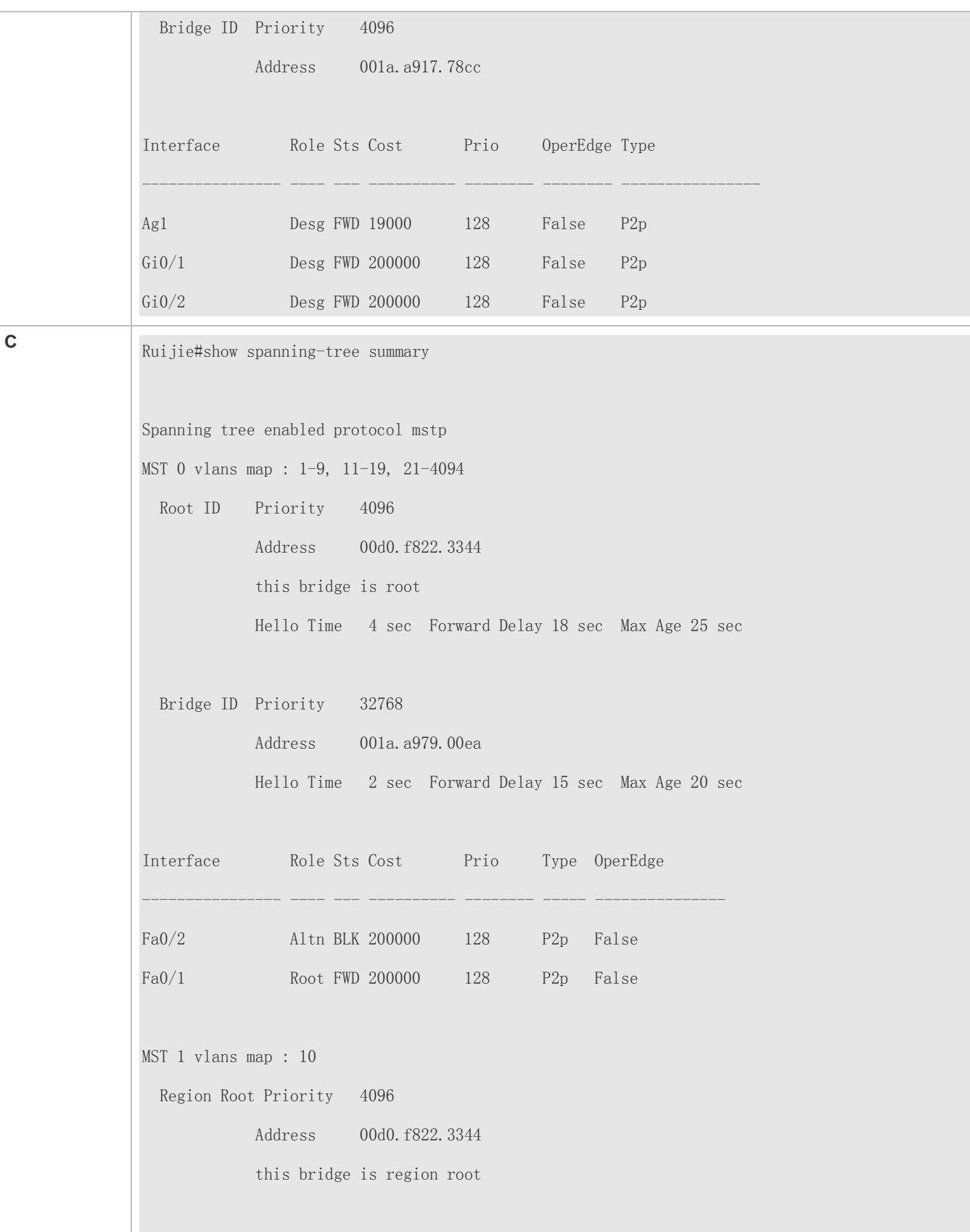

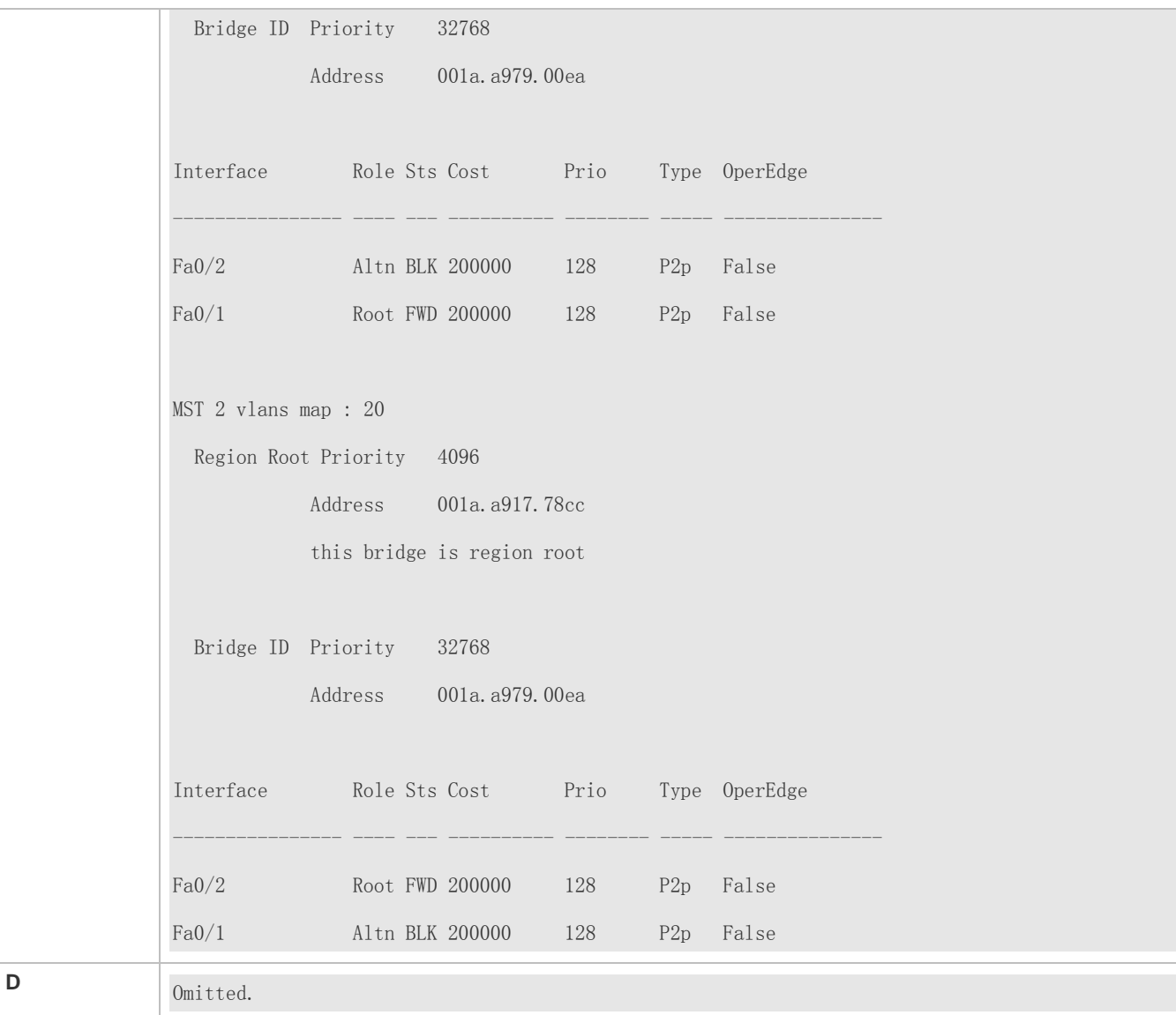

## **Common Errors**

- MST region configurations are inconsistent in the MSTP topology.
- VLANs are not created before you configure the mapping between the instance and VLAN.
- A device runs STP or RSTP in the MSTP+VRRP topology, but calculates the spanning tree according to the algorithms of different MST regions.

# <span id="page-825-0"></span>**6.4.4 Enabling Fast RSTP Convergence**

# **Configuration Effect**

Configure the link type to make RSTP rapidly converge.

## **Notes**

 If the link type of a port is point-to-point connection, RSTP can rapidly converge. For details, see "Fast RSTP Convergence". If the link type is not configured, the device automatically sets the link type based on the duplex mode of the port. If a port is in full duplex mode, the device sets the link type to point-to-point. If a port is in half duplex mode, the device sets the link type to shared. You can also forcibly configure the link type to determine whether the port connection is point-to-point connection.

## **Configuration Steps**

### **Configuring the Link Type**

**Optional.** 

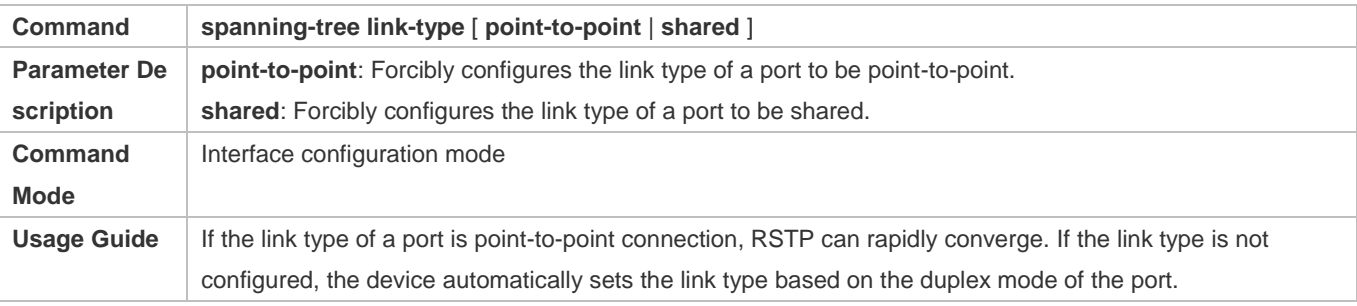

### **Verification**

- **•** Display the configuration.
- Run the **show spanning-tree** [**mst** *instance-id*] **interface** *interface-id* command to display the spanning tree configuration of the port.

## **Configuration Example**

### **Enabling Fast RSTP Convergence**

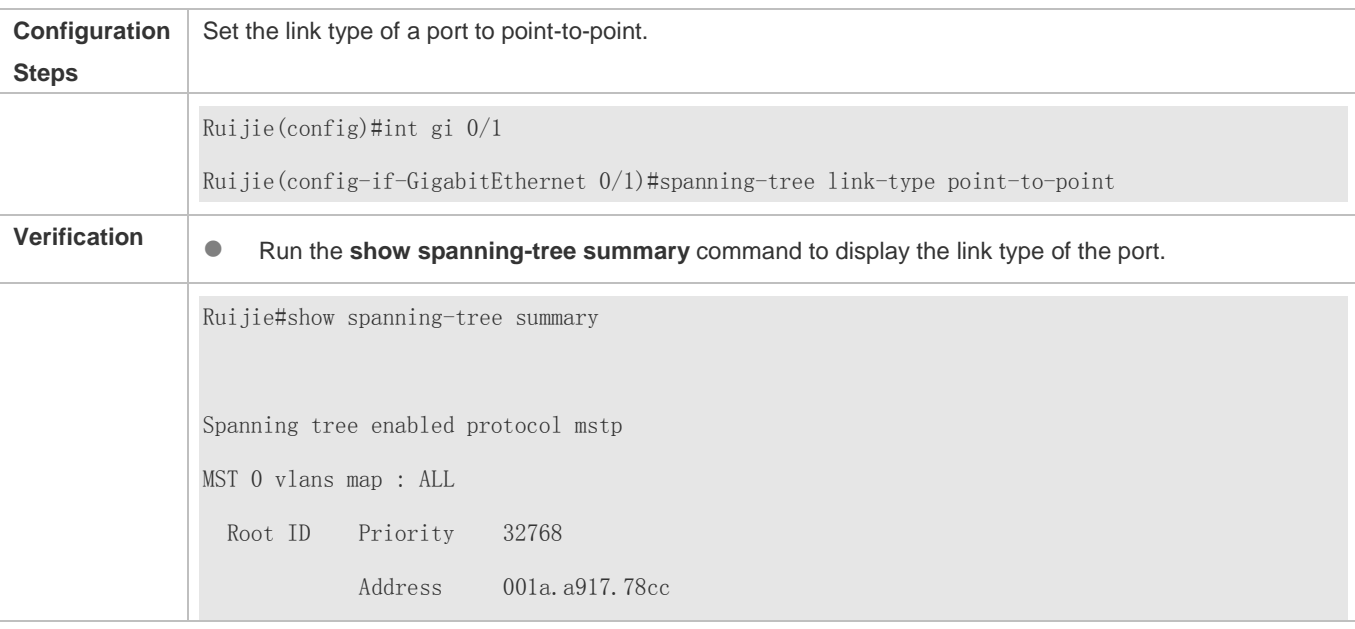

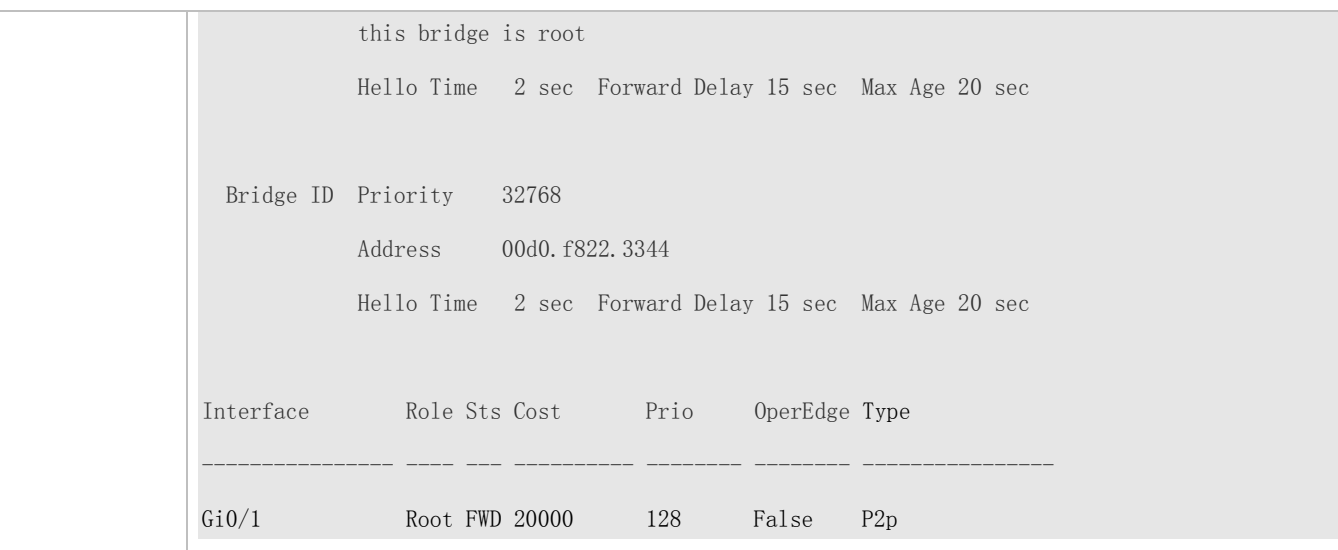

## **Common Errors**

If a port is in half duplex mode, the device sets the link type to shared.

# <span id="page-827-0"></span>**6.4.5 Configuring Priorities**

## **Configuration Effect**

- Configure the switch priority to determine a device as the root of the entire network and to determine the topology of the entire network.
- Configure the port priority to determine which port enters the forwarding state.

### **Notes**

- It is recommended to set the priority of the core device higher (to a smaller value) to ensure stability of the entire network. You can assign different switch priorities to different instances so that each instance runs an independent STP based on the assigned priorities. Devices in different regions use the priority only of the CIST (Instance 0). As described in bridge ID, the switch priority has 16 optional values: 0, 4,096, 8,192, 12,288, 16,384, 20,480, 24,576, 28,672, 32,768, 36,864, 40,960, 45,056, 49,152, 53,248, 57,344, 61,440. They are integral multiples of 4,096. The default value is 32,768.
- If two ports are connected to a shared device, the device selects a port with a higher priority (smaller value) to enter the forwarding state and a port with a lower priority (larger value) to enter the discarding state. If the two ports have the same priority, the device selects the port with a smaller port ID to enter the forwarding state. You can assign different port priorities to different instances on a port so that each instance runs an independent STP based on the assigned priorities.
- $\bullet$ Similar to the switch priority, the port priority also has 16 optional values: 0, 16, 32, 48, 64, 80, 96, 112, 128, 144, 160, 176, 192, 208, 224, 240. They are integral multiples of 16. The default value is 128.

## **Configuration Steps**
## **Configuring the Switch Priority**

- **Optional.**
- To change the root or topology of a network, configure the switch priority.

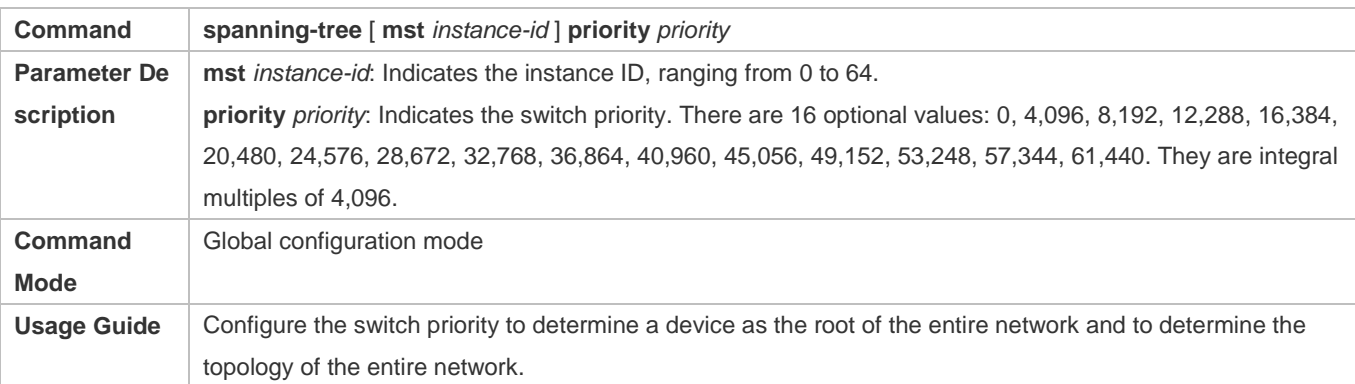

## **Configuring the Port Priority**

- **Optional.**
- To change the preferred port entering the forwarding state, configure the port priority.

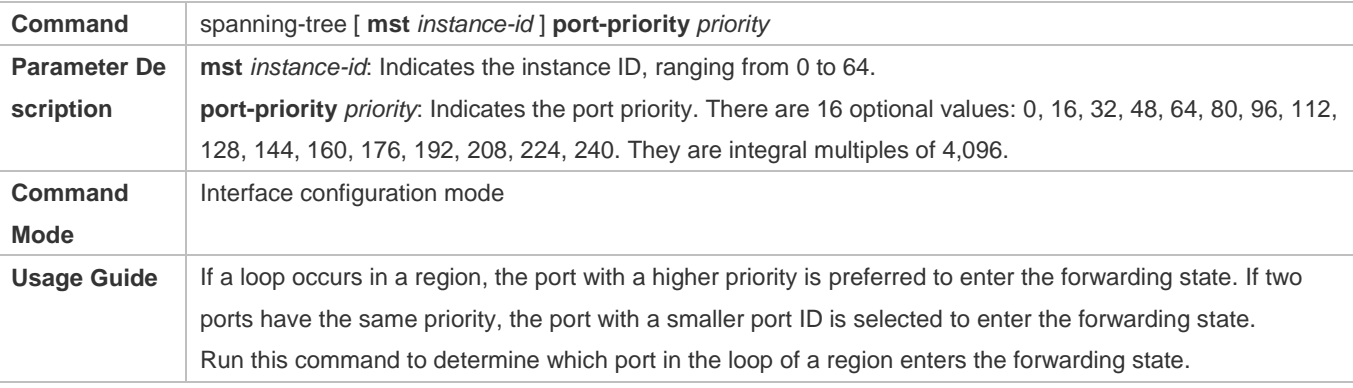

# **Verification**

- **•** Display the configuration.
- Run the **show spanning-tree** [**mst** *instance-id*] **interface** *interface-id* command to display the spanning tree configuration of the port.

# **Configuration Example**

**Configuring the Port Priority**

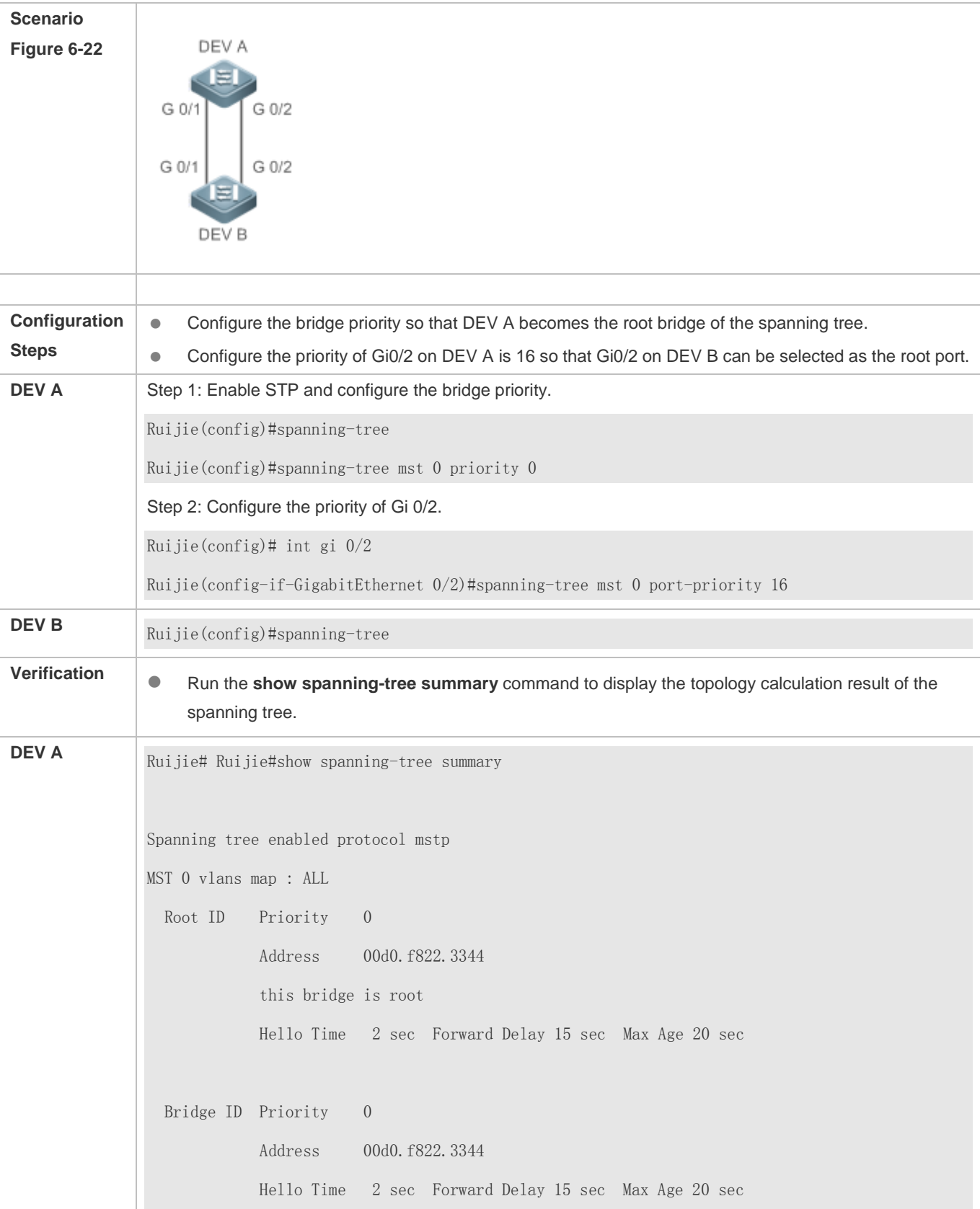

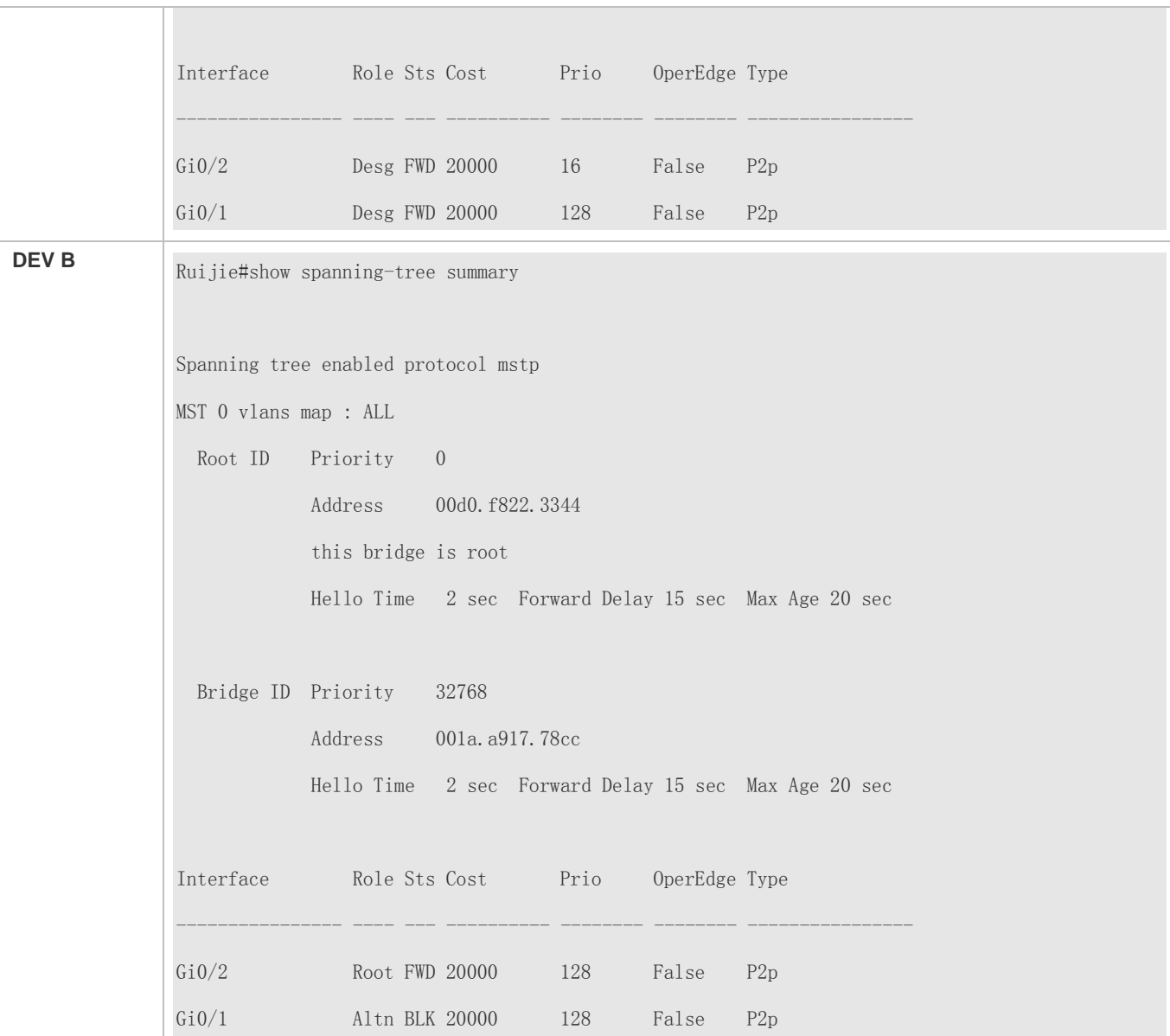

# **Common Errors**

The port priority will take effect only after the designated port has been changed.

# **6.4.6 Configuring the Port Path Cost**

### **Configuration Effect**

- Configure the path cost of a port to determine the forwarding state of the port and the topology of the entire network.
- If the path cost of a port uses its default value, configure the path cost calculation method to affect the calculation result.

### **Notes**

- A device selects a port as the root port if the path cost from this port to the root bridge is the lowest. Therefore, the port path cost determines the root port of the local device. The default port path cost is automatically calculated based on the port rate (Media Speed). A port with a higher rate will have a low path cost. Since this method can calculate the most scientific path cost, do not change the path cost unless required. You can assign different path costs to different instances on a port so that each instance runs an independent STP based on the assigned path costs.
- If the port path cost uses the default value, the device automatically calculates the port path cost based on the port rate. However, IEEE 802.1d-1998 and IEEE 802.1t define different path costs for the same link rate. The value is a short integer ranging from 1 to 65,535 in 802.1d-1998 while is a long integer ranging from 1 to 200,000,000 in IEEE 802.1t. The path cost of an aggregate port (AP) has two solutions: 1. Ruijie solution: Port Path Cost x 95%; 2. Solution recommended in standards: 20,000,000,000/Actual link bandwidth of the AP, in which Actual link bandwidth of the AP = Bandwidth of a member port x Number of active member ports. The administrator must unify the path cost calculation method in the entire network. The default standard is the private long integer standard.

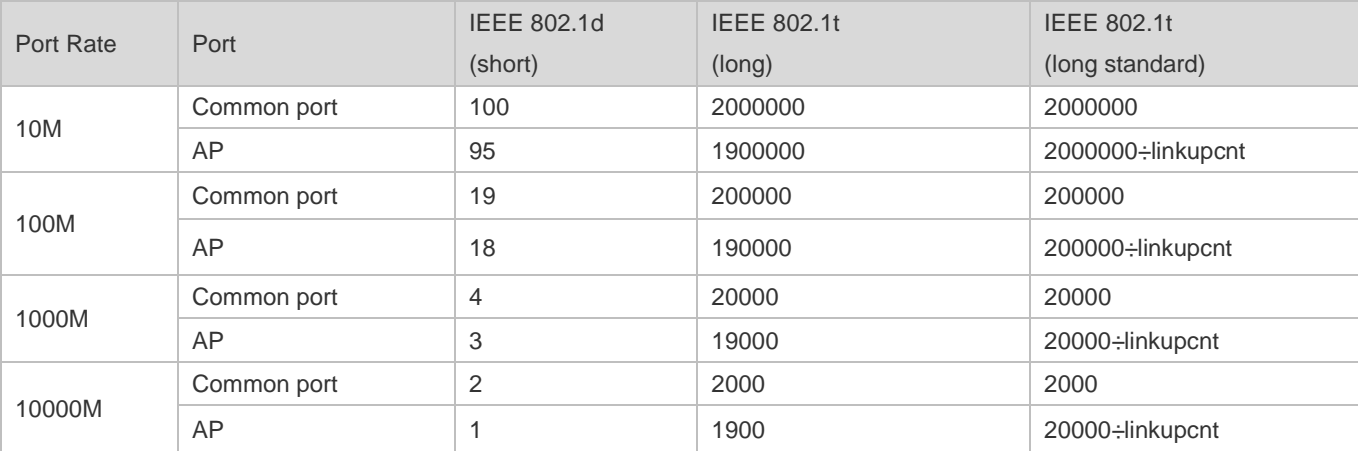

The following table lists path costs automatically configured for different link rate in two solutions.

 Ruijie's long integer standard is used by default. After the solution is changed to the path cost solution recommended by the standards, the path cost of an AP changes with the number of member ports in UP state. If the port path cost changes, the network topology also will change.

 $\bullet$ If an AP is static, linkupcnt in the table is the number of active member ports. If an AP is an LACP AP, linkupcnt in the table is the number of member ports forwarding AP data. If no member port in the AP goes up, linkupcnt is 1. For details about AP and LACP, see the *Configuring AP*.

### **Configuration Steps**

- **Configuring the Port Path Cost**
- **Optional.**
- **To determine which port or path data packets prefer to pass through, configure the port path cost.**

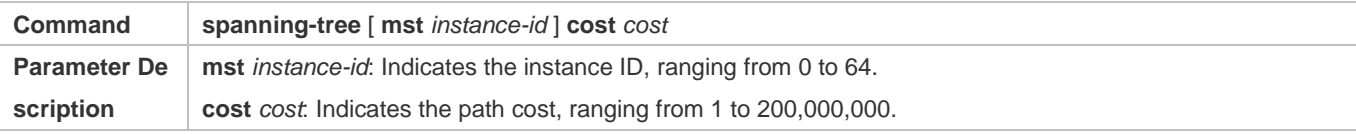

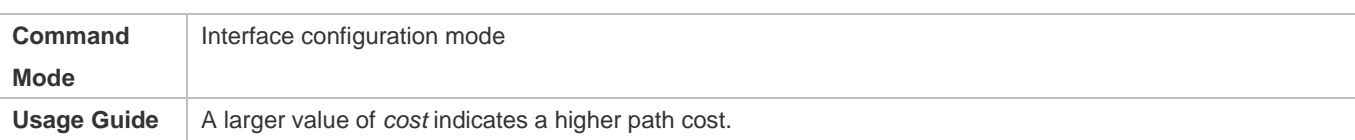

## **Configuring the Default Path Cost Calculation Method**

- **Optional.**
- To change the path cost calculation method, configure the default path cost calculation method.

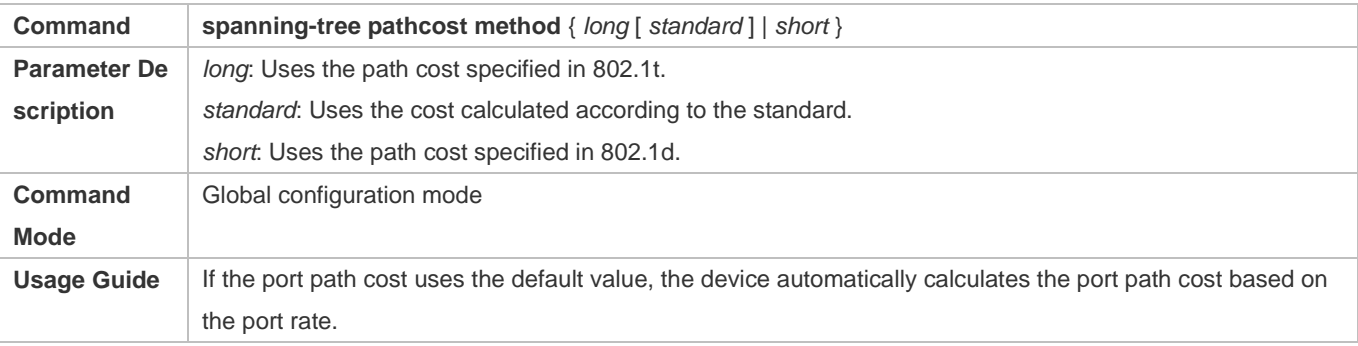

# **Verification**

- **•** Display the configuration.
- Run the **show spanning-tree** [**mst** *instance-id*] **interface** *interface-id* command to display the spanning tree configuration of the port.

# **Configuration Example**

# **Configuring the Port Path Cost**

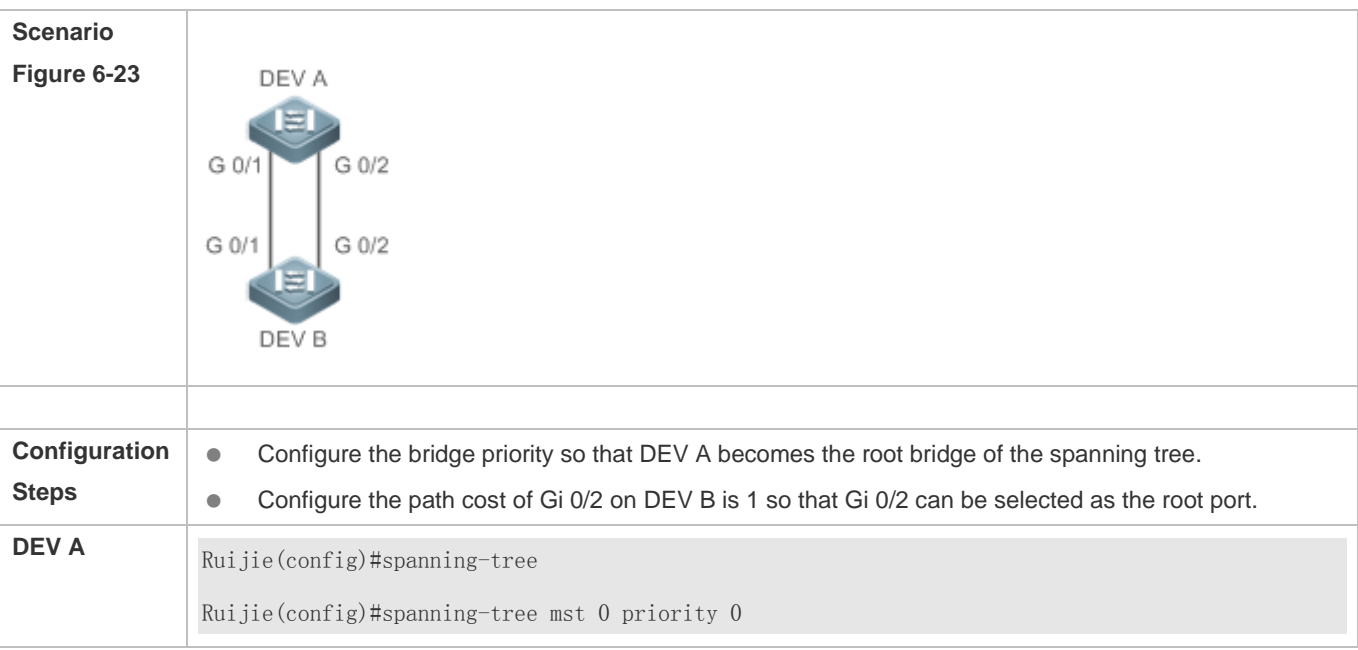

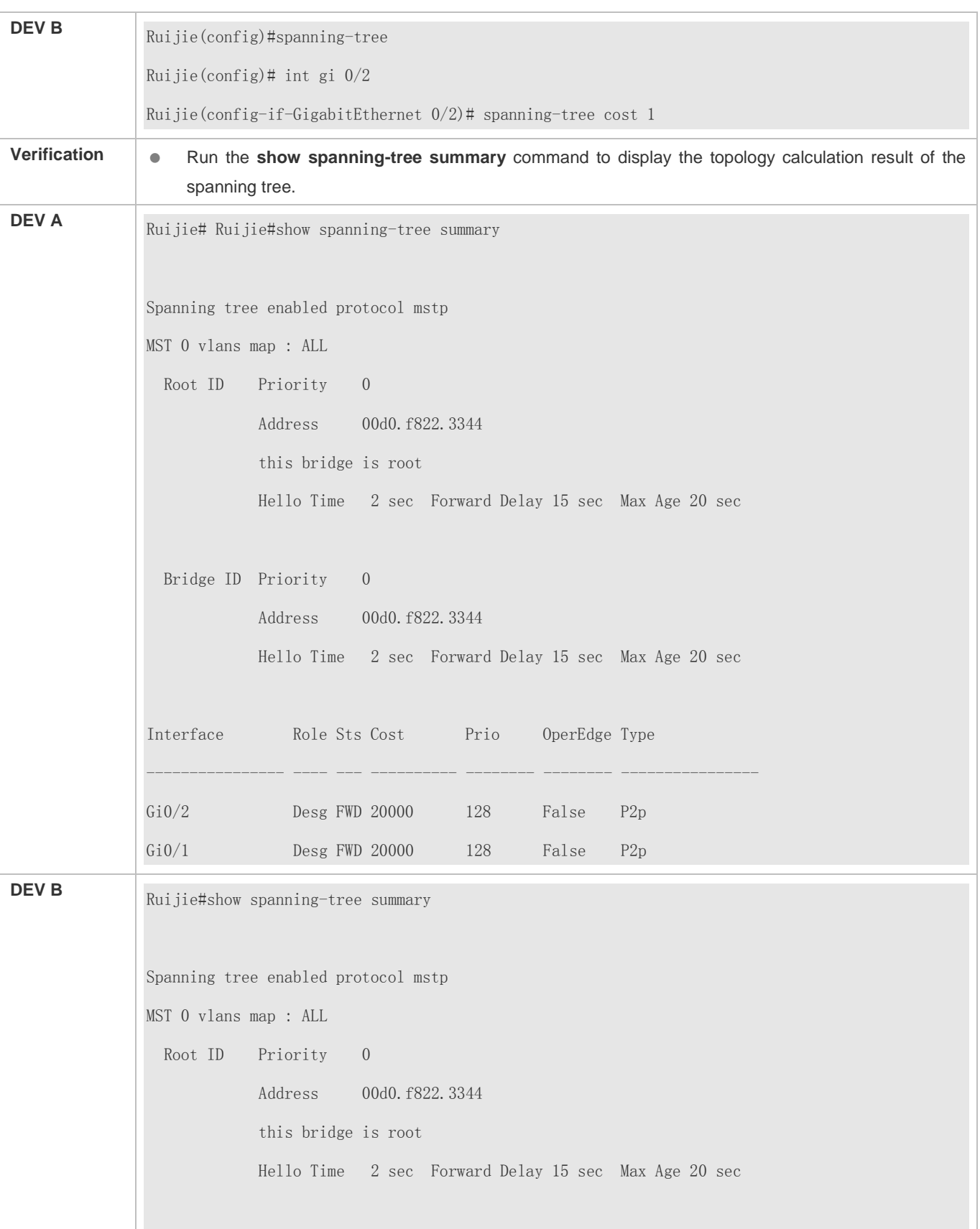

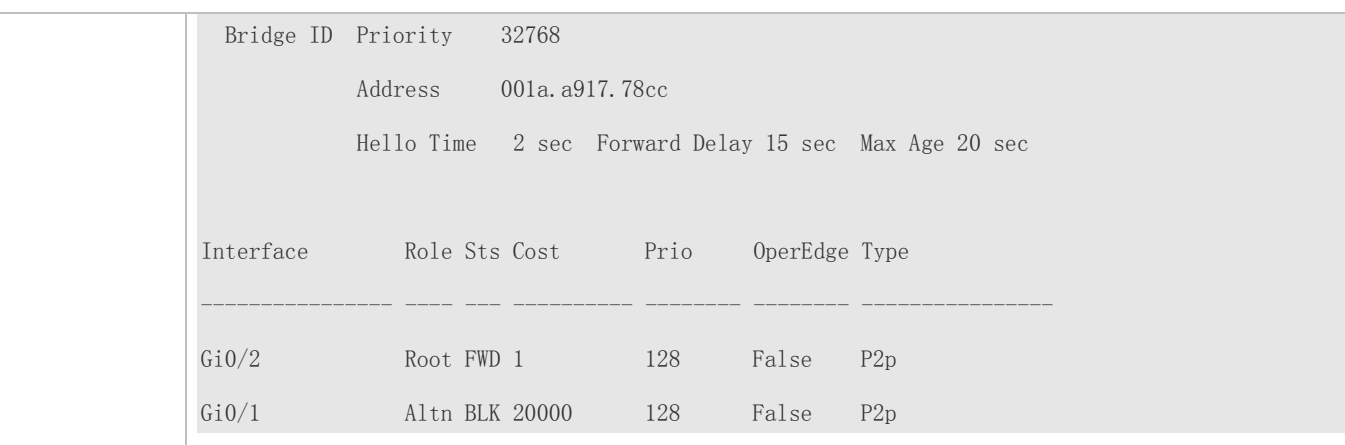

## **Common Errors**

The changed port path cost will take effect only on the Rx port.

# **6.4.7 Configuring the Maximum Hop Count of a BPDU Packet**

# **Configuration Effect**

Configure the maximum hop count of a BPDU packet to change the BPDU TTL and thereby affect the network topology.

## **Notes**

The default maximum hop count of a BPDU packet is 20. Generally, it is not recommended to change the default value.

# **Configuration Steps**

#### **Configuring the Maximum Hop Count**

 (Optional) If the network topology is so large that a BPDU packet exceeds the default 20 hops, it is recommended to change the maximum hop count.

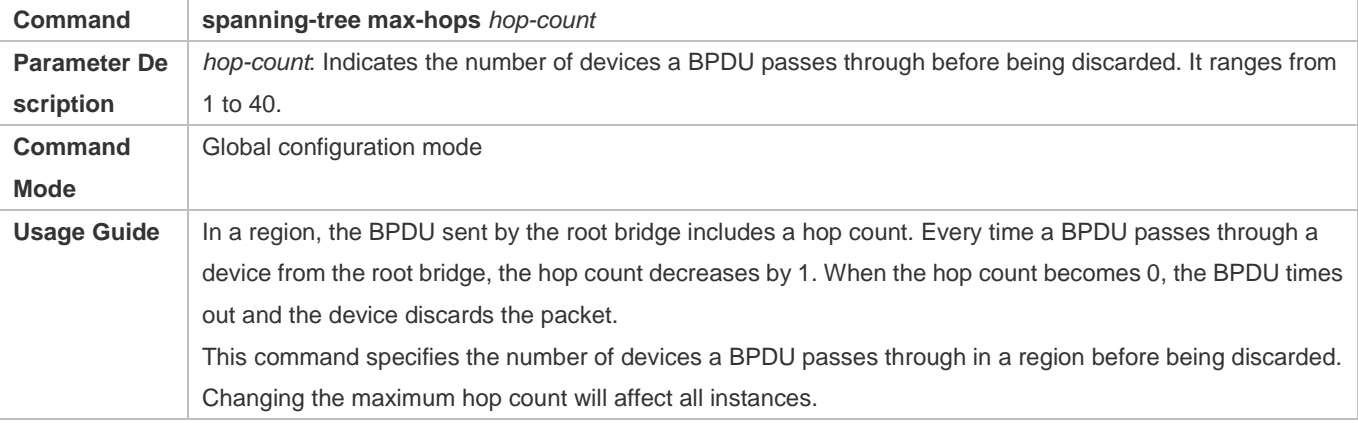

### **Verification**

Display the configuration.

# **Configuration Example**

# **Configuring the Maximum Hop Count of a BPDU Packet**

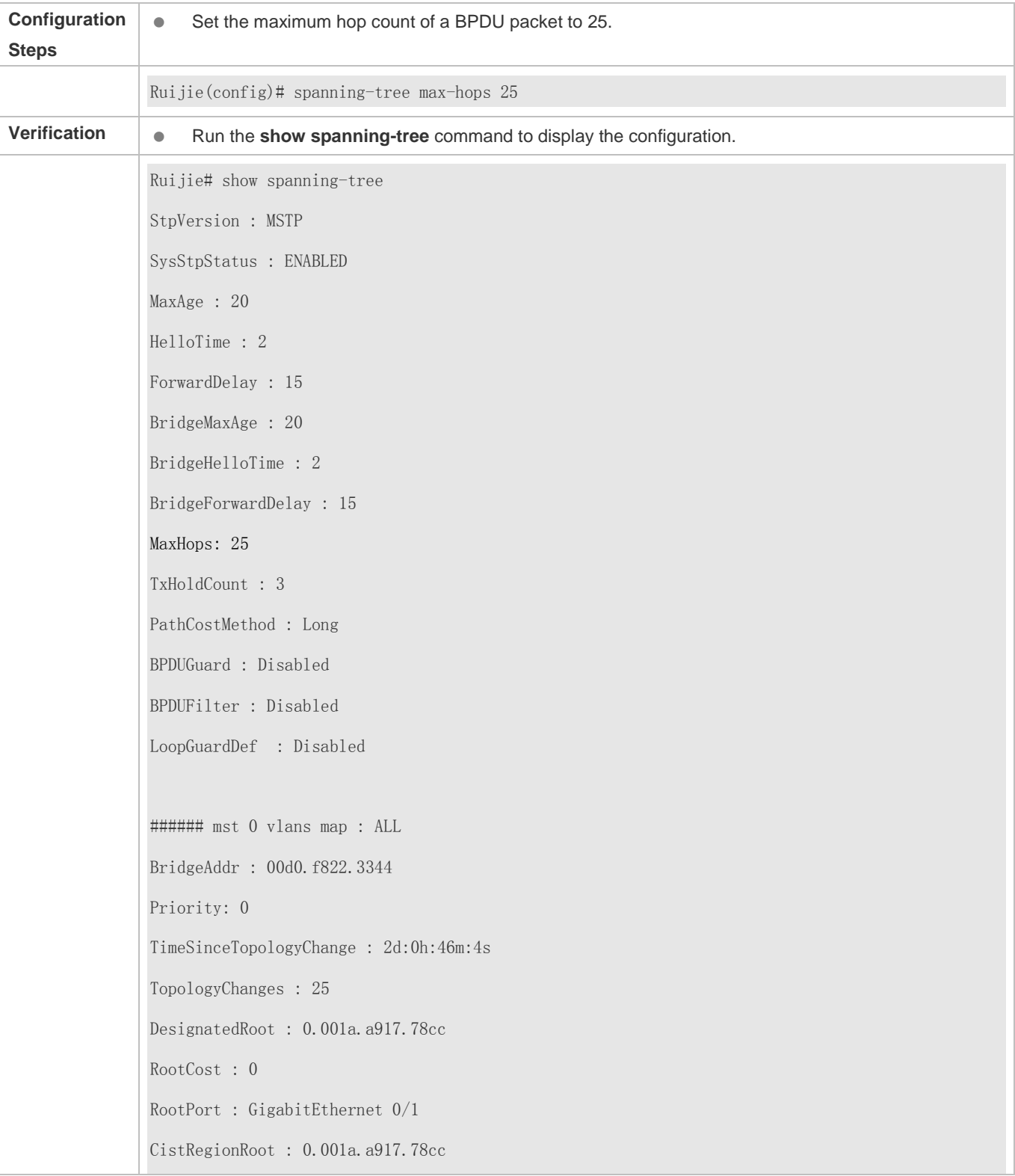

CistPathCost : 20000

# **6.4.8 Enabling PortFast-related Features**

## **Configuration Effect**

- After PortFast is enabled on a port, the port directly enters the forwarding state. However, since the Port Fast Operational State becomes disabled due to receipt of BPDUs, the port can properly run the STP algorithm and enter the forwarding state.
- If BPDU guard is enabled on a port, the port enters the error-disabled state after receiving a BPDU.
- If BPDU filter is enabled on a port, the port neither sends nor receives BPDUs.

#### **Notes**

- The global BPDU guard takes effect only when PortFast is enabled on a port.
- If BPDU filter is enabled globally, a PortFast-enabled port neither sends nor receives BPDUs. In this case, the host connecting directly to the PortFast-enabled port does not receive any BPDUs. If the port changes its Port Fast Operational State to Disabled after receiving a BPDU, BPDU filter automatically fails.
- The global BPDU filter takes effect only when PortFast is enabled on a port.

# **Configuration Steps**

#### **Enabling PortFast**

- **Optional.**
- If a port connects directly to the network terminal, configure this port as a PortFast port.

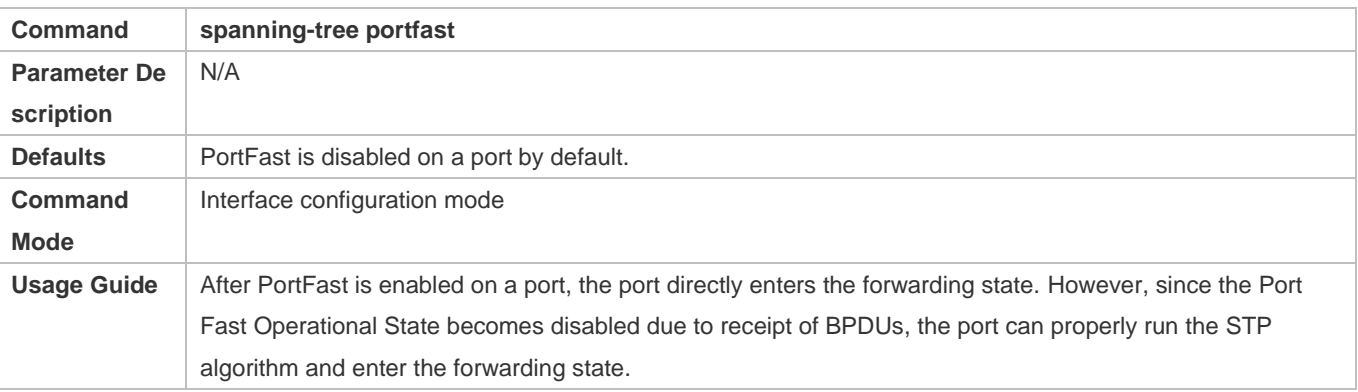

#### **Enabling BPDU Guard**

- **Optional.**
- If device ports connect directly to network terminals, you can enable BPDU guard on these ports to prevent BPDU attacks from causing abnormality in the spanning tree topology. A port enabled with BPDU guard enters the error-disabled state after receiving a BPDU.

 If device ports connect directly to network terminals, you can enable BPDU guard to prevent loops on the ports. The prerequisite is that the downlink device (such as the hub) can forward BPDU packets.

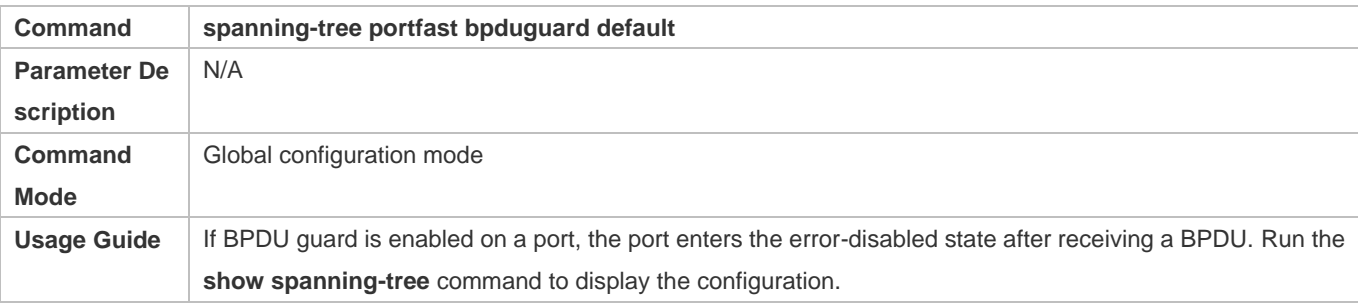

#### **Enabling BPDU Guard on an Interface**

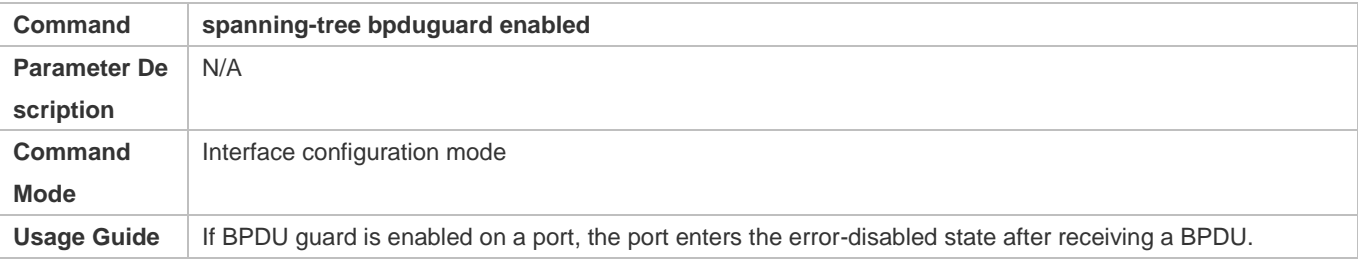

#### **Enabling BPDU Filter**

- **Optional.**
- To prevent abnormal BPDU packets from affecting the spanning tree topology, you can enable BPDU filter on a port to filter abnormal BPDU packets.

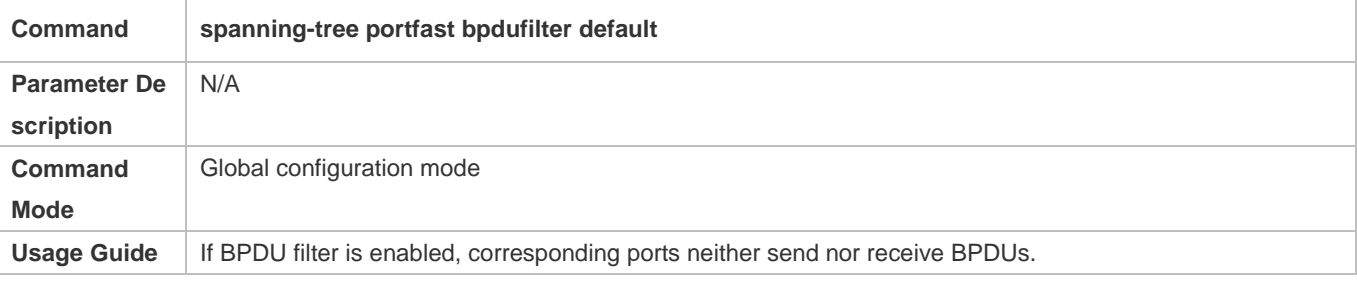

## **Enabling BPDU Filter on an Interface**

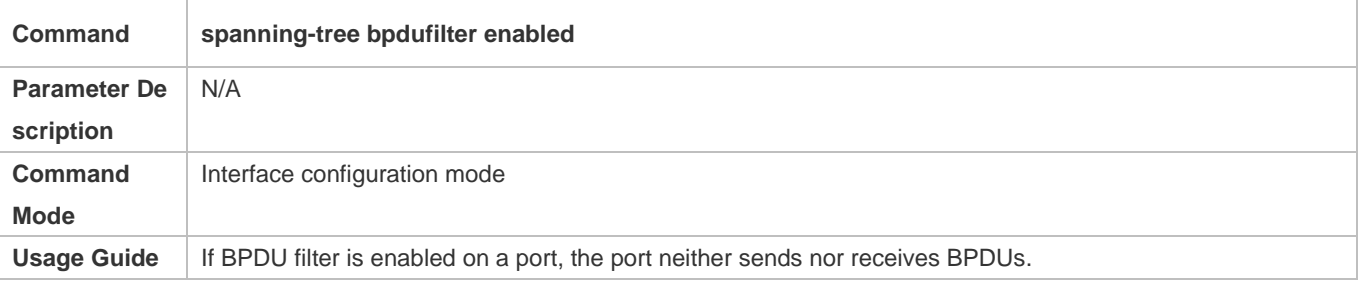

# **Verification**

- Display the configuration.
- Run the **show spanning-tree** [**mst** *instance-id*] **interface** *interface-id* command to display the spanning tree configuration of the port.

# **Configuration Example**

# **Enabling PortFast on a Port**

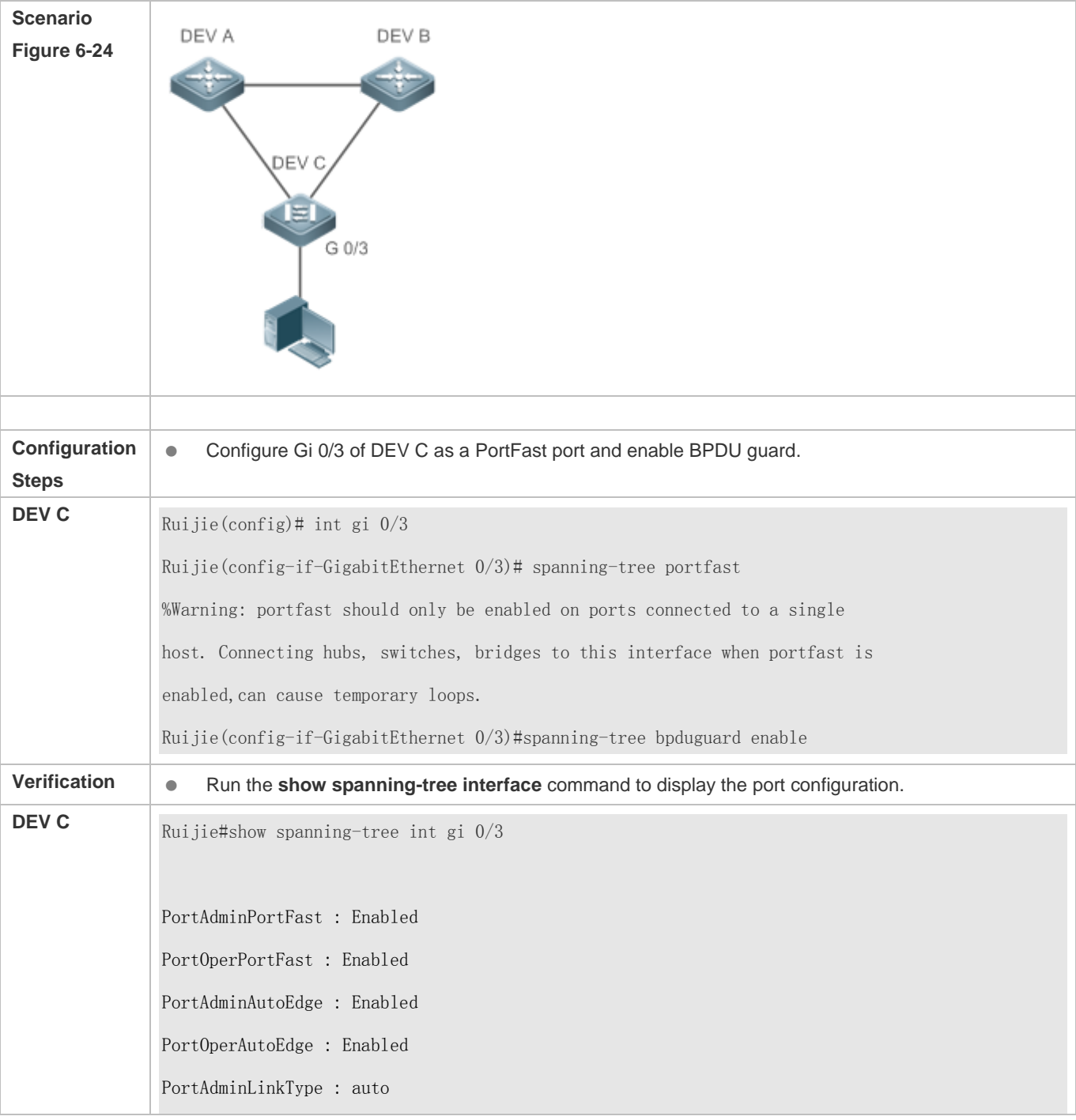

PortOperLinkType : point-to-point PortBPDUGuard : Enabled PortBPDUFilter : Disabled PortGuardmode : None ###### MST 0 vlans mapped :ALL PortState : forwarding PortPriority : 128 PortDesignatedRoot: 0.00d0.f822.3344 PortDesignatedCost : 0 PortDesignatedBridge : 0.00d0.f822.3344 PortDesignatedPortPriority : 128 PortDesignatedPort : 4 PortForwardTransitions : 1 PortAdminPathCost : 20000 PortOperPathCost : 20000 Inconsistent states : normal PortRole : designatedPort

# **6.4.9 Enabling TC-related Features**

# **Configuration Effect**

- If TC protection is enabled on a port, the port deletes TC BPDU packets within a specified time (generally 4 seconds) after receiving them, preventing MAC and ARP entry from being removed.
- If TC guard is enabled, a port receiving TC packets filters TC packets received or generated by itself so that TC packets are not spread to other ports. In this way, possible TC attacks are efficiently prevented to keep the network stable.
- TC filter does not process TC packets received by ports but processes TC packets in case of normal topology changes.

### **Notes**

It is recommended to enable TC guard only when illegal TC attack packets are received in the network.

# **Configuration Steps**

- **Enabling TC Protection**
- Optional.

#### **TC** protection is disabled by default.

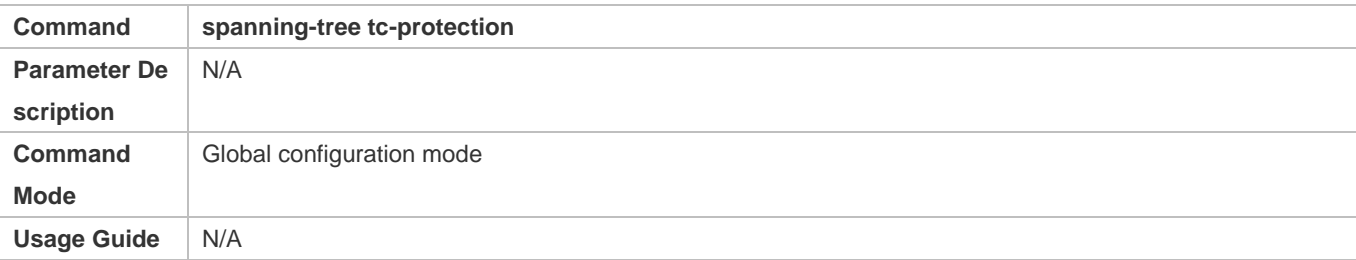

### **Enabling TC Guard**

- $\bullet$  Optional.
- TC guard is disabled by default.
- To filter TC packets received or generated due to topology changes, you can enable TC guard.

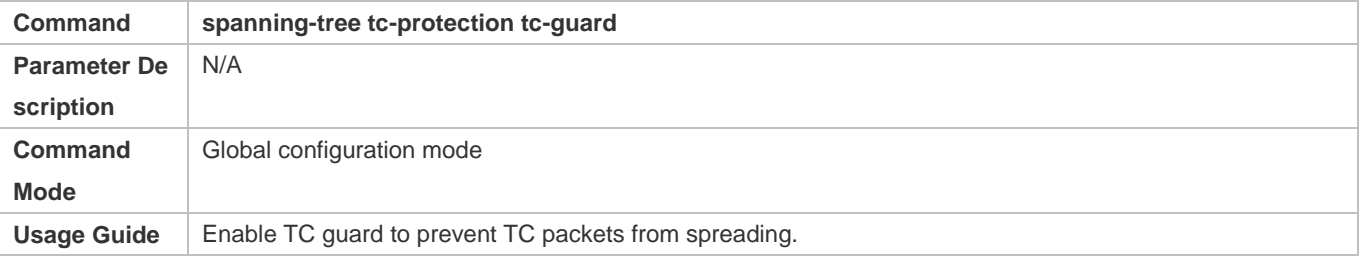

#### **Enabling TC Guard on an Interface**

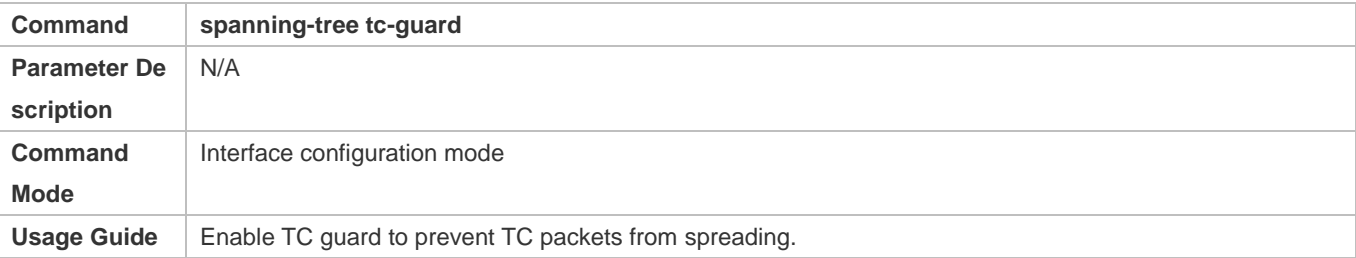

#### **Enabling TC Filter**

- $\bullet$  Optional.
- **•** TC filter is disabled by default.
- To filter TC packets received on a port, you can enable TC filter on the port.

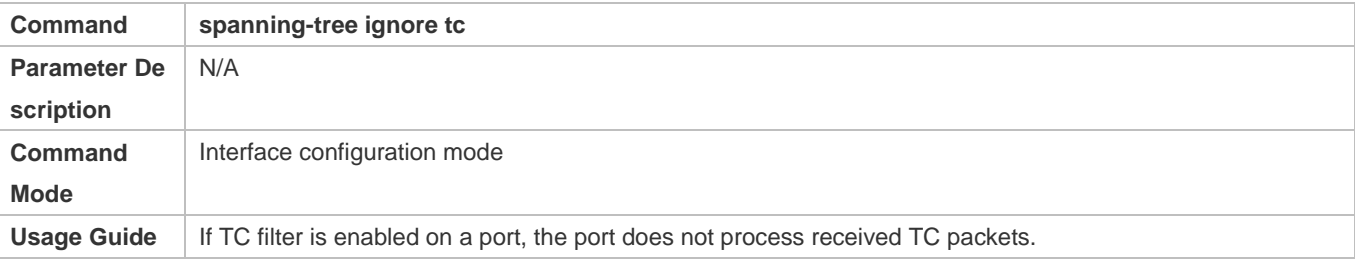

# **Verification**

#### Display the configuration.

## **Configuration Example**

#### **Enabling TC Guard on a Port**

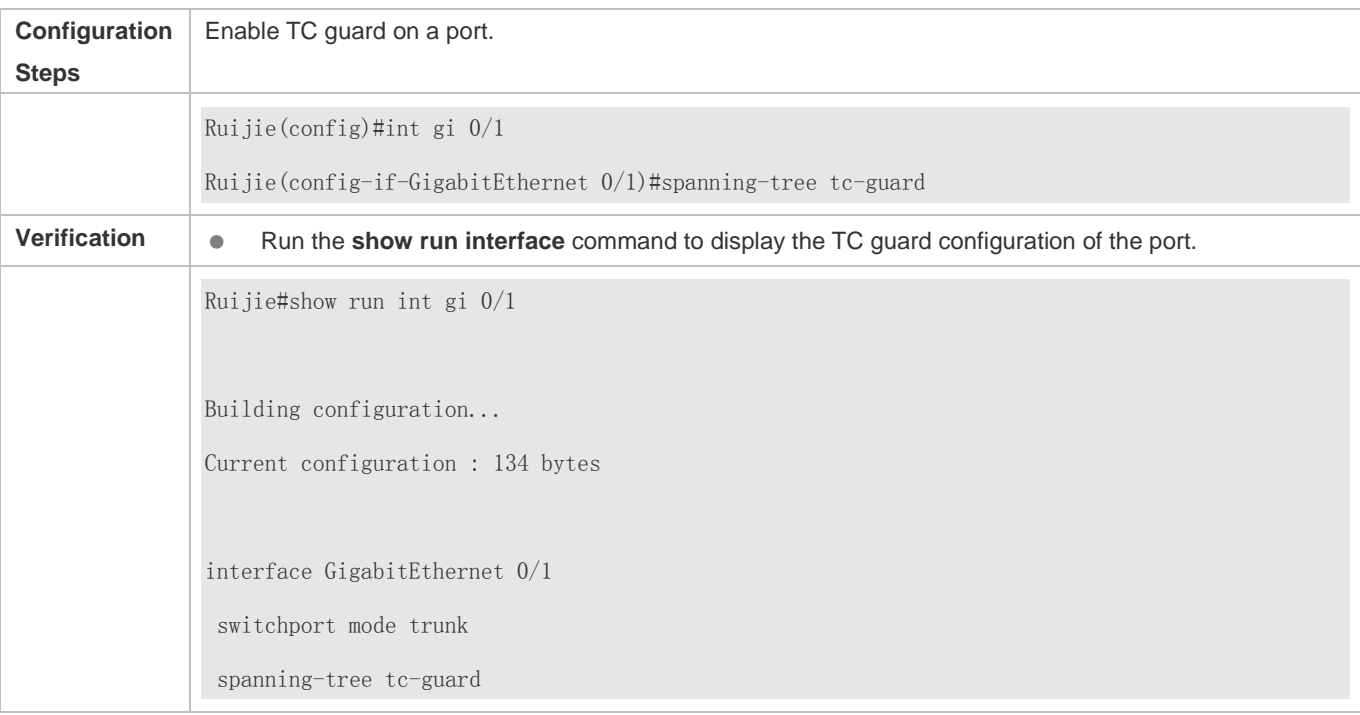

## **Common Errors**

 If TC guard or TC filter is incorrectly configured, an error may occur during packet forwarding of the network device. For example, when the topology changes, the device fails to clear MAC address in a timely manner, causing packet forwarding errors.

# **6.4.10 Enabling BPDU Source MAC Address Check**

### **Configuration Effect**

 Enable BPDU source MAC address check. After this, a device receives only BPDU packets with the source MAC address being the specified MAC address and discards other BPDU packets.

## **Notes**

 When the switch connected to a port on a point-to-point link is determined, you can enable BPDU source MAC address check so that the switch receives the BPDU packets sent only by the peer switch.

## **Configuration Steps**

- **Enabling BPDU Source MAC Address Check**
- **Optional.**

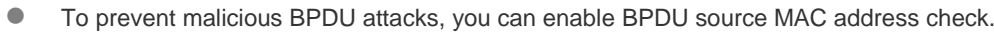

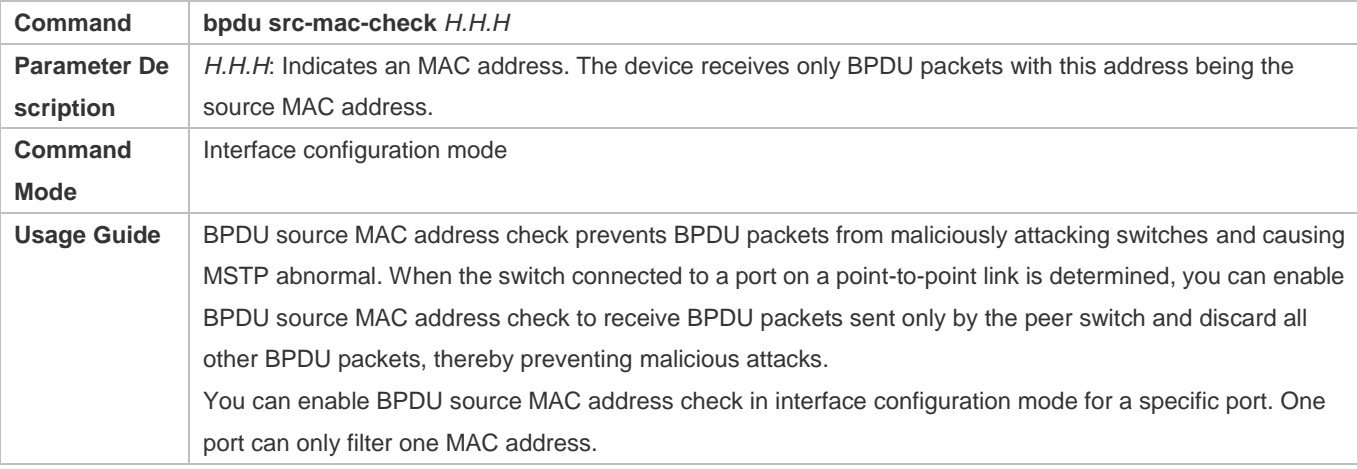

#### **Verification**

Display the configuration.

## **Configuration Example**

# **Enabling BPDU Source MAC Address Check on a Port**

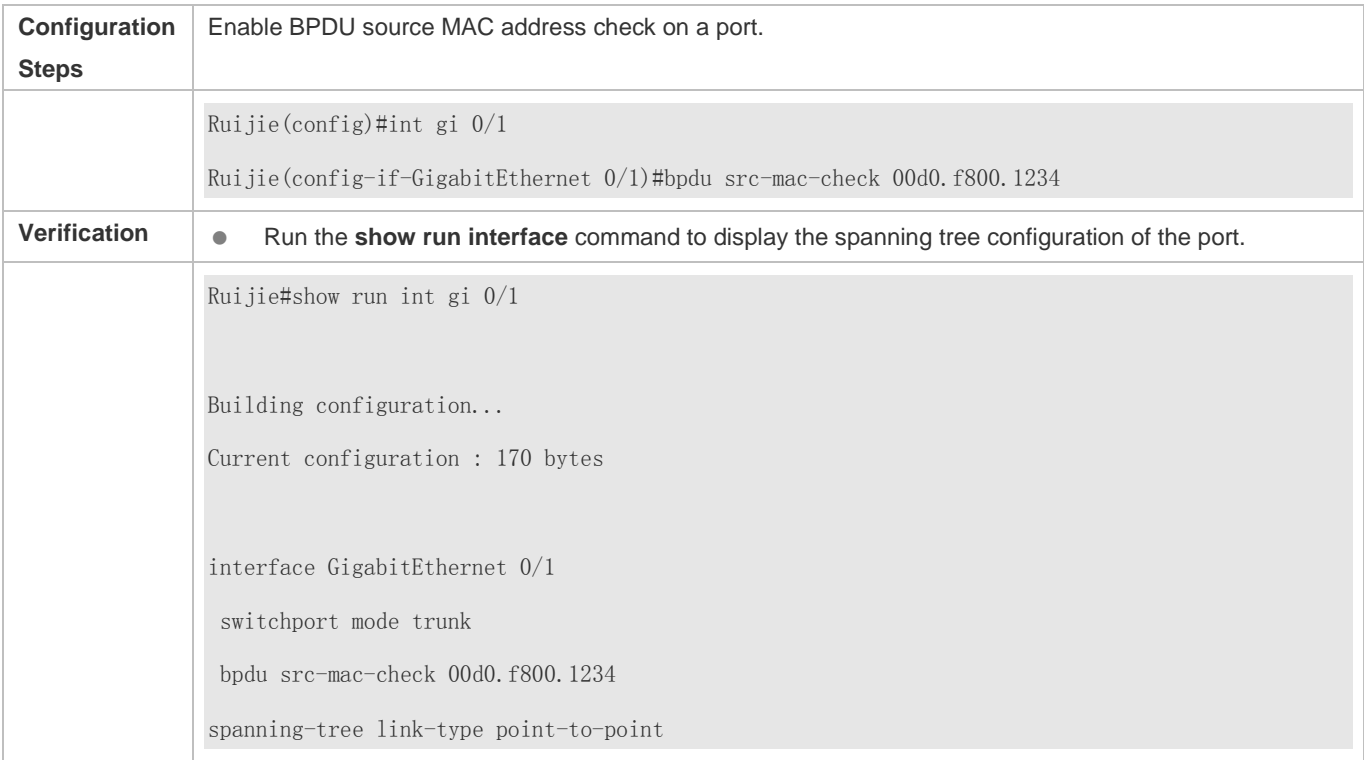

# **Common Errors**

 If BPDU source MAC address check is enabled on a port, the port receives only BPDU packets with the configured MAC address being the source MAC address and discards all other BPDU packets.

# **6.4.11 Configuring Auto Edge**

### **Configuration Effect**

 Enable Auto Edge. If a designated port does not receive any BPDUs within a specified time (3 seconds), it is automatically identified as an edge port. However, if the port receives BPDUs, its Port Fast Operational State will become Disabled.

#### **Notes**

 $\overline{a}$ Unless otherwise specified, do not disable Auto Edge.

#### **Configuration Steps**

#### **Configuring Auto Edge**

- **Optional.**
- **Auto Edge is enabled by default.**

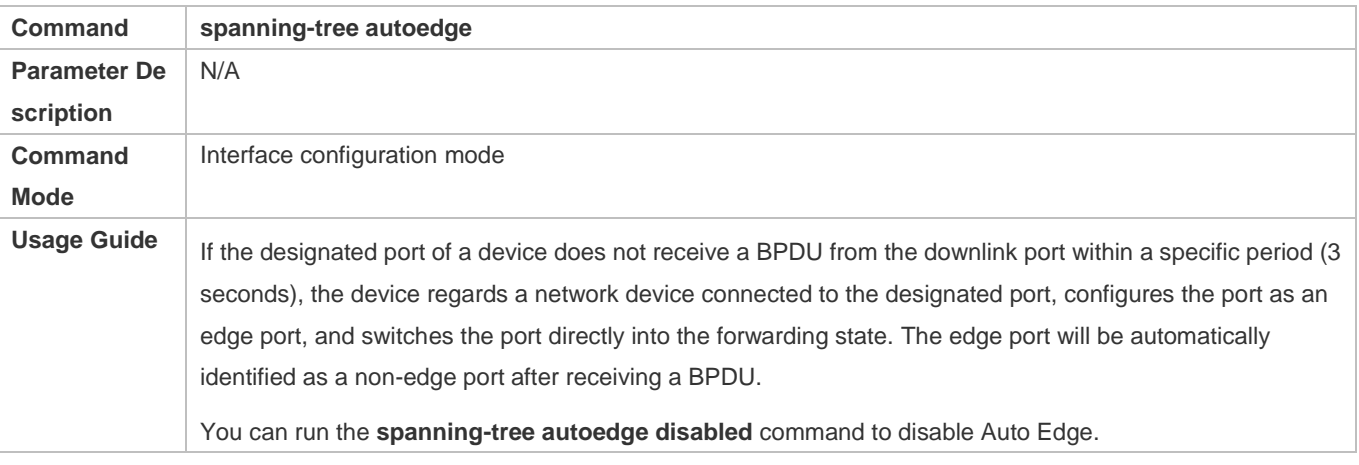

#### **Verification**

Display the configuration.

# **Configuration Example**

#### **Disabling Auto Edge on a Port**

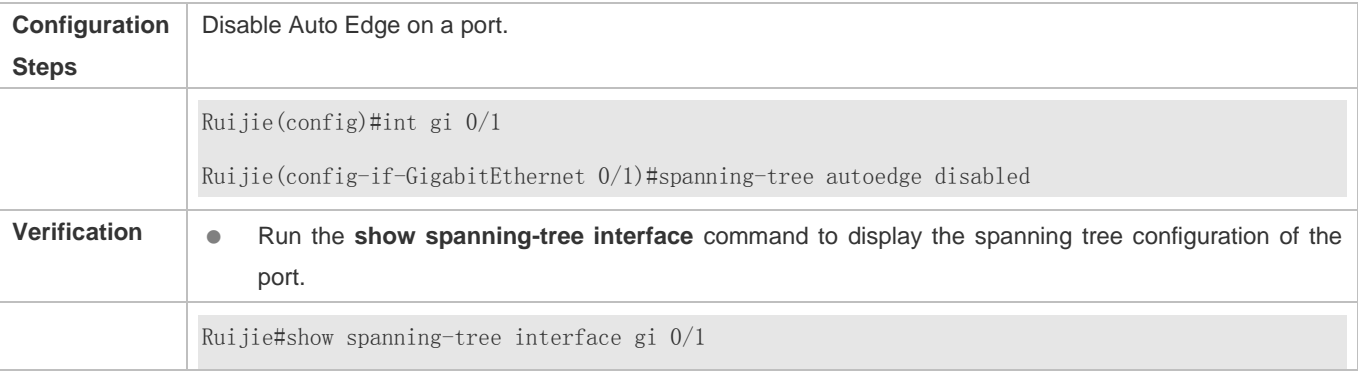

PortAdminPortFast : Disabled PortOperPortFast : Disabled PortAdminAutoEdge : Disabled PortOperAutoEdge : Disabled PortAdminLinkType : point-to-point PortOperLinkType : point-to-point PortBPDUGuard : Disabled PortBPDUFilter : Disabled PortGuardmode : None ###### MST 0 vlans mapped :ALL PortState : forwarding PortPriority : 128 PortDesignatedRoot: 0.00d0.f822.3344 PortDesignatedCost : 0 PortDesignatedBridge : 0.00d0.f822.3344 PortDesignatedPortPriority : 128 PortDesignatedPort : 2 PortForwardTransitions : 6 PortAdminPathCost : 20000 PortOperPathCost : 20000 Inconsistent states : normal PortRole : designatedPort

# **Common Errors**

If packet loss or Rx/Tx message delay exists, it is recommended to disable Auto Edge function.

# **6.4.12 Enabling Guard-related Features**

### **Configuration Effect**

 If root guard is enabled on a port, its roles on all instances are enforced as the designated port. Once the port receives configuration information with a higher priority, it enters the root-inconsistent (blocking) state. If the port does not receive configuration information with a higher priority within a period, it returns to its original state.

 Due to the unidirectional link failure, the root port or backup port becomes the designated port and enters the forwarding state if it does not receive BPDUs, causing a network loop. Loop guard is to prevent this problem.

#### **Notes**

● Root guard and loop guard cannot take effect on a port at the same time.

#### **Configuration Steps**

#### **Enabling Root Guard**

- **Optional.**
- The root bridge may receive configuration with a higher priority due to incorrect configuration by maintenance personnel or malicious attacks in the network. As a result, the current root bridge may lose its role, causing incorrect topology changes. To prevent this problem, you can enable root guard on a designated port of a device.

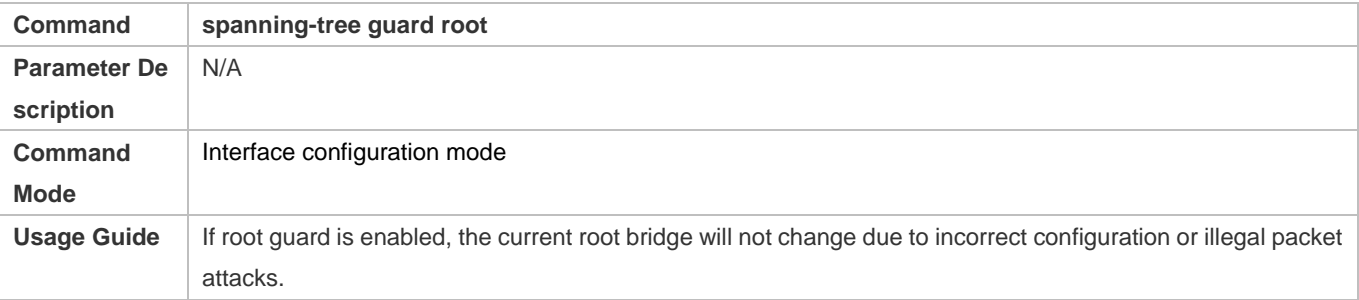

#### **Enabling Loop Guard**

- **Optional.**
- You can enable loop guard on a port (root port, master port, or AP) to prevent it from failing to receive BPDUs sent by the designated bridge, increasing device stability. Otherwise, the network topology will change, possibly causing a loop.

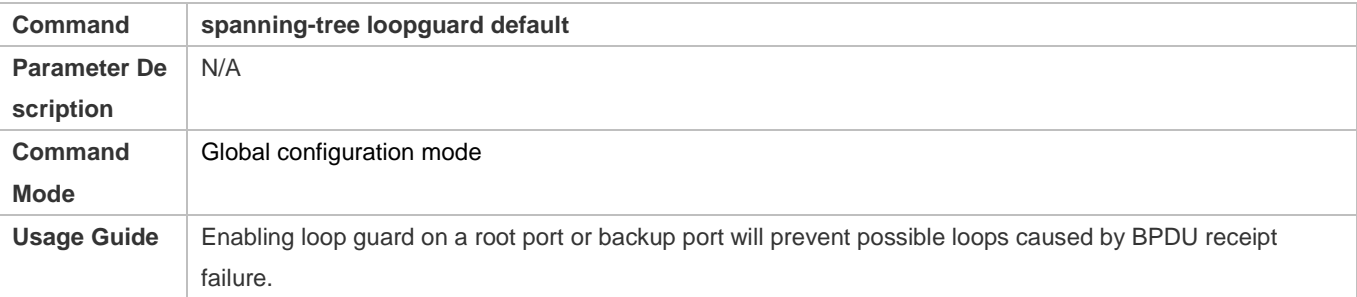

#### **Enabling Loop Guard on an Interface**

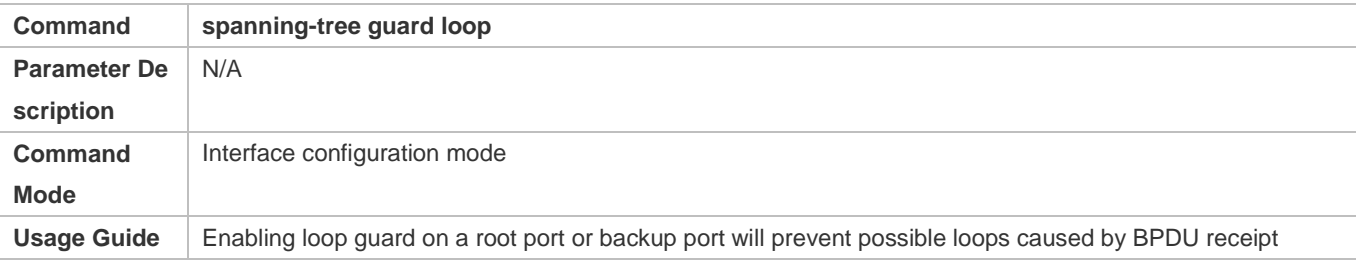

failure.

# **Disabling Guard**

## $\bullet$  Optional.

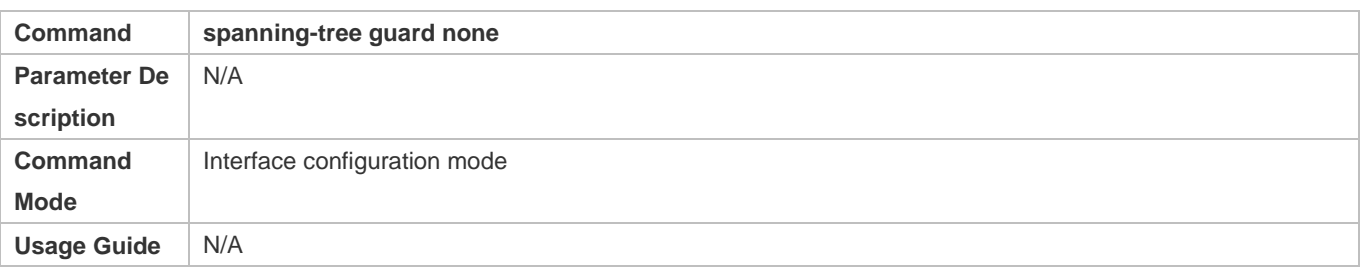

# **Verification**

**Display the configuration.** 

# **Configuration Example**

# **Enabling Loop Guard on a Port**

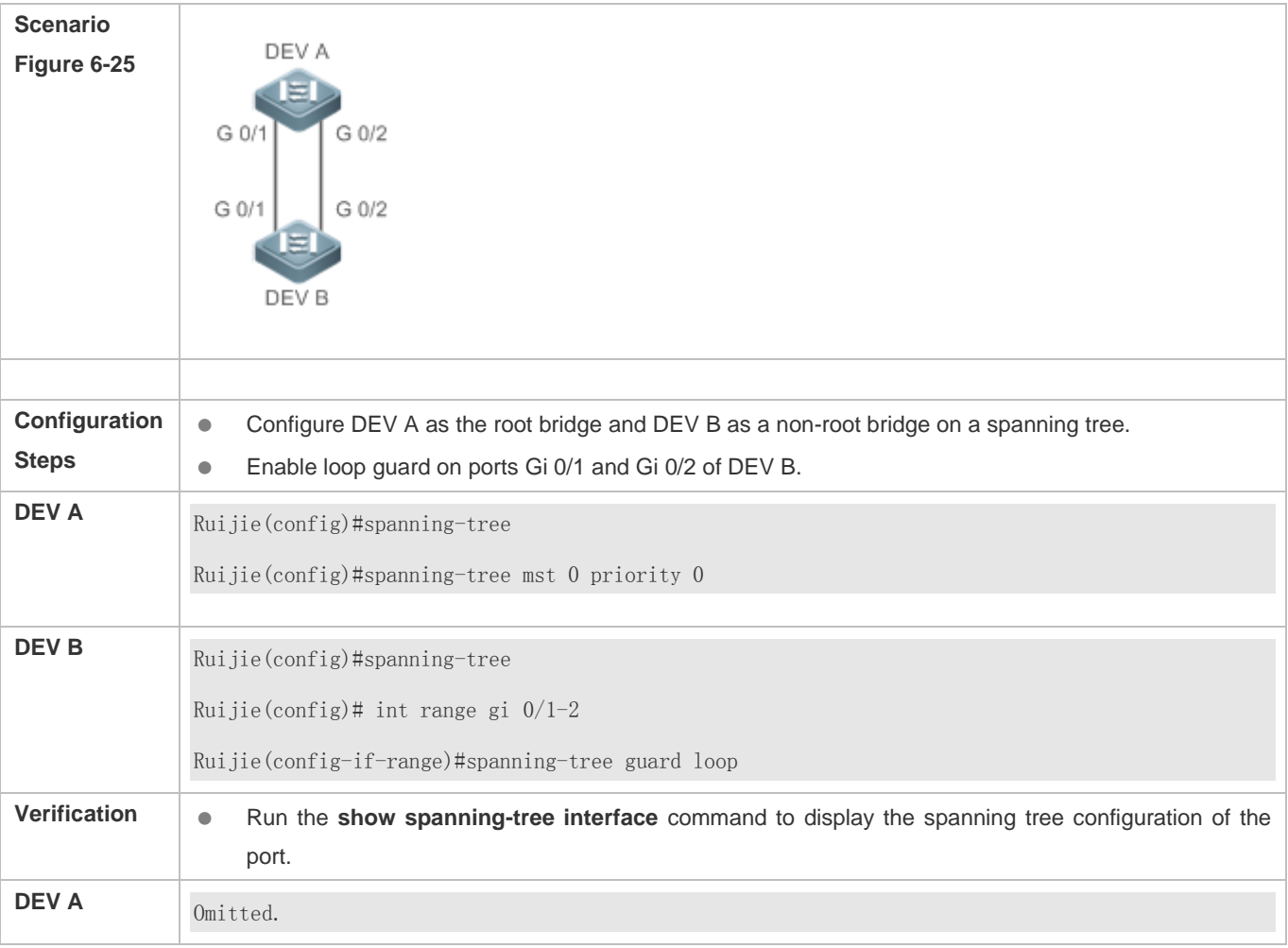

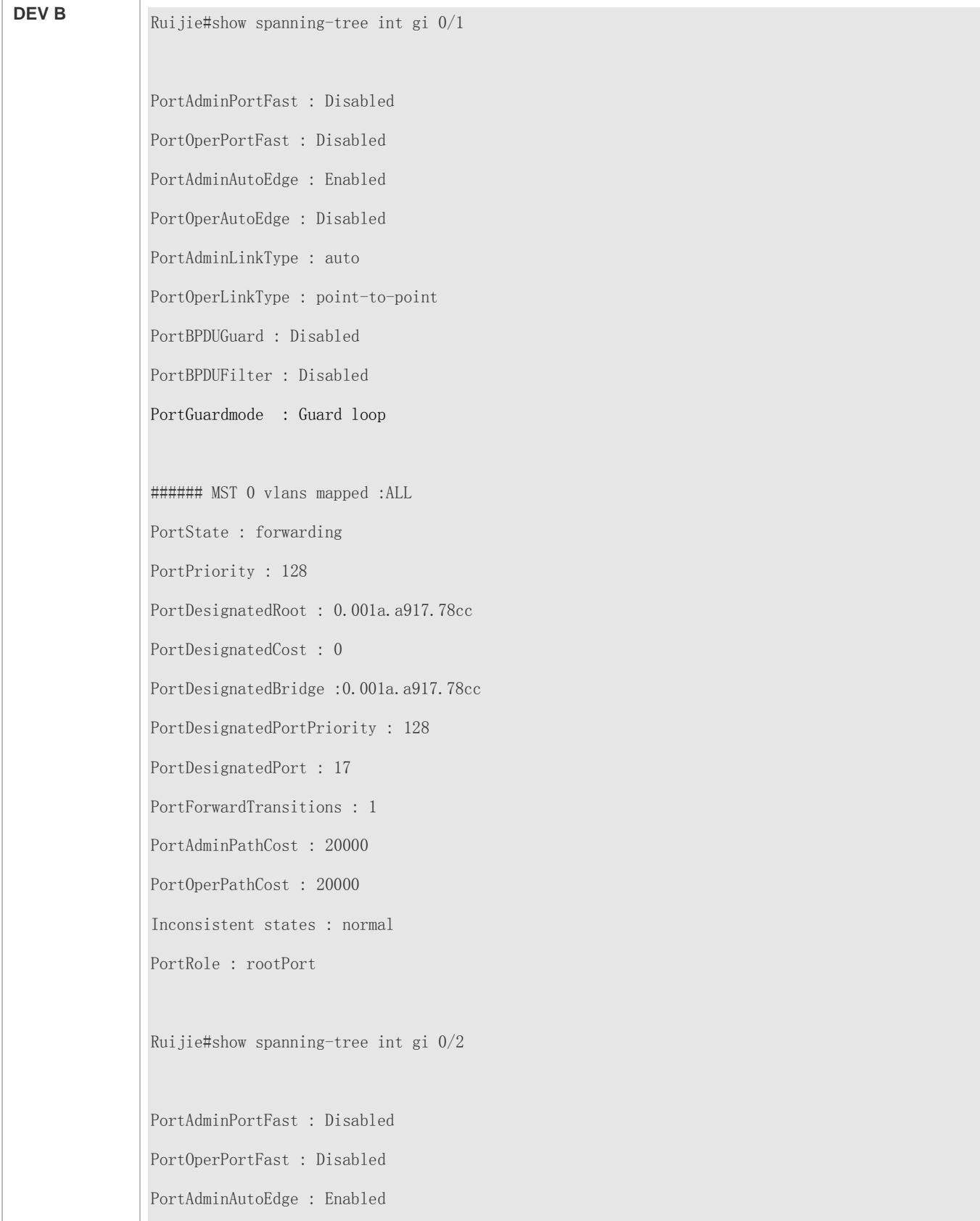

PortOperAutoEdge : Disabled PortAdminLinkType : auto PortOperLinkType : point-to-point PortBPDUGuard : Disabled PortBPDUFilter : Disabled PortGuardmode : Guard loop ###### MST 0 vlans mapped :ALL PortState : discarding PortPriority : 128 PortDesignatedRoot : 0.001a.a917.78cc PortDesignatedCost : 0 PortDesignatedBridge :0.001a.a917.78cc PortDesignatedPortPriority : 128 PortDesignatedPort : 18 PortForwardTransitions : 1 PortAdminPathCost : 20000 PortOperPathCost : 20000 Inconsistent states : normal PortRole : alternatePort

# **Common Errors**

If root guard is enabled on the root port, master port, or AP, the port may be incorrectly blocked.

# **6.4.13 Enabling BPDU Transparent Transmission**

# **Configuration Effect**

 If STP is disabled on a device, the device needs to transparently transmit BPDU packets so that the spanning tree between devices is properly calculated.

### **Notes**

 BPDU transparent transmission takes effect only when STP is disabled. If STP is enabled on a device, the device does not transparently transmit BPDU packets.

# **Configuration Steps**

# **Enabling BPDU Transparent Transmission**

- **Optional.**
- If STP is disabled on a device that needs to transparently transmit BPDU packets, enable BPDU transparent transmission.

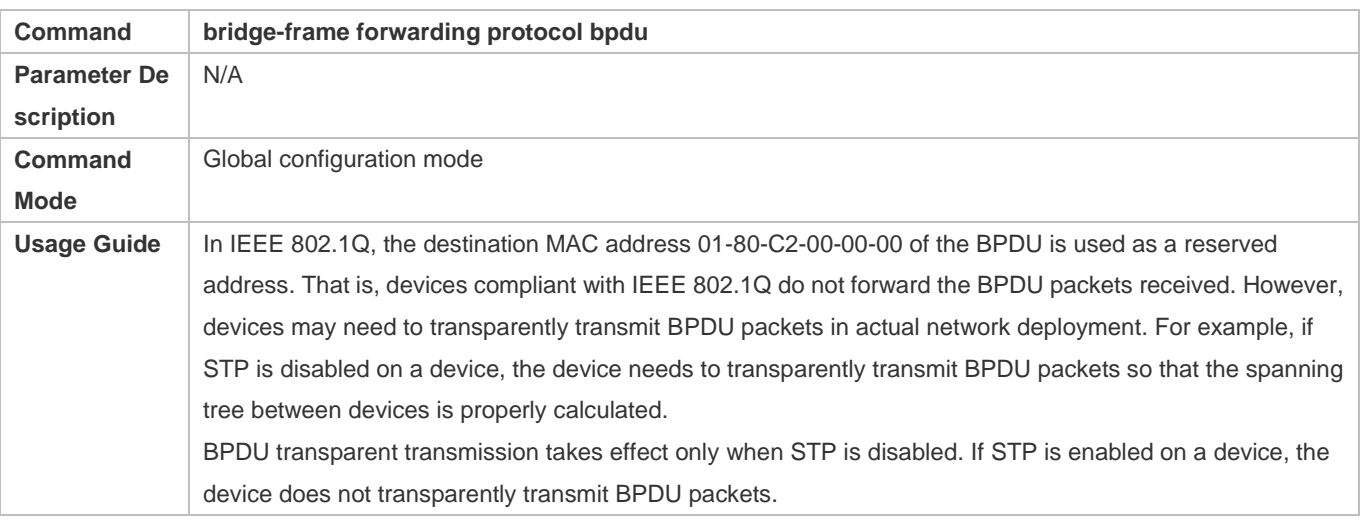

### **Verification**

Display the configuration.

## **Configuration Example**

#### **Enabling BPDU Transparent Transmission**

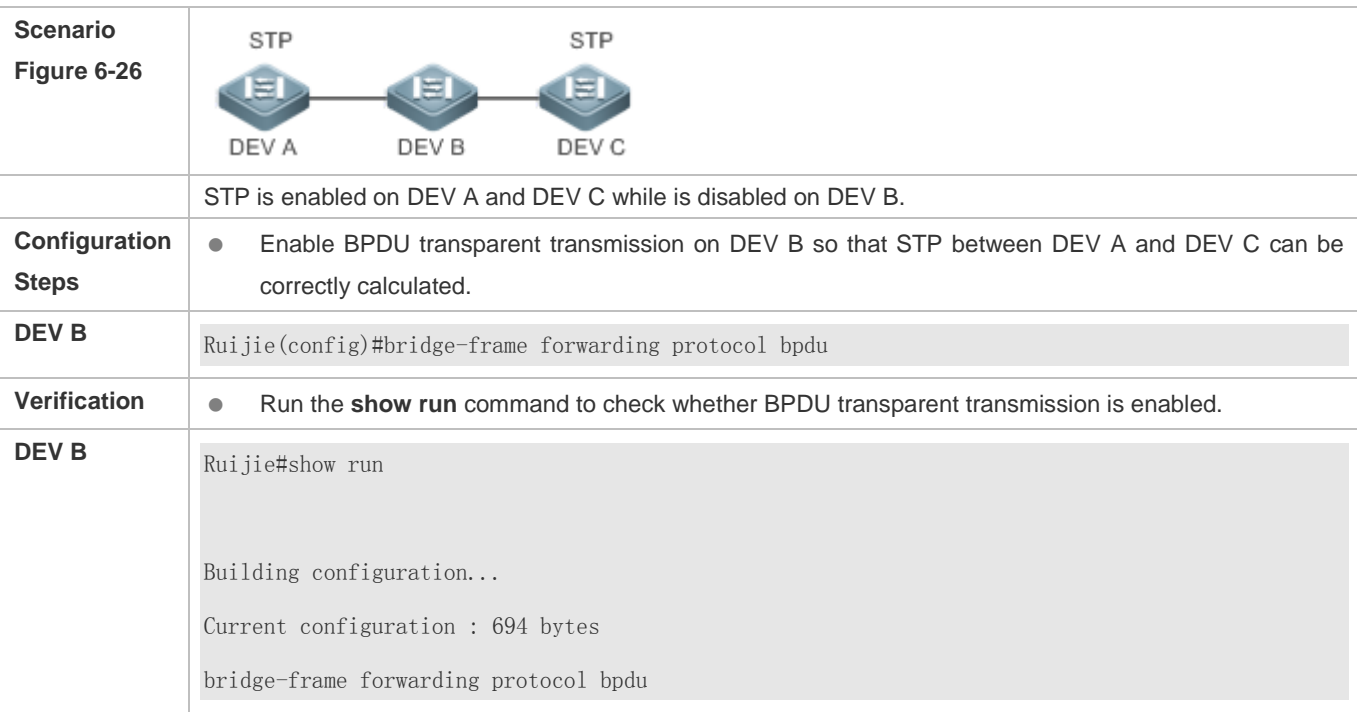

# **6.5 Monitoring**

# **Clearing**

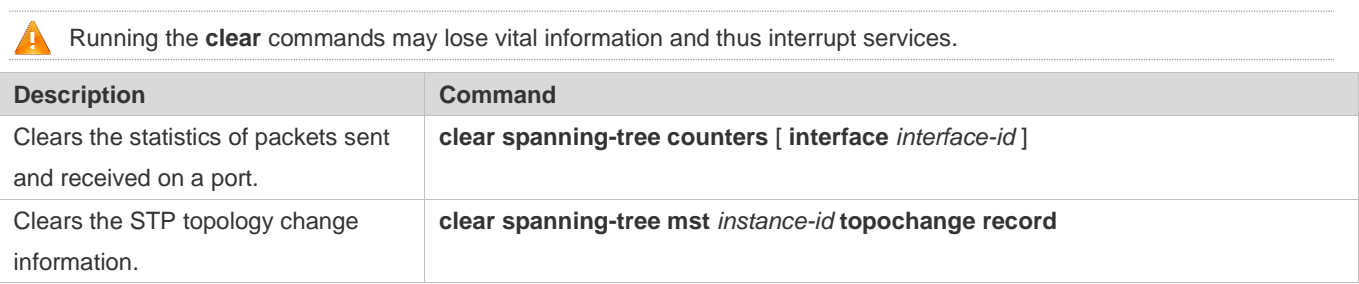

# **Displaying**

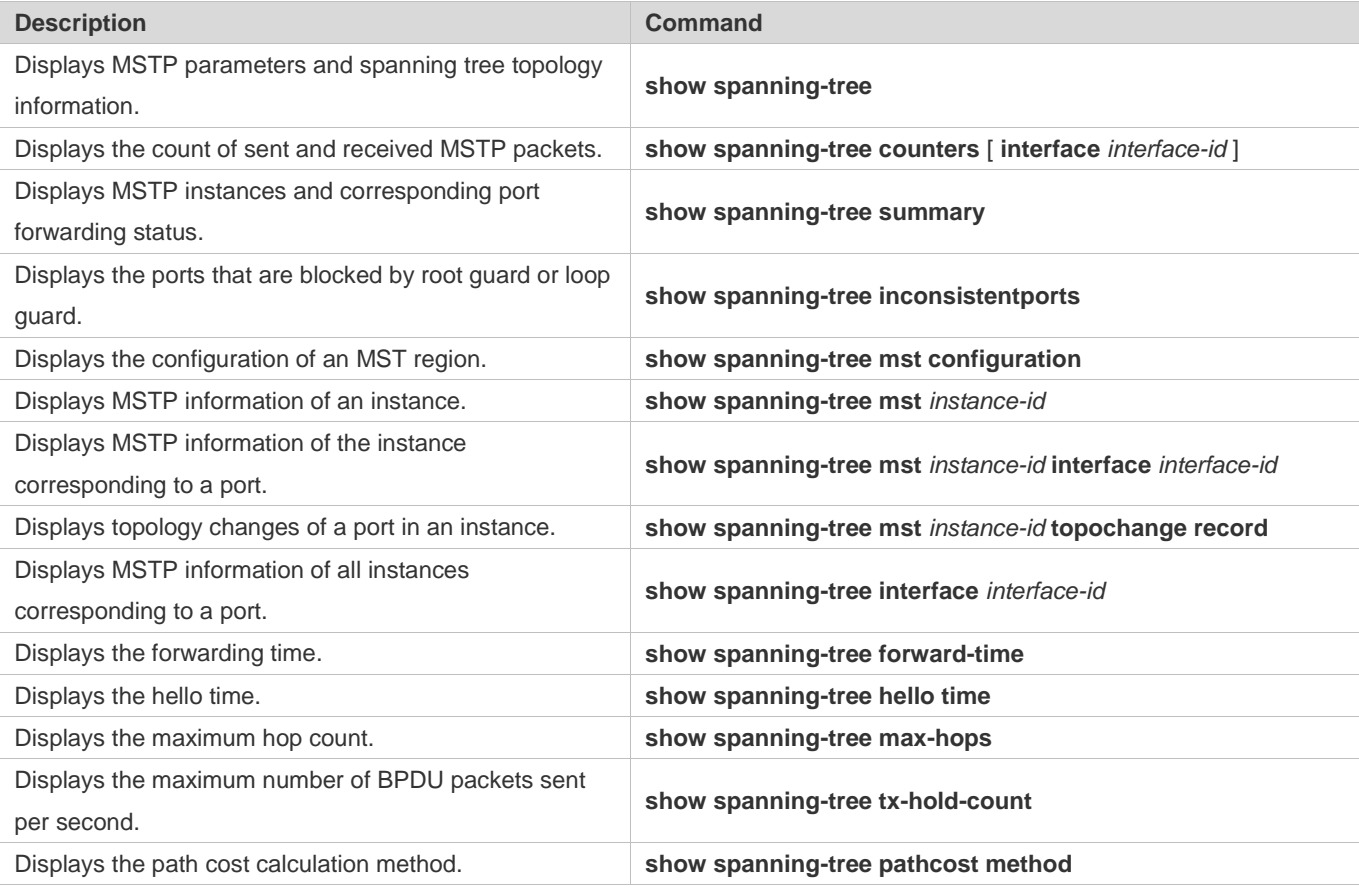

# **Debugging**

System resources are occupied when debugging information is output. Therefore, disable the debugging switch immediately after use.

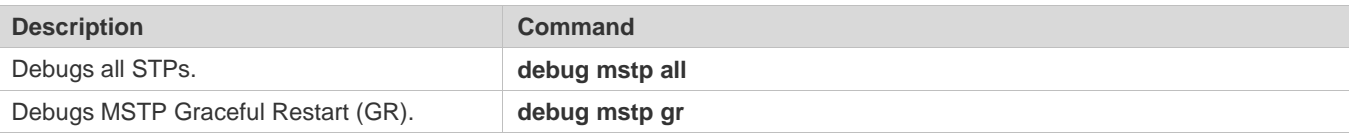

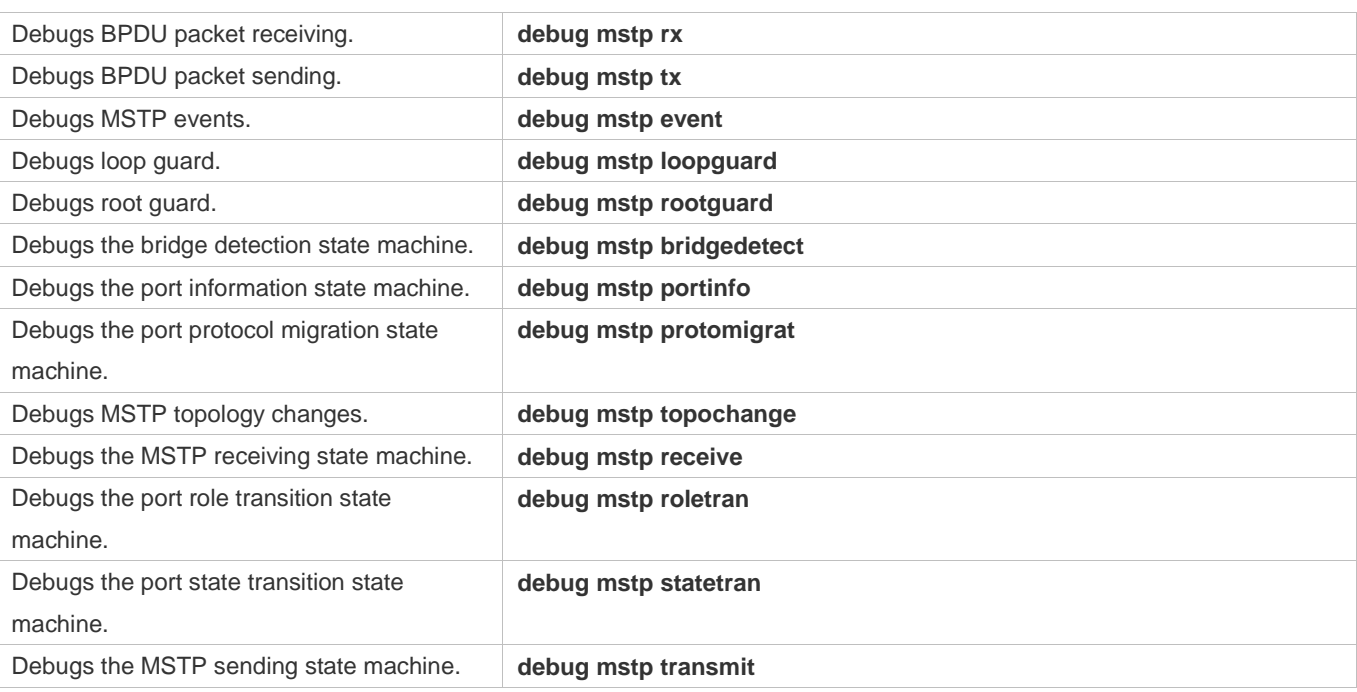

# **7 Configuring VLAN Group**

# **7.1 Overview**

Each virtual LAN (VLAN) group contains multiple VLANs. VLAN group function associates a wireless LAN (WLAN) with a VLAN group, achieving 1:N mapping between them, which assigns VLANs flexibly to WLAN-accessed stations (STAs).

VLAN assignment mode:

After STAs pass 802.1X authentication, the authentication server assigns VLANs to STAs.

# **Protocols and Standards**

 $\bullet$  N/A

# **7.2 Applications**

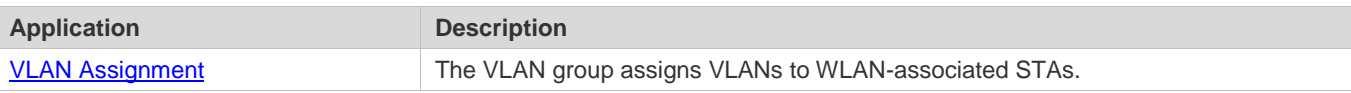

# <span id="page-852-0"></span>**7.2.1 VLAN Assignment**

# **Scenario**

Multiple STAs access the same WLAN. VLANs are assigned to STAs based on the VLAN assignment mode of the VLAN group mapped to the current WLAN.

As shown i[n Figure 7-1,](#page-853-0) the VLAN group assigns VLANs to STA 1, STA 2, and STA 3 that have accessed WLAN 1.

# <span id="page-853-0"></span>Figure 7-1

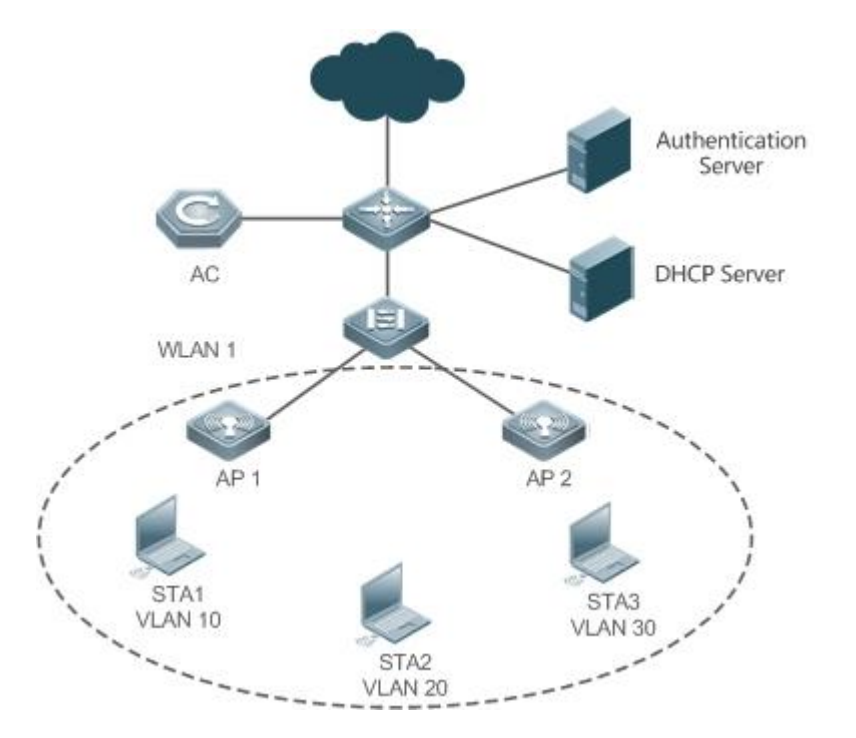

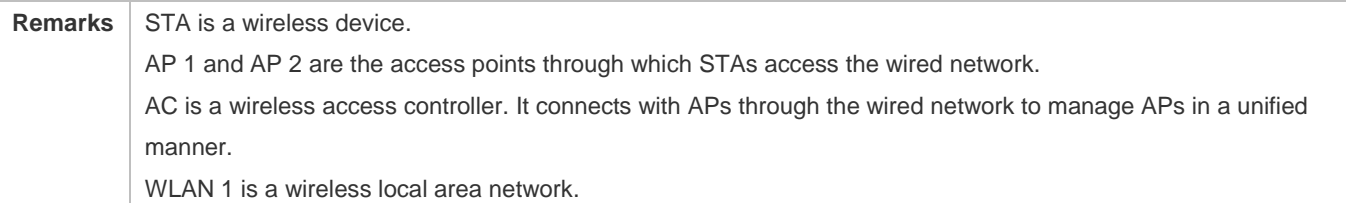

# **7.3 Features**

### **Basic Concepts**

## **VLAN Group**

Multiple VLANs are added to a VLAN group. When STAs access a WLAN, VLANs are assigned to the STAs based on the VLAN assignment mode of the VLAN group mapped to the current WLAN.

### **VLAN Assignment Mode**

Each VLAN group can assign VLANs based on 802.1X.

**Overview**

**Feature**  Description **Description** 

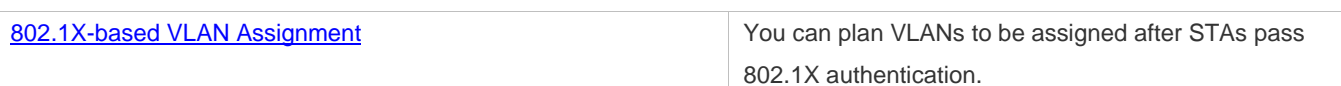

# <span id="page-854-0"></span>**7.3.1 802.1X-based VLAN Assignment**

#### **Working Principle**

Before authentication, an STA belongs to the default VLAN of a VLAN group mapped to the currently accessed WLAN.

The STA will be authenticated in the default VLAN. After authentication succeeds, the authentication server determines whether to assign a VLAN. If yes, the packets subsequently sent by the STA will be automatically redirected to the assigned VLAN. If no, the packets will be transmitted in the default VLAN of the VLAN group.

# **7.4 Configuration**

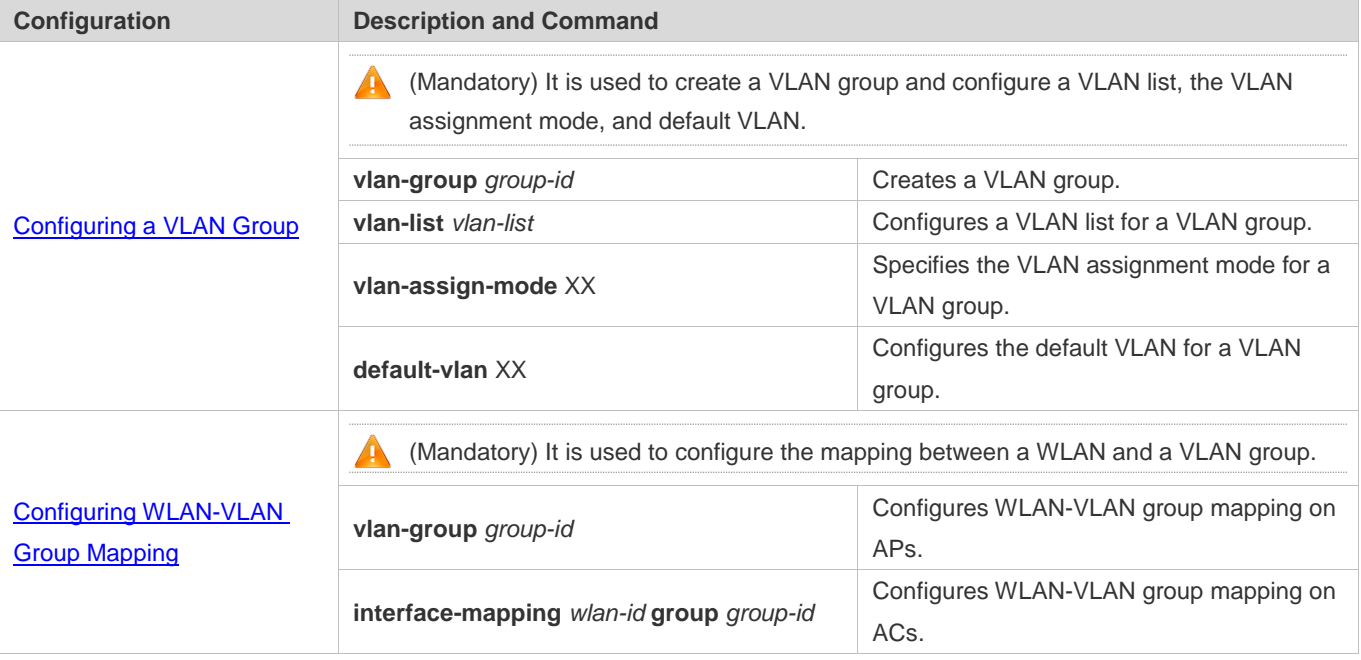

# <span id="page-854-1"></span>**7.4.1 Configuring a VLAN Group**

### **Configuration Effect**

**Create a VLAN group and complete configurations related to the VLAN group.** 

**Notes**

 $\bullet$  N/A

**Configuration Steps**

**Creating a VLAN Group**

#### $\bullet$  Mandatory.

**Configuring a VLAN List for a VLAN Group**

- **C** Mandatory. Ensure that VLANs have been created.
- **Configuring the VLAN Assignment Mode for a VLAN Group**
- $\bullet$  Mandatory.
- Use this command to implement the VLAN assignment policy of a VLAN group.

#### **Configuring the Default VLAN for a VLAN Group**

- **Mandatory in 802.1X-based assignment mode.**
- The default VLAN takes effect when the current WLAN is in 802.1X-based assignment mode, that is, when the authentication server assigns the default VLAN before 802.1X authentication succeeds.

#### **Verification**

**Check the configurations of the VLAN group.** 

## **Configuration Example**

#### **Configuring a VLAN Group**

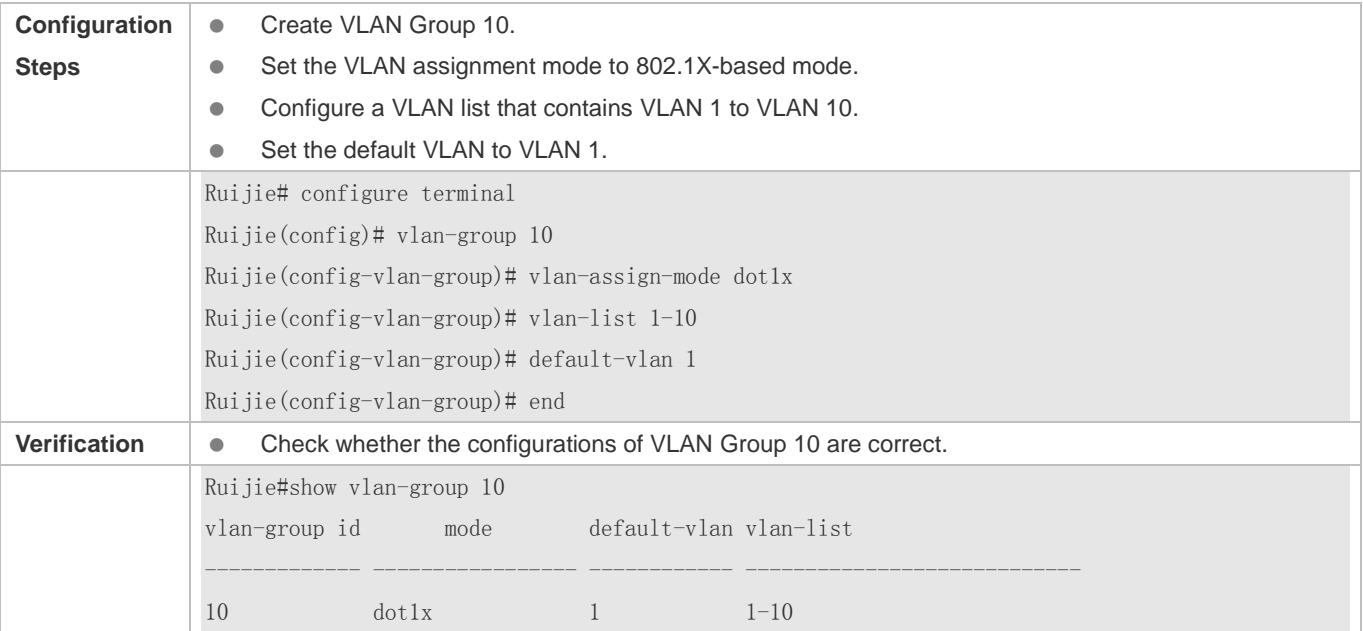

### **Common Errors**

- A VLAN configured in a VLAN list does not exist.
- The default VLAN configured does not exist in the VLAN list.
	- The ID of a created VLAN group ranges from 1 to 128.

A VLAN group contains a maximum of 128 VLANs.

# <span id="page-856-0"></span>**7.4.2 Configuring WLAN-VLAN Group Mapping**

## **Configuration Effect**

Configure the mapping between a WLAN and a VLAN group so that STAs can be associated with the WLAN.

#### **Notes**

 $\bullet$  N/A

## **Configuration Steps**

- **Configure WLAN-VLAN Group Mapping**
- $\bullet$  Mandatory.

## **Verification**

Check whether the mapping between a WLAN and a VLAN group is correct.

### **Configuration Example**

#### **Configure WLAN-VLAN Group Mapping on ACs**

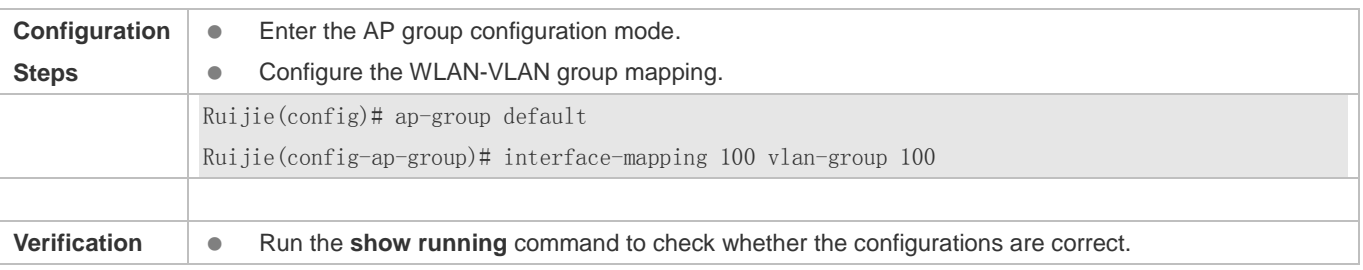

### **Configuration Example of 802.1X-based VLAN Assignment**

In the WLAN scenario shown in Figure 7-2, leaders, employees, and visitors are differentiated to access the WLAN with different privilege levels. The following configurations are required:

- Create VLAN Group 100, including VLAN 10, VLAN 20, and VLAN 30.
- Map WLAN 1 to VLAN Group 100. When STAs access WLAN 1, the authentication server performs 802.1X authentication for the STAs. After the authentication is complete, the authentication server assigns VLAN 10 to leaders, VLAN 20 to employees, and VLAN 30 to visitors.

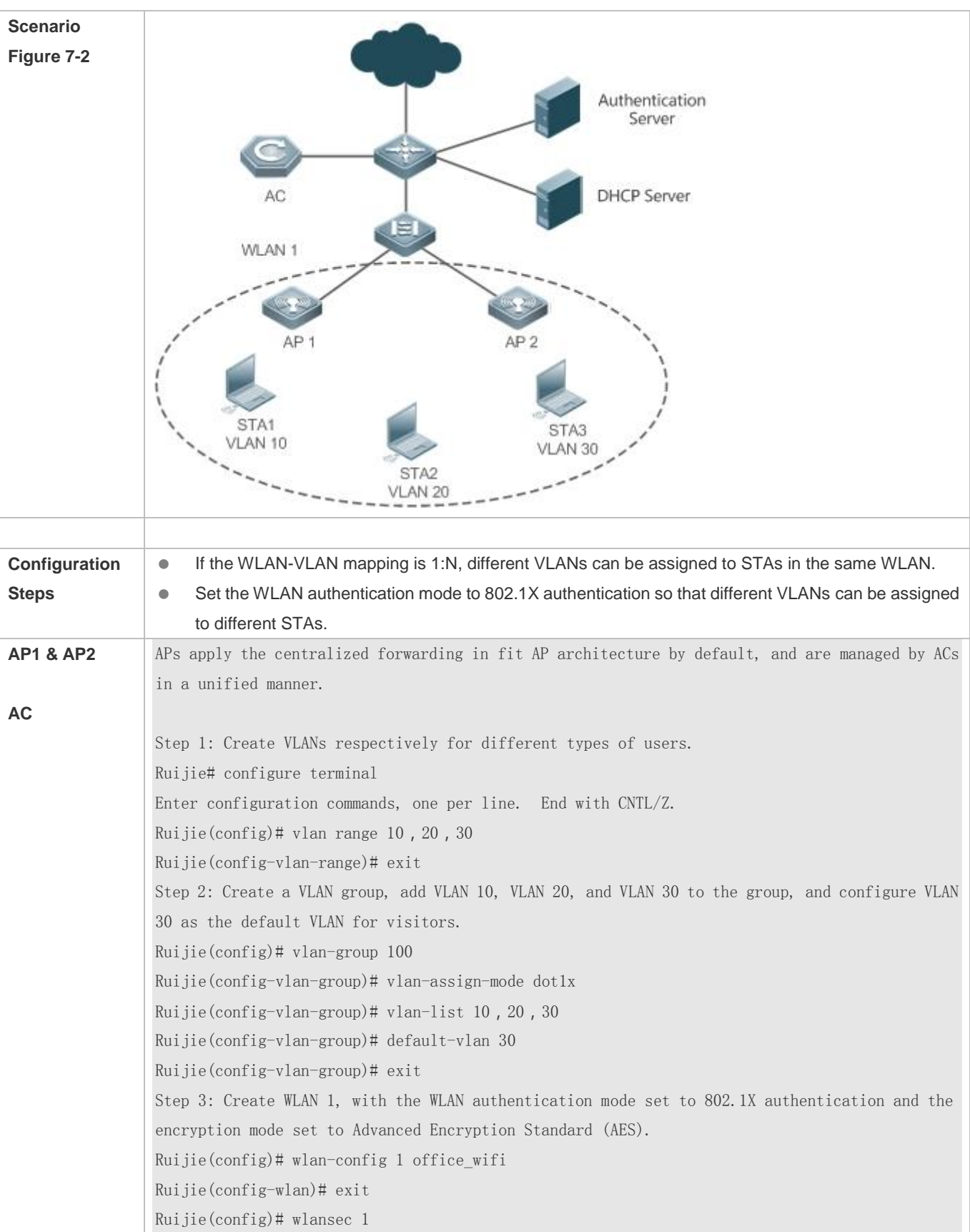

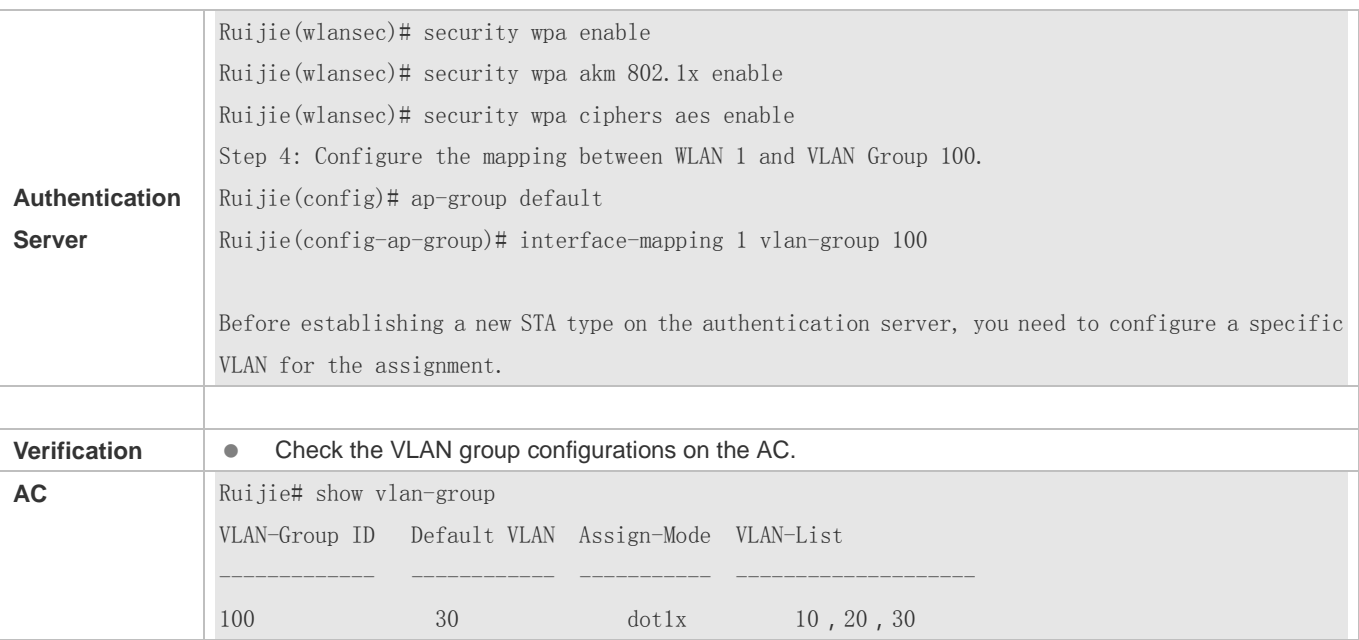

# **Common Errors**

 $\bullet$  N/A

# **7.5 Monitoring**

#### **Clearing**

N/A

# **Displaying**

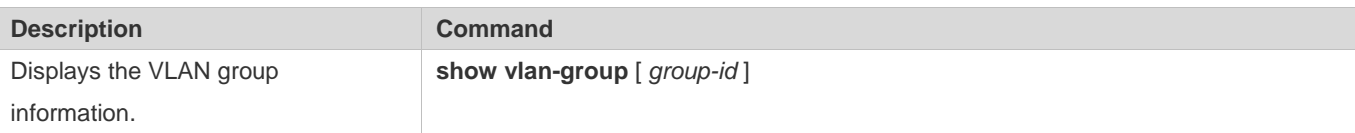

# **Debugging**

A System resources are occupied when debugging information is output. Therefore, disable the debugging switch immediately after use.

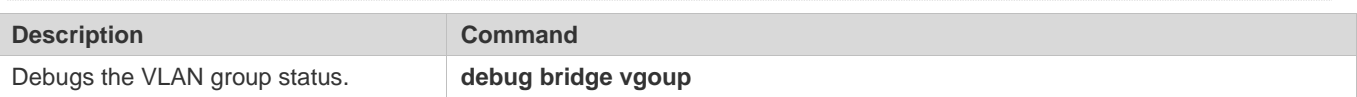

# **8 Configuring PPPoE-CLIENT**

# **8.1 Overview**

PPPoE: Point-to-point Protocol Over Ethernet

Ruijie products support the PPPoE client on Ethernet interfaces, and are therefore able to connect to a host network by accessing a remote hub through a simple access device. The PPPoE protocol enables the PPPoE server to control each access client and perform relevant accounting.

Ruijie products support two dialing modes: Dial-on-Demand Routing (DDR) mode and no Dial-on-Demand Routing (DDR) but always online.

**The PPPoE client is applicable in scenarios where Internet access is implemented through ADSL.** 

A The following sections describe the PPPoE client only.

# **Protocols and Standards**

- **RFC2516: A Method for Transmitting PPP Over Ethernet (PPPoE)**
- RFC1661: The Point-to-Point Protocol (PPP)

# **8.2 Applications**

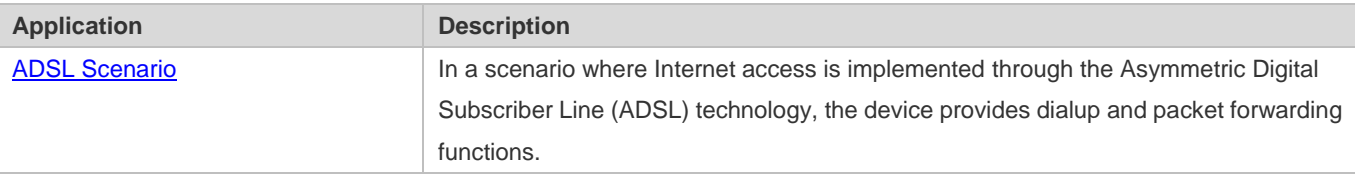

# <span id="page-859-0"></span>**8.2.1 ADSL Scenario**

### **Scenario**

In a scenario where Internet access is implemented through ADSL, the device provides dialup and packet forwarding functions.

The dialup networking scenario is illustrated with [Figure 8-1](#page-860-0) as an example.

- The dialup function is enabled on the device. The device connects to a remote Internet service provider (ISP) over an ADSL line, and obtains Internet access capability.
- **Intranet PCs access the Internet through the device.**

# <span id="page-860-0"></span>Figure 8-1

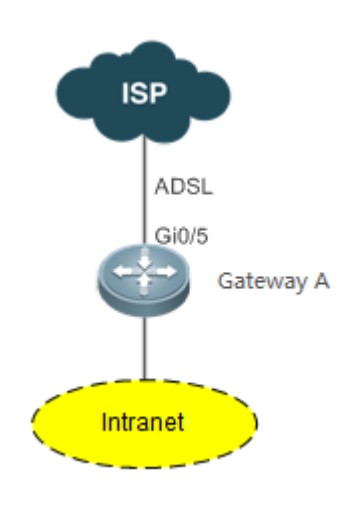

# **Corresponding Protocols**

Enable the dialup function on the device, and dial up to the Internet over the ADSL line.

# **8.3 Features**

# **Basic Concepts**

### **ISP**

A network operator who provides users with Internet access service, information service, and value-added services (VASs).

## **ADSL**

A line on which users dial up to the Internet.

### **Data Flow**

A flow of packets only forwarded by the device.

### **Interested Flow**

A specific type of packets defined by users during configuration, which can trigger the device to start dialup.

## **Overview**

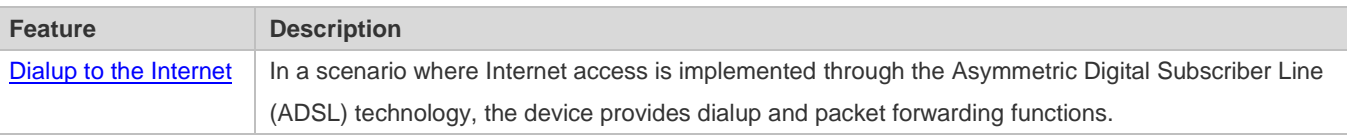

# <span id="page-861-0"></span>**8.3.1 Dialup to the Internet**

The device has Internet access capability after the dialup is complete; therefore, hosts in the intranet also have Internet access capability.

#### **Working Principle**

Dialup corresponds to the negotiation process, whereas Internet access corresponds to the packet forwarding process. Negotiation can be further divided into three parts: protocol negotiation, protocol keepalive, and protocol termination.

#### **Protocol Negotiation**

Protocol negotiation is divided into PPPoE negotiation and PPP negotiation.

During PPPoE negotiation, both parties confirm a unique peer, record the peer's MAC address, and establish a unique session ID.

During PPP negotiation, the server checks the client's authentication information. If the client passes the authentication, the server allocates an IP address to the client. If the client has already been configured with an IP address and the configured IP address meets the server's requirements, the server will agree to use this IP address as the IP address of the client.

After both protocols are up, the device has Internet access capability and prepares a Layer 2 (L2) header that is necessary for data packet encapsulation.

#### **Protocol Keepalive**

After PPP is up, both parties periodically send LCP heartbeat packets to each other. If the party at one end does not receive any heartbeat response from the other party, it actively terminates the protocol.

#### **Protocol Termination**

In certain cases, either party may actively terminate the protocol.

The initiating party sends a PPP termination packet to end the current PPP session, and then sends a PPPoE termination packet to end the current PPPoE session.

After receiving the PPP termination packet, the passive party returns an acknowledgement packet to agree to the termination of the PPP session; and after receiving the PPPoE termination packet, the passive party returns another acknowledgement packet to agree to the termination of the PPPoE session.

Once either party receives a PPPoE termination protocol, the PPP session and the PPPoE session will immediately terminate, even if it has not received any PPP termination protocol.

#### **Packet Forwarding**

Packet sending process: When a data packet is routed to the dialer interface, the device encapsulates the data packet with the prepared L2 header information and ultimately sends the data packet from a physical port.

Packet receiving process: After a packet arrives at a physical port, the device marks the Layer 3 (L3) header position of the packet, executes the next service, and ultimately sends the packet to a host in the intranet.

### **Related Configuration**

#### **Configuring the Ethernet Interface**

By default, the following functions are disabled and there is no corresponding default value.

Run the **pppoe enable** command to enable the PPPoE client function on the interface.

Run the **no pppoe enable** command to disable the PPPoE client function on the interface.

Run the **pppoe-client dial-pool-number** *pool-number* command to bind the Ethernet interface to a specific logical dialer pool.

Run the **no pppoe-client dial-pool-number** *pool-number* command to unbind the Ethernet interface from the specific logical dialer pool.

### **Configuring the Logical Interface**

By default, the following functions are disabled.

Run the **interface dialer** *dialer-number* command to add a specific logical interface and enter the configuration mode of the logical interface.

Run the **no interface dialer** *dialer-number* command to delete the specific logical interface.

Run the **ip address negotiate** command to configure negotiation-based IP address acquisition.

Run the **no ip address negotiate** command to remove the configuration of negotiation-based IP address acquisition.

Run the **dialer pool** *number* command to associate a dialer pool, which corresponds to the dialer pool configured on the Ethernet interface.

Run the **no dialer pool** *number* command to remove the association with the dialer pool.

Run the **encapsulation ppp** command to configure the encapsulation protocol PPP. PPPoE is established on the basis of PPP.

Run the **no encapsulation** command to remove the encapsulation protocol configuration.

Run the **mtu** *1488* command to set the Maximum Transmit Unit (MTU) to 1488.

Run the **no mtu** command to remove the MTU configuration.

Run the **dialer-group** *dialer-group-number* command to associate a dialer triggering rule, which corresponds to the dialer-list.

Run the **no dialer-group** command to remove the configuration of the dialer triggering rule.

Run the **ppp chap hostname** *username* command to configure the user name for CHAP authentication.

Run the **no ppp chap hostname** command to remove the user name configuration for CHAP authentication.

Run the **ppp chap password** *password* command to configure the password for CHAP authentication.

Run the **no ppp chap password** command to remove the password configuration for CHAP authentication.

Run the **ppp pap sent-username** *username* **password** *password* command to configure the user name and password for PAH authentication.

Run the **no ppp pap sent-username** command to remove the user name and password configuration for PAH authentication.

#### **Configuring Mandatory Global Parameters**

By default, the following functions are disabled and shall be configured according to actual requirements. If other functional modules need to be used together, you also need to configure other global parameters.

Run the **dialer-list number protocol** *protocol-name* { **permit** | **deny** | **list** *access-list-number* } command to define a dialer triggering rule.

Run the **no dialer-list number** command to delete the configured dialer triggering rule.

Run the **ip route** *0.0.0.0 0.0.0.0* **dialer** *dialer-number* [ **permanent** ] command to configure a route. If you specify the **permanent** option, the route will be always valid, even if the logical interface is within the enable-timeout period, in which case the logical interface will be down.

Run the **no ip route** *0.0.0.0 0.0.0.0* **dialer** *dialer-number* command to remove the route.
# **8.4 Configuration**

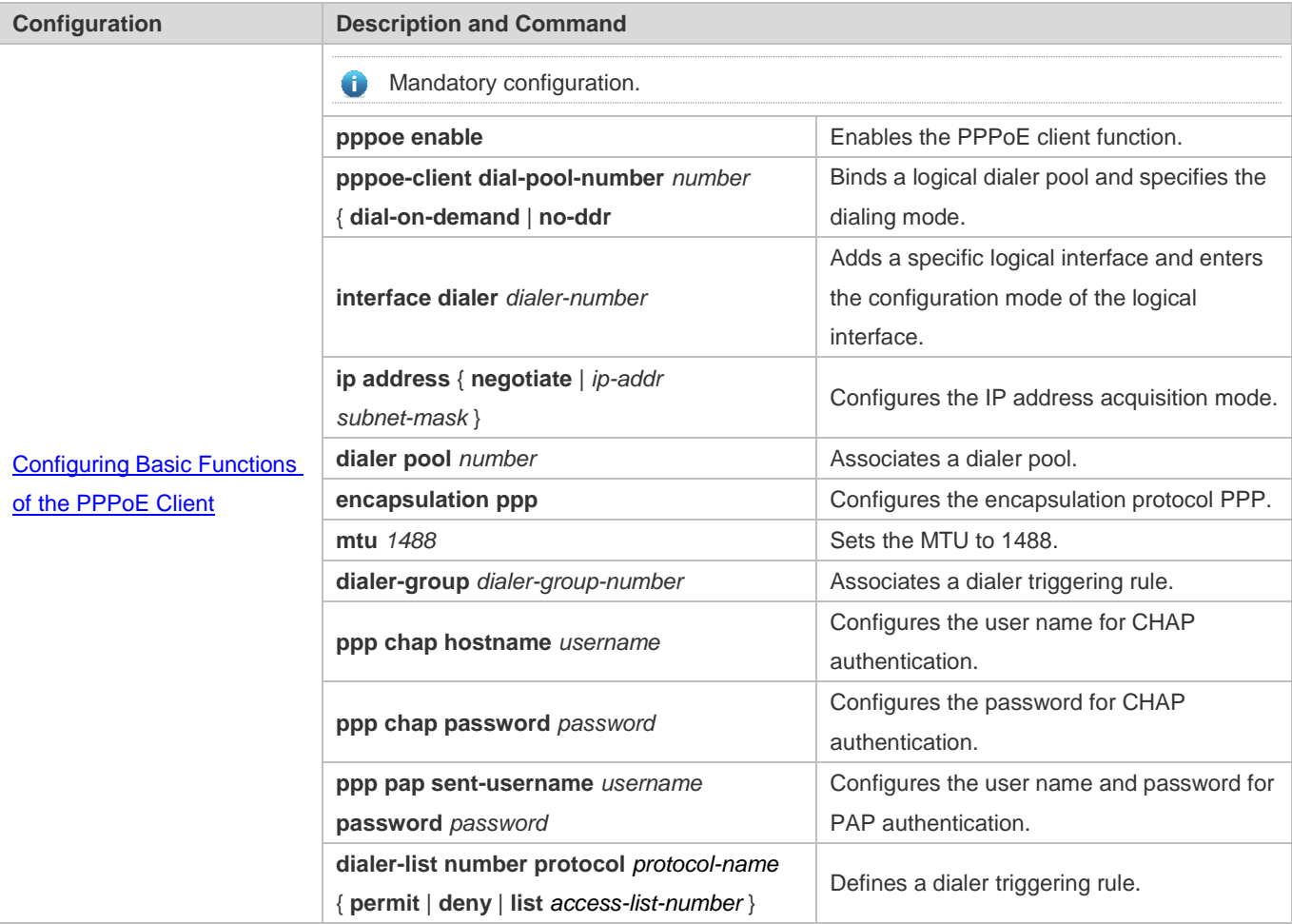

# **8.4.1 Configuring Basic Functions of the PPPoE Client**

# **Networking Requirements**

- The device initiates PPPoE negotiation, and completes the negotiation process, protocol keepalive, and protocol termination.
- The device obtains Internet access capability after the negotiation is complete, and starts to forward a data flow which is routed to the dialer interface.

# **Notes**

 After the kernel module is uninstalled, users can still perform configuration management but negotiation and data flow forwarding cannot be performed.

### **Configuration Steps**

- **Enabling the PPPoE Client Function**
- $\bullet$  The configuration is mandatory.
- **•** Perform this configuration in Ethernet interface configuration mode.
- **Enable the PPPoE client function.**
- **Binding a Logical Dialer Pool and Specifying the Dialing Mode**
- $\bullet$  The configuration is mandatory.
- **•** Perform this configuration in Ethernet interface configuration mode.
- **Bind the Ethernet interface to a specific logical dialer pool and specify the dialer mode.**
- **Adding a Specific Logical Interface and Entering the Configuration Mode of the Logical Interface**
- The configuration is mandatory.
- **•** Perform this configuration in global configuration mode.
- Add a specific logical interface and enter its configuration mode.
- **Configuring the Way of Acquiring the IP Address of the Logical Interface**
- $\bullet$  The configuration is mandatory.
- **•** Perform this configuration in logical interface configuration mode.
- Configure the way of acquiring the IP address of the logical interface.
- **Associating a Dialer Pool**
- $\bullet$  The configuration is mandatory.
- **•** Perform this configuration in logical interface configuration mode.
- Associate the logical interface with a specific dialer pool.

### **Configuring the Encapsulation Protocol**

- $\bullet$  The configuration is mandatory.
- **•** Perform this configuration in logical interface configuration mode.
- Configure the encapsulation protocol PPP on the logical interface.
- **Configuring the MTU of the Logical Interface**
- The configuration is mandatory.
- **•** Perform this configuration in logical interface configuration mode.
- Set the MTU of the logical interface to 1488.
- **Associating a Dialer Triggering Rule**
- $\bullet$  The configuration is mandatory.
- **•** Perform this configuration in logical interface configuration mode.
- **Associate a dialer triggering rule.**
- **Configuring the User Name for CHAP Authentication**
- $\bullet$  The configuration is mandatory.
- **•** Perform this configuration in logical interface configuration mode.
- Configure the user name for CHAP authentication.
- **Configuring the Password for CHAP Authentication**
- $\bullet$  The configuration is mandatory.
- **•** Perform this configuration in logical interface configuration mode.
- Configure the password for CHAP authentication.
- **Configuring the User Name and Password for PAP Authentication**
- $\bullet$  The configuration is mandatory.
- **•** Perform this configuration in logical interface configuration mode.
- Configure the user name and password for PAP authentication.
- **Defining a Dialer Triggering Rule**
- $\bullet$  The configuration is mandatory.
- **•** Perform this configuration in global configuration mode.
- **•** Define a dialer triggering rule.

### **Verification**

- Check whether the dialer interface has acquired an IP address.
- Check whether a correct dialer interface route entry has been established on the device.

### **Related Commands**

#### **Enabling the PPPoE Client Function**

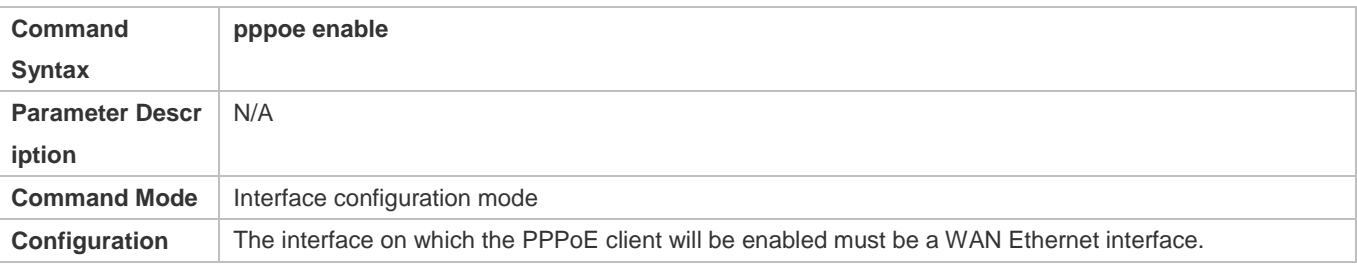

### **Usage**

### **Binding a Logical Dialer Pool and Specifying the Dialing Mode**

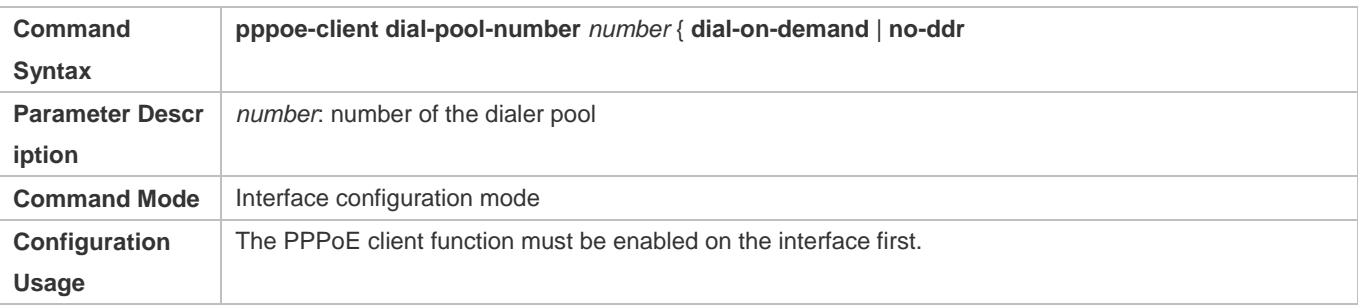

# **Adding a Specific Logical Interface and Entering its Configuration Mode**

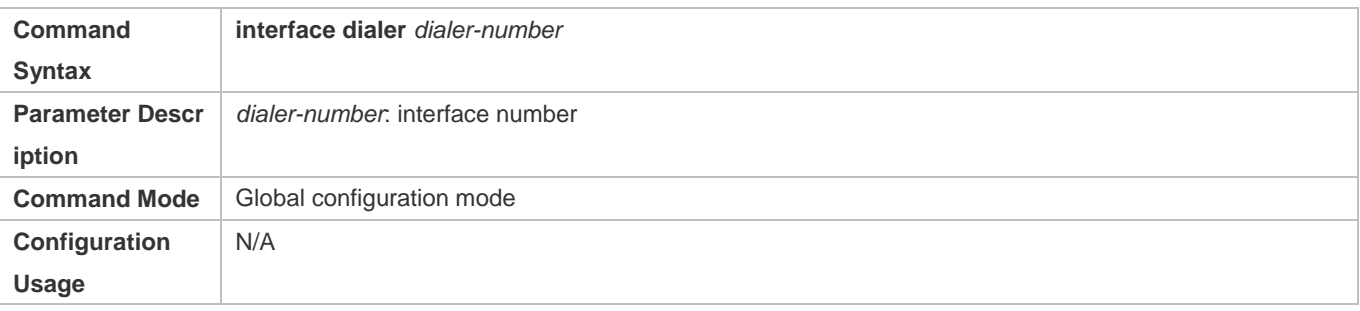

# **Configuring the Way of Acquiring the IP Address of the Logical Interface**

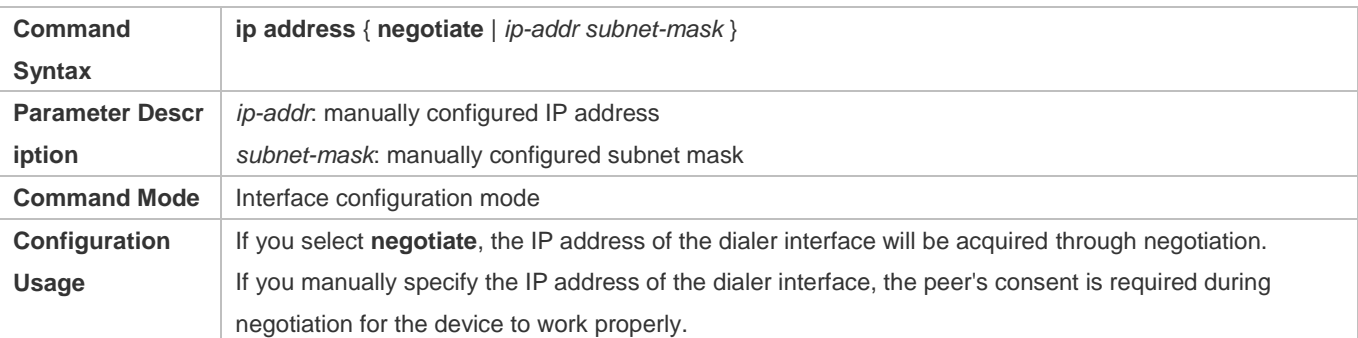

### **Associating a Dialer Pool**

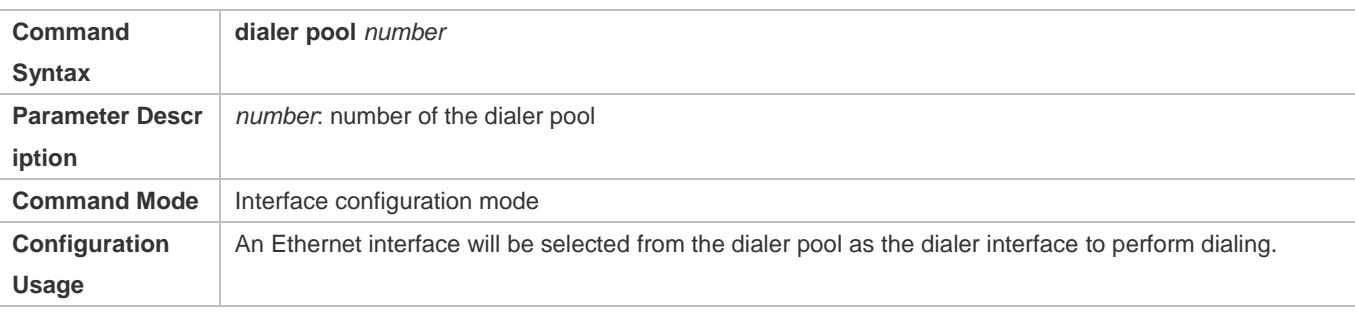

### **Configuring the Encapsulation Protocol**

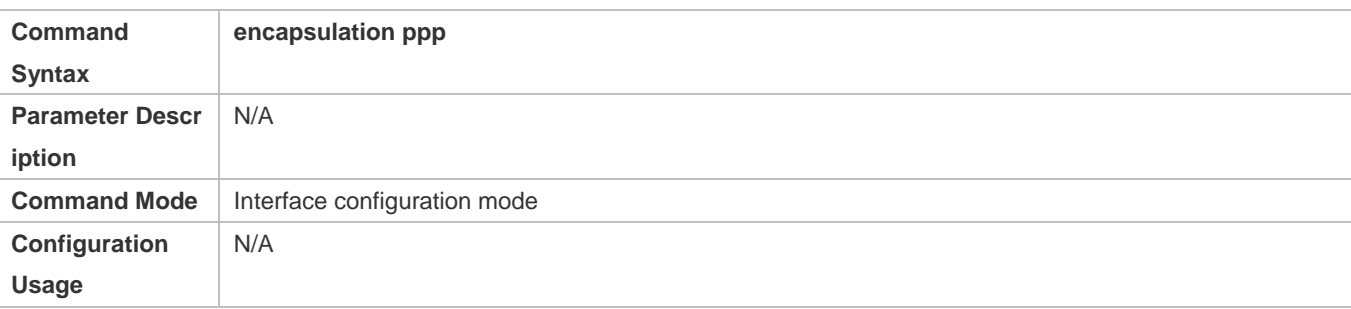

# **Configuring the MTU of the Logical Interface**

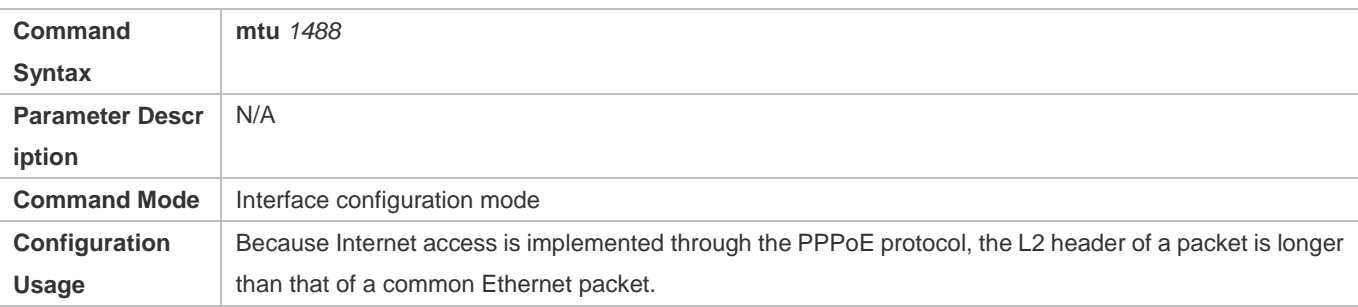

# **Associating a Dialer Triggering Rule**

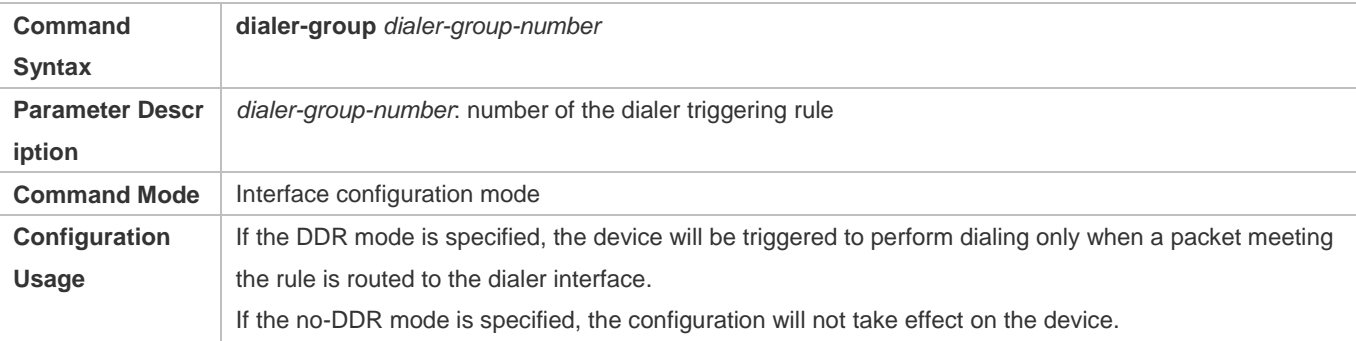

# **Configuring the User Name for CHAP Authentication**

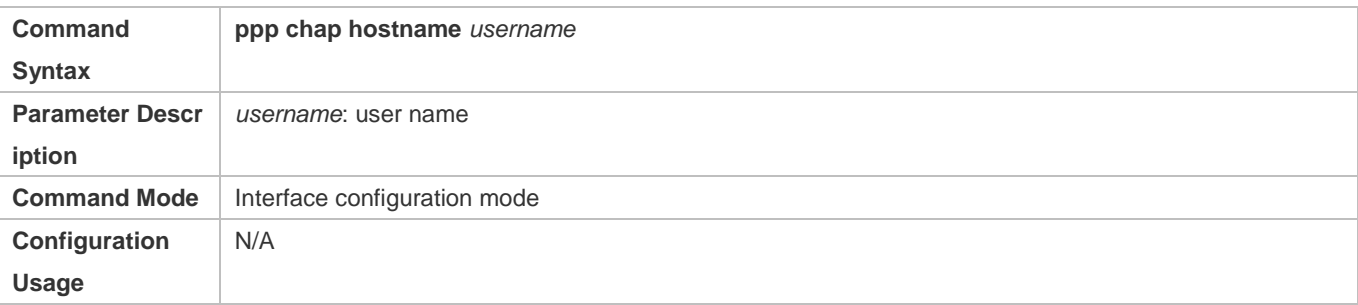

# **Configuring the Password for CHAP Authentication**

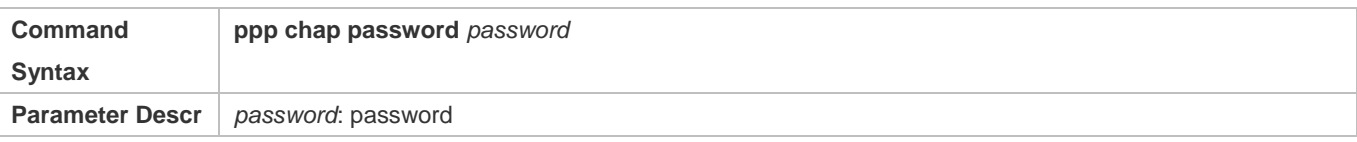

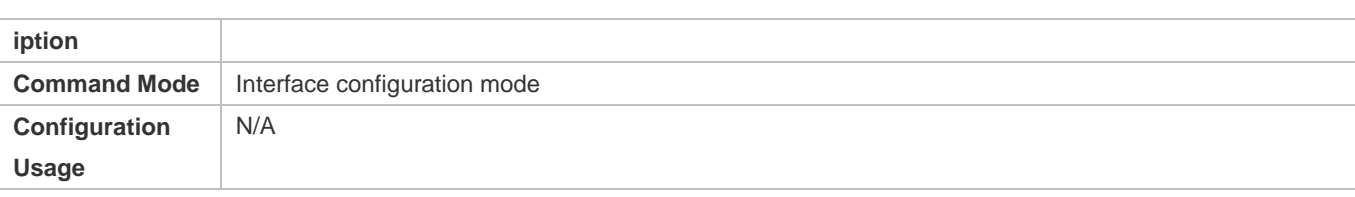

### **Configuring the User Name and Password for PAP Authentication**

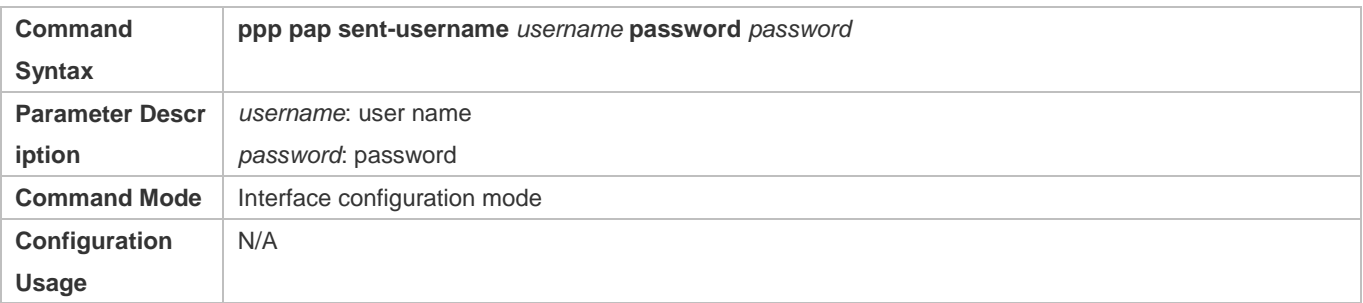

# **Defining a Dialer Triggering Rule**

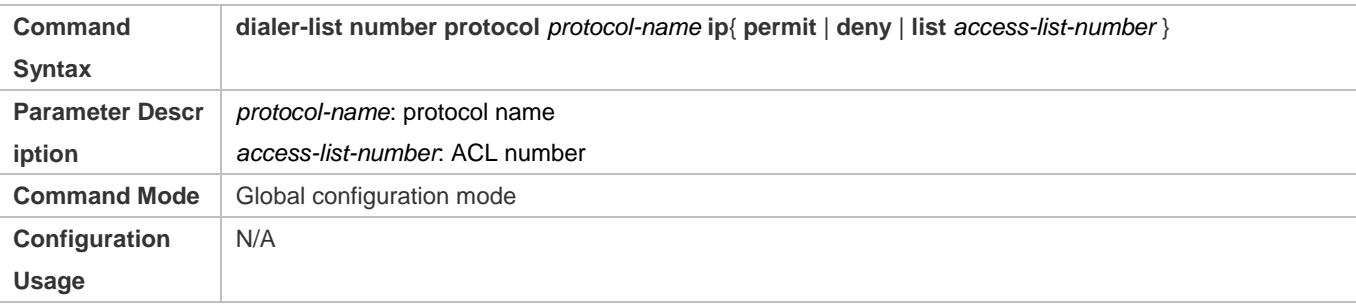

### **Configuration Example**

The following configuration example describes configuration related to the PPPoE client only.

**In the ADSL scenario, enable the PPPoE client function and access the Internet through an ADSL line.**

Scenario

Figure 8-2

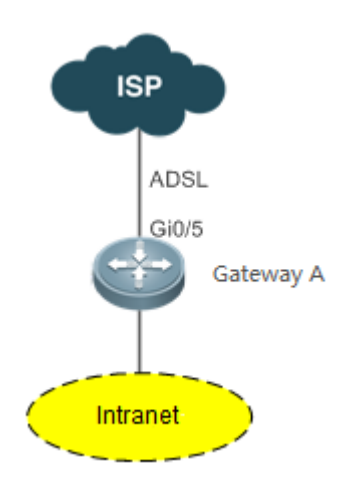

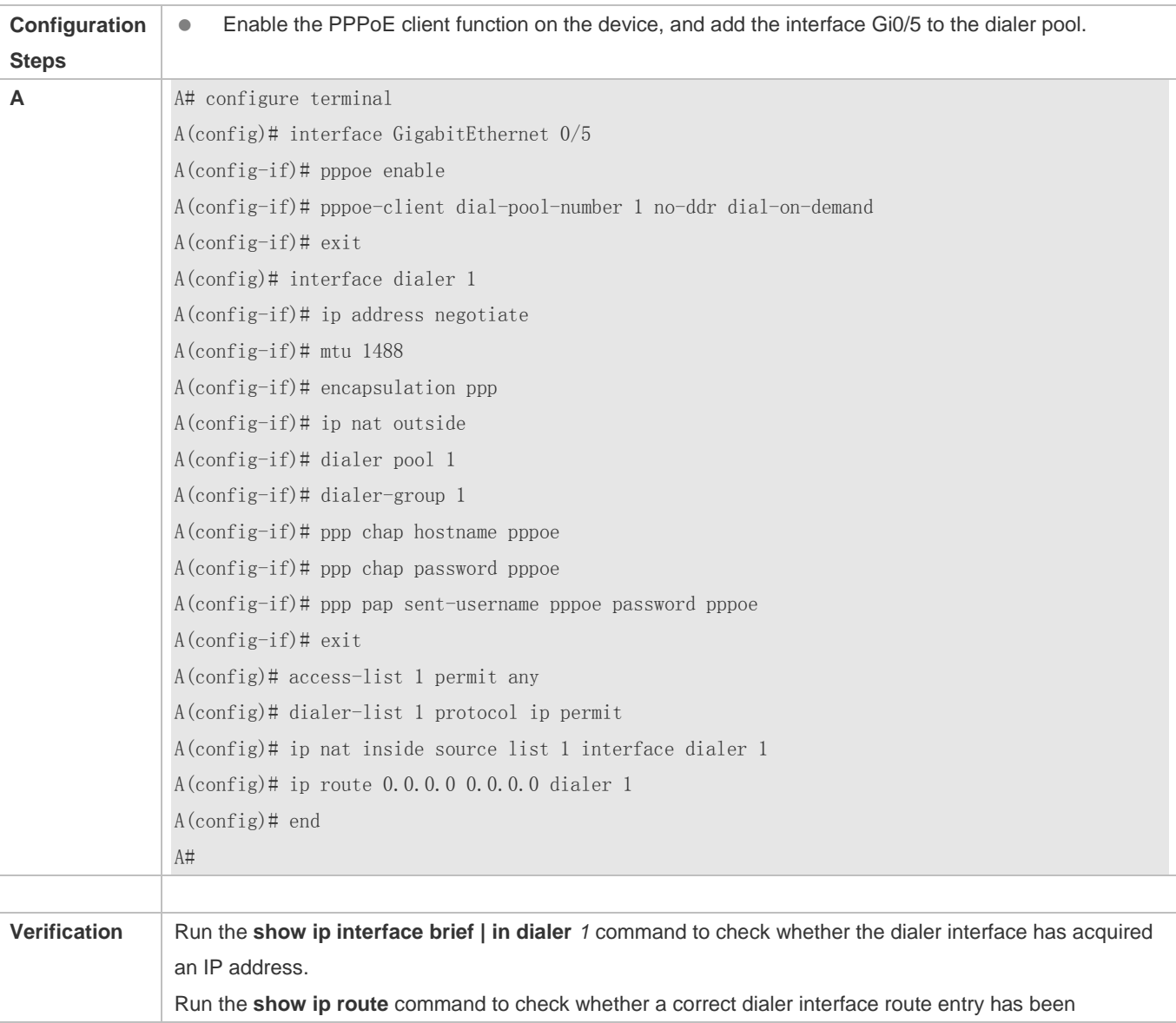

established. A# show ip interface brief | in dialer 1 dialer 1 49.1.1.127/32 YES UP A# show ip route Codes:  $C$  - connected,  $S$  - static,  $R$  - RIP,  $B$  - BGP O - OSPF, IA - OSPF inter area N1 - OSPF NSSA external type 1, N2 - OSPF NSSA external type 2 E1 - OSPF external type 1, E2 - OSPF external type 2  $i$  - IS-IS, su - IS-IS summary, L1 - IS-IS level-1, L2 - IS-IS level-2 ia - IS-IS inter area, \* - candidate default Gateway of last resort is 0.0.0.0 to network 0.0.0.0 S\* 0.0.0.0/0 is directly connected, dialer 1 C 10.10.3.0/24 is directly connected, GigabitEthernet 0/0 C 10.10.3.1/32 is local host. C 10.202.172.1/32 is directly connected, dialer 1 C 49.1.1.127/32 is local host.

### **Common Errors**

- The negotiation fails because the user name or password is incorrect.
- Intranet hosts cannot access the Internet because NAT configuration is incorrect.
- Intranet hosts cannot access the Internet because route configuration is incorrect.

# **8.5 Monitoring**

# **Clearing Various**

# **Information**

If you run the **clear pppoe tunnel** command while the device is operating, packet forwarding will be interrupted due to tunnel clearance.

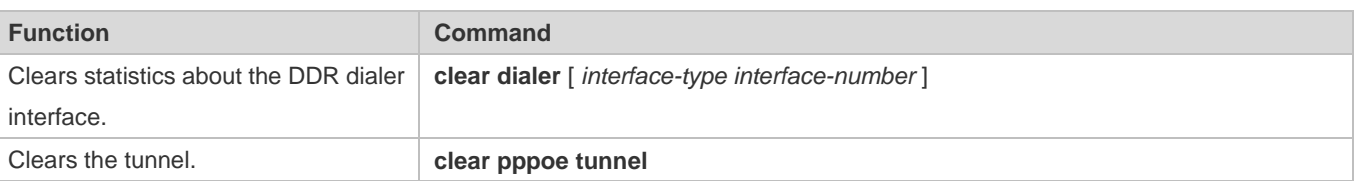

# **Displaying the Running**

### **Status**

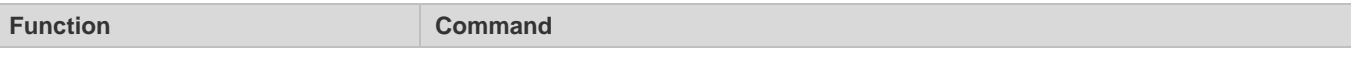

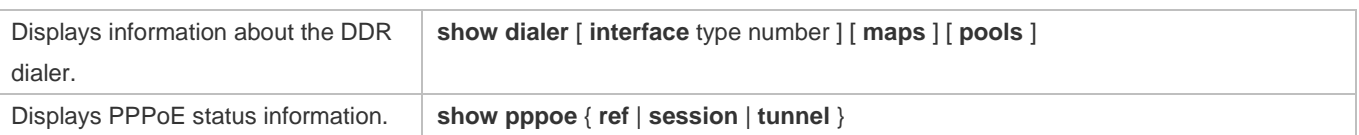

# **Displaying Debugging**

### **Information**

**A** System resources are occupied when debugging information is output. Therefore, disable the debugging switch immediately after use.

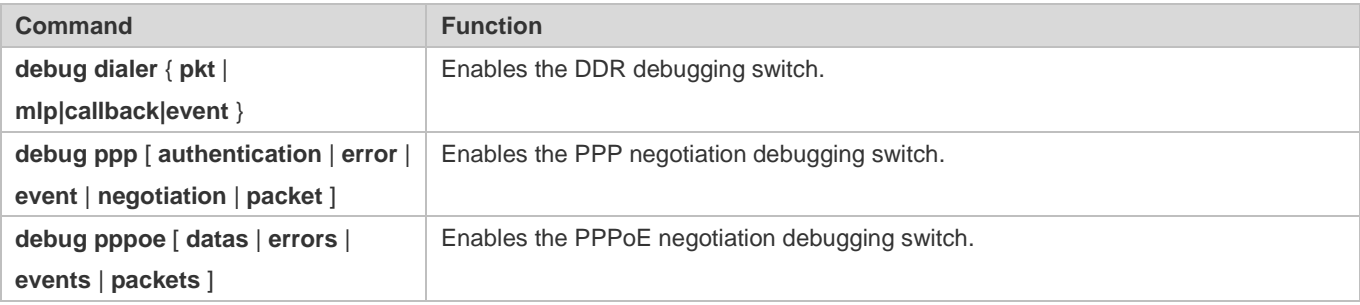

# **9 Configuring RLDP**

# **9.1 Overview**

The Rapid Link Detection Protocol (RLDP) achieves rapid detection of unidirectional link failures, directional forwarding failures and downlink loop failures of an Ethernet. When a failure is found, relevant ports will be closed automatically according to failure treatment configuration or the user will be notified to manually close the ports to avoid wrong flow forwarding or an Ethernet layer-2 loop.

# **9.2 Applications**

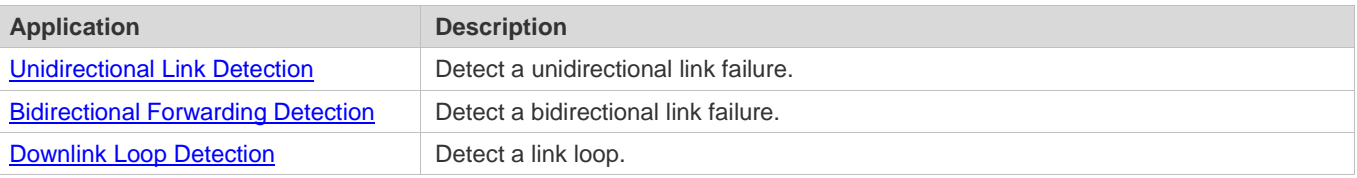

# <span id="page-873-0"></span>**9.2.1 Unidirectional Link Detection**

# **Scenario**

As shown in the following figure, A is connected to B via optical fiber. The two lines are the Tx and Rx lines of optical fiber. Unidirectional link detection is enabled on A and B. If any of the Tx of Port A, Rx of Port B, Tx of Port B and Rx of Port A fails, a unidirectional failure will be detected and treated under the RLDP. If the failure is eliminated, the administrator may manually restore the RLDP on A and B and resume detection.

Figure 9-1

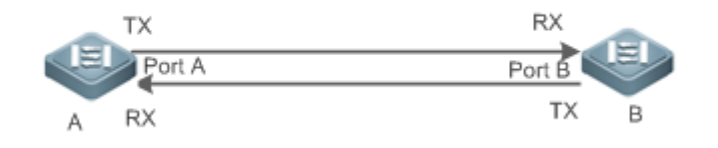

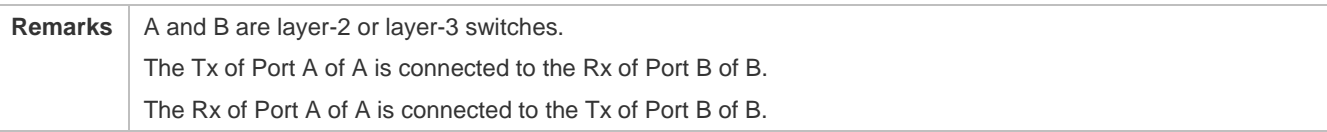

# **Deployment**

- **Global RLDP** is enabled.
- Configure unidirectional link detection under Port A and Port B and define a method for failure treatment.

# <span id="page-874-0"></span>**9.2.2 Bidirectional Forwarding Detection**

# **Scenario**

As shown in the following figure, A is connected to B via optical fiber, and the two lines are Tx and Rx lines of optical fiber. Unidirectional link detection is enabled on A and B. If the Tx of Port A, Rx of Port B, Rx of Port A and Tx of Port B all fail, a bidirectional failure will be detected and treated under the RLDP. If the failure is eliminated, the administrator may manually restore the RLDP on A and B and resume detection.

Figure 9-2

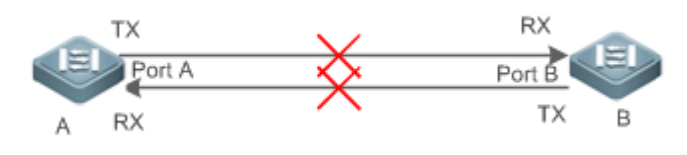

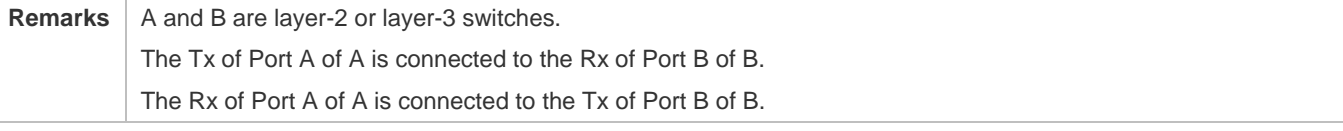

### **Deployment**

- **Global RLDP** is enabled.
- Configure BFD under Port A and Port B and define a method for failure treatment.

# <span id="page-874-1"></span>**9.2.3 Downlink Loop Detection**

### **Scenario**

As shown in the following figure, A, B and C are connect into a loop. Downlink loop detection is enabled on A, and a loop is detected and treated.

Figure 9-3

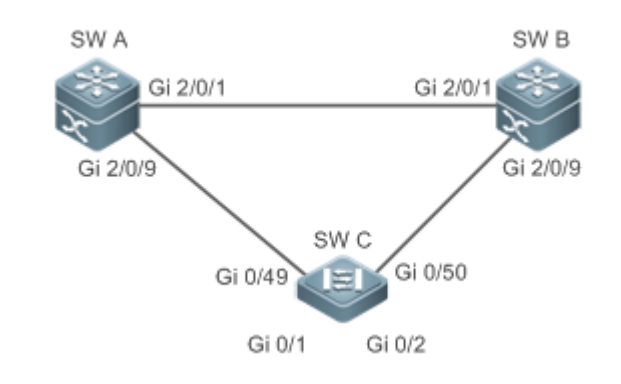

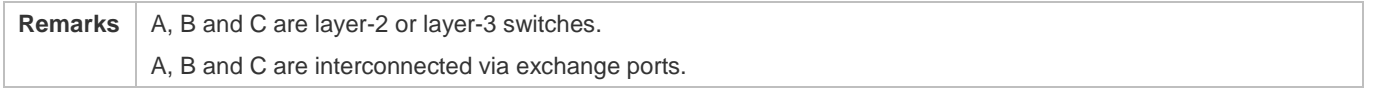

# **Deployment**

- Global RLDP is enabled on A.
- Configure downlink loop detection on the Gi 2/0/1 and Gi 2/0/9 ports of A, and define a method for failure treatment.

# **9.3 Features**

Most Ethernet link detection mechanisms detect link connectivity through automatic physical-layer negotiation. However, in some cases devices are connected on the physical layer and operate normally but layer-2 link communication is disabled or abnormal. The RLDP recognizes a neighbor device and detects a link failure through exchanging Prob packets, Echo packets or Loop packets with the device.

# **Basic Concepts**

### **Unidirectional Link Failure**

A unidirectional link failure occurs in case of a cross-connected optical fiber, a disconnected optical fiber, an open-circuit optical fiber, one open-circuit line in a twisted-pair cable, or unidirectional open circuit of an intermediate device between two devices. In such cases, one end of a link is connected and the other disconnected so that flow is forwarded wrongly or a loop guard protocol (for example, the STP) fails.

# **Bidirectional Link Failure**

A bidirectional link failure occurs in case of two optical fibers, two open-circuit lines in a twisted-pair cable, or bidirectional open circuit of an intermediate device between two devices. In such cases, the both ends of a link are disconnected so that flow is forwarded wrongly.

### **Loop Failure**

A downlink device is wrongly connected to form a loop, resulting in a broadcast storm.

### **RLDP Packet**

The RLDP defines three types of packets: Prob packets, Echo packets and Loop packets.

- Prob packets are layer-2 multicast packets for neighbor negotiation, and unidirectional or bidirectional link detection. The default encapsulation format is SNAP, which changes automatically to EthernetII if a neighbor sends EthernetII packets.
- Echo packets are layer-2 unicast packets as response to Prob packets and used for unidirectional or bidirectional link detection. The default encapsulation format is SNAP, which changes automatically to EthernetII if a neighbor sends EthernetII packets.
- Loop packets are layer-2 multicast packets for downlink loop detection. They can only be received. The default encapsulation format is SNAP.

#### **RLDP Detection Interval and Maximum Detection Times**

A detection interval and the maximum detection times can be configured for the RLDP. A detection interval determines the period of sending Prob packets and Loop packets. When a device receives a Prob packet, it replies with an Echo packet immediately. A detection interval and the maximum detection times determine the maximum detection time (equal to a detection interval x the maximum detection times + 1) for unidirectional or bidirectional link detection. If neither Prob nor Echo packet from a neighbor can be received within the maximum detection time, the treatment of unidirectional or bidirectional failure will be triggered.

#### **RLDP Neighbor Negotiation**

When configured with unidirectional or bidirectional link detection, a port can learn a peer-end device as its neighbor. One port may learn one neighbor, which is variable. If negotiation is enabled, unidirectional or bidirectional link detection starts after a port finds a neighbor through negotiation, which succeeds when a port receives a Prob packet from the neighbor. However, if the RLDP is enabled under a failure, the port cannot learn a neighbor so that detection cannot start. In this case, recover the link state before enabling the RLDP.

#### **Treatment for Failed Port under RLDP**

- Warning: Only print Syslog to indicate a failed port and a failure type.
- Shutdown SVI: Print Syslog, and then inquire an SVI according to the Access VLAN or Native VLAN of a port and shut down the SVI if the port is a physical exchange port or layer-2 AP member port.
- **Port violation: Print Syslog, and configure a failed port as in violation state, and the port will enter Linkdown state** physically.
- Block: Print Syslog, and configure the forward state of a port as Block, and the port will not forward packets.

#### **Recovery of Failed Port under RLDP**

- Manual reset: Manually reset all failed ports to initialized state and restart link detection.
- Manual or automatic errdisable recovery: Recover all failed ports to initialized state manually or regularly (30s by default and configurable) and restart link detection.
- Automatic recovery: Under unidirectional or bidirectional link detection, if the treatment for failed ports is not specified as port violation, recover ports to initialized state based on Prob packets and restart link detection.

#### **Port State under RLDP**

- normal: Indicates the state of a port after link detection is enabled.
- error: Indicates the state of a port after a unidirectional or bidirectional link failure or a loop failure is detected.

#### **Overview**

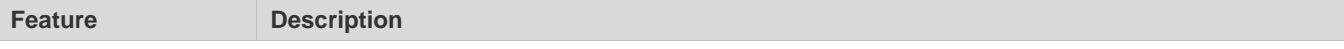

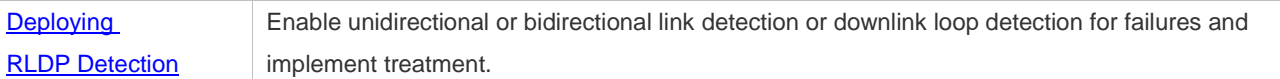

# <span id="page-877-0"></span>**9.3.1 Deploying RLDP Detection**

The RLDP provides unidirectional link detection, bidirectional forwarding detection and downlink loop detection.

#### **Working Principle**

#### **Unidirectional Link Detection**

When this function is enabled, a port sends Prob packets and receives Echo packets from a neighbor regularly as well as receiving Prob packets from a neighbor and replying with Echo packets. Within the maximum detection time, if the port receives Prob packets but no Echo packets, or none of them, treatment for a unidirectional failure will be triggered and detection will stop.

#### **Bidirectional Forwarding Detection**

When this function is enabled, a port sends Prob packets and receives Echo packets from a neighbor regularly as well as receiving Prob packets from a neighbor and replying with Echo packets. Within the maximum detection time, if the port receives neither Prob packets nor Echo packets from a neighbor, treatment for a bidirectional failure will be triggered and detection will stop.

#### **Downlink Loop Detection**

When this function is enabled, a port sends Loop packets regularly. In the following cases, a loop failure will be triggered after the same port or a different port receives the packets: in one case, the egress and ingress ports are the same routed port or layer-3 AP member port; in another case, the egress and ingress ports are exchange ports or layer-2 AP member ports in a same default VLAN and in Forward state. Treatment for the failure will be implemented and detection will stop.

### **Related Configuration**

Configuring RLDP Detection

By default, RLDP detection is disabled.

You may run the global command **rldp enable** or the interface command **rldp port** to enable RLDP detection and specify a detection type and treatment.

You may run the **rldp neighbor-negotiation** command to neighbor negotiation, the **rldp detect-interval** to specify a detection interval, the **rldp detect-max** to specify detection times, or the **rldp reset** to recover a failed port.

# **9.4 Configuration**

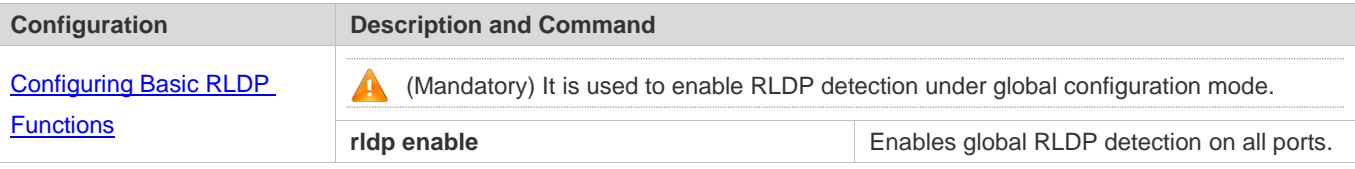

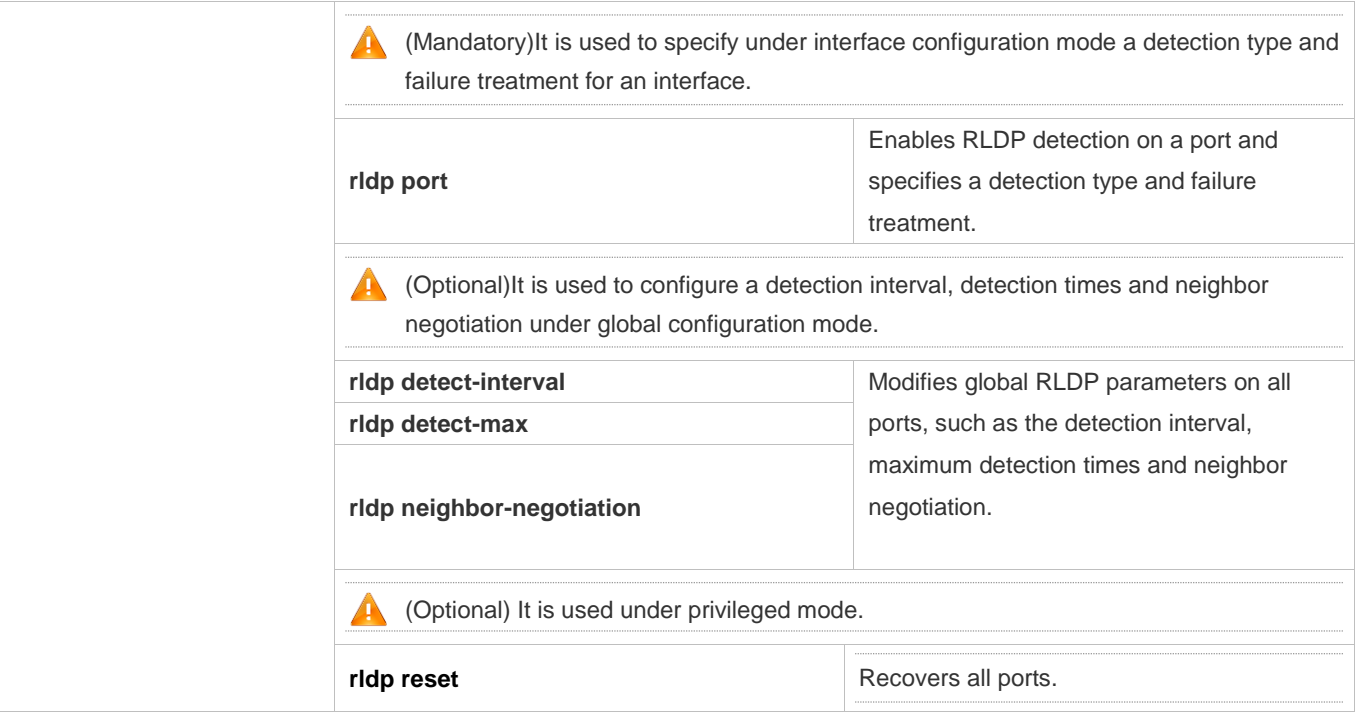

# <span id="page-878-0"></span>**9.4.1 Configuring Basic RLDP Functions**

# **Configuration Effect**

 Enable RLDP unidirectional link detection, bidirectional forwarding detection, or downlink loop detection to discover failures.

### **Notes**

- **Loop detection is effective to all member ports of an AP when configured on one of the ports. Unidirectional link** detection and bidirectional forwarding detection are effective only on an AP member port.
- The loop detection on a physical port added to an AP shall be configured the same as that of the other member ports. There are two cases. First, if loop detection is not configured on a newly-added port but on the existing member ports, the new port adopts the configuration and detection results of the existing ports. Second, if a newly-added port and the existing member ports have different loop detection configuration, the new port adopts the configuration and detection results of the existing ports.
- When configuring the RLDP on an AP port, you may configure failure treatment only as "shutdown-port", to which other configurations will be modified.
- When "shutdown-port" is configured on a port, RLDP detection cannot be restored in case of a failure. After troubleshooting, you may run the **rldp reset** or **errdisable recovery** command to restore the port and resume detection. For configuration of the **errdisable recovery** command, please refer to the *Configuring Interface.doc*.

# **Configuration Steps**

### **Enabling RLDP**

- $\bullet$  Mandatory.
- Enable RLDP detection on all ports under global configuration mode.

#### **Enabling Neighbor Negotiation**

- **Optional.**
- Enable the function under global configuration mode, and port detection will be started under successful neighbor negotiation.

#### **Configuring Detection Interval**

- **Optional.**
- **Specify a detection interval under global configuration mode.**

### **Configuring Maximum Detection Times**

- **Optional.**
- **Specify the maximum detection times under global configuration mode.**

### **Configuring Detection under Port**

- $\bullet$  Mandatory.
- Configure unidirectional RLDP detection, bidirectional RLDP detection or downlink loop detection under interface configuration mode, and specify failure treatment.

### **Restoring All Failed Ports**

- **Optional.**
- Enable this function under privileged mode to restore all failed ports and resume detection.

### **Verification**

Display the information of global RLDP, port and neighbor.

### **Related Commands**

#### **Enabling Global RLDP Detection**

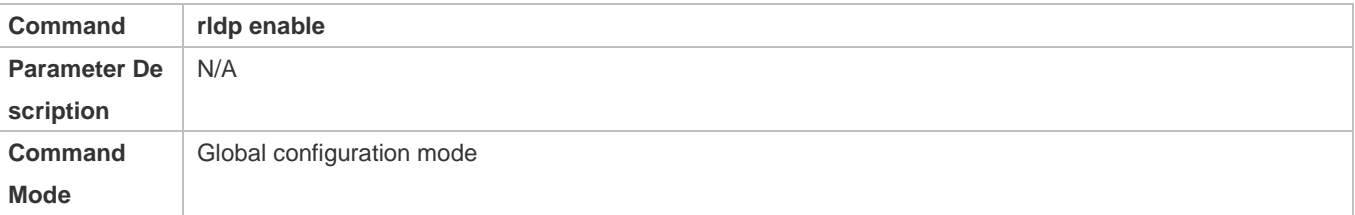

# **Usage Guide** Enable global RLDP detection.

# **Enabling RLDP Detection on Interface**

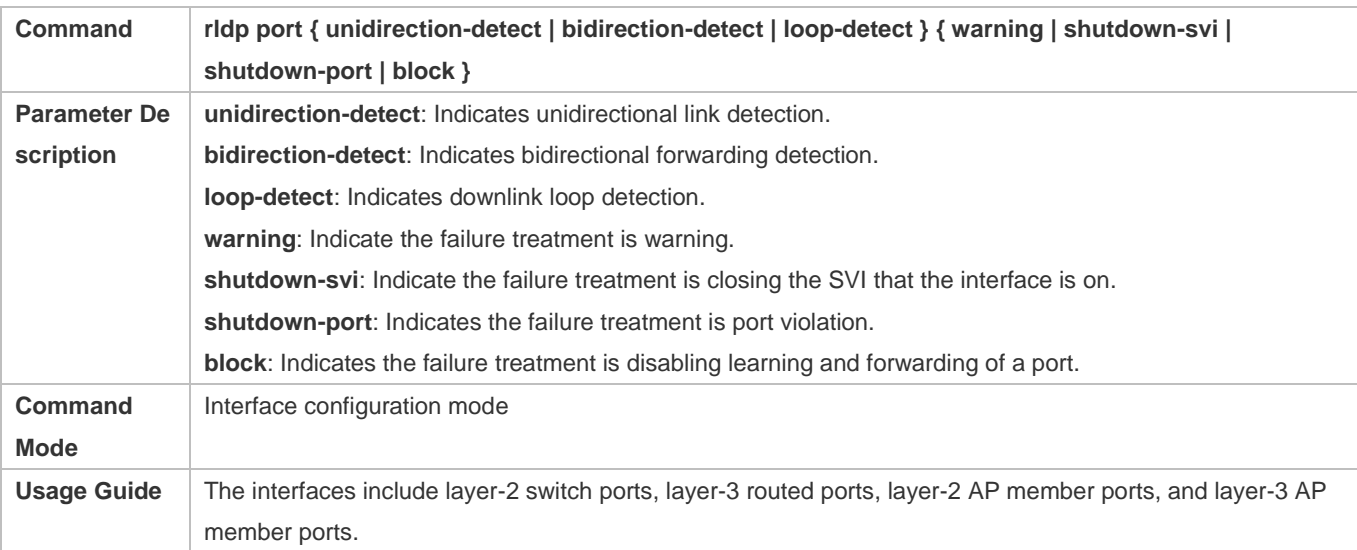

# **Modifying Global RLDP Detection Parameters**

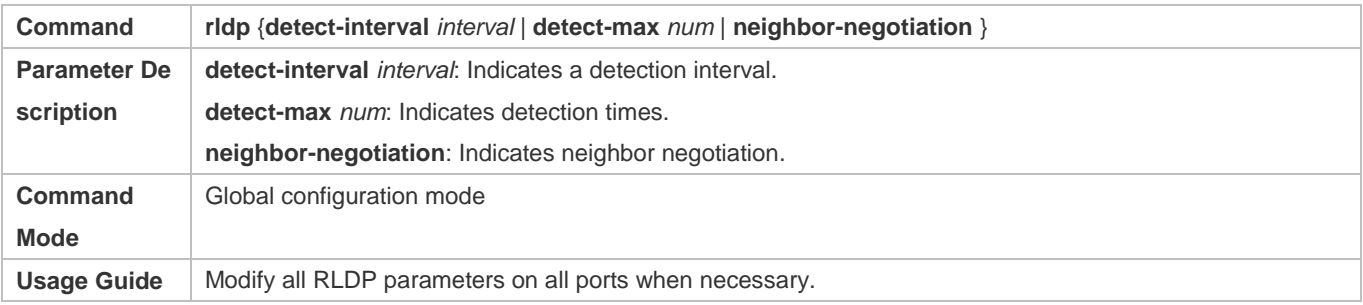

# **Recovering Failed Port**

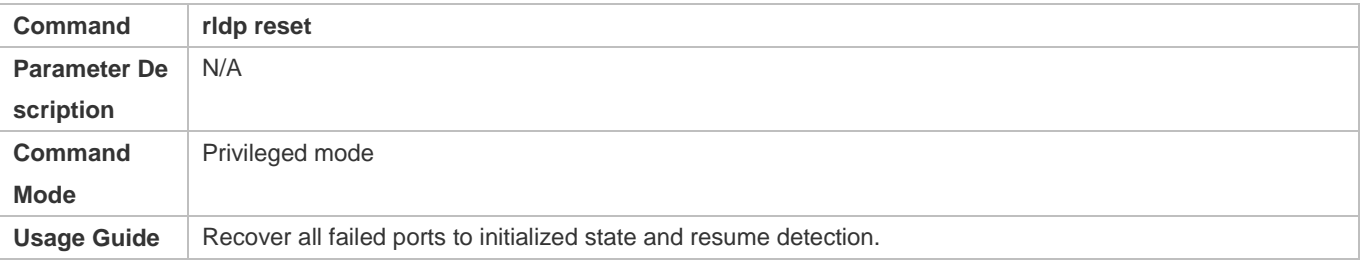

# **Displaying RLDP State Information**

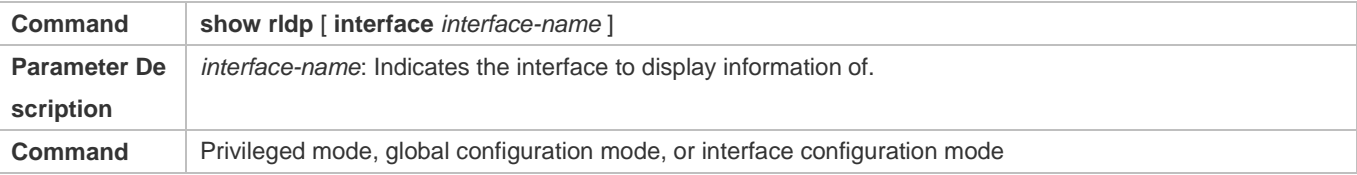

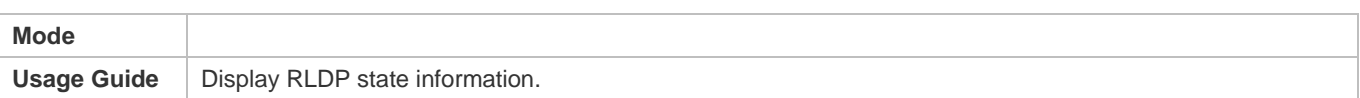

# **Configuration Example**

# **Configuring RLDP Loop Detection on Wireless APs**

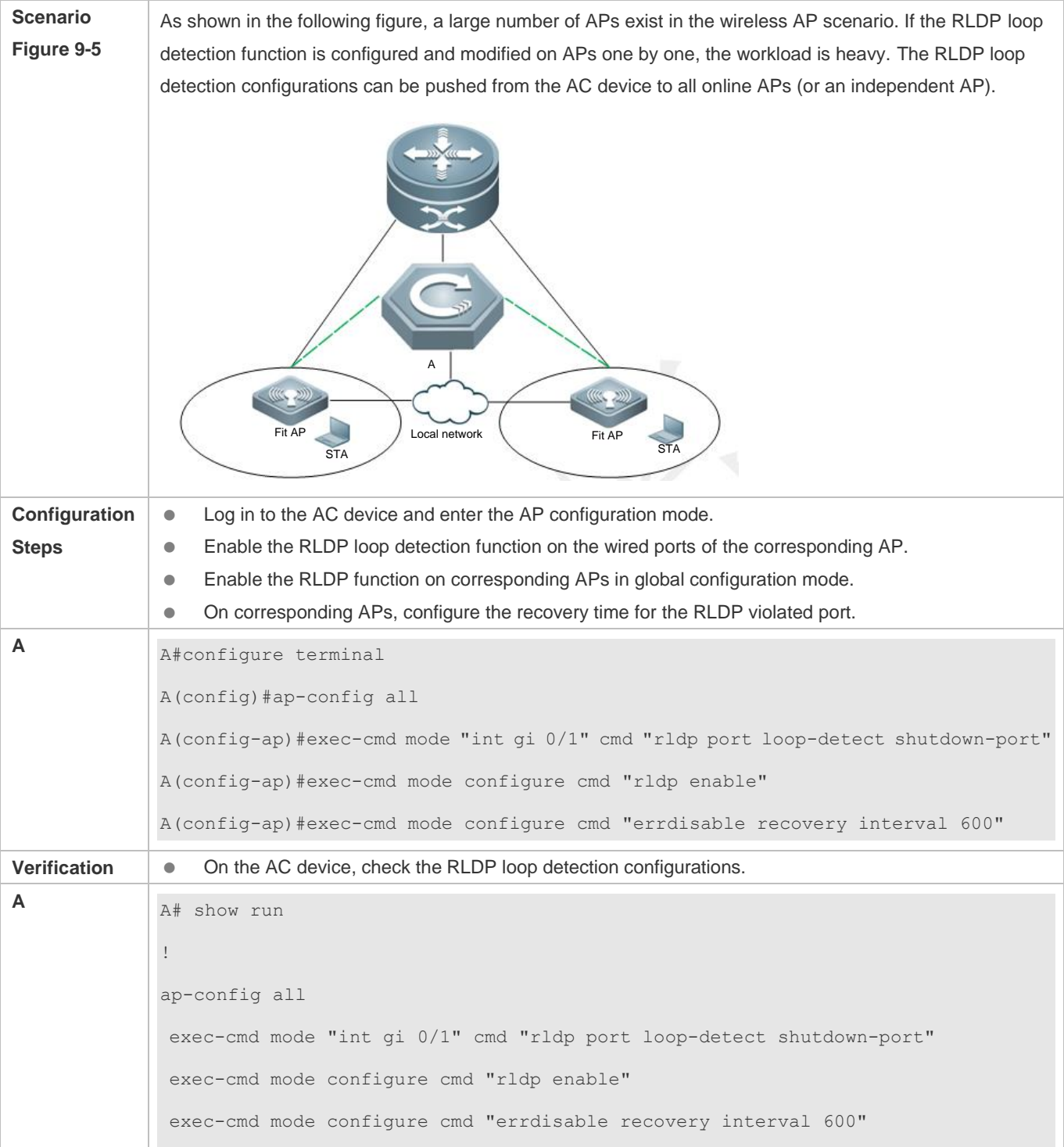

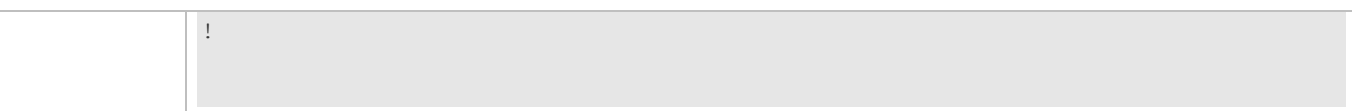

# **Common Errors**

- When the **exec-cmd** command is executed for interface configuration, the input of the corresponding AP wired port is incorrect.
- When the RLDP loop detection configurations are modified, the **no exec-cmd** command is not executed to delete the original configurations or the **exec-cmd** command is not re-executed to cancel the configurations.

# **9.5 Monitoring**

# **Displaying**

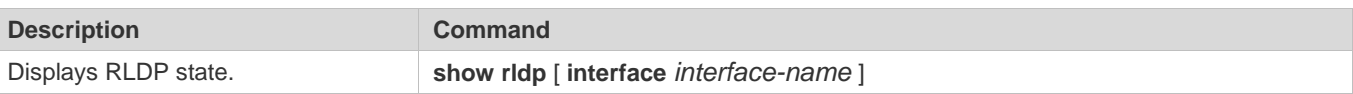

# **10 Configuring LLDP**

# **10.1 Overview**

The Link Layer Discovery Protocol (LLDP), defined in the IEEE 802.1AB standard, is used to discover the topology and identify topological changes. LLDP encapsulates local information of a device into LLDP data units (LLDPDUs) in the type/length/value (TLV) format and then sends the LLDPDUs to neighbors. It also stores LLDPDUs from neighbors in the management information base (MIB) to be accessed by the network management system (NMS).

With LLDP, the NMS can learn about topology, for example, which ports of a device are connected to other devices and whether the rates and duplex modes at both ends of a link are consistent. Administrators can quickly locate and rectify a fault based on the information.

### **Protocols and Standards**

- IEEE 802.1AB 2005: Station and Media Access Control Connectivity Discovery
- ANSI/TIA-1057: Link Layer Discovery Protocol for Media Endpoint Devices

# **10.2 Features**

### **Basic Concepts**

### **LLDPDU**

LLDPDU is a protocol data unit encapsulated into an LLDP packet. Each LLDPDU is a sequence of TLV structures. The TLV collection consists of three mandatory TLVs, a series of optional TLVs, and one End Of TLV. The following figure shows the format of an LLDPDU.

#### Figure 10-1 LLDPDU Format

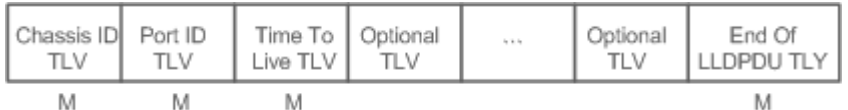

In the preceding figure:

- $\bullet$  M indicates a mandatory TLV.
- In an LLDPDU, Chassis ID TLV, Port ID TLV, Time To Live TLV, and End Of LLDPDU TLV are mandatory and TLVs of other TLVs are optional.

### **LLDP Encapsulation Format**

LLDP packets can be encapsulated in two formats: Ethernet II and Subnetwork Access Protocols (SNAP).

The following figure shows the format of LLDP packets encapsulated in the Ethernet II format.

### Figure 10-2 Ethernet II Format

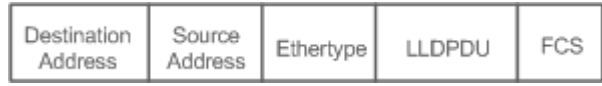

In the preceding figure:

- Destination Address: Indicates the destination MAC address, which is the LLDP multicast address 01-80-C2-00-00-0E.
- Source Address: Indicates the source MAC address, which is the port MAC address.
- Ethertype: Indicates the Ethernet type, which is 0x88CC.
- **C** LLDPDU: Indicates the LLDP protocol data unit.
- **FCS: Indicates the frame check sequence.**

Figure 1-5 shows the format of LLDP packets encapsulated in the SNAP format.

### Figure 10-3 SNAP Format

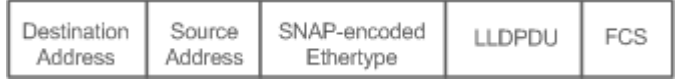

In the preceding figure:

- Destination Address: Indicates the destination MAC address, which is the LLDP multicast address 01-80-C2-00-00-0E.
- Source Address: Indicates the source MAC address, which is the port MAC address.
- SNAP-encoded Ethertype: Indicates the Ethernet type of the SNMP encapsulation, which is AA-AA-03-00-00-00-88-CC.
- **LLDPDU:** Indicates the LLDP protocol data unit.
- **FCS:** Indicates the frame check sequence.

# **TLV**

TLVs encapsulated into an LLDPDU can be classified into two types:

- Basic management TLVs
- **Organizationally specific TLVs**

Basic management TLVs are a collection of basic TLVs used for network management. Organizationally specific TLVs are defined by standard organizations and other institutions, for example, the IEEE 802.1 organization and IEEE 802.3 organization define their own TLV collections.

1. Basic management TLVs

The basic management TLV collection consists of two types of TLVs: mandatory TLVs and optional TLVs. A mandatory TLV must be contained in an LLDPDU for advertisement and an optional TLV is contained selectively.

The following table describes basic management TLVs.

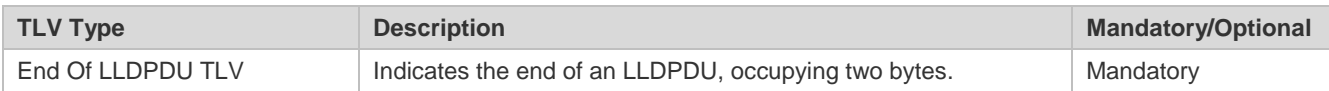

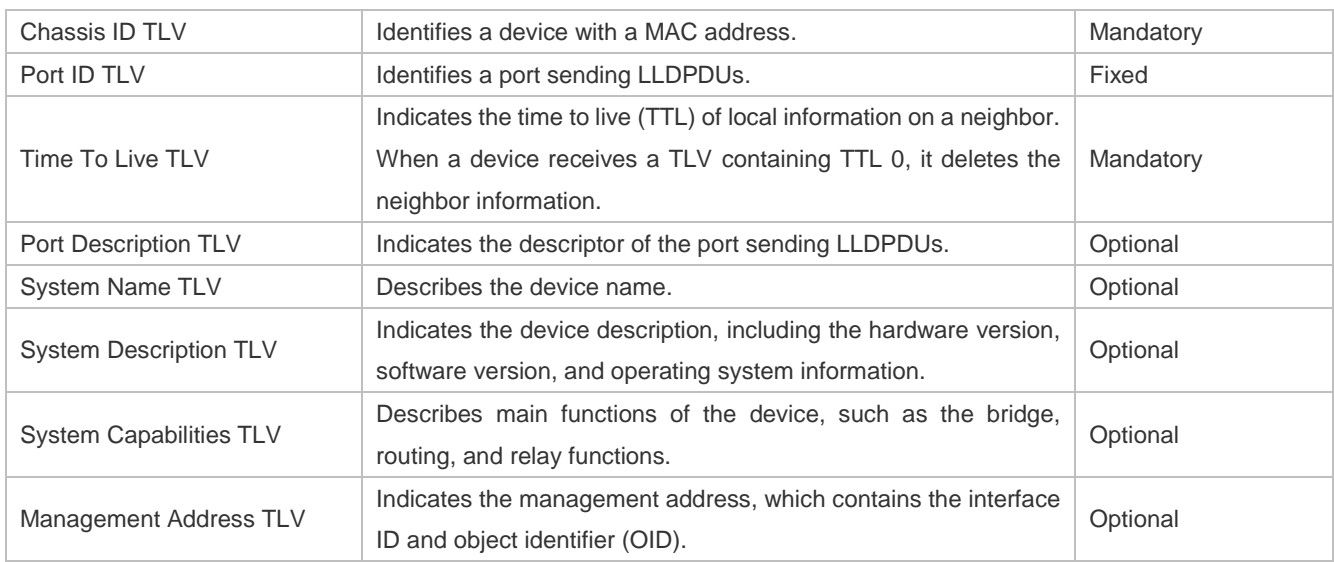

2. Organizationally specific TLVs

Different organizations, such as the IEEE 802.1, IEEE 802.3, IETF and device suppliers, define specific TLVs to advertise specific information about devices. The organizationally unique identifier (OUI) field in a TLV is used to distinguish different organizations.

 Organizationally specific TLVs are optional and are advertised in an LLDPDU selectively. Currently, there are three types of common organizationally specific TLVs: IEEE 802.1 organizationally specific TLVs, IEEE 802.3 organizationally specific TLVs, and LLDP-MED TLVs.

The following table describes IEEE 802.1 organizationally specific TLVs.

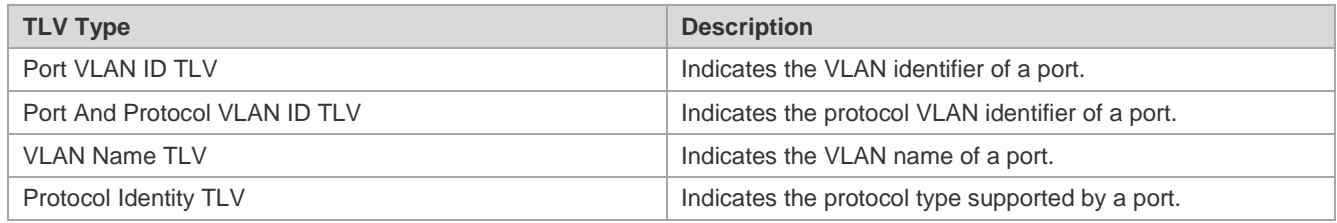

IEEE 802.3 organizationally specific TLVs

The following table describes IEEE 802.3 organizationally specific TLVs.

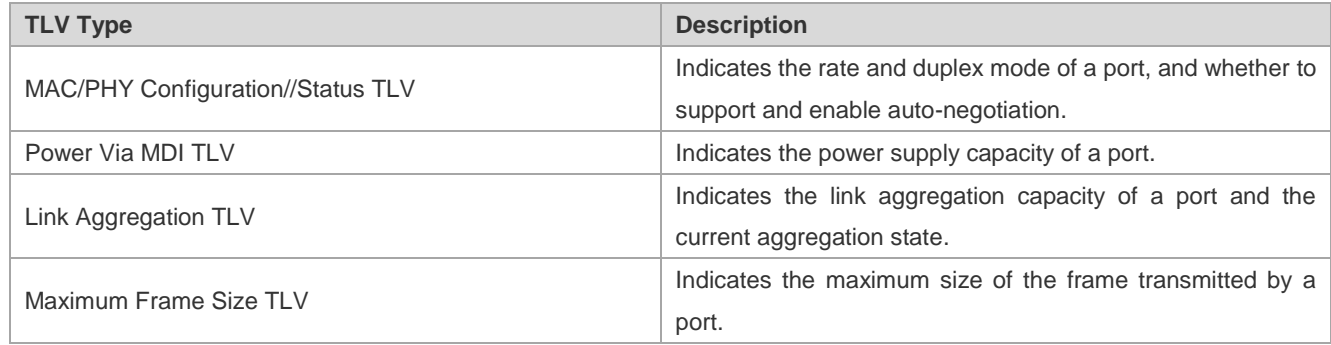

**C** LLDP-MED TLV

LLDP-MED is an extension to LLDP based on IEEE 802.1AB LLDP. It enables users to conveniently deploy the Voice Over IP (VoIP) network and detect faults. It provides applications including the network configuration policies, device discovery, PoE management, and inventory management, meeting requirements for low cost, effective management, and easy deployment.

The following table describes LLDP-MED TLVs.

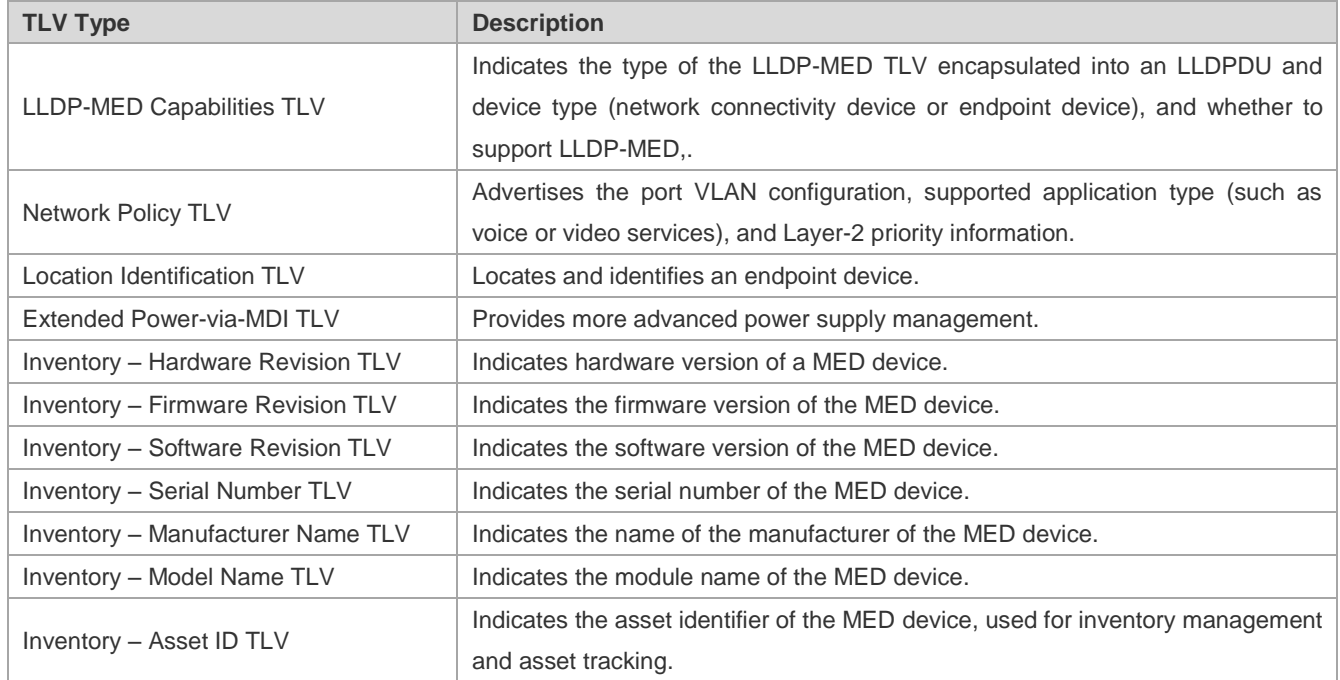

### **Overview**

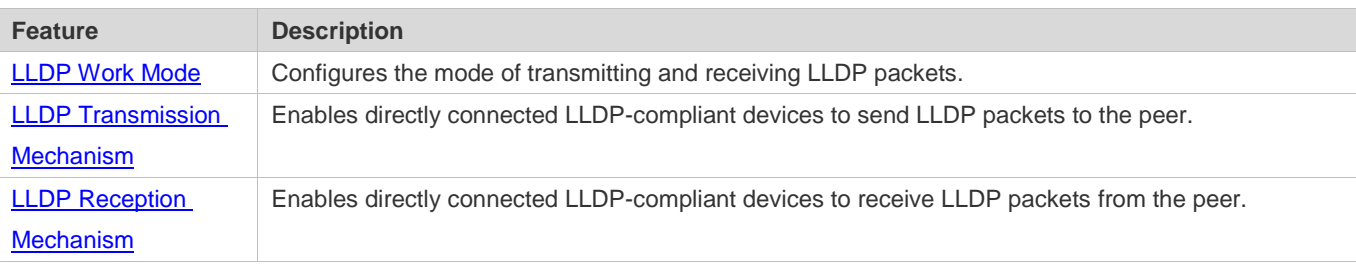

# <span id="page-886-0"></span>**10.2.1 LLDP Work Mode**

Configure the LLDP work mode so as to specify the LLDP packet transmission and reception mode.

### **Working Principle**

LLDP provides three work modes:

- **TxRx: Transmits and receives LLDPDUs.**
- **Rx Only: Only receives LLDPDUs.**
- **Tx Only: Only transmits LLDPDUs.**

When the LLDP work mode is changed, the port initializes the protocol state machine. You can set a port initialization delay to prevent repeated initialization of a port due to frequent changes of the LLDP work mode.

## **Related Configuration**

### **Configuring the LLDP Work Mode**

The default LLDP work mode is TxRx.

You can run the **lldp mode** command to configure the LLDP work mode.

If the work mode is set to TxRx, the device can both transmit and receive LLDP packets. If the work mode is set to Rx Only, the device can only receive LLDP packets. If the work mode is set to Tx Only, the device can only transmit LLDP packets. If the work mode is disabled, the device cannot transmit or receive LLDP packets.

# <span id="page-887-0"></span>**10.2.2 LLDP Transmission Mechanism**

LLDP packets inform peers of their neighbors. When the LLDP transmission mode is cancelled or disabled, LLDP packets cannot be transmitted to neighbors.

### **Working Principle**

LLDP periodically transmits LLDP packets when working in TxRx or Tx Only mode. When information about the local device changes, LLDP immediately transmits LLDP packets. You can configure a delay time to avoid frequent transmission of LLDP packets caused by frequent changes of local information.

LLDP provides two types of packets:

- Standard LLDP packet, which contains management and configuration information about the local device.
- Shutdown packet: When the LLDP work mode is disabled or the port is shut down, LLDP Shutdown packets will be transmitted. A Shutdown packet consists of the Chassis ID TLV, Port ID TLV, Time To Live TLV, and End OF LLDP TLV. TTL in the Time to Live TLV is 0. When a device receives an LLDP Shutdown packet, it considers that the neighbor information is invalid and immediately deletes it.

When the LLDP work mode is changed from disabled or Rx to TxRx or Tx, or when LLDP discovers a new neighbor (that is, a device receives a new LLDP packet and the neighbor information is not stored locally), the fast transmission mechanism is started so that the neighbor quickly learns the device information. The fast transmission mechanism enables a device to transmit multiple LLDP packets at an interval of 1 second.

### **Related Configuration**

### **Configuring the LLDP Work Mode**

The default work mode is TxRx.

Run the **lldp mode txrx** or **lldp mode tx** command to enable the LLDP packet transmission function. Run the **lldp mode rx** or **no lldp mode** command to disable the LLDP packet transmission function.

In order to enable LLDP packet reception, set the work mode to TxRx or Rx Only. If the work mode is set to Rx Only, the device can only receive LLDP packets.

### **Configuring the LLDP Transmission Delay**

The default LLDP transmission delay is 2 seconds.

Run the **lldp timer tx-delay** command to change the LLDP transmission delay.

If the delay is set to a very small value, the frequent change of local information will cause frequent transmission of LLDP packets. If the delay is set to a very large value, no LLDP packet may be transmitted even if local information is changed.

### **Configuring the LLDP Transmission Interval**

The default LLDP transmission interval is 30 seconds.

Run the **lldp timer tx-interval** command to change the LLDP transmission interval.

If the interval is set to a very small value, LLDP packets may be transmitted frequently. If the interval is set to a very large value, the peer may not discover the local device in time.

### **Configuring the TLVs to Be Advertised**

By default, an interface is allowed to advertise TLVs of all types except Location Identification TLV.

Run the **lldp tlv-enable** command to change the TLVs to be advertised.

### **Configuring the LLDP Fast Transmission Count**

By default, three LLDP packets are fast transmitted.

Run the **lldp fast-count** command to change the number of LLDP packets that are fast transmitted.

# <span id="page-888-0"></span>**10.2.3 LLDP Reception Mechanism**

A device can discover the neighbor and determine whether to age the neighbor information according to received LLDP packets.

### **Working Principle**

A device can receive LLDP packets when working in TxRx or Rx Only mode. After receiving an LLDP packet, a device conducts validity check. After the packet passes the check, the device checks whether the packet contains information about a new neighbor or about an existing neighbor and stores the neighbor information locally. The device sets the TTL of neighbor information according to the value of TTL TLV in the packet. If the value of TTL TLV is 0, the neighbor information is aged immediately.

### **Related Configuration**

### **Configuring the LLDP Work Mode**

The default LLDP work mode is TxRx.

Run the **lldp mode txrx** or **lldp mode rx** command to enable the LLDP packet reception function. Run the **lldp mode tx** or **no lldp mode** command to disable the LLDP packet reception function.

In order to enable LLDP packet reception, set the work mode to TxRx or Rx Only. If the work mode is set to Tx Only, the device can only transmit LLDP packets.

# **10.3 Configuration**

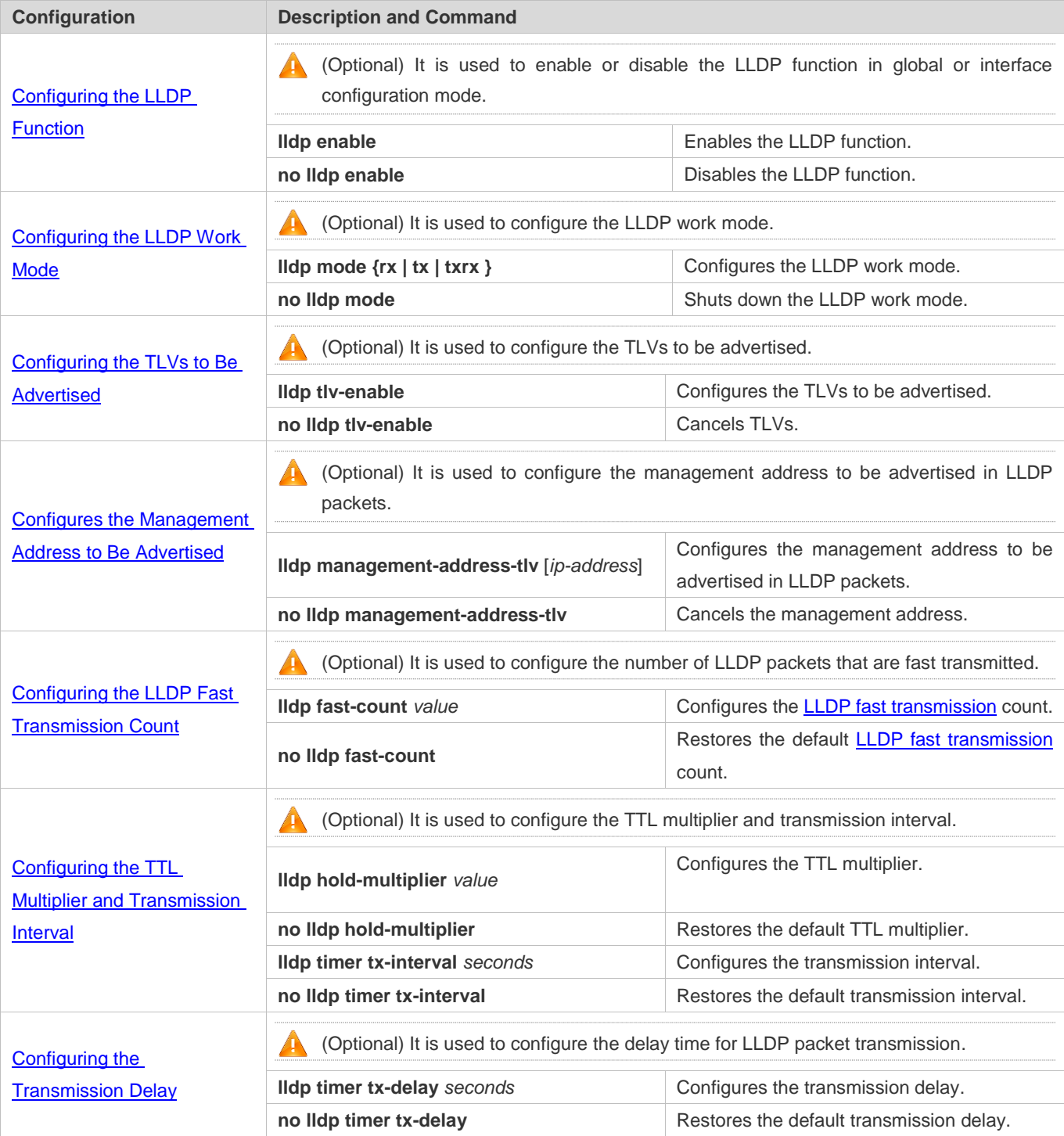

п

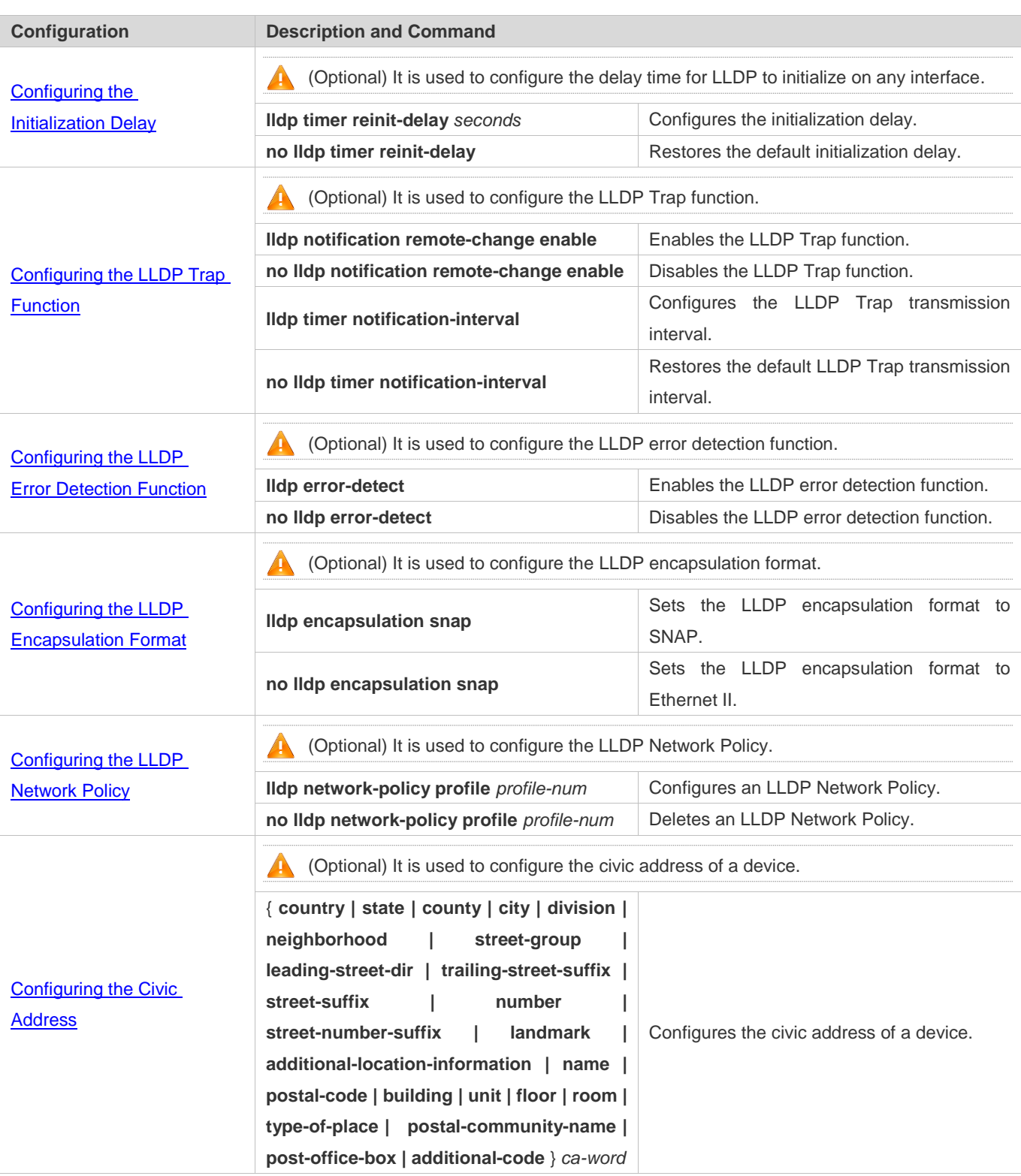

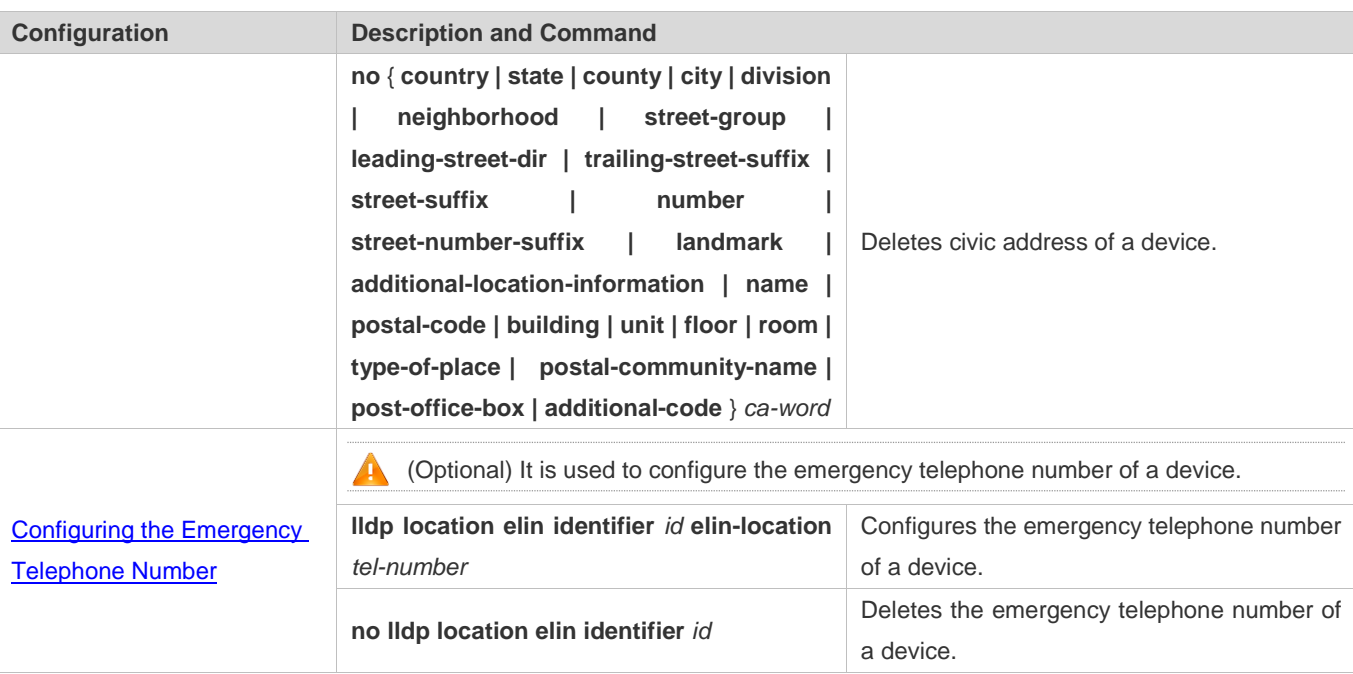

# <span id="page-891-0"></span>**10.3.1 Configuring the LLDP Function**

## **Configuration Effect**

**Enable or disable the LLDP function.** 

### **Notes**

 To make the LLDP function take effect on an interface, you need to enable the LLDP function globally and on the interface.

### **Configuration Steps**

- **Optional.**
- Configure the LLDP function in global or interface configuration mode.

### **Verification**

### Display LLDP status

- Check whether the LLDP function is enabled in global configuration mode.
- Check whether the LLDP function is enabled in interface configuration mode.

## **Related Commands**

#### **Enabling the LLDP Function**

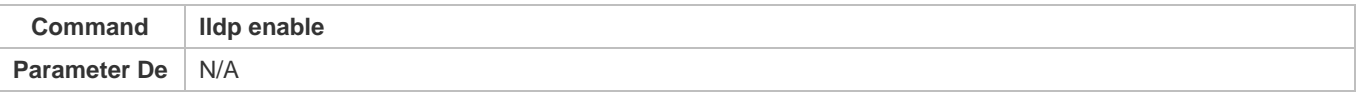

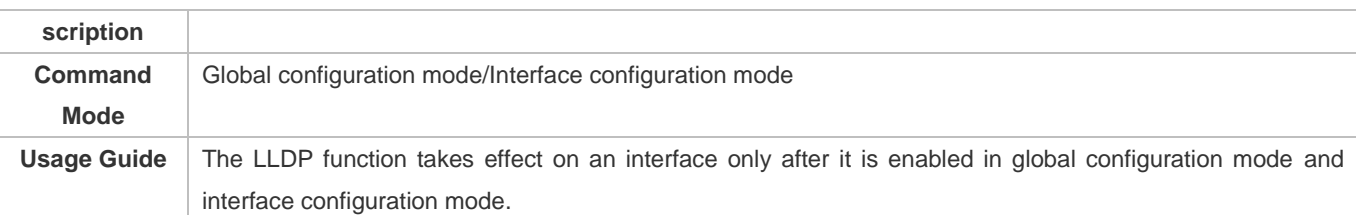

### **Disabling the LLDP Function**

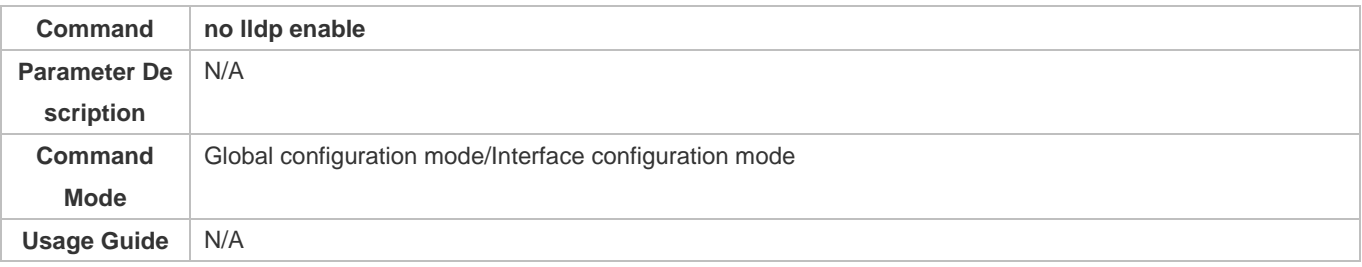

## **Configuration Example**

### **Disabling the LLDP Function**

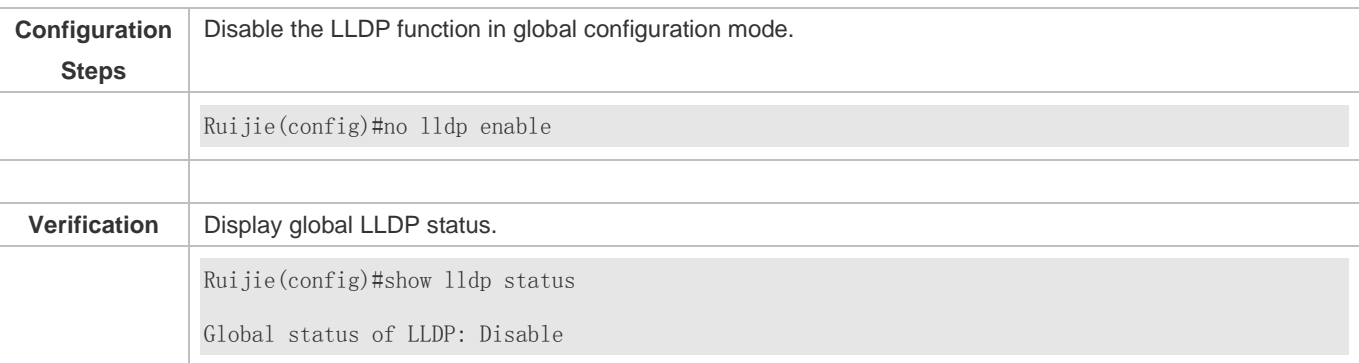

### **Common Errors**

- If the LLDP function is enabled on an interface but disabled in global configuration mode, the LLDP function does not take effect on the interface.
- A port can learn a maximum of five neighbors.
- If a neighbor does not support LLDP but it is connected to an LLDP-supported device, a port may learn information about the device that is not directly connected to the port because the neighbor may forward LLDP packets.

# <span id="page-892-0"></span>**10.3.2 Configuring the LLDP Work Mode**

# **Configuration Effect**

- If you set the LLDP work mode to TxRx, the interface can transmit and receive packets.
- If you set the LLDP work mode to Tx, the interface can only transmit packets but cannot receive packets.
- If you set the LLDP work mode to Rx, the interface can only receive packets but cannot transmit packets.

If you disable the LLDP work mode, the interface can neither receive nor transmit packets.

### **Notes**

LLDP runs on physical ports (AP member ports for AP ports). Stacked ports and VSL ports do not support LLDP.

### **Configuration Steps**

- **•** Optional.
- Set the LLDP work mode to Tx or Rx as required.

### **Verification**

Display LLDP status information on an interface

Check whether the configuration takes effect.

### **Related Commands**

#### **Configuring the LLDP Work Mode**

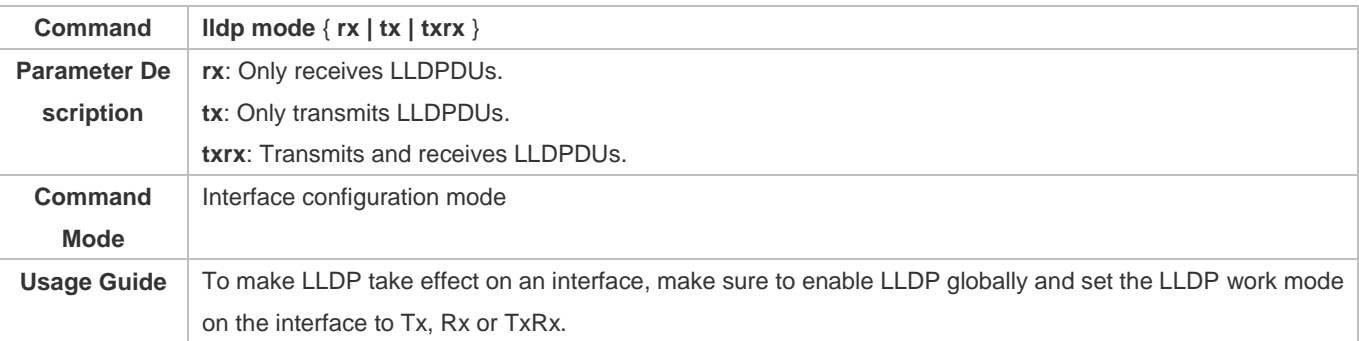

### **Disabling the LLDP Work Mode**

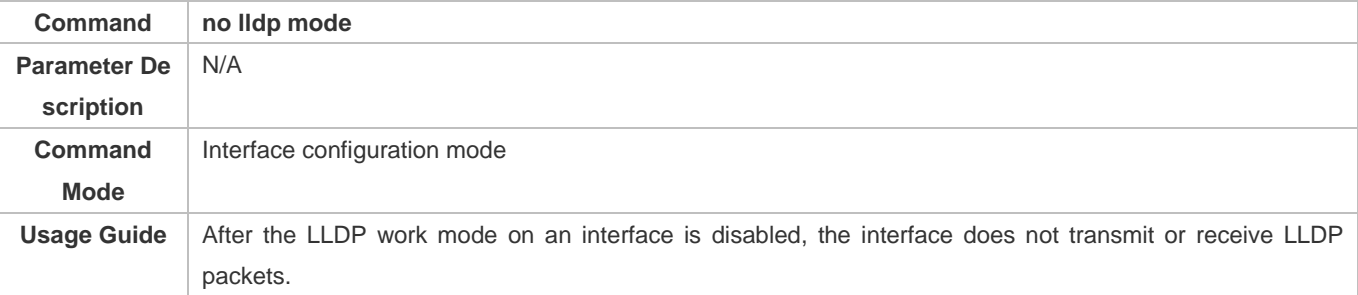

# **Configuration Example**

### **Configuring the LLDP Work Mode**

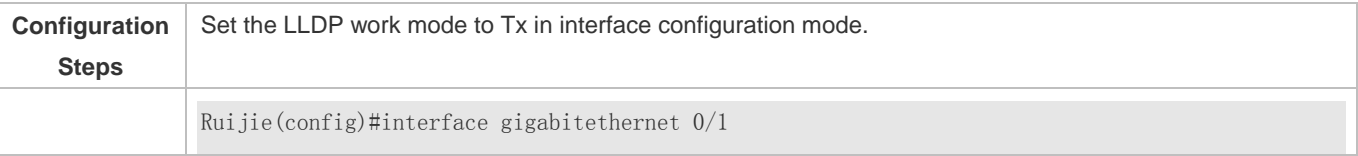

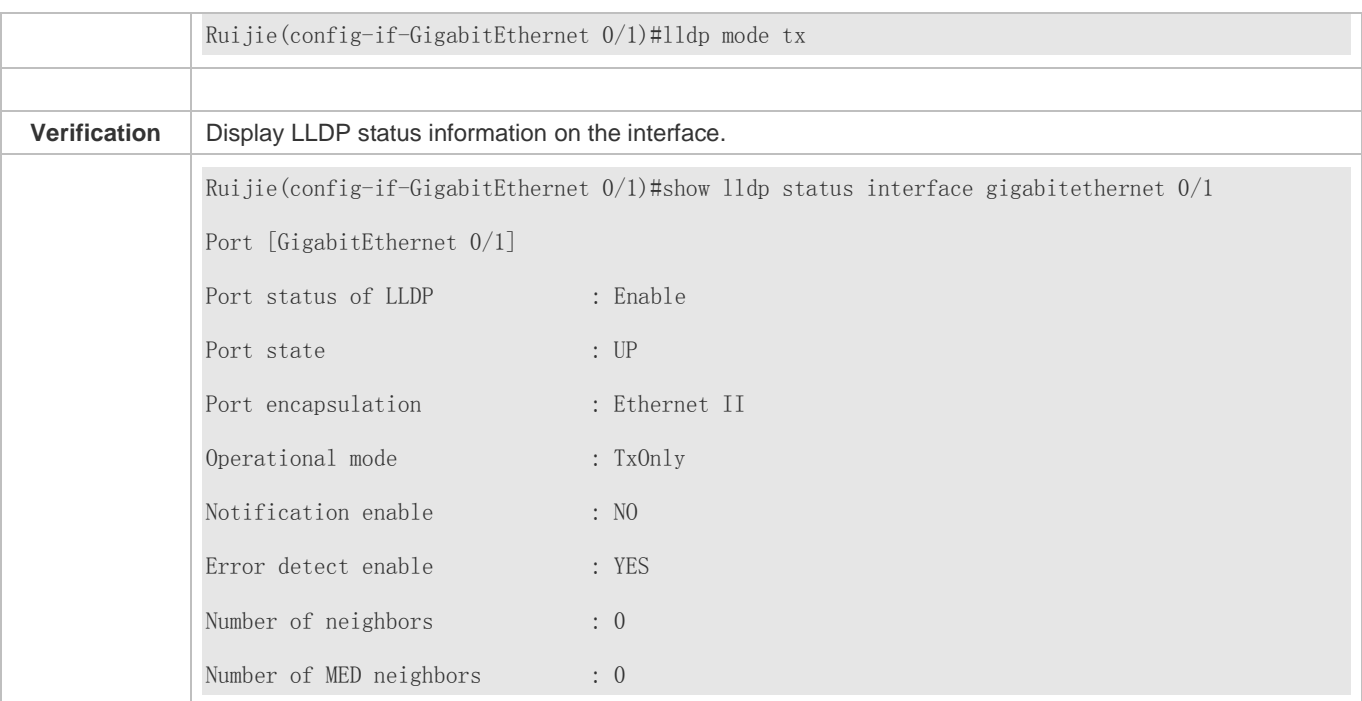

# <span id="page-894-0"></span>**10.3.3 Configuring the TLVs to Be Advertised**

# **Configuration Effect**

Configure the type of TLVs to be advertised to specify the LLDPDUs in LLDP packets.

### **Notes**

- If you configure the **all** parameter for the basic management TLVs, IEEE 802.1 organizationally specific TLVs, and IEEE 802.3 organizationally specific TLVs, all optional TLVs of these types are advertised.
- If you configure the **all** parameter for the LLDP-MED TLVs, all LLDP-MED TLVs except Location Identification TLV are advertised.
- If you want to configure the LLDP-MED Capability TLV, configure the LLDP 802.3 MAC/PHY TLV first; If you want to cancel the LLDP 802.3 MAC/PHY TLV, cancel the LLDP-MED Capability TLV first.
- If you want to configure LLDP-MED TLVs, configure the LLDP-MED Capability TLV before configuring other types of LLDP-MED TLVs. If you want to cancel LLDP-MED TLVs, cancel the LLDP-MED Capability TLV before canceling other types of LLDP-MED TLVs If a device is connected to an IP-Phone that supports LLDP-MED, you can configure the Network Policy TLV to push policy configuration to the IP-Phone.
- If a device supports the DCBX function by default, ports of the device are not allowed to advertise IEEE 802.3 organizationally specific TLVs and LLDP-MED TLVs by default.

### **Configuration Steps**

- Optional.
- Configure the type of TLVs to be advertised on an interface.

### **Verification**

Display the configuration of TLVs to be advertised on an interface

Check whether the configuration takes effect.

# **Related Commands**

# **Configuring TLVs to Be Advertised**

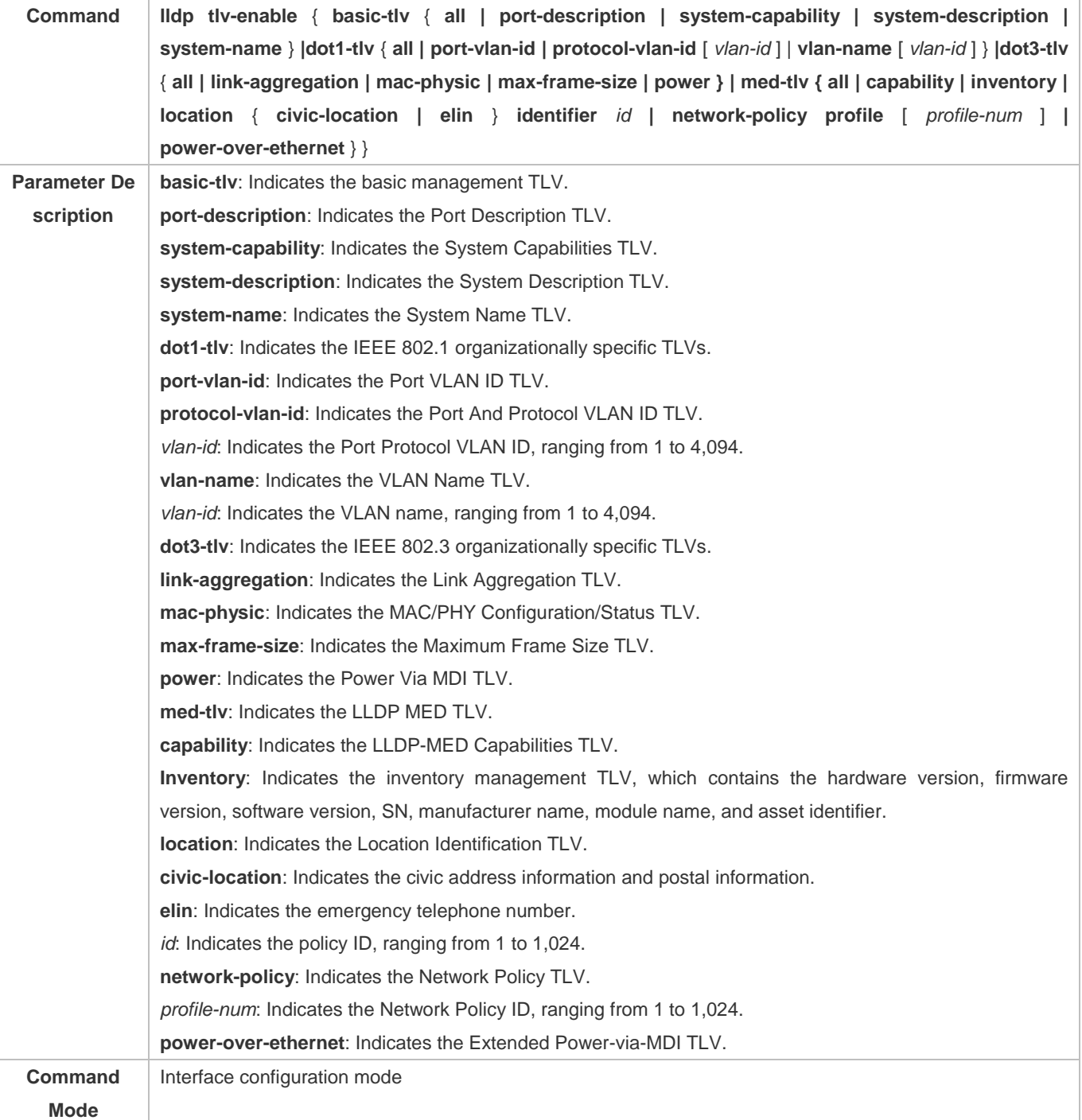

**Usage Guide** N/A

### **Canceling TLVs**

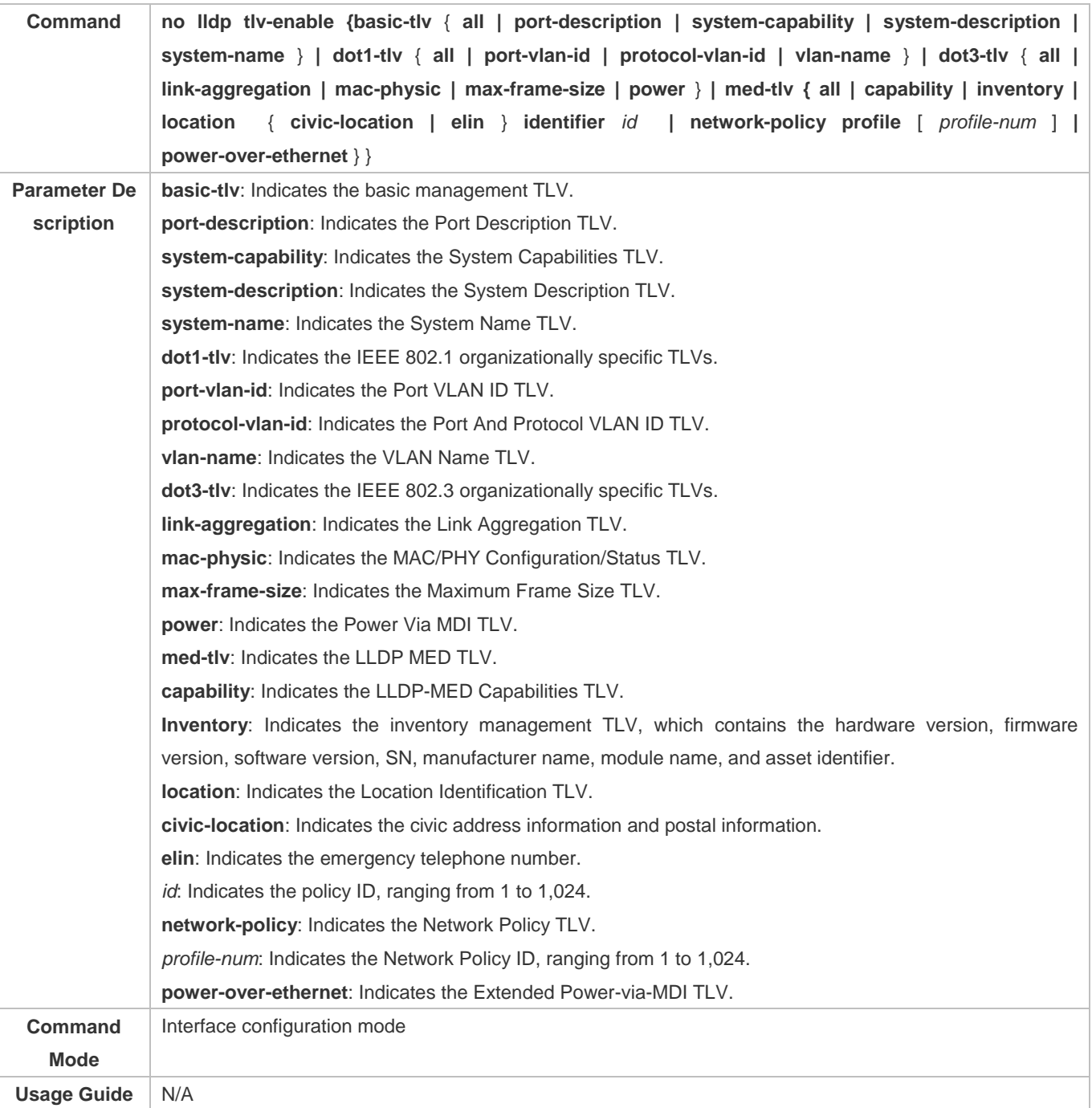

# **Configuration Example**

### **Configuring TLVs to Be Advertised**

**Configuration** Cancel the advertisement of the IEEE 802.1 organizationally specific Port And Protocol VLAN ID TLV.

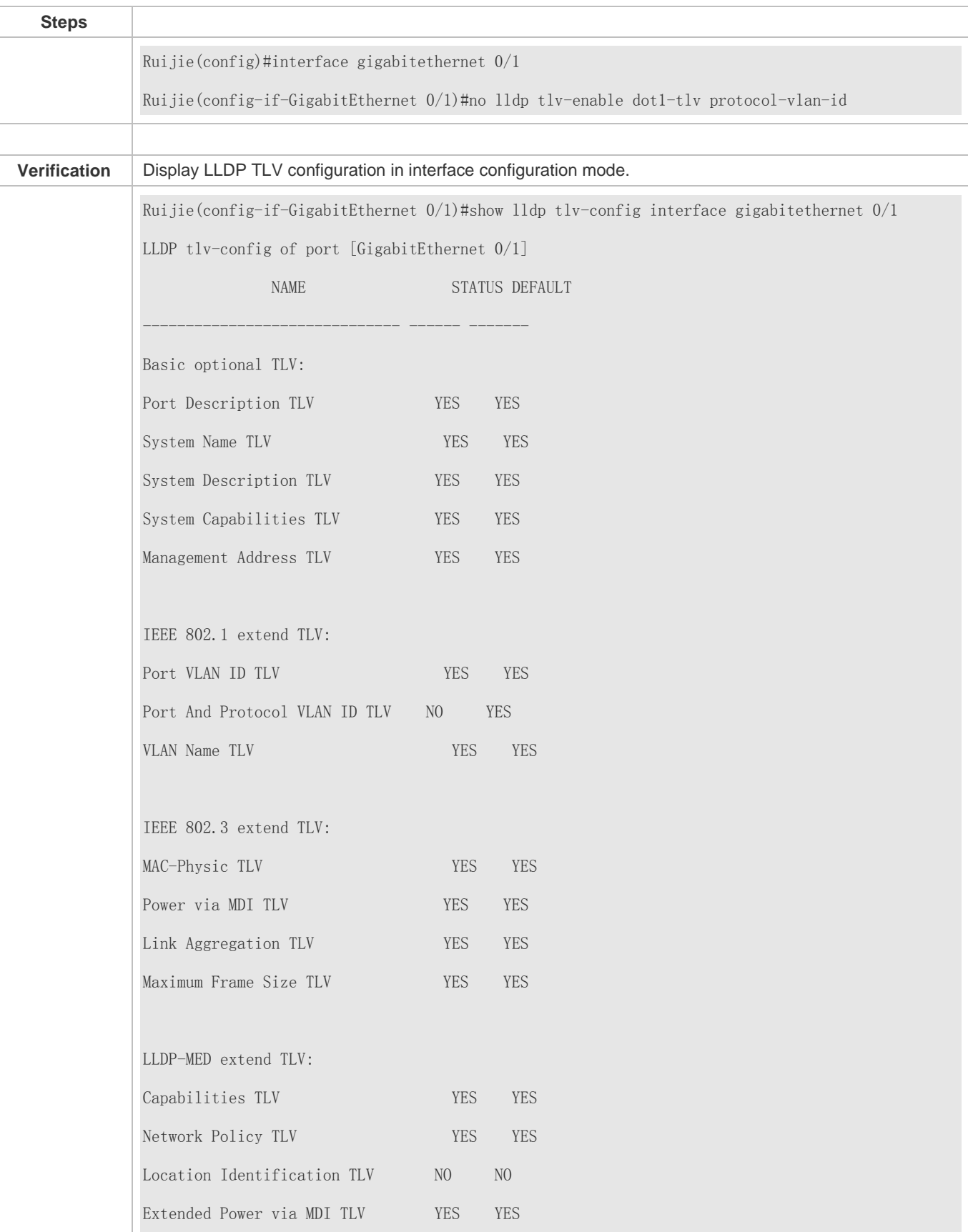

Inventory TLV YES YES

# <span id="page-898-0"></span>**10.3.4 Configures the Management Address to Be Advertised**

### **Configuration Effect**

- Configure the management address to be advertised in LLDP packets in interface configuration mode.
- After the management address to be advertised is cancelled, the management address in LLDP packets is subject to the default settings.

#### **Notes**

LLDP runs on physical ports (AP member ports for AP ports). Stacked ports and VSL ports do not support LLDP.

### **Configuration Steps**

- **Optional.**
- Configure the management address to be advertised in LLDP packets in interface configuration mode.

#### **Verification**

Display LLDP information on a local interface

Check whether the configuration takes effect.

### **Related Commands**

#### **Configuring the Management Address to Be Advertised**

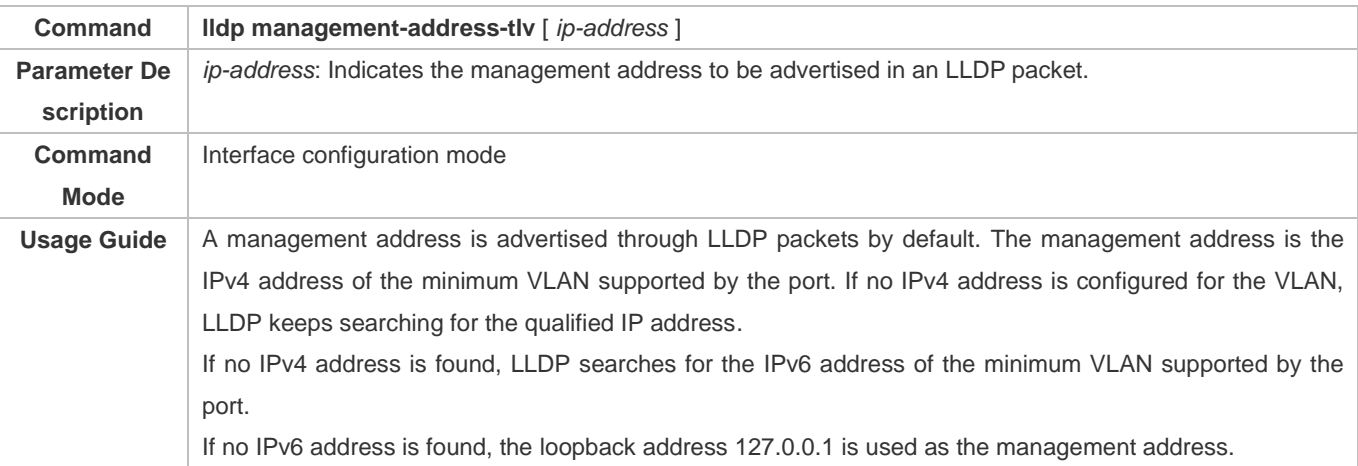

#### **Canceling the Management Address**

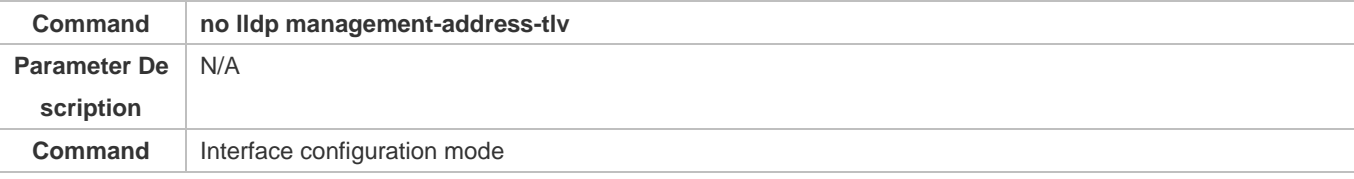

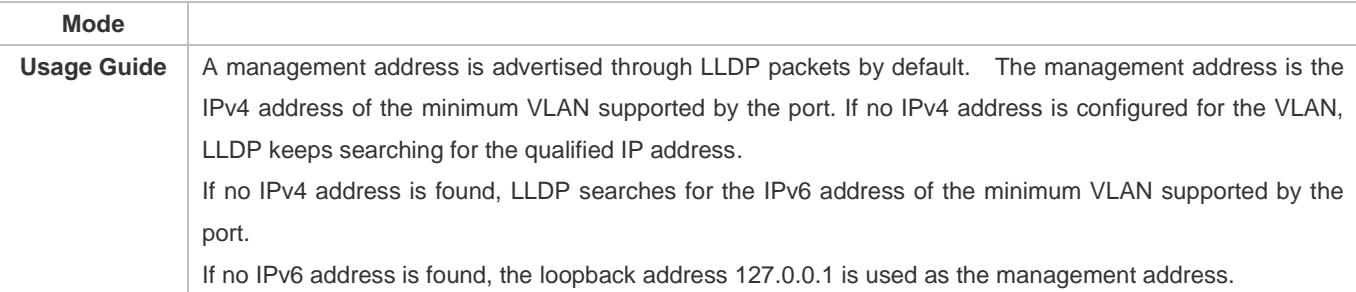

# **Configuration Example**

# **Configuring the Management Address to Be Advertised**

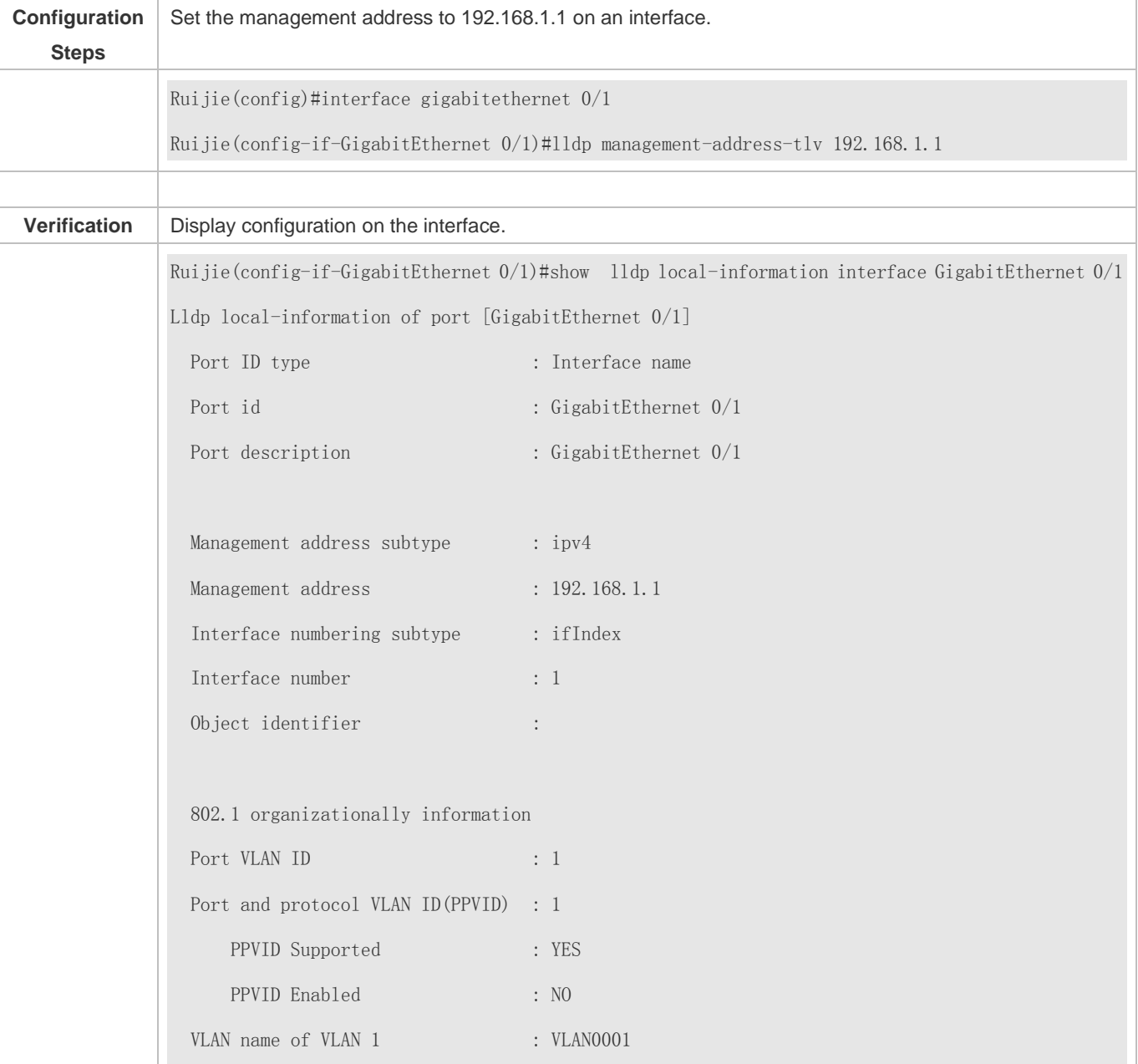
Protocol Identity : 802.3 organizationally information Auto-negotiation supported : YES Auto-negotiation enabled : YES PMD auto-negotiation advertised : 1000BASE-T full duplex mode, 100BASE-TX full duplex mode, 100BASE-TX half duplex mode, 10BASE-T full duplex mode, 10BASE-T half duplex mode Operational MAU type : speed(100)/duplex(Full) PoE support : NO Link aggregation supported : YES Link aggregation enabled : NO Aggregation port ID : 0 Maximum frame Size : 1500 LLDP-MED organizationally information Power-via-MDI device type : PD Power-via-MDI power source : Local Power-via-MDI power priority : Power-via-MDI power value : Model name : Model name

# **10.3.5 Configuring the LLDP Fast Transmission Count**

## **Configuration Effect**

Configure the number of LLDP packets that are fast transmitted.

## **Configuration Steps**

- **Optional.**
- Configure the number of LLDP packets that are fast transmitted in global configuration mode.

## **Verification**

Displaying the global LLDP status information

Check whether the configuration takes effect.

## **Related Commands**

# **Configuring the LLDP Fast Transmission Count**

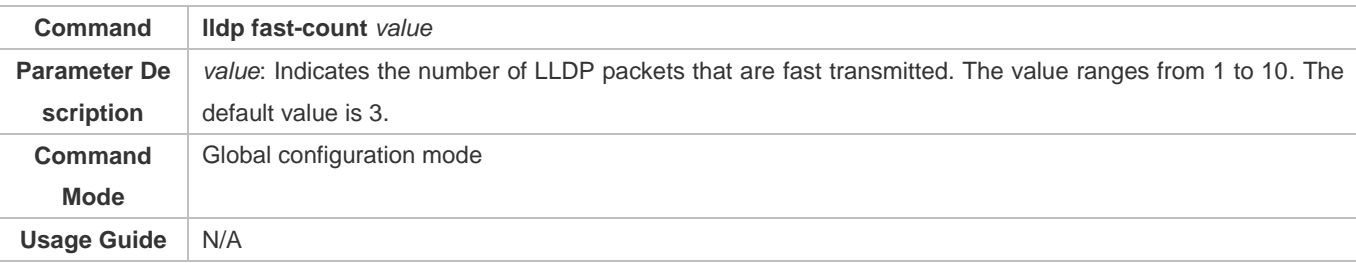

# **Restoring the Default LLDP Fast Transmission Count**

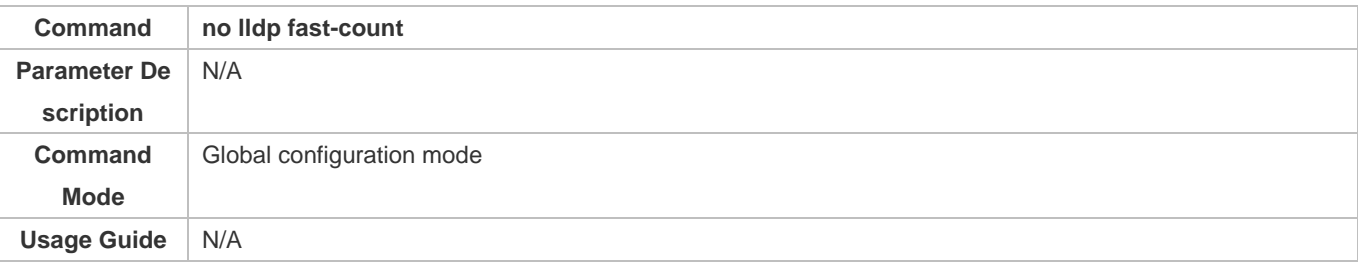

# **Configuration Example**

# **Configuring the LLDP Fast Transmission Count**

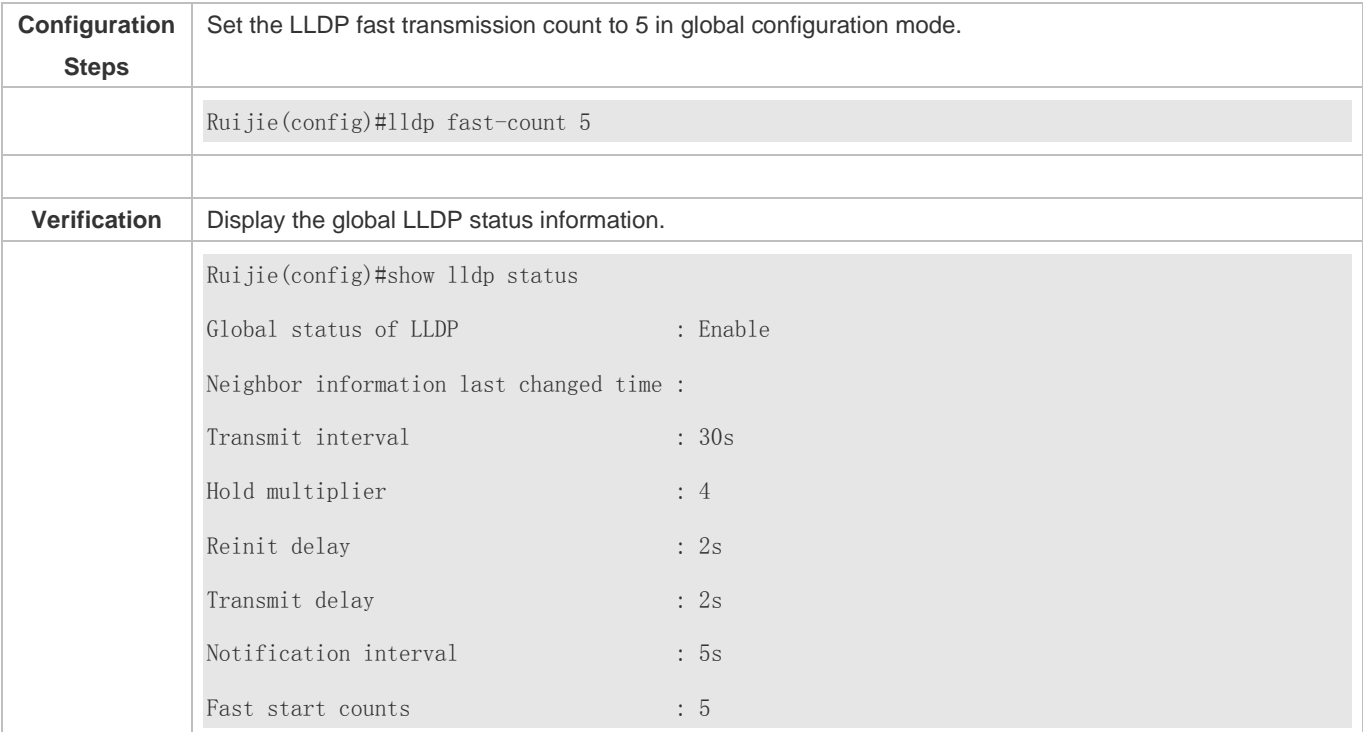

# **10.3.6 Configuring the TTL Multiplier and Transmission Interval**

**Configuration Effect**

- **•** Configure the TTL multiplier.
- **Configure the LLDP packet transmission interval.**

#### **Notes**

 Indicates the LLDP packet transmission interval. The value ranges from 1 to 32,768, which is larger than the standard MIB range (5 to 32,768). Thus, it can meet more requirements.

# **Configuration Steps**

- **Optional.**
- **•** Perform the configuration in global configuration mode.

#### **Verification**

Display LLDP status information on an interface

Check whether the configuration takes effect.

# **Related Commands**

#### **Configuring the TTL Multiplier**

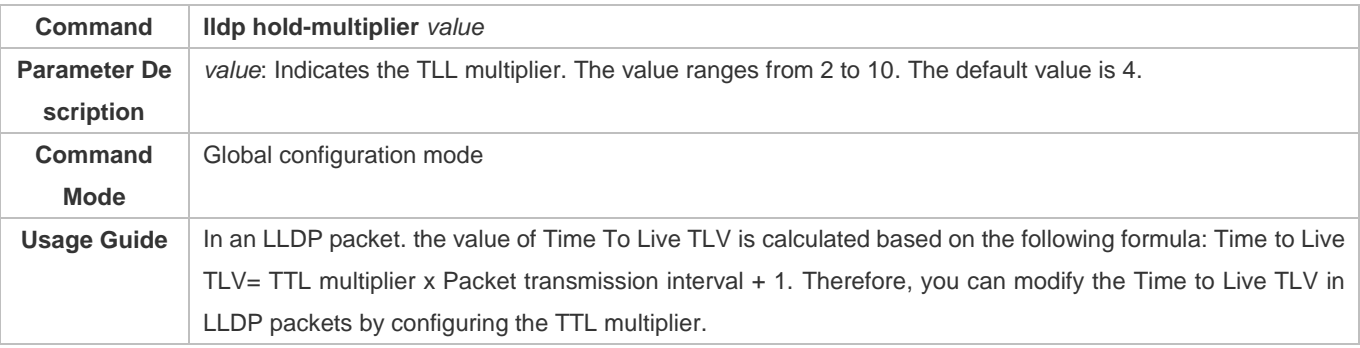

#### **Restoring the Default TTL Multiplier**

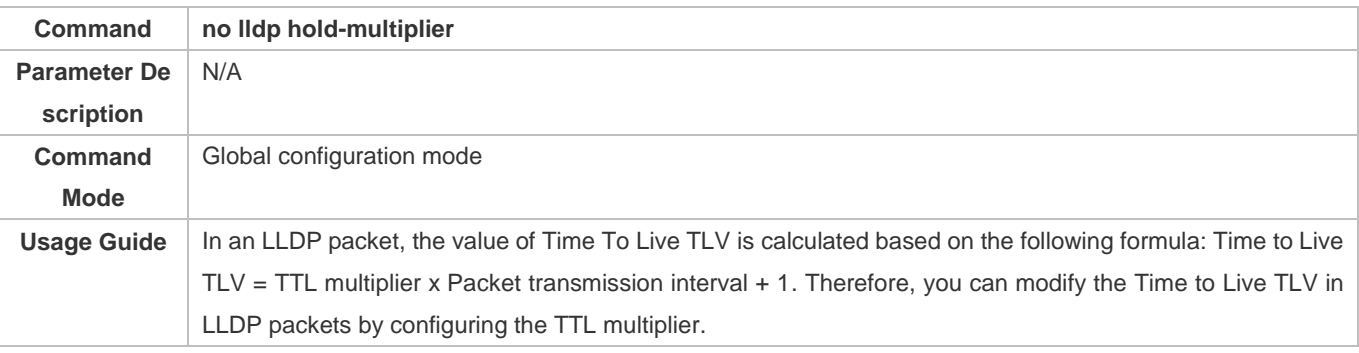

## **Configuring the Transmission Interval**

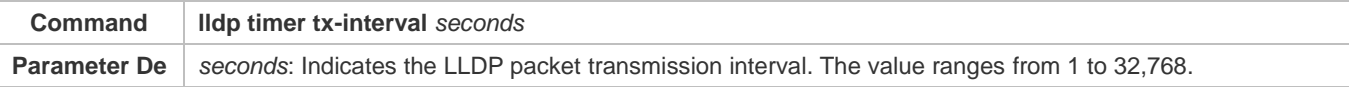

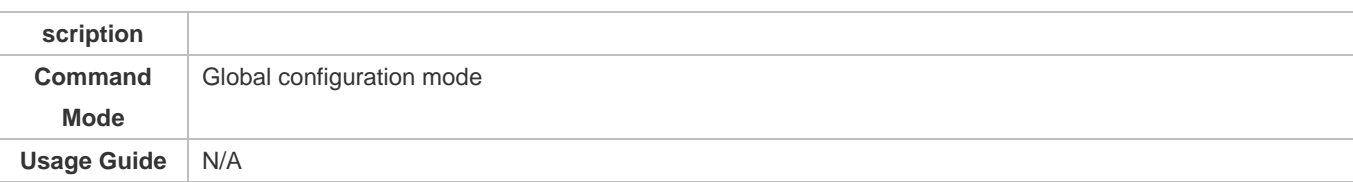

# **Restoring the Default Transmission Interval**

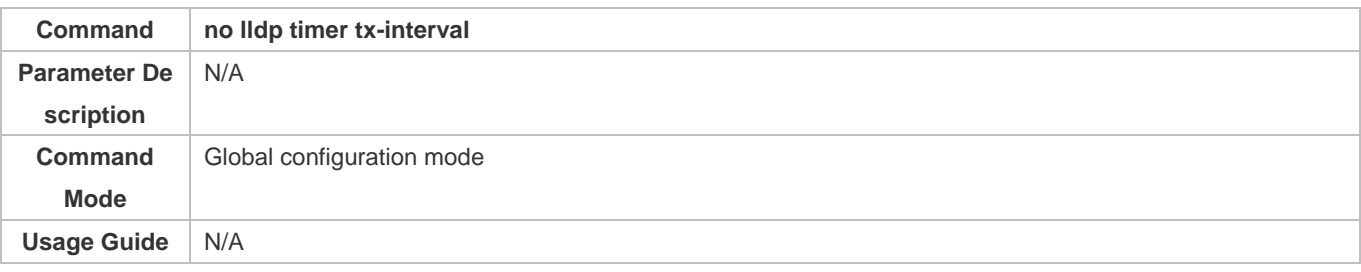

# **Configuration Example**

# **Configuring the TTL Multiplier and Transmission Interval**

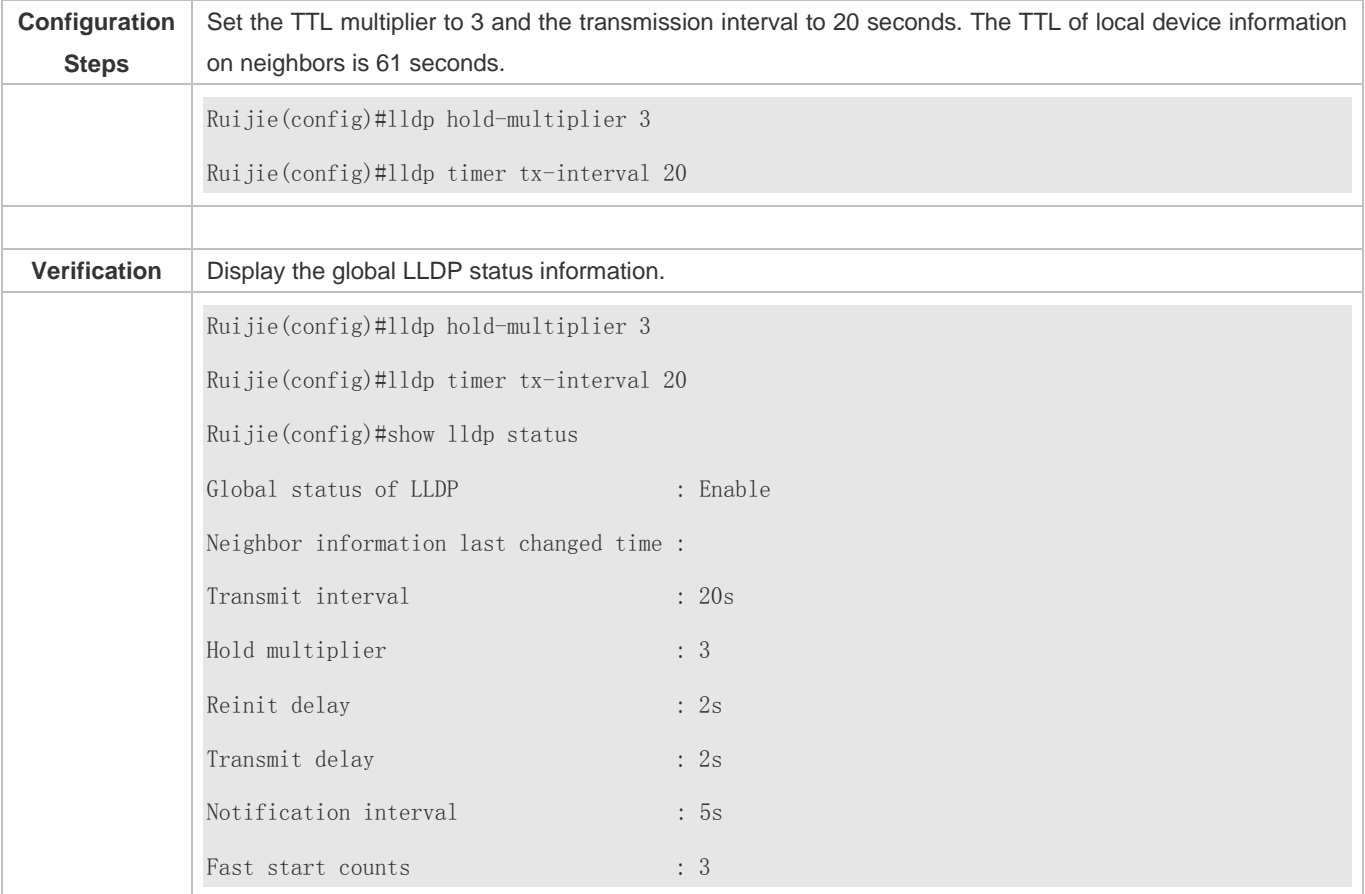

# **10.3.7 Configuring the Transmission Delay**

**Configuration Effect**

Configure the delay time for LLDP packet transmission.

### **Configuration Steps**

- **Optional.**
- **•** Perform the configuration in global configuration mode.

#### **Verification**

Displaying the global LLDP status information

Check whether the configuration takes effect.

# **Related Commands**

#### **Configuring the Transmission Delay**

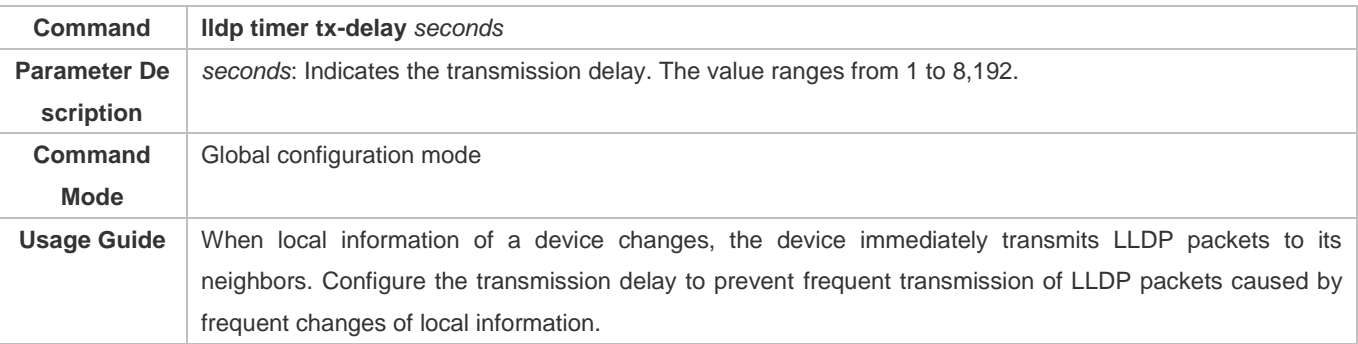

## **Restoring the Default Transmission Delay**

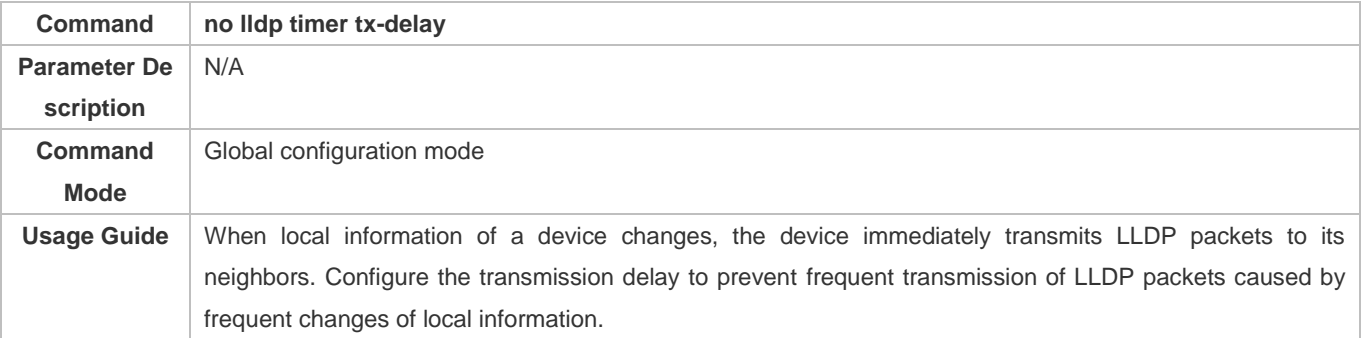

# **Configuration Example**

#### **Configuring the Transmission Delay**

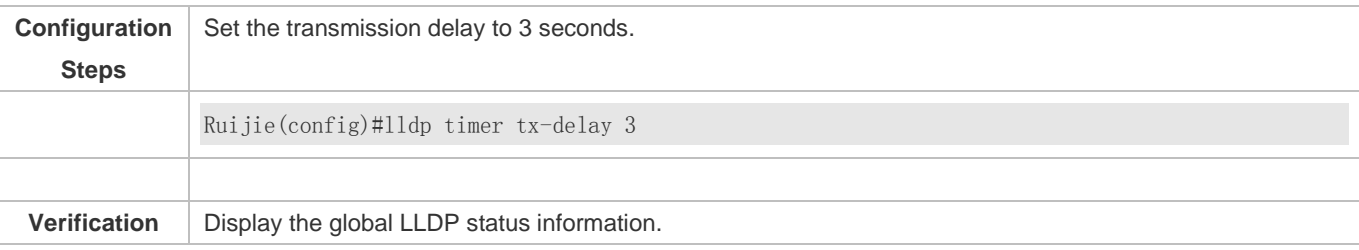

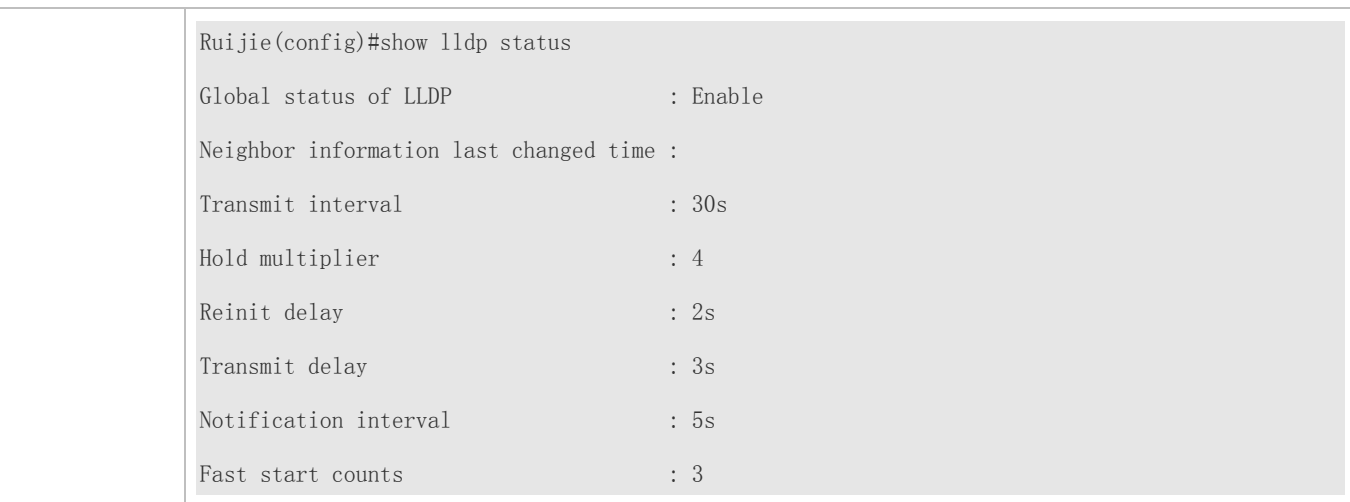

# **10.3.8 Configuring the Initialization Delay**

# **Configuration Effect**

Configure the delay time for LLDP to initialize on any interface.

# **Configuration Steps**

- **Optional.**
- Configure the delay time for LLDP to initialize on any interface.

## **Verification**

Display the global LLDP status information

Check whether the configuration takes effect.

# **Related Commands**

#### **Configuring the Initialization Delay**

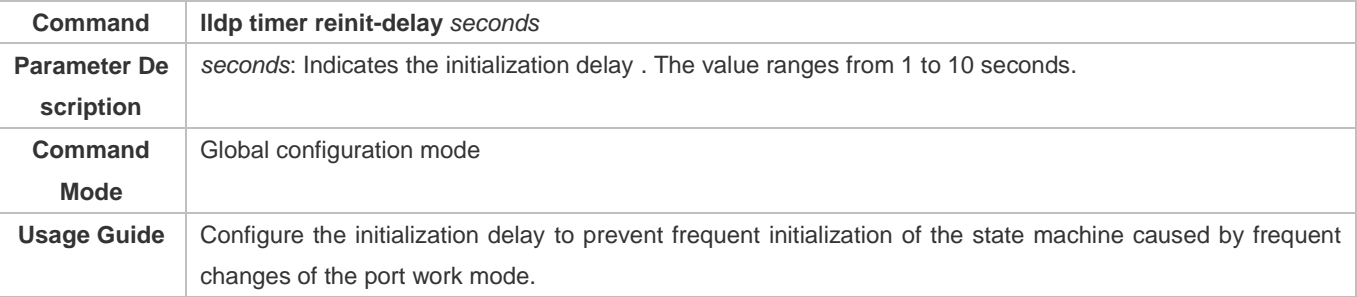

# **Restoring the Default Initialization Delay**

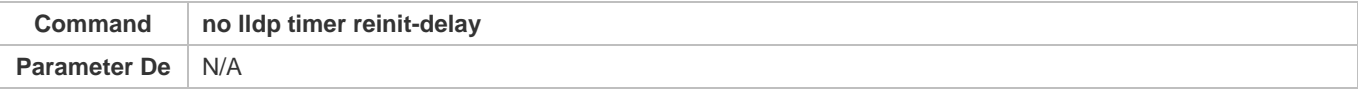

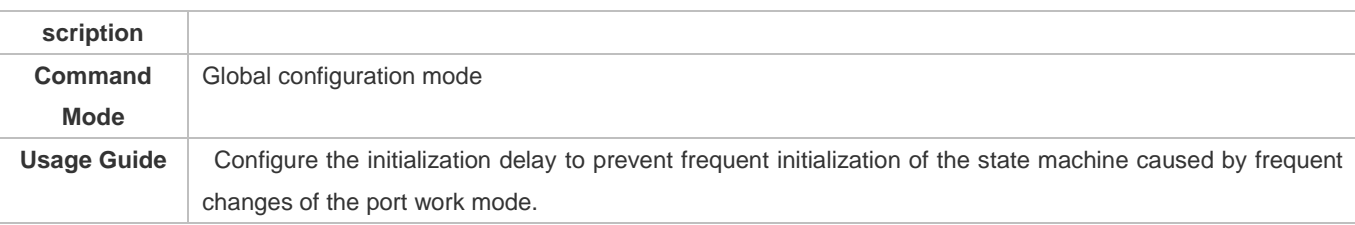

# **Configuration Example**

### **Configuring the Initialization Delay**

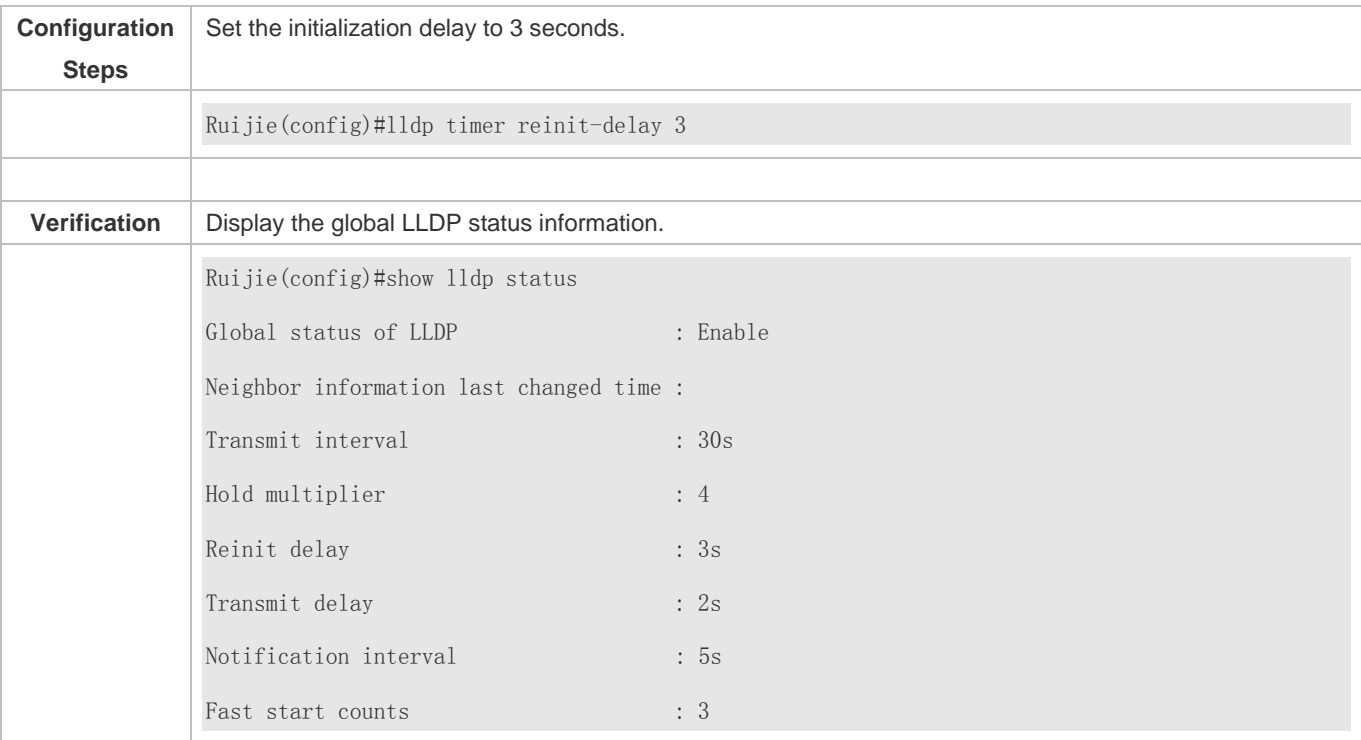

# **10.3.9 Configuring the LLDP Trap Function**

# **Configuration Effect**

Configure the interval for transmitting LLDP Trap messages.

# **Configuration Steps**

#### **Enabling the LLDP Trap Function**

- $\bullet$  Optional.
- **•** Perform the configuration in interface configuration mode.

### **Configuring the LLDP Trap Transmission Interval**

- $\bullet$  Optional.
- **•** Perform the configuration in global configuration mode.

### **Verification**

Display LLDP status information

Check whether the LLDP Trap function is enabled.

Check whether the interval configuration takes effect.

## **Related Commands**

#### **Enabling the LLDP Trap Function**

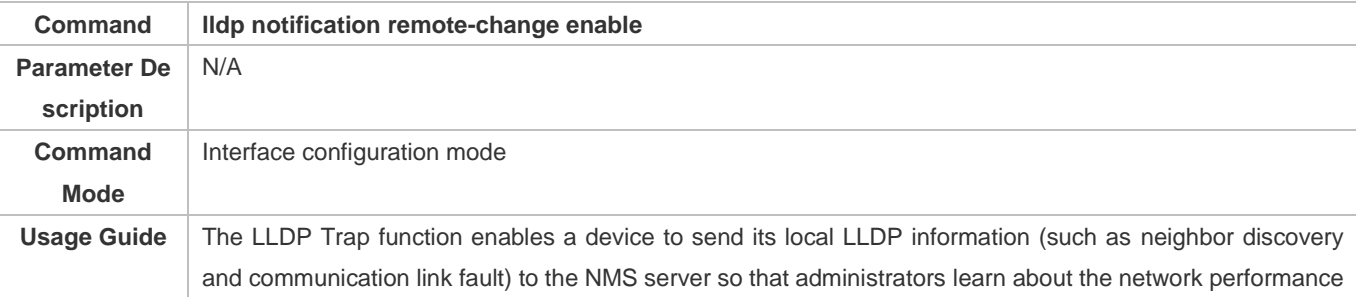

#### **Disabling the LLDP Trap Function**

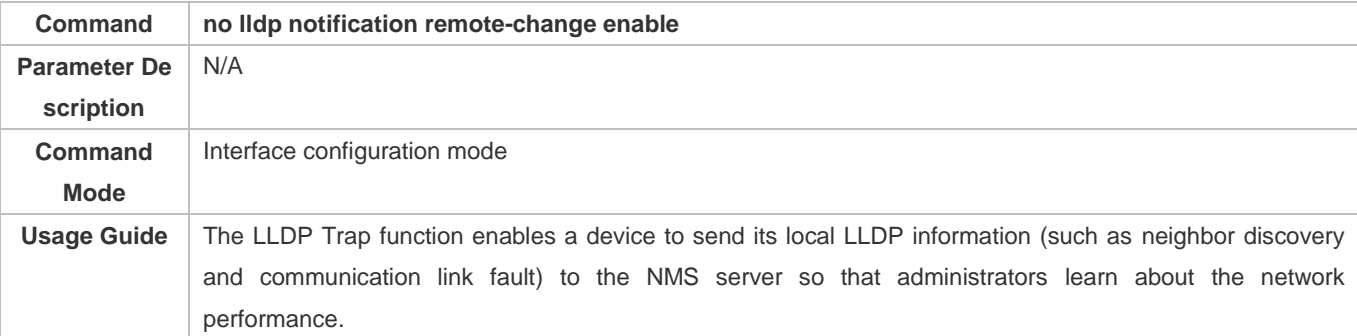

#### **Configuring the LLDP Trap Transmission Interval**

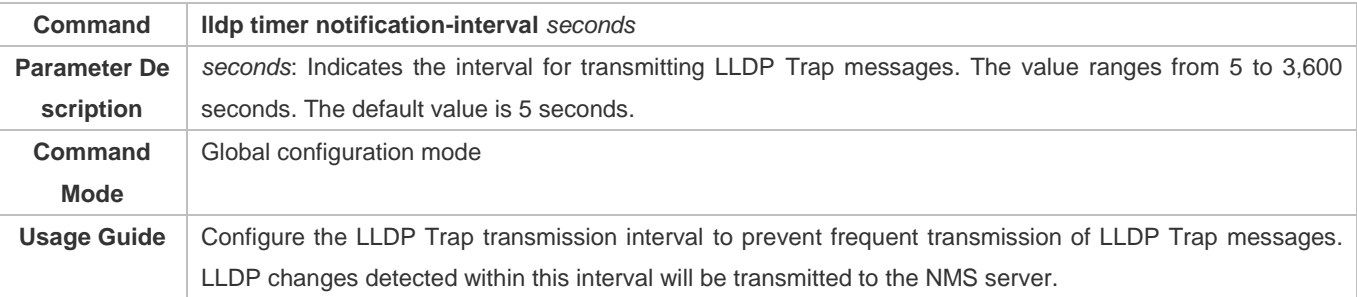

#### **Restoring the LLDP Trap Transmission Interval**

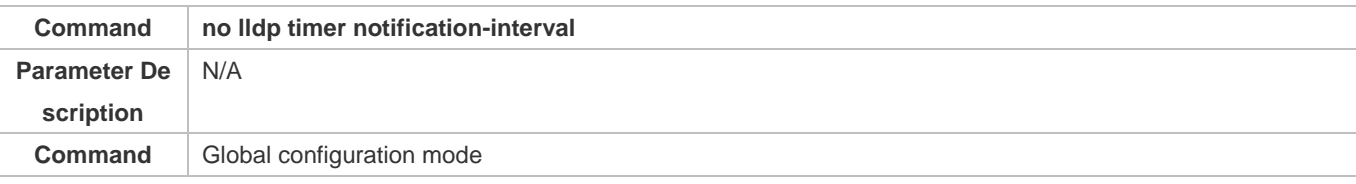

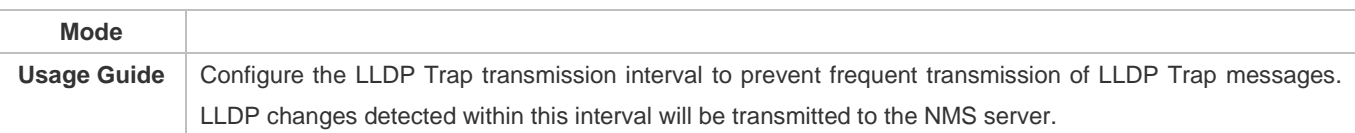

# **Configuration Example**

# **Enabling the LLDP Trap Function and Configuring the LLDP Trap Transmission Interval**

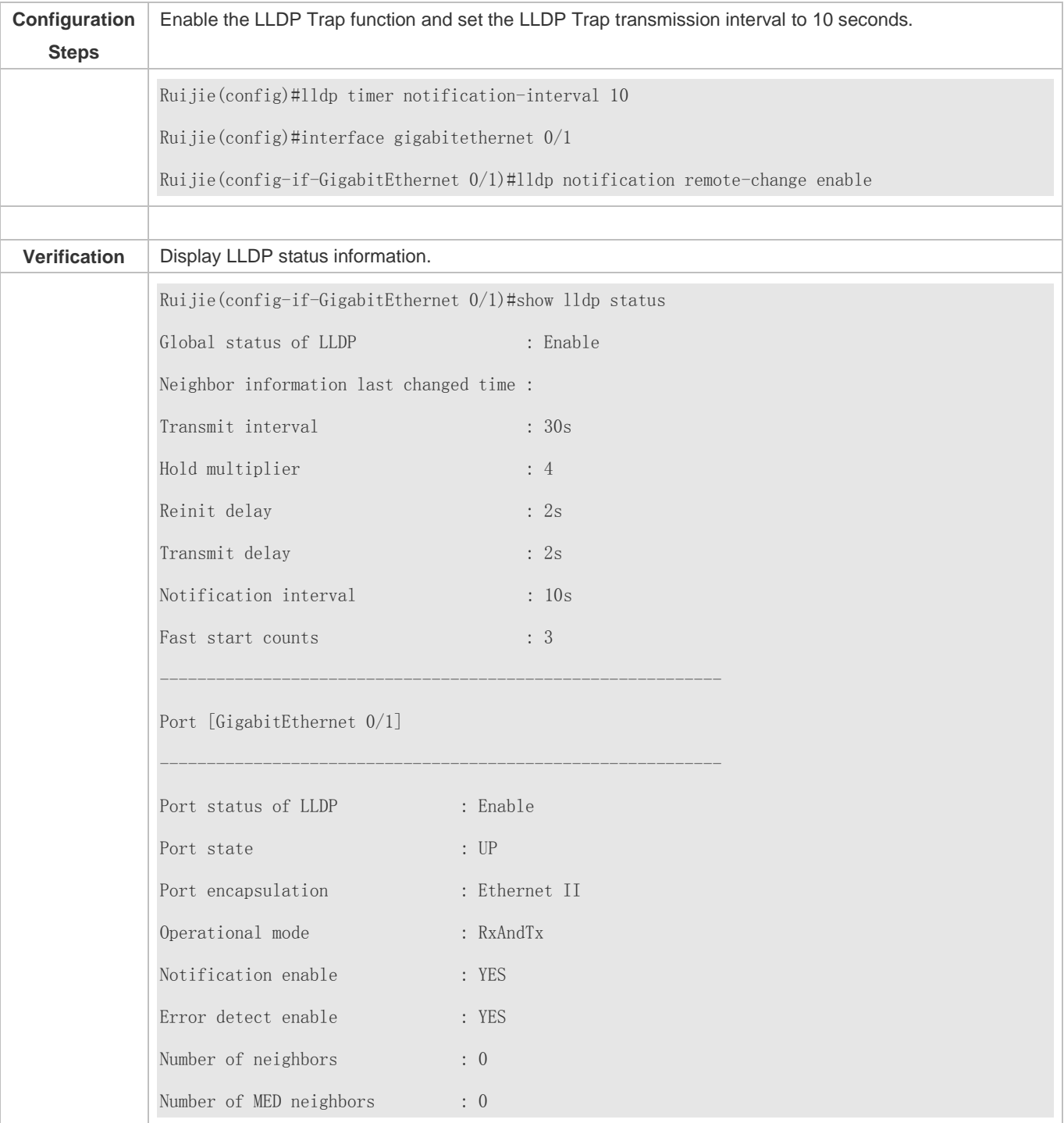

# **10.3.10 Configuring the LLDP Error Detection Function**

# **Configuration Effect**

- Enable the LLDP error detection function. When LLDP detects an error, the error is logged.
- Configure the LLDP error detection function to detect VLAN configuration at both ends of a link, port status, aggregate port configuration, MTU configuration, and loops.

### **Notes**

N/A

## **Configuration Steps**

- **•** Optional.
- Enable or disable the LLDP error detection function in interface configuration mode.

#### **Verification**

Display LLDP status information on an interface

Check whether the configuration takes effect.

## **Related Commands**

#### **Enabling the LLDP Error Detection Function**

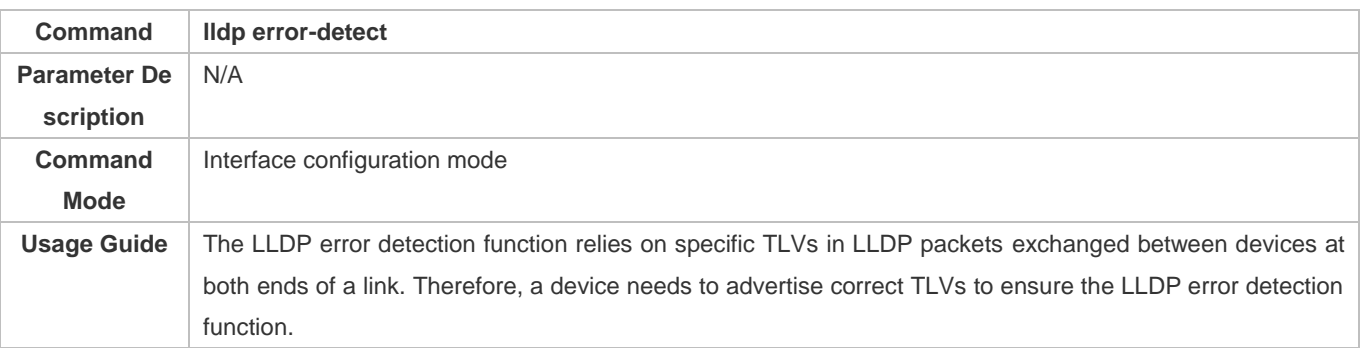

#### **Disabling the LLDP Error Detection Function**

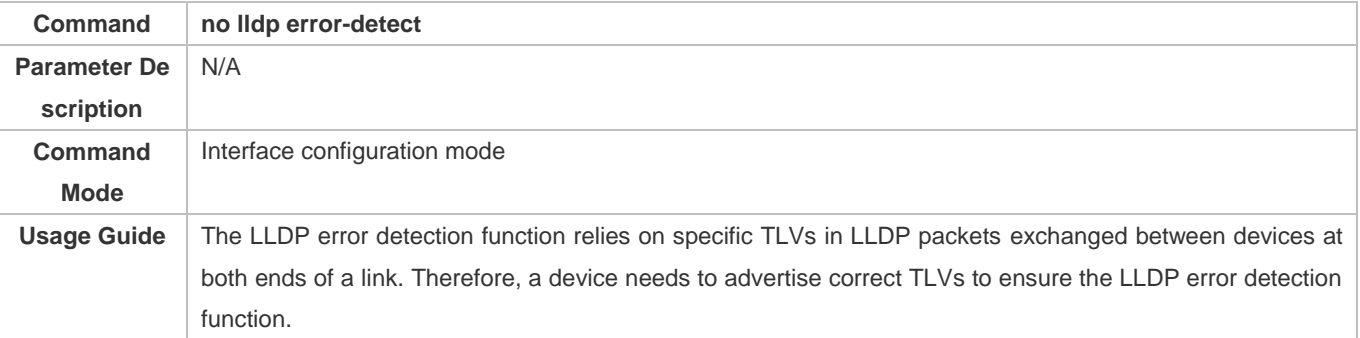

# **Configuration Example**

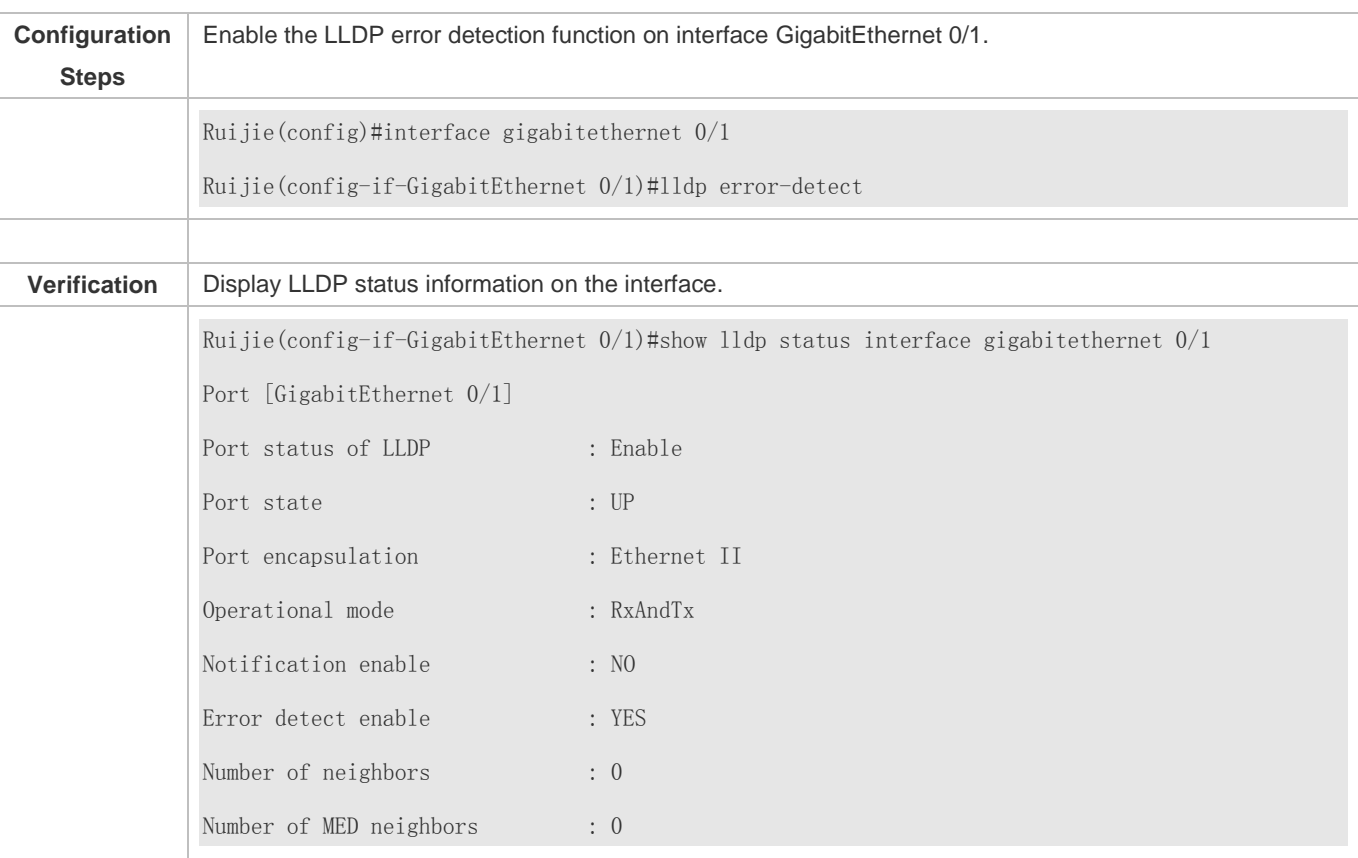

## **Enabling the LLDP Error Detection Function**

# **10.3.11 Configuring the LLDP Encapsulation Format**

## **Configuration Effect**

**Configure the LLDP encapsulation format.** 

## **Configuration Steps**

- **•** Optional.
- Configure the LLDP encapsulation format on an interface.

# **Verification**

Display LLDP status information of an interface

Check whether the configuration takes effect.

### **Related Commands**

# **Setting the LLDP Encapsulation Format to SNAP**

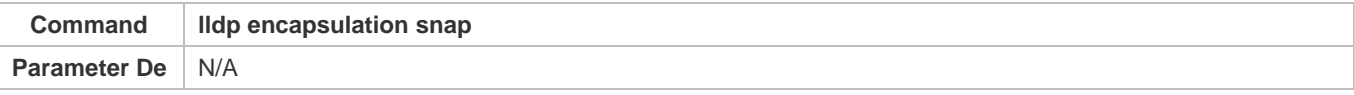

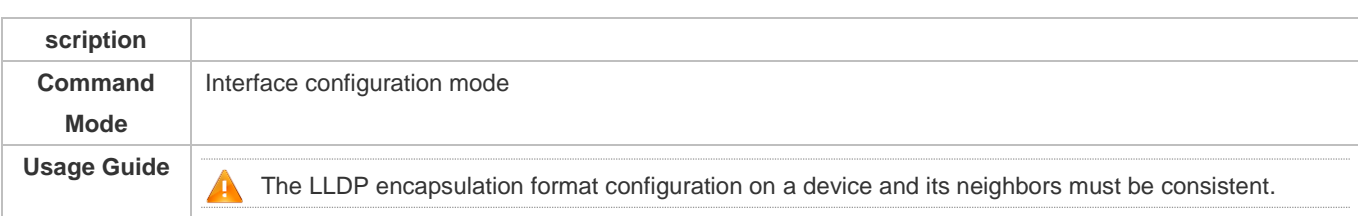

# **Restoring the Default LLDP Encapsulation Format (Ethernet II)**

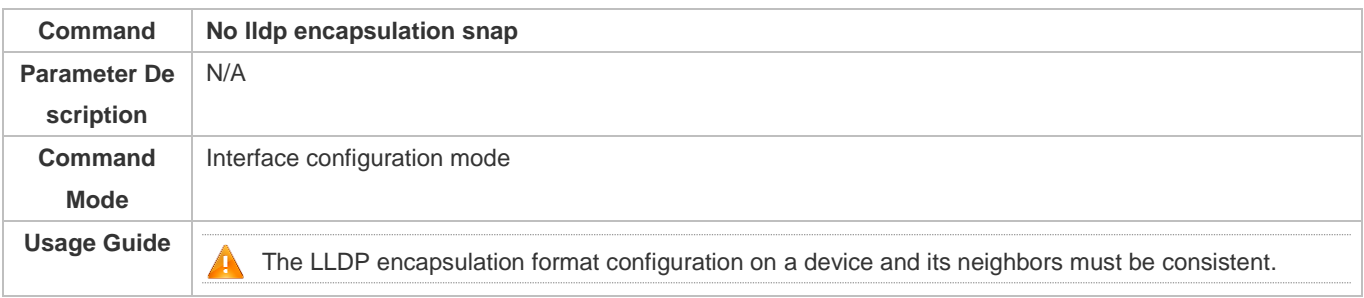

# **Configuration Example**

# **Setting the LLDP Encapsulation Format to SNAP**

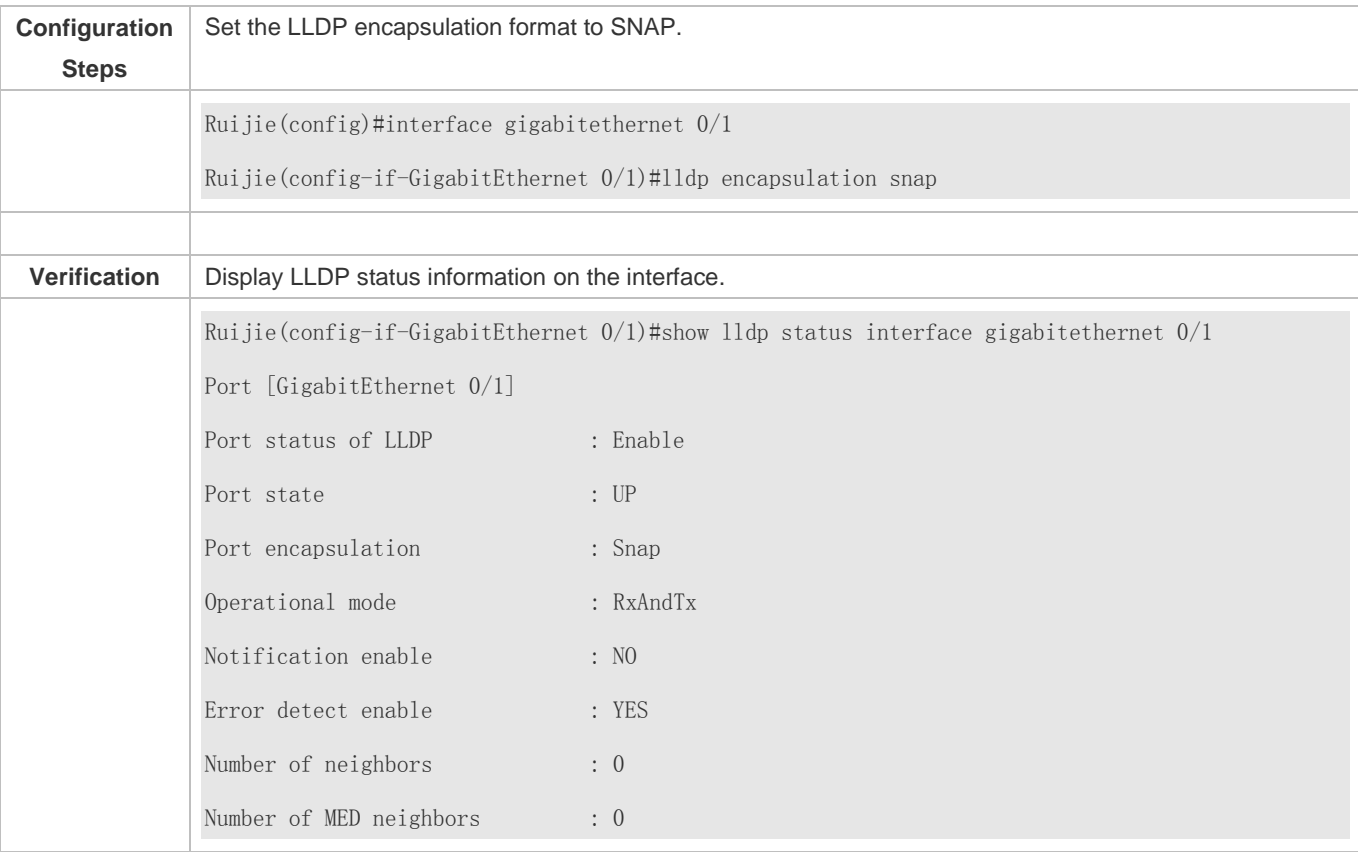

# **10.3.12 Configuring the LLDP Network Policy**

# **Configuration Effect**

- **Configure the LLDP Network Policy.**
- If a device is connected to an IP-Phone that supports LLDP-MED, you can configure the Network Policy TLV to push policy configuration to the IP-Phone, , which enables the IP-Phone to change the tag and QoS of voice streams. In addition to the LLDP Network Policy, perform the following steps on the device: 1. Enable the Voice VLAN function and add the port connected to the IP-Phone to the Voice VLAN. 2. Configure the port connected to the IP-Phone as a QoS trusted port (the trusted DSCP mode is recommended). 3. If 802.1X authentication is also enabled on the port, configure a secure channel for the packets from the Voice VLAN. If the IP-Phone does not support LLDP-MED, enable the voice VLAN function and add the MAC address of the IP-Phone to the Voice VLAN OUI list manually.
- For the configuration of the QoS trust mode, see *Configuring IP QoS*; for the configuration of the Voice VLAN, see *Configuring Voice VLAN*; for the configuration of the secure channel, see *Configuring ACL*.

## **Configuration Steps**

- **Optional.**
- **Configure the LLDP Network Policy.**

#### **Verification**

Display the LLDP network policy configuration.

Check whether the configuration takes effect.

#### **Related Commands**

#### **Configuring the LLDP Network Policy**

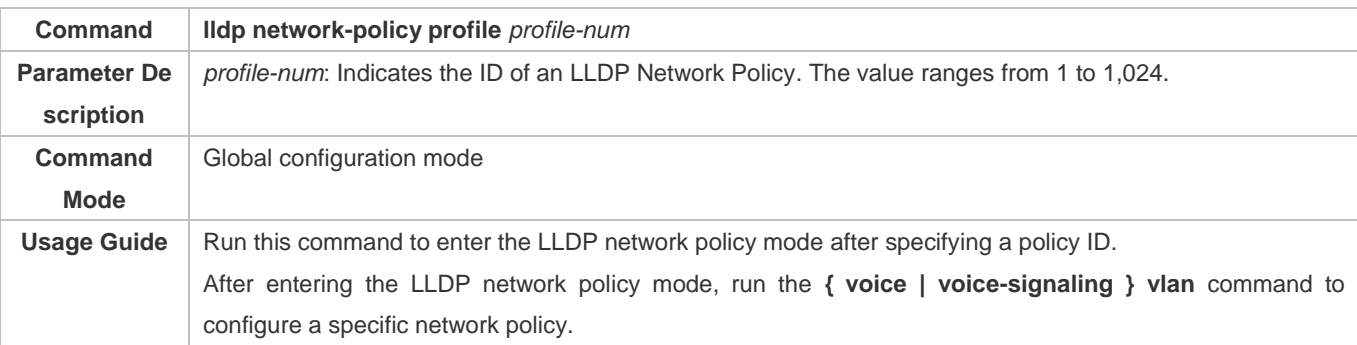

#### **Deleting the LLDP Network Policy**

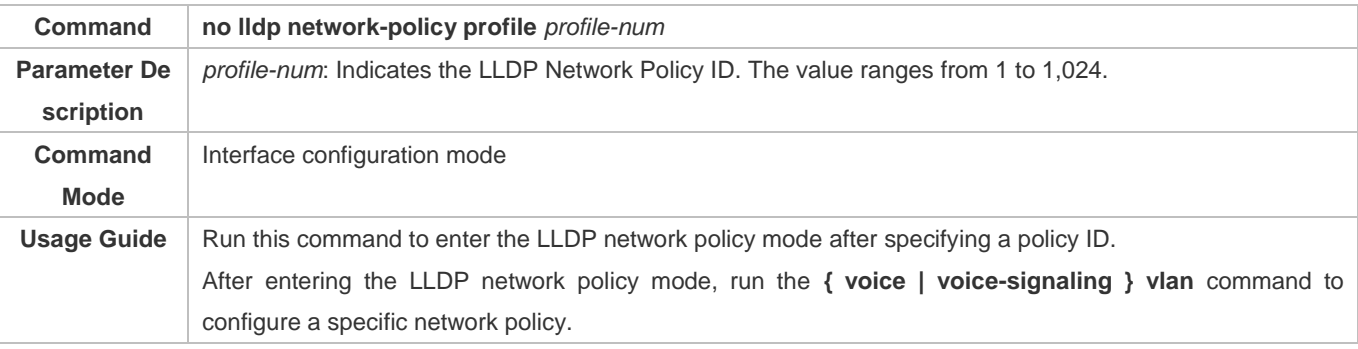

# **Configuration Example**

## **Configuring the LLDP Network Policy**

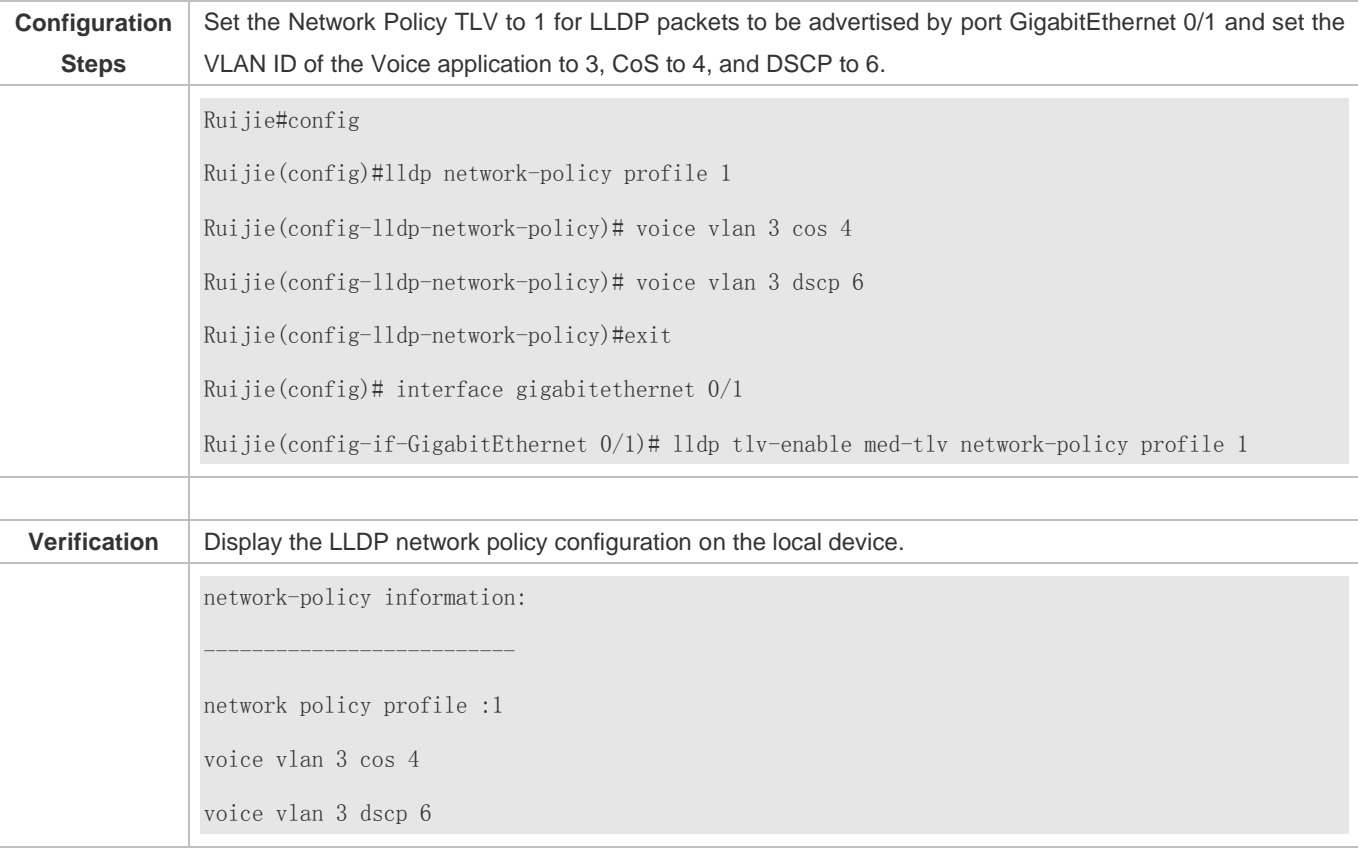

# **10.3.13 Configuring the Civic Address**

## **Configuration Effect**

Configure the civic address of a device.

# **Configuration Steps**

- **Optional.**
- **•** Perform this configuration in LLDP Civic Address configuration mode.

# **Verification**

Display the LLDP civic address of the local device

Check whether the configuration takes effect.

# **Related Commands**

**Configuring the Civic Address of a Device**

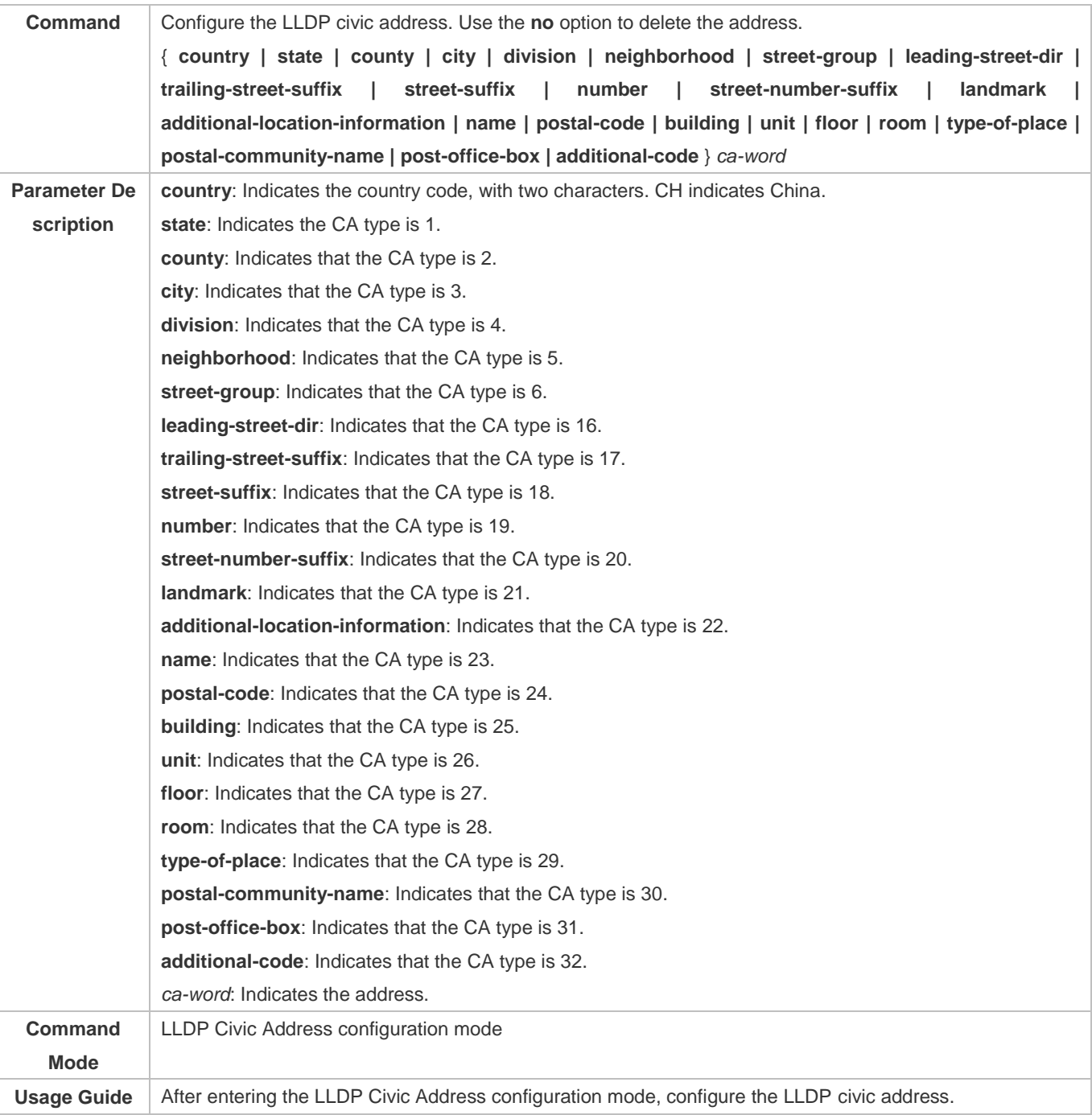

# **Deleting the Civic Address of a Device**

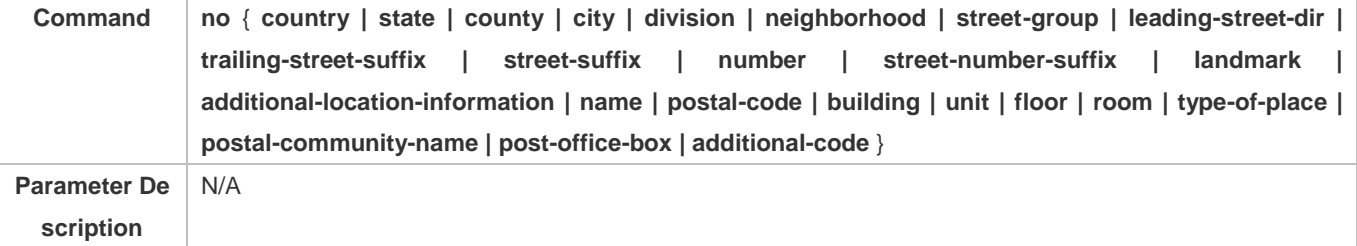

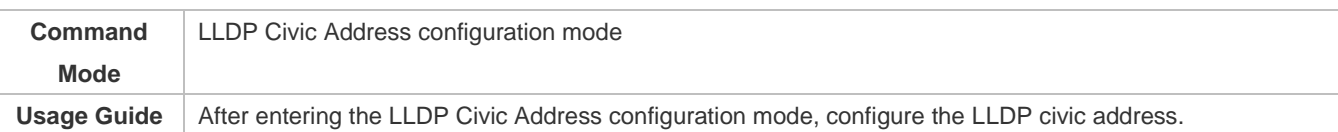

# **Configuring the Device Type**

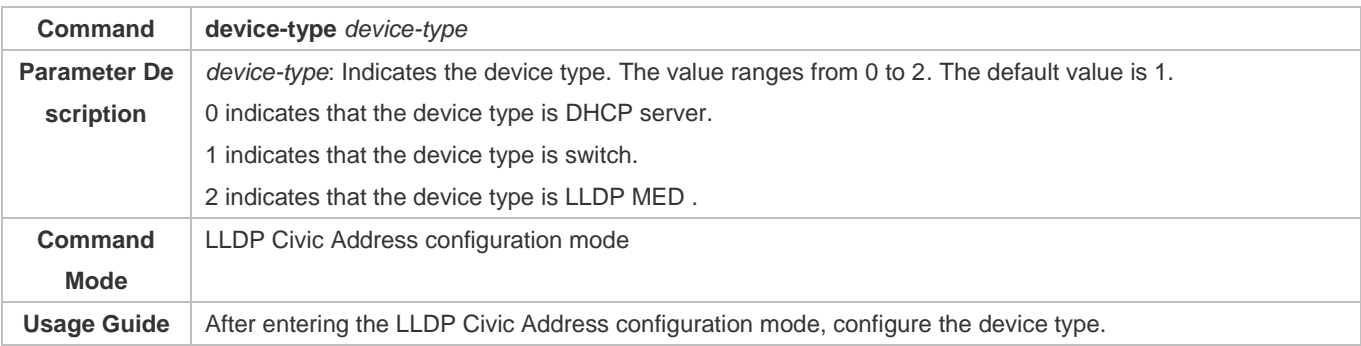

# **Restoring the Device Type**

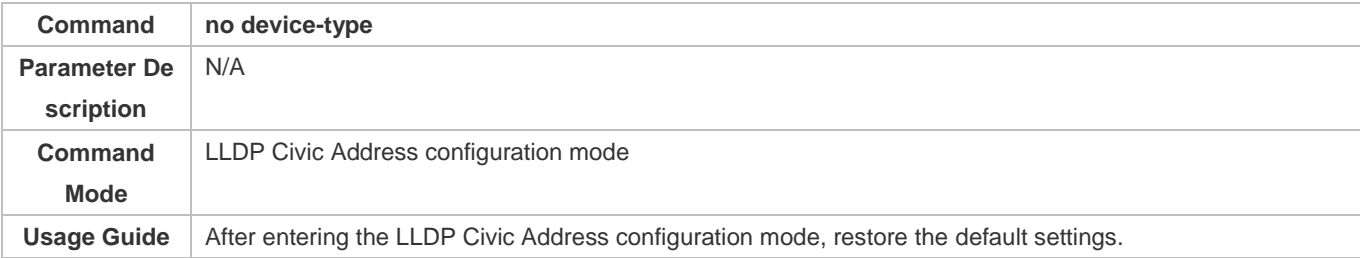

# **Configuration Example**

# **Configuring the Civic Address of a Device**

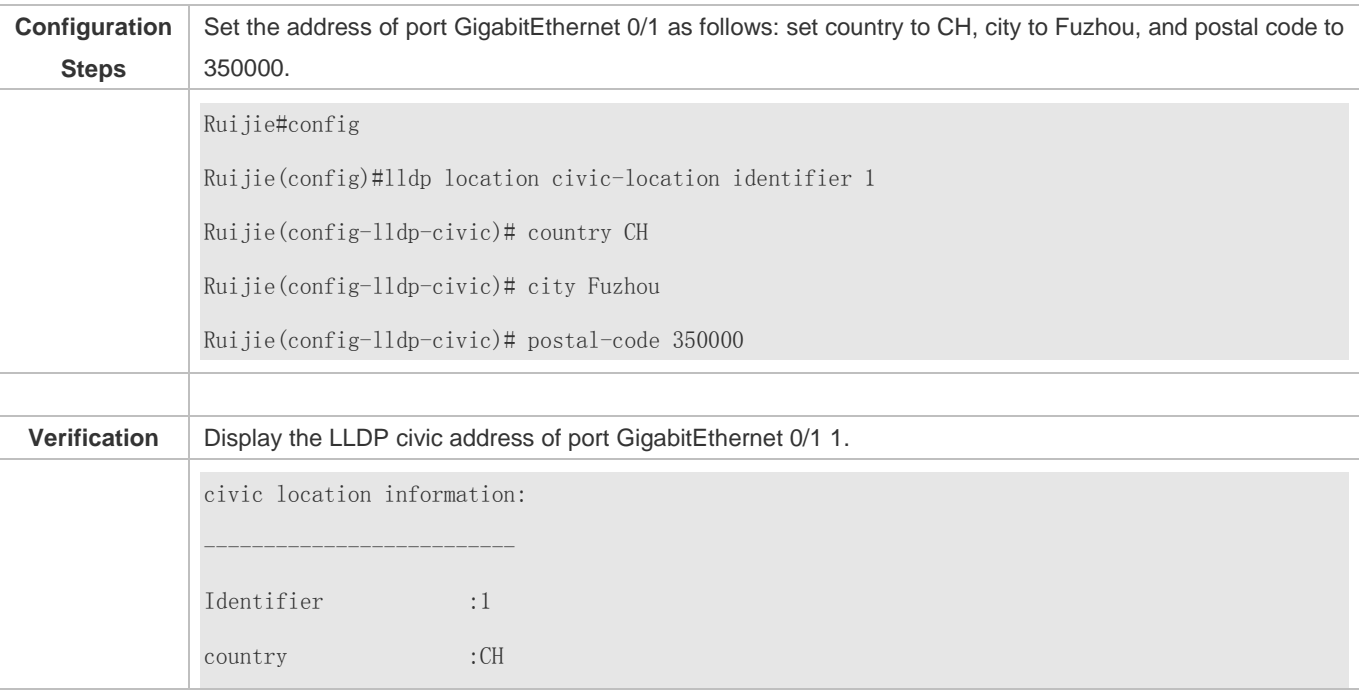

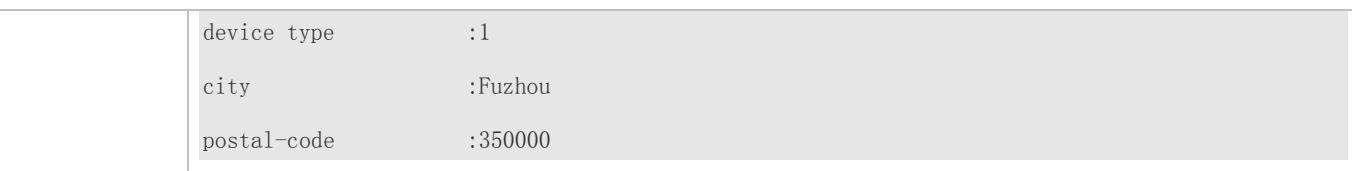

# **10.3.14 Configuring the Emergency Telephone Number**

# **Configuration Effect**

Configure the emergency telephone number of a device.

## **Configuration Steps**

- **•** Optional.
- **•** Perform this configuration in global configuration mode.

#### **Verification**

Display the emergency telephone number of the local device

Check whether the configuration takes effect.

## **Related Commands**

#### **Configuring the Emergency Telephone Number of a Device**

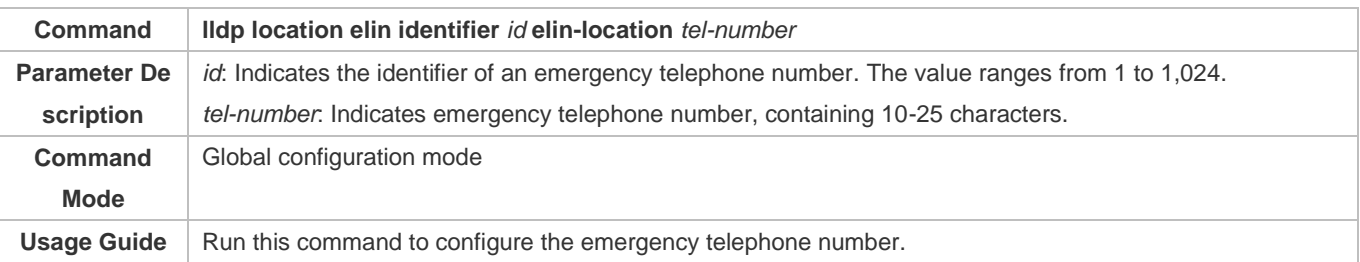

#### **Deleting the Emergency Telephone Number of a Device**

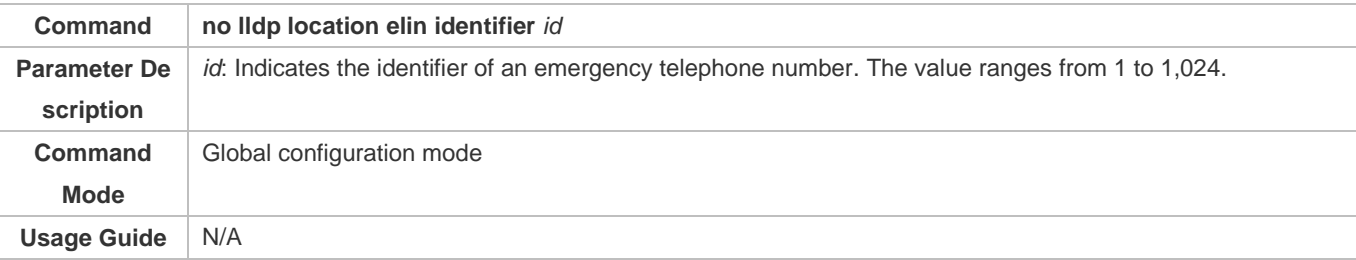

# **Configuration Example**

# **Configuring the Emergency Telephone Number of a Device**

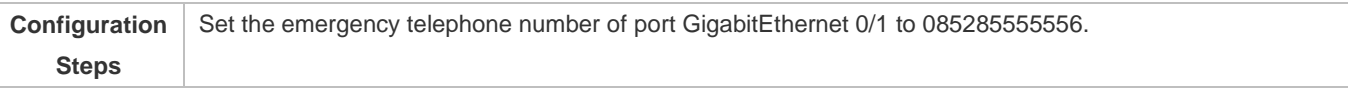

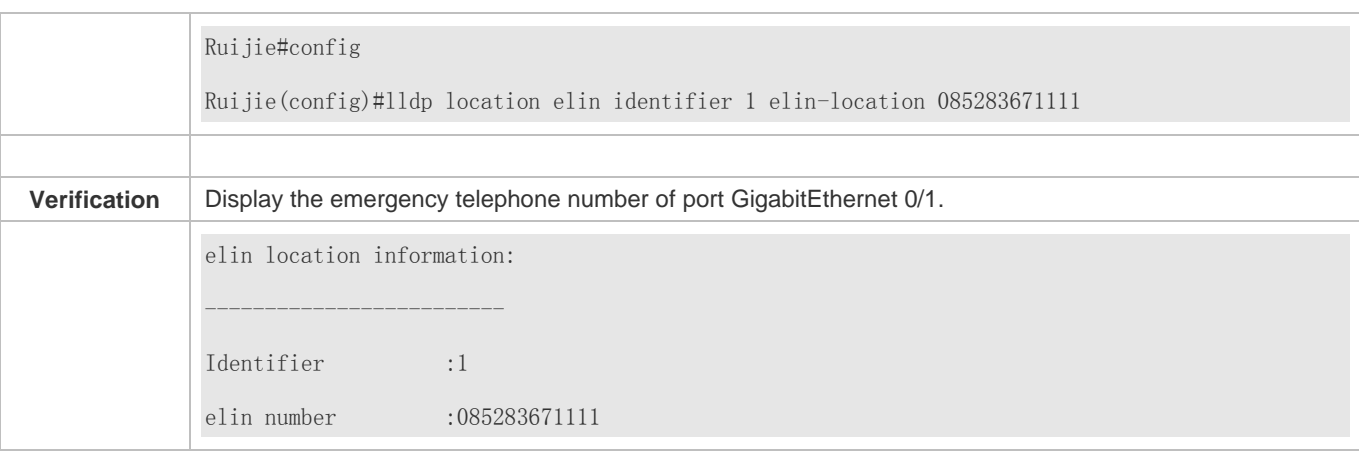

# **10.4 Monitoring**

# **Clearing**

**Running the clear** commands may lose vital information and thus interrupt services.

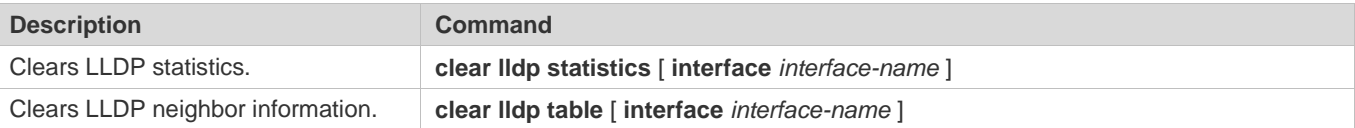

# **Displaying**

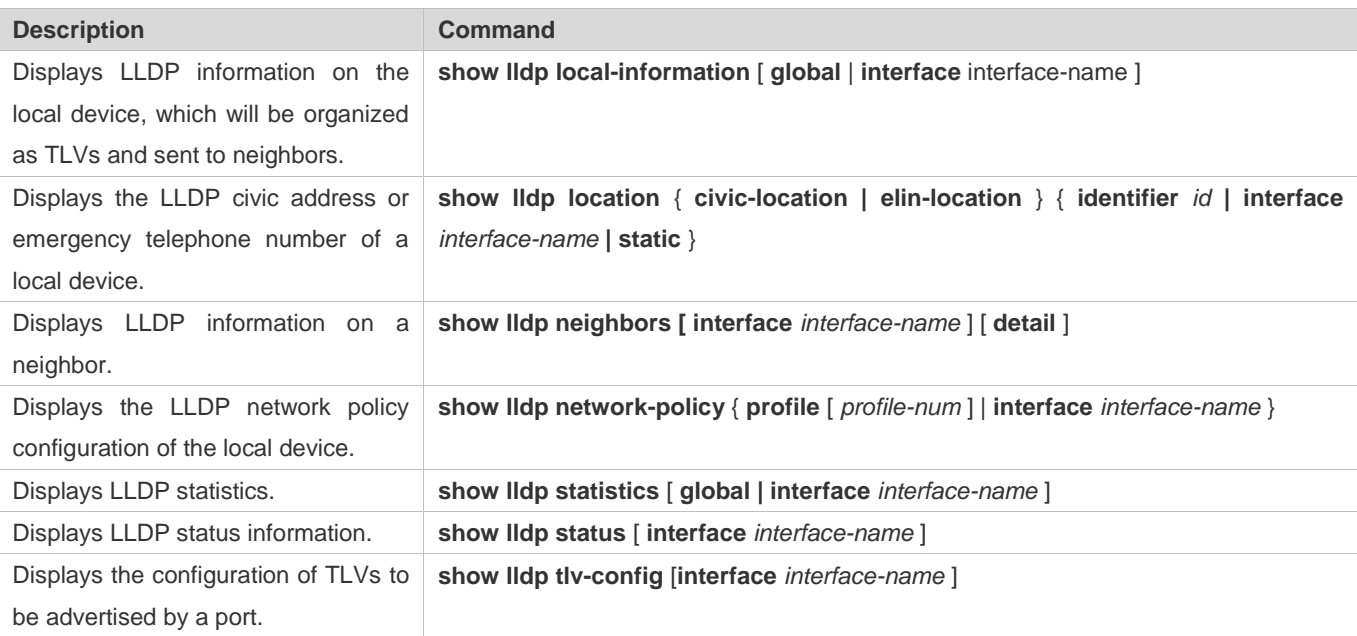

# **Debugging**

System resources are occupied when debugging information is output. Therefore, disable debugging immediately after use.

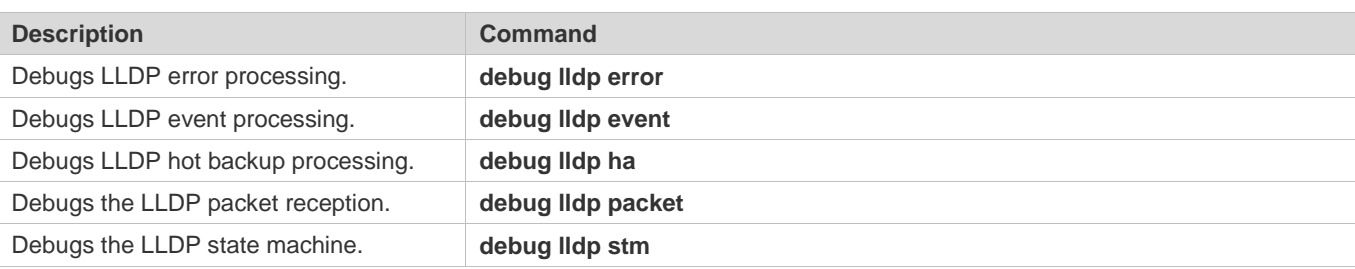

# **11 Configuring DLDP**

# **11.1 Overview**

The Data Link Detection Protocol (DLDP) is a protocol used to quickly detect faulty Ethernet links.

A typical Ethernet link detection mechanism detects physical link connectivity through autonegotiation at the physical layer. Such a mechanism has limitations when detecting Layer-3 data communication exceptions despite normal physical connections.

DLDP provides reliable Layer-3 link detection information. After detecting a faulty link, DLDP shuts down the logical state of Layer-3 ports to realize fast Layer-3 protocol convergence.

# **11.2 Applications**

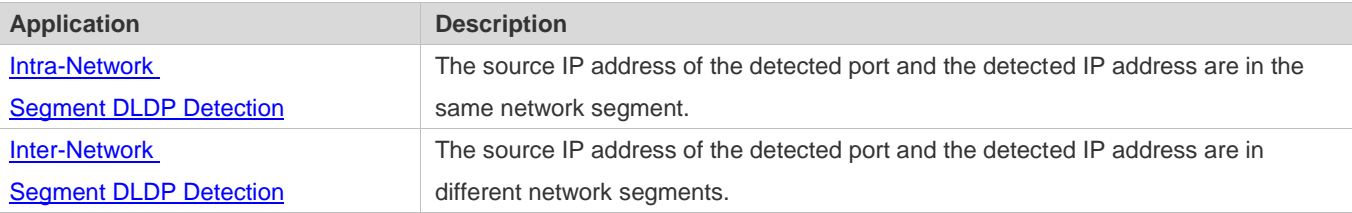

# <span id="page-919-0"></span>**11.2.1 Intra-Network Segment DLDP Detection**

# **Scenario**

This section describes the basic DLDP application scenario where the source IP address of the detected port and the detected IP address are in the same network segment.

I[n Figure 11-1,](#page-919-1) the Gi 0/1 Layer-3 port on Switch A and the Gi 0/2 Layer-3 port on Switch C are in the same network segment. To detect the Layer-3 link connectivity from Gi 0/1 to Gi 0/2, enable DLDP on Gi 0/1 or Gi 0/2.

<span id="page-919-1"></span>Figure 11-1

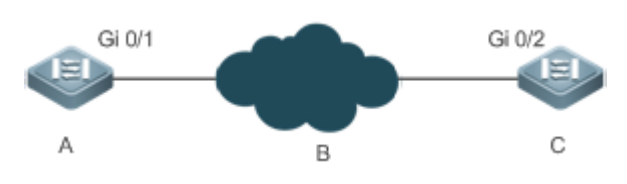

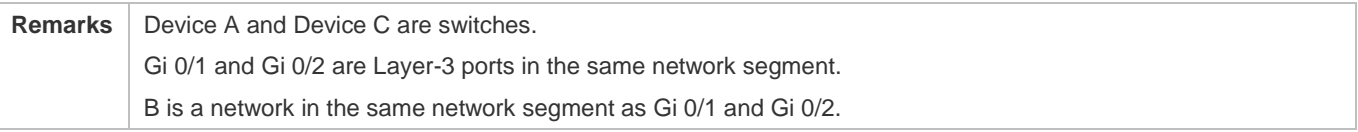

# **Deployment**

Enable DLDP on Gi 0/1 or Gi 0/2.

# <span id="page-920-0"></span>**11.2.2 Inter-Network Segment DLDP Detection**

## **Scenario**

This section describes the DLDP application scenario where the source IP address of the detected port and the detected IP address are in different network segments.

I[n Figure](#page-920-1) 11-2, the Gi 0/1 Layer-3 port on Switch A and the Gi 0/4 Layer-3 port on Switch D are in different network segments. To detect the Layer-3 link connectivity from Gi 0/1 to Gi 0/4, enable DLDP on Gi 0/1 and configure the DLDP next-hop IP address (IP address of the Gi 0/2 port on Switch B).

<span id="page-920-1"></span>Figure 11-2

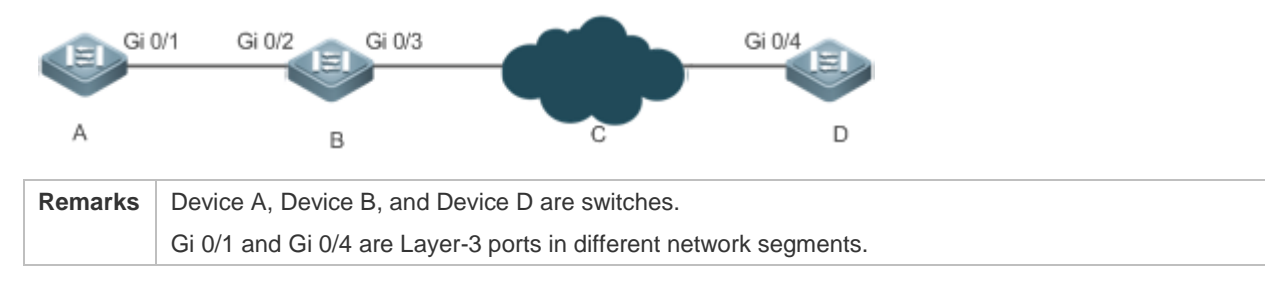

## **Deployment**

Enable DLDP on Gi 0/1 and configure the DLDP next-hop IP address.

# **11.3 Features**

# **Basic Concepts**

## **DLDP Detection Interval and Retransmission Times**

Detection interval: Indicates the interval at which DLDP detection packets (ICMP echo) are transmitted.

Retransmission times: Indicate the maximum times DLDP detection packets can be retransmitted in the case of a DLDP detection failure.

When a network device does not receive a reply packet from the peer end within the period of the detection interval multiplied by the retransmission times, the device determines that a Layer-3 link failure occurs and shuts down the logical state of its Layer-3 port (despite the normal physical link connection). When Layer-3 link connectivity is recovered, the device restores its Layer-3 port to Up logical state.

## **DLDP Detection Modes**

Active mode and passive mode are two DLDP detection modes.

Active mode (default): ICMP detection packets are sent actively.

Passive mode: ICMP detection packets are received passively.

#### **DLDP Next Hop**

Next hop: Indicates the next node connected to the detected IP address in inter-network segment DLDP detection.

In some cases, DLDP needs to detect IP reachability in non-directly connected network segments. You need to configure the next-hop IP address for the detected port to allow DLDP to obtain the next-hop MAC address through an ARP packet before sending a correct ICMP packet.

In this situation, you need to avoid the return of the reply packet from another link; otherwise, DLDP will misjudge that the detected port does not receive an ICMP reply.

#### **DLDP Recovery Times**

Recovery times: Indicate the times DLDP needs to receive consecutive reply packets (ICMP reply) before it can determine link failure recovery.

In some cases, link detection may be unstable. For example, a link is only intermittently pingable. In this case, DLDP repeatedly changes the link status between Up and Down, which may further destabilize the ring network.

Recovery times indicate the times DLDP needs to receive consecutive reply packets before DLDP can set the link in Down state to Up. The default recovery times are three times, indicating that the link needs to be successfully pinged three times before it is set to Up. The recovery times setting reduces link detection sensitivity but increases stability. Related parameters are adjustable according to the network condition.

#### **DLDP Bound MAC Address**

Bound MAC address: Indicates the MAC address bound to the detected IP address.

In a complex network environment, DLDP may obtain an invalid MAC address if the detected link has abnormal ARP packets transmitted (causing ARP spoofing), which will make DLDP detection abnormal.

To address this problem, you can bind the detected IP address (or next-hop IP address) to a static MAC address to avoid a DLDP failure in the case of ARP spoofing.

#### **Overview**

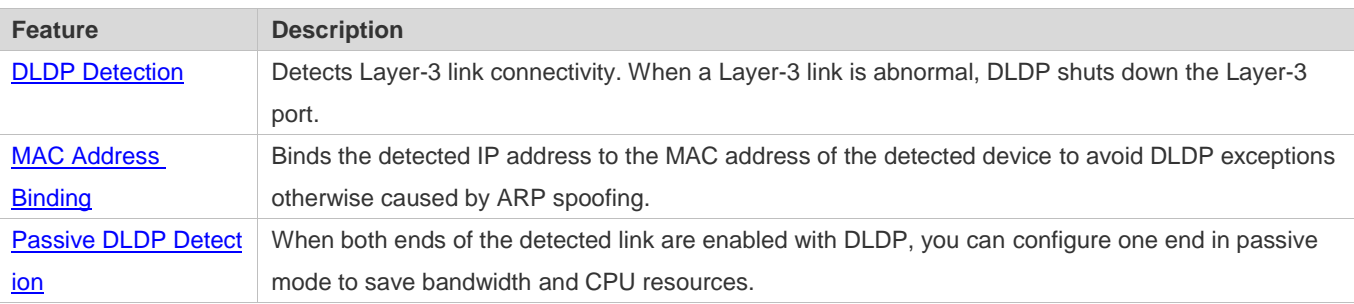

# **11.3.1 DLDP Detection**

DLDP detects Layer-3 link connectivity. When a Layer-3 link is abnormal, DLDP shuts down the corresponding Layer-3 port.

# **Working Principle**

After DLDP detection is enabled, DLDP sends an ARP packet to obtain the MAC address and outbound port of the detected device or the next-hop device. Then DLDP periodically sends IPv4 ICMP echo packets to the MAC address and outbound port to detect link connectivity. If DLDP does not receive an IPv4 ICMP reply packet from the detected device within a specific period, DLDP determines that the link is abnormal and sets the Layer-3 port to Down.

## **Related Configuration**

**•** Enabling DLDP Detection

By default, DLDP detection is disabled on ports.

Run the **dldp** command with the detected IP address specified to enable DLDP detection.

You can configure the next-hop IP address, MAC address of the detected device, transmission interval, retransmission times, and recovery times based on the actual environment.

# <span id="page-922-0"></span>**11.3.2 MAC Address Binding**

The MAC address binding feature is used to bind the detected IP address (or next-hop IP address) to the MAC address of the detected device (or next-hop device) to avoid DLDP exceptions otherwise caused by ARP spoofing

## **Working Principle**

You can bind the detected IP address (or next-hop IP address) to a static MAC address to avoid a DLDP failure in the case of ARP spoofing.

## **Related Configuration**

By default, no MAC address is bound in DLDP detection.

Bind the MAC address of the detected device when you run the **dldp** command to enable DLDP detection. If the next-hop IP address is specified, bind the MAC address of the next-hop device.

After DLDP detection is enabled, DLDP sends ARP packets and ICMP packets with a fixed destination IP address and a fixed destination MAC address. If the source IP address and MAC address in the received packet do not match the bound IP address and MAC address, DLDP will not process the packet.

# <span id="page-922-1"></span>**11.3.3 Passive DLDP Detection**

When both ends of the detected link are enabled with DLDP, you can configure one end in passive mode to save bandwidth and CPU resources.

## **Working Principle**

After the device at the local end sends an ICMP echo packet, the peer device determines link connectivity according to the packet reception time by using specific detection parameters, which are the same as those at the local end, thus saving bandwidth and CPU resources.

### **Related Configuration**

By default, passive DLDP detection is disabled.

Run the **dldp passive** command to enable passive DLDP detection.

After passive DLDP detection is enabled, DLDP will return an ICMP reply packet upon receiving an ICMP echo packet, instead of actively sending ICMP echo packets to the peer end. If DLDP does not receive an ICMP echo packet within a specific period, it determines that the link to the peer port is abnormal.

# **11.4 Configuration**

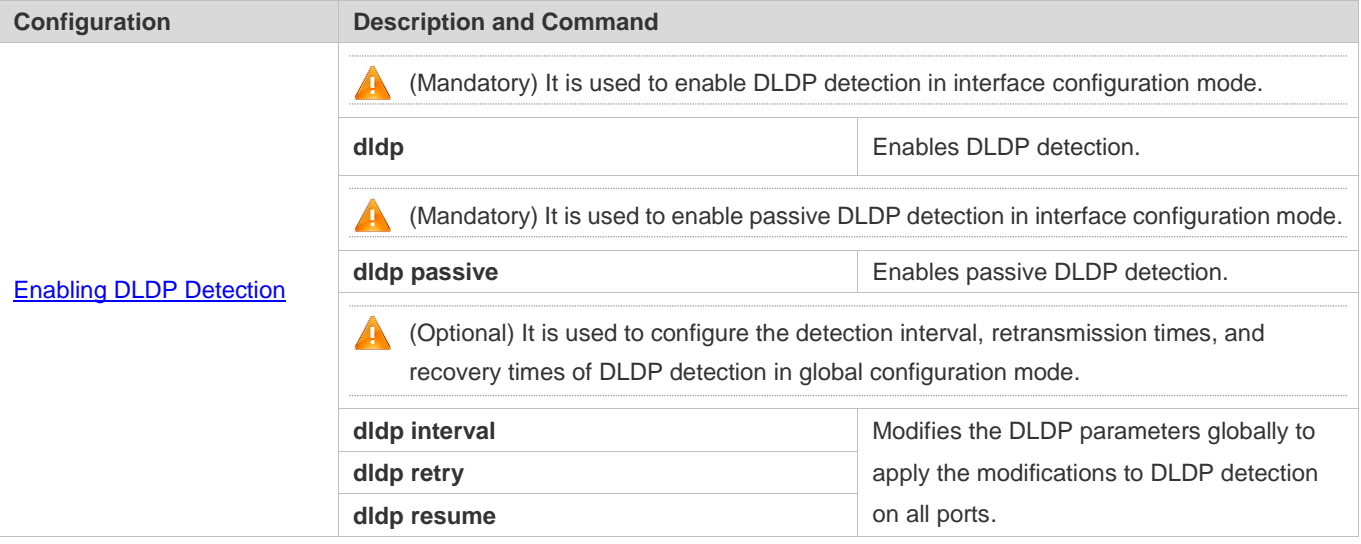

# <span id="page-923-0"></span>**11.4.1 Enabling DLDP Detection**

# **Configuration Effect**

Detect Layer-3 link connectivity. When a Layer-3 link is abnormal, DLDP shuts down the Layer-3 port.

#### **Notes**

- DLDP supports the configuration of multiple IP addresses on a Layer-3 port. DLDP sets the port to Down when none of the IP addresses receives an ICMP reply. If one IP address resumes communication, DLDP sets the port to Up again.
- DLDP uses the first IP address of the Layer-3 port as the source IP address of detection packets.

# **Configuration Steps**

**Enabling DLDP Detection**

- $\bullet$  Mandatory.
- When you enable DLDP detection in interface configuration mode, you can configure the next-hop IP address, MAC address, transmission interval, retransmission times, and recovery times based on the actual environment.

#### **Configuring a DLDP Detection Mode**

- **Optional.**
- You can configure active or passive DLDP detection in interface configuration mode based on the actual environment.
- If DLDP detection needs to be enabled at both ends of a Layer-3 link, you can configure passive DLDP detection at one end to save bandwidth and CPU resources.

#### **Configuring DLDP Parameters Globally**

- **Optional.**
- You can modify the parameters of DLDP detection on all ports in global configuration mode based on requirements. The parameters include the packet transmission interval, packet retransmission times, and recovery times.

# **Verification**

Display the device DLDP information, including the status and statistics of DLDP detection on all ports.

## **Related Commands**

#### **Enabling DLDP Detection**

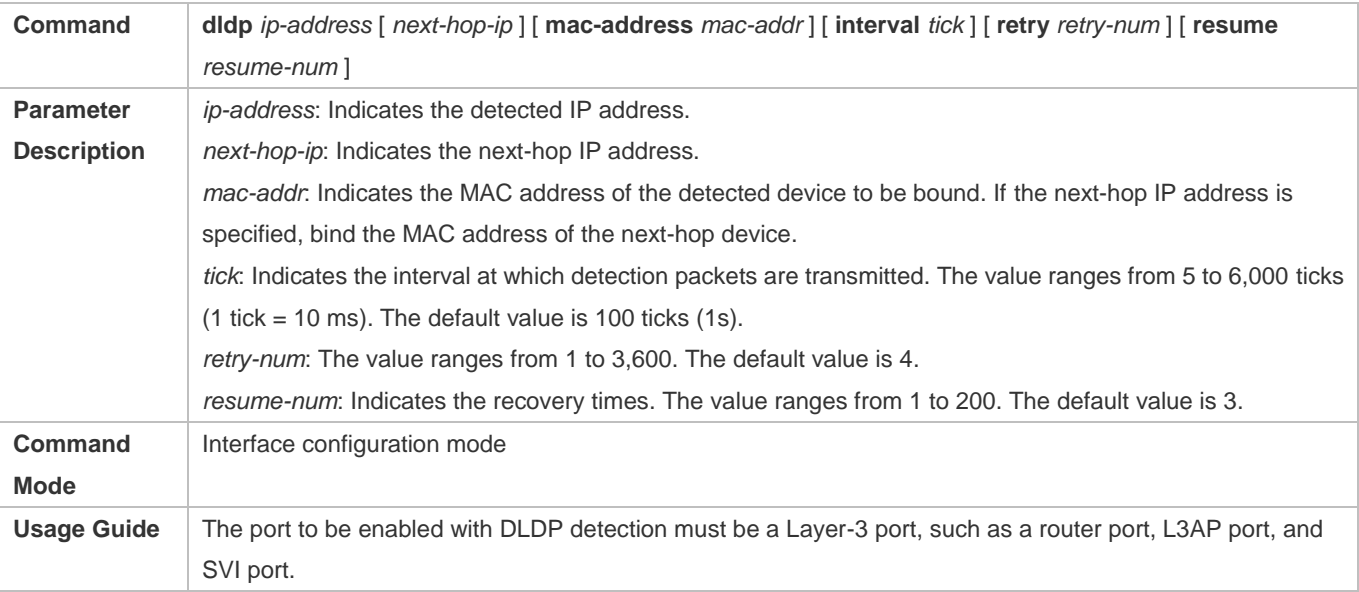

#### **Configuring a DLDP Detection Mode**

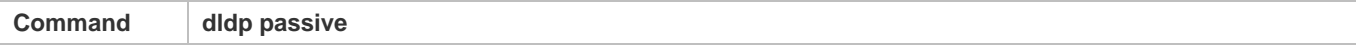

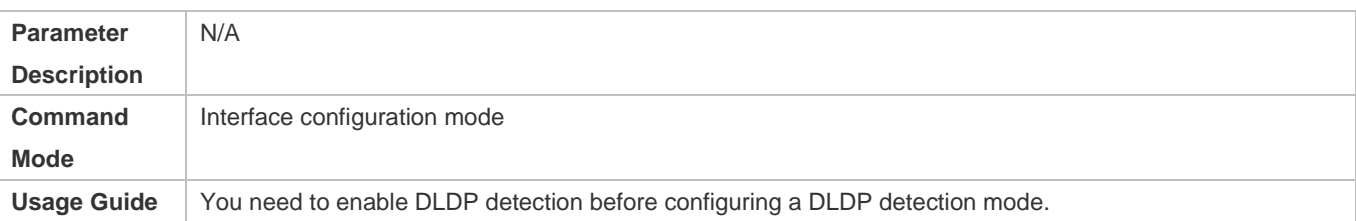

#### **Modifying DLDP Detection Parameters Globally**

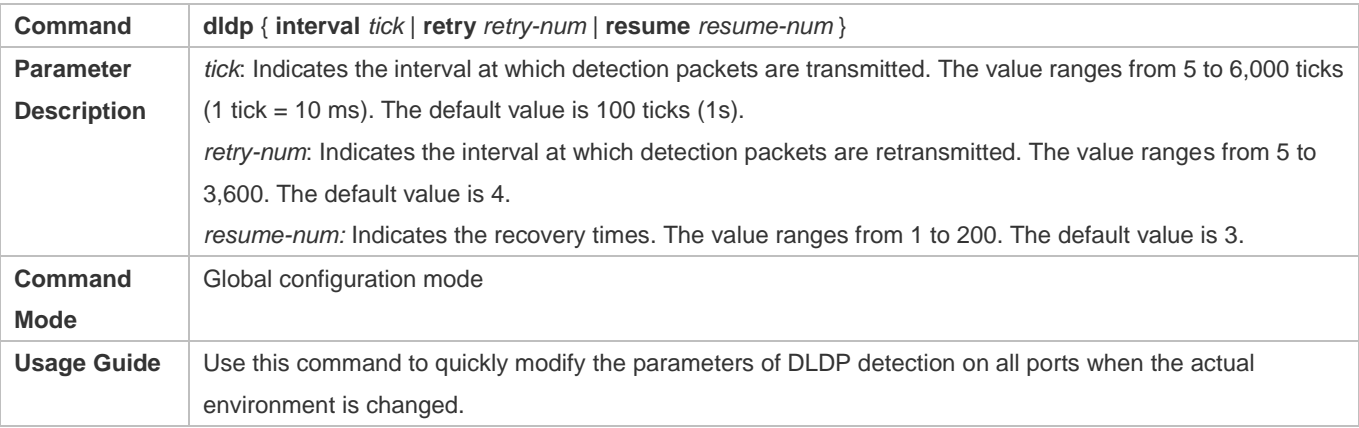

## **Displaying the DLDP Status**

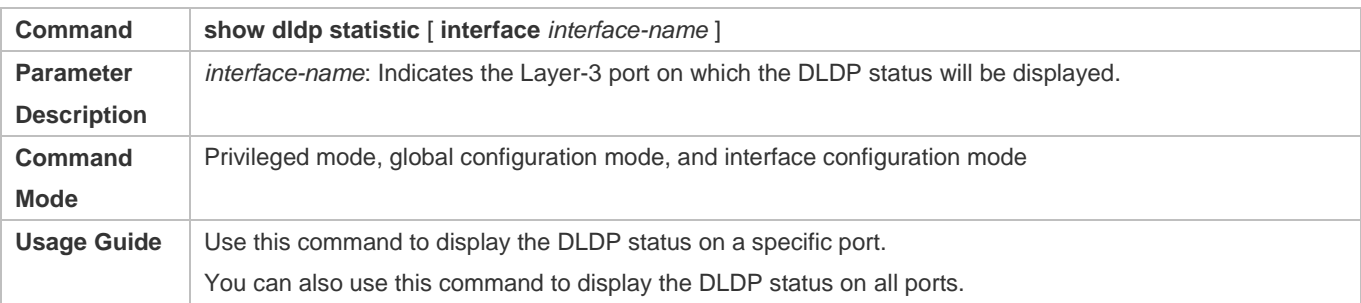

# **Configuration Example**

## **Enabling DLDP Detection on Layer-3 Ports on Device A and Device B in a Layer-3 Network**

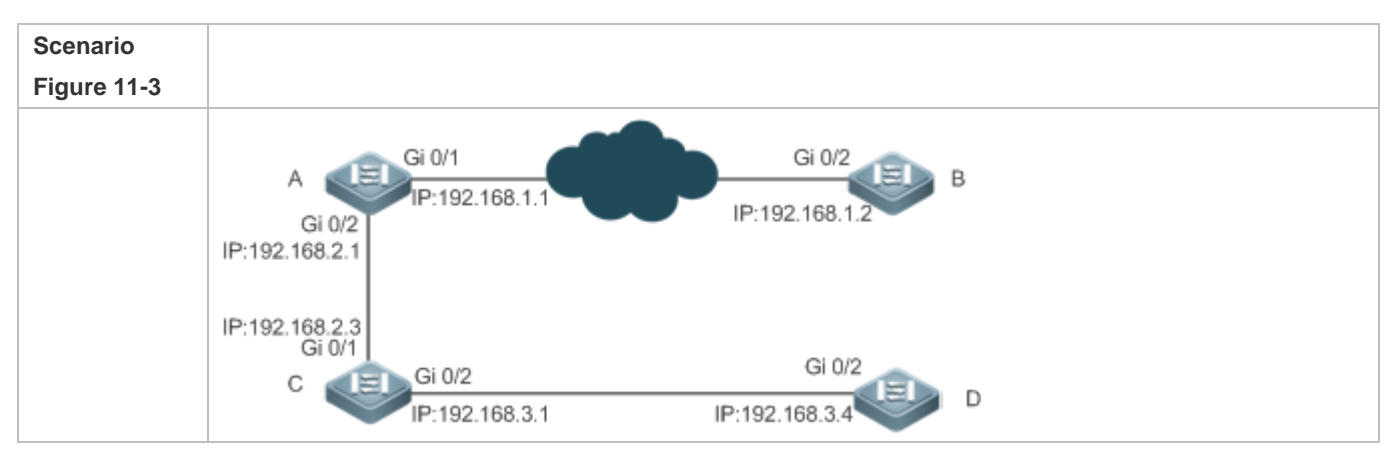

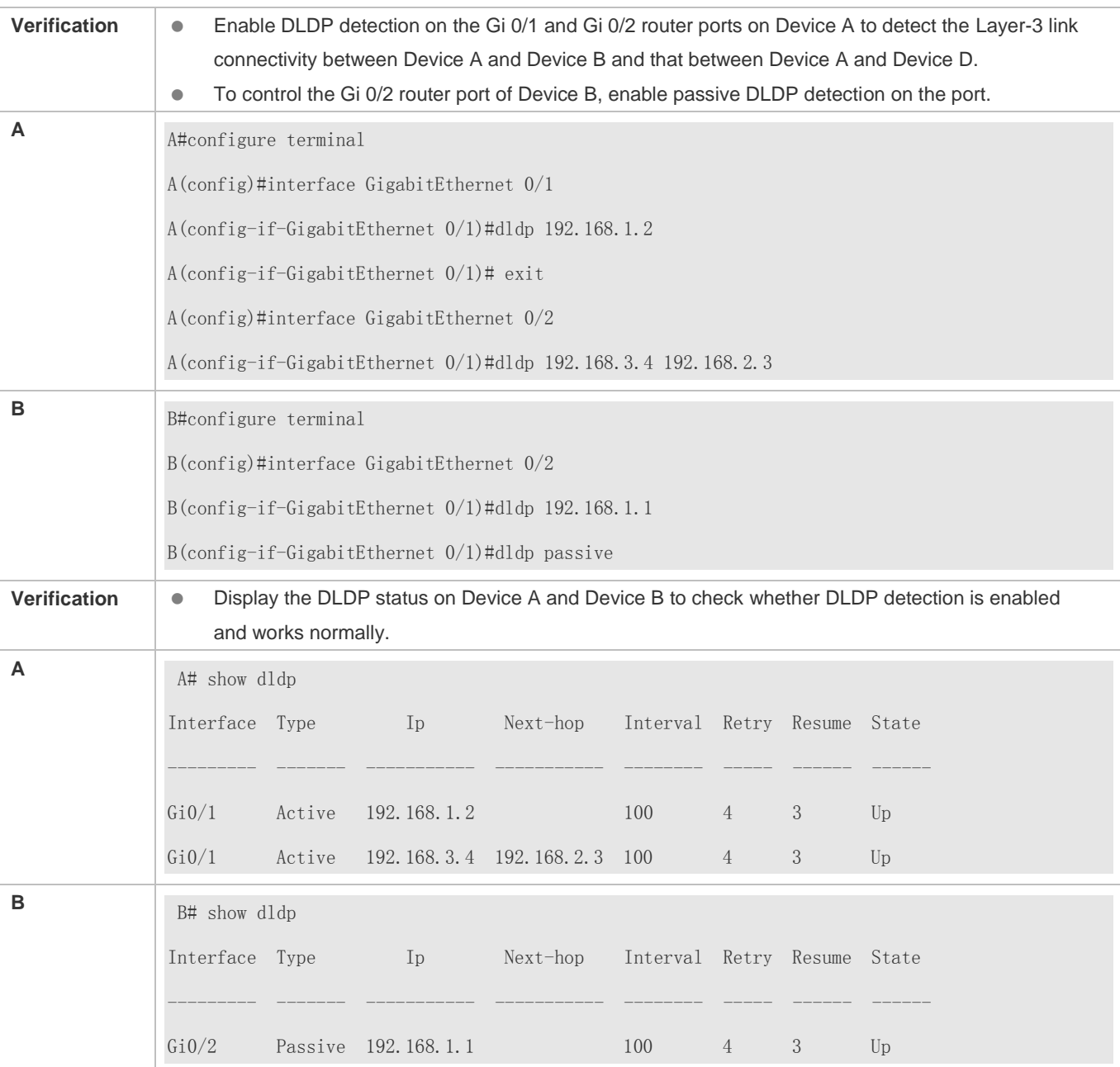

# **Common Errors**

- An unreachable IPv4 unicast route is misjudged as a DLDP detection failure.
- DLDP detection fails because the peer device does not support ARP/ICMP replies.
- No next-hop IP address is configured in inter-network segment DLDP detection.

# **11.5 Monitoring**

**Clearing**

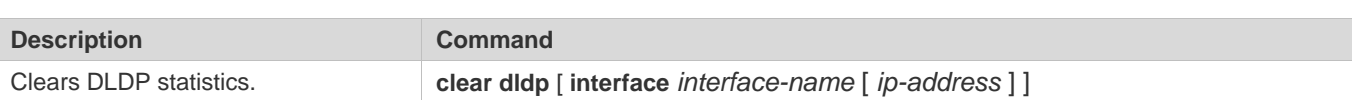

# **Displaying**

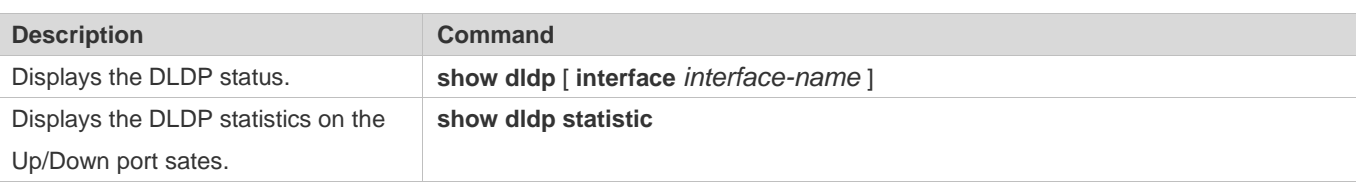

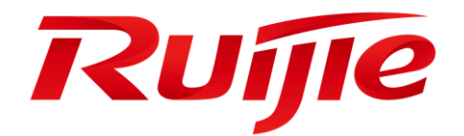

# IP Address & Application Configuration

- 1. Configuring IP Addresses and Services
- 2. Configuring ARP
- 3. Configuring IPv6
- 4. Configuring DHCP
- 5. Configuring DHCPv6
- 6. Configuring DNS
- 7. Configuring FTP Server
- 8. Configuring FTP Client
- 9. Configuring Tunnel Interfaces
- 10.Configuring Network Communication Test Tool
- 11.Configuring TCP
- 12.Configuring IPv4/IPv6 REF
- 13.Configuring TFTP
- 14.Configuring NAT

15.Configuring ARP Proxy

# 1 **Configuring IP Addresses and Services**

# **1.1 Overview**

Internet Protocol (IP) sends packets to the destination from the source by using logical (or virtual) addresses, namely IP addresses. At the network layer, routers forward packets based on IP addresses.

# **Protocols and Standards**

- **RFC 1918: Address Allocation for Private Internets**
- RFC 1166: Internet Numbers

# **1.2 Applications**

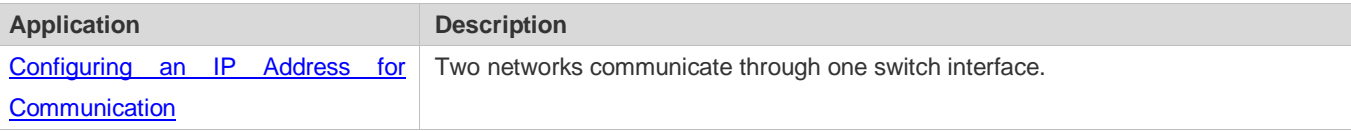

# <span id="page-930-0"></span>**1.2.1 Configuring an IP Address for Communication**

## **Scenario**

A switch is connected to a Local Area Network (LAN), which is divided into two network segments, namely, 172.16.1.0/24 and 172.16.2.0/24. Computers in the two network segments can communicate with the Internet through switches and computers between the two network segments can communicate with each other.

## Figure 1-1 Configuring IP Addresses

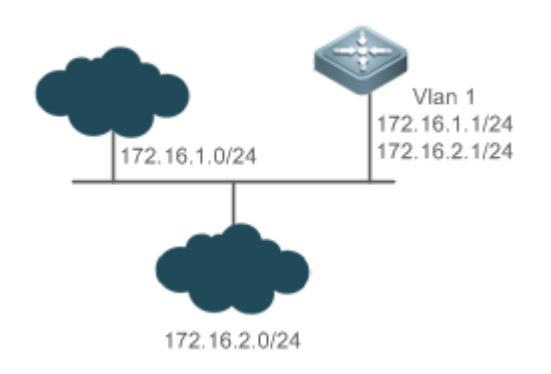

# **Deployment**

Configure two IP addresses on VLAN1. One is a primary IP address and the other is a secondary IP address.

 On hosts in the network segment 172.16.1.0/24, set the gateway to 172.16.1.1; on hosts in the network segment 172.16.2.0/24, set the gateway to 172.16.2.1.

# 1.3 **Features**

# **Basic Concepts**

#### **IP Address**

An IP address consists of 32 bits in binary. To facilitate writing and description, an IP address is generally expressed in decimal. When expressed in decimal, an IP address is divided into four groups, with eight bits in each group. The value range of each group is from 0 to 255, and groups are separated by a full stop ".". For example, "192.168.1.1" is an IP address expressed in decimal.

IP addresses are used for interconnection at the IP layer. A 32-bit IP address consists of two parts, namely, the network bits and the host bits. Based on the values of the first several bits in the network part, IP addresses in use can be classified into four classes.

For a class A address, the most significant bit is 0.7 bits indicate a network ID, and 24 bits indicate a local address. There are 128 class A networks in total.

Figure 1-2

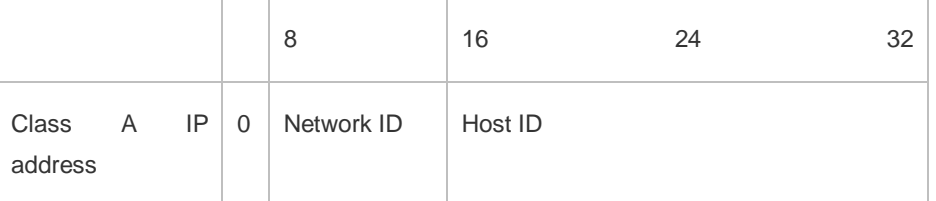

For a class B address, the first two most significant bits are 10.14 bits indicate a network ID, and 16 bits indicate a local address. There are 16,348 class B networks in total.

#### Figure 1-3

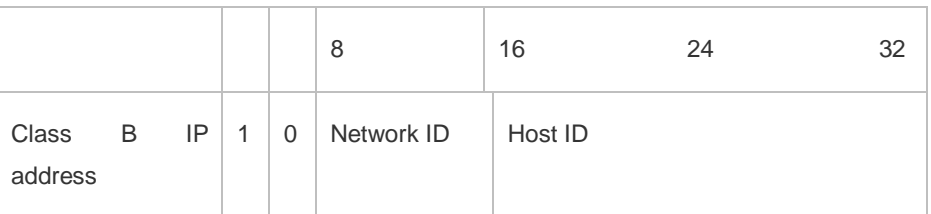

For a class C address, the first three most significant bits are 110.21 bits indicate a network ID, and 8 bits indicate a local address. There are 2,097,152 class C networks in total.

#### Figure 1-4

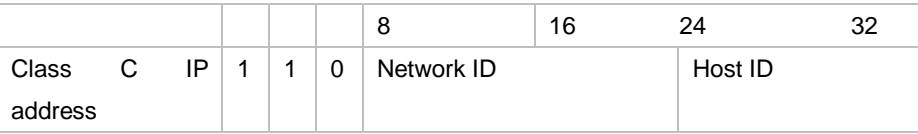

For a class D address, the first four most significant bits are 1110 and other bits indicate a multicast address.

Figure 1-5

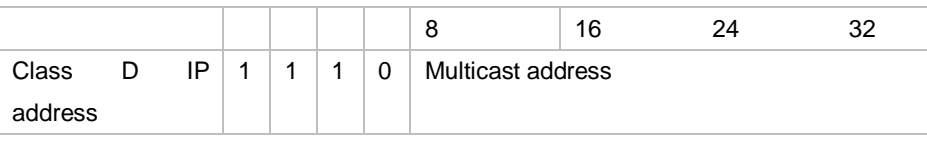

The addresses with the first four most significant bits 1111 cannot be assigned. These addresses are called class E addresses and are reserved.

When IP addresses are planned during network construction, IP addresses must be assigned based on the property of the network to be built. If the network needs to be connected to the Internet, users should apply for IP addresses to the corresponding agency. In China, you can apply to China Internet Network Information Center (CNNIC) for IP addresses. Internet Corporation for Assigned Names and Numbers (ICANN) is the final organization responsible for IP address assignment. If the network to be built is an internal private network, users do not need to apply for IP addresses. However, IP addresses cannot be assigned at random. It is recommended to assign dedicated private network addresses.

The following table lists reserved and available addresses.

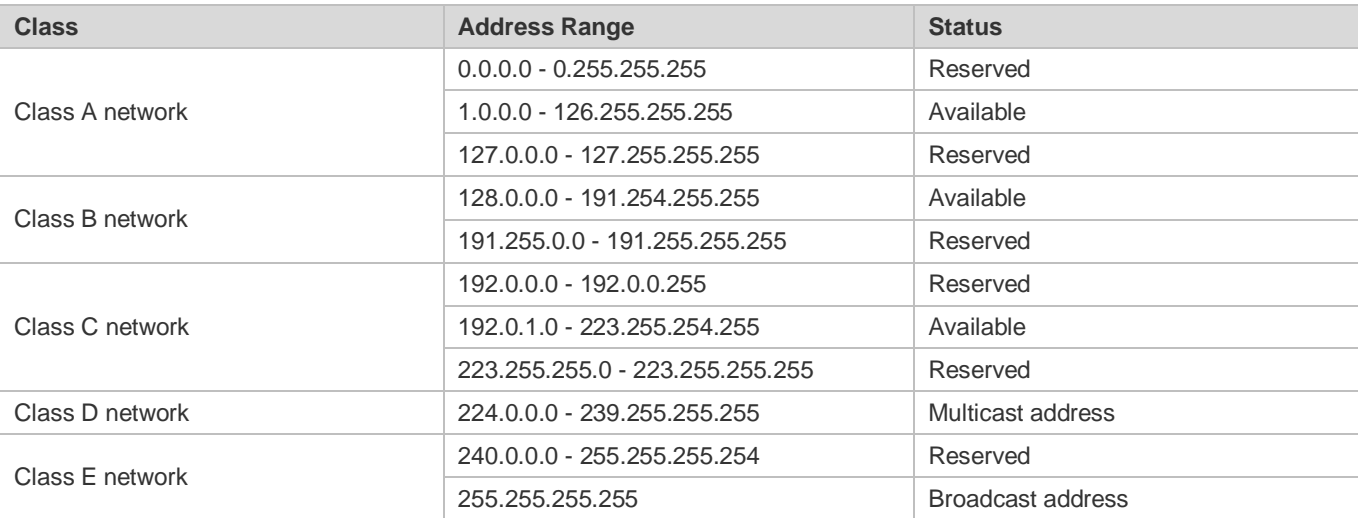

Three address ranges are dedicated to private networks. These addresses are not used in the Internet. If the networks to which these addresses are assigned need to be connected to the Internet, these IP addresses need to be converted into valid Internet addresses. The following table lists private address ranges. Private network addresses are defined in RFC 1918.

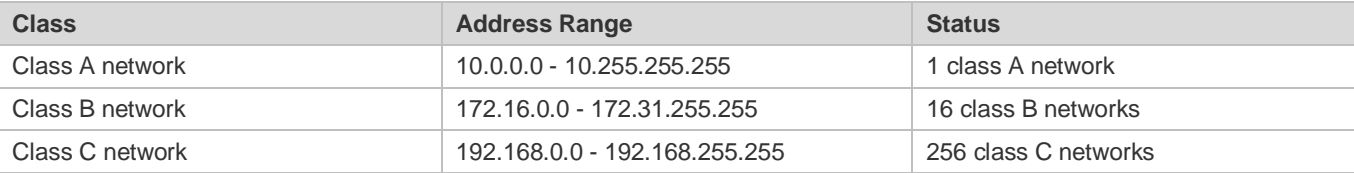

For assignment of IP addresses, TCP/UDP ports, and other codes, refer to RFC 1166.

### **Subnet Mask**

A subnet mask is also a 32-bit value. The bits that identify the IP address are the network address. In a subnet mask, the IP address bits corresponding to the bits whose values are 1s are the network address, and the IP address bits corresponding to the bits whose values are 0s are the host address. For example, for class A networks, the subnet mask is 255.0.0.0. By using network masks, you can divide a network into several subnets. Subnetting means to use some bits of the host address as the network address, thus decreasing the host capacity, and increasing the number of networks. In this case, network masks are called subnet masks.

#### **Broadcast Packet**

Broadcast packets refer to the packets destined for all hosts on a physical network. Ruijie products support two types of broadcast packets: (1) directed broadcast, which indicates that all hosts on the specified network are packet receivers and the host bits of a destination address are all 1s; (2) limited broadcast, which indicates that all hosts on all networks are packet receivers and the 32 bits of a destination address are all 1s.

#### **ICMP Packet**

Internet Control Message Protocol (ICMP) is a sub-protocol in the TCP/IP suite for transmitting control messages between IP hosts and network devices. It is mainly used to notify corresponding devices when the network performance becomes abnormal.

## **TTL**

Time To Live (TTL) refers to the number of network segments where packets are allowed to pass before the packets are discarded. The TTL is a value in an IP packet. It informs the network whether packets should be discarded as the packets stay on the network for a long time.

#### **Features**

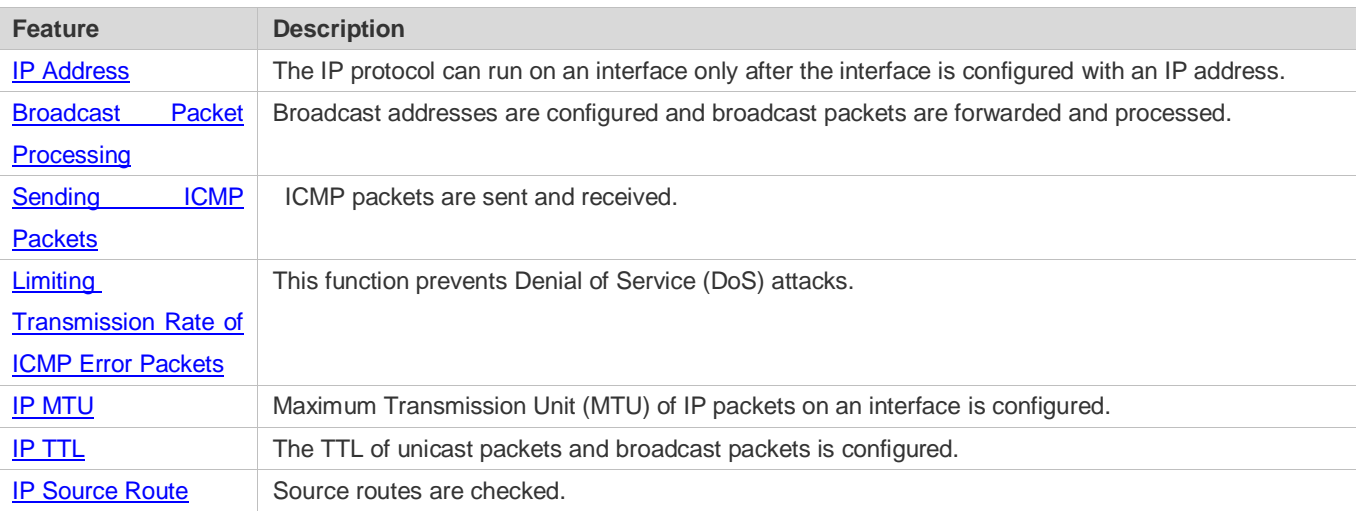

# <span id="page-933-0"></span>**1.3.1 IP Address**

IP addresses are obtained on an interface in the following ways:

- 1. Manually configuring IP addresses
- 2. Obtaining IP addresses through DHCP
- 3. Obtaining IP addresses through PPP negotiation
- 4. Borrowing IP addresses of other interfaces

These approaches are mutually exclusive. If you configure a new approach to obtain an IP address , the old IP address will be overwritten.

For details on how to obtain IP addresses through DHCP, see the "DHCP" chapter. The following describes the other 0 three approaches for obtaining IP addresses.

#### **Configuring the IP Address for an Interface**

A device can receive and send IP packets only after the device is configured with an IP address. Only the interface configured with an IP address can run the IP protocol.

#### **Configuring Multiple IP Addresses for an Interface**

Ruijie products support multiple IP address configuration on one interface, of which one is a primary IP address and the others are secondary IP addresses or slave addresses. Theoretically, the number of secondary IP addresses is not limited. However, secondary IP addresses must belong to different networks and secondary IP addresses must be in different networks from primary IP addresses. In network construction, secondary IP addresses are often used in the following circumstances:

- A network does not have enough host addresses. For example, a LAN now needs one class C network to allocate 254 addresses. However, when the number of hosts exceeds 254, one class C network is not enough and another class C network is needed. In this case, two networks need to be connected. Therefore, more IP addresses are needed.
- Many old networks are based on L2 bridged networks without subnetting. You can use secondary IP addresses to upgrade the network to a routing network based on IP layer. For each subnet, one device is configured with one IP address.
- When two subnets of one network are isolated by another network, you can connect the isolated subnets by creating a subnet of the isolated network and configuring a secondary address. One subnet cannot be configured on two or more interfaces of a device.
- Before configuring secondary IP addresses, make sure that primary IP addresses are configured. If one device in a network is configured with a secondary IP address, other devices must be configured with secondary IP addresses in the same network. If other devices are not configured with IP addresses, the secondary addresses can be set to primary IP addresses.

#### **Obtaining an IP Addresses through PPP Negotiation**

This command is supported on point-to-point interfaces only.

Through this configuration, a point-to-point interface accepts the IP address assigned by the peer end through PPP negotiation.

#### **Borrowing an IP Addresses from Another Interface**

One interface may not be configured with an IP address. To enable the interface, it must borrow an IP address from another interface.

- **IP** addresses of Ethernet interfaces, tunnel interfaces, and loopback interfaces can be borrowed. However, these interfaces cannot borrow IP addresses from other interfaces.
- The IP addresses of borrowed interfaces cannot be borrowed from other interfaces.
- If a borrowed interface has multiple IP addresses, only the primary IP address can be borrowed.
- The IP address of one interface can be lent to multiple interfaces.
- IP addresses of borrowing interfaces are always consistent with and vary with IP addresses of borrowed interfaces.
- **Configuring the IP Address of a BVI Interface on an AP through AC**
- The configuration modes on an Access Controller (AC) include ap-config apname, ap-group, and ap-config, with priorities in a descending order. The configuration pushed to an Access Point (AP) is the configuration in the highest priority.
- In any AP configuration mode, you can configure an IP address for only one BVI interface by using either the **ap-interface bvi** *num***ip address** *ip-address network-mask* command or the **ap-interface bvi** *num***ip address dynamic** command.
- In a Fit AP network, if the **ap-interface bvi** *numip* address *ip-address network-mask* command is used, the AP needs to be assigned within different VLANs. Otherwise, an address conflict occurs. If the **ap-interface bvi** *num***ip address dynamic** command is used, the problem does not occur.

#### **Related Configuration**

#### **Configuring an Interface with One or More IP Addresses**

- By default, an interface is not configured with an IP address.
- The **ip address** command is used to configure an IP address for an interface.
- After an IP address is configured, the IP address can be used for communication when it passes conflict detection.
- The **ip address** *ip-address mask* **secondary** command can be used to configure multiple secondary IP addresses.
- **Obtaining an IP Address through PPP Negotiation**
- By default, the interface cannot obtain an IP address through PPP negotiation.
- The **ip address negotiate** command is used to configure IP address negotiation on a point-to-point interface.
- **Borrowing an IP Address from Other Interfaces**
- By default, an interface is not configured with an IP address.
- The **ip unnumbered** command can be used to borrow IP addresses from other interfaces.
- **Configuring the IP Address of a BVI Interface on an AP through AC**
- By default, the IP address of a BVI interface is not configured in AP configuration mode.
- The **ap-interface bvi** *num* **ip address** command is used to configure the IP address of a BVI interface of an AP on an AC.

# **1.3.2 Broadcast Packet Processing**

### **Working Principle**

Broadcast is divided into two types. One is limited broadcast, and the IP address is 255.255.255.255. Because the broadcast is prohibited by routers, the broadcast is called local network broadcast. The other is directed broadcast. All host bits are 1s, for example, 192.168.1.255/24. The broadcast packets with these IP addresses can be forwarded.

If IP network devices forward limited broadcast packets (destination IP address is 255.255.255.255), the network may be overloaded, which severely affects network performance. This circumstance is called broadcast storm. Devices provide some approaches to confine broadcast storms within the local network and prevent continuous spread of broadcast storms. L2 network devices such as bridges and switches forward and spread broadcast storms.

The best way to avoid broadcast storm is to assign a broadcast address to each network, which is directed broadcast. This requires the IP protocol to use directed broadcast rather than limited broadcast to spread data.

For details about broadcast storms, see RFC 919 and RFC 922.

Directed broadcast packets refer to the broadcast packets destined for a subnet. For example, packets whose destination address is 172.16.16.255 are called directed broadcast packets. However, the node that generates the packets is not a member of the destination subnet.

After receiving directed broadcast packets, the devices not directly connected to the destination subnet forward the packets. After directed broadcast packets reach the devices directly connected to the subnet, the devices convert directed broadcast packets to limited broadcast packets (destination IP address is 255.255.255.255) and broadcast the packets to all hosts on the destination subnet at the link layer.

# **Related Configuration**

### **Configuring an IP Broadcast Address**

- By default, the IP broadcast address of an interface is 255.255.255.255.
- To define broadcast packets of other addresses, run the **ip broadcast-address** command on the interface.

### **Forwarding Directed Broadcast Packets**

- By default, directed broadcast packets cannot be forwarded.
- On the specified interface, you can run the **ip directed-broadcast** command to enable directed broadcast packets forwarding. In this way, the interface can forward directed broadcast packets to networks that are directly connected. Broadcast packets can be transmitted within the destination subnet without affecting forwarding of other directed broadcast packets.
- On an interface, you can define an Access Control List (ACL) to transmit certain directed broadcast packets. After an ACL is defined, only directed broadcast packets that match the ACL are forwarded.

# **1.3.3 Sending ICMP Packets**

### **Working Principle**

### **ICMP Protocol Unreachable Message**

A device receives non-broadcast packets destined for itself, and he packets contain the IP protocol that cannot be processed by the device. The device sends an ICMP protocol unreachable message to the source host. Besides, if the device does not know a route to forward packets, it also sends an ICMP host unreachable message.

### **ICMP Redirection Message**

Sometimes, a route may be less than optimal, which makes a device send packets from the interface that receives packets. If a device sends packets from an interface on which it receives the packets, the device sends an ICMP redirection message to the source, informing the source that the gateway is another device on the same subnet. In this way, the source sends subsequent packets according to the optimal path.

### **ICMP Mask Response Message**

Sometimes, a network device sends an ICMP mask request message to obtain the mask of a subnet.. The network device that receives the ICMP mask request message sends a mask response message.

### **Related Configuration**

- **Enabling ICMP Protocol Unreachable Message**
- By default, the ICMP Protocol unreachable message function is enabled on an interface.
- You can run the [**no**] **ip unreachables** command to disable or enable the function.
- **Enabling ICMP Redirection Message**
- By default, the ICMP redirection message function is enabled on an interface.
- You can run the [**no**] **ip redirects** command to disable or enable the function.
- **Enabling ICMP Mask Response Message**
- By default, the ICMP mask response message function is enabled on an interface.
- You can run the [**no**] **ip mask-reply** command to disable or enable the function.
- **Enabling Returning of a Timestamp Reply**
- By default, returning of a Timestamp Reply is enabled.
- You can run the [**no**] **ip icmp timestamp** command to disable or enable the function.

# **1.3.4 Limiting Transmission Rate of ICMP Error Packets**

### **Working Principle**

This function limits the transmission rate of ICMP error packets to prevent DoS attacks by using the token bucket algorithm.

If an IP packet needs to be fragmented but the Don't Fragment (DF) bit in the header is set to 1, the device sends an ICMP destination unreachable packet (code 4) to the source host. This ICMP error packet is used to discover the path MTU. When there are too many other ICMP error packets, the ICMP destination unreachable packet (code 4) may not be sent. As a result, the path MTU discovery function fails. To avoid this problem, you should limit the transmission rate of ICMP destination unreachable packets and other ICMP error packets respectively.

### **Related Configuration**

- **Configuring the Transmission Rate of ICMP Destination Unreachable Packets Triggered by DF Bit in the IP Header**
- **The default transmission rate is 10 packets every 100 milliseconds.**
- **The ip icmp error-interval DF** command can be used to configure the transmission rate.
- **Configuring the Transmission Rate of Other ICMP Error Packets**
- The default transmission rate is 10 packets every 100 milliseconds.
- The **ip icmp error-interval** command can be used to configure the transmission rate.

# **1.3.5 IP MTU**

### **Working Principle**

If an IP packet exceeds the IP MTU size, the RGOS software splits the packet. For all devices in the same physical network segment, the IP MTU of interconnected interfaces must be the same. You can adjust the link MTU of interfaces on Ruijie products. After the link MTU of interfaces is changed, the IP MTU of interfaces will be changed. The IP MTU of interfaces automatically keeps consistent with the link MTU of interfaces. However, if the IP MTU of interfaces is adjusted, the link MTU of interfaces will not be changed.

### **Related Configuration**

### **Setting the IP MTU**

- By default, the IP MTU of an interface is 1500.
- The **ip mtu** command can be used to set the IP packet MTU.

# **1.3.6 IP TTL**

### **Working Principle**

An IP packet is transmitted from the source address to the destination address through routers. After a TTL value is set, the TTL value decreases by 1 every time when the IP packet passes a router. When the TTL value drops to zero, the router discards the packet. This prevents infinite transmission of useless packets and waste of bandwidth.

### **Related Configuration**

### Setting the **IP TTL**

- By default, the IP TTL of an interface is 64.
- The **ip ttl** command can be used to set the IP TTL of an interface.

# **1.3.7 IP Source Route**

### **Working Principle**

Ruijie products support IP source routes. When a device receives an IP packet, it checks the options such as source route, loose source route, and record route in the IP packet header. These options are detailed in RFC 791. If the device detects that the packet enables one option, it responds; if the device detects an invalid option, it sends an ICMP parameter error message to the source and then discards the packet.

After the IP source route is enabled, the source route option is added to an IP packet to test the throughput of a specific network or help the packet bypasses the failed network. However, this may cause network attacks such as source address spoofing and IP spoofing.

### **Related Configuration**

- **Configuring an IP Source Route**
- By default, the IP source route function is enabled.
- The **ip source-route** command can be used to enable or disable the function.

### **1.3.8 IP Address Pool**

### **Working Principle**

A point-to-point interface can assign an IP address to the peer end through PPP negotiation. During PPP negotiation, the server checks authentication information of the client. If the client passes the authentication, the server assigns an IP address to the client (if the client is configured with an IP address and the IP address meets requirements of the server, the server approves the IP address of the client). The IP address of the peer end can be directly specified or assigned from the address pool.

### **Related Configuration**

### **Enabling the Address Pool Function**

- By default, the address pool function is enabled.
- The **ip address-pool local** command can be used to enable or disable the function.
- **La Creating an Address Pool**
- By default, no IP address pool is configured.
- The **ip local pool** command can be used to create or delete an address pool.
- **Assigning an IP Address to the Peer End through PPP Negotiation**
- By default, an interface does not assign an IP address to the peer end.
- The **peer default ip address** command can be used to assign an IP address to the peer end.

# 1.4 **Configuration**

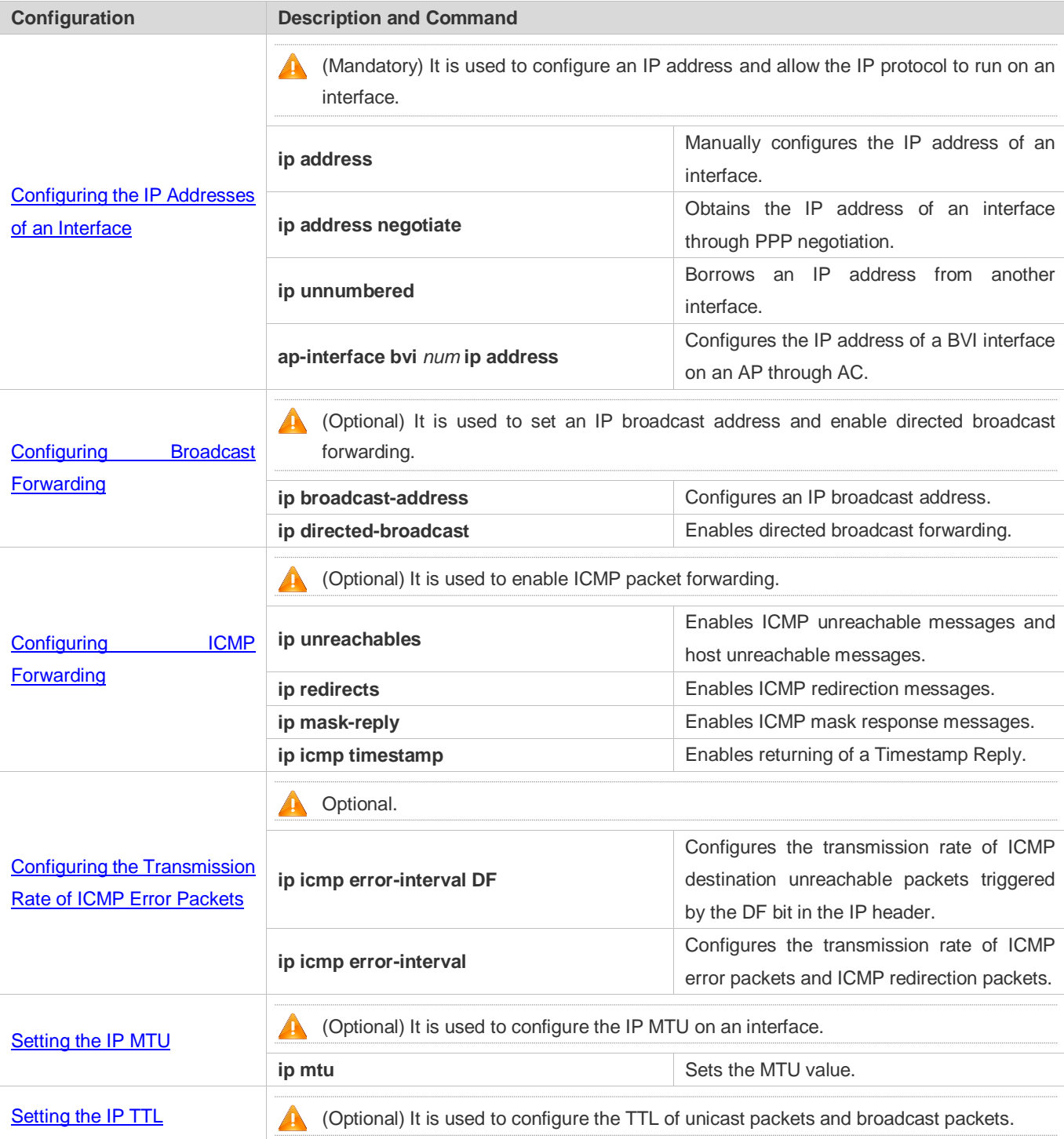

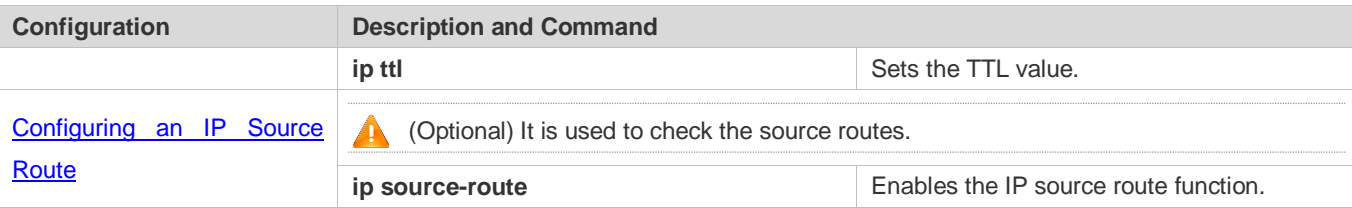

# <span id="page-941-0"></span>**1.4.1 Configuring the IP Addresses of an Interface**

### **Configuration Effect**

Configure the IP address of an interface for communication.

### **Notes**

 $\bullet$  N/A

### **Configuration Steps**

- **Configuring the IP Address of an Interface**
- **•** Mandatory
- Perform the configuration in L3 interface configuration mode.
- **Obtaining the IP Address of an Interface through PPP Negotiation**
- If a point-to-point interface is not configured with an IP address, obtain an IP address through PPP negotiation.
- **•** Perform the configuration in L3 interface configuration mode.
- **Borrowing an IP Address from Another Interface**
- **Optional**
- If a point-to-point interface is not configured with an IP address, borrow an IP address from another interface.
- **•** Perform the configuration in L3 interface configuration mode.

### **Verification**

Run the **show ip interface** command to check whether the configuration takes effect.

### **Related Commands**

### **Manually Configuring the IP Address of an Interface**

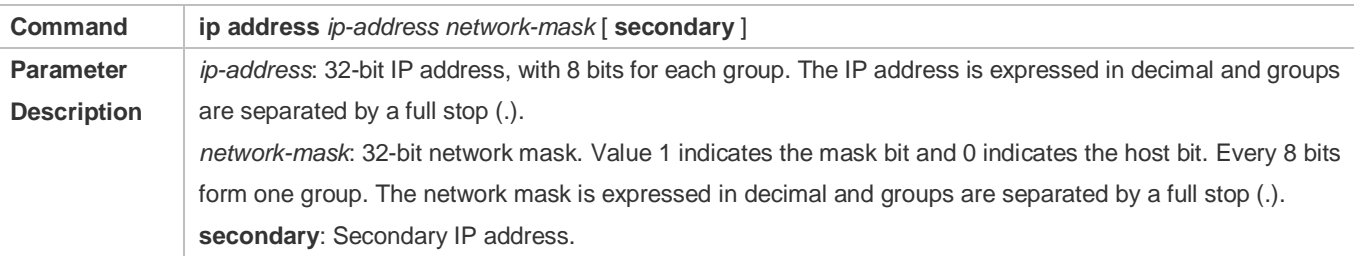

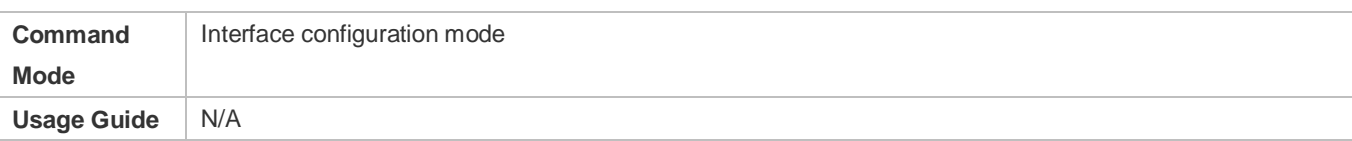

### **Obtaining an IP Address of an Interface through PPP Negotiation**

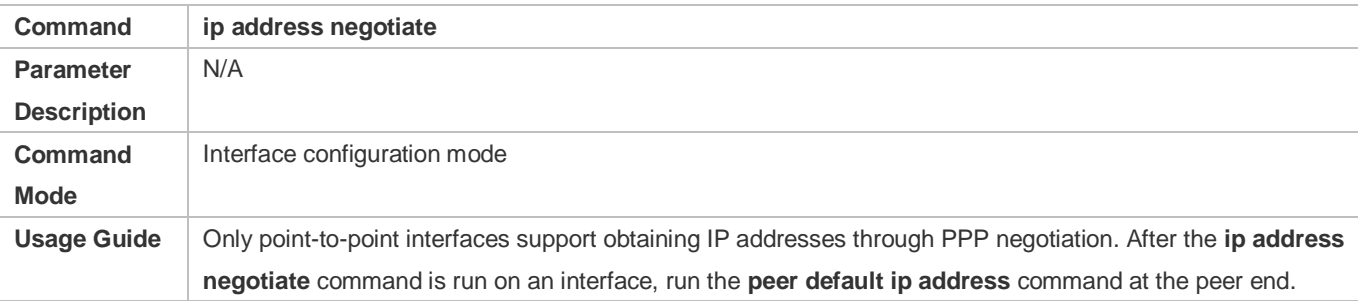

# **Borrowing an IP Addresses from Another Interface**

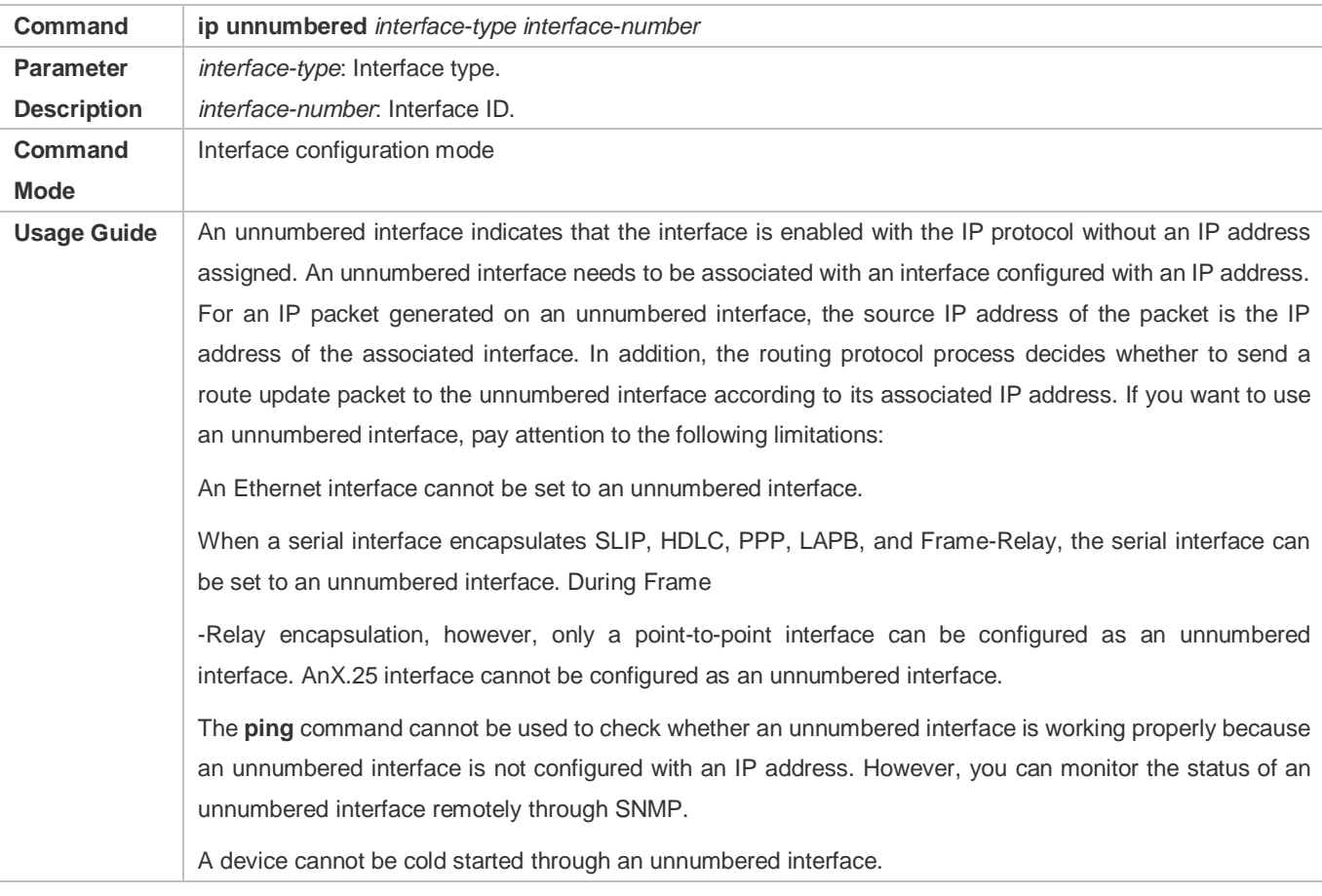

# **Configuring the IP Address of a BVI Interface on an AP through AC**

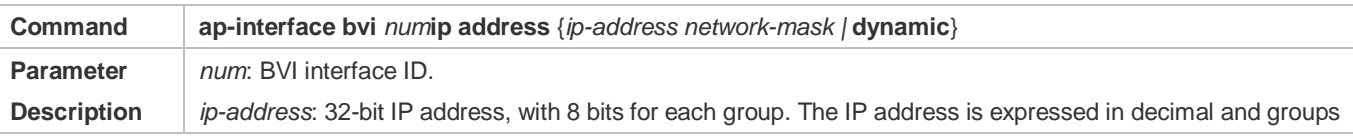

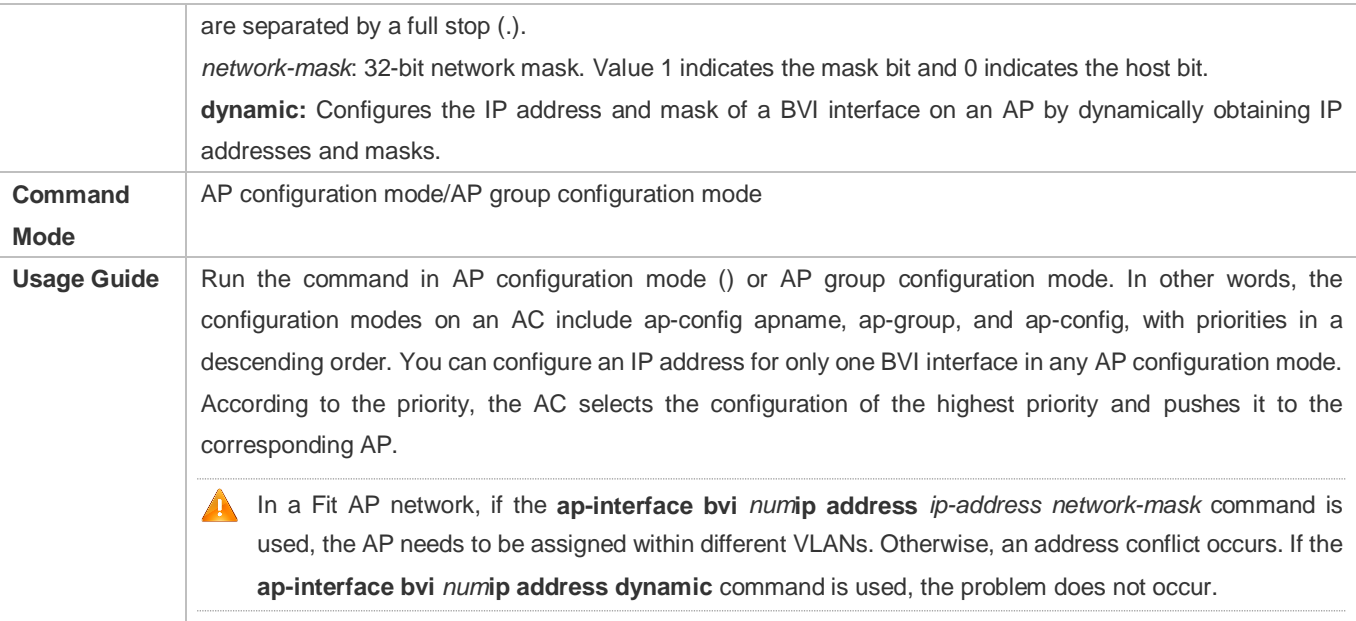

# **Configuration Example**

### **Configuring an IP Address for an Interface**

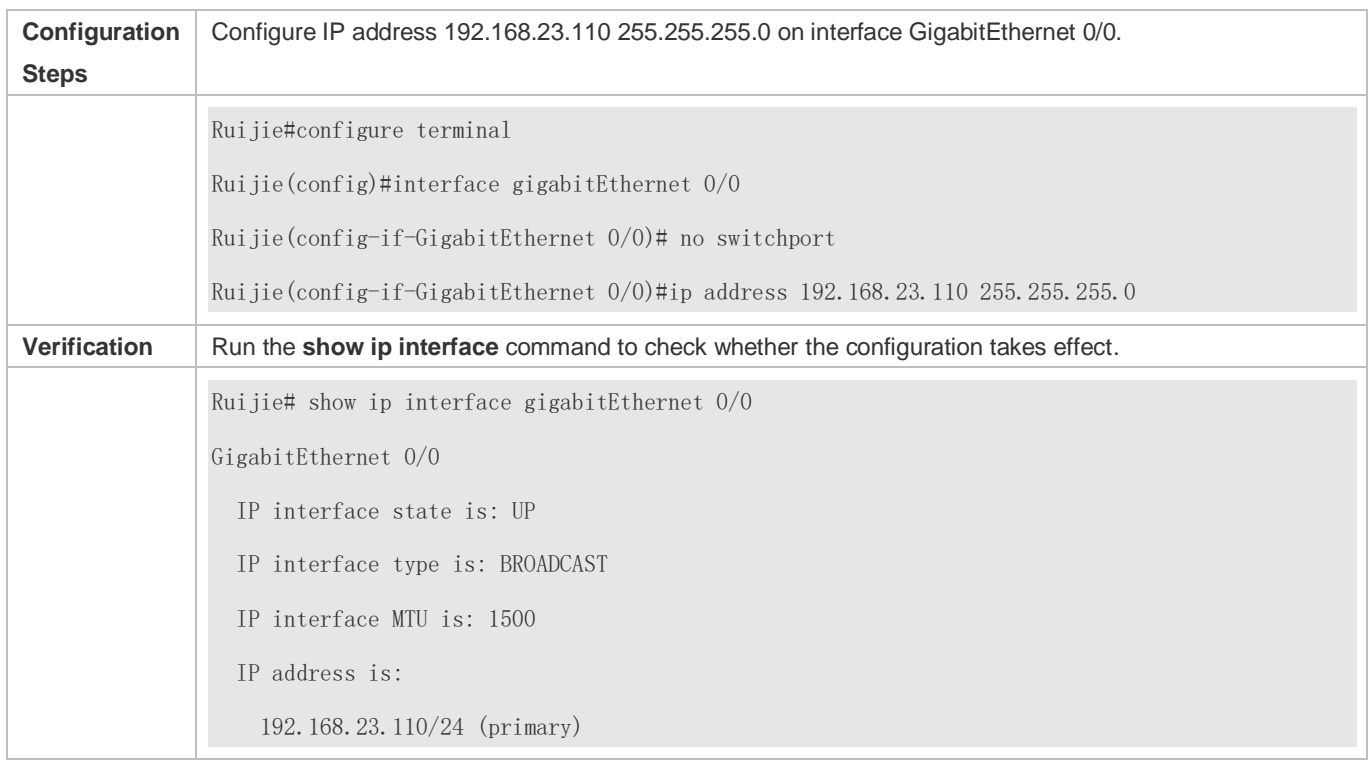

# **Obtaining the IP Address of an Interface through PPP Negotiation**

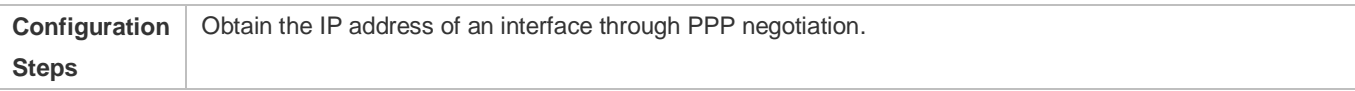

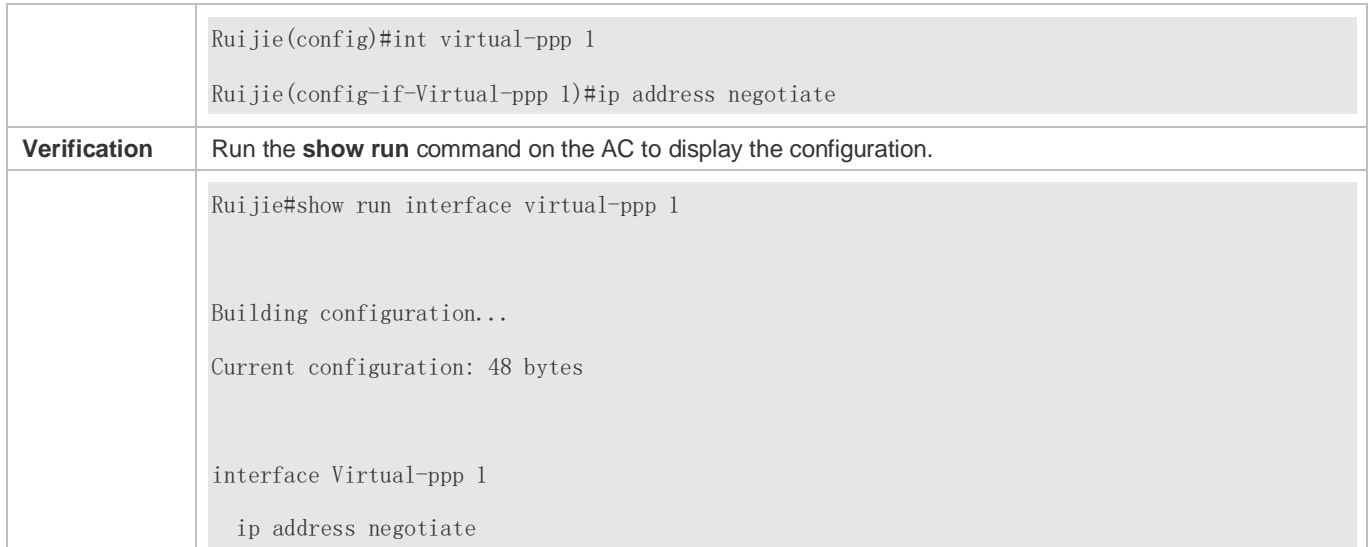

# **Configuring the IP Address of a BVI Interface on an AP through AC**

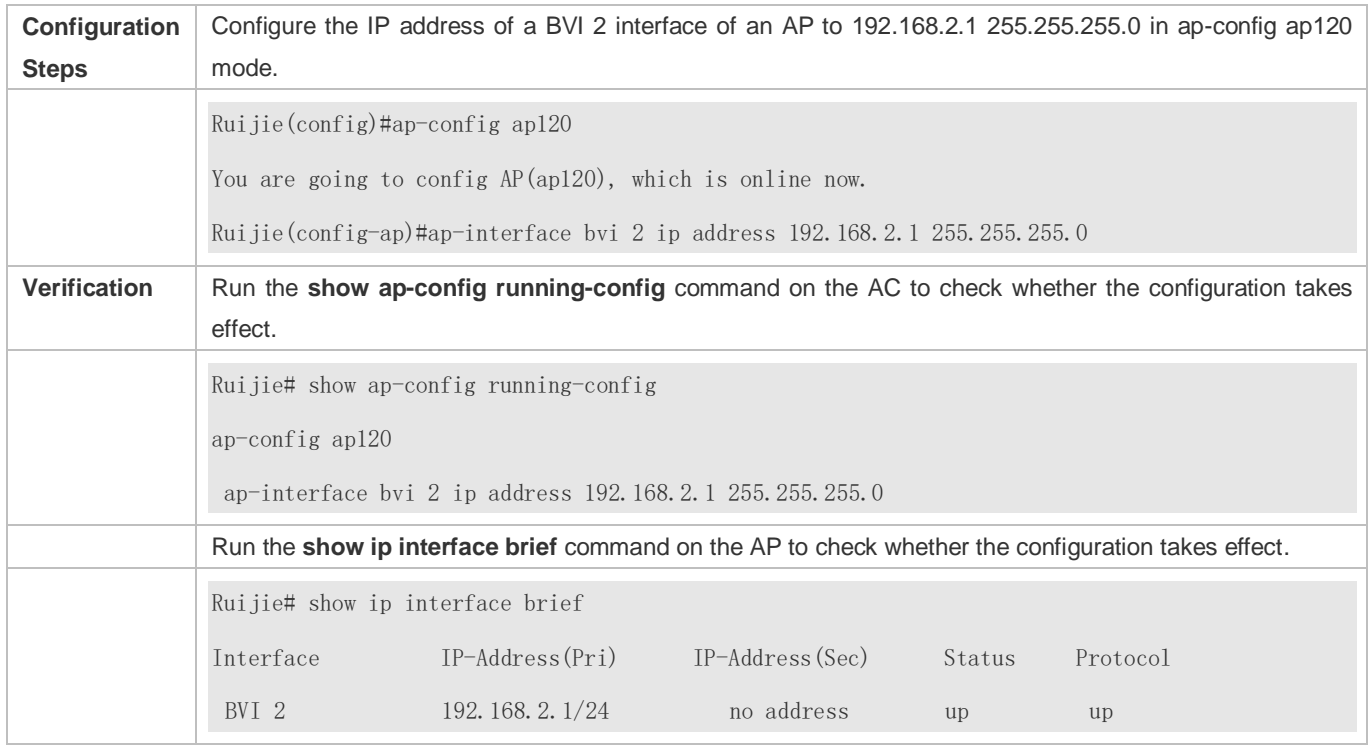

# <span id="page-944-0"></span>**1.4.2 Configuring Broadcast Forwarding**

# **Configuration Effect**

Set the broadcast address of an interface to 0.0.0.0 and enable directed broadcast forwarding.

### **Notes**

N/A

# **Configuration Steps**

### **Configuring an IP Broadcast Address**

- (Optional) Some old hosts may identify broadcast address 0.0.0.0 only. In this case, set the broadcast address of the target interface to 0.0.0.0.
- **•** Perform the configuration in L3 interface configuration mode.
- **Enabling Directed Broadcast Forwarding**
- (Optional) If you want to enable a host to send broadcast packets to all hosts in a domain that it is not in, enable directed broadcast forwarding.
- **•** Perform the configuration in L3 interface configuration mode.

### **Verification**

Run the **show running-config interface** command to check whether the configuration takes effect.

### **Related Commands**

### **Configuring an IP Broadcast Address**

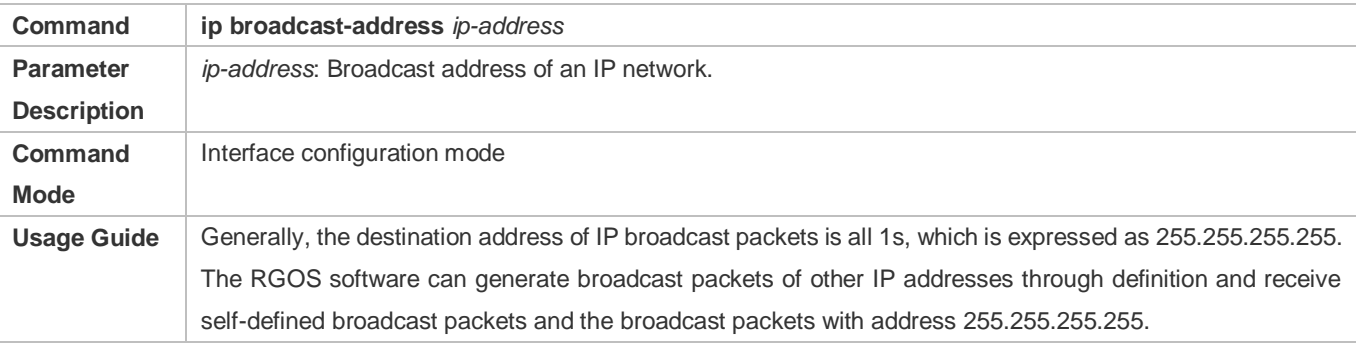

### **Allowing Forwarding of Directed Broadcast Packets**

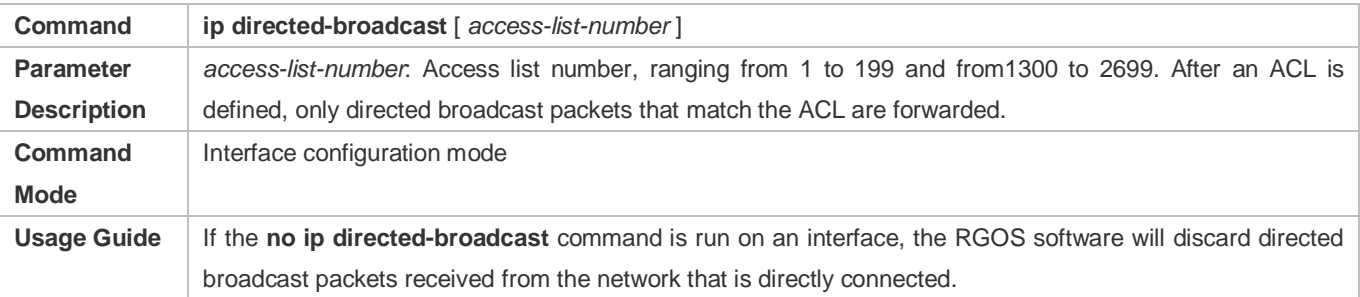

# **Configuration Example**

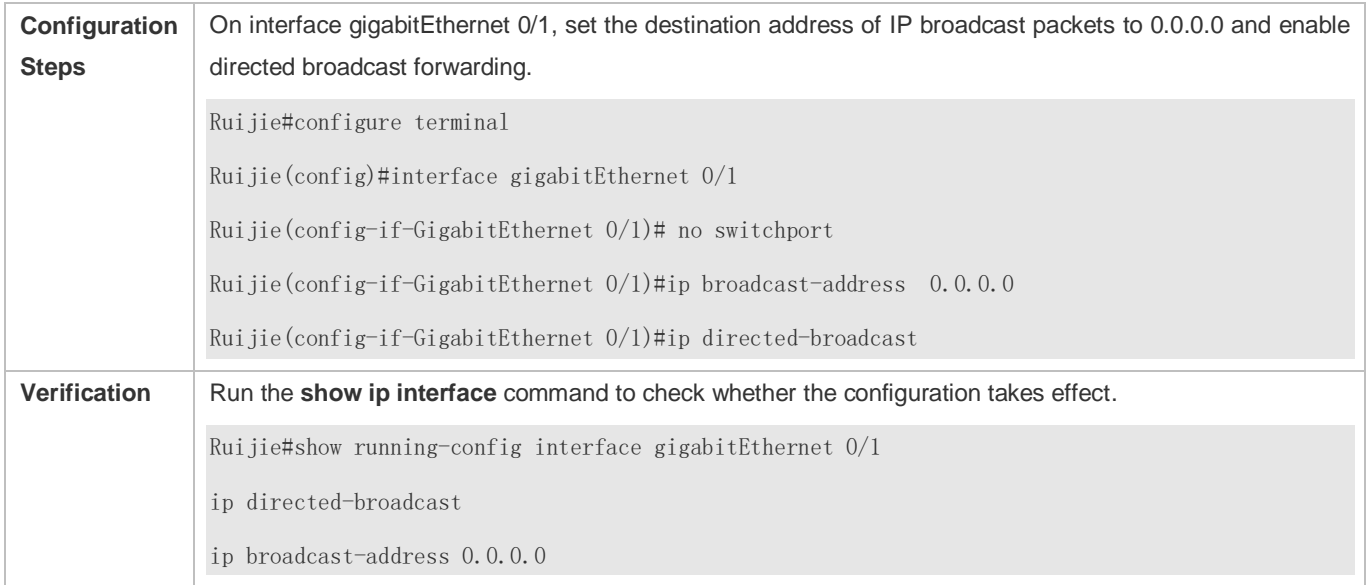

# <span id="page-946-0"></span>**1.4.3 Configuring ICMP Forwarding**

### **Configuration Effect**

Enable ICMP unreachable messages, ICMP redirection messages, and mask response messages on an interface.

### **Notes**

N/A

### **Configuration Steps**

- **Enabling ICMP Unreachable Messages**
- By default, ICMP unreachable messages are enabled.
- Optional)The **no ip unreachables** command can be used to disable ICMP unreachable messages.
- **•** Perform the configuration in L3 interface configuration mode.

### **Enabling ICMP Redirection Messages**

- By default, ICMP redirection messages are enabled.
- Optional)The **no ip redirects** command can be used to disable ICMP redirection messages.
- **•** Perform the configuration in L3 interface configuration mode.

### **Enabling ICMP Mask Response Messages**

- By default, ICMP mask response messages are enabled.
- Optional)The **no ip mask-reply** command can be used to disable ICMP mask response messages.
- **•** Perform the configuration in L3 interface configuration mode.

### **Enabling Returning of a Timestamp Reply**

- **By default, Tmestamp Replies are enabled.**
- Optional)The **no ip icmp timestamp** command can be used to disable Temestamp Replies.
- **•** Perform the configuration in global configuration mode.

### **Verification**

Run the **show ip interface** command to check whether the configuration takes effect.

### **Related Commands**

### **Enabling ICMP Unreachable Messages**

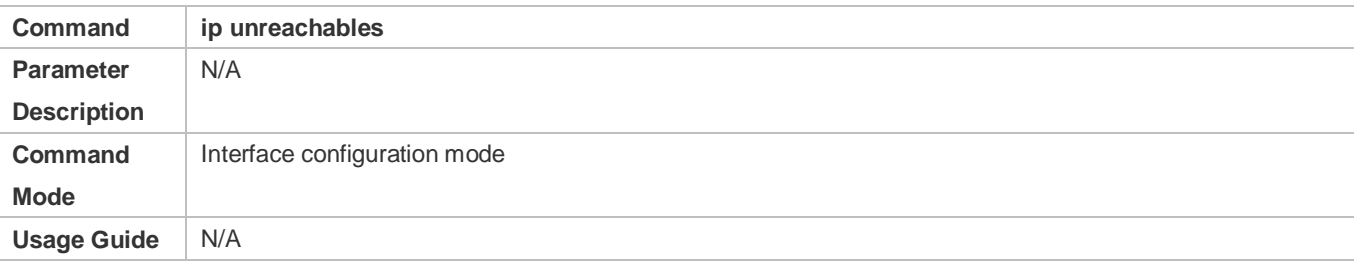

### **Enabling ICMP Redirection Messages**

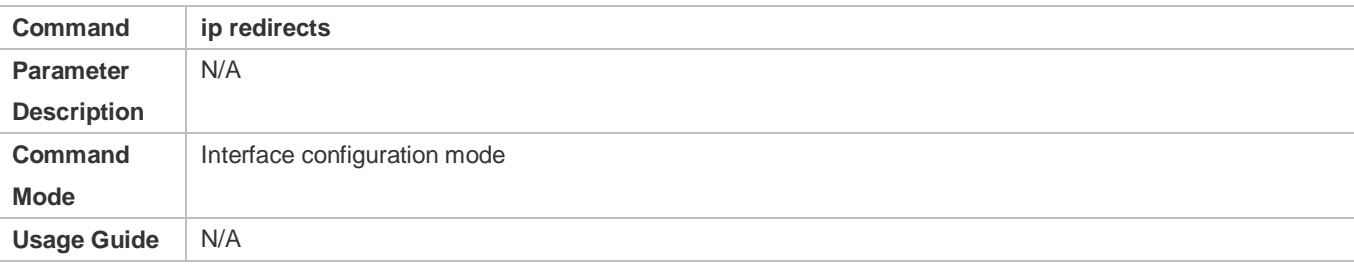

### **Enabling ICMP Mask Response Messages**

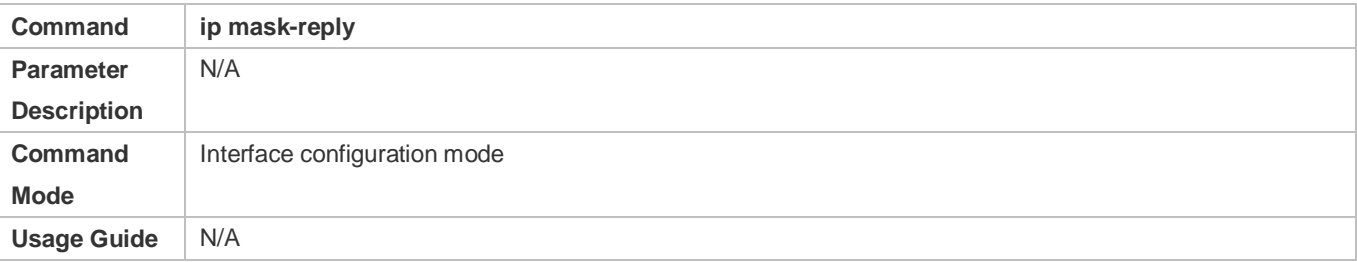

### **Disabling Timestamp Replies**

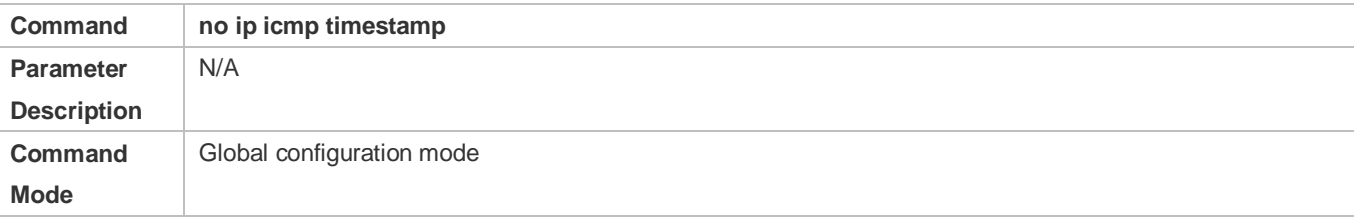

### **Usage Guide** N/A

### **Configuration Example**

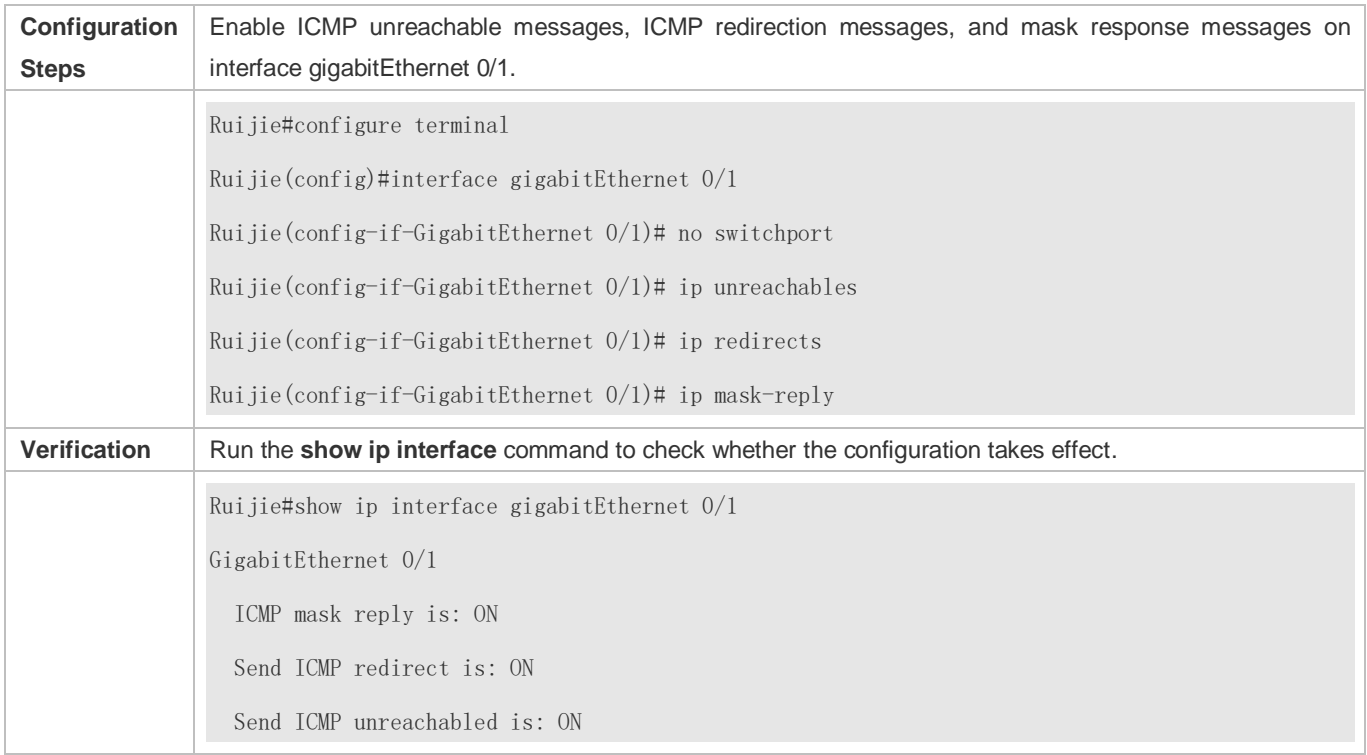

# <span id="page-948-0"></span>**1.4.4 Configuring the Transmission Rate of ICMP Error Packets**

### **Configuration Effect**

Configure the transmission rate of ICMP error packets.

**Notes**

N/A

### **Configuration Steps**

- **Configuring the Transmission Rate of ICMP Destination Unreachable Packets Triggered by the DF Bit in the IP Header**
- **Optional**
- **•** Perform the configuration in global configuration mode.
- **Configuring the Transmission Rate of Other ICMP Error Packets**
- **Optional**
- **•** Perform the configuration in global configuration mode.

### **Verification**

Run the **show running-config** command to check whether the configuration takes effect.

### **Related Commands**

# **Configuring the Transmission Rate of ICMP Destination Unreachable Packets Triggered by the DF Bit in the IP Header**

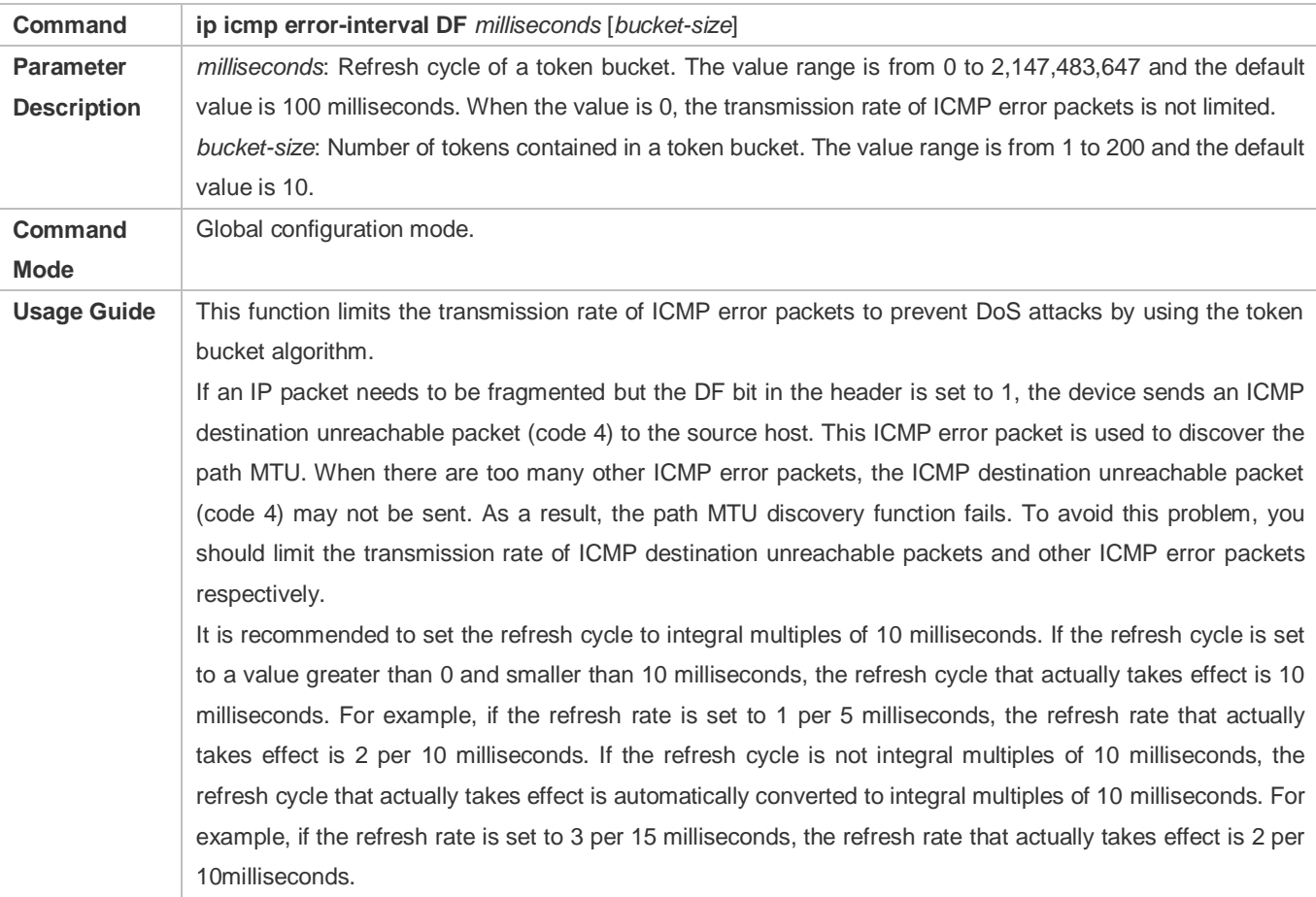

### **Configuring the Transmission Rate of Other ICMP Error Packets**

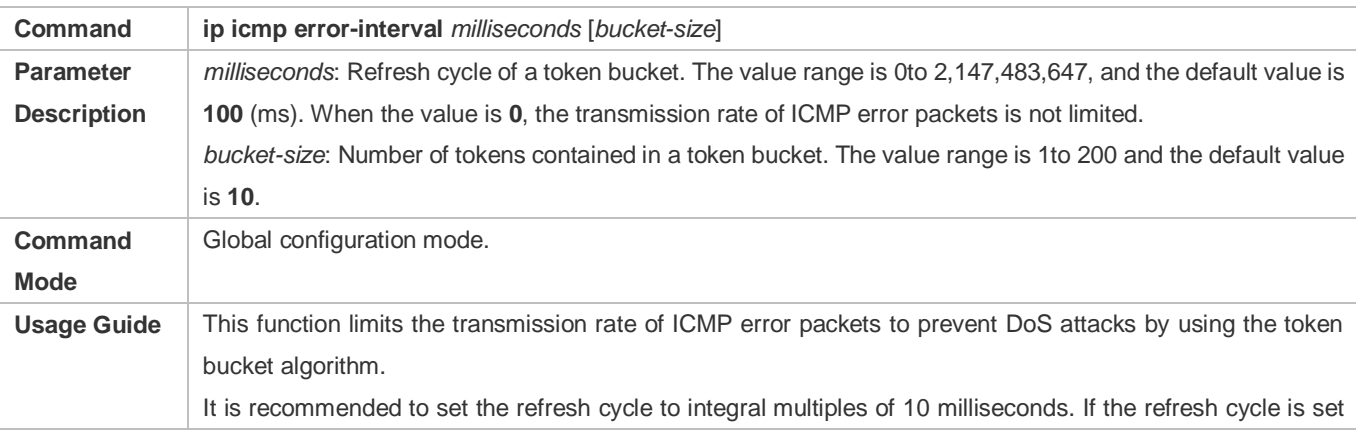

to a value greater than 0 and smaller than 10 milliseconds, the refresh cycle that actually takes effect is 10 milliseconds. For example, if the refresh rate is set to 1 per 5 milliseconds, the refresh rate that actually takes effect is 2 per 10 milliseconds. If the refresh cycle is not integral multiples of 10 milliseconds, the refresh cycle that actually takes effect is automatically converted to integral multiples of 10 milliseconds. For example, if the refresh rate is set to 3 per 15 milliseconds, the refresh rate that actually takes effect is 2 per 10 milliseconds.

# **Configuration Example**

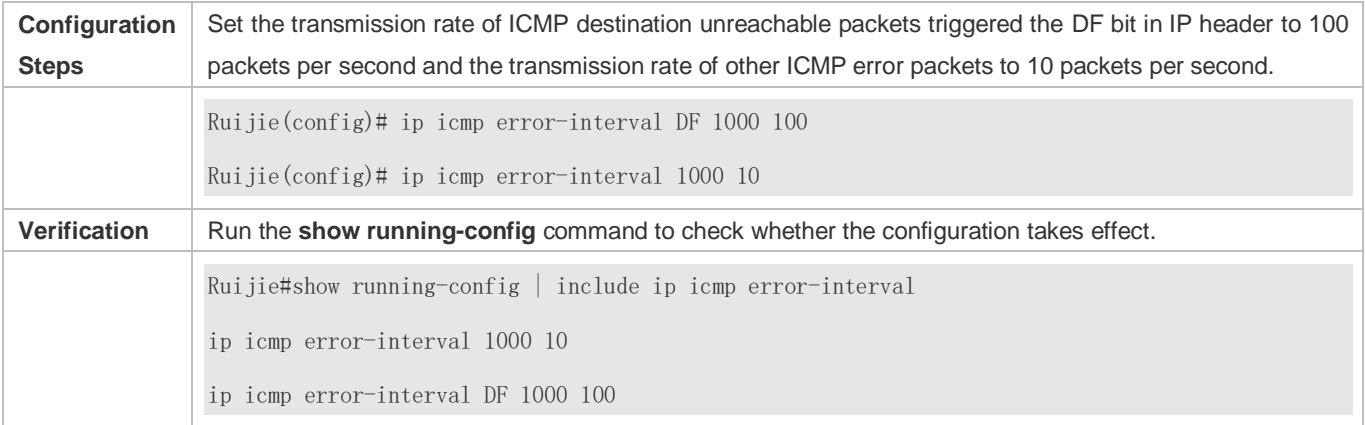

# <span id="page-950-0"></span>**1.4.5 Setting the IP MTU**

# **Configuration Effect**

Adjust the IP packet MTU.

**Notes**

N/A

### **Configuration Steps**

- (Optional) When the IP MTU of interconnected interfaces is different on devices in the same physical network segment, set the IP MTU to the same value.
- **•** Perform the configuration in L3 interface configuration mode.

### **Verification**

Run the **show ip interface** command to check whether the configuration takes effect.

### **Related Commands**

### **Setting the IP MTU**

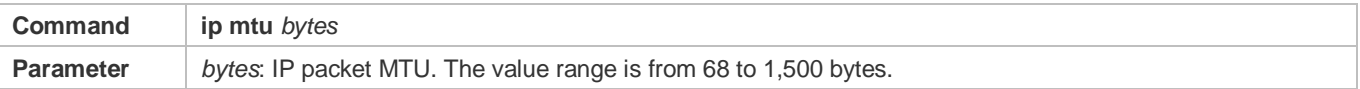

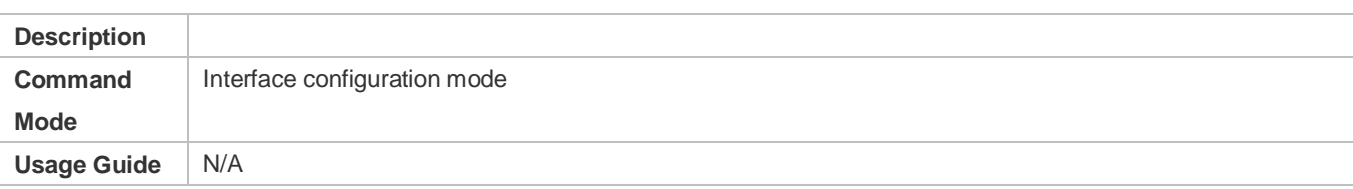

# **Configuration Example**

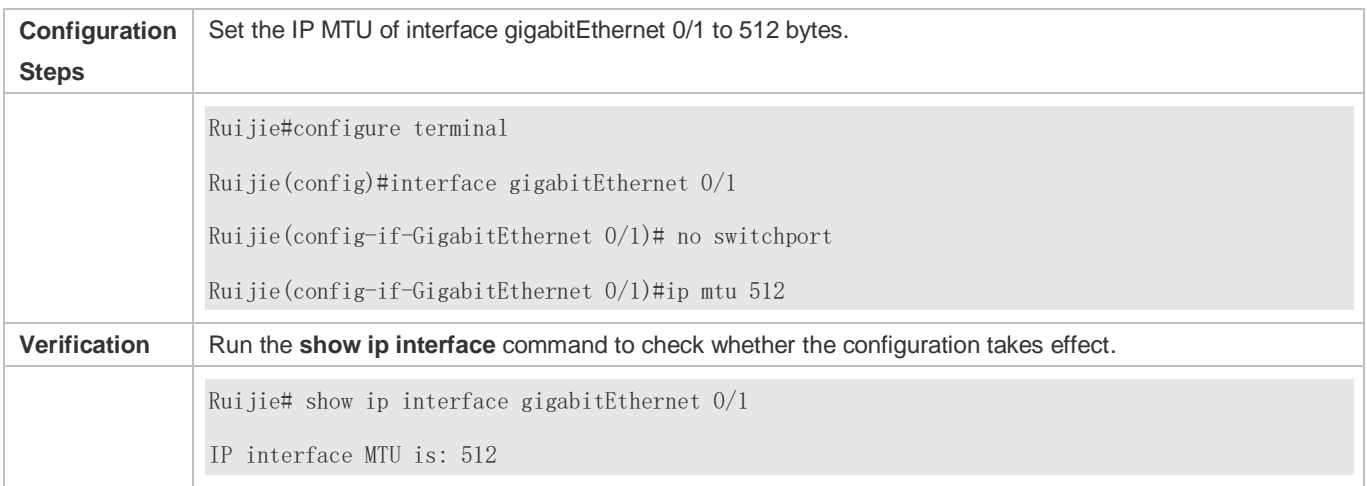

# <span id="page-951-0"></span>**1.4.6 Setting the IP TTL**

### **Configuration Effect**

Modify the IP TTL value of an interface.

**Notes**

N/A

### **Configuration Steps**

- **•** Optional
- **•** Perform the configuration in L3 interface configuration mode.

### **Verification**

Run the **show run-config** command to check whether the configuration takes effect.

### **Related Commands**

### **Setting the IP TTL**

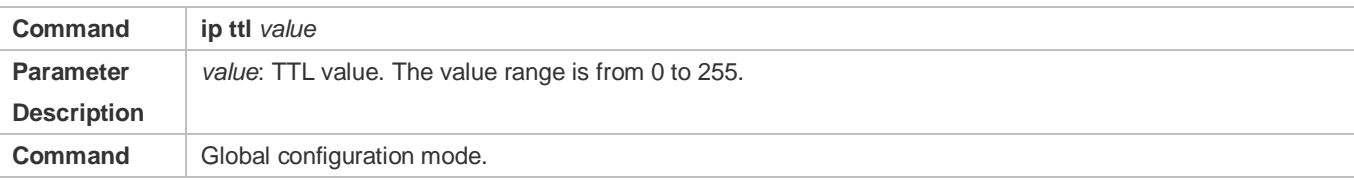

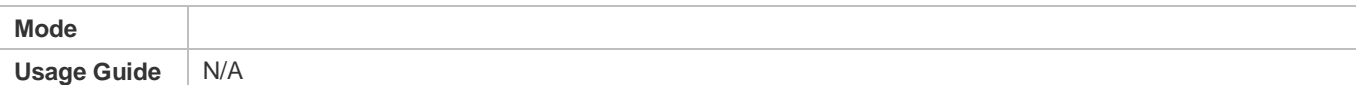

# **Configuration Example**

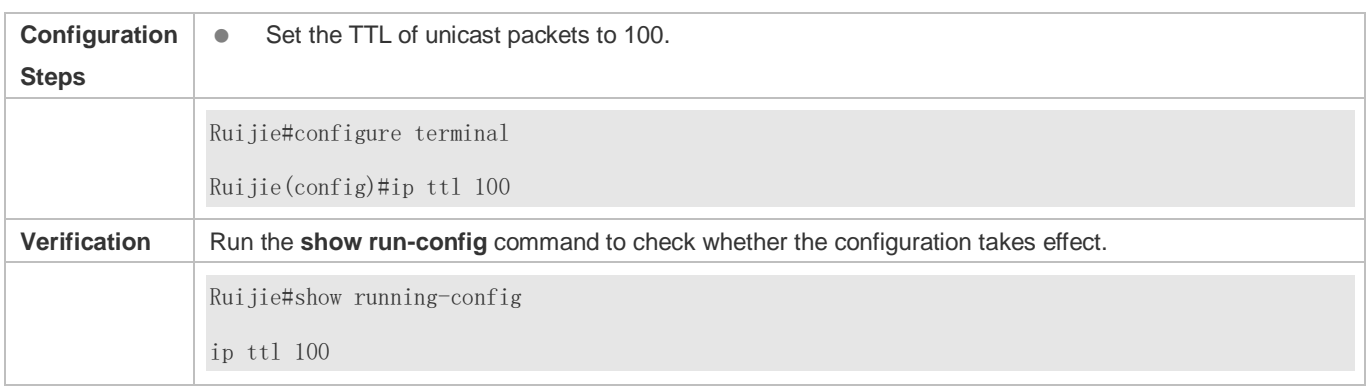

# <span id="page-952-0"></span>**1.4.7 Configuring an IP Source Route**

### **Configuration Effect**

Enable or disable the IP source route function.

### **Notes**

N/A

### **Configuration Steps**

- By default, the IP source route function is enabled.
- Optional) The **no ip source-route** command can be used to disable the IP source route function.

### **Verification**

Run the **show run-config** command to check whether the configuration takes effect.

### **Related Commands**

### **Configuring an IP Source Route**

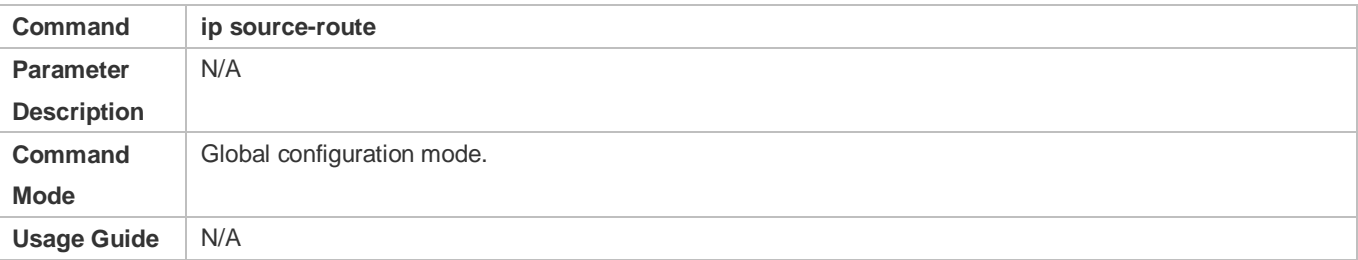

# **Configuration Example**

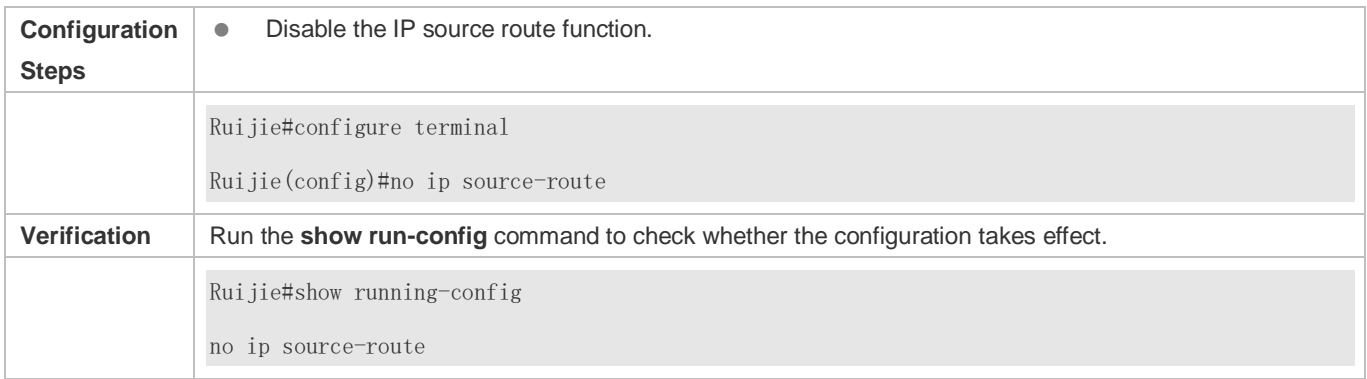

# **1.4.8 Configuring an IP Address Pool**

### **Configuration Effect**

Assign an IP address to a client through PPP negotiation.

### **Notes**

N/A

### **Configuration Steps**

- **Enabling the IP Address Pool Function**
- **Optional**
- **•** Perform the configuration in global configuration mode.
- **Lacks** Creating an IP Address Pool
- **Optional**
- An IP address pool can be created only after the IP address pool function is enabled. After the IP address pool function is disabled, the created address pool is automatically deleted.
- **•** Perform the configuration in global configuration mode.
- **Assigning an IP Address to the Peer End through PPP Negotiation**
- **•** Optional
- **•** Perform the configuration in L3 interface configuration mode.

### **Verification**

Run the **show run-config** command to check whether the configuration takes effect.

**Related Commands**

### **Enabling the IP Address Pool Function**

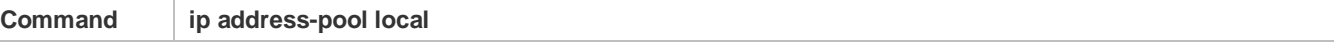

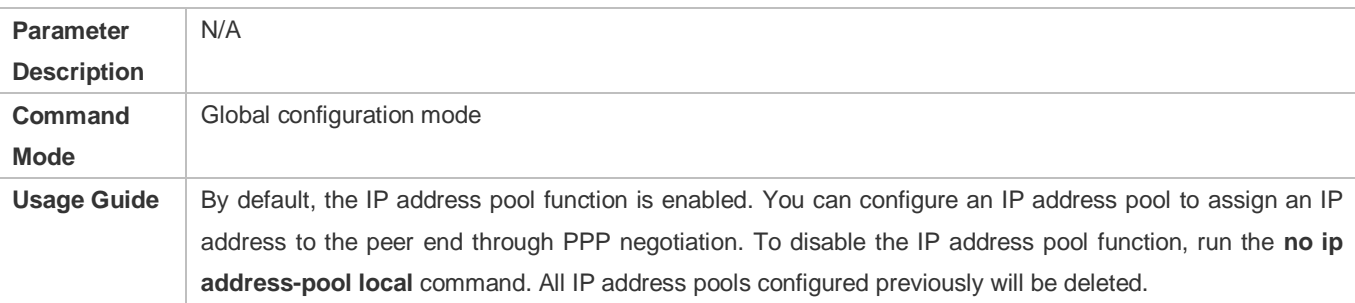

# **Creating an IP Address Pool**

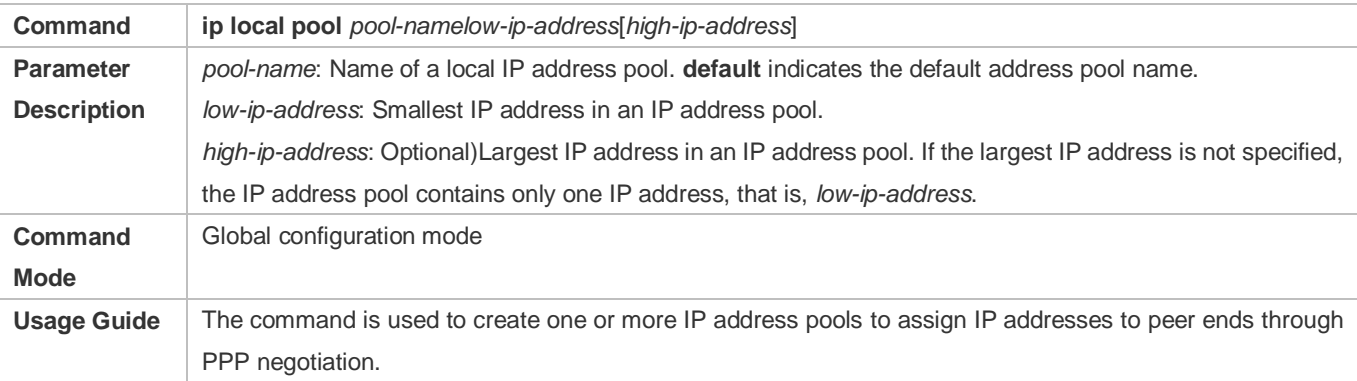

# **Assigning an IP Address to the Peer End through PPP Negotiation**

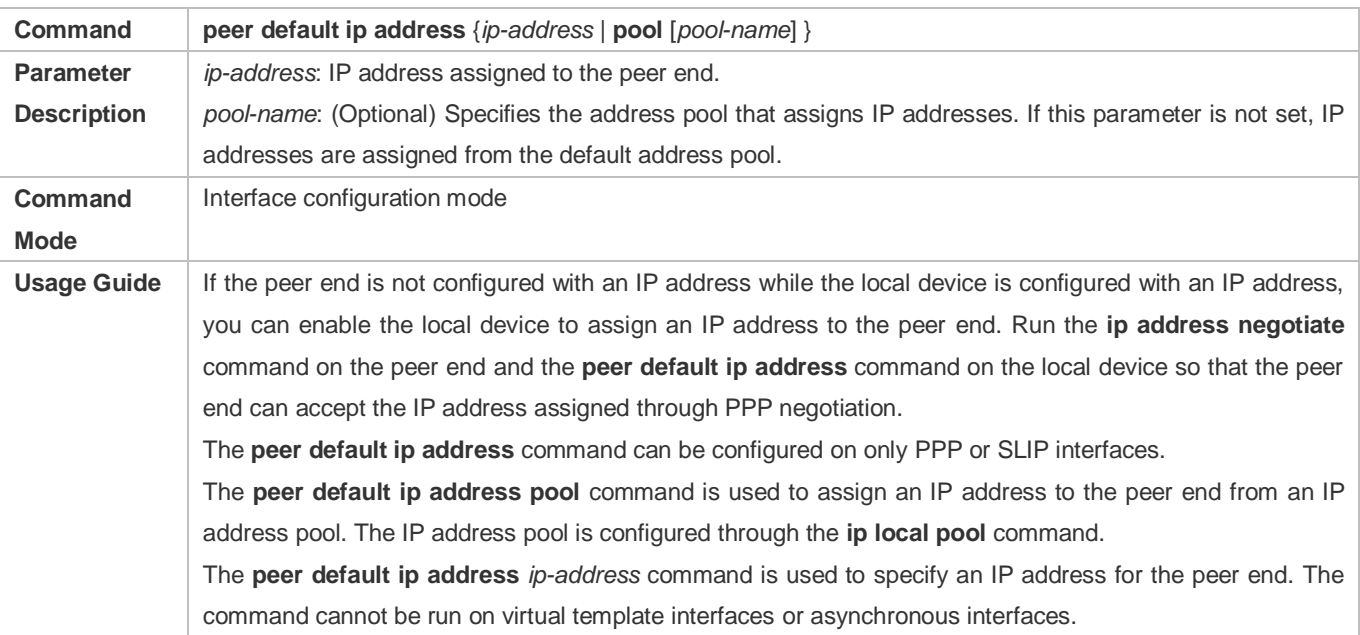

# **Configuration Example**

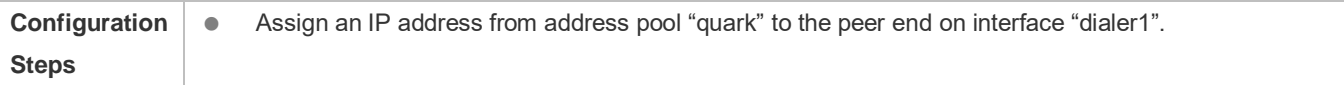

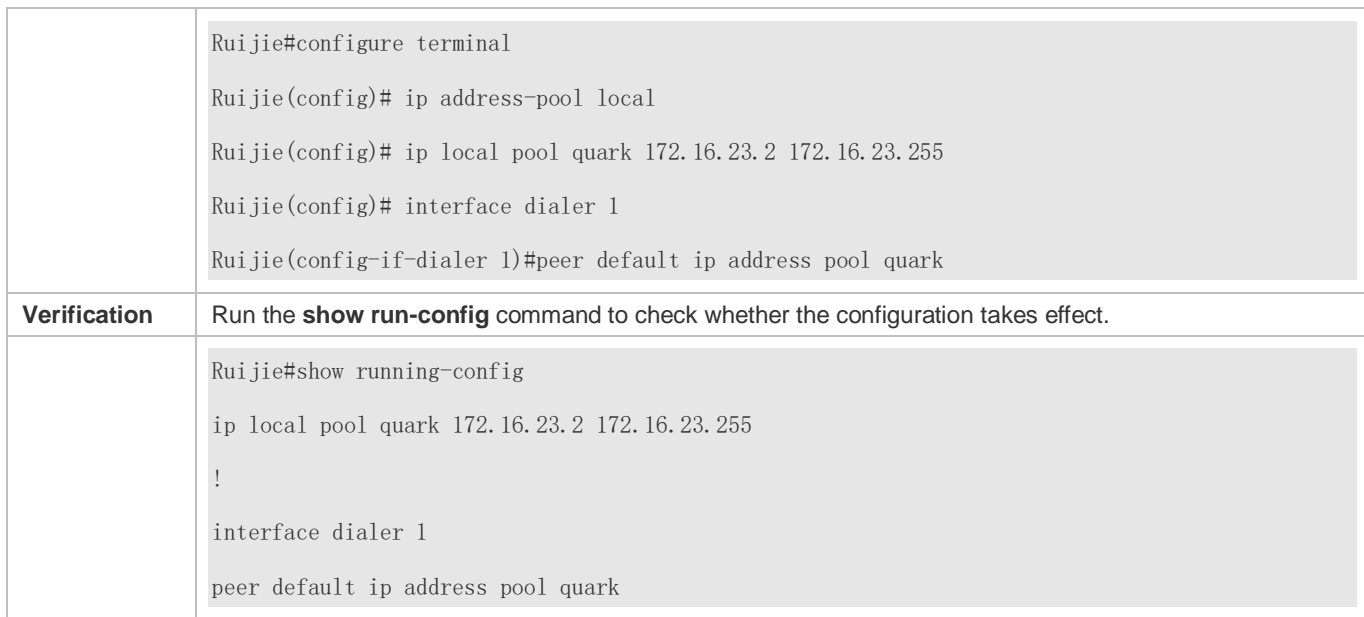

# **1.5 Monitoring**

# **Displaying**

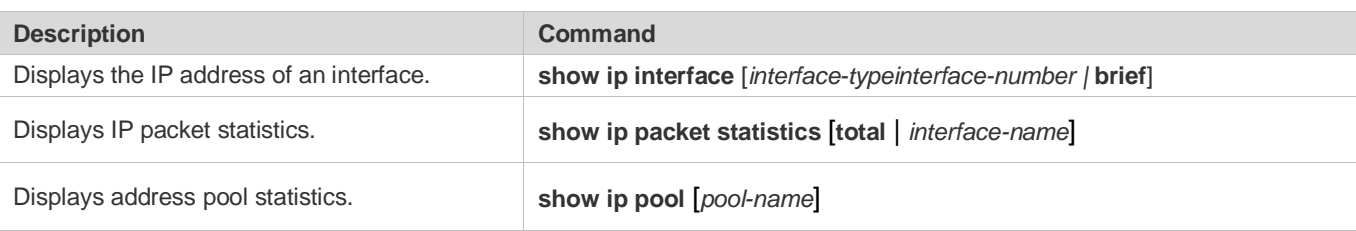

# **2 Configuring ARP**

# **2.1 Overview**

In a local area network (LAN), each IP network device has two addresses: 1) local address. Since the local address is contained in the header of the data link layer (DLL) frame, it is a DLL address. However, it is processed by the MAC sublayer at the DLL and thereby is usually called the MAC address. MAC addresses represent IP network devices on LANs. 2) network address. Network addresses on the Internet represent IP network devices and also indicate the networks where the devices reside.

In a LAN, two IP devices can communicate with each other only after they learn the 48-bit MAC address of each other. The process of obtaining the MAC address based on the IP address is called address resolution. There are two types of address resolution protocols: 1) Address Resolution Protocol (ARP); 2) Proxy ARP. ARP and Proxy ARP are described respectively in RFC 826 and RFC 1027.

ARP is used to bind the MAC address with the IP address. When you enter an IP address, you can learn the corresponding MAC address through ARP. Once the MAC address is obtained, the IP-MAC mapping will be saved to the ARP cache of the network device. With the MAC address, the IP device can encapsulate DLL frames and send them to the LAN. By default, IP and ARP packets on the Ethernet are encapsulated in Ethernet II frames.

# **Protocols and Standards**

- RFC 826: An Ethernet Address Resolution Protocol
- RFC 1027: Using ARP to implement transparent subnet gateways

# **2.2 Applications**

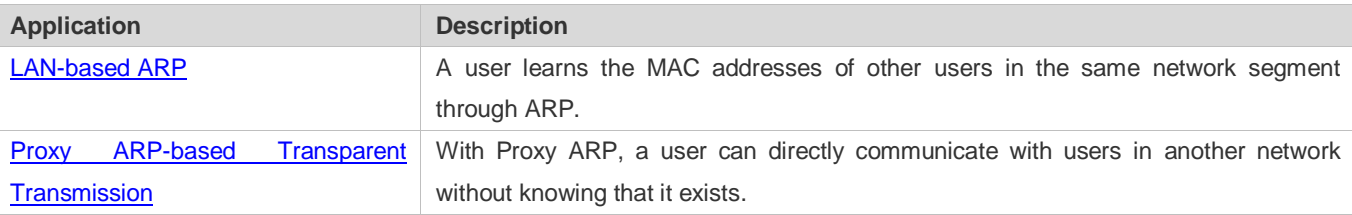

# <span id="page-956-0"></span>**2.2.1 LAN-based ARP**

# **Scenario**

ARP is required in all IPv4 LANs.

A user needs to learn the MAC addresses of other users through ARP to communicate with them.

### <span id="page-957-1"></span>Figure 2-1

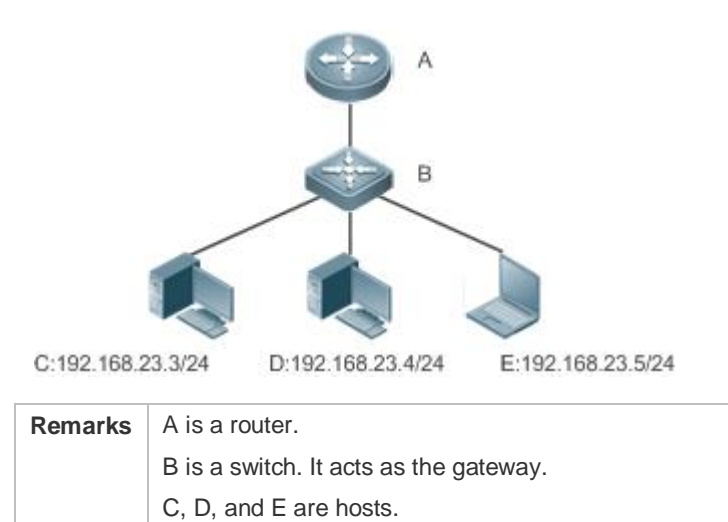

### **Deployment**

**Enable ARP in a LAN to implement IP-MAC mapping.** 

# <span id="page-957-0"></span>**2.2.2 Proxy ARP-based Transparent Transmission**

### **Scenario**

Transparent transmission across IPv4 LANs is performed.

Enable Proxy ARP on the router to achieve direct communication between users in different network segments.

### Figure 2-2

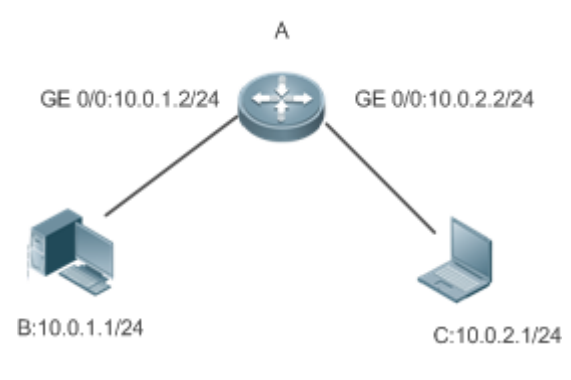

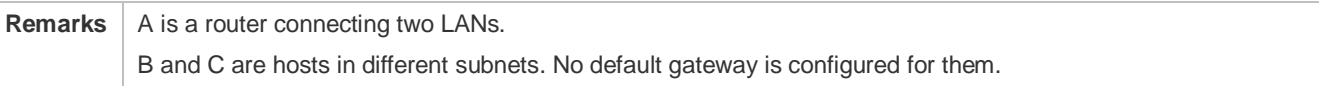

### **Deployment**

 Enable Proxy ARP on the subnet gateway. After configuration, the gateway can act as a proxy to enable a host without any route information to obtain MAC addresses of IP users in other subnets.

# **2.3 Features**

### **Overview**

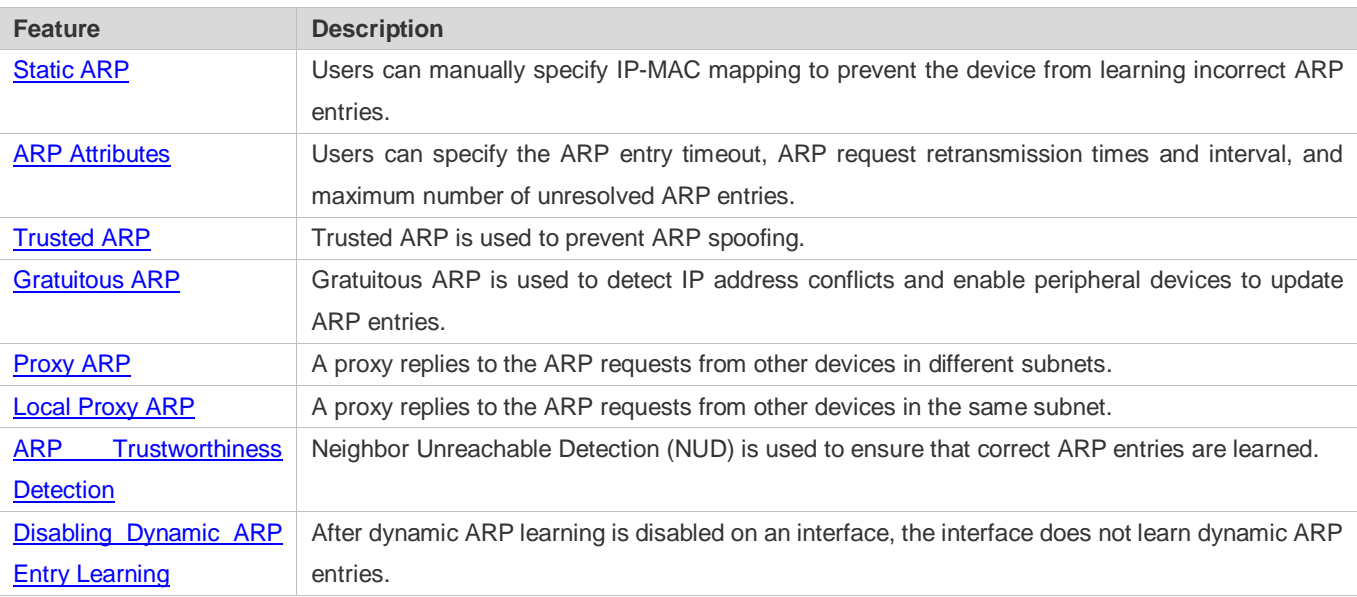

# <span id="page-958-0"></span>**2.3.1 Static ARP**

Static ARP entries can be configured manually or assigned by the authentication server. The manually configured ones prevail. Static ARP can prevent the device from learning incorrect ARP entries.

# **Working Principle**

If static ARP entries are configured, the device does not actively update ARP entries and these ARP entries permanently exist.

When the device forwards Layer-3 packets, the static MAC address is encapsulated in the Ethernet header as the destination MAC address.

### **Related Configuration**

### **Enabling Static ARP**

<span id="page-958-1"></span>Run the **arp** *ip-address mac-address type* command in global configuration mode to configure static ARP entries. By default, no static ARP entry is configured. ARP encapsulation supports only the Ethernet II type, which is represented by ARPA.

# **2.3.2 ARP Attributes**

Users can specify the ARP timeout, ARP request retransmission interval and times, maximum number of unresolved ARP entries, maximum number of ARP entries on an interface, and maximum number of ARP entries on a board.

### **Working Principle**

### **ARP Timeout**

The ARP timeout only applies to the dynamically learned IP-MAC mapping. When the ARP entry timeout expires, the device sends a unicast ARP request packet to detect whether the peer end is online. If it receives an ARP reply from the peer end, it does not delete this ARP entry. Otherwise, the device deletes this ARP entry.

When the ARP timeout is set to a smaller value, the mapping table stored in the ARP cache is more accurate but ARP consumes more network bandwidth.

### **ARP Request Retransmission Interval and Times**

The device consecutively sends ARP requests to resolve an IP address to a MAC address. The shorter the retransmission interval is, the faster the resolution is. The more times the ARP request is retransmitted, the more likely the resolution will succeed and the more bandwidth ARP will consume.

### **Maximum Number of Unresolved ARP Entries**

In a LAN, ARP attacks and scanning may cause a large number of unresolved ARP entries generated on the gateway. As a result, the gateway fails to learn the MAC addresses of the users. To prevent such attacks, users can configure the maximum number of unresolved ARP entries.

### **Maximum Number of ARP Entries on an Interface**

Configure the maximum number of ARP entries on a specified interface to prevent ARP entry resource waste.

### **Maximum Number of ARP Entries on a Board**

Configure the maximum number of ARP entries on a specified slot to limit their ARP capabilities and prevent ARP entry resource waste.

### **Related Configuration**

### **Configuring the ARP Timeout**

Run the **arp timeout** *seconds* command in interface configuration mode to configure the ARP timeout. The default timeout is 3,600 seconds. You can change it based on actual situations.

### **Configuring the ARP Request Retransmission Interval and Times**

- Run the **arp retry interval** *seconds* command in global configuration mode to configure the ARP request retransmission interval. The default interval is 1 second. You can change it based on actual situations.
- Run the **arp retry times** *number* command in global configuration mode to configure the ARP request retransmission times. The default number of retransmission times is 5. You can change it based on actual situations.

### **Configuring the Maximum Number of Unresolved ARP Entries**

Run the **arp unresolve** *number* command in global configuration mode to configure the maximum number of unresolved ARP entries. The default value is the maximum number of ARP entries supported by the device. You can change it based on actual situations.

### **Configuring the Maximum Number of ARP Entries on an Interface**

Run the **arp cache interface-limit** *limit* command in interface configuration mode to configure the maximum number of ARP entries learned on an interface. The default number is 0. You can change it based on actual situations. This command also applies to static ARP entries.

### **Configuring the Maximum Number of ARP Entries on a Board**

Run the **arp dynamic-entry-limit** *slot-id subslot-id limit* command in global configuration mode to configure the maximum number of ARP entries learned on a specified board. The default number is 0. You can change it based on actual situations.

# <span id="page-960-0"></span>**2.3.3 Trusted ARP**

### **Working Principle**

As a type of special ARP entries, trusted ARP entries are added to the ARP table to prevent ARP spoofing. Trusted ARP entries have characteristics of both static and dynamic ARP entries, with a priority higher than that of dynamic ARP entries and lower than that of static ARP entries. Trusted ARP has an aging mechanism similar to that of dynamic ARP. When an ARP entry ages, the device actively sends an ARP request packet to detect whether the corresponding user exists. If the user sends a reply, the device regards the user active and updates the ARP timeout. Otherwise, the device deletes the ARP entry. Trusted ARP has characteristics of static ARP, that is, the device does not learn ARP packets to update the MAC address and interface ID in the ARP entry.

When a user goes online on a GSN client, the authentication server obtains the user's reliable IP-MAC mapping through the access switch, and adds trusted ARP entries to the user's gateway. This process is transparent to the network administrator and does not affect the administrator's work on network management.

Since trusted ARP entries come from authentic sources and will not be updated, they can efficiently prevent ARP spoofing targeted at the gateway.

### **Related Configuration**

### **Enabling Trusted ARP**

- Run the **arp trusted user-vlan** *vid1* **translated-vlan** *vid2* command in global configuration mode to implement VLAN redirection. This function is disabled by default. If the VLAN pushed by the server differs from the VLAN in the trusted ARP entry, users need to enable VLAN redirection.
- Run the **arp trusted aging** command in global configuration mode to enable ARP aging. Trusted ARP entries are not aged by default.
- Run the **arp trusted number** command in global configuration mode to configure the capacity of trusted ARP entries. The default value is half of the total capacity of ARP entries. You can change it based on actual situations.

# <span id="page-960-1"></span>**2.3.4 Gratuitous ARP**

### **Working Principle**

Gratuitous ARP packets are a special type of ARP packets. In a gratuitous ARP packet, the source and destination IP addresses are the IP address of the local device. Gratuitous ARP packets have two purposes:

- 1. IP address conflict detection. If the device receives a gratuitous packet and finds the IP address in the packet the same as its own IP address, it sends an ARP reply to notify the peer end of the IP address conflict.
- 2. ARP update. When the MAC address of an interface changes, the device sends a gratuitous ARP packet to notify other devices to update ARP entries.

The device can learn gratuitous ARP packets. After receiving a gratuitous ARP packet, the device checks whether the corresponding dynamic ARP entry exists. If yes, the device updates the ARP entry based on the information carried in the gratuitous ARP packet.

### **Related Configuration**

### **Enabling Gratuitous ARP**

Run the **arp gratuitous-send interval** *seconds* [*number*] command in interface configuration mode to enable gratuitous ARP. This function is disabled on interfaces by default. Generally you need to enable this function on the gateway interface to periodically update the MAC address of the gateway on the downlink devices, which prevents others from faking the gateway.

### <span id="page-961-0"></span>**2.3.5 Proxy ARP**

### **Working Principle**

The device enabled with Proxy ARP can help a host without any route information to obtain MAC addresses of IP users in other subnets. For example, if the device receiving an ARP request finds the source IP address in a different network segment from the destination IP address and knows the route to the destination address, the device sends an ARP reply containing its own Ethernet MAC address. This is how Proxy ARP works.

### **Related Configuration**

- **Enabling Proxy ARP**
- Run the **ip proxy-arp** command in interface configuration mode to enable Proxy ARP.
- This function is enabled on routers while disabled on switches by default.

# <span id="page-961-1"></span>**2.3.6 Local Proxy ARP**

### **Working Principle**

Local Proxy ARP means that a device acts as a proxy in the local VLAN (common VLAN or sub VLAN).

After local Proxy ARP is enabled, the device can help users to obtain the MAC addresses of other users in the same subnet. For example, when port protection is enabled on the device, users connected to different ports are isolated at Layer 2. After local Proxy ARP is enabled, the device receiving an ARP request acts as a proxy to send an ARP reply containing its own Ethernet MAC address. In this case, different users communicate with each other through Layer-3 routes. This is how local Proxy ARP works.

### **Related Configuration**

- **Enabling Local Proxy ARP**
- Run the **local-proxy-arp** command in interface configuration mode to enable local Proxy ARP.
- **•** This function is disabled by default.
- This command is supported only on switch virtual interfaces (SVIs).

# <span id="page-962-0"></span>**2.3.7 ARP Trustworthiness Detection**

### **Working Principle**

The **arp trust-monitor enable** command is used to enable anti-ARP spoofing to prevent excessive useless ARP entries from occupying device resources. After ARP trustworthiness detection is enabled on a Layer-3 interface, the device receives ARP request packets from this interface:

- 1. If the corresponding entry does not exist, the device creates a dynamic ARP entry and performs NUD after 1 to 5 seconds. That is, the device begins to age the newly learned ARP entry and sends a unicast ARP request. If the device receives an ARP update packet from the peer end within the aging time, it stores the entry. If not, it deletes the entry.
- 2. If the corresponding ARP entry exists, NUD is not performed.
- 3. If the MAC address in the existing dynamic ARP entry is updated, the device also performs NUD.

Since this function adds a strict confirmation procedure in the ARP learning process, it affects the efficiency of ARP learning.

After this function is disabled, NUD is not required for learning and updating ARP entries.

### **Related Configuration**

### **Enabling ARP Trustworthiness Detection**

Run the **arp trust-monitor enable** command in interface configuration mode to enable ARP trustworthiness detection. This function is disabled by default.

# **2.3.8 Disabling Dynamic ARP Entry Learning**

### **Working Principle**

After dynamic ARP entry learning is disabled on an interface, this interface does not learn dynamic ARP entries.

### **Related Configuration**

- **Disabling Dynamic ARP Entry Learning**
- **Dynamic ARP entry learning is enabled on interfaces by default.**
- Run the **no arp-learning enable** command in interface configuration mode to disable dynamic ARP entry learning.

# **2.4 Configuration**

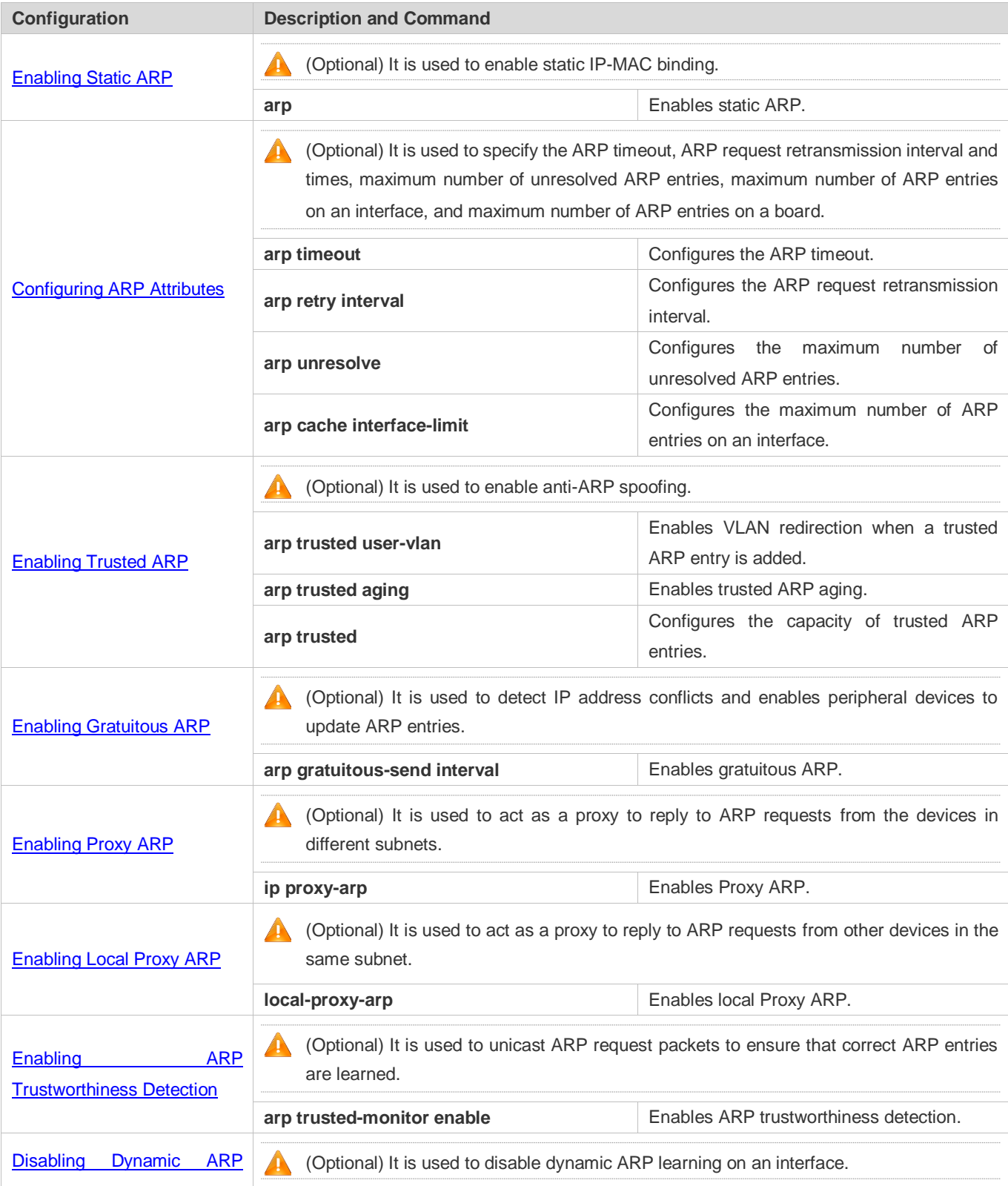

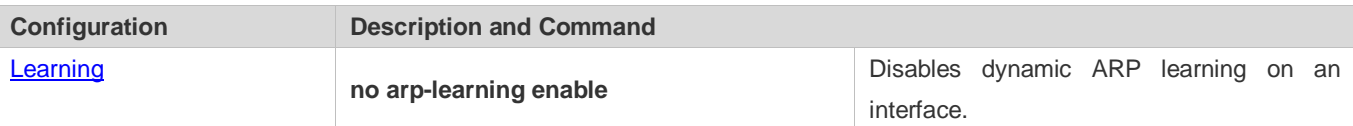

# <span id="page-964-0"></span>**2.4.1 Enabling Static ARP**

### **Configuration Effect**

Users can manually specify IP-MAC mapping to prevent the device from learning incorrect ARP entries.

### **Notes**

After a static ARP entry is configured, the Layer-3 switch learns the physical port corresponding to the MAC address in the static ARP entry before it performs Layer-3 routing.

### **Configuration Steps**

### **Configuring Static ARP Entries**

- **Optional.**
- You can configure a static ARP entry to bind the IP address of the uplink device with its MAC address to prevent MAC change caused by ARP attacks.
- Configure static ARP entries in global configuration mode.

### **Verification**

Run the **show running-config** command to check whether the configuration takes effect. Or run the **show arp static** command to check whether a static ARP cache table is created.

### **Related Commands**

### **Configuring Static ARP Entries**

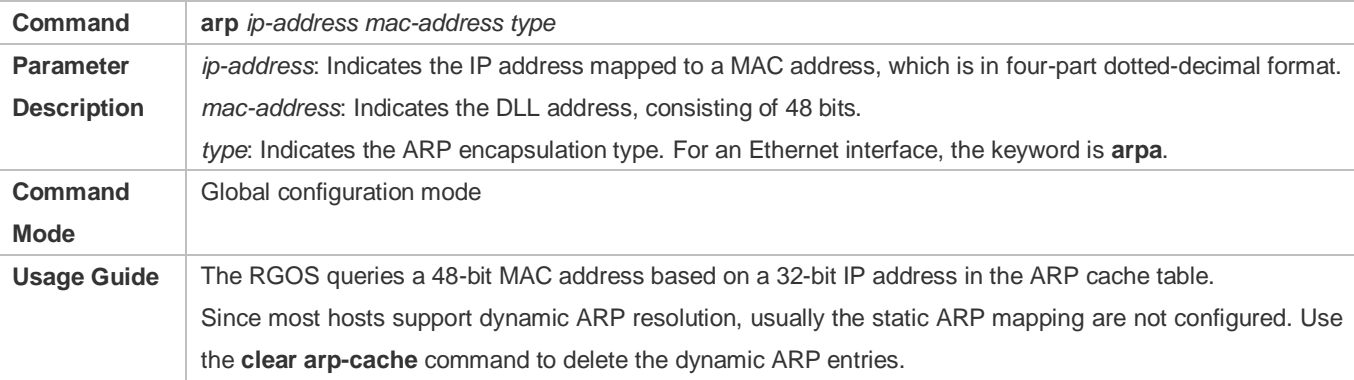

### **Configuration Example**

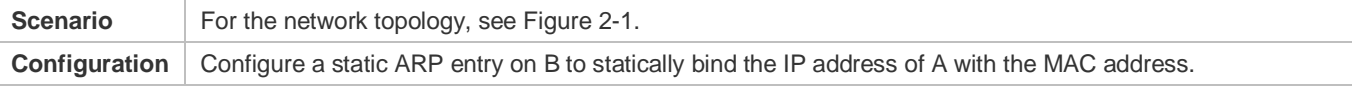

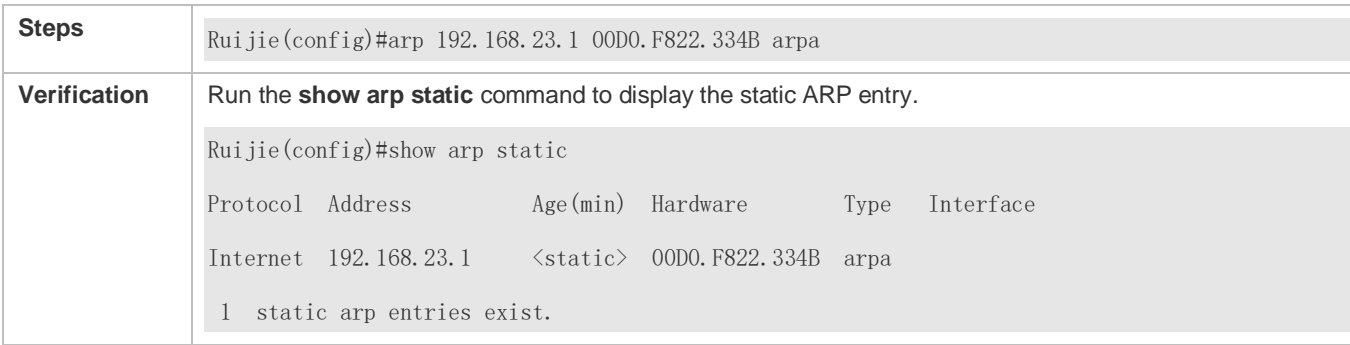

### **Common Errors**

● The MAC address in static ARP is incorrect.

# <span id="page-965-0"></span>**2.4.2 Configuring ARP Attributes**

### **Configuration Effect**

Users can specify the ARP timeout, ARP request retransmission interval and times, maximum number of unresolved ARP entries, maximum number of ARP entries on an interface, and maximum number of ARP entries on a board.

### **Configuration Steps**

- **Configuring the ARP Timeout**
- **Optional.**
- In a LAN, if a user goes online/offline frequently, it is recommended to set the ARP timeout small to delete invalid ARP entries as soon as possible.
- **•** Configure the ARP timeout in interface configuration mode.
- **Configuring the ARP Request Retransmission Interval and Times**
- **Optional.**
- If the network resources are insufficient, it is recommended to set the ARP request retransmission interval great and the retransmission times small to reduce the consumption of network bandwidths.
- Configure the ARP request retransmission interval and times in global configuration mode.

### **Configuring the Maximum Number of Unresolved ARP Entries**

- **Optional.**
- If the network resources are insufficient, it is recommended to set the maximum number of unresolved ARP entries small to reduce the consumption of network bandwidths.
- Configure the maximum number of unresolved ARP entries in global configuration mode.

#### **Configuring the Maximum Number of ARP Entries on an Interface**

**Optional.** 

- Configure the maximum number of ARP entries on an interface in interface configuration mode.
- **Configuring the Maximum Number of ARP Entries on a Board**
- **Optional.**
- Configure the maximum number of ARP entries on a board in global configuration mode.

### **Verification**

Run the **show arp timeout** command to display the timeouts of all interfaces.

Run the **show running-config** command to display the ARP request retransmission interval and times, maximum number of unresolved ARP entries, maximum number of ARP entries on an interface, and maximum number of ARP entries on a board.

### **Related Commands**

### **Configuring the ARP Timeout**

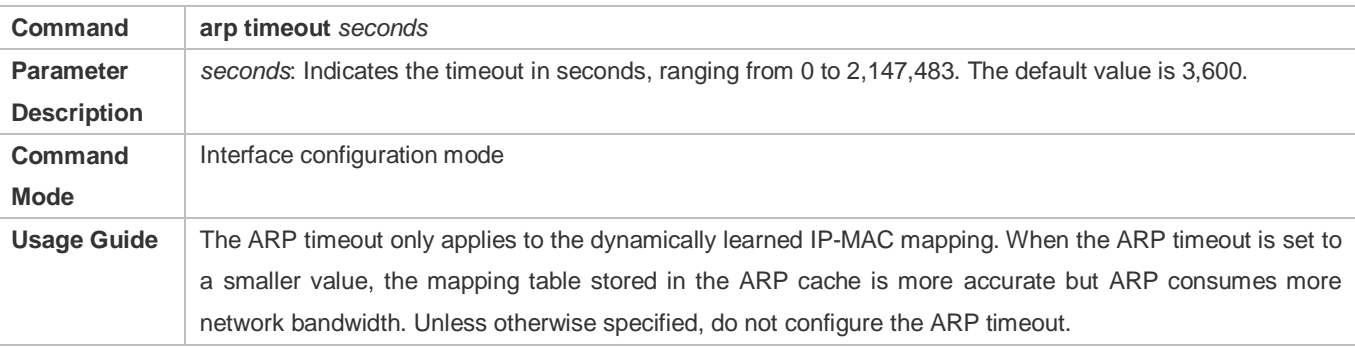

### **Configuring the ARP Request Retransmission Interval and Times**

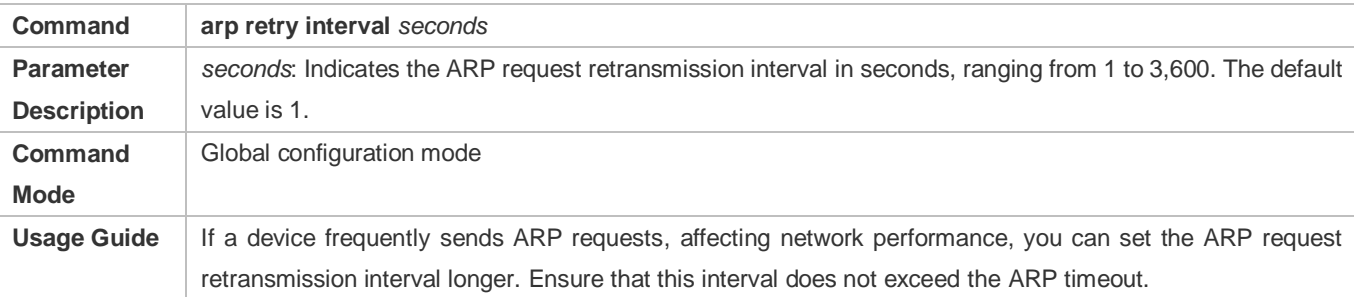

### **Configuring the Maximum Number of Unresolved ARP Entries**

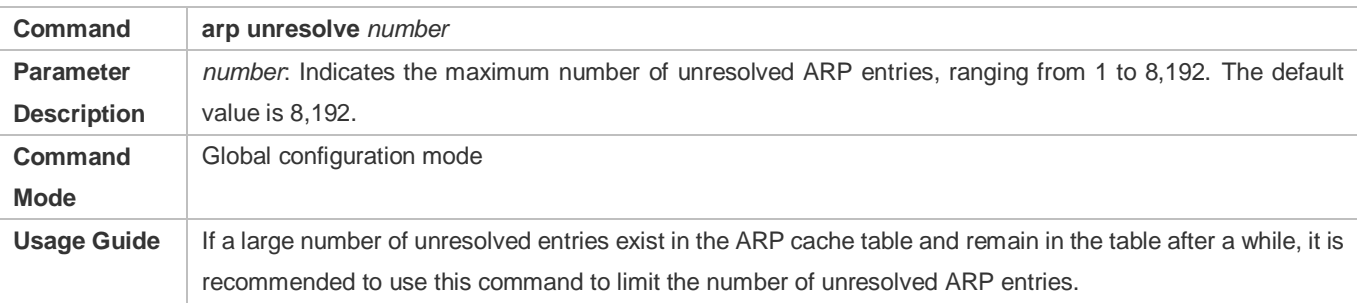

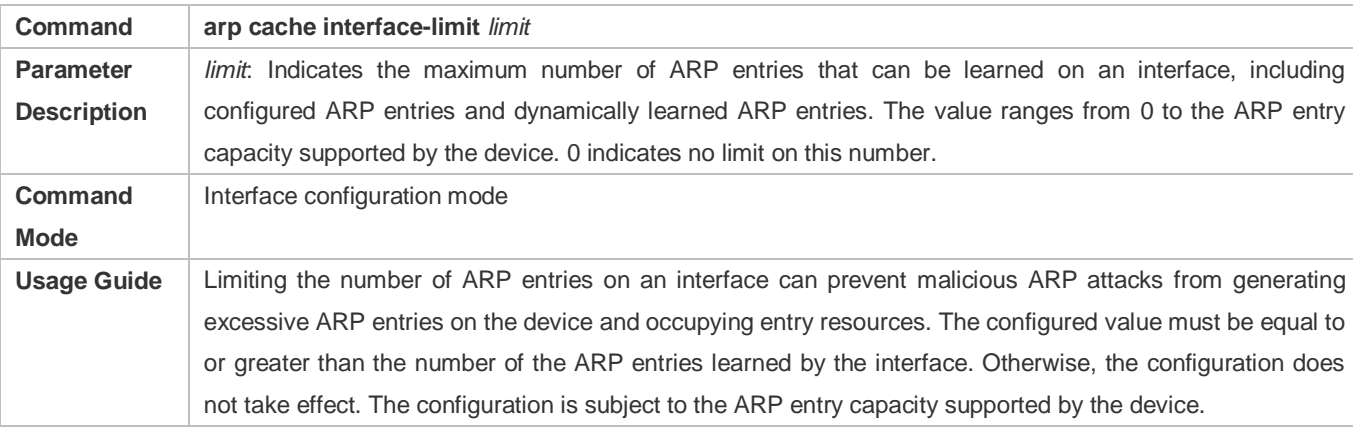

# **Configuring the Maximum Number of ARP Entries on an Interface**

# **Configuration Example**

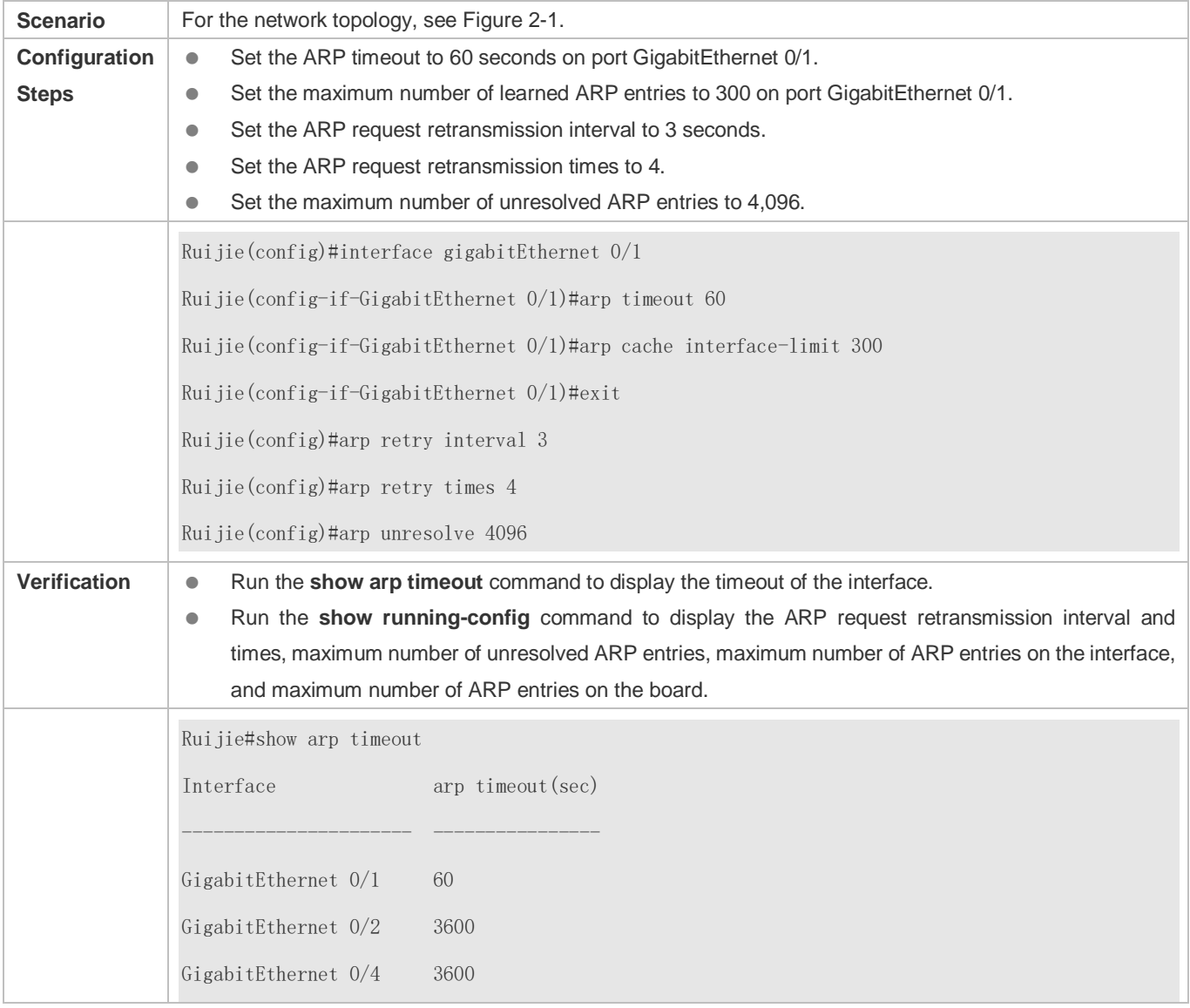

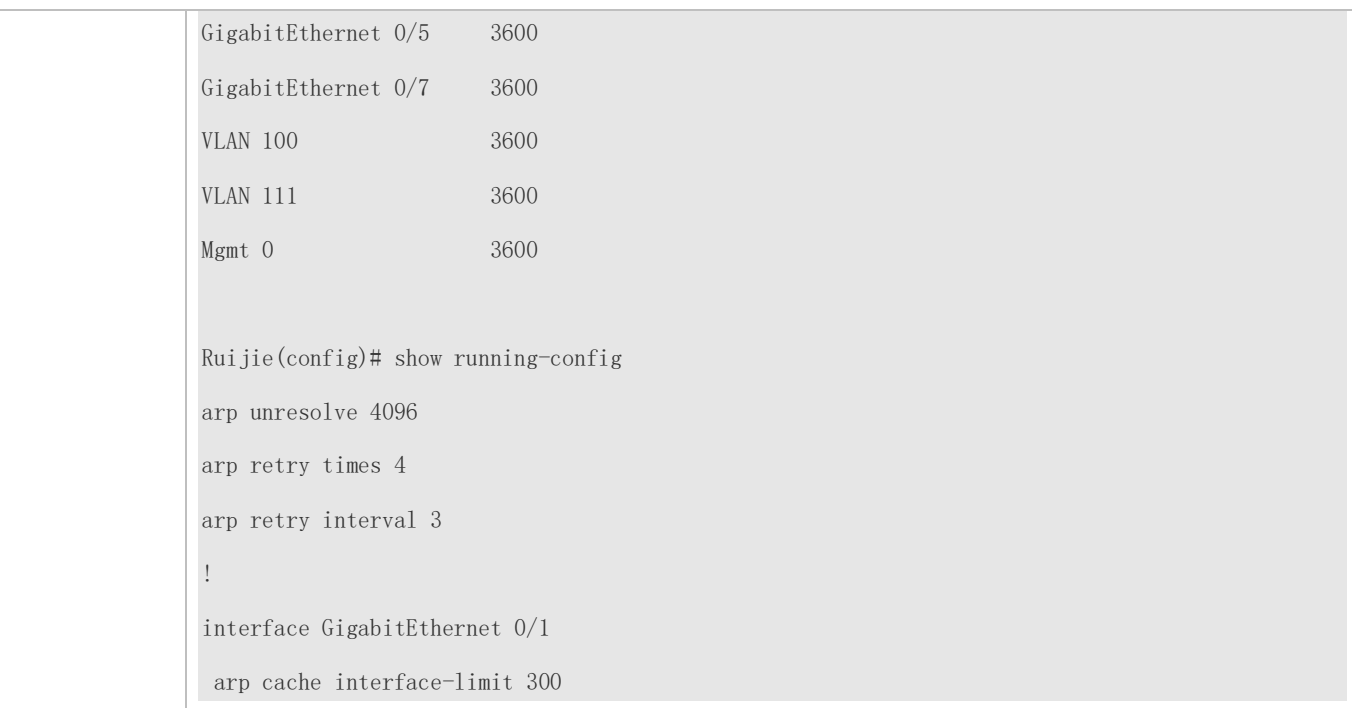

# <span id="page-968-0"></span>**2.4.3 Enabling Trusted ARP**

### **Configuration Effect**

The gateway is protected from ARP spoofing.

### **Configuration Steps**

- To deploy a GSN solution, enable trusted ARP.
- To deploy a GSN solution, enable trusted ARP.
- **Enable trusted ARP in global configuration mode.**

### **Verification**

Run the **show arp trusted** command to display trusted ARP entries.

Run the **show running** command to check whether the configuration takes effect.

### **Related Commands**

### **Enabling VLAN Redirection When a Trusted ARP Entry Is Added**

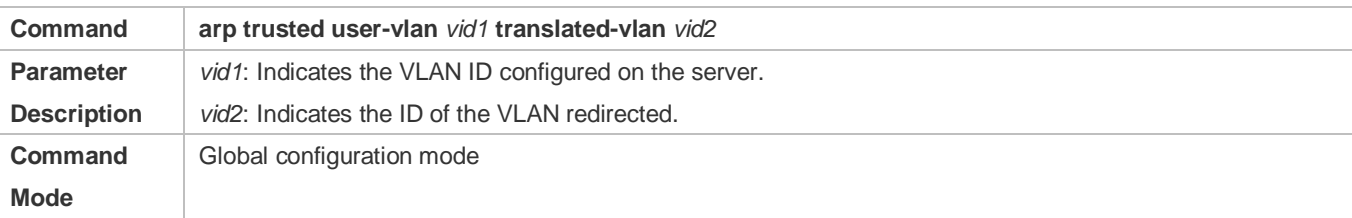

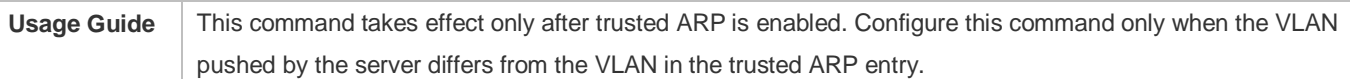

# **Displaying Trusted ARP Entries**

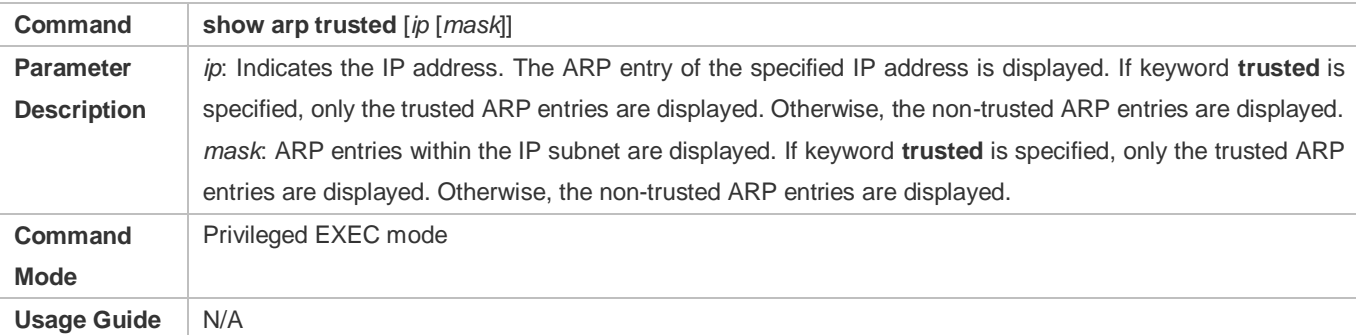

# **Deleting Trusted ARP Entries**

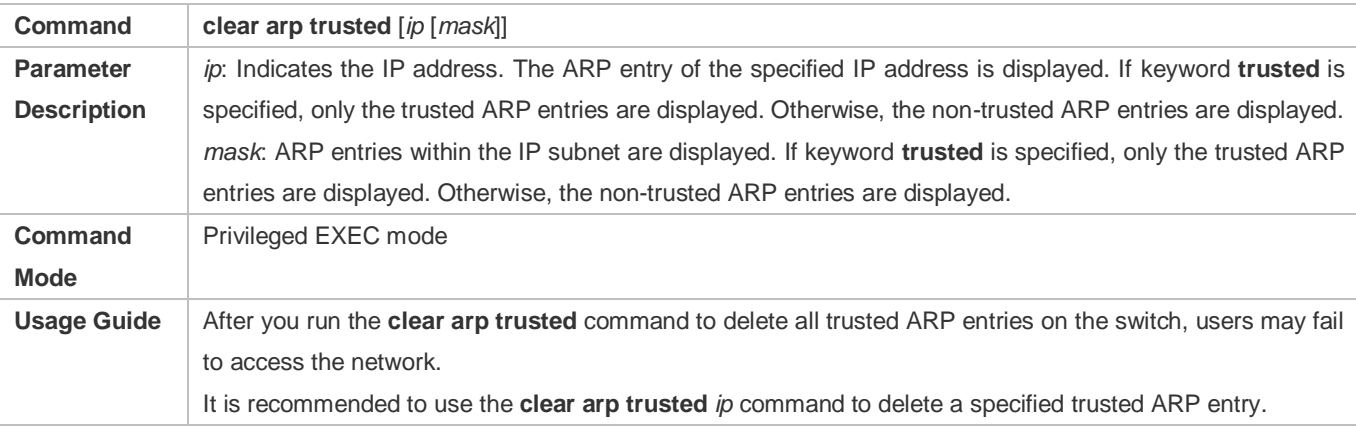

# **Enabling Trusted ARP Aging**

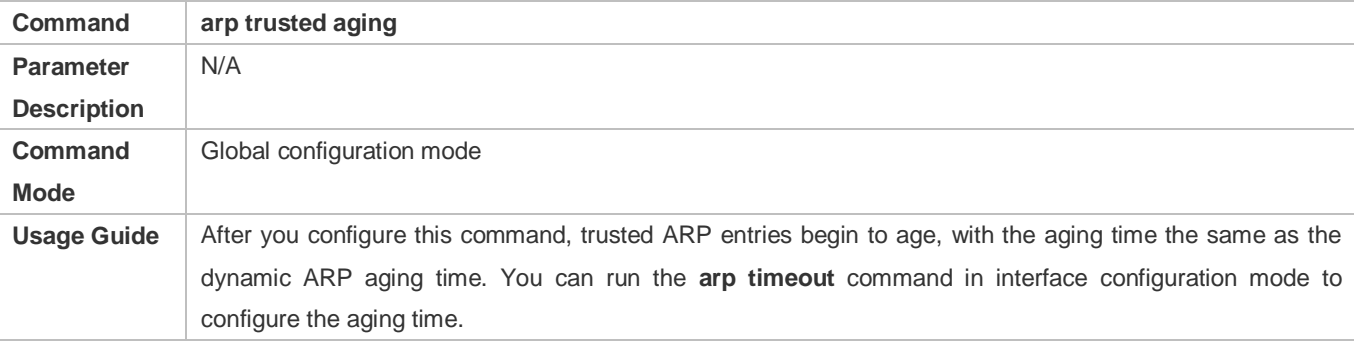

# **Adjusting the Capacity of Trusted ARP Entries**

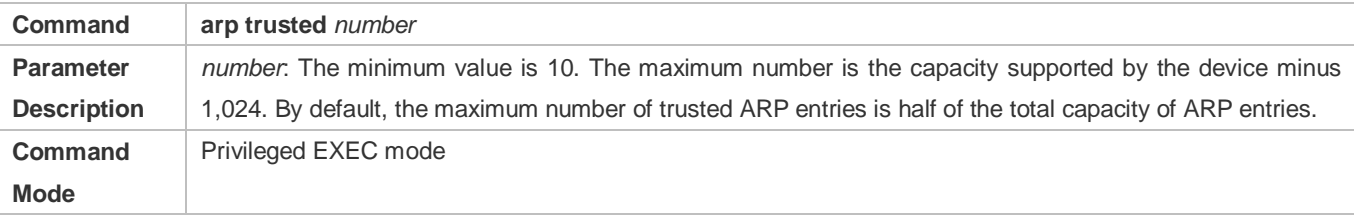

**Usage Guide** To make this command take effect, enable trusted ARP first. Trusted ARP entries and other entries share the memory. If trusted ARP entries occupy much space, dynamic ARP entries may not have sufficient space. Set the number of ARP entries based on the actual requirement. Do not set it to an excessively large value.

# **Configuration Example**

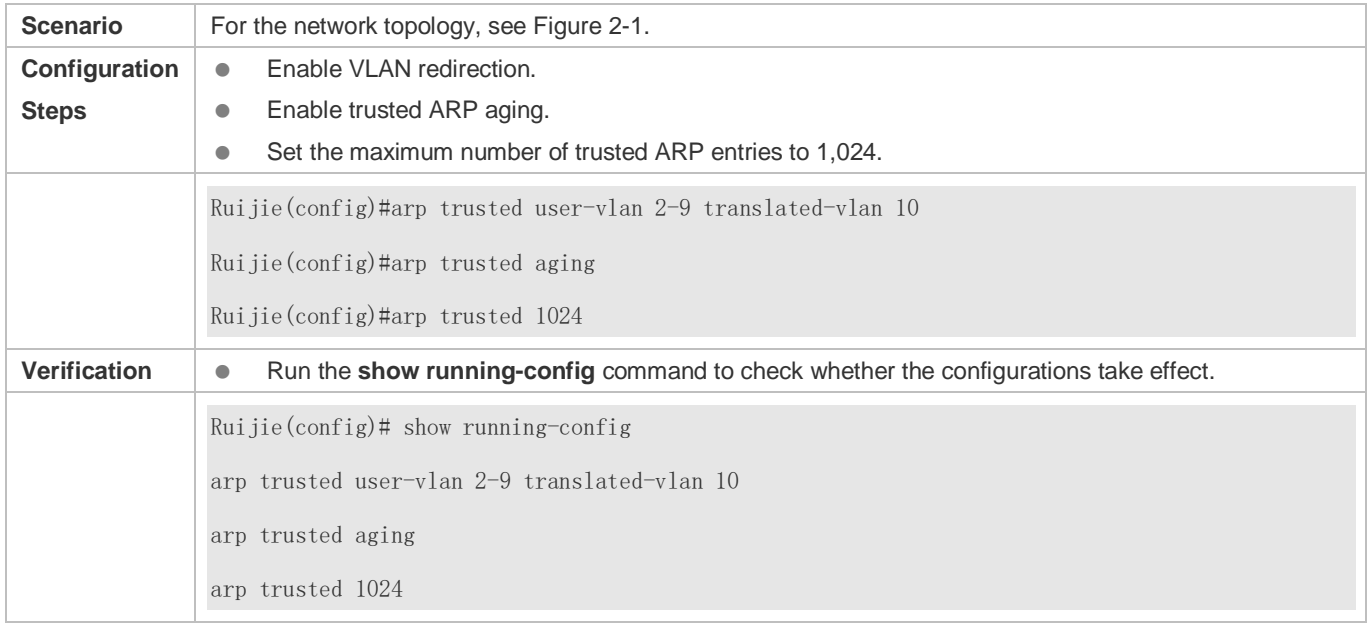

### **Common Errors**

Trusted ARP is disabled, causing failure to assign ARP entries.

# <span id="page-970-0"></span>**2.4.4 Enabling Gratuitous ARP**

### **Configuration Effect**

The interface periodically sends gratuitous ARP packets.

# **Configuration Steps**

- **Optional.**
- When a switch acts as the gateway, enable gratuitous ARP on an interface to prevent other users from learning incorrect gateway MAC address in case of ARP spoofing.
- **•** Enable gratuitous ARP in interface configuration mode.

### **Verification**

Run the **show running-config interface** *<name>* command to check whether the configuration is successful.

### **Related Commands**

### **Enabling Gratuitous ARP**

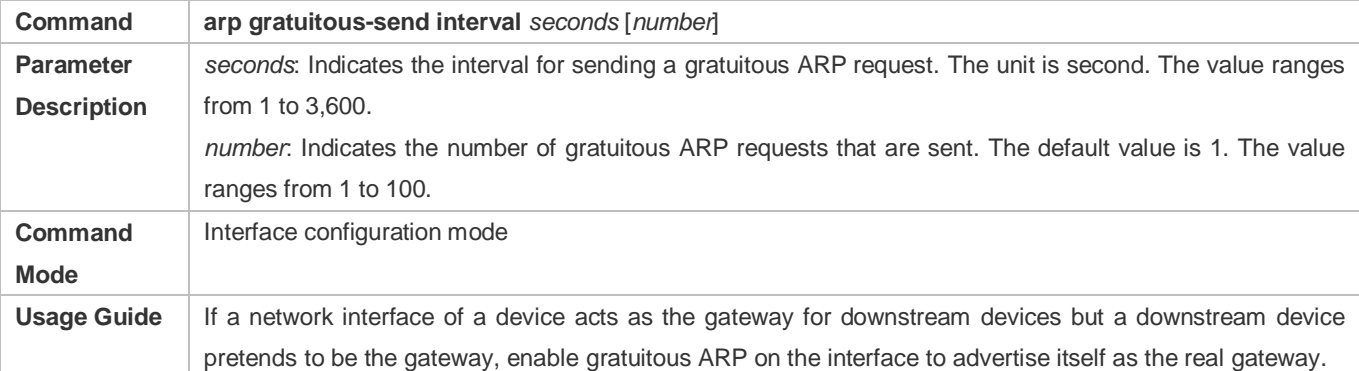

# **Configuration Example**

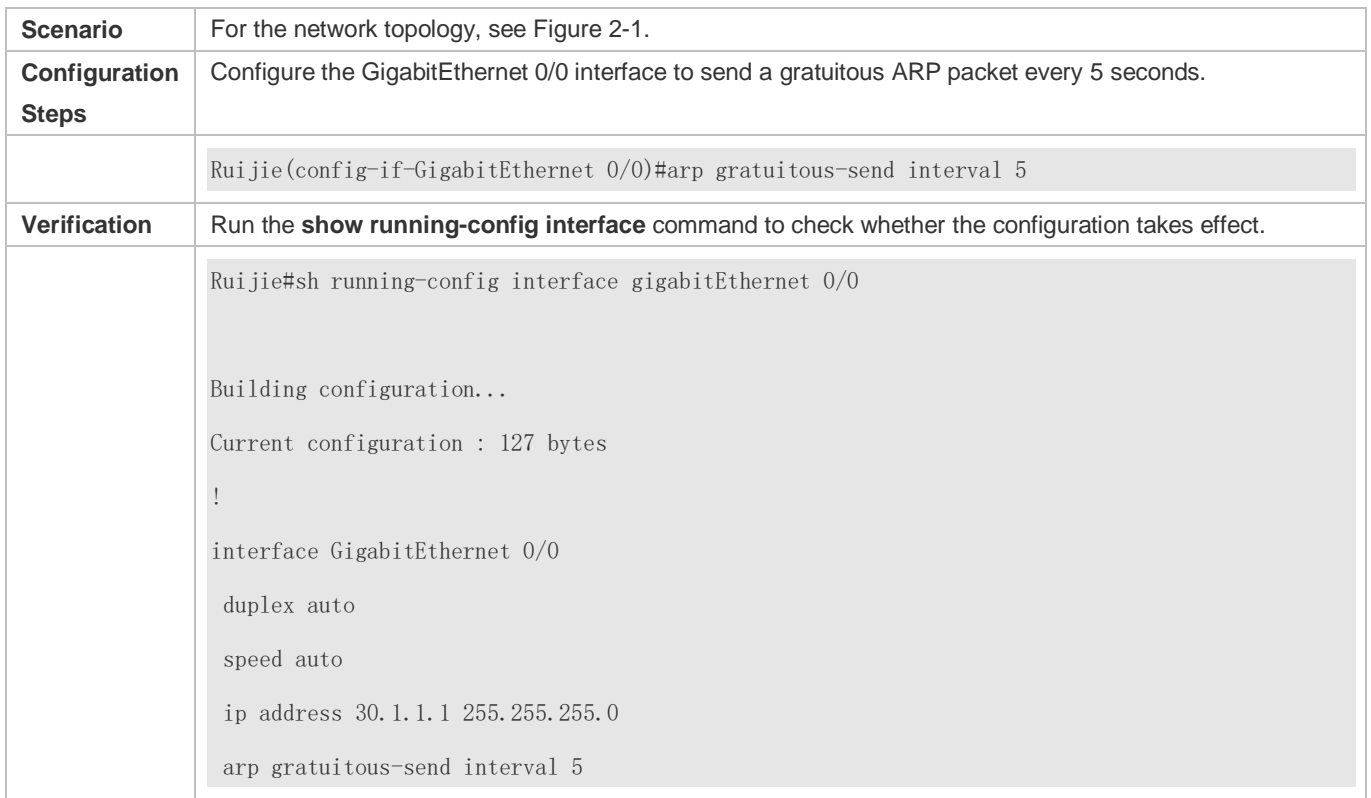

# <span id="page-971-0"></span>**2.4.5 Enabling Proxy ARP**

# **Configuration Effect**

The device acts as a proxy to reply to ARP request packets from other users.

### **Notes**

By default, Proxy ARP is disabled on Layer-3 switches while enabled on routers.

# **Configuration Steps**
- $\bullet$  Optional.
- If a user without any route information needs to obtain the MAC addresses of the IP users in other subnets, enable Proxy ARP on the device so that the device can act as a proxy to send ARP replies.
- **Enable Proxy ARP in interface configuration mode.**

#### **Verification**

Run the **show ip interface** <name> command to check whether the configuration takes effect.

#### **Related Commands**

#### **Enabling Proxy ARP**

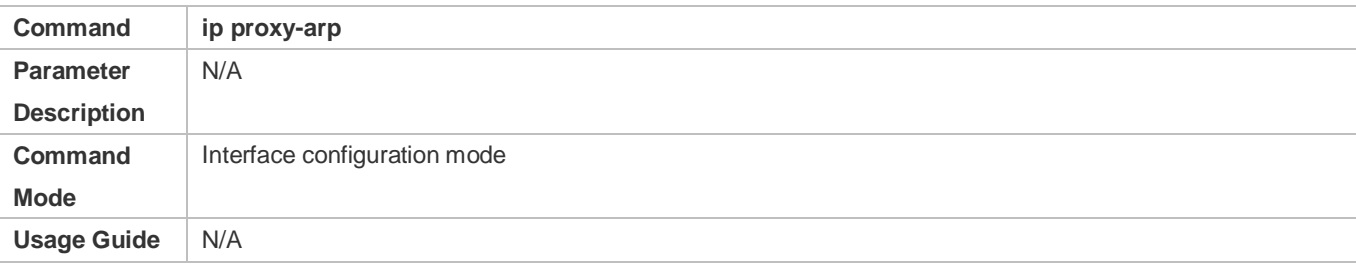

#### **Configuration Example**

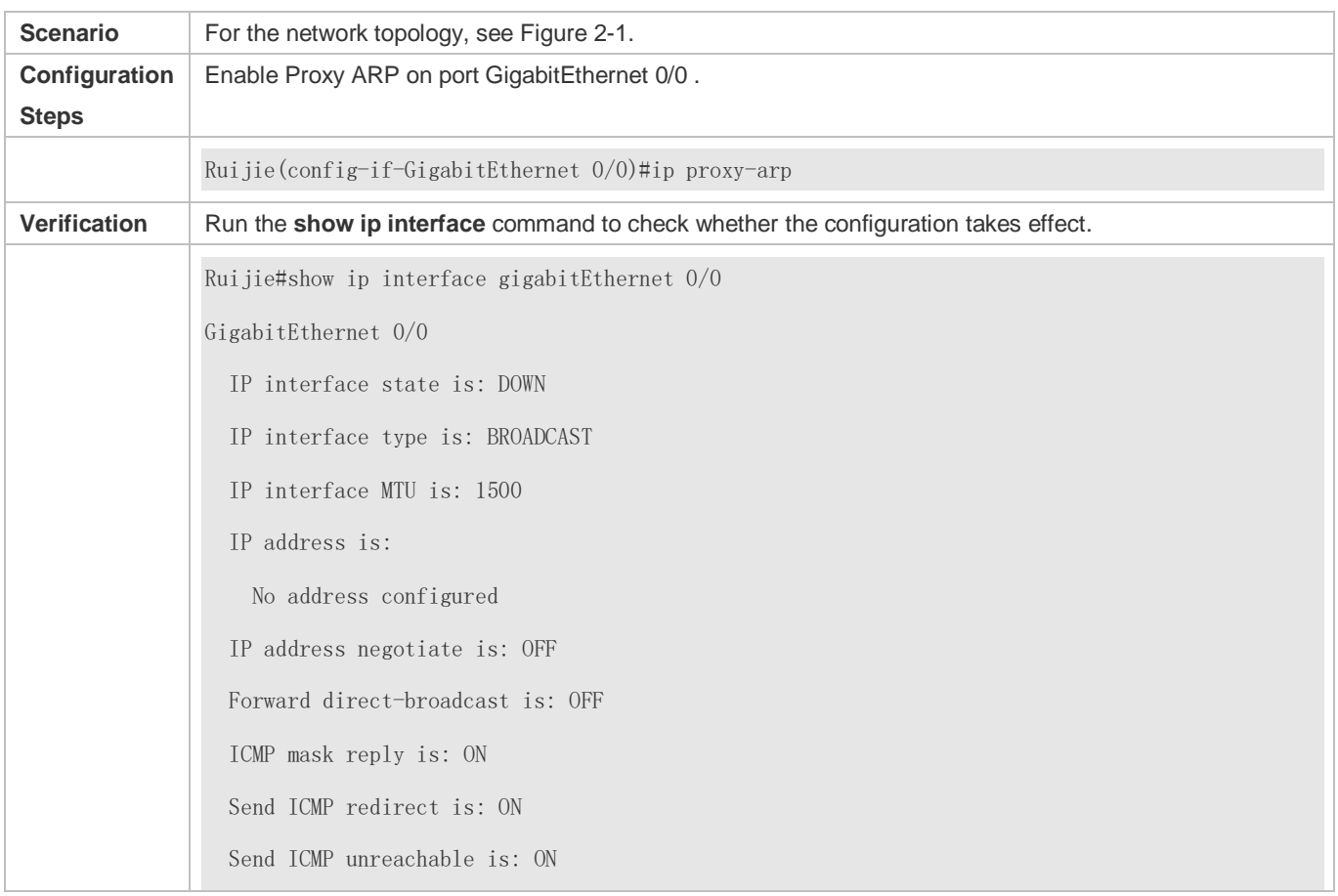

 DHCP relay is: OFF Fast switch is: ON Help address is: 0.0.0.0 Proxy ARP is: ON ARP packet input number: 0 Request packet : 0 Reply packet : 0 Unknown packet : 0 TTL invalid packet number: 0 ICMP packet input number: 0 Echo request : 0 Echo reply : 0 Unreachable : 0 Source quench : 0 Routing redirect : 0

# **2.4.6 Enabling Local Proxy ARP**

#### **Configuration Effect**

The device acts as a proxy to reply to ARP request packets from other users in the same subnet.

#### **Notes**

Local Proxy ARP is supported only on SVIs.

#### **Configuration Steps**

- **Optional.**
- If a user enabled with port protection needs to communicate with users in the VLAN, enable local Proxy ARP on the device.
- **•** Enable local Proxy ARP in interface configuration mode.

#### **Verification**

Run the **show run interface** *<name>* command to check whether the configuration takes effect.

#### **Related Commands**

**Enabling Local Proxy ARP**

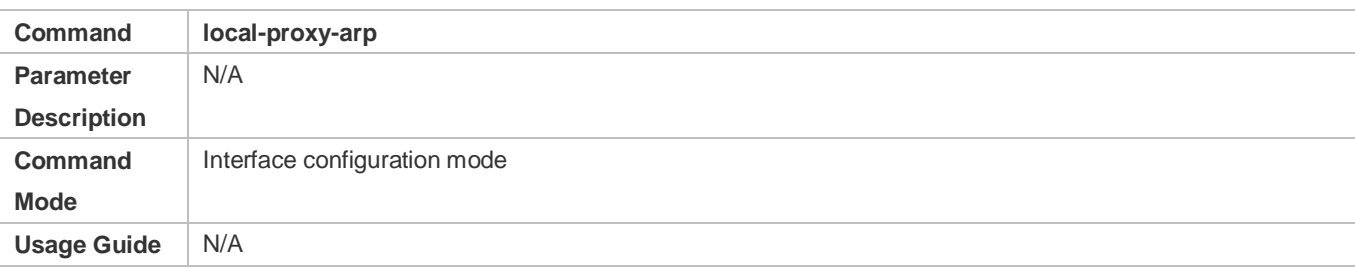

# **Configuration Example**

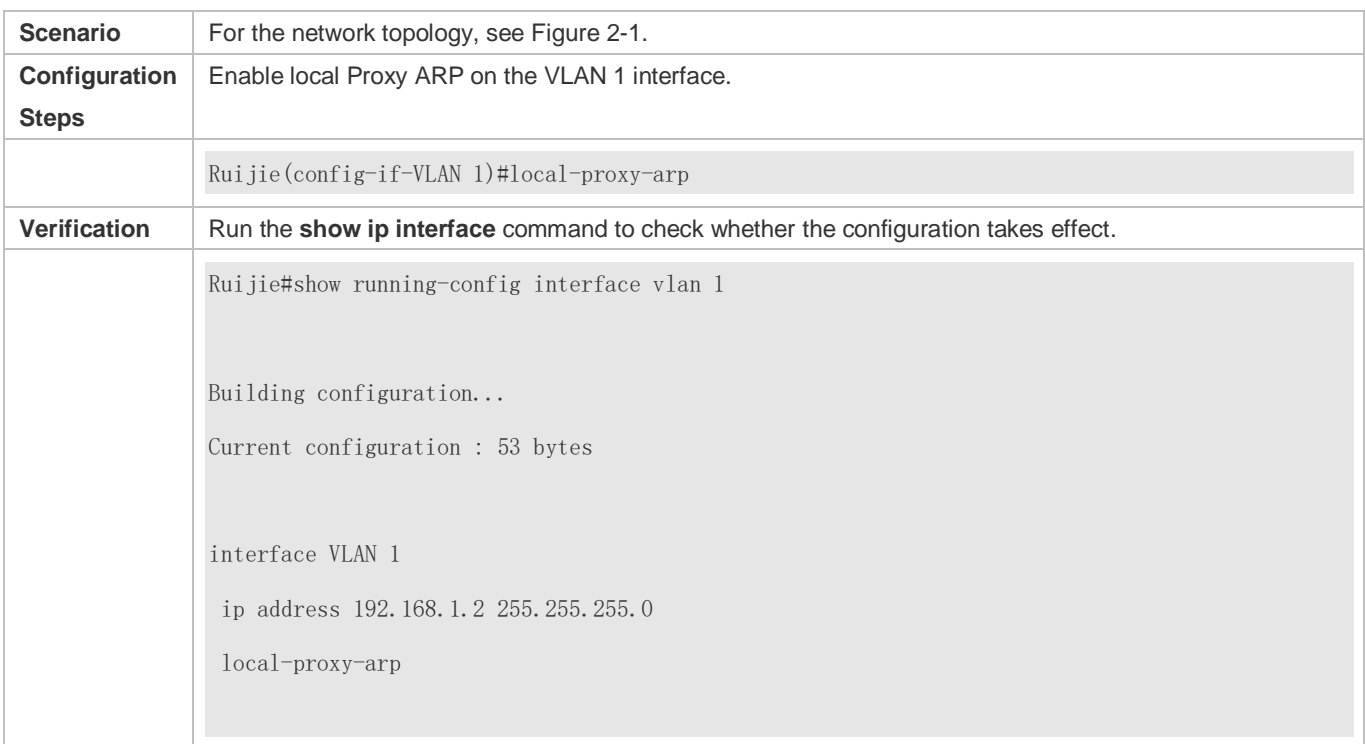

# **2.4.7 Enabling ARP Trustworthiness Detection**

#### **Configuration Effect**

Enable ARP trustworthiness detection. If the device receiving an ARP request packet fails to find the corresponding entry, it performs NUD. If the MAC address in the existing dynamic ARP entry is updated, the device immediately performs NUD to prevent ARP attacks.

#### **Notes**

Since this function adds a strict confirmation procedure in the ARP learning process, it affects the efficiency of ARP learning.

# **Configuration Steps**

- **Optional.**
- If there is a need for learning ARP entries, enable ARP trustworthiness detection on the device. If the device receiving an ARP request packet fails to find the corresponding entry, it needs to send a unicast ARP request packet to check

whether the peer end exists. If yes, the device learns the ARP entry. If not, the device does not learn the ARP entry. If the MAC address in the ARP entry changes, the device will immediately perform NUD to prevent ARP spoofing.

Enable ARP trustworthiness detection in interface configuration mode.

#### **Verification**

Run the **show running-config interface** *<name>* command to check whether the configuration take effect

#### **Related Commands**

#### **Enabling ARP Trustworthiness Detection**

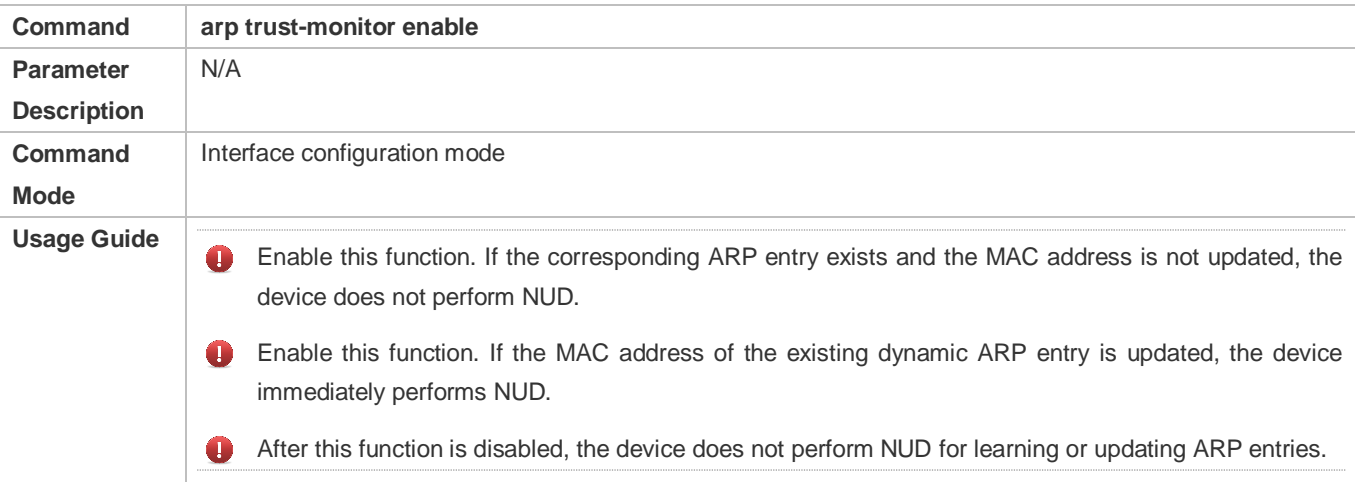

## **Configuration Example**

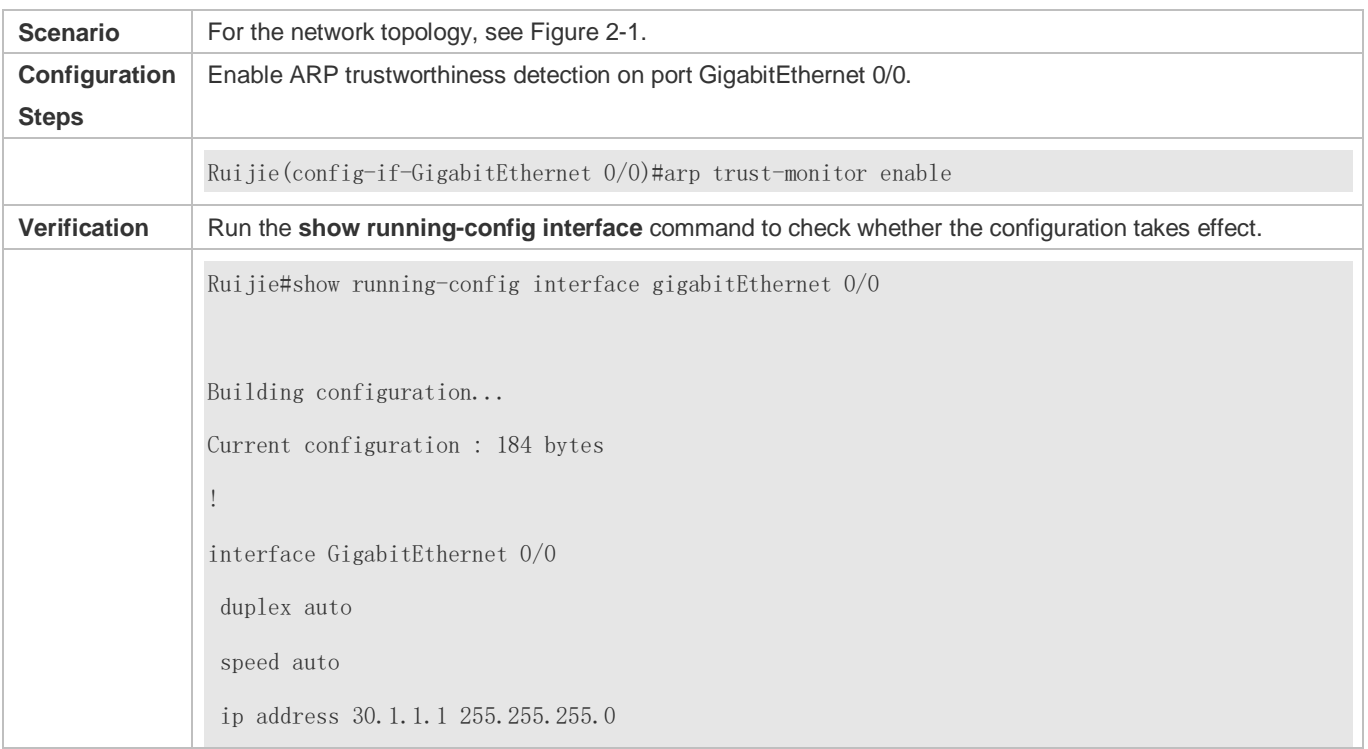

arp trust-monitor enable

# **2.4.8 Disabling Dynamic ARP Learning**

#### **Configuration Effect**

After dynamic ARP learning is disabled on an interface, the interface does not learn dynamic ARP entries.

#### **Configuration Steps**

- **Optional.**
- Enable dynamic ARP learning in interface configuration mode.

#### **Verification**

Run the **show running-config interface** *<name>* command to check whether the configuration takes effect.

#### **Related Commands**

#### **Disabling Dynamic ARP Learning**

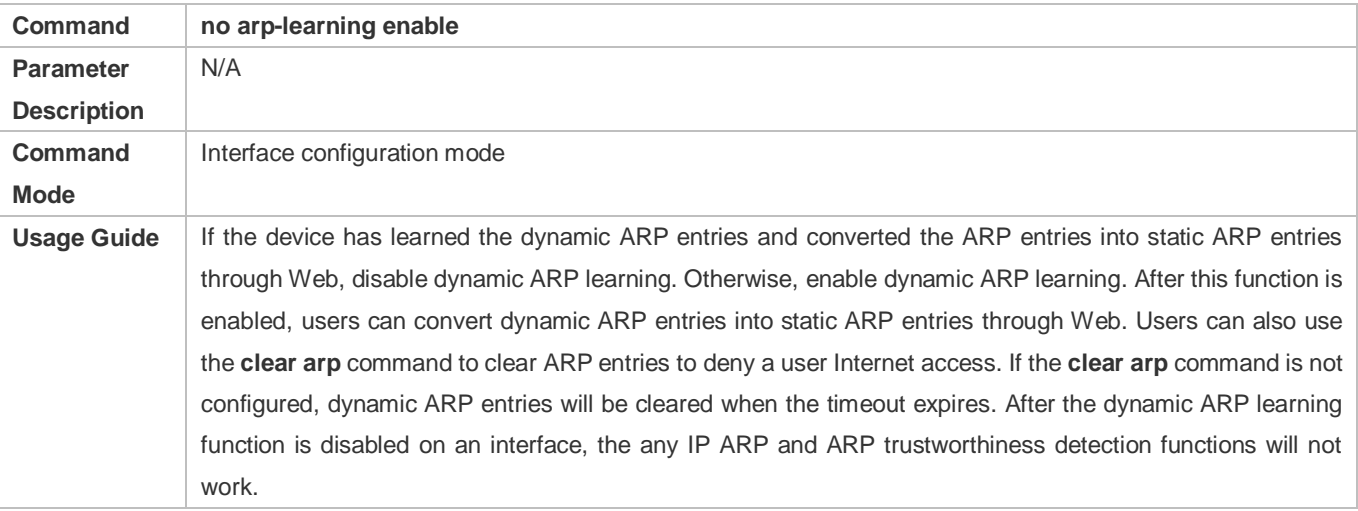

#### **Configuration Example**

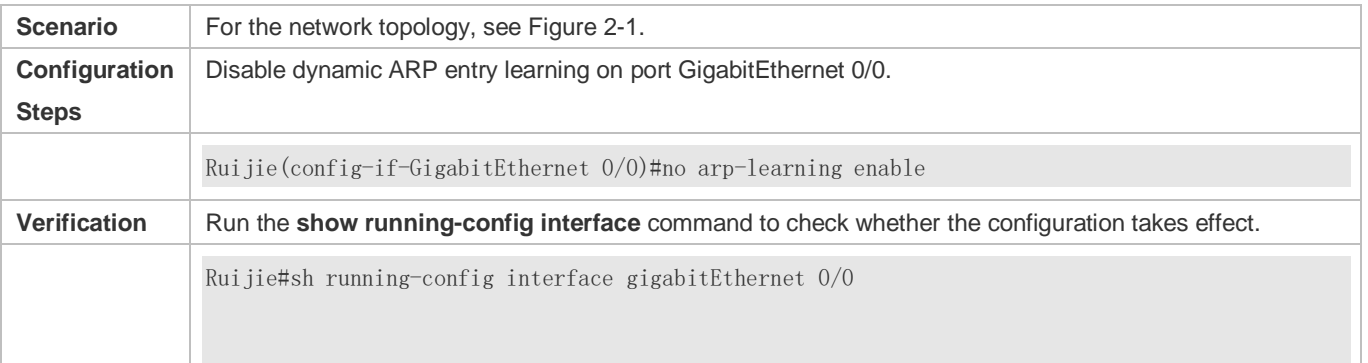

Building configuration... Current configuration : 127 bytes ! interface GigabitEthernet 0/0 duplex auto speed auto ip address 30.1.1.1 255.255.255.0 no arp-learning enable

# **2.5 Monitoring**

# **Clearing**

**Running the clear** commands may lose vital information and thus interrupt services.

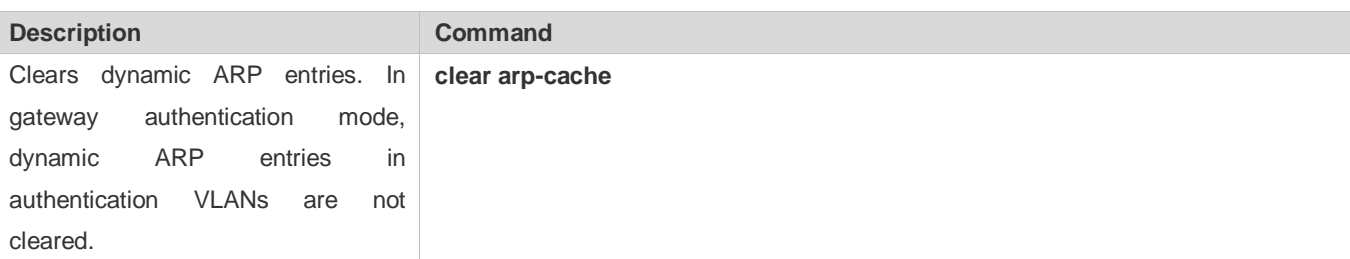

# **Displaying**

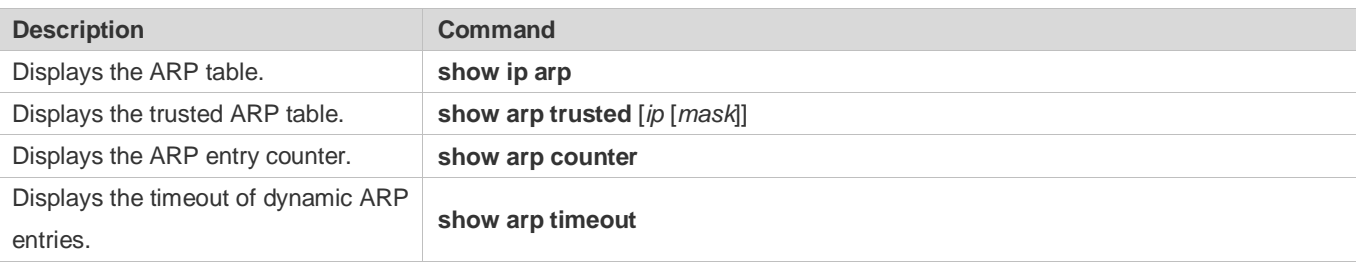

#### **Debugging**

System resources are occupied when debugging information is output. Therefore, disable the debugging switch immediately after use.

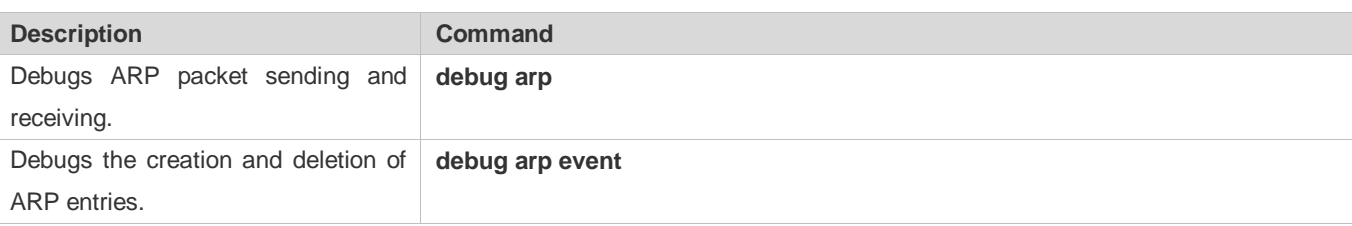

# **3 Configuring IPv6**

# **3.1 Overview**

As the Internet develops rapidly and IPv4 address space is becoming exhausted, IPv4 limitations become more and more obvious. At present, many researches and practices on Internet Protocol Next Generation (IPng) have been conducted. The IPng working group of the Internet Engineering Task Force (IETF) has formulated an IPng protocol named IP Version 6 (IPv6), which is described in RFC 2460.

#### **Main Features**

#### **Larger Address Space**

Compared with 32 bits in an IPv4 address, the length of an IPv6 address is extended to 128 bits. Therefore, the address space has approximately 2<sup>128</sup> addresses. IPv6 adopts a hierarchical address allocation mode to support address allocation of multiple subnets from the Internet core network to intranet subnet.

#### **Simpler Packet Header Format**

Since the design principle of the IPv6 packet header is to minimize the overhead of the packet header, some non-key fields and optional fields are removed from the packet header to the extended packet header. Therefore, although the length of an IPv6 address is four times of that of an IPv4 address, the IPv6 packet header is only two times of the IPv4 packet header. The IPv6 packet header makes device forwarding more efficient. For example, with no checksum in the IPv6 packet header, the IPv6 device does not need to process fragments (fragmentation is completed by the initiator).

#### **Efficient Hierarchical Addressing and Routing Structure**

IPv6 uses a convergence mechanism and defines a flexible hierarchical addressing and routing structure. Multiple networks at the same layer are represented as a uniform network prefix on the upstream device, greatly reducing routing entries maintained by the device and routing and storage overheads of the device.

#### **Easy Management: Plug and Play (PnP)**

IPv6 provides automatic discovery and auto-configuration functions to simplify management and maintenance of network nodes. For example, Neighbor Discovery (ND), MTU Discovery, Router Advertisement (RA), Router Solicitation (RS), and auto-configuration technologies provide related services for PnP. Particularly, IPv6 offers two types of auto-configuration: stateful auto-configuration and stateless auto-configuration. In IPv4, Dynamic Host Configuration Protocol (DHCP) realizes auto-configuration of the host IP address and related parameters. IPv6 inherits this auto-configuration service from IPv4 and called it stateful auto-configuration (see DHCPv6). Besides, IPv6 also offers the stateless auto-configuration service.During stateless auto-configuration, a host automatically obtains the local address of the link, address prefix of the local device, and other related configurations.

#### **Security**

As an optional extension protocol of IPv4, Internet Protocol Security (IPSec) is a part of IPv6 to provide security for IPv6 packets. At present, IPv6 provides two mechanisms: Authentication Header (AH) and Encapsulated Security Payload (ESP). AH provides data integrity and authenticates IP packet sources to ensure that the packets originate from the nodes identified by the source addresses. ESP provides data encryption to realize end-to-end encryption.

#### **Better QoS Support**

A new field in the IPv6 packet header defines how to identify and process data streams. The Flow Label field in the IPv6 packet header is used to authenticate a data flow. Using this field, IPv6 allows users to propose requirements on the communication quality. , A device can identify all packets belonging to a specific data stream based on this field and process these packets according to user requirements.

#### **New Protocol for Neighboring Node Interaction**

IPv6 Neighbor Discovery Protocol (NDP) uses a series of Internet Control Message Protocol Version 6 (ICMPv6) packets to implement interactive management of neighboring nodes (nodes on the same link). IPv6 uses NDP packets and efficient multicast/unicast ND packets instead of broadcast-based Address Resolution Protocol (ARP) and Control Message Protocol Version 4 (ICMPv4) router discovery packets.

#### **Extensibility**

With strong extensibility, IPv6 features can be added to the extended packet header following the IPv6 packet header. Unlike IPv4, the IPv6 packet header can support at most 40 bytes of options. For an IPv6 packet, the length of the extended packet header is restricted only by the maximum number of bytes in the packet.

#### **Protocols and Standards**

- **RFC 4291 IP Version 6 Addressing Architecture**
- RFC 2460 Internet Protocol, Version 6 (IPv6) Specification
- RFC 4443 Internet Control Message Protocol (ICMPv6) for the Internet Protocol Version 6 (IPv6) Specification
- **RFC 4861 Neighbor Discovery for IP version 6 (IPv6)**
- **RFC 4862 IPv6 Stateless Address Auto-configuration**
- RFC 5059 Deprecation of Type 0 Routing Headers in IPv6

# **3.2 Applications**

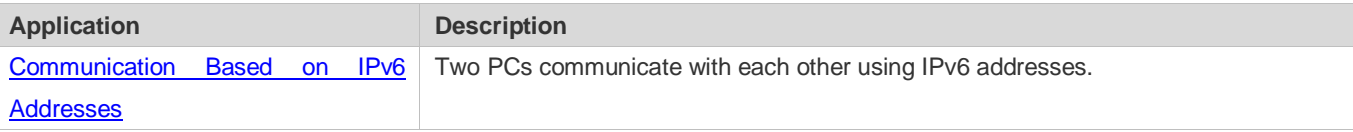

# <span id="page-979-0"></span>**3.2.1 Communication Based on IPv6 Addresses**

#### **Scenario**

As shown i[n Figure 3-1,](#page-980-0) Host 1 and Host 2 communicate with each other using IPv6 addresses.

#### <span id="page-980-0"></span>Figure 3-1

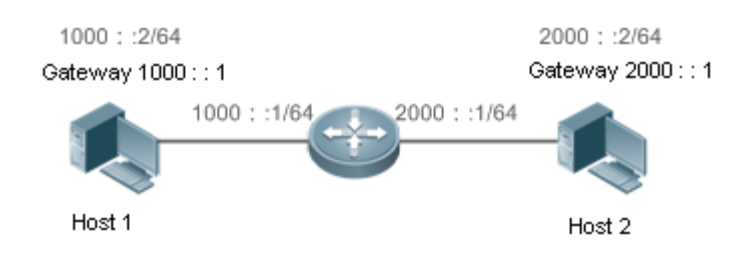

#### **Deployment**

Hosts can use the stateless address auto-configuration or DHCPv6 address assignment mode. After addresses are configured, hosts can communicate with each other using IPv6 addresses.

# **3.3 Features**

#### **Overview**

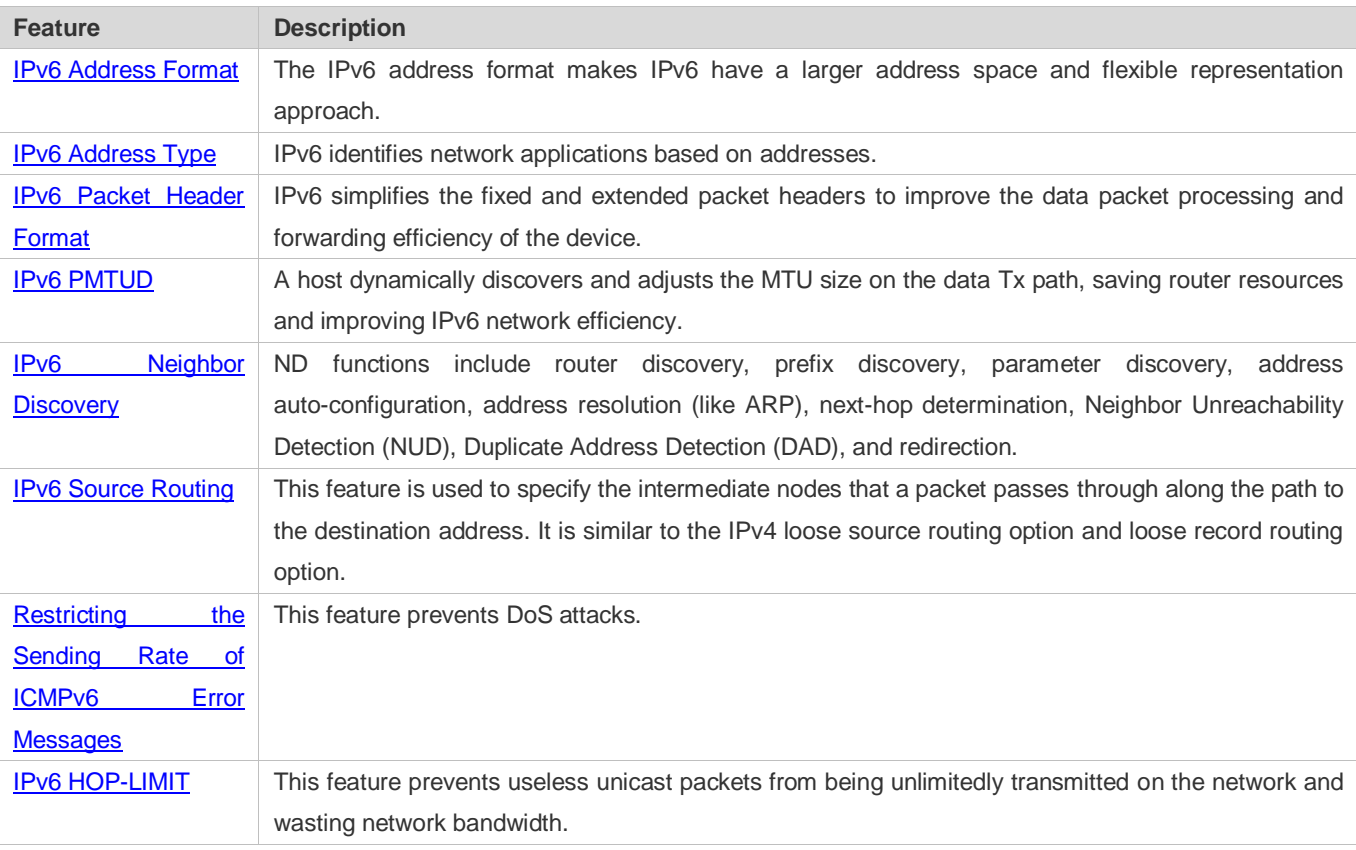

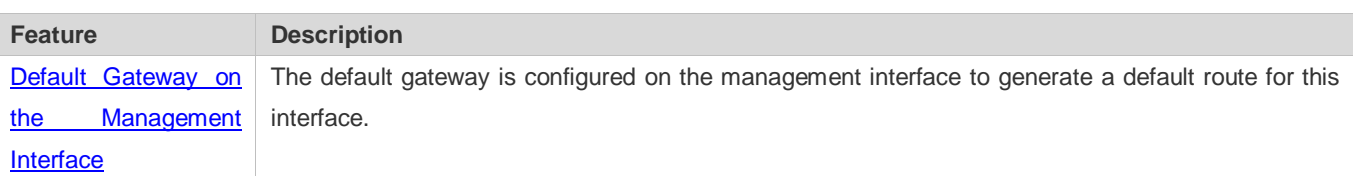

#### <span id="page-981-0"></span>**3.3.1 IPv6 Address Format**

An IPv6 address is represented in the X:X:X:X:X:X:X:X format, where X is a 4-digit hexadecimal integer (16 bits). Each address consists of 8 integers, with a total of 128 bits (each integer contains 4 hexadecimal digits and each digit contains four bits). The following are three valid IPv6 addresses:

2001:ABCD:1234:5678:AAAA:BBBB:1200:2100

800:0:0:0:0:0:0:1

1080:0:0:0:8:800:200C:417A

These integers are hexadecimal, where A to F represent 10 to 15. Each integer in the address must be represented, except the leading zeros in each integer. If an IPv6 address contains a string of zeros (as shown in the second and third examples above), a double colon (::) can be used to represent these zeros. That is, 800:0:0:0:0:0:0:0:1 can be represented as 800::1.

A double colon indicates that this address can be extended to a complete 128-bit address. In this approach, only when the 16-bit integers are all 0s, can they can be replaced with a double colon. A double colon can exist once in an IPv6 address.

In IPv4/IPv6 mixed environment, an address has a mixed representation. In an IPv6 address, the least significant 32 bits can be used to represent an IPv4 address. This IPv6 address can be represented in a mixed manner, that is, X:X:X:X:X:X:d.d.d.d, where X is a hexadecimal integer and d is a 8-bit decimal integer. For example, 0:0:0:0:0:0:0:192.168.20.1 is a valid IPv6 address. It can be abbreviated to :::192.168.20.1. Typical applications are IPv4-compatible IPv6 addresses and IPv4-mapped IPv6 addresses. If the first 96 bits are 0 in an IPv4-compatible IPv6 address, this address can be represented as ::A.B.C.D, e.g., ::1.1.1.1. IPv4-compatible addresses have been abolished at present. IPv4-mapped IPv6 addresses are represented as ::FFFF:A.B.C.D to represent IPv4 addresses as IPv6 addresses. For example, IPv4 address 1.1.1.1 mapped to an IPv6 address is represented as ::FFFF:1.1.1.1.

Since an IPv6 address is divided into two parts: subnet prefix and interface ID, it can be represented as an address with an additional value according to an address allocation method like Classless Inter-Domain Routing (CIDR). The additional value indicates how many bits (subnet prefix) in the address represent the network part. That is, the IPv6 node address contains the prefix length. The prefix length is separated from the IPv6 address by a slash. For example, in 12AB::CD30:0:0:0:0/60, the prefix length used for routing is 60 bits.

#### **Related Configuration**

- **Configuring an IPv6 Address**
- $\bullet$  No IPv6 address is configured on interfaces by default.
- Run the **ipv6 address** command to configure an IPv6 address on an interface.
- After configuration, a host can communicate with others using the configured IPv6 address based on DAD.

# **3.3.2 IPv6 Address Type**

RFC 4291 defines three types of IPv6 addresses:

- Unicast address: ID of a single interface. Packets destined to a unicast address are sent to the interface identified by this address.
- Multicast address: ID of an interface group (the interfaces generally belong to different nodes). Packets destined to a multicast address are sent to all interfaces included in this address.
- Anycast address: ID of an interface group. Packets destined to an anycast address are sent to one interface included in this address (the nearest interface according to the routing protocol).

IPv6 does not define broadcast addresses.

These three types of addresses are described as follows:

#### **Unicast Addresses**

Unicast addresses fall into five types: unspecified address, loopback address, link-local address, site-local address, and global unicast address. At present, site-local addresses have been abolished. Except unspecified, loopback, and link-local addresses, all other addresses are global unicast addresses.

**Unspecified address** 

The unspecified address is 0:0:0:0:0:0:0:0, which is usually abbreviated to ::. It has two general purposes:

- 1. If a host has no unicast address when started, it uses the unspecified address as the source address to send an RS packet to obtain prefix information from the gateway and thereby generate a unicast address.
- 2. When an IPv6 address is configured for a host, the device detects whether the address conflicts with addresses of other hosts in the same network segment and uses the unspecified address as the source address to send a Neighbor Solicitation (NS) packet (similar to a free ARP packet).
- **•** Loopback address

The loopback address is 0:0:0:0:0:0:0:1, which is usually abbreviated to ::1. Similar to IPv4 address 127.0.0.1, the loopback address is generally used by a node to send itself packets.

Link-local address

The format of a link-local address is as follows:

Figure 3-2

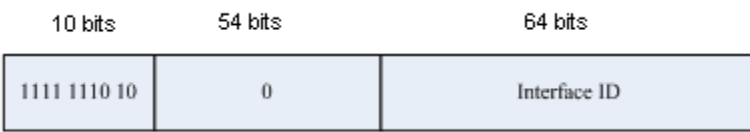

The link-local address is used on a single network link to assign IDs to hosts. The address identified by the first 10 bits in the prefix is the link-local address. A device never forwards packets in which the source or destination address contains the link-local address. The intermediate 54 bits in the address are all 0s. The last 64 bits represent the interface ID, which allows a single network to connect 2<sup>64</sup>-1 hosts.

#### ● Site-local address

The format of a site-local address is as follows:

#### Figure 3-3

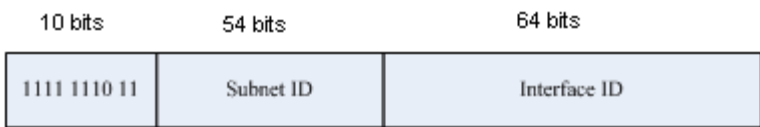

A site-local address is used to transmit data within a site. A device never forwards packets in which the source or destination address contains the site-local address to the Internet. That is, these packets can be forwarded only within the site. A site can be assumed as an enterprise's local area network (LAN). Such addresses are similar to IPv4 private addresses such as 192.168.0.0/16. RFC 3879 has abolished site-local addresses. New addresses do not support the first 10 bits as the prefix and are all regarded as global unicast addresses. Existing addresses can continue to use this prefix.

#### ● Global unicast address

The format of a global unicast address is as follows:

Figure 3-4

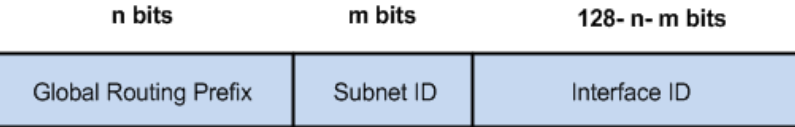

Among global unicast addresses, there is a type of IPv4-embedded IPv6 addresses, including IPv4-compatible IPv6 addresses and IPv4-mapped IPv6 addresses. They are used for interconnection between IPv4 nodes and IPv6 nodes.

The format of an IPv4-compatible IPv6 address is as follows:

#### Figure 3-5

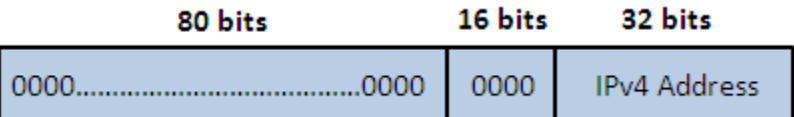

The format of an IPv4-mapped IPv6 address is as follows:

Figure 3-6

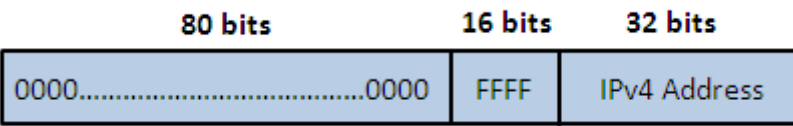

IPv4-compatible IPv6 addresses are mainly used on automatic tunnels. Nodes on automatic tunnels support both IPv4 and IPv6. Using these addresses, IPv4 devices transmit IPv6 packets over tunnels. At present, IPv4-compatible IPv6 addresses have been abolished. IPv4-mapped IPv6 addresses are used by IPv6 nodes to access IPv4-only nodes. For example, if the

IPv6 application on an IPv4/IPv6 host requests to resolve the name of an IPv4-only host, the name server dynamically generates an IPv4-mapped IPv6 address and returns it to the IPv6 application.

#### **Multicast Addresses**

The format of an IPv6 multicast address is as follows:

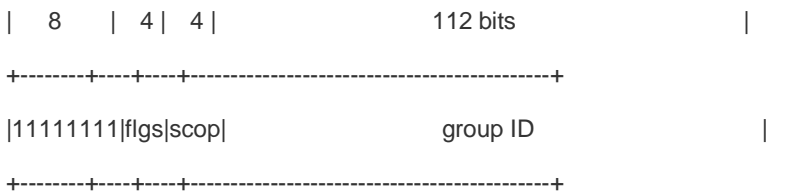

The first byte in the address is all 1s, representing a multicast address.

● Flag field

The flag field consists of four bits. Currently only the fourth bit is specified to indicate whether this address is a known multicast address assigned by the Internet Assigned Numbers Authority (IANA) or a temporary multicast address in a certain scenario. If the flag bit is 0, this address is a known multicast address. If the flag bit is 1, this address is a temporary multicast address. The remaining three flag bits are reserved for future use.

#### Scope field

The scope field consists of four bits to indicate the multicast range. That is, a multicast group includes the local node, local link, local site, and any node in the IPv6 global address space.

**Group ID field** 

The group ID consists of 112 bits to identify a multicast group. A multicast ID can represent different groups based on the flag and scope fields.

IPv6 multicast addresses are prefixed with FF00::/8. One IPv6 multicast address usually identifies interfaces on a series of different nodes. After a packet is sent to a multicast address, the packet is then forwarded to the interfaces on each node identified by this multicast address. For a node (host or device), you must add the following multicast addresses:

3. Multicast address for all nodes on the local link, that is, FF02::1

4. Solicited-node multicast address, prefixed with FF02:0:0:0:0:1:FF00:0000/104

If the node is a device, it also has to be added to the multicast address of all devices on the local link, that is, FF02::2.

The solicited-node multicast address corresponds to the IPv6 unicast and anycast address. You must add a corresponding solicited-node multicast address for each configured unicast and anycast address of an IPv6 node. The solicited-node multicast address is prefixed with FF02:0:0:0:0:1:FF00:0000/104. The remaining 24 bits are composed of the least significant 24 bits of the unicast or anycast address. For example, if the unicast address is FE80::2AA:FF:FE21:1234, the solicited-node multicast address is FF02::1:FF21:1234.

The solicited-node multicast address is usually used in NS packets. Its address format is as follows:

Figure 3-7

IPv6 Unicast and Anycast Address

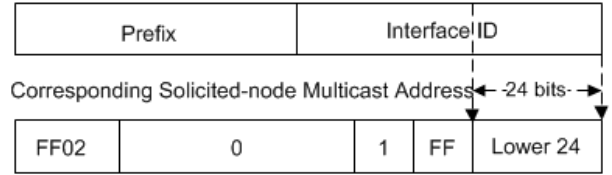

#### **Anycast Addresses**

Similar to a multicast address, an anycast address can also be shared by multiple nodes. The difference is that only one node in the anycast address receives data packets while all nodes included in the multicast address receive data packets. Since anycast addresses are allocated to the normal IPv6 unicast address space, they have the same formats with unicast addresses. Every member in an anycast address must be configured explicitly for easier recognition.

Anycast addresses can be allocated only to devices and cannot be used as source addresses of packets.

RFC 2373 redefines an anycast address called subnet-router anycast address. [Figure 3-8](#page-985-1) shows the format of a subnet-router anycast address. Such an address consists of the subnet prefix and a series of 0s (interface ID).

The subnet prefix identifies a specified link (subnet). Packets destined to the subnet-router anycast address will be forwarded to a device on this subnet. A subnet-router anycast address is usually used by the application on a node to communicate with a device on a remote subnet.

<span id="page-985-1"></span>Figure 3-8

#### Format of a Subnet-router Anycast Address

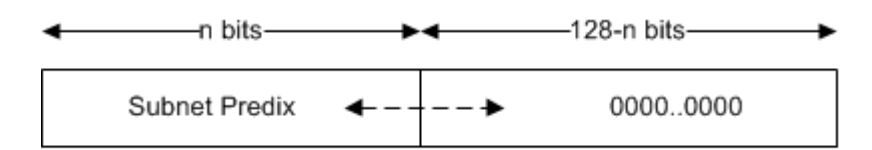

#### **Related Configuration**

#### **Configuring an IPv6 Address**

- $\bullet$  No IPv6 address is configured on interfaces by default.
- Run the **ipv6 address** command to configure the IPv6 unicast address and anycast address of an interface.
- <span id="page-985-0"></span>After an interface goes up, it will automatically join the corresponding multicast group.

# **3.3.3 IPv6 Packet Header Format**

[Figure 3-9](#page-985-2) shows the format of the IPv6 packet header.

<span id="page-985-2"></span>Figure 3-9

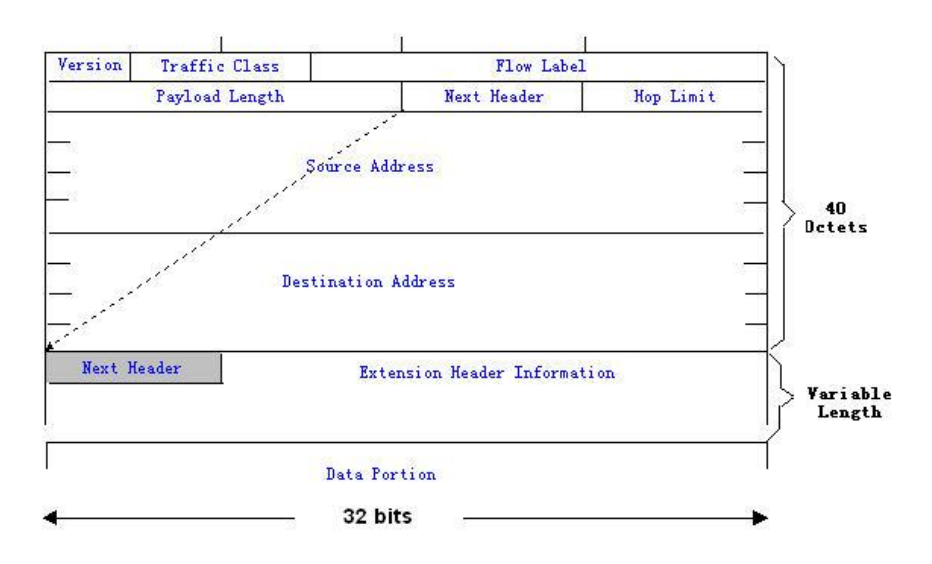

The IPv4 packet header is in unit of four bytes. The IPv6 packet header consists of 40 bytes, in unit of eight bytes. The IPv6 packet header has the following fields:

#### Version

This field consists of 4 bits. In an IPv6 address, this field must be 6.

**Traffic Class** 

This field consists of 8 bits. This field indicates the service provided by this packet, similar to the TOS field in an IPv4 address.

**•** Flow Label

This field consists of 20 bits to identify packets belonging to the same service flow. One node can act as the Tx source of multiple service flows. The flow label and source address uniquely identify one service flow.

• Payload Length

This field consists of 16 bits, including the packet payload length and the length of IPv6 extended options (if available). That is, it includes the IPv6 packet length except the IPv6 packet header.

**Next Header** 

This field indicates the protocol type in the header field following the IPv6 packet header. Similar to the Protocol field in the IPv4 address header, the Next Header field is used to indicate whether the upper layer uses TCP or UDP. It can also be used to indicate existence of the IPv6 extension header.

**•** Hop Limit

This field consists of 8 bits. Every time a device forwards a packet, the field value reduced by 1. If the field value reaches 0, this packet will be discarded. It is similar to the Lifetime field in the IPv4 packet header.

Source Address

This field consists of 128 bits and indicates the sender address in an IPv6 packet.

**•** Destination Address

This field consists of 128 bits and indicates the receiver address in an IPv6 packet.

At present, IPv6 defines the following extension headers:

Hop-By-Hop Options

This extension header must follow the IPv6 packet header. It consists of option data to be checked on each node along the path.

**• Routing Options (Type 0 routing header)** 

This extension header indicates the nodes that a packet passes through from the source address to the destination address. It consists of the address list of the passerby nodes. The initial destination address in the IPv6 packet header is the first address among the addresses in the routing header, but not the final destination address of the packet. After the node corresponding to the destination address in the IPv6 packet header receives a packet, it processes the IPv6 packet header and routing header, and sends the packet to the second address, the third address, and so on in the routing header list till the packet reaches the final destination address.

**Fragment** 

The source node uses this extension header to fragment the packets of which the length exceeds the path MTU (PMTU).

#### **•** Destination Options

This extension header replaces the option fields of IPv4. At present, the Destination Options field can only be filled with integral multiples of 64 bits (eight bytes) if required. This extension header can be used to carry information to be checked by the destination node.

#### Upper-layer header

This extension header indicates the protocol used at the upper layer, such as TCP (6) and UDP (17).

Another two extension headers AH and ESP will be described in the *Configuring IPSec*.

# <span id="page-987-0"></span>**3.3.4 IPv6 PMTUD**

Similar to IPv4 Path MTU Discovery (PMTUD), IPv6 PMTUD allows a host to dynamically discover and adjust the MTU size on the data Tx path. If the length of a data packet to be sent by a host is greater than the PMTU, the host performs packet fragmentation on its own. In this manner, the IPv6 device does not need to perform fragmentation, saving device resources and improving the IPv6 network efficiency.

<span id="page-987-1"></span>Figure 3-10

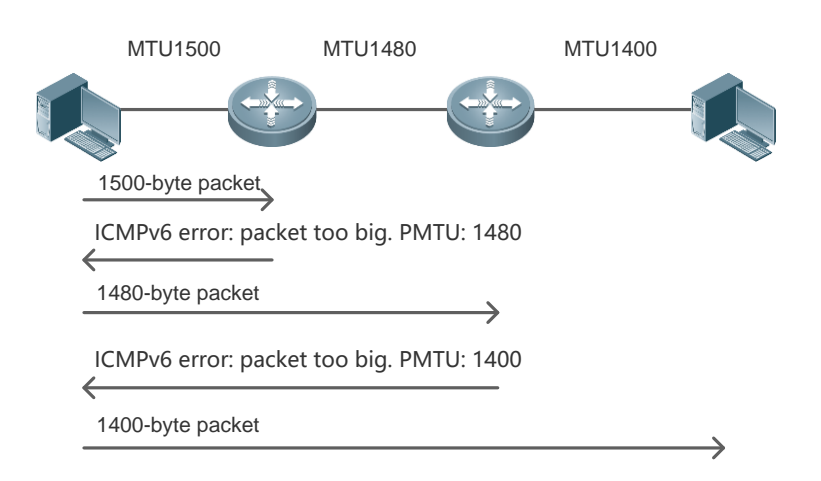

As shown in [Figure 3-10,](#page-987-1) if the length of a packet to be sent by the host is greater than the PMTU, the router discards this packet and sends an ICMPv6 Packet Too Big message containing its PMTU to the host. The host then fragments the packet based on the new PMTU. In this manner, the router does not need to perform fragmentation, saving router resources and improving the IPv6 network efficiency.

#### **Related Configuration**

#### **Configuring the IPv6 MTU of an Interface**

- The default IPv6 MTU is 1500 on an Ethernet interface.
- Run the **ipv6 mtu** command to modify the IPv6 MTU of an interface.

#### <span id="page-988-0"></span>**3.3.5 IPv6 Neighbor Discovery**

NDP is a basic part of IPv6. Its main functions include router discovery, prefix discovery, parameter discovery, address auto-configuration, address resolution (like ARP), next-hop determination, NUD, DAD, and redirection. NDP defines five ICMP packets: RS (ICMP type: 133), RA (ICMP type: 134), NS (similar to ARP request, ICMP type: 135), NA (similar to ARP reply, ICMP type: 136), ICMP Redirect (ICMP type: 137).

All the above ICMP packets carry one or multiple options. These options are optional in some cases but are significant in other cases. NDP mainly defines five options: Source Link-Layer Address Option, Type=1; Target Link-Layer Address Option, Type=2; Prefix Information Option, Type=3; Redirection Header Option, Type=4; MTU Option, Type=5.

#### **Address Resolution**

When a node attempts to communicate with another, the node has to obtain the link-layer address of the peer end by sending it an NS packet. In this packet, the destination address is the solicited-node multicast address corresponding to the IPv6 address of the destination node. This packet also contains the link-layer address of the source node. After receiving this NS packet, the peer end replies with an NA packet in which the destination address is the source address of the NS packet, that is, the link-layer address of the solicited node. After receiving this NA packet, the source node can communicate with the destination node.

[Figure 3-11](#page-988-1) shows the address resolution process.

<span id="page-988-1"></span>Figure 3-11

Ipv6 Neighbor Discovery (Neighbor solicitation packet)

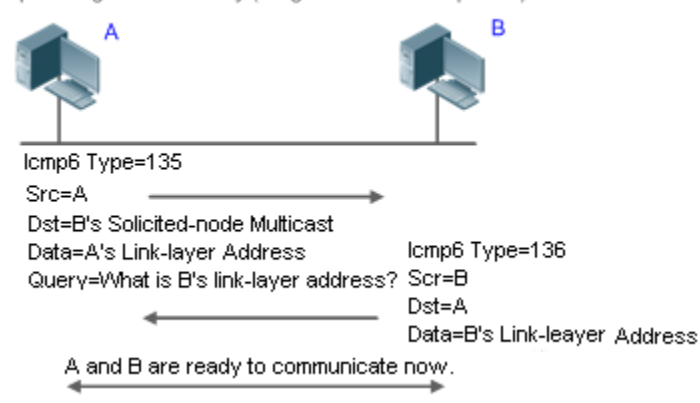

#### **NUD**

If the reachable time of a neighbor has elapsed but an IPv6 unicast packet needs to be sent to it, the device performs NUD. While performing NUD, the device can continue to forward IPv6 packets to the neighbor.

#### **DAD**

To know whether the IPv6 address configured for a host is unique, the device needs to perform DAD by sending an NS packet in which the source IPv6 address is the unspecified address.

If a device detects an address conflict, this address is set to the duplicate status so that the device cannot receive IPv6 packets with this address being the destination address. Meanwhile, the device also starts a timer for this duplicate address to periodically perform DAD. If no address conflict is detected in re-detection, this address can be properly used.

#### **Router, Prefix, and Parameter Discovery**

A device periodically sends RA packets to all local nodes on the link.

[Figure 3-12](#page-989-0) shows the RA packet sending process.

<span id="page-989-0"></span>Figure 3-12

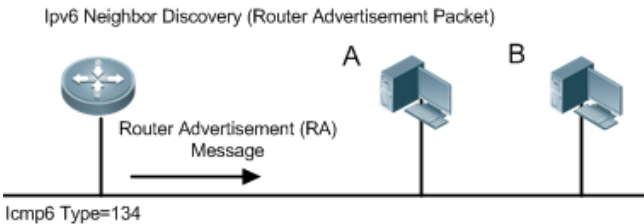

Src=Link Local Address of Router

Dst=Multicast Link Local Address of All Nodes FF02 : : 1 Data=Including Options, Router Life Span, Address Prefix List, and Some Other Information for Automatic Configuration of Hosts

An RA packet usually contains the following content:

- One or multiple IPv6 address prefixes (used for on-link determination or stateless address auto-configuration)
- Validity of the IPv6 address prefix
- Host auto-configuration method (stateful or stateless)
- Default device information (whether the device acts as the default device; if yes, the interval for acting as the default device is also included.)
- Other information provided for host configuration, such as hop limit, MTU, and NS retransmission interval

RA packets can also be used as replies to the RS packets sent by a host. Using RS packets, a host can obtain the auto-configured information immediately after started rather than wait for the RA packets sent by the device. If no unicast address is configured for a newly started host, the host includes the unspecified address (0:0:0:0:0:0:0:0) as the source address in the RS packet. Otherwise, the host uses the configured unicast address as the source address and the multicast address of all local routing devices (FF02::2) as the destination address in the RS packet. As an reply to the RS packet, the RA packet uses the source address of the RS packet as the destination address (if the source address is the unspecified address, it uses the multicast address of all local nodes (FF02::1).

In an RA packet, the following parameters can be configured:

- **Ra-interval: Interval for sending the RA packet.**
- Ra-lifetime: Lifetime of a router, that is, whether the device acts as the default router on the local link and the interval for acting as the default router.
- Prefix: Prefix of an IPv6 address on the local link. It is used for on-link determination or stateless address auto-configuration, including other parameter configurations related to the prefix.
- Ns-interval: NS packet retransmission interval.
- Reachabletime: Period when the device regards a neighbor reachable after detecting a Confirm Neighbor Reachability event.
- Ra-hoplimit: Hops of the RA packet, used to set the hop limit for a host to send a unicast packet.
- **Ra-mtu: MTU of the RA packet.**
- Managed-config-flag: Whether a host receiving this RA packet obtains the address through stateful auto-configuration.
- Other-config-flag: Whether a host receiving this RA packet uses DHCPv6 to obtain other information except the IPv6 address for auto-configuration.

Configure the above parameters when configuring IPv6 interface attributes.

#### **Redirection**

If a router receiving an IPv6 packet finds a better next hop, it sends the ICMP Redirect packet to inform the host of the better next hop. The host will directly send the IPv6 packet to the better next hop next time.

#### **Maximum Number of Unresolved ND Entries**

 You can configure the maximum number of unresolved ND entries to prevent malicious scanning network segments from generating a large number of unresolved ND entries and occupying excessive memory space.

#### **Maximum Number of ND Options**

 You can configure the maximum number of ND options to prevent forged ND packets from carrying unlimited ND options and occupying excessive CPU space on the device.

#### **Maximum Number of Neighbor Learning Entries on an Interface**

 You can configure the maximum number of neighbor learning entries on an interface to prevent neighbor learning attacks from occupying ND entries and memory space of the device and affecting forwarding efficiency of the device.

#### **Related Configuration**

#### **Enabling IPv6 Redirection**

- By default, ICMPv6 Redirect packets can be sent on IPv6 interfaces.
- Run the **no ipv6 redirects** command in interface configuration mode to prohibit an interface from sending Redirect packets.

#### **Configuring IPv6 DAD**

- By default, an interface sends one NS packet to perform IPv6 DAD.
- Run the **ipv6 nd dad attempts** *value* command in interface configuration mode to configure the number of NS packets consecutively sent by DAD. Value 0 indicates disabling DAD for IPv6 addresses on this interface.
- Run the **no ipv6 nd dad attempts** command to restore the default configuration.
- By default, the device performs DAD on duplicate IPv6 addresses every 60 seconds.
- **Run the ipv6 nd dad retry** value command in global configuration mode to configure the DAD interval. Value 0 indicates disabling DAD for the device.
- Run the **no ipv6 nd dad retry** command to restore the default configuration.
- **Configuring the Reachable Time of a Neighbor**
- **The default reachable time of an IPv6 neighbor is 30s.**
- Run the **ipv6 nd reachable-time** *milliseconds* command in interface configuration mode to modify the reachable time of a neighbor.

#### **Configuring the Stale Time of a Neighbor**

- The default stale time of an IPv6 neighbor is 1 hour. After the time elapses, the device performs NUD.
- Run the **ipv6 nd stale-time** *seconds* command in interface configuration mode to modify the stale time of a neighbor.
- **Configuring Prefix Information**
- By default, the prefix in an RA packet on an interface is the prefix configured in the **ipv6 address** command on the interface.
- Run the **ipv6 nd prefix** command in interface configuration mode to add or delete prefixes and prefix parameters that can be advertised.
- **Enabling/disabling RA Suppression**
- **By default, an IPv6 interface does not send RA packets.**
- **Run the no ipv6 nd suppress-ra** command in interface configuration mode to disable RA suppression.
- **Configuring the Maximum Number of Unresolved ND Entries**
- The default value is 0, indicating no restriction. It is only restricted to the ND entry capacity supported by the device.
- Run the **ipv6 nd unresolved** *number* command in global configuration mode to restrict the number of unresolved neighbors. After the entries exceed this restriction, the device does not actively resolve subsequent packets.
- **Configuring the Maximum Number of ND Entries Learned on an Interface**
- Run the **ipv6 nd cache interface-limit** *value* command in interface configuration mode to restrict the number of neighbors learned on an interface. The default value is 0, indicating no restriction.

#### <span id="page-992-0"></span>**3.3.6 IPv6 Source Routing**

#### **Working Principle**

Similar to the IPv4 loose source routing and loose record routing options, the IPv6 routing header is used to specify the intermediate nodes that the packet passes through along the path to the destination address. It uses the following format:

Figure 3-13

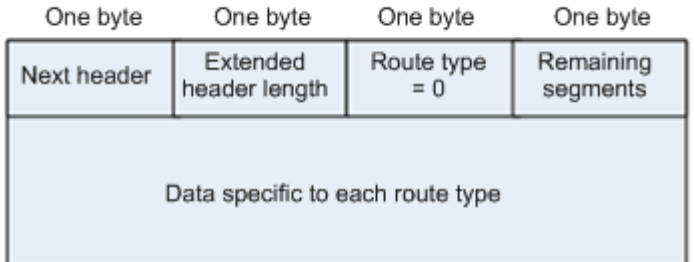

The Segments Left field is used to indicate how many intermediate nodes are specified in the routing header for the packet to pass through from the current node to the final destination address.

Currently, two routing types are defined: 0 and 2. The Type 2 routing header is used for mobile communication. RFC 2460 defines the Type 0 routing header (similar to the loose source routing option of IPv4). The format of the Type 0 routing header is as follows:

Figure 3-14

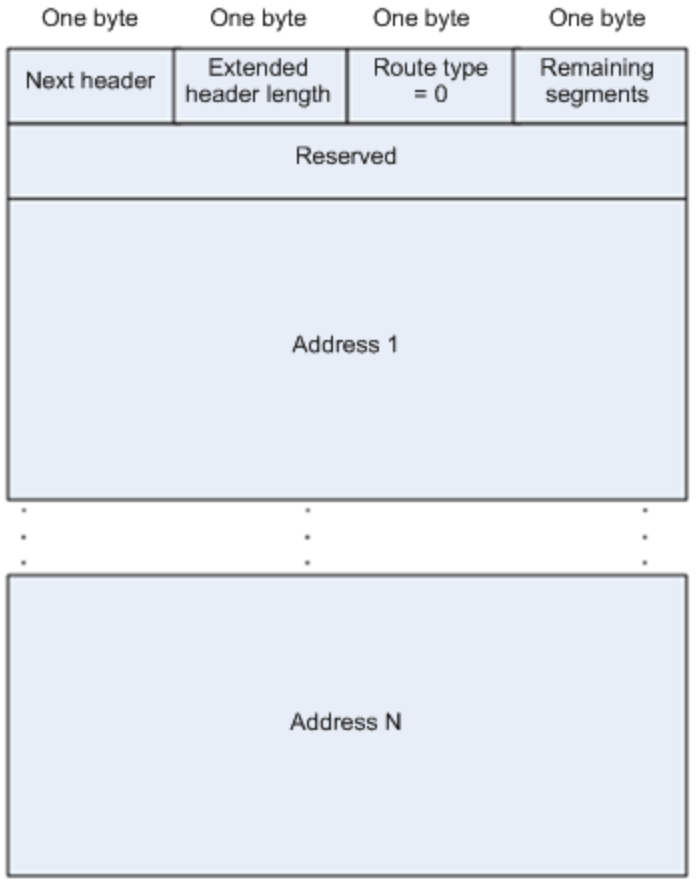

The following example describes the application of the Type 0 routing header, as shown in [Figure 3-15.](#page-993-0)

<span id="page-993-0"></span>Figure 3-15

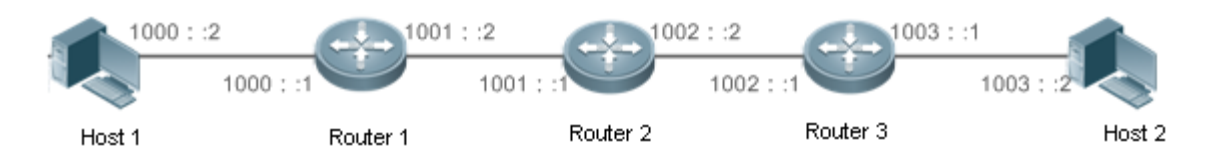

Host 1 sends Host 2 a packet specifying the intermediate nodes Router 2 and Router 3. The following table lists the changes of fields related to the IPv6 header and routing header during the forwarding process.

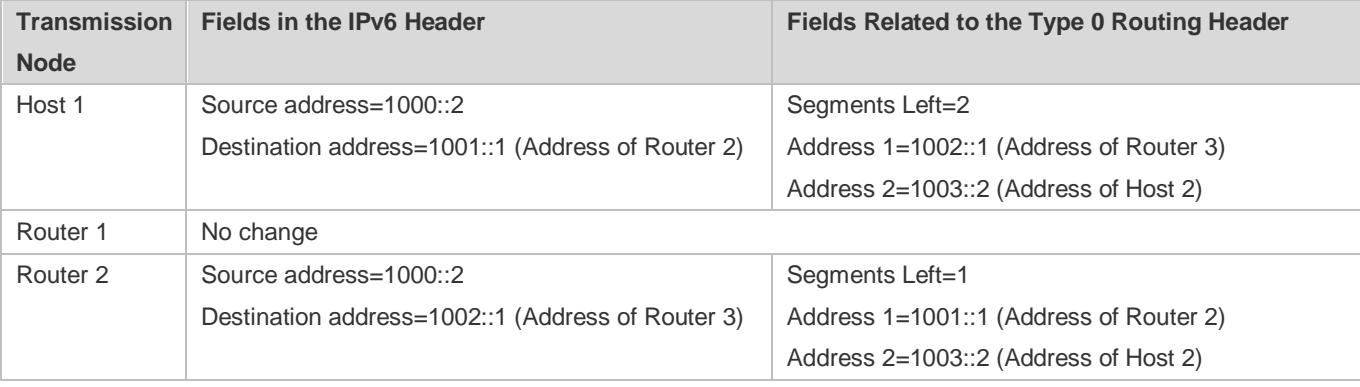

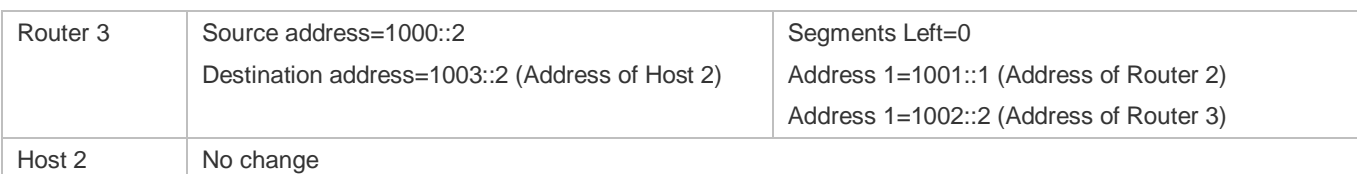

The forwarding process is as follows:

- 1. Host 1 sends a packet in which the destination address is Router 2's address 1001::1, the Type 0 routing header is filled with Router 3's address 1002::1 and Host 2's address 1003::2, and the value of the Segments Left field is 2.
- 2. Router 1 forwards this packet to Router 2.
- 3. Router 2 changes the destination address in the IPv6 header to Address 1 in the routing header. That is, the destination address becomes Router 3's address 1002::1, Address 1 in the routing header becomes Router 2's address 1001::1, and the value of the Segments Left field becomes 1. After modification, Router 2 forwards the packet to Router 3.
- 4. Router 3 changes the destination address in the IPv6 header to Address 2 in the routing header. That is, the destination address becomes Host 2's address 1003::2, Address 2 in the routing header becomes Router 3's address 1002::1, and the value of the Segments Left field becomes 0. After modification, Router 3 forwards the packet to Host 2.

The Type 0 routing header may be used to initiate DoS attacks. As shown i[n Figure 3-16,](#page-994-0) Host 1 sends packets to Host 2 at 1 Mbps and forges a routing header to cause multiple round-trips between Router 2 and Router 3 (50 times from Router 2 to Router 3 and 49 times from Router 3 to Router 2). At the time, the routing header generates the traffic amplification effect:" 50 Mbps from Router 2 to Router 3 and 49 Mbps from Router 3 to Router 2." Due to this security problem, RFC 5095 abolished the Type 0 routing header.

<span id="page-994-0"></span>Figure 3-16

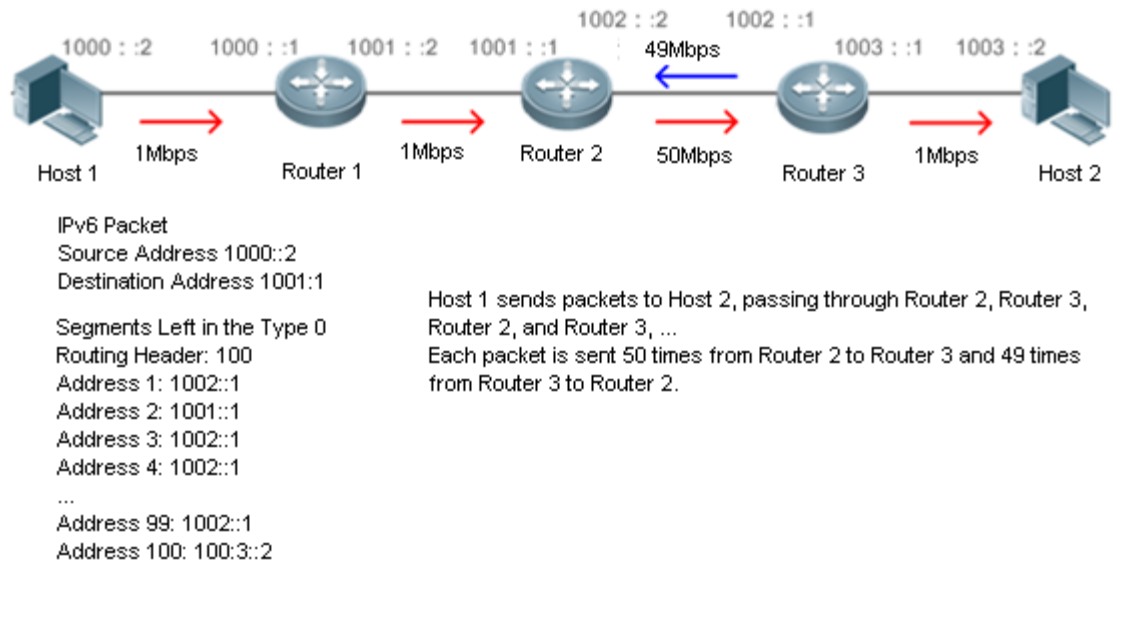

# **Related Configuration**

**Enabling IPv6 Source Routing**

- The Type 0 routing header is not supported by default.
- **Run the ipv6 source-route** command in global configuration mode to enable IPv6 source routing.

# <span id="page-995-0"></span>**3.3.7 Restricting the Sending Rate of ICMPv6 Error Messages**

#### **Working Principle**

The destination node or intermediate router sends ICMPv6 error messages to report the errors incurred during IPv6 data packet forwarding and transmission. There are mainly four types of error messages: Destination Unreachable, Packet Too Big, Time Exceeded, and Parameter Problem.

When receiving an invalid IPv6 packet, a device discards the packet and sends back an ICMPv6 error message to the source IPv6 address. In the case of invalid IPv6 packet attacks, the device may continuously reply to ICMPv6 error messages till device resources are exhausted and thereby fail to properly provide services. To solve this problem, you can restrict the sending rate of ICMPv6 error messages.

If the length of an IPv6 packet to be forwarded exceeds the IPv6 MTU of the outbound interface, the router discards this IPv6 packet and sends back an ICMPv6 Packet Too Big message to the source IPv6 address. This error message is mainly used as part of the IPv6 PMTUD process. If the sending rate of ICMPv6 error messages is restricted due to excessive other ICMPv6 error messages, ICMPv6 Packet Too Big messages may be filtered, causing failure of IPv6 PMTUD. Therefore, it is recommended to restrict the sending rate of ICMPv6 Packet Too Big messages independently of other ICMPv6 error messages.

Although ICMPv6 Redirect packets are not ICMPv6 error messages, Ruijie recommends restricting their rates together with ICMPv6 error messages except Packet Too Big messages.

#### **Related Configuration**

- **Configuring the Sending Rate of ICMPv6 Packet Too Big Messages**
- The default rate is 10 per 100 ms.
- **Run the ipv6 icmp error-interval too-big** command to configure the sending rate of ICMPv6 Packet Too Big messages.
- **Configuring the Sending Rate of Other ICMPv6 Error Messages**
- The default rate is 10 per 100 ms.
- **Run the <b>ipv6 icmp error-interval** command to configure the sending rate of other ICMPv6 error messages.

#### <span id="page-995-1"></span>**3.3.8 IPv6 Hop Limit**

#### **Working Principle**

An IPv6 data packet passes through routers from the source address and destination address. If a hop limit is configured, it decreases by one every time the packet passes through a router. When the hop limit decreases to 0, the router discards the packet to prevent this useless packet from being unlimitedly transmitted on the network and wasting network bandwidth. The hop limit is similar to the TTL of IPv4.

### **Related Configuration**

- **Configuring the IPv6 Hop Limit**
- The default IPv6 hop limit of a device is 64.
- Run the **ipv6 hop-limit** command to configure the IPv6 hop limit of a device.

# <span id="page-996-0"></span>**3.3.9 Default Gateway on the Management Interface**

#### **Working Principle**

The default gateway is configured on the management interface to generate a default route for this interface.

#### **Related Configuration**

- **Configuring the Default Gateway on the Management Interface**
- Run the **ipv6 gateway** *ipv6-address* command in interface configuration mode to configure the default gateway on the management interface.
- No default gateway is configured on the management interface by default.

# **3.4 Configuration**

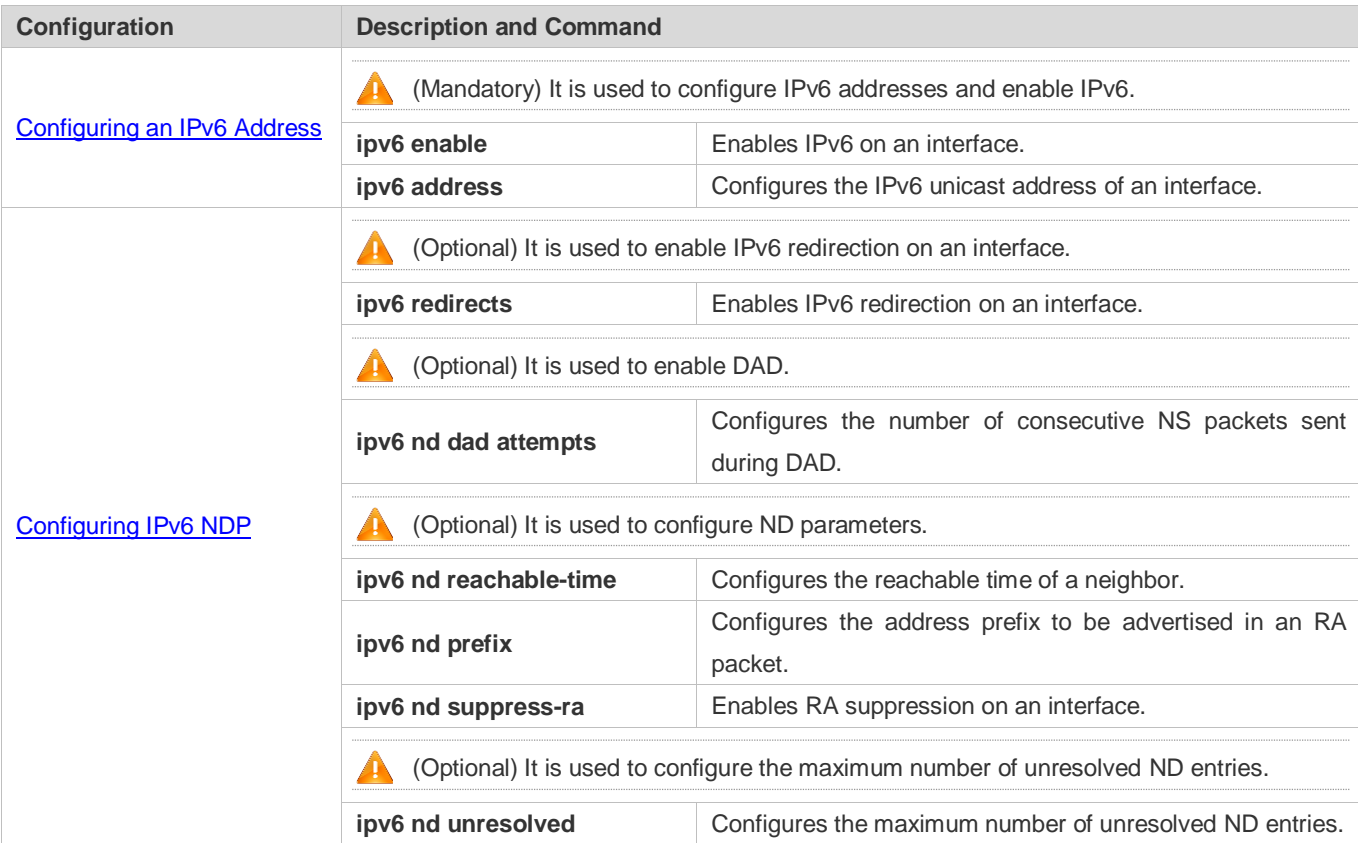

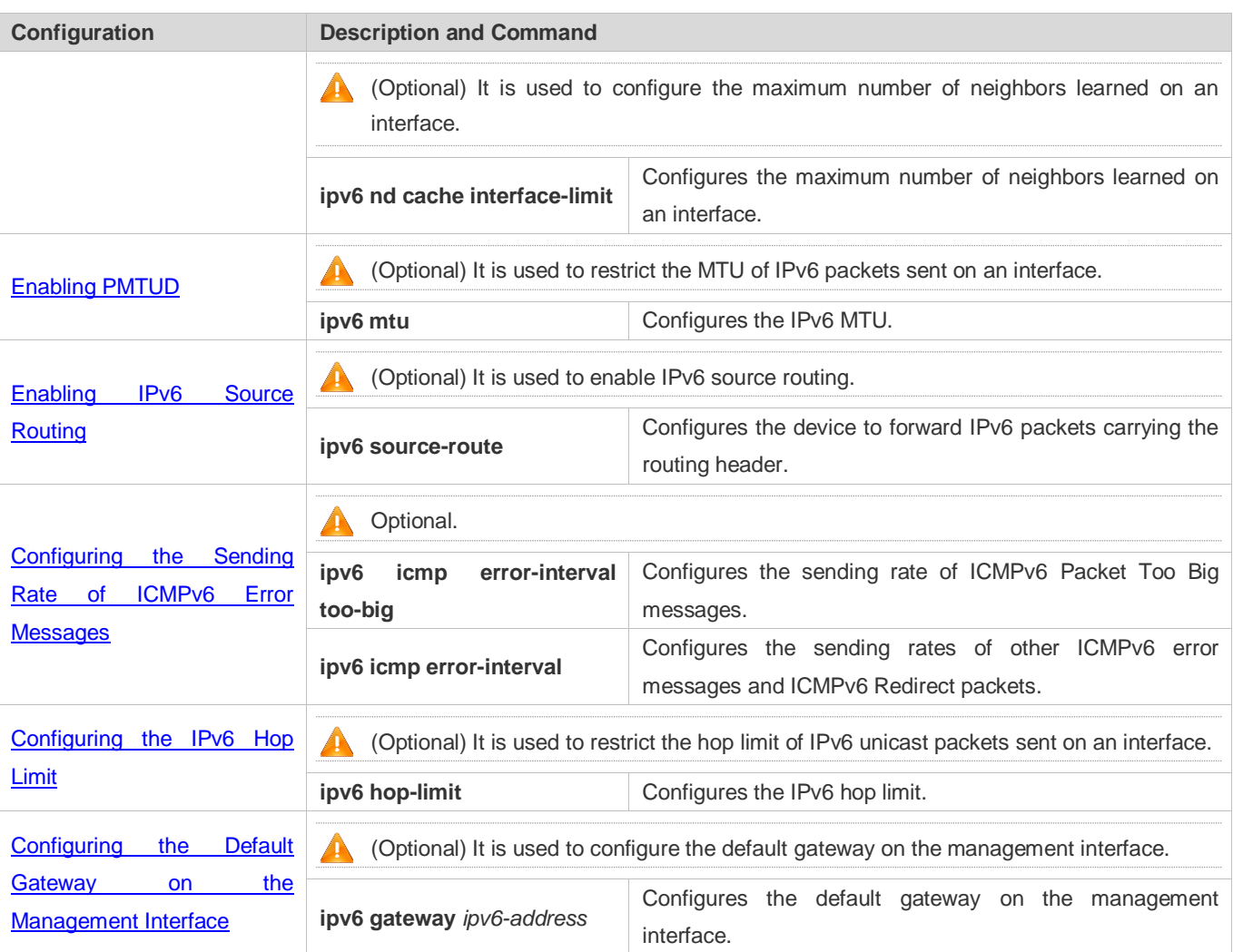

# <span id="page-997-0"></span>**3.4.1 Configuring an IPv6 Address**

# **Configuration Effect**

Configure the IPv6 address of an interface to implement IPv6 network communication.

# **Configuration Steps**

- **Enabling IPv6 on an Interface**
- (Optional) If you do not want to enable IPv6 by configuring an IPv6 address, run the **ipv6 enable** command.
- **Configuring the IPv6 Unicast Address of an Interface**
- $\bullet$  Mandatory.

#### **Verification**

Run the **show ipv6 interface** command to check whether the configured address takes effect.

# **Related Commands**

# **Enabling IPv6 on an Interface**

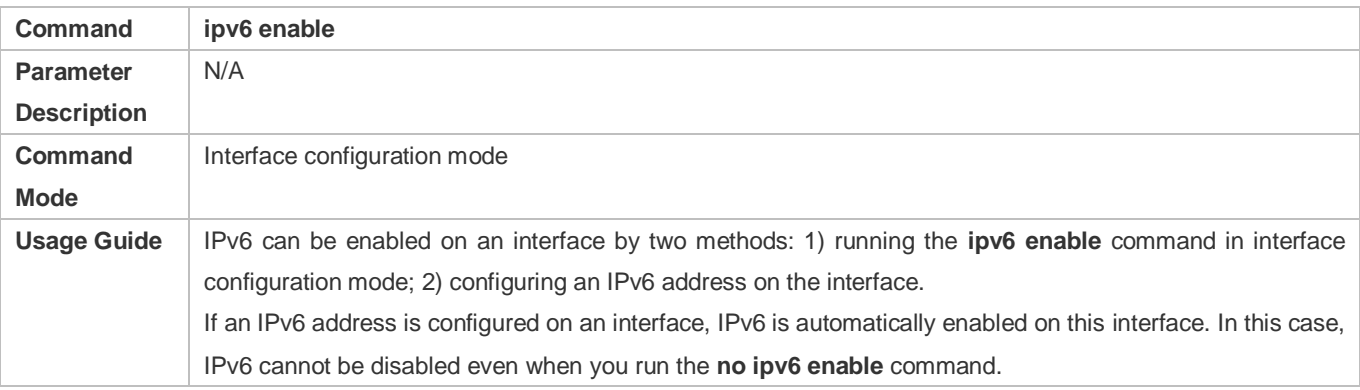

# **Configuring the IPv6 Unicast Address of an Interface**

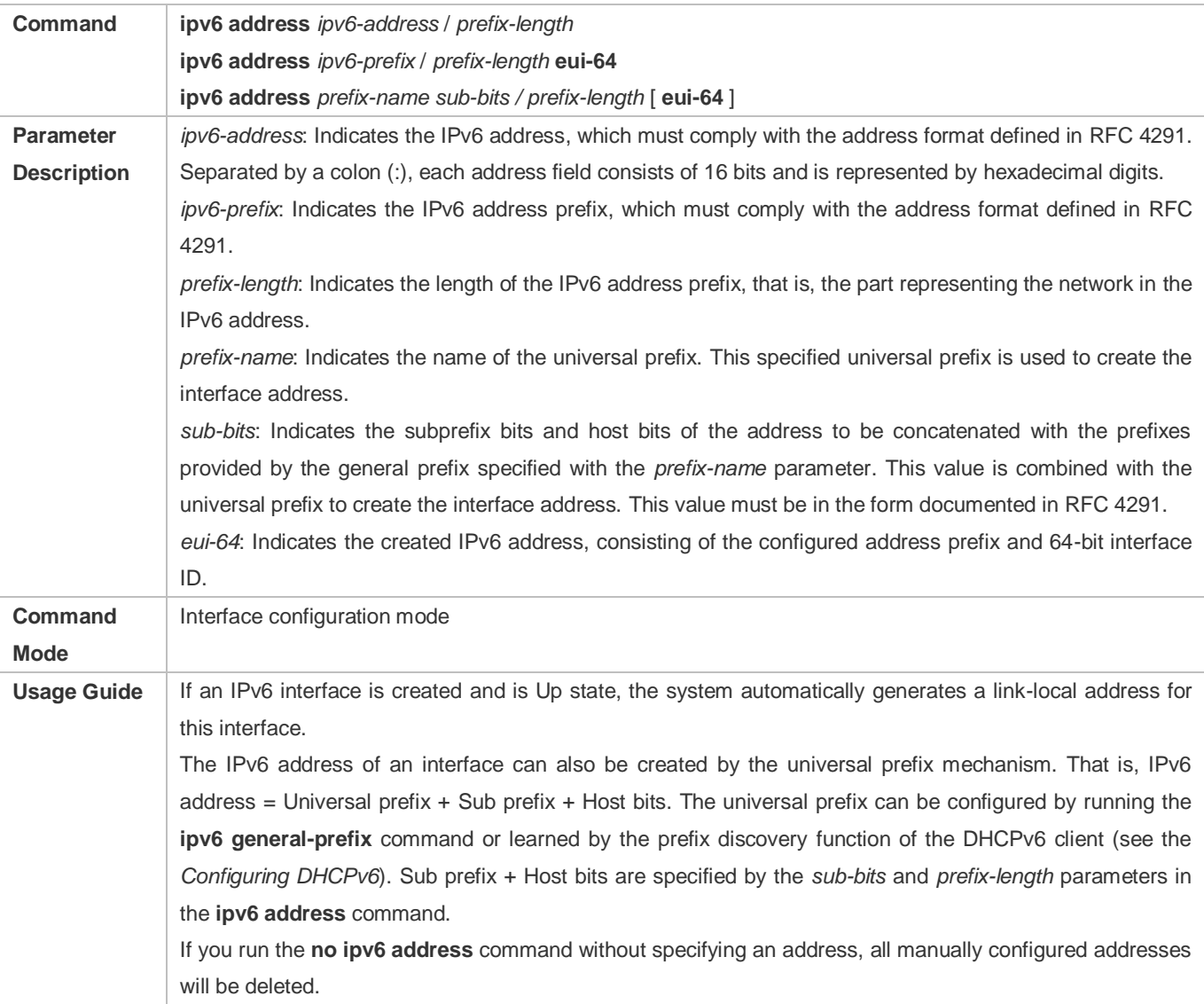

Run the **no ipv6 address** *ipv6-prefix/prefix-length* **eui-64** command to delete the configured address.

#### **Configuration Example**

#### **Configuring an IPv6 Address on an Interface**

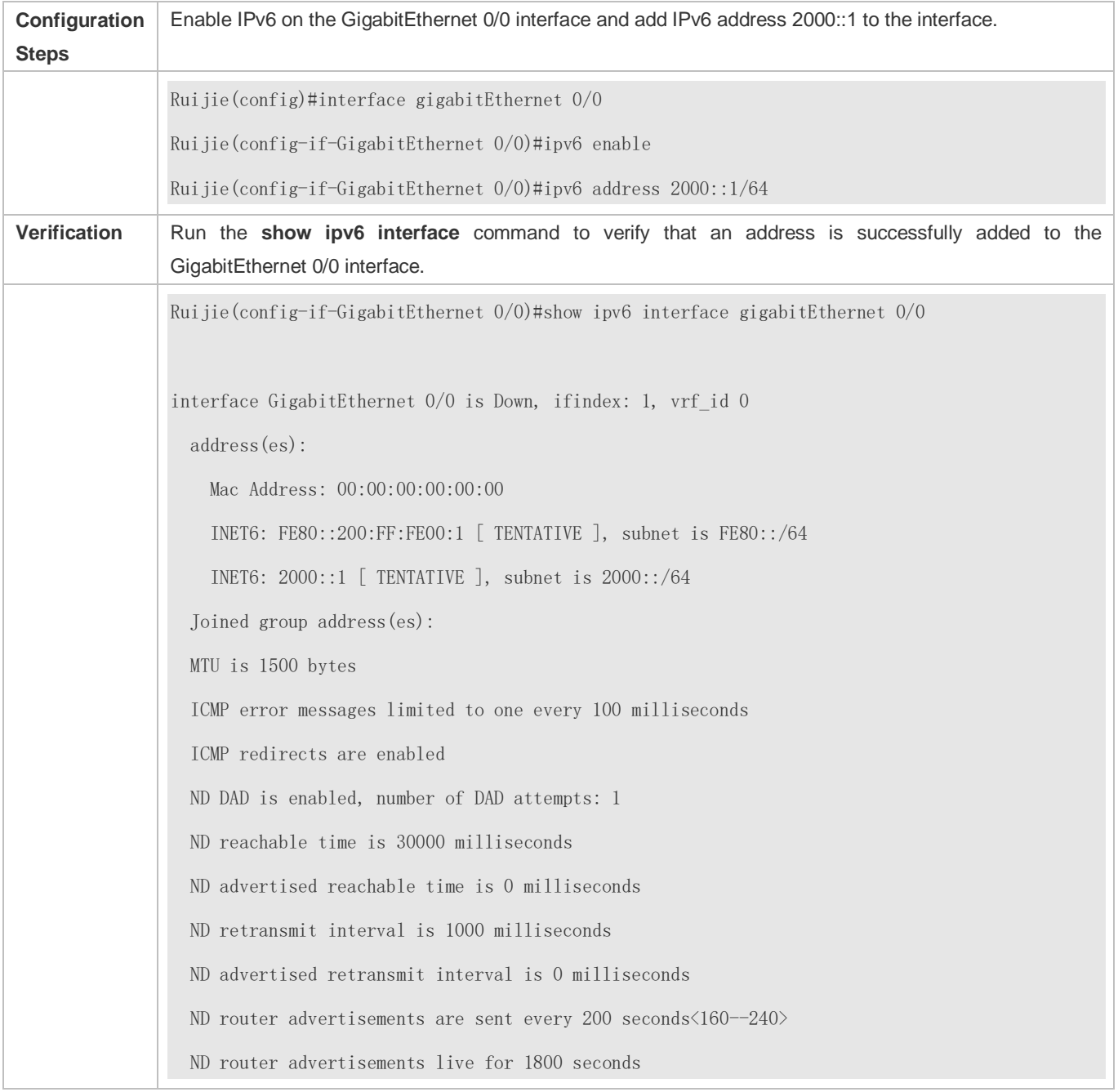

# <span id="page-999-0"></span>**3.4.2 Configuring IPv6 NDP**

# **Configuration Effect**

Configure NDP-related attributes, for example, enable IPv6 redirection and DAD.

#### **Notes**

RA suppression is enabled on interfaces by default. To configure a device to send RA packets, run the **no ipv6 nd suppress-ra** command in interface configuration mode.

#### **Configuration Steps**

- **Enabling IPv6 Redirection on an Interface**
- (Optional) IPv6 redirection is enabled by default.
- To disable IPv6 redirection on an interface, run the **no ipv6 redirects** command.
- **Configuring the Number of Consecutive NS Packets Sent During DAD**
- **Optional.**
- To prevent enabling DAD for IPv6 addresses on an interface or modify the number of consecutive NS packets sent during DAD, run the **ipv6 nd dad attempts** command.
- **Configuring the Reachable Time of a Neighbor**
- **Optional.**
- To modify the reachable time of a neighbor, run the **ipv6 nd reachable-time** command.
- **Configuring the Address Prefix to Be Advertised in an RA Packet**
- By default, the prefix in an RA packet on an interface is the prefix configured in the **ipv6 address** command on the interface.
- (Optional) Run the **ipv6 nd prefix** command to add or delete prefixes and prefix parameters that can be advertised. Or run the **peer default ipv6 pool** command to assign a prefix from the prefix pool for advertisement
- **Enabling/Disabling RA Suppression on an Interface**
- **Optional.**
- If a device needs to send RA packets, run the **no ipv6 nd suppress-ra** command.
- **Configuring the Maximum Number of Unresolved ND Entries**
- **Optional.**
- If a large number of unresolved ND entries are generated due to scanning attacks, run the **ipv6 nd unresolved** command to restrict the number of unresolved neighbors.
- **Configuring the Maximum Number of ND Options**
- **Optional.**
- If a device needs to process more options, run the **ipv6 nd max-opt** command.
- **Configuring the Maximum Number of ND Entries Learned on an Interface**
- **Optional.**
- If the number of IPv6 hosts is controllable, run the **ipv6 nd cache interface-limit** command to restrict the number of neighbors learned on an interface. This prevents ND learning attacks from occupying the memory space and affecting device performance.

#### **Verification**

Run the following commands to check whether the configuration is correct:

- **Show ipv6 interface** *interface-type interface-num*: Check whether the configurations such as the redirection function, reachable time of a neighbor, and NS sending interval take effect.
- **Show ipv6 interface** *interface-type interface-num* ra-inifo: Check whether the prefix and other information configured for RA packets are correct.
- **show run**

#### **Related Commands**

#### **Enabling IPv6 Redirection on an Interface**

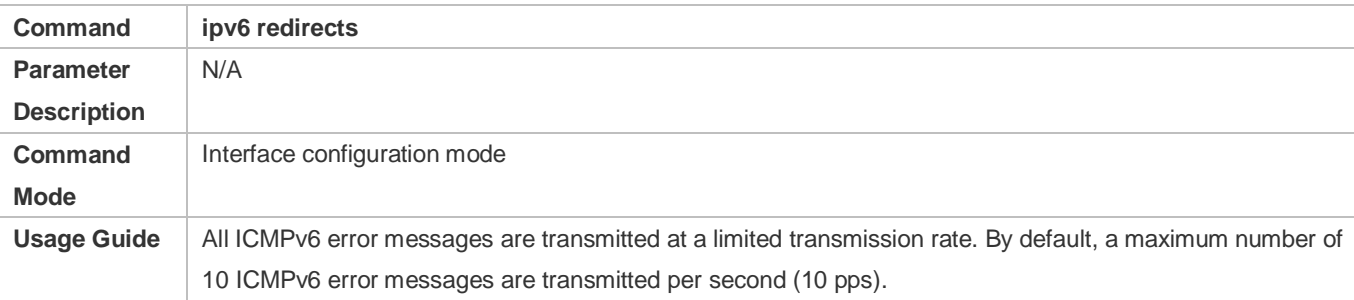

#### **Configuring the Number of Consecutive NS Packets Sent During DAD**

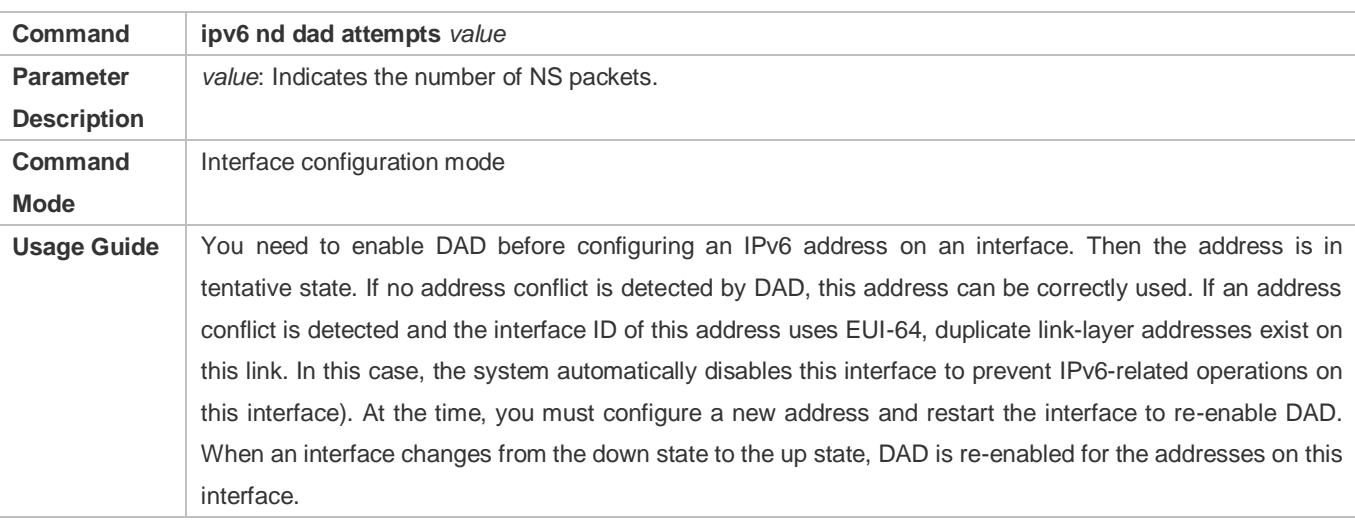

#### **Configuring the Reachable Time of a Neighbor**

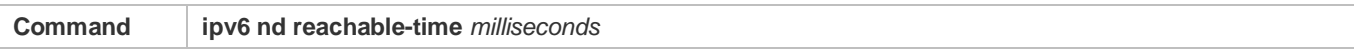

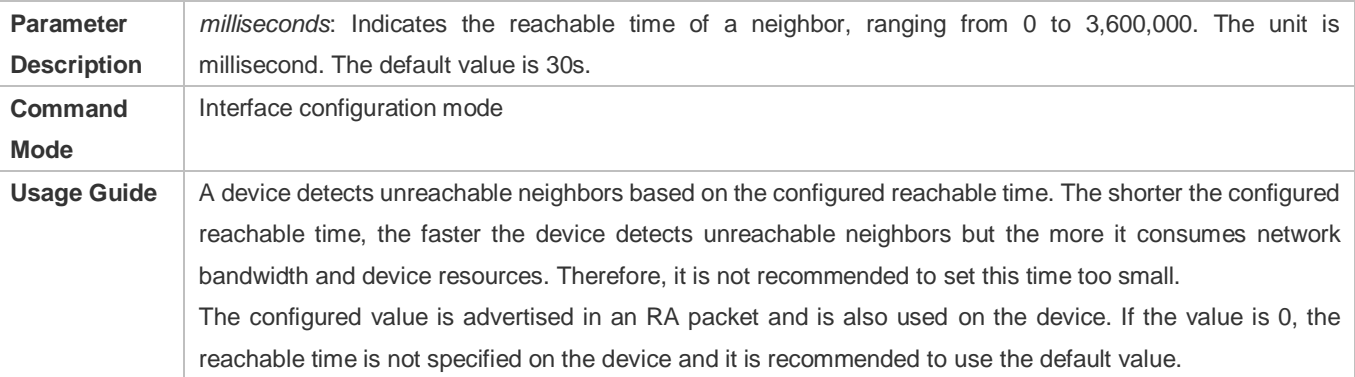

# **Configuring the Address Prefix to Be Advertised in an RA Packet**

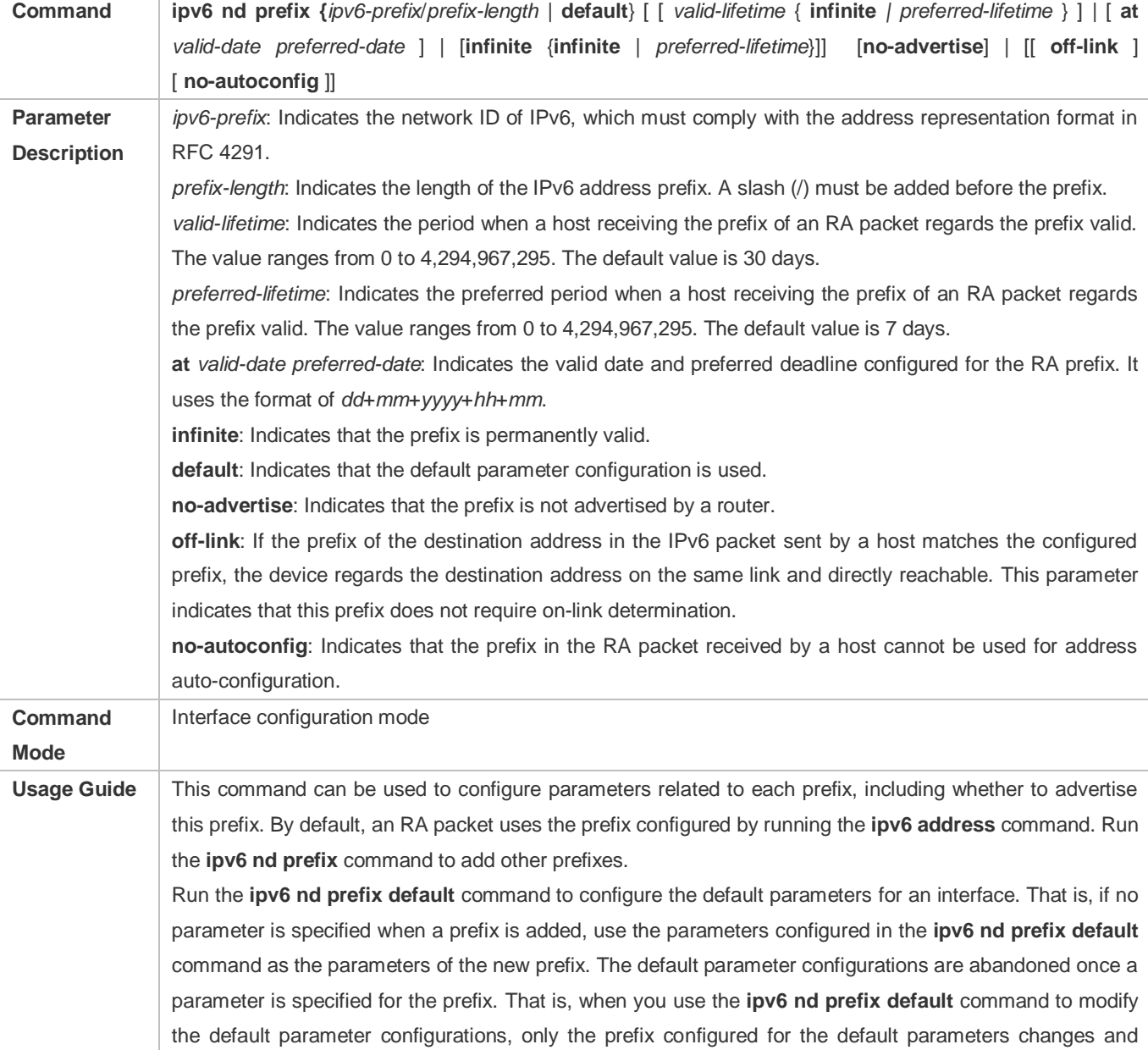

configurations of the prefix remain the same.

**at** *valid-date preferred-date*: You can specify the valid date of the prefix in two methods: 1) specifying a fixed time for each prefix in an RA packet; 2) specifying the deadline. In the second method, the valid date of the prefix in each RA packet decreases till it becomes 0.

#### **Enabling/Disabling RA Suppression on an Interface**

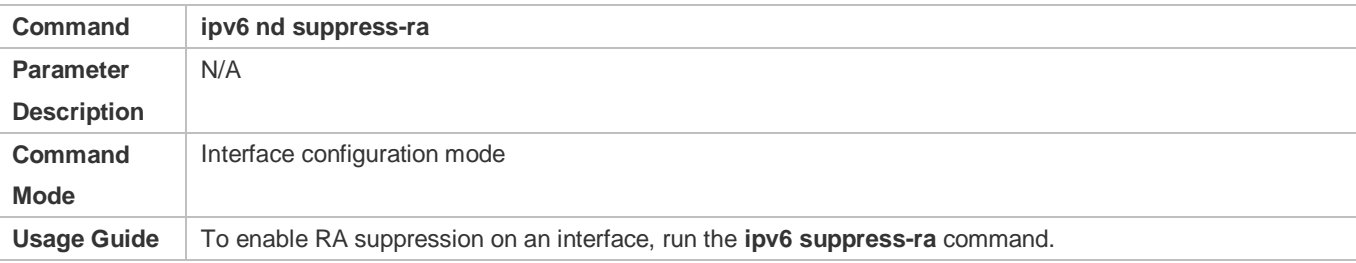

#### **Configuring the Maximum Number of Unresolved ND Entries**

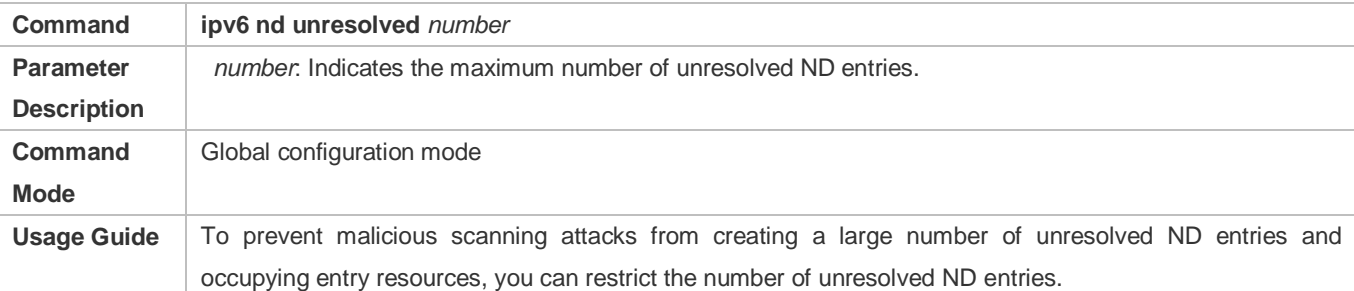

#### **Configuring the Maximum Number of ND Entries Learned on an Interface**

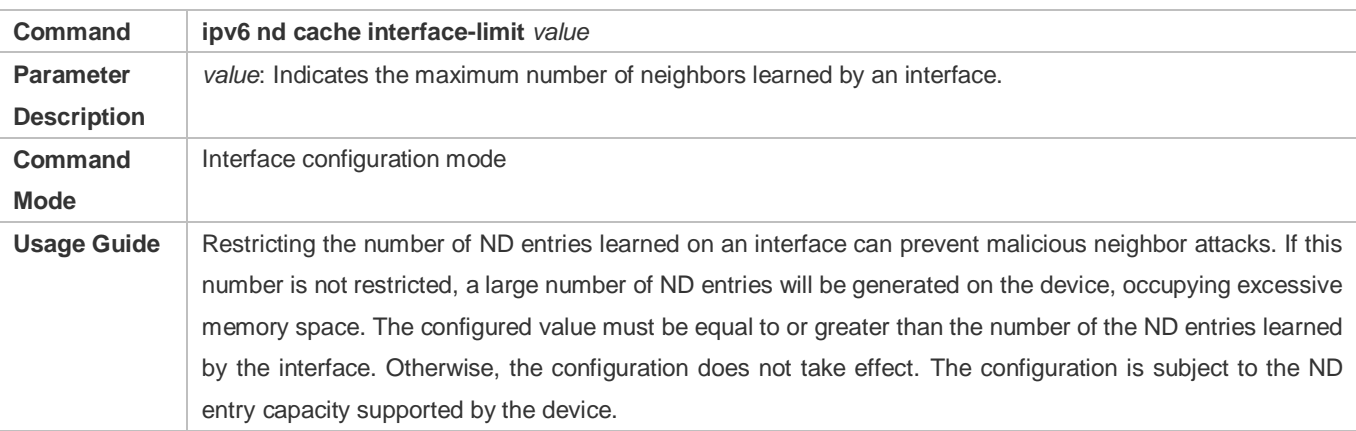

#### **Configuration Example**

#### **Enabling IPv6 Redirection on an Interface**

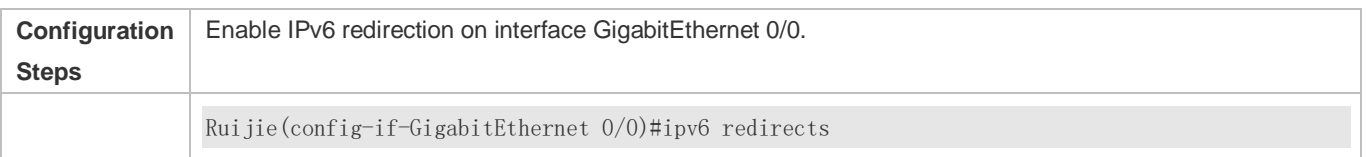

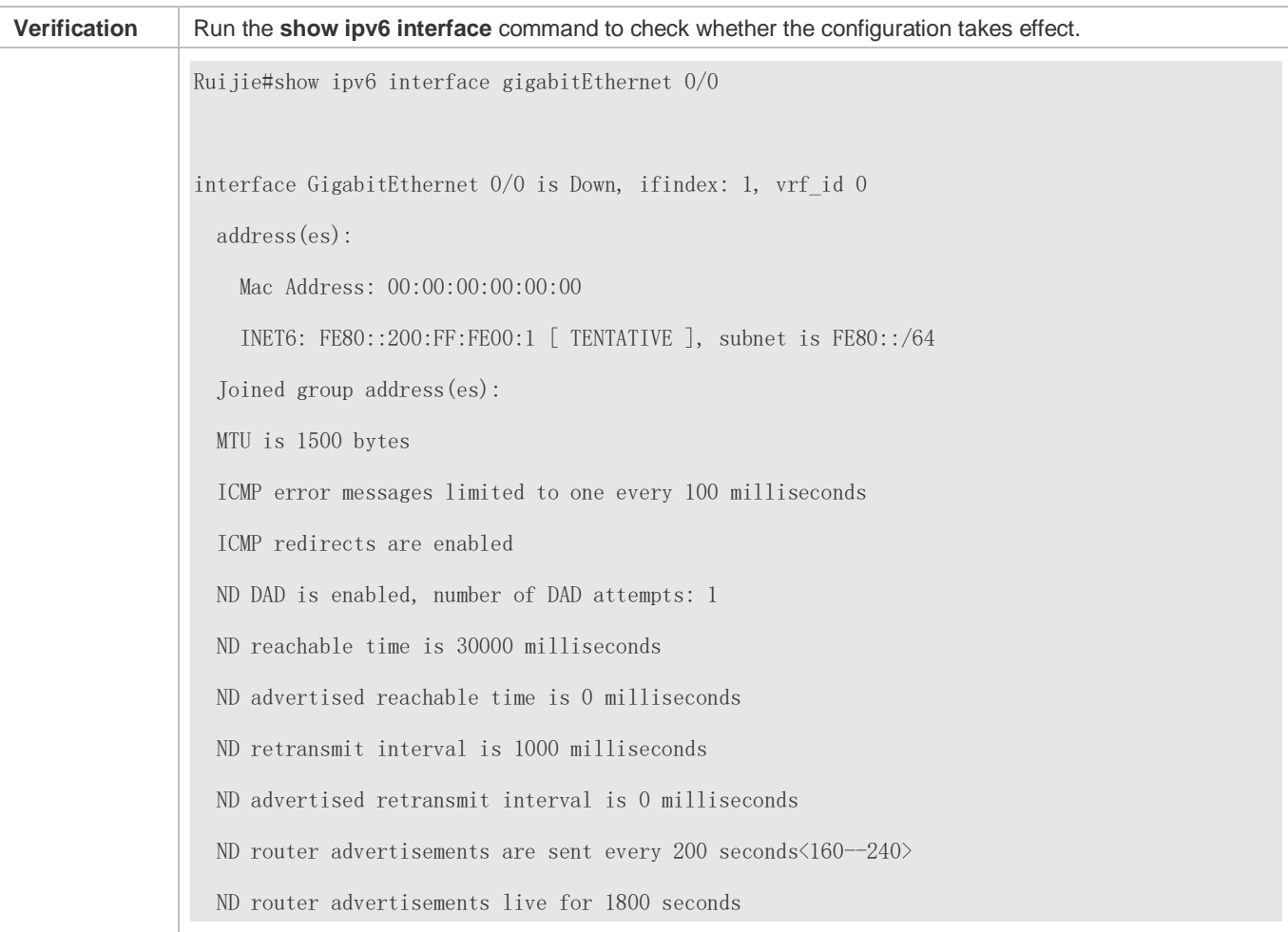

# **Configuring IPv6 DAD**

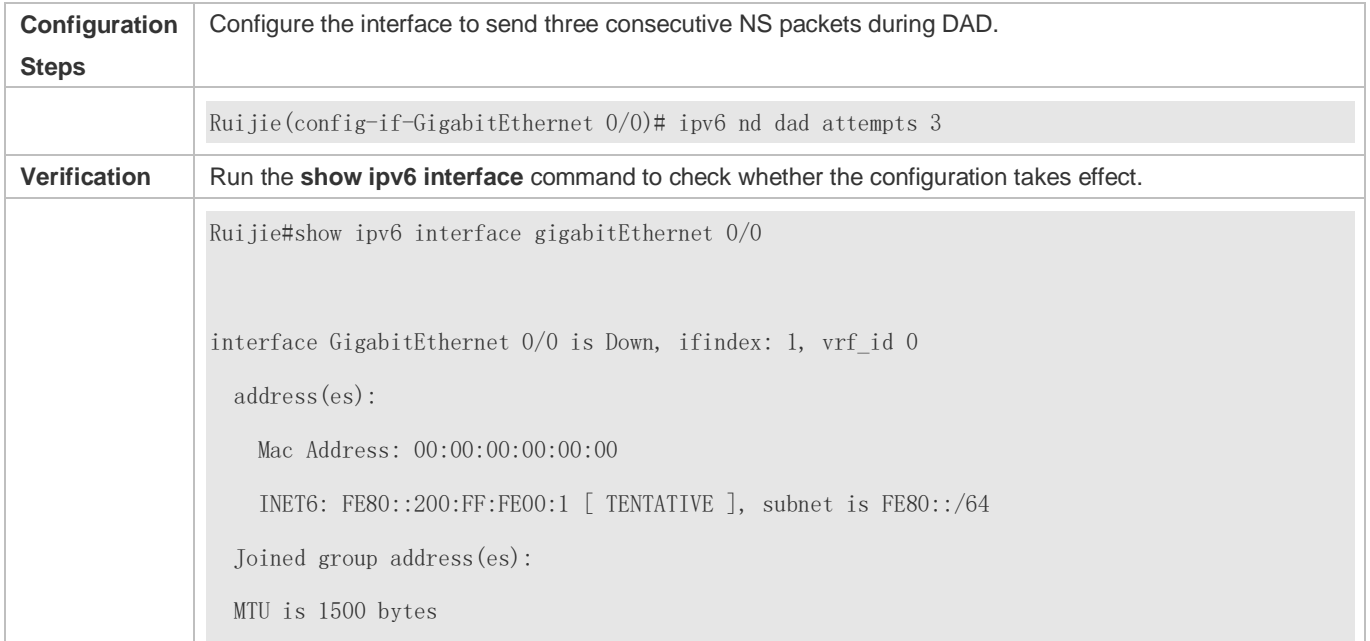

 ICMP error messages limited to one every 100 milliseconds ICMP redirects are enabled ND DAD is enabled, number of DAD attempts: 3 ND reachable time is 30000 milliseconds ND advertised reachable time is 0 milliseconds ND retransmit interval is 1000 milliseconds ND advertised retransmit interval is 0 milliseconds ND router advertisements are sent every 200 seconds<160--240> ND router advertisements live for 1800 seconds Ruijie(config-if-GigabitEthernet 0/0)#

#### **Configuring Prefix Information in an RA Packet**

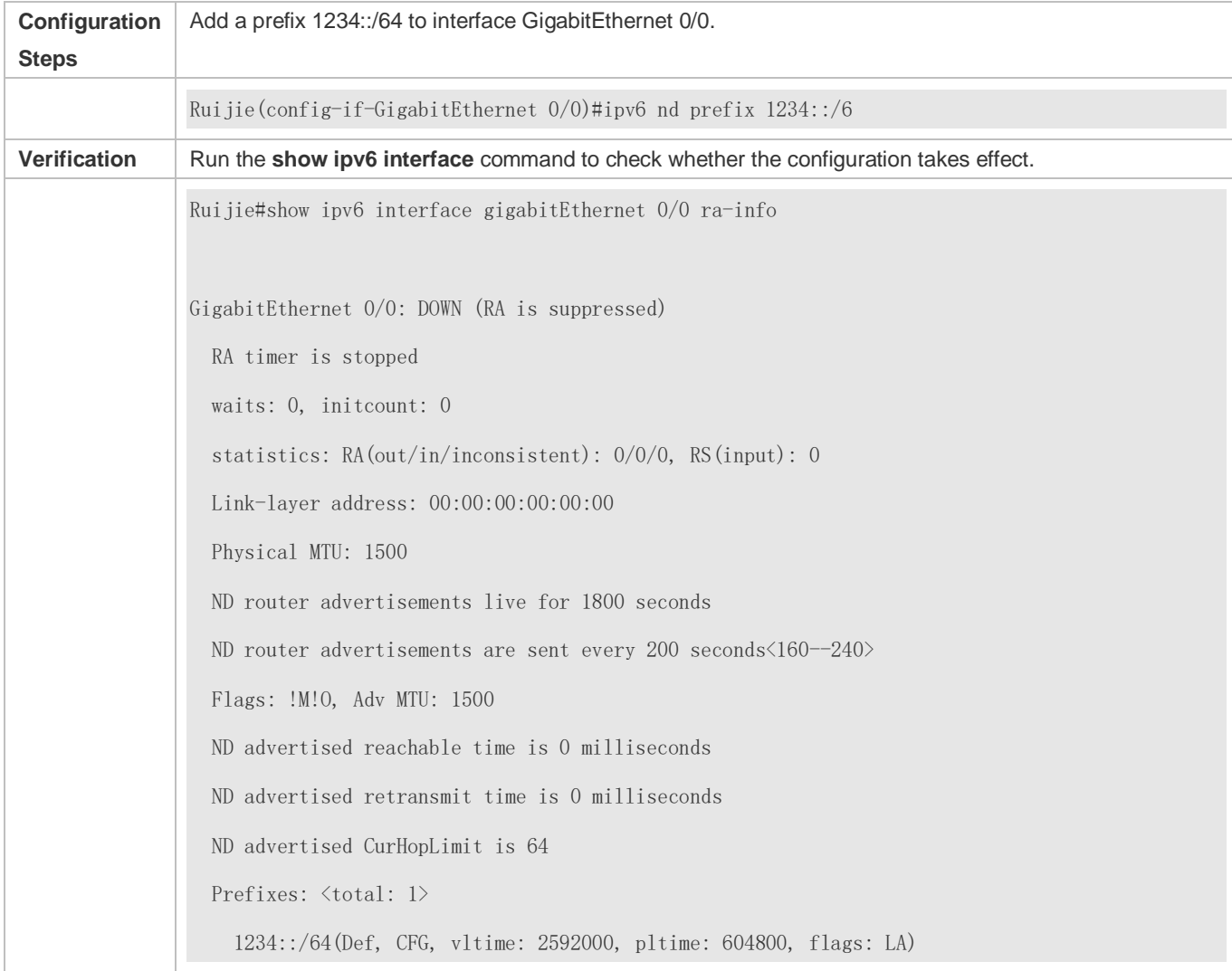

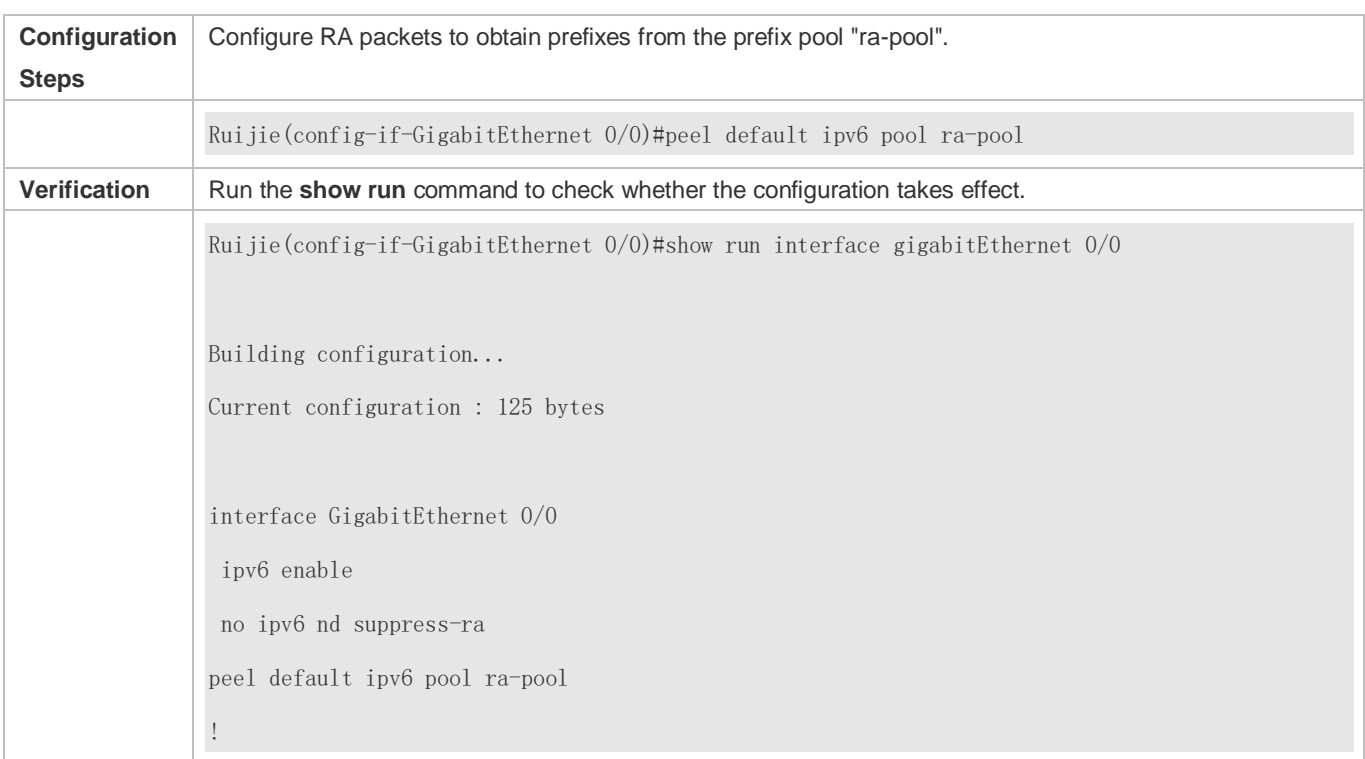

# **Configuring RA Packets to Obtain Prefixes from the Prefix Pool**

# **Disabling RA Suppression**

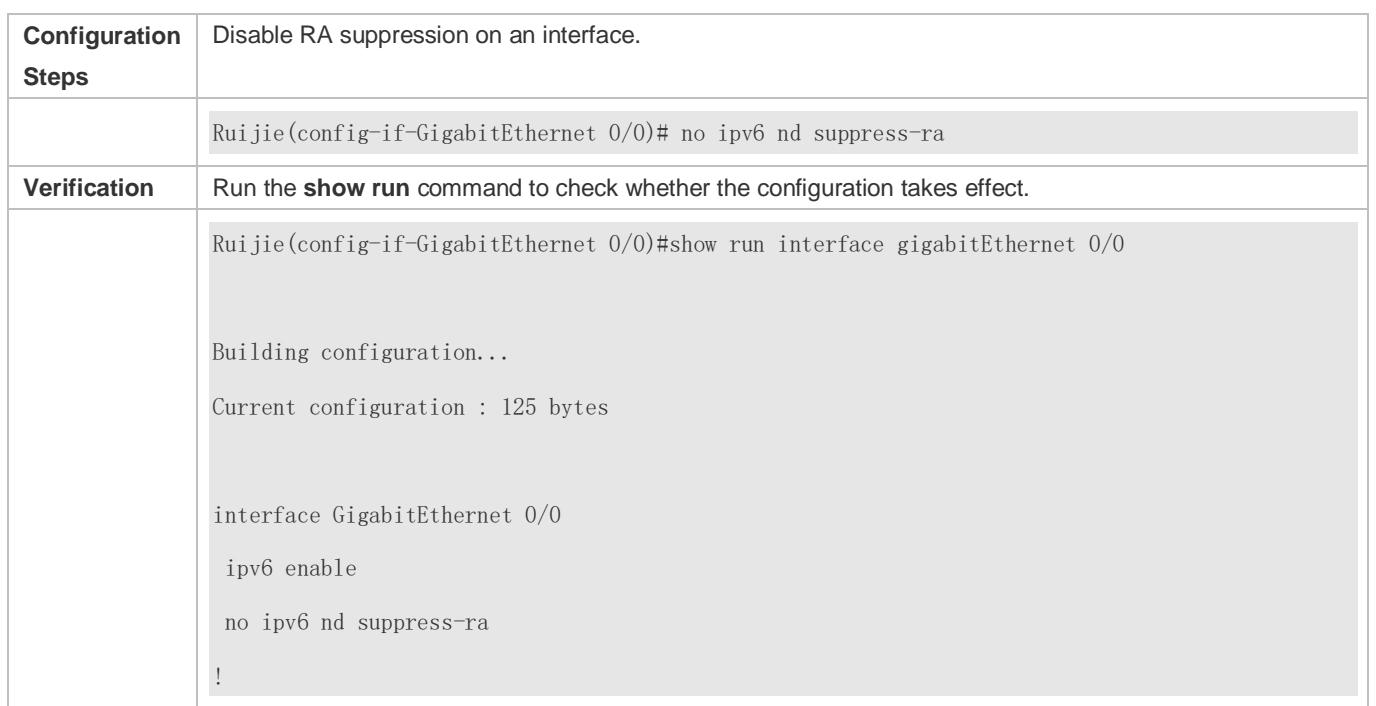

**Configuring the Maximum Number of Unresolved ND Entries**

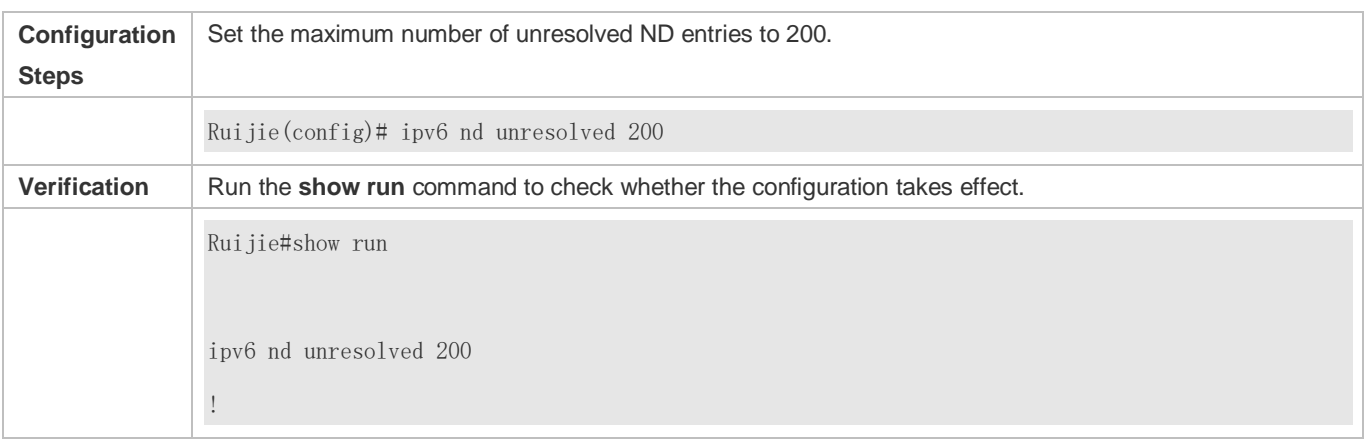

#### **Configuring the Maximum Number of ND Entries Learned on an Interface**

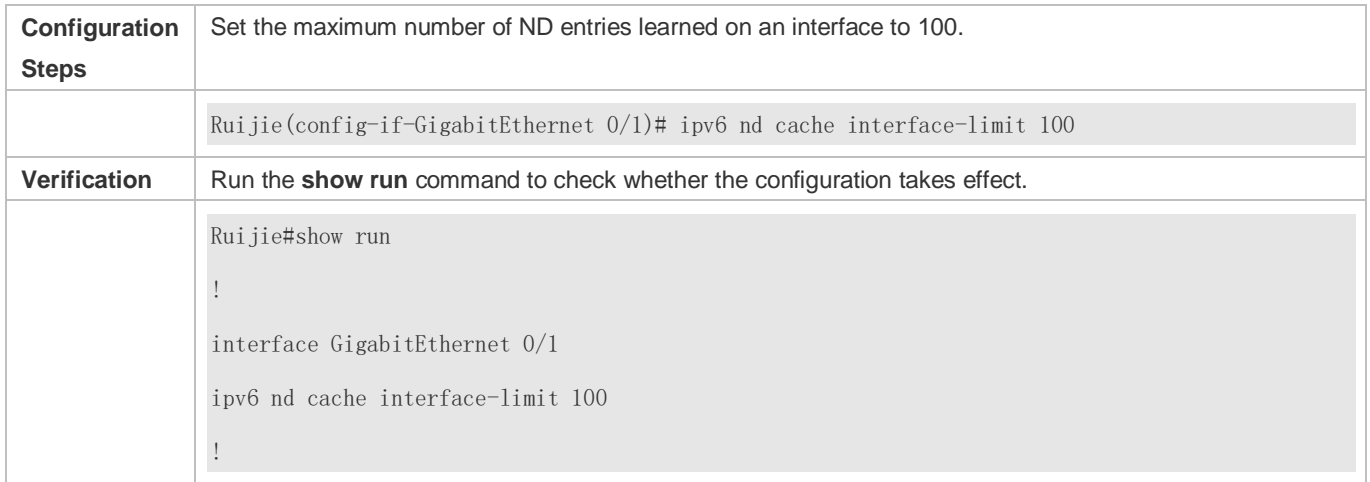

# <span id="page-1007-0"></span>**3.4.3 Enabling PMTUD**

#### **Configuration Effect**

When sending an IPv6 packet, a host fragments the packet based on the PMTU.

#### **Notes**

The IPv6 MTU of an interface must be less than or equal to the interface MTU.

# **Configuration Steps**

- **Configuring the IPv6 MTU of an Interface**
- **Optional.**

# **Verification**

Run the **show run** command to check whether the configuration is correct.
- Run the **show ipv6 interface** command to check whether the IPv6 MTU of an interface is correct.
- Capture the locally sent IPv6 packets of which the length exceeds the PMTU. The packet capture result shows that the IPv6 packet is fragmented based on the PMTU.

### **Related Commands**

### **Configuring the IPv6 MTU of an Interface**

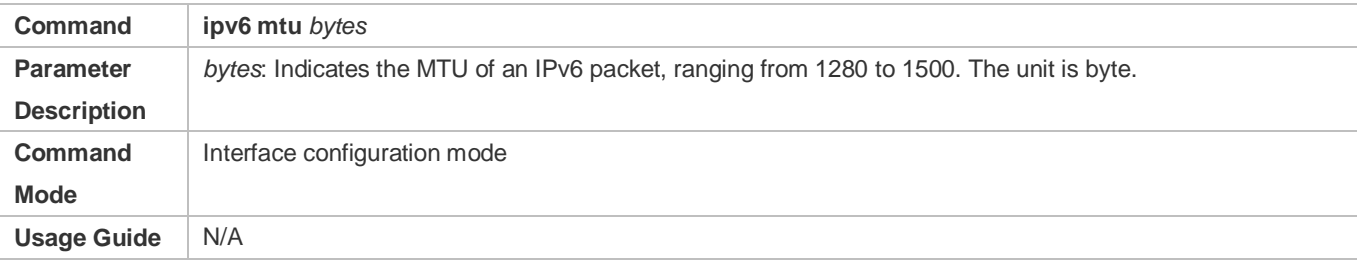

### **Configuration Example**

### **Configuring the IPv6 MTU of an Interface**

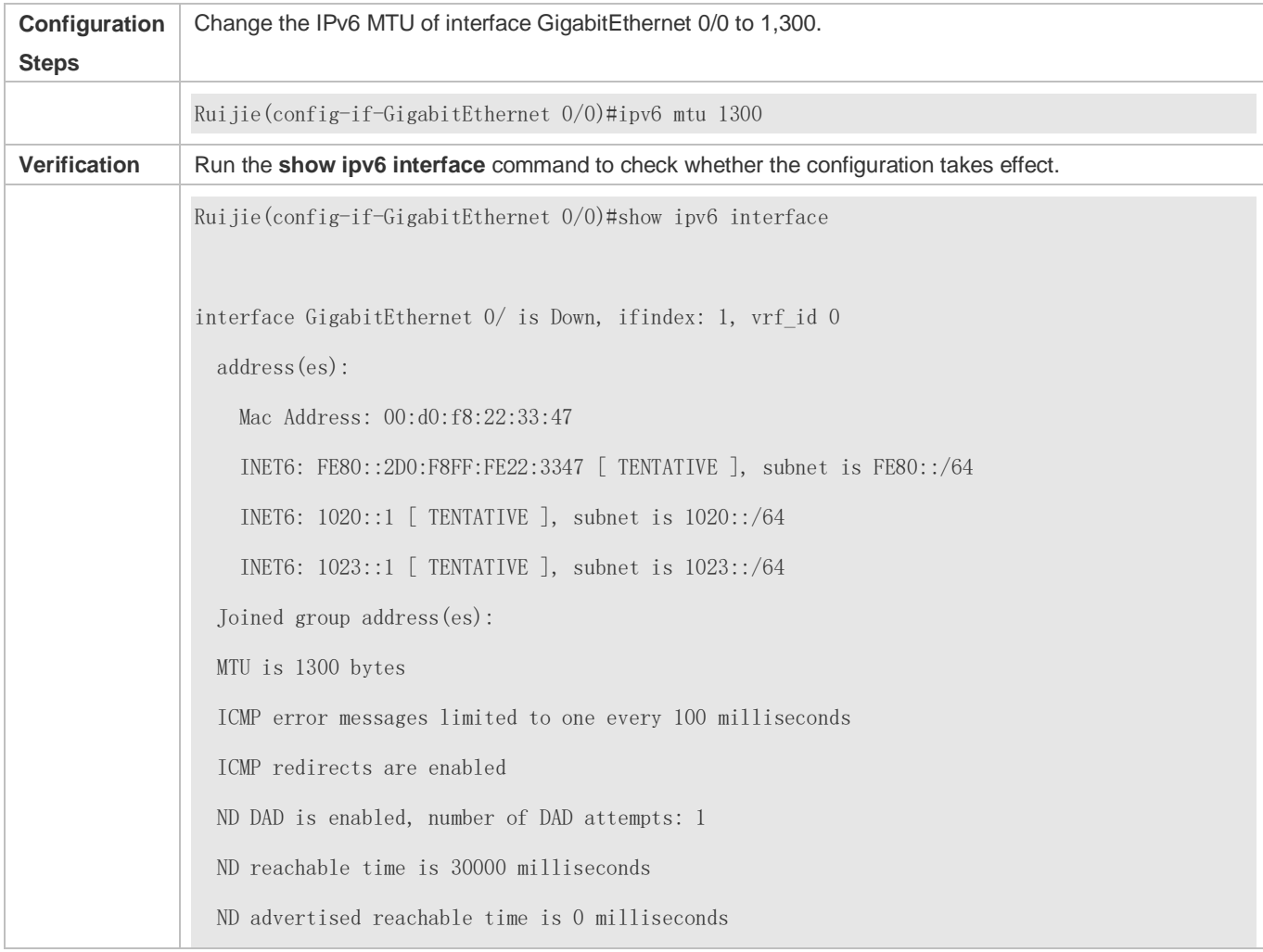

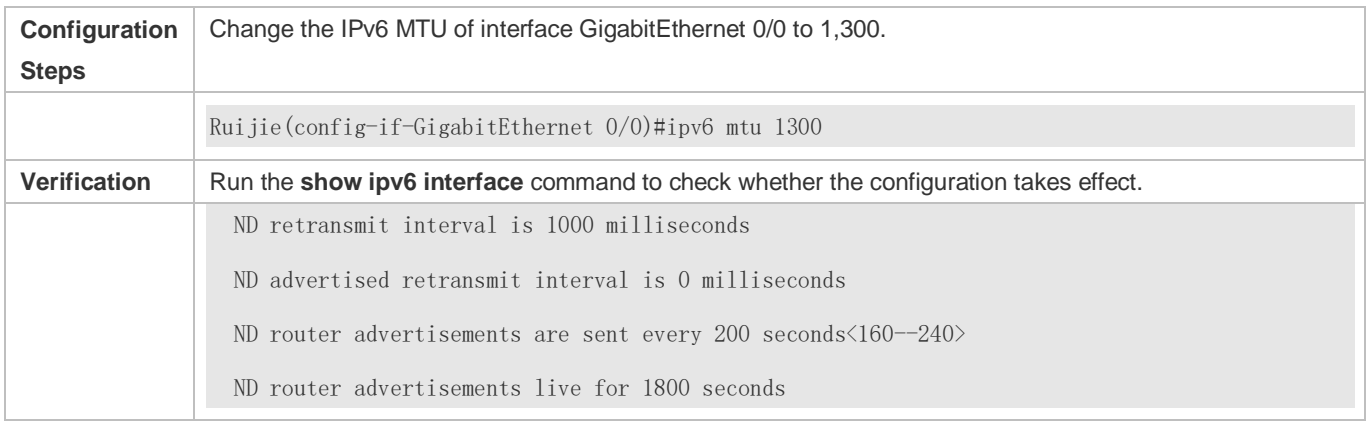

# **3.4.4 Enabling IPv6 Source Routing**

# **Configuration Effect**

RFC 5095 abolished the Type 0 routing header. Ruijie devices do not support the Type 0 routing header by default. The administrator can run the **ipv6 source-route** command to in global configuration mode to enable IPv6 source routing.

### **Configuration Steps**

### **Enabling IPv6 Source Routing**

- **Optional.**
- To enable IPv6 source routing, run the **ipv6 source-route** command.

#### **Verification**

The device can properly forward packets carrying the Type 0 routing header.

### **Related Commands**

#### **Enabling IPv6 Source Routing**

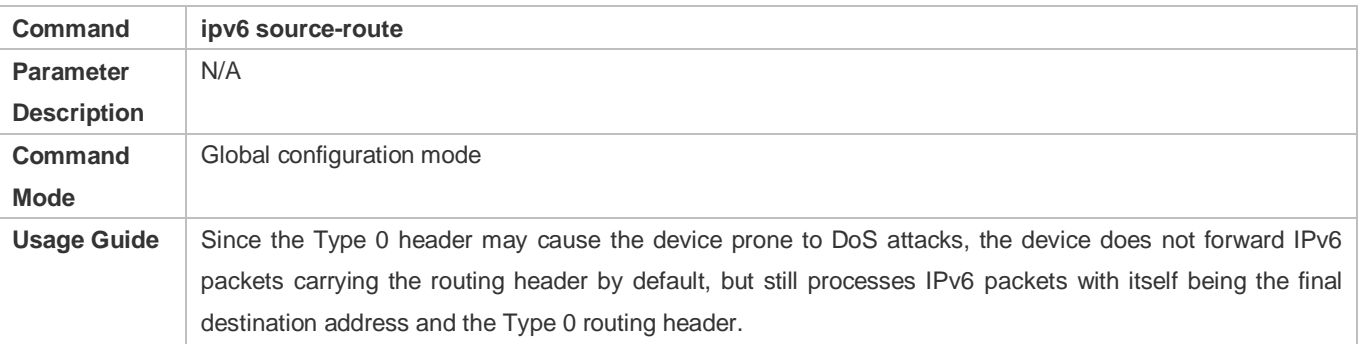

### **Configuration Example**

**Enabling IPv6 Source Routing**

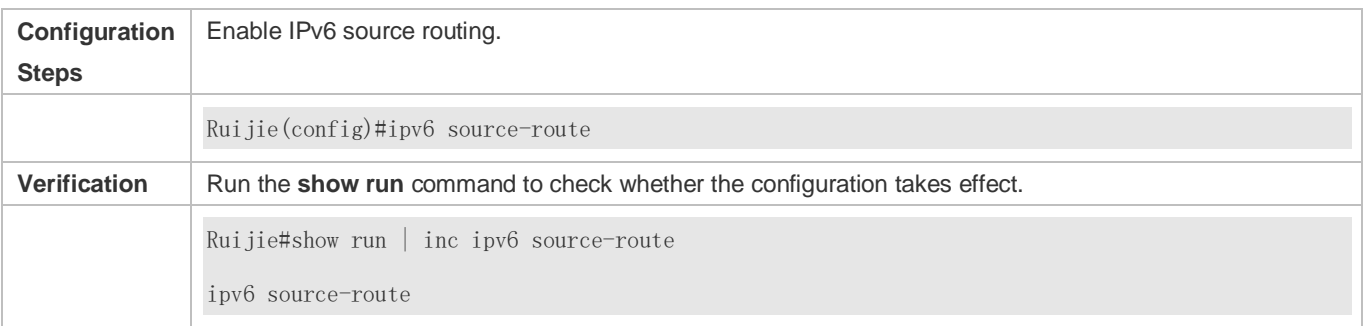

# **3.4.5 Configuring the Sending Rate of ICMPv6 Error Messages**

## **Configuration Effect**

Configure the sending rate of ICMPv6 error messages.

### **Configuration Steps**

- **Configuring the Sending Rate of ICMPv6 Packet Too Big Messages**
- **Optional.**
- If a device receives many IPv6 packets with the packet length exceeding the IPv6 MTU of the outbound interface and thereby sends many ICMPv6 Packet Too Big messages to consume much CPU resources, run the **ipv6 icmp error-interval too-big** command to restrict the sending rate of this error message.

#### **Configuring the Sending Rate of Other ICMPv6 Error Messages**

- **Optional.**
- If a device receives many illegal IPv6 packets and thereby generates many ICMPv6 error messages, run the **ipv6 icmp error-interval** command to restrict the sending rate of ICMPv6 error messages. (This command does not affect the sending rate of ICMPv6 Packet Too Big messages.)

#### **Verification**

Run the **show running-config** command to check whether the configuration takes effect.

### **Related Commands**

#### **Configuring the Sending Rate of ICMPv6 Packet Too Big Messages**

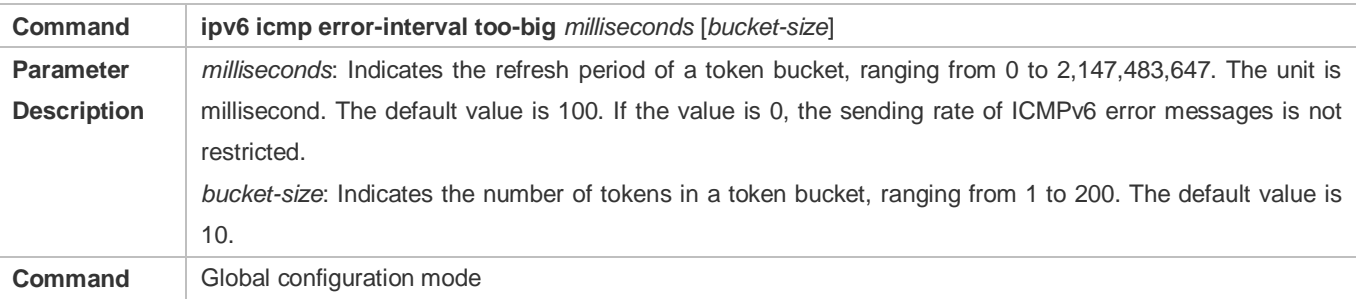

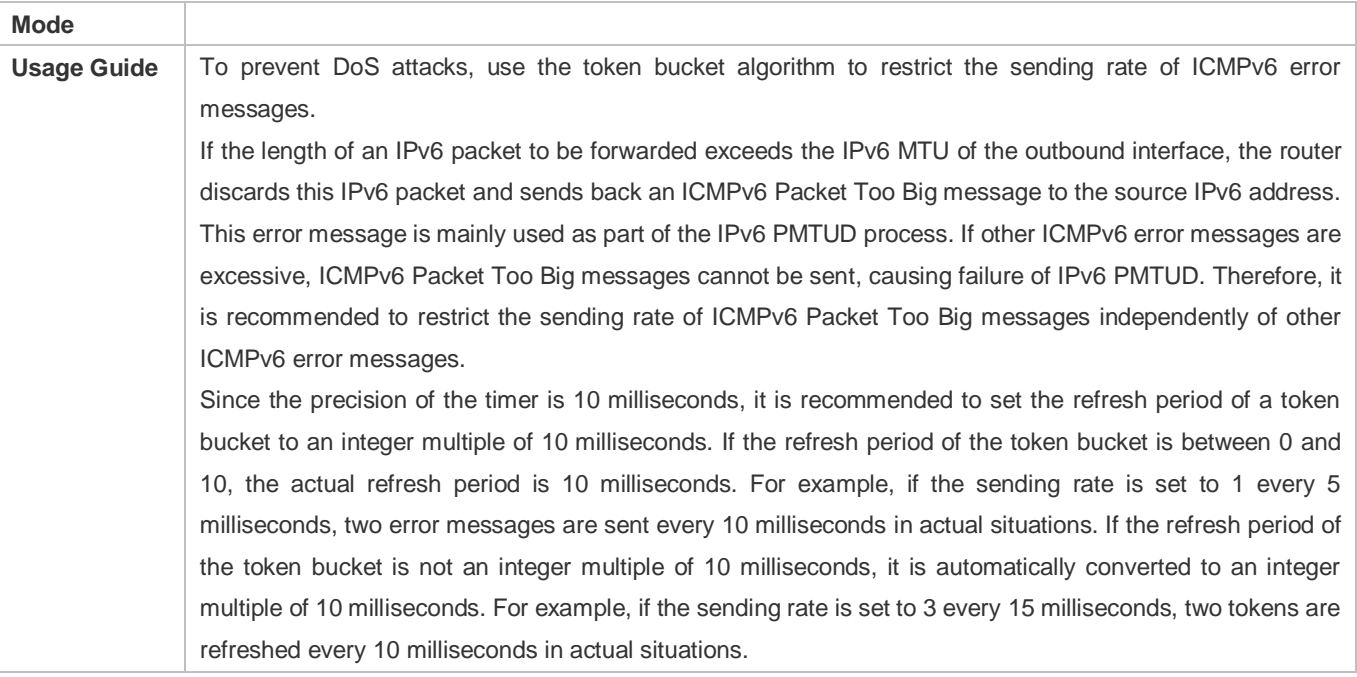

# **Configuring the Sending Rate of Other ICMPv6 Error Messages**

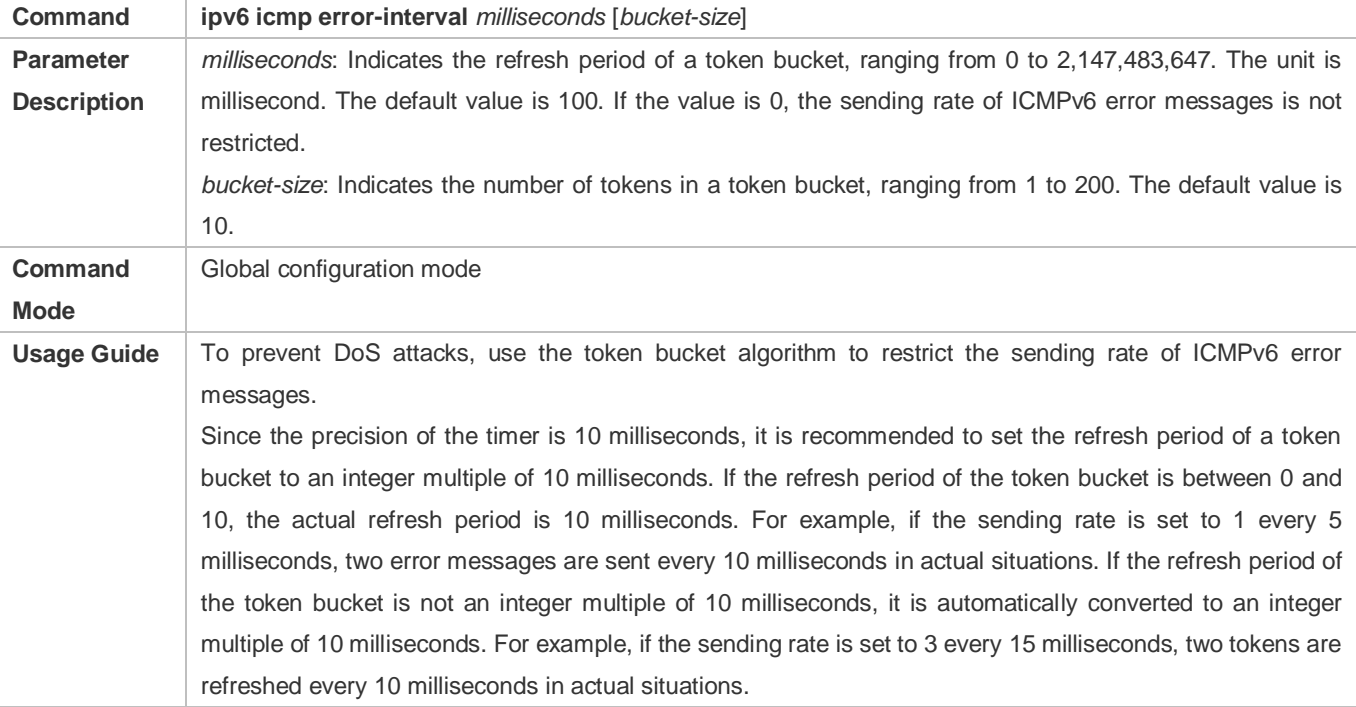

# **Configuration Example**

# **Configuring the Sending Rate of ICMPv6 Error Messages**

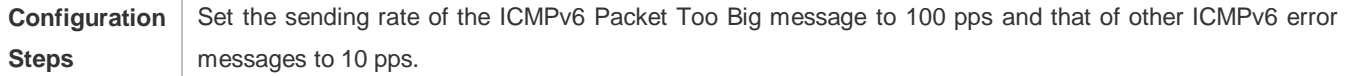

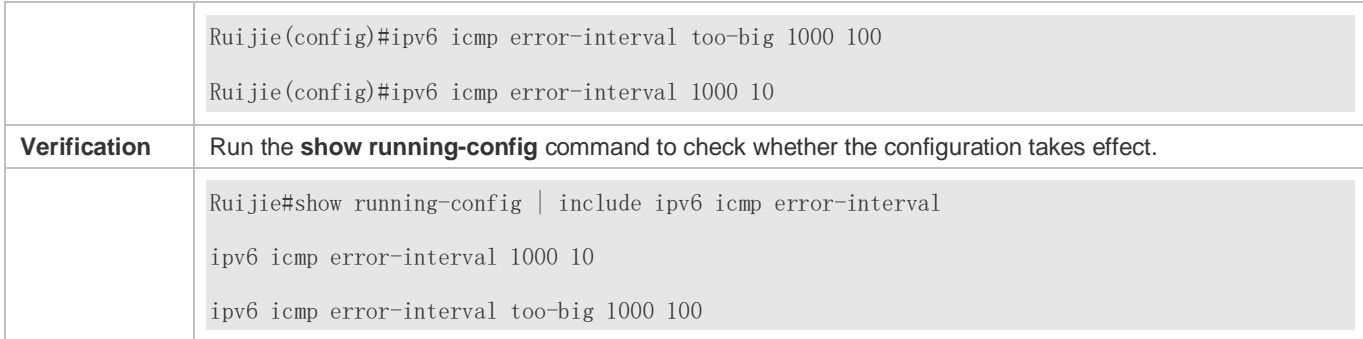

# **3.4.6 Configuring the IPv6 Hop Limit**

### **Configuration Effect**

Configure the number of hops of a unicast packet to prevent the packet from being unlimitedly transmitted.

#### **Configuration Steps**

- **Configuring the IPv6 Hop Limit**
- **Optional.**
- To modify the number of hops of a unicast packet, run the **ipv6 hop-limit value** command.

#### **Verification**

- Run the **show running-config** command to check whether the configuration is correct.
- Capture the IPv6 unicast packets sent by a host. The packet capture result shows that the hop-limit field value in the IPv6 header is the same as the configured hop limit.

### **Related Commands**

#### **Configuring the IPv6 Hop Limit**

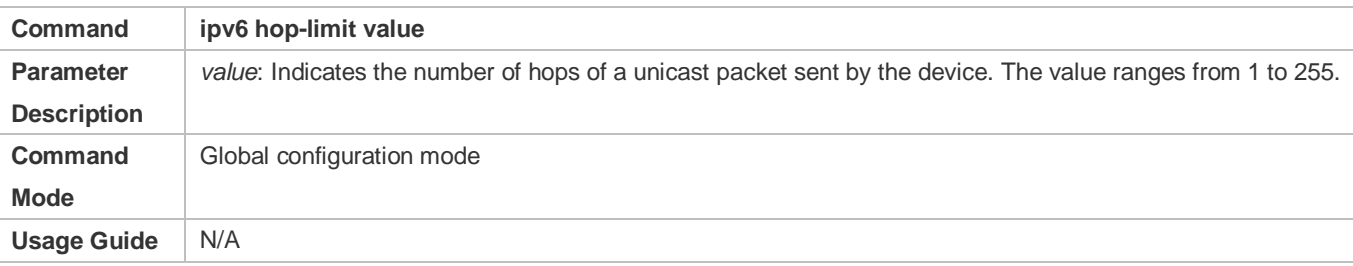

## **Configuration Example**

#### **Configuring the IPv6 Hop Limit**

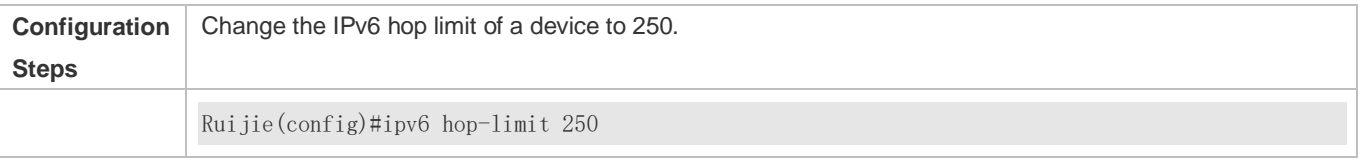

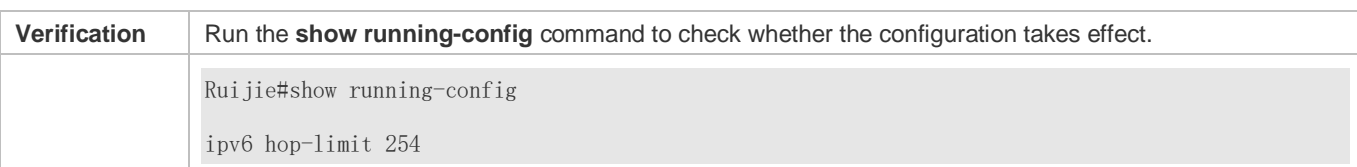

# **3.4.7 Configuring the Default Gateway on the Management Interface**

### **Configuration Effect**

Configure the default gateway on the management interface. A default route is generated, with the outbound interface being the management interface and the next hop being the configured gateway.

#### **Notes**

The configuration is supported only on the management interface.

### **Configuration Steps**

- **Configuring the Default Gateway on the Management Interface**
- **Optional.**
- To configure a default route and the next hop for the management interface, run the **ipv6 gateway** command.

#### **Verification**

Run the **show running-config** command to check whether the configuration is correct.

#### **Related Commands**

### **Configuring the Default Gateway on the Management Interface**

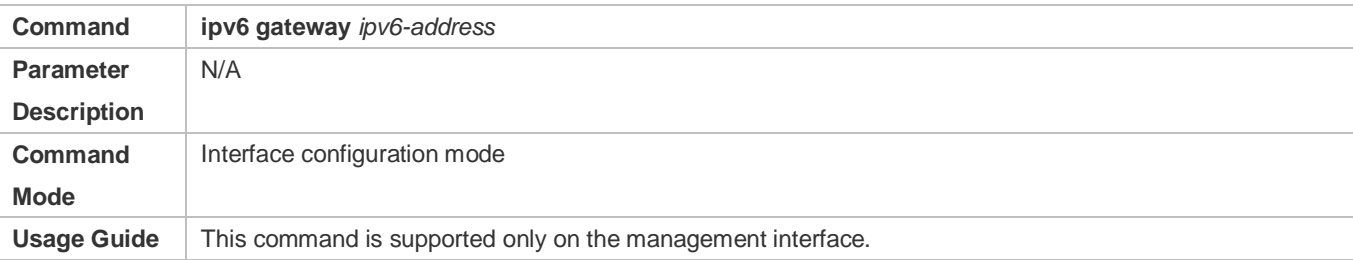

### **Configuration Example**

#### **Configuring the Default Gateway on the Management Interface**

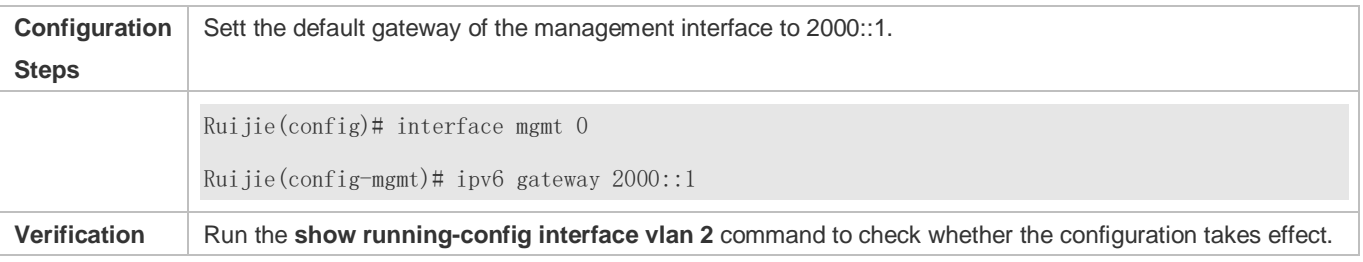

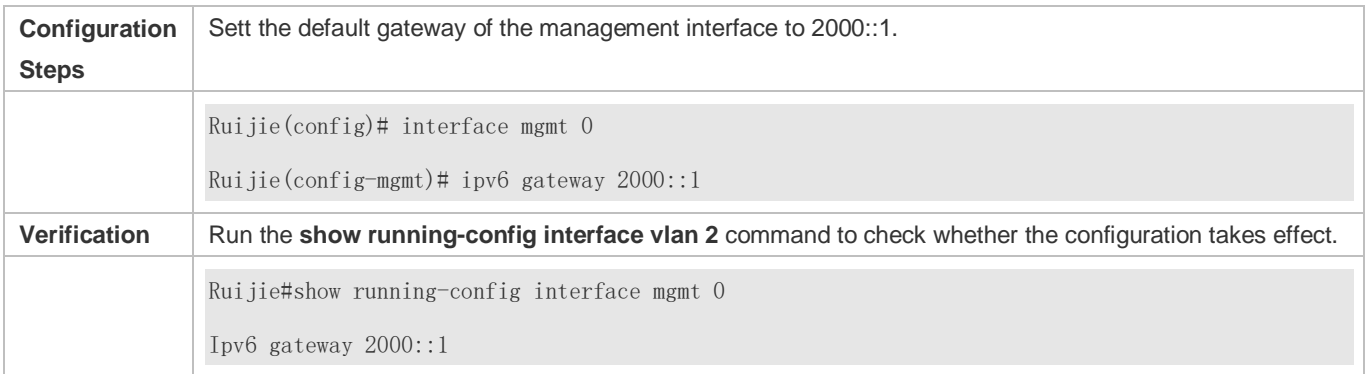

# **3.5 Monitoring**

# **Clearing**

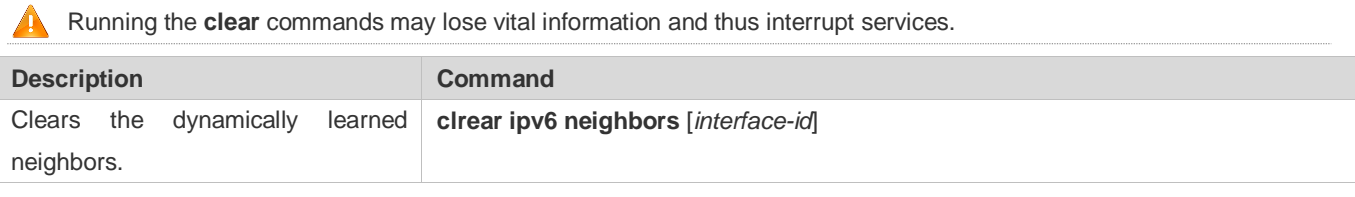

# **Displaying**

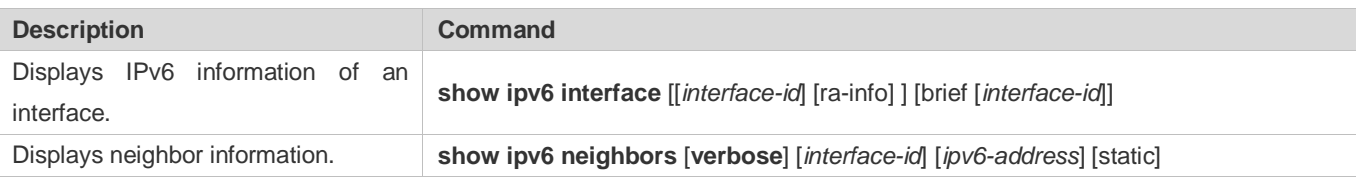

# **Debugging**

**A** System resources are occupied when debugging information is output. Therefore, disable the debugging switch immediately after use.

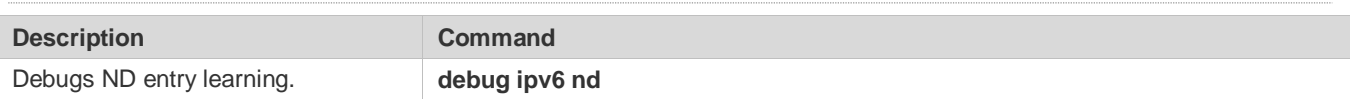

# **4 Configuring DHCP**

# **4.1 Overview**

The Dynamic Host Configuration Protocol (DHCP) is a LAN protocol based on the User Datagram Protocol (UDP) for dynamically assigning reusable network resources, for example, IP addresses.

The DHCP works in Client/Server mode. A DHCP client sends a request message to a DHCP server to obtain an IP address and other configurations. When a DHCP client and a DHCP server are not in a same subnet, they need a DHCP relay to forward DHCP request and reply packets.

# **Protocols and Standards**

- **RFC2131: Dynamic Host Configuration Protocol**
- **RFC2132: DHCP Options and BOOTP Vendor Extensions**
- **RFC3046: DHCP Relay Agent Information Option**

# **4.2 Applications**

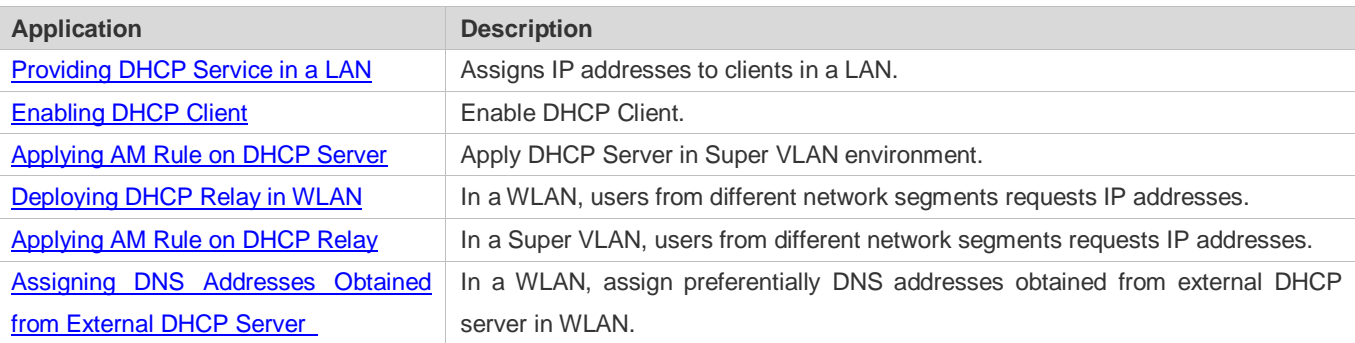

# <span id="page-1015-0"></span>**4.2.1 Providing DHCP Service in a LAN**

## **Scenario**

Assign IP addresses to four users in a LAN.

For example, assign IP addresses to User 1, User 2, User 3 and User 4, as shown in the following figure.

The four users are connected to Server S through A, B, C and D.

### Figure 4-1

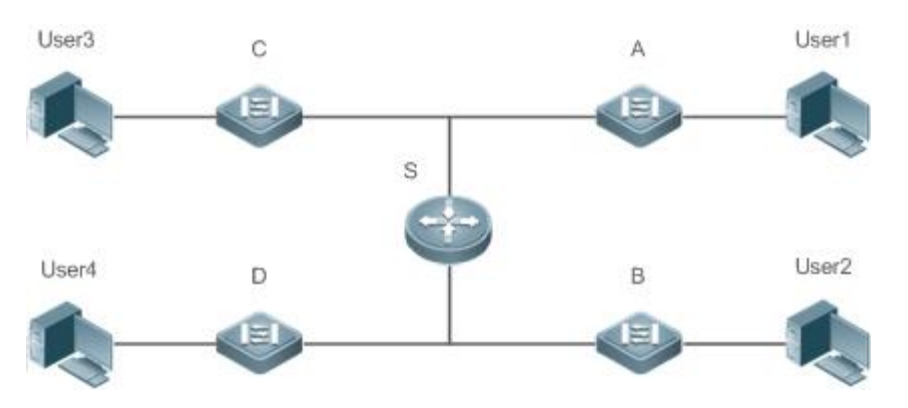

**Remarks** S is an egress gateway working as a DHCP server. A, B, C and D are access switches achieving layer-2 transparent transmission. User 1, User 2, User 3 and User 4 are LAN users.

## **Deployment**

- **Enable DHCP Server on S.**
- Deploy layer-2 VLAN transparent transmission on A, B, C and D.
- User 1, User 2, User 3 and User 4 initiate DHCP client requests.

# <span id="page-1016-0"></span>**4.2.2 Enabling DHCP Client**

#### **Scenario**

Access switches A, B, C and D in a LAN request server S to assign IP addresses.

For example, enable DHCP Client on the interfaces of A, B, C and D to request IP addresses, as shown in the following figure.

Figure 4-2

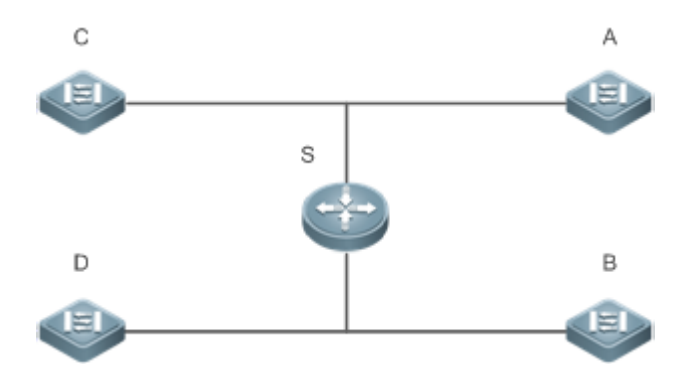

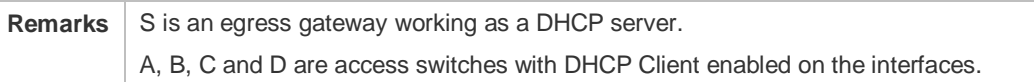

#### **Deployment**

- **Enable DHCP Server on S.**
- **Enable DHCP Client on the interfaces of A, B, C and D.**

# <span id="page-1017-0"></span>**4.2.3 Applying AM Rule on DHCP Server**

#### **Scenario**

As shown in Figure 4-3, create a Super VLAN, configure an AM rule and enable DHCP Server on the core switch A. B is an aggregation switch, C an access switch, and D a wireless access device. The requirements are listed as follows:

- Assign IP addresses dynamically based on the VLAN and port;
- Assign IP addresses statically based on the VLAN;
- Assign IP addresses dynamically based on the default AM rule.

Figure 4-3 Applying AM Rule on a DHCP Server

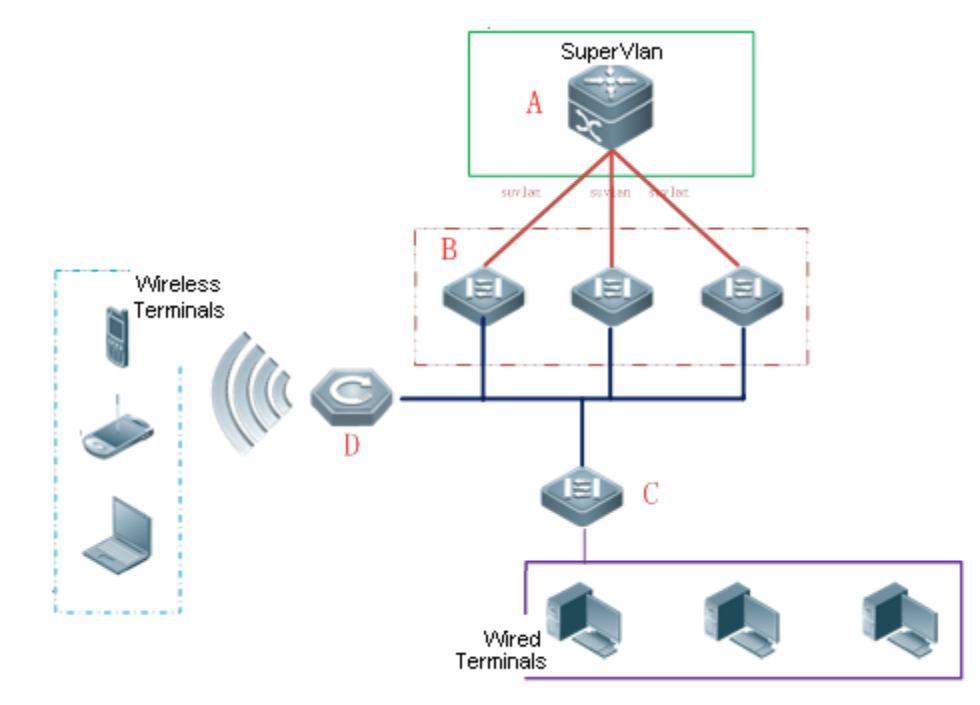

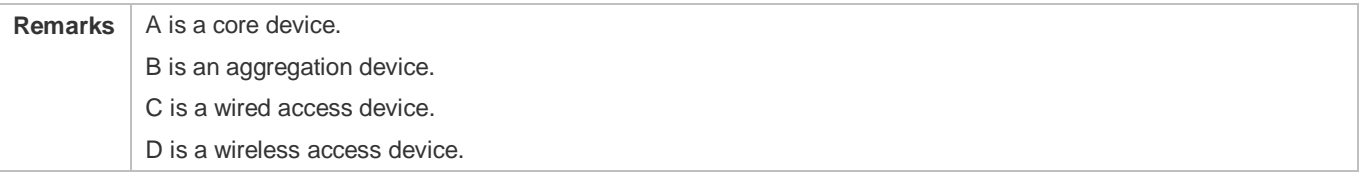

**Deployment**

- Configure an AM rule, enable DHCP Server and create a Super VLAN on A.
- Create VLANs on B and C to transparently transmit DHCP packets from wired users to A to request IP addresses.
- Enable the wireless function on D to transparently transmit DHCP packets from wireless users to A to request IP addresses.

# <span id="page-1018-0"></span>**4.2.4 Deploying DHCP Relay in WLAN**

### **Scenario**

Wireless users in different network segments obtain IP addresses to access the Internet.

Figure 4-4 DHCP Relay

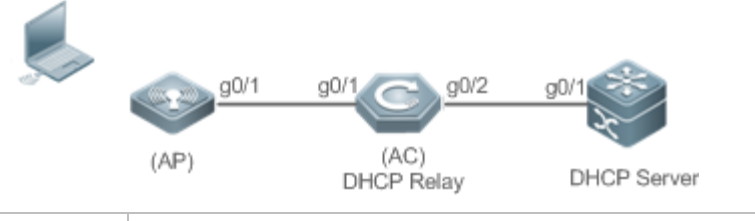

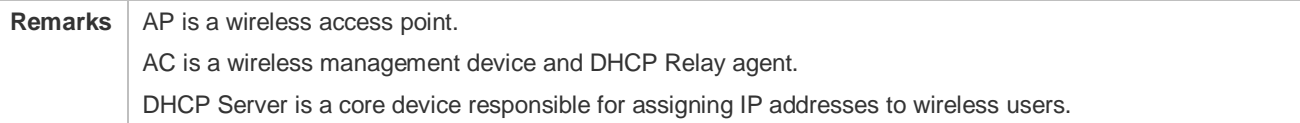

#### **Deployment**

- Connect AP to AC.
- **Enable DHCP Relay on AC.**
- **Enable DHCP Server on the core device.**

# <span id="page-1018-1"></span>**4.2.5 Applying AM Rule on DHCP Relay**

#### **Scenario**

As shown in Figure 4-5, A is a DHCP server, B a core switch configured with Super VLAN, an AM rule and DHCP Relay, C an aggregation switch, D an access switch, and E a wireless access device. The requirements are listed as follows:

- Based on the VLAN-port AM rule, the DHCP relay agent chooses a subnet address as Giaddress of relay packets and forwards them to the DHCP server to request an IP address for the client.
- Based on default AM rule, the DHCP relay agent chooses a subnet address as Giaddress of relaying packets and forwards them to the DHCP server to request an IP address for the client.

### Figure 4-5 Applying AM Rule on DHCP Relay

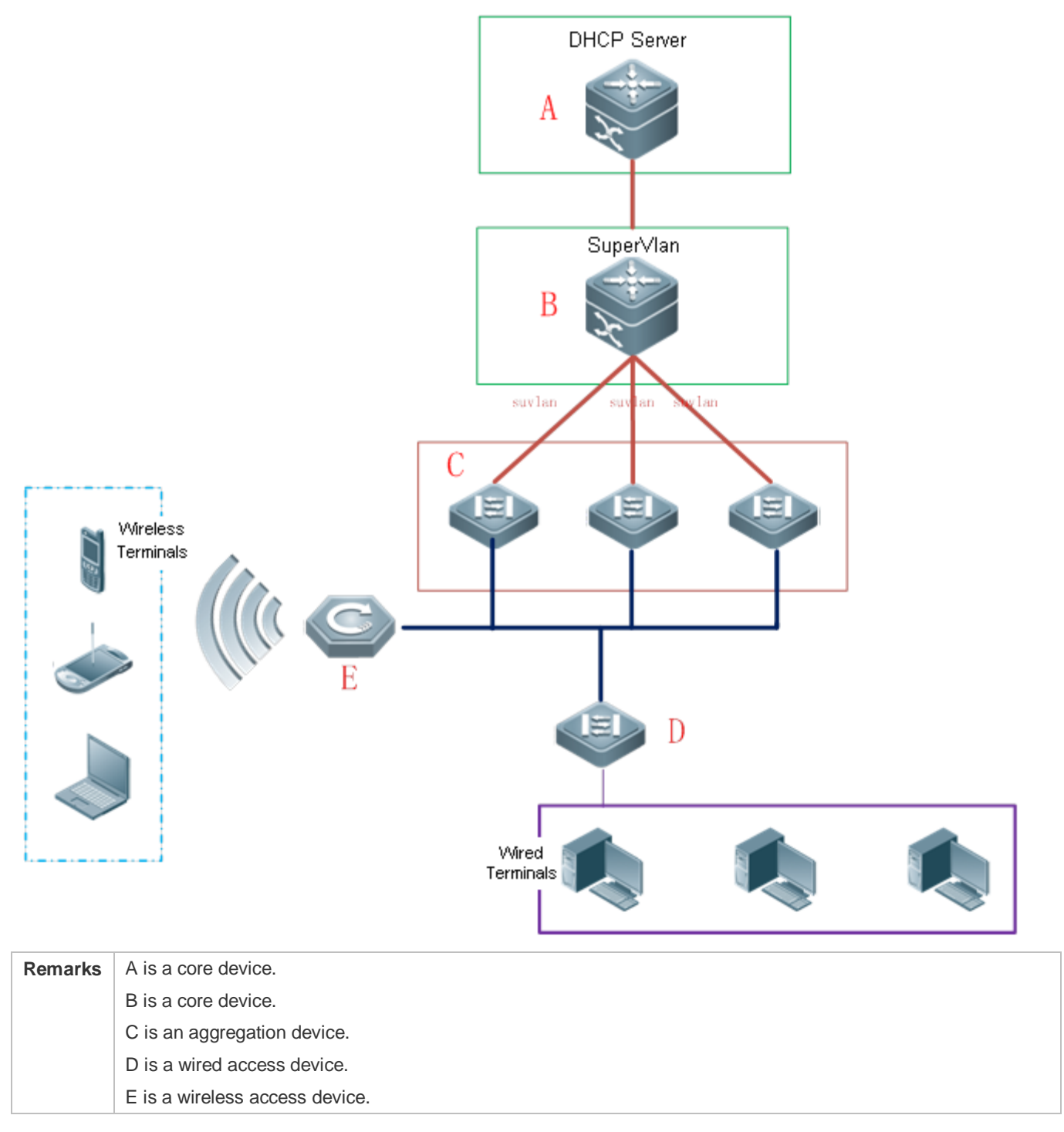

### **Deployment**

- **Enable DHCP Server on A.**
- Configure an AM rule, enable DHCP Relay and create a Super VLAN on B.
- Create VLANs on C and D to transparently transmit DHCP packets from wired users to B to request IP addresses.

 Enable the wireless function on E to transparently transmit DHCP packets from wireless users to B to request IP addresses.

# <span id="page-1020-0"></span>**4.2.6 Assigning Preferentially DNS Addresses Obtained from External DHCP Server in WLAN**

### **Scenario**

When the WAN port of a wireless fat AP operates in PPPoE or DHCP Client mode, a DNS address can be automatically obtained from an external DHCP server and be configured on the DHCP server of the local device, so that the user does not need to perform DNS configuration. When the fat AP serves as the DHCP server, it preferentially assigns STAs with DNS addresses obtained from an external DHCP server.

Figure 4-6 DHCP Server Network Topology

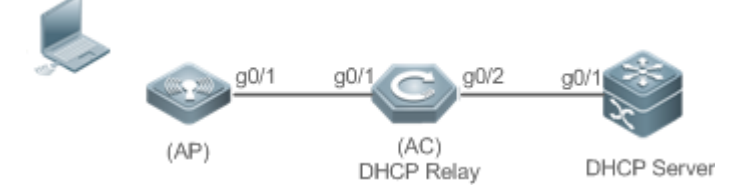

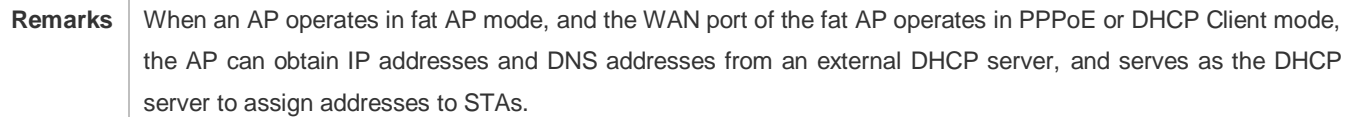

#### **Deployment**

- Configure the AP as a fat AP and enable the PPPoE or DHCP Client function on the WAN port of the fat AP.
- **Enable the DHCP server function on the fat AP to assign addresses to STAs.**
- **Preferentially assign DNS addresses obtained by the PPPoE or DHCP Client module from an external DHCP server to** STAs.

# **4.3 Features**

#### **Basic Concepts**

#### **DHCP Server**

Based on the RFC 2131, Ruijie DHCP server assigns IP addresses to clients and manages these IP addresses.

#### **DHCP Client**

DHCP Client enables a device to automatically obtain an IP address and configurations from a DHCP server.

#### **DHCP Relay**

When a DHCP client and a DHCP server are not in a same subnet, they need a DHCP relay to forward DHCP request and reply packets.

#### **Lease**

Lease is a period of time specified by a DHCP server for a client to use an assigned IP address. An IP address is active when leased to a client. Before a lease expires, a client needs to renew the lease through a server. When a lease expires or is deleted from a server, the lease becomes inactive.

#### **Excluded Address**

An excluded address is a specified IP address not assigned to a client by a DHCP server.

#### **Address Pool**

An address pool is a collection of IP addresses that a DHCP server may assign to clients.

#### **Option Type**

An option type is a parameter specified by a DHCP server when it provides lease service to a DHCP client. For example, a public option include the IP addresses of a default gateway (router), WINS server and a DNS server. DHCP server allows configuration of other options. Though most options are defined in the RFC 2132, you can add user-defined options.

#### **Overview**

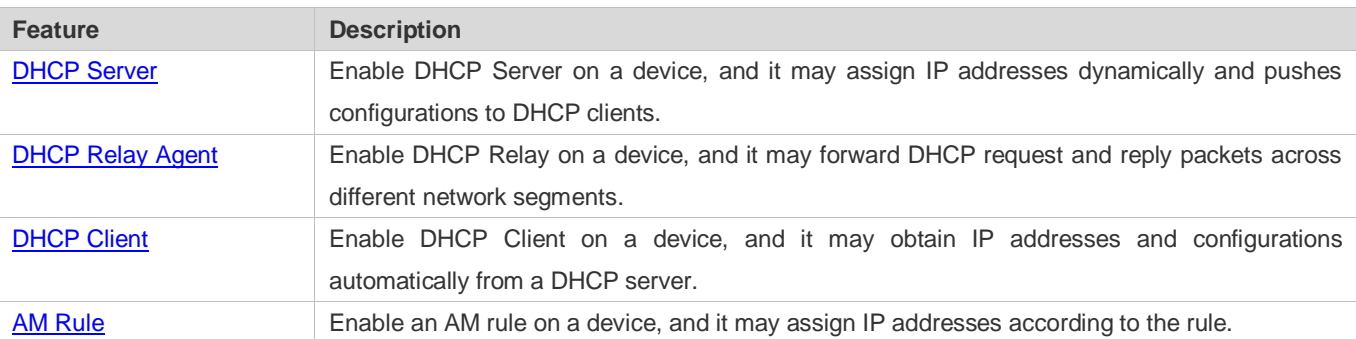

# <span id="page-1021-0"></span>**4.3.1 DHCP Server**

**Working Principle**

#### **DHCP Working Principle**

Figure 4-7

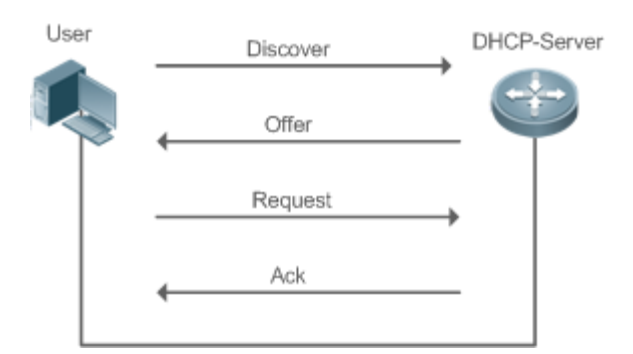

A host requests an IP address through DHCP as follows:

- 1. A host broadcasts a DHCP discover packet to find DHCP servers in a network.
- 2. DHCP servers unicast/broadcast (based on the property of the host packet) DHCP offer packets to the host, containing an IP address, a MAC address, a domain name and a lease.
- 3. The host broadcasts a DHCP request packet to formally request an IP address.
- 4. A DHCP server sends a DHCP ACK unitcast packet to the host to acknowledge the request.
- A DHCP client may receive DHCPOFFER packets from multiple DHCP servers, but usually it accepts only the first DHCPOFFER packet. Besides, the address specified in a DHCPOFFER packet is not necessarily assigned. Instead, it is retained by the DHCP server until a client sends a formal request.

To formally request an IP address, a client broadcasts a DHCPREQUEST packet so that all DHCP servers sending DHCPOFFER packets may receive the packet and release OFFER IP addresses.

If a DHCPOFFER packet contains invalid configuration parameters, a client will send a DHCPDECLINE packet to the server to decline the configuration.

During the negotiation, if a client does not respond to the DHCPOFFER packets in time, servers will send DHCPNAK packets to the client and the client will reinitiate the process.

During network construction, Ruijie DHCP servers have the following features:

- Low cost. Usually the static IP address configuration costs more than DHCP configuration.
- Simplified configuration. Dynamic IP address assignment dramatically simplifies device configuration
- Centralized management. You can modify the configuration for multiple subnets by simply modifying the DHCP server configuration.

#### **Address Pool**

After a server receives a client's request packet, it chooses a valid address pool, determines an available IP address from the pool through PING, and pushes the pool and address configuration to the client. The lease information is saved locally for validity check upon lease renewal.

An address pool may carry various configuration parameters as follows:

- An IP address range, which is the range of IP addresses that are available.
- A gateway address. A maximum of 8 gateway addresses are supported.
- A DNS address. A maximum of 8 DNS addresses are supported.
- A lease period notifying clients of when to age an address and request a lease renewal.

#### **VRRP Monitoring**

In a Virtual Router Redundancy Protocol (VRRP) scenario, Ruijie devices enabled with DHCP provide a command to monitor the VRRP status of the interface. To an interface configured with VRRP address and VRRP monitoring, a DHCP server only processes the DHCP clients' request packets from the interface in Master state, and other packets are discarded. If no VRRP address is configured, the DHCP server does not monitor the VRRP status, and all DHCP packets are processed. VRRP monitoring is configured on only layer-3 interfaces. It is disabled by default, namely, only the Master device processes the DHCP service.

#### **IP Address Assignment Based on VLANs, Ports and IP Range**

After an IP address pool is deployed, the specified IP address range is assigned based on VLANs and ports. There are three scenarios. 1. Global configuration. 2. Configuration based on VLANs, ports and IP range. 3. Both 1 and 2. In scenario 1, the addresses are assigned globally. In scenario 2, the addresses in the specified IP range are assigned only to the clients of the specified VLANs and ports. In scenario 3, the clients of the specified VLANs and ports are assigned the addresses in the specified IP range, and the other clients are configured with default global addresses.

#### **Adding Trusted ARP**

A trusted ARP prevents gateway ARP spoofing. Ruijie devices enabled with DHCP provide a command for pushing a trusted ARP while assigning an address. After this function is enabled, DHCP server pushes it while assigning an IP address to the client to prevent ARP spoofing.

#### **ARP-Based Offline Detection**

Ruijie devices enabled with DHCP provide a command to enable ARP-based offline detection. After this function is enabled, a DHCP server will receive an ARP aging notification when a client gets offline, and start retrieving the client's address. If the client does not get online within a period of time (5 minutes by default), the DHCP server will retrieve the address and assign it to another client. If the client gets online again, the address is still valid.

#### **Adding Pseudo Server Detection**

If a DHCP server is deployed illegally, a client interacts with this server while requesting an IP address and a wrong address will be assigned to the client. This server is a pseudo server. Ruijie devices enabled with DHCP provides a command to enable pseudo server detection. After it is enabled, DHCP packets are checked for Option 54 (Server Identifier Option). If the content of Option 54 is different from the actual DHCP server identifier, the IP address of the pseudo server and port receiving the packets will be recorded. The pseudo server detection is only an after-event security function and cannot prevent an illegal DHCP server from assigning IP addresses to clients.

#### **Related Configuration**

#### **Enabling DHCP Server Globally**

By default, DHCP Server is disabled.

- **Run the service dhcp** command to enable the DHCP Server.
- **Run the service dhcp** command globally to enable DHCP service.

#### **Configuring Address Pool**

- By default, no address pool is configured.
- Run the **ip dhcp pool** command to configure an IP address range, a gateway and a DNS.
- If no address pool is configured, no addresses will be assigned.

# <span id="page-1024-0"></span>**4.3.2 DHCP Relay Agent**

### **Working Principle**

The destination IP address of DHCP request packets is 255.255.255.255, and these packets are forwarded within a subnet. To achieve IP address assignment across network segments, a DHCP relay agent is needed. The DHCP relay agent unicasts DHCP request packets to a DHCP server and forwards DHCP reply packets to a DCHP client. The DHCP relay agent serves as a repeater connecting a DHCP client and a DHCP server of different network segments by forwarding DHCP request packets and DHCP reply packets. The Client-Relay-Server mode achieves management of IP addresses across multiple network segments by only one DHCP server. See the following figure.

Figure 4-8 DHCP Relay Scenario

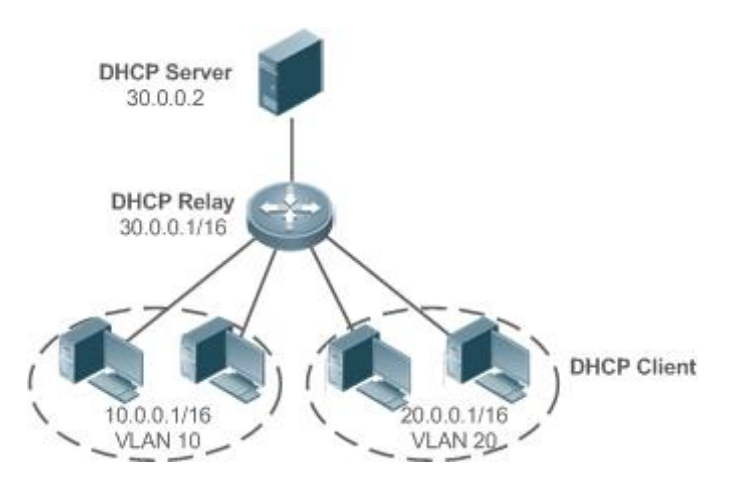

VLAN 10 and VLAN 20 correspond to the segments 10.0.0.1/16 and 20.0.0.1/16 respectively. A DHCP server with IP address 30.0.0.2 is in segment 30.0.0.1/16. To achieve management of dynamic IP addresses in VLAN 10 and VLAN 20 by the DHCP server, you only need to enable DHCP Relay on a gateway and configure IP address 30.0.0.2 for the DHCP server.

#### **DHCP Relay Agent Information (Option 82)**

As defined in RFC3046, an option can be added to indicate a DHCP client's network information when DHCP Relay is performed, so that a DHCP server may assign IP addresses of various privileges based on more accurate information. The option is called Option 82. Currently, Ruijie devices support four schemes of relay agent information, which are described respectively as follows:

a) Relay agent information option82: This scheme serves without correlation with other protocol modules. A DHCP relay agent forms an Option 82 based on the physical port receiving DHCP request packets and the MAC address of the device. The option format is shown in the following figure.

Figure 4-9 Agent Circuit ID

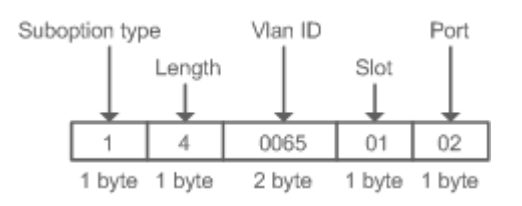

Figure 4-10 Agent Remote ID

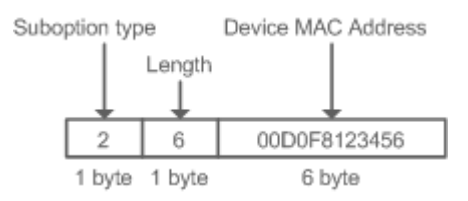

#### **DHCP Relay Check Server-ID**

In DHCP environment, multiple DHCP servers are deployed for a network, achieving server backup to ensure uninterrupted network operation. After this function is enabled, the DHCP request packet sent by a client contains a **server-id** option specifying a DHCP server. In alleviating the burden on servers in specific environments, you need to enable this function on a relay agent to send a packet to a specified DHCP server rather than all DHCP servers.

#### **DHCP Relay suppression**

After you configure the **ip DHCP Relay suppression** command on an interface, DHCP request packets received on the interface will be filtered, and the other DHCP request packets will be forwarded.

#### **Related Configuration**

#### **Enabling DHCP Relay**

- **By default, DHCP Relay is disabled.**
- You may run the **service dhcp** command to enable DHCP Relay.
- You need to enable DHCP Relay before it works.

#### **Configuring IP Address for DHCP Server**

- By default, no IP address is configured for a DHCP server.
- You may run the **ip helper-address** command to configure an IP address for a DHCP server. The IP address can be configured globally or on a layer-3 interface. A maximum of 20 IP addresses can be configured for a DHCP server.

#### **Enabling DHCP Option 82**

**By default, DHCP Option 82 is disabled.** 

You may run the **ip dhcp relay information option82** command to enable DHCP Option 82.

#### **Enabling DHCP Relay Check Server-ID**

- By default, DHCP Relay check server-id is disabled.
- You may run the **ip dhcp relay check server-id** command to enable DHCP Relay check server-id.

#### **Enabling DHCP Relay Suppression**

- By default, DHCP Relay suppression is disabled on all interfaces.
- You may run the **ip dhcp relay suppression** command to enable it on an interface.

## <span id="page-1026-0"></span>**4.3.3 DHCP Client**

#### **Working Principle**

A DHCP client broadcasts a DHCP discover packet after entering the Init state. Then it may receive multiple DHCP offer packets. It chooses one of them and responds to the corresponding DHCP server. After that, it sends lease renewal request packets in the Renew and Rebind processes of an aging period to request lease renewal.

### **Related Configuration**

- **Enabling DHCP Client on Interface**
- By default, DHCP Client is disabled.
- In interface configuration mode, you may run the **ip address dhcp** command to enable DHCP Client.
- You need to enable DHCP Client to enable DHCP service.
- The configuration takes effect on a layer-3 interface, for example, an SVI or a routed port.

#### <span id="page-1026-1"></span>**4.3.4 AM Rule**

#### **Working Principle**

An AM rule defines the range of IP addresses assigned to DHCP clients in different VLANs and ports. It can be used to quickly identify the VLAN and port of a faulty DHCP client and effectively assign addresses. After an AM rule is configured, all DHCP clients from the set VLAN and ports may obtain IP addresses. If no AM rule is configured, there are two following cases: If a default AM rule is configured, the client obtains an IP address from the default range; if no default AM rule is configured, the client cannot obtain an IP address.

#### **Related Configuration**

- **Configuring AM Rule in Global Configuration Mode**
- In global configuration mode, run the **address-manage** command to enter AM rule configuration mode.
- Run the **match ip default** command to configure a default AM rule.
- **Run the match ip** command to configure an AM rule based on VLAN & port or port.

# **4.4 Configuration**

# **Configuring DHCP Server**

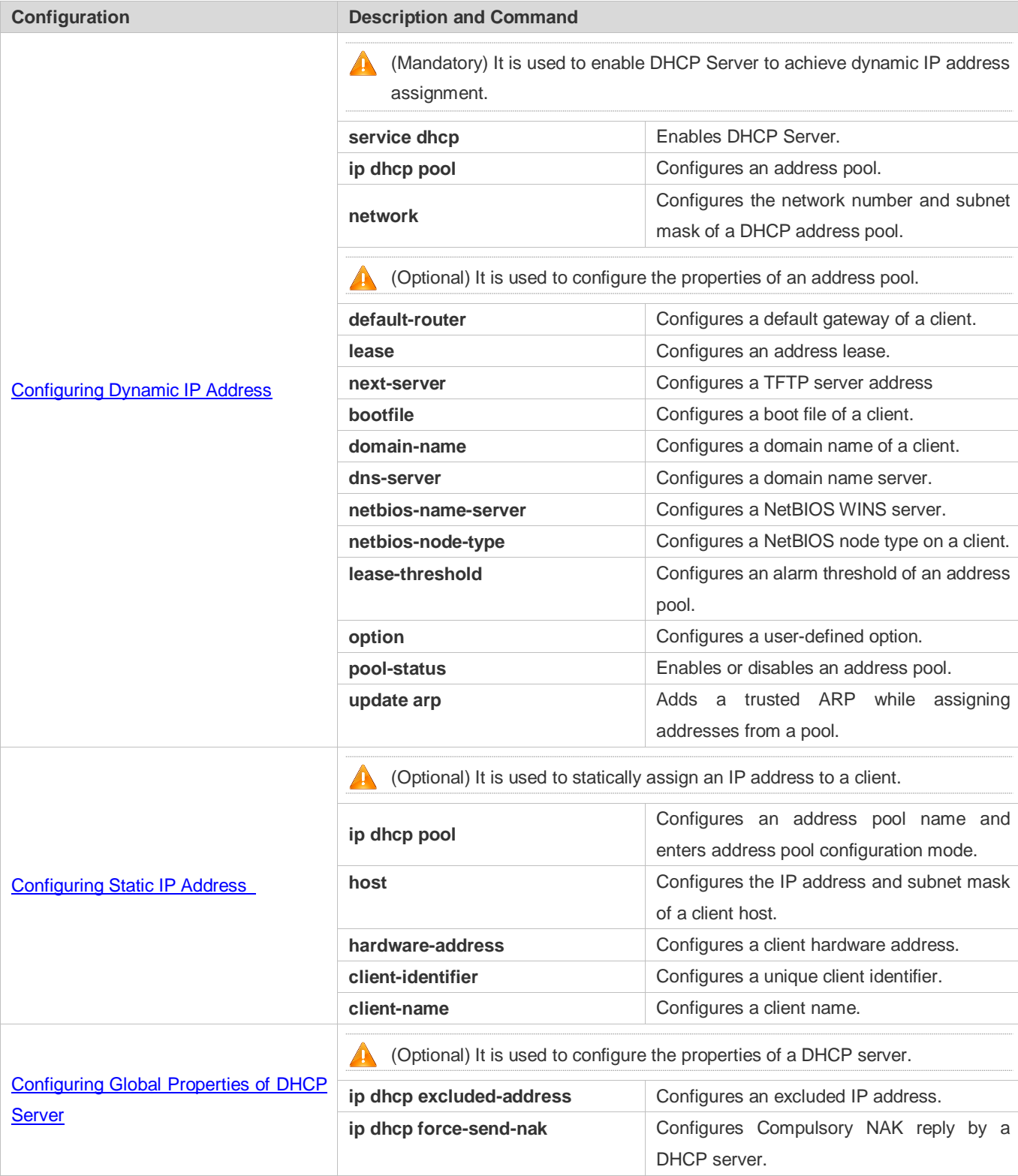

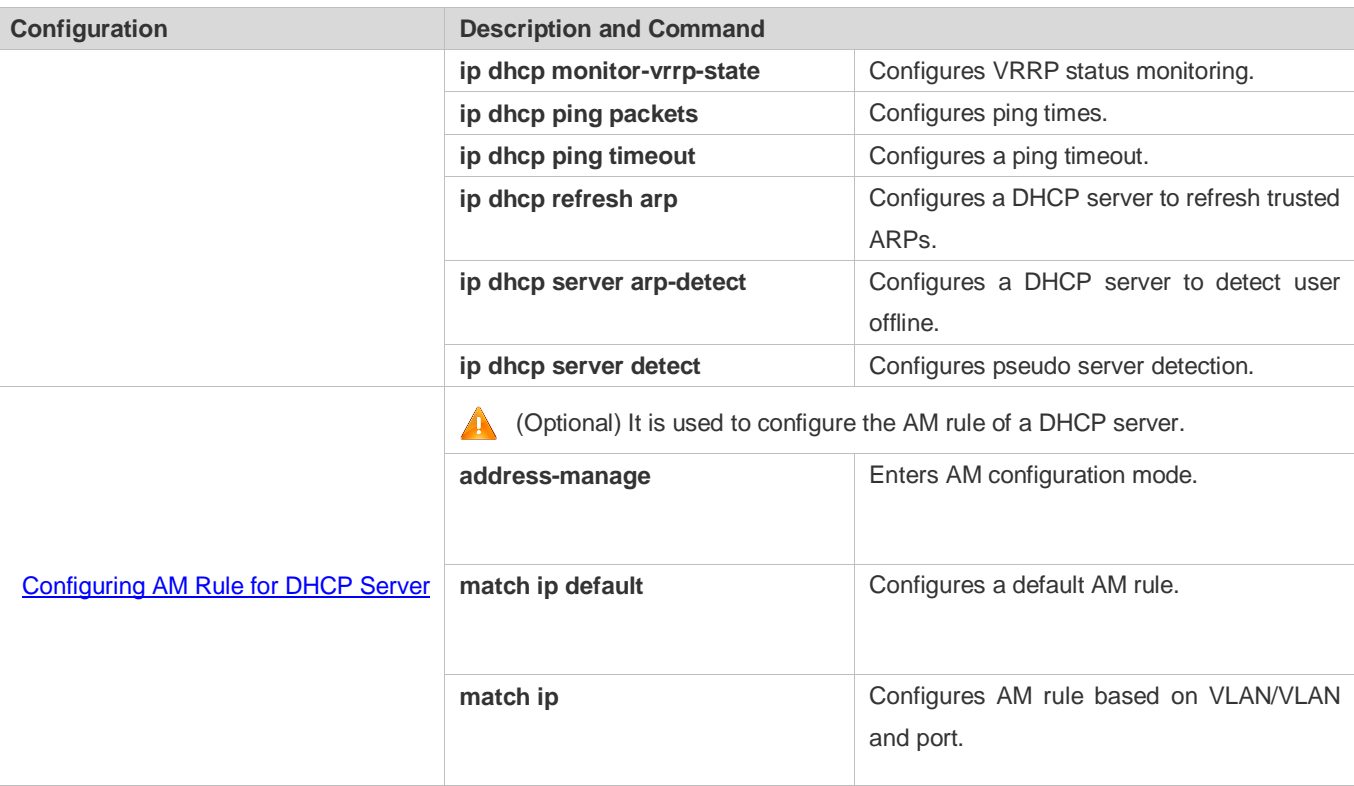

# **Configuring DHCP Relay**

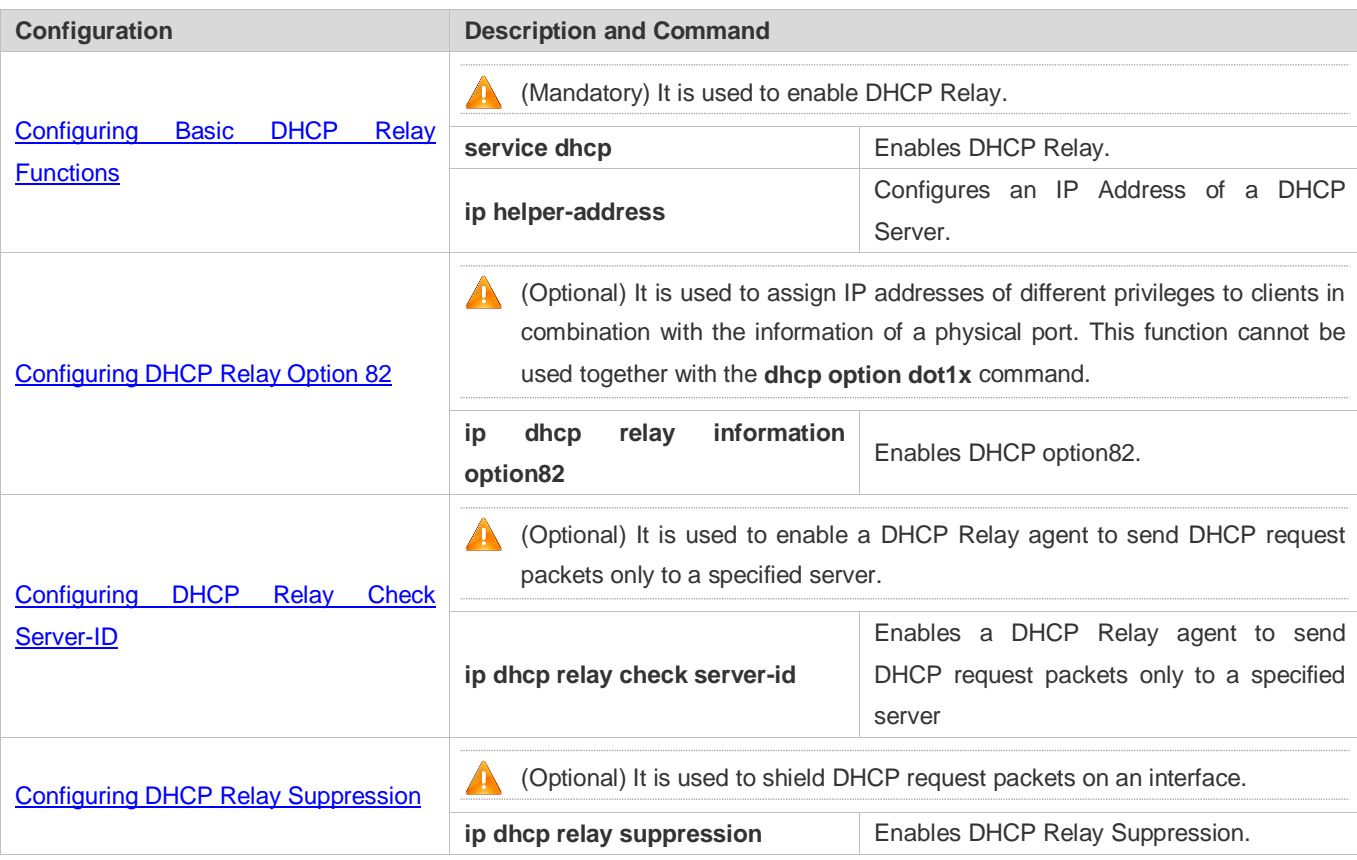

### **Configuring DHCP Client**

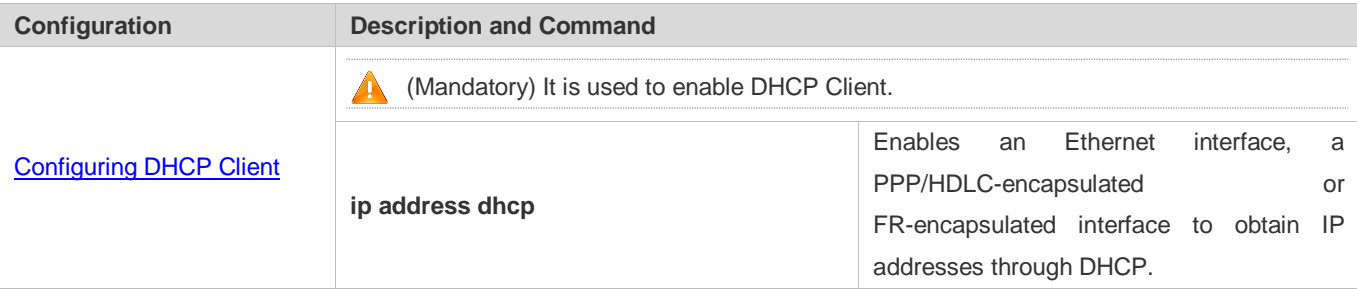

# <span id="page-1029-0"></span>**4.4.1 Configuring Dynamic IP Address**

### **Configuration Effect**

Provide all DHCP clients with DHCP service including assigning IP addresses and gateways.

#### **Notes**

A DHCP server and a DHCP relay share the **service dhcp** command, but a device cannot function as a DHCP server and relay at the same time. When a device is configured with a valid address pool, it acts as a server and forwards packets. Otherwise, it serves as a relay agent.

### **Configuration Steps**

- **Enabling DHCP Server**
- Mandatory. It achieves dynamic IP address assignment.
- Run the **service dhcp** command in global configuration mode.
- **Configuring Address Pool**
- **Mandatory.** It is used to create an IP address pool.
- Run the **ip dhcp pool** command in global configuration mode.
- **Configuring Network Number and Subnet Mask of DHCP Address Pool**
- Mandatory. It defines a range of dynamically assigned addresses.
- Run the **network** command in DHCP address pool configuration mode.
- **Configuring Default Gateway of Client**
- Optional. It is used to configure a gateway address.
- Run the **default-router** command in DHCP address pool configuration mode.
- **Configuring Address Lease**
- Optional. It is used to configure an IP address lease, which is 24h by default.
- Run the **lease** command in DHCP address pool configuration mode.

#### **Configuring TFTP Server Address**

- Optional. It is used to configure a TFTP server address.
- Run the **next-server** command in DHCP address pool configuration mode.
- **Configuring Domain Name of Client**
- Optional. It is used to configure the domain name of a client.
- Run the **domain-name** command in DHCP address pool configuration mode.

#### **Configuring DNS**

- Optional. It is used to configure a DNS address.
- Run the **dns** command in DHCP address pool configuration mode.

#### **Configuring NetBIOS WINS Server**

- Optional. It is used to configure a NetBIOS WINS server address.
- Run the **netbios-name-server** command in DHCP address pool configuration mode.

#### **Configuring NetBIOS Node Type on Client**

- Optional. It is used to configure a NetBIOS node type.
- Run the **netbios-name-type** command in DHCP address pool configuration mode.
- **Configuring Alarm Threshold of Address Pool**
- Optional. It is used to manage the number of leases. When a threshold (90% by default) is reached, an alarm will be printed.
- Run the **lease-threshold** command in DHCP address pool configuration mode.

#### **Configuring User-Defined Option**

- Optional. It is used to configure user-defined options.
- **Run the option** command in DHCP address pool configuration mode.

#### **Enabling or Disabling Address Pool**

- Optional. It is used to enable or disable an address pool. It is enabled by default.
- Run the **pool-status** command in DHCP address pool configuration mode.

#### **Adding Trusted ARP**

- Optional. It is used to add a trusted ARP while assigning an IP address. It is disabled by default.
- Run the **update arp** command in DHCP address pool configuration mode.

#### **Verification**

Connect a DHCP client and a DHCP server.

Check whether the client obtains configurations on the server.

### **Related Commands**

# **Enabling DHCP Server**

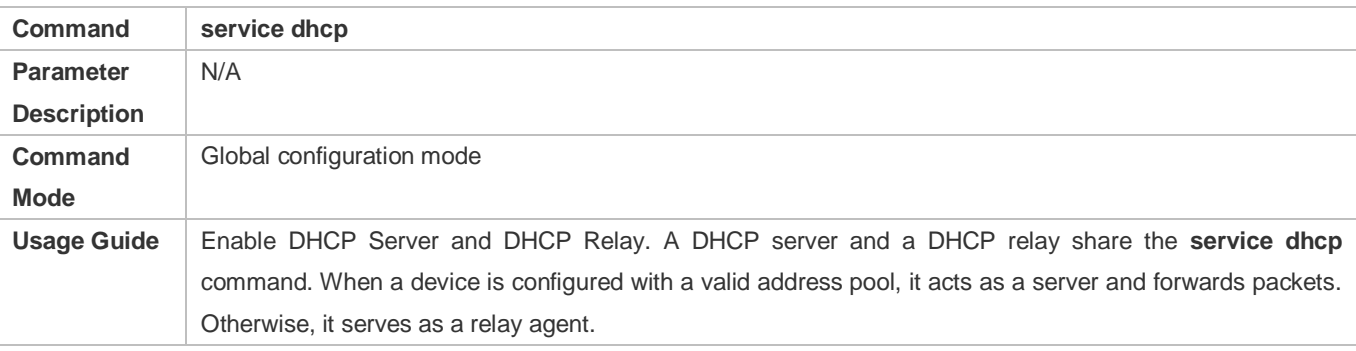

#### **Configuring Address Pool**

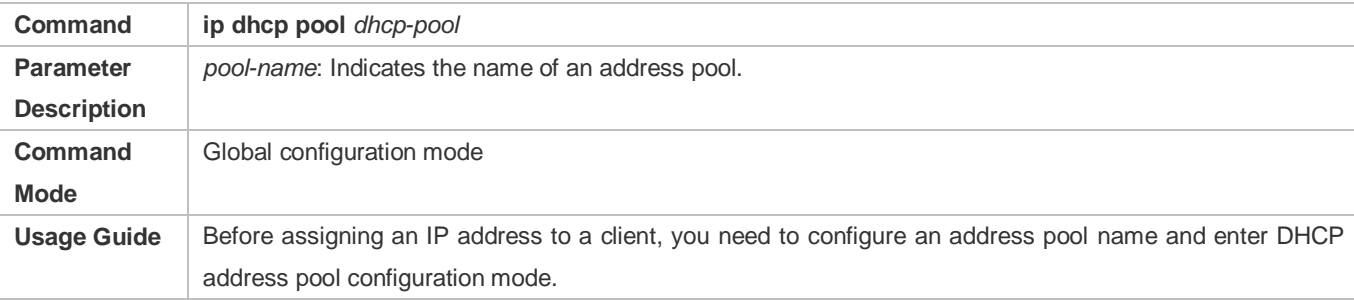

#### **Configuring Network Number and Subnet Mask of DHCP Address Pool**

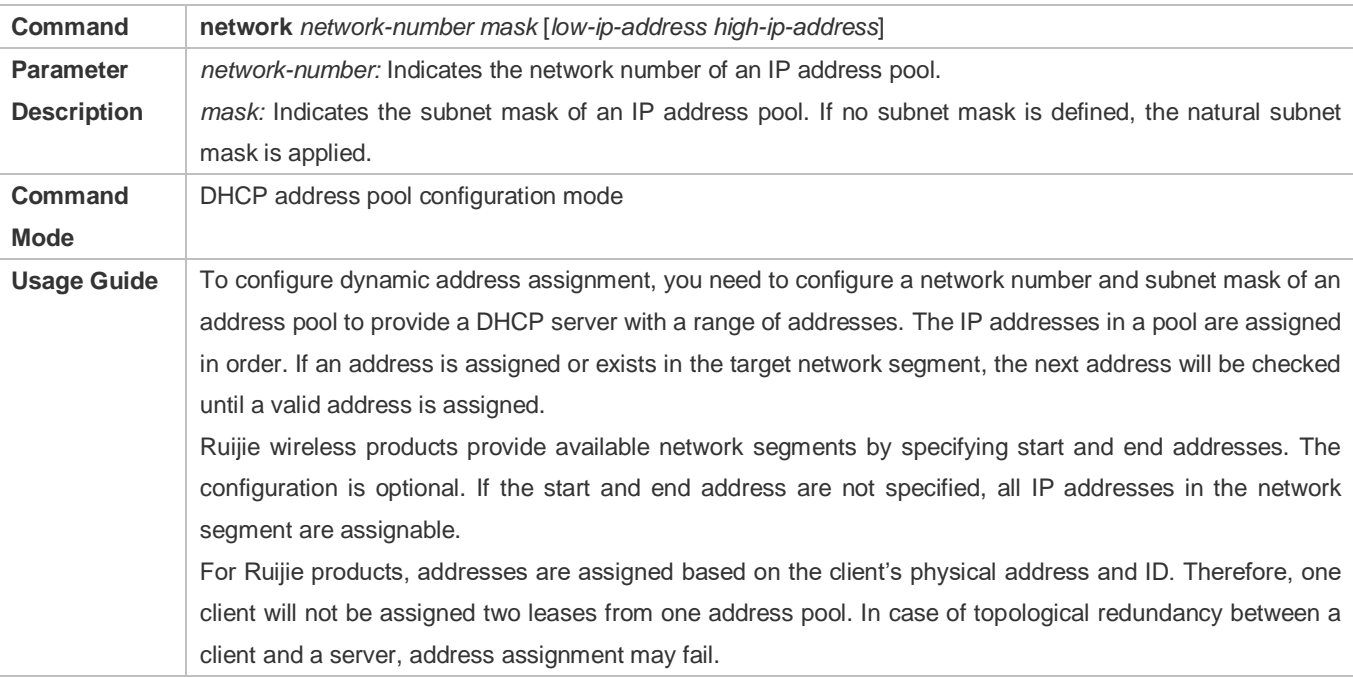

To avoid such failures, a network administrator needs to prevent path redundancy in network construction, for example, by adjusting physical links or network paths.

# **Configuring Default Gateway of Client**

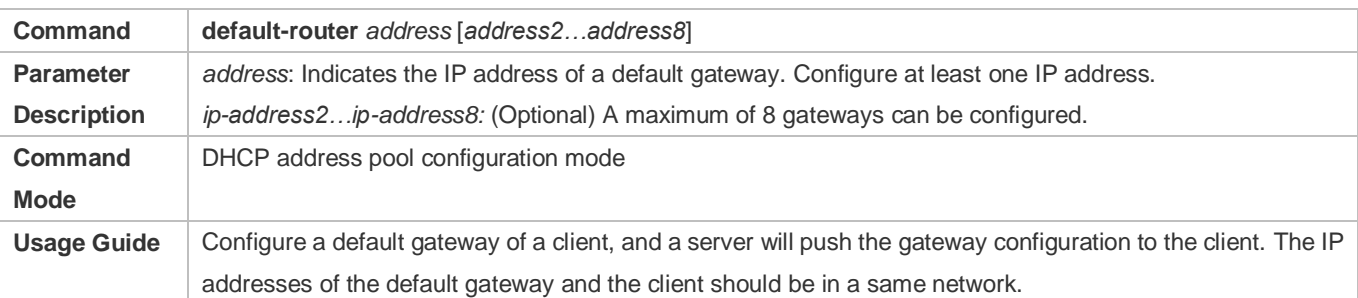

# **Configuring Address Lease**

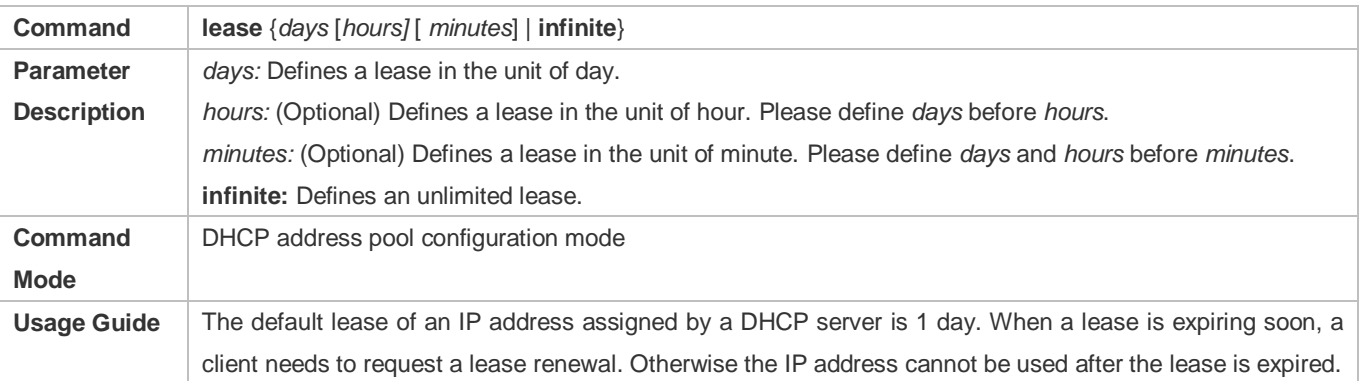

# **Configures Boot File on Client**

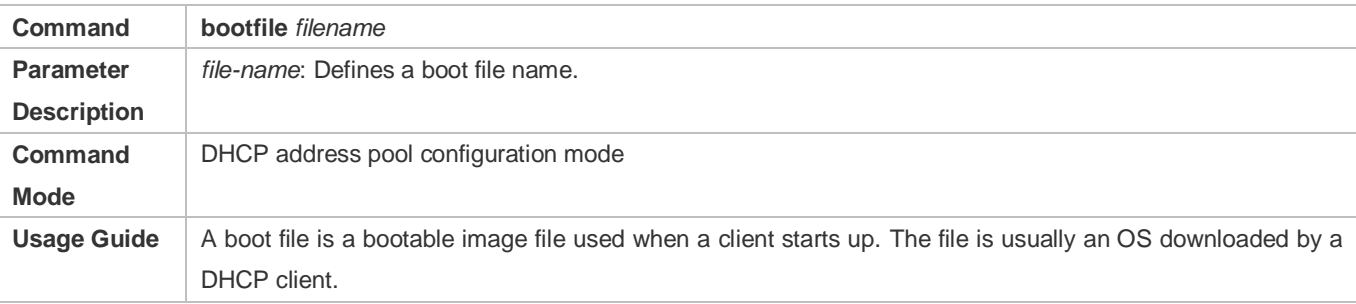

# **Configuring Domain Name of Client**

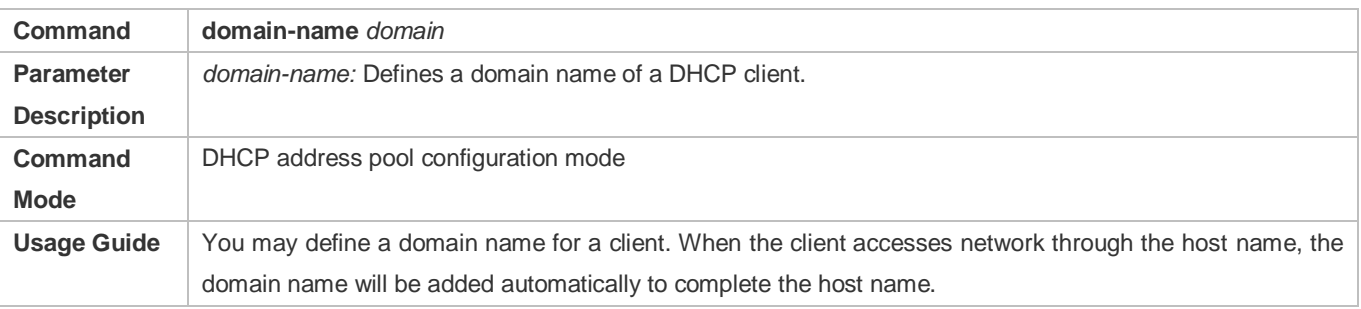

# **Configuring DNS**

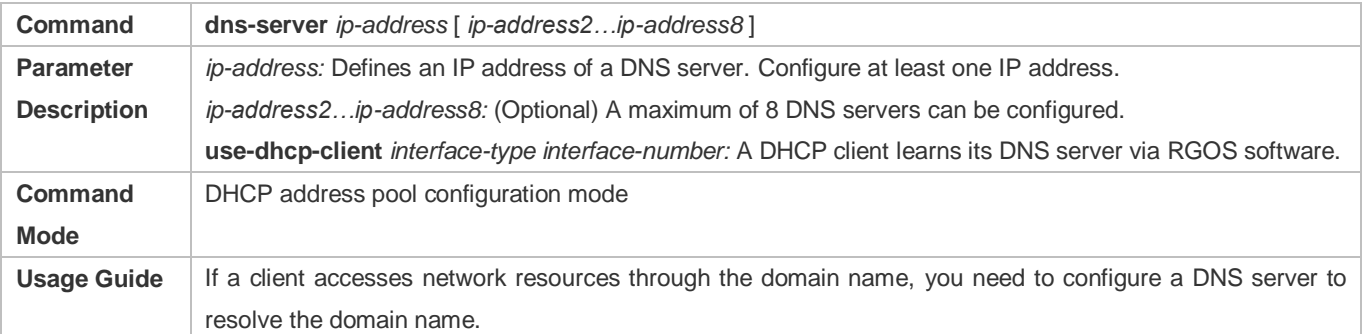

# **Configuring NetBIOS WINS Server**

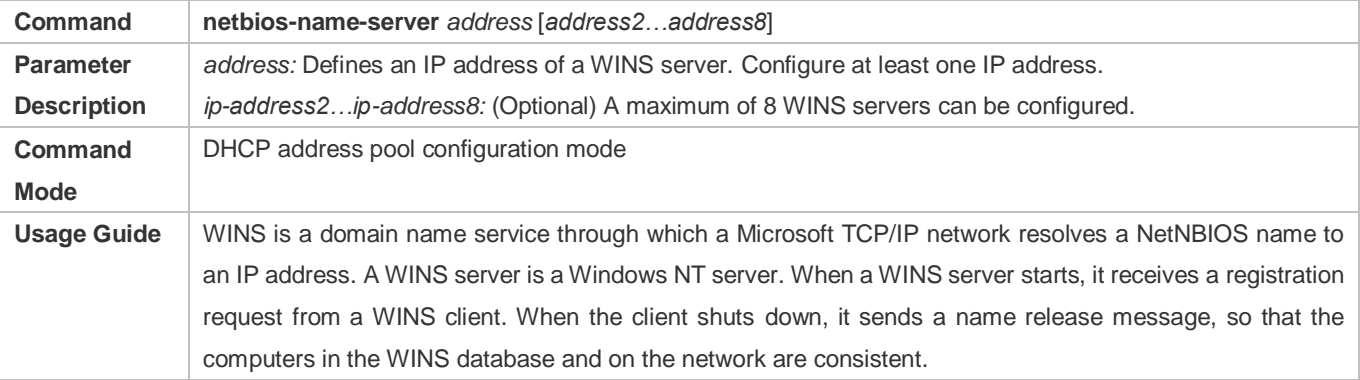

# **Configuring NetBIOS Node Type on Client**

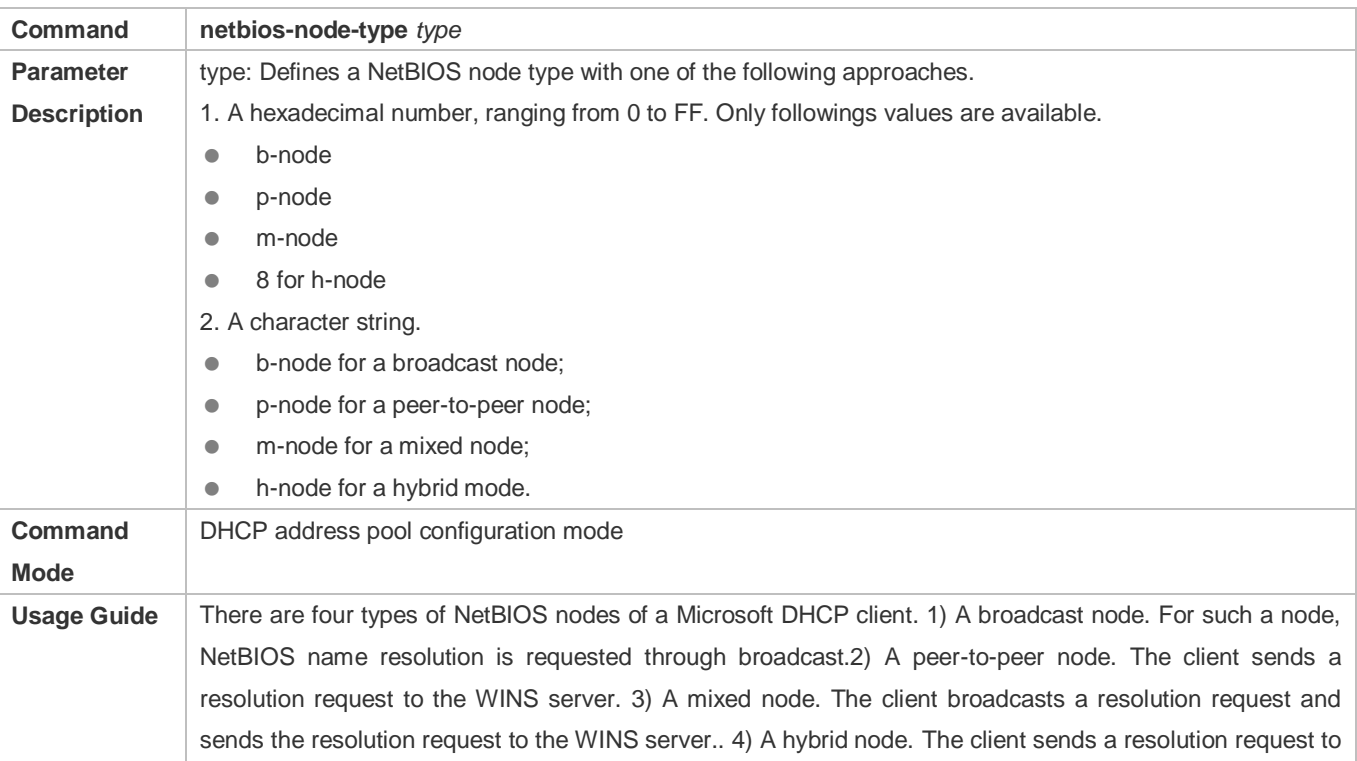

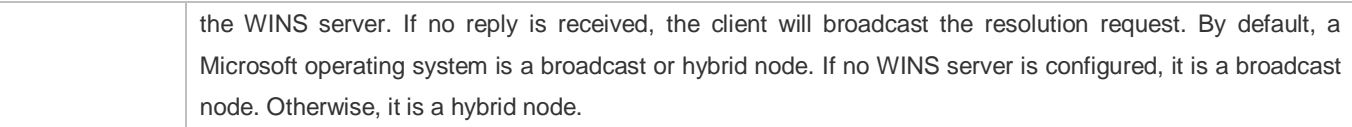

# **Configuring User-Defined Option**

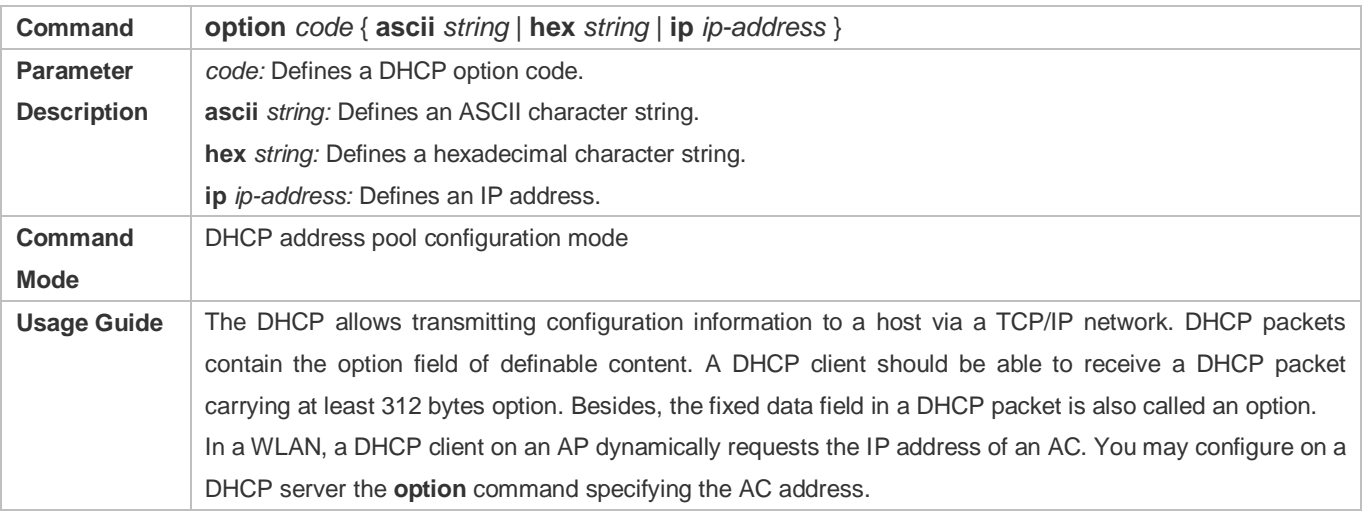

# **Enabling or Disabling Address Pool**

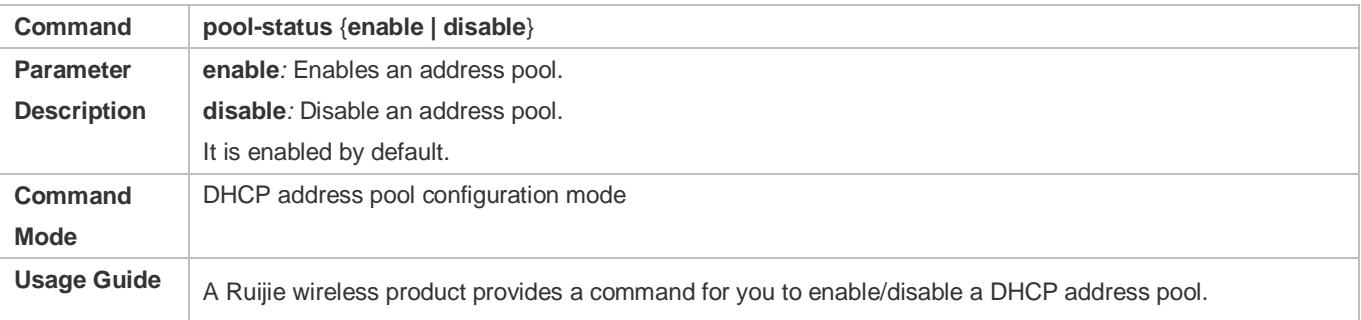

# **Adding Trusted ARP**

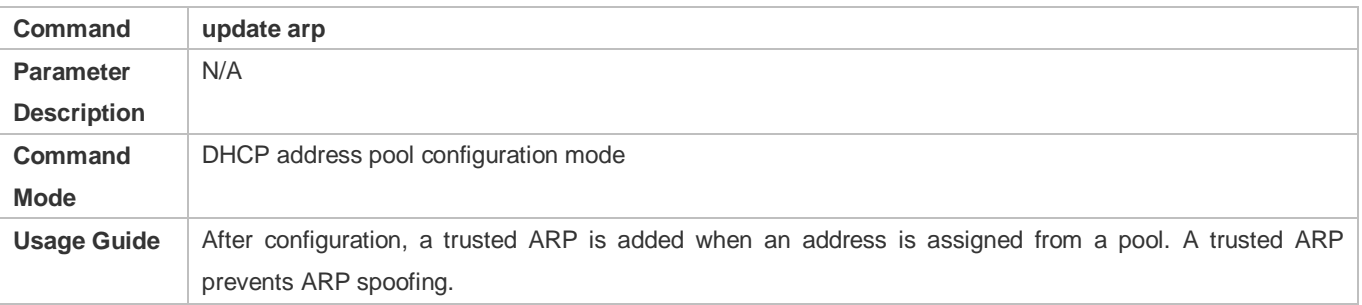

# **Configuration Example**

# **Configuring Address Pool**

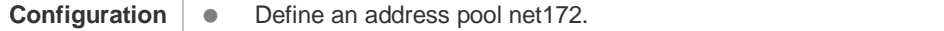

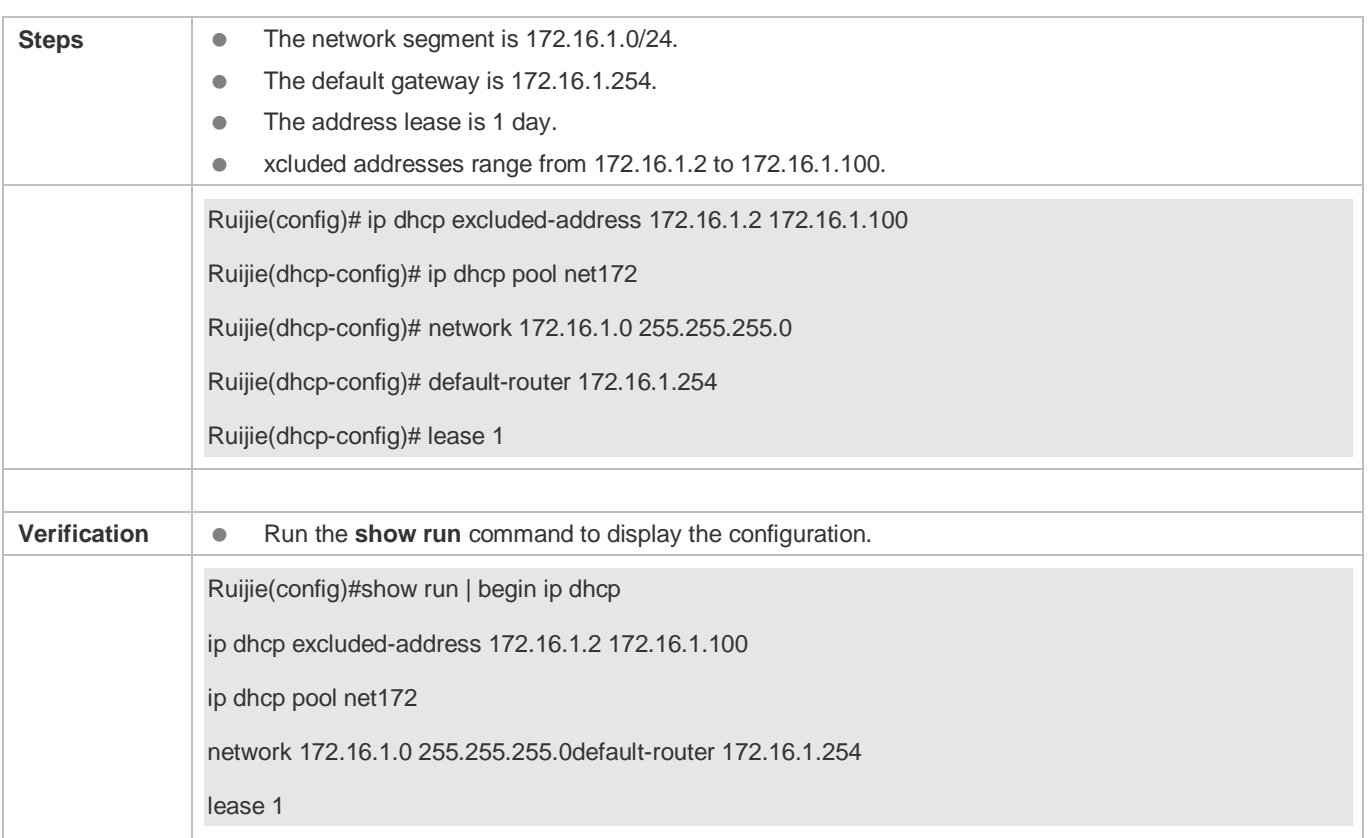

# <span id="page-1035-0"></span>**4.4.2 Configuring Static IP Address**

## **Configuration Effect**

Assign specific IP addresses and push configuration to specific DHCP clients.

**Notes**

N/A

**Configuration Steps** 

**Configuring Address Pool Name and Entering Address Pool Configuration Mode**

- Mandatory. It is used to create an IP address pool.
- Run the **ip dhcp pool** command in global configuration mode.
- **Configuring IP Address and Subnet Mask of Client**
- Mandatory. It is used to configure a static IP address and a subnet mask.
- Run the **host** command in DHCP address pool configuration mode.

**Configuring Hardware Address of Client**

Optional. It is used to configure a MAC address.

Run the **hardware** command in DHCP address pool configuration mode.

#### **Configures Unique Client Identifier**

- Optional. It is used to configure a static user identifier (UID).
- Run the **client-identifier** command in DHCP address pool configuration mode.

#### **Configuring Client Name**

- Optional. It is used to configure a static client name.
- Run the **host-name** command in DHCP address pool configuration mode.

#### **Verification**

Check whether the client obtains the IP address when it is online.

### **Related Commands**

#### **Configuring Address Pool**

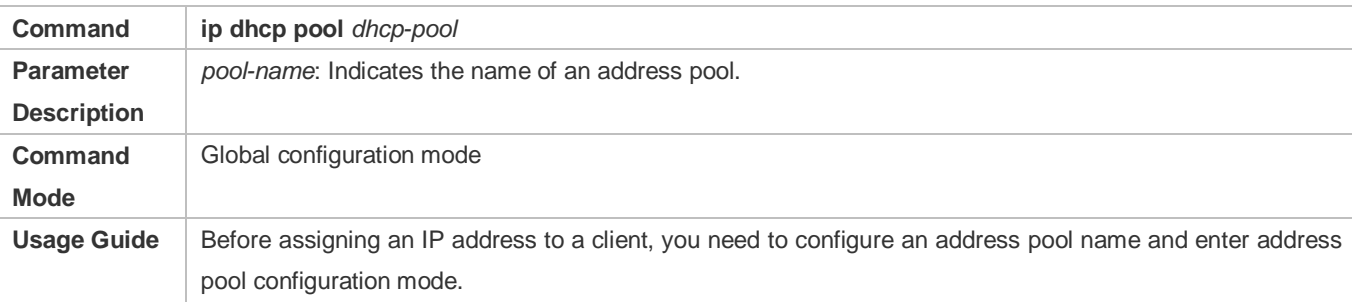

#### **Manual IP Address Binding**

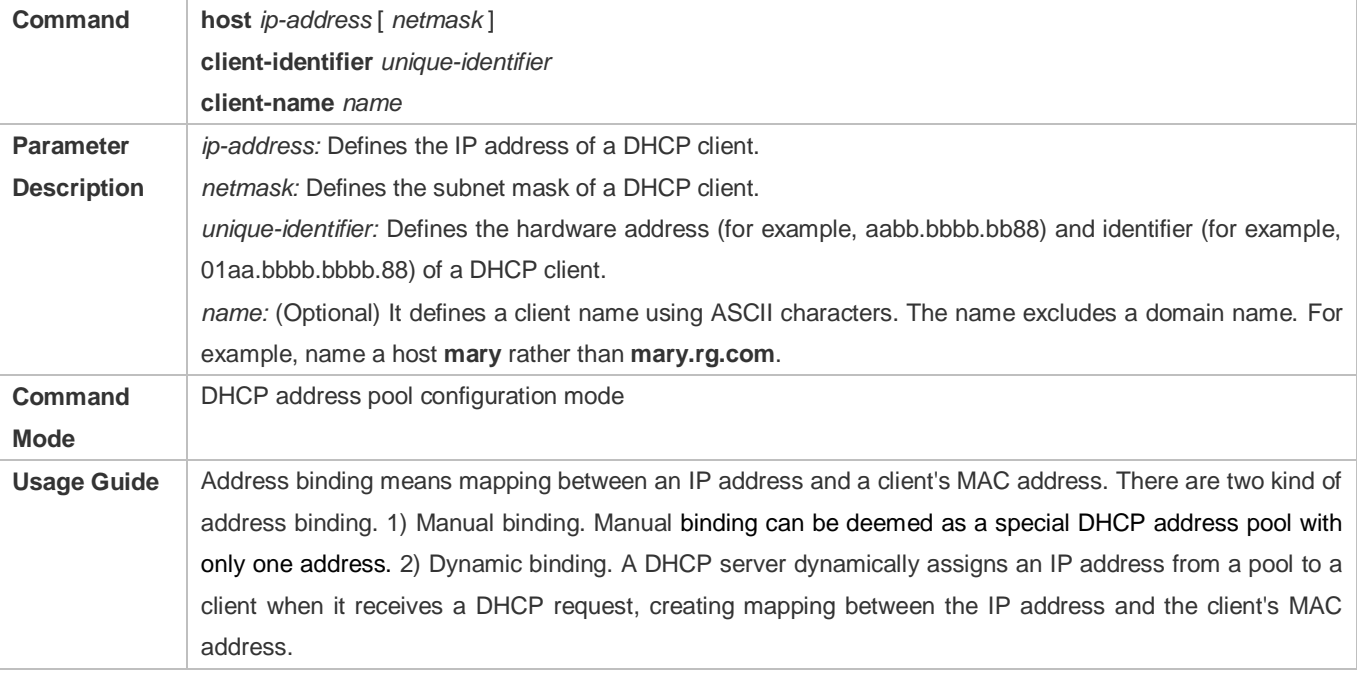

To configure manual binding, you need to define a host pool and then specify a DHCP client's IP address and hardware address or identifier. A hardware address is a MAC address. A client identifier includes a network medium type and a MAC address. A Microsoft client is usually identified by a client identifier rather than a MAC address. For the codes of medium types, refer to the *Address Resolution Protocol Parameters* section in the RFC 1700. The Ethernet type is **01**.

## **Configuration Example**

#### **Dynamic IP Address Pool**

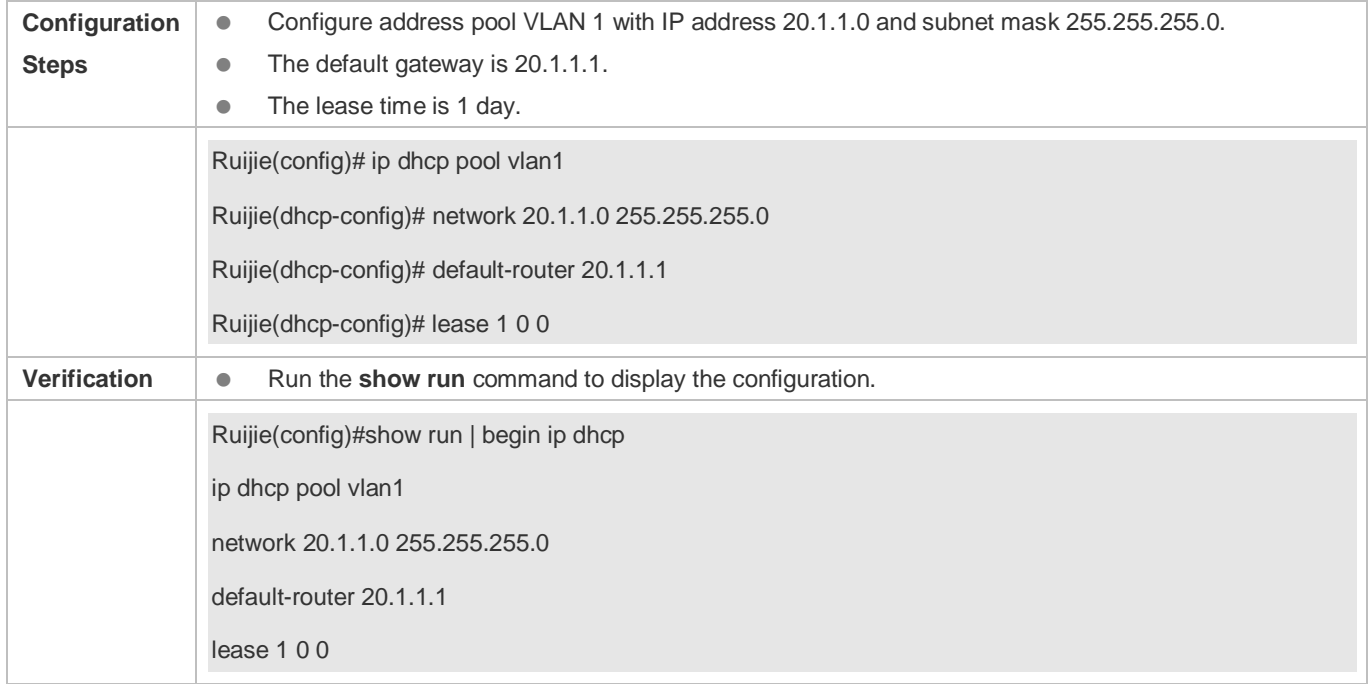

#### **Manual Binding**

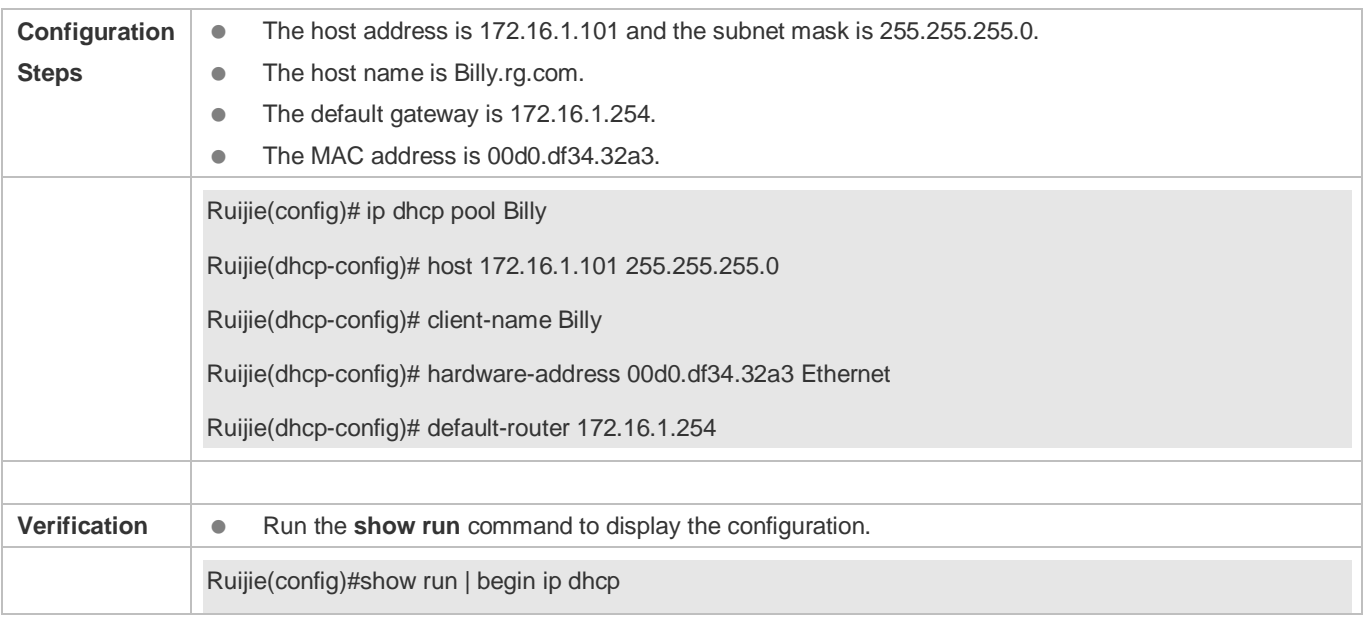

ip dhcp pool Billy host 172.16.1.101 255.255.255.0 client-name Billy hardware-address 00d0.df34.32a3 Ethernet default-router 172.16.1.254

# <span id="page-1038-0"></span>**4.4.3 Configuring AM Rule for DHCP Server**

### **Configuration Effect**

Assign IP addresses according to an AM rule based on a port and a VLAN.

#### **Notes**

Ruijie products support AM rule configuration on Ethernet, GB, FR, PPP and HDLC interfaces.

## **Configuration Steps**

#### **Configuring Address Management**

- **Mandatory. Enter address management mode.**
- Run the **address-manage** command in address management configuration mode.

#### **Verification**

Check whether clients in different VLANs and ports obtain the valid IP addresses.

#### **Related Commands**

#### **Configuring Default Range**

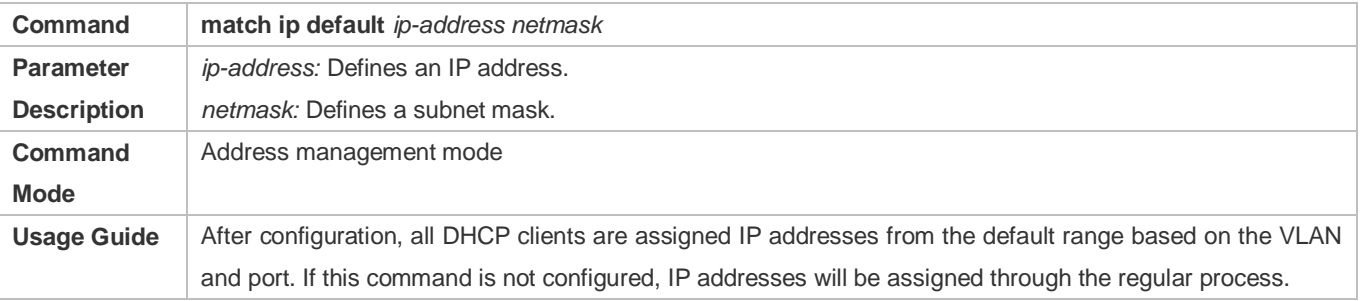

#### **Assigning Dynamic IP Address Based on VLAN and Port**

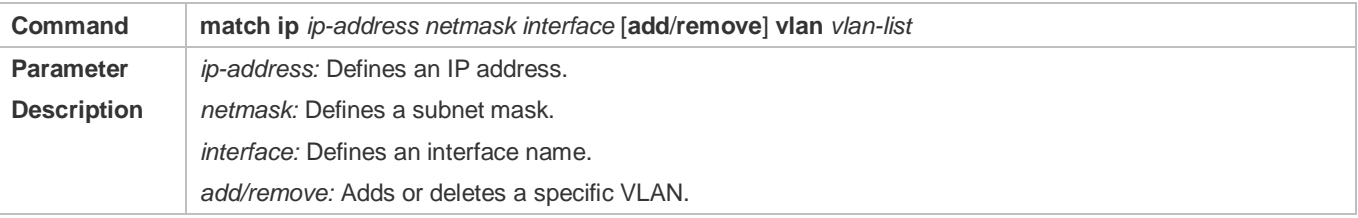

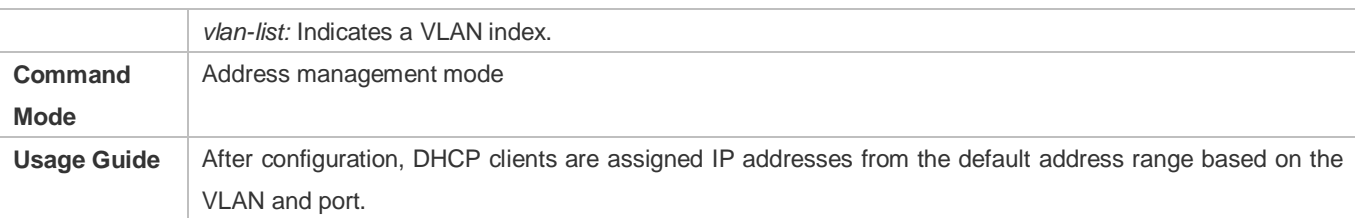

# **Assigning Static IP Address Based on VLAN**

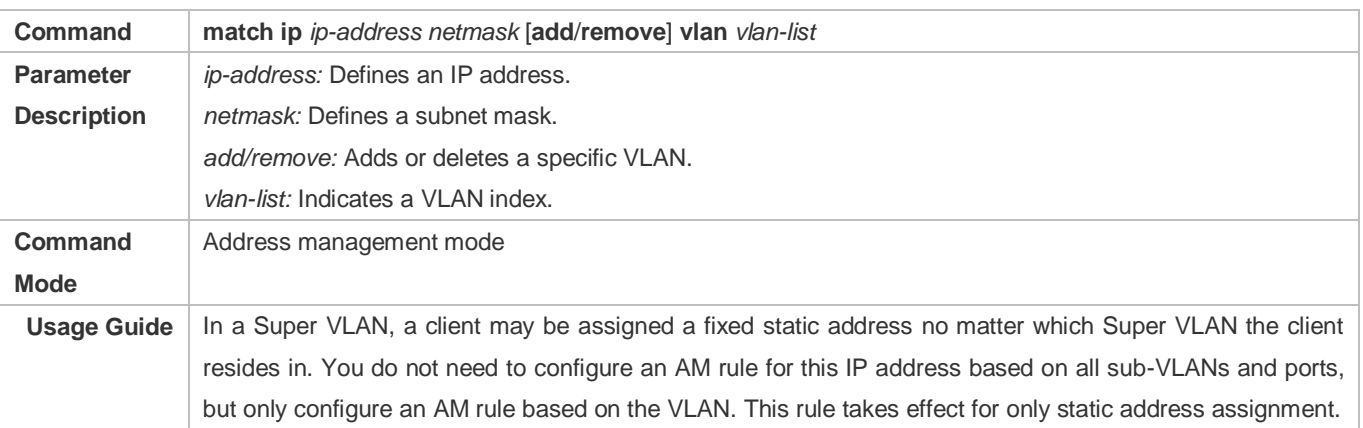

# **Configuration Example**

# **Configuring AM Rule**

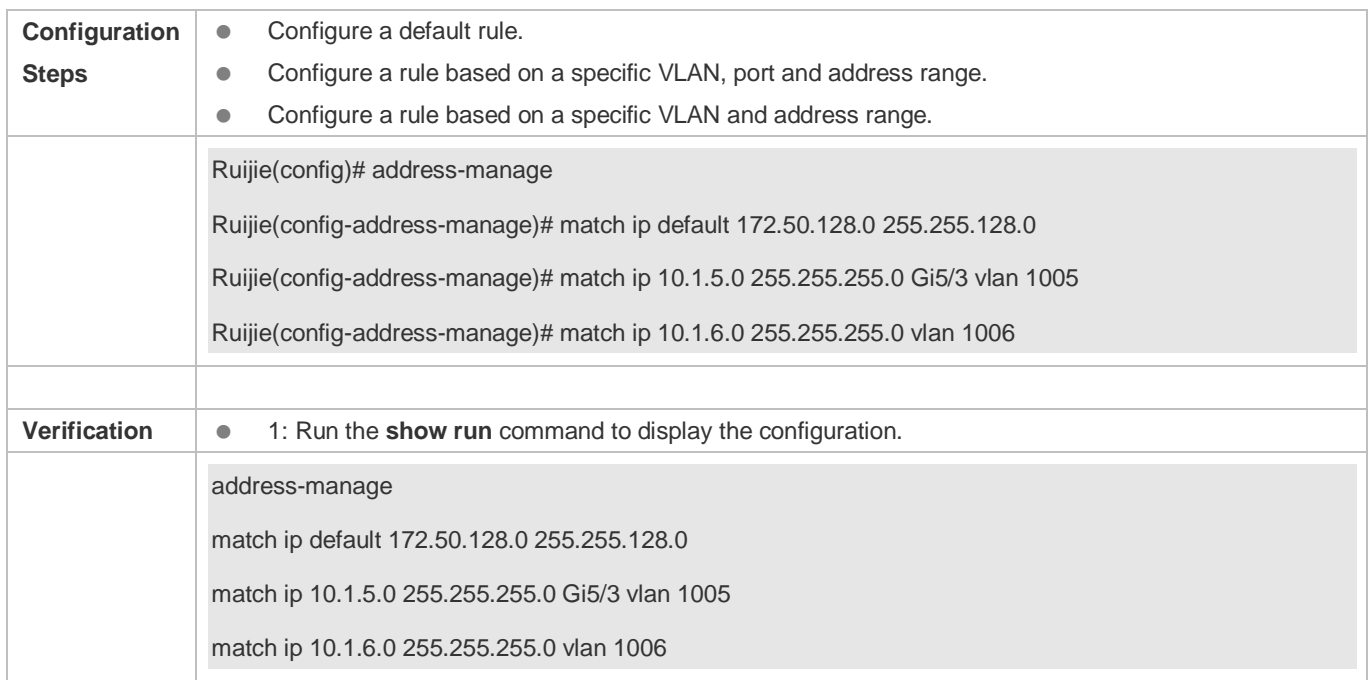

# <span id="page-1039-0"></span>**4.4.4 Configuring Global Properties of DHCP Server**

# **Configuration Effect**

Enable a server with specific functions, for example, ping and compulsory NAK.

#### **Notes**

Configuring the command may cause exceptions on other servers.

#### **Configuration Steps**

- **Configuring Excluded IP Address**
- Optional. Configure some addresses or address ranges as unavailable.
- Run the **ip dhcp excluded-address** command in global configuration mode.
- **Configuring Compulsory NAK Reply**
- Optional. A server replies to a wrong address request with a NAK packet.
- Run the **ip dhcp force-send-nak** command in global configuration mode.

#### **Configuring VRRP Status Monitoring**

- Optional. After configuration, DHCP packets are processed by the Master server.
- Run the **ip dhcp monitor-vrrp-state** command in global configuration mode.

#### **Configuring Ping Times**

- Optional. Check the address reachability with the **ping** command. The default is 2.
- Run the **ip dhcp ping packet** command in global configuration mode.
- **Configuring Ping Timeout**
- Optional. Check the address reachability with the **ping** command. The default is 500 ms.
- Run the **ip dhcp ping timeout** command in global configuration mode.

#### **Refreshing Trusted ARP**

- Configure a DHCP server to refresh trusted ARPs according to the addresses assigned from an address pool configured with the **update arp** command.
- Run the **ip dhcp refresh arp** command in global configuration mode.

#### **Detecting User Offline Detection**

- Configure a DHCP server to detect whether the client is offline or not. If a client does not get online after being offline for a period, the address assigned to the client will be retrieved.
- Run the **ip dhcp server arp-detect** command in global configuration mode.

#### **Configuring Pseudo Server Detection**

Optional. Enable this function to log a pseudo server.

Run the **ip dhcp server detect** command in global configuration mode.

### **Verification**

Run the **dhcp-server** command, and check the configuration during address assignment.

### **Related Commands**

#### **Configuring Excluded IP Address**

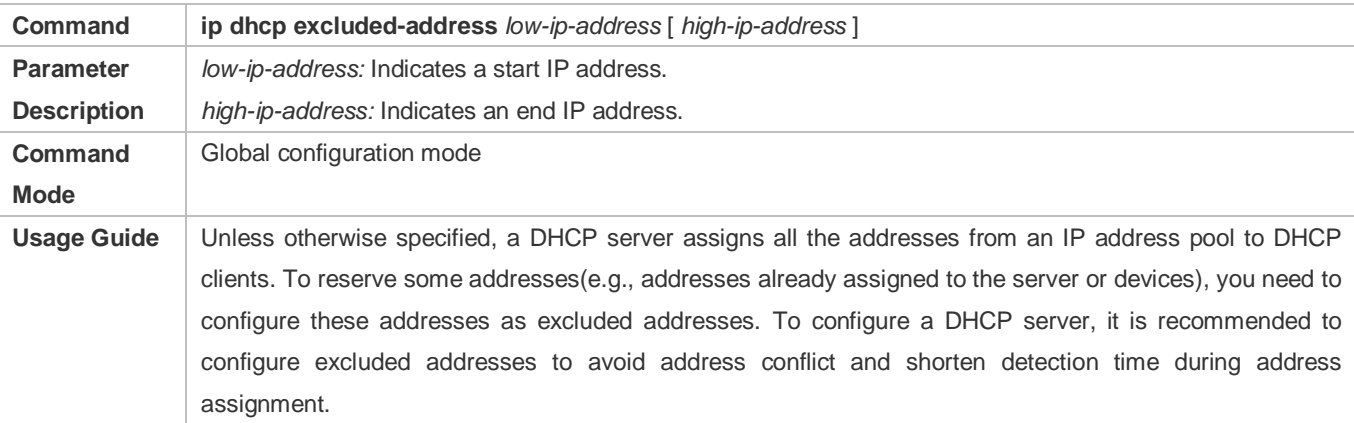

### **Configuring Compulsory NAK Reply**

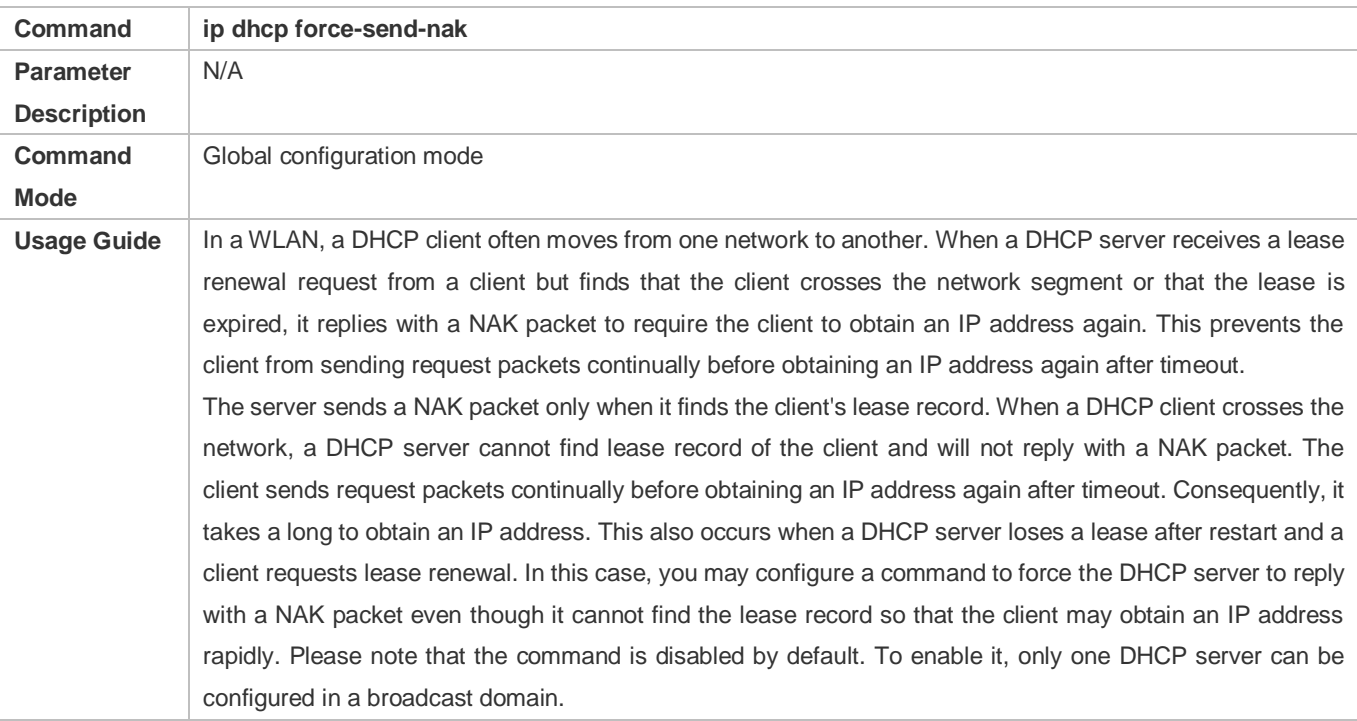

### **Configuring Ping Times**

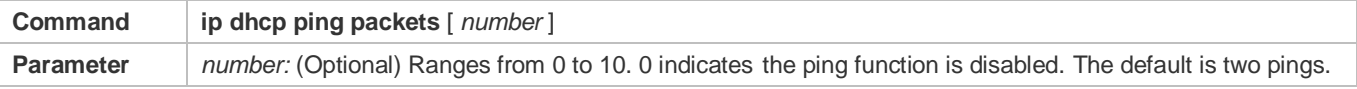

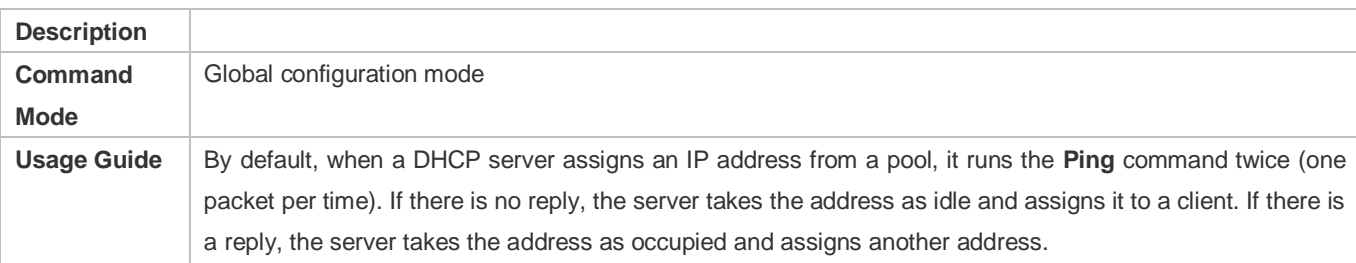

# **Configuring Ping Timeout**

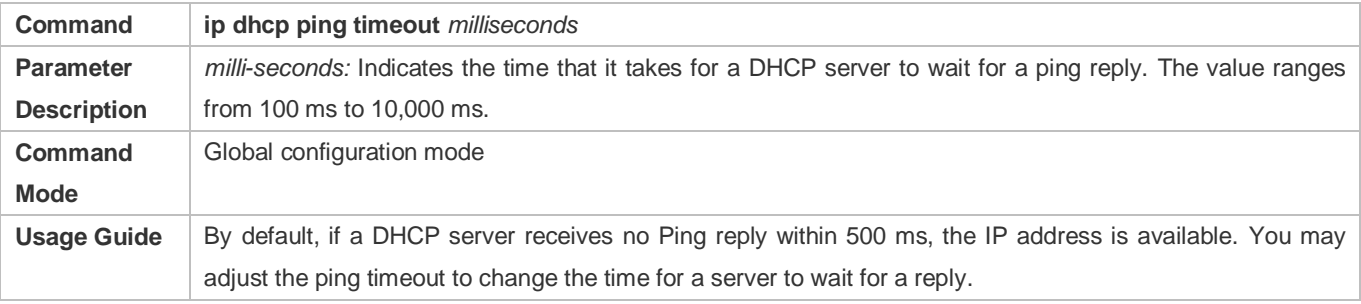

# **Refreshing Trusted ARP**

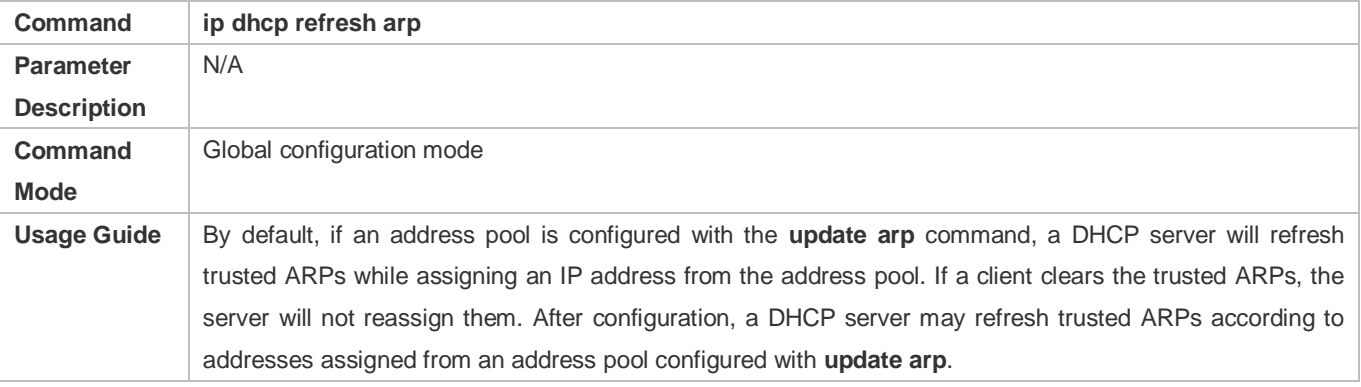

## **Configuring ARP-Based Offline Detection**

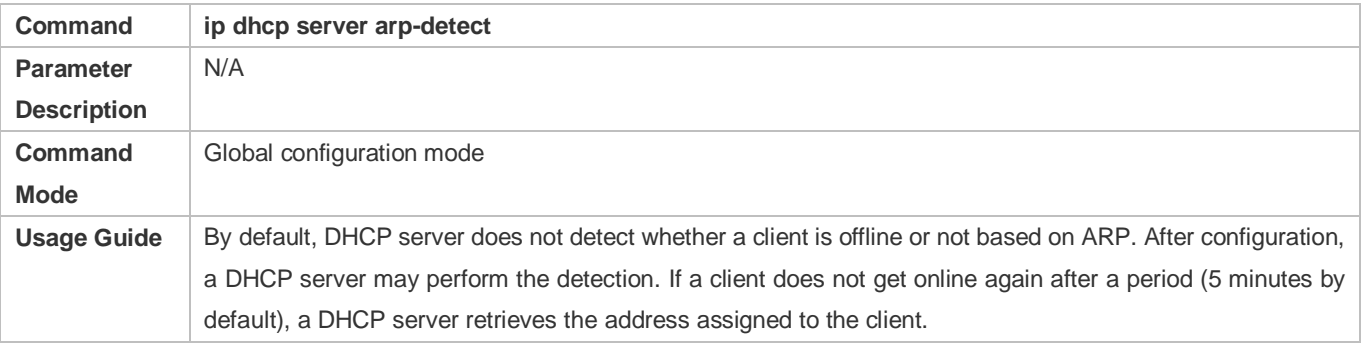

# **Configuring Pseudo Server Detection**

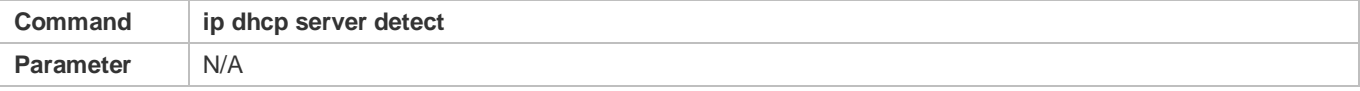

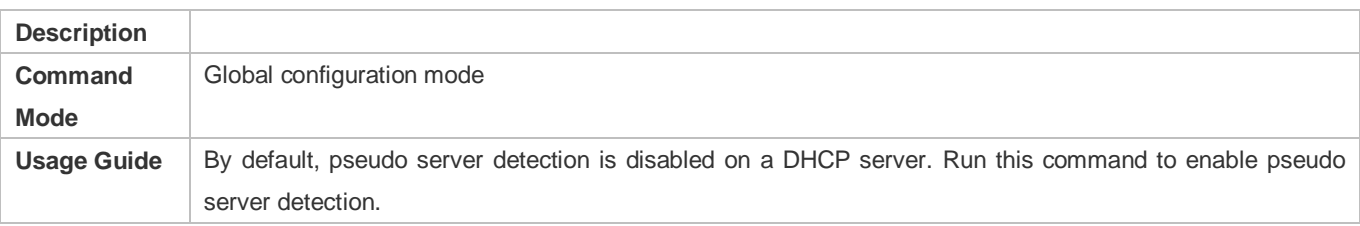

## **Configuration Example**

#### **Configuring Ping**

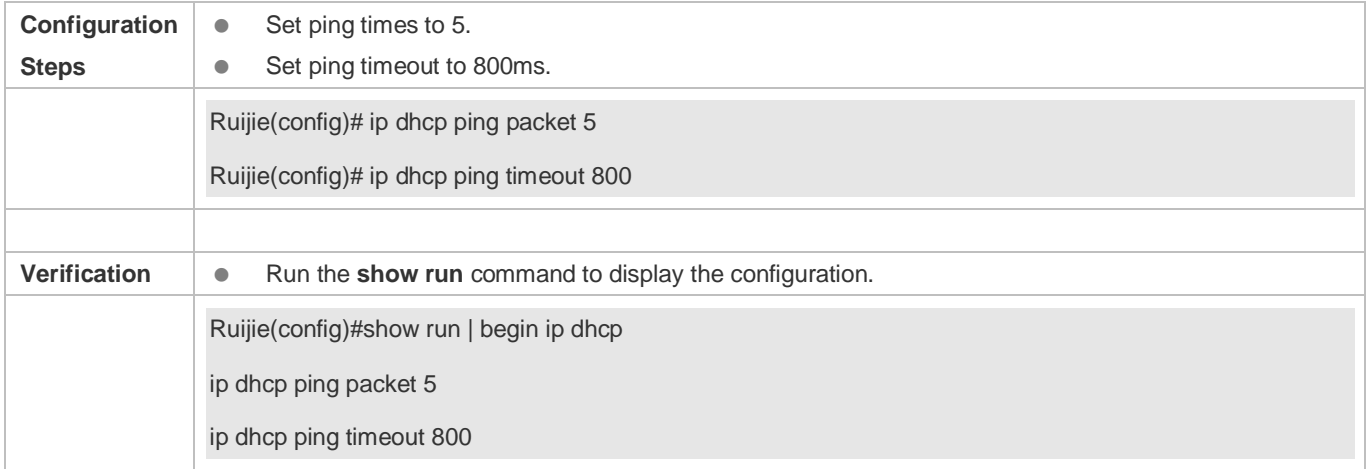

### **Configuring Excluded IP Address**

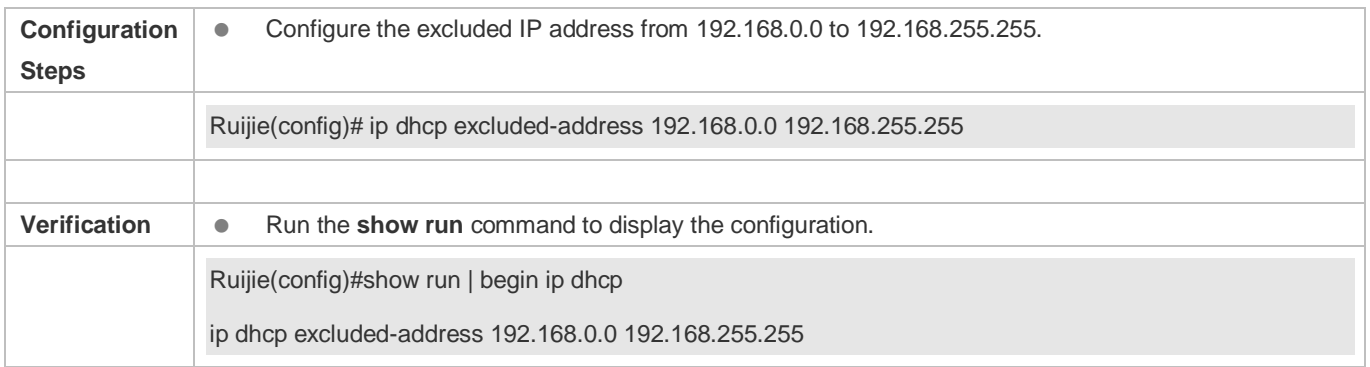

# <span id="page-1043-0"></span>**4.4.5 Configuring Basic DHCP Relay Functions**

# **Configuration Effect**

 Deploy dynamic IP management in Client–Relay–Server mode to achieve communication between a DHCP client and a DHCP server, which are in different network segments.

## **Notes**

To enable DHCP Relay, you need to configure IPv4 unicast routing in a network.

### **Configuration Steps**
#### **Enabling DHCP Relay**

- $\bullet$  Mandatory.
- Unless otherwise specified, you need to enable DHCP Relay on a device.
- **Configuring IP Address for DHCP Server**
- $\bullet$  Mandatory.
- You need to configure an IP address for a DHCP server.

#### **Verification**

Check whether a client obtains an IP address through DHCP Relay.

#### **Related Commands**

#### **Enabling DHCP Relay**

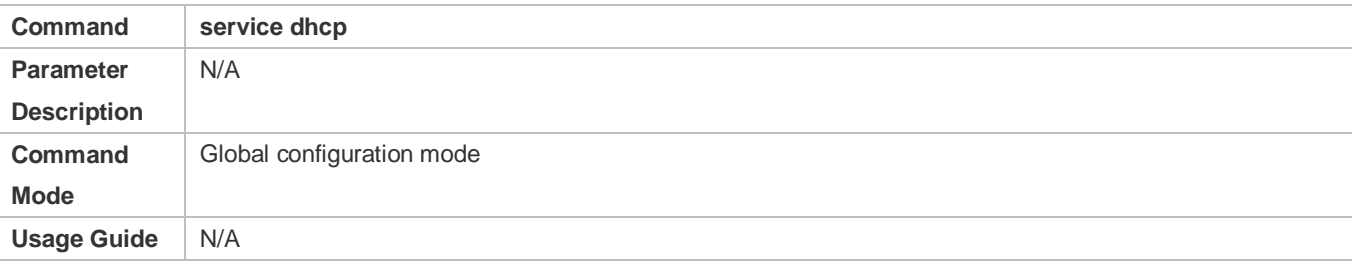

#### **Configuring IP Address for DHCP Server**

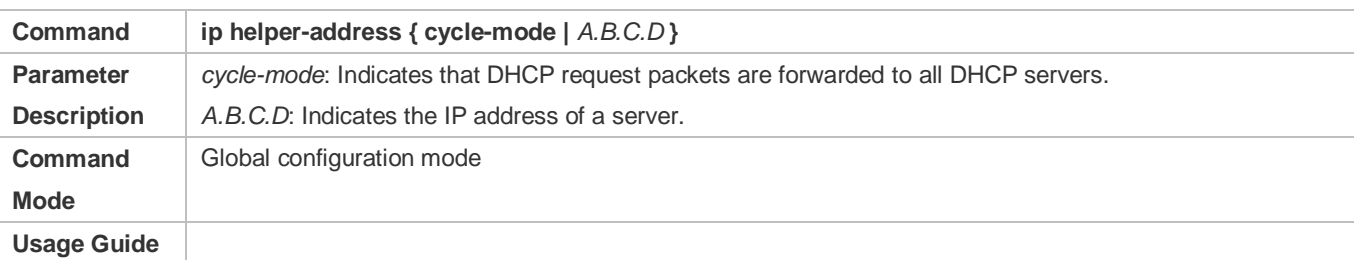

### **Configuration Example**

#### **Configuring DHCP Relay in Wired Connection**

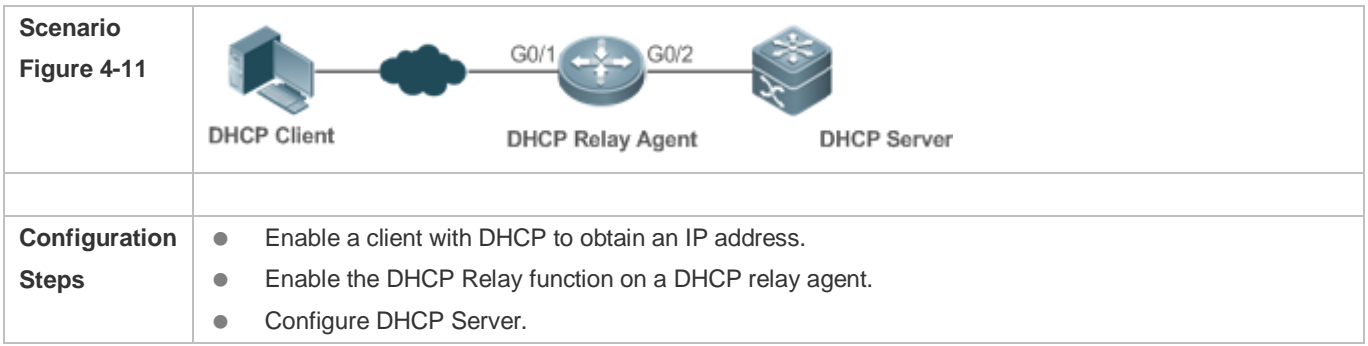

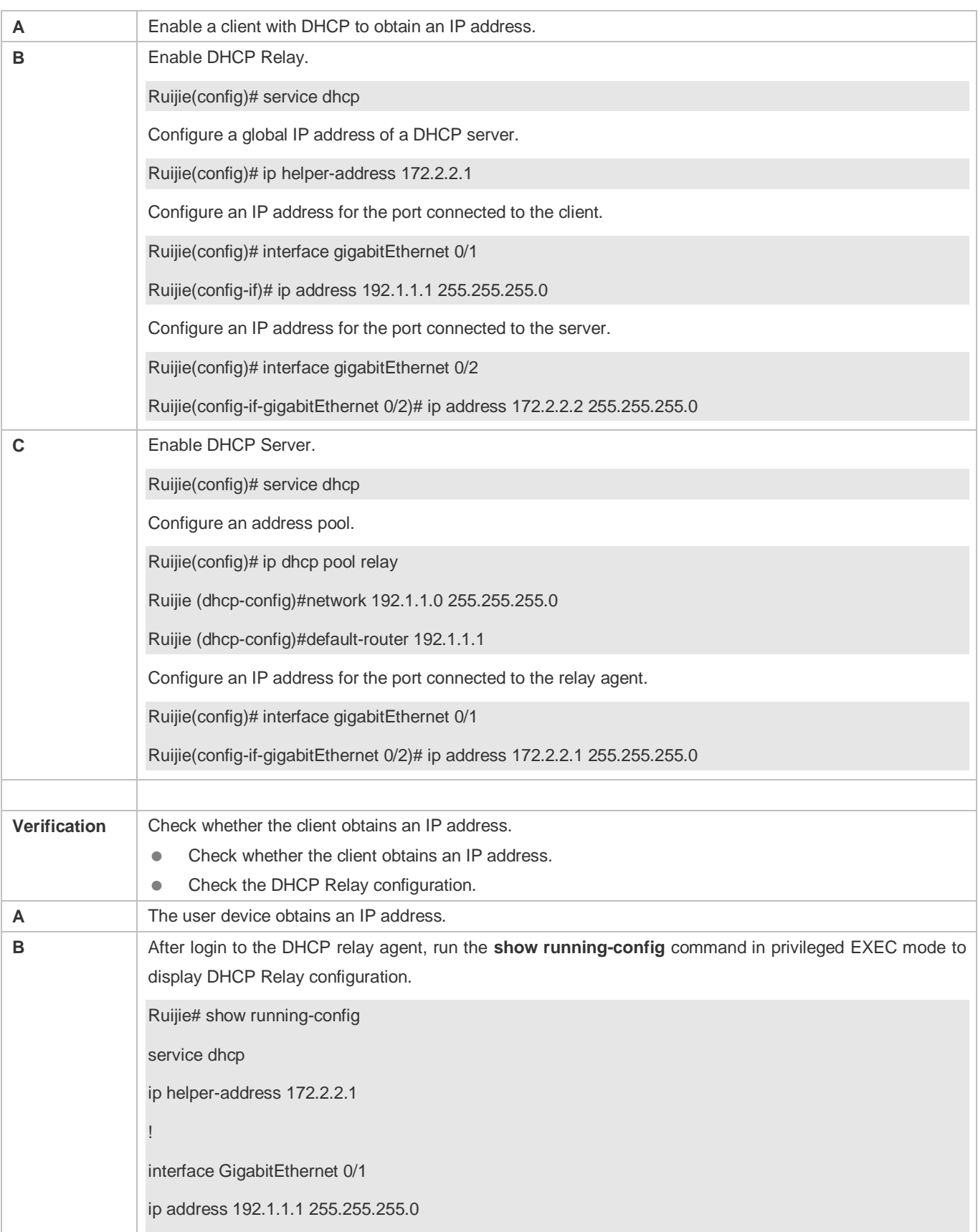

! interface GigabitEthernet 0/2

ip address 172.2.2.2 255.255.255.0

#### **Common Errors**

- **IPv4** unicast routing configuration is incorrect.
- **•** DHCP Relay is disabled.

!

- No routing between DHCP relay agent and DHCP server is configured.
- $\bullet$  No IP address is configured for the DHCP server.

### **4.4.6 Configuring DHCP Relay Option 82**

### **Configuration Effect**

 Through a DHCP relay agent, a server may assign IP addresses of different privileges to the clients more accurately based on the option information.

#### **Notes**

You need to enable the DHCP Relay function.

#### **Configuration Steps**

- **Enabling Basic DHCP Relay Functions**
- $\bullet$  Mandatory.
- Unless otherwise specified, you need to enable DHCP Relay on a device.
- **Enables DHCP Option82**
- By default, DHCP Option 82 is disabled.
- You may run the **ip dhcp relay information option82** command to enable or disable DHCP Option 82.

#### **Verification**

Check whether the client obtains an IP address based on Option 82.

#### **Related Commands**

#### **Enabling DHCP Option 82**

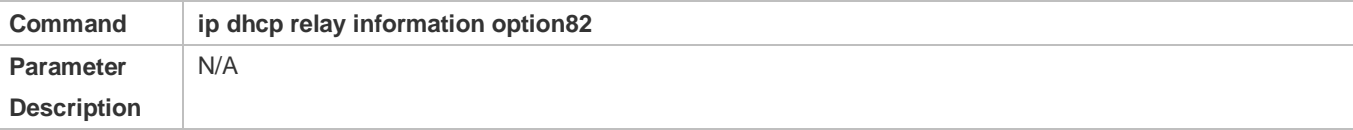

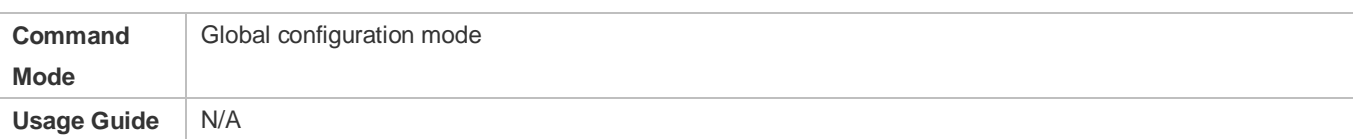

### **Configuration Example**

#### **Enabling DHCP Option 82**

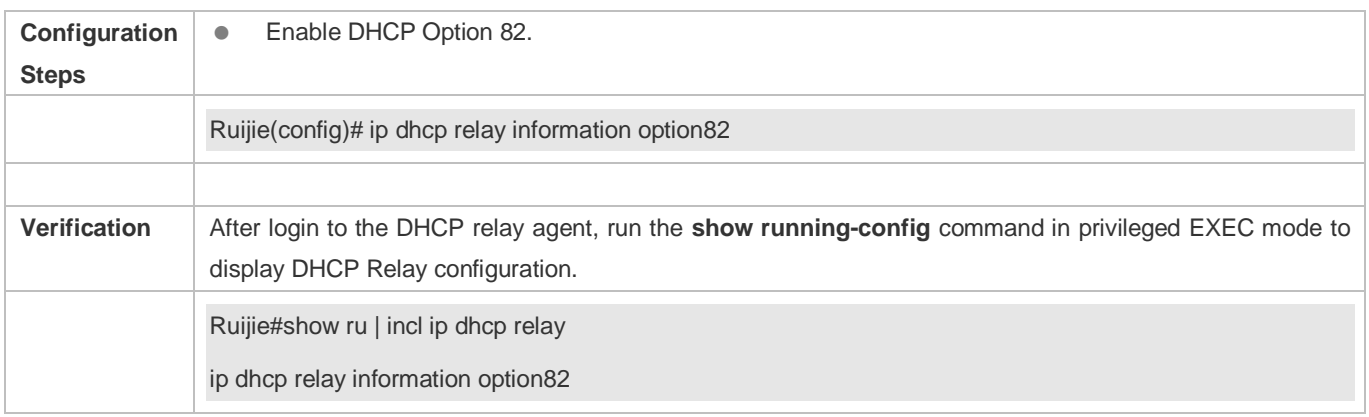

#### **Common Errors**

**Basic DHCP Relay functions are not configured.** 

### **4.4.7 Configuring DHCP Relay Check Server-ID**

#### **Configuration Effect**

 After you configure the **ip dhcp relay check server-id**, a DHCP Relay agent will forward DHCP request packets only to the server specified by the **option server-id** command. Otherwise, they are forwarded to all DHCP servers.

**Notes**

You need to enable basic DHCP Relay functions.

#### **Configuration Steps**

- **Enabling DHCP Relay Check Server-ID**
- By default, DHCP Relay check server-id is disabled.
- You may run the **ip dhcp relay check server-id** command to enable DHCP Relay check server-id.

#### **Verification**

Check whether a DHCP Relay agent sends DHCP request packets only to the server specified by the **option server-id**  command.

#### **Related Commands**

**Configuring DHCP Relay Check Server-ID**

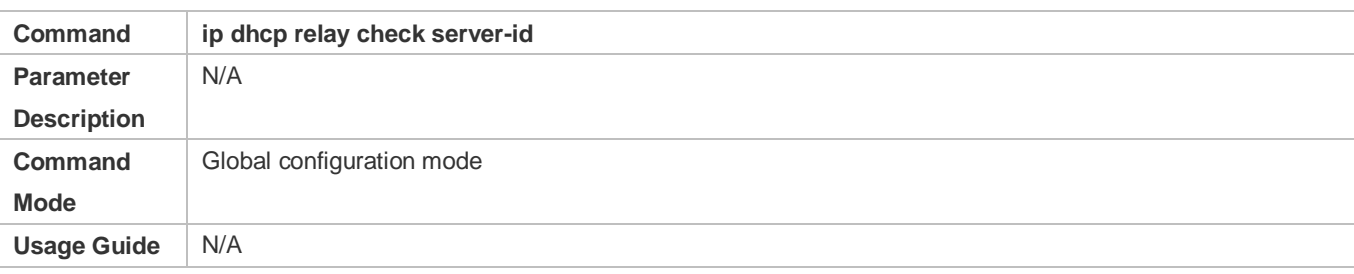

#### **Configuration Example**

#### **Configuring DHCP Relay Check Server-ID**

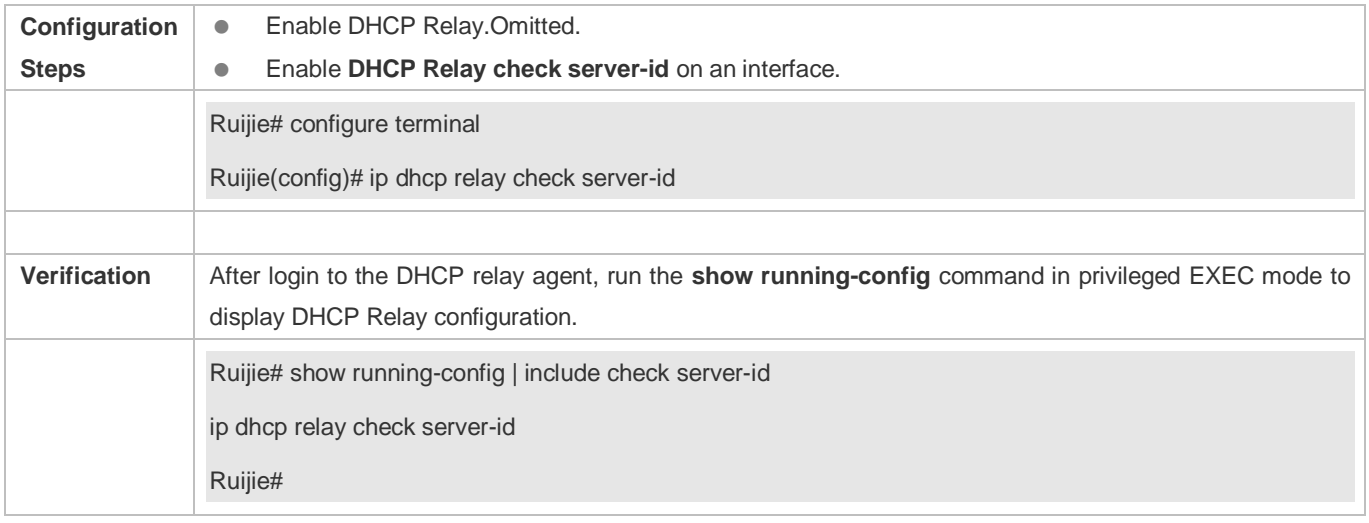

#### **Common Errors**

**Basic DHCP Relay functions are not configured.** 

### **4.4.8 Configuring DHCP Relay Suppression**

#### **Configuration Effect**

 After you configure the **ip DHCP Relay suppression** command on an interface, DHCP request packets received on the interface will be filtered, and the other DHCP requests will be forwarded.

#### **Notes**

You need to enable basic DHCP Relay functions.

### **Configuration Steps**

#### **Enabling DHCP Relay Suppression**

By default, DHCP Relay suppression is disabled on all interfaces.

You may run the **ip dhcp relay suppression** command to enable DHCP Relay suppression.

#### **Verification**

Check whether the DHCP request packets received on the interface are filtered.

#### **Related Commands**

#### **Configuring DHCP Relay Suppression**

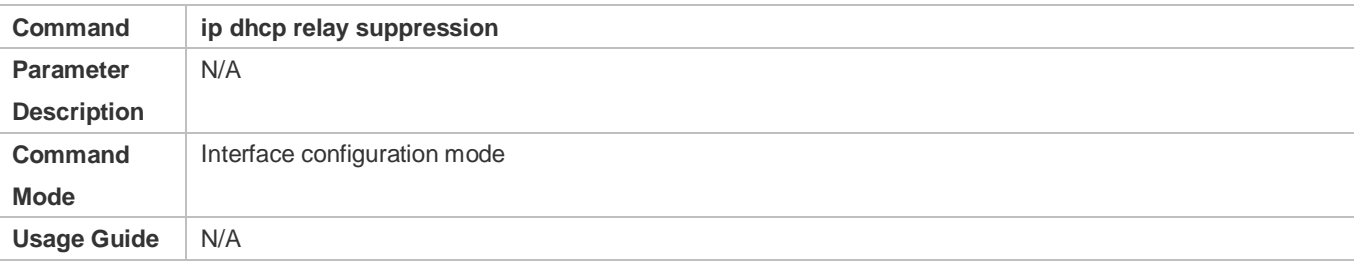

#### **Configuration Example**

#### **Configuring DHCP Relay Suppression**

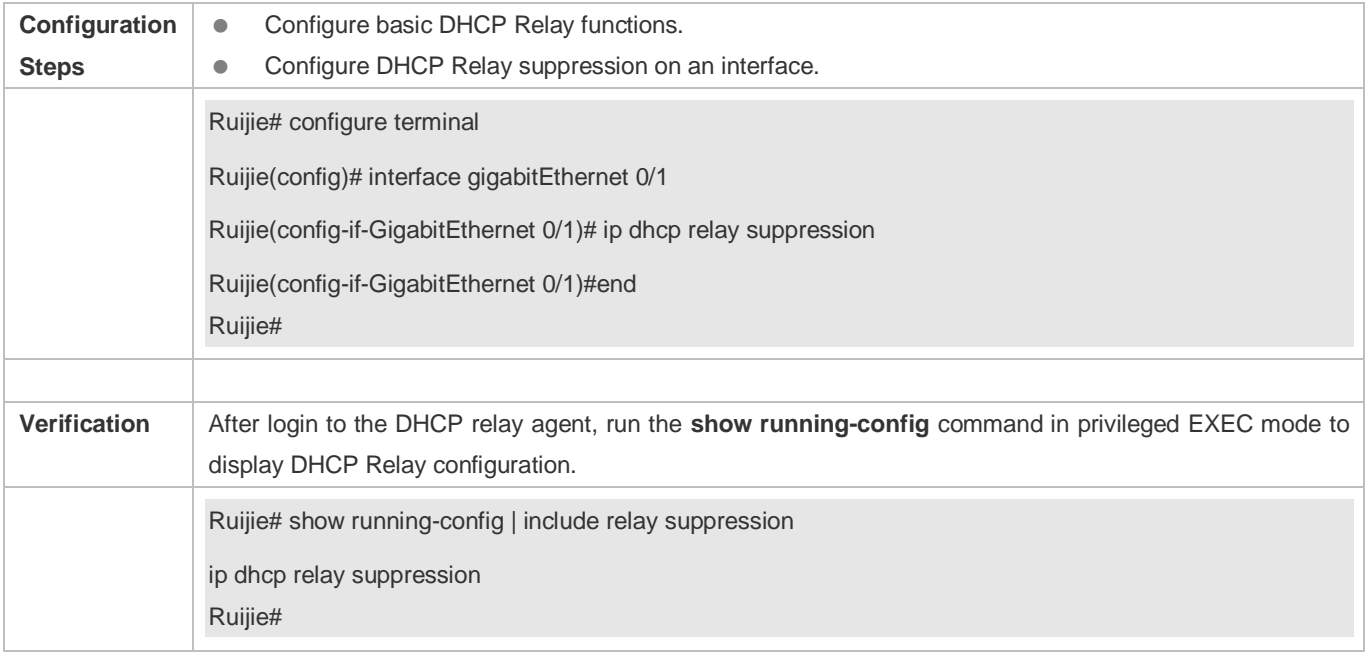

#### **Common Errors**

Basic DHCP Relay functions are not configured.

### **4.4.9 Configuring DHCP Client**

#### **Configuration Effect**

Enable DHCP Client on a device so that it obtains IP addresses and configurations dynamically.

#### **Notes**

Ruijie products support DHCP Client configuration on Ethernet, FR, PPP and HDLC interfaces.

#### **Configuration Steps**

Run the **ip address dhcp** command on an interface.

#### **Verification**

Check whether the interface obtains an IP address.

#### **Related Commands**

#### **Configuring DHCP Client**

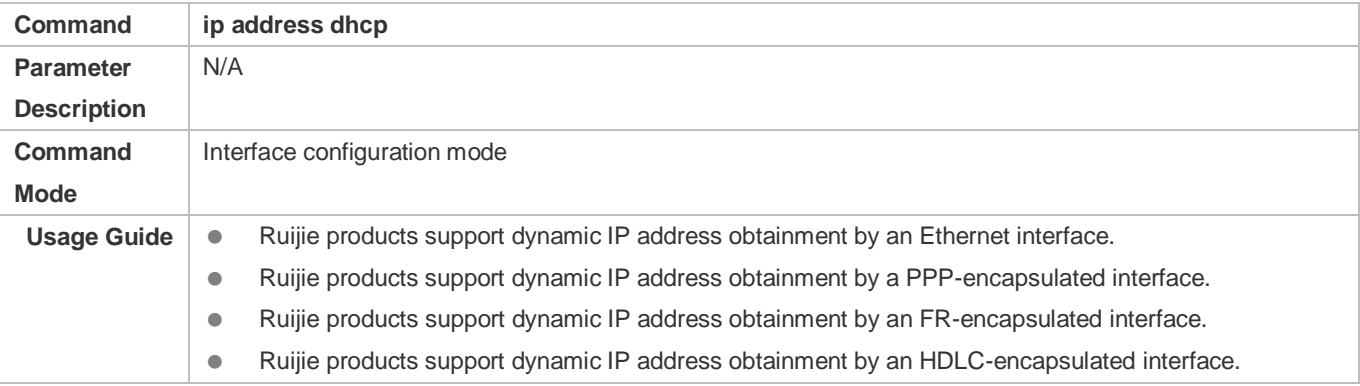

### **Configuration Example**

#### **Configuring DHCP Client**

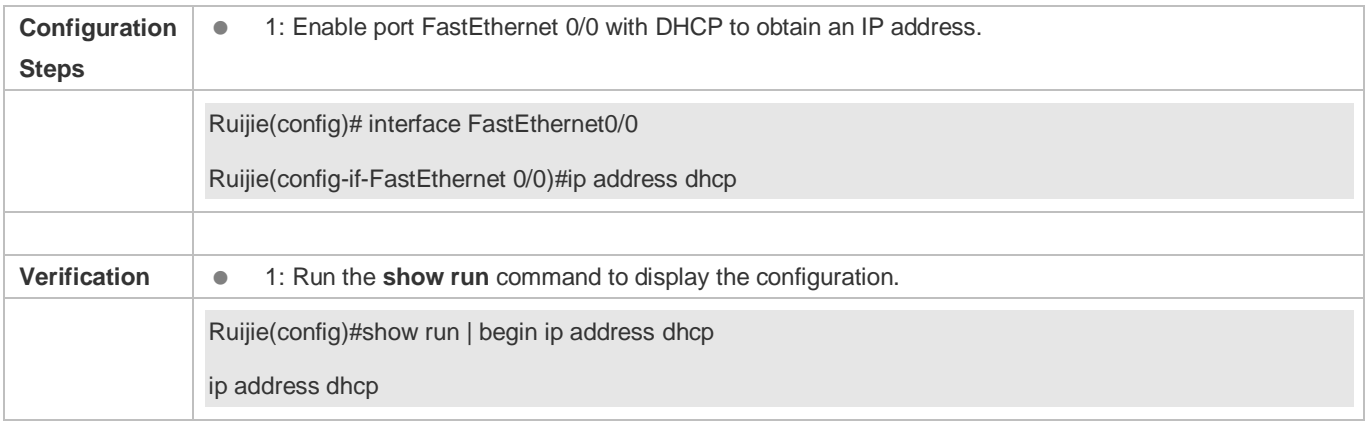

# **4.5 Monitoring**

#### **Clearing**

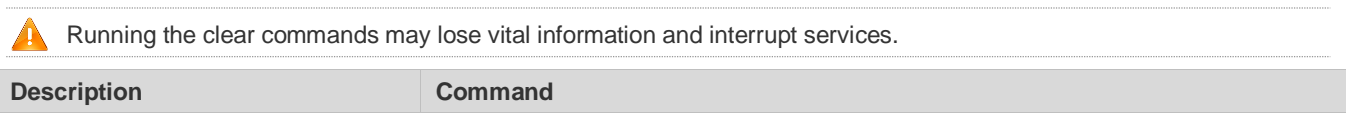

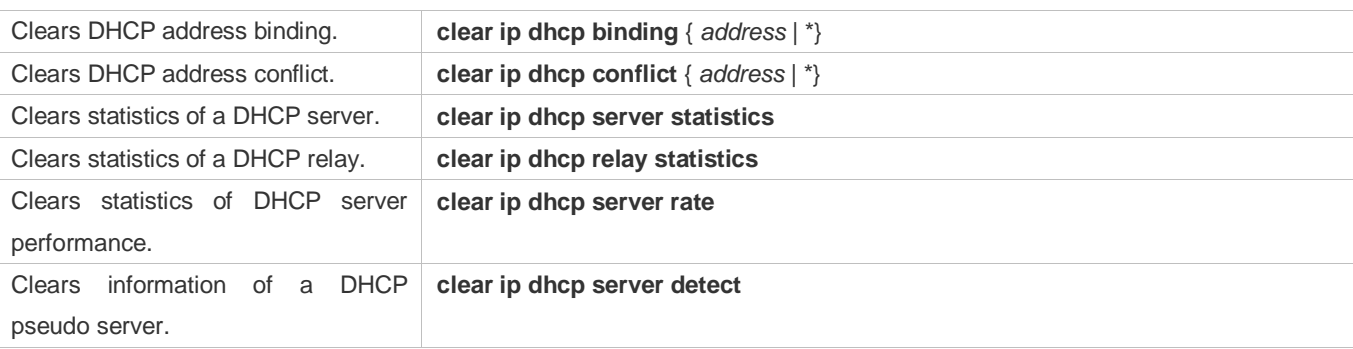

### **Displaying**

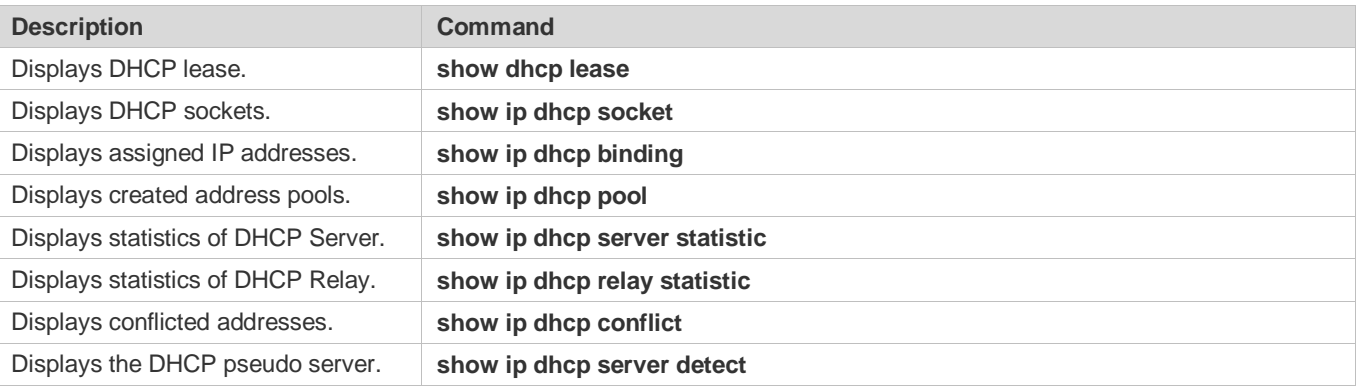

### **Debugging**

A System resources are occupied when debugging information is output. Therefore, disable debugging immediately after use.

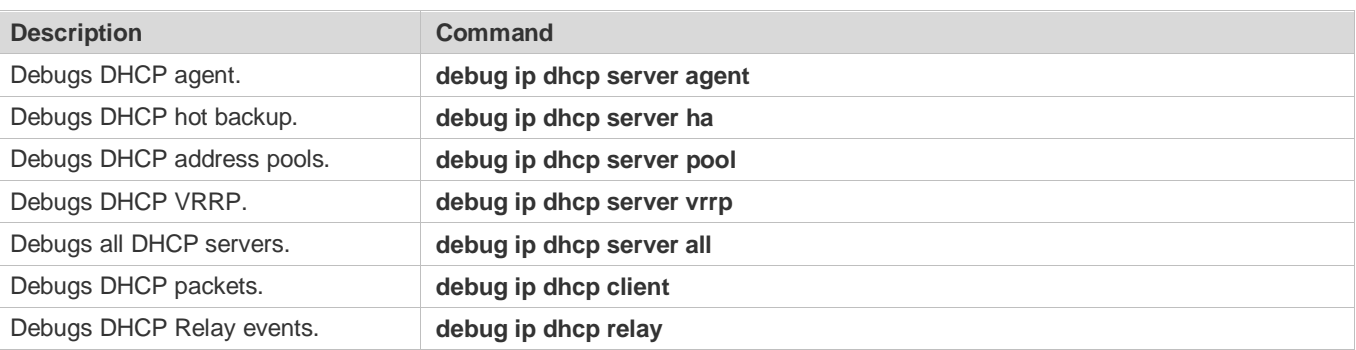

# **5 Configuring DHCPv6**

## **5.1 Overview**

The Dynamic Host Configuration Protocol for IPv6 (DHCPv6) is a protocol that allows a DHCP server to transfer configurations (such as IPv6 addresses) to IPv6 nodes.

As compared with other IPv6 address allocation methods, such as manual configuration and stateless automatic address configuration, DHCPv6 provides the address allocation, prefix delegation, and configuration parameter allocation.

- DHCPv6 is a stateful protocol for automatically configuring addresses and flexibly adding and reusing network addresses, which can record allocated addresses and enhance network manageability.
- By using the prefix delegation of DHCPv6, uplink network devices can allocate address prefixes to downlink network devices, which implements flexible station-level automatic configuration and flexible control of station address space.
- The DHCPv6 configuration parameter allocation solves the problem that parameters cannot be obtained through a stateless automatic address configuration protocol and allocates DNS server addresses and domain names to hosts.

 DHCPv6 is a protocol based on the client/server model. A DHCPv6 client is used to obtain various configurations whereas a DHCPv6 server is used to provide various configurations. If the DHCPv6 client and DHCPv6 server are not on the same network link (the same network segment), they can interact with each other by using a DHCPv6 relay agent.

The DHCPv6 client usually discovers the DHCPv6 server by reserving multicast addresses within a link; therefore, the DHCPv6 client and DHCPv6 server must be able to directly communicate with each other, that is, they must be deployed within the same link. This may cause management inconvenience, economic waste (a DHCPv6 server is deployed for each subnet) and upgrade inconvenience. The DHCPv6 relay agent function can solve these problems by enabling a DHCPv6 client to send packets to a DHCPv6 server on a different link. The DHCP relay agent is often deployed within the link where a DHCPv6 client resides and is used to relay interaction packets between the DHCPv6 client and DHCPv6 server. The DHCP relay agent is transparent to the DHCPv6 client.

Figure 5-1

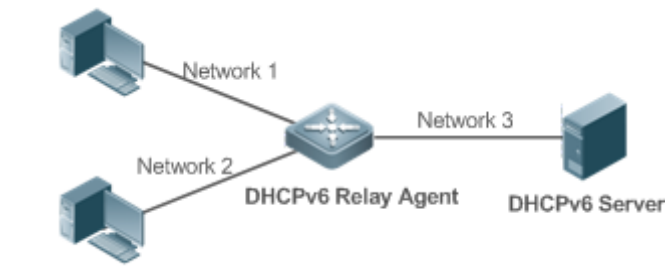

**DHCPv6 Client**  $\bullet$ 

### **Protocols and Standards**

- RFC3315: Dynamic Host Configuration Protocol for IPv6
- RFC3633: IPv6 Prefix Options for Dynamic Host Configuration Protocol (DHCP) Version 6
- RFC3646: DNS Configuration Options for Dynamic Host Configuration Protocol for IPv6 (DHCPv6)
- **RFC3736: Stateless DHCP Service for IPv6**
- RFC5417: Control And Provisioning of Wireless Access Points (CAPWAP) Access Controller DHCP Option

# **5.2 Applications**

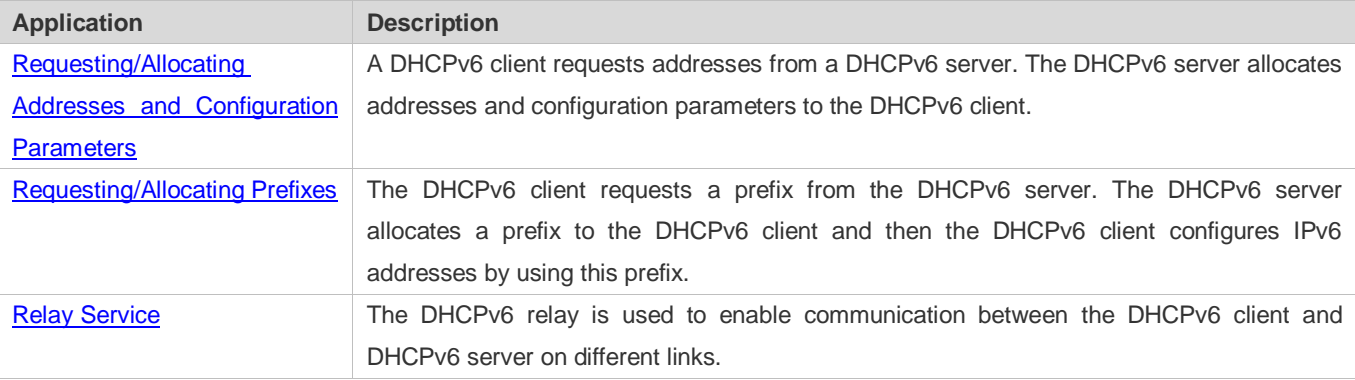

### <span id="page-1053-0"></span>**5.2.1 Requesting/Allocating Addresses and Configuration Parameters**

#### **Scenario**

In a subnet, a DHCPv6 client requests addresses from a DHCPv6 server. The DHCPv6 server allocates addresses and configuration parameters to the DHCPv6 client.

As shown i[n Figure 5-2:](#page-1053-1)

- The DHCPv6 server is configured with IPv6 addresses, DNS servers, domain names and other configuration parameters to be allocated.
- A host works as a DHCPv6 client to request an IPv6 address from the DHCPv6 server. After receiving the request, the DHCPv6 server selects an available address and allocates the address to the host.
- The host can also request a DNS server, domain name and other configuration parameters from the DHCPv6 server.

<span id="page-1053-1"></span>Figure 5-2

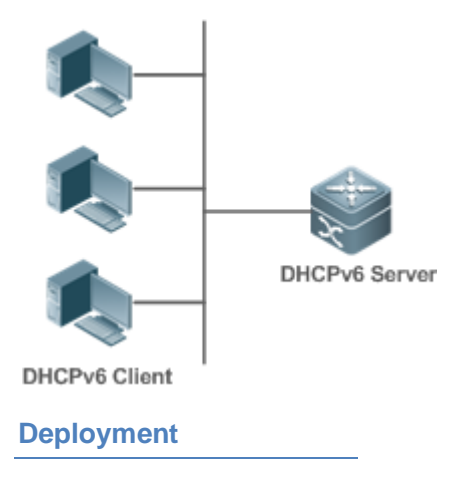

- Run the DHCPv6 client on a host in the subnet to obtain an IPv6 address and other parameters.
- Run the DHCPv6 server on a device and configure the IPv6 address and other parameters to allocate the IPv6 address and parameters.

### <span id="page-1054-0"></span>**5.2.2 Requesting/Allocating Prefixes**

#### **Scenario**

As shown in [Figure 5-3,](#page-1054-2) an uplink device (PE) allocates an IPv6 address prefix for a downlink device (CPE). The CPE generates a new address prefix for the internal subnet based on the obtained prefix. Hosts in the internal subnet of the CPE are configured with addresses through Router Advertisement (RA) by using the new address prefix.

- The PE provides the prefix delegation service as a DHCPv6 server.
- The CPE requests an address prefix from the PE as a DHCPv6 client. After obtaining the address prefix, the CPE generates a new address prefix for the internal subnet and sends an RA message to hosts in the internal subnet.
- The hosts in the internal subnet where CPE resides configure their addresses based on the RA message sent by the CPE.

<span id="page-1054-2"></span>Figure 5-3

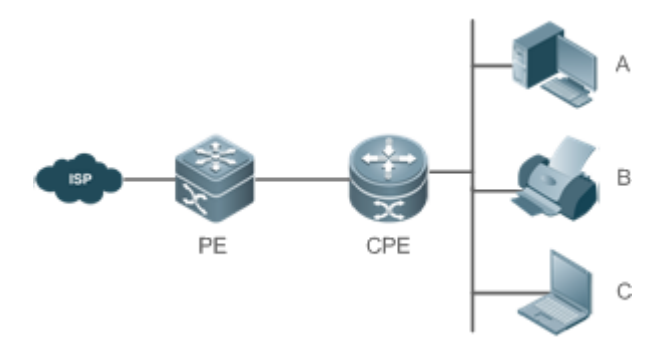

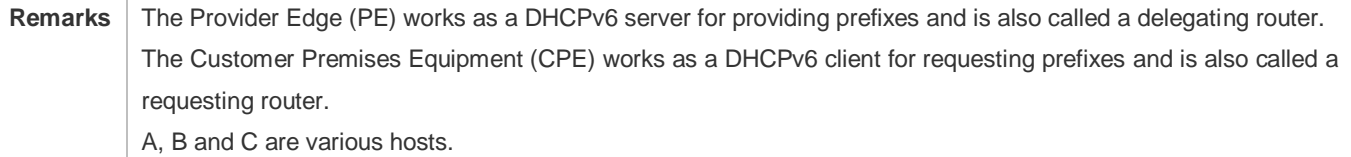

#### **Deployment**

- Run the DHCPv6 server on the PE to implement the prefix delegation service.
- Run the DHCPv6 client on the CPE to obtain address prefixes.
- **Deploy IPv6 ND between the CPE and the hosts to configure the host addresses in the subnet through RA.**

#### <span id="page-1054-1"></span>**5.2.3 Relay Service**

#### **Scenario**

The DHCPv6 relay agent provides the relay service for the DHCPv6 client ad DHCPv6 server on different links to enable communication between them.

As shown i[n Figure 5-4:](#page-1055-0)

- Device 1 is enabled with the DHCPv6 relay agent and destined to 3001::2.
- Device 2 wants to forward packets to other servers through a next-level relay service. Enable the DHCPv6 relay agent on Device 2, set the destination address to FF02::1:2 (all servers and Relay multicast addresses) and specify the egress interface as the layer-3 interface gi 0/1.

<span id="page-1055-0"></span>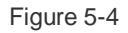

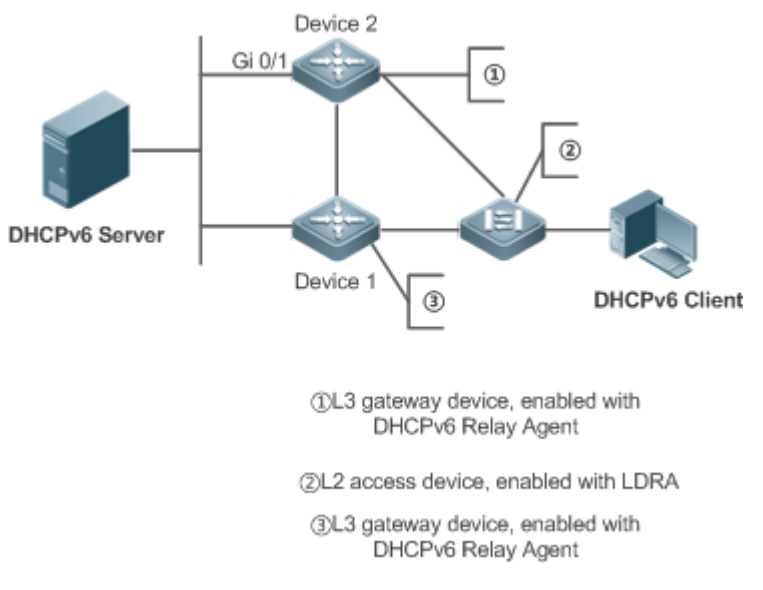

### **Deployment**

 $\bullet$ 

- Enable the DHCPv6 relay agent on device 1 and specify the address as 3000::1.
- Enable the DHCPv6 relay agent on device 2 and specify the address as FF02::1:2.

### **5.3 Features**

#### **Basic Concept**

#### **DUID**

The DHCP Unique Identifier (DUID) identifies a DHCPv6 device. As defined in RFC3315, each DHCPv6 device (DHCPv6 client, relay or server) must have a DUID, which is used for mutual authentication during DHCPv6 message exchange. RFC3315 defines three types of DUIDs:

- DUID Based on Link-Layer address plus Time (DUID-LLT).
- DUID Assigned by Vendor Based on Enterprise Number (DUID-EN).
- **Ink-Layer address (DUID-LL).**

Ruijie DHCPv6 devices use DUID-LLs. The structure of a DUID-LL is as follows:

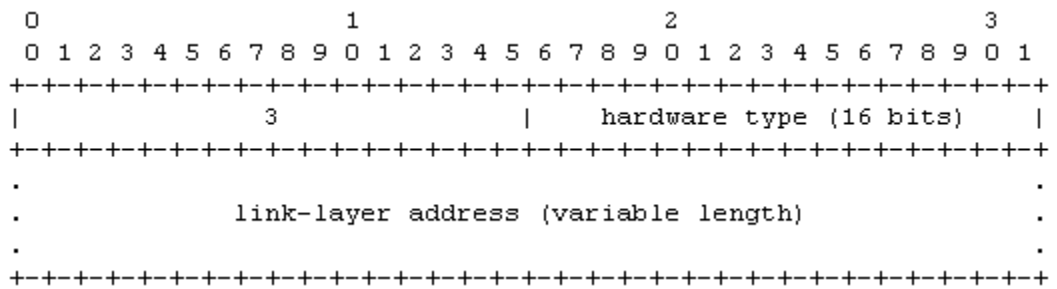

The values of *DUID-LL*, *Hardware type*, and *Link-layer address* are 0x0003, 0x0001 (indicating the Ethernet), and MAC address of a device respectively.

#### **Identity Association (IA)**

A DHCPv6 server allocates IAs to DHCPv6 clients. Each IA is uniquely identified by an identity association identifier (IAID). IAIDs are generated by DHCPv6 clients. A one-to-one mapping is established between IAs and clients. An IA may contain several addresses, which can be allocated by the client to other interfaces. An IA may contain one of the following types of addresses:

- Non-temporary Addresses (NAs), namely, globally unique addresses.
- **Temporary Addresses (TAs), which are hardly used.**
- **•** Prefix Delegation (PD).

Based on the address type, IAs are classified into IA\_NA, IA\_TA, and IA\_PD (three IA-Types). Ruijie DHCPv6 servers support only IA\_NA and IA\_PD.

#### **Binding**

A DHCPv6 binding is a manageable address information structure. The address binding data on a DHCPv6 server records the IA and other configurations of every client. A client can request multiple bindings. The address binding data on a server is present in the form of an address binding table with DUID, IA-Type and IAID as the indexes. A binding containing configurations uses DUID as the index.

#### **DHCPv6 Conflict**

When an address allocated by a DHCPv6 client is in conflict, the client sends a Decline packet to notify the DHCPv6 server that the address is rebound. Then, the server adds the address to the address conflict queue. The server will not allocate the addresses in the address conflict queue. The server supports viewing and clearing of address information in the address conflict queue.

#### **Packet Type**

RFC3315 stipulates that DHCPv6 uses UDP ports 546 and 547 for packet exchange. Specifically, a DHCPv6 client uses port 546 for receiving packets, while a DHCPv6 server and DHCPv6 relay agent use port 547 for receiving packets. RFC3315 defines the following types of packets that can be exchanged among the DHCPv6 server, client, and relay agent:

- Packets that may be sent by a DHCPv6 client to a DHCPv6 server include Solicit, Request, Confirm, Renew, Rebind, Release, Decline, and Information-request.
- **Packets that may be sent by a DHCPv6 server to a DHCPv6 client include Advertise, Reply, and Reconfigure.**
- Packets that may be sent by a DHCPv6 relay agent to another DHCPv6 relay agent or a DHCPv6 server include Relay-forward.
- **Packets that may be sent by a DHCPv6 relay agent to another DHCPv6 relay agent or a DHCPv6 server include** Relay-reply.
- Ruijie DHCPv6 servers do not support the Reconfigure packet.
- **Ruijie DHCPv6 clients do not support the Confirm and Reconfigure packets.**

#### **Overview**

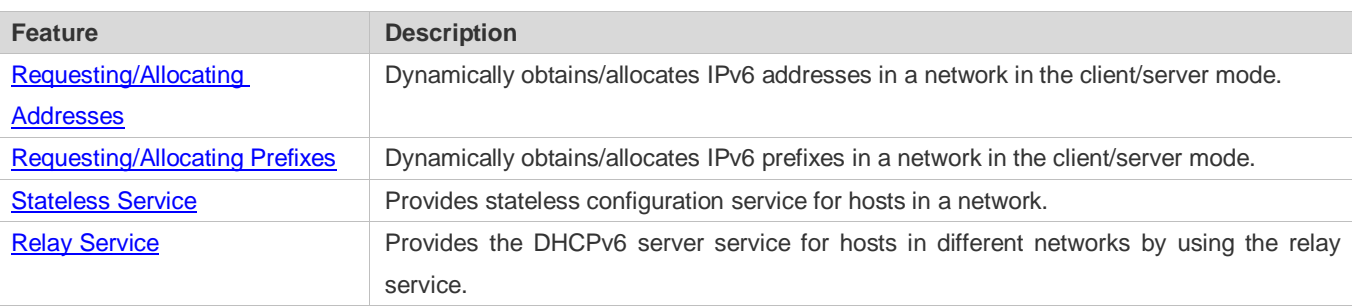

### <span id="page-1057-0"></span>**5.3.1 Requesting/Allocating Addresses**

A DHCPv6 client can request IPv6 addresses from a DHCPv6 server.

After being configured with available addresses, a DHCPv6 server can provide IPv6 addresses to hosts in the network, record the allocated addresses and improve the network manageability.

### **Working Principle**

Network hosts serve as DHCPv6 clients and DHCPv6 servers to implement address allocation, update, confirmation, release and other operations through message exchange.

#### **Four-Message Exchange**

Figure 5-5 shows the four-message exchange process.

Figure 5-5

# DHCPv6 Client DHCPv6 Server Solicit Advertise Request

Reply

- A DHCPv6 client sends a Solicit message whose destination address is FF02::1:2 and destination port number is 547 within the local link to request address, prefix and configuration parameter allocation. All DHCPv6 servers or DHCPv6 relay agents within the link will receive the Solicit message.
- After receiving the Solicit message, a DHCPv6 server will send an Advertise message in the unicast mode if it can provide the information requested in the Solicit message. The Advertise message includes the address, prefix and configuration parameters.
- **The DHCPv6 client may receive the Advertise message from multiple DHCPv6 servers. After selecting the most** suitable DHCPv6 server, the DHCPv6 client sends a Request message whose destination address is FF02::1:2 and destination port number is 547 to request address, prefix and configuration parameter allocation.
- After receiving the Request message, the DHCPv6 server creates a binding locally and sends a Reply message in the unicast mode. The Reply message includes the address, prefix and configuration parameters that the DHCPv6 server will allocate to the DHCPv6 client. The DHCPv6 client obtains address, prefix or configuration parameters based on the information in the Reply message.

### **Two-Message Exchange**

Two-message exchange can be used to complete address, prefix and parameter configuration for DHCPv6 clients more quickly.

Figure 5-6

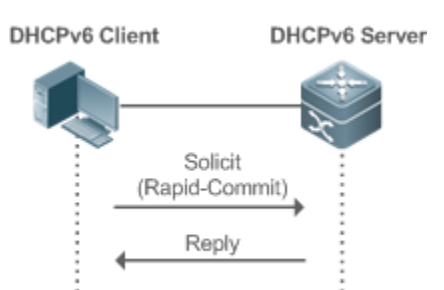

- A DHCPv6 client sends a Solicit message whose destination address is FF02::1:2 and destination port number is 547 within the local link to request address, prefix and configuration parameter allocation. The Solicit message contains Rapid Commit.
- If a DHCPv6 server supports the Rapid Commit option, the DHCPv6 server creates a binding locally and sends a Reply message in the unicast mode. The Reply message includes the address, prefix and configuration parameters to be

allocated to the DHCPv6 client. The DHCPv6 client completes configuration based on the information in the Reply message.

#### **Update and Rebinding**

The DHCPv6 server provides the control address and the updated T1 and T2 in the IA of the message sent to the DHCPv6 client.

Figure 5-7

DHCPv6 Server

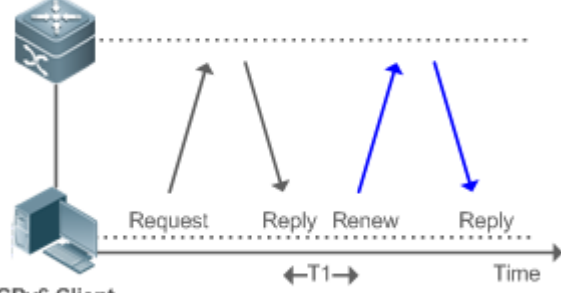

**DHCPv6 Client** 

- The DHCPv6 client will send a Renew multicast message to the DHCPv6 server for updating the address and prefix after T1 seconds. The Renew message contains the DUID of the DHCPv6 server and the IA information to be updated.
- After receiving the Renew message, the DHCPv6 server checks whether the DUID value in the Renew message is equal to the DUID value of the local device. If yes, the DHCPv6 server updates the local binding and sends a Reply message in the unicast mode. The Reply message contains the new T1 and other parameter s.

#### Figure 5-8

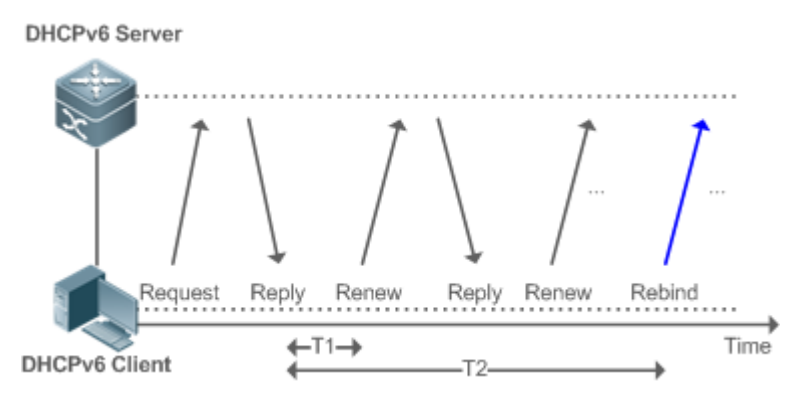

- If no response is received after the DHCPv6 client sends a Renew message to the DHCPv6 server, the DHCPv6 client will send a Rebind multicast message to the DHCPv6 server for rebinding the address and prefix after T2 expires.
- After receiving the Rebind message, the DHCPv6 server (perhaps a new DHCPv6 server) sends a Reply message according to the content of the Rebind message.

#### **Release**

 $\bullet$ 

If a DHCPv6 client needs to release an address or a prefix, the DHCPv6 client needs to send a Release message to a DHCPv6 server to notify the DHCPv6 server of the released addresses or prefixes. In this way, the DHCPv6 server can allocate these addresses and prefixes to other DHCPv6 clients.

Figure 5-9

**DHCPv6 Client** 

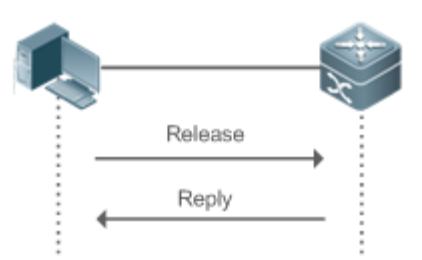

DHCPv6 Server

 After receiving the Release message, the DHCPv6 server removes the corresponding bindings based on the addresses or prefixes in the Release message, and sends a Reply message carrying the state option to the DHCPv6 client.

#### **Confirmation**

After moving to a new link (for example, after restart), a DHCPv6 client will send a Confirm message to the DHCPv6 server on the new link to check whether the original addresses are still available.

Figure 5-10

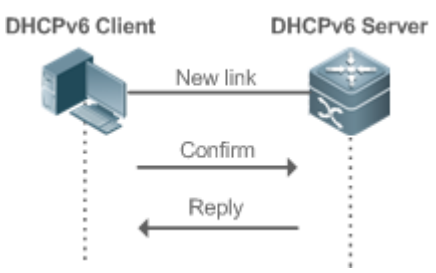

 After receiving the Confirm message, the DHCPv6 server performs confirmation based on the address information in the Confirm message, and sends a Reply message carrying the state option to the DHCPv6 client. If the confirmation fails, the DHCPv6 client may initiate a new address allocation request.

### **DHCPv6 Conflict**

If the DHCPv6 client finds that the allocated addresses have been used on the link after address allocation is completed, the DHCPv6 client sends a Decline message to notify the DHCPv6 server of the address conflict.

Figure 5-11

#### **DHCPv6 Client DHCPv6 Server**

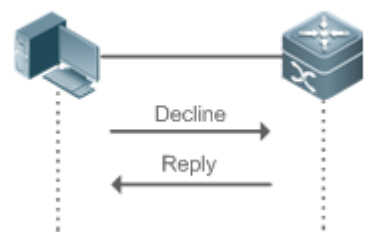

- The DHCPv6 client includes the IA information of the conflicted addresses in the Decline message.
- After receiving the Decline message, the DHCPv6 server marks the addresses in the Decline message as "declined" and will not allocate these addresses . Then, the DHCPv6 server sends a Reply message carrying the state option to the DHCPv6 client. You can manually clear addresses marked as "declined" to facilitate re-allocation.

#### **Related Configuration**

- **Enabling the DHCPv6 Server Function on an Interface**
- By default, an interface is not enabled with the DHCPv6 server function.
- You can run the **ipv6 dhcp server** command to enable the DHCPv6 server function for the interface.
- The DHCPv6 server function must be enabled on a layer-3 interface. Д
- **Allocating Addresses Through the DHCPv6 Server**
- By default, the DHCPv6 server has no configuration pool and is not configured with addresses to be allocated.
- You can run the **ipv6 dhcp pool** command to create a configuration pool.
- You can run the **iana-address** command to configure addresses to be allocated and the **preferred lifetime** and **valid lifetime** values.
- **Clearing Conflicted Addresses Through the DHCPv6 Server**
- By default, the DHCPv6 server does not clear conflicted addresses that are detected.
- You can run the **clear ipv6 dhcp conflict** command to clear conflicted addresses so that these addresses can be reused.

#### **Enabling the DHCPv6 Client Address Request Function on an Interface**

- By default, an interface is not enabled with the DHCPv6 client address request function.
- You can run the **ipv6 dhcp client ia** command to enable the DHCPv6 client address request function for the interface.

The DHCPv6 client address request function is effective only on a layer-3 interface.

### <span id="page-1062-0"></span>**5.3.2 Requesting/Allocating Prefixes**

Configure available prefixes on the DHCPv6 server. By using the prefix delegation of DHCPv6, uplink network devices can allocate address prefixes to downlink network devices, which implements flexible station-level automatic configuration and flexible control of station address space.

### **Working Principle**

Downlink network devices serve as DHCPv6 clients to exchange messages with the DHCPv6 server to implement address allocation, update, release and other operations. Downlink network devices obtain, update, rebind and release prefixes by using the four-/two-message exchange mechanism similar to that for allocating addresses. However, prefix allocation is different from address allocation in the following aspects:

- In message exchange using the prefix delegation, the Confirm and Decline messages are not used.
- If a DHCPv6 client moves to a new link and needs to check whether the prefix information is available, it performs confirmation through Rebind and Reply message exchange.
- The IA type in various messages is IA PD.

For the message exchange using the prefix delegation, refer to the section "Requesting/Allocating Addresses".  $\bullet$ 

#### **Related Configuration**

**Enabling the DHCPv6 Server Function on an Interface**

- By default, an interface is not enabled with the DHCPv6 server function.
- You can run the **ipv6 dhcp server** command to enable the DHCPv6 server function for the interface.
- The DHCPv6 server function is effective only on a layer-3 interface.

#### **Prefix Delegation of the DHCPv6 Server**

- By default, the DHCPv6 server has no configuration pool and is not configured with prefixes.
- You can run the **ipv6 dhcp pool** command to create a configuration pool.
- You can run the **prefix-delegation** command to allocate specified prefixes to a specific DHCPv6 client.
- You can run the **prefix-delegation pool** command to configure a prefix pool so that all prefixes requested by the DHCPv6 client are allocated from this pool.

#### **Enabling the DHCPv6 Client Prefix Request Function on an Interface**

By default, an interface is not enabled with the DHCPv6 client prefix request function.

You can run the **ipv6 dhcp client pd** command to enable or disable the DHCPv6 client prefix request function for the interface.

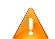

The DHCPv6 client prefix request function is effective only on a layer-3 interface.

### <span id="page-1063-0"></span>**5.3.3 Stateless Service**

When a DHCPv6 client needs only configuration parameters, the DHCPv6 stateless service can be used to obtain related configuration parameters which cannot be obtained through a stateless automatic address configuration protocol, such as the DNS server address.

#### **Working Principle**

Network hosts serve as DHCPv6 clients to exchange messages with the DHCPv6 server to obtain and update configuration parameters.

#### **Message Exchange Using the Stateless Service**

#### Figure 5-12

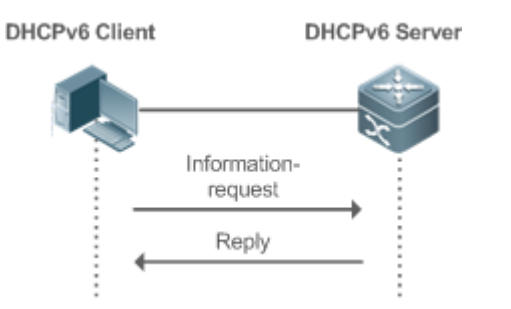

- A DHCPv6 client sends an Information-request message to a DHCPv6 server to request stateless messages. Usually, this message does not contain the DUID of the specified DHCPv6 server.
- **The DHCPv6 server sends a Reply message containing the configuration parameters to the DHCPv6 client.**

#### **Related Configuration**

- **Enabling the DHCPv6 Server Function on an Interface**
- By default, an interface is not enabled with the DHCPv6 server function.
- You can run the **ipv6 dhcp server** command to enable or disable the DHCPv6 server function for the interface.

The DHCPv6 server function is effective only on a layer-3 interface. Л

#### **Stateless Service of a DHCPv6 Server**

- By default, the DHCPv6 server has no configuration pool and is not configured with configuration parameters.
- You can run the **ipv6 dhcp pool** command to create a configuration pool.
- You can run the **dns-server** command to add a DNS server.
- You can run the **domain-name** command to add a domain name.
- You can run the **option52** command to add the IPv6 address of the CAPWAP AC.

#### **Stateless Service of a DHCPv6 Client**

By default, an interface is not enabled with the stateless service of the DHCPv6 client.

If a host receives an RA message containing the O flag, it will enable the stateless service.

#### <span id="page-1064-0"></span>**5.3.4 Relay Service**

When the DHCPv6 client and DHCPv6 server are on different links, the DHCPv6 client can relay related messages to the DHCPv6 server through the DHCPv6 relay agent. The DHCPv6 server also relays the response to the DHCPv6 client through the relay agent.

#### **Working Principle**

When receiving a message from the DHCPv6 client, the DHCPv6 relay agent creates a Relay-forward message. This message contains the original message from the DHCPv6 client and some options added by the relay agent. Then, the relay agent sends the Relay-forward message to a specified DHCPv6 server or a specified multicast address FF05::1:3.

After receiving the Relay-forward message, the DHCPv6 server extracts the original message from the DHCPv6 client f for processing. Then, the DHCPv6 server constructs a response to the original message, encapsulates the response in a Relay-reply message, and then sends the Relay-reply message to the DHCPv6 relay agent.

After receiving the Relay-reply message, the DHCPv6 relay agent extracts the original message from the DHCPv6 server for processing, and forwards the message to the DHCPv6 client.

Multi-level relay agents are allowed between the DHCPv6 client and DHCPv6 server.

#### **DHCPv6 Relay Agent**

#### Figure 5-13

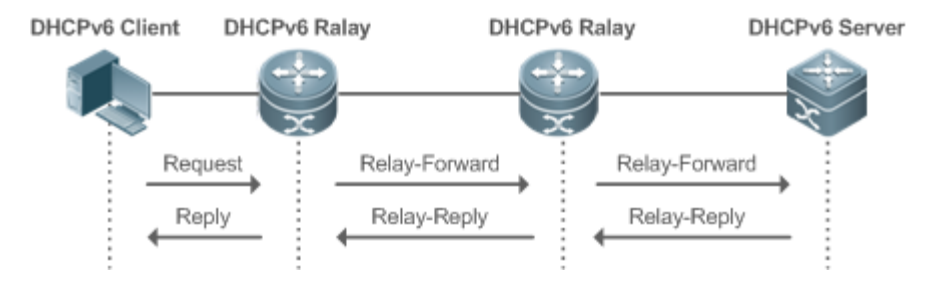

 The DHCPv6 relay agent performs message encapsulation and decapsulation between the DHCPv6 client and DHCPv6 server to enable communication between the DHCPv6 client and DHCPv6 server on different links.

# **5.4 Configuration**

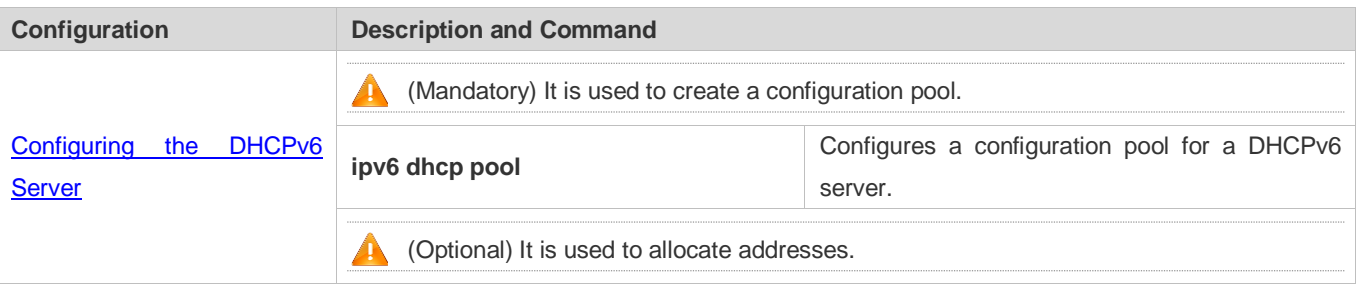

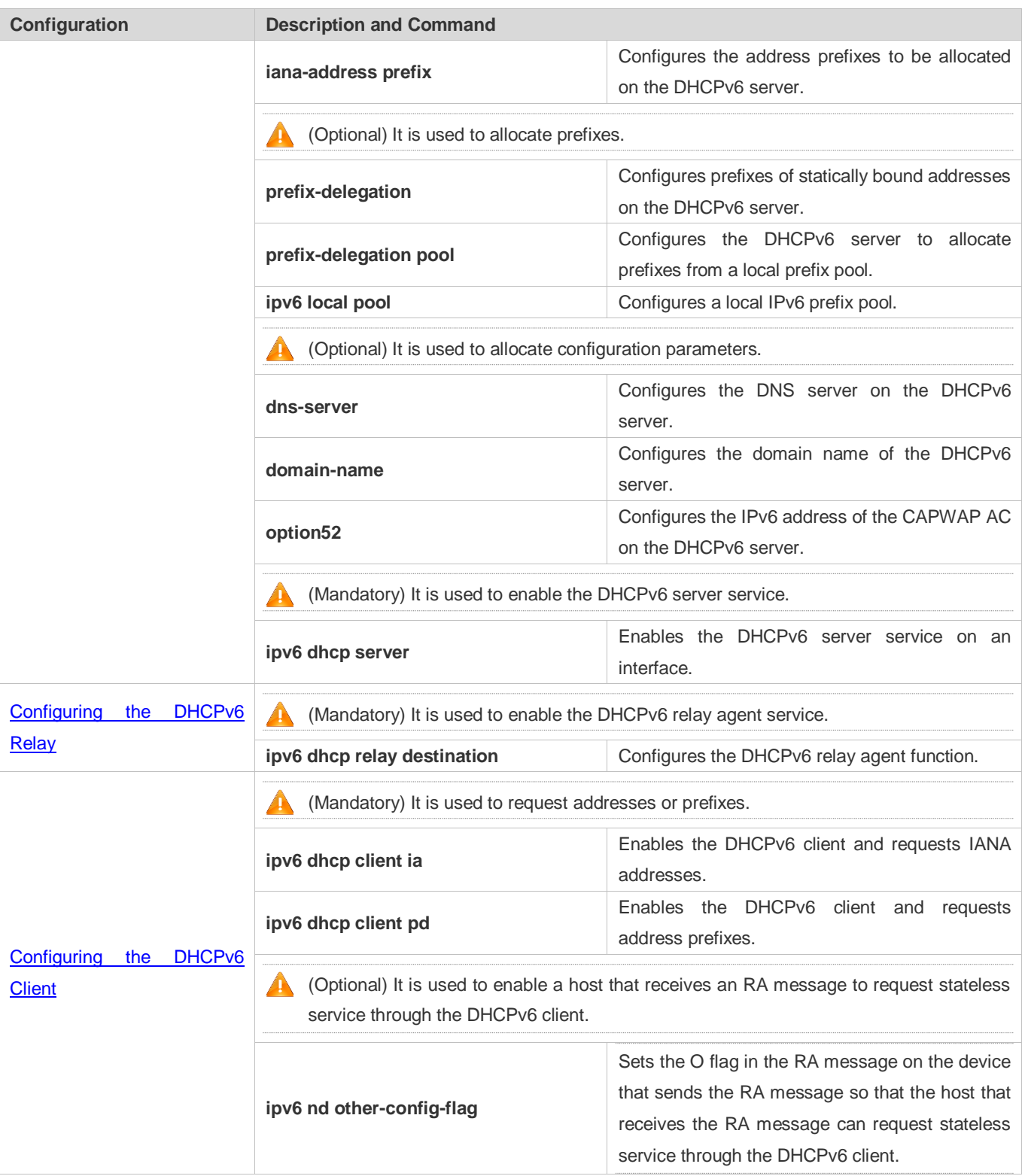

# <span id="page-1065-0"></span>**5.4.1 Configuring the DHCPv6 Server**

**Configuration Effect**

 An uplink device can automatically allocate DHCPv6 addresses, prefixes and configuration parameters to a downlink device.

#### **Notes**

- To provide the DHCPv6 server service, you must specify a DHCPv6 server configuration pool.
- The name of the configuration pool cannot be too long.
- When enabling the DHCPv6 server service, you must specify a configuration pool.
- Only the Switch Virtual Interface (SVI), routed port and L3 aggregate port (AP) support this configuration.

#### **Configuration Steps**

- **Configuring a DHCPv6 Server Configuration Pool**
- $\bullet$  Mandatory.
- Unless otherwise specified, you should configure a DHCPv6 server configuration pool on all devices that need to provide the DHCPv6 server service.
- **Configuring the Address Prefixes to Be Allocated on the DHCPv6 Server**
- **Optional.**
- To provide the address allocation service, you should configure address prefixes to be allocated on all devices that need to provide the DHCPv6 server service.
- **Configuring Prefixes of Static Addresses on the DHCPv6 Server**
- **Optional.**
- To provide the prefix delegation service for statically bound addresses, you should configure prefixes of statically bound addresses on all devices that need to provide the DHCPv6 server service.
- **Configuring the DHCPv6 Server to Allocate Prefixes from a Local Prefix Pool**
- **Optional.**
- To provide the prefix delegation service, you should specify a local prefix pool on all devices that need to provide the DHCPv6 server service.
- **Configuring a Local IPv6 Prefix Pool**
- **Optional.**
- To provide the prefix delegation service through a prefix pool, you should specify a local prefix pool on all devices that need to provide the DHCPv6 server service.
- **Configuring the DNS Server on the DHCPv6 Server**
- **Optional.**
- To allocate DNS servers, you should configure the DNS server on all devices that need to provide the DHCPv6 server service.
- **Configuring Domain Names on the DHCPv6 Server**
- **Optional.**
- To allocate domain names, you should configure domain names on all devices that need to provide the DHCPv6 server service.
- **Configuring the IPv6 Address of the CAPWAP AC on the DHCPv6 Server**
- **Optional.**
- To allocate CAPWAP AC information, you should configure the IPv6 address of the CAPWAP AC on all devices that need to provide the DHCPv6 server service.

#### **Enabling the DHCPv6 Server Service**

- $\bullet$  Mandatory.
- Unless otherwise specified, you should enable the DHCPv6 server service on specific interfaces of all devices that need to provide the DHCPv6 server service.

#### **Verification**

The DHCPv6 server allocates addresses, prefixes or configuration parameters for the DHCPv6 client.

- **The DHCPv6 client obtains the required information.**
- **The DHCPv6 server successfully creates a local binding.**

#### **Related Commands**

#### **Configuring a DHCPv6 Server Configuration Pool**

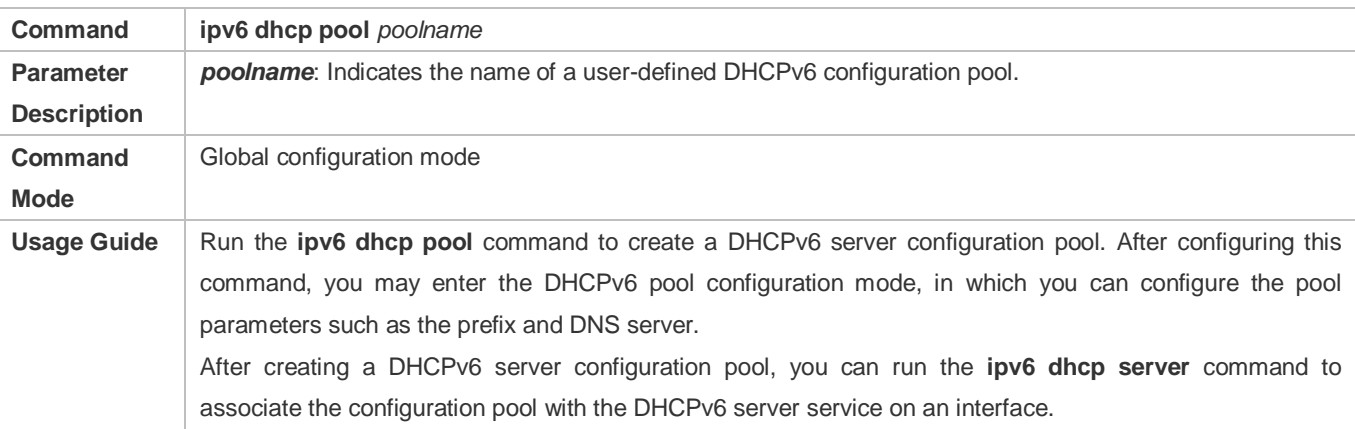

#### **Configuring the IA\_NA Address Prefix for the DHCPv6 Server**

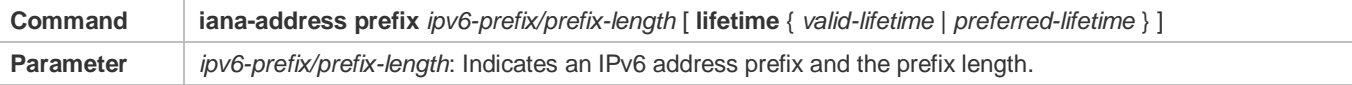

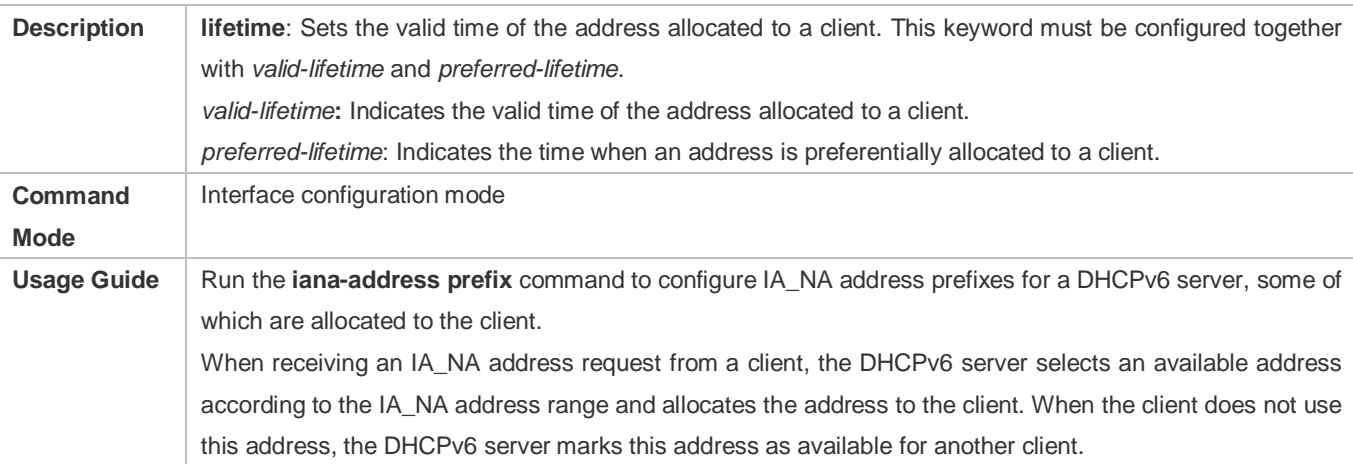

### **Configuring Prefixes of Statically Bound Addresses on the DHCPv6 Server**

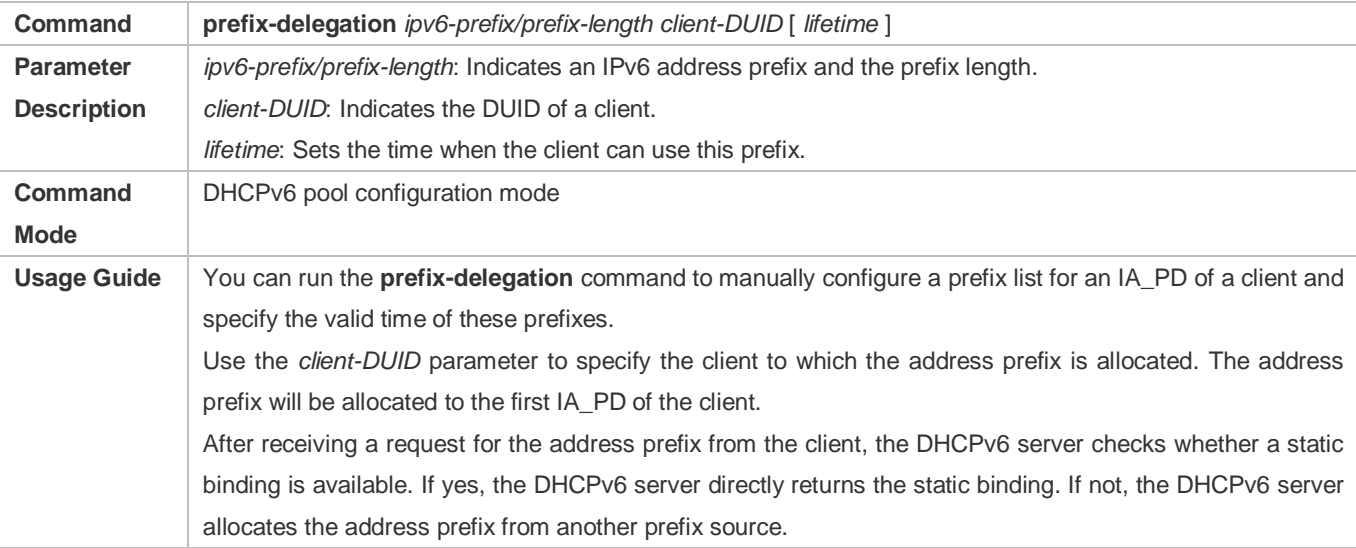

### **Configuring the DCHPv6 Server to Allocate Prefixes from a local prefix pool**

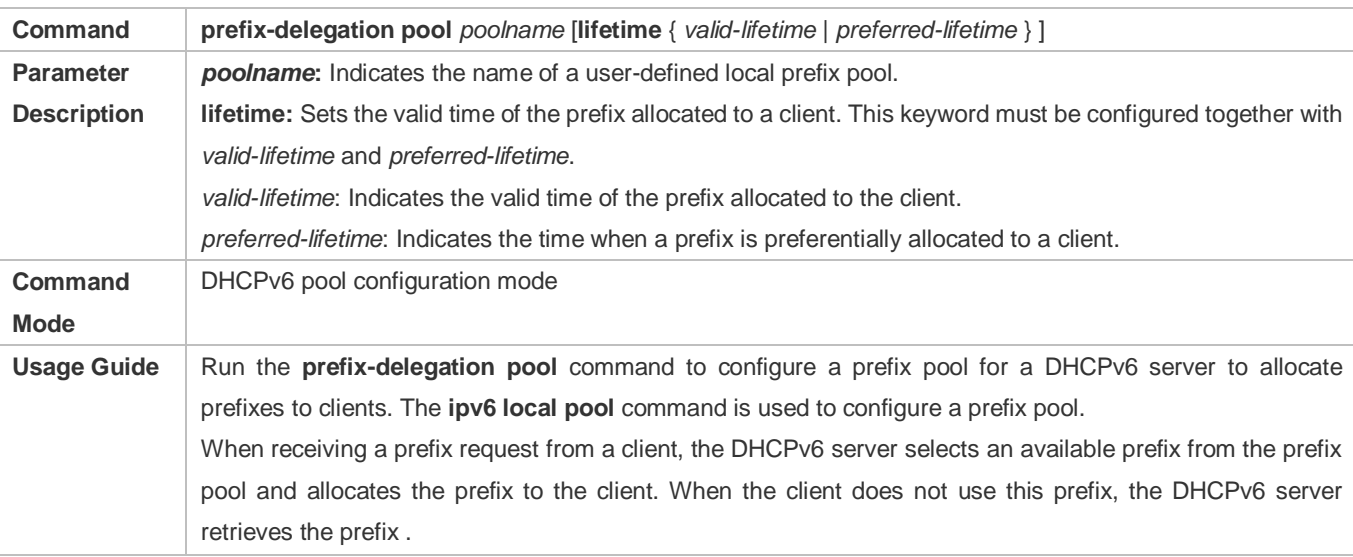

#### **Configuring a Local IPv6 Prefix Pool**

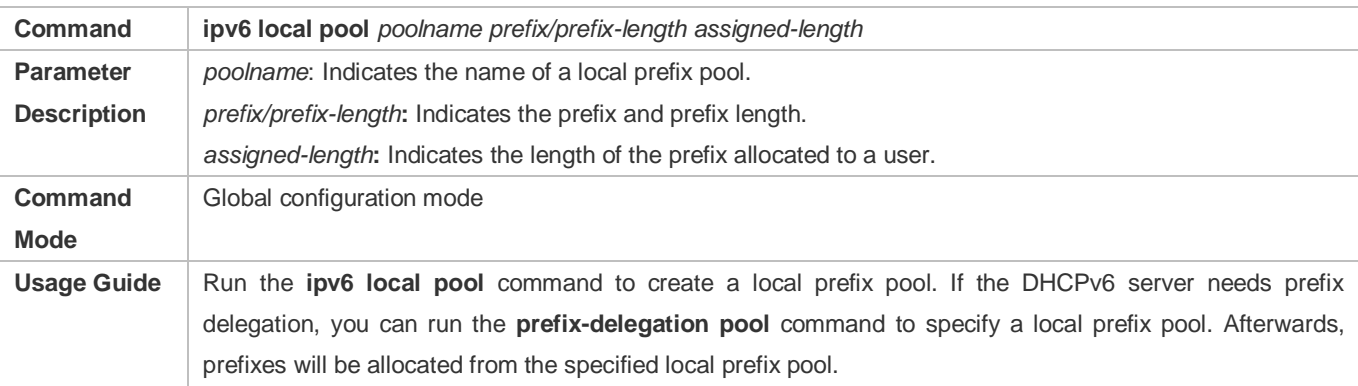

### **Configuring the DNS Server on the DHCPv6 Server**

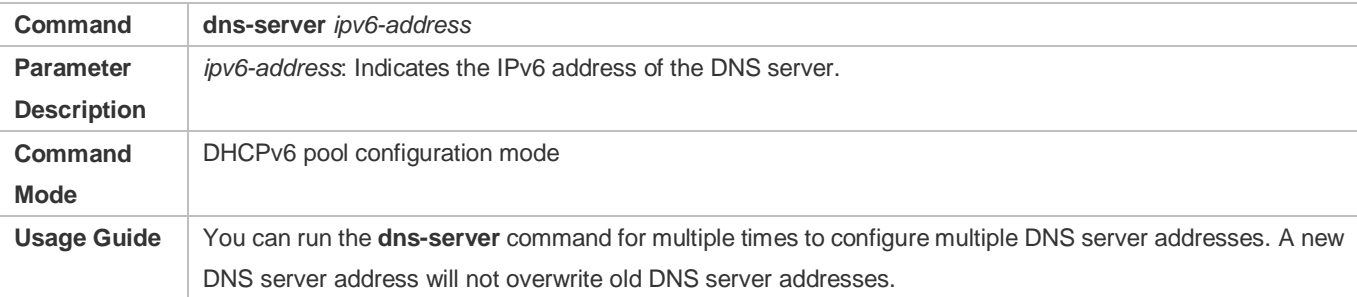

### **Configuring Domain Names on the DHCPv6 Server**

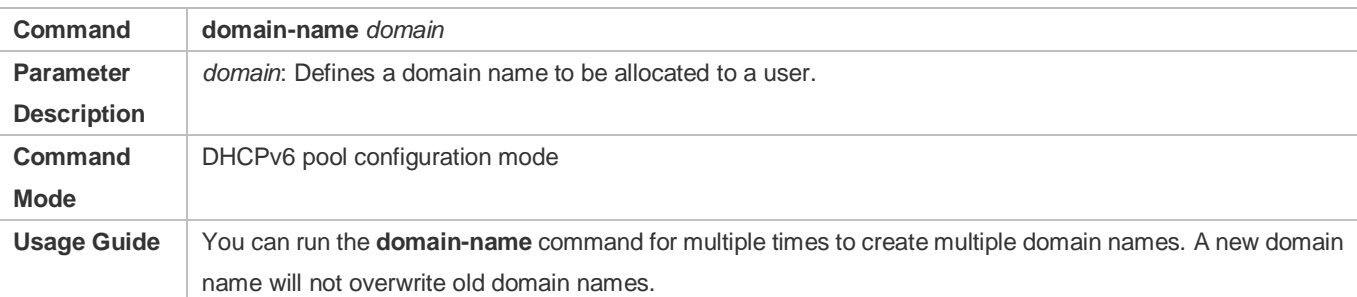

#### **Configuring the option52 on the DHCPv6 Server**

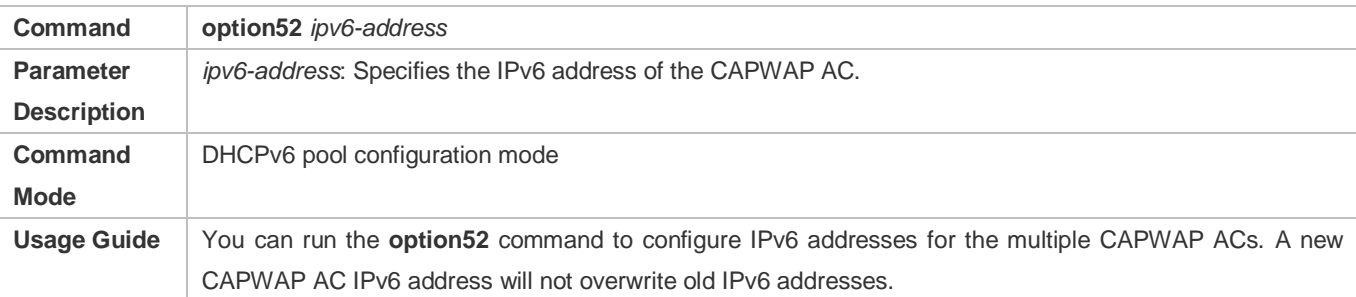

#### **Enabling the DHCPv6 Server Service**

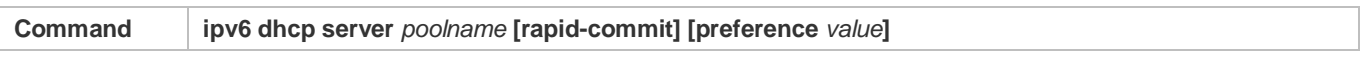

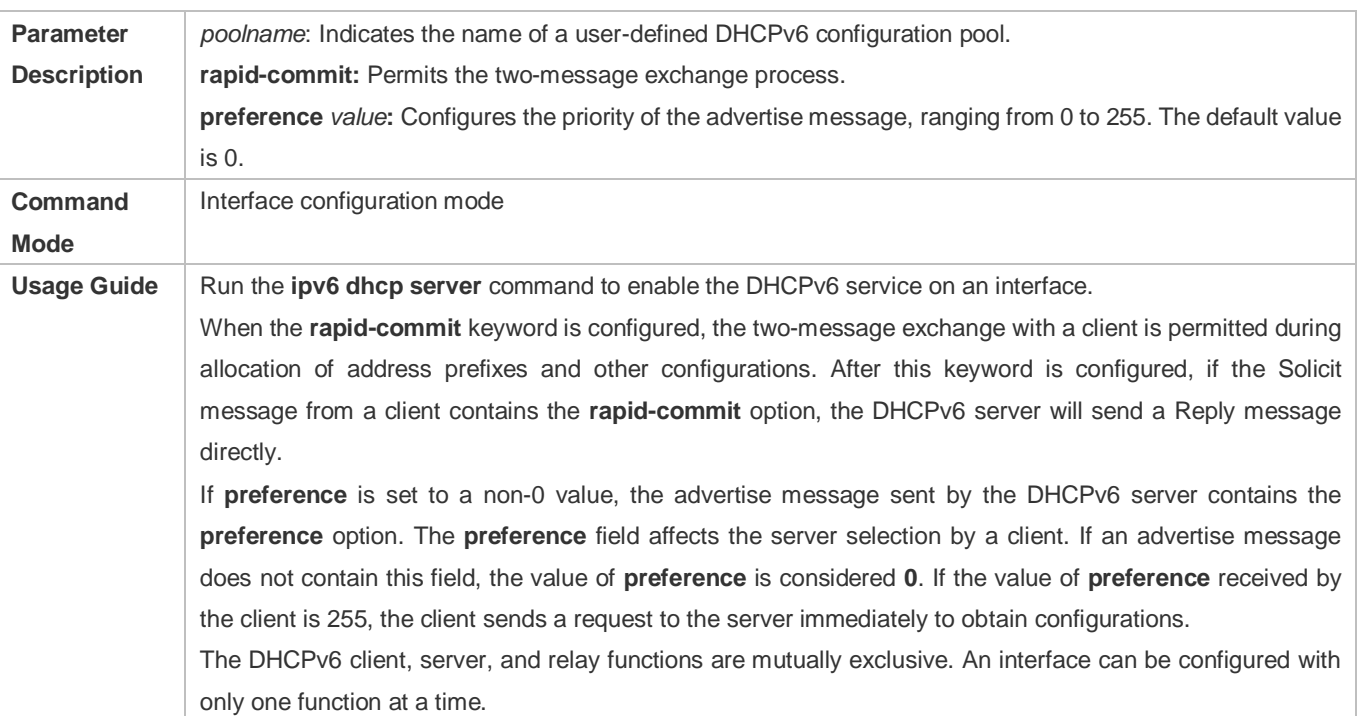

### **Configuration Example**

### **Configuring the DHCPv6 Server**

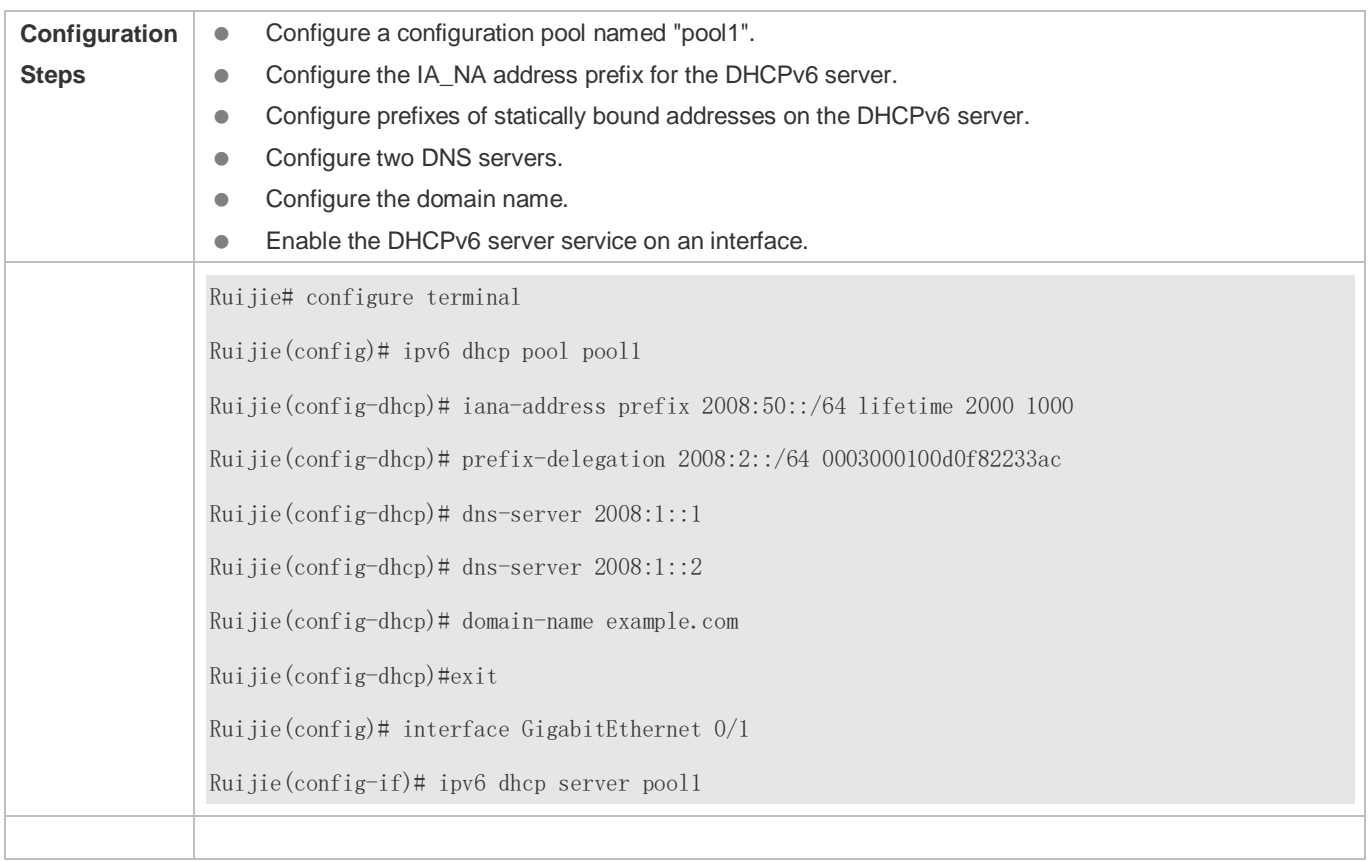

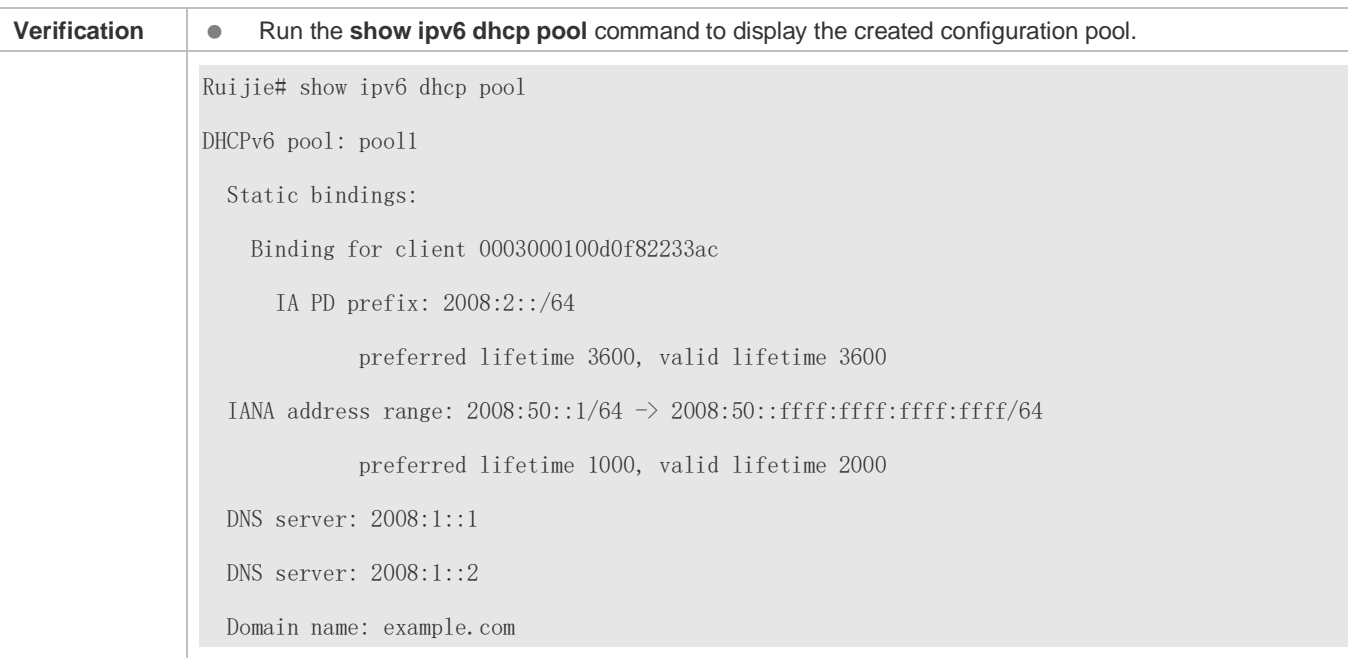

### **Common Errors**

- The specified pool name is too long.
- The number of the configuration pools exceeds the system limit (256).
- The configuration is performed on other interfaces than the Switch Virtual Interface (SVI), routed port and L3 AP port.
- The number of interfaces configured with the DHCPv6 server service exceeds the system limit (256).
- The specified value of **valid lifetime** is smaller than that of **preferred lifetime**.
- An invalid IA\_NA address is specified.
- The number of address ranges exceeds the system limit (20).
- When prefixes of statically bound addresses are configured, the specified DUIDs are too long.
- The number of prefixes of statically bound addresses exceeds the system limit (1024).
- When a local prefix pool is configured, the specified value of **valid lifetime** is smaller than that of **preferred lifetime**.
- The number of DNS servers exceeds the system limit (10).
- The number of domain names exceeds the system limit (10).
- The number of option52 addresses exceeds the system limit (10).

### <span id="page-1071-0"></span>**5.4.2 Configuring the DHCPv6 Relay**

#### **Configuration Effect**

 A DHCPv6 relay agent can be configured for address allocation, prefix delegation and parameter allocation to enable communication between the DHCPv6 client and server on different links.

#### **Notes**

 A destination address must be specified. If the destination address is a multicast address (such as FF05::1:3), you also need to specify an egress interface.

### **Configuration Steps**

#### **Configuring the DHCPv6 Relay Agent Function**

- $\bullet$  Mandatory.
- Unless otherwise specified, you should configure the DHCPv6 relay agent function on all devices that need to provide the DHCPv6 relay agent service.

#### **Verification**

- **The DHCPv6 client and DHCPv6 server exchange messages through the relay agent.**
- Check whether the interface is enabled with the DHCPv6 relay.
- **Check whether the DHCPv6 relay agent can receive and send messages.**

#### **Related Commands**

#### **Configuring the DHCPv6 Relay Agent Function**

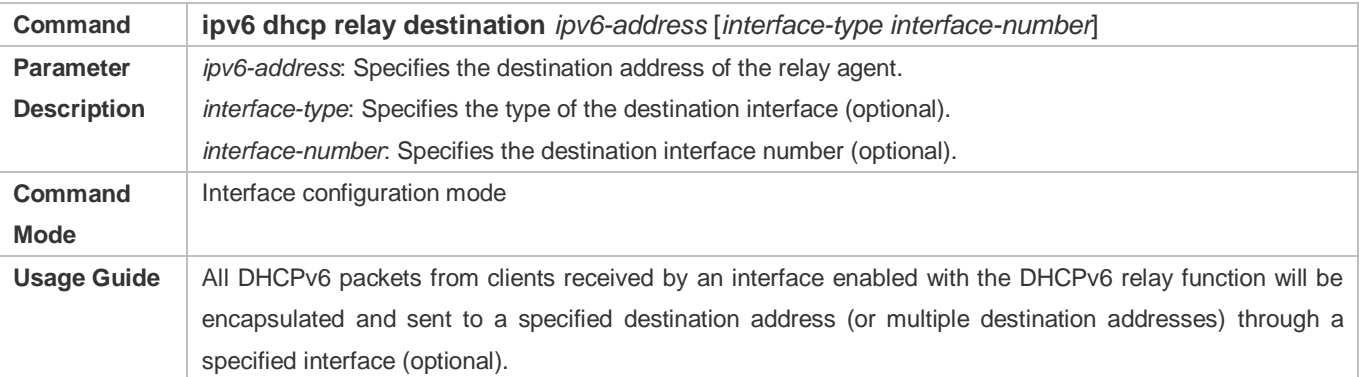

#### **Configuration Example**

#### **Configuring the DHCPv6 Relay**

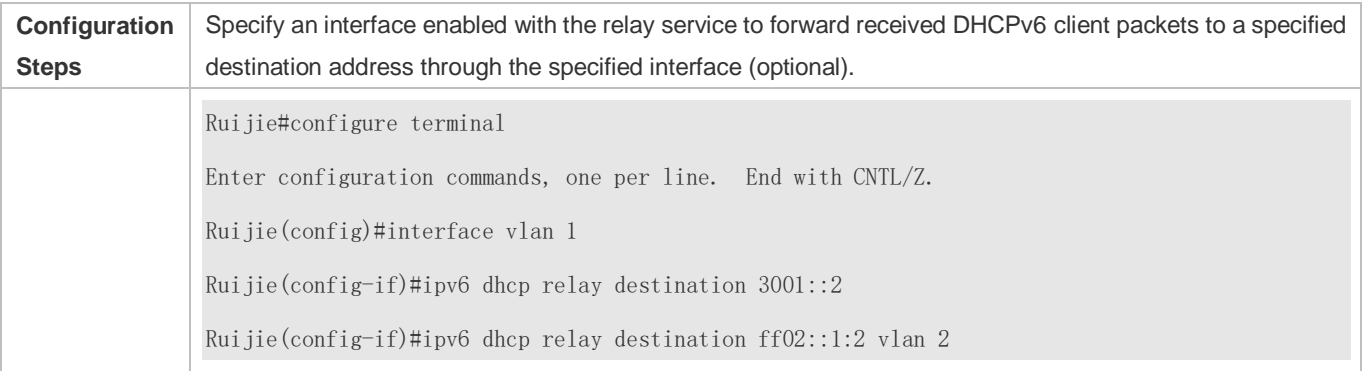

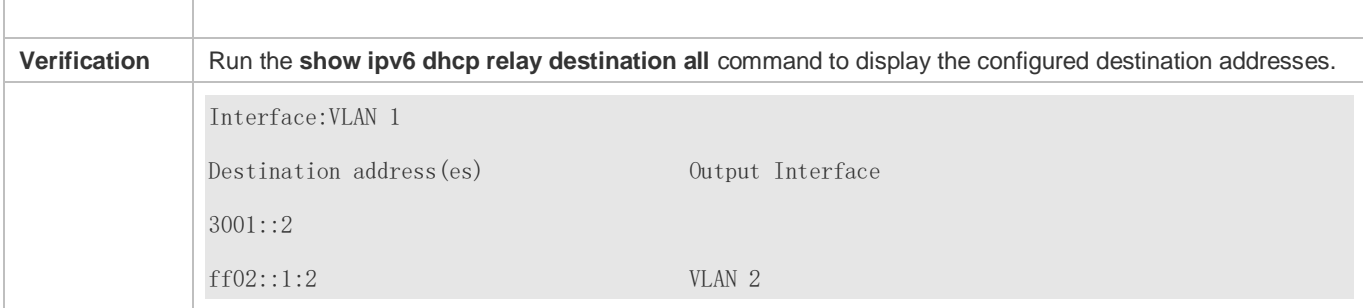

#### **Common Errors**

The configuration is performed on other interfaces than the Switch Virtual Interface (SVI), routed port and L3 AP port.

### <span id="page-1073-0"></span>**5.4.3 Configuring the DHCPv6 Client**

#### **Configuration Effect**

Enable a device to automatically request IPv6 addresses or related parameters from a server.

#### **Notes**

The configuration must be performed on layer-3 interfaces.

#### **Configuration Steps**

- **Enabling the DHCPv6 Client and Requesting IANA Addresses**
- $\bullet$  Mandatory.
- Unless otherwise specified, you should enable the DHCPv6 client address request function on all devices that need to request addresses.
- **Enabling the DHCPv6 Client and Requesting Address Prefixes**
- $\bullet$  Mandatory.
- Unless otherwise specified, you should enable the DHCPv6 client prefix request function on all devices that need to request prefixes.

#### **Enabling the Stateless Service of the DHCPv6 Client**

It is mandatory if the DHCPv6 client needs to obtain configuration parameters.

#### **Verification**

 Check whether the interface is enabled with the DHCPv6 client and check the addresses, prefixes and other configuration obtained on the interface.

#### **Related Commands**

**Enabling the DHCPv6 Address Request Function**

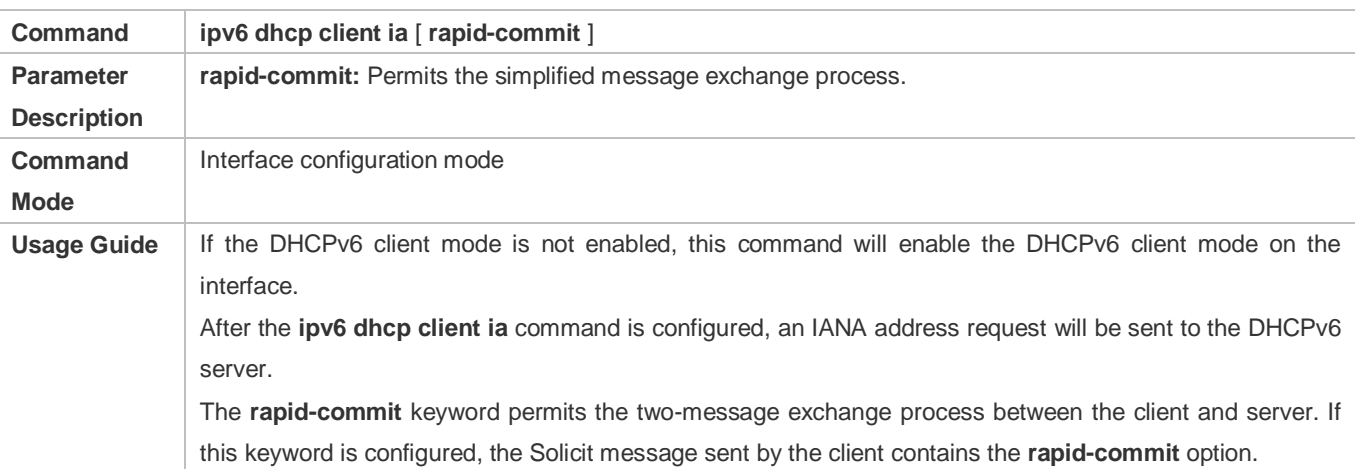

### **Enabling the DHCPv6 Client Prefix Request**

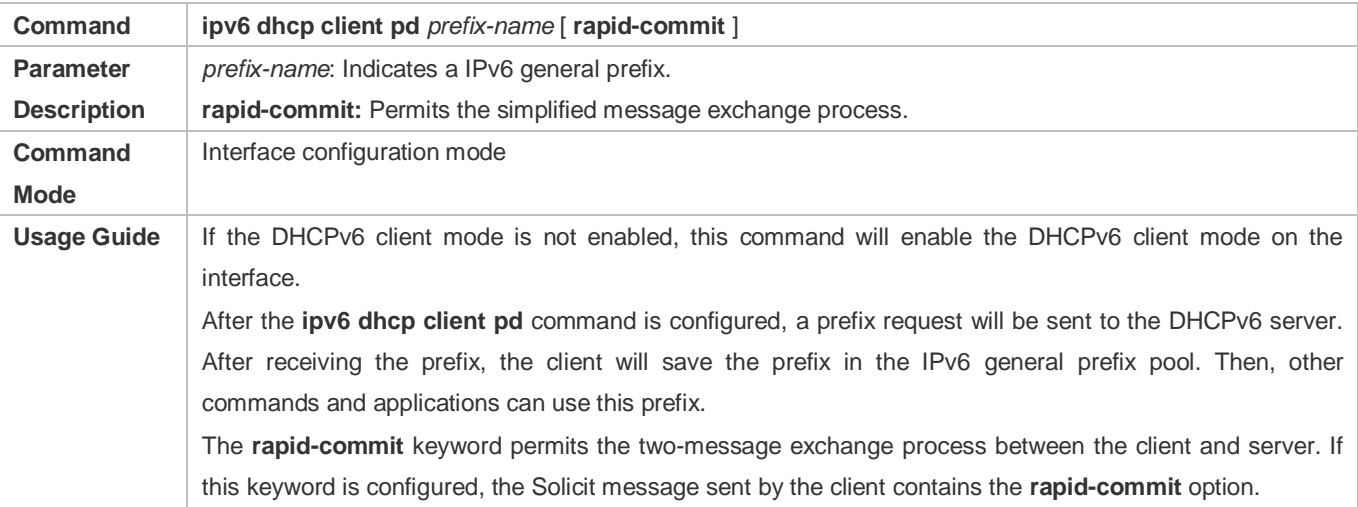

### **Configuring Stateless Service**

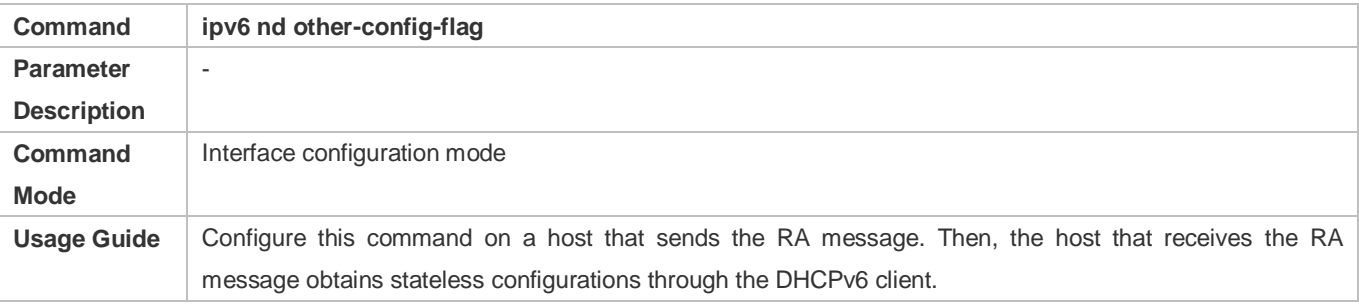

### **Configuration Example**

### **Enabling the DHCPv6 Address Request Function**

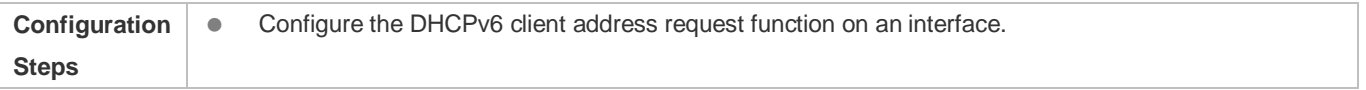

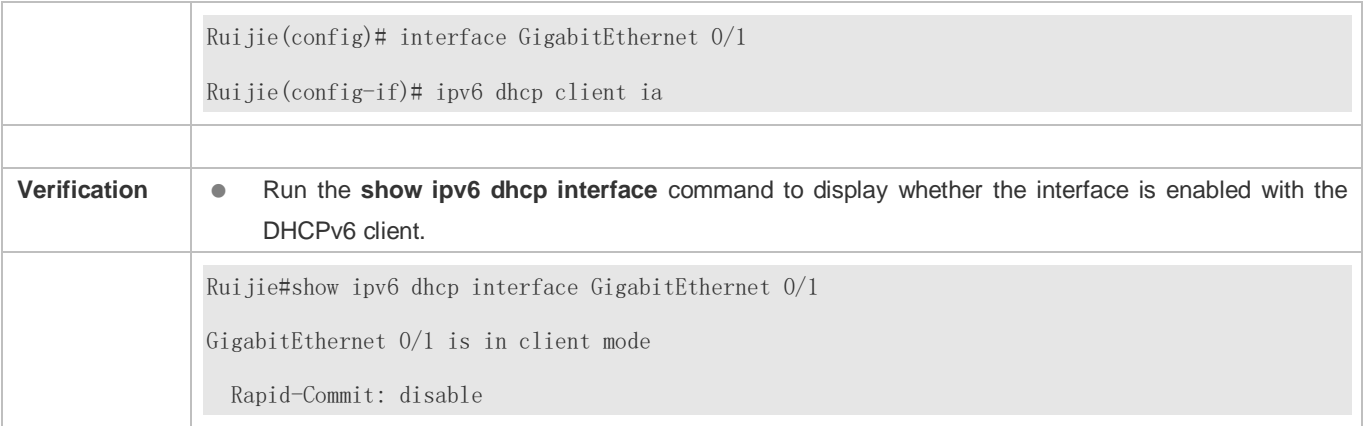

### **Enabling the DHCPv6 Client Prefix Request**

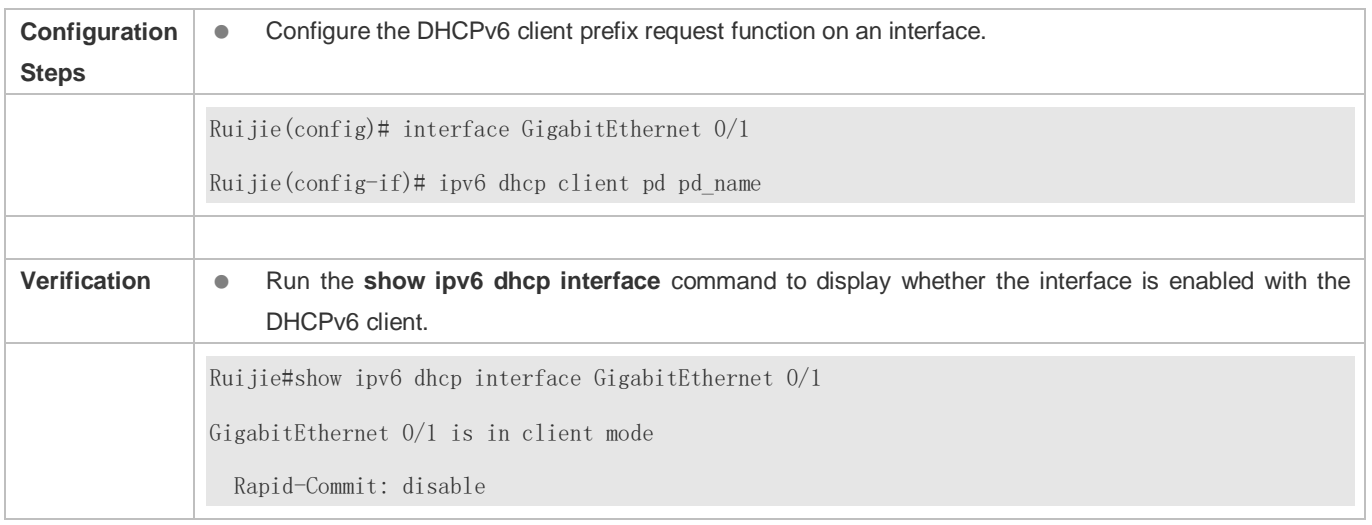

### **Enabling the DHCPv6 Stateless Service**

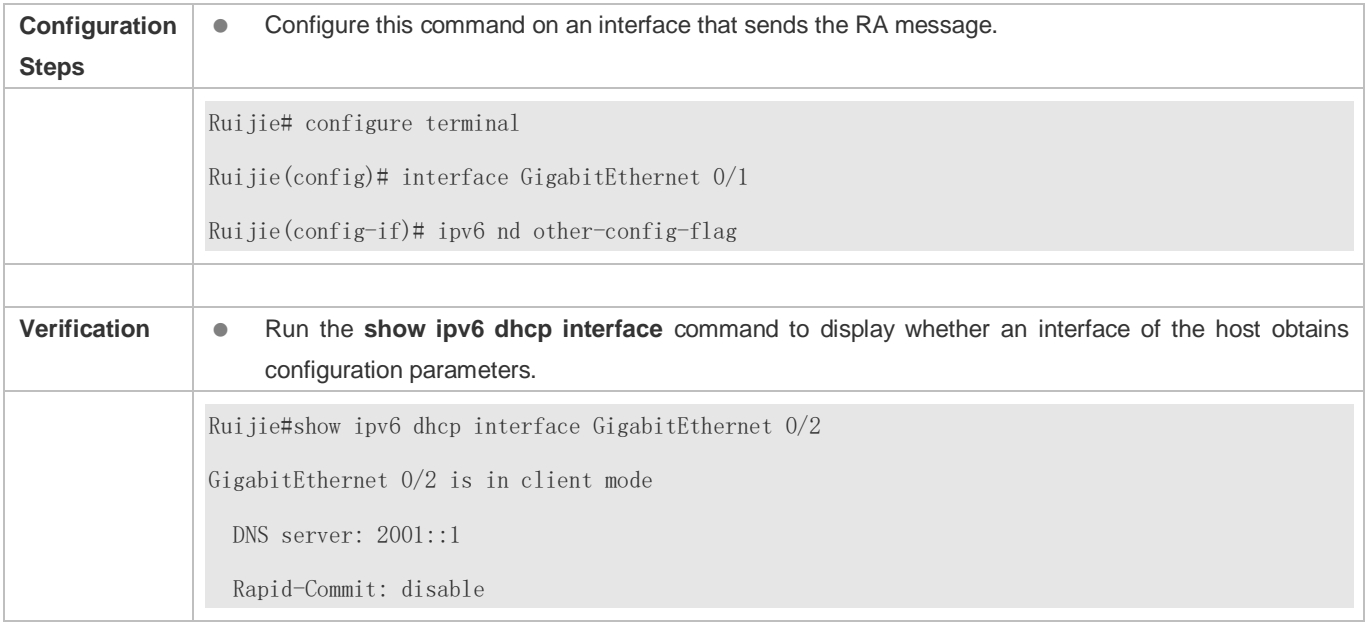

#### **Common Errors**

- The DHCPv6 client address request is enabled on non-layer-3 interfaces.
- **The DHCPv6 address request is enabled on interfaces enabled with the DHCPv6 relay or DHCPV6 server.**
- The DHCPv6 client prefix request is enabled on non-layer-3 interfaces.
- The DHCPv6 prefix request is enabled on interfaces enabled with the DHCPv6 relay or DHCPV6 server.

# **5.5 Monitoring**

#### **Clearing**

Running the **clear** commands may lose vital information and thus interrupt services. Δ

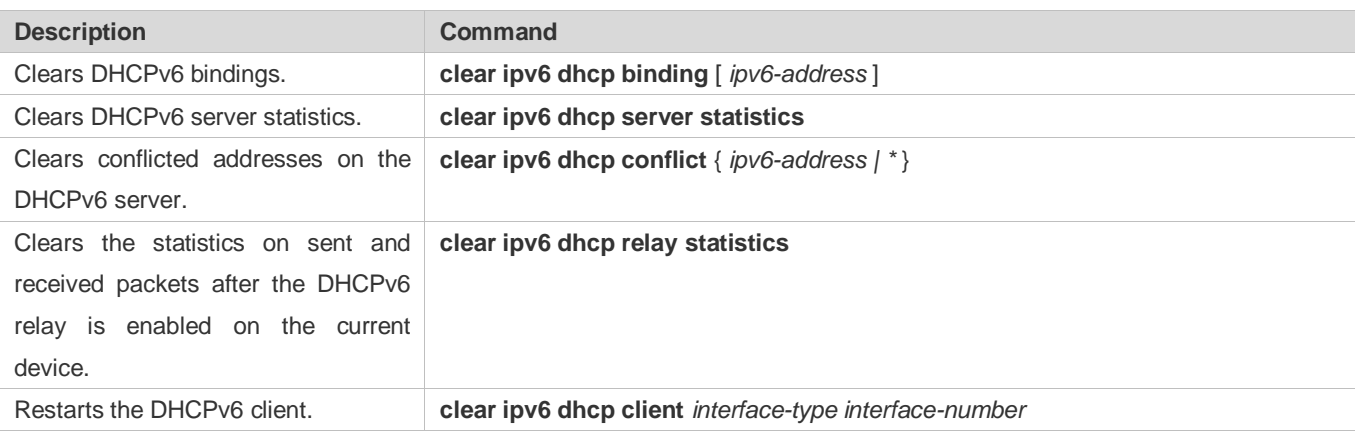

### **Displaying**

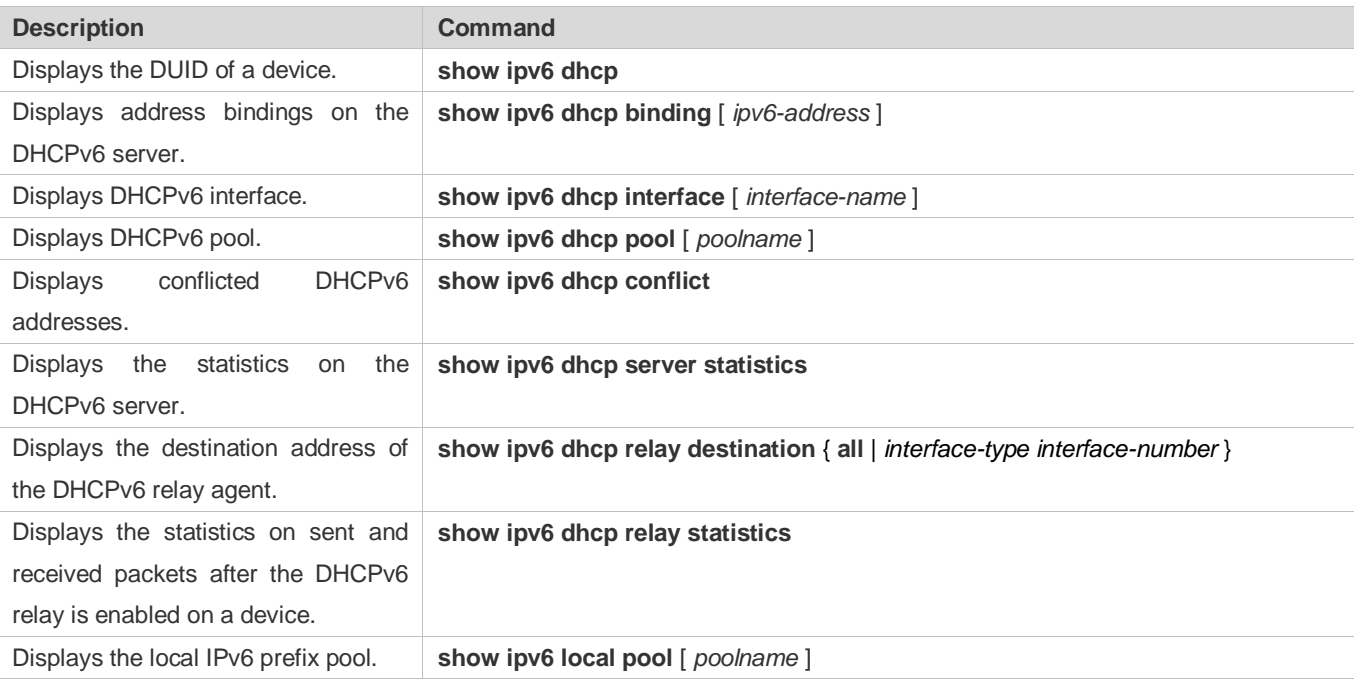

### **Debugging**

System resources are occupied when debugging information is output. Therefore, disable debugging immediately after use.

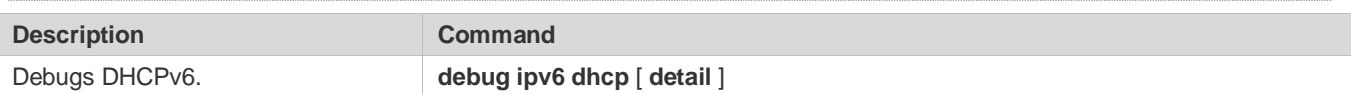

# **6 Configuring DNS**

## **6.1 Overview**

A Domain Name System (DNS) is a distributed database containing mappings between domain names and IP addresses on the Internet, which facilitate users to access the Internet without remembering IP strings that can be directly accessed by computers. The process of obtaining an IP address through the corresponding host name is called domain name resolution (or host name resolution).

### **Protocols and Standards**

- **RFC1034: DOMAIN NAMES CONCEPTS AND FACILITIES**
- RFC1035: DOMAIN NAMES IMPLEMENTATION AND SPECIFICATION

# **6.2 Applications**

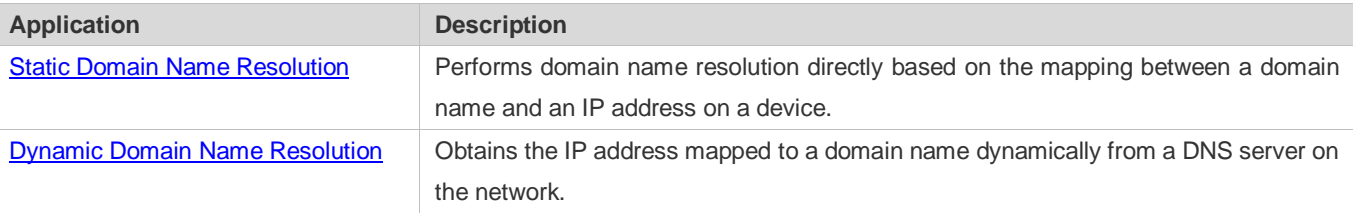

### <span id="page-1078-0"></span>**6.2.1 Static Domain Name Resolution**

#### **Scenario**

- **P** Preset the mapping between a domain name and an IP address on a device.
- When you perform domain name operations (such as Ping and Telnet) through application programs, the system can resolve the IP address without being connected to a server on the network.

### **Deployment**

**P** Preset the mapping between a domain name and an IP address on a device.

### <span id="page-1078-1"></span>**6.2.2 Dynamic Domain Name Resolution**

#### **Scenario**

- **DNS Server is deployed on the network to provide the domain name service.**
- **•** Domain name "host.com" is deployed on the network.
- Device-A applies to DNS Server for domain name "host.com".

#### Figure 6-1 Dynamic Domain Name Resolution

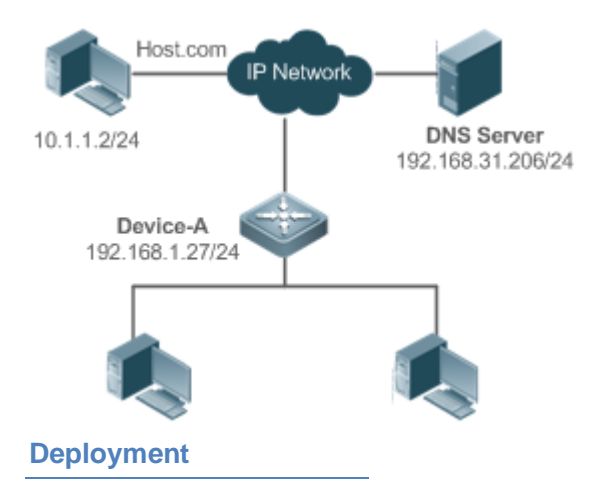

**• Deploy DNS Server as the DNS server of Device-A.** 

### **6.3 Features**

#### **Basic Concepts**

#### **DNS**

The DNS consists of a resolver and a DNS server. The DNS server stores the mappings between domain names and IP addresses of all hosts on the network, and implements mutual conversion between the domain names and IP addresses. Both the TCP and UDP port IDs of DNS are 53, and generally a UDP port is used.

#### **Features**

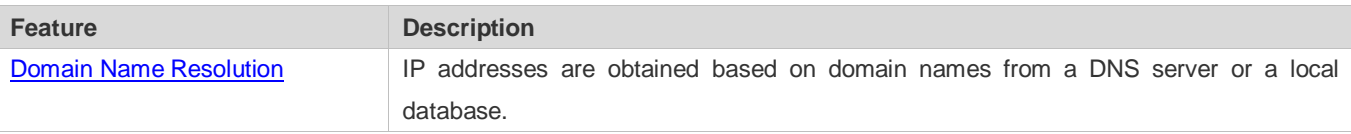

### <span id="page-1079-0"></span>**6.3.1 Domain Name Resolution**

#### **Working Principle**

#### **Static Domain Name Resolution**

Static domain name resolution means that a user presets the mapping between a domain name and an IP address on a device. When you perform domain name operations (such as Ping and Telnet) through application programs, the system can resolve the IP address without being connected to a server on the network.

#### **Dynamic Domain Name Resolution**

Dynamic domain name resolution means that when a user perform domain name operations through application programs, the DNS resolver of the system queries an external DNS server for the IP address mapped to the domain name.
The procedure of dynamic domain name resolution is as follows:

- 1. A user application program (such as Ping or Telnet) requests the IP address mapped to a domain name from the DNS resolver of the system.
- 2. The DNS resolver queries the dynamic cache at first. If the domain name on the dynamic cache does not expire, the DNS resolver returns the domain name to the application program.
- 3. If all domain names expire, the DNS resolver initiates a request for domain name-IP address conversion to the external DNS server.
- 4. After receiving a response from the DNS server, the DNS resolver caches and transfers the response to the application program.

#### **Related Configuration**

- **Enabling Domain Name Resolution**
- By default, domain name resolution is enabled.
- Run the **ip domain-lookup** command to enable domain name resolution.
- **Configuring the IP Address Mapped to a Static Domain Name**
- By default, no mapping between a domain name and an IP address is configured.
- Run the **ip host** command to specify the IPv4 address mapped to a domain name.
- Run the **ipv6 host** command to specify the IPv6 address mapped to a domain name.

#### **Configuring a DNS Server**

- **By default, no DNS server is configured.**
- Run the **ip name-server** command to configure a DNS server.

## **6.4 Configuration**

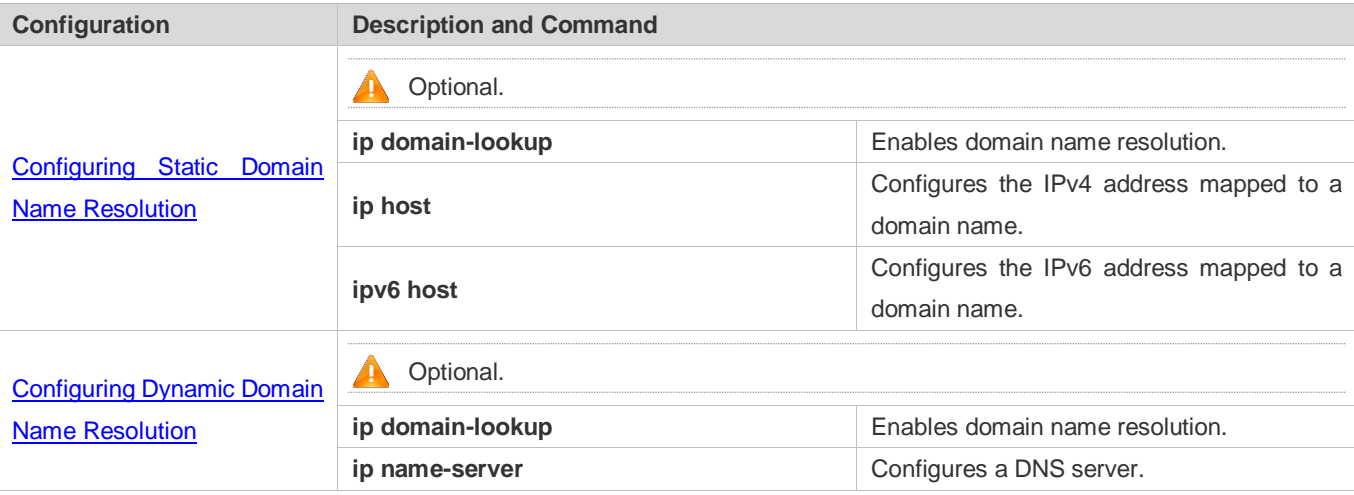

## <span id="page-1081-0"></span>**6.4.1 Configuring Static Domain Name Resolution**

### **Configuration Effect**

The system resolver resolves the IP address mapped to a domain name on a local device.

#### **Configuration Steps**

- **Enabling Domain Name Resolution**
- The domain name resolution function is enabled by default.
- If this function is disabled, static domain name resolution does not take effect.
- **Configuring the IP Address Mapped to a Domain Name**
- (Mandatory) Domain names to be used must be configured with mapped IP addresses.

#### **Verification**

- Run the **show run** command to check the configuration.
- Run the **show hosts** command to check the mapping between the domain name and the IP address.

#### **Related Commands**

#### **Configuring the IPv4 Address Mapped to a Domain Name**

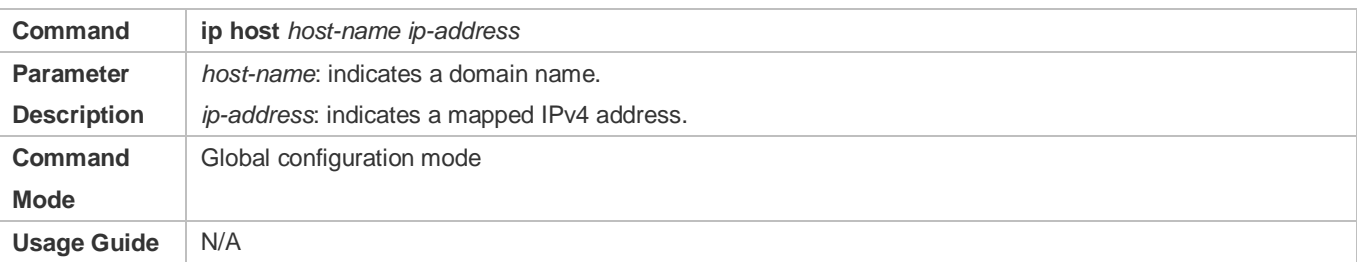

#### **Configuring the IPv6 Address Mapped to a Domain Name**

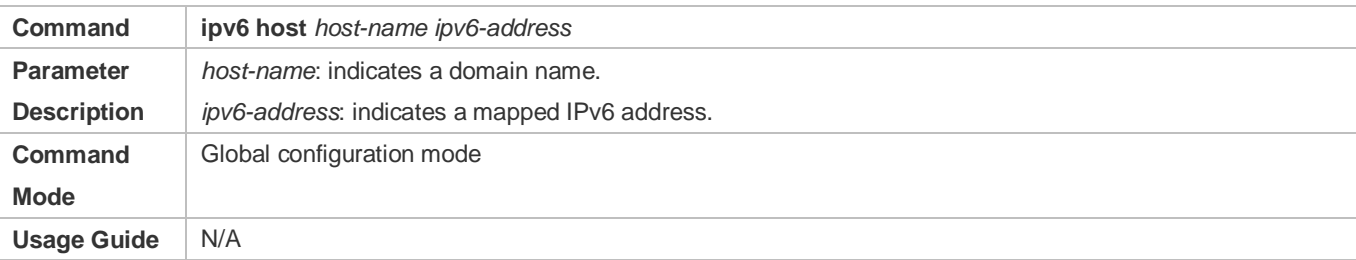

### **Configuration Example**

#### **Configuring Static Domain Name Resolution**

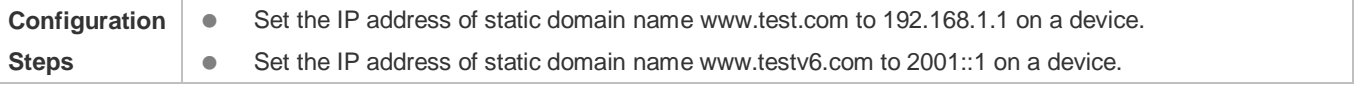

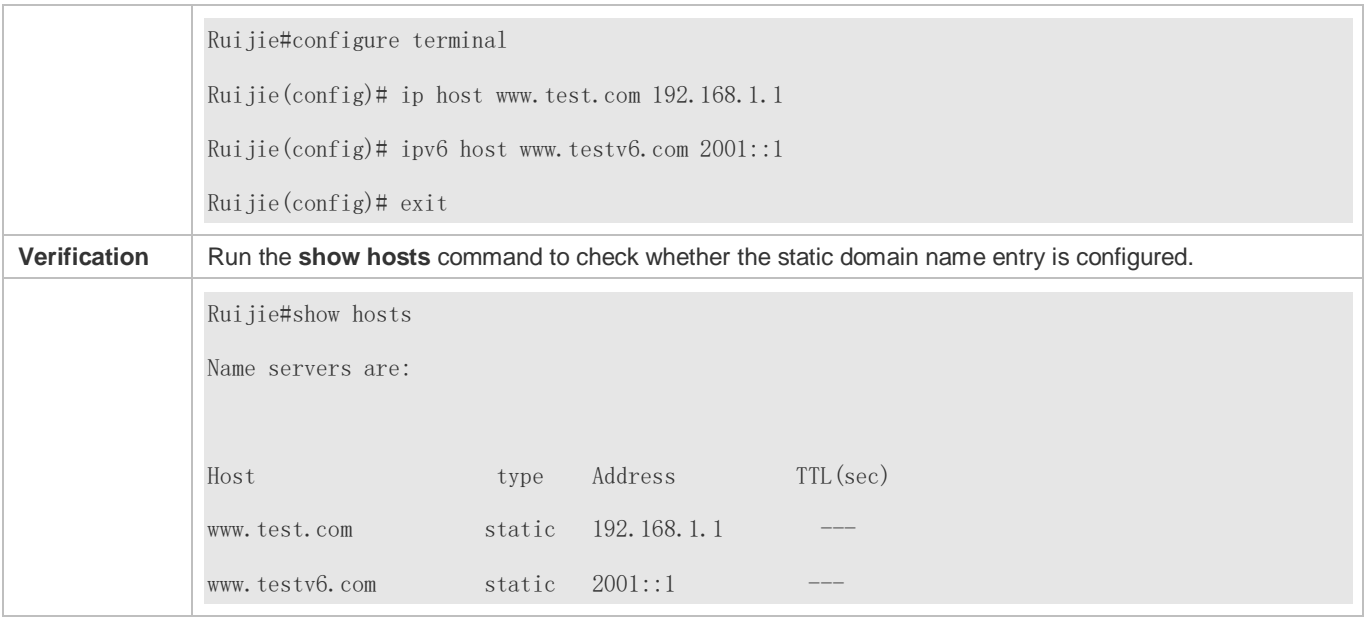

## <span id="page-1082-0"></span>**6.4.2 Configuring Dynamic Domain Name Resolution**

#### **Configuration Effect**

The system resolver resolves the IP address mapped to a domain name through a DNS server.

#### **Configuration Steps**

- **Enabling Domain Name Resolution**
- **•** Domain name resolution is enabled by default.
- If this function is disabled, dynamic domain name resolution does not take effect.

#### **Configuring a DNS Server**

(Mandatory) To use dynamic domain name resolution, you must configure an external DNS server.

#### **Verification**

Run the **show run** command to check the configuration.

#### **Related Commands**

#### **Configuring a DNS Server**

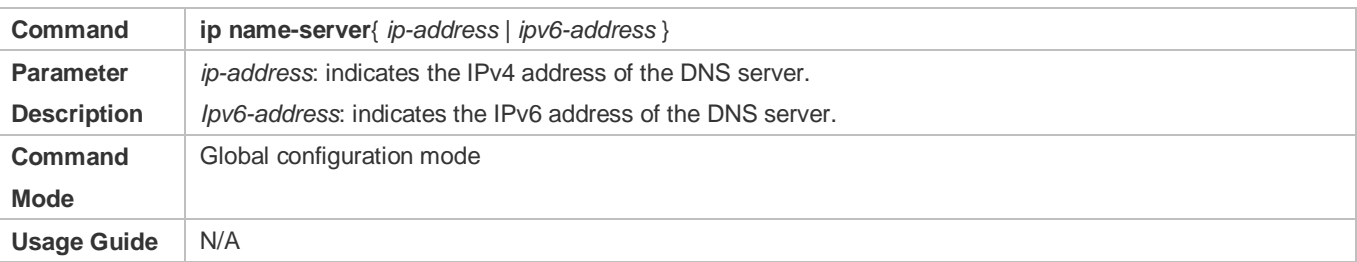

## **Configuration Example**

#### **Configuring Dynamic Domain Name Resolution**

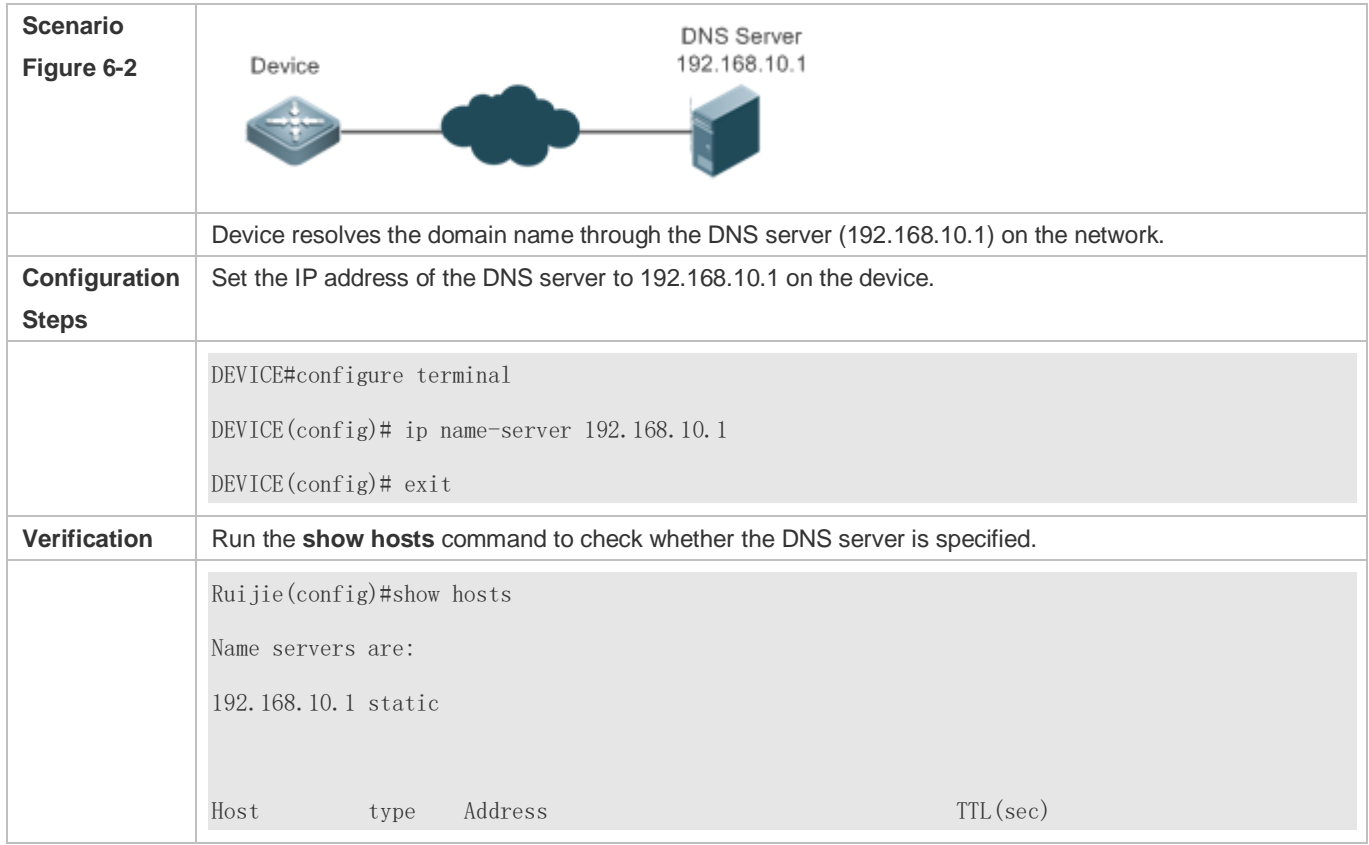

## **6.5 Monitoring**

#### **Clearing**

**A** Running the **clear** command during device operation may cause data loss or even interrupt services.

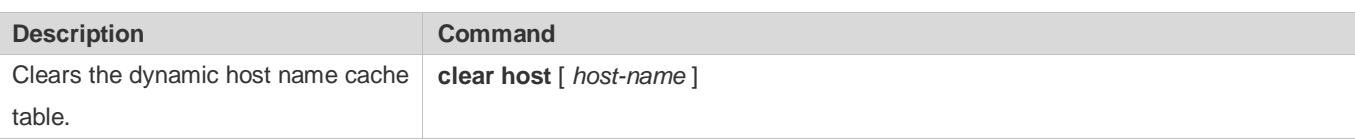

#### **Displaying**

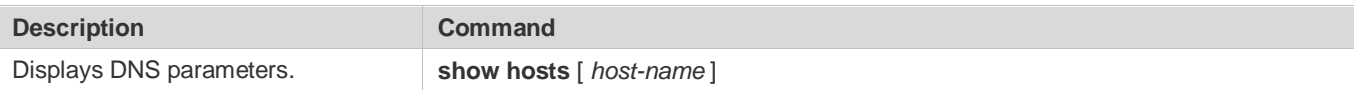

### **Debugging**

System resources are occupied when debugging information is output. Therefore, disable debugging immediately after use.

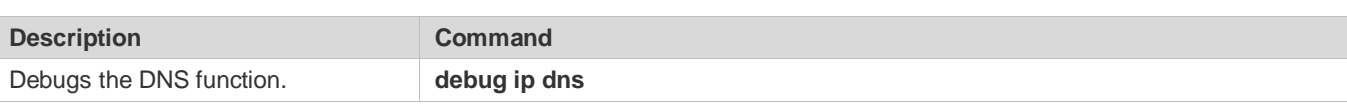

# **7 Configuring FTP Server**

## **7.1 Overview**

The File Transfer Protocol (FTP) server function enables a device to serve as an FTP server. In this way, a user can connect an FTP client to the FTP server and upload files to and download files from the FTP server through FTP.

A user can use the FTP server function to easily obtain files such as syslog files from a device and copy files to the file system of the device through FTP.

### **Protocols and Standards**

- **RFC959: FILE TRANSFER PROTOCOL (FTP)**
- **RFC3659: Extensions to FTP**
- **RFC2228: FTP Security Extensions**
- **RFC2428: FTP Extensions for IPv6 and NATs**
- **RFC1635: How to Use Anonymous FTP**

## **7.2 Applications**

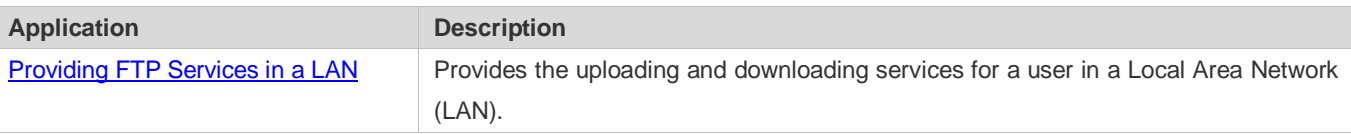

## <span id="page-1085-0"></span>**7.2.1 Providing FTP Services in a LAN**

#### **Scenario**

Provide the uploading and downloading services for a user in a LAN.

As shown i[n Figure 7-1,](#page-1085-1) enable the FTP server function only in a LAN.

- G and S are enabled with the FTP server function and layer-2 transparent transmission function respectively.
- A user initiates a request for FTP uploading and downloading services.

### <span id="page-1085-1"></span>Figure 7-1

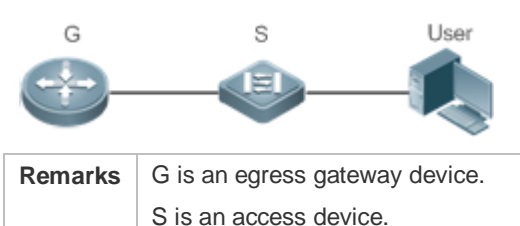

### **Deployment**

- G is enabled with the FTP server function.
- As a layer-2 switch, S provides the function of layer-2 transparent transmission.

## **7.3 Features**

#### **Basic Concepts**

## **FTP**

FTP is a standard protocol defined by the IETF Network Working Group. It implements file transfer based on the Transmission Control Protocol (TCP). FTP enables a user to transfer files between two networked computers and is the most important approach to transferring files on the Internet. A user can obtain abundant Internet for free through anonymous FTP. In addition, FTP provides functions such as login, directory query, file operation, and other session control. Among the TCP/IP protocol family, FTP is an application-layer protocol and uses TCP ports 20 and 21 for transmission. Port 20 is used to transmit data and port 21 is used to transmit control messages. Basic operations of FTP are described in RFC959.

#### **User Authorization**

To connect an FTP client to an FTP server, you should have an account authorized by the FTP server. That is, a user can enjoy services provided by the FTP server after logging in to the FTP server with a user name and password. A maximum of 10 accounts can be configured, a maximum of 2 connections are allowed for each account, and a maximum of 10 connections are supported by the server.

#### **FTP File Transmission Modes**

FTP provides two file transmission modes:

- Text transmission mode (ASCII mode): It is used to transfer text files (such as .txt, .bat, and .cfg files). This mode is different from the binary mode in carriage return and line feed processing. In ASCII mode, carriage return and line feed are changed to local CRC characters, for example, \n in Unix, \r\n in Windows, and \r in Mac. Assume that a file being copied contains ASCII text. If a remote computer does not run Unix, FTP automatically converts the file format to suit the remote computer.
- Binary transmission mode: It is used to transfer program files (for example, .app, .bin and .btm files), including executable files, compressed files and image files without processing data. Therefore, Binary mode facilitates faster transfer of all files and more reliable transfer of ASCII files.

### **FTP Working Modes**

FTP provides two working modes:

### <span id="page-1087-0"></span>Figure 7-2

<span id="page-1087-1"></span>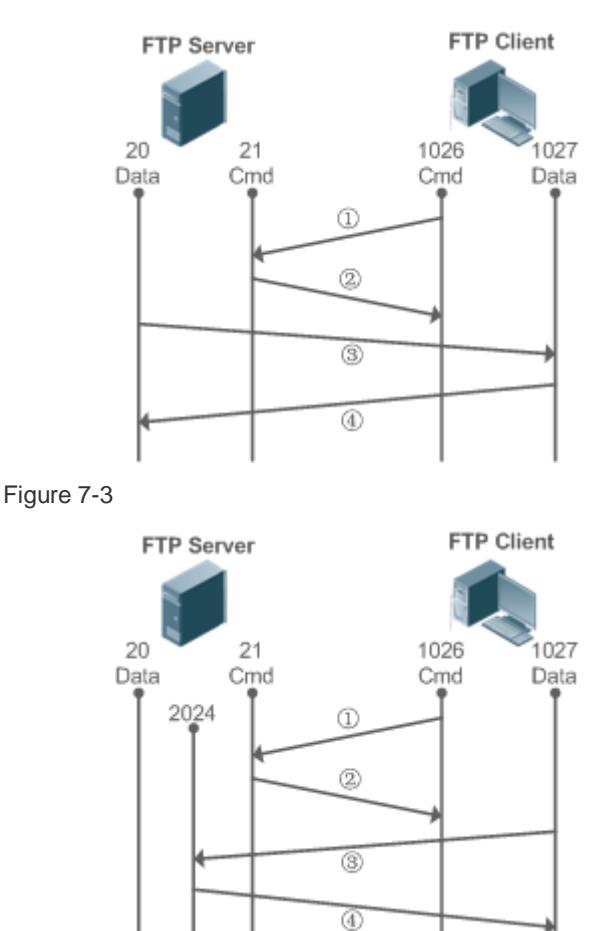

- [Figure 7-2](#page-1087-0) shows the active (PORT) mode. The FTP client uses port 1026 to connect to the FTP server through port 21. The client sends commands through this channel. Before receiving data, the client sends the **PORT** command on this channel. The **PORT** command contains information on the channel port (1027) of the client for receiving data. The server uses port 20 to connect to the client through port 1027 for establishing a data channel to receive and transmit data. The FTP server must establish a new connection with the client for data transmission.
- [Figure 7-3](#page-1087-1) shows the passive (PASV) mode. The process for establishing a control channel is similar to that in the PORT mode. However, after the connection is established, the client sends the **PASV** command rather than the **PORT** command. After receiving the **PASV** command, the FTP server enables a high-end port (2024) at random and notifies the client that data will be transmitted on this port. The client uses port 1027 to connect the FTP server through port 2024. Then, the client and server can transmit and receive data on this channel. In this case, the FTP server does not need to establish a new connection with the client.

### **Supported FTP Commands**

After receiving an FTP connection request, the FTP server requires the client to provide the user name and password for authentication.

If the client passes the authentication, the FTP client commands can be executed for operations. The available FTP client commands are listed as follows:

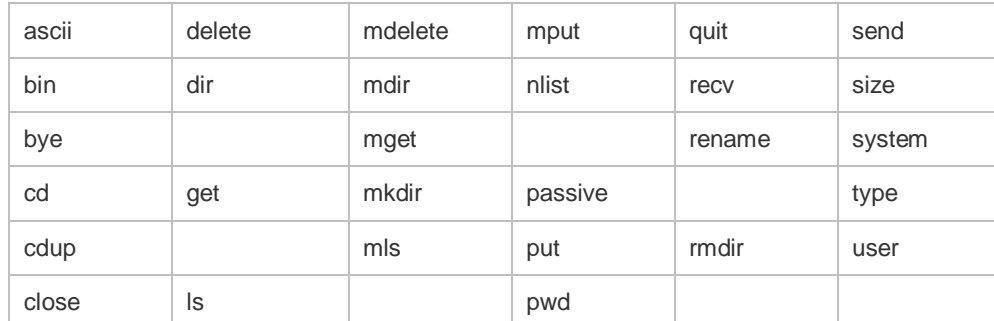

For usage of these FTP client commands, please refer to your FTP client software document. In addition, many FTP client tools (such as CuteFTP and FlashFXP) provide the graphic user interface. These tools facilitate operations by freeing users from configuring FTP commands.

#### **Overview**

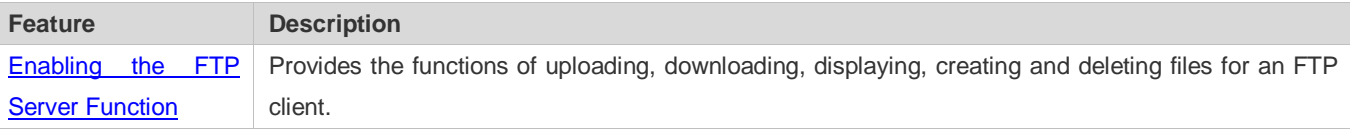

## <span id="page-1088-0"></span>**7.3.1 Enabling the FTP Server Function**

#### **Working Principle**

The basic working principle is described in the previous chapter. Ruijie devices provide FTP services after the user name, password, and top-level directory are configured.

### **Related Configuration**

#### **Enabling the FTP Server Function Globally**

The FTP server function is disabled by default.

Run the **ftp-server enable** command to enable the FTP server function.

You must enable the FTP server function globally before using it.

#### **Configuring a User Name, Password, and Top-Level Directory**

There is no authorized user or top-level directory by default.

Run the **ftp-server username password** and **ftp-server topdir** commands to set an authorized user and top-level directory.

The three configurations above are mandatory; otherwise, the FTP server function cannot be enabled.

## **7.4 Configuration**

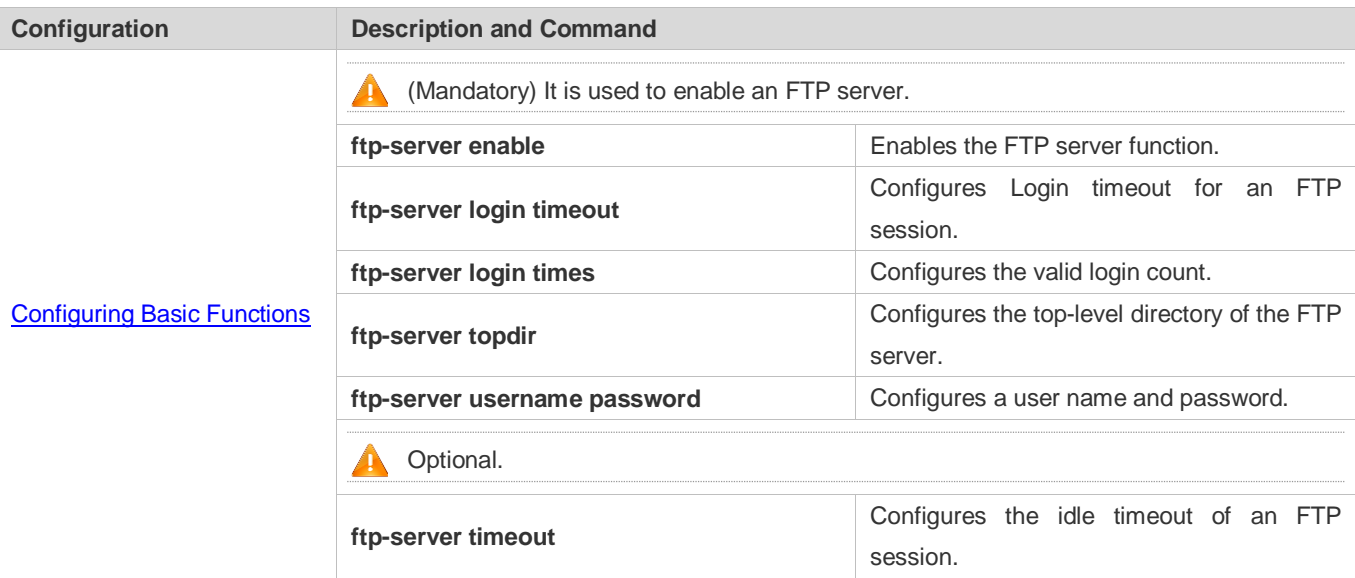

## <span id="page-1089-0"></span>**7.4.1 Configuring Basic Functions**

### **Configuration Effect**

Create an FTP server to provide FTP services for an FTP client.

#### **Notes**

- The user name, password, and top-level directory need to be configured.
- To enable the server to close an abnormal session within a limited period, you need to configure the idle timeout of a session.

### **Configuration Steps**

- **Enabling the FTP Server Function**
- $\bullet$  Mandatory.
- Unless otherwise noted, enable the FTP server function on every router.
- **Configuring a Top-Level Directory**
- $\bullet$  Mandatory.
- Unless otherwise noted, configure the top-level directory as the root directory on every router.
- **Configuring a User Name and Password for Login**
- $\bullet$  Mandatory.
- The lengths of the user name and password are restricted.

#### **Configuring the Login Timeout for an FTP Session**

- **Optional.**
- When the client is disconnected from the server due to an error or other abnormal causes, the FTP server may not know that the user is disconnected and continues to keep the connection. Consequently, the FTP connection is occupied for a long time and the server cannot respond to the login requests of other users. This configuration can ensure that other users can connect to the FTP server within a period of time upon an error.

#### **Verification**

Connect an FTP client to the FTP server.

- **Check whether the client is connected.**
- Check whether operations on the client are normal.

#### **Related Commands**

#### **Enabling the FTP Server Function**

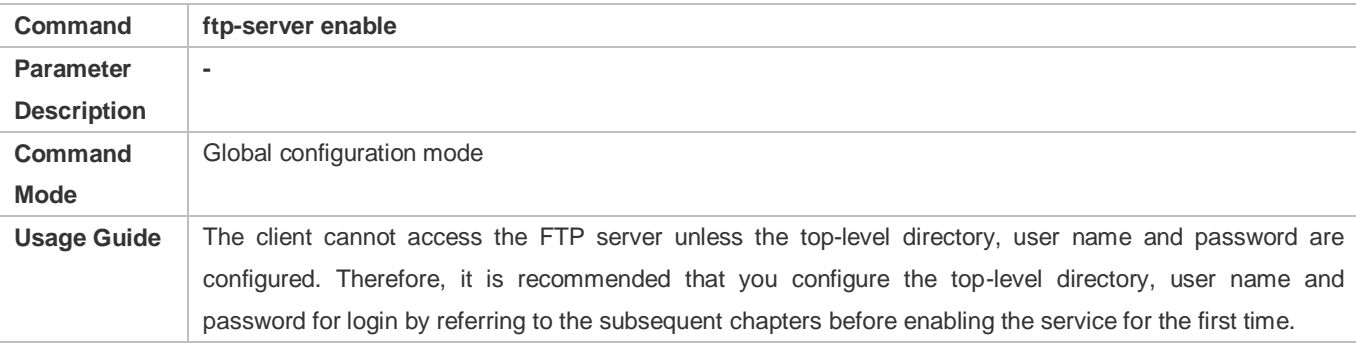

#### **Configuring the Valid Login Count**

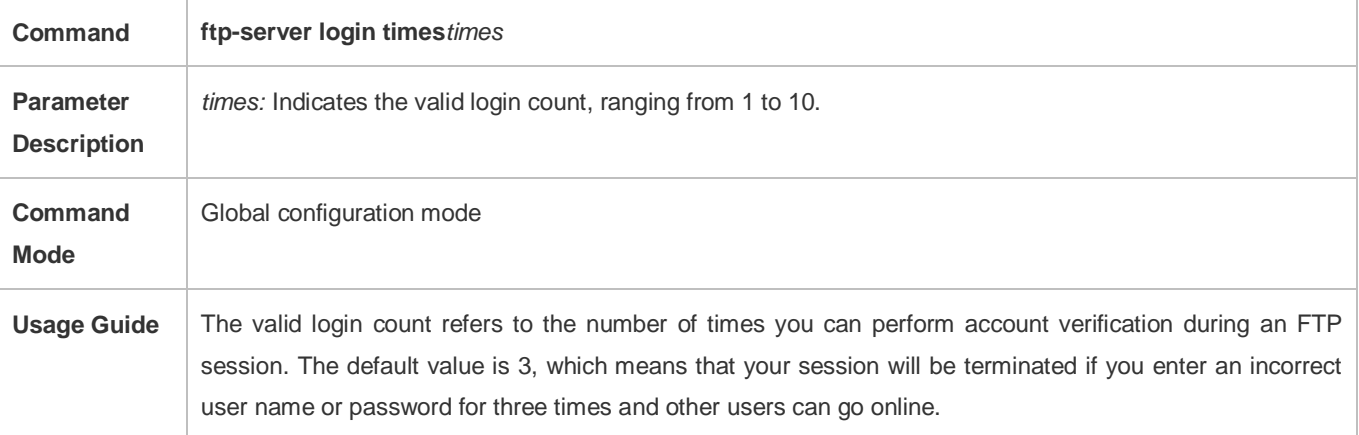

#### **Configuring the Login Timeout for an FTP Session**

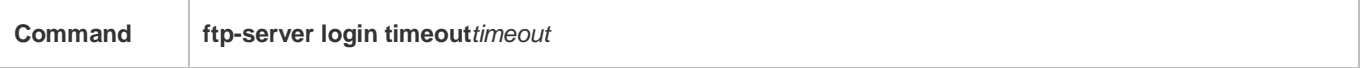

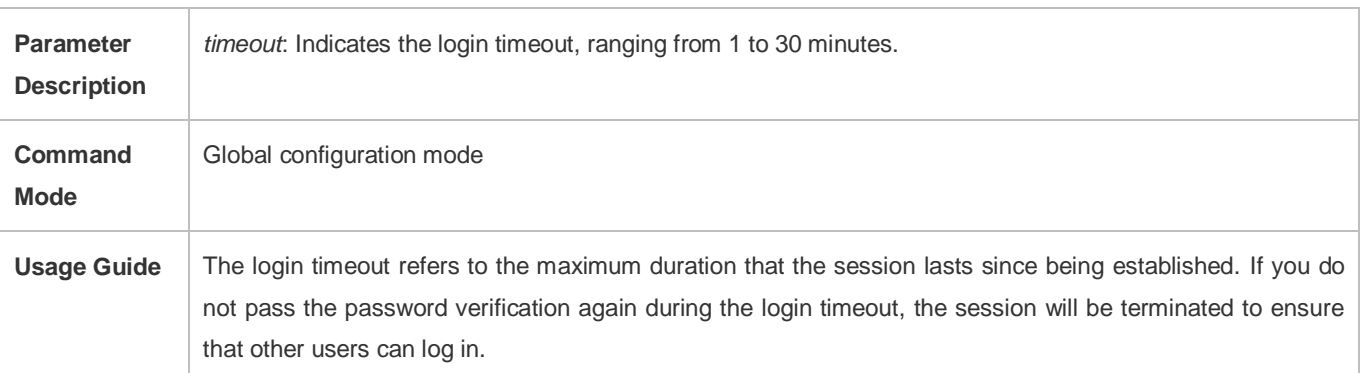

## **Configuring the Top-Level Directory of the FTP Server**

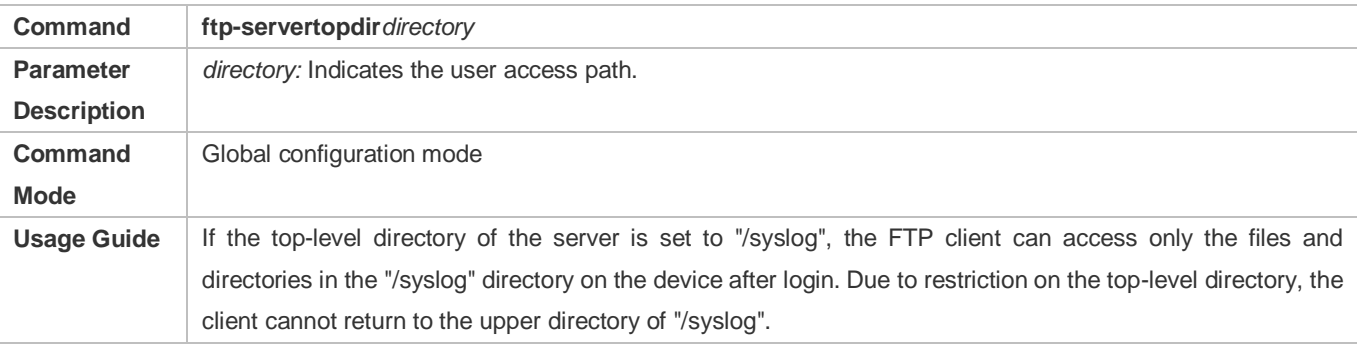

## **Configuring a User Name and Password for Server Login**

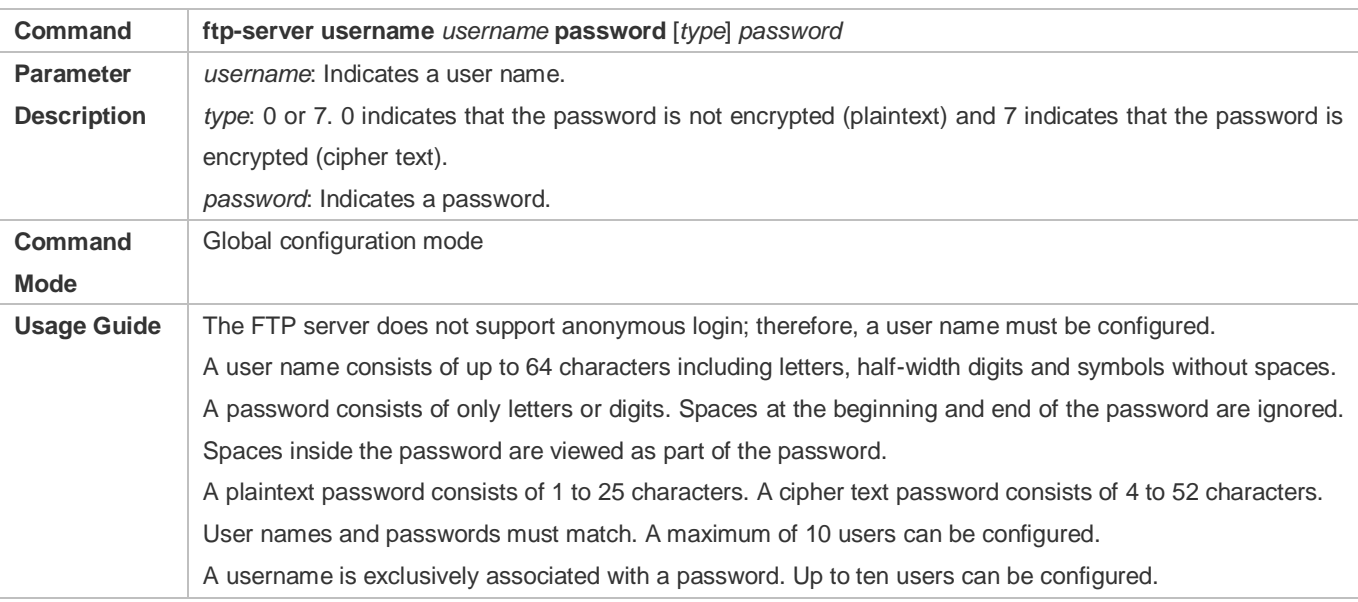

## **Configuring the Idle Timeout for an FTP Session**

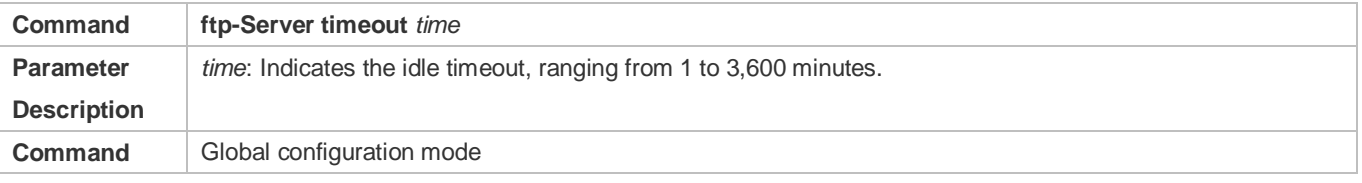

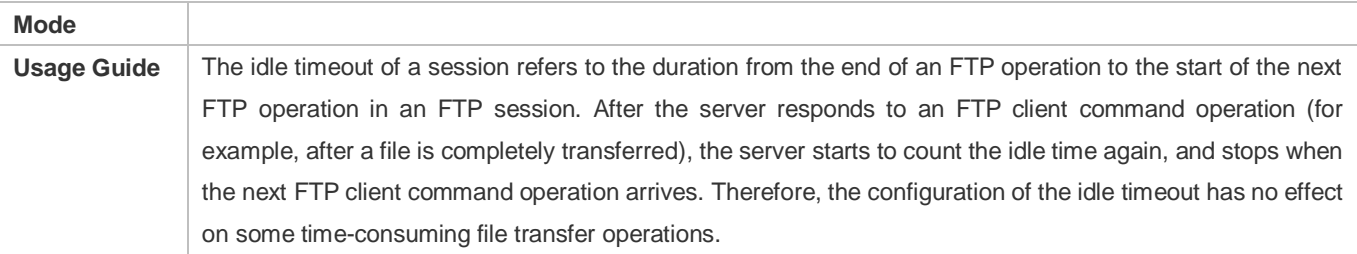

## **Displaying Server Status**

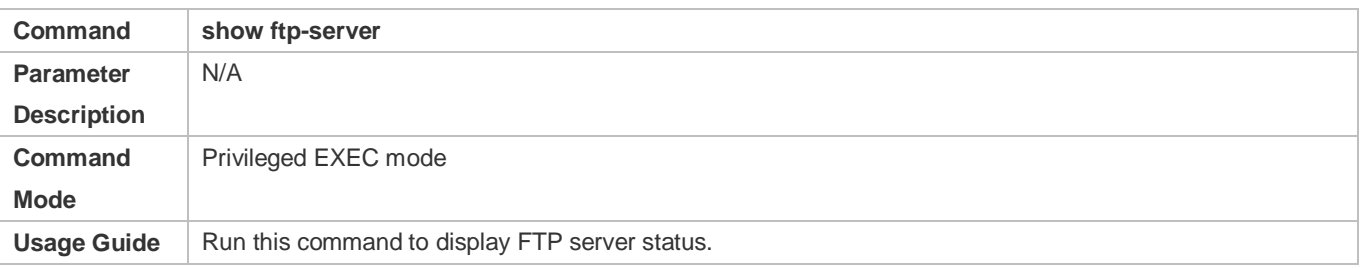

## **Debugging**

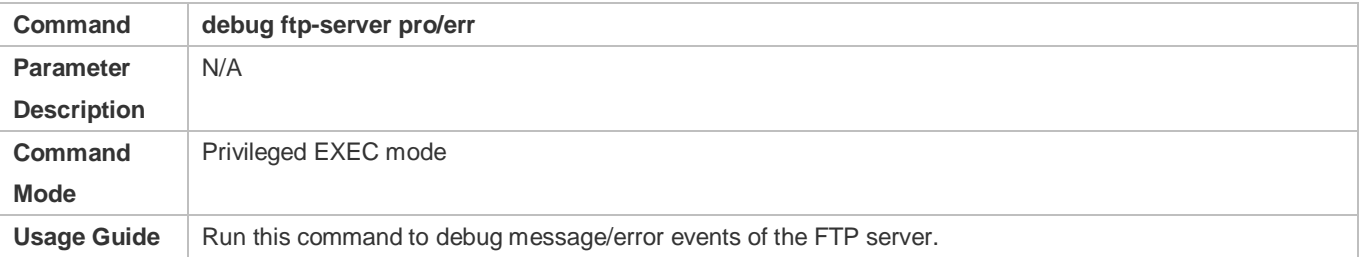

## **Configuration Example**

## **Creating an FTP Server on an IPv4 Network**

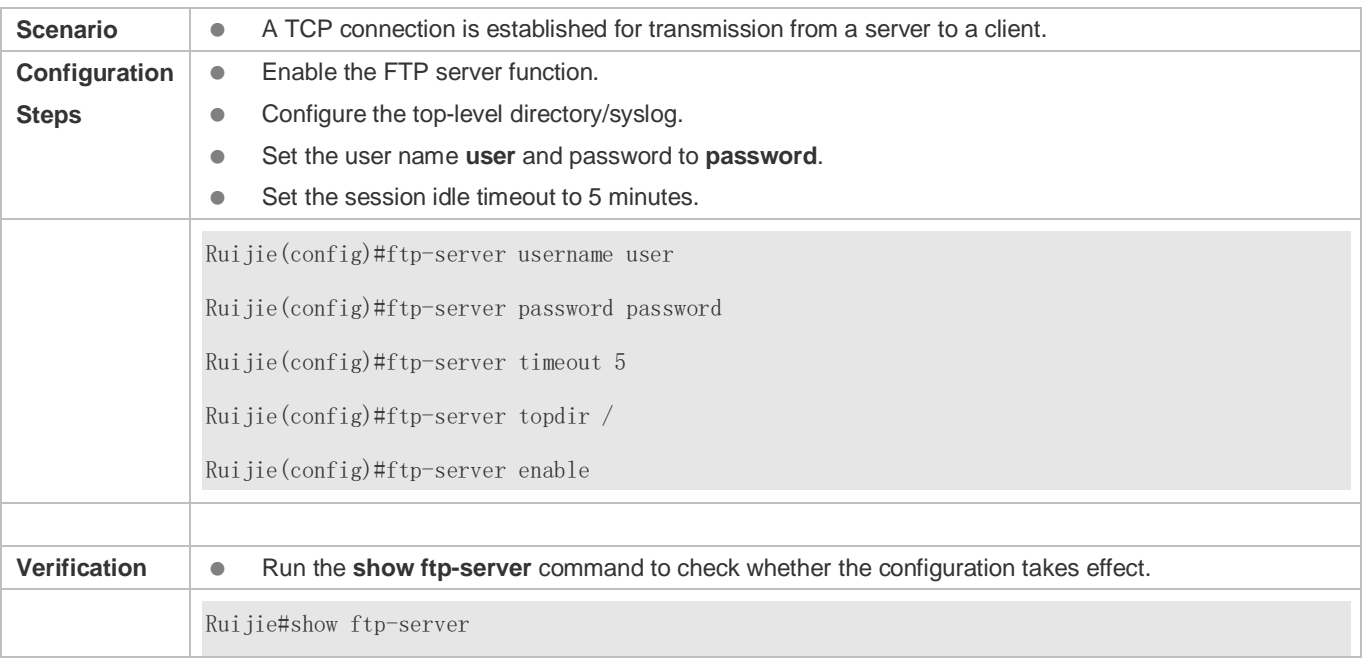

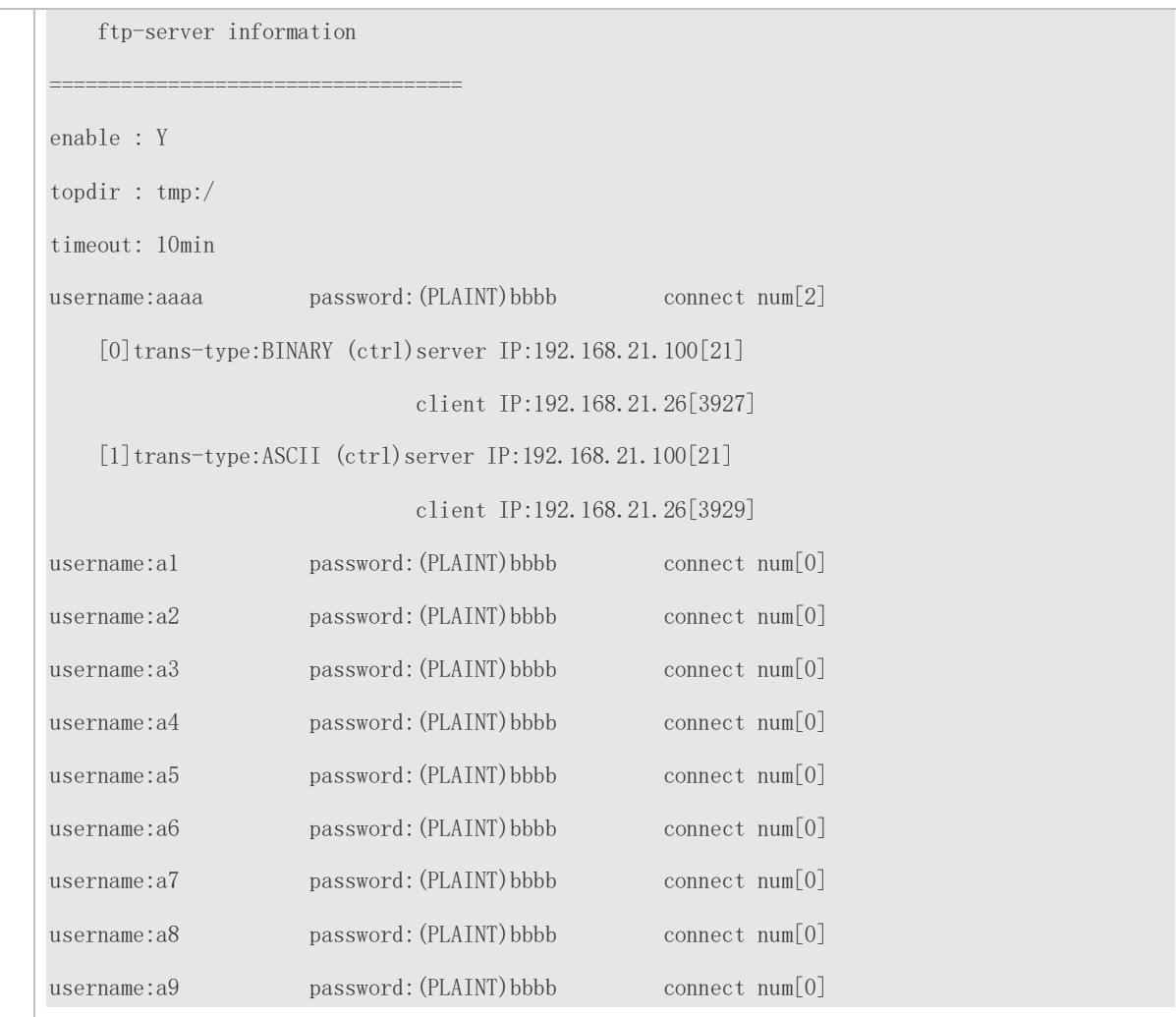

#### **Common Errors**

- $\bullet$  No user name is configured.
- $\bullet$  No password is configured.
- $\bullet$  No top-level directory is configured.

## **7.5 Monitoring**

#### **Displaying**

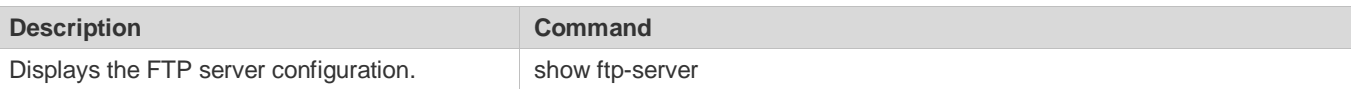

#### **Debugging**

A System resources are occupied when debugging information is output. Therefore, disable debugging immediately after use.

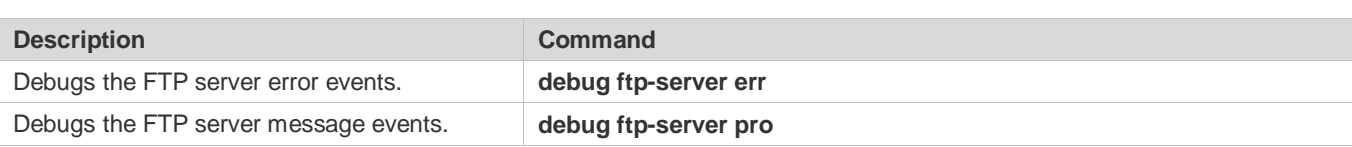

# **8 Configuring FTP Client**

## **8.1 Overview**

The File Transfer Protocol (FTP) is an application of TCP/IP. By establishing a connection-oriented and reliable TCP connection between the FTP client and server, a user can access a remote computer that runs the FTP server program.

An FTP client enables file transfer between a device and the FTP server over the FTP protocol. A user uses the client to send a command to the server. The server responds to the command and sends the execution result to the client. By means of command interaction, the user can view files in the server directory, copy files from a remote computer to a local computer, or transfer local files to a remote computer.

FTP is intended to facilitate sharing of program/data files and encourage remote operation (by using programs). Users do not need to be concerned with differences of different files systems on different hosts. Data is transmitted in an efficient and reliable manner. FTP enables remote file operation securely.

Ruijie FTP clients are different from standard FTP clients that run interactive commands. Instead, you enter the **copy** command in CLI to perform control-connection instructions such as **open**, **user**, and **pass**. After a control connection is established, the file transfer process starts, and then a data connection is established to upload or download files.

Old devices support TFTP. However, TFTP is used to transfer small files whereas FTP is used to transfer large files. 0 Implementing FTP on a device enables the file transfer between the local device and other clients or servers.

#### **Protocols and Standards**

RFC959: FILE TRANSFER PROTOCOL (FTP)

## **8.2 Applications**

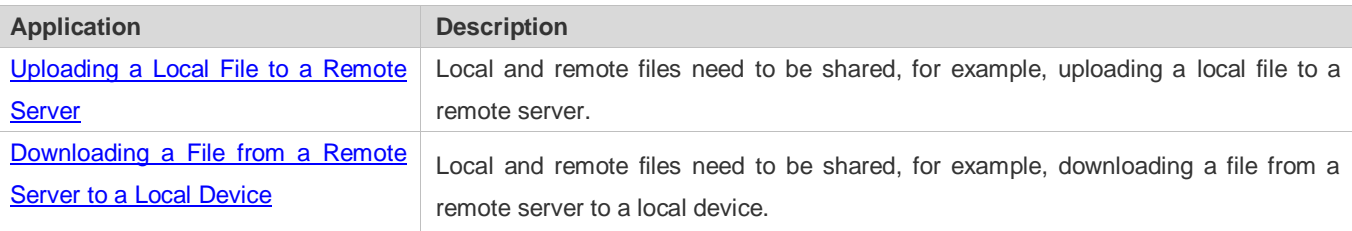

## <span id="page-1095-0"></span>**8.2.1 Uploading a Local File to a Remote Server**

#### **Scenario**

Local and remote files need to be shared, for example, uploading a local file to a remote server.

As shown i[n Figure 8-1,](#page-1095-1) resources are shared only on the Intranet.

<span id="page-1095-1"></span>Figure 8-1

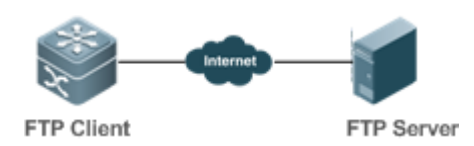

#### **Deployment**

- **Implement only communication on the Intranet.**
- **•** Enable file uploading on the FTP client.
- **Enable file uploading on the FTP server.**

## <span id="page-1096-0"></span>**8.2.2 Downloading a File from a Remote Server to a Local Device**

#### **Scenario**

Local and remote files need to be shared, for example, downloading a file from a remote server to a local device.

As shown i[n Figure 8-2,](#page-1096-1) resources are shared only on the Intranet.

<span id="page-1096-1"></span>Figure 8-2

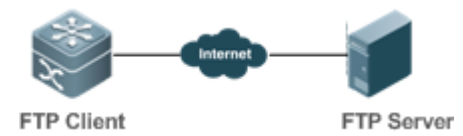

#### **Deployment**

- **Implement only communication on the Intranet.**
- **Enable file downloading on the FTP client.**
- **Enable file downloading on the FTP server.**

## **8.3 Features**

#### **Basic Concepts**

#### **Uploading FTP Files**

Upload files from an FTP client to an FTP server.

#### **Downloading FTP Files**

Download files from an FTP server to an FTP client.

#### **FTP Connection Mode**

An FTP client and an FTP server can be connected in the active or passive mode.

#### **FTP Transmission Mode**

The transmission between an FTP client and an FTP server is available in two modes, namely, text (ASCII) and binary (Binary).

#### **Specifying the Source Interface IP Address for FTP Transmission**

An FTP client is configured with a source IP address for communication with an FTP server.

#### **Overview**

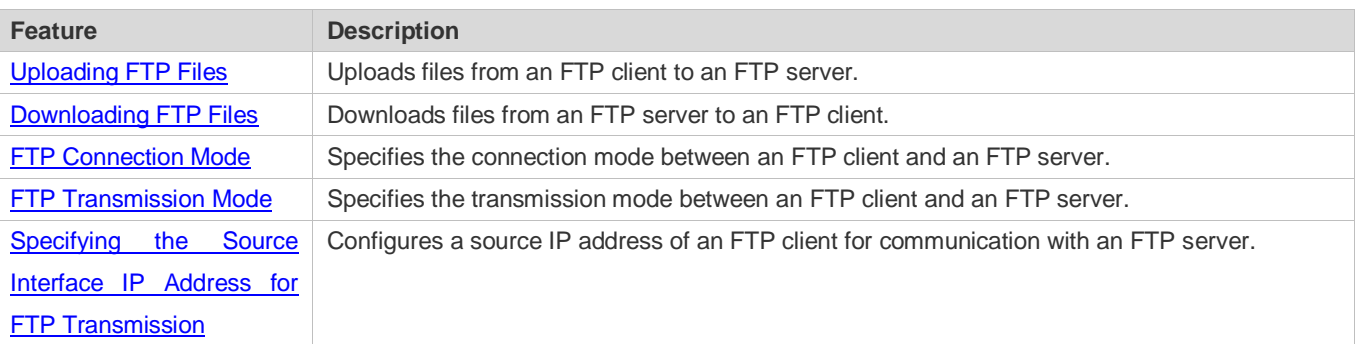

## <span id="page-1097-0"></span>**8.3.1 Uploading FTP Files**

FTP enables file uploading. Start the FTP client and FTP server simultaneously, and upload files from the FTP client to the FTP server.

## <span id="page-1097-1"></span>**8.3.2 Downloading FTP Files**

FTP enables file downloading. Start the FTP client and FTP server simultaneously, and download files from the FTP server to the FTP client.

## <span id="page-1097-2"></span>**8.3.3 FTP Connection Mode**

FTP needs to use two TCP connections: one is a control link (command link) that is used to transfer commands between the FTP client and server; the other one is a data link that is used to upload or download data.

1. Control connection: Some simple sessions are enabled with the control connection only. A client sends a command to a server. After receiving the command, the server sends a response. The process is shown in [Figure 8-3.](#page-1097-3)

<span id="page-1097-3"></span>Figure 8-3 Control Connection

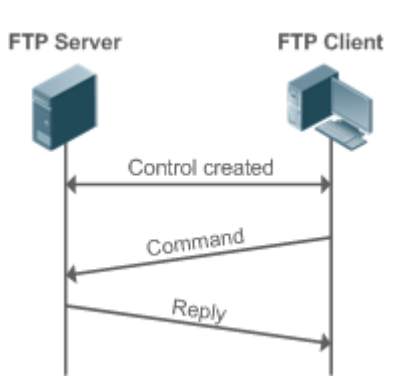

2. Control connection and data connection: When a client sends a command for uploading or downloading data, both the control connection and data connection need to be established.

FTP supports two data connection modes: active (PORT) and passive (PASC). The two modes are different in establishing a data connection.

● Active mode

In this mode, an FTP server connects to an FTP client actively when a data connection is established. This mode comprises four steps:

- 1. The client uses source port 5150 to communicate with the server through port 21 as shown in Figure 8-4 to send a connection request and tell the server that the port to be used is port 5151.
- 2. After receiving the request, the server sends a response OK(ACK). The client and server exchanges control signaling by console ports.
- 3. The server enables port 20 as the source port to send data to port 5151 of the client.
- 4. The client sends a response. Data transmission ends.

Figure 8-4 Active (PORT) Mode

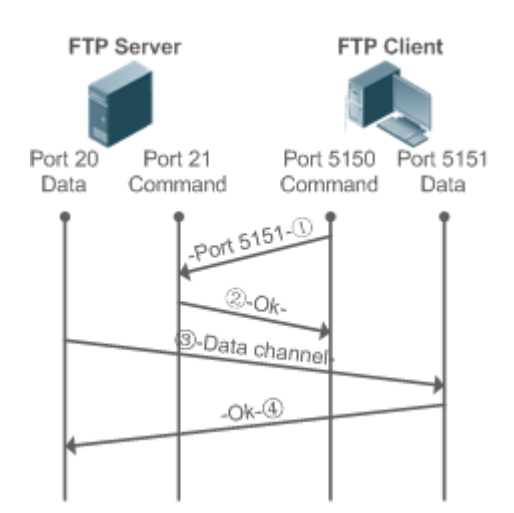

• Passive mode

#### **Figure 8-5 Passive (PASV) Mode**

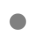

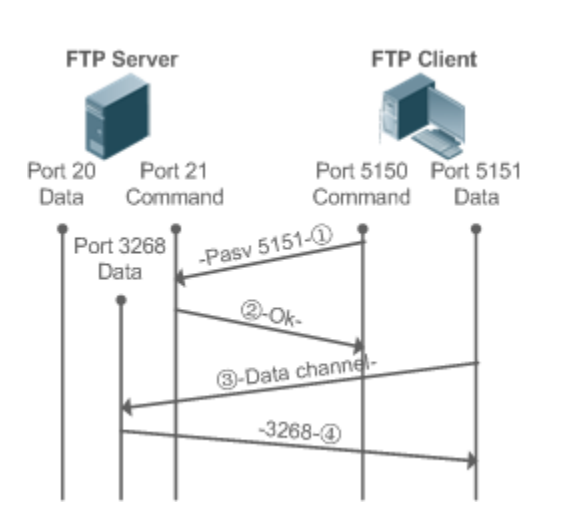

This mode is often set by the **passive** command. When a data connection is established, the FTP server is connected to the FPT client passively. This mode comprises four steps:

- 1. In the passive mode, the client initializes the control signaling connection. The client uses source port 5150 to connect to the server through port 21 as shown in Figure 8-5, and runs the **passive** command to request the server to enter the PASV mode.
- 2. The server agrees to enter the PASV mode, selects a port number greater than 1024 at random, and tells the port number to the client.
- 3. After receiving the message, the client uses port 5151 as shown in Figure 8-5 to communicate with the server through port 3268. Here, port 5151 is the source port and port 3268 is the destination port.
- 4. After receiving the message, the server sends data and responds an ACK(OK) response.

After the data connection is established, you can perform file uploading and downloading. Besides, you can perform some operations on the server file from the client.

The control connection for command and feedback transmission is always present whereas the data connection is 6 established as required. Only an FTP client has the right to select and set the PASV or PORT mode. The FTP client sends a command to establish a data connection. Ruijie FTP clients use the PASV mode by default.

## <span id="page-1099-0"></span>**8.3.4 FTP Transmission Mode**

FTP provides two transmission modes: text (ASCII) and binary (Binary). At present, Ruijie FTP clients support both the ASCII and Binary modes and use the BINARY mode by default.

**ASCII mode** 

The difference between the ASCII and Binary modes lies in carriage return and line feed processing. In ASCII mode, carriage return and line feed are changed to a local Carriage Return Character (CRC), for example, \n in Unix, \r\n in Windows, and \r in Mac.

#### ● Binary mode

The Binary mode can be used to transfer executable files, compressed files and image files without processing data. For example, a text file needs to be transferred from Unix to Windows. When the Binary mode is used, the line breaks in Unix will not be converted from \r to \r\n; therefore in Windows, this file has no line feeds and displays many black squares. Therefore, Binary mode facilitates faster transfer of all files and more reliable transfer of ASCII files.

## <span id="page-1100-0"></span>**8.3.5 Specifying the Source Interface IP Address for FTP Transmission**

An FTP client is configured with a source IP address for communication with an FTP server. In this way, the FTP client connects to the server and shares files with the server through the specified source IP address.

## **8.4 Configuration**

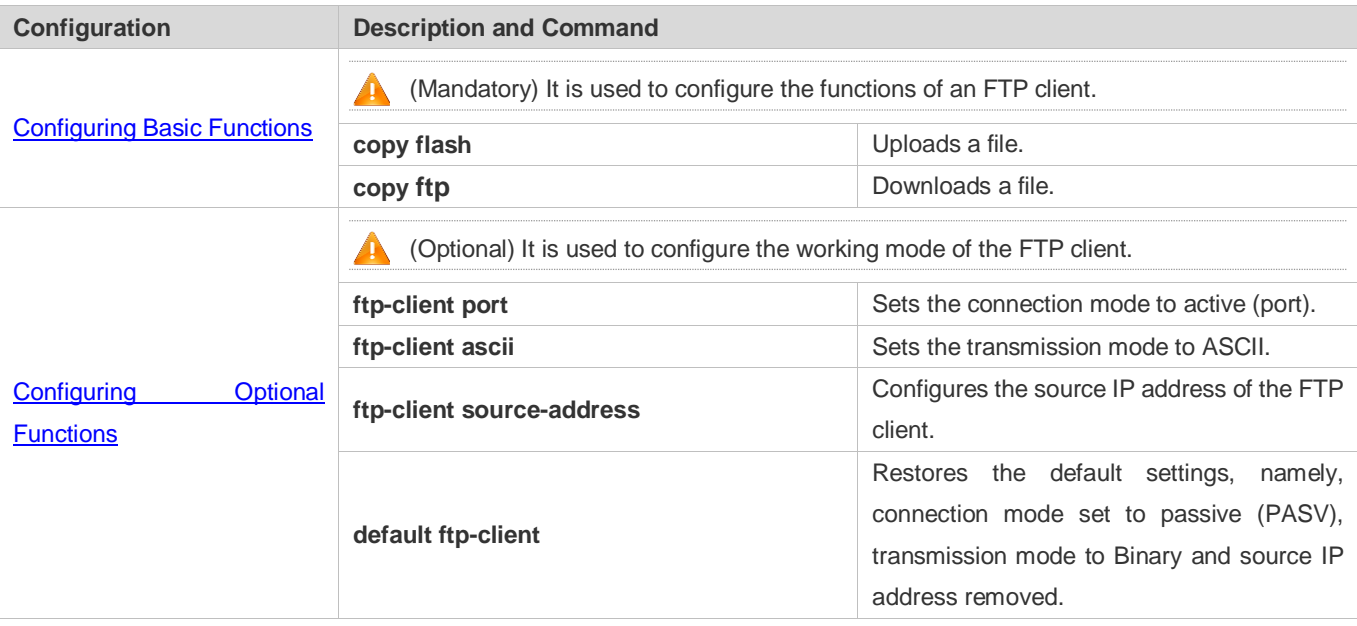

## **8.4.1 Configuring Basic Functions**

### **Configuration Effect**

**Implement file uploading and downloading.** 

#### **Notes**

**Pay attention to the command formats for uploading and downloading.** 

### **Configuration Steps**

#### **Uploading a File**

This configuration is mandatory when a file needs to be uploaded.

Configure the FTP URL as the destination address of **copy** in Privileged EXEC mode.

#### **Downloading a File**

- This configuration is mandatory when a file needs to be downloaded.
- Configure the FTP URL as the source address of **copy** in Privileged EXEC mode.

#### **Verification**

- Check whether the uploaded file exists on the FTP server.
- Check whether the downloaded file exists at the destination address.

## **Related Commands**

#### **Uploading a File**

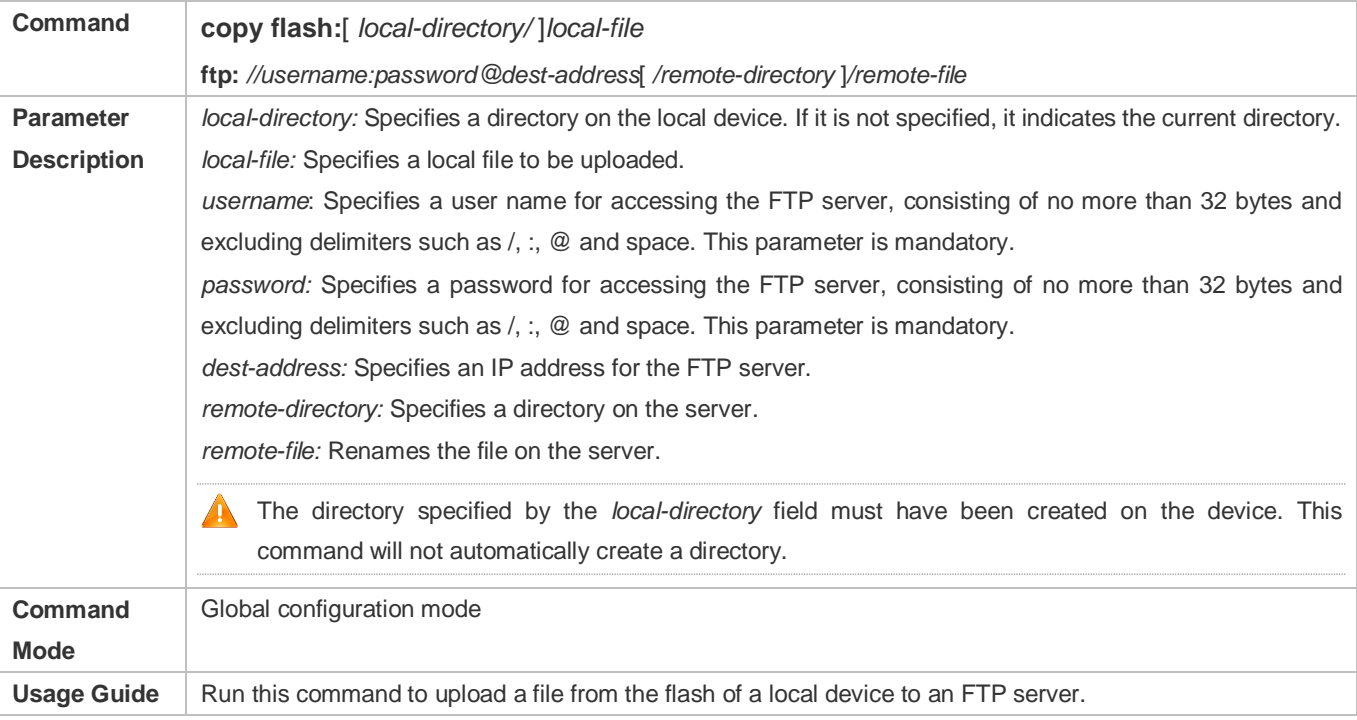

#### **Downloading an FTP File**

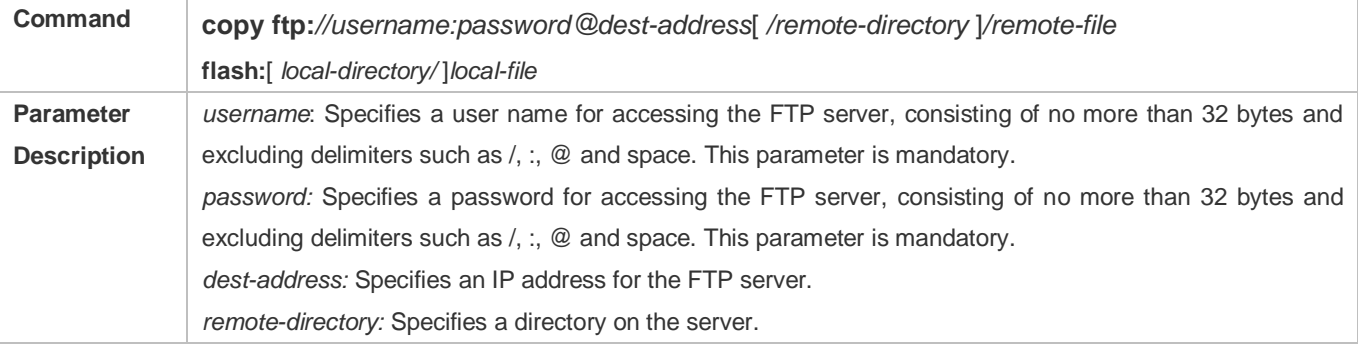

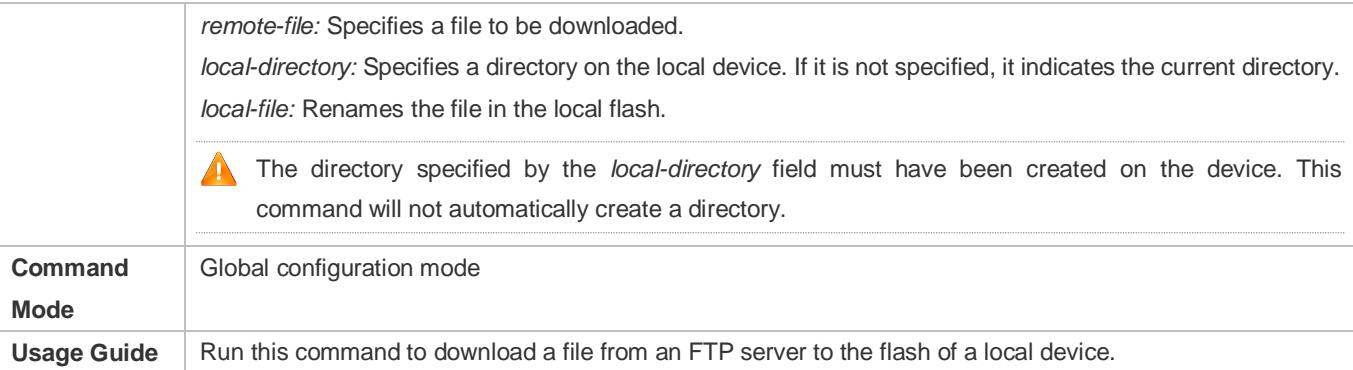

## **Configuration Example**

#### **Uploading a File**

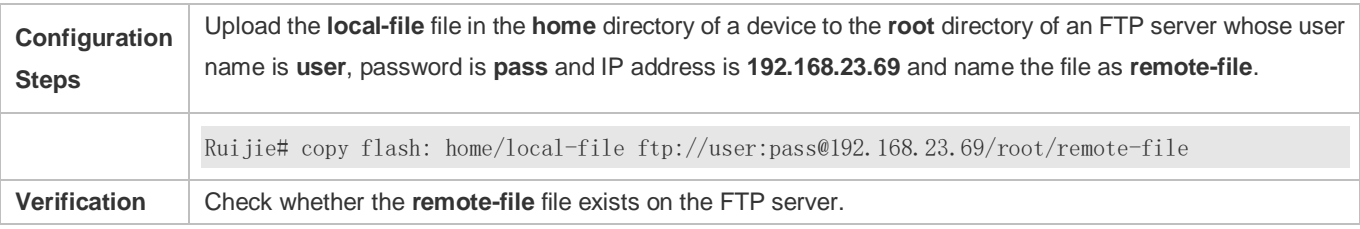

#### **Downloading a File**

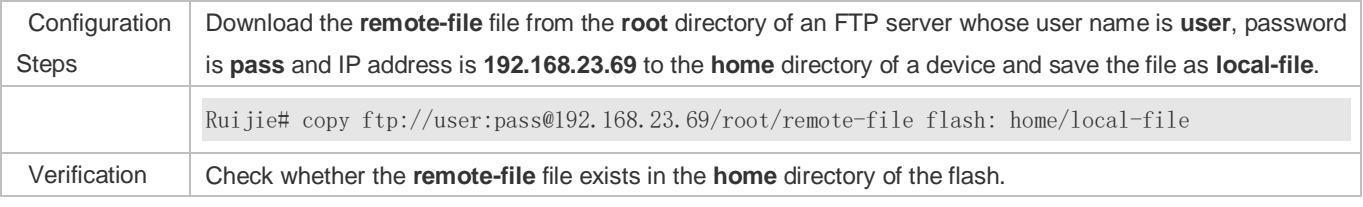

## **Common Errors**

- The command formats for uploading and downloading are incorrect.
- The user name or password is incorrect.

## <span id="page-1102-0"></span>**8.4.2 Configuring Optional Functions**

#### **Configuration Effect**

 Set the connection and transmission modes and configure a source IP address of the client for file uploading and download.

#### **Notes**

 $\bullet$  N/A

### **Configuration Steps**

#### **Setting the Connection Mode to Active (Port)**

- **Optional.**
- **Configure the connection mode of FTP.**
- **Setting the Transmission Mode to ASCII**
- **Optional.**
- Configure the transmission mode of FTP.
- **Configuring the Source IP Address of the FTP Client**
- **Optional.**
- Configure the source IP address of the FTP client.
- **Restoring the Default Settings**
- **Optional.**
- Restore the default settings of the FTP client.

#### **Verification**

Run the **show run** command to check whether the configuration takes effect.

#### **Related Commands**

#### **Setting the Connection Mode to Active (Port)**

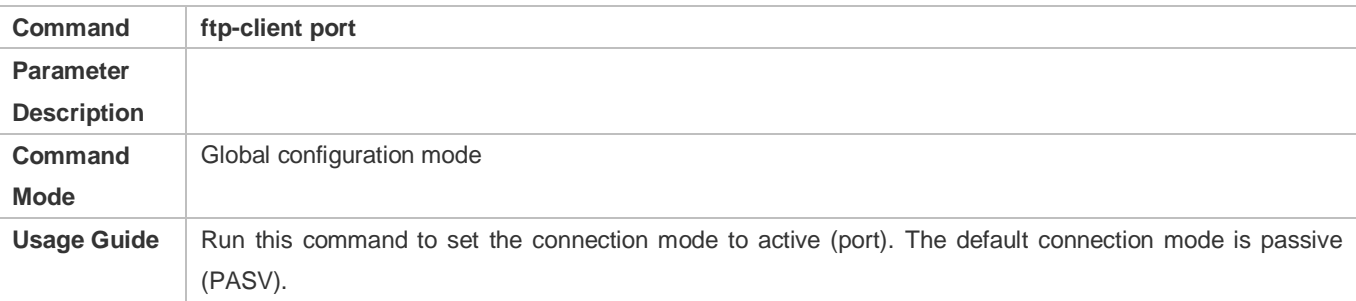

#### **Configuring the Source IP Address of the FTP Client**

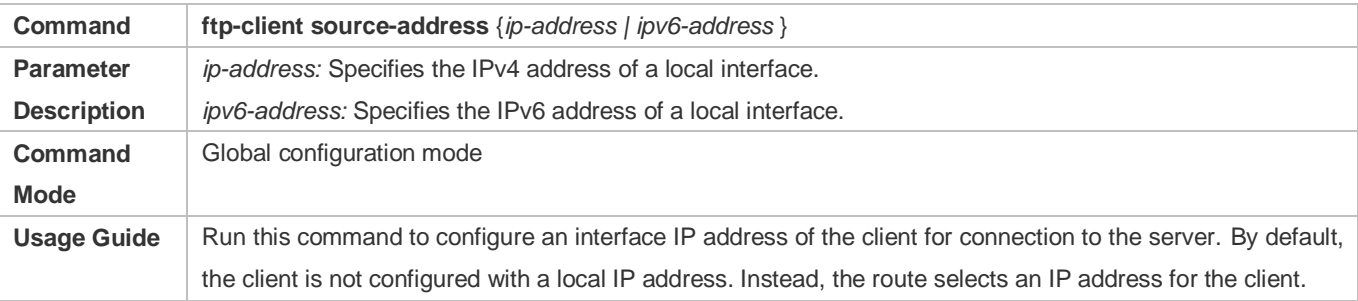

#### **Setting the Transmission Mode to ASCII**

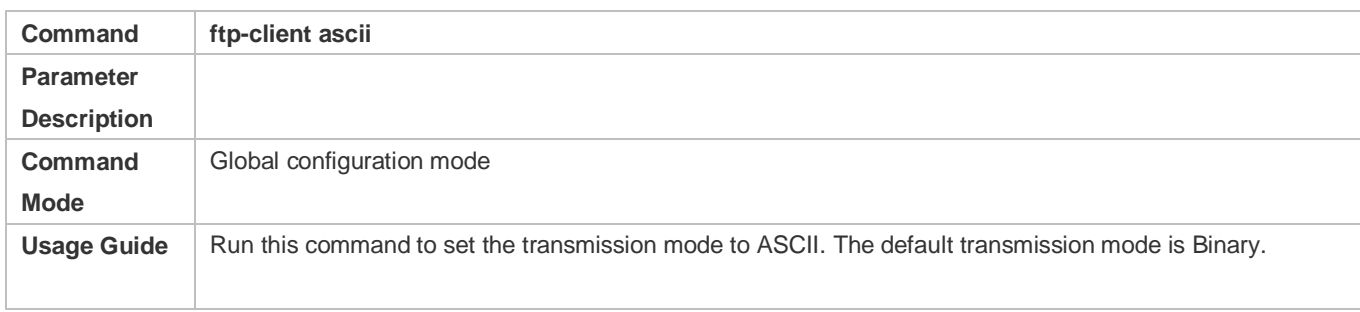

## **Restoring the Default Settings**

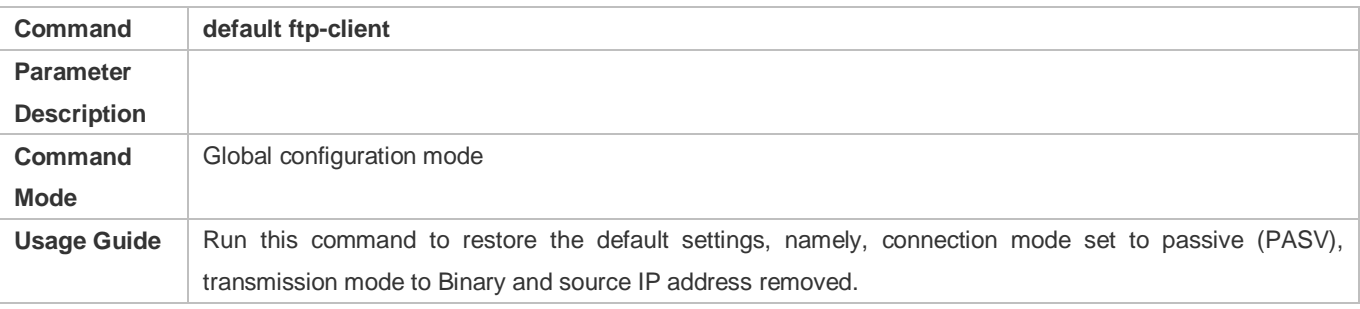

## **Configuration Example**

## **Configuring Optional Functions**

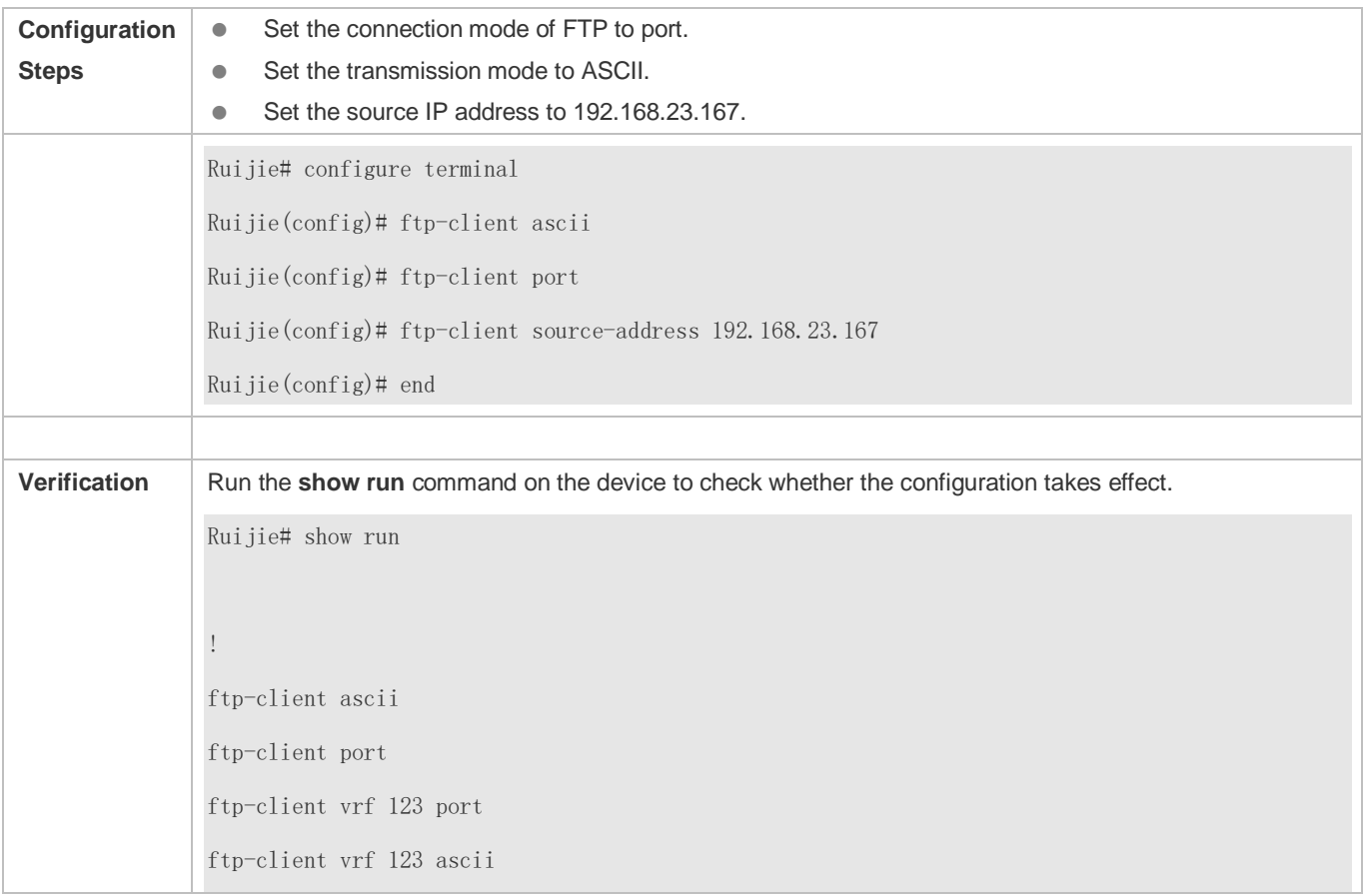

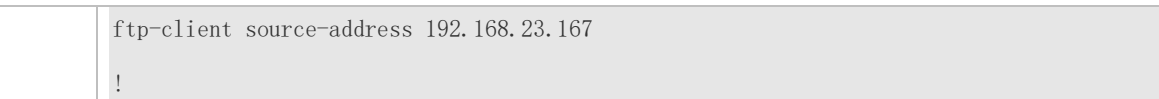

#### **Common Errors**

● The source IP address is not a local IP address.

## **8.5 Monitoring**

### **Displaying**

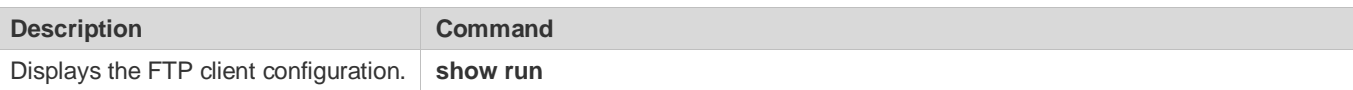

### **Debugging**

System resources are occupied when debugging information is output. Therefore, disable debugging immediately after use.

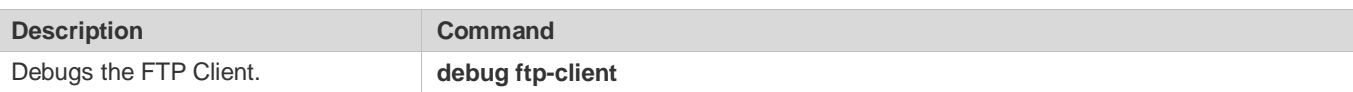

# 9 **Configuring Tunnel Interfaces**

## **9.1 Overview**

Tunnel interfaces are virtual interfaces used to implement tunneling. A tunnel interface provides a standard transmission link and you do not need to specify a transport protocol or payload protocol. Each tunnel interface represents a transmission link.

Tunneling function includes the following parts:

- Payload protocol: Is used to encapsulate the data transmitted in tunnels. For example, the IPv4 and IPv6 protocols work as payload protocols. Generic routing encapsulation (GRE) tunnels can carry IPv4 or IPv6 data.
- Bearer protocol: Is used for secondary encapsulation and identification of the data to be transmitted. Among the tunnels described in this document, only the GRE tunnel uses a bearer protocol, that is, the GRE protocol. The other tunnels use the IPv4 and IPv6 protocols. Packets are encapsulated with outer IPv4 and IPv6 headers.
- Transport protocol: Is used to transmit the data encapsulated for the second time through a bearer protocol. Ruijie products use the widely applied IPv4 and IPv6 protocols as transport protocols.

The tunnel mode can be used to set up communication between two private networks running the same protocol through a heterogeneous public network.

Tunneling is applicable to the following scenarios:

- Because tunneling supports different payload protocols, it allows the communication between local networks running non-IP protocols through a single network (IP network). Because tunneling operates on routes running transport protocols (IP protocols), it allows wider application of the protocols with hop limit.
- Tunneling allows discrete subnets to be connected through a single network (IP network).
- Tunneling allows the virtual private network (VPN) feature to be enabled on wide area networks (WANs).

Encapsulated data is transmitted through tunnels, which is a complex process. In some cases, you need to pay attention to the following changes:

- Because a tunnel is a logical link, it appears to be a single hop in routing. However, actually its path cost may be more than one hop. When you use a tunnel for transmission, note that the route of the tunnel link is different from the actual route.
- When you configure a firewall or an access control list (ACL), take the tunnel configuration into consideration. The transmission bandwidth and maximum transmission unit (MTU) allowed by payload protocols are smaller than the theoretical values.

#### **Protocols and Standards**

- **RFC2784: Generic Routing Encapsulation (GRE)**
- **RFC2890: Key and Sequence Number Extensions to GRE**
- **RFC3056: Connection of IPv6 Domains via IPv4 Clouds**
- **RFC3068: An Anycast Prefix for 6to4 Relay Routers**
- **RFC3964: Security Considerations for 6to4**
- RFC4023: Encapsulating MPLS in IP or Generic Routing Encapsulation (GRE)
- RFC4087: IP Tunnel MIB
- **C** RFC4213: Basic Transition Mechanisms for IPv6 Hosts and Routers
- RFC4797: Use of Provider Edge to Provider Edge (PE-PE) Generic Routing Encapsulation (GRE) or IP in BGP/MPLS IP Virtual Private Networks
- **RFC5158: 6to4 Reverse DNS Delegation Specification**
- RFC5214: Intra-Site Automatic Tunnel Addressing Protocol (ISATAP)
- **RFC5332: MPLS Multicast Encapsulations**
- RFC5579: Transmission of IPv4 Packets over Intra-Site Automatic Tunnel Addressing Protocol (ISATAP) Interfaces
- RFC5845: Generic Routing Encapsulation (GRE) Key Option for Proxy Mobile IPv6
- RFC5969: IPv6 Rapid Deployment on IPv4 Infrastructures (6rd) -- Protocol Specification
- RFC6245: Generic Routing Encapsulation (GRE) Key Extension for Mobile IPv4
- **RFC6343: Advisory Guidelines for 6to4 Deployment**
- **RFC6372: 6to4 Provider Managed Tunnels**
- RFC6654: Gateway-Initiated IPv6 Rapid Deployment on IPv4 Infrastructures (GI 6rd)
- draft-zhou-dhc-gre-option-00 DHCPv4 and DHCPv6 options for GRE
- draft-cai-softwire-6rd-mib-03 Definitions of Managed Objects for 6rd
- draft-howard-isp-ip6rdns-05 Reverse DNS in IPv6 for Internet Service Providers
- draft-tsou-softwire-6rd-multicast-02 IPv6 Multicast Using Native IPv4 Capabilities in a 6rd Deployment
- draft-templin-v6ops-isops-18 Operational Guidance for IPv6 Deployment in IPv4 Sites using ISATAP

## **9.2 Applications**

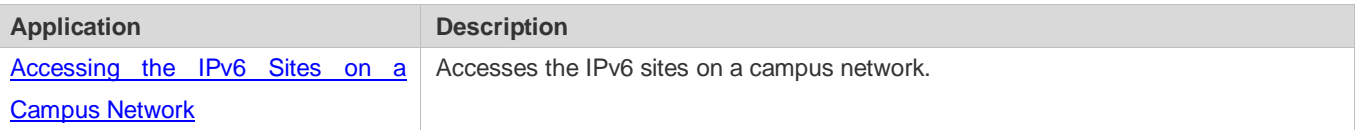

## <span id="page-1107-0"></span>**9.2.1 Accessing the IPv6 Sites on a Campus Network**

### **Scenario**

IPv6 servers are deployed on some campus networks, and PCs need to access the servers. The Intra-Site Automatic Tunnel Addressing Protocol (ISATAP) can be used to realize the access.

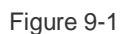

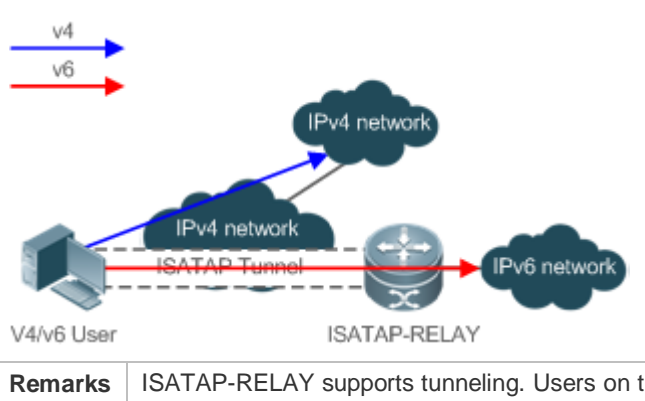

**Remarks** ISATAP-RELAY supports tunneling. Users on the campus network can access IPv4 servers directly through the IPv4 network, but need to access IPv6 servers through the ISATAP tunnel.

#### **Deployment**

- IPv4 and IPv6 users access the IPv4 network by using IPv4 addresses.
- IPv4 and IPv6 users access the IPv6 network through the ISATAP tunnel.
- The ISATAP tunnel is established between PCs and the ISATAP-RELAY router.

## **9.3 Features**

#### **Basic Concepts**

#### **Tunnel MTU**

 The MTU of a tunnel interface is smaller than that of a regular interface, such as a regular IPv4 over IPv4 tunnel. The maximum amount of data carried by a packet transmitted over the Ethernet is 1,460 bytes, not including the two IP headers. Therefore, the MTU of a tunnel interface is 1,480 bytes, not 1,500 bytes of a standard Ethernet interface.

#### **Tunnel Path MTU**

 A tunnel interface represents a virtual link. For an IPv4 over IPv4 tunnel, the MTU of the tunnel interface is the MTU of the tunnel link, that is, the MTU of the path between the local and peer ends of the tunnel When the routing path between the local and peer ends is changed, the MTU of the path may also be changed, which will affect the MTU of the tunnel interface.

#### **Tunnel Encapsulation Limit**

 Tunnel encapsulation is supported. For example, an IPv4 packet can be encapsulated with two or more IPv4 headers and then transmitted in an IPv4 over IPv4 tunnel. Tunnel encapsulation is intended for security protection and used sparingly. The amount of data to be transmitted is reduced after tunnel encapsulation. After routing through the forwarding information base (FIB), if the outbound interface is another tunnel interface, tunnel encapsulation occurs. If the outbound interface is the local tunnel interface, infinite encapsulation occurs. (Ruijie products can detect this case and give prompts.)

#### **Overview**

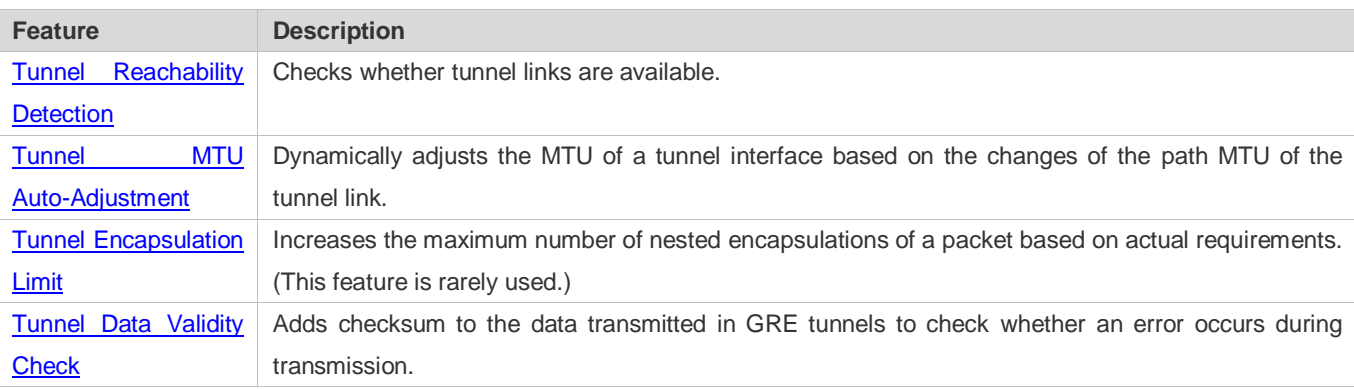

## <span id="page-1109-0"></span>**9.3.1 Tunnel Reachability Detection**

Tunnel reachability detection is used to check whether the virtual link of a tunnel is available. Before this feature is enabled, a tunnel is considered as available if routing through the FIB based on the destination IP address is successful. After this feature is enabled, the criteria for determining tunnel availability are more accurate.

### **Working Principle**

Each side of a tunnel periodically sends a keepalive packet to the other side. If one side does not receive a keepalive packet in the specified time, the tunnel is considered unavailable. Tunnel reachability detection is deployed only on one side of the tunnel.

Construction of a keepalive packet (Take IPv4 over IPv4 as an example): The packet is encapsulated with three IPv4 headers. The source address of the outer IPv4 header is the local address of the tunnel, and the destination address is the peer address. The local address and destination address of the middle IPv4 header are contrary to those of the outer and inner IPv4 headers.

One end of the tunnel encapsulates a keepalive packet with the preceding three IPv4 headers and sends it to the peer end. The peer end decapsulates the packet and returns the packet to the local end.

Upon receiving the packet, the local end of the tunnel which initially sends the packet continues to decapsulate the packet until only one IPv4 header remains. If the packet is a keepalive packet, the tunnel link is considered available.

#### **Related Configuration**

#### **Enabling Reachability Detection on Tunnel Interfaces**

By default, reachability detection is disabled on tunnel interfaces.

To enable or disable reachability detection on tunnel interfaces, run the **keepalive** command.

For tunnel encapsulation, if the outermost tunnel is reachable, the other inner tunnels are also reachable.

## <span id="page-1110-0"></span>**9.3.2 Tunnel MTU Auto-Adjustment**

The MTU of a tunnel interface is subject to the MTU of the tunnel link, that is, the path MTU. The MTU of the tunnel interface will be changed if a path is changed or the path MTU is changed. The tunnel MTU auto-adjustment feature is used to detect these changes and automatically adjust the MTU of the tunnel interface on the changes.

### **Working Principle**

When a device receives an Internet Control Message Protocol (ICMP) error packet (PACKET TOO BIG), if the packet is encapsulated with a tunneled packet (an encapsulated IP packet), the faulty tunnel can be located based on the encapsulation information. The MTU of the tunnel interface will be changed based on the information in the "PACKET TOO BIG" packet.

#### **Related Configuration**

#### **Enabling Tunnel MTU Auto-Adjustment on Tunnel Interfaces**

By default, tunnel MTU auto-adjustment is disabled on tunnel interfaces.

To enable or disable tunnel MTU auto-adjustment on tunnel interfaces, run the **tunnel path-mtu-discovery** command.

For tunnel encapsulation, tunnel MTU auto-adjustment needs to be enabled only for the outermost tunnel. The MTU of each inner tunnel is equal to the MTU of the outermost tunnel minus the length of the outer encapsulated header.

## <span id="page-1110-1"></span>**9.3.3 Tunnel Encapsulation Limit**

In many cases, tunnel encapsulation is a deployment error and is actively deployed only in few cases. By default, Ruijie products allow four nested encapsulations of a packet at most. Administrators can use a command to change the limit.

#### **Working Principle**

If the peer end of tunnel interface A is a regular outbound interface, Ruijie products consider Tunnel Interface A as a regular tunnel interface.

If the peer end of tunnel interface A is another tunnel interface, Ruijie products consider Tunnel Interface A as a nested tunnel interface. If the outbound tunnel is a regular tunnel interface, Tunnel Interface A is called a single-nested tunnel. If the outbound tunnel is a single-nested tunnel, Tunnel Interface A is called a double-nested tunnel.

If the peer end of tunnel interface A is itself, infinite recursive encapsulation occurs. When Ruijie products detect infinite recursive encapsulation, they will output logs and disable Tunnel Interface A.

If the peer end of the tunnel is another tunnel interface, routing is performed based on the peer address of the tunnel interface. The actual outbound interface will be determined after multiple times of routing.

If the number of nested encapsulations on a tunnel interface exceeds the upper limit, Ruijie products will output logs and disable the tunnel interface.

Note that the tunnel encapsulation limit is a device-based feature and is different from the maximum number of encapsulated headers in a packet over a network.

#### **Related Configuration**

#### **Configuring the Tunnel Encapsulation Limit on Tunnel Interfaces**

By default, the maximum number of nested encapsulations of a packet on a tunnel interface is four. To change this limit, run the **tunnel nested-limit** command.

## <span id="page-1111-0"></span>**9.3.4 Tunnel Data Validity Check**

In a GRE tunnel enabled with data validity check, the receiver checks the validity of the packets sent by the peer end to determine whether the packets are tampered or modified accidentally during transmission. In the case of long distance transmission, if the encapsulated data transmitted in GRE tunnels does not have similar validity check capabilities, you can enable tunnel data validity check.

### **Working Principle**

A GRE tunnel calculates the checksum of the data to be encapsulated at the sender and encapsulates the checksum in the packet before sending the packet out.

Upon receiving the packet, the receiver recalculates the checksum and compares the calculated value to the checksum field in the packet. If the two do not match, the receiver considers that the packet has an error and discards it.

#### **Related Configuration**

#### **Enabling Tunnel Data Validity Check on Tunnel Interfaces**

By default, data validity check is disabled on tunnel interfaces.

To enable or disable data validity check on tunnel interfaces, run the **tunnel checksum** command.

Tunnel data validity check takes effect only when it is enabled on both ends of a GRE tunnel.

## **9.4 Configuration**

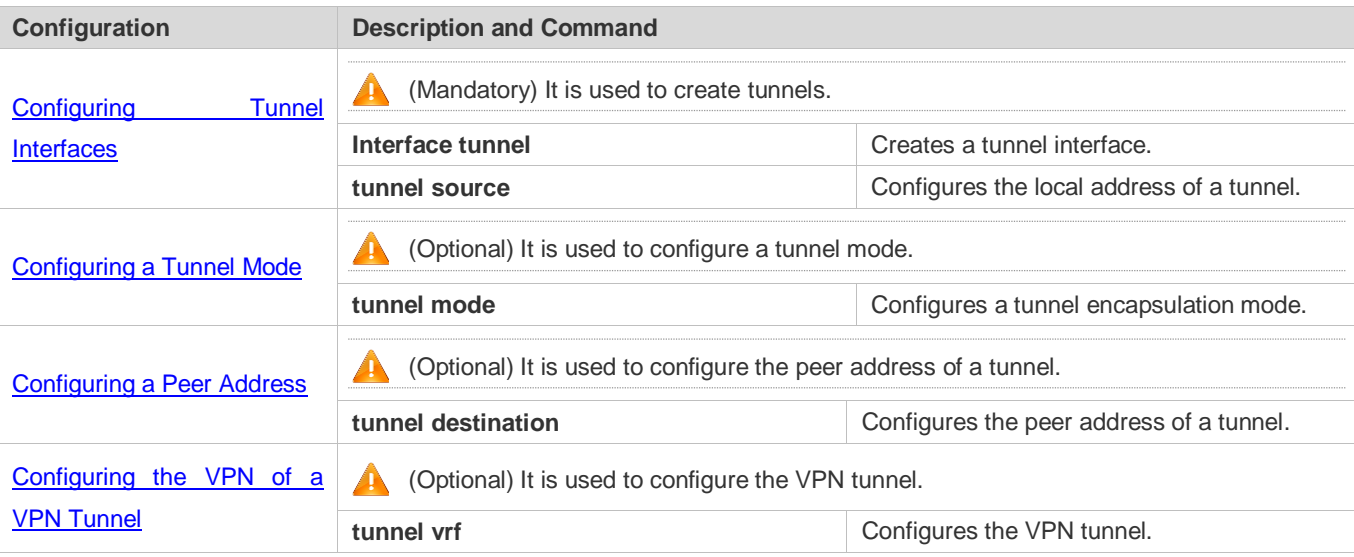

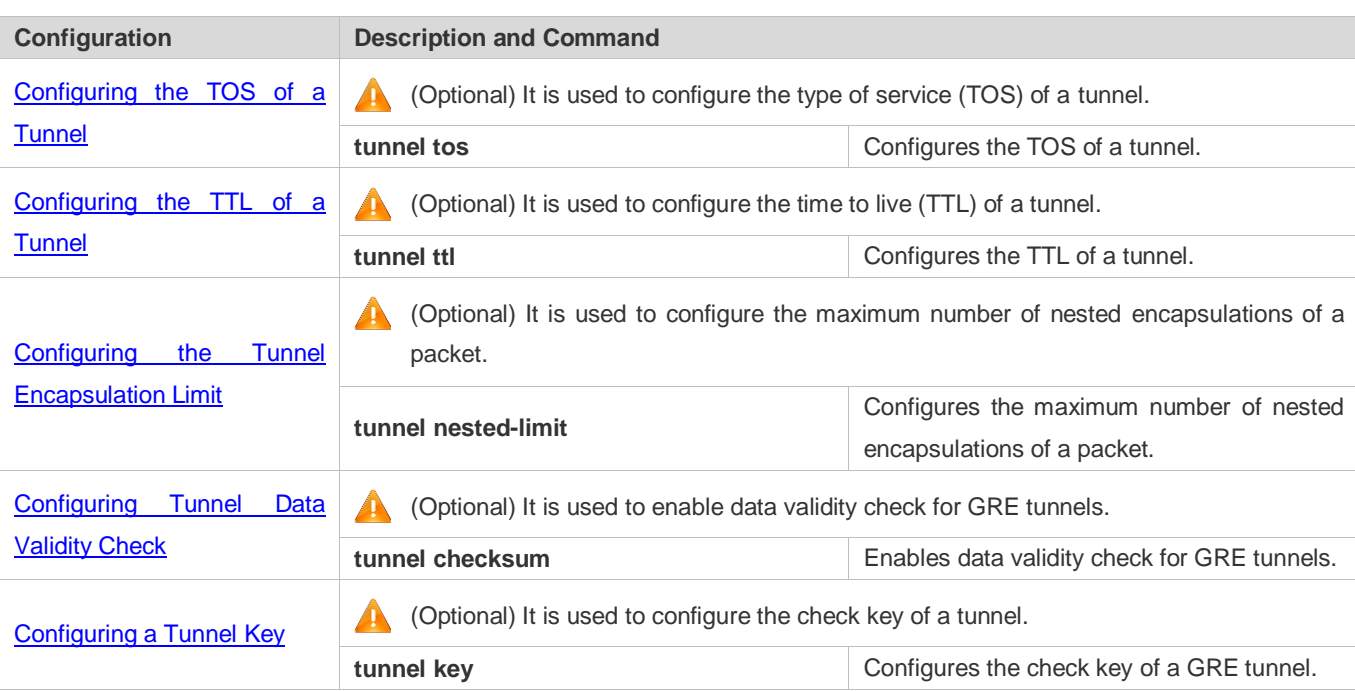

## <span id="page-1112-0"></span>**9.4.1 Configuring Tunnel Interfaces**

### **Configuration Effect**

**Create a tunnel interface.** 

### **Configuration Steps**

- **Creating a Tunnel Interface**
- Run the **interface tunnel** *number* command in global configuration mode to create a tunnel interface.
- The tunneling service is available only after a tunnel interface is created.

#### **Verification**

Run the **show interfaces tunnel** *number* command to check whether the tunnel interface is created successfully.

## **Related Commands**

#### **Configuring a Tunnel Interface**

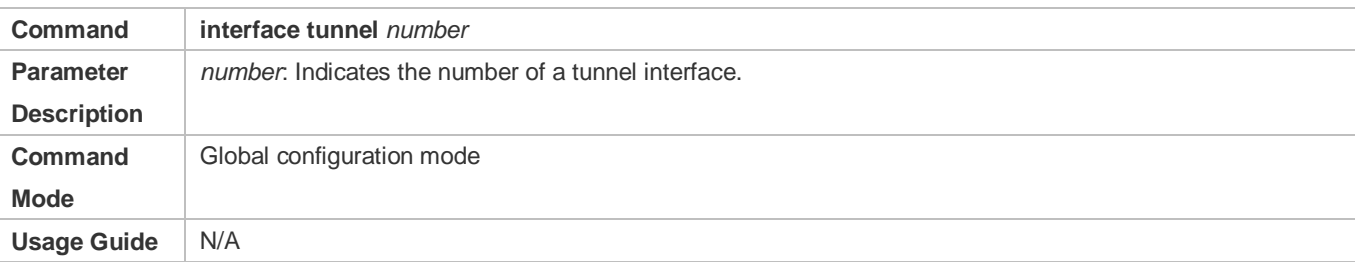

#### **Checking the Tunnel Configuration**

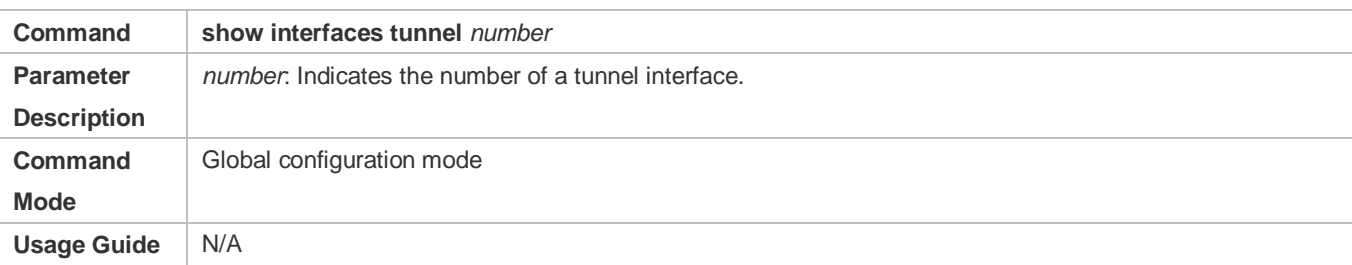

## **Configuration Example**

#### **Creating a Tunnel Interface**

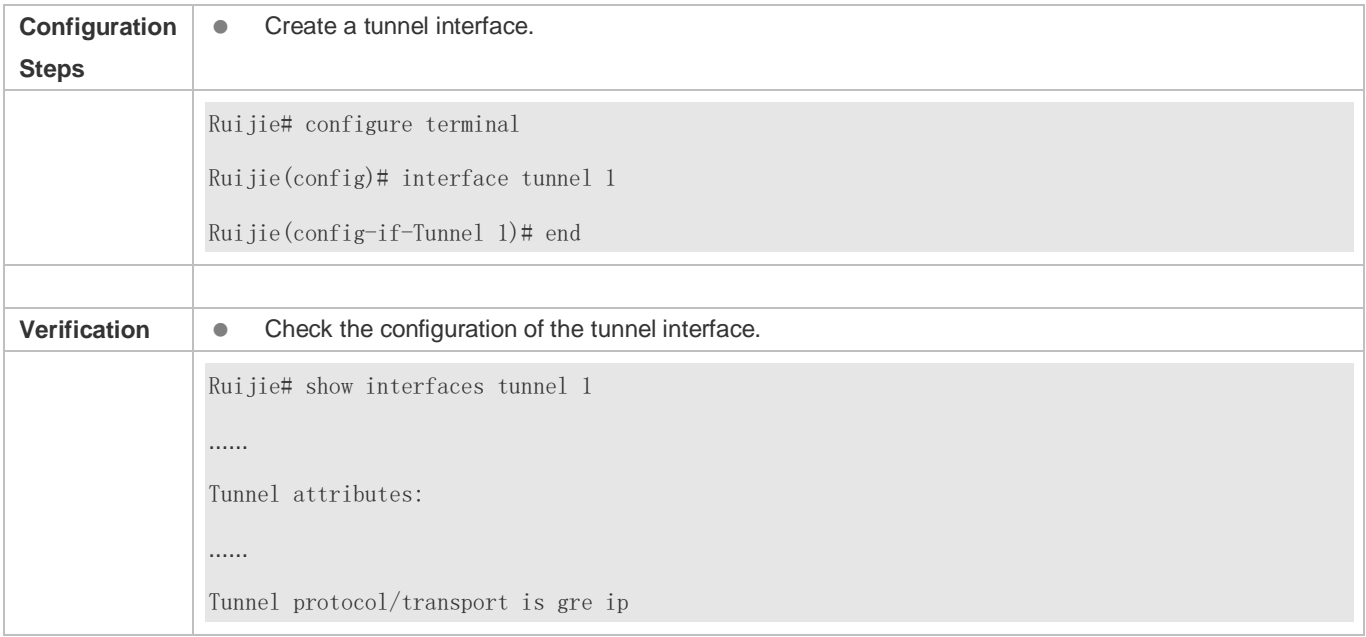

### **Common Errors**

- A tunnel interface cannot be created due to memory deficiency.
- A tunnel interface cannot be created due to insufficient hardware resource deficiency.

## <span id="page-1113-0"></span>**9.4.2 Configuring a Tunnel Mode**

## **Configuration Effect**

 Configure a tunnel encapsulation mode in tunnel interface configuration mode when you need to use a tunnel in non-default encapsulation mode.

### **Configuration Steps**

- **Configuring a Tunnel Mode**
- **Optional.**
- **The default encapsulation mode for routers and gateway products is tunnel mode gre ip.**

To change the default encapsulation mode, run the **tunnel mode** command in tunnel interface configuration mode.

#### **Verification**

Run the **show interfaces tunnel** *number* command to check whether the tunnel encapsulation mode is configured.

#### **Related Commands**

#### **Configuring a Tunnel Mode**

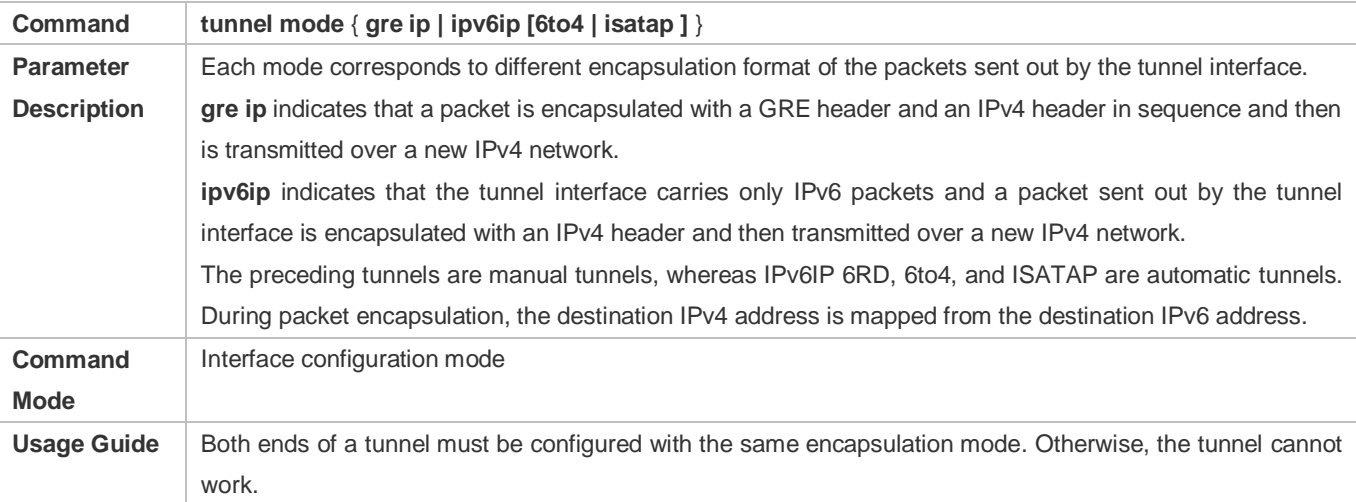

## **Configuration Example**

#### **Configuring the IPv4 over IPv4 Encapsulation Mode**

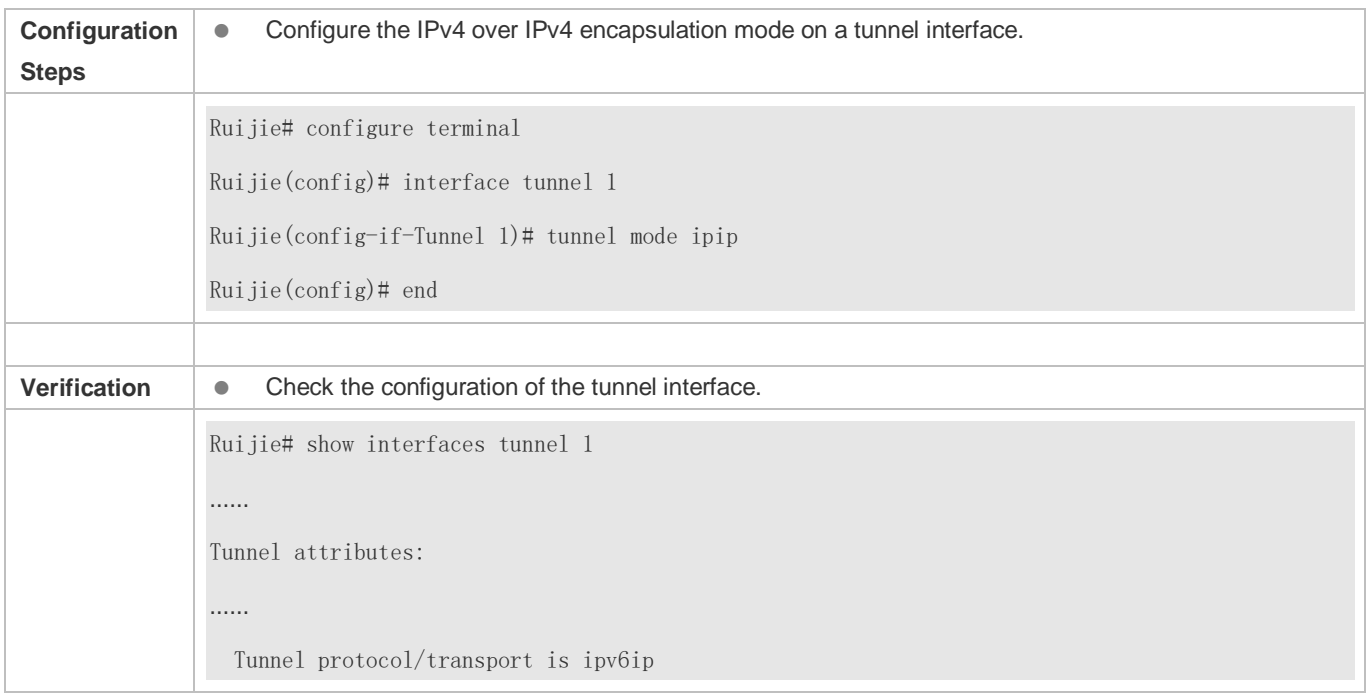

## **Common Errors**

 A 6to4 tunnel or ISATAP tunnel is configured for a virtual routing and forwarding (VRF) instance that is already configured with a 6to4/ISATAP tunnel.

## **9.4.3 Configuring a Local Address**

#### **Configuration Effect**

**Configure the local address of a tunnel.** 

#### **Notes**

- The local address of a tunnel must match the transport protocol used by the tunnel. Otherwise, the tunnel interface will not be up (be disabled).
- When the local address is specified indirectly by configuring another interface, the local address is the primary IPv4 address or the first global public IPv6 address of IPv6.

#### **Configuration Steps**

- **Configuring a Local Address**
- $\bullet$  Mandatory.
- Run the **tunnel source** command in tunnel interface configuration mode to specify the local address of a tunnel.

#### **Verification**

Run the **show interfaces tunnel** *number* command to display the local address of the tunnel.

#### **Related Commands**

#### **Configuring a Local Address**

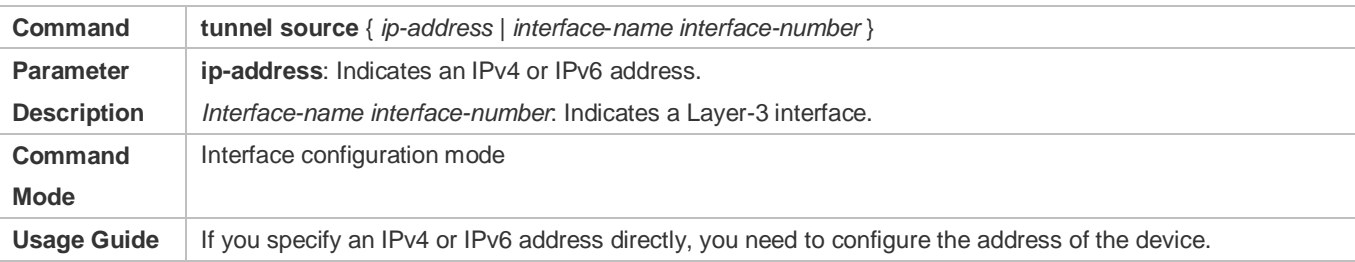

#### **Configuration Example**

#### **Configuring a Local Address**

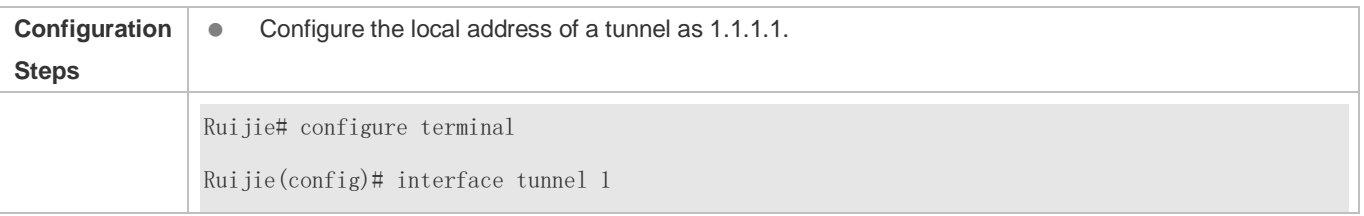
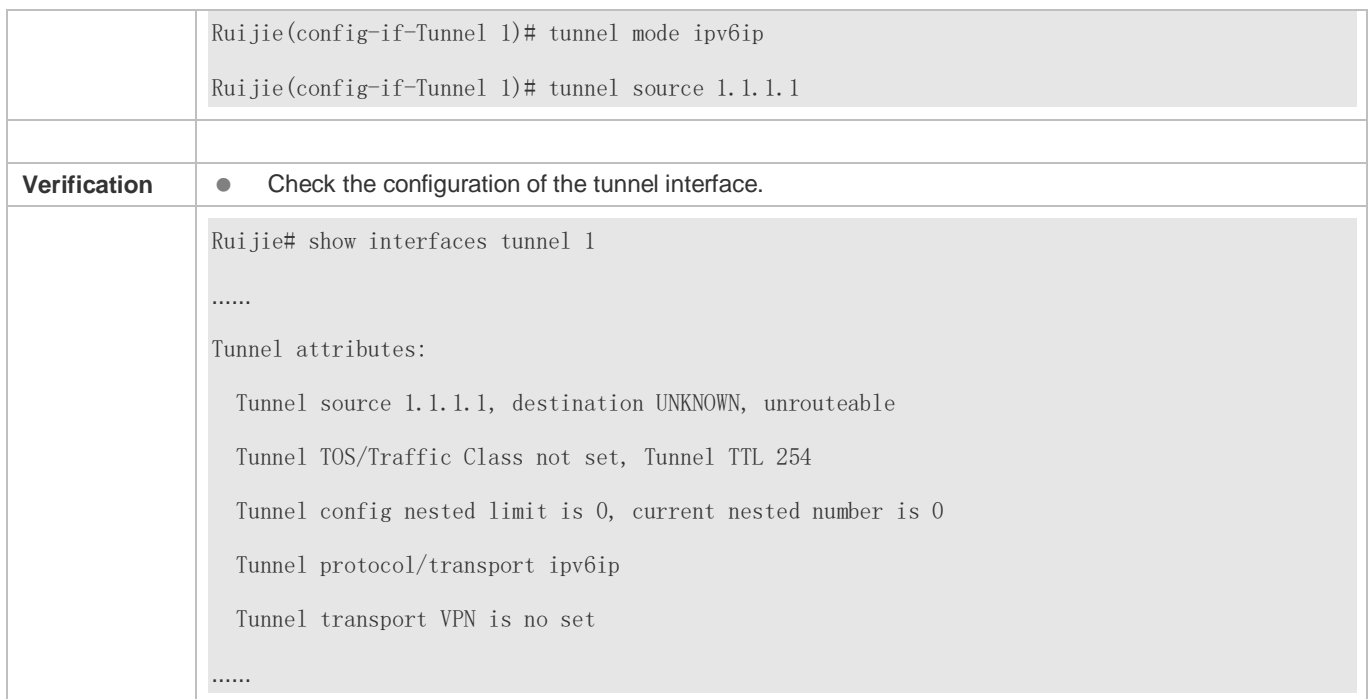

### **9.4.4 Configuring a Peer Address**

### **Configuration Effect**

A manual tunnel can be used (the tunnel interface is up) only after its peer address is configured.

### **Notes**

Peer addresses cannot be configured for automatic tunnels.

### **Configuration Steps**

#### **Configuring a Peer Address**

- The peer addresses must be configured for all tunnels except 6RD, 6to4, and ISATAP tunnels.
- Run the **tunnel destination** command in interface configuration mode to configure the peer address of a tunnel.

### **Verification**

Run the **show interfaces tunnel** command to check whether the destination address is configured.

### **Related Commands**

#### **Configuring a Peer Address**

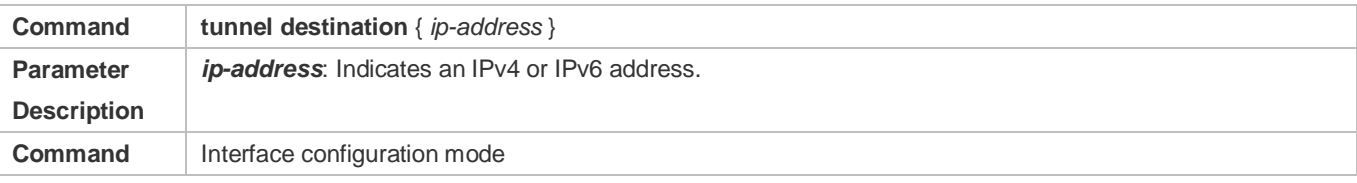

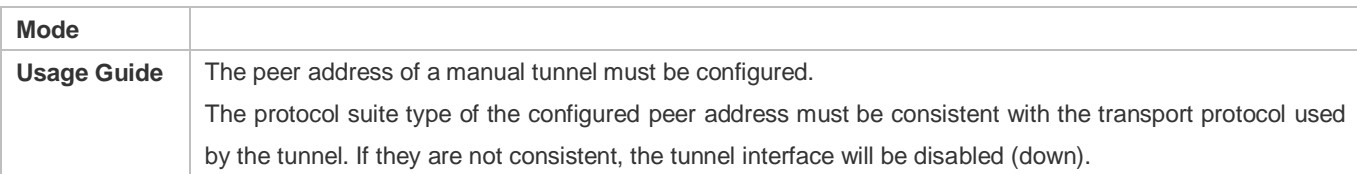

### **Configuration Example**

### **Configuring a Peer Address**

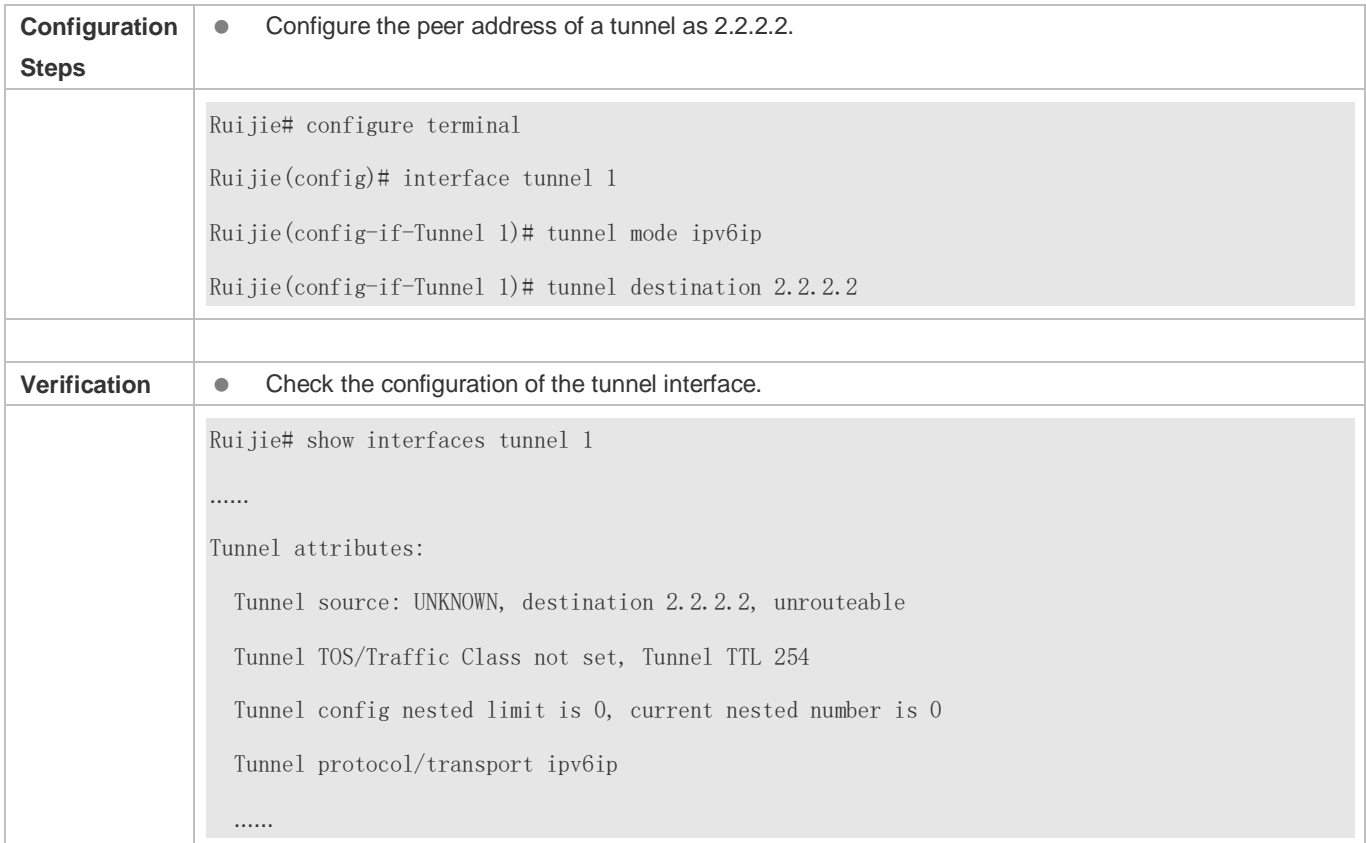

### **Common Errors**

- A peer address is configured for an automatic tunnel.
- The peer address configured for a tunnel is the same as that of another tunnel.

### **9.4.5 Configuring the VPN of a VPN Tunnel**

### **Configuration Effect**

 A device may have multiple network interfaces, which may belong to different VPNs. You can specify the VPN where a tunnel link will be created.

### **Notes**

If the specified VPN does not exist, the tunnel link can still be created, but the tunnel interface will be disabled (down).

### **Configuration Steps**

- **Configuring the VPN of a VPN Tunnel**
- Optional for all tunnels.
- By default, tunnels connected to other devices on the public network are created.
- To create tunnels connected to the devices on a VPN, run the **tunnel vrf** *vrf-name* command in tunnel interface configuration mode.

### **Verification**

Run the **show interfaces tunnel** command to check whether the VPN is configured.

#### **Related Commands**

#### **Configuring the VPN of a VPN Tunnel**

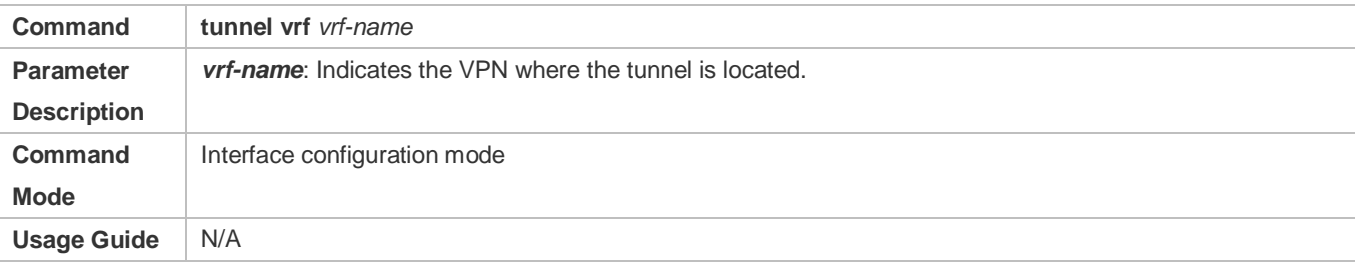

### **Configuration Example**

### **Configuring the VPN of a VPN Tunnel**

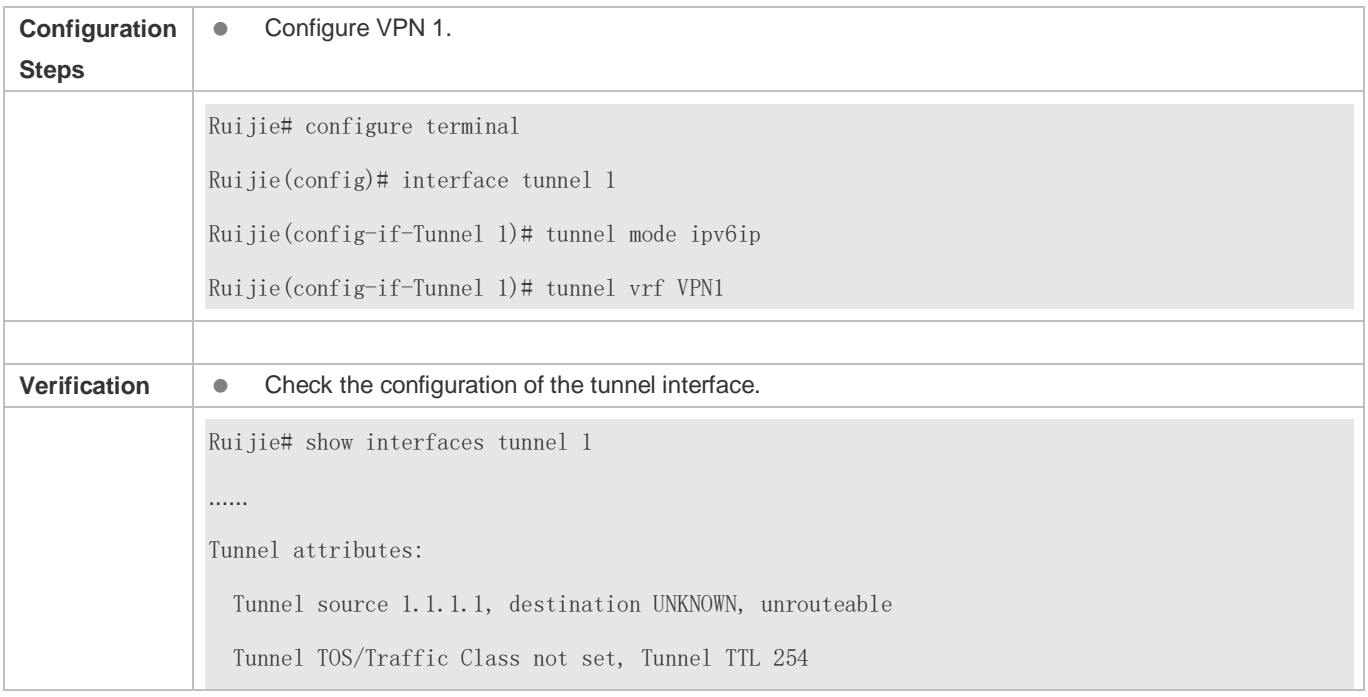

 Tunnel config nested limit is 0, current nested number is 0 Tunnel protocol/transport ipv6ip Tunnel transport VPN is VPN1 ……

### **Common Errors**

- The transport layer protocol is IPv6, but the VPN uses the VRF of the IPv4 protocol suite.
- The VPN uses multi-protocol VRF, but the address family mapped to the tunneling protocol is not enabled.

### **9.4.6 Configuring the TOS of a Tunnel**

### **Configuration Effect**

**Specify the TOS or Traffic Class field in the transport protocol header.** 

#### **Notes**

If the TOS or Traffic Class field in the transport protocol header is not specified, the TOS or Traffic Class field of the protocol is copied to the header.

### **Configuration Steps**

- **Configuring the TOS of a Tunnel**
- **Optional.**
- To change the priority of tunnel data on a network, run the **tunnel tos** command in interface configuration mode.

### **Verification**

Run the **show interfaces tunnel** command to check whether the TOS is configured.

### **Related Commands**

#### **Lackson** Configuring the TOS of a Tunnel

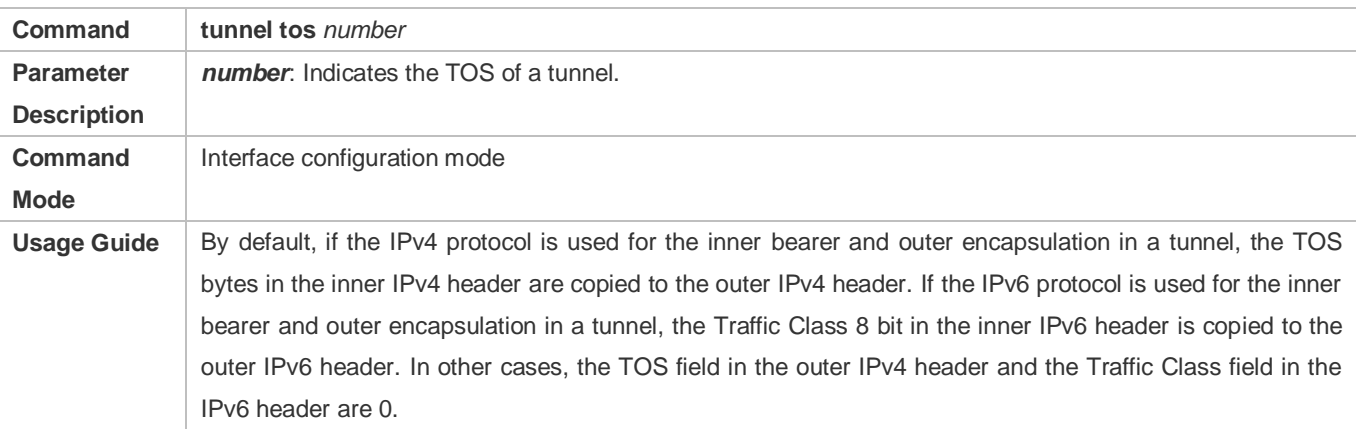

### **Configuration Example**

#### **Configuring the TOS of a Tunnel**

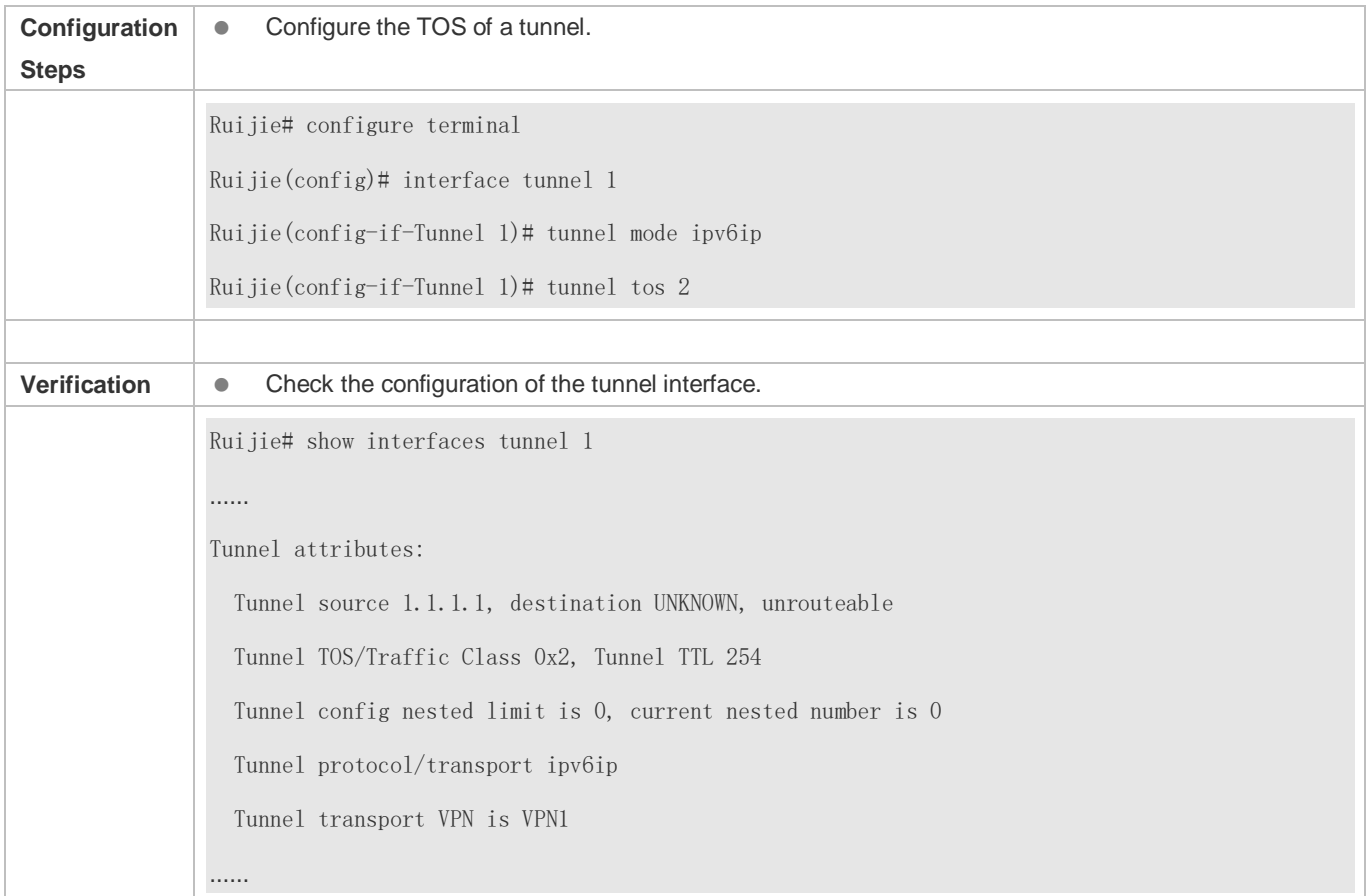

### **9.4.7 Configuring the TTL of a Tunnel**

### **Configuration Effect**

**Specify the TTL or hop limit of tunnel encapsulation protocol headers.** 

### **Configuration Steps**

### **Configuring the TTL of a Tunnel**

- **Optional.**
- By default, the TTL is 254, which is the maximum value.
- To change the tunnel link length limit, run the **tunnel ttl** command.

### **Verification**

Run the **show interfaces tunnel** command to check whether the TTL is configured.

### **Related Commands**

### **Configuring the TTL of a Tunnel**

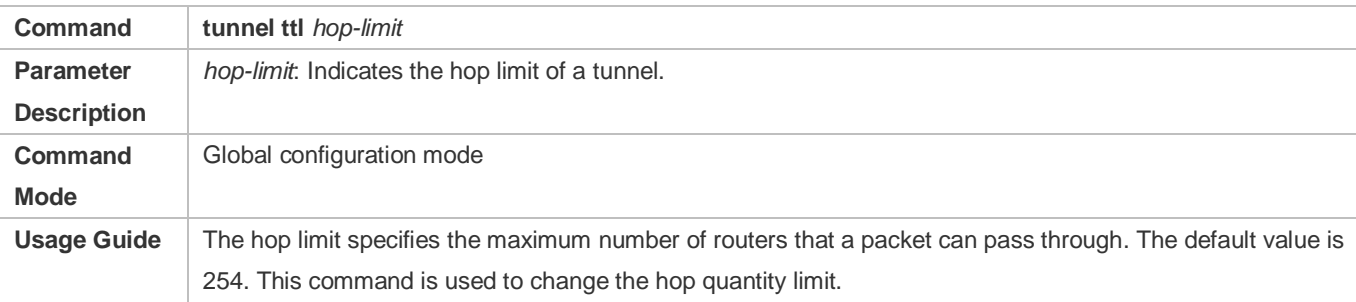

### **Configuration Example**

### **Configuring the TTL of a Tunnel**

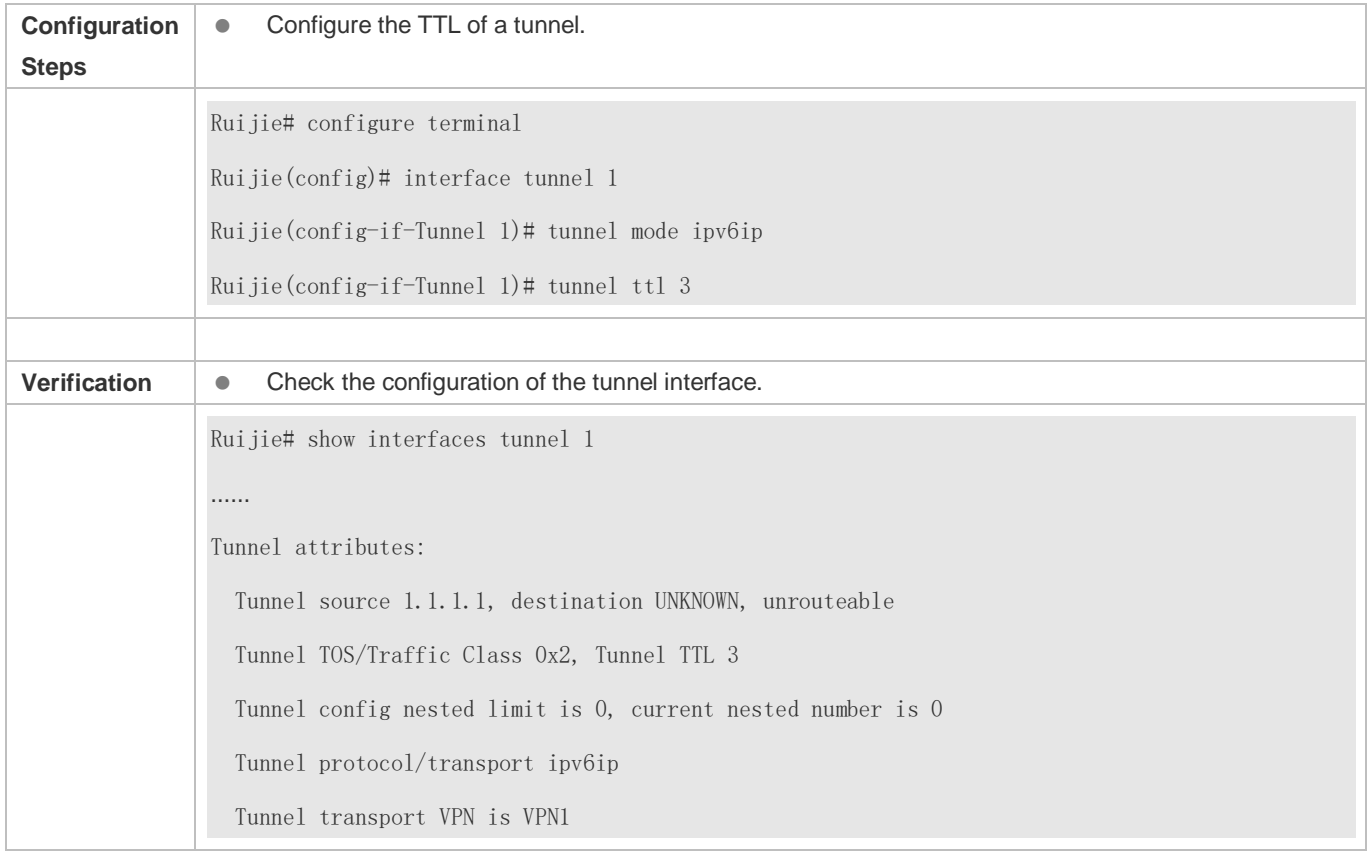

### **9.4.8 Configuring Tunnel Reachability Detection**

### **Configuration Effect**

Determine the availability of tunnels more accurately through tunnel reachability detection.

### **Configuration Steps**

### **Configuring Tunnel Reachability Detection**

- Optional for manual tunnels. Automatic tunnels do not support reachability detection.
- To dynamically monitor the availability of tunnel links, configure tunnel reachability detection in tunnel interface configuration mode.

### **Verification**

Run the **show interfaces tunnel** command to check whether tunnel reachability detection is configured.

#### **Related Commands**

#### **Configuring Tunnel Reachability Detection**

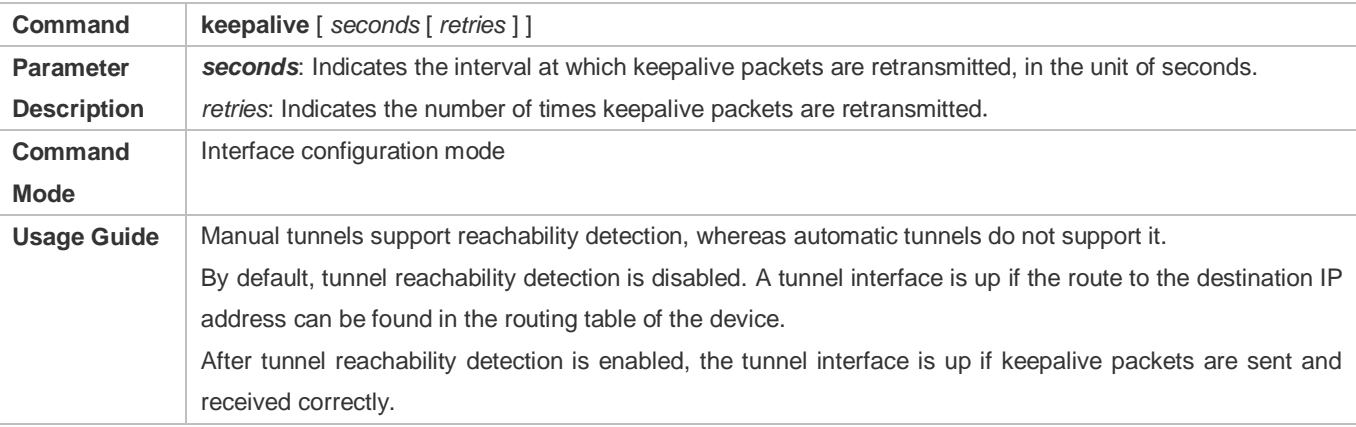

### **Configuration Example**

### **Configuring Tunnel Reachability Detection**

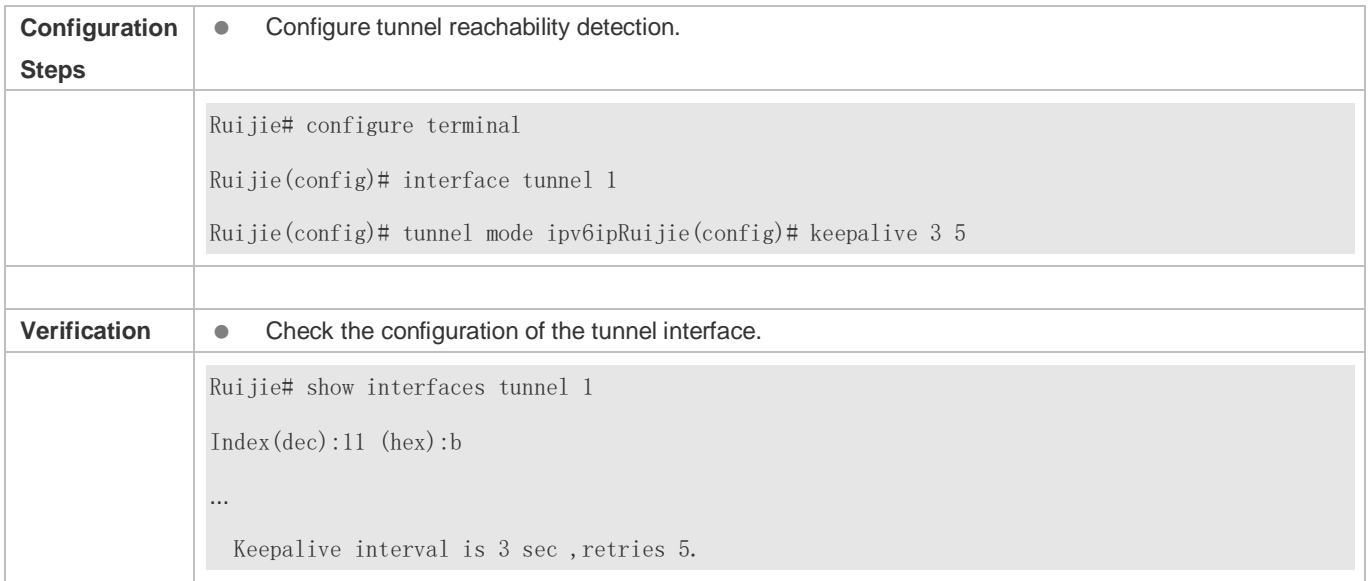

# **9.4.9 Configuring Tunnel Path MTU Discovery**

### **Configuration Effect**

 Configure tunnel path MTU discovery to allow the MTU of a tunnel interface to be adjusted automatically based on the changes of the route MTU. Before this feature is configured, the MTU of the tunnel interface is equal to the MTU of the transport protocol minus the length of the header encapsulated through a transport protocol.

### **Configuration Steps**

#### **Configuring Tunnel Path MTU Discovery**

- Optional for manual tunnels. Automatic tunnels do not support tunnel path MTU discovery.
- To dynamically monitor and adjust the MTUs of tunnel links, configure tunnel path MTU discovery in tunnel interface configuration mode.

#### **Verification**

Run the **show interfaces tunnel** command to check whether tunnel path MTU discovery is configured.

### **Related Commands**

#### **Configuring Tunnel Path MTU Discovery**

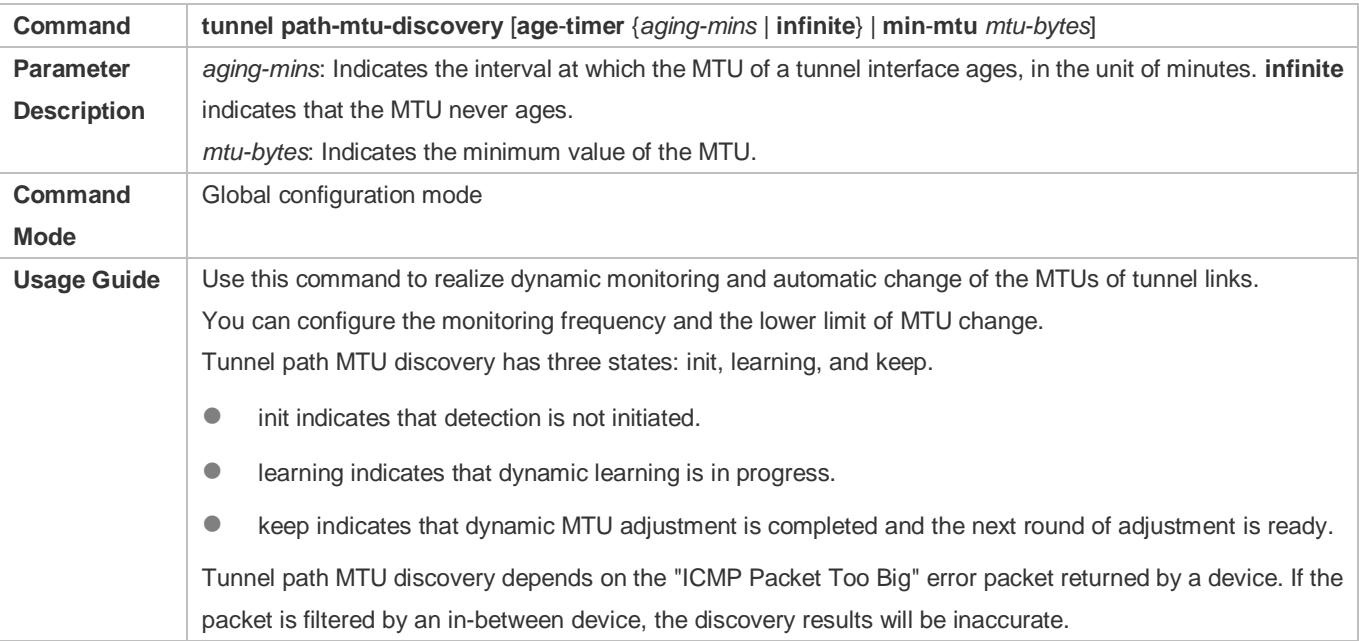

### **Configuration Example**

#### **Configuring Tunnel Path MTU Discovery**

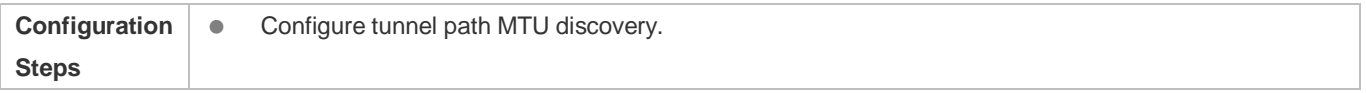

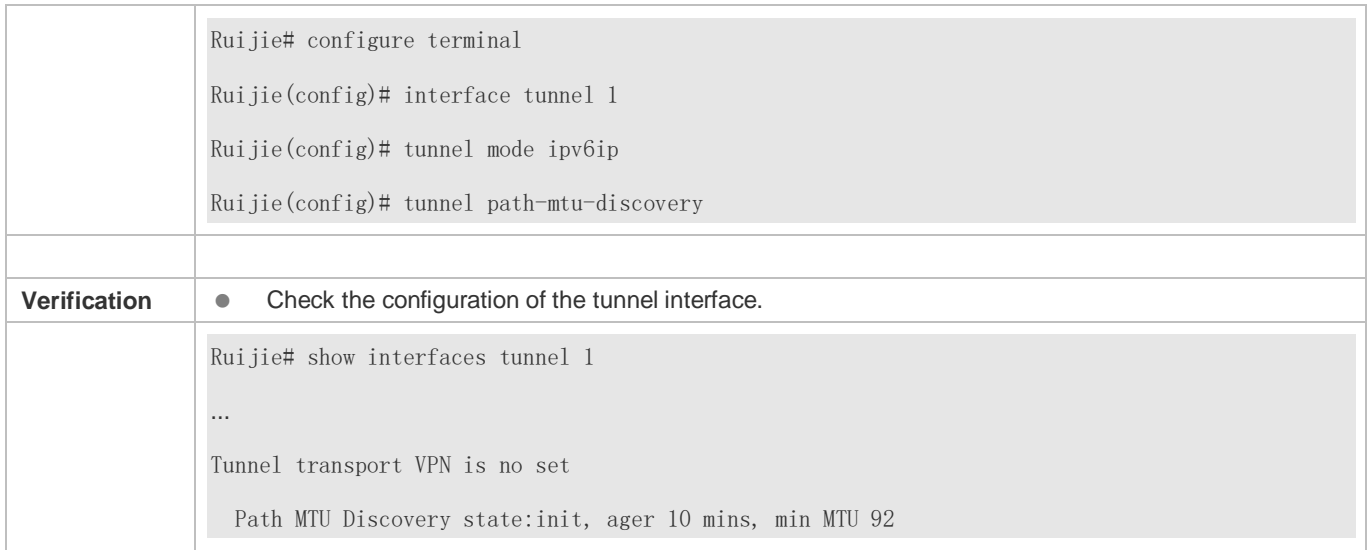

### **Common Errors**

Tunnel path MTU discovery is enabled for automatic tunnels.

### **9.4.10 Configuring the Tunnel Encapsulation Limit**

### **Configuration Effect**

Change the maximum number of nested encapsulations allowed by the outer protocol of a tunnel.

#### **Notes**

In many cases, the tunnel encapsulation limit does not need to be changed.

### **Configuration Steps**

#### **Configuring the Tunnel Encapsulation Limit**

- By default, Ruijie products allow a maximum of four nested encapsulations of a packet. This limit can meet requirements in many scenarios.
- To change the limit, run the **tunnel nested-limit** *number* command in tunnel interface configuration mode.

### **Verification**

Run the **show interfaces tunnel** command to check whether the tunnel encapsulation limit is configured.

### **Related Commands**

### **Configuring the Tunnel Encapsulation Limit**

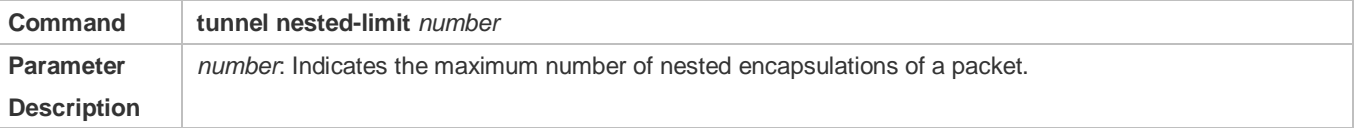

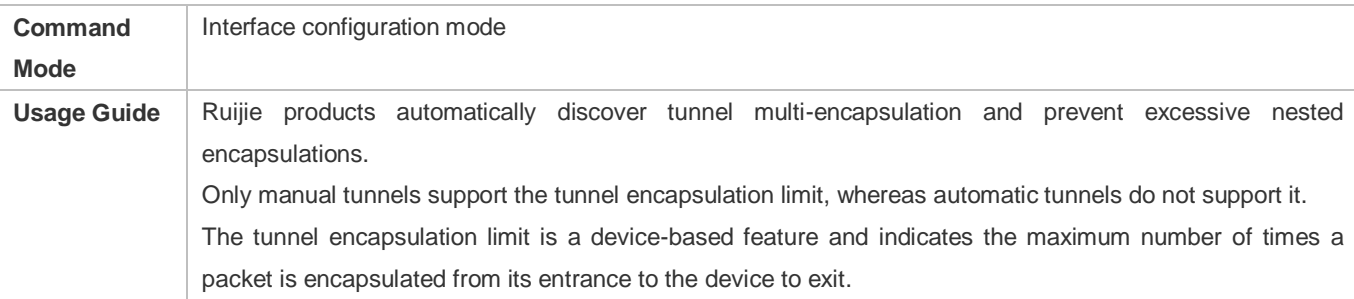

### **Configuration Example**

### **Configuring the Tunnel Encapsulation Limit**

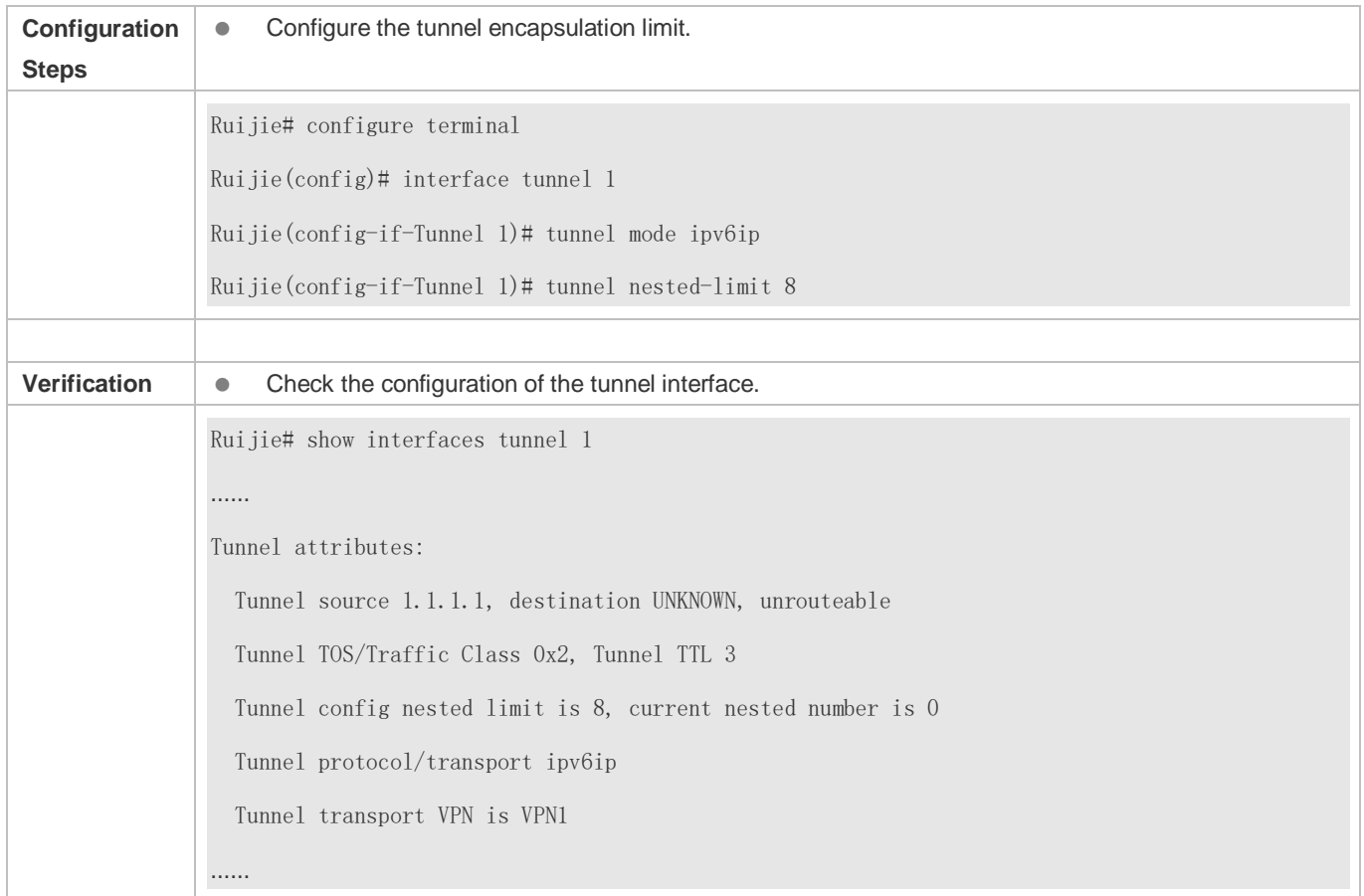

### **Common Errors**

The tunnel encapsulation limit is configured for automatic tunnels.

# **9.4.11 Configuring Tunnel Data Validity Check**

### **Configuration Effect**

 Configure tunnel data validity check to determine whether the data carried by tunnels is changed during transmission. If the data is changed, it is considered as corrupted and will be discarded. If the data carried by a tunnel does not have the validity check feature, you can enable the data validity check feature of the tunnel.

**Notes**

**Only GRE tunnels support data validity check.** 

### **Configuration Steps**

- **Configuring Tunnel Data Validity Check**
- **Optional.**
- If application protocols do not support data validity check, you can enable the data validity check feature of GRE tunnels.
- To enable tunnel data validity check, run the **tunnel checksum** command in tunnel interface configuration mode.

#### **Verification**

Run the **show interfaces tunnel** command to check whether tunnel data validity check is enabled.

### **Related Commands**

#### **Configuring Tunnel Data Validity Check**

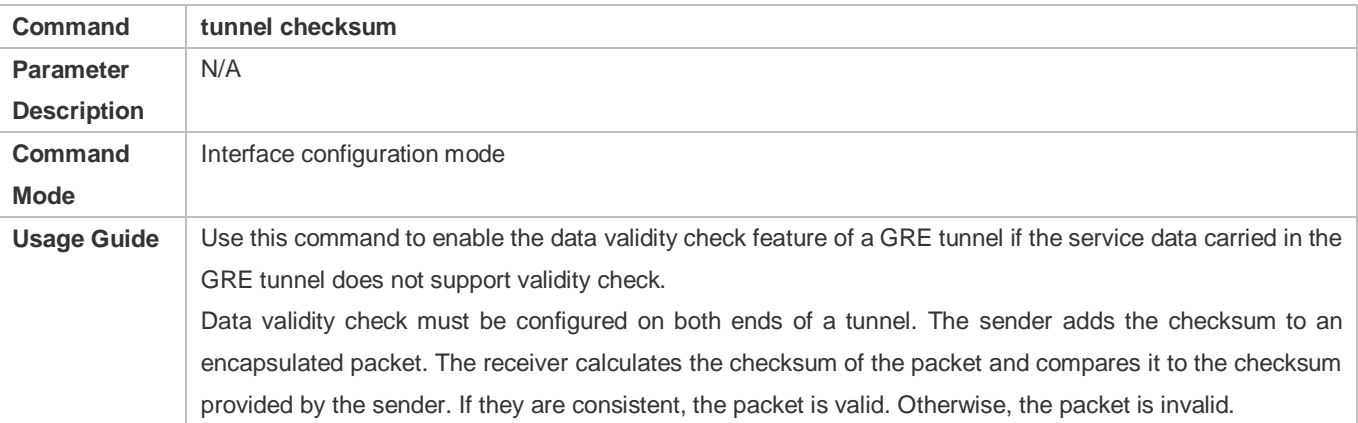

### **Configuration Example**

#### **Configuring Tunnel Data Validity Check**

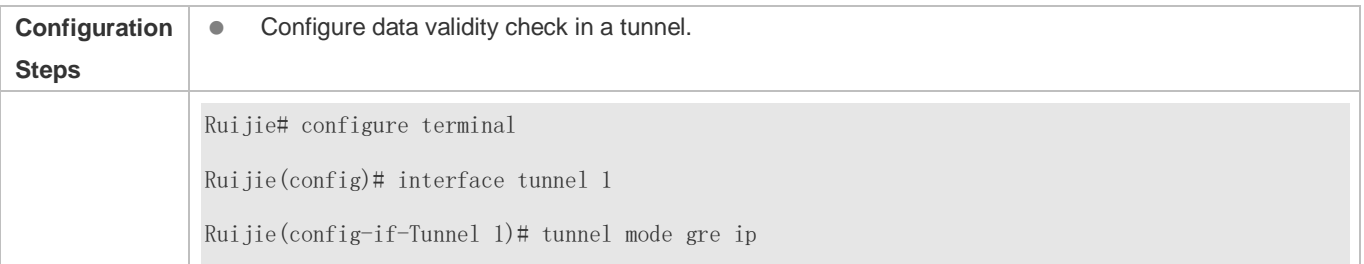

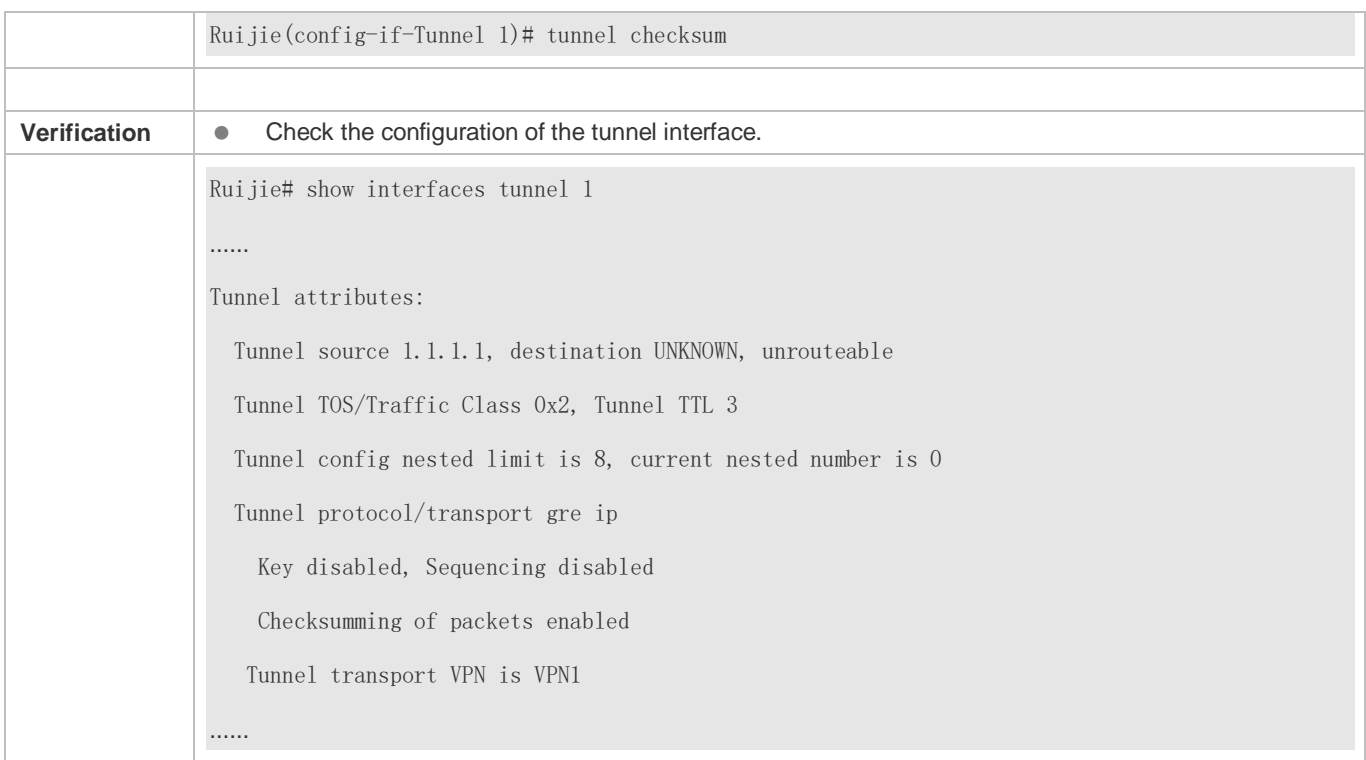

### **Common Errors**

Data validity check is configured for regular tunnels (non-GRE tunnels).

### **9.4.12 Configuring a Tunnel Key**

### **Configuration Effect**

 By configuring the key of a tunnel interface, you can ensure the security of both ends of the tunnel to some extent, and also prevent malicious probe and attacks.

### **Notes**

- Each packet encapsulated in the GRE format contains the configured key, but the attempt to ensure security through the key is inconsiderate.
- **Both ends of a tunnel must use the same key settings.**

### **Configuration Steps**

- **Configuring a Tunnel Key**
- **Optional.**
- You can configure different keys to segregate the data carried in a GRE tunnel.
- To configure a tunnel key, run the **tunnel key** *key-value* command in tunnel interface configuration mode.

### **Verification**

### Run the **show interfaces tunnel** command to check whether the tunnel key is configured.

### **Related Commands**

### **Configuring a Tunnel Key**

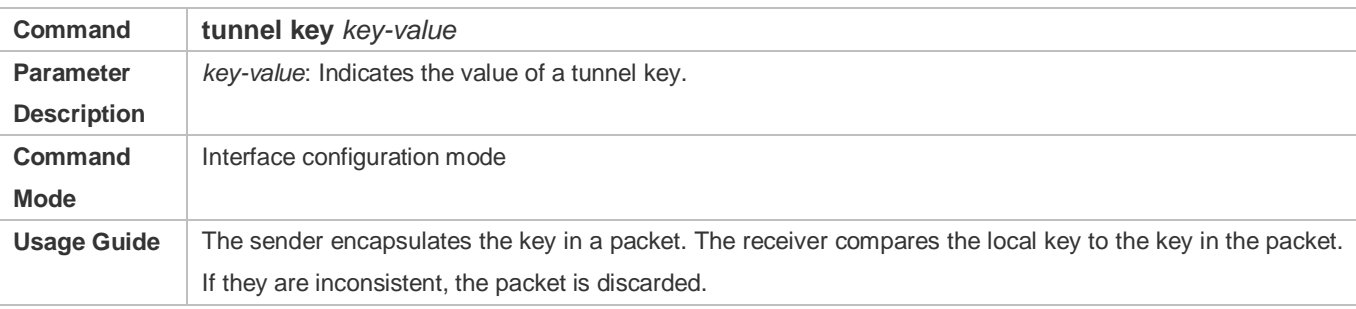

### **Configuration Example**

### **Configuring a Tunnel Key**

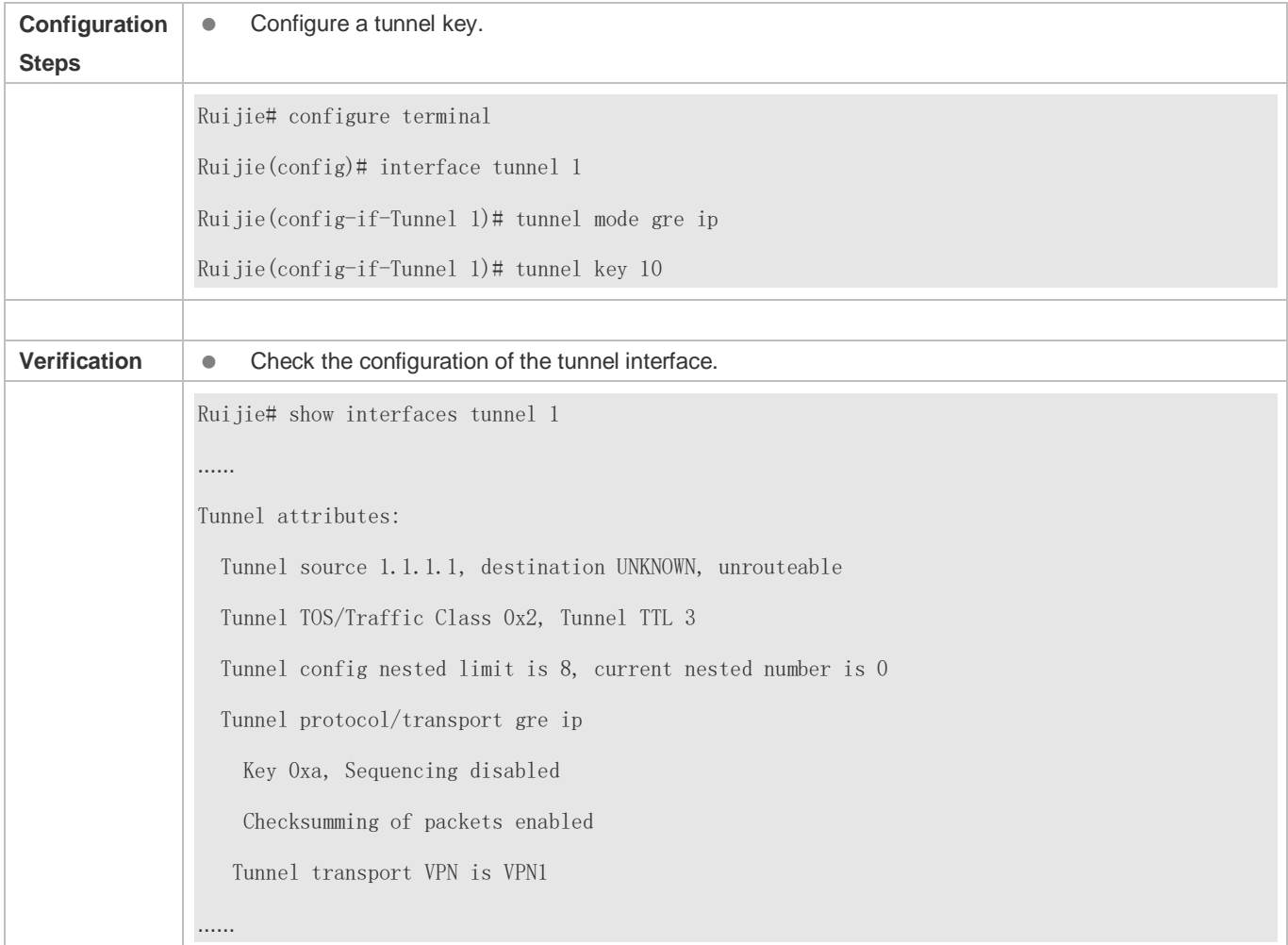

### **Common Errors**

Tunnel keys are configured for regular tunnels (non-GRE tunnels).

# **9.5 Monitoring**

### **Displaying**

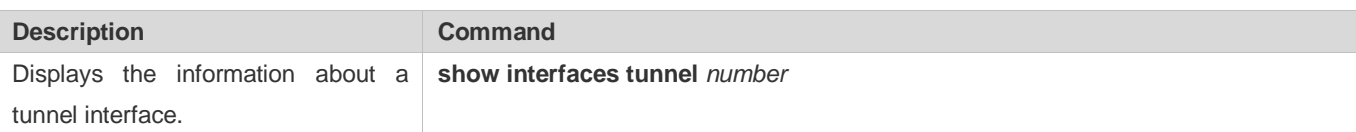

### **Debugging**

System resources are occupied when debugging information is output. Therefore, disable debugging immediately after use.

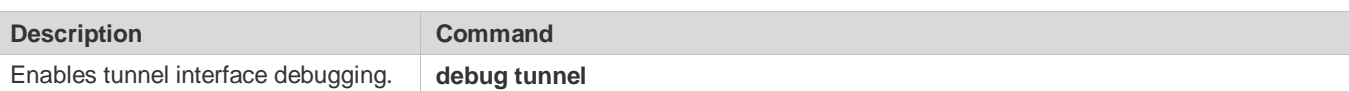

# **10 Configuring Network Communication Test Tools**

# **10.1 Overview**

Network communication test tools can be used to check the connectivity of a network and helps you analyze and locate network faults. Network communication test tools include Packet Internet Groper (PING) and Traceroute. Ping is used to check the connectivity and delay of a network. A greater delay indicates a slower network speed. Traceroute helps you learn about the topology of physical and logical links and transmission rate. On a network device, you can run the **ping** and **traceroute** commands to use the two tools respectively.

### **Protocols and Standards**

- **RFC792: Internet Control Message Protocol**
- RFC4443: Internet Control Message Protocol (ICMPv6) for the Internet Protocol Version 6 (IPv6) Specification

# **10.2 Applications**

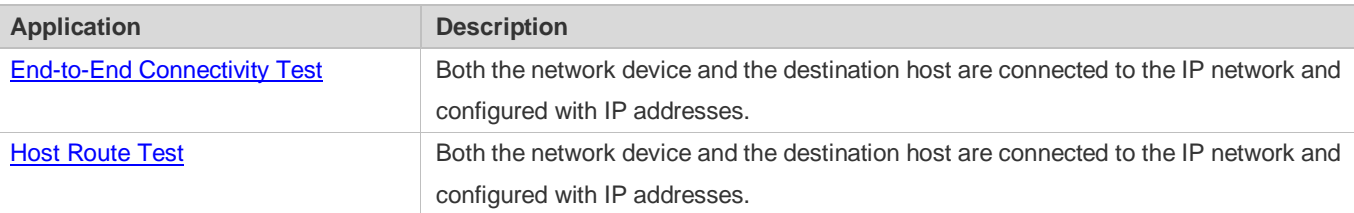

## <span id="page-1130-0"></span>**10.2.1 End-to-End Connectivity Test**

### **Scenario**

As shown i[n Figure 10-1,](#page-1130-1) Network Device A and Target Host B are connected to the IP network.

If both the network device and the target host are connected to the IP network, the end-to-end connectivity test aims to check whether IP packets can be transmitted between the two ends. The target host can be the network device itself. In this case, the connectivity test aims to check the network interface and TCP/IP configurations on the device.

<span id="page-1130-1"></span>Figure 10-1

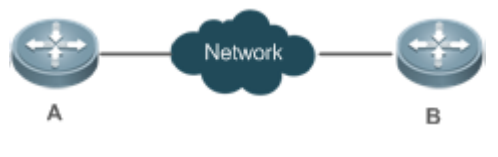

### **Deployment**

Execute the ping function on the network device.

### <span id="page-1131-0"></span>**10.2.2 Host Route Test**

### **Scenario**

As shown i[n Figure 10-2,](#page-1131-1) Network Device A and Target Host B are connected to the IP network.

If both the network device and the target host are connected to the IP network, the host route test aims to check gateways (or routers) that IP packets pass through between the two ends. Generally, the target host is not within the same IP network segment as the network device.

<span id="page-1131-1"></span>Figure 10-2

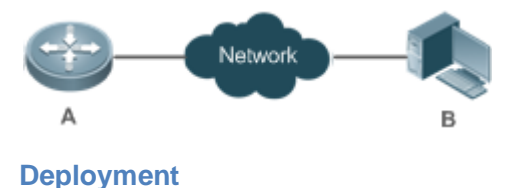

Execute the traceroute function on the network device.

# **10.3 Features**

### **Overview**

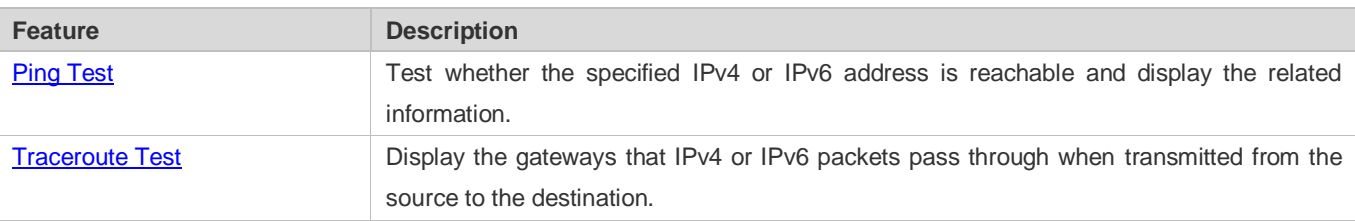

### <span id="page-1131-2"></span>**10.3.1 Ping Test**

### **Working Principle**

The ping tool sends an Internet Control Message Protocol (ICMP) Request message to the destination host to request the for an ICMP Echo Reply message. In this way, the ping tool determines the delay and the connectivity between the two network devices.

### **Related Configuration**

Run the **ping** command.

### <span id="page-1131-3"></span>**10.3.2 Traceroute Test**

### **Working Principle**

The traceroute tool uses the Time To Live (TTL) field in the headers of the ICMP and IP messages for the test First, the traceroute tool on the network device sends an ICMP Request message with TTL 1 to the destination host. After receiving the message, the first router on the path decreases the TTL by 1. As the TTL becomes 0, the router drops the packets and returns an ICMP time exceeded message to the network device. After receiving this message, the traceroute tool learns that this router exists on this path, and then sends an ICMP Request packet with TTL 2 to the destination host to discover the second router. Each time the traceroute tool increases the TTL in the ICMP Request message by 1 to discover one more router. This process is repeated until a data packet reaches the destination host. After the packet reaches the destination host, the host returns an ICMP Echo message instead of an ICMP time exceeded message to the network device. Then, the traceroute tool finishes the test and displays the path from the network device to the destination host.

### **Related Configuration**

Run the **traceroute** command.

# **10.4 Configuration**

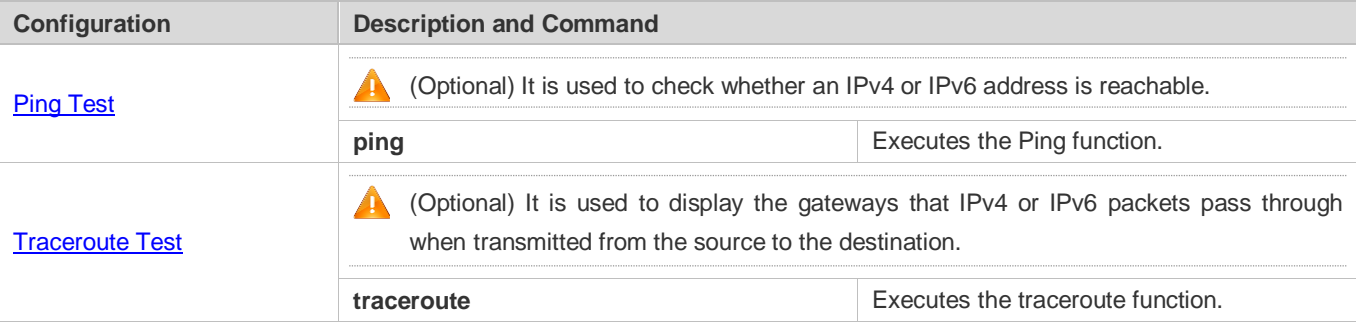

### <span id="page-1132-0"></span>**10.4.1 Ping Test**

### **Configuration Effect**

After conducting a ping test on a network device, you can learn whether the network device is connected to the destination host and whether packets can be transmitted between the network device and the destination host.

#### **Notes**

The network device must be configured with an IP address.

### **Configuration Steps**

- To check whether an IPv4 address is reachable, use the **ping IPv4** command.
- To check whether an IPv6 address is reachable, use the **ping IPv6** command.

#### **Verification**

Run the **ping** command to display related information on the command line interface (CLI) window.

#### **Related Commands**

**Ping IPv4**

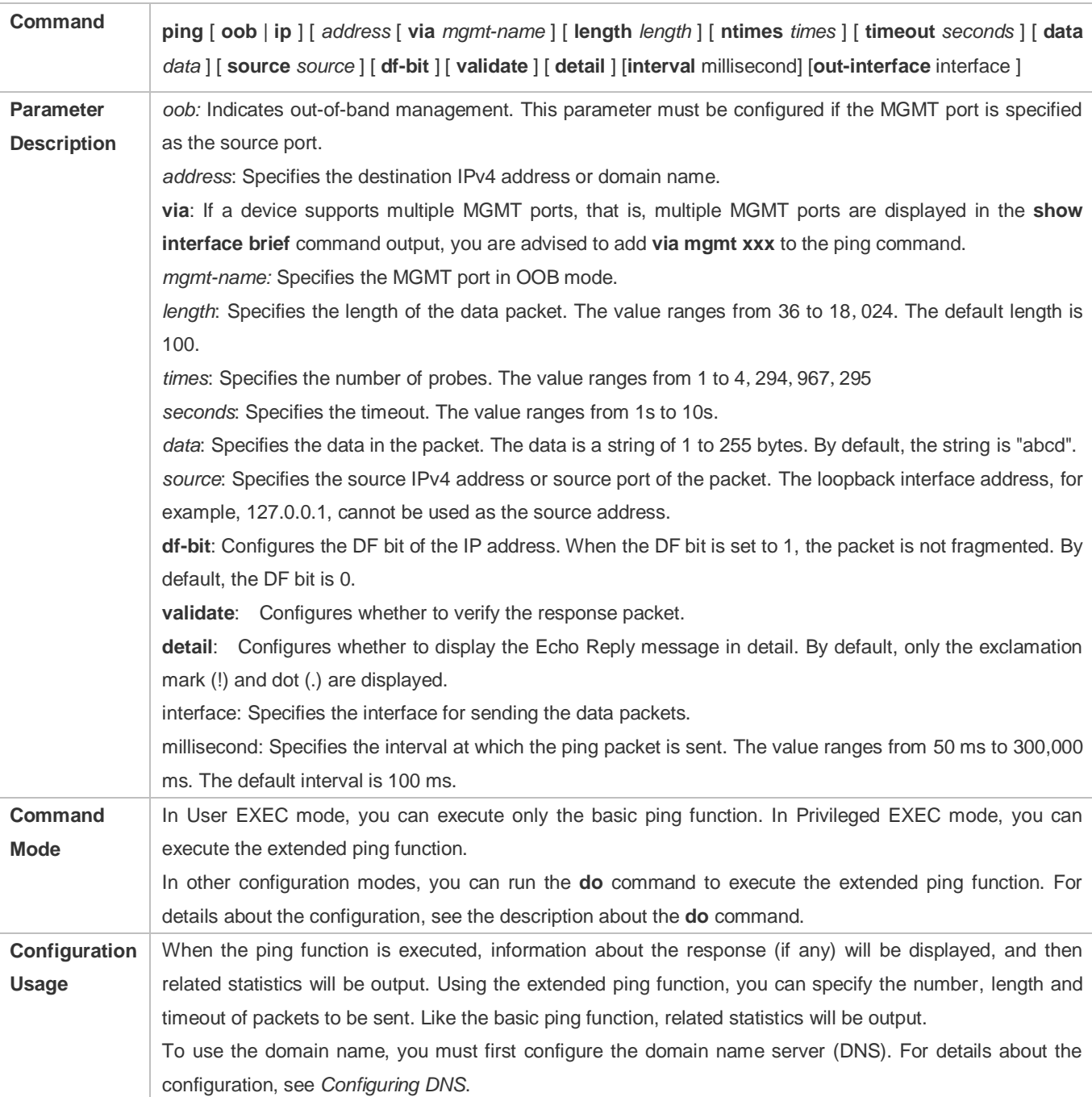

### **Ping IPv6**

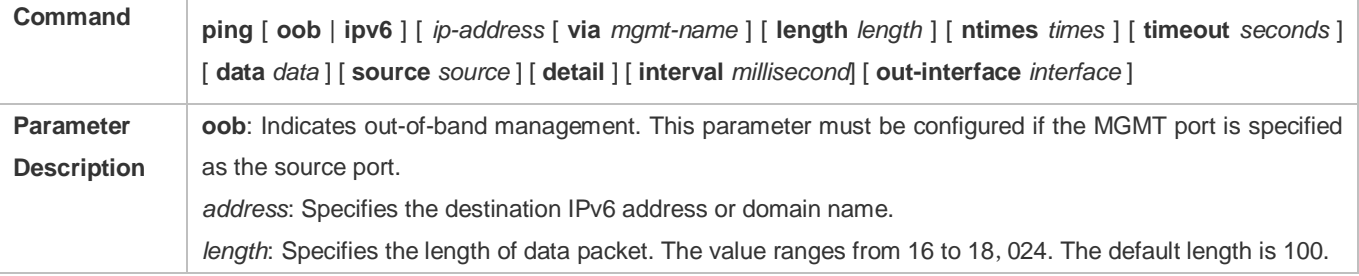

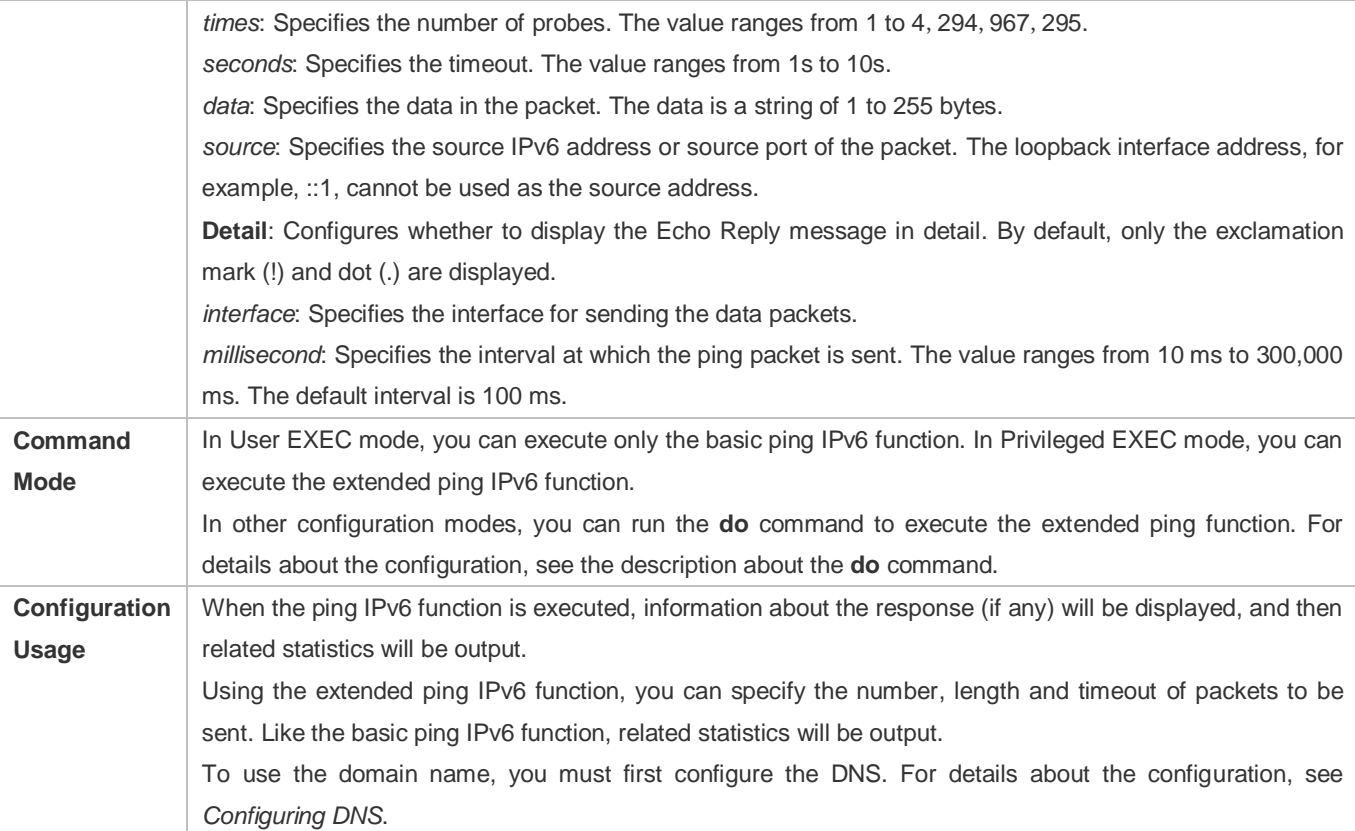

### **Configuration Example**

### **Executing the Common Ping Function**

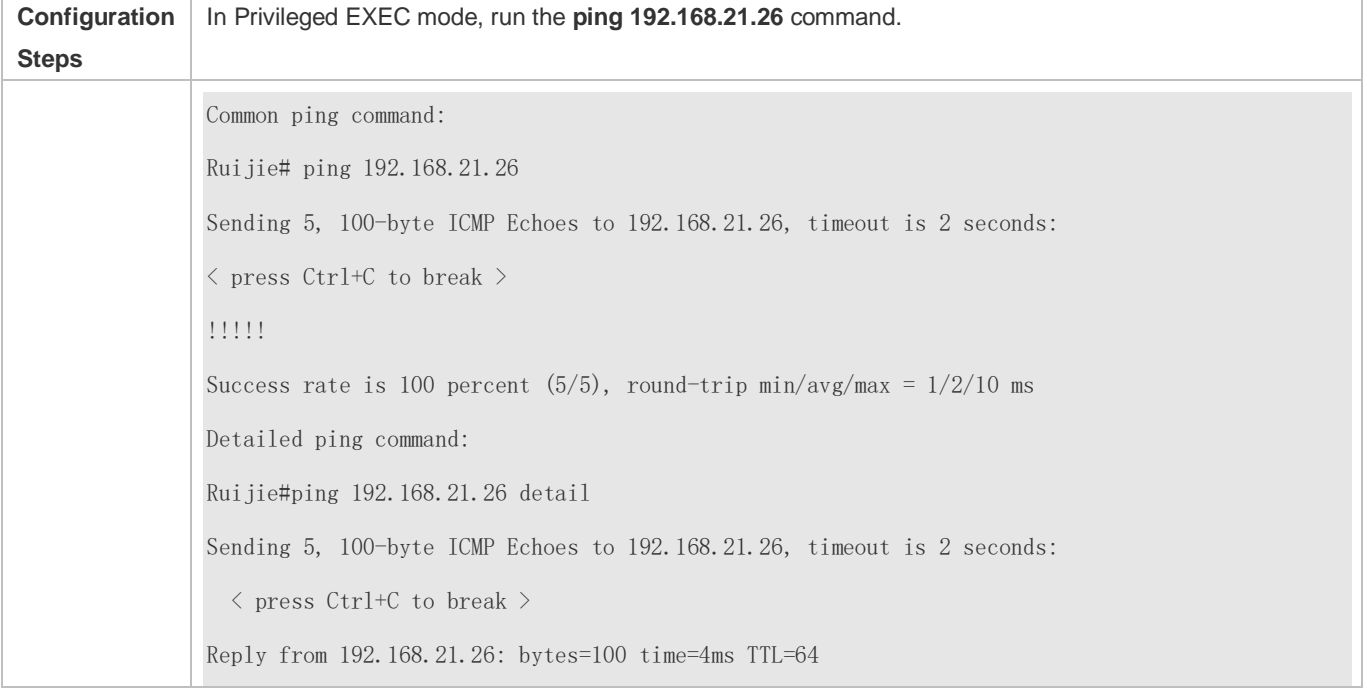

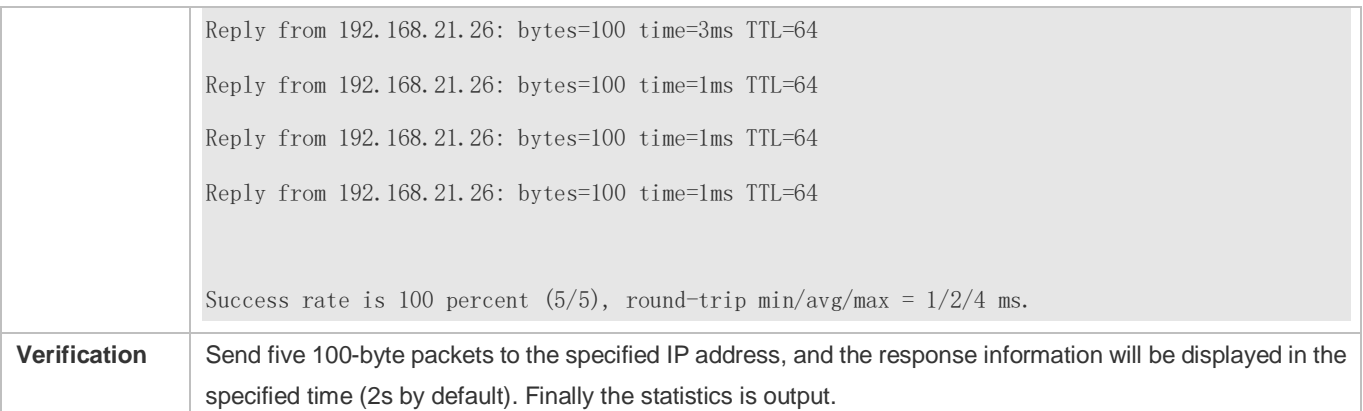

### **Executing the Extended Ping Function**

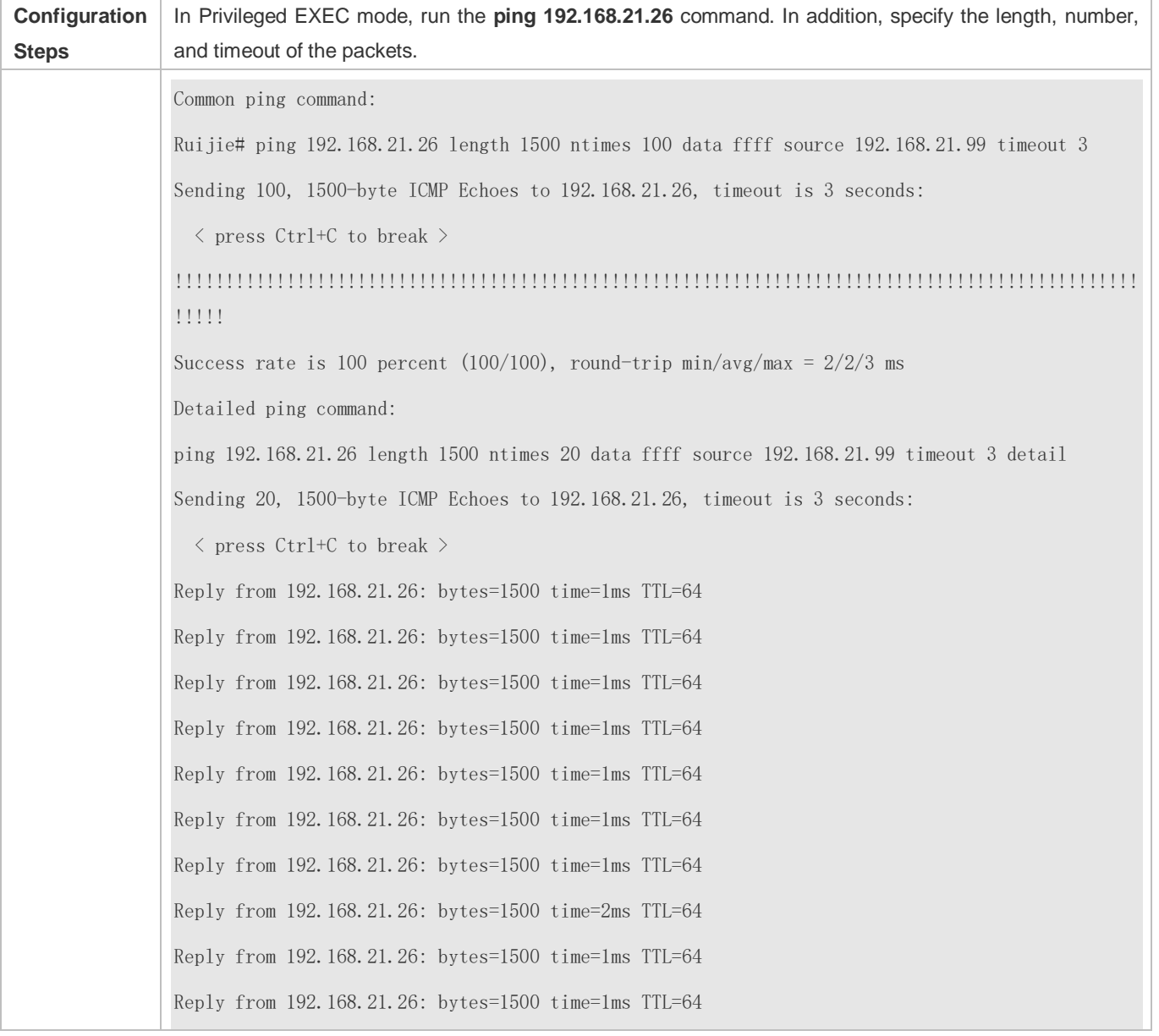

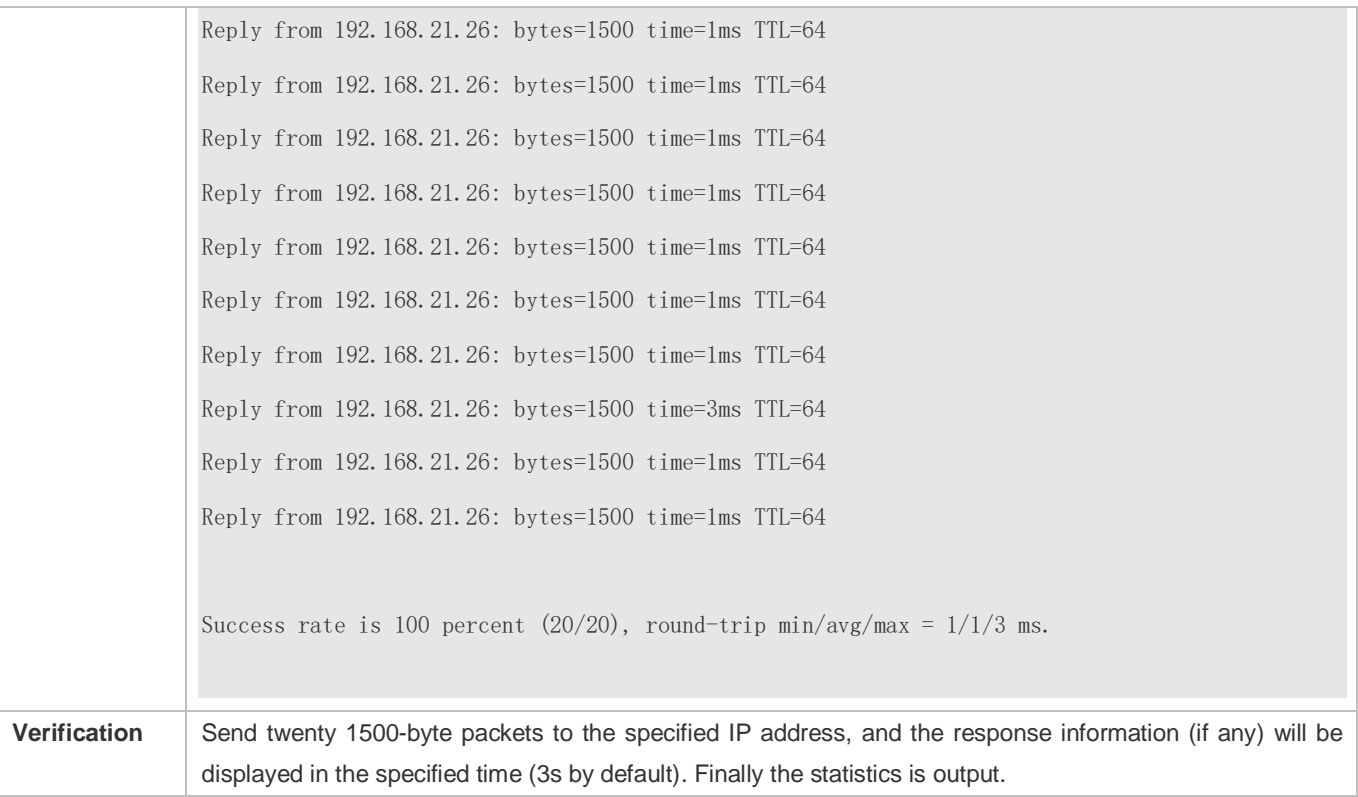

### **Executing the Common Ping IPv6 Function**

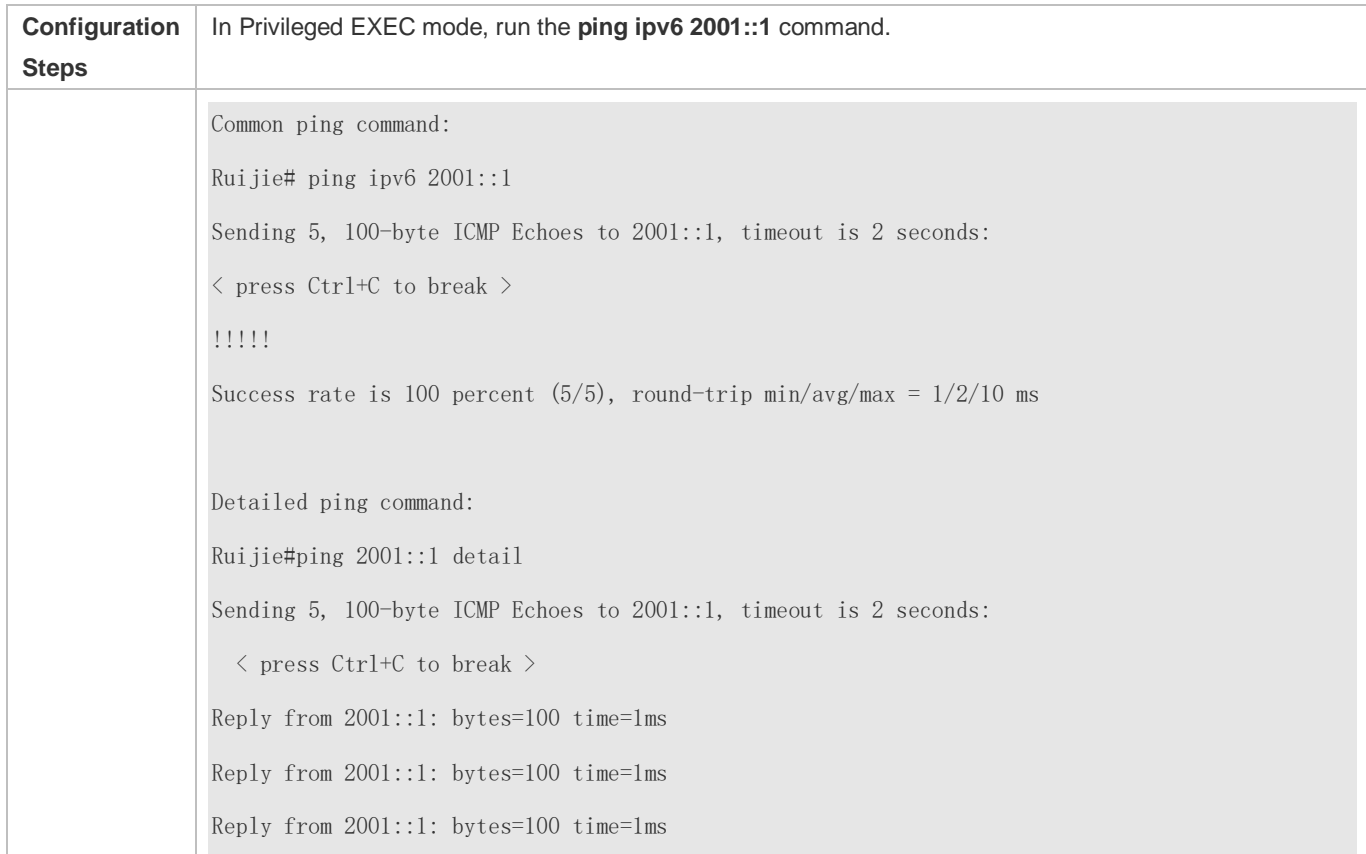

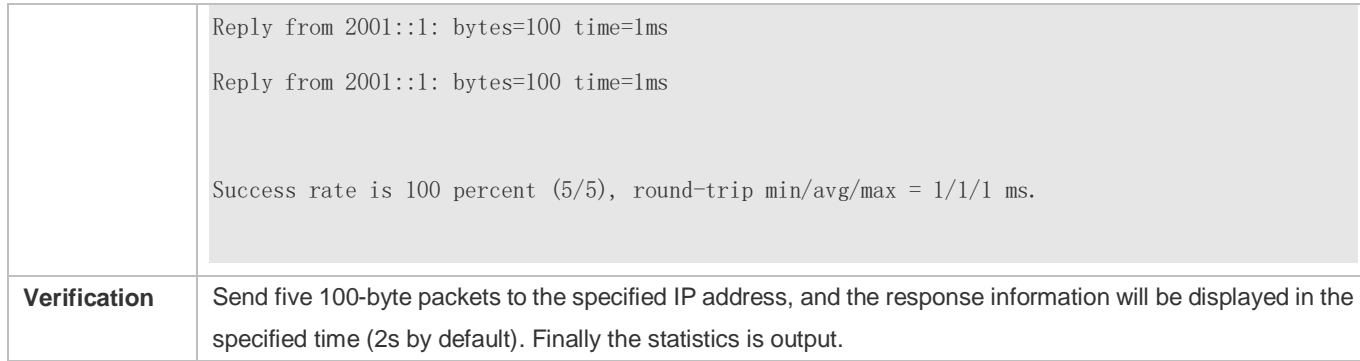

### **Executing the Extended Ping IPv6 Function**

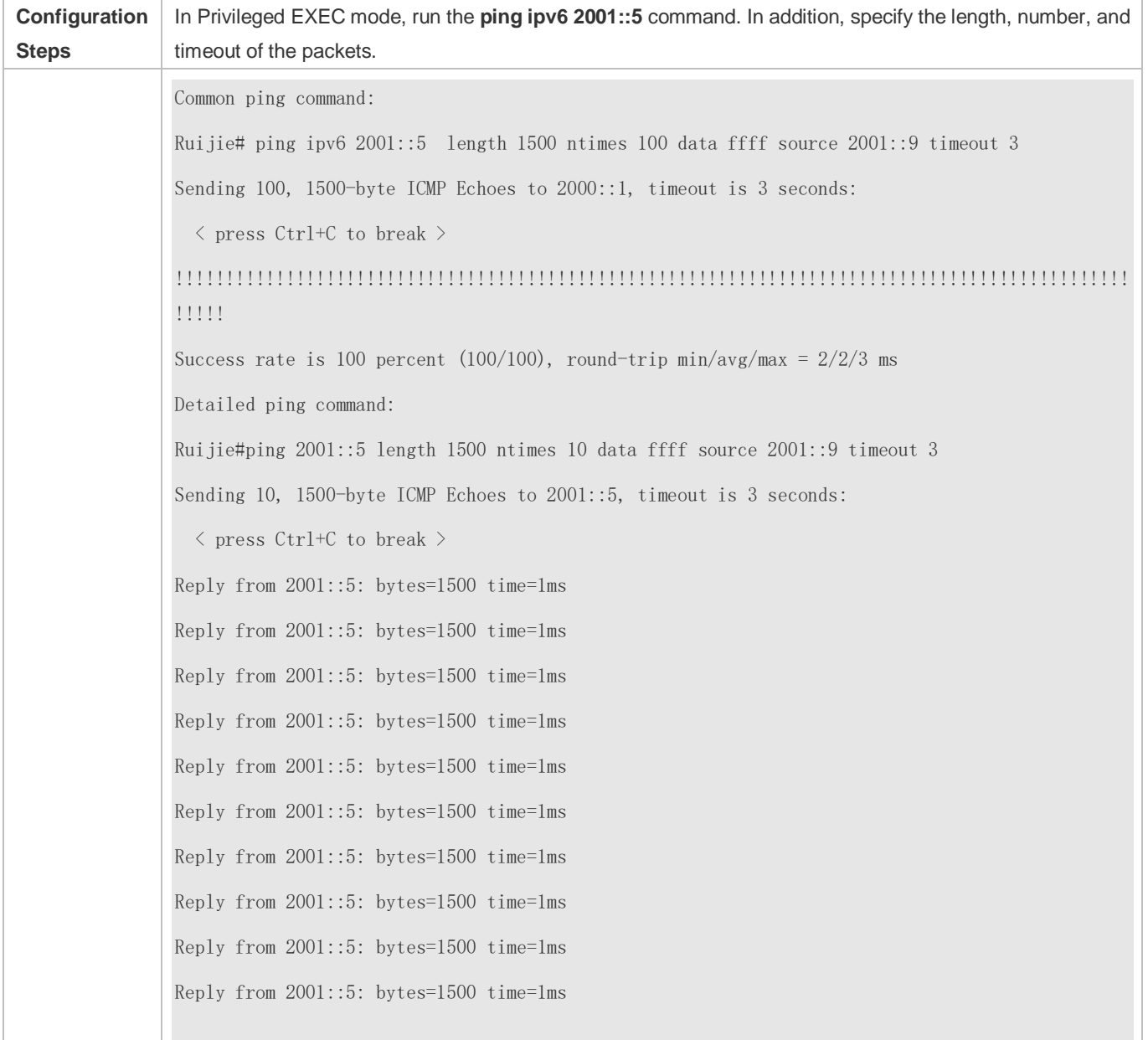

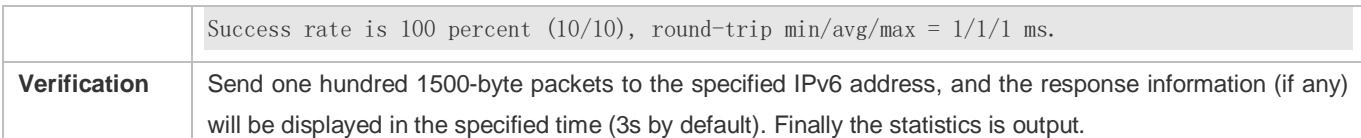

### <span id="page-1138-0"></span>**10.4.2 Traceroute Test**

### **Configuration Effect**

After conducting a traceroute test on a network device, you can learn about the routing topology between the network device and the destination host, and the gateways through which packets are sent from the network device to the destination host.

#### **Notes**

The network device must be configured with an IP address.

### **Configuration Steps**

- To trace the route an IPv4 packet would follow to the destination host, run the **traceroute IPv4** command.
- To trace the route an IPv6 packet would follow to the destination host, run the **traceroute IPv6** command.

### **Verification**

Run the **traceroute** command to display related information on the CLI window.

### **Related Commands**

### **Traceroute IPv4**

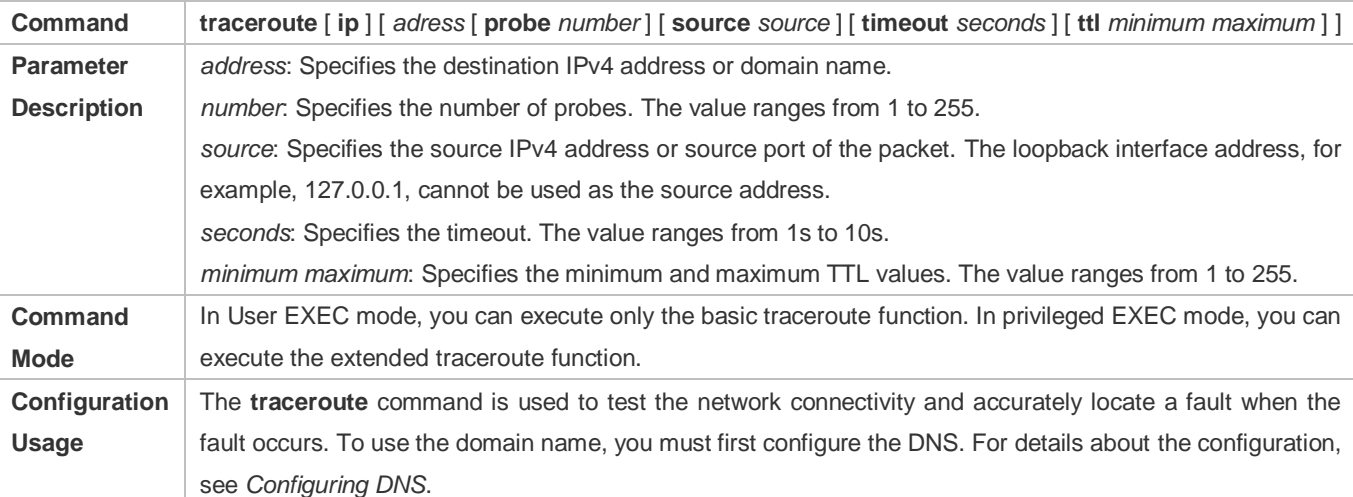

#### **N** Traceroute IPv6

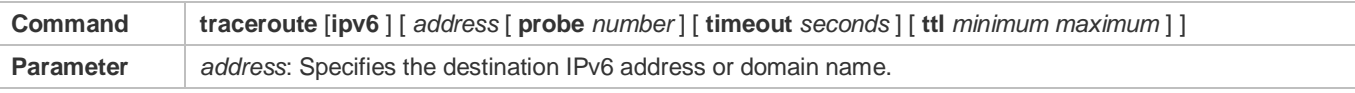

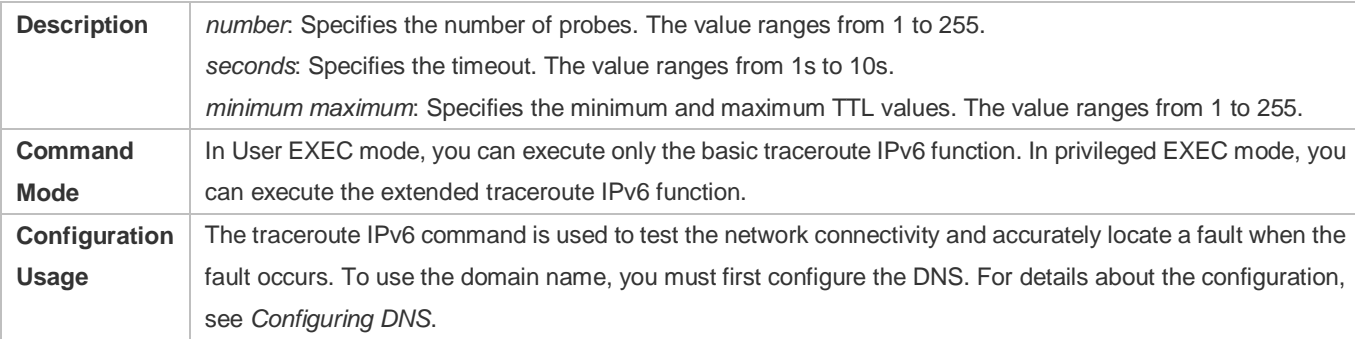

### **Configuration Example**

### **Executing the Traceroute Function on a Properly Connected Network**

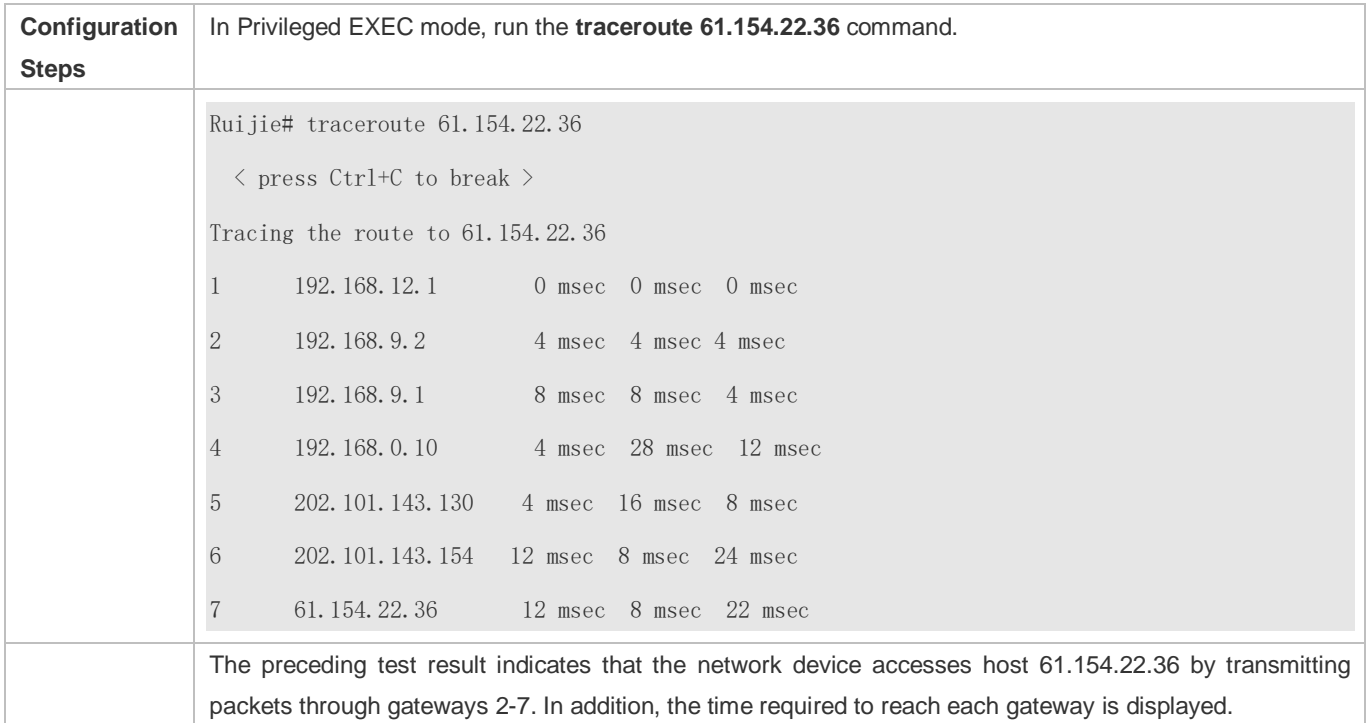

### **Executing the Traceroute Function on a Faulty Network**

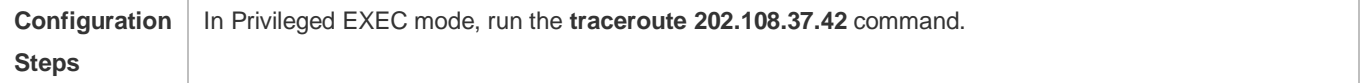

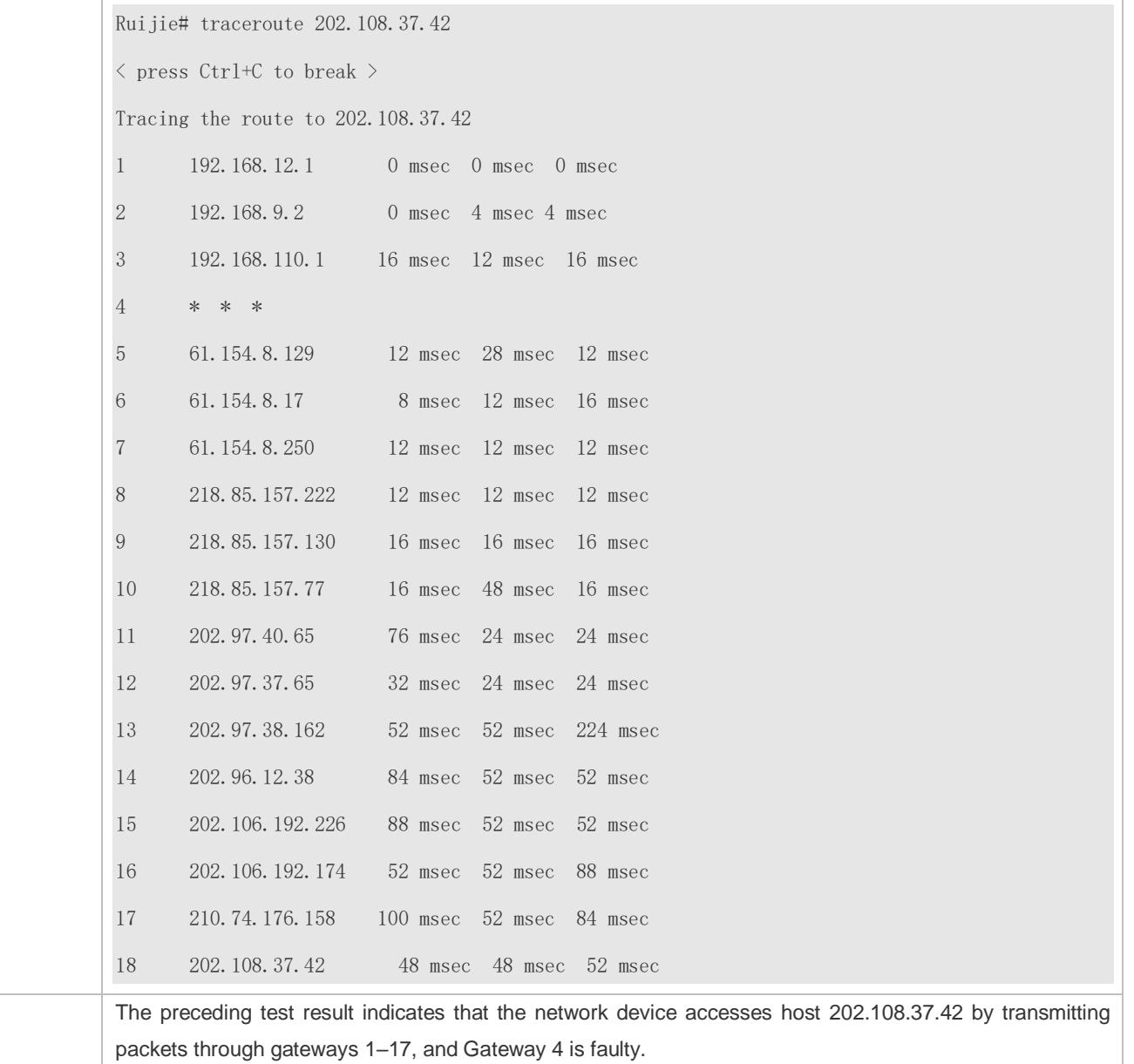

### **Executing the Traceroute IPv6 Function on a Properly Connected Network**

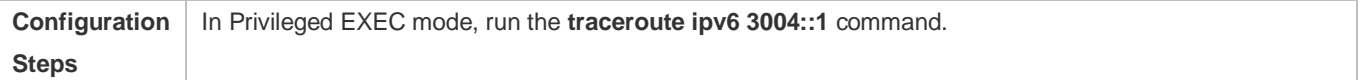

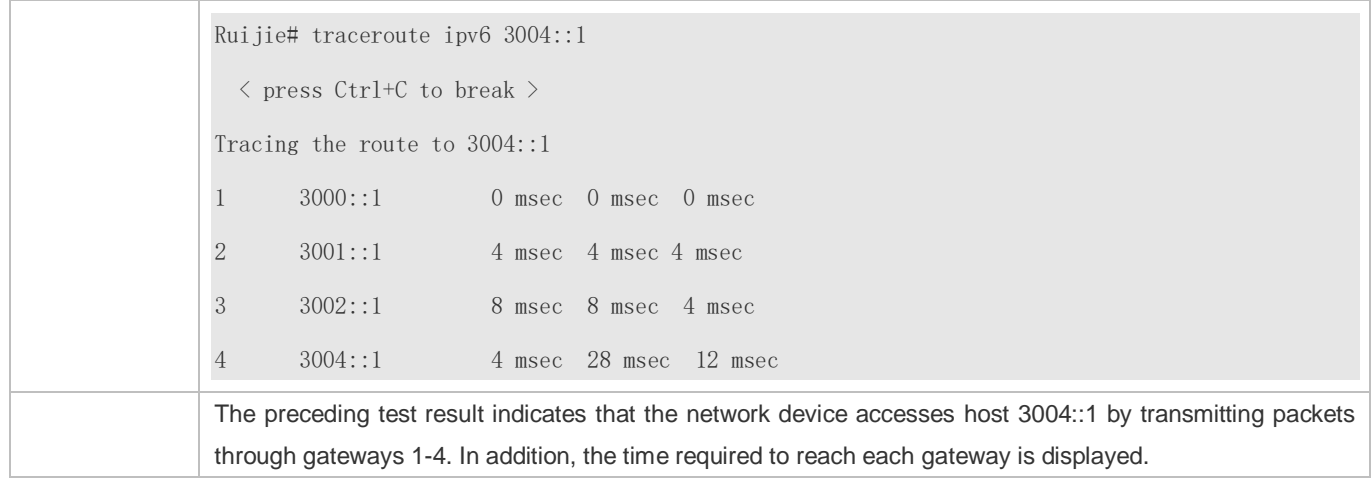

### **Executing the Traceroute IPv6 Function on a Faulty Network**

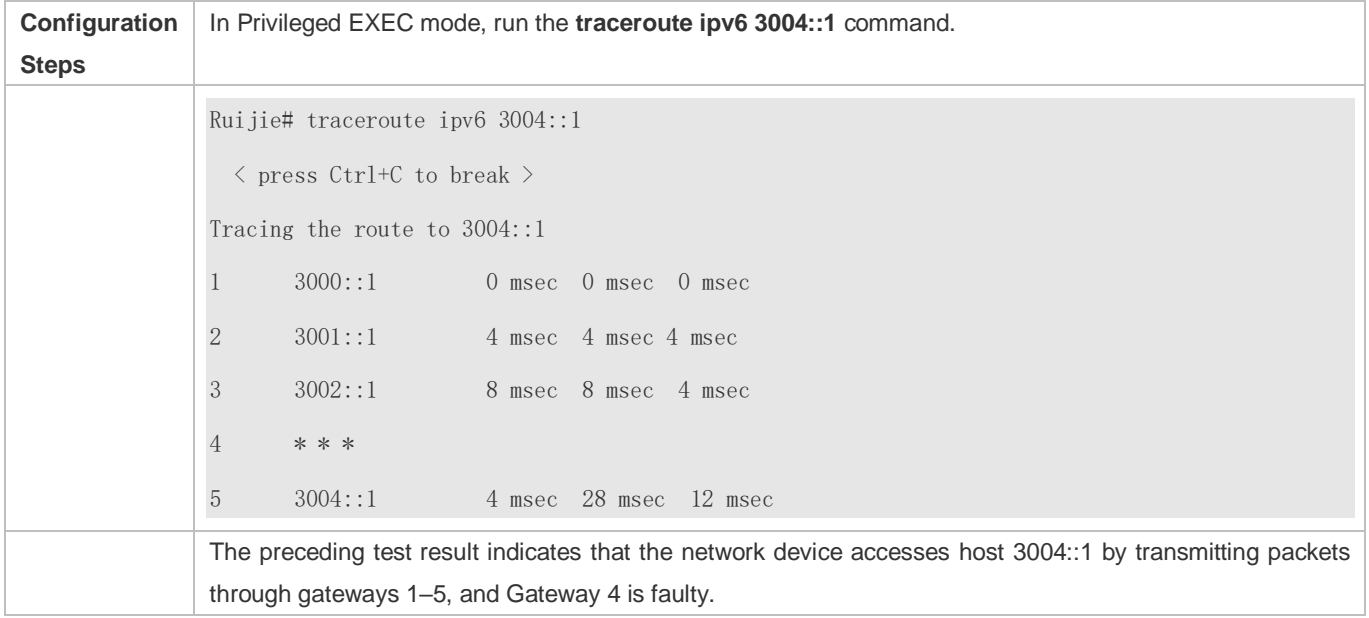

# **11 Configuring TCP**

# **11.1 Overview**

The Transmission Control Protocol (TCP) is a transport-layer protocol providing reliable connection-oriented and IP-based services to for the application layer.

Internetwork data flows in 8-bit bytes are sent from the application layer to the TCP layer, and then fragmented into packet segments of a proper length via the TCP. The Maximum Segment Size (MSS) is usually limited by the Maximum Transmission Unit (MTU) of the data link layer. After that, the packets are sent to the IP layer and then to the TCP layer of a receiver through the network.

To prevent packet loss, every byte is identified by a sequence number via the TCP, and this ensures that packets destined for the peer are received in order. Then, the receiver responds with a TCP ACK packet upon receiving a packet. If the sender does not receive ACK packets in a reasonable Round-Trip Time (RTT), the corresponding packets (assumed lost) will be retransmitted.

- TCP uses the checksum function to check data integrity. Besides, MD5-based authentication can be used to verify data.
- **Timeout retransmission and piggyback mechanism are adopted to ensure reliability.**
- The Sliding Window Protocol is adopted to control flows. As documented in the Protocol, unidentified groups in a window should be retransmitted.

### **Protocols and Standards**

- **RFC 793: Transmission Control Protocol**
- RFC 1122: Requirements for Internet Hosts -- Communication Layers
- RFC 1191: Path MTU Discovery
- RFC 1213: Management Information Base for Network Management of TCP/IP-based Internets: MIB-II
- **RFC 2385: Protection of BGP Sessions via the TCP MD5 Signature Option**
- RFC 4022: Management Information Base for the Transmission Control Protocol (TCP)

# **11.2 Applications**

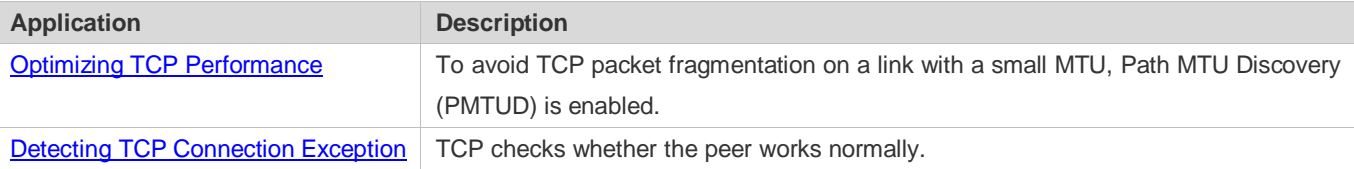

# <span id="page-1143-0"></span>**11.2.1 Optimizing TCP Performance**

### **Scenario**

For example, TCP connection is established between A and D, as shown in the following figure. The MTU of the link between A and B is 1500 bytes, 1300 bytes between B and C, and 1500 bytes between C and D. To optimize TCP transmission performance, packet fragmentation should be avoided between B and C.

Figure 11-1

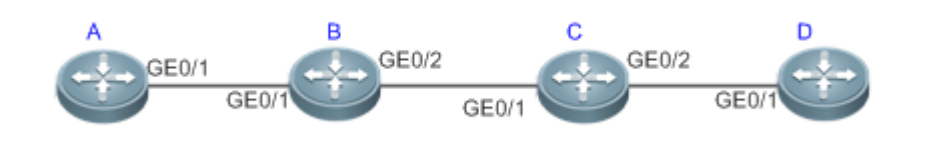

**Remarks:** A, B, C and D are routers.

### **Deployment**

**Enable PMTUD on A and D.** 

### <span id="page-1143-1"></span>**11.2.2 Detecting TCP Connection Exception**

### **Scenario**

For example, in the following figure, User logs in to A through telnet but is shut down abnormally, as shown in the following figure. In case of TCP retransmission timeout, the User's TCP connection remains for a long period. Therefore, TCP keepalive can be used to rapidly detect TCP connection exception.

Figure 11-2

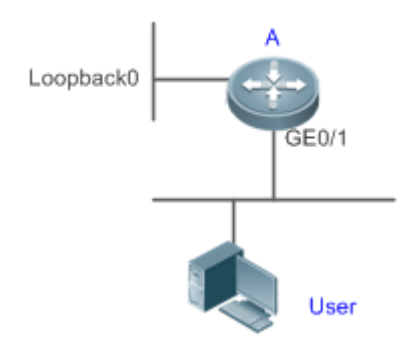

**Remarks:** A is a router.

### **Deployment**

**Enable TCP keepalive on A.** 

# **11.3 Features**

### **Basic Concepts**

### **TCP Header Format**

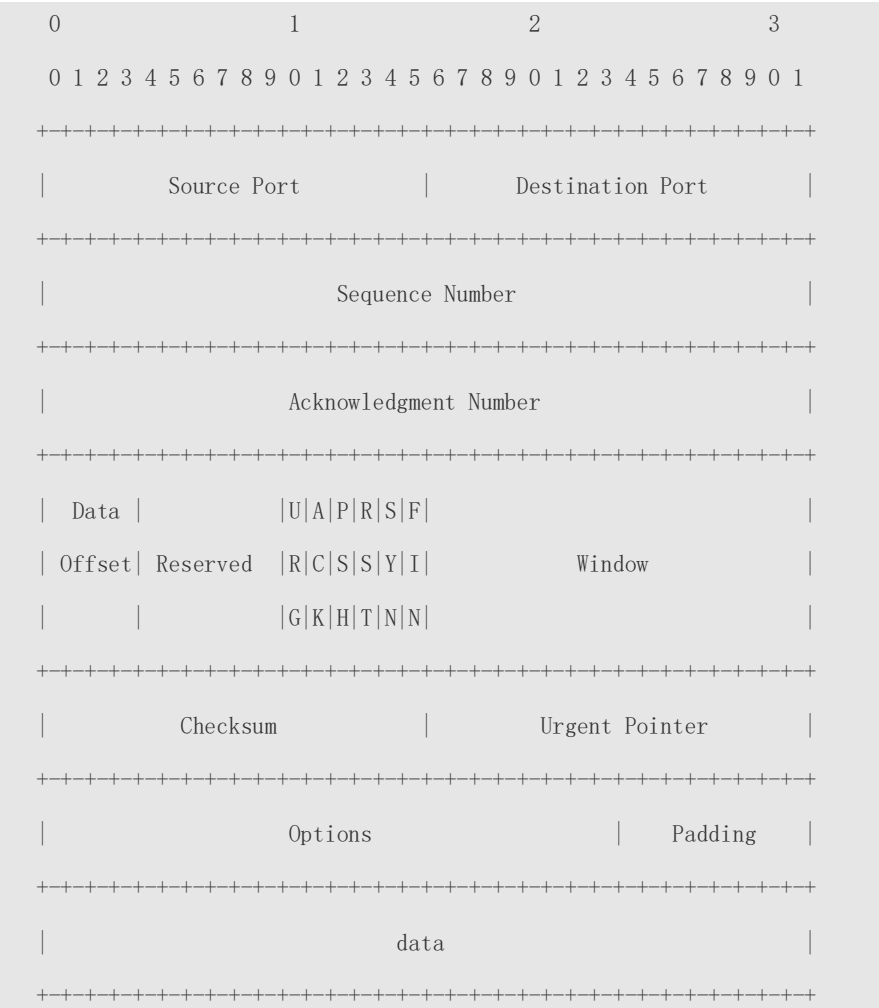

- **Source Port** is a 16-bit source port number.
- **Destination Port** is a 16-bit destination port number.
- **Sequence Number** is a 32-bit sequence number.
- **Acknowledgment Number** is a 32-bit number that identifies the next sequence number that the receiver is expecting to receive.
- **Data Offset** is a 4-bit number that indicates the total number of bytes in the TCP header (option included) divided by 4.
- A flag bit is 6-bit. URG: the urgent pointer field is significant; ACK: the acknowledgment field is significant; PSH: indicates the push function; RST: resets TCP connection; SYN: synchronizes the sequence number (establishing a TCP connection); FIN: no more data from the sender (closing a TCP connection).
- A 16-bit Window value is used to control flows. It specifies the amount of data that may be transmitted from the peer between ACK packets.
- **Checksum** is a 16-bit checksum.
- **Urgent Pointer** is 16-bit and shows the end of the urgent data so that interrupted data flows can continue. When the URG bit is set, the data is given priority over other data flows.

#### **TCP Three-Way Handshake**

- The process of TCP three-way handshake is as follows:
- 1. A client sends a SYN packet to the server.
- 2. The server receives the SYN packet and responds with a SYN ACK packet.
- 3. The client receives the SYN packet from the server and responds with an ACK packet.
- After the three-way handshake, the client and server are connected successfully and ready for data transmission.

#### **Overview**

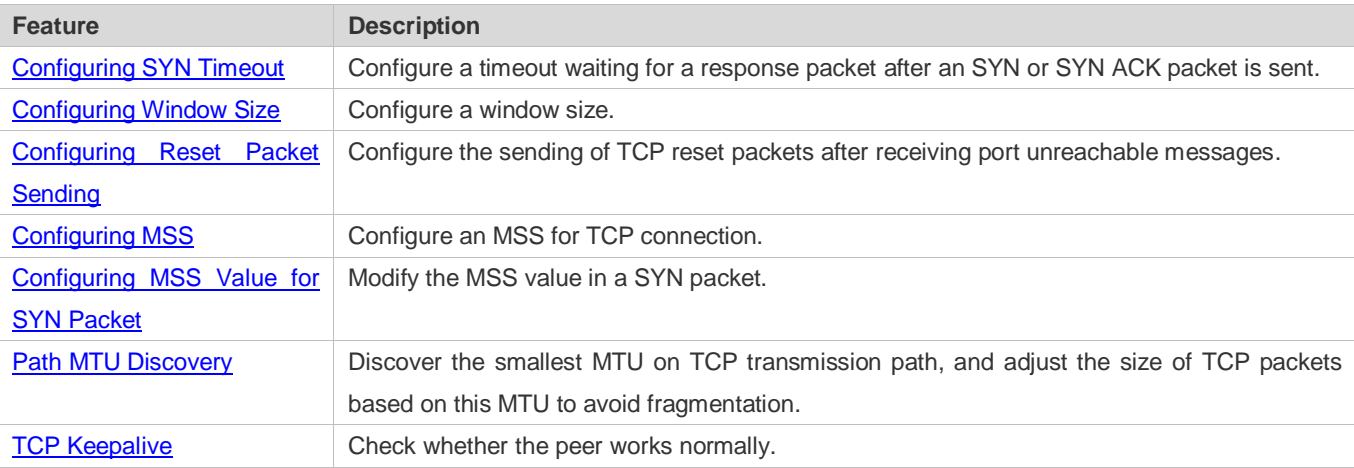

### <span id="page-1145-0"></span>**11.3.1 Configuring SYN Timeout**

### **Working Principle**

A TCP connection is established after three-way handshake: The sender sends an SYN packet, the receiver replies with a SYN ACK packet, and then the sender replies with an ACK packet.

- If the receiver does not reply with a SYN ACK packet after the sender sends an SYN packet, the sender keeps retransmitting the SYN packet for certain times or until timeout period expires.
- If the receiver replies with a SYN ACK packet after the sender sends an SYN packet but the sender does not reply with an ACK packet, the receiver keeps retransmitting the SYN ACK packet for certain times or until timeout period expires. (This occurs in the case of SYN flooding.)

### **Related Configuration**

#### **Configuring TCP SYN Timeout**

- The default TCP SYN timeout is 20 seconds.
- Run the **ip tcp synwait-time** *seconds* command in global configuration mode to configure an SYN timeout ranging from 5 to 300 seconds.
- **In case of SYN flooding, shortening SYN timeout reduces resource consumption. However, it does not work in** continuous SYN flooding. When a device actively makes a request for a connection with an external device, through telnet for example, shortening SYN timeout reduces user's wait time. You may prolong SYN timeout properly on a poor network.
- **The ip tcp syntime-out** command in version 10.x is disused but compatible in version 11.0. If this command is executed, it will be converted to the **ip tcp synwait-time** command.
- In version 10.x, the configuration applies to only IPv4 TCP. In version 11.0 or later, it applies to both IPv4 TCP and IPv6 TCP.

### <span id="page-1146-0"></span>**11.3.2 Configuring Window Size**

### **Working Principle**

Data from the peer is cached in the TCP receiving buffer and subsequently read by applications. The TCP window size indicates the size of free space of the receiving buffer. For wide-bandwidth bulk-data connection, enlarging the window size dramatically promotes TCP transmission performance.

### **Related Configuration**

#### **Configuring Window Size**

- Run the **ip tcp window-size** *size* command in global configuration mode to configure a window size ranging from 128 to (65535<< 14) bytes. The default is 65535 bytes. If the window size is greater than 65535 bytes, window enlarging will be enabled automatically.
- The window size advertised to the peer is the smaller value between the configured window size and the free space of the receiving buffer.
- In version 10.x, the configuration applies to only IPv4 TCP. In version 11.0 or later, it applies to both IPv4 TCP and IPv6 TCP.

### <span id="page-1146-1"></span>**11.3.3 Configuring Reset Packet Sending**

### **Working Principle**

When TCP packets are distributed to applications, if the TCP connection a packet belongs to cannot be identified, the local end sends a reset packet to the peer to terminate the TCP connection. Attackers may use port unreachable messages to attack the device.

### **Related Configuration**

#### **Configuring the Sending of TCP Reset Packets After Receiving Port Unreachable Messages**

By default, TCP reset packet sending upon receiving port unreachable messages is enabled.

Run the **no ip tcp send-reset** command in global configuration mode to disable TCP reset packet sending upon receiving port unreachable messages.

After this function is enabled, attackers may use port unreachable messages to attack the device.

- The **ip tcp not-send-rst** command in version 10.x is disused but compatible in version 11.0. If this command is executed, it will be converted to the **no ip tcp send-reset** command.
- In version 10.x, the configuration applies to only IPv4 TCP. In version 11.0 or later, it applies to both IPv4 TCP and IPv6 TCP.

### <span id="page-1147-0"></span>**11.3.4 Configuring MSS**

#### **Working Principle**

The MSS refers to the total amount of data contained in a TCP segment t excluding TCP options.

Three-way handshake is implemented through MSS negotiation. Both parties add the MSS option to SYN packets, indicating the largest amount of data that the local end can handle, namely, the amount of data allowed from the peer. Both parties take the smaller MSS between them as the advertised MSS.

The MSS value is calculated as follows:

- IPv4 TCP: MSS = Outgoing interface MTU –IP header size (20-byte)–TCP header size (20-byte).
- IPv6 TCP: MSS = IPv6 Path MTU –IPv6 header size (40-byte)–TCP header size (20-byte).
- In version 10.x, the configuration applies to only IPv4 TCP. In version 11.0 or later, it applies to both IPv4 TCP and IPv6 TCP.
- The effective MSS is the smaller one between the calculated MSS and the configured MSS.
- If a connection supports certain options, the option length (with **data offset** taken into consideration) should be deducted from an MSS value. For example, 20 bytes for MD5 digest (with **data offset** taken into consideration) should be subtracted from the MSS.

### **Related Configuration**

#### **Configuring MSS**

- Run the **ip tcp mss** *max-segment-size* command in global configuration mode to set an MSS. It ranges from 68 to 1000 bytes. By default, the MSS is calculated based on MTU. If an MSS is configured, the effective MSS is the smaller one between the calculated MSS and the configured MSS.
- An excessively small MSS reduces transmission performance. You can promote TCP transmission by increasing the MSS. Choose an MSS value by referring to the interface MTU. If the former is bigger, TCP packets will be fragmented and transmission performance will be reduced.

# <span id="page-1148-0"></span>**11.3.5 Configuring MSS Value for SYN Packet**

### **Working Principle**

When a client initiates a TCP connection, it negotiates with the server on the total amount of data contained in a TCP segment through the MSS field in TCP SYN packets. The MSS value in the SYN packets indicates the largest amount of data that the server sends in a single and unfragmented piece.

For example, in the following figure, the MSS negotiated between a PC and a HTTP server is 1460, but TCP packets carrying 1460-byte data should be fragmented as they cannot directly pass R1 and R2 connected by a tunnel with an MTU of less than 1500. Modify the MSS value in SYN packets on interfaces (1) and (2) of R2 to enable TCP packets to pass R1 and R2.

Figure 11-3

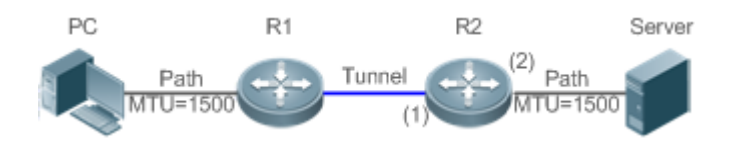

### **Related Configuration**

### **Configuring MSS Value for TCPv4 SYN Packets**

- By default, the MSS value in TCPv4 SYN packets is not modified.
- Run the **ip tcp adjust-mss** *max-segment-size* command in interface configuration mode to set an MSS, which ranges from 500 to 1460 bytes.
- To avoid packet fragmentation in the case of a small path MTU, you may configure an MSS for TCPv4 SYN packets. The MSS in TCPv4 SYN packets will change to the configured value once the device receives the packets. You may configure an MSS value with reference to the interface MTU.
- This configuration applies to a new connection but does not take effect for an existing TCP connection.
- 6 This function is supported by all products except switches.

### **Configuring MSS Value for TCPv6 SYN Packets**

- By default, the MSS value in TCPv6 SYN packets is not modified.
- Run the **ipv6 tcp adjust-mss** *max-segment-size* command in interface configuration mode to set an MSS for TCPv6 SYN packets, which ranges from 1220 to 1440 bytes.
- To avoid packet fragmentation in the case of a small path MTU, you may configure an MSS for TCPv4 SYN packets. The MSS in TCPv4 SYN packets will change to the configured value once the device receives the packets. You may configure an MSS value with reference to the interface MTU.
- This configuration applies to a new TCPv6 connection but does not take effect for an existing TCPv6 connection.
- This function is supported by all products except switches.

### <span id="page-1149-0"></span>**11.3.6 Path MTU Discovery**

### **Working Principle**

The Path MTU Discovery f stipulated in RFC1191 is used to discover the smallest MTU in a TCP path to avoid fragmentation, enhancing network bandwidth utilization. The process of TCPv4 Path MTU Discovery is described as follows:

- 1. The source sends TCP packets with the Don't Fragment (DF) bit set in the outer IP header.
- 2. If the outgoing interface MTU value of a router in the TCP path is smaller than the IP packet length, the packet will be discarded and an ICMP error packet carrying this MTU will be sent to the source.
- 3. Through parsing the ICMP error packet, the source knows the smallest MTU in the path (path MTU) is.
- 4. The size of subsequent data segments sent by the source will not surpass the MSS, which is calculated as follows: TCP MSS = Path MTU – IP header size – TCP header size.

### **Related Configuration**

### **Enabling Path MTU Discovery**

By default, Path MTU Discovery is disabled.

Run the **ip tcp path-mtu-discovery** command to enable PMTUD in global configuration mode.

In version 10.x, the configuration applies to both IPv4 TCP and IPv6 TCP. In version 11.0 or later, it applies to only IPv4 TCP. TCPv6 PMTUD is enabled permanently and cannot be disabled.

### <span id="page-1149-1"></span>**11.3.7 TCP Keepalive**

### **Working Principle**

You may enable TCP keepalive to check whether the peer works normally. If a TCP end does not send packets to the other end for a period of time (namely idle period), the latter starts sending keepalive packets successively to the former for several times. If no response packet is received, the TCP connection is considered inactive and then closed.

### **Related Configuration**

### **Enabling Keepalive**

- **By default, TCP keepalive is disabled.**
- Run the **ip tcp keepalive** [**interval** *num1*] [**times** *num2*] [**idle-period** *num3*] command to in global configuration mode to enable TCP keepalive. See **Configuration** for parameter description.
- In version 10.x, the configuration applies to only IPv4 TCP. In version 11.0 or later, it applies to both IPv4 TCP and IPv6 TCP.
- **The service tcp-keepalives-in** command is used in version 10.x to enable keeplive on the TCP server. It is disused but compatible in version 11.0. If this command is executed, it will be converted to the **ip tcp keepalive** [**interval** *num1*] [**times** *num2*] [**idle-period** *num3*] command.

The **service tcp-keepalives-out** command is used in version 10.x to enable keeplive on the TCP client. It is disused but compatible in version 11.0. If this command is executed, it will be converted to the **ip tcp keepalive** [**interval** *num1*] [**times** *num2*] [**idle-period** *num3*] command.

This command applies to both TCP server and client.

# **11.4 Configuration**

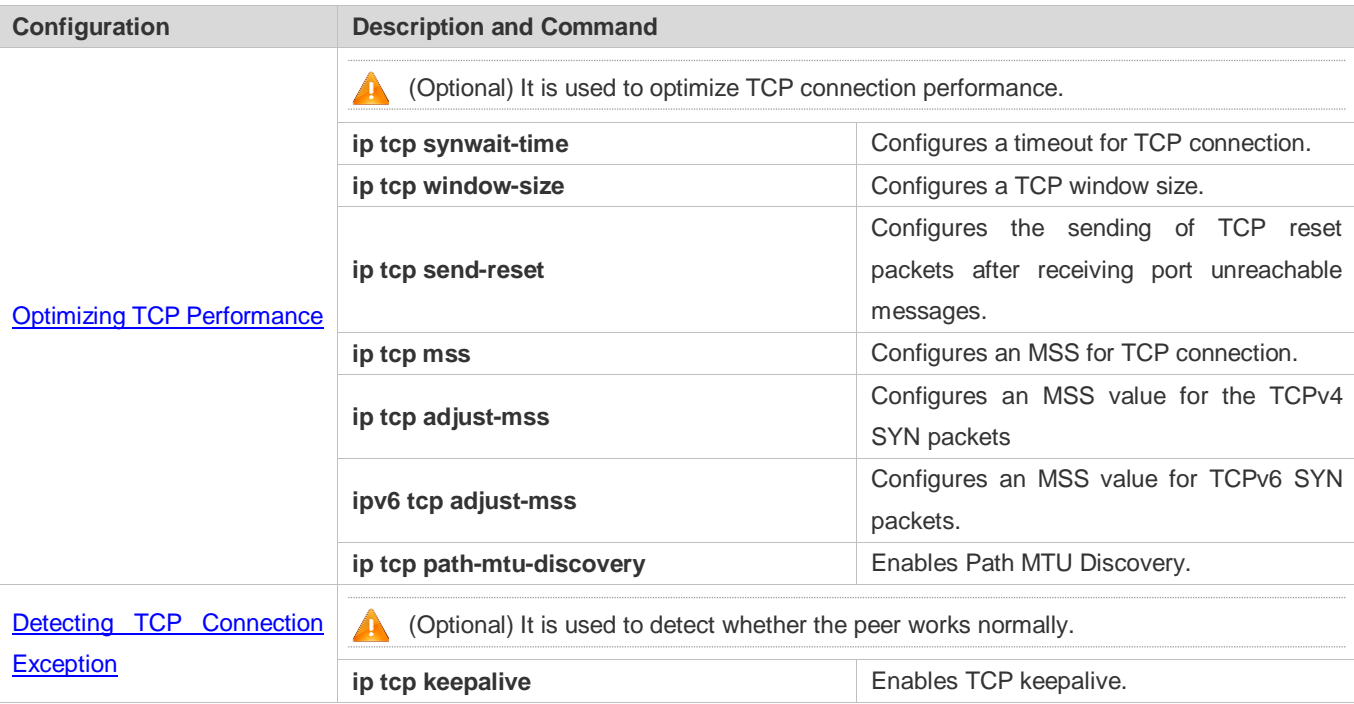

### <span id="page-1150-0"></span>**11.4.1 Optimizing TCP Performance**

### **Configuration Effect**

Ensure optimal TCP performance and prevent fragmentation.

### **Notes**

N/A

### **Configuration Steps**

- **Configuring SYN Timeout**
- **Optional.**
- Configure this on the both ends of TCP connection.
- **Configuring TCP Window Size**
- **Optional.**
- Configure this on the both ends of TCP connection.
- **Configuring the Sending of TCP Reset Packets After Receiving Port Unreachable Messages.**
- **Optional.**
- Configure this on the both ends of TCP connection.
- **Configuring MSS**
- **Optional.**
- Configure this on the both ends of TCP connection.
- **Configuring MSS Value for TCPv4 SYN Packets**
- **Optional.**
- If the MTU between two routers in TCP transmission is small, you may configure an MSS value on the routers.
- **Configuring MSS Value for TCPv6 SYN Packets**
- **Optional.**
- If the MTU between two routers in TCPv6 transmission is small, you may configure an MSS value on the routers.
- **Enabling Path MTU Discovery**
- **Optional.**
- Configure this on the both ends of TCP connection.

#### **Verification**

N/A

### **Related Commands**

#### **Configuring SYN Timeout**

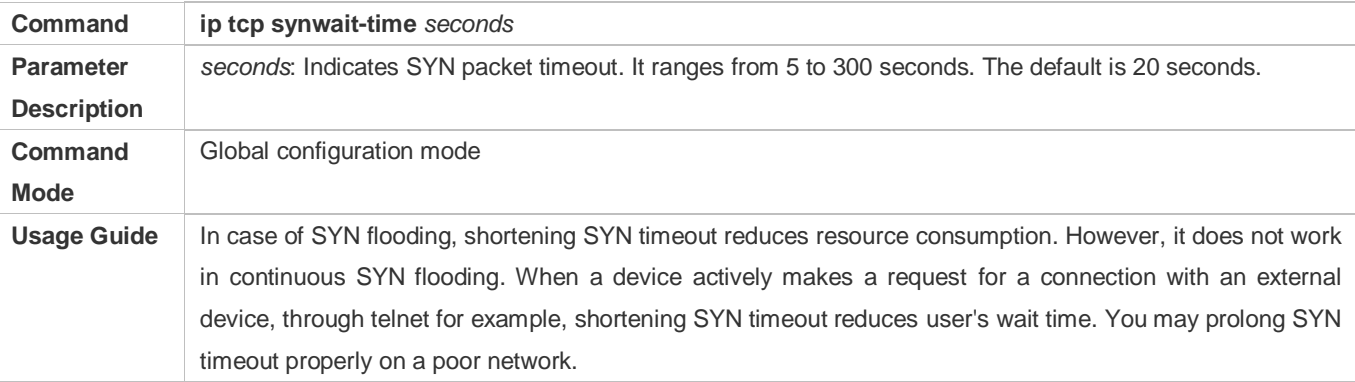

#### **Configuring TCP Window Size**
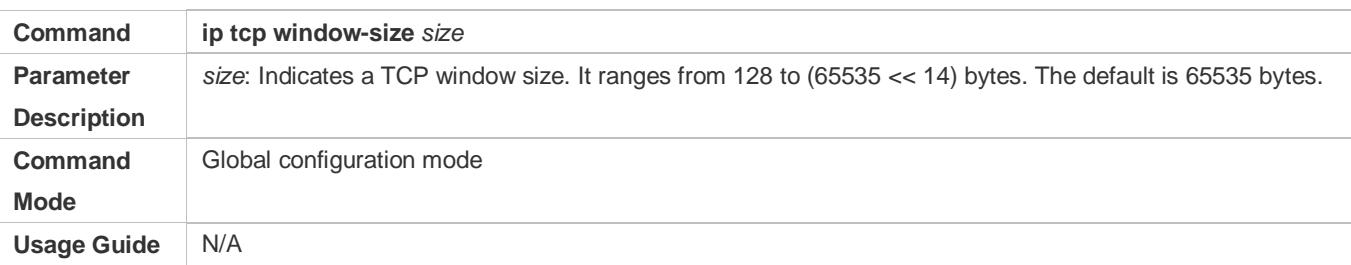

### **Configuring the Sending of TCP Reset Packets After Receiving Port Unreachable Messages**

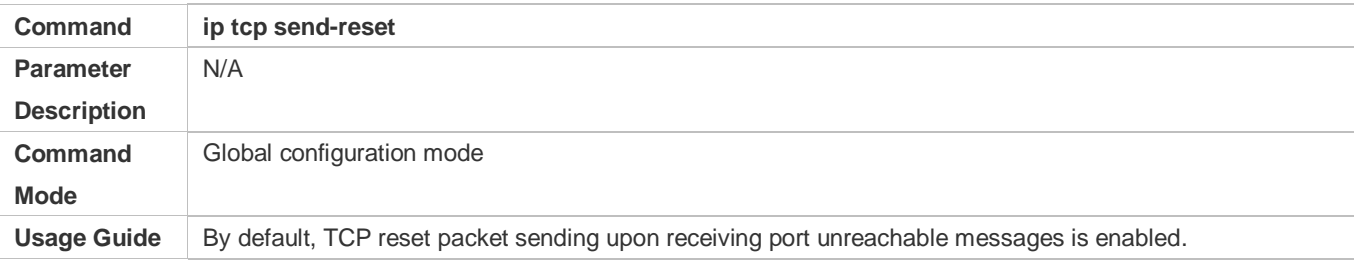

### **Configuring MSS**

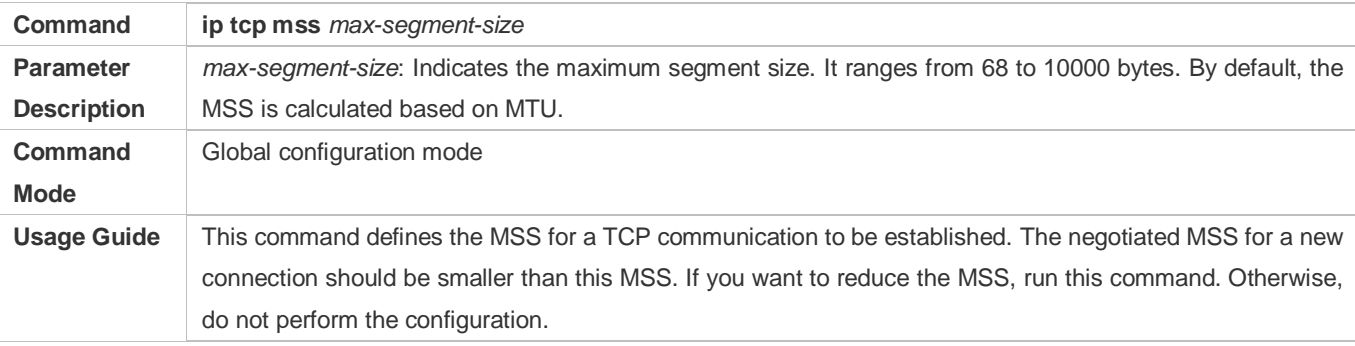

### **Configuring MSS Value for TCPv4 SYN Packets**

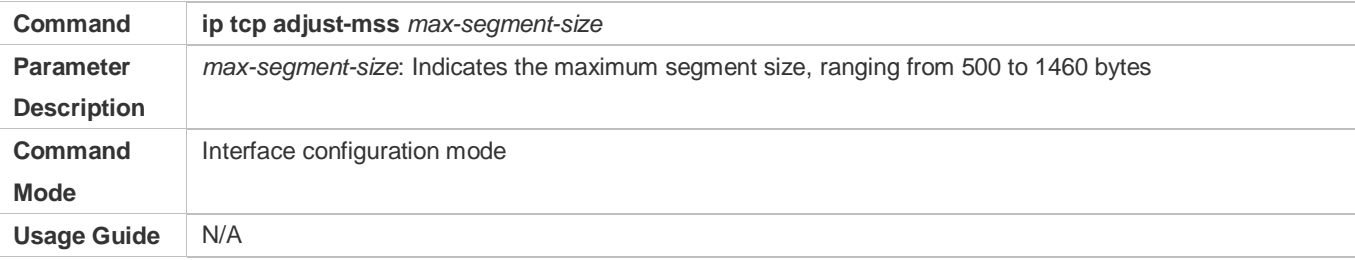

### **Configuring MSS Value for TCPv6 SYN Packet**

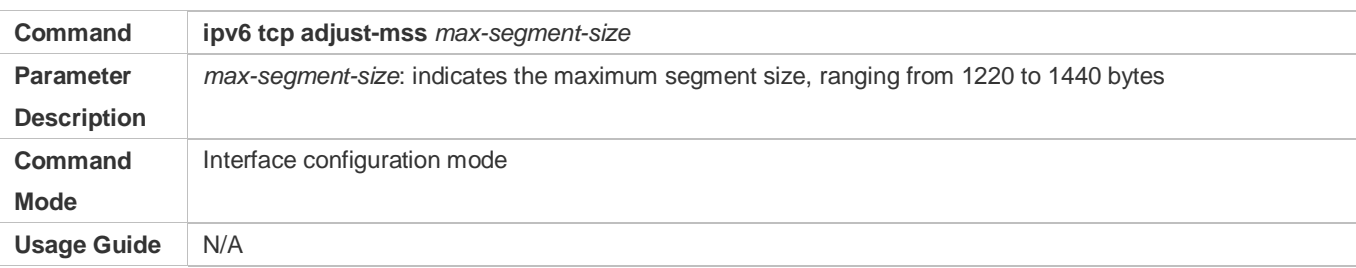

# **Configuring Path MTU Discovery**

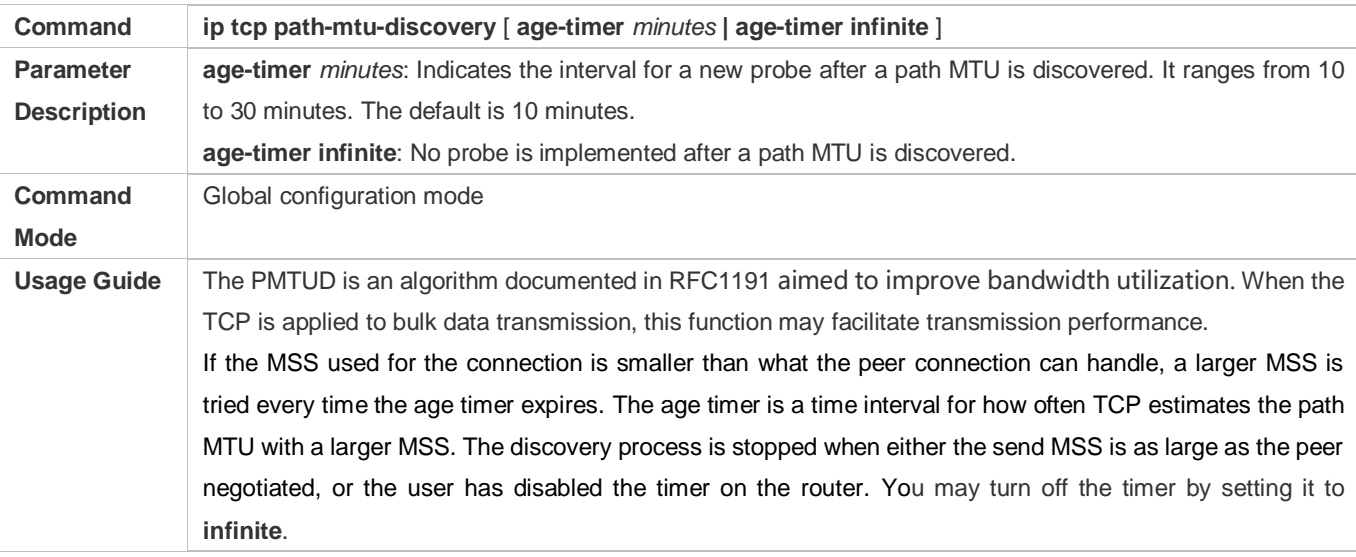

# **Configuration Example**

# **Enabling Path MTU Discovery**

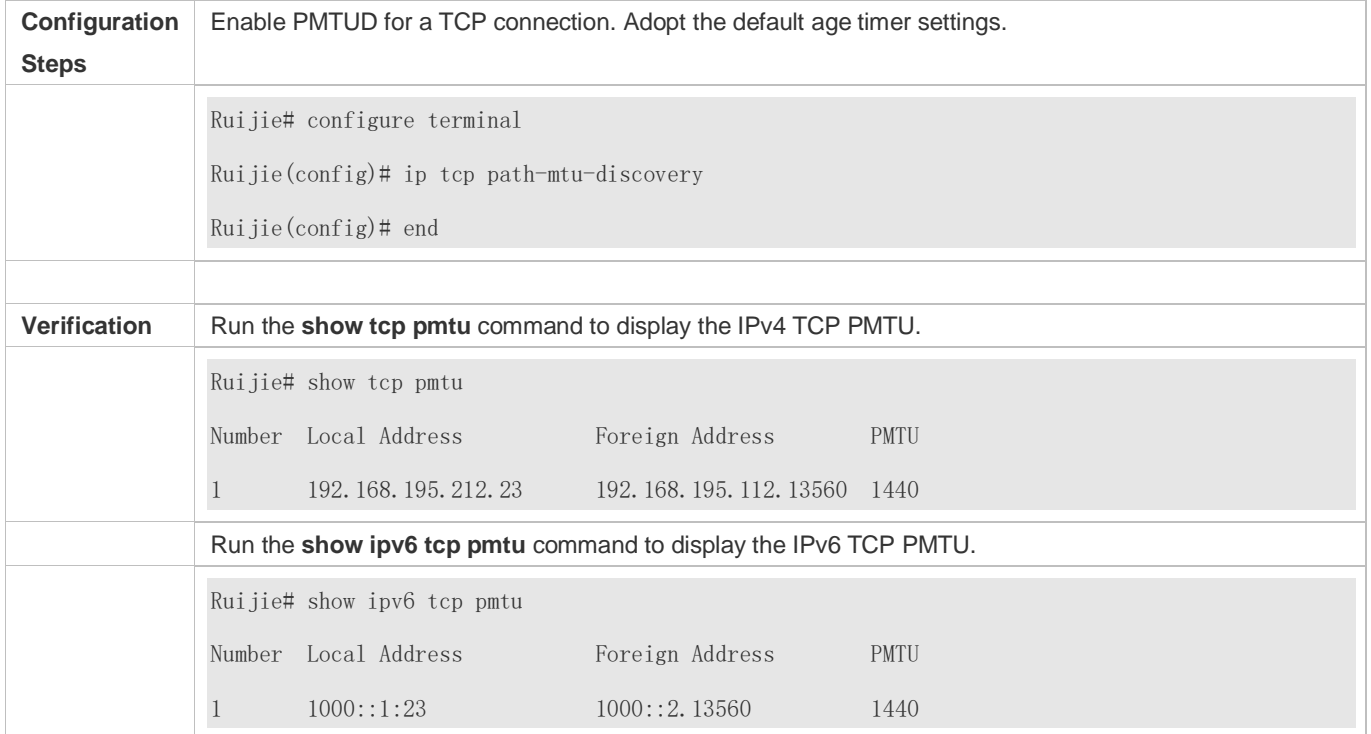

### **Common Errors**

N/A

# **11.4.2 Detecting TCP Connection Exception**

# **Configuration Effect**

Check whether the peer works normally.

#### **Notes**

N/A

### **Configuration Steps**

- **Enabling TCP Keepalive**
- $\bullet$  Optional.

#### **Verification**

N/A

#### **Related Commands**

#### **Enabling TCP Keepalive**

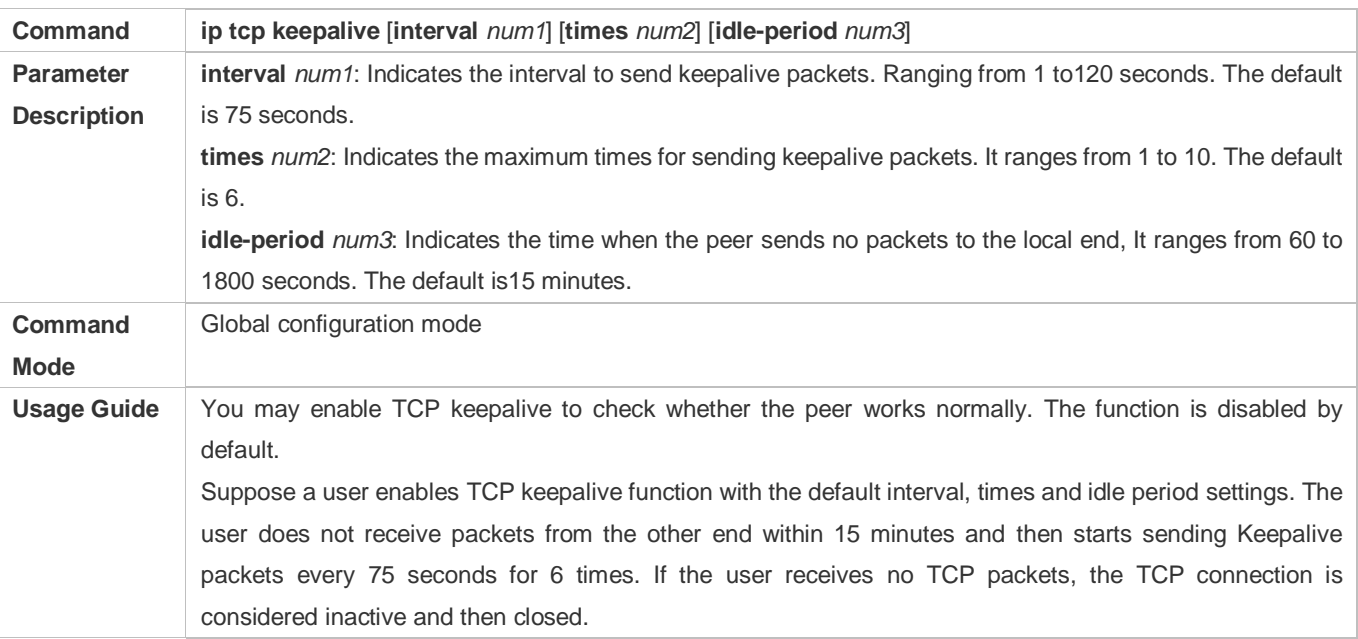

# **Configuration Example**

#### **Enabling TCP Keepalive**

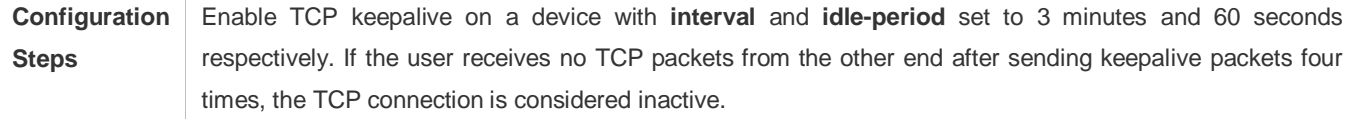

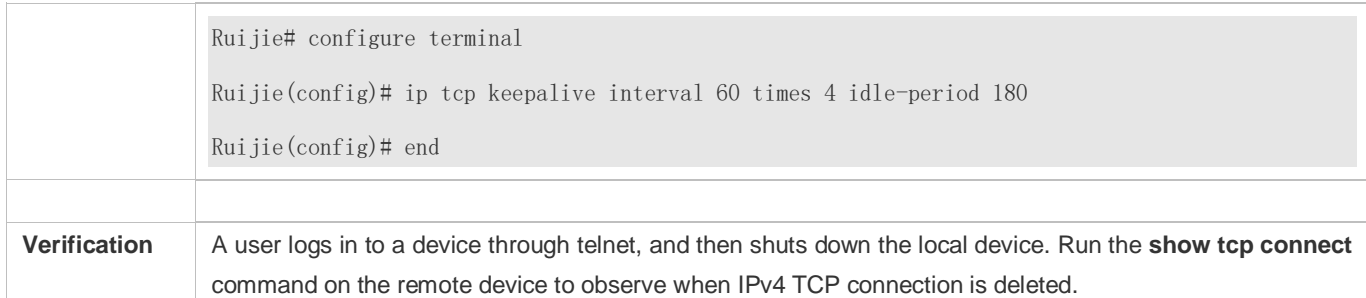

#### **Common Errors**

N/A

# **11.5 Monitoring**

# **Displaying**

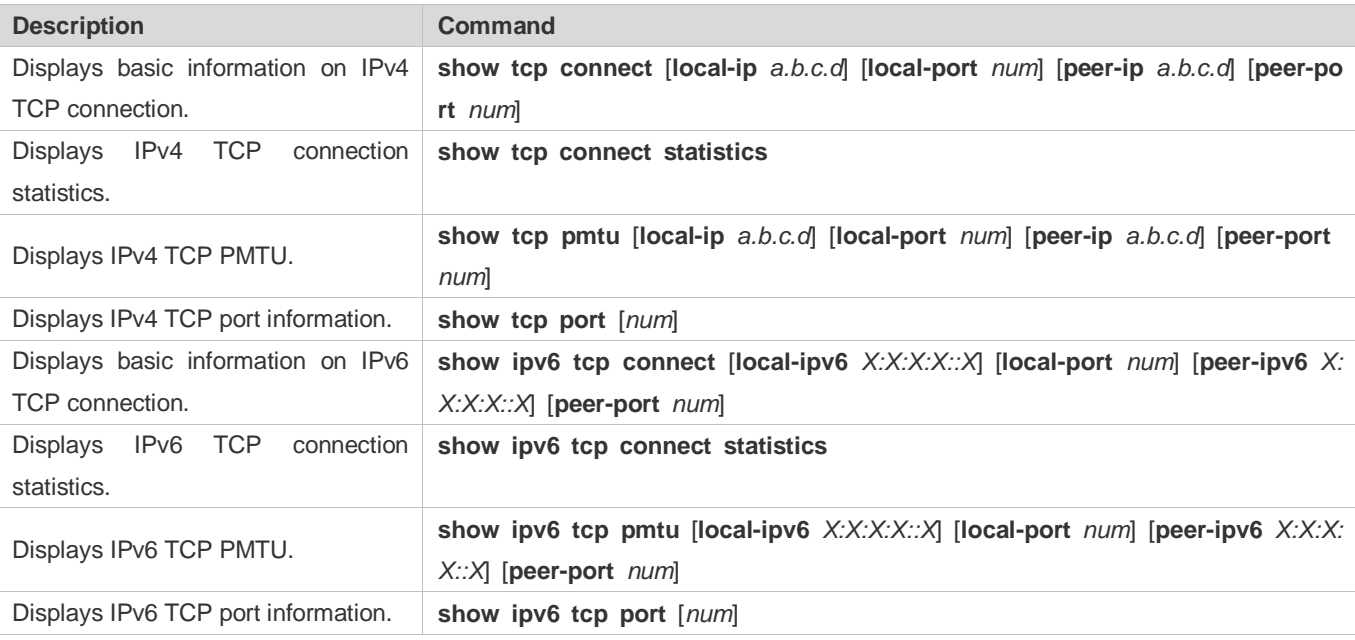

# **Debugging**

System resources are occupied when debugging information is output. Therefore, disable debugging immediately after use.

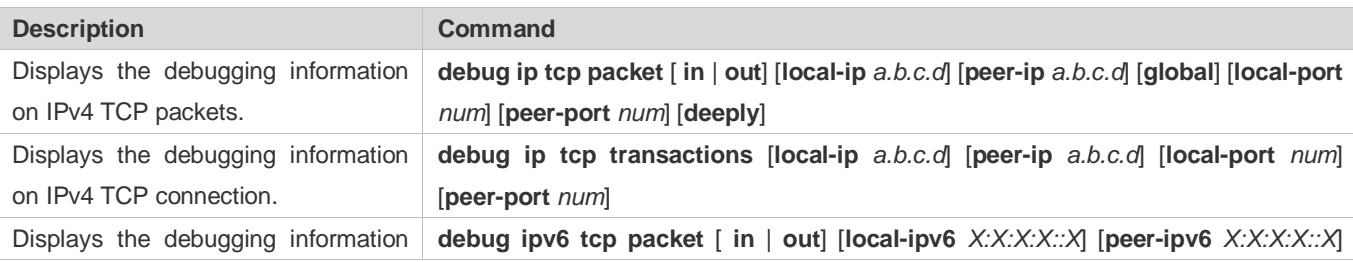

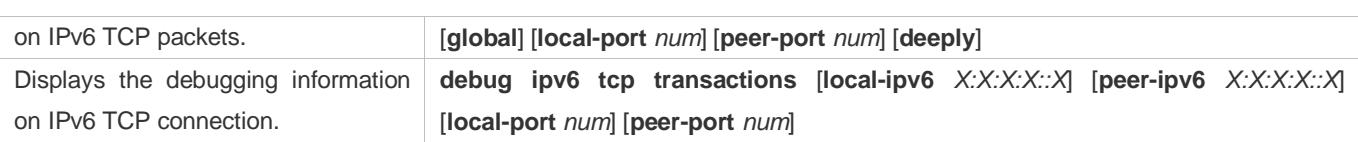

# **12 Configuring IPv4/IPv6 REF**

# **12.1 Overview**

On products incapable of hardware-based forwarding, IPv4/IPv6 packets are forwarded through the software. To optimize the software-based forwarding performance, Ruijie introduces IPv4/IPv6 express forwarding through software (Ruijie Express Forwarding, namely REF).

REF maintains two tables: forwarding table and adjacency table. The forwarding table is used to store route information. The adjacency table is derived from the ARP table and IPv6 neighbor table, and it contains Layer 2 rewrite(MAC) information for the next hop..

REF is used to actively resolve next hops and implement load balancing.

### **Protocols and Standards**

N/A

# **12.2 Applications**

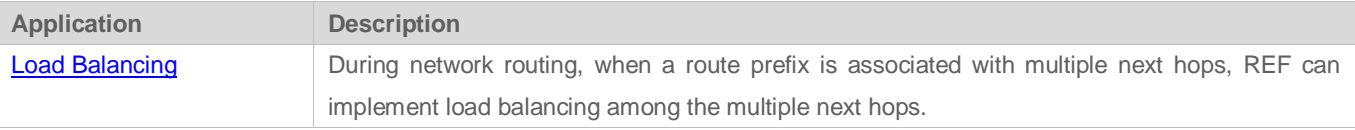

# <span id="page-1157-0"></span>**12.2.1 Load Balancing**

#### **Scenario**

As shown in [Figure](#page-1158-0) 12-1, a route prefix is associated with three next hops on router A, namely, link 1, link 2, and link 3. By default, REF implements load balancing based on the destination IP address. Load balancing can be implemented based on the source IP address and destination IP address as well.

#### <span id="page-1158-0"></span>Figure 12-1

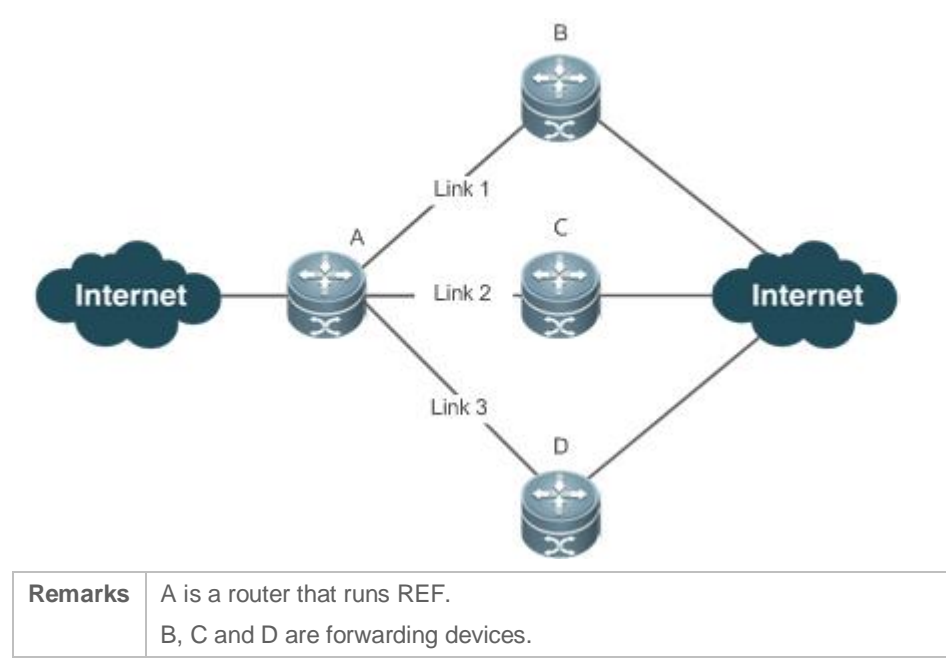

#### **Deployment**

Run REF on router A.

# **12.3 Features**

#### **Basic Concepts**

IPv4/IPv6 REF involves the following basic concepts:

#### **Routing table**

An IPv4/IPv6 routing table stores routes to the specific destinations and contains the topology information. During packet forwarding, IPv4/IPv6 REF selects packet transmission paths based on the routing table.

#### **Adjacent node**

An adjacent node contains output interface information about routed packets, for example, the next hop, the next component to be processed, and the link layer encapsulation. When a packet is matched with an adjacent node, the packet is directly encapsulated and then forwarded. For the sake of query and update, an adjacent node table is often organized into a hash table. To support routing load balancing, the next hop information is organized into a load balance entry. An adjacent node may not contain next hop information. It may contain indexes of next components (such as other line cards and multi-service cards) to be processed.

#### **Active resolution**

REF supports next hop resolution. If the MAC address of the next hop is unknown, REF will actively resolve the next hop. IPv4 REF requests the ARP module for next hop resolution while IPv6 REF applies the ND module to resolution.

#### **Packet forwarding path**

Packets are forwarded based on their IPv4/IPv6 addresses. If the source and destination IPv4/IPv6 addresses of a packet are specified, the forwarding path of this packet is determined.

# **12.3.1 Load Balancing Policies**

Load balancing is configured to distribute traffic load among multiple network links.

#### **Working Principle**

REF supports two load balancing modes. In the REF model, a route prefix is associated with multiple next hops, in other words, it is a multi-path route. The route will be associated with a load balance table and implement weight-based load balancing. When an IPv4/IPv6 packet is matched with a load balance entry based on the longest prefix match, REF performs hash calculation based on the IPv4/IPv6 address of the packet and selects a path to forward the packet.

IPv4/IPv6 REF supports two kinds of load balancing policies: load balancing based on destination IP address, and load balancing based on the source and destination IP addresses.

#### **Related Configuration**

- **Configuring Load Balancing Based on IPv4 Source and Destination Addresses**
- By default, load balancing is implemented based on the IPv4 destination addresses.
- Run the **ip ref load-sharing original** command to configure the load balancing.
- After the configuration, load balancing is implemented based on the IPv4 source and destination addresses.

#### **Configuring Load Balancing Based on IPv6 Source and Destination Addresses**

- By default, load balancing is implemented based on the IPv6 destination addresses.
- Run the **ipv6 ref load-sharing original** command to configure the load balancing.
- After the configuration, load balancing is implemented based on the IPv6 source and destination addresses.

# **12.4 Configuration**

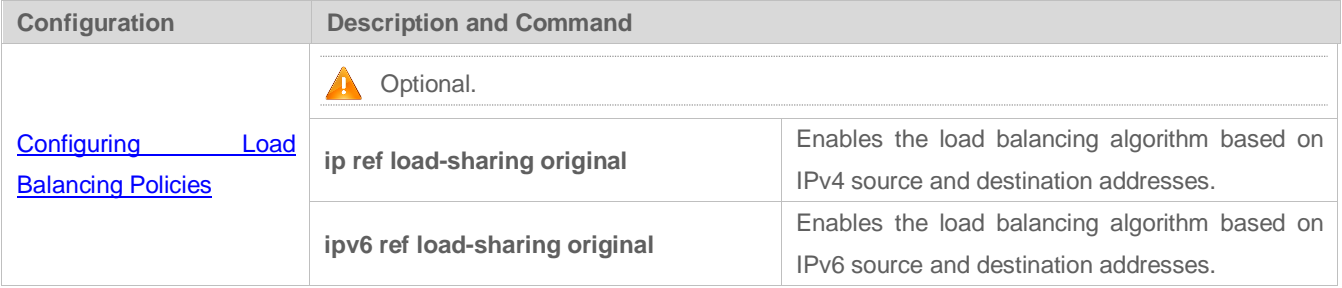

# <span id="page-1160-0"></span>**12.4.1 Configuring Load Balancing Policies**

#### **Configuration Effect**

#### REF supports the following two kinds of load balancing policies:

- Destination address-based load balancing indicates performing hash calculation based on the destination address of the packet. The path with a greater weight is more likely to be selected. This policy is used by default.
- Implementing load balancing based on the source and destination addresses indicates performing hash calculation based on the source and destination addresses of the packet. The path with a greater weight is more likely to be selected.

#### **Notes**

N/A

### **Configuration Steps**

- **Optional.**
- **Perform this configuration if you want to implement load balancing based on the source and destination IP addresses.**
- **•** Perform this configuration on a router that connects multiple links.

#### **Verification**

Run the **show ip ref adjacency statistic** command to display the IPv4 load balancing policy.

Run the **show ipv6 ref adjacency statistic** command to display the IPv6 load balancing policy.

#### **Related Commands**

#### **Configuring Load Balancing Based on IPv4 Source and Destination Addresses**

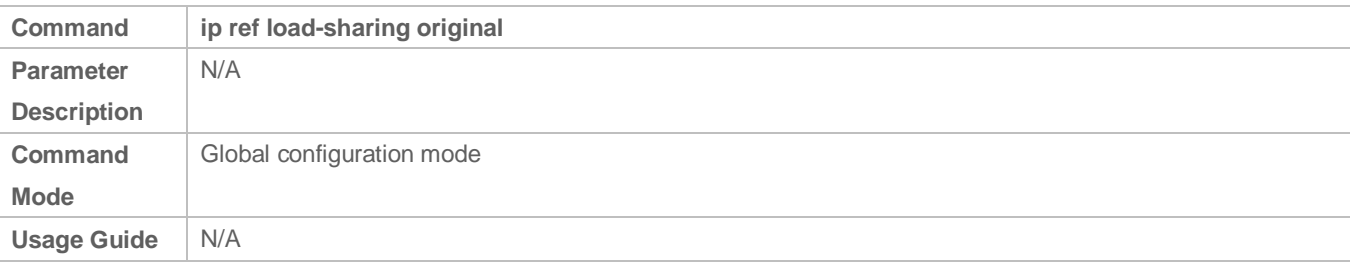

#### **Configuring Load Balancing Based on IPv6 Source and Destination Addresses**

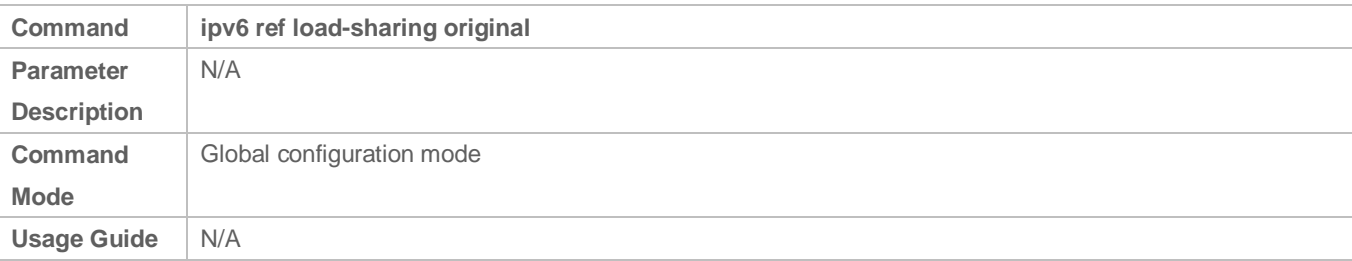

# **Configuration Example**

### **Configuring Load Balancing Based on Source and Destination IP Addresses**

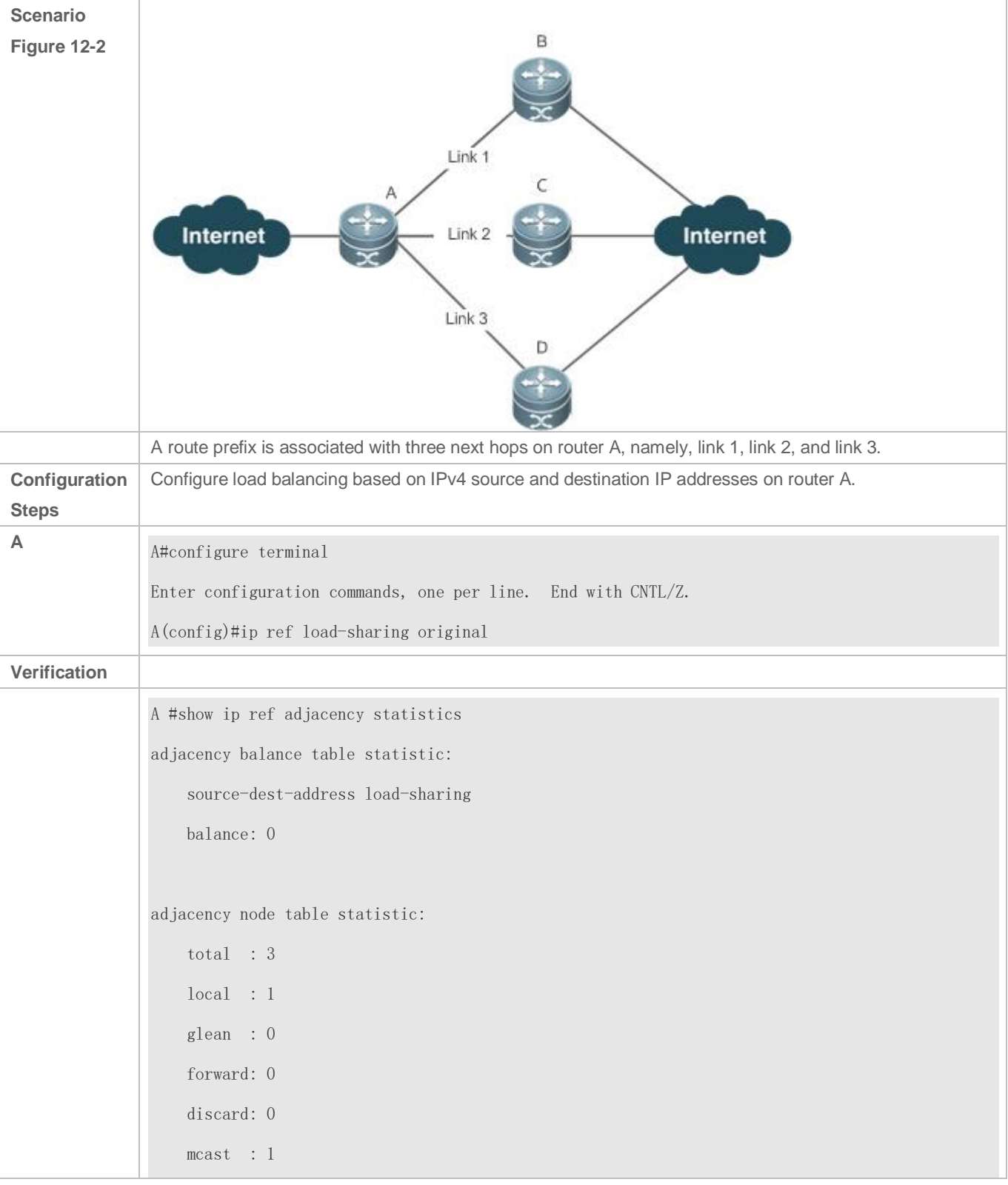

 punt : 1 bcast : 0

# **12.5 Monitoring**

### **Displaying REF Packet Statistics**

REF packet statistics includes the number of forwarded packets and the number of packets discarded due to various causes. You can determine whether packets are forwarded as expected by displaying and clearing REF packet statistics.

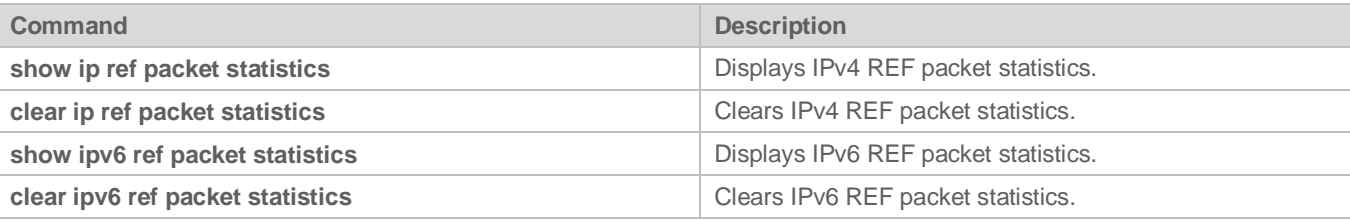

# **Displaying Adjacency Information**

You can run the following commands to display adjacency information:

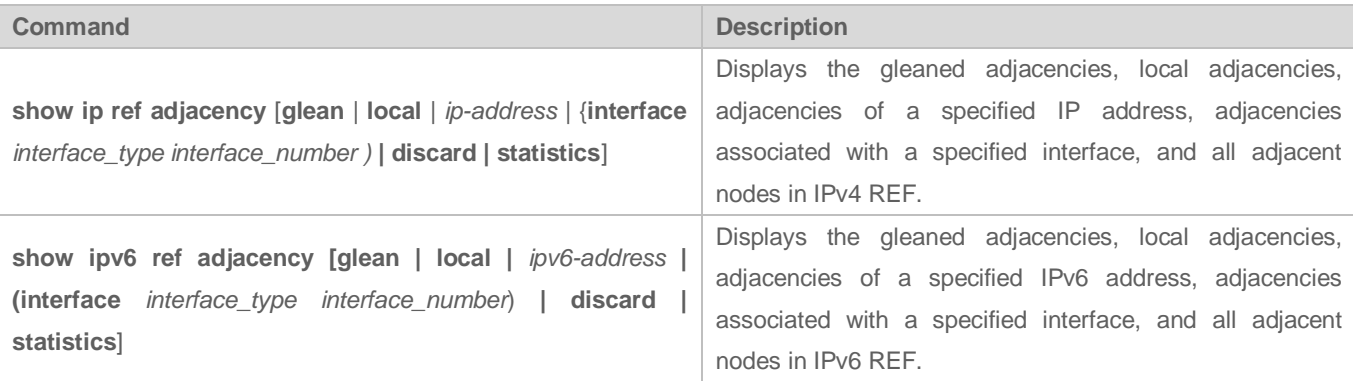

# **Displaying Active Resolution Information**

You can run the following commands to display next hops to be resolved:

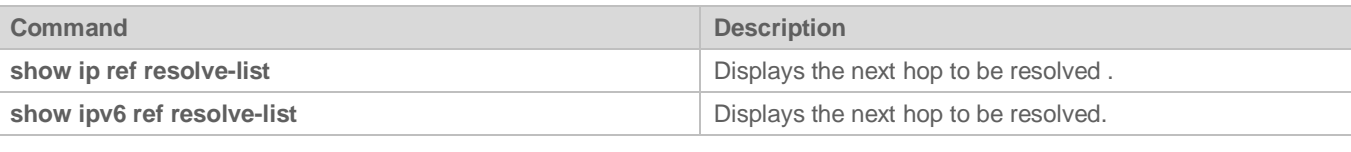

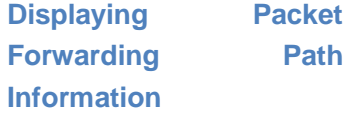

Packets are forwarded based on their IPv4/IPv6 addresses. If the source and destination IPv4/IPv6 addresses of a packet are specified, the forwarding path of this packet is determined. Run the following commands and specify the IPv4/IPv6 source and destination addresses of a packet. The forwarding path of the packet is displayed, for example, the packet is discarded, submitted to a CPU, or forwarded. Furthermore, the interface that forwards the packet is displayed.

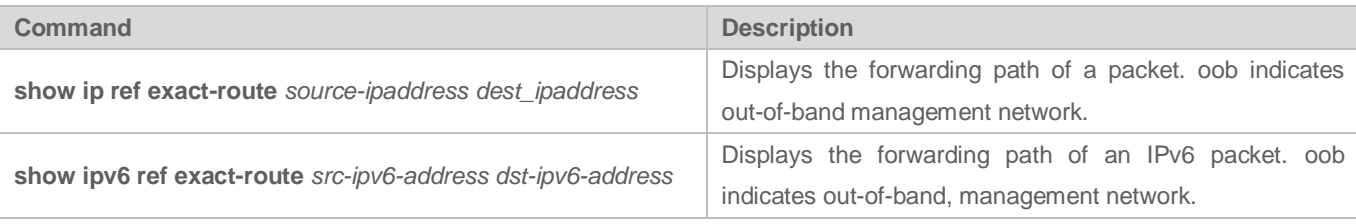

# **Displaying Route Information in an REF Table**

Run the following commands to display the route information in an REF table:

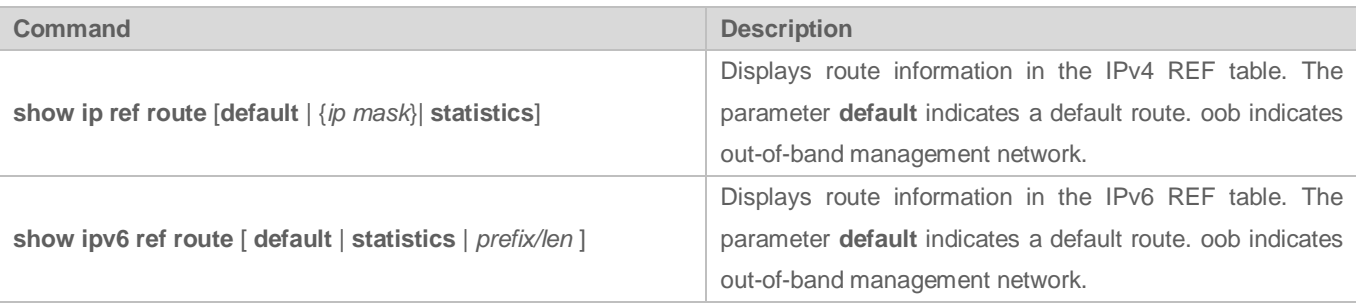

# **13 Configuring TFTP**

# **13.1 Overview**

The Trivial File Transfer Protocol (TFTP) service enables a device to be configured as a TFTP server. Then the client can be connected to the TFTP server to upload files to or download files from the device using the TFTP protocol.

Users can easily obtain files such as upgrade package files from the device or copy files to the file system of the device using the TFTP service.

#### **Protocols and Standards**

- **RFC1350: The TFTP Protocol (revision 2)**
- **RFC2347: TFTP Option Extension**
- **RFC2348: TFTP Blocksize Option**
- **RFC2349: TFTP Timeout Interval and Transfer Size Options**

# **13.2 Applications**

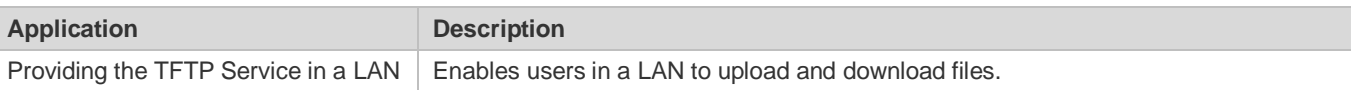

# **13.3 Providing the TFTP Service in a LAN**

#### **Scenario**

Enable users in a LAN to upload and download files.

In the following figure:

- **Device G serves as a TFTP server.**
- **The User sends a TFTP uploading or downloading request.**

```
Figure 13-1
```
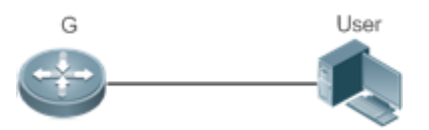

Remarks G is a network device on which the TFTP server is enabled.

#### **Deployment**

- **Enable the TFTP server on the device G.**
- The user uploads files to or download files from the device G.

# **13.4 Features**

#### **Basic Concepts**

#### **J** TFTP

TFTP is a set of standard protocols defined by the IETF Network Working Group, and operates at the application layer. Implemented on the top of the User Datagram Protocol (UDP), TFTP is a simple protocol to transfer files. TFTP provides only the file uploading and downloading functions instead of many common FTP functions. It does not support the directory list and the authentication function, and does not provide any security mechanism. TFTP uses the way of acknowledged retransmission upon timeout to ensure data transmission, which covers three transmission modes: netascii in the form of an eight-bit ASCII code, eight-bit octet of the source data type, and mail (which is no longer supported). TFTP uses UDP port 69. A description of TFTP can be found in RFC 1350.

#### **TFTP Packet**

Any transfer begins with a request to read or write a file from a TFTP client. After the TFTP server grants the request, the file is sent in fixed length blocks of 512 bytes. A data packet of less than 512 bytes indicates the termination of a transfer.

Each data packet contains a block of data, and must be acknowledged by an acknowledgement packet before the next data packet can be sent. If no acknowledgement packet is received within specified time, the last sent data packet is retransmitted.

The TFTP packet header includes an opcode field, which indicates the packet type. TFTP supports the following five types of packets:

- Read Request (RRQ)
- Write Request (WRQ)
- **•** DATA
- Acknowledgment (ACK)
- **CONTREPS**

Figure 13-2

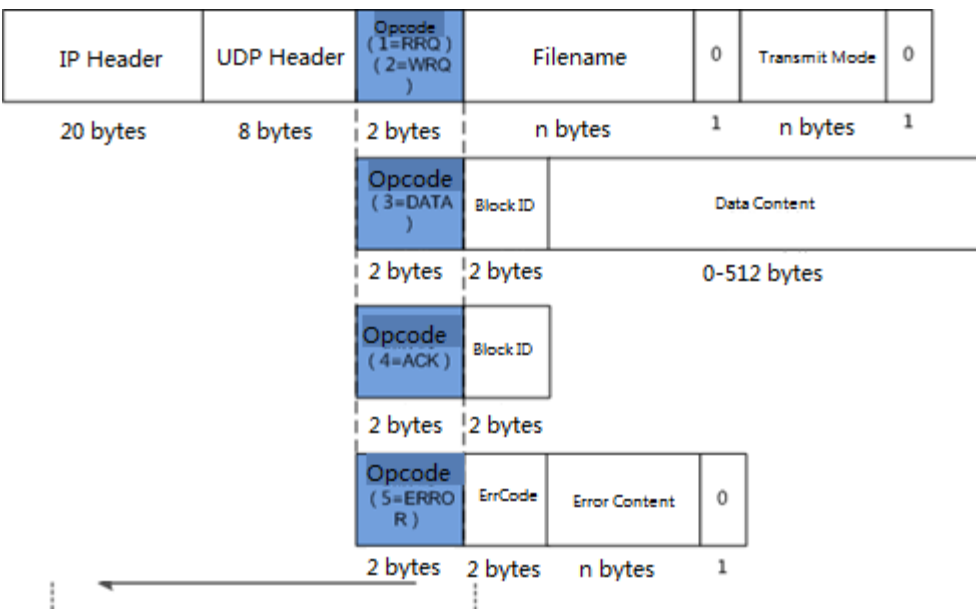

#### **Working Principle**

Figure 13-3

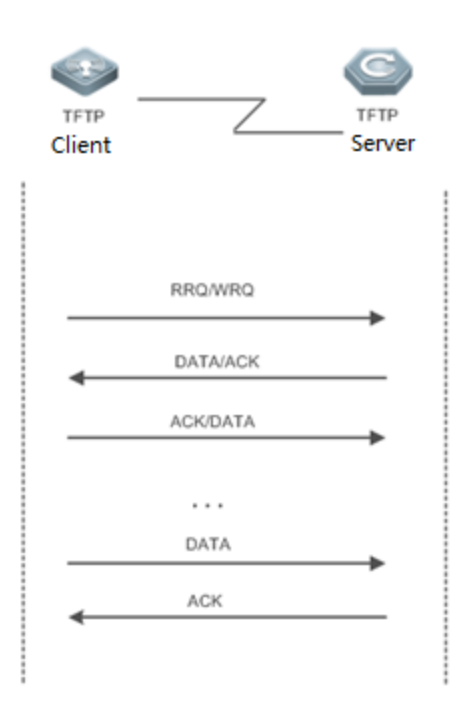

- The TFTP client initiates an RRQ or WRQ to the TFTP server.
- Upon receipt of the RRQ, the TFTP server first determines whether the read condition is met (for example, whether the file exists or whether the client has the access permission), and returns a DATA packet to the TFTP client if yes; upon receipt of the WRQ, the TFTP server first determines whether the write condition is met (for example, whether there is a sufficient space or whether the client has the write permission), and returns an ACK packet to the TFTP client if yes.
- The TFTP client receives the DATA packet in the case of file downloading, and replies with an ACK packet; or receives the ACK packet in the case of file uploading, and then sends a DATA packet.
- The process of transmission acknowledgement repeats till the last DATA packet is less than 512 bytes, which indicates the end of the transmission.
- If errors occur during the transmission, an ERROR packet is returned.

### **13.4.1 Overview**

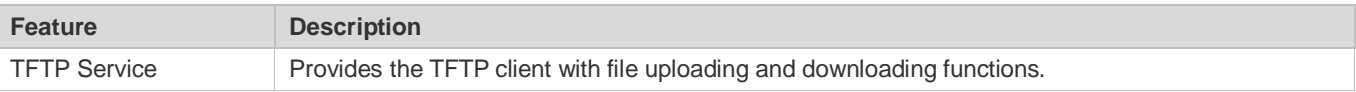

### **13.4.2 Enabling the TFTP Service**

#### **Working Principle**

The working principle of TFTP is as described in the previous chapter. After the TFTP service is enabled on the device, configure a top directory so that the TFTP service is available for users.

#### **Related Configuration**

- **Enabling the TFTP Service**
- By default, the TFTP service is disabled.
- Run the **tftp-server enable** command to enable the TFTP service.

#### **Configuring the Top Directory**

- The default top directory is **flash:**.
- Run the **tftp-server topdir** command to configure the top directory.

# **13.5 Configuration**

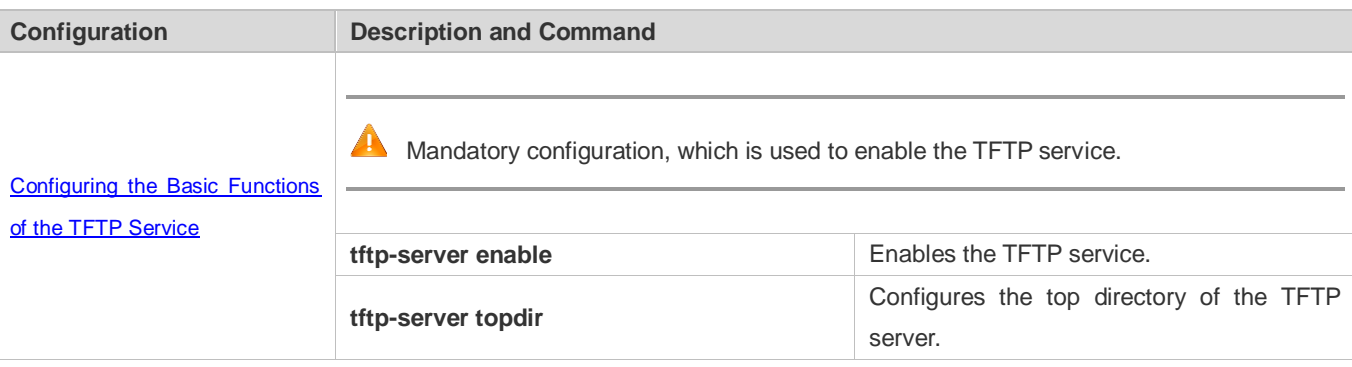

# <span id="page-1168-0"></span>**13.5.1 Basic Functions**

#### **Networking**

#### **Requirements**

Establish a TFTP server to provide the TFTP client with uploading and downloading functions.

#### **Configuration Tips**

**•** Top directory configuration is required.

#### **Configuration Steps**

- **Enabling the TFTP Service**
- **Mandatory configuration.**
- Enable the TFTP service on each device unless otherwise stated.

#### **Configuring the Top Directory**

- **Mandatory configuration.**
- **Configure a top directory as the root directory on each device unless otherwise stated.**

#### **Verification**

Connect the TFTP server to the TFTP client.

- Check whether the client is connected to the server.
- Check whether the client can normally download files from and upload files to the server.

#### **Related Commands**

#### **Enabling the TFTP Service**

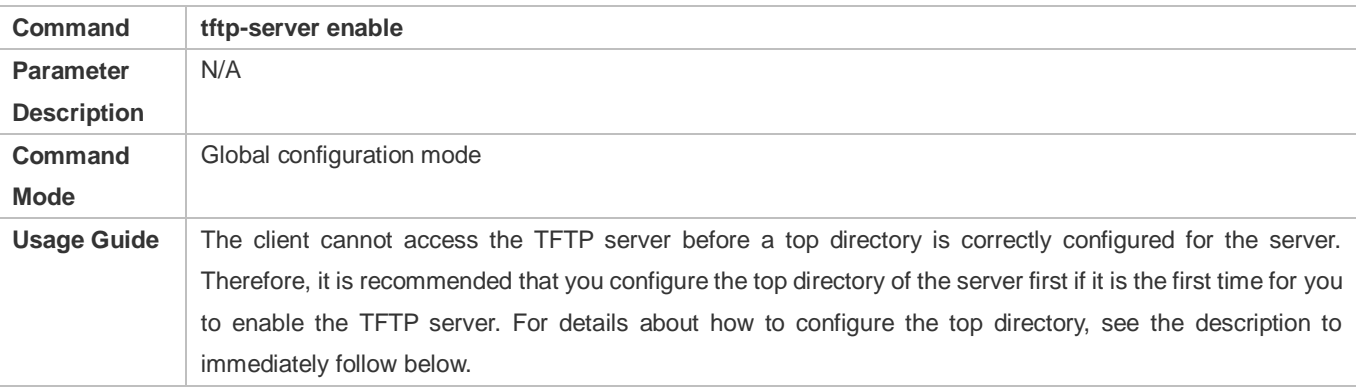

#### **Configuring the Top Directory of the TFTP Server**

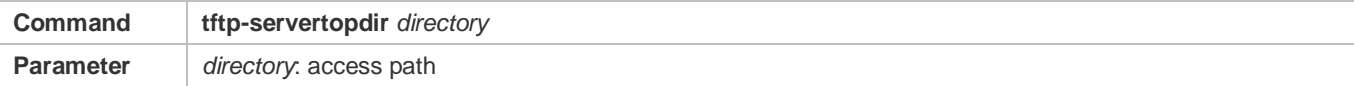

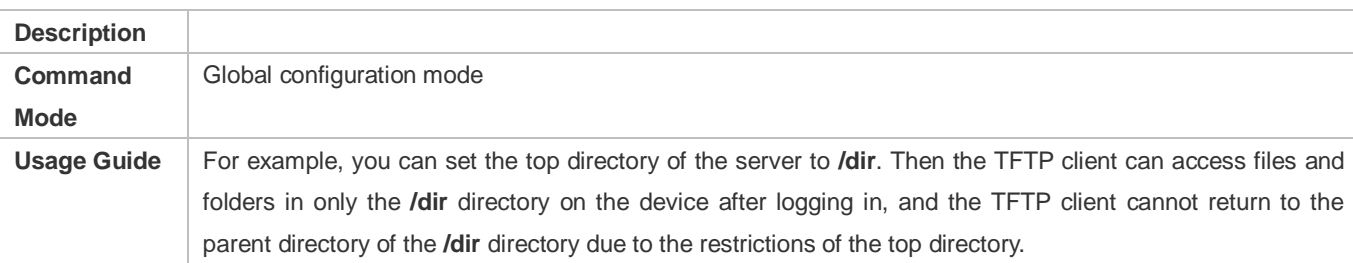

# **Enabling the TFTP Server Debugging Switch**

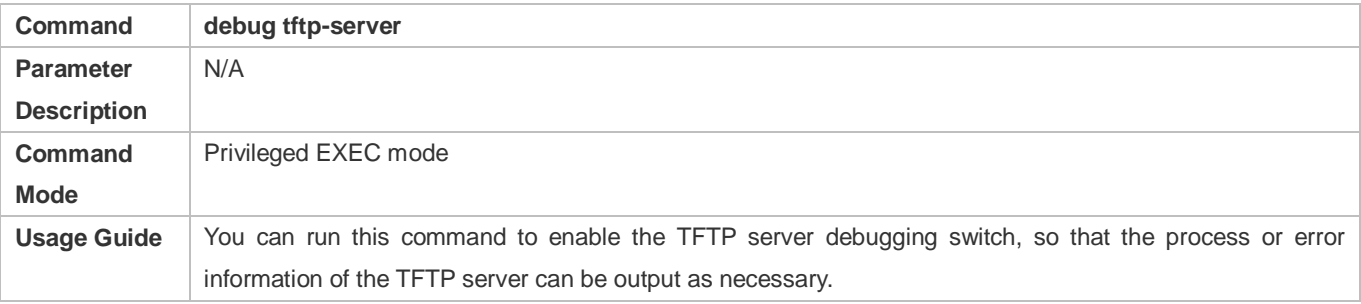

### **Displaying the Completed Update Process**

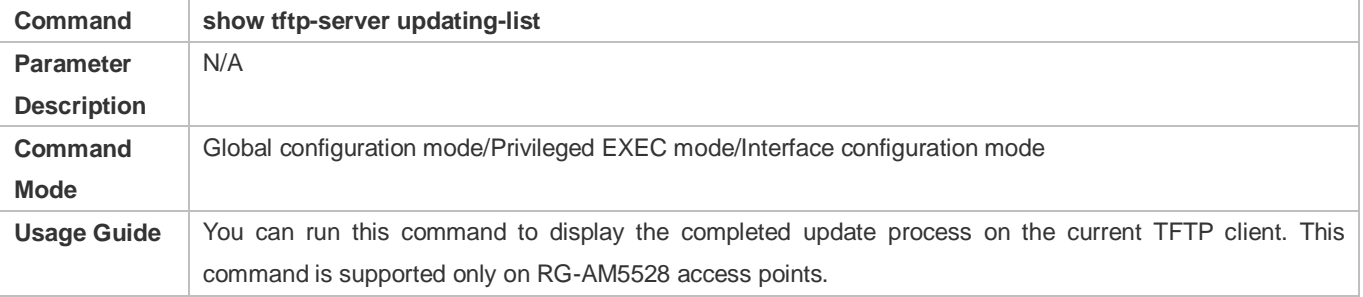

# **Configuration Example**

# **Establishing the TFTP Service on an IPv4 Network**

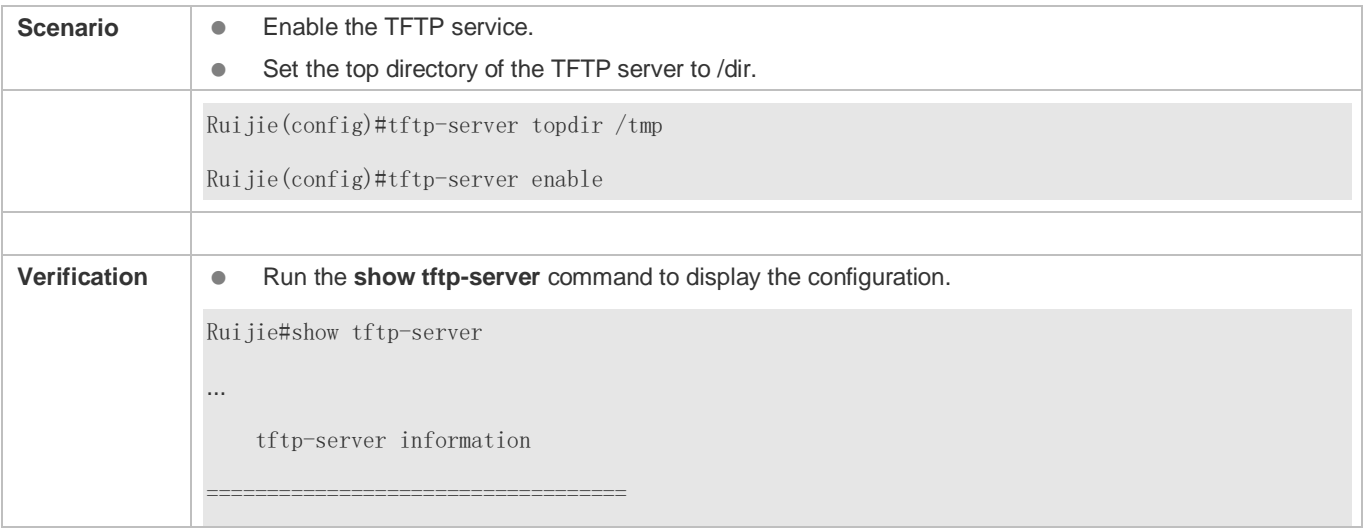

enable : Y topdir : tmp:/

#### **Common Errors**

No top directory is configured.

# **13.6 Monitoring**

### **Displaying**

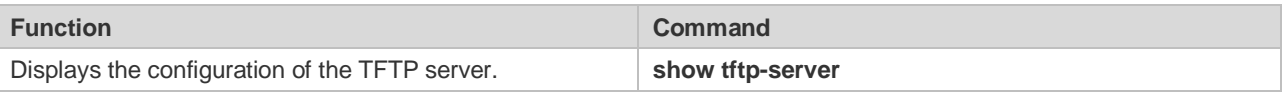

#### **Debugging**

A System resources are occupied when debugging information is output. Therefore, disable the debugging switch immediately after use.

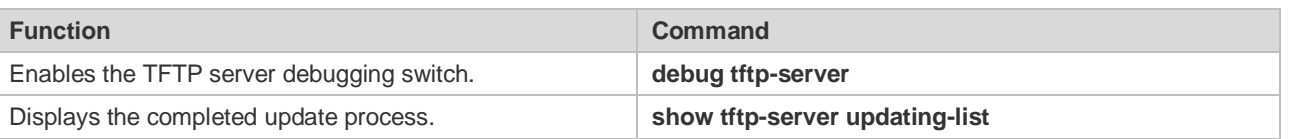

# **14 Configuring NAT**

# **1.1. Overview**

Network Address Translation (NAT) is a process of translating the IP address in the header of an IP data packet into another IP address. In practice, NAT enables private networks that use unregistered IP addresses to access public networks. This way of using a small number of public IP addresses to represent substantial private IP addresses implements IP address conservation.

# **Protocols and Standards**

- **RFC 1631: The IP Network Address Translator (NAT)**
- **RFC 2663: IP Network Address Translator (NAT) Terminology and Considerations**
- **RFC 2391: Load Sharing using IP Network Address Translation (LSNAT)**
- RFC 4008: Definitions of Managed Objects for Network Address Translators (NAT)

# **1.2. Applications**

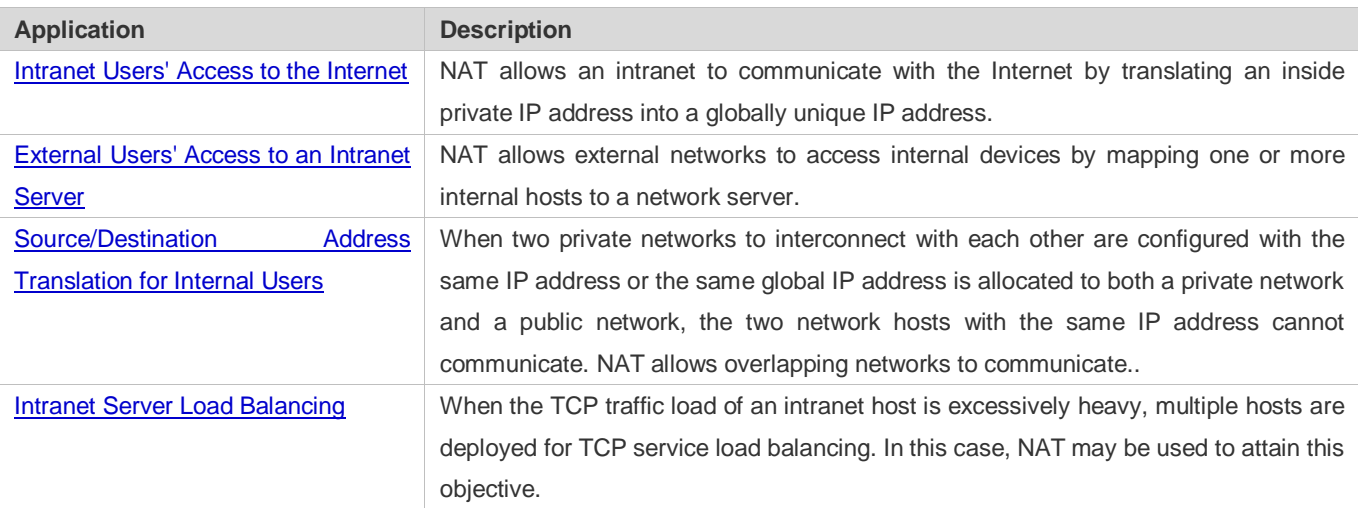

# <span id="page-1171-0"></span>**1.2.1. Intranet Users' Access to the Internet**

#### **Scenario**

A PC is located in an intranet while a server is located in an extranet, as shown in Figure 14-1. In view of IP address depletion, only one or a few public IP addresses are allocated to the entire campus network. An egress router belongs to the intranet, and connects to the extranet. The basic NAT function is required on the egress router to allow the intranet PC to access the extranet server.

#### Figure 14-1

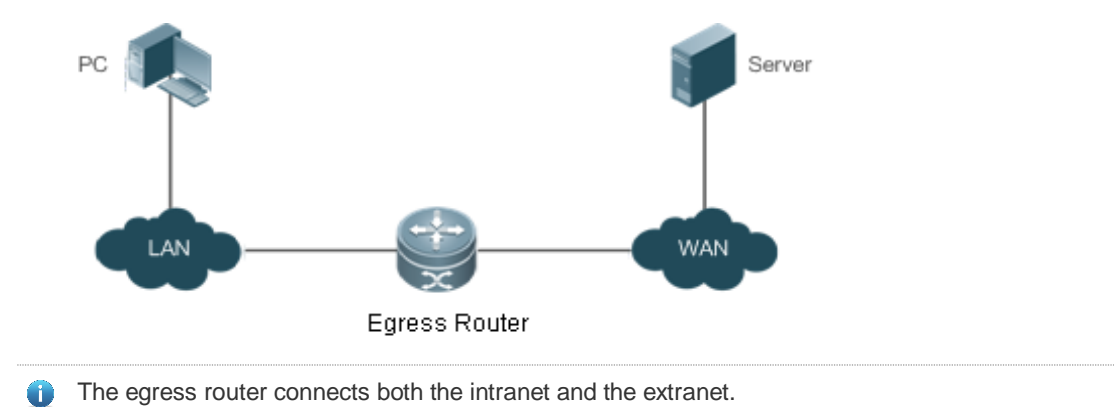

#### **Corresponding Protocols**

- Configure an inside interface and an outside interface for NAT.
- **•** Configure static inside source address translation on the egress router.

### <span id="page-1172-0"></span>**1.2.2. External Users' Access to an Intranet Server**

#### **Scenario**

A PC is located in an extranet while a server (such as a Web server) is located in an intranet, as shown in Figure 14-2. In view of IP address depletion, only one public IP address is allocated to the entire campus network. An egress router belongs to the intranet, and connects to the extranet. The Network Address and Port Translation (NAPT) function is required on the egress router to enable the PC to access the intranet server; that is, port mapping applies to the Web service port.

Figure 14-2

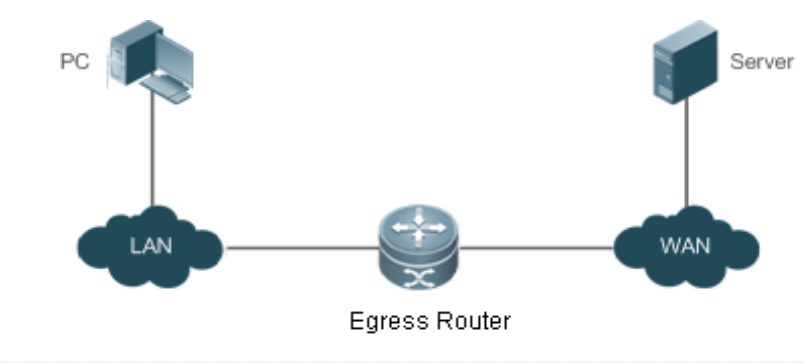

The egress router connects both the intranet and the extranet. The server is deployed in the intranet.

#### **Corresponding Protocols**

- Configure an inside interface and an outside interface for NAT.
- **Configure server port address translation rules on the egress router.**

# <span id="page-1173-0"></span>**1.2.3. Source/Destination Address Translation for Internal Users**

#### **Scenario**

PC 1 is located in private network 1 while PC 2 is located in private network 2, as shown in Figure 14-3. Because the two private networks are separately managed, address overlapping occurs in their IP network segments. For example, the IP addresses of PC 1 and PC 2 are configured in the same network segment 192.168.1.0/24. An egress router is located between private networks 1 and 2. The NAT function needs to be enabled on the egress router, so that PC 1 and PC 2 can access each other.

Figure 14-3

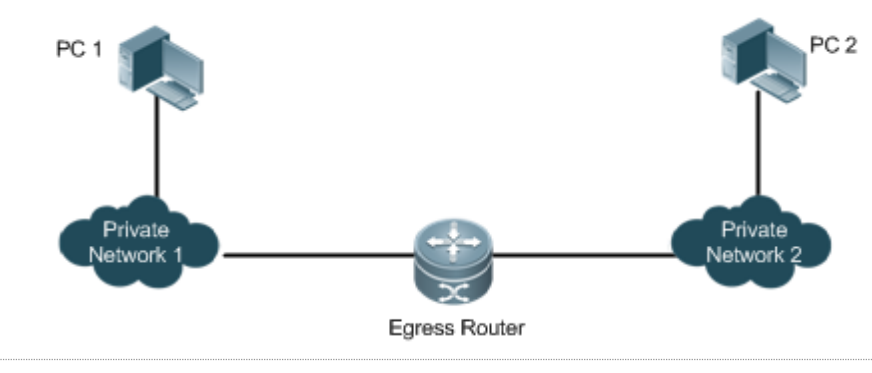

The egress router connects both private networks. 0

### **Corresponding Protocols**

- Configure an inside interface and an outside interface for NAT.
- **Configure dynamic translation of the inside source address on the egress router.**
- **Configure dynamic translation of the outside source address on the egress router.**

# <span id="page-1173-1"></span>**1.2.4. Intranet Server Load Balancing**

#### **Scenario**

Server 1 and Server 2 are located in an intranet, and form a cluster, as shown in Figure 14-4. A PC is located in an extranet. In view of IP address depletion, only one public IP address is allocated to the entire campus network. An egress router belongs to the intranet, and connects to the extranet. The egress router needs to distribute the server access traffic of the external user to the two servers; therefore, the NAT load balancing function needs to be enabled on the egress router.

#### Figure 14-4

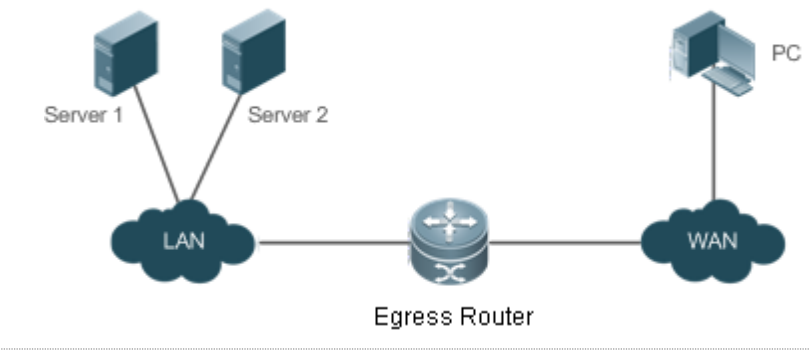

The egress router connects both the intranet and the extranet. 6 The servers are deployed in the intranet.

#### **Corresponding Protocols**

- Configure an inside interface and an outside interface for NAT.
- **Configure TCP load balancing using NAT on the egress router.**

# **1.3. Features**

#### **Basic Concepts**

#### **Private Address and Public Address**

A private address is the IP address of an intranet or an intranet host, whereas a public address is an IP address globally unique on the Internet. The Internet Assigned Numbers Authority (IANA) has stipulated the following IP addresses for use on private networks, which cannot be allocated for use on the Internet but can be used inside any institution or corporation.

Class A private addresses: 10.0.0.0 to 10.255.255.255

Class B private addresses: 172.16.0.0 to 172.31.255.255

Class C private addresses: 192.168.0.0 to 192.168.255.255

NAT was initially designed to enable a private network to access a public network. Later it was extended to implement address translation for mutual access between any two networks. In this document, the two networks are called an intranet and an extranet. In general, a private network is an intranet, and a public network is an extranet.

#### **Static NAT**

Static NAT allows one-to-one permanent mappings between inside local addresses and inside global addresses. Static NAT is important when an extranet needs to access internal hosts via a fixed global routable address.

#### **Dynamic NAT**

Dynamic NAT establishes temporary mapping relationships between inside local addresses and inside global addresses. The temporary mapping relationships will be removed when unused in a certain period of time. Dynamic NAT can be configured in the following case: An intranet accesses extranet services only but does not provide services, and the number of intranet hosts is greater than the number of global IP addresses.

#### **Overview**

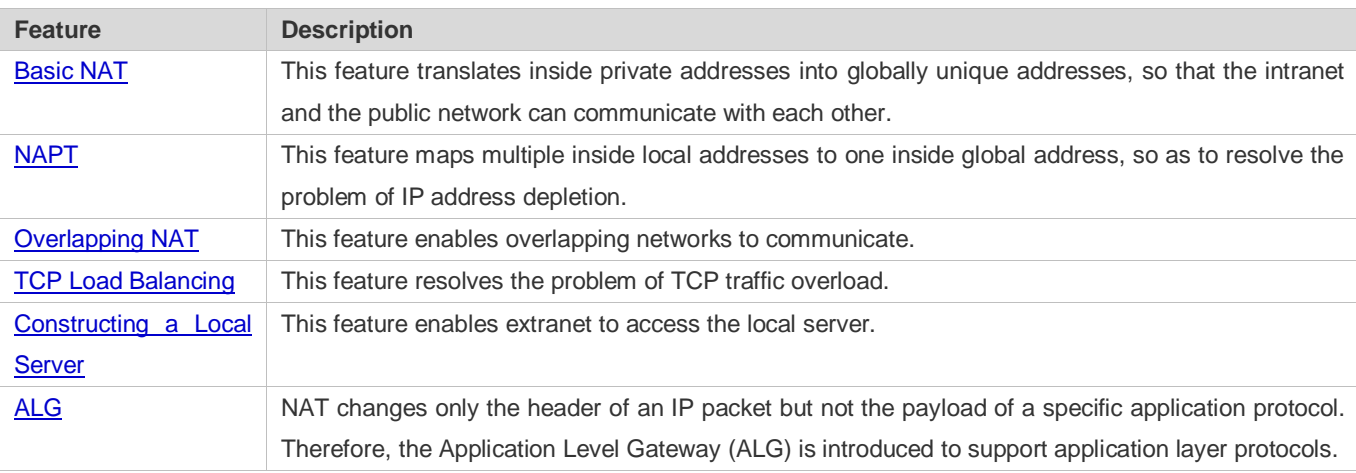

### <span id="page-1175-0"></span>**1.3.1. Basic NAT**

NAT is required for an intranet to communicate with an extranet by translating an inside private IP address into a globally unique IP address. You can configure static or dynamic NAT or both to implement interconnection and interworking.

#### **Working Principle**

An IP packet sent by an intranet host (192.168.1.2) to an extranet server (8.8.8.8) reaches an NAT device.

The NAT device checks the content of the IP packet, and finds that the IP packet is destined to an extranet. Therefore, the NAT device translates the private IP address 192.168.1.2 in the source IP address field of the IP packet into a public IP address 30.1.1.1 routable on the Internet, sends the IP packet to the extranet server, and at the same time records the mapping in its own NAT table.

The extranet server returns a response packet (in which the initial destination IP address is 30.1.1.1) to the intranet user. When the response packet reaches the NAT device, the NAT device checks the content of the response packet, looks up the mapping record in the NAT table, and replaces the initial destination IP address with the inside private IP address 192.168.1.2.

The above NAT process is transparent to terminals, such as the host and the server shown in the preceding figures. In the point of view of the extranet server, the IP address of the intranet host is 30.1.1.1 and the extranet server itself does not know the existence of the IP address 192.168.1.2 at all. Therefore, NAT "hides" the private network of an enterprise.

Basic NAT includes static NAT and dynamic NAT.

#### **Related Configuration**

#### **Configuring NAT Interfaces**

An interface is not an NAT interface by default.

- Use the **ip nat { inside | outside }** command to configure the interfaces as connected to the inside and outside.
- NAT does not work on a data packet unless a route exists between the outside interface and the inside interface and the data packet meets a certain rule. Therefore, at least one inside interface and one outside interface need to be configured.

#### **La Configuring Static NAT**

- Static NAT is not configured by default.
- Use the **ip nat inside source static** local-address global-address [ **permit-inside** ] [ **netmask** mask ] [ **match** interface ] command to configure static one-to-one NAT mapping.

#### **Configuring Dynamic NAT**

- **Dynamic NAT is not configured by default.**
- Use the **ip nat inside source list** access-list-number **pool** address-pool command to configure dynamic NAT mapping.

#### <span id="page-1176-0"></span>**1.3.2. NAPT**

In general, traditional NAT is one-to-one address mapping, which, however, cannot meet the requirements of all hosts in intranets to communicate with extranets. For example, when the intranet is in short of global IP addresses or even does not apply for global IP addresses but has only one global IP address to connect to an Internet Service Provider (ISP) while a large number of hosts in the intranet need to access the Internet, NAPT is required in this scenario.

Multiple inside local addresses can map to one inside global address using NAPT.

#### **Working Principle**

NAPT, also known as multiple-to-one address translation, allows multiple inside addresses to map to one public address. NAPT maps both IP addresses and port numbers; that is, the source addresses of data packets from different inside addresses can map to the same public address, but their port numbers are translated into different port numbers of the public address so that the same address can still be shared. NAPT is translation between "private IP address + Port number" and "Public IP address + Port number".

#### **Static NAPT**

In general, static NAPT is used to map the specified port on a specified host in an intranet to the specified port of a global address. In comparison, as mentioned previously, static NAT maps an internal host to a global address. Static NAPT is applicable to intranet hosts that provide the information service. Static NAPT provides a permanent one-to-one "IP address + Port" mapping relationship.

#### **Dynamic NAPT**

Dynamic NAPT is applicable to intranet hosts that only access extranet services but do not provide any information service. Dynamic NAPT provides a temporary one-to-one "IP address + Port" mapping relationship.

#### **Related Configuration**

#### **Configuring NAT Interfaces**

- An interface is not an NAT interface by default.
- Use the **ip nat { inside | outside }** command to configure the interfaces as connected to the inside and outside.
- NAT does not work on a data packet unless a route exists between the outside interface and the inside interface and the data packet meets a certain rule. Therefore, at least one inside interface and one outside interface need to be configured.

#### **Configuring Static NAPT**

- Static NAPT is not configured by default.
- Use the **ip nat inside source static** local-ip **interface** *interface* [permit-inside] command to configure static one-to-one NAPT mapping.

#### **Configuring Dynamic NAPT**

- **Dynamic NAPT is not configured by default.**
- Use the **ip nat inside source list** access-list-number { [ **pool** address-pool ] | [ **interface** interface-type interface-number ] } **overload** command to configure dynamic NAPT mapping. For NAPT, generally only one IP address is defined in the address pool, and one IP address supports up to 64,512 times of NAT. If one IP address is not enough, multiple IP addresses can be defined in the address pool.

#### <span id="page-1177-0"></span>**1.3.3. Overlapping NAT**

When the same IP address is allocated to two private networks to interconnect with each other or the same global IP address is allocated to a private network and a public network, this situation is called address overlapping. Two overlapping network hosts cannot communicate, because both hosts consider that the peer host is in the local network. Overlapping NAT is especially designed to implement the communications between two networks with the same IP address. After overlapping NAT is configured, an extranet host address will be represented as another host address in the intranet, and vice versa.

#### **Working Principle**

For mutual access between an intranet and an extranet with the same IP address, NAT needs to translate the inside address into a unique outside address. In addition, NAT needs to translate the outside address that overlaps with the inside address into another unique inside address.

#### **Related Configuration**

- **Configuring NAT Interfaces**
- An interface is not an NAT interface by default.
- Use the **ip nat { inside | outside }** command to configure the interfaces as connected to the inside and outside.
- NAT does not work on a data packet unless a route exists between the outside interface and the inside interface and the data packet meets a certain rule. Therefore, at least one inside interface and one outside interface need to be configured.

#### **Configuring Inside Source Address Translation**

- Inside source address translation is not configured by default.
- Static/dynamic basic NAT or static/dynamic NAPT can be used for inside source address translation. For details, see the "Basic NAT" and "NAPT" sections.

#### **Configuring Static Translation of Outside Source Address**

- Static translation of outside source address is not configured by default.
- Use the **ip nat outside source static** *global-address local-address* command to configure static translation of outside source address.
- **Configuring Dynamic Translation of Outside Source Address**
- **Dynamic translation of outside source address is not configured by default.**
- Use the **ip nat outside source list** *access-list-number* **pool** *address-pool* command to configure dynamic translation of outside source address.

#### **Configuring an ACL**

- No ACL is configured by default.
- Use the **ip access-list { extended | standard } {** *id* | *name* **}** command or the **access-list** command to configure an ACL.

#### **Configuring a Static Route**

- $\bullet$  Mandatory configuration.
- Use the **ip route** *network net-mask* { *ip-address* | *interface* [ *ip-address* ] } [ *distance* ] [ **tag** *tag* ] [ **permanent | track**  *object-number* ] [ **weight** *number* ] [**description** *description-text*] [ **disabled** | **enabled**] [ **global** ] command to configure a static route, which is used to specify the network egress after inside destination address translation.

#### <span id="page-1178-0"></span>**1.3.4. TCP Load Balancing**

When the TCP traffic load of an intranet host is excessively heavy, multiple hosts can be deployed to implement TCP service load balancing. In this case, NAT can be used to attain this objective.

#### **Working Principle**

Create a virtual host with NAT to provide the TCP service. The virtual host maps to multiple physical hosts. Then the virtual host polls and replaces destination addresses, so as to implement traffic load distribution.

#### **Related Configuration**

- **Configuring NAT Interfaces**
- An interface is not an NAT interface by default.
- Use the **ip nat** { **inside | outside** } command to configure the interfaces as connected to the inside and outside.

 NAT does not work on a data packet unless a route exists between the outside interface and the inside interface and the data packet meets a certain rule. Therefore, at least one inside interface and one outside interface need to be configured.

#### **Configuring the Address Pool**

- $\bullet$  No address pool is configured by default.
- Use the **ip nat pool** *address-pool start-address end-address* { **netmask** *mask* | **prefix-length** *prefix-length* } command to configure an IP address pool for NAT.

#### **Configuring the ACL**

- $\bullet$  No ACL is configured by default.
- Use the **access-list** *access-list-number* **permit** *ip-address wildcard* command to configure a destination-based ACL. Note that the ACL must be configured as an extended ACL based on destination IP address matching.

#### **Configuring Inside Destination Address Translation**

- Inside destination address translation is not configured by default.
- Use the **ip nat inside destination list** *access-list-number* **pool** *address-pool* command to configure inside destination address translation. This configuration takes effect on TCP traffic only but not on other traffic, unless additional NAT configuration has been performed.

#### <span id="page-1179-0"></span>**1.3.5. Constructing a Local Server**

A user has deployed three servers (an FTP server, a Web server, and an Email server) in an intranet, and hopes that network hosts in a WAN can access the three servers while common users of the intranet can set the gateway as a device to provide Internet access.

#### **Working Principle**

Map one or more internal hosts to a network server, so that users on the WAN obtain corresponding services from the network server.

#### **Related Configuration**

#### **Configuring NAT Interfaces**

- An interface is not an NAT interface by default.
- Use the **ip nat** { **inside | outside** } command to configure the interfaces as connected to the inside and outside.
- NAT does not work on a data packet unless a route exists between the outside interface and the inside interface and the data packet meets a certain rule. Therefore, at least one inside interface and one outside interface need to be configured.

#### **Configuring Inside Address and Port Translation**

**Inside address and port translation is not configured by default.** 

 Use the **ip nat inside source static** { **udp** | **tcp** } **local-address port global-address port** [ **permit-inside** ] command to translate specific inside addresses and ports, so that corresponding services are provided on dedicated ports. For example, TCP port 20 or 21 can be used to construct an FTP server, or TCP port 80 to construct a Web server.

## <span id="page-1180-0"></span>**1.3.6. ALG**

Common NAT can translate the IP address and port in the header of a UDP or TCP packet, but is helpless before fields in application layer data payloads. In many application layer protocols such as multimedia protocols (H.323 and the like), FTP, and SQLNET, the TCP/UDP payload carries address or port information. If such address or port information cannot be translated by NAT, problems may occur.

#### **Working Principle**

The ALG technology can parse application layer packet information and perform address translation for multi-channel protocols, so as to translate or process the IP addresses or ports requiring address translation or some fields requiring special processing, thereby guaranteeing the correctness of application layer communications. All types of ALGs are enabled for NAT by default. Currently the protocols that support ALG include DNS, FTP, H323, PPTP, TFTP, RTSP, and SIP.

#### **Related Configuration**

- **Enabling or Disabling ALG**
- **By default, all ALGs are enabled.**
- Use the **no ip nat translation dns** command to disable DNS ALG.
- Use the **no ip nat translation ftp** command to disable FTP ALG.
- Use the **no ip nat translation h323** command to disable H323 ALG.
- Use the **no ip nat translation pptp** command to disable PPTP ALG.
- Use the **no ip nat translation tftp** command to disable TFTP ALG.
- Use the **no ip nat translation rtsp** command to disable RTSP ALG.

# **1.4. Configuration**

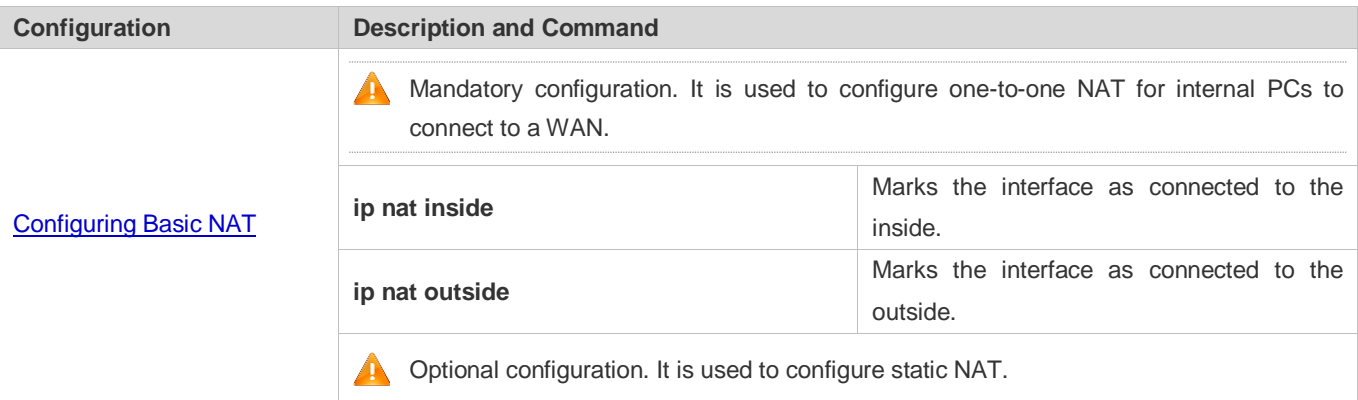

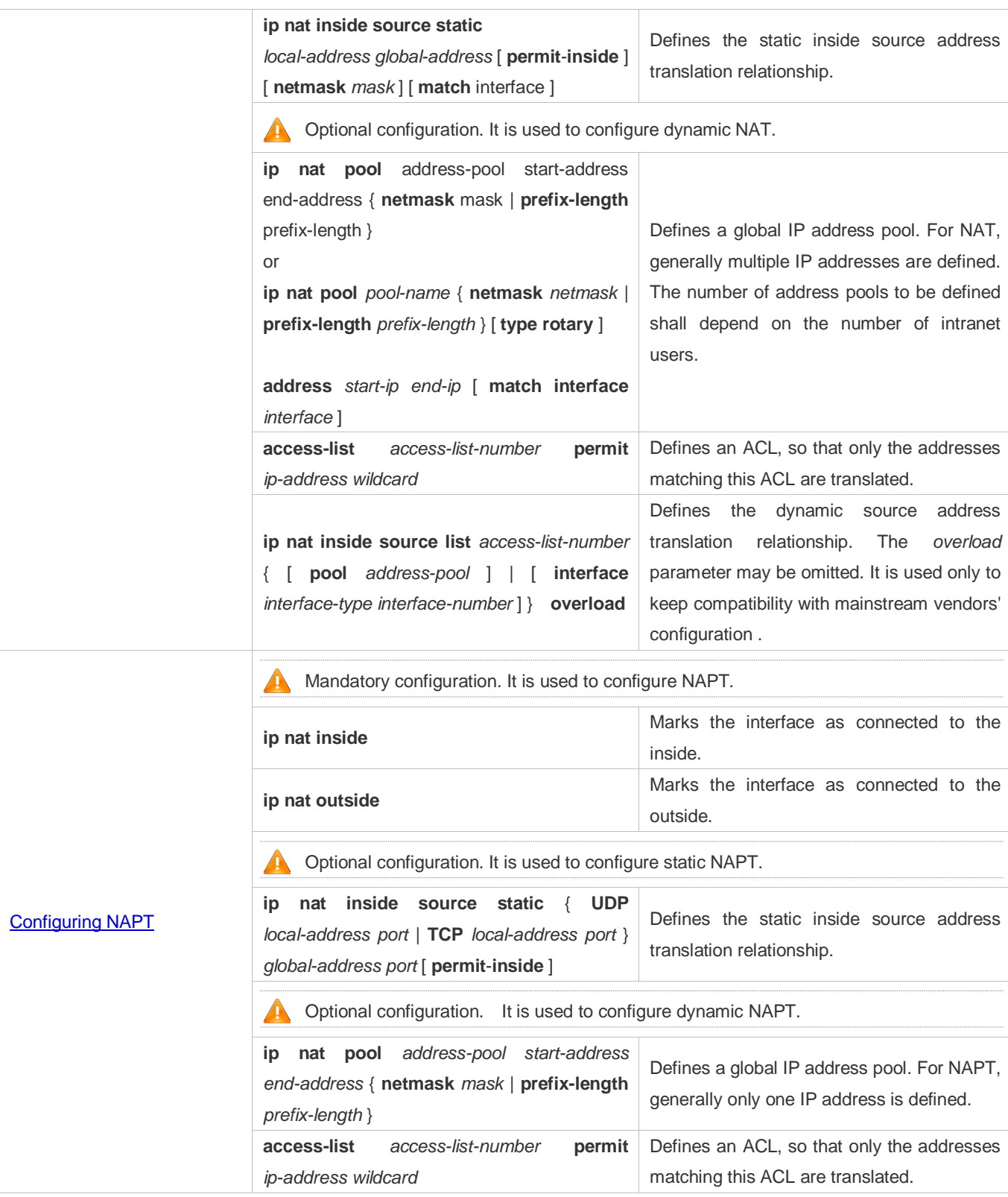

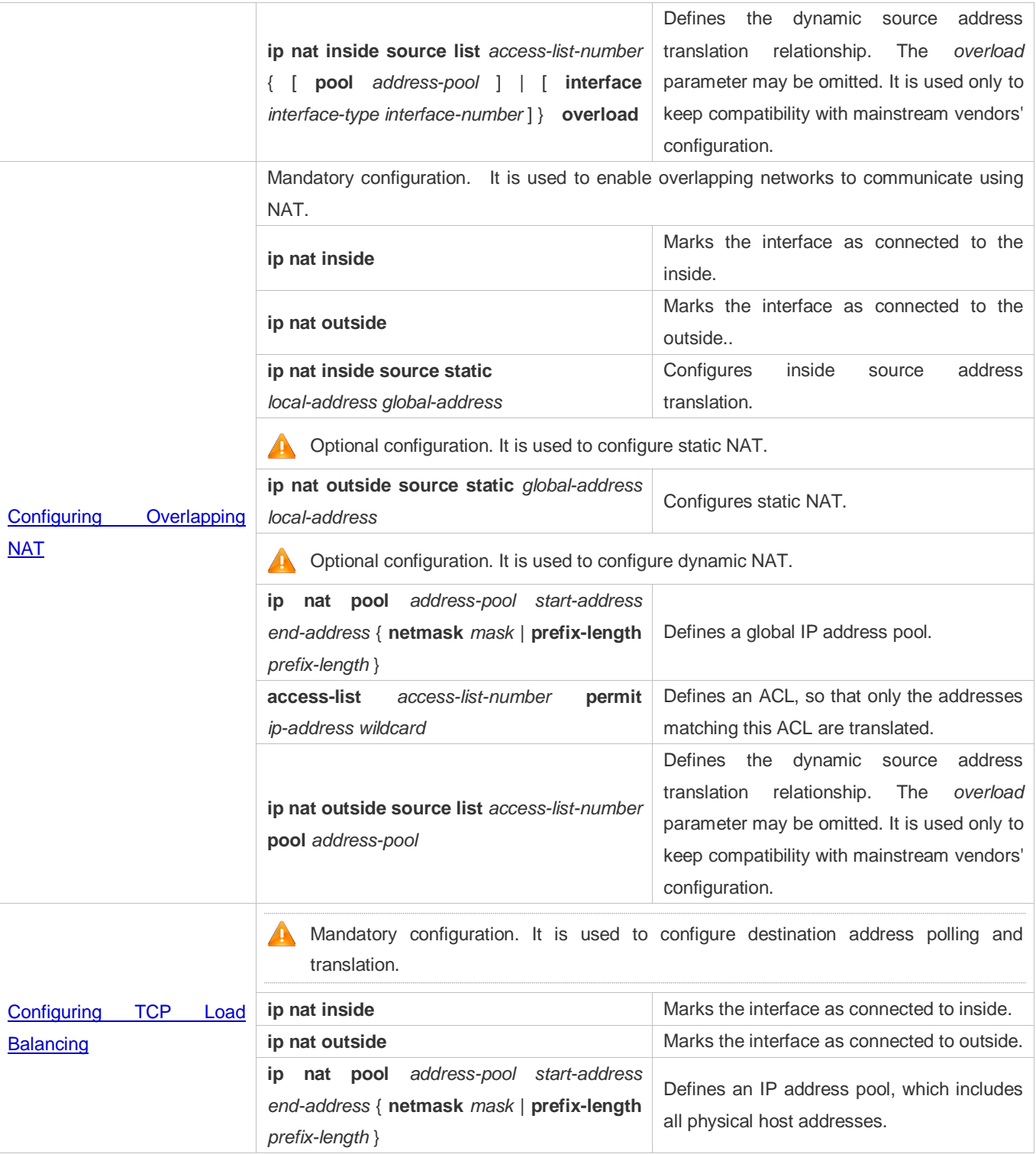

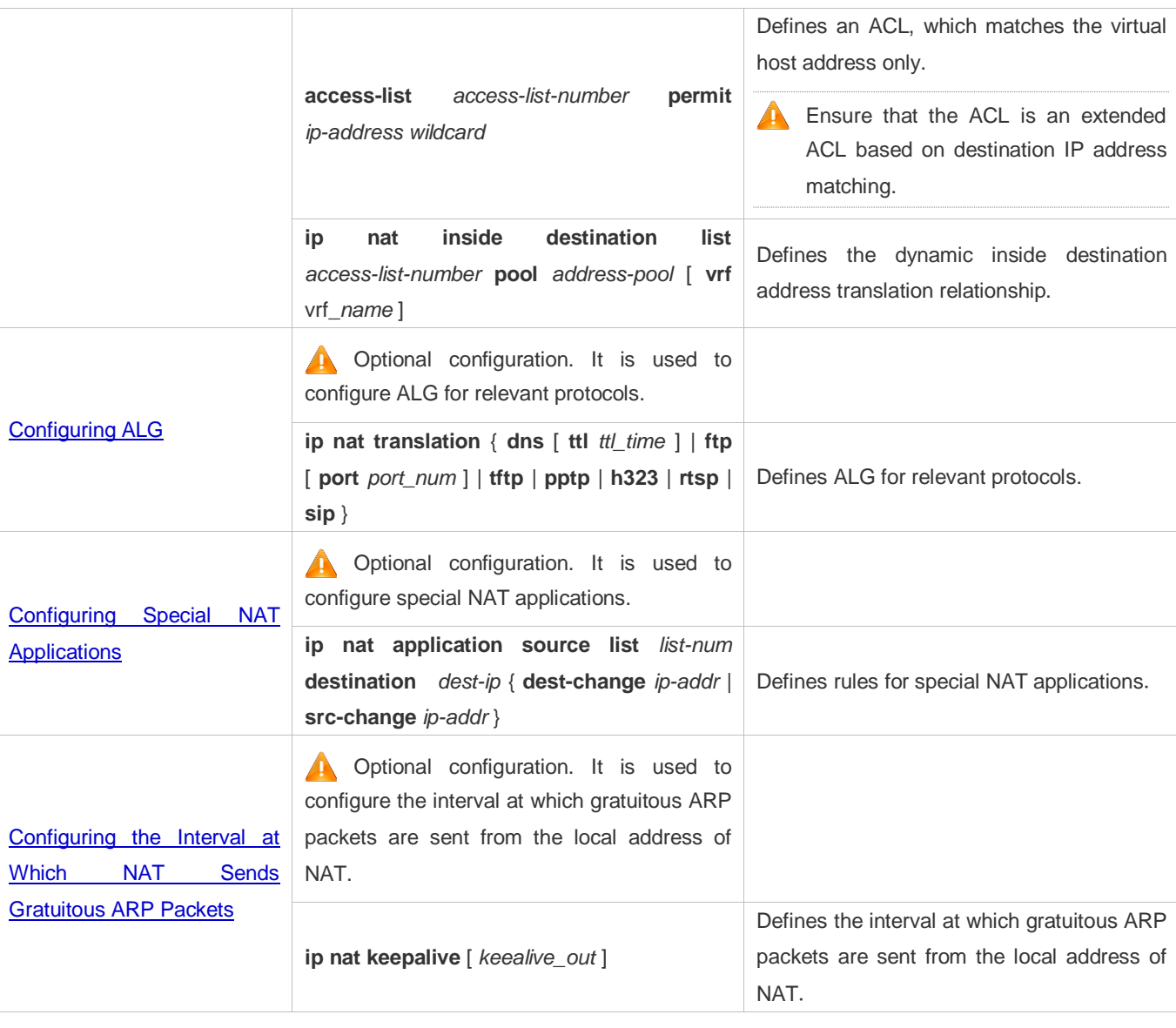

# <span id="page-1183-0"></span>**1.4.1. Configuring Basic NAT**

# **Networking Requirements**

NAT configuration is required for an intranet to communicate with an extranet by translating an inside private IP address into a globally unique IP address. You can configure static or dynamic NAT or both to implement interconnection and interworking.

# **Notes**

- At least one inside interface and one outside interface need to be configured for basic NAT.
- The newly configured NAT rules take effect on new flows only but not on any existing flows.

#### **Configuring the NAT Inside Interface**

- **Mandatory configuration.**
- Configure the LAN interface to connect to the intranet as the NAT inside interface unless otherwise stated.
- **Configuring the NAT Outside Interface**
- $\bullet$  Mandatory configuration.
- Configure the WAN interface to connect to the extranet as the NAT outside interface unless otherwise stated.

#### **Configuring Static NAT**

- **Optional configuration.**
- Configure static NAT in global configuration mode when a small number of users in the intranet need to access the extranet.

#### **Configuring Dynamic NAT**

- **Optional configuration.**
- Configure dynamic NAT in global configuration mode when a large number of users in the intranet need to access the extranet.

#### **Verification**

N/A

#### **Commands**

#### **Configuring the NAT Inside Interface and NAT Outside Interface**

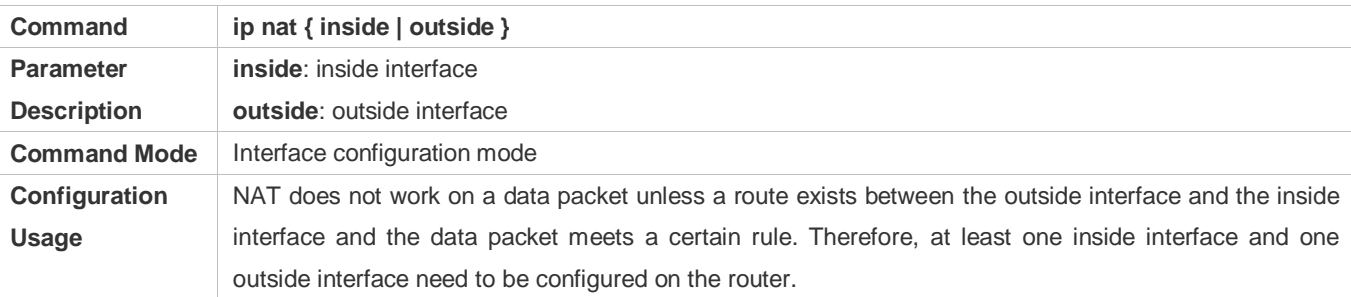

#### **La Configuring Static NAT**

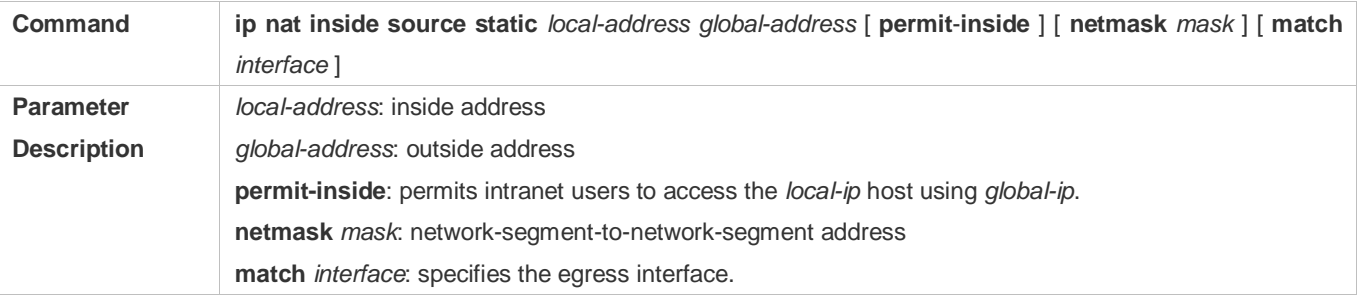

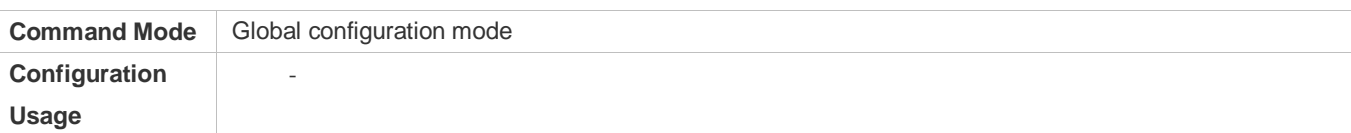

### **Configuring the Address Pool**

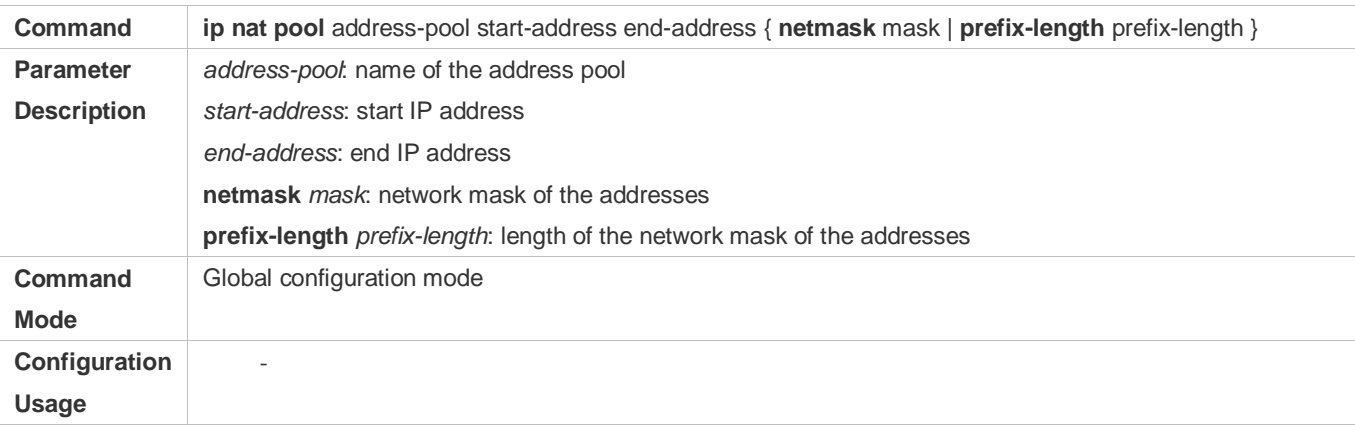

# **Configuring Dynamic NAT**

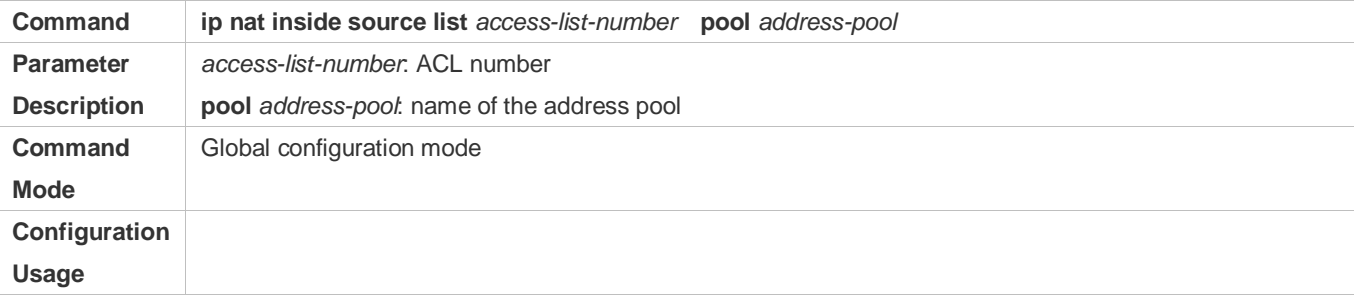

# **Configuration Example**

# **Enabling Intranet Users to Access an Extranet Server**

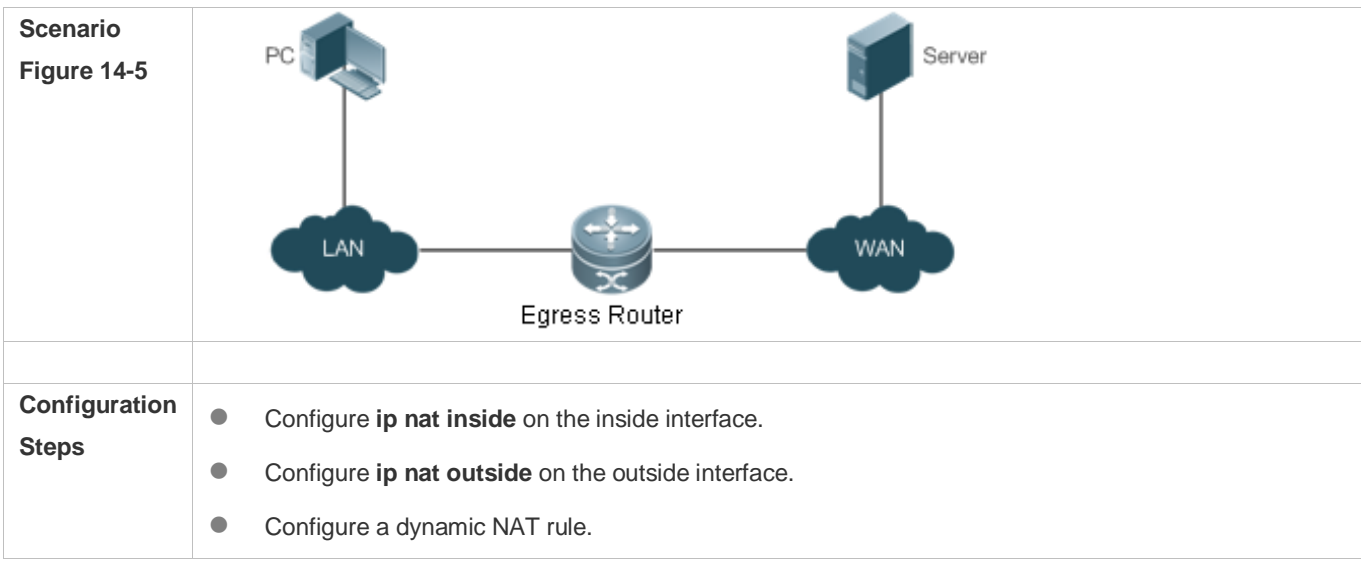

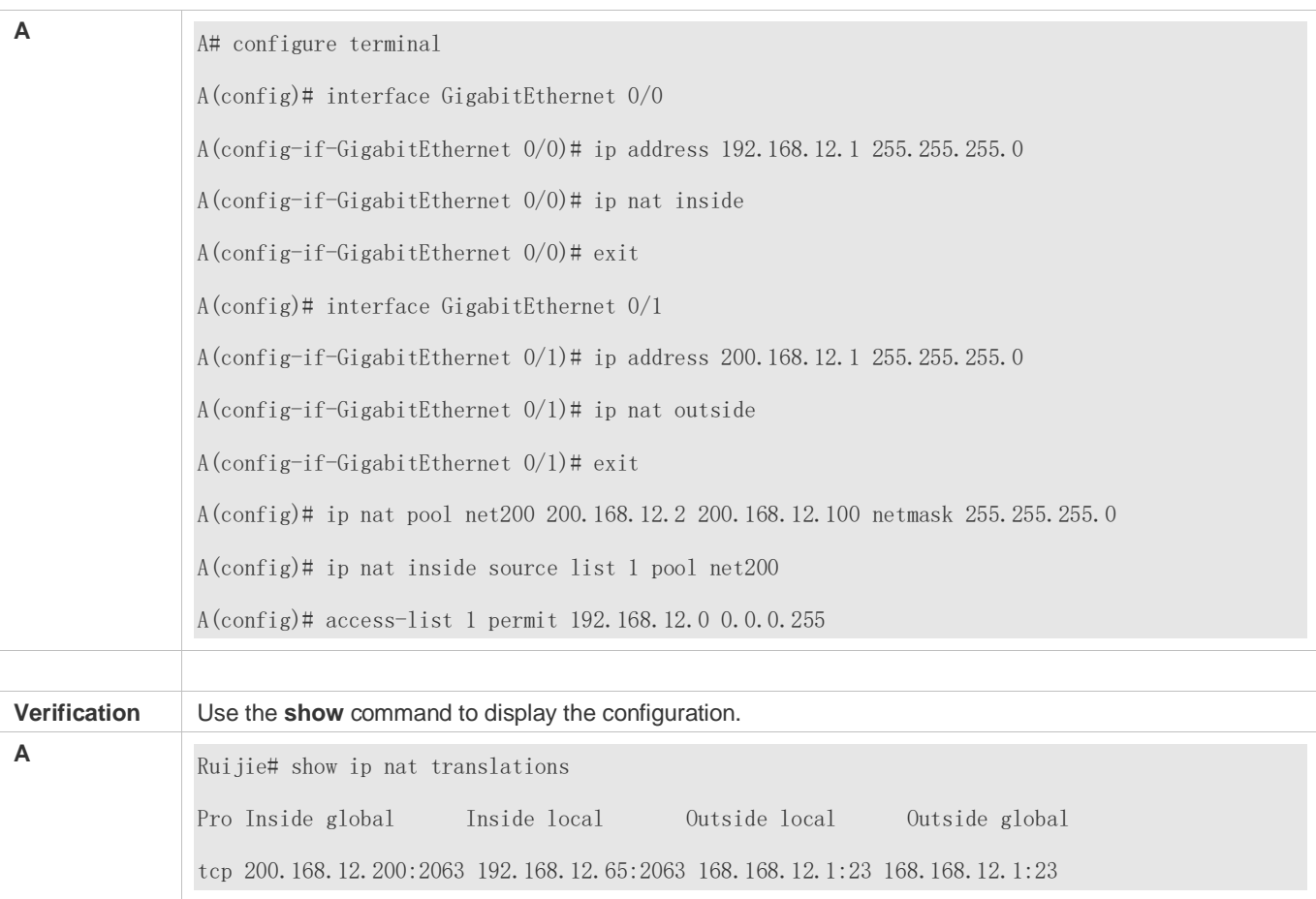

#### **Common Errors**

- The inside or outside interface is not configured.
- The ACL configuration is incorrect.

### <span id="page-1186-0"></span>**1.4.2. Configuring NAPT**

#### **Networking Requirements**

In general, traditional NAT is one-to-one address mapping, which, however, cannot meet the requirements of all hosts in intranets to communicate with extranets. For example, when the intranet is in short of global IP addresses or even does not apply for global IP addresses but has only one global IP address to connect to an Internet Service Provider (ISP) while a large number of hosts in the intranet need to access the Internet, NAPT is required in this scenario.

Multiple inside local addresses can map to one inside global address using NAPT.

#### **Notes**

- At least one inside interface and one outside interface need to be configured for NAPT.
- The newly configured NAT rules take effect on new flows only but not on any existing flows.

#### **Configuration Steps**

- **Configuring the NAT Inside Interface**
- $\bullet$  Mandatory configuration.
- Configure the LAN interface to connect to the intranet as the NAT inside interface unless otherwise stated.

#### **Configuring the NAT Outside Interface**

- **Mandatory configuration.**
- Configure the WAN interface to connect to the extranet as the NAT outside interface unless otherwise stated.

#### **Configuring Static NAPT**

- **Optional configuration.**
- Configure static NAPT in global configuration mode when a small number of users in the intranet need to access the extranet.

#### **Configuring Dynamic NAPT**

- **Optional configuration.**
- Configure dynamic NAPT in global configuration mode when a large number of users in the intranet need to access the extranet.

#### **Verification**

N/A

#### **Commands**

#### **Configuring the NAT Inside Interface and NAT Outside Interface**

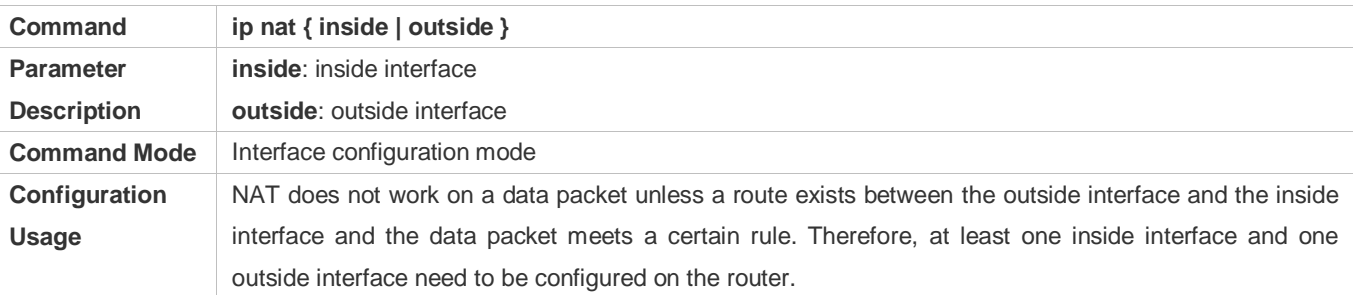

#### **Configuring Static NAPT**

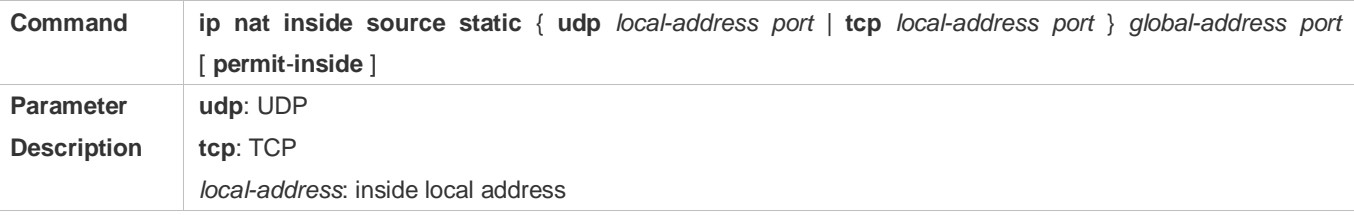
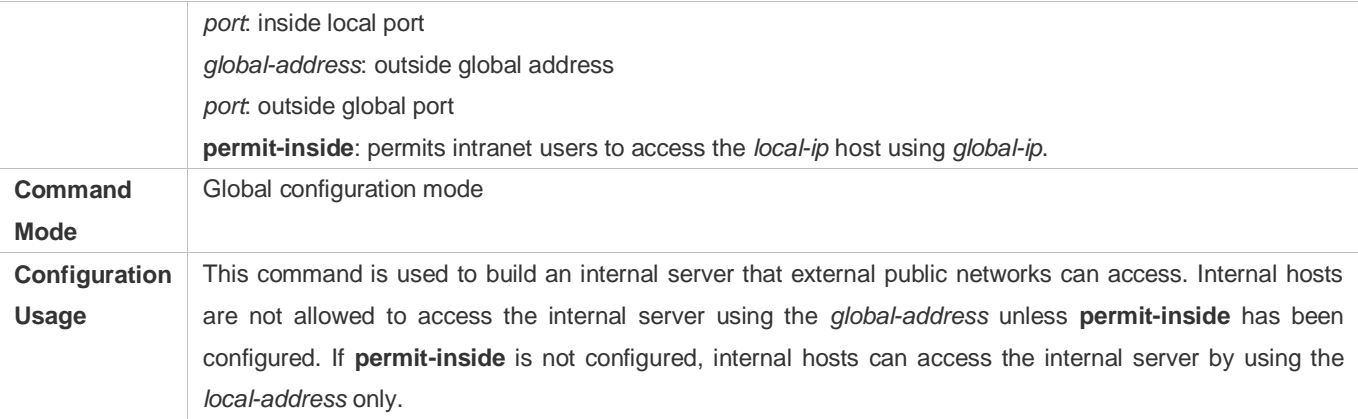

# **Configuring the Address Pool**

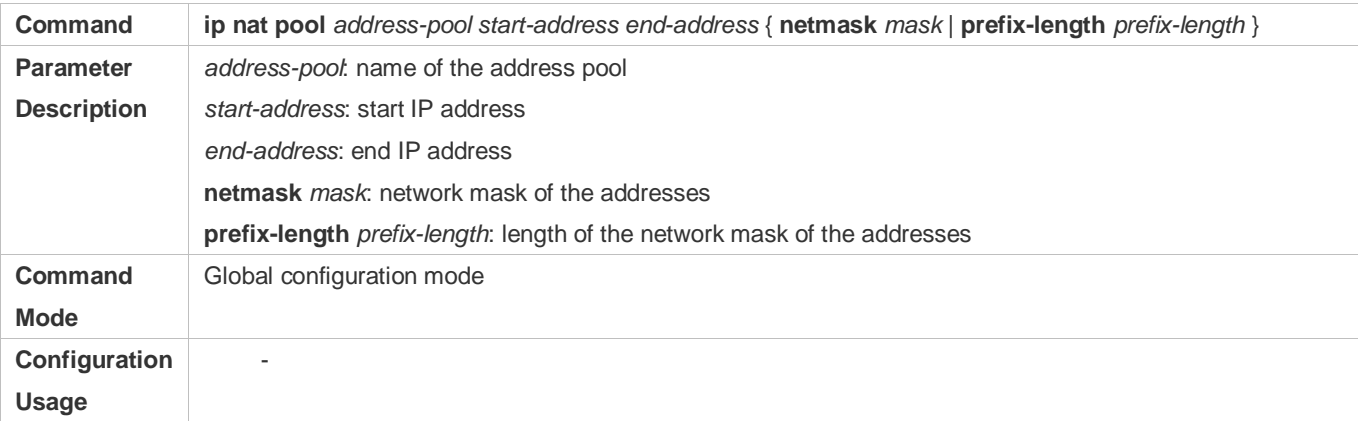

# **Configuring Dynamic NAPT**

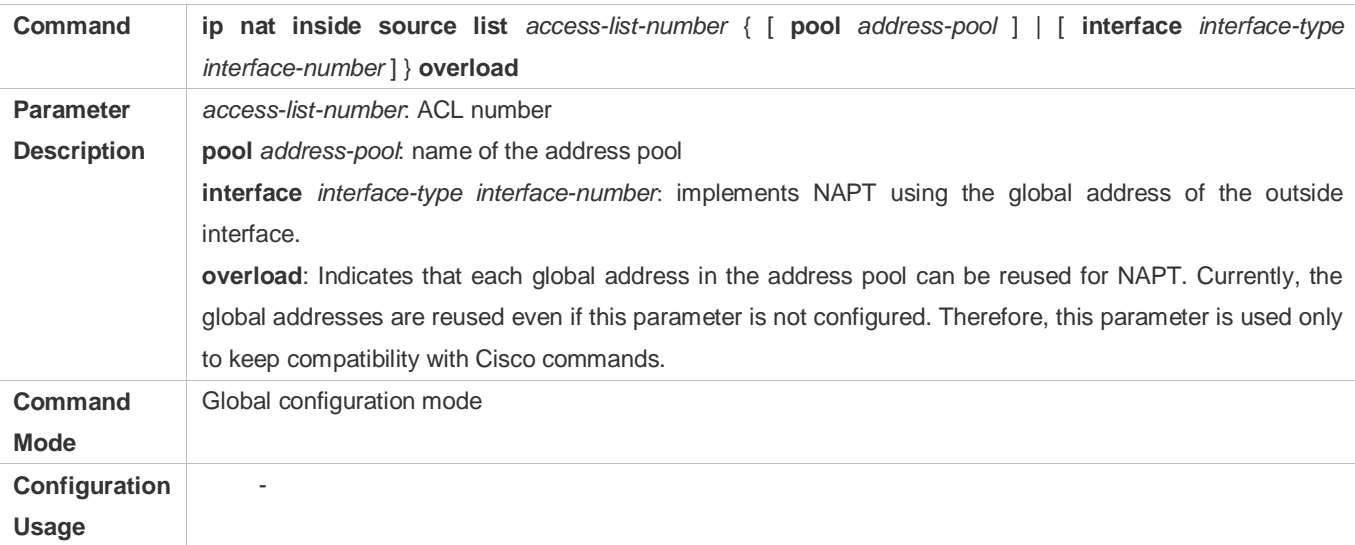

# **Configuration Example**

# **Enabling Intranet User to Access an Extranet Server Through NAPT**

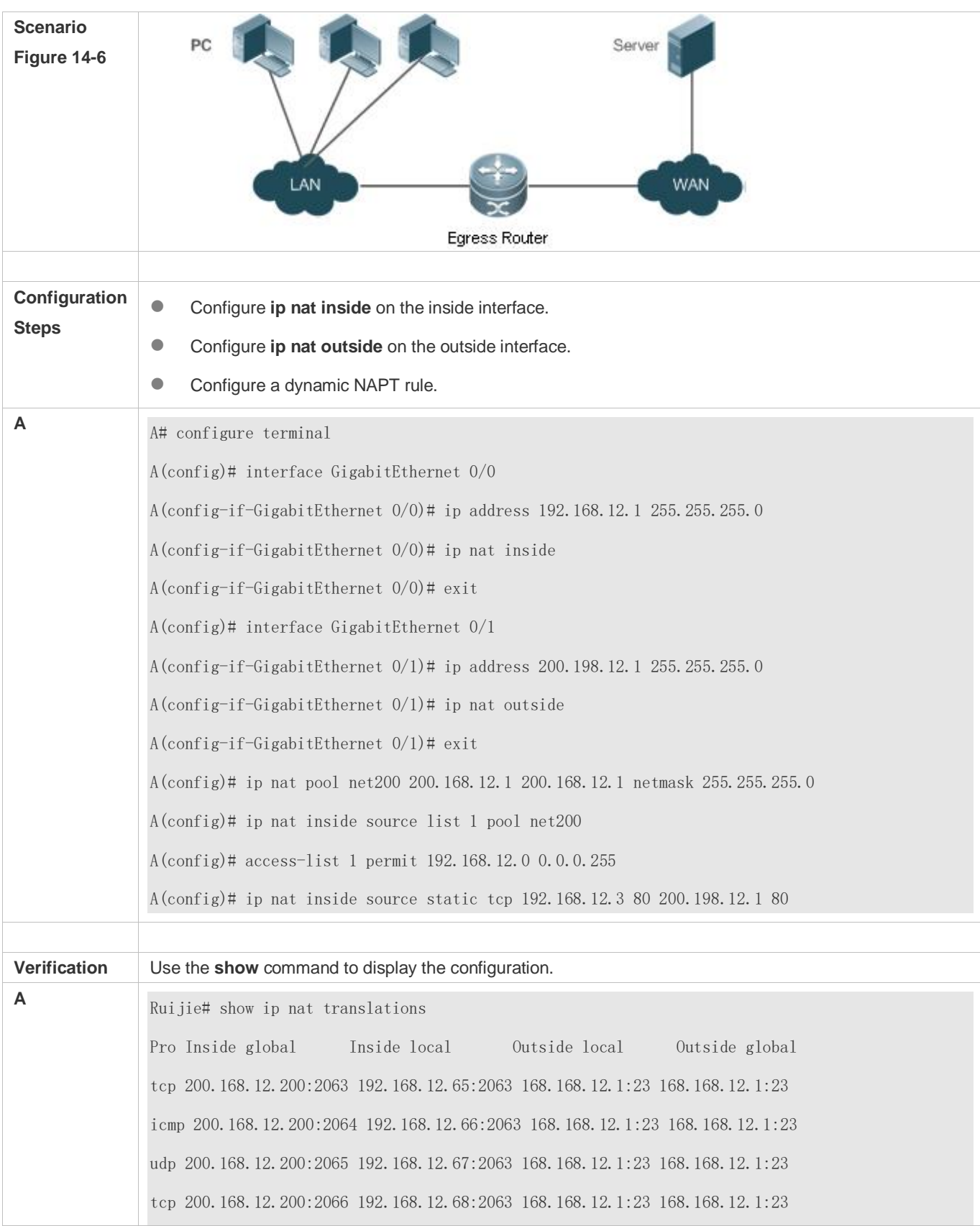

tcp 200.168.12.200:2067 192.168.12.69:2063 168.168.12.1:23 168.168.12.1:23

#### **Common Errors**

- The inside or outside interface is not configured.
- The ACL configuration is incorrect.

# **1.4.3. Configuring Overlapping NAT**

#### **Networking Requirements**

When the same IP address is allocated to two private networks to interconnect with each other or the same global IP address is allocated to a private network and a public network, this situation is called address overlapping. Two overlapping network hosts cannot communicate, because both hosts consider that the peer host is in the local network. Overlapping NAT is especially designed to implement the communications between two networks with the same IP address. After overlapping NAT is configured, an extranet host address will be represented as another host address in the intranet, and vice versa.

#### **Notes**

- Internal source address translation must be configured before overlapping NAT is configured.
- **The newly configured NAT rules take effect on new flows only but not on any existing flows.**

#### **Configuration Steps**

- **Configuring the NAT Inside Interface**
- **•** Mandatory configuration.
- Configure the LAN interface to connect to the intranet as the NAT inside interface unless otherwise stated.
- **Configuring the NAT Outside Interface**
- $\bullet$  Mandatory configuration.
- Configure the WAN interface to connect to the extranet as the NAT outside interface unless otherwise stated.
- **Configuring Static Translation of Outside Source Address**
- $\bullet$  Optional configuration.
- Configure static translation of outside source address in global configuration mode when a small number of users in the extranet need to access the intranet.
- **Configuring Dynamic Translation of Outside Source Address**
- Optional configuration.
- Configure dynamic translation of outside source address in global configuration mode when a large number of users in the extranet need to access the intranet.
- **Configuring an ACL**
- ACL configuration is mandatory when dynamic source address mapping is used.
- Restrict the range of users requiring source address translation in the intranet.

## **Configuring a Static Route**

- **Mandatory configuration.**
- Specify the network egress after inside destination address translation.

## **Verification**

N/A

# **Commands**

#### **Configuring the NAT Inside Interface and NAT Outside Interface**

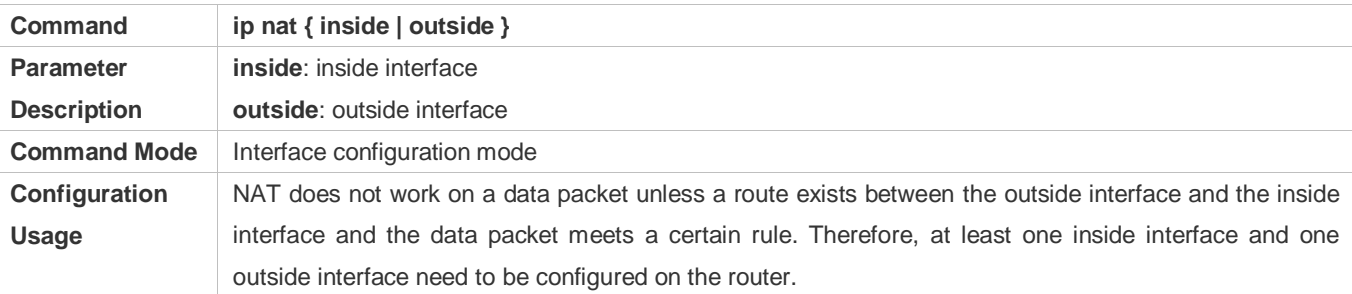

#### **Configuring Static Translation of Outside Source Address**

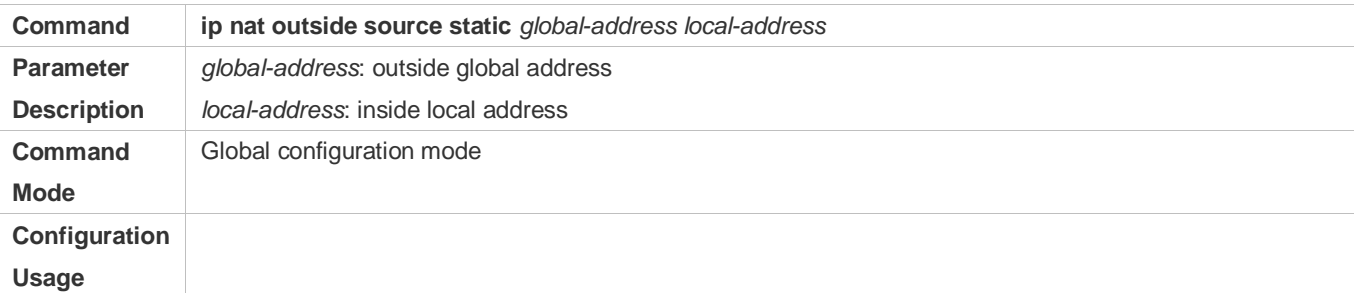

## **Configuring Static Translation of Outside Source Address and Port**

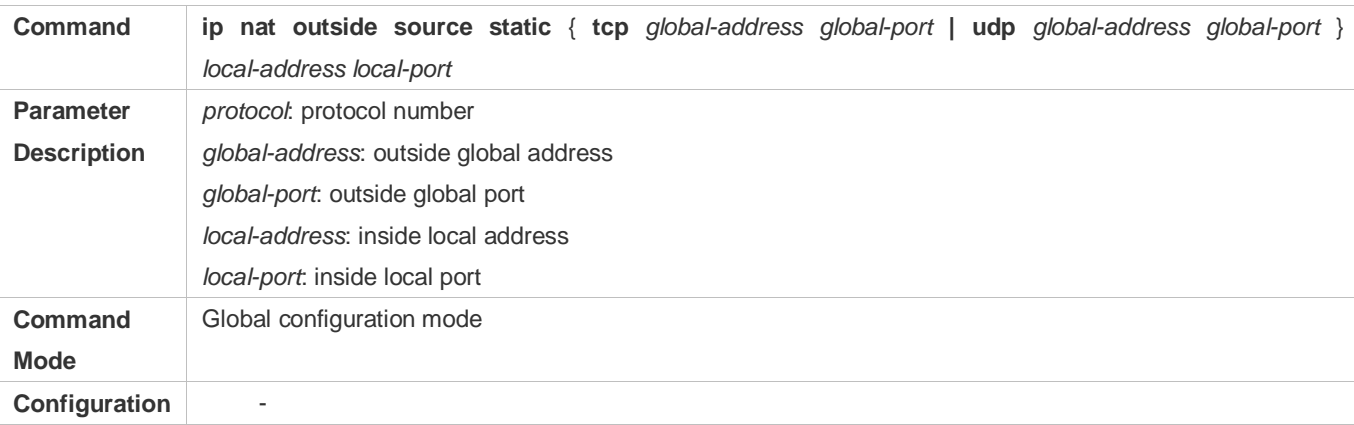

#### **Usage**

### **Configuring the Address Pool**

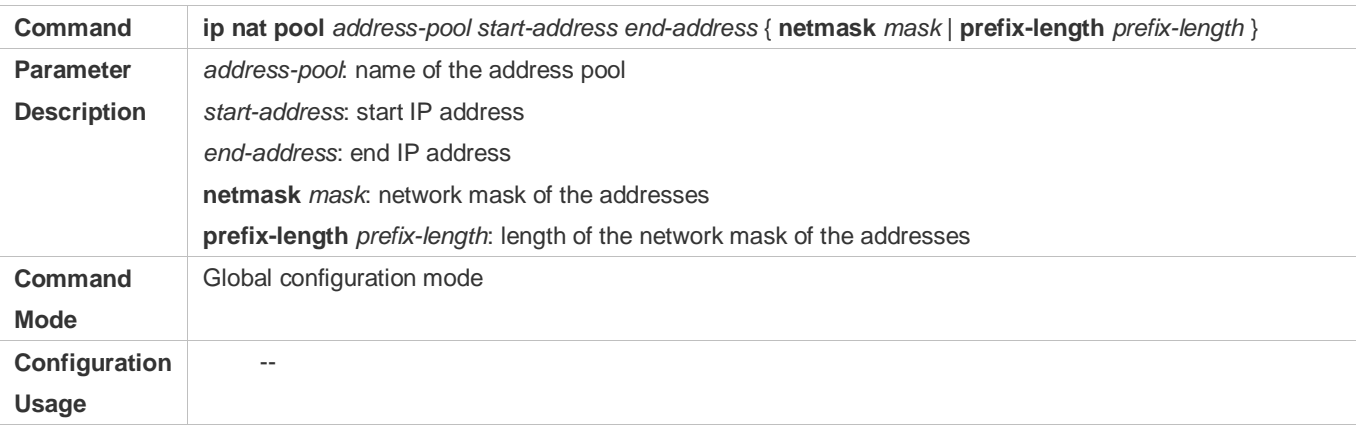

# **Configuring Dynamic Translation of Outside Source Address**

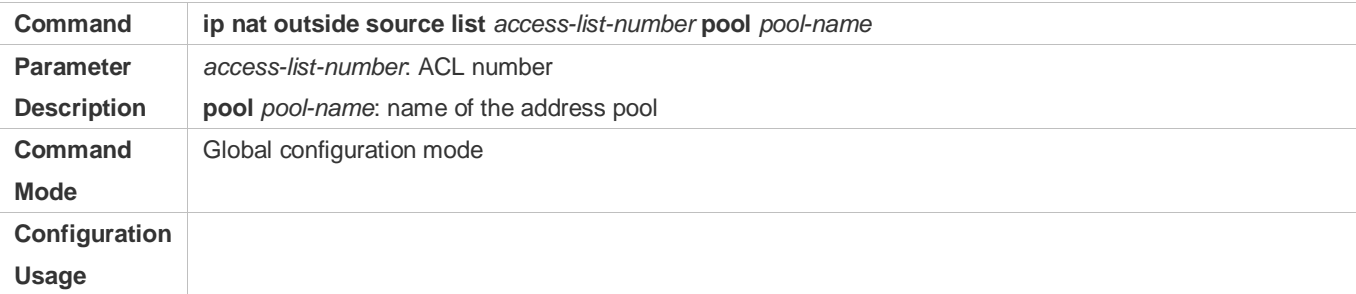

# **Configuration Example**

The following configuration example describes configuration related to static translation of outside source address.

# **Static Translation of Outside Source Address**

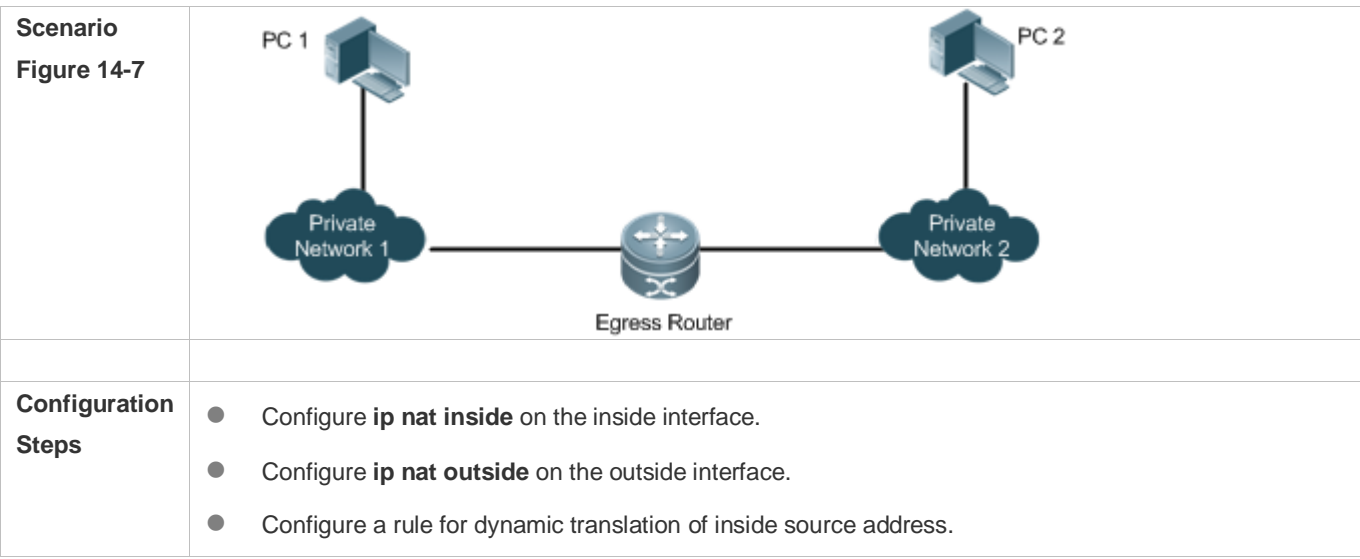

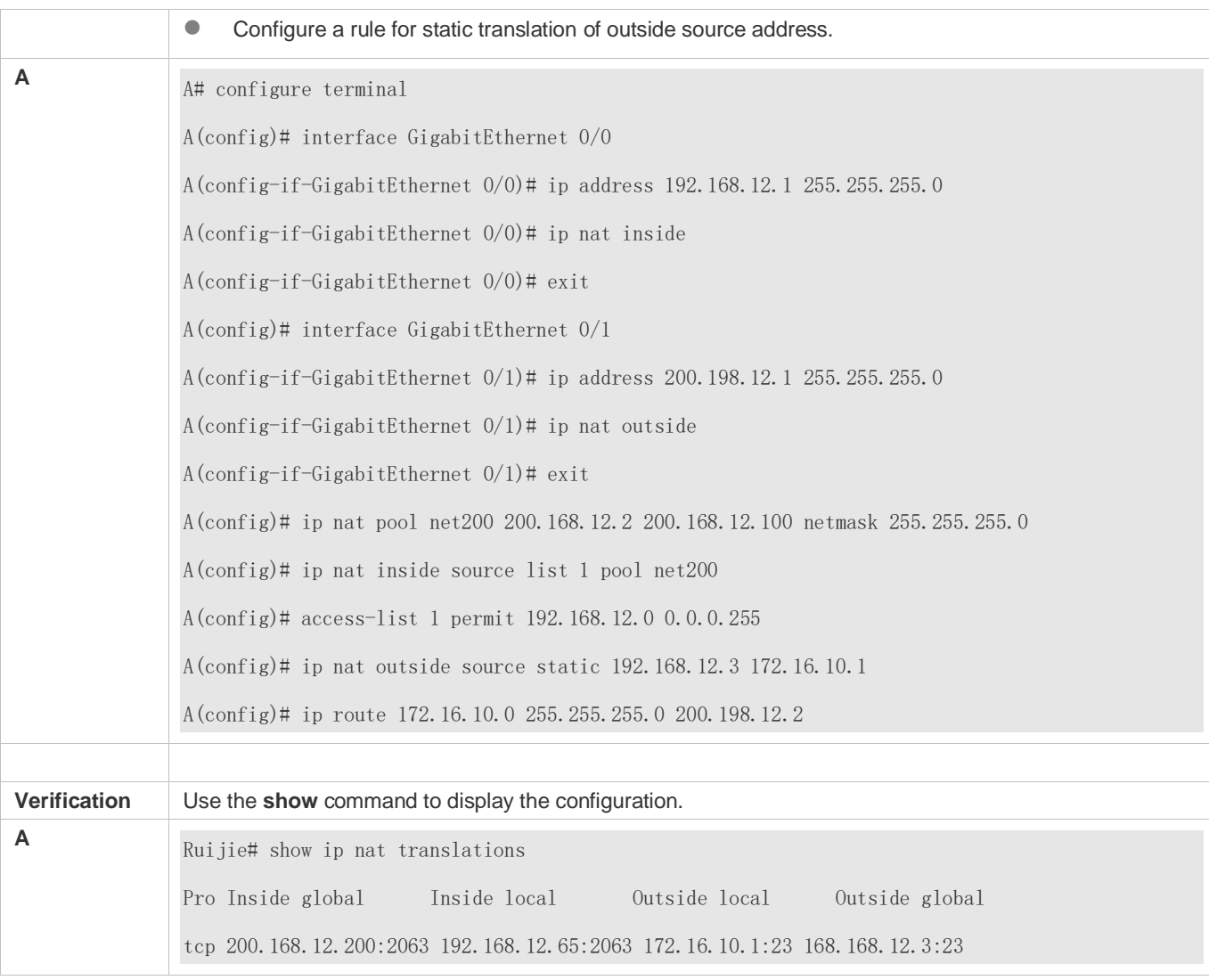

# **Common Errors**

- **•** The inside or outside interface is not configured.
- **The ACL configuration is incorrect.**
- No static route is configured or no IP address is configured for the outside interface, so that the router does not know to which interface a data packet should be sent after NAT or from which interface a data packet is received after NAT.

# **1.4.4. Configuring TCP Load Balancing**

# **Networking Requirements**

When the TCP traffic load of an intranet host is excessively heavy, multiple hosts can be deployed to implement TCP service load balancing. In this case, NAT can be used to attain this objective. In the following configuration, a virtual host address is defined, so that all TCP connections from extranets to the virtual host are distributed by a router to multiple physical hosts, so as to implement traffic load balancing.

# **Notes**

The newly configured NAT rules take effect on new flows only but not on any existing flows.

# **Configuration Steps**

#### **Configuring the NAT Inside Interface**

- **Mandatory configuration.**
- Configure the LAN interface to connect to the intranet as the NAT inside interface unless otherwise stated.

#### **Configuring the NAT Outside Interface**

- **Mandatory configuration.**
- Configure the WAN interface to connect to the extranet as the NAT outside interface unless otherwise stated.

#### **Configuring Dynamic Translation of Inside Destination Address**

- **Mandatory configuration.**
- Configure dynamic translation of inside destination address in global configuration mode for TCP load balancing.

#### **Verification**

N/A

#### **Commands**

#### **Configuring the NAT Inside Interface and NAT Outside Interface**

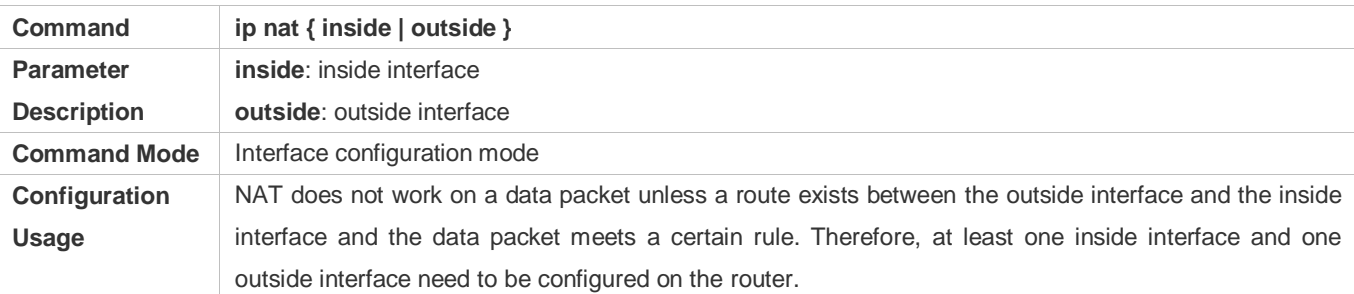

## **Configuring the Address Pool**

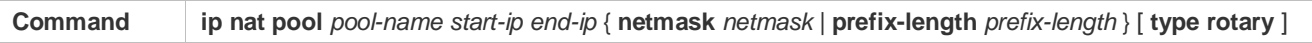

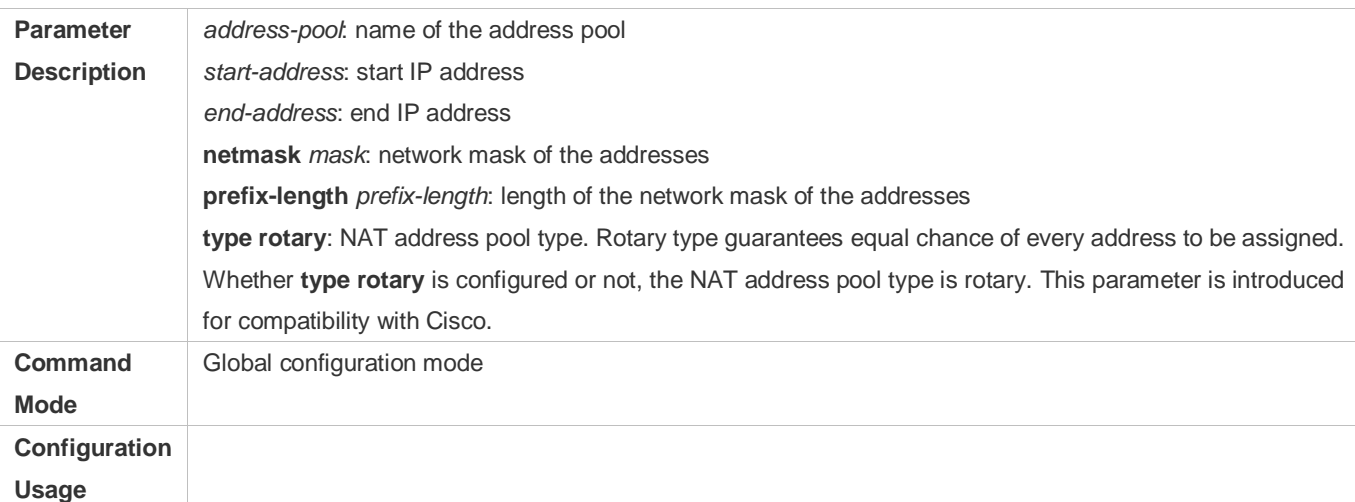

# **Configuring Dynamic Translation of Inside Destination Address**

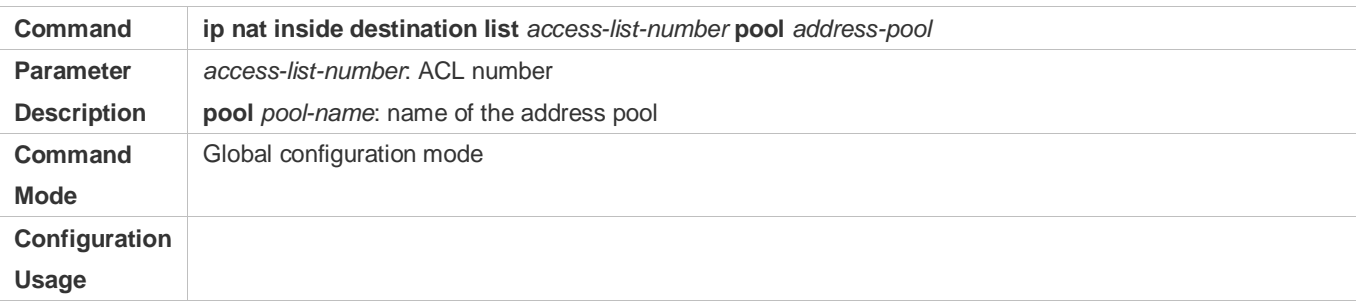

# **Configuration Example**

# **Enabling Extranet User to Access an Intranet Server**

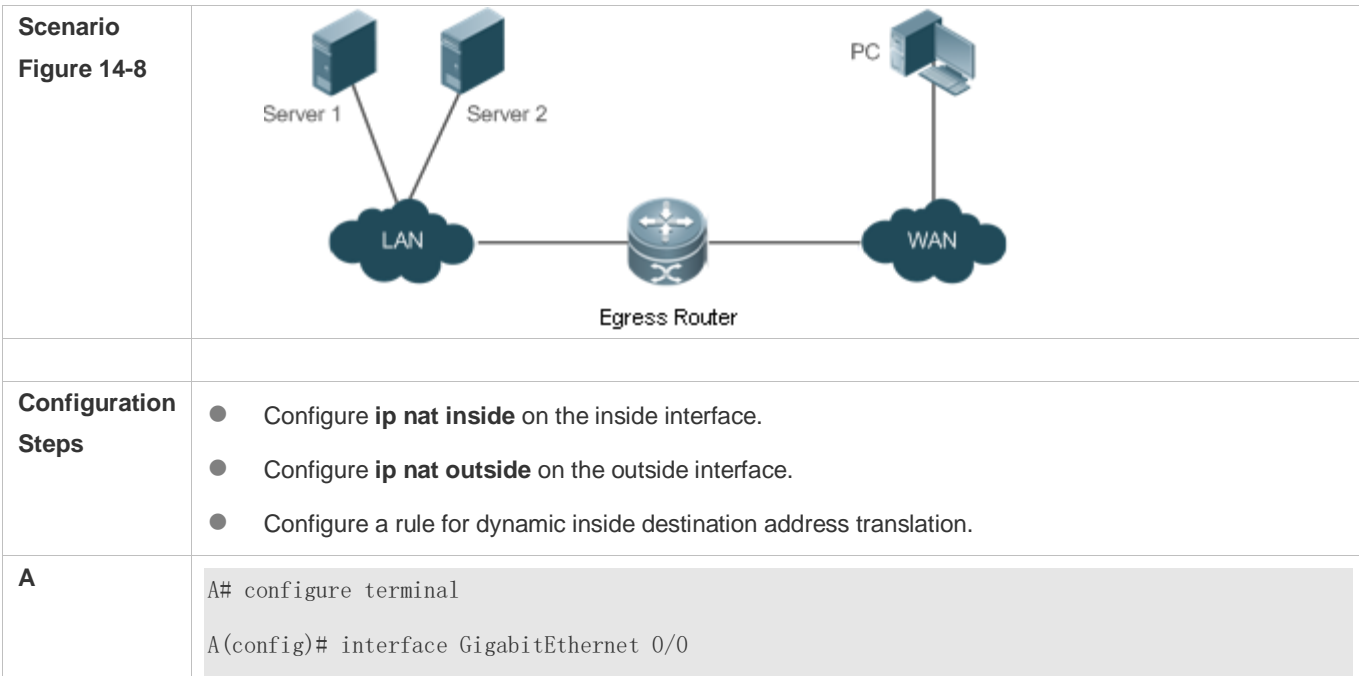

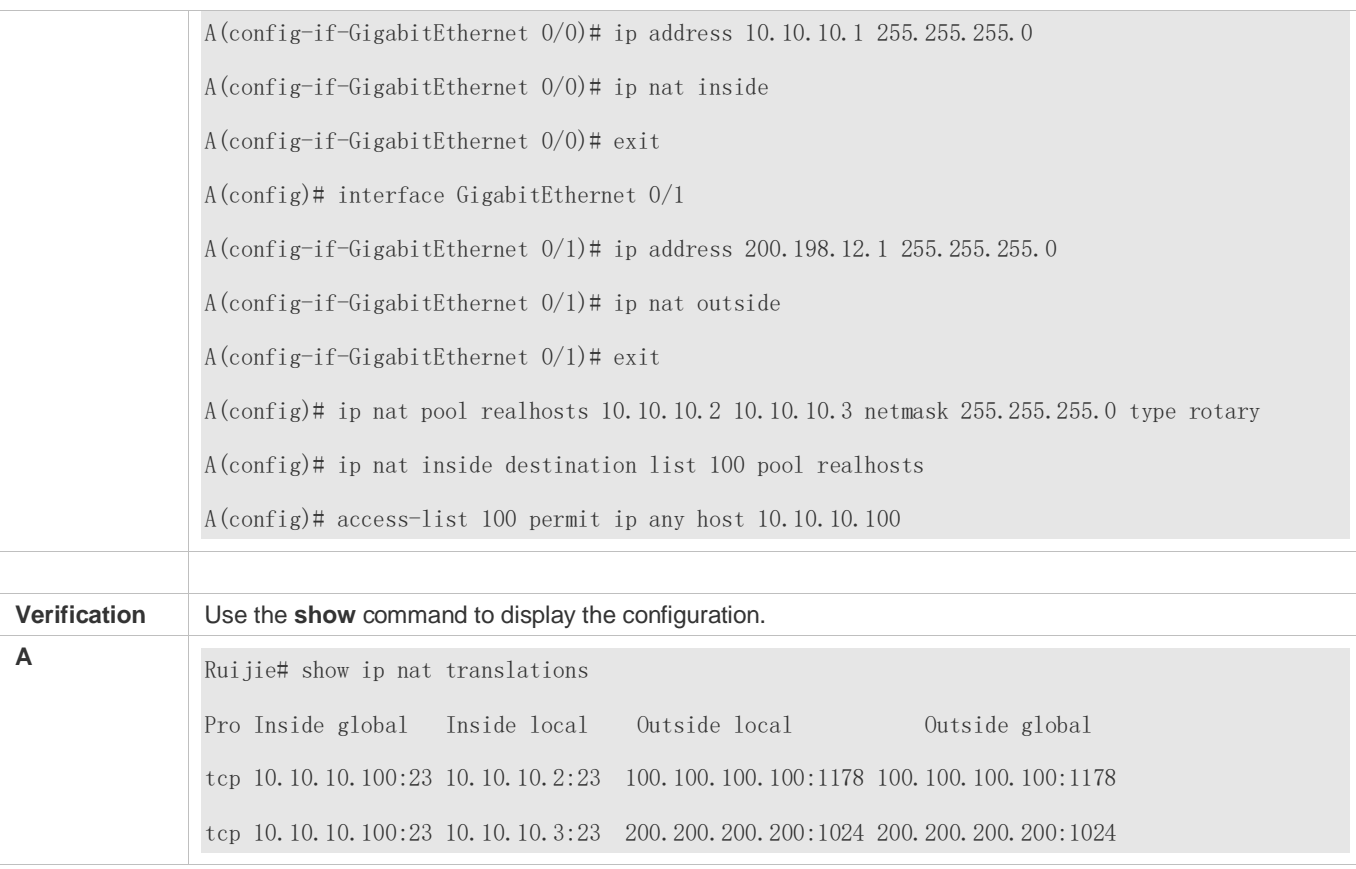

## **Common Errors**

- The inside or outside interface is not configured.
- The ACL configuration is incorrect. Note that the ACL must be configured as an extended ACL based on destination IP address matching.
- The above configuration takes effect on TCP traffic only but not on other traffic, unless additional NAT configuration has been performed.

# **1.4.5. Configuring ALG**

# **Networking Requirements**

In general, NAT translates only IP address and port information in the header of a packet but does not analyze fields in the application layer data payload of the packet. However, for some special protocols, such as FTP, DNS, and FTFP, the data payloads of their packets may contain IP address or port information. If such information is not translated by NAT, certain problems may occur. The NAT ALG technology can parse application layer packet information and perform address translation for multi-channel protocols, so as to translate or process the IP addresses or ports requiring address translation or some fields requiring special processing, thereby guaranteeing the correctness of application layer communications.

#### **Notes**

At least one inside interface and one outside interface need to be configured during the configuration of ALG.

The newly configured NAT rules take effect on new flows only but not on any existing flows.

# **Configuration Steps**

- **Configuring the NAT Inside Interface**
- **Mandatory configuration.**
- Configure the LAN interface to connect to the intranet as the NAT inside interface unless otherwise stated.
- **Configuring the NAT Outside Interface**
- **Mandatory configuration.**
- Configure the WAN interface to connect to the extranet as the NAT outside interface unless otherwise stated.

#### **Lackson** Configuring Static NAT

- $\bullet$  Optional configuration.
- Configure static NAT in global configuration mode when a small number of users in the intranet need to access the extranet.

#### **Configuring Dynamic NAT**

- **•** Optional configuration.
- Configure dynamic NAT in global configuration mode when a large number of users in the intranet need to access the extranet.

#### **Configuring ALG**

- **Optional configuration.**
- The ALG configuration is mandatory if the DNS, FTP, TFTP, PPTP, H323, RTSP, or SIP protocol in the environment needs to implement NAT transversal for communications.

#### **Verification**

N/A

#### **Commands**

#### **Configuring the NAT Inside Interface and NAT Outside Interface**

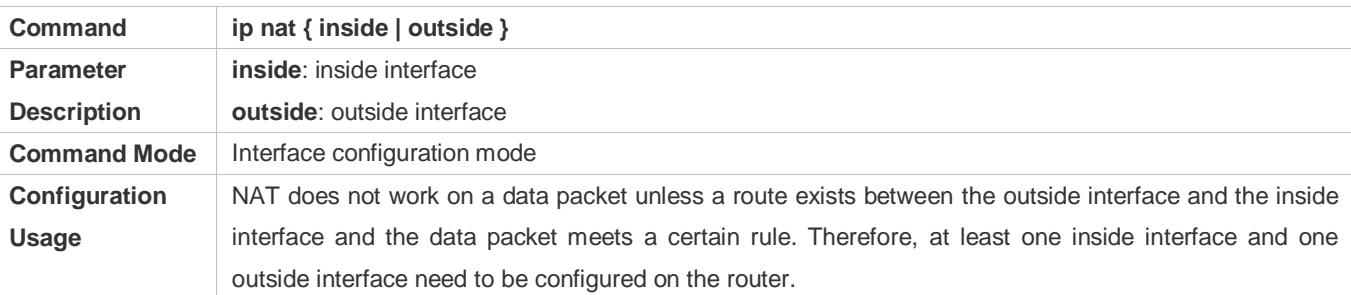

# **La Configuring Static NAT**

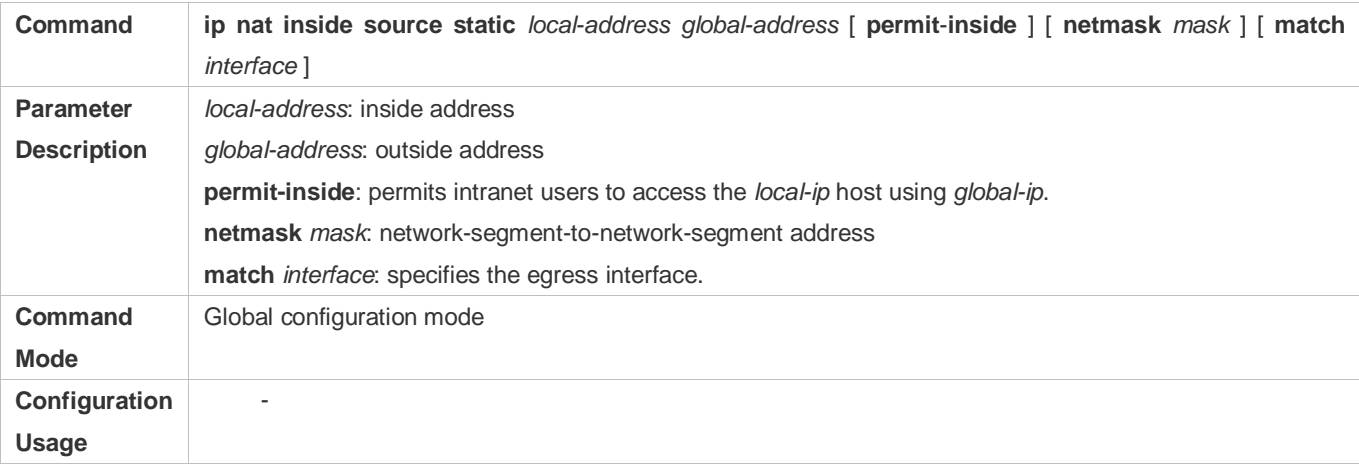

# **Configuring the Address Pool**

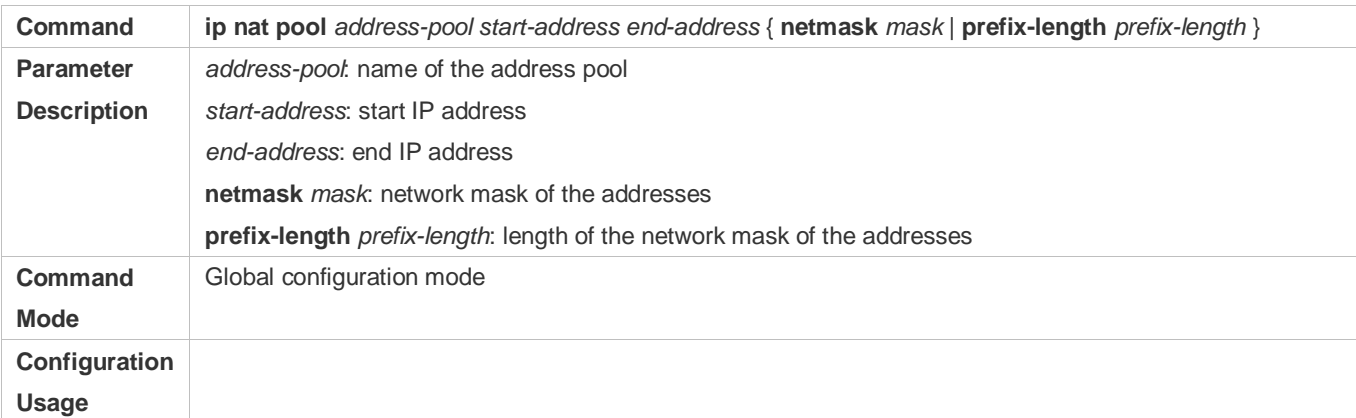

# **Configuring Dynamic NAT**

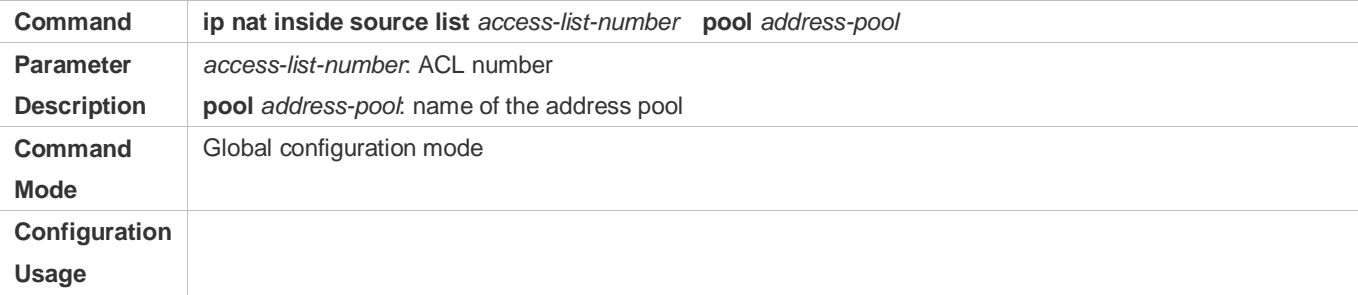

# **Configuring ALG**

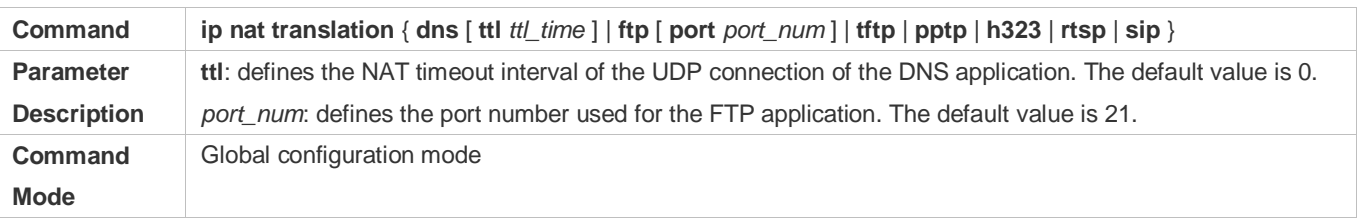

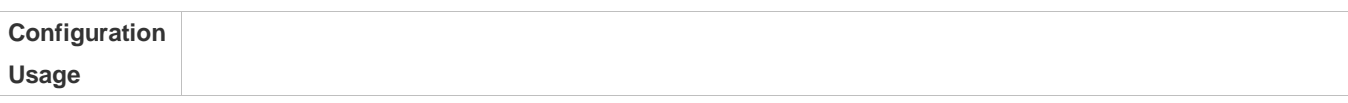

# **Configuration Example**

# **Enabling Intranet Users to Access an Extranet Server**

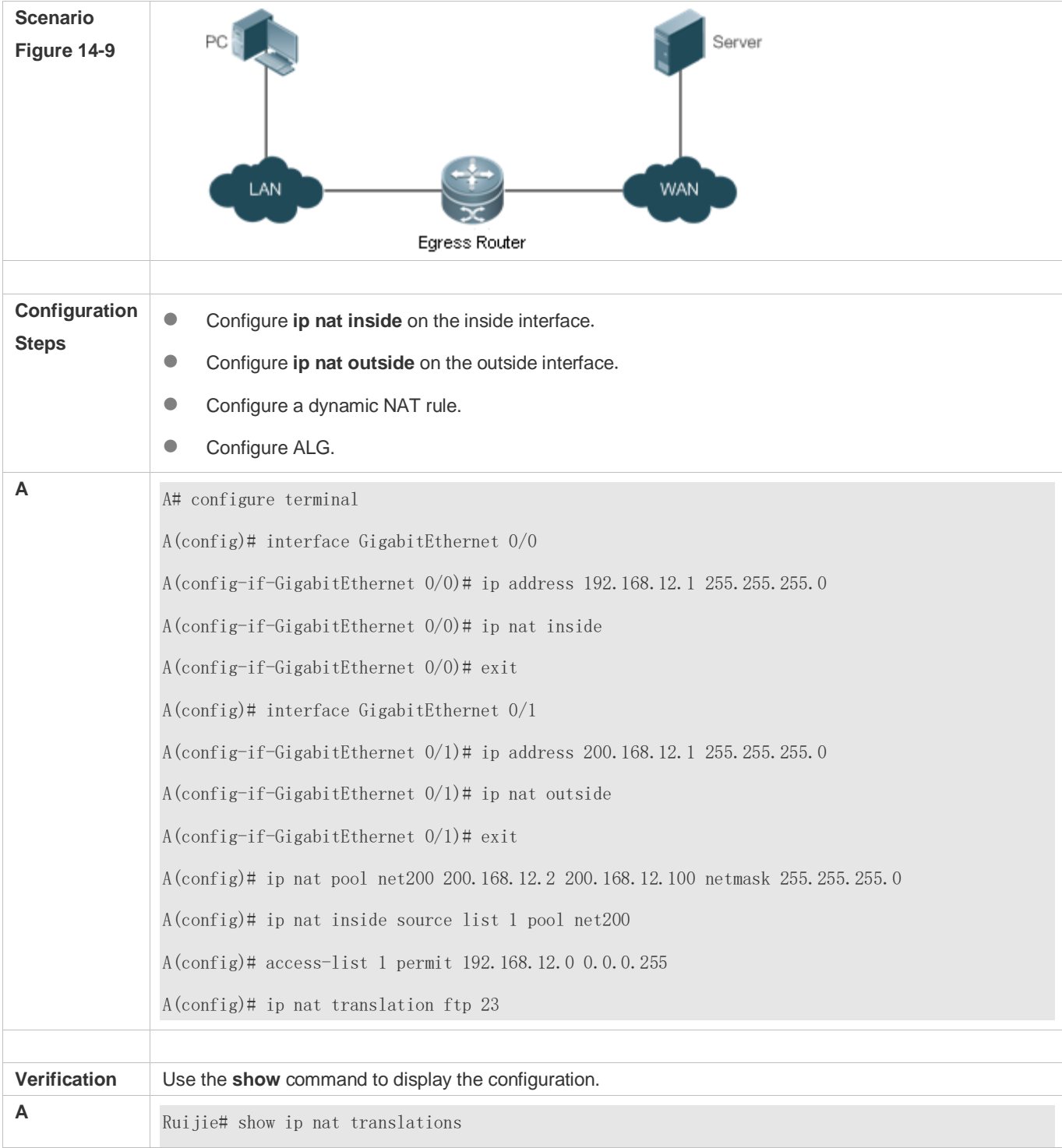

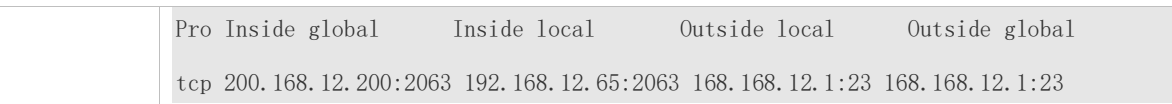

#### **Common Errors**

- The inside or outside interface is not configured.
- The ACL configuration is incorrect.

# **1.4.6. Configuring Special NAT Applications**

#### **Networking Requirements**

For some advanced applications of NAT, the source addresses or destination addresses of some specific IP packets need to be modified.

#### **Notes**

- At least one inside interface and one outside interface need to be configured for special NAT applications.
- The newly configured NAT rules take effect on new flows only but not on any existing flows.

#### **Configuration Steps**

- **Configuring the NAT Inside Interface**
- $\bullet$  Mandatory configuration.
- Configure the LAN interface to connect to the intranet as the NAT inside interface unless otherwise stated.
- **Configuring the NAT Outside Interface**
- **Mandatory configuration.**
- Configure the WAN interface to connect to the extranet as the NAT outside interface unless otherwise stated.

#### **La Configuring Static NAT**

- $\bullet$  Optional configuration.
- Configure static NAT in global configuration mode when a small number of users in the intranet need to access the extranet.

#### **Configuring Dynamic NAT**

- $\bullet$  Optional configuration.
- Configure dynamic NAT in global configuration mode when a large number of users in the intranet need to access the extranet.

#### **Configuring Special NAT Applications**

 $\bullet$  Optional configuration.

This configuration is mandatory if special address translation is required for the communications of some applications.

## **Verification**

N/A

# **Commands**

# **Configuring the NAT Inside Interface and NAT Outside Interface**

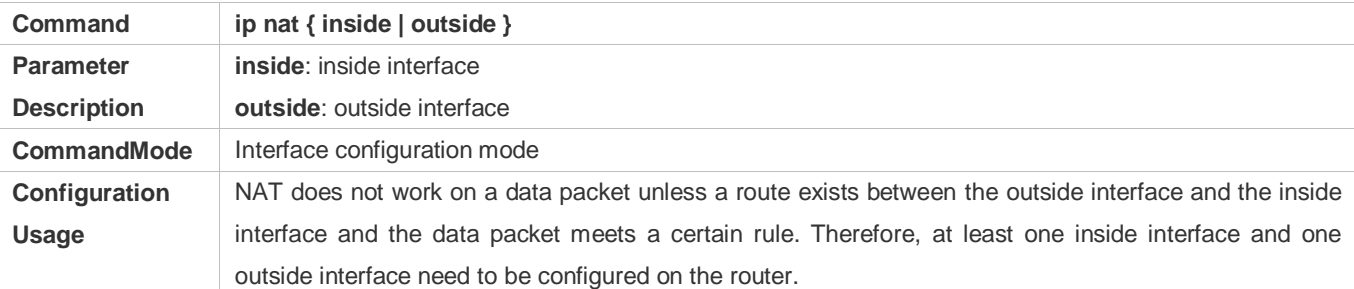

### **La Configuring Static NAT**

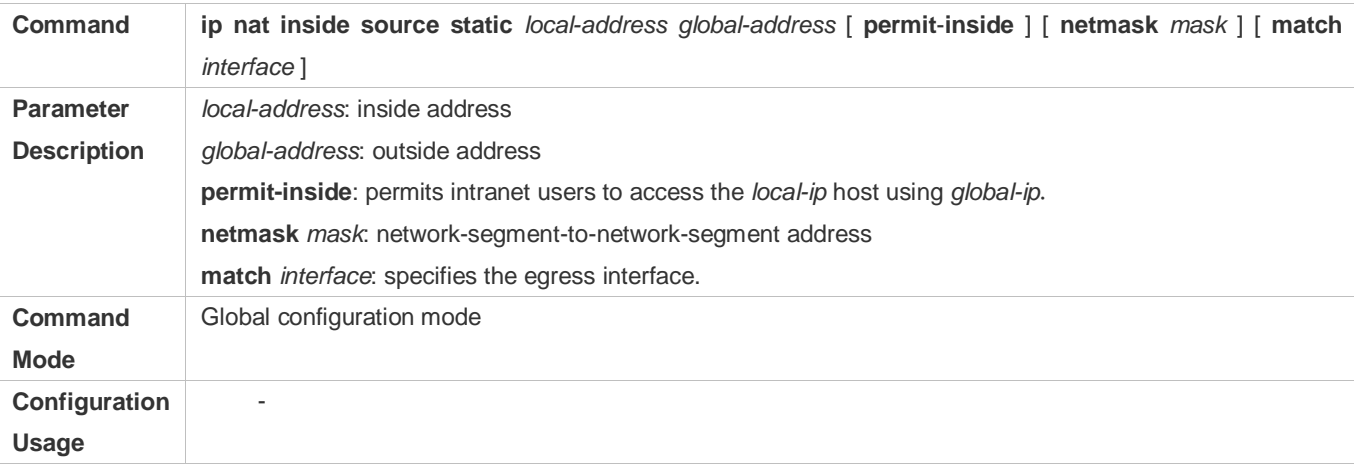

## **Configuring the Address Pool**

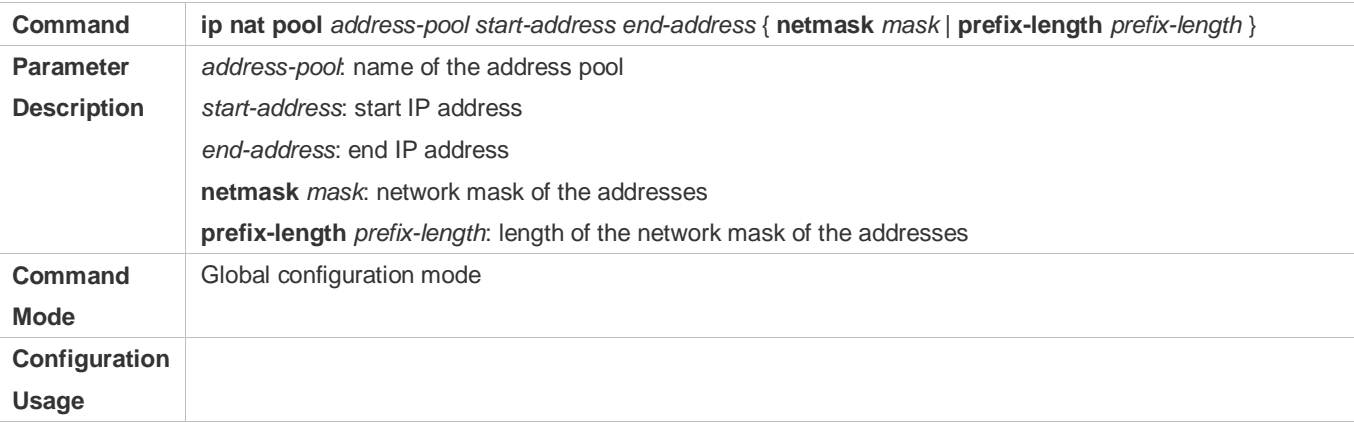

#### **Configuring Dynamic NAT**

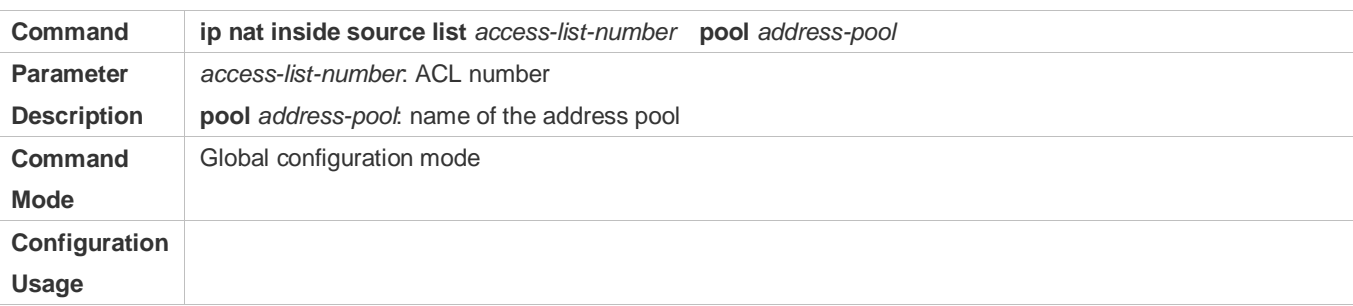

# **Configuring Special NAT Applications**

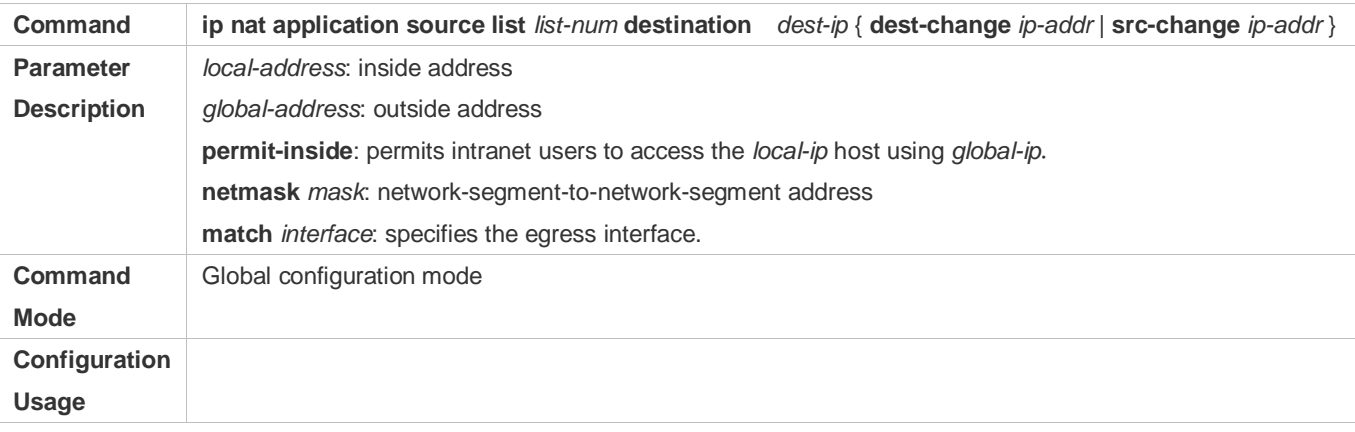

# **Configuration Example**

# **Implementing the DNS Relay Service**

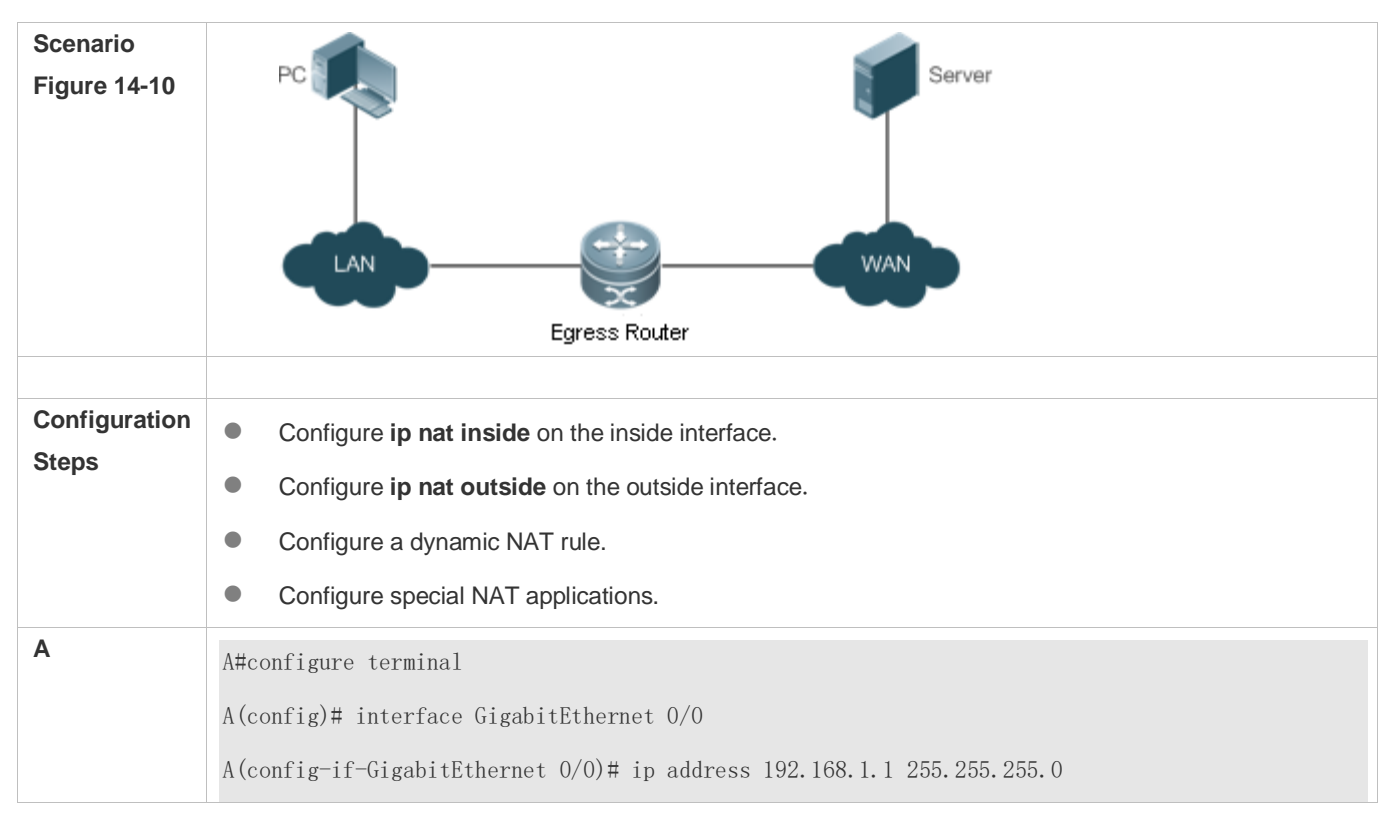

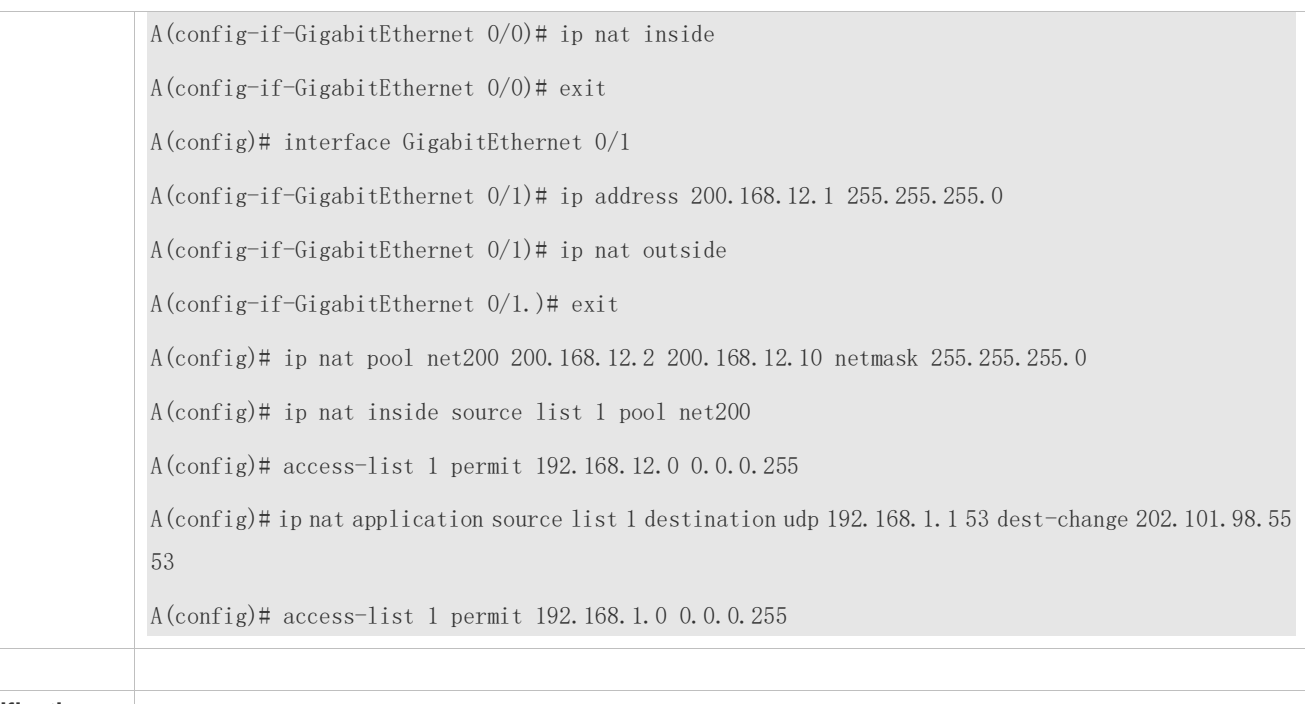

# **Verification**

# **Common Errors**

The inside or outside interface is not configured.

# **1.4.7. Configuring the Interval at Which NAT Sends Gratuitous ARP Packets**

# **Networking Requirements**

Configure the interval at which gratuitous ARP packets are sent from addresses in the NAT address pool, so as to avoid address conflicts.

# **Notes**

- Sending gratuitous ARP packets is disabled by default on the NAT device.
- Gratuitous ARP packets are sent to the outside interface only.

# **Configuration Steps**

- **Configuring the NAT Inside Interface**
- $\bullet$  Mandatory configuration.
- Configure the LAN interface to connect to the intranet as the NAT inside interface unless otherwise stated.
- **Configuring the NAT Outside Interface**
- **Mandatory configuration.**
- Configure the WAN interface to connect to the extranet as the NAT outside interface unless otherwise stated.

## **Lackson** Configuring Static NAT

- **Optional configuration.**
- Configure static NAT in global configuration mode when a small number of users in the intranet need to access the extranet.

### **Configuring Dynamic NAT**

- **Optional configuration.**
- Configure dynamic NAT in global configuration mode when a large number of users in the intranet need to access the extranet.
- **Configuring the Interval at Which NAT Sends Gratuitous ARP Packets**
- **•** Optional configuration.
- NAT needs to consider some addresses matching the configured rule as local addresses. This configuration is performed to avoid address conflicts.

# **Verification**

N/A

# **Commands**

#### **Configuring the NAT Inside Interface and NAT Outside Interface**

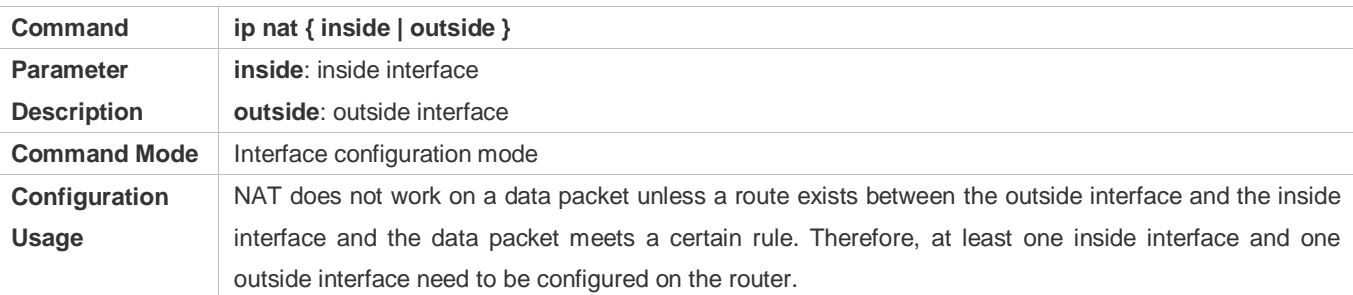

# **La Configuring Static NAT**

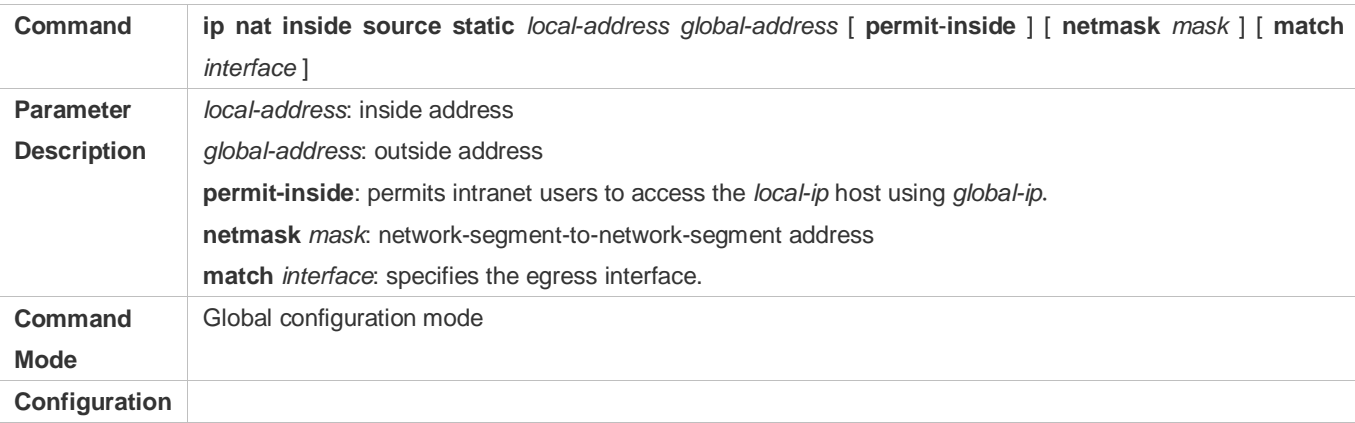

# **Usage**

# **Configuring the Address Pool**

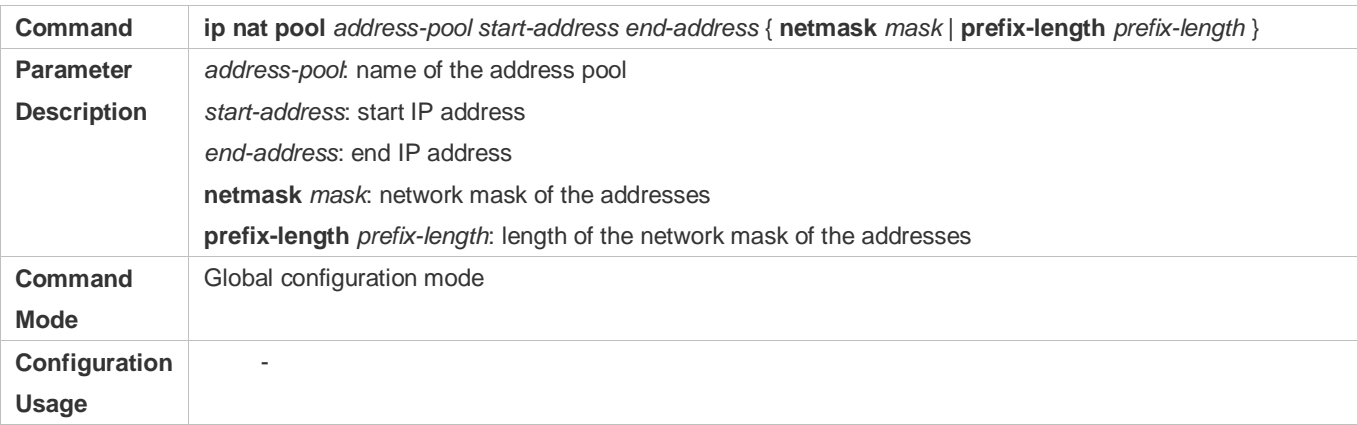

# **Configuring Dynamic NAT**

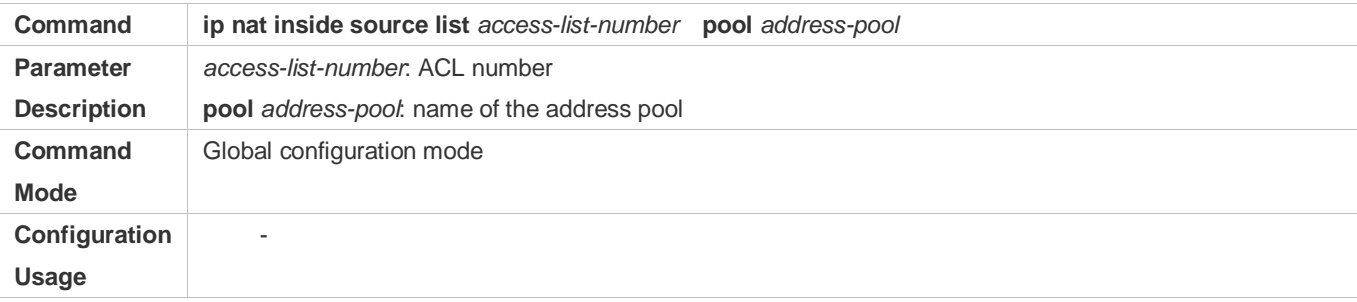

# **Configuring the Interval at Which NAT Sends Gratuitous ARP Packets**

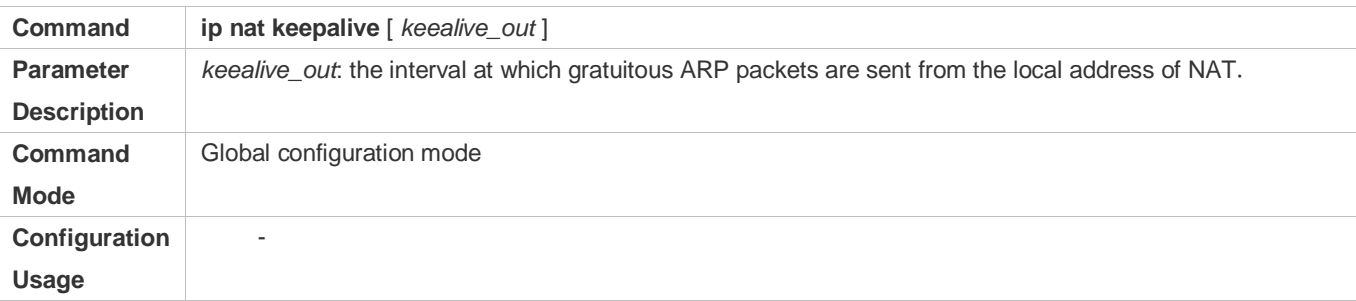

# **Configuration Example**

**Implementing the Sending of Gratuitous ARP Packets regularly**

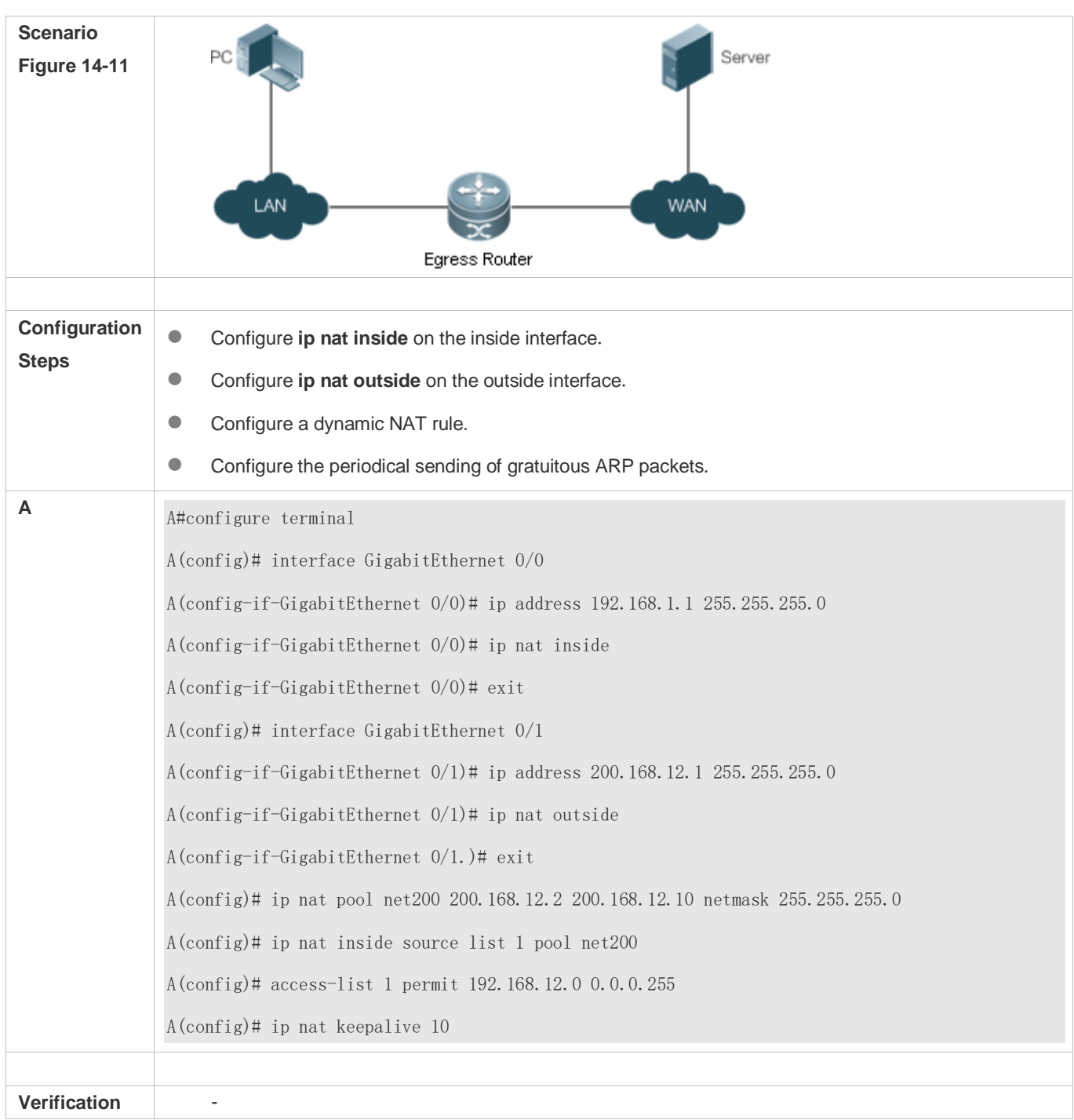

# **Common Errors**

- The inside or outside interface is not configured.
- NAT rule is not correct.

# **1.5. Monitoring**

# **Displaying**

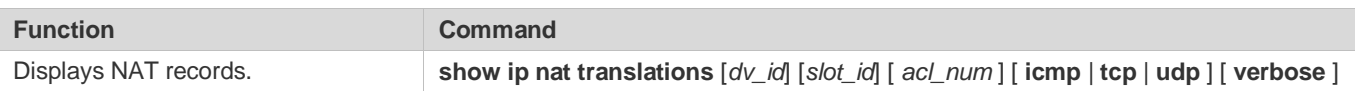

# **15 Configuring ARP Proxy**

# **15.1 Overview**

ARP Proxy is a feature of Ruijie AC (access controller, a wireless controller) product. It can work as a proxy for a device in the wireless local area network (WLAN) to respond to ARP requests of another device. Because CSMA/CA is used for communication in a wireless network, ARP Proxy can prevent ARP broadcast packets in one access point (AP) from being sent to another AP, which increases the bandwidth utilization of the WLAN and enhances user experience.

# **Protocols and Standards**

N/A

# **15.2 Applications**

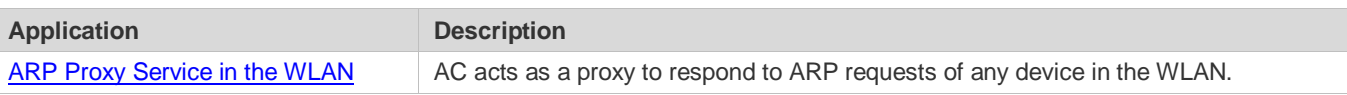

# <span id="page-1208-0"></span>**15.2.1 ARP Proxy Service in the WLAN**

# **Scenario**

In centralized forwarding mode of the fit AP, AC acts a proxy for ARP requests of any device in the WLAN.

The AC needs to learn the MAC address of devices in the WLAN before responding to this device.

Figure 15-1

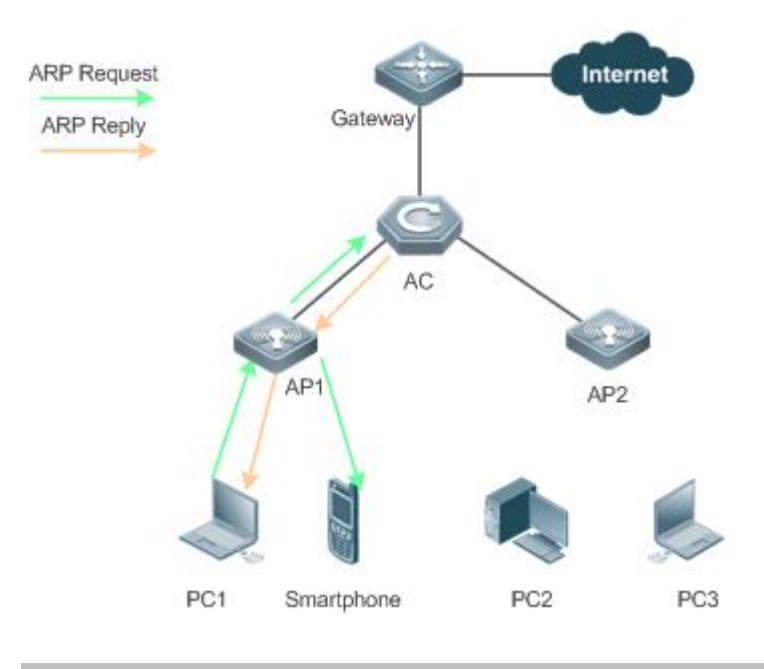

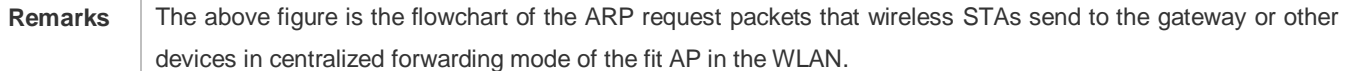

# **Deployment**

- Deploy a network consisting of the gateway, AC, APs, and wireless STAs. Using the ARP Proxy function (enabled by default), AC works as a proxy to respond to the ARP requests of wireless STAs to prevent the ARP broadcast requests from being sent to other APs.
- The ARP Proxy runs on AC and is transparent to users. You can run this function without any other configurations. For details about how to deploy the network environment, refer to the chapter related to wireless networking.

# **15.3 Features**

# **Basic Concepts**

#### **ARP Proxy**

Layer-2 ARP Proxy is a feature of Ruijie AC product. It is also called ARP Proxy and works as a proxy for a device in the WLAN to respond to the ARP requests of another device. Because CSMA/CA is used for communication in a wireless network, ARP Proxy can prevent ARP broadcast packets in one AP from being sent to another AP, which increases the bandwidth utilization of the WLAN and enhances user experience.

## **Overview**

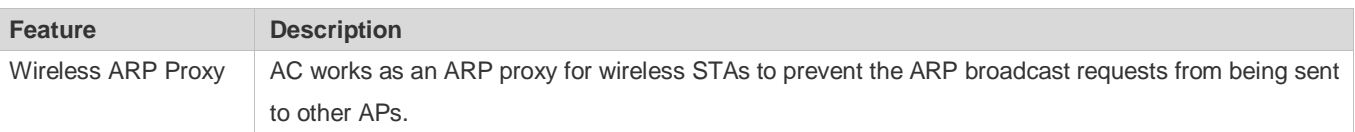

# **15.3.1 Wireless ARP Proxy**

# **Working Principle**

In typical wireless networking, a wireless STA usually accesses the Internet through an AP and AC. The typical scenario is that, multiple wireless STAs are associated with one AP while multiple APs are associated with one AC. When wireless STAs under one AP connect to those under another AP, or wireless STAs connect to wired STAs, or wired STAs connect to wireless STAs, ARP packets must be transmitted through AC, facilitating the implementation of AC's ARP Proxy function.

The working process of ARP Proxy is as follows:

- 1. AC learns the source IP address and source MAC address from the transmitted ARP packet to form an ARP entry.
- 2. According to the ARP entry, the AC works as a proxy in the network to respond to ARP requests of other users.
- 3. If the AC does not have the MAC address of the destination host, it forwards the 802.1Q-compliant ARP request.
- 4. ARP replies are forwarded like 802.1Q-compliant Ethernet frames.

As shown in Figure 15-1, PC3 and PC1 obtain the MAC address of the gateway respectively. Assume that this WLAN has one AC, two APs (AP1 and AP2), and four STAs (PC1, PC2, PC3 and smartphone).

- 1. PC3 initiates an ARP request to the IP address of the gateway.
- 2. AP2 forwards this ARP request to PC2 and AC.
- 3. From this ARP request, AC learns the IP and MAC address of PC3 and forwards this ARP request to the gateway, AP1, and PC1 and the smartphone under AP1.
- 4. The gateway sends an ARP reply to PC4 through AC. Then AC learns the IP and MAC address of the gateway.
- 5. PC1 initiates an ARP request to the IP address of the gateway.
- 6. AP1 forwards this ARP request to PC2 and AC.
- 7. AC learns the IP and MAC address of PC1 and works as a proxy for the gateway to directly send an ARP reply to PC1. (This is because AC has learned the MAC address of the gateway in step 4. Therefore, ARP request packets will not be broadcast to PC3 and PC4.)

# **Related Configuration**

- **Enabling Layer-2 ARP Proxy**
- By default, Layer-2 ARP Proxy is enabled.
- Run the **no proxy\_arp enable** command to disable Layer-2 ARP Proxy.

# **15.4 Configuration**

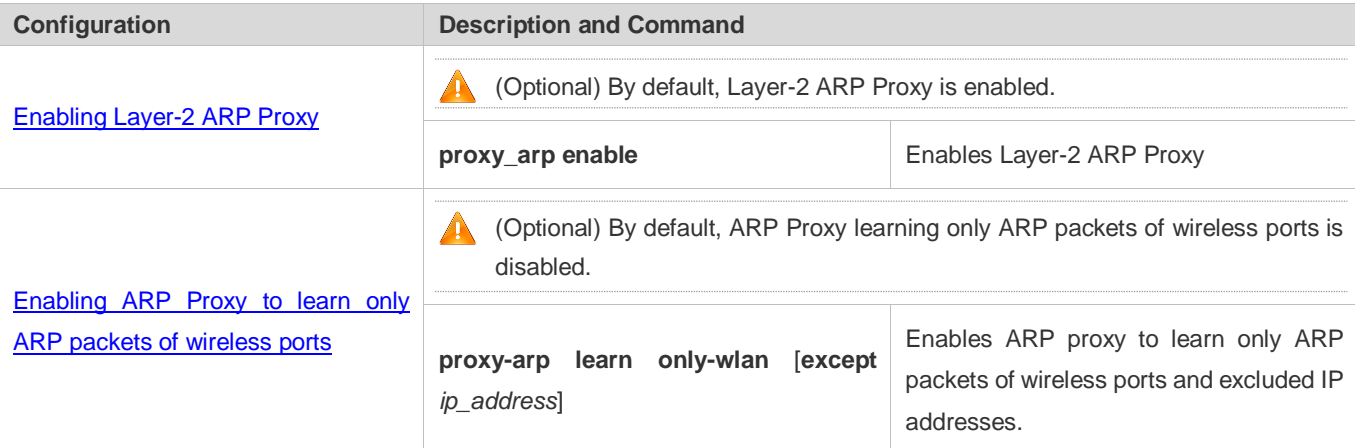

# **15.4.1 Enabling Layer-2 ARP Proxy**

# **Configuration Effect**

Enabling Layer-2 ARP Proxy improves wireless bandwidth efficiency and user experience.

# **Notes**

# N/A

# **Configuration Steps**

# **Enabling Layer-2 ARP Proxy**

- By default, Layer-2 ARP Proxy is enabled.
- In a wireless IPv4 scenario, enabling Layer-2 ARP Proxy on AC to better network bandwidth utilization and user experience.

# **Verification**

Run the **show run** command to check whether Layer-2 ARP Proxy is enabled.

# **Related Commands**

# **Disabling Layer-2 ARP Proxy**

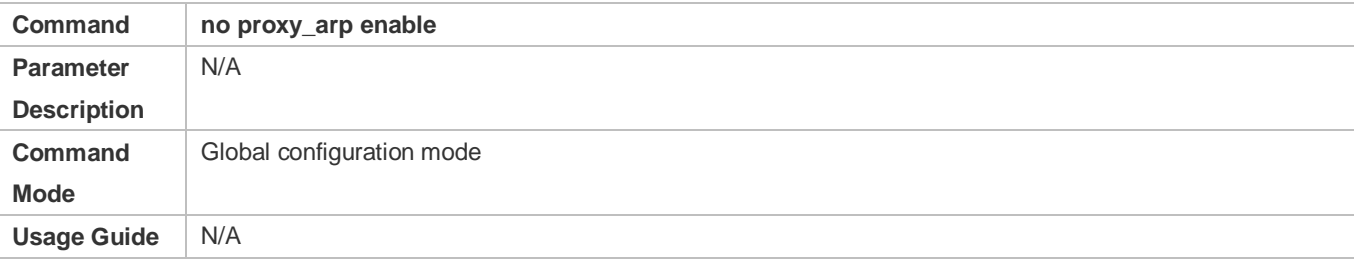

# **Configuration Example**

# **Disabling Layer-2 ARP Proxy**

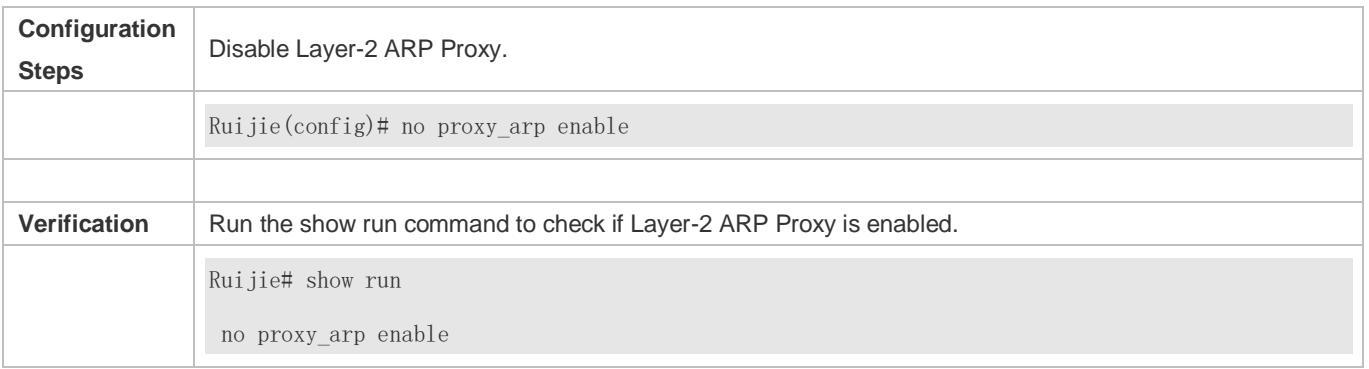

# **Common Errors**

N/A

# **15.4.2 Enabling ARP Proxy to Only Learn ARP Packets of Wireless Ports**

# **Configuration Effect**

By enabling ARP Proxy to learn only ARP packets of wireless ports, in a simplistic network, ARP entry volume is not used up by ARP packets of wired ports.

## **Notes**

If there is a sufficient ARP Proxy volume, it is not recommended to enable this function, because learning ARP packets of wired ports helps decrease ARP broadcast flooding of wired users.

# **Configuration Steps**

- **Enabling ARP Proxy to Learn Only ARP Packets of Wireless Ports**
- By default, this function is disabled.
- If the AC does not serve as a gateway, when enabling this function, you are recommended to configure an excluded IP address to learn the IP address of the gateway of the wired port.

#### **Verification**

Run the **show run** command to check whether this function is enabled.

#### **Related Commands**

## **Enabling ARP Proxy to Learn Only ARP Packets of Wireless Ports**

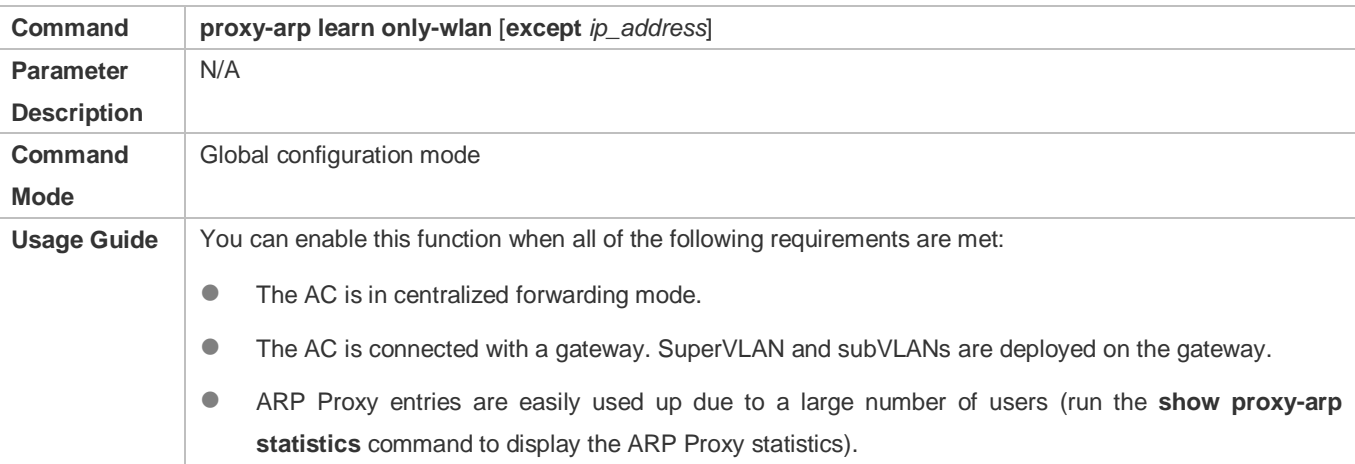

#### **Configuration Example**

#### **Enabling ARP Proxy to Learn Only ARP Packets of Wireless Ports**

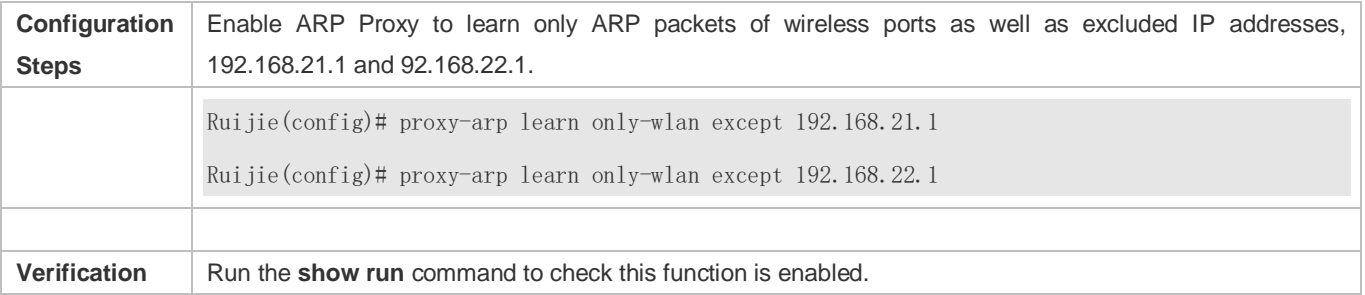

Ruijie#show run proxy-arp learn only-wlan except 192.168.21.1 proxy-arp learn only-wlan except 192.168.22.1

# **Common Errors**

N/A

# **15.5 Monitoring**

# **Clearing**

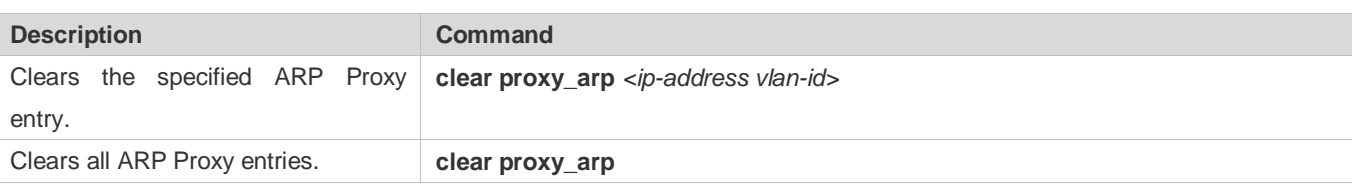

# **Displaying**

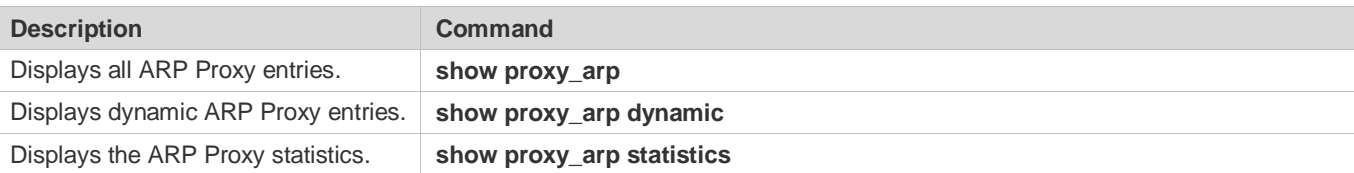

# **Debugging**

A System resources are occupied when debugging information is output. Therefore, disable the debugging switch immediately after use.

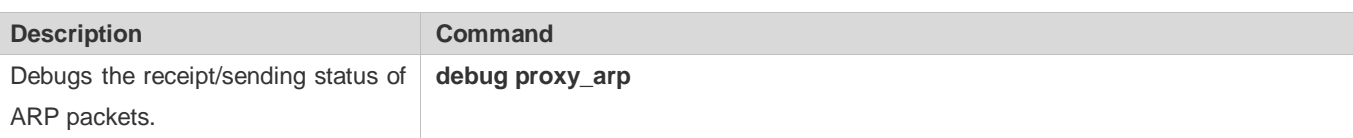

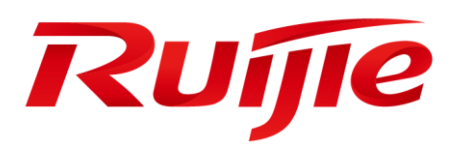

# IP Routing Configuration

- 1. Configuring Routing Policies
- 2. Configuring Keys
- 3. Configuring PBR
- 4. Configuring RIP
- 5. Configuring RIPng
- 6. Configuring OSPFv2
- 7. Configuring OSPFv3
- 8. Managing Routes
- 9. Configuring FPM

# **1 Configuring Routing Policies**

# **1.1 Overview**

Routing policies are a policy set for changing the packet forwarding path or routing information and are often implemented by a filtering list and a route map. Routing policies are flexibly and widely applied in the following methods:

- Use a filtering list in a routing protocol to filter or modify routing information.
- Use a route map in a routing protocol to filter or modify routing information. Where, the route map can further use a filtering list.
- Use a route map in policy-based routing (PBR) to control packet forwarding or modify packet fields.

# **1.2 Applications**

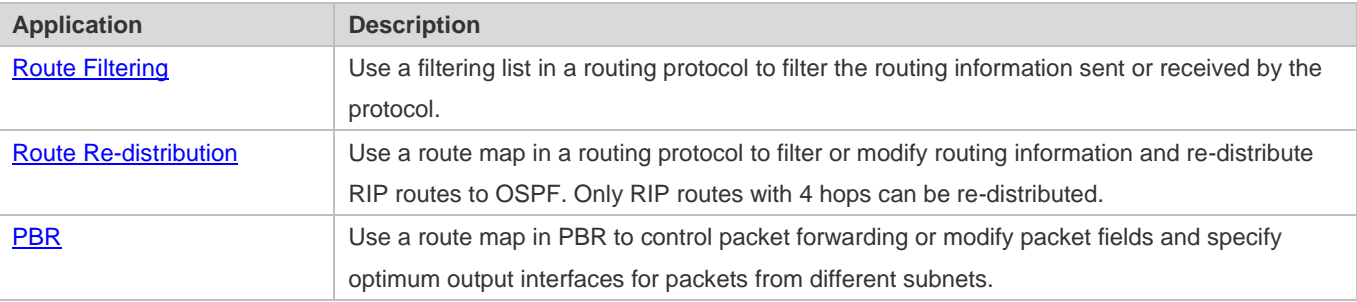

# <span id="page-1215-0"></span>**1.2.1 Route Filtering**

By default, a routing protocol advertises and learns all routing information. When a filtering list is used, the routing protocol advertises only required routes or receives only required routing information.

# **Scenario**

<span id="page-1215-1"></span>Figure 1-1

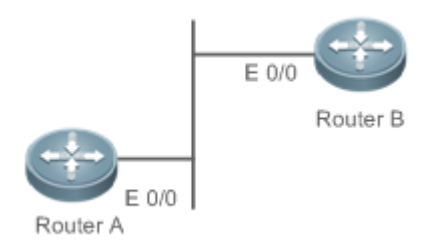

As shown i[n Figure 1-1,](#page-1215-1) router A has routes to 3 networks: 10.0.0.0, 20.0.0.0 and 30.0.0.0. Configure a filtering list on the routers to achieve the following purposes:

Filter the sent routing information on router A to filter routes that router A does not need to send.

Filter the received routing information on router B to filter routes that router B does not need to learn.

# **Deployment**

- **•** Filter the sent routing information 30.0.0.0 on router A.
- Filter the received routing information 20.0.0.0 on router B to ensure that router B learns only routing information 10.0.0.0.

# <span id="page-1216-0"></span>**1.2.2 Route Re-distribution**

By default, route re-distribution will re-distribute all routing information in a routing protocol to another routing protocol. All routing attributes will also be inherited. You can use a route map to perform conditional control for re-distribution between two routing protocols, including:

- **•** Specify the range for re-distributing routes and re-distribute only routing information that meets certain rules.
- Set the attributes of routes generated by re-distribution.

# **Scenario**

<span id="page-1216-2"></span>Figure 1-2

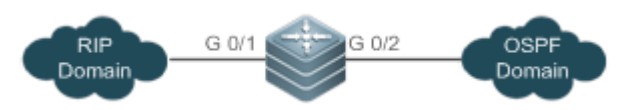

As shown i[n Figure 1-2,](#page-1216-2) configure route re-distribution on the devices to achieve the following purposes:

- Re-distribute only RIP routes with 4 hops to OSPF.
- In the OSPF routing domain, the initial metric of this route is 40, the route type is the external route type-1 and the route tag value is set to 40.

# **Deployment**

- Configure a route with 4 hops in the route map rip\_to\_ospf: match, and set the initial metric of this route to 40, the route type to the external route type-1 and the route tag value to 40.
- Configure route re-distribution to re-distribute RIP routes to OSPF and use the route map rip\_to\_ospf.

# <span id="page-1216-1"></span>**1.2.3 PBR**

PBR is implemented by applying a route map including policies to interfaces and devices.

Similar to static routing, PBR is also manually configured. It takes effect only in local place and will not update with network changes. As compared with static and dynamic routing, PBR is more flexible. Static and dynamic routing can forward packets only based on destination addresses. PBR can forward packets based on the source and destination addresses, packet length and input interface.

# **Scenario**

Figure 1-3

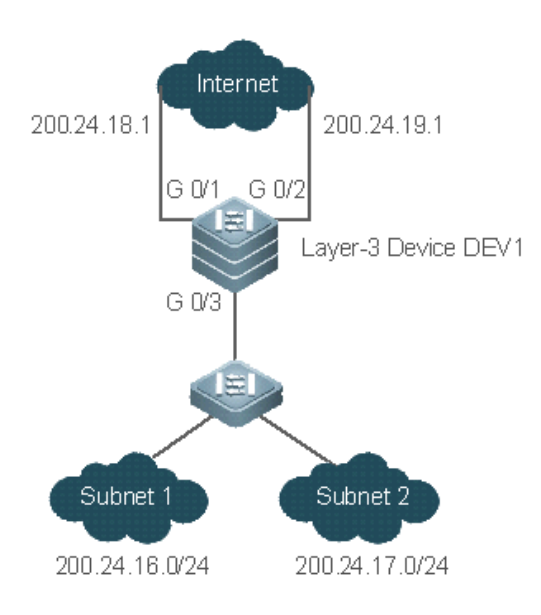

Configure PBR on the layer-3 device DEV1 to achieve the following purposes:

- Packets from subnet 1 (200.24.16.0/24) are sent from GE0/1 first.
- Packets from subnet 2 (200.24.17.0/24) are sent from GE0/2 first.

# **Deployment**

- Configure two different ACLs to match packets from subnets 1 and 2 respectively.
- Configure the route map RM\_FOR\_PBR: policy 10 is used to ensure that "packets from subnet 1 are sent from GE0/1 first"; policy 20 is used to ensure that "packets from subnet 2 are sent from GE0/2 first".
- Perform PBR for packets received from GE0/3 and use the route map RM\_FOR\_PBR.

# **1.3 Features**

# **Overview**

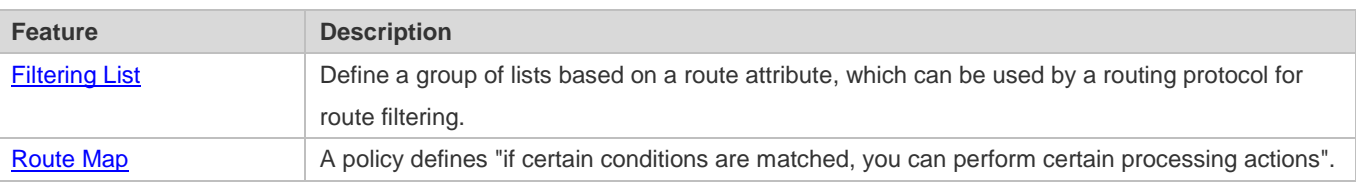

# <span id="page-1217-0"></span>**1.3.1 Filtering List**

Filtering lists are a group of lists defined based on a routing attribute and are a tool for filtering routing policies. Independent filtering lists are meaningless and can be used to filter routes only when they are applied in a routing protocol.

# **Working Principle**

Based on different routing attributes, filtering lists are classified into the following types:

# **Access Control List (ACL)**

ACLs comprise IPv4 and IPv6 ACLs. When defining ACLs, you can specify IPv4/IPv6 addresses and masks to match the destination network segment or next-hop addresses of routing information.

For description about ACLs, see the *ACL Configuration Guide*.

## **Address Prefix List (prefix-list)**

Similar to ACLs, prefix-lists, including IPv4 prefix-lists and IPv6 prefix-lists, are used to match destination network segments of routing information during route filtering.

### **Related Configuration**

#### **Lackson** Creating an ACL

By default, no ACL is configured and no policy is set.

In the global configuration mode, run the **ip access-list** { **extended** | **standard** } { *id* | *name* } command to create an IPv4 ACL.

You can set multiple policies in an ACL, sorted by their sequence numbers. Policies have two working modes: permit and deny.

#### **Creating a Prefix-List**

By default, no prefix-list is configured and no entry is set.

In the global configuration mode, run the **ip prefix-list** *prefix-list-name* [ **seq** *seq-number* ] { **deny** | **permit** } *ip-prefix* [ **ge** *minimum-prefix-length* ] [ **le** *maximum-prefix-length* ] command to create an IPv4 prefix-list and add a prefix entry to the list.

You can set multiple entries in the prefix-list, sorted by their sequence numbers. Entries have two working modes: permit and deny.

Run the **ip prefix-list** *prefix-list-name* **description** *descripton-text* command to add description to the prefix-list.

Run the **ip prefix-list sequence-number** command to enable the sorting function for the prefix-list.

# <span id="page-1218-0"></span>**1.3.2 Route Map**

A policy is a "match …, set…" statement, which indicates that "if certain conditions are matched, you can perform some processing actions".

#### **Working Principle**

#### **Executing policies**

A route map may contain multiple policies. Each policy has a corresponding sequence number. A smaller sequence number means a higher priority. Policies are executed based on their sequence numbers. Once the matching condition of a policy is met, the processing action for this policy needs to be performed and the route map exits. If no matching condition of any policy is met, no processing action will be performed.

#### **Working Modes Of Policies**

Policies have two working modes:

- **•** permit: When the matching condition of a policy is met, the processing action for this policy will be performed and the route map will exit.
- deny: When the matching condition of a policy is met, the processing action for this policy will not be performed and the route map will exit.

#### **Matching Conditions Of Policies**

The matching condition of a policy may contain 0, 1 or more match rules.

- If the matching condition contains 0 match rule, no packet will be matched.
- If the matching condition contains one or more match rules, all rules must be matched.

#### **Processing Action for a Policy**

The processing action of a policy may contain 0, 1 or more set rules.

- If the processing action contains 0 set rule, no processing action will be performed and the route map will directly exit.
- If the processing action contains one or more set rules, all processing actions will be performed and then the route map will exit.

If set rules have different priorities, the set rule with the highest priority will take effect.

#### **Related Configuration**

#### **Creating a Route Map (Policy)**

By default, no route map is configured and no policy is set.

In the global configuration mode, you can run the **route-map** *route-map-name* [ **permit** | **deny** ] [ *sequence-number* ] command to create a route map and add a policy to the route map.

You can set multiple policies in a route map. Each policy uses different sequence numbers.

#### **Setting Matching Conditions of a Policy**

By default, no match rule is set (that is, the matching condition of a policy contains 0 match rule).

In the route map mode, run the **match** command to set match rules. One **match** command is mapped to one match rule.

RGOS provides abundant **match** commands for setting flexible matching conditions.

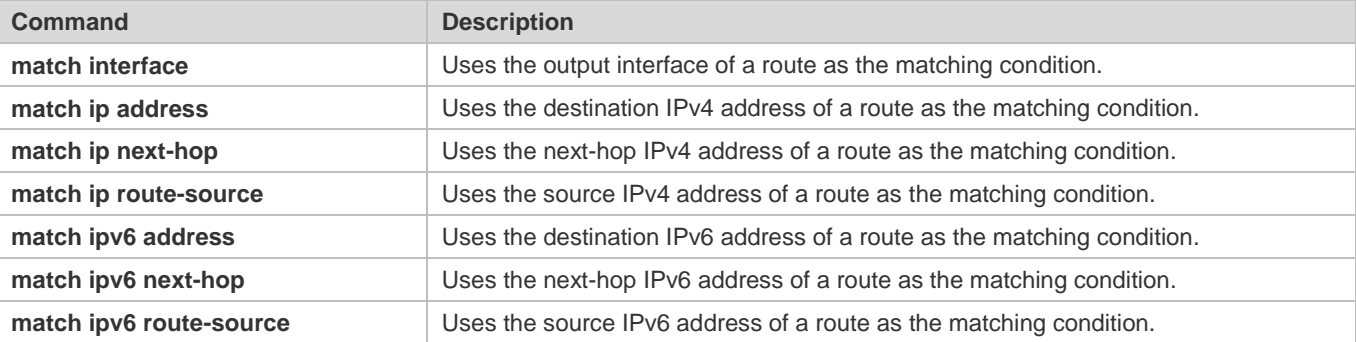

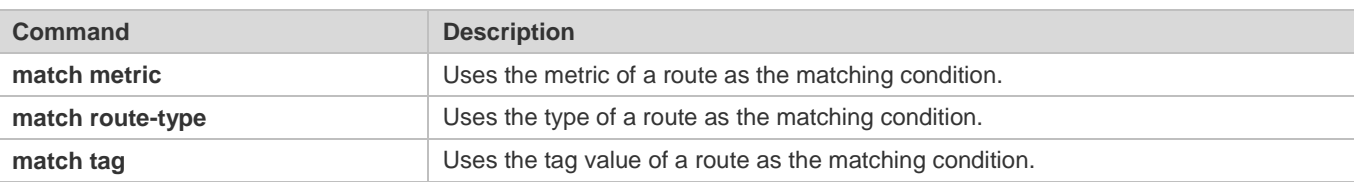

### **Setting the Processing Actions of a Policy**

By default, no set rule is configured (that is, the processing action of a policy contains 0 set rule).

In the route map mode, run the **set** command to configure set rules. One **set** command is mapped to one set rule.

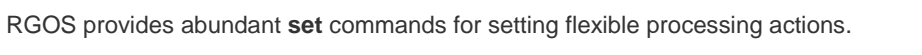

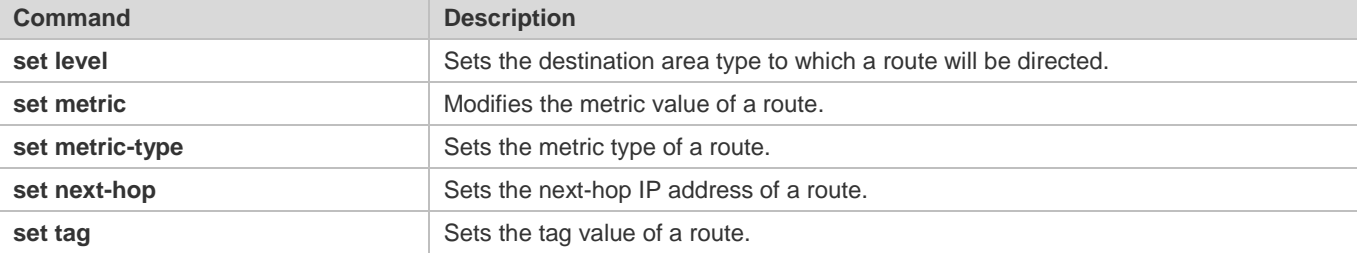

# **1.4 Configuration**

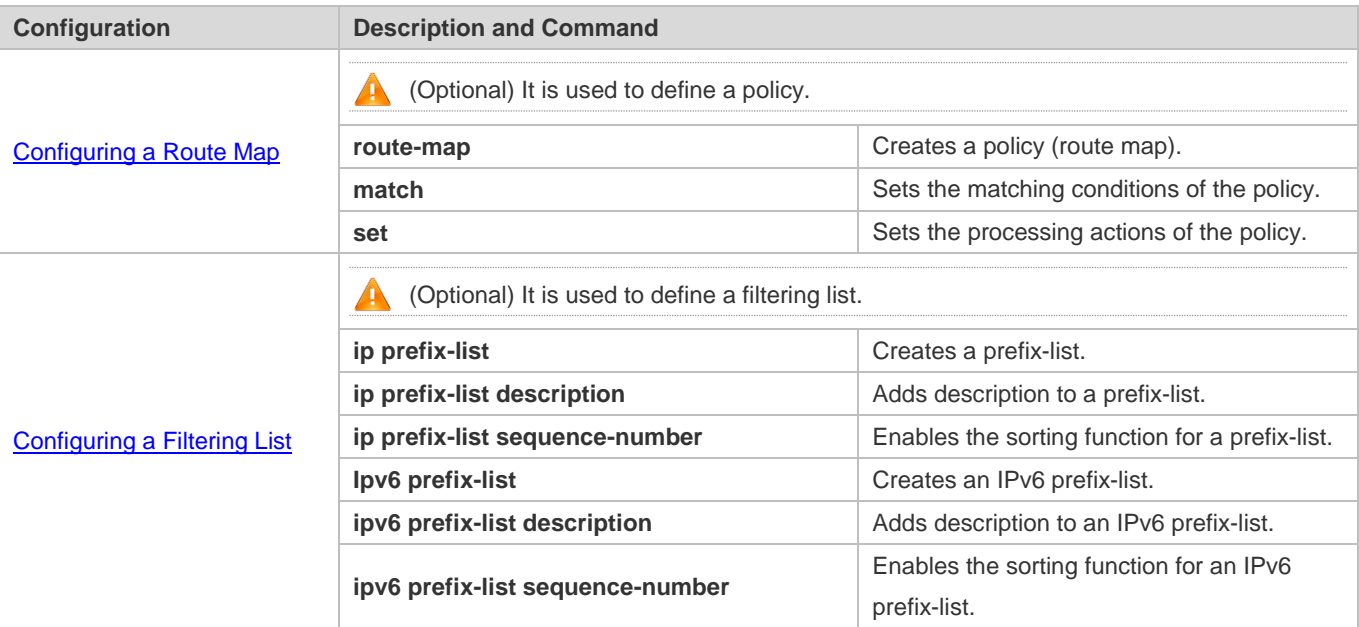

# <span id="page-1220-0"></span>**1.4.1 Configuring a Route Map**

# **Configuration Effect**

Define a set of routing policies to be used by routing protocols or PBR.

#### **Notes**

- If a **match** command uses an ACL to define packet matching conditions, the ACL must be configured.
- The following **match** commands cannot be configured at the same time:

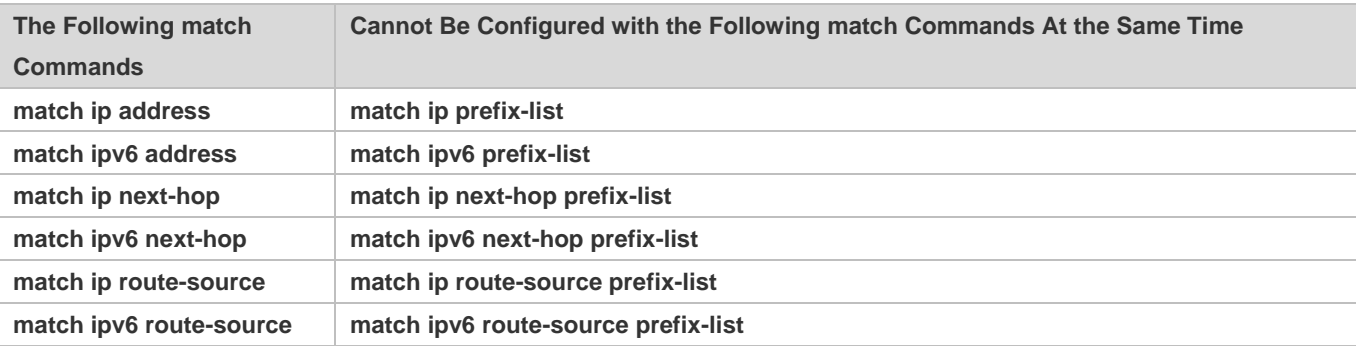

# **Configuration Steps**

#### **Creating a Policy (Route Map)**

- $\bullet$  Mandatory.
- **•** Perform this configuration on a device to which a policy needs to be applied.

## **Setting Matching Conditions of a Policy**

- **Optional.**
- If no match rule is configured, no packet will be matched.
- If multiple match rules are configured, all the match rules must be matched.
- **•** Perform this configuration on a device to which a policy needs to be applied.

#### **Setting the Processing Actions of a Policy**

- **Optional.**
- If no set rule is configured, no processing action will be performed.
- If multiple set rules are configured, all set rules must be executed (if the set rules have different priorities, the set rule with the highest priority takes effect).
- **•** Perform this configuration on a device to which a policy needs to be applied.

#### **Verification**

• Check the configurations of the route map.

#### **Related Commands**

#### **Creating a Policy (Route Map)**

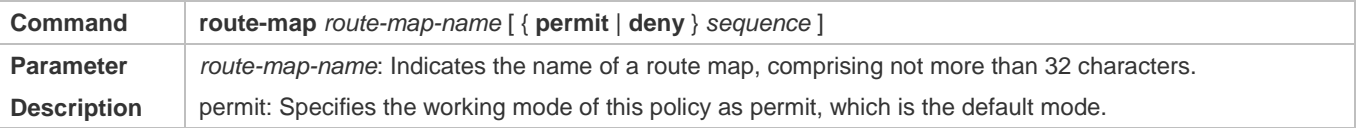

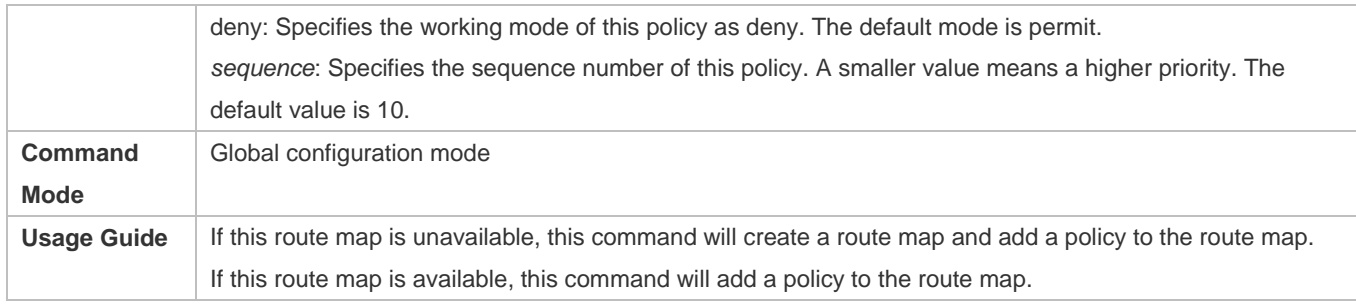

# **Setting Matching Conditions of a Policy**

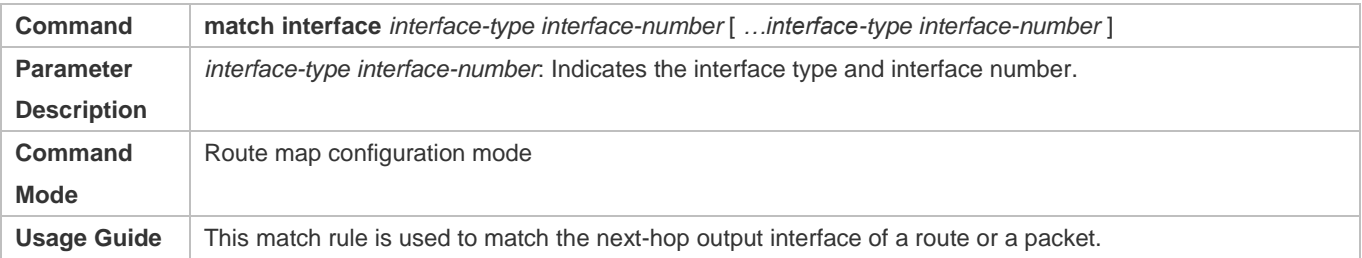

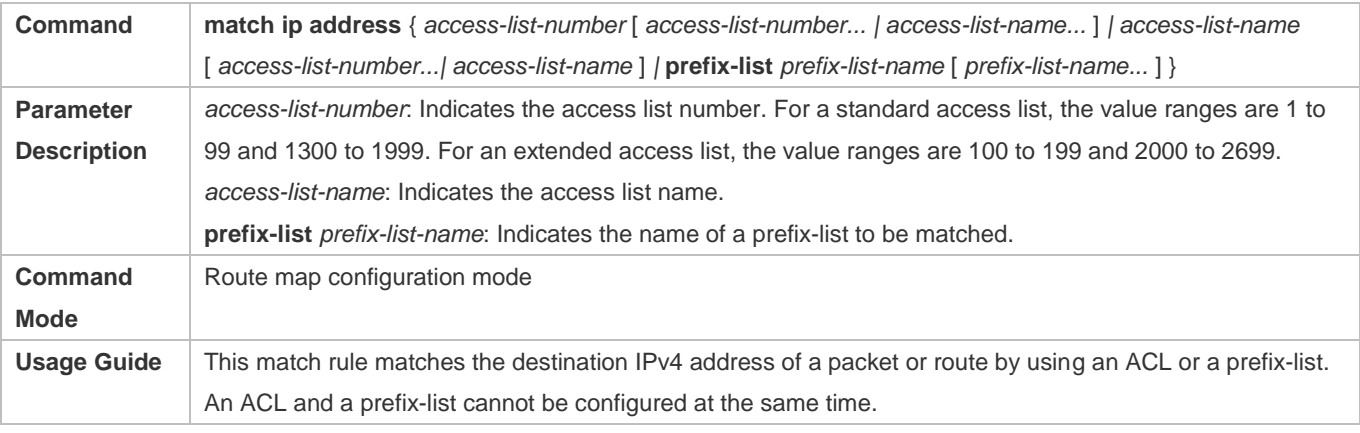

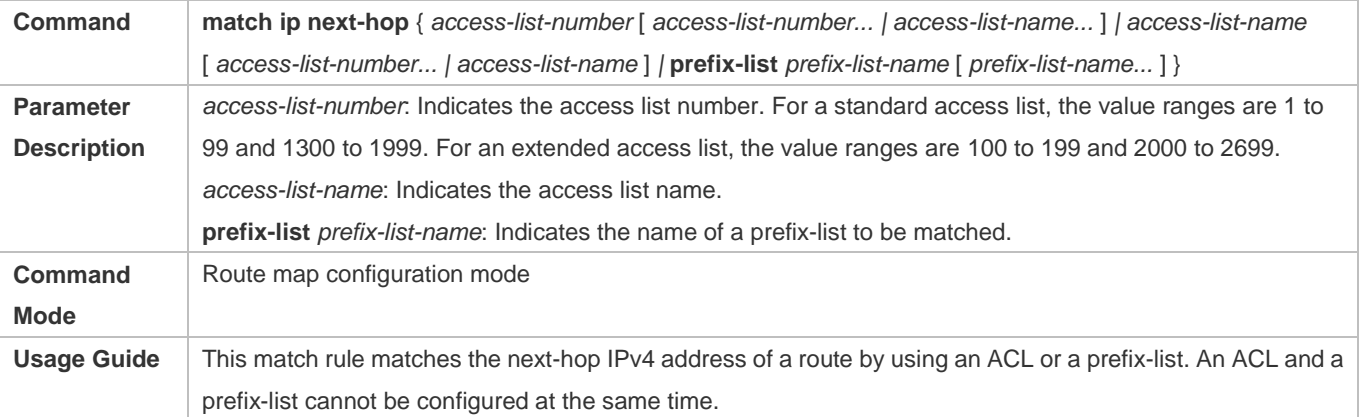

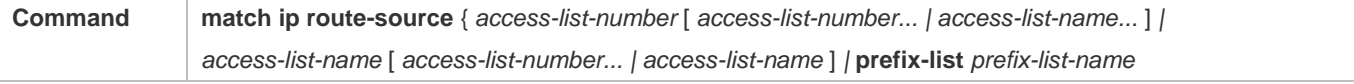

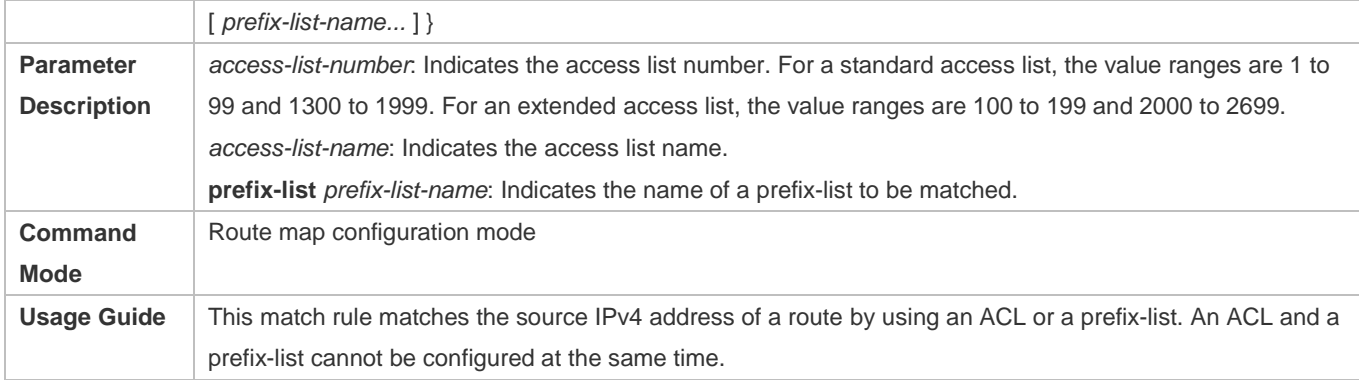

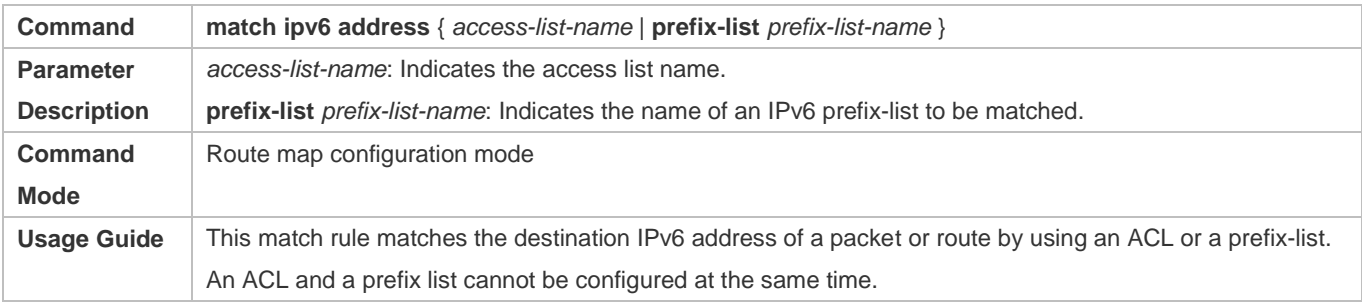

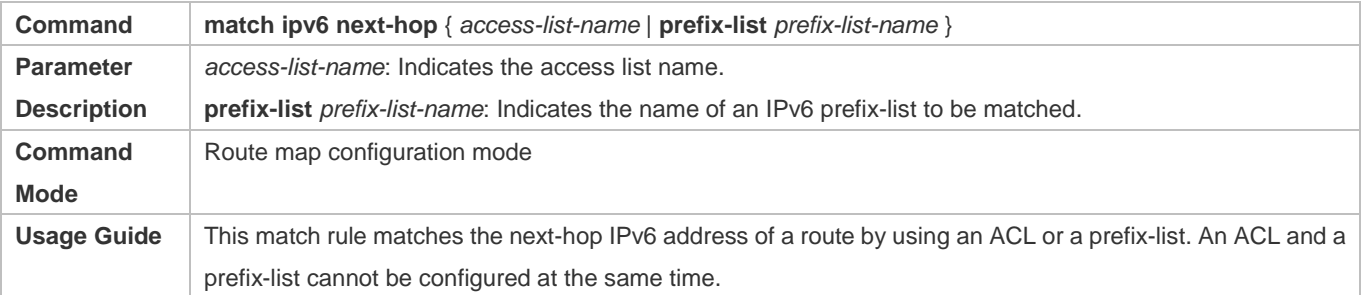

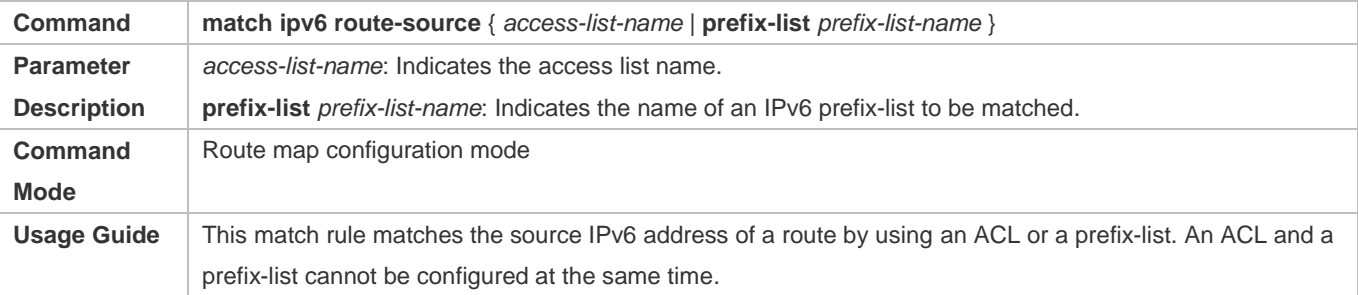

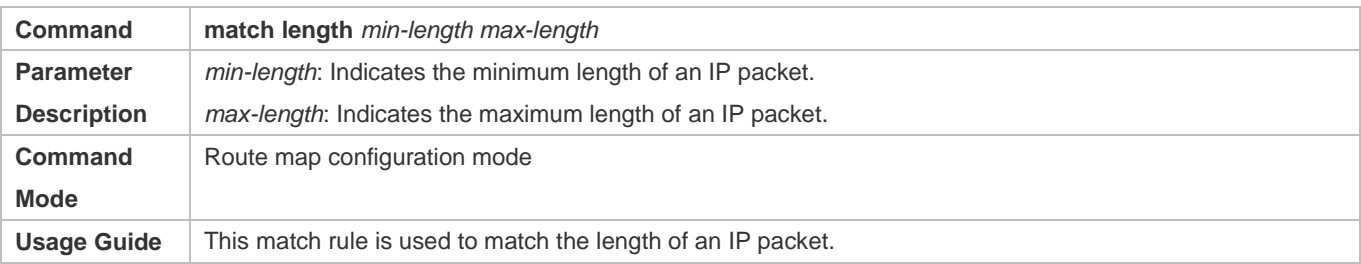
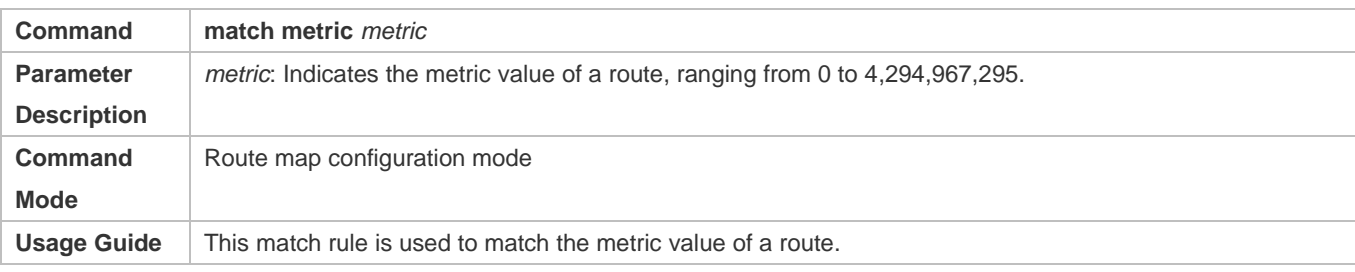

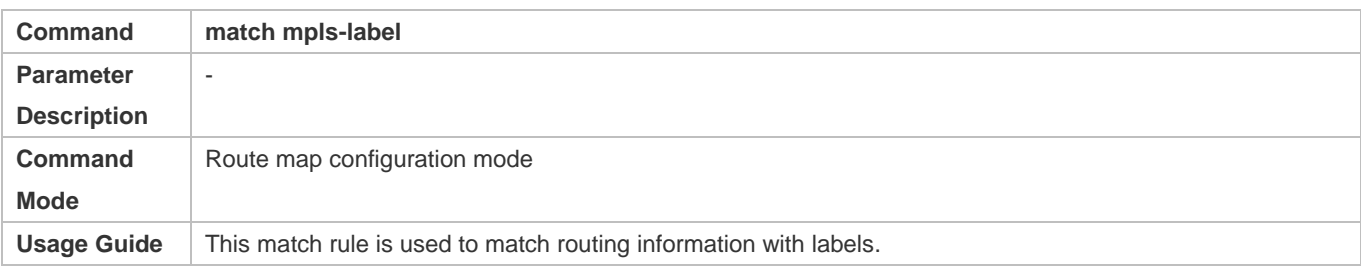

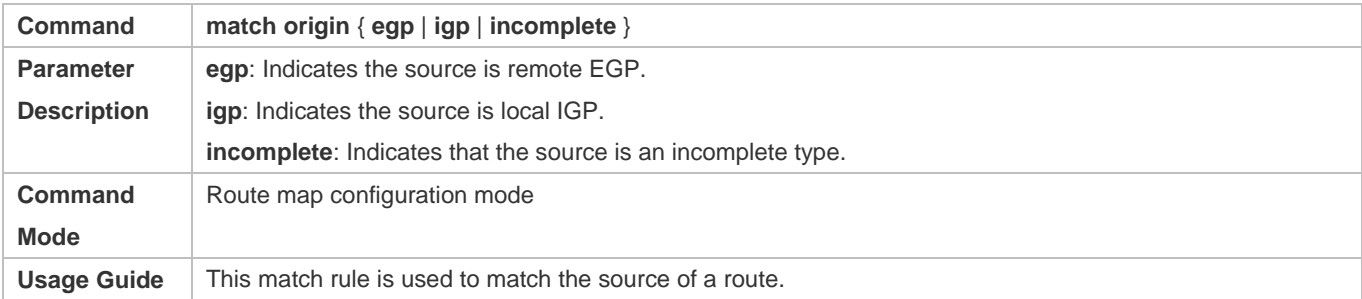

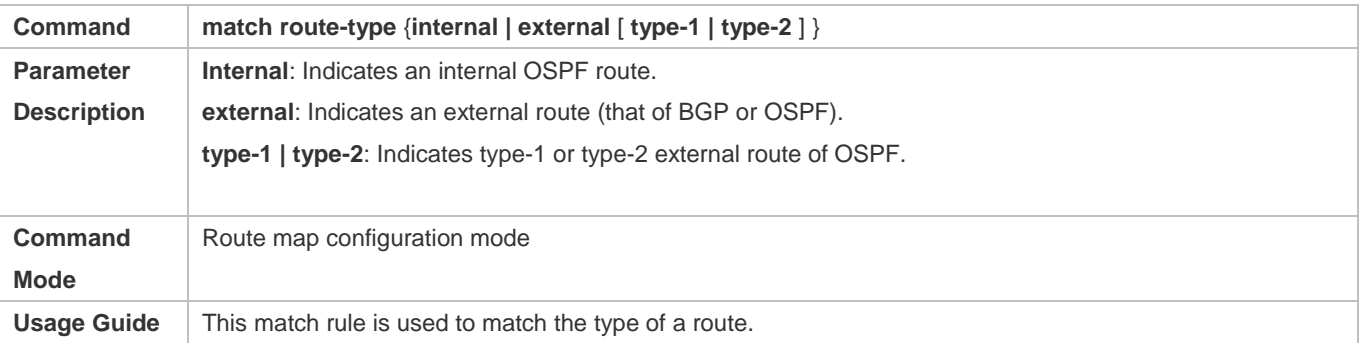

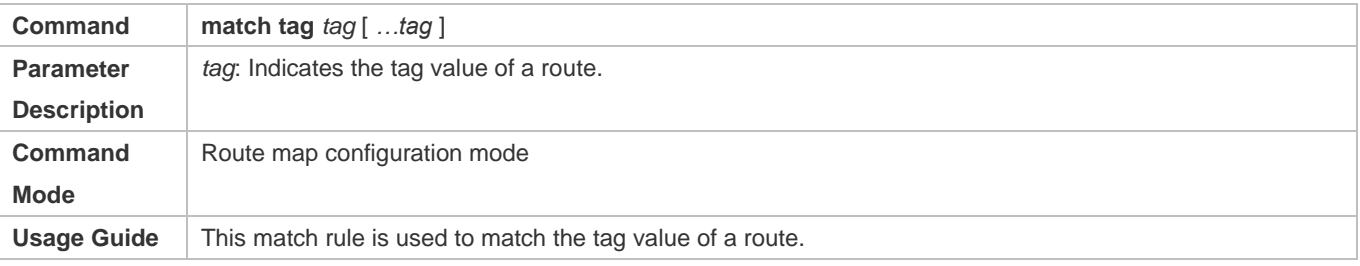

# **Setting the Processing Actions of a Policy**

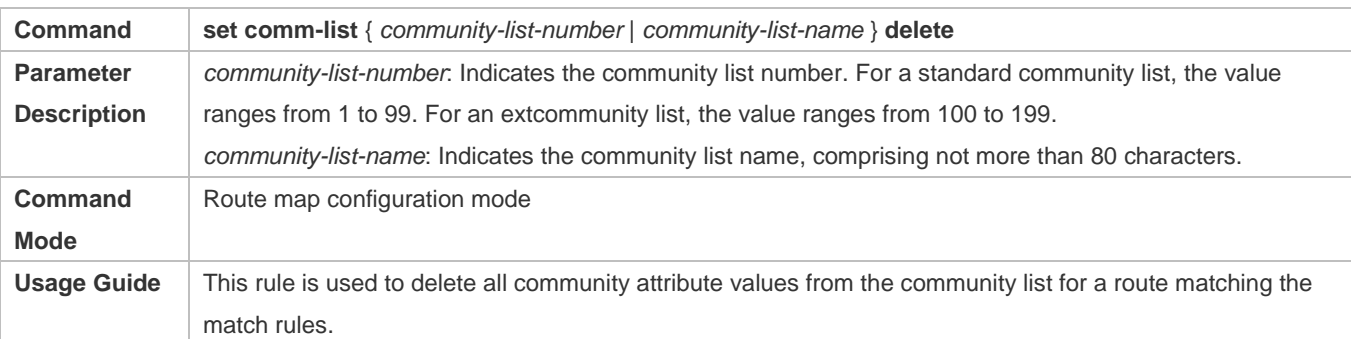

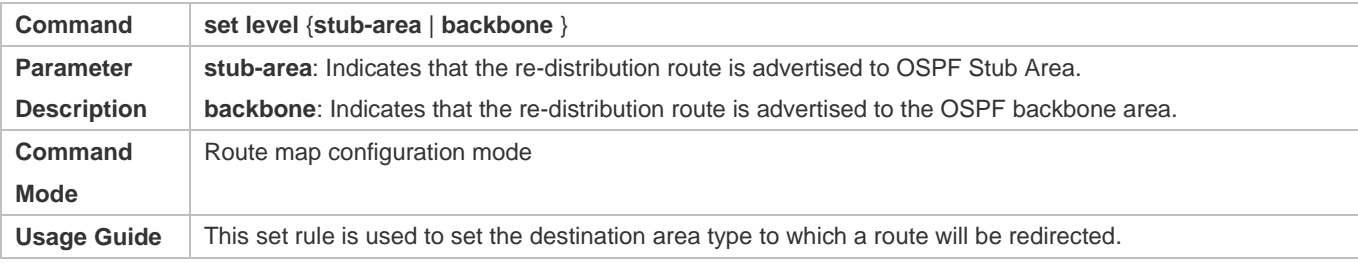

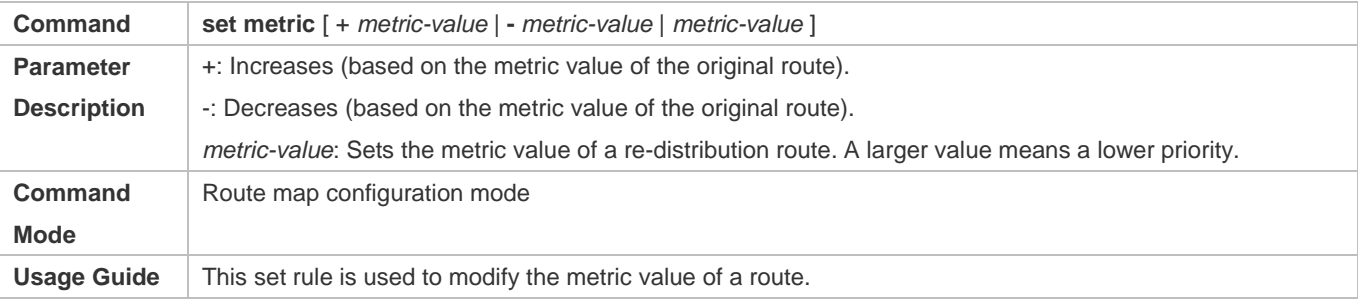

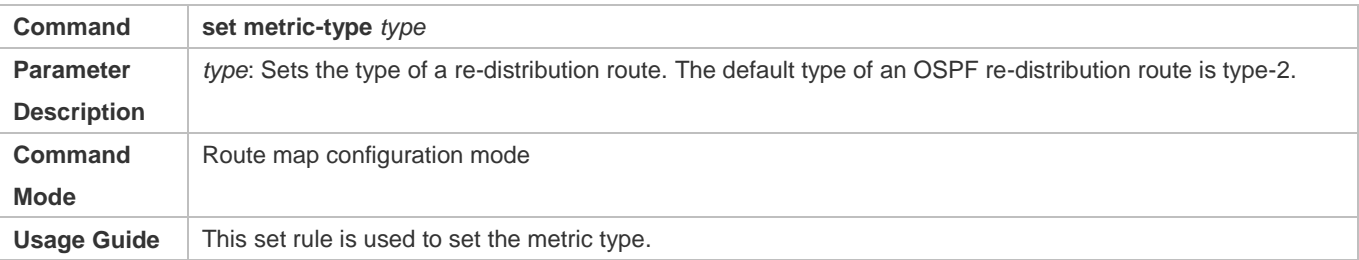

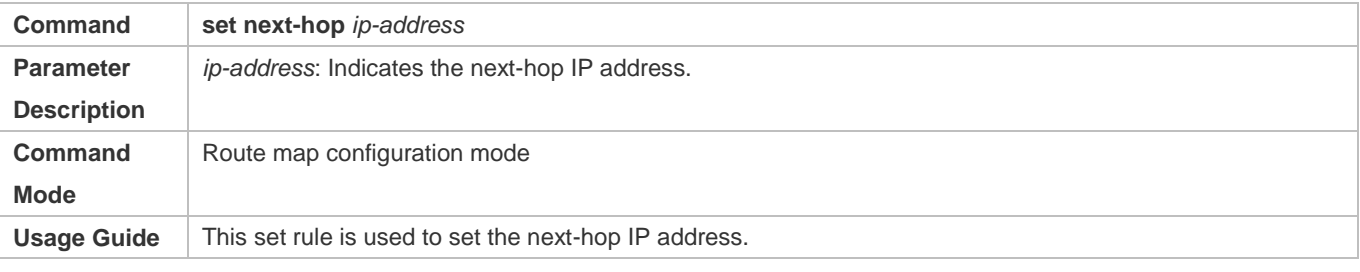

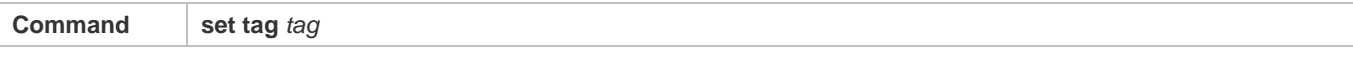

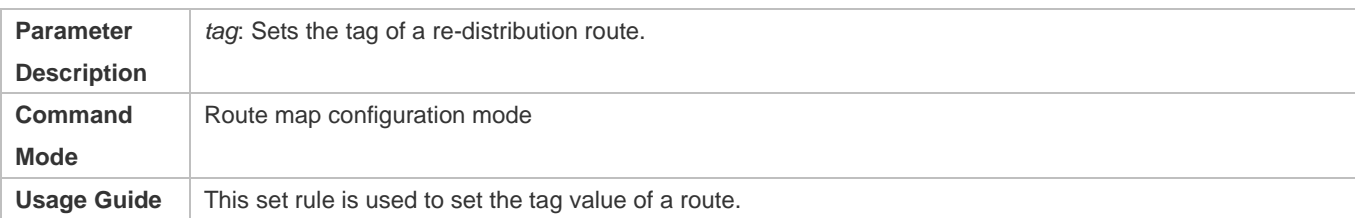

# **Displaying the Configurations of a Route Map**

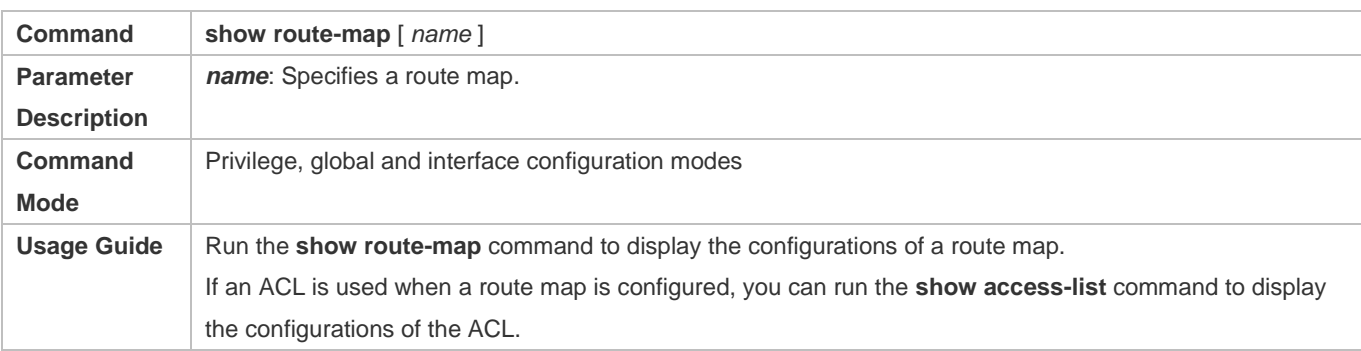

# **Configuration Example**

# **Using a Route Map in Route Re-distribution to Filter and Modify Routing Information**

<span id="page-1226-0"></span>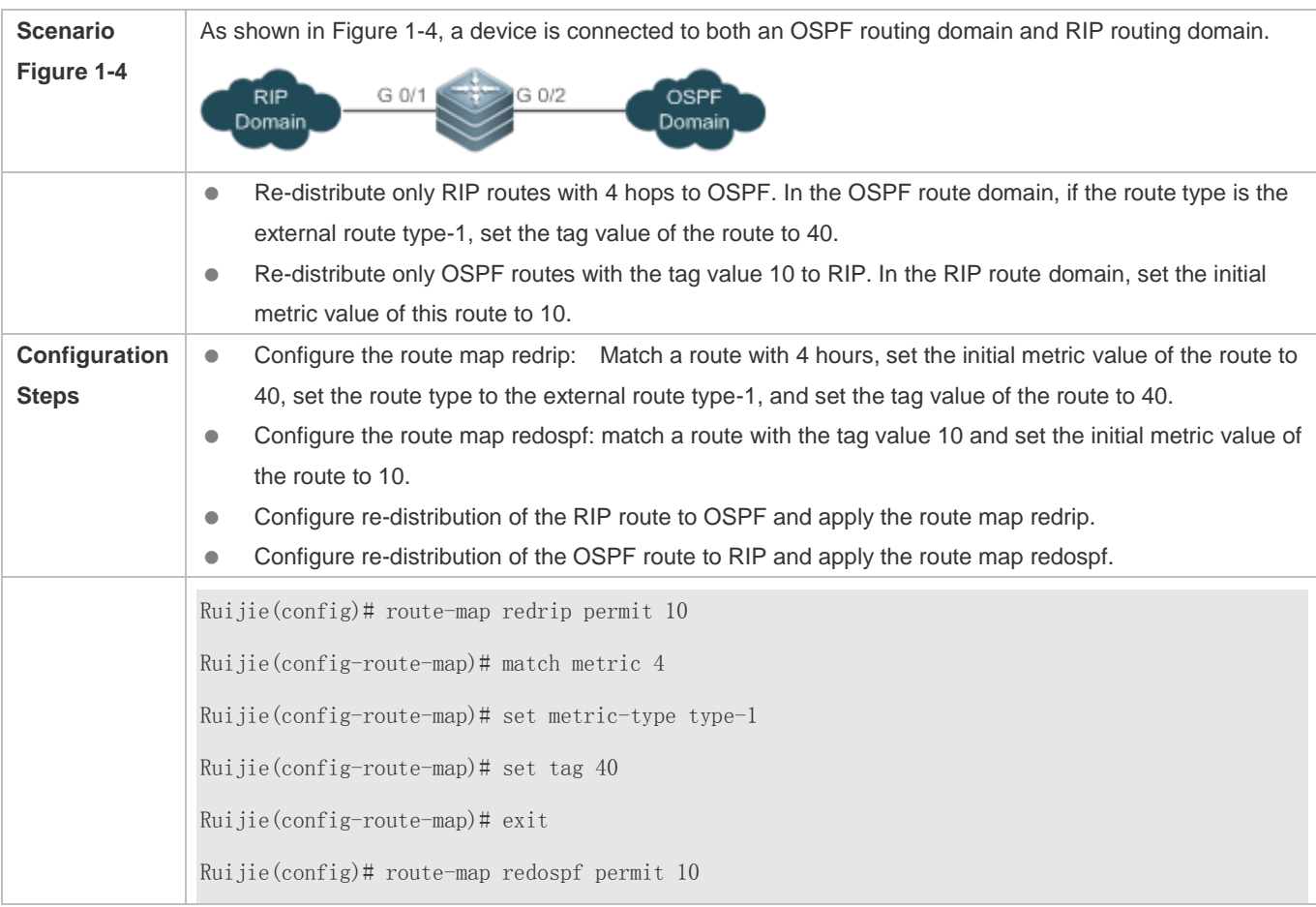

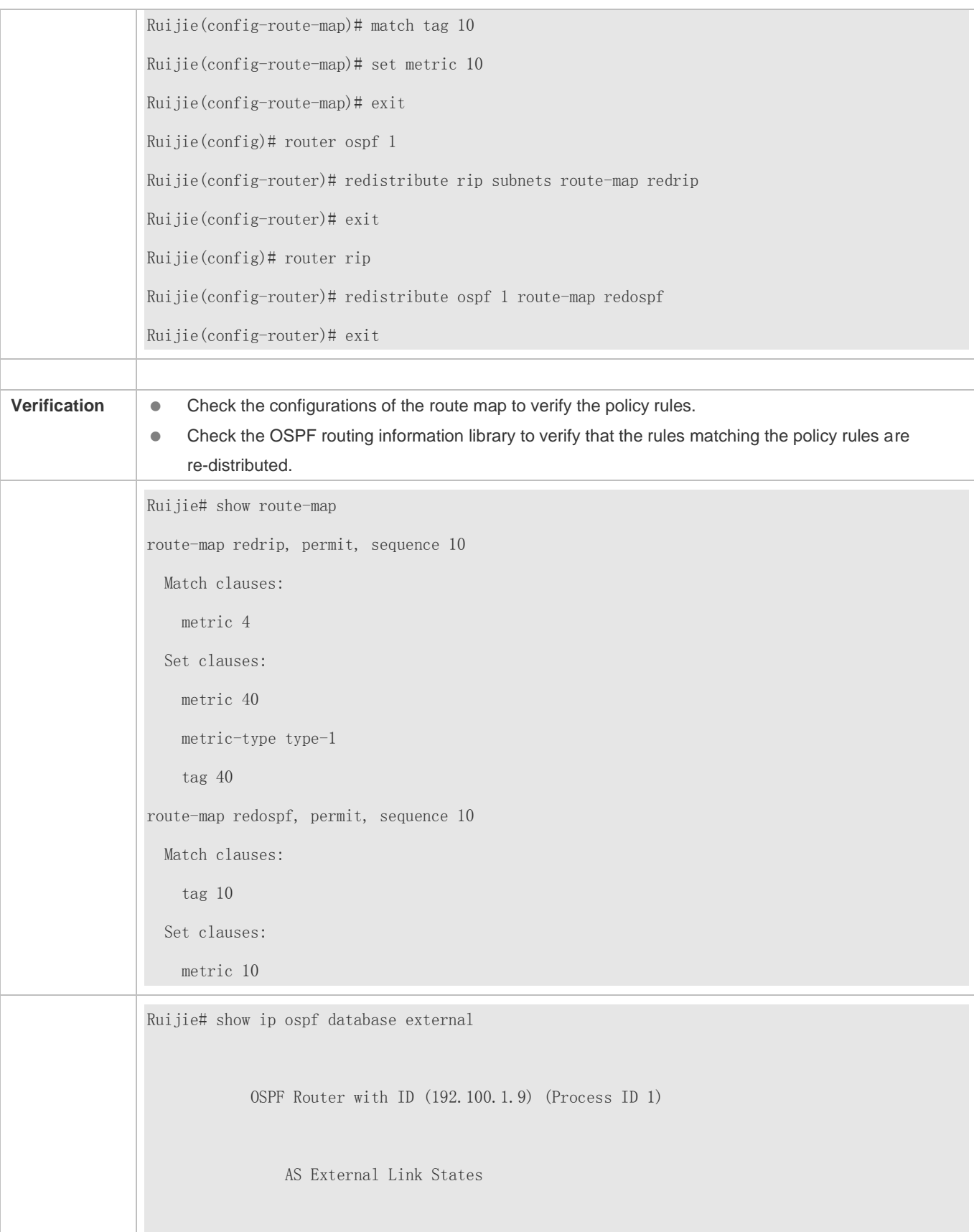

 LS age: 5 Options:  $0x2$   $(-|-|-|-|-|-|E|-)$  LS Type: AS-external-LSA Link State ID: 192.168.199.0 (External Network Number) Advertising Router: 192.100.1.9 LS Seq Number: 80000001 Checksum: 0x554d Length: 36 Network Mask: /24 Metric Type: 1 TOS: 0 Metric: 4 Forward Address: 0.0.0.0 External Route Tag: 40

# **Common Errors**

After matching of ACLs and prefix-lists is configured, the corresponding ACLs and prefix lists are not defined.

# **1.4.2 Configuring a Filtering List**

# **Configuration Effect**

**•** Define a set of route filtering rules to be used by routing protocols.

#### **Notes**

A configured filtering list can take effect only after it is associated with a routing protocol.

# **Configuration Steps**

- **Configuring a Prefix-List**
- To filter address prefixes, you should perform this configuration.
- If there is no special requirement, you should perform this configuration on a route for which filtering based on a prefix-list needs to be performed.

#### **Configuring an AS Path List**

- To filter address prefixes, you should perform this configuration.
- If there is no special requirement, you should perform this configuration on a route for which filtering based on an AS path needs to be performed.

#### **Configuring a Community List**

- To filter community attributes, you should perform this configuration.
- If there is no special requirement, you should perform this configuration on a route for which community attributes need to be filtered.

### **Configuring an Extcommunity List**

- To filter extended community attributes, you should perform this configuration.
- If there is no special requirement, you should perform this configuration on a route for which extended community attributes need to be filtered.

### **Verification**

- Check whether the filtering list is correctly configured.
- Check the routing table to verify that routes can be correctly filtered.

#### **Related Commands**

### **Creating a Prefix-List**

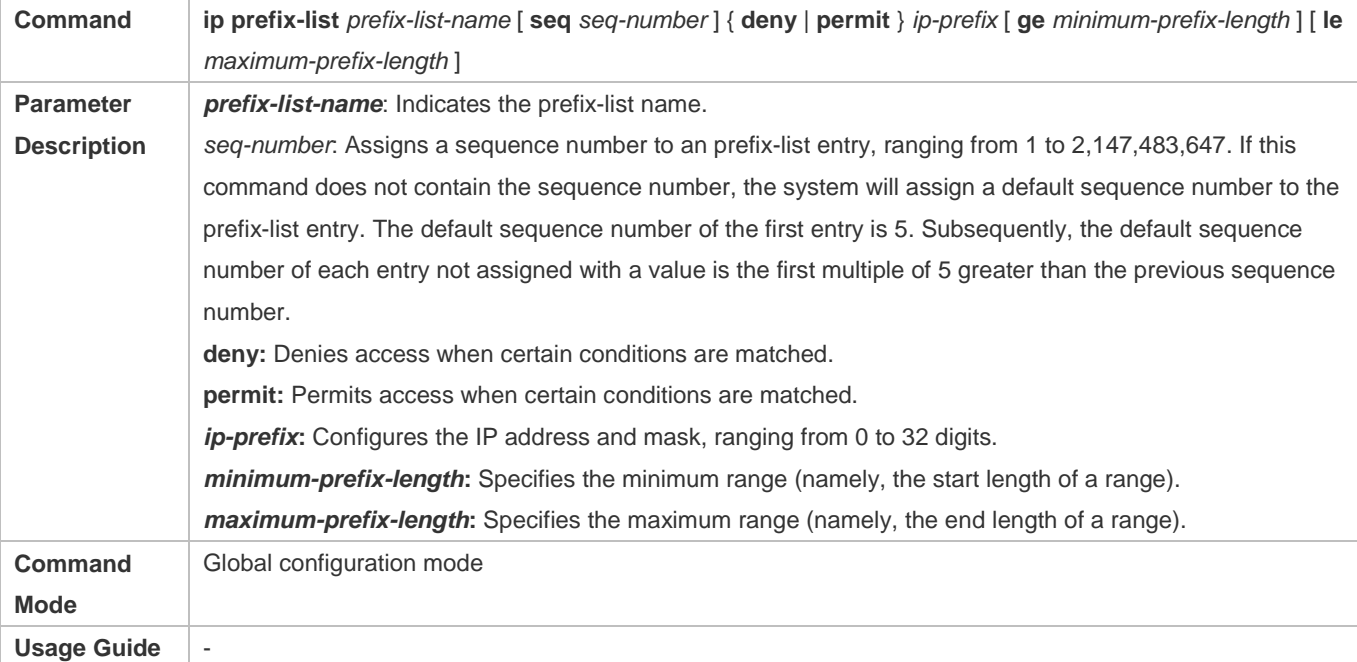

#### **Adding Description to a Prefix-List**

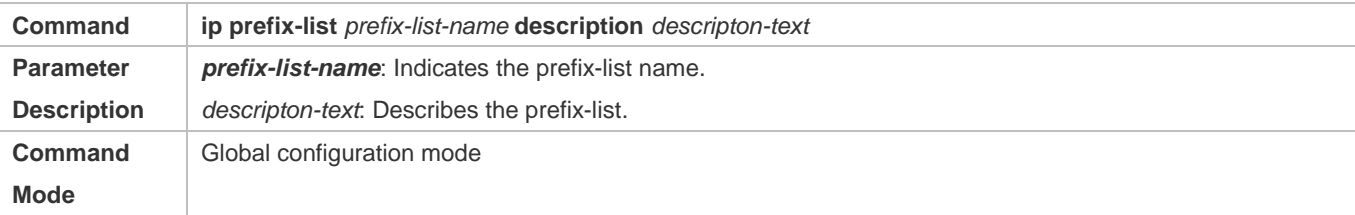

**Usage Guide** -

# **Enabling the Sorting Function for a Prefix-List**

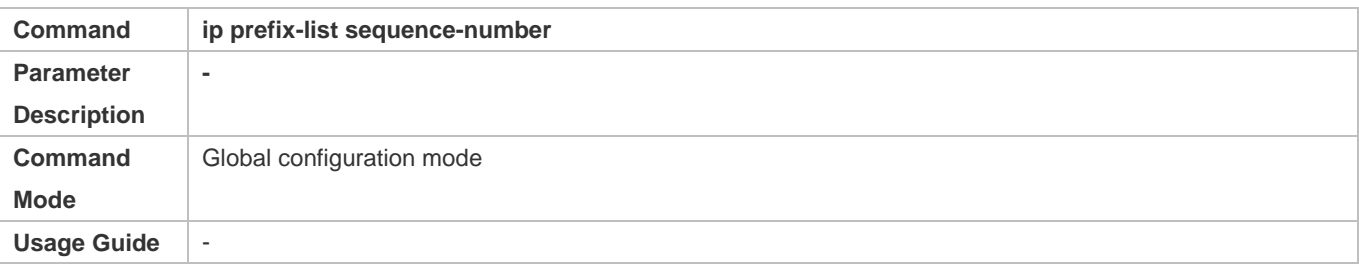

# **Creating an IPv6 Prefix-List**

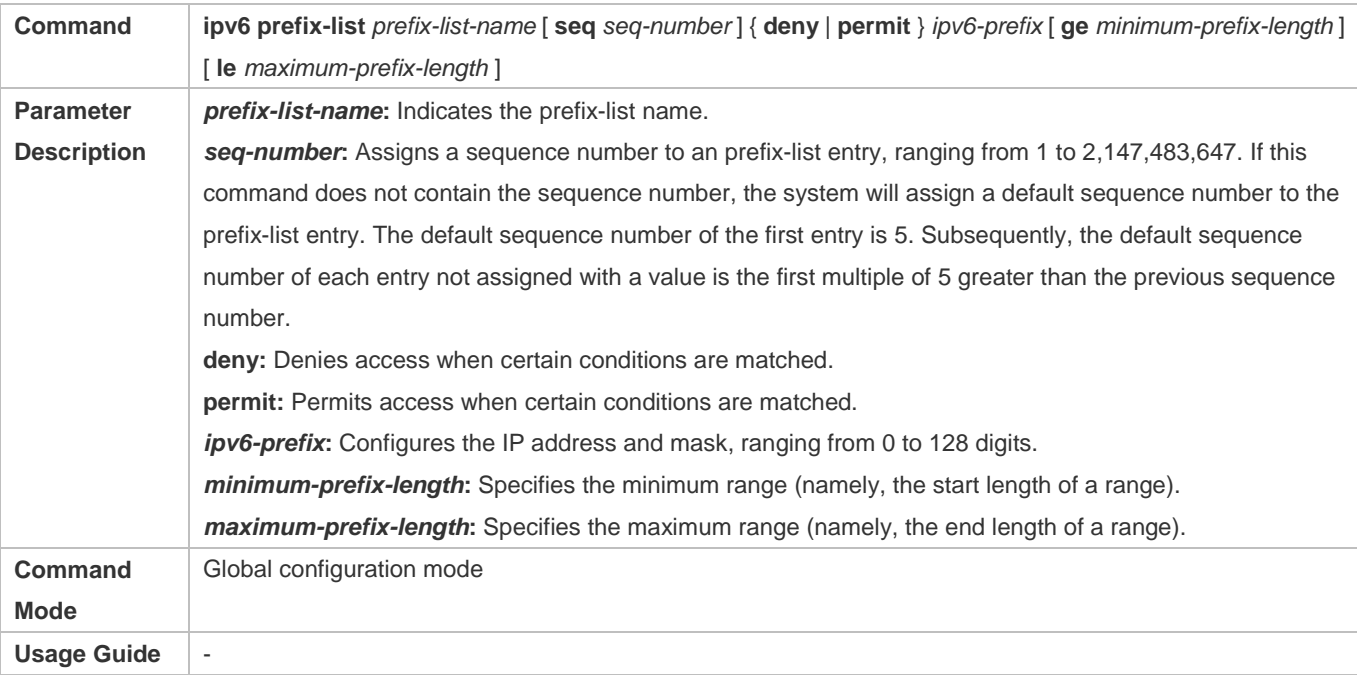

# **Adding Description to an IPv6 Prefix List**

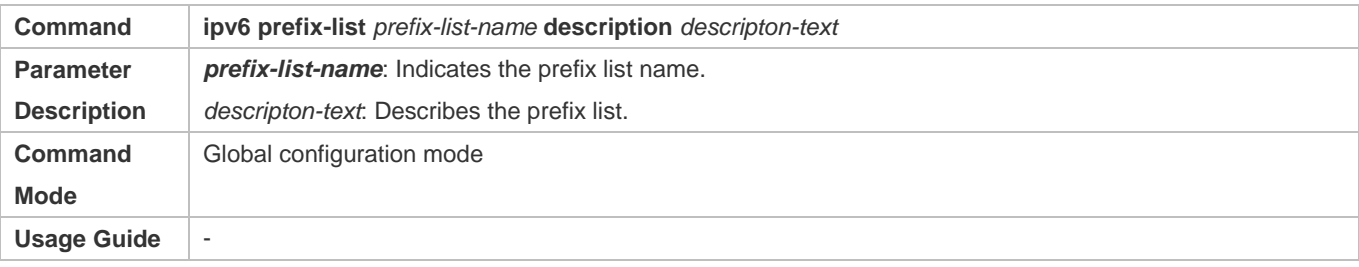

# **Enabling the Sorting Function for an IPv6 Prefix-List**

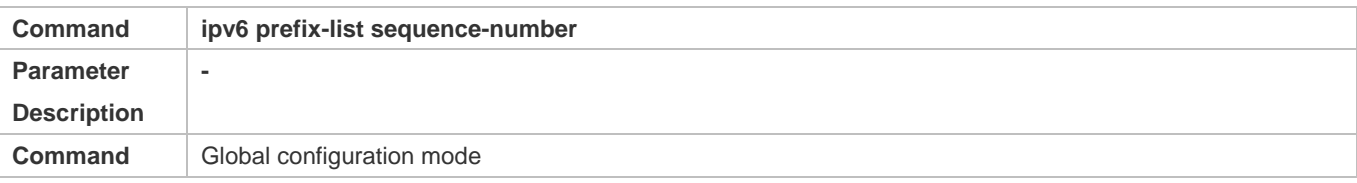

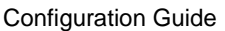

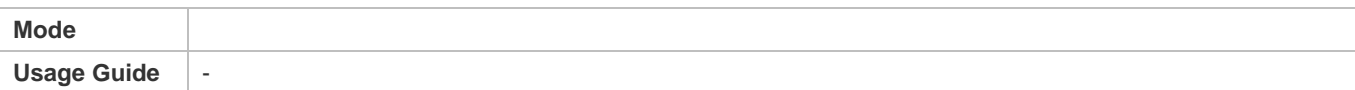

# **Common Errors**

 A filtering list is configured but is not correctly applied in a routing protocol, which causes that the filtering list cannot take effect.

# **1.5 Monitoring**

# **Displaying**

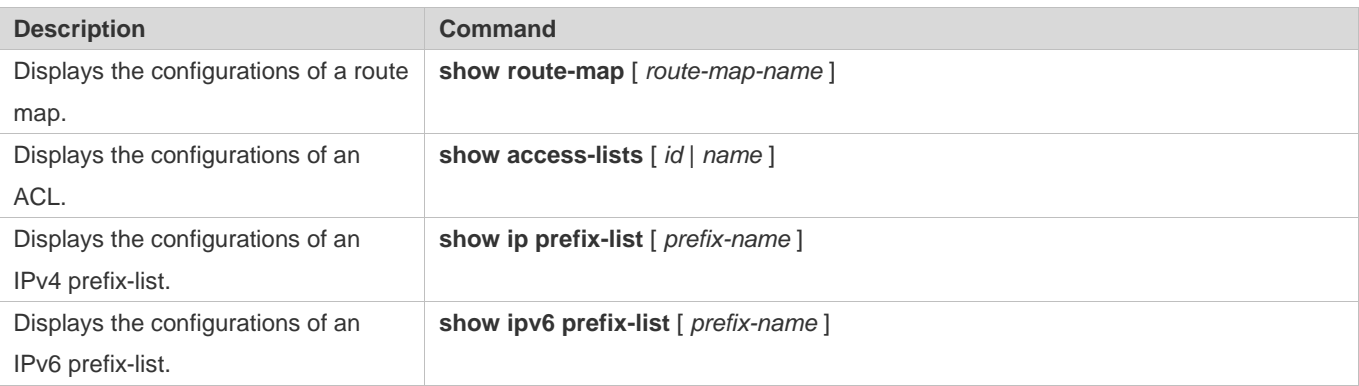

# **2 Configuring Keys**

# **2.1 Overview**

Keys are a kind of parameters that are used in algorithms for conversion from plain text to cipher text or from cipher text to plain text.

Plain text and cipher text authentication are supported for packet authentication in a routing protocol, during which keys need to be used.

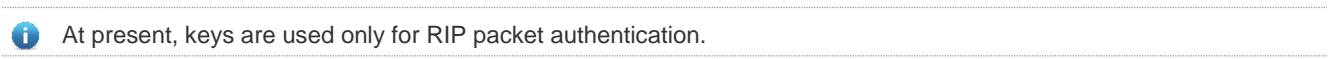

# **2.2 Applications**

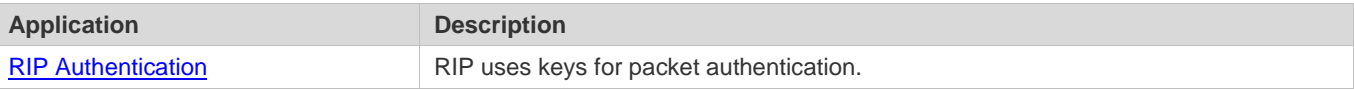

# <span id="page-1232-0"></span>**2.2.1 RIP Authentication**

# **Scenario**

Network devices run RIP and use the MD5 authentication mode to increase the protocol security.

Figure 2-1

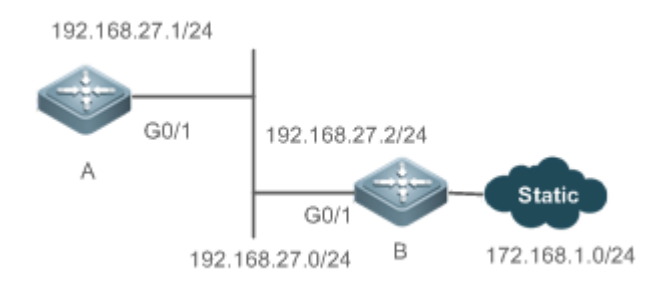

# **Deployment**

- Configure a key chain on A. Configure RIP to enable packet authentication and use the key chain.
- Configure a key chain on B. Configure RIP to enable packet authentication and use the key chain.

# **2.3 Features**

#### **Overview**

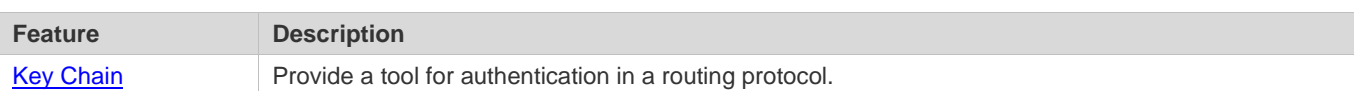

# <span id="page-1233-0"></span>**2.3.1 Key Chain**

#### **Working Principle**

A key chain may contain multiple different keys. Each key contains the following attributes:

- Key ID: Identifies a key. In the current key chain, keys and IDs are mapped in the one-to-one manner.
- Authentication string: Indicates a set of key characters used for verifying the consistency of authentication strings in a routing protocol.
- Lifetime: Specifies the lifetime of the current key for sending or receiving packets. Different authentication keys can be used in different periods.

### **Related Configuration**

#### **Creating a Key Chain and a Key**

In the global configuration mode, run the **key chain** *key-chain-name* command to define a key chain and enter the key chain configuration mode.

In the key chain configuration mode, run the **key** *key-id* command to define a key and enter the key chain key configuration mode.

#### **Configuring an Authentication String**

In the key chain key configuration mode, run the **key-string** [**0|7**] *text* command to specify an authentication string.

- A plain text authentication string is configured by default. The value **0** indicates that a plain text authentication key is configured.
- The value **7** indicates that a cipher text authentication string is configured.
- The encryption authentication service is disabled by default. You can run the **service password-encryption** command to enable the encryption service to forcibly convert plain text authentication into cipher text.

#### **Configuring Lifetime**

In the key chain key configuration mode, you can configure the lifetime of a key chain in the receiving and sending directions.

- **accept-lifetime** *start-time* { **infinite |** *end-time* **| duration** *seconds* }: Configures the lifetime of a key chain in the receiving direction.
- **send-lifetime** *start-time* { **infinite |** *end-time* **| duration** *seconds* }: Configures the lifetime of a key chain in the sending direction.

# **2.4 Configuration**

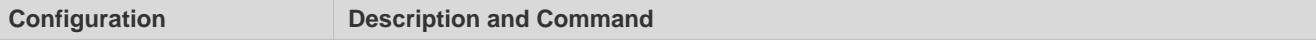

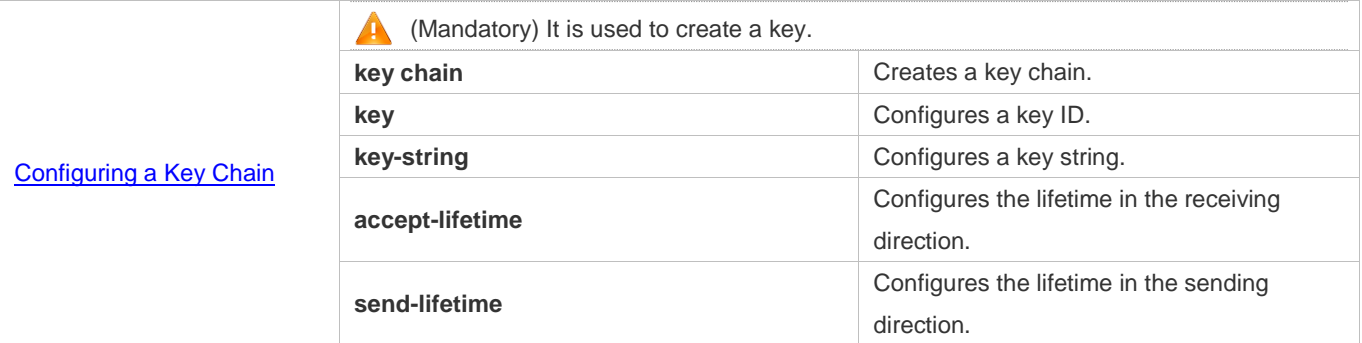

# <span id="page-1234-0"></span>**2.4.1 Configuring a Key Chain**

### **Configuration Effect**

**•** Define a key chain to be used by a routing protocol.

#### **Notes**

A key chain can take effect only after it is associated with a routing protocol.

# **Configuration Steps**

#### **Creating a Key Chain**

- This configuration is mandatory if a key chain needs to be used.
- If there is no special requirement, you should perform this configuration on all routers for which routing protocol authentication needs to be performed.

#### **Configuring a Key ID**

- This configuration is mandatory if a key chain needs to be used.
- If there is no special requirement, you should perform this configuration on all routers for which routing protocol authentication needs to be performed.

### **Configuring a Key String**

- This configuration is mandatory if a key chain needs to be used.
- If there is no special requirement, you should perform this configuration on all routers for which routing protocol authentication needs to be performed.
- **Configure the Lifetime in the Receiving Direction**
- **Optional.**
- If the lifetime in the sending direction is not configured, the key chain will be always effective.

### **Configure the Lifetime in the Sending Direction**

**Optional.** 

If the lifetime in the sending direction is not configured, the key chain will be always effective.

#### **Verification**

 Use keys in a routing protocol and observe the neighborship established by the routing protocol. If the keys are inconsistent, the neighborship fails to be established.

### **Related Commands**

#### **Configuring a Key Chain**

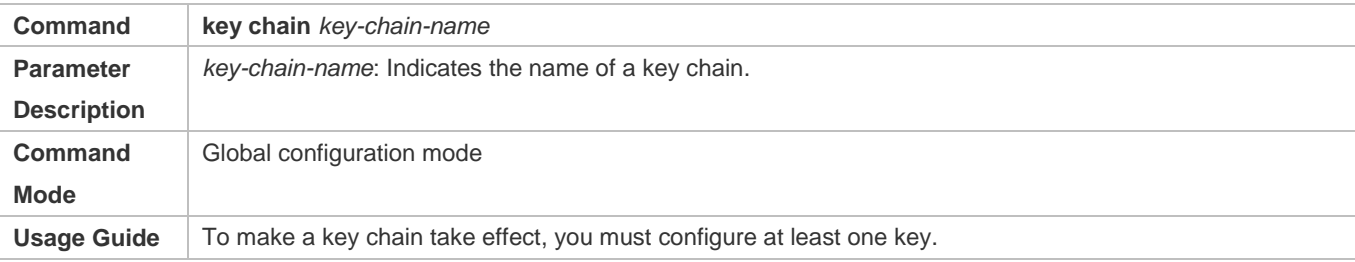

### **Configuring a Key ID**

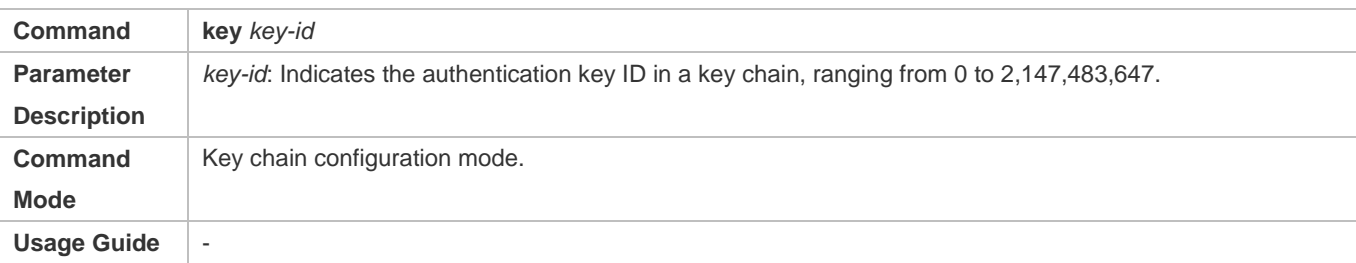

#### **Configuring a Key Authentication String**

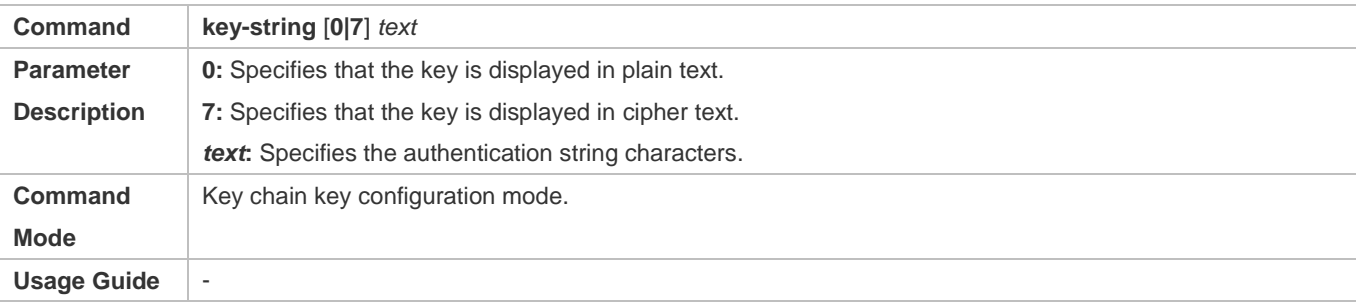

### **Configuring the Lifetime in the Sending Direction**

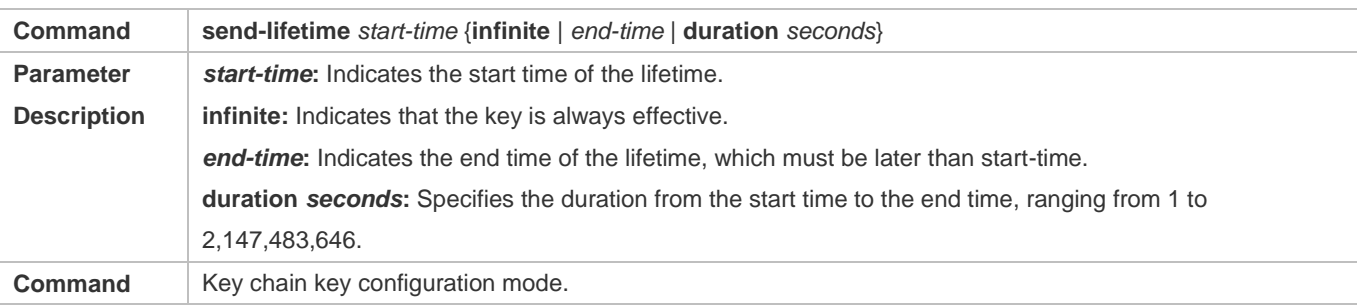

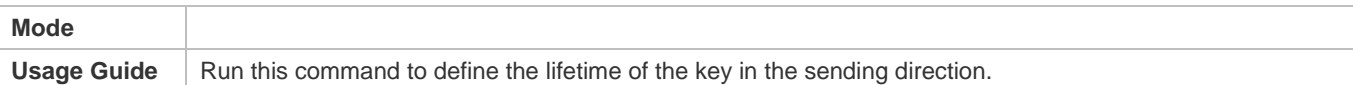

# **Configuring the Lifetime in the Receiving Direction**

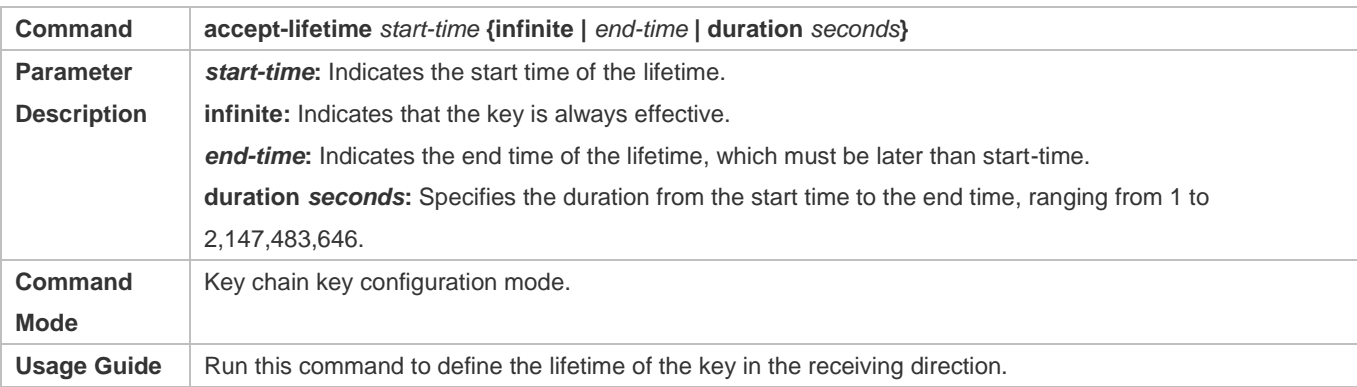

# **Configuration Example**

# **Configuring a Key Chain and Using the Key Chain in RIP Packet Authentication**

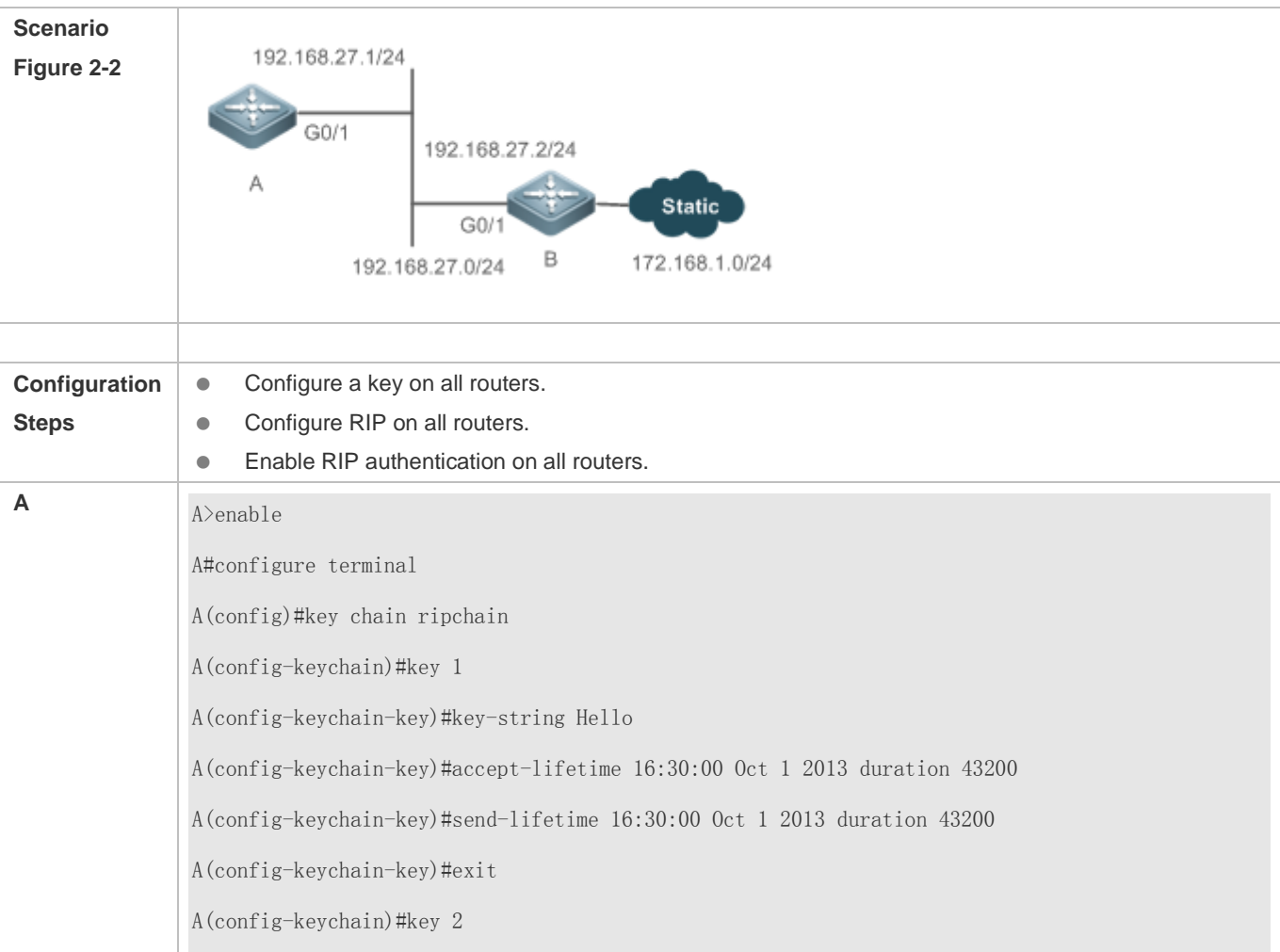

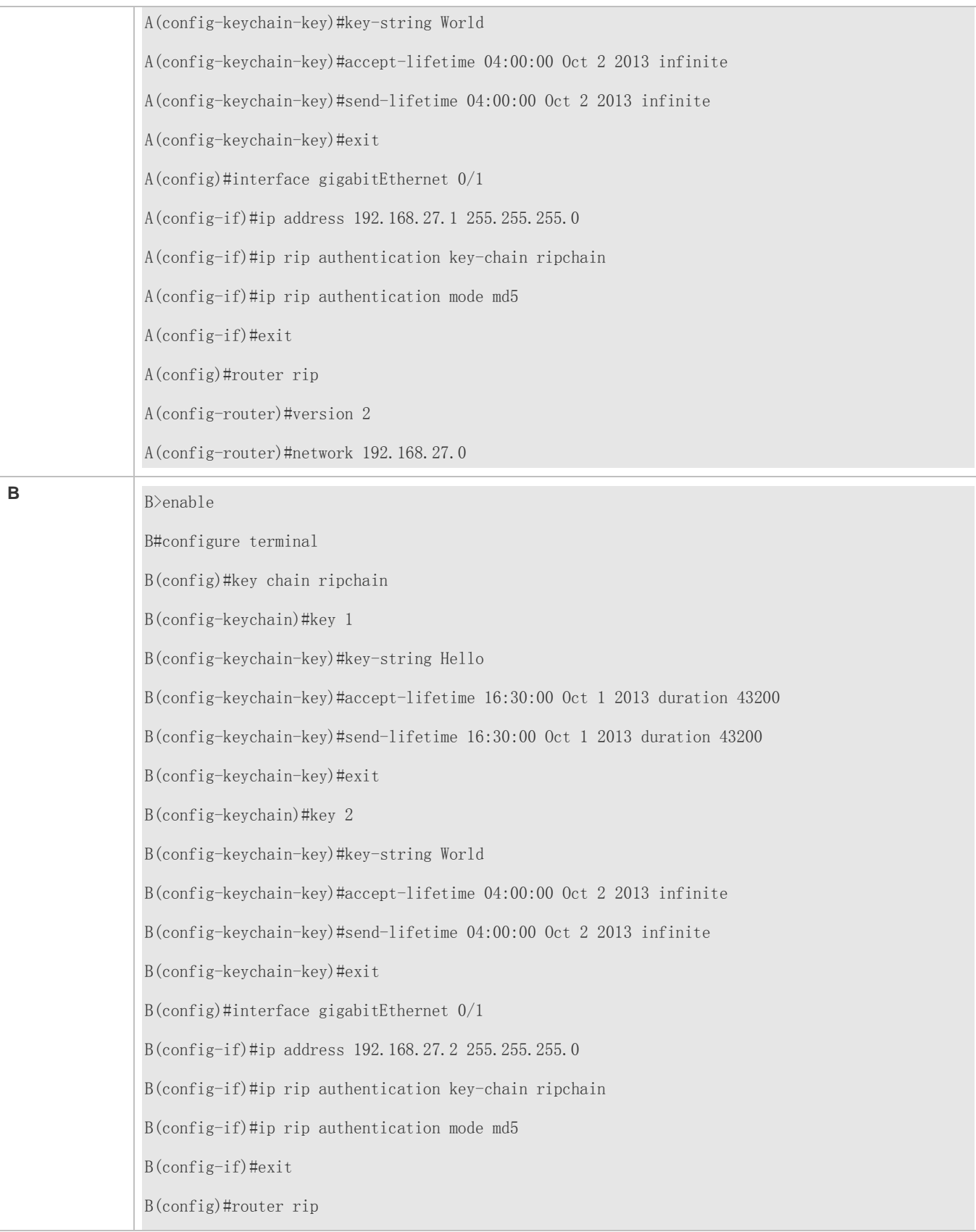

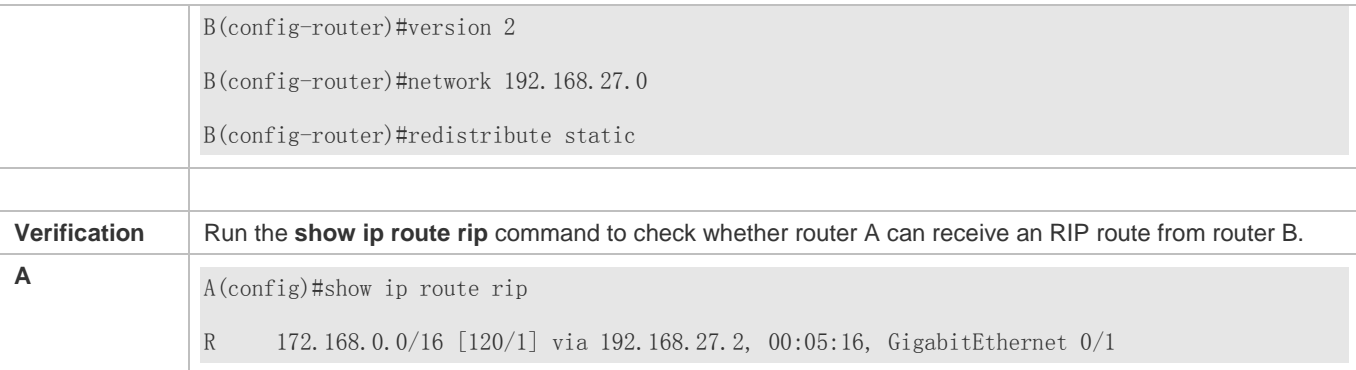

# **Common Errors**

- A key is not correctly associated with a routing protocol, which causes that authentication does not take effect.
- The keys configured on multiple routers are not consistent, which causes authentication failure.

# **2.5 Monitoring**

# **Displaying**

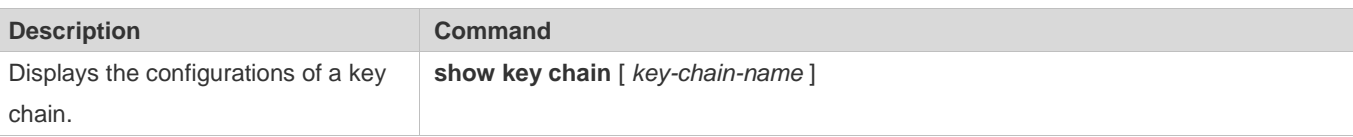

# **3 Configuring PBR**

# **3.1 Overview**

Policy-based routing (PBR) is implemented by applying a route map including policies to interfaces and devices.

Similar to static routing, PBR is also manually configured and cannot automatically update with network changes. In addition, PBR is effective only for packets sent from local interfaces and devices. As compared with static and dynamic routing, PBR is more flexible. Static and dynamic routing can forward packets only based on destination addresses. PBR can forward packets based on destination addresses and input interface.

# **3.2 Applications**

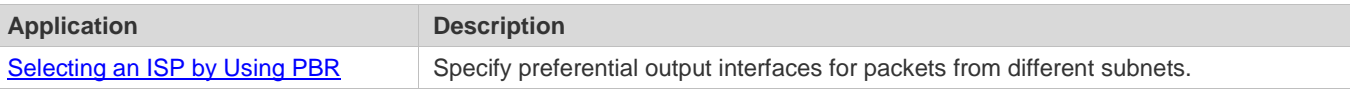

# <span id="page-1239-0"></span>**3.2.1 Selecting an ISP by Using PBR**

An existing user network often uses resources of multiple internet server providers (ISPs). PBR needs to be used since different bandwidths may be requested from different ISPs or the network resources for key users need to be protected. By controlling forwarding of certain data packets, you can make full use ISP resources as well as meet the requirements of flexible and diversified applications.

# **Scenario**

Figure 3-1

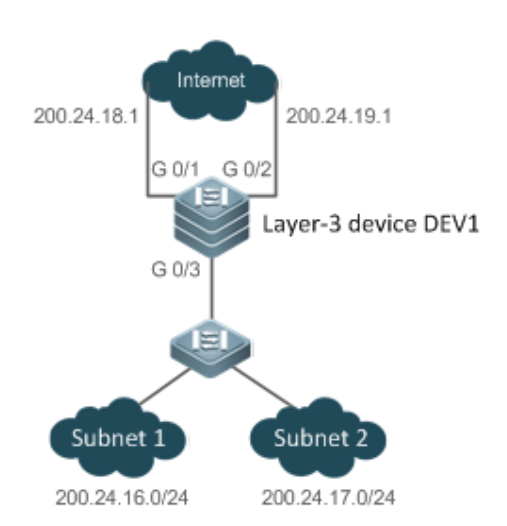

A LAN has two output interfaces for connecting the Internet. PBR is configured on the layer-3 device DEV1 to enable the two output interfaces to implement load sharing and mutual backup.

The specific requirements are as follows:

- Data streams from subnet 1 are sent from GE 0/1.
- Data streams from subnet 2 are sent from GE 0/2.
- If the GE 0/1 link is disconnected, the data streams on GE 0/1 are switched to GE 0/2. Vice versa.

#### **Deployment**

- **Configure two different ACLs on the layer-3 device DEV1:** ACL1: source addresses belong to subnet 1. ACL2: source addresses belong to subnet 2.
- Configure two policies in the route map on the layer-3 device DEV1: Policy 1: sets the next hops for packets matching ACL1 to GE0/1 and GE0/2 (Based on the configuration sequence, GE0/1 takes effect first and GE0/2 works in the backup mode). Policy 2: sets the next hops for packets matching ACL2 to GE0/2 and GE0/1 (Based on the configuration sequence, GE0/2 takes effect first and GE0/1 works in the backup mode).
- Configure PBR on GE0/3 (by using a route map). Then, packets received on this interface are forwarded based on the policies.

# **3.3 Features**

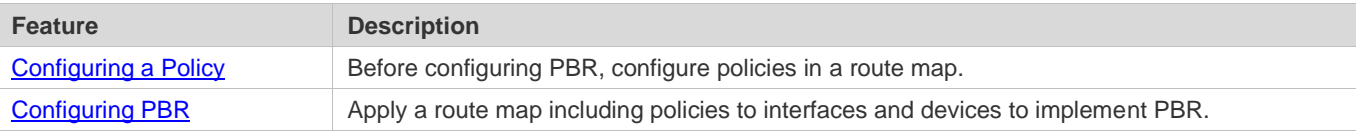

# <span id="page-1240-0"></span>**3.3.1 Configuring a Policy**

A policy is a "match …, set…" statement, which indicates that "if certain conditions are matched, perform certain processing actions".

For detailed introduction to the policies, see the section "Route Map". 6

#### **Executing Policies**

In the global configuration mode, you can run the **route-map** *route-map-name* [ **permit** | **deny** ] [ *sequence-number* ] command to create a policy in a route map.

A route map may contain multiple policies. Each policy has a corresponding sequence number. A smaller sequence number means a higher priority. Policies are executed based on their sequence numbers. Once the matching condition of a policy is met, the processing action for this policy needs to be executed and the route map exits. If no matching condition of any policy is met, no processing action will be performed.

Policies have two working modes:

- permit: When the matching condition of a policy is met, perform the processing action for this policy and exit the route map.
- deny: When the matching condition of a policy is met, do not perform the processing action for this policy and exit the route map.

# **Matching conditions of policies**

The matching conditions of a policy may contain 0, 1 or more matching rules.

- If 0 matching rule is contained, no packet will be matched.
- If one or more match rules are contained, all match rules must be matched at the same time to meet the matching conditions of the policy.

In the route map mode, run the **match** command to configure match rules. One **match** command is mapped to one match rule.

PBR supports the following **match** commands:

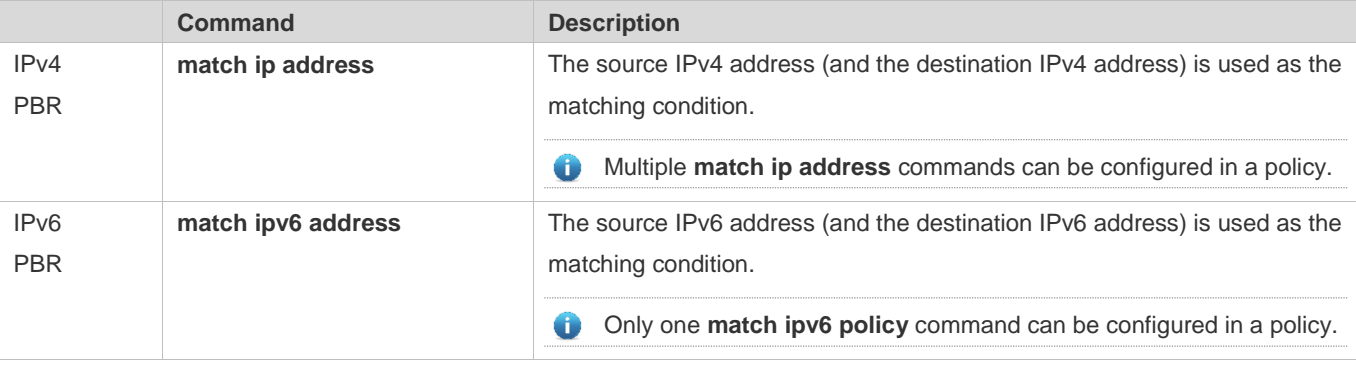

- IPv4 PBR defines the source IP address (and destination IP address) ranges of packets by using the IP standard or extended ACLs. IPv6 PBR defines the source IPv6 address (and destination IPv6 address) ranges of packets by using the IPv6 extended ACLs.
- **Packet forwarding based on policies of IPv4 PBR interfaces supports expert-level and MAC name ACLs. Packet** forwarding based on local policies does not support expert-level and MAC name ACLs.
- When PBR uses an ACL that is unavailable, the route sub-map will not be matched and the next route sub-map will be matched instead. If no route sub-map is matched, a common route will be selected for forwarding. If only ACLs are configured but no ACE is configured, the PBR forwarding behavior is the same as that in a scenario where an ACL is unavailable.

# **Processing action for a policy**

The processing action of a policy may contain 0, 1 or more set rules.

If 0 set rule is contained, no processing action will be performed and the route map will directly exit.

If one or more set rules are contained, all processing actions will be performed and the route map will exit.

If set rules have different priorities, the set rule with the highest priority will take effect.  $\Delta$ 

In the route map mode, run the **set** command to configure set rules. One **set** command is mapped to one set rule.

PBR supports the following **set** commands:

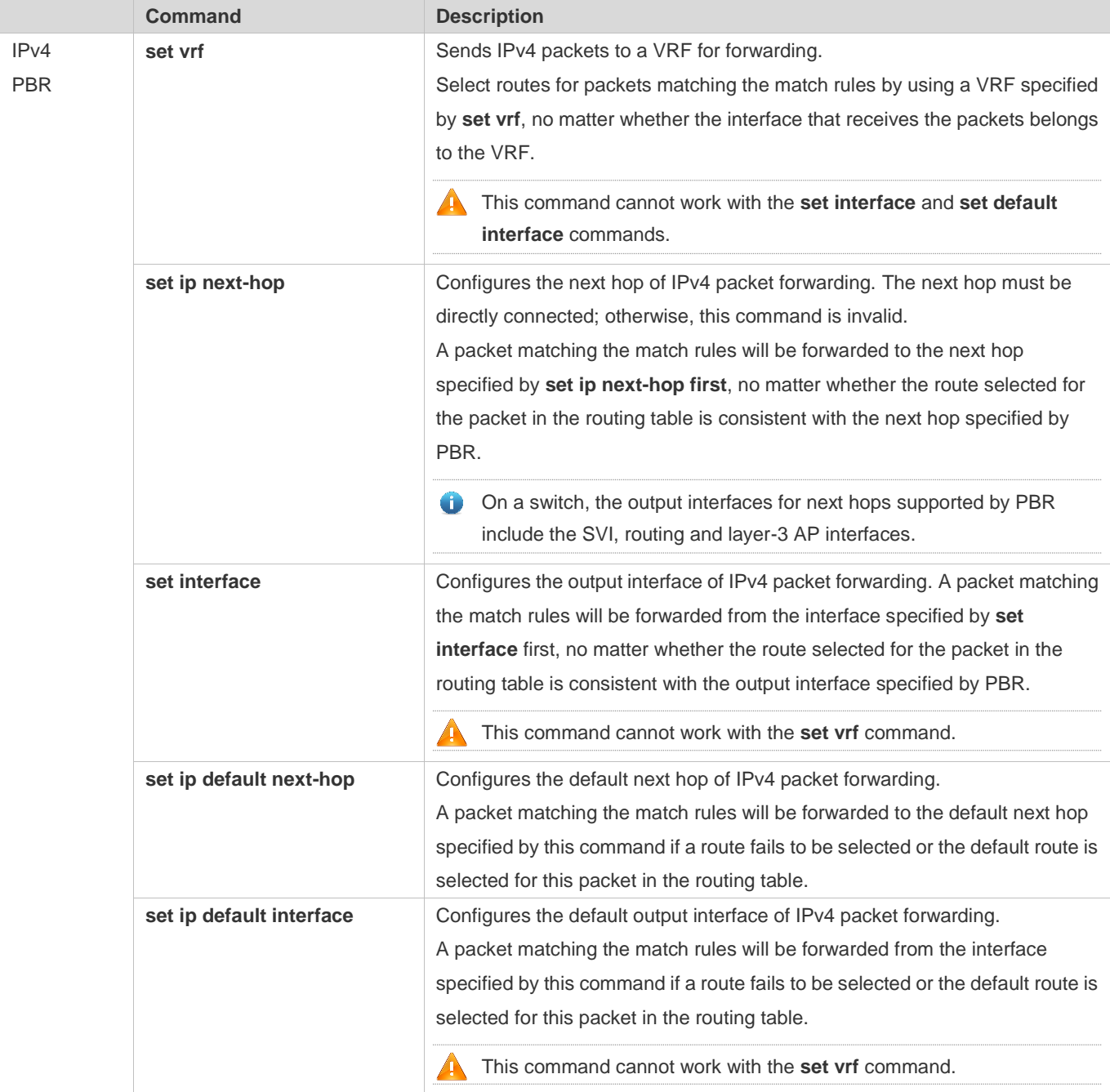

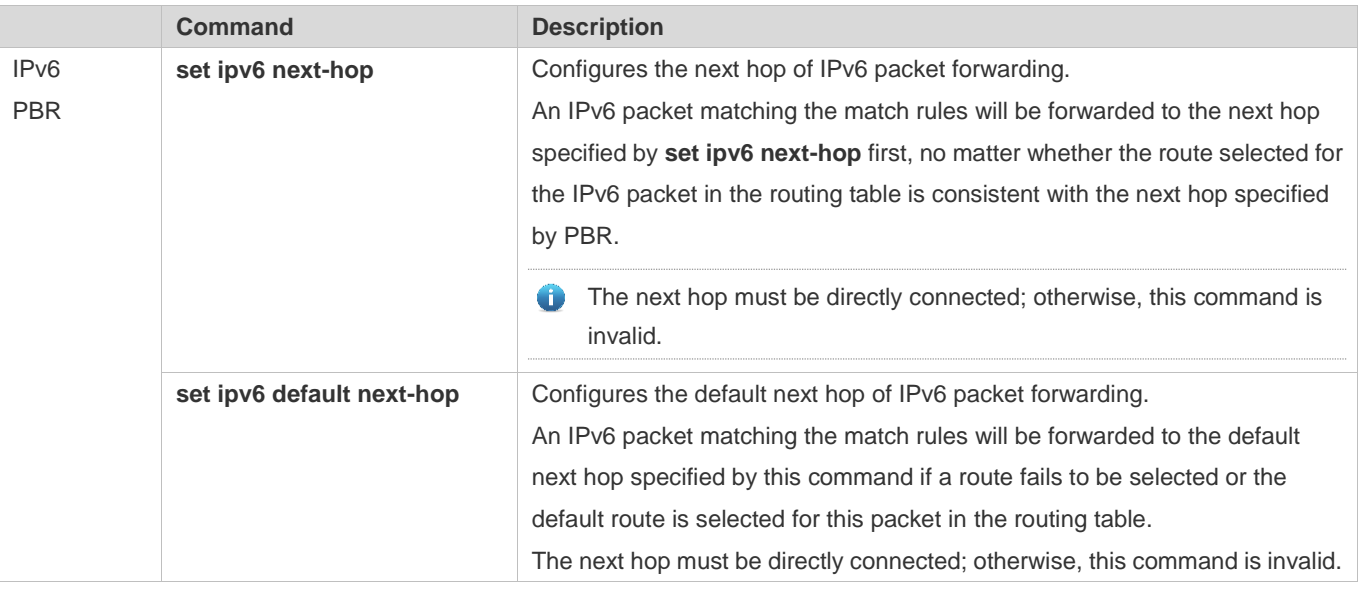

- The priority sequence is as follows: **set ip next-hop > set ip next-hop recursive > set interface >** common route > set **ip default next-hop > set default interface >** default route. The preceding **set** commands can be configured at the same time but only the command with the highest priority takes effect.
- The priority sequence is as follows: set ipv6 next-hop > common route > set ipv6 default next-hop > default route. The preceding **set** commands can be configured at the same time but only the command with the highest priority takes effect.

# <span id="page-1243-0"></span>**3.3.2 Configuring PBR**

# **PBR**

Apply a route map including policies to interfaces or devices to implement PBR.

- Apply a route map to an interface so that packets received by the interface are routed based on the policy. The PBR is often used to control user packets received by a device. This command is effective only for forwarded packets, but not for locally initiated packets.
- Apply a route map to a device so that packets locally initiated are routed based on the policy. The PBR is often used to control protocol packets exchanged between devices (such as ping packets sent locally). This command is effective only for locally initiated packets, but not for forwarded packets.
- By default, PBR is not unavailable on a device and packets are forwarded based on a routing table.

# **Redundant backup or load balancing**

You can set multiple next hops in a policy. Either redundant backup or load balancing can be implemented among multiple next hops. Redundant backup is implemented by default.

Redundant backup or load balancing is only effective for next hops configured in the **set ip next-hop**, **set ip next-hop recursive**, **set ip default next-hop**, **set ipv6 next-hop** and **set ipv6 default next-hop** commands, and only effective among multiple next hops in the same set rule.

#### • Redundant backup

Based on the configuration sequence, the first accessible next hop takes effect. When the currently effective next hop (R1) is faulty, the traffic automatically switches to the next accessible next hop (R2). When R1 becomes accessible again, the traffic automatically switches back to R1.

A newly added next hop is arranged at the last of the sequence. Assume that the original sequence of multiple next hops is R1 > R2 > R3. After R1 is deleted and added again, the sequence changes to R2 > R3 > R1. If no next hop is accessible, packets will be discarded.

**Case Load balancing** 

When multiple accessible next hops take effect at the same time, the Weighted Cost Multiple Path (WCMP) and Equal Cost Multiple Path (ECMP) are supported. After an accessible next hop loses effect, traffic will be balanced among the other accessible next hops.

#### **Correlation with BFD**

Correlation between PBR and BFD is effective only for next hops configured by the **set ip next-hop** or **set ipv6 next-hop** command.

The **set ip next-hop** and **set ipv6 next-hop** commands carry the **verify-availability** and **bfd** [ **vrf** *vrf-name* ] *interface-type interface-number gateway* parameters, which can establish correlation between PBR and a BFD session and monitor the accessibility of next hops.

Correlation between PBR and BFD helps enhance the PBR's perception about network environment changes. When BFD detects that the current next hop is not accessible, the BFD will immediately notify the PBR to switch the traffic to another accessible next hop (to implement redundant backup) or all the other accessible next hops (to implement load balancing).

**For the configuration and related commands for correlation between PBR and BFD, see the "BFD" section.** 

#### **Correlation with Track**

Correlation between PBR and Track is effective only for next hops configured by the **set ip next-hop** command.

The **set ip next-hop** command carries the **verify-availability** and **track** *track-obj-number* parameters, which can establish correlation between PBR and a Track session and monitor the accessibility of next hops.

Correlation between PBR and Track helps enhance the PBR's perception about network environment changes. When Track detects that the current next hop is not accessible, the Track will immediately notify the PBR to switch the traffic to another accessible next hop (to implement redundant backup) or all the other accessible next hops (to implement load balancing).

Only IPv4 PBR supports correlation with Track.

**For the configuration and related commands for correlation between PBR and Track, see the "RNS" section.** 

#### **VRF transfer**

If this feature is selected for VRF based on PBR, an interface to which PBR is applied can filter received IP packets by using the match rules. If the packets are successfully matched, the interface will specify a VRF instance for route selection in the set rules. The match rules include ACL (IP access list). Since the match rules are flexible, you can allocate different traffic to different VRF instances based on actual requirements.

Generally, packets received on a VRF interface will be forwarded from this VRF interface, and packets received on a global interface will be forwarded based on a global routing table. PBR can break this limit and enable packets to be transferred between VRF and a global route map. The specific information is as follows:

- From a global routing table to VRF: Packets received from a global interface are transferred to a specified VRF instance for forwarding.
- From a VRF instance to another VRF: instance: Packets received from a VRF interface are transferred to another VRF interface for forwarding.
- From VRF to a global routing table: Packets received from a VRF interface are transferred to the global routing table for forwarding.
- Single-protocol VRF enables packets to be transferred only to VRF instances using IPv4 PBR. Multi-protocol VRF enables packets to be transferred to VRF instances using IPv4 and IPv6 PBR.

For VRF configuration and related commands, see the "VRF" section.

Only the following **set** commands enable packets to be transferred between VRFs or global routing tables.

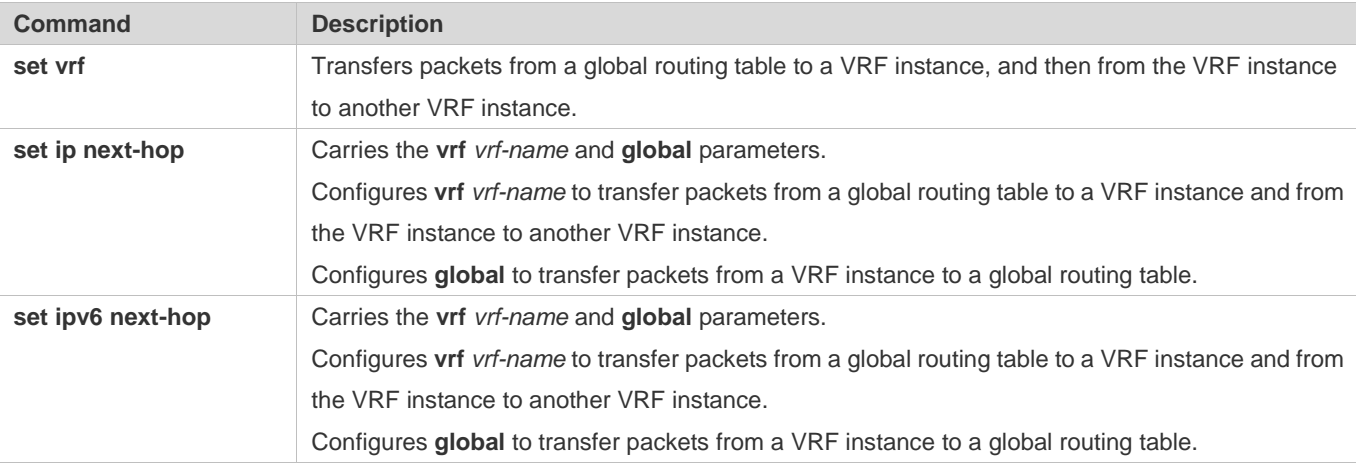

# **3.4 Configuration**

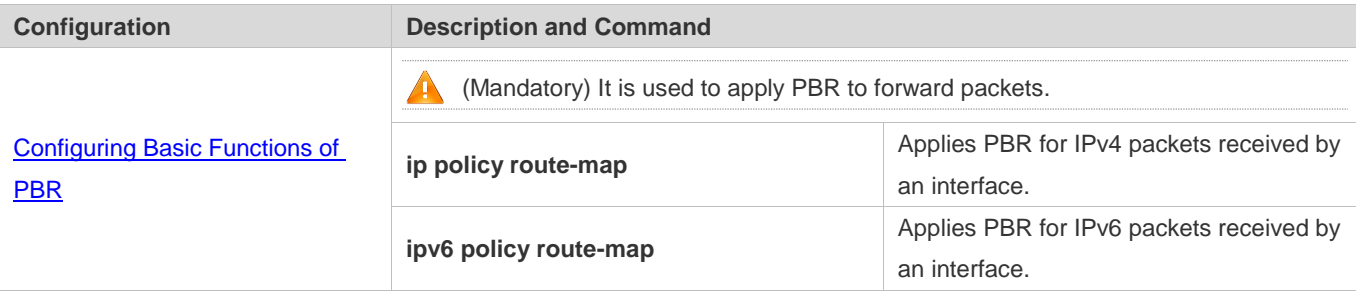

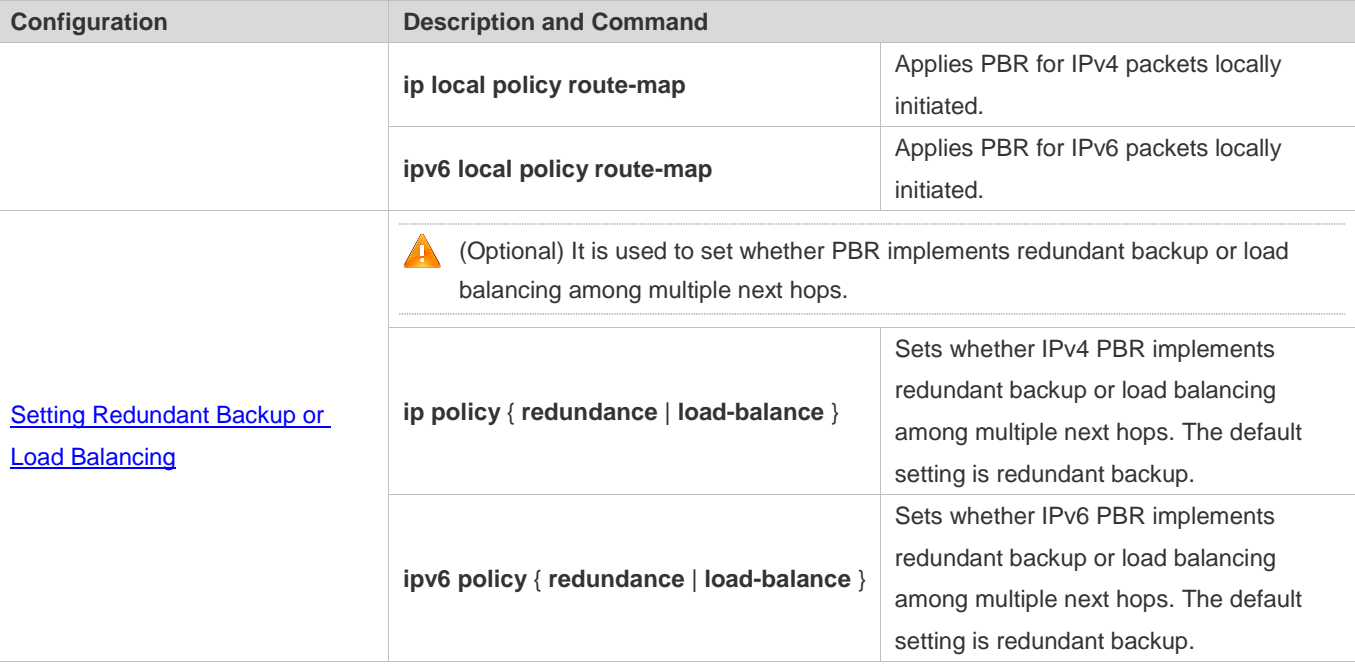

# <span id="page-1246-0"></span>**3.4.1 Configuring Basic Functions of PBR**

### **Configuration Effect**

Perform personalized routing management for user data streams by preparing flexible policies.

Perform personalized management for protocol interaction and network topologies by preparing flexible policies.

#### **Notes**

- A route map must be used when PBR is configured; therefore, you must configure a route map on a device.
- If an ACL is used when the route map is configured, you must configure the ACL on the device.

#### **Configuration Steps**

- **Applying PBR for IPv4 packets received by an interface**
- To perform personalized routing management for IPv4 user data streams passing a device, you should perform this configuration.
- **•** Perform this configuration on the input interface for user data streams.
- Run the **ip policy route-map** command to apply a route map to an interface. Then, PBR is executed for IPv4 packets received on this interface.

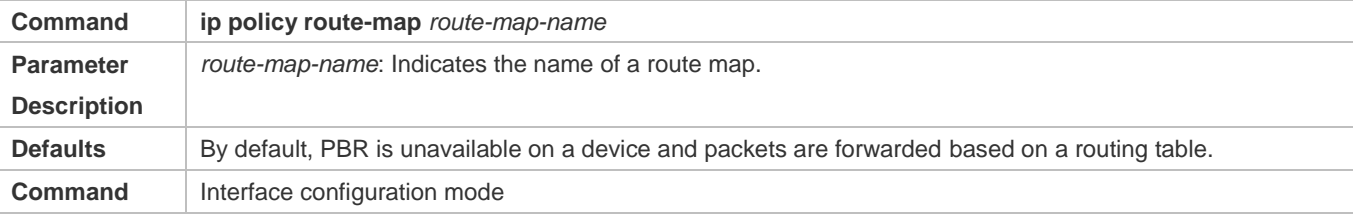

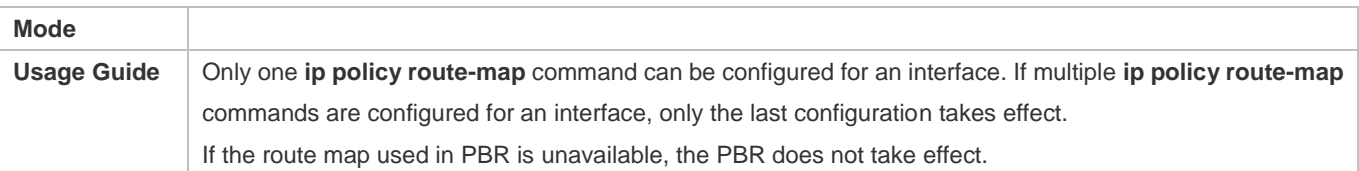

#### **Applying PBR for IPv6 packets received by an interface**

- To perform personalized routing management for IPv6 user data streams passing a device, you should perform this configuration.
- **•** Perform this configuration on the input interface for user data streams.
- Run the **ipv6 policy route-map** command to apply a route map to an interface. Then, PBR is executed for IPv6 packets received on this interface.

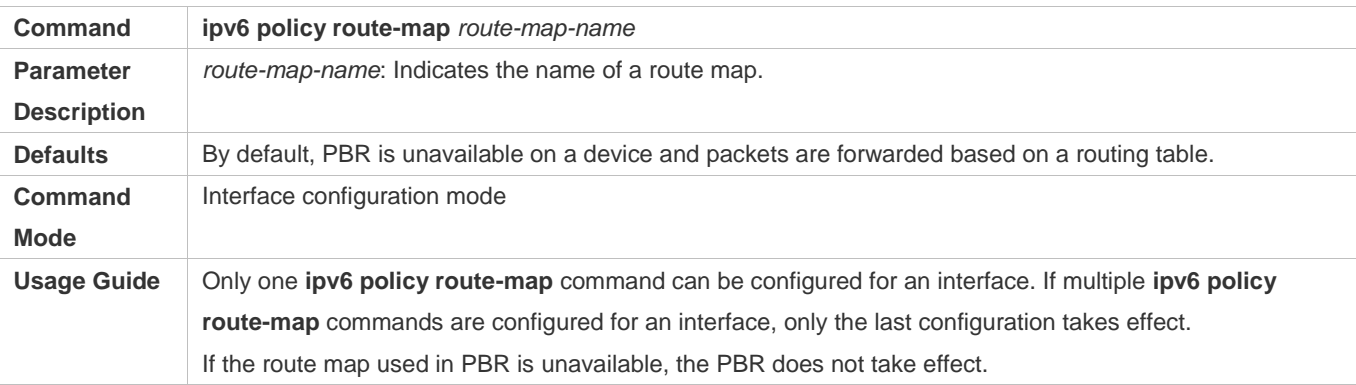

#### **Applying PBR for IPv4 packets locally initiated**

- To perform personalized management for IPv4 protocol interaction and IPv4 network topologies, you should perform this configuration.
- Run the **ip local policy route-map** command to apply a route map to a device. Then, PBR is executed for IPv4 packets locally initiated.

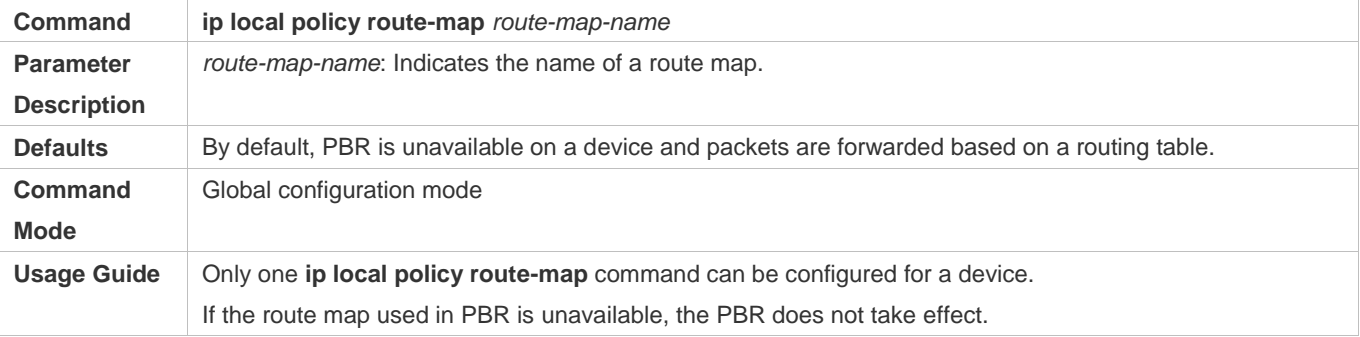

#### **Applying PBR for IPv6 packets locally initiated**

 To perform personalized management for IPv6 protocol interaction and IPv6 network topologies, you should perform this configuration.

**Run the ipv6 local policy route-map** command to apply a route map to a device. Then, PBR is executed for IPv6 packets locally initiated.

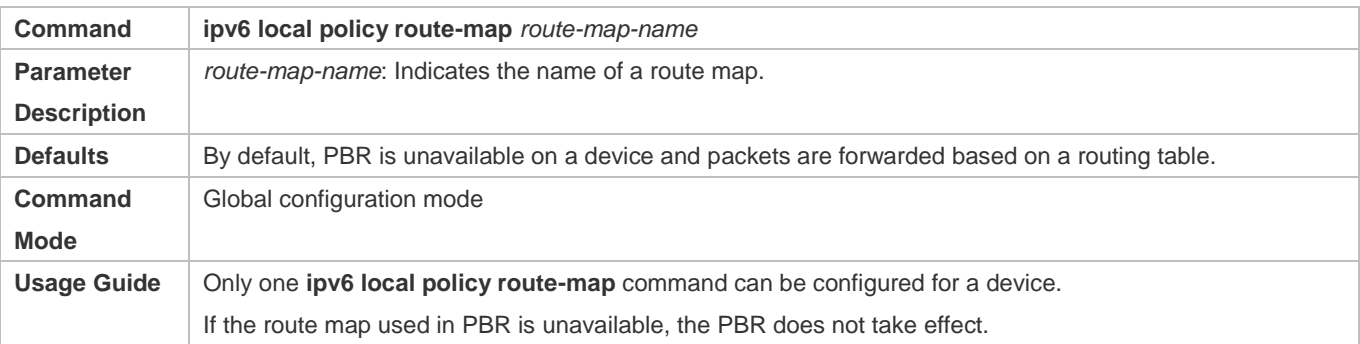

#### **Verification**

- **Check the configurations of PBR.**
- Check the configurations of the route map used by PBR.
- If an ACL is used when the route map is configured, you should check the configurations of the ACL.

#### **Checking the configurations of IPv4 PBR**

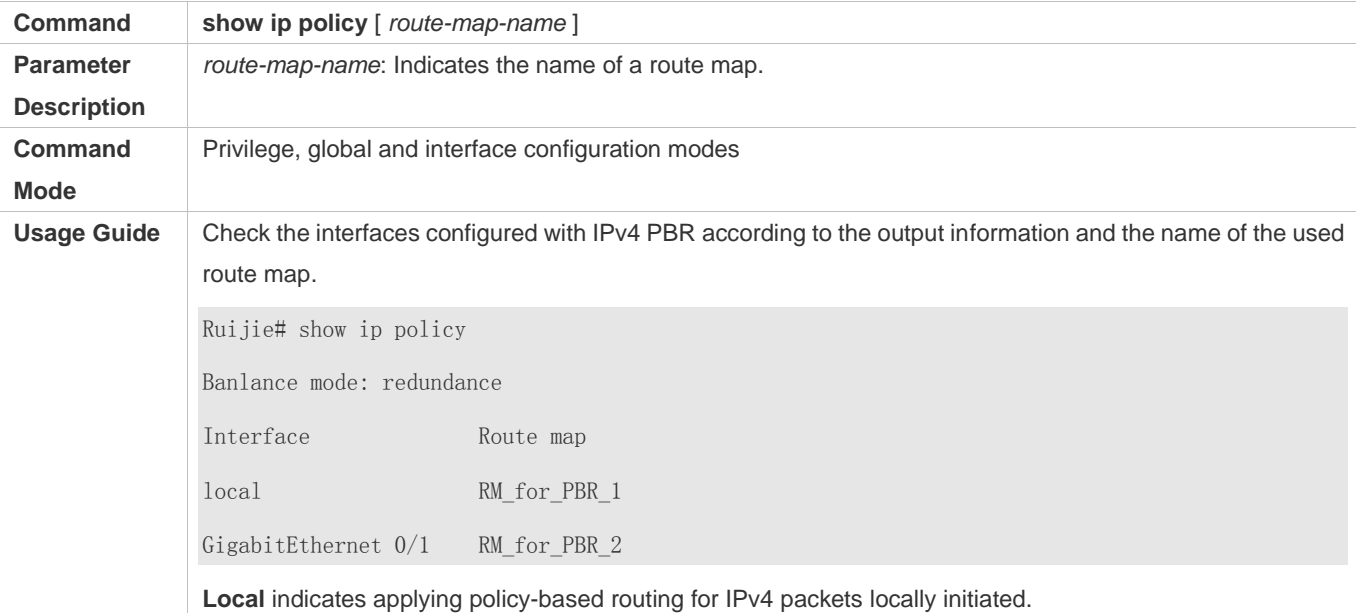

#### **Checking the configurations of IPv6 PBR**

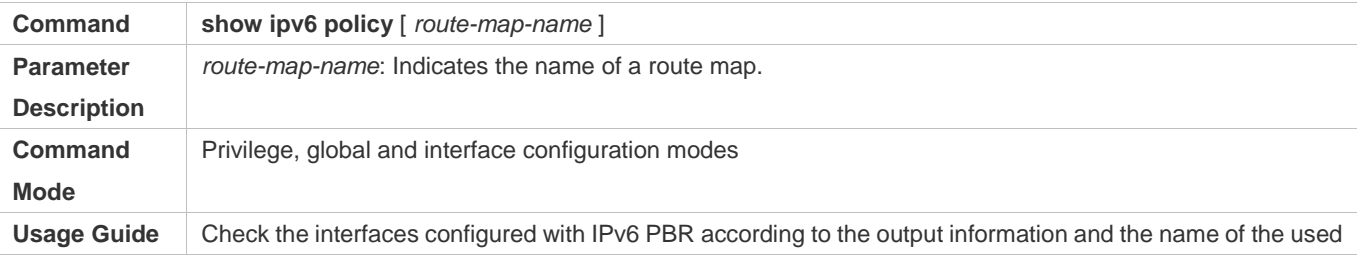

# **Configuration Guide** Configuring PBR

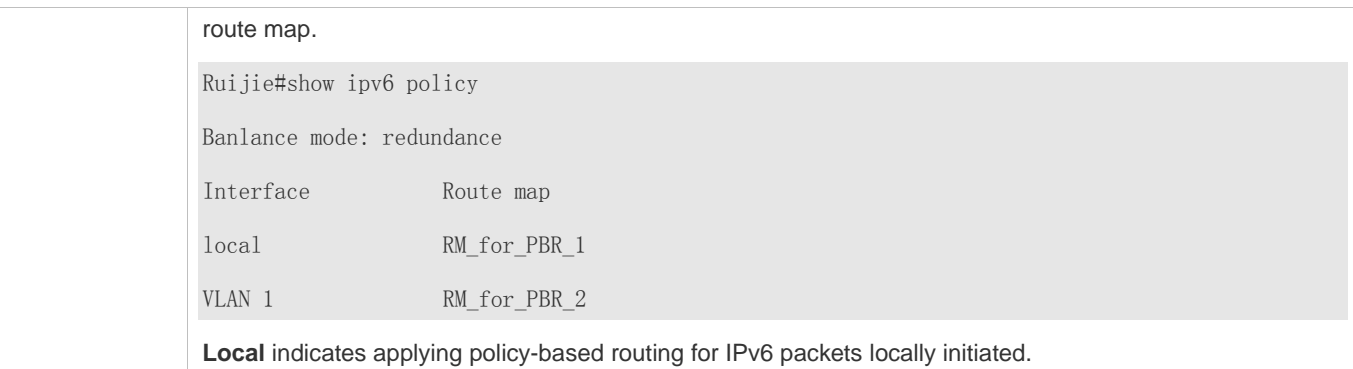

# **Checking the configurations of a route map**

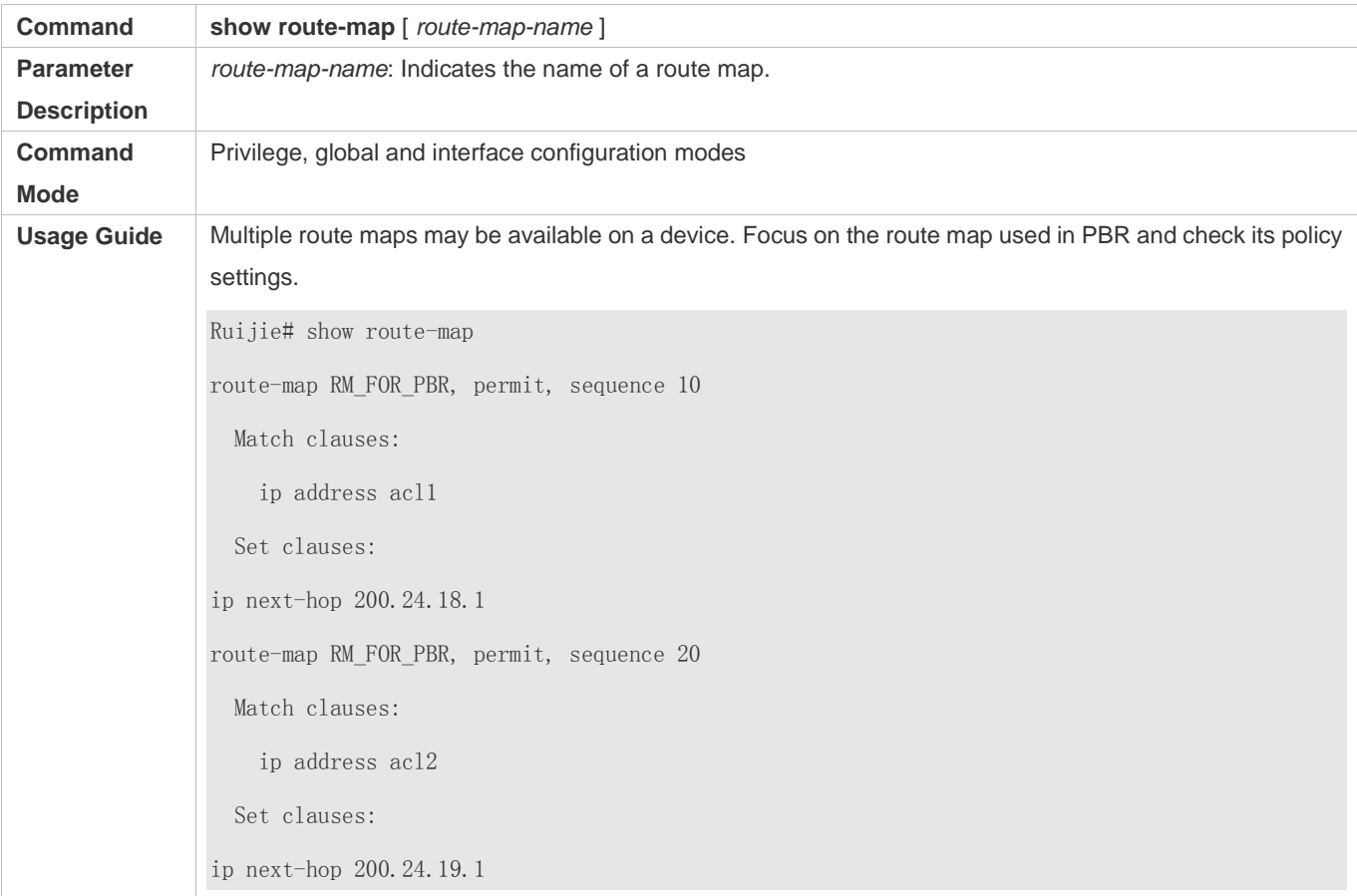

# **Checking the configurations of an ACL**

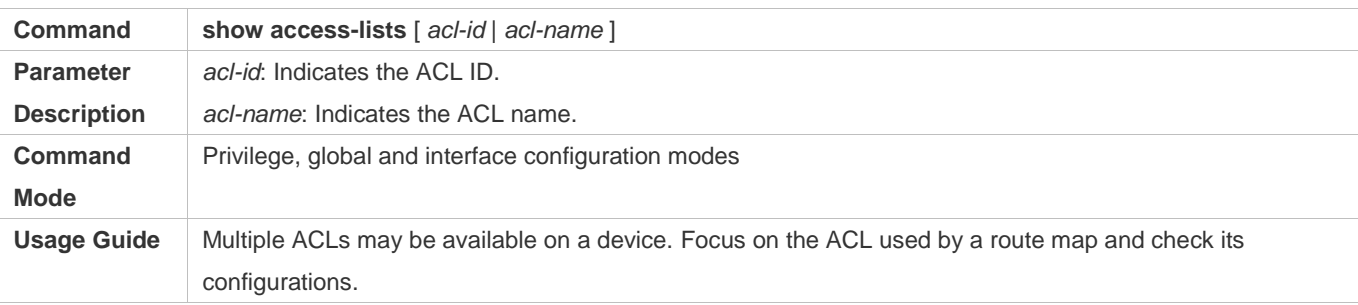

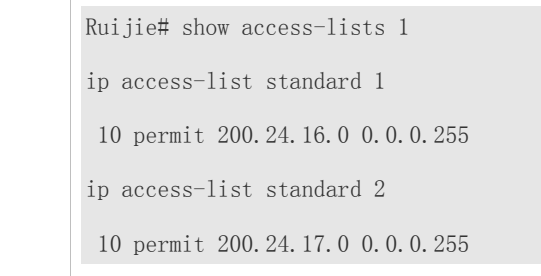

### **Checking the routing information of IPv4 PBR**

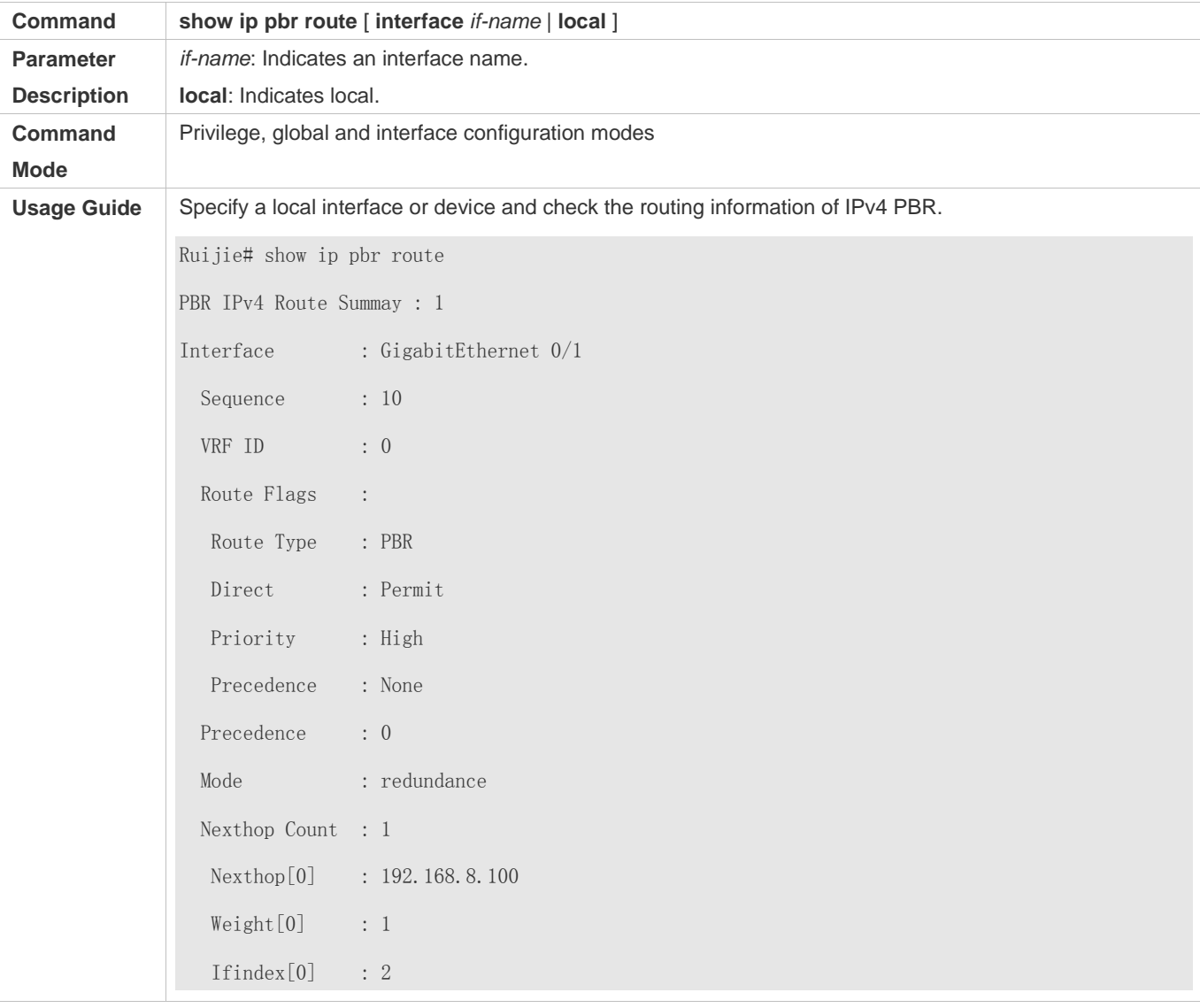

# **Checking the routing information of IPv6 PBR**

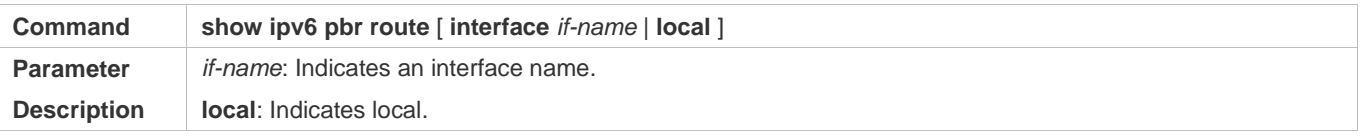

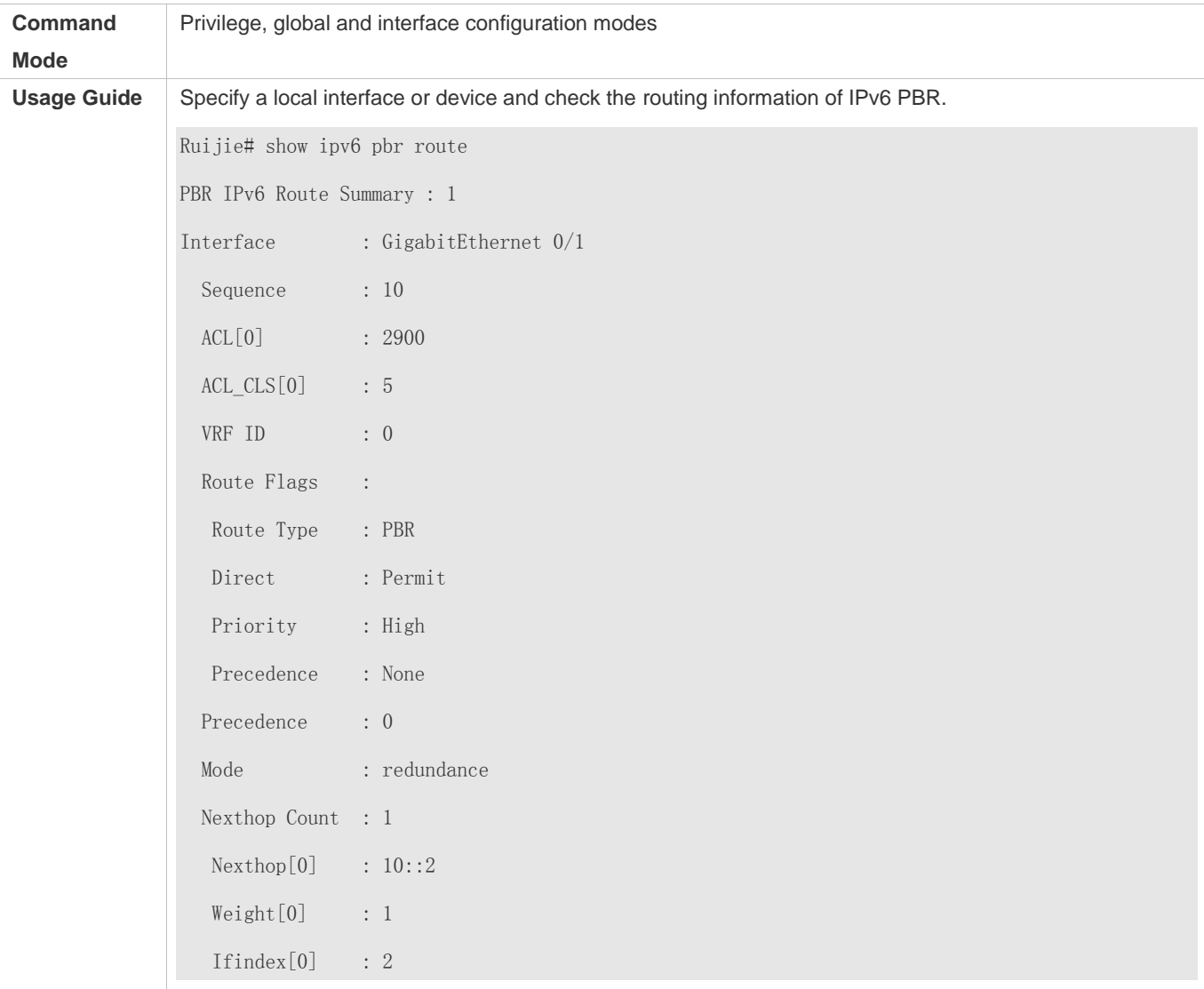

# **Checking a route map used by IPv4 PBR**

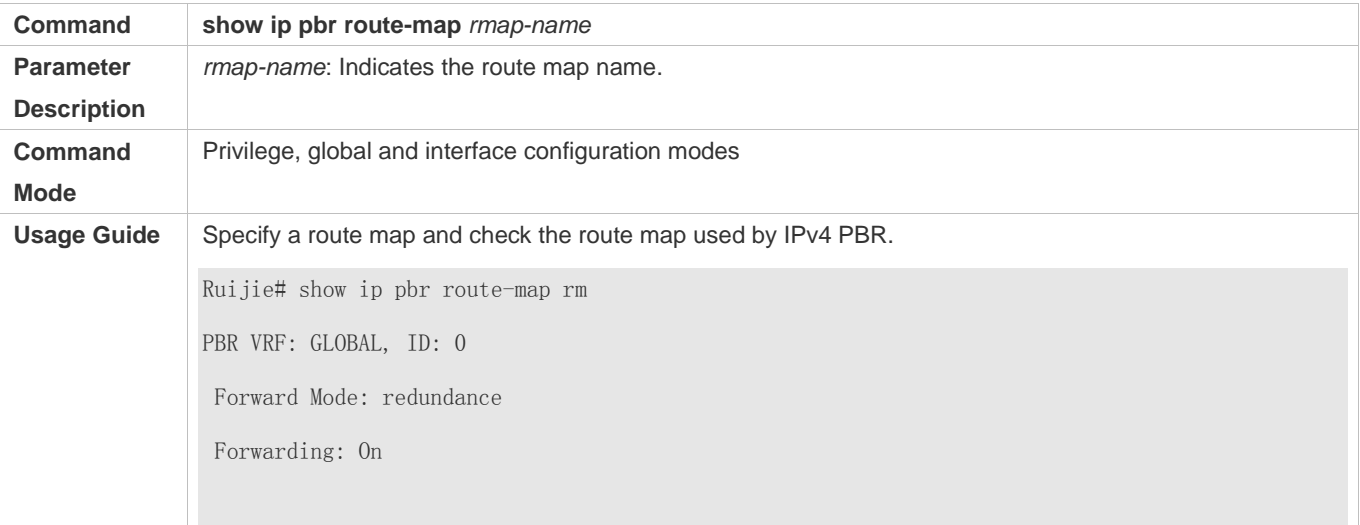

Route-map rm Route-map index: Sequence 10, permit Match rule: ACL ID : 2900, CLS: 1, Name: acl1 Set rule: IPv4 nexthop: 192.168.8.100, (VRF name: , ID: 0), Weight: 0 PBR state info ifx: 2, Connected: True, Track state: Up

# **Checking a route map used by IPv6 PBR**

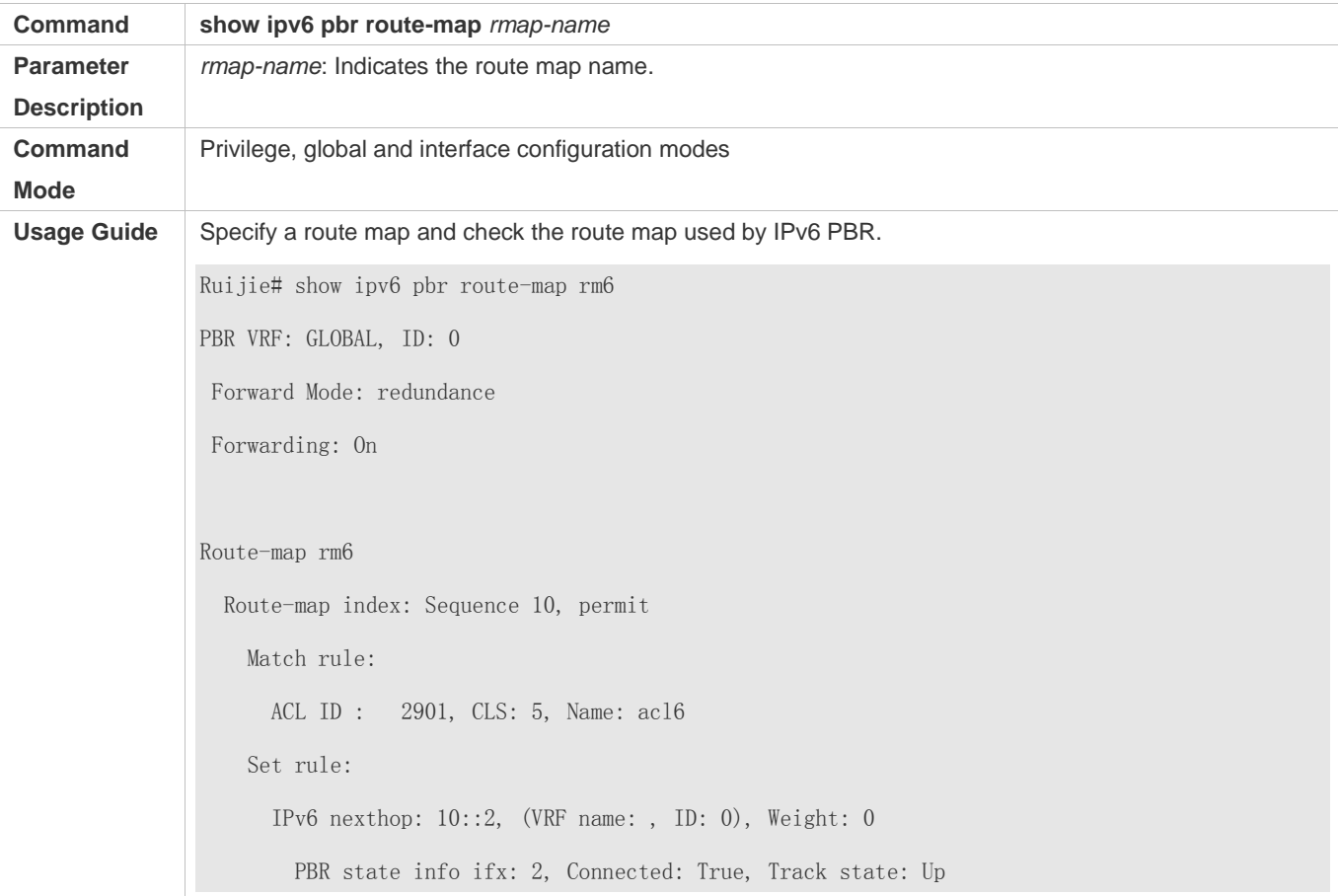

#### **Checking the statistics about packets forwarded by IPv4 PBR**

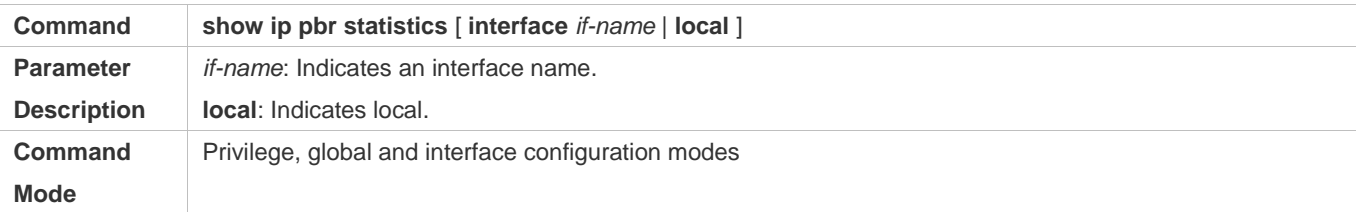

**Usage Guide** Ruijie# show ip pbr statistics IPv4 Policy-based route statistic gigabitEthernet 0/1 statistics : 10

### **Checking the statistics about packets forwarded by IPv6 PBR**

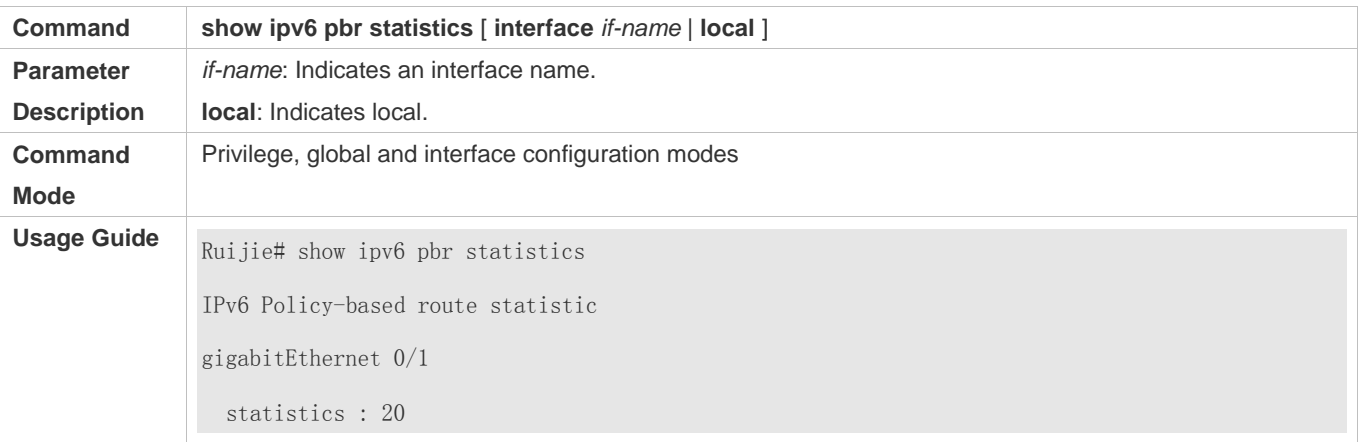

#### **Configuration Example**

### **Configuring IPv4 PBR and selecting an output link based on source addresses of packets**

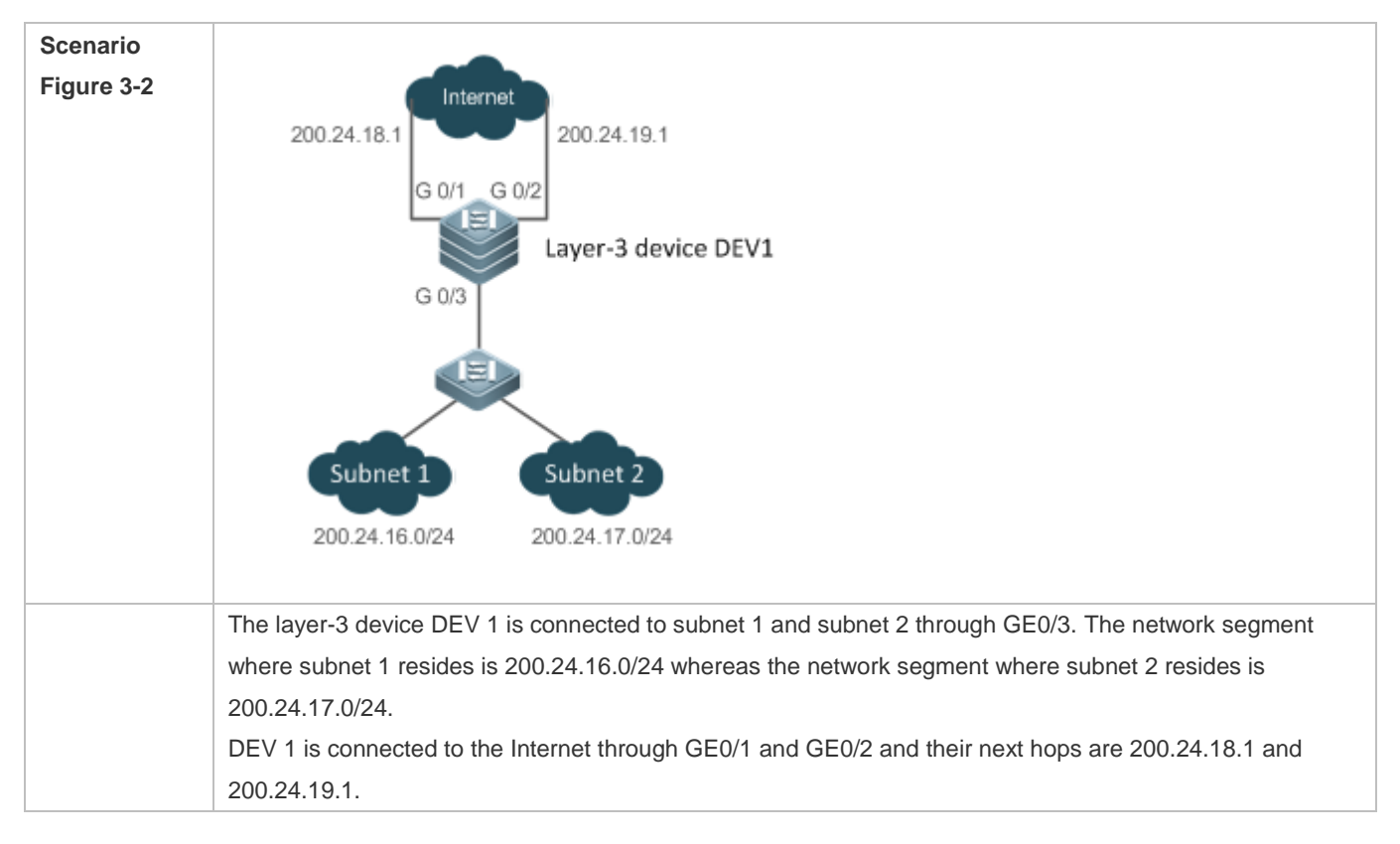

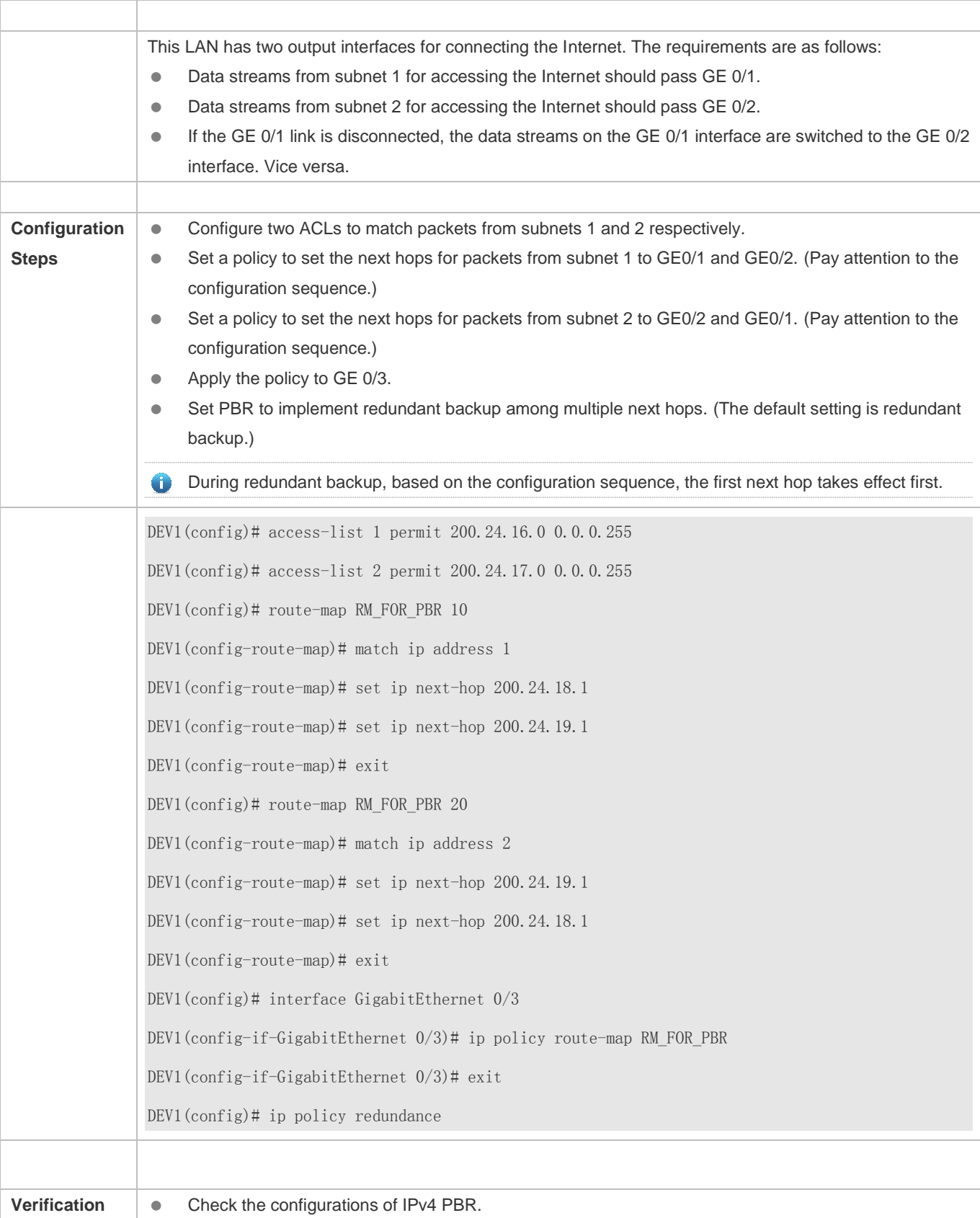

# Configuration Guide Configuring PBR

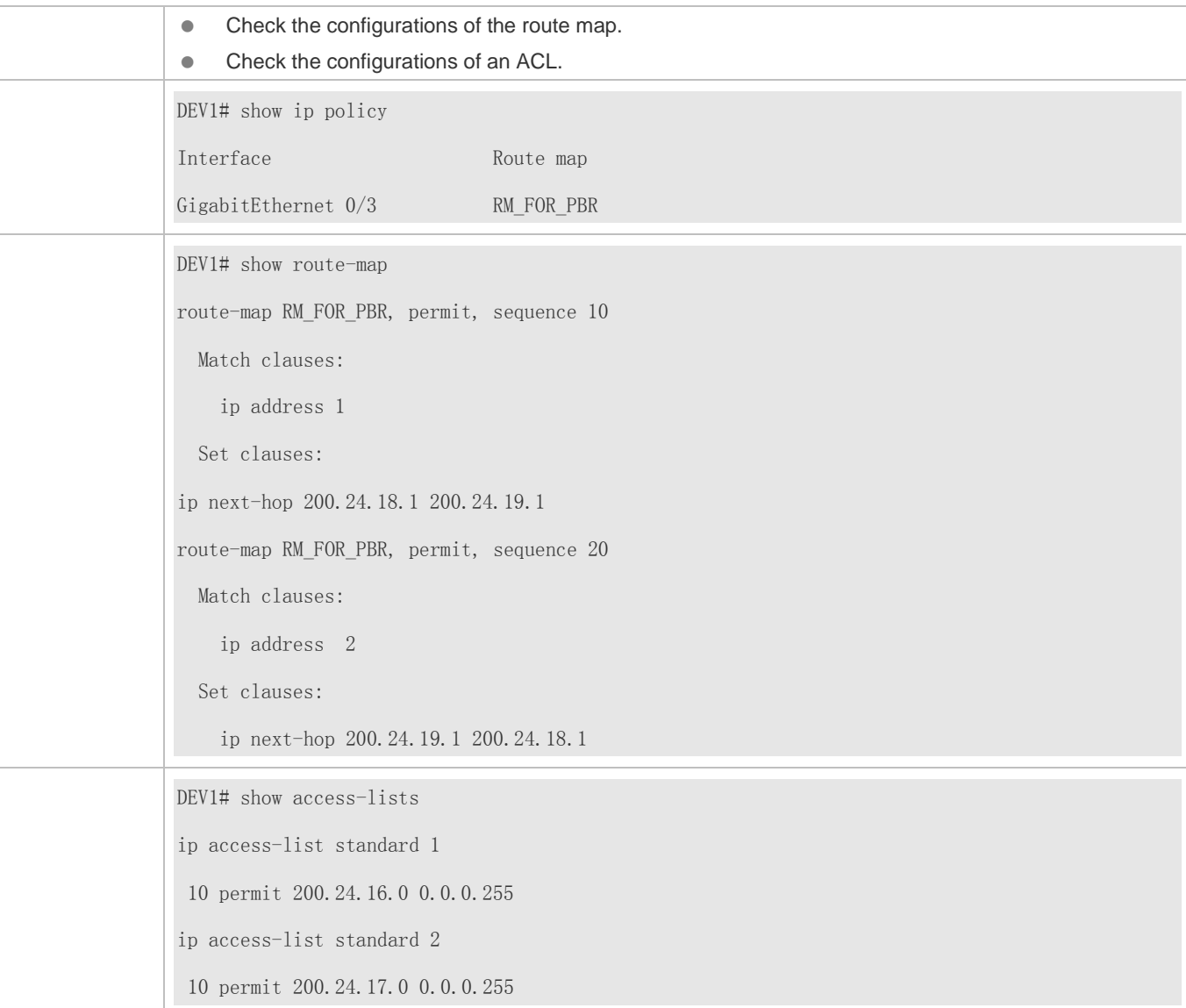

# **Configuring IPv6 PBR and selecting an output link based on source addresses of packets**

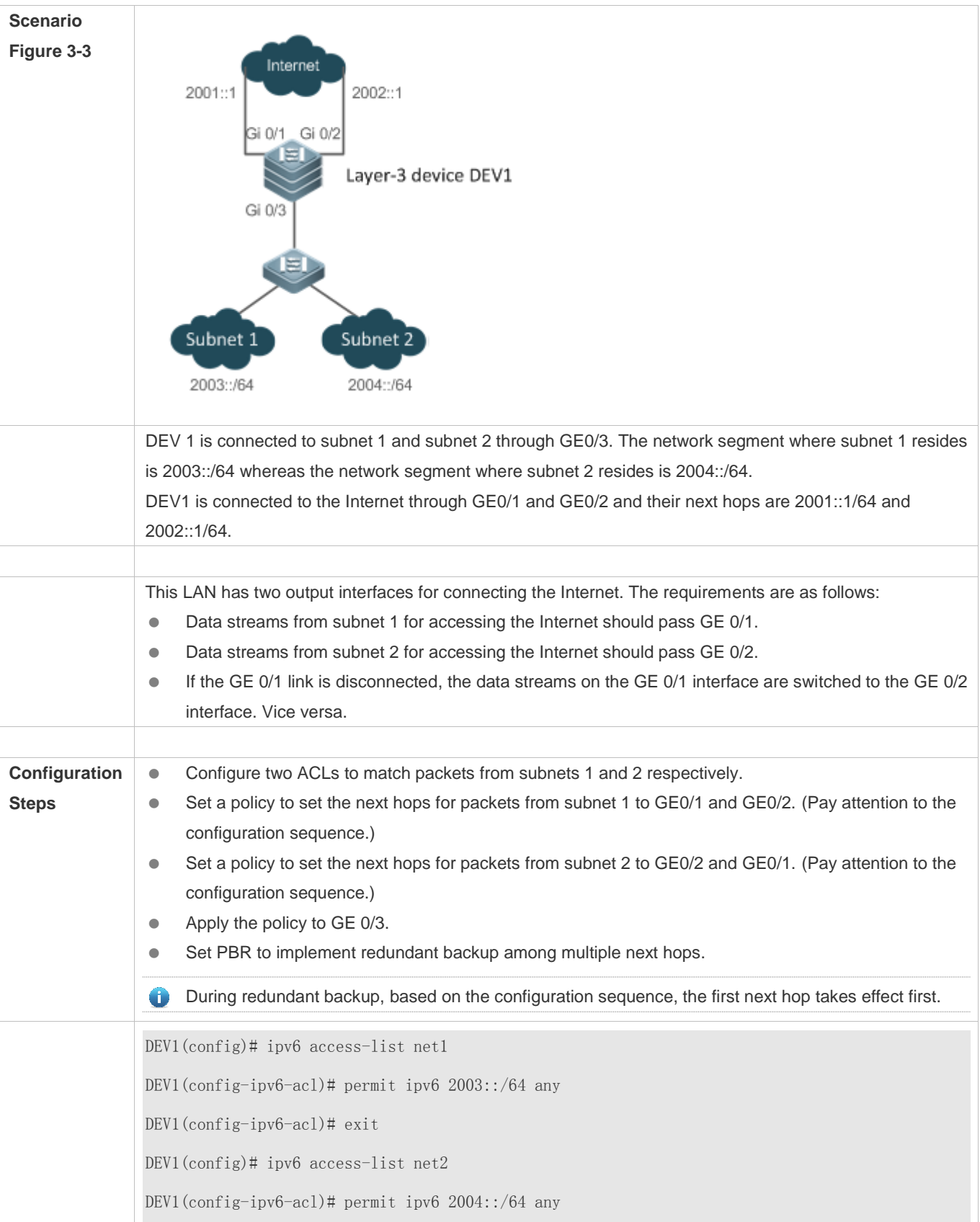

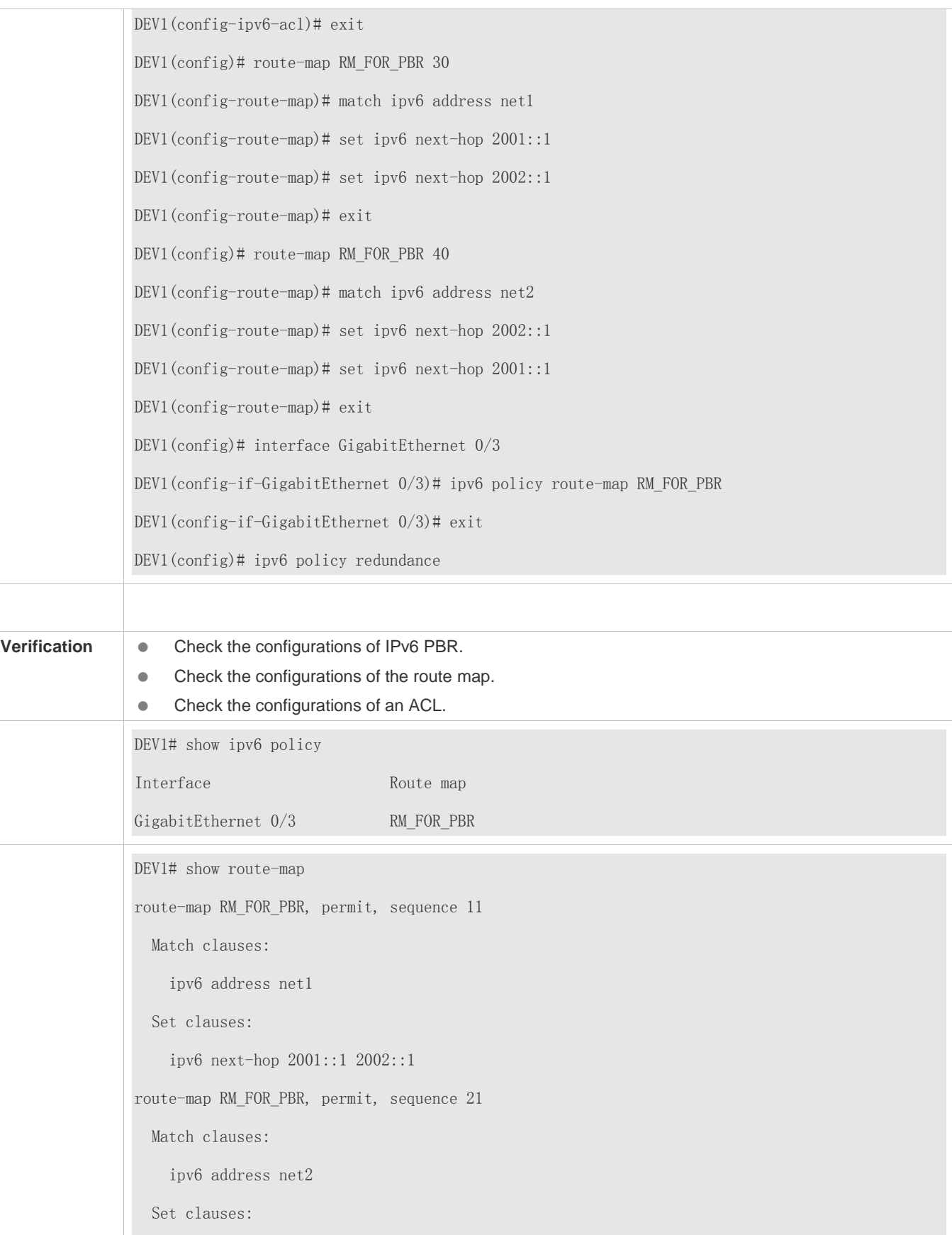

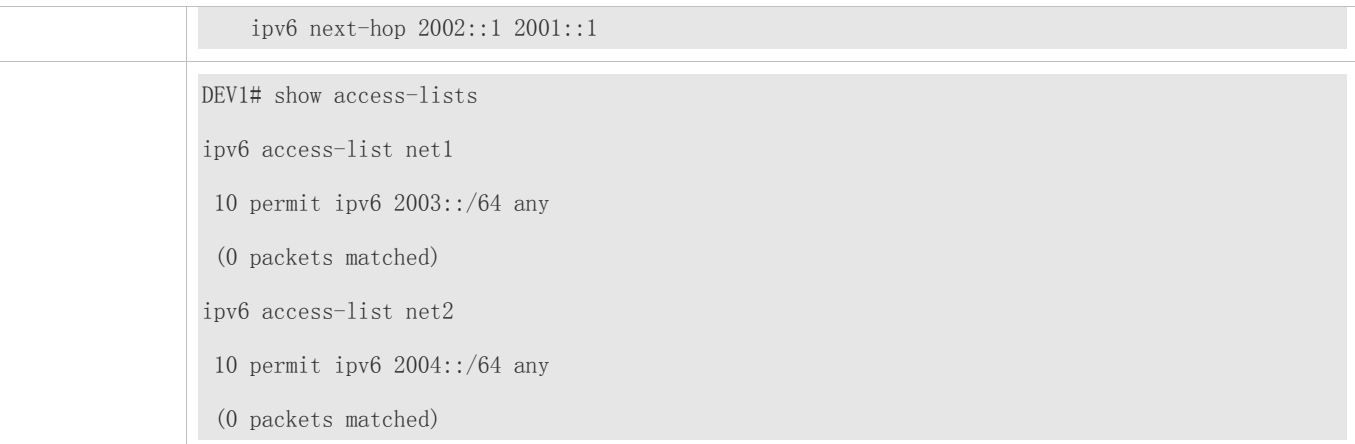

#### **Configuring correlation between IPv4 PBR and Track**

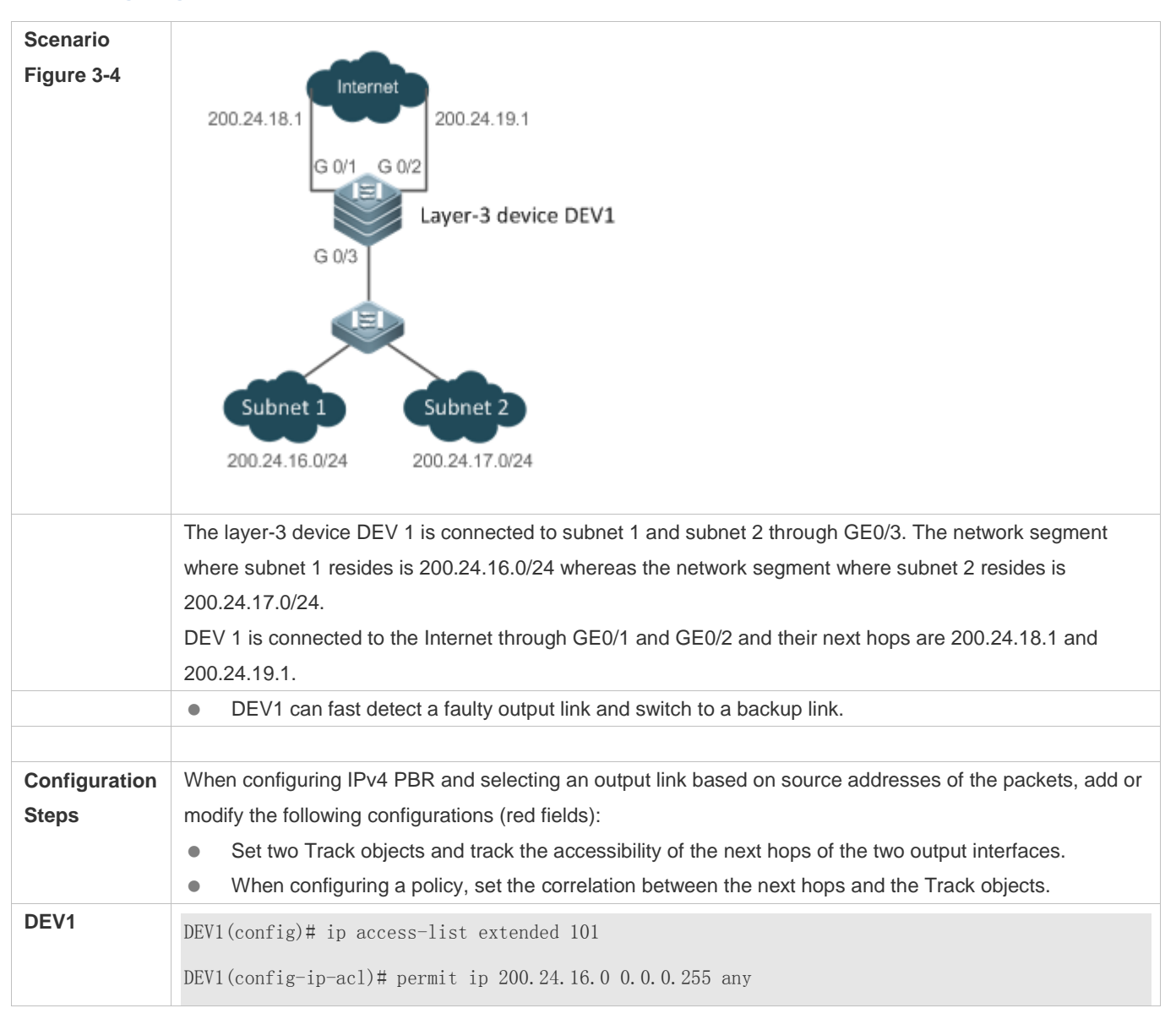

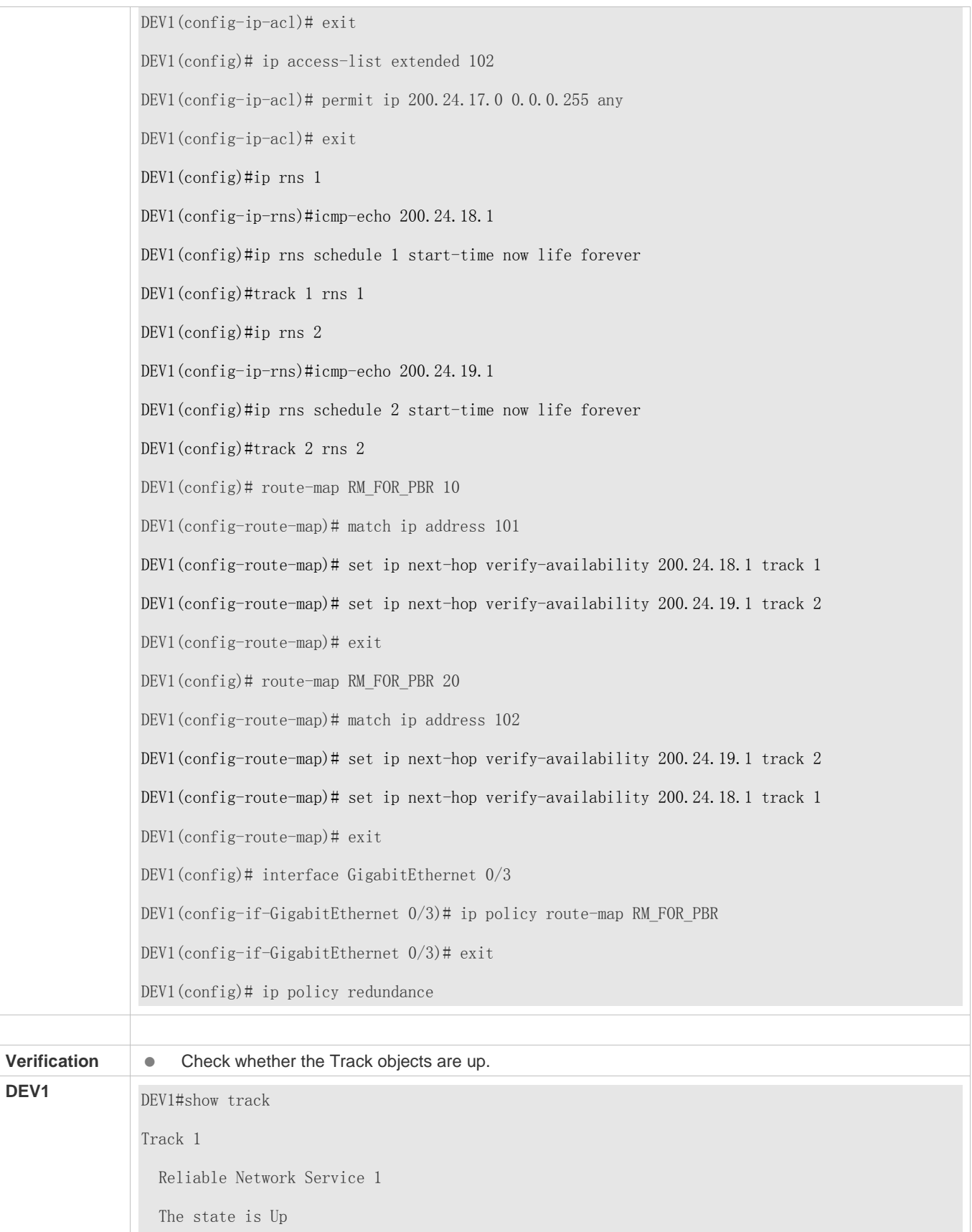
1 change, current state last: 120 secs Delay up 30 secs, down 50 secs Track 2 Reliable Network Service 2 The state is Up 1 change, current state last: 130 secs Delay up 30 secs, down 50 secs

### **Configuring IPv4 PBR and transferring global packets to a VRF for forwarding**

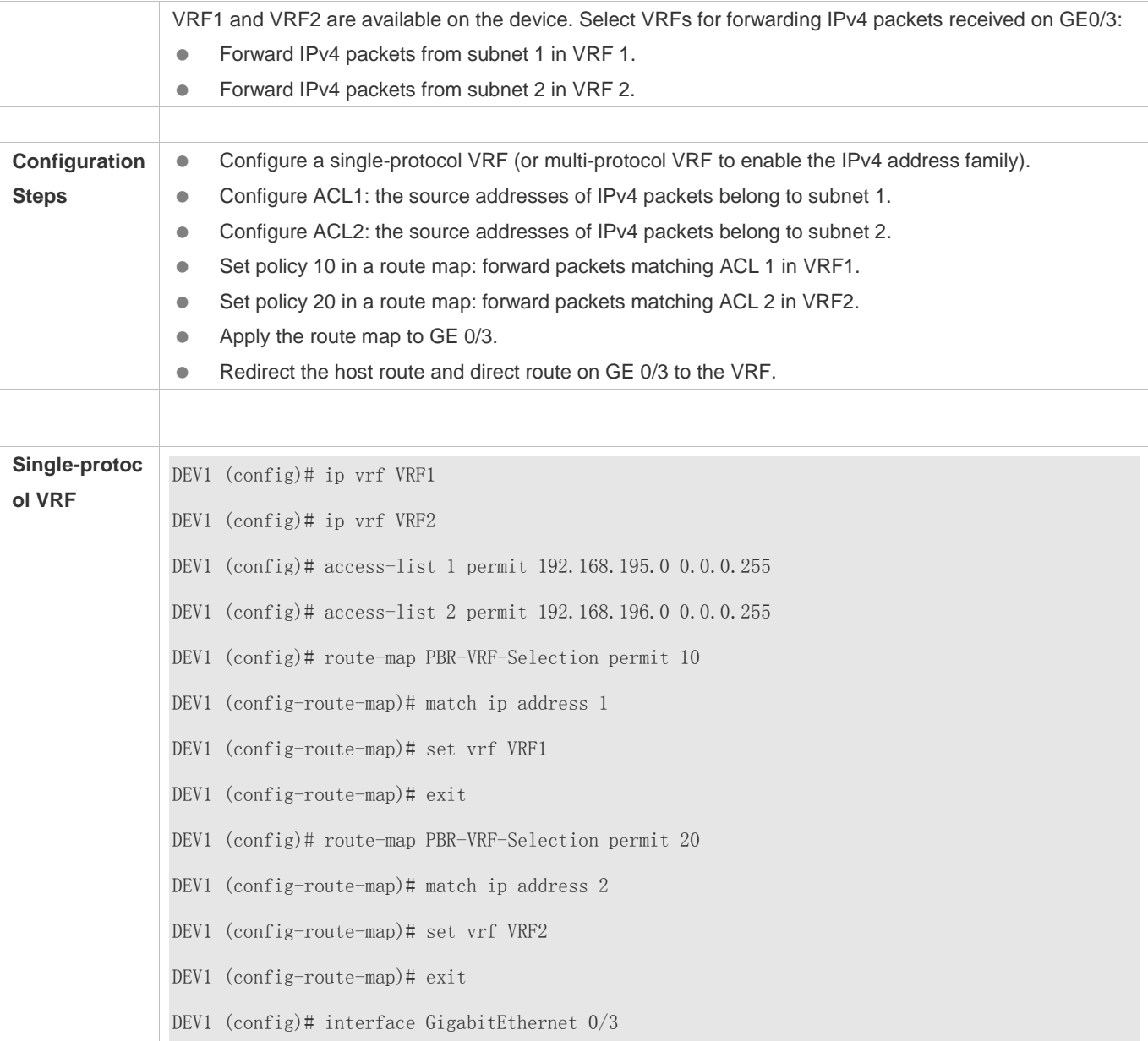

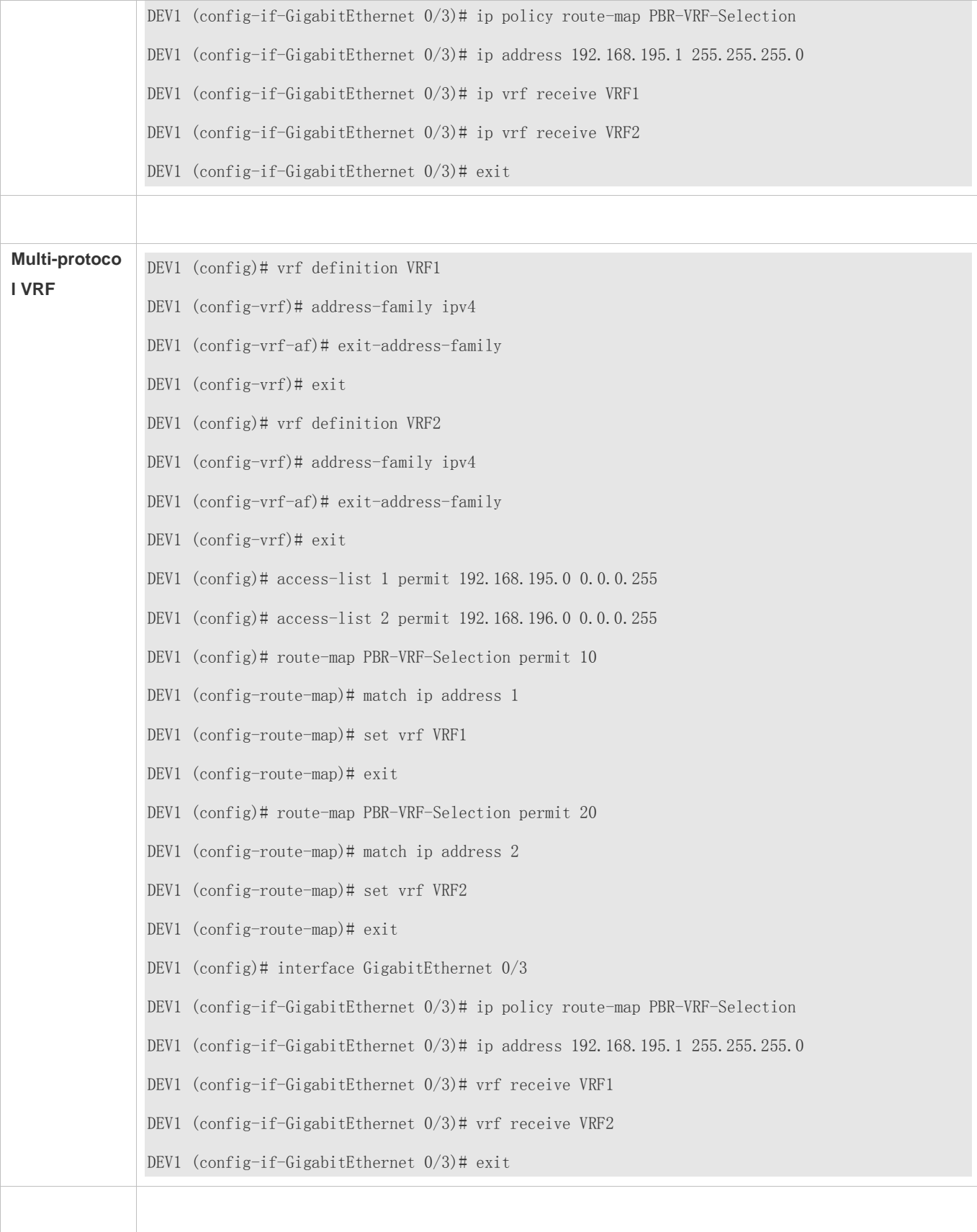

### Configuration Guide Configuring PBR

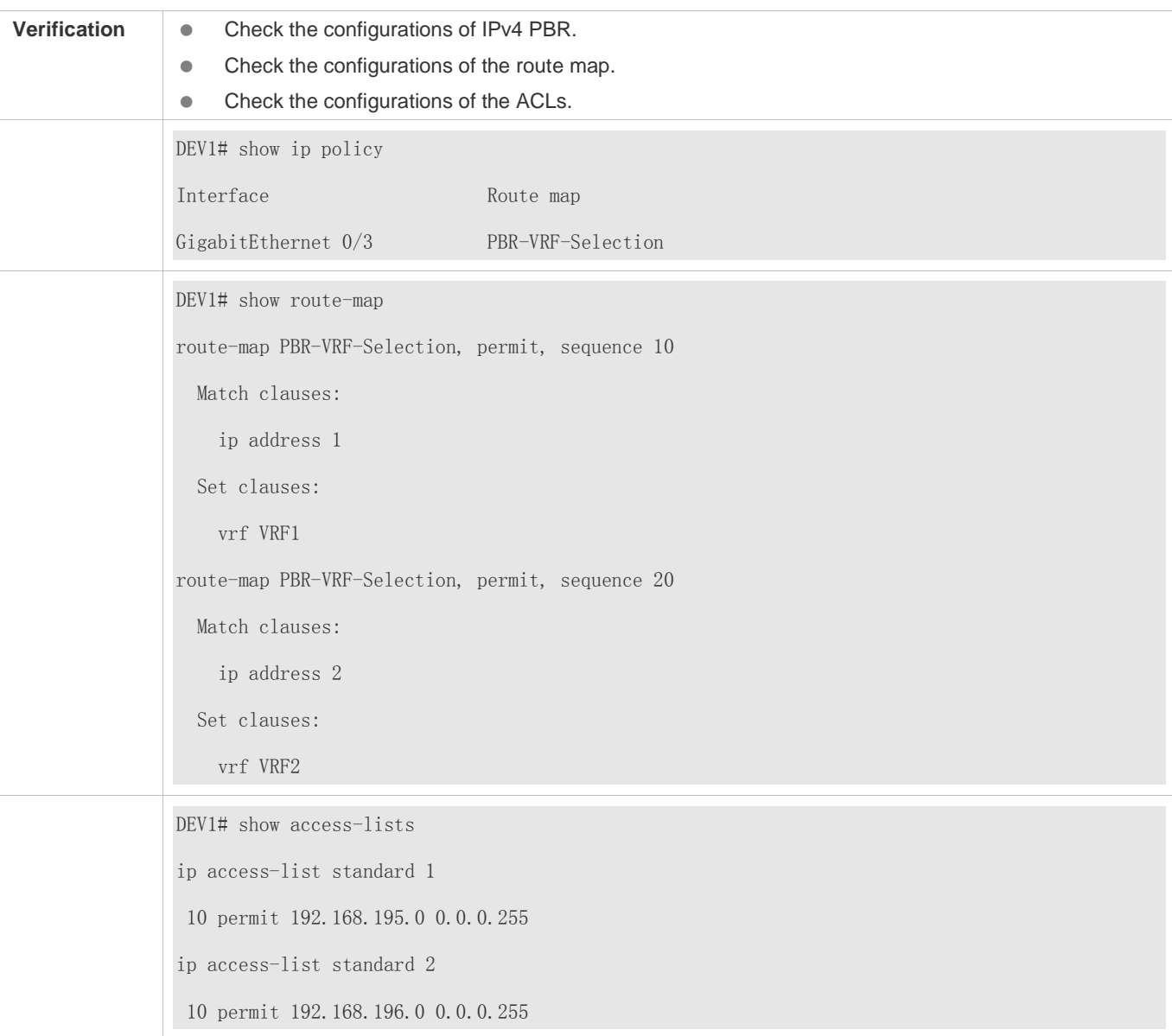

### **Configuring IPv6 PBR and transferring global packets to a VRF for forwarding**

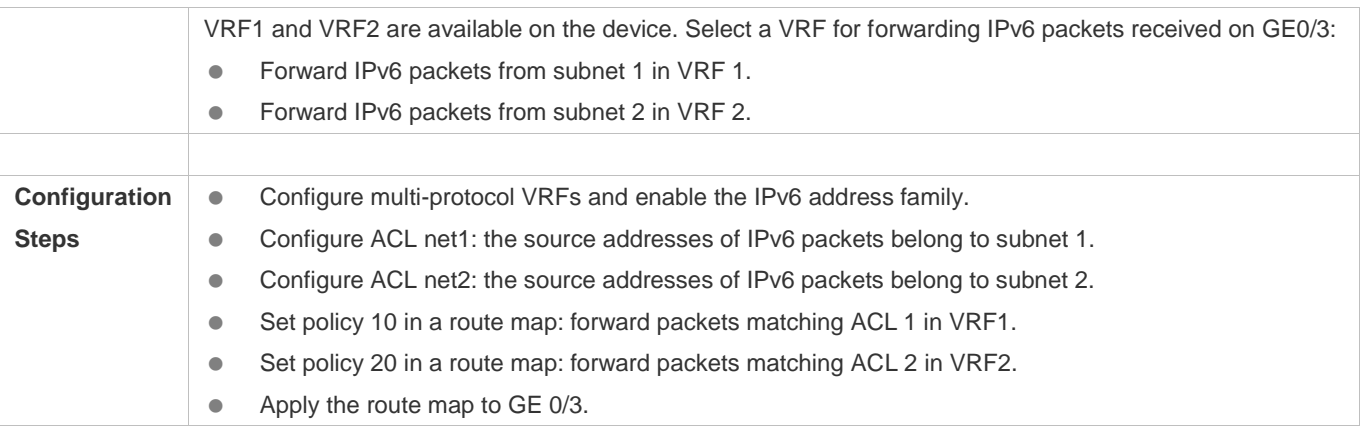

### **Configuration Guide** Configuring PBR

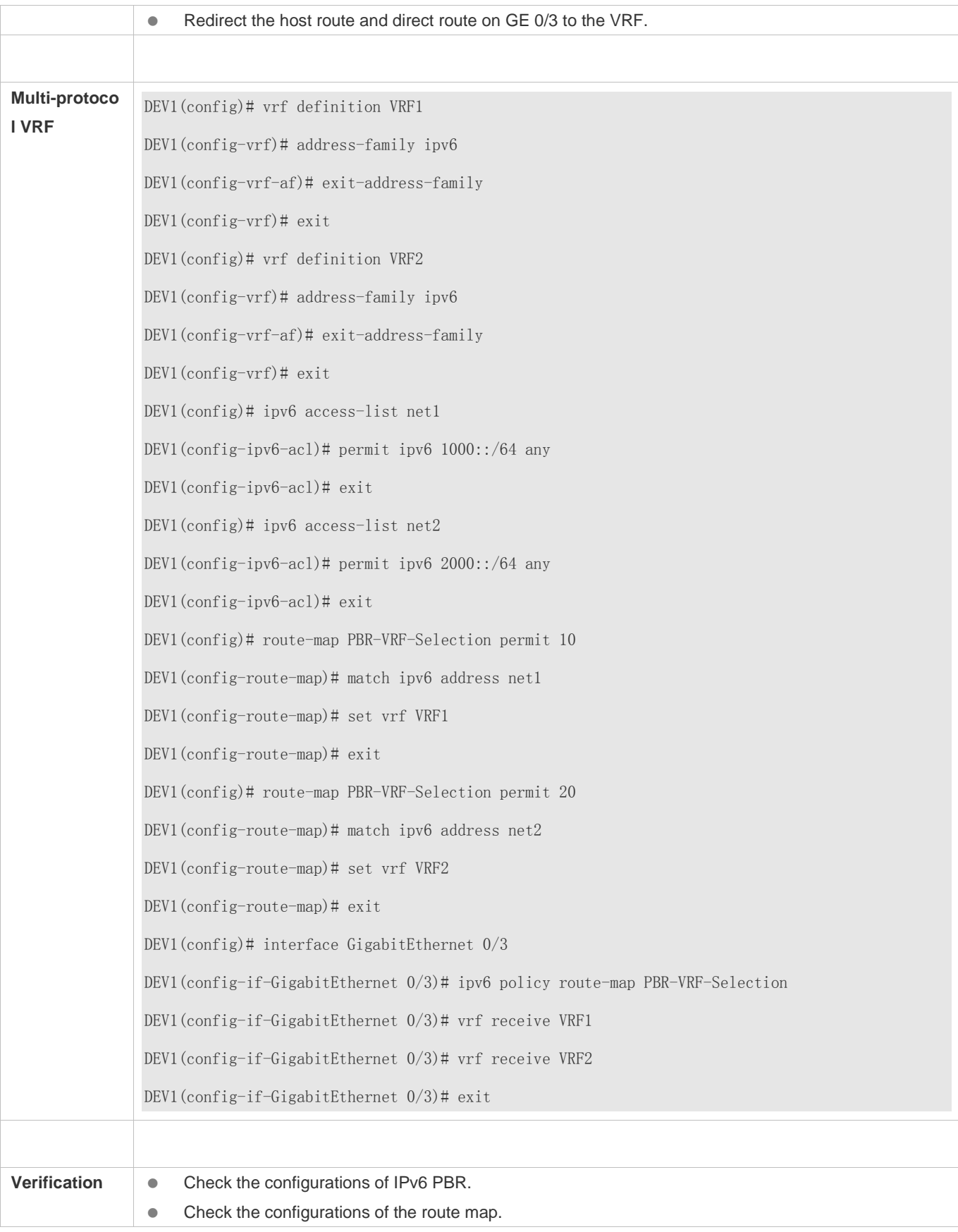

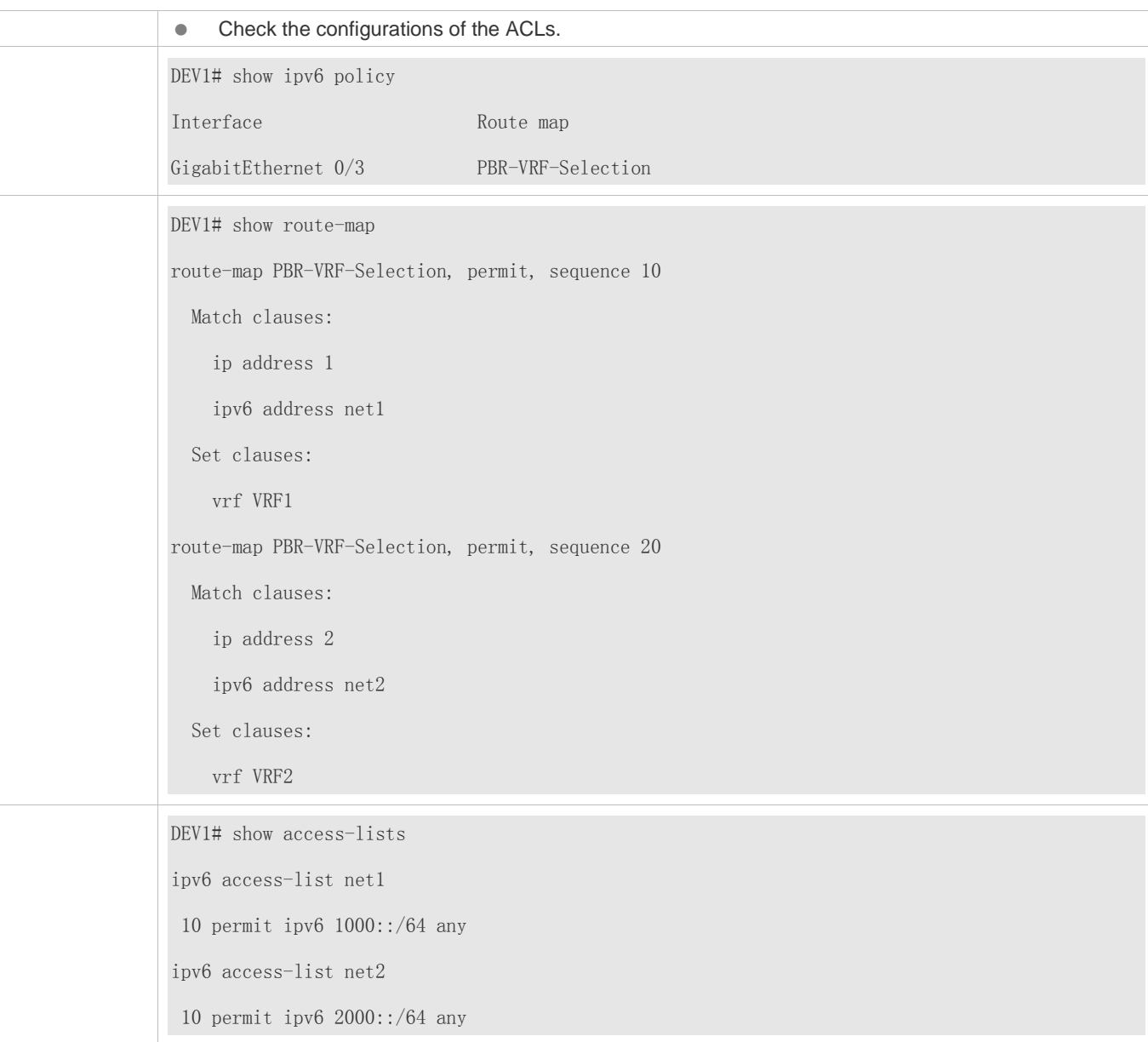

### **Common Errors**

- A route map is used when PBR is configured but the route map does not exist.
- An ACL is used when a route map is configured but the ACL does not exist.
- A VRF is used when a route map is configured but the VRF does not exist.
- When multi-protocol VRF is configured, the IPv4 or IPv6 address family is not enabled.
- When PBR is used for VRF transfer, the host route and direct route on the interface are not redirected to the VRF.

### **3.4.2 Setting Redundant Backup or Load Balancing**

### **Configuration Effect**

- Using multiple next hops in the mutual backup mode can enhance the network reliability.
- **Implementing load balancing among multiple next hops can expand the network bandwidth.**

#### **Notes**

- The basic functions of PBR must be configured.
- Redundant backup and load balancing are effective only for the next hops set by the following **set** commands.

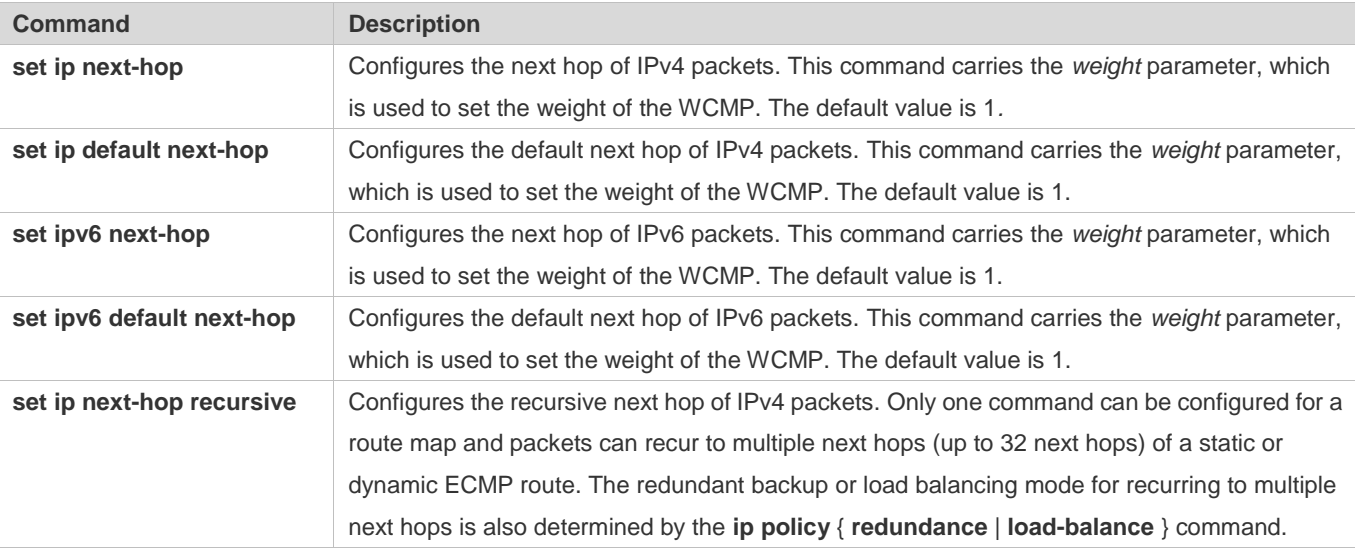

Up to eight next hops can be set for WCMP whereas up to 32 next hops can be set for ECMP.

#### **Configuration Steps**

#### **Setting whether IPv4 PBR implements redundant backup or load balancing among multiple next hops**

- If load balancing needs to be implemented among multiple next hops, this configuration needs to be performed.
- If load balancing is configured at present, you also need to perform this configuration to reset redundant backup.
- This configuration is effective for all PBRs configured on a device.

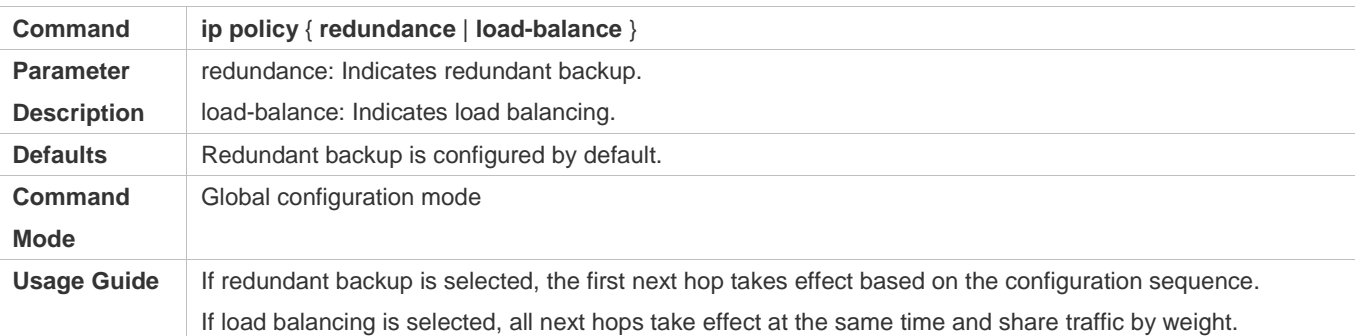

#### **Setting whether Ipv6 PBR implements redundant backup or load balancing among multiple next hops**

- If load balancing needs to be implemented among multiple next hops, this configuration needs to be performed.
- If load balancing is configured at present, you also need to perform this configuration to reset redundant backup.

This configuration is effective for all PBRs configured on a device.

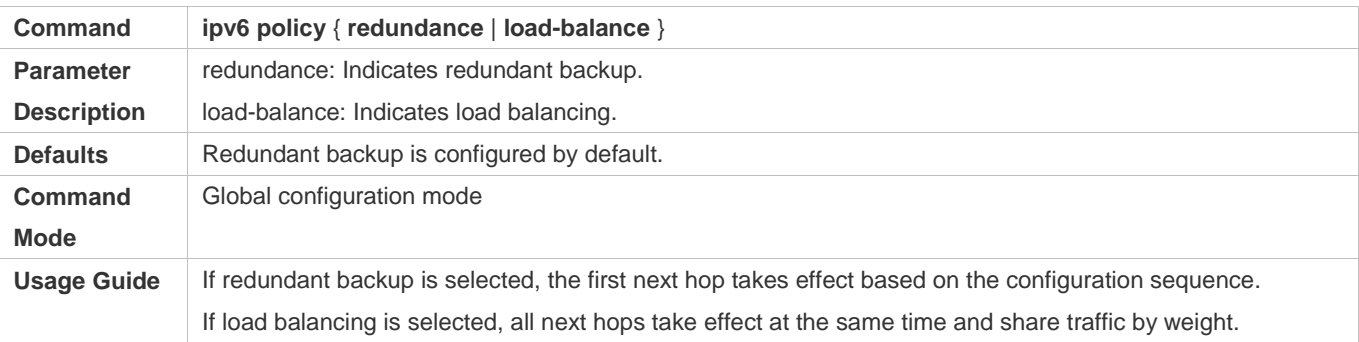

#### **Verification**

Check whether redundant backup or load balancing is implemented among multiple next hops.

#### **Checking whether IPv4 PBR implements redundant backup or load balancing among multiple next hops**

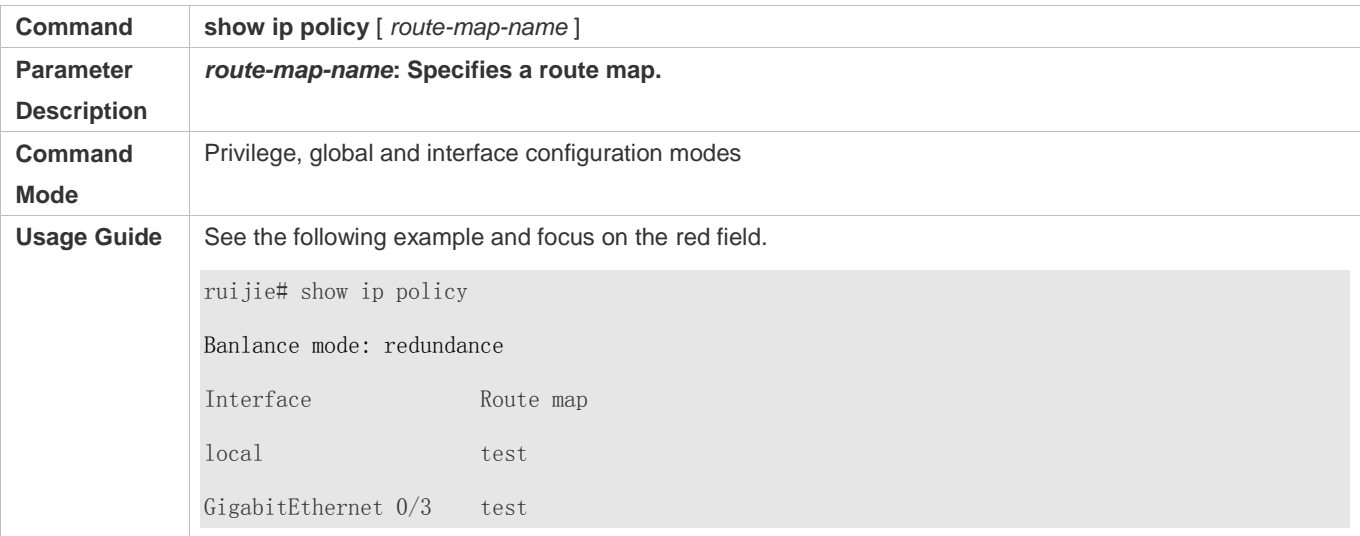

#### **Checking whether IPv6 PBR implements redundant backup or load balancing among multiple next hops**

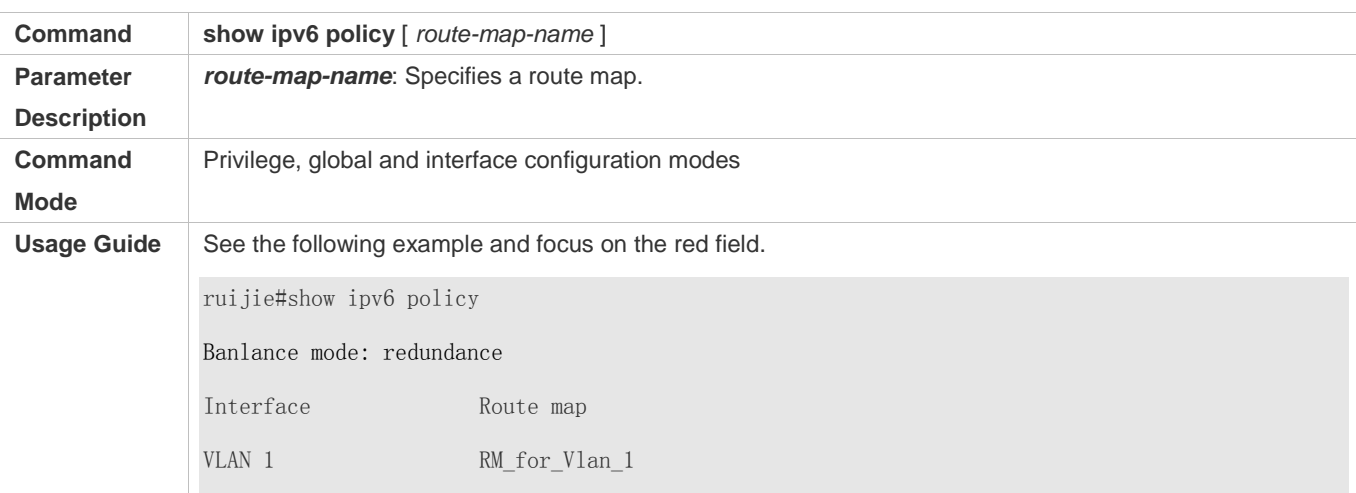

VLAN 2 RM for Vlan 2

### **Configuration Example**

**Configuring IPv4 PBR to implement redundant backup among multiple next hops**

See the preceding example: [Configuring IPv4 PBR and selecting an output link based on source addresses of packets](#page-1253-0)

**Configuring IPv6 PBR to implement redundant backup among multiple next hops**

See the preceding example: [Configuring IPv6 PBR and selecting an output link based on source addresses of packets](#page-1255-0)

**Configuring IPv4 PBR to implement load balancing among multiple next hops**

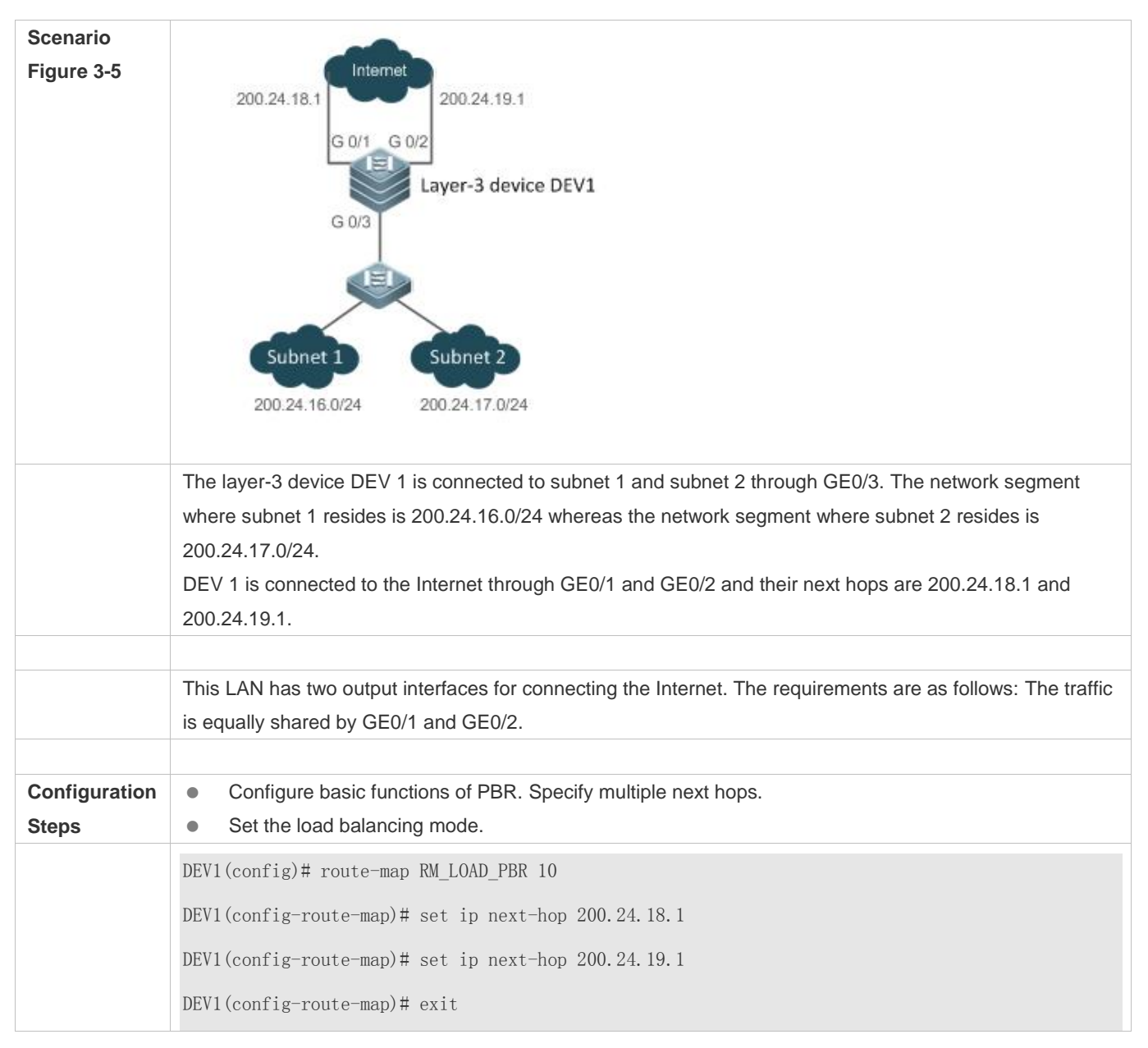

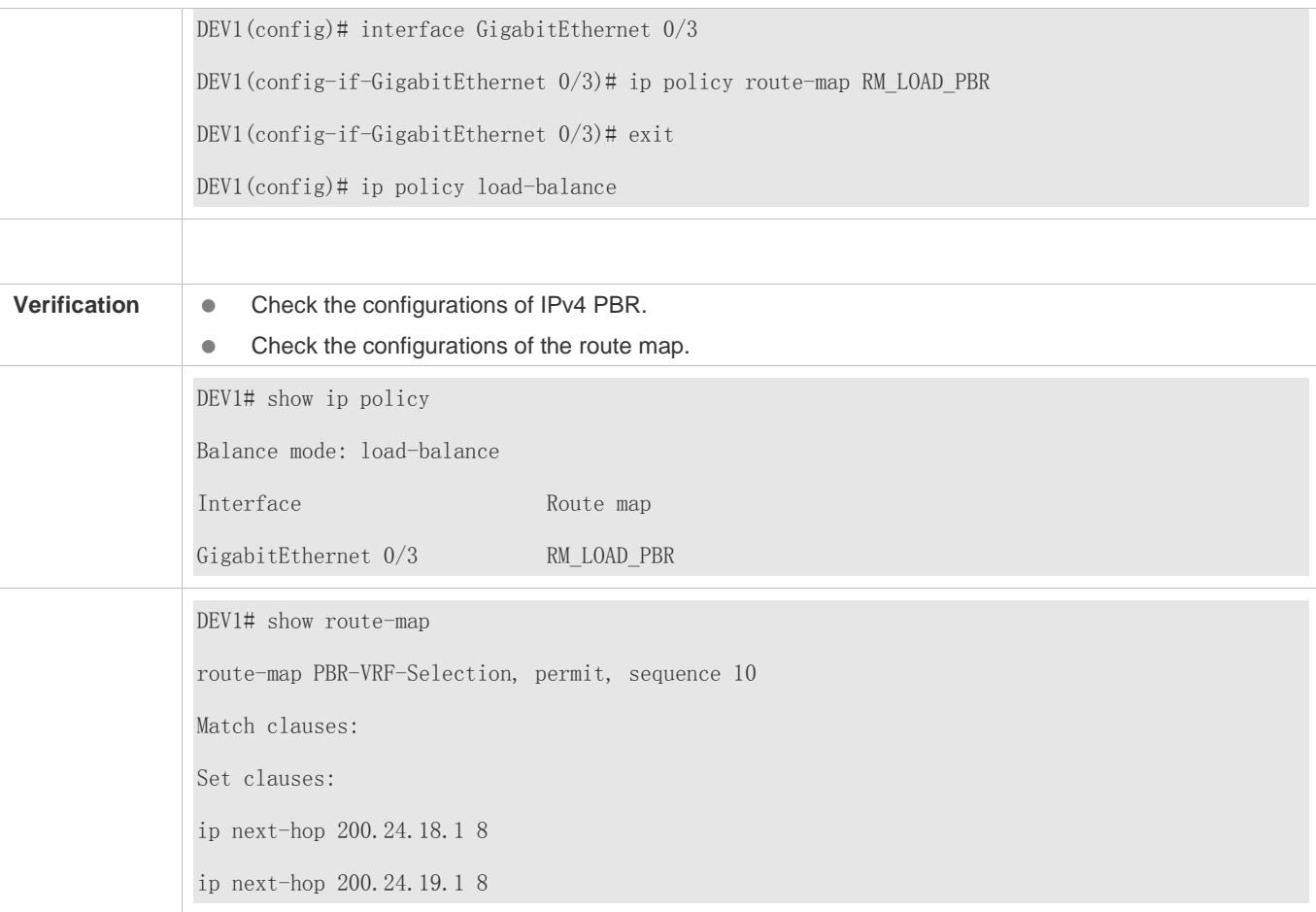

### **Configuring IPv6 PBR to implement load balancing among multiple next hops**

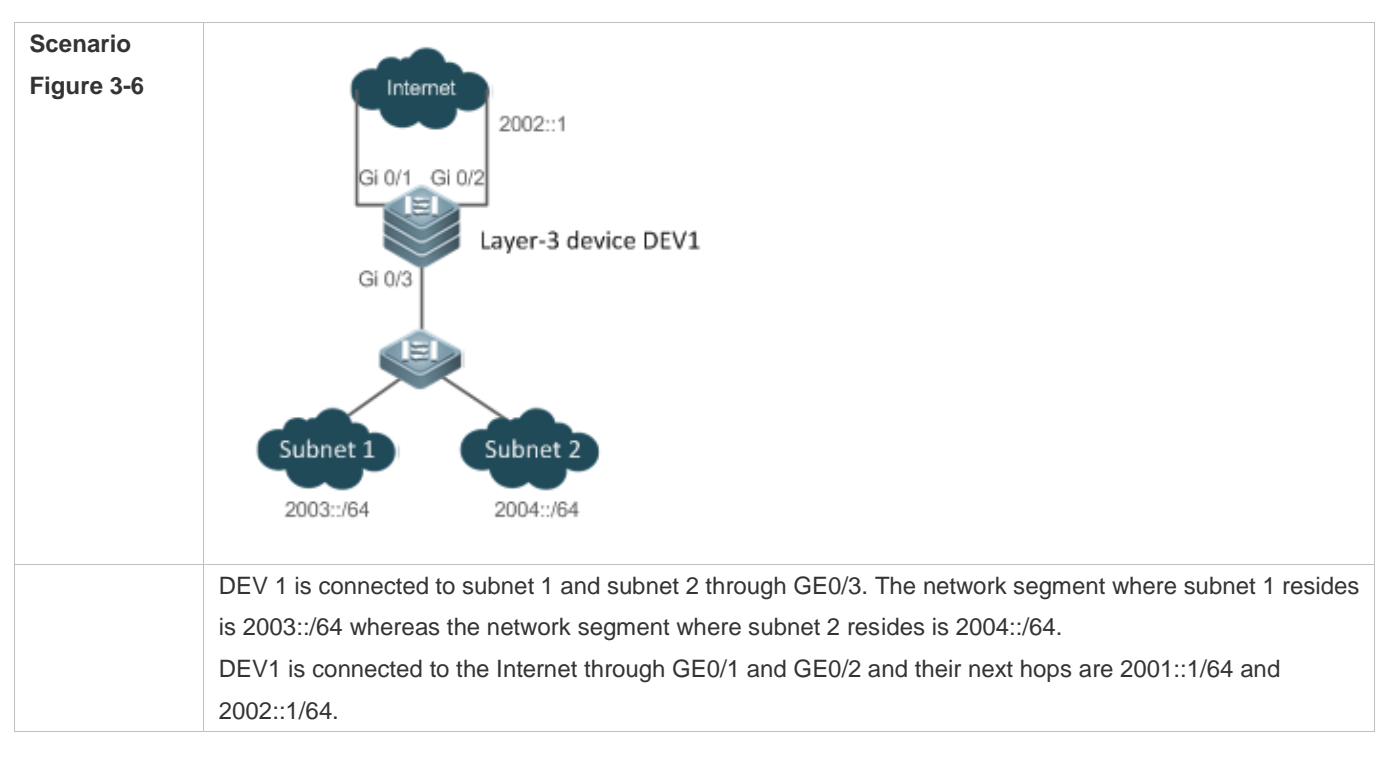

 $\overline{1}$ 

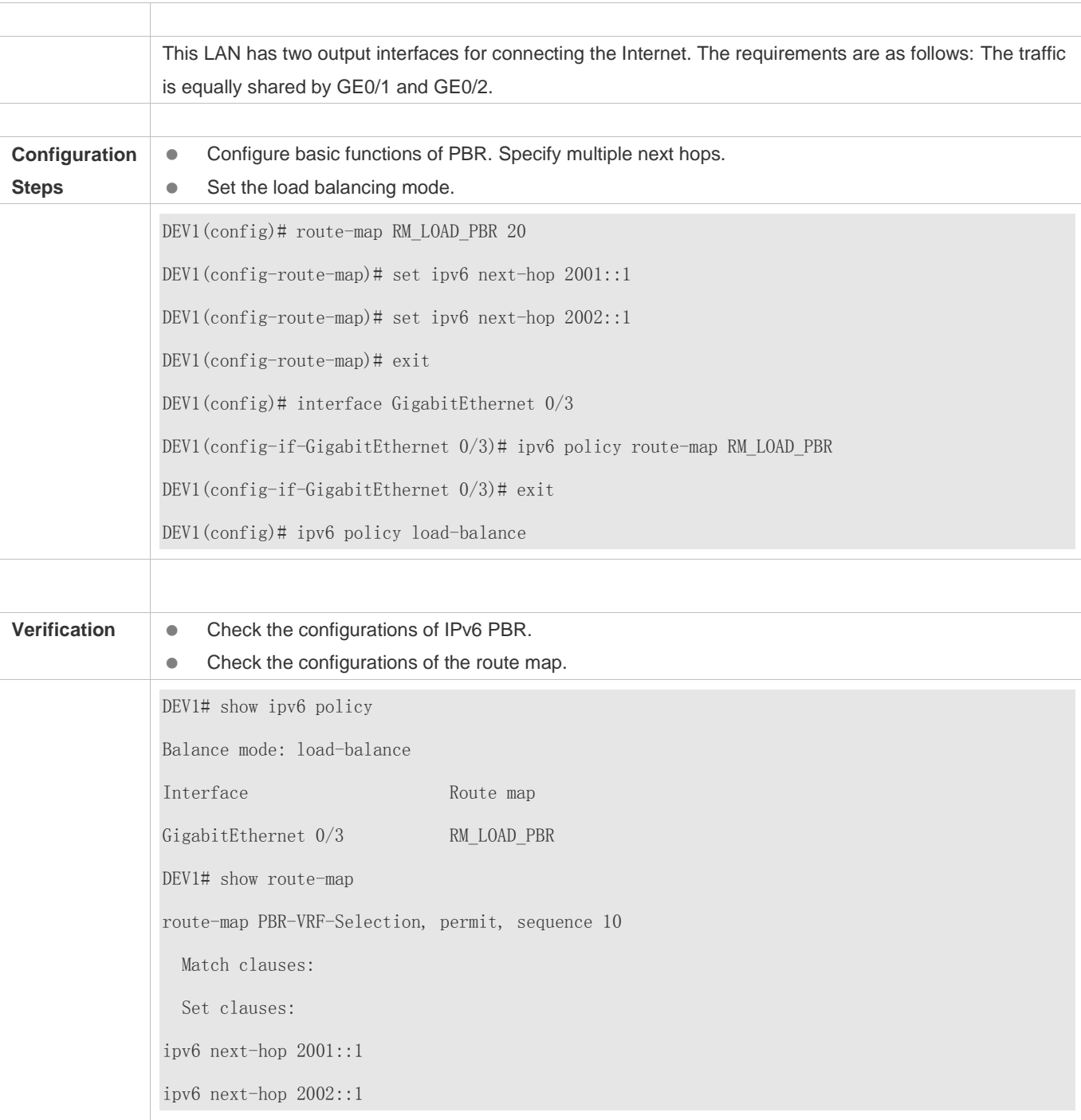

# **3.5 Monitoring**

## **Clearing**

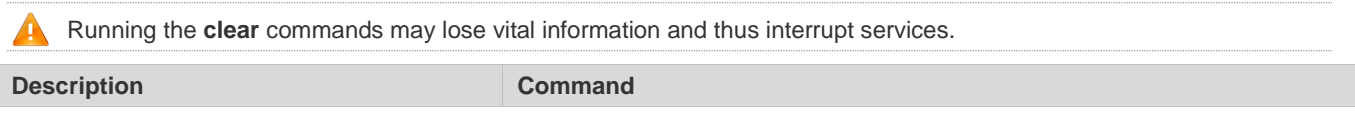

#### Configuration Guide Configuring PBR

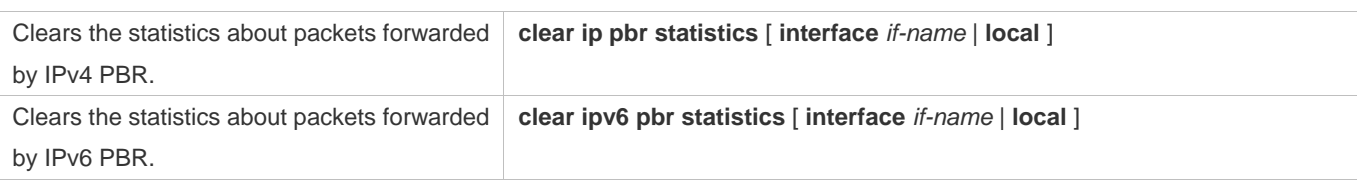

### **Displaying**

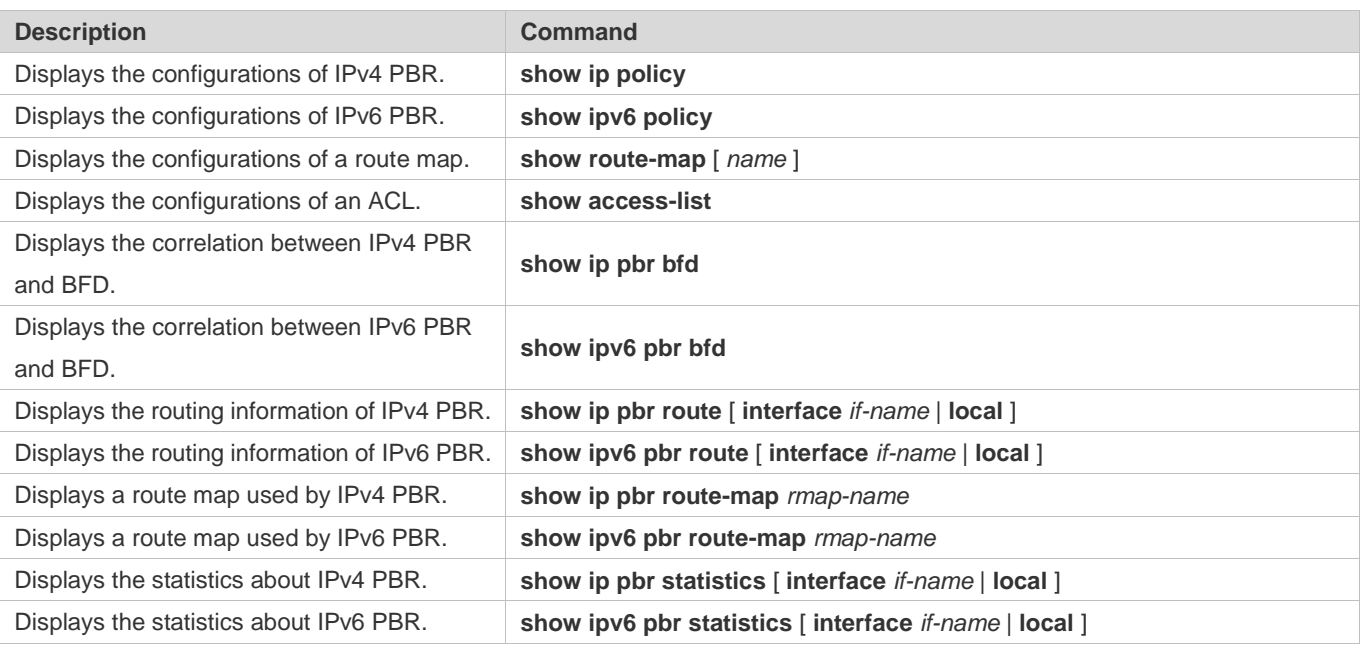

### **Debugging**

A System resources are occupied when debugging information is output. Therefore, disable debugging immediately after use.

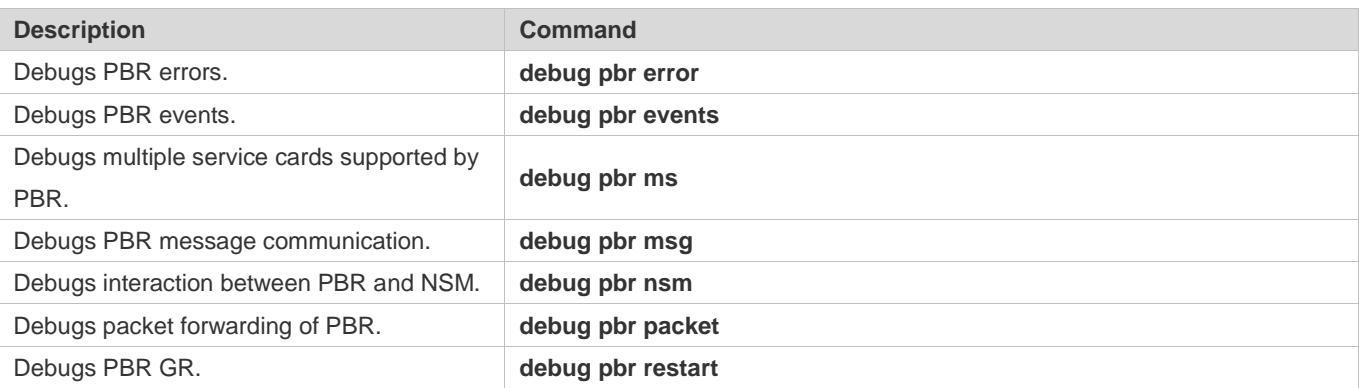

# **4 Configuring RIP**

## **4.1 Overview**

Routing Information Protocol (RIP) is a unicast routing protocol applied on IPv4 networks. RIP-enabled routers exchange routing information to obtain routes to remote networks.

As an Interior Gateway Protocol (IGP), RIP can run only within the autonomous system (AS) and is applicable to small-sized networks whose longest path involves less than 16 hops.

### **Protocols and Standards**

- RFC1058: Defines RIPv1.
- RFC2453: Defines RIPv2.

## **4.2 Applications**

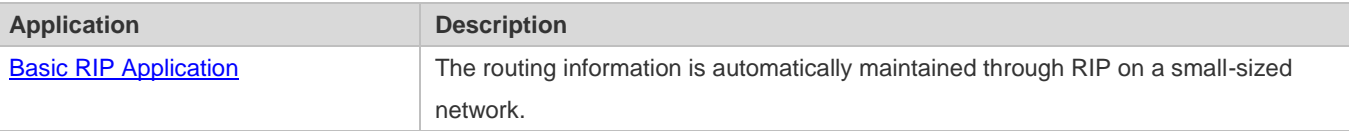

### <span id="page-1271-0"></span>**4.2.1 Basic RIP Application**

### **Scenario**

On a network with a simple structure, you can configure RIP to implement network interworking. Configuring RIP is simpler than configuring other IGP protocols like Open Shortest Path First (OSPF). Compared with static routes, RIP can dynamically adapt to the network structure changes and is easier to maintain.

As shown i[n Figure 4-1,](#page-1272-0) to implement interworking between PC1, PC2, and PC3, you can configure RIP routes on R1, R2, and R3.

#### <span id="page-1272-0"></span>Figure 4-1

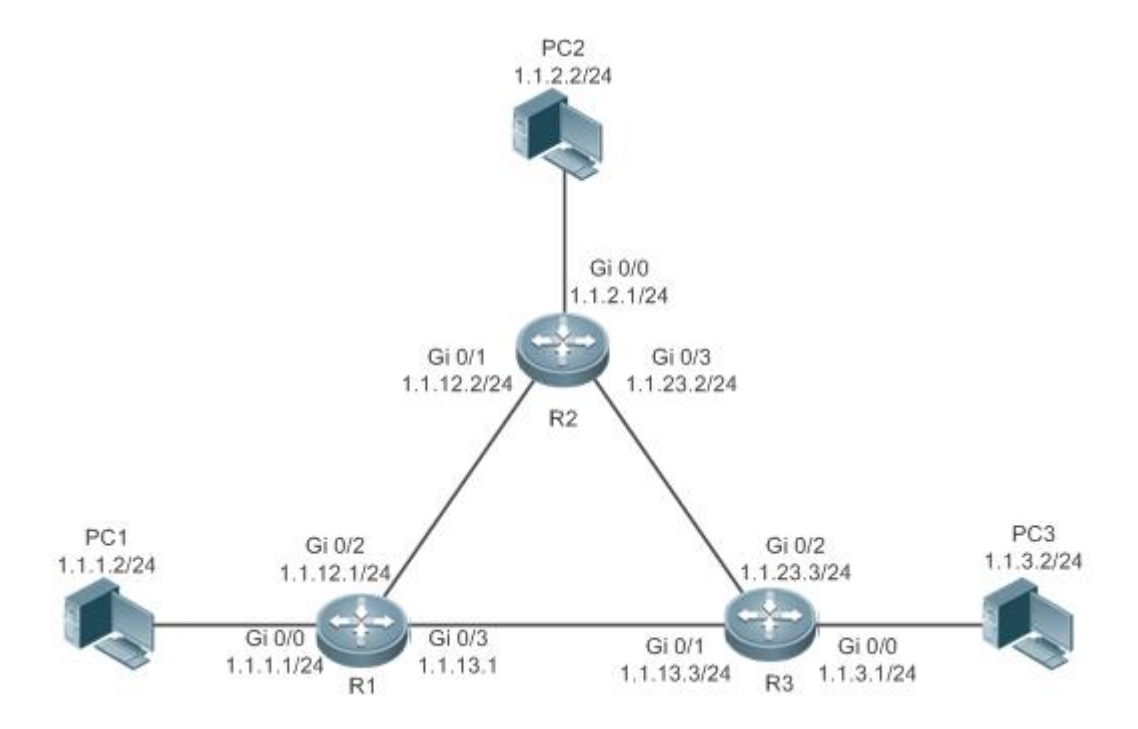

#### **Deployment**

- **Configure IP addresses and gateways on three PCs.**
- Configure IP addresses and subnet masks on three routers.
- **Configure RIP on three routers.**

## **4.3 Features**

#### **Basic Concepts**

#### **IGP and EGP**

IGP runs within an AS. For example, RIP is a type of IGP. Exterior Gateway Protocol (EGP) runs between ASs. For example, BGP is a type of EGP.

#### **Classful Routing Protocol and Classless Routing Protocol**

Protocols can be classified based on the type of routes supported:

- Classful routing protocol: It supports classful routes. For example, RIPv1 is a classful routing protocol.
- Classless routing protocol: It supports classless routes. For example, RIPv2 is a classless routing protocol.

#### **Overview**

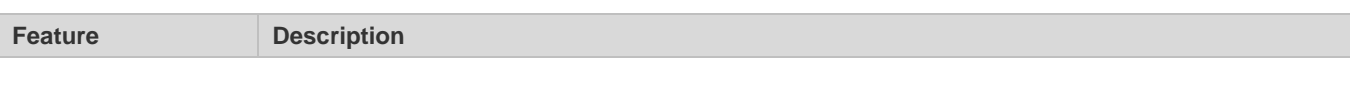

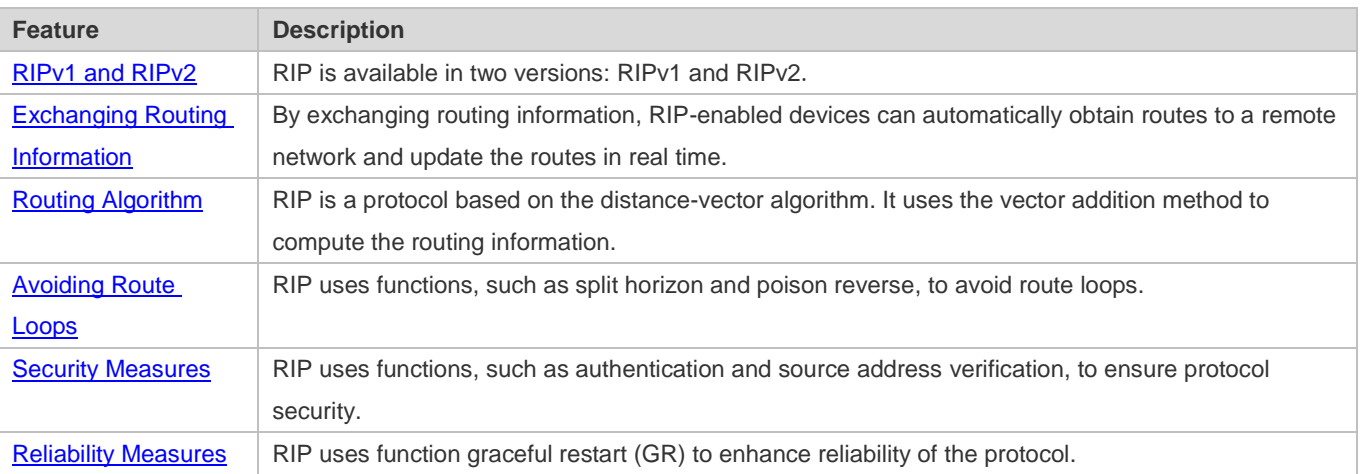

### <span id="page-1273-0"></span>**4.3.1 RIPv1 and RIPv2**

Two RIP versions are available: RIPv1 and RIPv2.

### **Working Principle**

#### **RIPv1**

RIPv1 packets are broadcast. The broadcast address is 255.255.255.255, and the UDP port ID is 520. RIPv1 cannot identify the subnet mask, and supports only classful routes.

#### **RIPv2**

RIPv2 packets are multicast. The multicast address is 224.0.0.9, and the UDP port ID is 520. RIPv2 can identify the subnet mask, and supports classless routes, summarized route, and supernetting routes. RIPv2 supports plain text authentication and message digest 5 (MD5) authentication.

#### **Related Configuration**

#### **Enabling the RIP Process**

The RIP process is disabled by default.

Run the **router rip** command to enable the RIP process.

You must enable the RIP process on a device; otherwise, all functions related to RIP cannot take effect.

#### **Running RIP on an Interface**

By default, RIP does not run on an interface.

Run the **network** command to define an address range. RIP runs on interfaces that belong to this address range.

After RIP runs on an interface, RIP packets can be exchanged on the interface and RIP can learn routes to the network segments directly connected to the device.

#### **Defining the RIP Version**

By default, an interface receives RIPv1 and RIPv2 packets, and sends RIPv1 packets.

Run the **version** command to define the version of RIP packets sent or received on all interfaces.

Run the **ip rip send version** command to define the version of RIP packets sent on an interface.

Run the **ip rip receive version** command to define the version of RIP packets received on an interface.

**A** If the versions of RIP running on adjacent routers are different, the RIPv1-enabled router will learn incorrect routes.

#### **Preventing an Interface from Sending or Receiving Packets**

By default, a RIP-enabled interface is allowed to send and receive RIP packets.

Run the **no ip rip receive enable** command to prevent an interface from receiving RIP packets.

Run the **no ip rip send enable** command to prevent an interface from sending RIP packets.

Run the **passive-interface** command to prevent an interface from sending broadcast or multicast RIP packets.

#### **Configuring the Mode for Sending RIP Packets**

By default, broadcast RIPv1 packets and multicast RIPv2 are sent.

Run the **ip rip v2-broadcast** command to send broadcast RIPv2 packets on an interface.

Run the **neighbor** command to send unicast RIP packets to a specified neighbor router.

### <span id="page-1274-0"></span>**4.3.2 Exchanging Routing Information**

Compared with static routing, the dynamic routing protocol has a significant advantage, that is, by exchanging routing information, devices can automatically obtain routes to a remote network and update the routes in real time.

#### **Working Principle**

#### **Initialization**

After RIP is enabled on a router, the router sends a request packet to its neighbor router, requesting for all routing information, that is, the routing table. After receiving the request message, the neighbor router returns a response packet containing the local routing table. After receiving the response packet, the router updates the local routing table, and sends an update packet to the neighbor router, informing the neighbor router of the route update information. After receiving the update packet, the neighbor router updates the local routing table, and sends the update packet to other adjacent routers. After a series of updates, all routers can obtain and retain the latest routing information.

#### **Periodical Update**

By default, periodical update is enabled for RIP. Adjacent routers exchange complete routing information with each other every 30s (update timer), that is, the entire routing table is sent to neighbor routers. One update packet contains at most 25 routes. Therefore, a lot of update packets may be required to send the entire routing table. You can set the sending delay between update packets to avoid loss of routing information.

For every non-local route, if the route is not updated within 180s (invalid timer), the metric of the route is changed to 16 A (unreachable). If the route is still not updated in the next 120s (flush timer), the route is deleted from the routing table.

#### **Triggered Updates**

After the triggered updates function is enabled, periodical update is automatically disabled. When routing information changes on a router, the router immediately sends routes related to the change (instead of the complete routing table) to the neighbor router, and use the acknowledgment and retransmission mechanisms to ensure that the neighbor router receives the routes successfully. Compared with periodical update, triggered updates help reduce flooding and accelerates route convergence.

Events that can trigger update include router startup, interface status change, changes in routing information (such as the metric), and reception of a request packet.

#### **Route Summarization**

When sending routing information to a neighbor router, the RIP-enabled router summarizes subnet routes that belong to the same classful network into a route, and sends the route to the neighbor router. For example, summarize 80.1.1.0/24 (metric=2) and 80.1.2.0/24 (metric=3) into 80.0.0.0/8 (metric=2), and set the metric of the summarized route to the optimum metric.

Only RIPv2 supports route summarization. Route summarization can reduce the size of the routing table and improve the efficiency of routing information exchange.

#### **Supernetting Route**

If the subnet mask length of a route is smaller than the natural mask length, this route is called supernetting route. For example, in the 80.0.0.0/6 route, as 80.0.0.0 is a Class A network address and the natural mask is 8 bits, 80.0.0.0/6 route is a supernetting route.

Only RIPv2 supports supernetting routes.

#### **Default Route**

In the routing table, a route to the destination network 0.0.0.0/0 is called default route.

The default route can be learned from a neighbor router, or sent to a neighbor router.

#### **Route Redistribution**

For RIP, other types of routes (such as direct routes, static routes, and routes of other routing protocols) are called external routes.

External routes (excluding the default route) can be redistributed to RIP and advertised to neighbors.

#### **Route Filtering**

Filtering conditions can be configured to limit the routing information exchanged between adjacent routers. Only the routing information that meets filtering conditions can be sent or received.

#### **Related Configuration**

#### **Sending Delay Between Update Packets**

By default, the update packets are sent continuously without any delay. Run the **output-delay** command to set the sending delay between update packets.

#### **RIP Timers**

By default, the update timer is 30s, the invalid timer is 180s, and the flush timer is 120s.

Run the **timers basic** command to modify durations of the RIP timers.

Increasing the duration of the flush timer can reduce the route flapping. Decreasing the duration of the flush timer helps accelerate route convergence.

The durations of RIP timers must be consistent on adjacent routers. Unless otherwise required, you are advised not to modify the RIP timers.

#### **Triggered Updates**

By default, periodical update is enabled.

Run the **ip rip triggered** command to enable triggered updates on the interface and disable periodical update.

Run the **ip rip triggered retransmit-timer** command to modify the retransmission interval of update packets. The default value is 5s.

Run the **ip rip triggered retransmit-count** command to modify the maximum retransmission times of update packets. The default value is 36.

#### **Route Summarization**

By default, route summarization is automatically enabled if an interface is allowed to send RIPv2 packets.

Run the **no auto-summary** command to disable route summarization.

Run the **ip rip summary-address** command to configure route summarization on an interface.

#### **Supernetting Route**

By default, supernetting routes can be sent if an interface is allowed to send RIPv2 packets.

Run the **no ip rip send supernet-routes** command to prevent the sending of supernetting routes.

#### **Default Route**

Run the **ip rip default-information** command to advertise the default route to neighbors on an interface.

Run the **default-information originate** command to advertise the default route to neighbors from all interfaces.

#### **Route Redistribution**

Run the **redistribute** command to redistribute external routes (excluding the default route) to RIP and advertise them to neighbors.

#### **Route Filtering**

Run the **distribute-list out** command to set filtering rules to limit the routing information sent by the device.

Run the **distribute-list in** command to set filtering rules to limit the routing information received by the device.

### <span id="page-1277-0"></span>**4.3.3 Routing Algorithm**

RIP is a protocol based on the distance-vector algorithm. It uses the vector addition method to compute the routing information.

### **Working Principle**

#### **Distance-Vector Algorithm**

RIP is a protocol based on the distance-vector algorithm. The distance-vector algorithm treats a route as a vector that consists of the destination network and distance (metric). The router obtains a route from its neighbor and adds the distance vector from itself to the neighbor to the route to form its own route.

RIP uses the hop count to evaluate the distance (metric) to the destination network. By default, the hop count from a router to its directly connected network is 0, the hop count from a router to a network that can be reached through the router is 1, and so on. That is, the metric is equal to the number of routers from the local network to the destination network. To restrict the convergence time, RIP stipulates that the metric must be an integer between 0 and 15. If the metric is equal to or greater than 16, the destination network or host is unreachable. For this reason, RIP cannot be applied on a large-scale network.

As shown i[n Figure 4-,](#page-1277-1) Router A is connected to the network 10.0.0.0. Router B obtains the route (10.0.0.0,0) from Router A and adds the metric 1 to the route to obtain its own route ((10.0.0.0,1), and the next hop points to Router A.

<span id="page-1277-1"></span>Figure 4-2

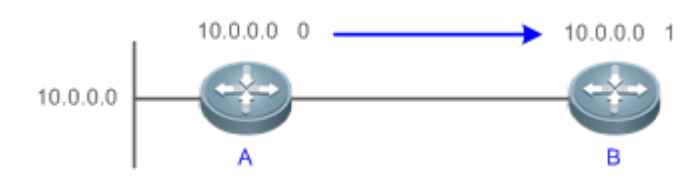

### **Selecting the Optimum Route**

RIP selects an optimum route based on the following principle: If multiple routes to the same destination network is available, a router preferentially selects the route with the smallest metric.

As shown i[n Figure 4-,](#page-1278-0) Router A is connected to the network 10.0.0.0. Router C obtains the route (10.0.0.0,0) from Router A and the route (10.0.0.0,1) from Router B. Router C will select the route that is obtained from Router A and add metric 1 to this route to form its own route (10.0.0.0,1), and the next hop points to Router A.

#### <span id="page-1278-0"></span>Figure 4-3

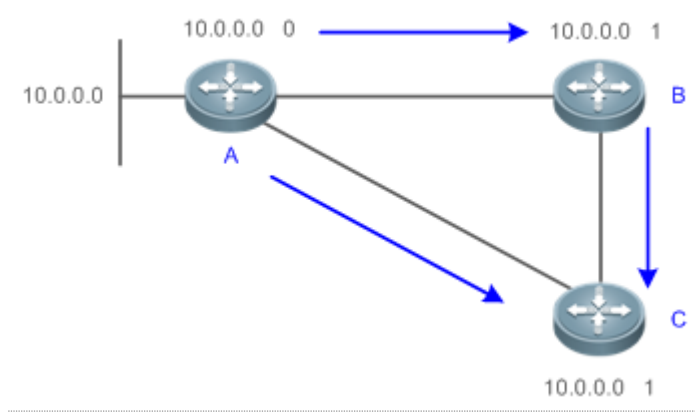

When routes coming from different sources exist on a router, the route with the smallest distance is preferentially selected.

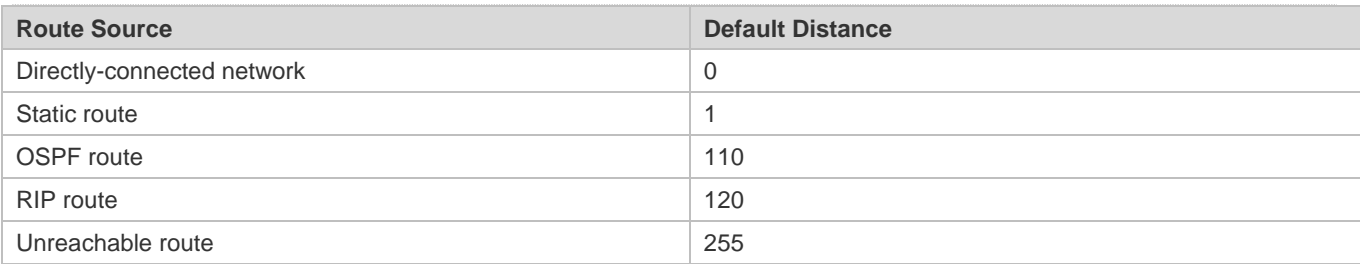

#### **Related Configuration**

#### **Modifying the Distance**

By default, the distance of a RIP route is 120.

Run the **distance** command to modify the distance of a RIP route.

#### **Modifying the Metric**

For a RIP route that is proactively discovered by a device, the default metric is equal to the number of hops from the local network to the destination network. For a RIP router that is manually configured (default route or redistributed route), the default metric is 1.

Run the **offset-list in** command to increase the metric of a received RIP route.

Run the **offset-list out** command to increase the metric of a sent RIP route.

Run the **default-metric** command to modify the default metric of a redistributed route.

Run the **redistribute** command to modify the metric of a route when the route is redistributed.

Run the **default-information originate** command to modify the metric of a default route when the default route is introduced.

Run the **ip rip default-information** command to modify the metric of a default route when the default route is created.

### <span id="page-1279-0"></span>**4.3.4 Avoiding Route Loops**

RIP uses functions, such as split horizon and poison reverse, to avoid route loops.

#### **Working Principle**

#### **Route Loop**

A RIP route loop occurs due to inherent defects of the distance-vector algorithm.

As shown i[n Figure 4-,](#page-1279-1) Router A is connected to the network 10.0.0.0, and sends an update packet every 30s. Router B receives the route 10.0.0.0 from Router A every 30s. If Router A is disconnected from 10.0.0.0, the route to 10.0.0.0 will be deleted from the routing table on Router A. Next time, the update packet sent by Router A no longer contains this route. As Router B does not receive an update packet related to 10.0.0.0, Router B determines that the route to 10.0.0.0 is valid within 180s and uses the Update packet to send this route to Router A. As the route to 10.0.0.0 does not exist on Router A, the route learned from Router B is added to the routing table. Router B determines that data can reach 10.0.0.0 through Router A, and Router A determines that data can reach 10.0.0.0 through Router B. In this way, a route loop is formed.

<span id="page-1279-1"></span>Figure 4-4

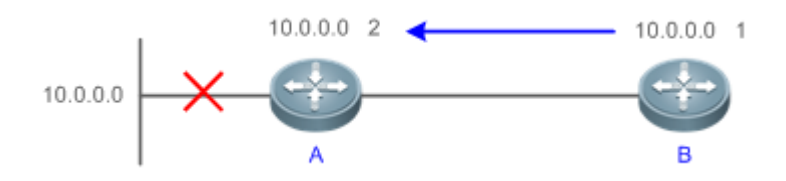

#### **Split Horizon**

Split horizon can prevent route loops. After split horizon is enabled on an interface, a route received on this interface will not be sent out from this interface.

As shown i[n Figure 4-,](#page-1279-2) after split horizon is enabled on the interface between Router A and Router B, Router B will not send the route 10.0.0.0 back to Router A. Router B will learn 180s later that 10.0.0.0 is not reachable.

<span id="page-1279-2"></span>Figure 4-5

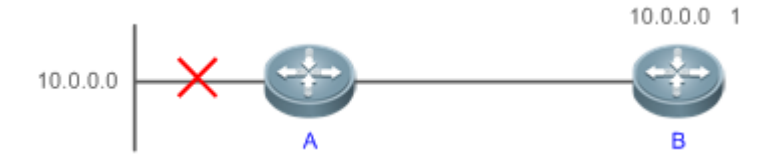

#### **Poison Reverse**

Poison reverse can also prevent route loops. Compared with slit horizon, poison reverse is more reliable, but brings more protocol packets, which makes network congestion more severe.

After poison reverse is enabled on an interface, a route received from this interface will be sent out from this interface again, but the metric of this router will be changed to 16 (unreachable).

As shown i[n Figure 4-,](#page-1280-1) after learning the route 10.0.0.0 from Router A, Router B sets the metric of this route to 16 and sends the route back to Router A. After this route becomes invalid, Router B advertises the route 10.0.0.0 (metric = 16) to Router A to accelerate the process of deleting the route from the routing table.

<span id="page-1280-1"></span>Figure 4-6

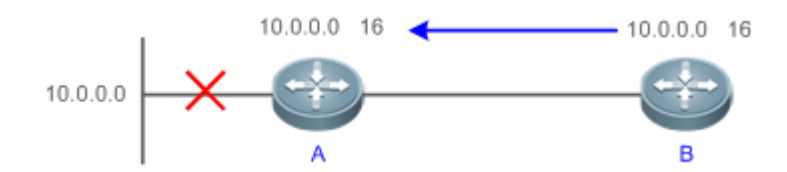

### **Related Configuration**

#### **Split Horizon**

By default, split horizon is enabled.

Run the **no ip rip split-horizon** command to disable split horizon.

#### **Poison Reverse**

By default, poison reverse is disabled.

Run the **ip rip split-horizon poisoned-reverse** command to enable poison reverse. (After poison reverse is enabled, split horizon is automatically disabled.)

### <span id="page-1280-0"></span>**4.3.5 Security Measures**

RIP uses functions, such as authentication and source address verification, to ensure protocol security.

### **Working Principle**

#### **Authentication**

RIPv2 supports authentication, but RIPv1 does not.

After authentication is enabled on an interface, the routing information cannot be exchanged between adjacent devices if authentication fails. The authentication function is used to prevent unauthorized devices from accessing the RIP routing domain.

RIPv2 supports plain text authentication and MD5 authentication.

#### **Source Address Verification**

When a RIP-enabled device receives an Update packet, it checks whether the source IP address in the packet and the IP address of the inbound interface are in the same network segment. If not, the device drops the packet. Source address verification is used to ensure that RIP routing information is exchanged only between adjacent routing devices.

- On an unnumbered IP interface, source address verification is not performed (not configurable). Œ
- If the triggered updates function is enabled, source address verification is automatically enabled (not configurable).
- If split horizon is disabled, source address verification is automatically enabled (not configurable).

#### **Related Configuration**

#### **Authentication**

By default, authentication is disabled.

Run the **ip rip authentication mode text** command to enable plain text authentication on an interface.

Run the **ip rip authentication mode md5** command to enable MD5 authentication on an interface.

Run the **ip rip authentication text-password** command to set the password for plain text authentication on an interface.

Run the **ip rip authentication key-chain** command to reference the key in the configured key chain as the authentication key on an interface.

#### **Source Address Verification**

By default, source address verification is enabled.

Run the **no validate-update-source** command to disable source address verification.

### <span id="page-1281-0"></span>**4.3.6 Reliability Measures**

RIP uses function GR to enhance reliability of the protocol.

#### **Working Principle**

#### **GR**

GR ensures uninterrupted data transmission when the protocol is restarted. If RIP is restarted on a GR-enabled device, the forwarding table before restart will be retained and a request packet will be sent to the neighbor so that the route can be learned again. During the GR period, RIP completes re-convergence of the route. After the GR period expires, RIP updates the forwarding entry and advertises the routing table to the neighbor.

#### **Related Configuration**

#### **GR**

By default, GR is disabled.

Run the **graceful-restart** command to enable the GR function.

## **4.4 Configuration**

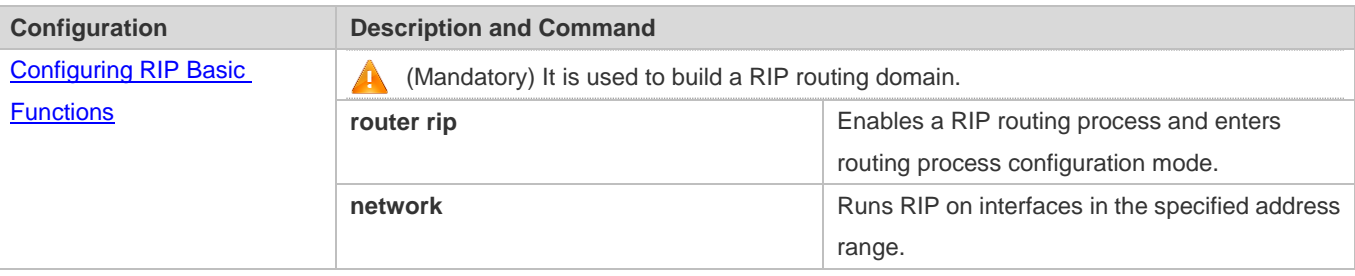

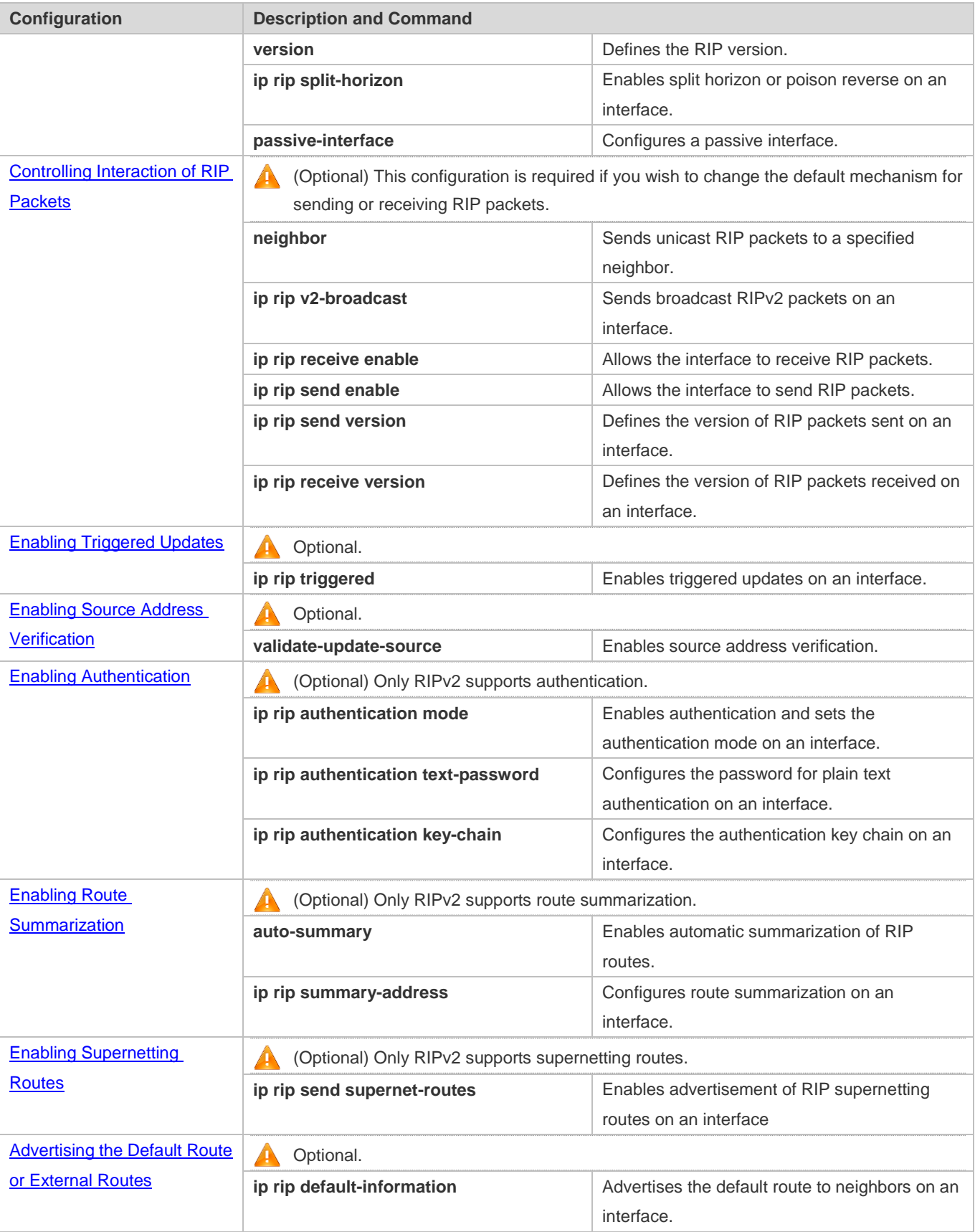

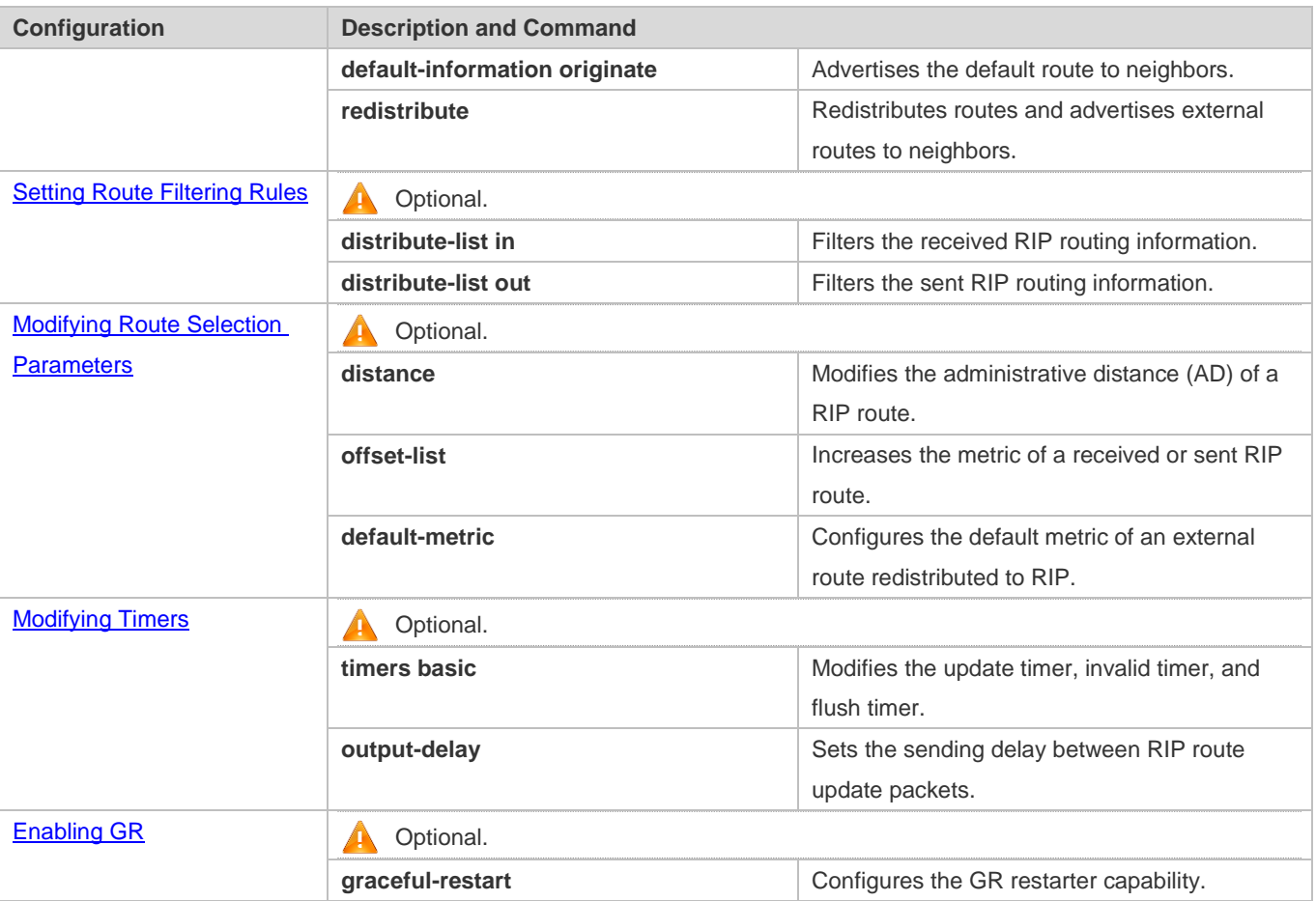

## <span id="page-1283-0"></span>**4.4.1 Configuring RIP Basic Functions**

### **Configuration Effect**

- **Build a RIP routing domain on the network.**
- Routers in the domain obtain routes to a remote network through RIP.

#### **Notes**

- IPv4 addresses must be configured.
- IPv4 unicast routes must be enabled.

### **Configuration Steps**

- **Enabling a RIP Routing Process**
- $\bullet$  Mandatory.
- Unless otherwise required, this configuration must be performed on every router in the RIP routing domain.
- **Associating with the Local Network**

#### Configuration Guide Configuring RIP

#### $\bullet$  Mandatory.

- Unless otherwise required, this configuration must be performed on every router in the RIP routing domain.
- Unless otherwise required, the local network associated with RIP should cover network segments of all L3 interfaces.

#### **Defining the RIP Version**

- If RIPv2 functions (such as the variable length subnet mask and authentication) are required, enable the RIPv2.
- Unless otherwise required, you must define the same RIP version on every router.

#### **Enabling Split Horizon or Poison Reverse**

- By default, split horizon is enabled and poison reverse is disabled.
- Unless otherwise required, enable split horizon on every interface connected to the broadcast network, such as the Ethernet. (Retain the default setting.)
- Unless otherwise required, enable split horizon on every interface connected to the point-to-point (P2P) network, such as the PPP and HDLC. (Retain the default setting.)
- It is recommended that split horizon and poison reverse be disabled on an interface connected to a non-broadcast multi-access (NBMA) network, such as FR and X.25; otherwise, some devices may fail to learn the complete routing information.
- If the secondary IP address is configured for an interface connected to a non-broadcast, it is recommended that split horizon and poison reverse be disabled.

#### **Configuring a Passive Interface**

- If you want to suppress Update packets on a RIP interface, configure the interface as a passive interface.
- Use the passive interface to set the boundary of the RIP routing domain. The network segment of the passive interface belongs to the RIP routing domain, but RIP packets cannot sent over the passive interface.
- If RIP routes need to be exchanged on an interface (such as the router interconnect interface) in the RIP routing domain, this interface cannot be configured as a passive interface.

#### **Verification**

Check the routing table on a router to verify that the route to a remote network can be obtained through RIP.

#### **Related Commands**

#### **Enabling a RIP Routing Process**

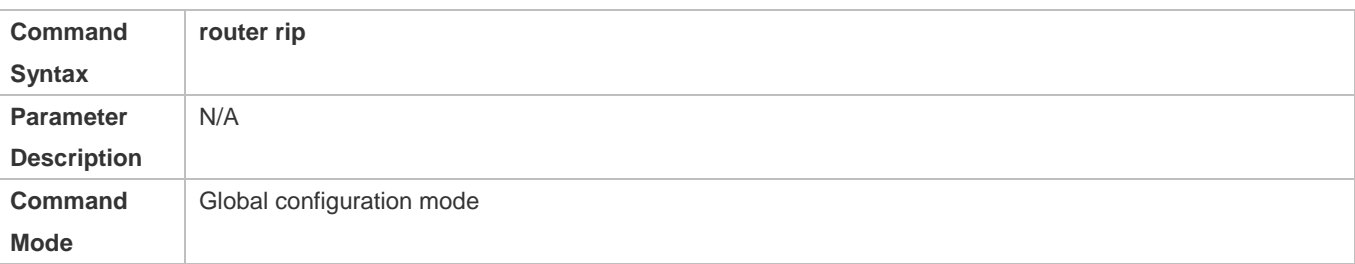

**Configuration Usage** This command is used to create a RIP routing process and enter routing process configuration mode.

#### **Associating with the Local Network**

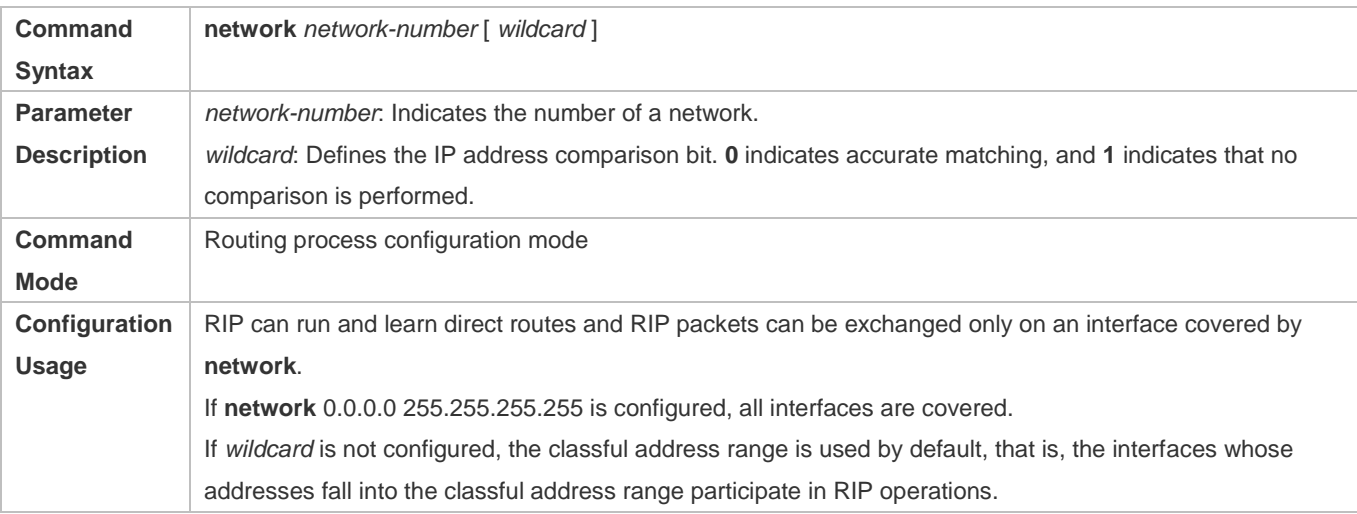

### **Defining the RIP Version**

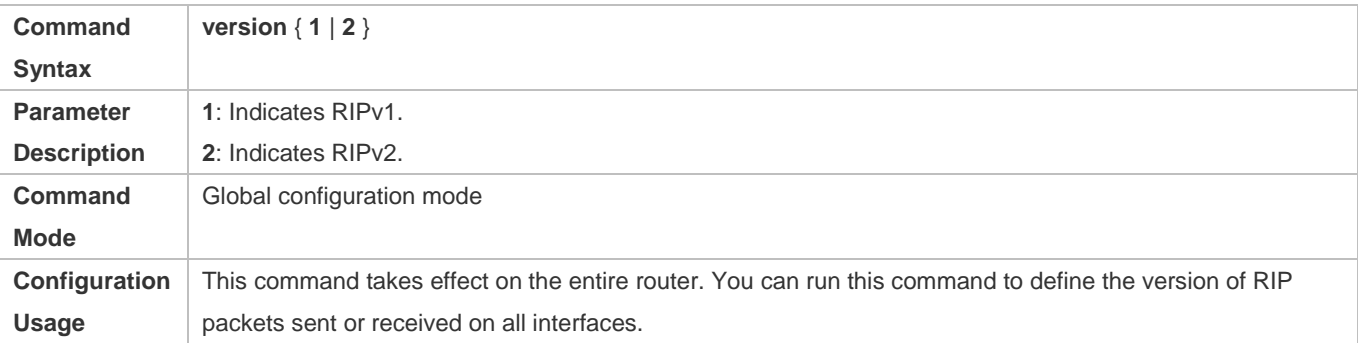

### **Enabling Split Horizon**

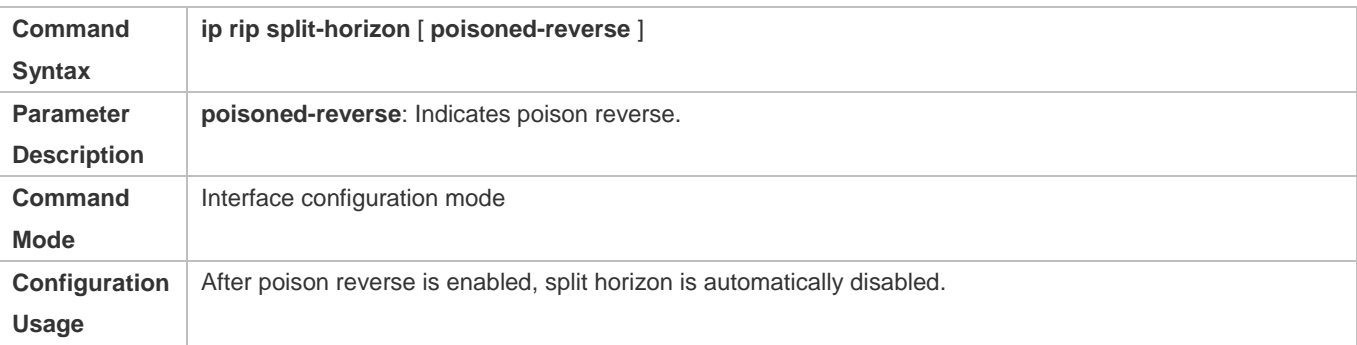

### **Configuring a Passive Interface**

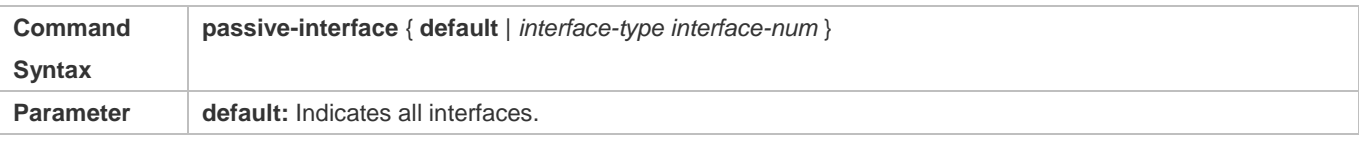

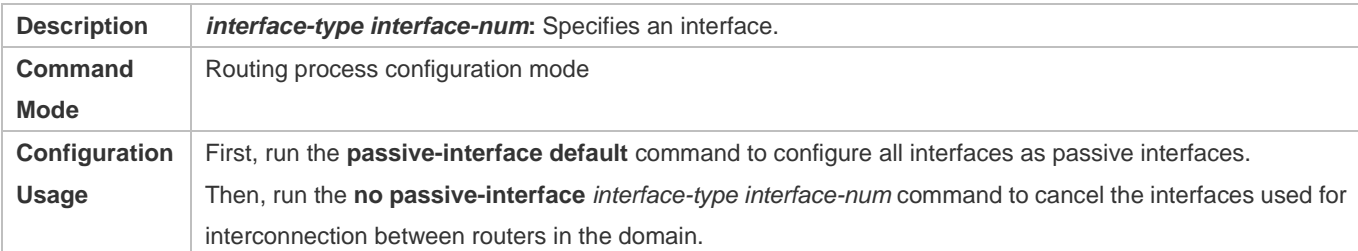

### **Configuration Example**

### **Building a RIP Routing Domain**

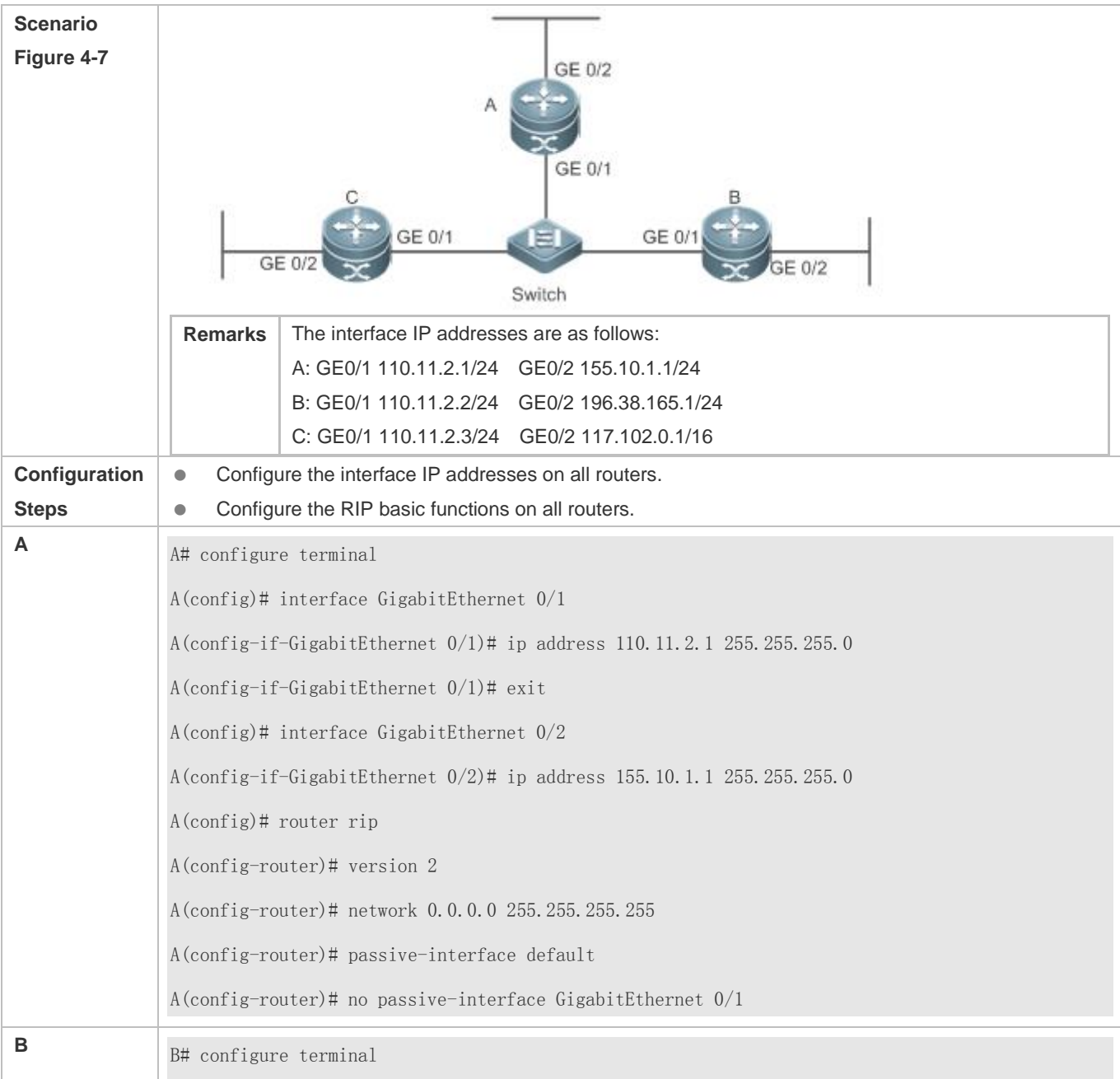

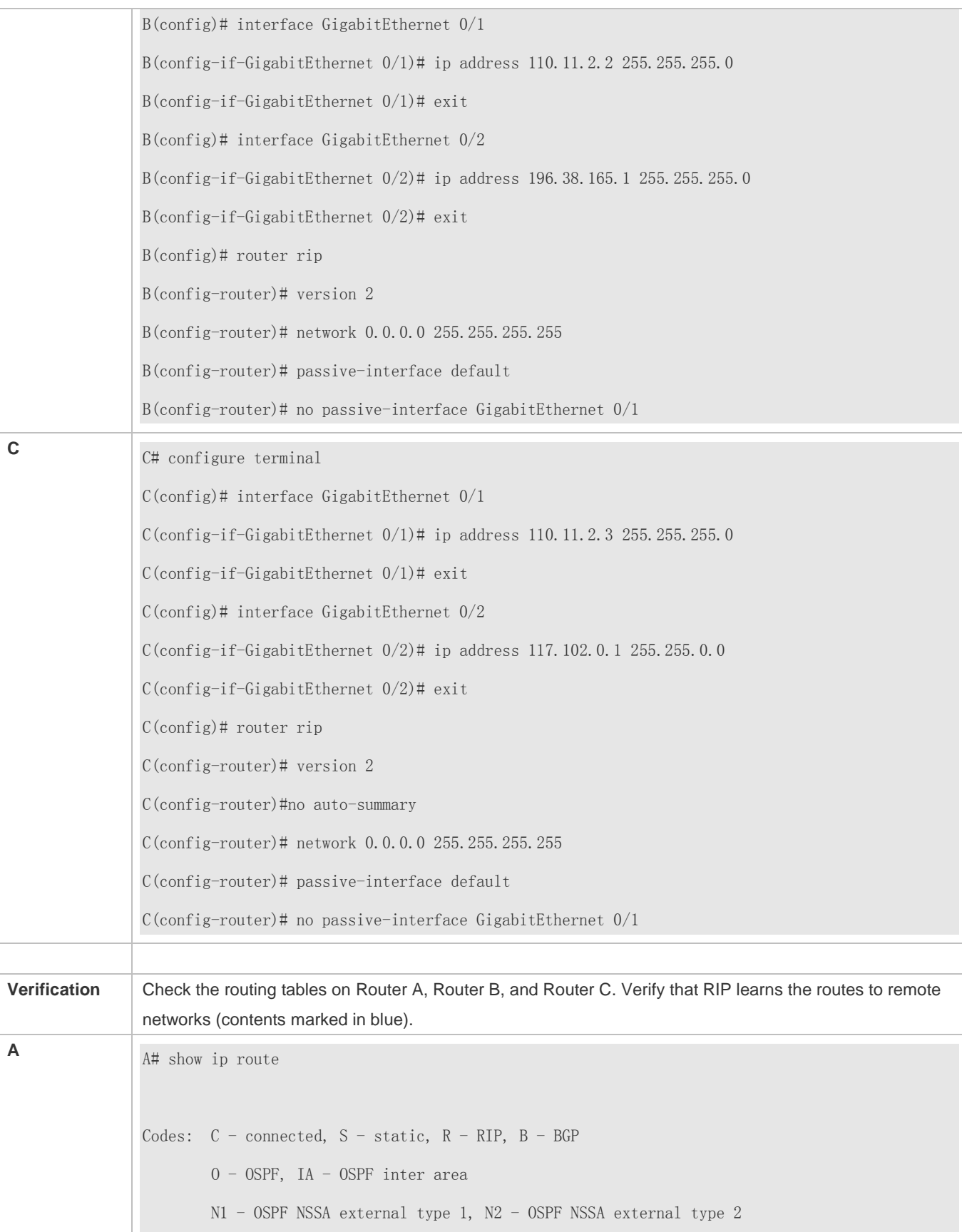

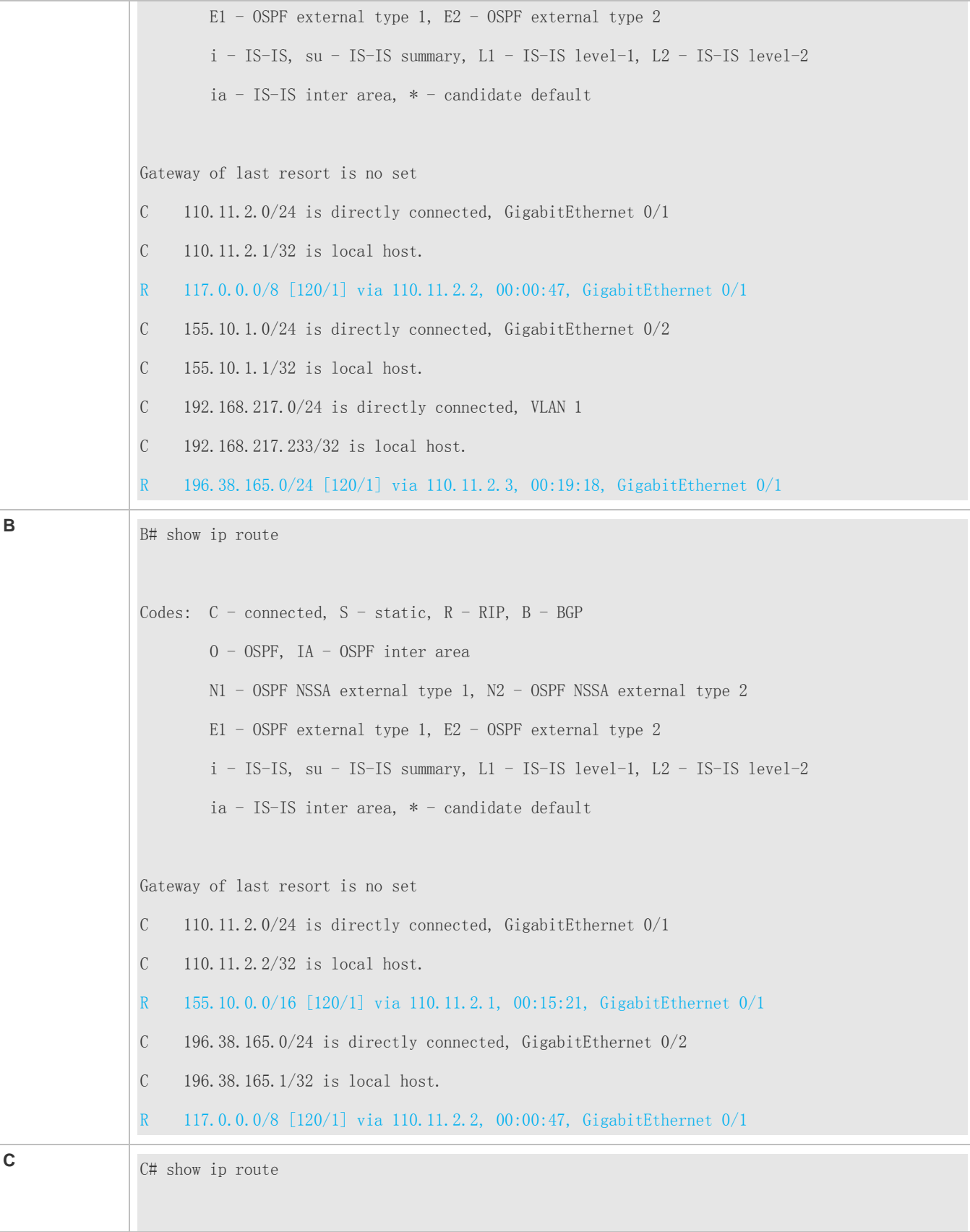

Codes:  $C$  - connected,  $S$  - static,  $R$  - RIP,  $B$  - BGP O - OSPF, IA - OSPF inter area N1 - OSPF NSSA external type 1, N2 - OSPF NSSA external type 2 E1 - OSPF external type 1, E2 - OSPF external type 2  $i$  - IS-IS, su - IS-IS summary, L1 - IS-IS level-1, L2 - IS-IS level-2 ia - IS-IS inter area, \* - candidate default Gateway of last resort is no set C 110.11.2.0/24 is directly connected, GigabitEthernet  $0/1$ C 110.11.2.3/32 is local host. C 117.102.0.0/16 is directly connected, GigabitEthernet 0/2 C 117.102.0.1/32 is local host. R 155.10.0.0/16 [120/1] via 110.11.2.1, 00:20:55, GigabitEthernet 0/1 R 196.38.165.0/24 [120/1] via 110.11.2.3, 00:19:18, GigabitEthernet 0/1

#### **Common Errors**

- **The IPv4 address is not configured on an interface.**
- The RIP version is not defined on a device, or the RIP version on the device is different from that on other routers.
- The address range configured by the **network** command does not cover a specific interface.
- The **wildcard** parameter in the **network** command is not correctly configured. **0** indicates accurate matching, and **1** indicates that no comparison is performed.
- The interface used for interconnection between devices is configured as a passive interface.

### <span id="page-1289-0"></span>**4.4.2 Controlling Interaction of RIP Packets**

#### **Configuration Effect**

Change the default running mechanism of RIP through configuration and manually control the interaction mode of RIP packets, including:

- Allowing or prohibiting the sending of unicast RIP packets to a specified neighbor on an interface
- Allowing or prohibiting the sending of unicast RIPv2 packets instead of broadcast packets to a specified neighbor on an interface
- Allowing or prohibiting the receiving of RIP packets on an interface
- Allowing or prohibiting the sending of RIP packets on an interface
- Allowing or prohibiting the receiving of RIP packets of a specified version on an interface

Allowing or prohibiting the sending of RIP packets of a specified version on an interface

#### **Notes**

- The RIP basic functions must be configured.
- On an interface connecting to a neighbor device, the configured version of sent RIP packets must be the same as the version of received RIP packets.

#### **Configuration Steps**

#### **Sending Unicast RIP Route Update Packets to a Specified Neighbor**

- Configure this function if you wish that only some of devices connected to an interface can receive the updated routing information.
- By default, RIPv1 uses the IP broadcast address (255.255.255.255) to advertise the routing information, whereas RIPv2 uses the multicast address (224.0.0.9) to advertise the routing information. If you do not wish all devices on the broadcast network or NBMA network to receive routing information, configure the related interface as the passive interface and specify the neighbors that can receive the routing information. This command does not affect the receiving of RIP packets. RIPv2 packets are broadcast on an interface.
- Unless otherwise required, this function must be enabled on a router that sends the unicast Update packets.
- **Broadcasting RIPv2 Packets on an Interface**
- This function must be configured if the neighbor router does not support the receiving of multicast RIPv2 packets.
- Unless otherwise required, this function must be configured on every router interface that broadcasts RIPv2 packets.

#### **Allowing an Interface to Receive RIP Packets**

- This function is enabled by default, and must be disabled if an interface is not allowed to receive RIP packets.
- Unless otherwise required, this function must be configured on every router interface that is not allowed to receive RIP packets.

#### **Allowing an Interface to Send RIP Packets**

- This function is enabled by default, and must be disabled if an interface is not allowed to send RIP packets.
- Unless otherwise required, this function must be configured on every router interface that is not allowed to send RIP packets.

#### **Allowing an Interface to Send RIP Packets of a Specified Version**

- This function must be configured if the version of RIP packets that can be sent on an interface is required to be different from the global configuration.
- Unless otherwise required, this function must be configured on every router interface that is allowed to send RIP packets of a specified version.

#### **Allowing an Interface to Receive RIP Packets of a Specified Version**

- This function must be configured if the version of RIP packets that can be received on an interface is required to be different from the global configuration.
- Unless otherwise required, this function must be configured on every router interface that is allowed to receive RIP packets of a specified version.

#### **Verification**

Run the **debug ip rip packet** command to verify the packet sending result and packet type.

#### **Related Commands**

#### **Sending Unicast RIP Route Update Packets to a Specified Neighbor**

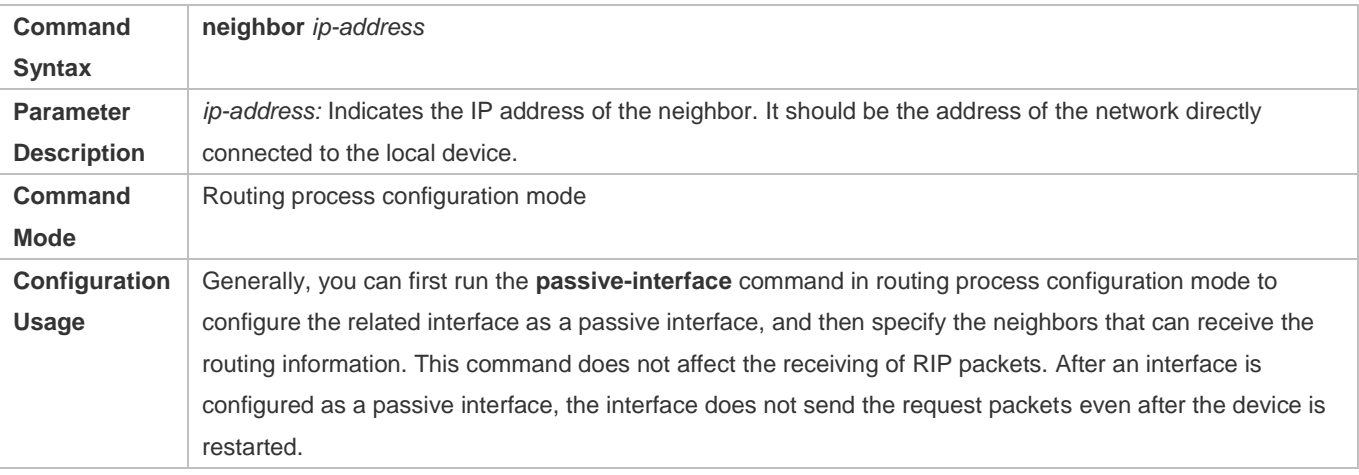

#### **Broadcasting RIPv2 Packets on an Interface**

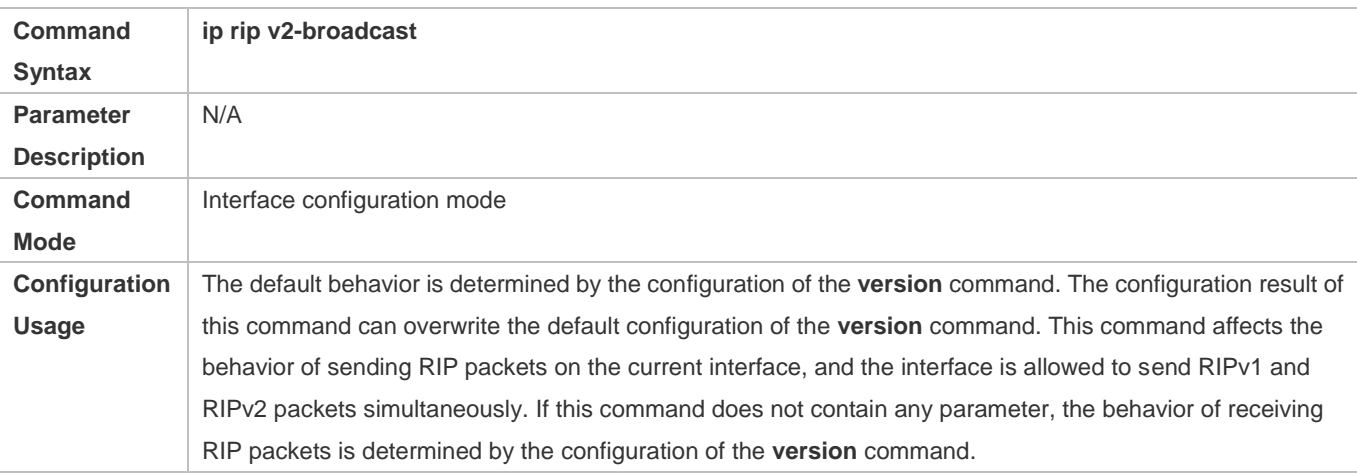

#### **Allowing an Interface to Receive RIP Packets**

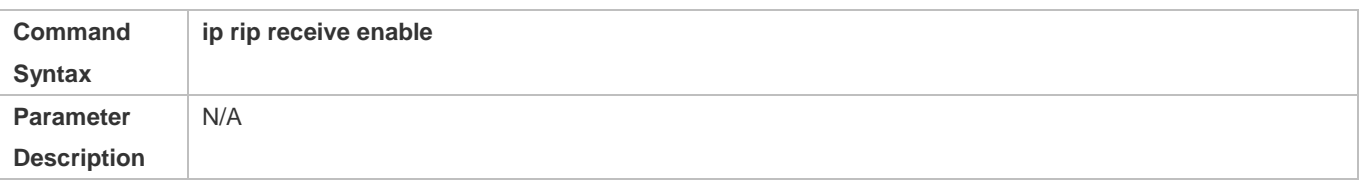

### Configuration Guide Configuring RIP

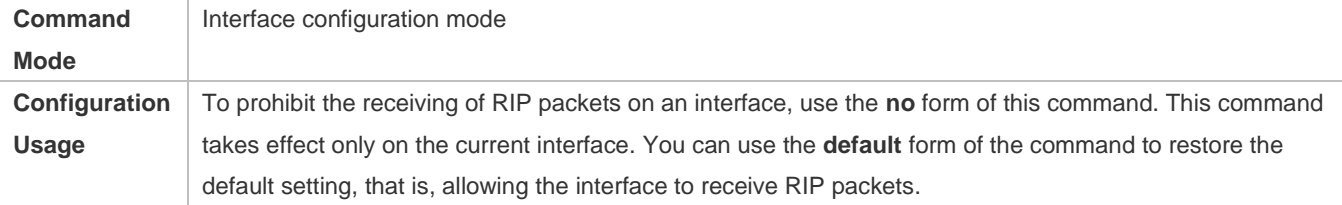

### **Allowing an Interface to Send RIP Packets**

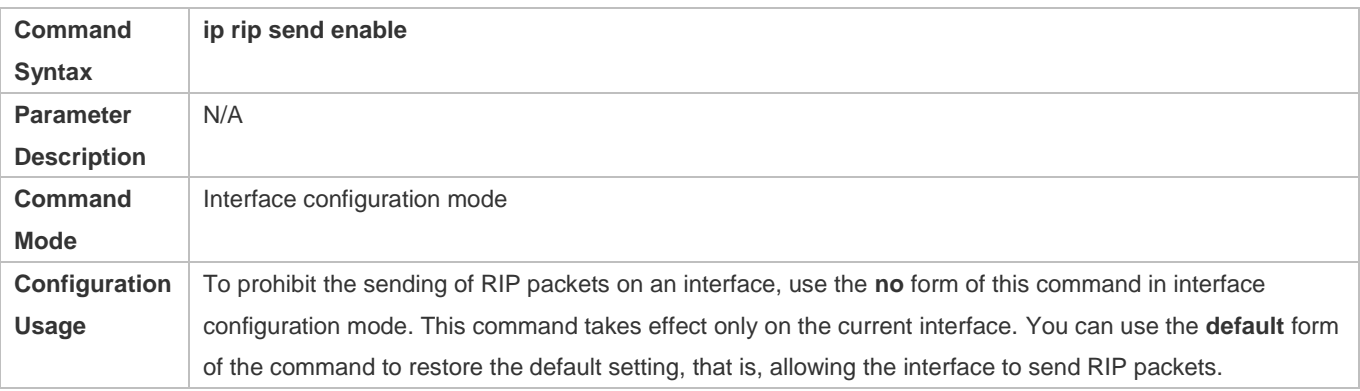

### **Allowing an Interface to Send RIP Packets of a Specified Version**

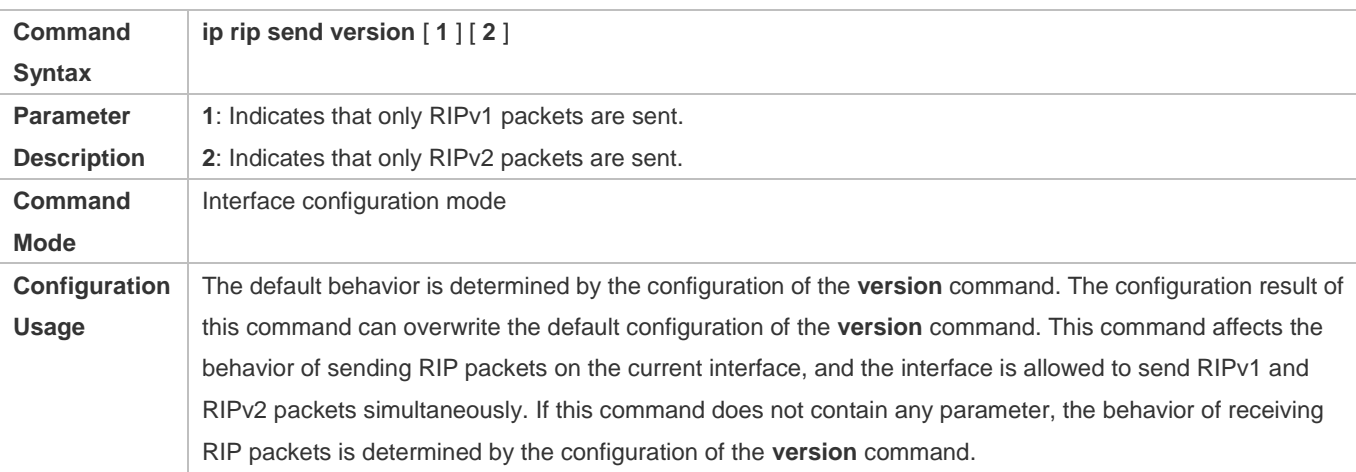

### **Allowing an Interface to Receive RIP Packets of a Specified Version**

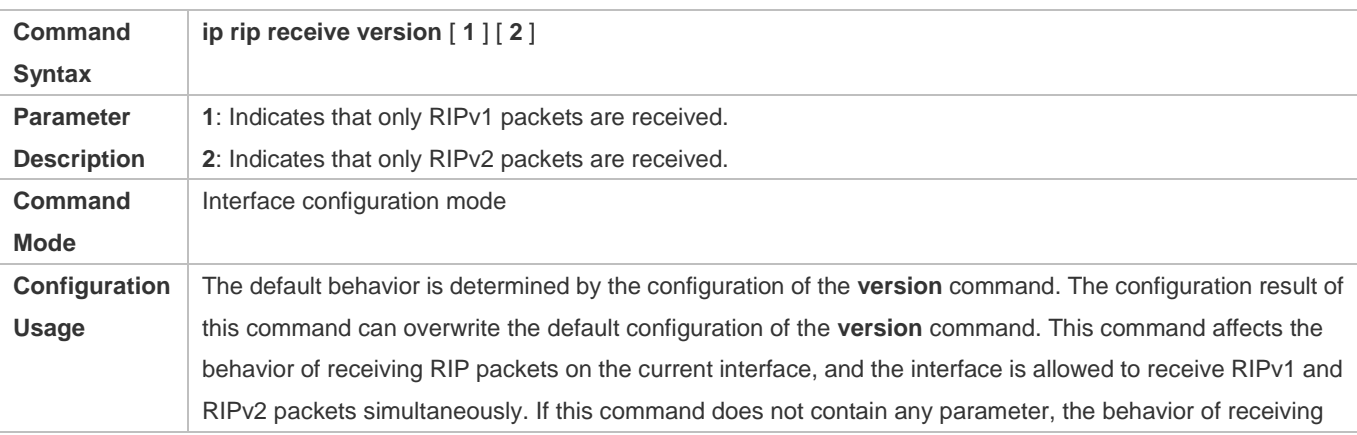

RIP packets is determined by the configuration of the **version** command.

#### **Configuration Example**

### **Prohibiting an Interface from Sending RIP Packets Scenario Figure 4-8** 200.1.1.1/24 201.1.1.1/24 Loopback 0 Loopback 0 GE 0/1 GE 0/1 92.168.1.1/24 192.168.1.2/24 Δ **Configuration**  Configure the interface IP addresses on all routers. (Omitted) **Steps** • Configure the RIP basic functions on all routers. (Omitted) **•** Prohibit the sending of RIP packets on an interface of Router A. **A** A# configure terminal A(config)# interface GigabitEthernet 0/1 Ruijie(config-if-GigabitEthernet 0/1)# no ip rip send enable **Verification** Run the **debug ip rip packet send** command on Router A, and verify that packets cannot be sent. **A** A# debug ip rip packet recv \*Nov 4 08:19:31: %RIP-7-DEBUG: [RIP] Prepare to send BROADCAST response... \*Nov 4 08:19:31: %RIP-7-DEBUG: [RIP] Building update entries on GigabitEthernet 0/1 \*Nov 4 08:19:31: %RIP-7-DEBUG: 117.0.0.0/8 via 0.0.0.0 metric 1 tag 0 \*Nov 4 08:19:31: %RIP-7-DEBUG: [RIP] Interface GigabitEthernet 0/1 is disabled to send RIP packet!

#### **Common Errors**

A compatibility error occurs because the RIP version configured on the neighbor is different from that configured on the local device.

### <span id="page-1293-0"></span>**4.4.3 Enabling Triggered Updates**

#### **Configuration Effect**

Enable the RIP triggered updates function, after which RIP does not periodically send the route update packets.

#### **Notes**

The RIP basic functions must be configured.

- It is recommended that split horizon with poisoned reverse be enabled; otherwise, invalid routing information may exist.
- Ensure that the triggered updates function is enabled on every router on the same link; otherwise, the routing information cannot be exchanged properly.

#### **Configuration Steps**

#### **Enabling Triggered Updates**

- This function must be enabled if demand circuits are configured on the WAN interface.
- The triggered updates function can be enabled in either of the following cases: (1) The interface has only one neighbor; (2) The interface has multiple neighbors but the device interacts with these neighbors in unicast mode.
- It is recommended that triggered updates be enabled on a WAN interface (running the PPP, Frame Relay, or X.25 link layer protocol) to meet the requirements of demand circuits.
- If the triggered updates function is enabled on an interface, source address verification is performed no matter whether the source address verification function is enabled by the **validate-update-source** command.
- Unless otherwise required, triggered updates must be enabled on demand circuits of every router.

#### **Verification**

When the RIP triggered updates function is enabled, RIP cannot periodically send the route update packets. RIP sends the route update packets to the WAN interface only in one of the following cases:

- A route request packet is received.
- The RIP routing information changes.
- $\bullet$  The interface state changes.
- The router is started.

#### **Related Commands**

#### **Enabling Triggered Updates**

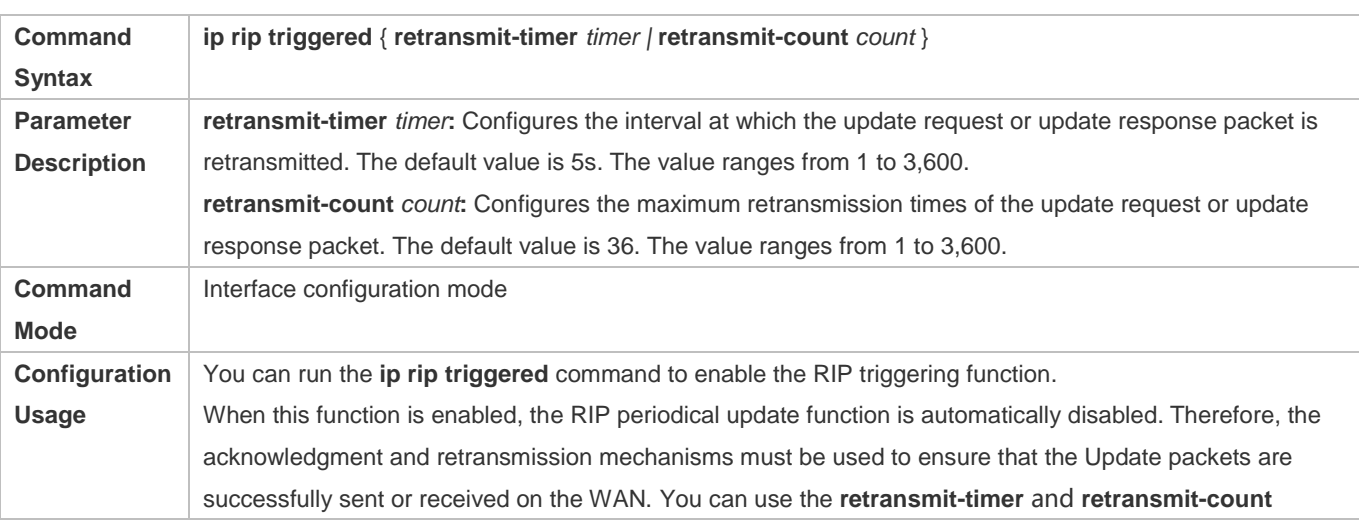

parameters to specify the retransmission interval and maximum retransmission times of the request and update packets.

### **Configuration Example**

#### **Enabling Triggered Updates**

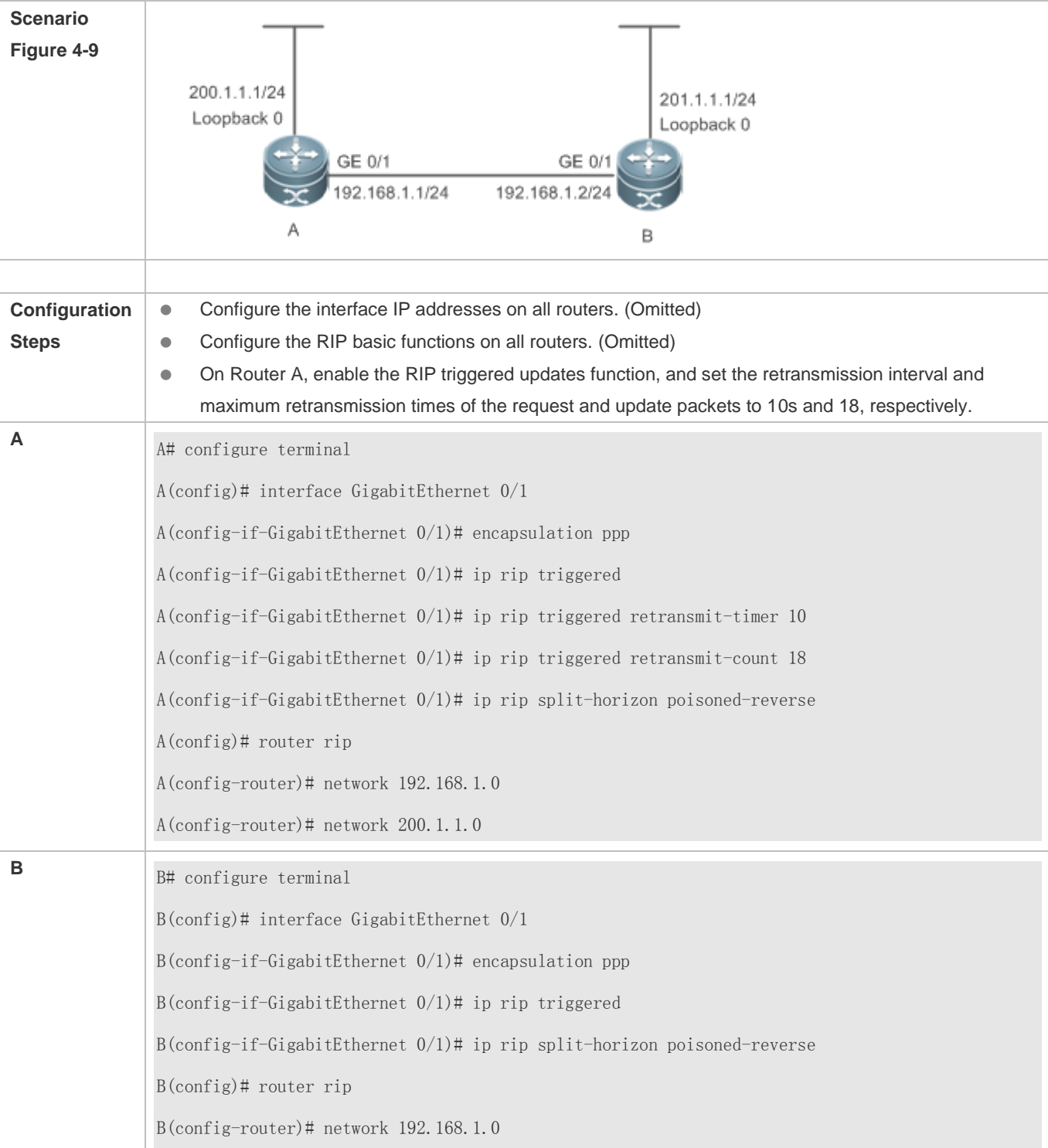
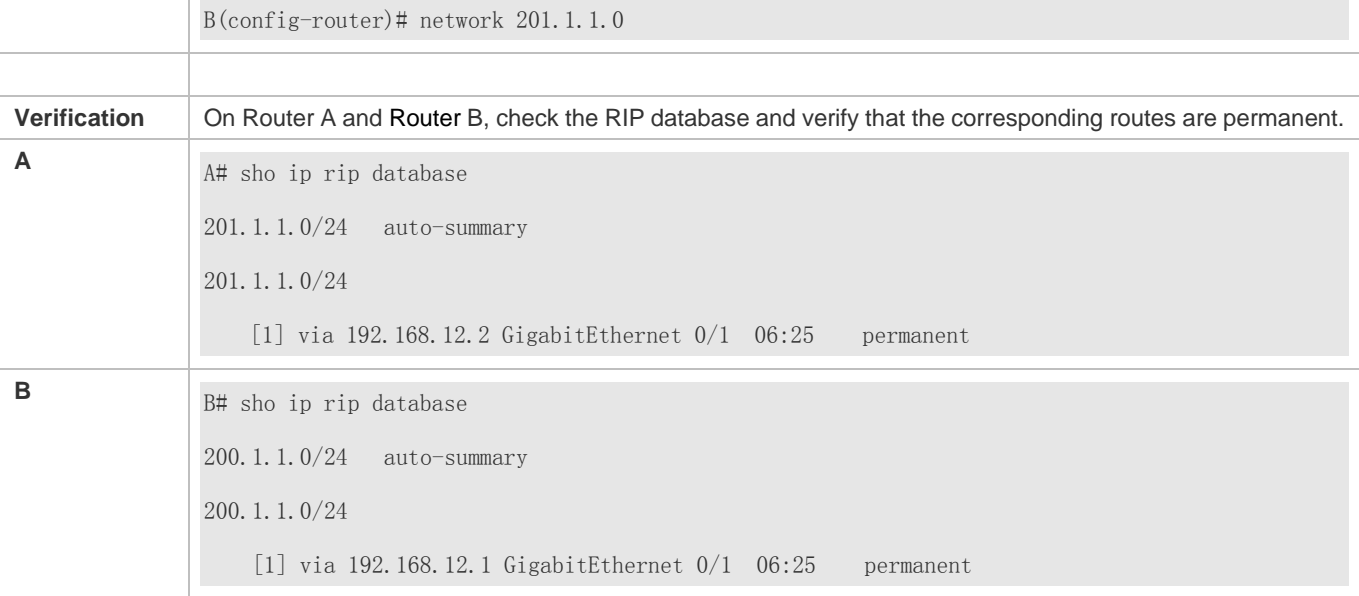

## **Common Errors**

- The triggered updates function is enabled when the RIP configurations at both ends of the link are consistent.
- **•** The triggered updates function is not enabled on all routers on the same link.

## **4.4.4 Enabling Source Address Verification**

#### **Configuration Effect**

The source address of the received RIP route update packet is verified.

#### **Notes**

**The RIP basic functions must be configured.** 

#### **Configuration Steps**

#### **Enabling Source Address Verification**

- This function is enabled by default, and must be disabled when source address verification is not required.
- After split horizon is disabled on an interface, the RIP routing process will perform source address verification on the Update packet no matter whether the **validate-update-source** command is executed in routing process configuration mode.
- For an IP unnumbered interface, the RIP routing process does not perform source address verification on the Update packet no matter whether the **validate-update-source** command is executed in routing process configuration mode.
- Unless otherwise required, this function must be disabled on every router that does not requires source address verification.

#### **Verification**

Only the route update packets coming from the same IP subnet neighbor are received.

# **Related Commands**

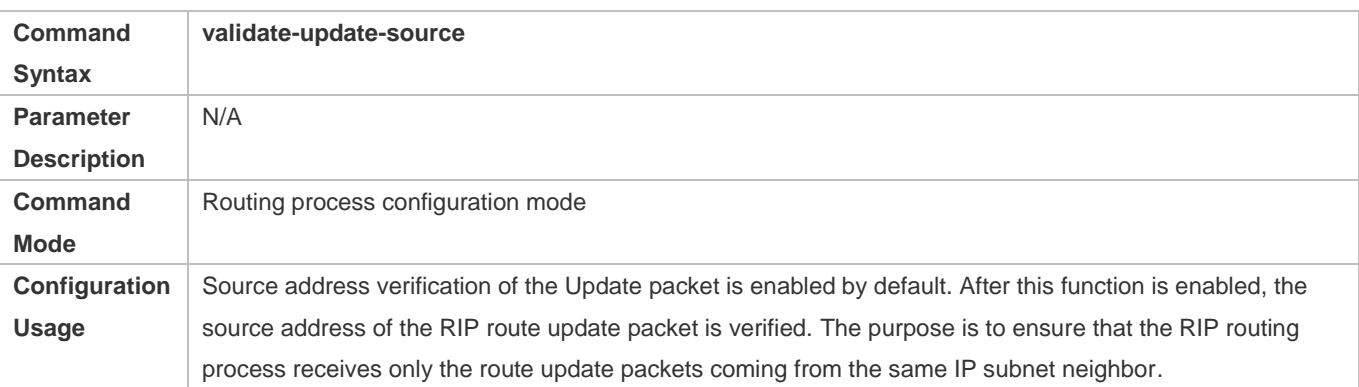

# **Configuration Example**

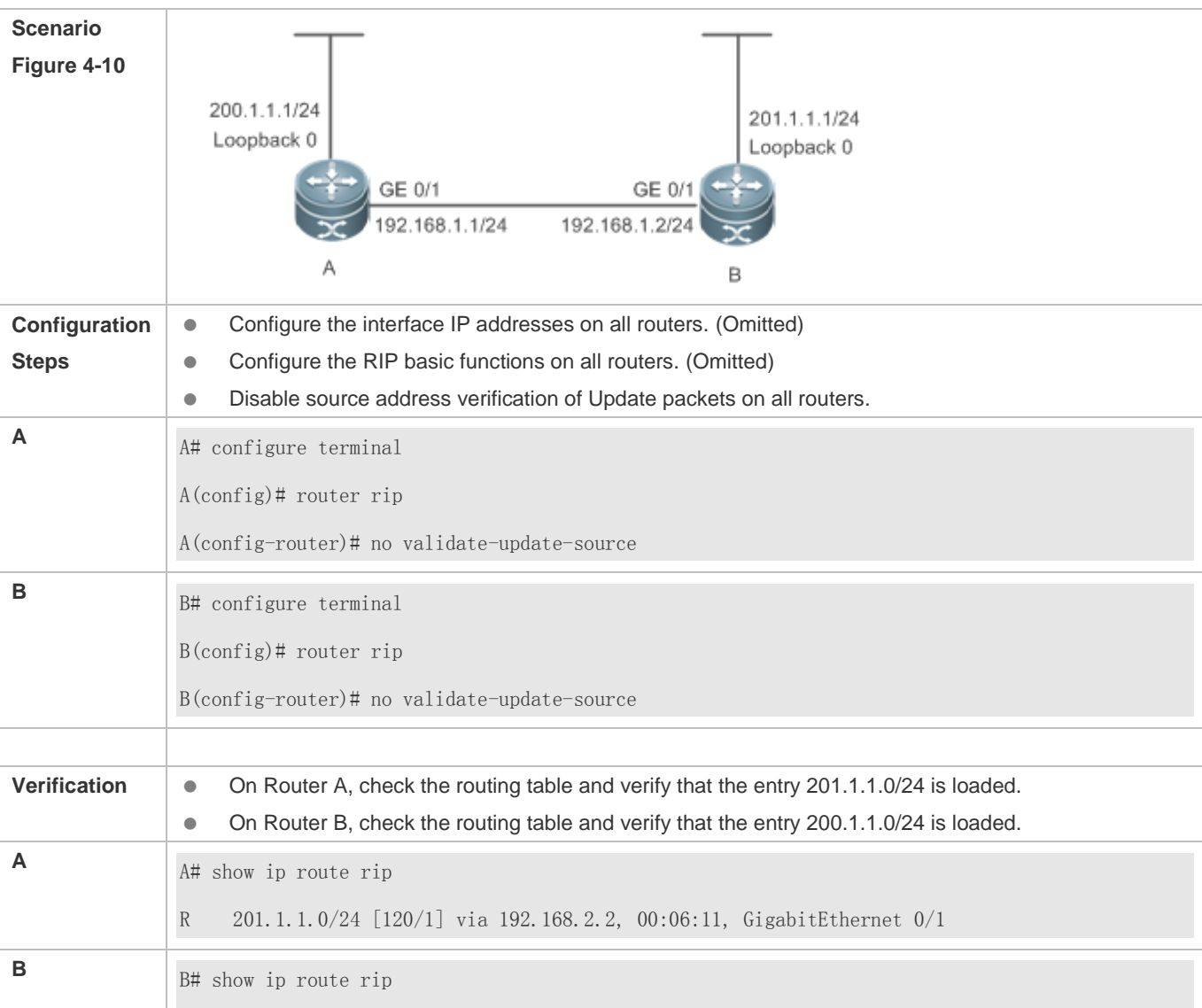

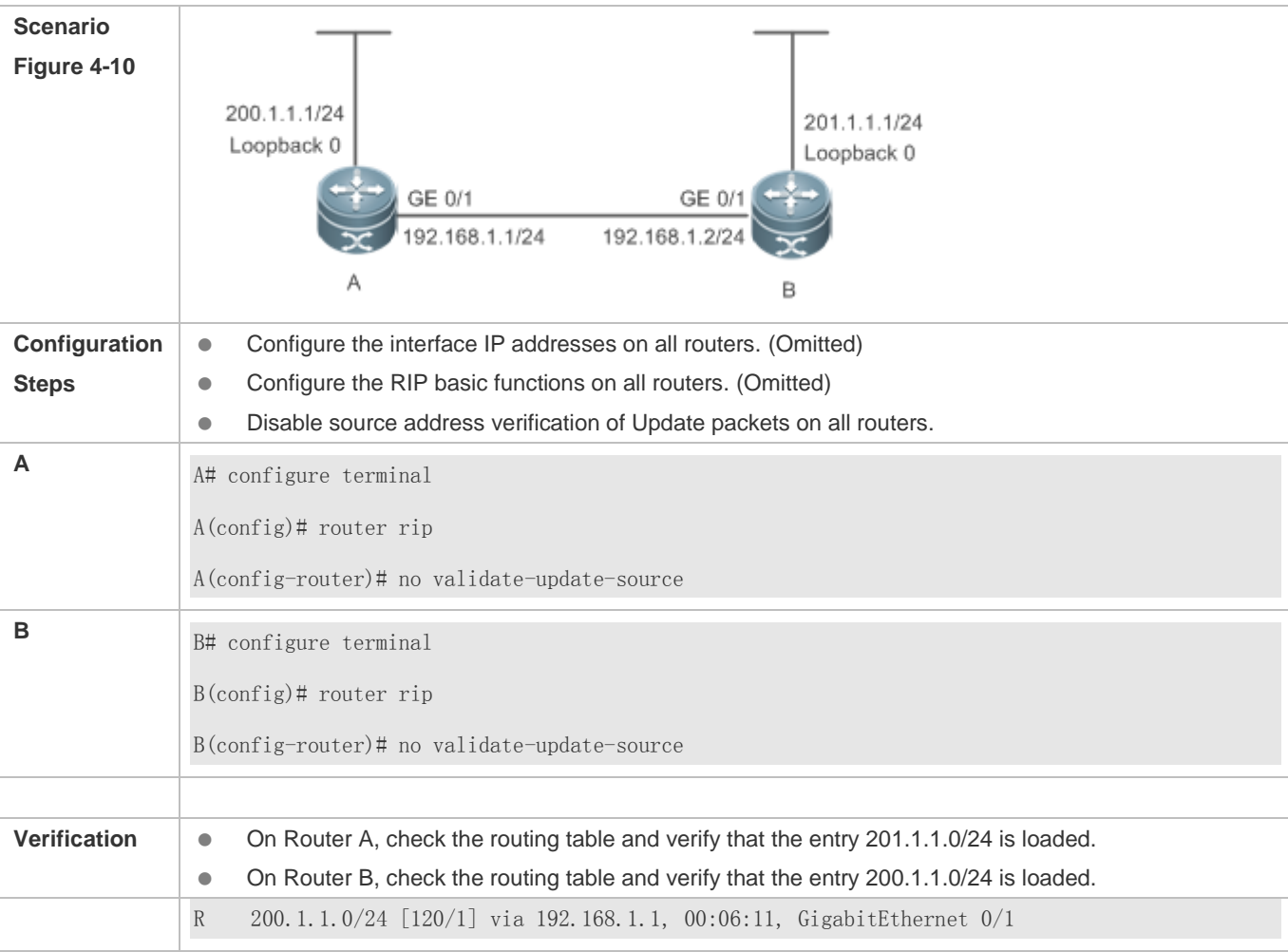

# **4.4.5 Enabling Authentication**

## **Configuration Effect**

 Prevent learning unauthenticated and invalid routes and advertising valid routes to unauthorized devices, ensuring stability of the system and protecting the system against intrusions.

## **Notes**

- **The RIP basic functions must be configured.**
- Only RIPv2 supports authentication of RIP packets, and RIPv1 does not.

## **Configuration Steps**

- **Enabling Authentication and Specifying the Key Chain Used for RIP Authentication**
- This configuration is mandatory if authentication must be enabled.
- If the key chain is already specified in the interface configuration, run the **key chain** command in global configuration mode to define the key chain; otherwise, authentication of RIP packets may fail.

Unless otherwise required, this configuration must be performed on every router that requires authentication.

#### **Defining the RIP Authentication Mode**

- This configuration is mandatory if authentication must be enabled.
- **The RIP authentication modes configured on all devices that need to directly exchange RIP routing information must be** the same; otherwise, RIP packets may fail to be exchanged.
- If plain text authentication is used, but the key chain for plain text authentication is not configured or associated, authentication is not performed. Similarly, if MD5 authentication is used, but the key chain is not configured or associated, authentication is not performed.
- Unless otherwise required, this configuration must be performed on every router that requires authentication.

#### **Enabling RIP Plain Text Authentication and Configuring the Key Chain**

- This configuration is mandatory if authentication must be enabled.
- If RIP plain text authentication should be enabled, use this command to configure the key chain for plain text authentication. Alternatively, you can obtain the key chain for plain text authentication by associating the key chain. The key chain obtained using the second method takes precedence over that obtained using the first method.
- Unless otherwise required, this configuration must be performed on every router that requires authentication.

#### **Verification**

- RIP plain text authentication provides only limited security because the password transferred through the packet is visible.
- RIP MD5 authentication can provide higher security because the password transferred through the packet is encrypted using the MD5 algorithm.
- Routes can be learned properly if the correct authentication parameters are configured.
- Routes cannot be learned if the incorrect authentication parameters are configured.

#### **Related Commands**

#### **Enabling Source Address Verification**

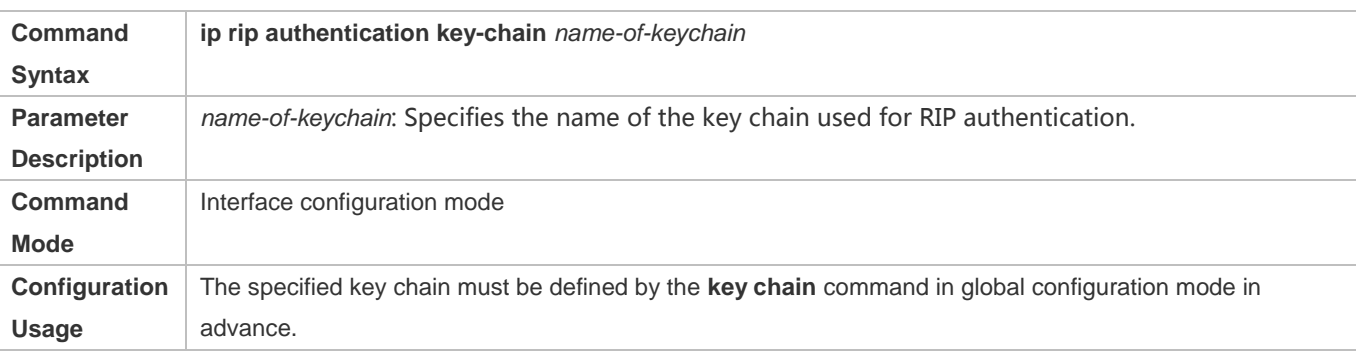

#### **Defining the RIP Authentication Mode**

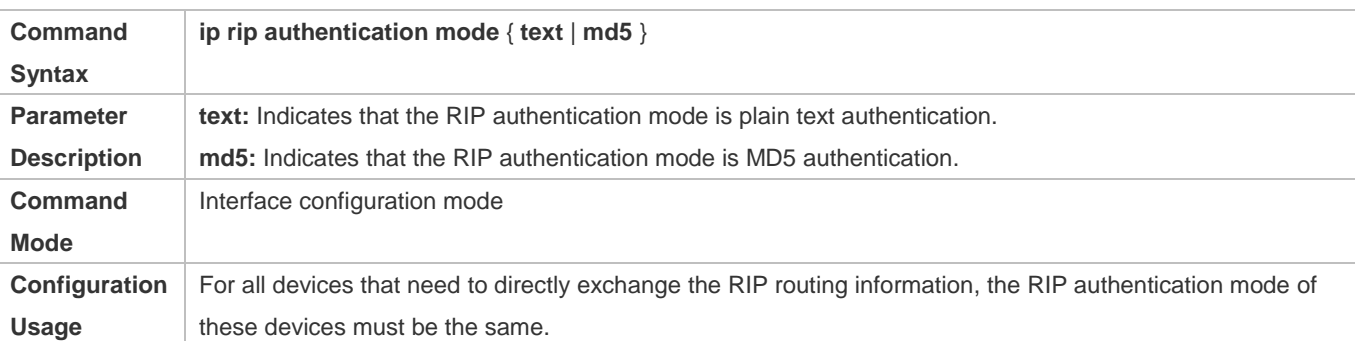

# **Enabling RIP Plain Text Authentication and Configuring the Key Chain**

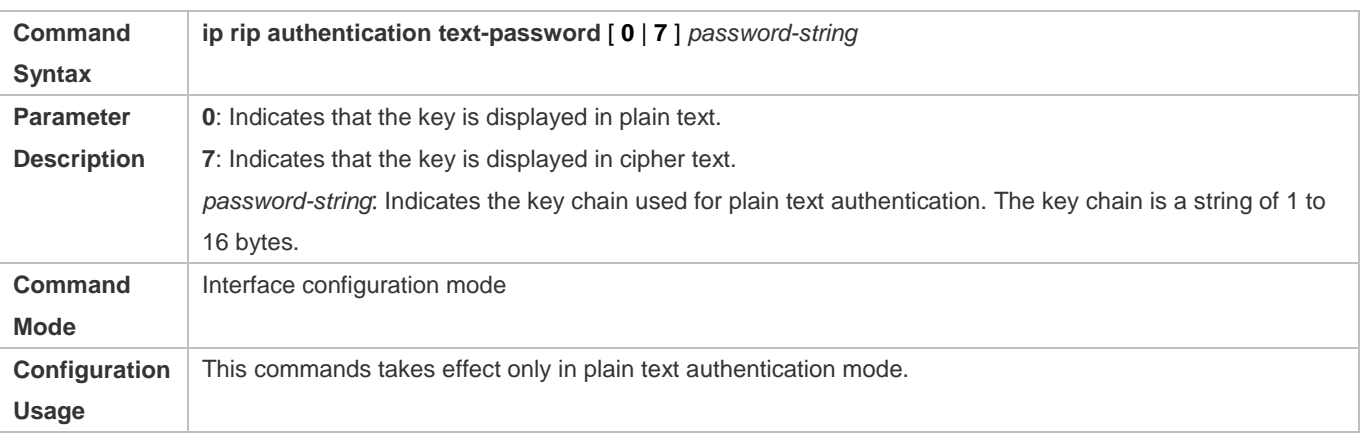

# **Configuration Example**

#### **Configuring RIP Basic Functions and Enabling MD5 Authentication**

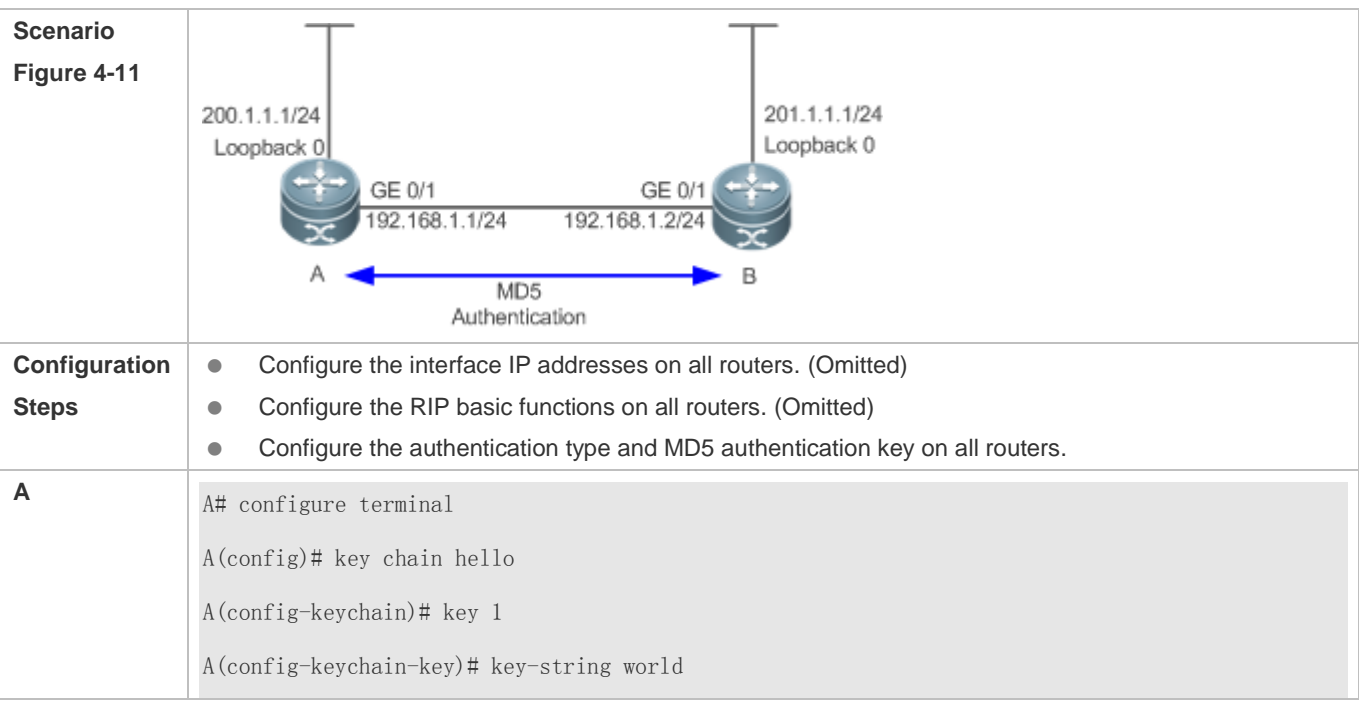

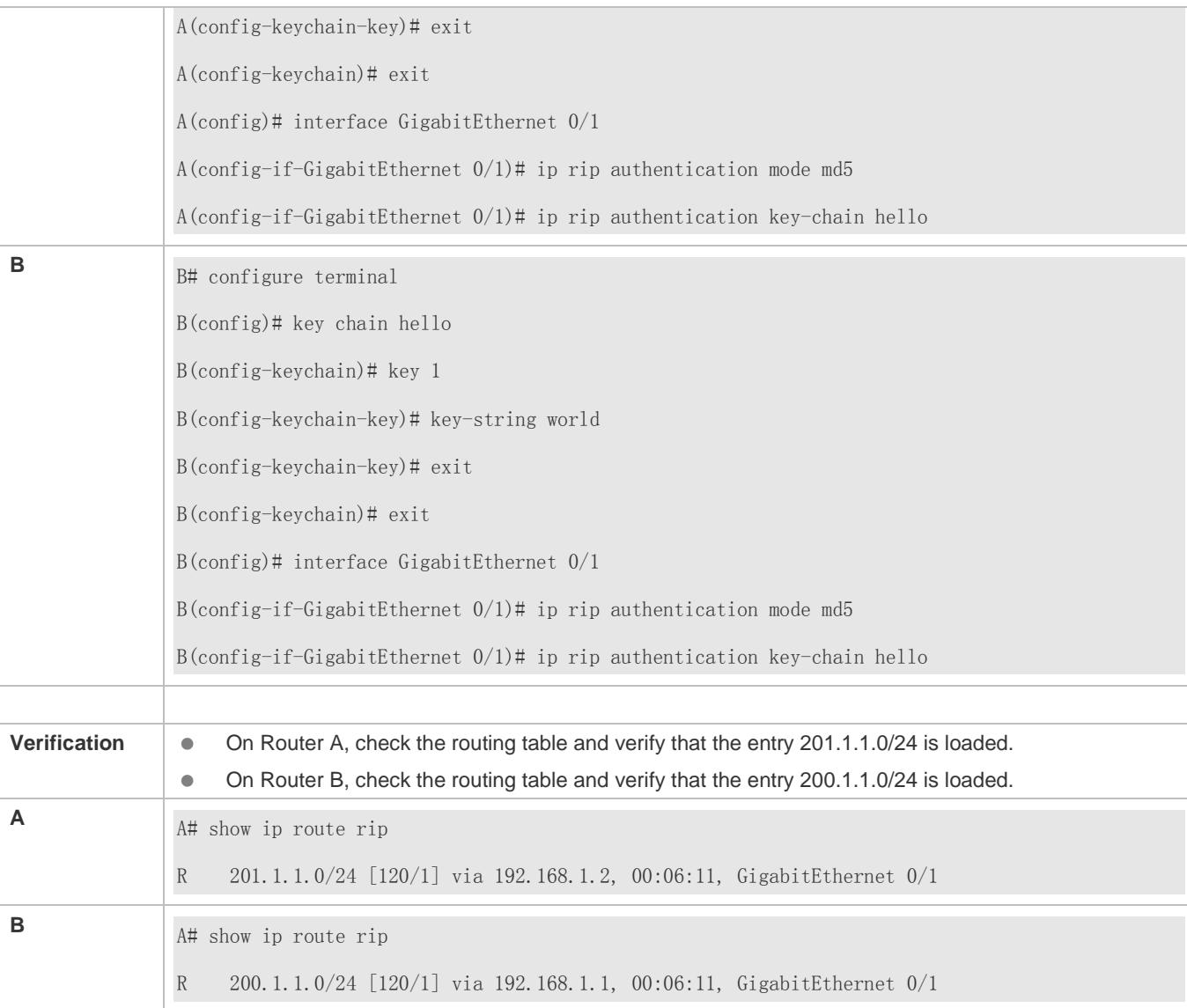

#### **Common Errors**

- The keys configured on routers that need to exchange RIP routing information are different.
- The authentication modes configured on routers that need to exchange RIP routing information are different.

# **4.4.6 Enabling Route Summarization**

## **Configuration Effect**

Reduce the size of the routing table, improve the routing efficiency, avoid route flapping to some extent, and improve scalability and effectiveness of the network.

If a summarized route exists, subroutes included by the summarized route cannot be seen in the routing table, which greatly reduces the size of the routing table.

Advertising a summarized route is more efficient than advertising individual routes because: (1) A summarized route is processed first when RIP looks through the database; (2) All subroutes are ignored when RIP looks through the database, which reduces the processing time required.

#### **Notes**

- **The RIP basic functions must be configured.**
- The range of supernetting routes is larger than that of the classful network. Therefore, the automatic route summarization function is invalid for supernetting routes.
- RIPv1 always performs automatic route summarization. If the detailed routes should be advertised, you must set the RIP version to RIPv2.

#### **Configuration Steps**

- **Enabling Automatic Route Summarization**
- **•** This function is enabled by default.
- To learn specific subnet routes instead of summarized network routes, you must disable automatic route summarization.
- You can disable automatic route summarization only in RIPv2. RIPv1 always performs automatic route summarization.
- **Configuring RIP Route Summarization on an Interface**
- This function must be configured if it is required to summarize classful subnets.
- The **ip rip summary-address** command is used to summarize an address or a subnet under a specified interface. RIP automatically summarizes to the classful network boundary. Each classful subnet can be configured only in the **ip rip summary-address** command.
- **The summary range configured in this command cannot be supernetting routes, that is, the configured subnet mask** length cannot be smaller than the natural mask length of the network.
- Unless otherwise required, this configuration should be performed on a router that requires classful subnet summarization.

#### **Verification**

Verify that the routes are summarized in the routing table of the peer end.

#### **Related Commands**

#### **Enabling Automatic Route Summarization**

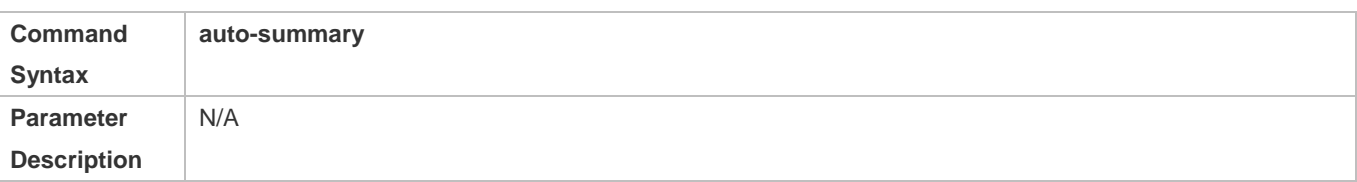

# **Configuration Guide** Configuring RIP

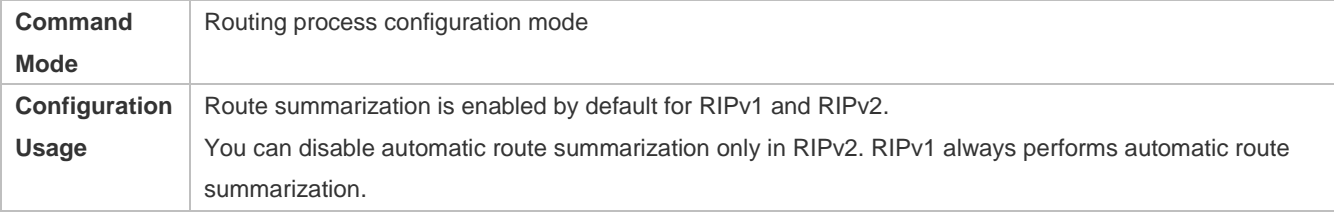

# **Configuring RIP Route Summarization on an Interface**

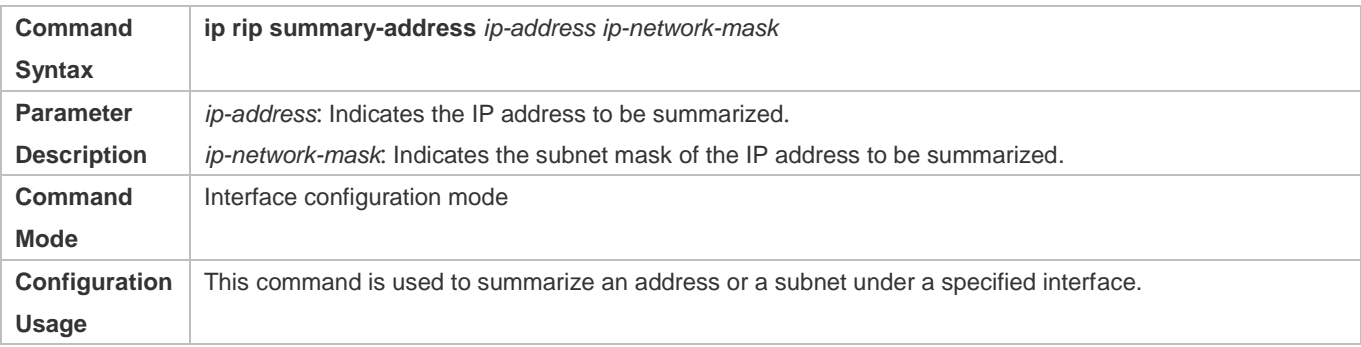

# **Configuration Example**

# **Configuring Route Summarization**

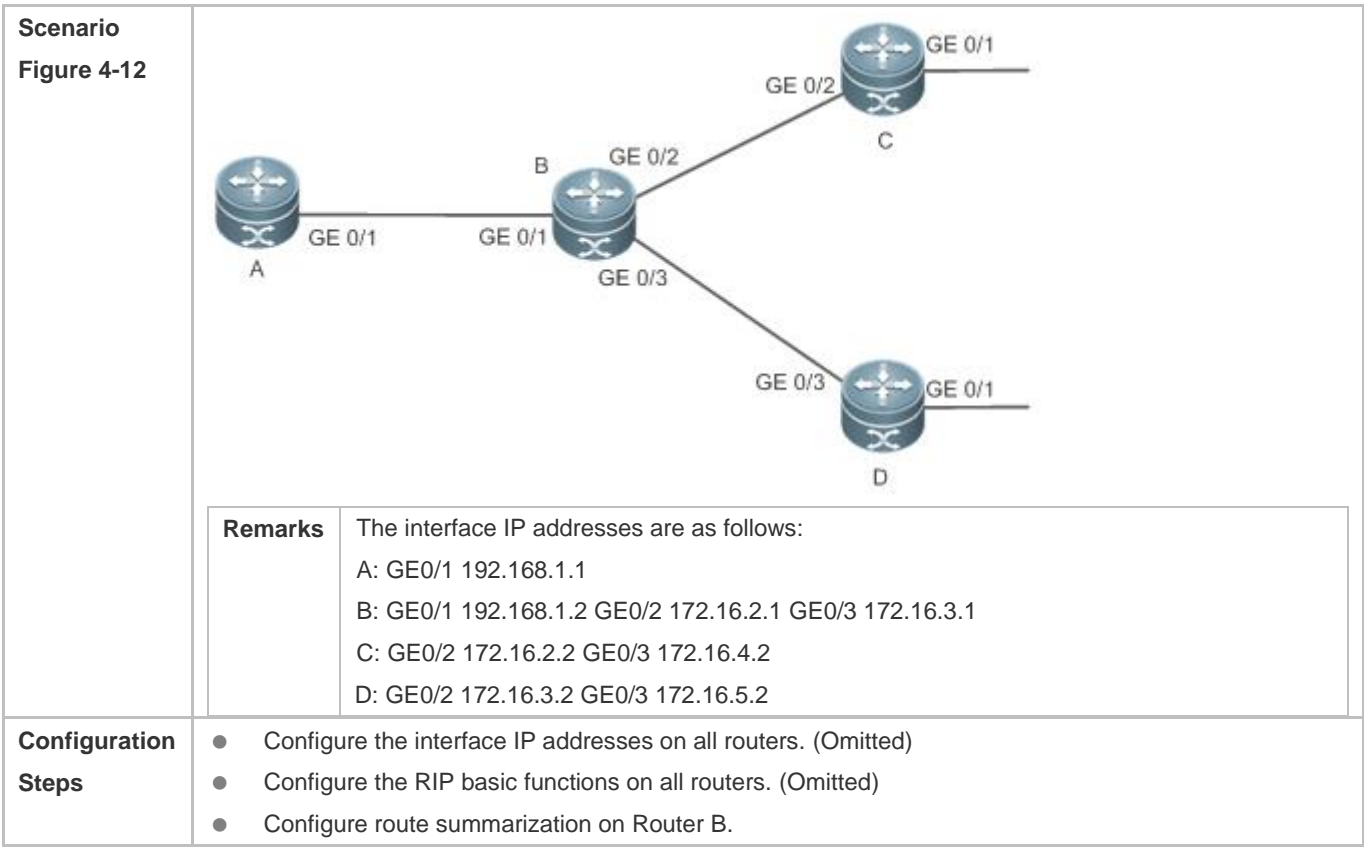

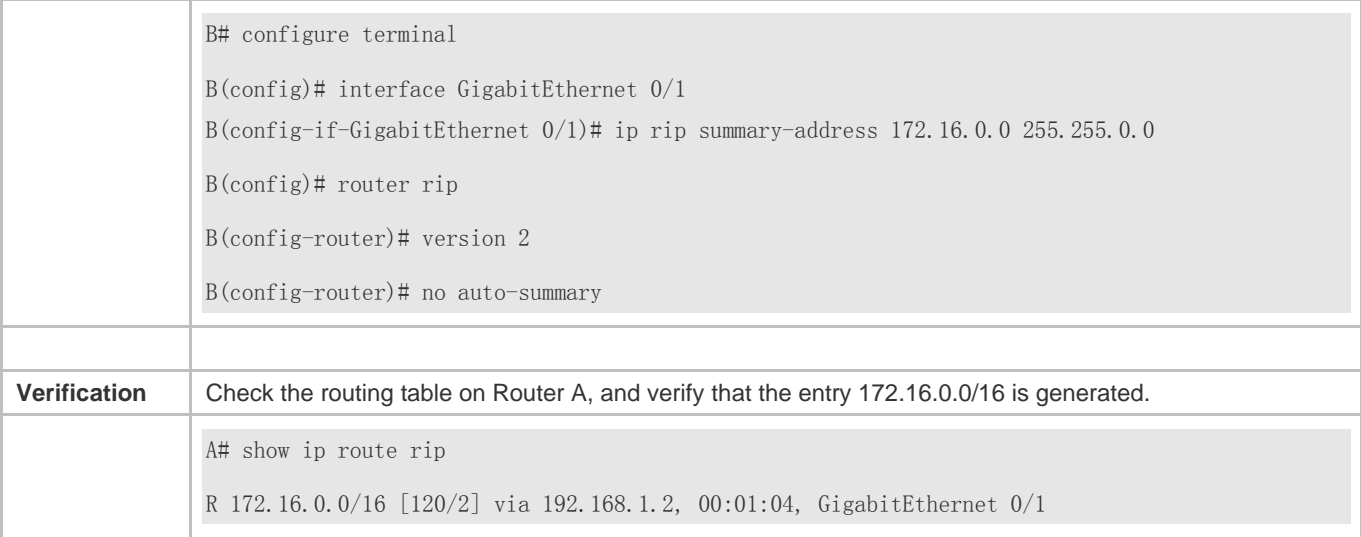

#### **Common Errors**

RIP basic functions are not configured or fail to be configured.

# **4.4.7 Enabling Supernetting Routes**

## **Configuration Effect**

Allow RIP to send RIP supernetting routes on a specified interface.

#### **Notes**

**• The RIP basic functions must be configured.** 

#### **Configuration Steps**

#### **Enabling Supernetting Routes**

- If a supernetting route is detected when a RIPv1-enabled router monitors the RIPv2 route response packets, the router will learn an incorrect route because RIPv1 ignores the subnet mask in the routing information of the packet. In this case, the **no** form of the command must be used on the RIPv2-enabled router to prohibit advertisement of supernetting routes on the related interface. This command takes effect only on the current interface.
- The command is effective only when RIPv2 packets are sent on the interface, and is used to control the sending of supernetting routes.

#### **Verification**

Verify that the peer router cannot learn the supernetting route.

#### **Related Commands**

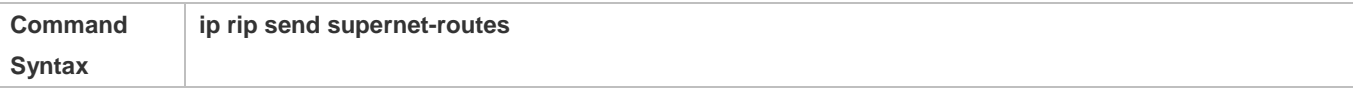

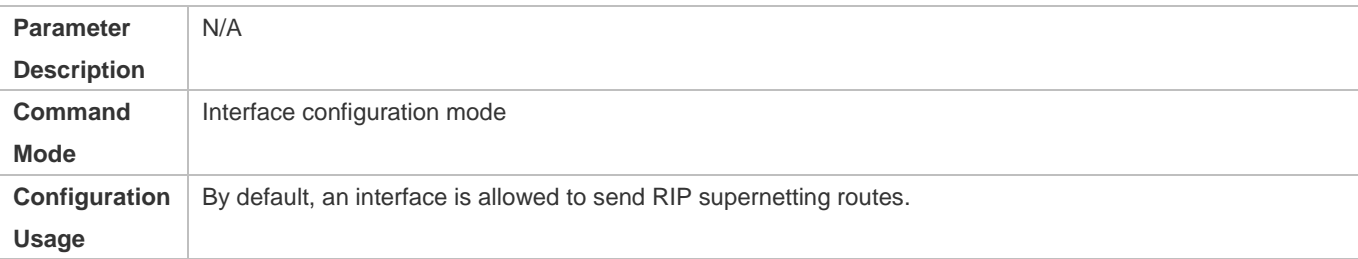

# **Configuration Example**

## **Disabling Supernetting Routes**

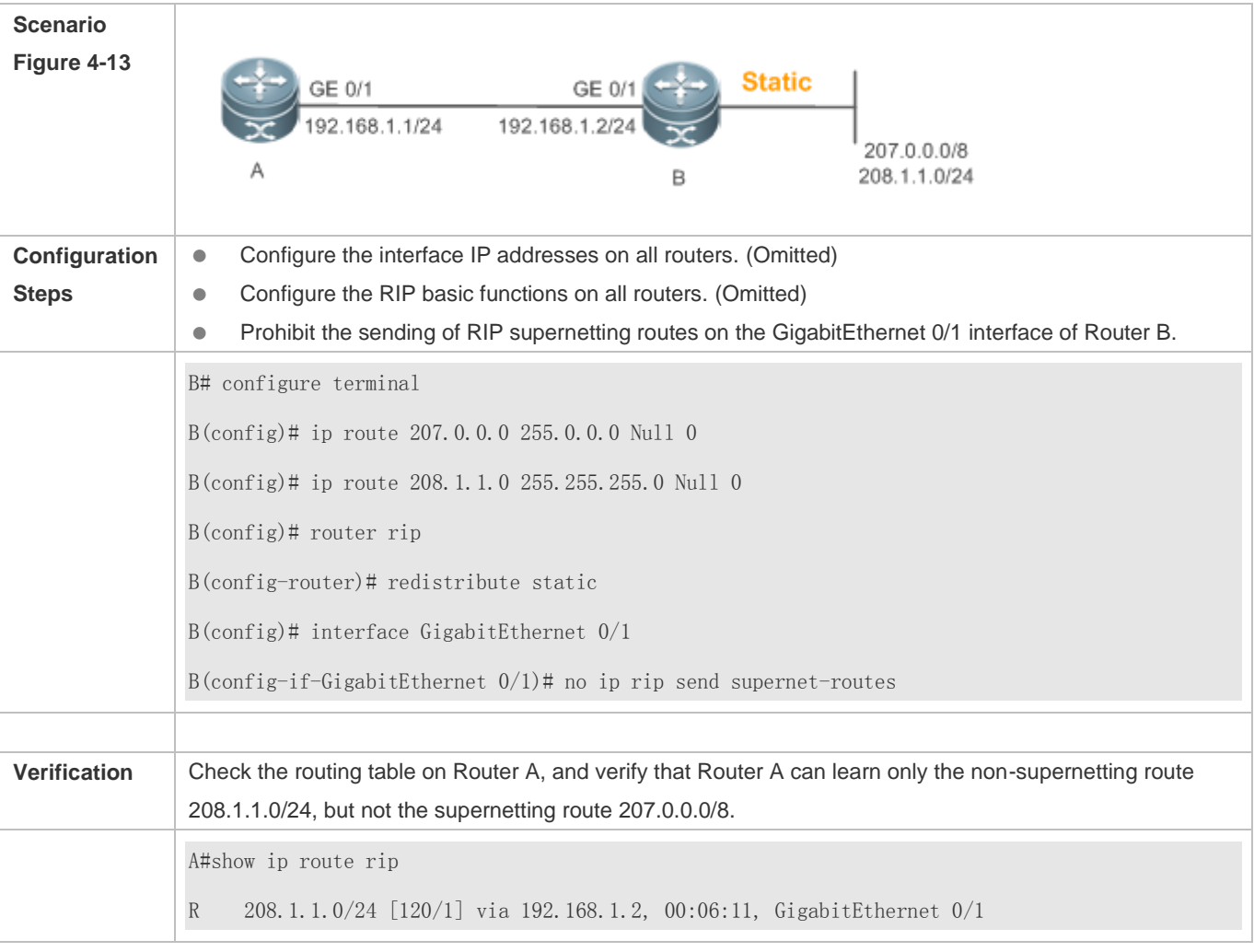

# <span id="page-1305-0"></span>**4.4.8 Advertising the Default Route or External Routes**

# **Configuration Effect**

 In the RIP domain, introduce a unicast route of another AS so that the unicast routing service to this AS can be provided for users in the RIP domain.

In the RIP domain, inject a default route to another AS so that the unicast routing service to this AS can be provided for users in the RIP domain.

#### **Notes**

- The RIP basic functions must be configured.
- Route redistribution cannot introduce default routes of other protocols to the RIP routing domain.

#### **Configuration Steps**

#### **Advertising the Default Route to Neighbors**

This function must be enabled if it is required to advertise the default route to neighbors.

By default, a default route is not generated, and the metric of the default route is 1.

If the RIP process can generate a default route using this command, RIP does not learn the default route advertised by the neighbor.

Unless otherwise required, this configuration should be performed on a router that needs to advertise the default route.

#### **Advertising the Default Route to Neighbors on an Interface**

This function must be enabled if it is required to advertise the default route to neighbors on a specified interface.

By default, a default route is not configured and the metric of the default route is 1.

After this command is configured on an interface, a default route is generated and advertised through this interface.

Unless otherwise required, this configuration should be performed on a router that needs to advertise the default route.

#### **Redistributes Routes and Advertises External Routes to Neighbors**

This function must be enabled if routes of other protocols need to be redistributed.

By default,

- If OSPF redistribution is configured, redistribute the routes of all sub-types of the OSPF process.
- In other cases, redistribute all external routes.
- The metric of a redistributed route is 1 by default.
- The route map is not associated by default.

During route redistribution, it is not necessary to convert the metric of one routing protocol to the metric of another routing protocol because different routing protocols use completely different metric measurement methods. RIP measures the metric based on the hop count, and OSPF measures the metric based on the bandwidth. Therefore, the computed metrics cannot be compared with each other. During route redistribution, however, it is necessary to configure a symbolic metric; otherwise, route redistribution fails.

Unless otherwise required, this configuration should be performed on a router that needs to redistribute routes.

## **Verification**

- On a neighbor device, verify that a default route exists in the RIP routing table.
- On the local and neighbor devices, verify that external routes (routes to other ASs) exist in the RIP routing table.

## **Related Commands**

#### **Advertising the Default Route to Neighbors**

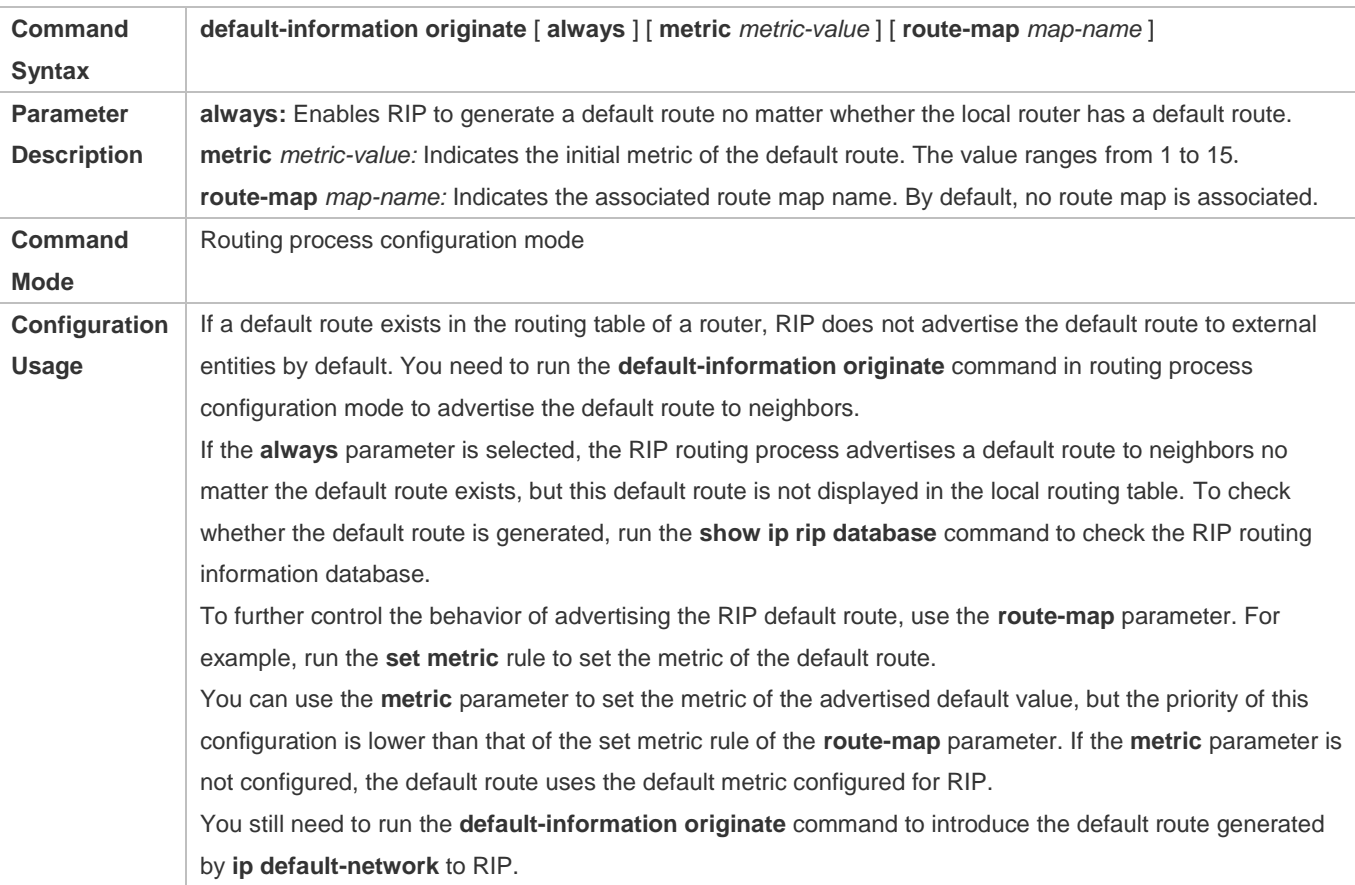

#### **Advertising the Default Route to Neighbors on an Interface**

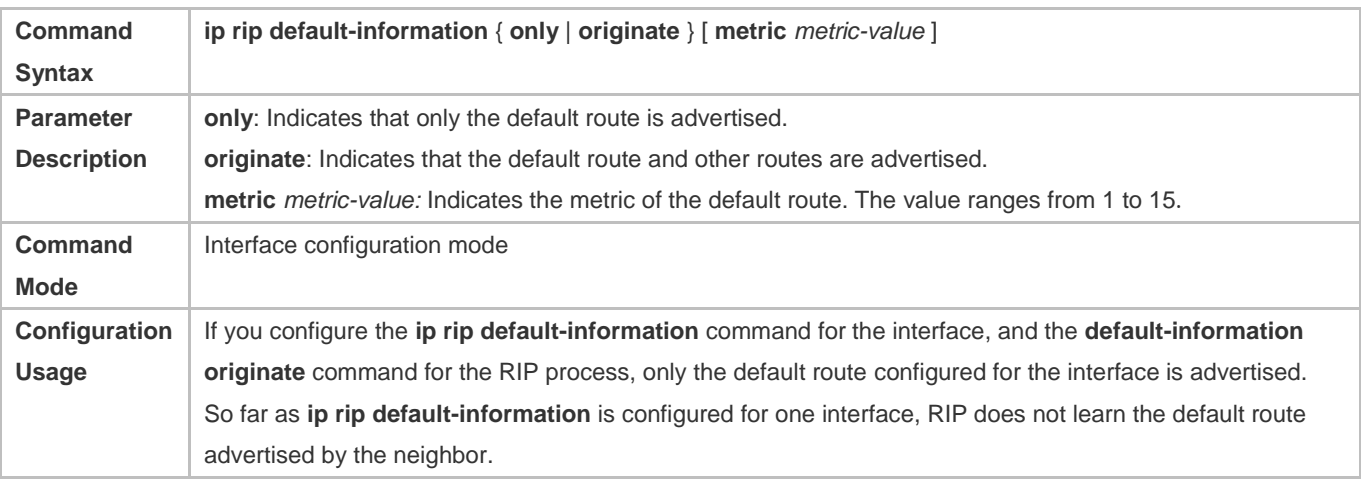

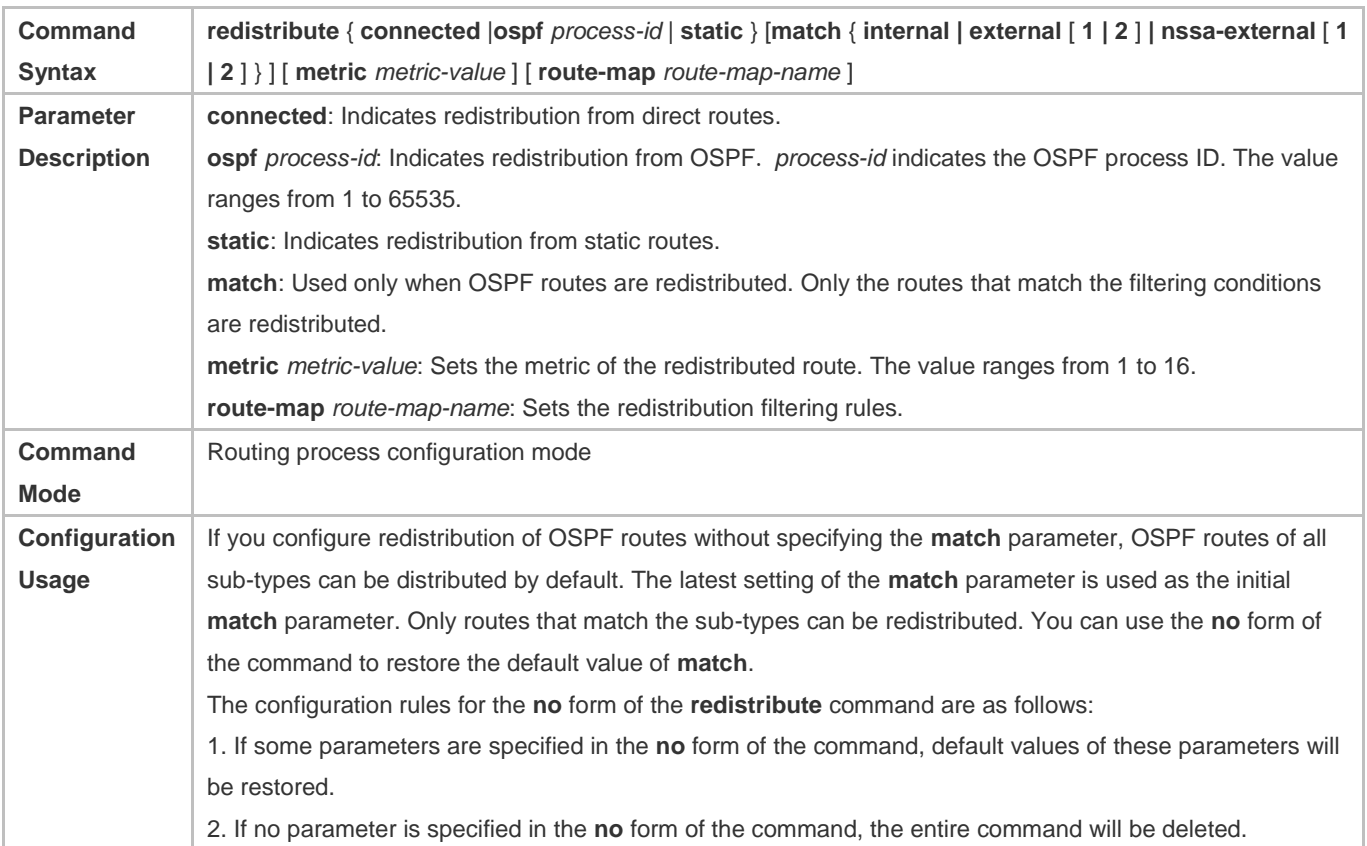

# **Redistributes Routes and Advertises External Routes to Neighbors**

# **Configuration Example**

# **Redistributing Routes and Advertising External Routes to Neighbors**

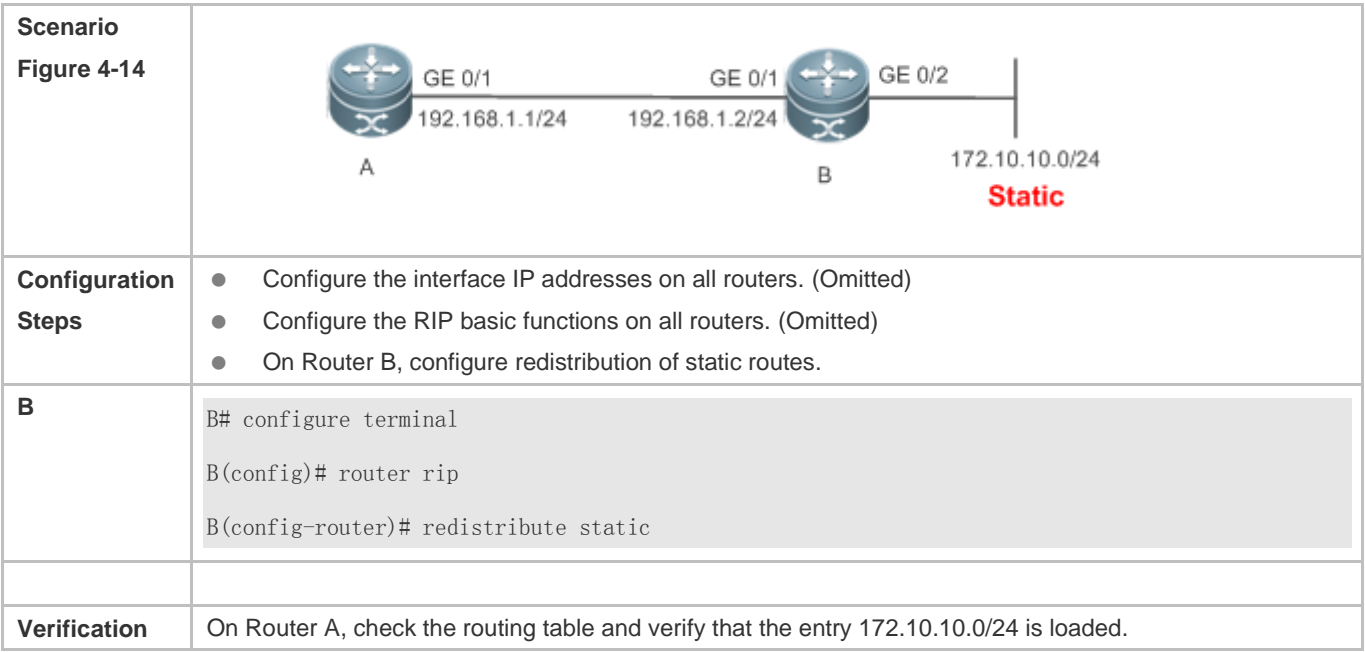

A# show ip route rip R 172.10.10.0/24 [120/1] via 192.168.1.2, 00:06:11, GigabitEthernet 0/1

# <span id="page-1309-0"></span>**4.4.9 Setting Route Filtering Rules**

#### **Configuration Effect**

 Routes that do not meet filtering criteria cannot be loaded to the routing table, or advertised to neighbors. In this way, users within the network can be prevented from accessing specified destination networks.

#### **Notes**

- The RIP basic functions must be configured.
- In regard to the filtering rules of sent routes, you must configure route redistribution first, and then filter the redistributed routes.

#### **Configuration Steps**

#### **Filtering the Received RIP Routing Information**

- This function must be configured if it is required to filter received routing information.
- To refuse receiving some specified routes, you can configure the route distribution control list to process all the received route update packets. If no interface is specified, route update packets received on all interfaces will be processed.
- Unless otherwise required, this configuration should be performed on a router that requires route filtering.

#### **Filtering the Sent RIP Routing Information**

- This function must be configured if it is required to filter the redistributed routing information that is sent.
- If this command does not contain any optional parameter, route update advertisement control takes effect on all interfaces. If the command contains the interface parameter, route update advertisement control takes effect only on the specified interface. If the command contains other routing process parameters, route update advertisement control takes effect only on the specified routing process.
- Unless otherwise required, this configuration should be performed on a router that requires route filtering.

#### **Verification**

 Run the **show ip route rip** command to verify that the routes that have been filtered out are not loaded to the routing table.

## **Related Commands**

#### **Filtering the Received RIP Routing Information**

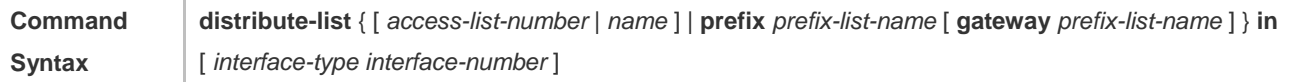

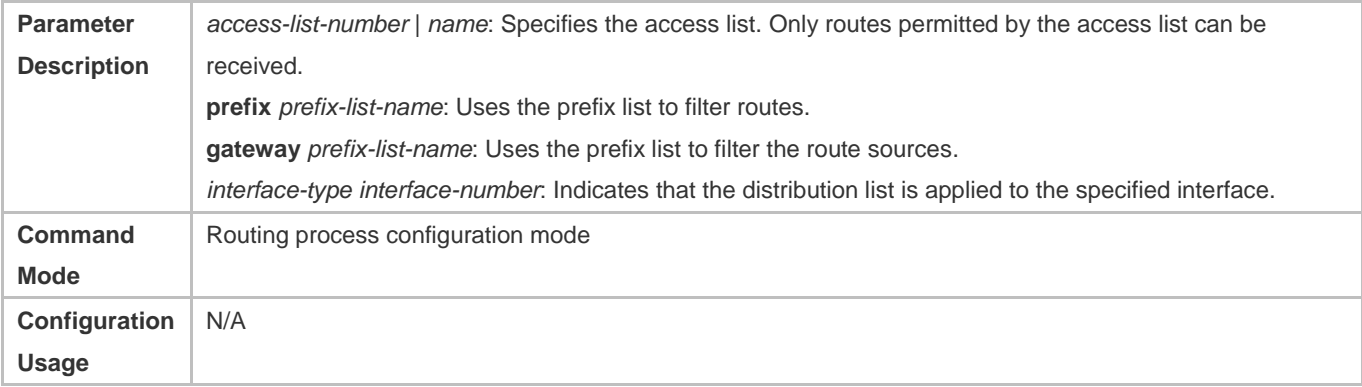

# **Filtering the Sent RIP Routing Information**

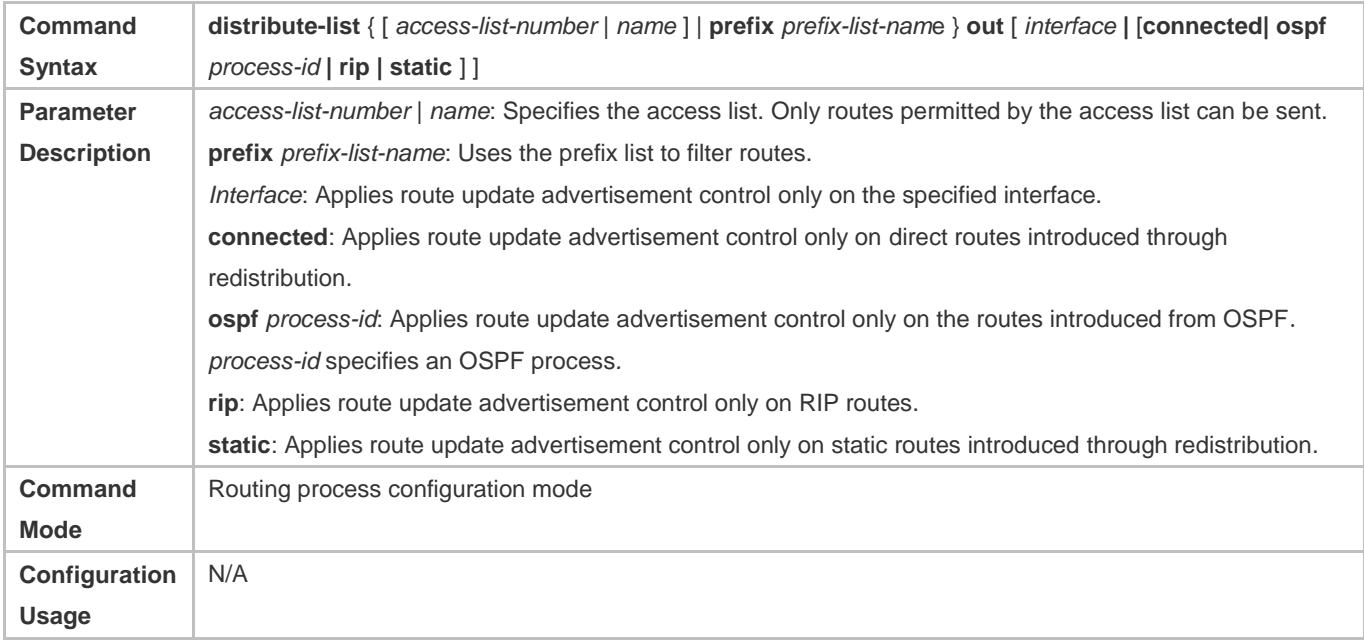

# **Configuration Example**

# **Filtering the Received RIP Routing Information**

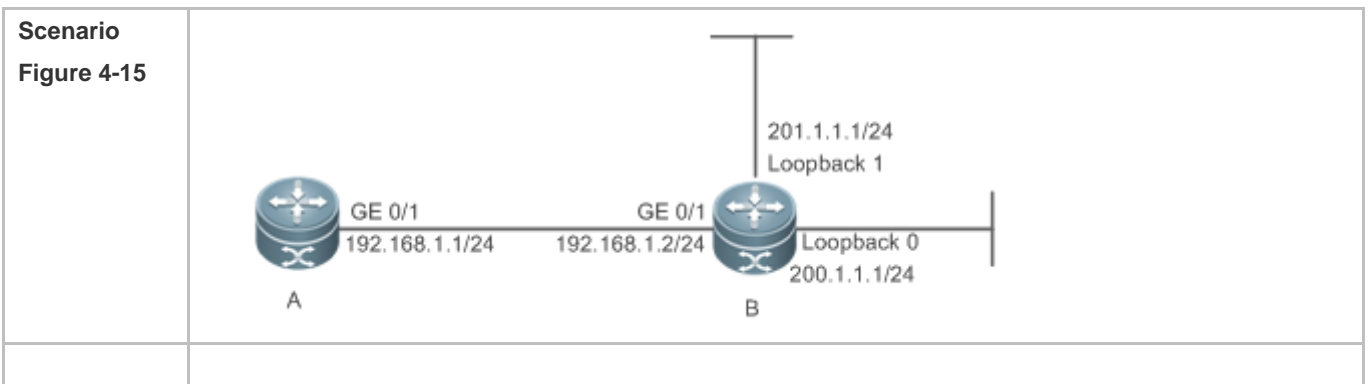

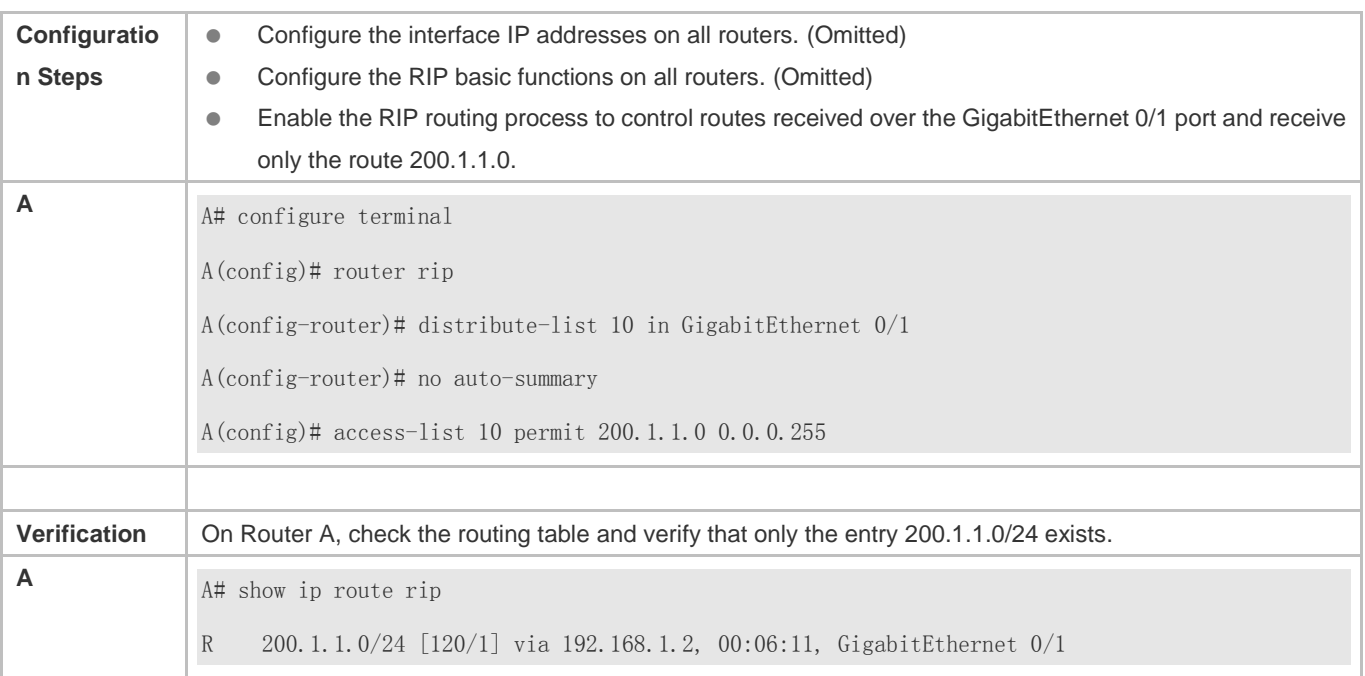

## **Filtering the Sent RIP Routing Information**

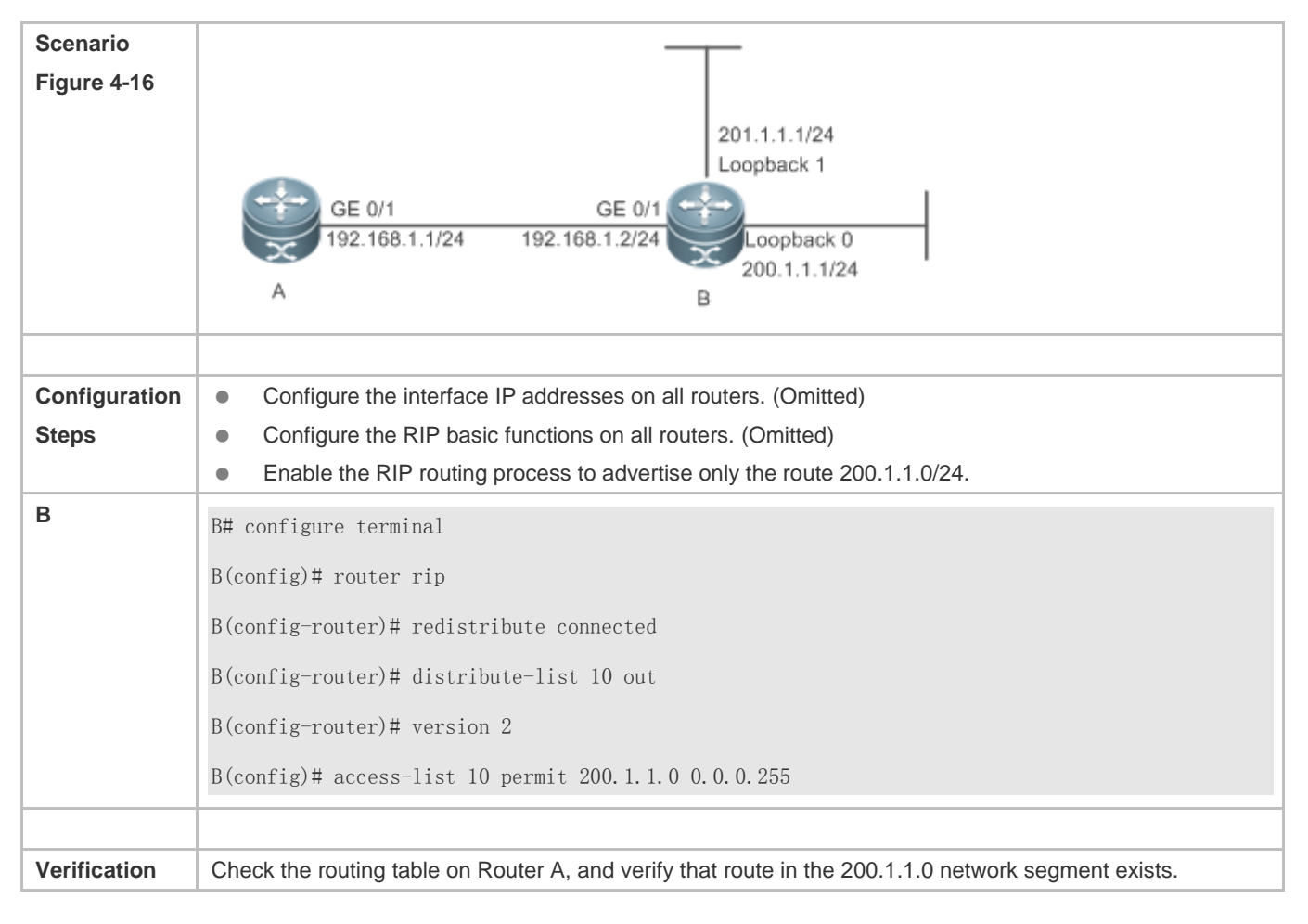

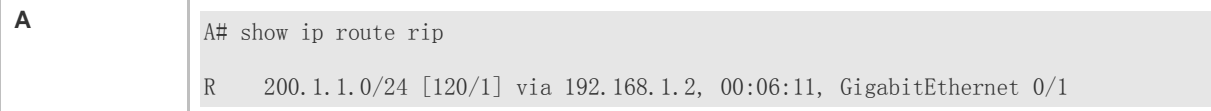

#### **Common Errors**

Filtering fails because the filtering rules of the access list are not properly configured.

## <span id="page-1312-0"></span>**4.4.10 Modifying Route Selection Parameters**

#### **Configuration Effect**

- Change the RIP routes to enable the traffic pass through specified nodes or avoid passing through specified nodes.
- **Change the sequence that a router selects various types of routes so as to change the priorities of RIP routes.**

#### **Notes**

**The RIP basic functions must be configured.** 

#### **Configuration Steps**

- **Modifying the Administrative Distance of a RIP Route**
- **Optional.**
- This configuration is mandatory if you wish to change the priorities of RIP routes on a router that runs multiple unicast routing protocols.

#### **Increasing the Metric of a Received or Sent RIP Route**

- **Optional.**
- Unless otherwise required, this configuration should be performed on a router where the metrics of routes need to be adjusted.
- **Configuring the Default Metric of an External Route Redistributed to RIP**
- **Optional.**
- Unless otherwise required, this configuration must be performed on an ASBR to which external routes are introduced.

#### **Verification**

Run the **show ip rip** command to display the administrative distance currently configured. Run the **show ip rip data**  command to display the metrics of redistributed routes to verify that the configuration takes effect.

#### **Related Commands**

#### **Modifying the Administrative Distance of a RIP Route**

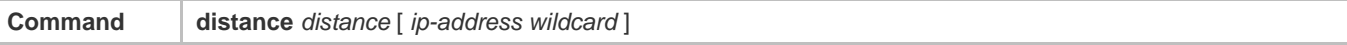

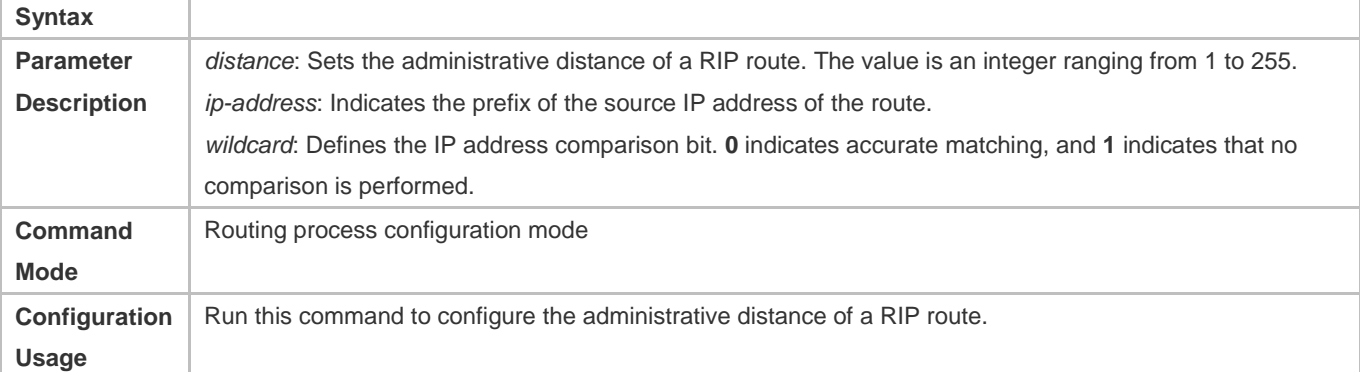

# **Increasing the Metric of a Received or Sent RIP Route**

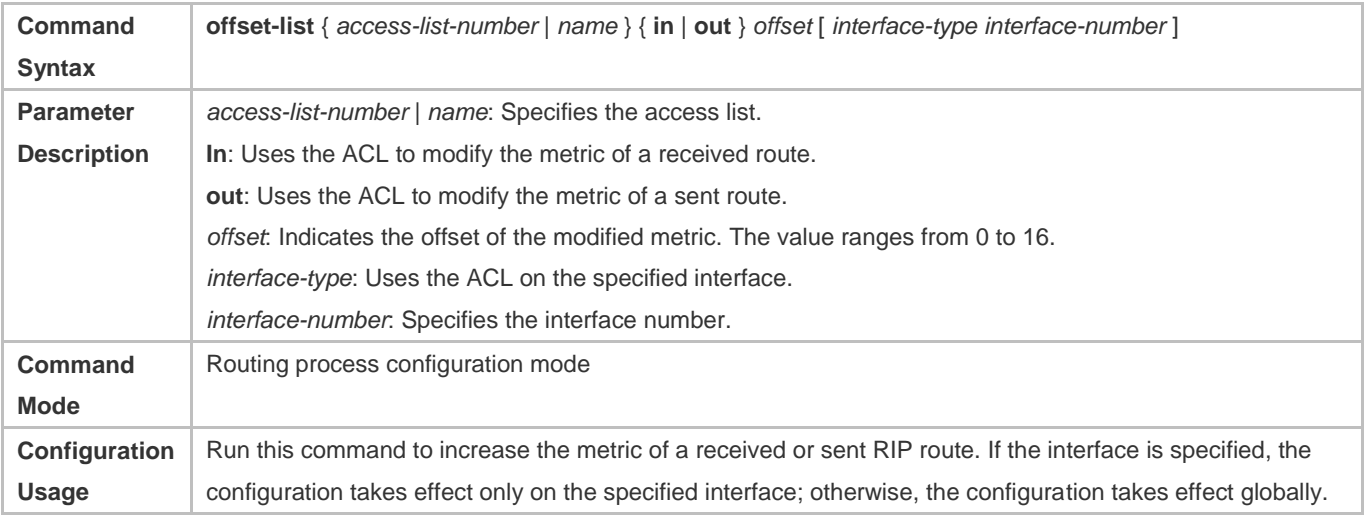

# **Configuring the Default Metric of an External Route Redistributed to RIP**

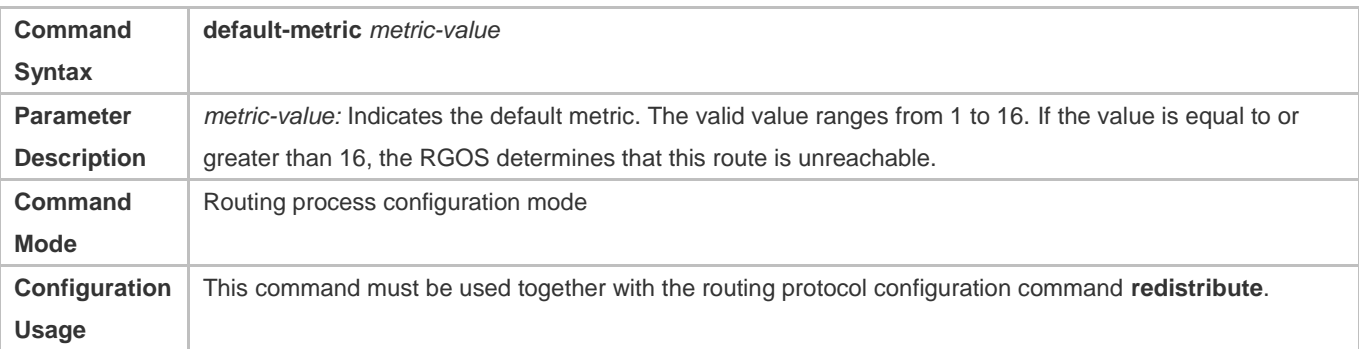

# **Configuration Example**

**Increasing the Metric of a Received or Sent RIP Route**

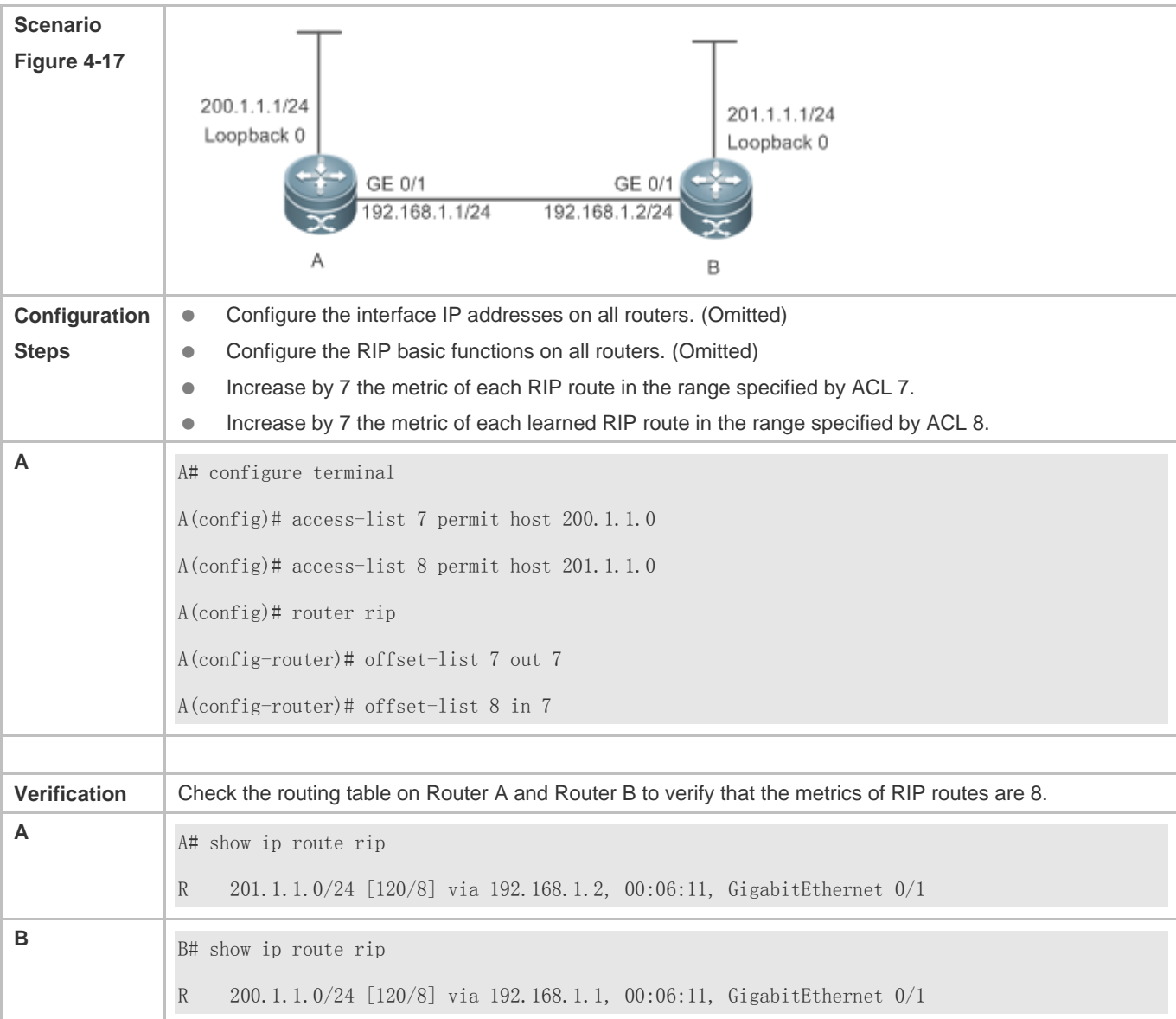

# <span id="page-1314-0"></span>**4.4.11 Modifying Timers**

## **Configuration Effect**

 Change the duration of RIP timers to accelerate or slow down the change of the protocol state or occurrence of an event.

#### **Notes**

- **The RIP basic functions must be configured.**
- Modifying the protocol control parameters may result in protocol running failures. Therefore, you are advised not to modify the timers.

# **Configuration Steps**

#### **Modifying the Update Timer, Invalid Timer, and Flush Timer**

This configuration must be performed if you need to adjust the RIP timers.

By adjusting the timers, you can reduce the convergence time and fault rectification time of the routing protocol. For routers connected to the same network, values of the three RIP timers must be the same. Generally, you are advised not to modify the RIP timers unless otherwise required.

Setting timers to small values on a low-speed link brings risks because a lot of Update packets consume the bandwidth. You can set timers to small values generally on the Ethernet or a 2 Mbps (or above) link to reduce the convergence time of network routes.

Unless otherwise required, this configuration should be performed on a router where RIP timers need to be modified.

#### **Setting the Sending Delay Between RIP Route Update Packets**

This configuration must be performed if you need to adjust the sending delay between RIP Update packets.

Run the **output-delay** command to increase the sending delay between packets on a high-speed device so that a low-speed device can receive and process all Update packets.

Unless otherwise required, this configuration should be performed on a router where the sending delay needs to be adjusted.

#### **Verification**

Run the **show ip rip** command to display the current settings of RIP timers.

#### **Related Commands**

#### **Modifying the Update Timer, Invalid Timer, and Flush Timer**

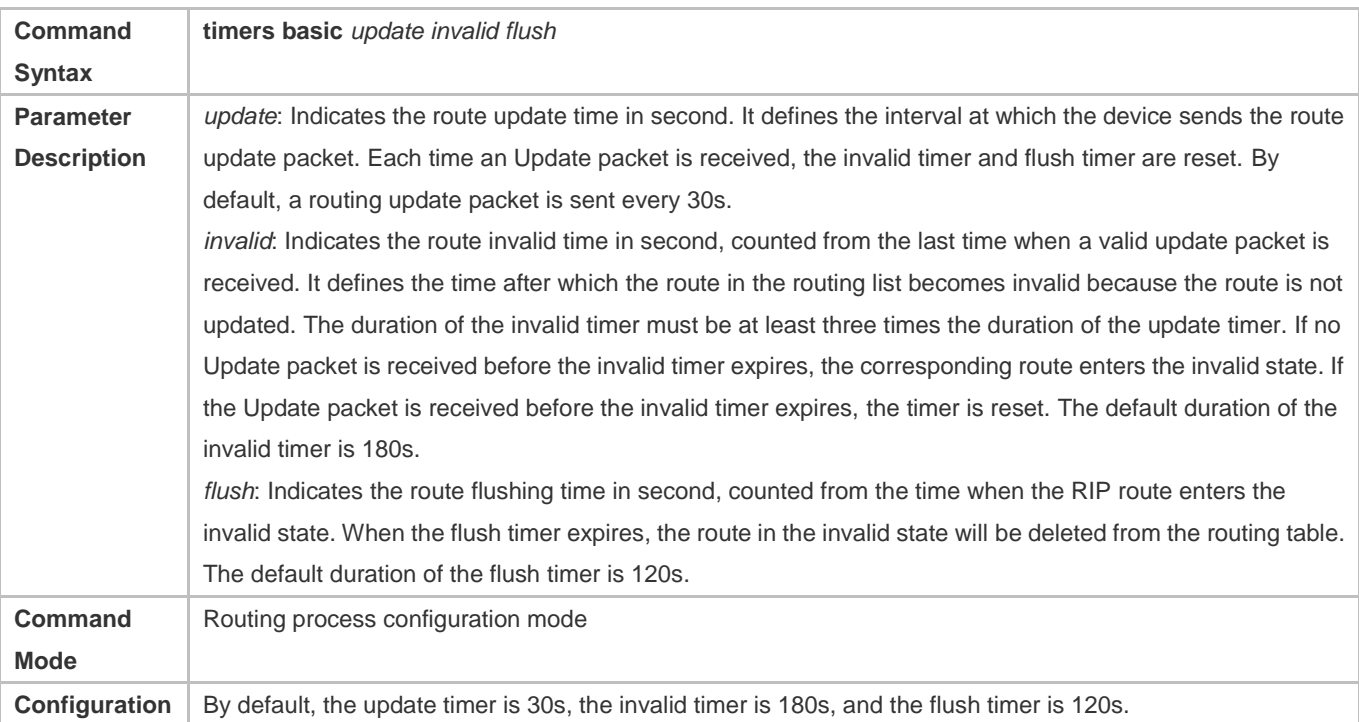

#### **Usage**

#### **Setting the Sending Delay Between RIP Route Update Packets**

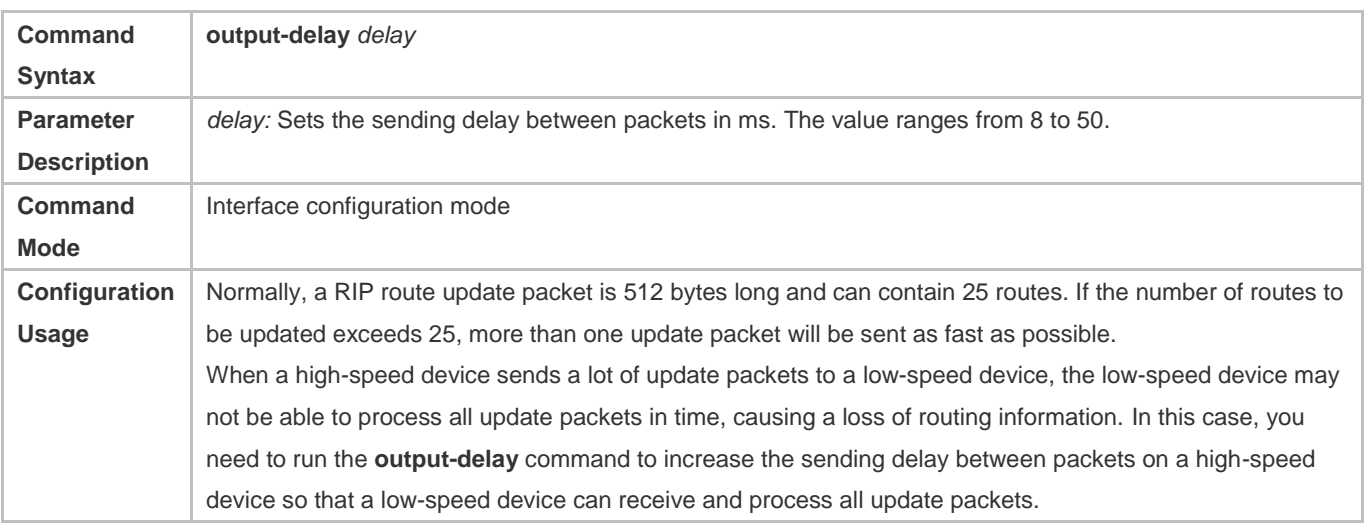

# **Configuration Example**

# **Setting the Sending Delay Between RIP Route Update Packets**

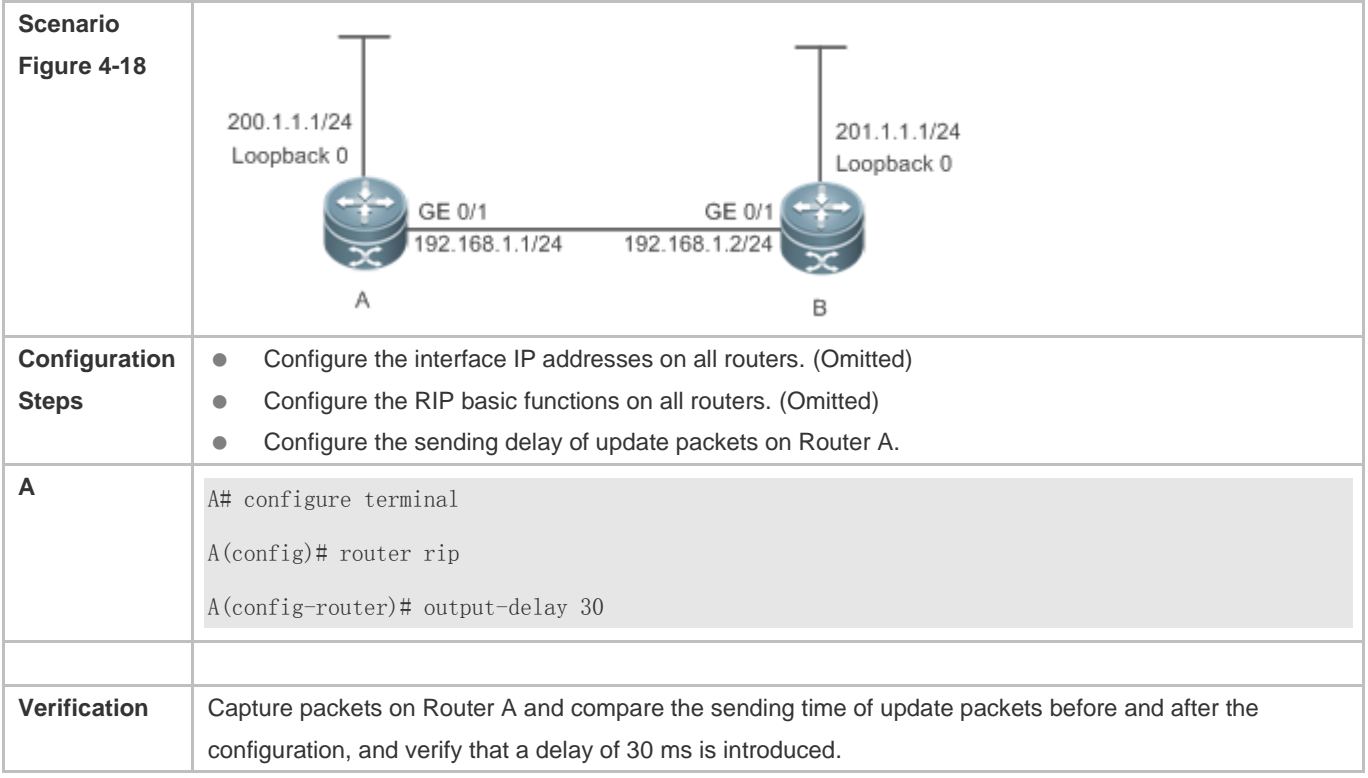

#### **Common Errors**

For routers connected to the same network, values of the three RIP timers are not the same.

# **4.4.12 Enabling GR**

## **Configuration Effect**

- When a distributed route switches services from the active board to the standby board, traffic forwarding continues and is not interrupted.
- When the RIP process is being restarted, traffic forwarding continues and is not interrupted.

#### **Notes**

- **The RIP basic functions must be configured.**
- **The GR period is at least twice the RIP route update period.**
- During the RIP GR process, ensure that the network environment is stable.

#### **Configuration Steps**

#### **Configuring the GR Restarter Capability**

This configuration must be performed if RIP needs to be gracefully restarted to ensure data forwarding during hot standby switchover.

The GR function is configured based on the RIP process. You can configure different parameters for different RIP processes based on the actual conditions.

The GR period is the maximum time from restart of the RIP process to completion of GR. During this period, the forwarding table before the restart is retained, and the RIP route is restored so as to restore the RIP state before the restart. After the restart period expires, RIP exits from the GR state and performs common RIP operations.

Unless otherwise required, this configuration should be performed on every router that needs to be gracefully restarted.

#### **Verification**

- Run the **show ip rip** command to display the GR state and configured time.
- Trigger a hot standby switchover, and verify that data forwarding is not interrupted.

#### **Related Commands**

#### **Configuring the GR Restarter Capability**

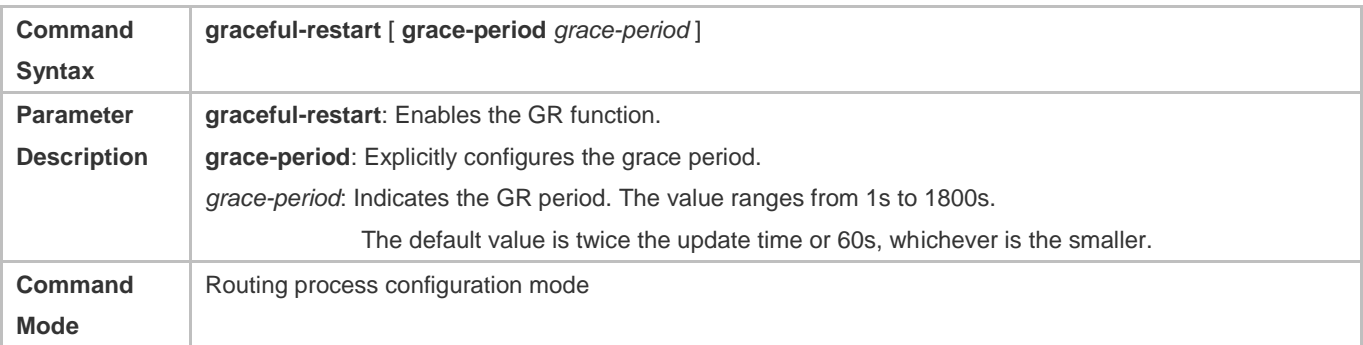

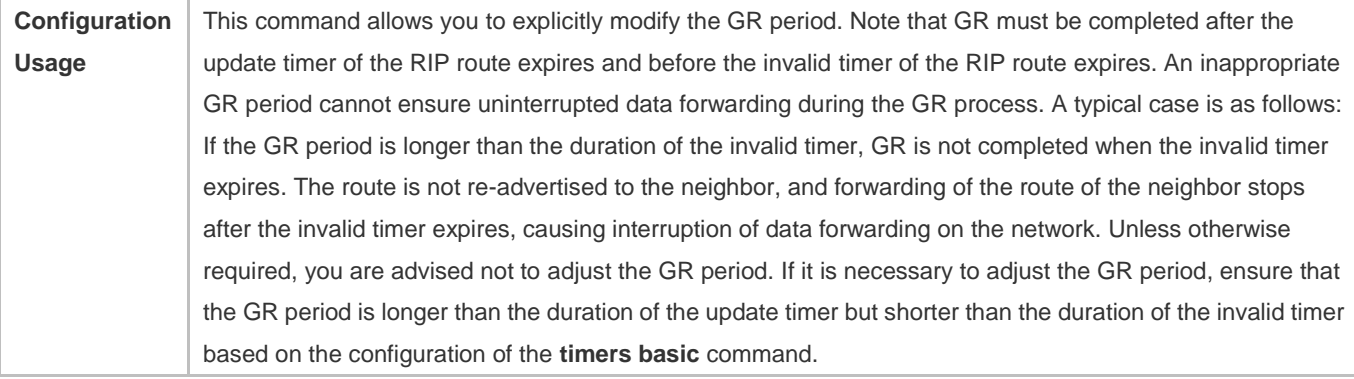

## **Configuration Example**

## **Configuring the GR Restarter Capability**

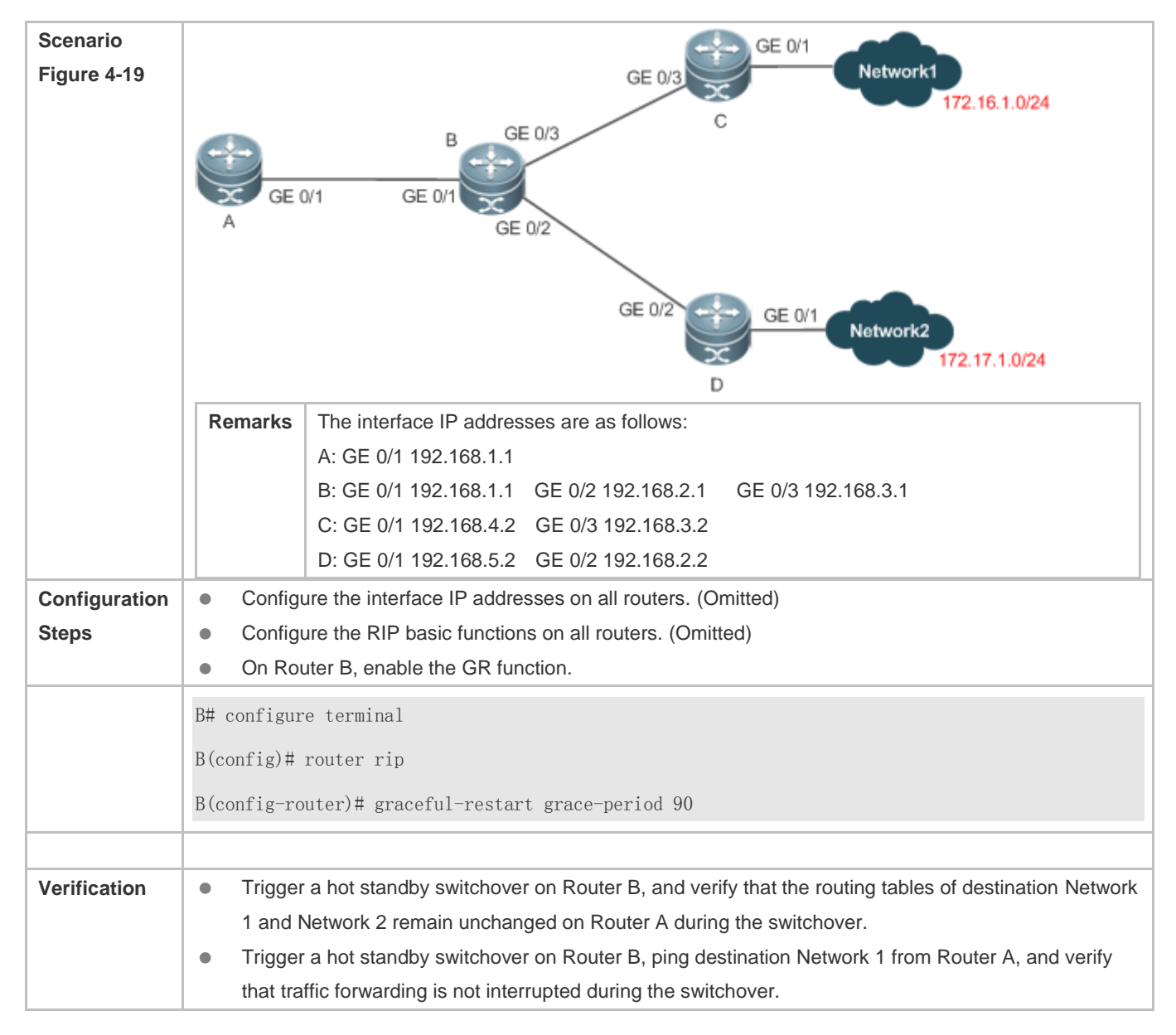

# **4.5 Monitoring**

# **Displaying**

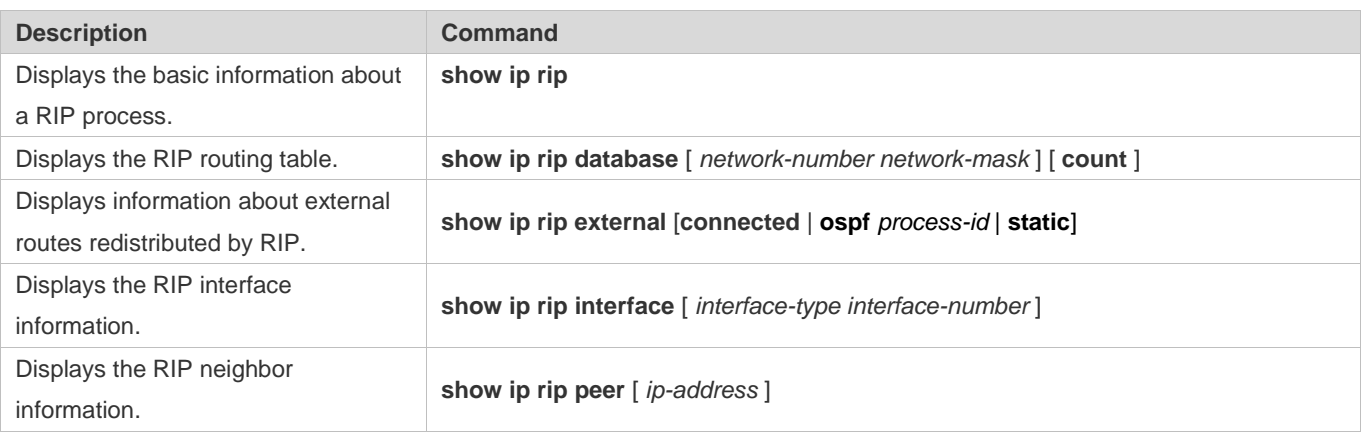

# **Debugging**

**A** System resources are occupied when debugging information is output. Therefore, disable debugging immediately after use.

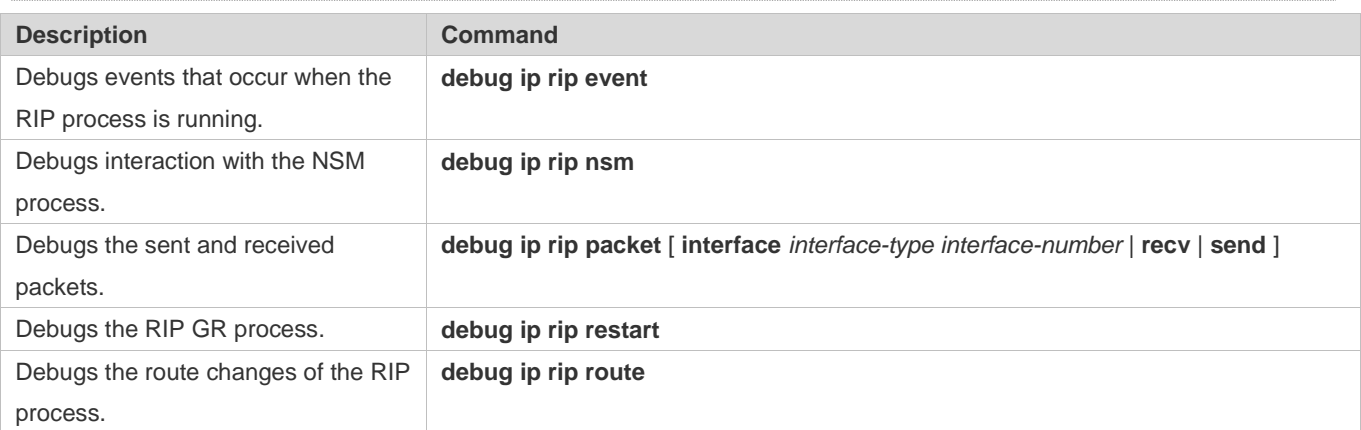

# **5 Configuring RIPng**

# **5.1 Overview**

RIP next generation (RIPng) is a unicast routing protocol that applies to IPv6 networks. RIPng-enabled routers exchange routing information to obtain routes to remote networks.

As an Interior Gateway Protocol (IGP), RIPng can run only within the autonomous system (AS) and is applicable to small-sized networks with routes no more than 16 hops.

# **Protocols and Standards**

RFC2080: Defines the RIPng.

# **5.2 Application**

RIPng is generally used on some small-sized networks, such as office networks of small companies.

As shown in the following figure, the company builds an IPv6 network, on which all routers support IPv6. The network is small in size, but the workload is still heavy if the network is maintained manually. In this case, RIPng can be configured to adapt to topological changes of the small-sized network, which reduces the workload.

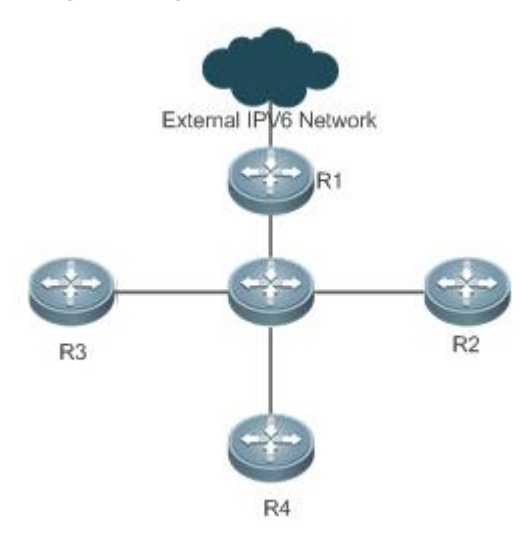

# **5.3 Features**

## **Basic Concepts**

## **IGP and EGP**

IGP runs within an AS. For example, RIPng is a type of IGP.

Exterior Gateway Protocol (EGP) runs between ASs. For example, BGP is a type of EGP.

#### **Feature**

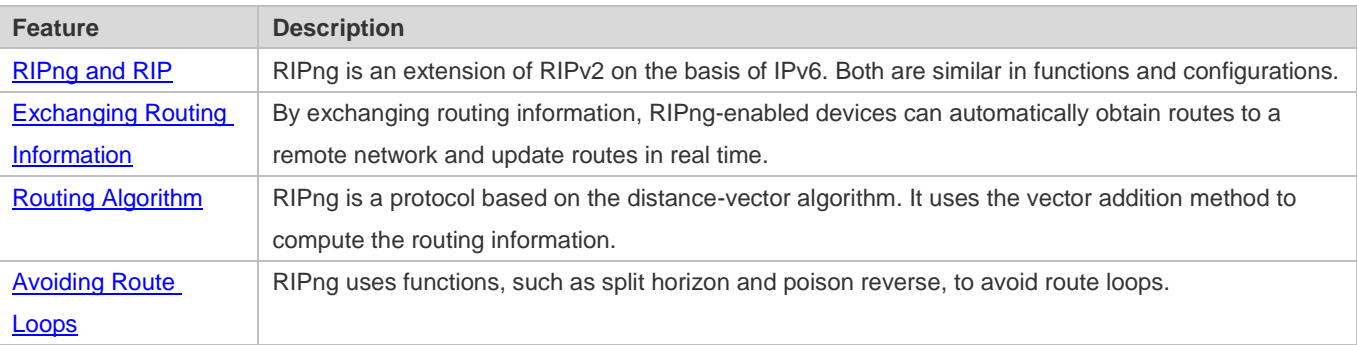

# <span id="page-1321-0"></span>**5.3.1 RIPng and RIP**

RIP applies to IPv4 networks. Two RIP versions are available, including RIPv1 and RIPv2. RIPng is an extension of RIPv2 on the basis of IPv6. Both are similar in functions and configurations.

## **Working Principle**

## **RIPv2**

RIPv2 packets are multicast. The multicast address is 224.0.0.9, and the UDP port ID is 520. RIPv2 can identify the subnet mask.

#### **RIPng**

RIPng packets are multicast. The multicast address is FF02::9, the source address is FE80::/10, and the UDP port ID is 521. RIPng can identify the subnet mask.

This chapter describes functions and configurations of RIPng. For details about RIPv2, see "Configuring RIP".

#### **Related Configuration**

#### **Enabling the RIPng Process**

By default, the RIPng process is disabled.

Run the **ipv6 router rip** command to enable the RIPng process. You must enable the RIPng process on a device; otherwise, all functions related to RIPng cannot take effect.

#### **Running RIPng on an Interface**

By default, RIPng does not run on an interface.

Run the **ipv6 rip enable** command to run RIPng on an interface.

After RIPng runs on an interface, RIPng packets can be exchanged on the interface and RIPng can learn routes to the network segments directly connected to the device.

#### **Prohibiting an Interface from Sending or Receiving Packets**

By default, a RIPng-enabled interface is allowed to send and receive RIPng packets. Run the **passive-interface** command to prohibit an interface from sending RIPng packets.

# **5.3.2 Exchanging Routing Information**

Compared with static routing, the dynamic routing protocol has a significant advantage, that is, by exchanging routing information, devices can automatically obtain routes to a remote network and update the routes in real time.

## **Working Principle**

#### **Initialization**

After RIPng is enabled on a router, the router sends a request packet to its neighbor router, requesting for all routing information, that is, the routing table. After receiving the request message, the neighbor router returns a response packet containing the local routing table. After receiving the response packet, the router updates the local routing table, and sends an update packet to the neighbor router, informing the neighbor router of the route update information. After receiving the update packet, the neighbor router updates the local routing table, and sends the update packet to other adjacent routers. After a series of updates, all routers can obtain and retain the latest routing information.

#### **Periodical Update**

By default, periodical update is enabled for RIPng. Adjacent routers exchange complete routing information with each other every 30s (update timer), that is, the entire routing table is sent to neighbor routers.

For every non-local route, if the route is not updated within 180s (invalid timer), the metric of the route is changed to 16 (unreachable). If the route is still not updated in the next 120s (flush timer), the route is deleted from the routing table.

#### **Default Route**

In the routing table, a route to the destination network ::/0 is called default route. The default route can be learned from a neighbor router, or sent to a neighbor router.

#### **Route Redistribution**

For RIPng, other types of routes (such as direct routes, static routes, and routes of other routing protocols) are called external routes.

External routes (excluding the default route) can be redistributed to RIPng and advertised to neighbors.

#### **Route Filtering**

Filtering conditions can be configured to limit the routing information exchanged between adjacent routers. Only the routing information that meets filtering conditions can be sent or received.

#### **Related Configuration**

#### **RIPng Timers**

By default, the update timer is 30s, the invalid timer is 180s, and the flush timer is 120s.

Run the **timers basic** command to modify durations of RIPng timers.

Increasing the duration of the flush timer can reduce the route flapping. Decreasing the duration of the flush timer helps accelerate route convergence.

The durations of RIPng timers must be consistent on adjacent routers. Unless otherwise required, you are advised not to modify the RIPng timers.

#### **Default Route**

Run the **ipv6 rip default-information** command to advertise the default route to neighbors on an interface.

#### **Route Redistribution**

Run the **redistribute** command to redistribute external routes (excluding the default route) to RIPng and advertise them to neighbors.

#### **Route Filtering**

Run the **distribute-list out** command to set filtering rules to limit the routing information sent by the device. Run the **distribute-list in** command to set filtering rules to limit the routing information received by the device.

# **5.3.3 Routing Algorithm**

RIPng is a protocol based on the distance-vector algorithm. It uses the vector addition method to compute the routing information.

## **Working Principle**

#### **Distance-Vector Algorithm**

RIPng is a protocol based on the distance-vector algorithm. The distance-vector algorithm treats a route as a vector that consists of the destination network and distance (metric). The router obtains a route from its neighbor and adds the distance vector from itself to the neighbor to the route to form its own route.

RIPng uses the hop count to evaluate the distance (metric) to the destination network. By default, the hop count from a router to its directly connected network is 0, the hop count from a router to a network that can be reached through a router is 1, and so on. That is, the metric is equal to the number of routers from the local network to the destination network. To restrict the convergence time, RIPng stipulates that the metric must be an integer between 0 and 15. If the metric is equal to or greater than 16, the destination network or host is unreachable. For this reason, RIPng cannot be applied to a large-scale network. As shown in the following figure, Router A is connected to the network 2::/64. Router B obtains the route (2::/64, 0) from Router A and adds the metric 1 to the route to obtain its own route (2::/64, 1), and the next hop points to Router A.

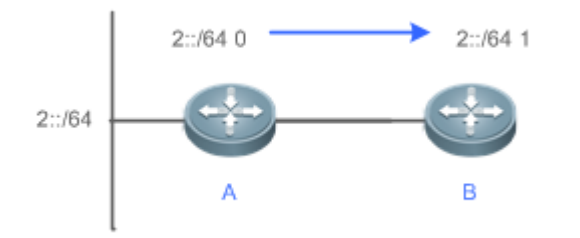

#### **Selecting the Optimum Route**

RIPng selects an optimum route based on the following principle: If multiple routes to the same destination network is available, a router preferentially selects the route with the smallest metric.

As shown in the following figure, Router A is connected to the network 2::/64. Router C obtains the route (2::/64, 0) from Router A and the route (2::/64, 1) from Router B. Router C will select the route that is obtained from Router A and add metric 1 to this route to form its own route (2::/64, 1), and the next hop points to Router A.

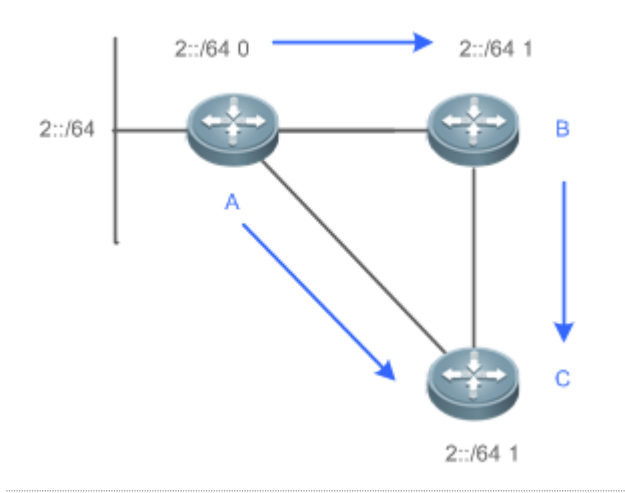

When routes coming from different sources exist on a router, the route with the smaller distance is preferentially selected.

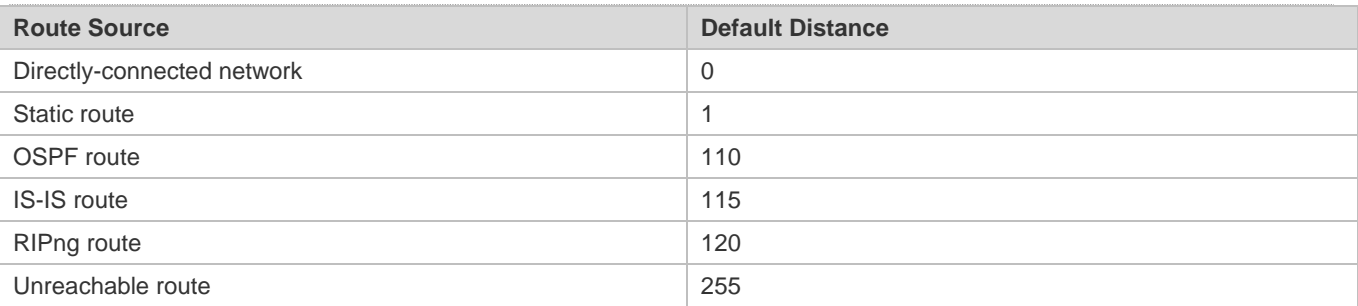

## **Related Configuration**

#### **Modifying the Distance**

By default, the distance of a RIPng route is 120.

Run the **distance** command to modify the distance of a RIPng route.

#### **Modifying the Metric**

For a RIPng route that is proactively discovered by a device, the default metric is equal to the number of hops from the local network to the destination network. The metric offset of the interface is 1.

For a RIPng router that is manually configured (default route or redistributed route), the default metric is 1.

Run the **ipv6 rip metric-offset** command to modify the metric offset of the interface.

Run the **default-metric** command to modify the default metric of an external route (redistributed route).

Run the **redistribute** command to modify the metric of an external route (redistributed route) when advertising this route.

Run the **ipv6 rip default-information** command to modify the metric of a default route when advertising the default route.

# **5.3.4 Avoiding Route Loops**

RIPng uses functions, such as split horizon and poison reverse, to avoid route loops.

# **Working Principle**

#### **Route Loop**

A RIPng route loop occurs due to inherent defects of the distance-vector algorithm.

As shown in the following figure, Router A is connected to the network 2::/64, and sends an update packet every 30s. Router B receives the route to 2::/64 from Router A every 30s. If Router A is disconnected from 2::/64, the route to 2::/64 will be deleted from the routing table on Router A. Next time, the update packet sent by Router A no longer contains this route. As Router B does not receive an update packet related to 2::/64, Router B determines that the route to 2::/64 is valid within 180s and uses the update packet to send this route to Router A. As the route to 2::/64 does not exist on Router A, the route learned from Router B is added to the routing table. Router B determines that data can reach 2::/64 through Router A, and Router A determines that data can reach 2::/64 through Router B. In this way, a route loop is formed.

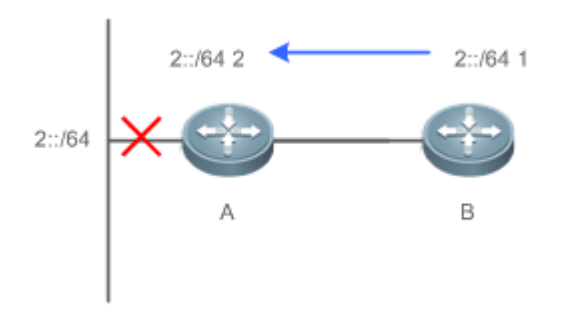

#### **Split Horizon**

Split horizon can prevent route loops. After split horizon is enabled, a route received on this interface will not be sent out from this interface.

As shown in the following figure, after split horizon is enabled on Router B, Router B will not send the route to 2::/64 back to Router A. Router B will learn 180s later that 2::/64 is not reachable.

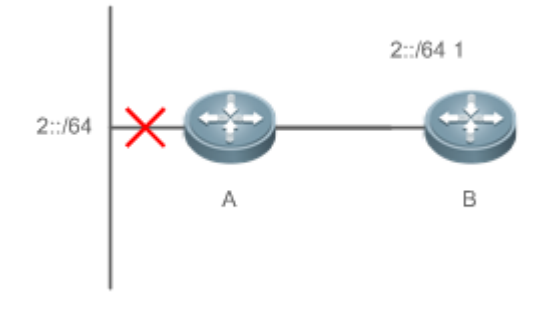

#### **Poison Reverse**

Poison reverse can also prevent route loops. Compared with slit horizon, poison reverse is more reliable, but brings more protocol packets, which makes network congestion more severe.

After poison reverse is enabled on an interface, a route received from this interface will be sent out from this interface again, but the metric of this router will be changed to 16 (unreachable).

As shown in the following figure, after poison reverse is enabled on Router A, if Route A detects a disconnection from 2::/64, Router A will not delete the route to 2::/64. Instead, Router A changes the number of hops to 16, and advertises the route through the update packet. On receiving the update packet, Router B learns that 2::/64 is not reachable.

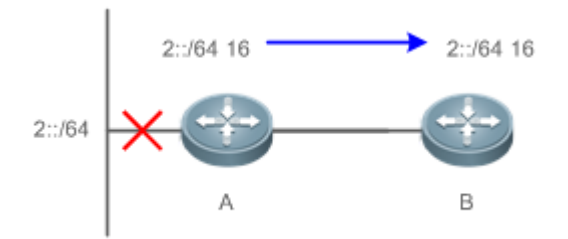

## **Related Configuration**

#### **Split Horizon**

By default, split horizon is enabled.

Run the **no split-horizon** command to disable split horizon.

#### **Poison Reverse**

By default, poison reverse is disabled.

Run the **split-horizon poisoned-reverse** command to enable poison reverse. (After poison reverse is enabled, split horizon is automatically disabled.)

# **5.4 Configuration**

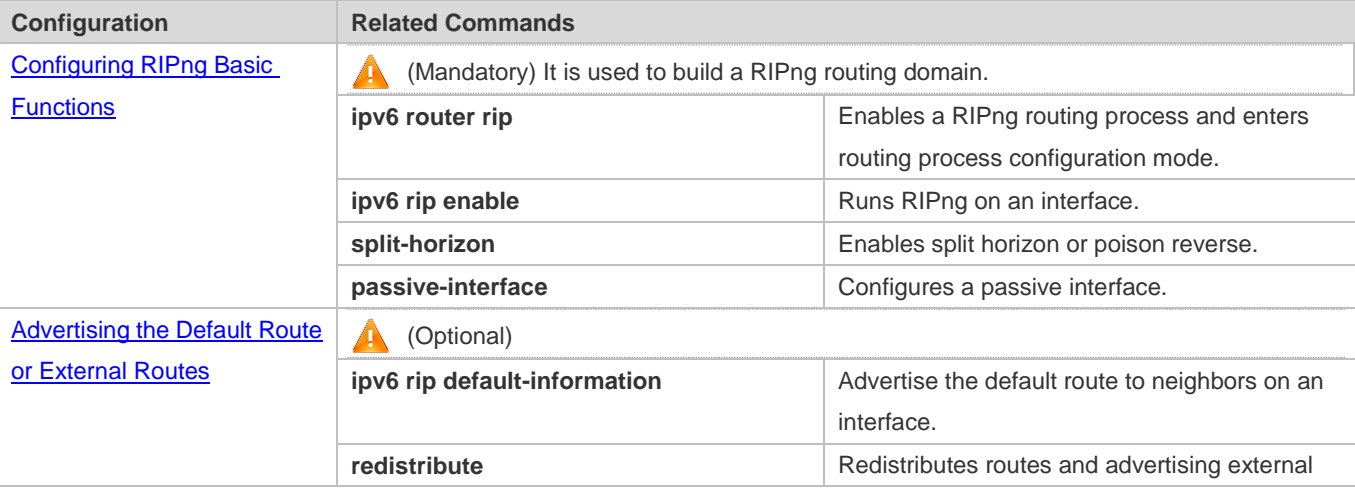

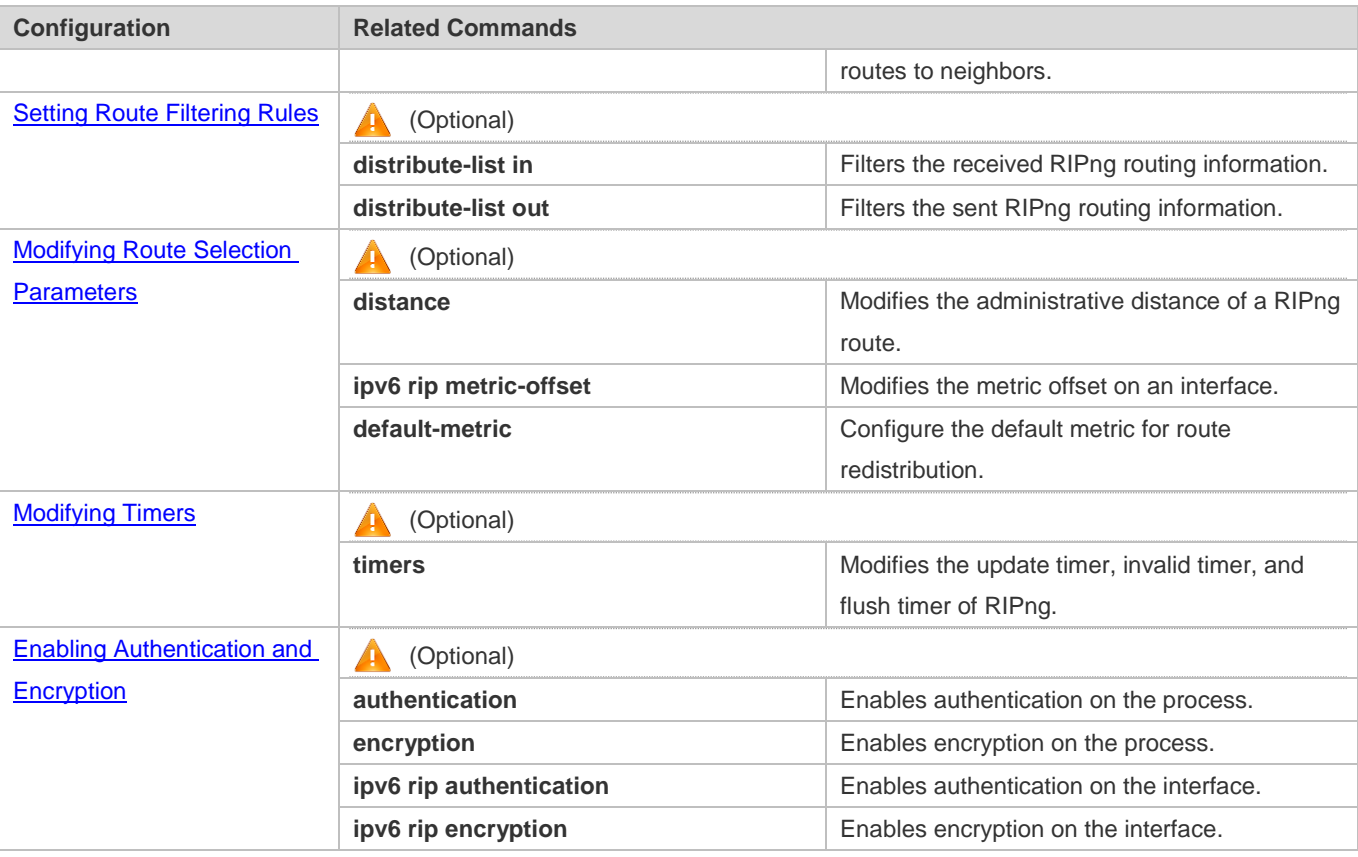

# <span id="page-1327-0"></span>**5.4.1 Configuring RIPng Basic Functions**

## **Configuration Effect**

- **Build a RIPng routing domain on the network.**
- Routers in the domain obtain routes to a remote network through RIPng.

#### **Notes**

- IPv6 addresses must be configured.
- **IPv6** unicast routes must be enabled.

#### **Configuration Steps**

- **Enabling a RIPng Routing Process**
- $\bullet$  Mandatory.
- Unless otherwise required, perform this configuration on every router in the RIPng routing domain.

## **Running RIPng on an Interface**

- $\bullet$  Mandatory.
- Unless otherwise required, perform this configuration on every interconnected interface of routers in the RIPng routing domain.

#### **Enabling Split Horizon or Poison Reverse**

- By default, split horizon is enabled and poison reverse is disabled.
- Unless otherwise required, enable split horizon on every interface connected to the broadcast network, such as the Ethernet. (Retain the default setting.)
- Unless otherwise required, enable split horizon on every interface connected to the point-to-point (P2P) network, such as the PPP and HDLC. (Retain the default setting.)
- It is recommended that split horizon and poison reverse be disabled on an interface connected to a non-broadcast multi-access network, such as FR and X.25; otherwise, some devices cannot learn the complete routing information.
- If the secondary IP address is configured for an interface connected to a non-broadcast, it is recommended that split horizon and poison reverse be disabled.

#### **Configuring a Passive Interface**

- $\bullet$  This configuration is recommended.
- Use the passive interface to set the boundary of the RIPng routing domain. The network segment of the passive interface belongs to the RIPng routing domain, but RIPng packets cannot be sent over the passive interface.
- If RIPng routes need to be exchanged on an interface (such as the router interconnect interface) in the RIPng routing domain, this interface cannot be configured as a passive interface.

## **Verification**

Check the routing table on a router to verify that the route to a remote network can be obtained through RIPng.

#### **Related Commands**

#### **Enabling a RIPng Routing Process**

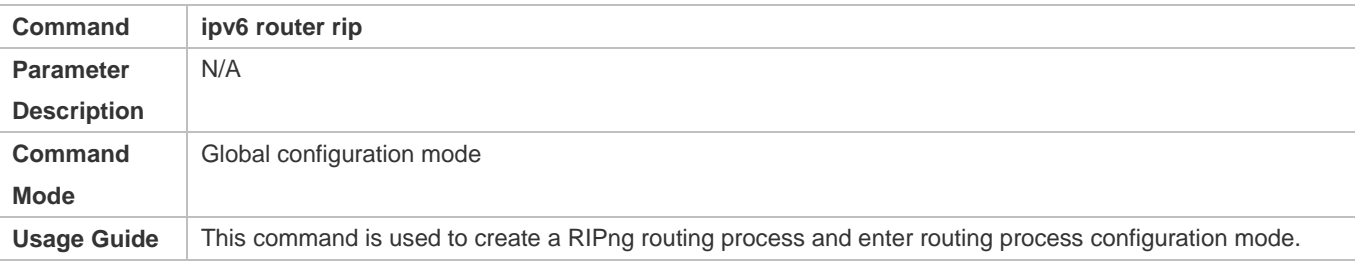

#### **Running RIPng on an Interface**

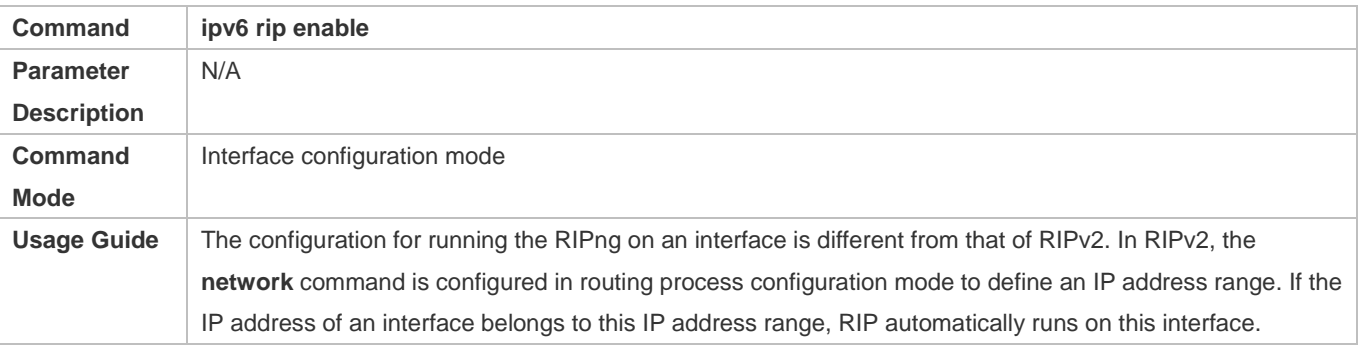

# **Enabling Split Horizon**

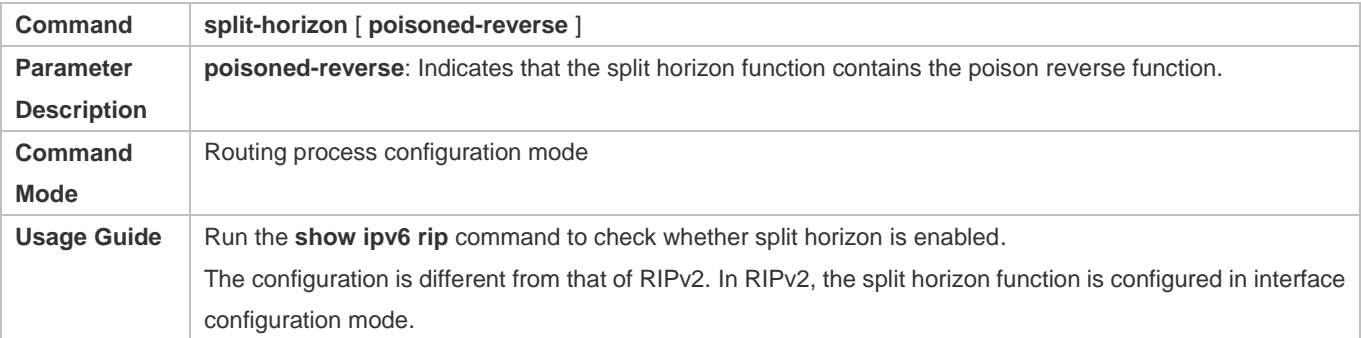

## **Configuring a Passive Interface**

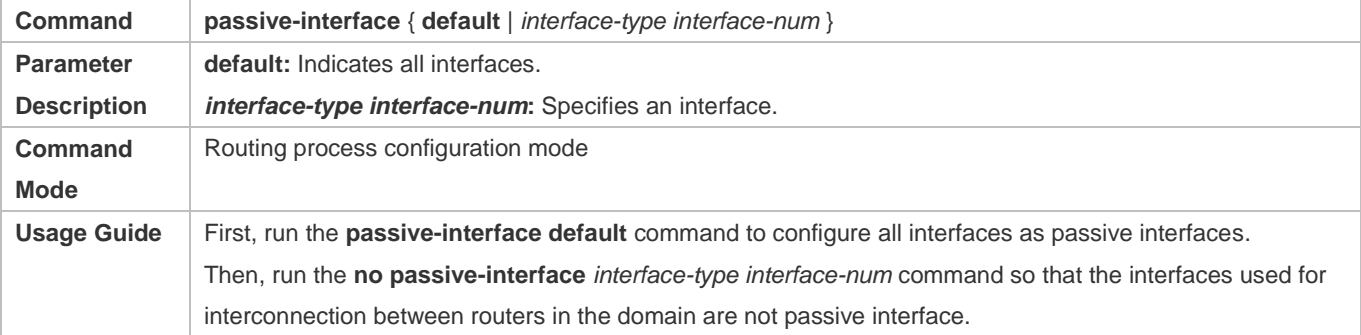

# **Displaying the IP Routing Table**

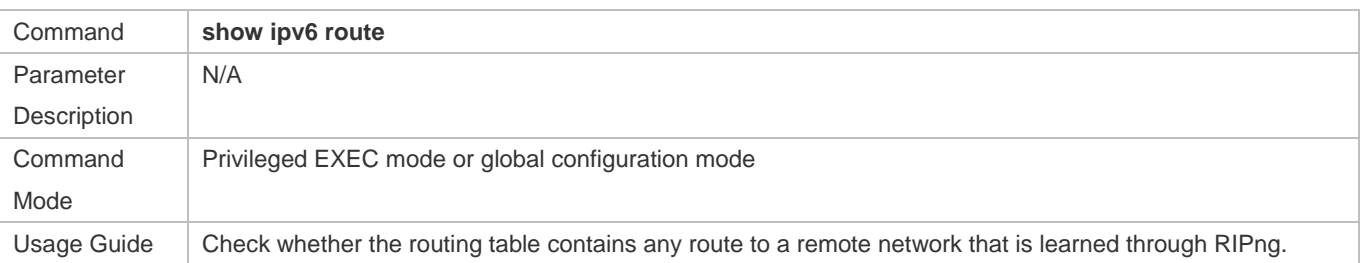

# **Configuration Example**

# **Building a RIPng Routing Domain**

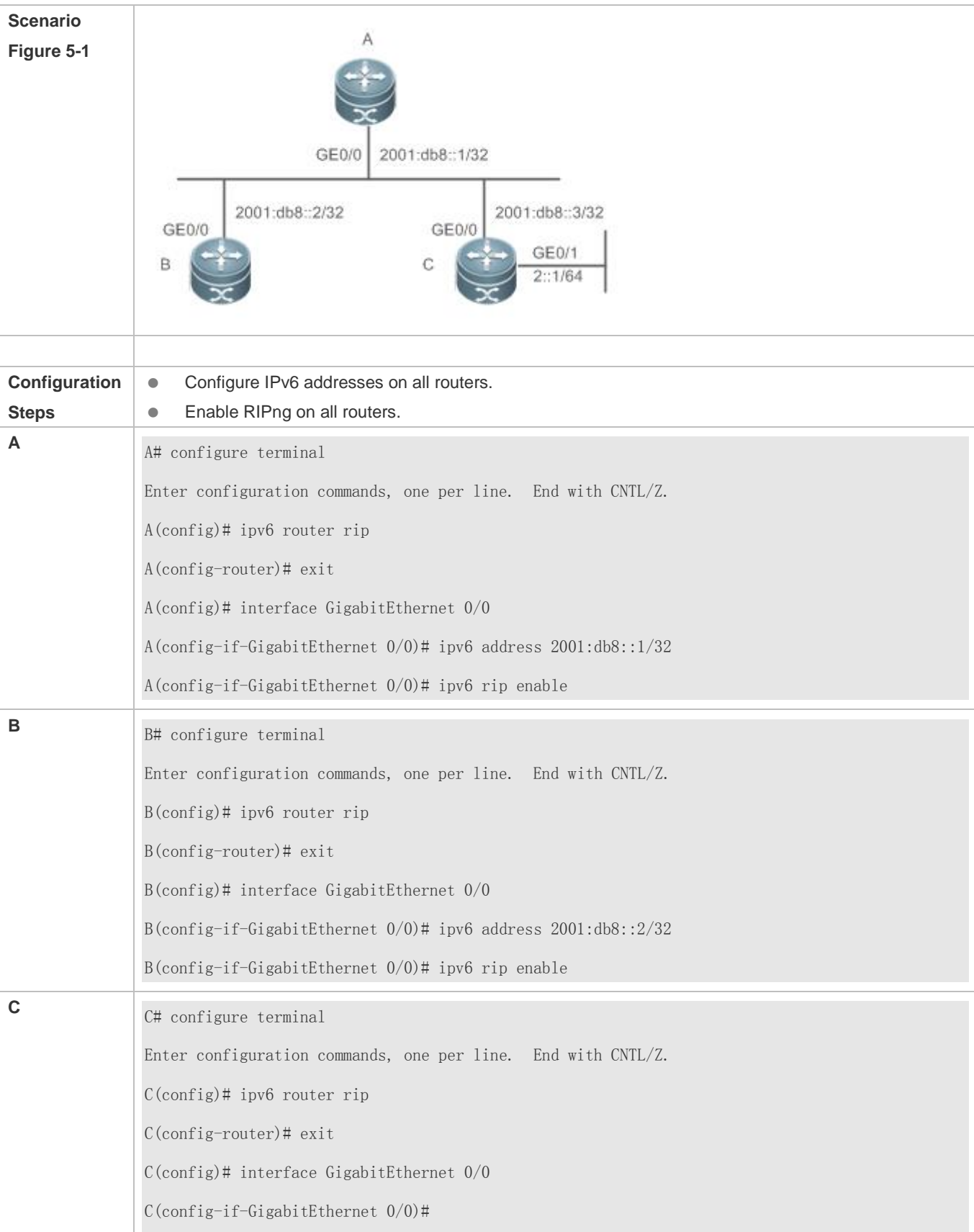

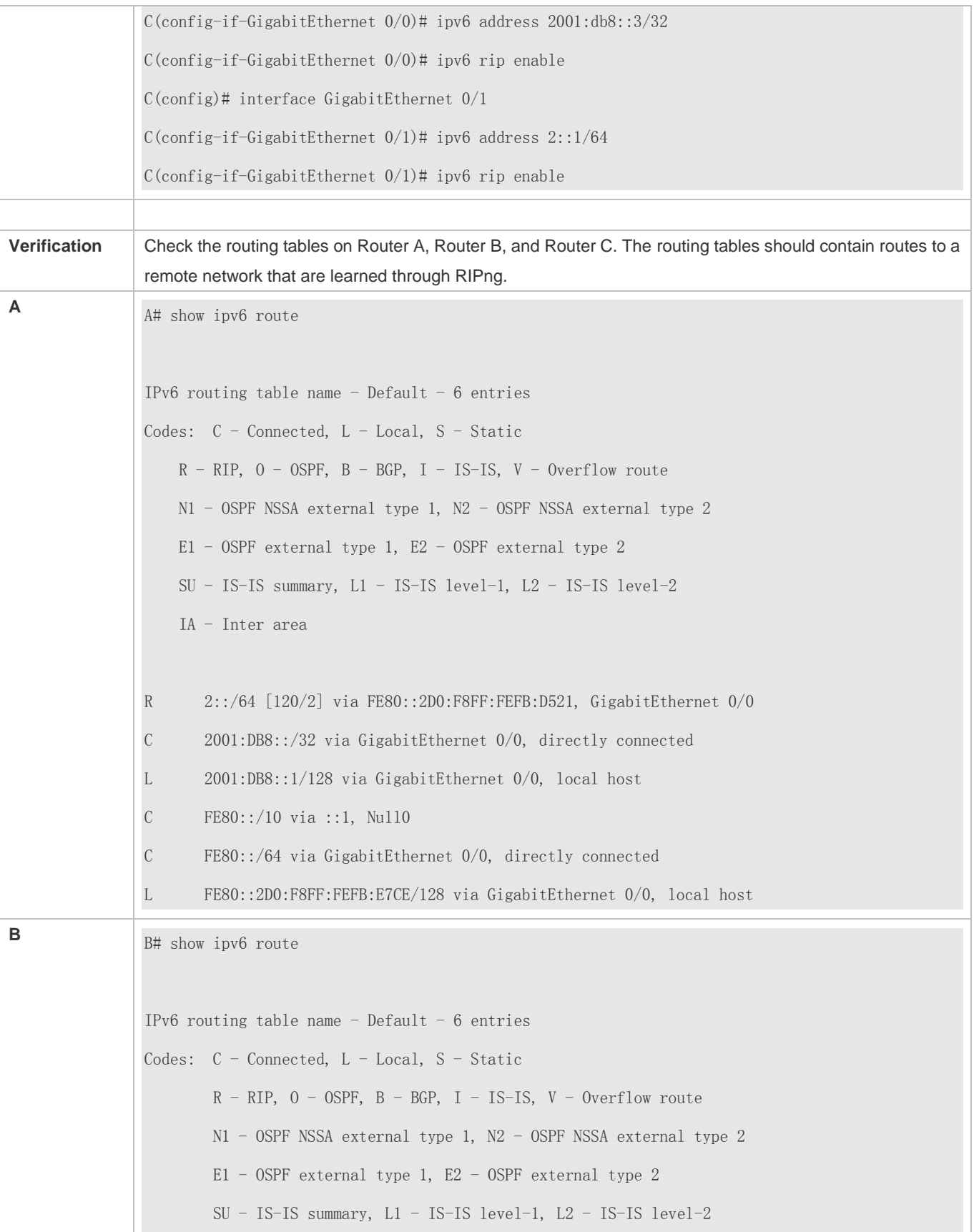
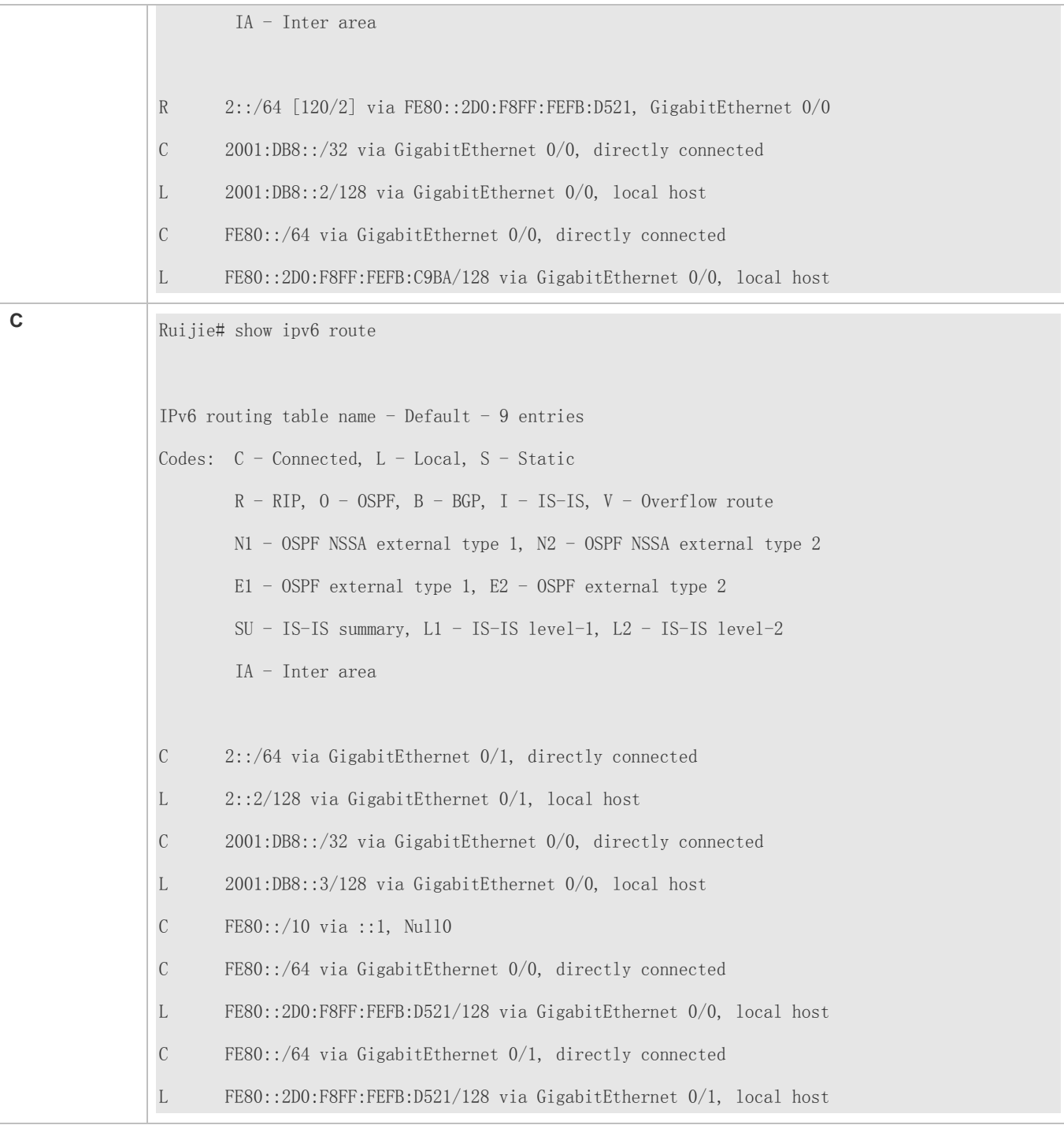

# **Common Errors**

- **•** The IPv6 address is not configured on an interface.
- The interface used for interconnection between devices is configured as a passive interface.

# **5.4.2 Advertising the Default Route or External Routes**

# **Configuration Effect**

- In the RIPng domain, introduce a unicast route of another AS so that the unicast routing service to this AS can be provided for users in the RIPng domain.
- In the RIPng domain, inject a default route to another AS so that the unicast routing service to this AS can be provided for users in the RIPng domain.

# **Notes**

**• The RIPng basic functions must be configured.** 

# **Configuration Steps**

- **Configuring External Route Redistribution**
- **Optional.**
- **Perform this configuration if external routes of the RIPng domain should be introduced to the AS border router (ASBR).**

## **Generating a Default Route**

- **Optional.**
- **Perform this configuration if the default route should be introduced to an ASBR so that other routers in the RIPng** domain access other AS domains through this ASBR by default.

# **Verification**

 Run the **show ipv6 route rip** command on a non-ASBR to check whether the external routes of the domain and default route have been loaded.

### **Related Commands**

#### **Advertising the Default Route to Neighbors on an Interface**

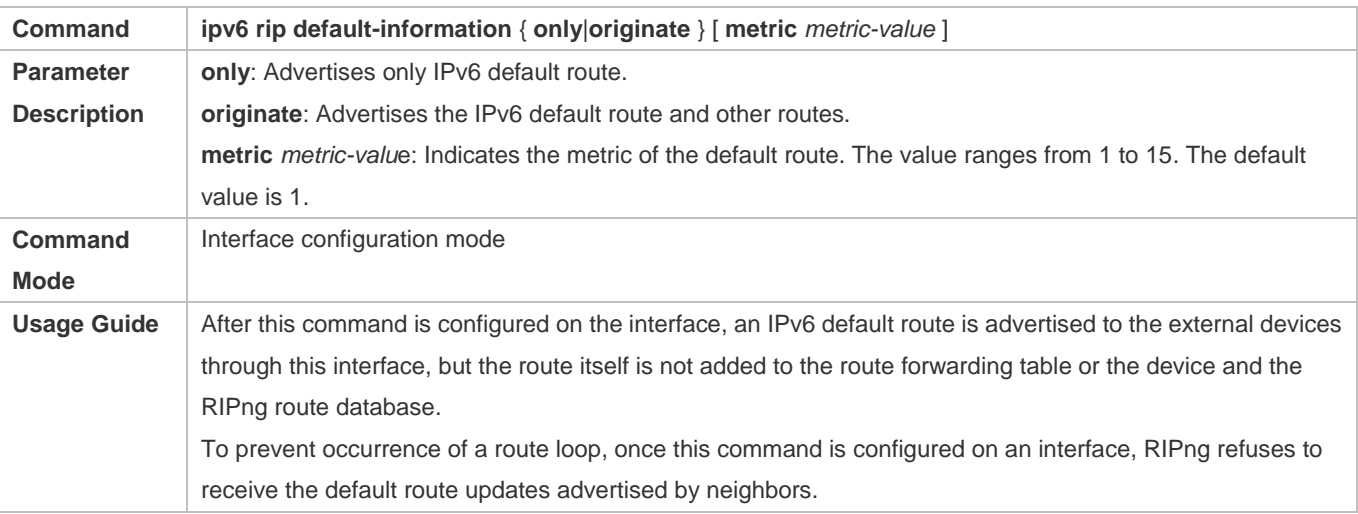

# **Redistributing Routes and Advertising External Routes to Neighbors**

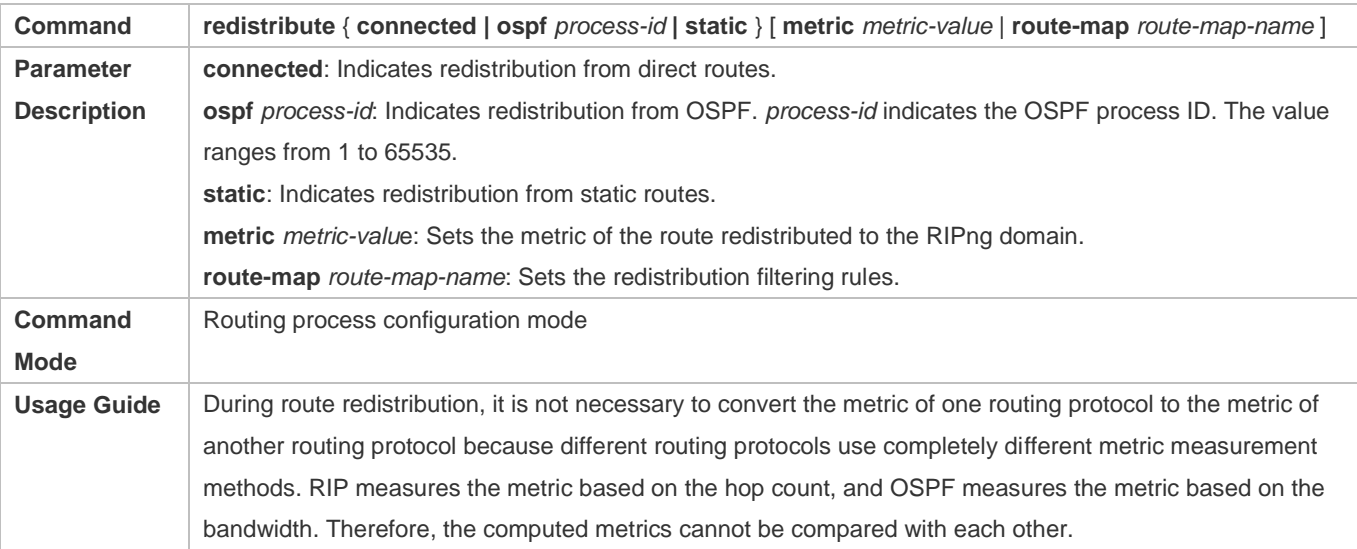

# **Configuration Example**

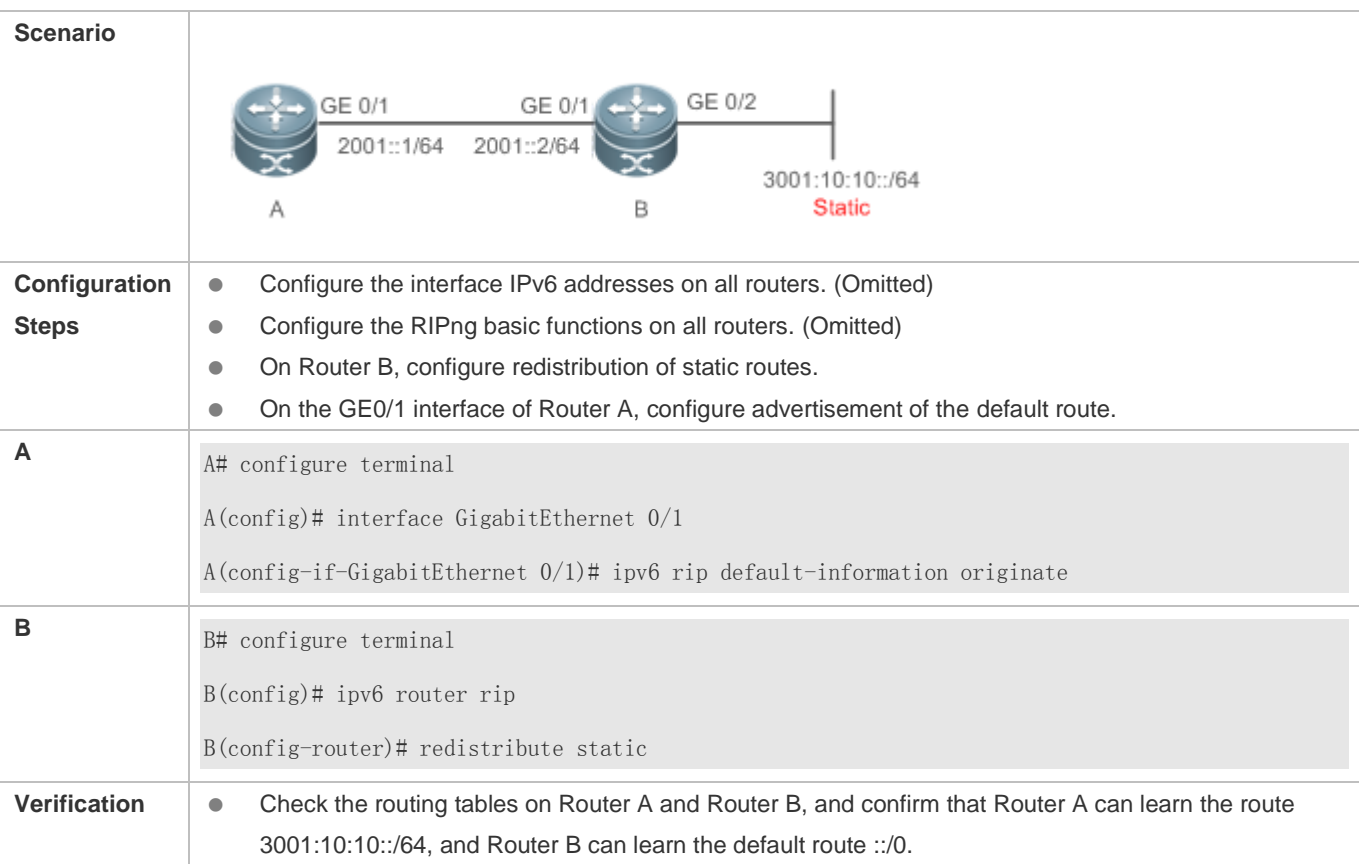

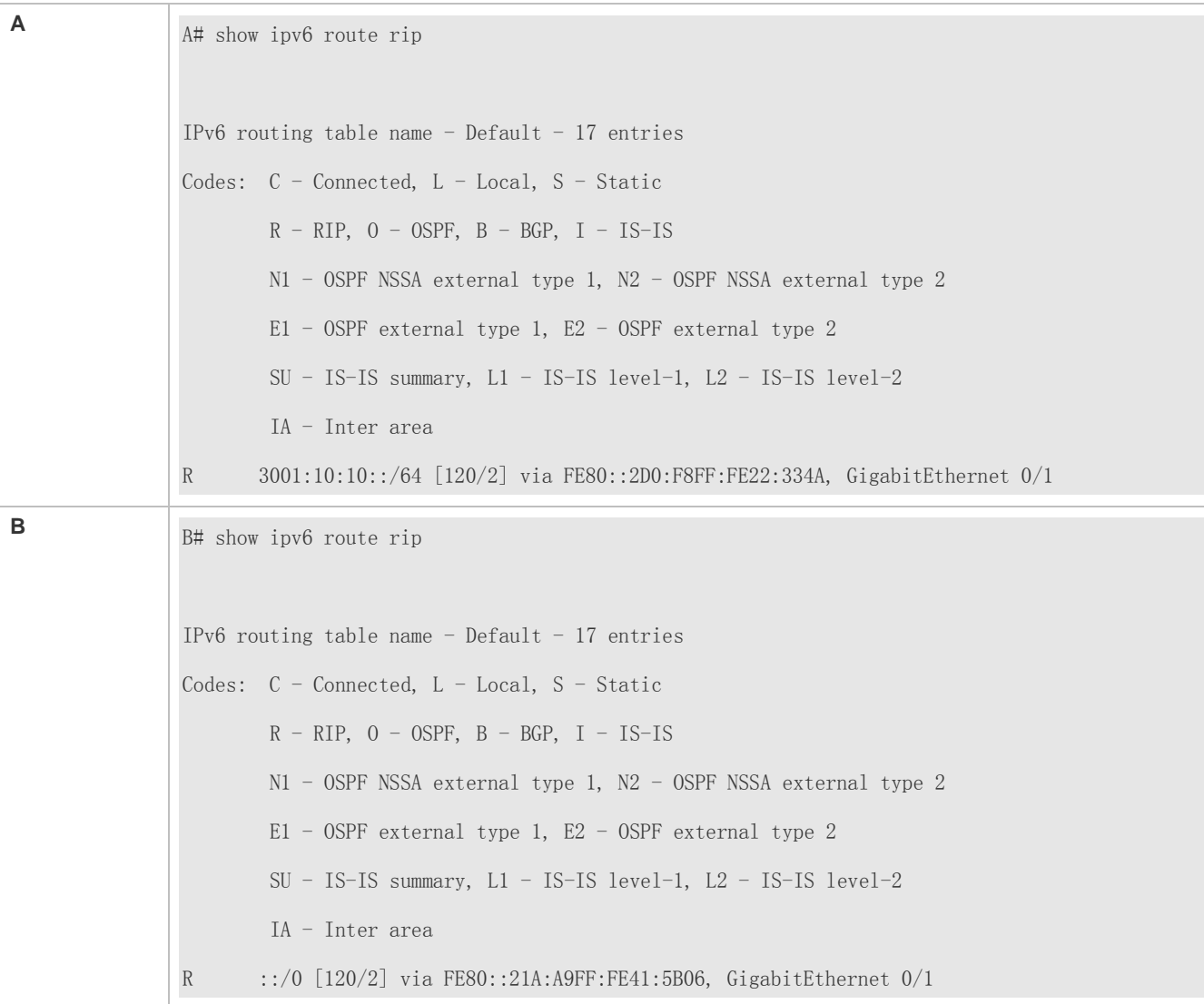

# **5.4.3 Setting Route Filtering Rules**

# **Configuration Effect**

 Routes that do not meet filtering criteria cannot be loaded to the routing table, or advertised to neighbors. In this way, users within the network can be prevented from accessing specified destination networks.

# **Notes**

**• The RIPng basic functions must be configured.** 

# **Configuration Steps**

#### **Filtering the Received RIP Routing Information**

 To refuse receiving some specified routes, you can configure the route distribution control list to process all the received route update packets. If no interface is specified, route update packets received on all interfaces will be processed.

# **Filtering the Sent RIP Routing Information**

 If this command does not contain any optional parameter, route update advertisement control takes effect on all interfaces. If the command contains the interface parameter, route update advertisement control takes effect only on the specified interface. If the command contains other routing process parameters, route update advertisement control takes effect only on the specified routing process.

# **Verification**

**Run the show ipv6 route rip** command to check that the routes that have been filtered out are not loaded to the routing table.

# **Related Commands**

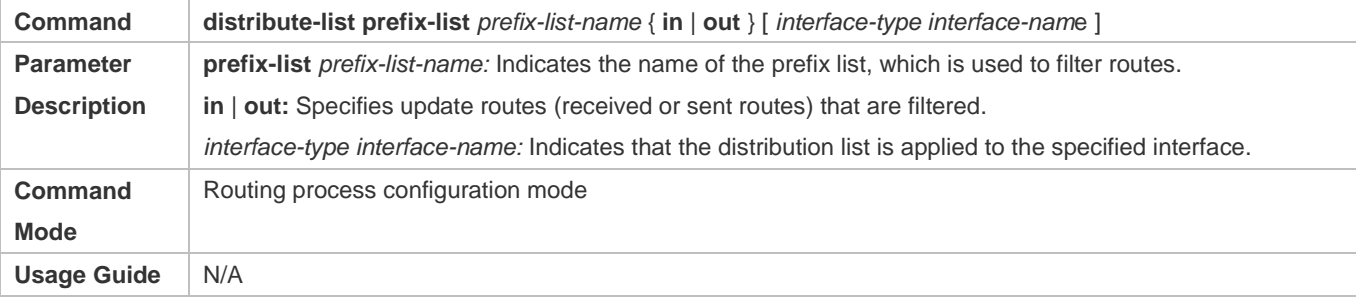

# **Configuration Example**

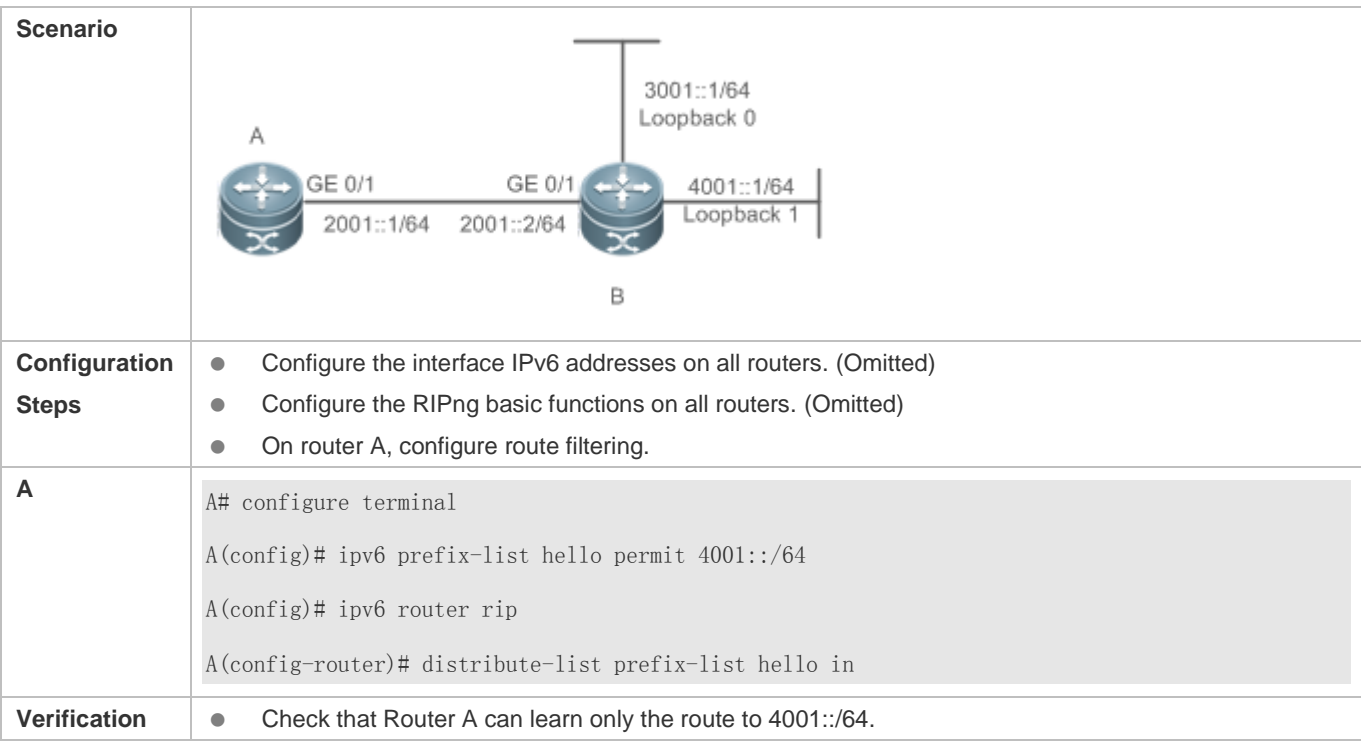

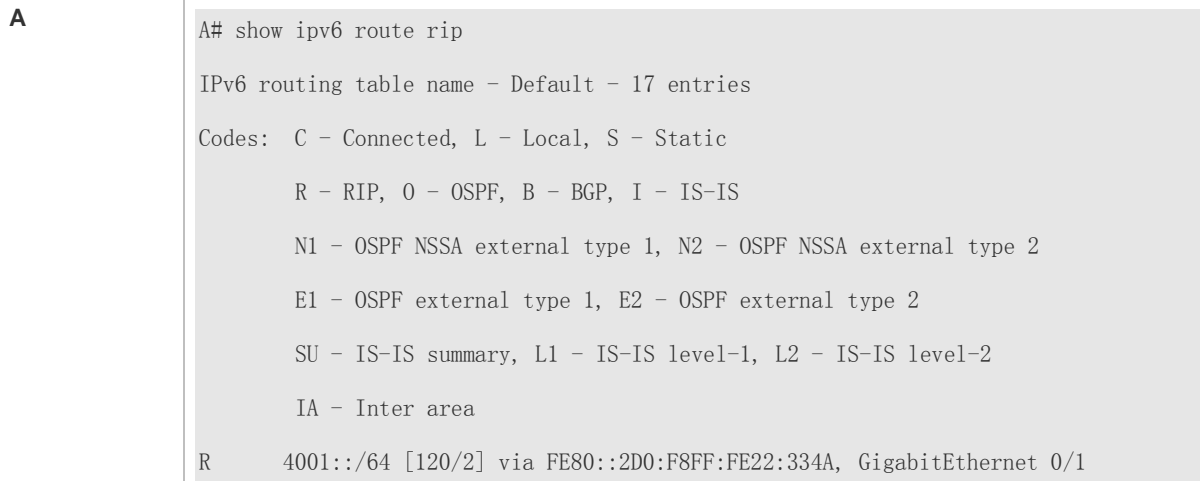

# **5.4.4 Modifying Route Selection Parameters**

# **Configuration Effect**

- Change the RIPng routes to enable the traffic pass through specified nodes or avoid passing through specified nodes.
- Change the sequence that a router selects various types of routes so as to change the priorities of RIPng routes.

## **Notes**

**• The RIPng basic functions must be configured.** 

# **Configuration Steps**

- **Modifying the Administrative Distance of a RIPng Route**
- **Optional.**
- **Perform this configuration if you wish to change the priorities of RIPng routes on a router that runs multiple unicast** routing protocols.

#### **Modifying the Metric Offset on an Interface**

- **Optional.**
- Unless otherwise required, perform this configuration on a router where the metrics of routes need to be adjusted.

#### **Configuring the Default Metric of an External Route Redistributed to RIPng**

- **Optional.**
- Unless otherwise required, perform this configuration on an ASBR to which external routes are introduced.

#### **Verification**

- **Run the show ipv6 rip** command to display the administrative distance of RIPng routes.
- Run the **show ipv6 rip data** command to display the metrics of external routes redistributed to RIPng.

# **Related Commands**

# **Modifying the Administrative Distance of a RIPng Route**

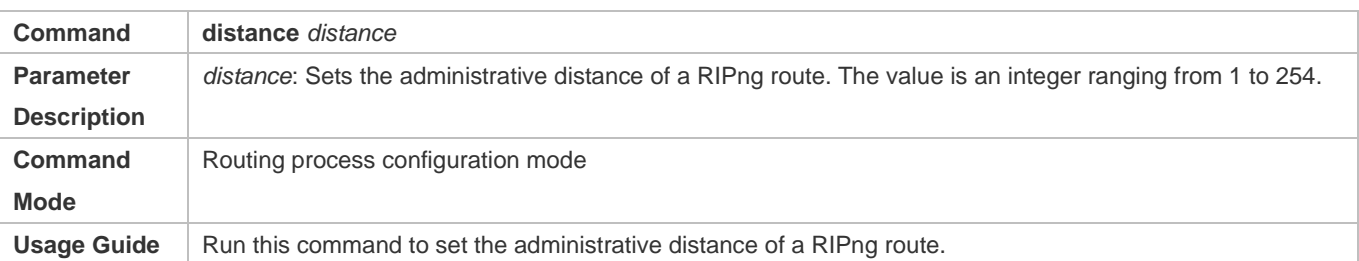

## **Modifying the Metric Offset on an Interface**

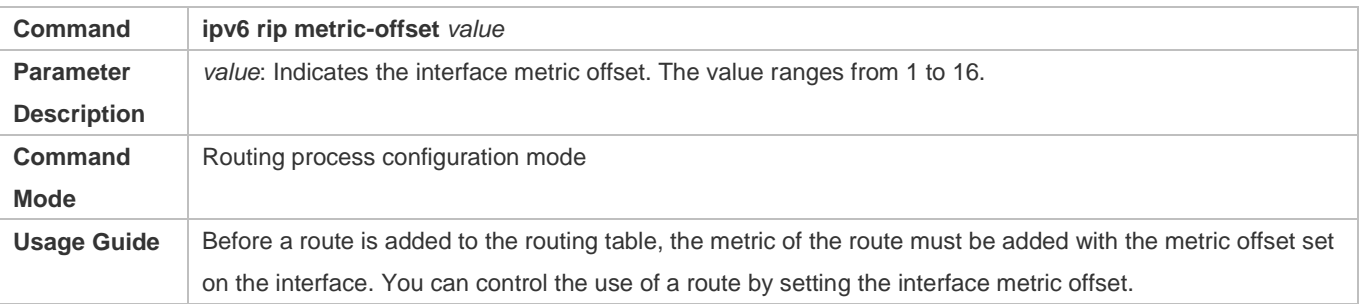

# **Configuring the Default Metric of an External Route Redistributed to RIPng**

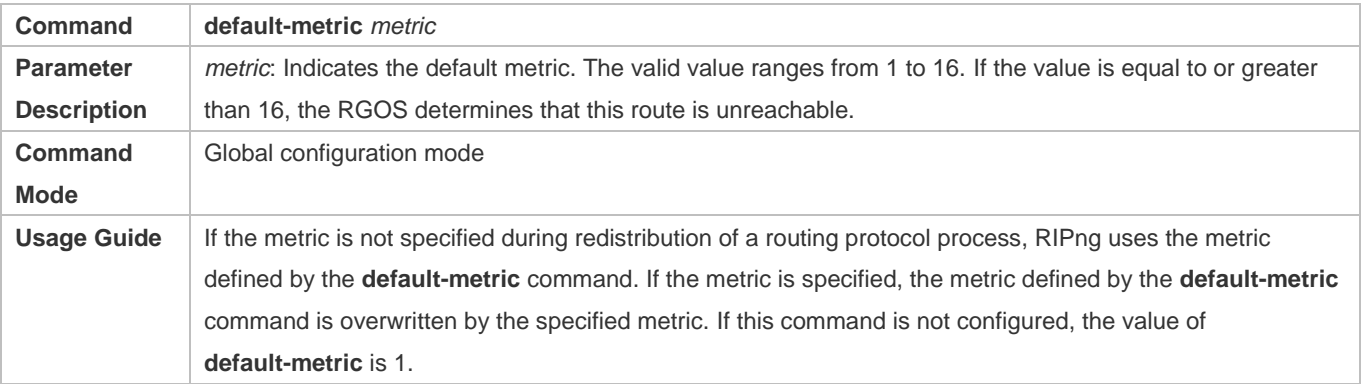

# **Configuration Example**

## **Modifying the Administrative Distance of a RIPng Route**

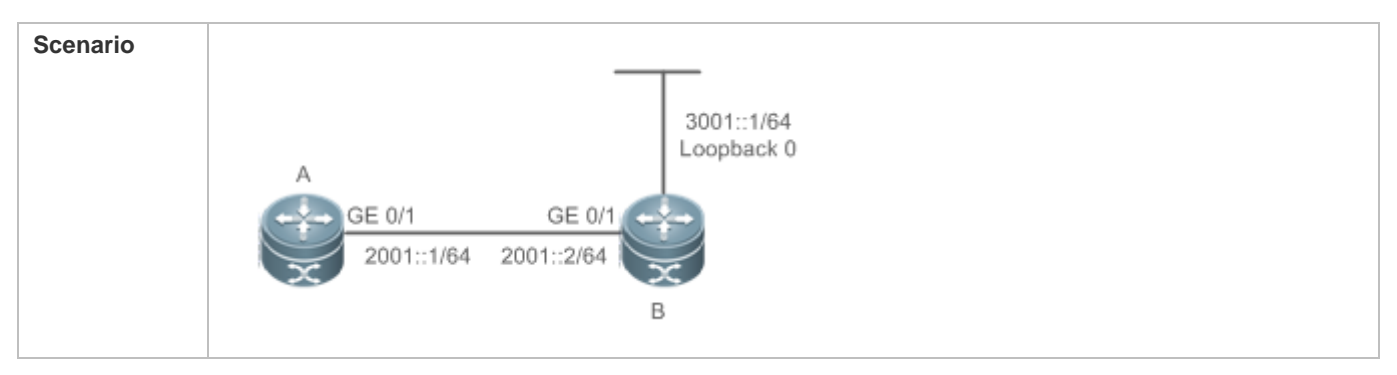

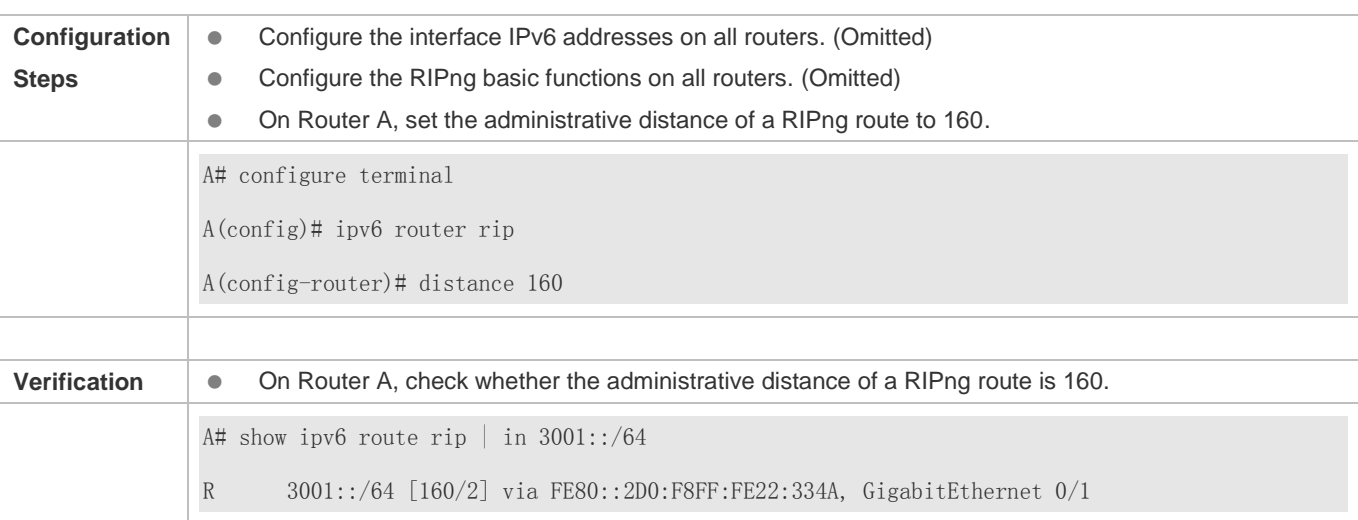

# **5.4.5 Modifying Timers**

# **Configuration Effect**

 Change the duration of RIPng timers to accelerate or slow down the change of the protocol state or occurrence of an event.

## **Notes**

- **The RIPng basic functions must be configured.**
- Modifying the protocol control parameters may result in protocol running failures. Therefore, you are advised not to modify the timers.

# **Configuration Steps**

- **Modifying the Update Timer, Invalid Timer, and Flush Timer**
- $•$  Mandatory.
- Unless otherwise required, perform this configuration on a router where RIPng timers need to be modified.

# **Verification**

Run the **show ipv6 rip** command to display settings of timers.

# **Related Commands**

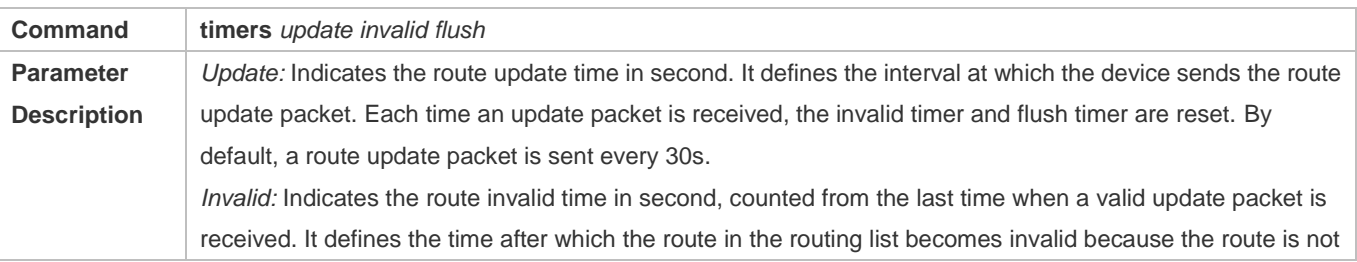

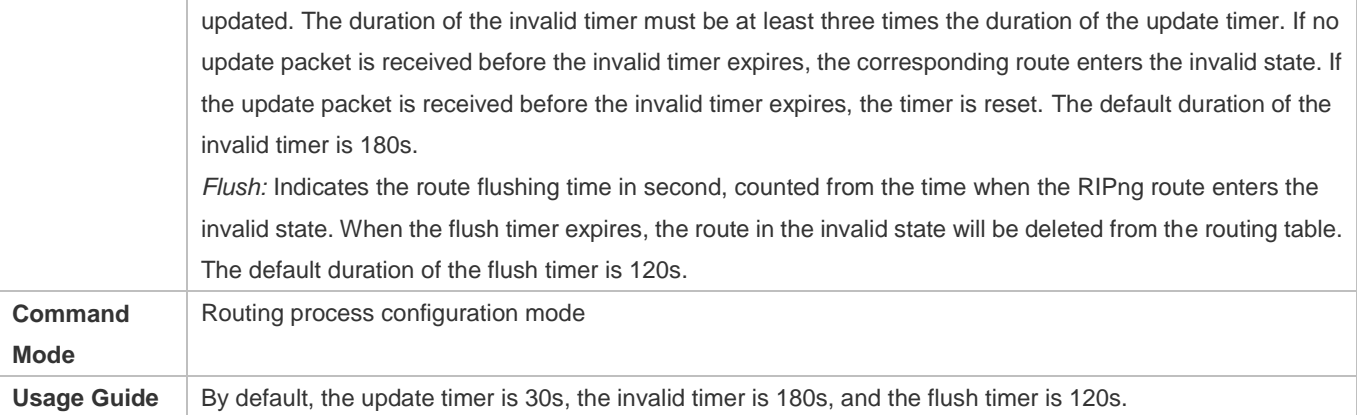

# **Configuration Example**

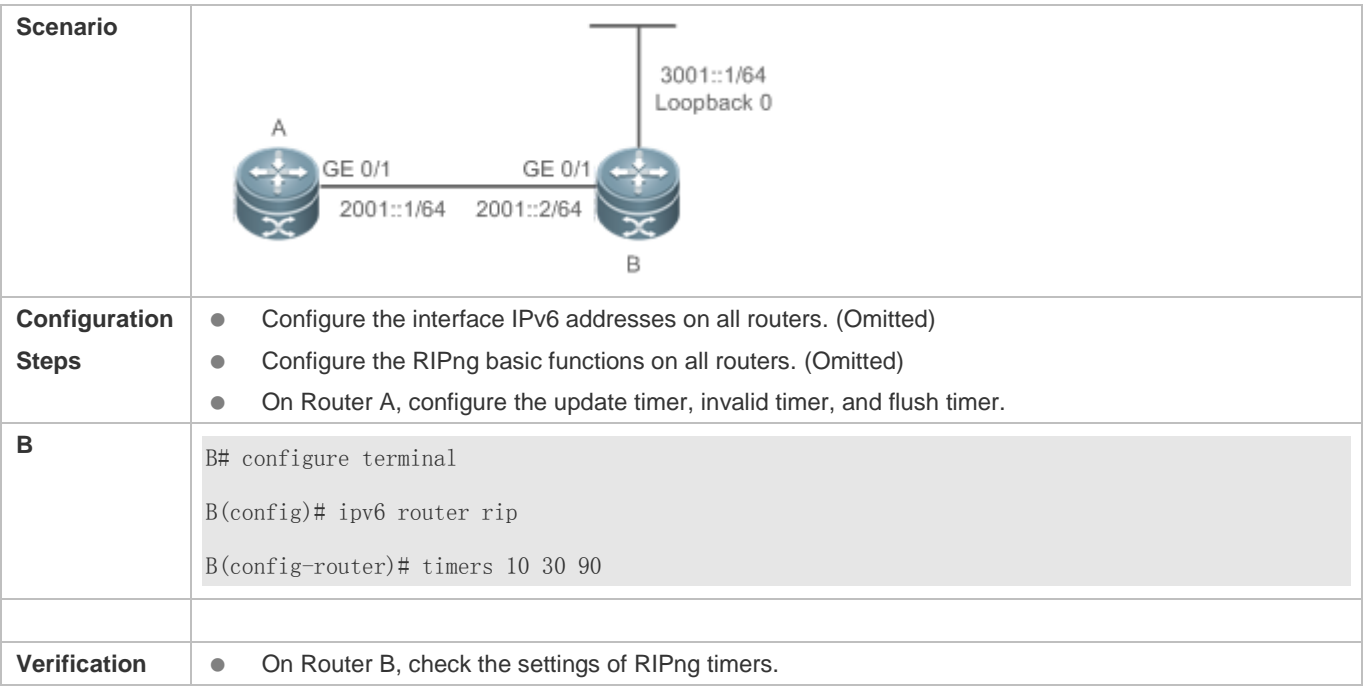

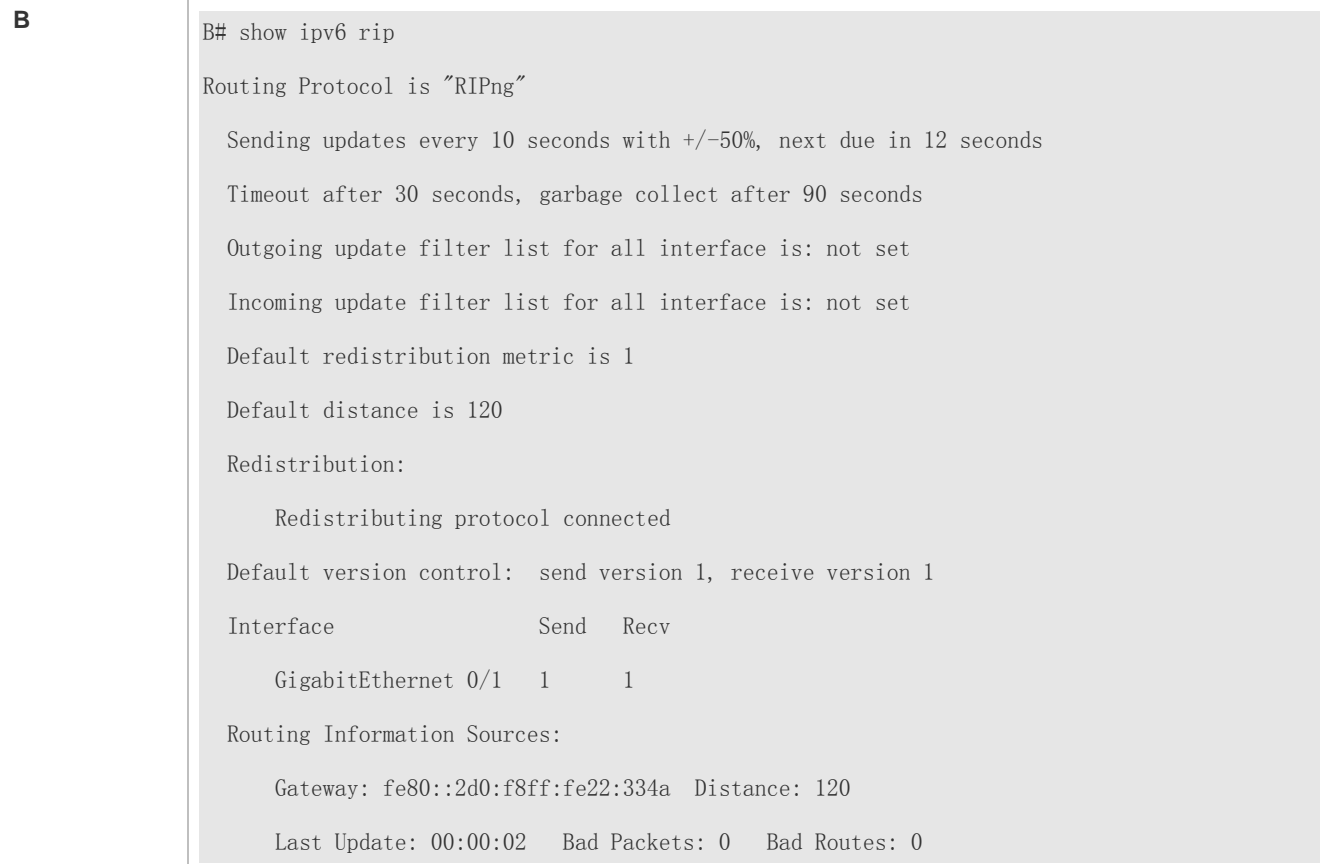

## **Common Errors**

 Settings of RIPng timers on devices connected to the same network are inconsistent. Consequently, routes cannot be learned properly.

# **5.4.6 Configuring Super VLAN to Enable RIPng**

# **Configuration Effect**

**• Run the RIPng protocol on super VLANs.** 

## **Notes**

- **The RIPng basic functions must be configured.**
- The designated sub VLAN is connected with neighbors.

# **Configuration Steps**

- **Running RIPng on Super VLAN**
- Optional. Run this command to enable RIPng on a super VLAN if required.

# **Verification**

**• Run the show ipv6** route rip command to display the protocol status.

# **Related Commands**

# **Running RIPng on Super VLAN**

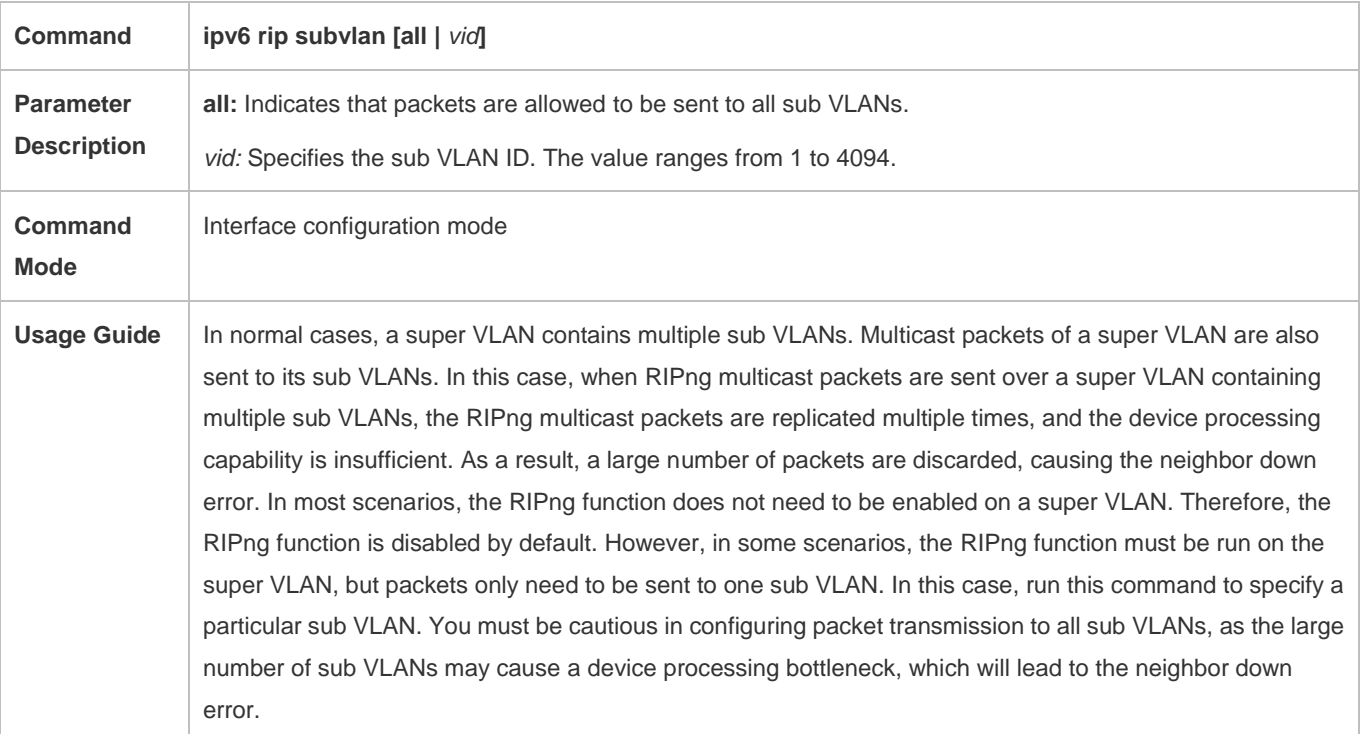

# **Configuration Example**

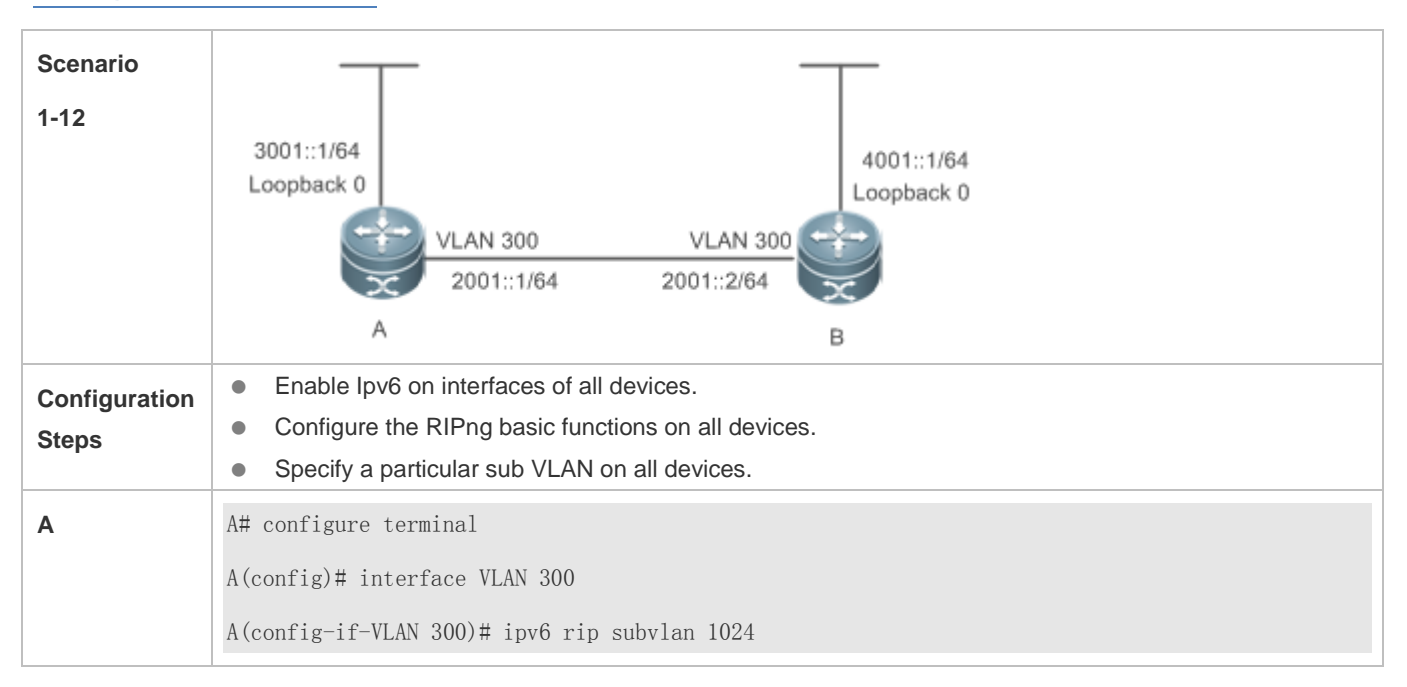

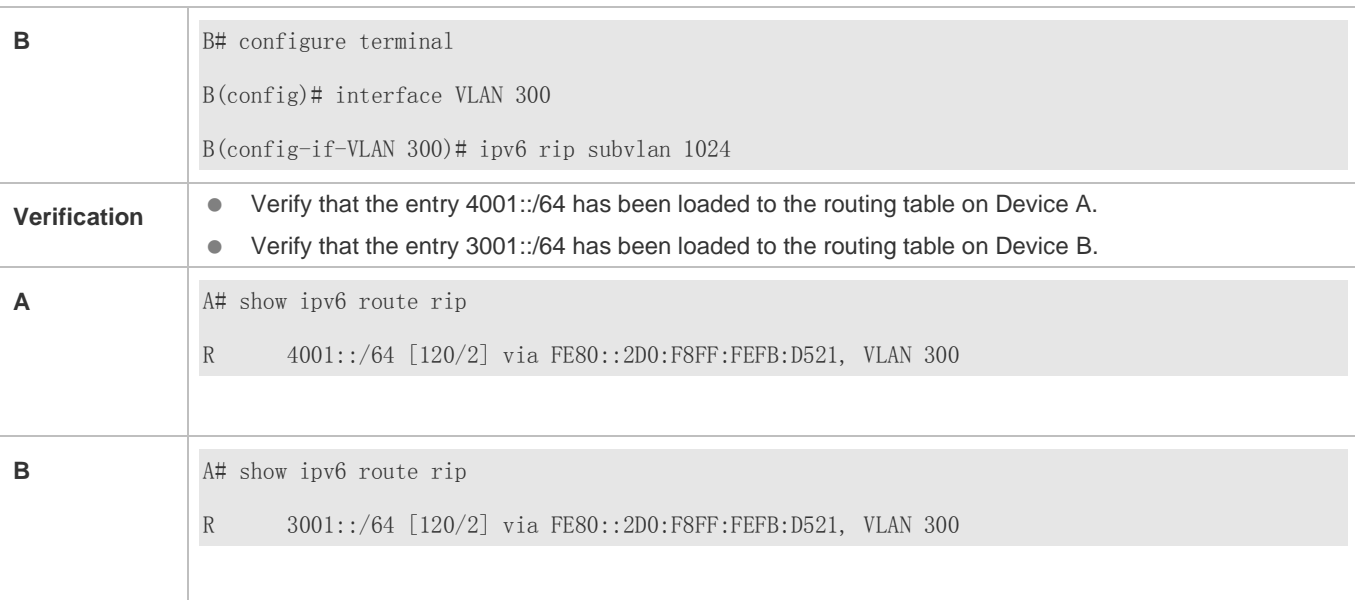

# **5.5 Monitoring**

# **Displaying**

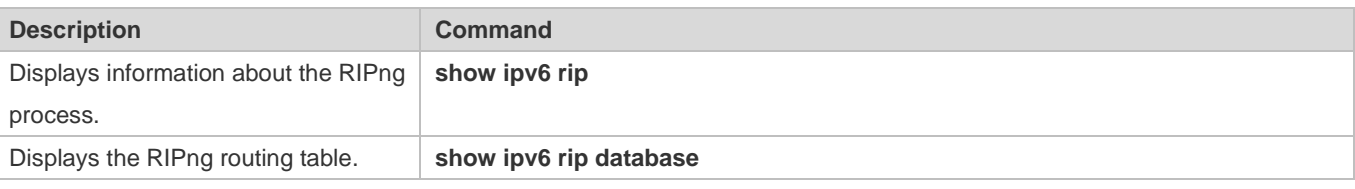

# **Debugging**

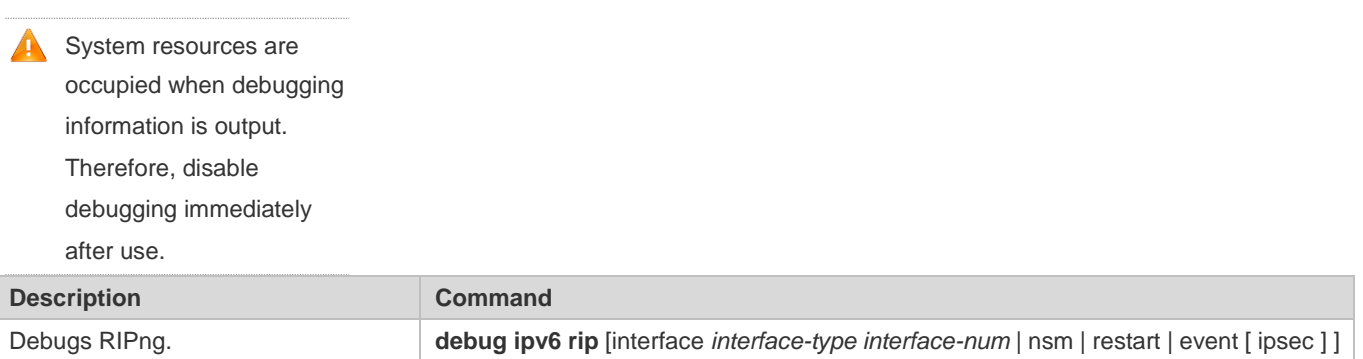

# **6 Configuring OSPFv2**

# **6.1 Overview**

Open Shortest Path First (OSPF) is an Interior Gateway Protocol (IGP) that is used within the Autonomous System (AS) to allow routers to obtain a route to a remote network.

OSPF Version 2 (OSPFv2) is applicable to IPv4, and OSPF Version 3 (OSPFv3) is applicable to IPv6. The protocol running mechanism and most configurations are the same.

OSPF has the following characteristics:

- Wide scope of application: OSPF is applicable to a larger-scale network that supports hundreds of routers.
- **•** Fast convergence: Once the network topology changes, notifications can be quickly sent between routers to update routes.
- No self-loop: Only the link status information is synchronized between routers. Each router computes routes independently, and a self-loop will not occur.
- Area division: A large routing domain is divided into multiple small areas to save system resources and network bandwidth and ensure stability and reliability of routes.
- Route classification: Routes are classified into several types to support flexible control.
- Equivalent routes: OSPF supports equivalent routes.
- Authentication: OSPF supports packet authentication to ensure security of protocol interaction.
- Multicast transmission: Protocol packets are sent using the multicast address to avoid interfering with irrelevant entities and save system resources.
- In this chapter, the term "router" refers to any network device that supports the routing function. These network devices can be L3 switches, routers, firewall, or wireless.
- Unless otherwise specified, "OSPF" in the following descriptions refers to OSPFv2.

# **Protocols and Standards**

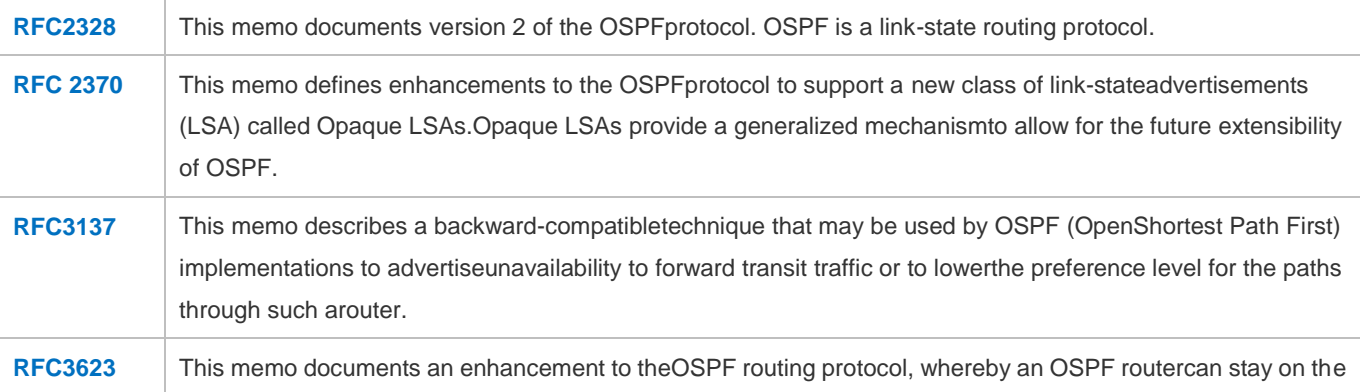

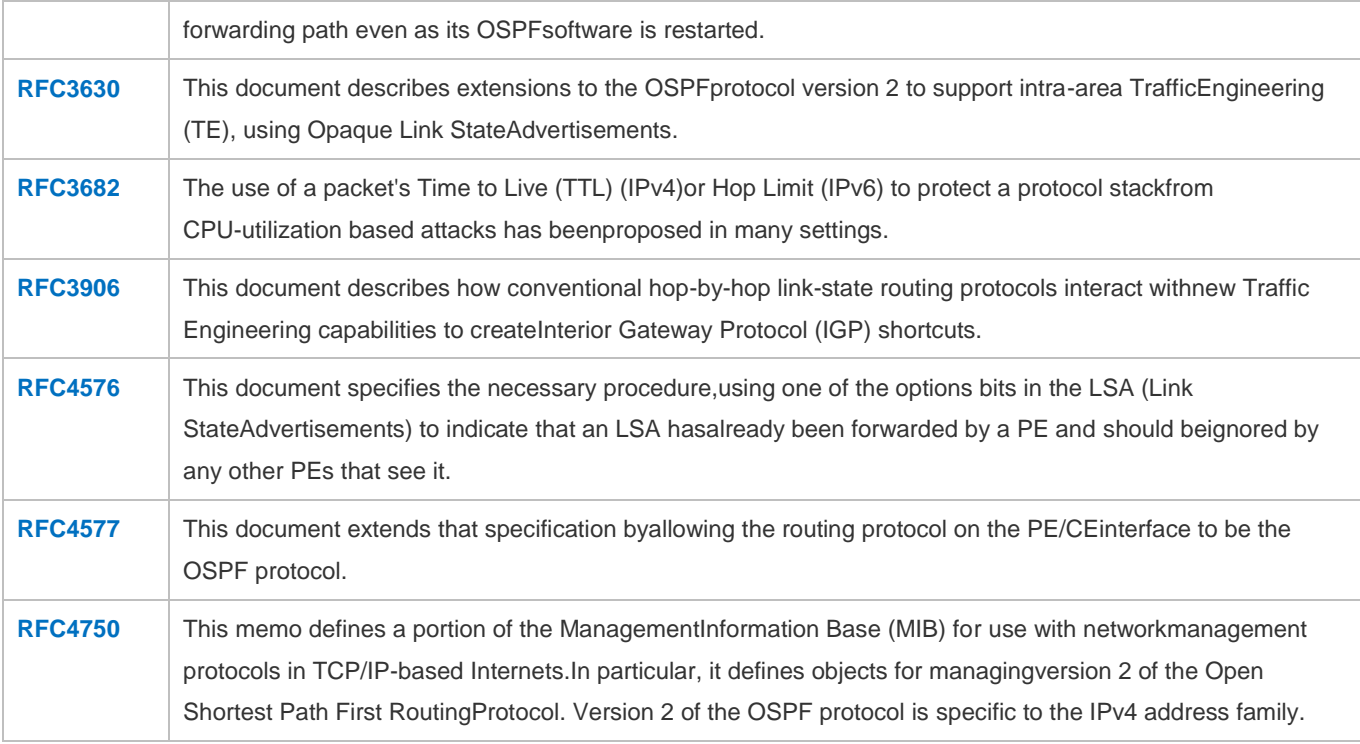

# **6.2 Applications**

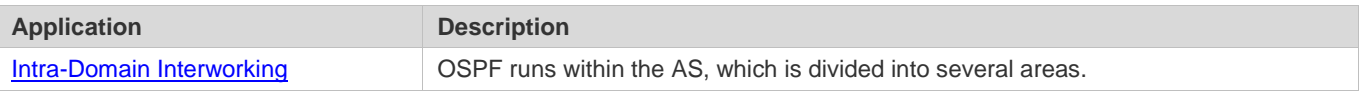

# <span id="page-1345-0"></span>**6.2.1 Intra-Domain Interworking**

# **Scenario**

OSPF runs within the AS. If the number of routers exceeds 40, it is recommended that the AS be divided into several areas. Generally, high-end devices featuring reliable performance and fast processing speed are deployed in a backbone area, and low-end or medium-range devices with relatively lower performance can be deployed in a normal area. All normal areas must be connected to the backbone area. It is recommended that a normal arealocated on the stub be configured as a stub area. As shown i[n Figure 5-1,](#page-1346-0) the network is divided into four areas. Communication between these areas must go through the backbone area, that is area 0.

# <span id="page-1346-0"></span>Figure 5-1 Division of the OSPF Areas

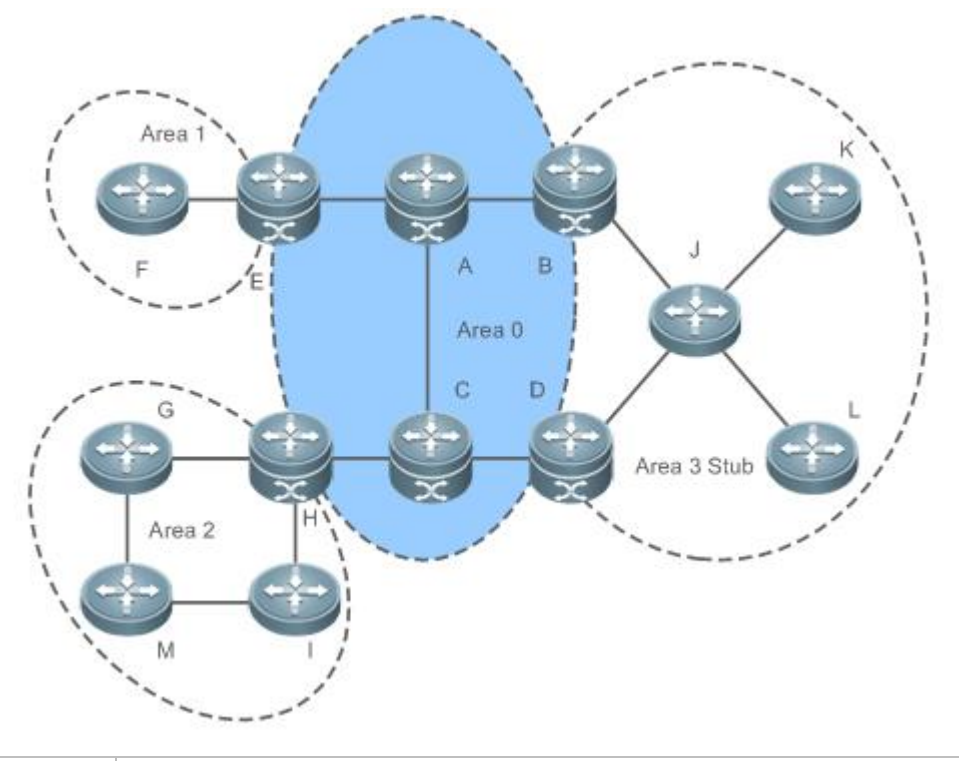

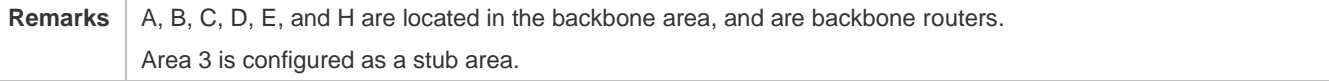

# **Deployment**

OSPF runs on all routers within the AS to implement unicast routing.

# **6.3 Features**

# **Basic Concepts**

# **Routing Domain**

All routers in an AS must be interconnected and use the same routing protocol. Therefore, the AS is also called routing domain.

An AS on which OSPF runs is also called OSPF routing domain, or OSPF domain for short.

# **OSPF Process**

OSPF supports multiple instances, and each instance corresponds to an OSPF process.

One or more OSPF processes can be started on a router. Each OSPF process runs OSPF independently, and the processes are mutually isolated.

The process ID takes effect only on the local router, and does not affect exchange of OSPF packets on adjacent interfaces.

# **RouterID**

The router ID uniquely identifies a router in an OSPF domain. Router IDs of any two routers cannot be the same.

If multiple OSPF processes exist on a router, each OSPF process uses one router ID. Router IDs of any two OSPF processes cannot be the same.

# **Area**

OSPF supports multiple areas. An OSPF domain is divided into multiple areas to ease the computing pressure of a large-scale network.

An area is a logical group of routers, and each group is identified by an area ID. The border between areas is a router. A router may belong to one area or multiple areas. One network segment (link) can belong to only one area, or each OSPF-enabled interface must belong to a specified area.

Area 0 is the backbone area, and other areas are normal areas. Normal areas must be directly connected to the backbone area.

<span id="page-1347-0"></span>Figure 5-2 Division of the OSPF Areas

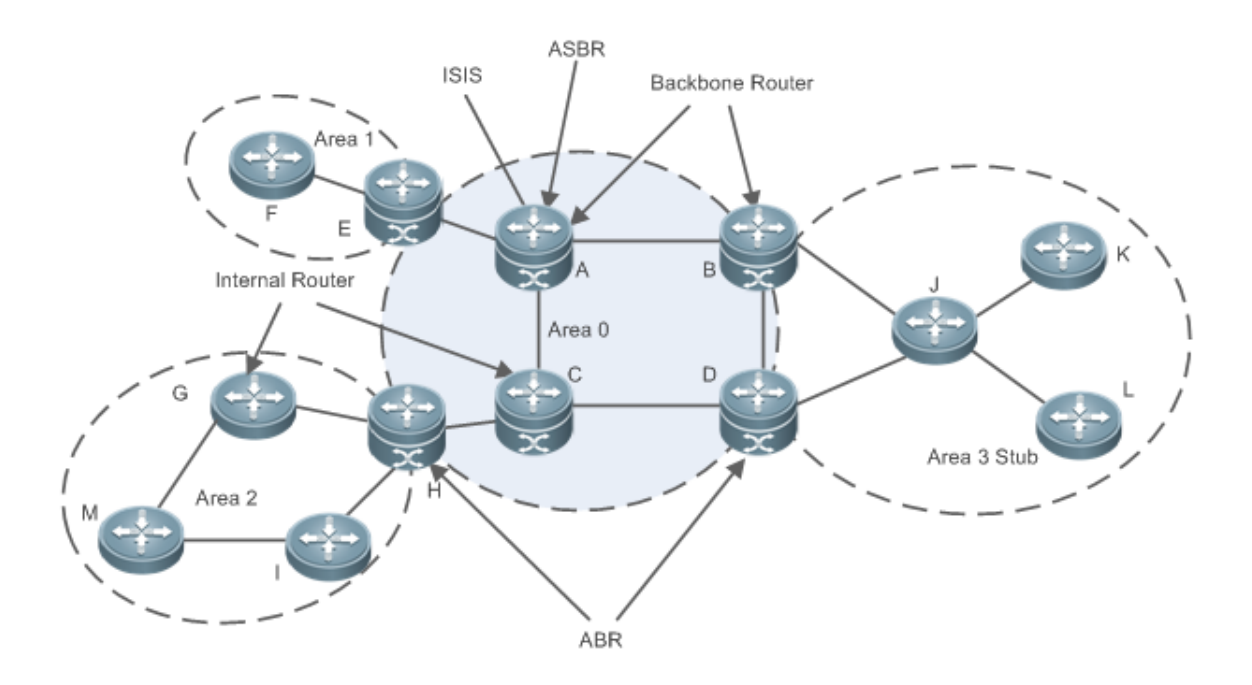

# **OSPF Router**

The following types of routers are defined in OSPF, and assigned with different responsibilities:

**Internal router** 

All interface of an interval router belong to the same OSPF area. As shown in Figure 1-3, A, C, F, G, I, M, J, K, and L are internal routers.

#### Area border router (ABR)

An ABR is used to connect the backbone area with a normal area. An ABR belongs to two or more areas, and one of the areas must be the backbone area. As shown in Figure 1-3, B, D, E, and H are ABRs.

Backbone router

A backbone router has at least one interface that belongs to the backbone area. All ABRs and all routers in area 0 are backbone routers. As shown in [Figure 5-,](#page-1347-0) A, B, C, D, E, and H are backbone routers.

AS boundary router (ASBR)

An ASBR is used to exchange routing information with other ASs. An ASBR is not necessarily located on the border of an AS. It may be a router inside an area, or an ABR. As shown in Figure 1-3, A is an ASBR.

#### **Virtual Link**

OSPF supports virtual links. A virtual link is a logical link that belongs to the backbone area. It is used to resolve the problems such as a discontinuous backbone area or a failure to directly connect a normal area to the backbone area on the physical network. A virtual link supports traversal of only one normal area, and this area is called transit area. Routers on both ends of a virtual link are ABRs.

<span id="page-1348-0"></span>Figure 5-3 Discontinuous Backbone Area on the Physical Network

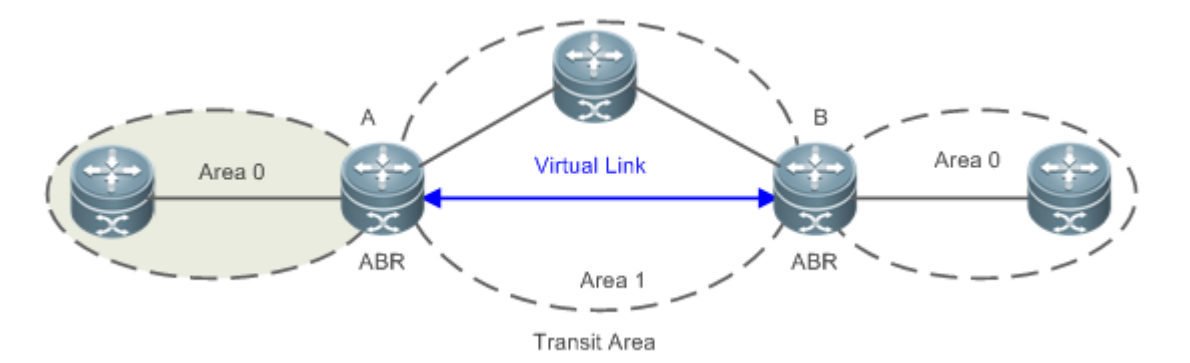

As shown in [Figure 5-,](#page-1348-0) a virtual link is set up between A and B to connect two separated area 0s. Area 1 is a transit area, and A and B are ABRs of area 1.

Figure 5-4 Failure to Directly Connect a Normal Area to the Backbone Areaon the Physical Network

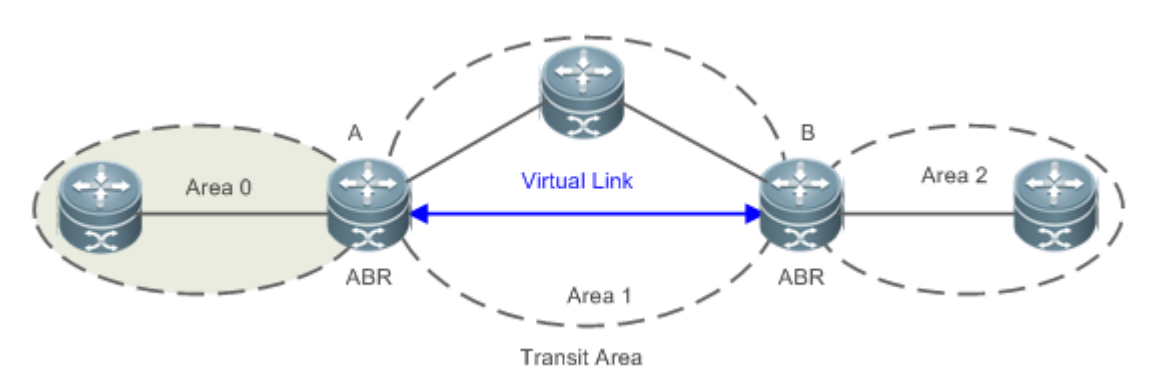

As shown i[n Figure 5-,](#page-1348-0) a virtual link is set up between A and B to extend area 0 to B so that area 0 can be directly connected to area 2 on B. Area 1 is a transit area, A is an ABR of area 1, and B is an ABR of area 0 and area 2.

# **LSA**

OSPF describes the routing information by means of Link State Advertisement (LSA).

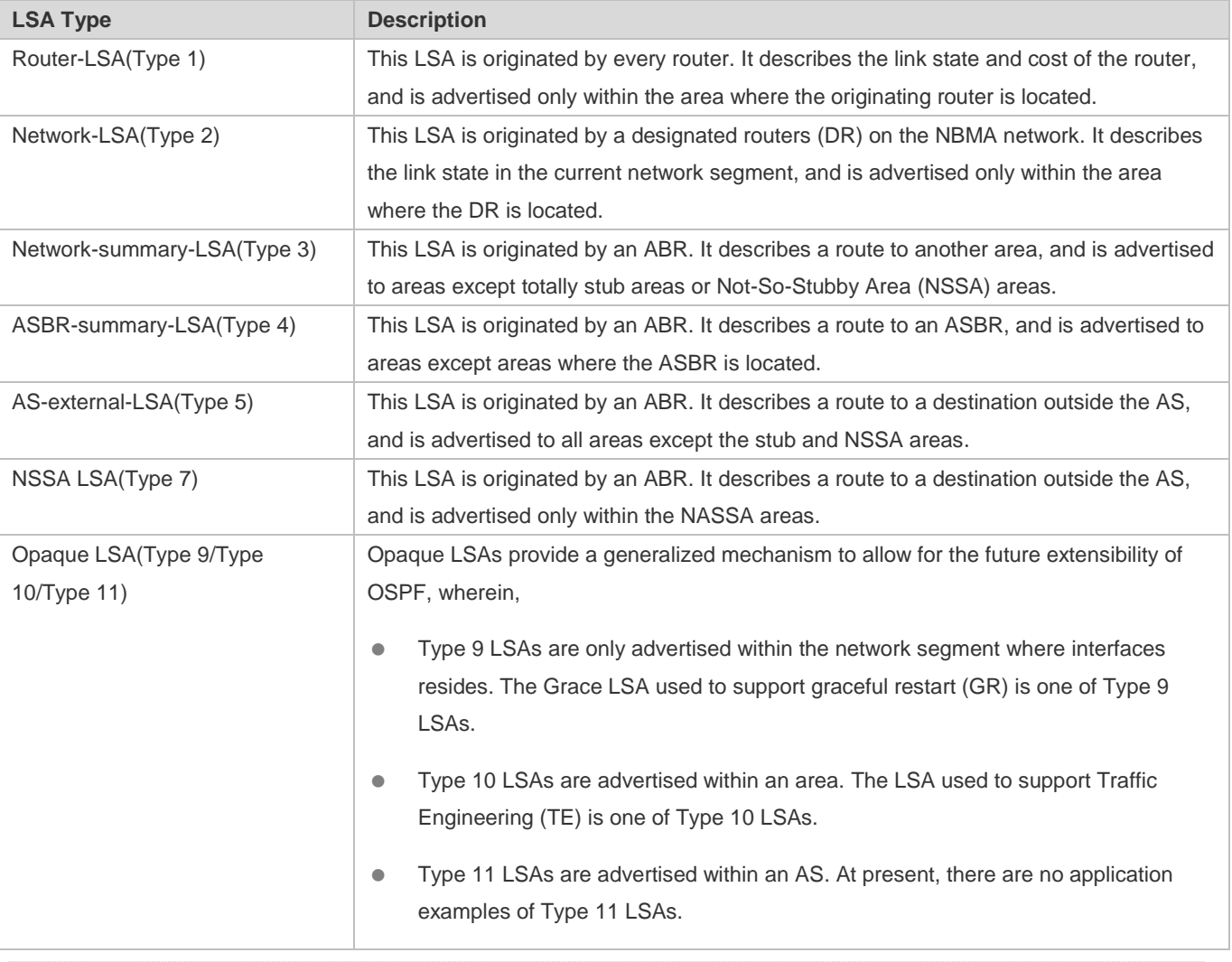

Stub areas, NSSA areas, totally stub areas, and totally NSSA areas are special forms of normal areas and help reduce the load of routers and enhance reliability of OSPF routes.

# **OSPF Packet**

The following table lists the protocol packets used by OSPF. These OSPF packets are encapsulated in IP packets and transmitted in multicast or unicast mode.

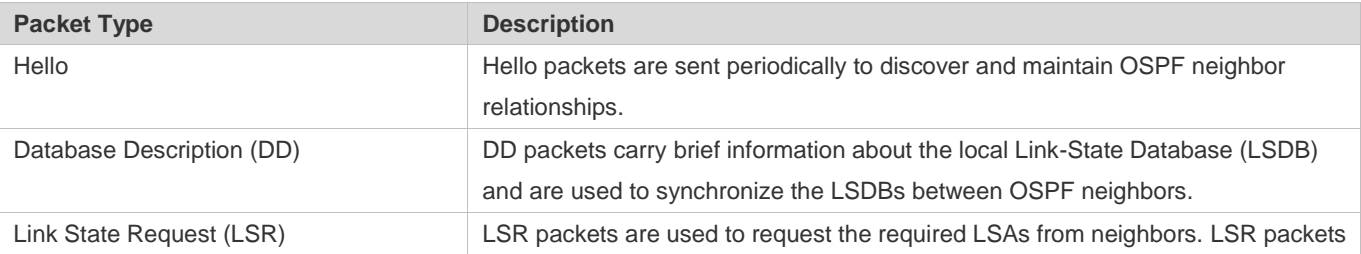

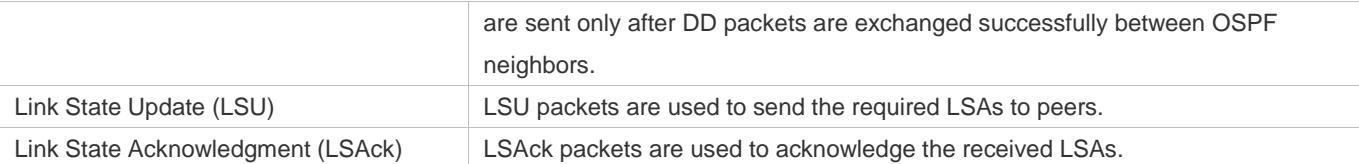

# **Overview**

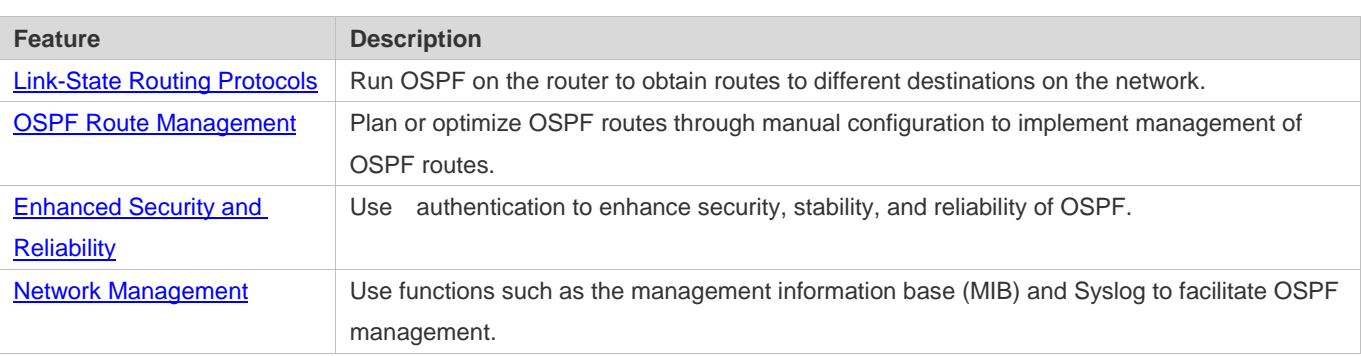

# <span id="page-1350-0"></span>**6.3.1 Link-State Routing Protocols**

OSPF is a type of link-state routing protocols. Its working process is as follows:

- $\bullet$  Neighbor discovery  $\rightarrow$  Bidirectional communication An OSPF neighbor relationship is set up between adjacent routers, and bidirectional communication is maintained.
- $\bullet$  Database synchronization  $\rightarrow$  Full adjacency A router uses LSAs to advertise all its link states. LSAs are exchanged between neighbors and the link state database (LSDB) is synchronized to achieve full adjacency.
- Shortest Path Tree (SPT) computation  $\rightarrow$  Formation of a routing table The router computes the shortest path to each destination network based on the LSDB and forms an OSPF routing table.

# **Working Principle**

# **Neighbor Discovery Bidirectional Communication**

Routers send Hello packets through all OSPF-enabled interfaces (or virtual links). If Hello packets can be exchanged between two routers, and parameters carried in the Hello packets can be successfully negotiated, the two routers become neighbors. Routers that are mutually neighbors find their own router IDs from Hello packets sent from neighbors, and bidirectional communication is set up.

A Hello packet includes, but is not limited to, the following information:

- Router ID of the originating router
- Area ID of the originating router interface (or virtual link)
- Subnet mask of the originating router interface (or virtual link)
- Authentication information of the originating router interface (or virtual link)
- Hello interval of the originating router interface (or virtual link)
- Neighbor dead interval of the originating router interface (or virtual link)
- **•** Priority of the originating router interface (used for DR/BDR election)
- IP addresses of the DR and Backup Designated Router (BDR)
- **•** Router ID of the neighbor of the originating router

#### **Database Synchronization Full Adjacency**

After bidirectional communication is set up between neighbor routers, the DD, LSR, LSU, and LSAck packets are used to exchange LSAs and set up the adjacency. The brief process is as follows:

- A router generates an LSA to describe all link states on the router.
- The LSA is exchanged between neighbors. When a router receives the LSA from its neighbor, it copies the LSA and saves the copy in the local LSDB, and then advertises the LSA to other neighbors.
- When the router and its neighbors obtain the same LSDB, full adjacency is achieved.
- OSPF will be very quiet without changes in link costs or network addition or deletion. If any change takes place, the changed link states are advertised to quickly synchronize the LSDB.

## **SPT Computation → Formation of a Routing Table**

After the complete LSDB is obtained from the router, the Dijkstra algorithm is run to generate an SPT from the local router to each destination network. The SPT records the destination networks, next-hop addresses, and costs. OSPF generates a routing table based on the SPT.

If changes in link costs or network addition or deletion take place, the LSDB will be updated. The router again runs the Dijkstra algorithm, generates a new SPT, and updates the routing table.

 $\bullet$ The Dijkstra algorithm is used to find a shortest path from a vertex to other vertices in a weighted directed graph.

#### **OSPF Network Types**

A router does not necessarily need to exchange LSAs with every neighbor and set upan adjacency with every neighbor. To improve efficiency, OSPF classifies networks that use various link layer protocols into five types so that LSAs are exchanged in different ways to set upan adjacency:

Broadcast

Neighbors are discovered, and the DR and BDR are elected.

The DR (or BDR) exchanges LSAs with all other routers to set up an adjacency. Except the DR and BDR, all other routers do not exchange LSAs with each other, and the adjacency is not set up.

Ethernet and fiber distributed data interface (FDDI) belong to the broadcast network type by default.

Non-broadcast multiple access (NBMA)

Neighbors are manually configured, and the DR and BDR are elected.

The DR (or BDR) exchanges LSAs with all other routers to set up an adjacency. Except the DR and BDR, all other

routers do not exchange LSAs with each other, and the adjacency is not set up. X.25, frame relay, and ATM belong to NBMA networks by default.

● Point-to-point (P2P)

Neighbors are automatically discovered, and the DR or BDR is not elected. LSAs are exchanged between routers at both ends of the link, and the adjacency is set up. PPP,HDLC, and LAPB belongs to the P2P network type by default.

● Point-to-multipoint (P2MP)

Neighbors are automatically discovered, and the DR or BDR is not elected. LSAs are exchanged between any two routers, and the adjacency is set up. Networks without any link layer protocol belong to the P2MP network type by default. P2MP broadcast Neighbors are manually configured, and the DR or BDR is not elected. LSAs are exchanged between any two routers, and the adjacency is set up. Networks without any link layer protocol belong to the P2MP network type by default.

# **OSPF Route Types**

#### Figure 5-5

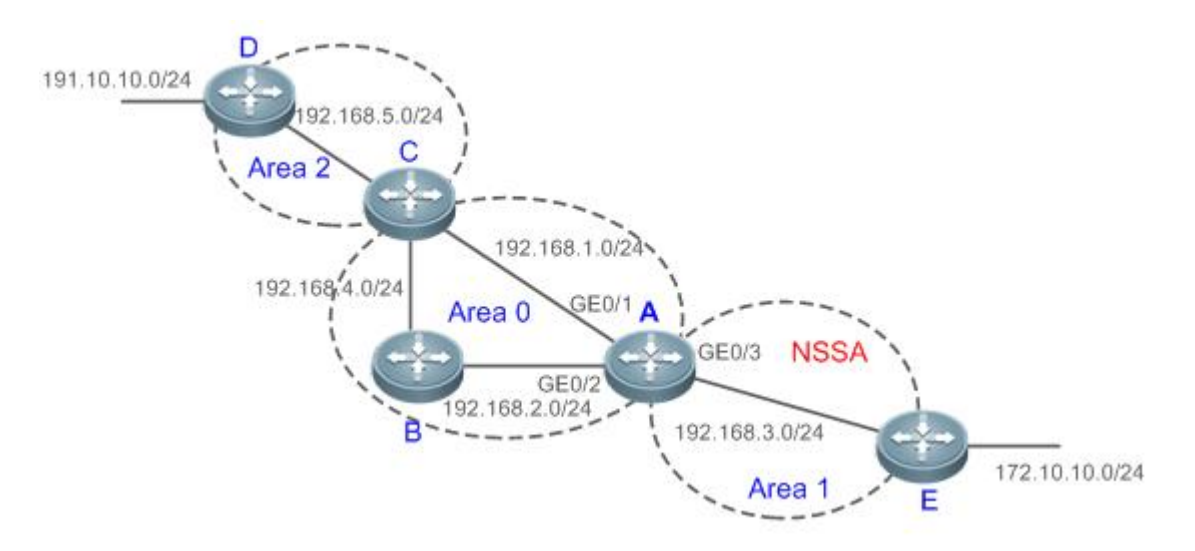

Display the OSPF routes (marked in red) in the routing table of Router A.

A#show ip route Codes:  $C$  - connected,  $S$  - static,  $R$  - RIP,  $B$  - BGP O - OSPF, IA - OSPF inter area N1 - OSPF NSSA external type 1, N2 - OSPF NSSA external type 2 E1 - OSPF external type 1, E2 - OSPF external type 2 i - IS-IS, su - IS-IS summary, L1 - IS-IS level-1, L2 - IS-IS level-2 ia - IS-IS inter area, \* - candidate default

Gateway of last resort is no set

- O N2 172.10.10.0/24 [110/20] via 192.168.3.2, 00:01:00,GigabitEthernet 0/3
- O E2 191.10.10.0/24 [110/20] via 192.168.1.2, 01:11:26,GigabitEthernet 0/1
- C 192.168.1.0/24 is directly connected,GigabitEthernet 0/1
- C 192.168.1.1/32 is local host.
- C 192.168.2.0/24 is directly connected, GigabitEthernet  $0/2$
- C 192.168.2.1/32 is local host.
- C 192.168.3.0/24 is directly connected,GigabitEthernet 0/3
- C 192.168.3.1/32 is local host.
- O 192.168.4.0/24 [110/2] via 192.168.2.2, 00:00:02,GigabitEthernet 0/2

O IA 192.168.5.0/24 [110/3] via 192.168.1.2, 00:01:02,GigabitEthernet 0/1

A mark is displayed in front of each OSPF route to indicate the type of the route. There are six types of OSPF routes:

O: Intra-area route

This type of route describes how to arrive ata destination network in the local area. The cost of this type of route is equal to the cost of the route from the local router to the destination network.

IA: Inter-area route

This type of route describes how to arrive at a destination network in another area. The cost of this type of route is equal to the cost of the route from the local router to the destination network.

E1: Type 1 external route

This type of route describes how to arrive at a destination network outside the AS. The cost of this type of route is equal to the cost of the route from the local router to the ASBR plus the cost of the route from the ASBR to the destination network. This type of route does not exist on routers in the stub or NSSA area.

● E2: Type 2 external route

This type of route describes how to arrive at a destination network outside the AS. The cost of this type of route is equal to the cost of the route from the ASBR to the destination network. This type of route does not exist on routers in the stub or NSSA area.

#### • N1: Type 1 external route of the NSSA area

This type of route describes how to arrive at a destination network outside the AS through the ASBR in the NSSA area. The cost of this type of route is equal to the cost of the route from the local router to the ASBR plus the cost of the route from the ASBR to the destination network. This type of route exists only on routers in the NSSA area.

N2: Type 2 external route of the NSSA area

This type of route describes how to arrive at a destination network outside the AS through the ASBR in the NSSA area. The cost of this type of route is equal to the cost of the route from the ASBR to the destination network. This type of route exists only on routers in the NSSA area.

Reliability of E2 and N2 routes is poor. OSPF believes that the cost of the route from the ASBR to a destination outside an AS is far greater than the cost of the route to the ASBR within the AS. Therefore, when the route cost is computed, only the cost of the route from the ASBR to a destination outside an AS is considered.

# **Related Configuration**

#### **Enabling OSPF**

OSPF is disabled by default.

Run the **router ospf** 1 command to create an OSPF process on the router.

Run the **network area** command to enable OSPF on the interface and specify the area ID.

Run the **area virtual-link** command to create a virtual link on the router. The virtual link can be treated as a logical interface.

## **Router ID**

By default, the OSPF process elects the largest IP address among the IP addresses of all the loopback interfaces as the router ID. If the loopback interfaces configured with IP addresses are not available, the OSPF process elects the largest IP address among the IP addresses of all the loopback interfaces as the router ID.

Alternatively, you can run the **router-id** command to manually specify the router ID.

# **Protocol Control Parameters**

Run the **ip ospf hello-interval** command to modify the Hello interval on the interface. The default value is 10s (or 30s for NBMA networks).

Run the **ip ospf dead-interval** command to modify the neighbor dead interval on the interface. The default value is four times the Hello interval.

Use the **poll-interval** parameter in the **neighbor** command to modify the neighbor polling interval on the NBMA interface. The default value is 120s.

Run the **ip ospf transmit-delay** command to modify the LSU packet transmission delay on the interface. The default value is 1s.

Run the **ip ospf retransmit-interval** command to modify the LSU packet retransmission interval on the interface. The default value is 5s.

Use the **hello-interval** parameter in the **area virtual-link**command to modify the Hello interval on the virtual link. The default value is 10s.

Use the **dead-interval** parameter in the **area virtual-link**command to modify the neighbor dead interval on the virtual link. The default value is four times the Hello interval.

Use the **transmit-delay** parameter in the **area virtual-link**command to modify the LSU packet transmission delay on the virtual link. The default value is 1s.

Use the **retransmit-interval** parameter in the **area virtual-link**command to modify the LSU packet retransmission interval on the virtual link. The default value is 5s.

Run the **timers throttle lsa all** command to modify parameters of the exponential backoff algorithm that generates LSAs. The default values of these parameters are 0 ms, 5000 ms, and 5000 ms.

Run the **timerspacinglsa-group** command to modify the LSA group update interval. The default value is 30s.

Run the **timers pacing lsa-transmit** command to modify the LS-UPD packet sending interval and the number of sent LS-UPD packets. The default values are 40 ms and 1.

Run the **timers lsa arrival** command to modify the delay after which the same LSA is received. The default value is 1000 ms.

Run the **timers throttle spf** command to modify the SPT computation delay, minimum interval between two SPT computations, and maximum interval between two SPT computations. The default values are 1000 ms, 5000 ms, and 10000 ms.

# **OSPF Network Types**

By default, Ethernet and FDDI belong to the broadcast type, X.25, frame relay, and ATM belong to the NBMA type, and PPP, HDLC, and LAPB belong to the P2P type.

Run the **ip ospf network** command to manually specify the network type of an interface.

Run the **neighbor** command to manually specify a neighbor. For the NBMA and P2MP non-broadcast types, you must manually specify neighbors.

Run the **ip ospf priority** command to adjust the priorities of interfaces, which are used for DR/BDR election. The DR/BDR election is required for the broadcast and NBMA types. The router with the highest priority wins in the election, and the router with the priority of 0 does not participate in the election. The default value is 1.

# <span id="page-1355-0"></span>**6.3.2 OSPF Route Management**

Plan or optimize OSPF routes through manual configuration to implement management of OSPF routes.

# **Working Principle**

# **(Totally) Stub Area and (Totally)NSSA Area**

The (totally) stub and (totally)NSSA areas help reduce the protocol interaction load and the size of the routing table.

 If an appropriate area is configured as a (totally) stub or NSSA area, advertisement of a large number of Type 5 and Type 3 LSAs can be avoided within the area.

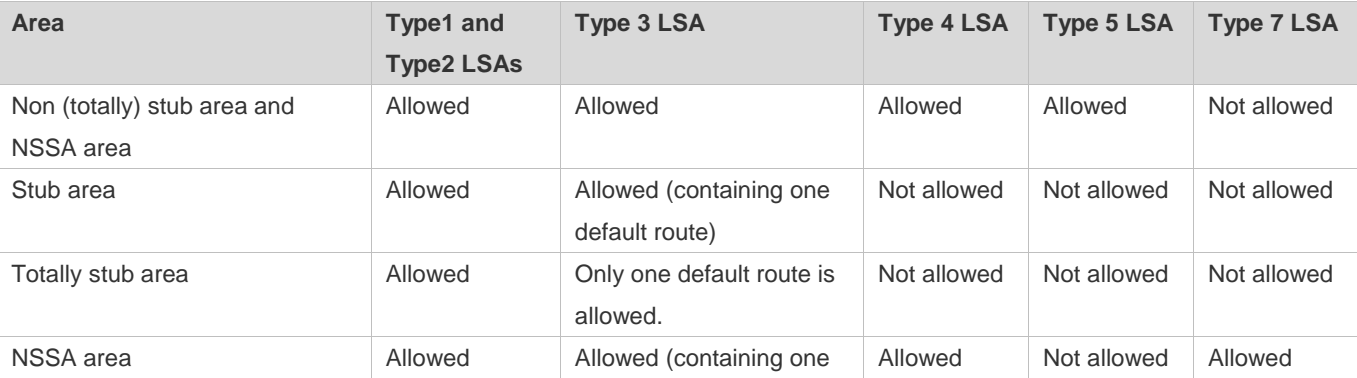

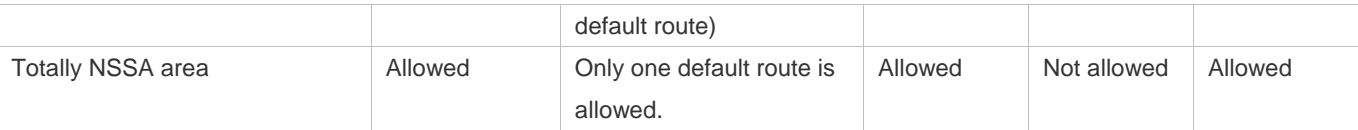

The ABR uses Type 3LSAs to advertise a default route to the (totally) stub or NSSA area.

The ABR converts Type 7 LSAs in the totally NSSA area to Type 5LSAs, and advertise Type5LSAs to the backbone area.

 If an area is appropriately configured as a (totally) stub area or an NSSA area, a large number of E1, E2, and IA routes will not be added to the routing table of a router in the area.

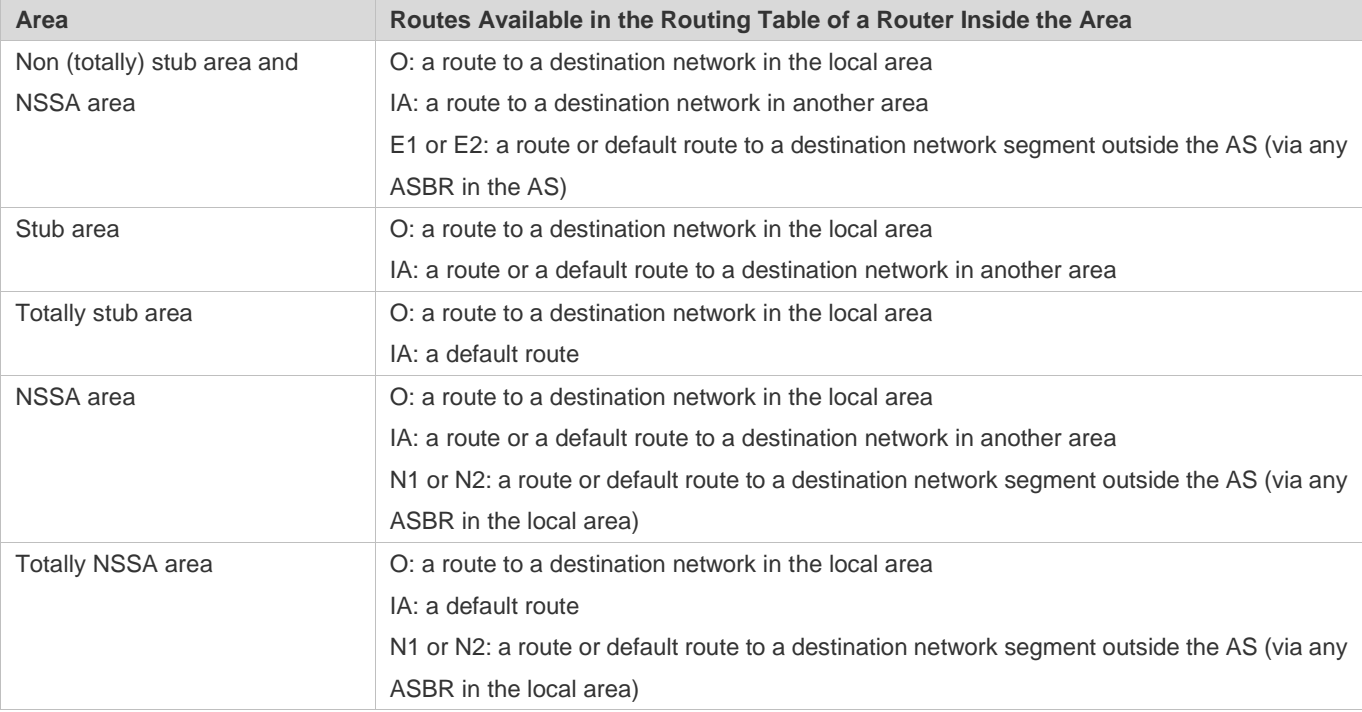

#### **Route Redistribution**

Route redistribution refers to the process of introducing routes of other routing protocols, routes of other OSPF processes, static routes, and direct routes that exist on the device to an OSPF process so that these routes can be advertised to neighbors using Type 5 and Type 7 LSAs. A default route cannot be introduced during route redistribution.

Route redistribution is often used for interworking between ASs. You can configure route redistribution on an ASBR to advertise routes outside an AS to the interior of the AS, or routes inside an AS to the exterior of the AS.

#### **Default Route Introduction**

By configuring a command on an ASBR, you can introduce a default route to an OSPF process so that the route can be advertised to neighbors using Type 5 and Type 7 LSAs.

Default route introduction is often used for interworking between ASs. One default route is used to replace all the routes outside an AS.

#### **Route Summarization**

Route summarization is a process of summarizing routing information with the same prefix into one route, and advertising the summarized route (replacing a large number of individual routes) to neighbors. Route summarization helps reduce the protocol interaction load and the size of the routing table.

By default, the ABR advertises inter-area routing information by using Type3 LSAs within a network segment, and advertises redistributed routing information by using Type 5 and Type 7 LSAs. If continuous network segments exist, it is recommended that you configure route summarization.

When configuring route summarization, the summarization range may exceed the actual network scope of routes. If data is sent to a network beyond the summarization range, a routing loop may be formed and the router processing load may increase.To prevent these problems, the ABR or ASBR automatically adds a discard route to the routing table. This route will not be advertised.

## **Route Filtering**

OSPF supports route filtering to ensure security and facilitate control when the routing information is being learned, exchanged, or used.

Using configuration commands, you can configure route filtering for the following items:

- Interface: The interface is prevented from sending routing information (any LSAs) or exchanging routing information (any LSAs) with neighbors.
- Routing information advertised between areas: Only the routing information that meets the filtering conditions can be advertised to another area (Type 3 LSAs).
- Routing information outside an AS: Only the routing information that meets the filtering conditions can be redistributed to the OSPF process(Type 5 and Type 7 LSAs).
- LSAs received by a router: In the OSPF routing table, only the routes that are computed based on the LSAs meeting the filtering conditions can be advertised.

#### **Route Cost**

If redundancy links or devices exist on the network, multiple paths may exist from the local device to the destination network. OSPF selects the path with the minimum total cost to form an OSPF route. The total cost of a path is equal to the sum of the costs of individual links along the path.The total cost of a path can be minimized by modifying the costs of individual links along the path. In this way, OSPF selects this path to form a route.

Using configuration commands, you can modify the link costs:

- Cost from an interface to a directly connected network segment and cost from the interface to a neighbor
- Costfrom an ABR to the inter-area summarization network segment and cost from the ABR to the default network segment
- Costfrom an ASBR to an external network segment and cost from the ASBR to the default network segment

Both the cost and the metric indicate the cost and are not differentiated from each other.

#### **OSPF Administrative Distance**

The administrative distance (AD) evaluates reliability of a route, and the value is an integer ranging from 0 to 255. A smaller AD value indicates that the route is more trustworthy. If multiples exist to the same destination, the route preferentially selects a route with a smaller AD value. The route with a greater AD value becomes a floating route, that is, a standby route of the optimum route.

By default, the route coming from one source corresponds to an AD value. The AD value is a local concept. Modifying the AD value affects route selection only on the current router.

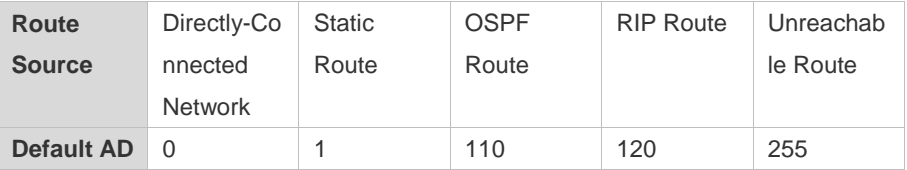

## **Related Configuration**

#### **Stub Area and NSSA Area**

No stub or NSSA area is configured by default.

Run the **area stub** command to configure a specified area as a stub area.

Run the **area nssa** command to configure a specified area as an NSSA area.

The backbone area cannot be configured as a stub or an NSSA area.

- A transit area (with virtual links going through) cannot be configured as a stub or an NSSA area.
- An area containing an ASBR cannot be configured as a stub area. 6

#### **Route Redistribution and Default Route Introduction**

By default, routes are not redistributed and the default route is not introduced.

Run the **redistribute** command to configure route redistribution.

Run the **default-information originate** command to introduce the default route.

After configuring route redistribution and default route introduction, the route automatically becomes an ASBR.

## **Route Summarization**

By default, routes are not summarized. If route summarization is configured, a discard route will be automatically added.

Run the **arearange** command to summarize routes distributed between areas (Type 3 LSA) on the ABR.

Run the **summary-address** command to summarize redistributed routes (Type 5 and Type 7 LSAs) on the ASBR.

Run the **discard-route** command to add a discard route to the routing table.

#### **Route Filtering**

By default, routes are not filtered.

Run the **passive-interface** command to configure a passive interface. Routing information (any LSAs) cannot be exchanged on a passive interface.

Run the **ip ospfdatabase-filter all out** command to prohibit an interface from sending routing information (any LSAs).

Run the **area filter-list** command to filter routing information advertised between areas on the ABR. Only the routing information that meets the filtering conditions can be advertised to another area (Type 3 LSAs).

Use the **route-map** parameter in the **redistribute** command, or use the **distribute-list out** command to filter the external routing information of the AS on the ASBR. Only the routing information that meets the filtering conditions can be redistributed to the OSPF process (Type 5 and Type 7 LSAs).

Run the **distribute-list in** command to filter LSAs received by the router. In the OSPF routing table, only the routes that are computed based on the LSAs meeting the filtering conditions can be advertised.

## **Route Cost**

Cost from the interface to the directly-connected network segment (cost on the interface)

The default value is the auto cost. Auto cost = Reference bandwidth/Interface bandwidth

Run the **auto-costreference-bandwidth** command to set the reference bandwidth of auto cost. The default value is 100 Mbps.

Run the **ip ospf cost** command to manually set the cost of the interface. The configuration priority of this item is higher than that of the auto cost.

 Cost from the interface to a specified neighbor (that is, cost from the local device to a specified neighbor) The default value is the auto cost.

Use the **cost** parameter in the **neighbor** command to modify the cost from the interface to a specified neighbor. The configuration priority of this item is higher than that of the cost of the interface. This configuration item is applicable only to P2MP-type interfaces.

 Cost from the ABR to the inter-area summarization network segment (that is, the cost of the summarized inter-area route)

If OSPF routing is compatible with RFC1583, the default value is the minimum cost among all costs of the summarized links; otherwise, the default value is the maximum cost among all costs of the summarized links.

Run the **compatible rfc1583** command to make OSPF routing compatible with RFC1583. By default, OSPF routing is compatible with RFC1583.

Use the **cost** parameter in the **area range** command to modify the cost of inter-area route summarization.

Cost from the ABR to the default network segment (that is, the cost of the default route that is automatically advertised by the ABR to the stub or NSSA areas)

The default value is 1.

Run the **area default-cost** command to modify the cost of the default route that the ABR automatically advertise to the stub or NSSA areas.

 Cost from the ASBR to an external network segment (that is, the metric of an external route) By default, the metric of other types of redistributed routes is 20, and the route type is Type 2 External. Run the **default-metric** command to modify the default metric of the external route. Use the **metric**,**metric-type** and **route-map** parameters in the **redistribute** command to modify the metric and route type of the external route.

 Cost from the ASBR to the default network segment (that is, the metric of the default route that is manually introduced) By default, the metric is 1, and the route type is Type 2 External.

Use the **metric**,**metric-type** and **route-map** parameters in the **default-information originate** command to modify the metric and route type of the default route that is manually introduced.

Use the **metric** and **metric-type** parametersof**default-information originate**in the **area nssa** command to modify the metric and type of the default route that is manually introduced to the NSSA area.

 Run the **max-metric router-lsa** command to set metrics of all routes advertised on the router to the maximum value. In this way, the total cost of any path that passes through this router will become very large, and the path can hardly become the shortest path.

## **OSPF Administrative Distance**

By default, the OSPF AD is 110.

Run the **distance** command to set the AD of an OSPF route.

# <span id="page-1360-0"></span>**6.3.3 Enhanced Security and Reliability**

Use authentication to enhance security, stability, and reliability of OSPF.

# **Working Principle**

## **Authentication**

Authentication prevents routers that illegally access the network and hosts that forge OSPF packet from participating in the OSPF process. OSPF packets received on the OSPF interface (or at both ends of the virtual link) are authenticated. If authentication fails, the packets are discarded and the adjacency cannot be set up.

Enabling authentication can avoid learning unauthenticated or invalid routes, thus preventing advertising valid routes to unauthenticated devices. In the broadcast-type network, authentication also prevents unauthenticated devices from becoming designated devices, ensuring stability of the routing system and protecting the routing system against intrusions.

# **MTU Verification**

On receiving a DD packet, OSPF checks whether the MTU of the neighbor interface is the same as the MTU of the local interface. If the MTU of the interface specified in the received DD packet is greater than the MTU of the interface that receives the packet, the adjacency cannot be set up. Disabling MTU verification can avoid this problem.

# **Source Address Verification**

Generally, the source address of a packet received by OSPF is in the same network segment as the receiving interface. The addresses at both ends of a P2P link are configured separately and are not necessarily in the same network segment. In this scenario, as the peer address information will be notified during the P2P link negotiation process, OSPF checks whether the source address of the packet is the address advertised by the peer during negotiation. If not, OSPF determines that the packet is invalid and discards this packet.

In some scenarios, the source address of a packet received by OSPF maynot be in the same network segment as the receiving interface, and therefore OSPF address verification fails. For example, the negotiated peer address cannot be obtained on a P2P link. In this scenario, source address verification must be disabled to ensure that the OSPF adjacency can be properly set up.

# **Two-Way Maintenance**

OSPF routers periodically send Hello packets to each other to maintain the adjacency. On a large network, a lot of packets may be sent or received, occupying too much CPU and memory. As a result, some packets are delayed or discarded. If the processing time of Hello packets exceeds the dead interval, the adjacency will be destroyed.

If the two-way maintenance function is enabled, in addition to the Hello packets, the DD, LSU, LSR, and LSAck packets can also be used to maintain the bidirectional communication between neighbors, which makes the adjacency more stable.

# **Concurrent Neighbor Interaction Restriction**

When a router simultaneously exchanges data with multiple neighbors, its performance may be affected. If the maximum number of neighbors that concurrently initiate or accept interaction with the OSPF process, the router can interact with neighbors by batches, which ensures data forwarding and other key services.

# **N** Overflow

OSPF requires that routers in the same area store the same LSDB. The number of routers keeps increasing on the network. Some routers, however, cannot store so much routing information due to the limited system resources. The large amount of routing information may exhaust the system resources of routers, causing failures of the routers.

The overflow function limit the number of external routes in the LSDB to control the size of the LSDB.

When the number of external routes on a router exceeds the upper limit, the router enters the overflow state. The router deletes the external routes generated by itself from the LSDB, and does not generate new external routes. In addition, the router discards the newly received external routes. After the overflow state timer (5s) expires, if the number of external routes is lower than the upper limit, the normal state is restored.

# **GR**

The control and forwarding separated technology is widely used among routers. On a relatively stable network topology, when a GR-enabled router is restarted on the control plane, data forwarding can continue on the forwarding plane. In addition, actions (such as adjacency re-forming and route computation) performed on the control plane do not affect functions of the forwarding plane. In this way, service interruption caused by route flapping can be avoided, thus enhancing reliability of the entire network.

Currently, the GR function is used only during active/standby switchover and system upgrade.

Figure 5-6 Normal OSPF GR Process

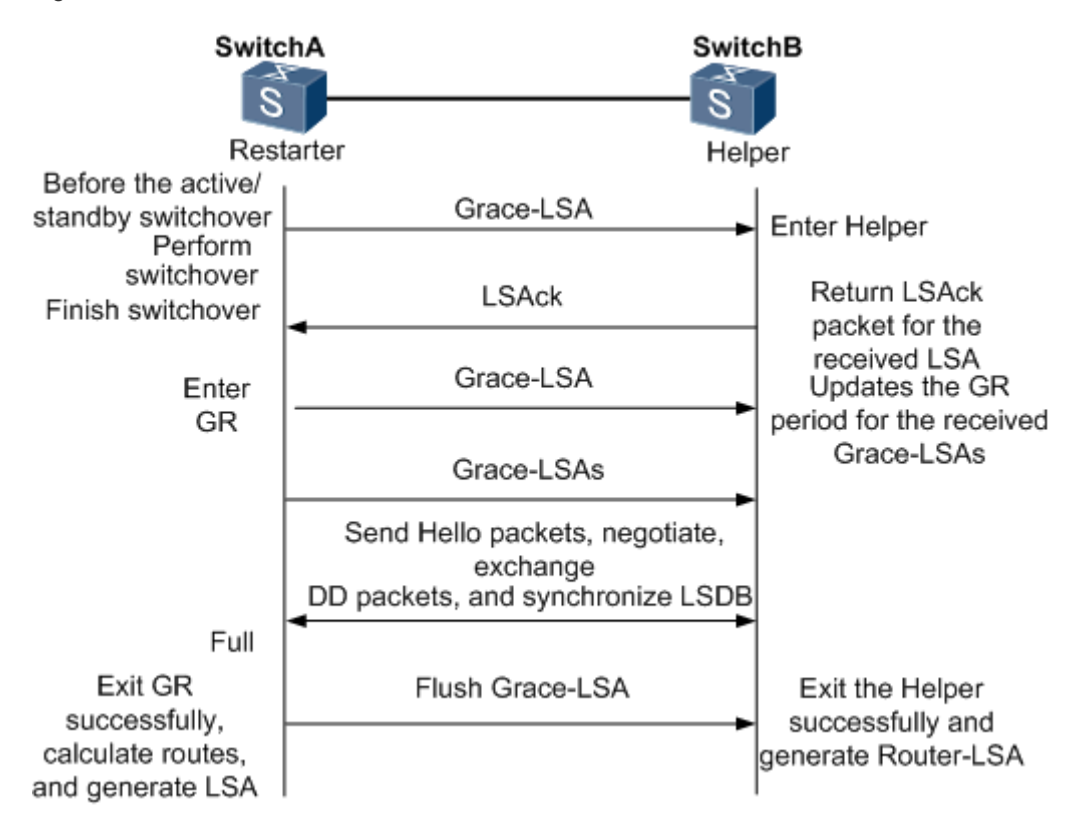

- **The GR process requires collaboration between the restarter and the helper. The restarter is the router where GR** occurs. The helper is a neighbor of the restarter.
- When entering or exiting the GR process, the restarter sends a Grace-LSA to the neighbor, notifying the neighbor to enter or exit the helper state.
- When the adjacency between the restarter and the helper reaches the Full state, the router can exit the GR process successfully.

# **Related Configuration**

# **OSPF Packet Authentication**

By default, authentication is disabled.

- Run the **areaauthentication** command to enable the authentication function in the entire area so that the function takes effect on all interfaces in this area. If authentication is enabled in area 0, the function takes effect on the virtual link.
- Run the **ip ospf authentication** command to enable authentication on an interface. This configuration takes precedence over the area-based configuration.
- Run the **ip ospf authentication-key** command to set the text authentication key on an interface.
- Run the **ip ospfmessage-digest-key** command to set the message digest 5 (MD5) authentication key on an interface.
- Use the **authentication** parameter in the **area virtual-link** command to enable authentication at both ends of a virtual link. This configuration takes precedence over the area-based configuration.
- Use the **authentication-key** parameter in the **area virtual-link** command to set the text authentication key at both ends of a virtual link.
- Use the **message-digest-key** parameter in the **area virtual-link** command to set the MD5 authentication key at both ends of a virtual link.

## **MTU Verification**

By default, MTU verification is disabled.

Run the **ip ospf mtu-ignore** command to disable MTU verification on an interface.

## **Source address verification**

By default, source address verification is enabled on a P2P interface.

Run the **ip ospf source-check-ignore** command to disable source address verification on an interface.

## **Two-Way Maintenance**

By default, bidirectional maintenance is enabled.

Run the **two-way-maintain** command to enable two-way maintenance.

#### **Concurrent neighbor Interaction Restriction**

Run the **max-concurrent-dd** command to modify the maximum number of neighbors that are concurrently interacting with the current OSPF process. The default value is 5.

Run the **ipv6 router ospf max-concurrent-dd** command to modify the maximum number of neighbors that are concurrently interacting with all OSPF processes on the router. The default value is 10.

#### **Overflow**

Run the **overflow memory-lack** command to allow the router to enter the overflow state when the memory is insufficient. By default, the router is allowed to enter the overflow state when the memory is insufficient.

Run the **overflow database** command to allow the router to enter the overflow state when the number of LSAs is too large. By default, the router is not allowed to enter the overflow state when the number of LSAs is too large.

Run the **overflow database external** command to allow the router to enter the overflow state when the number of externalLSAs is too large. By default, the router is not allowed to enter the overflow state when the number of external-LSAs is too large.

# **GR**

By default, the restarter function is disable, and the helper function is enabled.

Run the **graceful-restart** command to configure the restarter function.

Run the **graceful-restart helper** command to configure the helper function.

# <span id="page-1364-0"></span>**6.3.4 Network Management**

Use functions such as the MIB and Syslog to facilitate OSPF management.

# **Working Principle**

# **MIB**

MIB is the device status information set maintained by a device. You can use the management program to view and set the MIB node.

Multiple OSPF processes can be simultaneously started on a router, but the OSPF MIB can be bound with only one OSPF process.

# **J** Trap

A Trap message is a notification generated when the system detects a fault. This message contains the related fault information.

If the Trap function is enabled, the router can proactively send the Trap messages to the network management device.

# **Syslog**

The Syslog records the operations (such as command configuration) performed by users on routers and specific events (such as network connection failures).

If the Syslog is allowed to record the adjacency changes, the network administrator can view the logs to learn the entire process that the OSPF adjacency is set up and maintained.

# **Related Configuration**

#### **MIB**

By default, the MIB is bound with the OSPF process with the smallest process ID.

Run the **enable mib-binding** command to bind the MIB with the current OSPF process.

# **Trap**

By default, all traps are disabled, and the device is not allowed to send OSPF traps.

Run the **enable traps** command to enable a specified trap for an OSPF process.

Run the **snmp-server enable traps ospf** command to allow the device to send OSPF traps.

# **SYSLOG**

By default, the Syslog is allowed to record the adjacency changes.

Run the **log-adj-changes** command to allow the Syslog to record the adjacency changes.

# **6.4 Configuration**

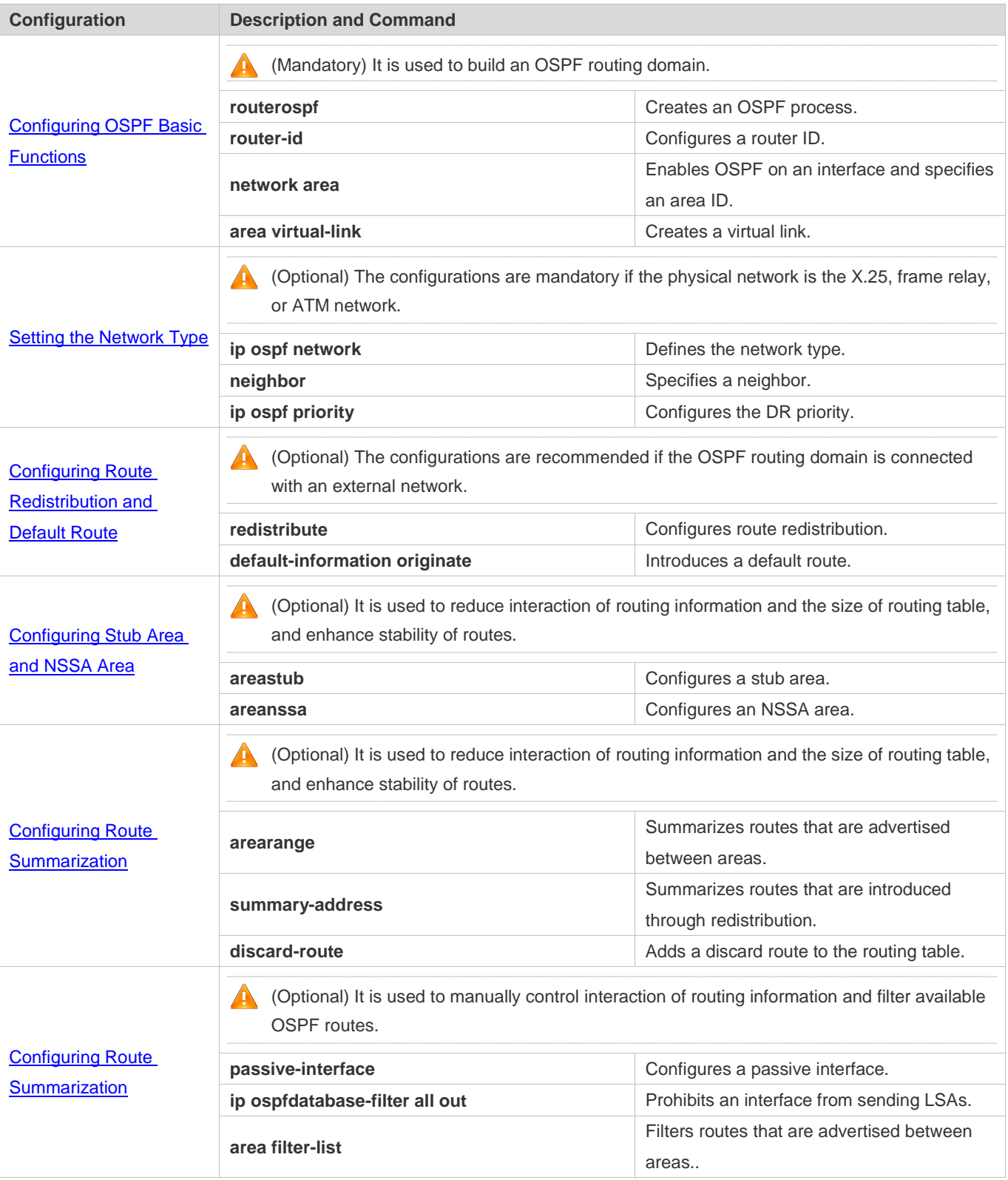

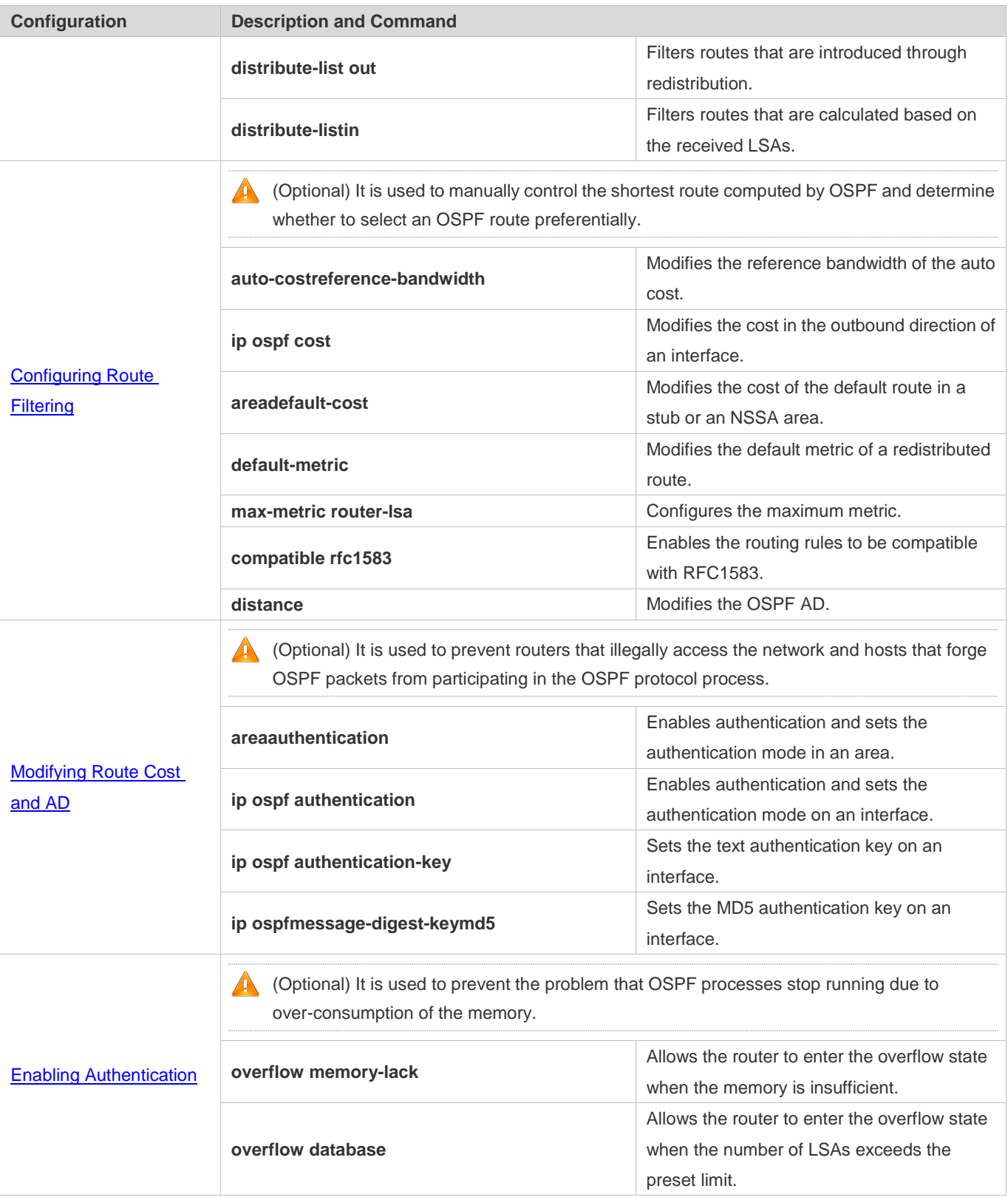

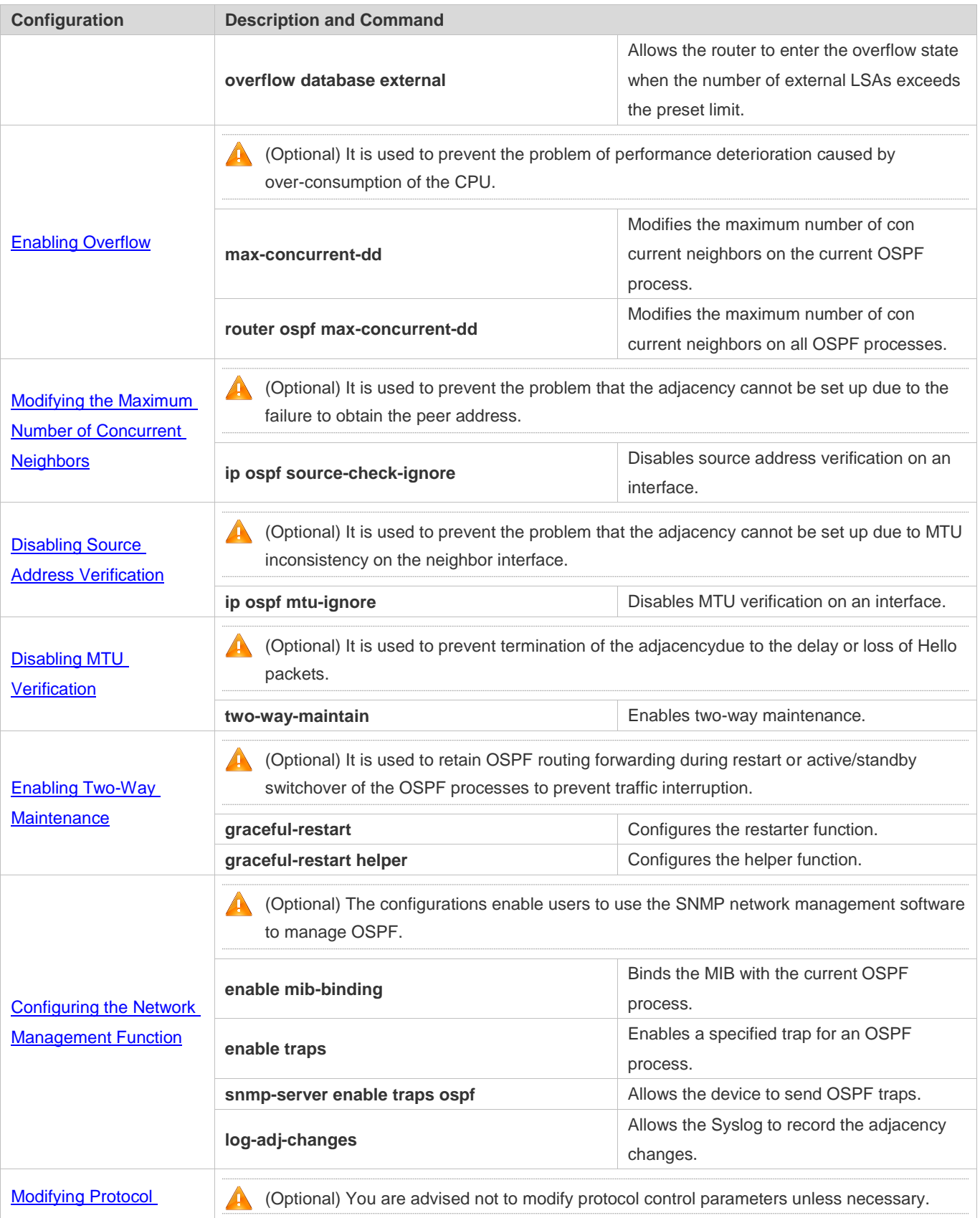
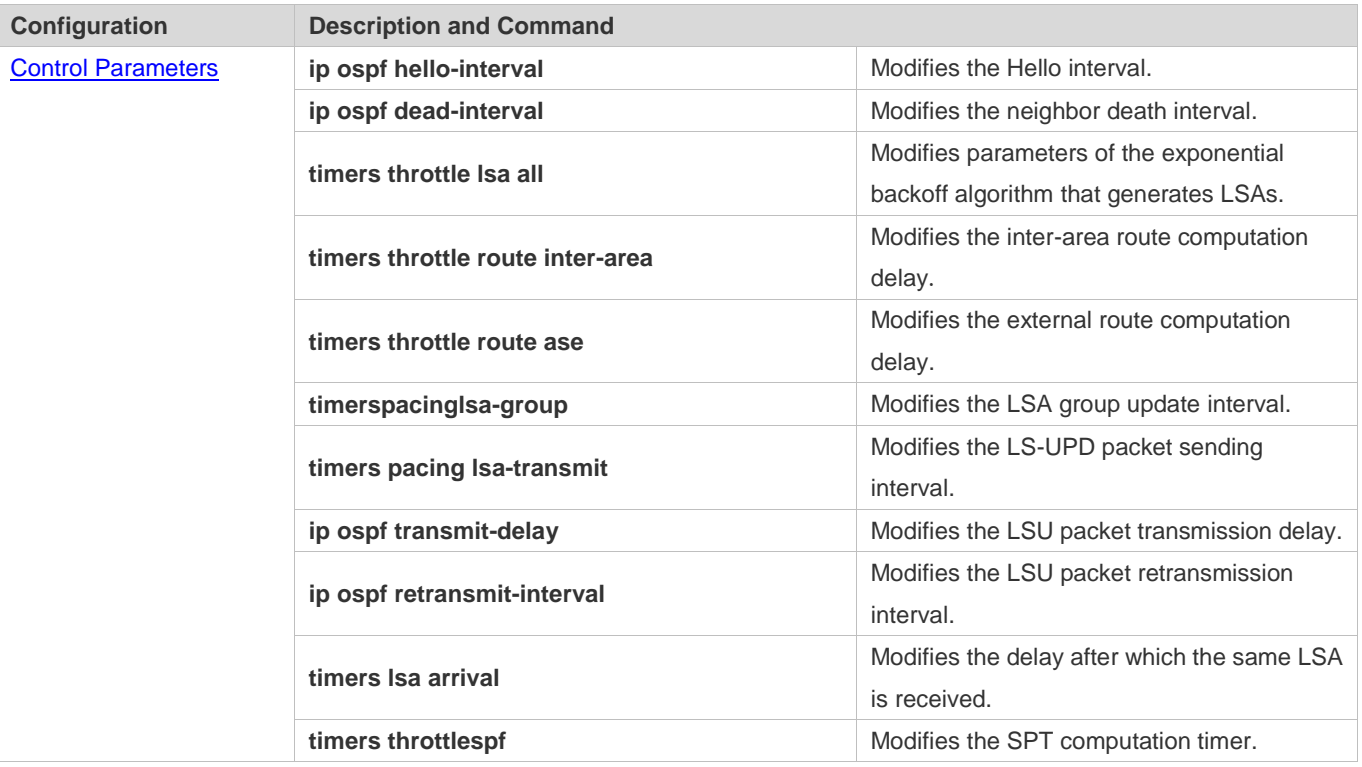

# <span id="page-1368-0"></span>**6.4.1 Configuring OSPF Basic Functions**

# **Configuration Effect**

Set up an OSPF routing domain on the network to provide IPv4 unicast routing service for users on the network.

# **Notes**

- Ensure that the IP unitcast routing function is enabled, that is, **ip routing** is not disabled; otherwise, OSPF cannot be enabled.
- It is strongly recommended that you manually configure the router ID.
- After **ip ospf disable all** is configured, the interface neither sends or receives any OSPF packet, nor participates in OSPF computation even if the interface belongs to the network.

# **Configuration Steps**

- **Creating an OSPF Process**
- $\bullet$  Mandatory.
- **The configuration is mandatory for every router.**
- **Configuring a Router ID**
- (Optional) It is strongly recommended that you manually configure the router ID.
- If the router ID is not configured, OSPF selects an interface IP address. If the IP address is not configured for any interface, or the configured IP addresses have been used by other OSPF instances, you must manually configure the router ID.
- **Enabling OSPF on an Interface and Specifying an Area ID**
- $\bullet$  Mandatory.
- **The configuration is mandatory for every router.**

# **Verification**

- Run the **show ip route ospf** command to verify that the entries of the OSPF routing table are correctly loaded.
- Run the **ping** command to verify that the IPv4 unicast service is correctly configured.

#### **Related Commands**

#### **Creating an OSPF Process**

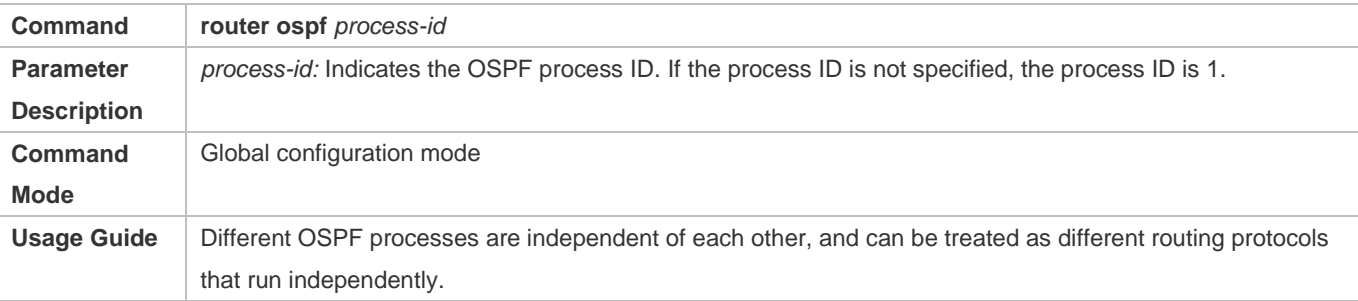

#### **Configuring a Router ID**

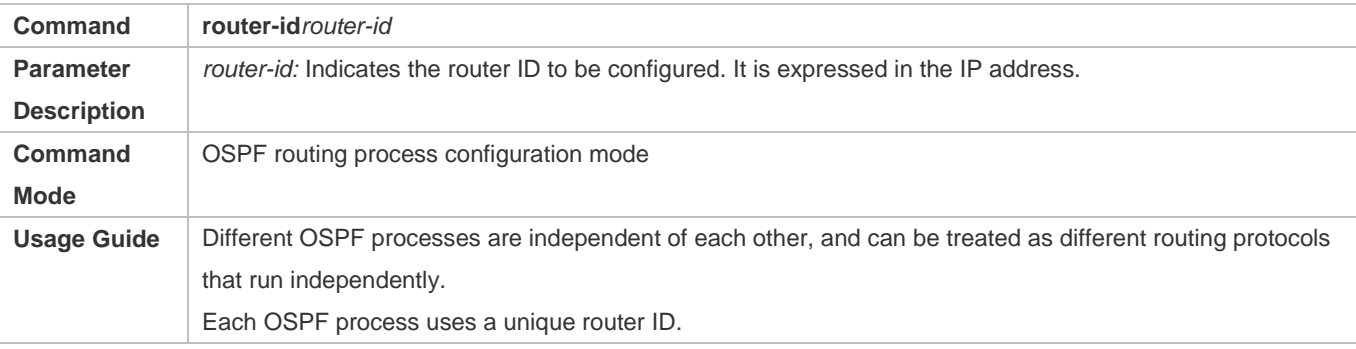

#### **Enabling OSPF on an Interface and Specifying an Area ID**

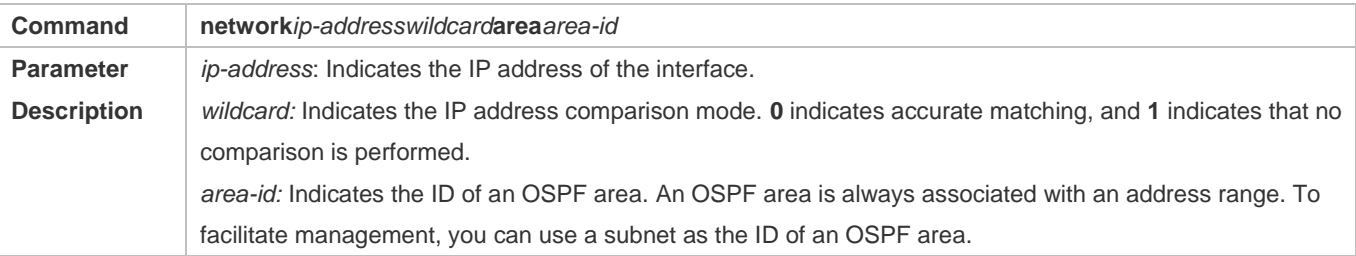

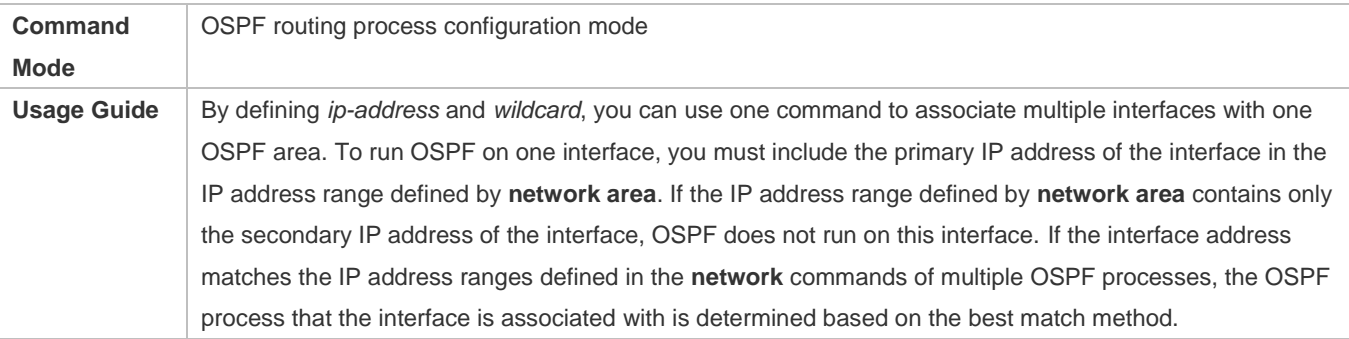

# **Creating a Virtual Link**

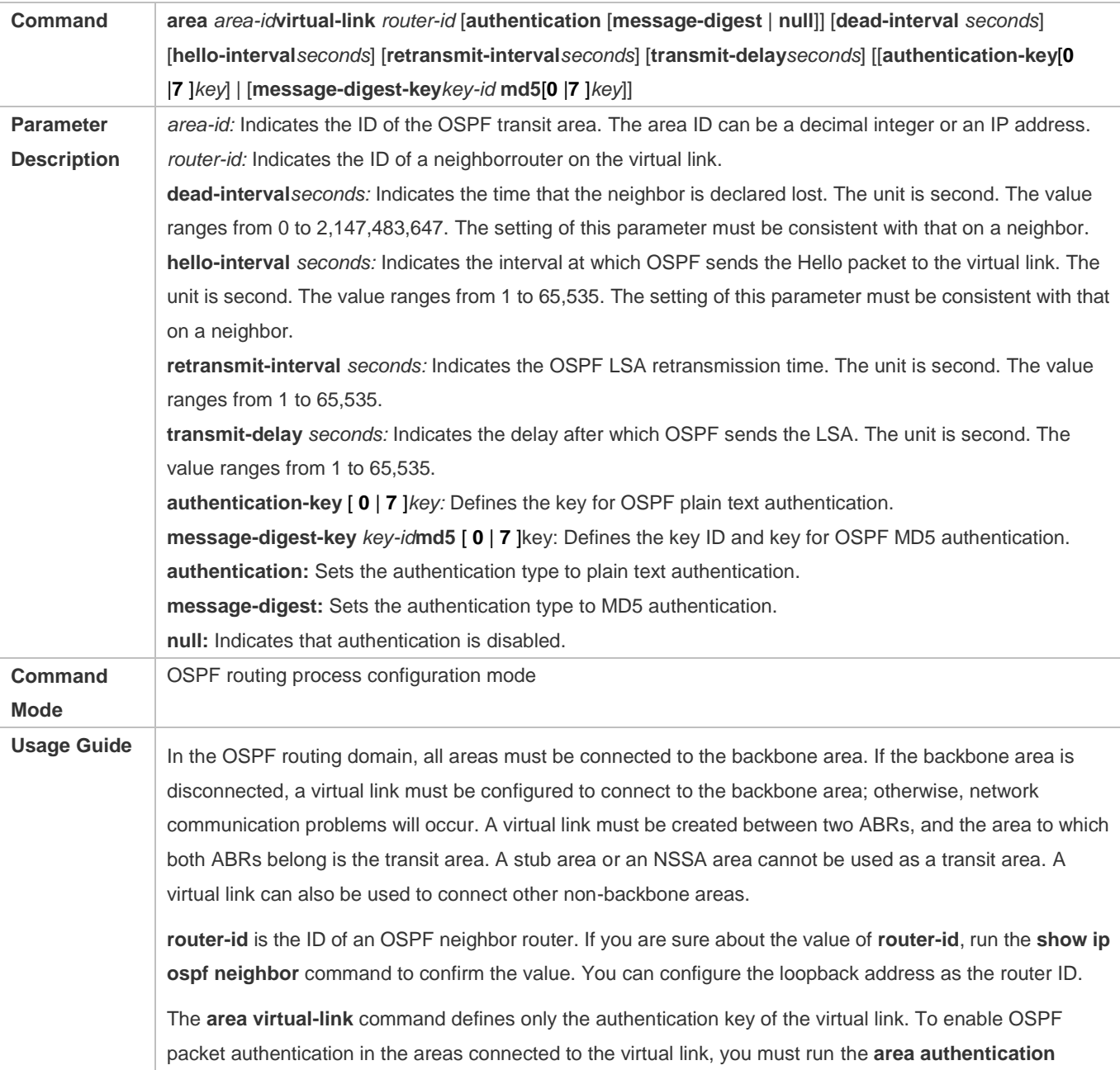

command.

# **Configuration Example**

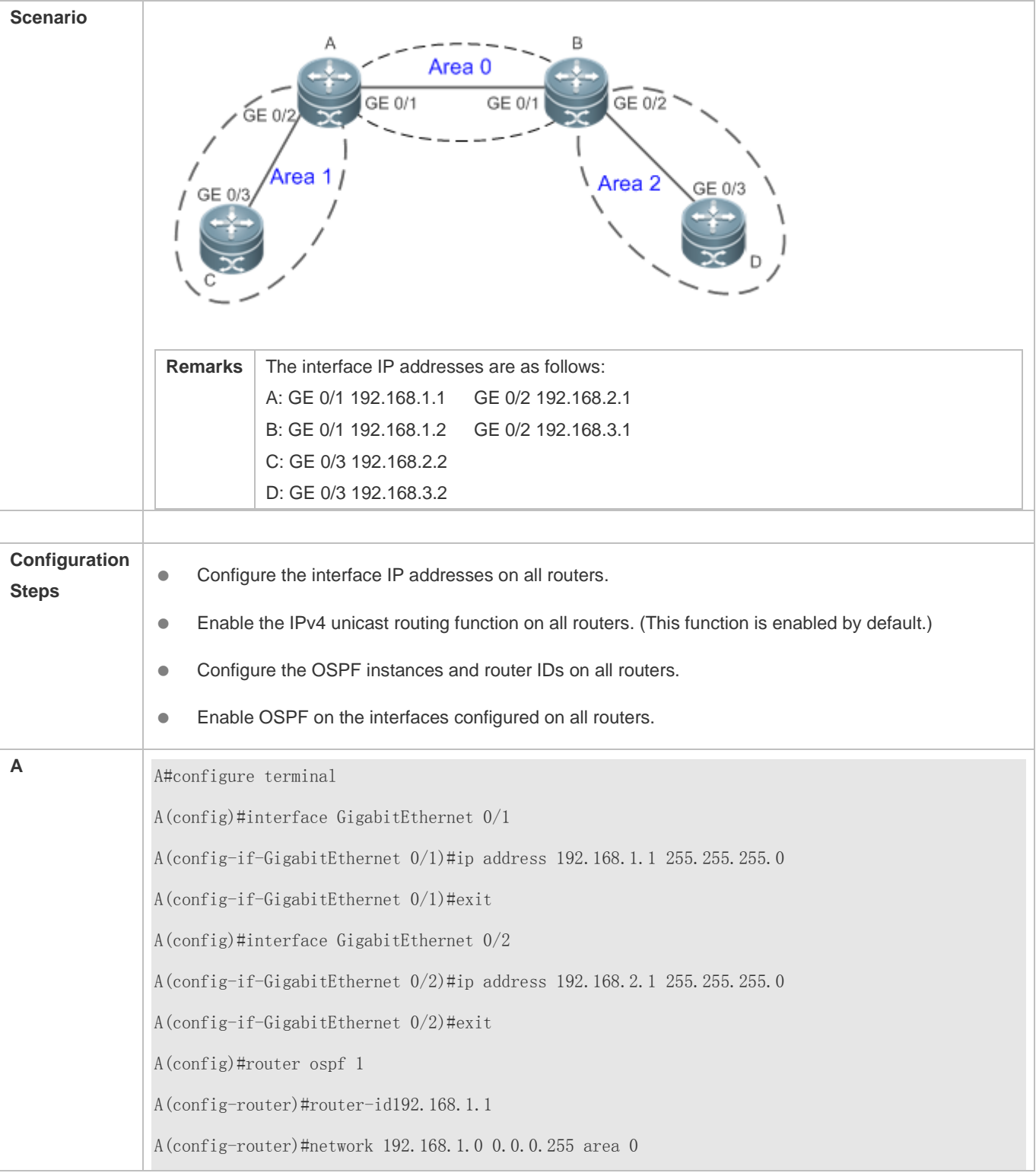

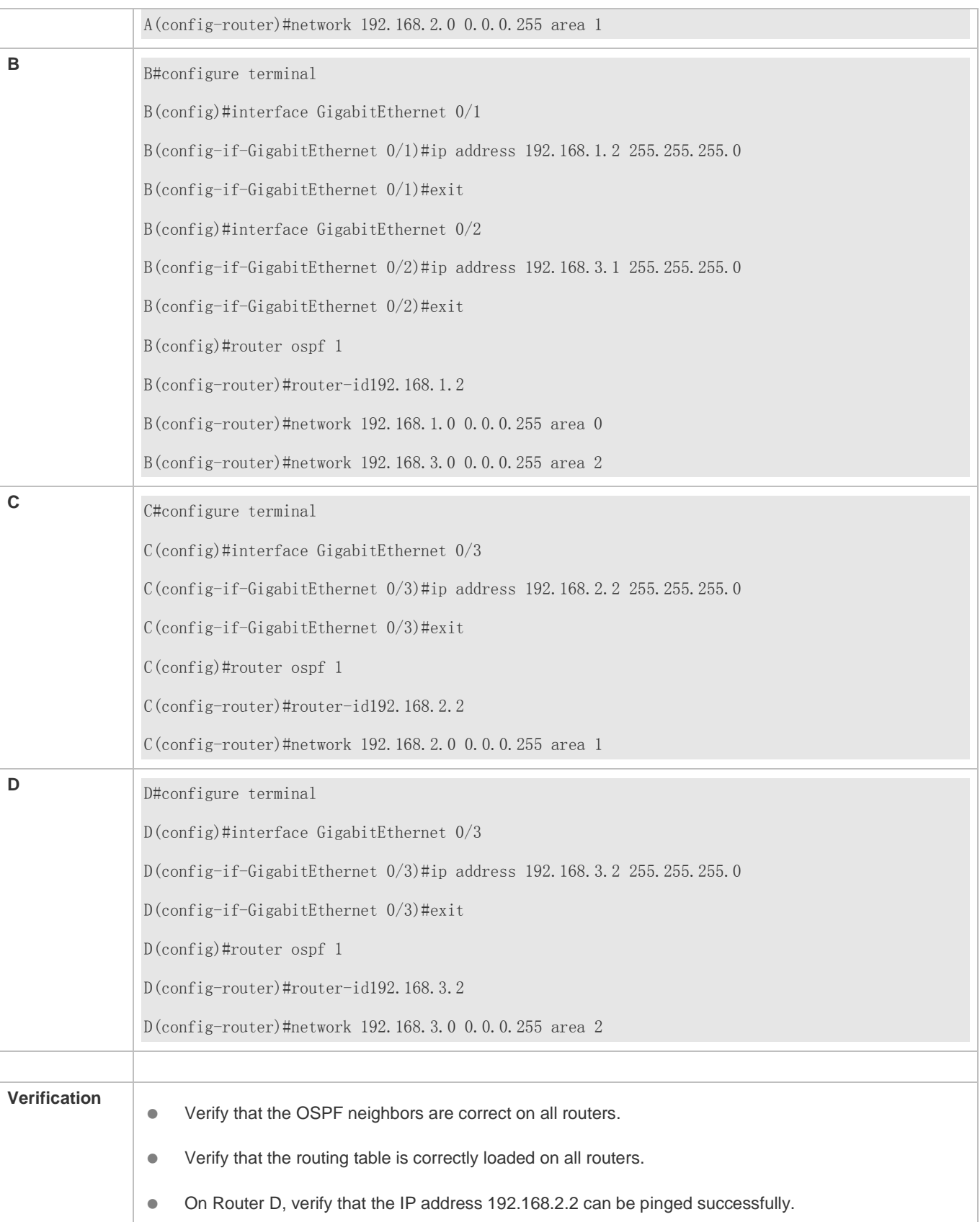

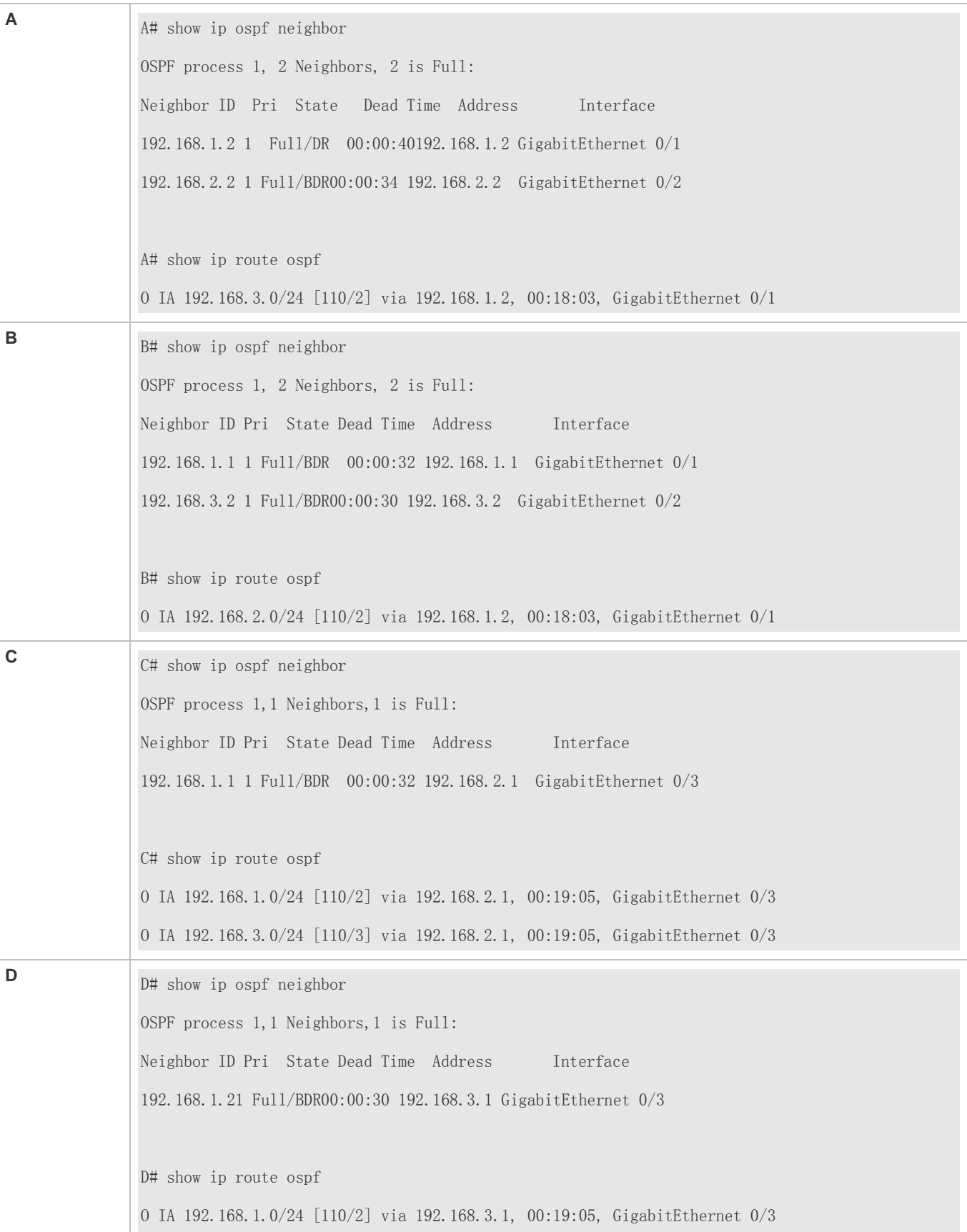

```
O IA 192.168.2.0/24 [110/3] via 192.168.3.1, 00:19:05, GigabitEthernet 0/3
D# ping 192.168.2.2
Sending 5, 100-byte ICMP Echoes to 192.168.2.2, timeout is 2 seconds: 
\langle press Ctrl+C to break \rangle!!!!!
Success rate is 100 percent (5/5), round-trip min/avg/max = 1/1/1 ms.
```
# **Common Errors**

- OSPF cannot be enabled because the IP unicast routing function is disabled.
- The network segment configured by the **network** command does not include the interface IP addresses.
- The area IDs enabled on adjacent interfaces are inconsistent.
- The same router ID is configured on multiple routers, resulting in a router ID conflict.
- The same interface IP address is configured on multiple routers, resulting in a running error of the OSPF network.

# **6.4.2 Setting the Network Type**

### **Configuration Effect**

Run OSPF to provide the IPv4 unicast routing serviceif the physical network is X.25, frame relay, or ATM.

#### **Notes**

- **The OSPF basic functions must be configured.**
- **The broadcast network sends OSPF packets in multicast mode. Neighbors are automatically discovered, and the** DR/BDR election is required.
- The P2P network sends OSPF packets in multicast mode. Neighbors are automatically discovered.
- The NBMA network sends OSPF packets in unicast mode. Neighbors must be manually specified, and the DR/BDR election is required.
- The P2MP network (without the **non-broadcast** parameter) sends OSPF packets in multicast mode. Neighbors are automatically discovered.
- The P2MP network (with the **non-broadcast** parameter) sends OSPF packets in unicast mode. Neighbors must be manually specified.

# **Configuration Steps**

- **Configuring the Interface Network Type**
- Optional.

The configuration is required on routers at both ends of the link.

### **Configuring Neighbors**

- (Optional) If the interface network type is set to NBMA or P2MP (with the **non-broadcast** parameter), neighbors must be configured.
- Neighbors are configured on routers at both ends of the NBMA or P2MP (with the **non-broadcast** parameter) network.

#### **Configuring the Interface Priority**

- (Optional) You must configure the interface priority if a router must be specified as a DR, or a router cannot be specified as a DR.
- Configure the interface priority on a router that must be specified as a DR, or cannot be specified as a DR.

#### **Verification**

Run the **show ip ospf interface** command to verify that the network type of each interface is correct.

### **Related Commands**

#### **Configuring the Interface Network Type**

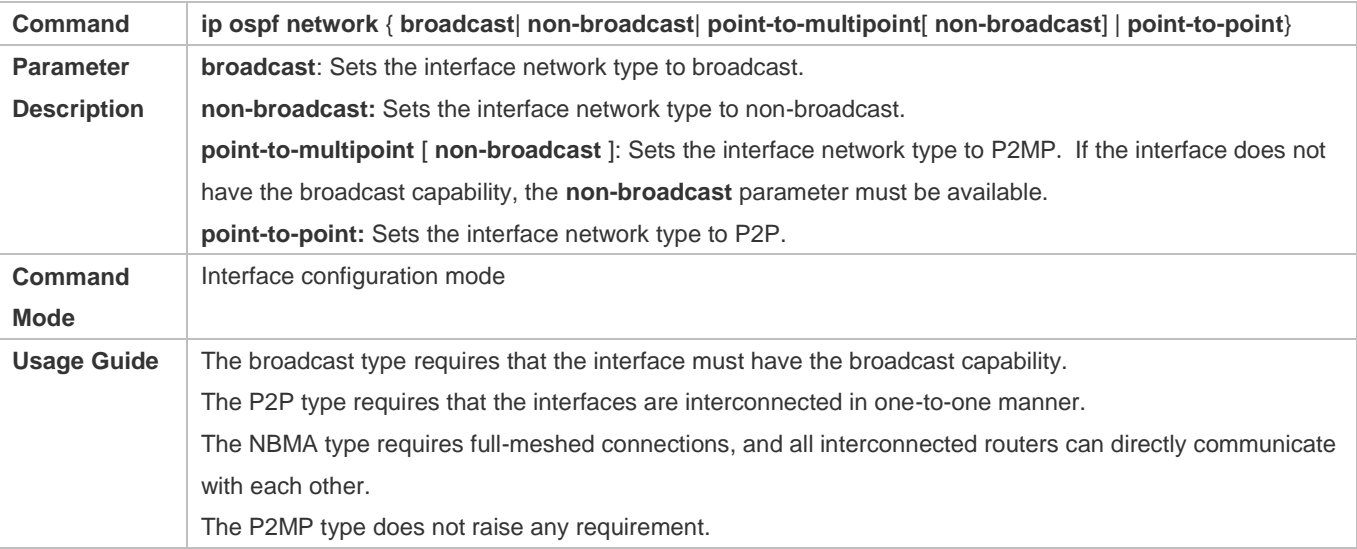

#### **Configuring Neighbors**

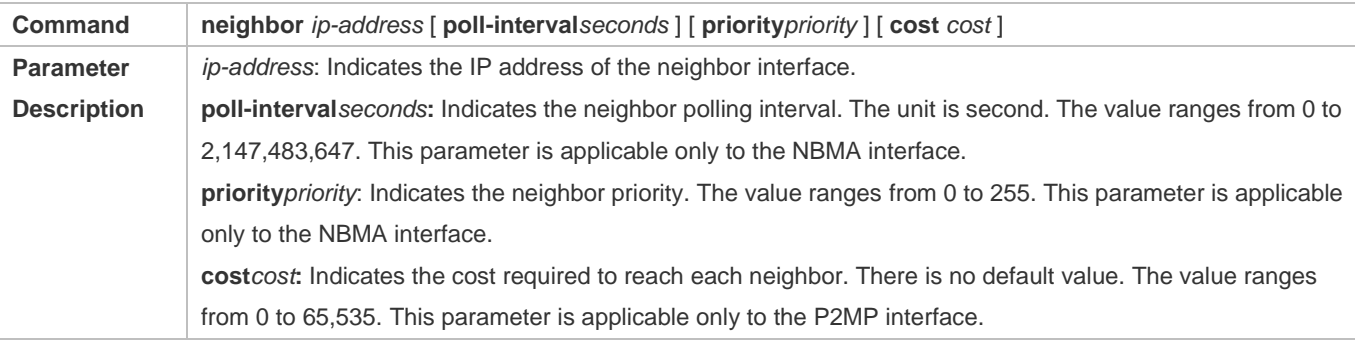

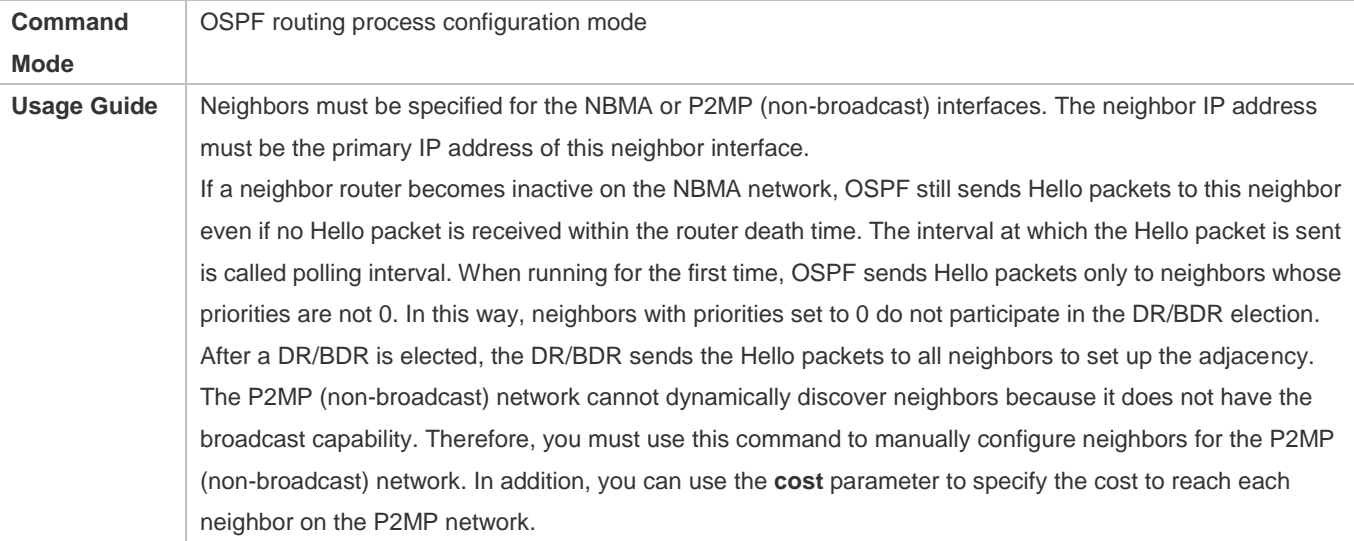

# **Configuring the Interface Priority**

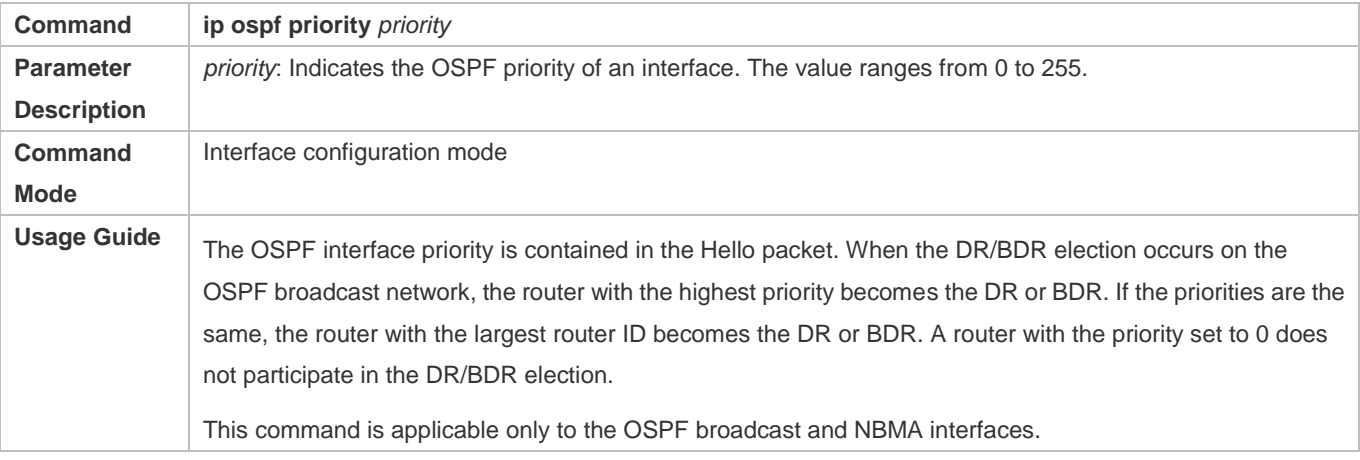

# **Configuration Example**

The following configuration examples assume that the OSPF basic functions have been configured. For details about the OSPF basic functions, see section [6.4.1](#page-1368-0) ["Configuring OSPF Basic Functions.](#page-1368-0)"

**Setting the Interface Network Type to P2MP**

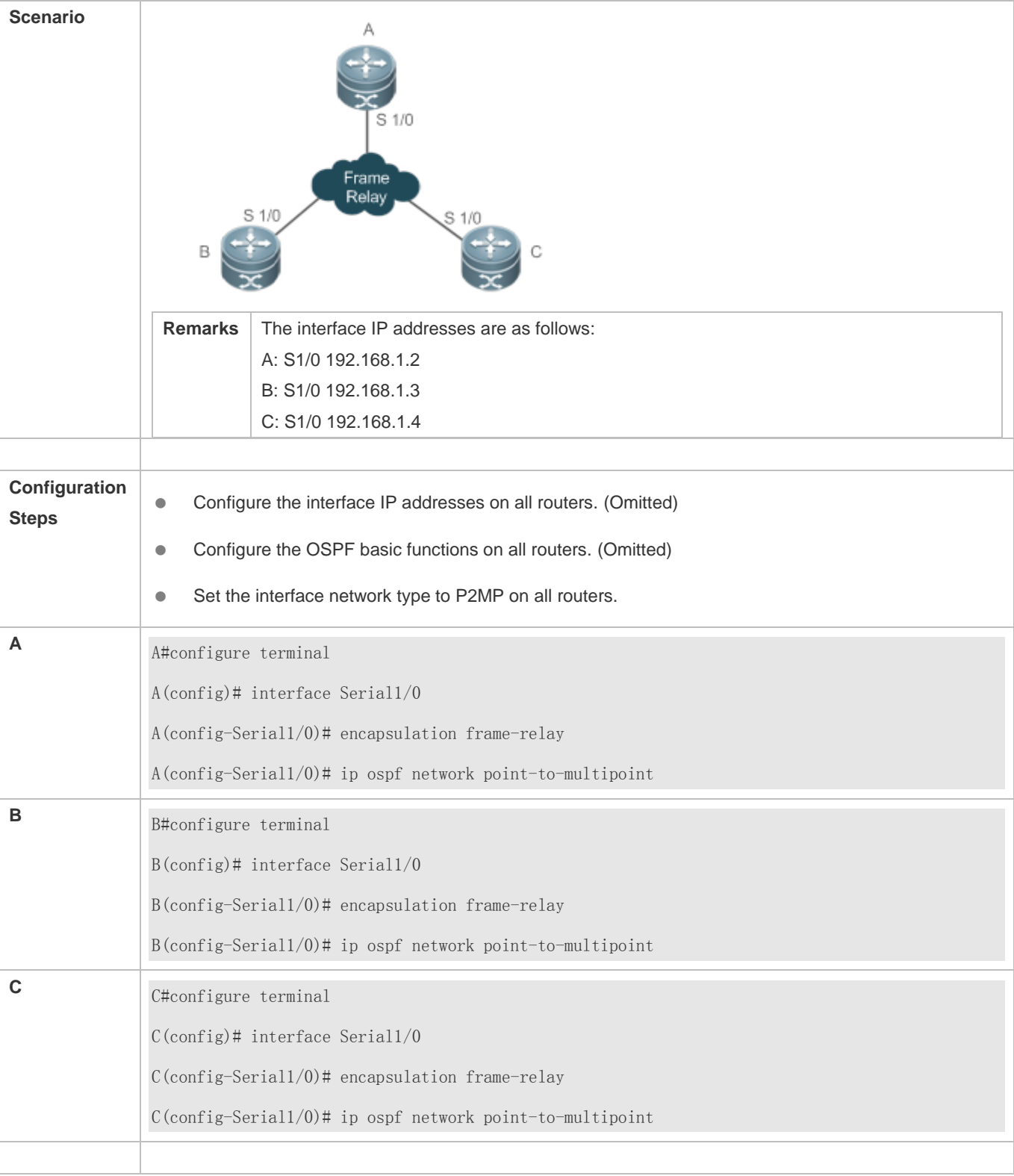

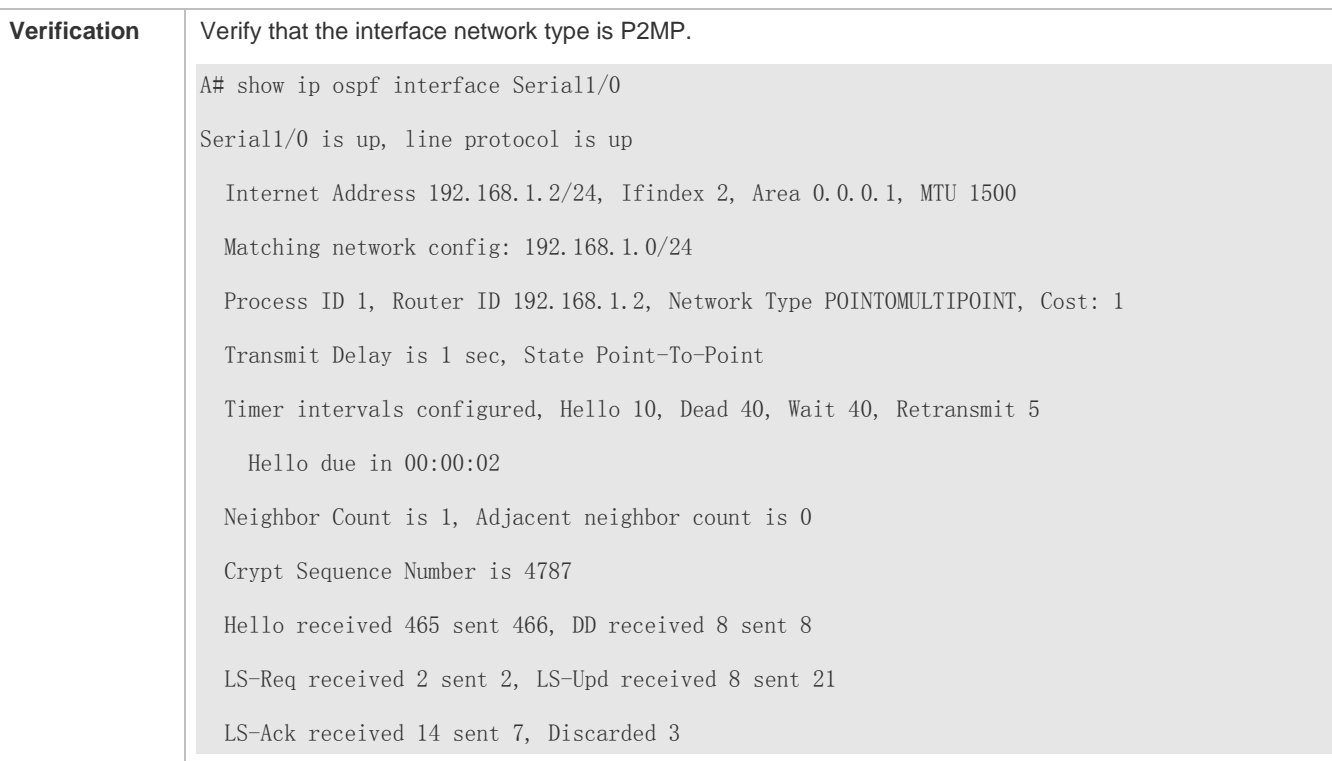

# **Common Errors**

- The network types configured on interfaces at two ends are inconsistent, causing abnormal route learning.
- The network type is set to NBMA or P2MP (with the **non-broadcast** parameter), but neighbors are not specified.

# **6.4.3 Configuring Route Redistribution and Default Route**

# **Configuration Effect**

- In the OSPF domain, introduce a unicast route to other AS domains so that the unicast routing service to other AS domainscan be provided for users in the OSPF domain.
- In the OSPF domain, inject a default route to other AS domains so that the unicast routing service to other AS domains can be provided for users in the OSPF domain.

### **Notes**

**• The OSPF basic functions must be configured.** 

# **Configuration Steps**

- **Configuring External Route Redistribution**
- (Optional) This configuration is required if external routes of the OSPF domain should be introduced to an ASBR.
- **•** This configuration is performed on an ASBR.
- **Generating a Default Route**
- (Optional) This configuration is required if the default route should be introduced to an ASBR so that other routers in the OSPF domain access other AS domains through this ASBR by default.
- **This configuration is performed on an ASBR.**

# **Verification**

- On a router inside the OSPF domain, run the **show ip route** command to verify that the unicast routes to other AS domains are loaded.
- On a router inside the OSPF domain, run the **show ip route** command to verify that the default route to the ASBR is loaded.
- Run the **ping** command to verify that the IPv4 unicast service to other AS domains is correct.

# **Related Commands**

### **Configuring External Route Redistribution**

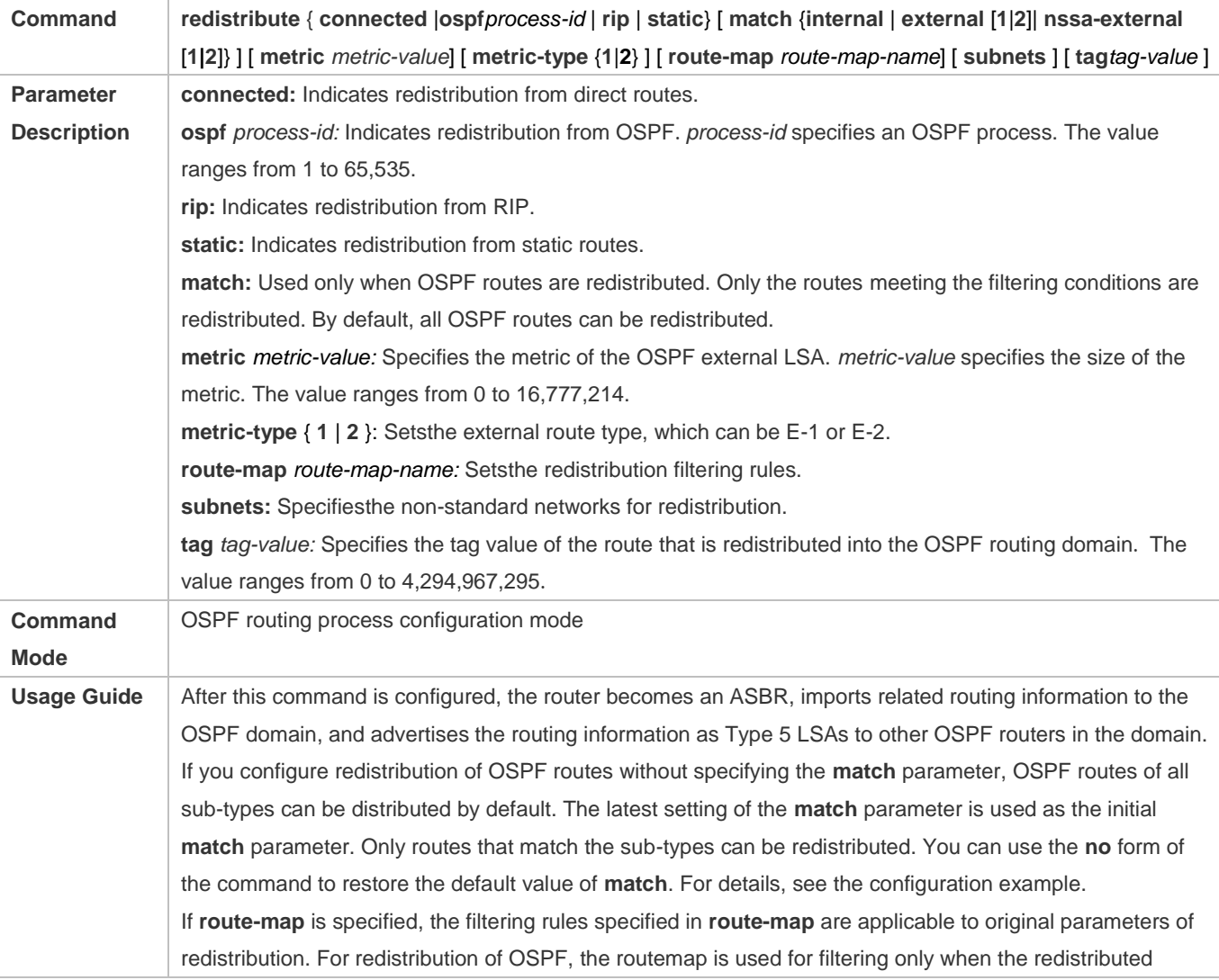

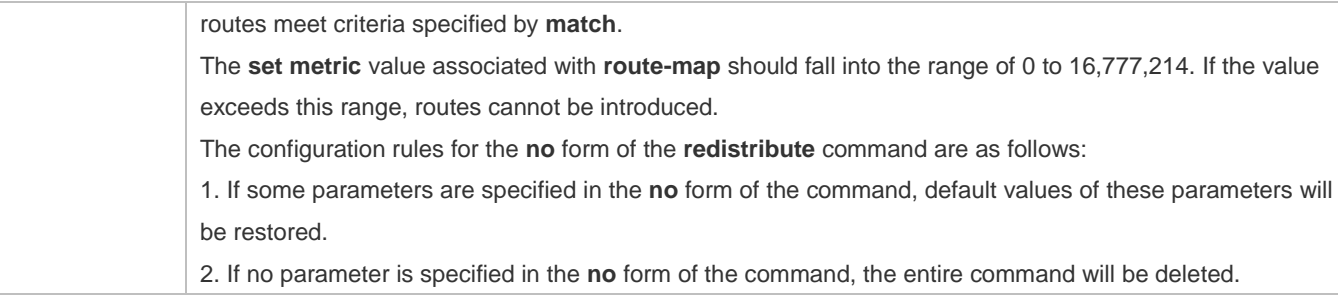

# **Introducing a Default Route**

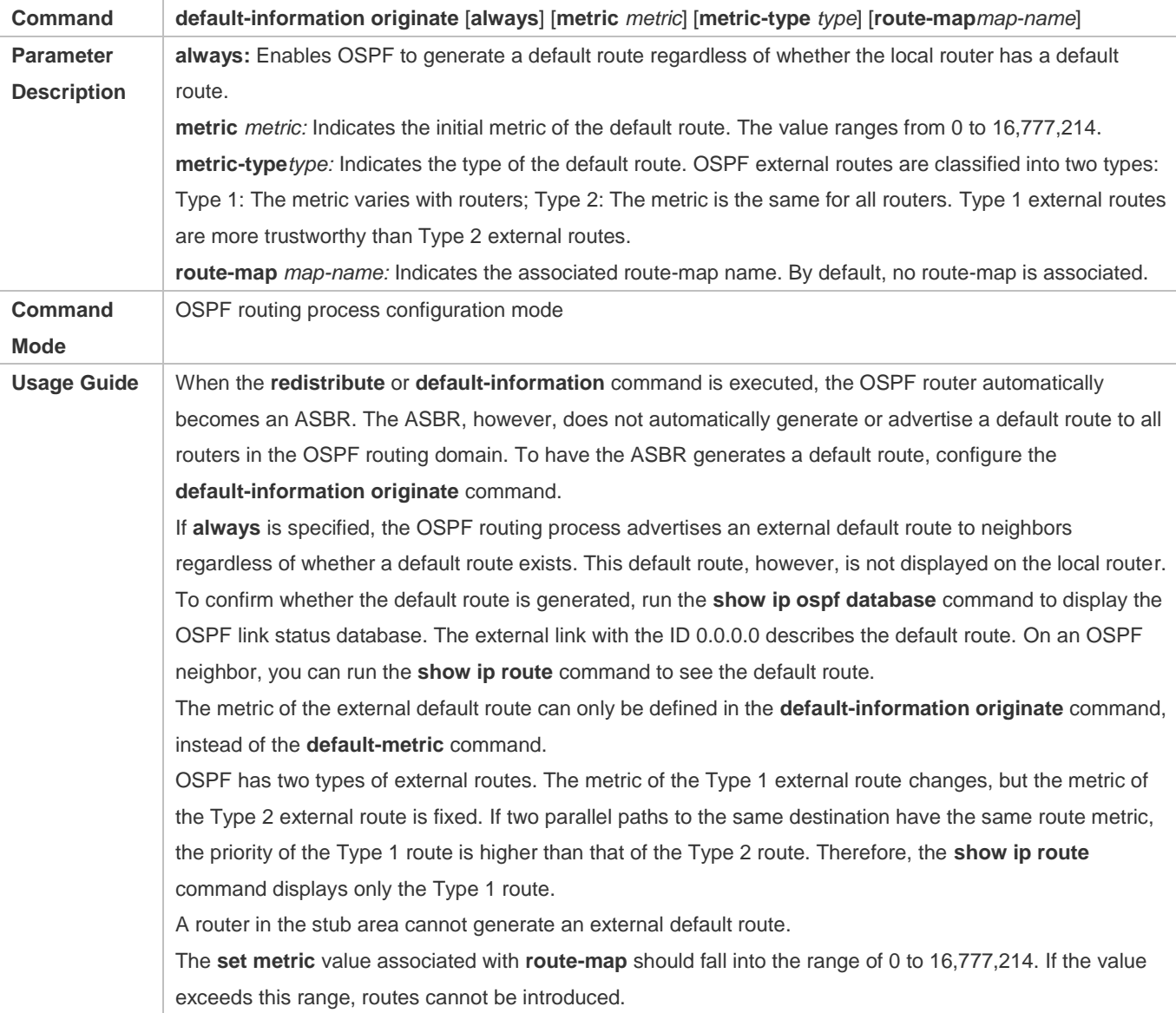

# **Configuration Example**

The following configuration examples assume that the OSPF basic functions have been configured. For details about the OSPF basic functions, see section [6.4.1](#page-1368-0) ["Configuring OSPF Basic Functions.](#page-1368-0)"

# **Configuring Static Route Redistribution**

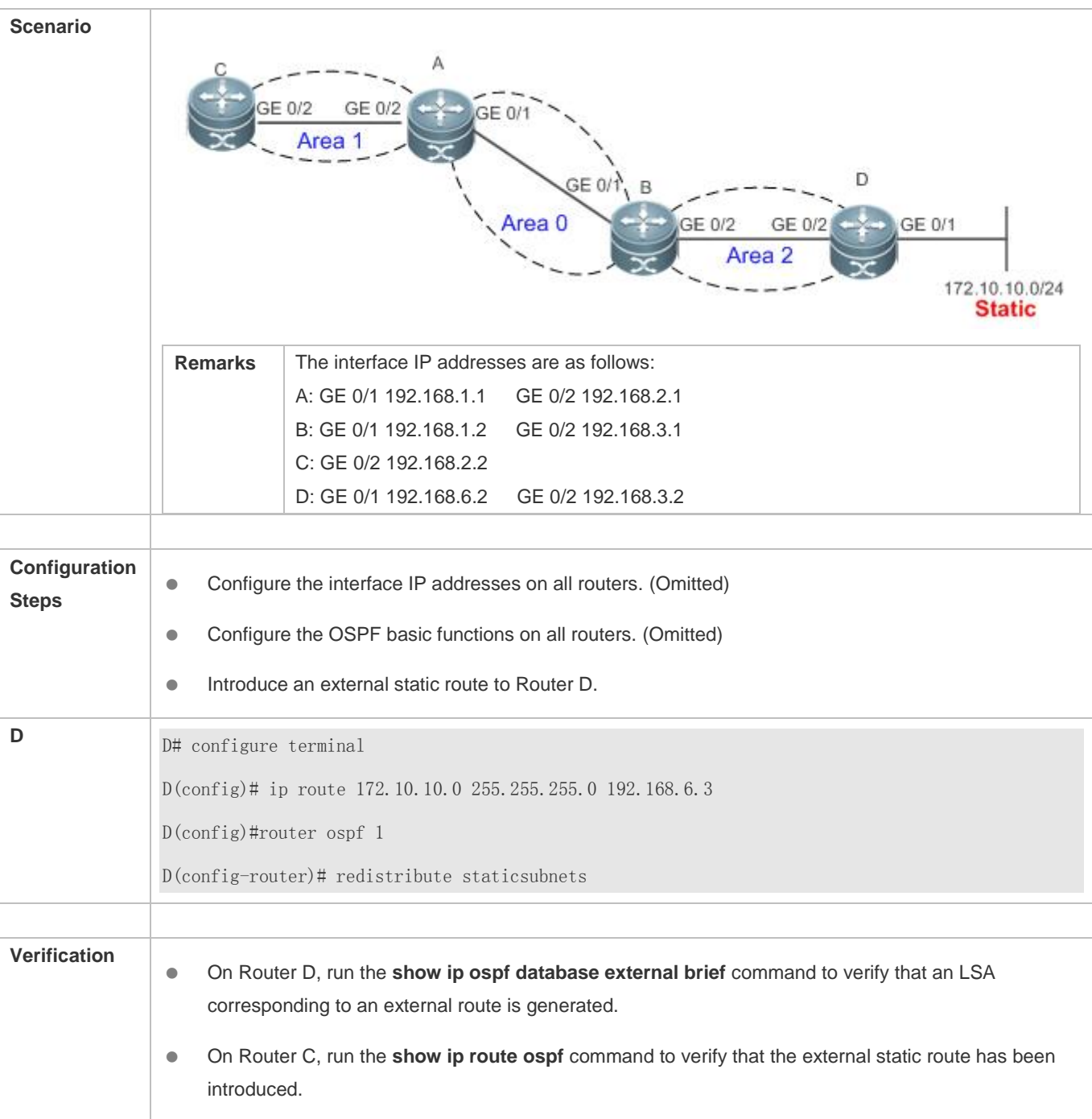

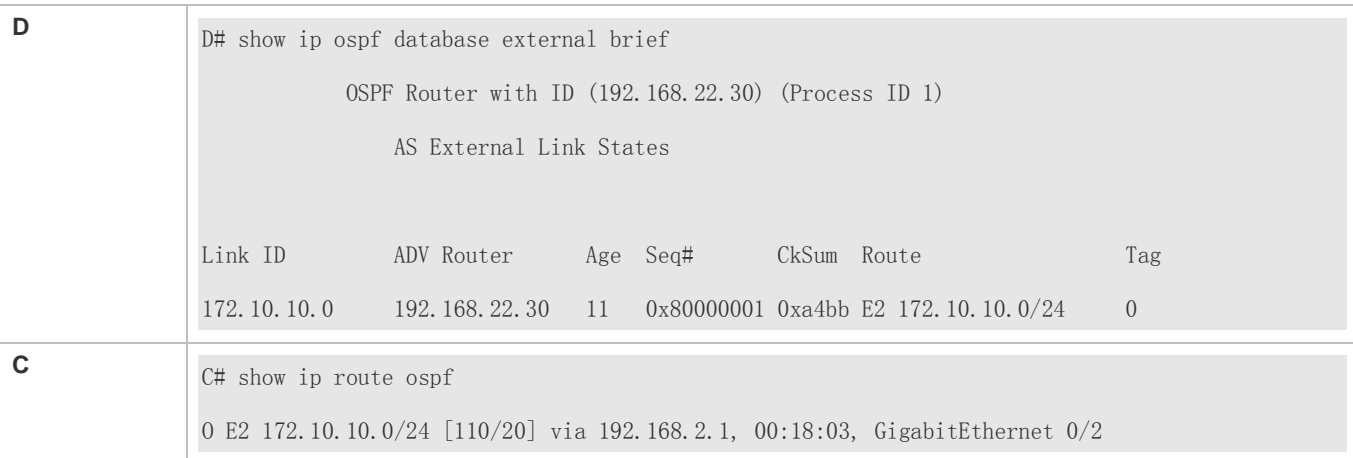

# **Configuring the Default Route**

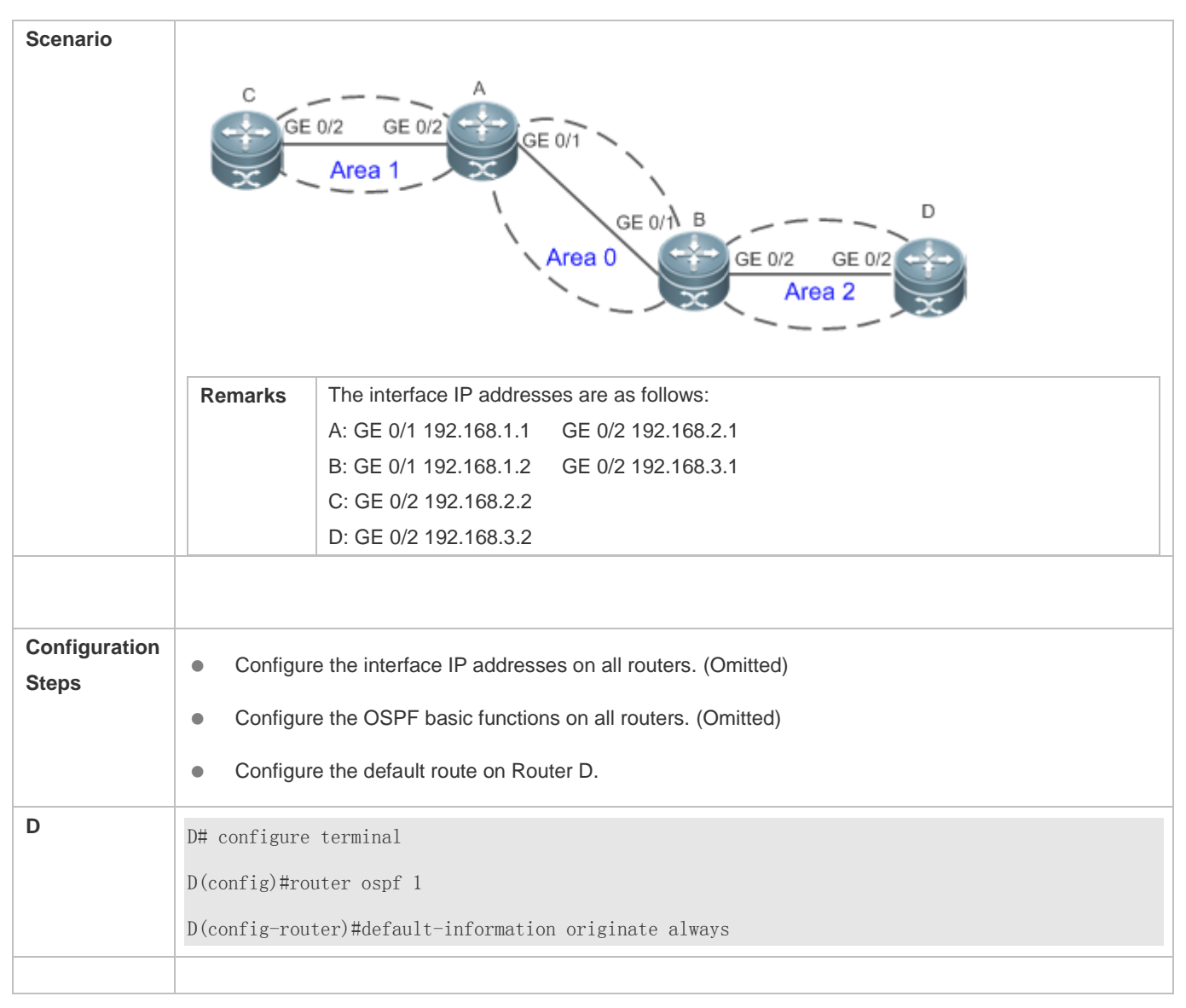

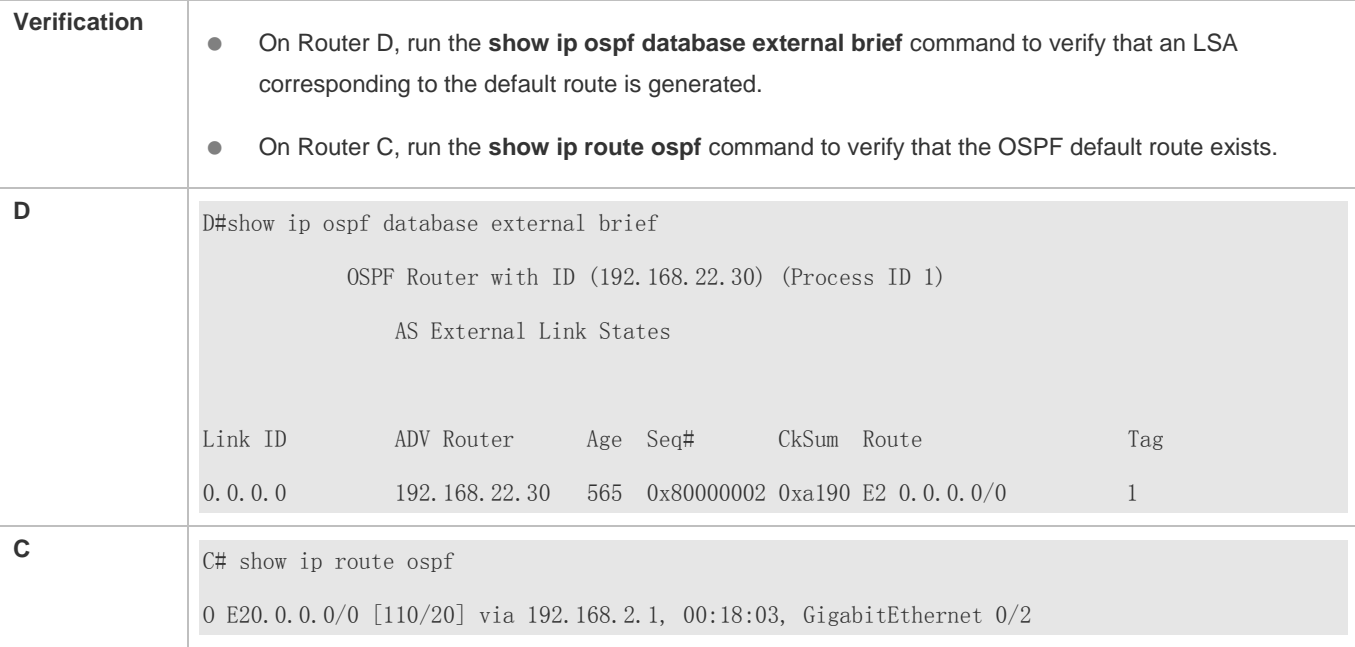

# **Common Errors**

- The subnet route is not introduced because the **subnets** parameter in the **redistribute** command is not configured.
- A routing loop is formed because the **default-information originate always** command is configured on multiple routers.
- Routes cannot be introduced because route redistribution is configured on a router in the stub area.

# **6.4.4 Configuring Stub Area and NSSA Area**

# **Configuration Effect**

 Configure an area located on the stub as a stub area to reduce interaction of routing information and the size of routing table, and enhance stability of routes.

### **Notes**

- **The OSPF basic functions must be configured.**
- A backbone or transit area cannot be configured as a stub or an NSSA area.
- A router in the stub area cannot introduce external routes, but a router in the NSSA area can introduce external routes.

# **Configuration Steps**

- **Configuring a Stub Area**
- (Optional) This configuration is required if you wish to reduce the size of the routing table on routers in the area.
- The area must be configured as a stub area on all routers in this area.
- **Configuring an NSSA Area**
- (Optional) This configuration is required if you wish to reduce the size of the routing table on routers in the area and introduce OSPF external routes to the area.
- The area must be configured as an NSSA area on all routers in this area.

### **Verification**

- **Verifying the Stub Area**
- On a router in the stub area, run the **show ip route** command to verify that the router is not loaded with any external routes.

#### **Verifying the NSSA Area**

- On a router in the NSSA area, run the **show ip ospf database** command to verify that the introduced external route generates Type 7 LSAs.
- On a router in the backbone area, run the **show ip route** command to verify that the router is loaded with external routes introduced from the NSSA area.

# **Related Commands**

# **Configuring a Stub Area**

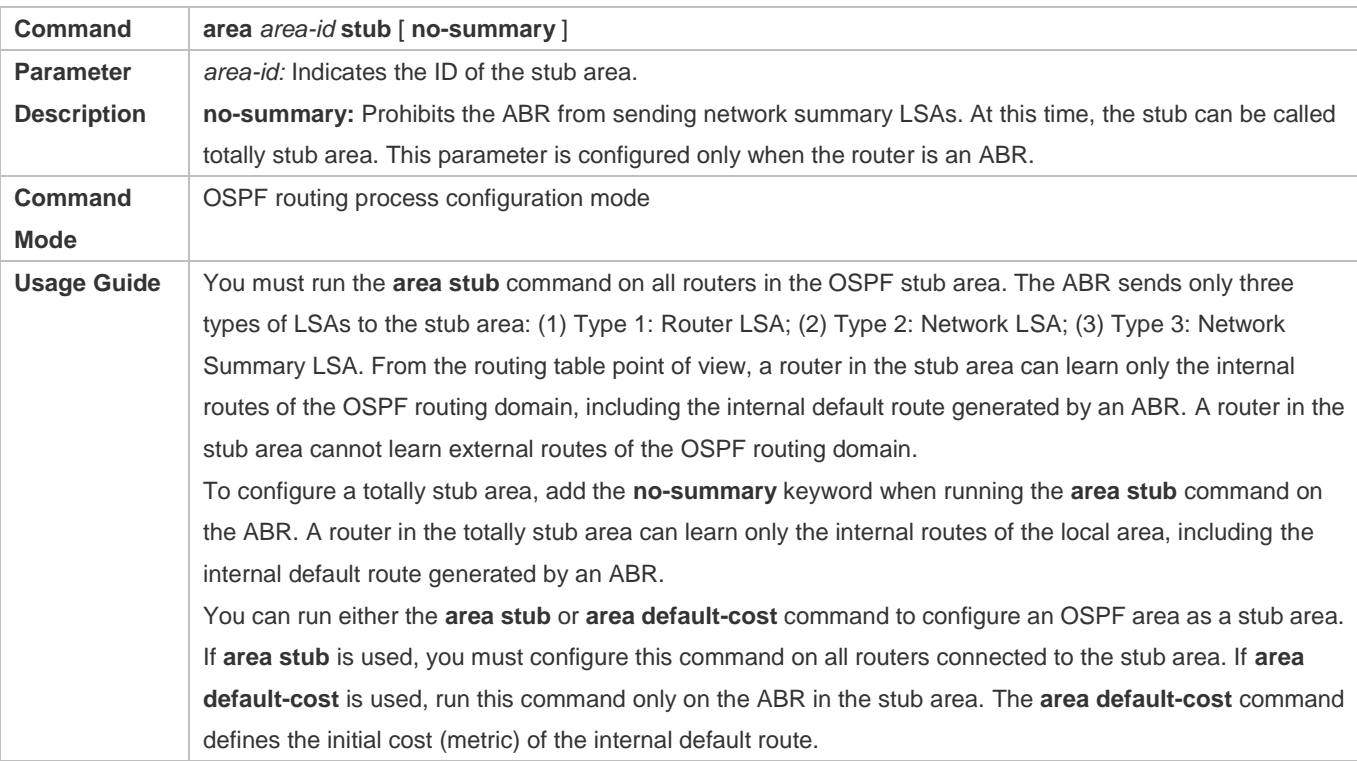

#### **Configuring an NSSA Area**

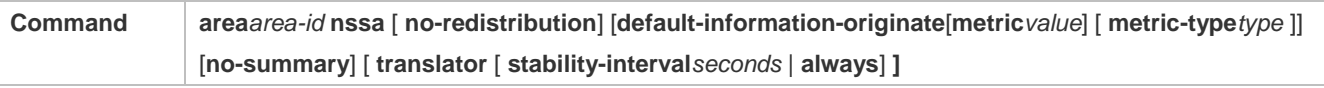

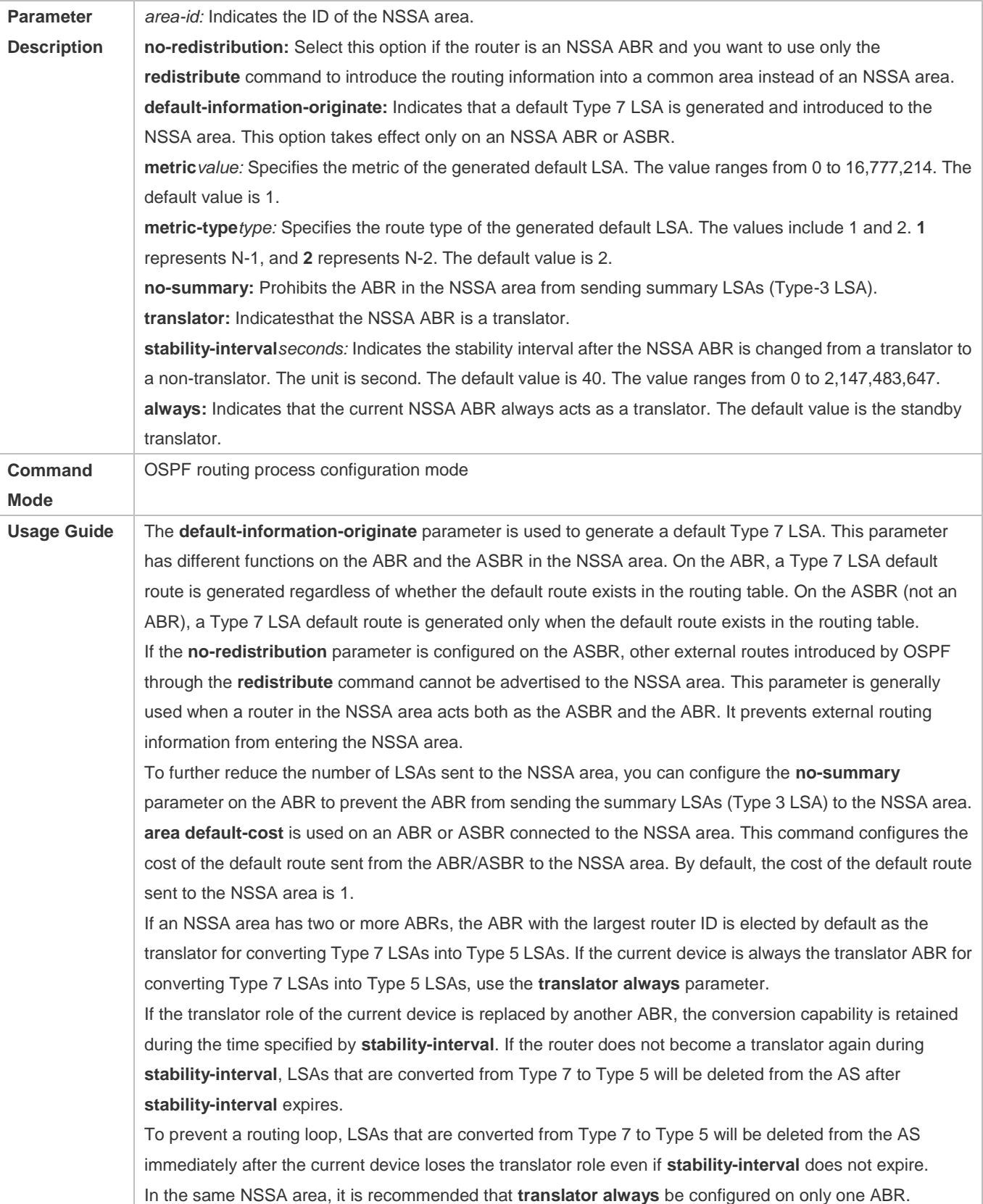

# **Configuration Example**

The following configuration examples assume that the OSPF basic functions have been configured. For details about the OSPF basic functions, see section [6.4.1](#page-1368-0) ["Configuring OSPF Basic Functions.](#page-1368-0)"

# **Configuring a Stub Area**

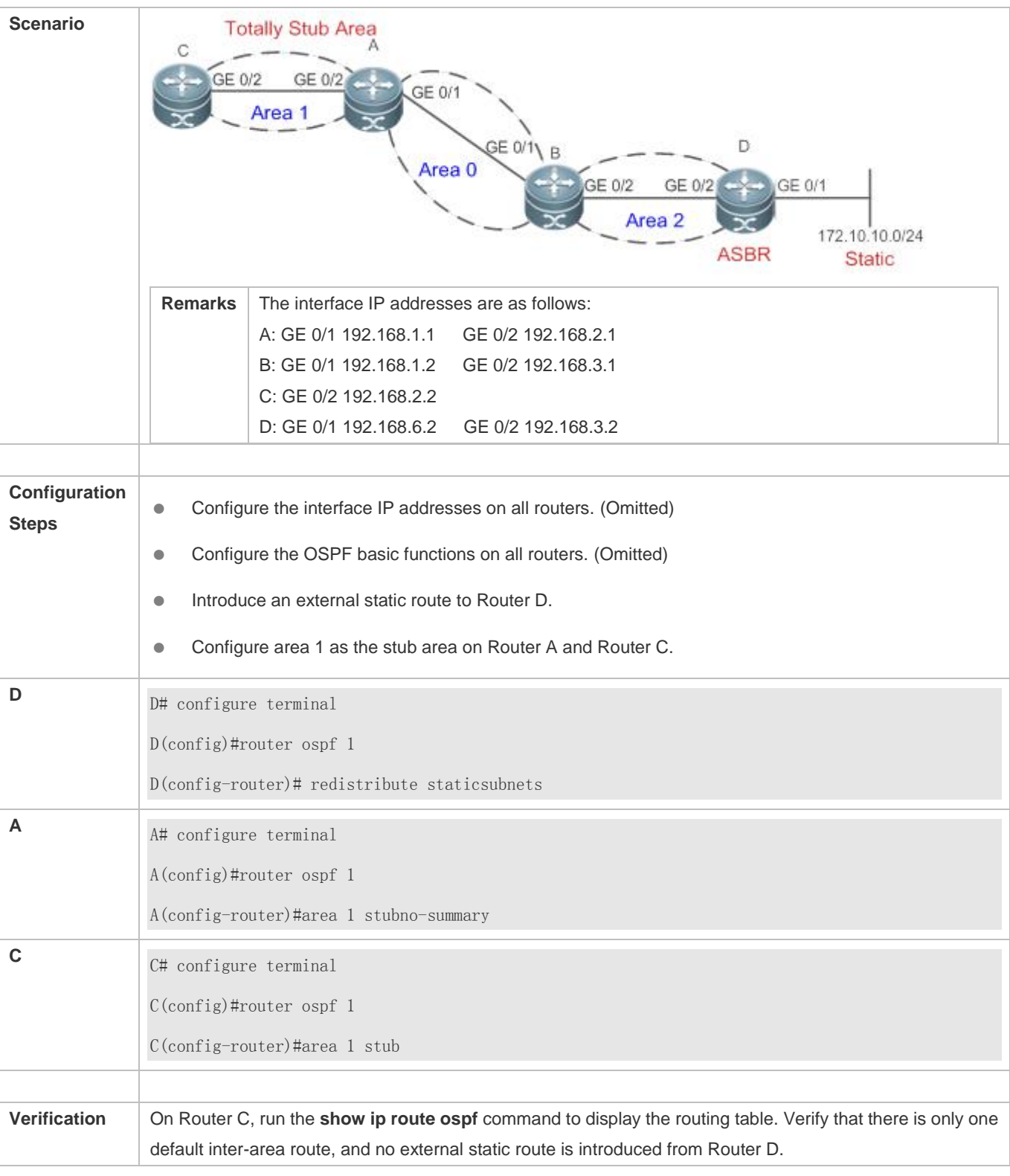

C#show ip route ospf O\*IA 0.0.0.0/0 [110/2] via 192.168.2.1, 00:30:53, GigabitEthernet 0/2

# **Configuring an NSSA Area**

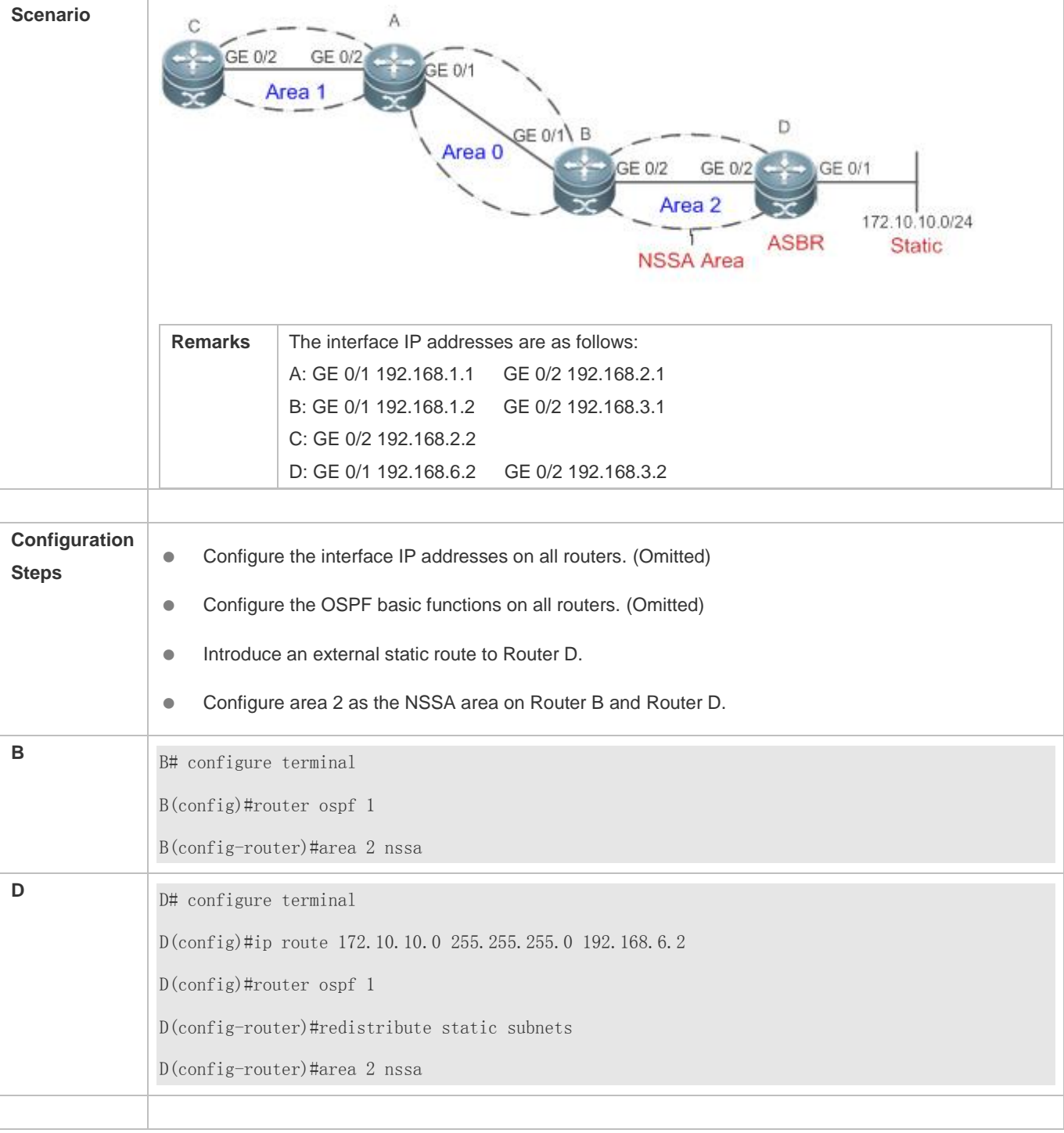

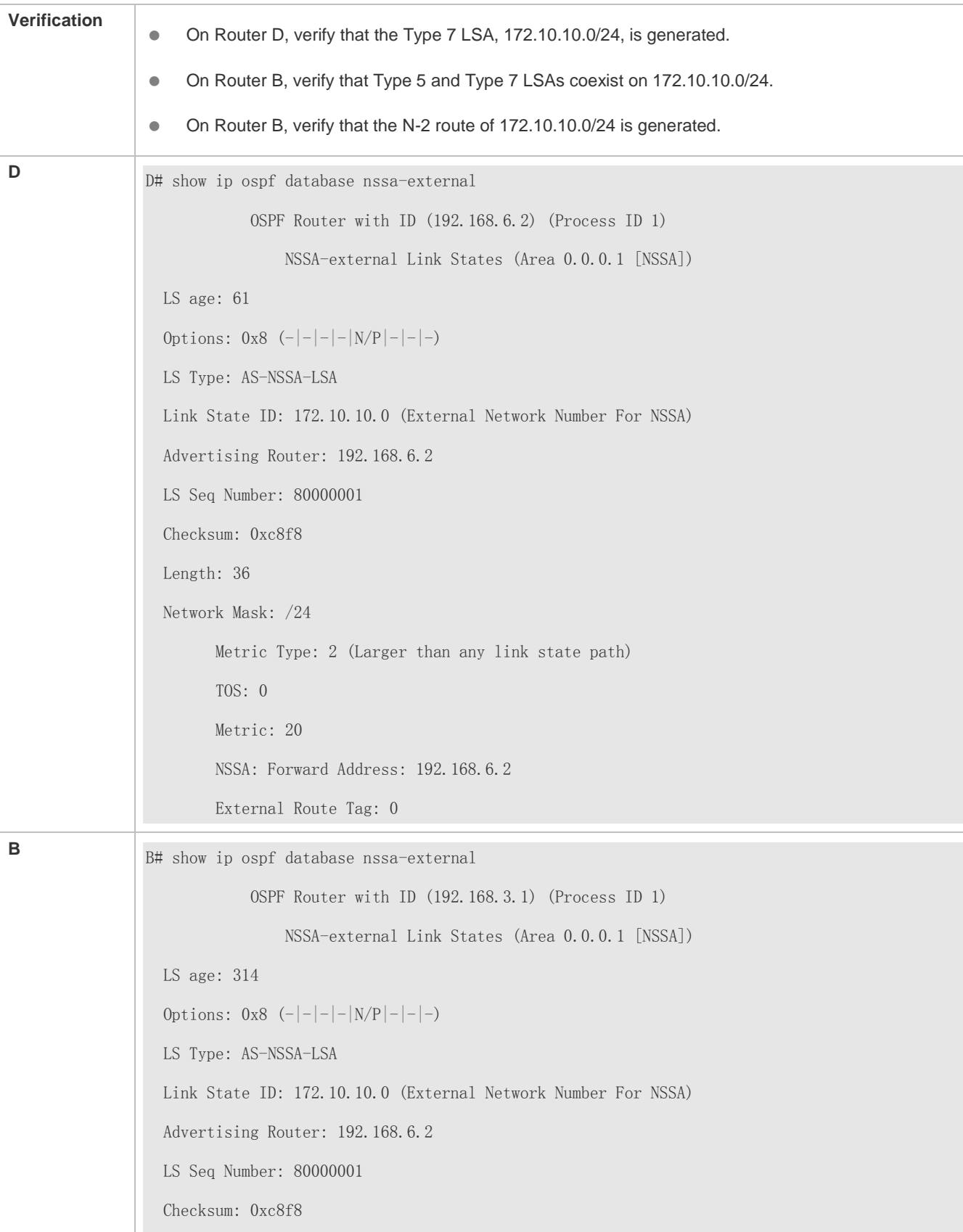

 Length: 36 Network Mask: /24 Metric Type: 2 (Larger than any link state path) TOS: 0 Metric: 20 NSSA: Forward Address: 192.168.6.2 External Route Tag: 0 B# show ip ospf database external OSPF Router with ID (192.168.3.1) (Process ID 1) AS External Link States LS age: 875 Options:  $0x2$   $(-|-|-|-|-|-|E|-)$  LS Type: AS-external-LSA Link State ID: 172.10.10.0 (External Network Number) Advertising Router: 192.168.3.1 LS Seq Number: 80000001 Checksum: 0xd0d3 Length: 36 Network Mask: /24 Metric Type: 2 (Larger than any link state path) TOS: 0 Metric: 20 Forward Address: 192.168.6.2 External Route Tag: 0 B# show ip route ospf O N2 172.10.10.0/24 [110/20] via 192.168.3.2, 00:06:53, GigabitEthernet 0/2

# **Common Errors**

- Configurations of the area type are inconsistent on routers in the same area.
- External routes cannot be introduced because route redistribution is configured on a router in the stub area.

# **6.4.5 Configuring Route Summarization**

# **Configuration Effect**

- Summarize routes to reduce interaction of routing information and the size of routing table, and enhance stability of routes.
- **Shield or filter routes.**

### **Notes**

- The OSPF basic functions must be configured.
- The address range of summarized routes may exceed the actual network range in the routing table. If data is sent to a network beyond the summarization range, a routing loop may be formed and the router processing load may increase. To prevent these problems, a discard route must be added to the routing table or shield or filter routes.

# **Configuration Steps**

#### **Configuring Inter-Area Route Summarization**

- (Optional) This configuration is required when routes of the OSPF area need to be summarized.
- Unless otherwise required, this configuration should be performed on an ABR in the area where routes to be summarized are located.
- **Configuring External Route Summarization**
- (Optional) This configuration is required when routes external to the OSPF domain need to be summarized.
- Unless otherwise required, this configuration should be performed on an ASBR to which routes to be summarized are introduced.

# **Verification**

Run the **show ip route ospf** command to verify that individual routes do not exist and only the summarized route exists.

# **Related Commands**

#### **Configuring Inter-Area Route Summarization**

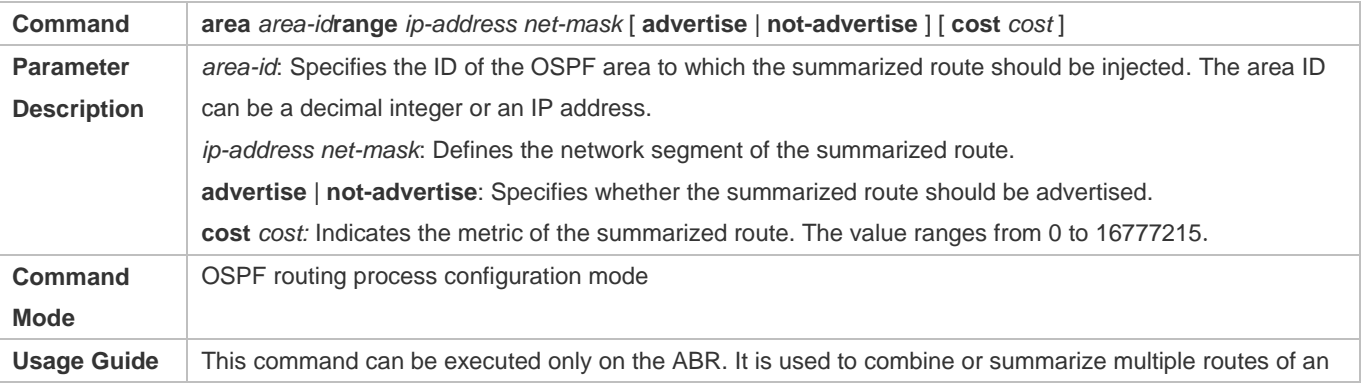

area into one route, and advertise the route to other areas. Combination of the routing information occurs only on the boundary of an area. Routers inside the area can learn specific routing information, whereas routers in other areas can learn only one summarized route. In addition, you can set **advertise** or **not-advertise** to determine whether to advertise the summarized route to shield and filter routes. By default, the summarized route is advertised. You can use the **cost** parameter to set the metric of the summarized route. You can configure route summarization commands for multiple areas. This simplifies routes in the entire OSPF routing domain, and improve the network forwarding performance, especially for a large-sized network. When multiple route summarization commands are configured and have the inclusive relationship with each

other, the area range to be summarized is determined based on the maximum match principle.

# **Configuring External Route Summarization**

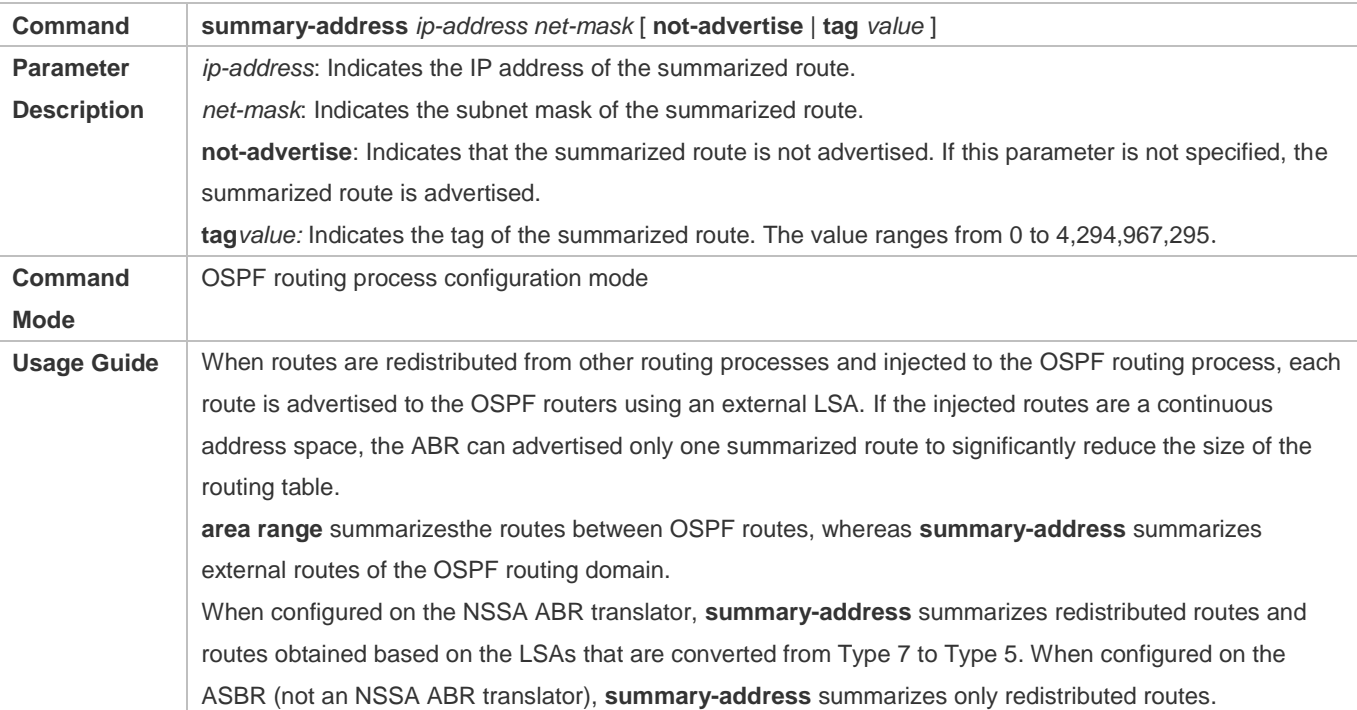

#### **Configuring a Discard Route**

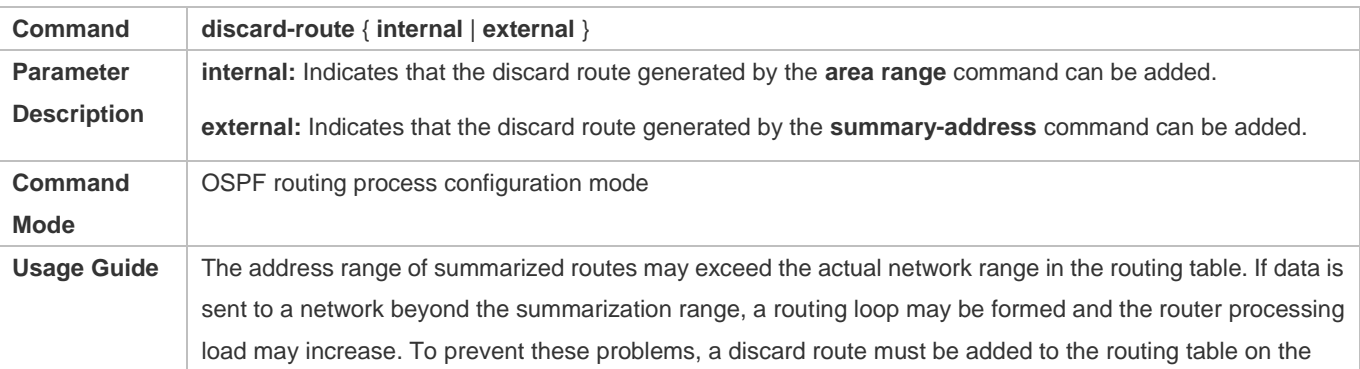

ABR or ASBR. This route is automatically generated, and is not advertised.

# **Configuration Example**

The following configuration examples assume that the OSPF basic functions have been configured. For details about the OSPF basic functions, see section [6.4.1](#page-1368-0) ["Configuring OSPF Basic Functions.](#page-1368-0)"

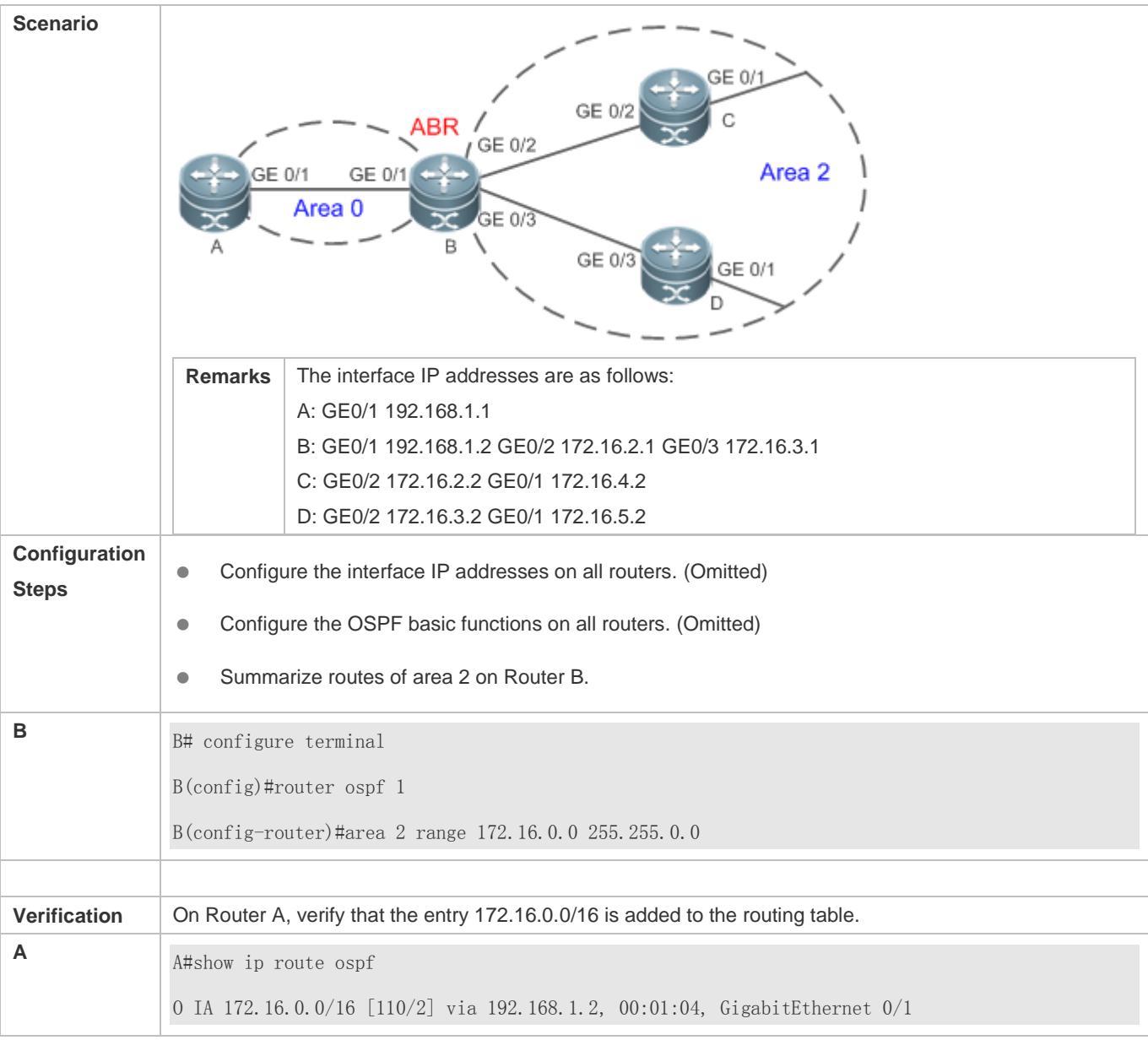

# **Common Errors**

 Inter-area route summarization cannot be implemented because the **area range** command is configured on a non-ABR device.

# **6.4.6 Configuring Route Filtering**

# **Configuration Effect**

 Routes that do not meet filtering conditions cannot be loaded to the routing table, or advertised to neighbors. Network users cannot access specified destination network.

### **Notes**

- **The OSPF basic functions must be configured.**
- Filtering routes by using the **distribute-list in** command affects forwarding of local routes, but does not affect route computation based on LSAs. Therefore, if route filtering is configured on the ABR, Type 3 LSAs will still be generated and advertised to other areas because routes can still be computed based on LSAs. As a result, black-hole routes are generated. In this case, you can run the **area filter-list** or **area range** (containing the **not-advertise** parameter) command on the ABR to prevent generation of black-hole routes.

# **Configuration Steps**

#### **Configuring Inter-Area Route Filtering**

- (Optional) This configuration is recommended if users should be restricted from accessing the network in a certain OSPF area.
- Unless otherwise required, this configuration should be performed on an ABR in the area where filtered routes are located.

#### **Configuring Redistributed Route Filtering**

- (Optional) This configuration is required if external routes introduced by the ASBR need to be filtered.
- Unless otherwise required, this configuration should be performed on an ASBR to which filtered routes are introduced.

#### **Configuring Learned Route Filtering**

- (Optional) This configuration is required if users should be restricted from accessing a specified destination network.
- Unless otherwise required, this configuration should be performed on a router that requires route filtering.

#### **Verification**

- Run the **show ip route** command to verify that the router is not loaded with routes that have been filtered out.
- Run the **ping** command to verify that the specified destination network cannot be accessed.

# **Related Commands**

#### **Configuring a Passive Interface**

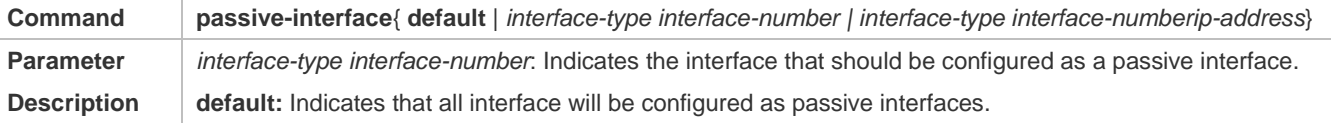

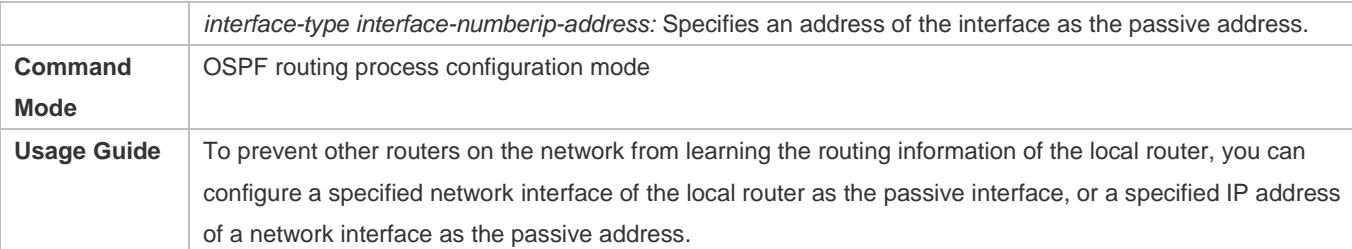

# **Configuring the LSA Update Packet Filtering**

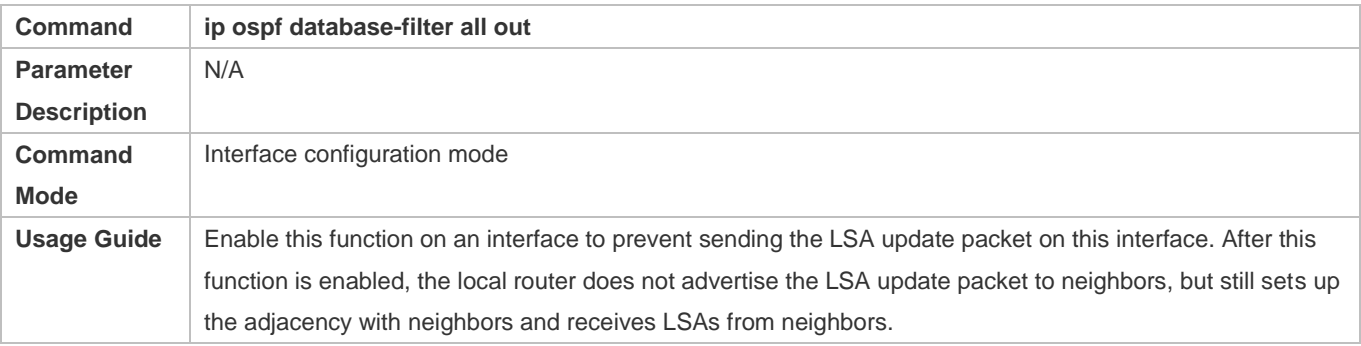

# **Configuring Inter-Area Route Filtering**

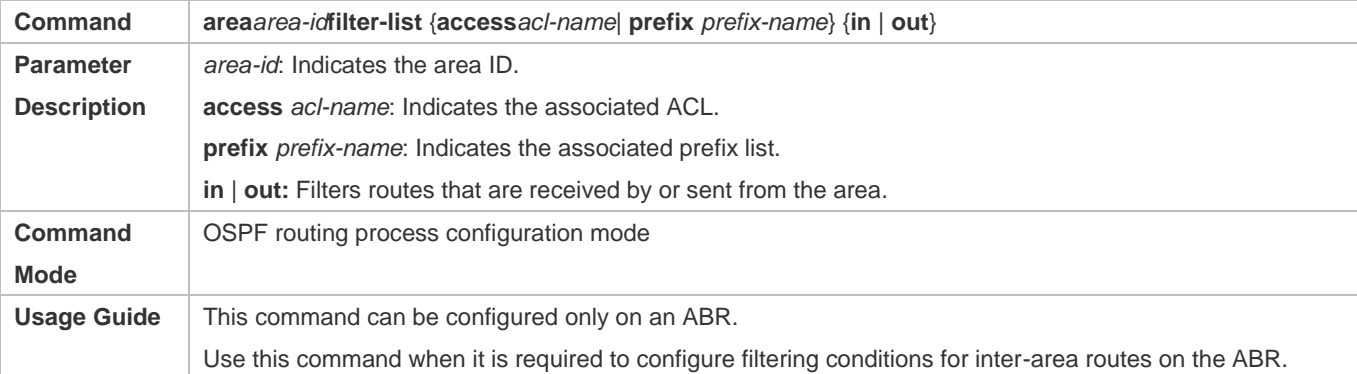

# **Configuring Redistributed Route Filtering**

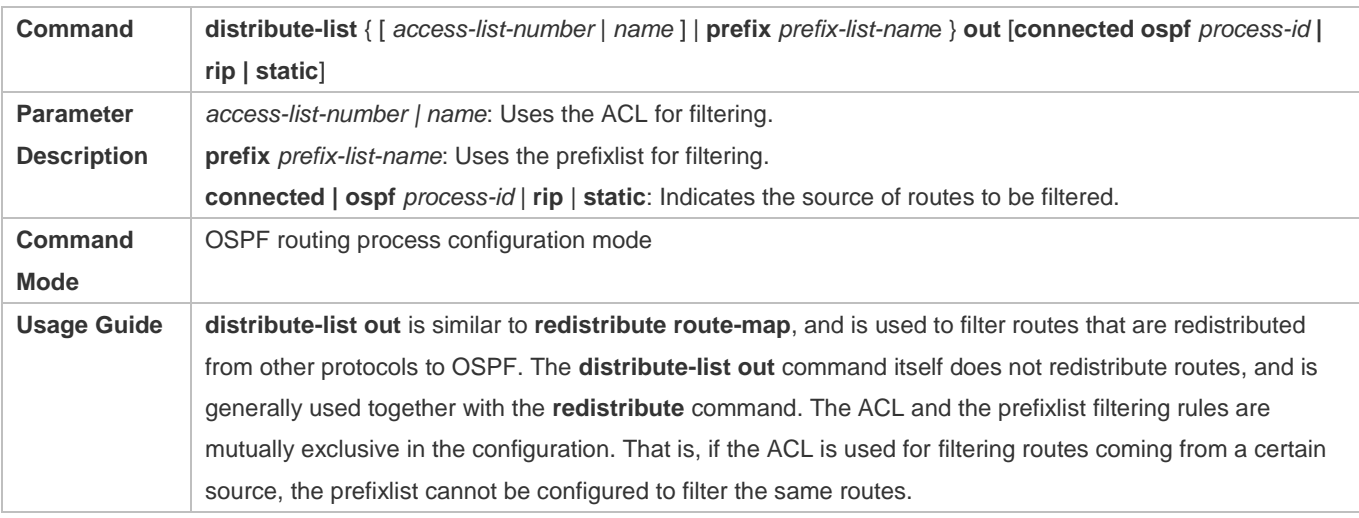

# **Configuring Learned Route Filtering**

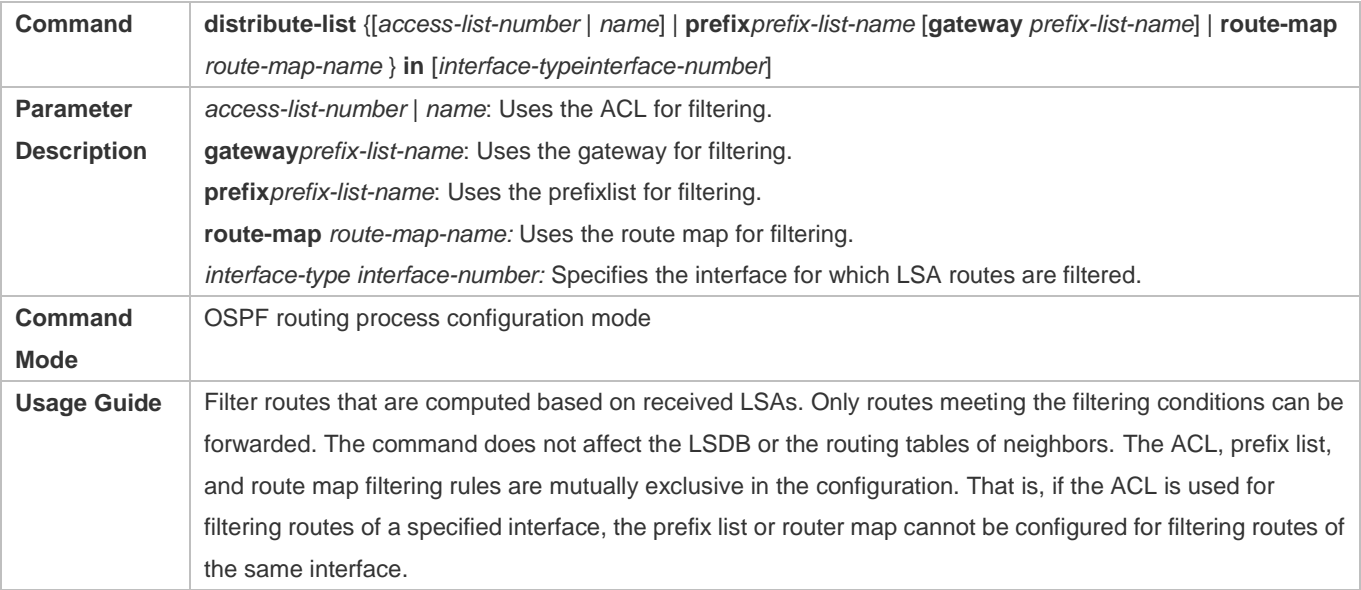

# **Configuration Example**

The following configuration examples assume that the OSPF basic functions have been configured. For details about the OSPF basic functions, see section [6.4.1](#page-1368-0) ["Configuring OSPF Basic Functions.](#page-1368-0)"

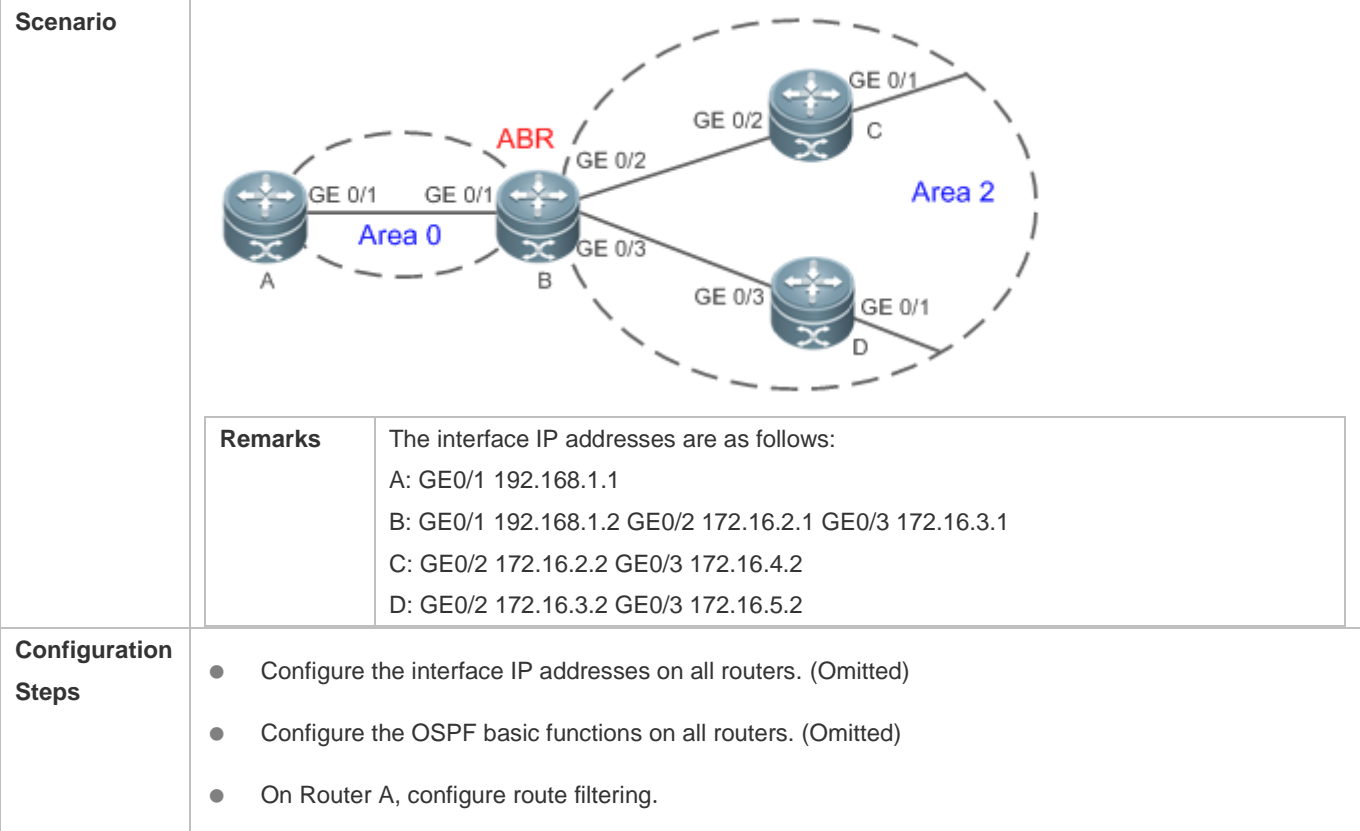

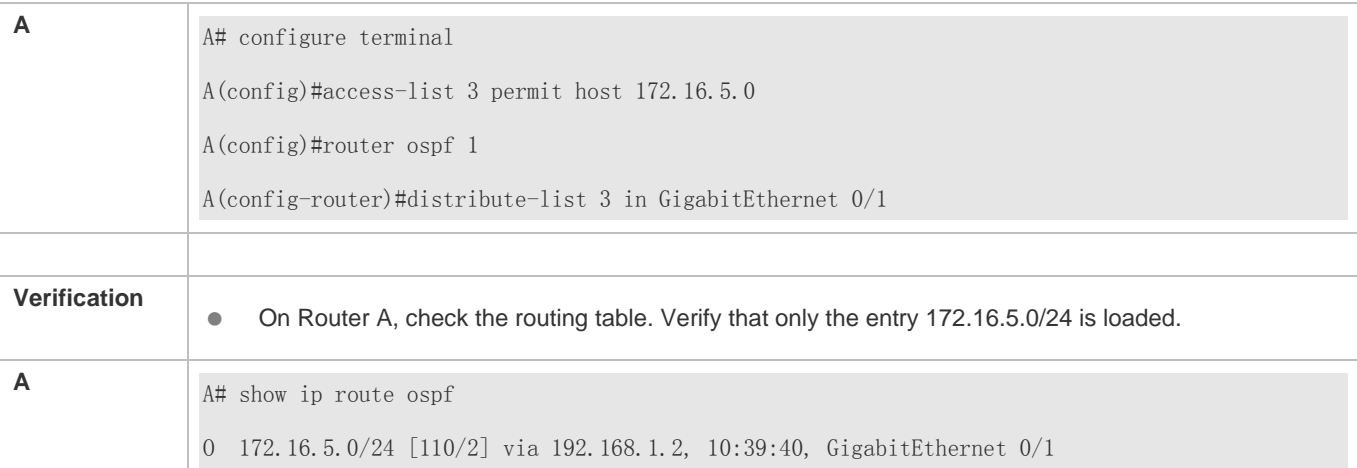

# **Common Errors**

 Filtering routes by using the **distribute-list in** command affects forwarding of local routes, but does not affect route computation based on LSAs. Therefore, if route filtering is configured on the ABR, Type 3 LSAs will still be generated and advertised to other areas because routes can still be computed based on LSAs. As a result, black-hole routes are generated.

# **6.4.7 Modifying Route Cost and AD**

# **Configuration Effect**

- Change the OSPF routes to enable the traffic pass through specified nodes or avoid passing through specified nodes.
- Change the sequence that a router selects routes so as to change the priorities of OSPF routes.

#### **Notes**

- **The OSPF basic functions must be configured.**
- If you run the **ip ospf cost** command to configure the cost of an interface, the configured cost will automatically overwrite the cost that is computed based on the auto cost.

# **Configuration Steps**

- **Configuring the Reference Bandwidth**
- **Optional.**
- A router is connected with lines with different bandwidths. This configuration is recommended if you wish to preferentially select the line with a larger bandwidth.

#### **Configuring the Cost of an Interface**

- **Optional.**
- A router is connected with multiple lines. This configuration is recommended if you wish to manually specify a preferential line.

#### **Configuring the Default Metric for Redistribution**

- **Optional.**
- This configuration is mandatory if the cost of external routes of the OSPF domain should be specified when external routes are introduced to an ASBR.

# **Configuring the Maximum Metric**

- **Optional.**
- A router may be unstable during the restart process or a period of time after the router is restarted, and users do not want to forward data through this router. In this case, this configuration is recommended.

# **Configuring the AD**

- **Optional.**
- This configuration is mandatory if you wish to change the priorities of OSPF routes on a router that runs multiple unicast routing protocols.

# **Verification**

- Run the **show ip ospf interface** command to verify that the costs of interfaces are correct.
- Run the **show ip route** command to verify that the costs of external routes introduced to the ASBR are correct.
- **Restart the router. Within a specified period of time, data is not forwarded through the restarted router.**

# **Related Commands**

#### **Configuring the Reference Bandwidth**

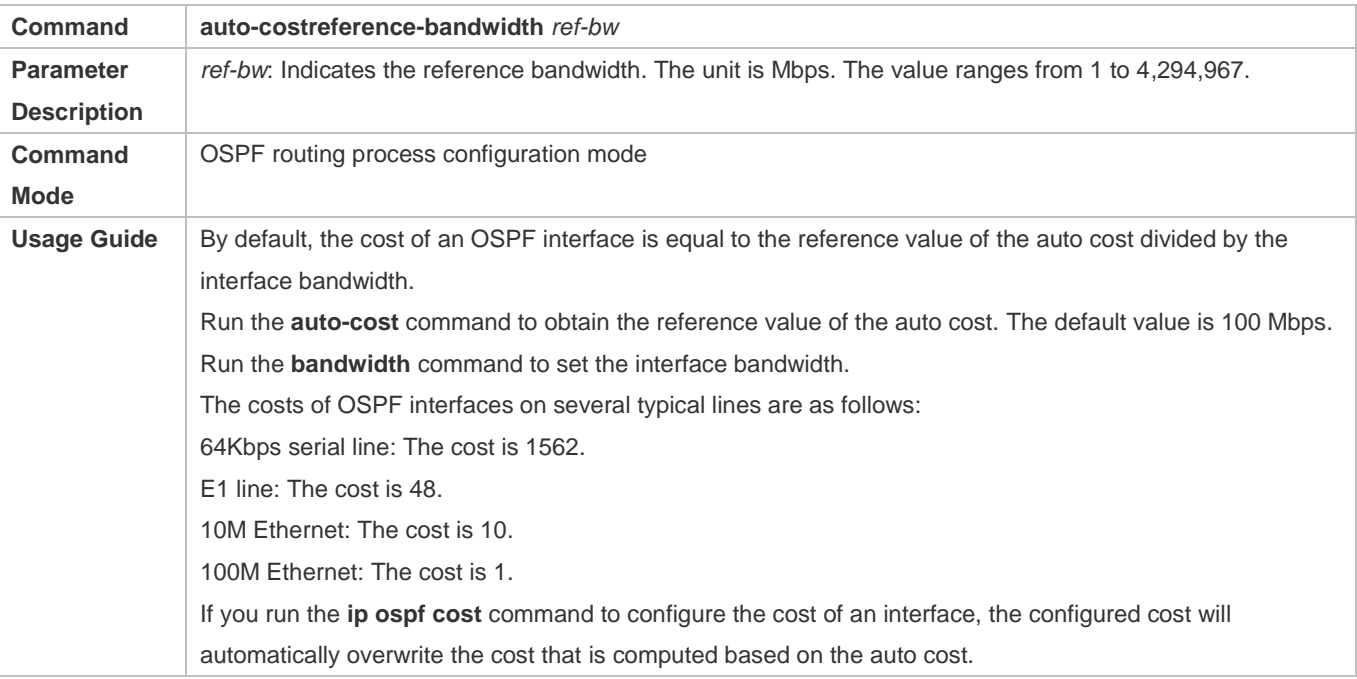

# **Configuring the Cost of an Interface**

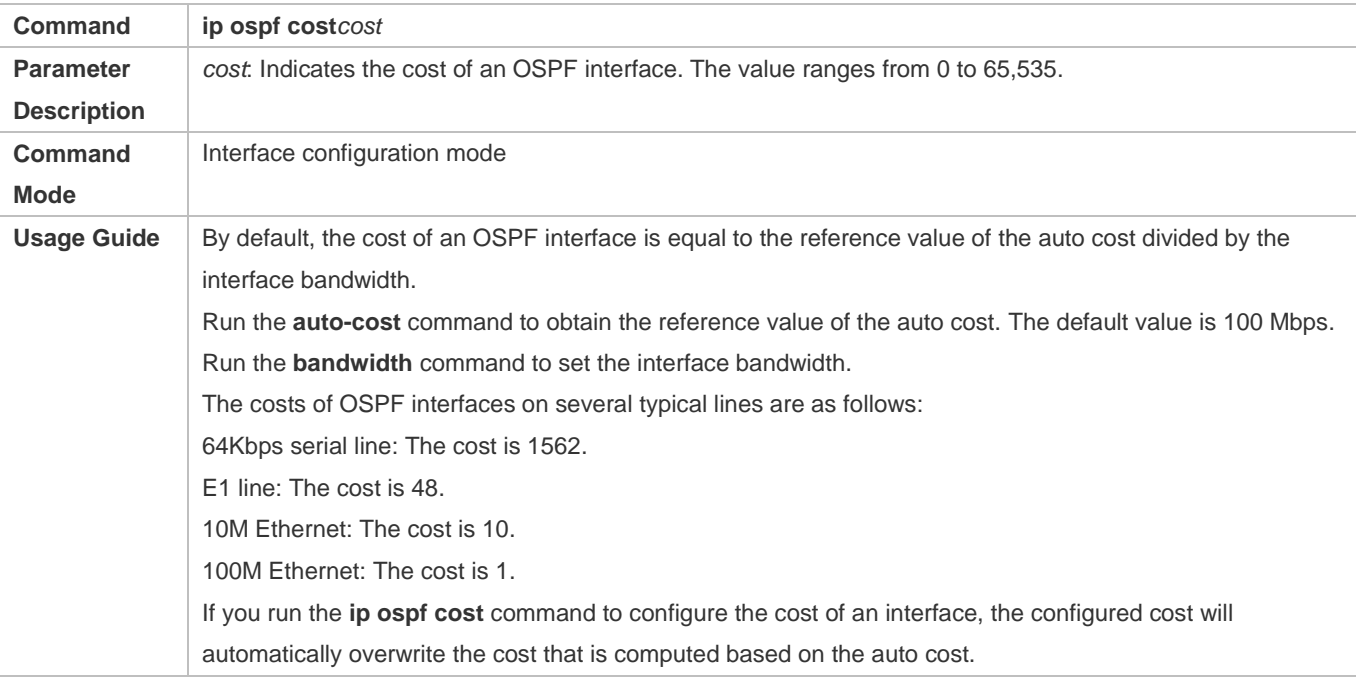

# **Configuring the Cost of the Default Route in a Stub or an NSSA Area**

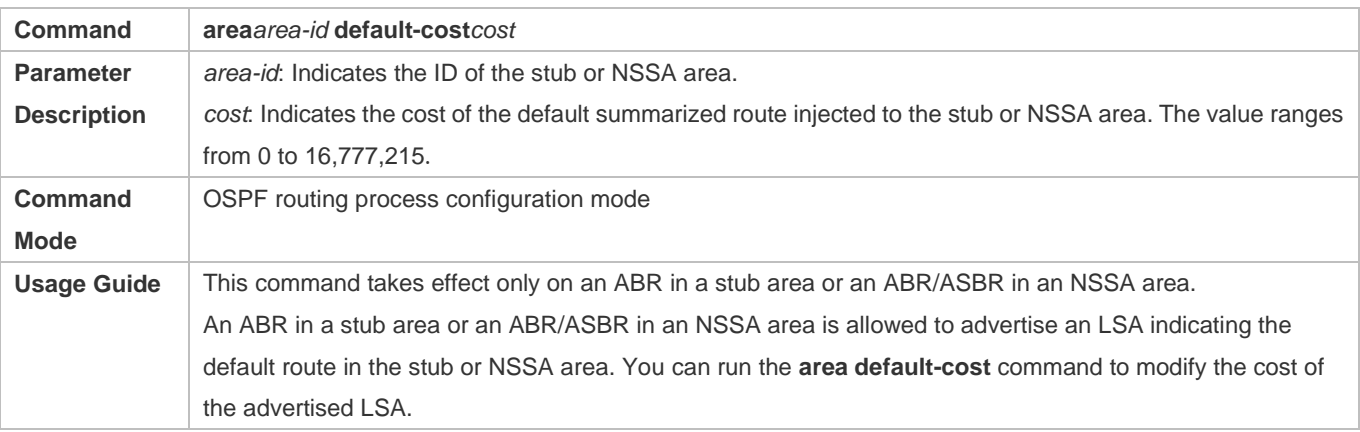

# **Configuring the Default Metric for Redistribution**

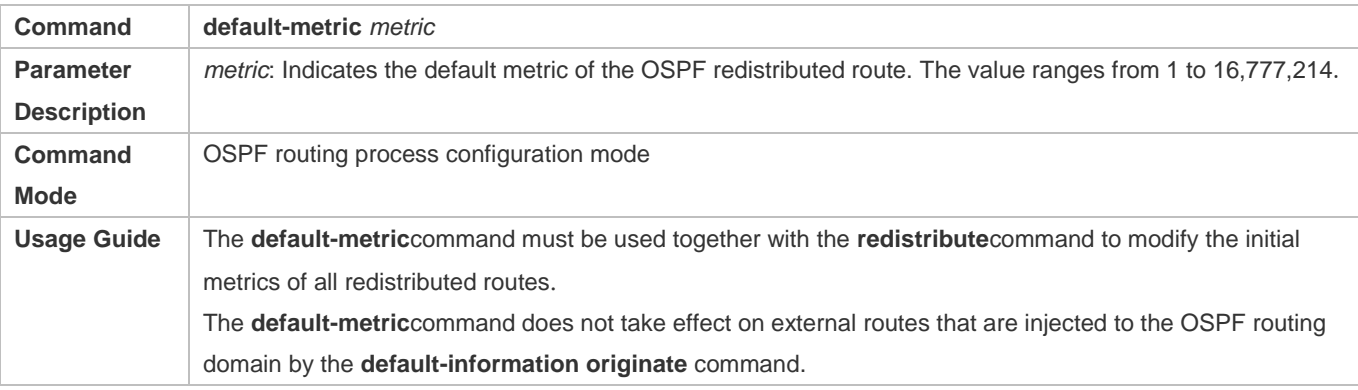

# **Configuring the Maximum Metric**

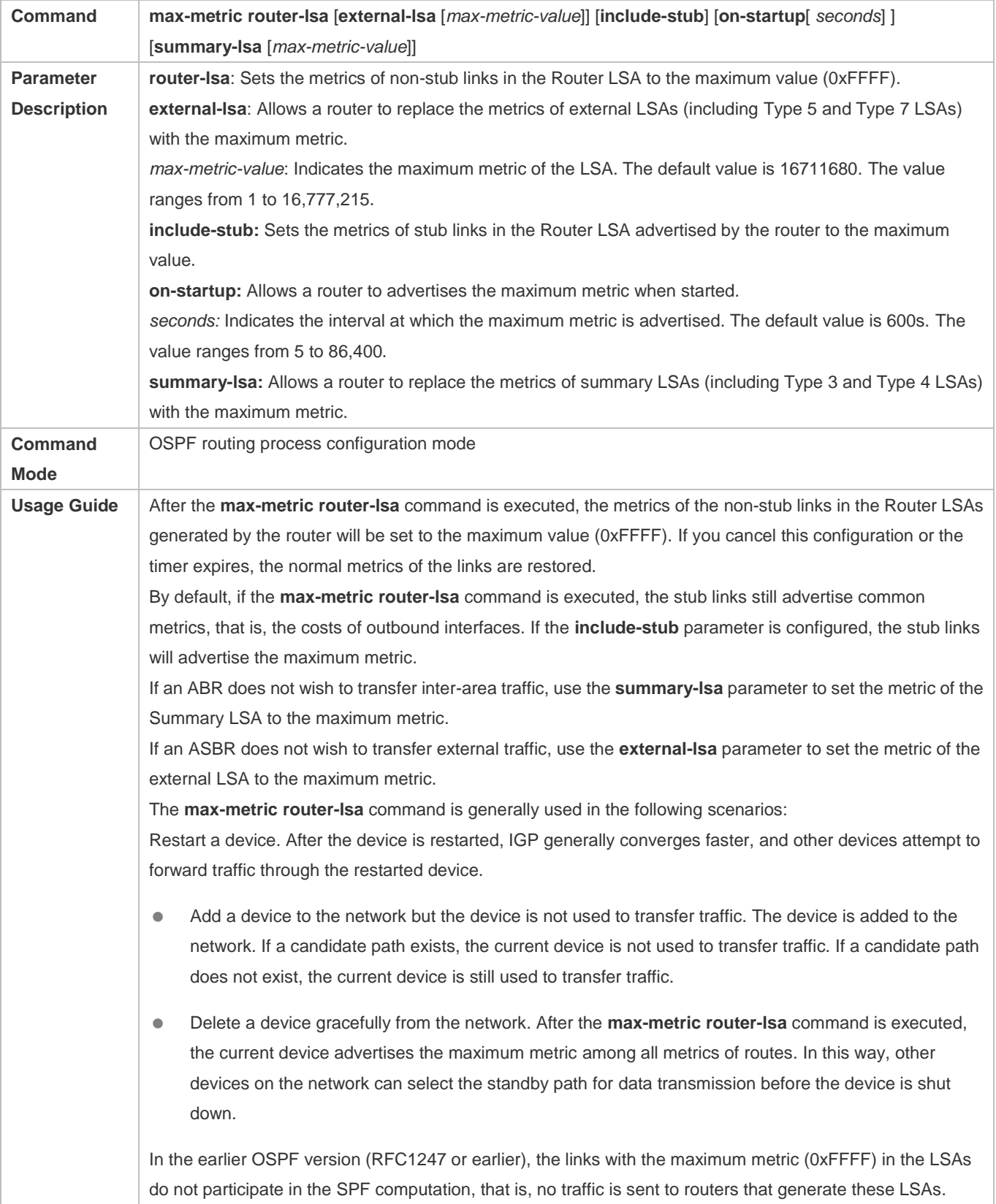

# **Configuring RFC1583Compatibility**

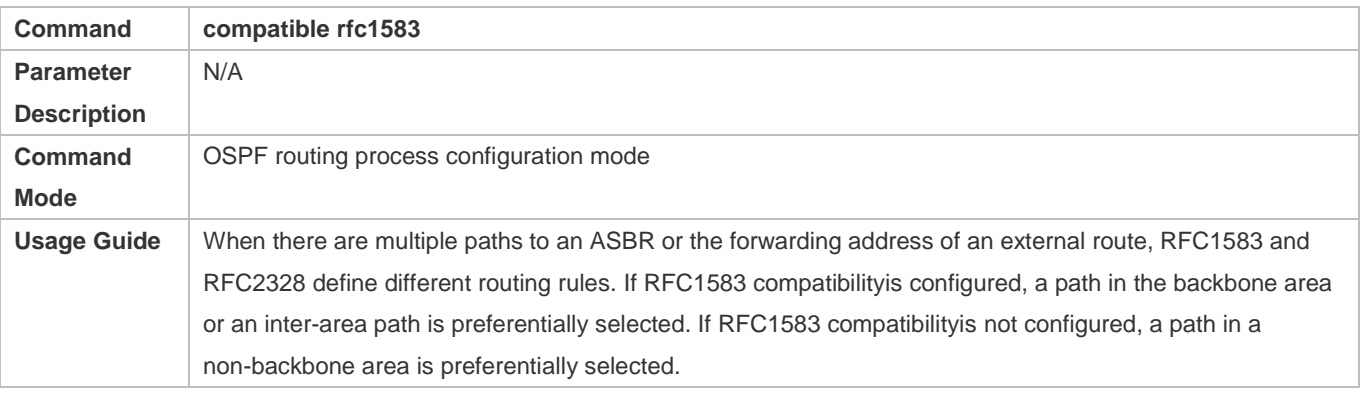

### **Configuring the AD**

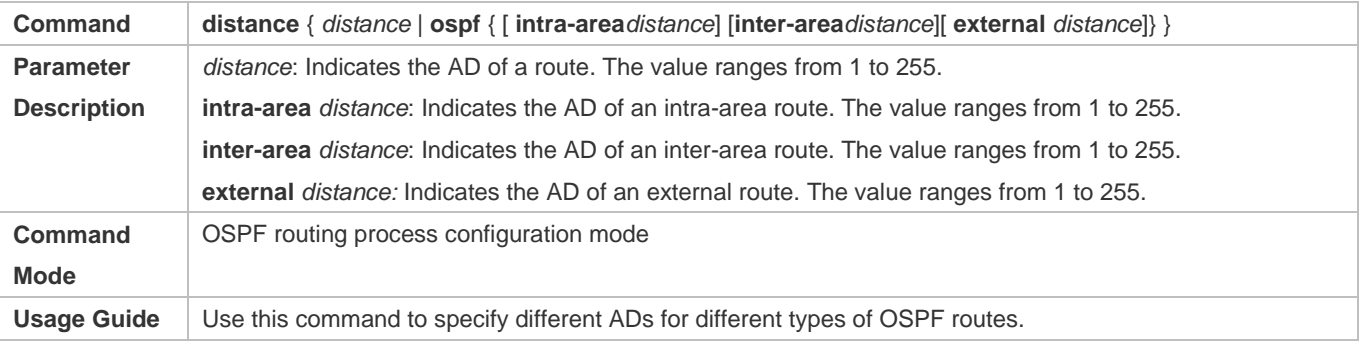

# **Configuration Example**

The following configuration examples assume that the OSPF basic functions have been configured. For details about the OSPF basic functions, see section [6.4.1](#page-1368-0) ["Configuring OSPF Basic Functions.](#page-1368-0)"

# **Configuring the Cost of an Interface**

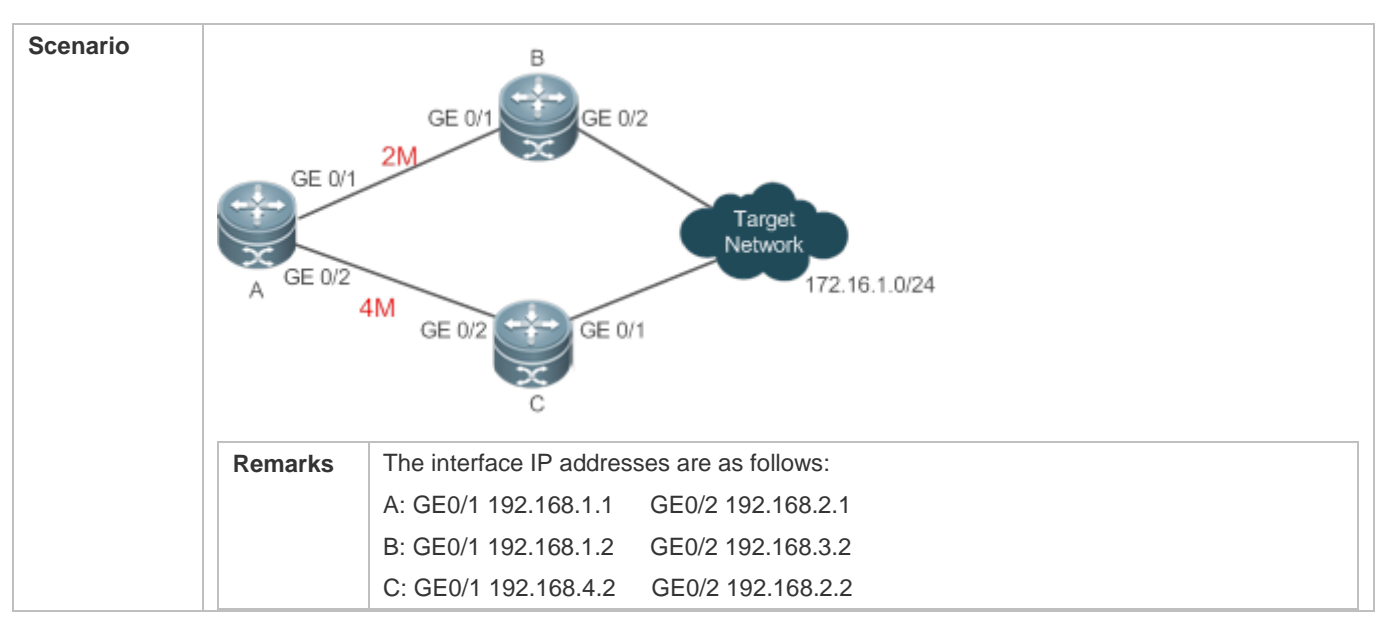

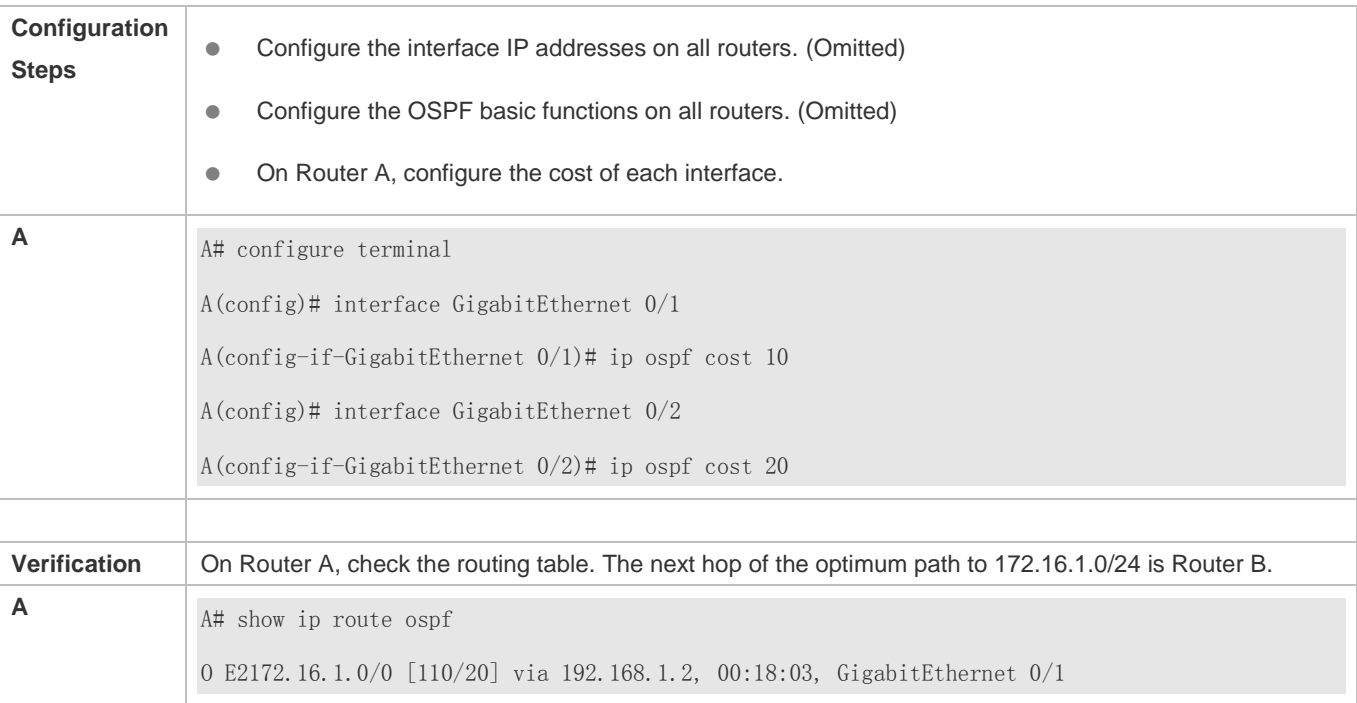

# **Common Errors**

 If the cost of an interface is set to 0 in the **ip ospf cost** command, a route computation error may occur. For example, a routing loop is obtained.

# **6.4.8 Enabling Authentication**

# **Configuration Effect**

 All routers connected to the OSPF network must be authenticated to ensure stability of OSPF and protect OSPF against intrusions.

#### **Notes**

- **The OSPF basic functions must be configured.**
- If authentication is configured for an area, the configuration takes effect on all interfaces that belong to this area.
- If authentication is configured for both an interface and the area to which the interface belongs, the configuration for the interface takes effect preferentially.

# **Configuration Steps**

- **Configuring the Authentication Type of an Area**
- (Optional) This configuration is recommended if the same authentication type should be used on all interfaces in the same area.
- This configuration is required if a router accesses a network that requires authentication.

- **Configuring the Authentication Type of an Interface**
- (Optional) This configuration is recommended if the different authentication types should be used on different interfaces in the same area.
- This configuration is required if a router accesses a network that requires authentication.
- **Configuring a Plain Text Authentication Key for an Interface**
- **Optional.**
- This configuration is required if a router accesses a network that requires plain text authentication.
- **Configuring an MD5 Authentication Key for an Interface**
- (Optional) MD5 authentication features a high security, and therefore is recommended. You must configure either plain text authentication or MD5 authentication.
- This configuration is required if a router accesses a network that requires MD5 authentication.

#### **Verification**

- If routers are configured with different authentication keys, run the **show ip ospf neighbor** command to verify that there is no OSPF neighbor.
- If routers are configured with the same authentication key, run the **show ip ospf neighbor** command to verify that there are OSPF neighbors.

# **Related Commands**

#### **Configuring the Authentication Type of an Area**

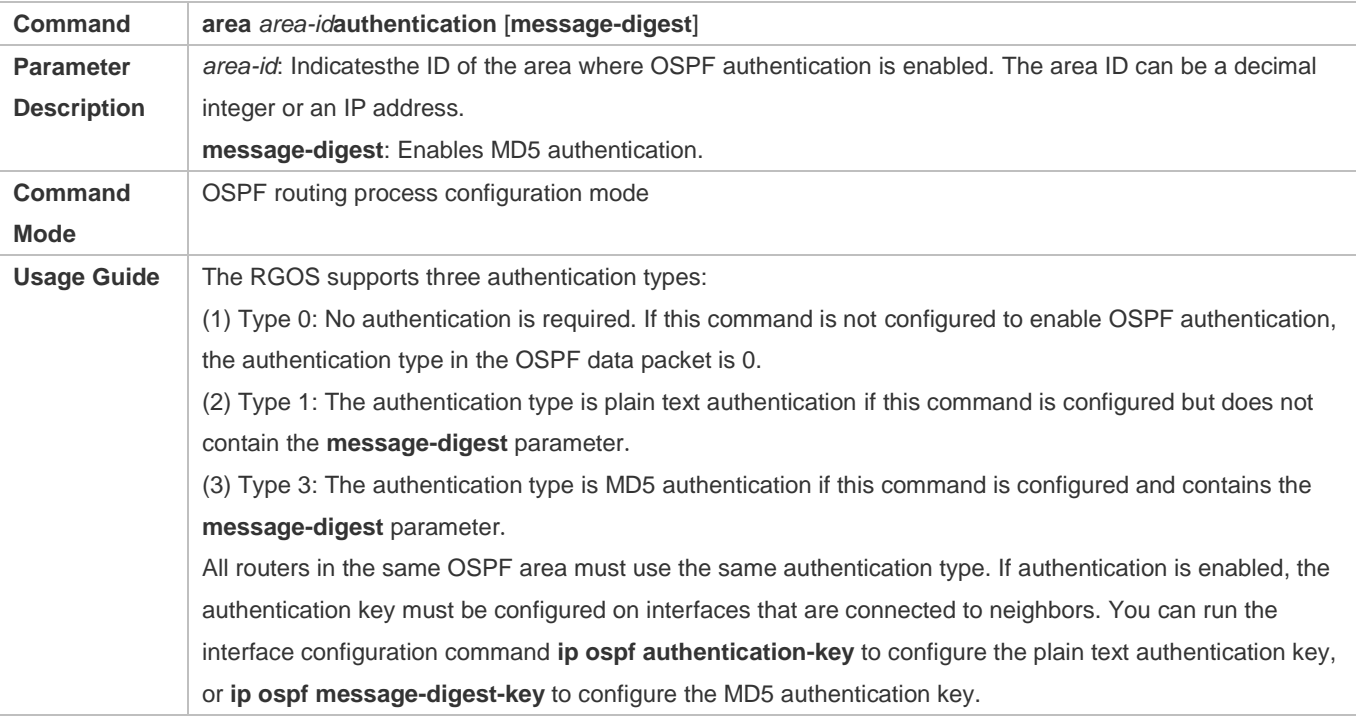

# **Configuring the Authentication Type of an Interface**

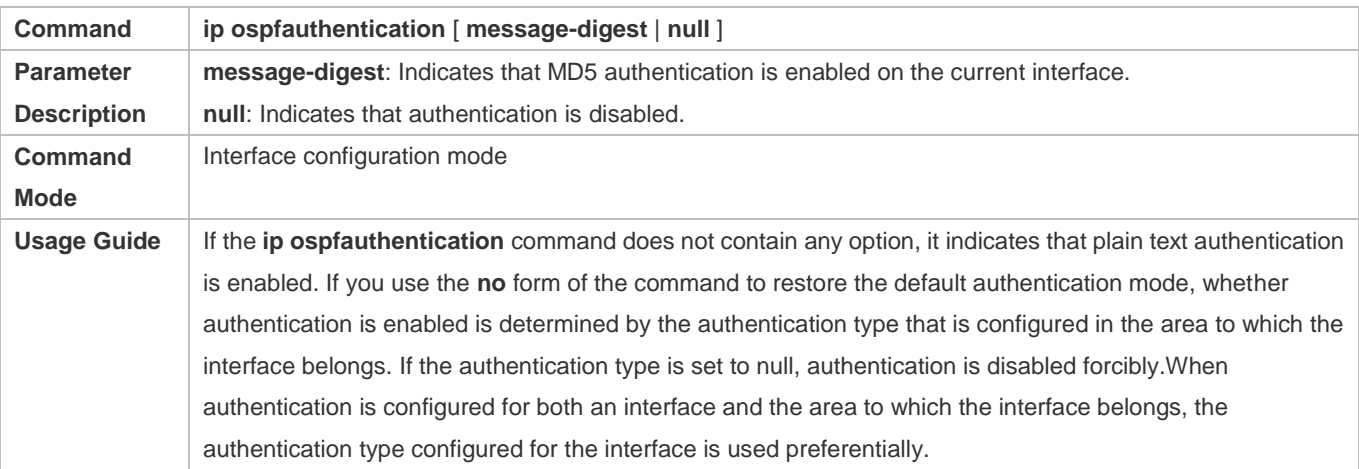

# **Configuring a Plain Text Authentication Key for an Interface**

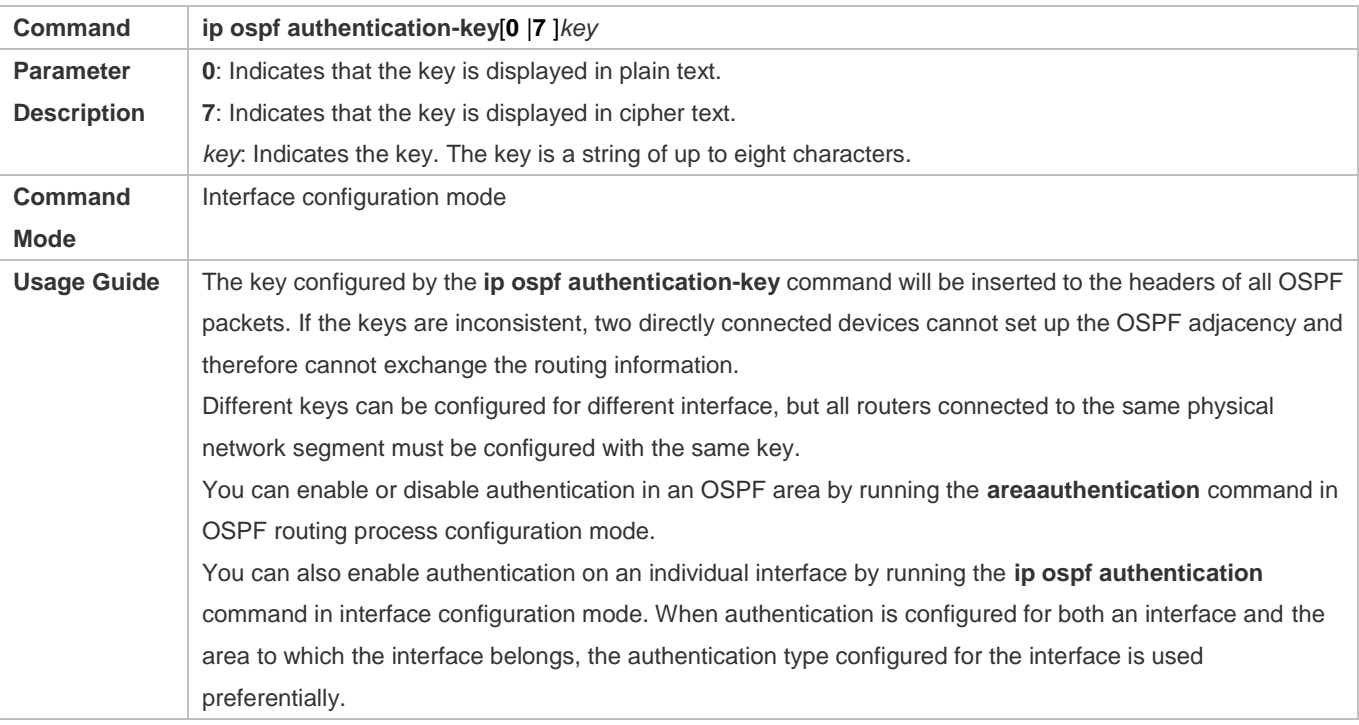

# **Configuring an MD5 Authentication Key for an Interface**

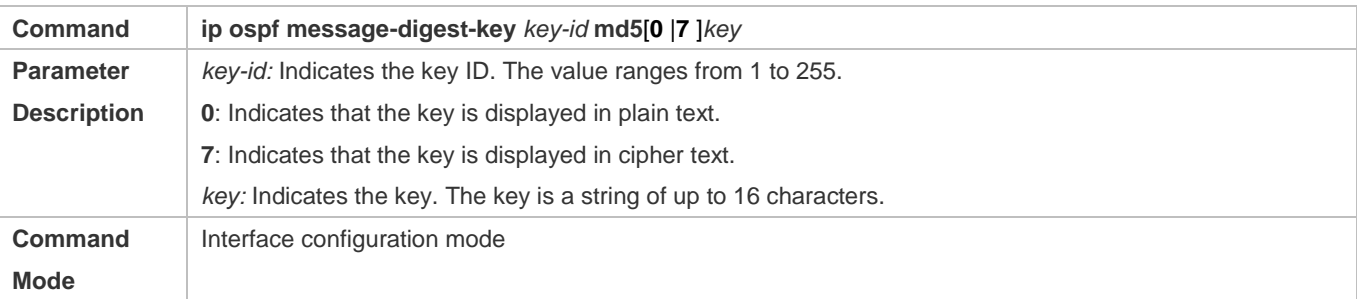
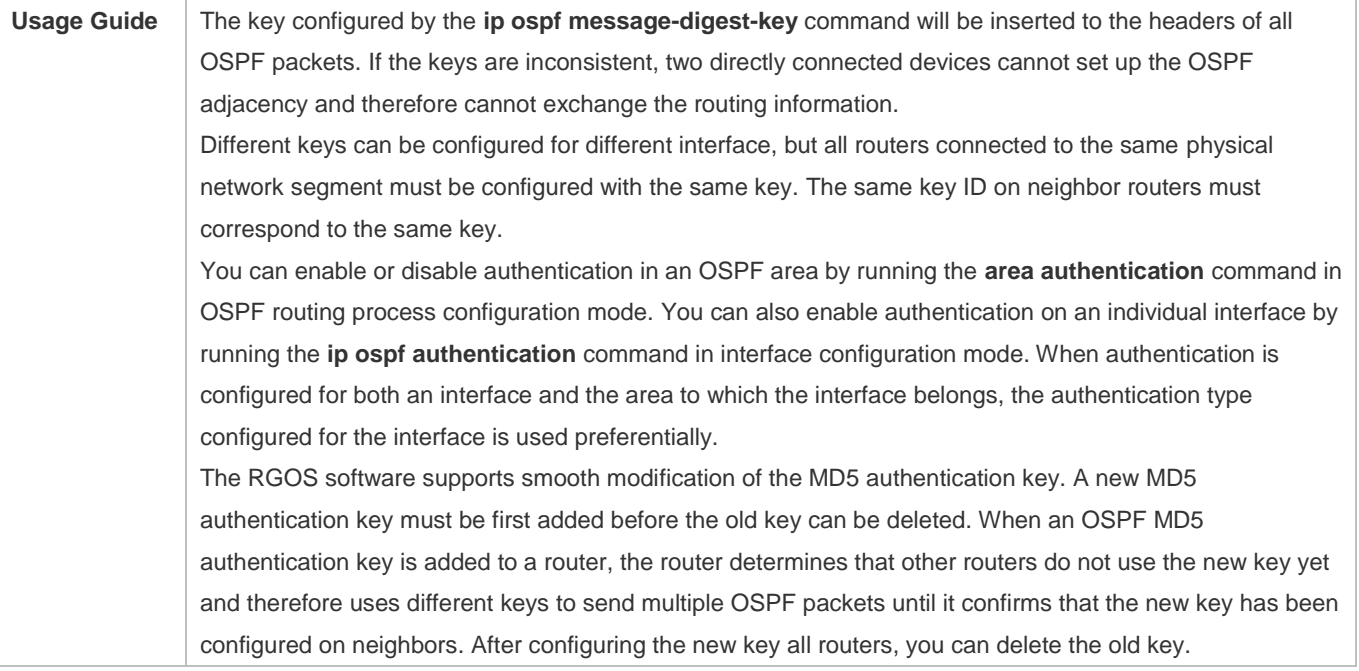

## **Configuration Example**

The following configuration examples assume that the OSPF basic functions have been configured. For details about the OSPF basic functions, see section [6.4.1](#page-1368-0) ["Configuring OSPF Basic Functions.](#page-1368-0)"

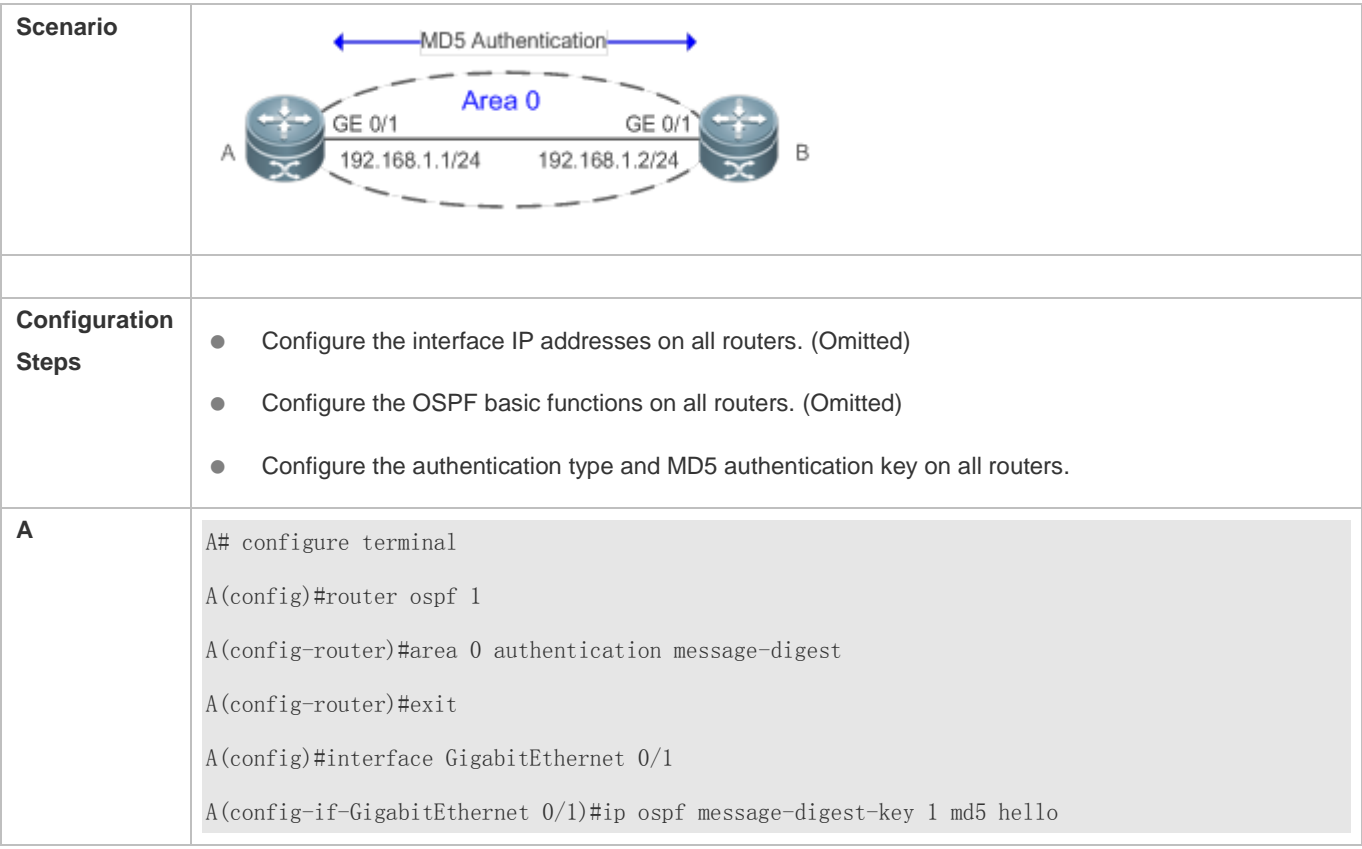

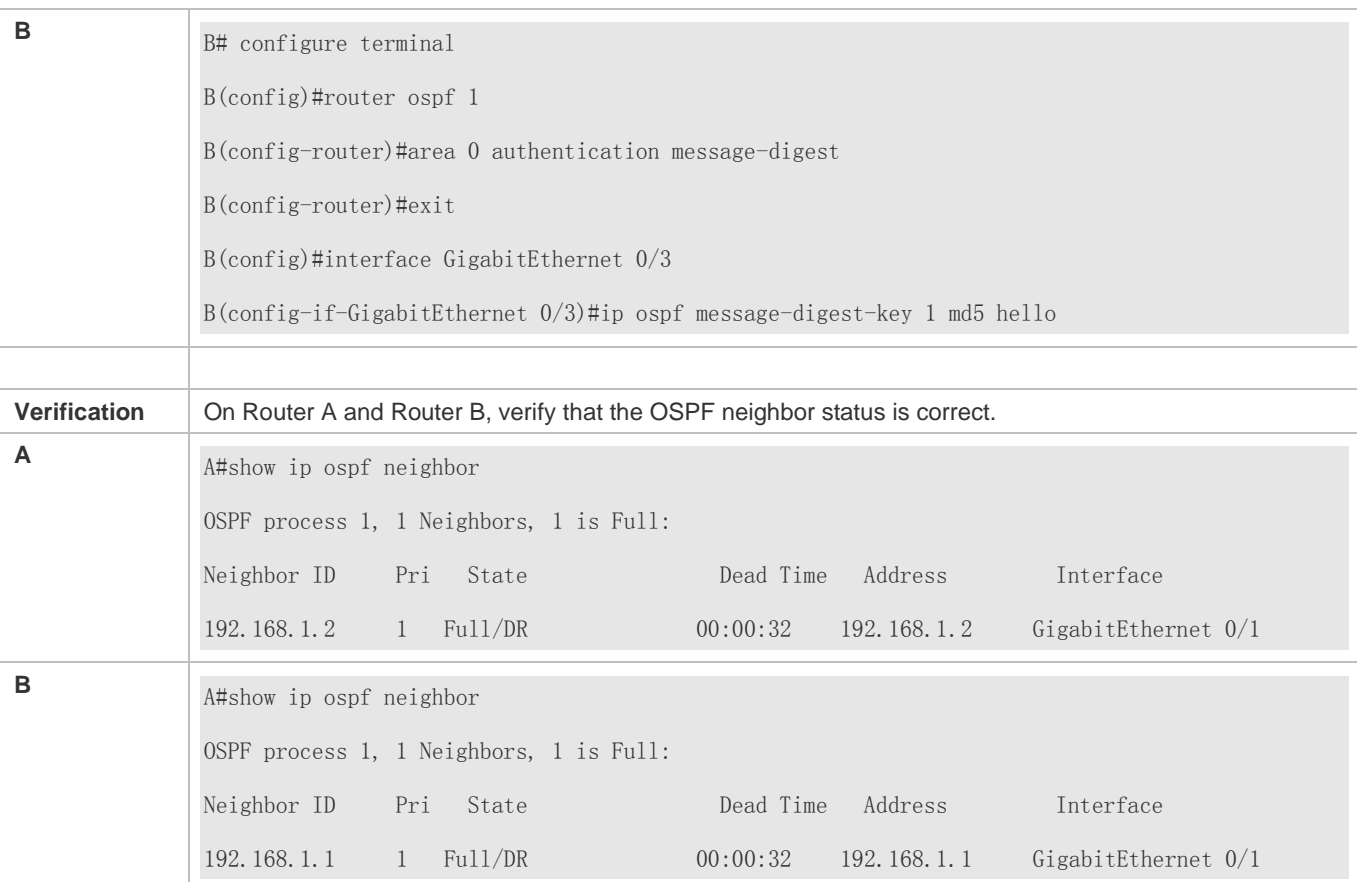

#### **Common Errors**

- The authentication modes configured on routers are inconsistent.
- The authentication keys configured on routers are inconsistent.

## **6.4.9 Enabling Overflow**

#### **Configuration Effect**

- New routes are not loaded to routers when the router memory is insufficient.
- New routes are not loaded to routers when the usage of the database space reaches the upper limit.

#### **Notes**

- **The OSPF basic functions must be configured.**
- After a router enters the overflow state, you can run the **clear ip ospf process** command, or stop and then restart the OSPF to exit the overflow state.

#### **Configuration Steps**

**Configuring the Memory Overflow Function**

- **Optional.**
- This configuration is recommended if a large number of routes exist in the domain and may cause insufficiency of the router memory.

#### **Configuring the Database Overflow Function**

- **Optional.**
- This configuration is recommended if a large number of routes exist in the domain and may cause insufficiency of the router memory.
- **Configuring the External LSA Database Overflow Function**
- **Optional.**
- This configuration is recommended if the ASBR introduces a large number of external routes and the router memory may be insufficient.

#### **Verification**

- After the memory becomes insufficient, add new routers to the network, and run the **show ip route** command to verify that new routes are not loaded.
- After the usage of the database space reaches the upper limit, add new routers to the network, and run the **show ip route** command to verify that new routes are not loaded.

#### **Related Commands**

#### **Configuring the Memory Overflow Function**

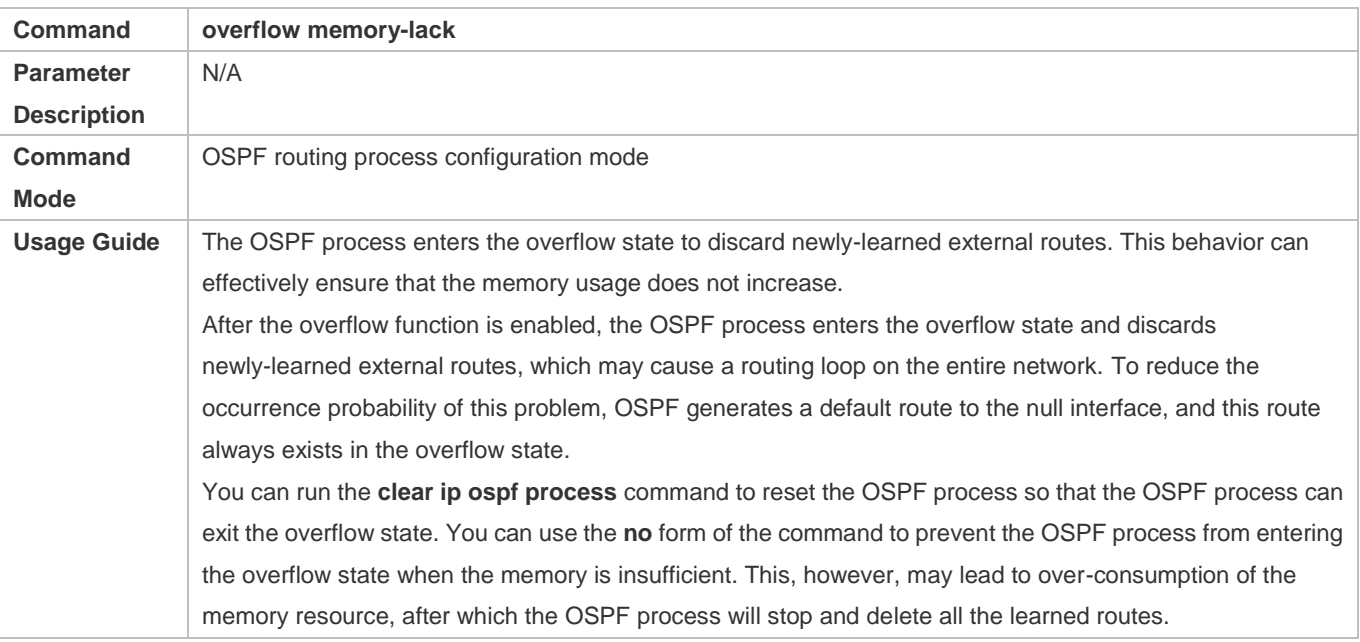

#### **Configuring the Database Overflow Function**

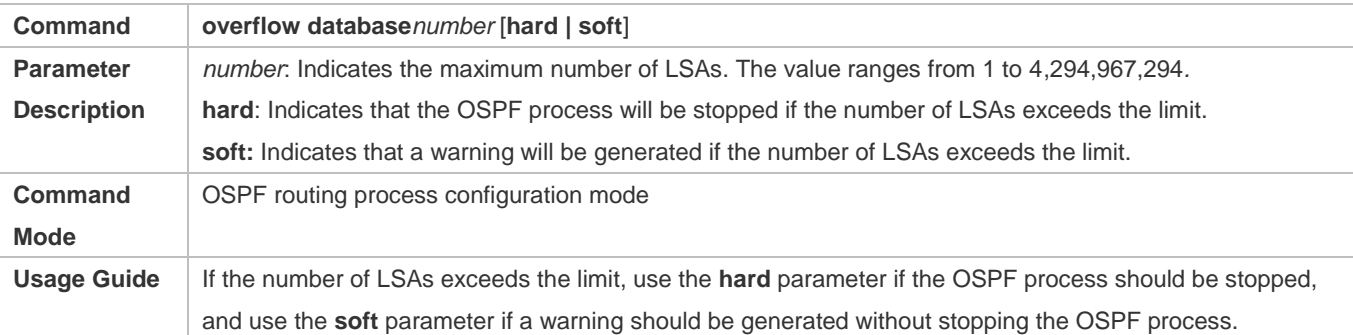

#### **Configuring the External LSA Database Overflow Function**

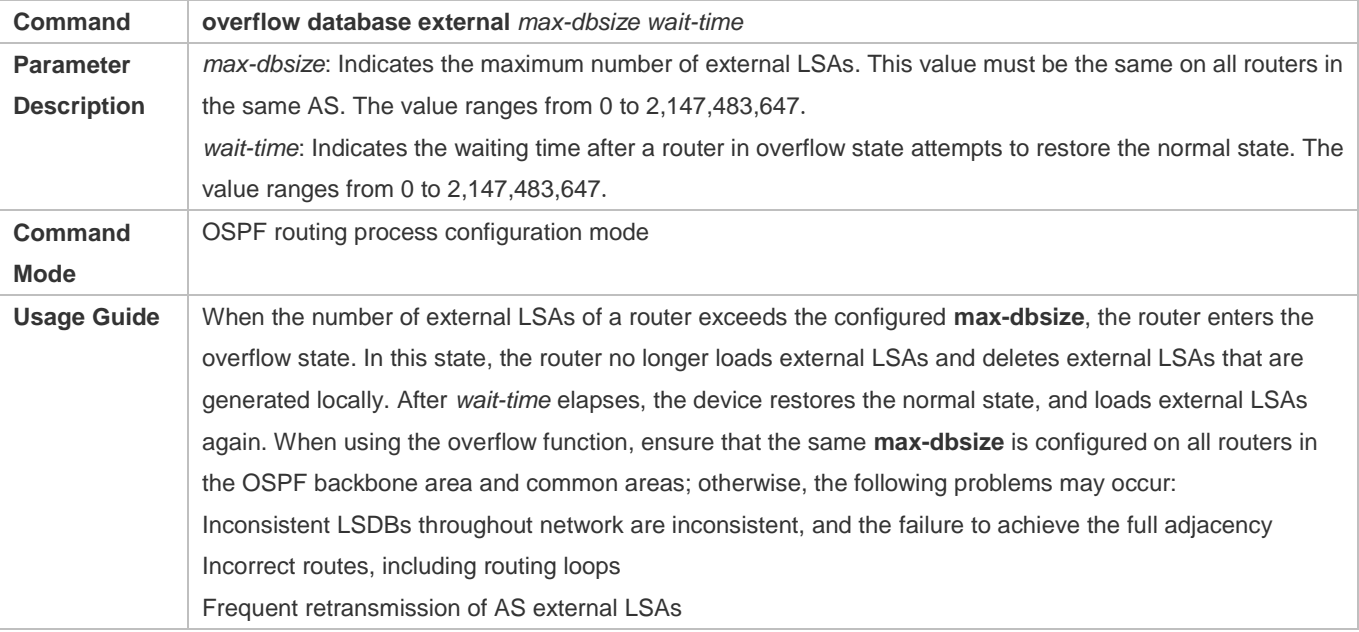

## **Configuration Example**

The following configuration examples assume that the OSPF basic functions have been configured. For details about the OSPF basic functions, see section [6.4.1](#page-1368-0) ["Configuring OSPF Basic Functions.](#page-1368-0)"

#### **Configuring the External LSA Database Overflow Function**

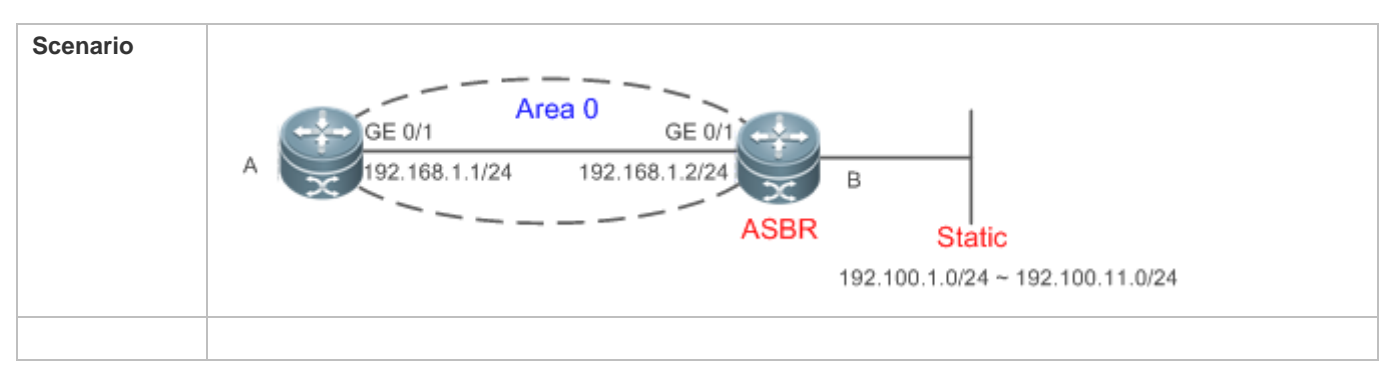

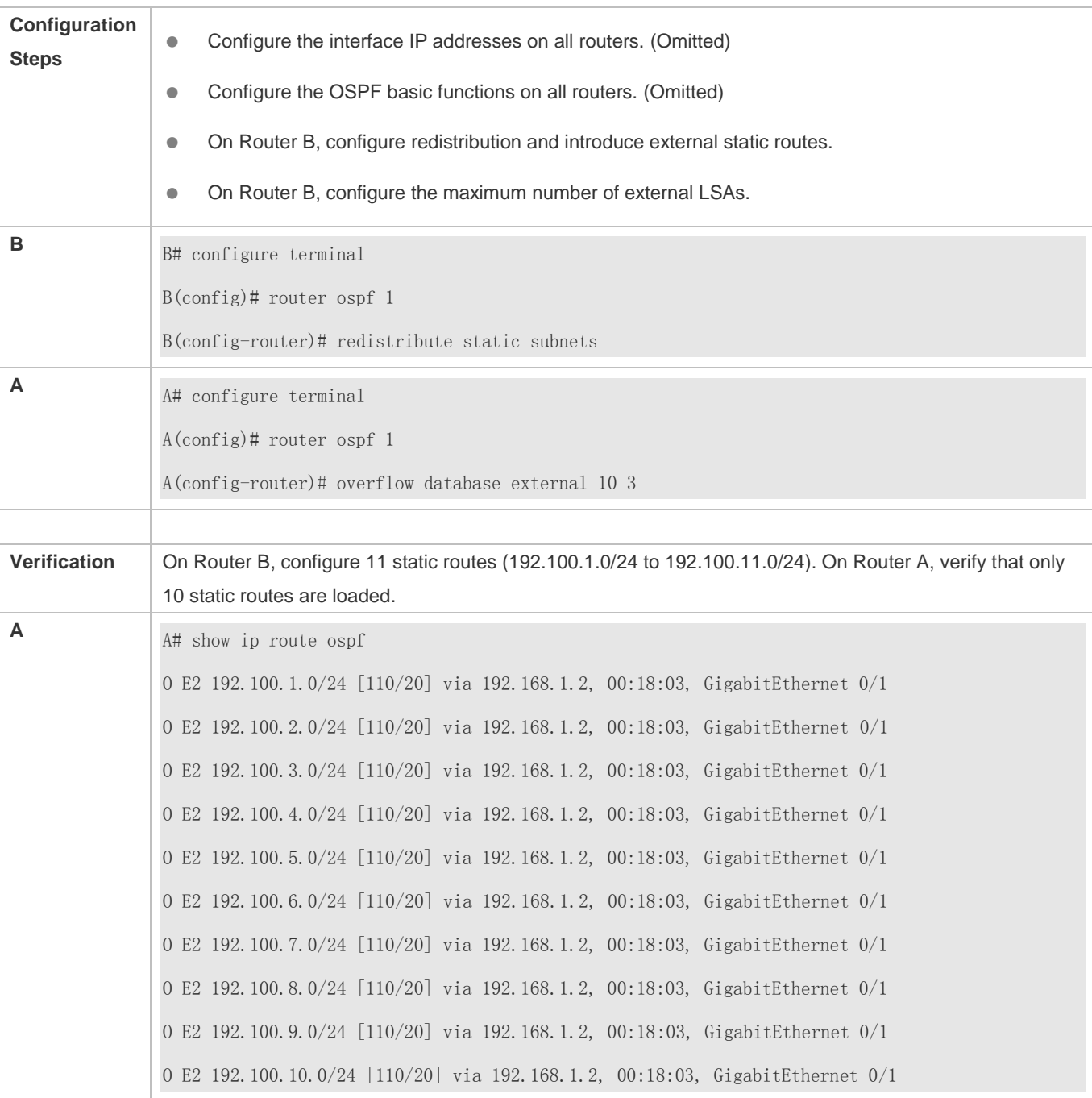

## **Common Errors**

The OSPF adjacency is abnormal because the maximum number of LSAs is inconsistent on different routers.

## **6.4.10 Modifying the Maximum Number of Concurrent Neighbors**

## **Configuration Effect**

Control the maximum number of concurrent neighbors on the OSPF process to ease the pressure on the device.

#### **Notes**

**• The OSPF basic functions must be configured.** 

### **Configuration Steps**

- **Configuring the Maximum Number of Concurrent Neighbors on the OSPF Process**
- (Optional) This configuration is recommended if you wish to set up the OSPF adjacencymore quickly when a router is connected with a lot of other routers.
- $\bullet$  This configuration is performed on a core router.

#### **Verification**

 Run the **show ip ospf neighbor** command to display the number of neighbors that are concurrently interacting with the OSPF process.

#### **Related Commands**

#### **Configuring the Maximum Number of Concurrent Neighbors on the Current Process**

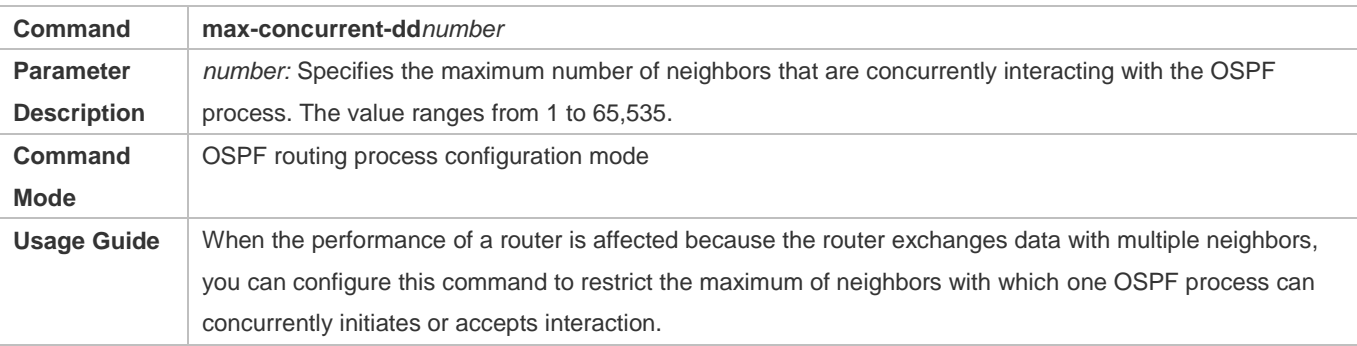

#### **Configuring the Maximum Number of Concurrent Neighbors on All Processes**

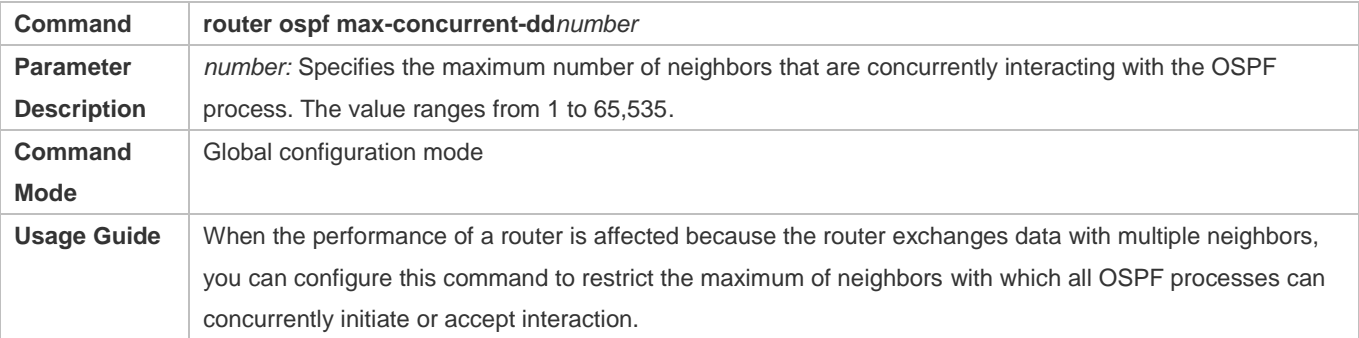

#### **Configuration Example**

The following configuration examples assume that the OSPF basic functions have been configured. For details about the OSPF basic functions, see section [6.4.1](#page-1368-0) ["Configuring OSPF Basic Functions.](#page-1368-0)"

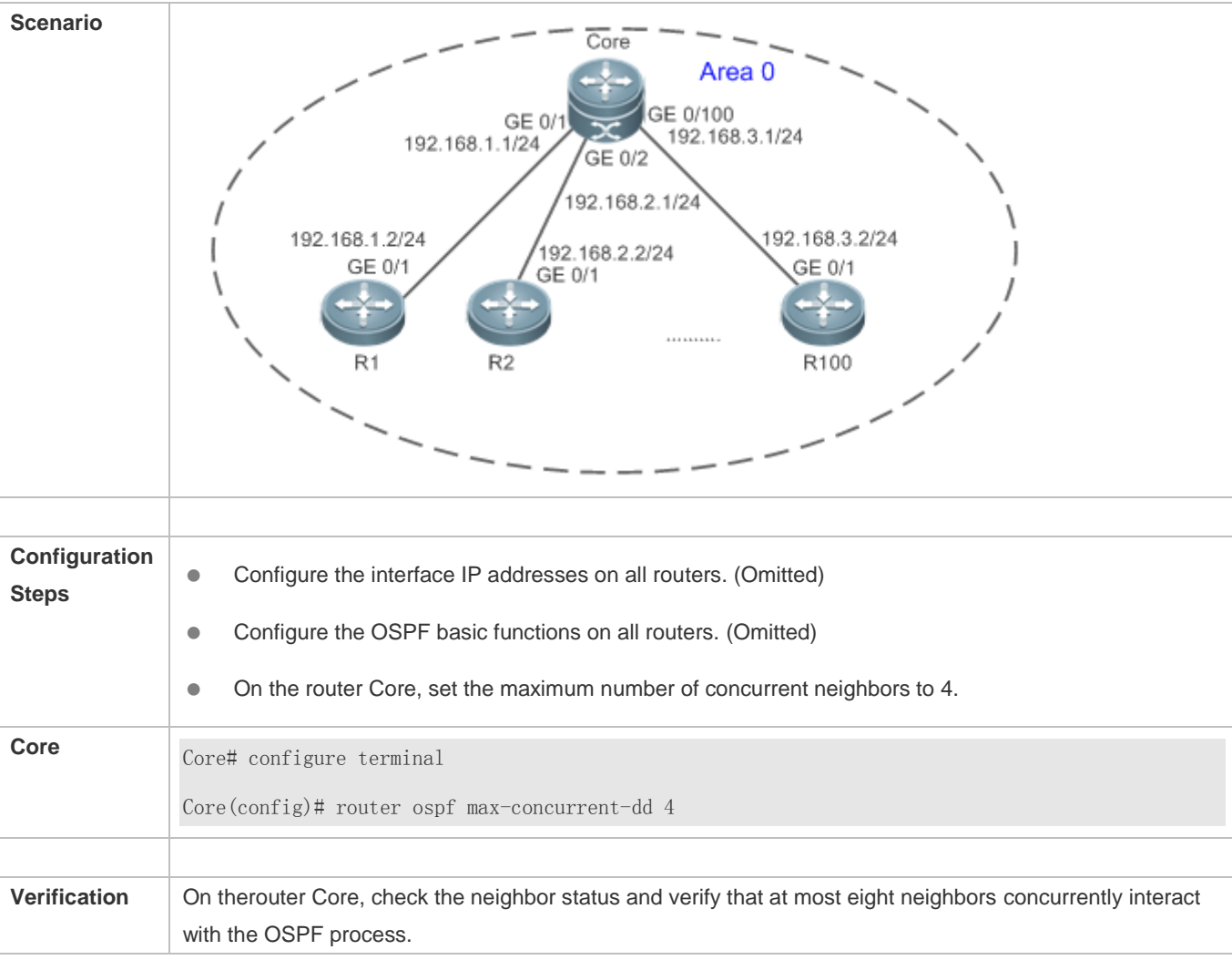

#### **Configuring the Maximum Number of Concurrent Neighbors on the OSPF Process**

## **6.4.11 Disabling Source Address Verification**

#### **Configuration Effect**

 The unicast routing service can be provided even if the interface IP addresses of neighbor routers are not in the same network segment.

#### **Notes**

- **The OSPF basic functions must be configured.**
- Source address verification cannot be disabled on a broadcast or NBMA network.

#### **Configuration Steps**

**Disabling Source Address Verification**

- (Optional) This configuration is mandatory if an adjacency should be set up between routers with interface IP addresses in different network segments.
- This configuration is performed on routers with interface IP addresses in different network segments.

#### **Verification**

An adjacency can be set up between routers in different network segments.

#### **Related Commands**

#### **Disabling Source Address Verification**

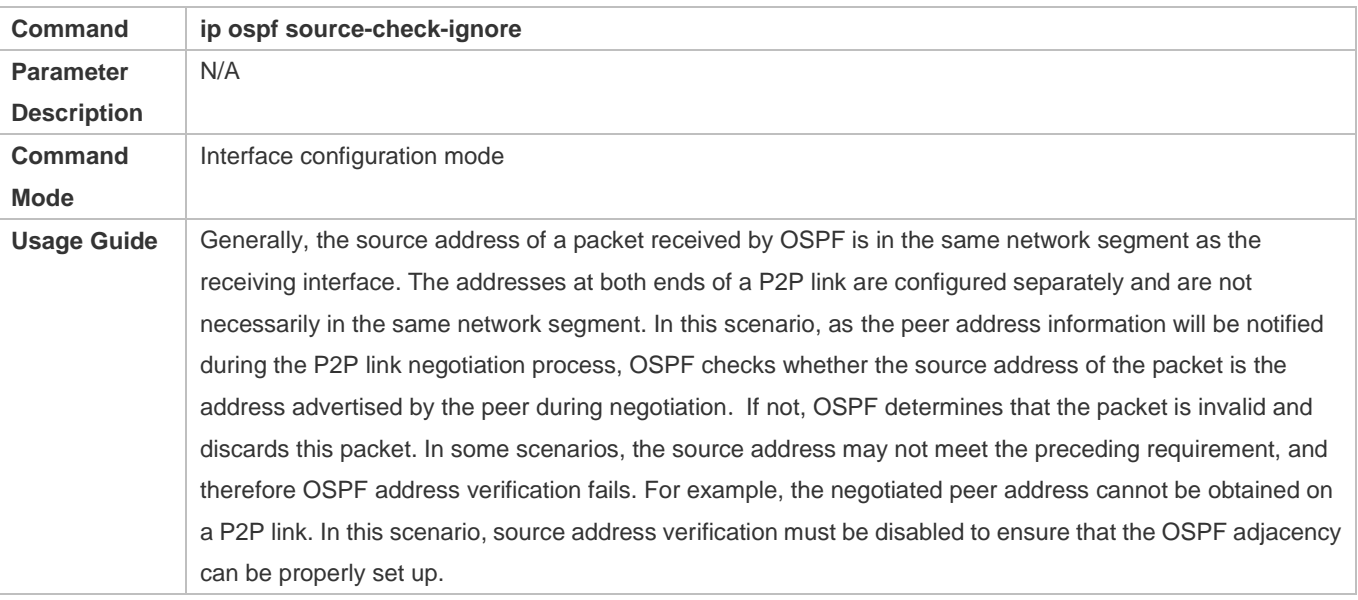

#### **Configuration Example**

The following configuration examples assume that the OSPF basic functions have been configured. For details about the OSPF basic functions, see section [6.4.1](#page-1368-0) ["Configuring OSPF Basic Functions.](#page-1368-0)"

#### **Disabling Source Address Verification**

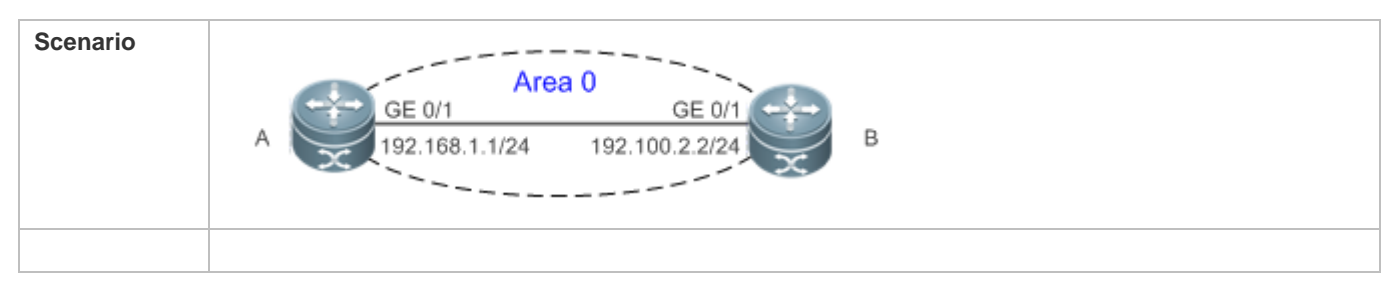

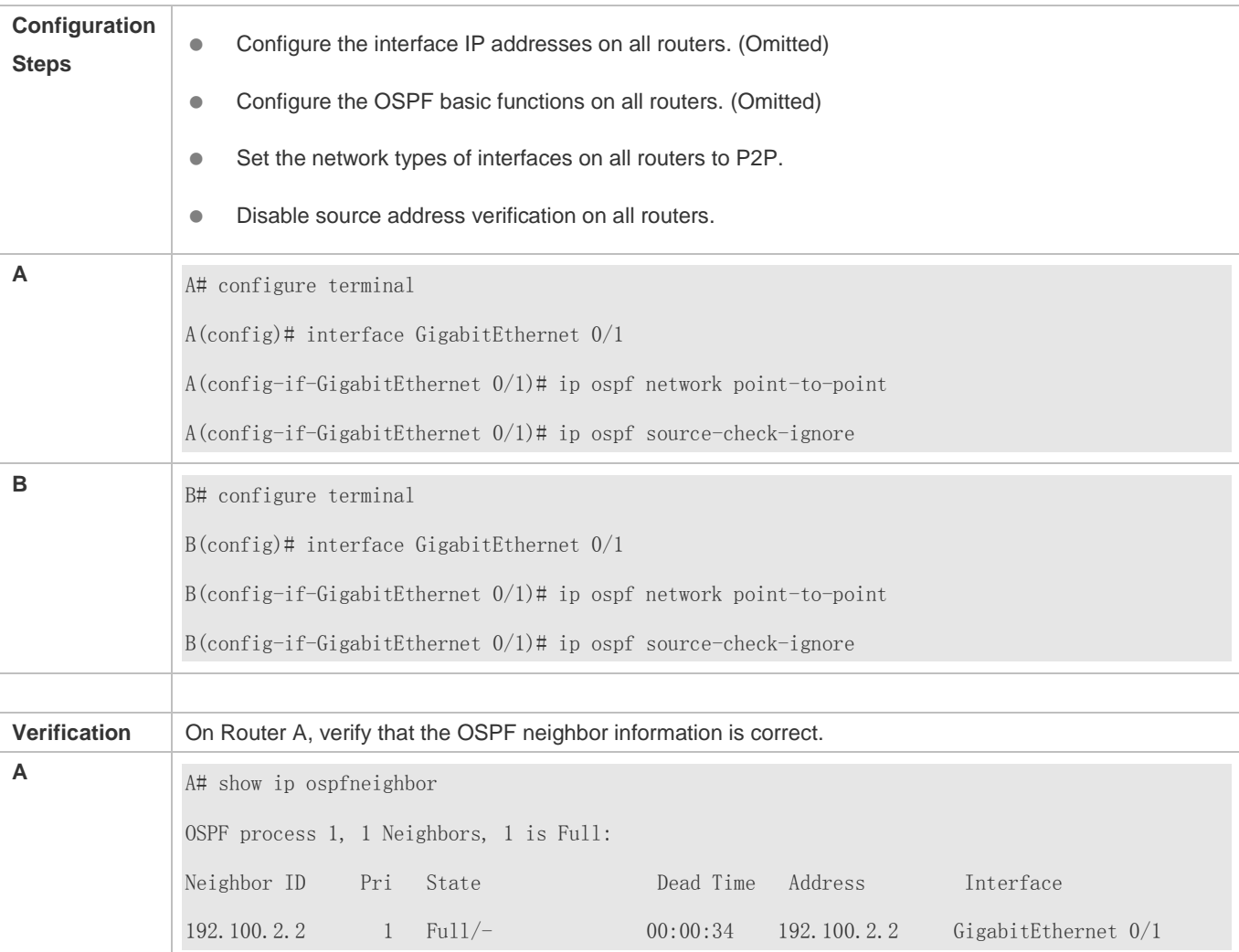

## **6.4.12 Disabling MTU Verification**

## **Configuration Effect**

The unicast routing service can be provided even if the MTUs of interfaces on neighbor routers are different.

#### **Notes**

**• The OSPF basic functions must be configured.** 

#### **Configuration Steps**

- **Disabling MTU Verification**
- (Optional) MTU verification is disabled by default. You are advised to retain the default configuration.
- This configuration is performed on two routers with different interface MTUs.

#### **Verification**

The adjacency can be set up between routers with different MTUs.

#### **Related Commands**

#### **Disabling MTU Verification**

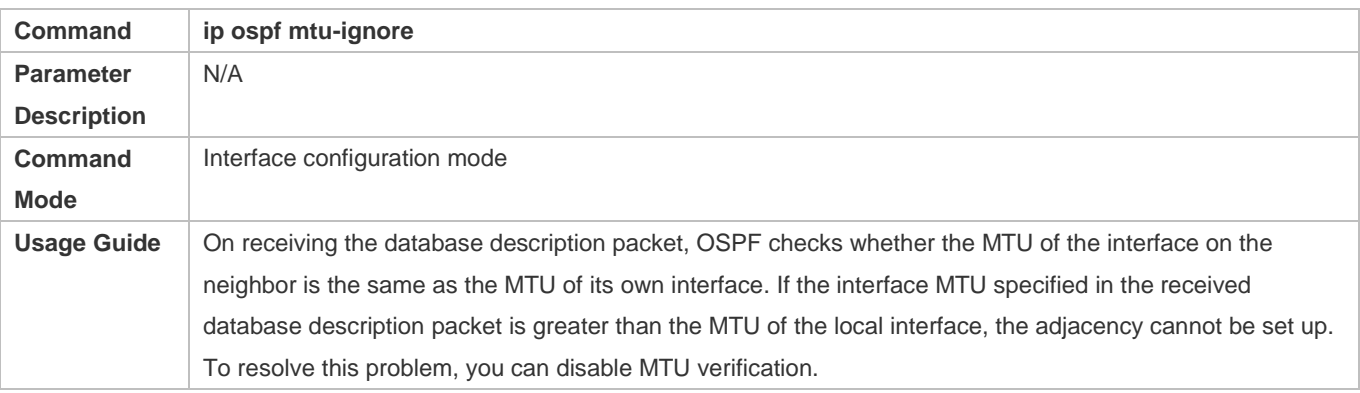

## **Configuration Example**

The following configuration examples assume that the OSPF basic functions have been configured. For details about the OSPF basic functions, see section [6.4.1](#page-1368-0) ["Configuring OSPF Basic Functions.](#page-1368-0)"

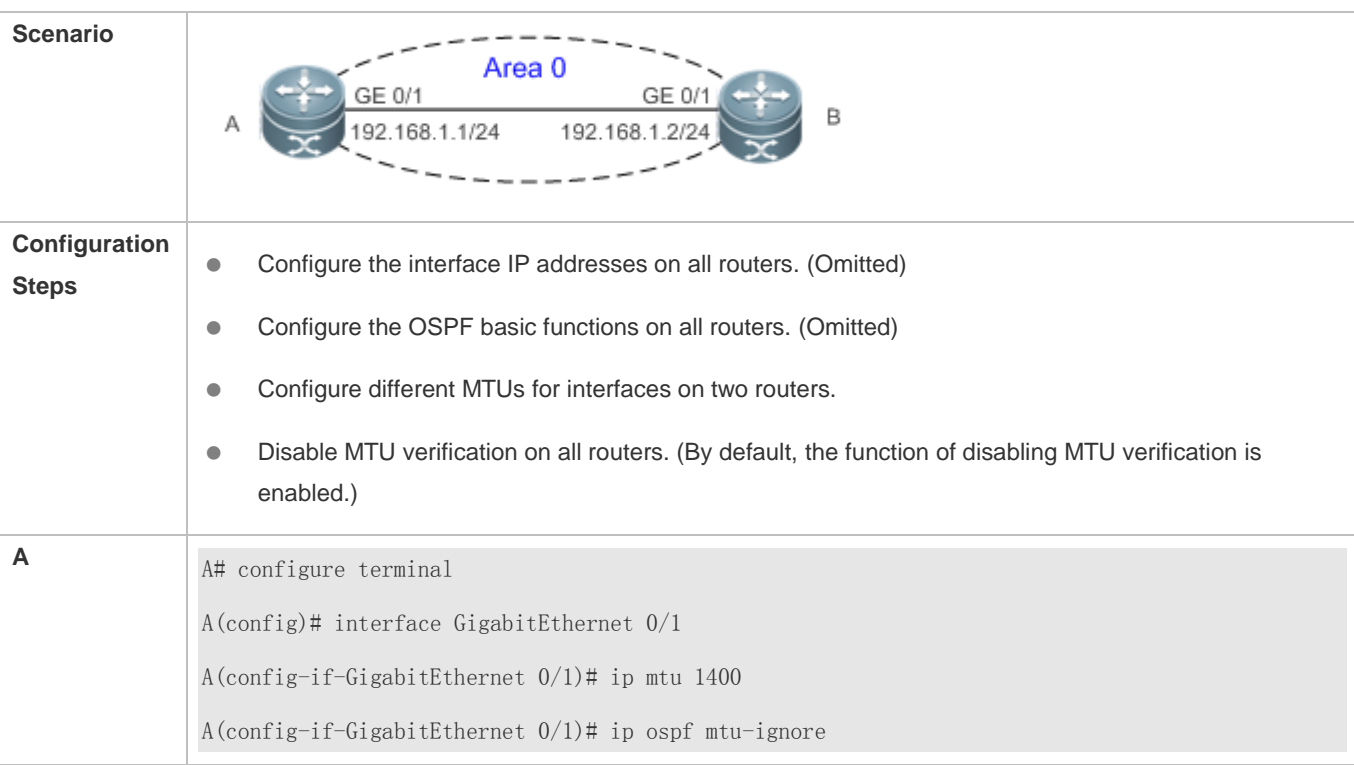

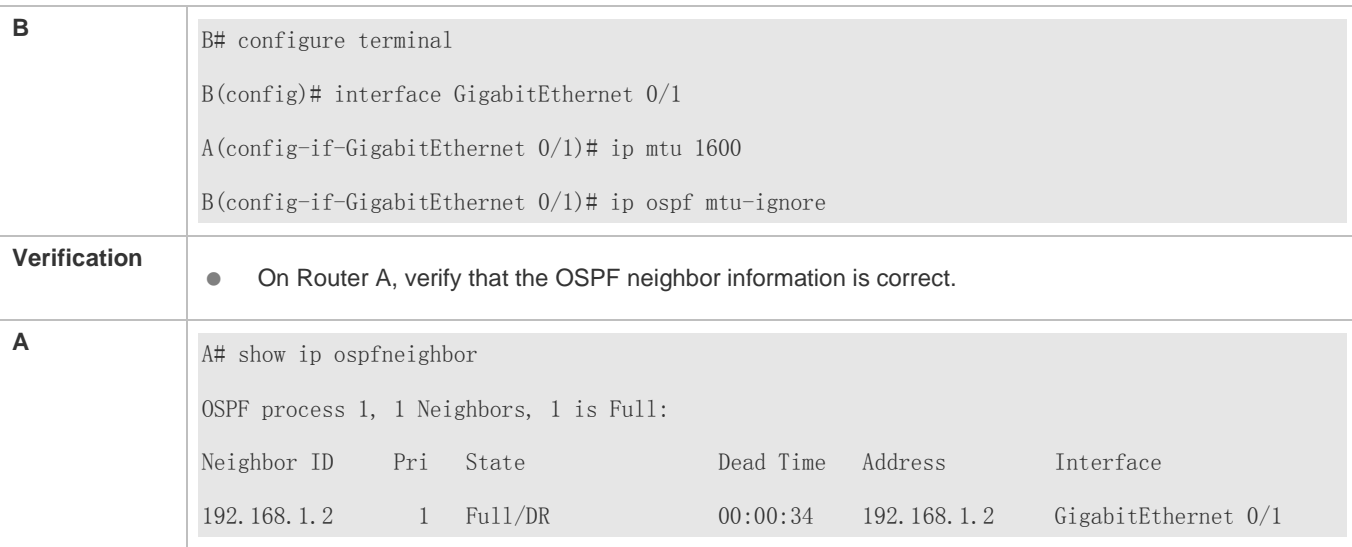

## **6.4.13 Enabling Two-Way Maintenance**

#### **Configuration Effect**

Non-Hello packets can also be used to maintain the adjacency.

#### **Notes**

**• The OSPF basic functions must be configured.** 

#### **Configuration Steps**

#### **Enabling Two-Way Maintenance**

- (Optional) This function is enabled by default. You are advised to retain the default configuration.
- This configuration is performed on all routers.

#### **Verification**

Non-Hello packets can also be used to maintain the adjacency.

#### **Related Commands**

#### **Enabling Two-Way Maintenance**

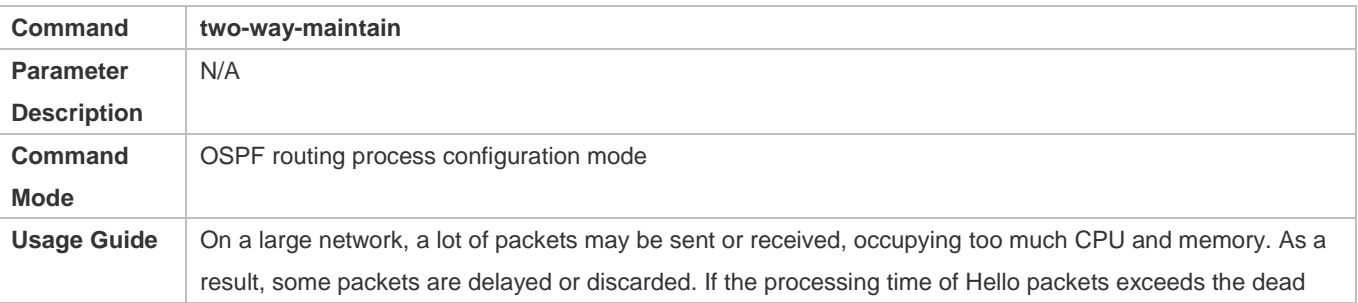

interval, the adjacency will be destroyed due to timeout. If the two-way maintenance function is enabled, in addition to the Hello packets, the DD, LSU, LSR, and LSAck packets can also be used to maintain the bidirectional communication between neighbors when a large number of packets exist on the network. This prevents termination of the adjacency caused by delayed or discarded Hello packets.

#### **Configuration Example**

The following configuration examples assume that the OSPF basic functions have been configured. For details about the OSPF basic functions, see section [6.4.1](#page-1368-0) ["Configuring OSPF Basic Functions.](#page-1368-0)"

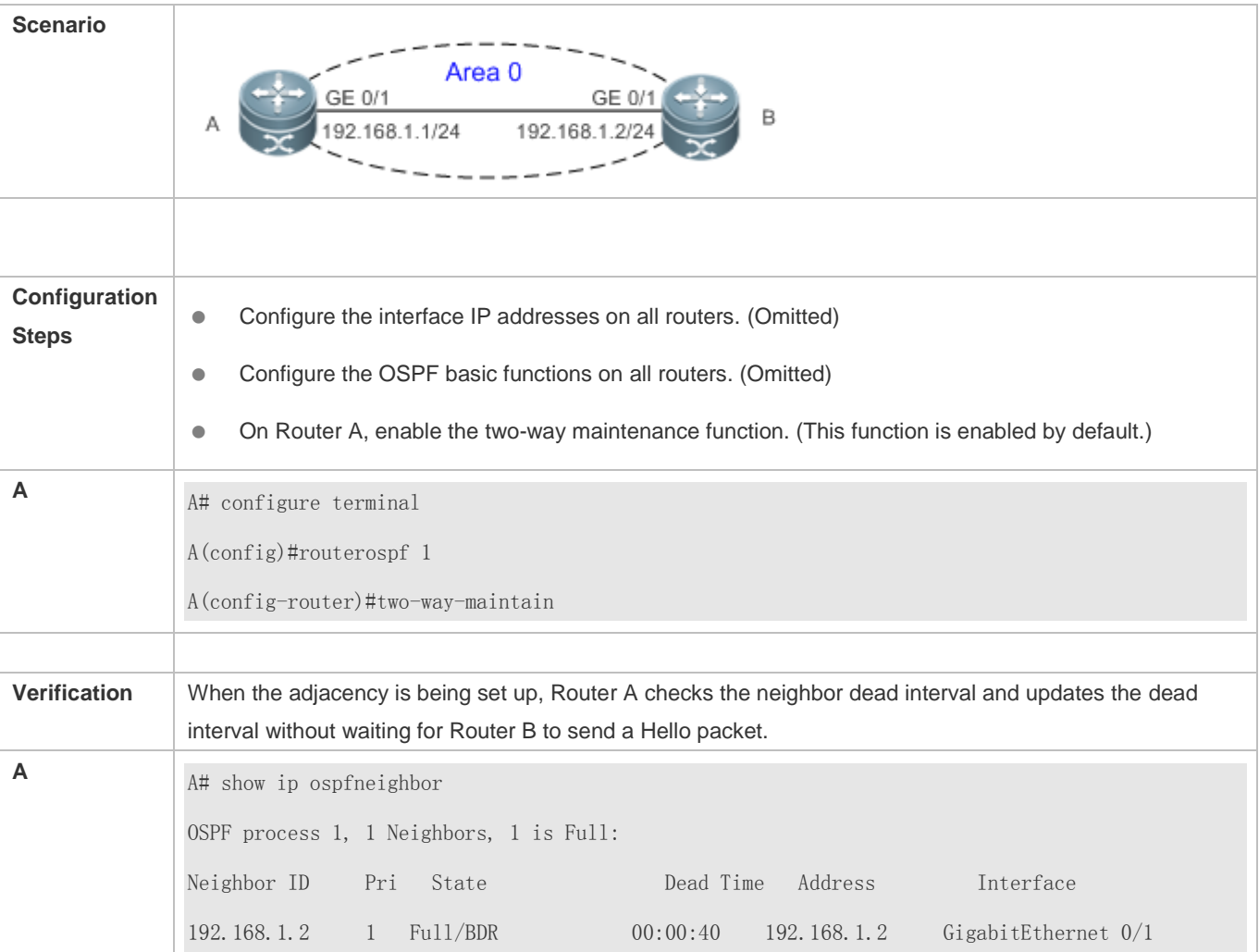

## **6.4.14 Enabling GR**

## **Configuration Effect**

- When a distributed router switches services from the active board to the standby board, data forwarding continues and is not interrupted.
- When the OSPF process is being restarted, data forwarding continues and is not interrupted.

#### **Notes**

- The OSPF basic functions must be configured.
- The neighbor router must support the GR helper function.
- **The grace period cannot be shorter than the neighbor dead time of the neighbor router.**

#### **Configuration Steps**

- **Configuring the OSPF GR Function**
- (Optional) This function is enabled by default. You are advised to retain the default configuration.
- $\bullet$  This configuration is performed on all routers.

#### **Configuring the OSPF GR Helper Function**

- (Optional) This function is enabled by default. You are advised to retain the default configuration.
- This configuration is performed on all routers.

#### **Verification**

- When a distributed router switches services from the active board to the standby board, data forwarding continues and is not interrupted.
- When the OSPF process is being restarted, data forwarding continues and is not interrupted.

### **Related Commands**

#### **Configuring the OSPF GR Function**

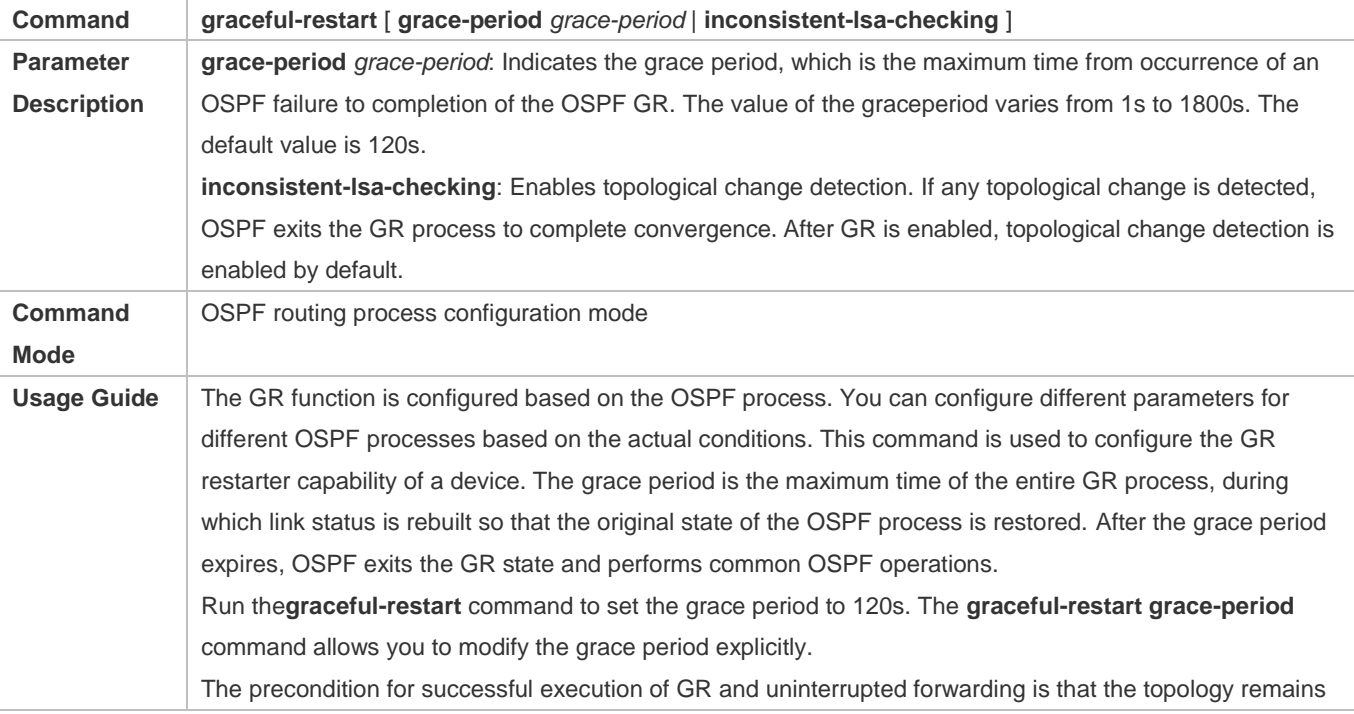

stable.If the topology changes, OSPF quickly converges without waiting for further execution of GR, thus avoiding long-time forwarding black-hole. Disabling topology detection: If OSPF cannot converge in time when thetopology changes during the hot standby process, forwarding black-hole may appear in a long time. Enabling topology detection: Forwarding may be interrupted when topology detection is enabled, but the interruption time is far shorter than that when topology detection is disabled. In most cases, it is recommended that topology detection be enabled. In special scenarios, topology detection can be disabled if the topology changes after the hot standby process, but it can be ensured that the forwarding black-hole will not appearin a long time. This can minimize the forwarding interruption time during the hot standby process.

#### **Configuring the OSPF GR Helper Function**

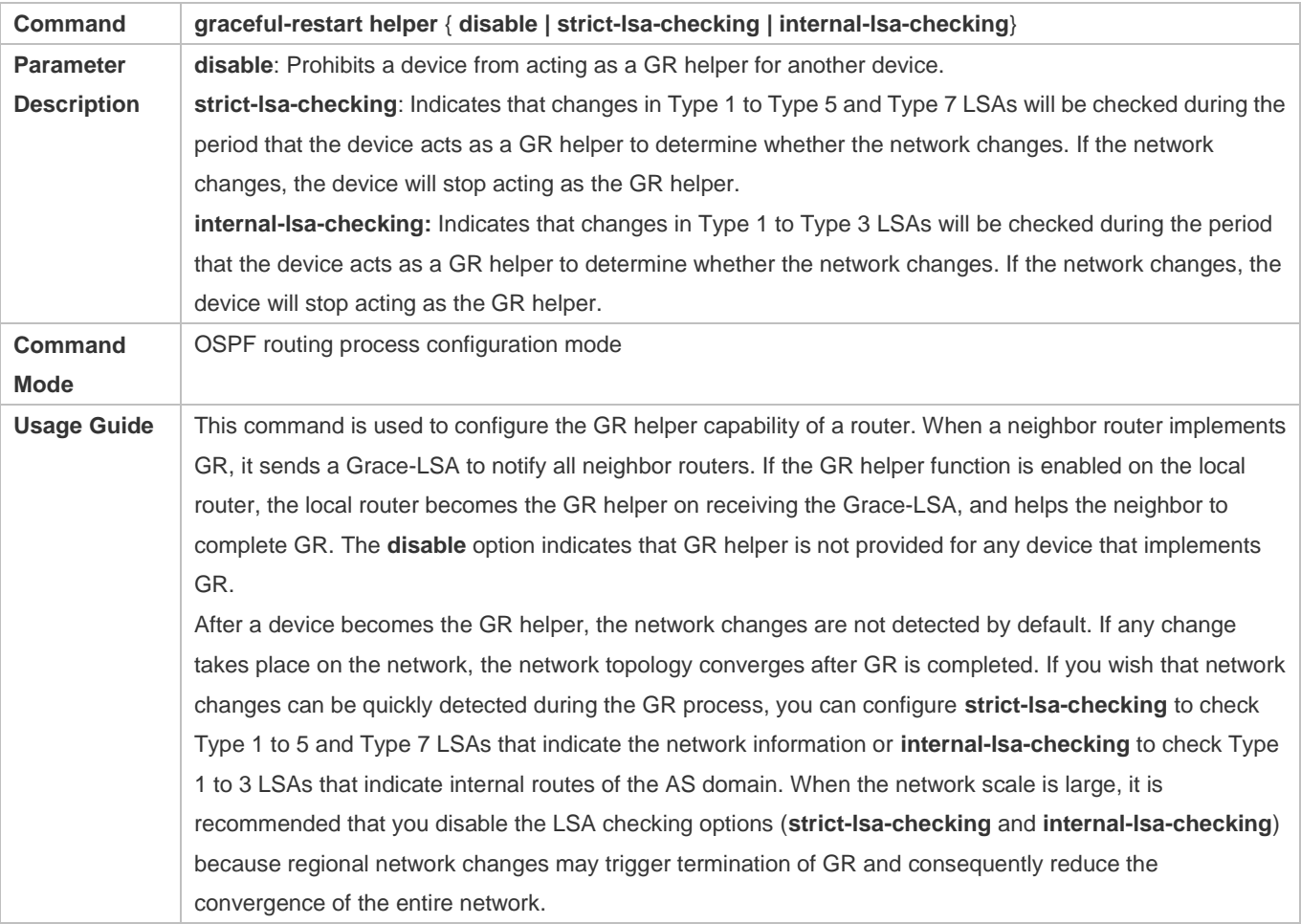

#### **Configuration Example**

The following configuration examples assume that the OSPF basic functions have been configured. For details about the OSPF basic functions, see section [6.4.1](#page-1368-0) ["Configuring OSPF Basic Functions.](#page-1368-0)"

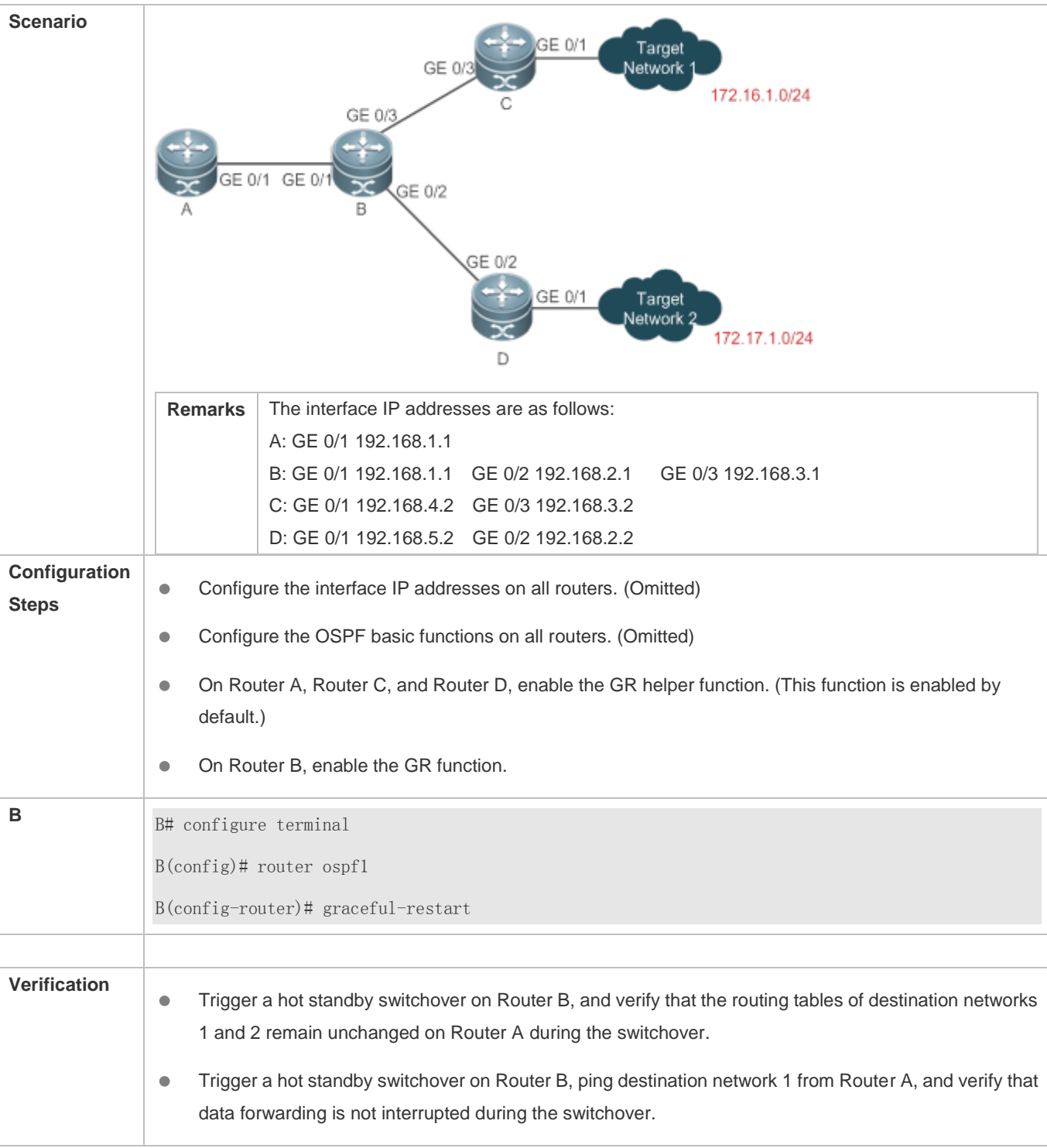

## **Common Errors**

 Traffic forwarding is interrupted during the GR process because the configured grace period is shorter than the neighbor dead time of the neighbor router.

## **6.4.15 Configuring the Network Management Function**

### **Configuration Effect**

Use the network management software to manage OSPF parameters and monitor the OSPF running status.

#### **Notes**

- The OSPF basic functions must be configured.
- You must enable the MIB function of the SNMP-Server before enabling the OSPF MIB function.
- You must enable the Trap function of the SNMP-Server before enabling the OSPF Trap function.
- You must enable the logging function of the device before outputting the OSPF logs.

## **Configuration Steps**

#### **Binding the MIB with the OSPF Process**

- (Optional) This configuration is required if you want to use the network management software to manage parameters of a specified OSPF process.
- $\bullet$  This configuration is performed on all routers.
- **Enabling the Trap Function**
- (Optional) This configuration is required if you want to use the network management software to monitor the OSPF running status.
- This configuration is performed on all routers.
- **Configuring the Logging Function**
- (Optional) This function is enabled by default. You are advised to retain the default configuration. If you want to reduce the log output, disable this function.
- $\bullet$  This configuration is performed on all routers.

#### **Verification**

- Use the network management software to manage the OSPF parameters.
- Use the network management software to monitor the OSPF running status.

#### **Related Commands**

#### **Binding the MIB with the OSPF Process**

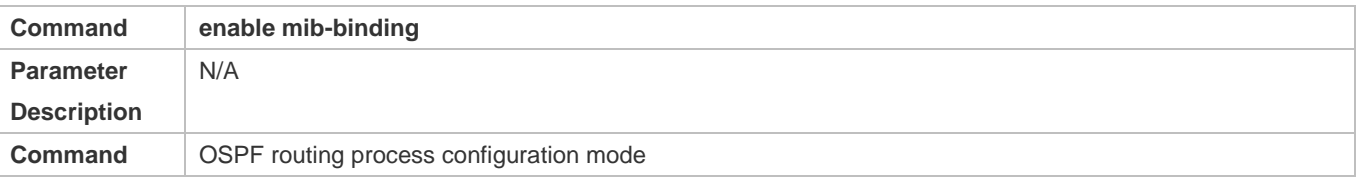

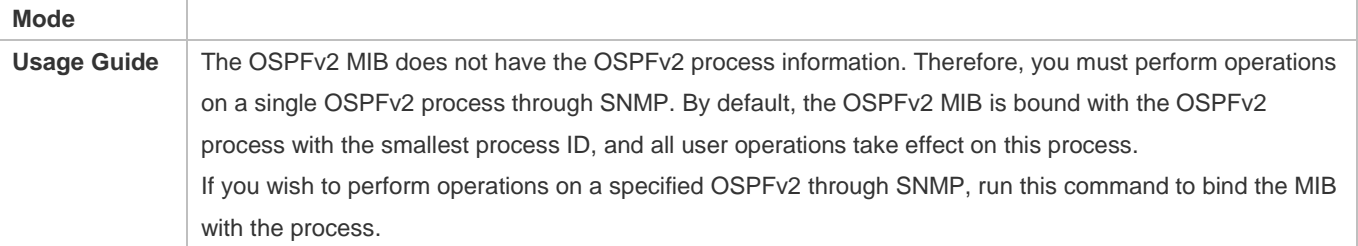

## **Enabling the Trap Function**

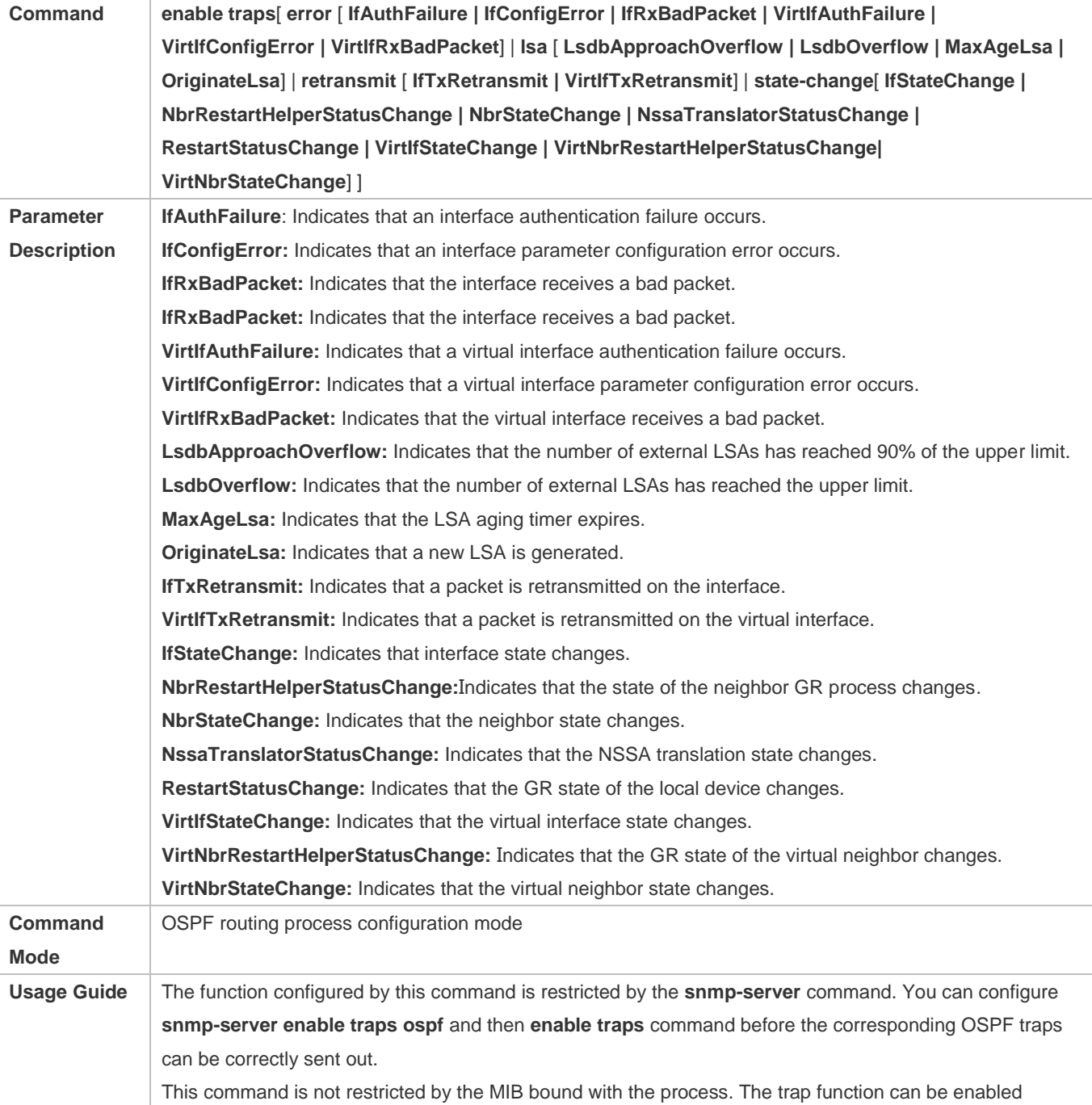

concurrently for different processes.

#### **Configuring the Logging Function**

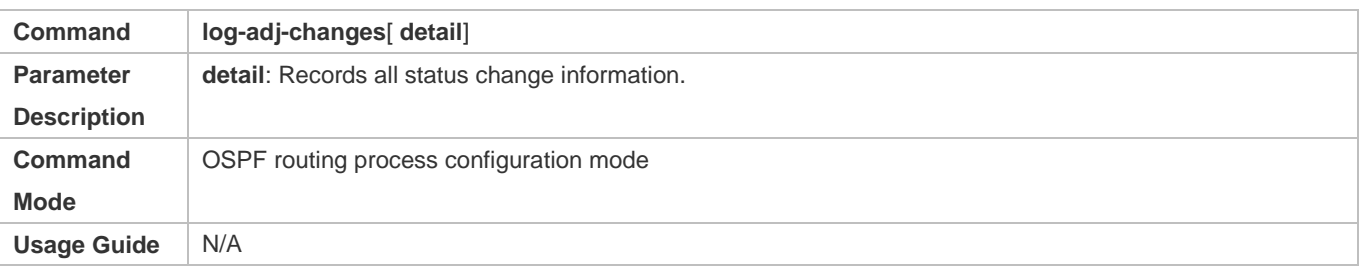

#### **Configuration Example**

The following configuration examples assume that the OSPF basic functions have been configured. For details about the OSPF basic functions, see section [6.4.1](#page-1368-0) ["Configuring OSPF Basic Functions.](#page-1368-0)"

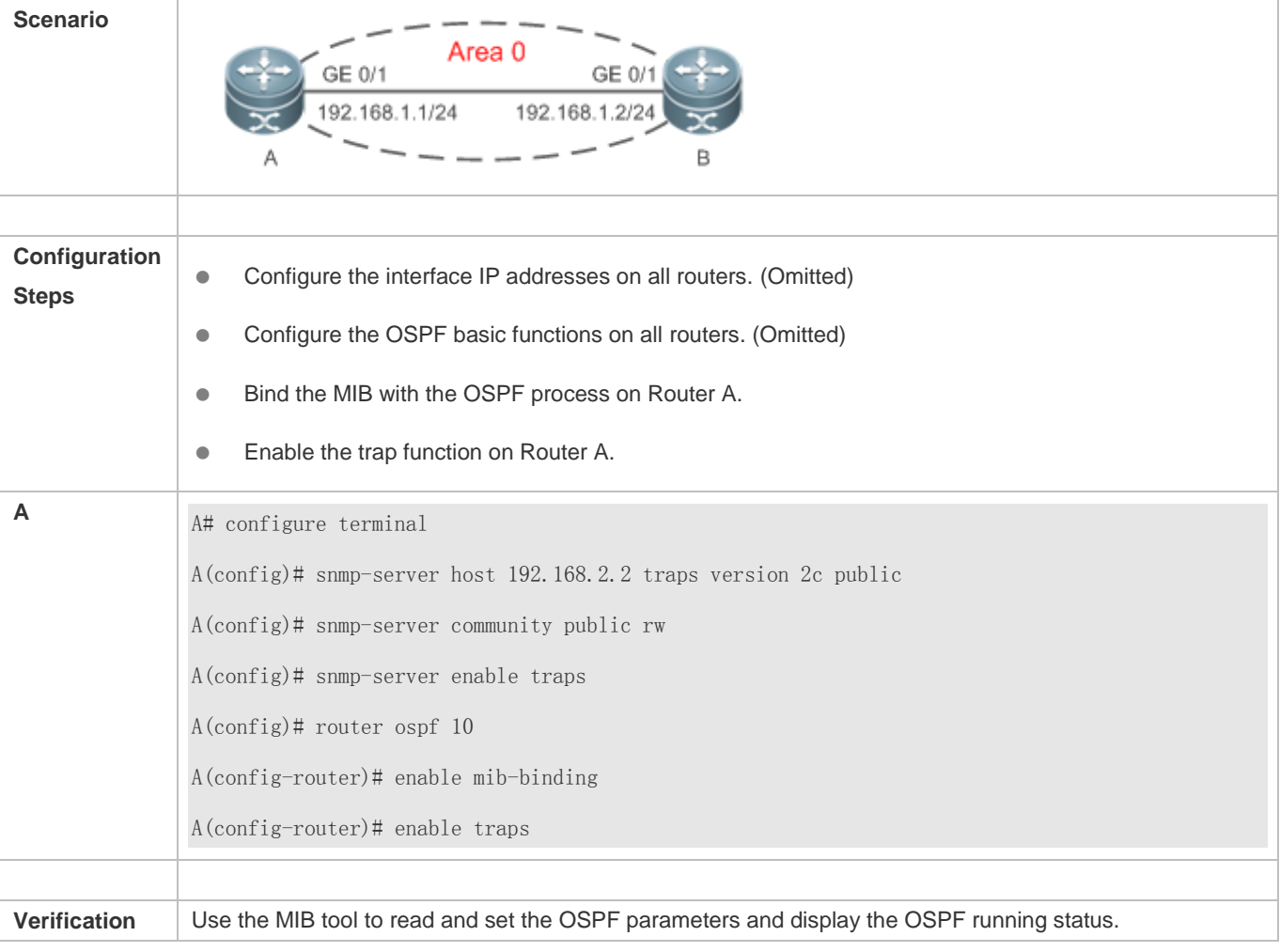

#### **Common Errors**

Configurations on the SNMP-Server are incorrect. For example, the MIB or trap function is not enabled.

## **6.4.16 Modifying Protocol Control Parameters**

#### **Configuration Effect**

Modify protocol control parameters to change the protocol running status.

#### **Notes**

- **The OSPF basic functions must be configured.**
- The neighbor dead time cannot be shorter than the Hello interval.

#### **Configuration Steps**

- **Configuring the Hello Interval**
- (Optional) You are advised to retain the default configuration.
- This configuration is performed on routers at both end of a link.
- **Configuring the Dead Interval**
- (Optional) You are advised to retain the default configuration. This configuration can be adjusted if you wish to accelerate OSPF convergence when a link fails.
- This configuration is performed on routers at both end of a link.
- **Configuring LSU Retransmission Interval**
- (Optional) You are advised to adjust this configuration if a lot of routes exist in the user environment and network congestion is serious.
- **Configuring the LSA Generation Time**
- (Optional) You are advised to retain the default configuration.
- **Configuring the LSA Group Refresh Time**
- (Optional) You are advised to retain the default configuration. This configuration can be adjusted if a lot of routes exist in the user environment.
- **This configuration is performed on an ASBR or ABR.**
- **Configuring LSA Repeated Receiving Delay**
- (Optional) You are advised to retain the default configuration.
- **Configuring the SPF Computation Delay**
- (Optional) This configuration can be adjusted if network flapping frequently occurs.
- **Configuring the Inter-Area Route Computation Delay**
- (Optional) You are advised to retain the default configuration.
- $\bullet$  This configuration is performed on all routers.
- **Configuring the External Route Computation Delay**
- (Optional) You are advised to retain the default configuration.
- This configuration is performed on all routers.

#### **Verification**

Run the **show ip ospf**and**show ip ospf neighbor** commands to display the protocol running parameters and status.

## **Related Commands**

#### **Configuring the Hello Interval**

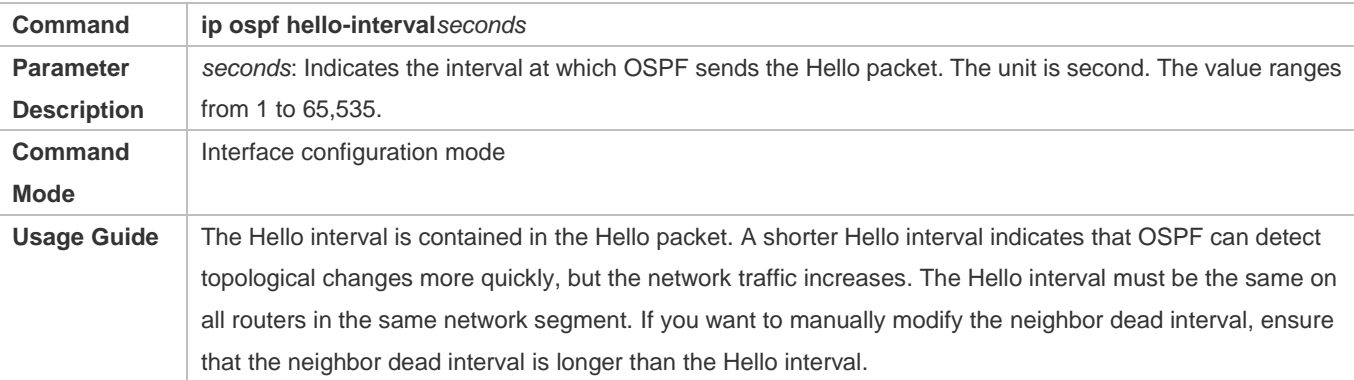

#### **Configuring the Dead Interval**

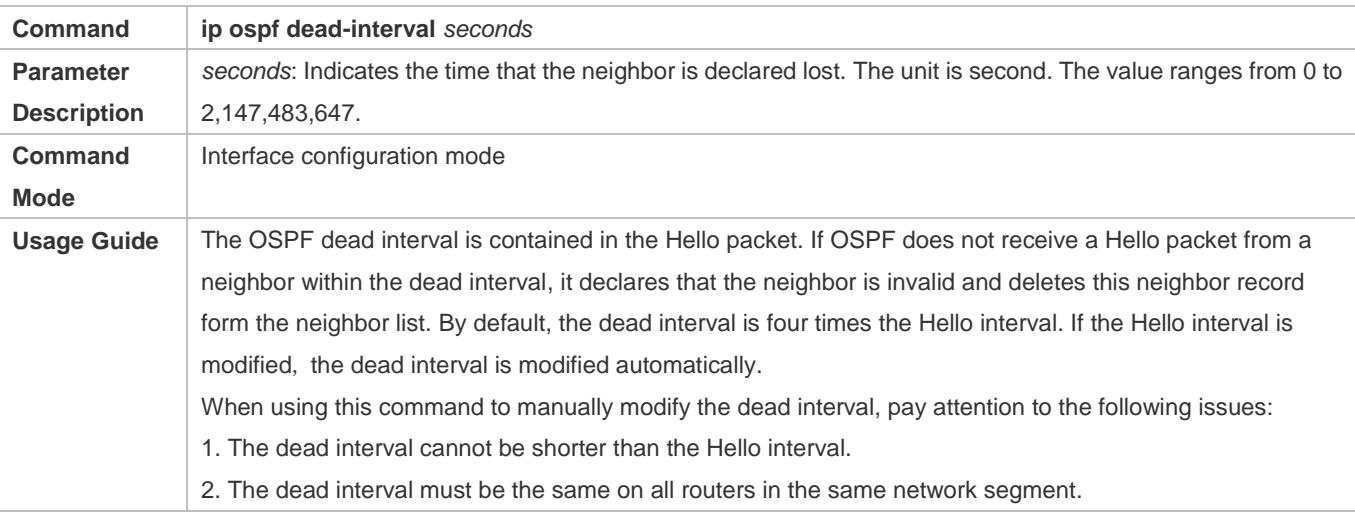

#### **Configuring the LSU Transmission Delay**

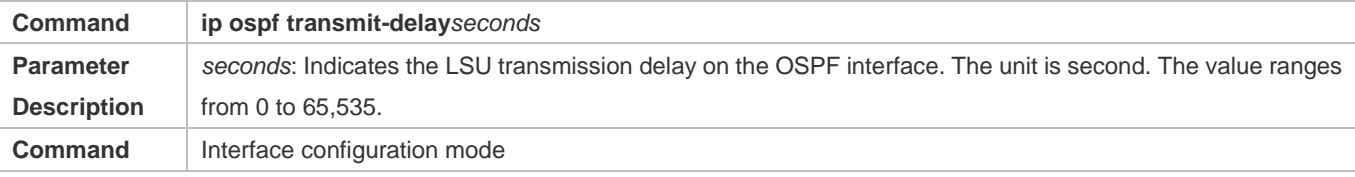

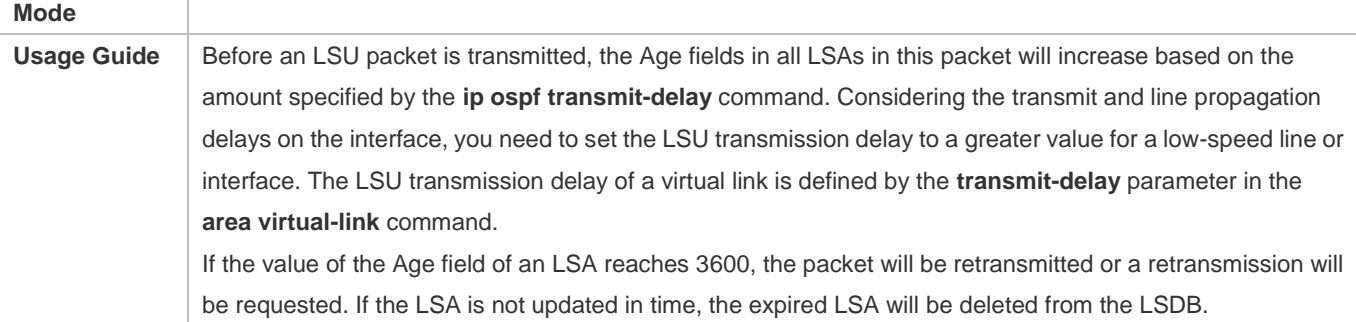

## **Configuring LSU Retransmission Interval**

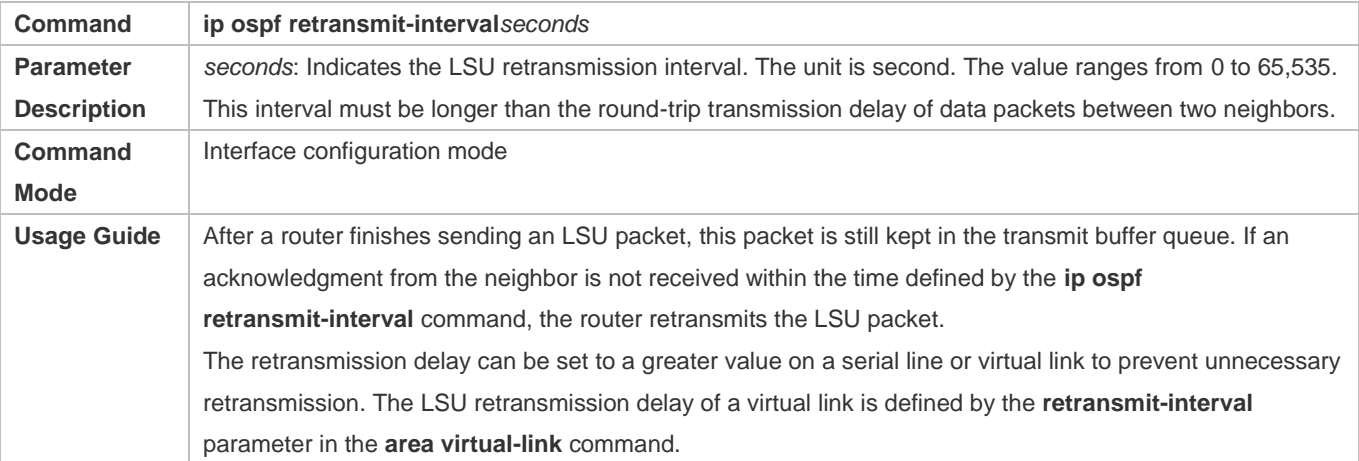

## **Configuring the LSA Generation Time**

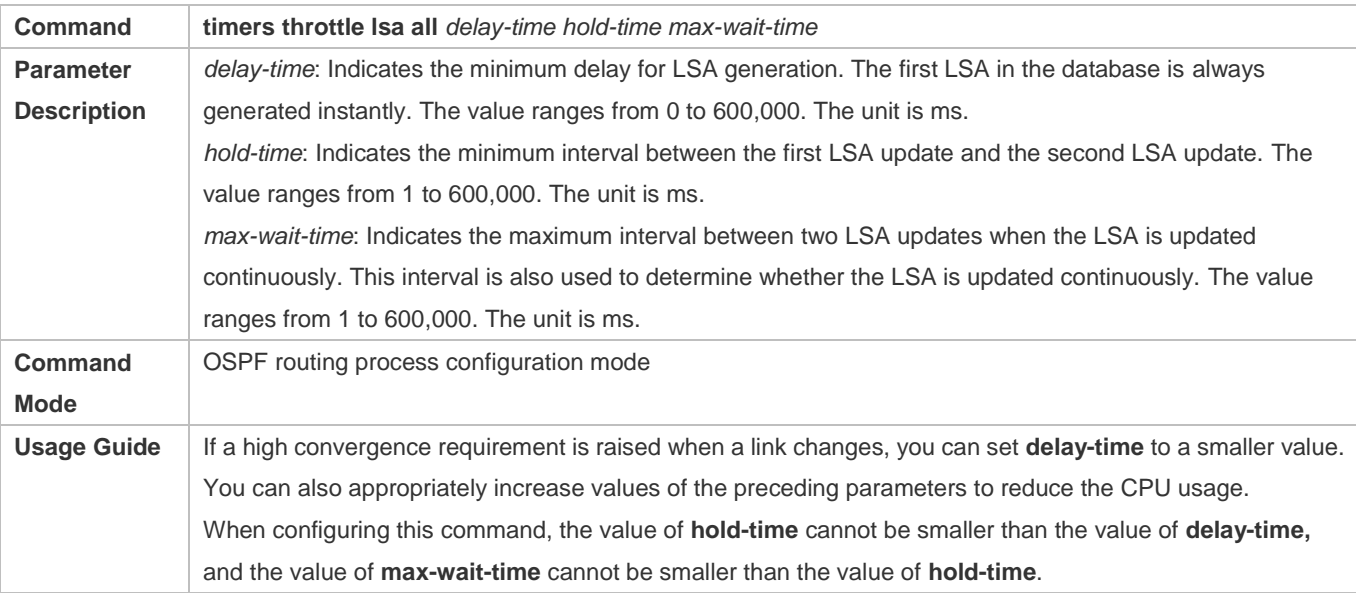

## **Configuring the LSA Group Refresh Time**

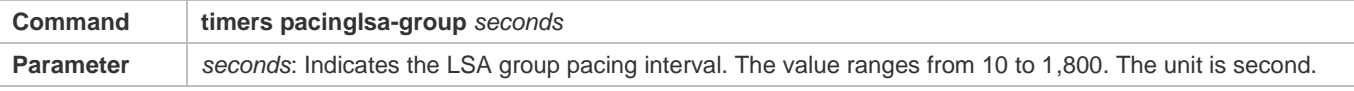

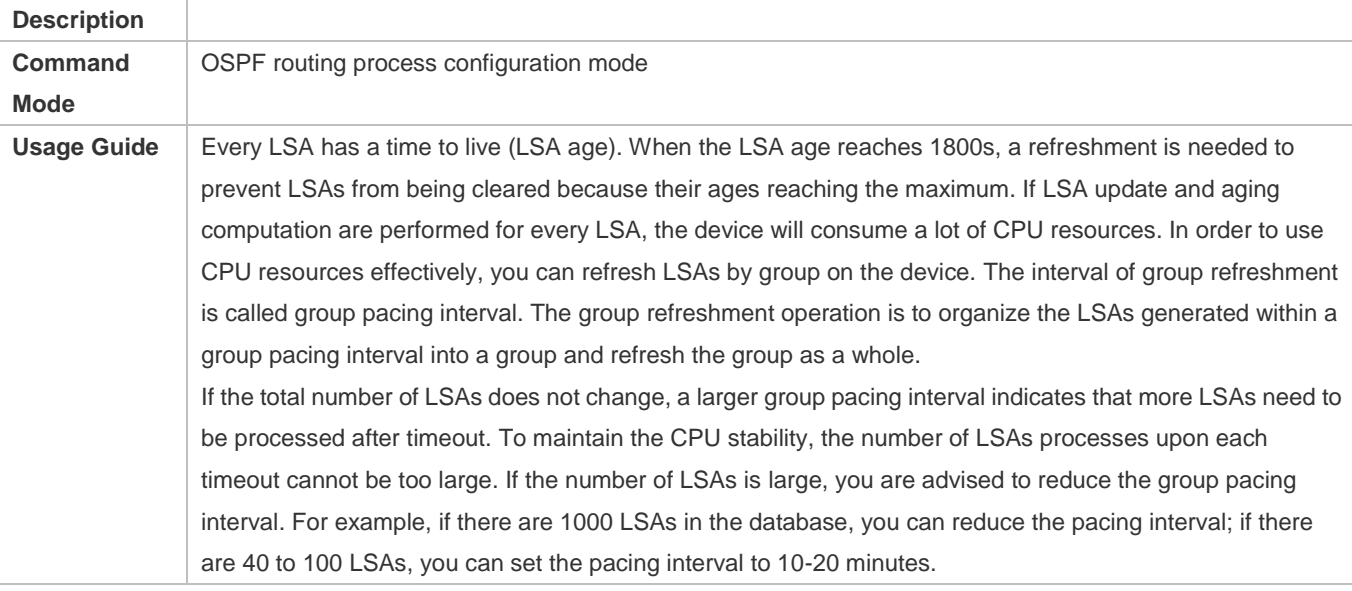

## **Configuring the LSA Group Refresh Interval**

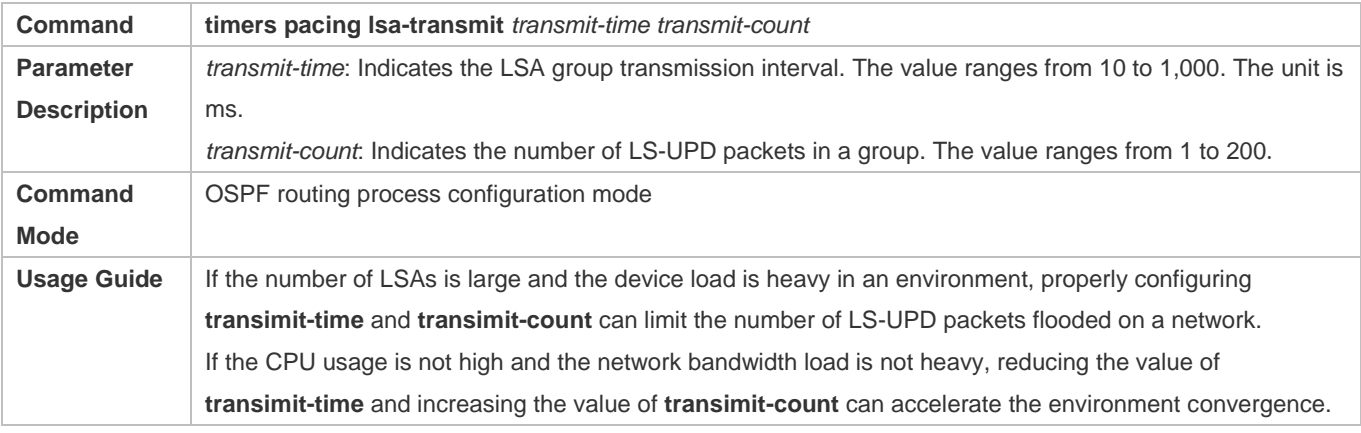

## **Configuring LSA Repeated Receiving Delay**

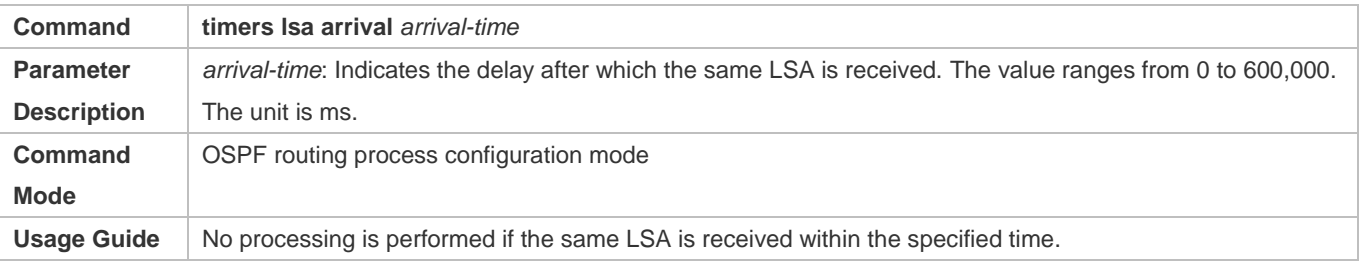

## **Configuring the Inter-Area Route Computation Delay**

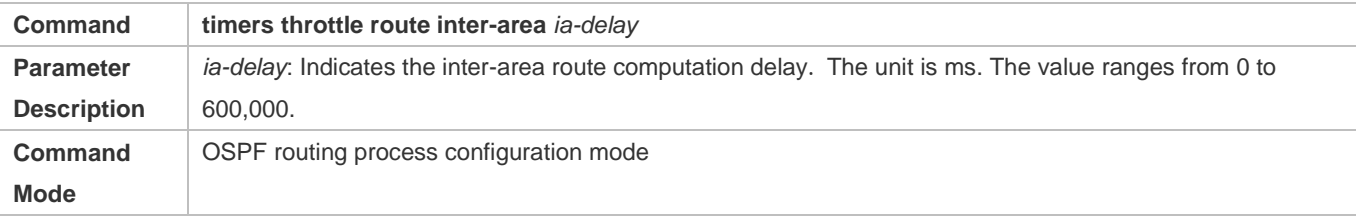

**Usage Guide** This delay cannot be modified if strict requirements are raised for the network convergence time.

## **Configuring the External Route Computation Delay**

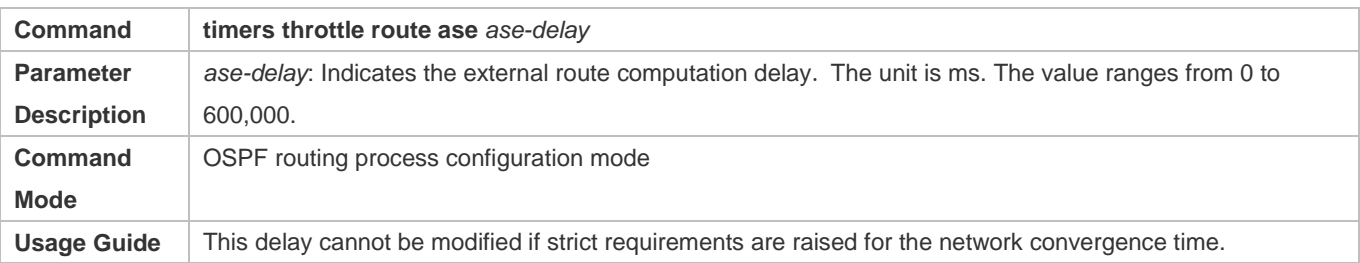

#### **Configuring the SPF Computation Delay**

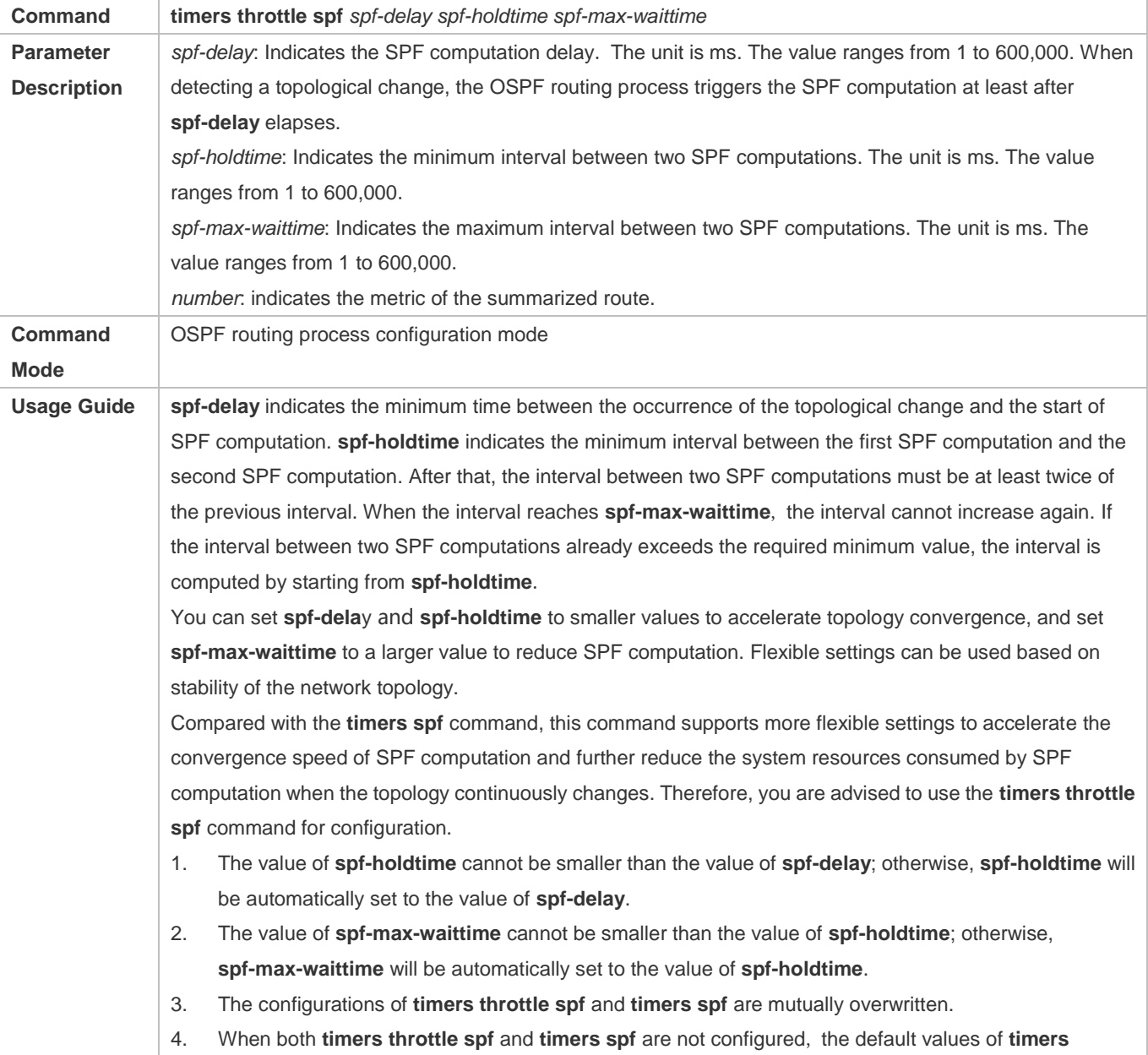

**throttle spf** prevail.

## **Configuration Example**

The following configuration examples assume that the OSPF basic functions have been configured. For details about the OSPF basic functions, see section [6.4.1](#page-1368-0) ["Configuring OSPF Basic Functions.](#page-1368-0)"

## **Configuring the Hello Interval and Dead Interval**

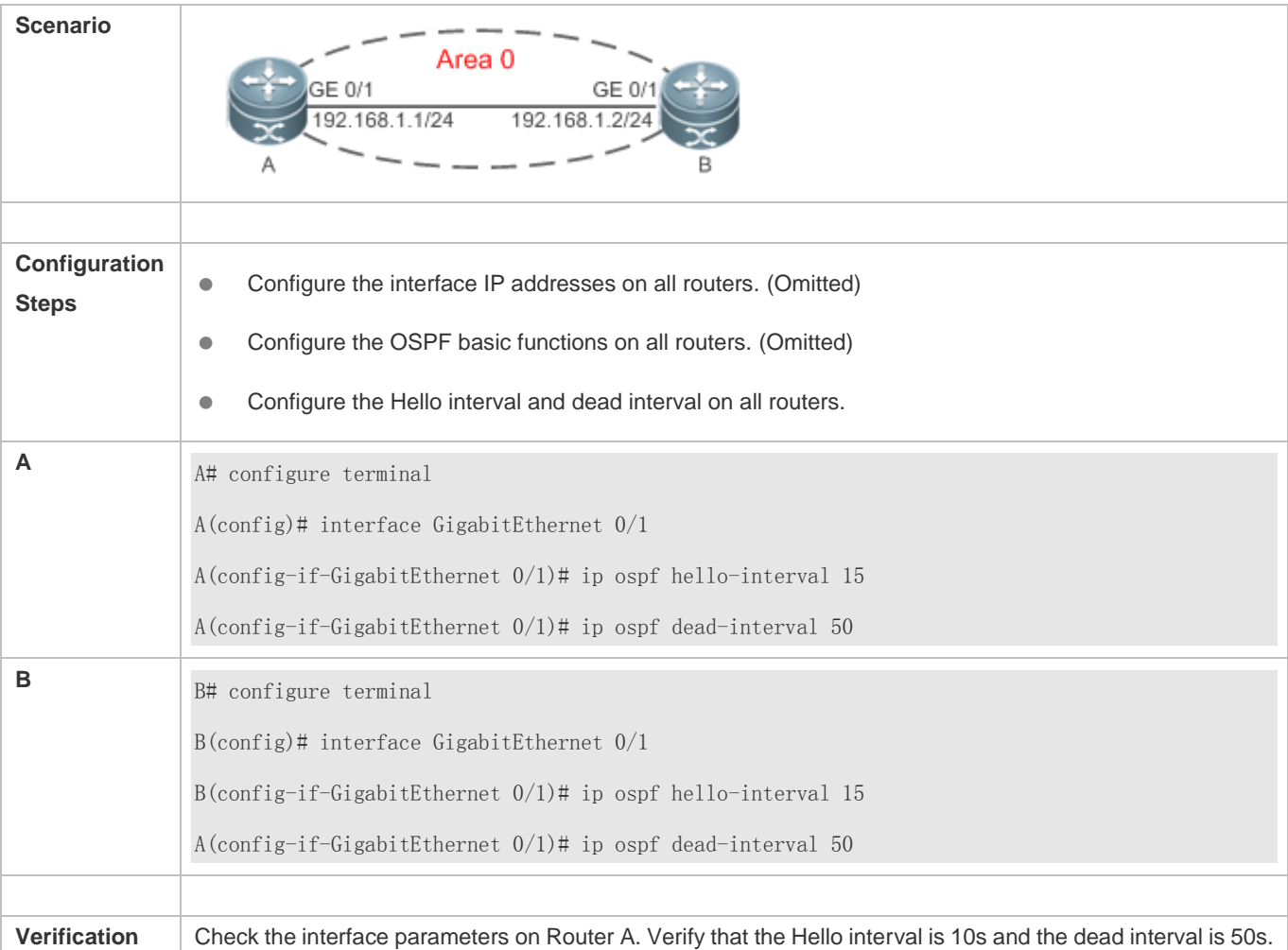

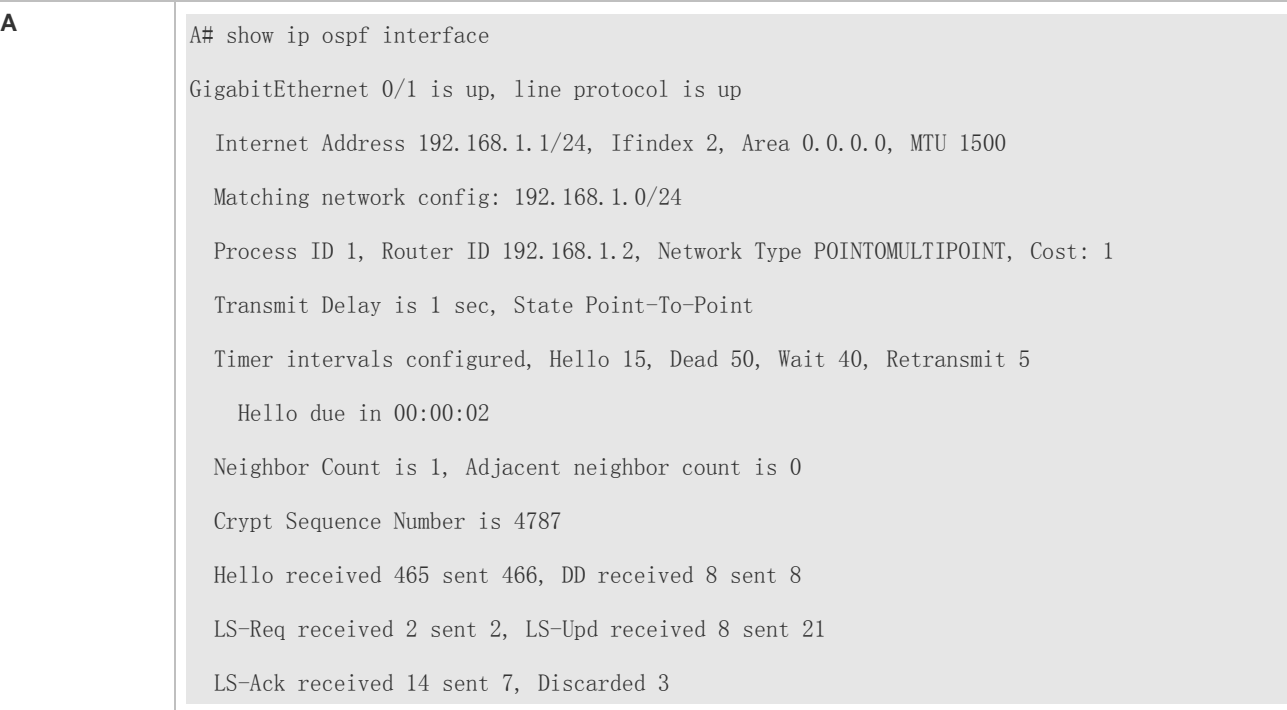

## **Common Errors**

The configured neighbor dead time is shorter than the Hello interval.

## **6.5 Monitoring**

## **Clearing**

**A** Running the **clear** commands may lose vital information and thus interrupt services.

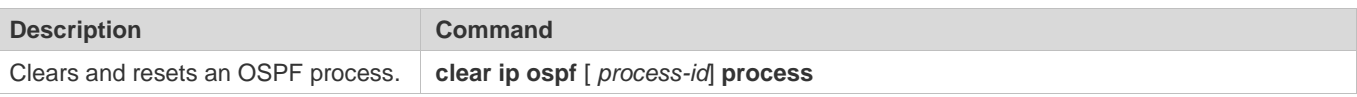

## **Displaying**

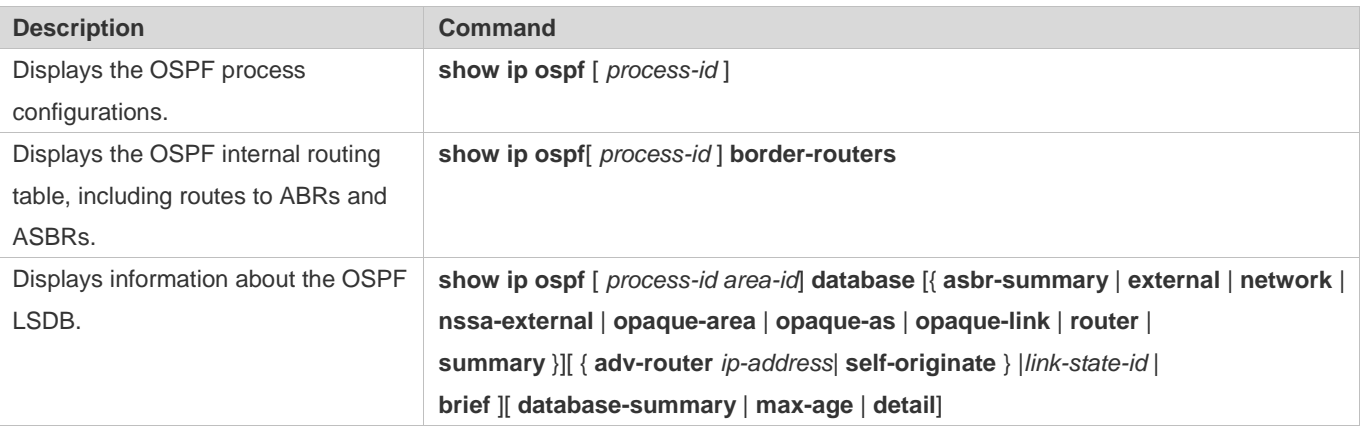

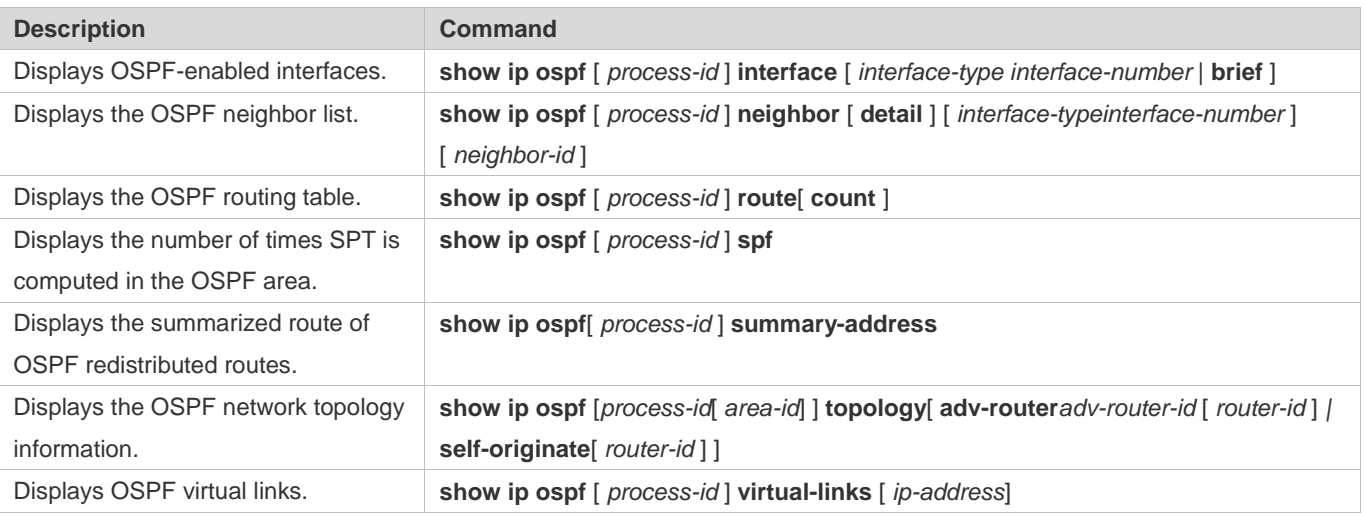

## **Debugging**

A System resources are occupied when debugging information is output. Therefore, disable debugging immediately after use.

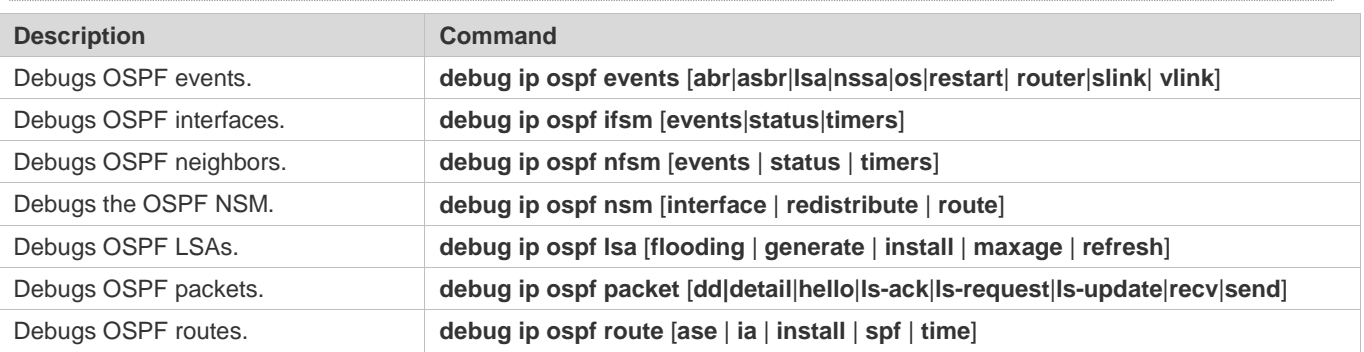

# **7 Configuring OSPFv3**

## **7.1 Overview**

Open Shortest Path First (OSPF) is an Interior Gateway Protocol (IGP) that is used within the Autonomous System (AS) to allow routers to obtain a route to a remote network.

OSPF Version 2 (OSPFv2) is applicable to IPv4, and OSPF Version 3 (OSPFv3) is applicable to IPv6. The protocol running mechanism and most configurations are the same.

OSPF has the following characteristics:

- Wide scope of application: OSPF is applicable to a larger-scale network that supports hundreds of routers.
- **•** Fast convergence: Once the network topology changes, notifications can be quickly sent between routers to update routes.
- No self-loop: Only the link status information is synchronized between routers. Each router computes routes independently, and a self-loop will not occur.
- Area division: A large routing domain is divided into multiple small areas to save system resources and network bandwidth and ensure stability and reliability of routes.
- Route classification: Routes are classified into several types to support flexible control.
- Equivalent routes: OSPF supports equivalent routes.
- Authentication: OSPF supports packet authentication to ensure security of protocol interaction.
- Multicast transmission: Protocol packets are sent using the multicast address to avoid interfering with irrelevant entities and save system resources.
- In this chapter, the term "router" refers to any network device that supports the routing function. These network devices can be L3 switches, routers, or firewall.
- Unless otherwise specified, "OSPF" in the following descriptions refers to OSPFv3.

## **Protocols and Standards**

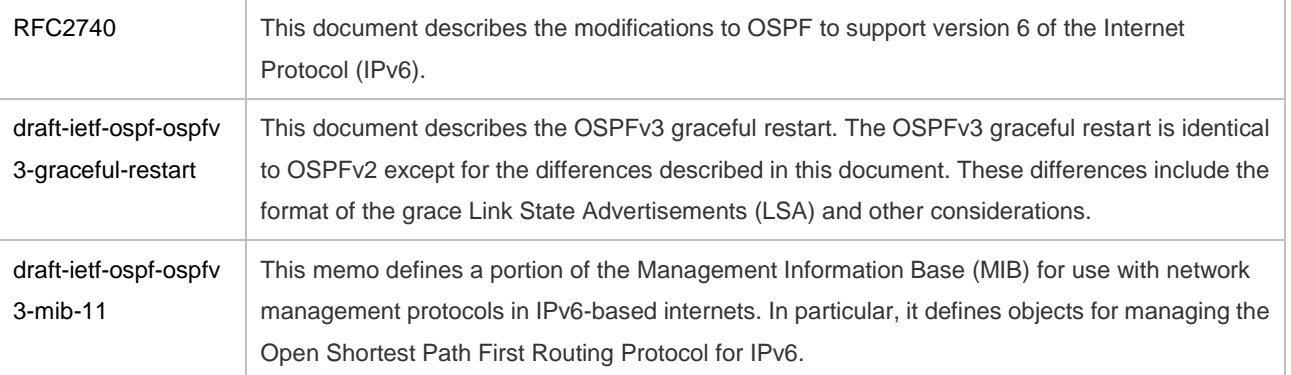

# **7.2 Applications**

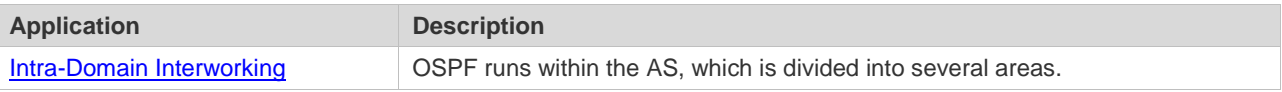

## **7.2.1 Intra-Domain Interworking**

## **Scenario**

OSPF runs within the AS. If the number of routers exceeds 40, it is recommended that the AS be divided into several areas. Generally, high-end devices featuring reliable performance and fast processing speed are deployed in a backbone area, and low-end or medium-range devices with relatively lower performance can be deployed in a normal area. All normal areas must be connected to the backbone area. It is recommended that a normal area located on the stub be configured as a stub area. As shown i[n Figure 7-1,](#page-1431-0) the network is divided into four areas. Communication between these areas must go through the backbone area, that is, area 0.

<span id="page-1431-0"></span>Figure 7-1 Division of the OSPF Areas

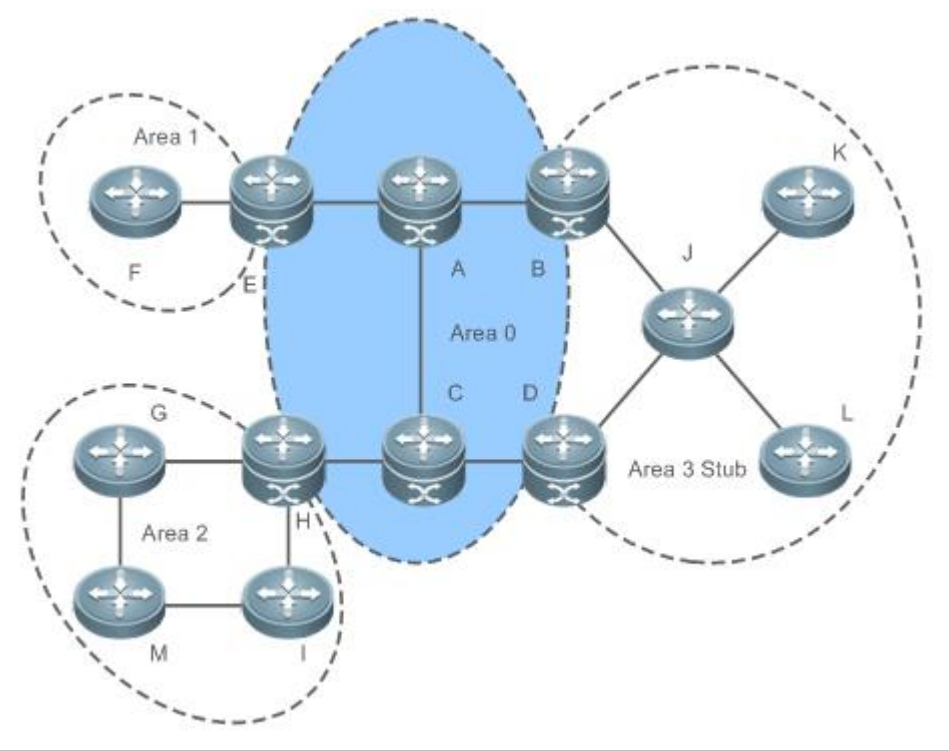

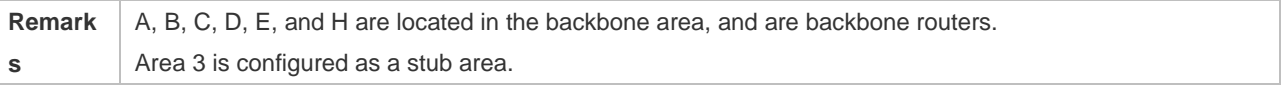

## **Deployment**

OSPF runs on all routers within the AS to implement unicast routing.

## **7.3 Features**

## **Basic Concepts**

#### **Routing Domain**

All routers in an AS must be interconnected and use the same routing protocol. Therefore, an AS is also called a routing domain.

An AS on which OSPF runs is also called OSPF routing domain, or OSPF domain for short.

## **OSPF Process**

OSPF supports multiple instances, and each instance corresponds to an OSPF process.

One or more OSPF processes can be started on a router. Each OSPF process runs OSPF independently, and the processes are mutually isolated.

An OSPF packet header contains the Instance ID field, and multiple OSPF instances can run concurrently on a single link. The process ID is valid only on the local device.

## **RouterID**

The router ID uniquely identifies a router in an OSPF domain. Router IDs of any two routers cannot be the same. If multiple OSPF processes exist on a router, each OSPF process uses one router ID. Router IDs of any two OSPF processes cannot be the same.

## **Area**

OSPF supports multiple areas. An OSPF domain is divided into multiple areas to ease the computing pressure of a large-scale network.

An area is a logical group of routers, and each group is identified by an area ID. The border between areas is a router. A router may belong to one area or multiple areas. One network segment (link) can belong to only one area, or each OSPF-enabled interface must belong to a specified area.

Area 0 is the backbone area, and other areas are normal areas. Normal areas must be directly connected to the backbone area.

<span id="page-1432-0"></span>Figure 7-2Division of the OSPF Areas

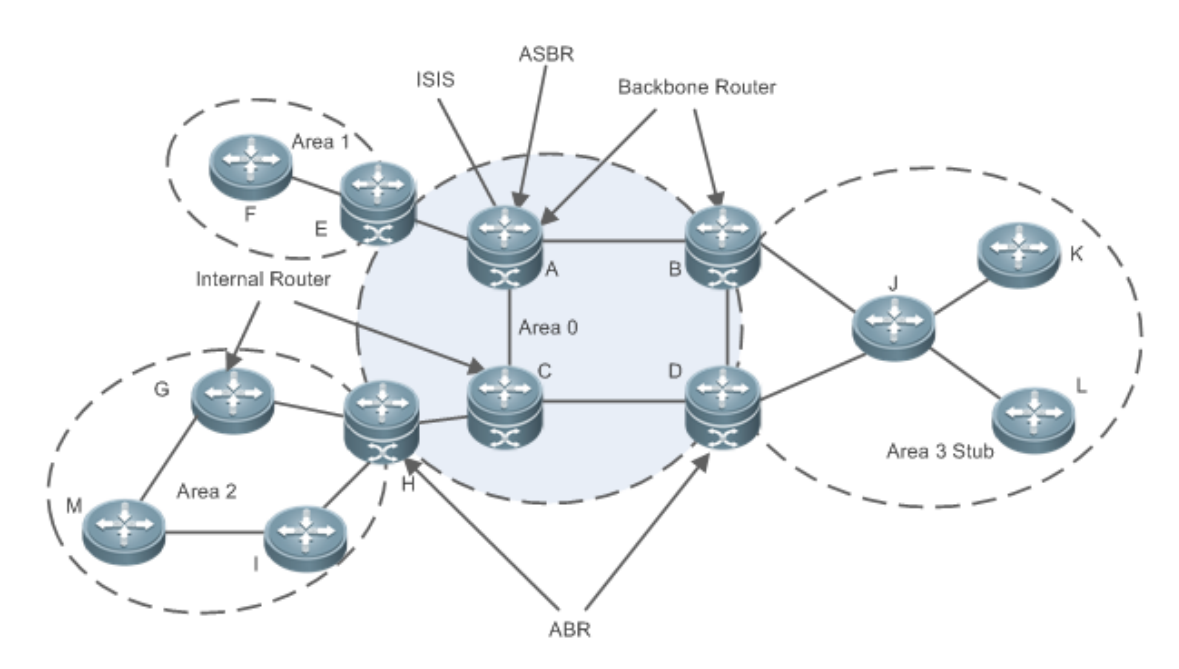

#### **OSPF Router**

The following types of routers are defined in OSPF, and assigned with different responsibilities:

**Internal router** 

All interface of an interval router belong to the same OSPF area. As shown in [Figure 7-2,](#page-1432-0) A, C, F, G, I, M, J, K, and L are internal routers.

**•** Area border router (ABR)

An ABR is used to connect the backbone area with a normal area. An ABR belongs to two or more areas, and one of the areas must be the backbone area. As shown in [Figure 7-2,](#page-1432-0) B, D, E, and H are ABRs.

● Backbone router

A backbone router has at least one interface that belongs to the backbone area. All ABRs and all routers in area 0 are backbone routers. As shown in [Figure 7-2,](#page-1432-0) A, B, C, D, E, and H are backbone routers.

**• AS boundary router (ASBR)** 

An ASBR is used to exchange routing information with other ASs. An ASBR is not necessarily located on the border of an AS. It may be a router inside an area, or an ABR. As shown i[n Figure 7-2,](#page-1432-0) A is an ASBR.

#### **Virtual Link**

OSPF supports virtual links. A virtual link is a logical link that belongs to the backbone area. It is used to resolve the problems such as a discontinuous backbone area or a failure to directly connect a normal area to the backbone area on the physical network. A virtual link supports traversal of only one normal area, and this area is called transit area. Routers on both ends of a virtual link are ABRs.

<span id="page-1433-0"></span>Figure 7-3Discontinuous Backbone Area on the Physical Network

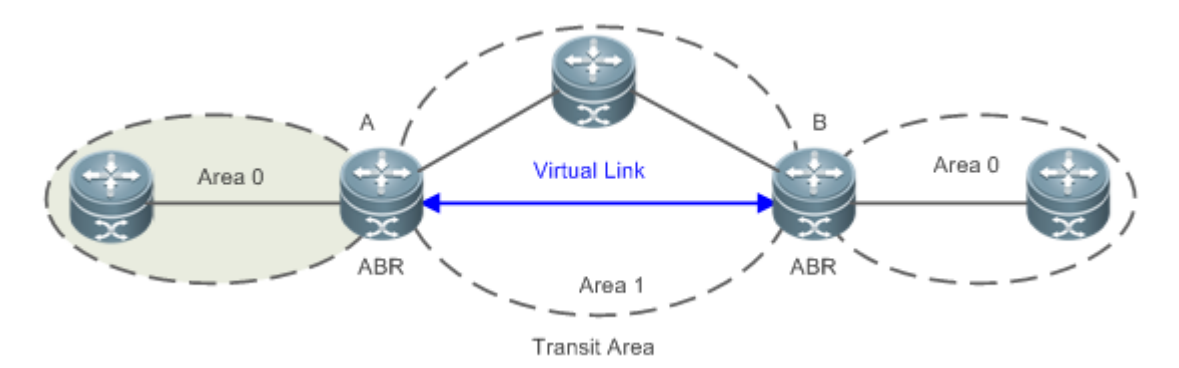

As shown i[n Figure 7-3,](#page-1433-0) a virtual link is set up between A and B to connect two separated parts of Area 0. Area 1 is a transit area, and A and B are ABRs of Area 1.

<span id="page-1434-0"></span>Figure 7-4Failure to Directly Connect a Normal Area to the Backbone Area on the Physical Network

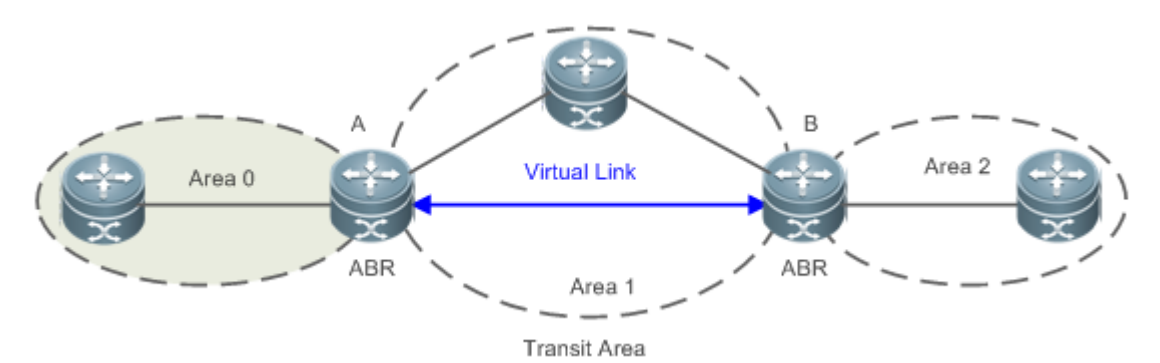

As shown i[n Figure 7-4,](#page-1434-0) a virtual link is set up between A and B to extend Area 0 to B so that Area 0 can be directly connected to Area 2 on B. Area 1 is a transit area, A is an ABR of Area 1, and B is an ABR of Area 0 and Area 2.

## **LSA**

OSPF describes the routing information by means of Link State Advertisement (LSA).

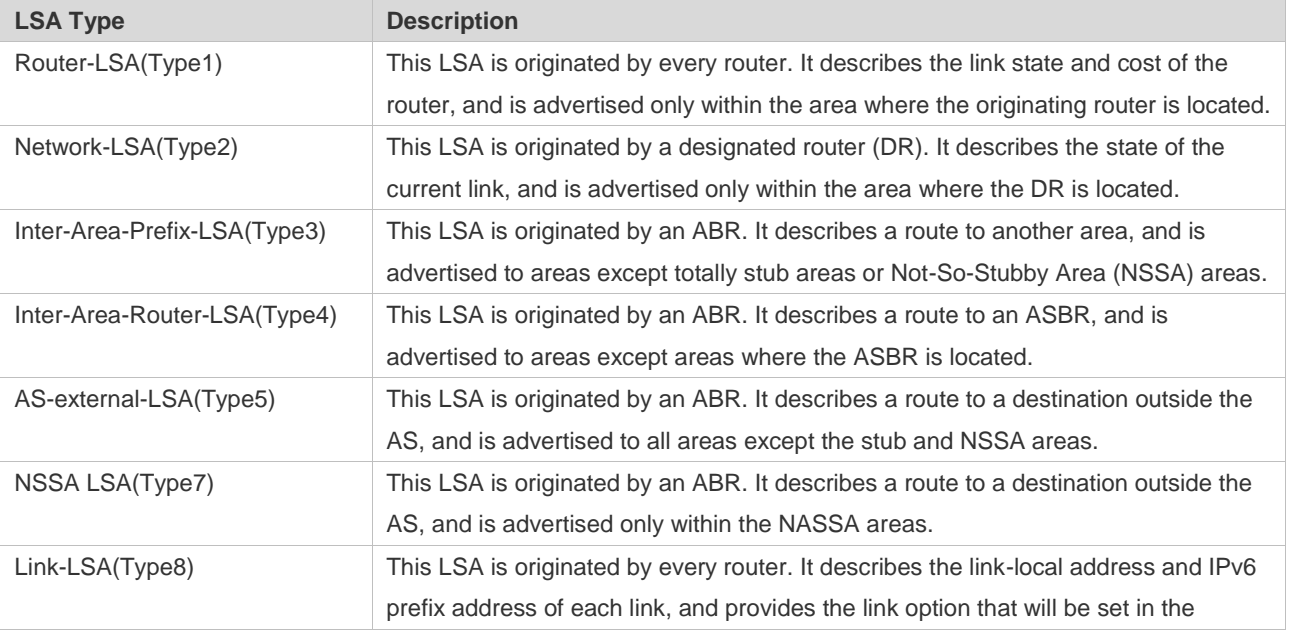

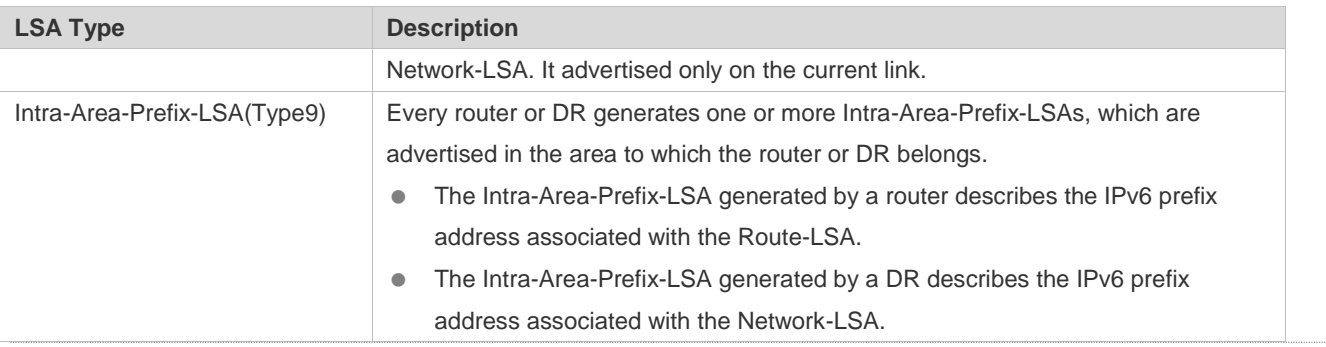

Stub areas, NSSA areas, totally stub areas, and totally NSSA areas are special forms of normal areas and help reduce the load of routers and enhance reliability of OSPF routes.

#### **OSPF Packet**

The following table lists the protocol packets used by OSPF. These OSPF packets are encapsulated in IP packets and transmitted in multicast or unicast mode.

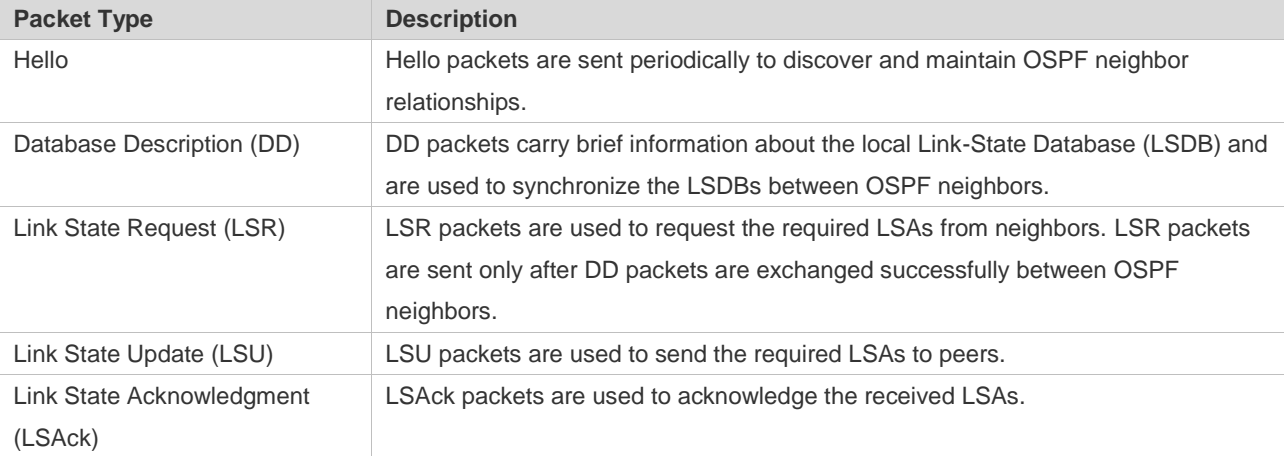

#### **Overview**

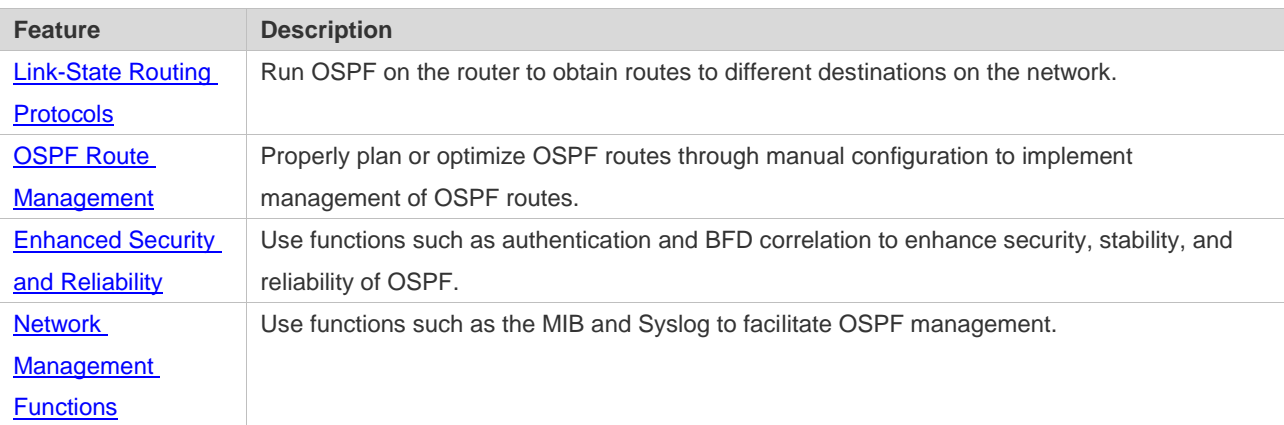

## **7.3.1 Link-State Routing Protocols**

OSPF is a type of link-state routing protocols. Its working process is as follows:

- $\bullet$  Neighbor discovery  $\rightarrow$  Bidirectional communication An OSPF neighbor relationship is set up between adjacent routers, and bidirectional communication is maintained.
- $\bullet$  Database synchronization  $\rightarrow$  Full adjacency A router uses LSAs to advertise all its link states. LSAs are exchanged between neighbors and the link state database (LSDB) is synchronized to achieve full adjacency.
- Shortest Path Tree (SPT) computation  $\rightarrow$  Formation of a routing table The router computes the shortest path to each destination network based on the LSDB and forms an OSPF routing table.

## **Working Principle**

#### **Neighbor Discovery Bidirectional Communication**

Routers send Hello packets through all OSPF-enabled interfaces (or virtual links). If Hello packets can be exchanged between two routers, and parameters carried in the Hello packets can be successfully negotiated, the two routers become neighbors. Routers that are mutually neighbors find their own router IDs from Hello packets sent from neighbors, and bidirectional communication is set up.

A Hello packet includes, but is not limited to, the following information:

- Router ID of the originating router
- Area ID of the originating router interface (or virtual link)
- **Instance ID of the originating router interface (or virtual link)**
- Interface ID of the originating router interface (or virtual link)
- **•** Priority of the originating router interface (used for DR/BDR election)
- Hello interval of the originating router interface (or virtual link)
- Neighbor dead interval of the originating router interface (or virtual link)
- IP addresses of the DR and Backup Designated Router (BDR)
- **Router ID of the neighbor of the originating router**

#### **Database Synchronization Full Adjacency**

After bidirectional communication is set up between neighbor routers, the DD, LSR, LSU, and LSAck packets are used to exchange LSAs and set up the adjacency. The brief process is as follows:

- A router generates an LSA to describe all link states on the router.
- The LSA is exchanged between neighbors. When a router receives the LSA from its neighbor, it copies the LSA and saves the copy in the local LSDB, and then advertises the LSA to other neighbors.
- When the router and its neighbors obtain the same LSDB, full adjacency is achieved.
- OSPF will be very quiet without changes in link costs or network addition or deletion. If any change takes place, the changed link states are advertised to quickly synchronize the LSDB.

#### **SPT Computation → Formation of a Routing Table**

After the complete LSDB is obtained from the router, the Dijkstra algorithm is run to generate an SPT from the local router to each destination network. The SPT records the destination networks, next-hop addresses, and costs. OSPF generates a routing table based on the SPT.

If changes in link costs or network addition or deletion take place, the LSDB will be updated. The router again runs the Dijkstra algorithm, generates a new SPT, and updates the routing table.

 $\bullet$ The Dijkstra algorithm is used to find a shortest path from a vertex to other vertices in a weighted directed graph.

#### **OSPF Network Types**

A router does not necessarily need to exchange LSAs with every neighbor and set up an adjacency with every neighbor. To improve efficiency, OSPF classifies networks that use various link layer protocols into five types so that LSAs are exchanged in different ways to set up an adjacency:

Broadcast

Neighbors are discovered, and the DR and BDR are elected.

The DR (or BDR) exchanges LSAs with all other routers to set up an adjacency. Except the DR and BDR, all other routers do not exchange LSAs with each other, and the adjacency is not set up.

Ethernet and fiber distributed data interface (FDDI) belong to the broadcast network type by default.

Non-broadcast multiple access (NBMA)

Neighbors are manually configured, and the DR and BDR are elected.

The DR (or BDR) exchanges LSAs with all other routers to set up an adjacency. Except the DR and BDR, all other routers do not exchange LSAs with each other, and the adjacency is not set up.

X.25, frame relay, and ATM belong to NBMA networks by default.

● Point-to-point (P2P)

Neighbors are automatically discovered, and the DR or BDR is not elected.

LSAs are exchanged between routers at both ends of the link, and the adjacency is set up.

PPP, HDLC, and LAPB belong to the P2P network type by default.

● Point-to-multipoint(P2MP)

Neighbors are automatically discovered, and the DR or BDR is not elected.

LSAs are exchanged between any two routers, and the adjacency is set up.

Networks without any link layer protocol belong to the P2MP network type by default.

P2MP broadcast

Neighbors are manually configured, and the DR or BDR is not elected.

LSAs are exchanged between any two routers, and the adjacency is set up.

Networks without any link layer protocol belong to the P2MP network type by default.

**OSPF Route Types**

#### Figure 7-5

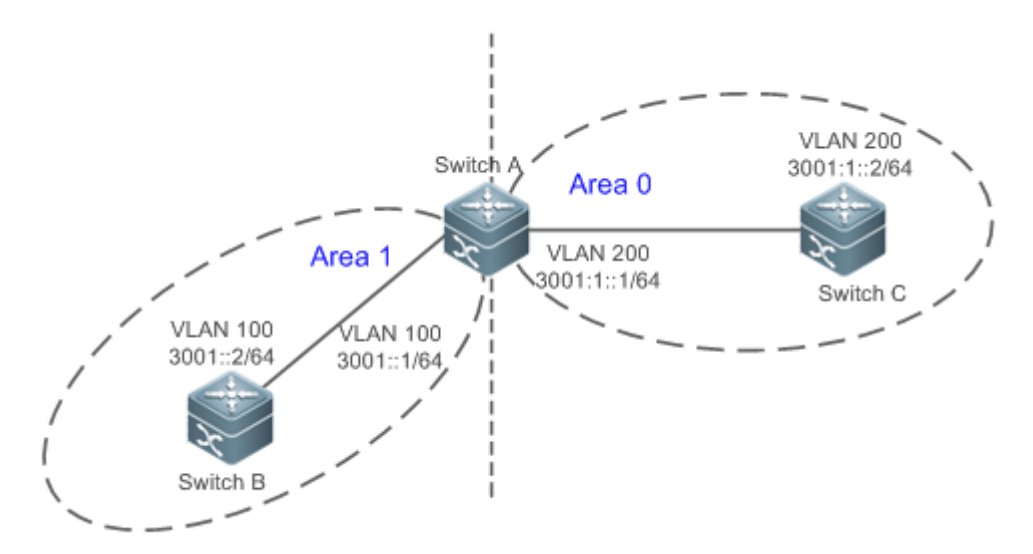

Display the OSPF routes (marked in red) in the routing table of Router C.

```
C#show ipv6 route ospf
IPv6 routing table name is Default(0) global scope - 7 entries
Codes: C - Connected, L - Local, S - Static, R - RIP, B - BGP
      I1 - ISIS L1, I2 - ISIS L2, IA - ISIS interarea, IS - ISIS summary 
      O - OSPF intra area, OI - OSPF inter area, OE1 - OSPF external type 1, OE2 - OSPF external 
type 2
      ON1 - OSPF NSSA external type 1, ON2 - OSPF NSSA external type 2
       [*] - NOT in hardware forwarding table
L ::1/128 via Loopback, local host
OI 3001::/64 [110/2] via FE80::21A:A9FF:FE15:4CB9, VLAN 200
C 3001:1::/64 via VLAN 200, directly connected
L 3001:1::2/128 via VLAN 200, local host
L FE80::/10 via ::1, Null0
C FE80::/64 via VLAN 200, directly connected
L FE80::21A:A9FF:FE01:FB1F/128 via VLAN 200, local host
```
A mark is displayed in front of each OSPF route to indicate the type of the route. There are six types of OSPF routes:

O: Intra-area route

This type of route describes how to arrive at a destination network in the local area. The cost of this type of route is equal to the cost of the route from the local router to the destination network.

OI: Inter-area route

This type of route describes how to arrive at a destination network in another area. The cost of this type of route is equal to the cost of the route from the local router to the destination network.

OE1: Type 1 external route

This type of route describes how to arrive at a destination network outside the AS. The cost of this type of route is equal to the cost of the route from the local router to the ASBR plus the cost of the route from the ASBR to the destination network. This type of route does not exist on routers in the stub or NSSA area.

● OE2: Type 2 external route

This type of route describes how to arrive at a destination network outside the AS. The cost of this type of route is equal to the cost of the route from the ASBR to the destination network. This type of route does not exist on routers in the stub or NSSA area.

ON1: Type 1 external route of the NSSA area

This type of route describes how to arrive at a destination network outside the AS through the ASBR in the NSSA area. The cost of this type of route is equal to the cost of the route from the local router to the ASBR plus the cost of the route from the ASBR to the destination network. This type of route exists only on routers in the NSSA area.

ON2: Type 2 external route of the NSSA area

This type of route describes how to arrive at a destination network outside the AS through the ASBR in the NSSA area. The cost of this type of route is equal to the cost of the route from the ASBR to the destination network. This type of route exists only on routers in the NSSA area.

Reliability of OE2 and ON2 routes is poor. OSPF believes that the cost of the route from the ASBR to a destination outside an AS is far greater than the cost of the route to the ASBR within the AS. Therefore, when the route cost is computed, only the cost of the route from the ASBR to a destination outside an AS is considered.

#### **Related Configuration**

#### **Enabling OSPF**

OSPF is disabled by default.

Run the **ipv6 router ospf** 1 command to create an OSPF process on the router.

Run the **ipv6 ospfarea** command to enable OSPF on an interface and specify the area ID.

Run the **area virtual-link** command to create a virtual link on the router. The virtual link can be treated as a logical interface.

#### **Router ID**

By default, the OSPF process elects the largest IPv4 address among the IPv4 addresses of all the loopback interfaces as the router ID. If the loopback interfaces configured with IPv4 addresses are not available, the OSPF process elects the largest IPv4 address among the IPv4 addresses of all the physical ports as the router ID. Alternatively, you can run the **router-id** command to manually specify the router ID.

#### **Protocol Control Parameters**
Run the **ipv6 ospf hello-interval** command to modify the Hello interval on the interface. The default value is 10s (or 30s for NBMA networks).

Run the **ipv6 ospf dead-interval** command to modify the neighbor dead interval on the interface. The default value is four times the Hello interval.

Use the **poll-interval** parameter in the **ipv6 ospf neighbor** command to modify the neighbor polling interval on the NBMA interface. The default value is 120s.

Run the **ipv6 ospf transmit-delay** command to modify the LSU packet transmission delay on the interface. The default value is 1s.

Run the **ipv6 ospf retransmit-interval** command to modify the LSU packet retransmission interval on the interface. The default value is 5s.

Use the **hello-interval** parameter in the **area virtual-link** command to modify the Hello interval on the virtual link. The default value is 10s.

Use the **dead-interval** parameter in the **area virtual-link** command to modify the neighbor dead interval on the virtual link. The default value is four times the Hello interval.

Use the **transmit-delay** parameter in the **area virtual-link** command to modify the LSU packet transmission delay on the virtual link. The default value is 1s.

Use the **retransmit-interval** parameter in the **area virtual-link** command to modify the LSU packet retransmission interval on the virtual link. The default value is 5s.

Run the **timers throttle lsa all** command to modify parameters of the exponential backoff algorithm that generates LSAs. The default values of these parameters are 0 ms, 5000 ms, and 5000 ms.

Run the **timers pacing lsa-group** command to modify the LSA group update interval. The default value is 30s.

Run the **timers pacing lsa-transmit** command to modify the LS-UPD packet sending interval and the number of sent LS-UPD packets. The default values are 40 ms and 1.

Run the **timers lsa arrival** command to modify the delay after which the same LSA is received. The default value is 1000 ms. Run the **timers throttle spf** command to modify the SPT computation delay, minimum interval between two SPT computations, and maximum interval between two SPT computations. The default values are 1000 ms, 5000 ms, and 10000 ms.

## **OSPF Network Types**

By default, Ethernet and FDDI belong to the broadcast type, X.25, frame relay, and ATM belong to the NBMA type, and PPP, HDLC, and LAPB belong to the P2P type.

Run the **ipv6 ospf network** command to manually specify the network type of an interface.

Run the **ipv6 ospf neighbor** command to manually specify a neighbor. For the NBMA and P2MP non-broadcast types, you must manually specify neighbors.

Run the **ipv6 ospf priority** command to adjust the priorities of interfaces, which are used for DR/BDR election. The DR/BDR election is required for the broadcast and NBMA types. The router with the highest priority wins in the election, and the router with the priority of 0 does not participate in the election. The default value is 1.

## **7.3.2 OSPF Route Management**

Properly plan or optimize OSPF routes through manual configuration to implement management of OSPF routes.

## **Working Principle**

## **(Totally) Stub Area and (Totally) NSSA Area**

The (totally) stub and (totally) NSSA areas help reduce the protocol interaction load and the size of the routing table.

 If an appropriate area is configured as a (totally) stub or NSSA area, advertisement of a large number of Type 5 and Type 3 LSAs can be avoided within the area.

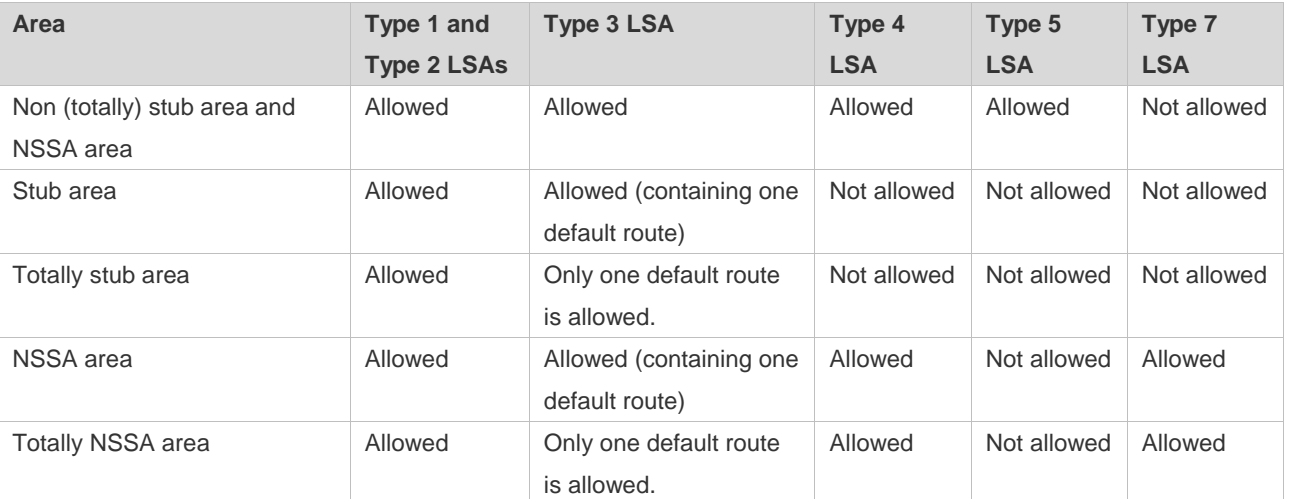

The ABR uses Type 3 LSAs to advertise a default route to the (totally) stub or NSSA area.

- The ABR converts Type 7 LSAs in the totally NSSA area to Type 5 LSAs, and advertise Type 5 LSAs to the backbone area.
- If an area is appropriately configured as a (totally) stub area or an NSSA area, a large number of OE1, OE2, and OI routes will not be added to the routing table of a router in the area.

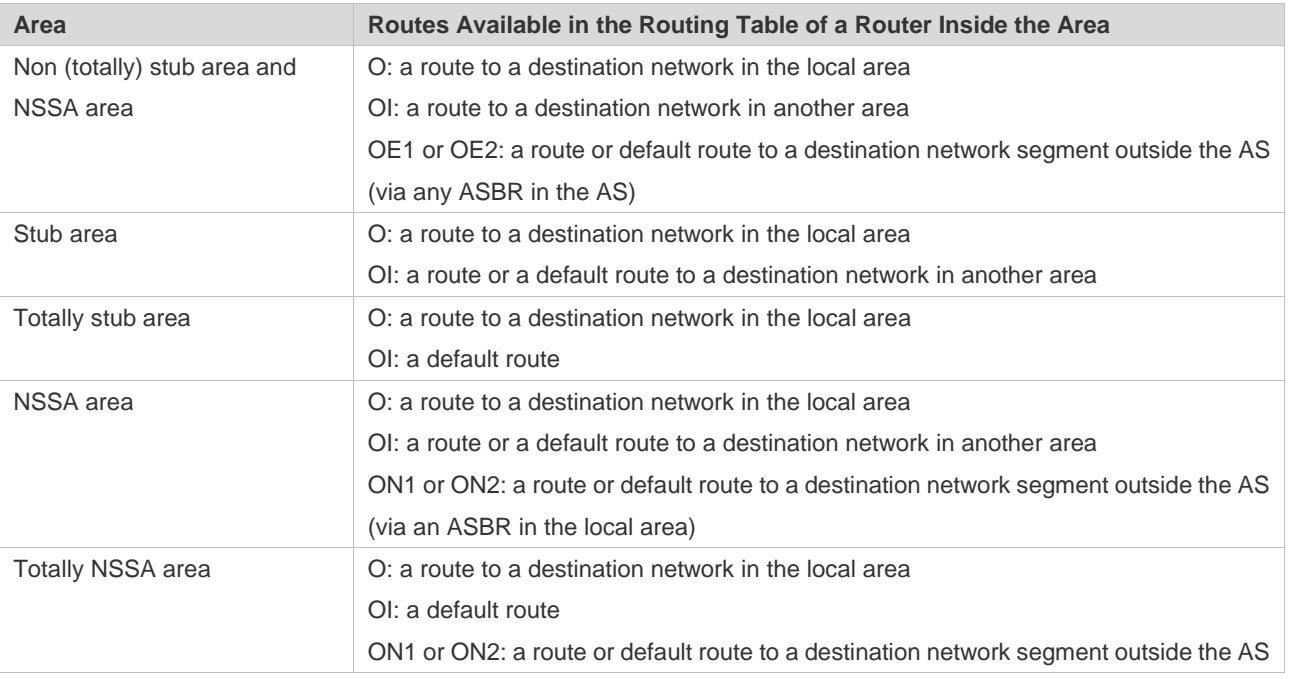

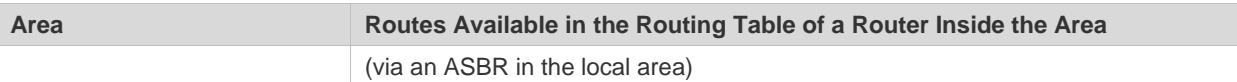

#### **Route Redistribution**

Route redistribution refers to the process of introducing routes of other routing protocols, routes of other OSPF processes, static routes, and direct routes that exist on the device to an OSPF process so that these routes can be advertised to neighbors using Type 5 and Type 7 LSAs. A default route cannot be introduced during route redistribution. Route redistribution is often used for interworking between ASs. You can configure route redistribution on an ASBR to advertise routes outside an AS to the interior of the AS, or routes inside an AS to the exterior of the AS.

## **Default Route Introduction**

By configuring a command on an ASBR, you can introduce a default route to an OSPF process so that the route can be advertised to neighbors using Type 5 and Type 7 LSAs.

Default route introduction is often used for interworking between ASs. One default route is used to replace all the routes outside an AS.

## **Route Summarization**

Route summarization is a process of summarizing routing information with the same prefix into one route, and advertising the summarized route (replacing a large number of individual routes) to neighbors. Route summarization helps reduce the protocol interaction load and the size of the routing table.

By default, the ABR advertises inter-area routing information by using Type3 LSAs within a network segment, and advertises redistributed routing information by using Type 5 and Type 7 LSAs.If continuous network segments exist, it is recommended that you configure route summarization.

## **Route Filtering**

OSPF supports route filtering to ensure security and facilitate control when the routing information is being learned, exchanged, or used.

Using configuration commands, you can configure route filtering for the following items:

- Interface: The interface is prevented from sending routing information (any LSAs) or exchanging routing information (any LSAs) with neighbors.
- Routing information outside an AS: Only the routing information that meets the filtering conditions can be redistributed to the OSPF process (Type 5 and Type 7 LSAs).
- LSAs received by a router: In the OSPF routing table, only the routes that are computed based on the LSAs meeting the filtering conditions can be advertised.

## **Route Cost**

If redundancy links or devices exist on the network, multiple paths may exist from the local device to the destination network. OSPF selects the path with the minimum total cost to form an OSPF route. The total cost of a path is equal to the sum of the costs of individual links along the path.The total cost of a path can be minimized by modifying the costs of individual links along the path. In this way, OSPF selects this path to form a route.

Using configuration commands, you can modify the following link costs:

- Cost from an interface to a directly connected network segment and cost from the interface to a neighbor
- Cost from an ABR to the default network segment
- Cost from an ASBR to an external network segment and cost from the ASBR to the default network segment

Both the cost and the metric indicate the cost and are not differentiated from each other.

#### **OSPF Administrative Distance**

The administrative distance (AD) evaluates reliability of a route, and the value is an integer ranging from 0 to 255. A smaller AD value indicates that the route is more trustworthy. If multiples exist to the same destination, the route preferentially selects a route with a smaller AD value. The route with a greater AD value becomes a floating route, that is, a standby route of the optimum route.

By default, the route coming from one source corresponds to an AD value. The AD value is a local concept. Modifying the AD value affects route selection only on the current router.

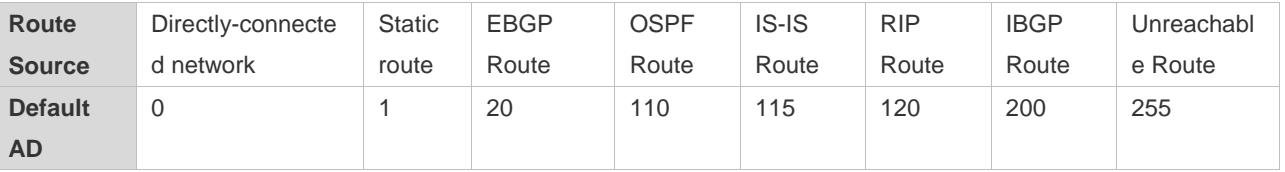

## **Related Configuration**

#### **Stub Area**

By default, no stub or NSSA area is configured.

Run the **area stub** command to configure a specified area as a stub area.

- A backbone area cannot be configured as a stub area.
- A transit area (with virtual links going through) cannot be configured as a stub area.
- An area containing an ASBR cannot be configured as a stub area.

#### **Route Redistribution and Default Route Introduction**

By default, routes are not redistributed and the default route is not introduced.

Run the **redistribute** command to configure route redistribution.

Run the **default-information originate** command to introduce a default route.

After configuring route redistribution and default route introduction, the router automatically becomes an ASBR.

#### **Route Summarization**

By default, routes are not summarized. If route summarization is configured, a discard route will be automatically added.

Run the **area range** command to summarize routes (Type 3 LSA) distributed between areas on the ABR.

Run the **summary-prefix** command to summarize redistributed routes (Type 5 and Type 7 LSAs) on the ASBR.

## **Route Filtering**

By default, routes are not filtered.

Run the **passive-interface** command to configure a passive interface. Routing information (any LSAs) cannot be exchanged on a passive interface.

Use the **route-map** parameter in the **redistribute** command, or use the **distribute-list out** command to filter the external routing information of the AS on the ASBR. Only the routing information that meets the filtering conditions can be redistributed to the OSPF process (Type 5 LSAs).

Run the **distribute-list in** command to filter LSAs received by the router. In the OSPF routing table, only the routes that are computed based on the LSAs meeting the filtering conditions can be advertised.

## **Route Cost**

 Cost from the interface to the directly-connected network segment (cost on the interface) The default value is the auto cost. Auto  $cost = Reference$  bandwidth/Interface bandwidth Run the **auto-cost reference-bandwidth** command to set the reference bandwidth of the auto cost. The default value is 100 Mbps.

Run the **ipv6 ospf cost** command to manually set the cost of the interface. The configuration priority of this item is higher than that of the auto cost.

 Cost from the interface to a specified neighbor (that is, cost from the local device to a specified neighbor) The default value is the auto cost.

Use the **cost** parameter in the **ipv6 ospf neighbor** command to modify the cost from the interface to a specified neighbor. The configuration priority of this item is higher than that of the cost of the interface. This configuration item is applicable only to P2MP-type interfaces.

Cost from the ABR to the default network segment (that is, the cost of the default route that is automatically advertised by the ABR to the stub or NSSA areas)

The default value is 1.

Run the **area default-cost** command to modify the cost of the default route that the ABR automatically advertise to the stub areas.

 Cost from the ASBR to an external network segment (that is, the metric of an external route) By default, the metric of a redistributed BGP route is 1, the metric of other types of redistributed routes is 20, and the route type is Type 2 External.

Run the **default-metric** command to modify the default metric of the external route.

Use the **metric**,**metric-type**, and **route-map** parameters in the **redistribute** command to modify the metric and route type of the external route.

 Cost from the ASBR to the default network segment (that is, the metric of the default route that is manually introduced) By default, the metric is 1, and the route type is Type 2 External. Use the **metric**,**metric-type**, and **route-map** parameters in the **default-information originate** command to modify the

metric and route type of the default route that is manually introduced.

 Use the **metric** and **metric-type** parameters of **default-information originate** in the **area nssa** command to modify the metric and type of the default route that is manually introduced to the NSSA area. Use the **metric** and **metric-type** parameters of **default-information originate** in the **area nssa** command to modify the metric and type of the default route that is manually introduced to the NSSA area.

## **OSPF Administrative Distance**

By default, the OSPF AD is 110.

Run the **distance** command to set the AD of an OSPF route.

## **7.3.3 Enhanced Security and Reliability**

Use functions such as authentication and BFD correlation to enhance security, stability, and reliability of OSPF.

#### **Working Principle**

#### **Authentication**

OSPFv3 uses the authentication mechanism, that is, IP authentication header (AH) and IP Encapsulating Security Payload (ESP), provided by IPv6 to prevent unauthorized routers that access the network and hosts that forge OSPF packets to participate in OSPF routing. OSPF packets received on the OSPF interface (or at both ends of a virtual link) are authenticated. If authentication fails, the packets are discarded and the adjacency cannot be set up.

Enabling authentication can avoid learning unauthenticated or invalid routes, thus preventing advertising valid routes to unauthenticated devices. In the broadcast-type network, authentication also prevents unauthenticated devices from becoming designated devices, ensuring stability of the routing system and protecting the routing system against intrusions.

#### **MTU Verification**

On receiving a DD packet, OSPF checks whether the MTU of the neighbor interface is the same as the MTU of the local interface. If the MTU of the interface specified in the received DD packet is greater than the MTU of the interface that receives the packet, the adjacency cannot be set up. Disabling MTU verification can avoid this problem.

#### **Two-Way Maintenance**

OSPF routers periodically send Hello packets to each other to maintain the adjacency. On a large network, a lot of packets may be sent or received, occupying too much CPU and memory. As a result, some packets are delayed or discarded. If the processing time of Hello packets exceeds the dead interval, the adjacency will be destroyed.

If the two-way maintenance function is enabled, in addition to the Hello packets, the DD, LSU, LSR, and LSAck packets can also be used to maintain the bidirectional communication between neighbors, which makes the adjacency more stable.

#### **Concurrent neighbor Interaction Restriction**

When a router simultaneously exchanges data with multiple neighbors, its performance may be affected. If the maximum number of neighbors that concurrently initiate or accept interaction with the OSPF process, the router can interact with neighbors by batches, which ensures data forwarding and other key services.

#### **GR**

The control and forwarding separated technology is widely used among routers. On a relatively stable network topology, when a GR-enabled router is restarted on the control plane, data forwarding can continue on the forwarding plane. In addition, actions (such as adjacency re-forming and route computation) performed on the control plane do not affect functions of the forwarding plane. In this way, service interruption caused by route flapping can be avoided, thus enhancing reliability of the entire network.

Currently, the GR function is used only during active/standby switchover and system upgrade.

Figure 7-6Normal OSPF GR Process

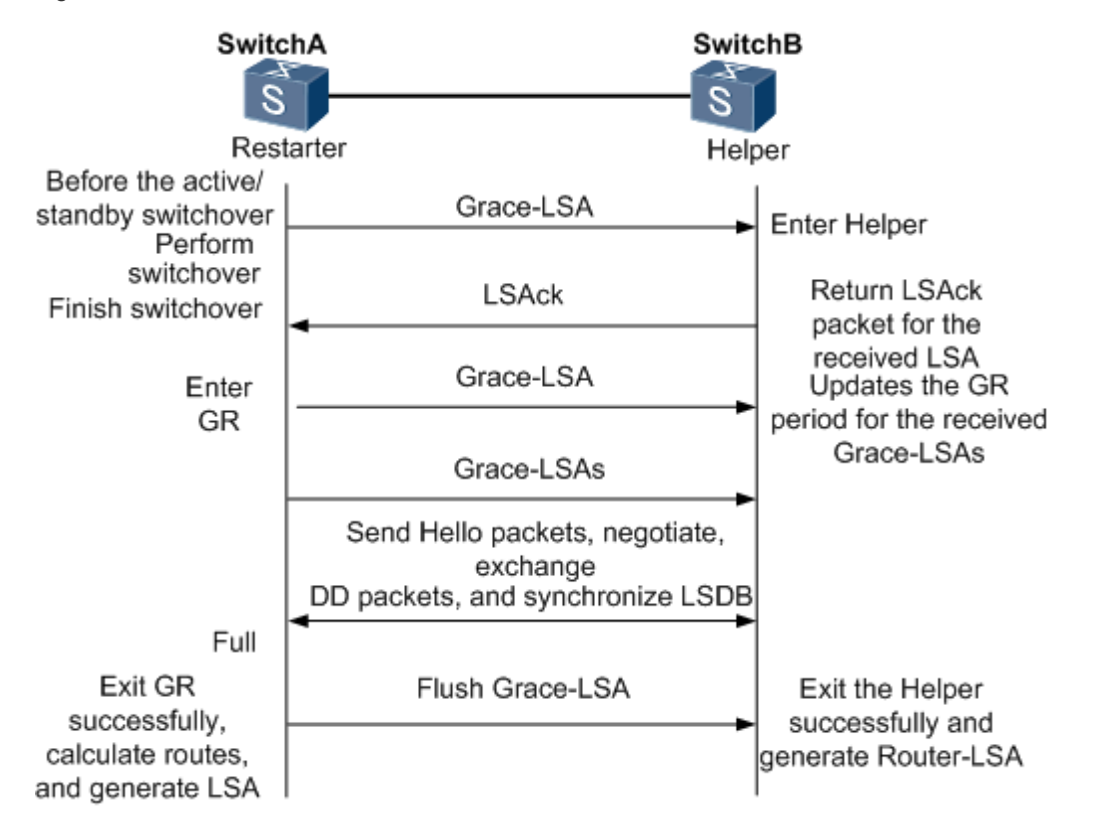

- **The GR process requires collaboration between the restarter and the helper. The restarter is the router where GR** occurs. The helper is a neighbor of the restarter.
- When entering or exiting the GR process, the restarter sends a Grace-LSA to the neighbor, notifying the neighbor to enter or exit the helper state.
- When the adjacency between the restarter and the helper reaches the Full state, the router can exit the GR process successfully.

## **Fast Hello**

After a link fault occurs, it takes a period of time (about 40s) before OSPF can sense the death of the neighbor. Then, OSPF advertises the information and re-computes the SPT. During this period, traffic is interrupted.

 After the fast Hello function is enabled (that is, the neighbor dead interval is set to 1s), OSPF can sense the death of a neighbor within 1s once a link is faulty. This greatly accelerates route convergence and prevents traffic interruption.

## **Related Configuration**

## **OSPF Packet Authentication**

By default, authentication is disabled.

- Run the **area authentication** command to enable authentication in the entire area so that the authentication function takes effect on all interfaces in this area. If authentication is enabled in area 0, the function also takes effect on the virtual link.
- Run the **area encryption** command to enable encryption and authentication in the entire area so that the encryption**and** authentication functions take effect on all interfaces in this area. If encryptionand authentication are enabled in area 0, the functions also take effect on the virtual link.
- Run the **ipv6 ospf authentication** command to enable authentication on an interface. This configuration takes precedence over the area-based configuration.
- Run the **ipv6 ospf encryption** command to enable encryptionand authentication on an interface. This configuration takes precedence over the area-based configuration.
- Use the **authentication** parameter in the **area virtual-link** command to enable authentication at both ends of a virtual link. This configuration takes precedence over the area-based configuration.
- Use the **encryption** parameter in the **area virtual-link** command to enable encryptionand authentication at both ends of a virtual link. This configuration takes precedence over the area-based configuration.

## **MTU Verification**

By default, MTU verification is disabled.

Run the **ipv6 ospf mtu-ignore** command to disable MTU verification on an interface.

#### **Two-Way Maintenance**

By default, bidirectional maintenance is enabled.

Run the **two-way-maintain** command to enable two-way maintenance.

## **Concurrent neighbor Interaction Restriction**

Run the **max-concurrent-dd** command to modify the maximum number of neighbors that are concurrently interacting with the current OSPF process. The default value is 5.

Run the **ipv6 router ospf max-concurrent-dd** command to modify the maximum number of neighbors that are concurrently interacting with all OSPF processes on the router. The default value is 10.

## **GR**

By default, the restarter function is disabled, and the helper function is enabled.

Run the **graceful-restart** command to configure the restarter function.

Run the **graceful-restart helper** command to configure the helper function.

## **Fast Hello**

By default, the neighbor dead interval on the interface is 40s.

Run the **ipv6 ospf dead-interval minimal hello-multiplier** command to enable the Fast Hello function on an interface, that is, the neighbor dead interval is 1s.

## **7.3.4 Network Management Functions**

Use functions such as the MIB and Syslog to facilitate OSPF management.

## **Working Principle**

## **MIB**

MIB is the device status information set maintained by a device. You can use the management program to view and set the MIB node.

Multiple OSPF processes can be simultaneously started on a router, but the OSPF MIB can be bound with only one OSPF process.

## **Trap**

A trap message is a notification generated when the system detects a fault. This message contains the related fault information.

If the trap function is enabled, the router can proactively send the trap messages to the network management device.

## **Syslog**

The Syslog records the operations (such as command configuration) performed by users on routers and specific events (such as network connection failures).

If the syslog is allowed to record the adjacency changes, the network administrator can view the logs to learn the entire process that the OSPF adjacency is set up and maintained.

## **Related Configuration**

## **MIB**

By default, the MIB is bound with the OSPF process with the smallest process ID.

Run the **enable mib-binding** command to bind the MIB with the current OSPF process.

## **Trap**

By default, all traps functions are disabled, and the device is not allowed to send OSPF traps.

Run the **snmp-server enable traps ospf** command to allow the device to send OSPF traps.

Run the **enable traps** command to enable a specified trap function for an OSPF process.

## **Syslog**

By default, the Syslog is allowed to record the adjacency changes.

Run the **log-adj-changes** command to allow the Syslog to record the adjacency changes.

# **7.4 Configuration**

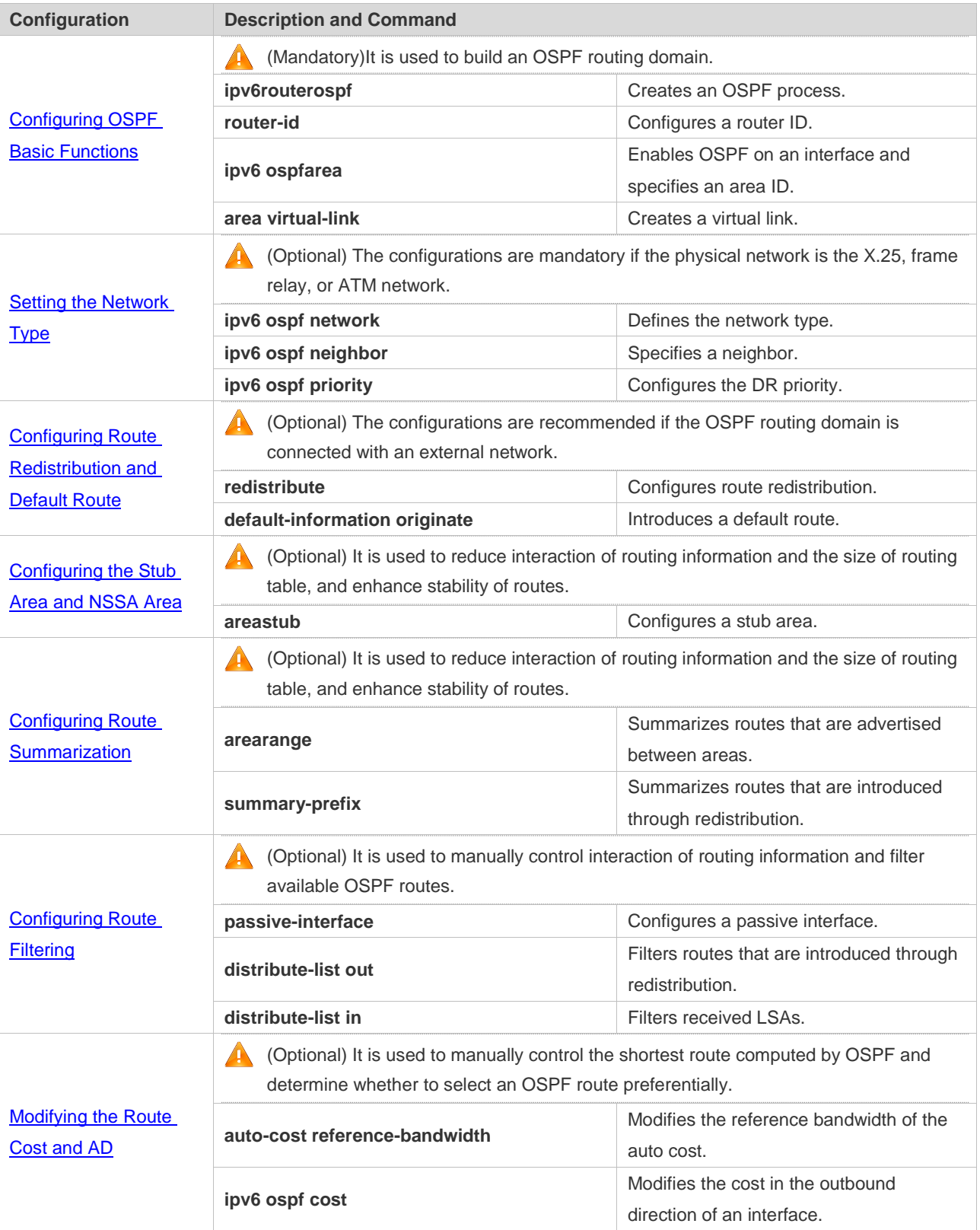

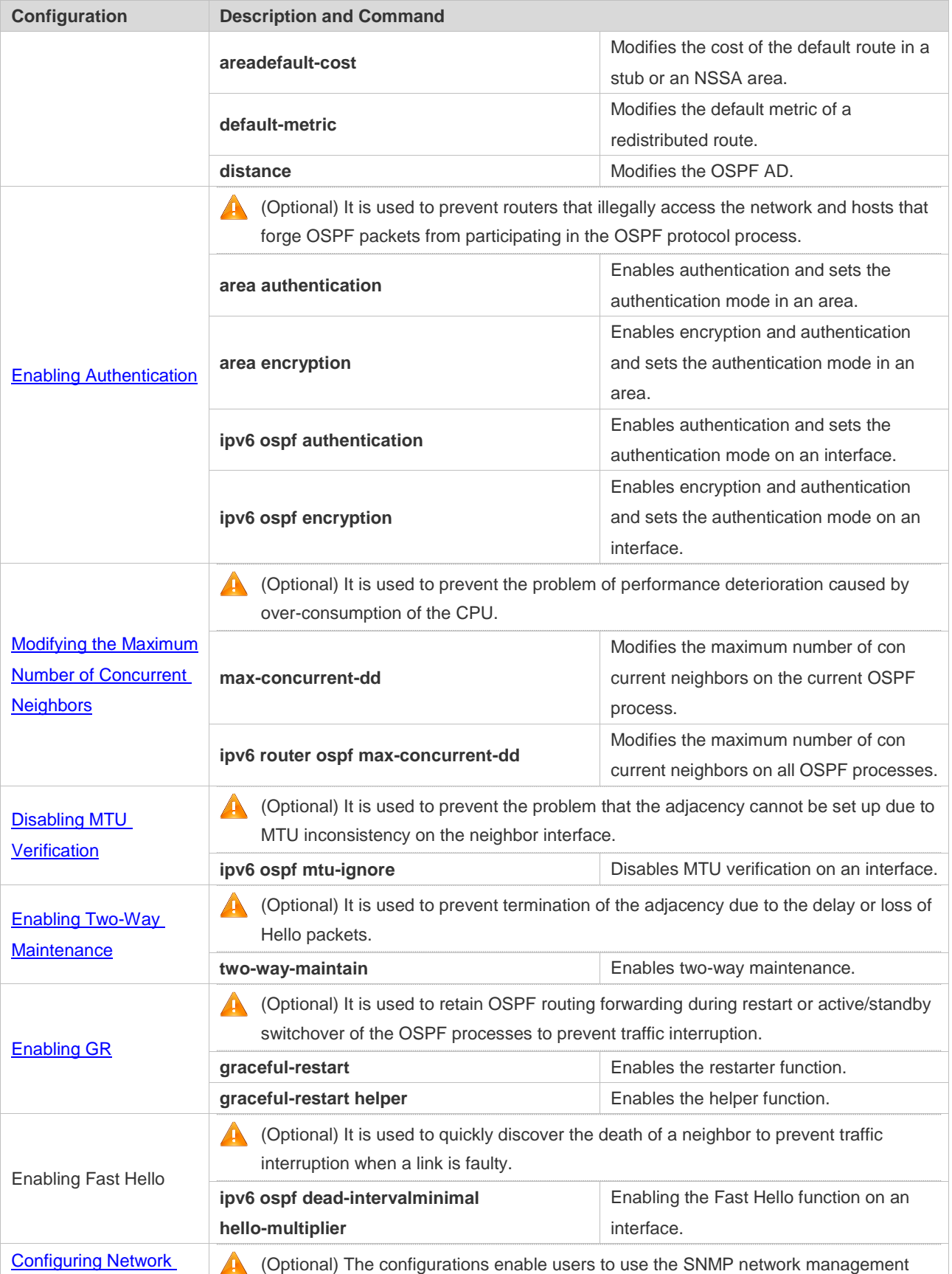

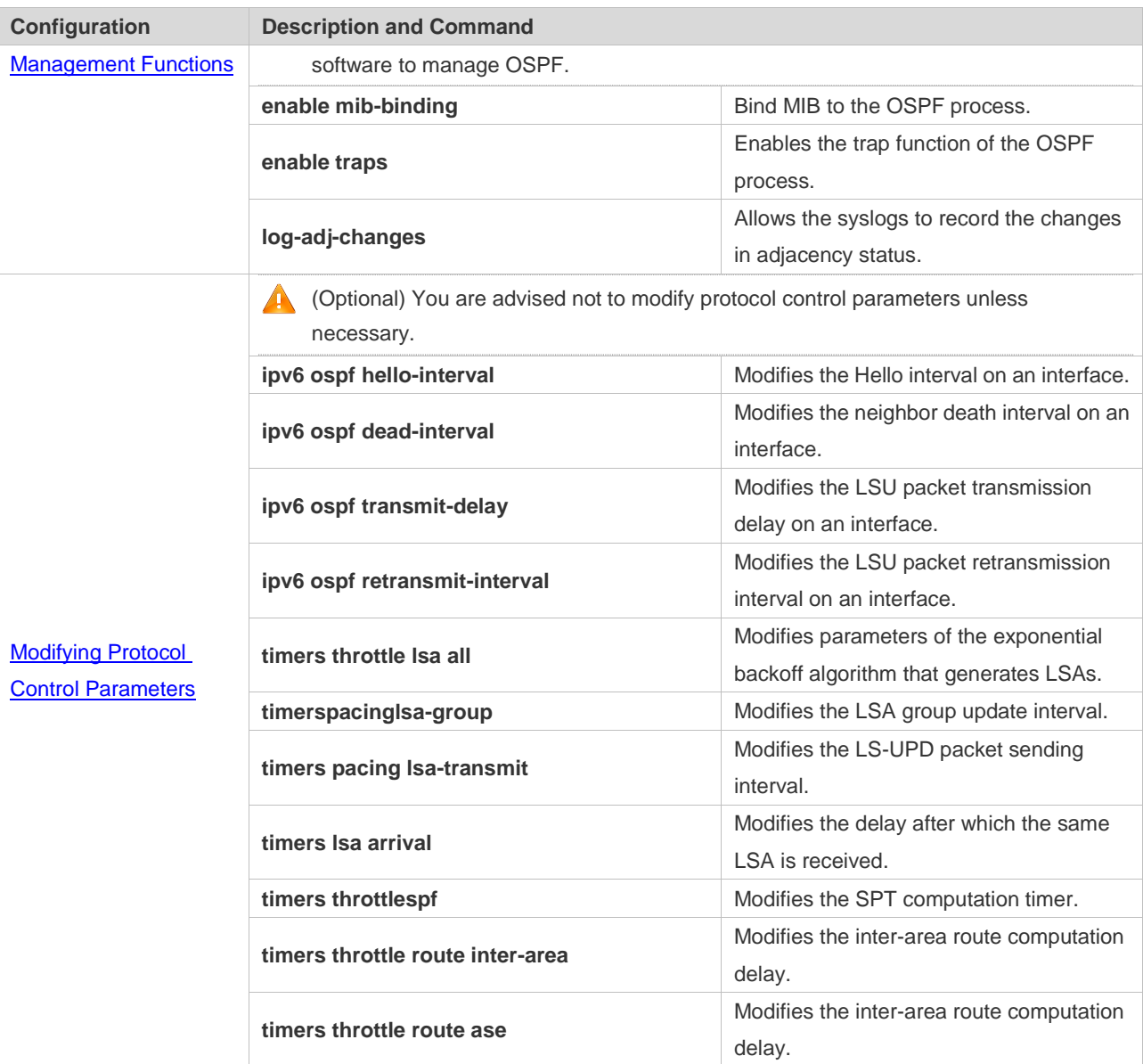

## **7.4.1 Configuring OSPF Basic Functions**

## **Configuration Effect**

Set up an OSPF routing domain on the network to provide IPv6 unicast routing service for users on the network.

## **Notes**

- Ensure that the IPv6 routing function is enabled, that is, **ipv6 routing** is not disabled; otherwise, OSPF cannot be enabled.
- IPv6 must be enabled on the interface.
- It is strongly recommended that you manually configure the router ID.

## **Configuration Steps**

- **Creating an OSPF Process**
- $\bullet$  Mandatory.
- **The configuration is mandatory for every router.**

## **Configuring a Router ID**

- (Optional) It is strongly recommended that you manually configure the router ID.
- If the router ID is not configured, OSPF selects an interface IP address. If the IP address is not configured for any interface, or the configured IP addresses have been used by other OSPF instances, you must manually configure the router ID.
- **Enabling OSPF on an Interface and Specifying an Area ID**
- $\bullet$  Mandatory.
- **The configuration is mandatory for every router.**

## **Verification**

- Run the **show ipv6 route ospf** command to verify that the entries of the OSPF routing table are correctly loaded.
- Run the **ping** command to verify that the IPv6 unicast service is correctly configured.

## **Related Commands**

#### **Creating an OSPF Process**

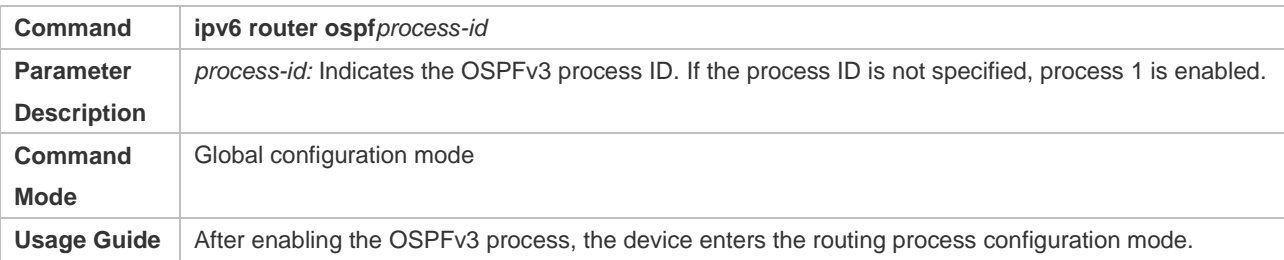

## **Configuring a Router ID**

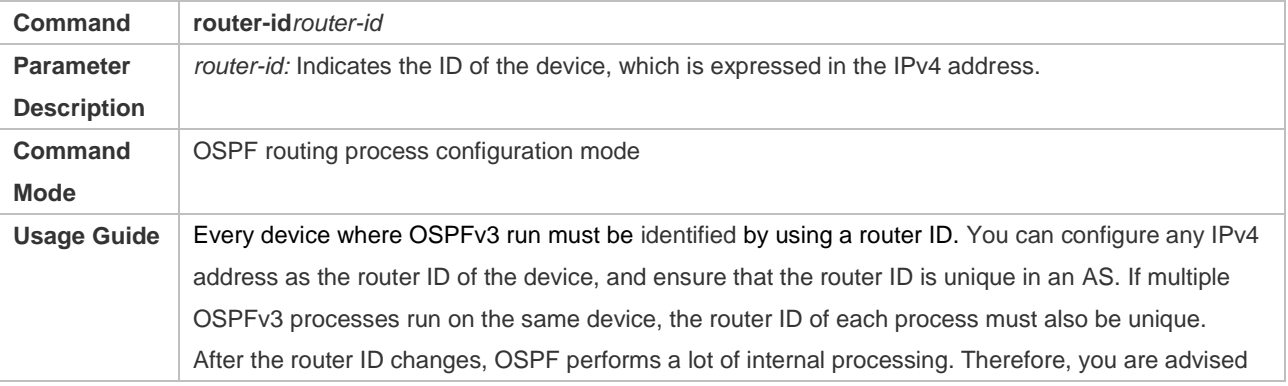

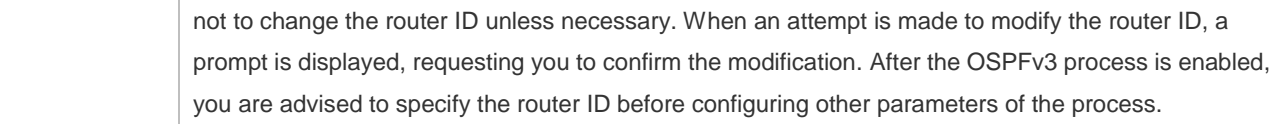

## **Enabling OSPF on an Interface and Specifying an Area ID**

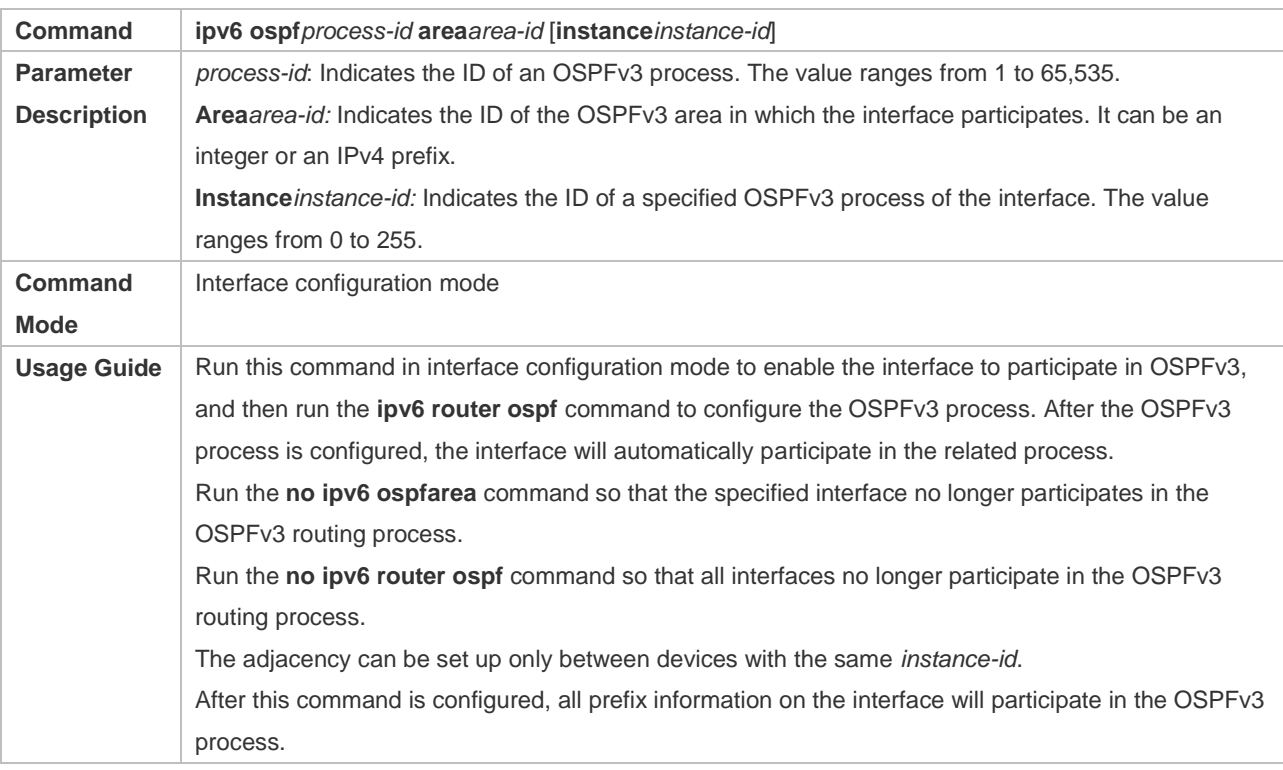

# **Creating a Virtual Link**

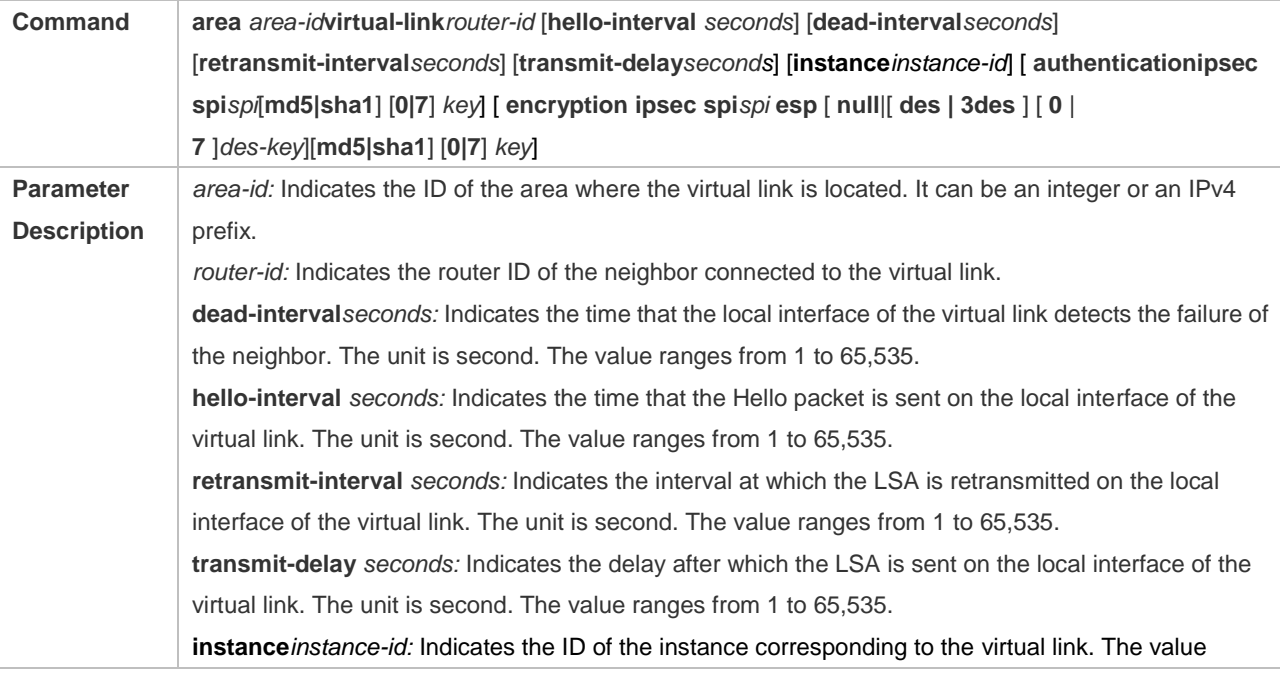

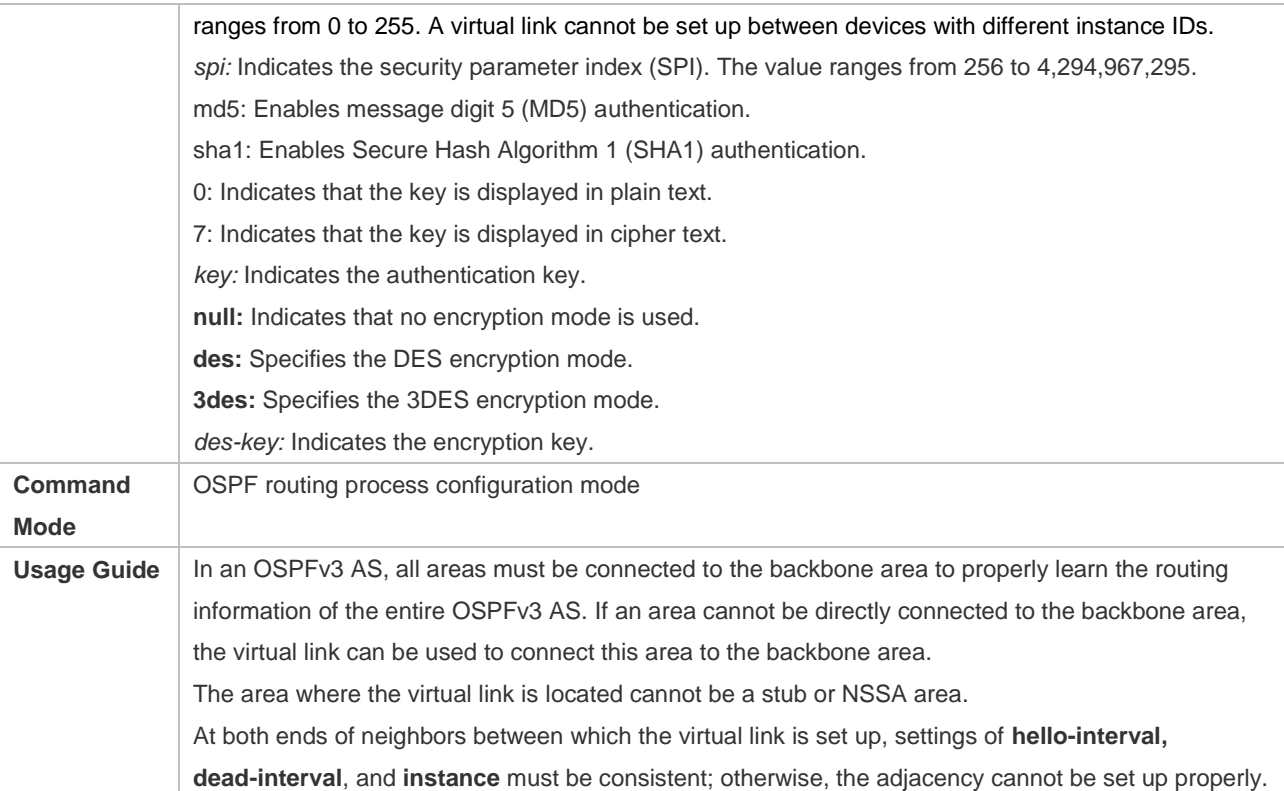

## **Configuration Example**

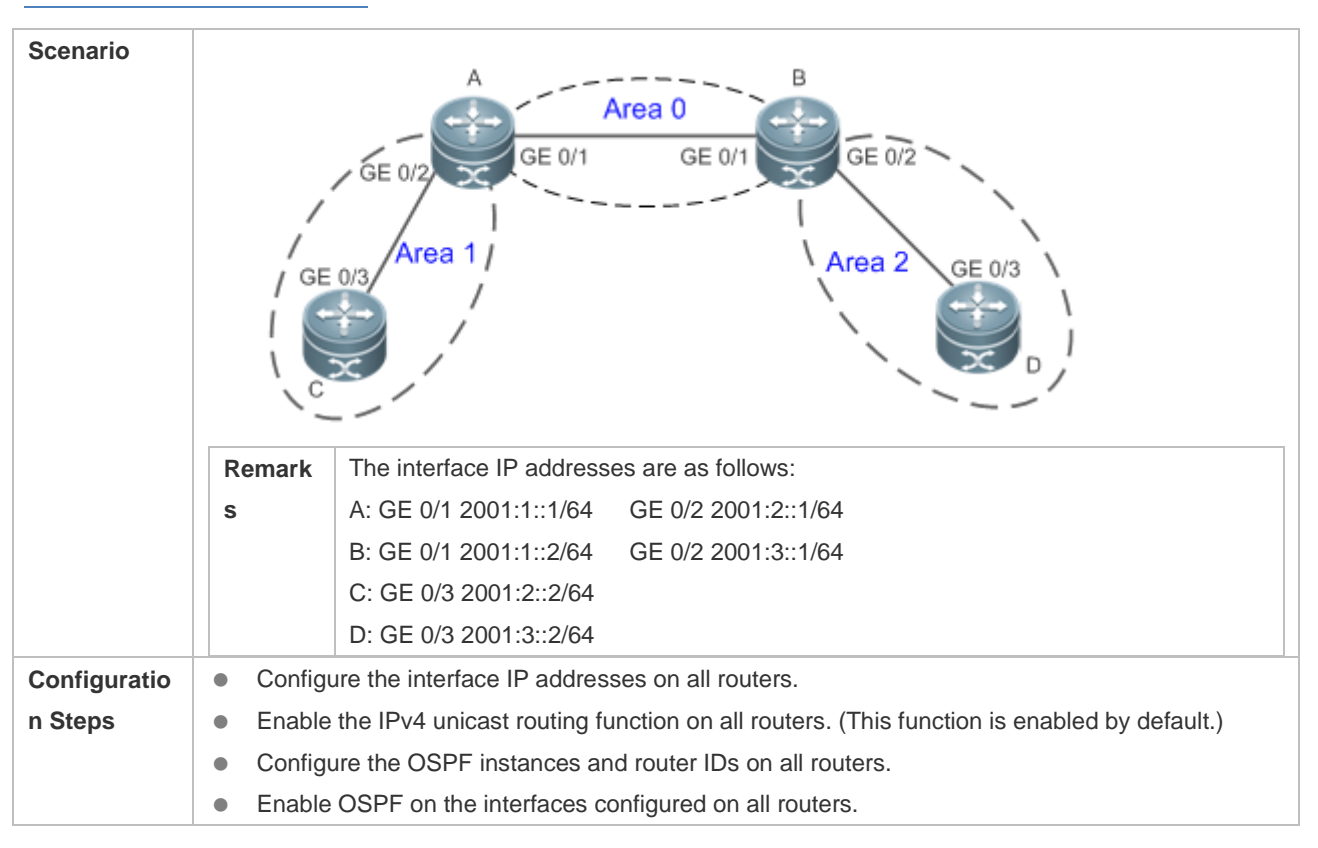

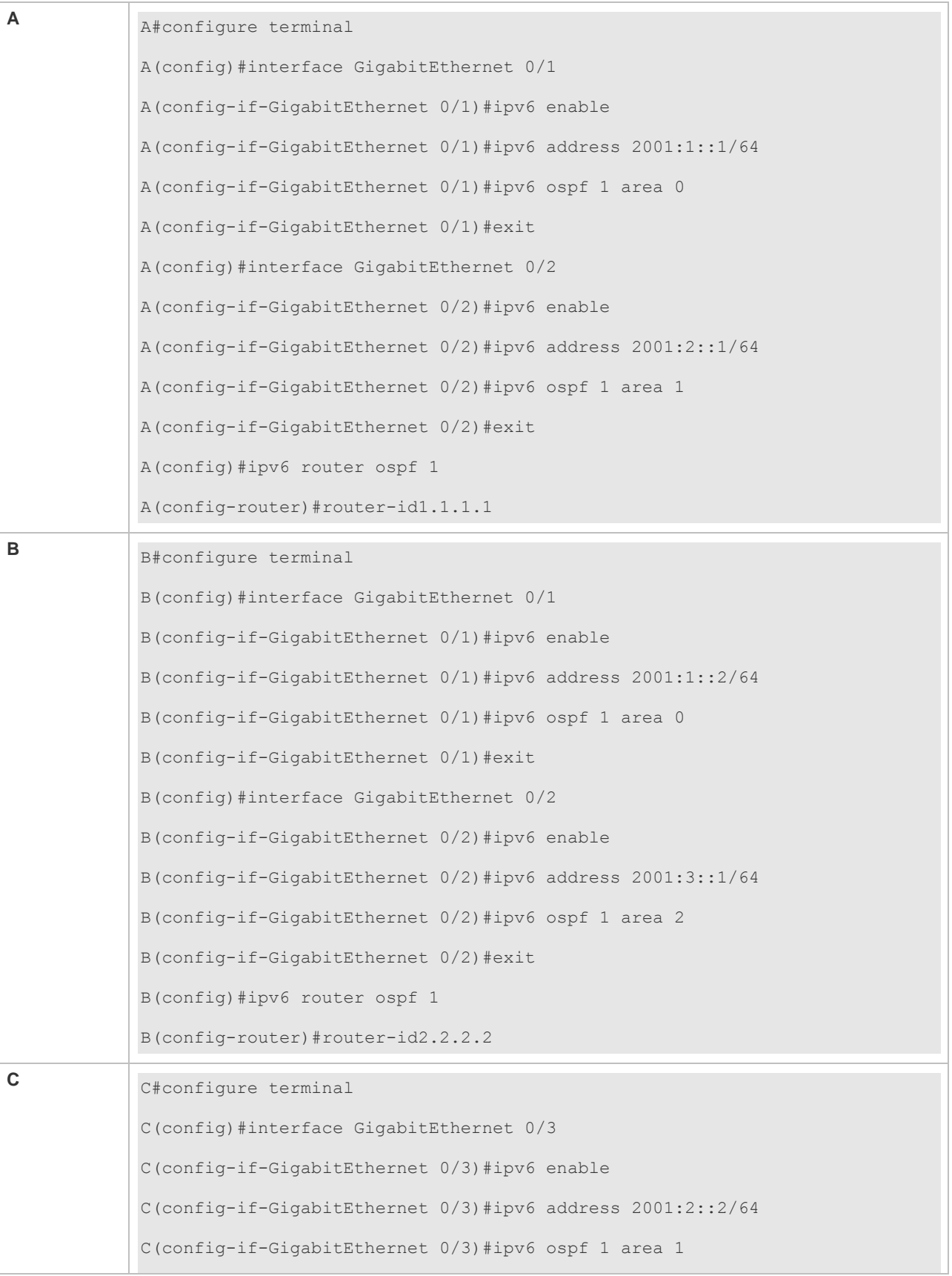

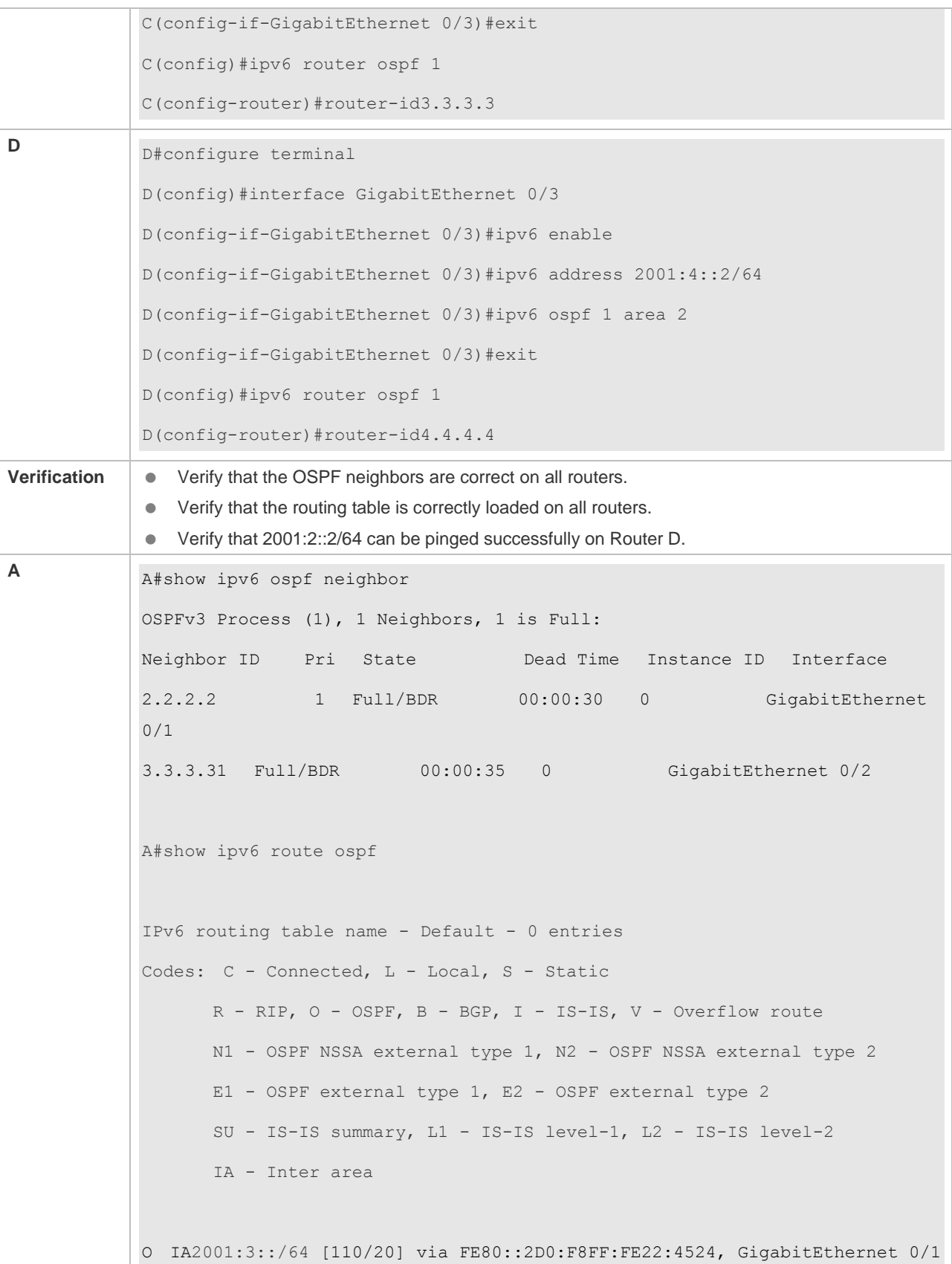

```
B B# show ipv6 ospf neighbor
           OSPFv3 Process (1), 1 Neighbors, 1 is Full:
           Neighbor ID Pri State Dead Time Instance ID Interface
           1.1.1.11 Full/DR 00:00:30 0 GigabitEthernet 0/1
           4.4.4.41 Full/BDR 00:00:35 0 GigabitEthernet 0/2
           B#show ipv6 route ospf
           IPv6 routing table name - Default - 0 entries
           Codes: C - Connected, L - Local, S - Static
                  R - RIP, O - OSPF, B - BGP, I - IS-IS, V - Overflow route
                  N1 - OSPF NSSA external type 1, N2 - OSPF NSSA external type 2
                  E1 - OSPF external type 1, E2 - OSPF external type 2
                  SU - IS-IS summary, L1 - IS-IS level-1, L2 - IS-IS level-2
                  IA - Inter area
           O IA2001:2::/64 [110/20] via FE80::2D0:F8FF:FE22:4536, GigabitEthernet 0/1
C C# show ipv6 ospf neighbor
           OSPFv3 Process (1), 1 Neighbors, 1 is Full:
           Neighbor ID Pri State Dead Time Instance ID Interface
           1.1.1.11 Full/DR 00:00:30 0 GigabitEthernet 0/3
           C#show ipv6 route ospf
           IPv6 routing table name - Default - 0 entries
           Codes: C - Connected, L - Local, S - Static
                  R - RIP, O - OSPF, B - BGP, I - IS-IS, V - Overflow route
                  N1 - OSPF NSSA external type 1, N2 - OSPF NSSA external type 2
                  E1 - OSPF external type 1, E2 - OSPF external type 2
                  SU - IS-IS summary, L1 - IS-IS level-1, L2 - IS-IS level-2
                  IA - Inter area
```

```
O IA2001:1::/64 [110/2] via FE80::2D0:F8FF:FE22:4537, GigabitEthernet 0/3
            O IA2001:3::/64 [110/3] via FE80::2D0:F8FF:FE22:4537, GigabitEthernet 0/3
D D# show ipv6 ospf neighbor
            OSPFv3 Process (1), 1 Neighbors, 1 is Full:
            Neighbor ID Pri State Dead Time Instance ID Interface
            2.2.2.2 1 Full/DR 00:00:30 0 GigabitEthernet 0/3
            D#show ipv6 route ospf
            IPv6 routing table name - Default - 0 entries
            Codes: C - Connected, L - Local, S - Static
                   R - RIP, O - OSPF, B - BGP, I - IS-IS, V - Overflow route
                   N1 - OSPF NSSA external type 1, N2 - OSPF NSSA external type 2
                   E1 - OSPF external type 1, E2 - OSPF external type 2
                   SU - IS-IS summary, L1 - IS-IS level-1, L2 - IS-IS level-2
                   IA - Inter area
            O IA2001:1::/64 [110/2] via FE80::2D0:F8FF:FE22:4547, GigabitEthernet 0/3
            O IA2001:2::/64 [110/3] via FE80::2D0:F8FF:FE22:4547, GigabitEthernet 0/3
            D#
            D#ping 2001:2::2
            Sending 5, 100-byte ICMP Echoes to 2001:2::2, timeout is 2 seconds:
            < press Ctrl+C to break >
            !!!!!
            Success rate is 100 percent (5/5), round-trip min/avg/max = 5/9/14 ms.
```
#### **Common Errors**

- IPv6 is disabled on the interface.
- OSPF cannot be enabled because the IPv6 unicast routing function is disabled.
- The area IDs enabled on adjacent interfaces are inconsistent.
- The same router ID is configured on multiple routers, resulting in a router ID conflict.

## **7.4.2 Setting the Network Type**

## **Configuration Effect**

If the physical network is X.25, Frame Relay, or ATM, OSPF can also run to provide the IPv6 unicast routing service.

## **Notes**

- The OSPF basic functions must be configured.
- The broadcast network sends multicast OSPF packets, automatically discovers neighbors, and elects a DR and a BDR.
- The P2P network sends multicast OSPF packets and automatically discovers neighbors.
- The NBMA network sends unicast OSPF packets. Neighbors must be manually specified, and a DR and a BDR must be elected.
- The P2MP network (without carrying the **non-broadcast** parameter) sends multicast OSPF packets. Neighbors are automatically discovered.
- The P2MP network (carrying the **non-broadcast** parameter) sends unicast OSPF packets. Neighbors must be manually specified.

## **Configuration Steps**

- **Configuring the Interface Network Type**
- **Optional.**
- **•** Perform this configuration on routers at both ends of the link.

## **Configuring a Neighbor**

- (Optional)If the interface network type is set to NBMA or P2MP (carrying the **non-broadcast** parameter), neighbors must be configured.
- Neighbors are configured on routers at both ends of the NBMA or P2MP (carrying the **non-broadcast** parameter) network.

## **Configuring the Interface Priority**

- (Optional)You must configure the interface priority if a router must be specified as a DR, or a router cannot be specified as a DR.
- Configure the interface priority on a router that must be specified as a DR, or cannot be specified as a DR.

## **Verification**

Run the **show ipv6 ospf interface** command to verify that the network type of each interface is correct.

## **Related Commands**

**Configuring the Interface Network Type**

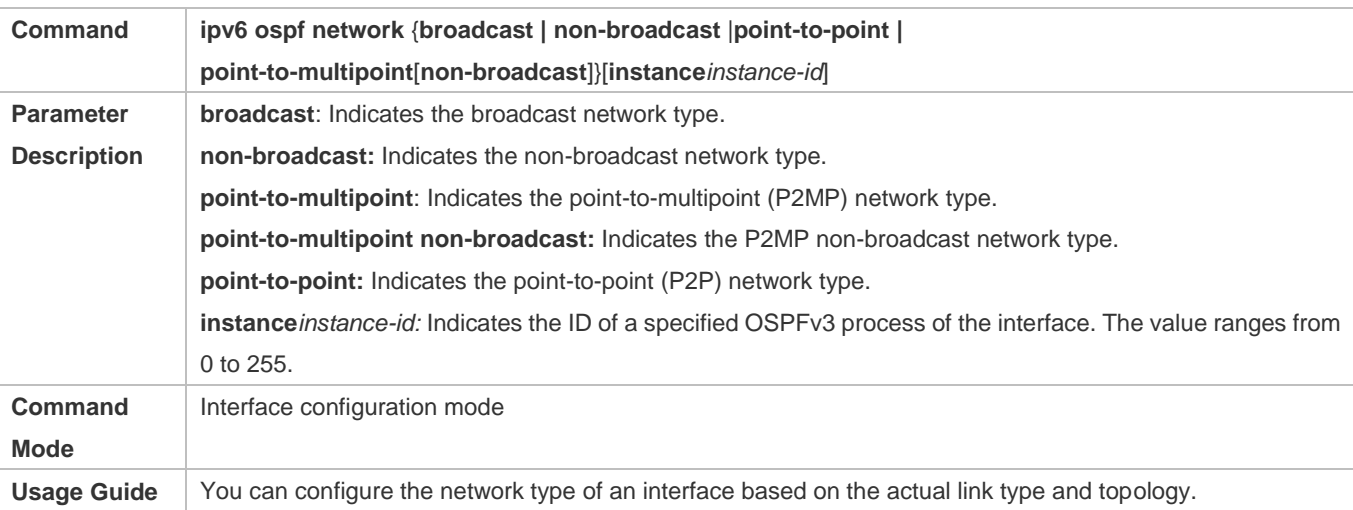

## **Configuring a Neighbor**

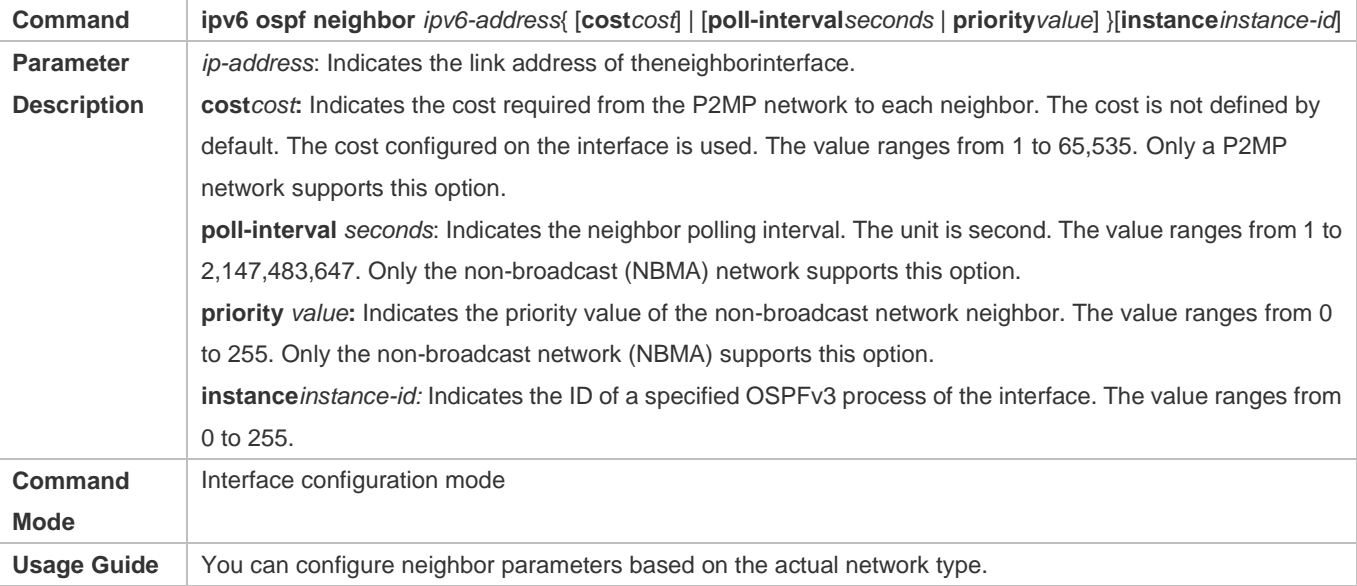

## **Configuring the Interface Priority**

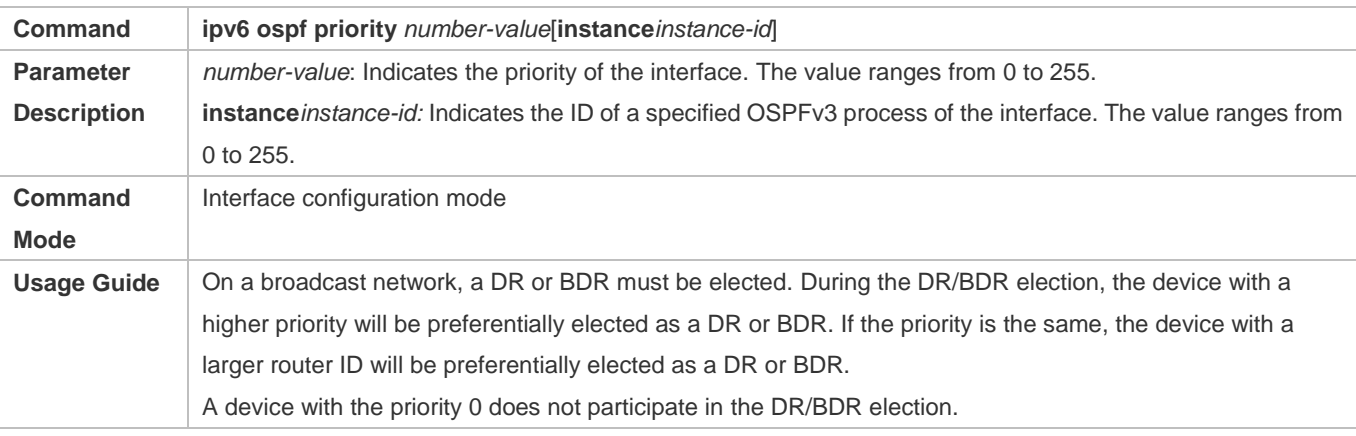

## **Configuration Example**

## **Configuring the Interface Network Type**

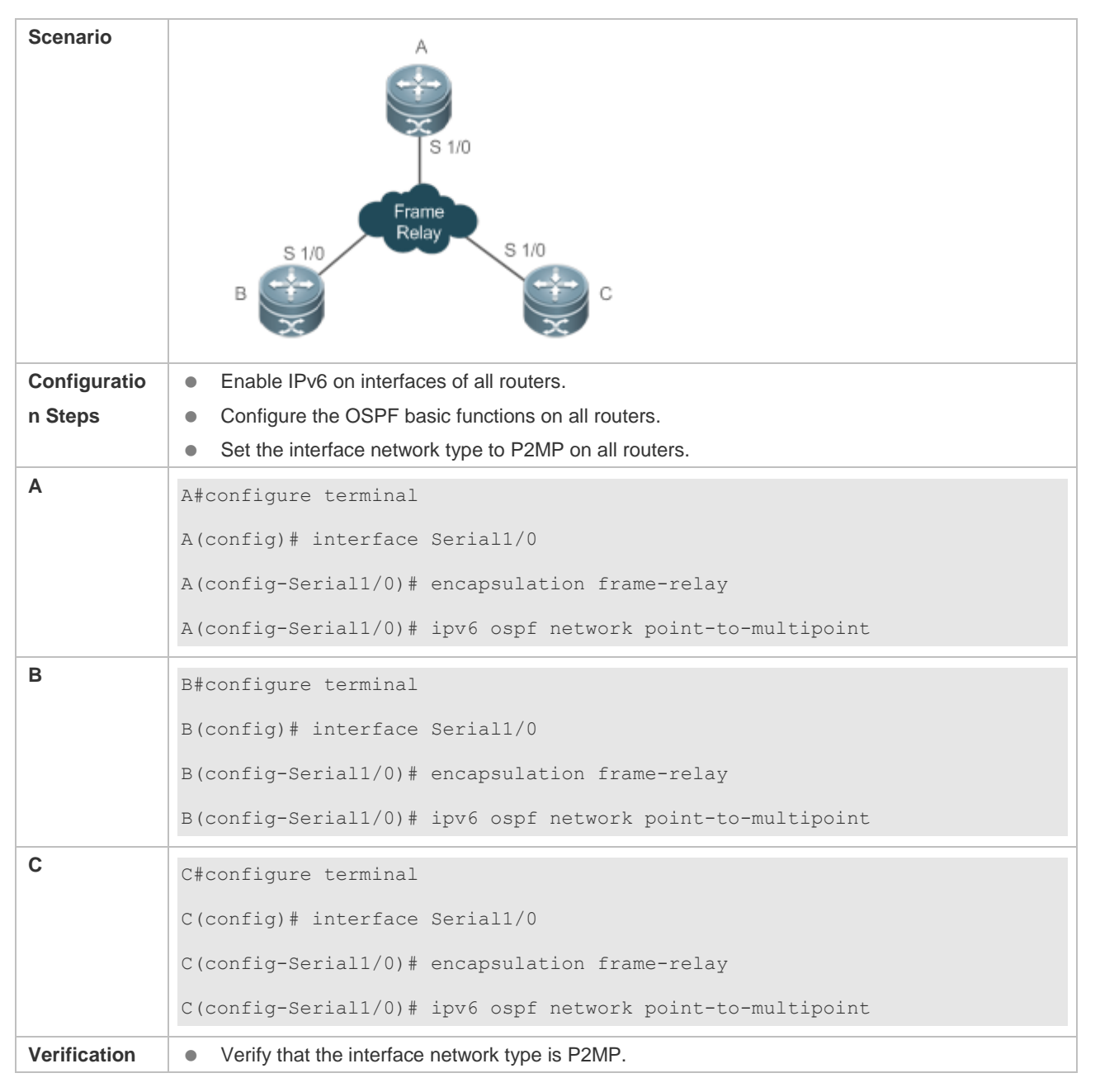

**A** A#show ipv6 ospf interface Serial1/0 Serial1/0 is up, line protocol is up Interface ID 2 IPv6 Prefixes fe80::2d0:f8ff:fe22:3346/64 (Link-Local Address) OSPFv3 Process (1), Area 0.0.0.1, Instance ID 0 Router ID 192.168.22.30,Network Type POINTOMULTIPOINT, Cost: 1 Transmit Delay is 1 sec, State Point-To-Point, Priority 1 Timer interval configured, Hello 30, Dead 120, Wait 40, Retransmit 10 Hello due in 00:00:06 Neighbor Count is 1, Adjacent neighbor count is 1 Hello received 40 sent 40, DD received 17 sent 9 LS-Req received 1 sent 3, LS-Upd received 6 sent 5 LS-Ack received 3 sent 4, Discarded 1

## **Common Errors**

- The network types configured on interfaces at two ends are inconsistent, causing abnormal route learning.
- $\bullet$ The network type is set to NBMA or P2MP (non-broadcast), but neighbors are not specified.

## **7.4.3 Configuring Route Redistribution and Default Route**

## **Configuration Effect**

- Introduce unicast routes for other AS domains to the OSPF domain to provide the unicast routing service to other AS domains for users in the OSPF domain.
- In the OSPF domain, inject a default route to another AS domain so that the unicast routing service to another AS domain can be provided for users in the OSPF domain.

#### **Notes**

• The OSPF basic functions must be configured.

## **Configuration Steps**

- **Configuring External Route Redistribution**
- (Optional)This configuration is mandatory if external routes of the OSPF domain should be introduced to the ASBR.
- **•** Perform this configuration on an ASBR.

## **Generating a Default Route**

- (Optional)Perform this configuration if the default route should be introduced to an ASBR so that other routers in the OSPF domain access other AS domains through this ASBR by default.
- **Perform this configuration on an ASBR.**

#### **Verification**

- On a router inside the OSPF domain, run the **show ipv6 route ospf** command to verify that the unicast routes to other AS domains are loaded.
- On a router inside the OSPF domain, run the **show ipv6 route ospf** command to verify that the default route to the ASBR is loaded.
- Run the **ping** command to verify that the IPv6 unicast service to other AS domains is correct.

## **Related Commands**

#### **Configuring Route Redistribution**

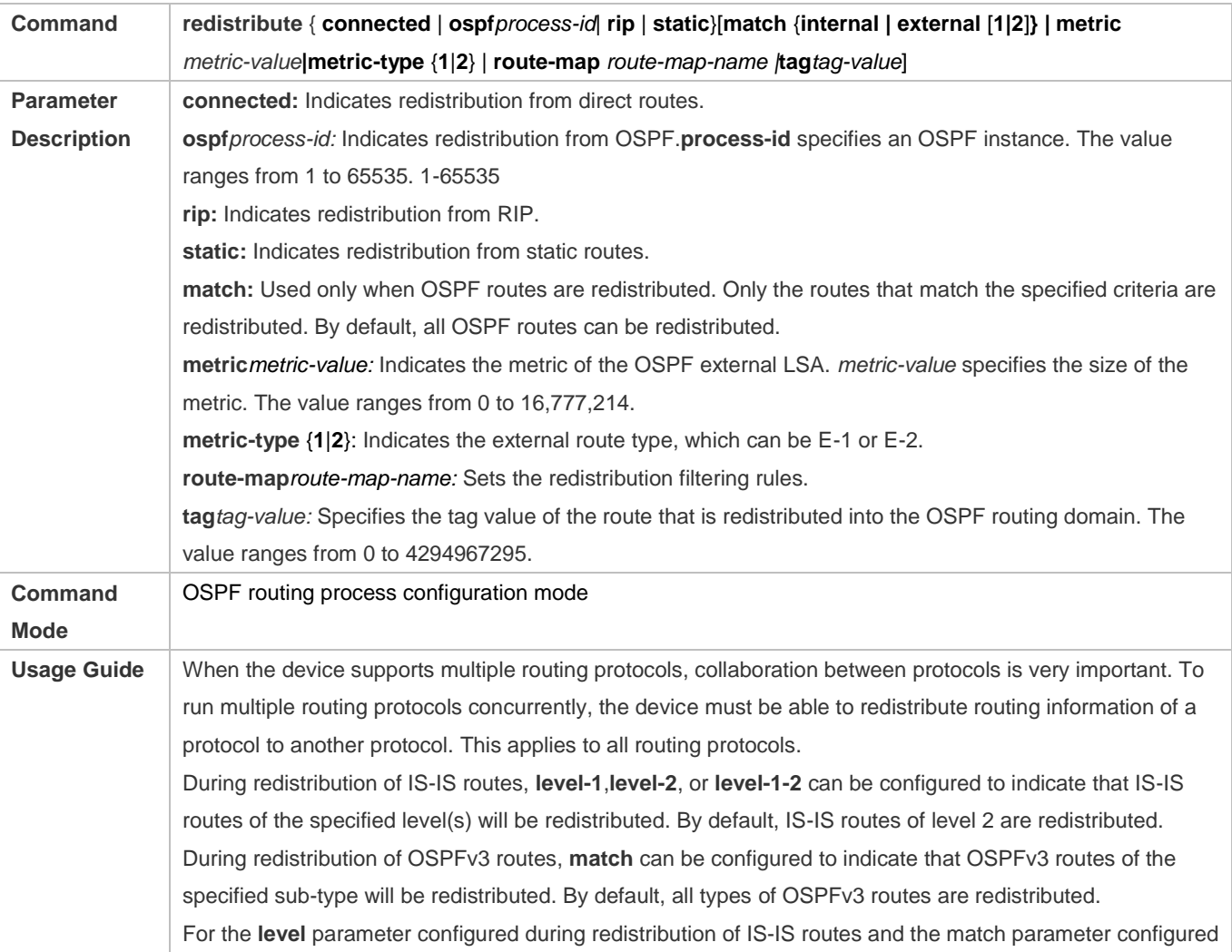

during redistribution of OSPFv3 routes, the routes are matched against the route map only when the sub-type of the routes are correct. During configuration of route redistribution, the **match**rules configured in route map configuration mode areused based on the original information of routes. The priorities of **tag**, **metric** and **metric-type** in the route redistribution configuration are lower than the priority of the**set** rulesconfigured in route map configuration mode. The **set metric** value of the associated routemap should fall into the range of 0 to 16,777,214. If the value exceeds this range, routes cannot be introduced. The configuration rules for the **no** form of the **redistribute** command are as follows: 1. If some parameters are specified in the **no** form of the command, default values of these parameters will be restored. 2. If no parameter is specified in the **no** form of the command, the entire command will be deleted.

For example, if **redistribute isis 112 level-2** is configured, the **no redistribute isis 112 level-2** command only restores the default value of **level-2**. As level-2 itself is the default value of the parameter, the configuration saved is still **redistribute isis 112 level-2** after the preceding no form of the command is executed. To delete the entire command, you need to run the **no redistribute isis 112** command.

## **Introducing a Default Route**

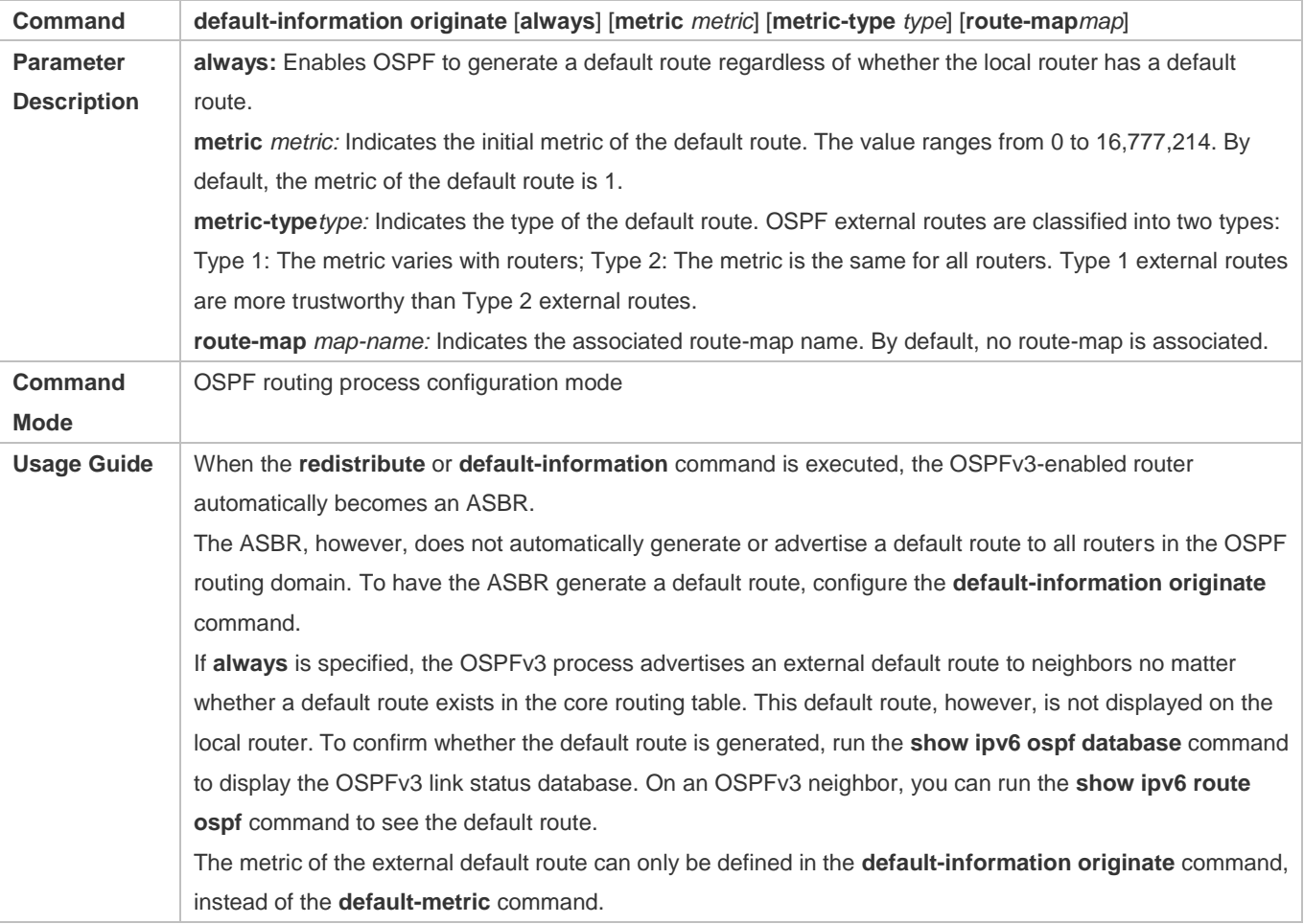

OSPFv3 has two types of external routes. The metric of the Type 1 external route changes, but the metric of the Type 2 external route is fixed. If two parallel paths to the same destination network have the same route metric, the priority of the Type 1 route is higher than that of the Type 2 route. Therefore, the **show ipv6 route ospf** command displays only the Type 1 route.

A router in a stub area cannot generate an external default route.

## **Configuration Example**

## **Configuring Route Redistribution**

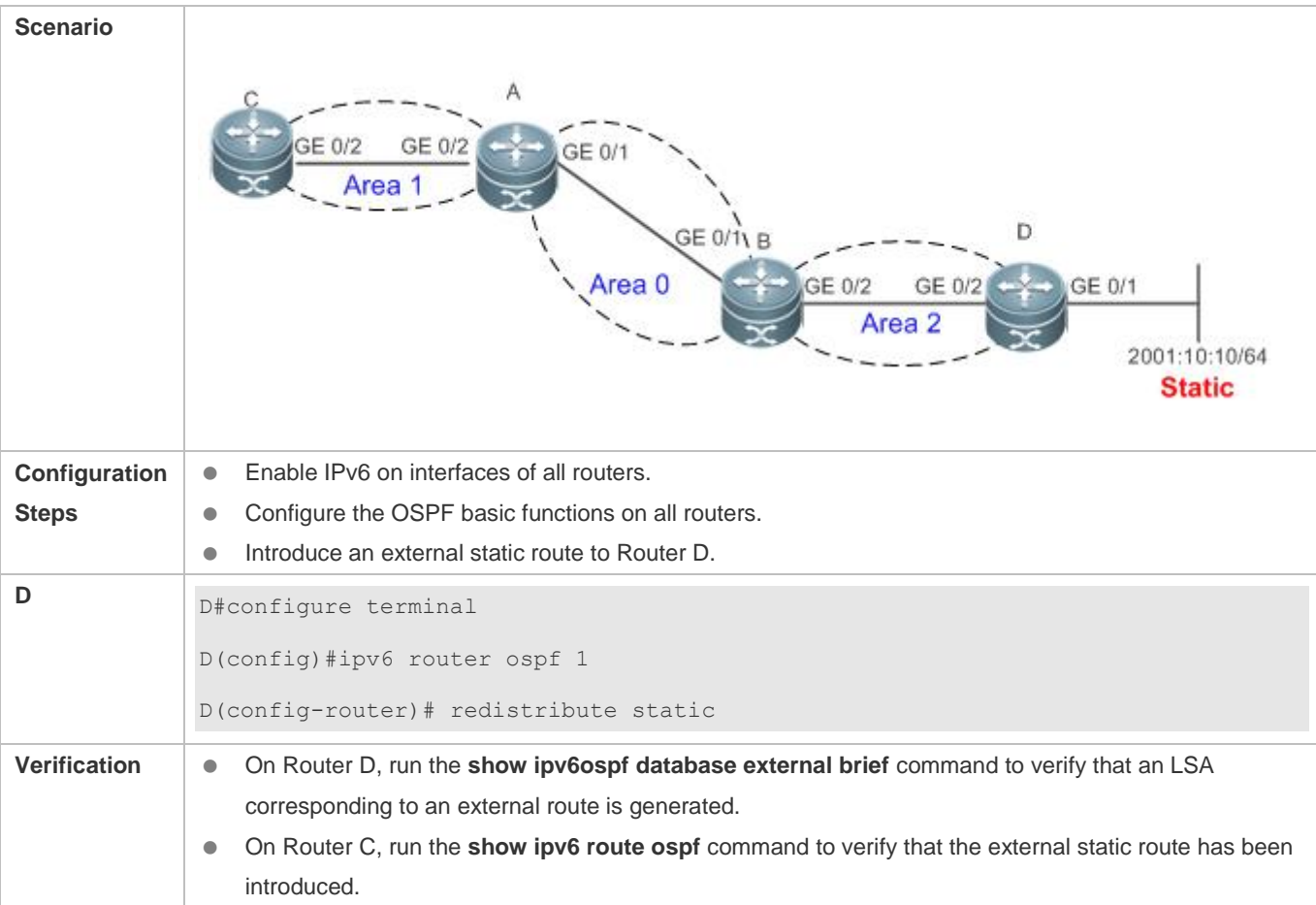

**D** D#show ipv6 ospf database external OSPFv3 Router with ID (4.4.4.4) (Process 1) AS-external-LSA LS age: 7 LS Type: AS-External-LSA Link State ID: 0.0.0.6 Advertising Router: 4.4.4.4 LS Seq Number: 0x80000001 Checksum: 0x9C1F Length: 36 Metric Type: 2 (Larger than any link state path) Metric: 20 Prefix: 2001:10:10::/64 Prefix Options: 0 (-|-|-|-) **C** C#show ipv6 route ospf IPv6 routing table name - Default - 0 entries Codes: C - Connected, L - Local, S - Static R - RIP, O - OSPF, B - BGP, I - IS-IS, V - Overflow route N1 - OSPF NSSA external type 1, N2 - OSPF NSSA external type 2 E1 - OSPF external type 1, E2 - OSPF external type 2 SU - IS-IS summary, L1 - IS-IS level-1, L2 - IS-IS level-2 IA - Inter area O E2 2001:10:10::/64 [110/20] via FE80::2D0:F8FF:FE22:4547, GigabitEthernet 0/2

#### **Configuring the Default Route**

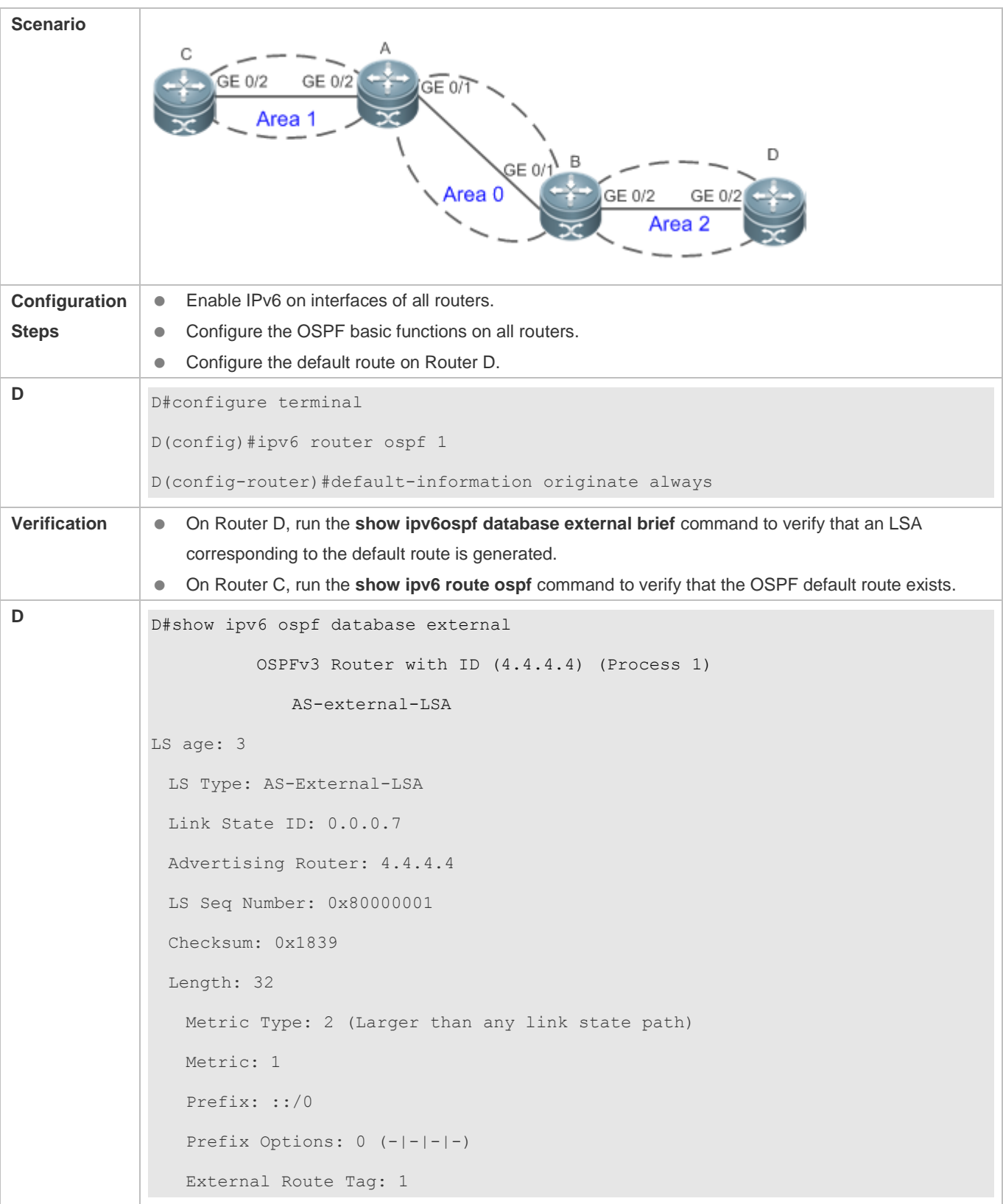

**C** C#show ipv6route ospf IPv6 routing table name - Default - 0 entries Codes: C - Connected, L - Local, S - Static  $R$  - RIP,  $0$  - OSPF,  $B$  - BGP, I - IS-IS, V - Overflow route N1 - OSPF NSSA external type 1, N2 - OSPF NSSA external type 2 E1 - OSPF external type 1, E2 - OSPF external type 2 SU - IS-IS summary, L1 - IS-IS level-1, L2 - IS-IS level-2 IA - Inter area O E2::/0 [110/20] via FE80::2D0:F8FF:FE22:4547, GigabitEthernet 0/2

## **Common Errors**

- A route loop is formed because the **default-information originate always** command is configured on multiple routers.
- **•** Routes cannot be introduced because route redistribution is configured on a router in the stub area.

## <span id="page-1468-0"></span>**7.4.4 Configuring the Stub Area**

## **Configuration Effect**

 Configure an area located on the stub as a stub area to reduce interaction of routing information and the size of routing table, and enhance stability of routes.

#### **Notes**

- **The OSPF basic functions must be configured.**
- A backbone or transit area cannot be configured as a stub area.
- A router in the stub area cannot introduce external routes.

#### **Configuration Steps**

- **Configuring a Stub Area**
- (Optional)Perform this configuration if you wish to reduce the size of the routing table on routers in the area.
- **•** Perform this configuration on all routers in the same area.

#### **Verification**

**Verifying the Stub Area**

 On a router in the stub area, run the **show ipv6 route** command to verify that the router is not loaded with any external routes.

## **Related Commands**

## **Configuring a Stub Area**

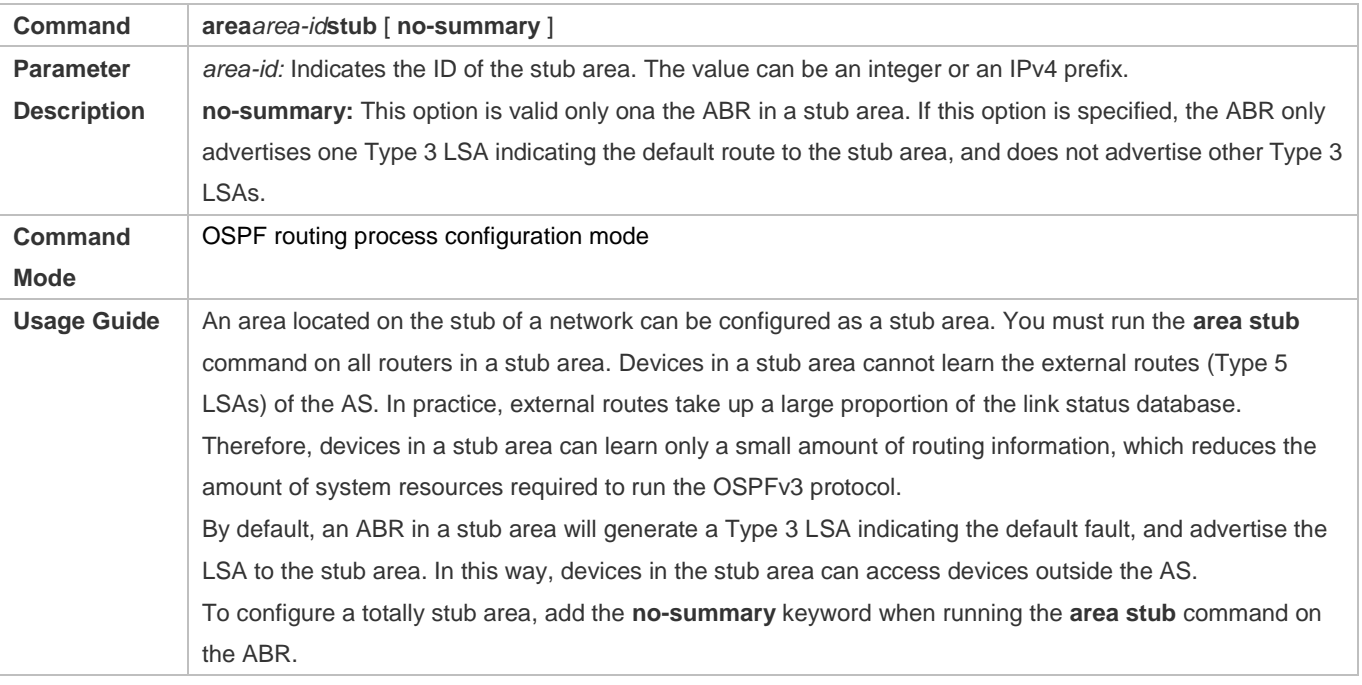

## **Configuration Example**

## **Configuring a Stub Area**

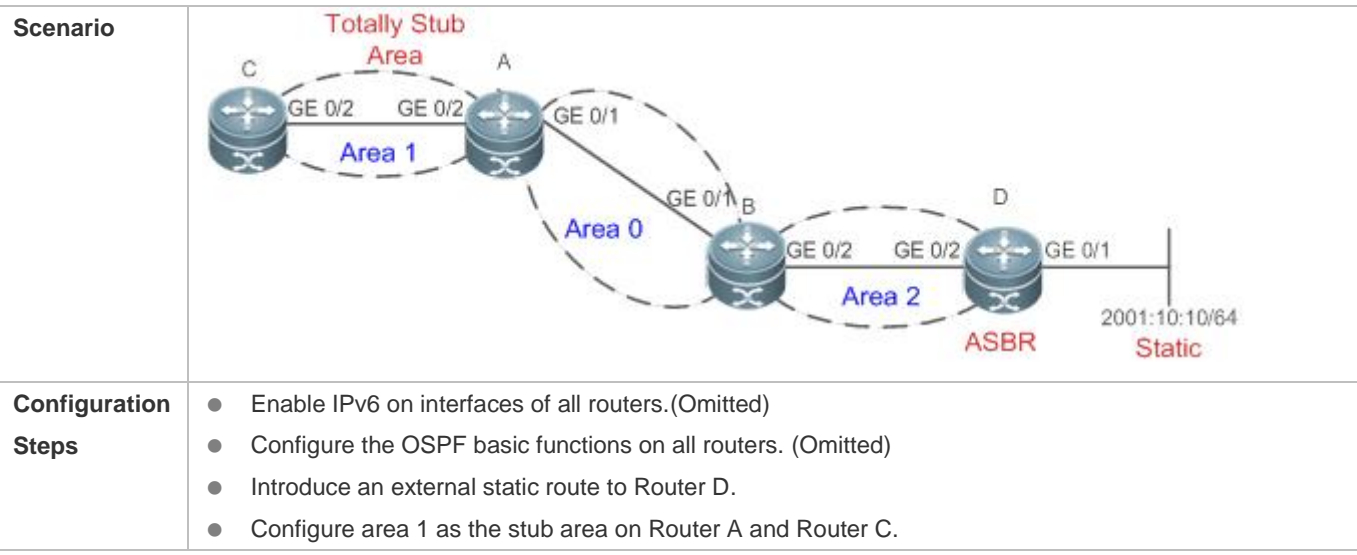

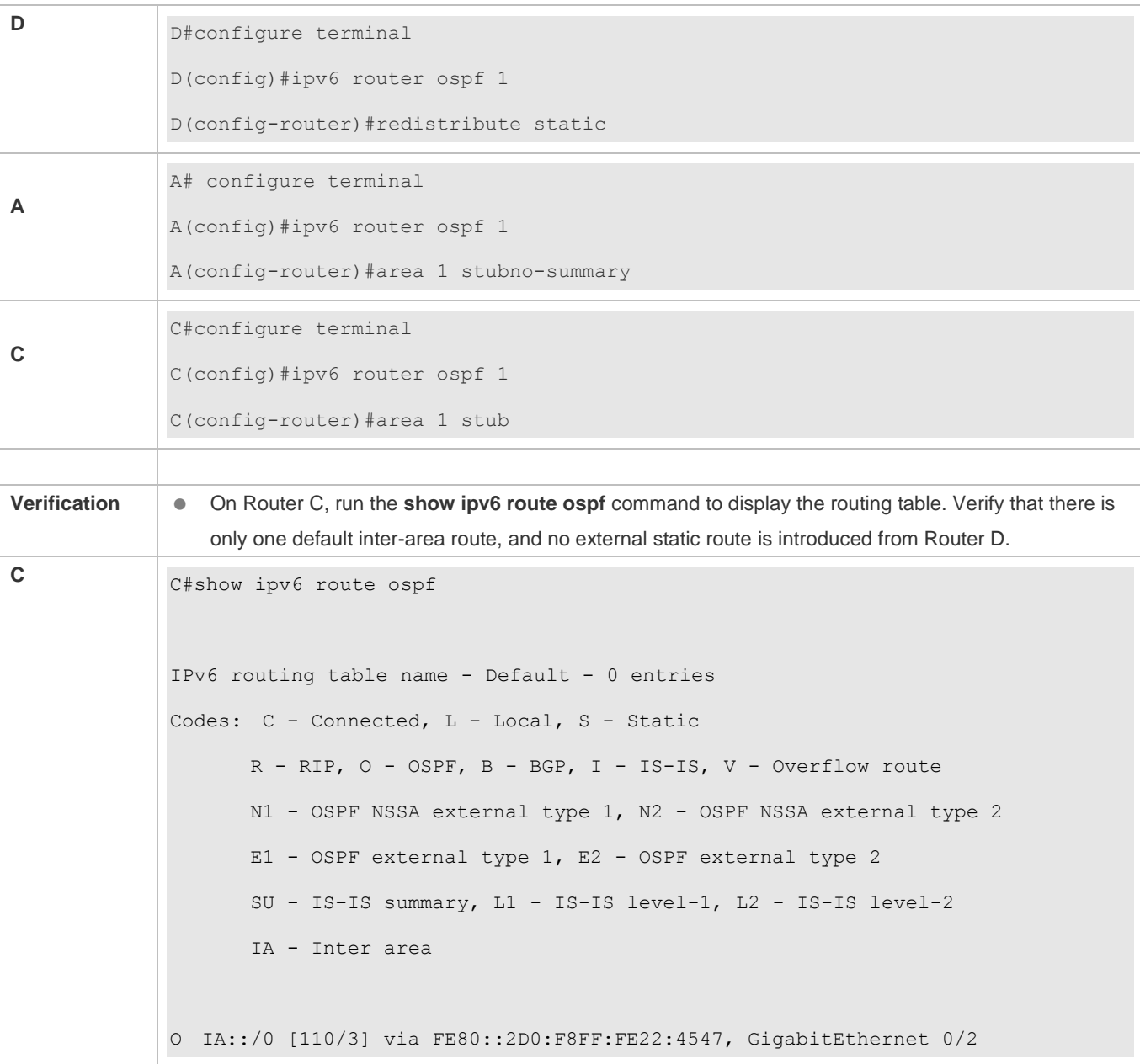

## **Common Errors**

- Configurations of the area type are inconsistent on routers in the same area.
- External routes cannot be introduced because route redistribution is configured on a router in the stub area.

## **7.4.5 Configuring Route Summarization**

## **Configuration Effect**

 Summarize routes to reduce interaction of routing information and the size of routing table, and enhance stability of routes.

**Shield or filter routes.** 

#### **Notes**

- **The OSPF basic functions must be configured.**
- The address range of the summarize route may exceed the actual network range in the routing table. If data is sent to a network beyond the summarization range, a routing loop may be formed and the router processing load may increase. To prevent these problems, a discard route must be added to the routing table or shield or filter routes.

## **Configuration Steps**

- **Configuring Inter-Area Route Summarization**
- (Optional) Perform this configuration when routes of the OSPF area need to be summarized.
- Unless otherwise required, perform this configuration on an ABR in the area where routes to be summarized are located.

## **Configuring External Route Summarization**

- (Optional) Perform this configuration when routes external to the OSPF domain need to be summarized.
- Unless otherwise required, perform this configuration on an ASBR, to which routes that need to be summarized are introduced.

## **Verification**

 Run the **show ipv6 route ospf** command to verify that individual routes do not exist and only the summarized route exists.

## **Related Commands**

#### **Configuring Inter-Area Route Summarization**

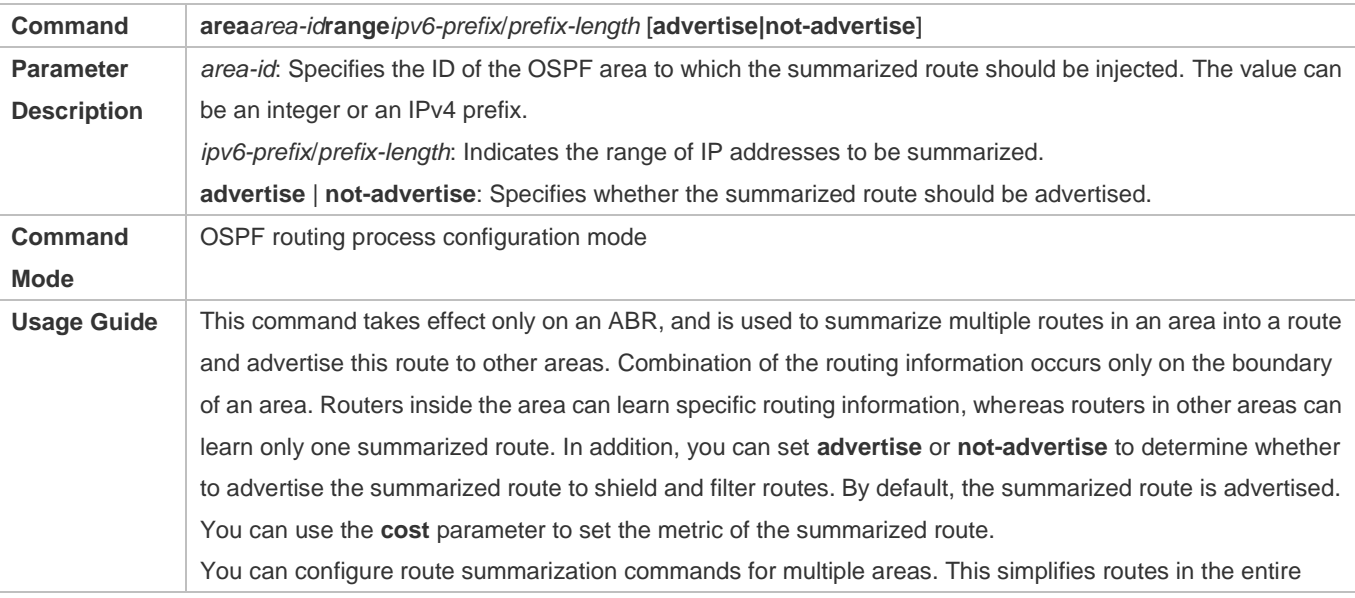

OSPF routing domain, and improves the network forwarding performance, especially for a large-sized network. When multiple route summarization commands are configured and have the inclusive relationship with each other, the area range to be summarized is determined based on the maximum match principle.

## **Configuring External Route Summarization**

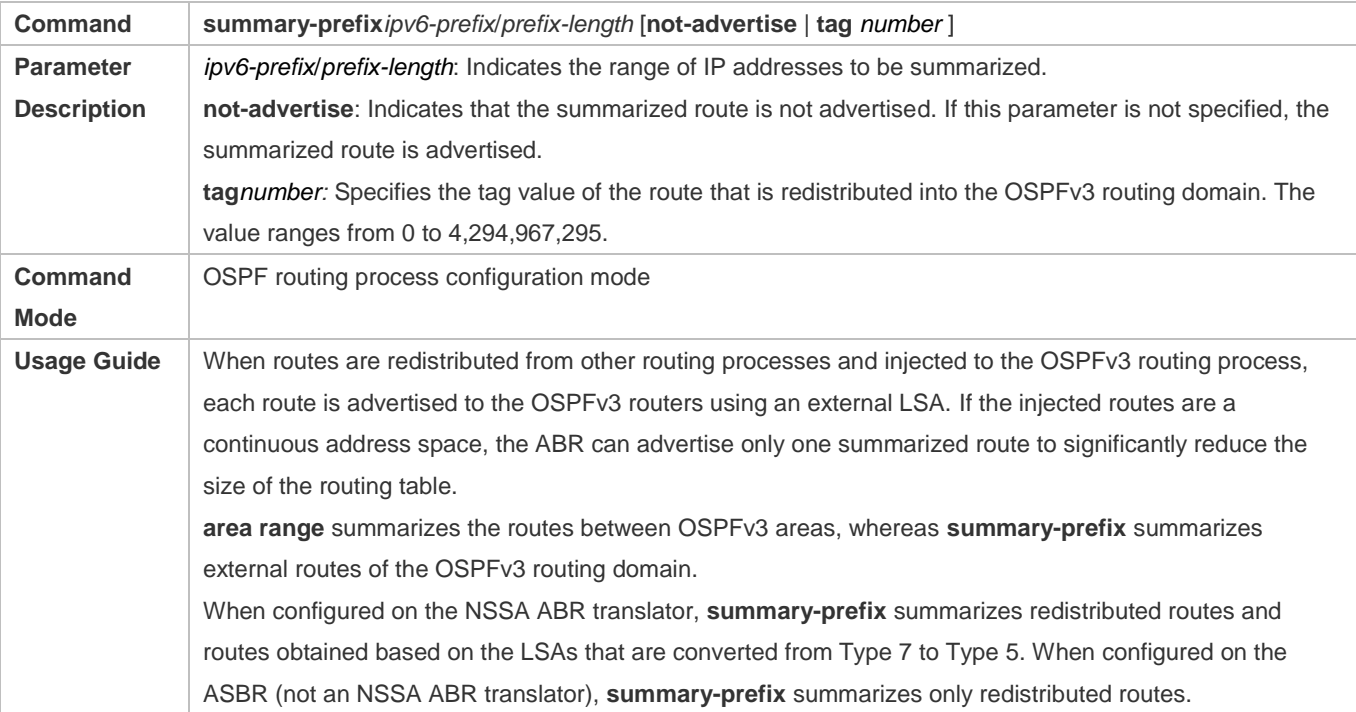

## **Configuration Example**

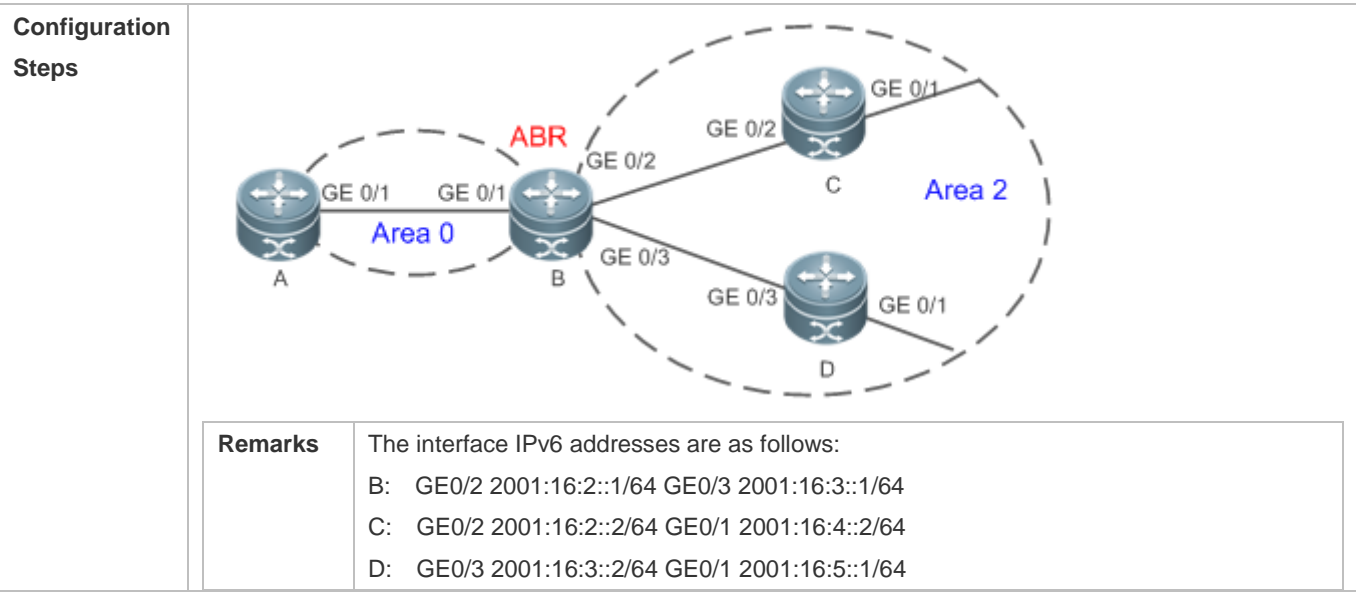

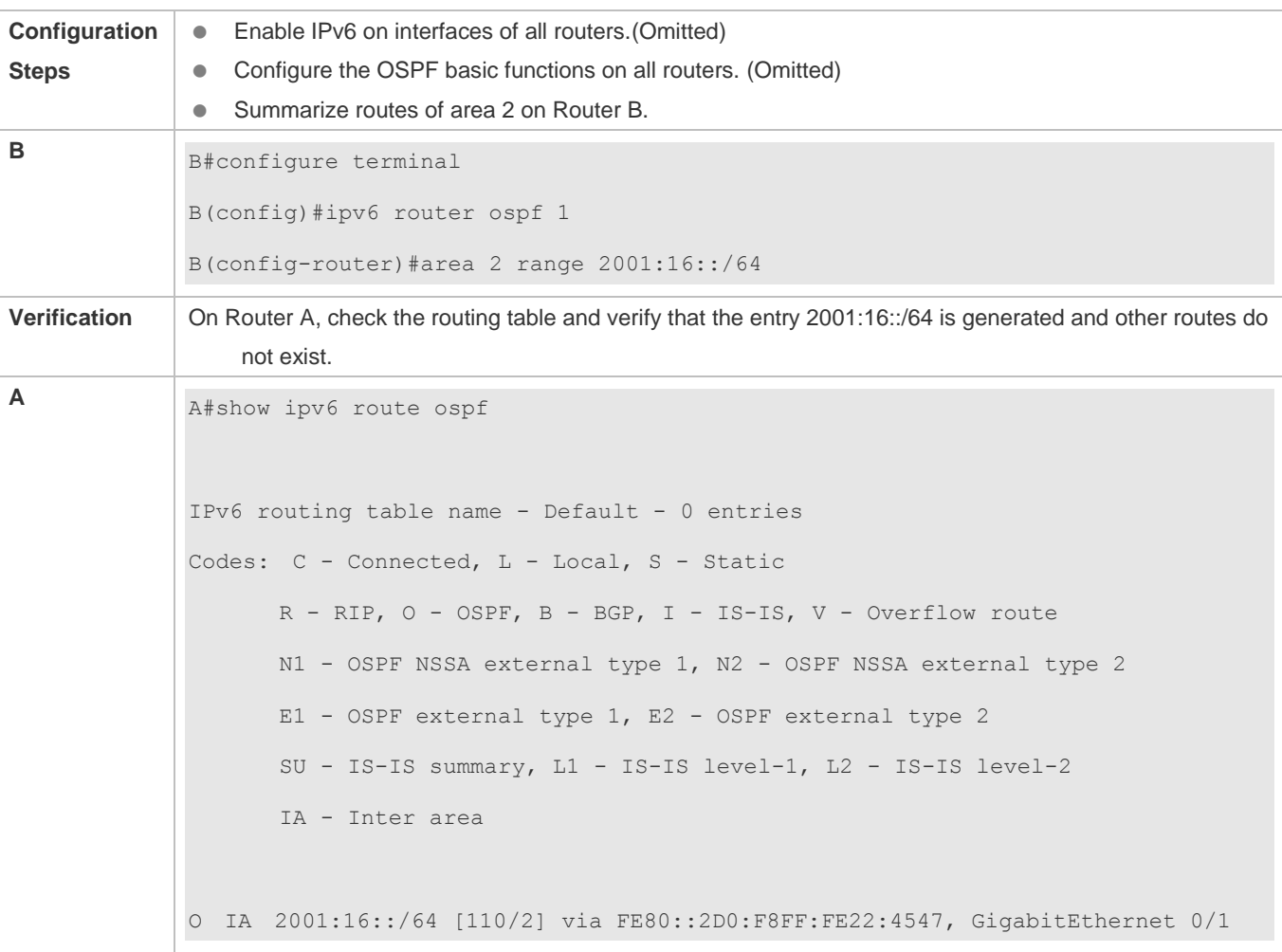

## **Common Errors**

Inter-area route summarization cannot be implemented because the **area range** command is configured on a non-ABR device.

## **7.4.6 Configuring Route Filtering**

## **Configuration Effect**

 Routes that do not meet filtering conditions cannot be loaded to the routing table, or advertised to neighbors. Network users cannot access specified destination network.

## **Notes**

- **The OSPF basic functions must be configured.**
- Filtering routes by using the **distribute-list in** command affects forwarding of local routes, but does not affect route computation based on LSAs. Therefore, if route filtering is configured on the ABR, Type 3 LSAs will still be generated and advertised to other areas because routes can still be computed based on LSAs. As a result, black-hole routes are

generated. In this case, you can run the **area filter-list** or **area range** (containing the **not-advertise** parameter) command on the ABR to prevent generation of black-hole routes.

## **Configuration Steps**

## **Configuring Inter-Area Route Filtering**

- (Optional) This configuration is recommended if users need to be restricted from accessing the network in a certain OSPF area.
- Unless otherwise required, perform this configuration on an ABR in the area where filtered routes are located.

## **Configuring Redistributed Route Filtering**

- (Optional) Perform this configuration if external routes introduced by the ASBR need to be filtered.
- Unless otherwise required, perform this configurationon an ASBR to which filtered routes are introduced.

## **Configuring Learned Route Filtering**

- (Optional) Perform this configuration if users need to be restricted from accessing a specified destination network.
- Unless otherwise required, perform this configurationon a router that requires route filtering.

## **Verification**

- Run the **show ipv6 route** command to verify that the router is not loaded with routes that have been filtered out.
- Run the **ping** command to verify that the specified destination network cannot be accessed.

## **Related Commands**

#### **Configuring a Passive Interface**

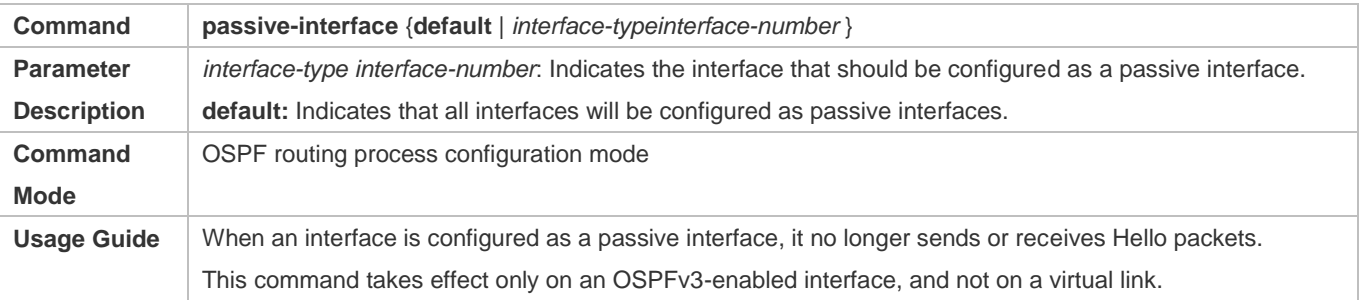

#### **Configuring Redistributed Route Filtering**

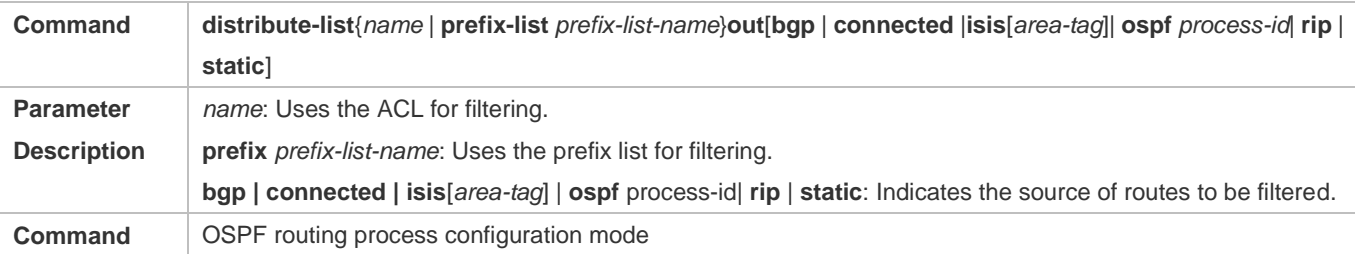

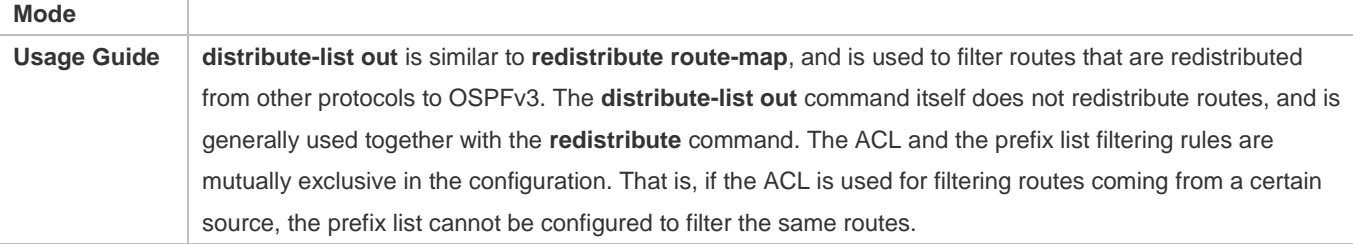

## **Configuring Learned Route Filtering**

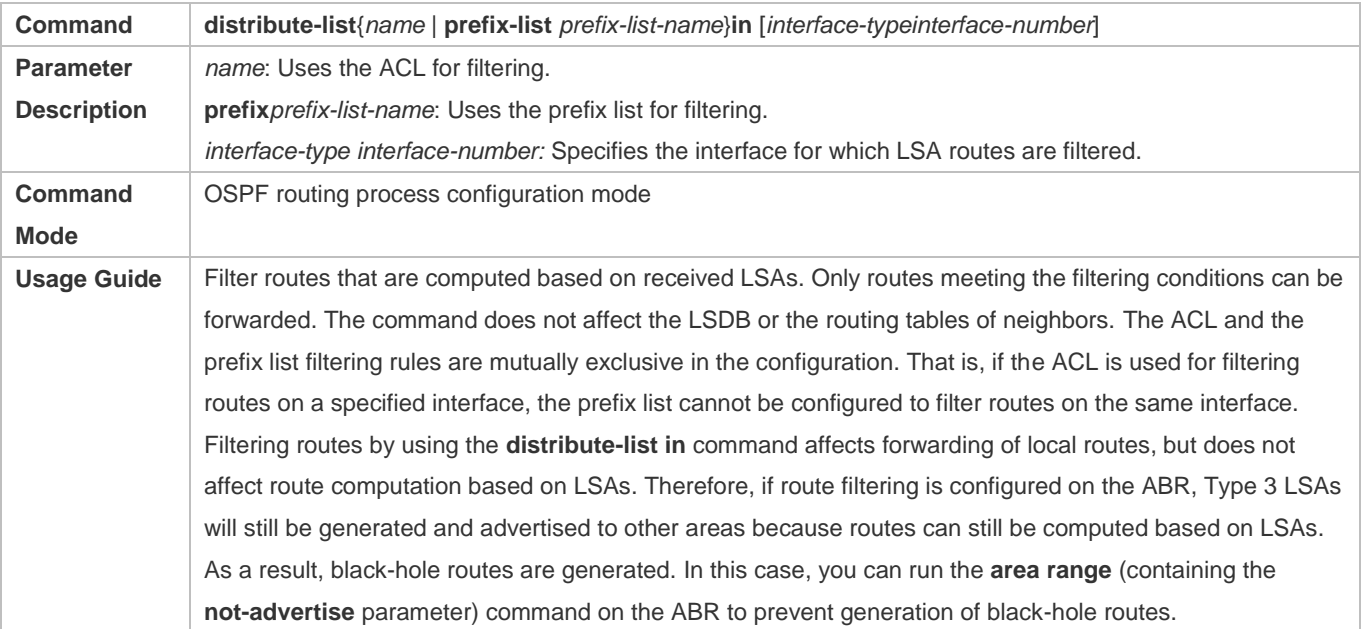

## **Configuration Example**

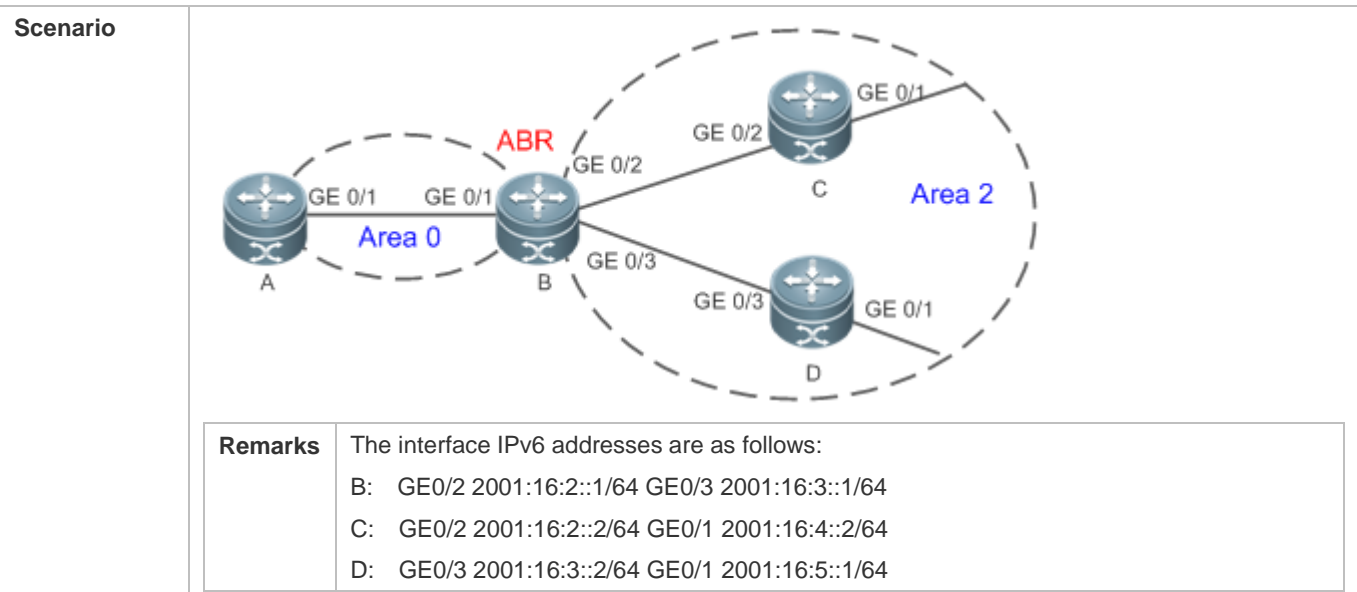
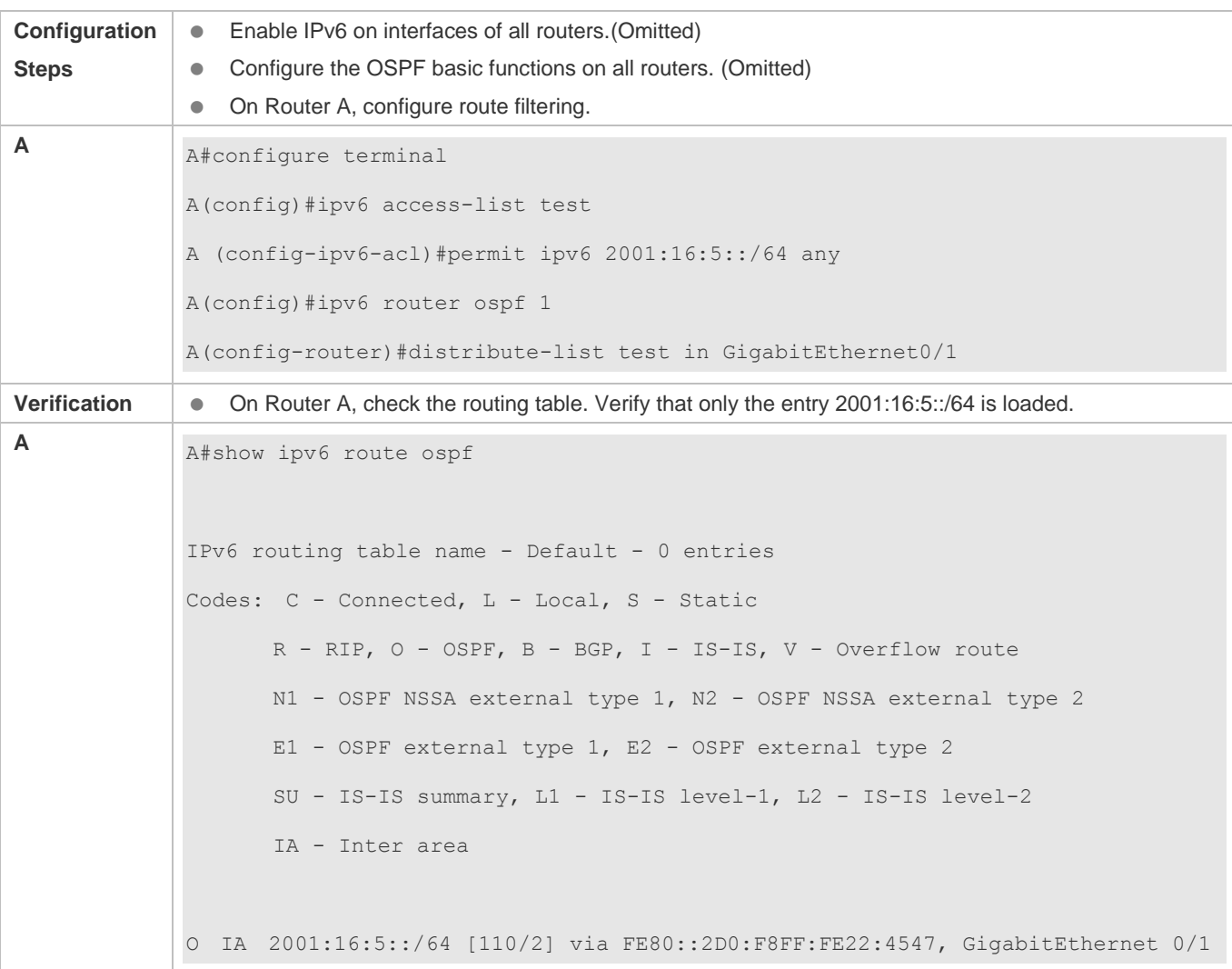

 Filtering routes by using the **distribute-list in** command affects forwarding of local routes, but does not affect route computation based on LSAs. Therefore, if route filtering is configured on the ABR, Type 3 LSAs will still be generated and advertised to other areas because routes can still be computed based on LSAs. As a result, black-hole routes are generated.

# **7.4.7 Modifying the Route Cost and AD**

#### **Configuration Effect**

- Change the OSPF routes so that the traffic passes through specified nodes or bypasses specified nodes.
- Change the sequence that a router selects routes so as to change the priorities of OSPF routes.

#### **Notes**

**• The OSPF basic functions must be configured.** 

 If you run the **ipv6 ospf cost** command to configure the cost of an interface, the configured cost will automatically overwrite the cost that is computed based on the auto cost.

#### **Configuration Steps**

- **Configuring the Reference Bandwidth**
- **Optional.**
- A router is connected with lines with different bandwidths. This configuration is recommended if you wish to preferentially select the line with a larger bandwidth.
- **Configuring the Cost of an Interface**
- **Optional.**
- A router is connected with multiple lines. This configuration is recommended if you wish to manually specify a preferential line.

#### **Configuring the Default Metric for Redistribution**

- **Optional.**
- This configuration is mandatory if the cost of external routes of the OSPF domain should be specified when external routes are introduced to an ASBR.

#### **Configuring the Maximum Metric**

- **Optional.**
- A router may be unstable during the restart process or a period of time after the router is restarted, and users do not want to forward data through this router. In this case, this configuration is recommended.

#### **Configuring the AD**

- **Optional.**
- **Perform this configuration if you wish to change the priorities of OSPF routes on a router that runs multiple unicast** routing protocols.

#### **Verification**

- Run the **show ipv6 ospf interface** command to verify that the costs of interfaces are correct.
- Run the **show ipv6 route** command to verify that the costs of external routes introduced by the ASBR are correct.
- Restart the router. Within a specified period of time, data is not forwarded through the restarted router.

#### **Related Commands**

#### **Configuring the Reference Bandwidth**

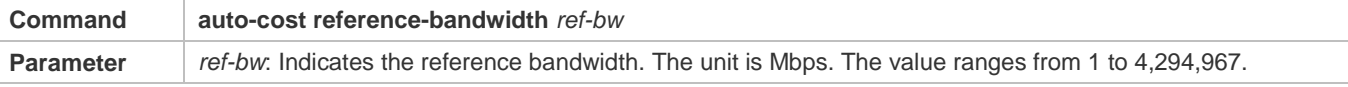

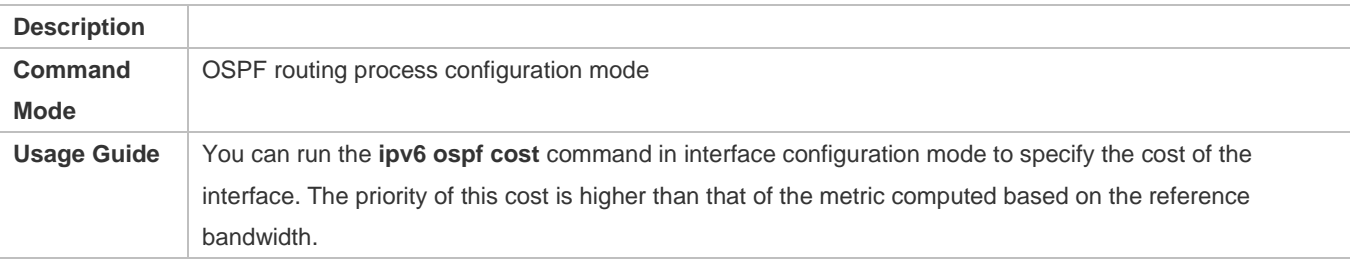

# **Configuring the Cost of an Interface**

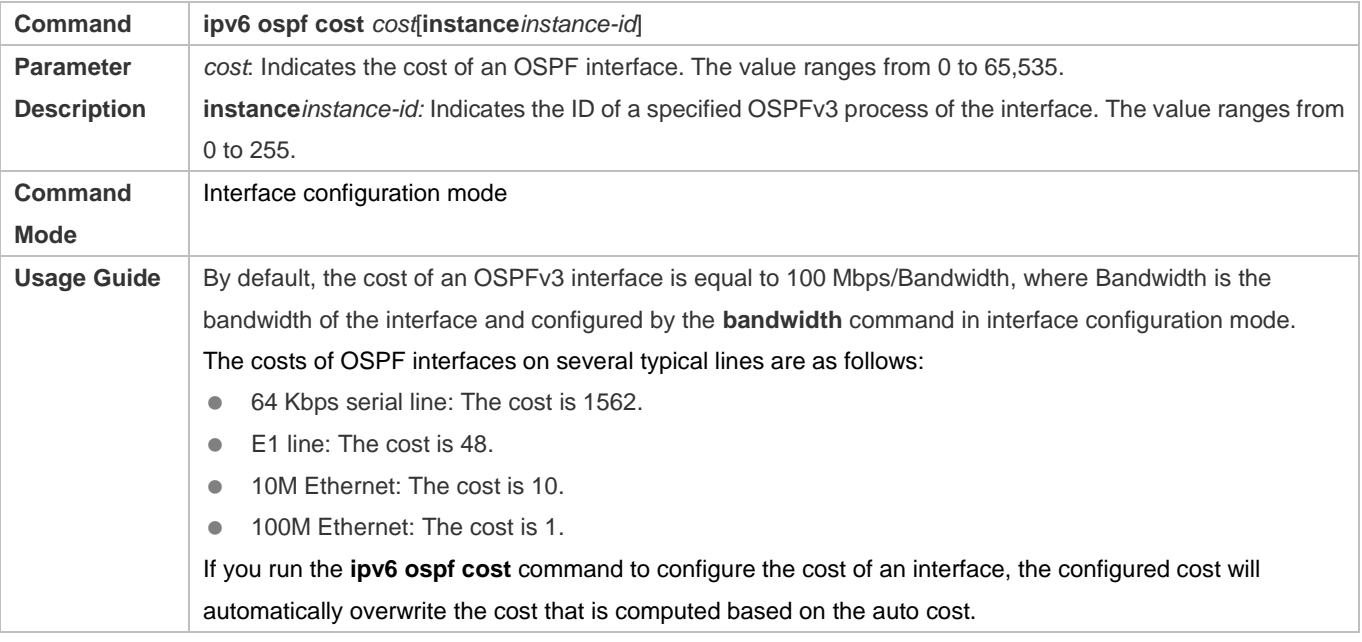

## **Configuring the Cost of the Default Route in a Stub or an NSSA Area**

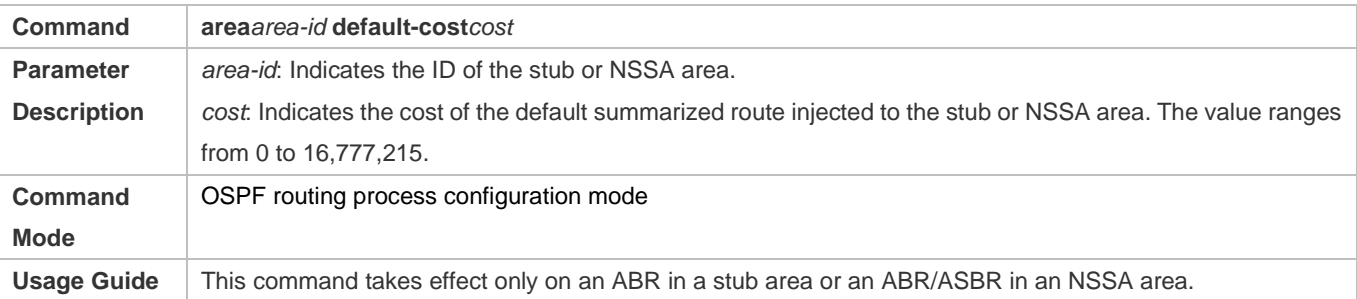

# **Configuring the Default Metric for Redistribution**

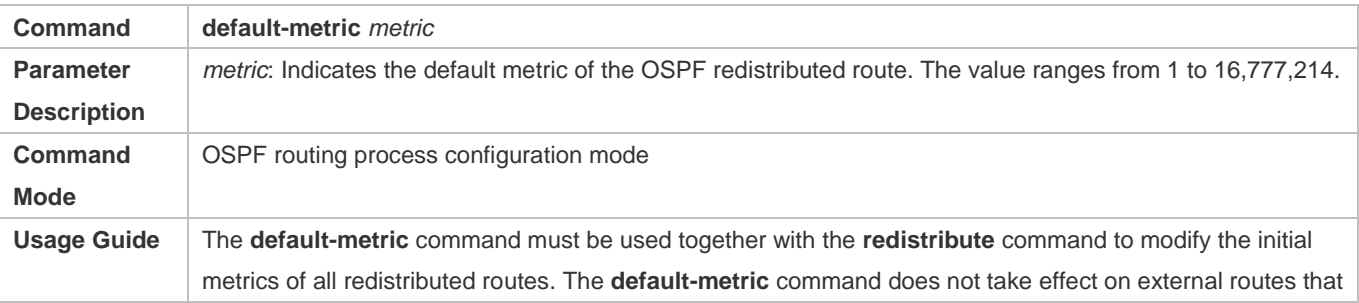

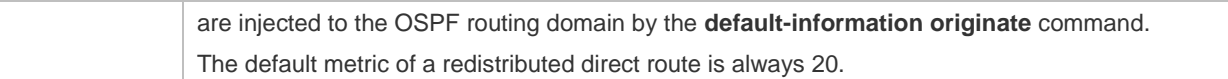

# **Configuring the AD**

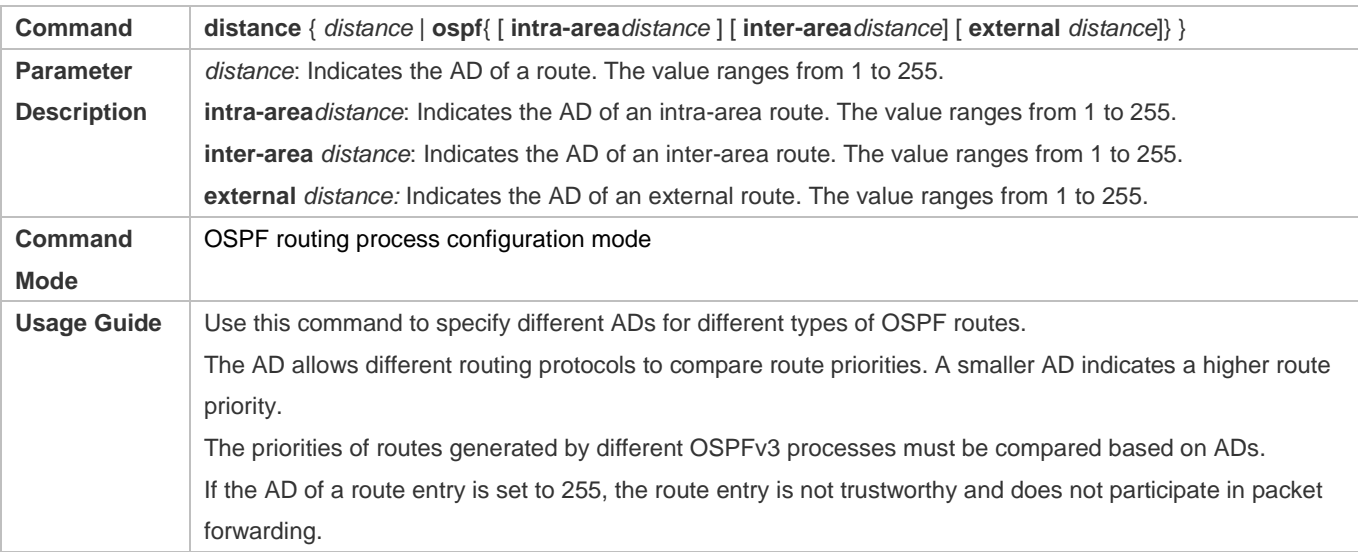

# **Configuration Example**

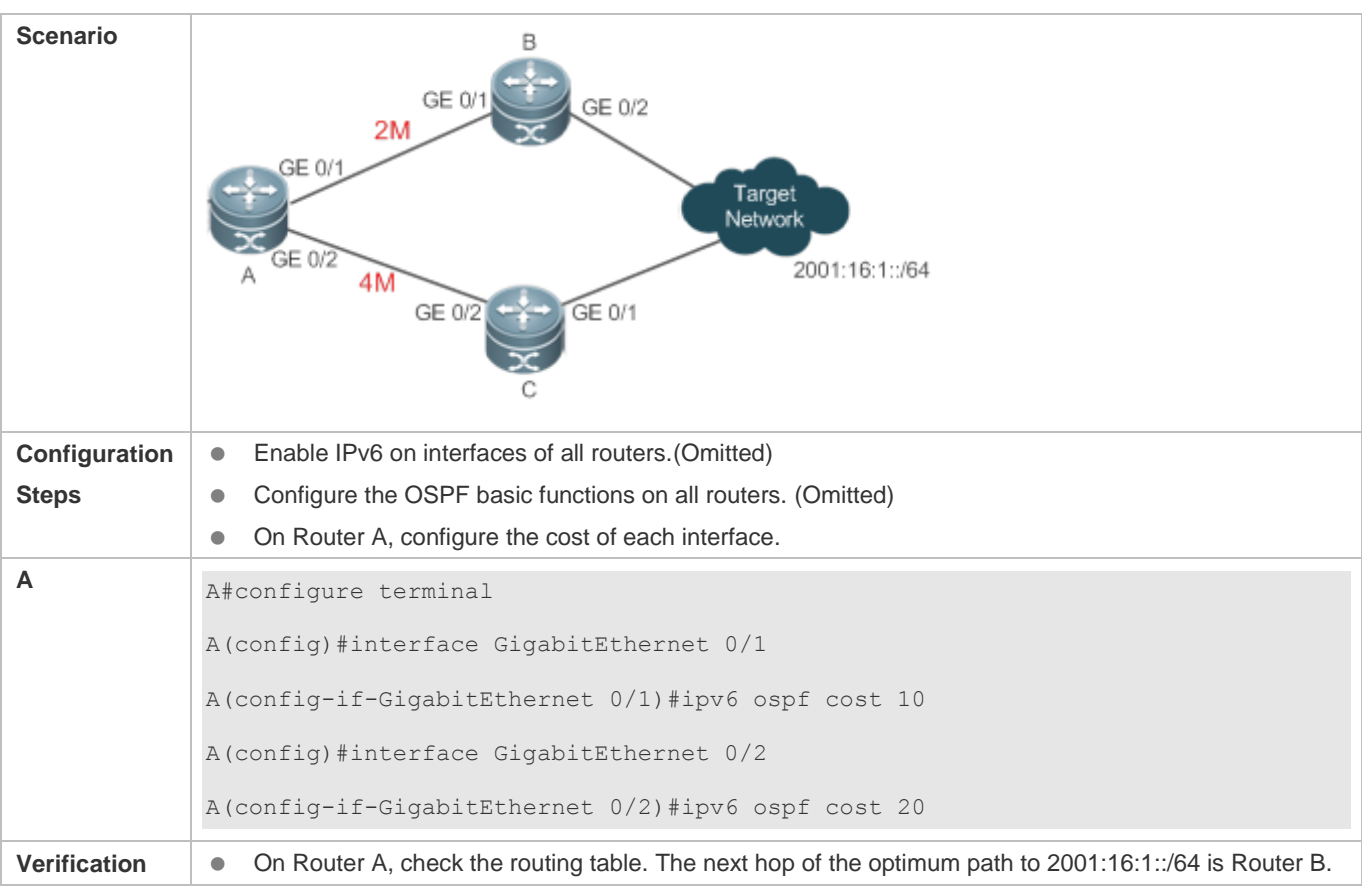

**A** A#show ipv6 route ospf IPv6 routing table name - Default - 0 entries Codes: C - Connected, L - Local, S - Static R - RIP, O - OSPF, B - BGP, I - IS-IS, V - Overflow route N1 - OSPF NSSA external type 1, N2 - OSPF NSSA external type 2 E1 - OSPF external type 1, E2 - OSPF external type 2 SU - IS-IS summary, L1 - IS-IS level-1, L2 - IS-IS level-2 IA - Inter area O E2 2001:16:1::/64 [110/2] via FE80::2D0:F8FF:FE22:4547, GigabitEthernet 0/1

#### **Common Errors**

 If the cost of an interface is set to 0 in the **ipv6 ospf cost** command, a route computation error may occur. For example, a routing loop is obtained.

#### **7.4.8 Enabling Authentication**

#### **Configuration Effect**

 All routers connected to the OSPF network must be authenticated to ensure stability of OSPF and protect OSPF against intrusions.

#### **Notes**

- **The OSPF basic functions must be configured.**
- If authentication is configured for an area, the configuration takes effect on all interfaces that belong to this area.
- If authentication is configured for both an interface and the area to which the interface belongs, the configuration for the interface takes effect preferentially.

#### **Configuration Steps**

- **Configuring Authentication**
- **Optional.**
- Perform this configuration if a router accesses a network that requires authentication.

#### **Configuring Encryption**

- **Optional.**
- **Perform this configuration if a router accesses a network that requires encryption.**

#### **Configuring Virtual Link Authentication**

- **Optional.**
- Perform this configuration if a router accesses a network that requires authentication.
- **Configuring Virtual Link Encryption**
- **Optional.**
- Perform this configuration if a router accesses a network that requires encryption.

#### **Verification**

- If routers are configured with different authentication keys, run the **show ipv6 ospf neighbor** command to verify that there is no OSPF neighbor.
- If routers are configured with the same authentication key, run the **show ipv6 ospf neighbor** command to verify that there are OSPF neighbors.

#### **Related Commands**

#### **Configuring Area-based Authentication**

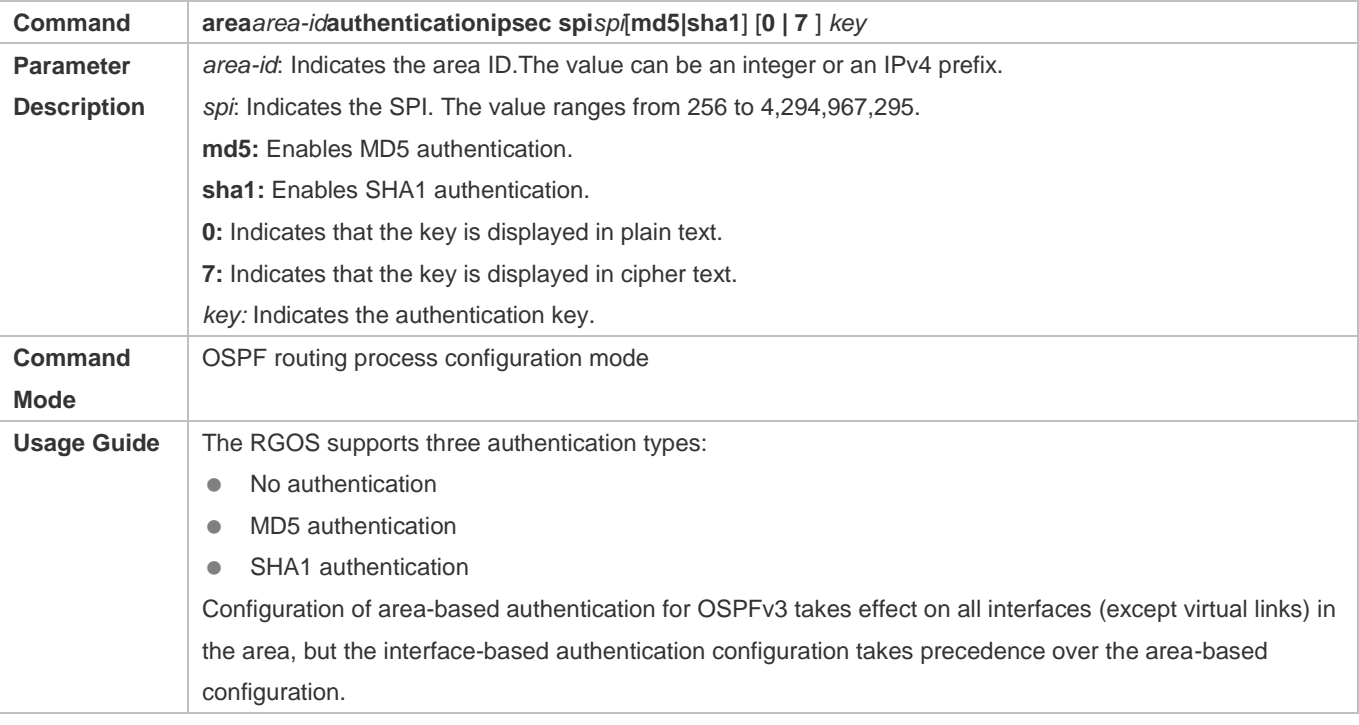

#### **Configuring Area-based Encryption and Authentication**

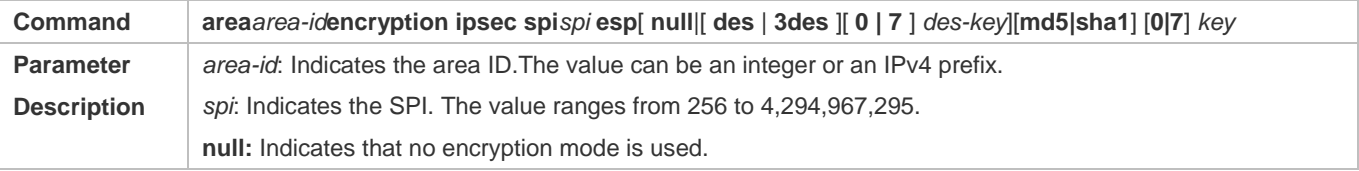

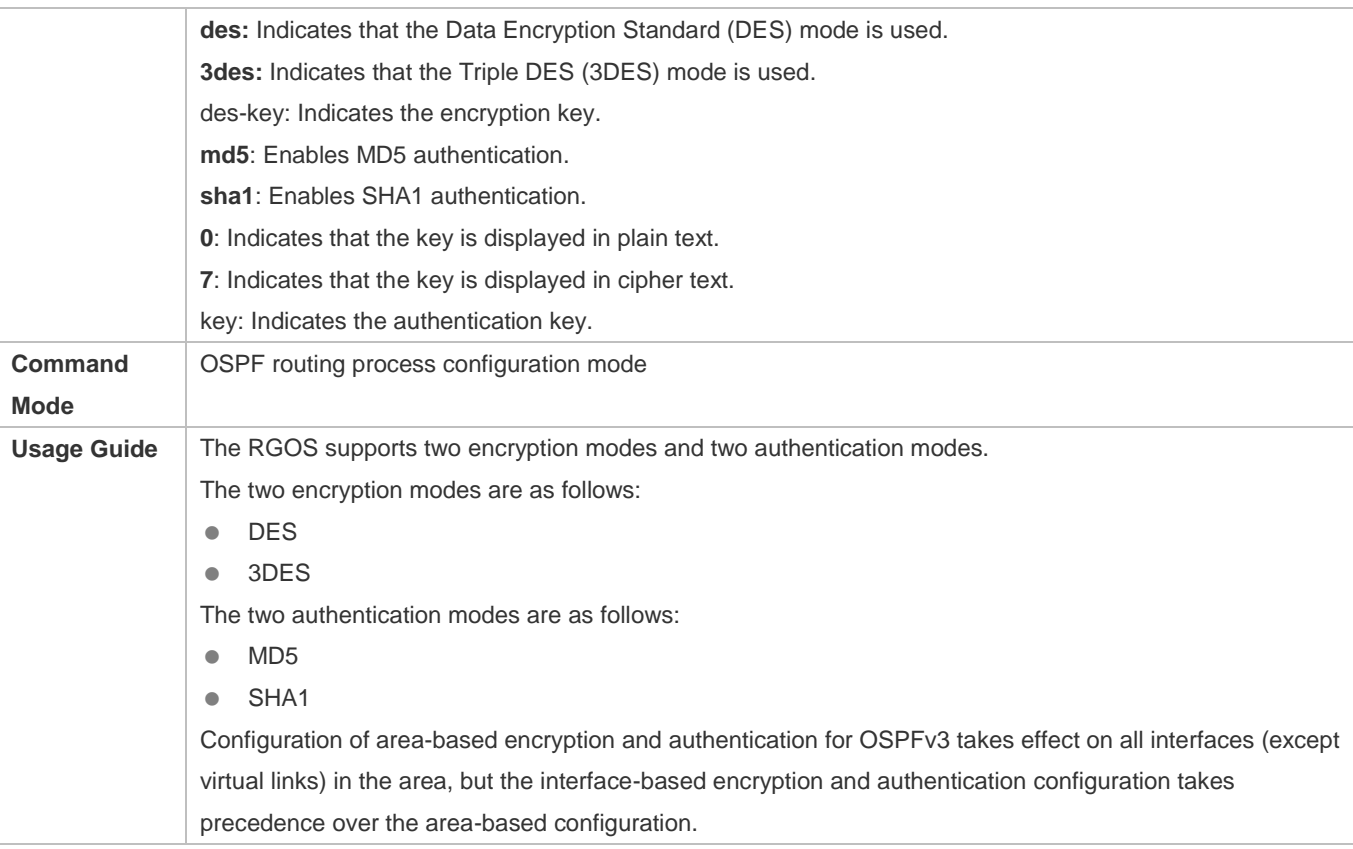

# **Configuring Interface-based Authentication**

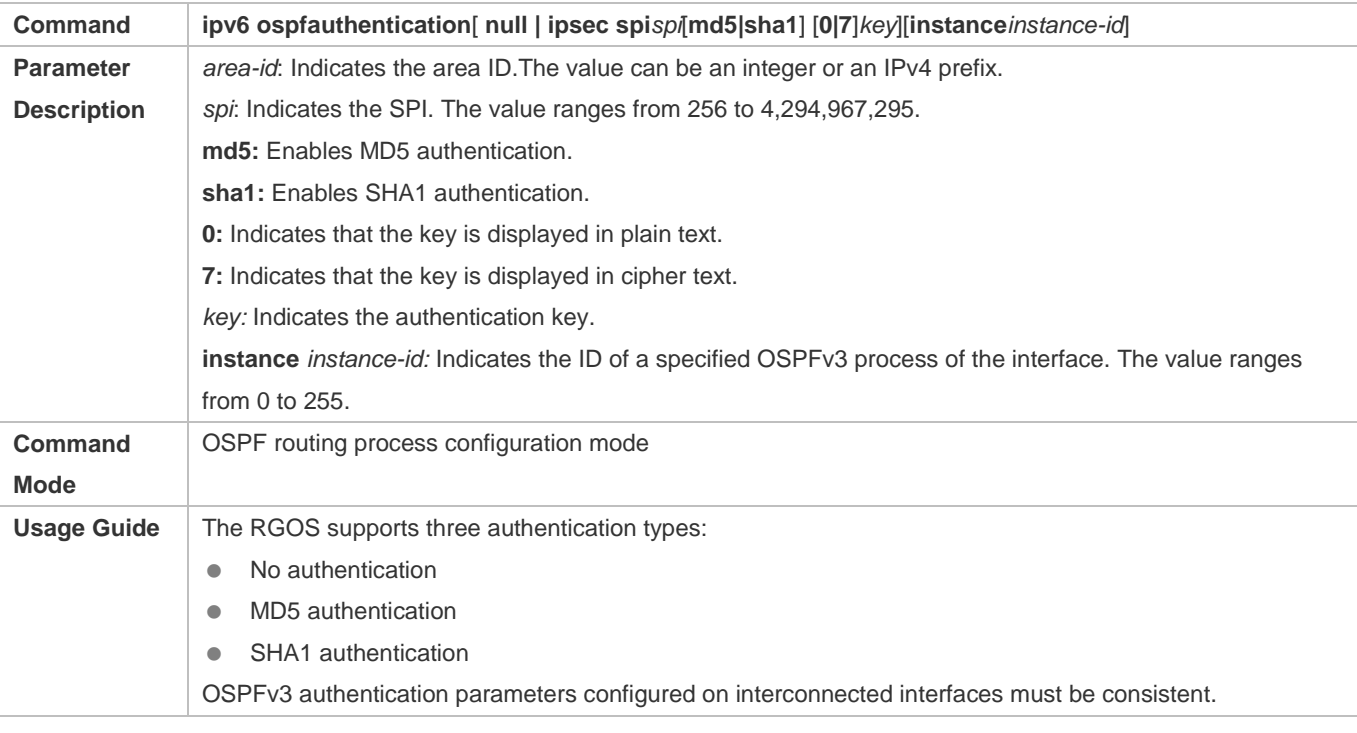

**Configuring Interface-based Encryptionand Authentication** 

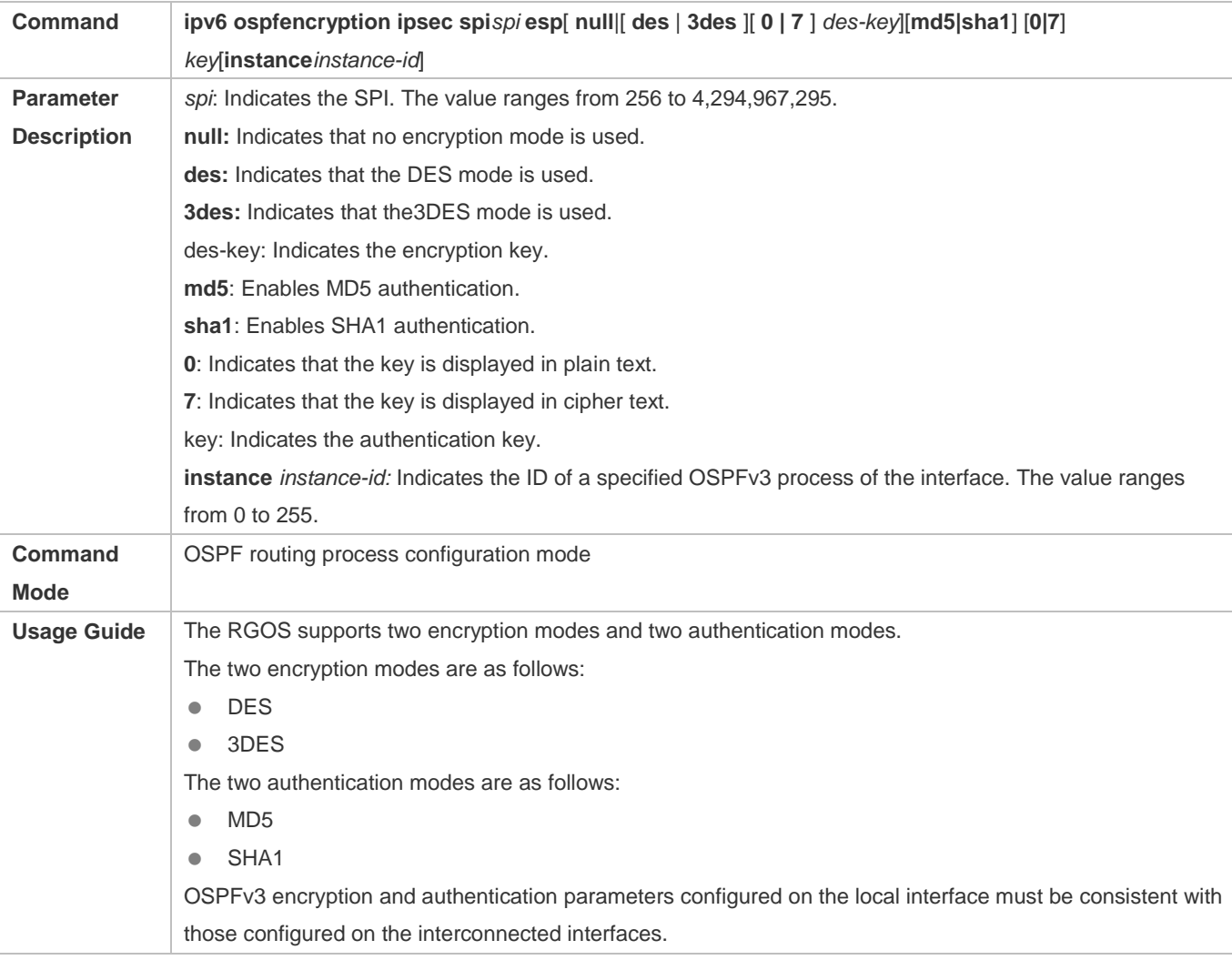

# **Configuration Example**

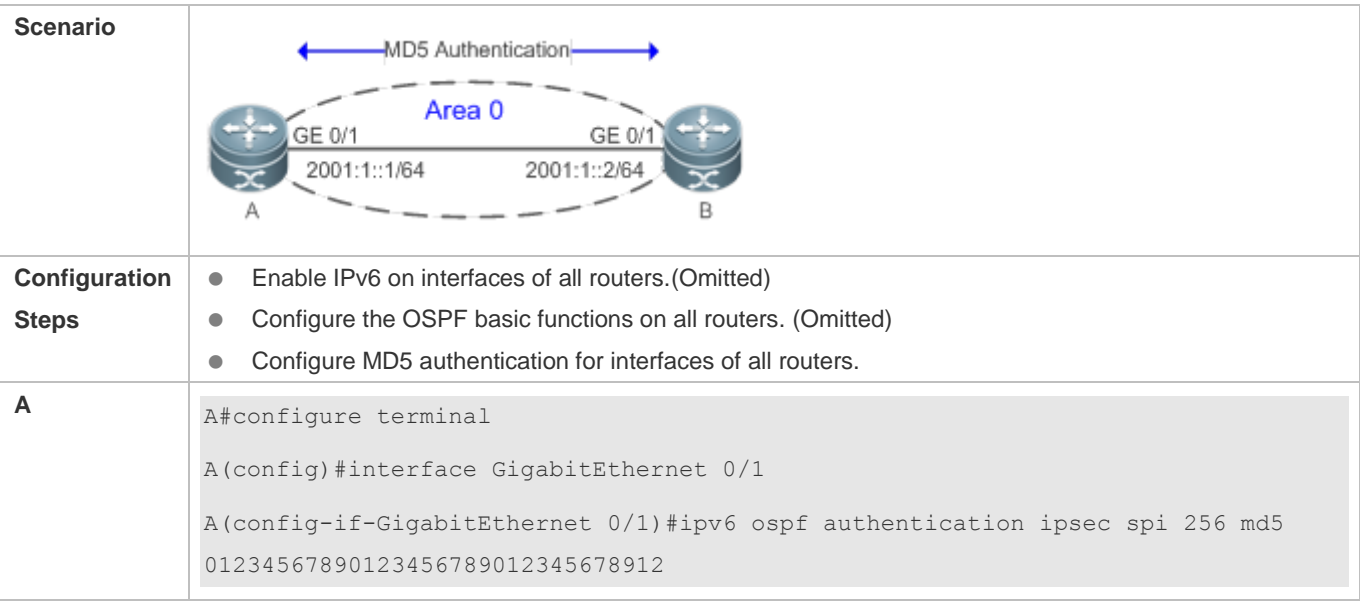

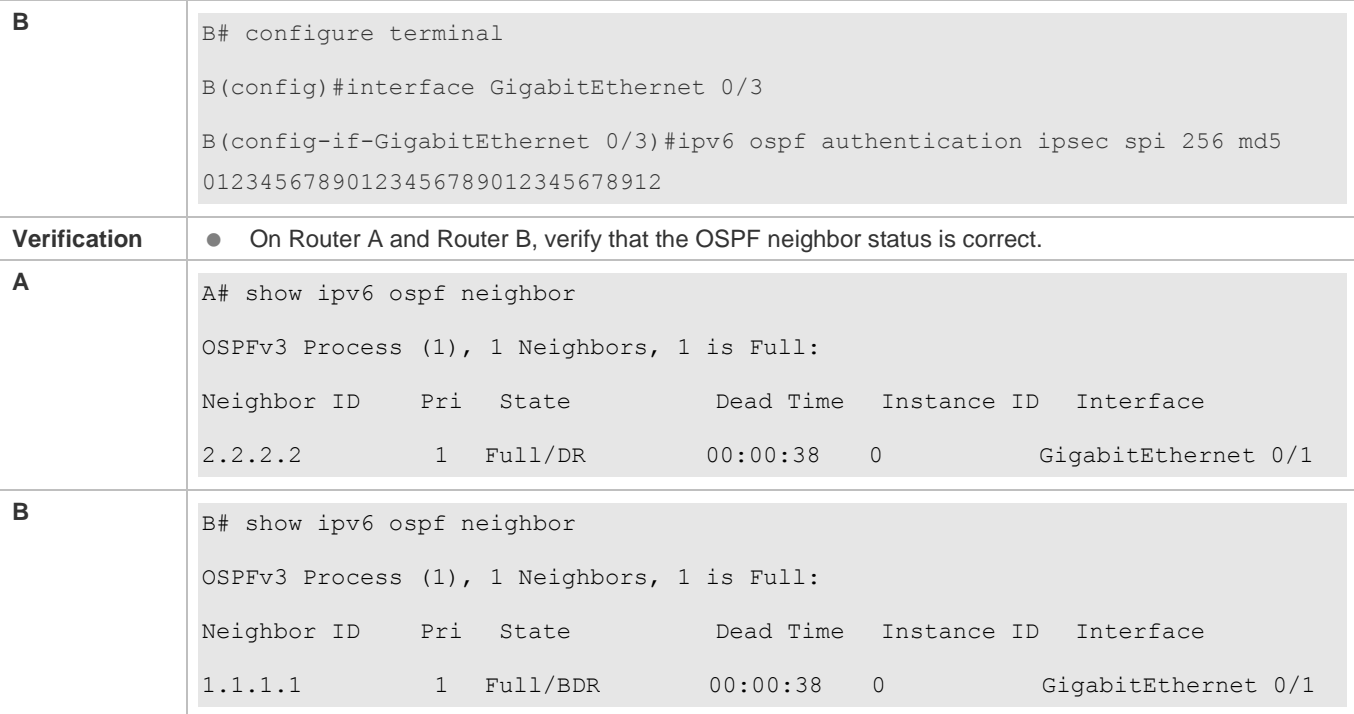

- The configured authentication modes are inconsistent.
- The configured authentication keys are inconsistent.

# **7.4.9 Modifying the Maximum Number of Concurrent Neighbors**

#### **Configuration Effect**

Control the maximum number of concurrent neighbors on the OSPF process to ease the pressure on the device.

#### **Notes**

**• The OSPF basic functions must be configured.** 

#### **Configuration Steps**

- **Configuring the Maximum Number of Concurrent Neighbors on the OSPF Process**
- (Optional) This configuration is recommended if you wish to set up the OSPF adjacency more quickly when a router is connected with a lot of other routers.
- **•** Perform this configuration on a core router.

#### **Verification**

 Run the **show ipv6 ospf neighbor** command to display the number of neighbors that are concurrently interacting with the OSPF process.

# **Related Commands**

# **Configuring the Maximum Number of Concurrent Neighbors on the Current Process**

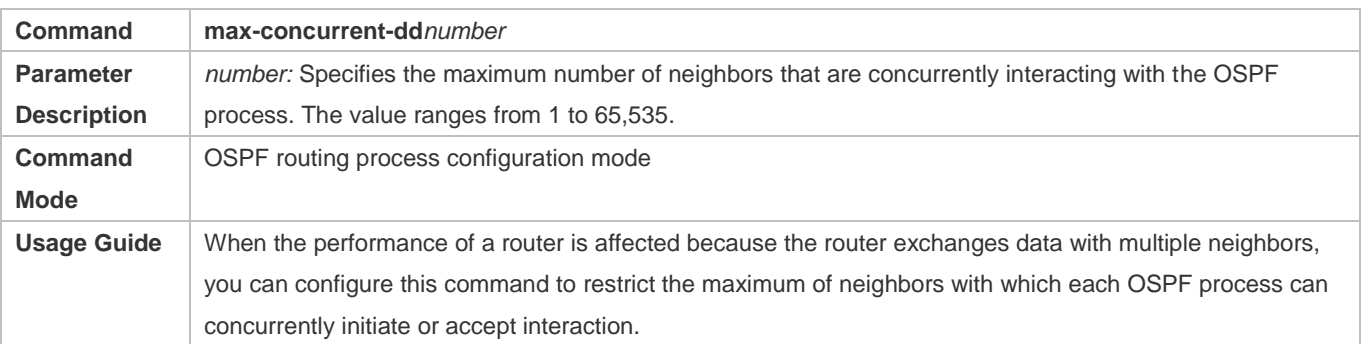

# **Configuring the Maximum Number of Concurrent Neighbors on All Processes**

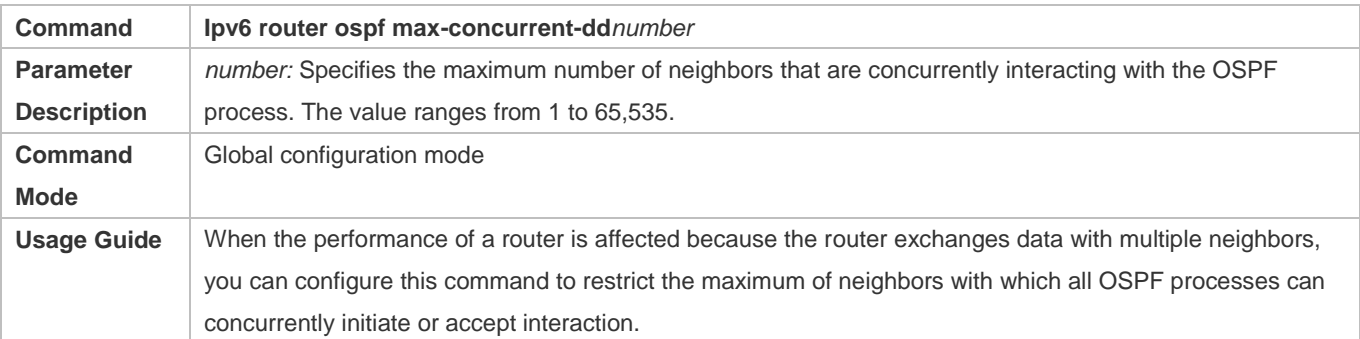

# **Configuration Example**

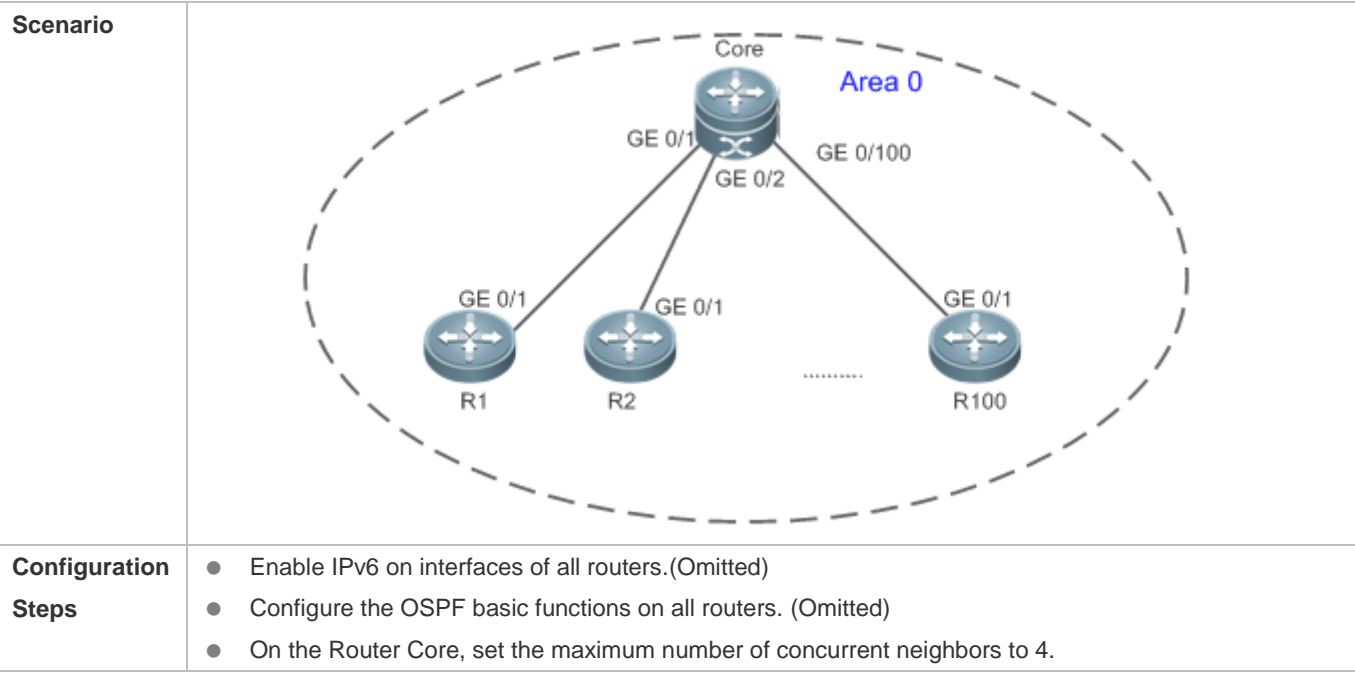

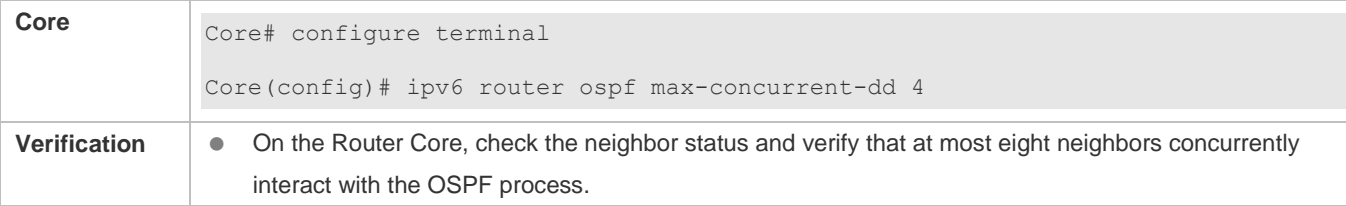

N/A

# **7.4.10 Disabling MTU Verification**

#### **Configuration Effect**

The unicast routing service can be provided even if the MTUs of interfaces on neighbor routers are different.

#### **Notes**

**• The OSPF basic functions must be configured.** 

#### **Configuration Steps**

#### **Disabling MTU Verification**

- (Optional) MTU verification is disabled by default. You are advised to retain the default configuration.
- **•** Perform this configuration on two routers with different interface MTUs.

#### **Verification**

The adjacency can be set up between routers with different MTUs.

#### **Related Commands**

#### **Disabling MTU Verification**

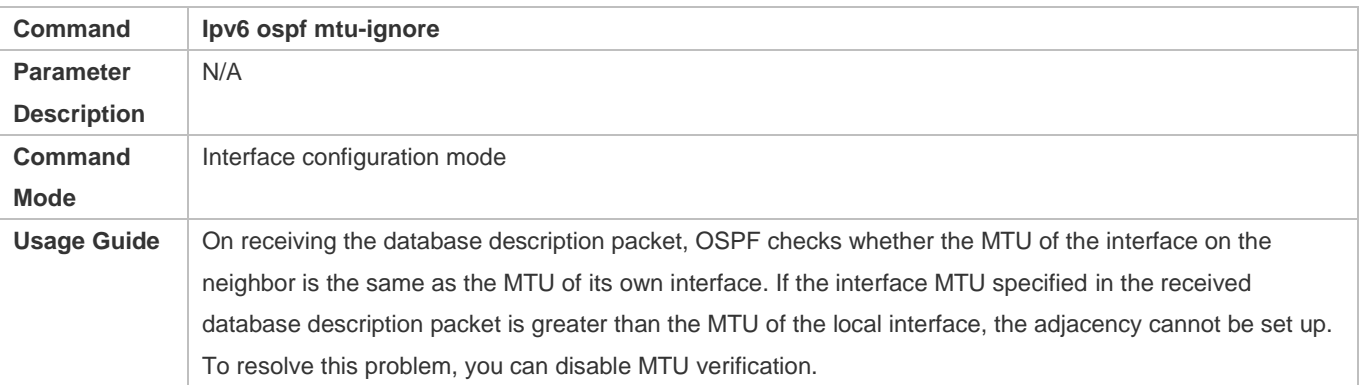

#### **Configuration Example**

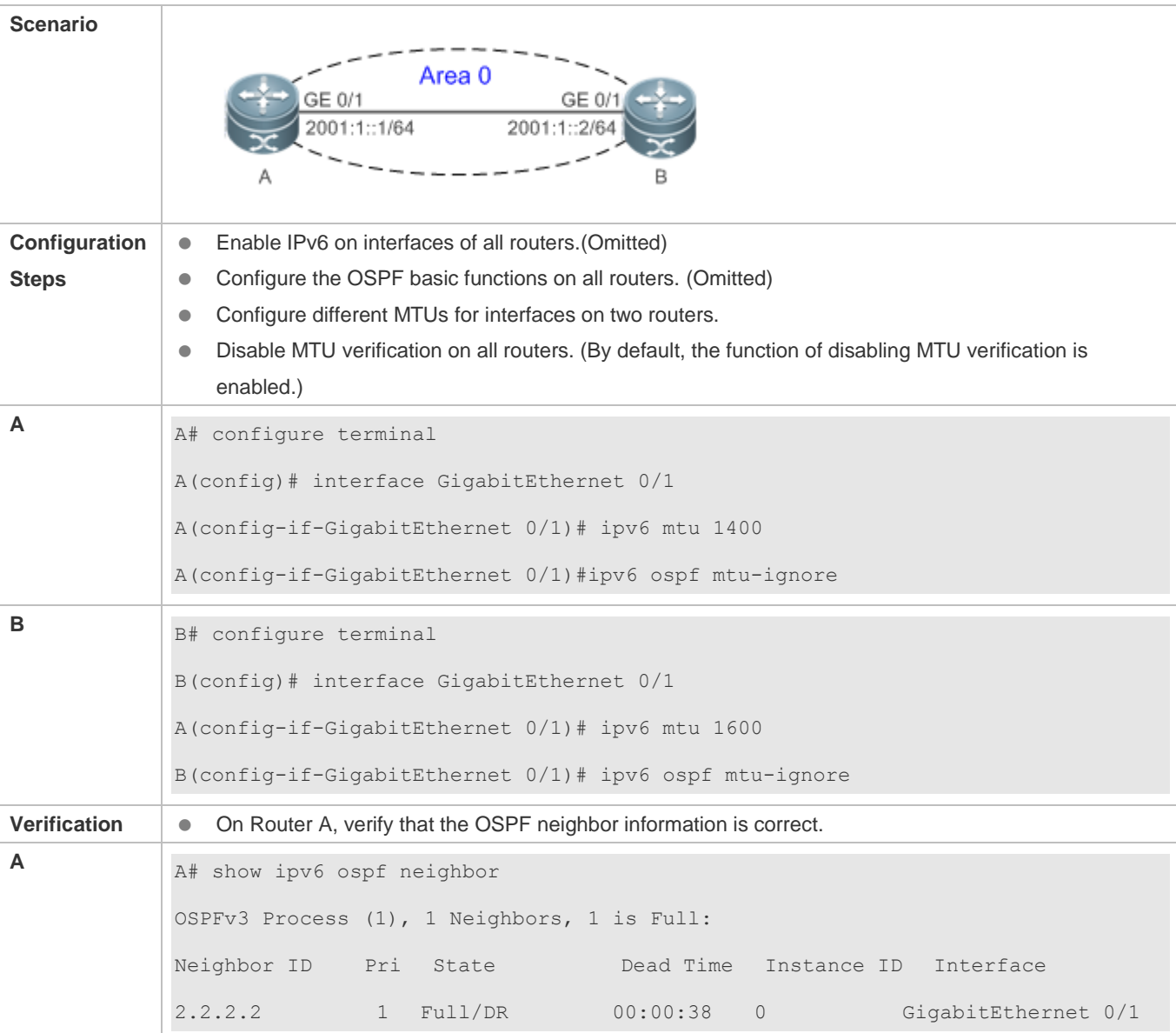

N/A

# **7.4.11 Enabling Two-Way Maintenance**

## **Configuration Effect**

Non-Hello packets can also be used to maintain the adjacency.

**Notes**

**•** The OSPF basic functions must be configured.

# **Configuration Steps**

#### **Enabling Two-Way Maintenance**

- (Optional) This function is enabled by default. You are advised to retain the default configuration.
- **Perform this configuration on all routers.**

#### **Verification**

Non-Hello packets can also be used to maintain the adjacency.

#### **Related Commands**

#### **Enabling Two-Way Maintenance**

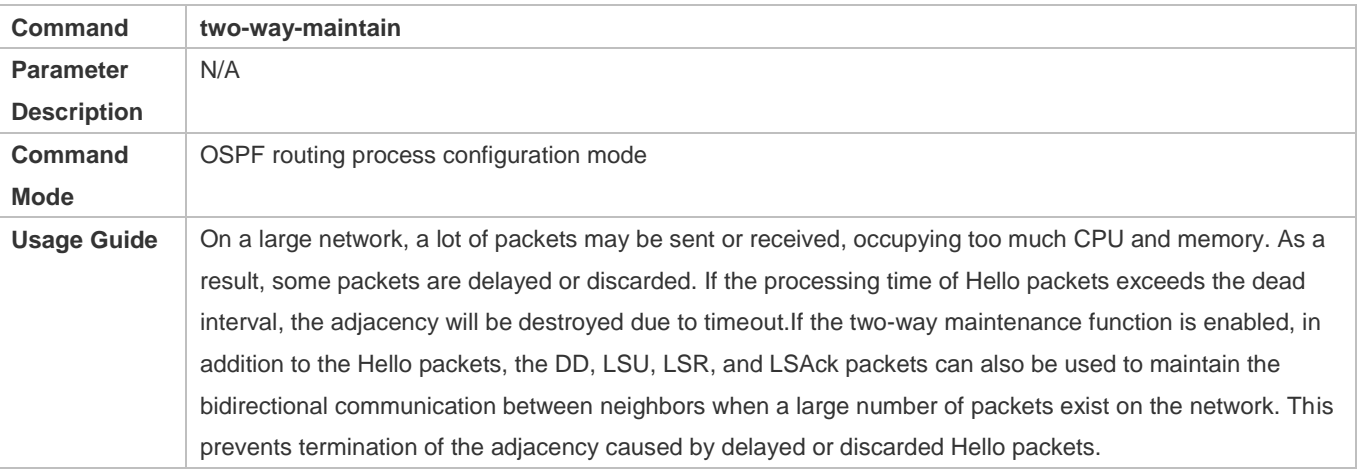

# **Configuration Example**

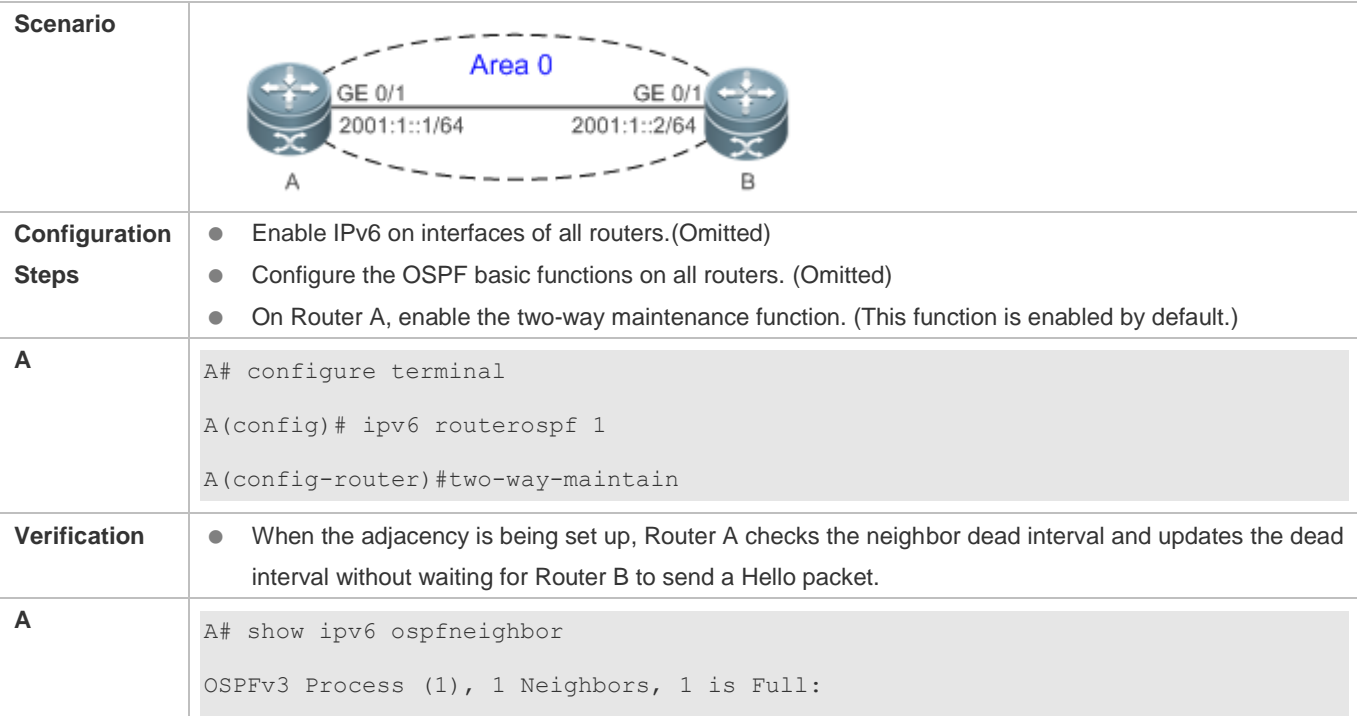

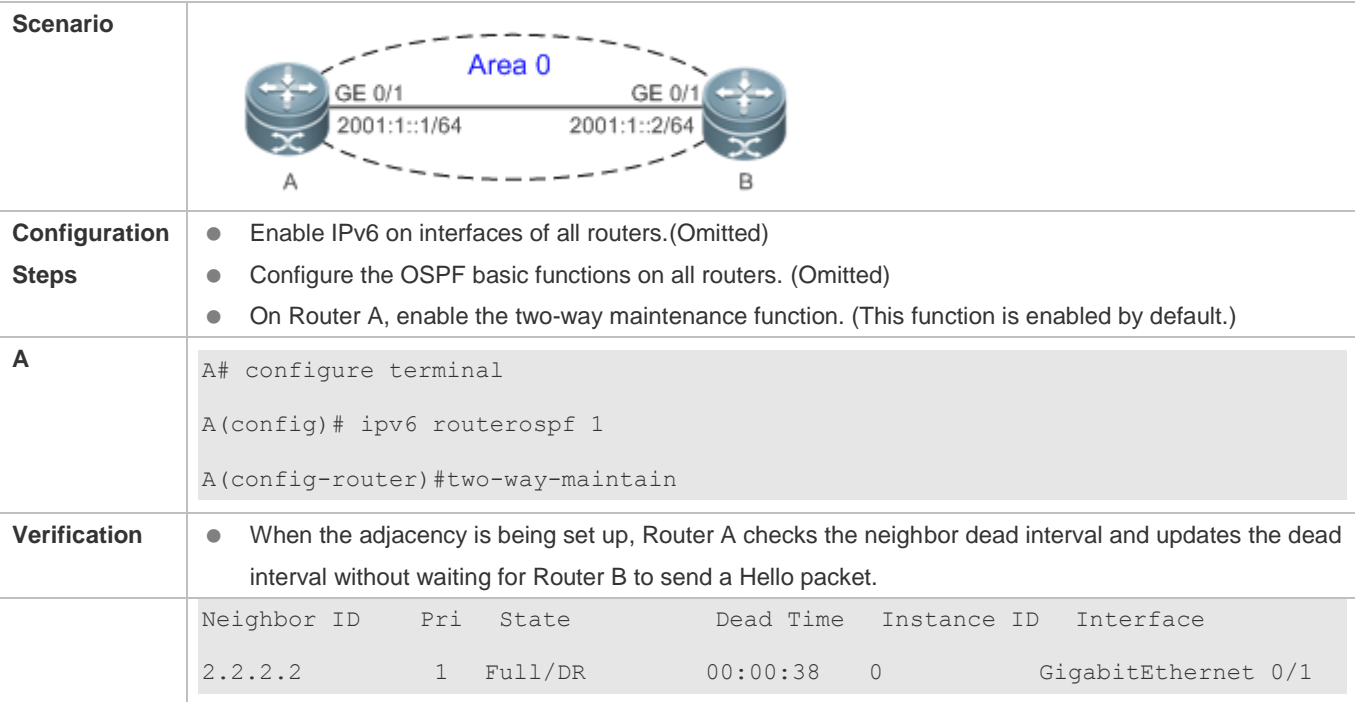

N/A

# **7.4.12 Enabling GR**

#### **Configuration Effect**

- When a distributed route switches services from the active board to the standby board, traffic forwarding continues and is not interrupted.
- When the OSPF process is being restarted, data forwarding continues and is not interrupted.

#### **Notes**

- **The OSPF basic functions must be configured.**
- The neighbor router must support the GR helper function.
- **•** The grace period cannot be shorter than the neighbor dead time of the neighbor router.

#### **Configuration Steps**

#### **Configuring the OSPF GR Function**

- (Optional) This function is enabled by default. You are advised to retain the default configuration.
- **Perform this configuration on routers where hot standby switchover is triggered or the OSPF process is restarted.**

#### **Configuring the OSPF GR Helper Function**

- (Optional) This function is enabled by default. You are advised to retain the default configuration.
- **Perform this configuration on a router if hot standby switchover is triggered or the OSPF process is restarted on a** neighbor of this router.

#### **Verification**

- When a distributed router switches services from the active board to the standby board, data forwarding continues and the traffic is not interrupted.
- When the OSPF process is being restarted, data forwarding continues and the traffic is not interrupted.

#### **Related Commands**

#### **Configuring the OSPF GR Function**

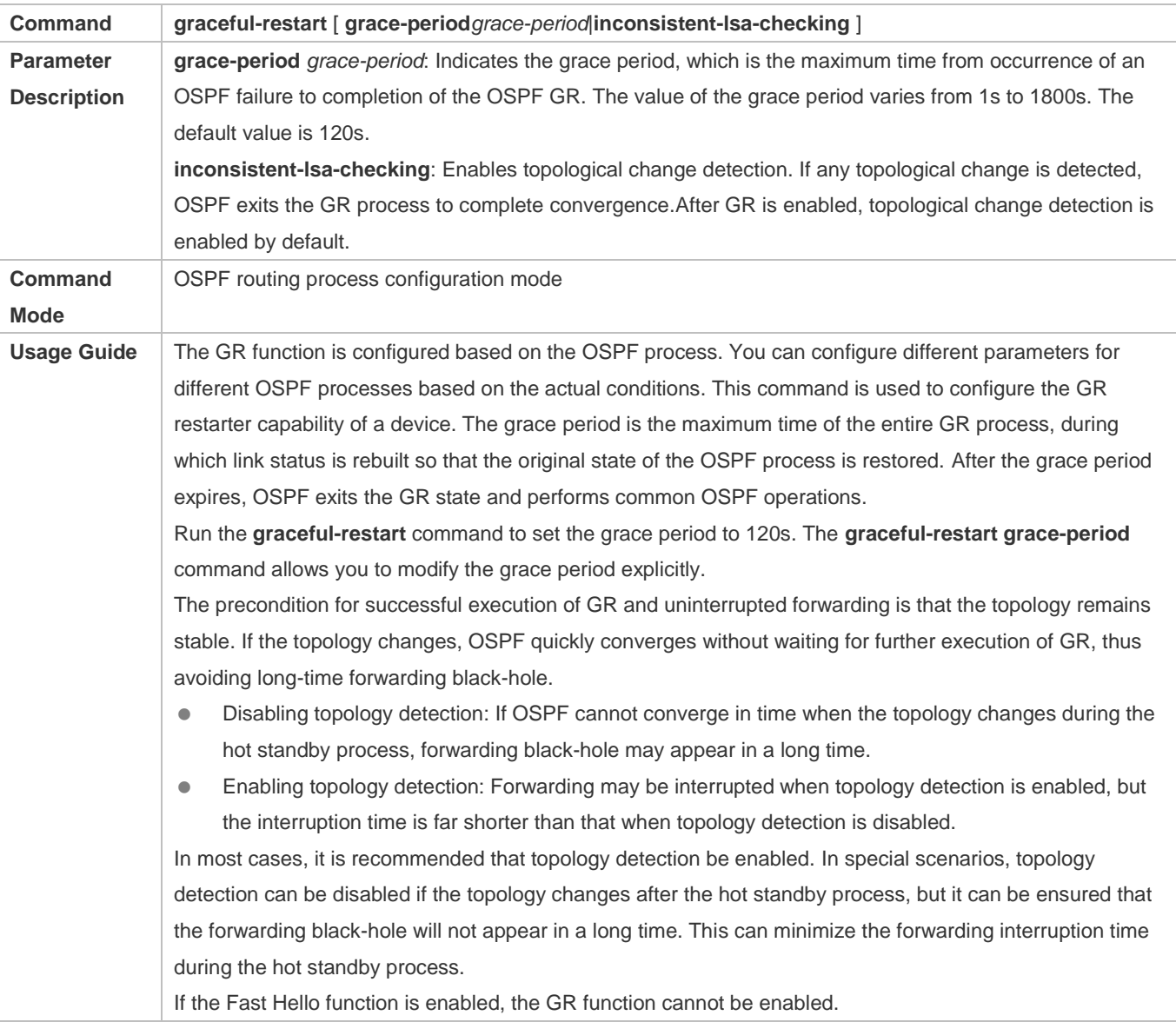

#### **Configuring the OSPF GR Helper Function**

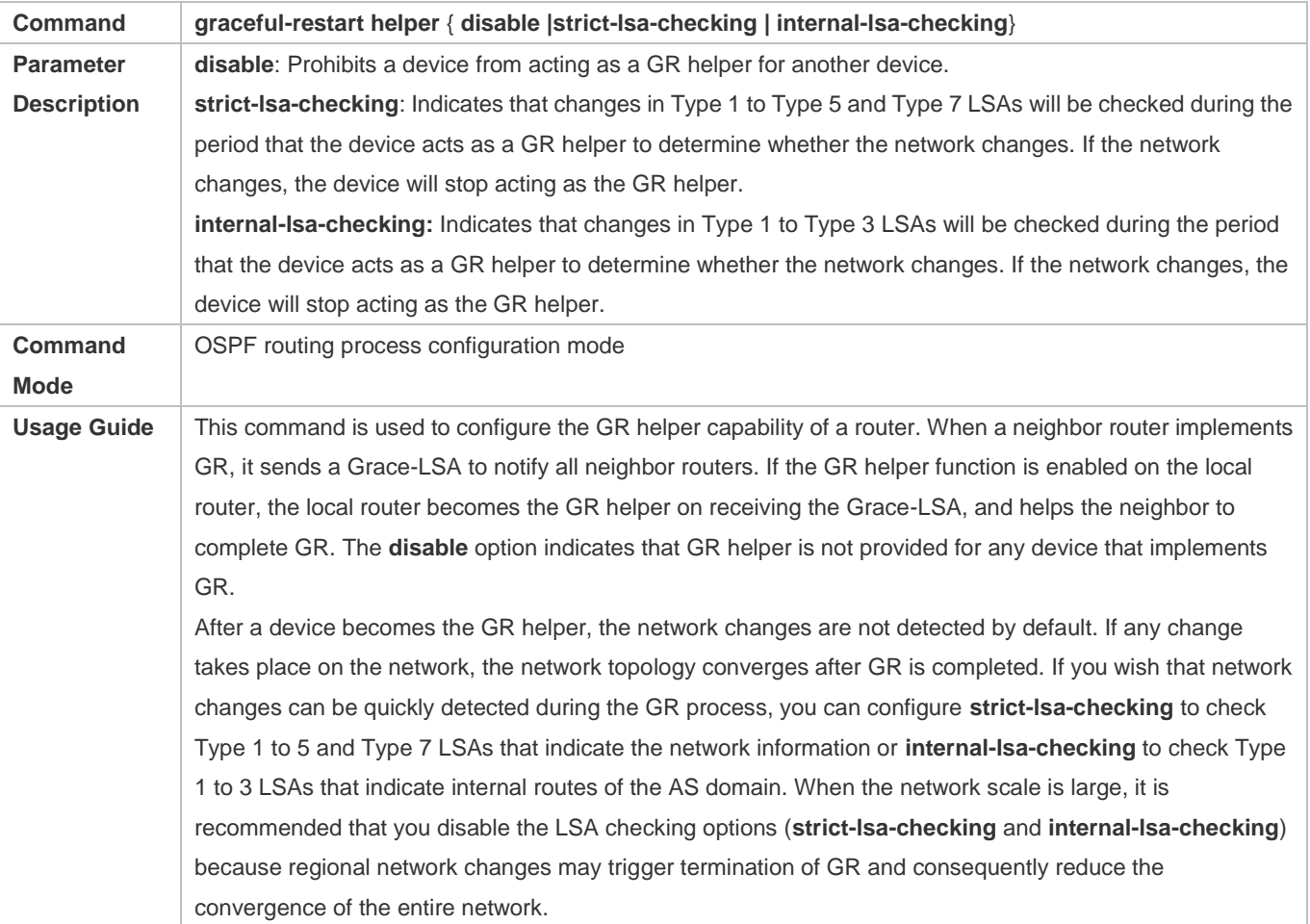

# **Configuration Example**

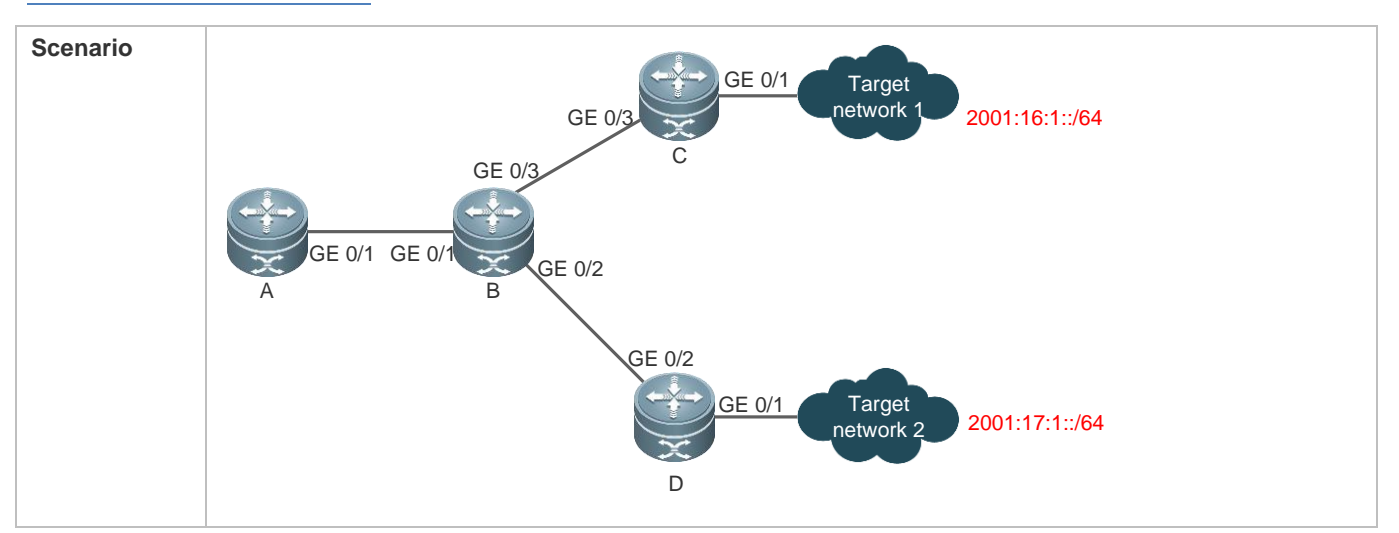

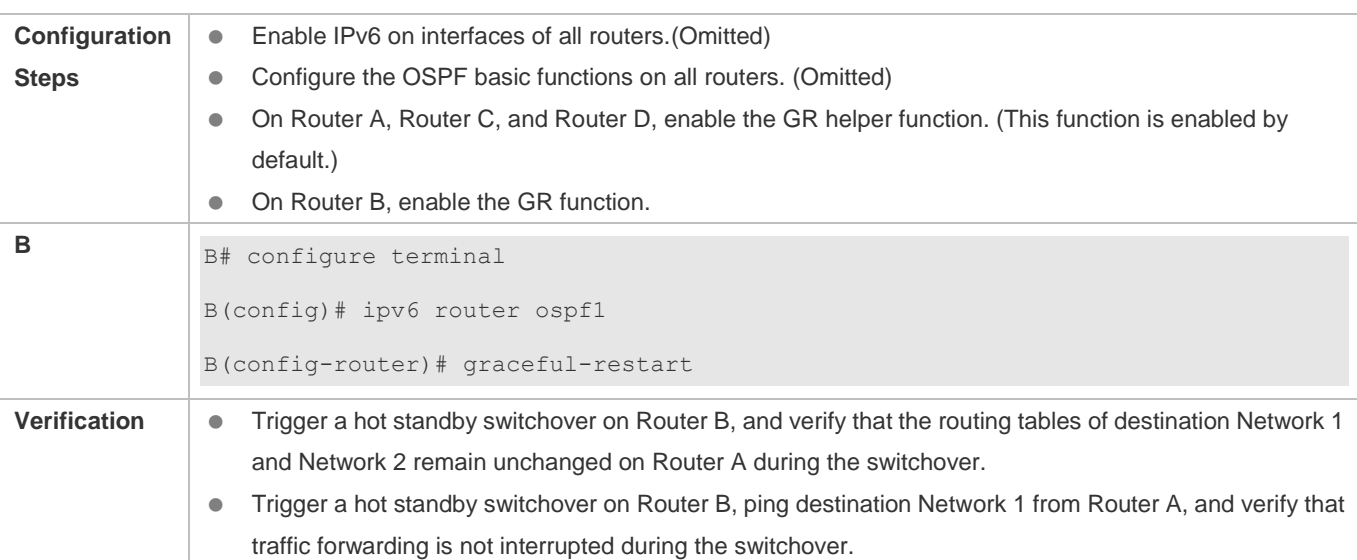

**Traffic forwarding is interrupted during the GR process because the configured grace period is shorter than the** neighbor dead time of the neighbor router.

# **7.4.13 Configuring Network Management Functions**

### **Configuration Effect**

Use the network management software to manage OSPF parameters and monitor the OSPF running status.

#### **Notes**

- The OSPF basic functions must be configured.
- You must enable the MIB function of the SNMP server before enabling the OSPF MIB function.
- You must enable the trap function of the SNMP server before enabling the OSPF trap function.
- You must enable the logging function of the device before outputting the OSPF logs.

#### **Configuration Steps**

- **Binding the MIB with the OSPF Process**
- (Optional) This configuration is required if you want to use the network management software to manage parameters of a specified OSPF process.
- **•** Perform this configuration on all routers.
- **Enabling the Trap Function**
- (Optional) This configuration is required if you want to use the network management software to monitor the OSPF running status.
- Perform this configuration on all routers.

#### **Configuring the Logging Function**

- (Optional) This function is enabled by default. You are advised to retain the default configuration. If you want to reduce the log output, disable this function.
- **Perform this configuration on all routers.**

#### **Verification**

- Use the network management software to manage the OSPF parameters.
- Use the network management software to monitor the OSPF running status.

#### **Related Commands**

#### **Binding the MIB with the OSPF Process**

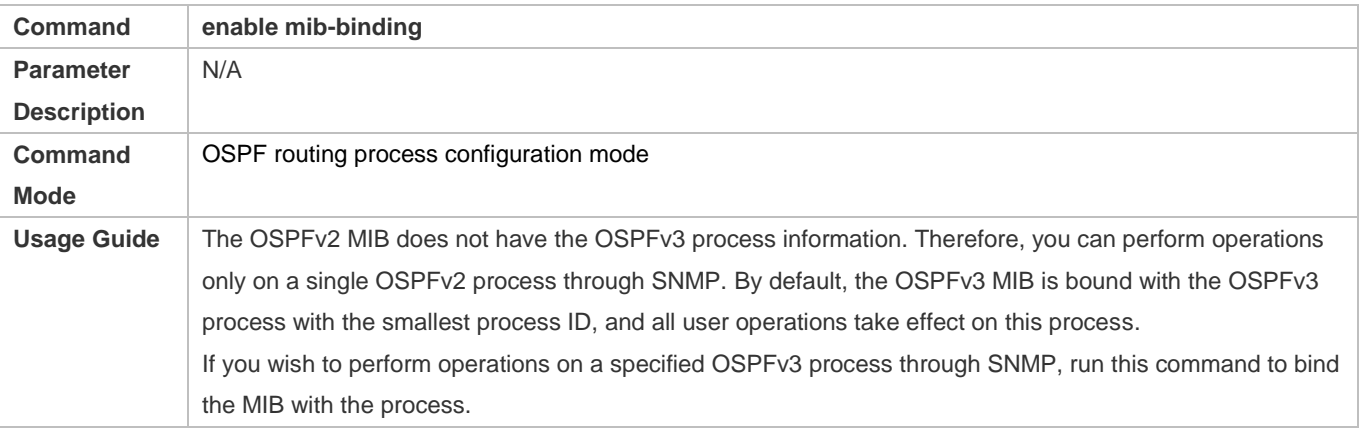

#### **Enabling the Trap Function**

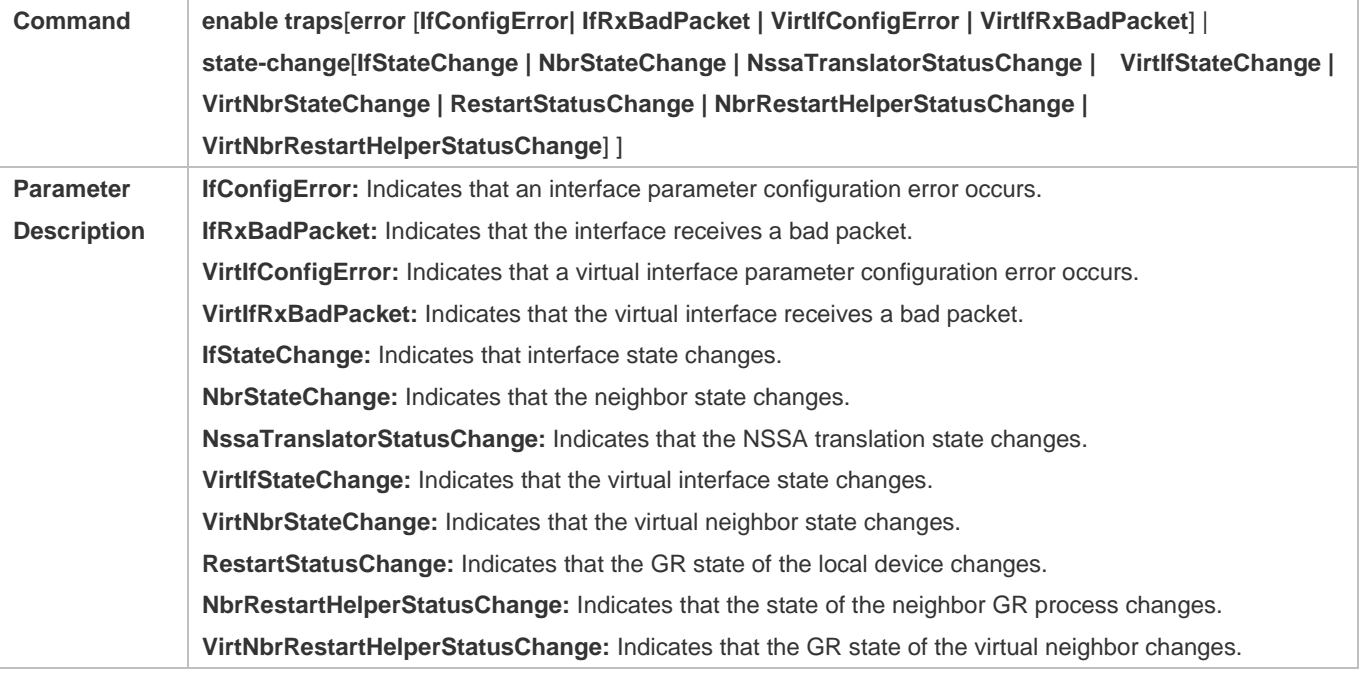

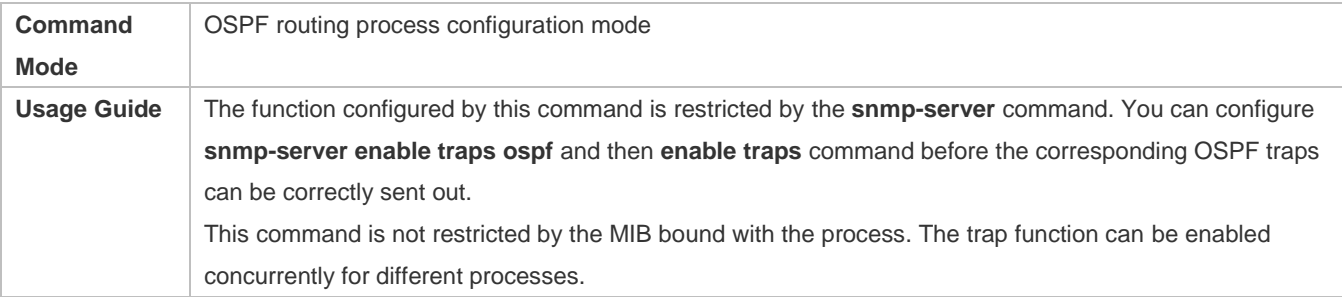

# **Configuring the Logging Function**

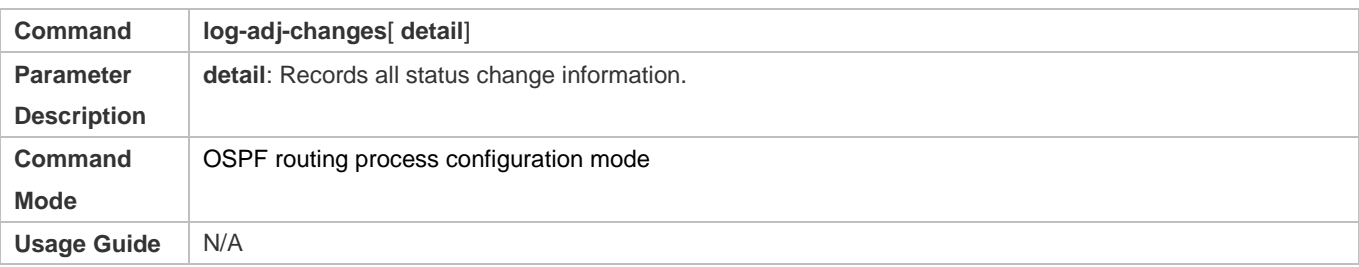

# **Configuration Example**

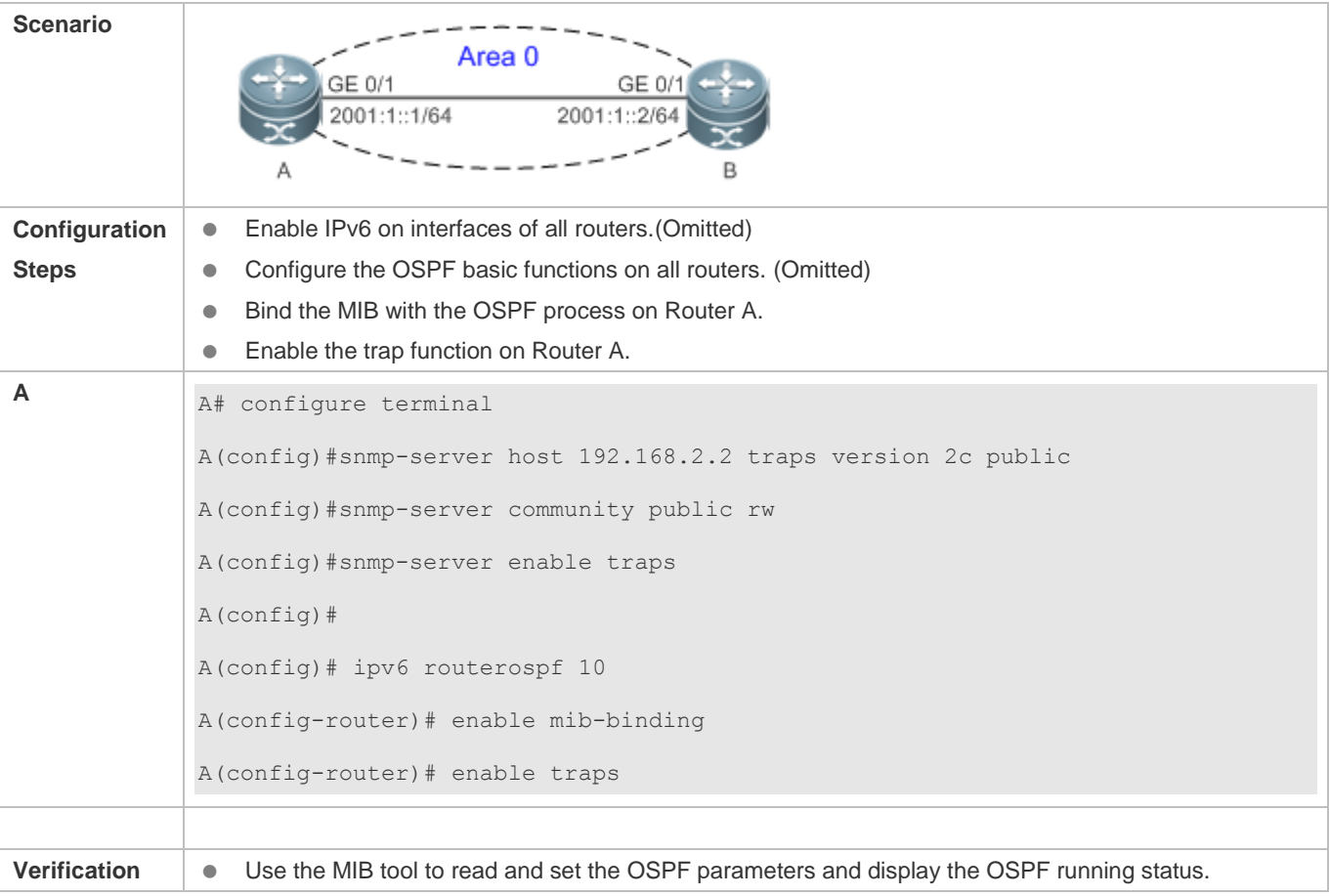

# **Common Errors**

#### N/A

# **7.4.14 Modifying Protocol Control Parameters**

#### **Configuration Effect**

 $\bullet$  Modify protocol control parameters to change the protocol running status.

#### **Notes**

- **The OSPF basic functions must be configured.**
- The neighbor dead time cannot be shorter than the Hello interval.

#### **Configuration Steps**

- **Configuring the Hello Interval**
- (Optional) You are advised to retain the default configuration.
- **•** Perform this configuration on routers at both end of a link.

#### **Configuring the Dead Interval**

- (Optional) You are advised to retain the default configuration. This configuration can be adjusted if you wish to accelerate OSPF convergence when a link fails.
- **•** Perform this configuration on routers at both end of a link.

#### **Configuring the LSU Retransmission Interval**

- (Optional) You are advised to adjust this configuration if a lot of routes exist in the user environment and network congestion is serious.
- **Configuring the LSA Generation Time**
- (Optional) You are advised to retain the default configuration.
- **Configuring the LSA Group Refresh Time**
- (Optional) You are advised to retain the default configuration. This configuration can be adjusted if a lot of routes exist in the user environment.
- **•** Perform this configuration on an ASBR or ABR.
- **Configuring LSA Repeated Receiving Delay**
- (Optional) You are advised to retain the default configuration.
- **Configuring the SPF Computation Delay**
- (Optional) This configuration can be adjusted if network flapping frequently occurs.
- **Configuring the Inter-Area Route Computation Delay**
- (Optional) You are advised to retain the default configuration.
- **Perform this configuration on all routers.**
- **Configuring the Inter-Area Route Computation Delay**
- (Optional) You are advised to retain the default configuration.
- **Perform this configuration on all routers.**

#### **Verification**

 Run the **show ipv6 ospf** and **show ipv6 ospf neighbor** commands to display the protocol running parameters and status.

#### **Related Commands**

#### **Configuring the Hello Interval**

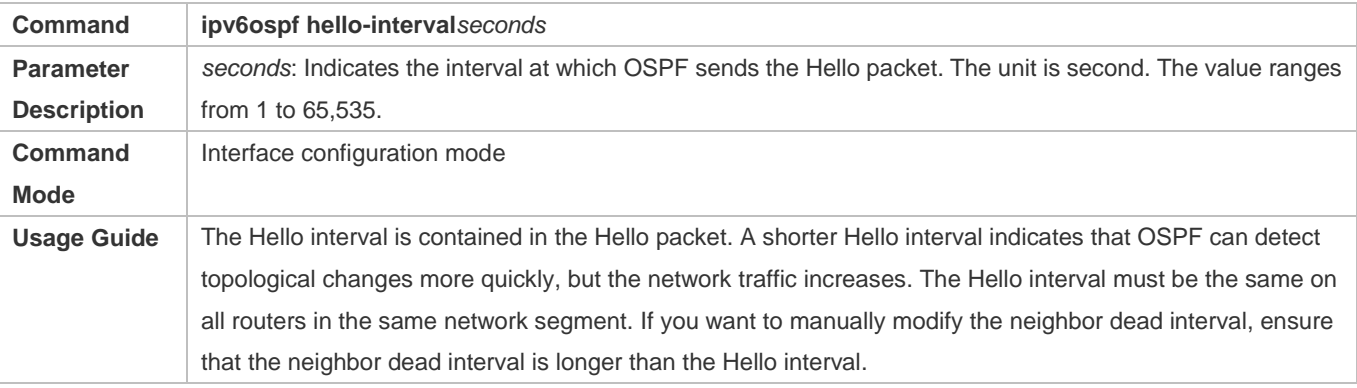

#### **Configuring the Dead Interval**

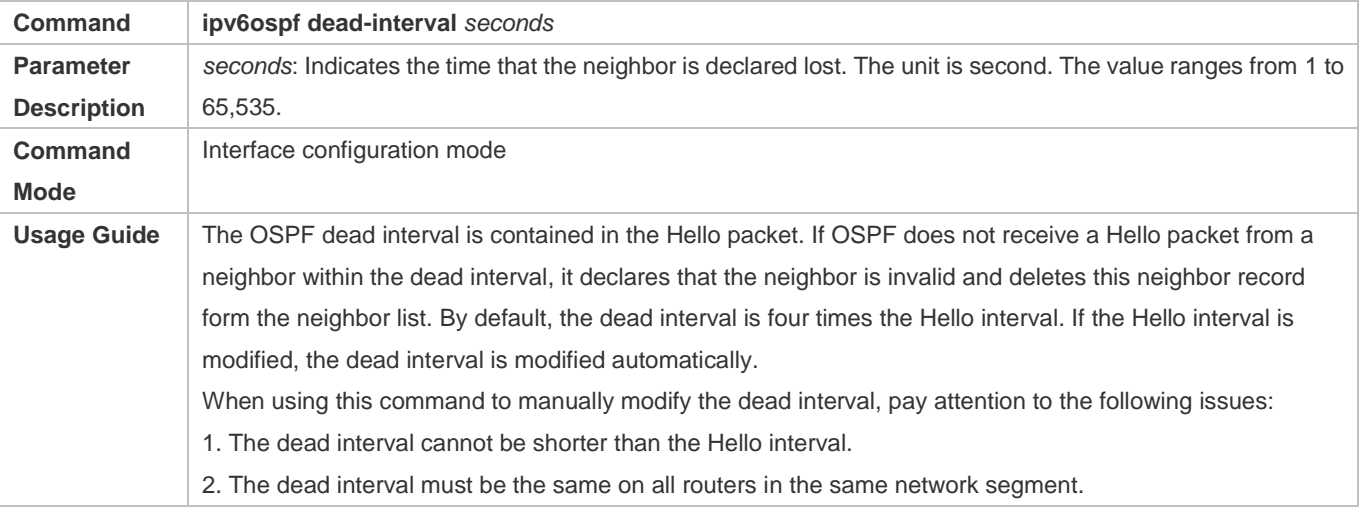

#### **Configuring the LSU Transmission Delay**

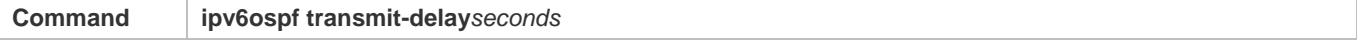

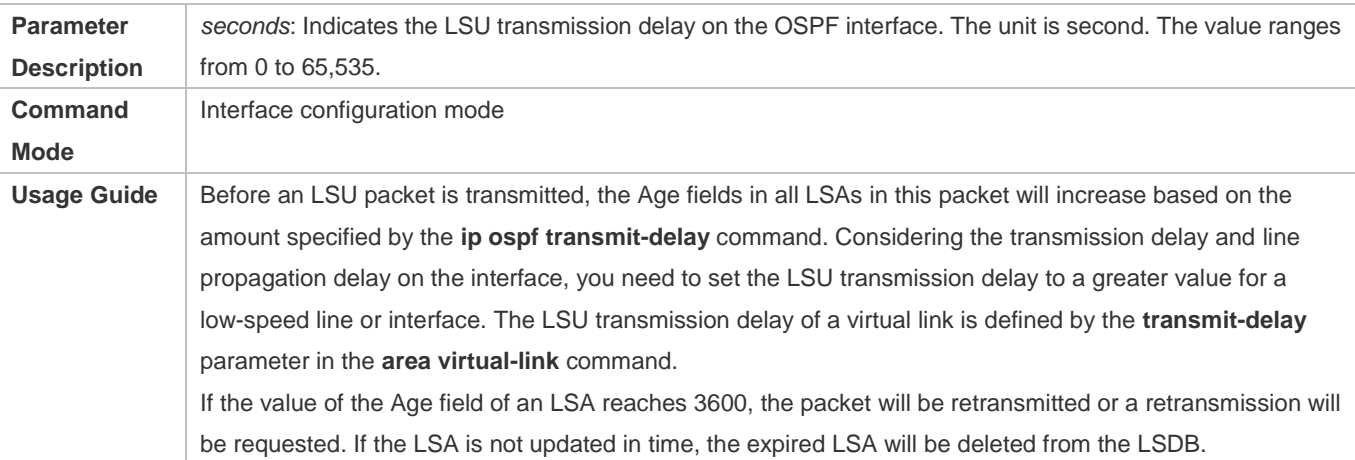

# **Configuring the LSU Retransmission Interval**

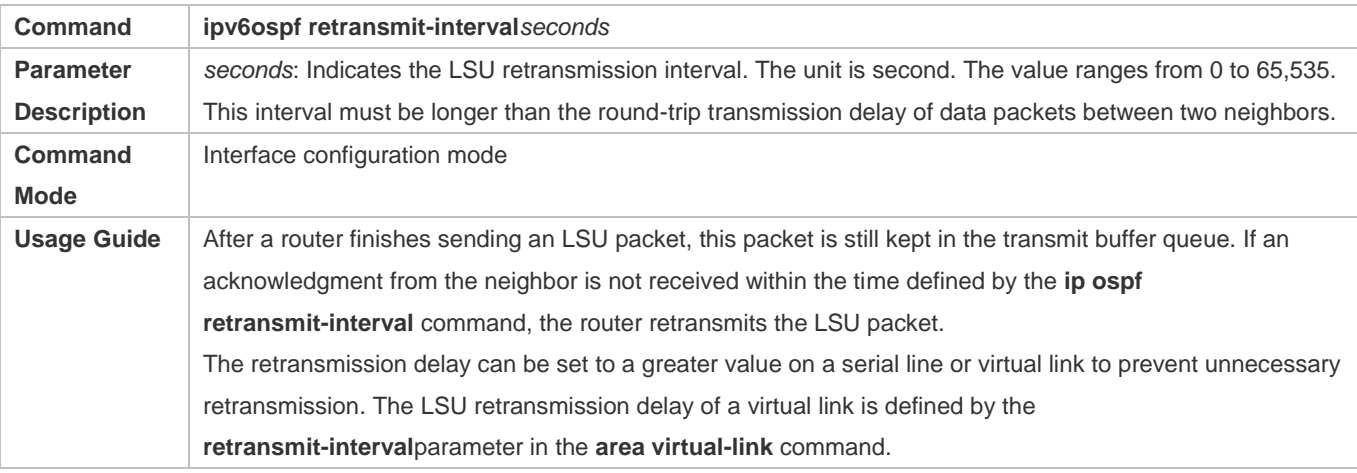

# **Configuring the LSA Generation Time**

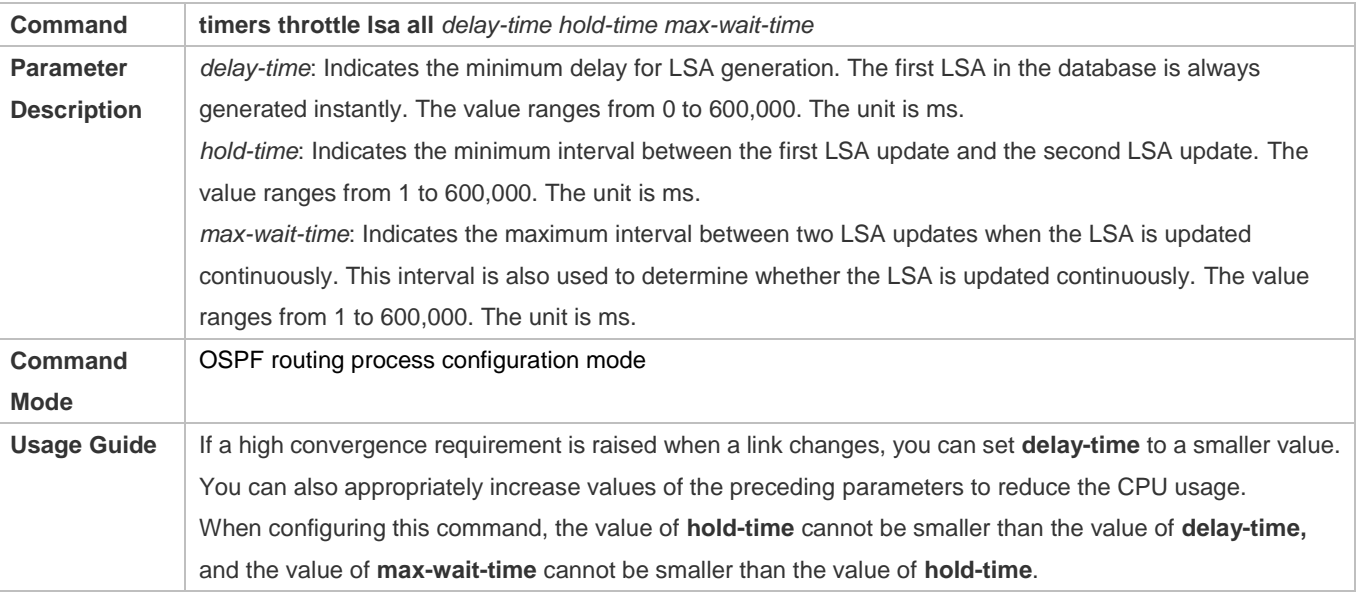

## **Configuring the LSA Group Refresh Time**

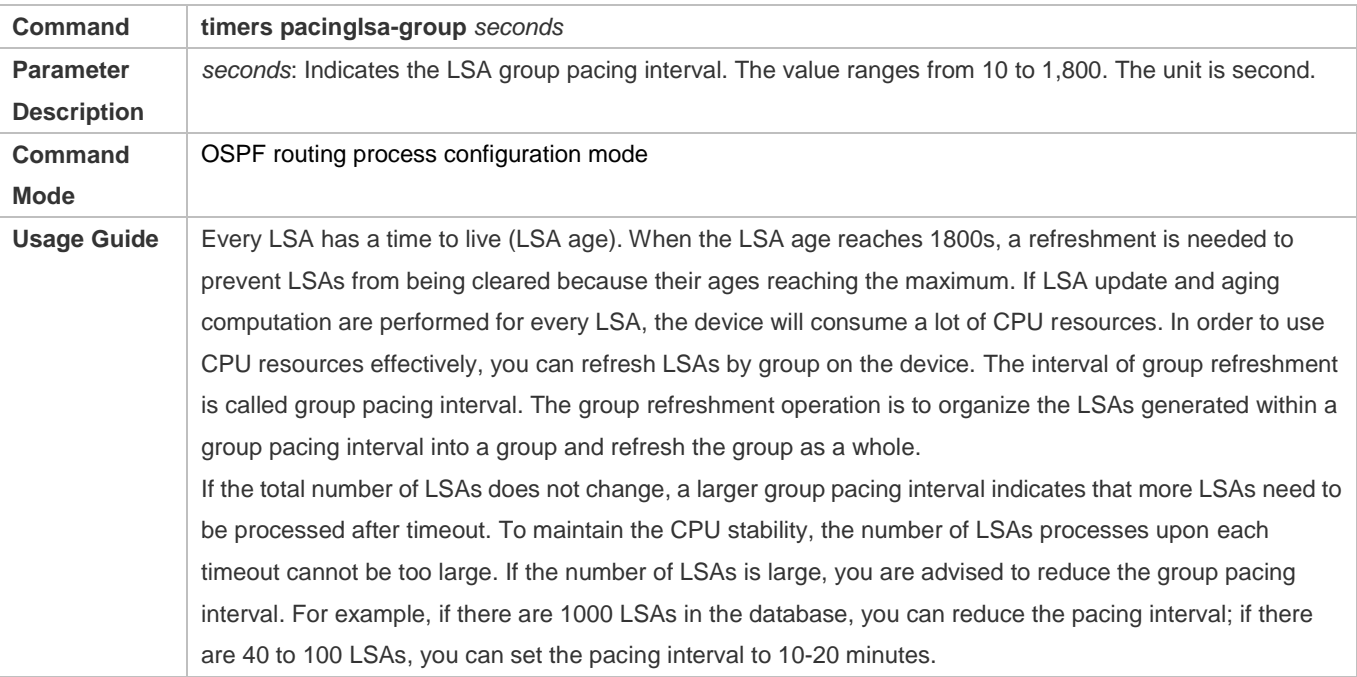

# **Configuring the LSA Group Refresh Interval**

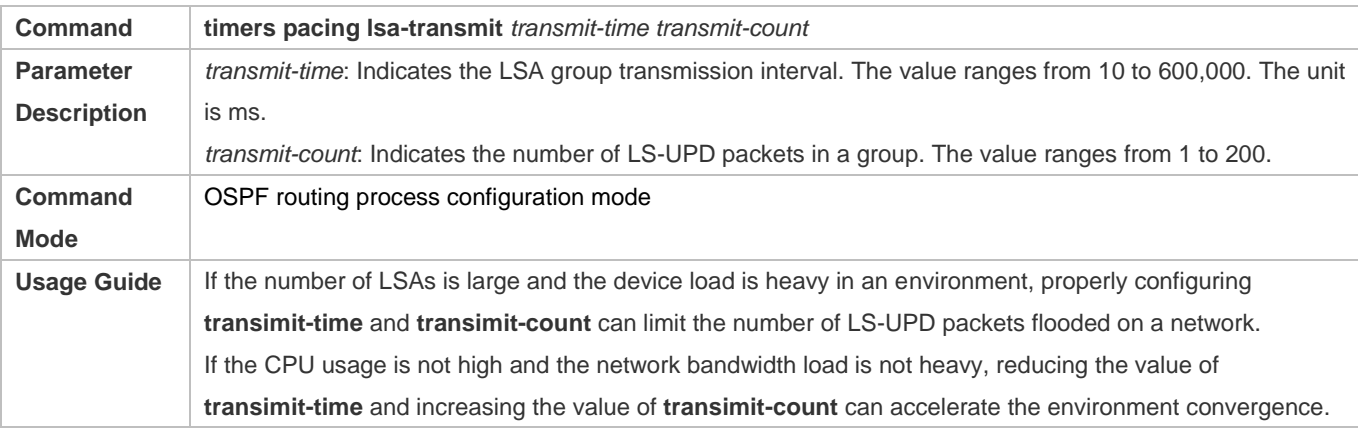

## **Configuring LSA Repeated Receiving Delay**

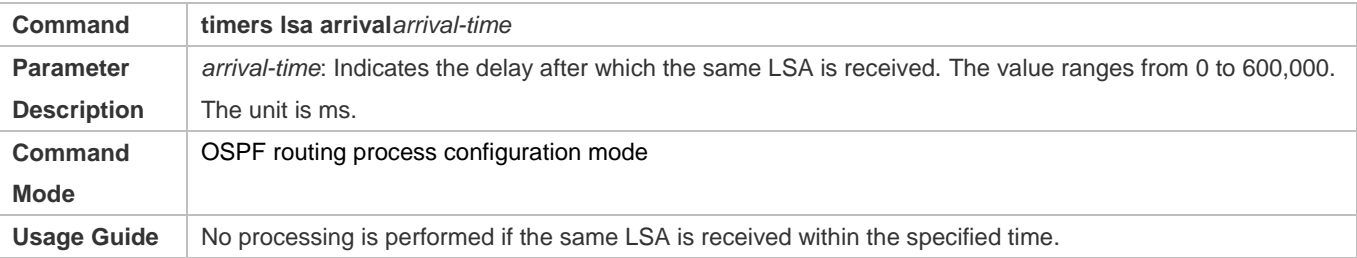

# **Configuring the SPF Computation Delay**

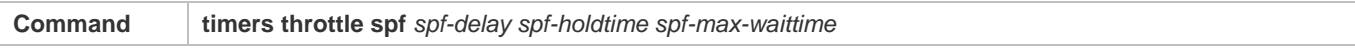

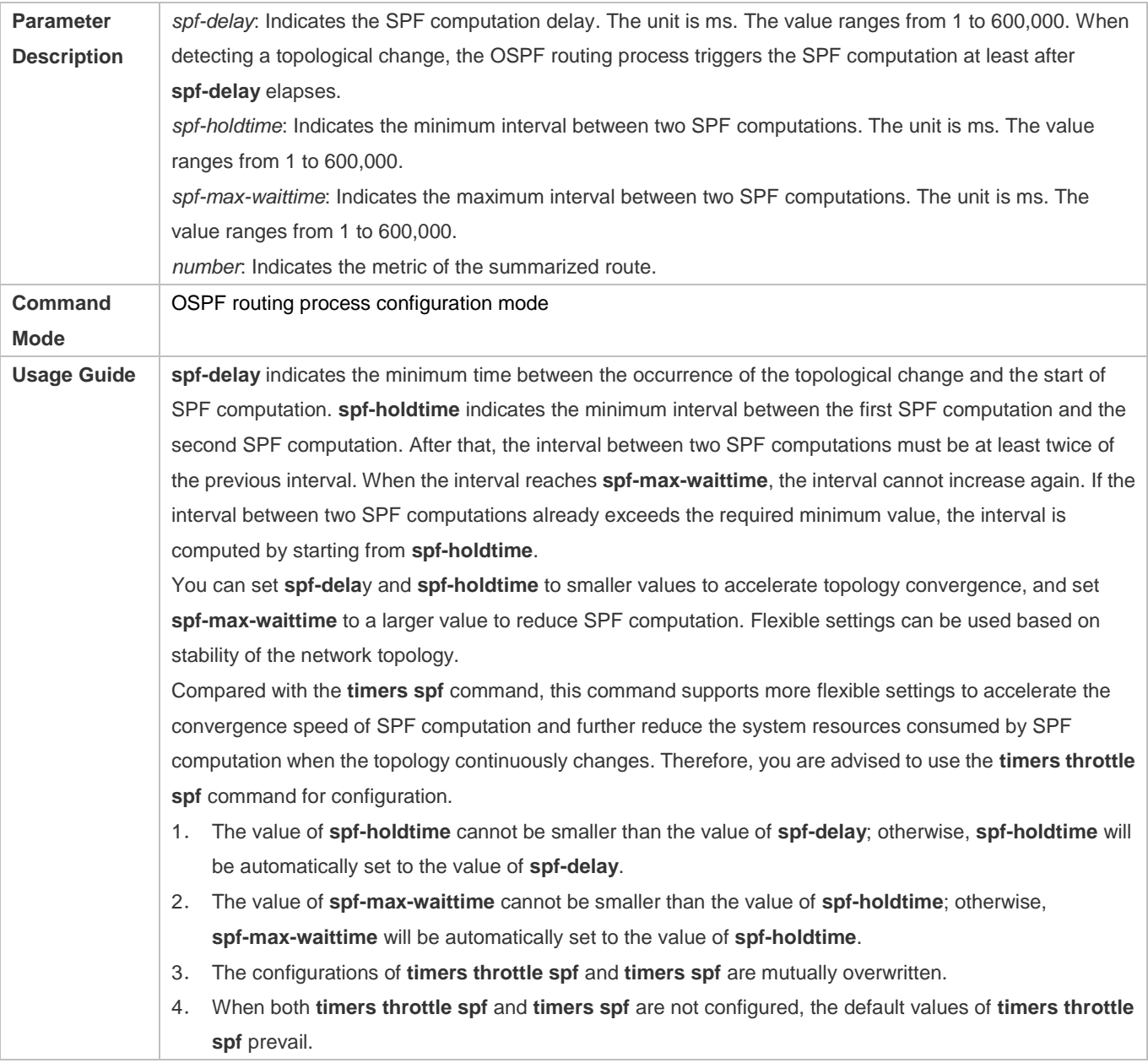

# **Configuring the Computation Delays of Inter-Area Routes and External Routes**

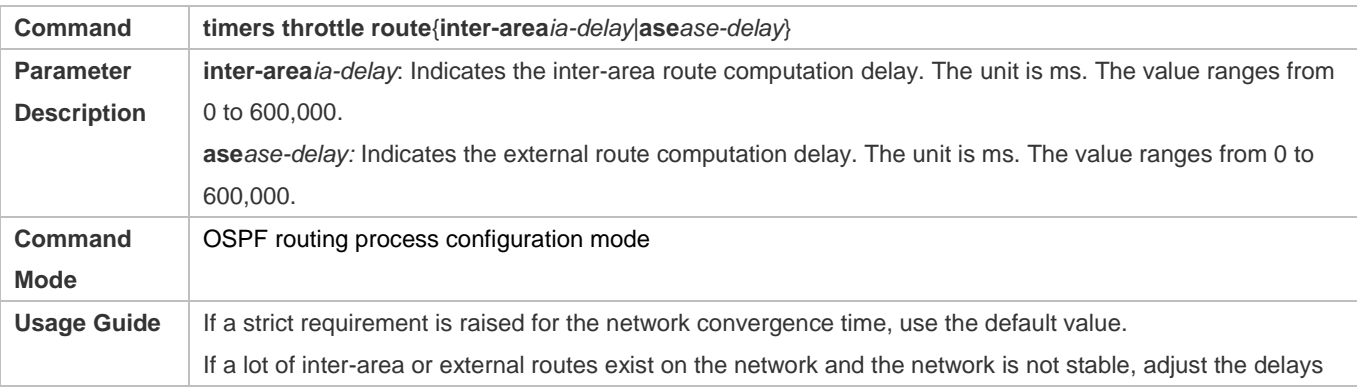

and optimize route computation to reduce the load on the device.

# **Configuration Example**

# **Configuring the Hello Interval and Dead Interval**

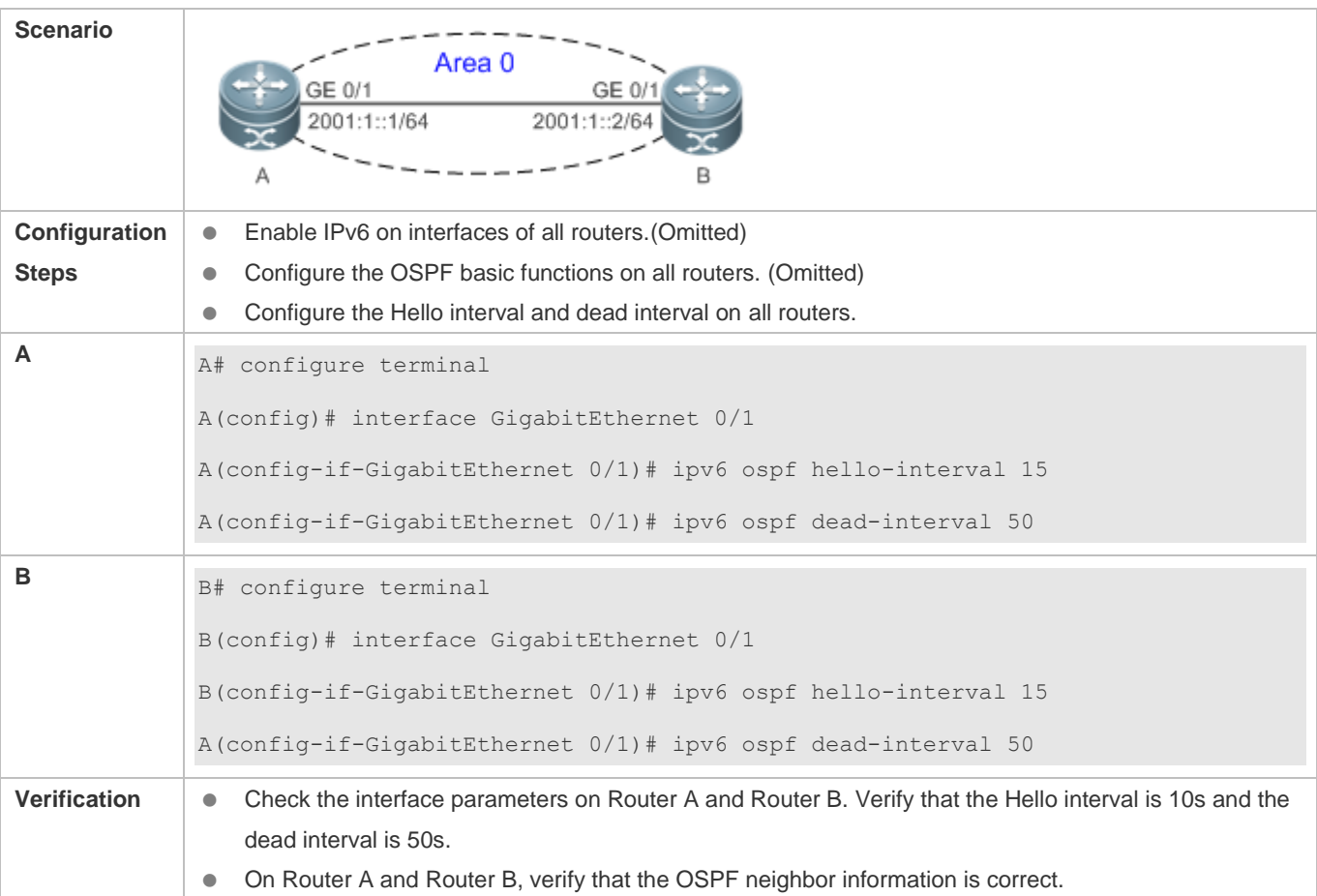

```
A A# show ipv6 ospf interface
GigabitEthernet 0/1 is up, line protocol is up
  Interface ID 2
  IPv6 Prefixes
   fe80::2d0:f8ff:fe22:3346/64 (Link-Local Address)
  OSPFv3 Process (1), Area 0.0.0.0, Instance ID 0
  Router ID 1.1.1.1, Network Type BROADCAST, Cost: 1
   Transmit Delay is 1 sec, State DR, Priority 1
   Timer interval configured, Hello 15, Dead 50, Wait 40, Retransmit 10
     Hello due in 00:00:06
   Neighbor Count is 1, Adjacent neighbor count is 1
   Hello received 40 sent 40, DD received 17 sent 9
  LS-Req received 1 sent 3, LS-Upd received 6 sent 5
  LS-Ack received 3 sent 4, Discarded 1
A# show ipv6 ospf neighbor
OSPFv3 Process (1), 1 Neighbors, 1 is Full:
Neighbor ID Pri State Dead Time Instance ID Interface
2.2.2.21 Full/BDR 00:00:30 0 GigabitEthernet 0/1
```

```
B B# show ipv6 ospf interface
GigabitEthernet 0/1 is up, line protocol is up
   Interface ID 2
   IPv6 Prefixes
    fe80::2d0:f8ff:fe22:3446/64 (Link-Local Address)
   OSPFv3 Process (1), Area 0.0.0.0, Instance ID 0
   Router ID 2.2.2.2,Network Type BROADCAST, Cost: 1
   Transmit Delay is 1 sec, State BDR, Priority 1
    Timer interval configured, Hello 15, Dead 50, Wait 40, Retransmit 10
     Hello due in 00:00:06
    Neighbor Count is 1, Adjacent neighbor count is 1
   Hello received 40 sent 40, DD received 17 sent 9
   LS-Req received 1 sent 3, LS-Upd received 6 sent 5
   LS-Ack received 3 sent 4, Discarded 1
B# show ipv6 ospf neighbor
OSPFv3 Process (1), 1 Neighbors, 1 is Full:
Neighbor ID Pri State Dead Time Instance ID Interface
1.1.1.11 Full/DR 00:00:38 0 GigabitEthernet 0/1
```
The configured neighbor dead time is shorter than the Hello interval.

# **7.5 Monitoring**

#### **Clearing**

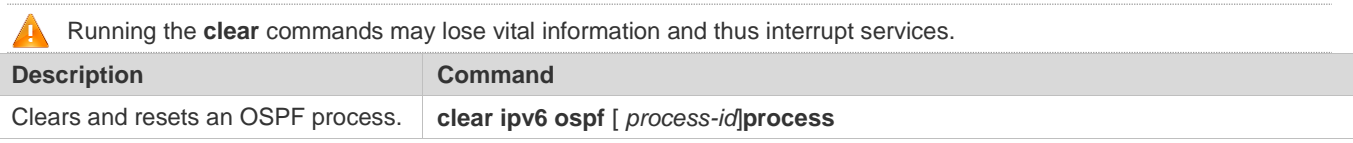

#### **Displaying**

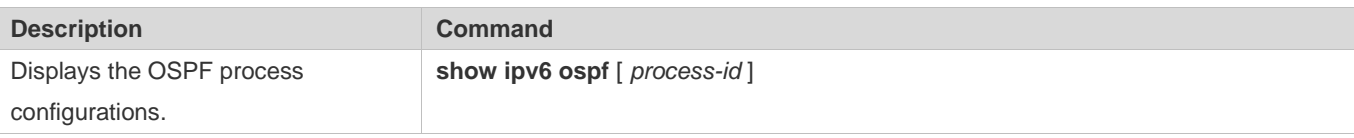

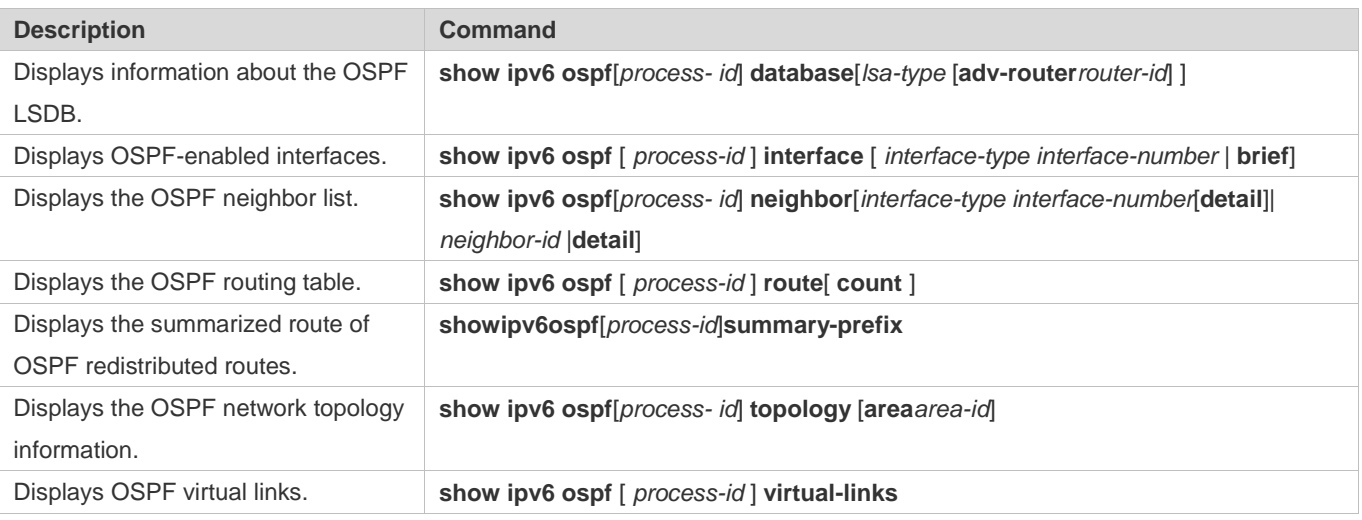

# **Debugging**

A System resources are occupied when debugging information is output. Therefore, disable debugging immediately after use.

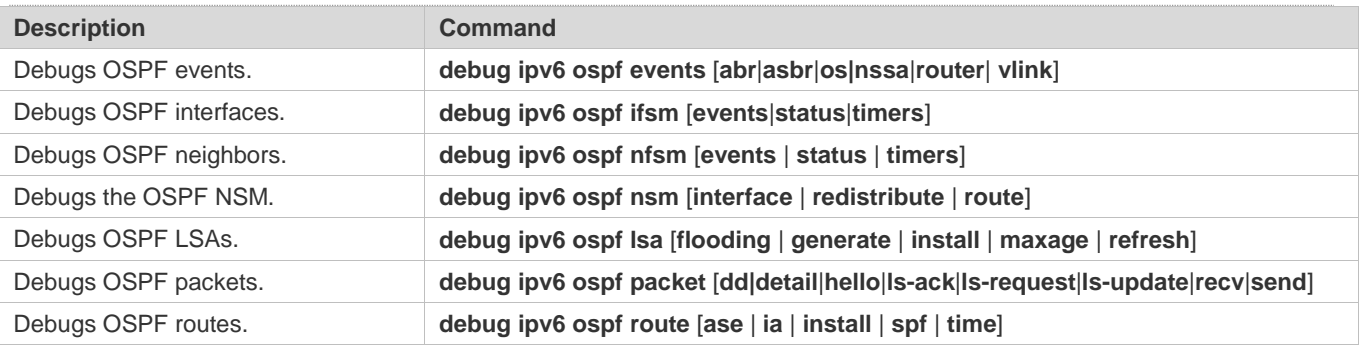

# **8 Managing Routes**

# **8.1 Overview**

The network service module (NSM) manages the routing table, consolidates routes sent by various routing protocols, and selects and sends preferred routes to the routing table. Routes discovered by various routing protocols are stored in the routing table. These routes are generally classified by source into three types:

- Direct route: It is the route discovered by a link-layer protocol and is also called interface route.
- Static route: It is manually configured by the network administrator. A static route is easy to configure and less demanding on the system, and therefore applicable to a small-sized network that is stable and has a simple topology. However, when the network topology changes, the static route must be manually reconfigured and cannot automatically adapt to the topological changes.
- Dynamic route: It is the route discovered by a dynamic routing protocol.

# **8.2 Applications**

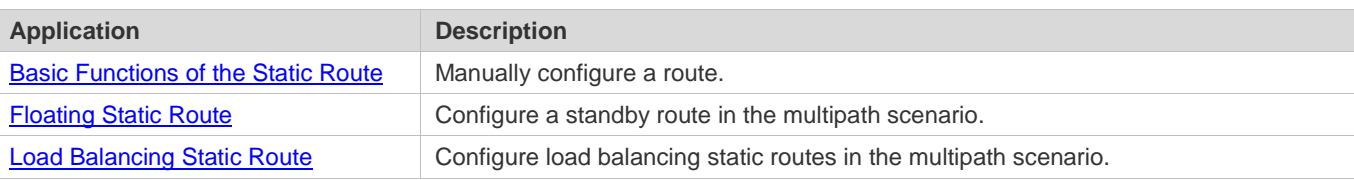

# <span id="page-1504-0"></span>**8.2.1 Basic Functions of the Static Route**

#### **Scenario**

On a network with a simple topology, you can configure only static routes to implement network interworking. Appropriate configuration and use of static routes can improve the network performance and guarantee the bandwidth for important network applications.

As shown i[n Figure 6-1,](#page-1505-1) to implement interworking between PC 1, PC 2, and PC 3, you can configure static routes on R 1, R 2, and R 3.

- On R 1, configure a route to the network segment of PC 2 through R 2, and a route to the network segment of PC 3 through R 3.
- On R 2, configure a route to the network segment of PC 1 through R 1, and a route to the network segment of PC 3 through R 3.
- On R 3, configure a route to the network segment of PC 1 through R 1, and a route to the network segment of PC 2 through R 2.

#### <span id="page-1505-1"></span>Figure 6-1

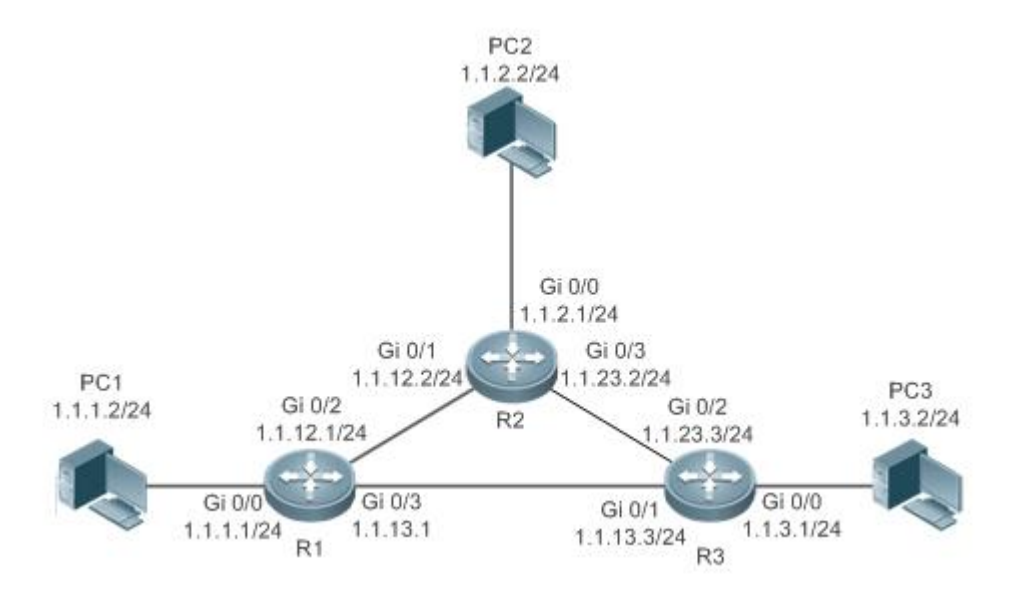

#### **Deployment**

- Configure the address and subnet mask of each interface.
- Configure static routes on R 1, R 2, and R 3.

# <span id="page-1505-0"></span>**8.2.2 Floating Static Route**

#### **Scenario**

If no dynamic routing protocol is configured, you can configure floating static routes to implement dynamic switching of routes to prevent communication interruption caused by the network connection failures.

As shown i[n Figure](#page-1506-1) 6-2, to prevent communication interruption caused by a line failure between R 1 and R 3, you can configure a floating static route respectively on R 1 and R 3. Normally, packets are forwarded on a path with a small administrative distance. If a link on this path is down, the route is automatically switched to the path with a large administrative distance.

- On R1, configure two routes to the network segment of PC 3, including a route through R 3 (default distance = 1) and a route through  $R$  2 (default distance = 2).
- $\bullet$  On R 3, configure two routes to the network segment of PC 1, including a route through R 1 (default distance = 1) and a route through  $R$  2 (default distance = 2).

#### <span id="page-1506-1"></span>Figure 6-2

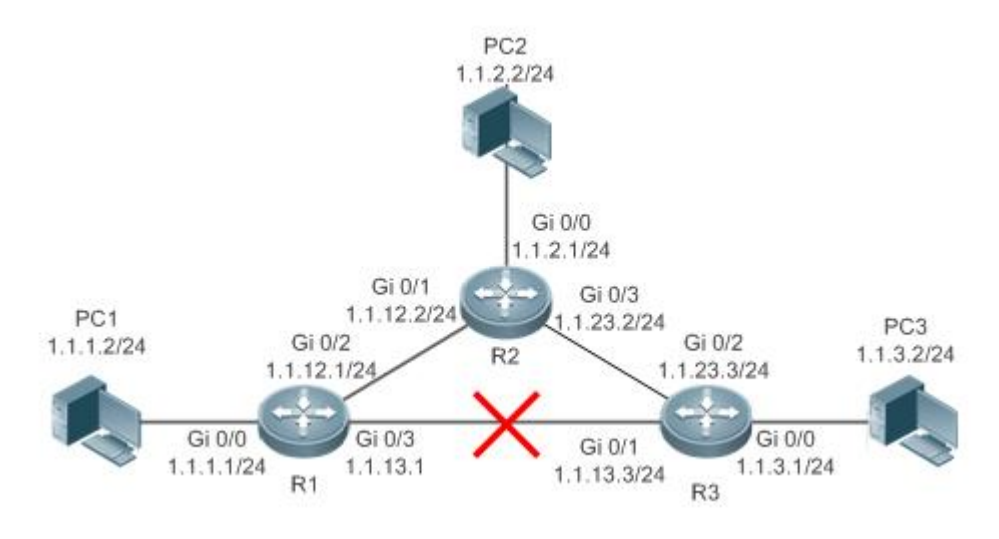

## **Deployment**

- **Configure the address and subnet mask of each interface.**
- Configure static routes on R 1, R 2, and R 3.

# <span id="page-1506-0"></span>**8.2.3 Load Balancing Static Route**

#### **Scenario**

If there are multiple paths to the same destination, you can configure load balancing routes. Unlike floating routes, the administrative distances of load balancingroutes are the same. Packets are distributed among these routes based on the balanced forwarding policy.

As shown in [Figure 6-3,](#page-1507-0) load balancing routes are configured respectively on R 1 and R 3 so that packets sent to the network segment of PC 3 or PC 1 are balanced between two routes, including a route through R 2 and a route through R 4.

- On R 1, configure two routes to the network segment of PC 3, including a route through R 2 and a route through R 4.
- On R 3, configure two routes to the network segment of PC 1, including a route through R 2 and a route through R 4.

#### <span id="page-1507-0"></span>Figure 6-3

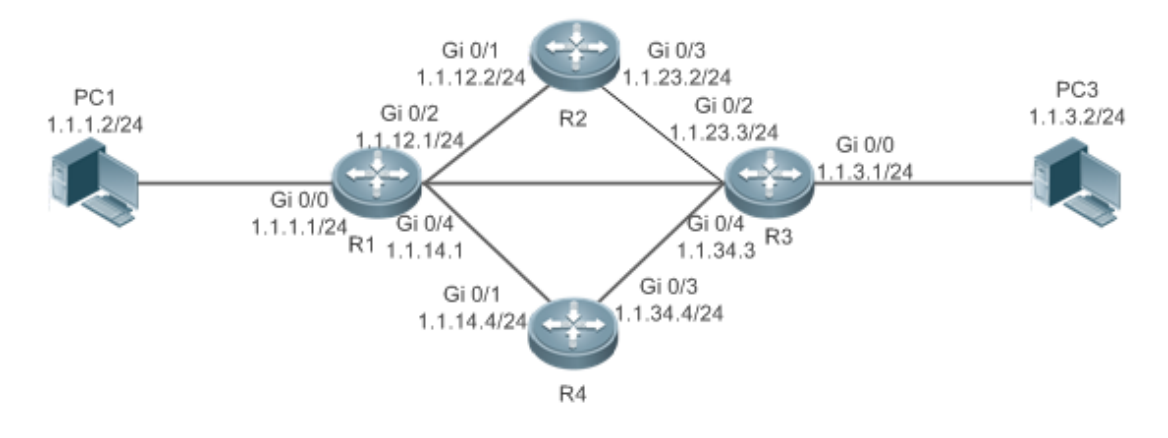

#### **Deployment**

- Configure the address and subnet mask of each interface.
- Configure static routes on R 1, R 2, R 3, and R 4.
- **Configure the load balancing policy on R 1 and R 3.**

# **8.3 Features**

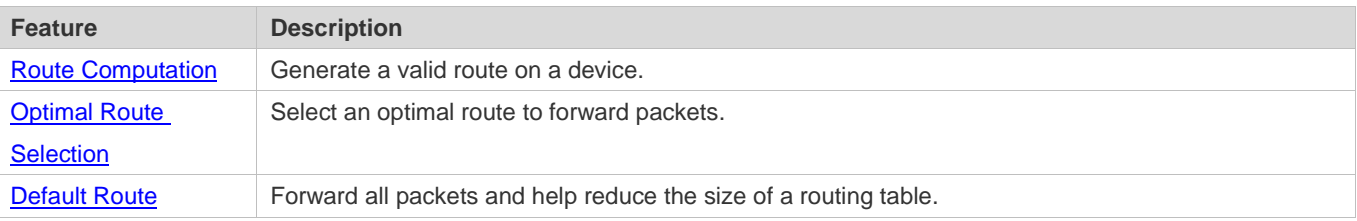

# <span id="page-1507-1"></span>**8.3.1 Route Computation**

#### **Routing Function**

Routing functions are classified into IPv4 and IPv6 routing functions. If the routing functions are disabled, a device is equivalent to a host and cannot forward routes.

#### **Dynamic Route**

A dynamic routing protocol learns remote routes and dynamically updates routes by exchanging routes with neighbors. If a neighbor is the next hop of a route and this neighbor fails, the route fails as well.

#### **Static Route**

On a network with a simple topology, you can configure only static routes to implement network interworking. Appropriate configuration and use of static routes can improve the network performance and guarantee the bandwidth for important network applications.

Whether a static route is active is computed based on the status of the local interface. When the exit interface of a static route is located at layer 3 (L3) and is in Up status (the link status is Up and the IP address is configured), this route is active and can be used for packet forwarding.

# <span id="page-1508-0"></span>**8.3.2 Optimal Route Selection**

### **Administrative Distance**

When multiple routing protocols generate routes to the same destination, the priorities of these routes can be determined based on the administrative distance. A smaller administrative distance indicates a higher priority.

## **Equal-Cost Route**

If multiple routes to the same destination have different next hops but the same administrative distance, these routes are mutually equal-cost routes. Packets are distributed among these routes to implement load balancing based on the balanced forwarding policy.

On a specific device, the total number of equal-cost routes is limited. Routes beyond the limit do not participate in packet forwarding.

## **Floating Route**

If multiple routes to the same destination have different next hops and different administrative distances, these routes are mutually floating routes. The route with the smallest administrative distance will be first selected for packet forwarding. If this route fails, a route with a larger administrative distance is further selected for forwarding, thus preventing communication interruption caused by a network line failure.

# <span id="page-1508-1"></span>**8.3.3 Default Route**

In the forwarding routing table, the route with the destination network segment 0.0.0.0 and the subnet mask 0.0.0.0 is the default route. Packets that cannot be forwarded by other routes will be forwarded by the default route. The default route can be statically configured or generated by a dynamic routing protocol.

#### **Static Default Route**

On a L3 switch, a static route with the network segment 0.0.0.0 and the subnet mask 0.0.0.0 is configured to generate the default route.

#### **Default Network**

The default network is configured to generate a default route. If the **ip default-network** command is configured to specify a network (a classful network, such as a Class A, B, or C network), and this network exists in the routing table, the router will use this network as the default network and the next hop of this network is the default gateway. As the network specified by the **ip default-network** command is a classful one, if this command is used to identify a subnet in a classful network, the router automatically generates a static route of the classful network instead of any default route.

# **8.4 Configuration**

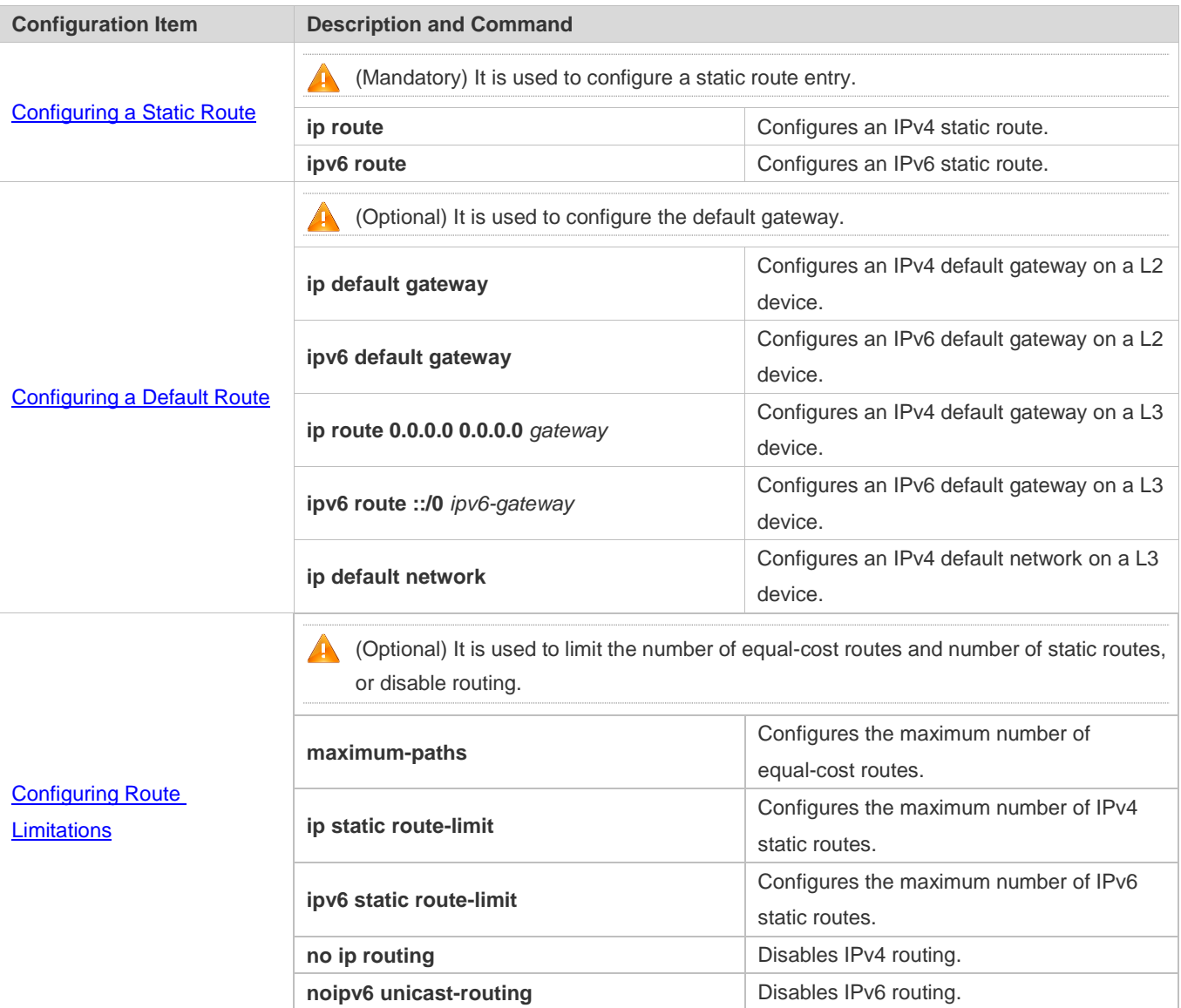

# <span id="page-1509-0"></span>**8.4.1 Configuring a Static Route**

# **Configuration Effect**

Generate a static route in the routing table. Use the static route to forward packets to a remote network.

#### **Notes**

 If the **no ip routing** command is configured on a L3 switch, you cannot configure IPv4 static routes on this switch, and existing IPv4 static routes will also be deleted. Before the device is restarted, reconfiguring the **ip routing** command can recover the deleted IPv4 static routes. After the device is restarted, deleted IPv4 static routes cannot be recovered.  If the **no ipv6 unicast- routing** command is configured on a L3 switch, you cannot configure IPv6 static routes on this switch, and existing IPv6 static routes will also be deleted. Before the device is restarted, reconfiguring the **ipv6 unicast- routing** command can recover the deleted IPv6 static routes. After the device is restarted, deleted IPv6 static routes cannot be recovered.

#### **Configuration Steps**

#### **Configuring a Static IPv4 Route**

Configure the following command on an IPv4-enabled router.

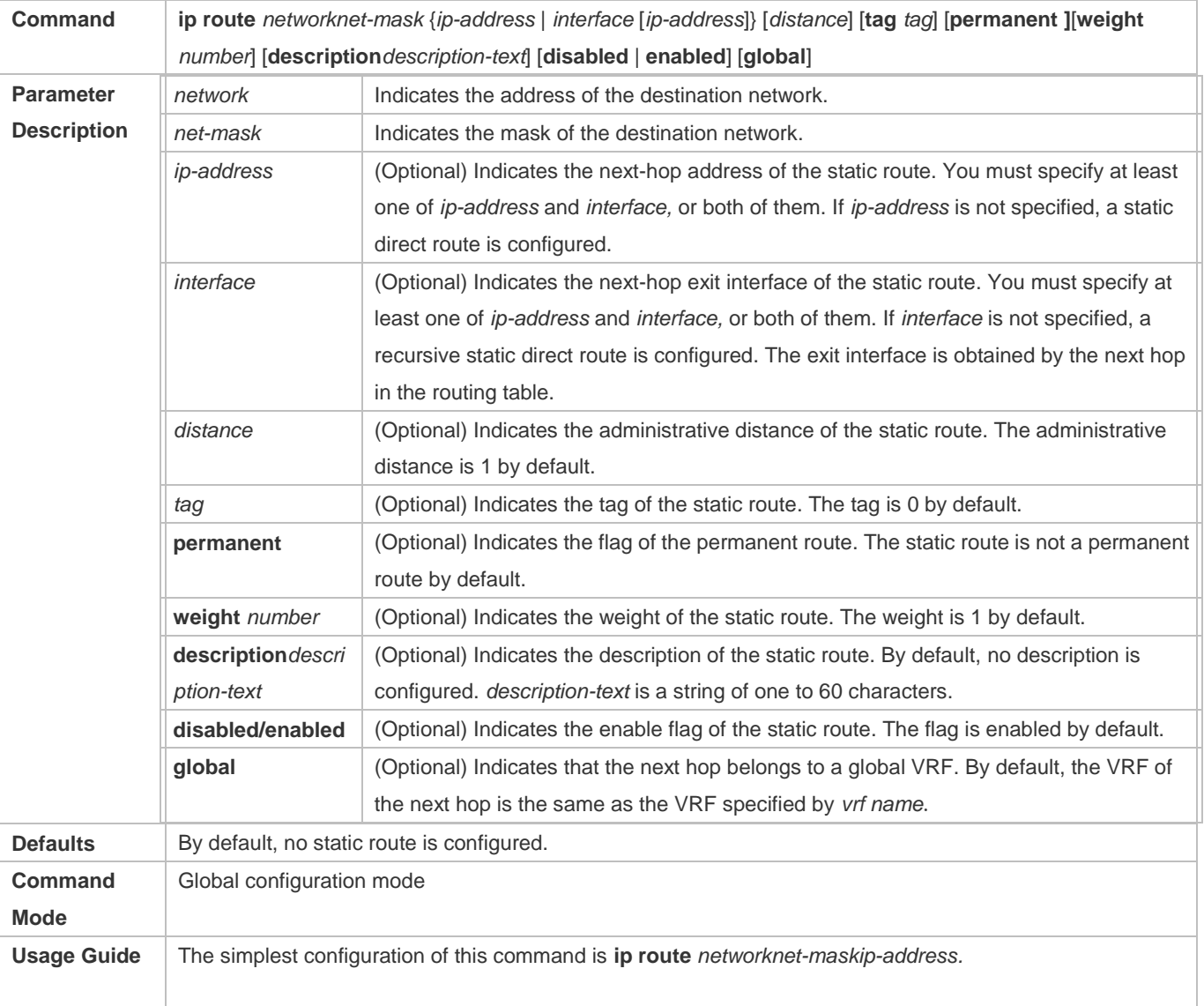

#### **Configuring an IPv6 Static Route**

Configure the following command on an IPv6-enabled router.

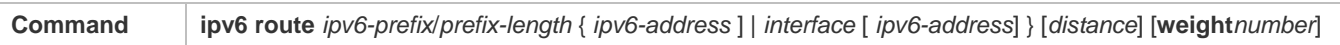

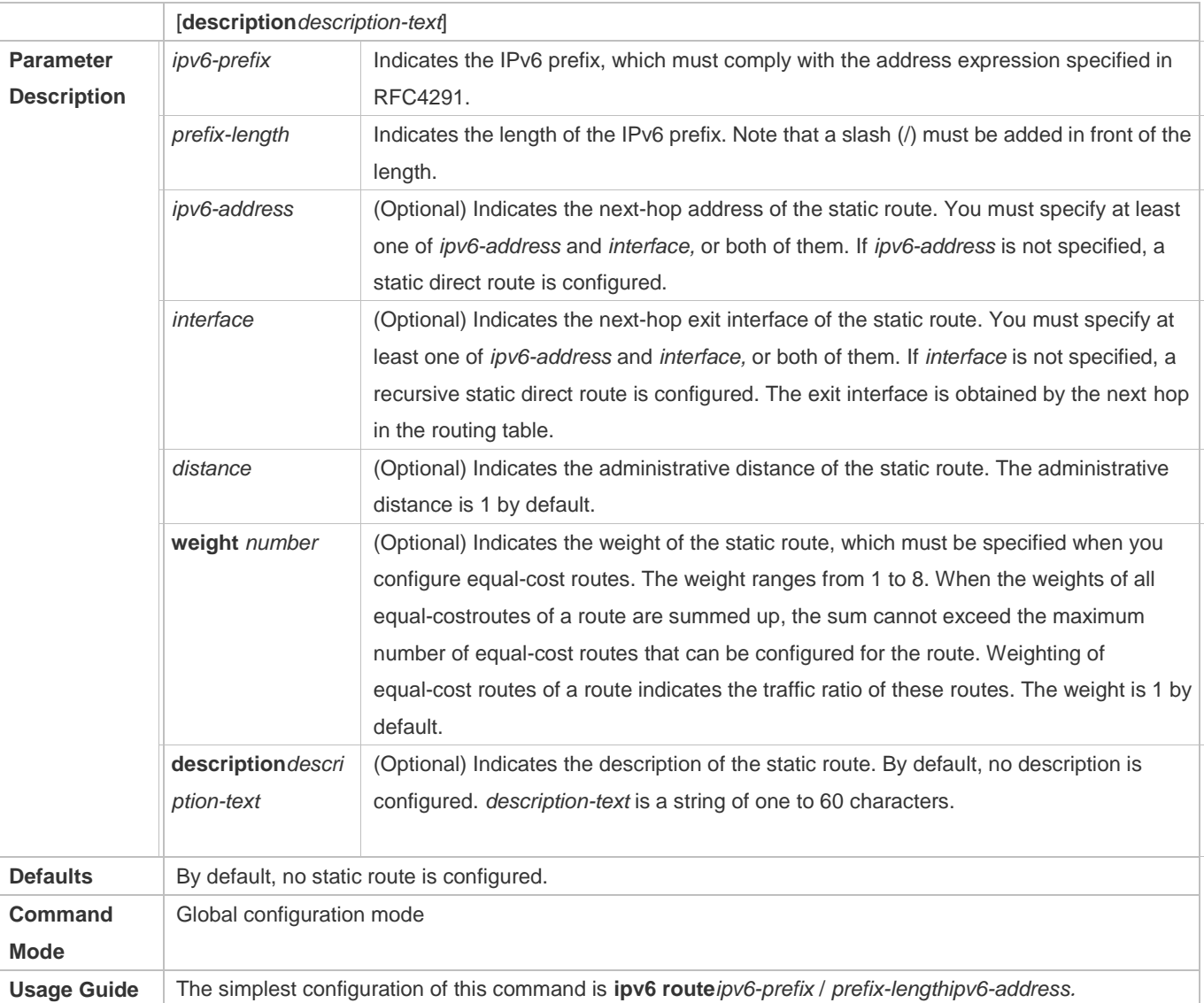

# **Verification**

- Run the **show ip route** command to display the IPv4 routing table and check whether the configured IPv4 static route takes effect.
- Run the **show ipv6 route** command to display the IPv6 routing table and check whether the configured IPv6 static route takes effect.

# **Configuration Example**

**Configuring Static Routes to Implement Interworking of the IPv4 Network**
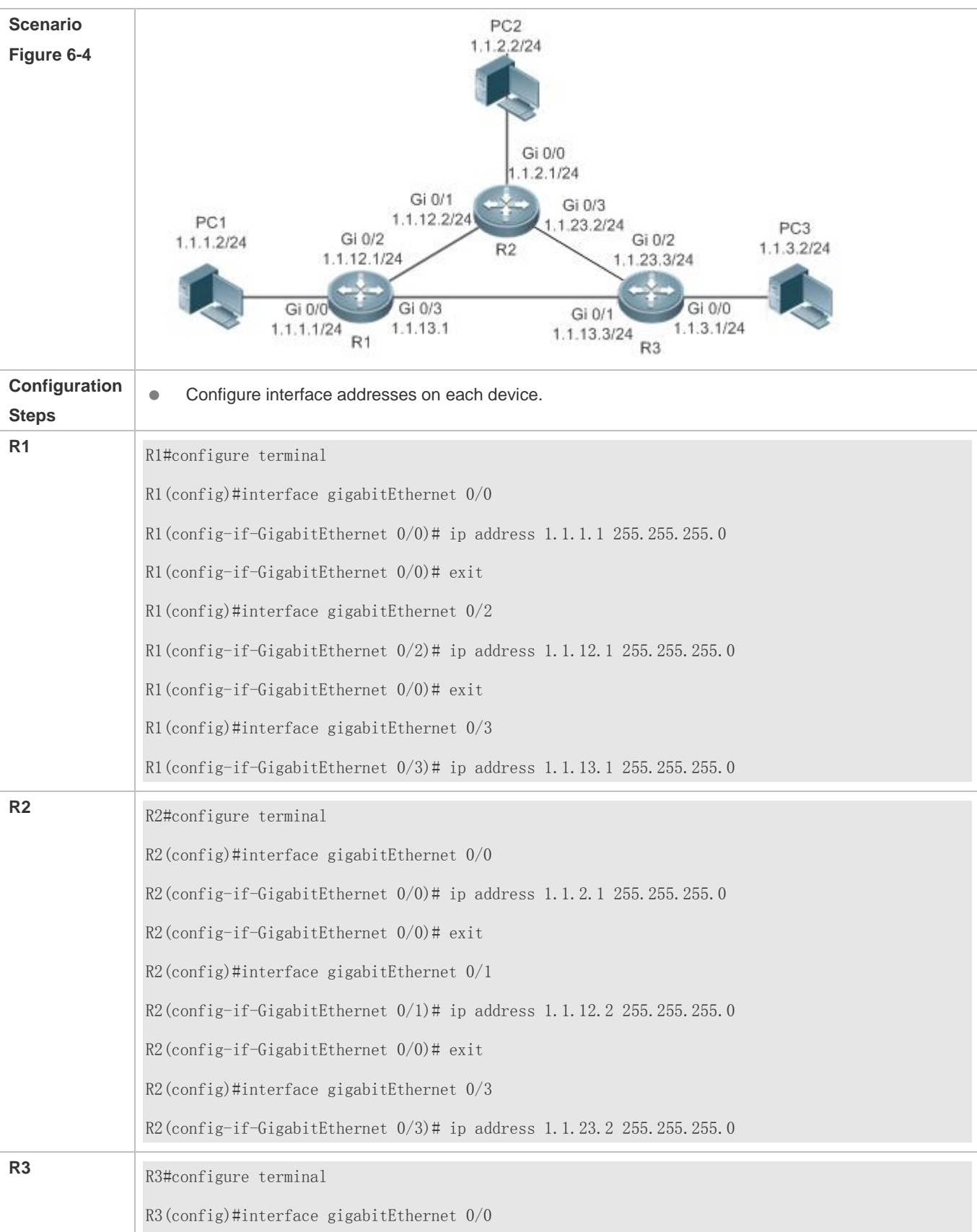

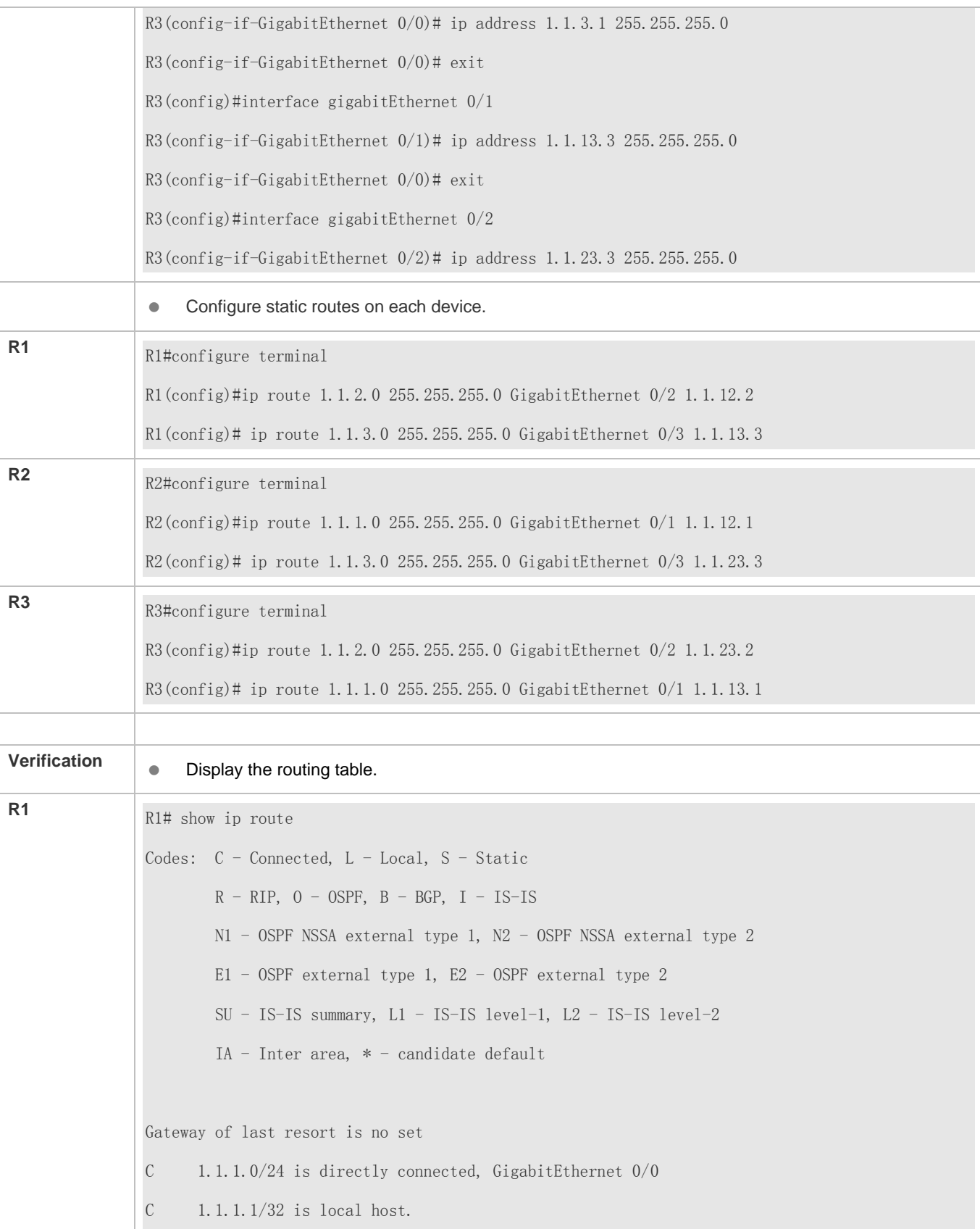

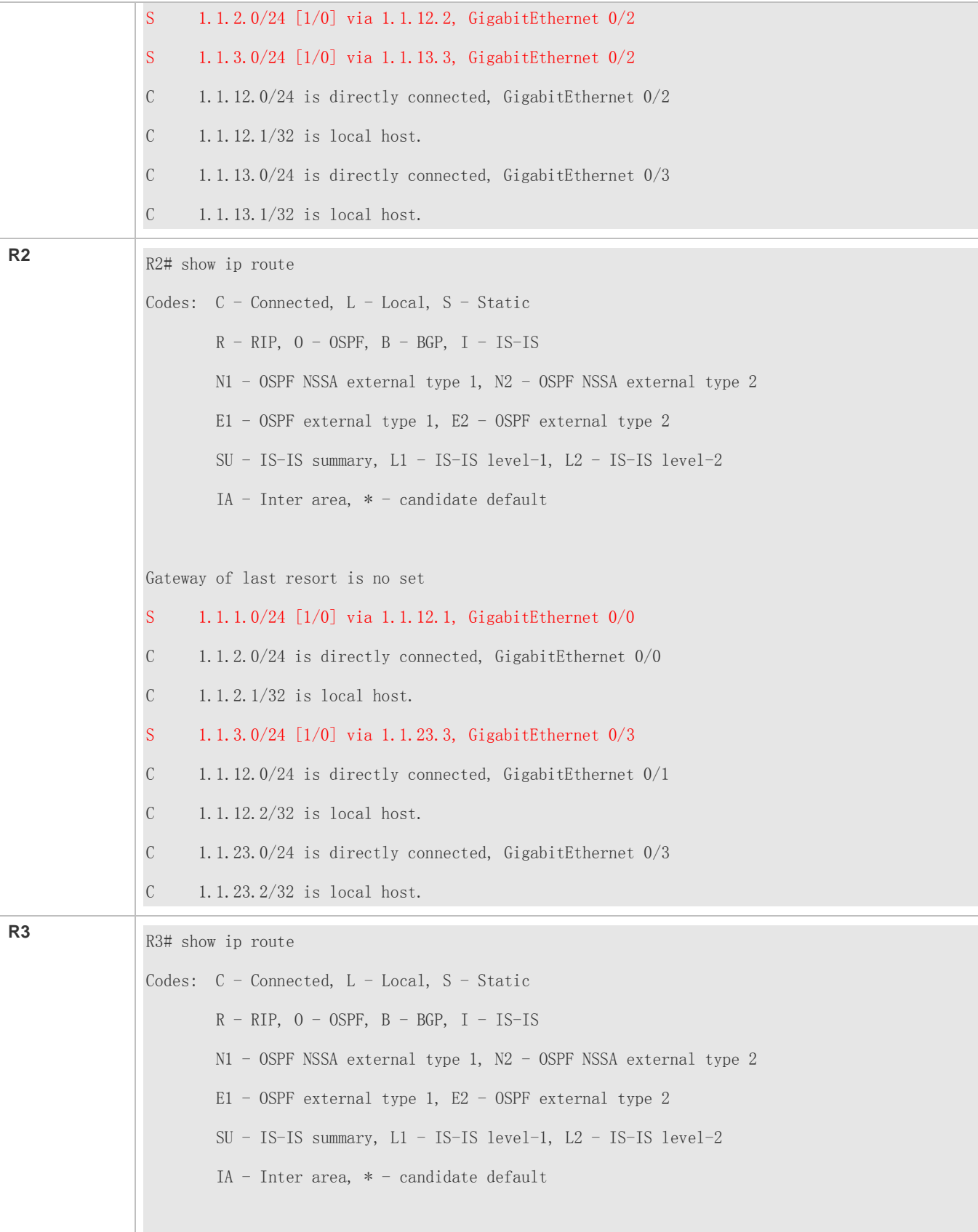

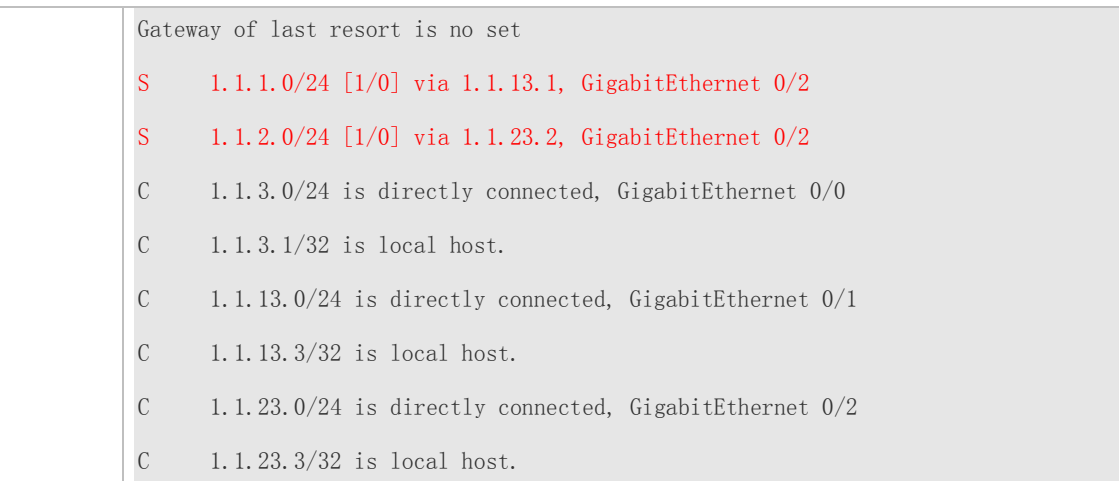

# **Configuring Static Routes to Implement Interworking of the IPv6 Network**

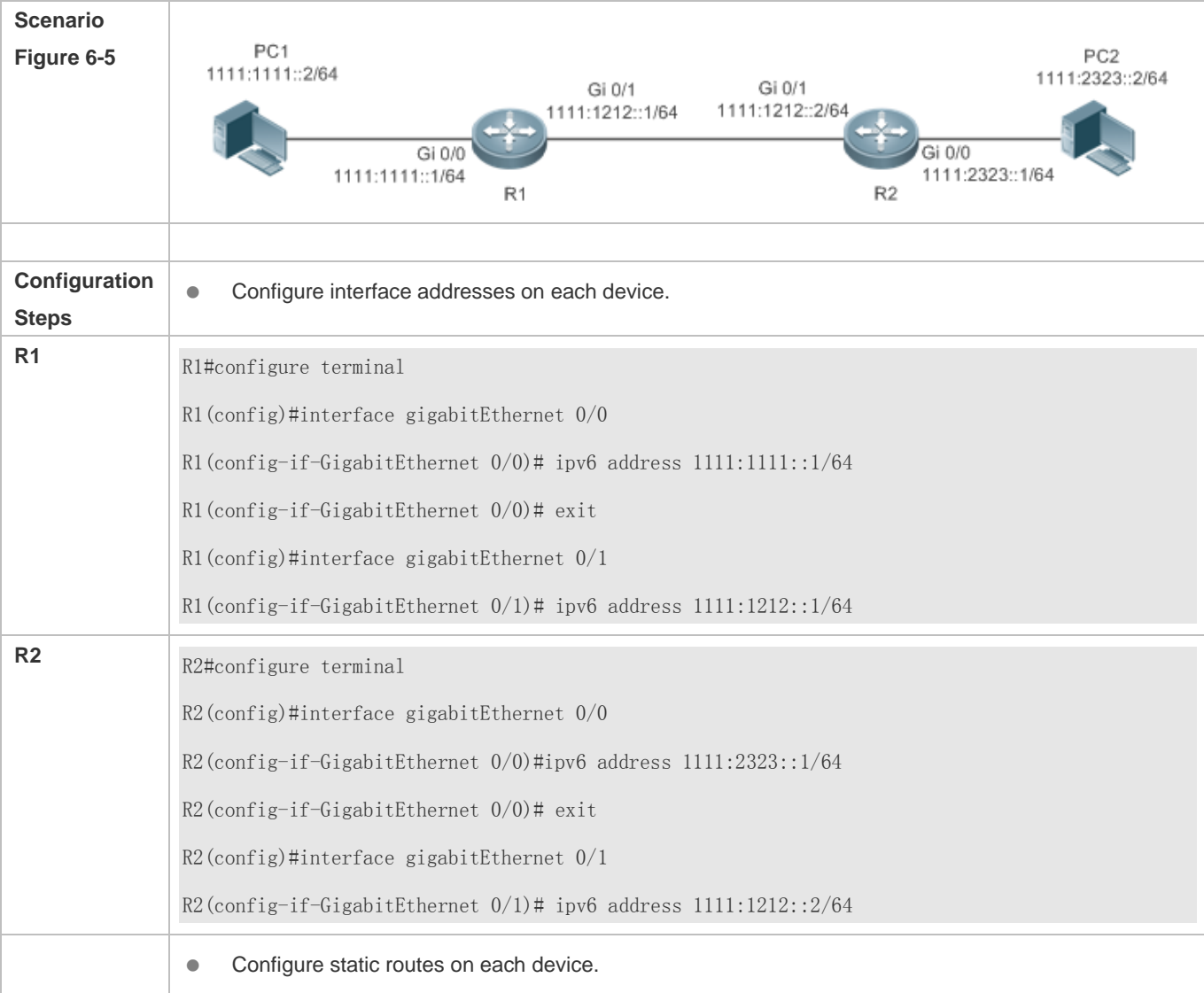

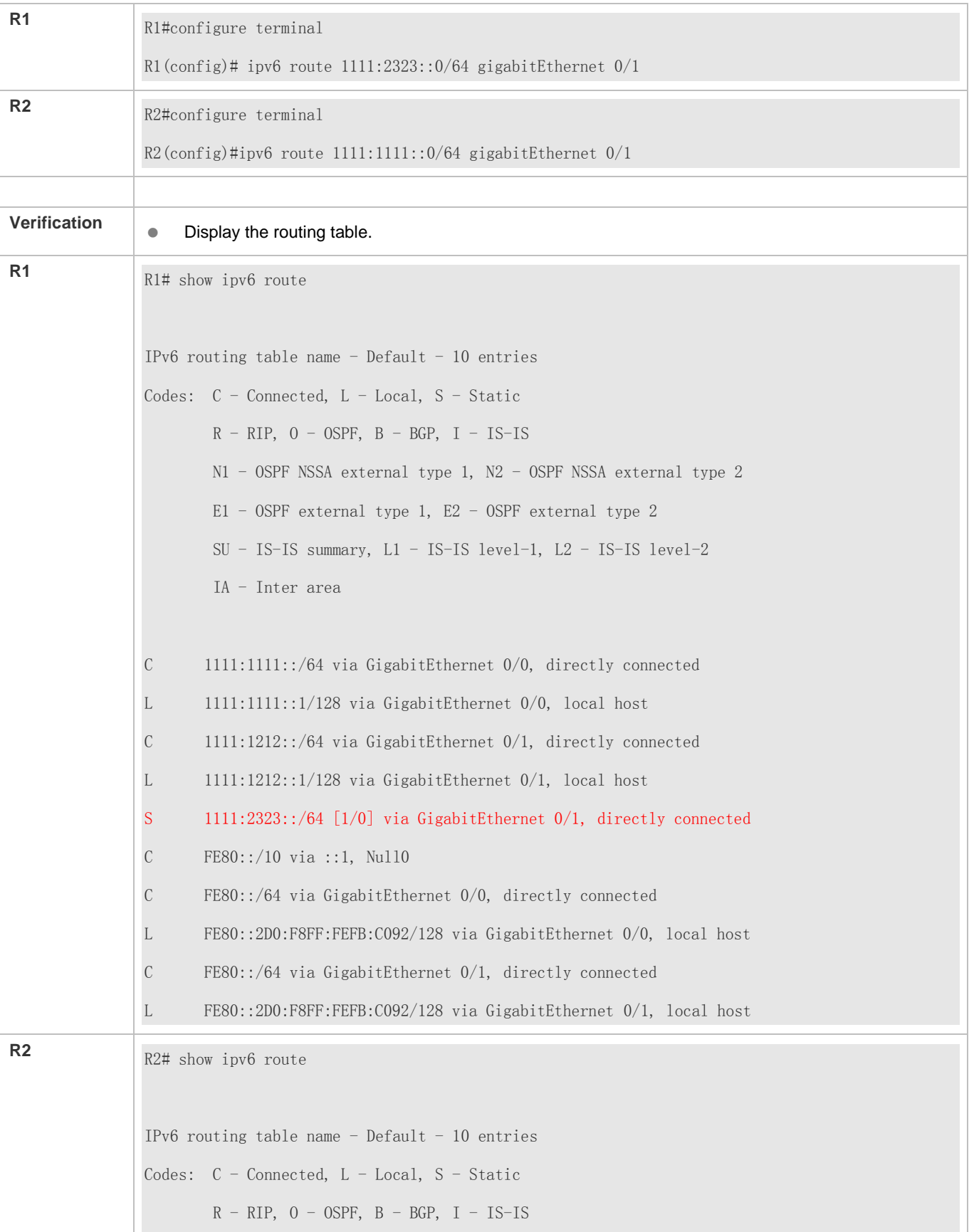

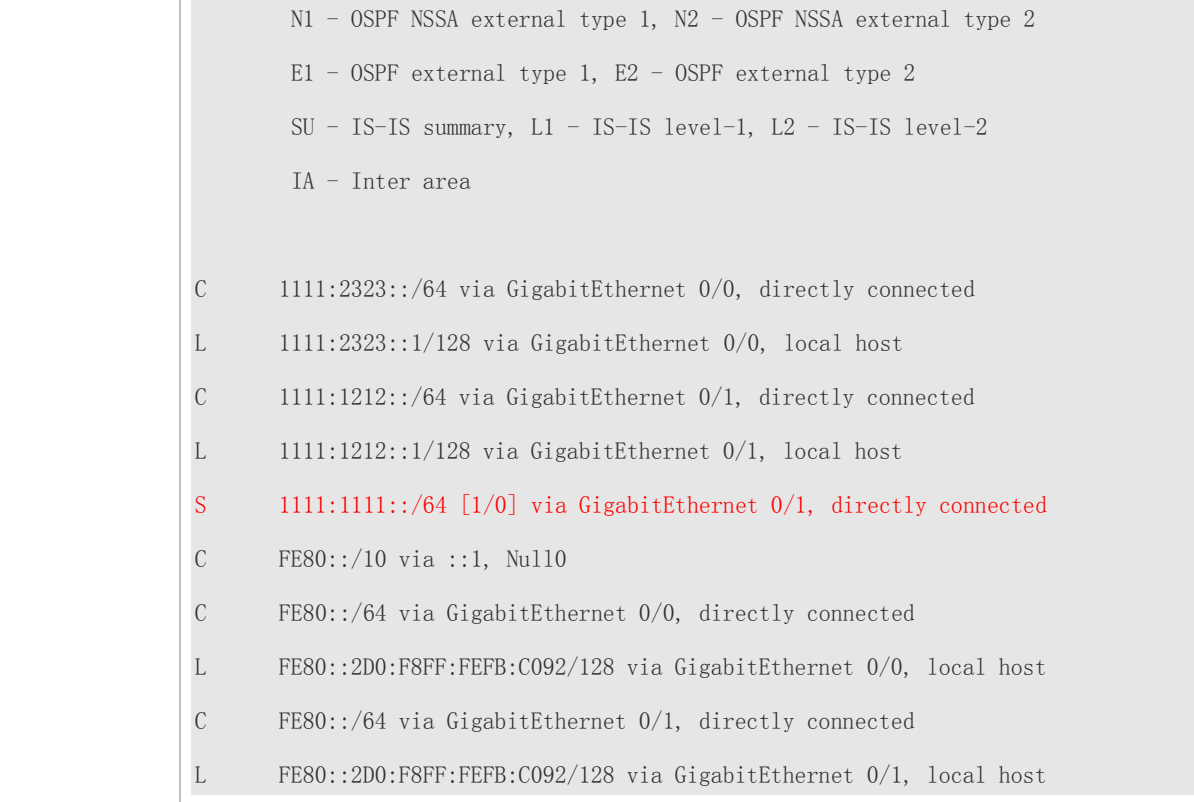

- The link on the interface is not up.
- No IP address is configured for the interface.

# **8.4.2 Configuring a Default Route**

#### **Configuration Effect**

 Generate a default route in the routing table. The default route is used to forward packets that cannot be forwarded by other routes.

#### **Notes**

 On a L3 switch, run the **ip route** 0.0.0.0 0.0.0.0 *gateway*or **ipv6 route** ::/0 *ipv6-gateway*command to configure the default gateway.

#### **Configuration Steps**

#### **Configuring the IPv4 Default Gateway on a L3 Switch**

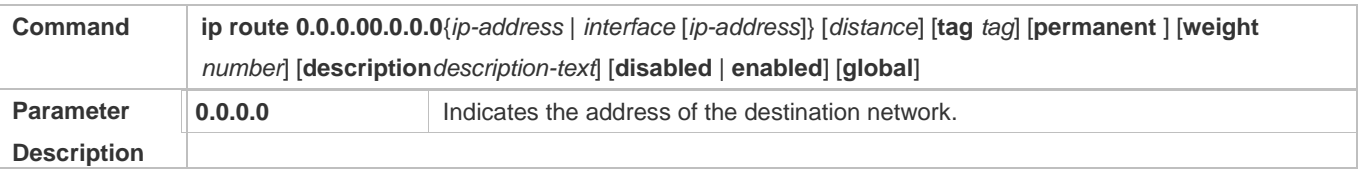

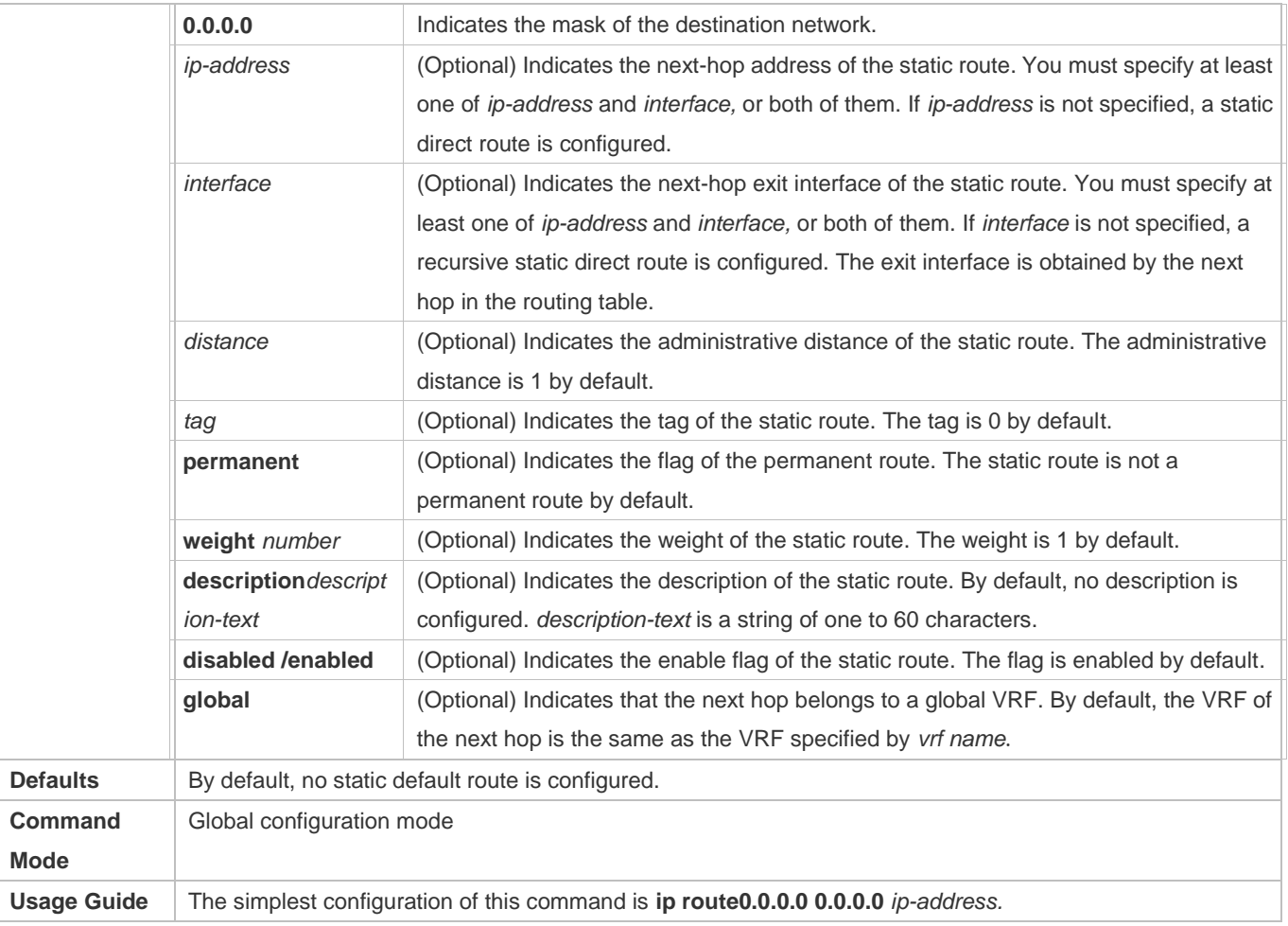

# **Configuring the IPv6 Default Gateway on a L3 Switch**

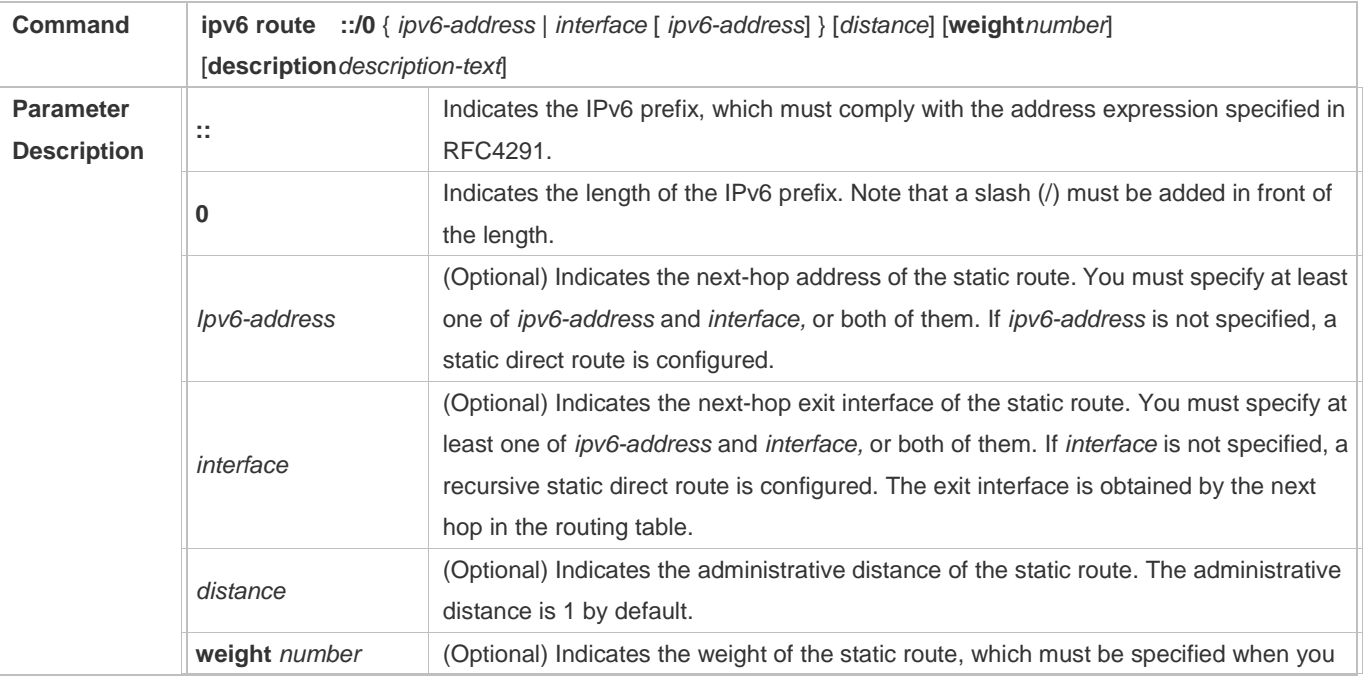

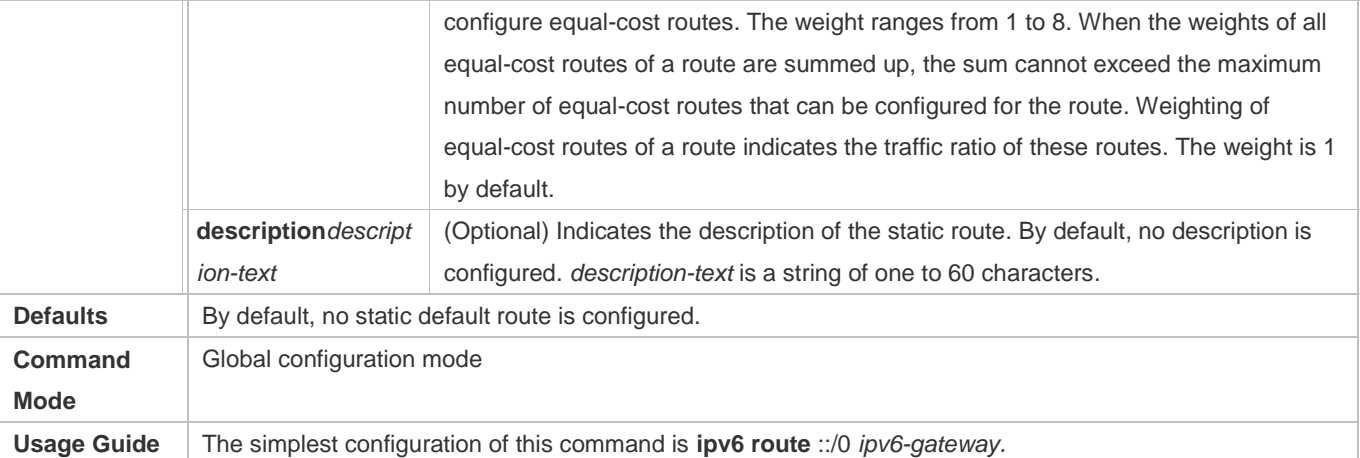

#### **Configuring the IPv4 Default Network on a L3 Switch**

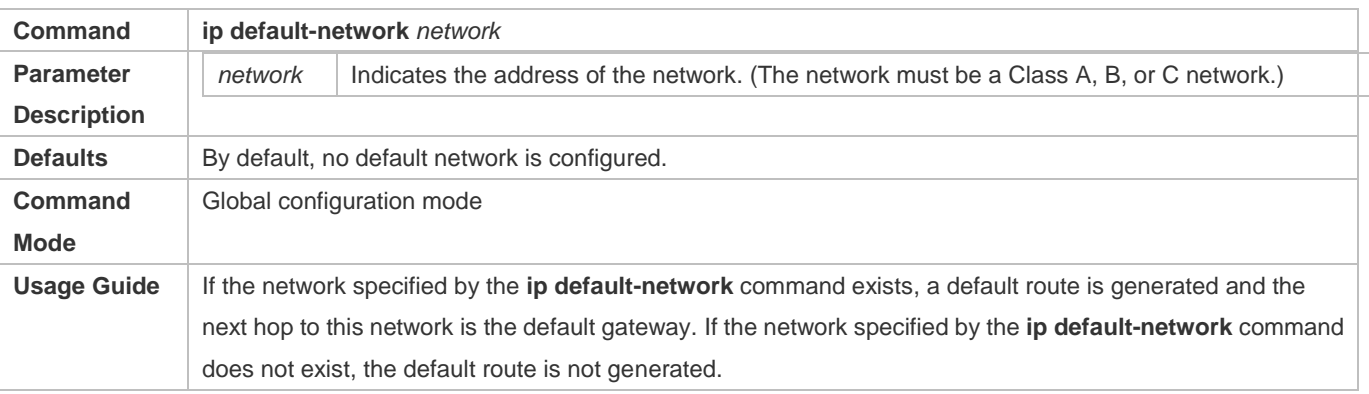

#### **Verification**

 On a L3 switch where routing is enabled, run the **show ip route** or **show ipv6 route** command to display the default route.

## **Configuration Example**

#### **Configuring IPv4 Default Routes on L3 Switches to Implement Network Interworking**

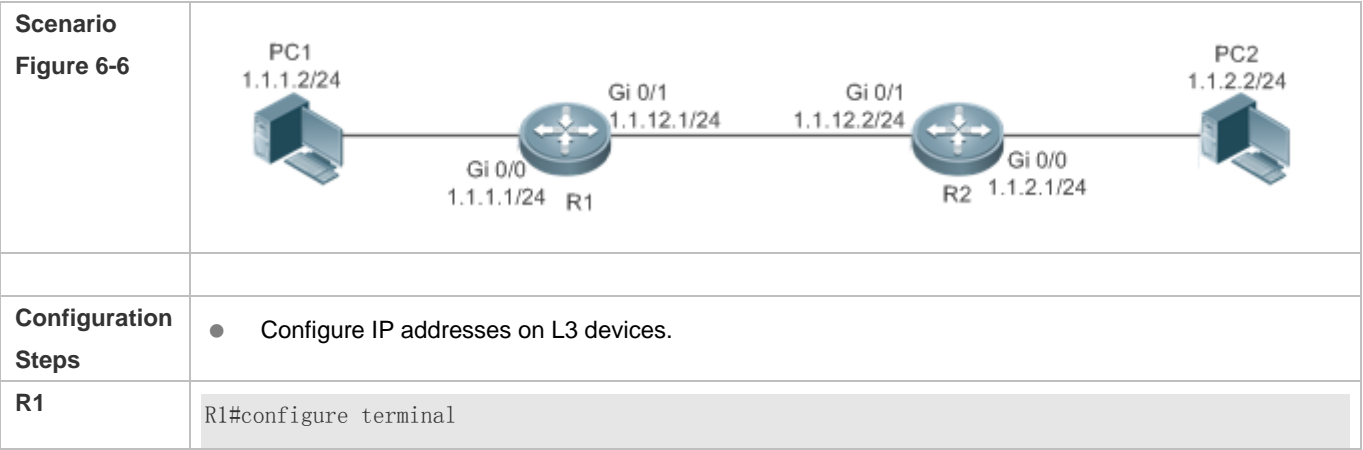

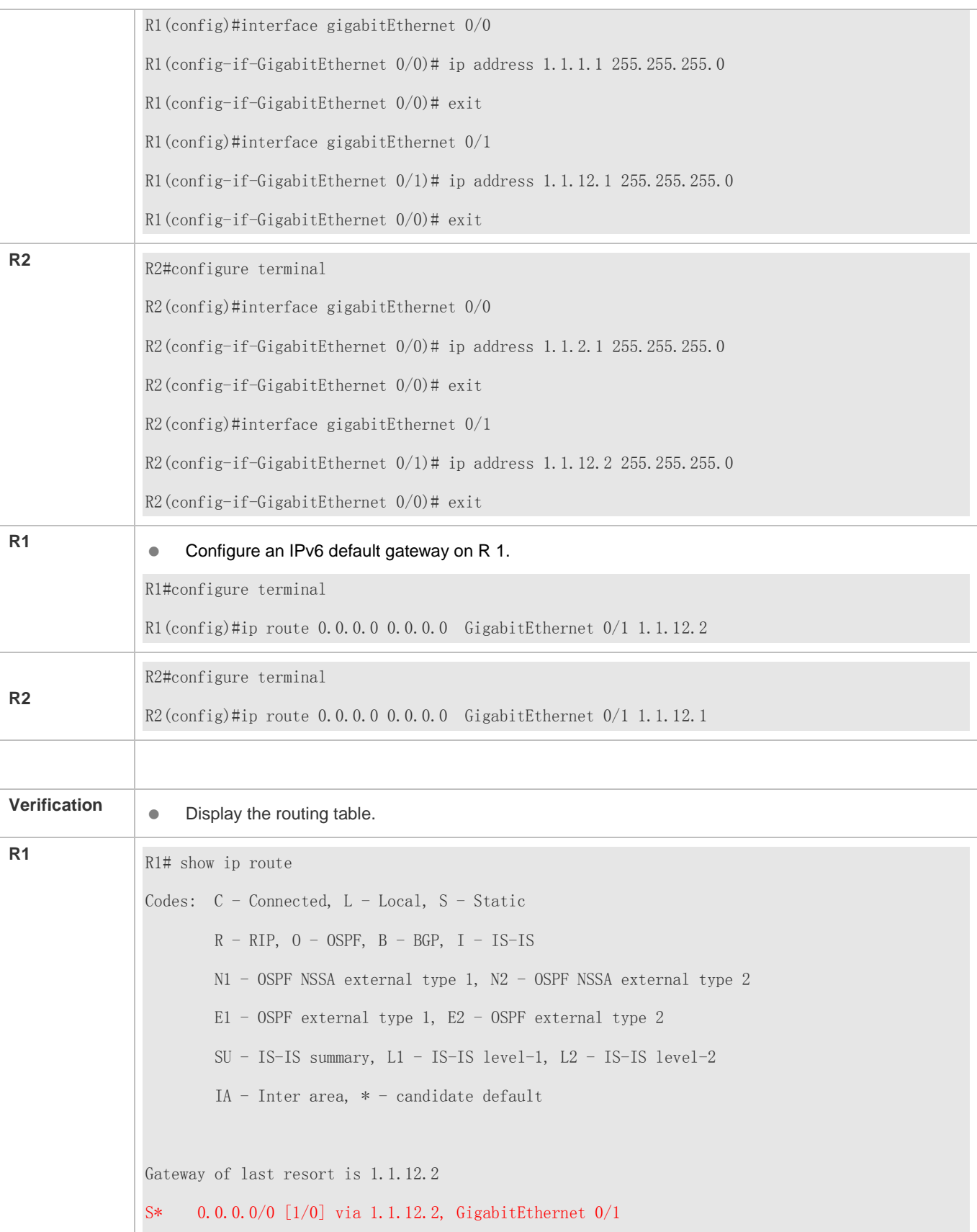

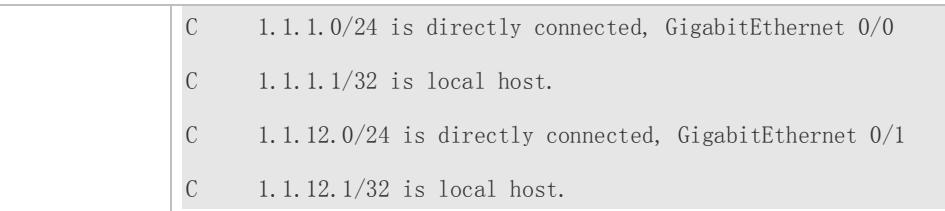

# **8.4.3 Configuring Route Limitations**

# **Configuration Effect**

Limit the number of equal-cost routes and number of static routes, or disable routing.

#### **Notes**

N/A

### **Configuration Steps**

## **Configuring the Maximum Number of Equal-Cost Routes**

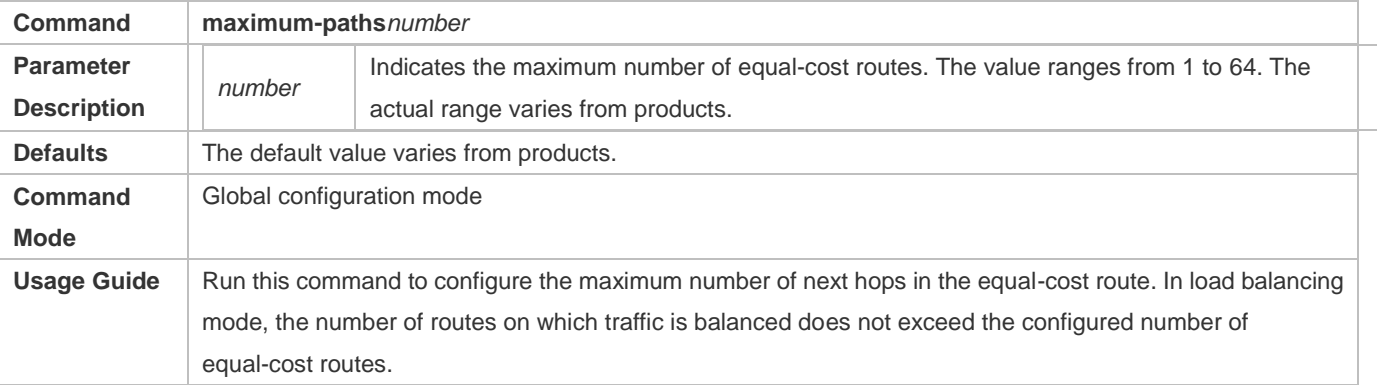

#### **Configuring the Maximum Number of IPv4 Static Routes**

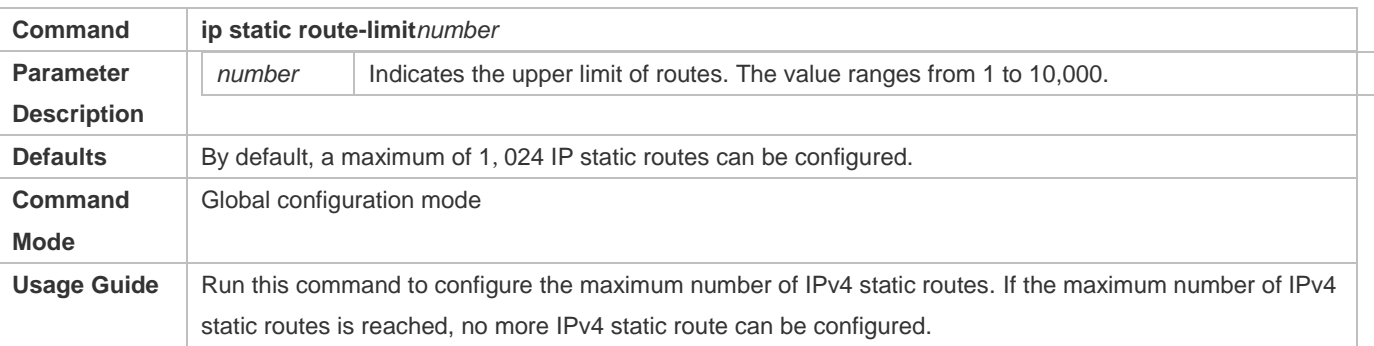

#### **Configuring the Maximum Number of IPv6 Static Routes**

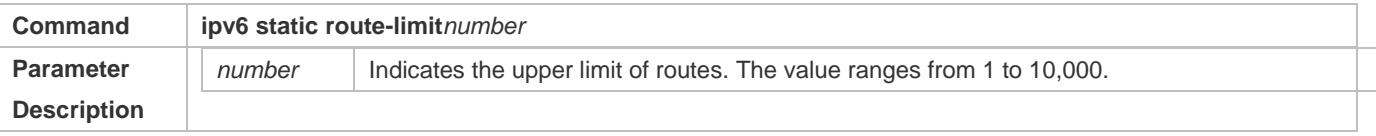

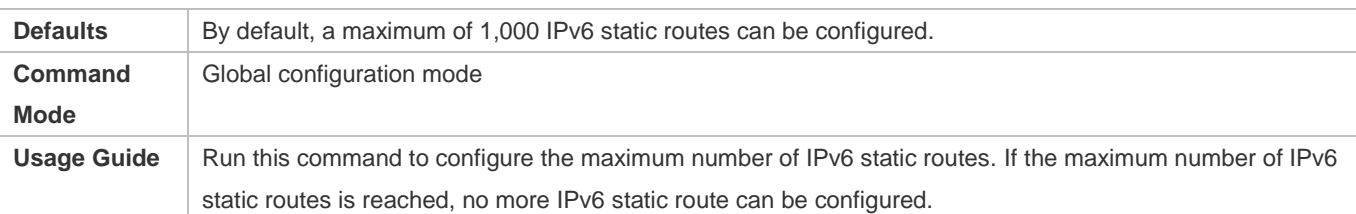

# **Disabling IPv4 Routing**

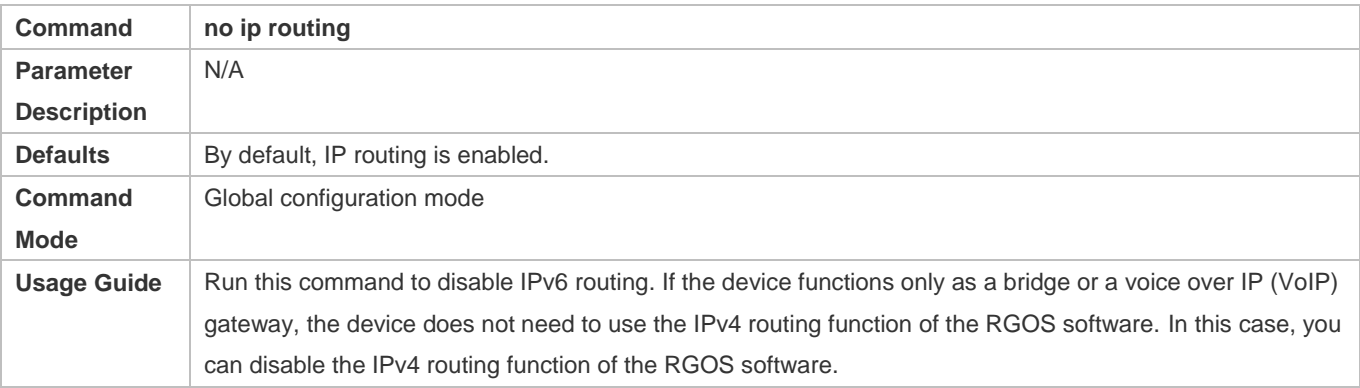

# **Disabling IPv6 Routing**

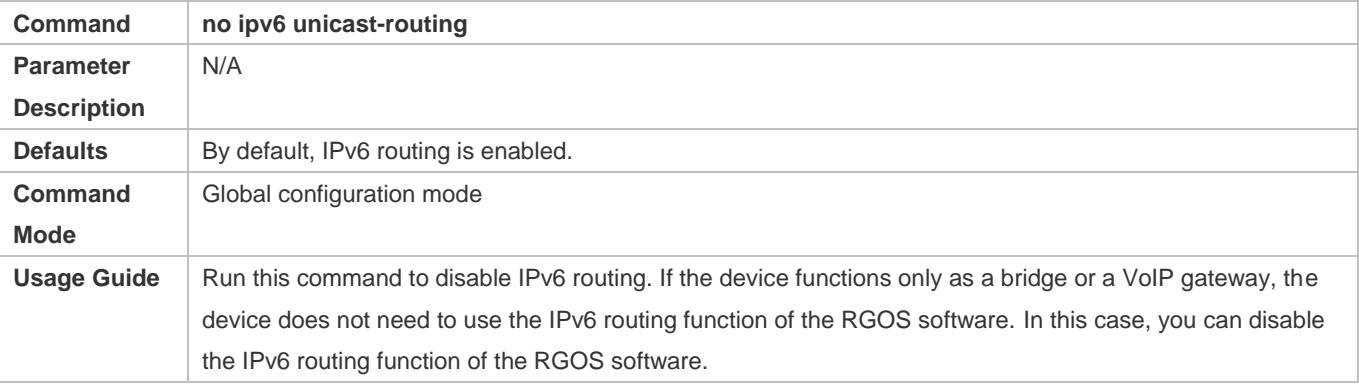

## **Verification**

Run the **show run** command to display the configuration file and verify that the preceding configuration commands exist.

# **Configuration Example**

# **Configuring at Most Two Static Routing Limitations**

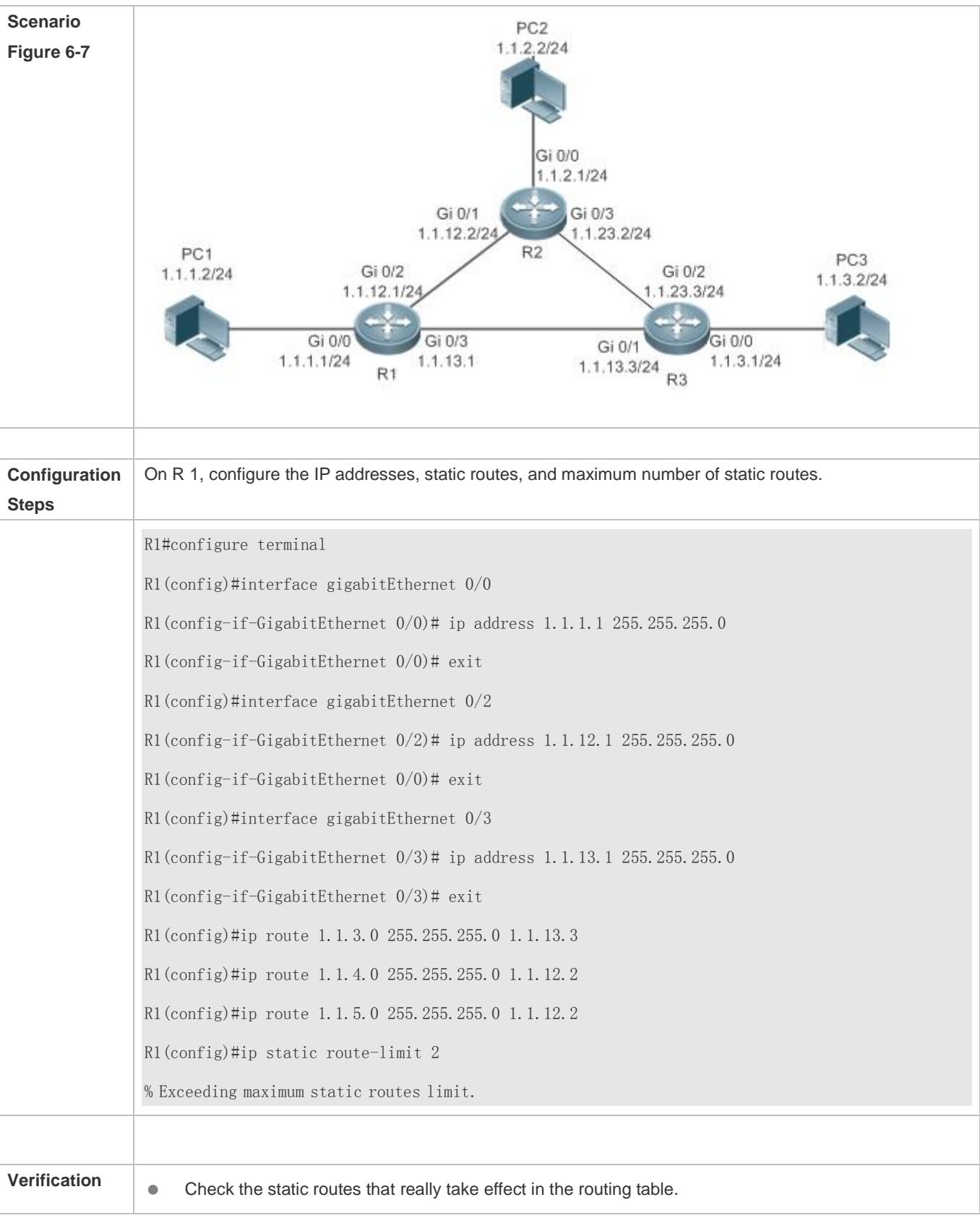

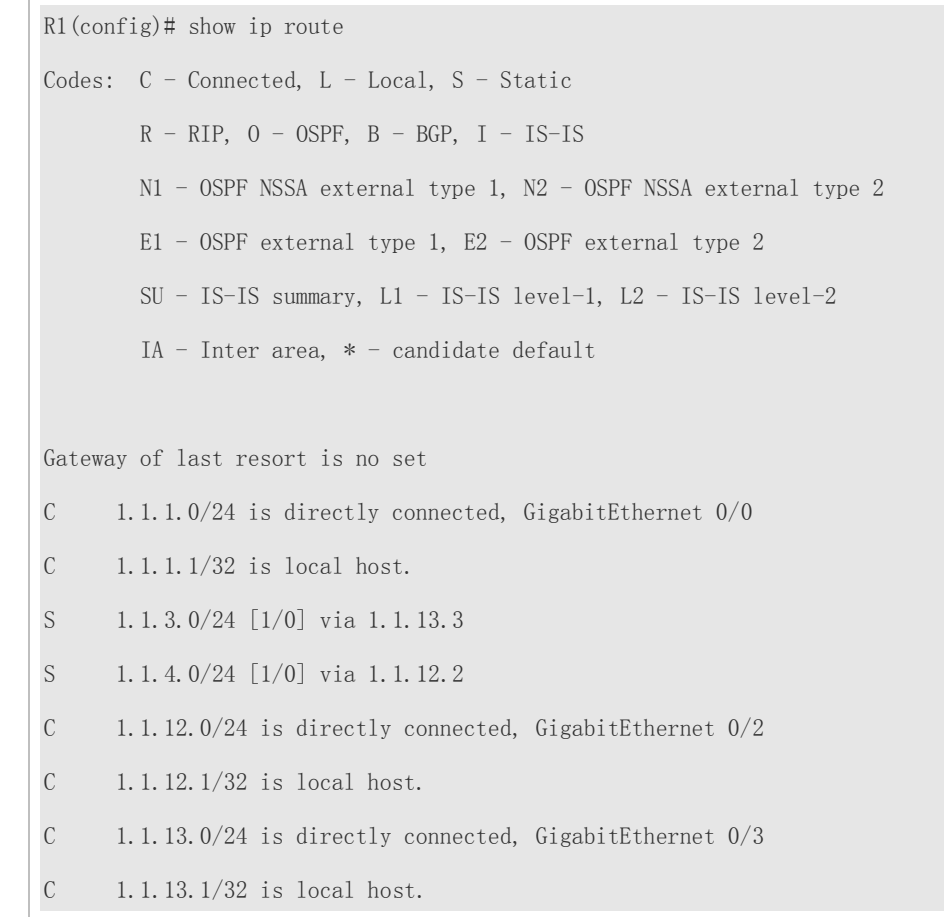

# **8.5 Monitoring**

# **Displaying**

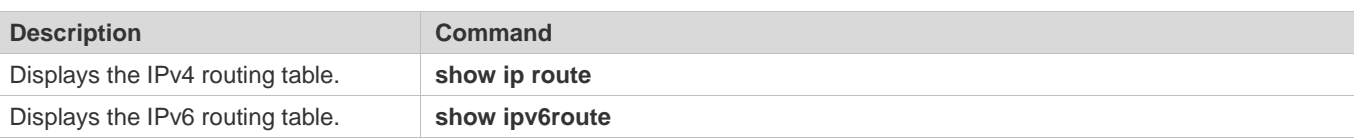

# **Debugging**

A System resources are occupied when debugging information is output. Therefore, disable debugging immediately after use.

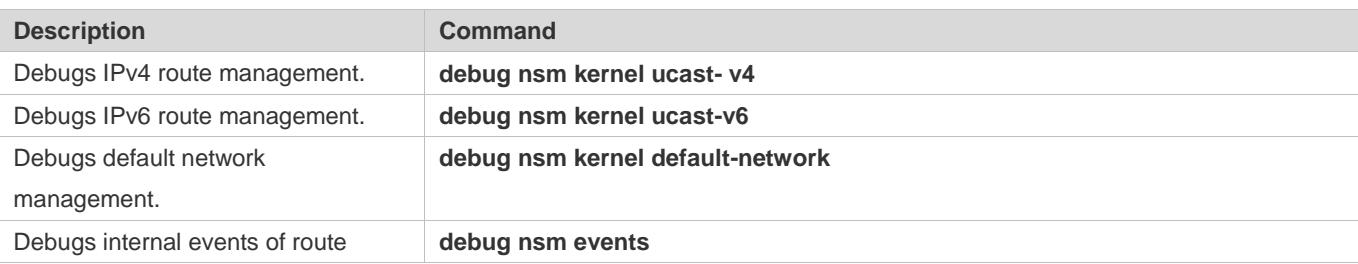

#### **Configuration Guide** Managing Routes

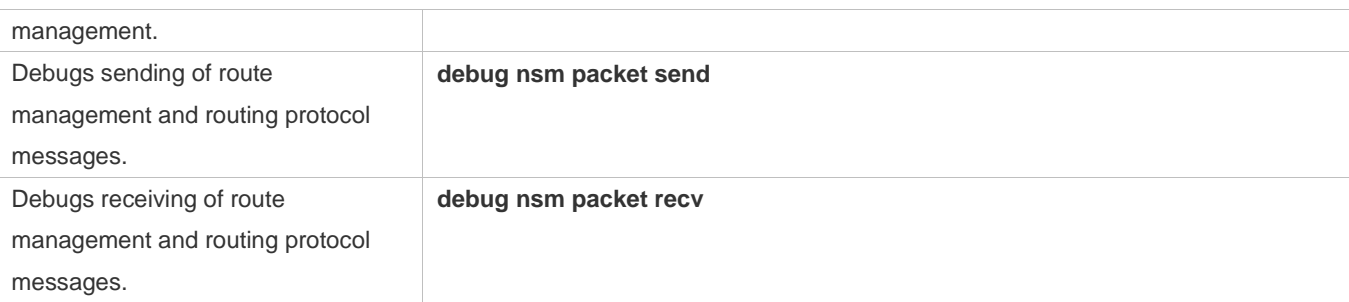

# **9 Configuring FPM**

# **9.1 Overview**

The flow platform (FPM) is a platform for the acceleration of packet service processing. Because IP packets have the flow attribute, the FPM provides services with the function to identify the flow attribute of IP packets before service processing, so as to improve service processing efficiency. The FPM is a fundamental platform. It is loaded upon system startup. The configuration commands described in this document are provided to implement FPM configuration and management. In general, the default configuration of the FPM can already meet practical requirements.

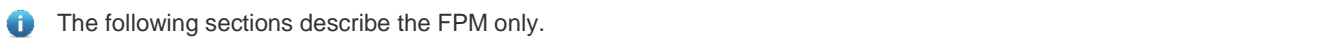

## **Protocols and Standards**

N/A

# **9.2 Applications**

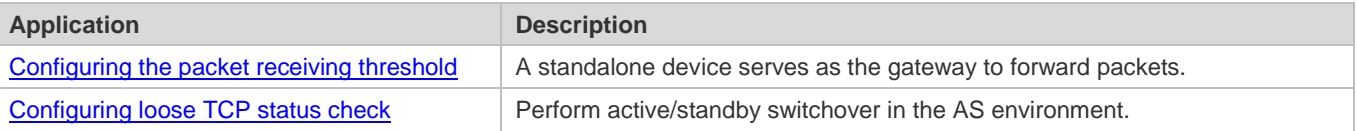

# <span id="page-1526-0"></span>**9.2.1 Configuring the Packet Receiving Threshold**

#### **Scenario**

When the device receives a large number of repeated TCP connection requests in a local area network (LAN), no legitimate connection can be established if the device cannot receive any handshake response packet from the peer. In this case, attacks probably occur. You can perform FPM configuration to restrict the number of TCP connection requests, so as to effectively defend against such attacks.

## **Protocols**

- Enable the strict packet status tracing function on the forwarding device.
- **Configure a low TCP-SYN-SENT packet threshold.**

# <span id="page-1527-0"></span>**9.2.2 Configuring Loose TCP Status Check**

#### **Scenario**

Loose TCP status check should be configured on the device to prevent flow interruption during active/standby switchover of the device. Then a connection can be established and packets can be forwarded as long as one end sends an ACK packet, so that the connection is not interrupted at all during the active/standby switchover.

## **Protocols**

**Configure loose TCP status check on the backup device.** 

# **9.3 Features**

### **Basic Concepts**

#### **Flow Entry**

A flow entry, as a physical resource for the device to identify and manage all connections of an IP session, records basic information about the current IP session. The corresponding protocols include ICMP, TCP, UDP, and RAWIP.

#### **Overview**

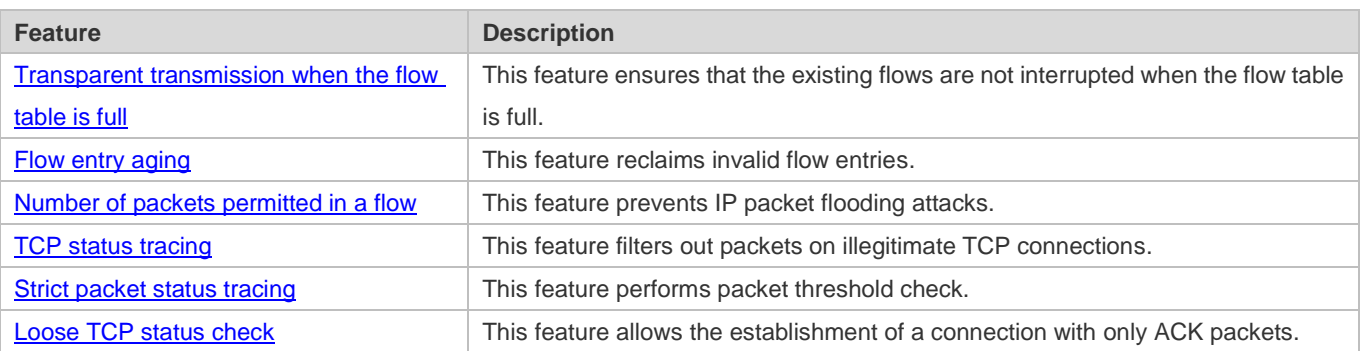

# <span id="page-1527-1"></span>**9.3.1 Transparent Transmission of Packets When the Flow Table Is Full**

## **Working Principle**

The acceleration of IP service processing relies on a flow table. Flow table resources are configured according to the current product hardware configuration and generally can meet application requirements in an application environment. In some extreme environments, however, flow table resources could be exhausted, causing the failure to establish flows. With this feature, packets are transparently transmitted instead of establishing any flow on wireless products when the flow table is full, and service processing is not accelerated, thereby ensuring that service flows are not interrupted.

# <span id="page-1528-0"></span>**9.3.2 Flow Entry Aging**

### **Working Principle**

The aging of a flow entry means that the device actively withdraws the flow entry when there is no data exchange in a certain period of time. If a session attack occurs, the flow table will be full, causing the failure to establish sessions. The aging of the flow table is designed to solve this problem. For flow entries of different data types, their aging time shall be set according to actual service requirements. For flows of different service data types, different aging time shall be set according to different states of the flows. For example, the aging time of a TCP flow in SYN status is different from that of a TCP flow in ESTABLISH status. For example again, when a port scanning attack occurs on a network, abundant flow table resources of the system are occupied, and then appropriate aging time can be configured for flows established on these connections according to the states of the flows, so as to effectively reclaim flow entries and avoid flow interruption. Configuring appropriate aging time can help to reduce "useless" flow entries in the flow table while meeting the requirement for exchanging service data flows.

# <span id="page-1528-1"></span>**9.3.3 Number of Packets Permitted in a Flow**

## **Working Principle**

For each flow in the current status, there is a counter that records the number of packets processed in the flow. An attacker may send a large number of packets of a certain type to wage a traffic attack, in which case other types of packets cannot be processed in time. You can configure the number of packets permitted to pass in a flow in a certain status, so as to solve this problem and meet the requirement for exchanging service data flows.

# <span id="page-1528-2"></span>**9.3.4 TCP Status Tracing**

#### **Working Principle**

A complete handshake process is required for the establishment of a TCP connection; otherwise, the connection is illegitimate or the packets are attack packets. The FPM needs to trace the states of TCP connections, so as to distinguish flows that are established over TCP session connections in various states and determine whether the connections are legitimate. In some special scenarios such as asymmetrical routing, however, the states of TCP connections cannot be traced and then this function should be disabled.

# <span id="page-1528-3"></span>**9.3.5 Packet Threshold for Flows in Various States**

#### **Working Principle**

For a flow in a certain status established over a connection, there is an upper limit on the number of packets permitted on the legitimate connection. If this upper limit is exceeded, a packet flooding attack probably occurs, occupying the forwarding resources of the system. Therefore, you can configure a packet threshold for flows in various states so as to effectively defend against such attacks.

# <span id="page-1529-0"></span>**9.3.6 Loose TCP Status Check**

## **Working Principle**

A complete handshake process is required for the establishment of a legitimate TCP connection. In some cases such as active/standby switchover, however, probably a handshake process has been performed for the current TCP connection but only no corresponding information exists. In such cases, the system requires only ACK packets. For this purpose, the FPM provides loose TCP status check.

# **9.4 Configuration**

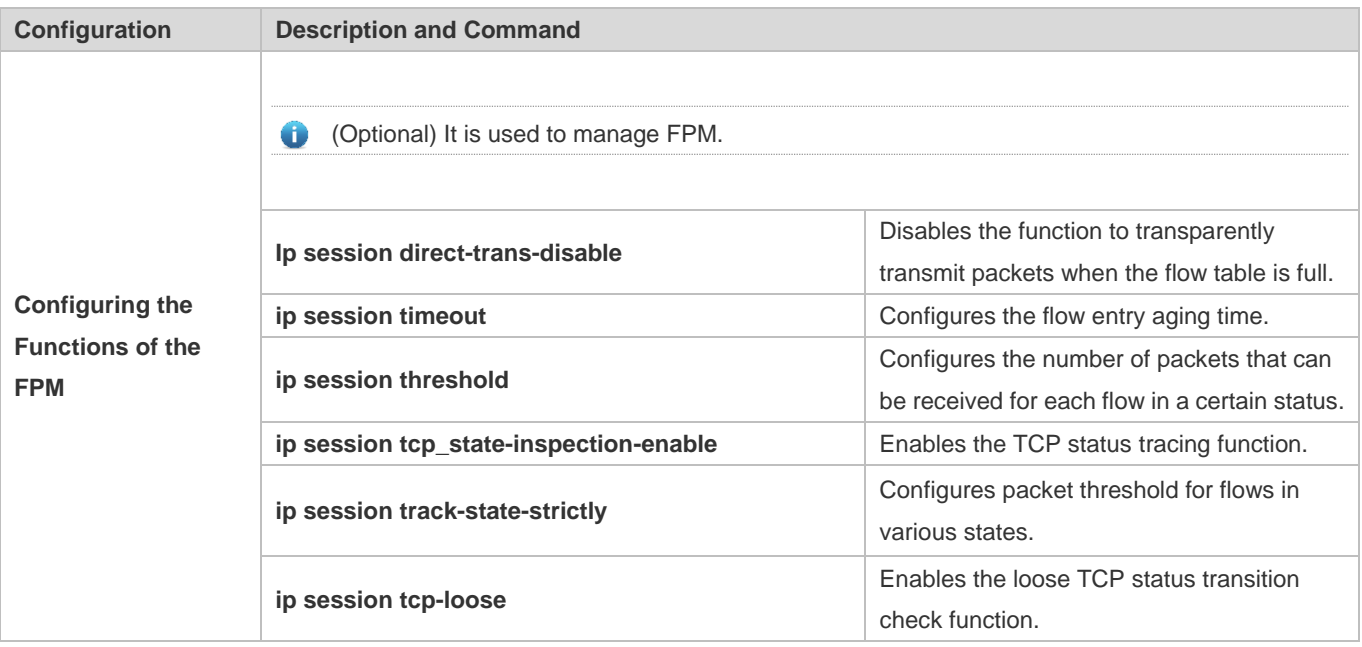

# **9.4.1 Disabling Transparent Transmission of Packets When the Flow Table Is Full**

#### **Networking Requirements**

 For some special services such as network address translation (NAT) applied on wireless products, the FPM should not allow the transparent transmission of packets without flow establishment.

#### **Notes**

- Currently this function is available on wireless products only.
- By default, packets can be transparently transmitted without flow establishment when the flow table is full.

#### **Configuration Steps**

Optional configuration.

 By default, packets can be transparently transmitted without flow establishment when the flow table is full. You can use the **ip session direct-trans-disable** command to disable the function.

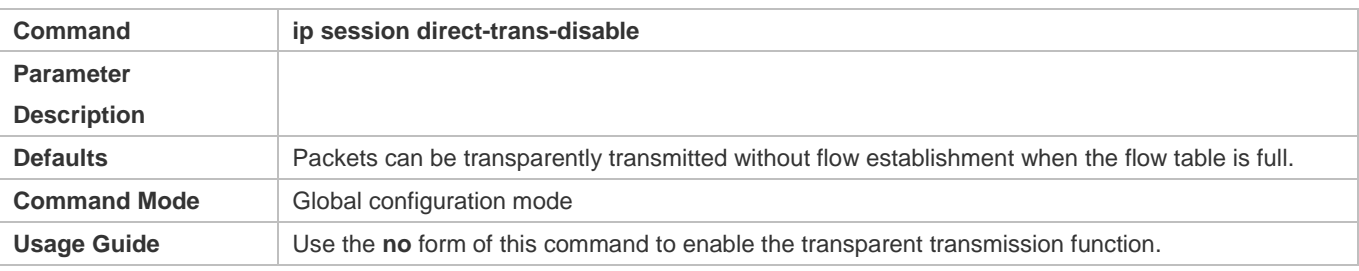

#### **Verification**

 Use the **show run** command to check whether the configuration includes **ip session direct-trans-disable**. If no, the transparent transmission function is enabled.

## **Configuration Example**

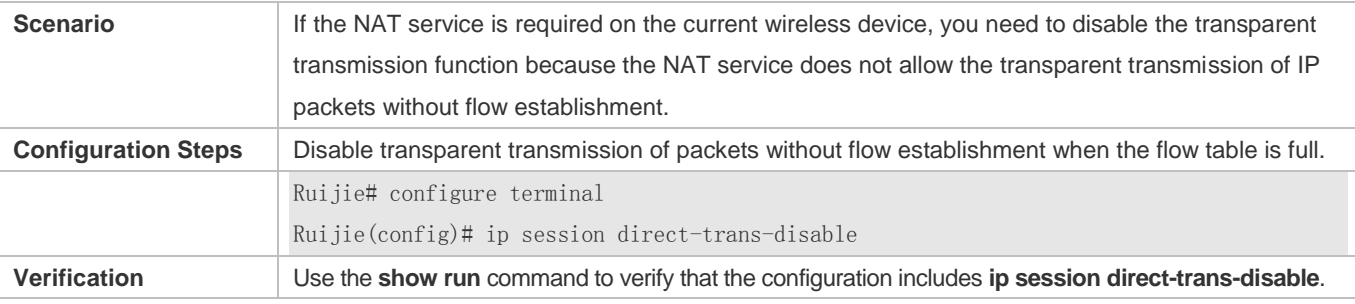

#### **Common Errors**

N/A

# **9.4.2 Configuring the Flow Entry Aging Time**

#### **Networking Requirements**

 Reasonably make use of system flow table resources so as to reduce "useless" flow entries in the flow table and meet the requirement for exchanging service data flows.

#### **Notes**

- There is a default aging time upon system initialization, which can meet practical requirements in most scenarios. Therefore, the configuration is optional.
- Because a certain time is required before the system detects the corresponding flow, the actual aging time is slightly later than the configured aging time.

#### **Configuration Steps**

**Configuring the Aging Time**

- $\bullet$  Optional configuration.
- By default, a flow entry ages within the default aging time. If the default aging time does not meet the requirement, you can use the **ip session timeout** command to change it. The longer the aging time, the longer the time-to-live (TTL) of the flow entry.
- **•** Perform this configuration on the corresponding forwarding device.

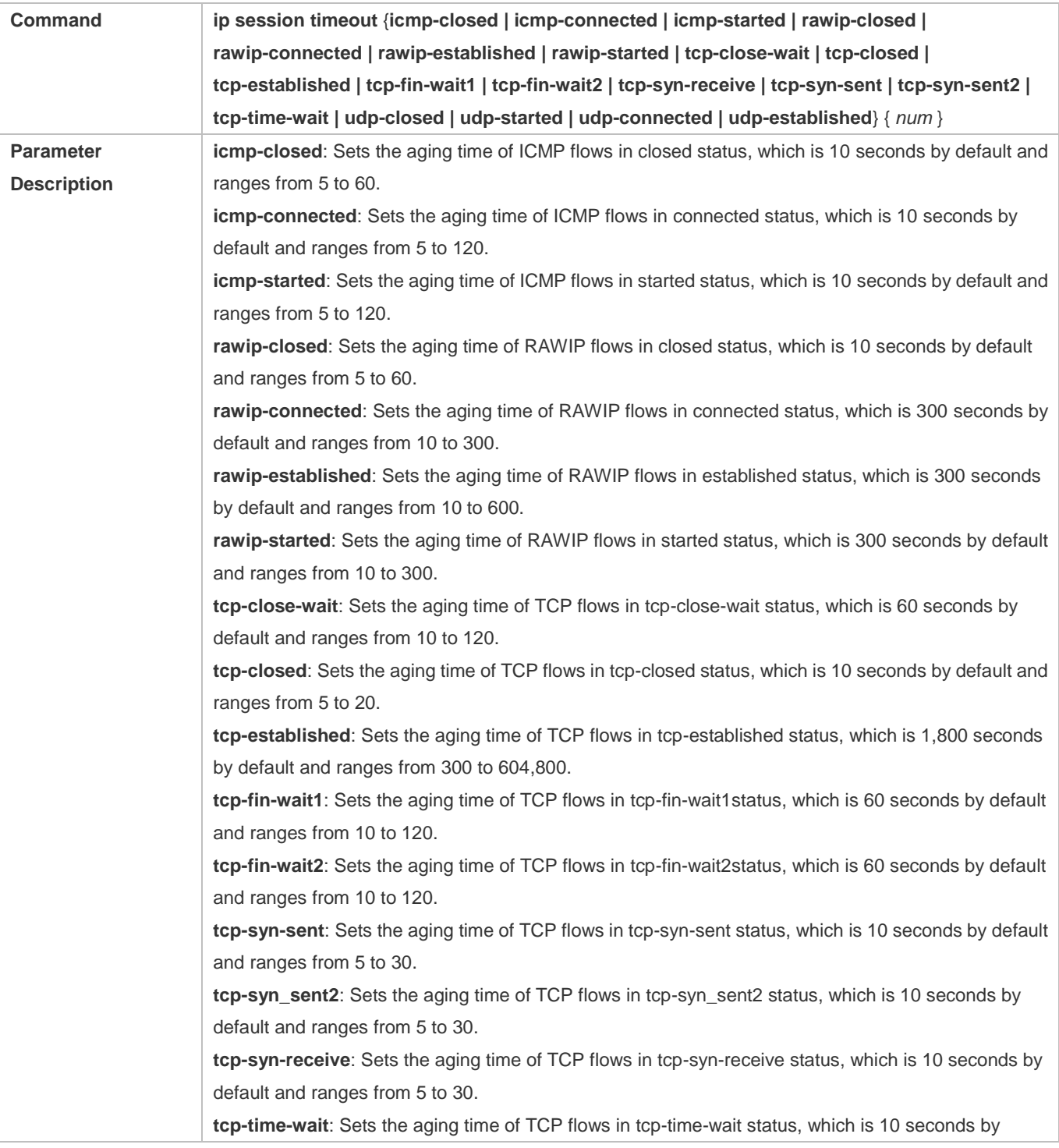

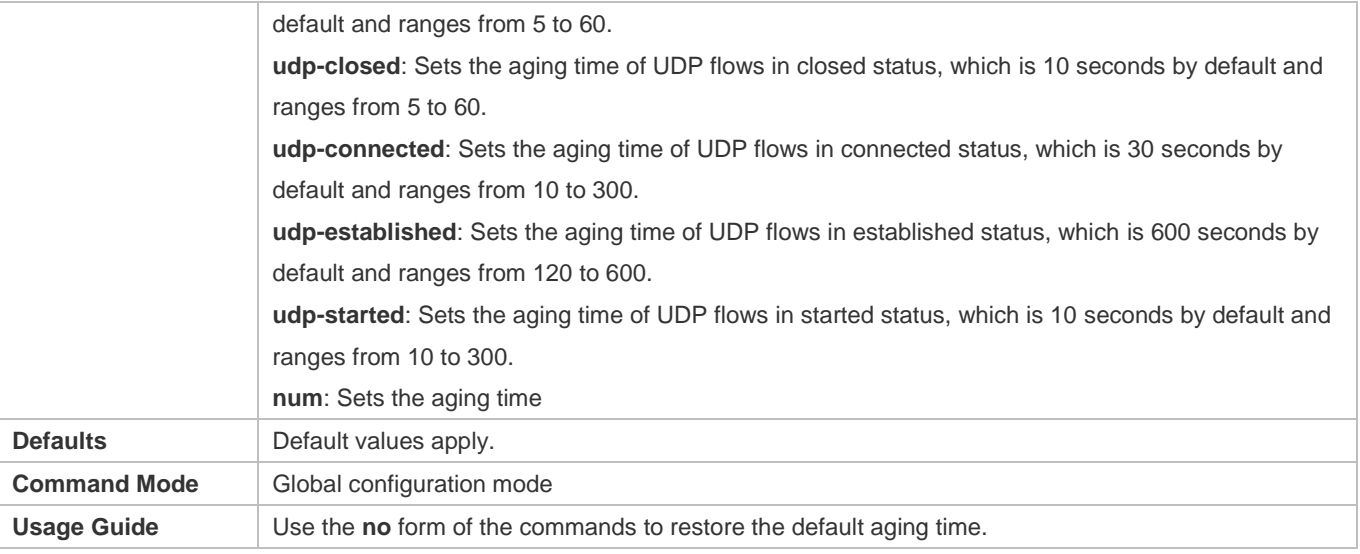

### **Verification**

 Use the **show run** command to check whether the configuration includes **ip session timeout**. If no, the default aging time applies.

## **Configuration Example**

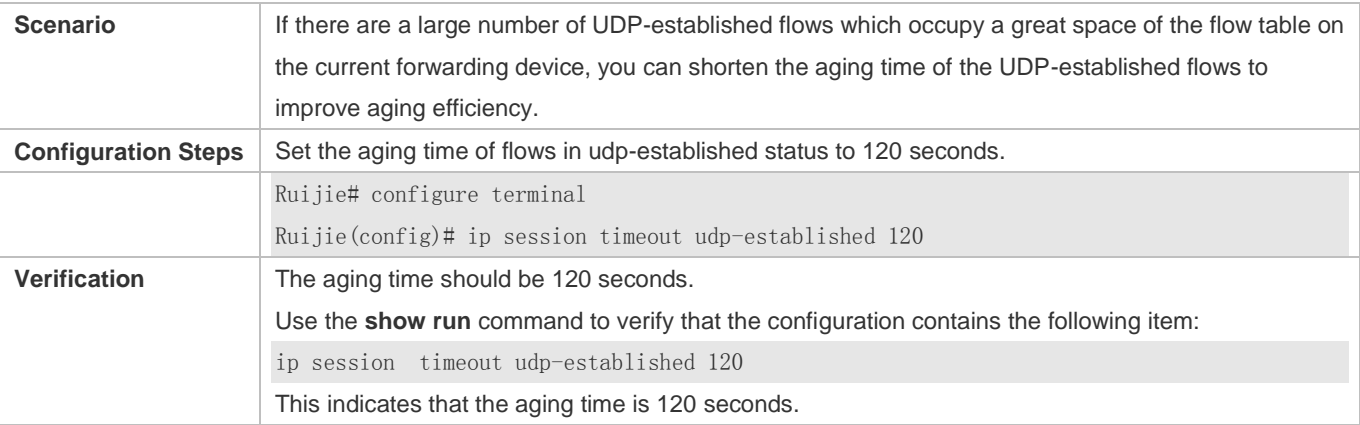

## **Common Errors**

-

# **9.4.3 Configuring the Number of Packets Permitted in a Flow**

## **Networking Requirements**

 An attacker may send a large number of packets of a certain type to wage a traffic attack, in which case other types of packets cannot be processed in time. You can configure the number of packets permitted in a flow in a certain status, so as to solve this problem and meet the requirement for exchanging service data flows.

#### **Notes**

- There is a default packet count upon system initialization, which can meet practical requirements in most scenarios. Therefore, the configuration is optional.
- The check function here is disabled by default. To enable the check function, you need to configure packet threshold check for flows in various states first.

## **Configuration Steps**

- $\bullet$  Optional configuration.
- By default, a flow is judged according to the default number of packets permitted to pass in the flow. If the default number of packets permitted to pass does not meet the requirement, you can use the **ip session threshold** command to change the number of packets allowed to pass in the corresponding flow. The greater the value, the more packets permitted to pass in the flow.
- **•** Perform this configuration on each forwarding device as necessary.

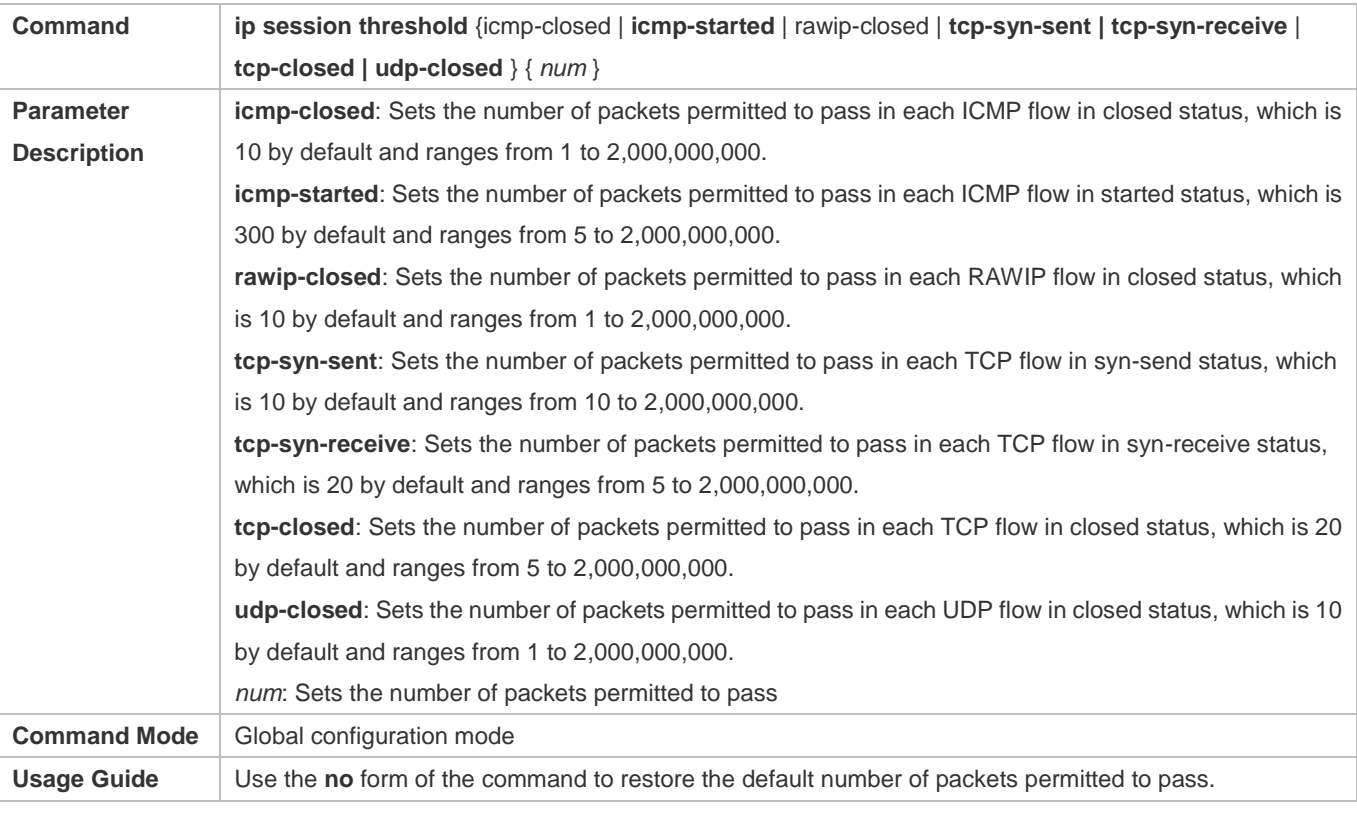

#### **Verification**

 Use the **show run** command to check whether the configuration includes **ip session threshold**. If no, the default values about the number of packets permitted to pass apply.

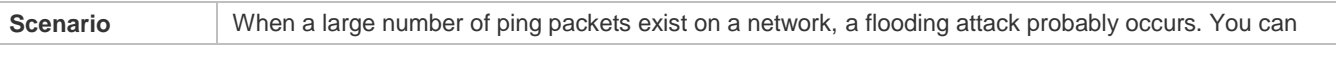

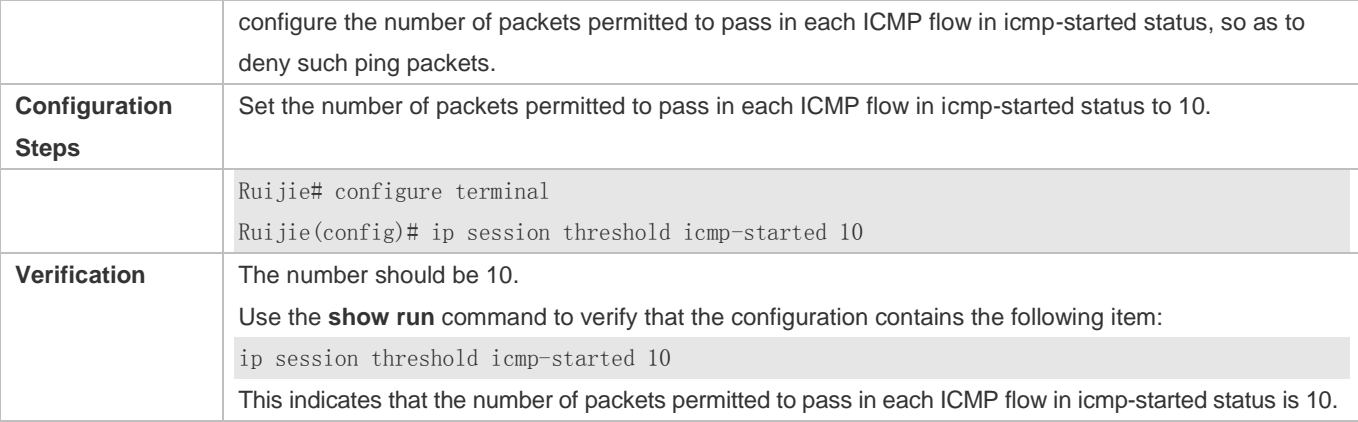

-

# **9.4.4 Enabling the TCP Status Tracing Function**

#### **Networking Requirements**

**The TCP status tracing function needs to be enabled on corresponding wireless products.** 

#### **Notes**

By default, the TCP status tracing function is disabled on wireless products.

#### **Configuration Steps**

- $\bullet$  Optional configuration.
- By default, the TCP status tracing function is disabled. You can use the **ip session tcp-state-inspection-enable** command to enable.

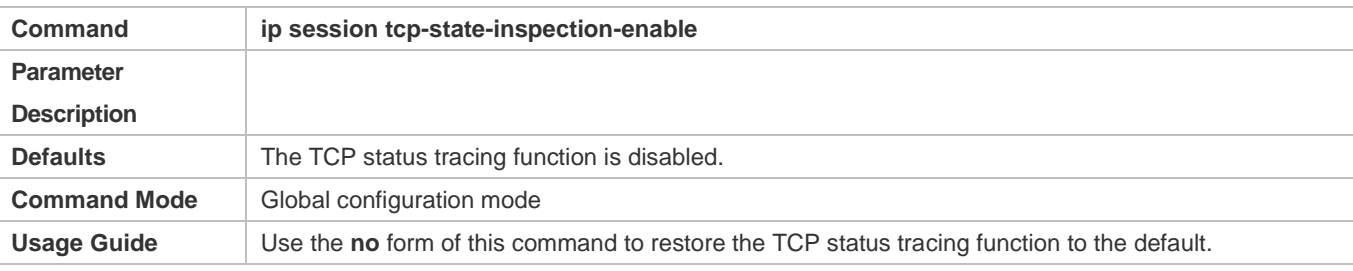

#### **Verification**

 Use the **show run** command to check whether the configuration includes **ip session tcp-state-inspection-enable**. If no, the TCP status tracing function is disabled.

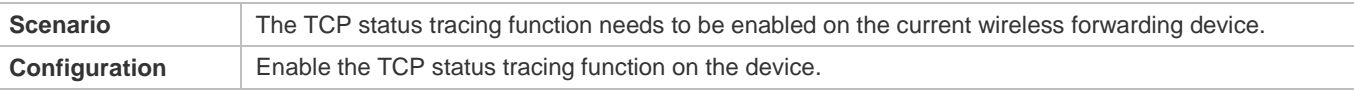

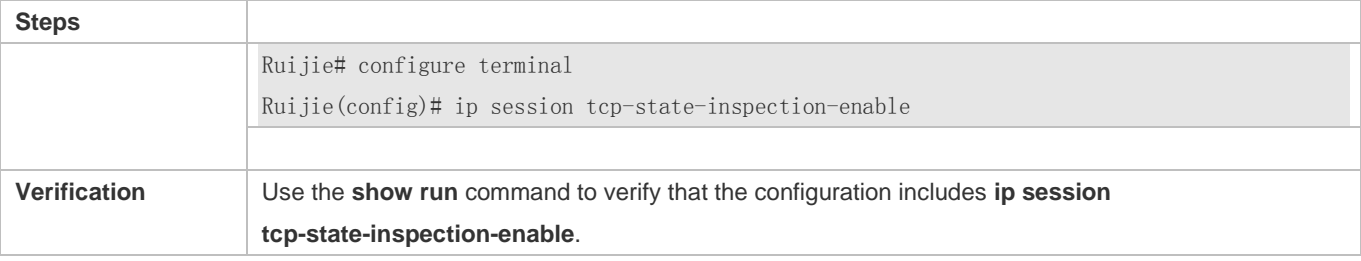

# **9.4.5 Configuring Packet Threshold Check for Flows in Various States**

## **Networking Requirements**

**Perform this configuration to enable the packet threshold check function and disable the current flow when packets are** unreachable.

**Notes**

-

-

## **Configuration Steps**

- **Optional configuration.**
- You can use the **ip session track-state-strictly** command to enable the strict packet status tracing function.
- The packet threshold check function needs to be enabled in a scenario such as the scenario where attacks are waged using a certain type of packet.

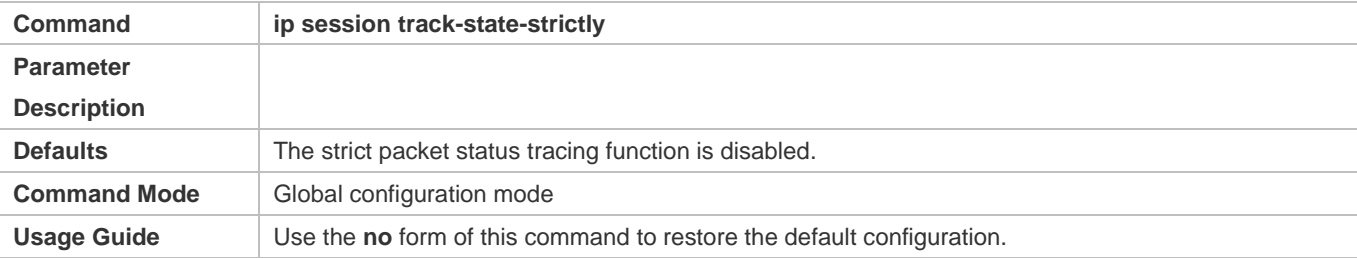

## **Verification**

 Use the **show run** command to check whether the configuration includes **ip session track-state-strictly**. If no, the strict packet status tracing function is disabled.

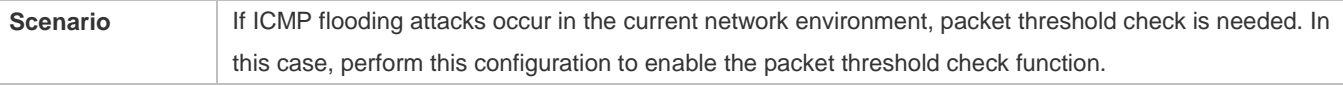

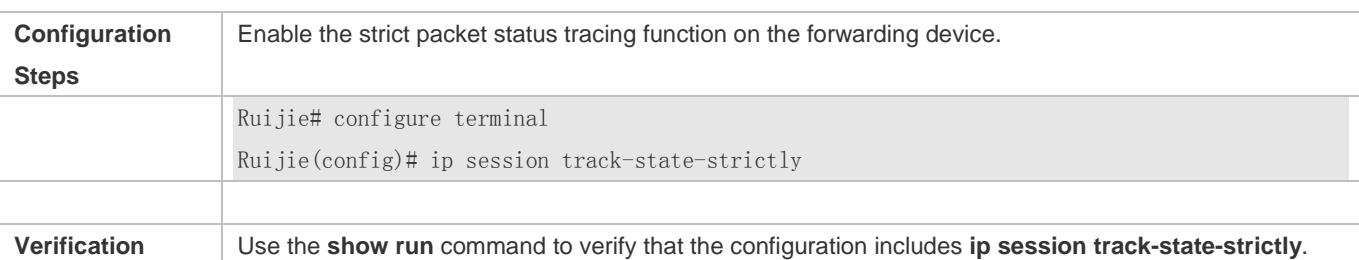

# **9.4.6 Configuring Loose TCP Status Check**

### **Networking Requirements**

A flow can be directly established with only ACK packets.

#### **Notes**

-

- By default, the establishment of a flow with an ACK packet.
- **•** This configuration is optional.

#### **Configuration Steps**

- **•** Optional configuration.
- By default, the loose TCP status check function is enabled.
- The loose TCP status check function is required on the standby device in a scenario such as active/standby switchover.

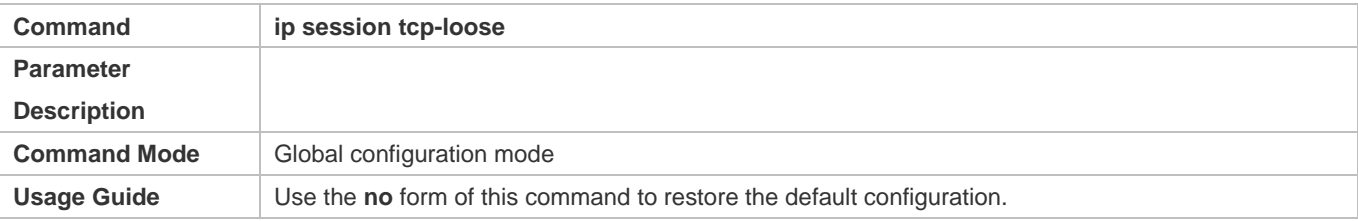

#### **Verification**

 Use the **show run** command to check whether the configuration includes **ip session tcp-loose**. If no, the loose TCP status check function is disabled.

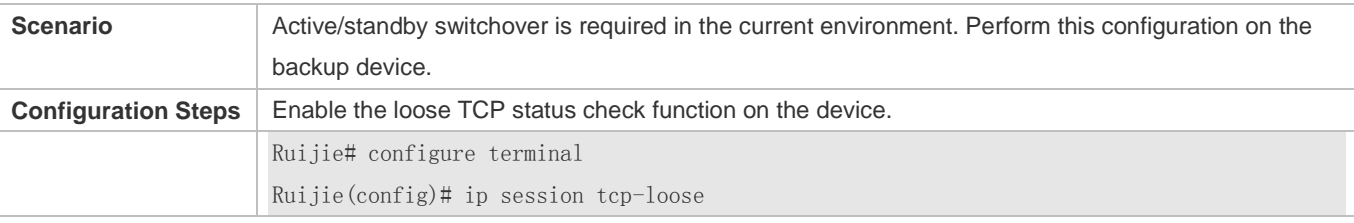

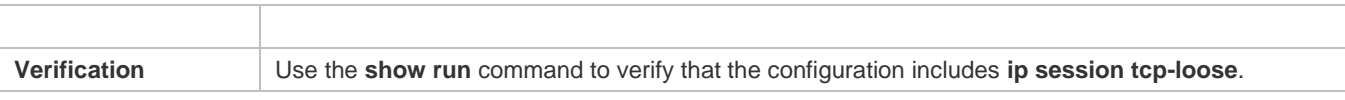

# **9.5 Monitoring**

### **Clearing**

-

If you run the **clear** command while the device is operating, services may be interrupted arising from the loss of important information.

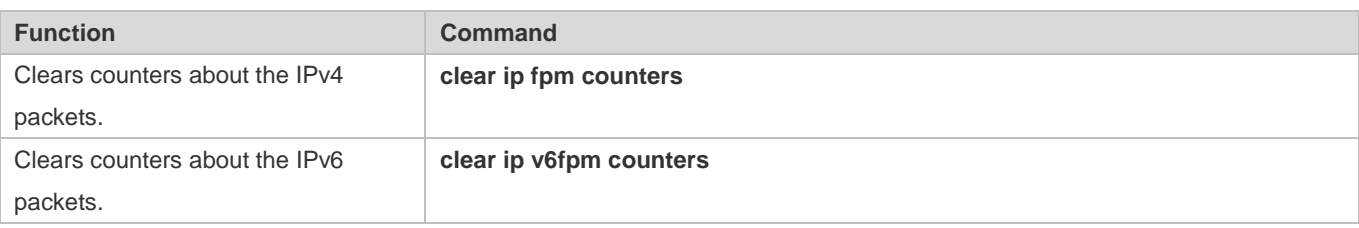

## **Displaying**

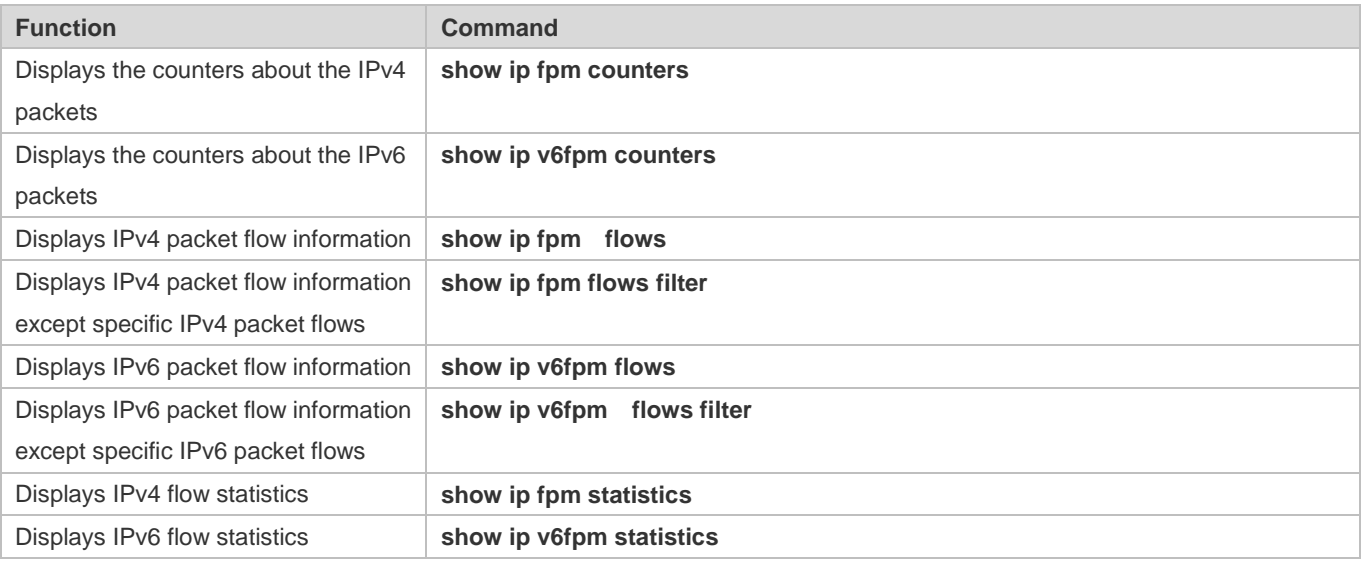

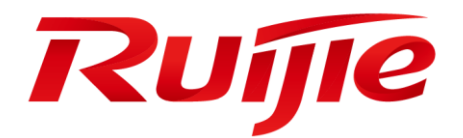

# Security Configuration

- 1. Configuring Web Authentication
- 2. Configuring AAA
- 3. Configuring RADIUS
- 4. Configuring 802.1X
- 5. Configuring ARP Check
- 6. Configuring Gateway-targeted ARP Spoofing Prevention
- 7. Configuring Global IP-MAC Binding
- 8. Configuring DHCP Snooping
- 9. Configuring IP Source Guard
- 10.Configuring DNS Snooping
- 11.Configuring Port Security
- 12.Configuring VRRP
- 13.Configuring IGMP Snooping
- 14.Configuring the ACL
- 15.Configuring TACACS+
- 16.Configuring SCC
- 17.Configuring Password Policy
- 18.Confugring SSH
- 19.Configuring GSN
- 20.Configuring SUMNG

# **1 Configuring Web Authentication**

# **1.1. Overview**

## **1.1.1. Web Authentication**

Web authentication controls user access to networks. It requires no authentication software on clients. Instead, users can perform authentication on common browsers.

When unauthenticated clients attempt to access the Internet using browsers, the network access server (NAS) forcibly redirects the browsers to a specified site pointing to a Web authentication server, also called a portal server. Users can access the services on the portal server before being authenticated, such as downloading security patches and reading notices. If a user wants to access network resources beyond the portal server, the user must get authenticated by the portal server through a browser.

Besides providing convenient authentication, the portal server performs Webpage interaction with browsers, providing personalized services, such as advertisements, notices, and business links on the authentication page.

# **Ruijie Web Authentication Versions**

There are three versions of Ruijie Web authentication, including Ruijie First-Generation Web Authentication, Ruijie Second-Generation Web Authentication, and Ruijie Internal Portal (iPortal) Web Authentication. The Web authentication process varies with authentication versions. For details, see Section [1.3](#page-1542-0) ["Features"](#page-1542-0).

- **The three versions of Web authentication are highly divergent in features and configurations. It is recommended to read** through the relevant chapters carefully before configuration.
- **A** Both Ruijie Second-Generation Web Authentication and Ruijie iPortal Web Authentication support local account authentication on the NAS. Because Remote Authentication Dial In User Service (RADIUS) authentication is more commonly used in reality, it is used as an example in the chapter "Applications".
- The concept of "interface" varies with product types. For example, the interfaces on a layer-2 switch are physical ports; the interfaces on a router may be sub interfaces; the interfaces on wireless devices may represent a wireless local area network (WLAN). This document uses the unified term "interface" to include them. In application, recognize the real meaning based on specific products and functions.
- Web authentication supports user online traffic detection. For details, see the Configuring SCC.
- Web authentication supports the authentication of domain names. That is, accounts can be authenticated in the format of user name@domain name. This requires enabling the domain-name-based authentication, authorization and accounting (AAA) service. For details, see the Configuring AAA.

## **Protocols and Standards**

HTTP: RFC1945 and RFC2068

- **IFTLE HTTPS: RFC2818**
- SNMP: RFC1157 and RFC 2578
- RADIUS: RFC2865, RFC2866, and RFC3576
- For the standards related to MAC SMS authentication, see the *CMCC WLAN Device Interface Standards V3.1.0\_20130901 (MAC Address-Based Authentication Extension), Zhejiang CMCCWLAN Fast Authentication Scheme – Interface Standards V1.1-2011.3.22*, and *WLAN Fast MAC Address-Based SMS Authentication Scheme V1.1-2011.3.21*.

# **1.2. Applications**

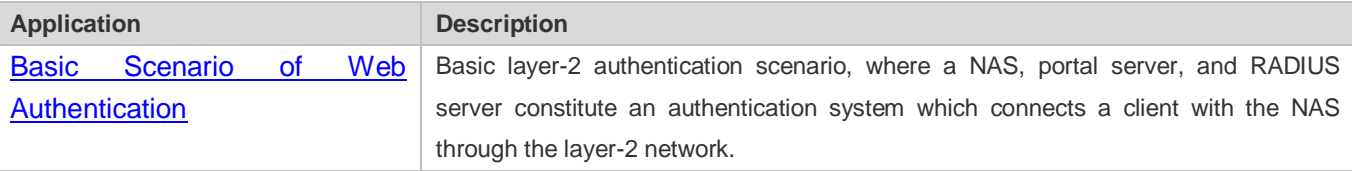

## <span id="page-1541-0"></span>**1.2.1. Basic Scenario of Web Authentication**

#### **Scenario**

See [Figure 1-1.](#page-1541-1)

- **Deploy a Web authentication scheme on the NAS.**
- The client connected to the NAS needs to pass Web authentication before accessing the Internet.

<span id="page-1541-1"></span>Figure 1-1 Networking Topology of Web Authentication

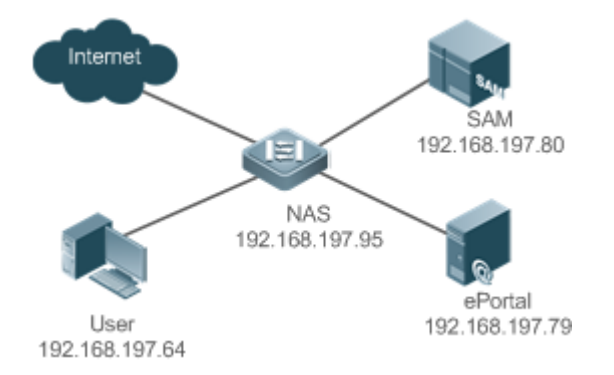

**Remarks** Web authentication is applicable to both layer-2 and layer-3 networks. At layer 3, the source MAC address and VID of a packet are changed after it is routed, but the source IP address remains the same as the only identifier of a client. Therefore, the binding policy of Web authentication on layer-3 devices must adopt the IP-only binding mode. Here, layer-2 NAS is used as an example. RG-SAM program is installed on the RADIUS server. RG-ePortal program is installed on the portal server.

#### **Deployment**

- Enable Web authentication on the client-accessed interface or globally on the NAS (globally on EG devices).
- Configure the ePortal server and the communication key on the NAS (for only Ruijie First-Generation and Second-Generation Web Authentication).
- Configure the Simple Network Management Protocol (SNMP) communication parameters of the ePortal server on the NAS (for only Ruijie First-Generation and Second-Generation Web Authentication).
- Configure the consistent communication parameters on the ePortal server and SAM server (for only Ruijie First-Generation Web Authentication).
- Create user accounts on the SAM server.
- Configure AAA and method lists on the NAS (for only Ruijie Second-Generation and iPortal Web Authentication).
- Configure the IP address of the SAM server on the NAS (for only Ruijie Second-Generation and iPortal Web Authentication).
- Configure the names of the Web authentication method lists on the NAS (for only Ruijie Second-Generation and iPortal Web Authentication).

# <span id="page-1542-0"></span>**1.3. Features**

### **Basic Concepts**

#### **Ruijie First-Generation Web Authentication**

Ruijie First-Generation Web Authentication should cooperate with the RG-ePortal software. The server installed with RG-ePortal provides a login page to submit user authentication information, and initiates an authentication request to the RADIUS server directly. After authentication succeeds, the NAS gets user information delivered through the SNMP protocol, and thereby controls user access permissions. Communication during Web authentication of this version depends on private SNMP nodes. Moreover, the ePortal server takes the place of the NAS in authentication and accounting, which relieves the NAS from service burden.

#### **Ruijie Second-Generation Web Authentication**

Ruijie Second-Generation Web Authentication complies with the *CMCC WLAN Service Portal Specification*. The portal server is responsible only for Webpage interaction with users. The NAS interacts with the RADIUS server to implement authentication. The interaction between the portal server and the NAS complies with the *CMCC WLAN Service Portal Specification*. The portal server provides a login page for users to submit their information, and informs the NAS of user information through the portal protocols. The NAS completes authentication by interacting with the RADIUS server based on the user information, assigns access permissions to authenticated clients, and returns authentication results to the portal server.

The implementation process of Ruijie Second-Generation Web Authentication is mainly completed on the NAS. This raises a higher demand on the NAS's capability to handle heavy tasks. Meanwhile, the portal server is simplified. The standard *CMCC WLAN Service Portal Specification*, which gains highly industry support, enables various vendors to develop compatible products.

#### **Ruijie iPortal Web Authentication**

In Ruijie iPortal Web Authentication, the NAS integrates Webpage interaction of the portal server and partial authentication interaction of the RADIUS server. The NAS has a default authentication page suite. It can be customized according to the configuration described in this manual. Then, download the configured page suite to the storage medium of the NAS for effect.

#### **Version Comparison**

Authentication roles:

- Client: Its functions are the same among the three types of Web authentication.
- NAS: In Ruijie First-Generation Web Authentication, the NAS implements only URL redirection and exchanges user login/logout notifications with the portal server. In Ruijie Second-Generation Web Authentication, the NAS is responsible for redirecting and authenticating users as well as notifying the portal server of authentication results. In Ruijie iPortal Web authentication, the NAS integrates multiple functions including the URL redirection, Webpage interaction, and authentication.
- Portal server: In Ruijie First-Generation Web Authentication, the portal server is responsible for interaction with clients through Webpages, authenticating users, and notifying the NAS of authentication results. In Ruijie Second-Generation Web Authentication, the portal server is responsible for interacting with clients through Webpages, notifying the NAS of users' authentication information, and receiving authentication results from the NAS. In Ruijie iPortal Web Authentication, the portal server is built into the NAS and provides simplified functions, mainly responsible for Web page interaction with clients.
- RADIUS server: Its functions are the same among the three types of Web authentication.

Authentication process:

- In Ruijie Second-Generation Web Authentication, the authentication and accounting functions are transferred from the portal server to the NAS.
- Because authentication proceeds on the NAS, the second-generation NAS does not need to wait for the authentication results notified by the portal server as the first generation.
- Ruijie iPortal Web Authentication simplifies and integrates the features of the first- and second- generation portal servers into the NAS.

#### Logout process:

- **In Ruijie First-Generation Web Authentication, a logout action may be triggered by a notification from the portal server,** or traffic detection or port status detection performed by the NAS. In Ruijie Second-Generation Web Authentication, a logout action may be triggered by a notification from the portal server, a kickout notification from the RADIUS server, or traffic detection or port status detection performed by the NAS. In Ruijie iPortal Web Authentication, a logout action may be triggered by the voluntary logout of a user through clicking the **Logout** button on the online page, a kickout notification from the RADIUS server, or traffic detection or port status detection performed by the NAS.
- In Ruijie First-Generation Web Authentication, Accounting Stop packets are sent by the portal server. In Ruijie Second-Generation Web Authentication, Accounting Stop packets are sent by the NAS, the same as Ruijie iPortal Web Authentication.

The selection of the Web authentication versions depends on the type of the portal server in use.

Command parameters in this document may be shared by the three Web authentication versions or not. Read through this document carefully to avoid parameter misconfiguration that will affect Web authentication.

#### **Overview**

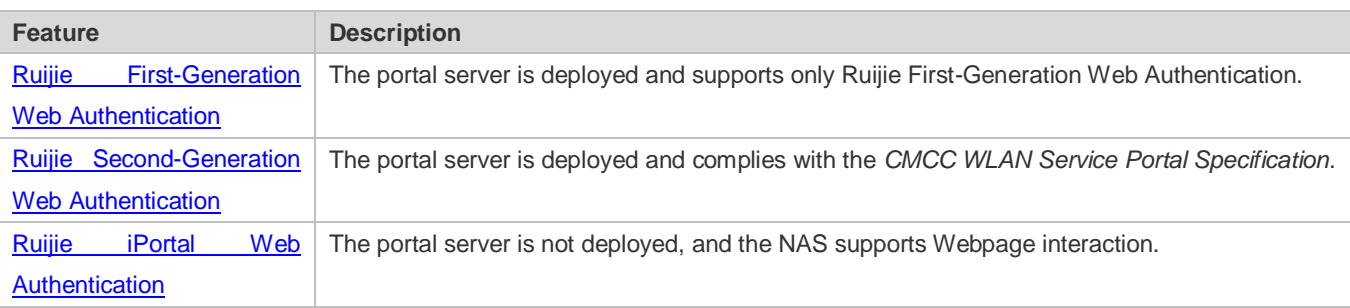

#### <span id="page-1544-0"></span>**1.3.1. Ruijie First-Generation Web Authentication**

#### **HTTP Interception**

HTTP interception means the NAS intercepts to-be-forwarded HTTP packets. Such HTTP packets are initiated by the browsers of the clients connected to the NAS, but they are not destined for the NAS. For example, when a client attempts to visit the website www.google.com using the Internet Explorer, the NAS is expected to forward the HTTP request packets to the gateway. If HTTP interception is enabled, these packets will not be forwarded.

After HTTP interception is successful, the NAS redirects the HTTP requests from the client to itself to establish a session between them. Then, the NAS pushes a Webpage to the client through HTTP redirection, which can be used for authentication, software downloading or other purposes.

You can specify the clients and destination interfaces to enable or disable HTTP interception for Web authentication. In general, HTTP requests from unauthenticated clients will be intercepted, and those from authenticated clients will not. HTTP interception is the foundation of Web authentication. Web authentication is automatically triggered once HTTP interception succeeds.

#### **HTTP Redirection**

According to HTTP protocols, after the NAS receives a HTTP GET or HEAD request packet from a client, a packet with 200 (Ok) status code is replied if it is able to provide the required resources, or a packet with 302 (Moved Temporarily) status code is returned if unable. Another URL is provided in the 302 packet. After receiving the packet, the client may resend a HTTP GET or HEAD request packet to the new URL for requesting resources. This process is called redirection.

HTTP redirection is an important procedure following HTTP interception in Web authentication. It takes the advantage of 302 status code defined in HTTP protocols. HTTP interception creates a session between the NAS and a client. The client sends HTTP GET or HEAD request packets (which should have been sent to another site) to the NAS. The NAS responds with a 302 packet with a specific redirection page. Thereby, the client resends the requests to the redirection page.

Because more and more application programs run HTTP protocols, the use of the 302 redirection packet may divert a large amount of HTTP traffic (not sent by browsers) to the portal server, which will affect network authentication. To address this problem, HTTP redirection technology on the NAS adopts noise reduction to replace the 302 packets with the **js** script.

5

## **Working Principle**

[Figure 1-1](#page-1541-1) shows the networking topology of Web authentication.

First-generation Webauth roles:

- 1. Authentication client: Is usually a browser running HTTP protocols. It sends HTTP requests for accessing the Internet.
- 2. NAS: Is an access-layer device in a network (for example, a wireless access point [AP] on a wireless network). The NAS is directly connected to clients and must be enabled with Web authentication.
- 3. Portal server: Provides a Web page for Web authentication and related operations. After receiving an HTTP authentication request from a client, the portal server extracts account information from the request, sends the information to the RADIUS server for authentication, and notifies the client and NAS of the authentication result[. Figure](#page-1541-1)  [1-1](#page-1541-1) shows Ruijie ePortal server.
- 4. RADIUS server: Provides the RADIUS-based authentication service to remote clients. The portal server extracts users' authentication account information from HTTP packets and initiates authentication requests to the RADIUS server through the RADIUS protocol. The RADIUS server returns the authentication result to the portal server through the RADIUS protocol. [Figure 1-1](#page-1541-1) shows the RADIUS server installed with the RG-SAM program.

First-generation Webauth process:

- 1. Before authentication, the NAS intercepts all HTTP requests from a client and redirects these requests to the iPortal server. Thereafter, an authentication page is displayed on the browser.
- 2. During authentication, the client enters information, for example, username, password, and verification code, on the Webauth URL to interact with the portal server and complete authentication.
- 3. After the user is authenticated, the portal server notifies the NAS that the client has passed authentication, and the NAS allows the client to access resources on the Internet.

[Figure 1-2](#page-1545-0) shows the flowchart of Ruijie First-Generation Web Authentication by using an AP as the NAS.

<span id="page-1545-0"></span>Figure 1-2 Flowchart of Ruijie First-Generation Web Authentication

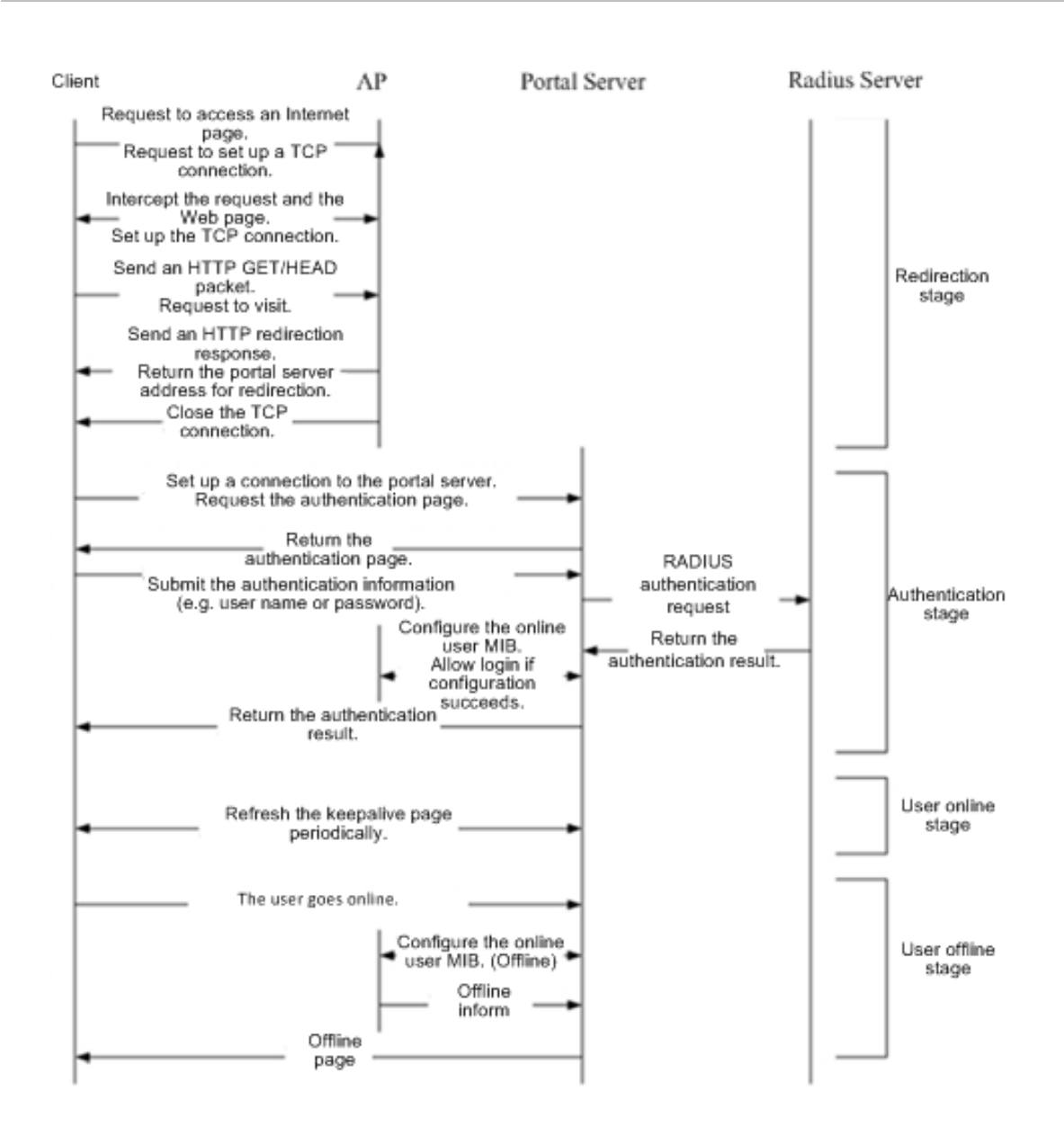

First-generation client logout process:

There are two scenarios of client logout. One scenario is detected by the NAS that a client gets offline for the maximum online time is out, the upper traffic limit is reached, or the link is disconnected. The other scenario is detected by the portal server that a client logs out by clicking the **Logout** button on the logout page or the keep-alive page is invalid.

- 1. Scenario 1: The NAS detects a client to logout and informs the portal server. Then the portal server deletes the user information on the NAS through SNMP and displays a logout page to the client.
- 2. Scenario 2: The portal server detects a client to logout and informs the NAS through SNMP and displays a logout page to the client.
- 3. In the two scenarios, the portal server sends an Accounting Stop request to the RADIUS server and notifies the RADIUS server that the client has logged out.

## **Related Configuration**

#### **Configuring the First-Generation Webauth Template**

By default, the first-generation Webauth template is not configured.

Run the **web-auth template eportalv1** command in global configuration mode to create the first-generation Webauth template.

The template is used to implement Web authentication.

#### **Configuring the IP Address of the Portal Server**

By default, the IP address of the portal server is not configured.

Run the **ip** {*ip-address* } command in template configuration mode to configure the IP address of the portal server.

Any request packets to access the portal server will be filtered and rate-limited by the NAS.

#### **Configuring the Webauth URL of the Portal Server**

By default, the Webauth URL of the portal server is not configured.

Run the **url** {*url-string* } command in template configuration mode to configure the Webauth URL of the portal server.

The URL to which clients are redirected is the address of the Webauth URL provided by the portal server.

#### **Specifying the Webauth Binding Mode**

The default Webauth binding mode is IP-MAC binding mode.

Run the **bindmode** command in template configuration mode to specify the Webauth binding mode.

In Web authentication on layer-3 networks, the source MAC address in a packet is changed after the packet is routed. In such case, configure the IP-only binding mode.

#### **Configuring the Webauth Communication Key**

By default, the Webauth communication key is not configured.

Run the **web-auth portal key** {*string* } command in global configuration mode to configure the Webauth communication key. The communication key is used to encrypt URL parameters to avoid information disclosure.

#### **Enabling Ruijie First-Generation Web Authentication**

By default, Ruijie First-Generation Web Authentication is disabled.

Run the **web-auth enable** command in interface configuration mode to enable Ruijie First-Generation Web Authentication on the client-connected ports.

After Web authentication is enabled, the unauthenticated clients connecting to a port will be redirected to the Webauth URL.

#### **Configuring the SNMP-Server Host**

By default, the SNMP-server host and community string are not configured.
Run the **snmp-server host** {*ip-address* }**version 2c** {*community-string* }**web-auth** command in global configuration mode to configure the SNMP-server host and community string for Web authentication.

The SNMP-server host is configured to receive Inform/Trap packets of user logout.

#### **Configuring the SNMP-Server Community String**

By default, the SNMP-server community string is not configured.

Run the **snmp-server community** {*community-string*} **rw** command in global configuration mode to configure the SNMP-server community string.

The SNMP-server community string is configured to read/write user information from/to the NAS.

#### **Enabling the SNMP Trap/Inform Function**

By default, the SNMP Trap/Inform function is disabled.

Run the **snmp-server enable traps web-auth** command in global configuration mode to enable the SNMP Trap/Inform function.

The SNMP Trap/Inform function is configured to enable the NAS to inform the portal server of user logout.

### **1.3.2. Ruijie Second-Generation Web Authentication**

#### **HTTP Interception**

Same as the HTTP interception technology of Ruijie First-Generation Web Authentication.

#### **HTTP Redirection**

Same as the HTTP redirection technology of Ruijie First-Generation Web Authentication.

### **Working Principle**

[Figure 1-1](#page-1541-0) shows the networking topology of Web authentication.

Second-generation Webauth roles:

- 1. Authentication client: Is usually a browser running HTTP protocols. It sends HTTP requests for accessing the Internet.
- 2. NAS: Is an access-layer device in a network (for example, an AP on a wireless network). The NAS is directly connected to clients and must be enabled with Web authentication. The NAS receives user authentication information from the portal server, sends authentication requests to the RADIUS server, determines whether users can access the Internet according to authentication results, and returns the authentication results to the portal server.
- 3. Portal server: Provides a Web page for Web authentication and related operations. After receiving an HTTP authentication request from a client, the portal server extracts account information from the request, transfers the information to the NAS, and displays the authentication result returned by the NAS to the user on a page. [Figure 1-1](#page-1541-0) shows Ruijie ePortal server.
- 4. RADIUS server: Provides the RADIUS-based authentication service to remote clients. [Figure 1-1](#page-1541-0) shows the RADIUS server installed with the RG-SAM program.

Second-generation Webauth process:

- 1. Before authentication, the NAS intercepts all HTTP requests from a client and redirects these requests to the iPortal server. Thereafter, an authentication page is displayed on the browser.
- 2. During authentication, the client enters information, for example, username, password, and verification code, on the Webauth URL to interact with the portal server.
- 3. The portal server sends the user authentication information to the NAS.
- 4. The NAS initiates authentication to the RADIUS server and returns the authentication result to the portal server.
- 5. The portal server displays the authentication result (success or failure) to the user on a page.

Figure 1-3 Flowchart of Ruijie Second-Generation Web Authentication

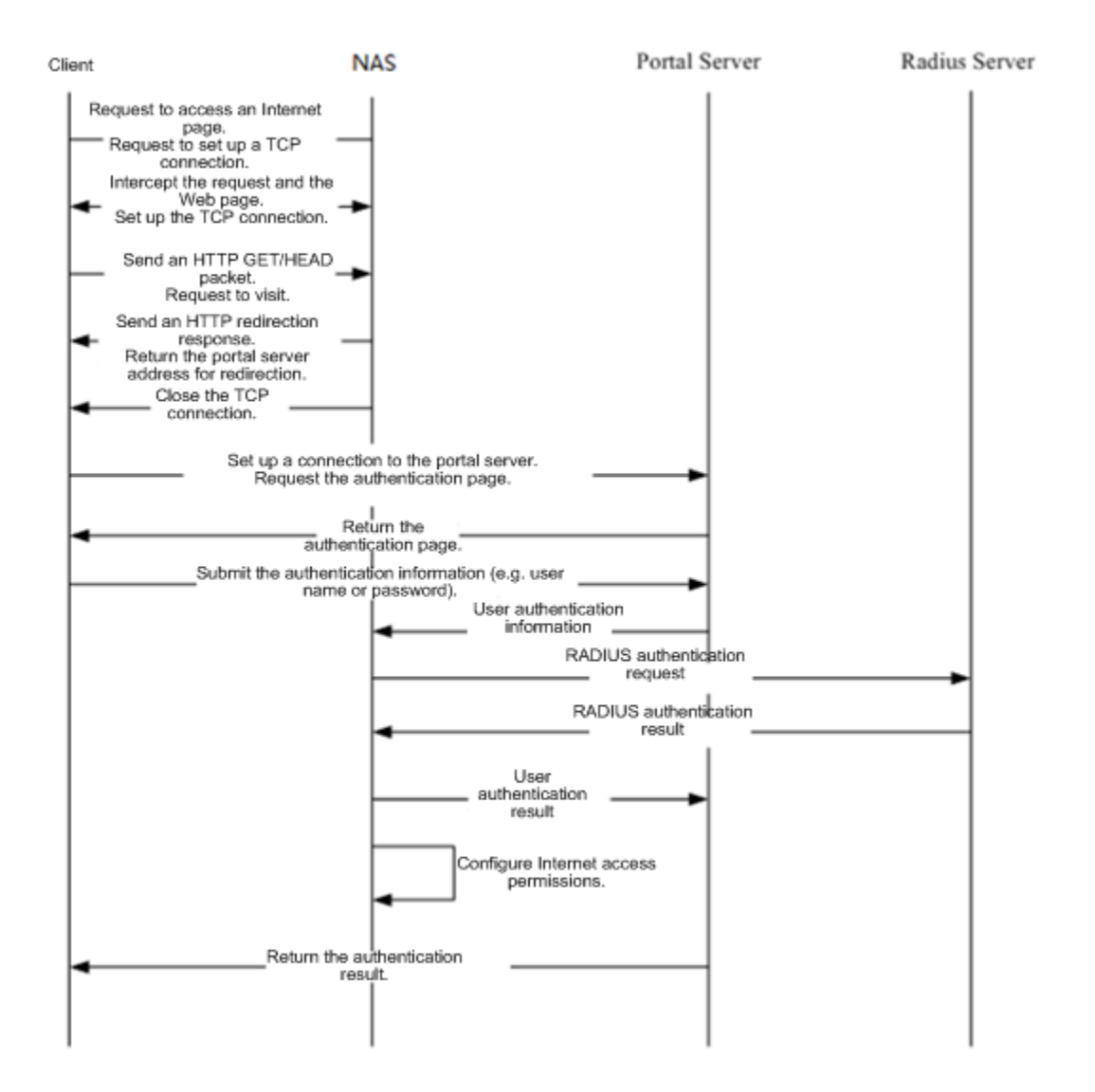

#### Second-generation client logout process:

There are two scenarios of client logout. One scenario is detected by the NAS that a client gets offline for the maximum online time is out, the upper traffic limit is reached, or the link is disconnected. The other scenario is detected by the portal server that a client logs out by clicking the **Logout** button on the logout page or the keep-alive page is invalid.

- 1. When a user clicks the **Logout** button on the online page, the portal server notifies the NAS to get the user offline.
- 2. The NAS gets a client offline with traffic lower than the threshold based on the parameters of user online traffic detection.
- 3. When the RADIUS server plans to force a client offline based on a certain policy, the NAS notifies the portal server to push a logout page to the client.

### **Related Configuration**

#### **Configuring the Second-Generation Webauth Template**

By default, the second-generation Webauth template is not configured.

Run the **web-auth template{eportalv2 |** *template-name* **v2}** command in global configuration mode to create a second-generation Webauth template.

The template is used to implement Web authentication.

#### **Configuring the IP Address of the Portal Server**

By default, the IP address of the portal server is not configured.

Run the **ip** { *ip-address* } command in template configuration mode to configure the IP address of the portal server.

Any request packets to access the portal server will be filtered and rate-limited by the NAS.

#### **Configuring the Webauth URL of the Portal Server**

By default, the Webauth URL of the portal server is not configured.

Run the **url** {*url-string* } command in template configuration mode to configure the Webauth URL of the portal server.

The URL to which clients are redirected is the address of the Webauth URL provided by the portal server.

#### **Specifying the Webauth Binding Mode**

The default Webauth binding mode is IP-MAC binding mode.

Run the **bindmode** command in template configuration mode to specify the Webauth binding mode.

In Web authentication on layer-3 networks, the source MAC address in a packet is changed after the packet is routed. In such case, configure the IP-only binding mode.

#### **Configuring the Webauth Communication Key**

By default, the Webauth communication key is not configured.

Run the **web-auth portal key** { *string* } command in global configuration mode to configure the Webauth communication key.

The communication key is used to encrypt URL parameters to avoid information disclosure.

#### **Enabling Ruijie Second-Generation Web Authentication**

By default, Ruijie Second-Generation Web Authentication is disabled.

Run the **web-auth enable {eportalv2 |** *template-name* **v2}** command in interface configuration mode to enable Ruijie Second-Generation Web Authentication on the client-connected ports.

After Web authentication is enabled, the unauthenticated clients connecting to a port will be redirected to the Webauth URL.

#### **Enabling AAA**

By default, AAA is disabled.

Run the **aaa new-model** command in global configuration mode to enable AAA.

Ruijie Second-Generation Web Authentication relies on AAA. Enable AAA before you implement the former.

#### **Configuring the RADIUS-Server Host and Communication Key**

By default, the RADIUS-server host and communication key are not configured.

Run the **radius-server host** command in global configuration mode to configure the RADIUS-server host and communication key.

The RADIUS-server host is responsible for authenticating users.

#### **Configuring an AAA Method List for Ruijie Second-Generation Web Authentication**

By default, no AAA method list is configured for Ruijie Second-Generation Web Authentication.

Run the **aaa authentication web-auth** command in global configuration mode to configure an AAA method list for Ruijie Second-Generation Web Authentication.

The AAA authentication method list is used for interaction during the Webauth process.

#### **Configuring an AAA Method List for Ruijie Second-Generation Web Accounting**

By default, no AAA method list is configured for Ruijie Second-Generation Web Accounting.

Run the **aaa accounting network** command in global configuration mode to configure an AAA method list for Ruijie Second-Generation Web Accounting.

The AAA method list for Web accounting is used for accounting interaction during the Webauth process.

#### **Specifying an AAA Method List**

The default AAA method list is used if no list is specified.

Run the **authentication** command in template configuration mode to specify an AAA method list.

The AAA method list is specified to send authentication requests to AAA.

#### **Specifying an AAA Accounting Method List**

The default AAA accounting method list is used if no list is specified.

Run the **accounting** command in template configuration mode to specify an AAA accounting method list.

The AAA accounting method list is specified to send accounting requests to AAA.

#### **Specifying the UDP Port of the Portal Server**

By default, UDP Port 50100 is used.

Run the **port** command in template configuration mode to specify the UDP port of the portal server.

The UDP port is specified for the portal server to communicate with the NAS.

# **1.3.3. Ruijie iPortal Web Authentication**

#### **HTTP Interception**

Same as the HTTP interception technology of Ruijie First-Generation Web Authentication.

#### **HTTP Redirection**

Same as the HTTP redirection technology of Ruijie First-Generation Web Authentication.

### **Working Principle**

Compared with Ruijie First-Generation Web Authentication shown i[n Figure 1-1,](#page-1541-0) Ruijie iPortal Web Authentication does not require the portal server.

iPortal Webauth roles:

- 1. Authentication client: Is usually a browser running HTTP protocols. It sends HTTP requests for accessing the Internet.
- 2. NAS: Is an access-layer device in a network. It is directly connected to clients in wired or wireless networks and must be enabled with Ruijie iPortal Web Authentication. The NAS resolves the account information that clients enter on a Webpage and sends authentication requests to the RADIUS server. It determines whether clients can access the Internet according to authentication results and pushes the authentication results to the browsers.
- 3. RADIUS server: Provides the RADIUS-based authentication service to remote clients. [Figure 1-1](#page-1541-0) shows the RADIUS server installed with the RG-SAM program.

iPortal Webauth process:

- 1. Before authentication, the NAS intercepts all HTTP requests from a client and redirects these requests to the iPortal server. Thereafter, an authentication page is displayed on the browser.
- 2. During authentication, the client enters information, for example, username, password, and verification code, on the Webauth URL to interact with the iPortal server (NAS).
- 3. The NAS initiates authentication to the RADIUS server and displays the authentication result (success or failure) to the client on a page.

Client logout process:

- 1. The NAS gets a client offline after the **Logout** button on the Web page is clicked.
- 2. The NAS gets a client offline with traffic lower than the threshold based on the parameters of user online traffic detection.
- 3. When the RADIUS server forces a client offline based on a certain policy, the NAS pushes a logout page to the client.

### **Related Configuration**

#### **Configuring the iPortal Webauth Template**

By default, the iPortal Webauth template is not configured.

Run the **web-auth template iportal** command in global configuration mode to create an iPortal Webauth template.

The template is used to configure authentication-related parameters on the iPortal server.

#### **Customizing a Page Suite**

By default, the factory file package is used.

Run the **page-suite** command in template configuration mode to specify the use of a page suite.

Before you specify the use of a page suite, download it to the flash memory.

#### **Configuring an Advertisement URL and Mode**

By default, advertisement pops up after login.

In template configuration mode, run the **login-popup** *url* command to configure the advertisement URL and specify pre-login mode; run the **online-popup** *url* command to configure the advertisement URL and specify post-login mode.

#### **Specifying the Webauth Binding Mode**

The default Webauth binding mode is IP-MAC binding mode.

Run the **bindmode** command in template configuration mode to specify the Webauth binding mode.

In Web authentication on layer-3 networks, the source MAC address in a packet is changed after the packet is routed. In such case, configure the IP-only binding mode.

#### **Enabling Ruijie iPortal Web Authentication**

By default, Ruijie iPortal Web Authentication is disabled.

Run the **web-auth enable iportal** command in interface configuration mode to enable Ruijie iPortal Web Authentication on the client-connected ports.

After Web authentication is enabled, the unauthenticated clients connecting to a port will be redirected to the Webauth URL.

### **Enabling AAA**

By default, AAA is disabled.

Run the **aaa new-model** command in global configuration mode to enable AAA.

Ruijie iPortal Web Authentication relies on AAA. Enable AAA before you implement Web authentication.

#### **Configuring the RADIUS-Server Host and Communication Key**

By default, the RADIUS-server host and communication key are not configured.

Run the **radius-server host** command in global configuration mode to configure the RADIUS-server host and communication key.

The RADIUS-server host in Web authentication is responsible for authenticating users.

#### **Configuring an AAA Method List for Ruijie iPortal Web Authentication**

By default, no AAA method list is configured for Ruijie iPortal Web Authentication.

Run the **aaa authentication iportal** command in global configuration mode to configure an AAA method list for Ruijie iPortal Web Authentication.

The AAA authentication method list is used for interaction during the Webauth process.

#### **Configuring an AAA Method List for Ruijie iPortal Web Accounting**

By default, no AAA method list is configured for Ruijie iPortal Web Accounting.

Run the **aaa accounting network** command in global configuration mode to configure an AAA method list for Ruijie iPortal Web Accounting.

The AAA accounting method list is used for accounting interaction during the Webauth process.

#### **Specifying an AAA Method List**

The default AAA method list is used if no list is specified.

Run the **authentication** command in template configuration mode to specify an AAA method list.

The AAA method list is specified to send authentication requests to AAA.

#### **Specifying an AAA Accounting Method List**

The default AAA accounting method list is used if no list is specified.

Run the **accounting** command in template configuration mode to specify an AAA accounting method list.

The AAA accounting method list is specified to send accounting requests to AAA.

### **1.3.4. Ruijie MAC Address-Based SMS Authentication**

#### **Working Principle**

After an STA is associated with an SSID enabled with MAC address-based SMS authentication, the STA obtains an IP address through the Dynamic Host Configuration Protocol (DHCP). Then the STA is allowed to access the Internet. When the STA uses up the traffic allowed during a time period, the access controller (AC) initiates a MAC address binding query to the bound portal server. If the STA is bound with a MAC address, the portal server sends an authentication request. If the STA is not bound with a MAC address, the STA needs to re-perform authentication on the portal server before accessing the Internet.

#### **SMS Authentication Process for Unbound STAs**

The following figure shows the process where an STA not bound with a MAC address associates the SSID enabled with MAC address-based SMS authentication to access the Internet. Compared with Ruijie Second-Generation Web Authentication, MAC address-based SMS authentication is added with the procedures of querying MAC address binding and notifying the bound portal server of user login/logout. The rest of the process is the same. If the STA selects the **Bind** check box when performing authentication on the portal server, the portal server will bind the STA with a MAC address. Next time the STA can access the Internet directly.

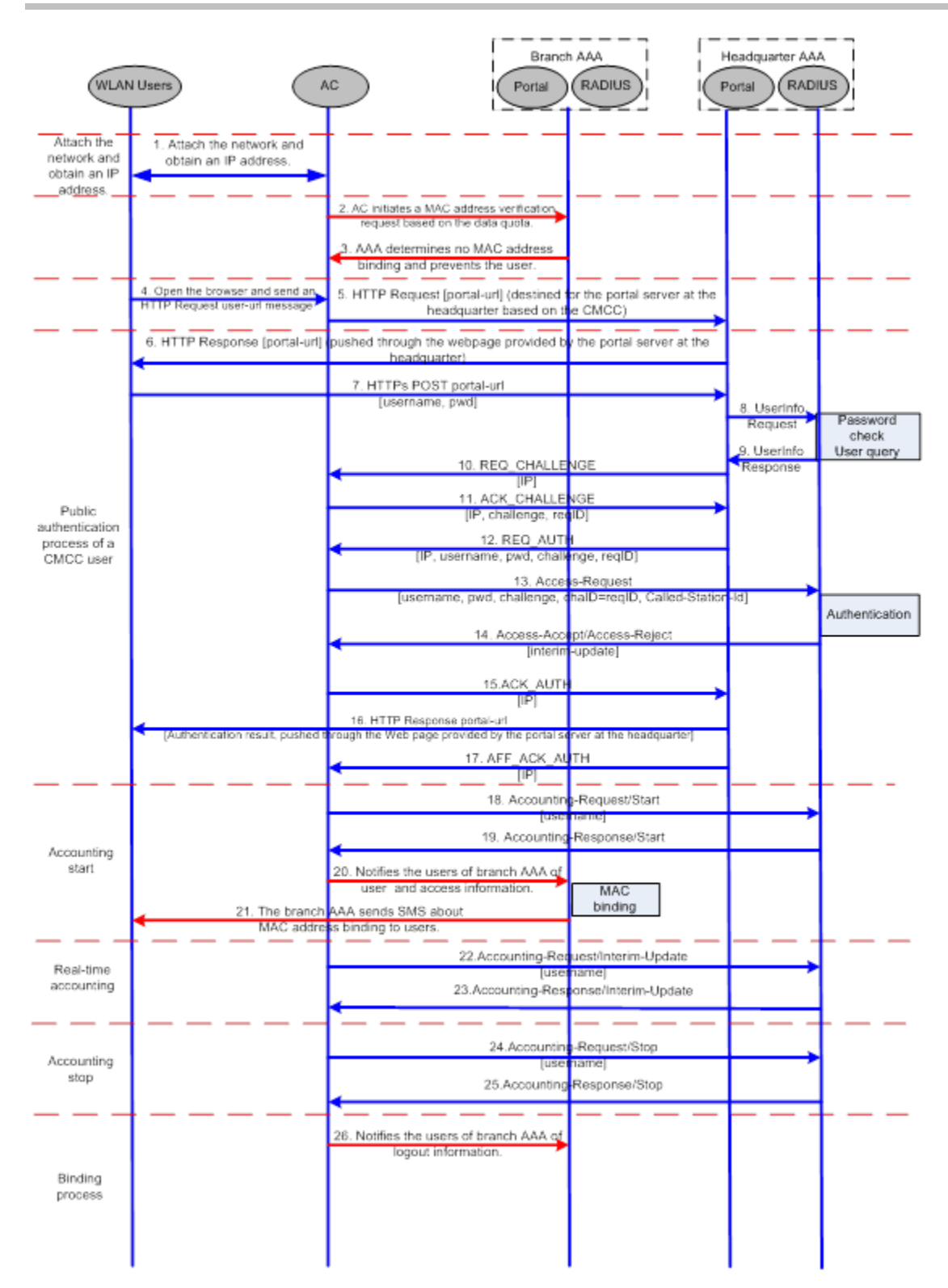

### **SMS Authentication Process for Bound STAs**

After an STA is bound with a MAC address, the user does not need to open the browser to perform authentication for Internet access. Network access is automatically completed after the STA is associated with a network, which greatly facilitates wireless network access.

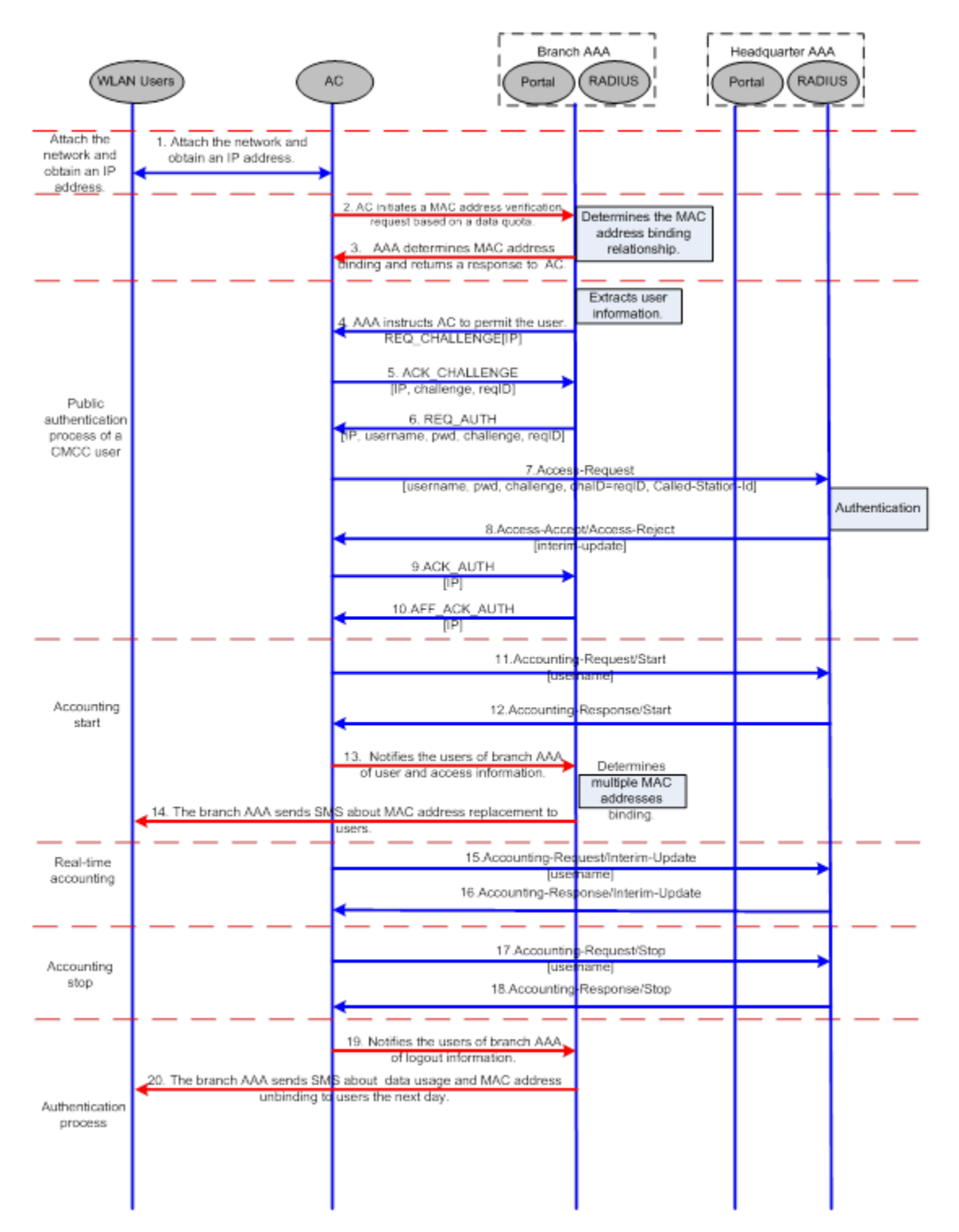

# **1.3.5. RIPT Web Authentication**

Web authentication on wireless devices supports the Remote Intelligent Perception Technology (RIPT) function. When an AC is faulty or the AC is disconnected from an AP, the Web authentication function on the AP continues to provide the authentication service externally.

### **Working Principle**

To enable RIPT, configure an RIPT AP group on an AC. For details, see the *Configuring RIPT*. In RIPT AP authentication mode, the configurations related to Web authentication on the AC are issued to the APs. The AP can function as access devices to provide the Web authentication service externally. (STAs do not need to perform Web authentication on the AC.) The information of the clients who pass authentication on the APs is synchronized to the AC and can be viewed on the AC.

### **Issuing Configurations**

In RIPT AP authentication mode, the configurations of AAA and RADIUS on the AC and port-based Web authentication control in RSNA will be issued to the APs. After that, the APs can provide WLAN services externally, including the Web authentication service.

### **Synchronizing Client Information from the APs to the AC**

If clients pass authentication by an RIPT AP which provides the Web authentication service externally, the information of the clients will be synchronized to the AC and can be viewed on the AC.

# **1.3.6. WiFiDog Web Authentication**

### **HTTP Interception**

Same as the HTTP interception technology of Ruijie First-Generation Web Authentication.

### **HTTP Redirection**

Same as the HTTP redirection technology of Ruijie First-Generation Web Authentication.

### **Working Principle**

The networking topology of WiFiDog Web authentication is the same as shown in [Figure 1-1.](#page-1541-0)

Roles involved in WiFiDog Web authentication:

- 1. Authentication client: Is usually a browser running HTTP protocols. It sends HTTP requests for accessing the Internet.
- 2. NAS: Is an access-layer device in a network (for example, an AP on a wireless network). The NAS is directly connected to clients and must be enabled with Web authentication. The NAS controls users' Internet access permissions, receives the token check requests or Internet access requests from authentication clients, and initiates identity check to the portal server.
- 3. Portal server: Provides a Web page for Web authentication and related operations. The portal server receives the HTTP-based authentication requests from authentication clients and extracts account information from the requests. When authentication is complete in the background, the authentication clients forward the authentication results to the NAS. The NAS redirects the authentication clients to a Webpage provided by the portal server.

4. Authentication server: Provides the authentication service. The authentication server negotiates with the portal server to determine the protocol (for example, RADIUS) used by authentication.

Main process of WiFiDog Web authentication:

- 1. Before authentication, the NAS intercepts all HTTP requests from a client and redirects these requests to the iPortal server. Thereafter, an authentication page is displayed on the browser.
- 2. During authentication, the client enters information, for example, username, password, and verification code, on the Webauth URL to interact with the portal server.
- 3. The portal server checks the validity of the client information in the background. If authentication fails, the portal server displays the failed authentication result to the client on a Web page. If authentication is successful, the portal server redirects the client to the NAS.
- 4. After receiving a request from the client, the NAS initiates check to the portal server. The NAS redirects the client to a Webpage provided by the portal server based on the check result.

Figure 1-4 Flowchart of WiFiDog Web Authentication

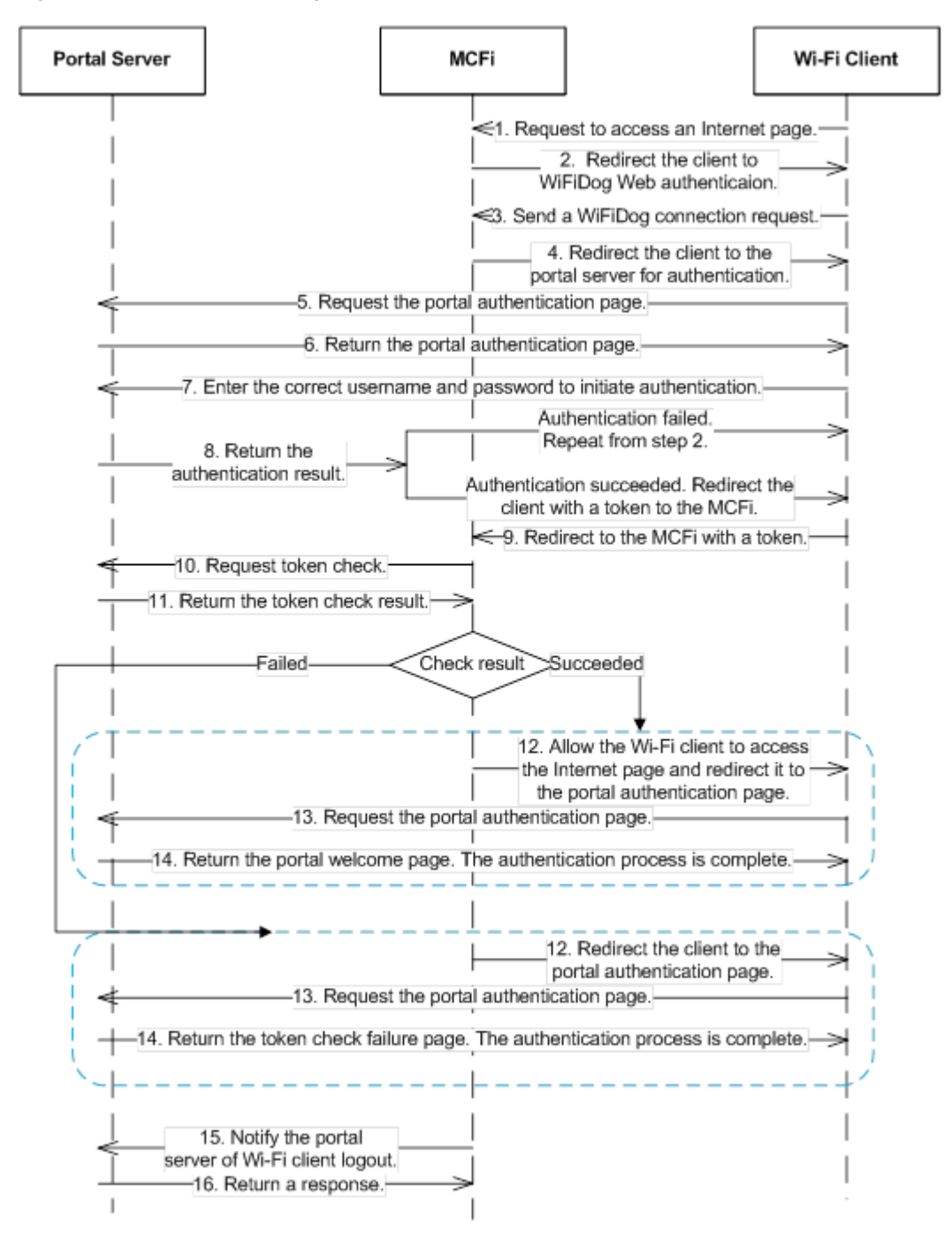

### Client logout process:

There are two scenarios of client logout. One scenario is detected by the NAS that a client gets offline for the maximum online time is out, the upper traffic limit is reached, or the link is disconnected. The other scenario is detected by the portal server that a client logs out by clicking the **Logout** button on the logout page.

1. When a client clicks the **Logout** button, a logout request is sent to the portal server and NAS. (The logout request to the portal server and NAS may not be simultaneous, depending on the capability of the portal server.)

2. The NAS gets a client offline with traffic lower than the threshold based on the parameters of user online traffic detection.

### **Related Configuration**

#### **Configuring a WiFiDog Webauth Template**

By default, the WiFiDog Webauth template is not configured.

Run the **web-auth template** {**wifidog** |*template-name* **wifidog** } command in global configuration mode to create a WiFiDog Webauth template.

The template is used to implement Web authentication.

#### **Configuring the IP Address of the Portal Server**

By default, the IP address of the portal server is not configured.

Run the **ip** { *ip-address* } command in template configuration mode to configure the IP address of the portal server.

Any request packets to access the portal server will be filtered and rate-limited by the NAS.

#### **Configuring the Webauth URL of the Portal Server**

By default, the Webauth URL of the portal server is not configured.

Run the **url** { *url-string* } command in template configuration mode to configure the Webauth URL of the portal server.

The URL to which clients are redirected is the address of the Webauth URL provided by the portal server.

#### **Configuring the IP Address of the NAS**

By default, the IP address of the NAS is not configured.

Run the **nas-ip** { *ip-address*} command in template configuration mode to configure the IP address of the NAS.

Ensure that the configured IP address is accessible by clients.

#### **Configuring the Gateway ID**

By default, the gateway ID is set to the serial number of the device. It is mandatory in hot backup and VAC scenarios. It can be set to the MAC address of a device.

Run the **gateway-id** *{ string }* command in template configuration mode to configure the gateway ID.

This parameter is carried in the WiFiDog packets and provided for the interconnected third-party portal.

#### **Enabling WiFiDog Web Authentication**

By default, WiFiDog Web authentication is disabled.

Run the **web-auth enable** { **eportalv2 |** *template-name* **v2** } command in interface configuration mode to enable Web authentication on the client-connected port.

After WiFiDog Web authentication is enabled, the unauthenticated clients connecting to a port will be redirected to the Webauth URL.

# **1.3.7. WeChat Web Authentication**

#### **HTTP Interception**

Same as the HTTP interception technology of Ruijie First-Generation Web Authentication.

#### **HTTP Redirection**

Same as the HTTP redirection technology of Ruijie First-Generation Web Authentication.

### **Working Principle**

The networking topology of WeChat Web authentication is the same as shown in [Figure 1-1.](#page-1541-0)

Roles involved in WeChat Web authentication:

- 1. User: Is who sets up a Wi-Fi connection through WeChat to access the Internet.
- 2. In-shop AP: Is a fat AP or a fit AP.
- 3. Authentication server: Is a portal server or other authentication server like Marketing Cloud Platform (MCP), Wireless Marketing Cloud (WMC), or a third-party server.
- 4. WeChat server: Is a WeChat background server.

Process of scanning quick response (QR) codes by WeChat for authentication:

- 1. A user initiates a Wi-Fi connection request by scanning the QR code through WeChat.
- 2. The WeChat App identifies the QR code and calls the WeChat server (through the GSM by the mobile phone.)
- 3. The WeChat server checks the connection request based on the QR code policy.
- 4. The WeChat server returns an SSID to the WeChat user for its connection.
- 5. The WeChat user sends a connection request to the AP.
- 6. After connecting to the AP, the WeChat user sends a blacklist request, with the requested address being [http://10.1.0.6/redirect.](http://10.1.0.6/redirect) The request aims to inform the AP that the request is sent by a WeChat client.
- 7. After receiving the blacklist request, the AP sends a 302 redirection request, in which the auth parameter carries the MAC addresses of the mobile phone and AP in encryption mode.
- 8. After receiving the auth parameters, the WeChat client sends the WeChat server a whitelist request carrying the auth parameters for Wi-Fi connection authorization. Before that, the IP address of the WeChat server must be added to the whitelist of the AP to enable the AP to permit the authentication request to pass before the authentication on the AP is complete.
- 9. The AP determines that the requested IP address is in the whitelist and permits the whitelist request to pass to the WeChat server.
- 10. The WeChat server sends an HTTP-based authorization request to the device vendor server. The request maps interface 8. (Interface 13 must be called to set the device vendor server URL and token parameter in advance.)
- 11. The device vendor server implements authorization according to the authorization request and returns an authentication address and parameter (which maps the login parameter on interface 8).
- 12. The WeChat server returns the authentication address and parameter to the WeChat client.
- 13. The WeChat client requests the authentication address (by sending a login request).
- 14. The AP or device vendor server implements Internet access authentication. The AP permits the MAC address of the mobile phone to pass, and the device vendor server calls interface 7 to notify the WeChat server of successful Internet access (see step 15 in [Figure 1-5](#page-1562-0)). The AP returns a 302 redirection packet carrying the res=success parameter to the WeChat client. The WeChat client determines that Internet access authorization is successful based on this parameter. A page indicating that a Wi-Fi connection is set up successfully is displayed on the WeChat client.

<span id="page-1562-0"></span>Figure 1-5 QR Code Scan Process in WeChat-Based Wi-Fi Connection Authentication

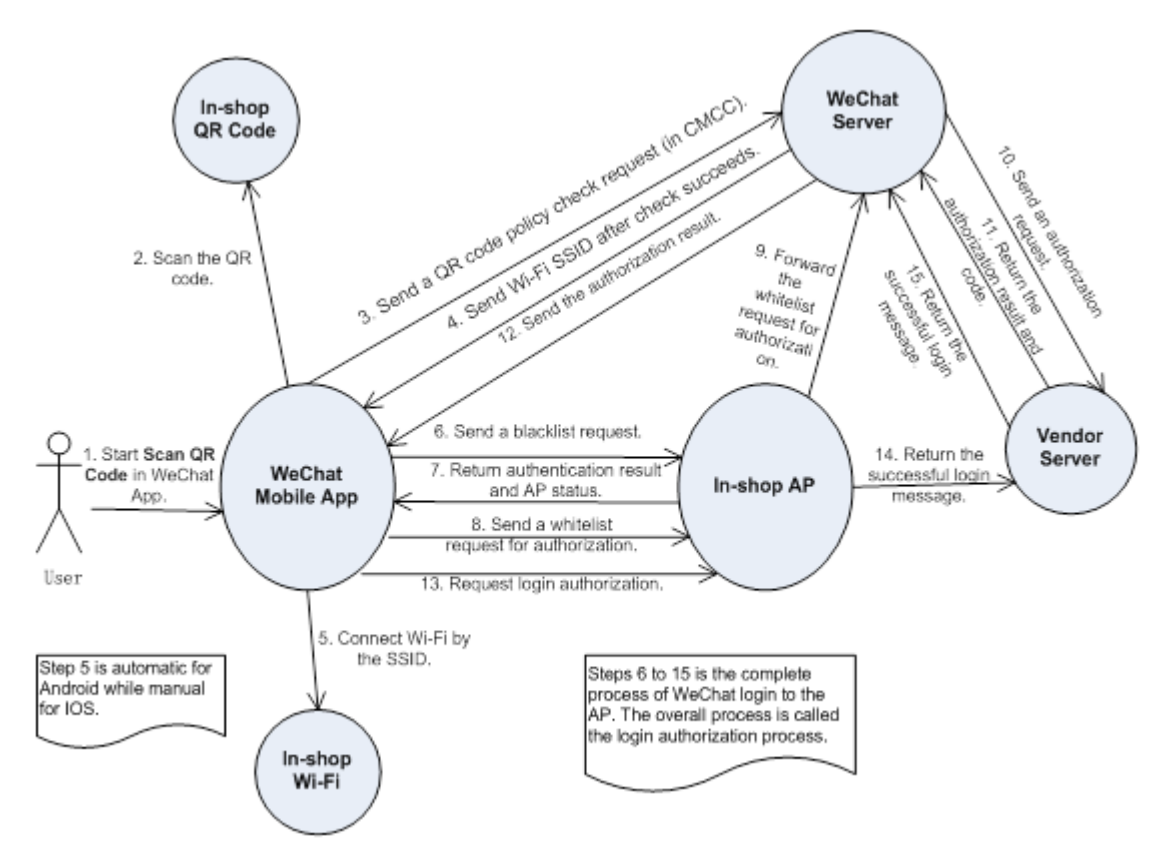

Process of the Internet access of multiple mobile devices by scanning dynamic QR codes on a PC:

A user starts a PC to set up a Wi-Fi connection and chooses to connect to an SSID (steps 1 and 2). When the user opens the browser and accesses a website, the browser sends a network request (step 3). The AP returns a 302 packet to display a portal authentication page on the browser. To enable a mobile phone to connect to the Internet by scanning a QR code displayed on the PC, the AP sends a request to the device vendor server (step 4), which calls interface 2 of the WeChat server to obtain the URL of the QR code photo (step 5). The WeChat server returns the URL of the QR code photo to the device vendor server (step 6), which then sends the URL to the AP (step 7). The AP sends the browser a 302 packet carrying the URL, which will be embedded into the portal authentication page. The mobile phone can scan the QR code (step 10) and connect to the Internet based on the normal access process.

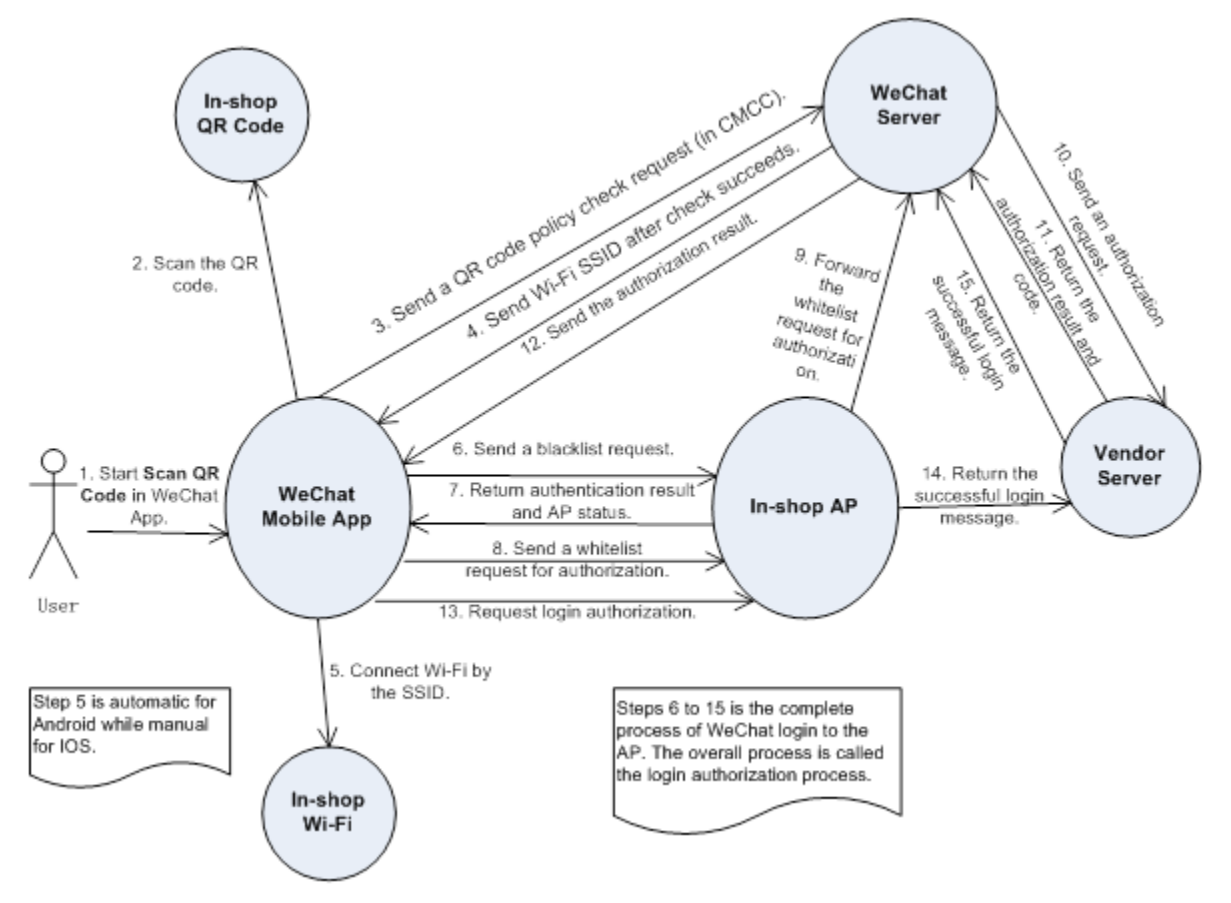

Figure 1-6 Process Where Multiple Mobile Devices Access the Internet by Scanning Dynamic QR Codes on a PC

The NAS detects logout when a user's time is out, the data quota is reached, or the link is disconnected.

- 1. The NAS gets a client offline with traffic lower than the threshold based on the parameters of user online traffic detection.
- 2. The link disconnection duration depends on the parameters of anti-jitter configuration.

### **Related Configuration**

#### **Configuring a WeChat Webauth Template**

By default, the WeChat Webauth template is not configured.

Run the **web-auth template** {**wechat** |*template-name* **wechat** } command in global configuration mode to create a WeChat Webauth template.

The template is used to implement Web authentication.

#### **Configuring the IP Address of the Portal Server**

By default, the IP address of the portal server is not configured.

Run the **ip** {*ip-address* } command in template configuration mode to configure the IP address of the portal server.

Any request packets to access the portal server will be filtered and rate-limited by the NAS.

#### **Configuring the WeChat Webauth URL**

By default, no WeChat Webauth URL is configured.

Run the **service-url** {*url-string* } command in template configuration mode to configure the WeChat Webauth URL.

The URL address is used for the communication between the NAS and portal server.

#### **Configuring the Authentication Page Address for the Portal Server**

By default, the authentication page address of the Portal server is not configured.

Run the **url** { *url-string* } command to configure the authentication page address for the Portal server in template configuration mode.

The address is accessed by a terminal after redirection. The function is optional for devices of version 11.1(5)B9 and the default configuration can be used.

#### **Configuring the IP Address of the NAS**

By default, the IP address of the NAS is not configured.

Run the **nas-ip** command in template configuration mode to configure the IP address of the NAS.

Ensure that the configured IP address is accessible by users and must not be configured as a straight-through address.

#### **Configuring the Portal Communication Key**

By default, no encryption key is configured.

Run the **key** {*key-string*} command in template configuration mode to configure an encryption key used for communicating with the portal server.

The encryption key is used to encrypt user authentication information and must be consistent with the key configured on the portal server.

#### **Configuring NAS ID**

By default, the NAS ID is the MAC address of the device.

You have to configure the NAS ID in scenarios of hot backup or VAC.

In AC configuration mode, run **nas-id** { *nas-id-string* } the command to configure the NAS ID.

#### **Enabling Web Authentication**

By default, Web authentication is disabled.

Run the **web-auth portal** { **wechat |** *template-name* **wechat** } command in WLAN security configuration mode and **webauth** command to enable Web authentication control on the STA-connected port.

After Web authentication is enabled, the unauthenticated STAs connecting to the port will be redirected to a one-click Internet access page provided by the portal server, and the unauthenticated PCs connecting to the port will be redirected to a QR code page.

#### **Enabling the Single Escape Function**

By default, the escape function is disabled. And this function is supported only in the version 11.1(5)B23.

Run the **escape user-try-auth** *counts* **online-time** *minutes* command in template configuration mode to enable the escape function.

With the escape function, if the number of authorization requests that an STA sends exceeds the configured value (specified by the **escape user-try-auth** *counts* parameter), but no successful authentication is achieved, then the NAS lets the STA escape and permits the corresponding entry to pass. The escape duration is specified by the **online-time** *minutes*  parameter.

### **Enabling the Escape Function**

By default, the escape function is disabled.

Run the **web-auth wechat-escape interval** *minutes* command in global configuration mode or WLAN security configuration mode to enable the escape function. Configuration in WLAN security configuration mode takes priority over that in global configuration mode. If this command is run in global configuration mode but not in WLAN security configuration mode, then the configuration in global configuration takes effect.

After configuration, if the server is unreachable or the server allows STAs to escape, later access STAs are exempted from authentication and permitted to escape. The escape duration is specified by the **interval** *minutes* parameter.

To cancel escape, run the **web-auth wechat-escape recover** command in global configuration mode.

#### **Configuring Server Detection**

By default, server detection is disabled.

Run the **web-auth wechat-check interval** *minutes* command in global configuration mode to enable server detection.

After the function is configured, the device detects the server. If it fails to receive the serve response or the response is unavailable within a certain interval (specified by **interval** *minutes*) and the collective escape function is configured on the device, all users who gain access later are permitted to pass without authentication.

To cancel server detection, run the **no web-auth wechat-check** command in global configuration mode.

# **1.4. Configuration**

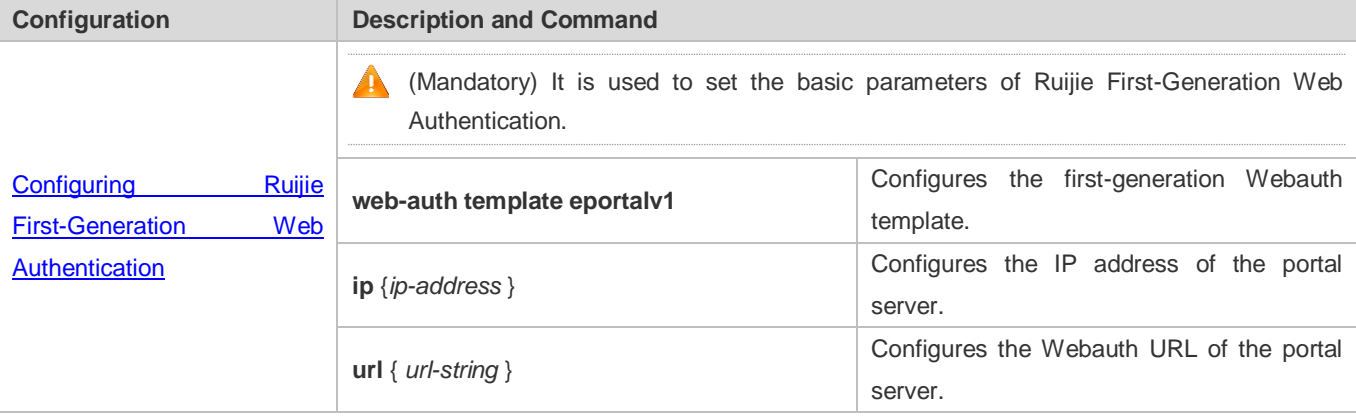

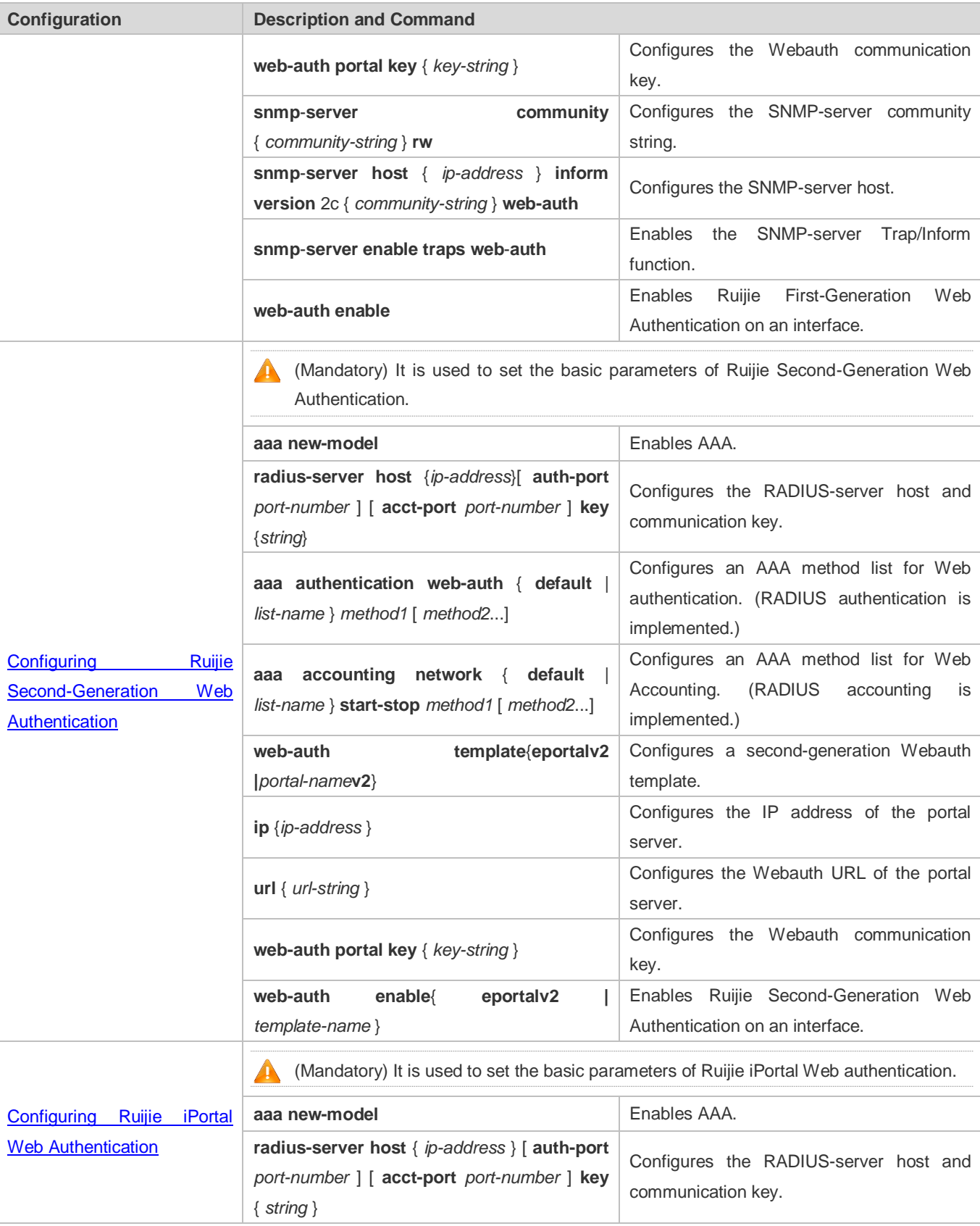

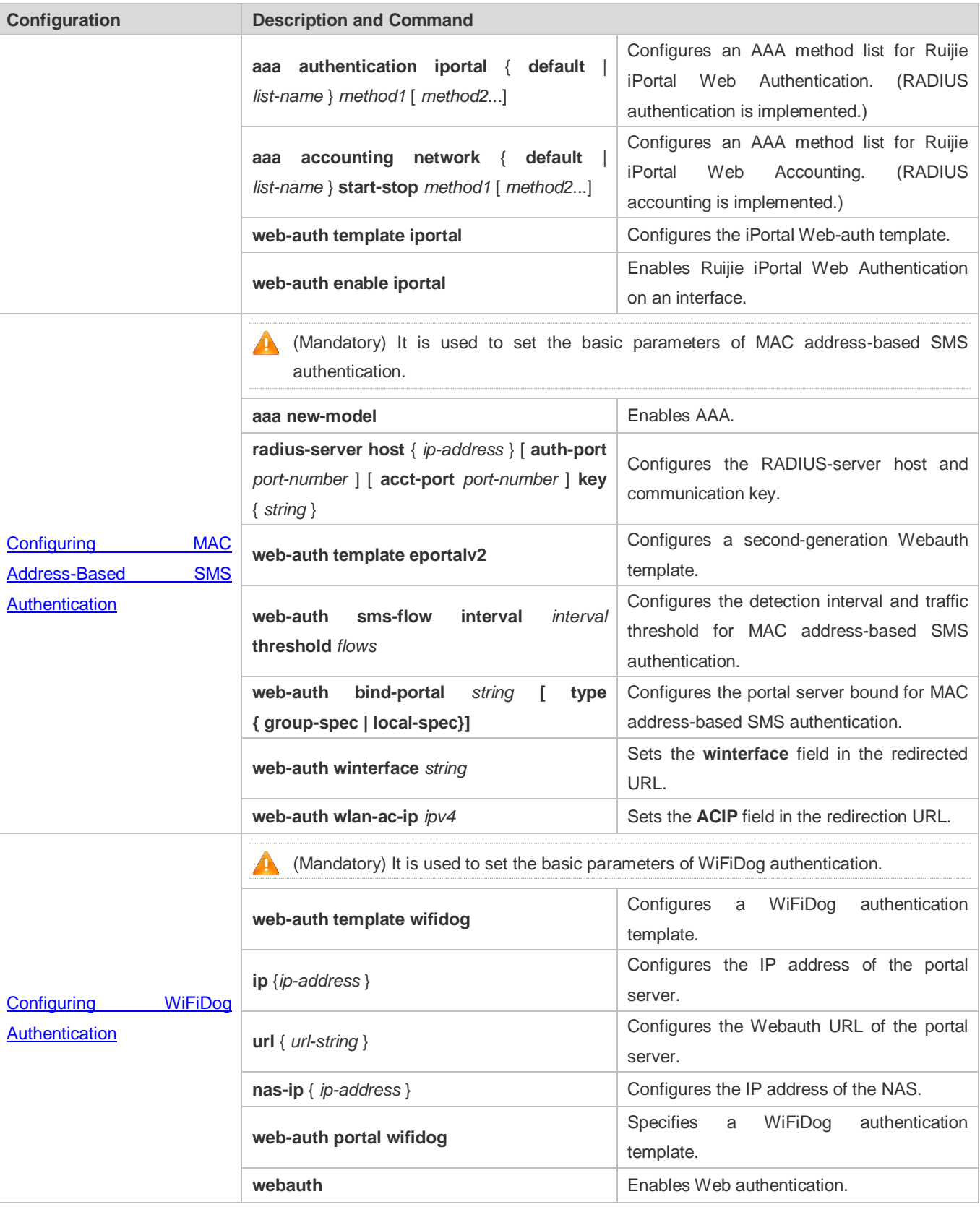

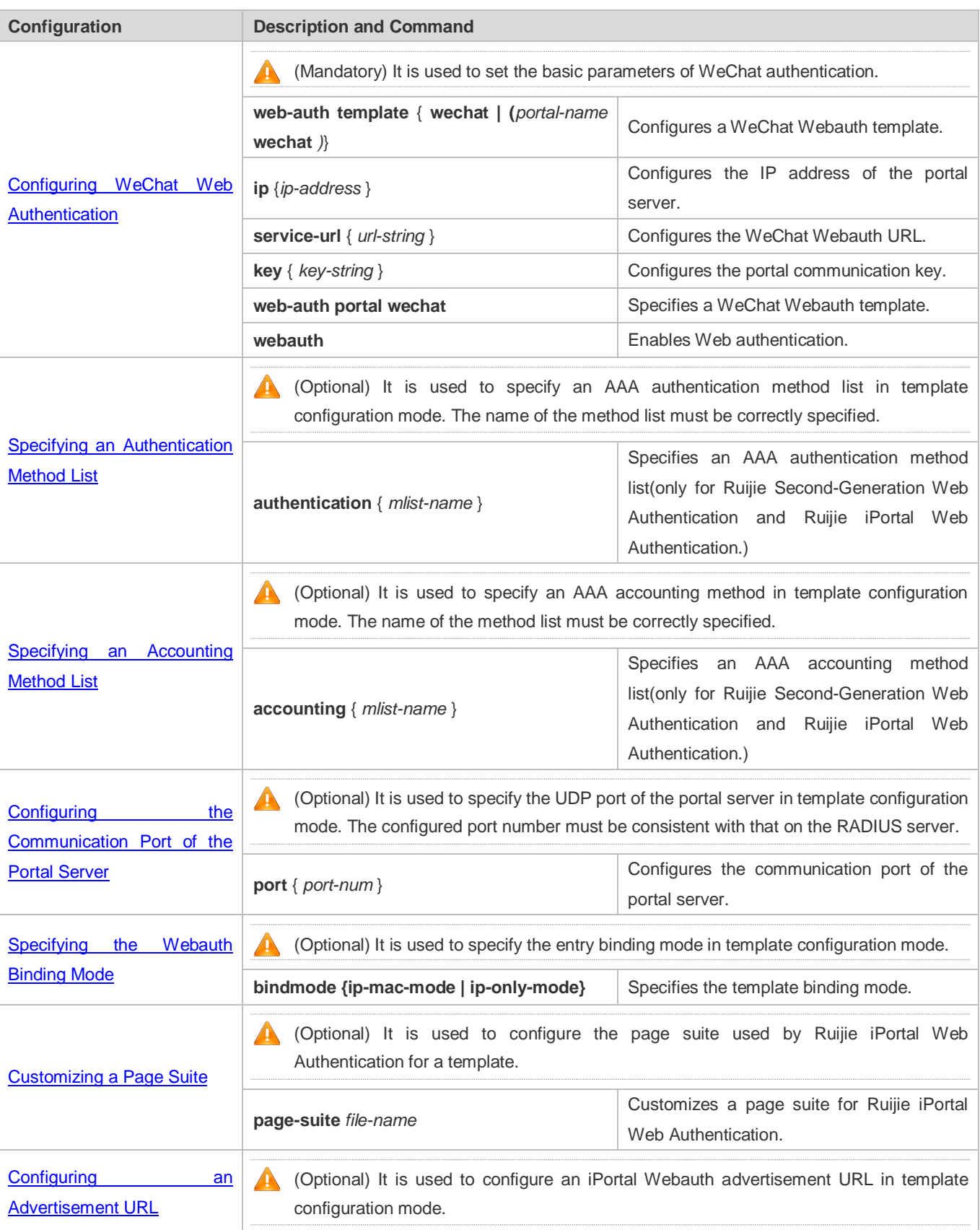

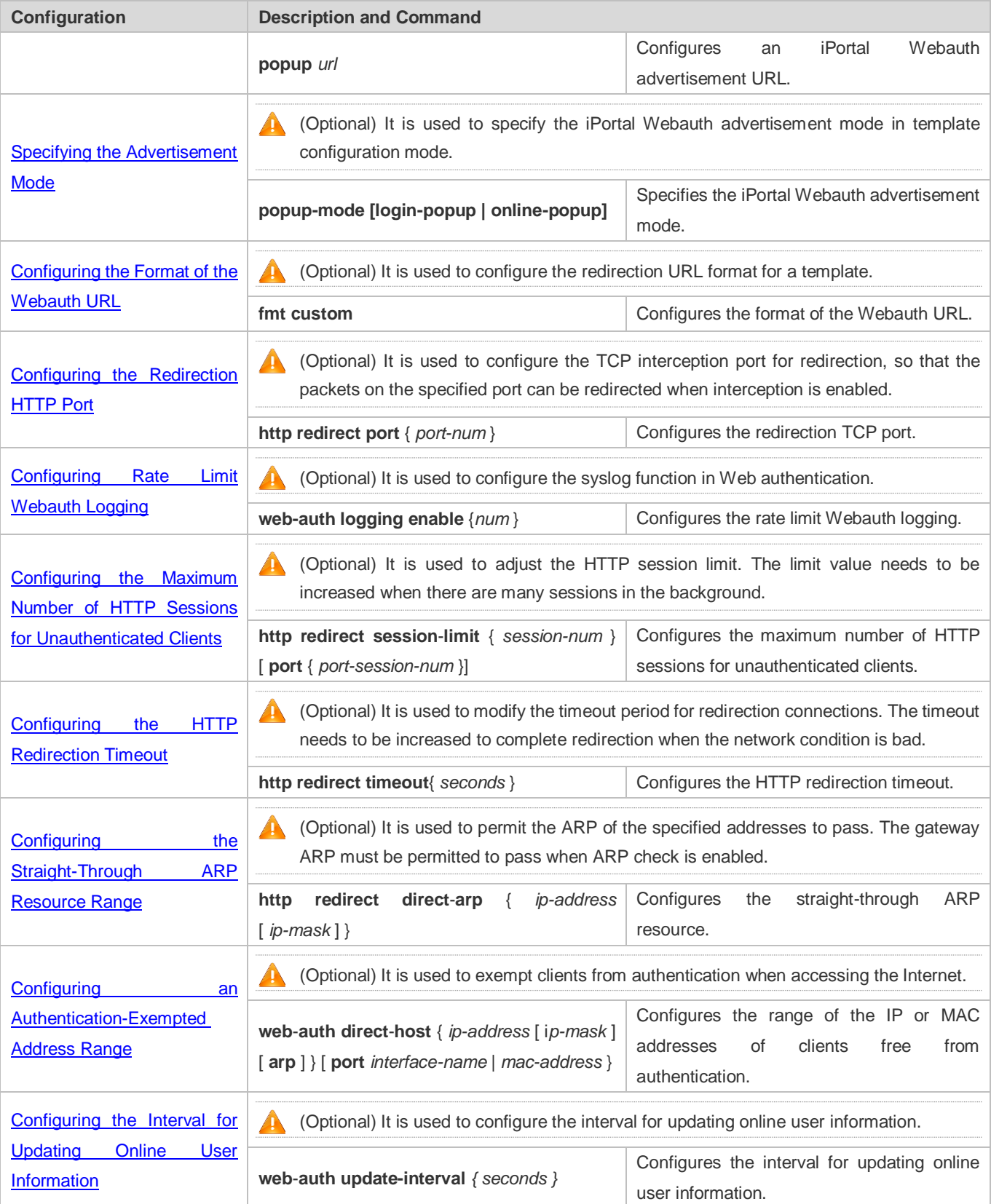

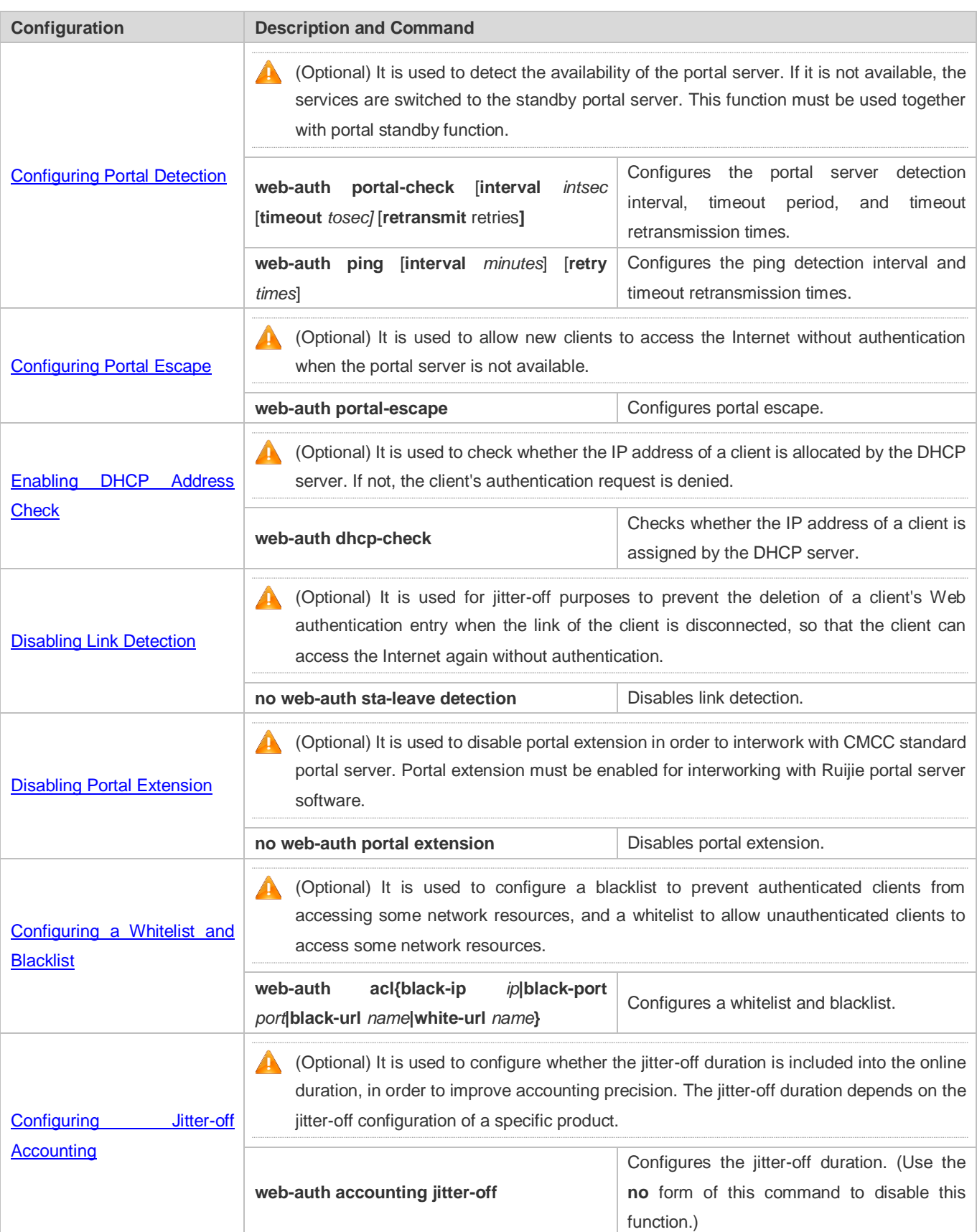

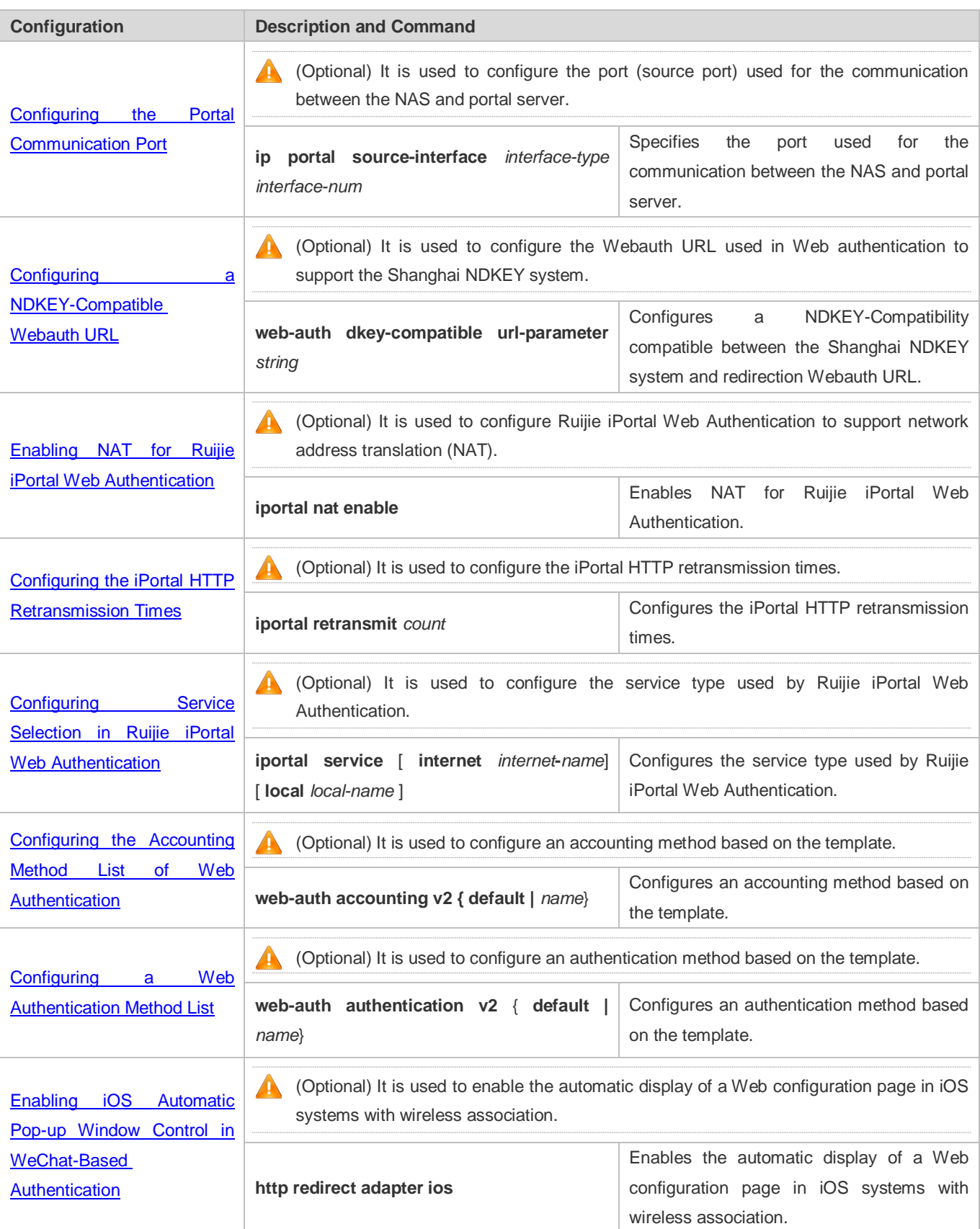

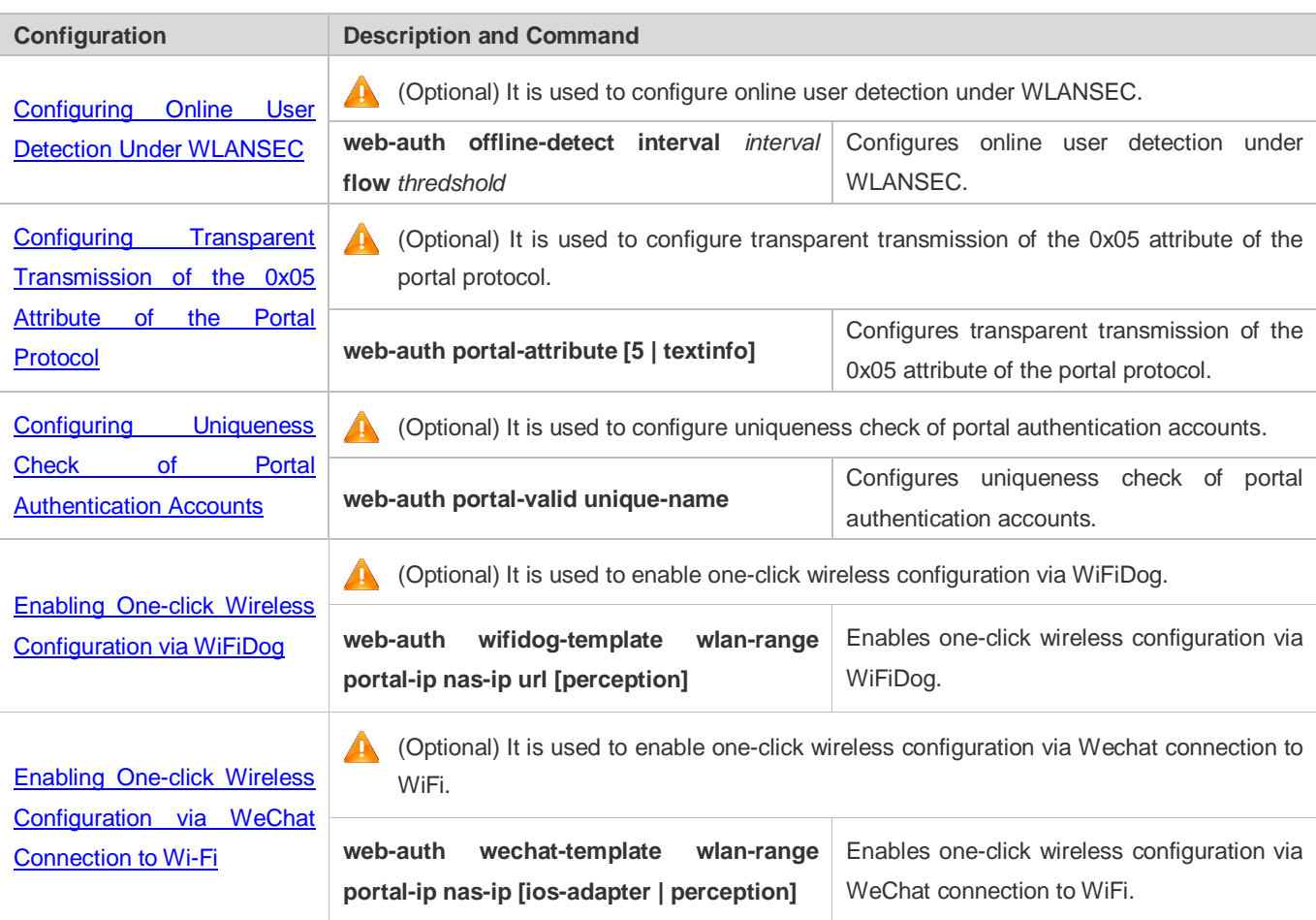

# <span id="page-1572-0"></span>**1.4.1. Configuring Ruijie First-Generation Web Authentication**

### **Configuration Effect**

Redirect unauthenticated clients to the Webauth URL to perform authentication.

**Notes**

N/A

### **Configuration Steps**

- **Configuring the Portal Server**
- (Mandatory)To enable Web authentication successfully, you must configure and apply the portal server.
- When the NAS or convergence device finds an unauthenticated client attempting to access network resources through HTTP, it redirects the access request to the specified Webauth URL, where the client can initiate authentication to the portal server. If the IP address of the portal server is configured as a free network resource, unauthenticated clients can directly visit this IP address through HTTP.
- **Configuring the Communication Key Between the NAS and Portal Server**
- (Mandatory) To enable Web authentication successfully, you must configure the key used for the communication between the NAS or convergence device and portal server.
- When the NAS finds an unauthenticated client attempting to access network resources, it redirects the client to the specified Webauth URL, where the client can initiate authentication to the portal server. During the authentication process, the communication key is used to encrypt some data exchanged between the NAS and portal server to improve security.

#### **Setting the SNMP Parameters Between the NAS and Portal Server**

- (Mandatory) To enable Web authentication successfully, you must set the SNMP network management parameters used for the communication between the NAS and portal server.
- The NAS or convergence device and portal server jointly manage authenticated clients through SNMP/MIB. A table of authenticated clients is managed by MIB on the NAS. The portal server is able to access the MIB to obtain client statistics so as to control client login and logout. When a client logs out, the NAS or convergence device will inform the portal server by Webauth Inform packets.

#### **Enabling Ruijie First-Generation Web Authentication on an Interface**

- $\bullet$  Mandatory.
- When Ruijie First-Generation Web Authentication is enabled in interface configuration mode, Web authentication is not enabled on any port by default. The users connecting to the port do not need to perform Web authentication.

#### **Verification**

- Check whether unauthenticated clients are required to perform authentication.
- Check whether authenticated clients can access the Internet normally.

### **Related Commands**

#### **Configuring the First-Generation Webauth Template**

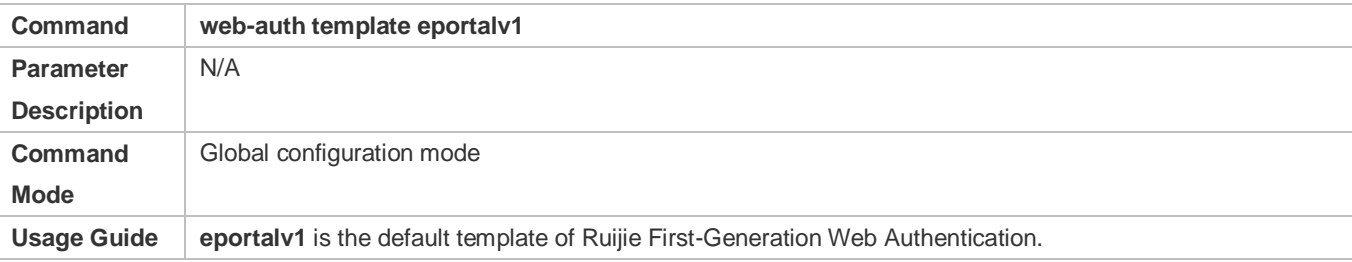

#### **Configuring the IP Address of the Portal Server**

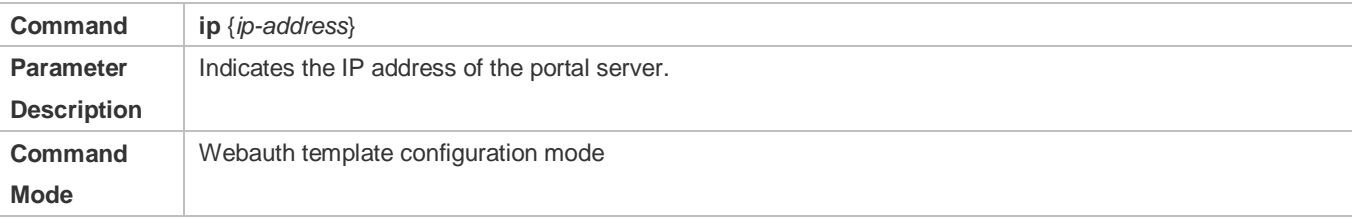

## **Usage Guide** N/A

#### **Configuring the Webauth URL of the Portal Server**

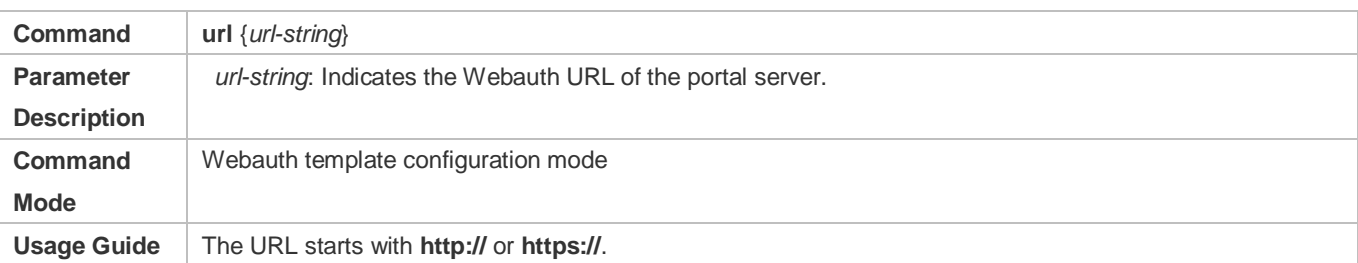

### **Configuring the Format of the Webauth URL**

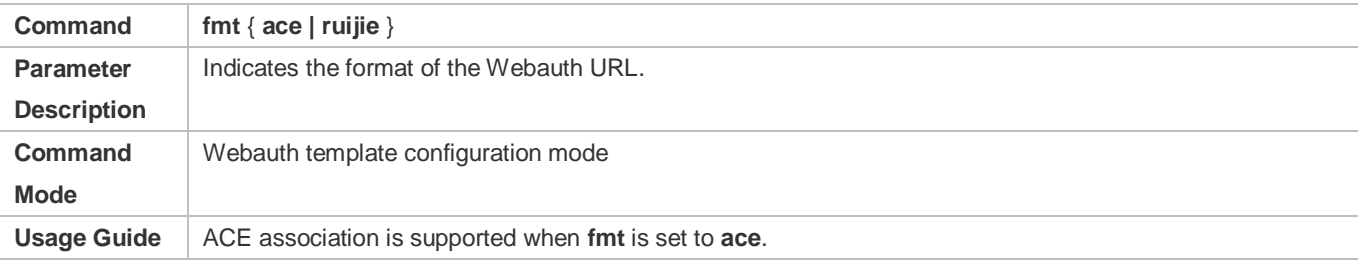

### **Specifying the Webauth Binding Mode**

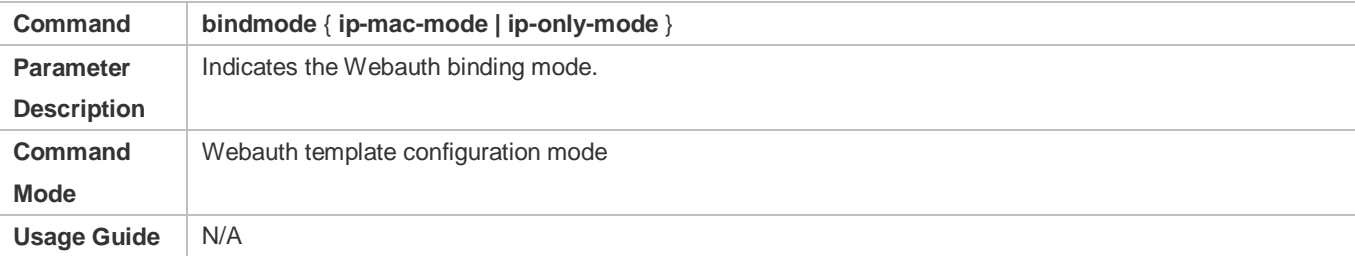

# **Specifying the Redirection Method**

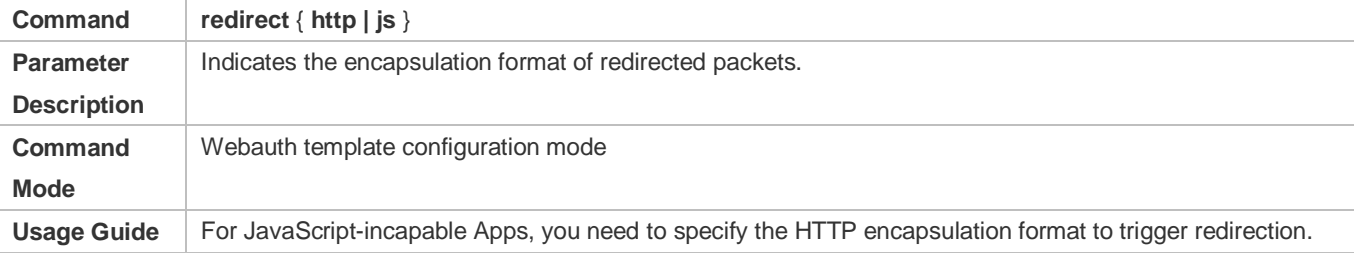

# **Configuring the Webauth Communication Key**

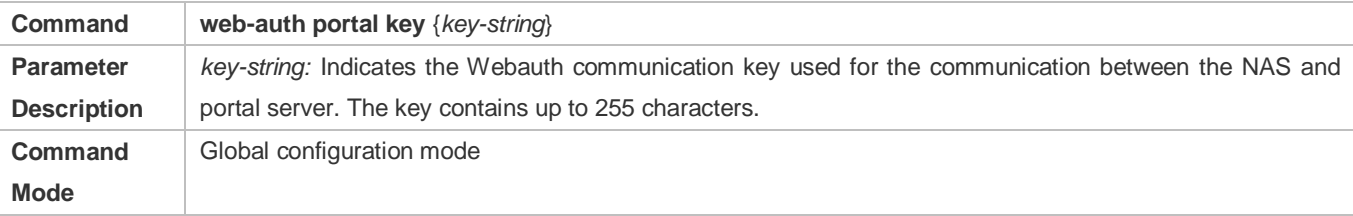

## **Usage Guide** N/A

### **Configuring the SNMP-Server Community String**

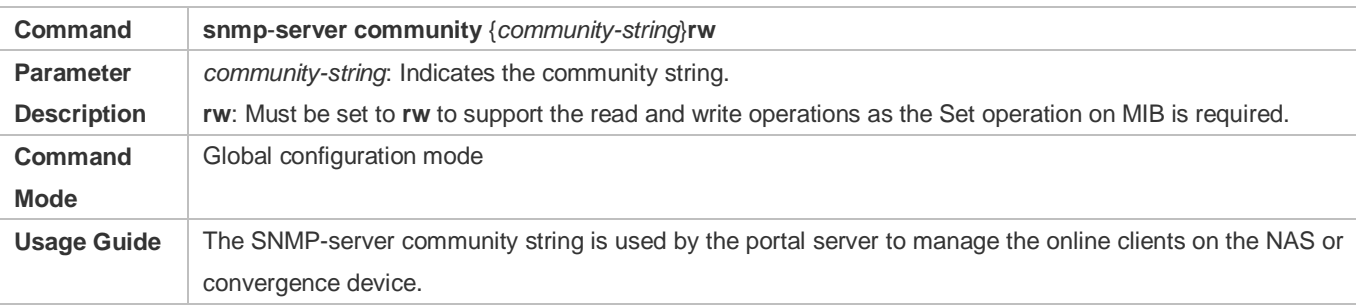

## **Configuring the SNMP-Server Host**

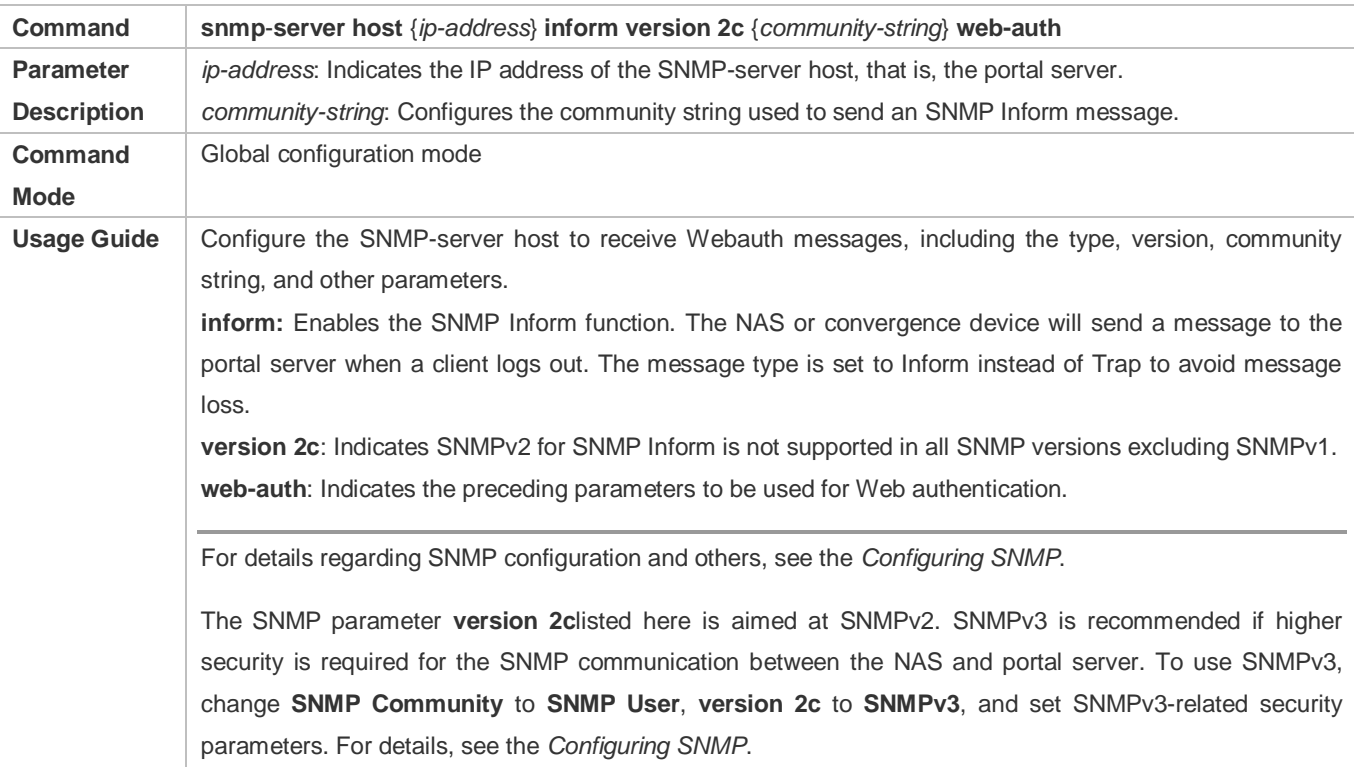

# **Enabling the Webauth Trap/Inform Function**

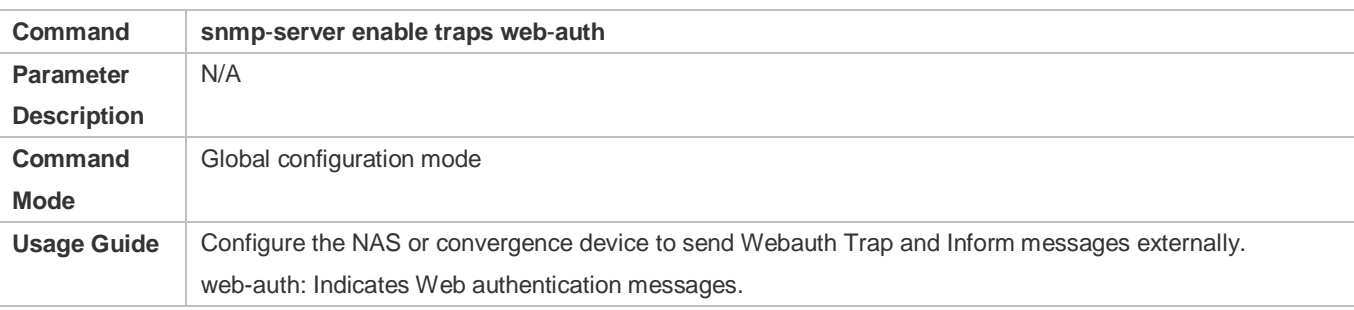

# **Enabling Ruijie First-Generation Web Authentication on an Interface**

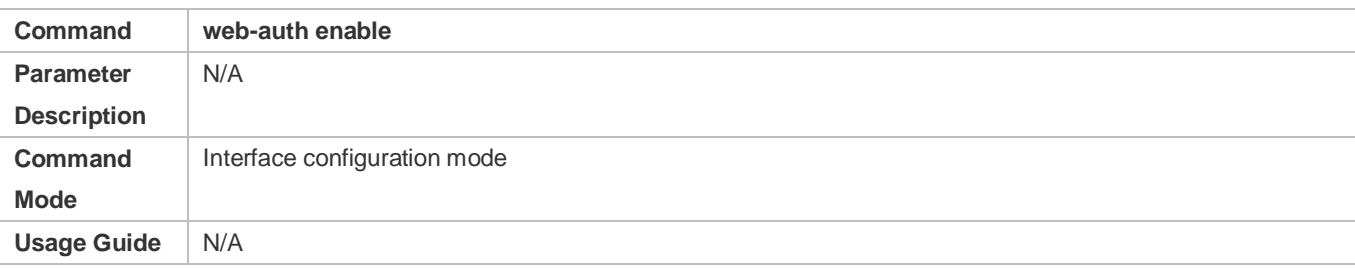

# **Configuration Example**

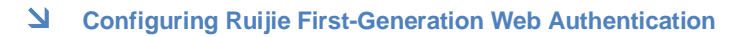

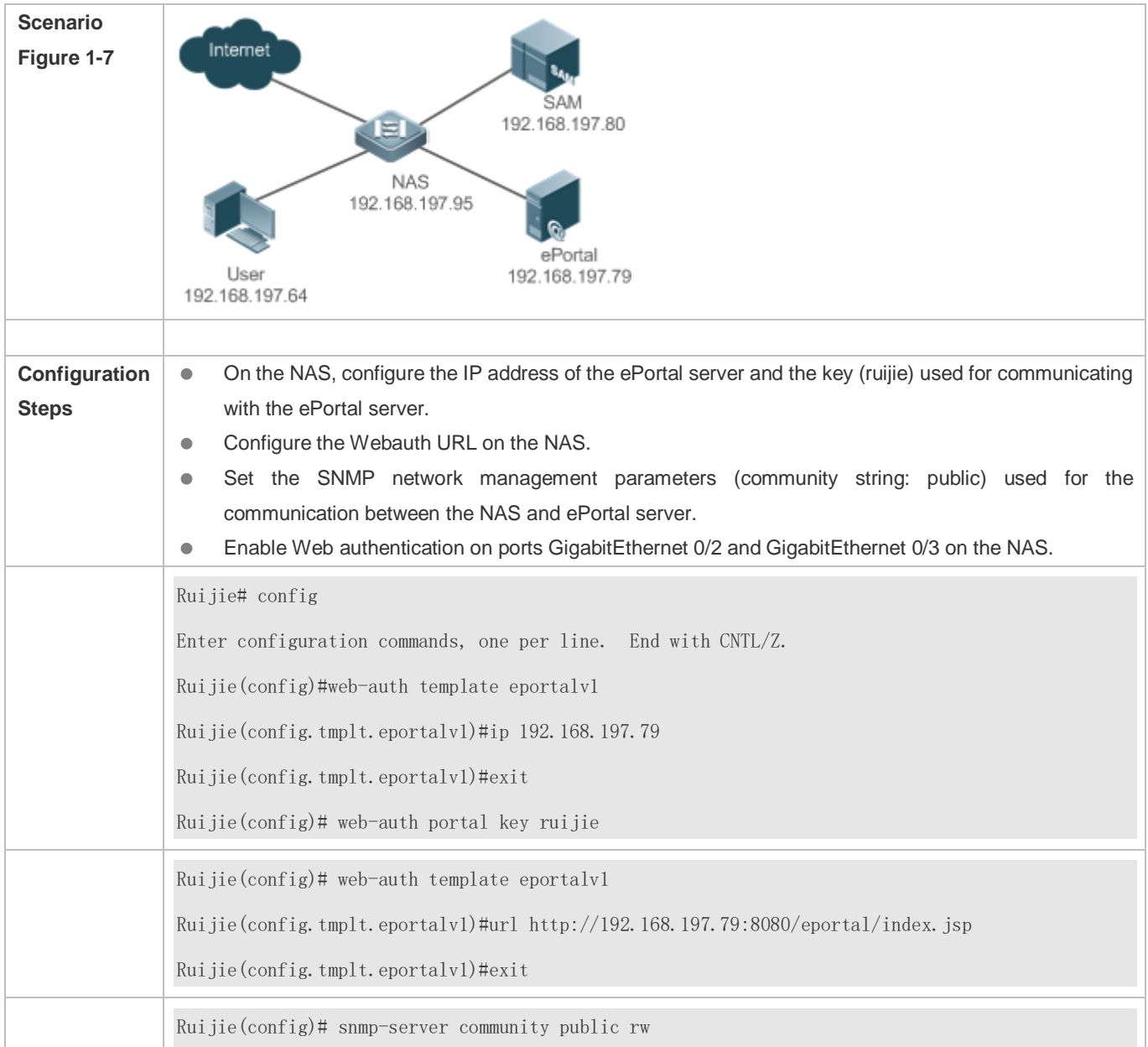

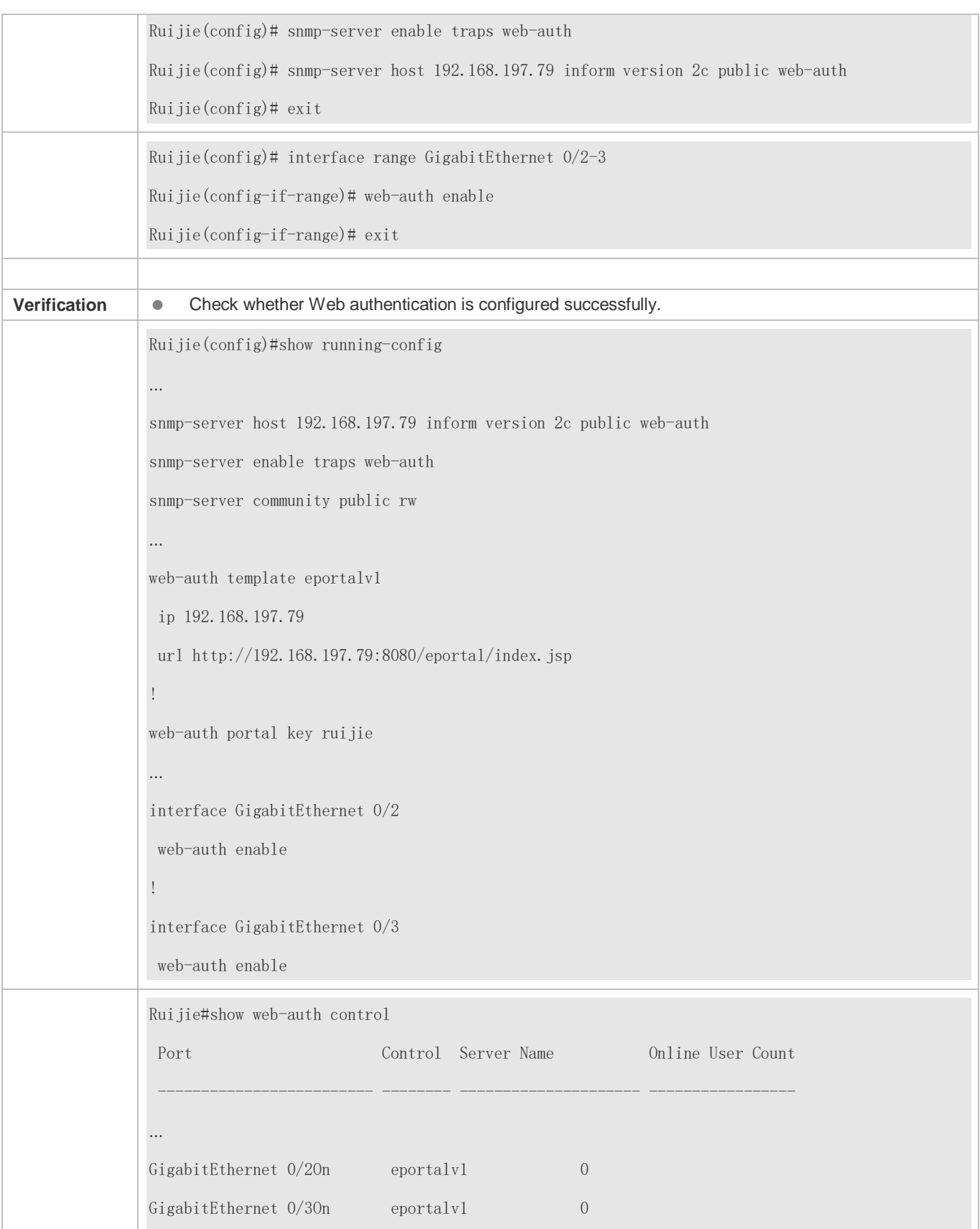

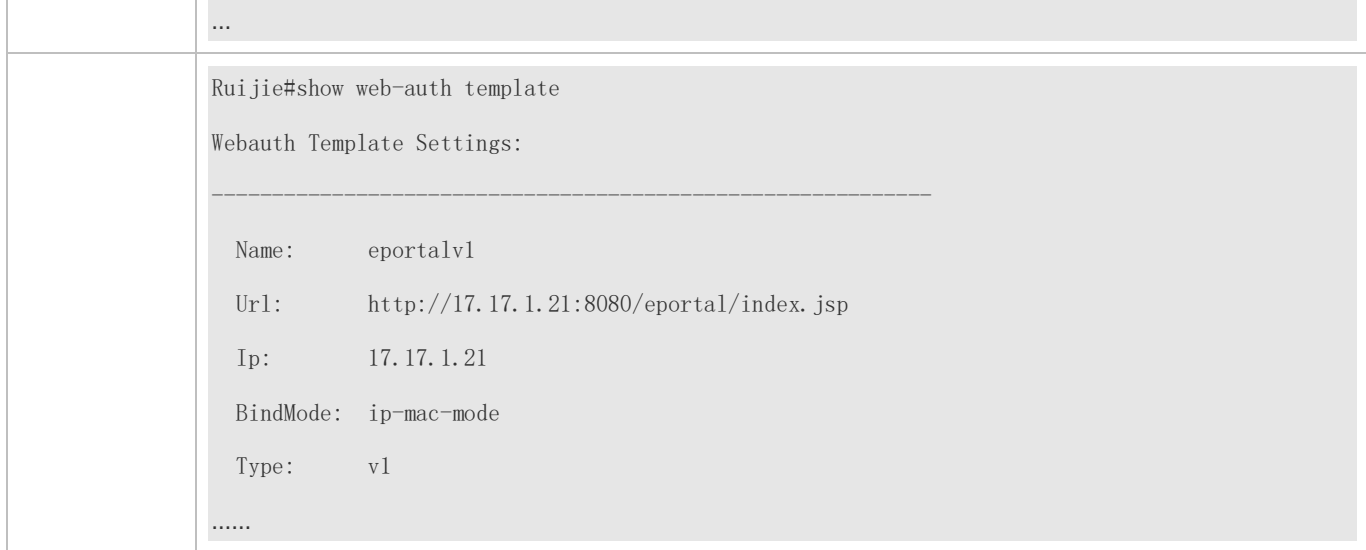

### **Common Errors**

- The SNMP parameters used for the communication between the portal server and NAS are configured incorrectly, causing authentication failures.
- Specify the IP-MAC binding mode to deploy Web authentication on layer-3 networks, causing authentication failures.
- When Web authentication is used in conjunction with VRRP, run the snmp-server trap-source ip command to specify the VRRP address; otherwise, the portal server cannot process Trap packets correctly.

# <span id="page-1578-0"></span>**1.4.2. Configuring Ruijie Second-Generation Web Authentication**

### **Configuration Effect**

Redirect unauthenticated clients to the Webauth URL to perform authentication. IPv6 is supported.

### **Notes**

- Ruijie Second-Generation Web Authentication complies with the CMCC WLAN Service Portal Specification. Furthermore, it is extended to support Ruijie portal server. Perform compatible configuration based on the server performance in actual deployment. For details, see the subsequent chapter.
- When you configure the URL of the second-generation portal server, if the URL contains an IPv6 address, enclose it with a pair of square brackets, for example, [http://\[2001::1\]/index.jsp.](http://[2001::1]/index.jsp)
- The cmcc-normal and cmcc-ext1 parameters in the fmt command support only IPv4. If IPv6 is used, the configuration of the portal server is invalid.

### **Configuration Steps**

### **Enabling AAA**

(Mandatory) To enable Ruijie Second-Generation Web Authentication, you must enable AAA.

- The NAS is responsible for initiating authentication to the portal server through AAA in Ruijie Second-Generation Web Authentication.
- **Configuring the RADIUS-Server Host and Communication Key**
- (Mandatory) To enable Ruijie Second-Generation Web Authentication, you must configure the RADIUS server.
- Clients' account information is stored on the RADIUS server. The NAS needs to connect to the RADIUS server to validate a client.

### **Configuring an AAA Method List for Web Authentication**

- (Mandatory) To enable Ruijie Second-Generation Web Authentication, you must configure an AAA authentication method list.
- An AAA authentication method list associates Web authentication requests with the RADIUS server. The NAS selects an authentication method and server based on the method list.

#### **Configuring an AAA Method List for Web Accounting**

- (Mandatory) To enable Ruijie Second-Generation Web Authentication, you must configure an AAA method list for Web accounting.
- An accounting method list is used to associate an accounting method and server. In Web authentication, accounting is implemented to record client fees.

#### **Configuring the Portal Server**

- (Mandatory) To enable Ruijie Second-Generation Web Authentication, you must configure and apply the portal server.
- When the NAS or convergence device finds an unauthenticated client attempting to access network resources through HTTP, it redirects the access request to the specified Webauth URL, where the client can initiate authentication to the portal server. If the IP address of the portal server is configured as a free network resource, unauthenticated clients can directly visit this IP address through HTTP.

#### **Configuring the Communication Key Between the NAS and Portal Server**

- (Mandatory) To enable Ruijie Second-Generation Web Authentication, you must configure the key used for the communication between the NAS or convergence device and portal server.
- When the NAS finds an unauthenticated client attempting to access network resources, it redirects the client to the specified Webauth URL, where the client can initiate authentication to the portal server. During the authentication process, the communication key is used to encrypt some data exchanged between the NAS and portal server to improve security.

#### **Configuring the Portal Server in Global or Interface Configuration Mode**

 (Mandatory) To enable Ruijie Second-Generation Web Authentication, you must specify the use of the second generation portal server in global or interface configuration mode.

- The NAS first selects the portal server in interface configuration mode. If such a portal server does not exist, the NAS selects the portal server in global configuration mode. If such a portal server does not exist, eportalv1 is used by default. The NAS redirects users to the selected portal server.
- **Enabling Ruijie Second-Generation Web Authentication on an Interface**
- $\bullet$  Mandatory.
- When Ruijie Second-Generation Web Authentication is enabled in interface configuration mode, Web authentication is not enabled on any port by default. The users connecting to the port do not need to perform Web authentication.

#### **Verification**

- Check whether unauthenticated clients are required to perform authentication.
- Check whether authenticated clients can access the Internet normally.

#### **Related Commands**

#### **Enabling AAA**

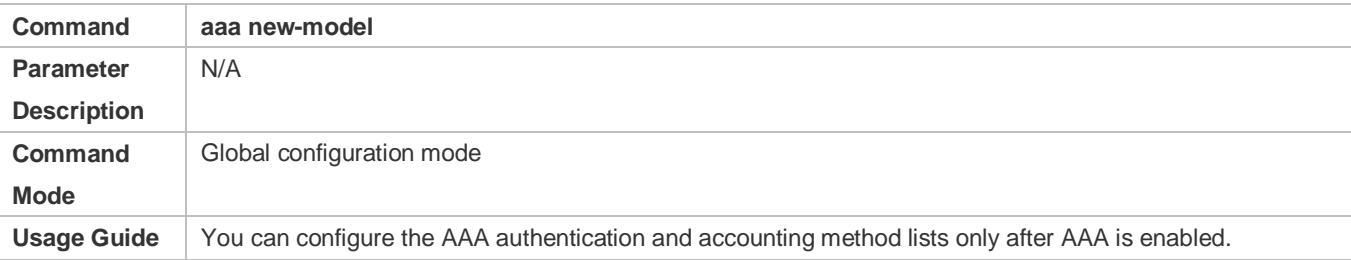

#### **Configuring the RADIUS-Server Host and Communication Key**

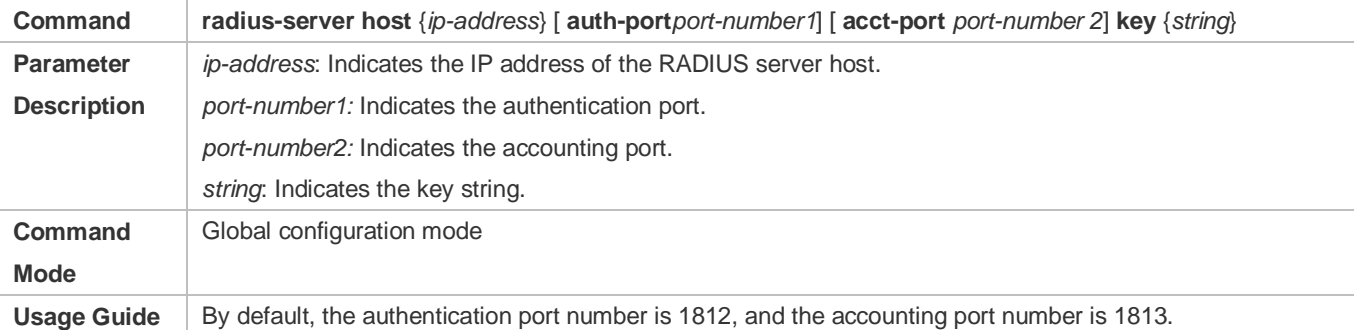

#### **Configuring an AAA Method List for Web Authentication**

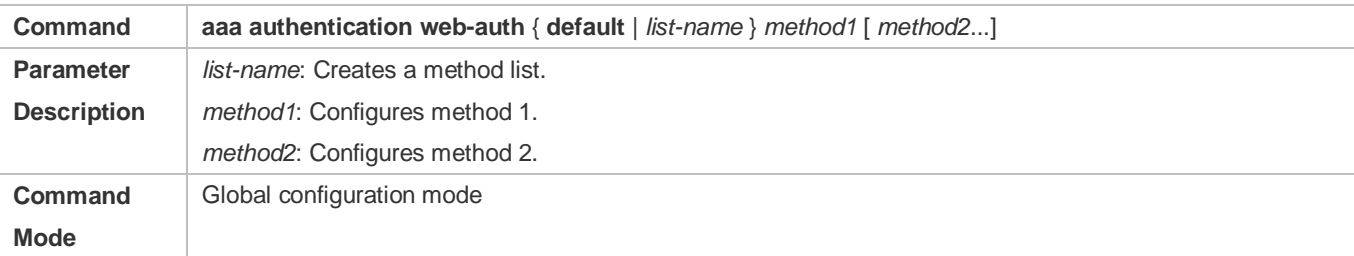

### Usage Guide | Ruijie Second-Generation Web Authentication adopts the RADIUS authentication method.

#### **Configuring an AAA Method List for Web Accounting**

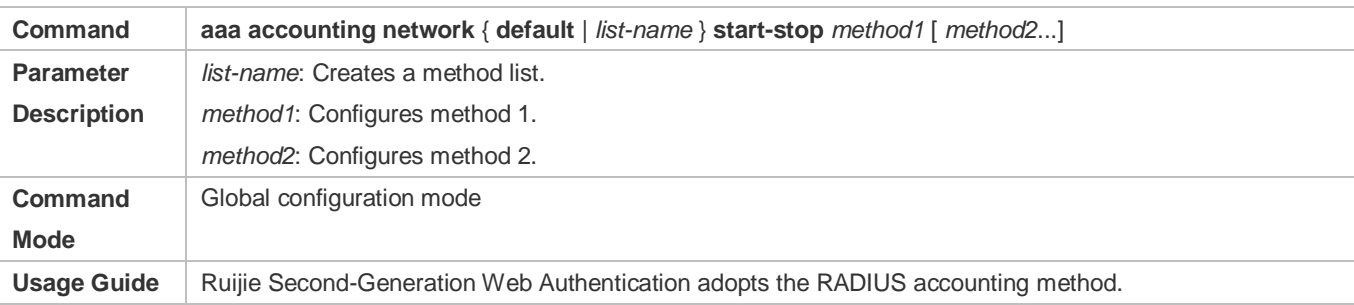

#### **Configuring the Second-Generation Webauth Template**

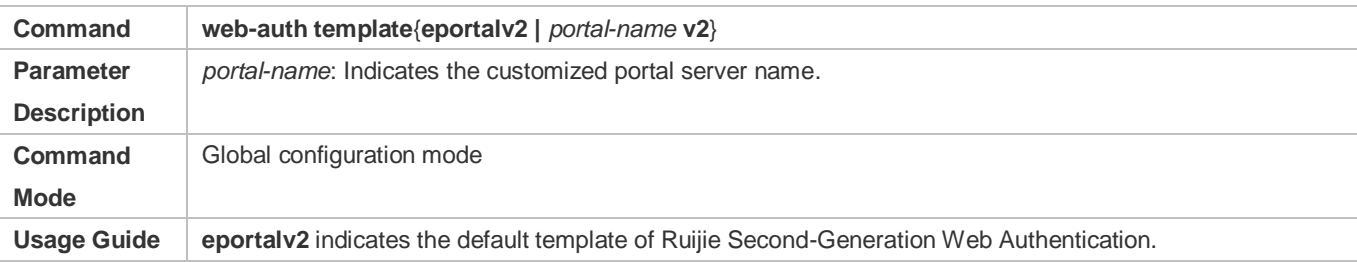

### **Configuring the IP Address of the Portal Server**

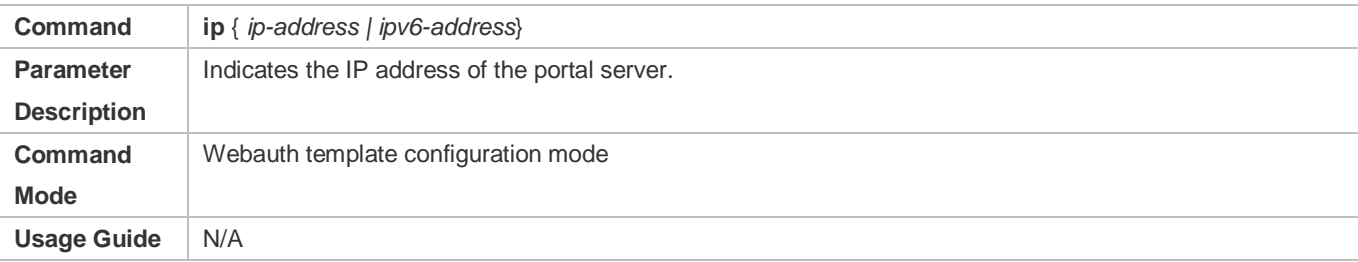

### **Configuring the Webauth URL of the Portal Server**

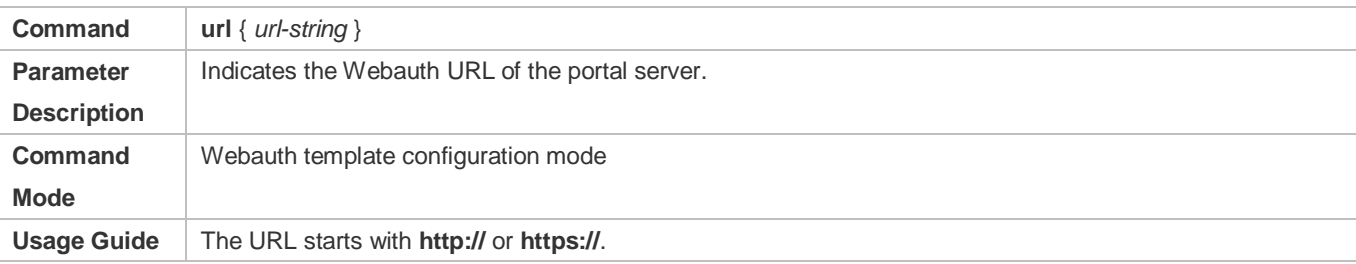

### **Configuring the Format of the Webauth URL**

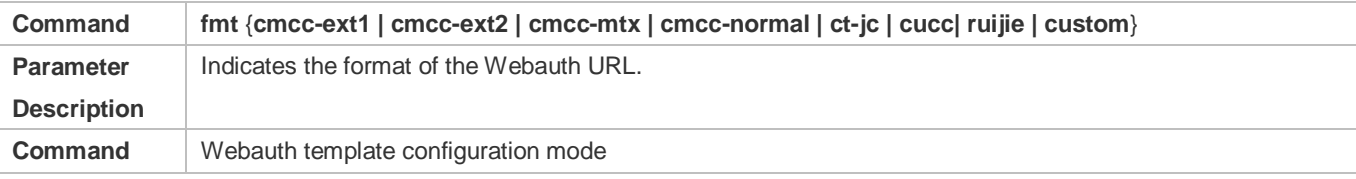

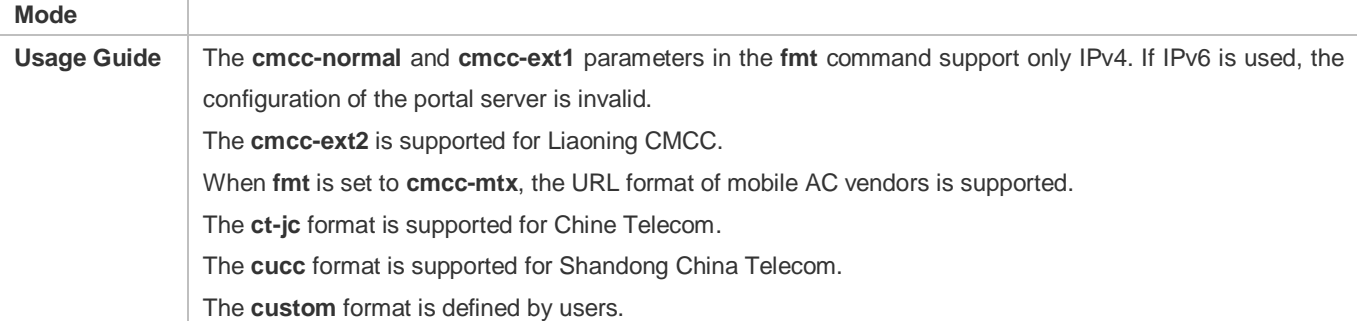

### **Specifying the Encapsulation Format of the Webauth URL**

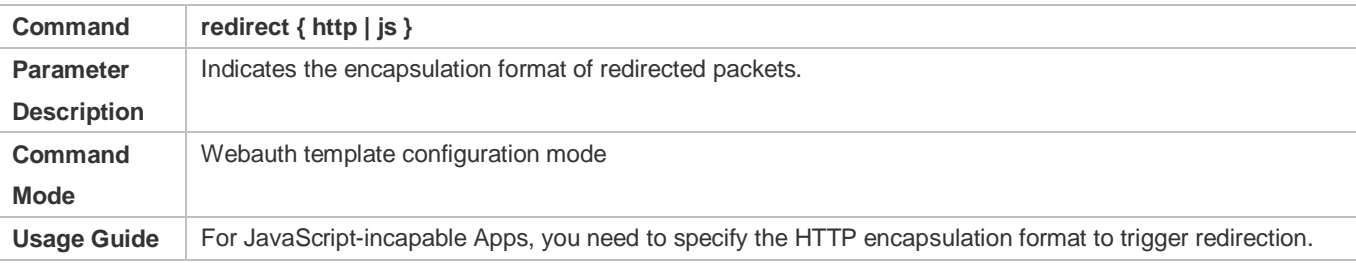

### **Configuring the Webauth Communication Key**

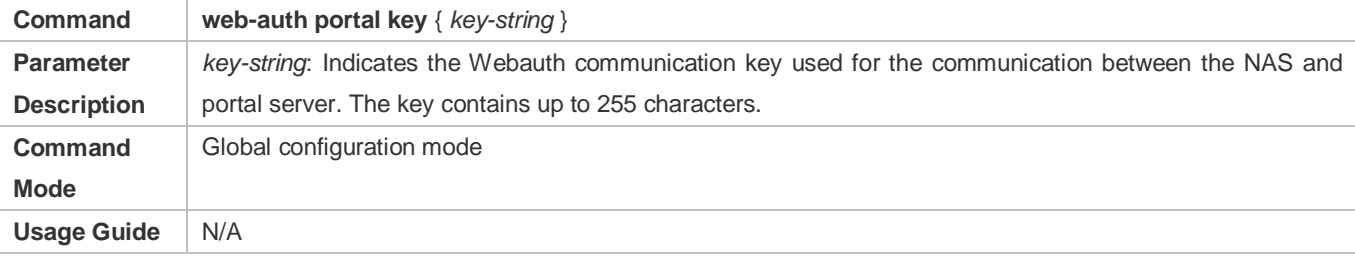

# **Enabling Ruijie Second-Generation Web Authentication on an Interface**

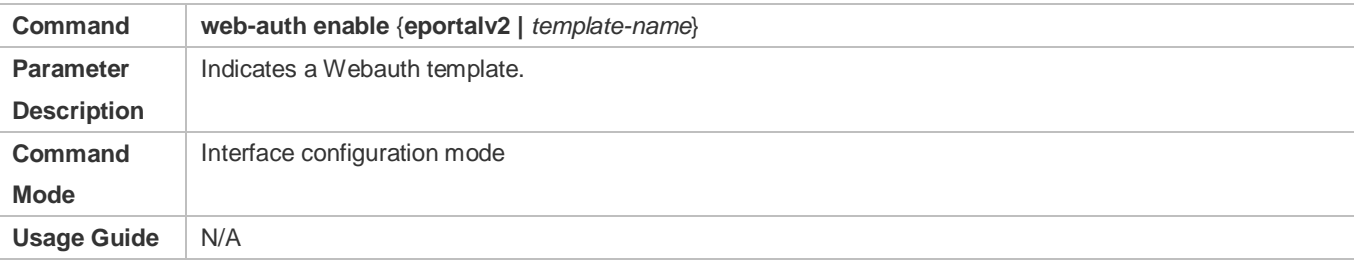

# **Configuration Example**

**Configuring Ruijie Second-Generation Web Authentication**

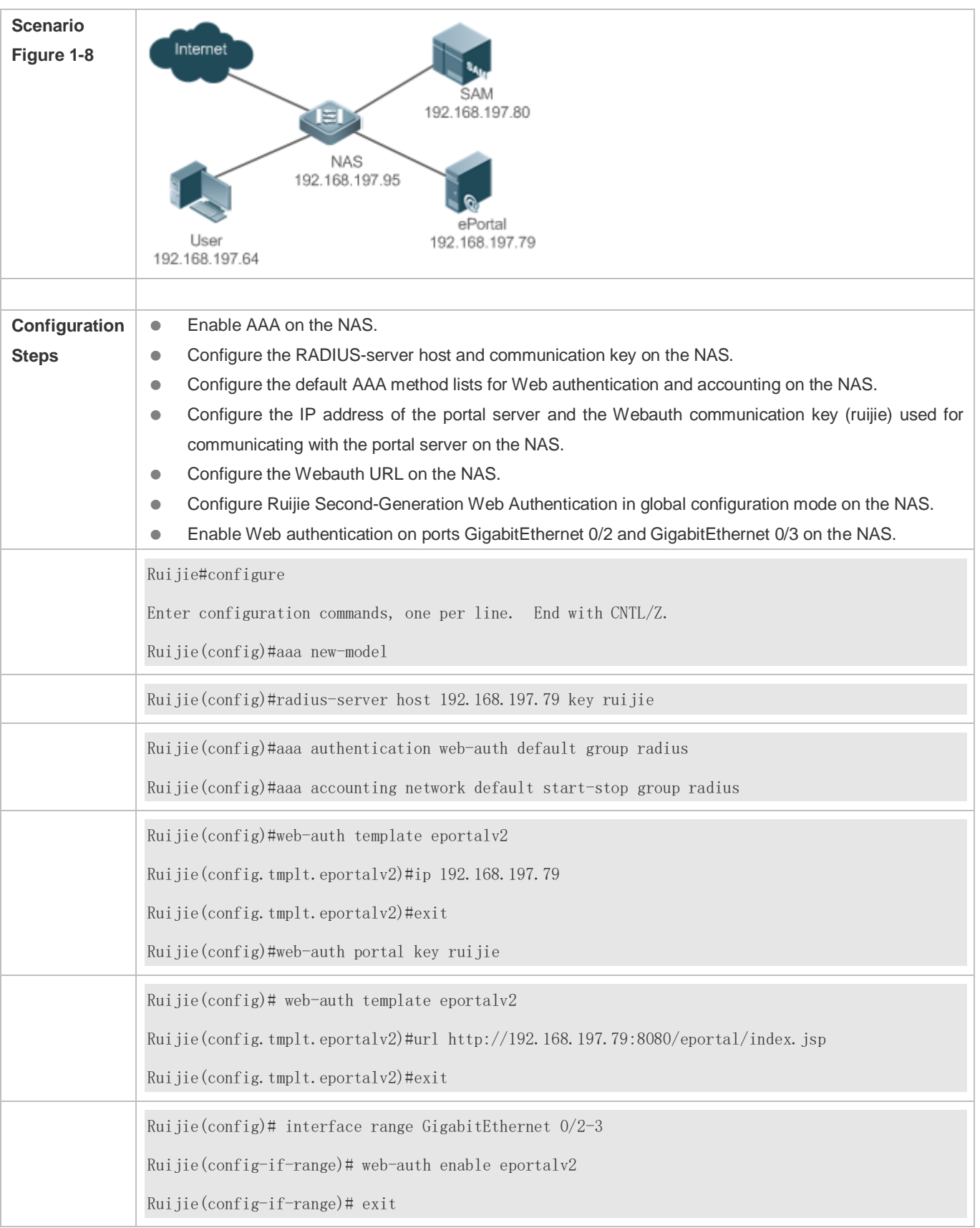
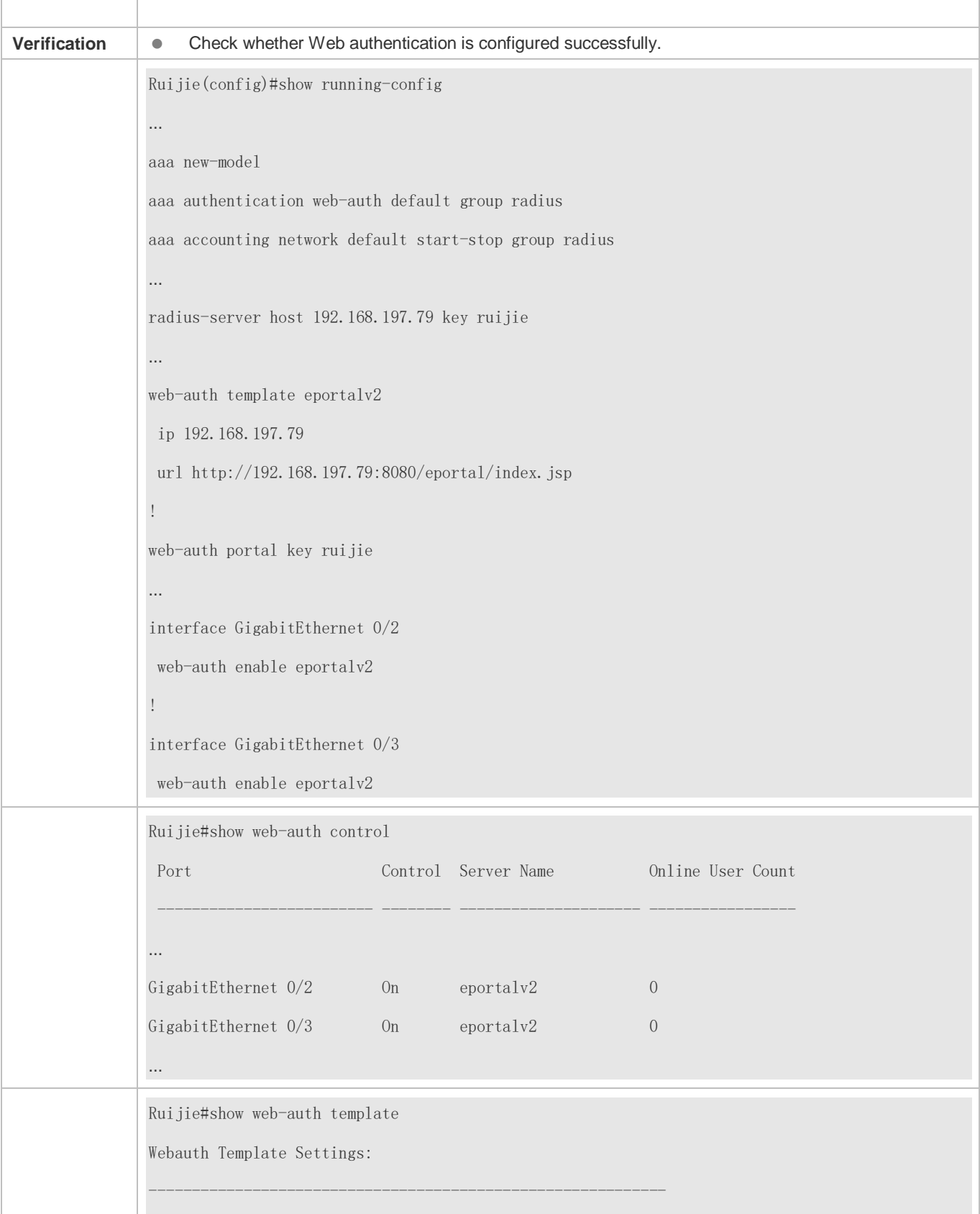

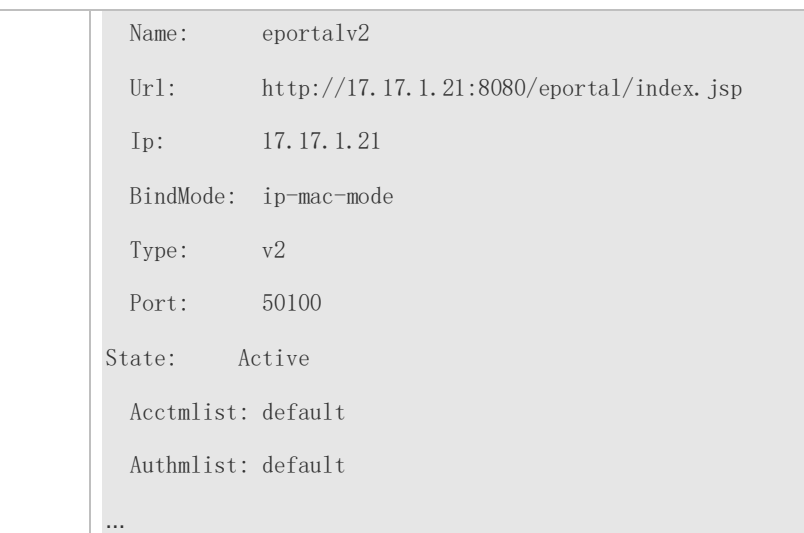

## **Common Errors**

- The communication key between the portal server and NAS is configured incorrectly or only on the portal server or NAS, causing authentication errors.
- The communication parameters of the RADIUS server and NAS are set incorrectly, causing authentication errors.
- The portal server does not support the *CMCC WLAN Service Portal Specification*, causing compatibility failure.

# **1.4.3. Configuring Ruijie iPortal Web Authentication**

## **Configuration Effect**

Redirect unauthenticated clients to the Webauth URL to perform authentication. No external portal server is required.

## **Notes**

- Some devices, such asAP110, do not have a built-in page suite. You need to import a page suite before use. For details about the page suite support on a product, see the corresponding product description.
- Ruijie iPortal Web Authentication is configured on EG devices in global configuration mode.
- To configure a customized page suite, the configuration must comply with the relevant specification.

## **Configuration Steps**

#### **Enabling AAA**

- (Mandatory) To enable Ruijie Second-Generation Web Authentication, you must enable AAA.
- The iPortal NAS is responsible for initiating authentication to the portal server through AAA in Ruijie iPortal Web authentication.

#### **Configuring the RADIUS-Server Host and Communication Key**

(Mandatory) To enable Ruijie iPortal Web Authentication, you must configure the RADIUS-server host.

 Clients' account information is stored on the RADIUS server. The NAS needs to connect to the RADIUS server to validate a client.

### **Configuring an AAA Method List for Ruijie iPortal Web Authentication**

- (Mandatory) To enable Ruijie iPortal Web Authentication, you must configure an AAA method list for Ruijie iPortal Web Authentication.
- An AAA authentication method list associates Web authentication requests with the RADIUS server. The NAS selects an authentication method and server based on the method list.

## **Configuring an AAA Method List for Ruijie iPortal Web Accounting**

- (Optional) Some servers require that authentication and accounting be enabled. Configure Web accounting based on the characteristics of the server in use.
- An AAA accounting method list associates an accounting method and server. In Web authentication, accounting is implemented to record client fees.

### **Configuring the iPortal Webauth Template**

- $\bullet$  Mandatory.
- If any non-default authentication and accounting method lists are configured, you need to specify the name of a method list in template configuration mode; otherwise, the default method list is used.
- **Enabling Ruijie iPortal Web Authentication Globally or on an Interface**
- $\bullet$  Mandatory.

## **Verification**

- Check whether unauthenticated clients are redirected to the Webauth URL to perform authentication, and the Webauth URL displayed is that in the page suite.
- Check whether authenticated clients can access the Internet normally.

## **Related Commands**

#### **Enabling AAA**

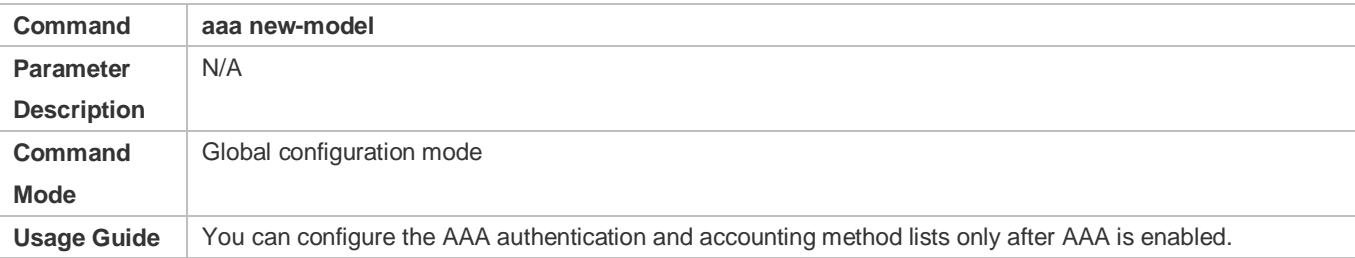

#### **Configuring the RADIUS-Server Host and Communication Key**

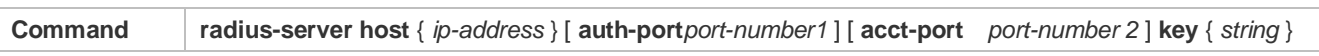

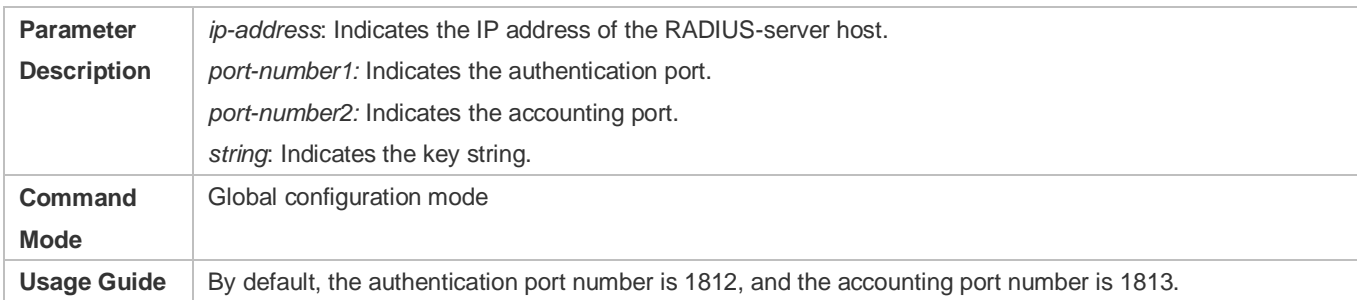

## **Configuring an AAA Method List for Ruijie iPortal Web Authentication**

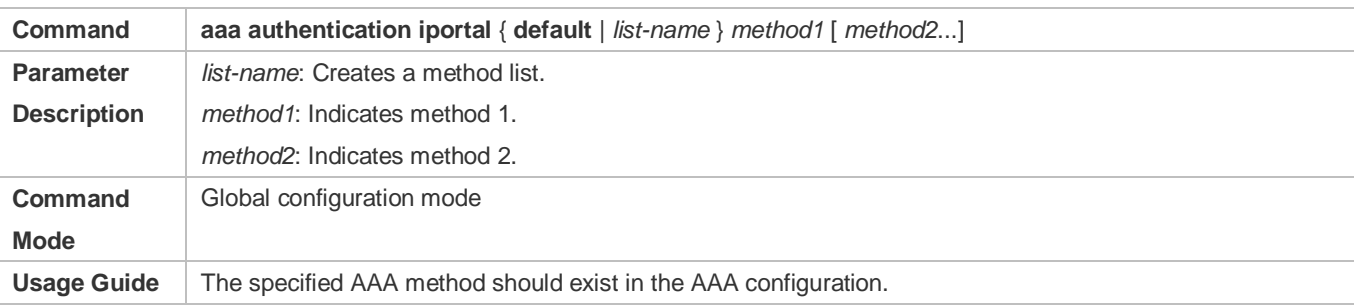

# **Configuring an AAA Method List for Web Accounting**

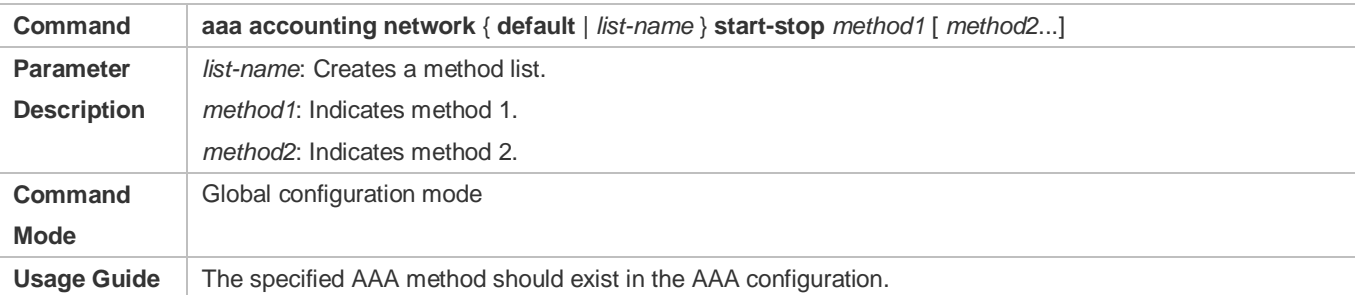

## **Configuring the iPortal Webauth Template**

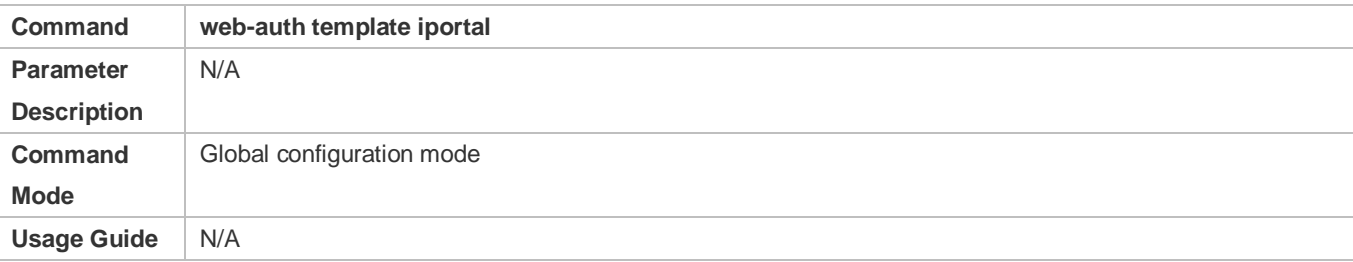

## **Specifying the Pre-login Advertisement Mode**

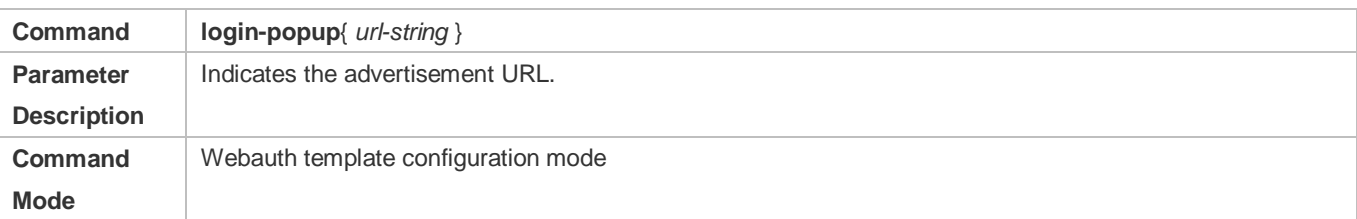

### **Usage Guide** The URL starts with **http://** or **https://**.

### **Specifying the Post-login Advertisement Mode**

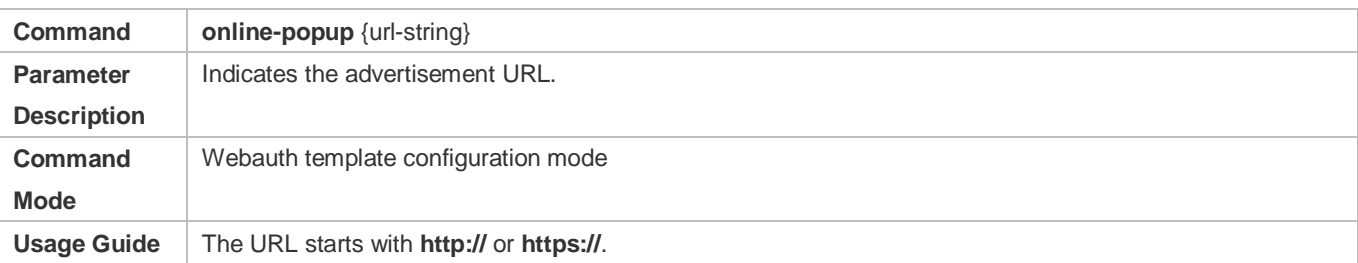

## **Customizing a Page Suite**

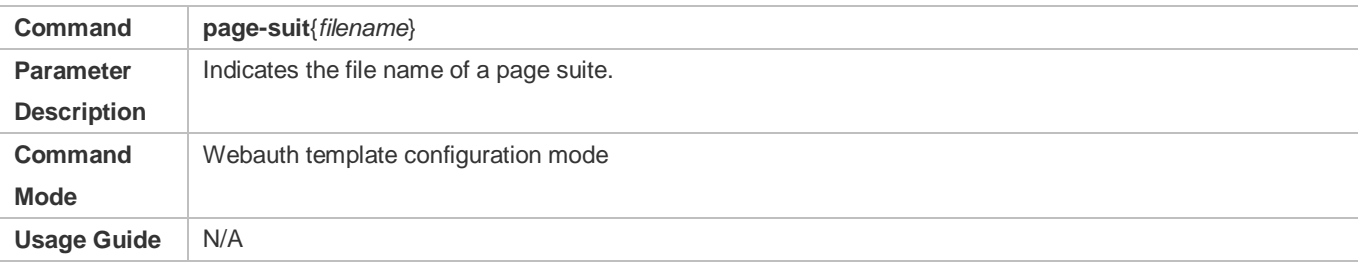

## **Configuring the iPortal Advertisement Interval**

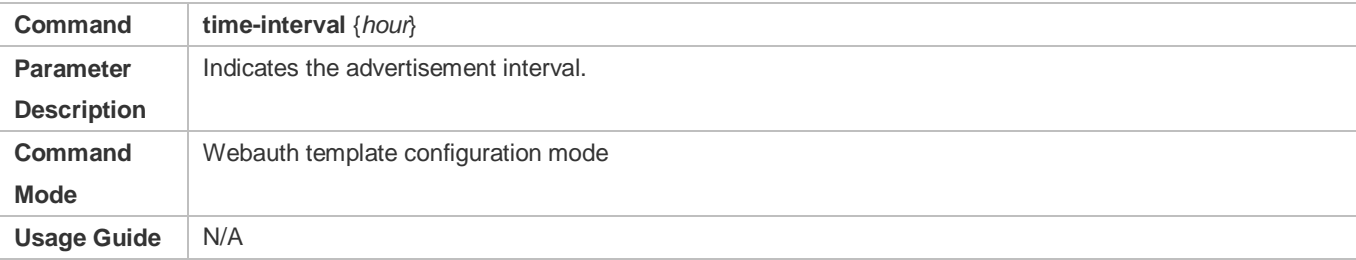

## **Enabling Ruijie iPortal Web Authentication on an Interface**

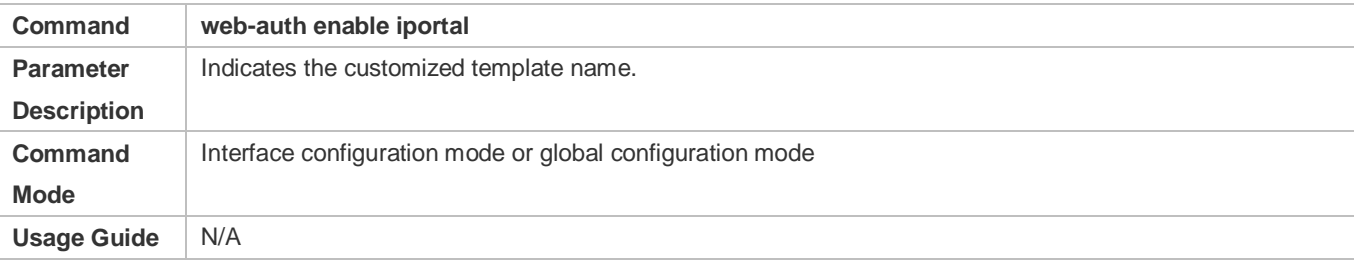

# **Configuration Example**

## **Configuring Ruijie iPortal Web Authentication**

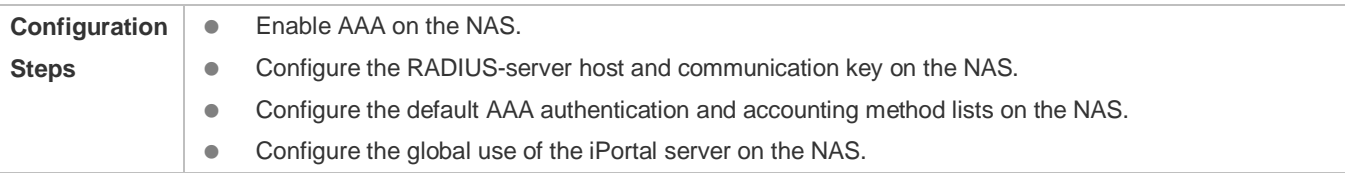

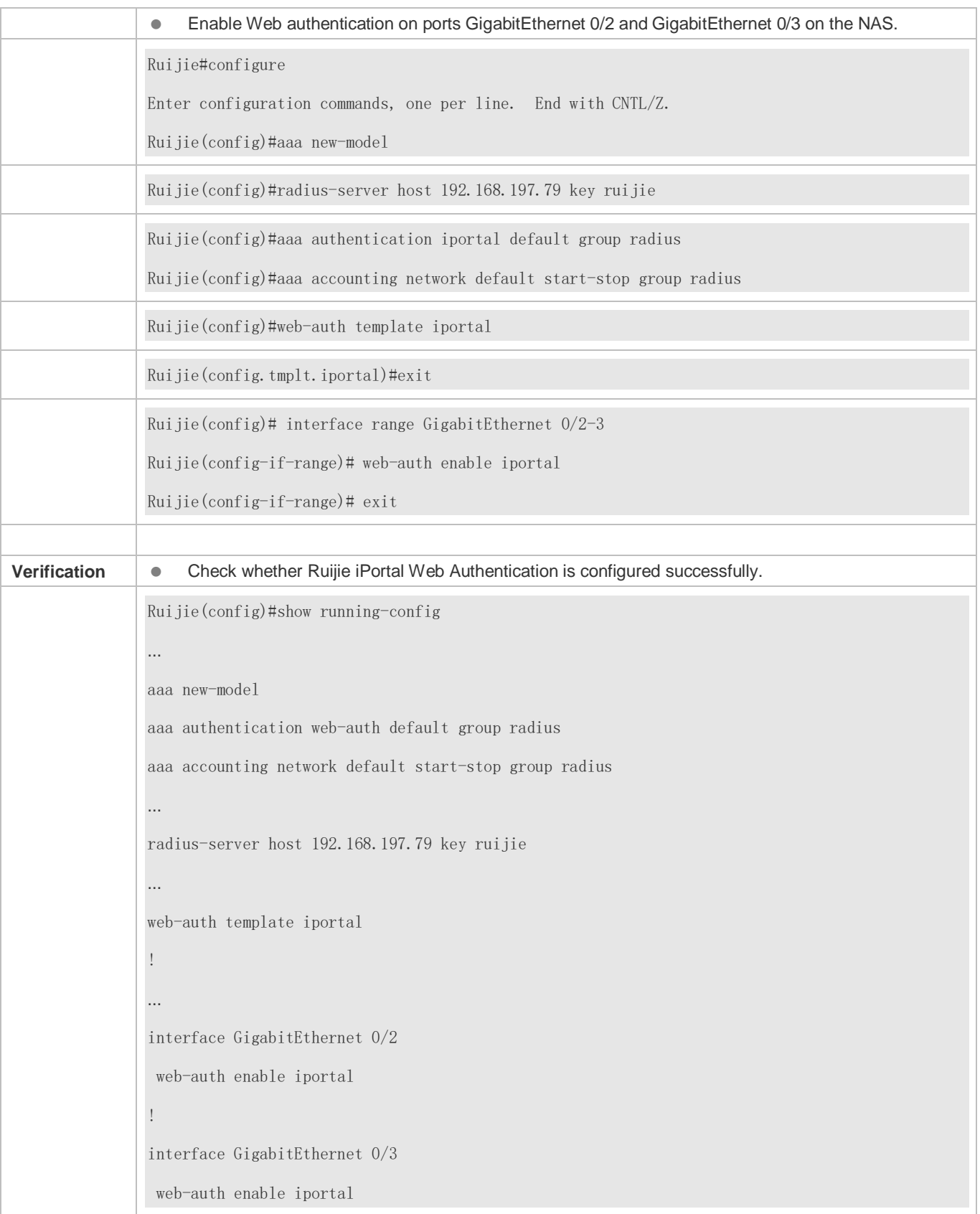

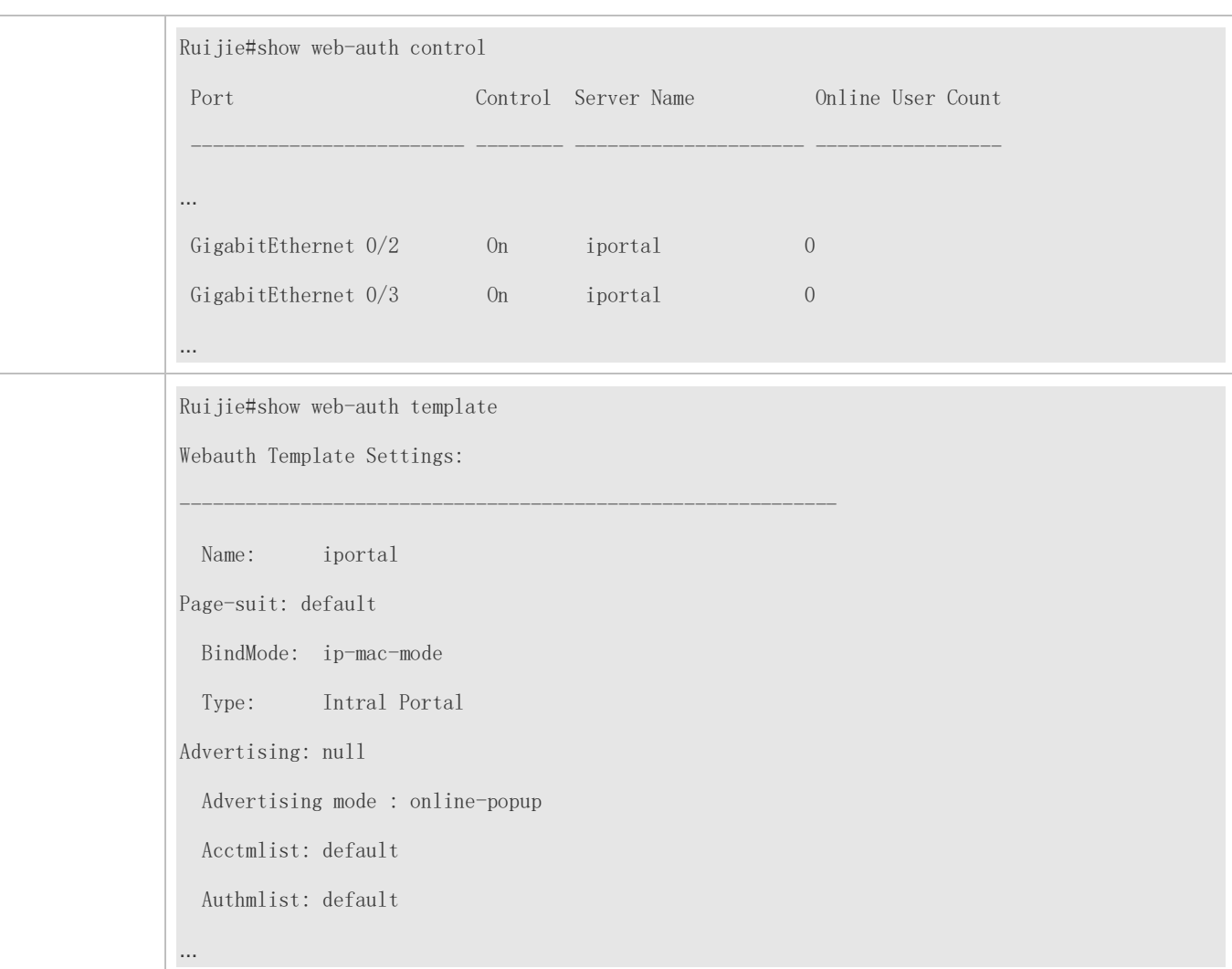

### **Common Errors**

- **The preparation of a page suite does not comply with the relevant specification.**
- A page suite is specified, but is not downloaded to the flash memory or the specified directory.

# **1.4.4. Configuring WiFiDog Authentication**

### **Configuration Effect**

Redirect unauthenticated clients to the Webauth URL to perform authentication.

## **Notes**

N/A

## **Configuration Steps**

**Configuring the Portal Server**

- (Mandatory) To enable Web authentication, you must configure and apply the portal server.
- When the NAS finds an unauthenticated client attempting to access network resources through HTTP, it redirects the client's access requests to the specified Webauth URL, where the client can initiate authentication to the portal server. The IP address of the portal server is configured as a network resource which clients can access without authentication. Unauthenticated clients can directly access this IP address through HTTP.

### **Configuring the IP Address of the NAS**

- $\bullet$  Mandatory.
- By default, the IP address of the NAS is not configured.
- Ensure that the configured IP address is accessible by clients.
- **Enabling Ruijie iPortal Web Authentication on an Interface**
- $\bullet$  Mandatory.
- When Ruijie iPortal Web Authentication is enabled in interface configuration mode, Web authentication is not enabled on any port by default. The users connecting to the port do not need to perform Web authentication.

## **Verification**

- Check whether unauthenticated clients are required to perform authentication.
- Check whether authenticated clients can access the Internet normally.

## **Related Commands**

### **Configuring a WiFiDog Webauth Template**

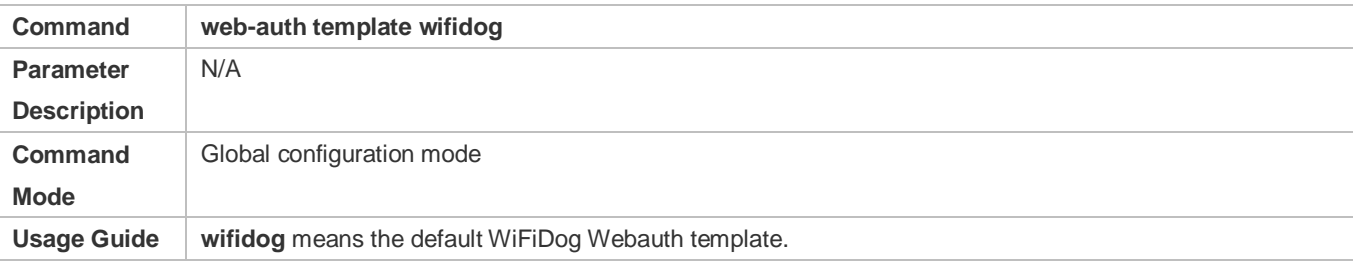

#### **Lacks** Configuring the IP Address of the Portal Server

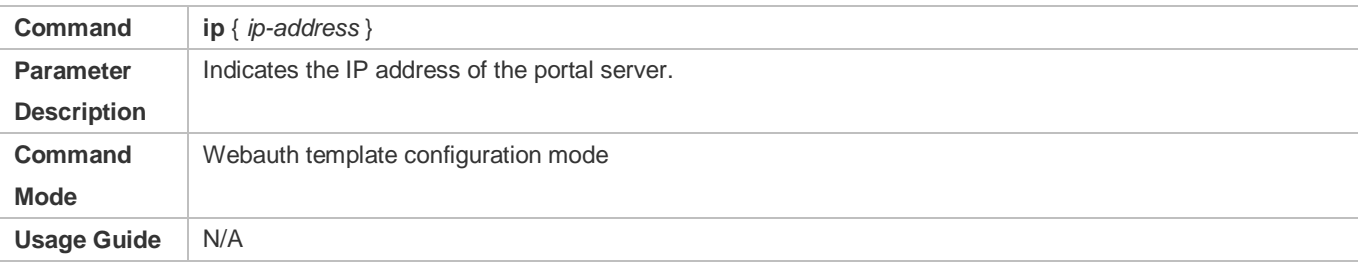

## **Configuring the Webauth URL of the Portal Server**

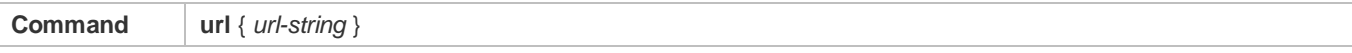

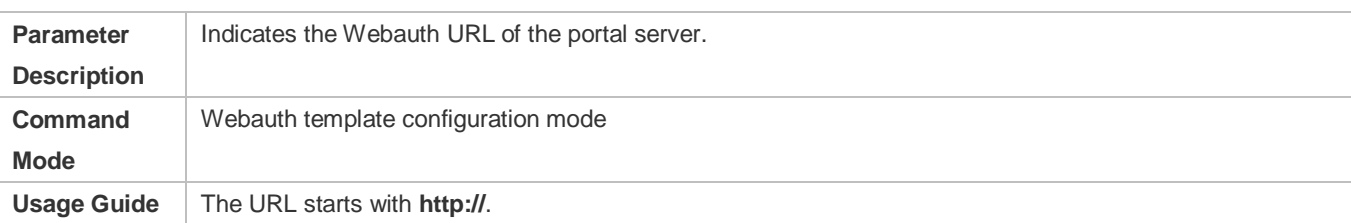

# **Configuring the IP Address of the NAS**

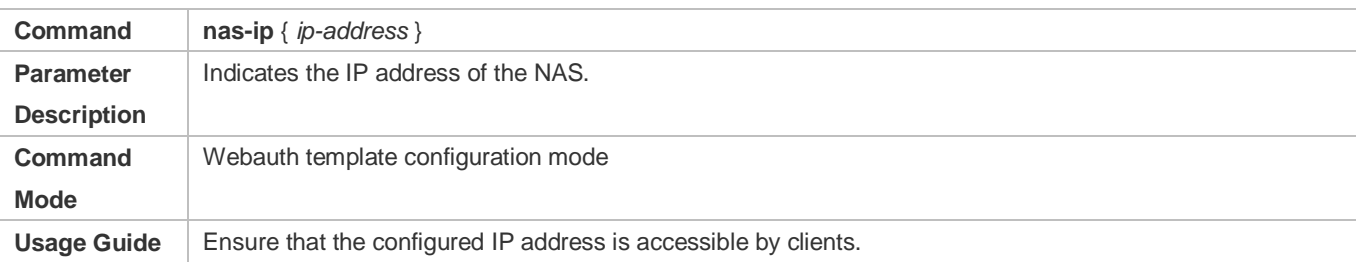

# **Configuring the Gateway ID**

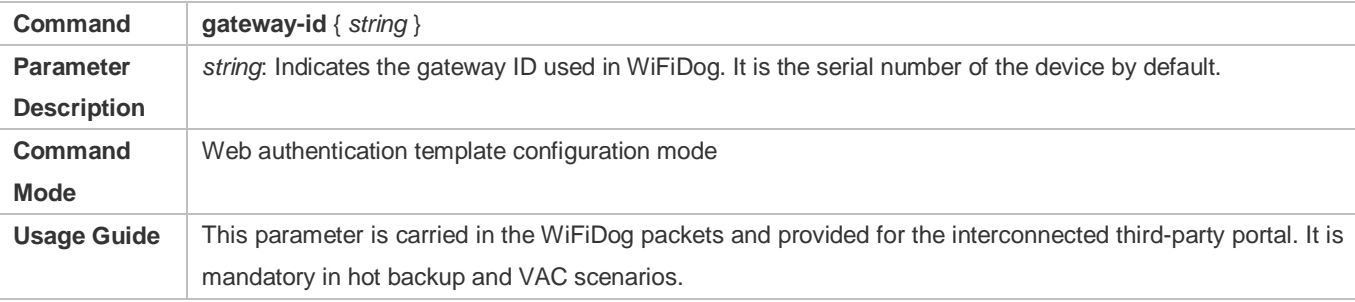

# **Enabling WiFiDog Web Authentication on an Interface**

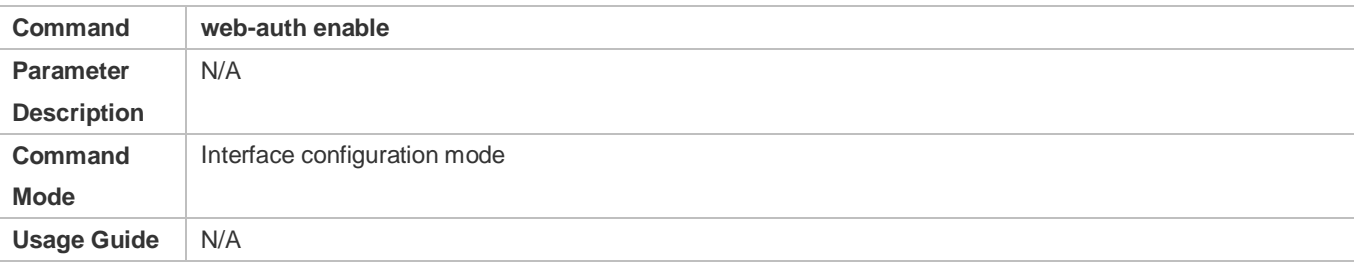

# **Configuration Example**

# **Configuring WiFiDog Web Authentication**

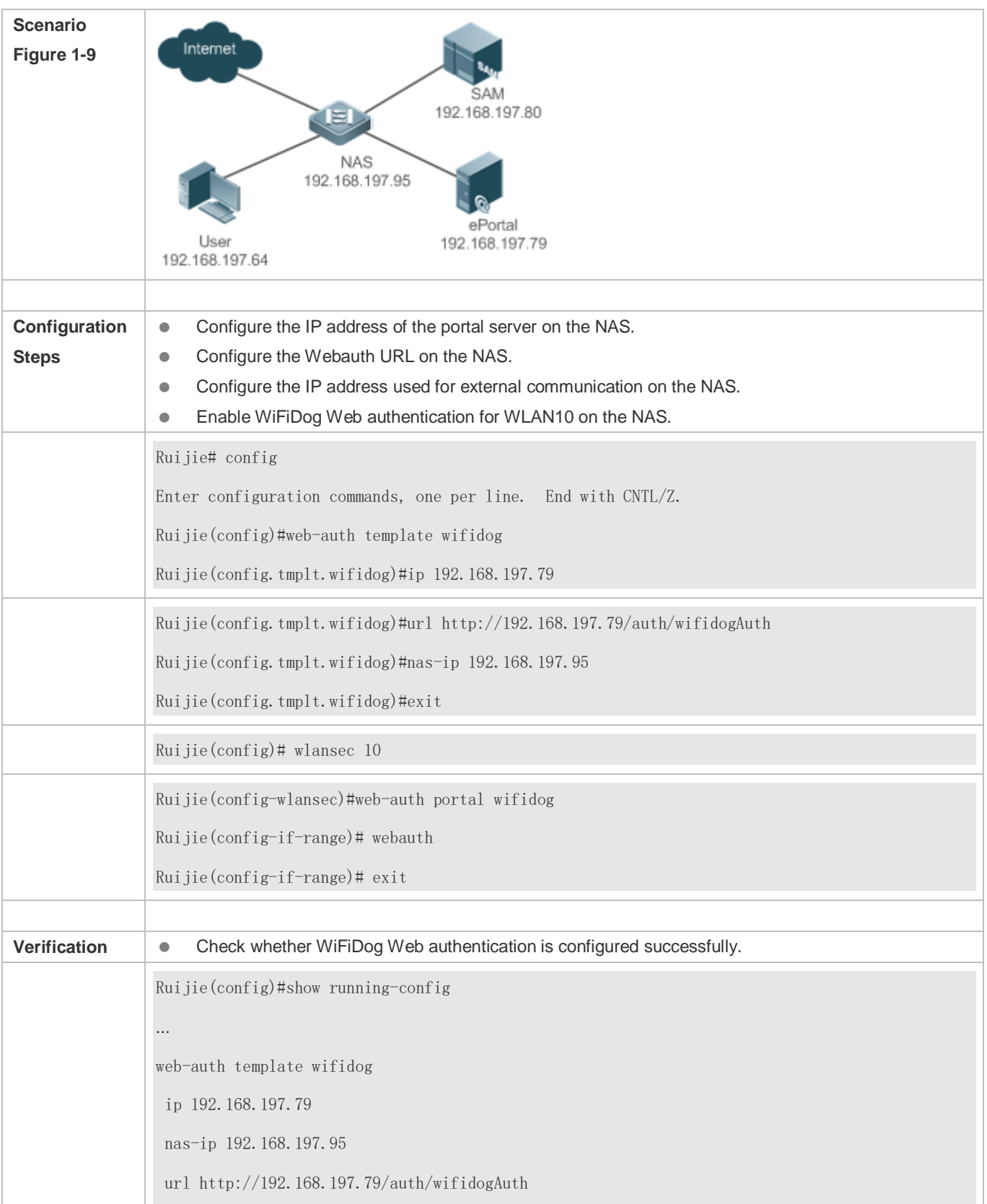

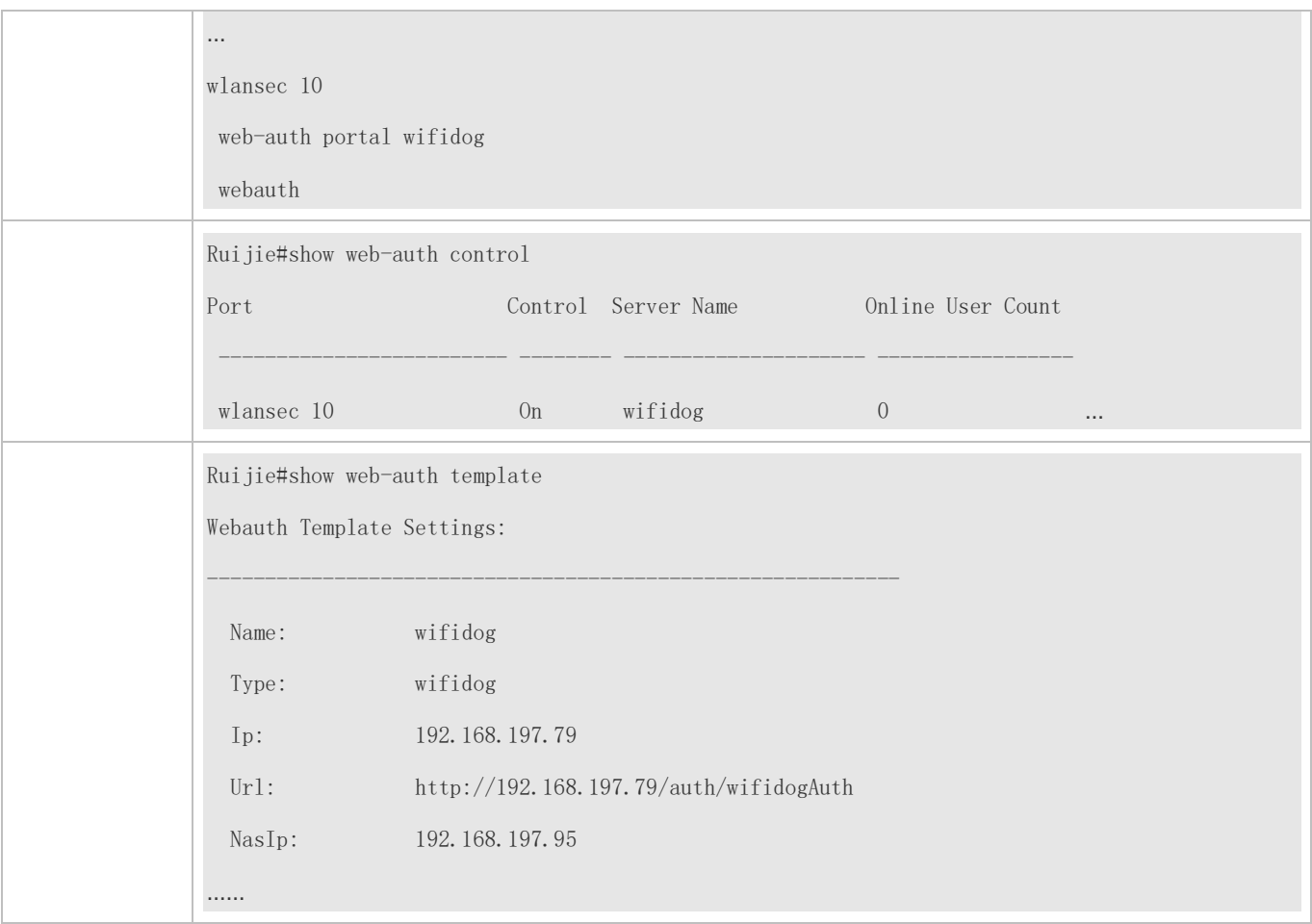

## **Common Errors**

The IP address of the NAS is not configured, causing a redirection failure.

# **1.4.5. Configuring MAC Address-Based SMS Authentication**

## **Configuration Effect**

Allow unauthenticated clients connected to WLAN to access network resources. When a user uses up the traffic during the specified time period, the NAS initiates a MAC address binding query to the bound portal server. If the user is bound with a MAC address, the portal server initiates an authentication request. If the STA is not bound with a MAC address, the STA needs to perform authentication on the portal server before accessing the Internet.

#### **Notes**

- MAC address-based SMS authentication is supported only on wireless devices.
- The configured URL of the portal server must adopt the **cmcc-ext1** format.

## **Configuration Steps**

## **Enabling AAA**

- (Mandatory) To enable Ruijie Second-Generation Web Authentication, you must enable AAA.
- The NAS is responsible for initiating authentication to the portal server through AAA in Ruijie Second-Generation Web Authentication.

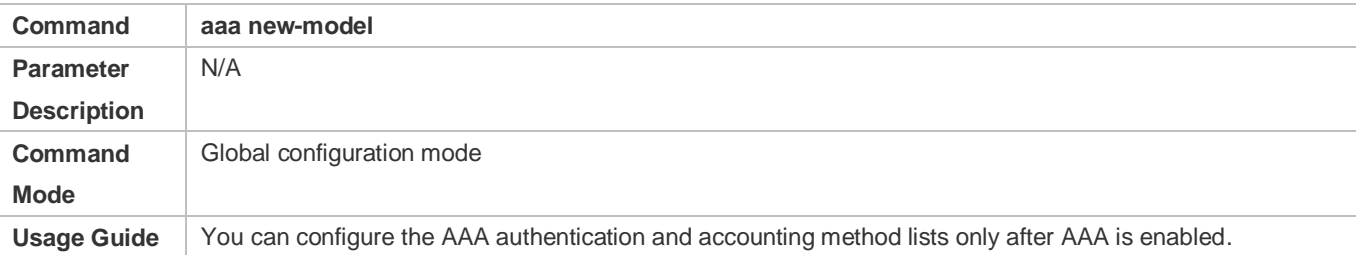

## **Configuring the RADIUS-Server Host and Communication Key**

- (Mandatory) To enable MAC address-based SMS authentication, you must configure the RADIUS server.
- Clients' account information is stored on the RADIUS server. The NAS needs to connect to the RADIUS server to validate a client.

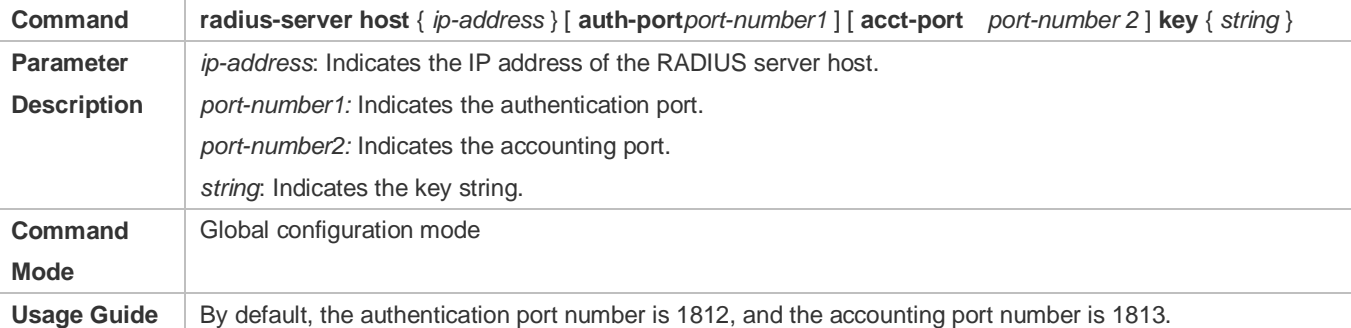

## **Configuring an AAA Method List for Web Authentication**

- (Mandatory) To enable Ruijie Second-Generation Web Authentication, you must configure an AAA authentication method list on the AAA module.
- A Web authentication method list associates Web authentication requests with the RADIUS server. The NAS selects an authentication method and server based on the Web authentication method list.

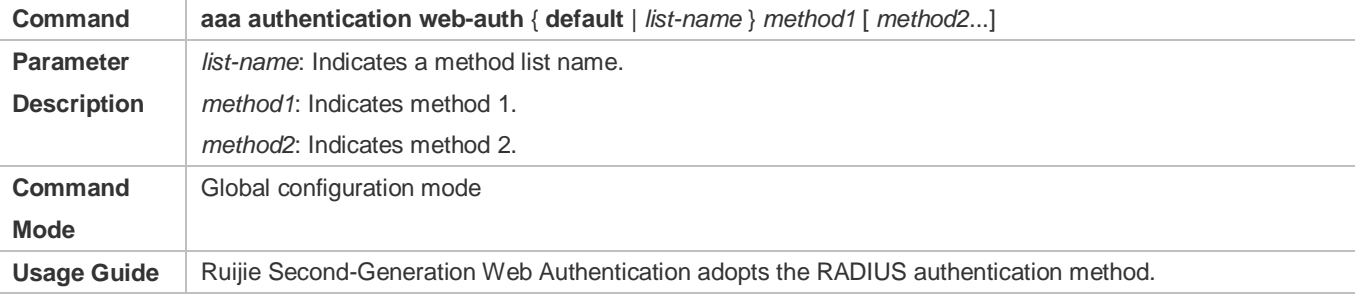

## **Configuring an AAA Method List for Web Accounting**

- (Mandatory) To enable Ruijie Second-Generation Web Authentication, you must configure a network accounting method on the AAA module.
- A network accounting method is used to associate an accounting method and server. In Web authentication, accounting is implemented to record user information or fees.

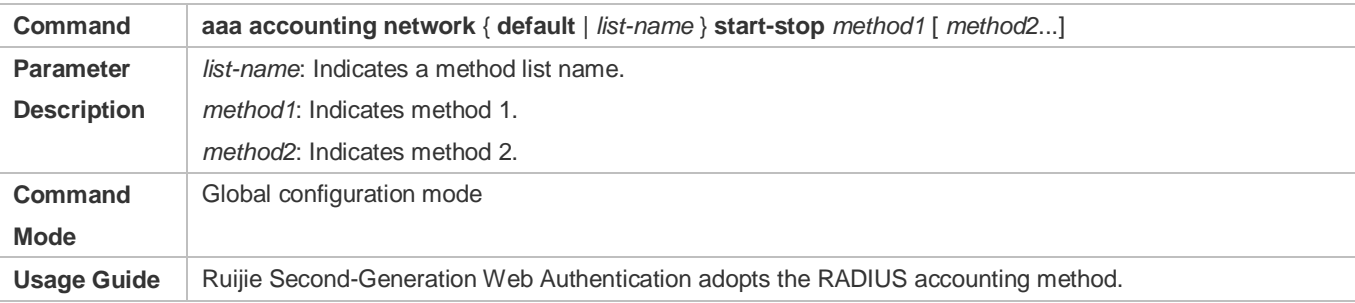

### **Configuring the Second-Generation Webauth Template**

- (Mandatory) To enable Ruijie Second-Generation Web Authentication, you must configure and apply the portal server.
- When the NAS or convergence device finds an unauthenticated client attempting to access network resources through HTTP, it redirects the access request to the specified Webauth URL, where the client can initiate authentication to the portal server. If the IP address of the portal server is configured as a free network resource, unauthenticated clients can directly visit this IP address through HTTP.

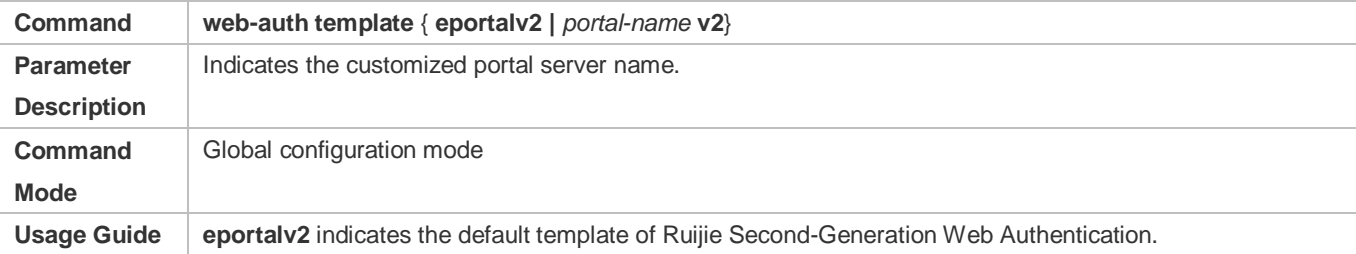

## **Configuring the IP Address of the Portal Server**

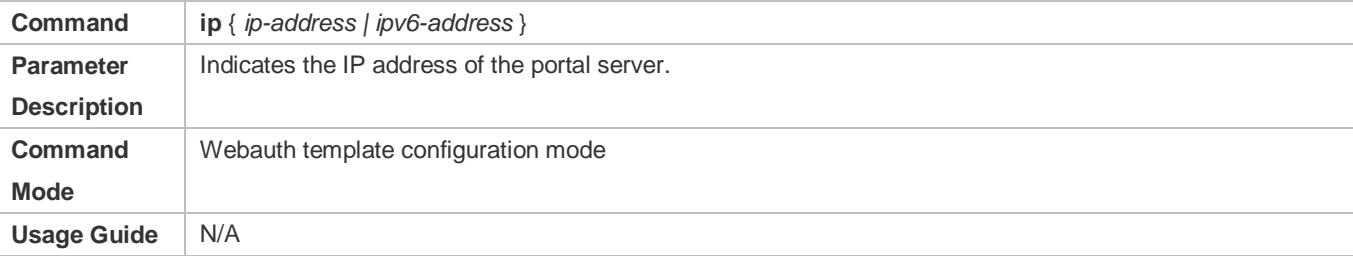

#### **Configuring the Webauth URL of the Portal Server**

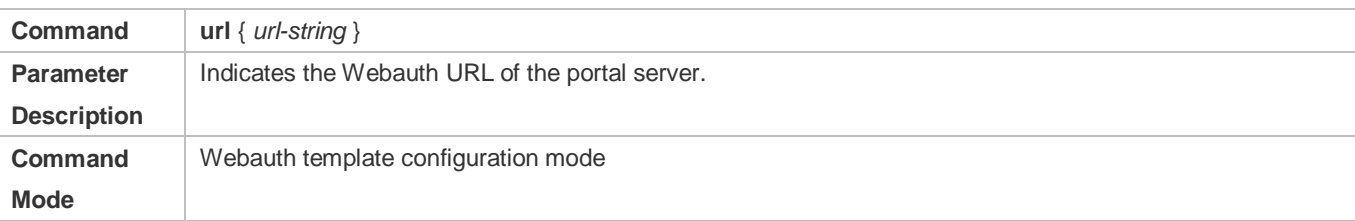

### **Usage Guide** The URL starts with **http://** or **https://**.

### **Configuring the Format of the Webauth URL**

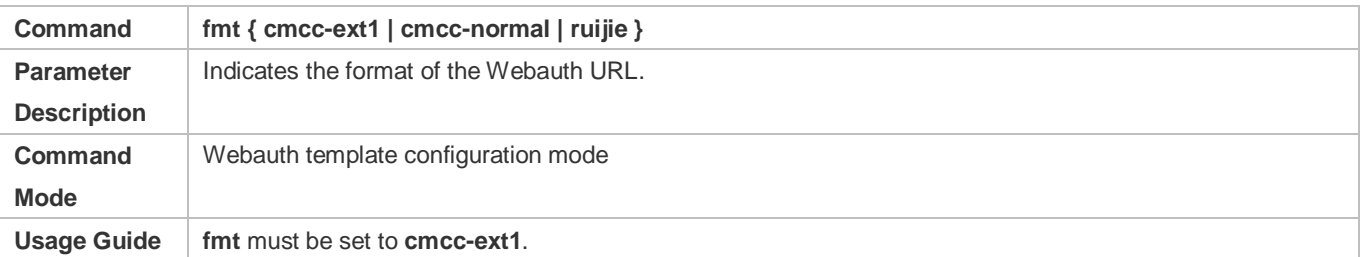

### **Configuring the Webauth Communication Key**

- (Mandatory) To enable Ruijie Second-Generation Web Authentication, you must configure the key used for the communication between the NAS or convergence device and portal server.
- When the NAS finds an unauthenticated client attempting to access network resources, it redirects the client to the specified Webauth URL, where the client can initiate authentication to the portal server. During the authentication process, the communication key is used to encrypt some data exchanged between the NAS and portal server to improve security.

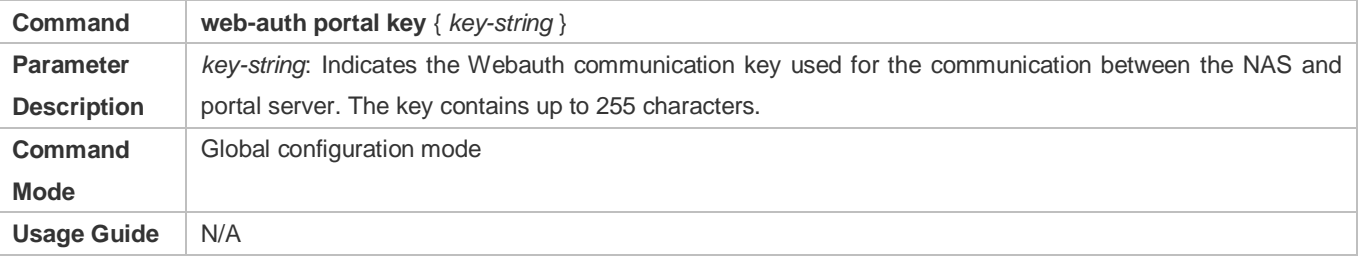

## **Configuring the Detection Interval and Traffic Threshold for MAC Address-based SMS Authentication**

 After an STA is associated with the WLAN enabled with MAC address-based SMS authentication, a free data quota is allocated to the STA. When the STA uses up the traffic allowed during the specified time period, a MAC address binding status query is triggered.

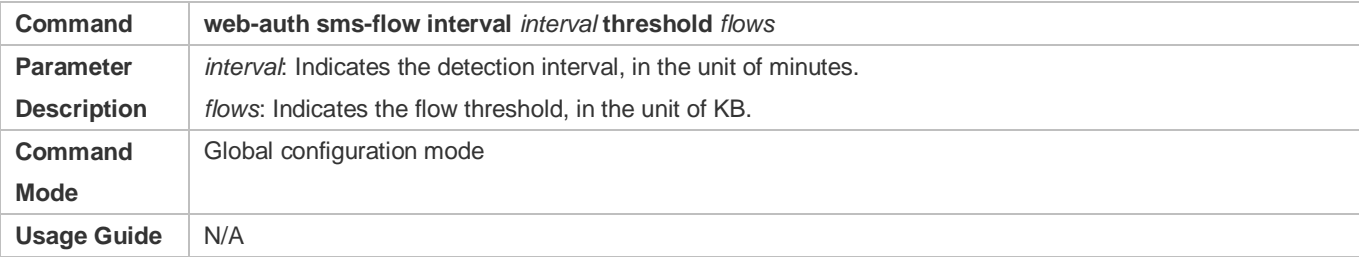

#### **Configuring the Portal Server Bound for MAC Address-based SMS Authentication**

#### $•$  Mandatory.

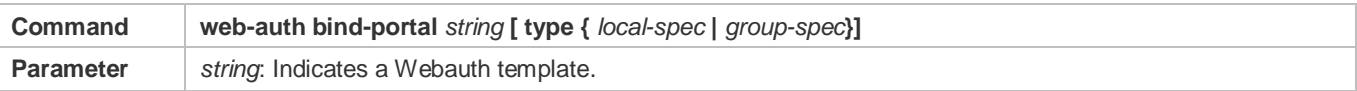

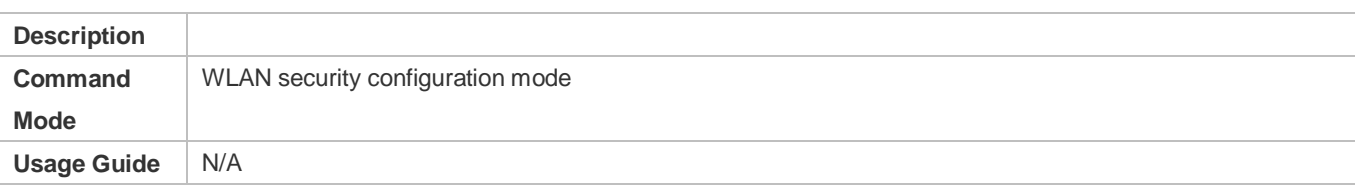

### **Setting the winterface Field in the Redirection URL**

 China Mobile's MAC address-based specification requires that the redirection URL carry the **winterface** field, which must be configurable based on a WLAN.

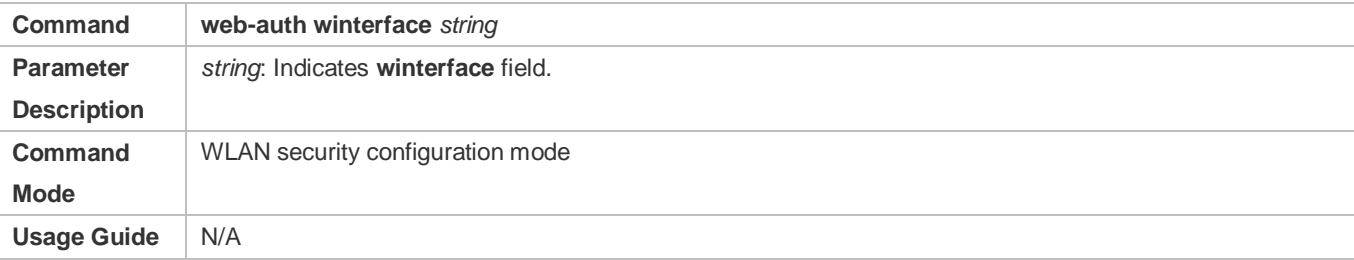

## **Setting the AC IP Field in the Redirection URL**

 China Mobile's MAC address-based specification requires that the redirection URL carry the **AC IP** field. Because an AC may have multiple IP addresses, a configuration command is provided to configure an IPv4 address on the specified WLAN, and the IPv4 address specifies the value of the **AC IP** field in the redirection URL.

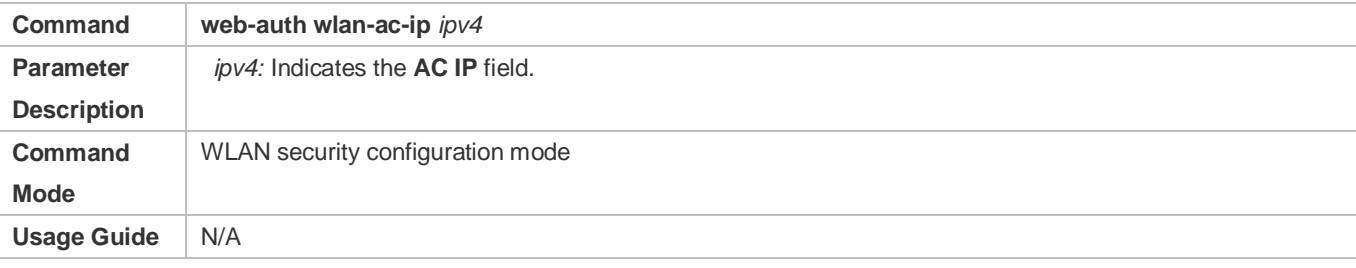

## **Verification**

- Check that unauthenticated clients can access the Internet before the traffic threshold is reached.
- Check that authentication is triggered when the traffic threshold is reached.

## **Configuration Example**

**Configuring MAC Address-Based SMS Authentication**

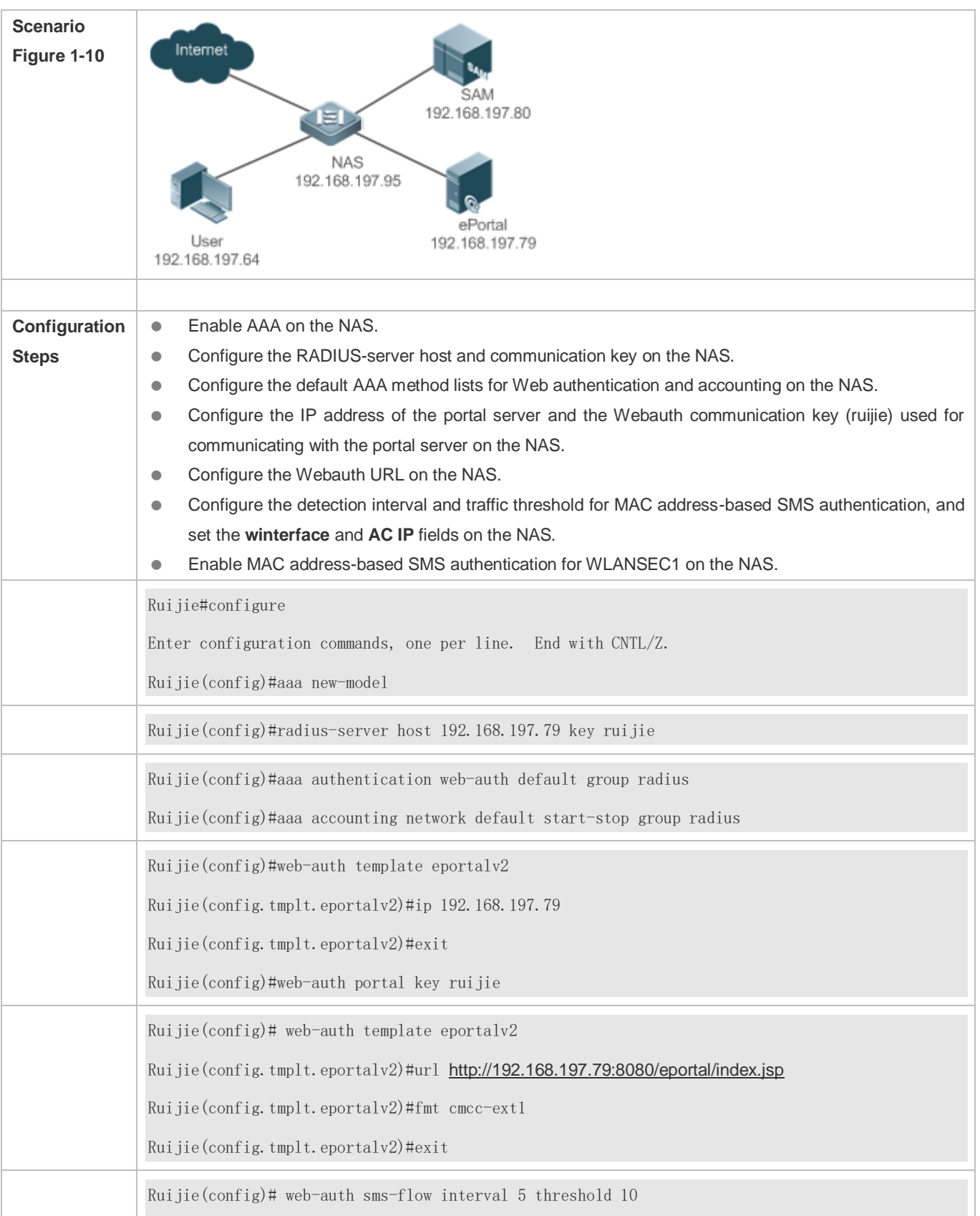

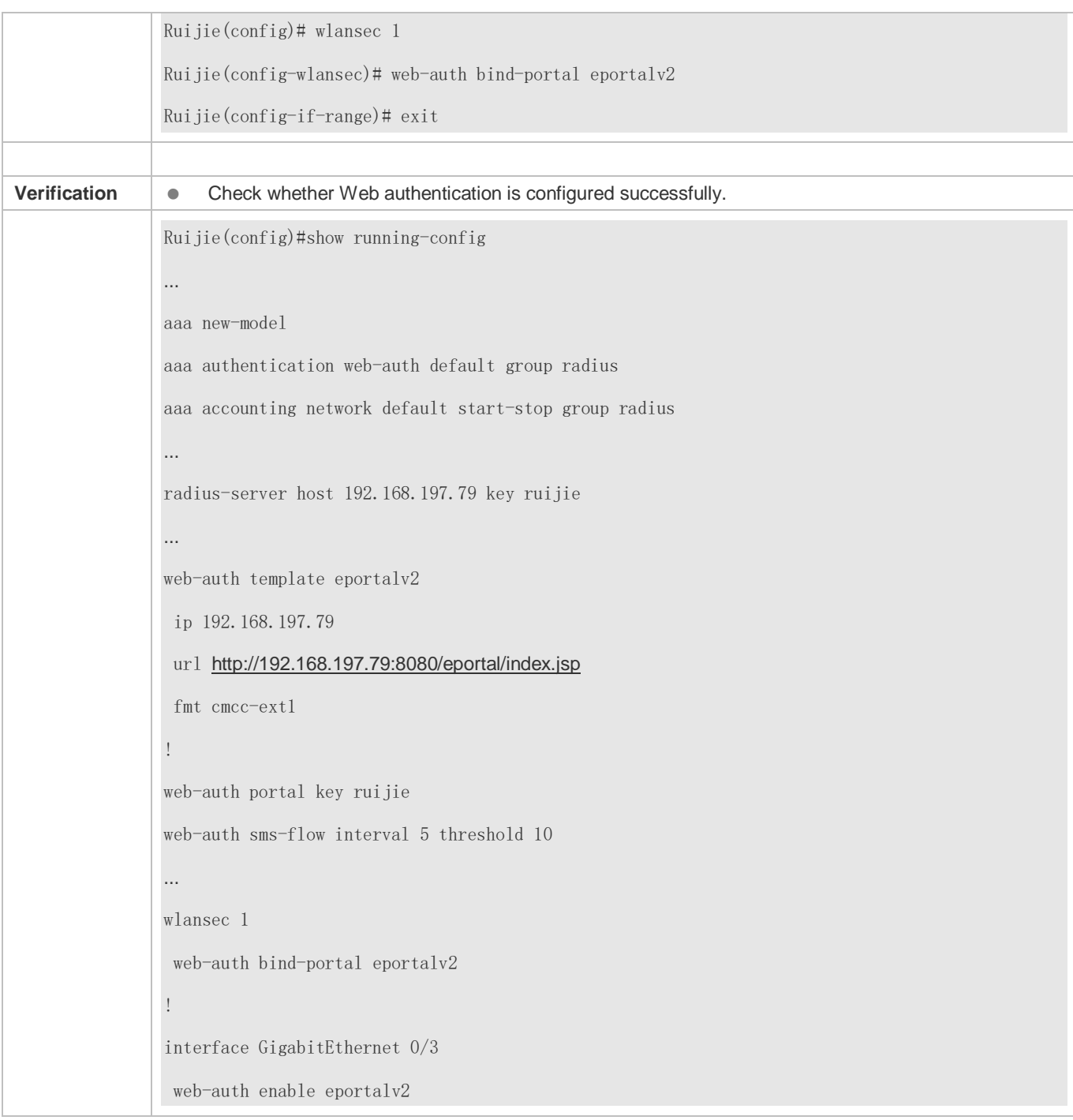

# **Common Errors**

- The communication key between the portal server and NAS is configured incorrectly or only on the portal server or NAS, causing authentication errors.
- The communication parameters of the RADIUS server and NAS are set incorrectly, causing authentication errors.
- The portal server does not support the CMCC WLAN Service Portal Specification, causing compatibility failure.

# **1.4.6. Configuring WeChat Web Authentication**

# **Configuration Effect**

- Redirect unauthenticated mobile phone users with WLAN association to a WeChat-based one-click Wi-Fi connection page displayed on the mobile phone browser. A user can tap a link on the page to wake up the WeChat client and use it to perform Wi-Fi connection authentication.
- Allow unauthenticated mobile phone users to scan a QR code to perform Wi-Fi connection authentication through WeChat.
- Redirect unauthenticated PC users with WLAN association to a WeChat-based one-click Wi-Fi connection page displayed on the PC browser. A user can scan a QR code on the page by using the mobile phone associated with the same WLAN as the PC to enable the PC to perform authentication to access the Internet.

## **Notes**

WeChat Web authentication is supported only on wireless devices.

## **Configuration Steps**

### **Lacktrig a Wechat Webauth Template**

(Mandatory) To enable WeChat Web authentication, you must create a template.

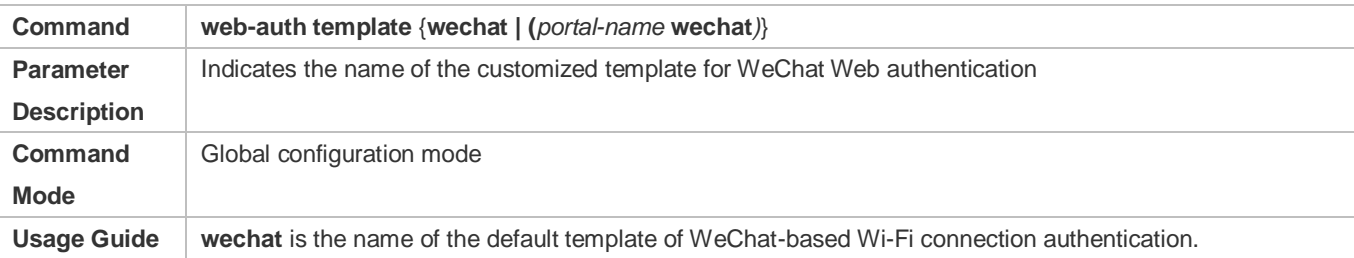

#### **Lacks** Configuring the IP Address of the Portal Server

(Mandatory) To enable WeChat Web authentication, you must configure the IP address of the portal server.

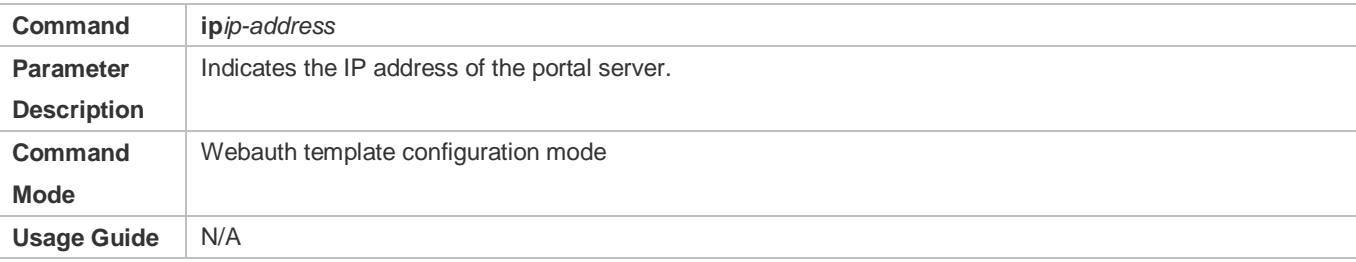

## **Configuring the WeChat Webauth URL**

 (Mandatory) To enable WeChat Web authentication, you must configure the WeChat Webauth URL address of the portal server.

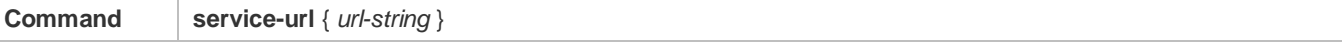

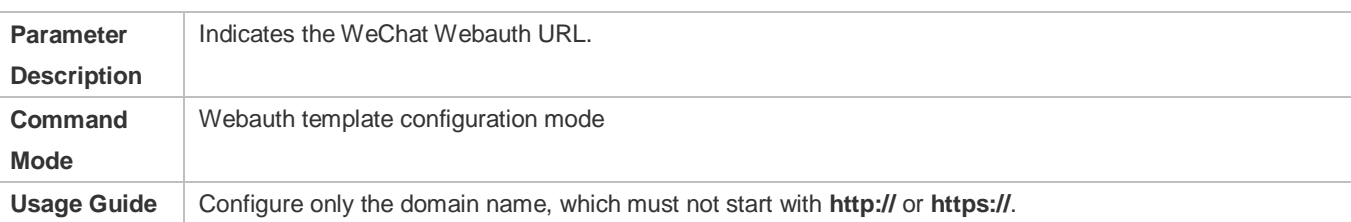

### **Configuring the Authentication Page Address for the Portal Server**

#### The function is optional for devices of version 11.1(5)B9 and the default configuration can be used.

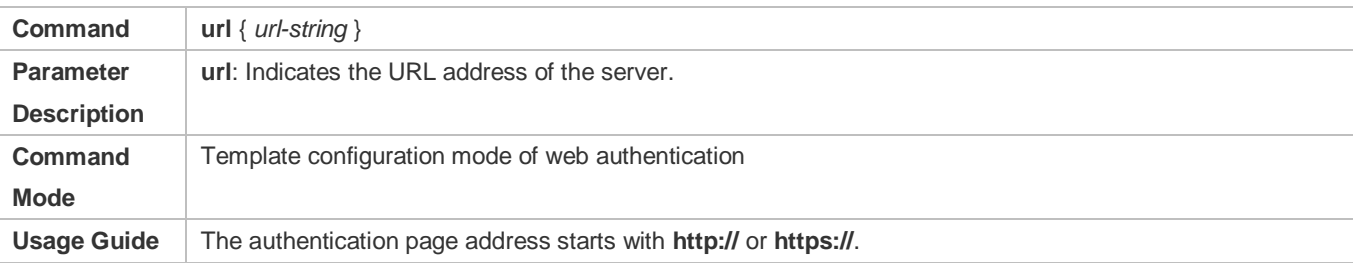

### **Configuring the Webauth Communication Key**

(Mandatory) To enable WeChat Web authentication, you must configure the communication key of the portal server.

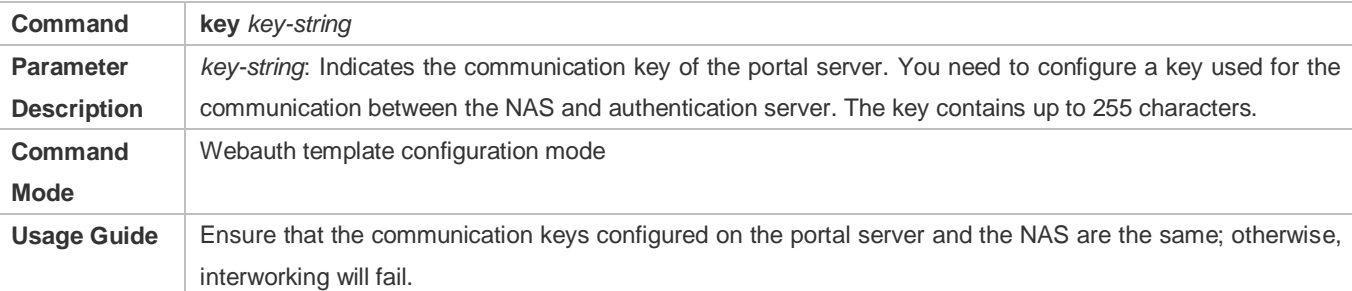

## **Configuring the NAS ID**

It is optional in standalone-node scenarios but mandatory in hot backup and VAC scenarios.

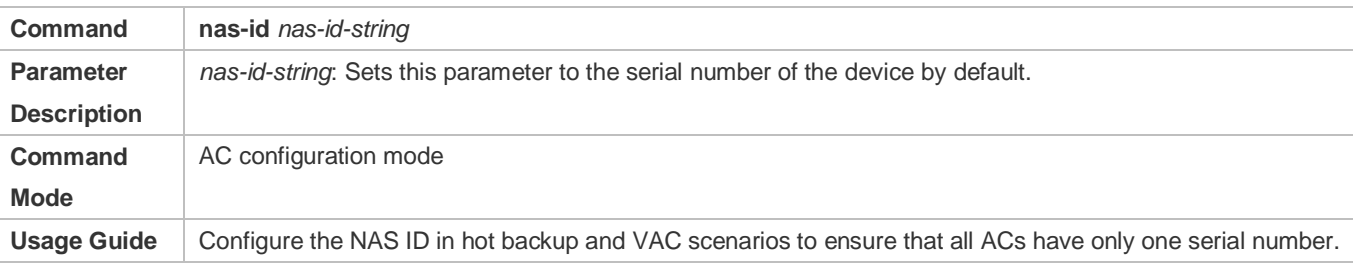

## **Enabling the Smart WeChat Web Authentication**

Optional.

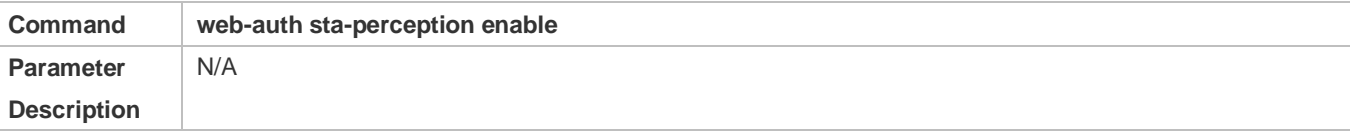

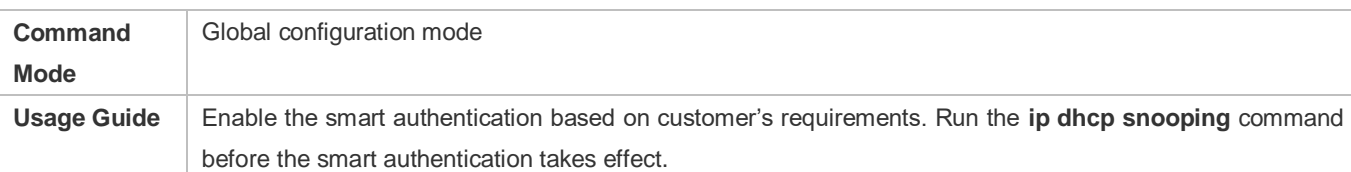

### **Enabling the Single Escape Function**

 With the escape function, if the number of authorization requests that an STA sends exceeds the configured value, but no successful authentication is achieved, then the NAS lets the STA escape and permits the corresponding entry to pass.

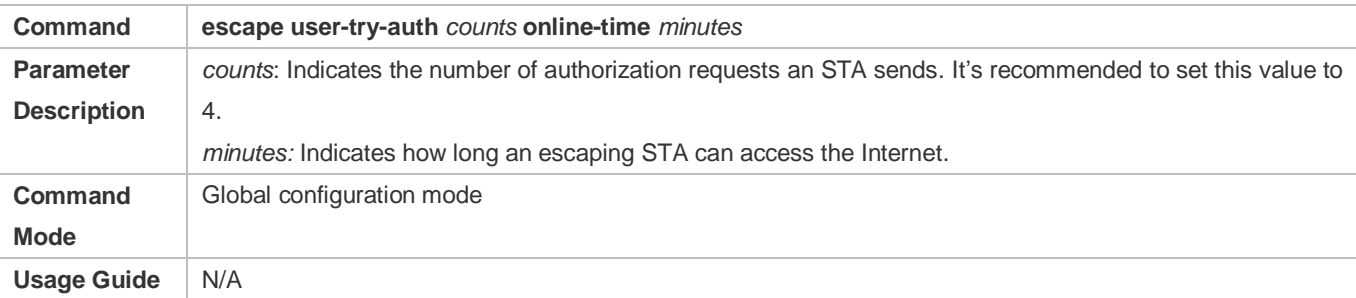

#### **Enabling the Escape Function**

- After configuration, if the server is unreachable or the server allows STAs to escape, later access STAs are exempted from authentication and permitted to escape. The escape duration is specified by the **interval** *minutes* parameter.
- Configuration in WLAN security configuration mode takes priority over that in global configuration mode. If this command is run in global configuration mode but not in WLAN security configuration mode, then the configuration in global configuration takes effect.
- To cancel escape, run the **web-auth wechat-escape recover** command in global configuration mode.

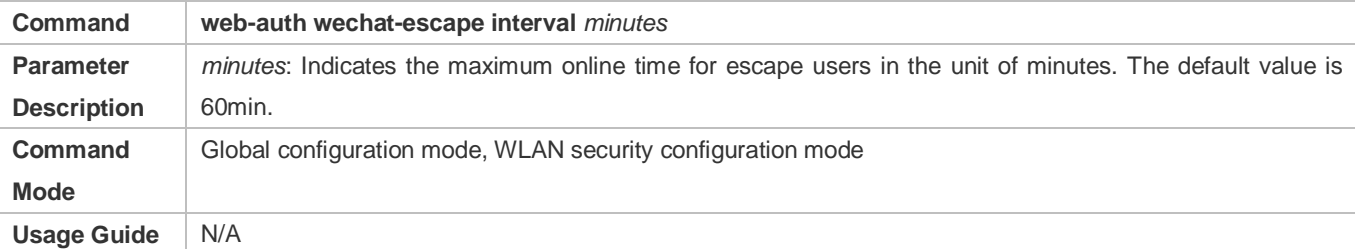

#### **Configuring Server Detection**

- (Optional) After the function is configured, the device detects the server. If it fails to receive the server response or the response is unavailable within a certain interval and the collective escape function is configured on the device, all users who gain access later are permitted to pass without authentication.
- To cancel server detection, run the **no web-auth wechat-check** command in global configuration mode.

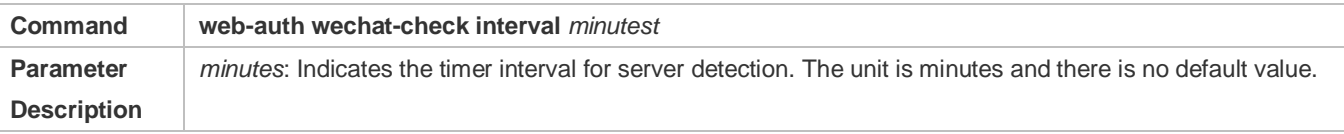

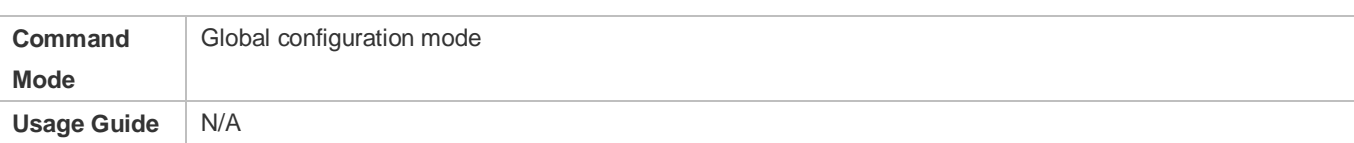

## **Configuring the Smart IP Address Check**

 (Optional) After smart IP address check is configured, the STAs that fail to obtain IP addresses after the specified time has elapsed are forced offline.

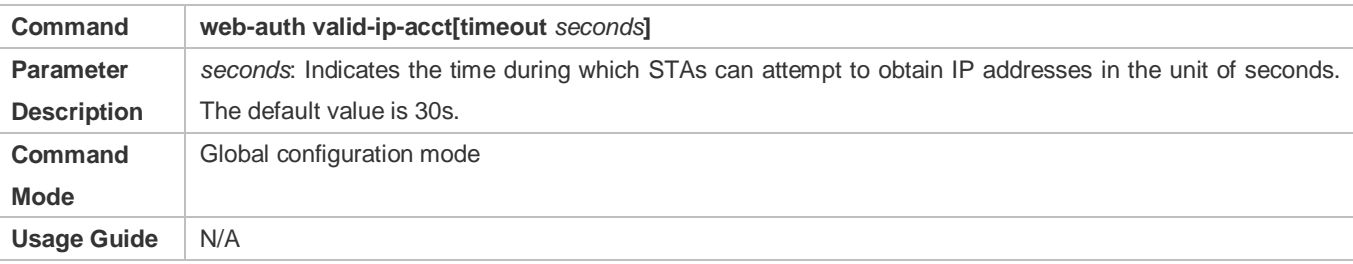

## **Verification**

- Check whether unauthenticated clients are required to perform authentication.
- Check whether authenticated clients can access the Internet normally.

# **Configuration Example**

## **Configuring WeChat Web Authentication**

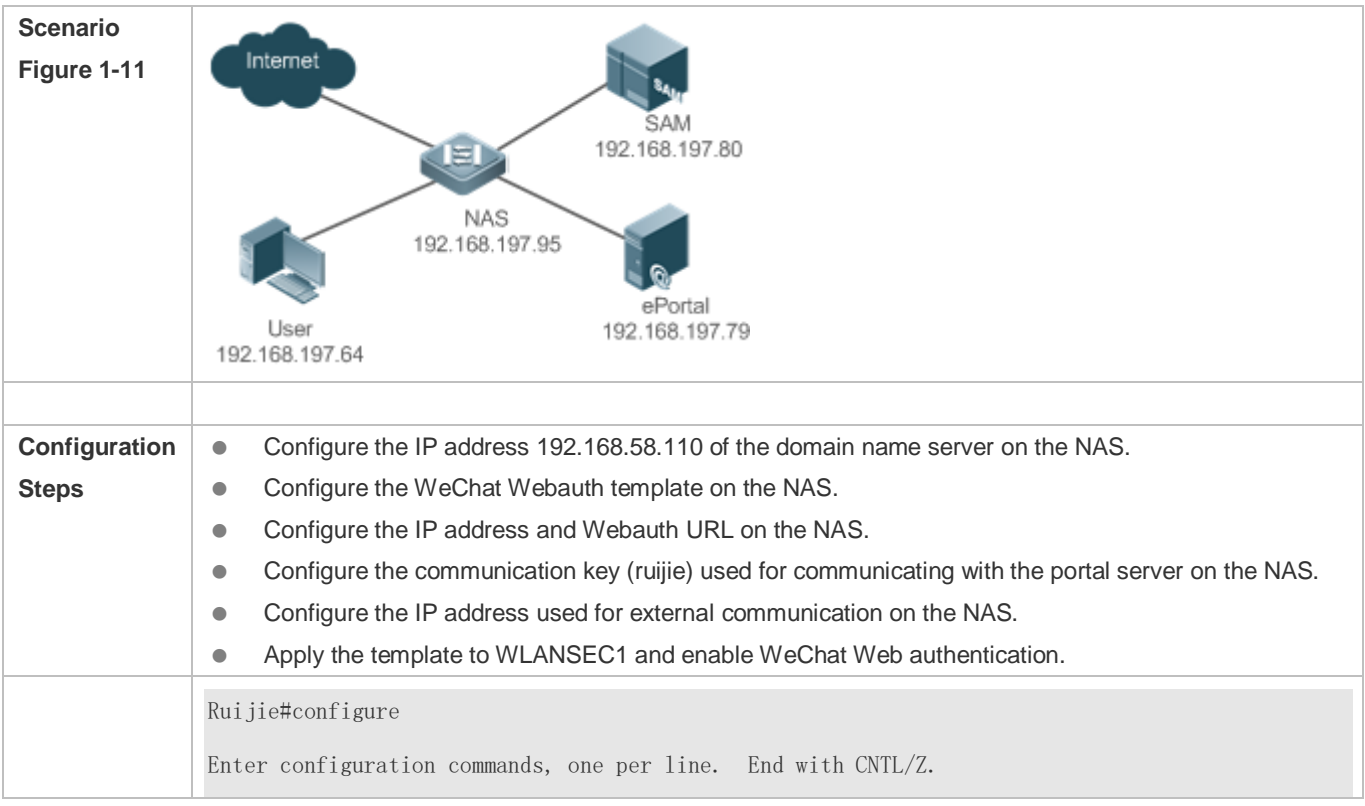

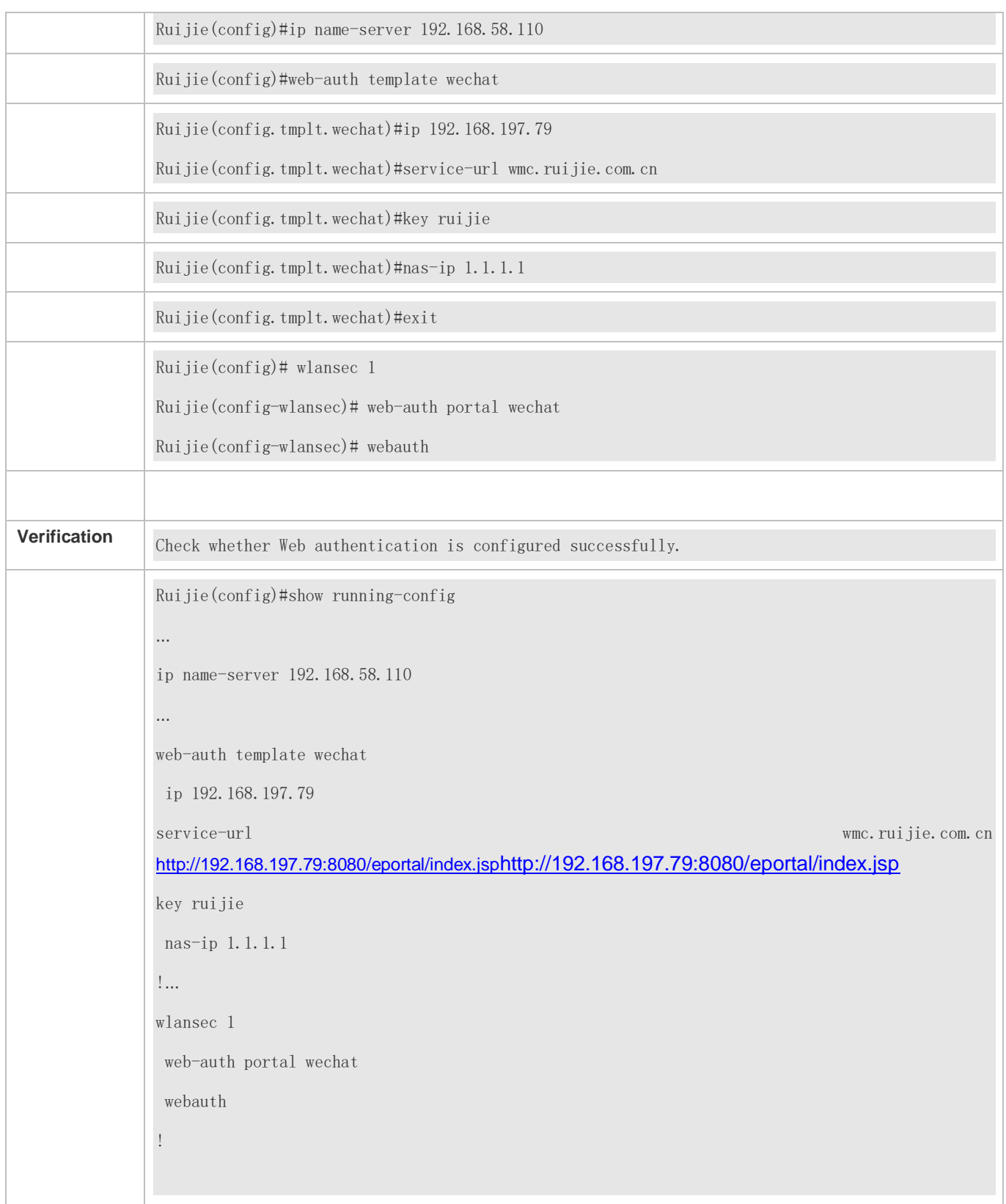

# **Common Errors**

- The key used for the communication between the portal server and NAS is configured incorrectly, or encryption is configured only on the portal server or NAS, causing abnormal authentication.
- The IP address of the NAS is configured as a straight-through address, and authentication packets cannot be received, causing an authentication failure.
- The IP address of the domain name server is not configured, causing a whitelist resolution failure. The IP address of the WeChat server is not permitted to pass.
- The ip dhcp snooping, ip dhcp snooping trust, and web-auth sta-perception enable commands are not executed when smart authentication is enabled, causing a failure of the smart authentication during second-time authentication.

# **1.4.7. Specifying an Authentication Method List**

# **Configuration Effect**

- The portal server sends an authentication request to the NAS when a user submits authentication information. The NAS resolves the authentication server information and other information based on the configured authentication method list name before initiating authentication.
- The NAS selects the authentication server based on the specified authentication method list.

### **Notes**

- **Before you configure an authentication method list name, ensure that the authentication methods in the list have been** configured on the AAA module. The command used to configure authentication methods on the AAA module is **aaa authentication web-auth** { *default | list-name }method1 [ method2*...].
- Different authentication methods for IPv4 authentication and IPv6 authentication are not supported.

## **Configuration Steps**

- Optional.
- The default authentication method is used if no authentication method list is configured. Run the **authentication**  { *mlist-name* } command to configure an authentication method list name when the authentication method list name on the AAA module needs to be modified or multiple method lists exist.

## **Verification**

- Configure two authentication method lists on the AAA module. Apply list 1 to server 1 and list 2 to server 2.
- Create user a and configured a password for the user on server 1. Create user b on server 2.
- Configure the use of list 1.
- **•** Perform authentication as user b and check that authentication fails.
- Perform authentication as user a and check that authentication is successful.

## **Related Commands**

**Specifying an Authentication Method List**

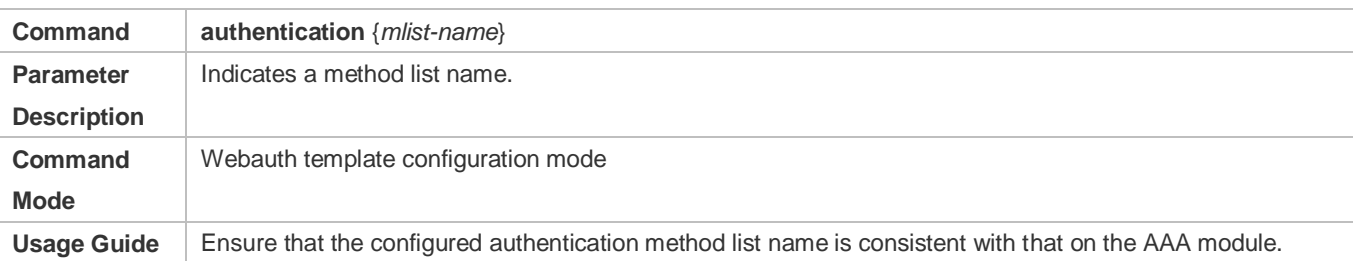

# **Configuration Example**

## **Specifying an Authentication Method List**

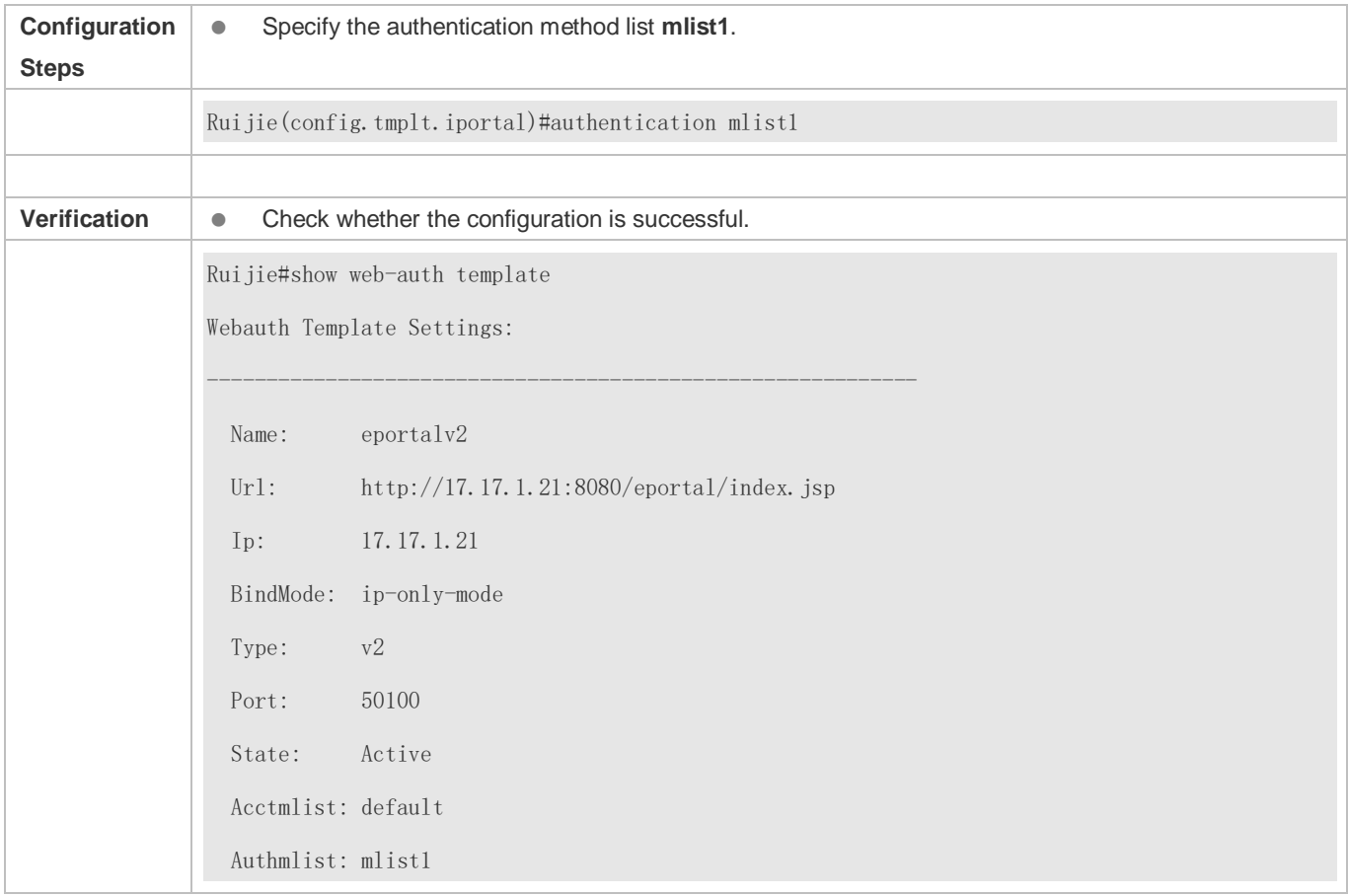

# **1.4.8. Specifying an Accounting Method List**

## **Configuration Effect**

- The NAS sends an accounting request when a user passes authentication. The recipient of the request depends on the configuration of the accounting method list and is usually the portal server.
- Specify an accounting method list for the NAS to perform accounting.

## **Notes**

- Ensure that the accounting method list has been configured on the AAA module. The command used to configure accounting methods on the AAA module is **aaa accounting network** {**default** | *list-name* }start-stop method1 [ method2...].
- Different accounting methods for IPv4 authentication and IPv6 authentication are not supported.

## **Configuration Steps**

- **Optional.**
- The default accounting method is used if no accounting method list is configured. Run the **accounting** {*mlist-name* } command to configure an accounting method list name when the accounting method list name on the AAA module needs to be modified or multiple method list names exist.

## **Verification**

- Configure two accounting method lists on the AAA module. Apply list 1 to server 1 and list 2 to server 2.
- **Configure the use of list 1.**
- Use a valid account to perform authentication to access the Internet.
- View user accounting information on server1 and server2. Check that the user accounting information exists only on server1.

### **Related Commands**

#### **Specifying an Accounting Method List**

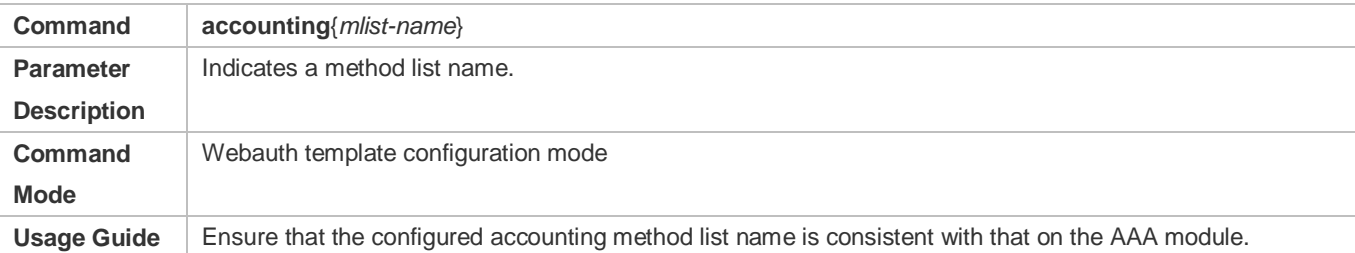

## **Configuration Example**

#### **Specifying an Accounting Method List**

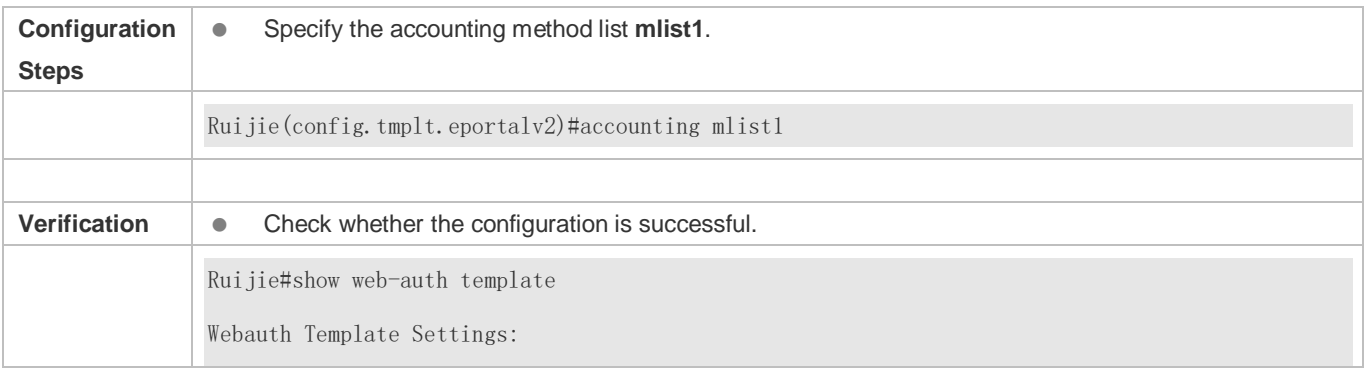

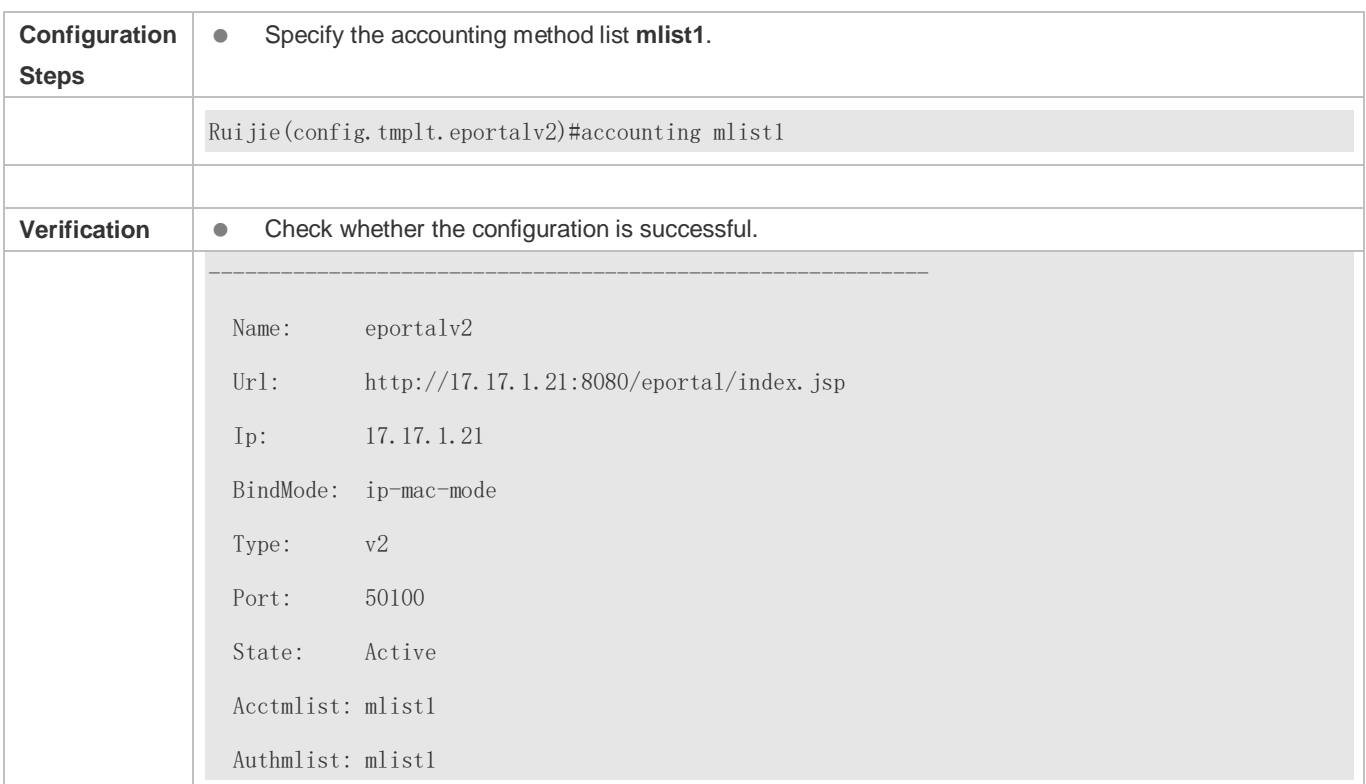

# **1.4.9. Configuring the Communication Port of the Portal Server**

# **Configuration Effect**

- When the NAS detects that a user logs out, it notifies the portal server. The NAS interacts with the portal server through the portal specification, which specifies the port number used to listen to and send/receive packets.
- When the listening port of the portal server is changed, the communication port of the portal server must be modified on the NAS to enable the NAS to interact with the portal server.
- In Ruijie iPortal Web Authentication, this function is used to configure the HTTP listening port of the NAS. The default port number is 8081.

## **Notes**

- **The configured port number must be consistent with the port actually used by the portal server.**
- This function is applicable to Ruijie Second-Generation Web Authentication and iPortal Web Authentication. The two authentication schemes use different default port numbers. In Ruijie Second-Generation Web Authentication, the configured port number is used for the interaction between the NAS and portal server through the portal specification. In Ruijie iPortal Web Authentication, the configured port number is used for packet listening on the NAS.

# **Configuration Steps**

Optional.

 Run the **port** *port-num* command to maintain port configuration consistency when the portal server does not use the default port number or the listening port of the NAS conflicts with other port and needs to be adjusted.

## **Verification**

- **Configure Ruijie Second-Generation Web Authentication.**
- Change the listening port of the server to 10000.
- Run the **port** *port-num* command to configure the port number 10000.
- Simulate the scenario where a user performs authentication to access the Internet.
- Force the user offline on the NAS, refresh the online page, and check that a user logout notification is displayed.

## **Related Commands**

#### **Configuring the Communication Port of the Portal Server**

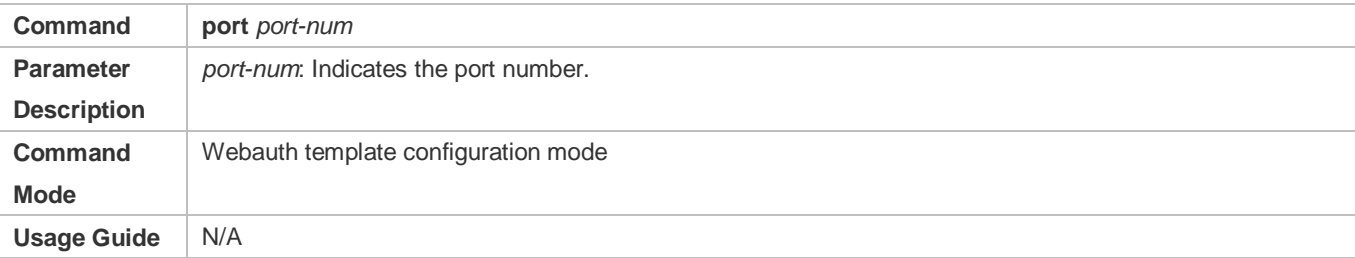

## **Configuration Example**

## **Configuring the Communication Port of the Portal Server**

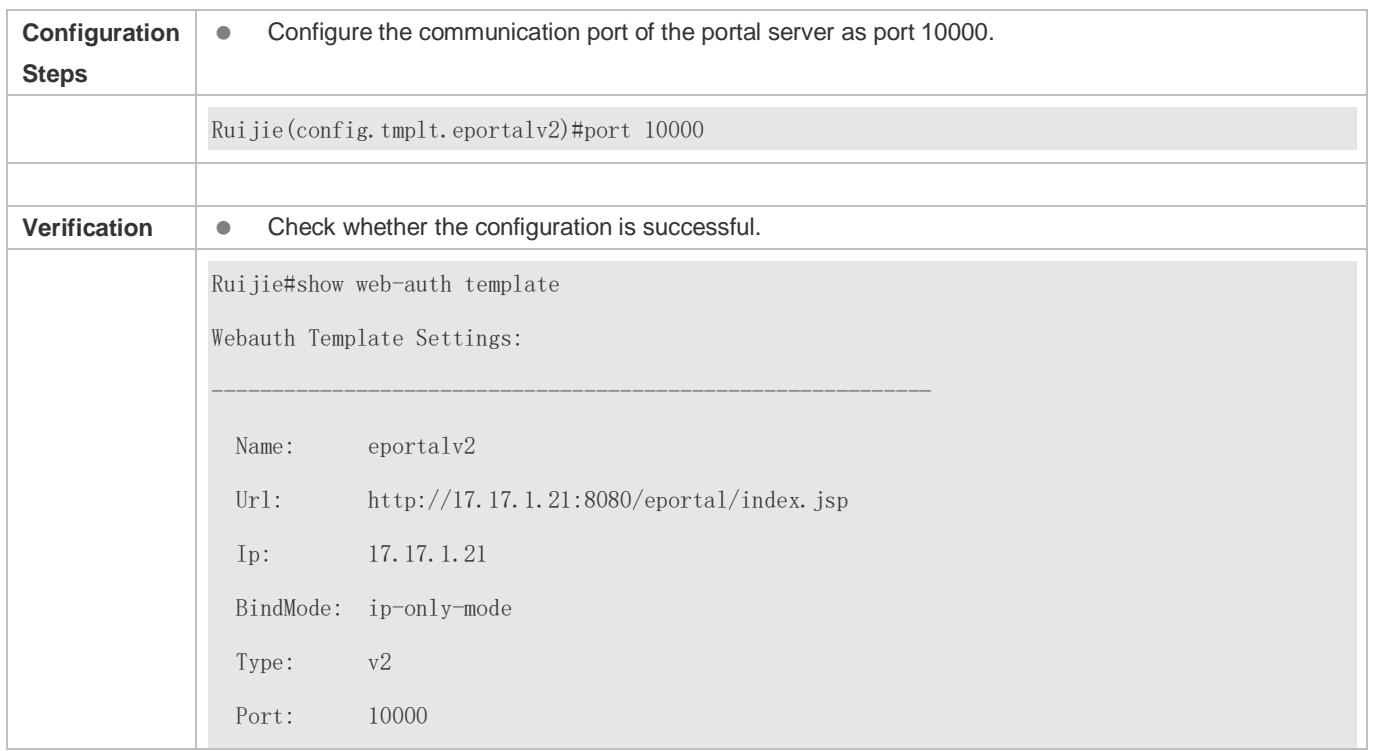

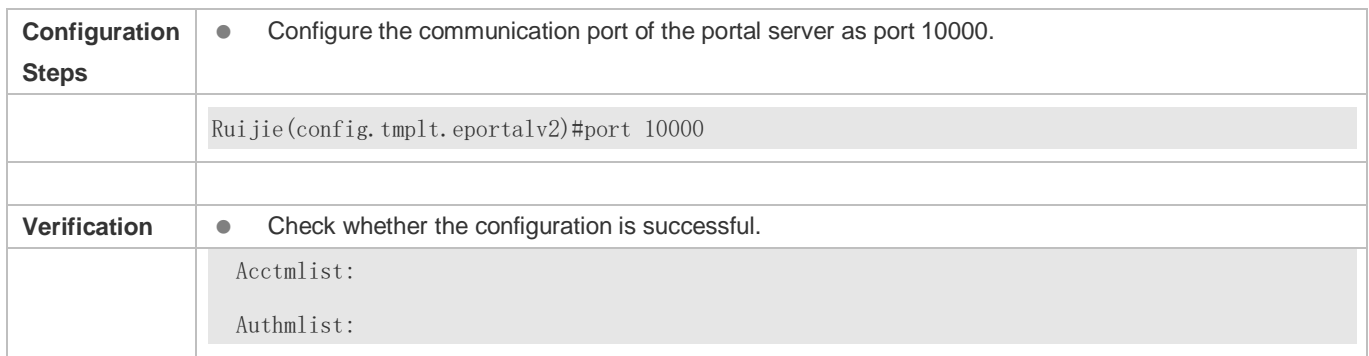

# **1.4.10. Specifying the Webauth Binding Mode**

## **Configuration Effect**

 When a user goes online, the user's entry needs to be written to a forwarding rule. The forwarding rule mapping method can be modified by specifying different binding modes, which further affects the Internet access rules applied to users. In IP-only mode, all the packets carrying the specified IP address are permitted to pass, and the STAs who send the packets can access the Internet. In IP+MAC mode, only the packets carrying both the specified IP address and MAC address are permitted to pass, and the STAs who send the packets can access the Internet.

#### **Notes**

 In Layer-3 authentication, the MAC addresses visible to the NAS are the gateway addresses of STAs. Because these MAC addresses are not accurate, the IP-only mode should be used.

## **Configuration Steps**

- (Optional) The default Webauth binding mode is IP+MAC.
- Determine a binding mode based on the accuracy of user information obtained by the NAS. When the IP and MAC addresses of STAs are accurate (in L2 authentication, for example), IP+MAC is recommended. When the IP and MAC addresses are not accurate, select IP-only.

#### **Verification**

- Change the binding mode to IP-only.
- Simulate the scenario where a user performs authentication to access the Internet.
- Modify the MAC address of the user, or use a client with the same IP address but a different MAC address to access the Internet.
- Check that the user accesses the Internet normally.

#### **Related Commands**

#### **Specifying the Webauth Binding Mode**

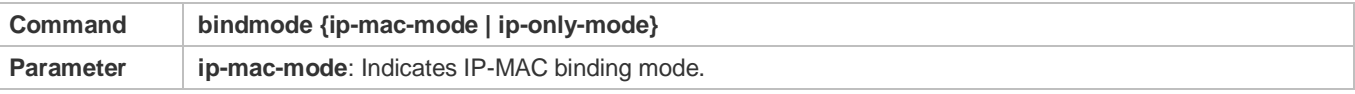

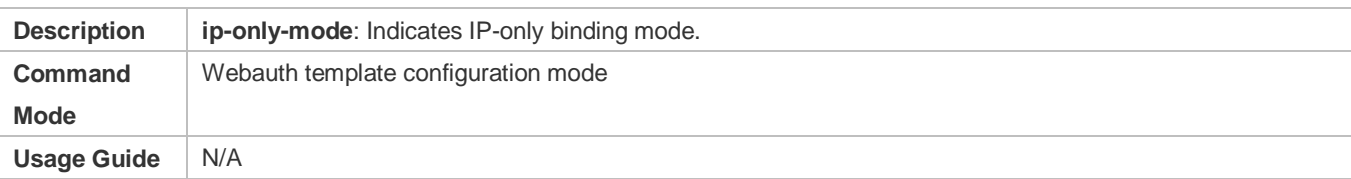

## **Configuration Example**

## **Specifying the Webauth Binding Mode**

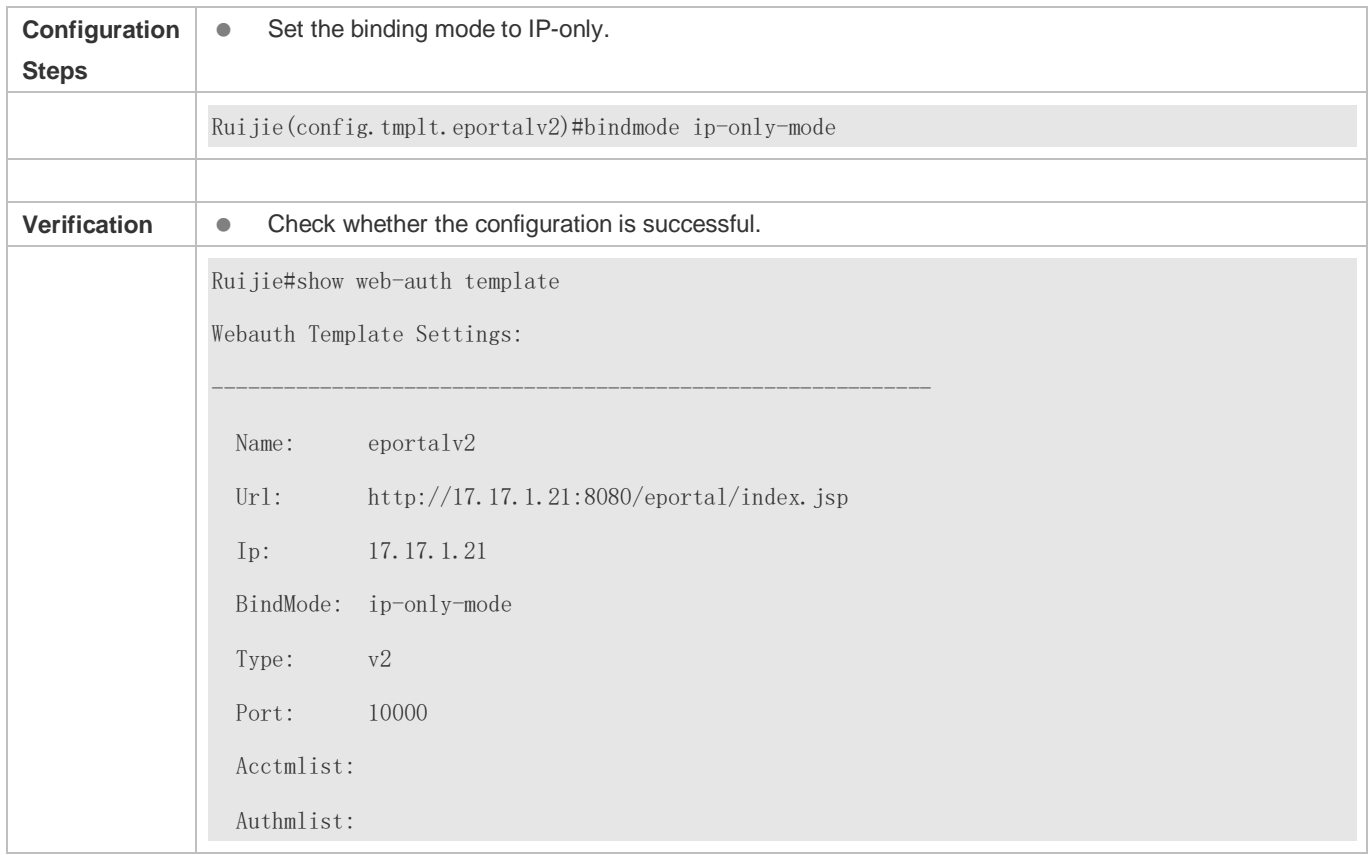

# **1.4.11. Customizing a Page Suite**

## **Configuration Effect**

 Configure a page suite to be used on the iPortal server and add special content or information to the page suite, for example, a logo or notice.

## **Notes**

- A page suite must be downloaded manually to the flash memory of the NAS and saved to the ./portal directory. If the page suite is not saved or is saved to an incorrect directory, page push will fail, causing Web authentication invalid. The default page suite can be used if there are no special requirements.
- For details, see sectio[n 1.4.36](#page-1645-0) ["Customizing a Page Suite.](#page-1645-0)"

# **Configuration Steps**

(Optional) By default, the default page suite is used.

## **Verification**

- **Configure Ruijie iPortal Web Authentication.**
- **•** Download a page suite.
- **Specify the page suite.**
- Check whether the page suite is applied to the login page.

## **Related Commands**

### **Customizing a Page Suite**

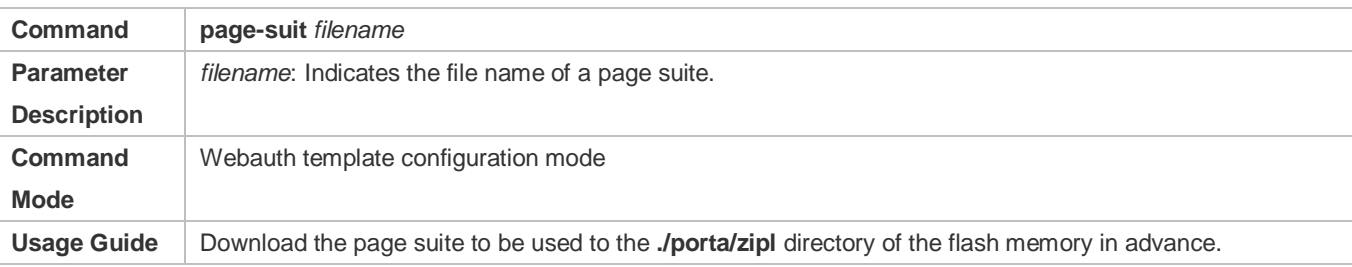

# **Configuration Example**

## **Customizing a Page Suite**

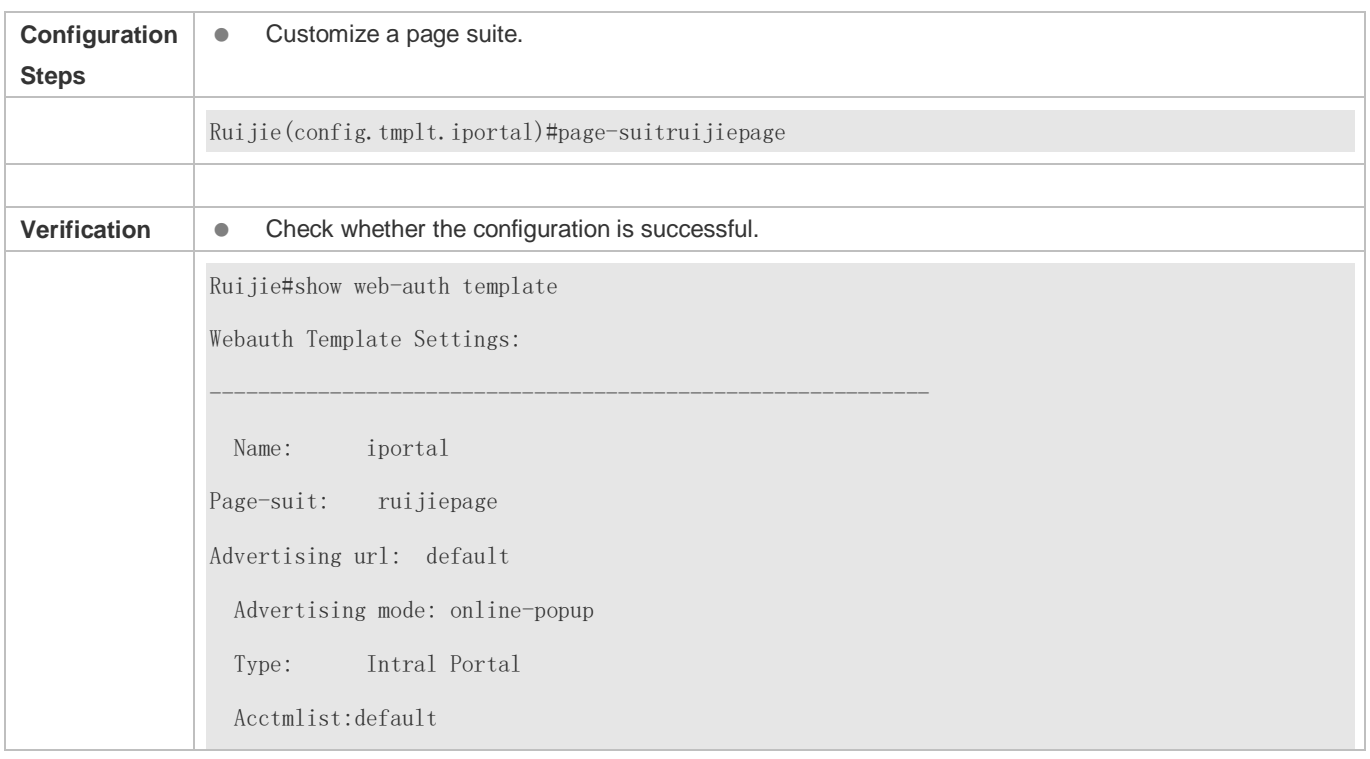

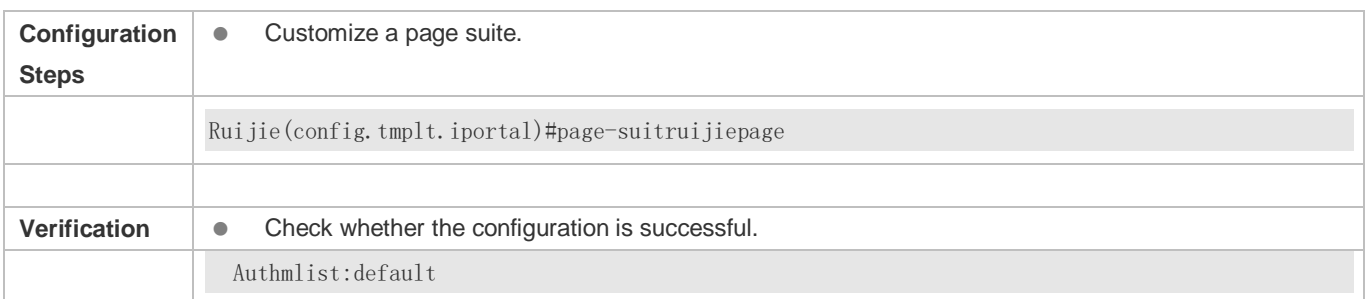

# **1.4.12. Configuring the Advertisement Pushing Mode**

# **Configuration Effect**

Optional. Advertisements are pushed before or after authentication.

## **Notes**

- By default, advertisements are pushed after authentication is successful.
- To ensure that only advertisements are pushed in the case that users are not authenticated, select the advertising function. For details, see the advertising configuration manual.

## **Configuration Steps**

(Optional) By default, advertisements are pushed after the authentication is successful.

## **Verification**

- Configure embedded portal Web authentication.
- Configure a URL address that can access the Internet.
- When a user accesses the network, check whether a new window is displayed after the authentication is successful and whether information on a page of a specific URI is displayed.

## **Related Commands**

#### **Configuring the Advertisement Pushing Address**

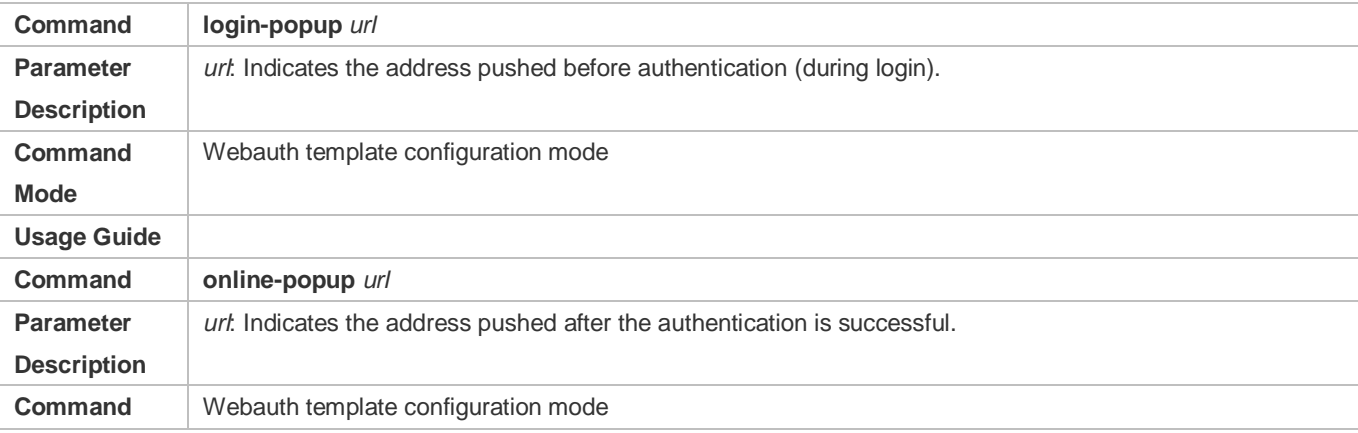

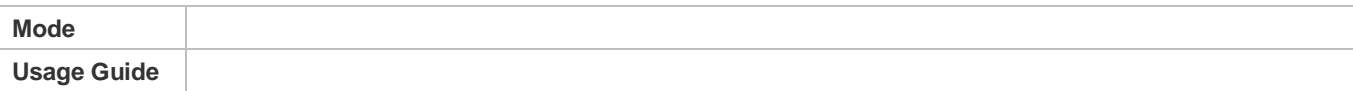

## **Configuration Example**

### **Configuring the Advertisement Pushing Mode**

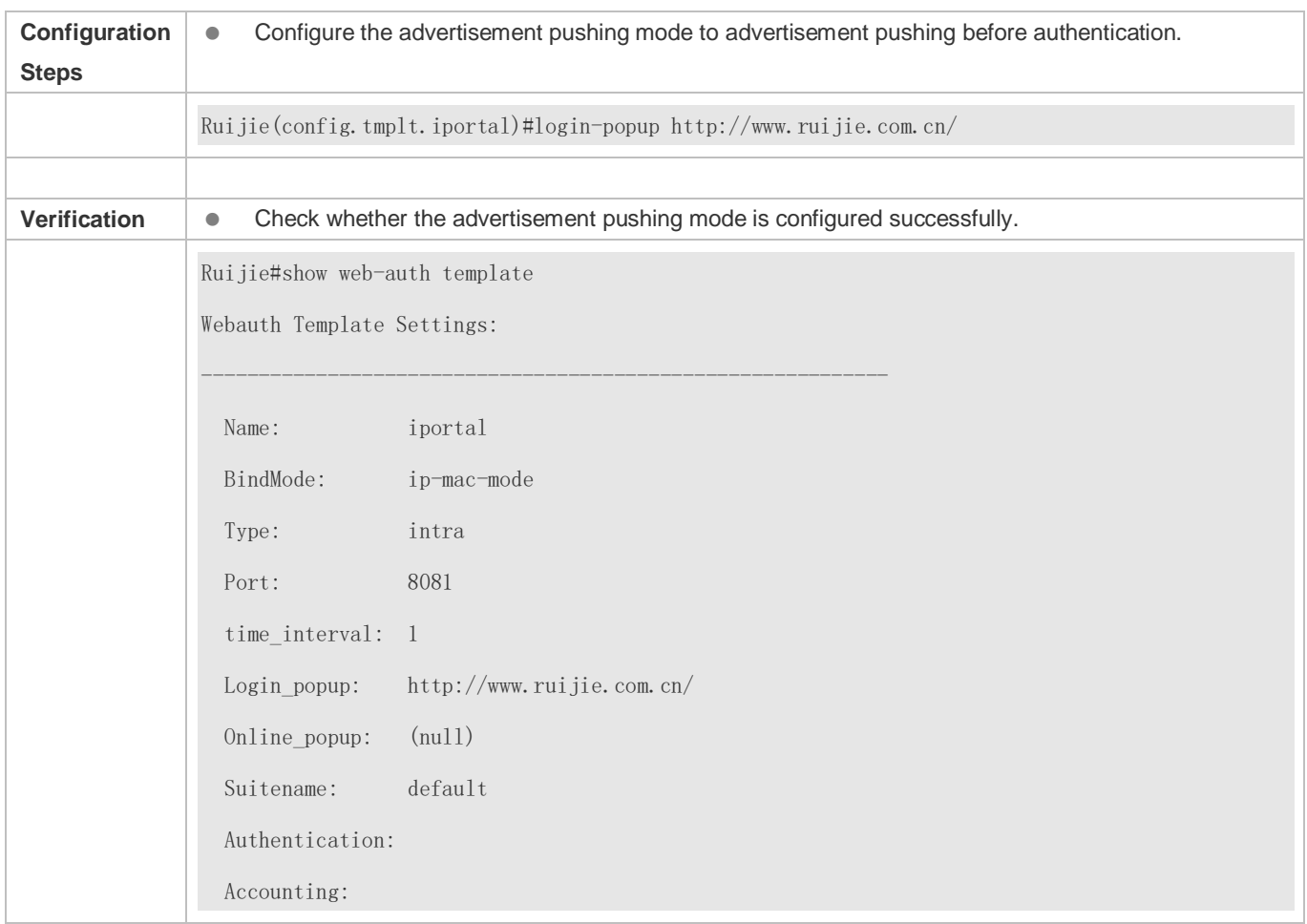

# **1.4.13. Configuring the Format of the Webauth URL**

## **Configuration Effect**

Configure the URL used for redirecting users to the portal server based on the customized parameters.

## **Notes**

 The parameter sequence of the customized URL may not be consistent with the parameter sequence of the actual URL.

# **Configuration Steps**

Optional.

## **Verification**

- **Configure a customized URL.**
- Open the browser of a PC and access the Internet through the port without performing authentication.
- Check whether the access requests are redirected and the parameters of the redirection URL are consistent with those of the customized URL.

## **Related Commands**

### **Configuring the Format of the Webauth URL**

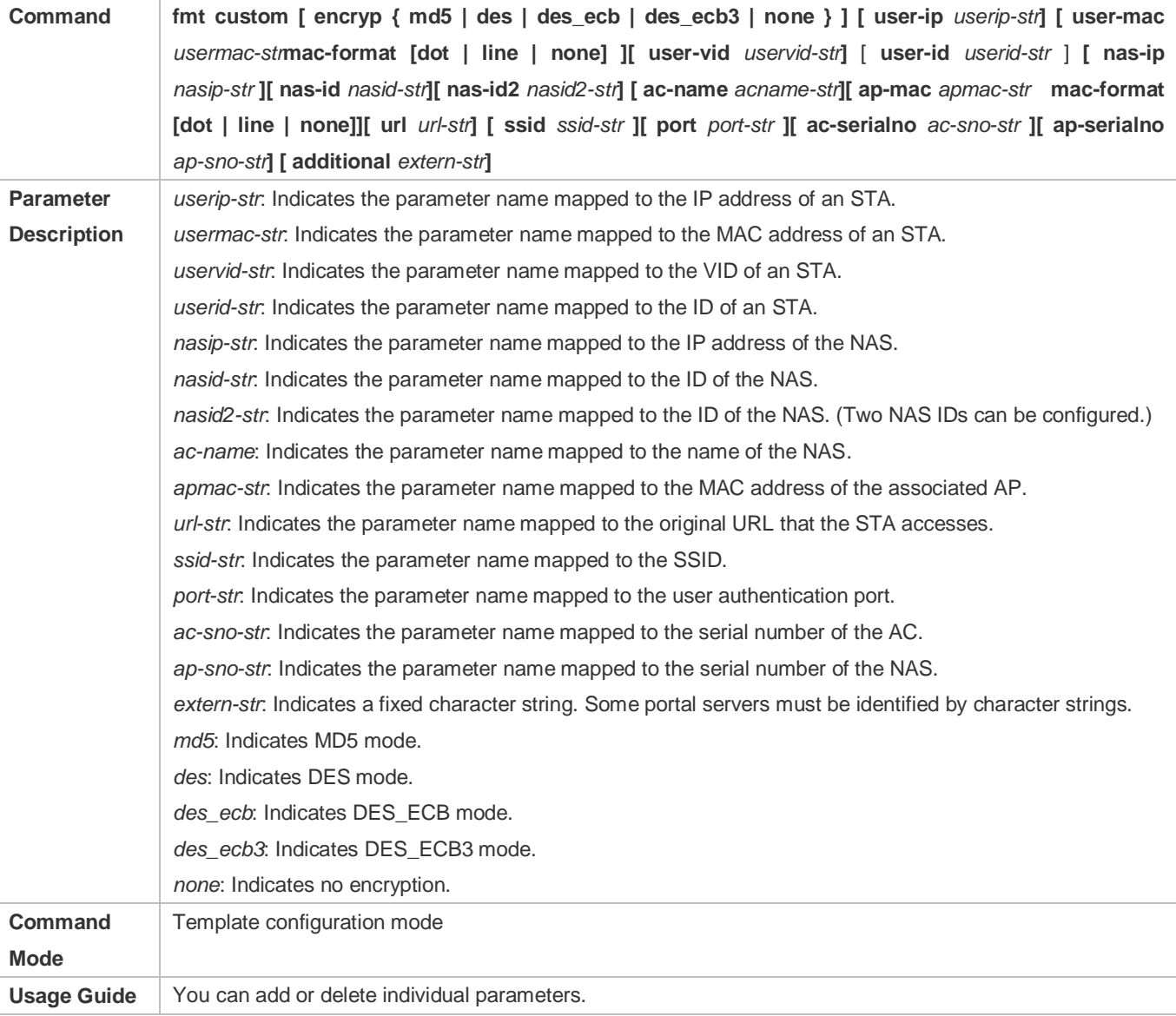

**Configuration Example**

## **Configuring the Format of the Webauth URL**

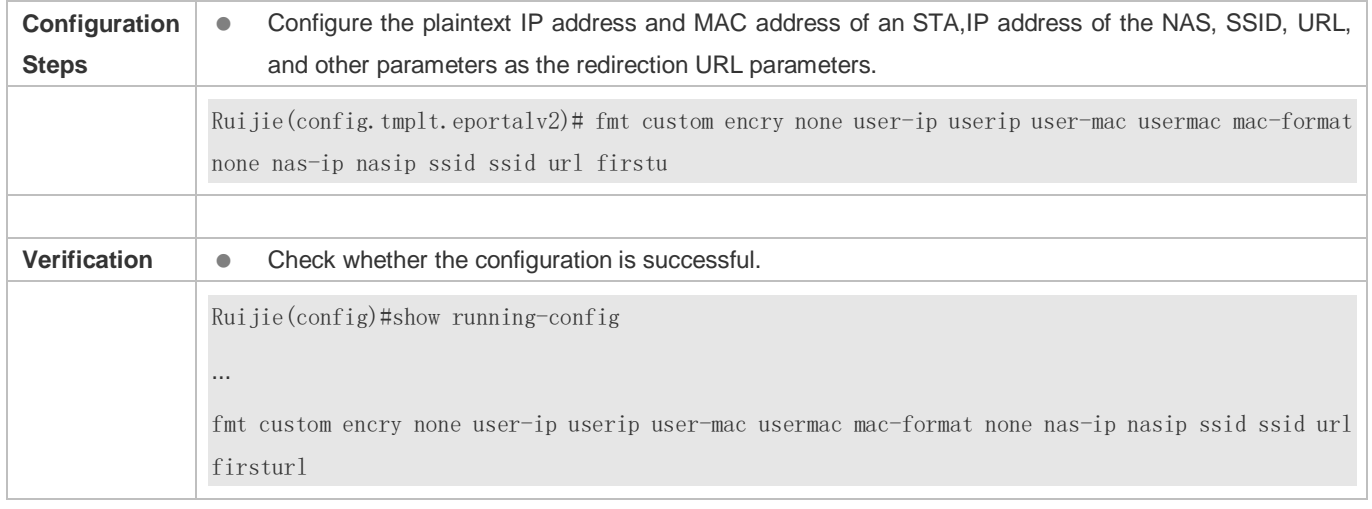

# **1.4.14. Configuring the Redirection HTTP Port**

# **Configuration Effect**

- When an STA accesses network resources (for example, the user accesses the Internet using a browser), the STA sends HTTP packets. The NAS or convergence device intercepts these HTTP packets to determine whether the STA is accessing network resources. If the NAS or convergence device detects that the STA is not authenticated, it prevents the STA from accessing network resources and displays an authentication page to the STA. By default, the NAS intercepts the HTTP packets that STAs send to port 80 to determine whether STAs are accessing network resources.
- After a redirection HTTP port is configured, the HTTP requests that STAs send to the specified destination port can be redirected.

## **Notes**

 The commonly used management ports on the NAS or convergence device, such as ports 22, 23 and 53, and ports reserved by the system are not allowed to be configured as the redirection port. All ports except port 80 with numbers smaller than 1000 are seldom used by the HTTP protocol. To avoid a conflict with the well-known TCP port, do not configure a port with a small number as the redirection port unless necessary.

## **Configuration Steps**

- **Optional.**
- When you configure automatic client acquisition, if you need to enable the NAS to intercept the HTTP packets that STAs send to the specified destination port, configure a redirection HTTP port.

## **Verification**

- Configure an interception port.
- Open the browser of a PC and access the Internet through the port without performing authentication.
- Check whether the access requests are redirected to an authentication page.

## **Related Commands**

### **Configuring the Redirection HTTP Port**

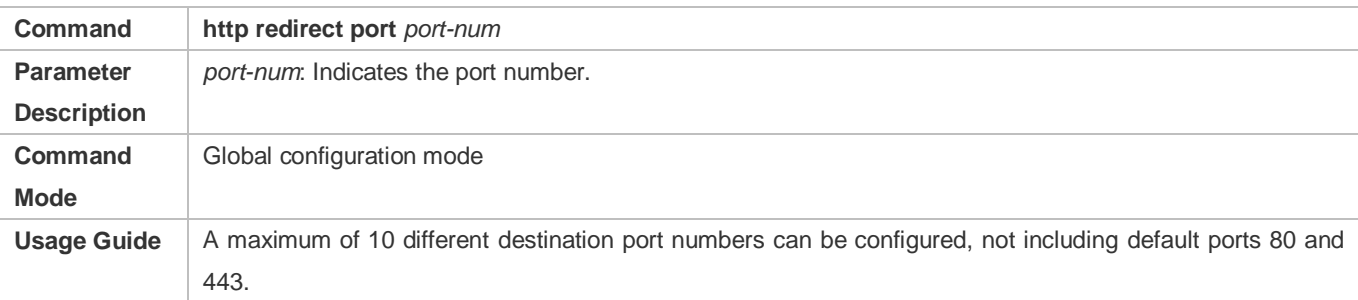

## **Configuration Example**

### **Configuring the Redirection HTTP Port**

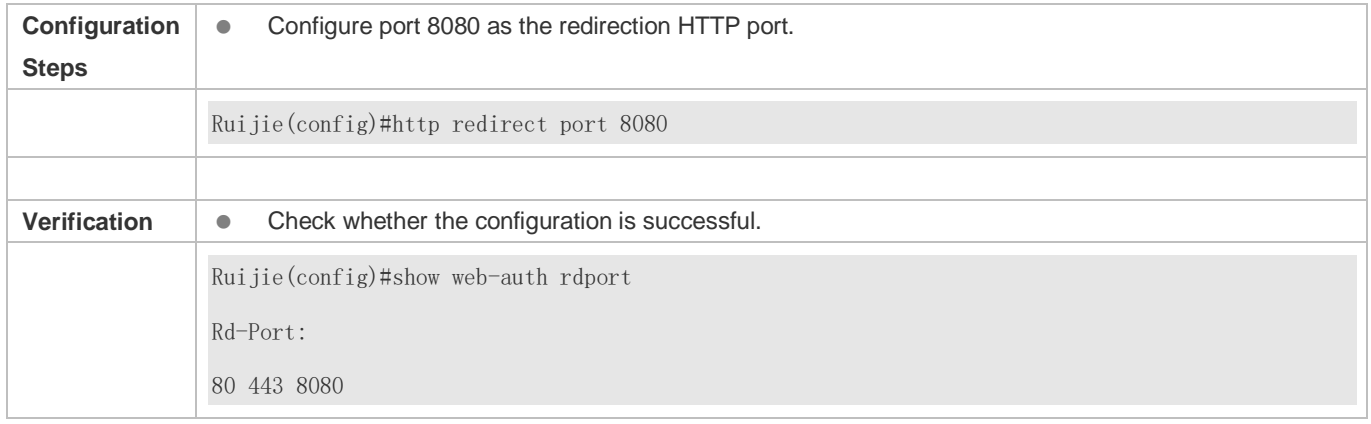

# **1.4.15. Configuring Rate Limit Webauth Logging**

## **Configuration Effect**

- The Web authentication module sends syslog messages to the administrator to display the information and relevant events of users who perform login/logout. By default, syslog messages are shielded.
- After syslog output rate limiting is configured, syslog messages are sent at a certain rate.

### **Notes**

 When the login/logout rate is high, syslog messages are output frequently, which affects device performance and results in spamming.

## **Configuration Steps**

- **Optional.**
- Configure syslog output rate limiting when you need to view the syslog messages about user login/logout.

## **Verification**

- **•** Configure logging rate limiting.
- Check whether users log in and out at a certain rate.
- Check that syslog messages are printed out at the limit rate.

### **Related Commands**

### **Configuring Rate Limit Webauth Logging**

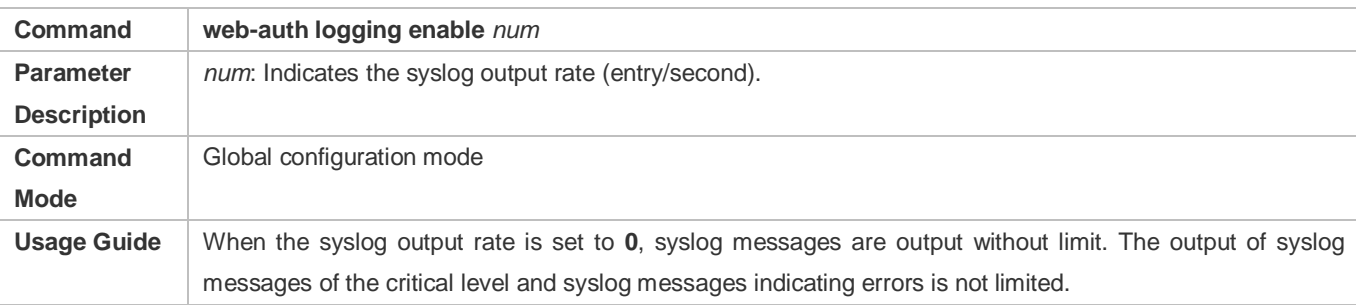

## **Configuration Example**

### **Configuring Rate Limit Webauth Logging**

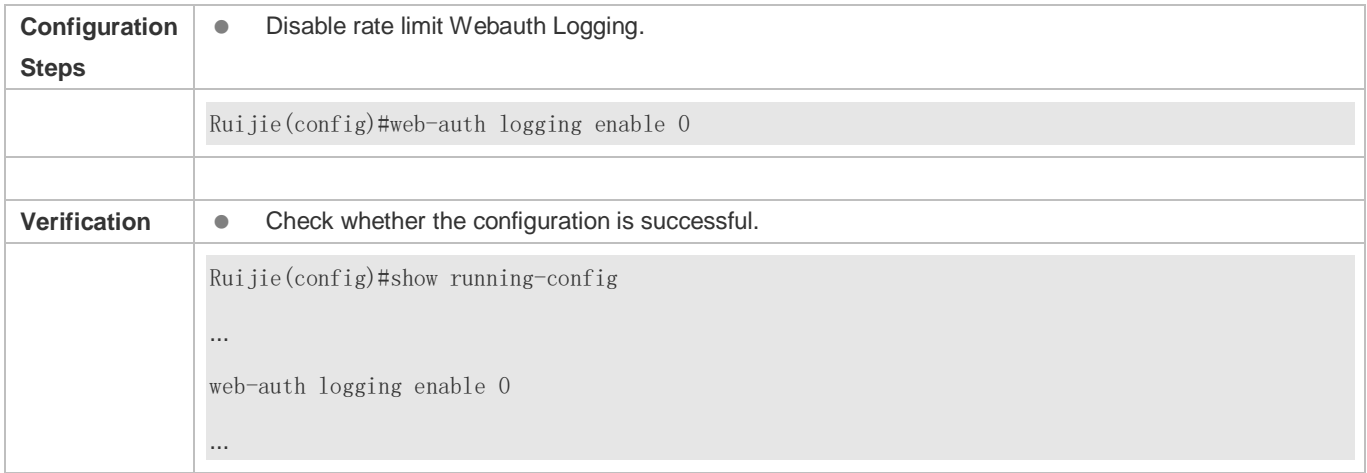

# **1.4.16. Configuring the Maximum Number of HTTP Sessions for Unauthenticated Clients**

## **Configuration Effect**

- When an unauthenticated user accesses network resources, the user's PC sends requests for HTTP session connection. The NAS or convergence device intercepts the HTTP packets and redirects the user to a Web authentication page. To prevent an unauthenticated user from initiating too many HTTP connection requests and save resources on the NAS, it is necessary to limit the maximum number of HTTP sessions that the unauthenticated user can initiate on the NAS.
- A user occupies an HTTP session when performing authentication, and the other application programs of the user may also occupy HTTP sessions. For this reason, it is recommended that the maximum number of HTTP sessions for an
unauthenticated user be not set to 1. By default, each unauthenticated user can initiate 255 HTTP sessions globally, and each port supports up to 300 HTTP sessions initiated by unauthenticated clients.

#### **Notes**

 If the authentication page fails to be displayed during Web authentication, the maximum number of HTTP sessions may be reached. When this happens, the user can close the application programs that may occupy HTTP sessions and then perform Web authentication again.

## **Configuration Steps**

- **Optional.**
- Perform this configuration when you need to change the maximum number of HTTP sessions that each unauthenticated user can initiate and the maximum number of HTTP sessions that unauthenticated clients can initiate on each port.
- **•** Perform this configuration when you configure automatic SU client acquisition.

## **Verification**

- Modify the maximum number of HTTP sessions that an unauthenticated user can initiate.
- Simulate the scenario where an unauthenticated user constructs identical sessions to connect to the NAS continuously.
- Simulate the scenario where the unauthenticated user accesses the Internet using a browser. Check whether the access requests are redirected and the NAS notifies the user that the maximum number of sessions is reached.

## **Related Commands**

#### **Configuring the Maximum Number of HTTP Sessions for Unauthenticated Clients**

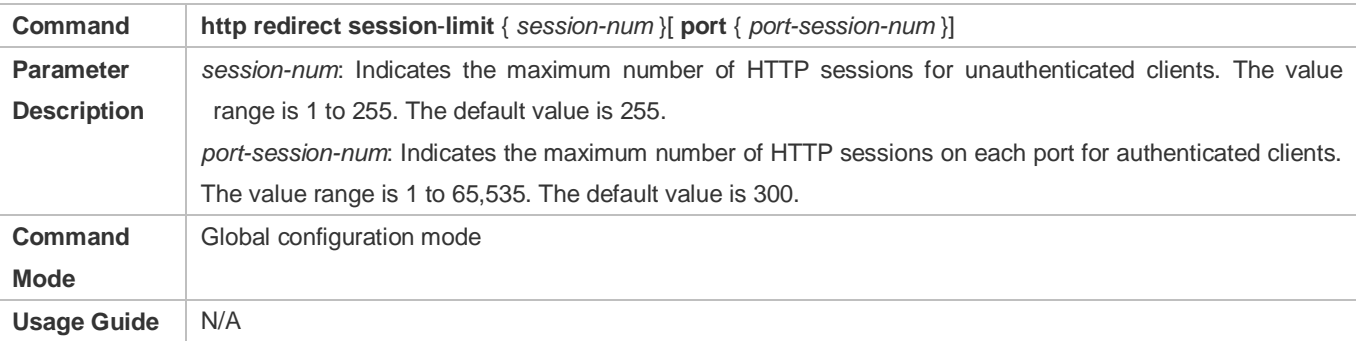

# **Configuration Example**

#### **Configuring the Maximum Number of HTTP Sessions for Unauthenticated Clients**

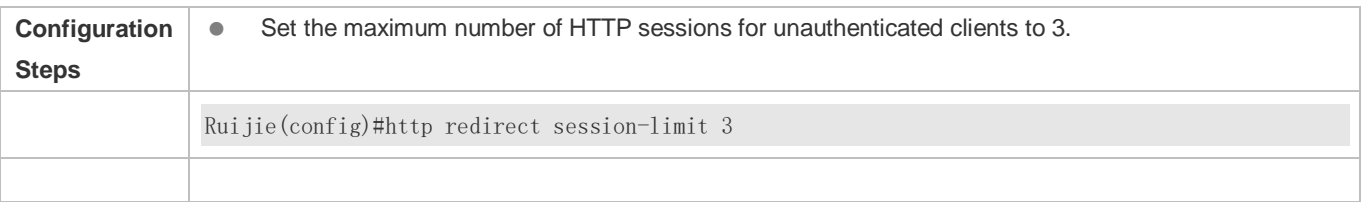

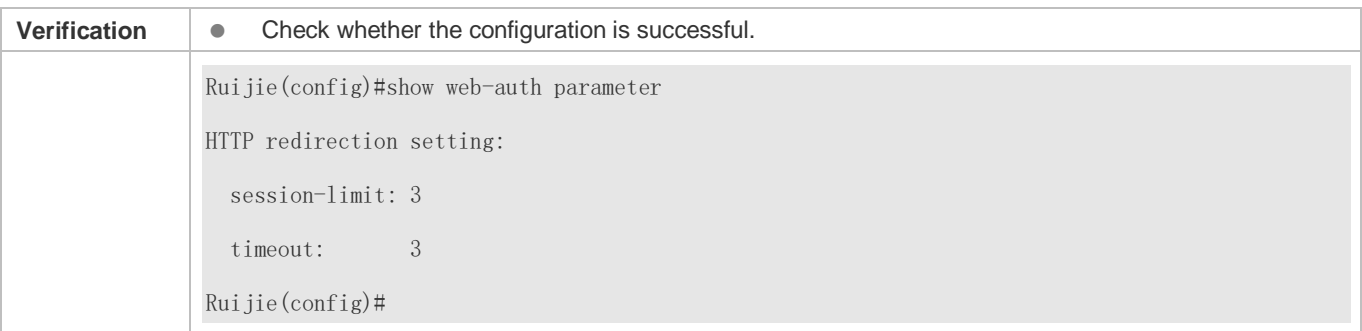

# **1.4.17. Configuring the HTTP Redirection Timeout**

# **Configuration Effect**

 Configure the HTTP redirection timeout to maintain redirection connections. When an unauthenticated user tries to access network resources through HTTP, the TCP connection requests sent by the user will be intercepted and re-established with the NAS or convergence device. Then, the NAS or convergence device waits for the HTTP GET/HEAD packets from the user and responds with HTTP redirection packets to close the connection. The redirection timeout is intended to prevent the user from occupying the TCP connection for a long time without sending GET/HEAD packets. By default, the timeout for maintaining a redirection connection is 3s.

**Notes**

N/A

# **Configuration Steps**

- **Optional.**
- **Perform this configuration to change the timeout for maintaining redirection connections.**

# **Verification**

- Change the timeout period.
- Use a network packet delivery tool to set up a TCP connection.
- View the status of the TCP connection on the NAS. Check whether the TCP connection is closed when the timeout is reached.

## **Related Commands**

## **Configuring the HTTP Redirection Timeout**

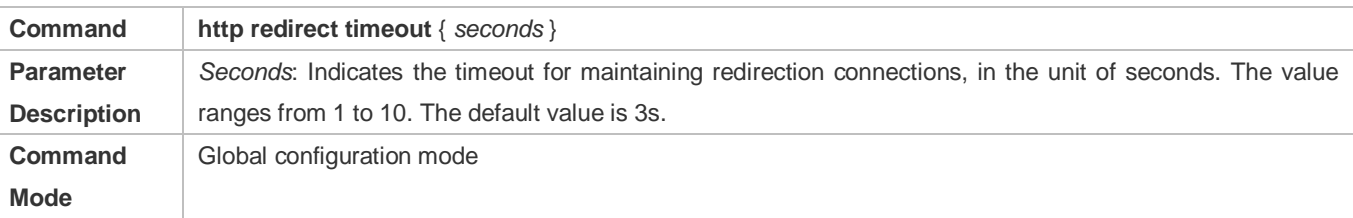

**Usage Guide** N/A

# **Configuration Example**

#### **Configuring the HTTP Redirection Timeout**

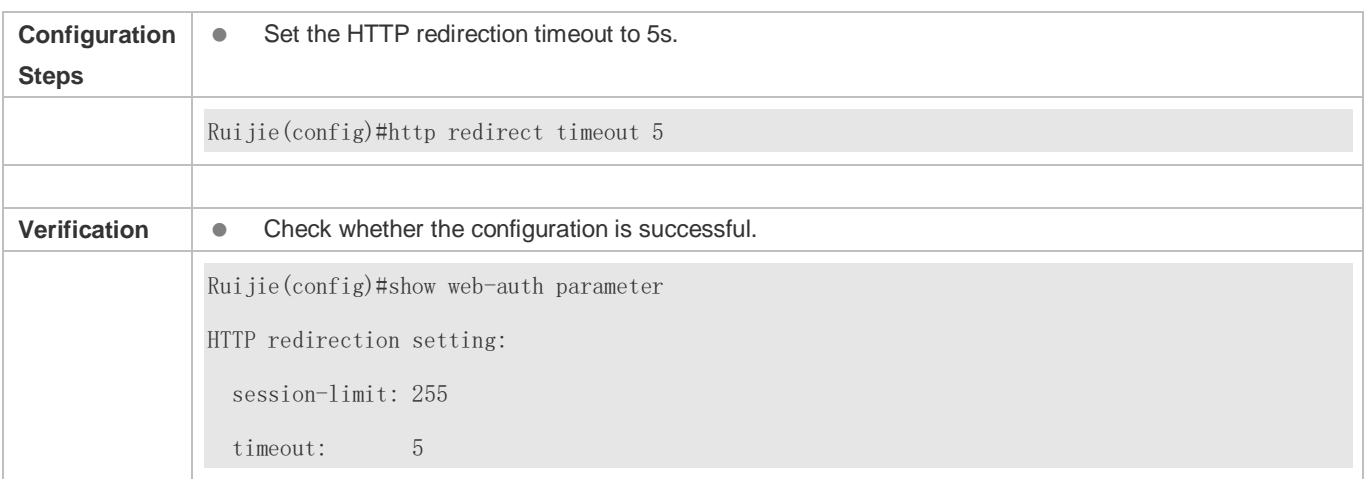

# **1.4.18. Configuring the Straight-Through Network Resources**

# **Configuration Effect**

- After Web authentication or 802.1Xauthentication is enabled on a port, the users connecting to the port need to pass Web authentication or 802.1Xauthentication before accessing network resources.
- **Perform this configuration to exempt users from authentication when accessing some network resources.**
- If a website is configured as a network resource of authentication exemption, all users, including unauthenticated clients, can access the website. By default, authentication exemption is not configured, and unauthenticated clients are not allowed to access network resources.
- IPv6 is supported.

## **Notes**

- The maximum number of free resources and the maximum number of unauthenticated clients cannot exceed 1000 respectively. The actual number of available resources may be reduced because of other security modules. Therefore, it is recommended that network segments be configured if many addresses need to be set.
- **http redirect direct-site** is used to configure the straight-through URL address for users, and **http redirect** is used to configure the straight-through IP address of the Web authentication server. The addresses configured using the two commands can be accessed without authentication, but they have different usages. It is recommended not to configure the IP address of the Web authentication server by using **http redirect direct-site**.
- When IPv6 addresses are used, you need to allow local link address learning. If this function is not configured, the NAS cannot learn the MAC addresses of clients.

# **Configuration Steps**

- **Optional.**
- **Run the http redirect direct-site** command to enable unauthenticated clients to access network resources.

## **Verification**

- **Configure the straight-through network resources.**
- Check whether unauthenticated clients can access the configured network resources using PCs.

## **Related Commands**

#### **Configuring the Straight-Through Network Resources**

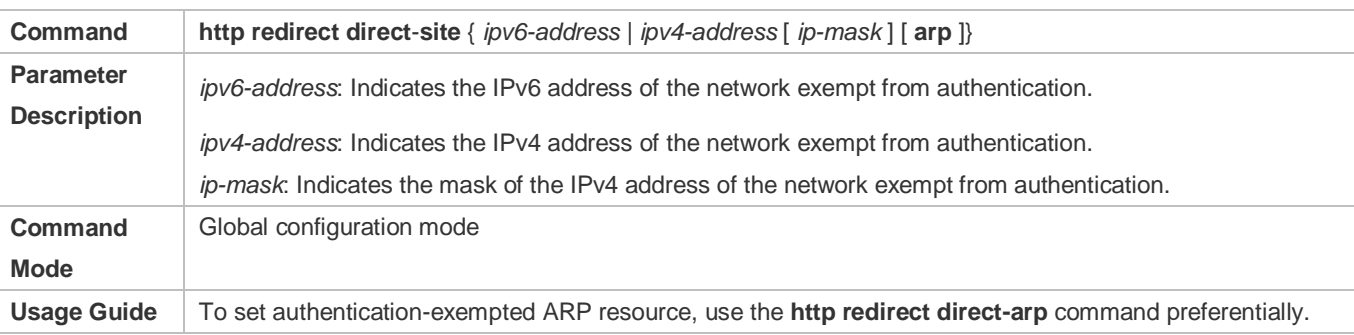

# **Configuration Example**

### **Configuring the Straight-Through Network Resources**

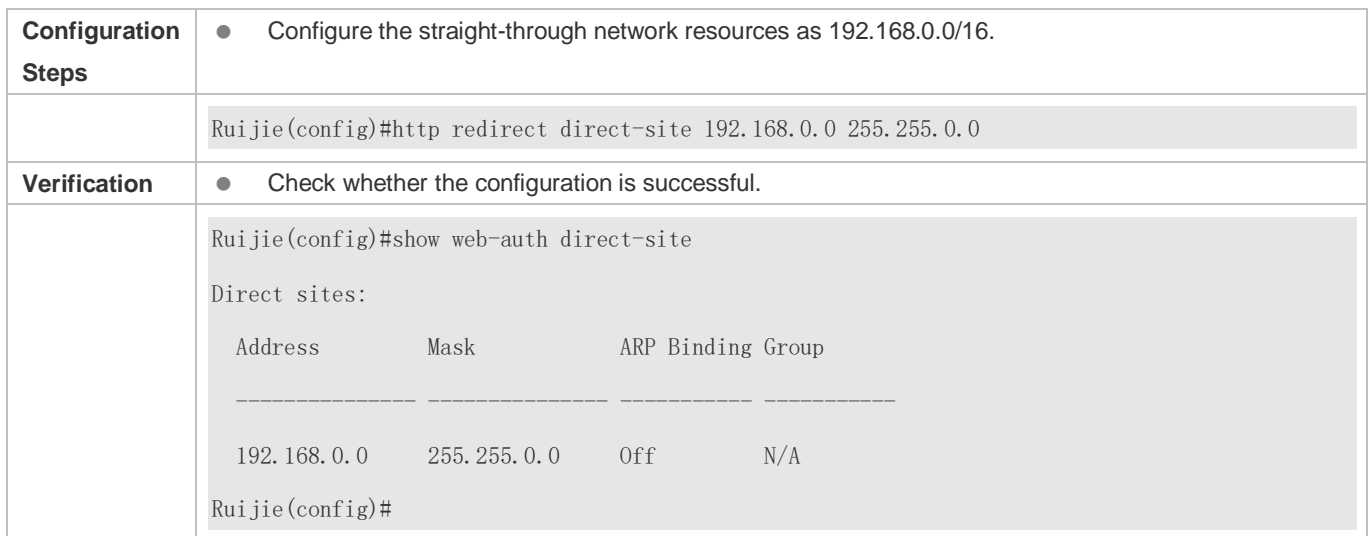

# **1.4.19. Configuring the Straight-Through ARP Resource Range**

## **Configuration Effect**

When ARP check or similar functions are enabled, the ARP learning performed by clients is controlled. As a result, clients cannot learn the ARPs of the gateway and other devices, which affects user experience. You can configure the straight-through ARP resource range to permit the ARP learning packets destined for the specified address to pass.

### **Notes**

- When ARP check is enabled, you need to configure the gateway of the PCs connecting to the Layer-2 access device as a straight-through ARP resource. Note the following point when you perform the configuration:
- When you configure straight-through websites and ARP resources in the same address or network segment, the **http redirect direct**-**arp** command automatically combines the websites and ARP resources. If no ARP option is specified for the configured websites, an ARP option will be automatically added after the combination.
- When ARP check is enabled, if the outbound addresses of the PCs connecting to the Layer-2 access device are not the gateway address, configure the outbound addresses as straight-through ARP resources. If multiple outbound addresses exist, configure these addresses as straight-through ARP resources.

# **Configuration Steps**

- **Optional.**
- If ARP check is enabled on the NAS, you must configure the free resources and gateway address as straight-through ARP resources.

## **Verification**

- **Configure straight-through ARP resources.**
- Clear the ARP cache of the PC of an unauthenticated user. (Run the **arp -d** command in the Windows operating system.)
- Run the **ping** command on the PC to access the straight-through ARP resources.
- View the ARP cache on the PC (run the **arp -a** command in the Windows operating system) and check whether the PC learns the ARP address of the straight-through ARP resources.

## **Related Commands**

#### **Configuring the Straight-Through ARP Resource Range**

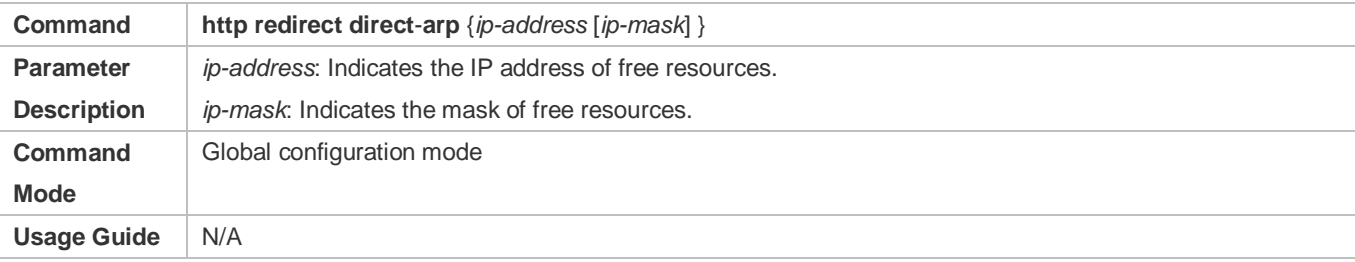

## **Configuration Example**

#### **Configuring the Straight-Through ARP Resource**

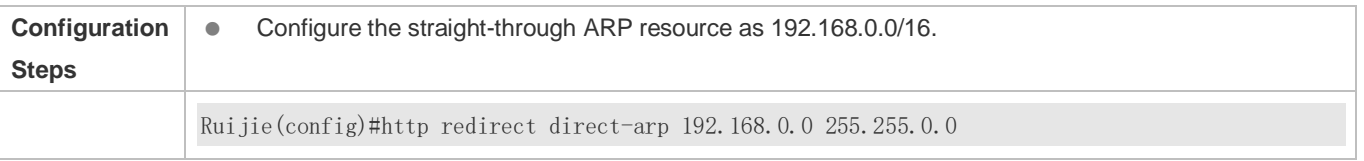

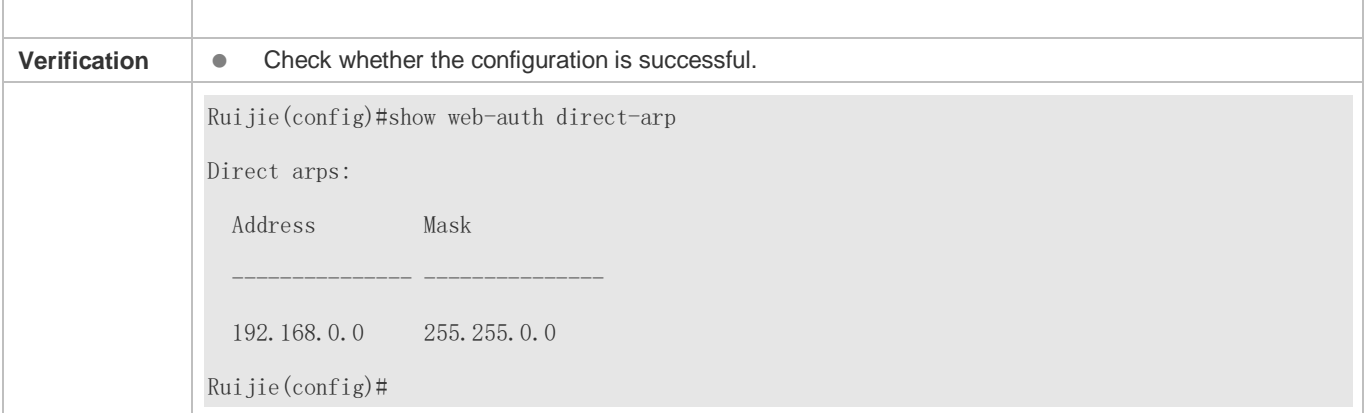

# **1.4.20. Configuring an Authentication-Exempted Address Range**

# **Configuration Effect**

- Exempt users from Web authentication when accessing reachable network resources. By default, no authentication-exempted address range is configured. All users must pass Web authentication before accessing network resources.
- The authentication-exempted address range can be configured as an IP address range or MAC address range.

#### **Notes**

N/A

## **Configuration Steps**

- **Optional.**
- **Perform this configuration to allow unauthenticated clients to access network resources.**

#### **Verification**

- **Configure an authentication-exempted user.**
- Check whether the user can access the Internet without authentication.

#### **Related Commands**

## **Configuring an Authentication-Exempted Address Range**

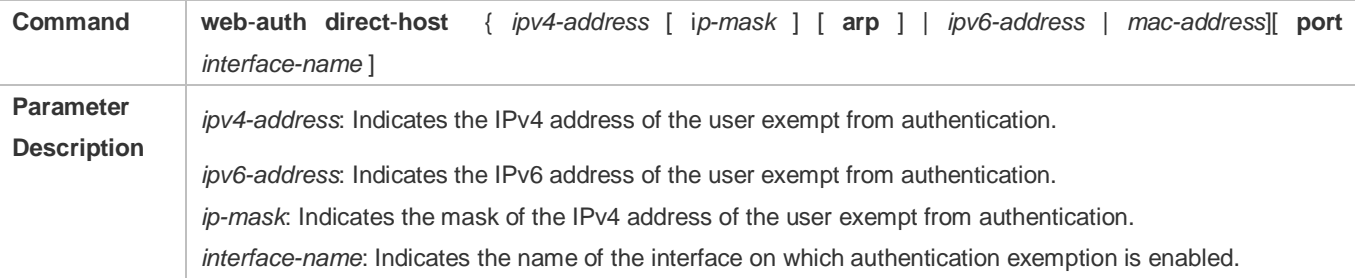

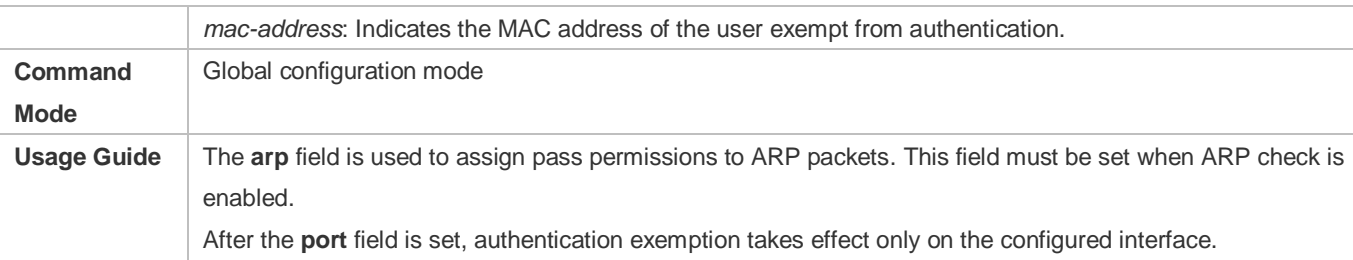

# **Configuration Example**

## **Configuring an Authentication-Exempted Address Range**

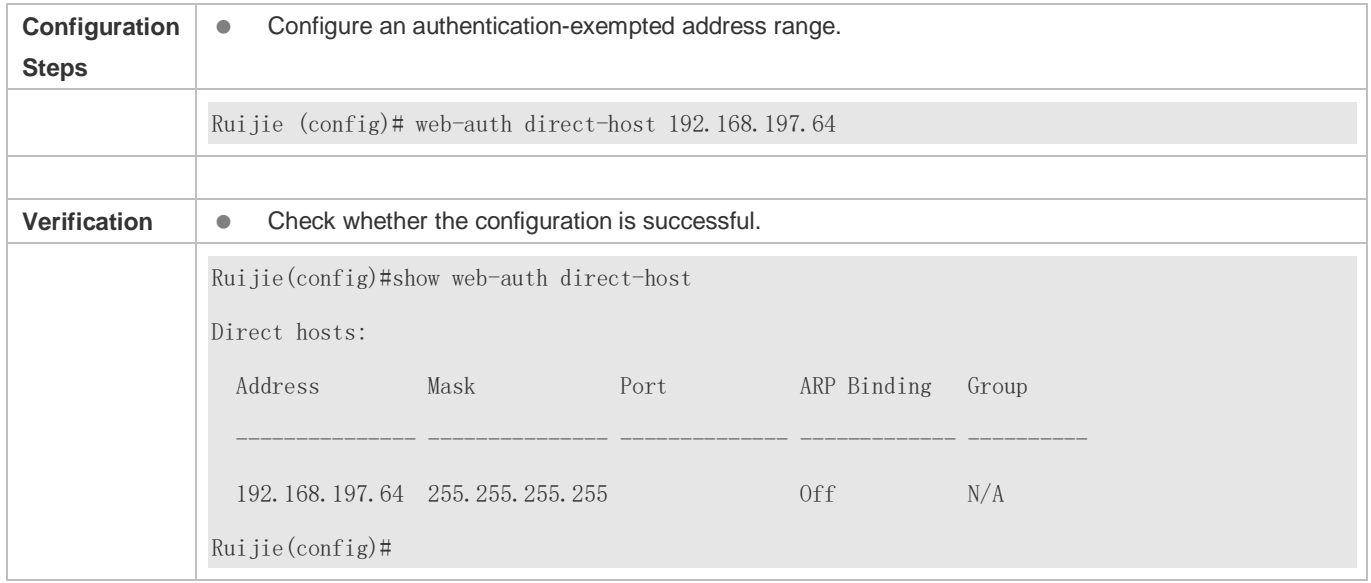

# **1.4.21. Configuring the Interval for Updating Online User Information**

# **Configuration Effect**

 The NAS or convergence device maintains and periodically updates the information of online users, including users' online duration, to monitor the usage of network resources. When the online duration threshold is reached, users will be prevented from using network resources.

## **Notes**

 The user information updating interval must be configured as 60 or multiple of 60; otherwise, the system will select the minimum multiple of 60 above and closest to the actual configuration as the interval.

# **Configuration Steps**

- **Optional.**
- **Perform this configuration to allow unauthenticated clients to access network resources.**

# **Verification**

- **•** Configure the interval for updating online user information.
- View the information of online users after the update interval has elapsed.

## **Related Commands**

#### **Configuring the Interval for Updating Online User Information**

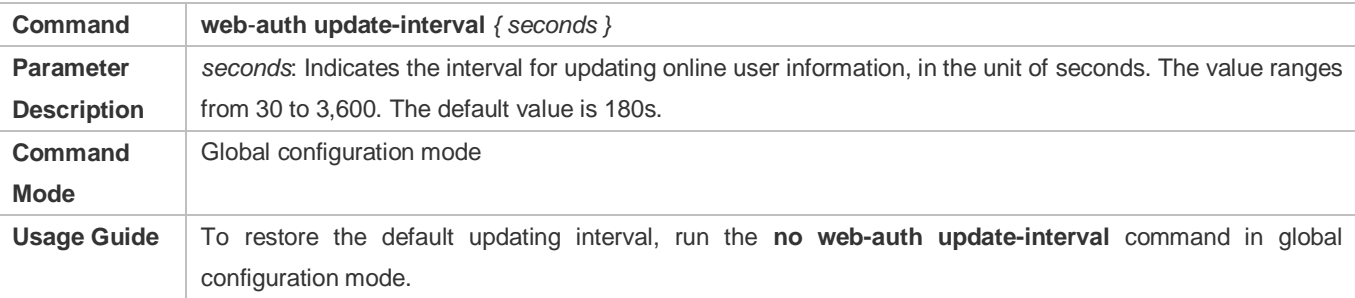

# **Configuration Example**

#### **Configuring the Interval for Updating Online User Information**

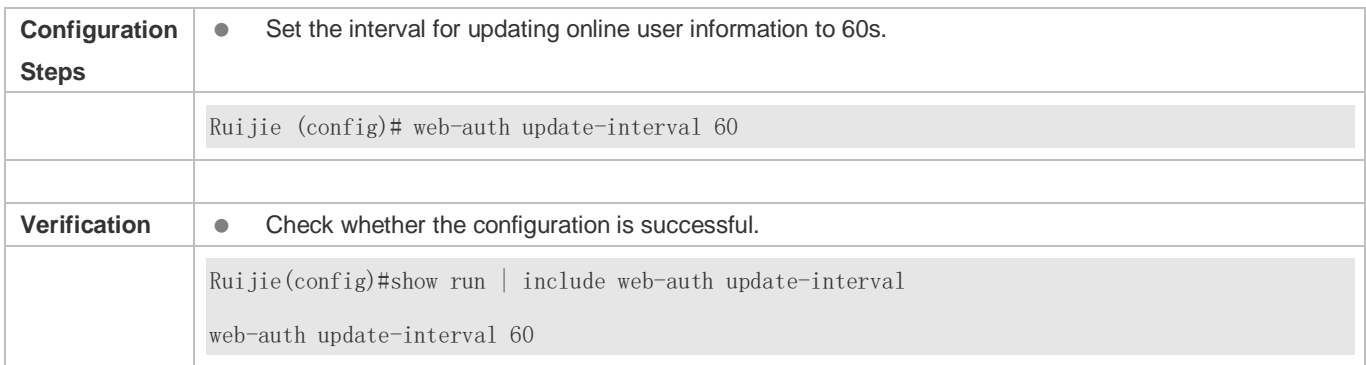

# **1.4.22. Configuring Portal Detection**

## **Configuration Effect**

- **Detect the availability of the active portal server periodically. When the active portal server is unavailable, the standby** portal server takes over the services.
- Ruijie Second-Generation Web Authentication provides two detection methods. One is that the NAS constructs and sends portal packets to the portal server. If the portal server returns response packets, the NAS determines that the portal server is available. Another is the NAS sends ping packets to the portal server. If the portal server returns response packets, the NAS determines that the portal server is available. Because some servers or intermediate network segments filter ping packets, the first method is commonly used. The ping detection method is only used based on special requirements. In Ruijie First-Generation Web Authentication, the NAS connects to a port of the portal server and checks whether the port is reachable. If the portal is reachable, the NAS determines that the portal server is available.
- For the first method in the second-generation authentication, the interval of server availability detection is specified by the **interval** parameter, and the maximum number of packets that can be sent during each time of detection is specified by the **retransmit** parameter. If the portal server does not respond, the NAS determines that the portal server is unavailable. The timeout period for each packet is specified by the **timeout** parameter. The parameter settings are also supported by Ruijie First-Generation Web Authentication.
- **Portal server detection takes effect for Ruijie First- and Second-Generation Web Authentication.**
- If multiple portal servers are configured, these servers are working in active/standby mode.

#### **Notes**

- Multiple portal servers must be configured to realize failover when an error is detected on one server.
- Only one of the two detection methods can be used at a time in case of collision. If both detection methods are configured, a detection algorithm conflict will occur or the detection results will be inaccurate.
- The system will automatically select a detection method based on whether Ruijie First- or Second-Generation Web Authentication is used.

# **Configuration Steps**

- **Optional.**
- Configure multiple portal server templates applicable to Ruijie First- or Second-Generation Web Authentication.

#### **Verification**

- Configure two portal server templates for Ruijie First- or Second-Generation Web Authentication. Make the first template point to an unavailable server and the second template point to an available server.
- When the Console displays a log indicating that the portal server is not available, simulate the scenario where a user opens a browser to perform login authentication. Check whether the user is redirected to the second portal server.

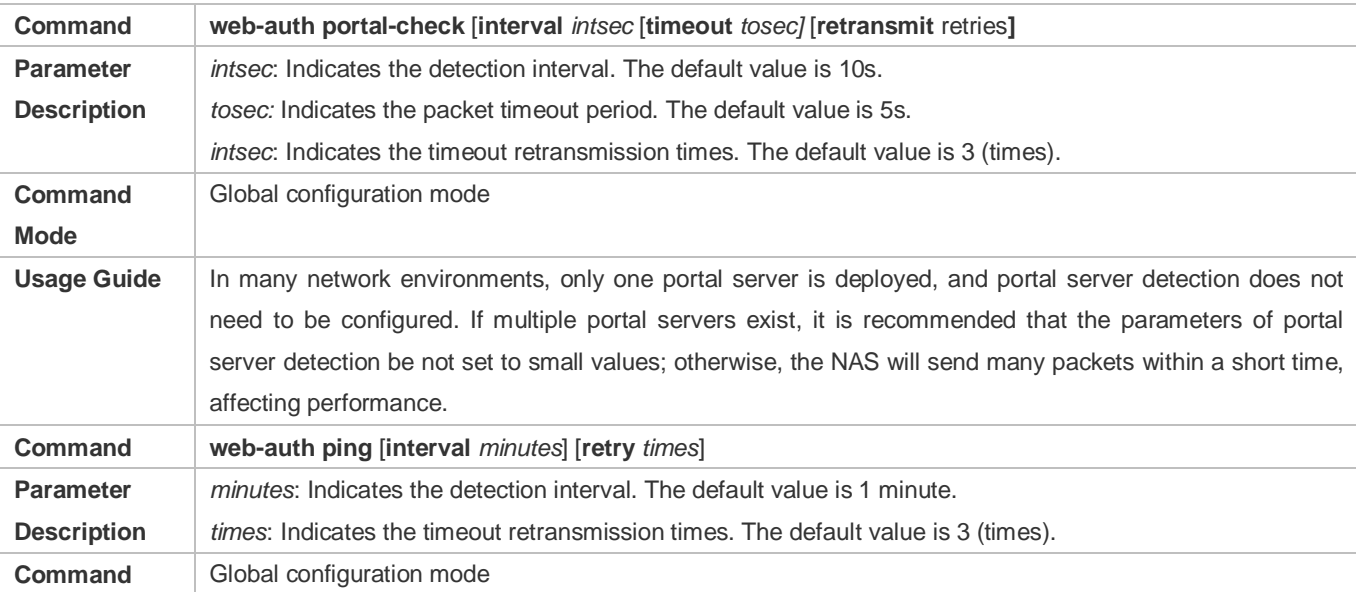

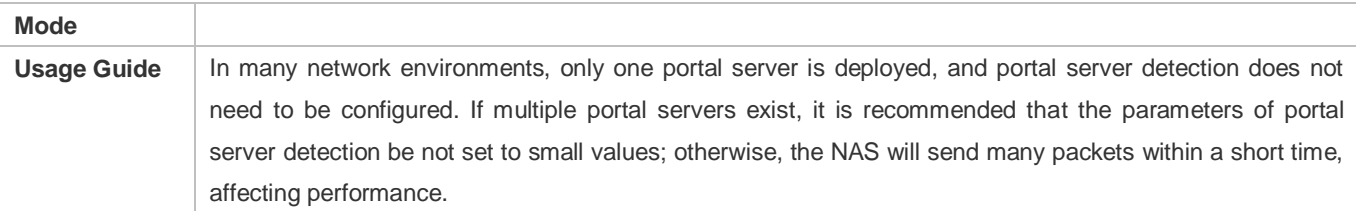

# **Configuration Example**

### **Configuring Portal Detection**

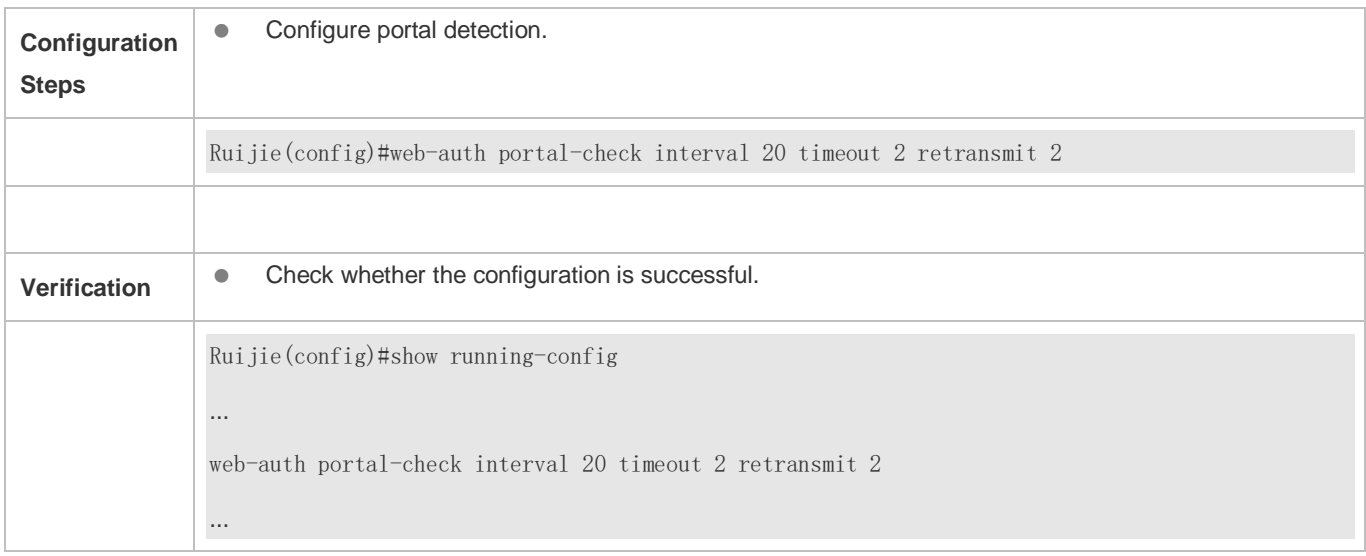

# **1.4.23. Configuring Portal Escape**

# **Configuration Effect**

Allow new users to access the Internet without authentication when the portal server is not available.

## **Notes**

- To use the portal escape function, you must configure portal detection.
- If multiple portal servers are configured, the escape function takes effect only when all the portal servers are not available.
- The escape function is intended only for the portal server, instead of the RADIUS server.

# **Configuration Steps**

- **Optional.**
- **Configure portal detection.**
- **Configure portal escape.**
- (Optional) Configure the nokick attribute.

## **Verification**

- Configure a portal server and disable the server.
- Configure the portal detection and escape functions.
- When the NAS detects that the portal server is not available, check whether a client accesses the Internet without authentication.

#### **Related Commands**

### **Configuring Portal Escape**

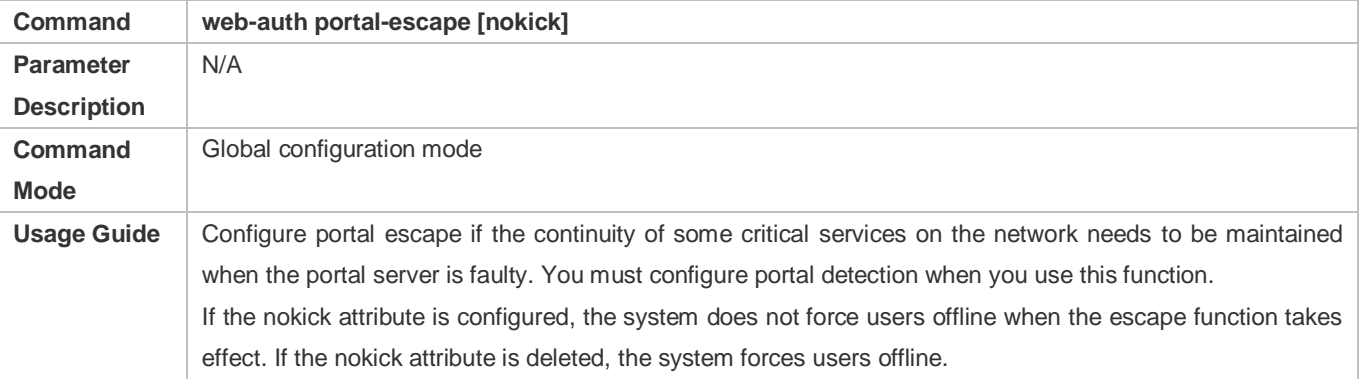

# **Configuration Example**

## **Configuring Portal Escape**

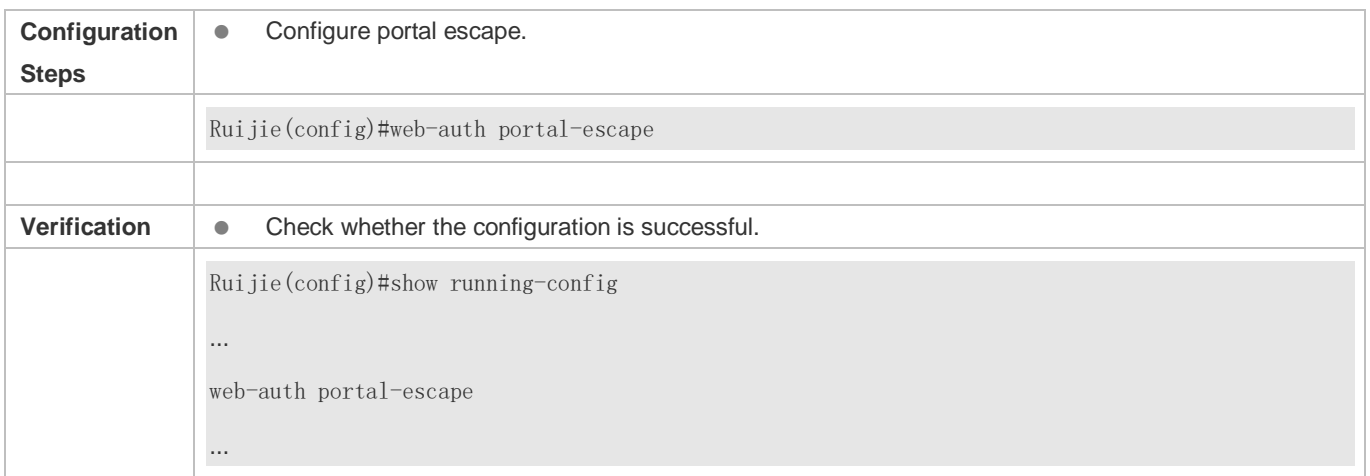

# **1.4.24. Enabling DHCP Address Check**

## **Configuration Effect**

Allow only the clients that are allocated with IP addresses through DHCP to perform authentication.

**Notes**

- To use the DHCP address check function, you must configure DHCP snooping.
- DHCP address check is supported only for IPv4.
- DHCP address check is applicable only to Ruijie Second-Generation Web Authentication and iPortal Web Authentication.
- The requirement that users obtain IP addresses through DHCP must be specified during network deployment. Those users cannot also use static IP addresses; otherwise, the existing users that use static IP addresses will be affected.
- If a few users need to use static IP addresses, configure these IP addresses as straight-through addresses, and these users are exempt from authentication.
- If DHCP address check needs to be enabled only on some interfaces or some VLANs of interfaces, disable the global DHCP address check and configure the VLAN range in which DHCP address check needs to be enabled in each interface.

#### **Configuration Steps**

- **Optional.**
- **•** Enable DHCP snooping.
- **Enable DHCP address check.**

#### **Verification**

- **Enable DHCP address check.**
- Configure a static IP address that is not allocated by the DHCP server on a client.
- Connect the client to the Internet and check whether the STA cannot perform authentication.

#### **Related Commands**

#### **Enabling Global DHCP Address Check**

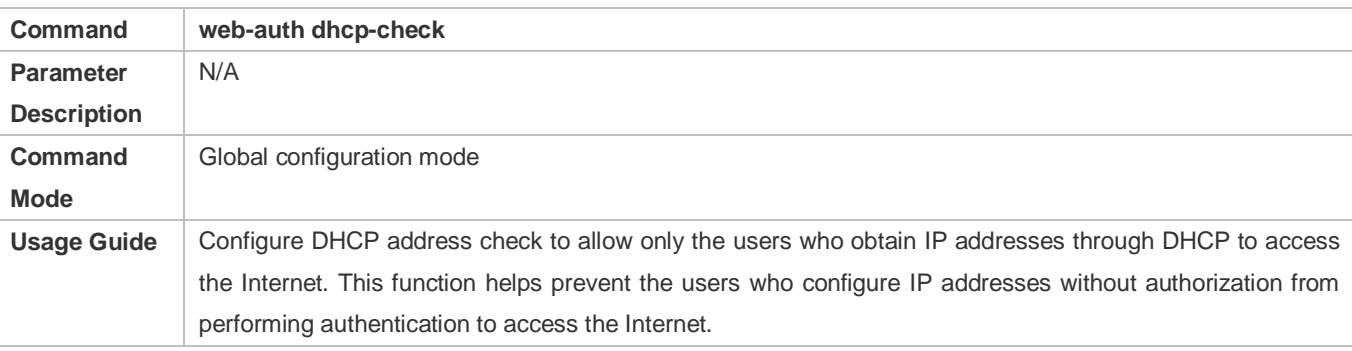

## **Configuration Example**

#### **Enabling DHCP Address Check**

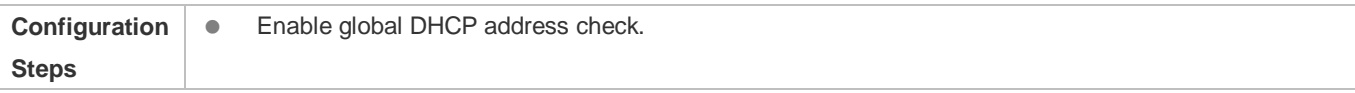

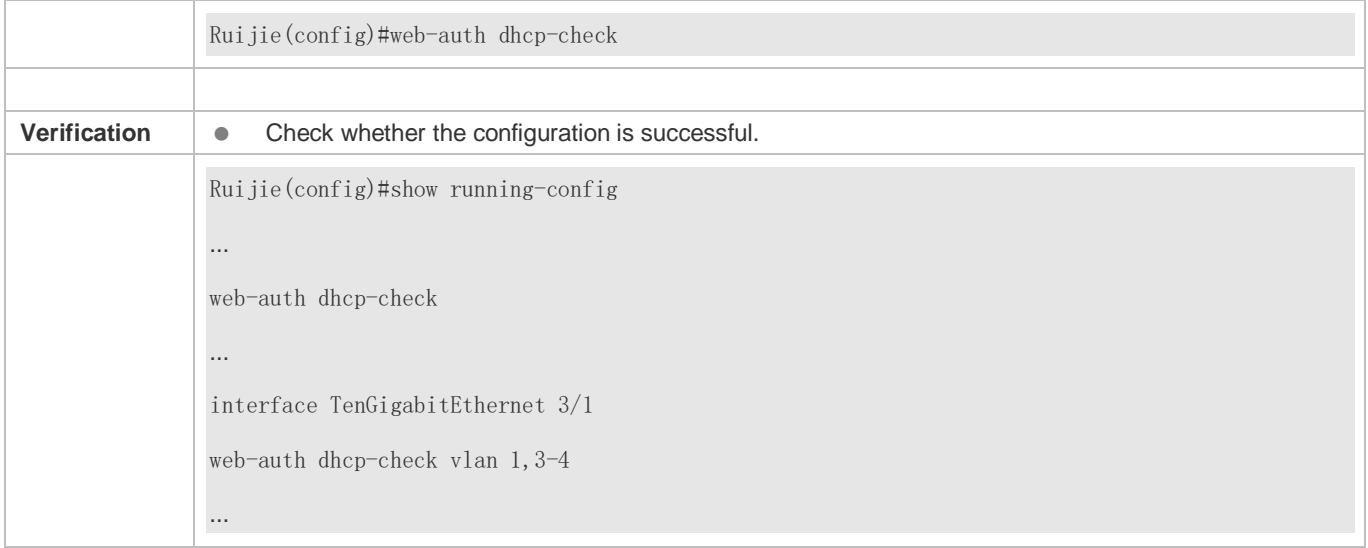

# **1.4.25. Disabling Link Detection**

# **Configuration Effect**

- The authentication entries of clients are kept when links are disconnected. The clients can access the Internet again without authentication if the IP addresses remain unchanged.
- You can disable link detection in places where mobile office is required or wireless Web authentication is deployed but wireless signal is bad.

## **Notes**

- Do not disable link detection if clients obtain IP addresses through DHCP and the number of IP addresses in the DHCP address pool is smaller than the number of clients. If link detection is disabled, the IP address of a client that has logged out may be obtained by another client, causing a user information error.
- If link detection is disabled, a client logout action is triggered only when the user clicks the **Logout** button on the online page, the server forces the client offline, or the NAS detects low traffic on the client. It is recommended that you enable low traffic detection if you need to disable link detection. For details, see the *Configuring SCC*.
- It is recommended that you disable link detection and enable low traffic detection in a wireless environment. The reason is that the offline rate in a wireless environment is high because wireless connections are easily affected by signal interference, and disabling link detection helps improve wireless experience.

# **Configuration Steps**

- **Optional.**
- **Configure Web authentication.**
- $\bullet$  Disable link detection.

# **Verification**

- Configure Ruijie-Second Generation Web Authentication and disable link detection.
- Connect a client to the Internet and perform authentication. When the client passes the authentication, disconnect from and then reconnect to the Internet with the same IP address. Check whether the client can access the Internet again without authentication.

### **Related Commands**

#### **Disabling Link Detection**

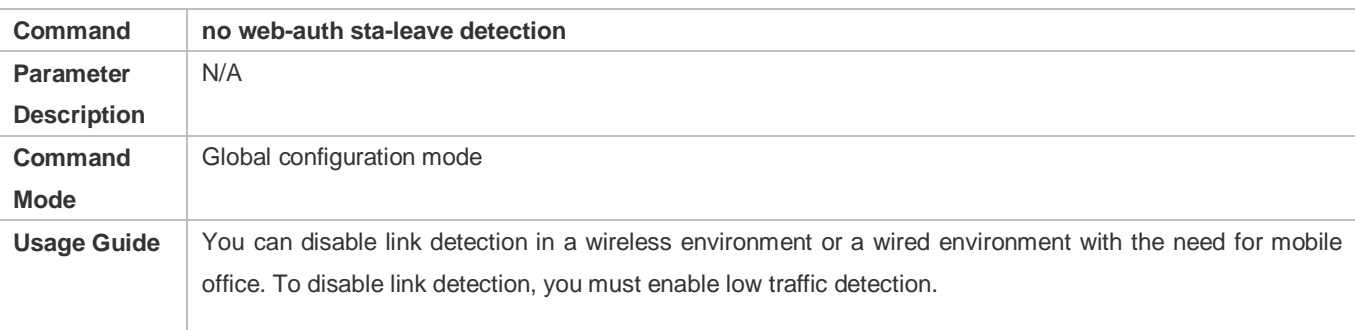

# **Configuration Example**

#### **Disabling Link Detection**

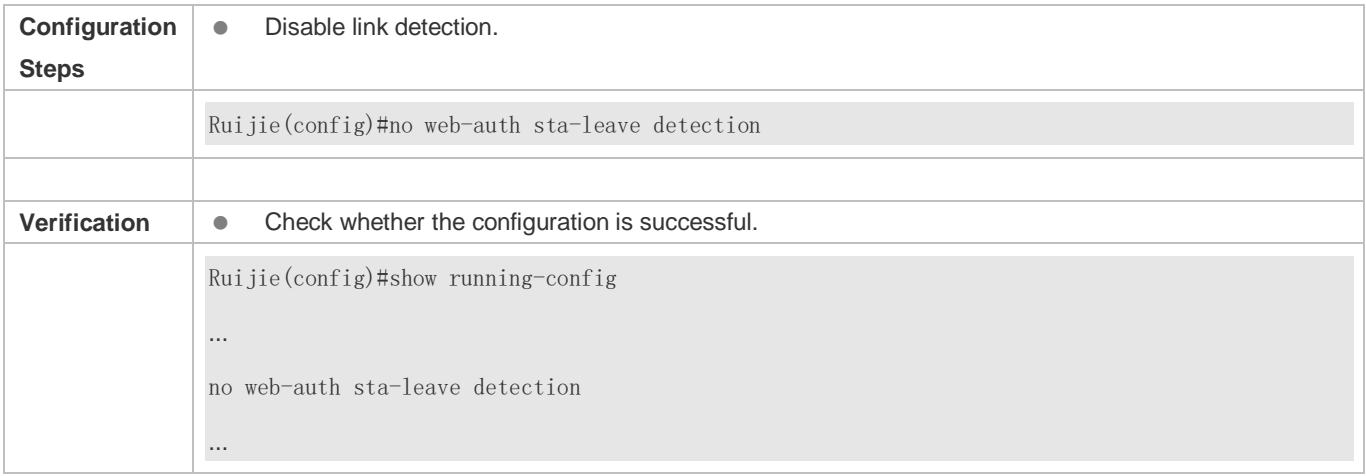

# **1.4.26. Disabling Portal Extension**

## **Configuration Effect**

- Enable portal extension to support Ruijie portal server and portal servers that comply with the CMCC WLAN Service Portal Specification.
- You can select multiple redirection URL formats when interworking with the servers comply with the CMCC WLAN Service Portal Specification to achieve compatibility with different servers.

#### **Notes**

- Only Ruijie Second-Generation Web Authentication supports portal extension.
- Ruijie Second-Generation Web Authentication extends the CMCC WLAN Service Portal Specification. You need to determine whether to use the extension mode based on the server performance.
- If the portal server is a product of Ruijie, use the default mode, that is, extension mode. If the portal server complies with the CMCC WLAN Service Portal Specification, disable portal extension.
- The CMCC WLAN Service Portal Specification supports multiple redirection URL formats. If the portal server complies with the CMCC WLAN Service Portal Specification, select a redirection URL format supported by the server.

# **Configuration Steps**

- **Optional.**
- **•** Determine whether to disable portal extension based on the server type.
- Select a redirection URL format supported by the server if portal extension is disabled.

#### **Verification**

- Select Ruijie portal server and a portal server compliant with the CMCC WLAN Service Portal Specification to be used in Ruijie Second-Generation Web Authentication.
- Connect a client to the Internet. Check whether the client performs authentication normally on the two servers and can access the Internet.

#### **Related Commands**

#### **Disabling Portal Extension**

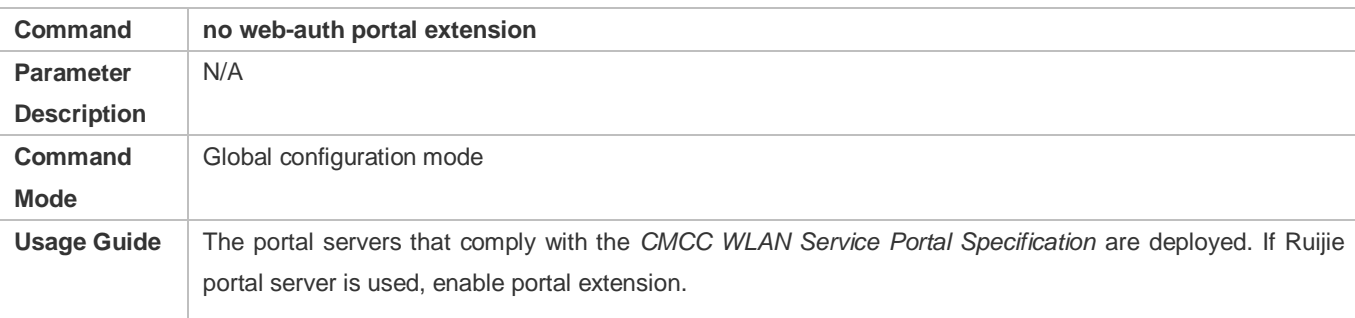

## **Configuration Example**

#### **Disabling Portal Extension**

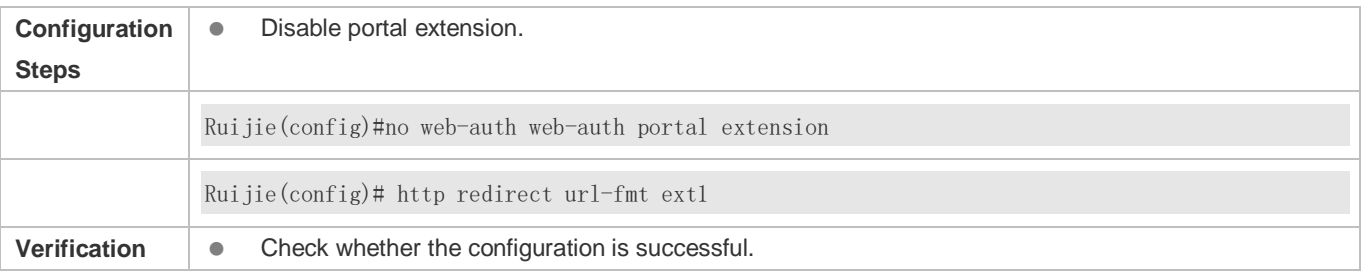

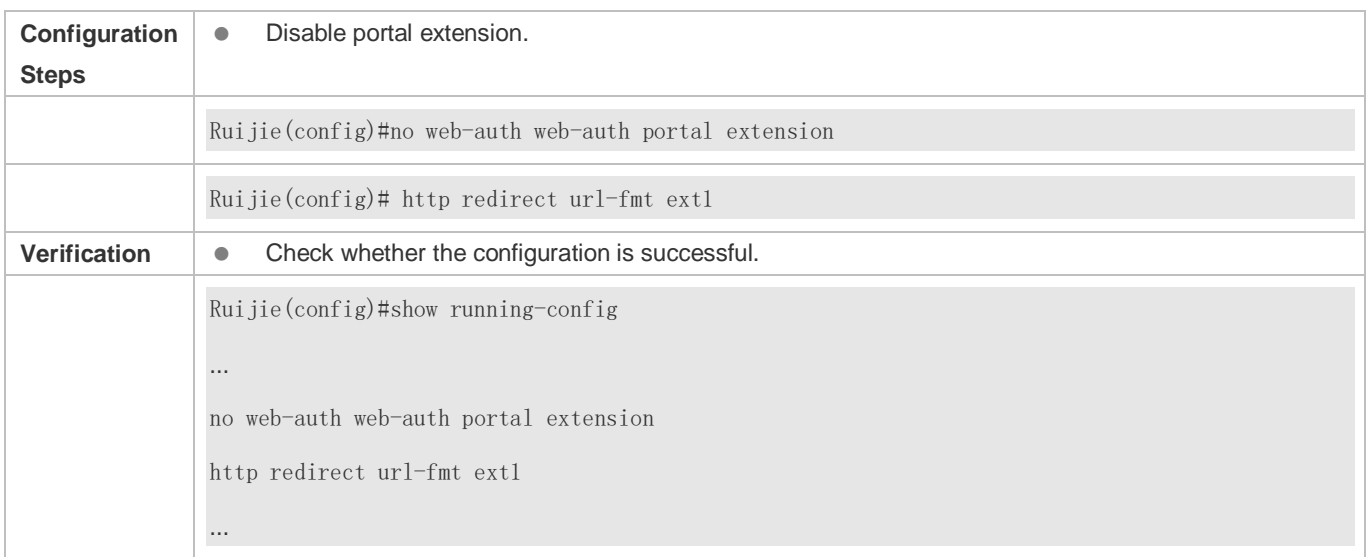

# **1.4.27. Configuring a Whitelist and Blacklist**

# **Configuration Effect**

- Configure a whitelist to allow unauthenticated clients to access some network resources, and configure a blacklist to prevent authenticated clients from accessing some network resources.
- Blacklists and whitelists are supported based on ports, URLs, and IP addresses.

#### **Notes**

- Up to 1,000 blacklists and whitelists can be configured.
- If blacklists and whitelists are configured in the domain name format, the DNS function must be configured on the NAS so that the NAS can resolve IP addresses correctly.
- A domain name can map up to eight IP addresses.

## **Configuration Steps**

- **Optional.**
- Configure DNS.
- **Configure a whitelist and blacklist.**

#### **Verification**

- **Configure a whitelist and blacklist.**
- Check whether unauthenticated STAs can access the whitelisted addresses.
- Check whether authenticated STAs cannot access the blacklisted addresses.

#### **Related Commands**

**Configuring a Whitelist and Blacklist**

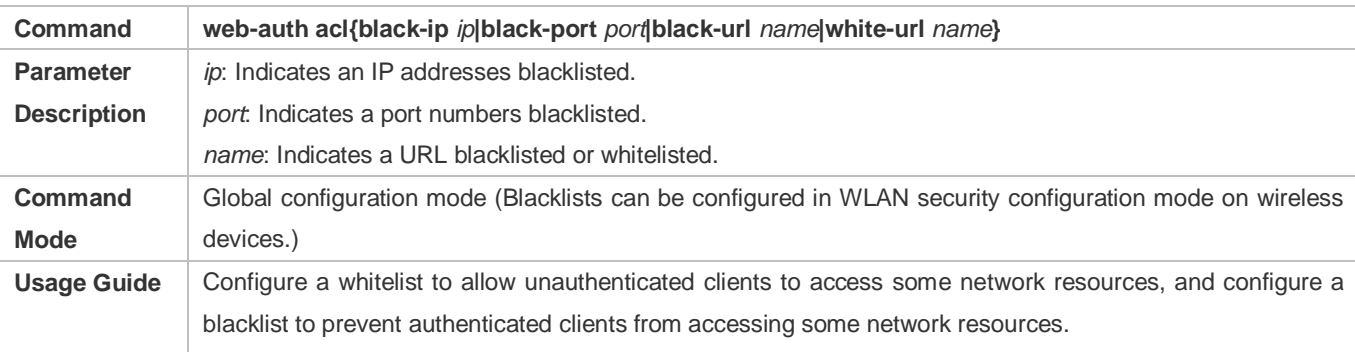

# **Configuration Example**

## **Configuring a Whitelist and Blacklist**

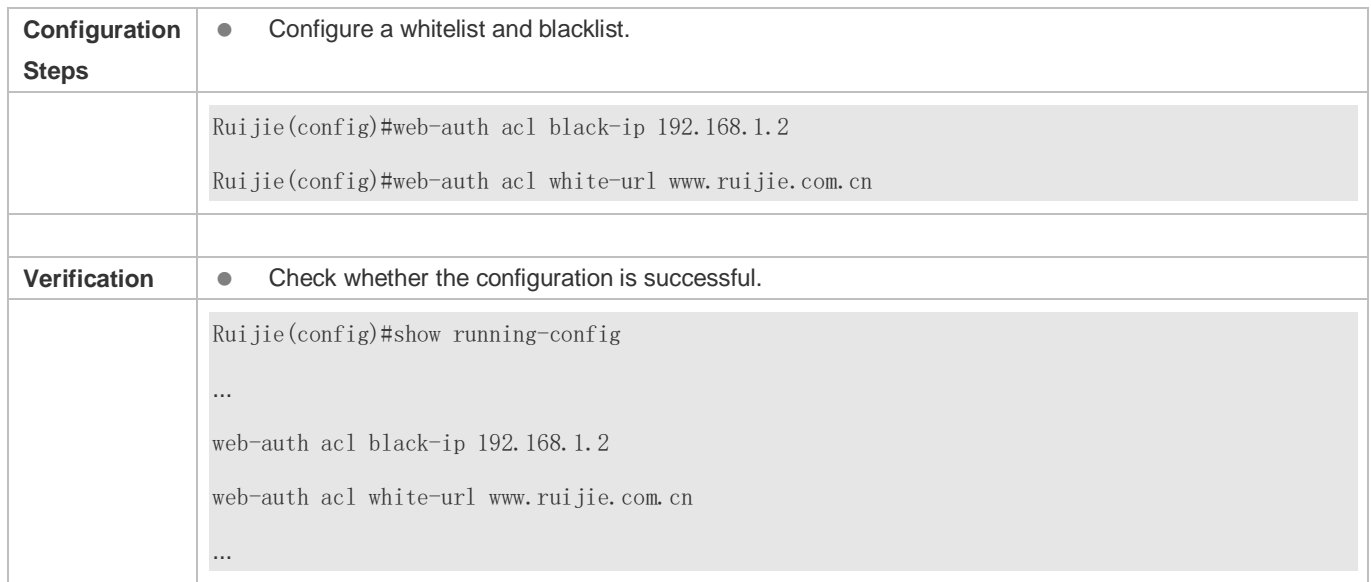

# **1.4.28. Configuring Jitter-off Accounting**

# **Configuration Effect**

 If jitter-off or low traffic detection is configured on the NAS, the time of jitter-off or low traffic detection will be accounted into the online duration. Jitter-off accounting is used to reduce the accounting error. Configure this function if the accounting policy does not allow the deduction of the anti-jitter time or low traffic detection time from the online duration.

## **Notes**

- The NAS needs to support anti-jitter or low traffic detection.
- A client logs out for the link is disconnected for a long time or the NAS detects its low traffic.
- When the jitter-off and low traffic detection functions are enabled, the first logout is accounted with jitter-off time only. For example, the jitter-off duration is set to 5 minutes and the low traffic detection duration is set to 10 minutes; if the

client is disconnected from the network, the jitter-off function first triggers Web authentication to log the client out. In this case, only the5-minute duration is deducted from the online duration in the accounting packet.

# **Configuration Steps**

- **Optional.**
- **•** Configure the accounting function.
- **•** Configure jitter-off or low traffic detection.
- **Configure jitter-off accounting.**

## **Verification**

- Simulate the scenario where a client goes online after authentication and then offline because the low traffic threshold is reached.
- Capture the stop-accounting packet sent by the NAS and check whether the time of low traffic detection is deducted from the online duration.

# **Related Commands**

# **Configuring Jitter-off Accounting**

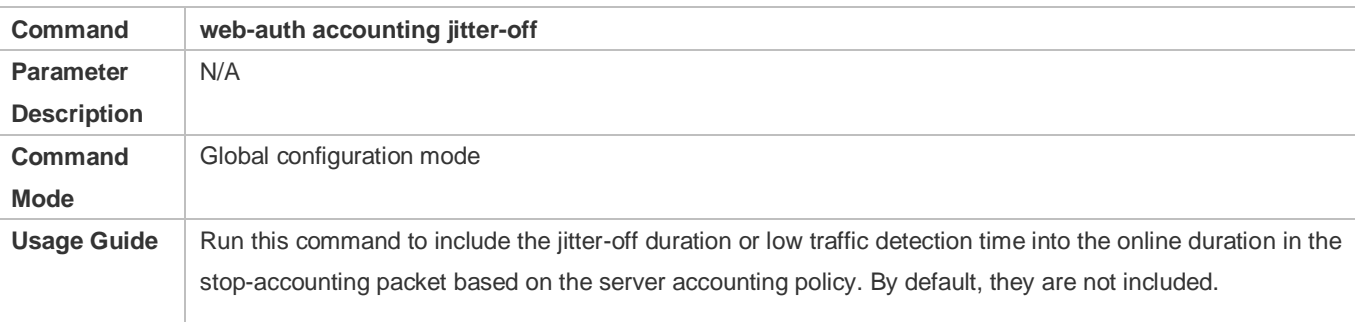

# **Configuration Example**

## **Configuring Jitter-off Accounting**

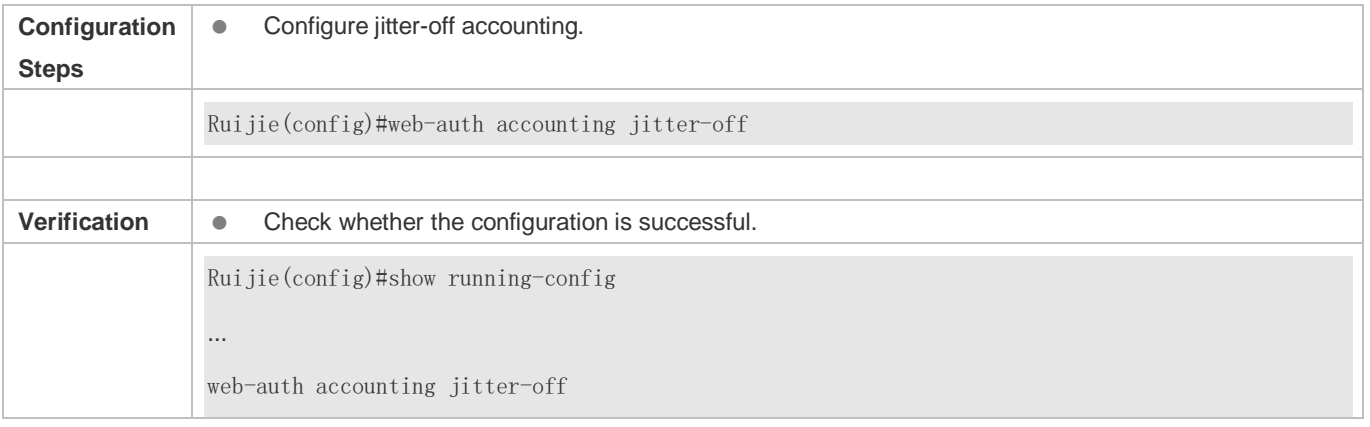

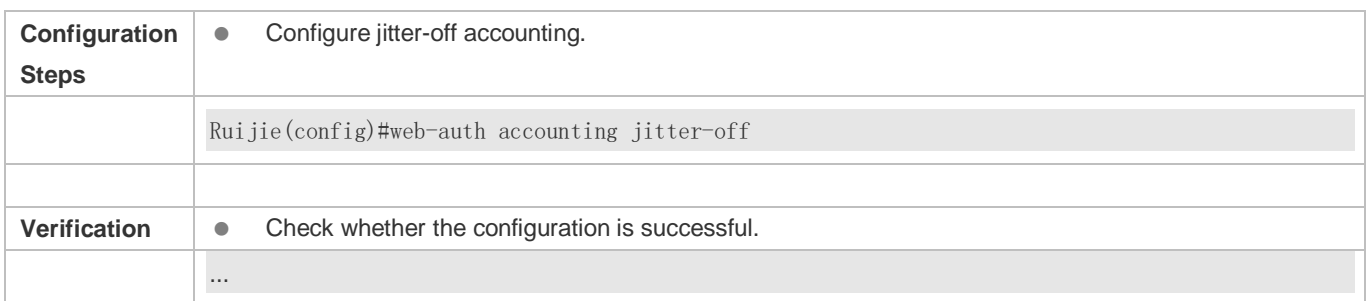

# **1.4.29. Configuring the Portal Communication Port**

# **Configuration Effect**

Configure the port (source port) used for the communication between the NAS and portal server.

## **Notes**

Only one port can be configured for the communication between the NAS and portal server.

# **Configuration Steps**

**Configure a port as the portal communication port.** 

# **Verification**

 After Web authentication is enabled, capture a packet on the portal server during the authentication process and check whether the source IP address of the packet is the IP address of the specified port.

# **Related Commands**

## **Configuring the Portal Communication Port**

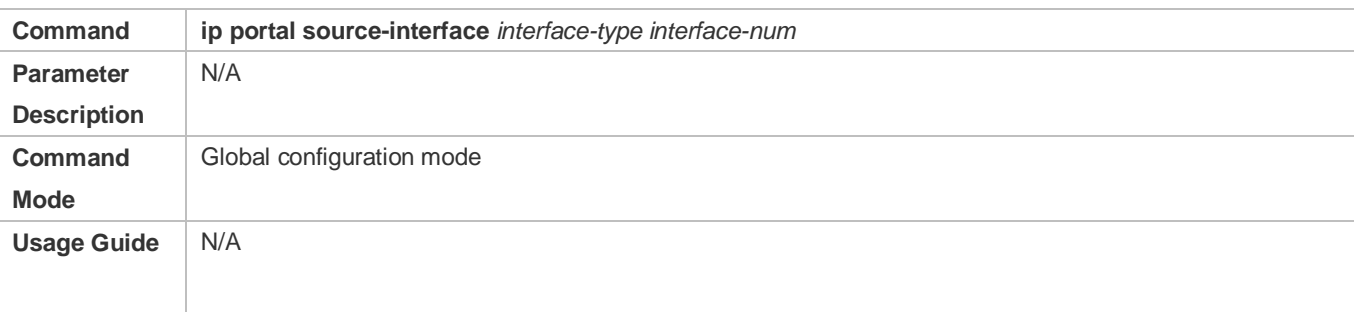

## **Configuration Example**

## **Configuring the Portal Communication Port**

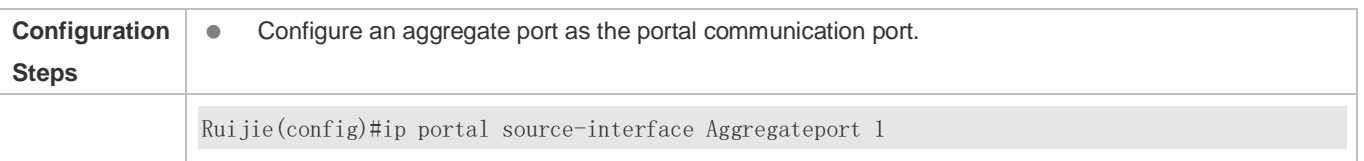

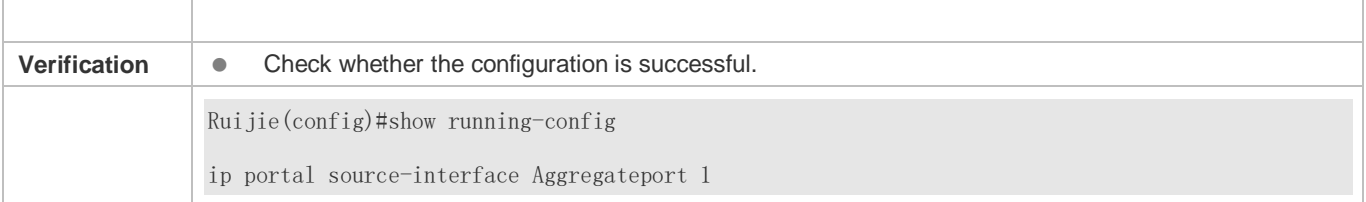

# **1.4.30. Configuring a NDKEY-Compatible Webauth URL**

## **Configuration Effect**

Configure the Webauth URL used in Web authentication to support the Shanghai NDKEY system.

### **Notes**

 $\bullet$  N/A

## **Configuration Steps**

#### **Configuring a NDKEY-Compatible Webauth URL**

Set the post parameter in global configuration mode.

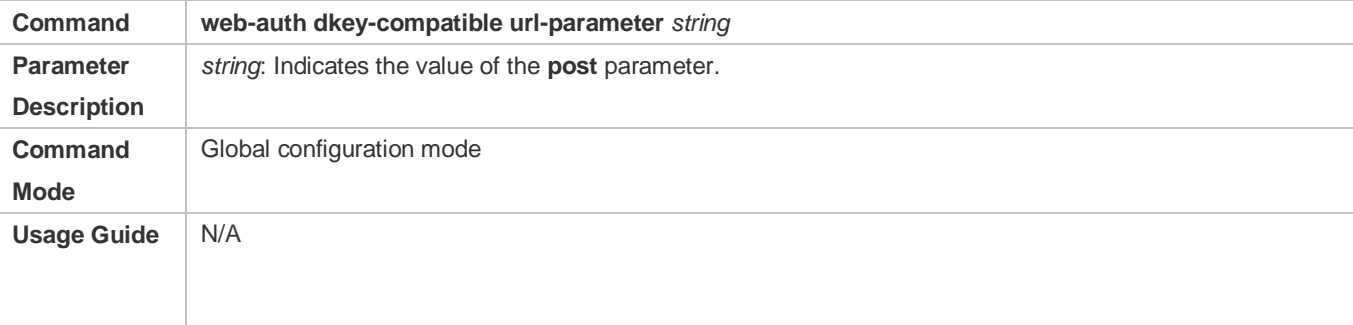

#### **Verification**

Execute redirection after the configuration and check that the redirection URL contains the post parameter.

# **Configuration Example**

### **Configuring Noise Reduction Suppression**

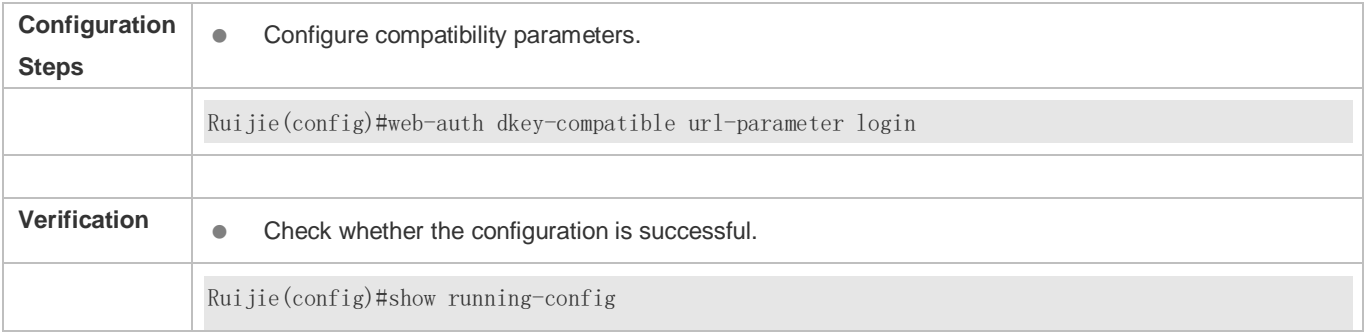

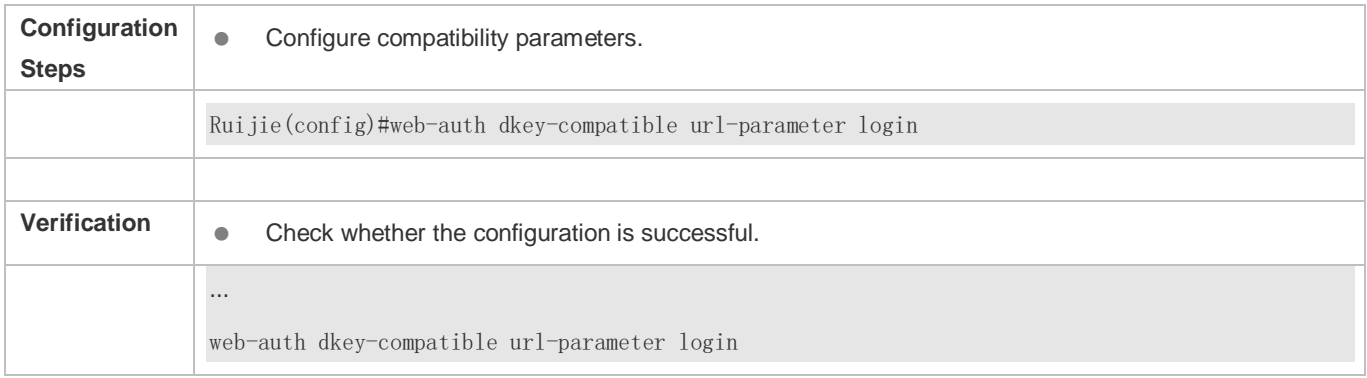

# **1.4.31. Enabling NAT for Ruijie iPortal Web Authentication**

# **Configuration Effect**

Configure Ruijie iPortal Web Authentication to support NAT.

# **Notes**

NAT takes effect only in Ruijie iPortal Web Authentication.

# **Configuration Steps**

# **Enabling NAT for Ruijie iPortal Web Authentication**

**Enable NAT in global configuration mode.** 

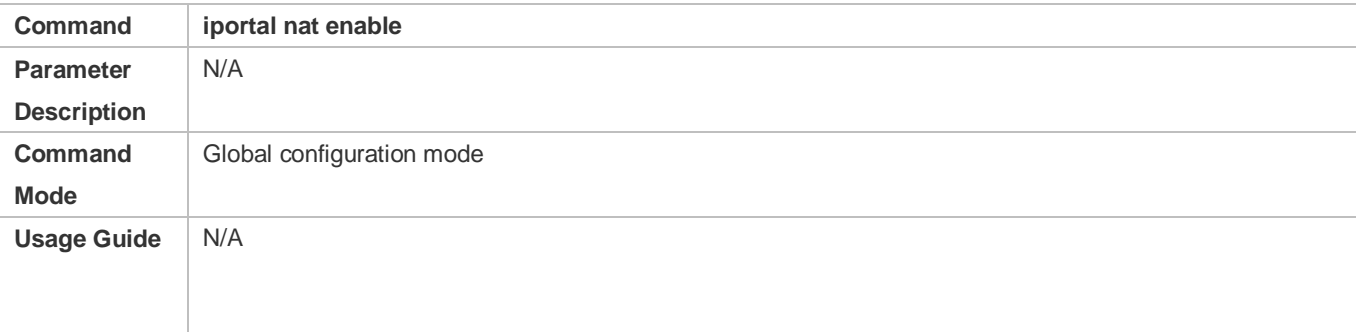

# **Verification**

Check whether Ruijie iPortal Web Authentication can be implemented after NAT is enabled.

# **Configuration Example**

# **Enabling NAT for Ruijie iPortal Web Authentication**

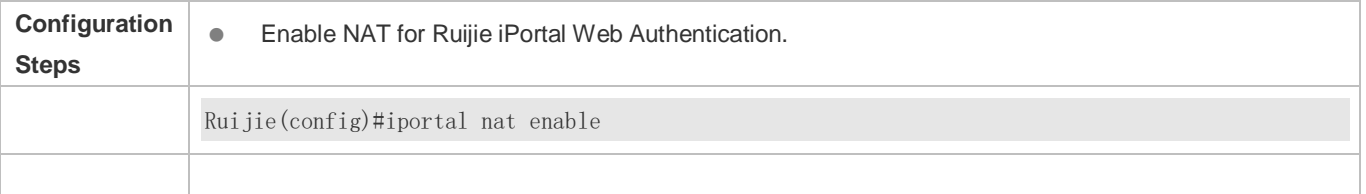

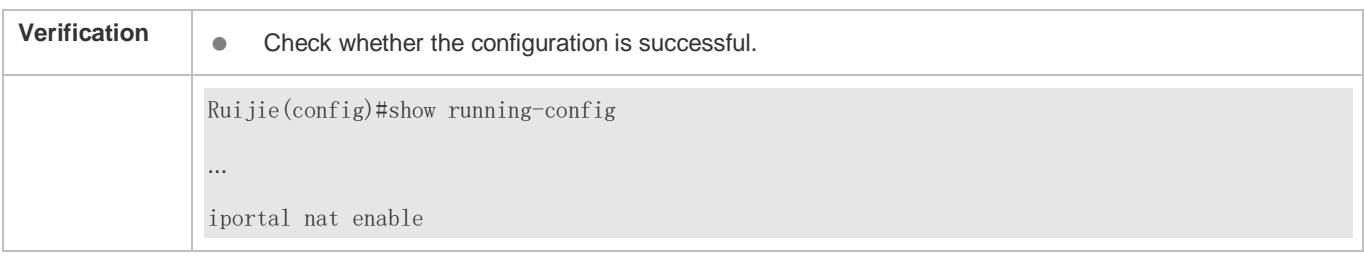

# **1.4.32. Configuring the iPortal HTTP Retransmission Times**

# **Configuration Effect**

Configure the iPortal HTTP retransmission times.

#### **Notes**

The retransmission times configuration takes effect only for the HTTP connections pushed by an iPortal page.

# **Configuration Steps**

#### **Configuring the iPortal HTTP Retransmission Times**

#### ● Set a parameter in global configuration mode.

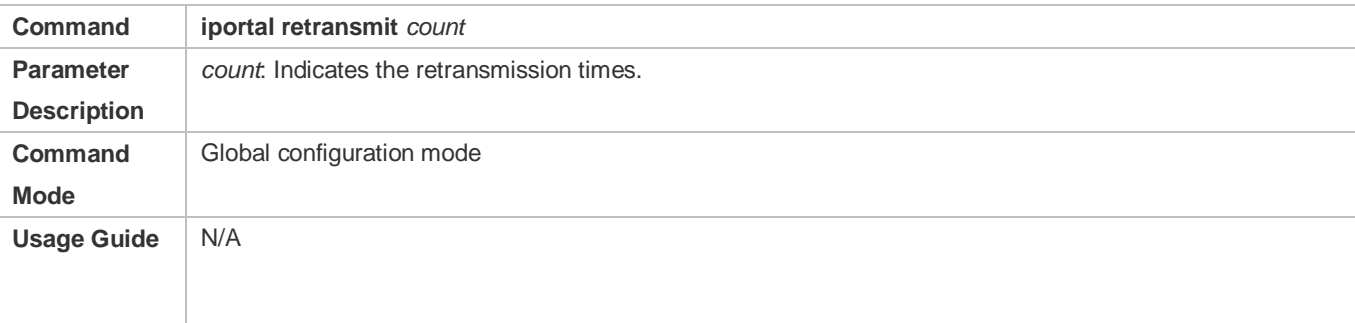

## **Verification**

 Send an iPortal Web authentication request and disconnect from the network. Check whether the NAS resends an HTTP connection request.

## **Configuration Example**

#### **Configuring the Retransmission Times**

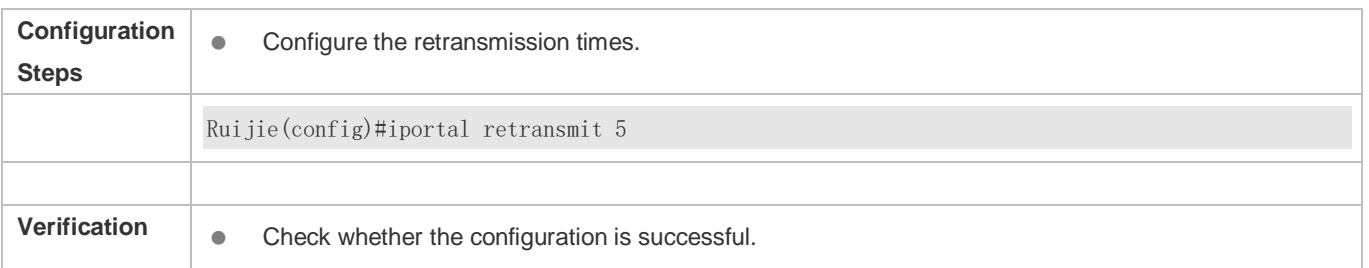

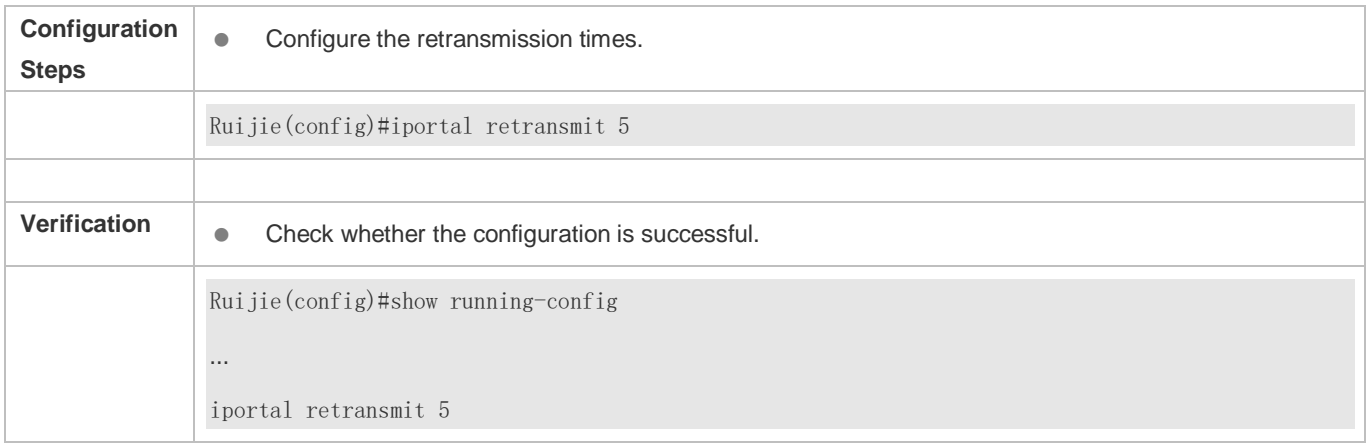

# **1.4.33. Configuring Service Selection in Ruijie iPortal Web Authentication**

# **Configuration Effect**

Configure the service type used by Ruijie iPortal Web Authentication.

## **Notes**

 $\bullet$  N/A

# **Configuration Steps**

## **Configuring the Service Type Used by Ruijie iPortal Web Authentication**

## Configure a service type in global configuration mode.

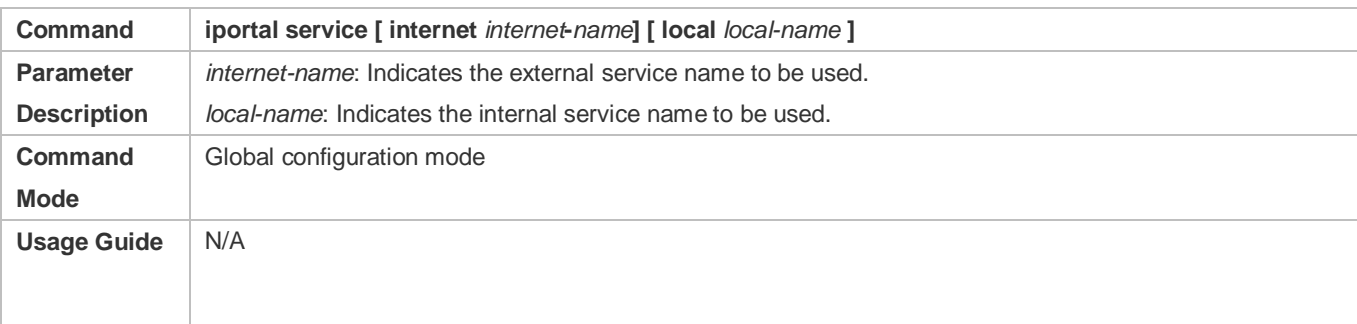

# **Configuration Example**

## **Configuring a Service Type**

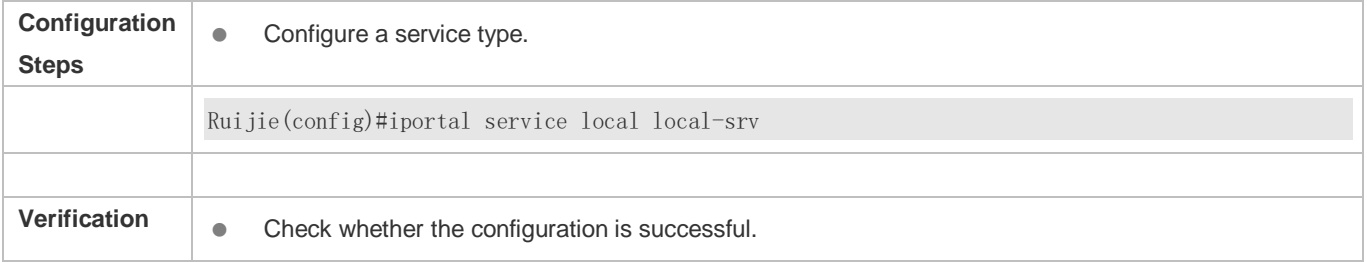

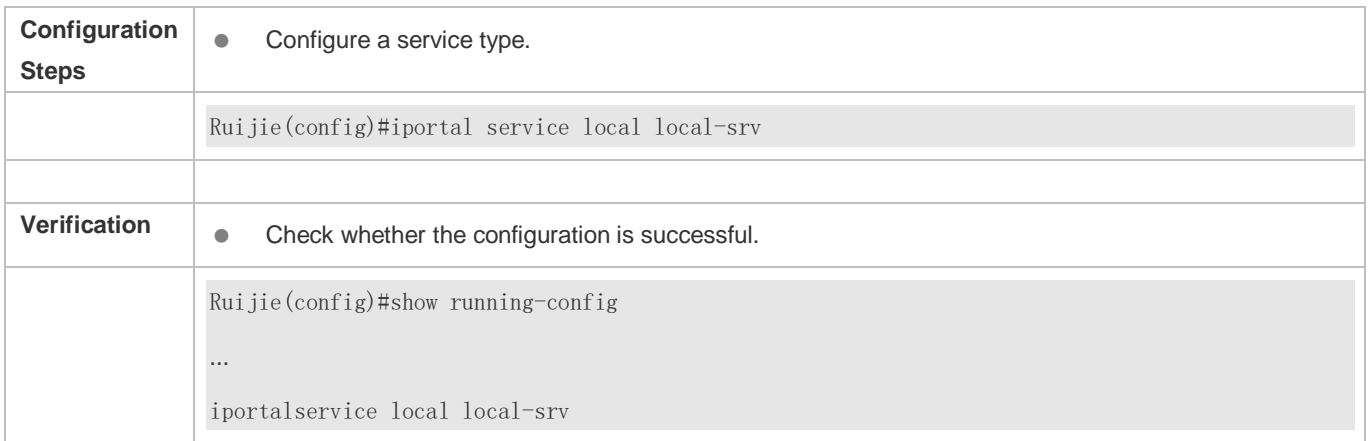

# **1.4.34. Configuring the Accounting Method List of Web Authentication**

# **Configuration Effect**

Configure Web authentication accounting methods based on different templates.

# **Notes**

If no accounting method is configured for Web authentication, the default method is used.

# **Configuration Steps**

## **Lackson Configuring an Accounting Method**

#### Configure an accounting method in global or template configuration mode.

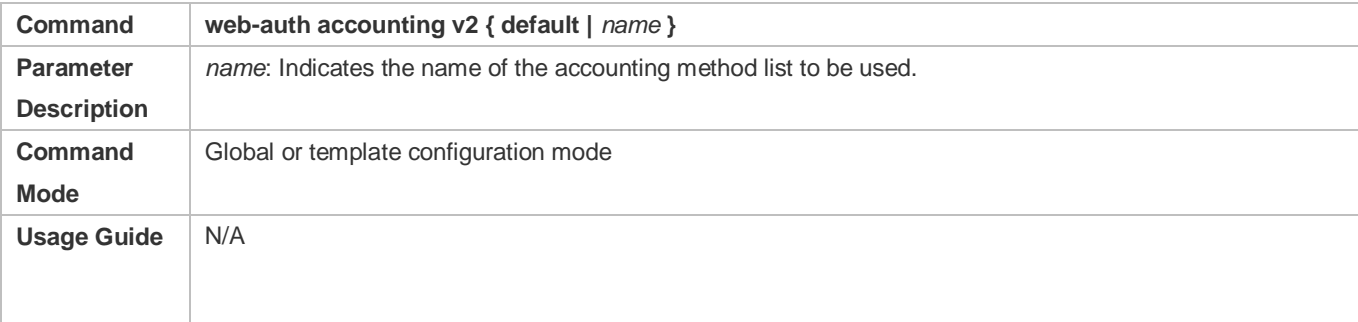

## **Verification**

View the destination IP address of accounting packets.

# **Configuration Example**

### **Configuring an Accounting Method**

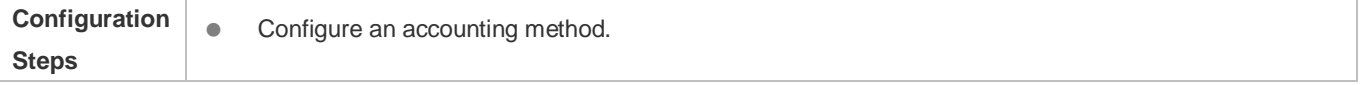

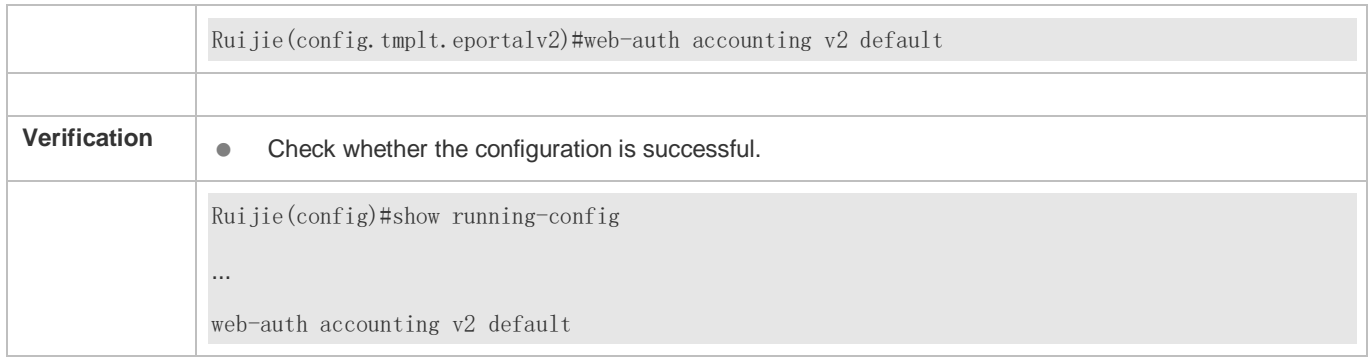

# **1.4.35. Configuring a Web Authentication Method List**

# **Configuration Effect**

**Configure Web authentication methods based on different templates.** 

## **Notes**

If no Web authentication method is configured, the default method is used.

# **Configuration Steps**

## **Configuring a Web Authentication Method List**

Configure a Web authentication method in global or template configuration mode.

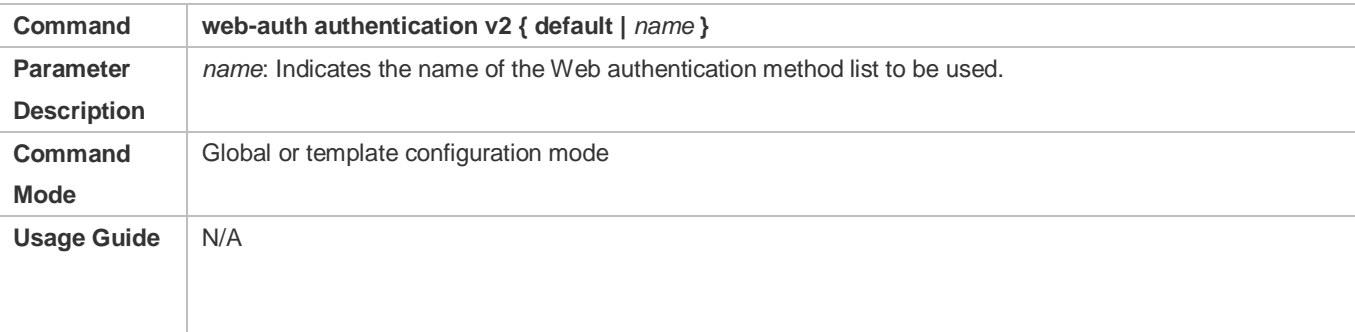

# **Verification**

View the destination IP address of authentication packets.

# **Configuration Example**

# **Configuring a Web Authentication Method**

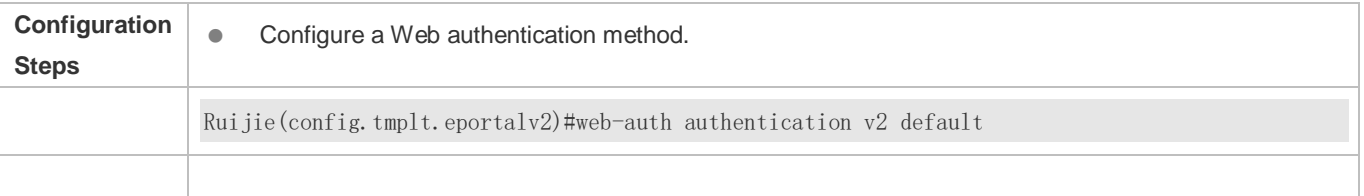

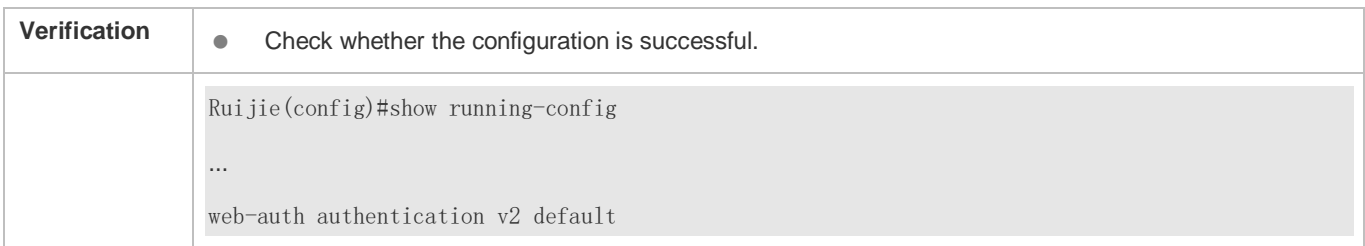

# **1.4.36. Customizing a Page Suite**

# **Configuration Effect**

- Customize a webpage to display logos or advertisements in Ruijie iPortal Web Authentication.
- A single page suite supports two page sets to adapt to the screen sizes of STAs, for example, mobile STAs with a small screen.

## **Notes**

- The preparation of a page suite must comply with the relevant specification; otherwise, the customized page suite cannot be used.
- The maximum number of files in a page suite (including the files displayed on PCs and mobile STAs) is 50, and the maximum length of the file name of each page is 32 bytes.
- A new page suite must be downloaded to the ./portal directory and the name must not be the same as that of the default page suite; otherwise, the default page suite will be overwritten.
- Some NASs do not have a default page suite. When Ruijie iPortal Web Authentication is implemented, prepare a page suite in accordance with the relevant specification and import the page suite to the flash memory.

## **Verification**

 Simulate the scenario where an STA connects to the Internet and opens the browser to perform authentication. Check that the customized page is displayed.

# **Related Commands**

## **Page File Naming Specification**

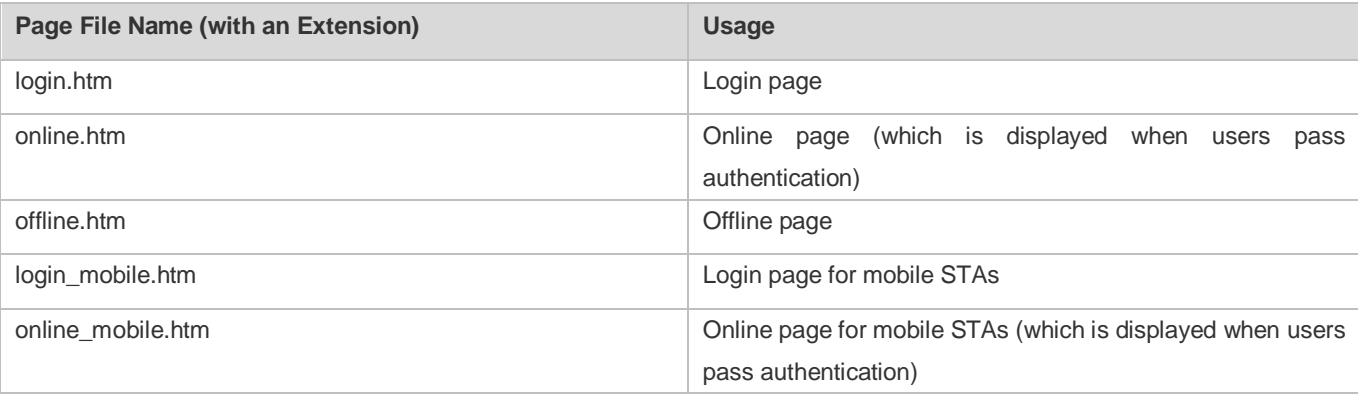

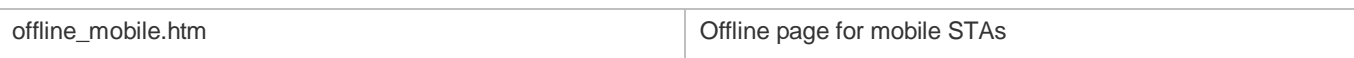

#### **Login Page Preparation Specification**

According to the page file naming specification, the file name of the login page for PCs is login.htm, and that for mobile STAs is login\_mobile.htm. The login page content specification is described in the following.

**•** Form elements

The login page must contain a form, and the form submission method is fixed to POST. The PC login page is used as an example. Assume that the PC login page is stored in the **/portal** directory. The HTML code of the form is as follows (the HTML code of the form of the mobile STA login page is similar):

<form method="post" action="/portal/login.htm">

...

</form>

The form of the login page must contain the following page elements:

- 1. (Mandatory) **User name** text box: allows a user to enter the user name. The text box ID is username.
- 2. (Mandatory) **Password** text box: allows a user to enter the password (which is not displayed in plaintext mode). The text box ID is password.
- 3. (Mandatory) **Login** button: allows a user to submit a form using the POST method.
- 4. (Optional) Tab showing an authentication failure cause: The ID of the tab is errormsg. The tab is displayed on the login page to show why the current user fails authentication. When the login page is loaded, an error message request is sent using the GET method, and the request results will be displayed on the errormsg tab. You can configure whether to display the errormsg tab on the login page as required. The following script is used to request the error message content from the server (the script is only one example):
- < script language="javascript">

//Request the error message content from the server.

```
function requestErrorMsg() {
```
var \_errormsg=document.getElementById("errormsg");

var script=document.createElement("script");

```
script.src="errormessage"+location.search;
```

```
_errormsg.appendChild(script);
```

```
}
```
//Call the init function when the login page is loaded.

```
function init() {
```
……

#### requestErrorMsg();

```
}
```
……

</script>

**•** Form submission

A form is submitted in the format of username=[AAAA]&password=[BBBB]&lang=[CCCC]. The meanings of the fields are described in the following:

[AAAA]: (optional)Indicates the user name that the user enters in the **User name** text box.

[BBBB]: (optional)Indicates the password that the user enters in the **Password** text box.

[CCCC]: (optional) Indicates the language environment. The value **1** indicates Simplified Chinese, and the value **2** indicates English. Other languages are not defined. The default language environment is Simplified Chinese. When English is used, the submitted form must contain the language environment information; otherwise, the content of the errormsg tab is in Chinese.

The form of the login page must contain at least the following three input fields (tabs): **username**, **password**, and **Login** button. If the login page provides the Chinese and English language options, the form may also contain the **Language** input field, which is invisible.

The HTML source code of the login page is as follows:

<html>

<head>

<title>Web authentication login page</title>

</head>

<script language="javascript">

//Request errormsg. Errormsg is empty and not displayed when a user passes authentication or the login page is loaded for the first time.

function requestErrorMsg() {

var \_errormsg=document.getElementById("errormsg");

var script=document.createElement("script");

script.src="errormessage"+location.search;

```
_errormsg.appendChild(script);
```

```
 }
```
function init() {

……

requestErrorMsg();

## }

```
//Script that is executed when a user clicks the Login button
```

```
function login() {
```

```
 document.getElementById('loginForm').action = "./login.htm"+location.search;
```
document.getElementById('loginForm').submit();

window.onbeforeunload = null;

window.onunload = null;

```
}
```
……

### </script>

<body onload="init()">

<form method="post" id="loginForm">

User name:<br>

```
<input type="text" name="username" accesskey="u" size="25" value="" id="usrename">
```
 $<sub>2</sub>$ 

```
Password:<br>
```

```
<input type="password" name="password" accesskey="p" size="25"
```

```
value="" id="password">
```
 $<sub>2</sub>$ 

```
<input type="button" onclick="login()" value="Login" id="loginButton">
```

```
<input type="hidden" name="lang" value="" id="lan">
```
<p name="errormsg" id="errormsg"></p>

```
</form>
```
</body>

</html>

The following figure shows the login page that the iPortal server pushes to users:

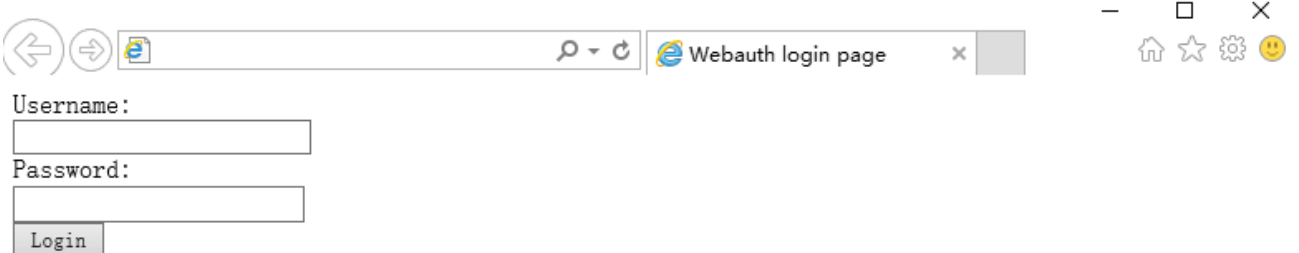

The login page shows only the mandatory elements. Other functions can be added. For example, you can add a background and set the styles of page elements.

#### **Online Page Preparation Specification**

The online page is designed to inform a user that the user has passed authentication and can use network resources normally. The file name of the login page for PCs is **login.htm**, and that for mobile STAs is **login\_mobile.htm**.

**•** Form elements

The online page must contain a form, which is used to submit an offline request. For this reason, the form must contain a **Logout** button. The form submission method is fixed to POST. The PC online page is used as an example. Assume that the PC online page is stored in the **/portal** directory. The HTML code of the form is as follows (the HTML code of the form of the mobile STA online page is similar):

<form method="post" action="/portal/online.htm">

## </form>

...

The form of the online page must contain the following page elements:

- 1. (Optional) Tab with the username ID: displays the information of the online user.
- 2. (Optional) Tab with the userip ID: displays the IP address of the online user.
- 3. (Optional) Tab with the usermac ID: displays the MAC address of the online user.
- 4. (Optional) Tab with the ssid ID: displays the SSID of the online user.
- 5. (Optional) Tab with the availtime ID: displays the available time during which the user can access the Internet.
- 6. (Mandatory) **Logout** button: allows the user to go offline and requests the display of the offline page.

When the online page is loaded, a request is sent using the GET method to retrieve user information from the server, including the user name, IP address, MAC address, and associated SSID of the online user, and available time. The URI is getonlineinfo. The onload method of the body in the HTML code must be used. The following script is used to request user information from the server (the script is only one example):

<script language="javascript">

//Obtain the information of the online user, including the user name, IP address, MAC address, and associated SSID of the online user, and available time.

```
 function requestOnlineInfo() {
```

```
var _availTime=document.getElementById("availtime");
```

```
var script=document.createElement("script");
```

```
script.src="getonlineinfo"+location.search;
```

```
_availTime.appendChild(script);
```
}

```
function init() {
```
requestOnlineInfo();

```
} 
</script>
<body onload="init()">
```

```
……
```
</body>

The HTML source code of the online page is as follows:

<html>

<head>

<title>Web authentication online page</title>

</head>

<script language="javascript">

//Obtain the information of the online user, including the user name, IP address, MAC address, and associated SSID of the online user, and available time.

```
 function requestOnlineInfo() {
```
var \_availTime=document.getElementById("availtime");

```
var script=document.createElement("script");
```

```
script.src="getonlineinfo"+location.search;
```

```
_availTime.appendChild(script);
```

```
}
```

```
function init() {
```

```
requestOnlineInfo ();
```

```
}
```
//Script that is executed when the user clicks the **Logout** button. The request URI is offline.htm.

 $\checkmark$ 

```
function logout() {
    document.logoutform.action = "./offline.htm"+location.search;
    document.logoutform.submit();
   window.onbeforeunload = null;
    window.onunload = null;
}
```

```
</script>
```

```
<body onload="init()">
```

```
<form method="post" action="/portal/offline.htm" id="logoutform">
<input type="button" onclick="logout()" value="Logout" id="logoutButton">
</form>
```
<table>

<tr><td>User name:</td><td id="username"></td></tr>

<tr><td>IP address:</td><td id="userip"></td></tr>

<tr><td>MAC address:</td><td id="usermac"></td></tr>

<tr><td>Associated SSID:</td><td id="ssid"></td></tr>

<tr><td>Available time:</td><td id="availtime"></td></tr>

</table>

</body>

</html>

The following figure shows the login page that the iPortal server pushes to users:

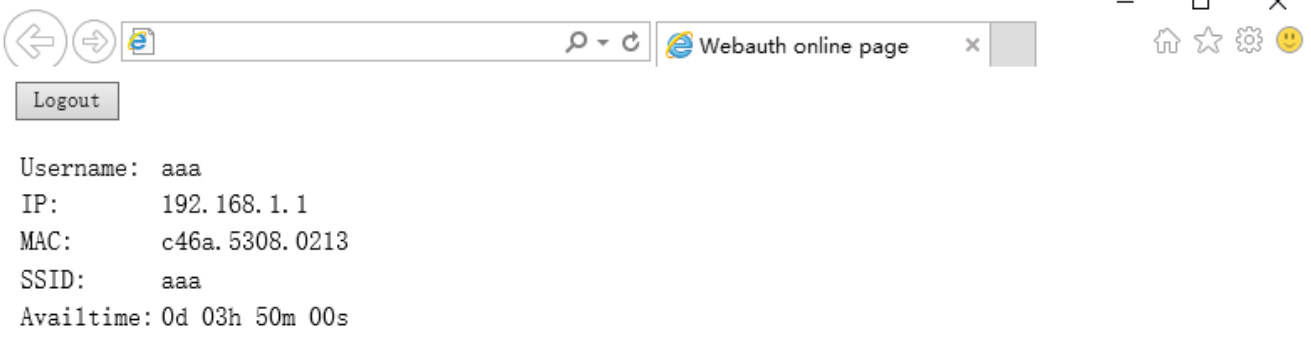

The login page shows only the mandatory elements. Other functions can be added. For example, you can add a background and set the styles of page elements.

#### **Offline Page Preparation Specification**

The offline page is displayed when a user clicks the **Logout** button on the online page. The offline page is designed to inform the user that the user logs out successfully. If the user needs to access the Internet after logout, the user must perform authentication. The file name of the offline page for PCs is **offline.htm**, and that for mobile STAs is **offline\_mobile.htm**.

The offline page has the following elements:

1. (Optional) Tab with the timeused ID: displays the time that has used by the user to access the Internet.

When the offline page is loaded, a request is sent using the GET method to retrieve the used-time information from the server. The request URI is getofflineinfo. The onload method of the body in the HTML code must be used. To obtain the used-time information, you can create a dynamic script. For example, you can create **script.src=" getofflineinfo"** to include the field information to be sent in the **src** of the script. The following script is used to request the used-time information from the server (the script is only one example):

<script language="javascript">

//Obtain the used time information.

```
 function requestOfflineInfo() {
```

```
 var _timeused =document.getElementById("timeused");
```

```
 var script=document.createElement("script");
```
script.src="getofflineinfo"+location.search;

```
 _timeused.appendChild(script);
```

```
}
```

```
function init() {
```
requestUserInfo();

```
}
```

```
</script>
```

```
<body onload="init()">
```
……

</body>

The HTML source code of the offline page is as follows:

```
<html>
```
<head>

<title>Web authentication offline page</title>

</head>

<script language="javascript">

//Obtain the used time information.

function requestOfflineInfo() {

var \_timeused=document.getElementById("timeused");

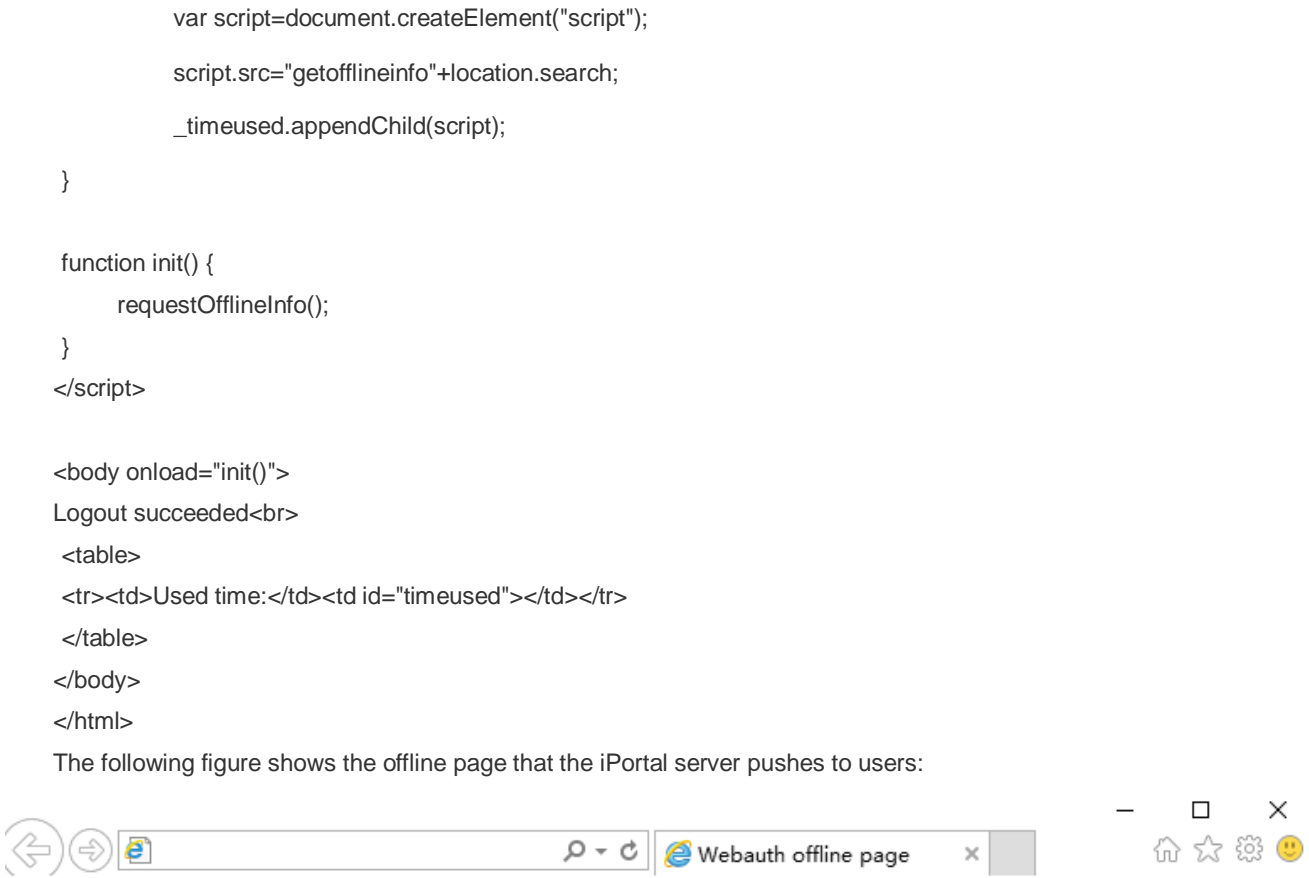

Offline success Time used: 00d 01h 50m 00s

The offline page shows only the mandatory elements. Other functions can be added. For example, you can add a background and set the styles of page elements.

# **Page Compression Specification**

After you prepare the login page, online page, and offline page in accordance with the specification described above, you need to compress the pages and related elements and upload them to the NAS. Then you can apply the page suite. The page compression specification is as follows:

- 1. Compress the prepared pages and related element files (such as image files and style sheet files) into a **.zip** package, for example, **portal1\_page.zip**.
- 2. You can create directories in a page suite. For example, the **portal1\_page.zip** package shown in the following figure has the **style** directory, which contains the CSS files of pages and other image files.

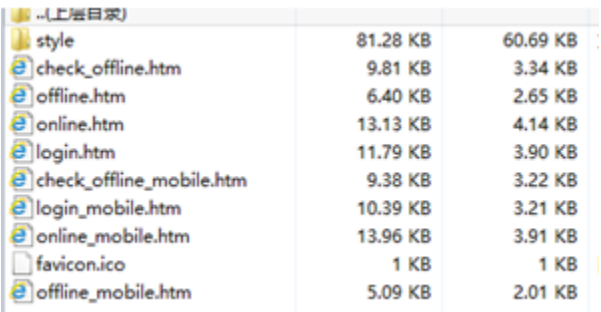

After you compress the pages into a page suite, use TFTP or other tools to upload the page suite to the**/portal/zip/** directory of the flash memory on the NAS. Then configure the portal server to use the page suite (that is, associate the portal server with the page suite). For details, see the configuration manual related to Web authentication. A directory named after the page suite package is created in the/portal/ext\_zip/ directory of the flash memory. For example, if the page suite package is named **portal1\_page.zip**, the**/portal/ext\_zip/protal1\_page/** directory of the flash memory is created, and the package is automatically decompressed in the directory. The portal server can push Web authentication pages to users based on the page suite.

# **Configuration Example**

#### **Customizing a Page Suite**

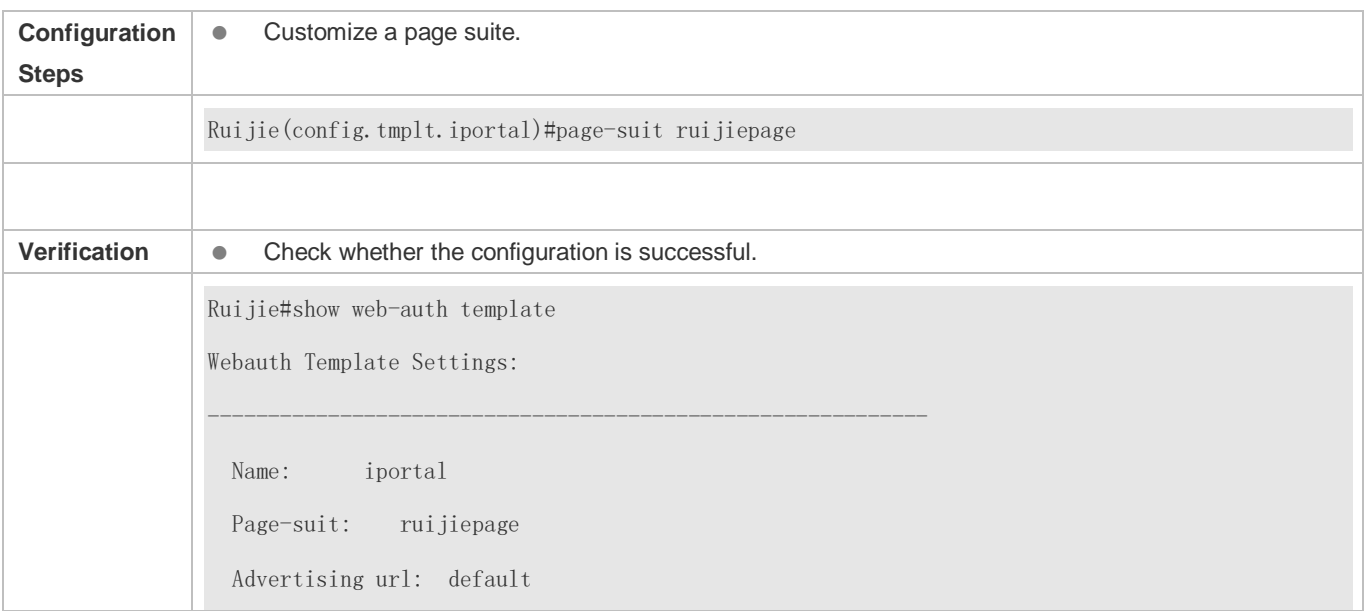

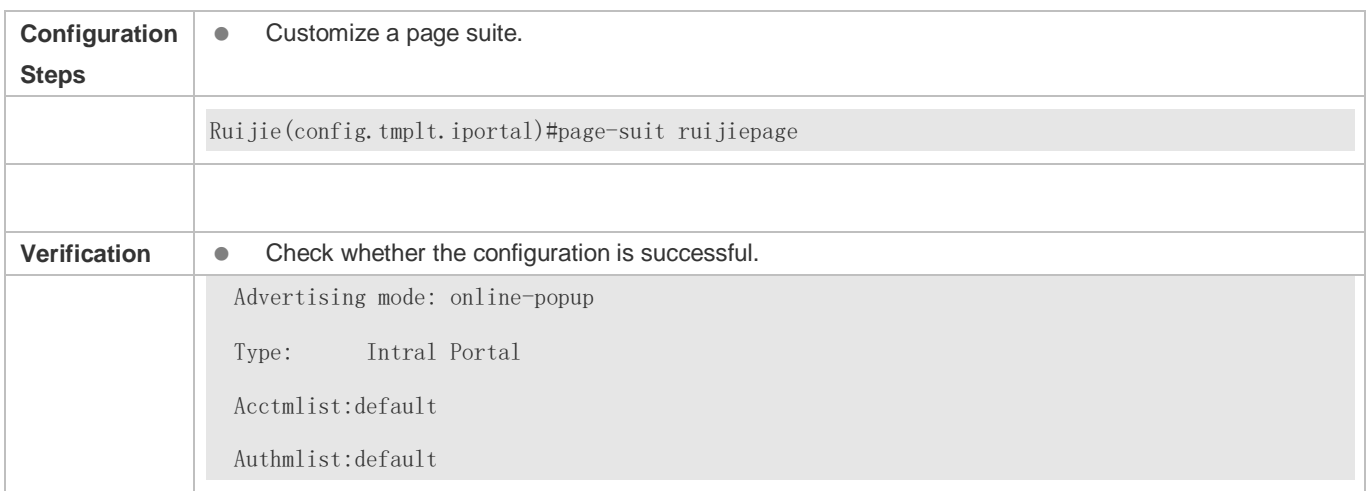

# **1.4.37. Upgrade Compatibility**

# **Configuration Effect**

- Some configuration commands are optimized in the 11.X series software and the command formats are changed. For details, see the subsequent description.
- The 10.X series software supports smooth upgrade without function loss. However, some commands are displayed in new formats after upgrade.
- When you run the commands in earlier formats in the **no** form in the 11.X series software, a message is displayed, indicating the **no** form is not supported. You need to perform the **no** operation in new command formats.

## **Configuration Steps**

It is recommended that you run commands in new formats.

## **Verification**

- Check that function loss does not occur when the 10.X series software is upgraded to the 11.X series software, and commands are displayed and stored in new formats.
- The commands in new formats have the same functions as the commands in earlier formats.

#### **Related Commands**

#### **Configuring the IP Address of the Portal Server in Ruijie First-Generation Web Authentication**

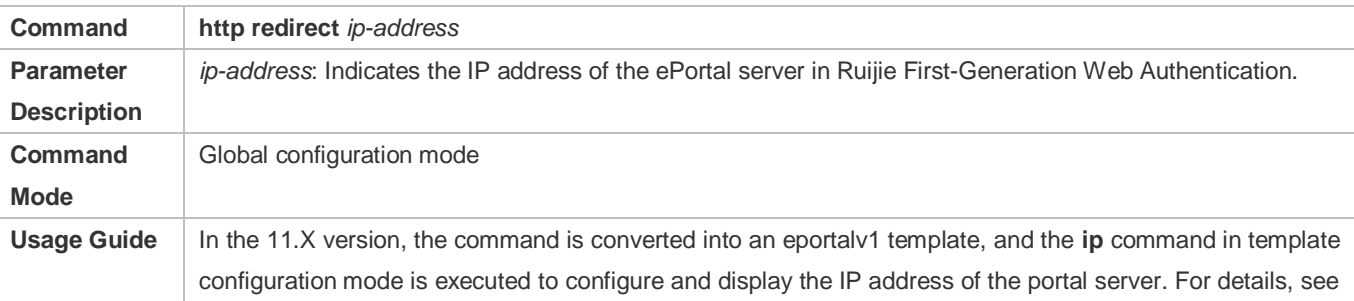
### sectio[n 1.4.1"Configuring Ruijie First-Generation Web Authentication.](#page-1572-0)"

### **Configuring the Portal Server**

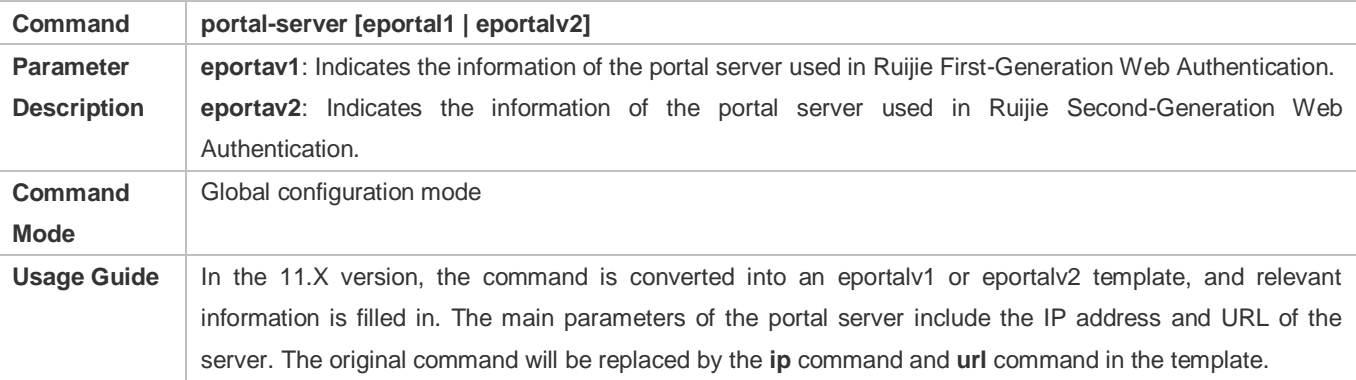

### **Configuring Web Authentication Control on a Port**

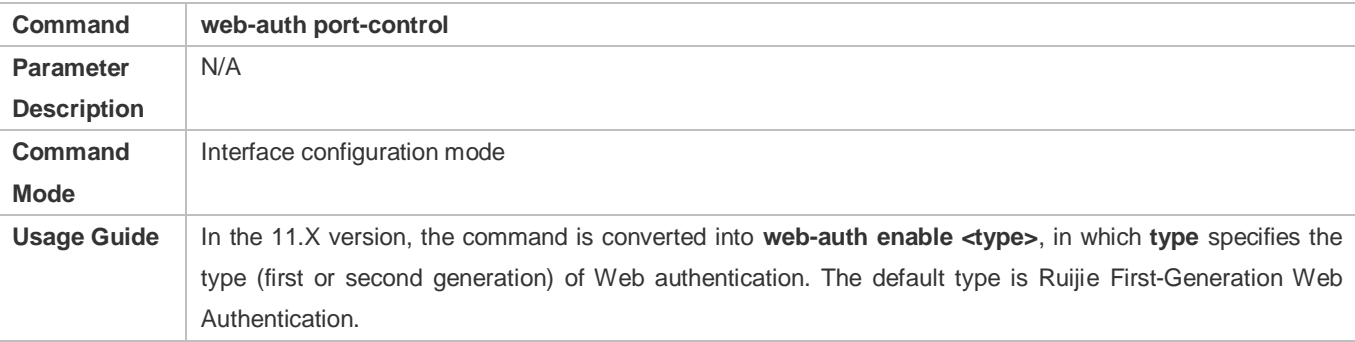

## **Configuring the IP-Only Binding Mode**

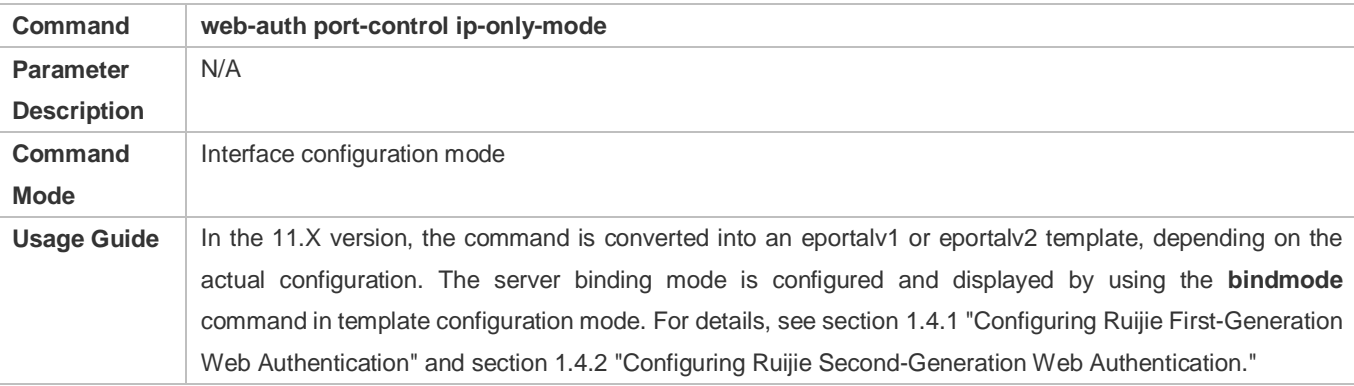

### **Configuring VLAN-Based Web Authentication**

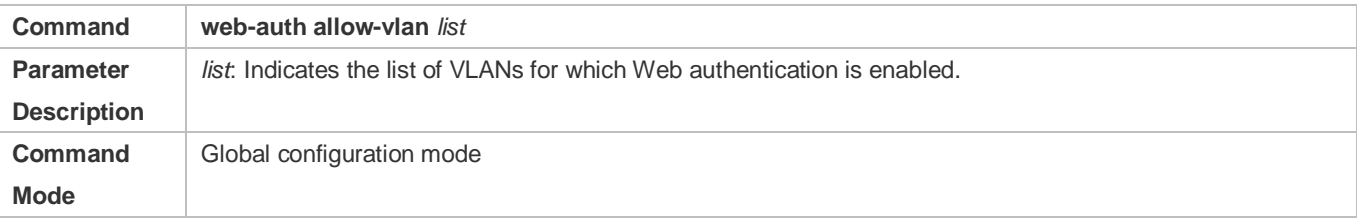

Usage Guide | In the 11.X version, the command is converted into a command used to configure VLAN-based SCC authentication exemption.

### **Displaying the Configuration Information of Ruijie First-Generation Web Authentication**

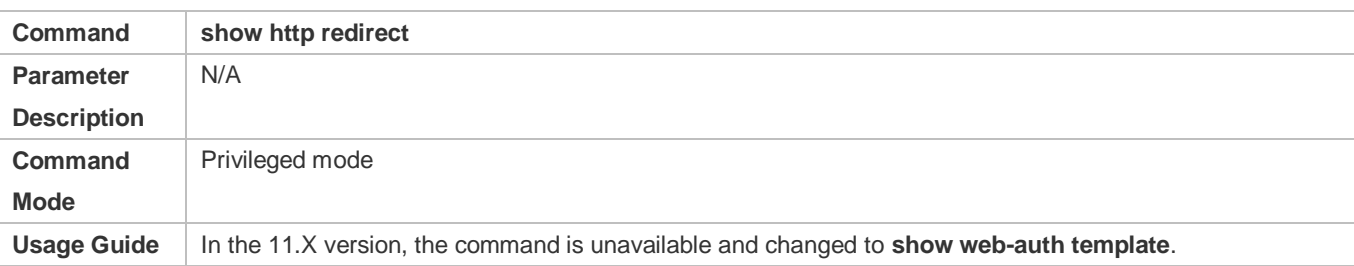

### **Displaying the Port Control Information**

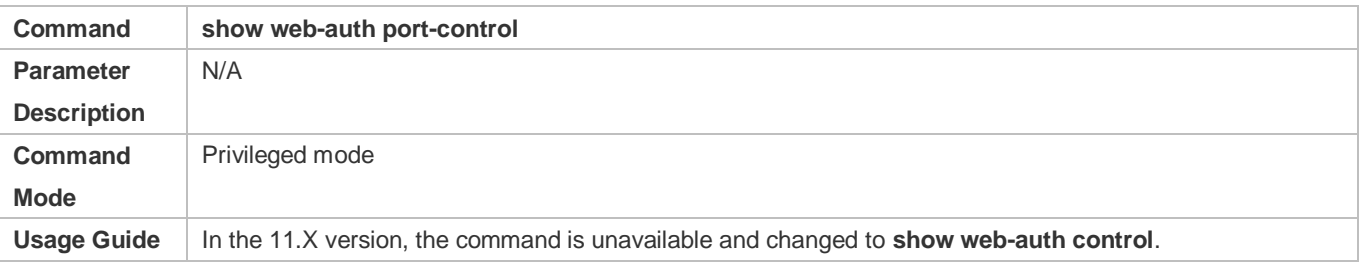

## **Configuration Example**

### **Configuring Ruijie First-Generation Web Authentication**

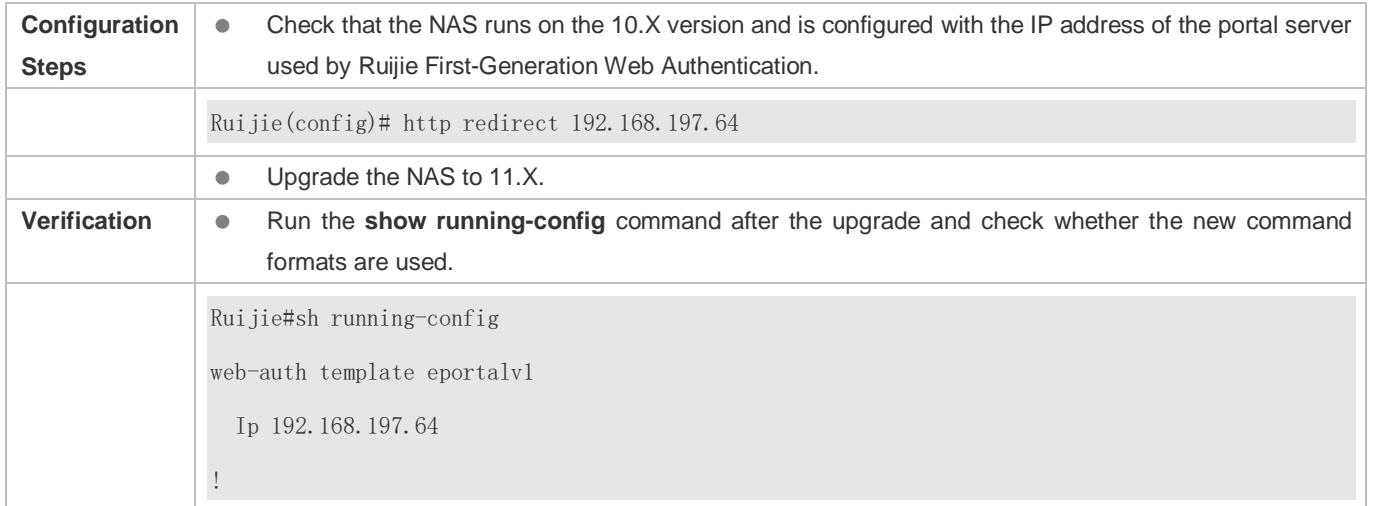

## **1.4.38. Configuring Noise Reduction in Wireless Web Authentication**

## **Configuration Effect**

 When the number of times an STA accesses an IP address reaches the configured threshold, the subsequent packets that the STA sends to the IP address will be dropped, in order to realize noise reduction.

### **Notes**

 Configure the two parameters (aging time and hit times) for noise reduction based on the network condition and actual requirements to avoid the dropping of normal packets, which will affect redirection.

## **Configuration Steps**

### **Configuring Noise Reduction in Global Configuration Mode**

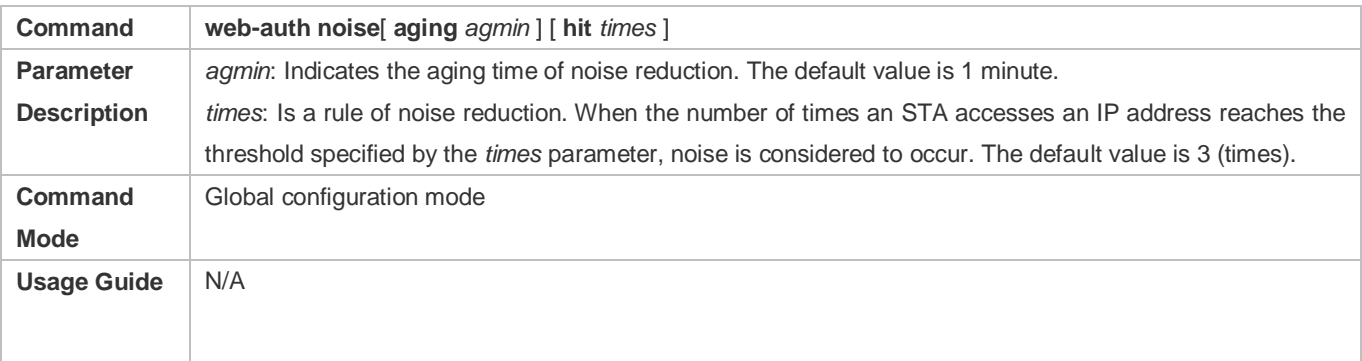

### **Verification**

 Simulate the scenario where an STA accesses an IP address repeatedly during redirection until the maximum number of access times is reached. Check whether the subsequent packets that the STA sends to the IP address are redirected or not. After the aging time of the noise reduction has elapsed, check whether the packets that the STA sends to the IP address are redirected again.

### **Configuration Example**

### **Configuring Noise Reduction in Wireless Web Authentication**

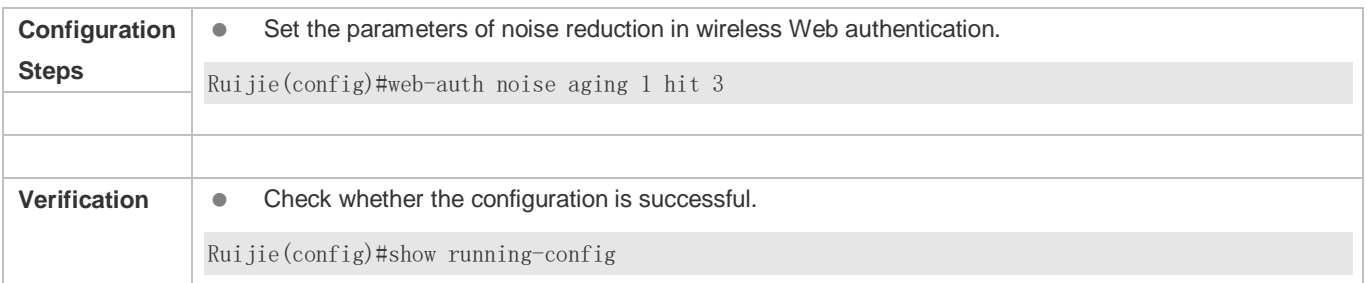

## **1.4.39. Enabling iOS Automatic Pop-up Window Control in WeChat-Based Authentication**

### **Configuration Effect**

 Enable iOS STAs to support the automatic display of pop-up windows and display Wi-Fi signal reception during WeChat-based authentication (including WeChat follow-up authentication and WeChat-based Wi-Fi connection authentication). (iOS STAs can use the WeChat app without login when the WeChat traffic straight-through function is enabled.)

### **Notes**

- iOS automatic pop-up window control must be used together with the WeChat traffic straight-through function (run the web-ctrl free-auth weixin command to enable this function).
- The redirection performance will be reduced after iOS automatic pop-up window control is enabled.
- iOS automatic pop-up window control will be invalid when the straight-through function is enabled for the Apple Inc. website by running the following commands:
- web-ctrl free-auth iphone
- web-auth acl white-ur[l http://www.apple.com.cn](http://www.apple.com.cn/)
- web-auth acl white-ur[l http://captive.apple.com](http://captive.apple.com/)

## **Configuration Steps**

### **Enabling iOS Automatic Pop-up Window Control in Global Configuration Mode**

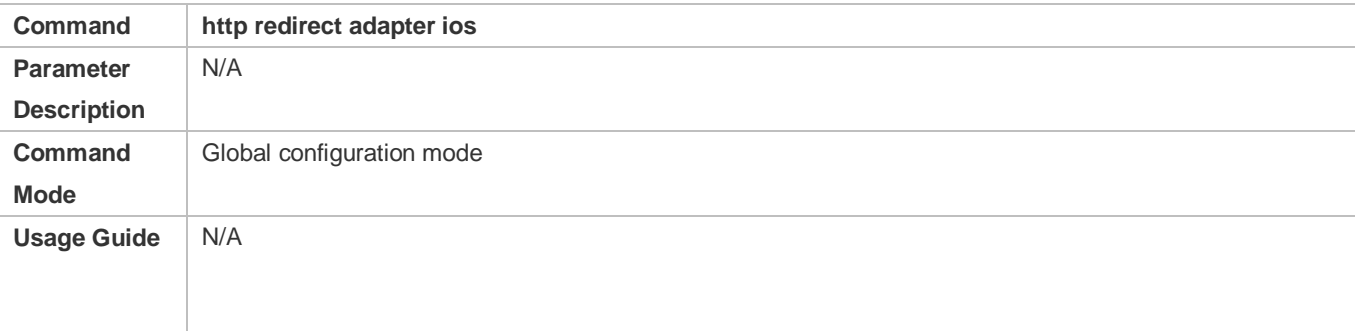

### **Verification**

 Check that iOS STAs show pop-up windows and display Wi-Fi signal reception during WeChat-based authentication (including WeChat follow-up authentication and WeChat-based Wi-Fi connection authentication). (iOS STAs can use the WeChat app without login when the WeChat traffic straight-through function is enabled.)

## **Configuration Example**

### **Enabling iOS Automatic Pop-up Window Control in WeChat-Based Authentication**

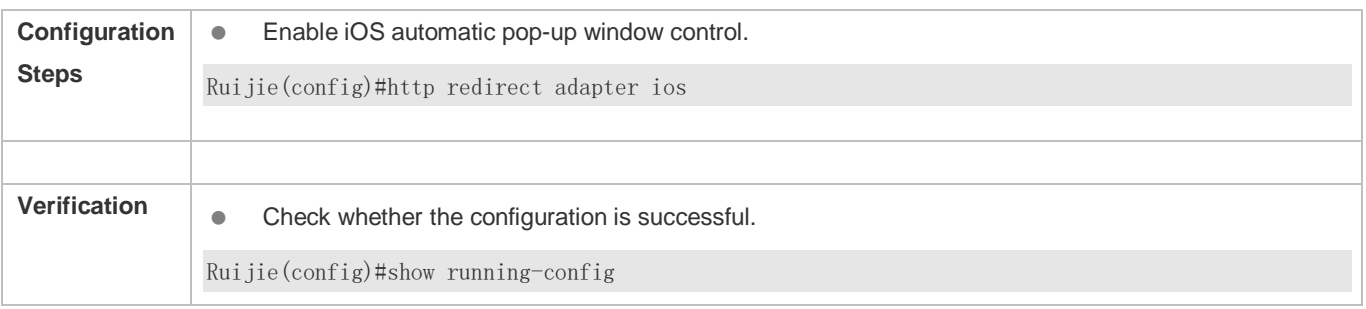

## **1.4.40. Enabling the Smart WeChat Web Authentication**

## **Configuration Effect**

 When an STA is associated with an SSID for the second time during WeChat Web authentication (including WeChat follow-up authentication and WeChat-based Wi-Fi connection authentication), the STA gets online without authentication.

### **Notes**

● You need to run the ip dhcp snooping command before the smart authentication function takes effect.

## **Configuration Steps**

### **Configuring the Smart Authentication in Global Configuration Mode**

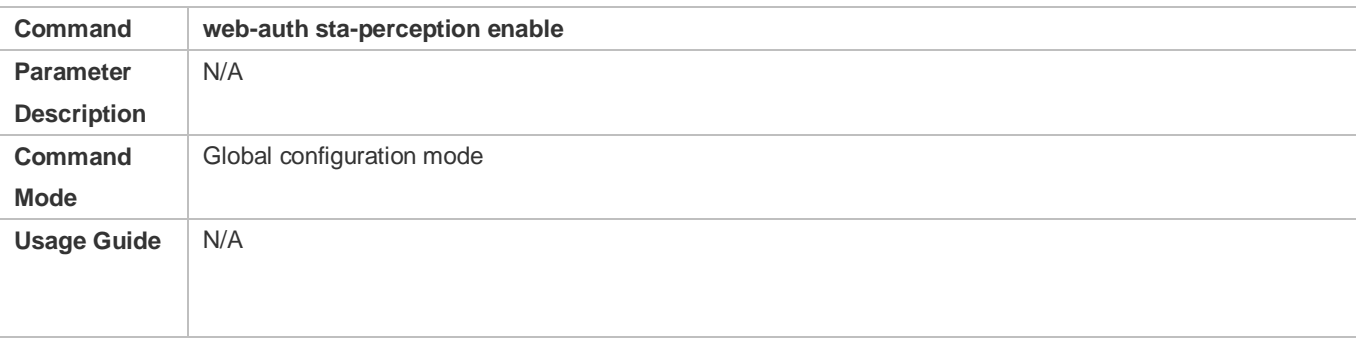

## **Verification**

 Simulate the scenario where an STA is associated with an SSID for the second time during WeChat Web authentication (including WeChat follow-up authentication and WeChat-based Wi-Fi connection authentication). Check whether the STA gets online without authentication.

## **Configuration Example**

### **Enabling the Smart WeChat Web Authentication**

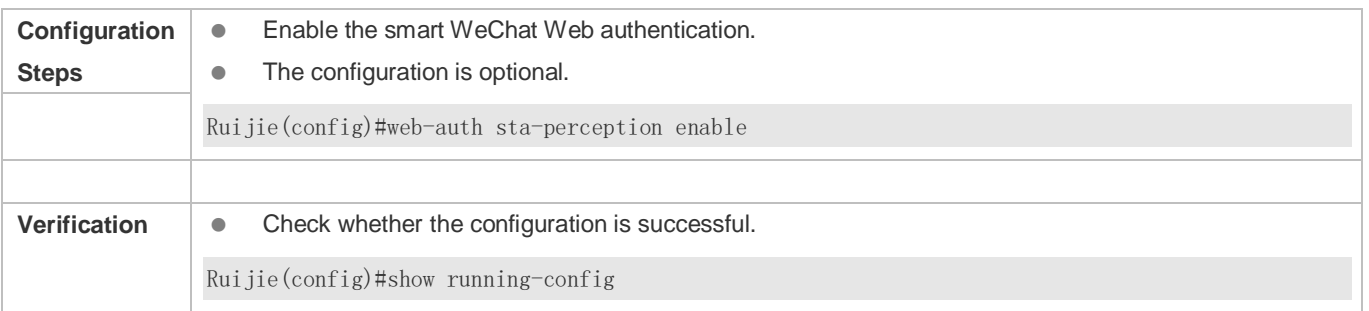

## **1.4.41. Configuring User Detection Under WLANSEC**

## **Configuration Effect**

 After online user detection under WLANSEC is configured, if the traffic of a user is lower than the threshold within a specified interval, the device automatically forces the user to go offline, to prevent economic loss for the user due to continuous charging.

### **Notes**

 The function has the same effect as the SCC command executed in global configuration mode: **offline-detect interval** *interval* thredshold *thredshold*. The configuration of user detection under WLANSEC has a higher priority than the SCC command executed in global configuration mode.

### **Configuration Steps**

- (Optional) By default, a user is forced to go offline if there is no traffic of the user within 15 minutes.
- **if flow** is set to **0**, traffic detection is not performed.
- 6 By default, traffic detection under WLANSEC is disabled in 10.X version and the global configuration is used. After the version is upgraded to 11.X, traffic detection under WLANSEC needs to be manually disabled.

### **Verification**

 After online user detection is configured, enable a user to go online, shut down the specified authenticated terminal, and wait for the specified interval to elapse. Then, run the **show web user** command on the device to check that the user has gone offline.

### **Related Commands**

### **Configuring User Detection Under WLANSEC**

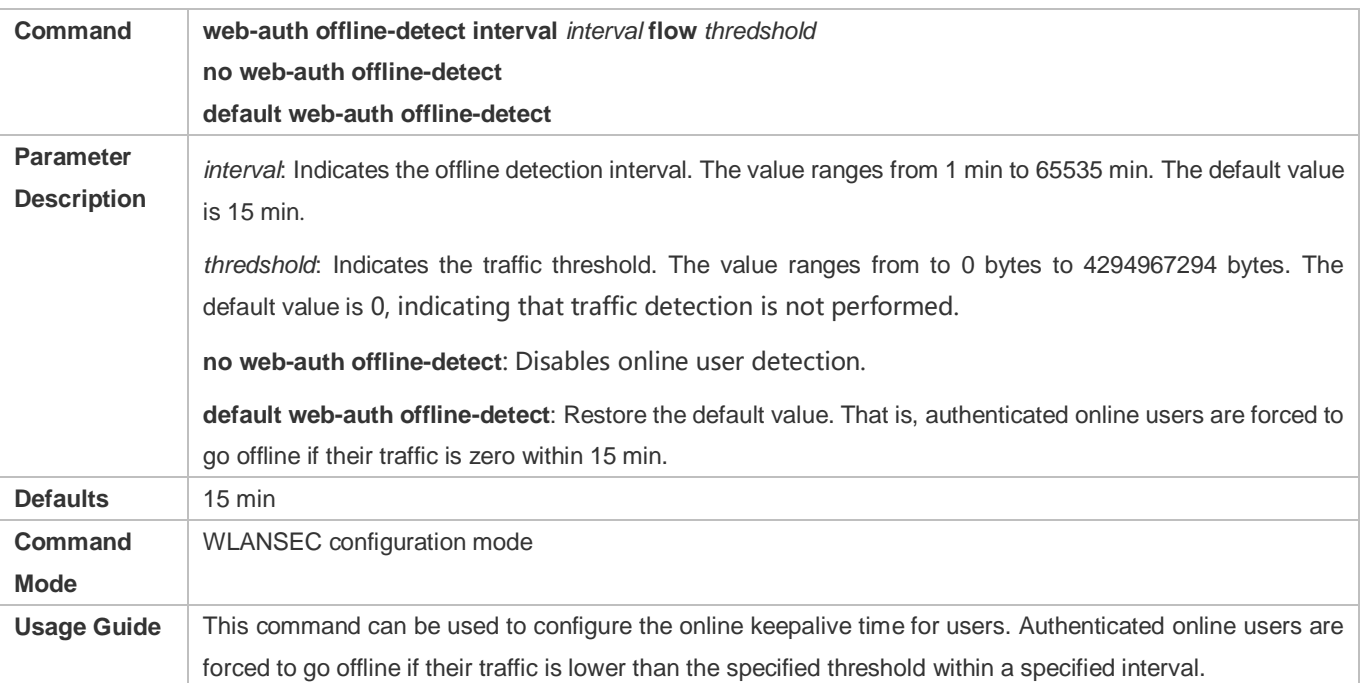

## **Configuration Example**

### **Configuring User Detection Under WLANSEC**

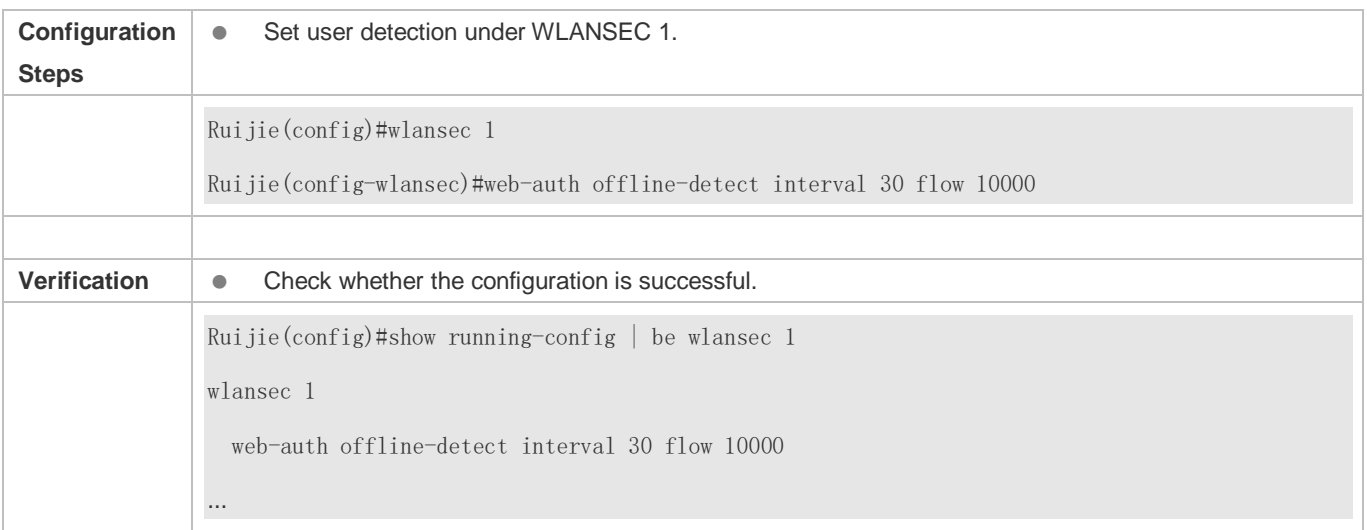

## **1.4.42. Configuring Transparent Transmission of the 0x05 Attribute of the Portal Protocol**

## **Configuration Effect**

- Configure transparent transmission of the 0x05 attribute of the portal protocol. After this function is enabled, the Web authentication server supports transparent transmission of the 0x05 attribute in the following scenarios:
	- 1. When the portal protocol of China Mobile is interworked, the Web authentication server encapsulates the error flag into the 0x05 attribute (ErrID) and transparently transmits it to the portal server.
	- 2. When Huawei portal protocol 2.0 is interworked, the Web authentication server encapsulates prompts from third-party authentication device such as the RADIUS server to the 0x05 attribute (TextInfo) and transparently transmits them to the portal server.

### **Notes**

**•** This function is disabled by default.

### **Configuration Steps**

- **Optional.**
- Configure this function when the ErrID (0x05) attribute specified in the portal protocol of China Mobile is required.
- Configure this function when the TextInfo (0x05) attribute specified in Huawei portal protocol 2.0 is required.

### **Related Commands**

 **Configuring Transparent Transmission of the 0x05 Attribute of the Portal Protocol in Global Configuration Mode**

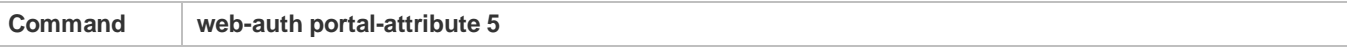

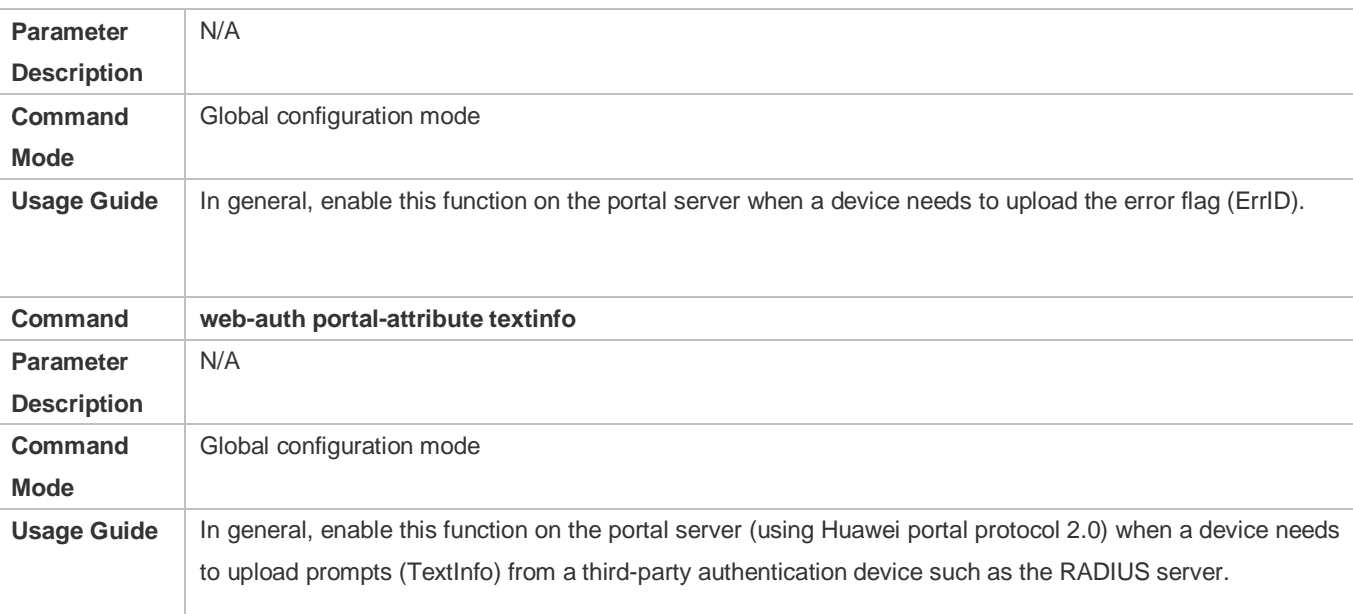

## **Verification**

 After this function is enabled, check that the 0x05 attribute is contained in the ACK packet responded to the portal server.

## **Configuration Example**

## **Configuring Transparent Transmission of the 0x05 Attribute of the Portal Protocol**

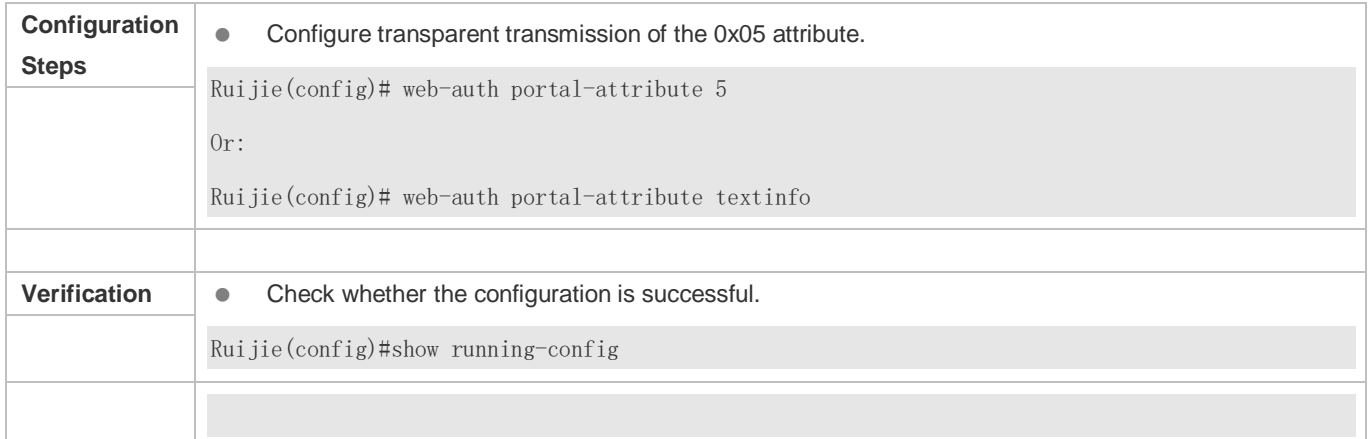

## **1.4.43. Configuring Uniqueness Check of Portal Authentication Accounts**

## **Configuration Effect**

 Configure the uniqueness check of portal authentication accounts. After this function is enabled, the Web authentication server checks account information in the user authentication request. If finding that the account has been used by another user and is online, the Web authentication server directly responds to the portal server with ErrCode

2-contained ACK\_AUTH. After receiving such response, some portal servers push the "Terminal Preemption" prompt to users.

### **Notes**

**•** This function is disabled by default.

### **Configuration Steps**

- **Optional.**
- Configure the function when the portal server needs to push the "Terminal Preemption" prompt to users.

### **Related Commands**

### **Configuring Uniqueness Check of Portal Authentication Accounts in Global Configuration Mode**

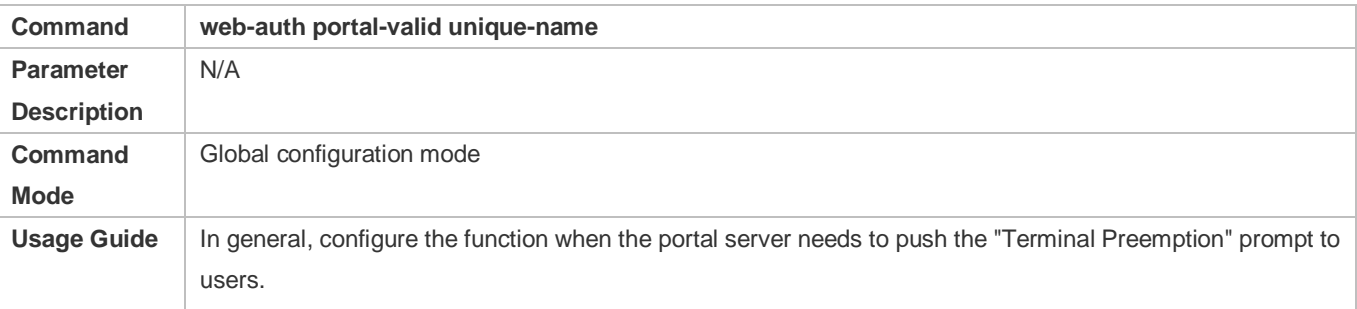

### **Verification**

 After this function is enabled, if finding that a same account is used by another user and is online, the Web authentication server directly responds to the portal server with ErrCode 2-contained ACK\_AUTH.

### **Related Commands**

### **Configuring Uniqueness Check of Portal Authentication Accounts**

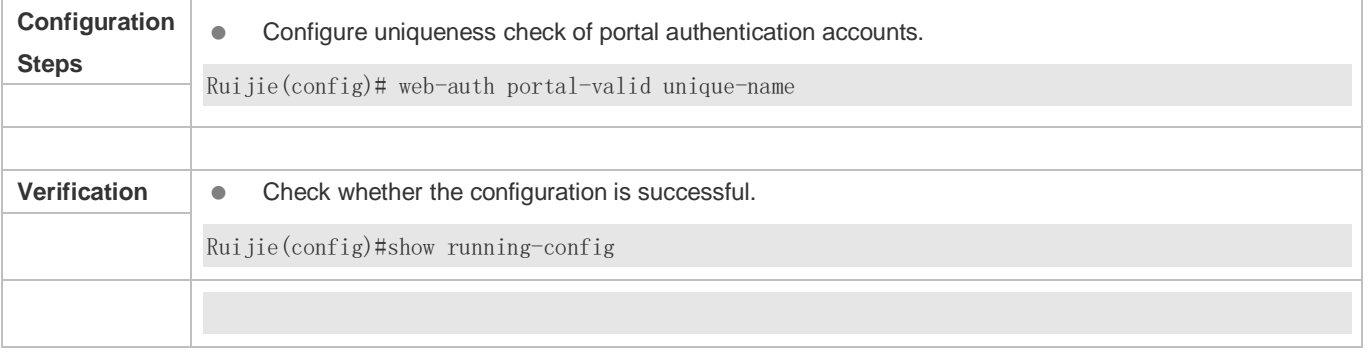

## **1.4.44. Enabling the One-click Configuration via WiFiDog**

## **Configuration Effect**

 Use one command to configure WiFiDog template information, port control, global survival, iOS window display, and imperceptible authentication.

### **Notes**

**The no** form of this command can delete template information and controlled ports, but is not globally valid.

### **Configuration Steps**

- **Enabling the One-click Configuration via WiFiDog**
- **Optional.**

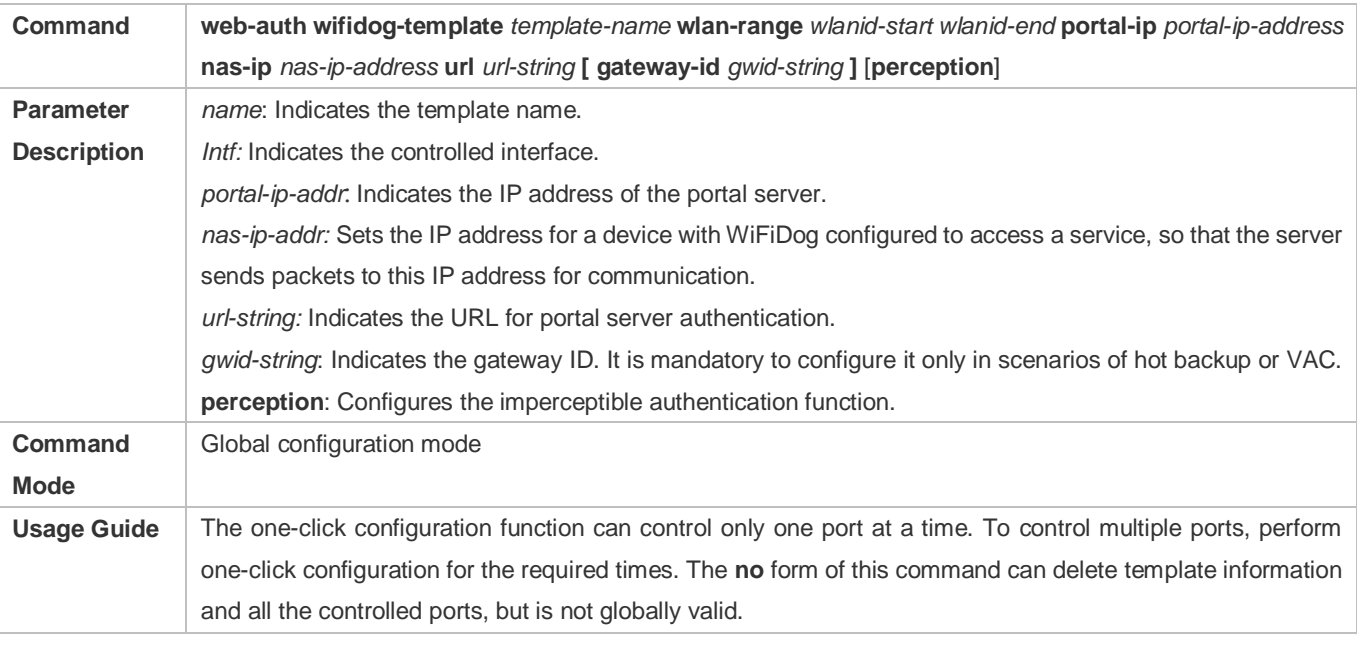

## **Verification**

Run the **Show run** command to check whether the configuration is normal.

## **Configuration Example**

### **Enabling the One-click Configuration via WiFiDog**

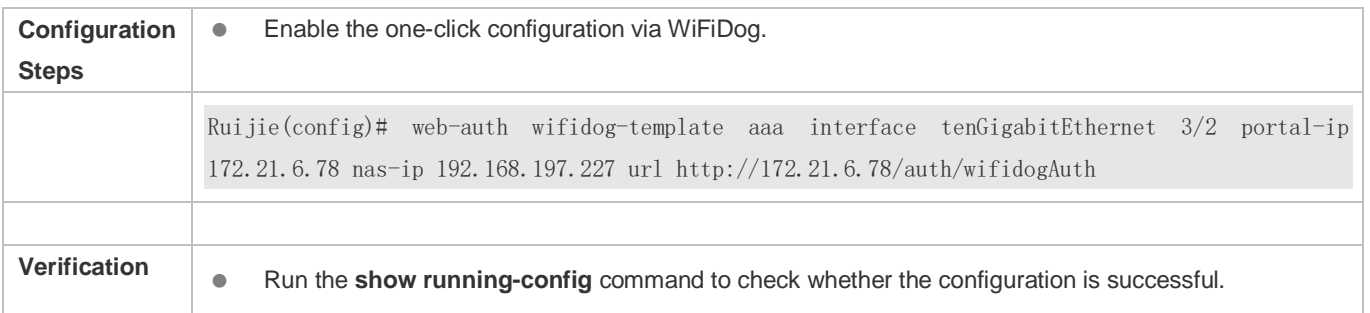

## **1.4.45. Enabling the One-click Configuration via WeChat**

## **Configuration Effect**

 Use one command to configure WeChat template information, port control, global survival, PC free authentication, iOS window display, and imperceptible authentication.

### **Notes**

**The no** form of this command can delete template information and controlled ports, but is not globally valid.

## **Configuration Steps**

- **Enabling the One-click Configuration via WeChat**
- **Optional.**

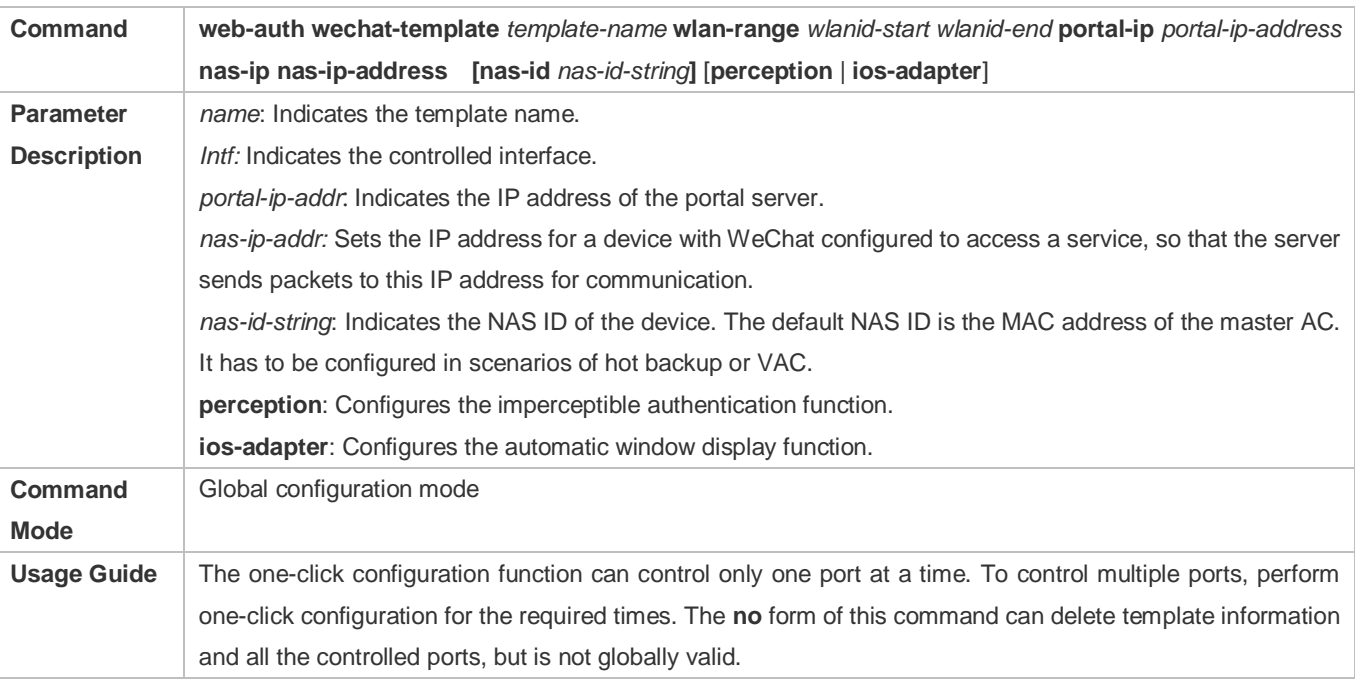

### **Verification**

Run the **Show run** command to check whether the configuration is normal.

## **Configuration Example**

### **Enabling the One-click Configuration via WeChat**

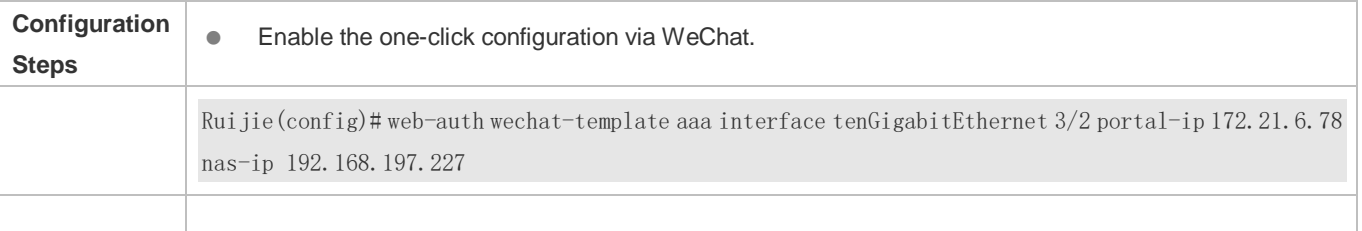

**Verification Run the show running-config** command to check whether the configuration is successful.

# **1.5. Monitoring**

## **Clearing**

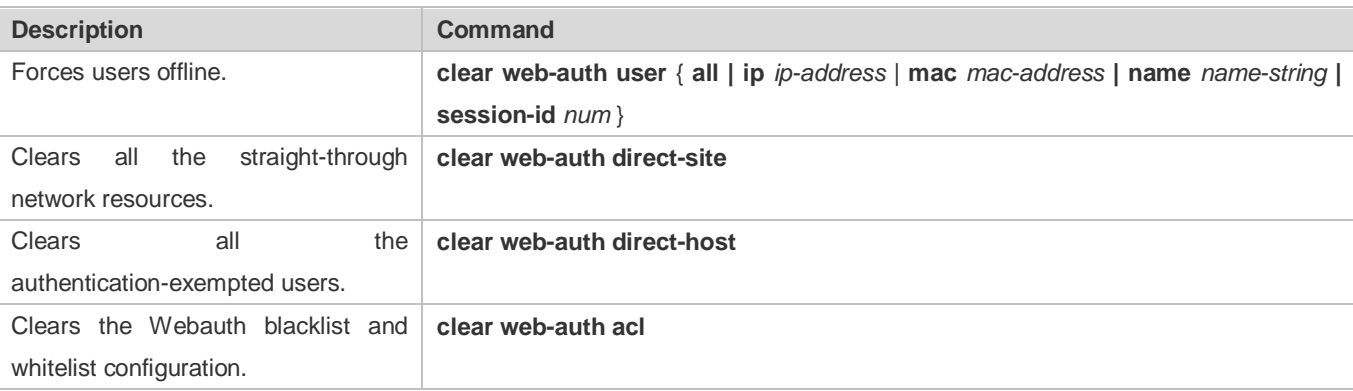

## **Displaying**

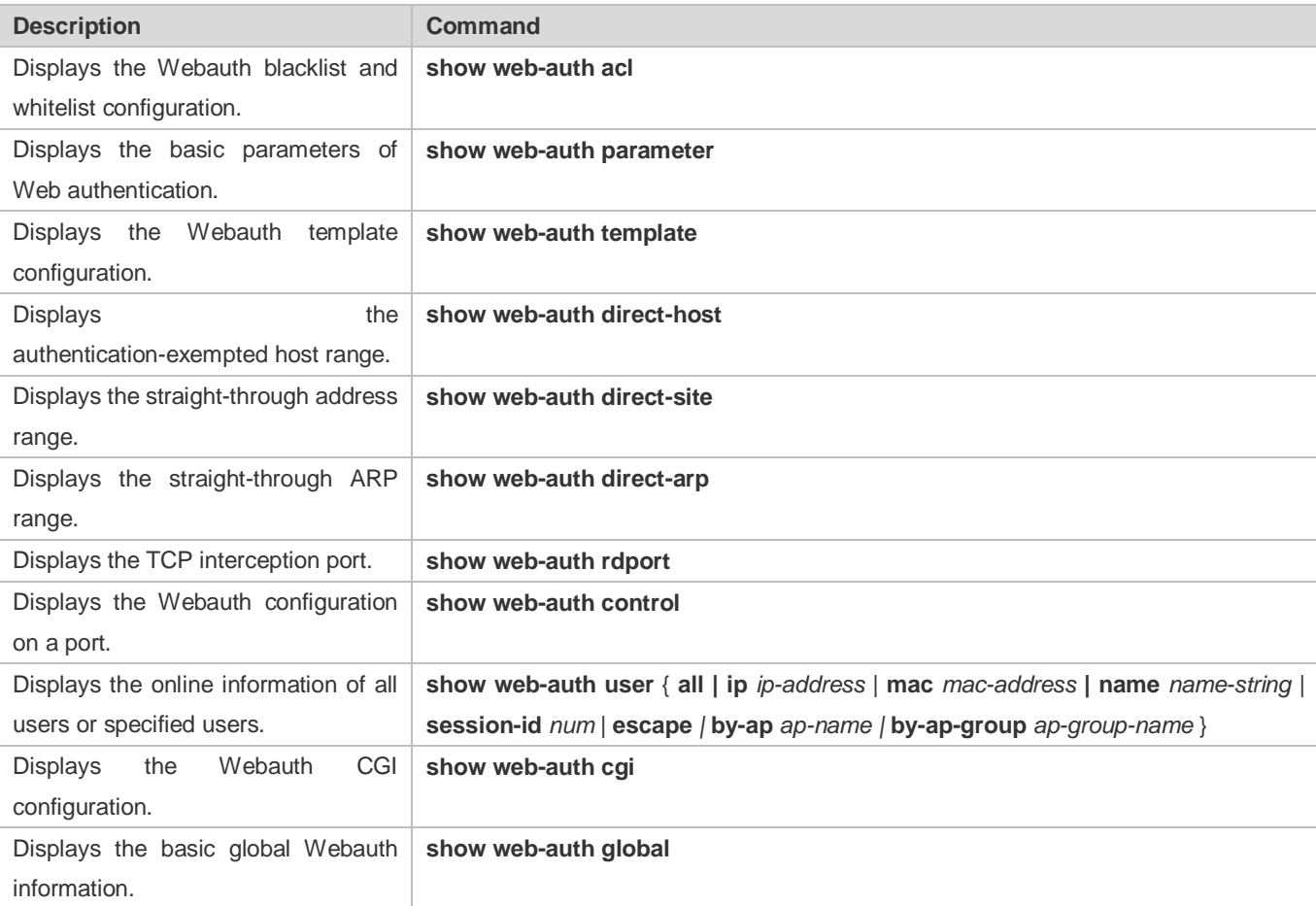

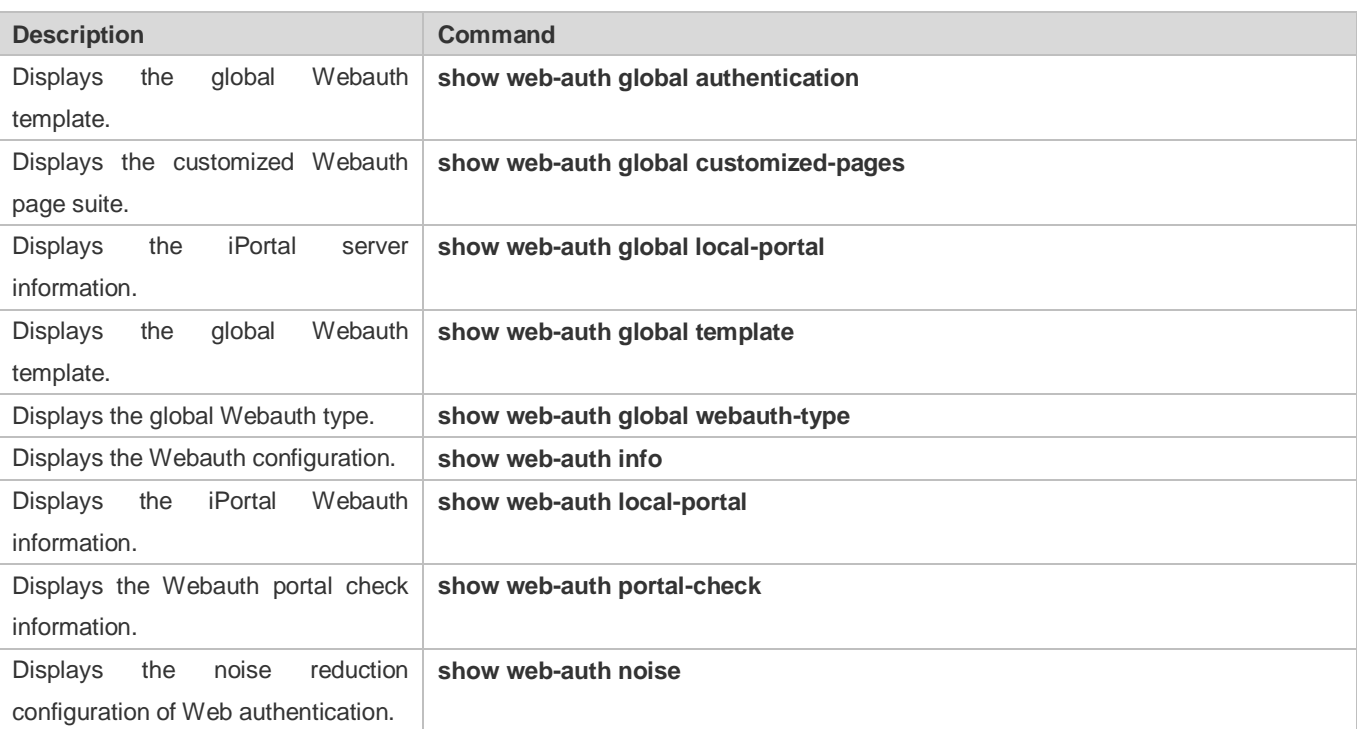

## **Debugging**

System resources are occupied when debugging information is output. Disable the debugging switch immediately after use.

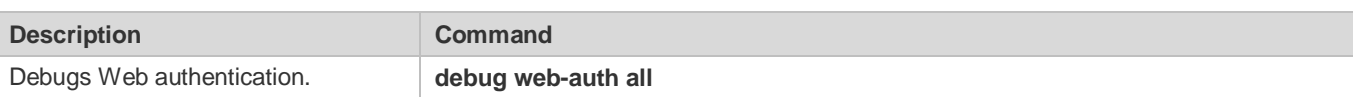

# **2 Configuring AAA**

## **2.1 Overview**

Authentication, authorization, and accounting (AAA) provides a unified framework for configuring the authentication, authorization, and accounting services. Ruijie Networks devices support the AAA application.

AAA provides the following services in a modular way:

Authentication: Refers to the verification of user identities for network access and network services. Authentication is classified into local authentication and authentication through Remote Authentication Dial In User Service (RADIUS) and Terminal Access Controller Access Control System+ (TACACS+).

Authorization: Refers to the granting of specific network services to users according to a series of defined attribute-value (AV) pairs. The pairs describe what operations users are authorized to perform. AV pairs are stored on network access servers (NASs) or remote authentication servers.

Accounting: Refers to the tracking of the resource consumption of users. When accounting is enabled, NASs collect statistics on the network resource usage of users and send them in AV pairs to authentication servers. The records will be stored on authentication servers, and can be read and analyzed by dedicated software to realize the accounting, statistics, and tracking of network resource usage.

AAA is the most fundamental method of access control. Ruijie Networks also provides other simple access control functions, such as local username authentication and online password authentication. Compared to them, AAA offers higher level of network security.

AAA has the following advantages:

- **•** Robust flexibility and controllability
- **Scalability**
- Standards-compliant authentication
- $\bullet$  Multiple standby systems

## **2.2 Applications**

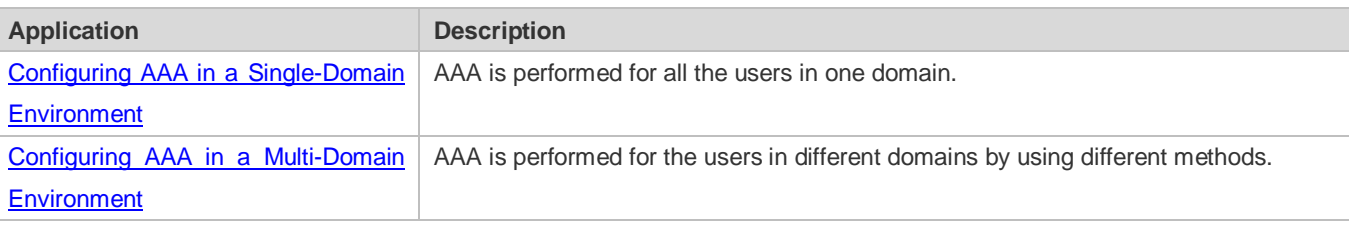

1

## <span id="page-1670-0"></span>**2.2.1 Configuring AAA in a Single-Domain Environment**

### **Scenario**

In the network scenario shown in Figure 2-1, the following application requirements must be satisfied to improve the security management on the NAS:

- 1. To facilitate account management and avoid information disclosure, each administrator has an individual account with different username and password.
- 2. Users must pass identity authentication before accessing the NAS. The authentication can be in local or centralized mode. It is recommended to combine the two modes, with centralized mode as active and local mode as standby. As a result, users must undergo authentication by the RADIUS server first. If the RADIUS server does not respond, it turns to local authentication.
- 3. During the authentication process, users can be classified and limited to access different NASs.
- 4. Permission management: Users managed are classified into Super User and Common User. Super users have the rights to view and configure the NAS, and common users are only able to view NAS configuration.
- 5. The AAA records of users are stored on servers and can be viewed and referenced for auditing. (The TACACS+ server in this example performs the accounting.)

Figure 2-2-1

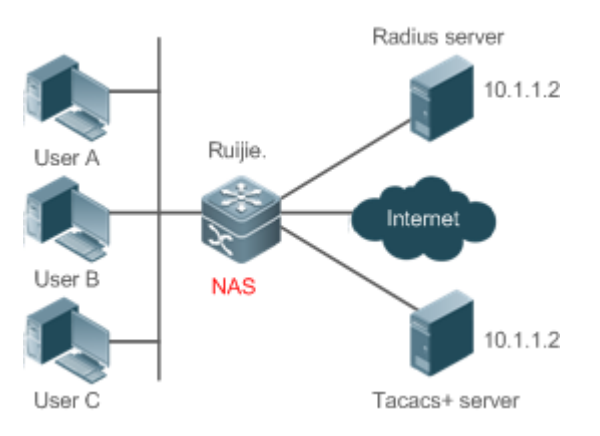

**Remarks** User A, User B, and User C are connected to the NAS in wired or wireless way. The NAS is an access or convergence switch. The RADIUS server can be the Windows 2000/2003 Server (IAS), UNIX system component, and dedicated server software provided by a vendor. The TACACS+ server can be the dedicated server software provided by a vendor.

### **Deployment**

- Enable AAA on the NAS.
- Configure an authentication server on the NAS.
- **Configure local users on the NAS.**
- **Configure the authentication service on the NAS.**
- **Configure the authorization service on the NAS.**
- Configure the accounting service on the NAS.

## <span id="page-1671-0"></span>**2.2.2 Configuring AAA in a Multi-Domain Environment**

### **Scenario**

Configure the domain-based AAA service on the NAS.

- A user can log in by entering the username PC1@ruijie.net or PC2@ruijie.com.cn and correct password on an 802.1X client.
- **Permission management: Users managed are classified into Super User and Common User. Super users have the** rights to view and configure the NAS, and common users are only able to view NAS configuration.
- The AAA records of users are stored on servers and can be viewed and referenced for auditing.

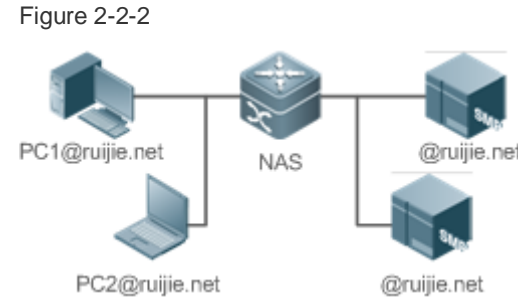

**Remarks** The clients with the usernames **PC1@ruijie.net** and **PC2@ruijie.com.cn** are connected to the NAS in wired or wireless way. The NAS is an access or convergence switch. The Security Accounts Manager (SAM) server is a universal RADIUS server provided by Ruijie Networks.

### **Deployment**

- Enable AAA on the NAS.
- Configure an authentication server on the NAS.
- **Configure local users on the NAS.**
- **•** Define an AAA method list on the NAS.
- **Enable domain-based AAA on the NAS.**
- Create domains and AV sets on the NAS.

## **2.3 Features**

### **Basic Concepts**

**Local Authentication and Remote Server Authentication**

Local authentication is the process where the entered passwords are verified by the database on the NAS.

Remote server authentication is the process where the entered passwords are checked by the database on a remote server. It is mainly implemented by the RADIUS server and TACACS+ server.

#### **Method List**

AAA is implemented using different security methods. A method list defines a method implementation sequence. The method list can contain one or more security protocols so that a standby method can take over the AAA service when the first method fails. On Ruijie devices, the first method in the list is tried in the beginning and then the next is tried one by one if the previous gives no response. This method selection process continues until a security method responds or all the security methods in the list are tried out. Authentication fails if no method in the list responds.

A method list contains a series of security methods that will be queried in sequence to verify user identities. It allows you to define one or more security protocols used for authentication, so that the standby authentication method takes over services when the active security method fails. On Ruijie devices, the first method in the list is tried in the beginning and then the next is tried one by one if the previous gives no response. This method selection process continues until a method responds or all the methods in the method list are tried out. Authentication fails if no method in the list responds.

The next authentication method proceeds on Ruijie devices only when the current method does not respond. When a method denies user access, the authentication process ends without trying other methods.

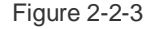

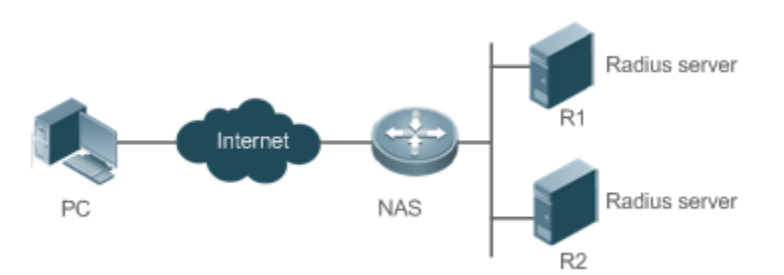

Figure 2-3 shows a typical AAA network topology, where two RADIUS servers (R1 and R2) and one NAS are deployed. The NAS can be the client for the RADIUS servers.

Assume that the system administrator defines a method list, where the NAS selects R1 and R2 in sequence to obtain user identity information and then accesses the local username database on the server. For example, when a remote PC user initiates dial-up access, the NAS first queries the user's identity on R1. When the authentication on R1 is completed, R1 returns an Accept response to the NAS. Then the user is permitted to access the Internet. If R1 returns a Reject response, the user is denied Internet access and the connection is terminated. If R1 does not respond, the NAS considers that the R1 method times out and continues to query the user's identity on R2. This process continues as the NAS keeps trying the remaining authentication methods, until the user request is authenticated, rejected, or terminated. If all the authentication methods are responded with Timeout, authentication fails and the connection will be terminated.

The Reject response is different from the Timeout response. The Reject response indicates that the user does not meet the criteria of the available authentication database and therefore fails in authentication, and the Internet access request is denied. The Timeout response indicates that the authentication server fails to respond to the identity query.

When detecting a timeout event, the AAA service proceeds to the next method in the list to continue the authentication process.

This document describes how to configure AAA on the RADIUS server. For details about the configuration on the TACACS+ server, see the *Configuring TACACS+*.

#### **AAA Server Group**

You can define an AAA server group to include one or more servers of the same type. If the server group is referenced by a method list, the NAS preferentially sends requests to the servers in the referenced server group when the method list is used to implement AAA.

### **VRF-Enabled AAA Group**

Virtual private networks (VPNs) enable users to share bandwidths securely on the backbone networks of Internet service providers (ISPs). A VPN is a site set consisting of shared routes. An STA site connects to the network of an ISP through one or multiple interfaces. AAA supports assigning a VPN routing forwarding (VRF) table to each user-defined server group.

When AAA is implemented by the server in a group assigned with a VRF table, the NAS sends request packets to the remote servers in the server group. The source IP address of request packets is an address selected from the VRF table according to the IP addresses of the remote servers.

If you run the **ip radius/tacacs+ source-interface** command to specify the source interface for the request packets, the IP address obtained from the source interface takes precedence over the source IP address selected from the VRF table.

#### **Overview**

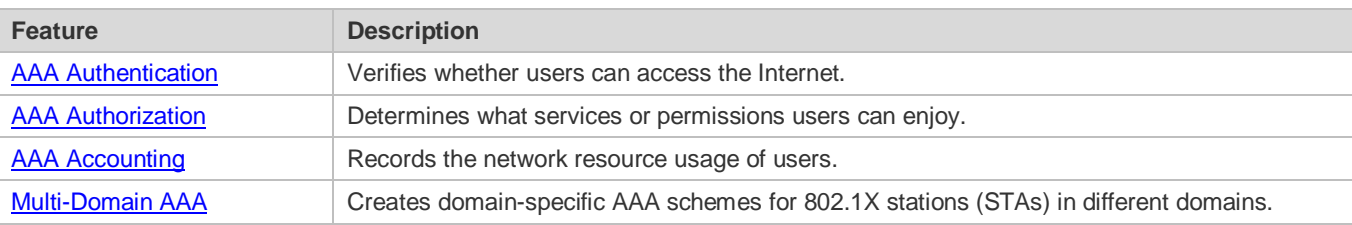

### <span id="page-1673-0"></span>**2.3.1 AAA Authentication**

Authentication, authorization, and accounting are three independent services. The authentication service verifies whether users can access the Internet. During authentication, the username, password, and other user information are exchanged between devices to complete users' access or service requests. You can use only the authentication service of AAA.

To configure AAA authentication, you need to first configure an authentication method list. Applications perform authentication according to the method list. The method list defines the types of authentication and the sequence in which they are performed. Authentication methods are implemented by specified applications. The only exception is the default method list. All applications use the default method list if no method list is configured.

#### **AAA Authentication Scheme**

No authentication (**none**)

The identity of trusted users is not checked. Normally, the no-authentication (None) method is not used.

### Local authentication (**local**)

Authentication is performed on the NAS, which is configured with user information (including usernames, passwords, and AV pairs). Before local authentication is enabled, run the **username password/secret** command to create a local user database.

Remote server group authentication (**group**)

Authentication is performed jointly by the NAS and a remote server group through RADIUS or TACACS+. A server group consists of one or more servers of the same type. User information is managed centrally on a remote server, thus realizing multi-device centralized and unified authentication with high capacity and reliability. You can configure local authentication as standby to avoid authentication failures when all the servers in the server group fail.

### **AAA Authentication Types**

Ruijie products support the following authentication types:

**•** Login authentication

Users log in to the command line interface (CLI) of the NAS for authentication through Secure Shell (SSH), Telnet, and File Transfer Protocol (FTP).

**Enable authentication** 

After users log in to the CLI of the NAS, the users must be authenticated before CLI permission update. This process is called Enable authentication (in Privileged EXEC mode).

**•** Point-to-Point Protocol (PPP) authentication

PPP authentication is performed for users that initiate dial-up access through PPP.

● Dot1X (IEEE802.1X) authentication

Dot1X (IEEE802.1X) authentication is performed for users that initiate dial-up access through IEEE802.1X.

iPortal (built-in portal) authentication

iPortal authentication is performed by the first generation portal server.

Web (second generation portal) authentication

Web authentication is performed by the second generation portal server.

### **Related Configuration**

### **Enabling AAA**

By default, AAA is disabled.

To enable AAA, run the **aaa new-model** command.

### **Configuring an AAA Authentication Scheme**

By default, no AAA authentication scheme is configured.

Before you configure an AAA authentication scheme, determine whether to use local authentication or remote server authentication. If the latter is to be implemented, configure a RADIUS or TACACS+ server in advance. If local authentication is selected, configure the local user database information on the NAS.

### **Configuring an AAA Authentication Method List**

By default, no AAA authentication method list is configured.

Determine the access mode to be configured in advance. Then configure authentication methods according to the access mode.

## <span id="page-1675-0"></span>**2.3.2 AAA Authorization**

AAA authorization allows administrators to control the services or permissions of users. After AAA authorization is enabled, the NAS configures the sessions of users according to the user configuration files stored on the NAS or servers. After authorization, users can use only the services or have only the permissions permitted by the configuration files.

### **AAA Authorization Scheme**

#### Direct authorization (**none**)

Direct authorization is intended for highly trusted users, who are assigned with the default permissions specified by the NAS.

Local authorization (**local**)

Local authorization is performed on the NAS, which authorizes users according to the AV pairs configured for local users.

Remote server-group authorization (**group**)

Authorization is performed jointly by the NAS and a remote server group. You can configure local or direct authorization as standby to avoid authorization failures when all the servers in the server group fail.

### **AAA Authorization Types**

**EXEC** authorization

After users log in to the CLI of the NAS, the users are assigned with permission levels (0 to 15).

**Config-commands authorization** 

Users are assigned with the permissions to run specific commands in configuration modes (including the global configuration mode and sub-modes).

● Console authorization

After users log in through consoles, the users are authorized to run commands.

● Command authorization

Authorize users with commands after login to the CLI of the NAS.

Network authorization

After users access the Internet, the users are authorized to use the specific session services. For example, after users access the Internet through PPP and Serial Line Internet Protocol (SLIP), the users are authorized to use the data service, bandwidth, and timeout service.

### **Related Configuration**

### **Enabling AAA**

By default, AAA is disabled.

To enable AAA, run the **aaa new-model** command.

### **Configuring an AAA Authorization Scheme**

By default, no AAA authorization scheme is configured.

Before you configure an AAA authorization scheme, determine whether to use local authorization or remote server-group authorization. If remote server-group authorization needs to be implemented, configure a RADIUS or TACACS+ server in advance. If local authorization needs to be implemented, configure the local user database information on the NAS.

### **Configuring an AAA Authorization Method List**

By default, no AAA authorization method list is configured.

Determine the access mode to be configured in advance. Then configure authorization methods according to the access mode.

## <span id="page-1676-0"></span>**2.3.3 AAA Accounting**

In AAA, accounting is an independent process of the same level as authentication and authorization. During the accounting process, start-accounting, update-accounting, and end-accounting requests are sent to the configured accounting server, which records the network resource usage of users and performs accounting, audit, and tracking of users' activities.

In AAA configuration, accounting scheme configuration is optional.

### **AAA Accounting Schemes**

No accounting (**none**)

Accounting is not performed on users.

Local accounting (**local**)

Accounting is completed on the NAS, which collects statistics on and limits the number of local user connections. Billing is not performed.

Remote server-group accounting (**group**)

Accounting is performed jointly by the NAS and a remote server group. You can configure local accounting as standby to avoid accounting failures when all the servers in the server group fail.

### **AAA Accounting Types**

EXEC accounting

Accounting is performed when users log in to and out of the CLI of the NAS.

• Command accounting

Records are kept on the commands that users run on the CLI of the NAS.

Network accounting

Records are kept on the sessions that users set up after completing 802.1X and Web authentication to access the Internet.

### **Related Configuration**

### **Enabling AAA**

By default, AAA is disabled.

To enable AAA, run the **aaa new-model** command.

### **Configuring an AAA Accounting Scheme**

By default, no AAA accounting method is configured.

Before you configure an AAA accounting scheme, determine whether to use local accounting or remote server-group accounting. If remote server-group accounting needs to be implemented, configure a RADIUS or TACACS+ server in advance. If local accounting needs to be implemented, configure the local user database information on the NAS.

### **Configuring an AAA Accounting Method List**

By default, no AAA accounting method list is configured.

Determine the access mode to be configured in advance. Then configure accounting methods according to the access mode.

## <span id="page-1677-0"></span>**2.3.4 Multi-Domain AAA**

In a multi-domain environment, the NAS can provide the AAA services to users in different domains. The user AVs (such as usernames and passwords, service types, and permissions) may vary with different domains. It is necessary to configure domains to differentiate the user AVs in different domains and configure an AV set (including an AAA service method list, for example, RADIUS) for each domain.

Our products support the following username formats:

- 1. userid@domain-name
- 2. domain-name\userid
- 3. userid.domain-name
- 4. userid

The fourth format (userid) does not contain a domain name, and it is considered to use the **default** domain name.

The NAS provides the domain-based AAA service based on the following principles:

- Resolves the domain name carried by a user.
- Searches for the user domain according to the domain name.
- Searches for the corresponding AAA method list name according to the domain configuration information on the NAS.
- Searches for the corresponding method list according to the method list name.
- **Provides the AAA services based on the method list.**
- If any of the preceding procedures fails, the AAA services cannot be provided.

Figure 2-4 shows the typical multi-domain topology.

Figure 2-2-4

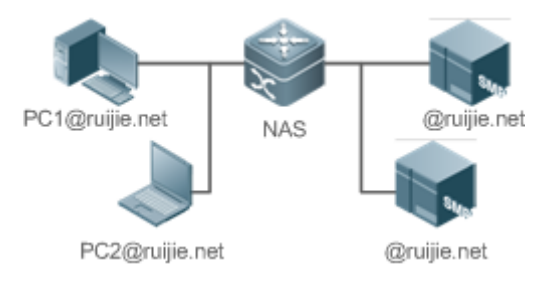

### **Related Configuration**

### **Enabling AAA**

By default, AAA is disabled.

To enable AAA, run the **aaa new-model** command.

### **Configuring an AAA Method List**

By default, no AAA method list is configured.

For details, see section 5.2.1, section 5.2.2, and section 5.2.3.

### **Enabling the Domain-Based AAA Service**

By default, the domain-based AAA service is disabled.

To enable the domain-based AAA service, run the **aaa domain enable** command.

### **Creating a Domain**

By default, no domain is configured.

To configure a domain, run the **aaa domain** *domain-name* command.

### **Configuring an AV Set for a Domain**

By default, no domain AV set is configured.

A domain AV set contains the following elements: AAA method lists, the maximum number of online users, whether to remove the domain name from the username, and whether the domain name takes effect.

### **Displaying Domain Configuration**

To display domain configuration, run the **show aaa domain** command.

**The system supports a maximum of 32 domains.** 

# **2.4 Configuration**

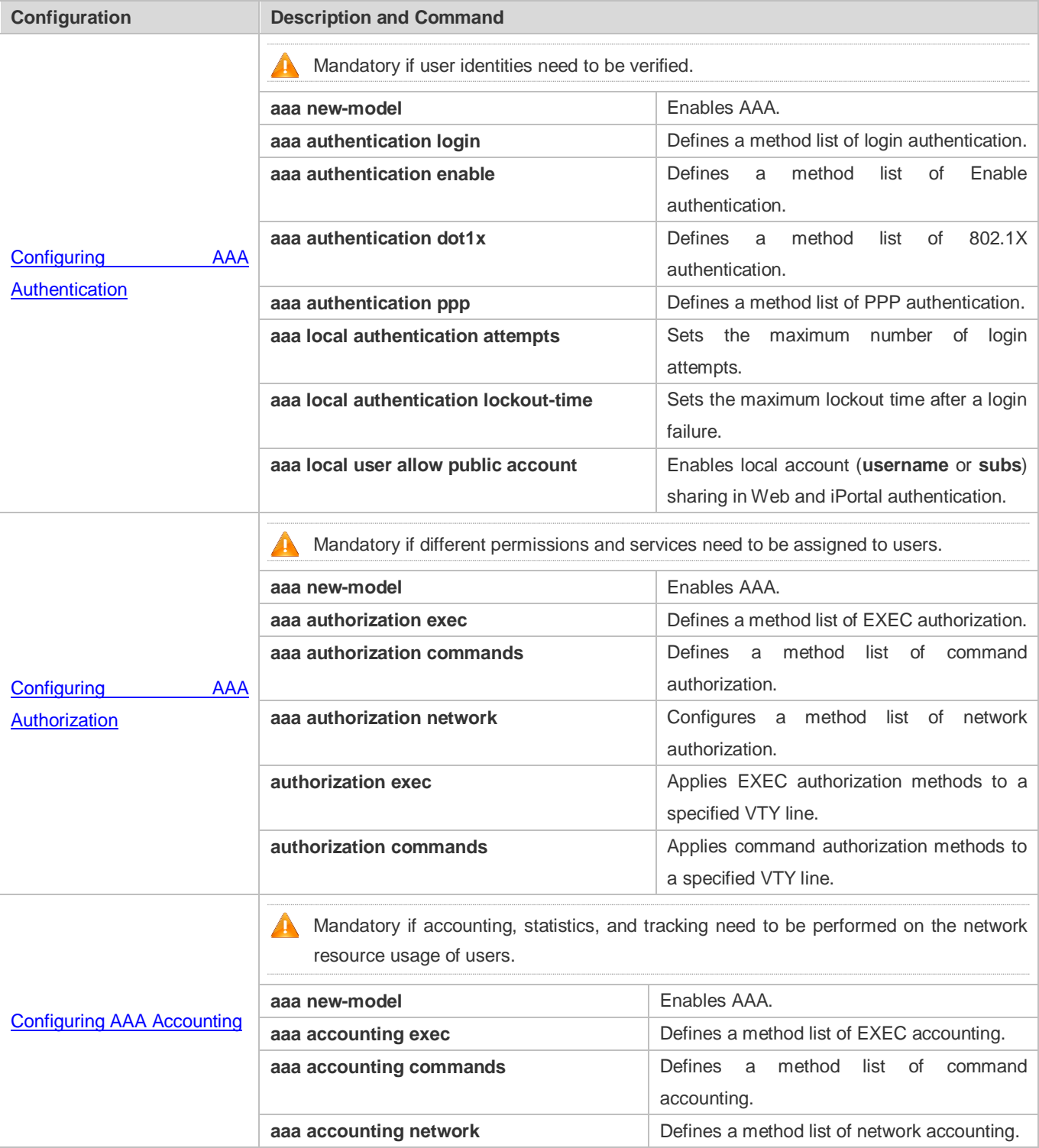

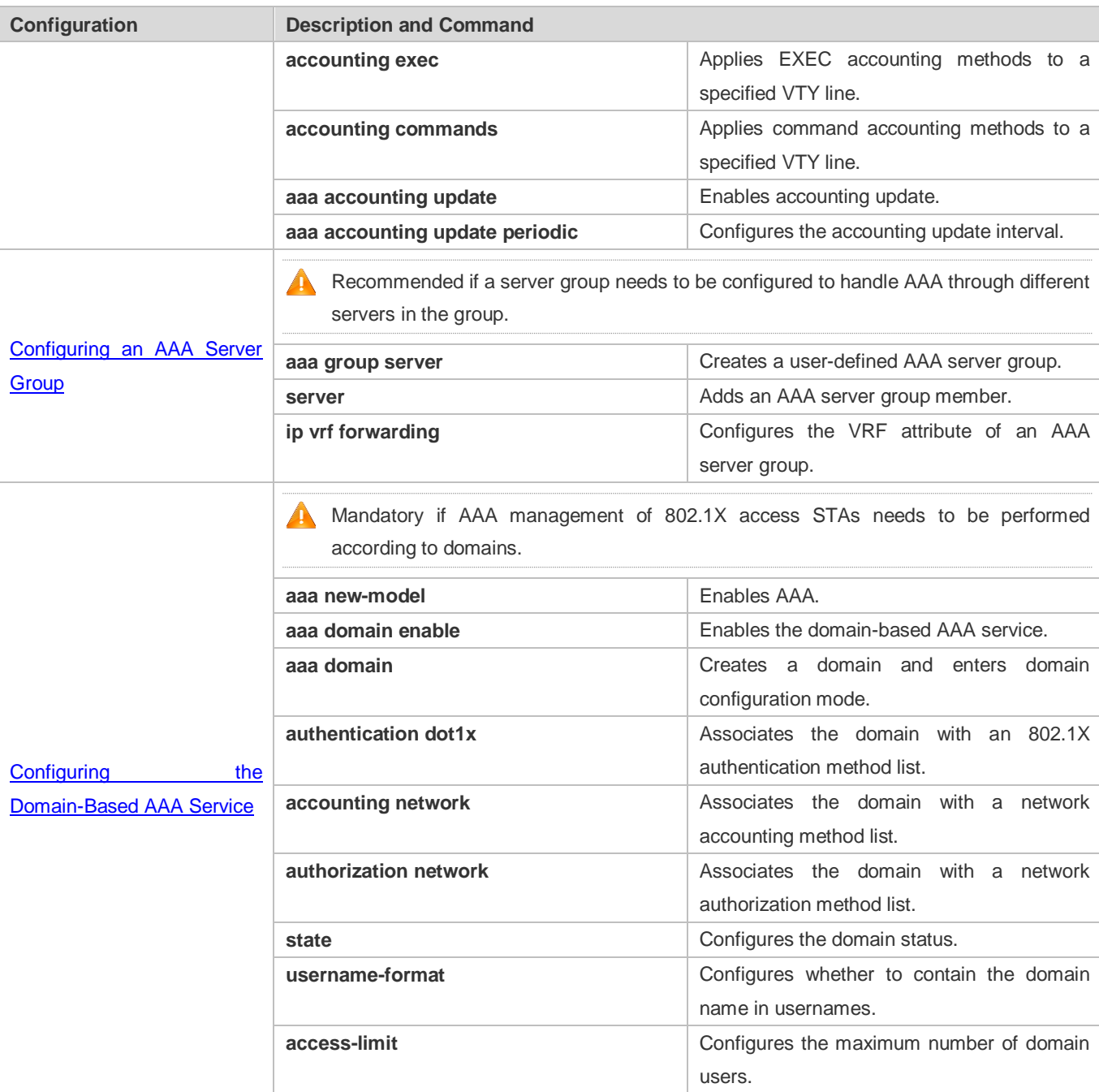

## <span id="page-1680-0"></span>**2.4.1 Configuring AAA Authentication**

## **Configuration Effect**

Verify whether users are able to obtain access permission.

### **Notes**

If an authentication scheme contains multiple authentication methods, these methods are executed according to the configured sequence.

- The next authentication method is executed only when the current method does not respond. If the current method fails, the next method will be not tried.
- When the **none** method is used, users can get access even when no authentication method gets response. Therefore, the **none** method is used only as standby.
- Normally, do not use None authentication. You can use the **none** method as the last optional authentication method in special cases. For example, all the users who may request access are trusted users and the users' work must not be delayed by system faults. Then you can use the **none** method to assign access permissions to these users when the authentication server does not respond. It is recommended that the local authentication method be added before the **none** method.
- If AAA authentication is enabled but no authentication method is configured and the default authentication method does not exist, users can directly log in to the Console without being authenticated. If users log in by other means, the users must pass local authentication.
- When a user enters the CLI after passing login authentication (the **none** method is not used), the username is recorded. When the user performs Enable authentication, the user is not prompted to enter the username again, because the username that the user entered during login authentication is automatically filled in. However, the user must enter the password previously used for login authentication.
- The username is not recorded if the user does not perform login authentication when entering the CLI or the **none** method is used during login authentication. Then, a user is required to enter the username each time when performing Enable authentication.

### **Configuration Steps**

### **Enabling AAA**

- $\bullet$  Mandatory.
- Run the **aaa new-model** command to enable AAA.
- By default, AAA is disabled.
- **Defining a Method List of Login Authentication**
- Run the **aaa authentication login** command to configure a method list of login authentication.
- This configuration is mandatory if you need to configure a login authentication method list (including the configuration of the default method list).
- By default, no method list of login authentication is configured.
- **Defining a Method List of Enable Authentication**
- Run the **aaa authentication enable** command to configure a method list of Enable authentication.
- This configuration is mandatory if you need to configure an Enable authentication method list. (You can configure only the default method list.)
- By default, no method list of Enable authentication is configured.

#### **Defining a Method List of 802.1X Authentication**

- **Run the aaa authentication dot1x** command to configure a method list of 802.1X authentication.
- This configuration is mandatory if you need to configure an 802.1X authentication method list (including the configuration of the default method list).
- By default, no method list of 802.1X authentication is configured.

#### **Defining a Method List of PPP Authentication**

- Run the **aaa authentication ppp** command to configure a method list of PPP authentication.
- This configuration is mandatory if you need to configure an authentication method list for PPP dial-up access.
- By default, no method list of PPP authentication is configured.
- **Defining a Method List of Web Authentication**
- Run the **aaa authentication web-auth** command to configure a method list of Web authentication.
- This configuration is mandatory if you need to configure a Web authentication method list (including the configuration of the default method list).
- By default, no method list of Web authentication is configured.
- **Defining a Method List of iPortal Web Authentication**
- Run the **aaa authentication iportal** command to configure a method list of iPortal Web authentication.
- This configuration is mandatory if you need to configure an iPortal Web authentication method list (including the configuration of the default method list).
- By default, no method list of iPortal Web authentication is configured.
- **Defining a Method List of SSL VPN Authentication**
- Run the **aaa authentication sslvpn** command to configure a method list of SSL VPN authentication.
- This configuration is mandatory if you need to configure an SSL VPN authentication method list (including the configuration of the default method list).
- By default, no method list of SSL VPN authentication is configured.
- **Setting the Maximum Number of Login Attempts**
- **Optional.**
- By default, a user is allowed to enter passwords up to three times during login.
- **Setting the Maximum Lockout Time After a Login Failure**
- **Optional.**
- By default, a user is locked for 15 minutes after entering wrong passwords three times.
- **Enabling Local Account (username or subs) Sharing in Web and iPortal Authentication**
- (Optional) This configuration is supported only on EG products. This function is supported by default on other types of Ruijie products.
- By default, a local account cannot be shared among multiple STAs.

### **Verification**

- Run the **show aaa method-list** command to display the configured method lists.
- Run the **show aaa lockout** command to display the settings of the maximum number of login attempts and the maximum lockout time after a login failure.
- Run the **show running-config** command to display the authentication method lists associated with login authentication and 802.1X authentication.

### **Related Commands**

### **Enabling AAA**

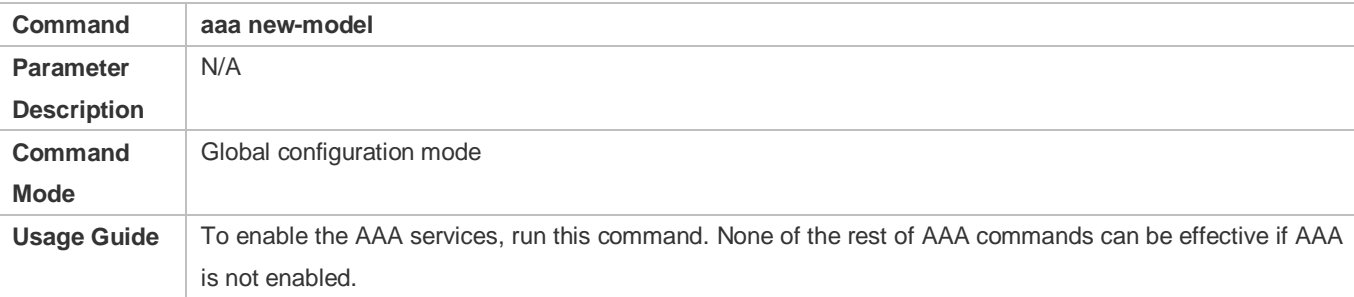

### **Defining a Method List of Login Authentication**

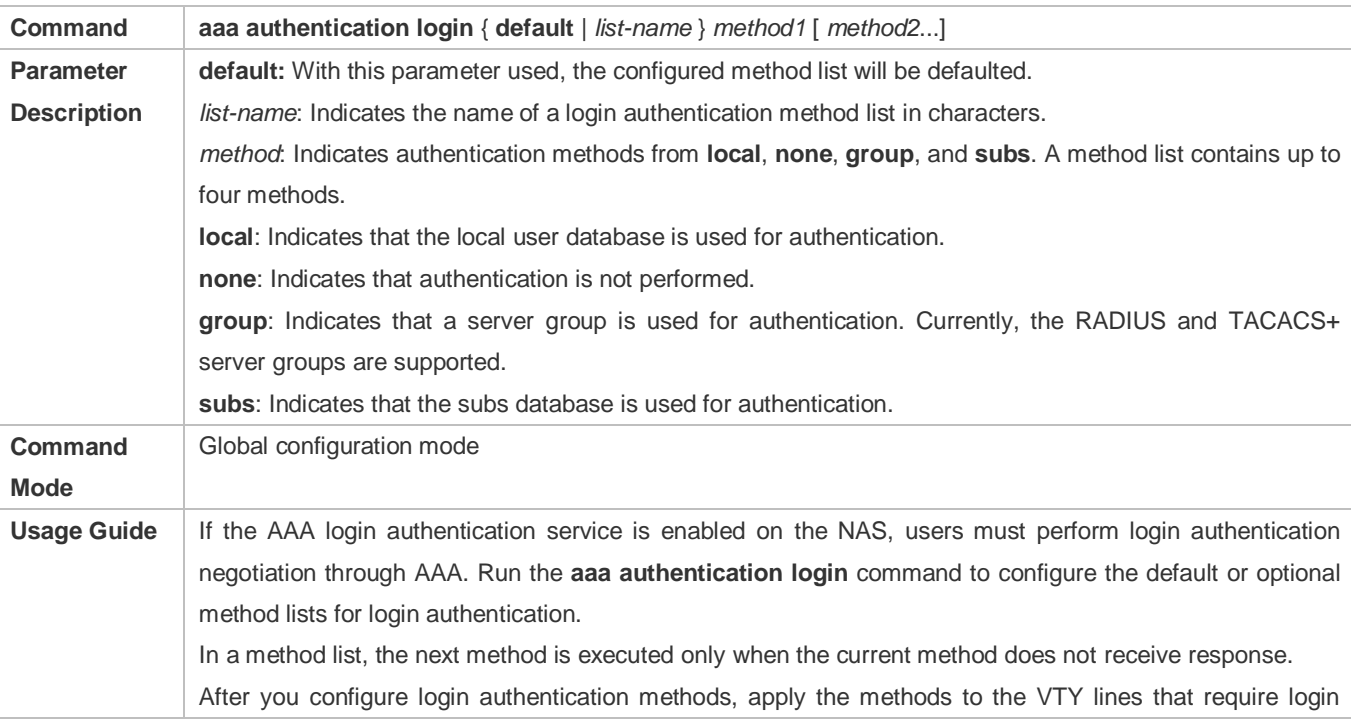

authentication; otherwise, the methods will not take effect.

### **Defining a Method List of Enable Authentication**

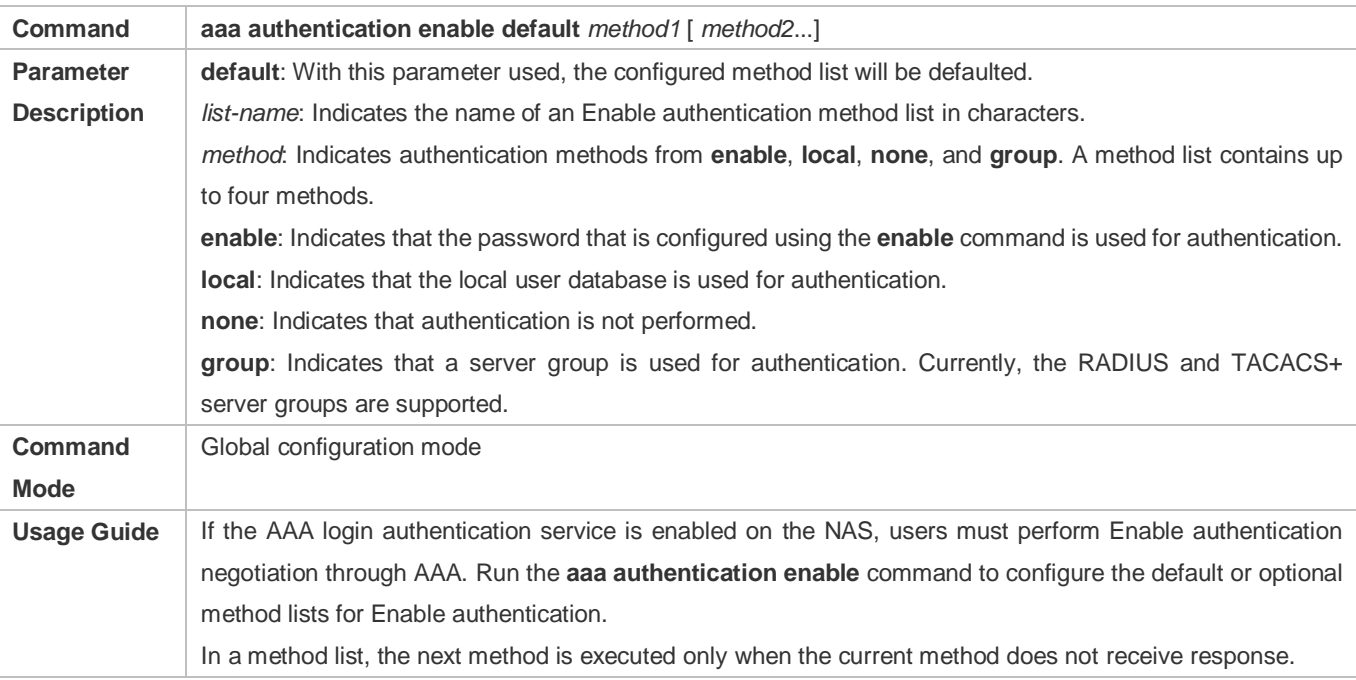

### **Defining a Method List of 802.1X Authentication**

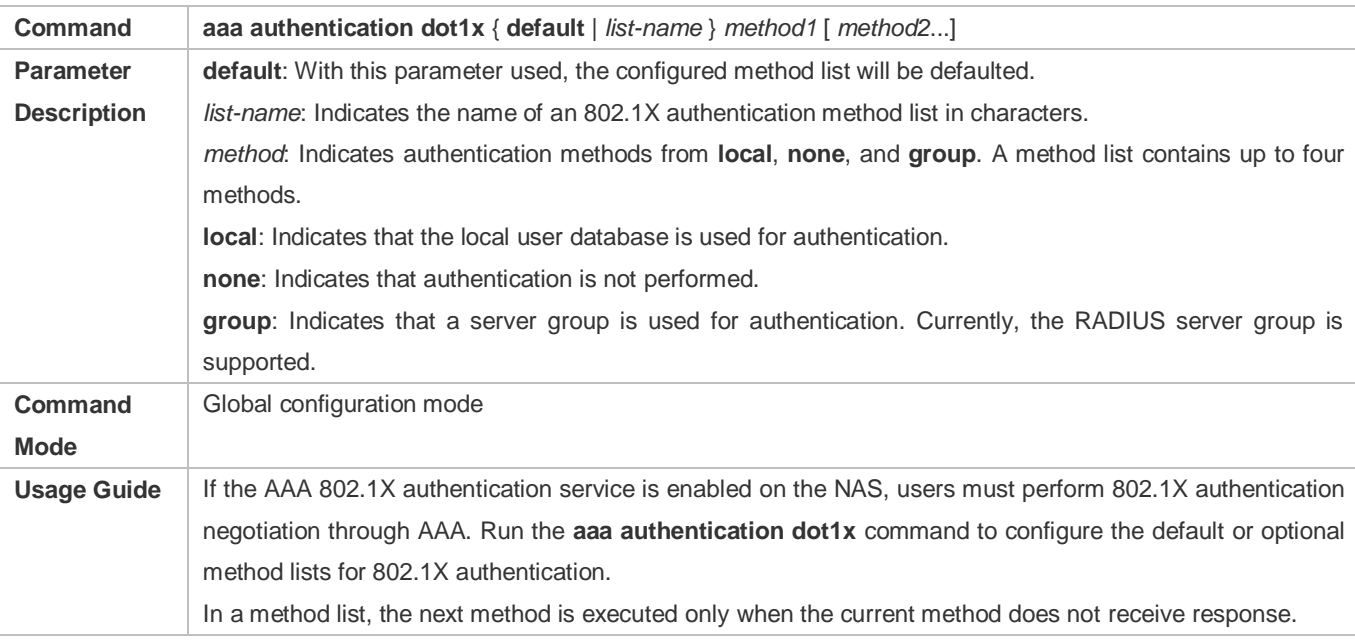

## **Defining a Method List of PPP, Web, iPortal or SSL VPN Authentication**

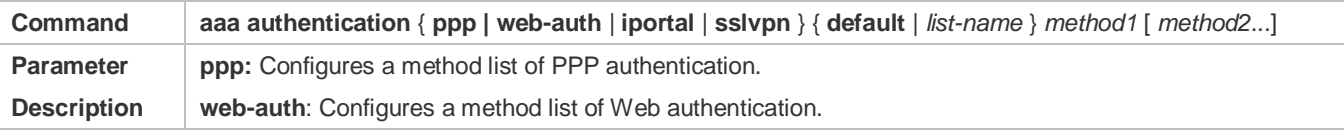

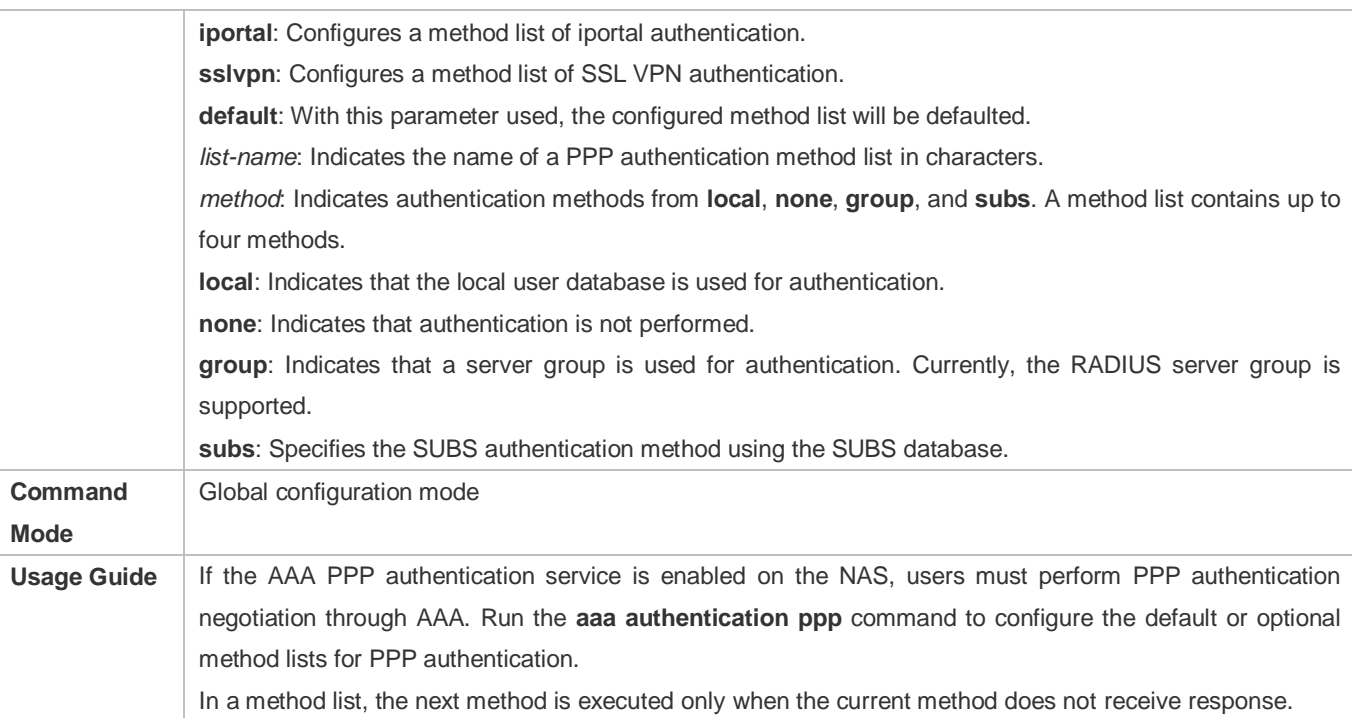

## **Setting the Maximum Number of Login Attempts**

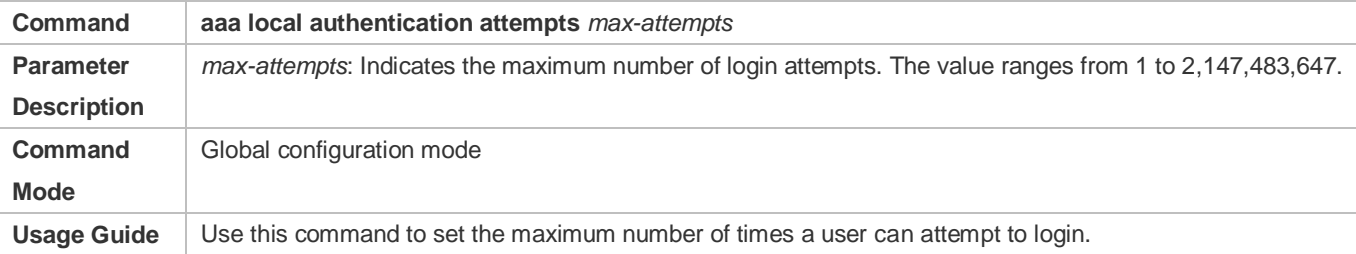

## **Setting the Maximum Lockout Time After a Login Failure**

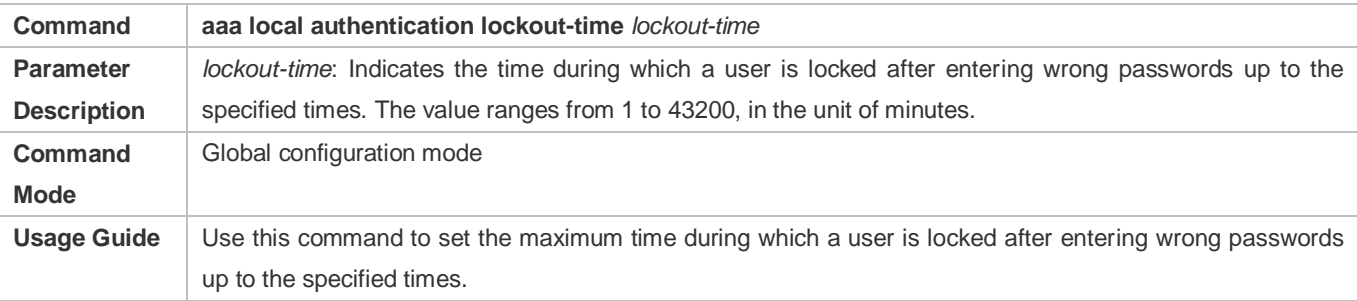

## **Setting the Maximum Lockout Time After a Login Failure**

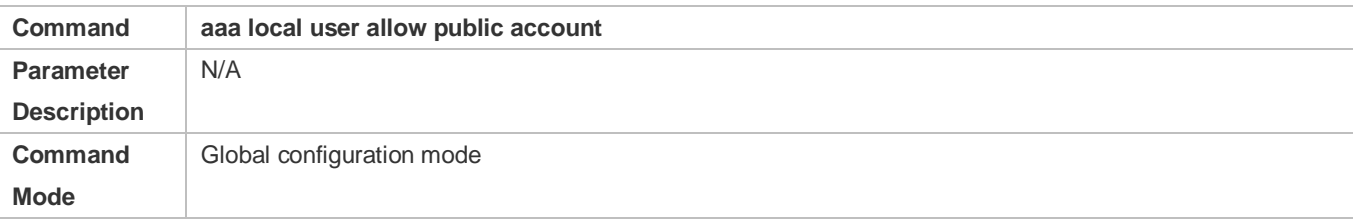

**Usage Guide** Use this command to configure local account (**username** or **subs**) sharing among multiple STAs in Web authentication or iPortal Web authentication.

## **Configuration Example**

### **Configuring AAA Login Authentication**

Configure a login authentication method list on the NAS containing **group** *radius* and **local** methods in order.

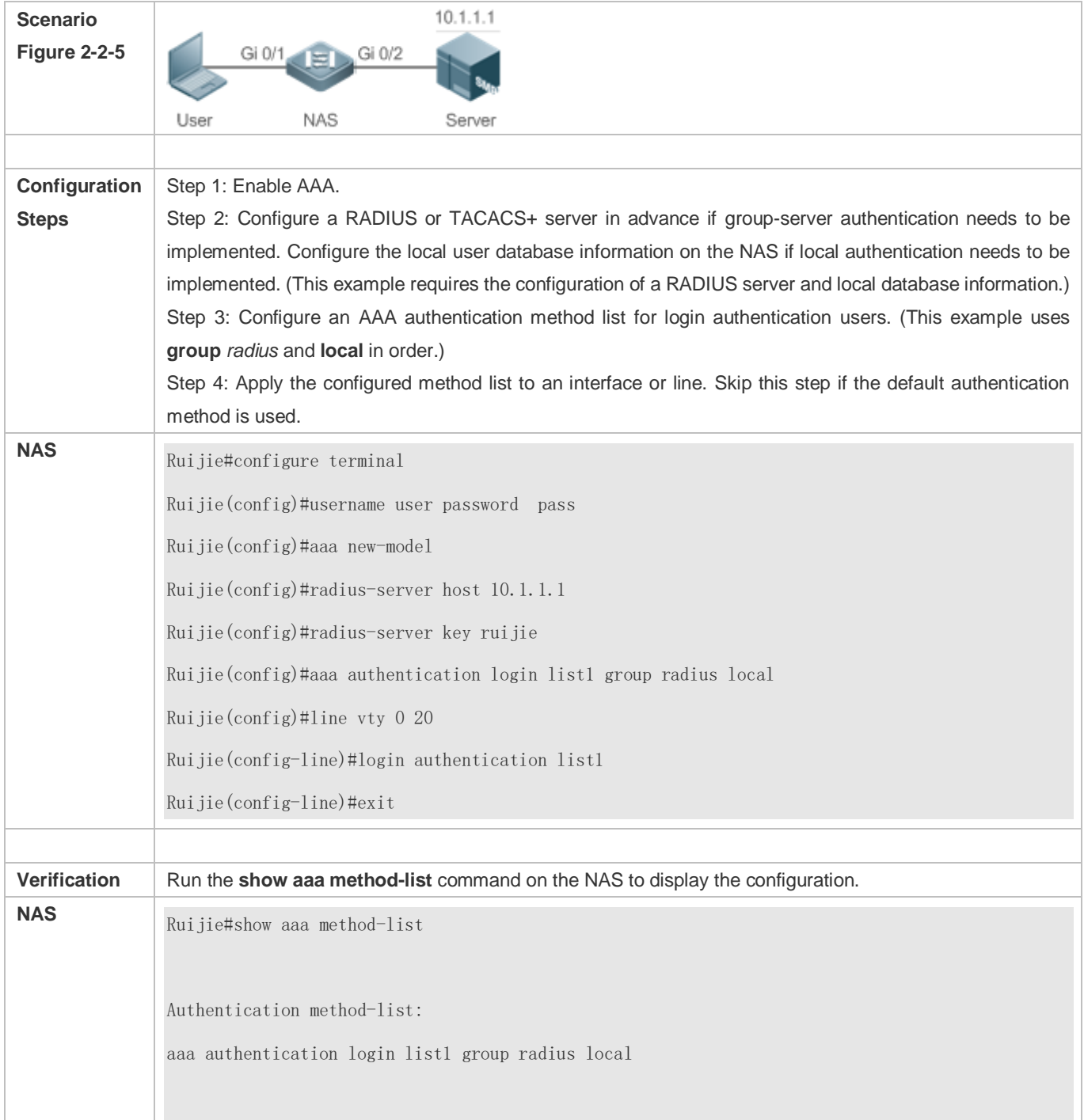

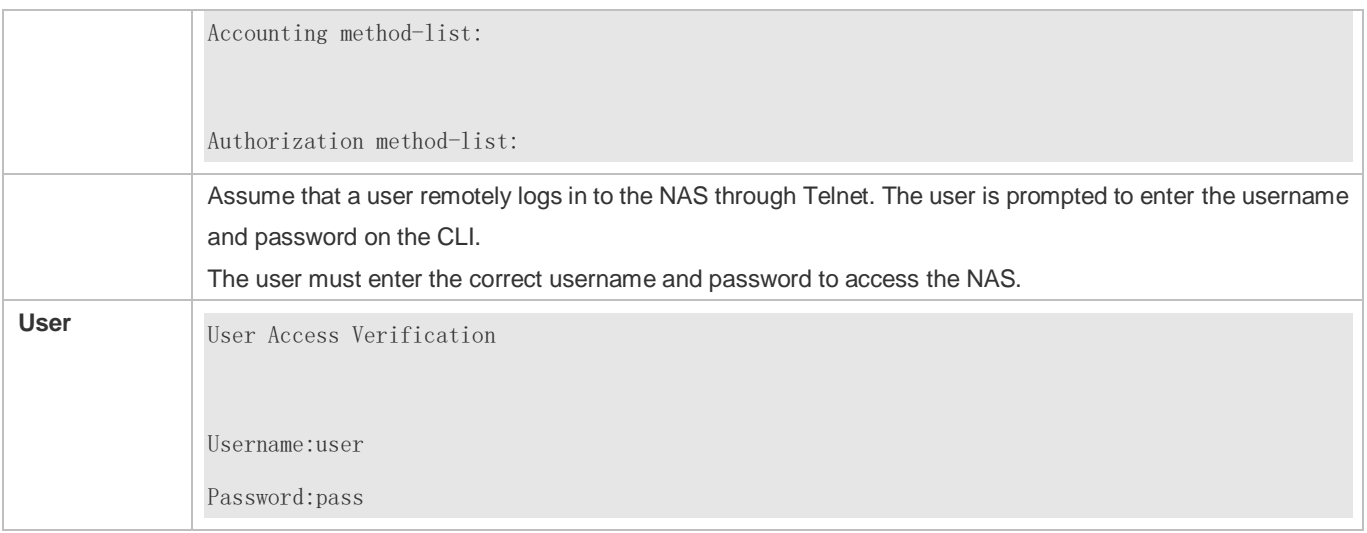

## **Configuring AAA Enable Authentication**

Configure an Enable authentication method list on the NAS containing **group** *radius*, **local**, and then **enable** methods in order.

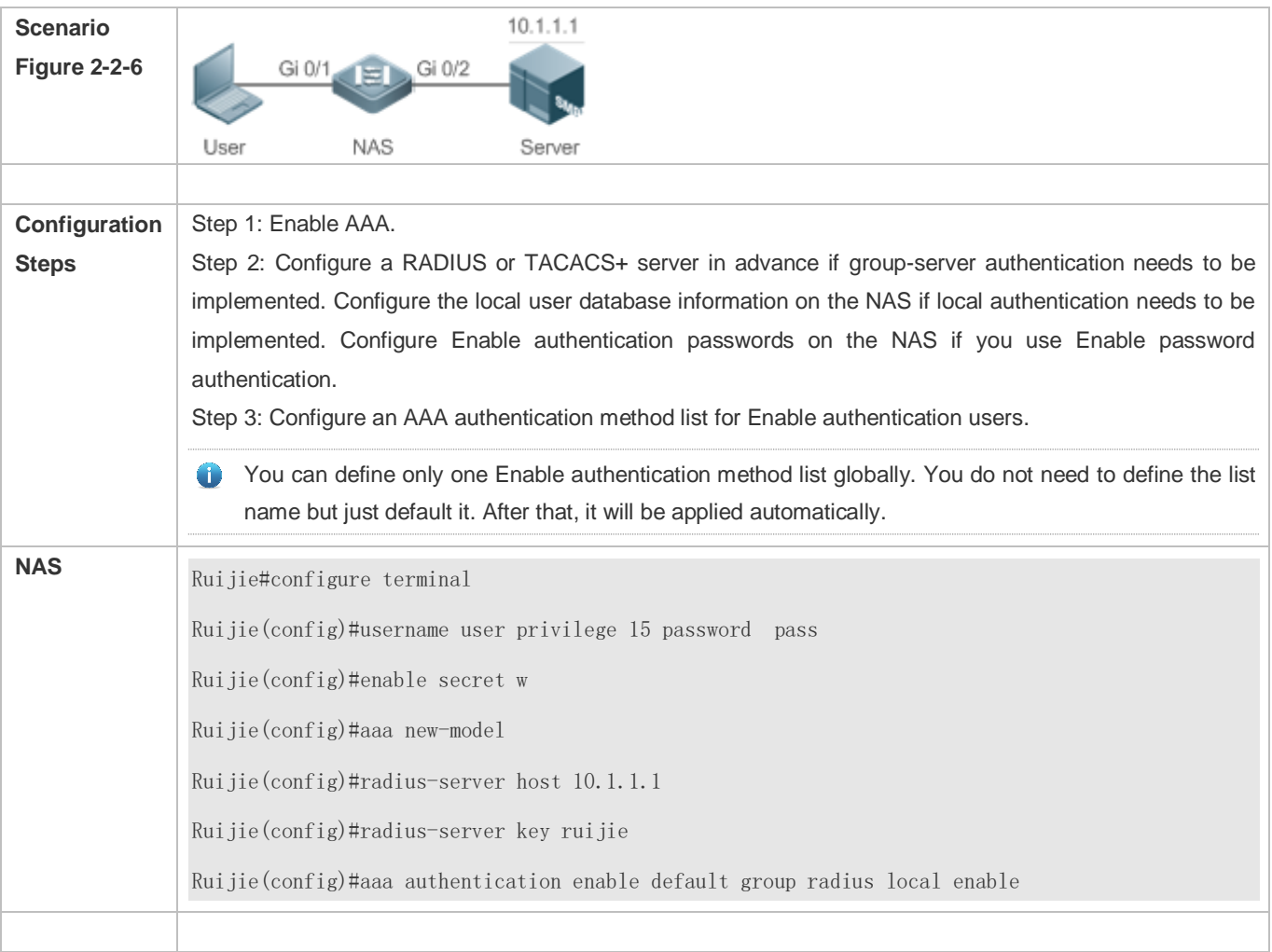

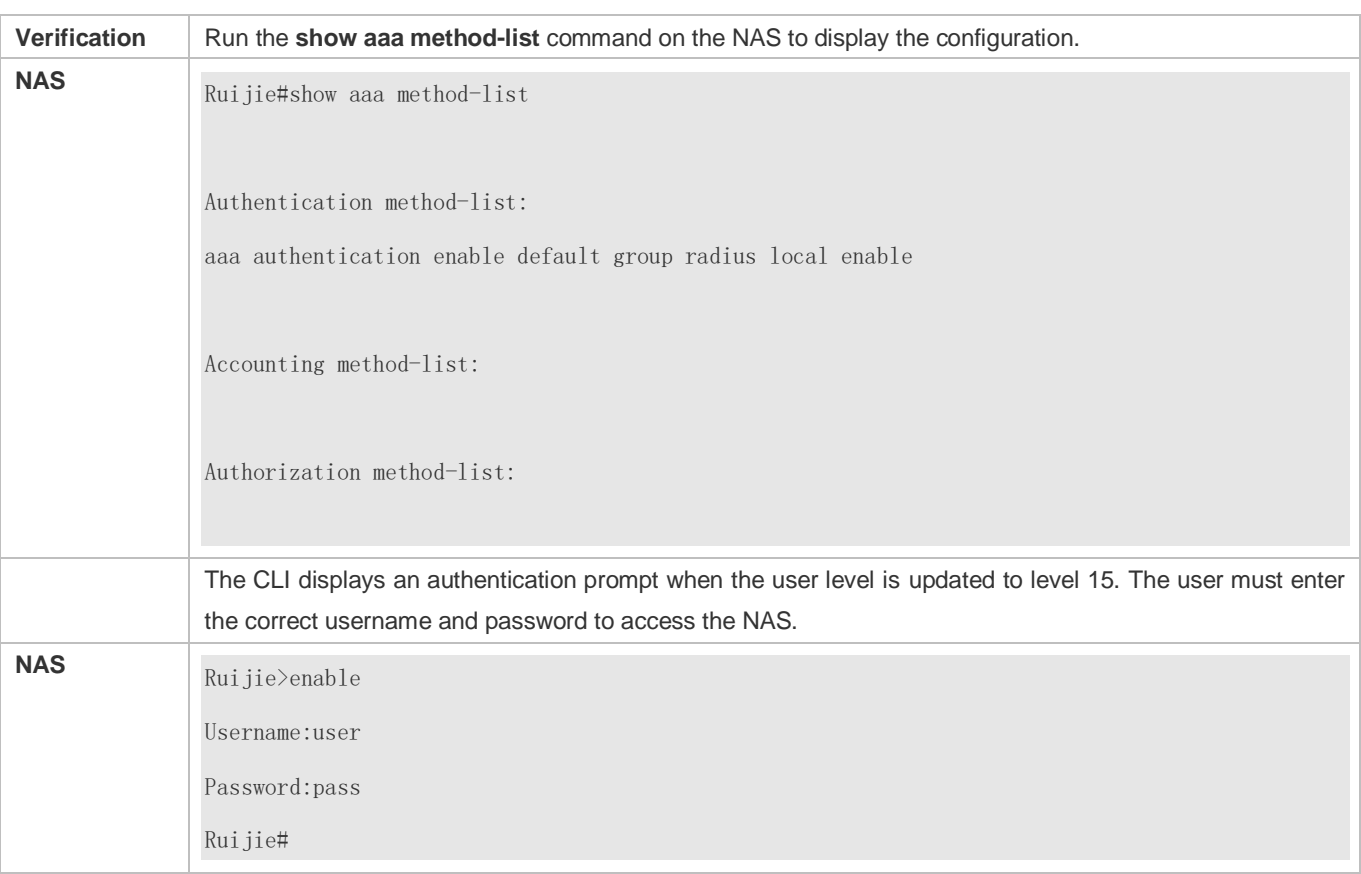

## **Configuring AAA 802.1X Authentication**

Configure an 802.1X authentication method list on the NAS containing **group** *radius*, and then **local** methods in order.

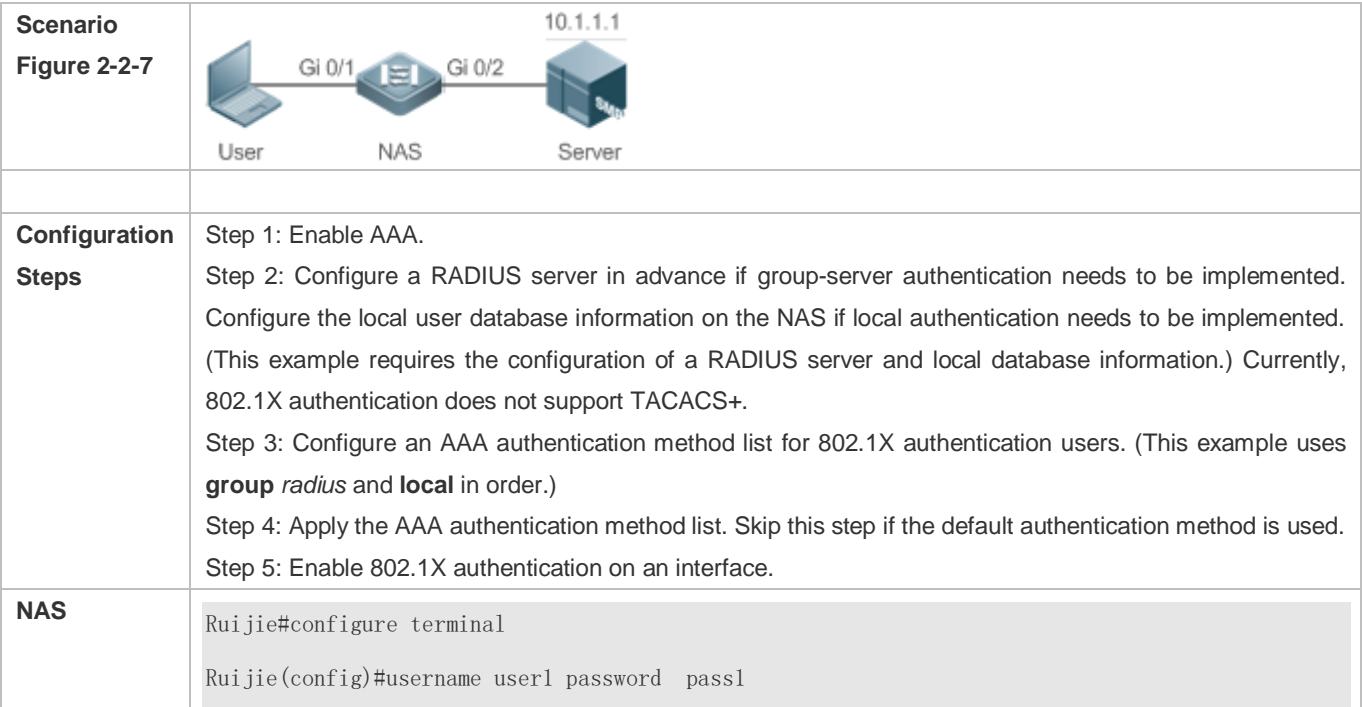

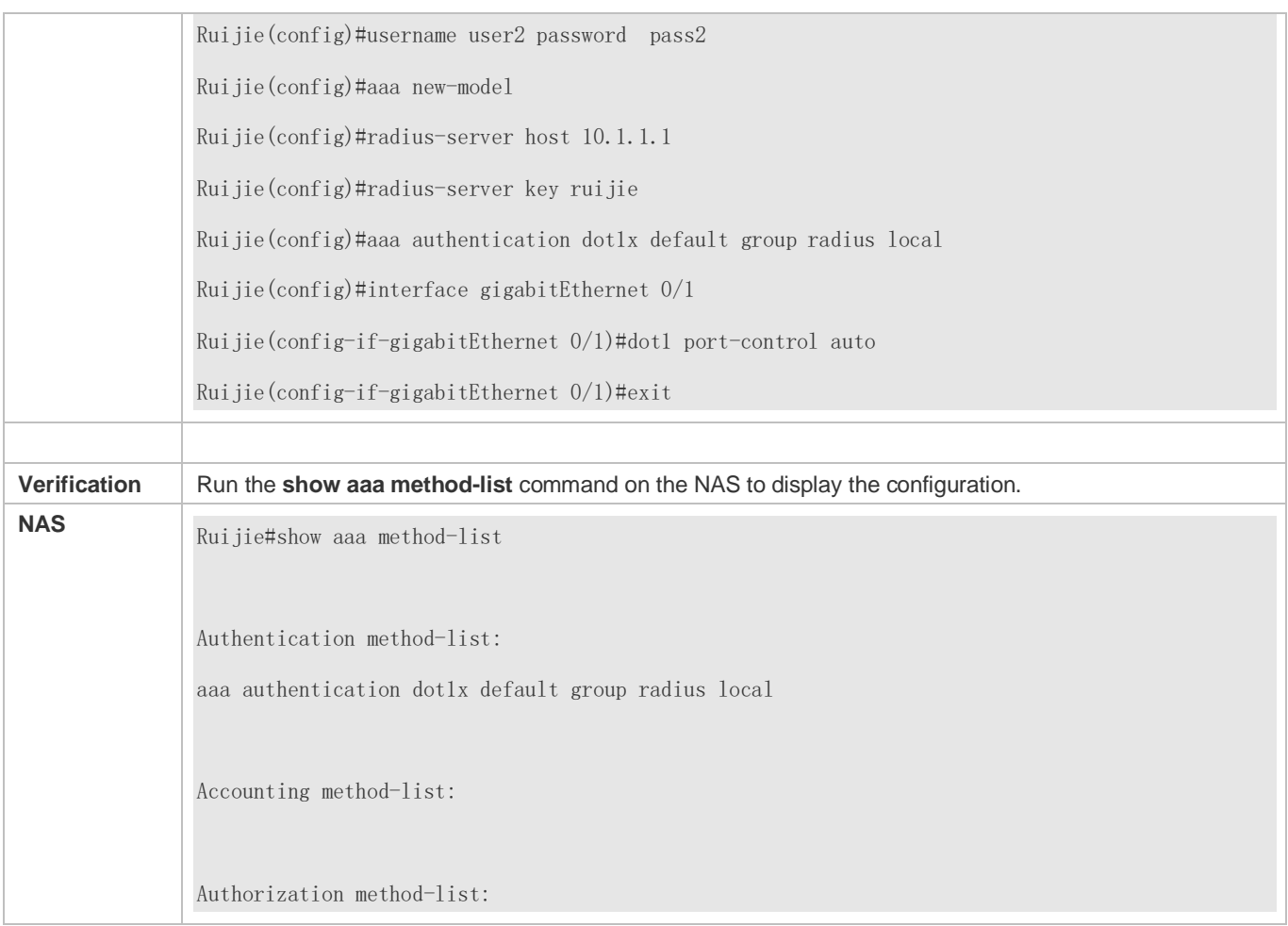

## **Common Errors**

- No RADIUS server or TACACS+ server is configured.
- Usernames and passwords are not configured in the local database.

## <span id="page-1689-0"></span>**2.4.2 Configuring AAA Authorization**

### **Configuration Effect**

Determine what services or permissions authenticated users can enjoy.

### **Notes**

- EXEC authorization is often used with login authentication, which can be implemented on the same line. Authorization and authentication can be performed using different methods and servers. Therefore, the results of the same user may be different. If a user passes login authentication but fails in EXEC authorization, the user cannot enter the CLI.
- The authorization methods in an authorization scheme are executed in accordance with the method configuration sequence. The next authorization method is executed only when the current method does not receive response. If authorization fails using a method, the next method will be not tried.
- Command authorization is supported only by TACACS+.
- Console authorization: The RGOS can differentiate between the users who log in through the Console and the users who log in through other types of clients. You can enable or disable command authorization for the users who log in through the Console. If command authorization is disabled for these users, the command authorization method list applied to the Console line no longer takes effect.

### **Configuration Steps**

#### **Enabling AAA**

- $\bullet$  Mandatory.
- Run the **aaa new-model** command to enable AAA.
- By default, AAA is disabled.

#### **Defining a Method List of EXEC Authorization**

- Run the **aaa authorization exec** command to configure a method list of EXEC authorization.
- This configuration is mandatory if you need to configure an EXEC authorization method list (including the configuration of the default method list).
- By default, no EXEC authorization method list is configured.
- The default access permission level of EXEC users is the lowest. (Console users can connect to the NAS through the Console port or Telnet. Each connection is counted as an EXEC user, for example, a Telnet user and SSH user.)

### **Defining a Method List of Command Authorization**

- Run the **aaa authorization commands** command to configure a method list of command authorization.
- This configuration is mandatory if you need to configure a command authorization method list (including the configuration of the default method list).
- By default, no command authorization method list is configured.
- **Configuring a Method List of Network Authorization**
- Run the **aaa authorization network** command to configure a method list of network authorization.
- This configuration is mandatory if you need to configure a network authorization method list (including the configuration of the default method list).
- By default, no authorization method is configured.
- **Applying EXEC Authorization Methods to a Specified VTY Line**
- Run the **authorization exec** command in line configuration mode to apply EXEC authorization methods to a specified VTY line.
- This configuration is mandatory if you need to apply an EXEC authorization method list to a specified VTY line.
- By default, all VTY lines are associated with the default authorization method list.
- **Applying Command Authorization Methods to a Specified VTY Line**
- Run the **authorization commands** command in line configuration mode to apply command authorization methods to a specified VTY line.
- This configuration is mandatory if you need to apply a command authorization method list to a specified VTY line.
- By default, all VTY lines are associated with the default authorization method list.
- **Enabling Authorization for Commands in Configuration Modes**
- Run the **aaa authorization config-commands** command to enable authorization for commands in configuration modes.
- By default, authorization is disabled for commands in configuration modes.
- **Enabling Authorization for the Console to Run Commands**
- Run the **aaa authorization console** command to enable authorization for console users to run commands.
- By default, authorization is disabled for the Console to run commands.

### **Verification**

Run the **show running-config** command to verify the configuration.

### **Related Commands**

### **Enabling AAA**

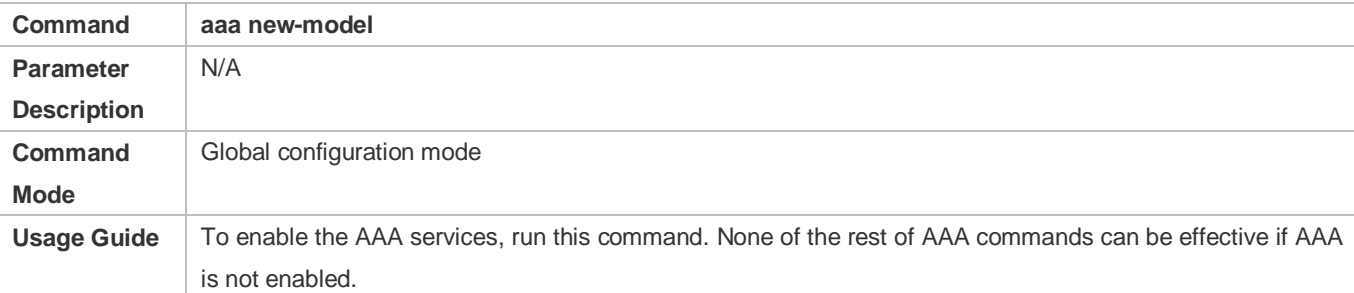

#### **Defining a Method List of EXEC Authorization**

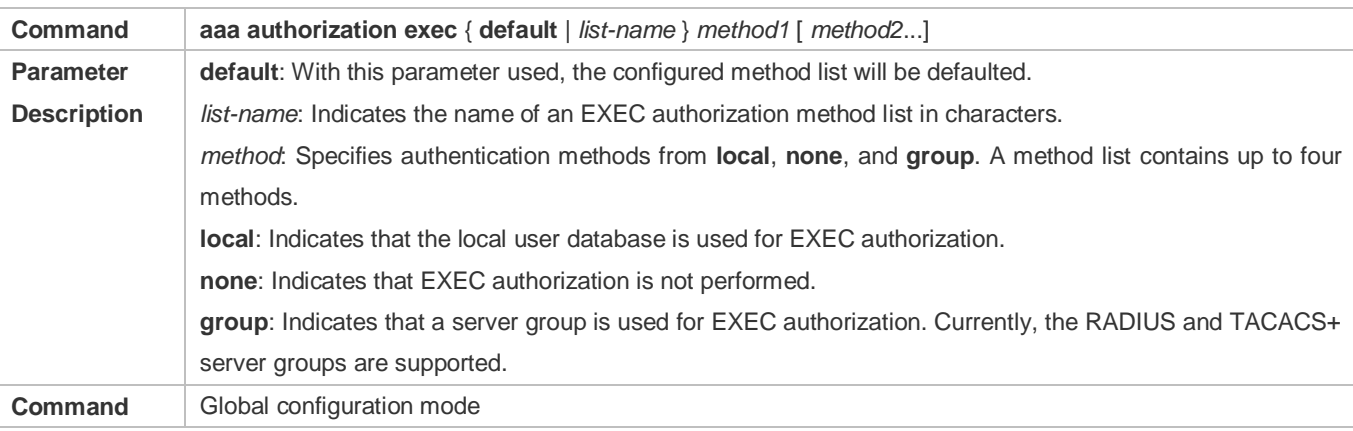
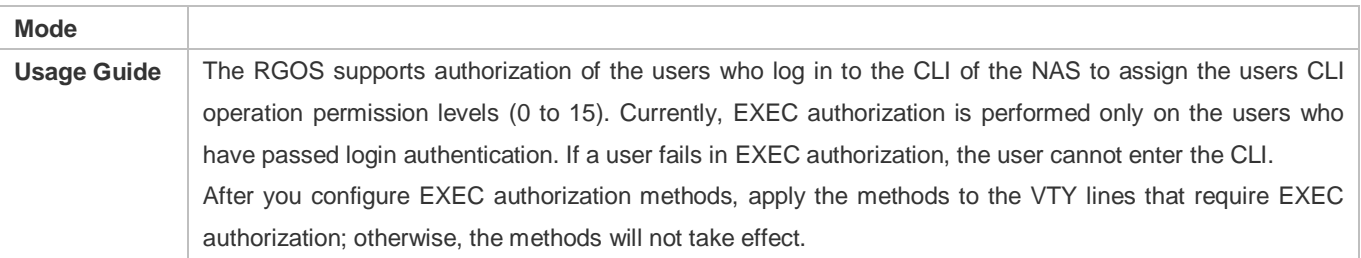

# **Defining a Method List of Command Authorization**

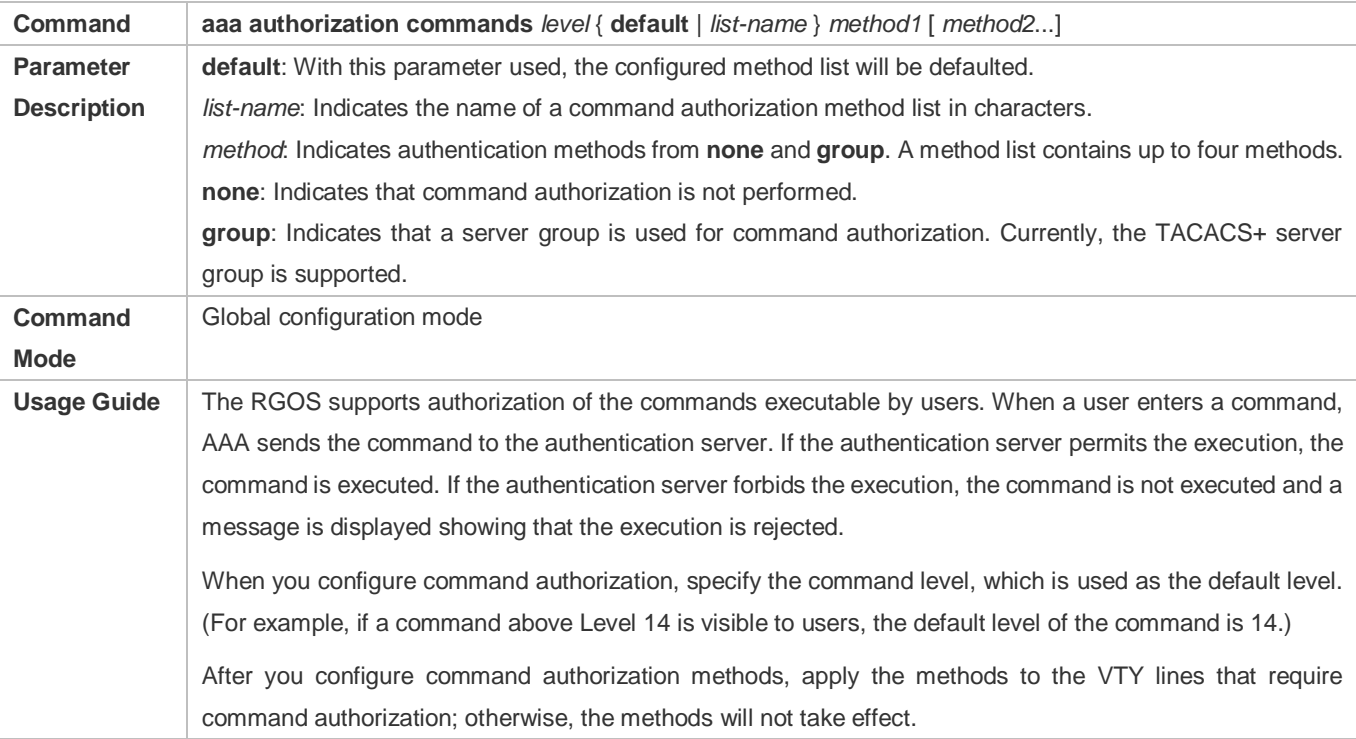

## **Configuring a Method List of Network Authorization**

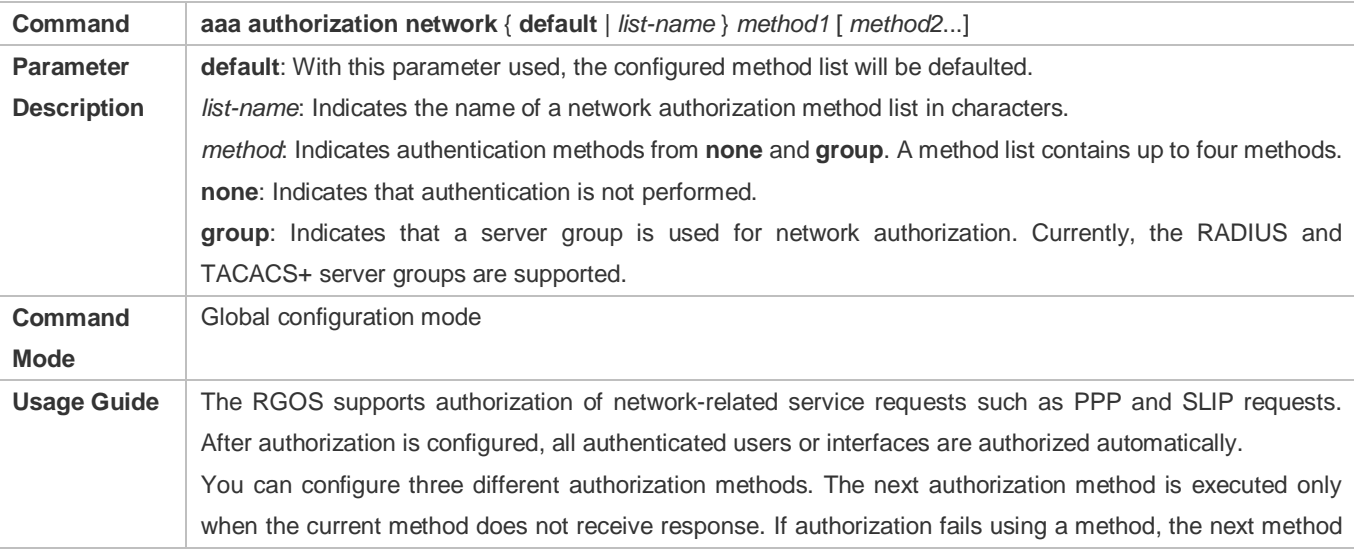

will be not tried. RADIUS or TACACS+ servers return a series of AV pairs to authorize authenticated users. Network authorization is based on authentication. Only authenticated users can perform network authorization.

## **Enabling Authorization for Commands in Configuration Modes (Including the Global Configuration Mode and Sub-Modes)**

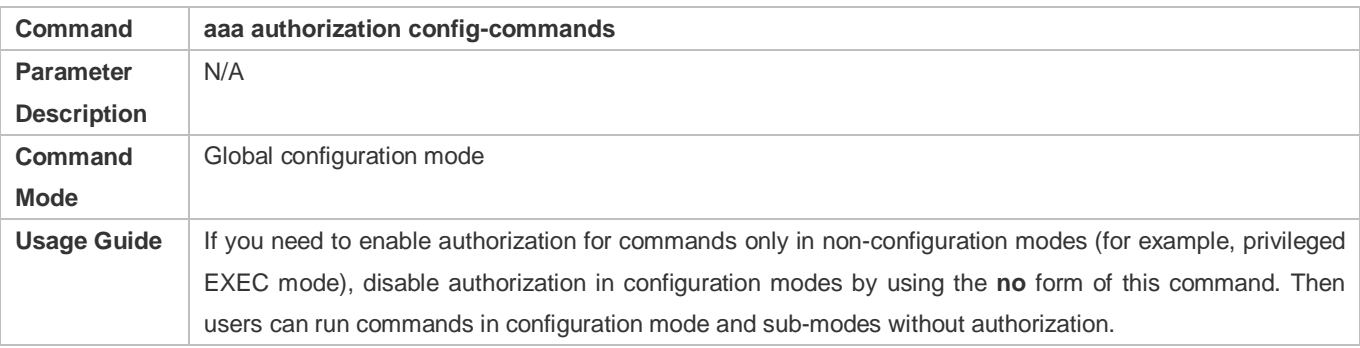

#### **Enabling Authorization for the Console to Run Commands**

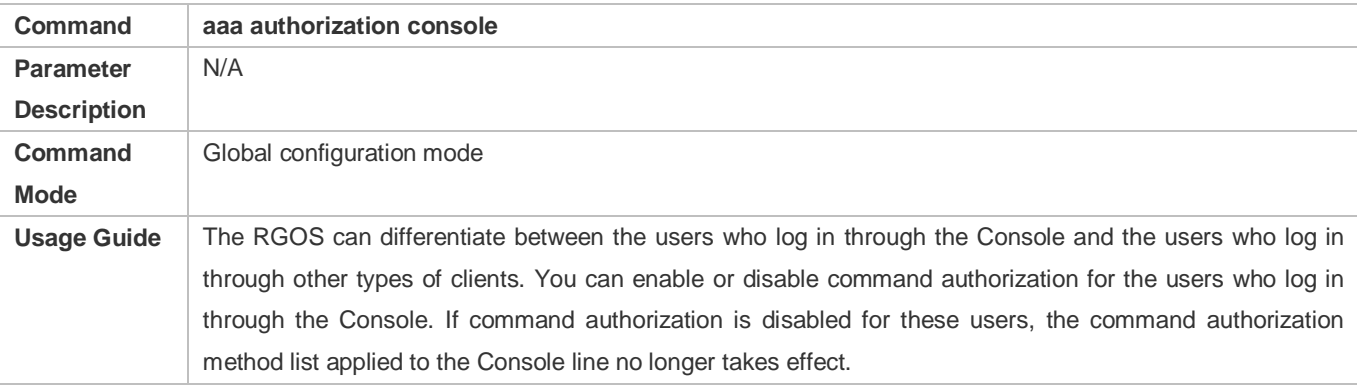

### **Configuration Example**

#### **Configuring AAA EXEC Authorization**

Configure login authentication and EXEC authorization for users on VTY lines 0 to 4. Login authentication is performed in local mode, and EXEC authorization is performed on a RADIUS server. If the RADIUS server does not respond, users are redirected to the local authorization.

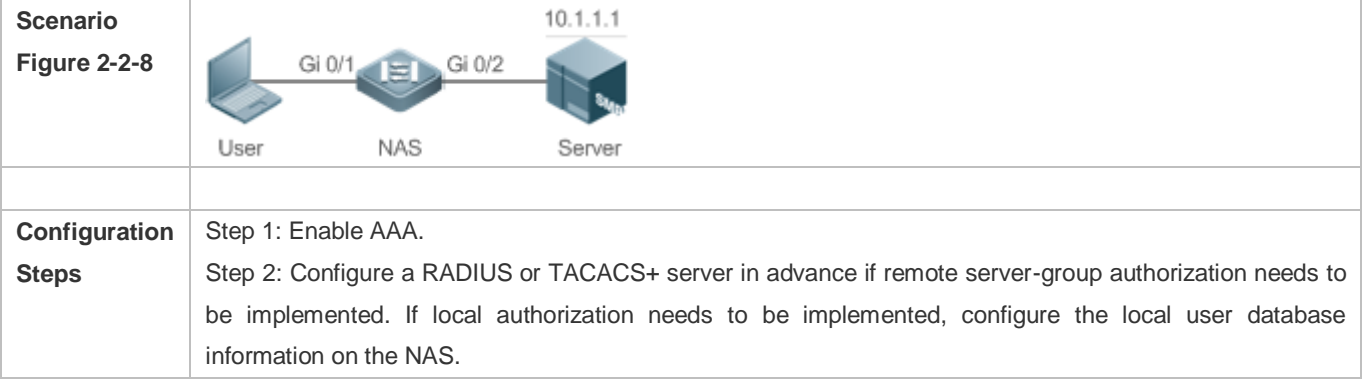

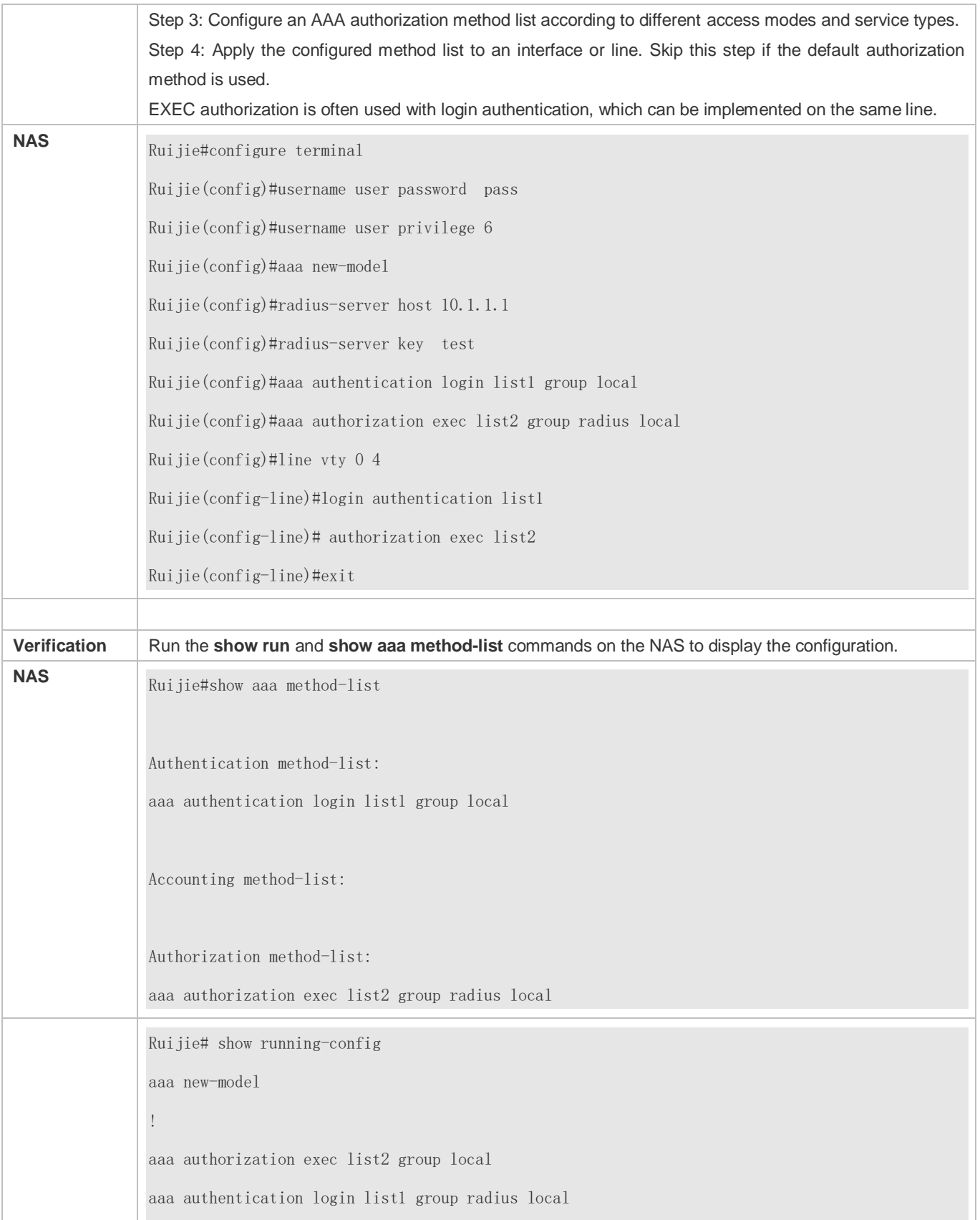

! username user password pass username user privilege 6 ! radius-server host 10.1.1.1 radius-server key 7 093b100133 ! line con 0 line vty 0 4 authorization exec list2 login authentication list1 ! End

#### **Configuring AAA Command Authorization**

Provide command authorization for login users according to the following default authorization method: Authorize level-15 commands first by using a TACACS+ server. If the TACACS+ server does not respond, local authorization is performed. Authorization is applied to the users who log in through the Console and the users who log in through other types of clients.

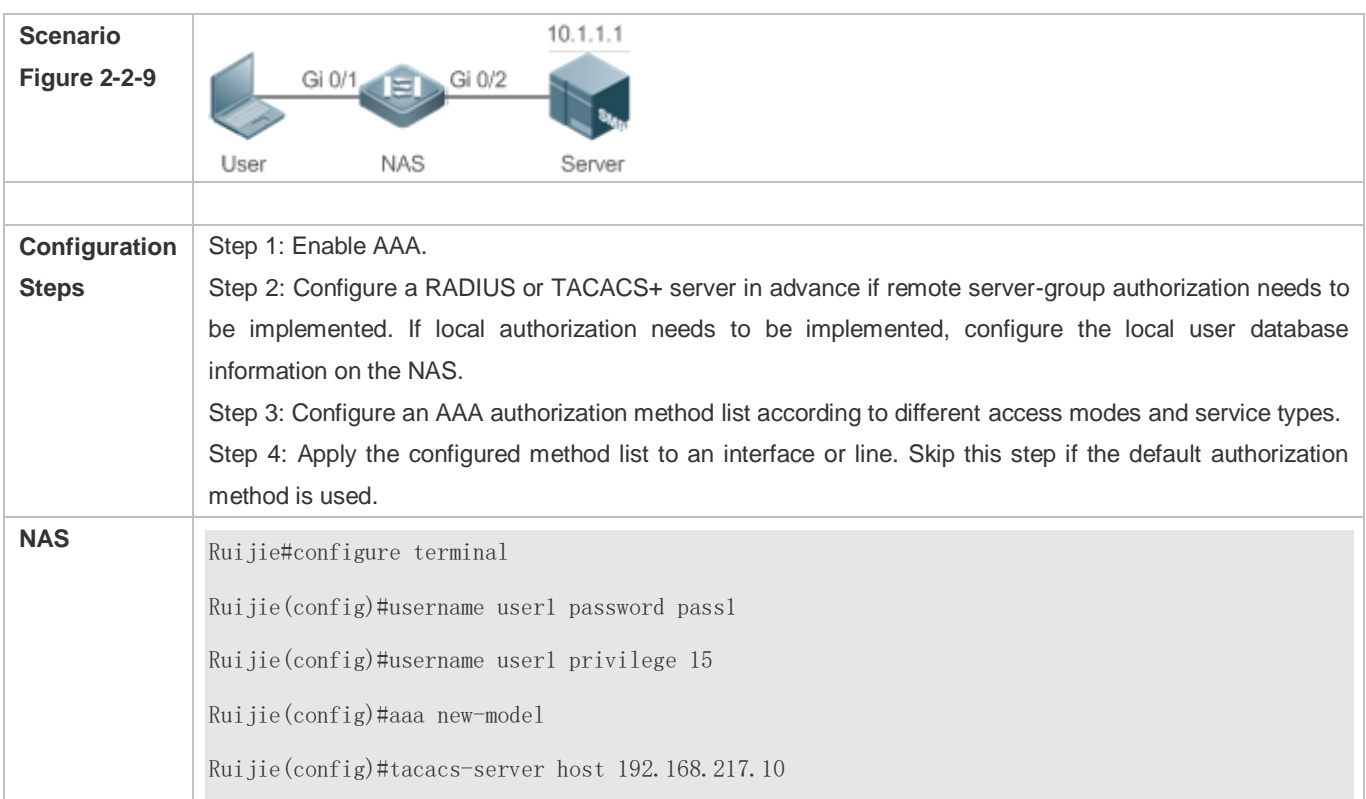

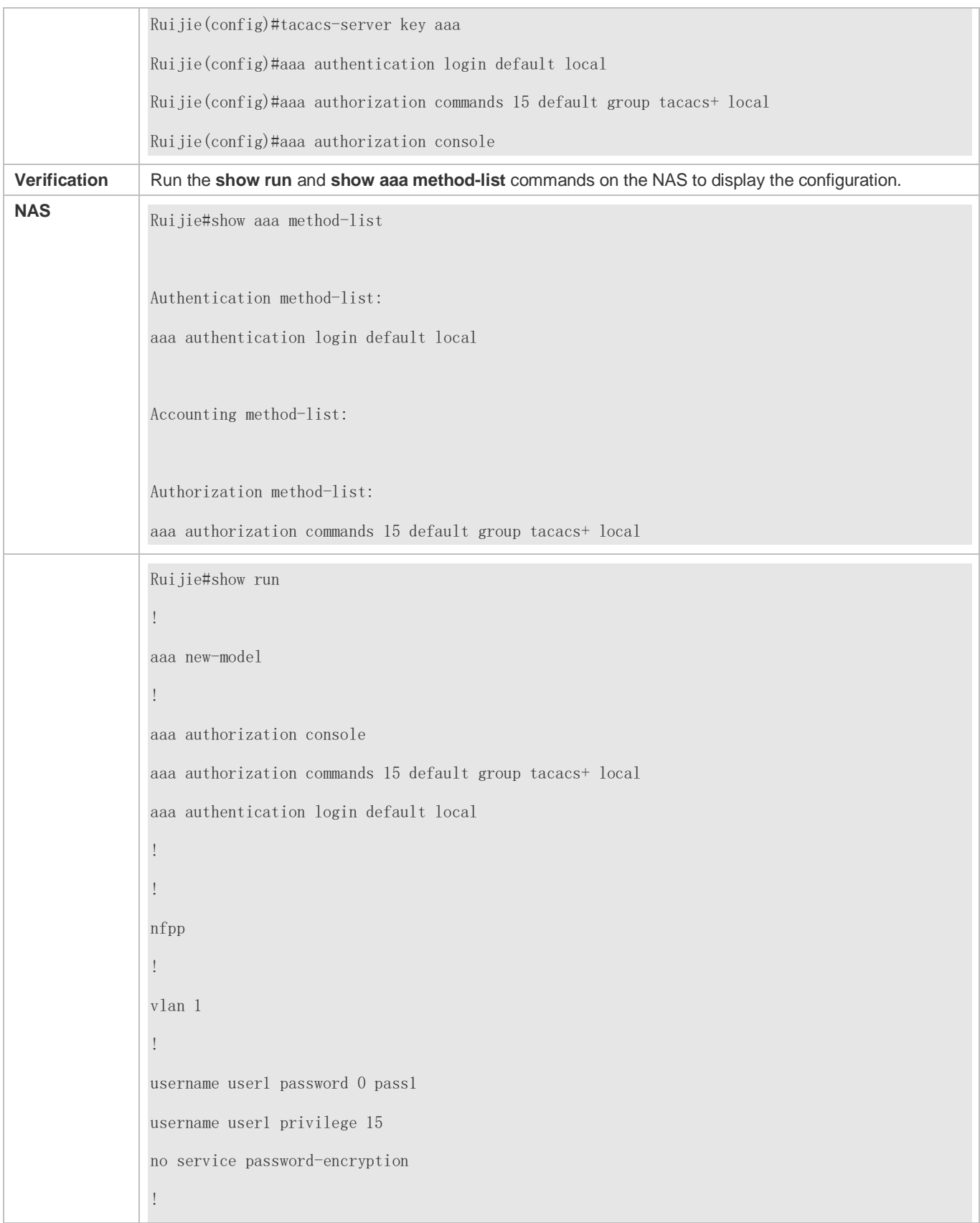

Configuration Guide Configuring AAA

tacacs-server host 192.168.217.10 tacacs-server key aaa ! line con 0 line vty 0 4 ! ! end

# **Configuring AAA Network Authorization**

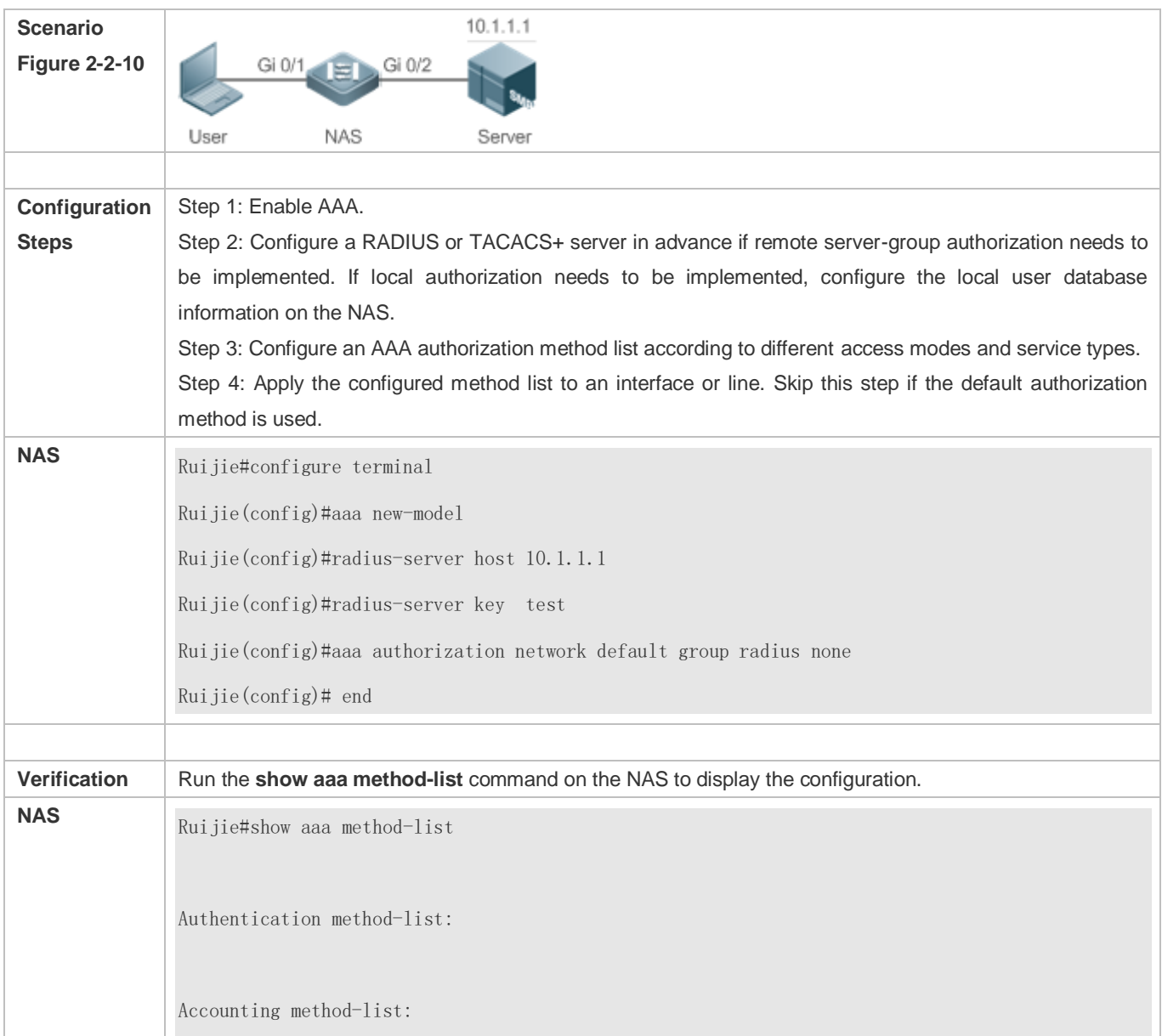

Authorization method-list:

aaa authorization network default group radius none

#### **Common Errors**

N/A

# **2.4.3 Configuring AAA Accounting**

#### **Configuration Effect**

- **Record the network resource usage of users.**
- **Record the user login and logout processes and the commands executed by users during device management.**

#### **Notes**

About accounting methods:

- If an accounting scheme contains multiple accounting methods, these methods are executed according to the method configuration sequence. The next accounting method is executed only when the current method does not receive response. If accounting fails using a method, the next method will be not tried.
- After the default accounting method list is configured, it is applied to all VTY lines automatically. If a non-default accounting method list is applied to a line, it will replace the default one. If you apply an undefined method list to a line, the system will display a message indicating that accounting on this line is ineffective. Accounting will take effect only when a defined method list is applied.

#### EXEC accounting:

 EXEC accounting is performed only when login authentication on the NAS is completed. EXEC accounting is not performed if login authentication is not configured or the **none** method is used for authentication. If Start accounting is not performed for a user upon login, Stop accounting will not be performed when the user logs out.

#### Command accounting

Only the TACACS+ protocol supports command accounting.

#### **Configuration Steps**

- **Enabling AAA**
- $\bullet$  Mandatory.
- Run the **aaa new-model** command to enable AAA.
- By default, AAA is disabled.

#### **Defining a Method List of EXEC Accounting**

Run the **aaa accounting exec** command to configure a method list of EXEC accounting.

- This configuration is mandatory if you need to configure an EXEC accounting method list (including the configuration of the default method list).
- The default access permission level of EXEC users is the lowest. (Console users can connect to the NAS through the Console port or Telnet. Each connection is counted as an EXEC user, for example, a Telnet user and SSH user.)
- By default, no EXEC accounting method list is configured.
- **Defining a Method List of Command Accounting**
- Run the **aaa accounting commands** command to configure a method list of command accounting.
- This configuration is mandatory if you need to configure a command accounting method list (including the configuration of the default method list).
- By default, no command accounting method list is configured. Only the TACACS+ protocol supports command accounting.
- **Defining a Method List of Network Accounting**
- Run the **aaa accounting network** command to configure a method list of network accounting.
- This configuration is mandatory if you need to configure a network accounting method list (including the configuration of the default method list).
- By default, no network accounting method list is configured.
- **Applying EXEC Accounting Methods to a Specified VTY Line**
- Run the **accounting exec** command in line configuration mode to apply EXEC accounting methods to a specified VTY line.
- This configuration is mandatory if you need to apply an EXEC accounting method list to a specified VTY line.
- You do not need to run this command if you apply the default method list.
- By default, all VTY lines are associated with the default accounting method list.
- **Applying Command Accounting Methods to a Specified VTY Line**
- Run the **accounting commands** command in line configuration mode to apply command accounting methods to a specified VTY line.
- This configuration is mandatory if you need to apply a command accounting method list to a specified VTY line.
- You do not need to run this command if you apply the default method list.
- By default, all VTY lines are associated with the default accounting method list.
- **Applying 802.1X Network Accounting Methods**
- Run the **dot1x accounting network** command to configure 802.1X network accounting methods.
- **This configuration is mandatory if you need to specify 802.1X network accounting methods.**
- You do not need to run this command if you apply the default method list.

By default, all VTY lines are associated with the default accounting method list.

#### **Enabling Accounting Update**

- $\bullet$  Optional.
- It is recommended that accounting update be configured for improved accounting accuracy.
- By default, accounting update is disabled.
- **Configuring the Accounting Update Interval**
- **Optional.**
- It is recommended that the accounting update interval not be configured unless otherwise specified.

#### **Verification**

Run the **show running-config** command to verify the configuration.

#### **Related Commands**

#### **Enabling AAA**

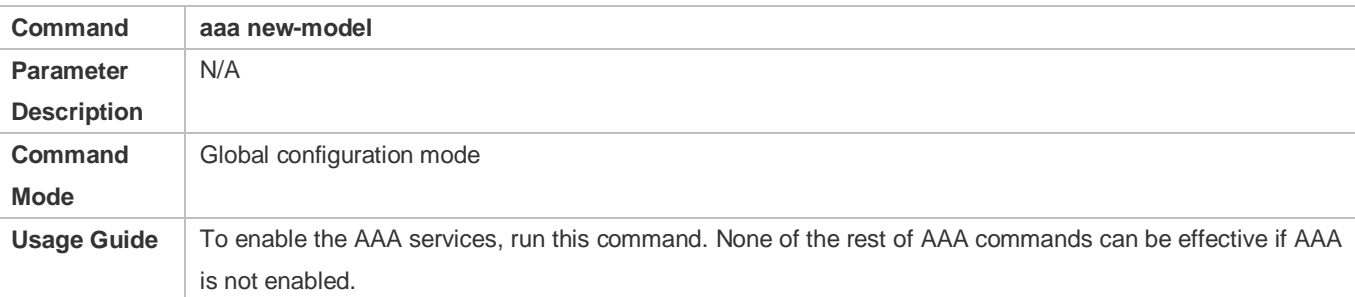

#### **Defining a Method List of EXEC Accounting**

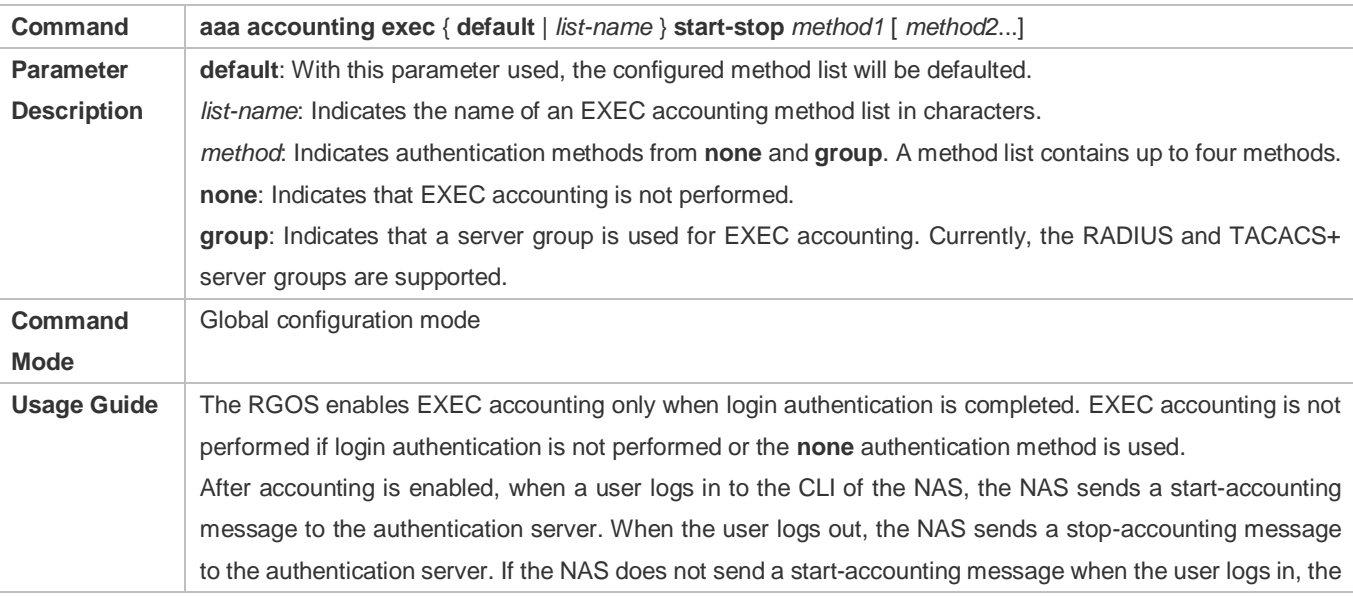

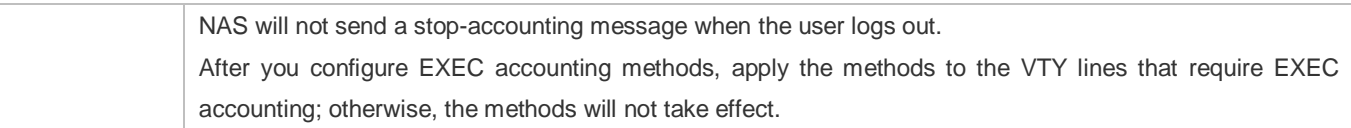

# **Defining a Method List of Command Accounting**

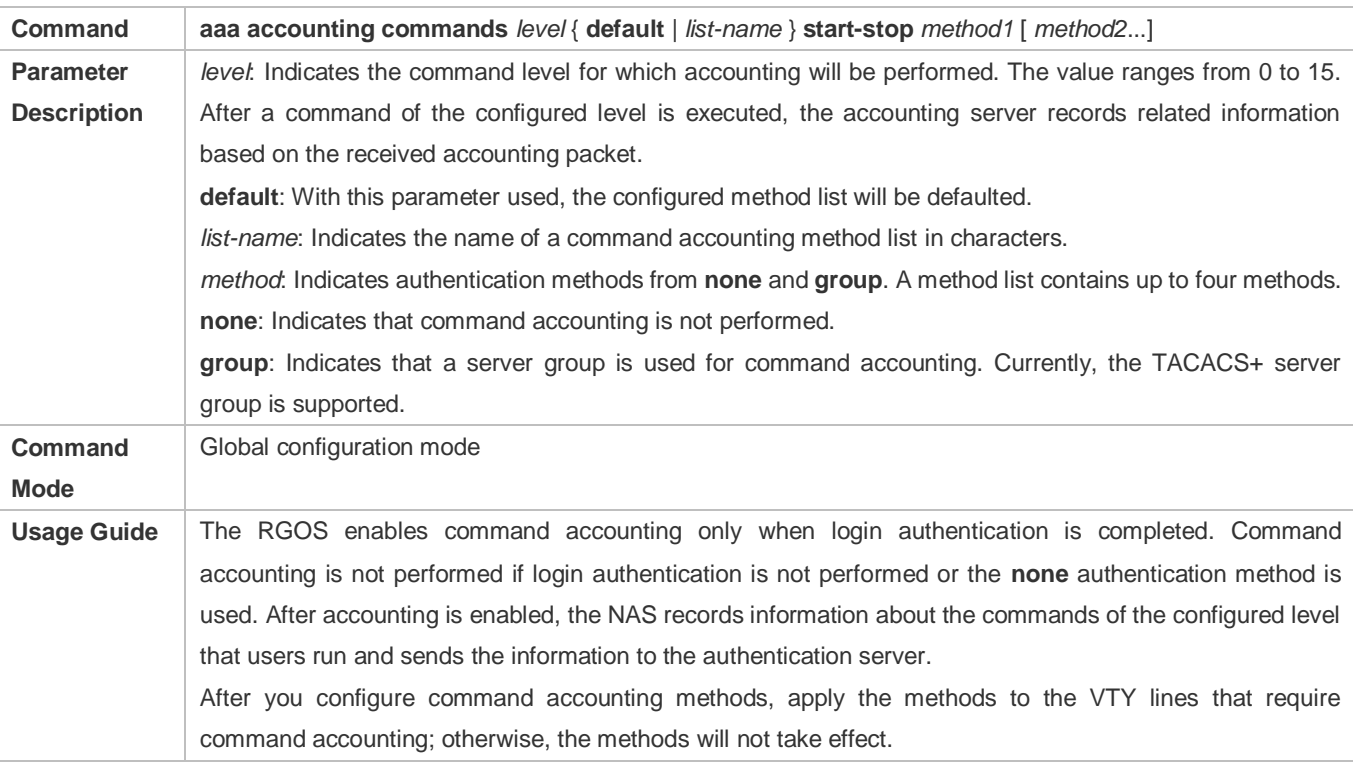

# **Defining a Method List of Network Accounting**

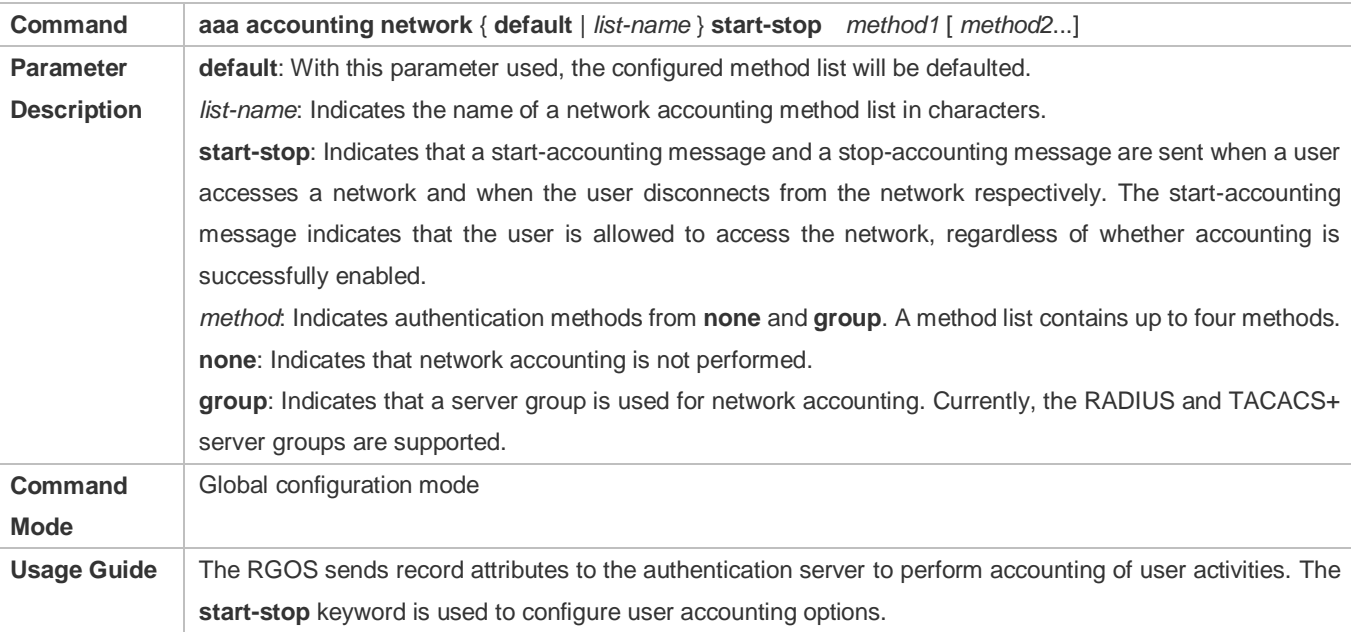

## **Enabling Accounting Update**

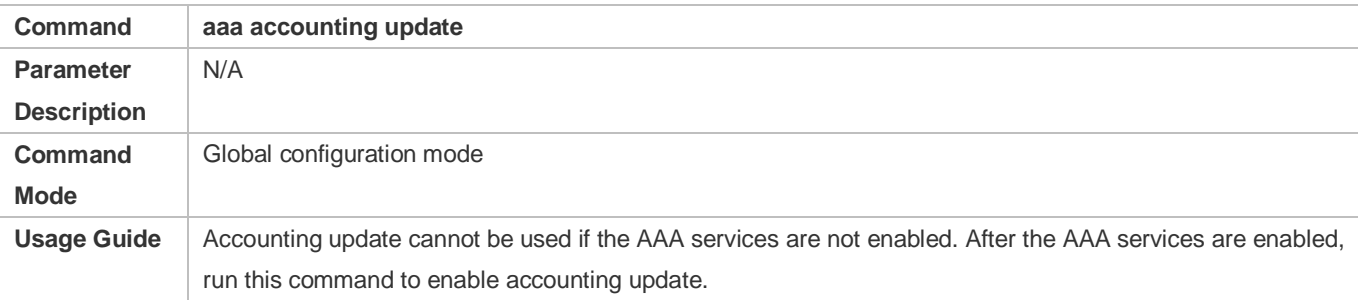

#### **Configuring the Accounting Update Interval**

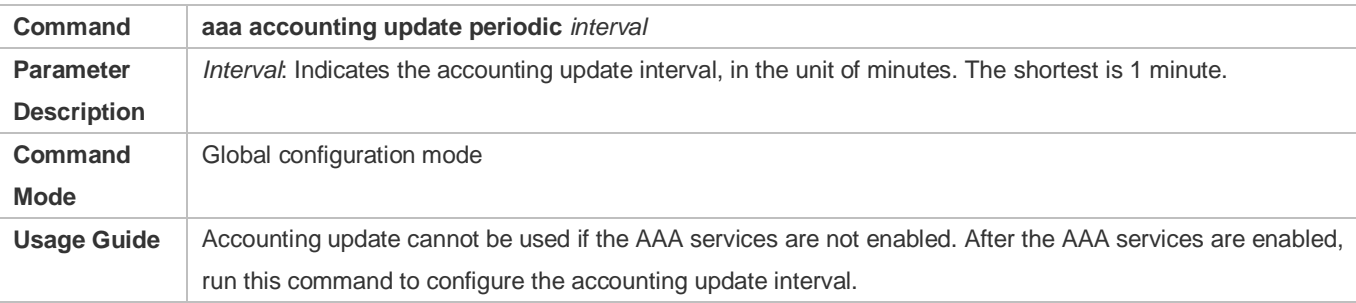

# **Configuration Example**

#### **Configuring AAA EXEC Accounting**

Configure login authentication and EXEC accounting for users on VTY lines 0 to 4. Login authentication is performed in local mode, and EXEC accounting is performed on a RADIUS server.

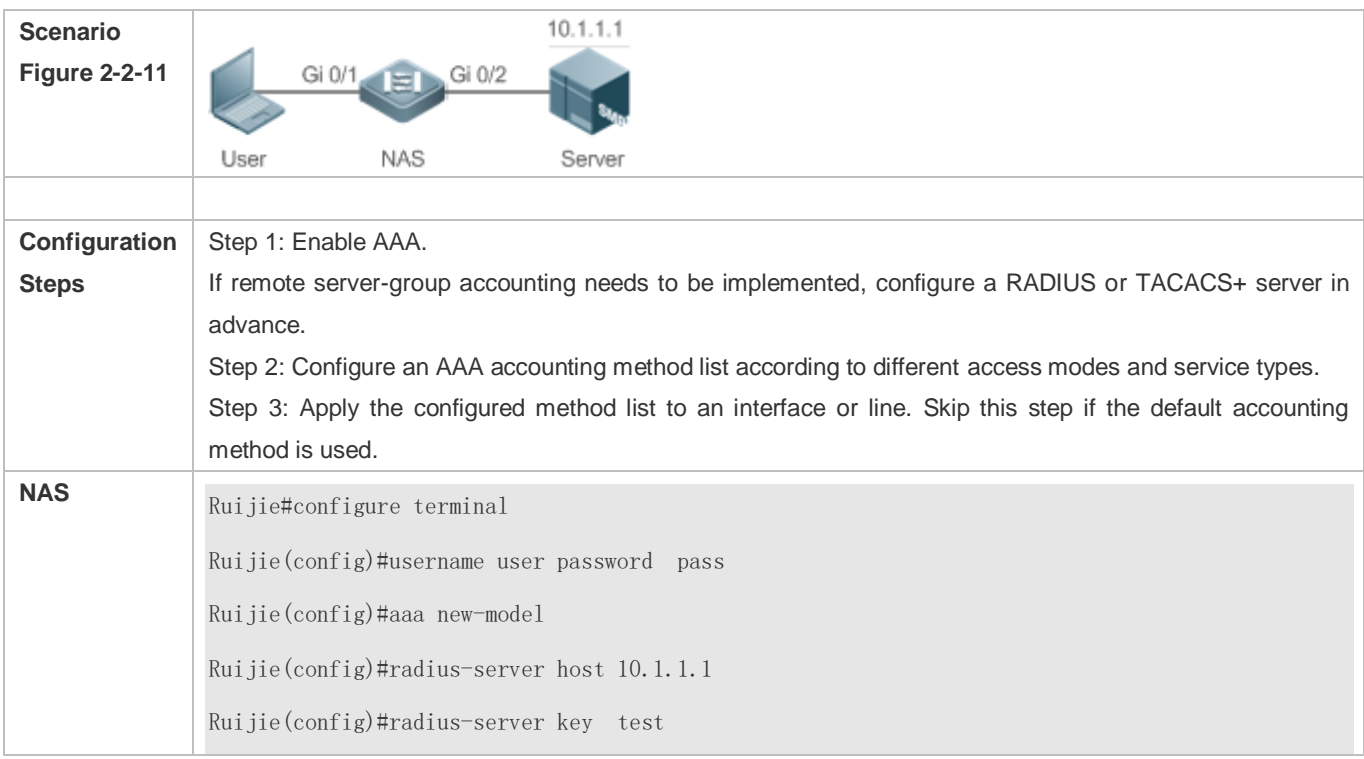

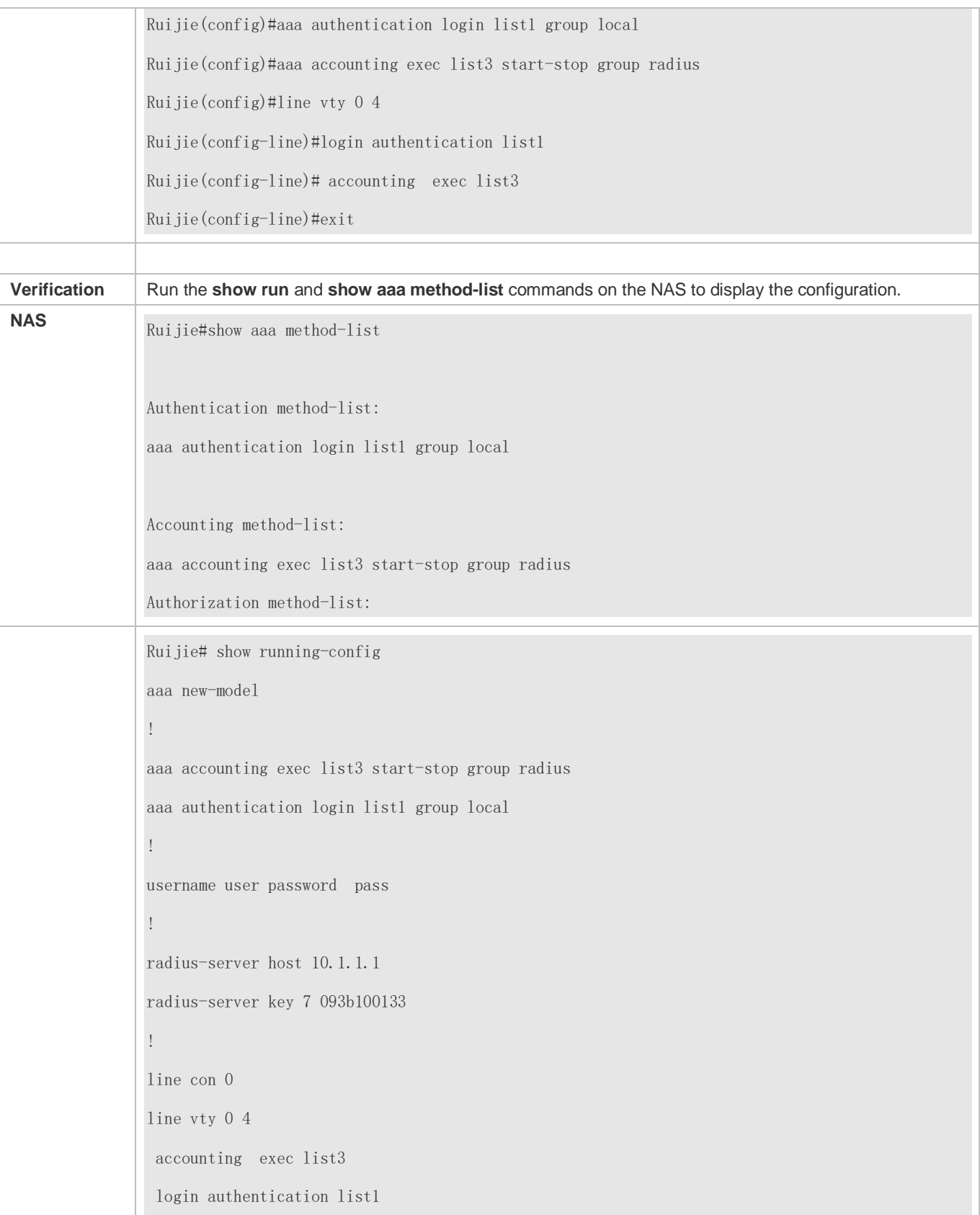

! End

### **Configuring AAA Command Accounting**

Configure command accounting for login users according to the default accounting method. Login authentication is performed in local mode, and command accounting is performed on a TACACS+ server.

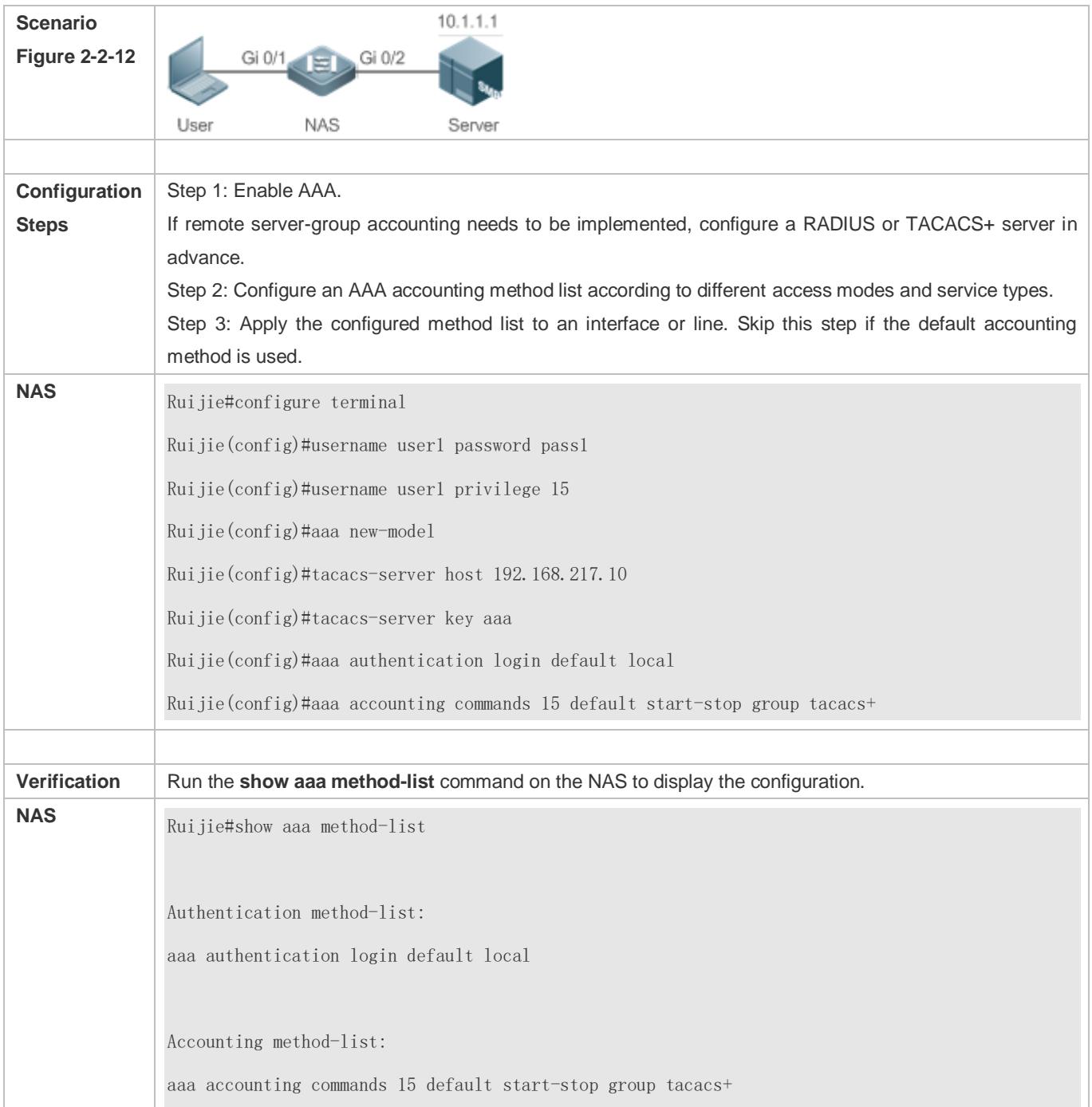

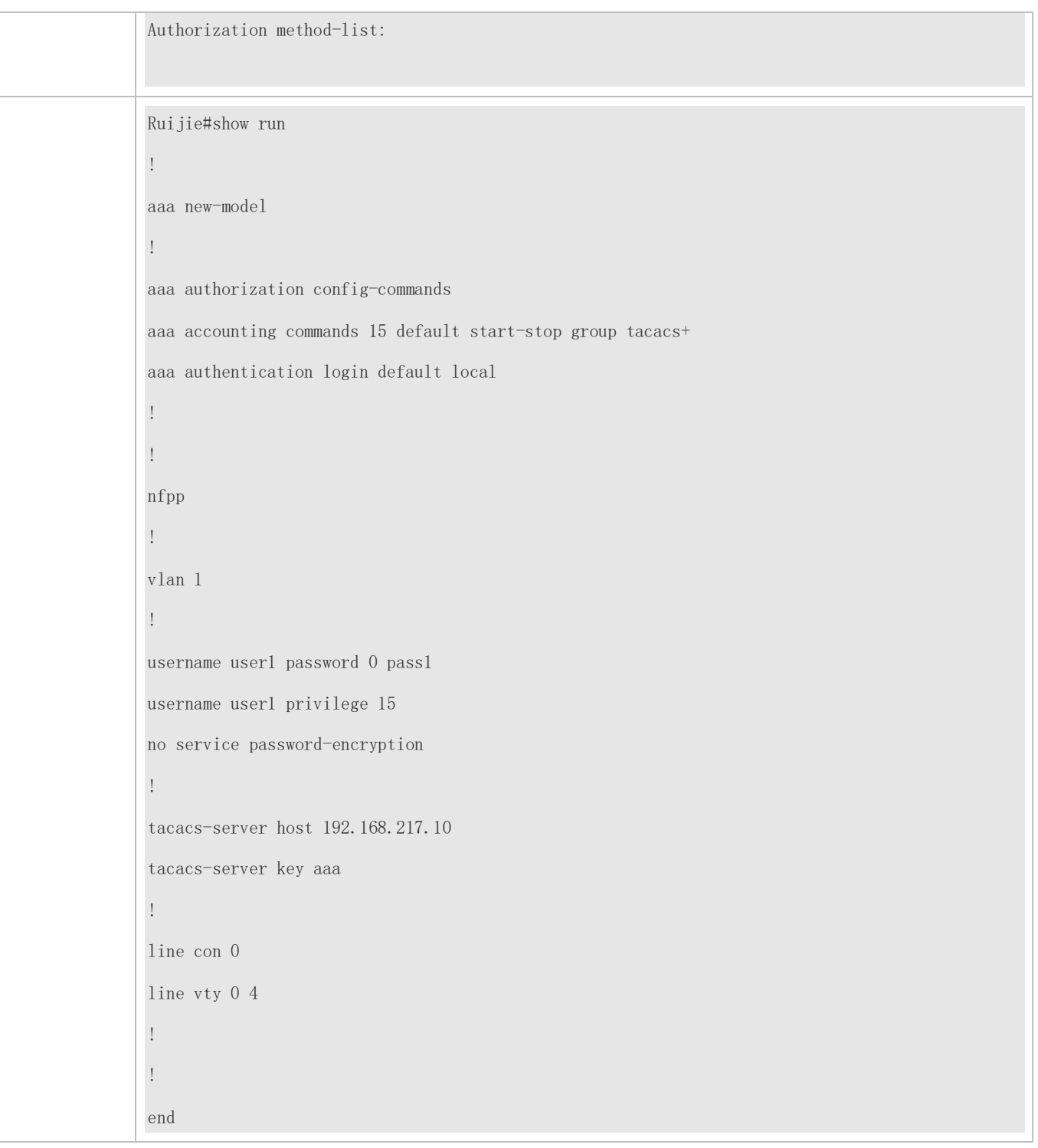

# **Configuring AAA Network Accounting**

Configure a network accounting method list for 802.1X STAs, and configure a RADIUS remote server for authentication and accounting.

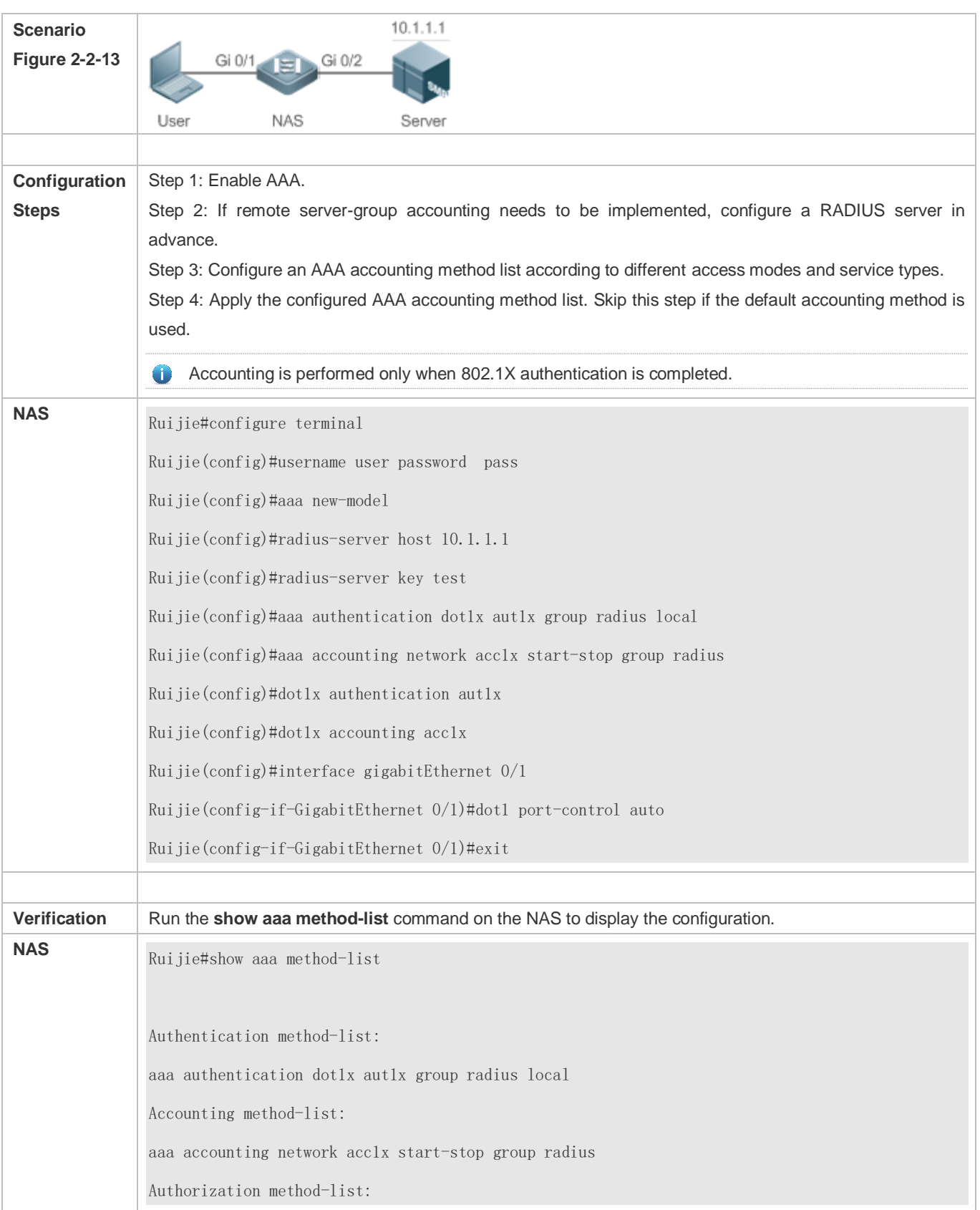

#### **Common Errors**

#### N/A

# **2.4.4 Configuring an AAA Server Group**

#### **Configuration Effect**

- Create a user-defined server group and add one or more servers to the group.
- When you configure authentication, authorization, and accounting method lists, name the methods after the server group name so that the servers in the group are used to handle authentication, authorization, and accounting requests.
- Use self-defined server groups to separate authentication, authorization, and accounting.

#### **Notes**

In a user-defined server group, you can specify and apply only the servers in the default server group.

#### **Configuration Steps**

- **Creating a User-Defined AAA Server Group**
- $\bullet$  Mandatory.
- Assign a meaningful name to the user-defined server group. Do not use the predefined **radius** and **tacacs+** keywords in naming.

#### **Adding an AAA Server Group Member**

- $\bullet$  Mandatory.
- Run the **server** command to add AAA server group members.
- By default, a user-defined server group does not have servers.

#### **Configuring the VRF Attribute of an AAA Server Group**

- **Optional.**
- Run the **ip vrf forwarding** command to configure the VRF attribute of an AAA server group.
- By default, the AAA server group belongs to the global VRF table.

#### **Verification**

Run the **show aaa group** command to verify the configuration.

#### **Related Commands**

#### **Creating a User-Defined AAA Server Group**

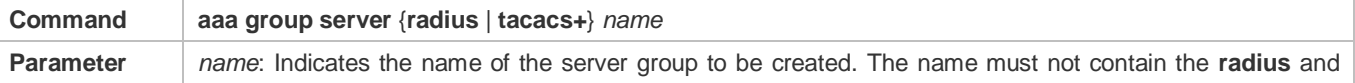

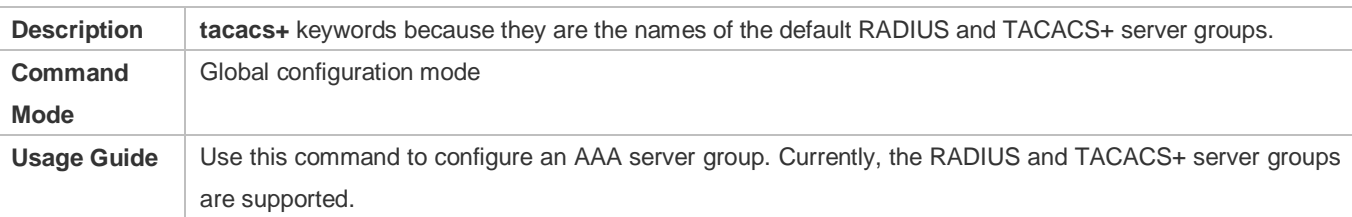

#### **Adding an AAA Server Group Member**

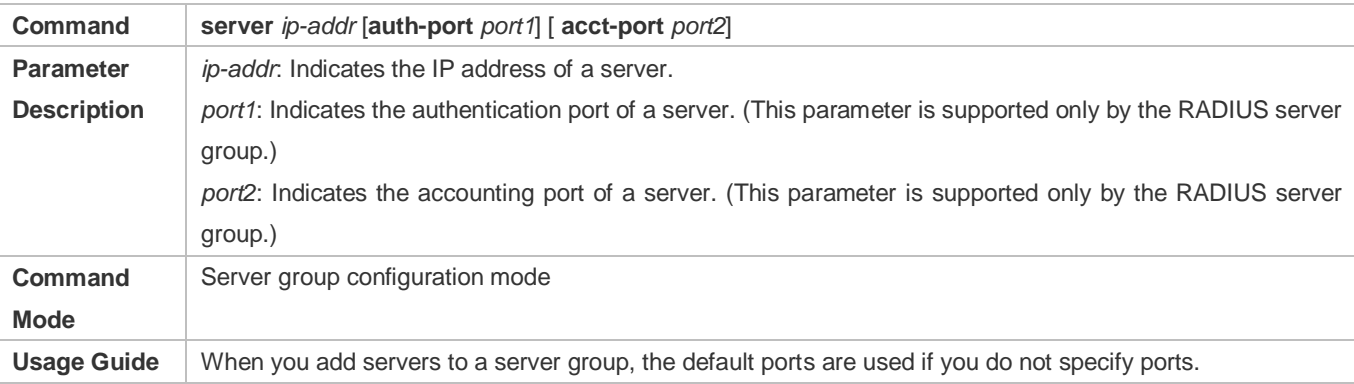

#### **Configuring the VRF Attribute of an AAA Server Group**

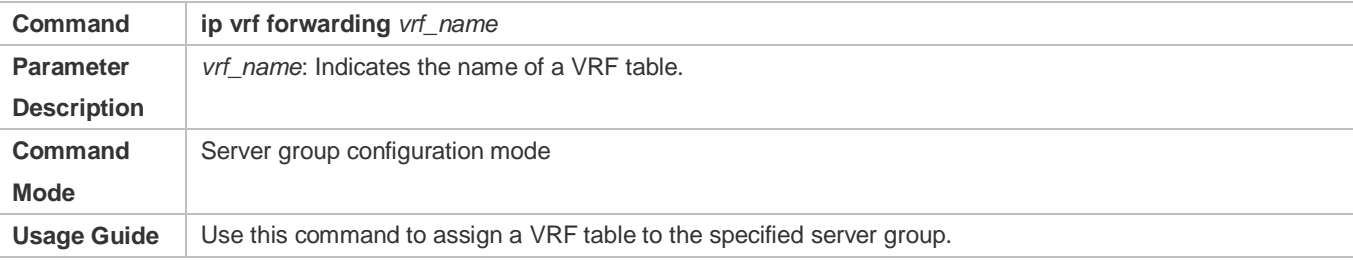

### **Configuration Example**

#### **Creating an AAA Server Group**

Create RADIUS server groups named g1 and g2. The IP addresses of the servers in g1 are 10.1.1.1 and 10.1.1.2, and the IP addresses of the servers in g2 are 10.1.1.3 and 10.1.1.4.

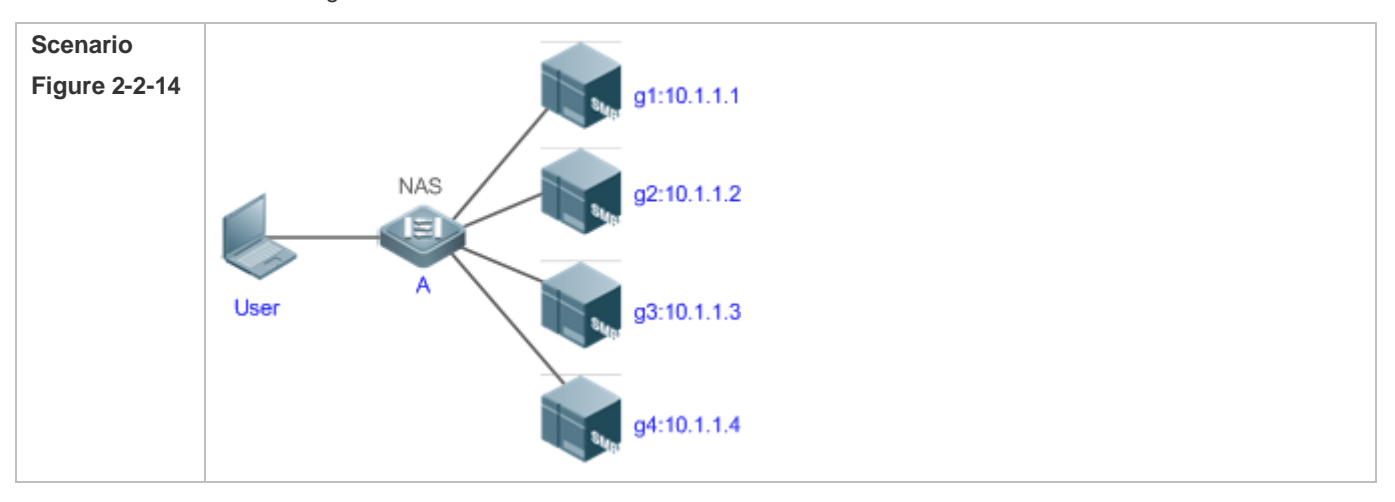

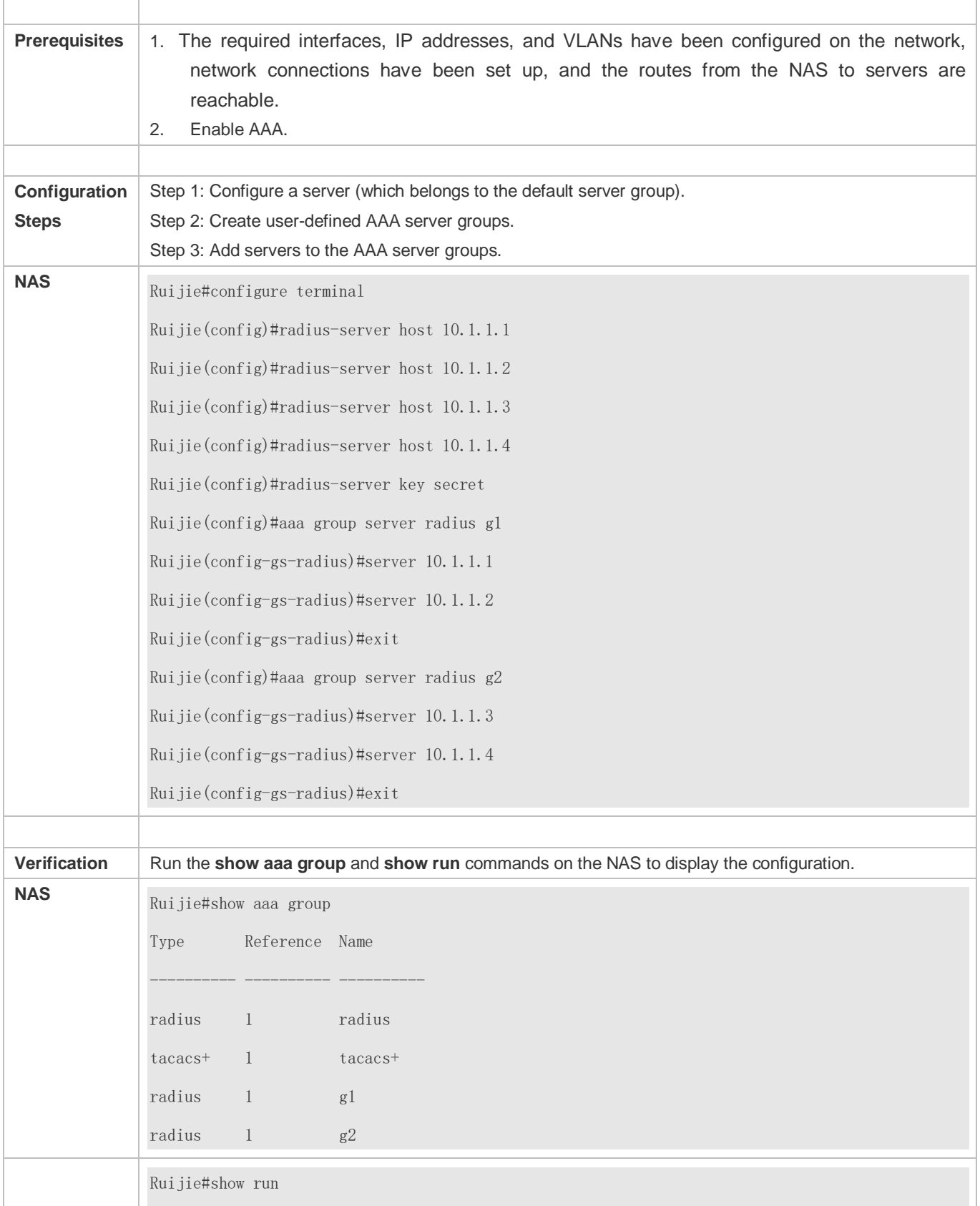

! radius-server host 10.1.1.1 radius-server host 10.1.1.2 radius-server host 10.1.1.3 radius-server host 10.1.1.4 radius-server key secret ! aaa group server radius g1 server 10.1.1.1 server 10.1.1.2 ! aaa group server radius g2 server 10.1.1.3 server 10.1.1.4 ! !

### **Common Errors**

- For RADIUS servers that use non-default authentication and accounting ports, when you run the **server** command to add servers, specify the authentication or accounting port.
- Only the RADIUS server group can be configured with the VRF attribute.

# **2.4.5 Configuring the Domain-Based AAA Service**

#### **Configuration Effect**

Create AAA schemes for 802.1X users in different domains.

#### **Notes**

About referencing method lists in domains:

- The AAA method lists that you select in domain configuration mode should be defined in advance. If the method lists are not defined in advance, when you select them in domain configuration mode, the system prompts that the configurations do not exist.
- The names of the AAA method lists selected in domain configuration mode must be consistent with those of the method lists defined for the AAA service. If they are inconsistent, the AAA service cannot be properly provided to the users in the domain.

About the default domain:

- Default domain: After the domain-based AAA service is enabled, if a username does not carry domain information, the AAA service is provided to the user based on the default domain. If the domain information carried by the username is not configured in the system, the system determines that the user is unauthorized and will not provide the AAA service to the user. If the default domain is not configured initially, it must be created manually.
- When the domain-based AAA service is enabled, the default domain is not configured by default and needs to be created manually. The default domain name is **default**. It is used to provide the AAA service to the users whose usernames do not carry domain information. If the default domain is not configured, the AAA service is not available for the users whose usernames do not carry domain information.

About domain names:

- The domain names carried by usernames and those configured on the NAS are matched in the longest matching principle. For example, if two domains, **domain.com** and **domain.com.cn** are configured on a NAS and a user sends a request carrying **aaa@domain.com**, the NAS determines that the user belongs to **domain.com**, instead of **domain.com.cn**.
- If the username of an authenticated user carries domain information but the domain is not configured on the NAS, the AAA service is not provided to the user.

#### **Configuration Steps**

- **Enabling AAA**
- $\bullet$  Mandatory.
- Run the **aaa new-model** command to enable AAA.
- By default, AAA is disabled.
- **Enabling the Domain-Based AAA Service**
- $\bullet$  Mandatory.
- Run the **aaa domain enable** command to enable the domain-based AAA service.
- By default, the domain-based AAA service is disabled.
- **Creating a Domain and Entering Domain Configuration Mode**
- $\bullet$  Mandatory.
- Run the **aaa domain** command to create a domain or enter the configured domain.
- By default, no domain is configured.
- **Associating the Domain with an 802.1X Authentication Method List**
- **Run the authentication dot1x** command to associate the domain with an 802.1X authentication method list.
- This configuration is mandatory if you need to apply a specified 802.1X authentication method list to the domain.
- Currently, the domain-based AAA service is applicable only to 802.1X access.

#### **Associating the Domain with a Network Accounting Method List**

- Run the **accounting network** command to associate the domain with a network accounting method.
- This configuration is mandatory if you need to apply a specified network accounting method list to the domain.
- If a domain is not associated with a network accounting method list, by default, the global default method list is used for accounting.

#### **Associating the Domain with a Network Authorization Method List**

- Run the **authorization network** command to associate the domain with a network authorization method list.
- This configuration is mandatory if you need to apply a specified network authorization method list to the domain.
- If a domain is not associated with a network authorization method list, by default, the global default method list is used for authorization.

#### **Configuring the Domain Status**

- **Optional.**
- When a domain is in Block state, the users in the domain cannot log in.
- By default, after a domain is created, its state is Active, indicating that all the users in the domain are allowed to request network services.
- **Configuring Whether to Contain the Domain Name in Usernames**
- **Optional.**
- By default, the usernames exchanged between the NAS and an authentication server carry domain information.
- **Configuring the Maximum Number of Domain Users**
- **Optional.**
- By default, the maximum number of access users allowed in a domain is not limited.

#### **Verification**

Run the **show aaa domain** command to verify the configuration.

#### **Related Commands**

#### **Enabling AAA**

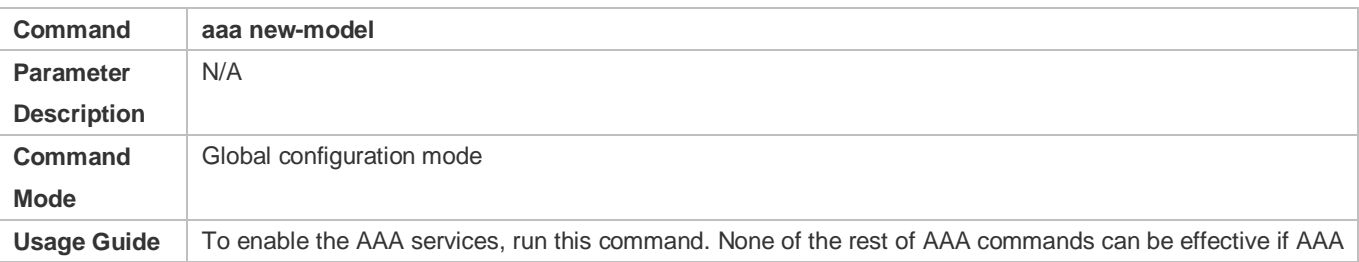

is not enabled.

#### **Enabling the Domain-Based AAA Service**

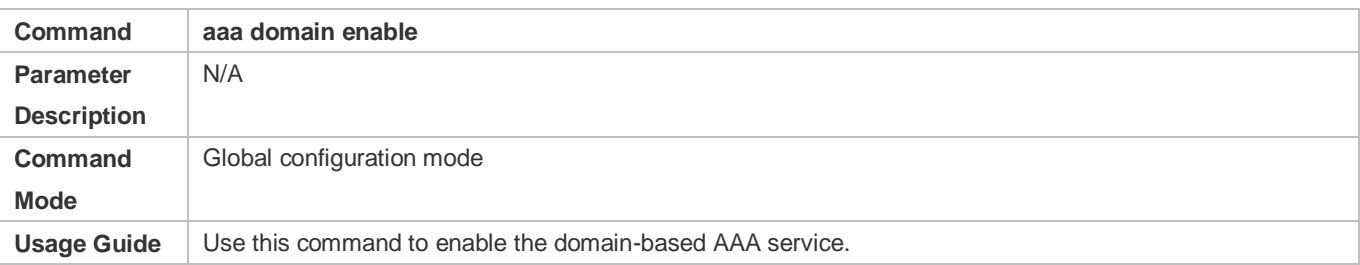

#### **Creating a Domain and Entering Domain Configuration Mode**

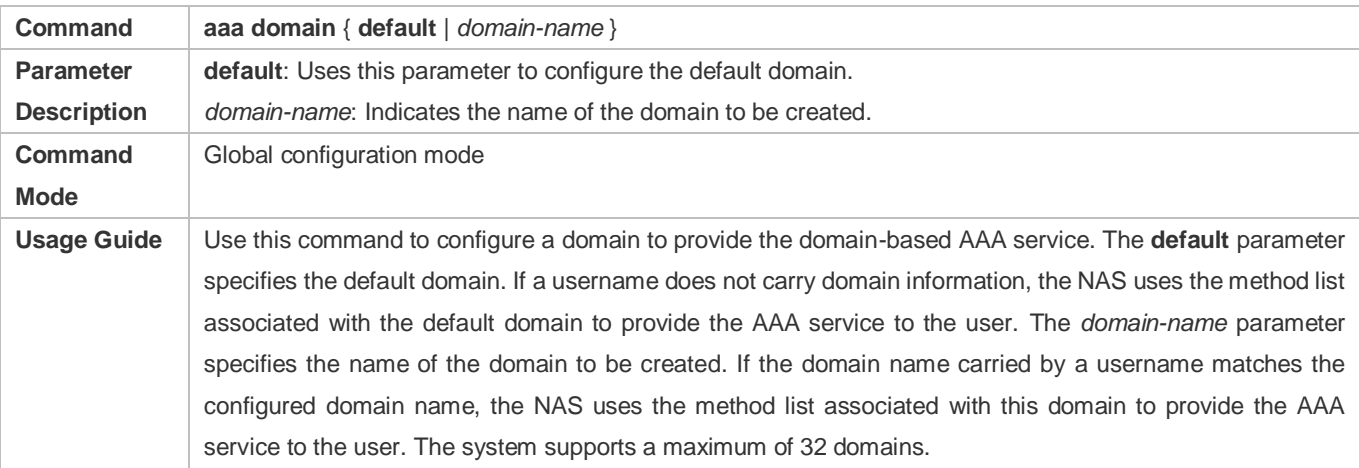

#### **Associating the Domain with an 802.1X Authentication Method List**

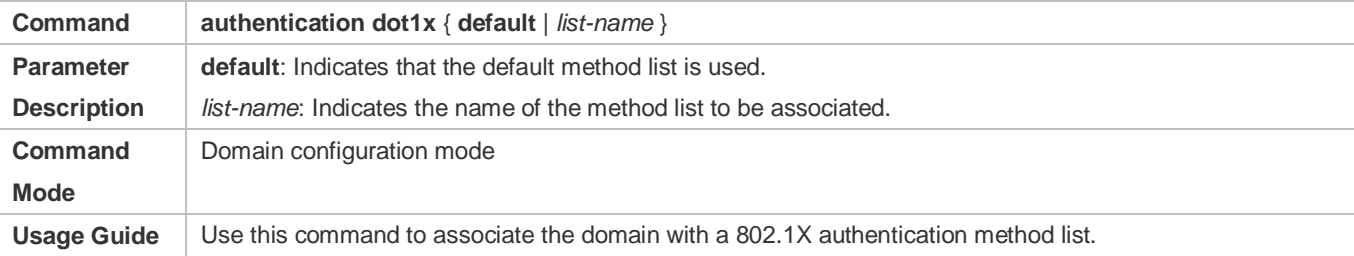

#### **Associating the Domain with a Network Accounting Method List**

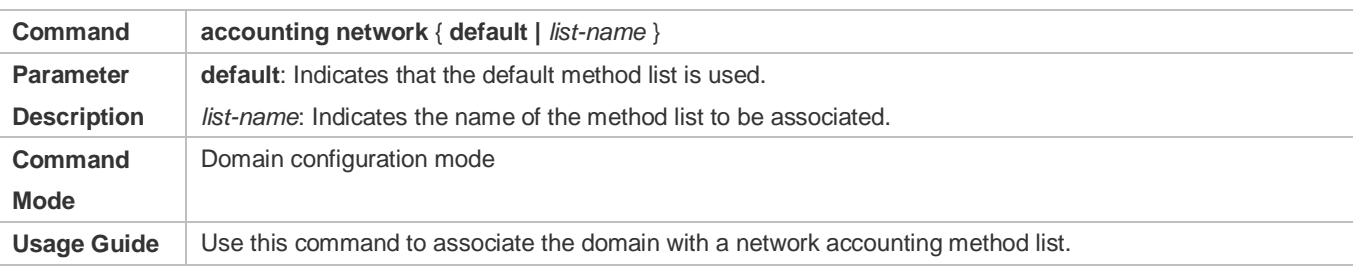

#### **Associating the Domain with a Network Authorization Method List**

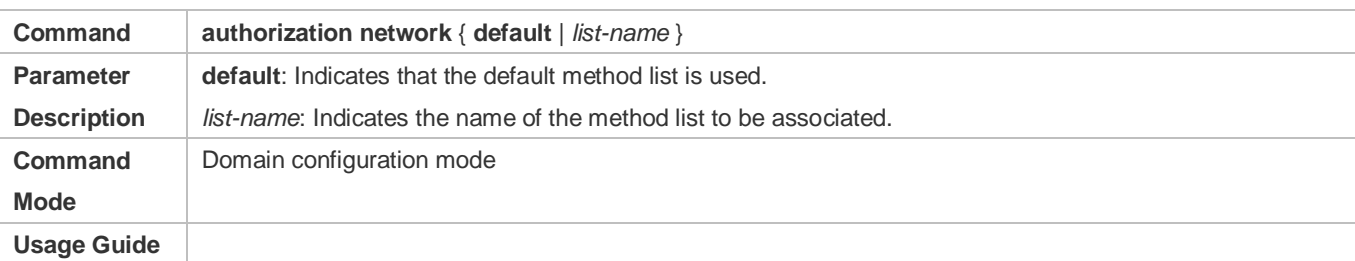

#### **Configuring the Domain Status**

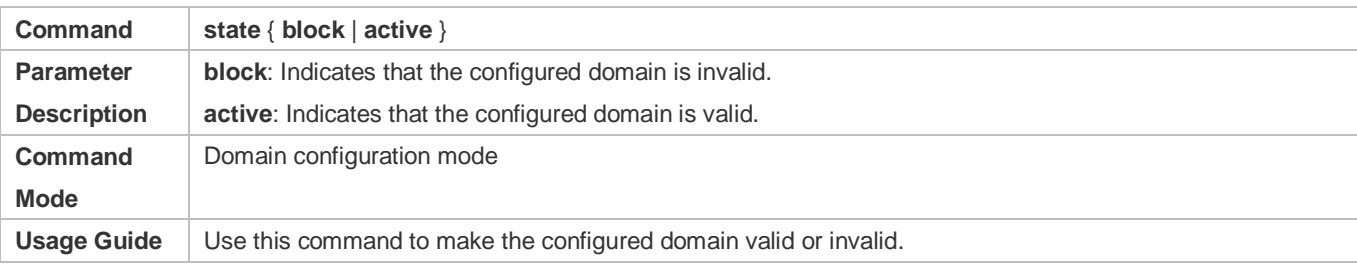

#### **Configuring Whether to Contain the Domain Name in Usernames**

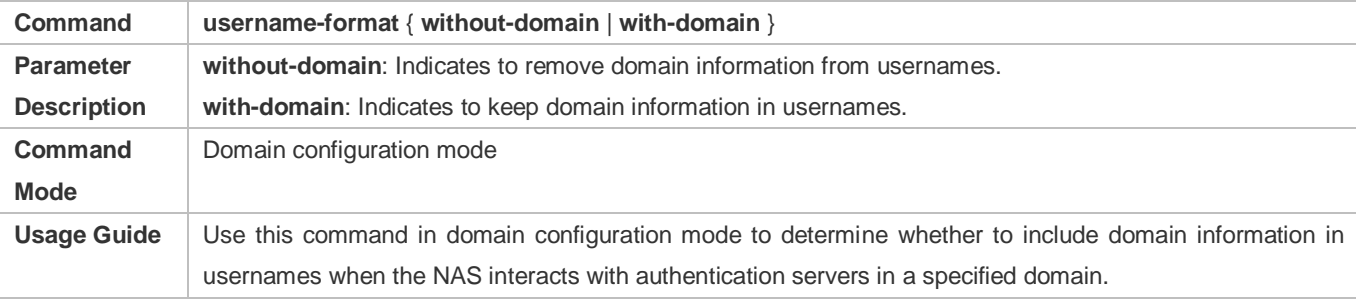

#### **Configuring the Maximum Number of Domain Users**

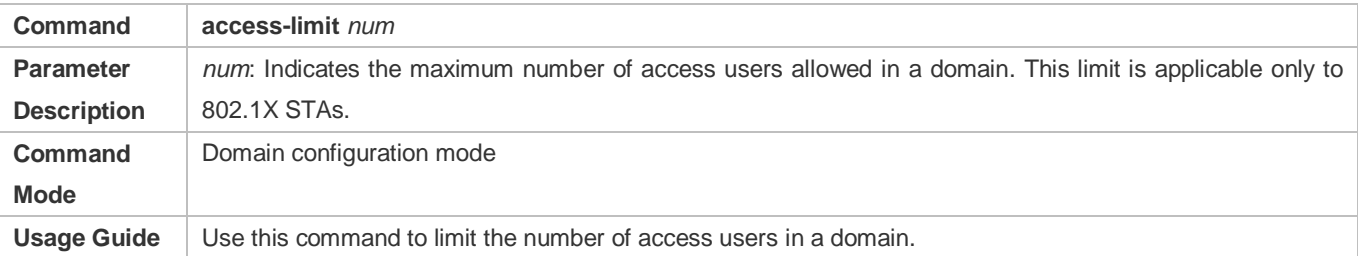

### **Configuration Example**

#### **Configuring the Domain-Based AAA Services**

Configure authentication and accounting through a RADIUS server to 802.1X users (username: *user*@domain.com) that access the NAS. The usernames that the NAS sends to the RADIUS server do not carry domain information, and the number of access users is not limited.

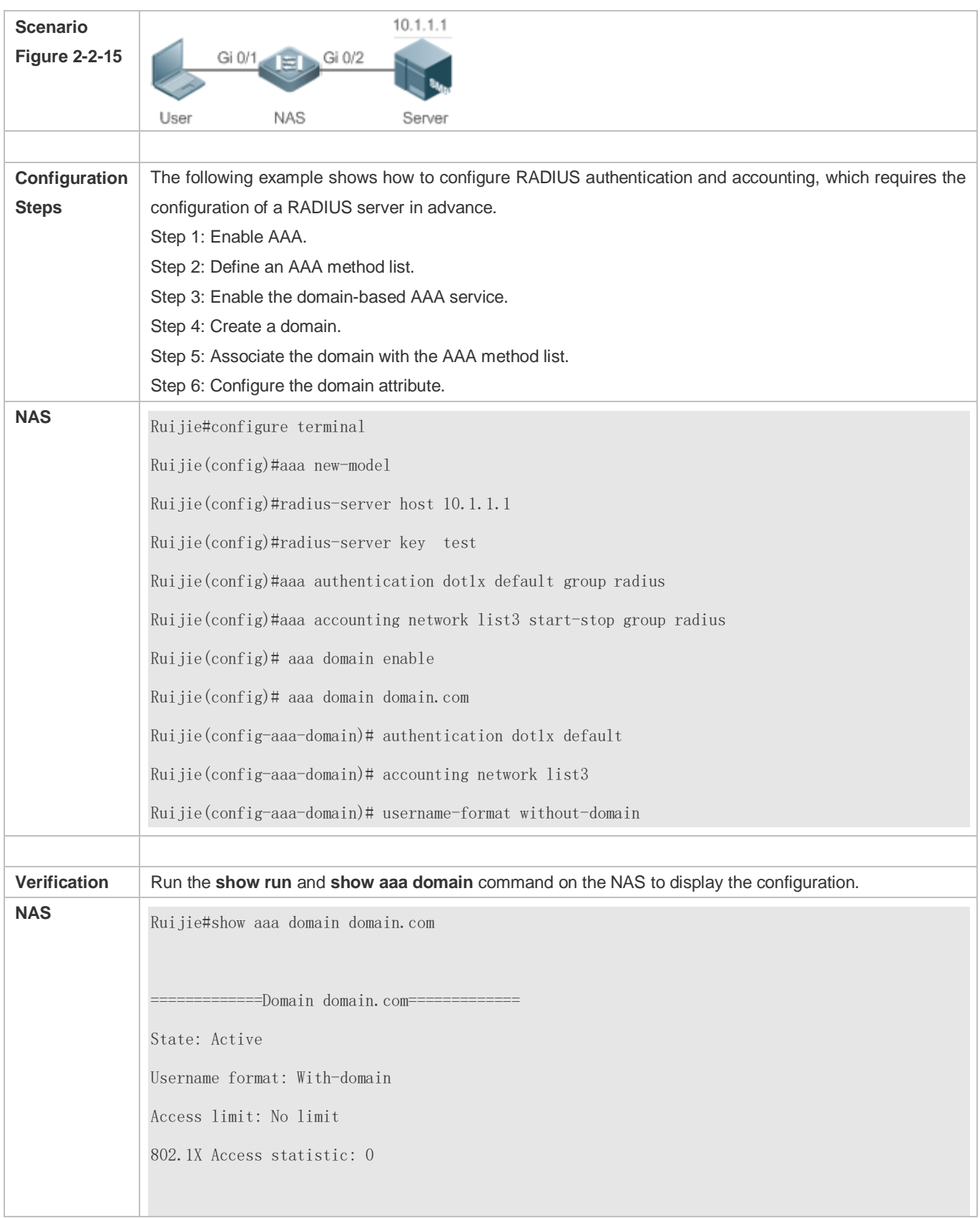

Selected method list: authentication dot1x default accounting network list3 Ruijie#show run Building configuration... Current configuration : 1449 bytes version RGOS 10.4(3) Release(101069)(Wed Oct 20 09:12:40 CST 2010 -ngcf67) co-operate enable ! aaa new-model aaa domain enable ! aaa domain domain.com authentication dot1x default accounting network list3 ! aaa accounting network list3 start-stop group radius aaa authentication dot1x default group radius ! nfpp ! no service password-encryption ! radius-server host 10.1.1.1 radius-server key test ! line con 0 line vty 0 4 ! end

# **Common Errors**

N/A

# **2.5 Monitoring**

# **Clearing**

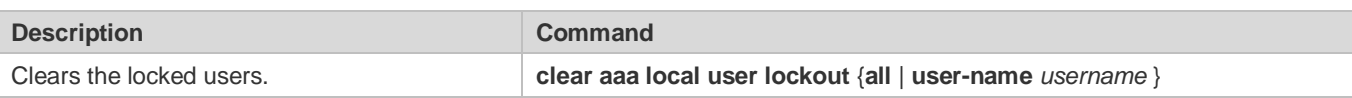

# **Displaying**

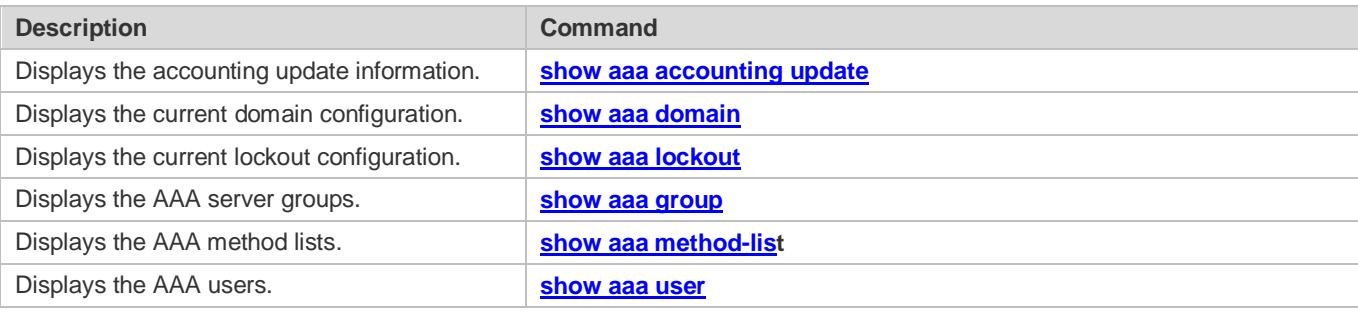

# **3 Configuring RADIUS**

# **3.1 Overview**

The Remote Authentication Dial-In User Service (RADIUS) is a distributed client/server system.

RADIUS works with the Authentication, Authorization, and Accounting (AAA) to conduct identity authentication on users who attempt to access a network, to prevent unauthorized access. In RGOS implementation, a RADIUS client runs on a device or Network Access Server (NAS) and transmits identity authentication requests to the central RADIOUS server, where all user identity authentication information and network service information are stored. In addition to the authentication service, the RADIUS server provides authorization and accounting services for access users.

RADIUS is often applied in network environments that have high security requirements and allow the access of remote users. RADIUS is a completely open protocol and the RADIUS server is installed on many operating systems as a component, for example, on UNIX, Windows 2000, and Windows 2008. Therefore, RADIUS is the most widely applied security server currently.

The Dynamic Authorization Extensions to Remote Authentication Dial In User Service is defined in the IETF RFC3576. This protocol defines a user offline management method. Devices communicate with the RADIUS server through the Disconnect-Messages (DMs) to bring authenticated users offline. This protocol implements compatibility between devices of different vendors and the RADIUS server in terms of user offline processing.

In the DM mechanism, the RADIUS server actively initiates a user offline request to a device, the device locates a user according to the user session information, user name, and other information carried in the request and brings the user offline. Then, the device returns a response packet that carries the processing result to the RADIUS server, thereby implementing user offline management of the RADIUS server.

### **Protocols and Standards**

- **RFC2865: Remote Authentication Dial In User Service (RADIUS)**
- RFC2866: RADIUS Accounting
- **RFC2867: RADIUS Accounting Modifications for Tunnel Protocol Support**
- **RFC2868: RADIUS Attributes for Tunnel Protocol Support**
- RFC2869: RADIUS Extensions
- RFC3576: Dynamic Authorization Extensions to Remote Authentication Dial In User Service (RADIUS)

# **3.2 Applications**

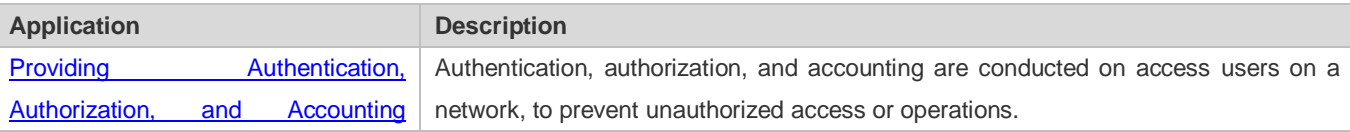

1

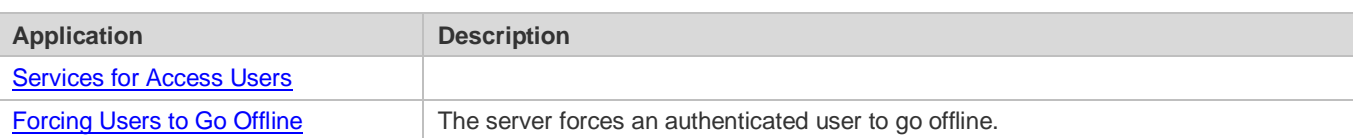

# <span id="page-1719-0"></span>**3.2.1 Providing Authentication, Authorization, and Accounting Services for Access Users**

#### **Scenario**

RADIUS is typically applied in the authentication, authorization, and accounting of access users. A network device serves as a RADIUS client and transmits user information to a RADIUS server. After completing processing, the RADIUS server returns the authentication acceptance/authentication rejection/accounting response information to the RADIUS client. The RADIUS client performs processing on the access user according to the response from the RADIUS server.

<span id="page-1719-2"></span>Figure 3-3-1 Typical RADIUS Networking Topology

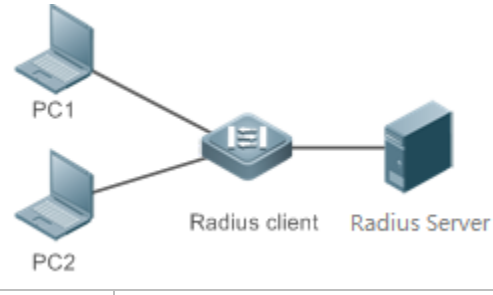

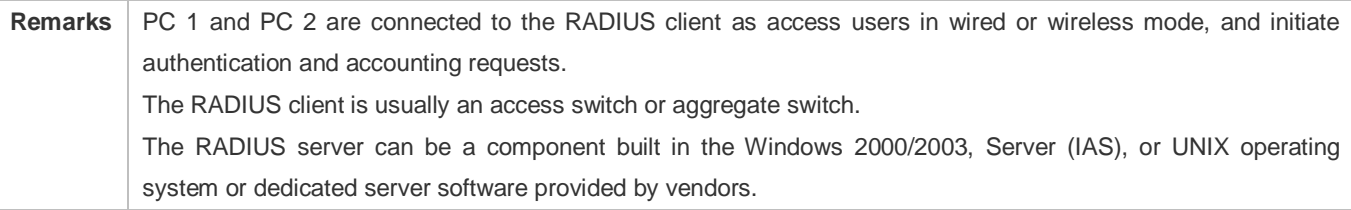

### **Deployment**

- Configure access device information on the RADIUS server, including the IP address and shared key of the access devices.
- Configure the AAA method list on the RADIUS client.
- Configure the RADIUS server information on the RADIUS client, including the IP address and shared key.
- Enable access control on the access port of the RADIUS client.
- Configure the network so that the RADIUS client communicates with the RADIUS server successfully.

# <span id="page-1719-1"></span>**3.2.2 Forcing Users to Go Offline**

#### **Scenario**

The RADIUS server forces authenticated online users to go offline for the sake of management.

See [Figure 3-3-1](#page-1719-2) for the networking topology.

#### **Deployment**

- Add the following deployment on the basis of 3.2.1 "Deployment".
- Enable the RADIUS dynamic authorization extension function on the RADIUS client.

# **3.3 Features**

#### **Basic Concepts**

- **Client/Server Mode**
- Client: A RADIUS client initiates RADIUS requests and usually runs on a device or NAS. It transmits user information to the RADIUS server, receives responses from the RADIUS server, and performs processing accordingly. The processing includes accepting user access, rejecting user access, or collecting more user information for the RADIUS server.
- Server: Multiple RADIUS clients map to one RADIUS server. The RADIUS server maintains the IP addresses and shared keys of all RADIUS clients as well as information on all authenticated users. It receives requests from a RADIUS client, conducts authentication, authorization, and accounting, and returns processing information to the RADIUS client.

#### **Structure of RADIUS Packets**

The following figure shows the structure of RADIUS packets.

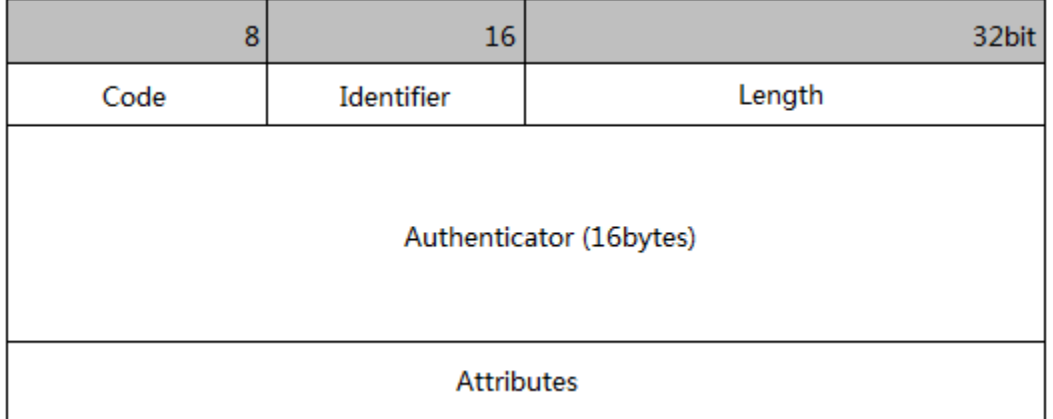

 Code: Identifies the type of RADIUS packets, which occupies one byte. The following table lists the values and meanings.

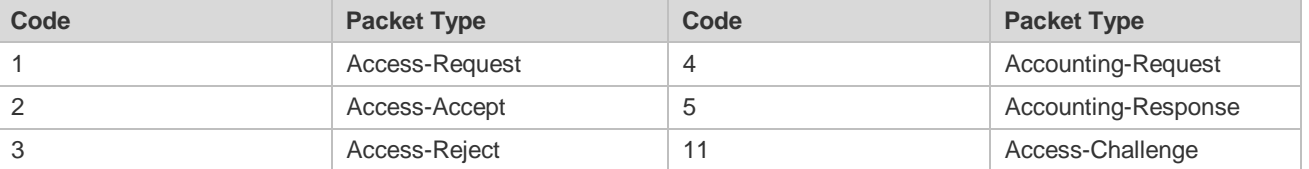

 Identifier: Indicates the identifier for matching request packets and response packets, which occupies one byte. The identifier values of request packets and response packets of the same type are the same.

- Length: Identifies the length of a whole RADIUS packet, which includes **Code**, **Identifier**, **Length**, **Authenticator**, and **Attributes**. It occupies two bytes. Bytes that are beyond the **Length** field will be truncated. If the length of a received packet is smaller than the value of **Length**, the packet is discarded.
- Authenticator: Verifies response packets of the RADIUS server by a RADIUS client, which occupies 16 bytes. This field is also used for encryption/decryption of user passwords.
- Attributes: Carries authentication, authorization, and accounting information, with the length unfixed. The **Attributes** field usually contains multiple attributes. Each attribute is represented in the Type, Length, Value (TLV) format. Type occupies one byte and indicates the attribute type. The following table lists common attributes of RADIUS authentication, authorization, and accounting. Length occupies one byte and indicates the attribute length, with the unit of bytes. Value indicates the attribute information.

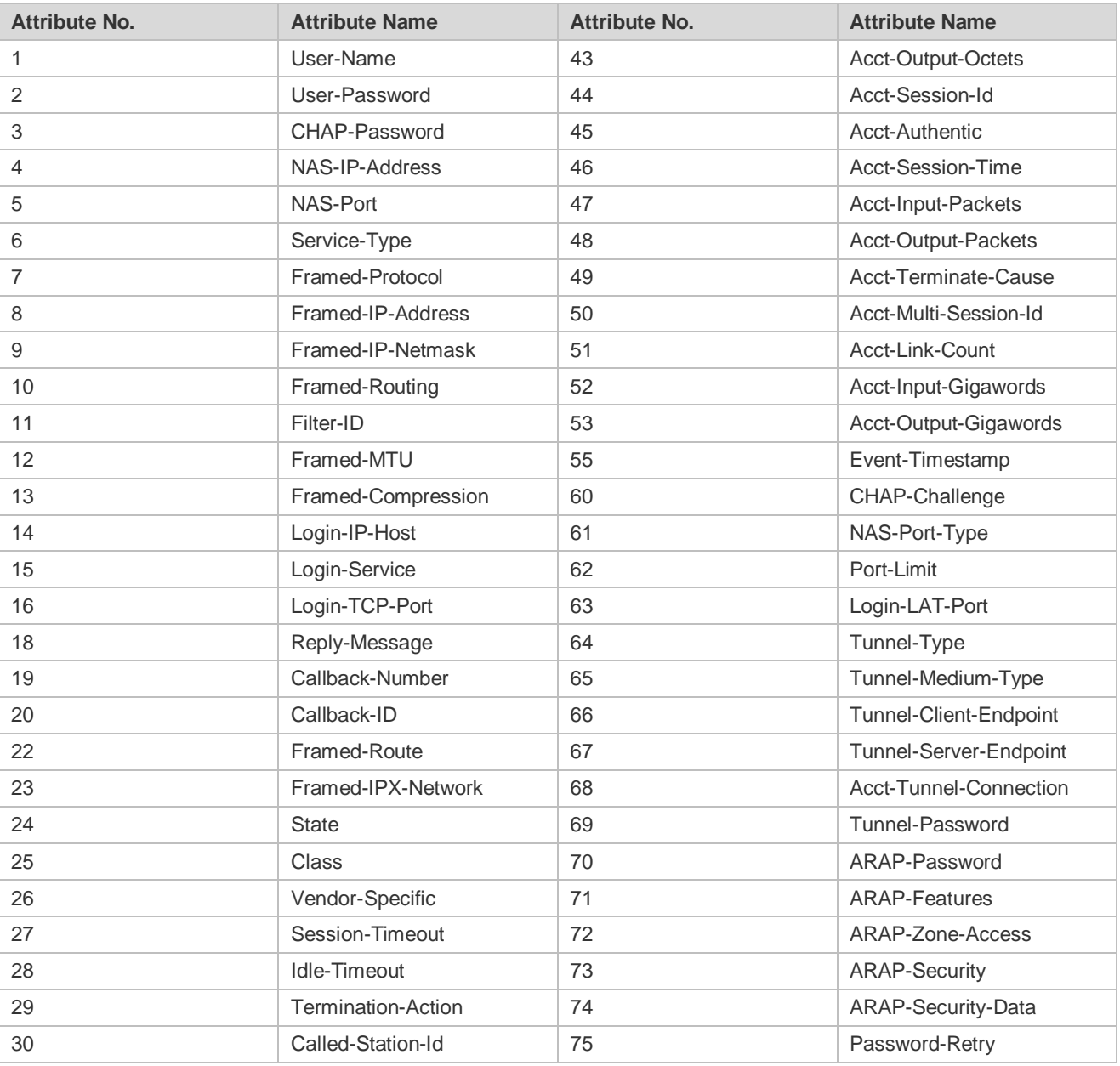

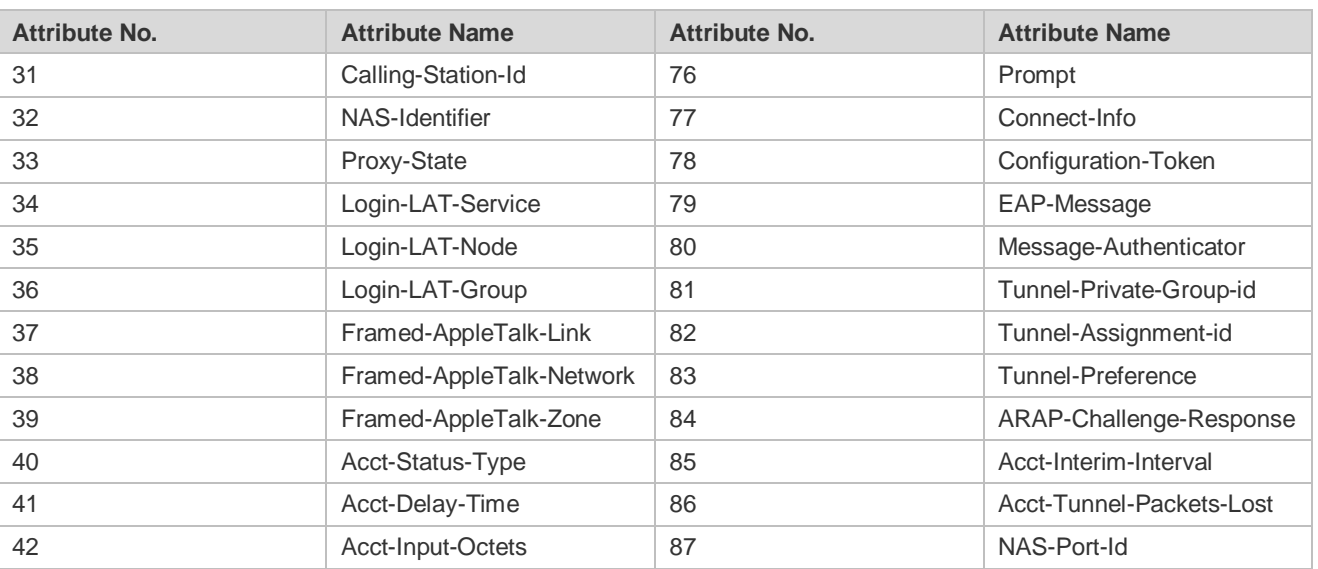

#### **Shared Key**

A RADIUS client and a RADIUS server mutually confirm their identities by using a shared key during communication. The shared key cannot be transmitted over a network. In addition, user passwords are encrypted for transmission for the sake of security.

#### **RADIUS Server Group**

The RADIUS security protocol, also called RADIUS method, is configured in the form of a RADIUS server group. Each RADIUS method corresponds to one RADIUS server group and one or more RADIUS severs can be added to one RADIUS server group. For details about the RADIUS method, see the *Configuring AAA*. If you add multiple RADIUS servers to one RADIUS server group, when the communication between a device and the first RADIUS server in this group fails or the first RADIUS server becomes unreachable, the device automatically attempts to communicate with the next RADIUS server till the communication is successful or the communication with all the RADIUS servers fails.

#### **RADIUS Attribute Type**

#### ● Standard attributes

The RFC standards specify the RADIUS attribute numbers and attribute content but do not specify the format of some attribute types. Therefore, the format of attribute contents needs to be configured to adapt to different RADIUS server requirements. Currently, the format of the RADIUS Calling-Station-ID attribute (attribute No.: 31) can be configured.

The RADIUS Calling-Station-ID attribute is used to identify user identities when a network device transmits request packets to the RADIUS server. The RADIUS Calling-Station-ID attribute is a string, which can adopt multiple formats. It needs to uniquely identify a user. Therefore, it is often set to the MAC address of a user. For example, when IEEE 802.1X authentication is used, the Calling-Station-ID attribute is set to the MAC address of the device where the IEEE 802.1X client is installed. The following table describes the format of MAC addresses.

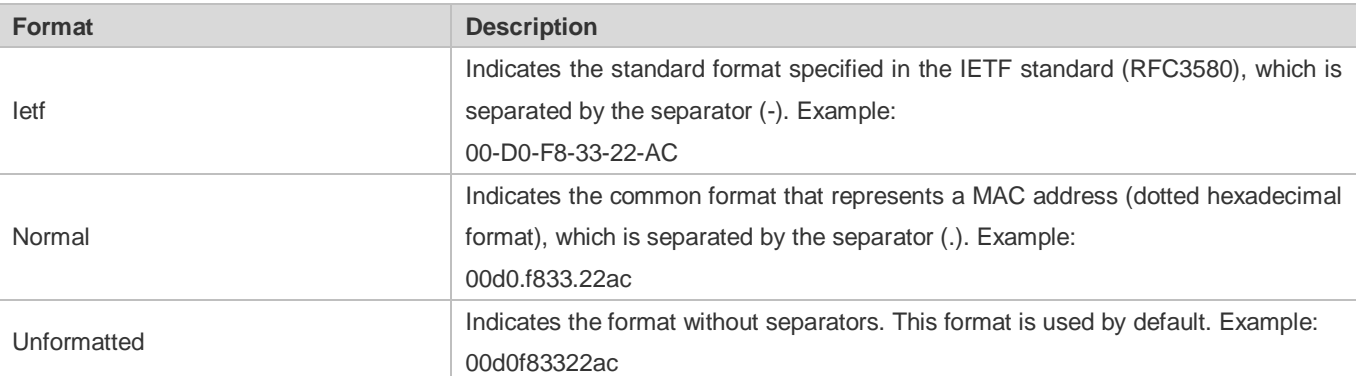

#### • Private attributes

RADIUS is an extensible protocol. According to RFC2865, the Vendor-Specific attribute (attribute No.: 26) is used by device vendors to extend the RADIUS protocol to implement private functions or functions that are not defined in the standard RADIUS protocol. Table 1-3 lists private attributes supported by Ruijie products. The **TYPE** column indicates the default configuration of private attributes of Ruijie products and the **Extended TYPE** column indicates the default configuration of private attributes of other non-Ruijie products.

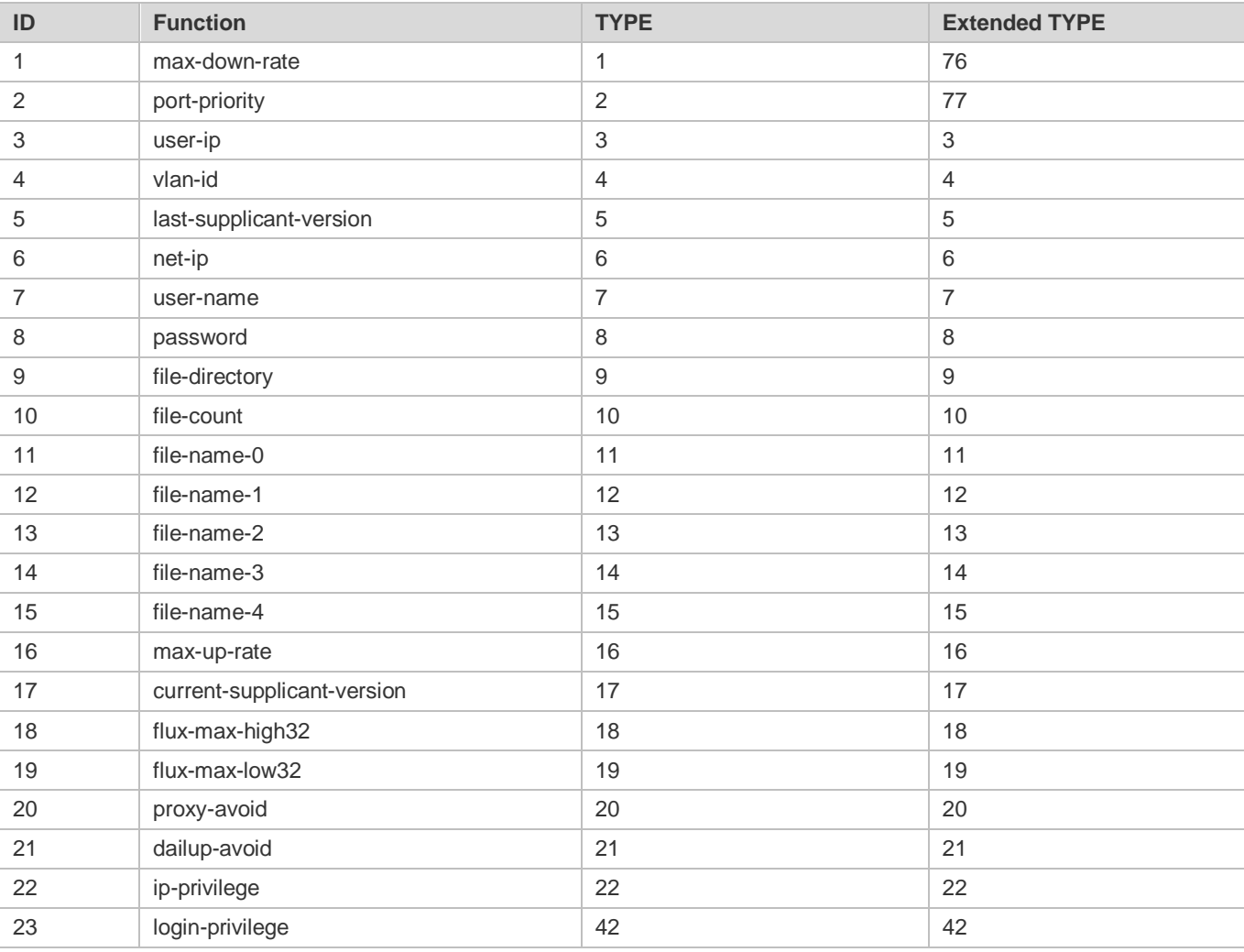

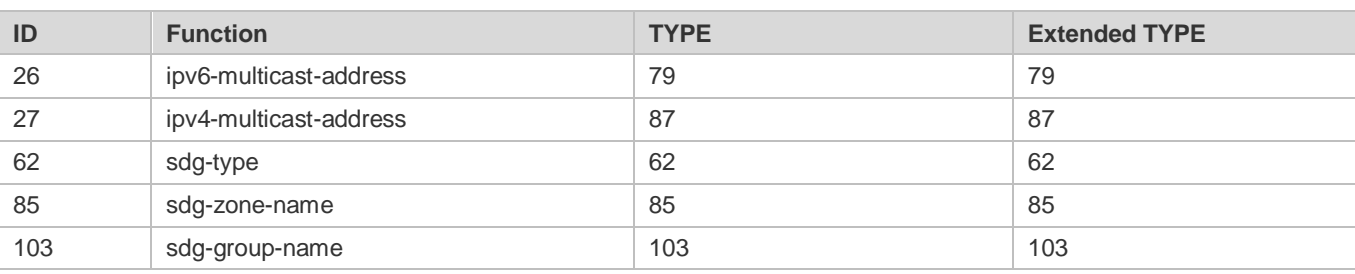

## **Overview**

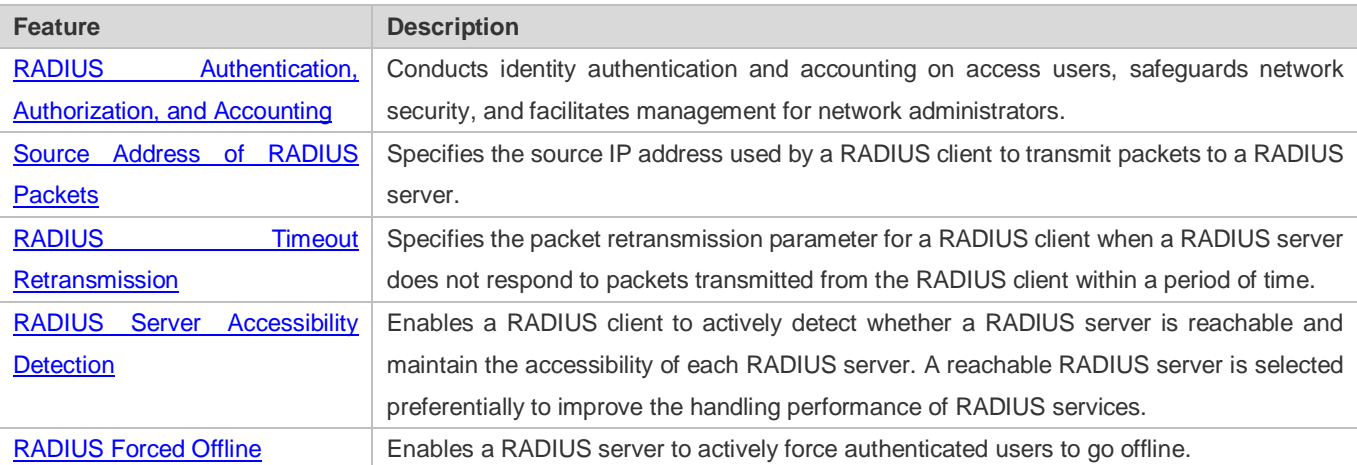

# <span id="page-1724-0"></span>**3.3.1 RADIUS Authentication, Authorization, and Accounting**

Conduct identity authentication and accounting on access users, safeguard network security, and facilitate management for network administrators.

# **Working Principle**

#### Figure 3-3-2

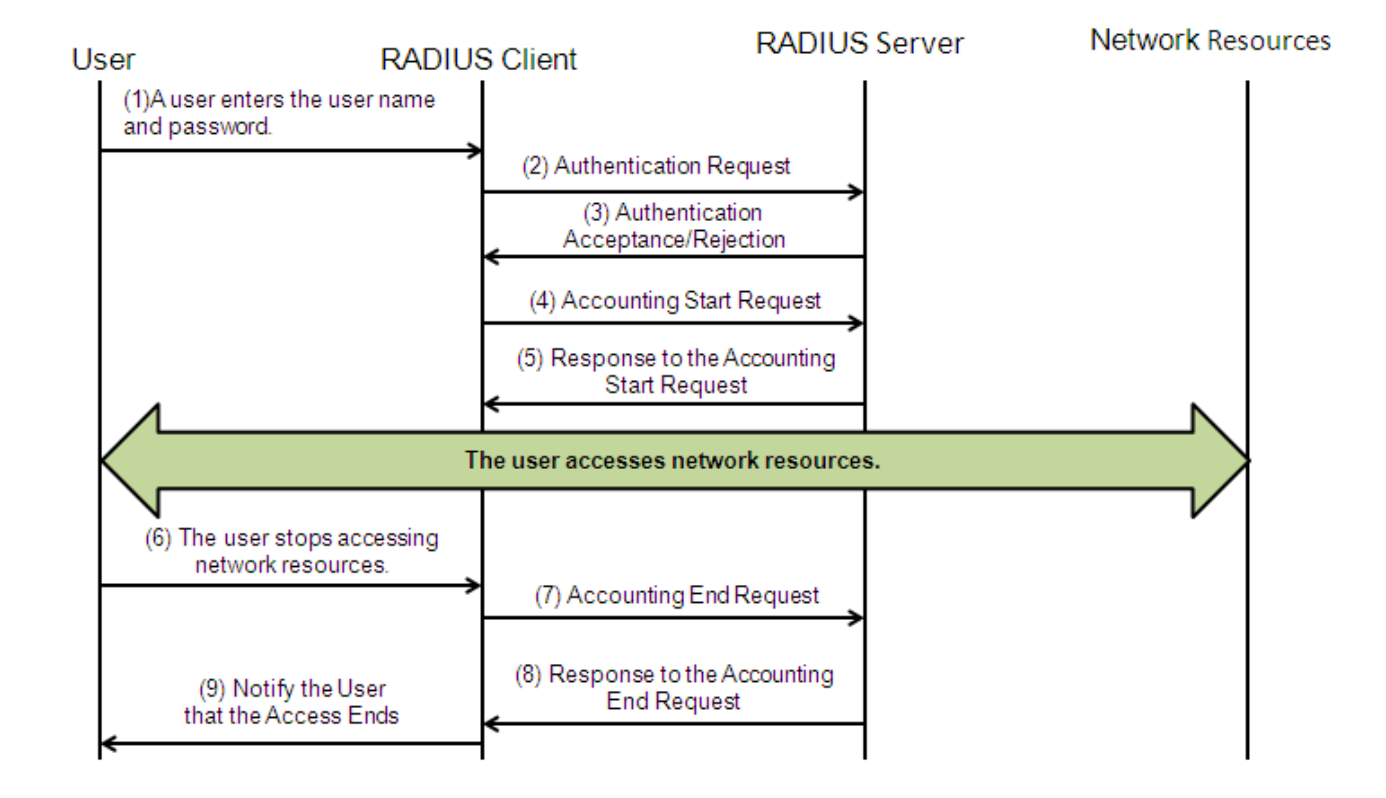

The RADIUS authentication and authorization process is described as follows:

- 1. A user enters the user name and password and transmits them to the RADIUS client.
- 2. After receiving the user name and password, the RADIUS client transmits an authentication request packet to the RADIUS server. The password is encrypted for transmission. For the encryption method, see RFC2865.
- 3. The RADIUS server accepts or rejects the authentication request according to the user name and password. When accepting the authentication request, the RADIUS server also issues authorization information apart from the authentication acceptance information. The authorization information varies with the type of access users.

The RADIUS accounting process is described as follows:

- 1. If the RADIUS server returns authentication acceptance information in Step (3), the RADIUS client sends an accounting start request packet to the RADIUS server immediately.
- 2. The RADIUS server returns the accounting start response packet, indicating accounting start.
- 3. The user stops accessing network resources and requests the RADIUS client to disconnect the network connection.
- 4. The RADIUS client transmits the accounting end request packet to the RADIUS server.
- 5. The RADIUS server returns the accounting end response packet, indicating accounting end.
- 6. The user is disconnected and cannot access network resources.

### **Related Configuration**

#### **Configuring RADIUS Server Parameters**

No RADIUS server is configured by default.

You can run the **radius-server host** command to configure a RADIUS server.

At least one RADIUS server must be configured so that RADIUS services run normally.

#### **Configuring the AAA Authentication Method List**

No AAA authentication method list is configured by default.

You can run the **aaa authentication** command to configure a method list for different user types and select **group radius** when setting the authentication method.

The RADIUS authentication can be conducted only after the AAA authentication method list of relevant user types is configured.

#### **Configuring the AAA Authorization Method List**

No AAA authorization method list is configured by default.

You can run the **aaa authorization** command to configure an authorization method list for different user types and select **group radius** when setting the authorization method.

The RADIUS authorization can be conducted only after the AAA authorization method list of relevant user types is configured.

#### **Configuring the AAA Accounting Method List**

No AAA accounting method list is configured by default.

You can run the **aaa accounting** command to configure an accounting method list for different user types and select **group radius** when setting the accounting method.

The RADIUS accounting can be conducted only after the AAA accounting method list of relevant user types is configured.

# <span id="page-1726-0"></span>**3.3.2 Source Address of RADIUS Packets**

Specify the source IP address used by a RADIUS client to transmit packets to a RADIUS server.

#### **Working Principle**

When configuring RADIUS, specify the source IP address to be used by a RADIUS client to transmit RADIUS packets to a RADIUS server, in an effort to reduce the workload of maintaining a large amount of NAS information on the RADIUS server.

#### **Related Configuration**

The global routing is used to determine the source address for transmitting RADIUS packets by default.

Run the **ip radius source-interface** command to specify the source interface for transmitting RADIUS packets. The device uses the first IP address of the specified interface as the source address of RADIUS packets.

# <span id="page-1727-0"></span>**3.3.3 RADIUS Timeout Retransmission**

### **Working Principle**

After a RADIUS client transmits a packet to a RADIUS server, a timer is started to detect the response of the RADIUS server. If the RADIUS server does not respond within a certain period of time, the RADIUS client retransmits the packet.

#### **Related Configuration**

#### **Configuring the RADIUS Server Timeout Time**

The default timeout time is 5 seconds.

You can run the **radius-server timeout** command to configure the timeout time. The value ranges from 1 second to 1,000 seconds.

The response time of a RADIUS server is relevant to its performance and the network environment. Set an appropriate timeout time according to actual conditions.

#### **Configuring the Retransmission Count**

The default retransmission count is 3.

You can run the **radius-server retransmit** command to configure the retransmission count. The value ranges from 0 to 100.

#### **Configuring Whether to Retransmit Accounting Update Packets**

Accounting update packets are not retransmitted by default.

You can run the **radius-server account update retransmit** command to configure retransmission of accounting update packets for authenticated users.

# <span id="page-1727-1"></span>**3.3.4 RADIUS Server Accessibility Detection**

### **Working Principle**

A RADIUS client actively detects whether a RADIUS server is reachable and maintains the accessibility of each RADIUS server. A reachable RADIUS server is selected preferentially to improve the handling performance of RADIUS services.

#### **Related Configuration**

#### **Configuring the Criteria for the Device to Judge That a RADIUS Server Is Unreachable**

The default criteria configured for judging that a RADIUS server is unreachable meet the two conditions simultaneously: 1. The device does not receive a correct response packet from the RADIUS security server within 60 seconds. 2. The device transmits the request packet to the same RADIUS security server for consecutive 10 times.

You can run the **radius-server dead-criteria** command to configure the criteria for the device to judge that the RADIUS security server is unreachable.

#### **Configuring the Test User Name for Actively Detecting the RADIUS Security Server**
No test user name is specified for actively detecting the RADIUS security server by default.

You can run the **radius-server host x.x.x.xtestusername xxx** command to configure the test user name.

# **3.3.5 RADIUS Forced Offline**

### **Working Principle**

Figure 3-3-3 DM Message Exchange of the RADIUS Dynamic Authorization Extension Protocol

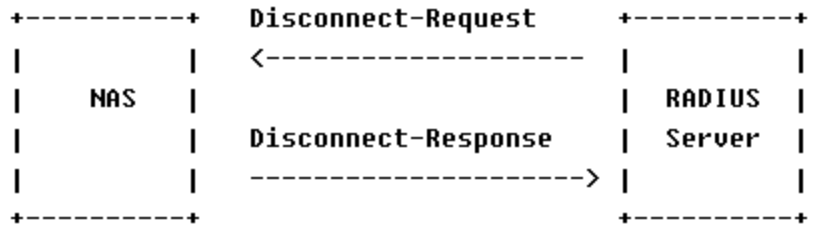

The preceding figure shows the exchange of DM messages between the RADIUS server and the device. The RADIUS server transmits the Disconnect-Request message to UDP Port 3799 of the device. After processing, the device returns the Disconnect-Response message that carries the processing result to the RADIUS server.

# **Related Configuration**

N/A

# **3.3.6 Binding an Authentication Server**

# **Working Principle**

By binding a user to an authentication server, the user's authentication and accounting packets are sent to this server.

# **Related Configuration**

#### **Binding an Authentication Server**

Use the **radius-server account bind authen server** command to bind a user to an authentication server.

# **3.4 Configuration**

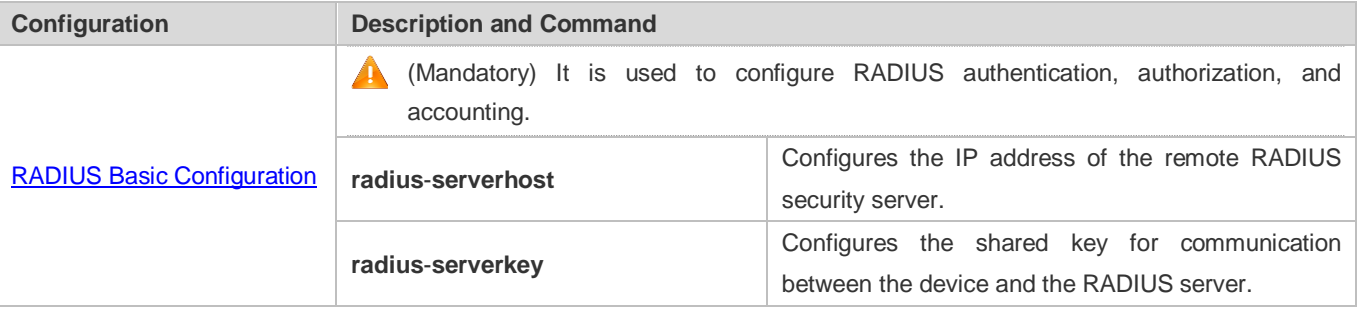

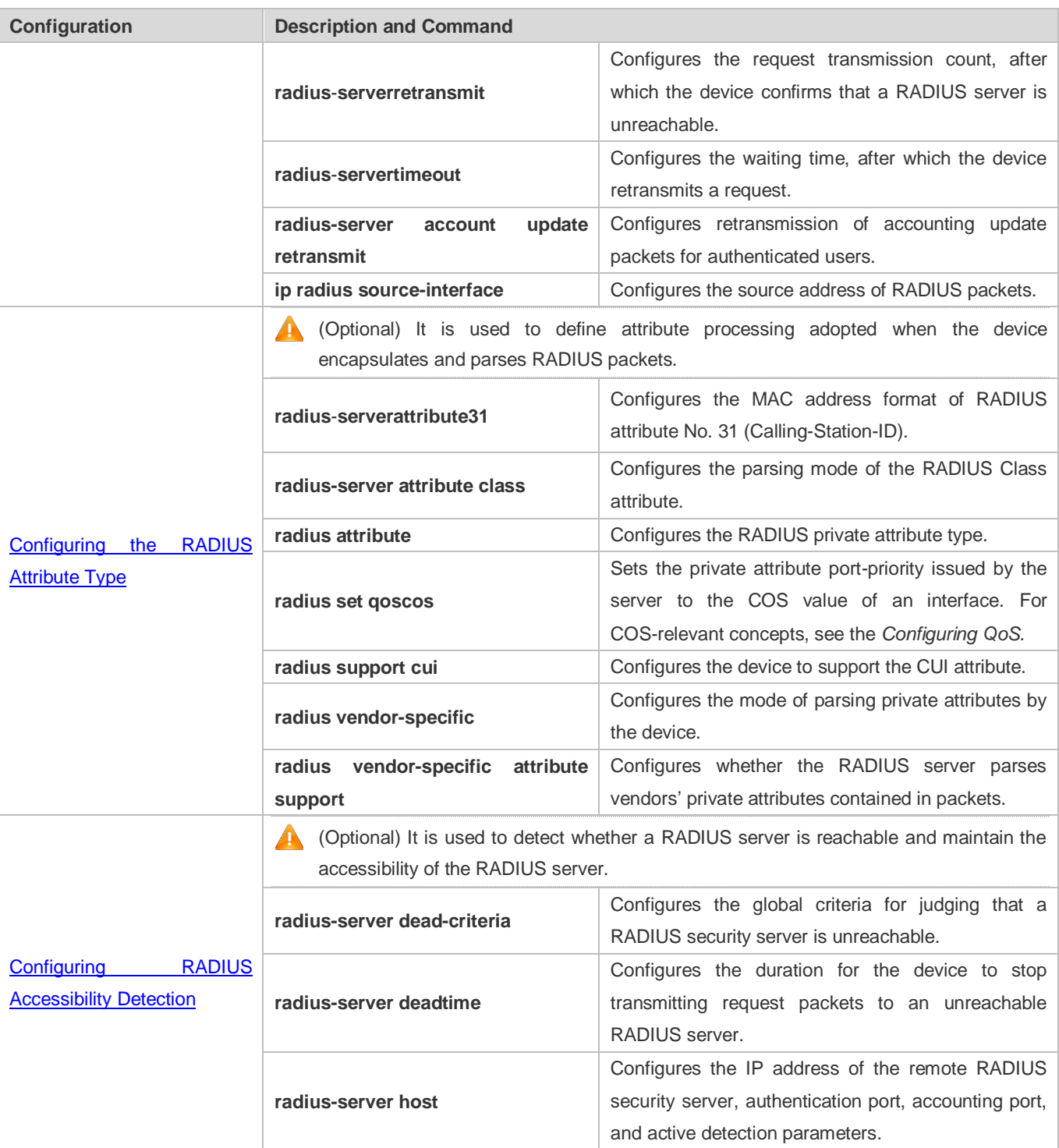

# <span id="page-1729-0"></span>**3.4.1 RADIUS Basic Configuration**

# **Configuration Effect**

RADIUS authentication, authorization, and accounting can be conducted after RADIUS basic configuration is complete.

### **Notes**

- **Before configuring RADIUS on the device, ensure that the network communication of the RADIUS server is in good** condition.
- When running the **ip radius source-interface** command to configure the source address of RADIUS packets, ensure that the device of the source IP address communicates with the RADIUS server successfully.
- When conducting RADIUS IPv6 authentication, ensure that the RADIUS server supports RADIUS IPv6 authentication.

### **Configuration Steps**

- **Configuring the Remote RADIUS Security Server**
- $\bullet$  Mandatory.
- Configure the IP address, authentication port, accounting port, and shard key of the RADIUS security server.
- **Configuring the Shared Key for Communication Between the Device and the RADIUS Server**
- **Optional.**
- Configure a shared key in global configuration mode for servers without a shared key.

The shared key on the device must be consistent with that on the RADIUS server.  $\bigwedge$ 

- **Configuring the Request Transmission Count, After Which the Device Confirms That a RADIUS Server Is Unreachable**
- **Optional.**
- Configure the request transmission count, after which the device confirms that a RADIUS server is unreachable, according to the actual network environment.
- **Configuring the Waiting Time, After which the Device Retransmits a Request**
- **Optional.**

Configure the waiting time, after which the device retransmits a request, according to the actual network environment.

In an 802.1X authentication environment that uses the RADIUS security protocol, if a network device serves as the 802.1X authenticator and Ruijie SU is used as the 802.1X client software, it is recommended that **radius-server timeout** be set to 3 seconds (the default value is 5 seconds) and **radius-server retransmit** be set to 2 (the default value is 3) on the network device.

- **Configuring Retransmission of Accounting Update Packets for Authenticated Users**
- **Optional.**
- Determine whether to enable the function of retransmitting accounting update packets of authenticated users according to actual requirements.
- **Configuring the Source Address of RADIUS Packets**
- $\bullet$  Optional.
- Configure the source address of RADIUS packets according to the actual network environment.

# **Verification**

- Configure the AAA method list that specifies to conduct authentication, authorization, and accounting on users by using RADIUS.
- Enable the device to interact with the RADIUS server. Conduct packet capture to confirm that the device communicates with the RADIUS server over the RADIUS protocol.

# **Related Commands**

# **Configuring the Remote RADIUS Security Server**

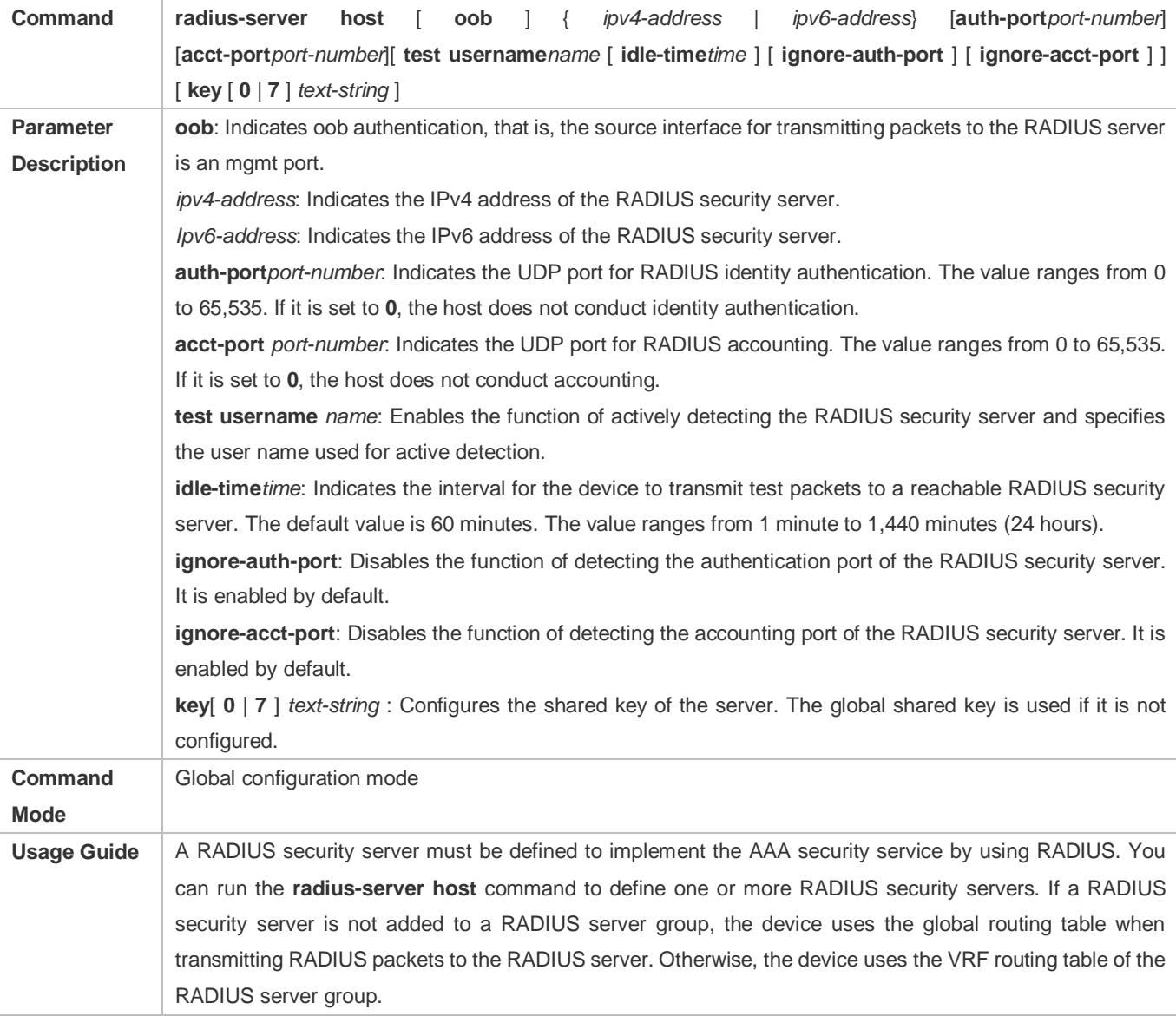

# **Configuring the Shared Key for Communication Between the Device and the RADIUS Server**

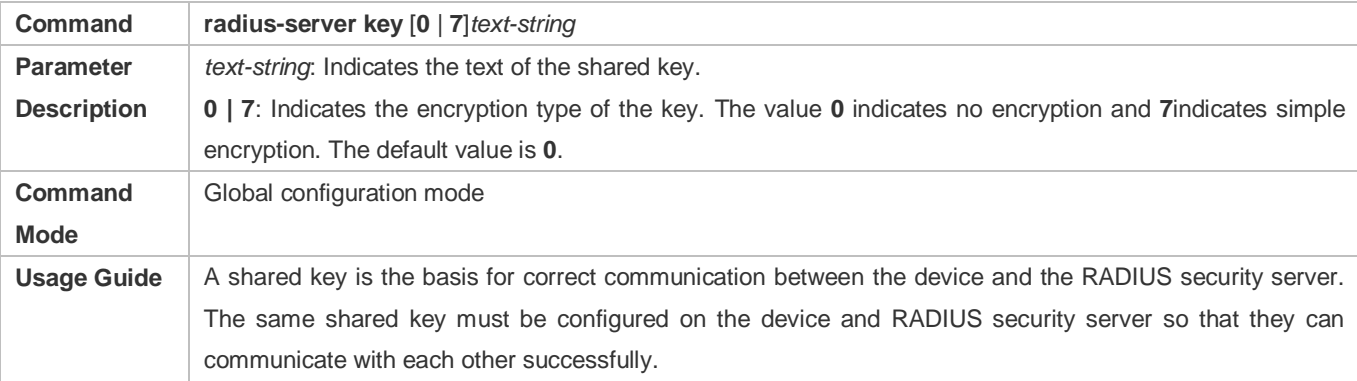

# **Configuring the Request Transmission Count, After Which the Device Confirms That a RADIUS Server Is Unreachable**

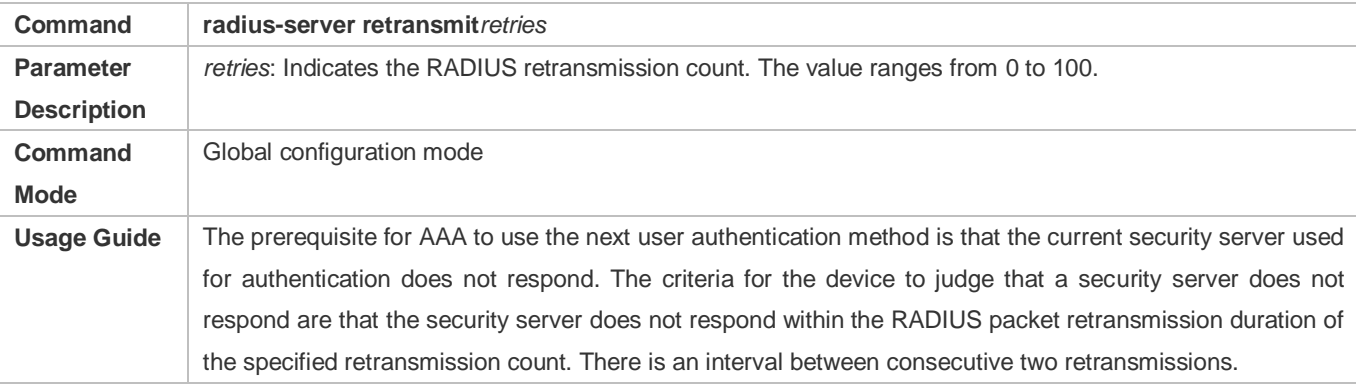

# **Configuring the Waiting Time, After which the Device Retransmits a Request**

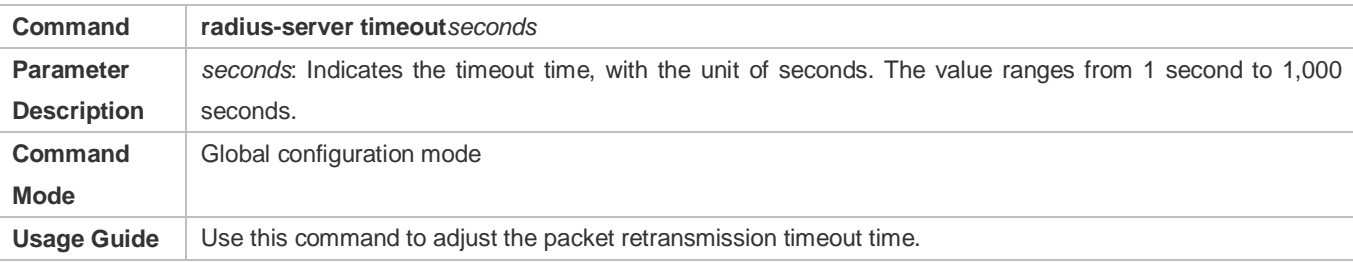

### **Configuring Retransmission of Accounting Update Packets for Authenticated Users**

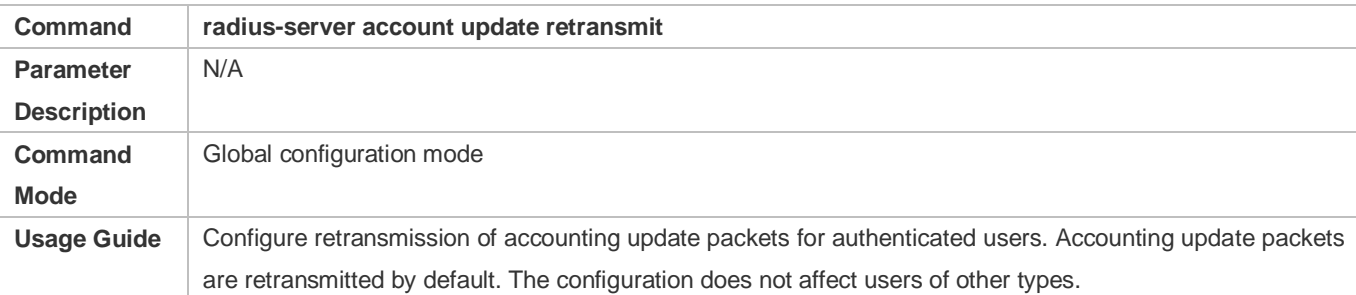

# **Configuration Example**

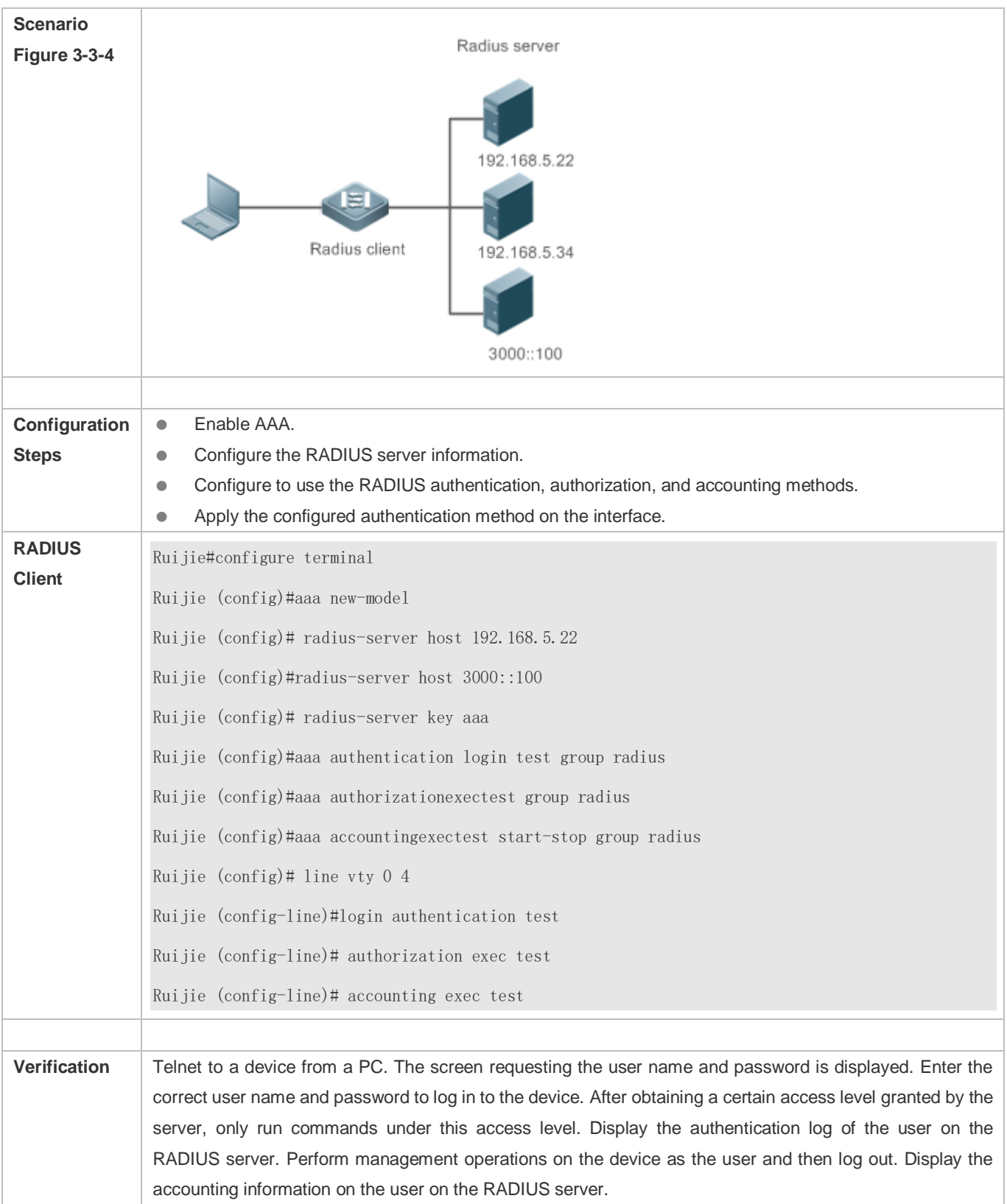

# **Using RADIUS Authentication, Authorization, and Accounting for Login Users**

Ruijie#show running-config ! radius-server host 192.168.5.22 radius-server host 3000::100 radius-server key aaa aaa new-model aaa accounting exec test start-stop group radius aaa authorization exec test group radius aaa authentication login test group radius no service password-encryption iptcp not-send-rst ! vlan 1 ! line con 0 line vty 0 4 accounting exec test authorization exec test login authentication test !

# **Common Errors**

- The key configured on the device is inconsistent with that configured on the server.
- $\bullet$  No method list is configured.

# <span id="page-1734-0"></span>**3.4.2 Configuring the RADIUS Attribute Type**

# **Configuration Effect**

Define the attribute processing adopted when the device encapsulates and parses RADIUS packets.

# **Notes**

Private attributes involved in "Configuring the RADIUS Attribute Type" refer to Ruijie private attributes.

# **Configuration Steps**

- **Configuring the MAC Address Format of RADIUS Attribute No. 31 (Calling-Station-ID)**
- **Optional.**
- Set the MAC address format of **Calling-Station-Id** to a type supported by the server.
- **Configuring the Parsing Mode of the RADIUS Class Attribute**
- **Optional.**
- **Configure the parsing mode of the Class attribute according to the server type.**
- **Configuring the RADIUS Private Attribute Type**
- **Optional.**
- If the server is a Ruijie application server, the RADIUS private attribute type needs to be configured.
- **Setting the Private Attribute port-priority Issued by the Server to the COS Value of an Interface**
- **Optional.**
- Set the private attribute **port-priority** issued by the server to the COS value of an interface as required.
- **Configures the Device to Support the CUI Attribute**
- **Optional.**
- Configure whether the device supports the RADIUS CUI attribute as required.
- **Configuring the Mode of Parsing Private Attributes by the Device**
- **Optional.**
- **Configure the index of a Ruijie private attribute parsed by the device as required.**
- **Configuring Whether RADIUS Server Parses the Private Attribute of Cisco, Huawei or Microsoft**
- **Optional.**
- Configure whether RADIUS server parses the private attribute of Cisco, Huawei or Microsoft.

# **Verification**

- Configure the AAA method list that specifies to conduct authentication, authorization, and accounting on users by using RADIUS.
- Enable the device to interact with the RADIUS server. Conduct packet capture to display the MAC address format of Calling-Station-Id.
- Enable the device to interact with the RADIUS server. Display the debug information of the device to check that Ruijie private attributes are correctly parsed by the device.

 Enable the device to interact with the RADIUS server. Display the debug information of the device to check that the CUI attribute is correctly parsed by the device.

# **Related Commands**

# **Configuring the MAC Address Format of RADIUS Attribute No. 31 (Calling-Station-ID)**

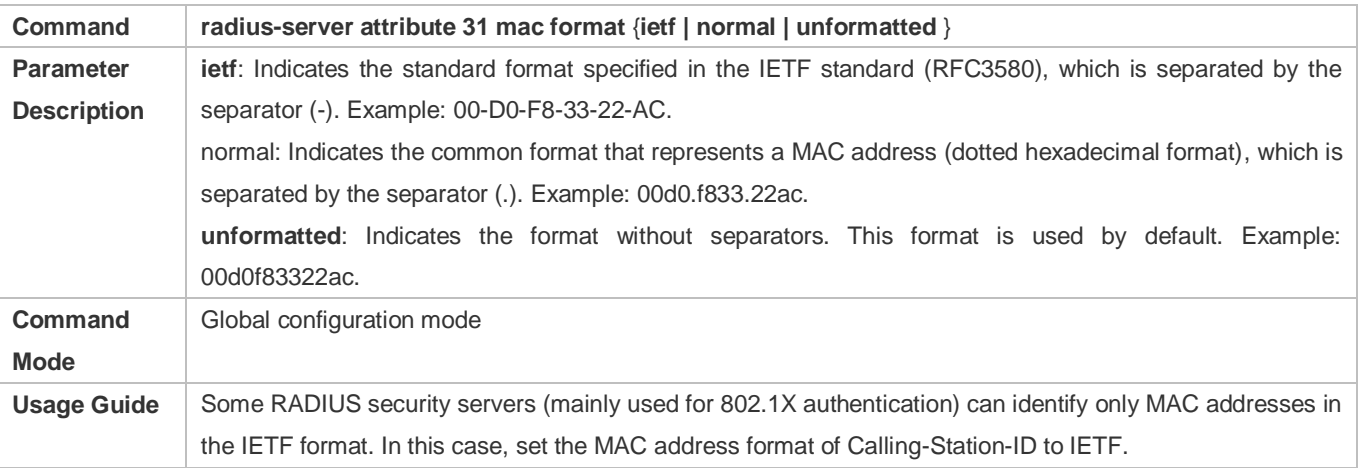

# **Configuring the Parsing Mode of the RADIUS Class Attribute**

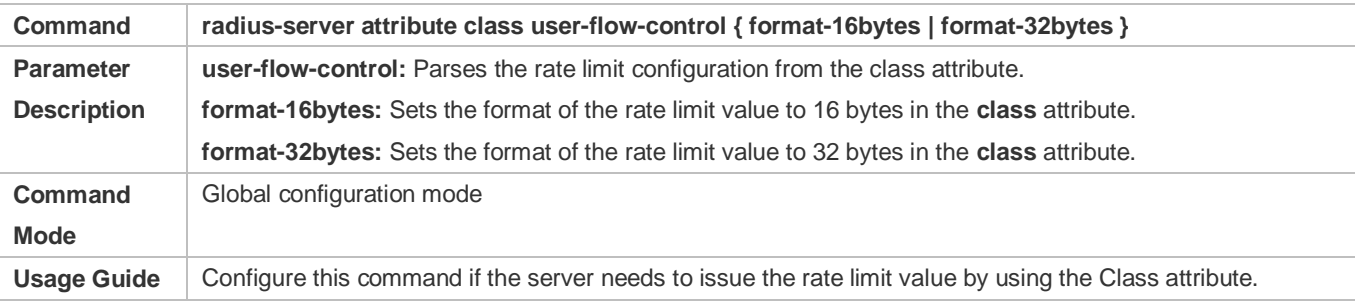

### **Configuring the RADIUS Private Attribute Type**

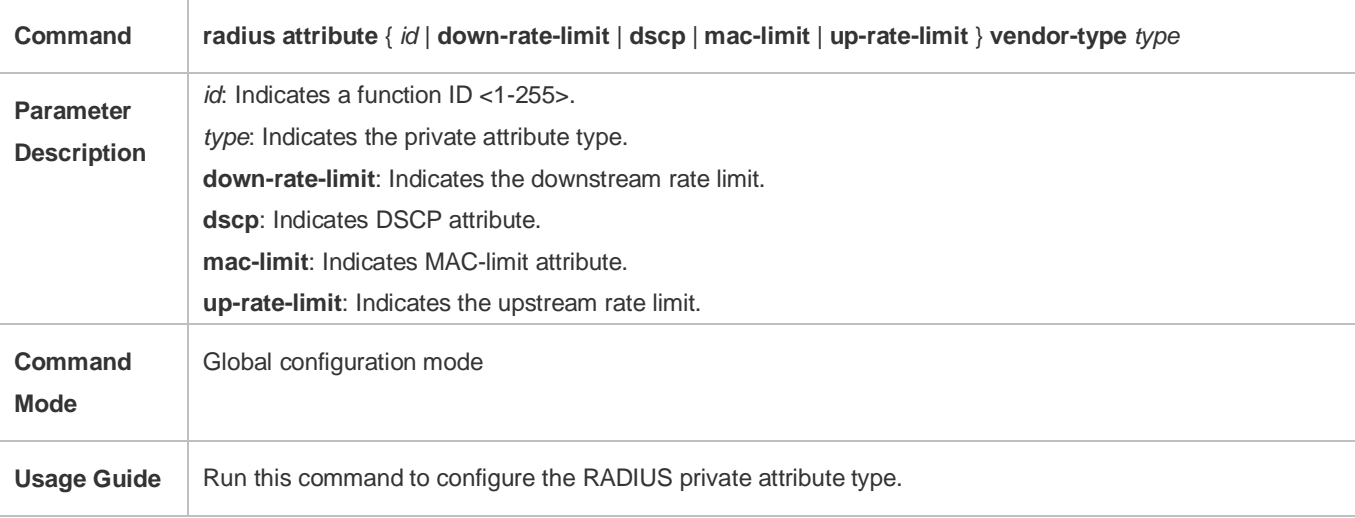

#### **Setting the Private Attribute port-priority Issued by the Server to the COS Value of an Interface**

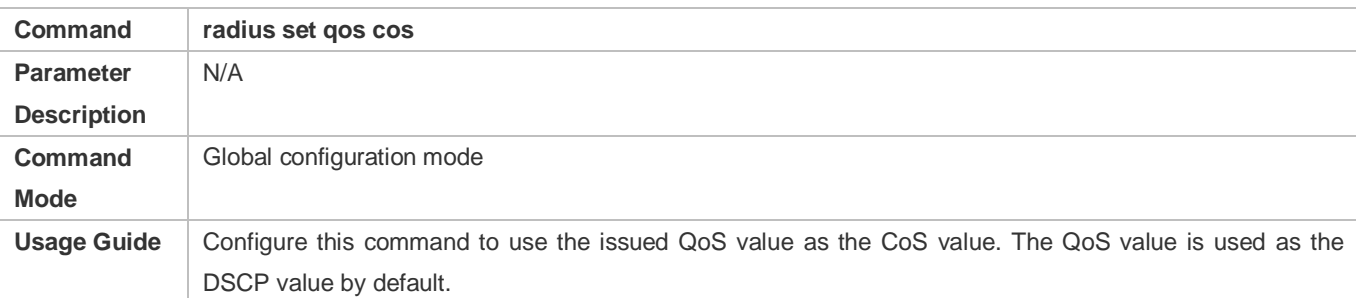

#### **Configures the Device to Support the CUI Attribute**

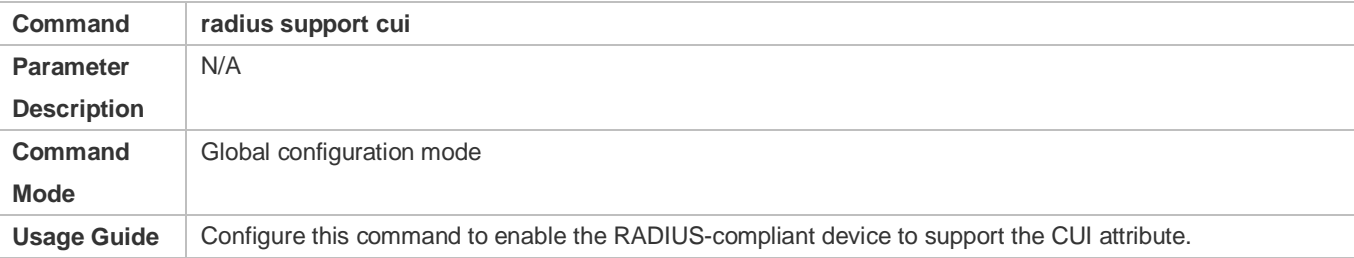

# **Configuring the Mode of Parsing Private Attributes by the Device**

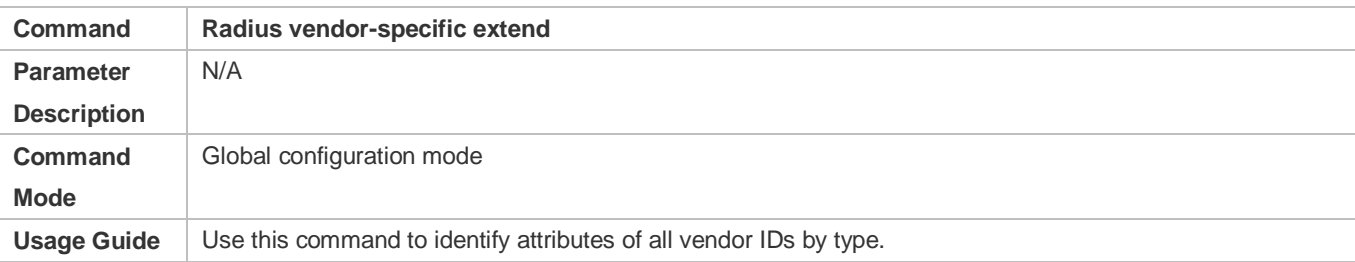

# **Configuring Whether RADIUS Server Parses the Private Attribute of Cisco, Huawei or Microsoft**

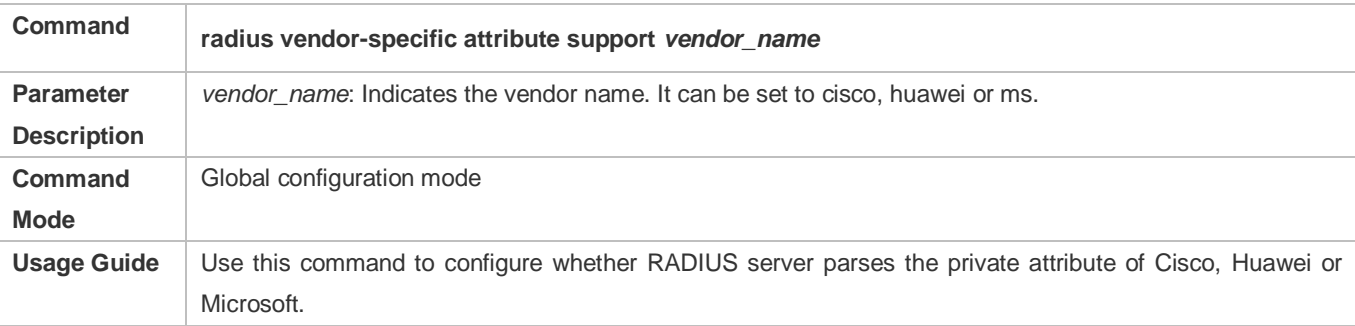

# **Configuration Example**

# **Configuring the RADIUS Attribute Type**

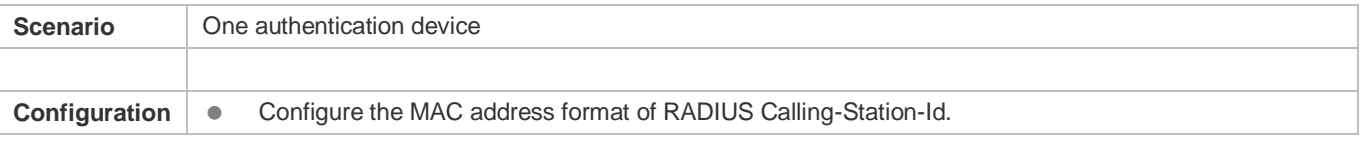

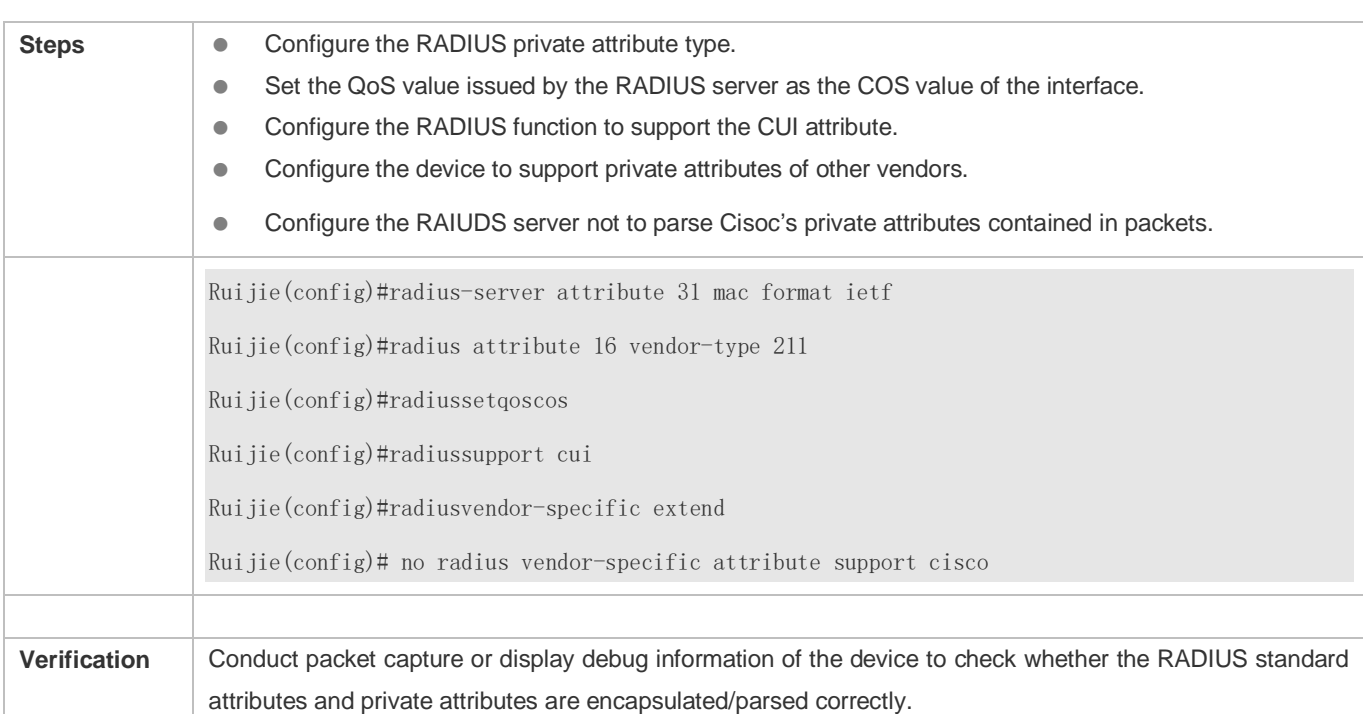

# <span id="page-1738-0"></span>**3.4.3 Configuring RADIUS Accessibility Detection**

# **Configuration Effect**

The device maintains the accessibility status of each configured RADIUS server: reachable or unreachable. The device will not transmit authentication, authorization, and accounting requests of access users to an unreachable RADIUS server unless all the other servers in the same RADIUS server group as the unreachable server are all unreachable.

The device actively detects a specified RADIUS server. The active detection function is disabled by default. If the active detection function is enabled for a specified RADIUS server, the device will, according to the configuration, periodically transmits detection requests (authentication requests or accounting requests) to the RADIUS server. The transmission interval is as follows:

- For a reachable RADIUS server, the interval is the active detection interval of the reachable RADIUS server (the default value is 60 minutes).
- For an unreachable RADIUS server, the interval is always 1 minute.

# **Notes**

All the following conditions need to be met before the active detection function is enabled for a specified RADIUS server:

- The test user name of the RADIUS server is configured on the device.
- At least one tested port (authentication port or accounting port) of the RADIUS server is configured on the device.

If the following two conditions are all met, it is deemed that a reachable RADIUS server becomes unreachable:

 After the previous correct response is received from the RADIUS server, the time set in **radius-server dead-criteria time** *seconds* has elapsed.

 After the previous correct response is received from the RADIUS server, the count that the device transmits requests to the RADIUS server but fails to receive correct responses (including retransmission) reaches the value set in **radius-server dead-criteria tries** *number*.

If any of the following conditions is met, it is deemed that an unreachable RADIUS server becomes reachable:

- The device receives correct responses from the RADIUS server.
- The duration that the RADIUS server is in the unreachable state exceeds the time set in **radius-server deadtime** and the active detection function is disabled for the RADIUS server.
- The authentication port or accounting port of the RADIUS server is updated on the device.

### **Configuration Steps**

- **Configuring the Global Criteria for Judging That a RADIUS Security Server Is Unreachable**
- $•$  Mandatory.
- Configuring the global criteria for judging that a RADIUS security server is unreachable is a prerequisite for enabling the active detection function.
- **Configuring the IP Address of the Remote RADIUS Security Server, Authentication Port, Accounting Port, and Active Detection Parameters**
- $\bullet$  Mandatory.
- Configuring active detection parameters of the RADIUS server is a prerequisite for enabling the active detection function.
- **Configuring the Duration for the Device to Stop Transmitting Request Packets to an Unreachable RADIUS Server**
- **Optional.**
- The configured duration for the device to stop transmitting request packets to an unreachable RADIUS server takes effect only when the active detection function is disabled for the RADIUS server.

### **Verification**

Run the **show radius server** command to display the accessibility information of each RADIUS server.

#### **Related Commands**

#### **Configuring the Global Criteria for Judging That a RADIUS Security Server Is Unreachable**

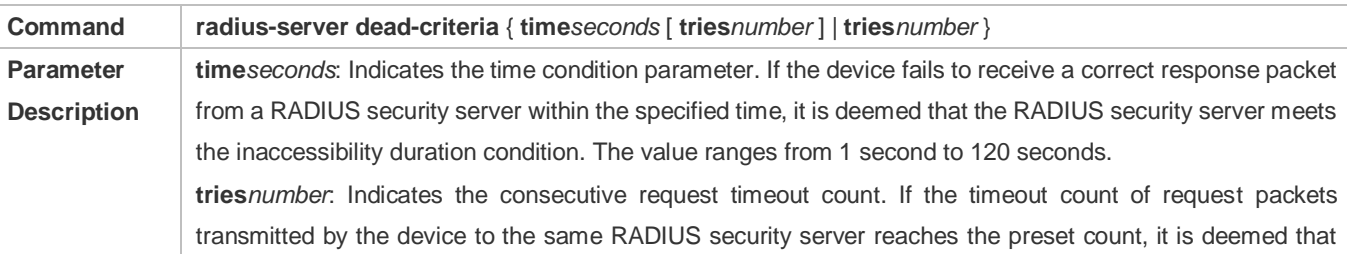

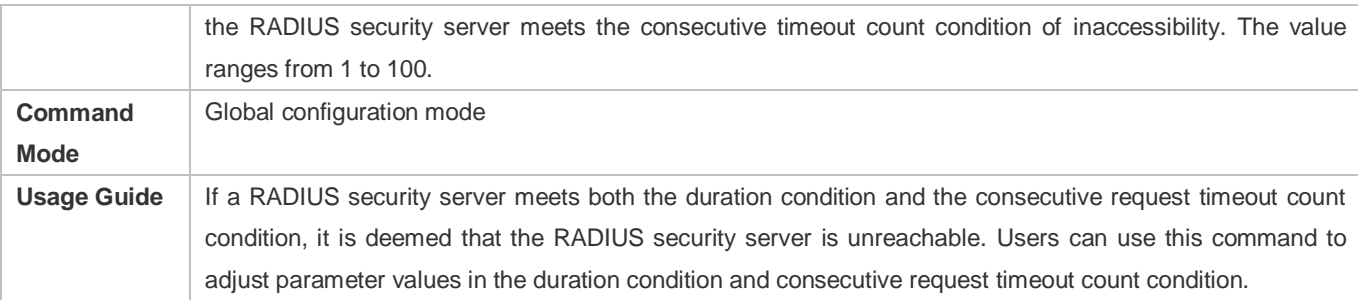

# **Configuring the Duration for the Device to Stop Transmitting Request Packets to an Unreachable RADIUS Server**

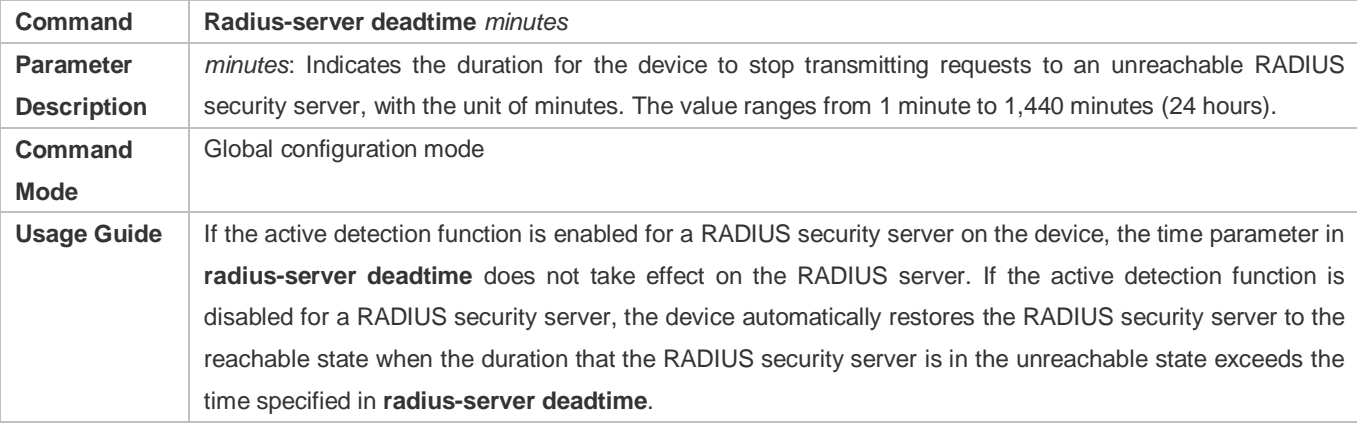

# **Configuration Example**

# **Configuring Accessibility Detection on the RADIUS Server**

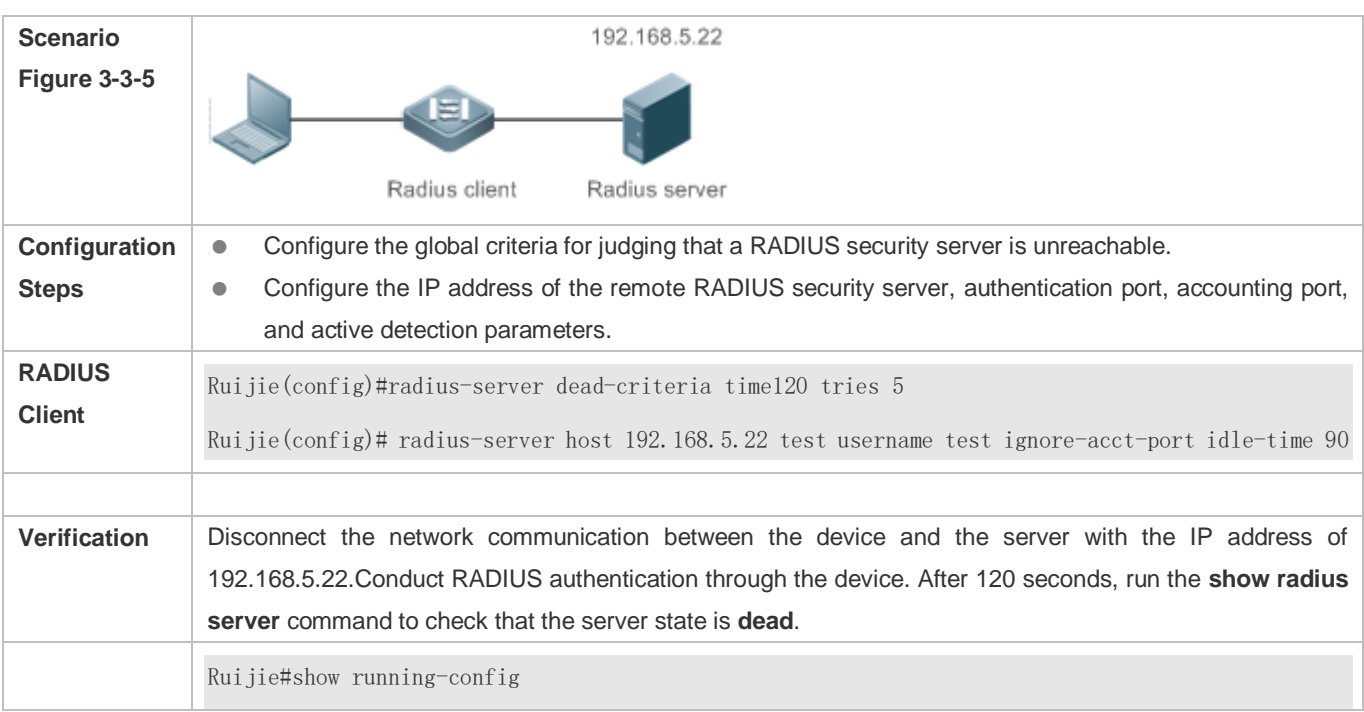

… radius-server host 192.168.5.22 test username test ignore-acct-port idle-time 90 radius-server dead-criteria time 120 tries 5 …

# **3.5 Monitoring**

# **Clearing**

**A** Running the **clear** commands may lose vital information and thus interrupt services.

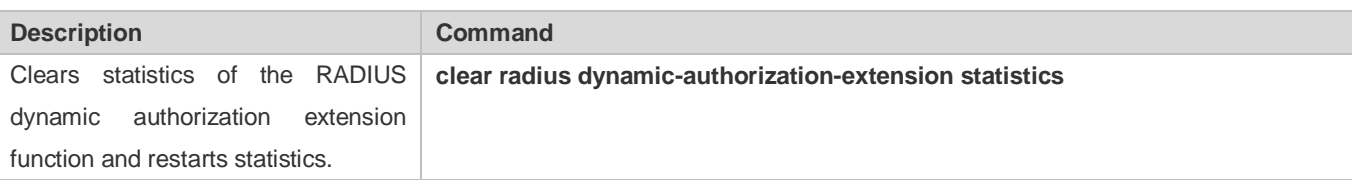

# **Displaying**

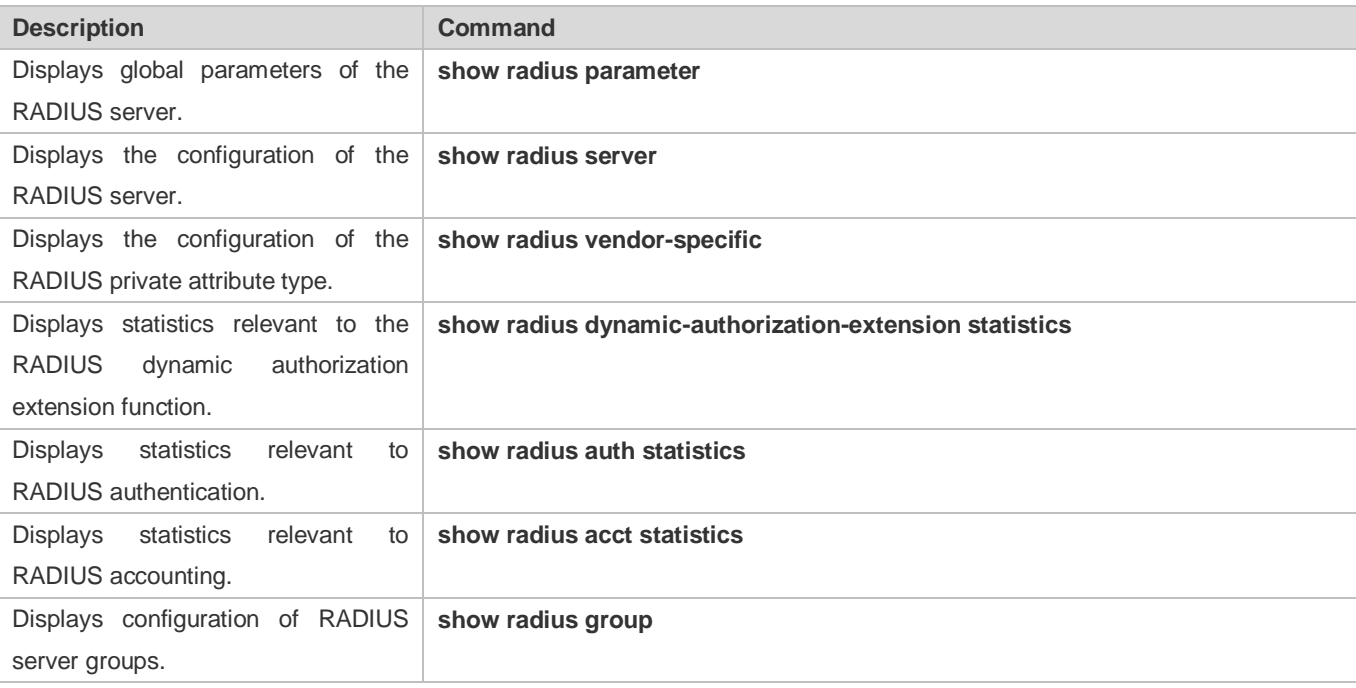

# **Debugging**

**A** System resources are occupied when debugging information is output. Therefore, disable debugging immediately after use.

**Description Command** 

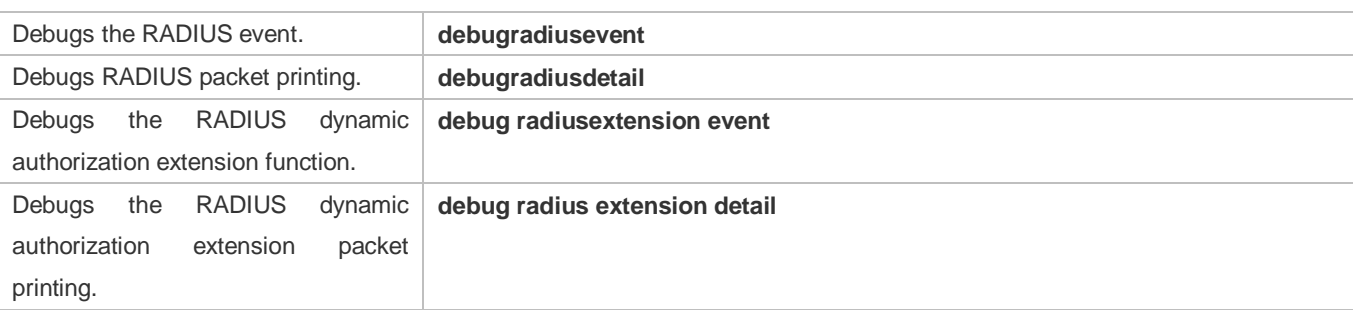

# **4 Configuring 802.1X**

# **4.1Overview**

IEEE 802.1X is a standard for port-based network access control that provides secure access service for local area networks (LANs).

In IEEE 802-compliant LANs, users connecting to the network access devices (NASs) can access network resources without authentication and authorization, bringing security risks to the network. IEEE 802.1X was proposed to resolve security problems of such LANs.

802.1X supports three security applications: authentication, authorization, and accounting, which are called AAA.

- Authentication: Checks whether to allow user access and restricts unauthorized users.
- Authorization: Grants specified services to users and controls permissions of authorized users.
- Accounting: Records network resource status of users to provide statistics for charges.

802.1X can be deployed in a network to realize user authentication, authorization and other functions.

# **Protocols and Standards**

IEEE 802.1X: Port-Based Network Access Control

# **4.2Applications**

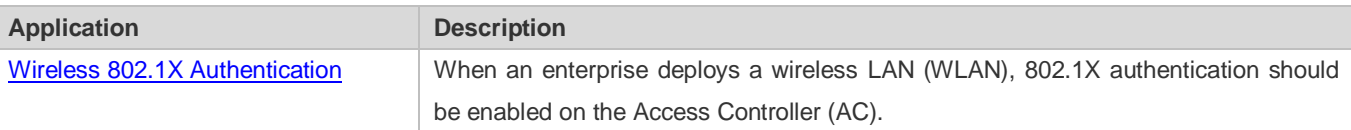

# <span id="page-1743-0"></span>**4.2.1 Wireless 802.1X Authentication**

# **Scenario**

An enterprise deploys a fit-AP wireless authentication environment including fit Access Points (APs) and an AC. 802.1X is deployed for secure admission. Wireless stations or devices (STAs) should pass 802.1X authentication to access the enterprise network.

As shown in Figure 4-1:

- STAs are installed with 802.1X clients (which can come with the operating system, or others like Ruijie Supplicant).
- The AC supports 802.1X.
- One or multiple RADIUS servers perform authentication.

### Figure 4-1

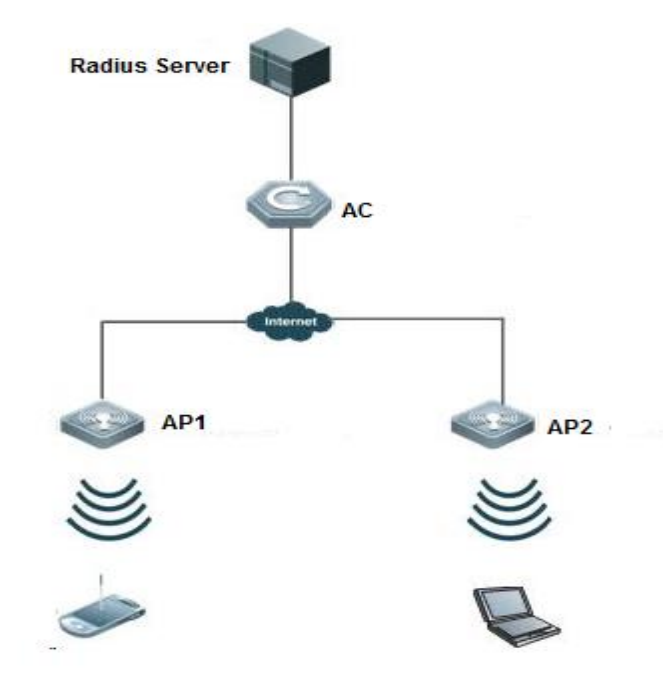

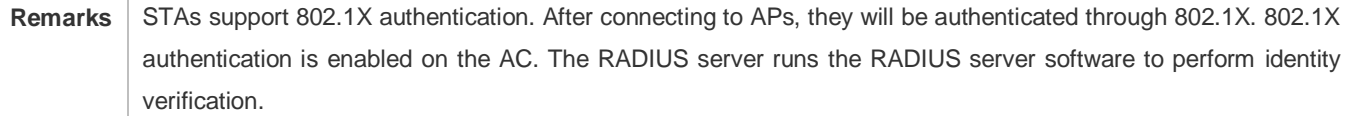

# **Deployment**

- Enable 802.1X authentication on the AC based on the WLANs broadcast by APs to make associated STAs controlled. Only authenticated STAs can access the network.
- Configure an AAA authentication method list so that 802.1X can adopt the appropriate method and authentication server.
- Configure RADIUS parameters to ensure proper communication between the AC and the RADIUS server. For details, see the *Configuring RDS*.
- If a Ruijie RADIUS server is used, configure SNMP parameters to allow the RADIUS server to manage devices, such as querying and setting.
- Create an account on the RADIUS server, register the IP addresses of the AC, and configure RADIUS-related parameters. Only in this case, can the RADIUS server respond to the requests of the AP/AC.

# **4.2.2 MAB Auto Authentication**

# **Scenario**

MAC address bypass (MAB) auto authentication indicates that MAB authentication is performed together with Web authentication. In the original wireless Web authentication scenario, it is complained that the ease-to-use performance of Web authentication is poor. During each Web authentication, a user needs to associate the STA with an SSID, open the

browser, and enter the user name and password. In addition, if the STA drops out of the network, the STA cannot automatically access the network again. To ensure that all Web authenticated STAs are always online and access the network imperceptibly, MAB auto authentication is proposed. After a STA passes Web authentication, the STA can access the network again imperceptibly without Web authentication.

As shown in Figure 4-2

- **Only the browser is mandatory on the client.**
- The AC supports Web authentication and MAB authentication.
- One or multiple RADIUS servers provide authentication. In addition, the authentication server supports the authentication mode of using the MAC address as the user name and password.

Figure 4-2

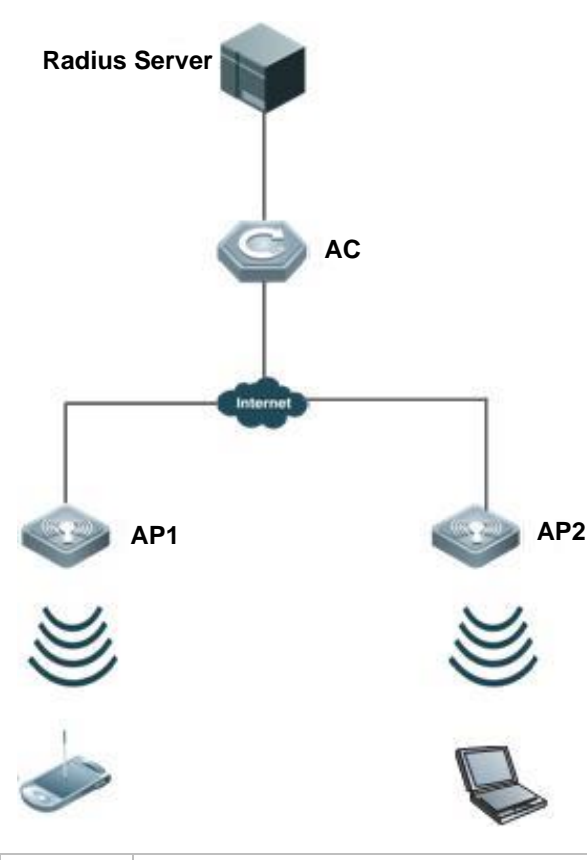

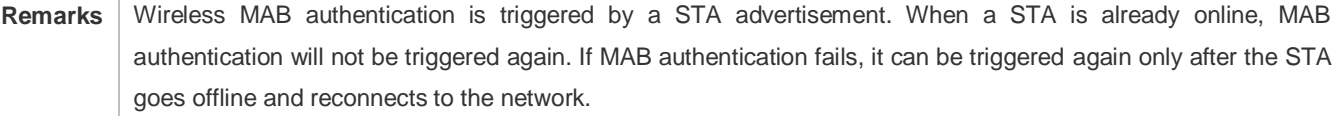

#### **Deployment**

 Enable Web authentication, DOT1X authentication, and MAB authentication on the interface of the AC. MAB authentication can be performed only after DOT1X authentication is enabled. (For details about MAB authentication,

see section **[4.4.4](#page-1764-0)** "**[Configuring MAB](#page-1764-0)** Auto Authentication". For details about Web authentication, see the WEB-AUTH-SCG document.)

- Configure an AAA authentication method list, so that a correct method and authentication server can be used for MAB/Web authentication. (For details about the AAA authentication method list configuration, see the AAA-SCG document.)
- Configure RADIUS parameters to ensure proper communication between the AC and the RADIUS server. In addition, configure the RADIUS server to support the authentication mode of using the MAC address as the user name and password. For details about the RADIUS configuration, see the corresponding configuration guide.
- If a Ruijie RADIUS server is used, configure SNMP parameters to allow the RADIUS server to perform operations such as querying and setting on the AP.
- Create an account on the RADIUS server, register the IP address of the AC, and configure RADIUS-related parameters. The RADIUS server can respond to the requests of the AP and AC only after the foregoing settings are completed.

# **4.3 Features**

# **Basic Concepts**

### **User**

802.1X is a LAN-based protocol. It identifies users based on physical information but not accounts. Except them, all other information such as the account ID and IP address can be changed. In WLANs, one MAC address represents an STA.

# **RADIUS**

RADIUS is a remote authentication protocol defined in RFC2865, which get wide practice. Using this protocol, the authentication server can remotely deploy and perform authentication. During 802.1X deployment, the authentication server is remotely deployed, and 802.1X authentication information between the NAS and the authentication server is transmitted through RADIUS.

#### **J** Timeout

During authentication, an NAS needs to communicate with the authentication client and server. If the authentication client or server times out, not responding within the time specified by 802.1X, authentication will fail. During deployment, ensure that the timeout specified by 802.1X is longer than that specified by RADIUS.

#### **MAB**

MAC address bypass (MAB) authentication means that the MAC address is used as the user name and password for authentication. Since Ruijie Supplicant cannot be installed on some dumb ends such as network printers, use MAB to perform security control.

# **EAP**

802.1X uses Extensible Authentication Protocol (EAP) to carry authentication information. Defined in RFC3748, EAP provides a universal authentication framework, in which multiple authentication modes are embedded, including Message Digest Algorithm 5 (MD5), Challenge Handshake Authentication Protocol (CHAP), Password Authentication Protocol (PAP), and Transport Layer Security (TLS). Ruijie 802.1X authentication supports various modes including MD5, CHAP, PAP, PEAP-MSCHAP, and TLS.

### **Authorization**

Authorization means to bind specified services to authenticated users, such as VLAN and Access Control List (ACL).

### **Accounting**

Accounting performs network audit on network usage duration and traffic for users, which facilitates network operation, maintenance, and management.

Some RADIUS servers such as RG-SAM\RG-SMP servers need to check the online/offline status based on accounting packets. Therefore, accounting must be enabled on these RADIUS servers.

### **Overview**

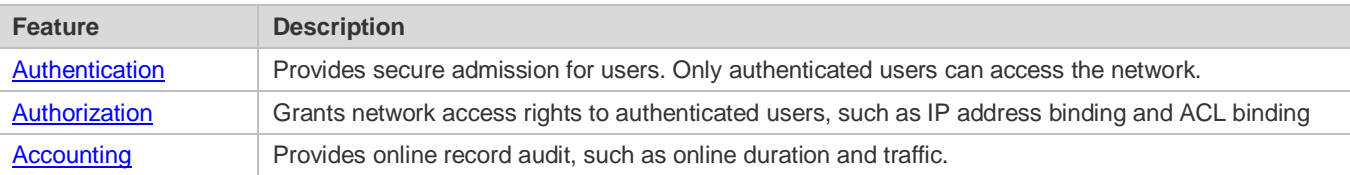

# <span id="page-1747-0"></span>**4.3.1 Authentication**

Authentication aims to check whether users are authorized and prevent unauthorized users from accessing the network. Users must pass authentication to obtain the network access permission. They can access the network only after the authentication server verifies the account. Before user authentication succeeds, only EAPOL packets (Extensible Authentication Protocol over LAN, 802.1X packets) can be transmitted over the network for authentication.

#### **Working Principle**

802.1X authentication is very simple. After a user submits its account information, the NAS sends the account information to the remote RADIUS server for identity authentication. If the authentication succeeds, the user can access the network.

#### **Roles in Authentication**

802.1X authentication involves three roles: supplicant, authenticator, and server. In real applications, their respective roles are client, network access server (NAS), and authentication server (mostly RADIUS server).

Figure 4-3

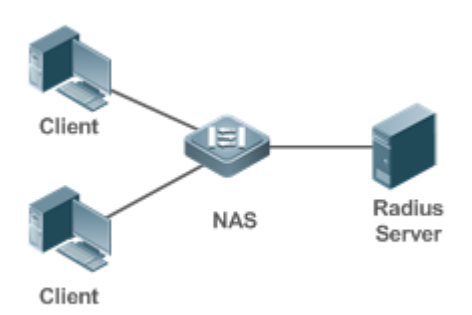

#### **Supplicant**

The supplicant is the role of end users, usually a PC. It requests to access network services and replies to the request packets of the authenticator. The supplicant must run software compliant with the 802.1X standard. Except the typical 802.1X client support embedded in the operating system, Ruijie has launched a Ruijie Supplicant compliant with the 802.1X standard.

#### **•** Authenticator

The authenticator is usually an NAS such as a switch or wireless access hotspot. It controls the network connection of a client based on the client's authentication status. As a proxy between the client and the authentication server, the authenticator requests the user name from the client, verifies the authentication information from the authentication server, and forwards it to the client. Except as the 802.1X authenticator, the so-called NAS also acts as a RADIUS Client. It encapsulates the replies of the client into the RADIUS-format packets and forwards the packets to the RADIUS server. After receiving the information from the RADIUS server, it interprets the information and forwards it to the client.

The authenticator has two types of ports: controlled port and uncontrolled port. Users connected to controlled ports can access network resources only when authenticated. Users connected to uncontrolled ports can directly access network resources without authentication. We can connect users to controlled ports to control users. Uncontrolled ports are mainly used to connect the authentication server to ensure proper communication between the authentication server and the NAS.

#### Authentication server

The authenticator server is usually an RADIUS server. It cooperates with the authenticator to provide authentication service for users. The authentication server saves the user names, passwords, and related authorization information. One server can provides authentication service for multiple authenticators to achieve centralized user management. The authentication server also manages accounting data received from authenticators. Ruijie RADIUS servers compliant with 802.1X standard include Microsoft IAS/NPS, Free RADIUS Server, and Cisco ACS.

#### **Authentication Process and Packet Exchange**

The supplicant exchanges information with the authenticator through EAPOL while exchanges information with the authentication server through RADIUS. EAPOL is encapsulated on the MAC layer, with the type number of 0x888E. IEEE assigned a multicast MAC address 01-80-C2-00-00-03 for EAPOL to exchange packets during initial authentication. Ruijie Supplicant may also use 01-D0-F8-00-00-03 to for initial authentication packets.

6

Figure 4-4 shows the typical authentication process of a wired user.

#### Figure 4-4

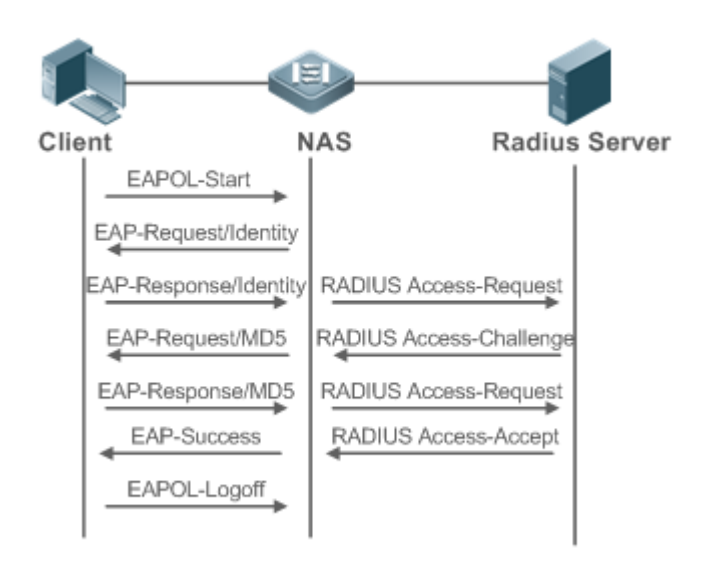

This is a typical authentication process initiated by a user. In special cases, the NAS, may take place of the user to initiate an authentication request.

### **Authenticating User Status**

802.1X determines whether a user on a port can access the network based on the authentication status of the port. Ruijie products extend the 802.1X and realizes access control based on users (identify a wired user by the MAC address and VLAN ID while an STA by the MAC address) by default. Ruijie 802.1X can also be enabled in interface configuration mode. For details, see the chapter "Configuration."

All users on an uncontrolled port can access network resources, while users on a controlled port can access network resources only after authorized. When a user initiates authentication, its status remains Unauthorized and cannot access the network yet. After it passes authentication, its status changes to Authorized and can access network resources.

If the user connected to a controlled port does not support 802.1X, it will not respond to the NAS requesting the user name of the user. That means, the user remains Unauthorized and cannot access network resources.

In the case of 802.1X-enabled user and 802.1X-disabled NAS, if the user does not receive any responses after sending a specified number of EAPOL-Start packets, it regards the connected port uncontrolled and directly accesses network resources.

On 802.1X-enabled devices, all ports are uncontrolled by default. We can configure a port as controlled so that all users on this port have to be authorized.

If a user passes authentication (that is, the NAS receives a success packet from the RADIUS server), the user becomes Authorized and can freely access network resources. If the user fails in authentication, it remains Unauthorized and re-initiates authentication. If the communication between the NAS and the RADIUS server fails, the user remains Unauthorized and cannot access network resources.

When a user sends an EAPOL-LOGOFF packet, the user's status changes from Authorized to Unauthorized.

When the NAS restarts, all users on it become Unauthorized.

If you want to forcibly make a client free from authentication, it is recommended to add a static MAC address.

#### **Deploying the Authentication Server**

802.1X authentication uses the RADIUS server as the authentication server. Therefore, when 802.1X secure admission is deployed, the RADIUS server also needs to be deployed. Common RADIUS servers include Microsoft IAS/NPS, Cisco ACS, and RG-SAM/SMP. For details about the deployment procedure, see related software description.

#### **Configuring Authentication Parameters**

To use 802.1X authentication, enable 802.1X authentication on the access port and configure AAA authentication method list and RADIUS server parameters. To ensure the accessibility between the NAS and RADIUS server, the 802.1X server timeout should be longer than the RADIUS server timeout.

### **Supplicant**

A user should start Ruijie Supplicant to enter the user name and initiate authentication. If the operating system brings an own authentication client and the network is available, a dialog box will be displayed, asking the user to enter the user name. Different clients may have different implementation processes and Graphical User Interfaces (GUIs). It is recommended to use Ruijie Supplicant as the authentication client. If other software is used, see related software description.

### **Offline**

If a user does not want to access the network, it can choose to go offline by multiple approaches, such as powering off the device, connecting the port to the network, and offline function provided by some supplicants.

# **VLAN Hopping**

After passing 802.1X authentication, a user is added to the VLAN assigned by the server. Then the user is allowed to communicate within that VLAN.

# <span id="page-1750-0"></span>**4.3.2 Authorization**

After a user passes authentication, the NAS restricts the accessible network resources of the user in multiple approaches, such as accessible VLANs

# **Working Principle**

Authorization means to bind the permissions with the users. A user is identified based on the MAC address and VLAN ID, as mentioned before. Besides MAC-VID binding, some other information such as the IP address and VLAN ID are bound with a user to implement authorization.

# **ACL Authorization**

After user authentication is complete, the authentication server delivers the ACL or ACE to users. The ACL must be configured on the authentication server before delivery while no extra configuration is required for ACE delivery. ACL

8

authorization delivers the ACL based on RADIUS attributes such as standard attributes, Ruijie-proprietary attributes, and Cisco-proprietary attributes. For details, see the software description related to the RADIUS server.

### **Kickoff**

Used with RG-SAM/SMP, Ruijie 802.1X server can kick off online users who will be disconnected with the network. This function applies to the environment where the maximum online period and real-time accounting check function are configured.

# <span id="page-1751-0"></span>**4.3.3 Accounting**

Accounting allows the network operators to audit the network access or fees of accessed users, including the online time and traffic.

# **Working Principle**

Accounting is enabled on the NAS. The RADIUS server supports RFC2869-based accounting. When a user goes online, the NAS sends an accounting start packet to the RADIUS server which then starts accounting. When the user goes offline, the NAS sends an accounting end packet to the RADIUS server which then completes the accounting and generates a network fee accounting list. Different servers may perform accounting in different ways. Moreover, not all servers support accounting. Therefore, refer to the usage guide of the authentication server during actual deployment and accounting.

### **Accounting Start**

After a user passes authentication, the accounting-enabled switch sends the RADIUS server an accounting start packet carrying user accounting attributes such as user name and accounting ID. After receiving the packet, the RADIUS server starts accounting.

#### **Accounting Update**

The NAS periodically sends Accounting Update packets to the RADIUS server, making the accounting more real-time. The accounting update interval can be provided by the RADIUS server or configured on the NAS.

# **Accounting End**

After a user goes offline, the NAS sends the RADIUS server an accounting end packet carrying the online period and traffic of the user. The RADIUS server generates online records based on the information carried in this packet.

# **4.4Configuration**

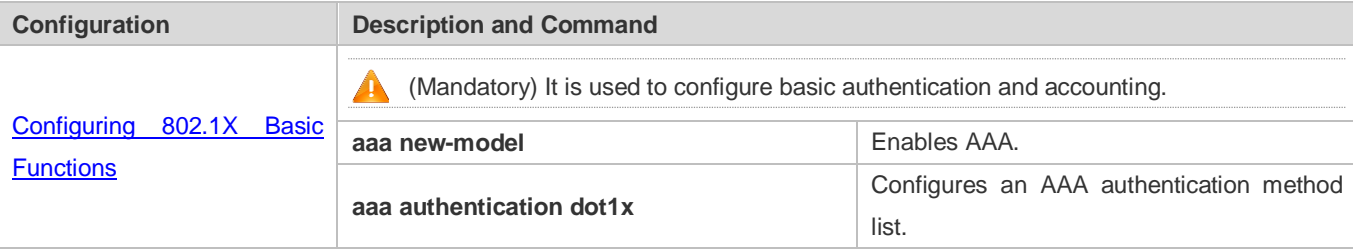

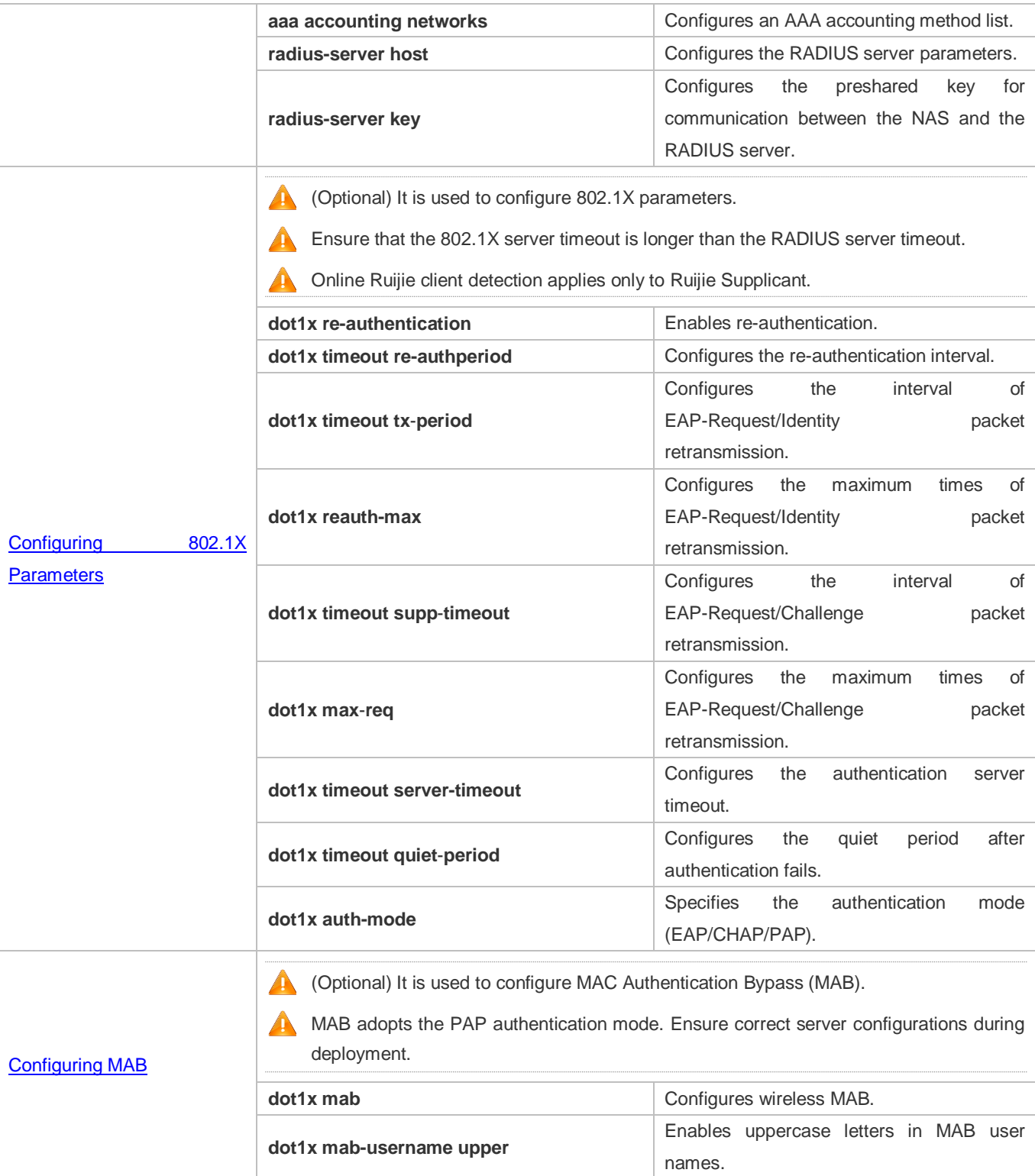

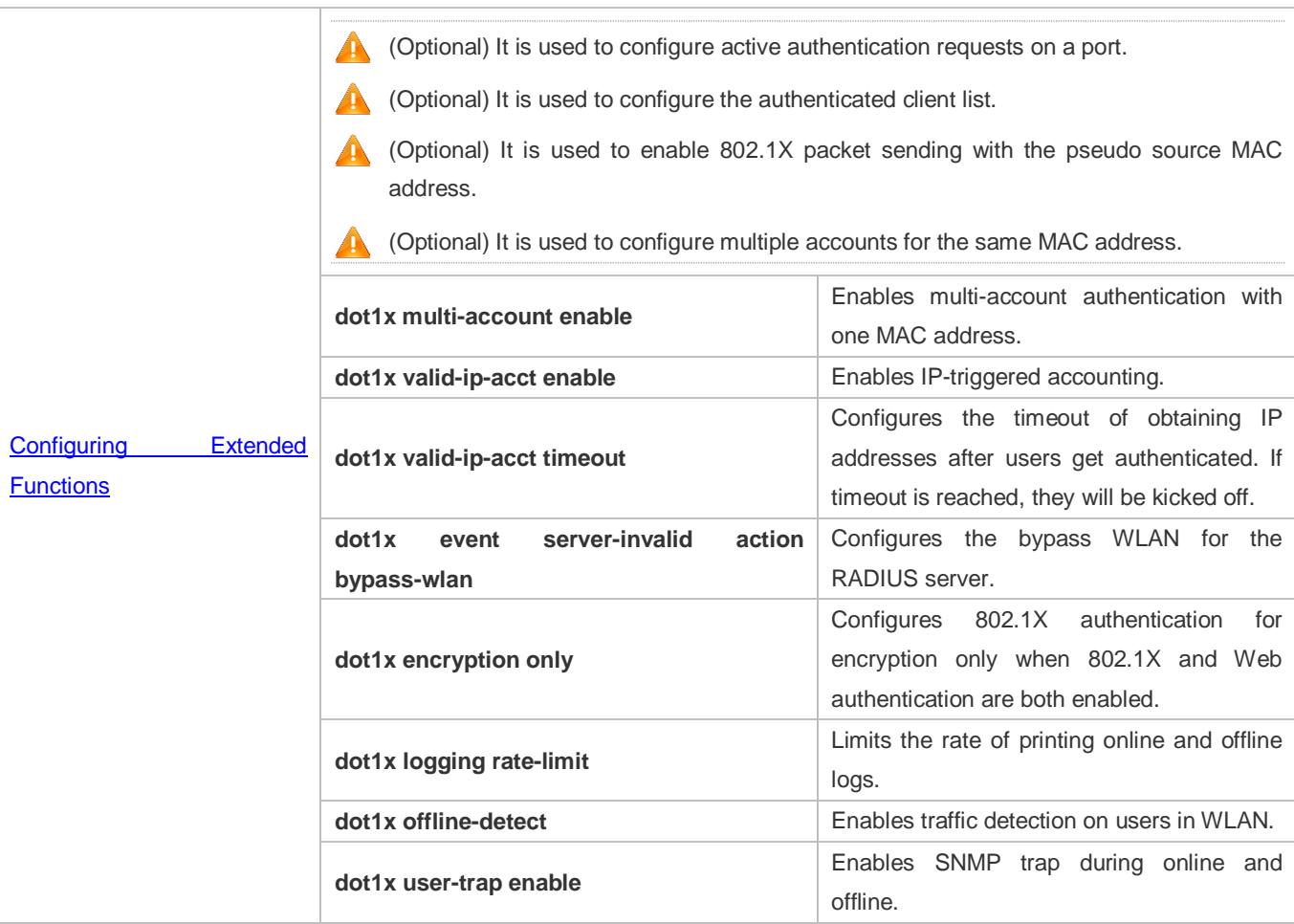

# <span id="page-1753-0"></span>**4.4.1 Configuring 802.1X Basic Functions**

# **Configuration Effect**

- **Enable basic authentication and accounting services.**
- On a wired network, run the **dot1x port-control auto** command in interface configuration mode to enable 802.1X authentication on a port.
- Run the **radius-server host** *ip-address* command to configure the IP address and port information of the RADIUS server and the **radius-server key** command to configure the RADIUS communication key between the NAS and the RADIUS server to ensure secure communication.
- Run the **aaa accounting update** command in global configuration mode to enable accounting update and the **aaa accounting update interval** command on the NAS to configure the accounting update interval. If the RADIUS server supports accounting update, you can also configure it on the RADIUS server. Prefer to use the parameters assigned by the authentication server than the parameters configured on the NAS.

#### **Notes**

Configure accurate RADIUS parameters so that the basic RADIUS communication is proper.

- The 802.1X authentication method list and accounting method list must be configured in AAA. Otherwise, errors may occur during authentication and accounting.
- 802.1X uses the default method list by default. If the default method list is not configured for AAA, run the **dot1x authentication** and **dot1x accounting** commands to reconfigure the it.
- When RG-SAM/SMP is used, accounting must be enabled. Otherwise, the RADIUS server will fail to detect users going offline, causing offline users remaining in the online user table.

# **Configuration Steps**

- **Enabling AAA**
- (Mandatory) 802.1X authentication and accounting take effect only after AAA is enabled.
- Enable AAA on the NAS that needs to control user access by 802.1X.

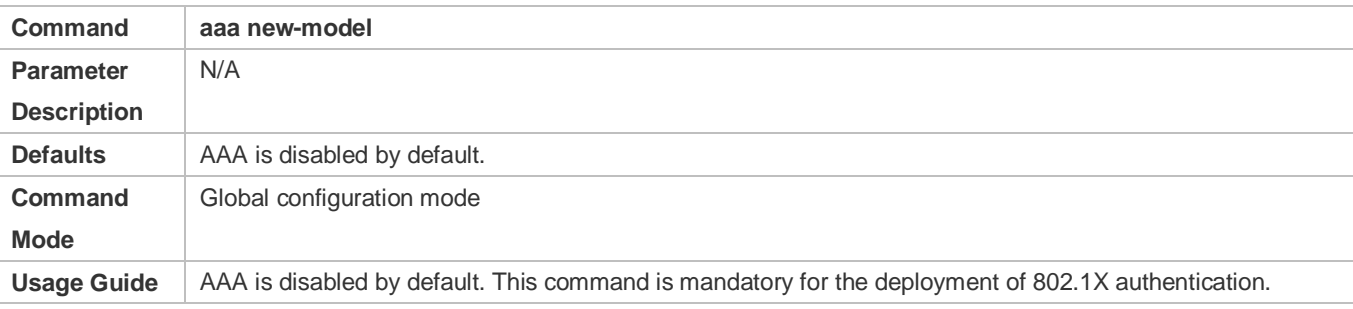

#### **Enabling an AAA Authentication Method List**

- $\bullet$  Mandatory.
- The AAA authentication method list must be consistent with the 802.1X authentication method list.
- Enable an AAA authentication method list after 802.1X authentication is enabled on the NAS.

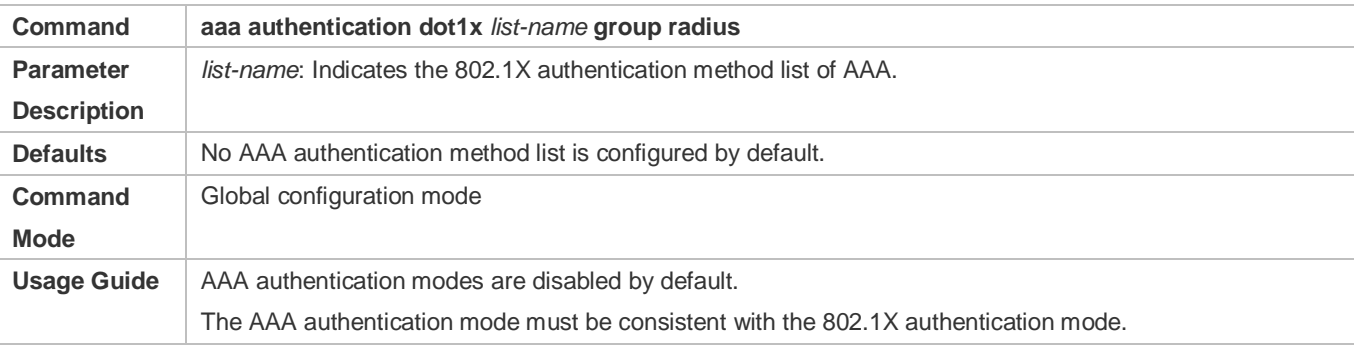

#### **Configuring the RADIUS Server Parameters**

- (Mandatory) The RADIUS server parameters must be configured to ensure proper communication between the NAS and the RADIUS server.
- Configure RADIUS server parameters after 802.1X authentication is enabled on the NAS.

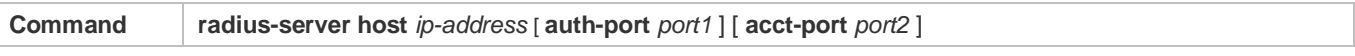

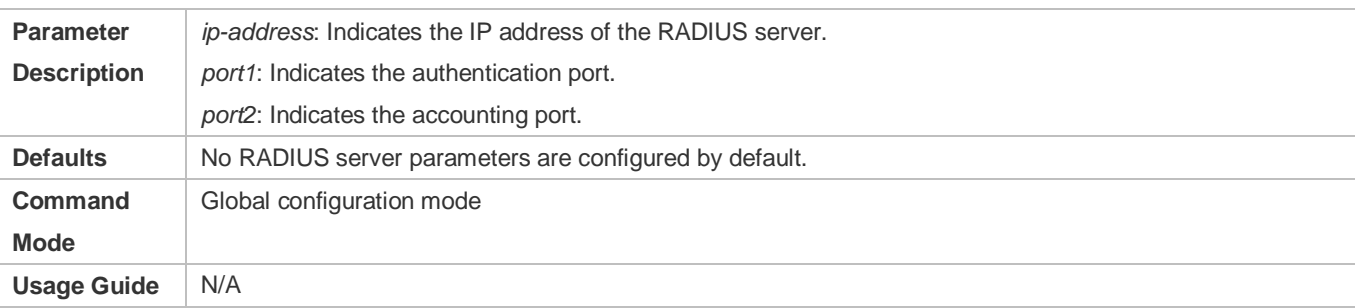

#### **Configuring the Preshared Key for Communication between the NAS and RADIUS Server**

- (Mandatory) The preshared key for communication between the NAS and RADIUS server must be configured to ensure proper communication between the NAS and the RADIUS server.
- Configure the preshared key of the RADIUS server after 802.1X authentication is enabled on the NAS.

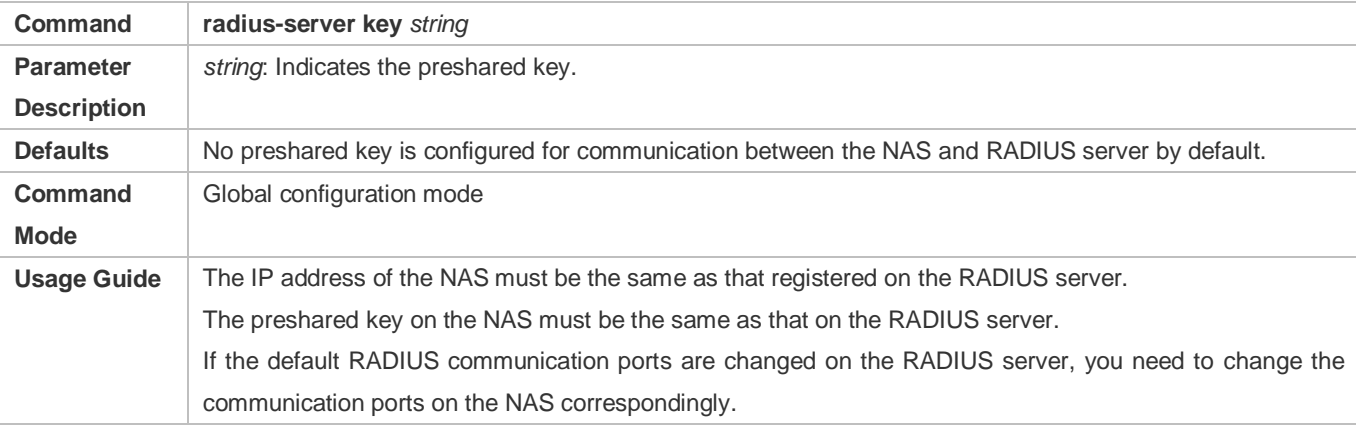

### **Enabling 802.1X on a Port**

- This command is mandatory for a wired network.
- Enable 802.1X on switches.

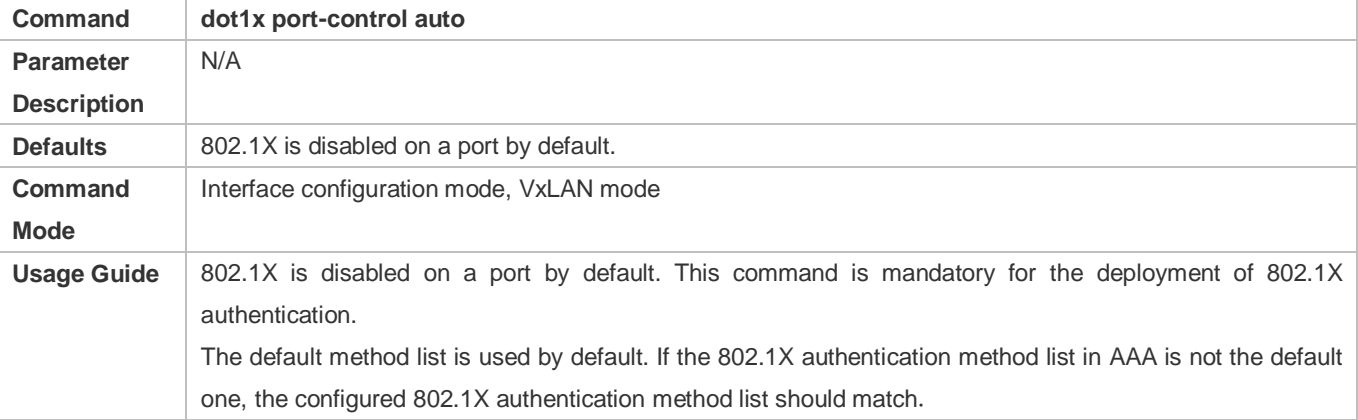

# **Enabling 802.1X**

This function is mandatory in a wireless network.

- Enable 802.1X on an AC or AP.
- If 802.1X is enabled on a WLAN, only 802.11 management frames and EAP packets are allowed to pass.
- For related commands, see the *Configuring RSNA*.

#### **Verification**

Start Ruijie Supplicant, enter the correct account information, and initiate authentication. Then check whether the 802.1X and RADIUS configurations are correct.

#### **Checking for 802.1X Authentication Entries**

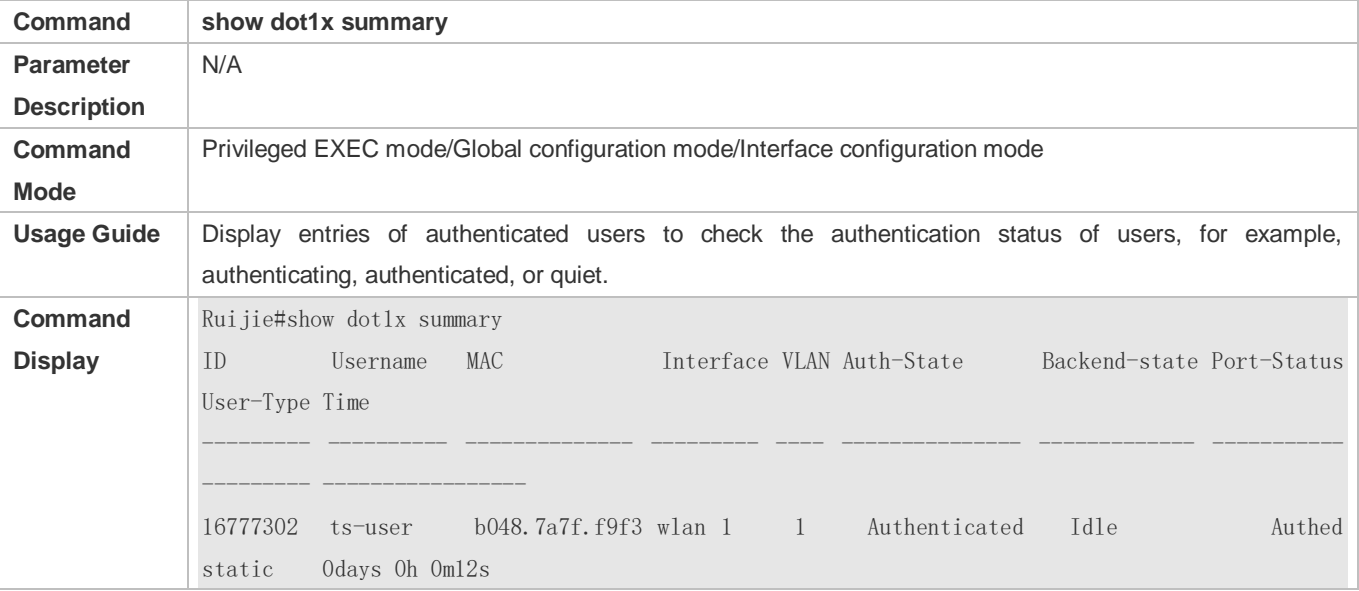

#### **Checking for AAA User Entries**

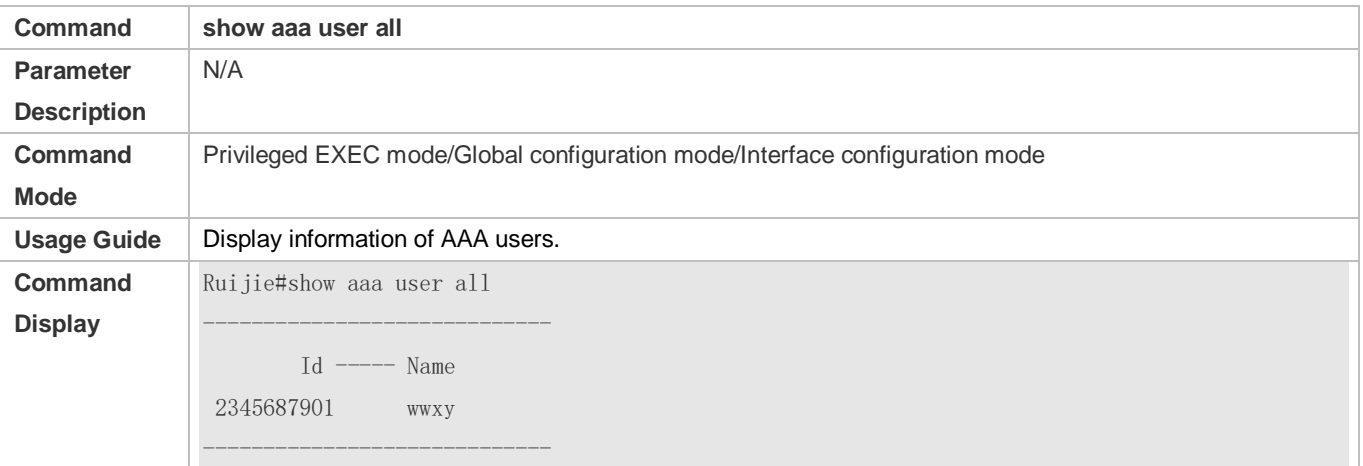

 Check whether the RADIUS server responds to authentication based on the RADIUS packets between the NAS and the RADIUS server. If no, it means that the network is disconnected or parameter configurations are incorrect. If the

RADIUS server directly returns a rejection reply, check the log file on the RADIUS server to identify the cause, e.g., of the authentication mode of the authentication server is incorrectly configured.

# **Configuration Example**

# **Configuring 802.1X Authentication on a WLAN**

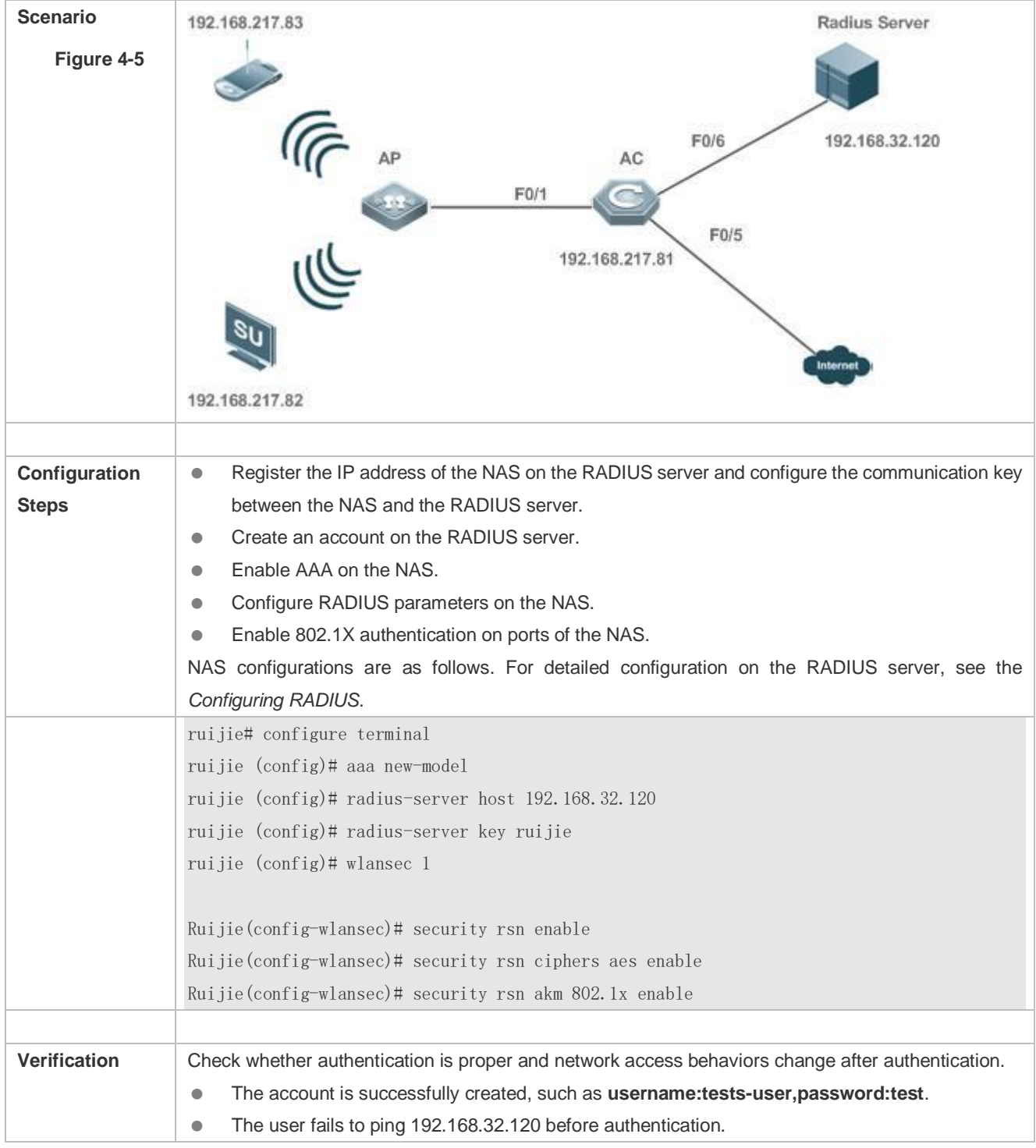

#### Configuration Guide Configuring 802.1X

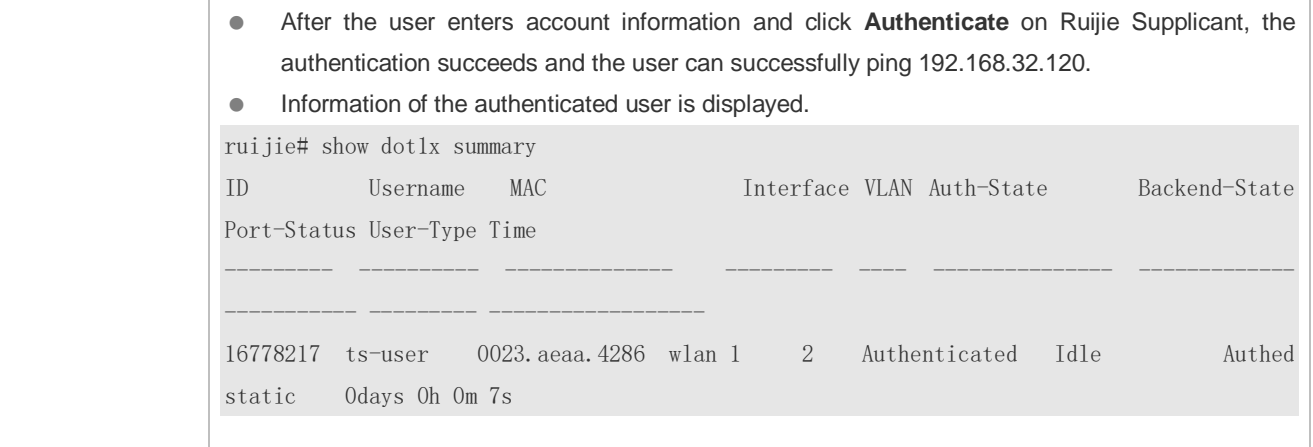

# **Common Errors**

- RADIUS parameters are incorrectly configured.
- The RADIUS server has a special access policy, for example, the RADIUS packets must carry certain attributes.
- The AAA authentication mode list is different from the 802.1X authentication mode list, causing authentication failure.

# <span id="page-1758-0"></span>**4.4.2 Configuring 802.1X Parameters**

# **Configuration Effect**

 Adjust 802.1X parameter configurations based on the actual network situation. For example, if the authentication server has poor performance, you can raise the authentication server timeout.

# **Notes**

802.1X and RADIUS have separate server timeouts. By default, the authentication server timeout of 802.1X is 5 seconds while that of RADIUS is 15 seconds. In actual situations, ensure that the former is greater than the latter. You can run the **dot1x timeout server-timeout** command to adjust the authentication server timeout of 802.1X. For detailed configuration about the RADIUS server timeout, see the *Configuring RADIUS*.

# **Configuration Steps**

#### **Enabling Re-authentication**

- (Optional) After re-authentication is enabled, the NAS can periodically re-authenticate online users.
- Enable re-authentication after 802.1X authentication is enabled on the NAS.

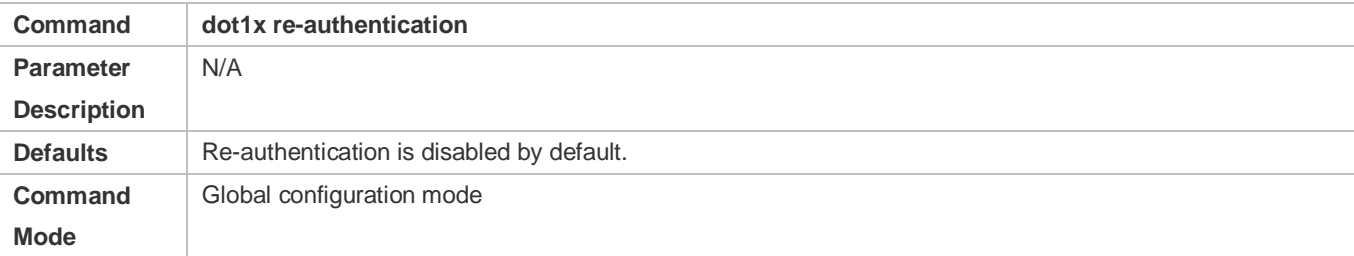

Usage Guide | You can run this command to periodically re-authenticate users.

#### **Configuring the Re-authentication Interval**

- (Optional) You can configure the re-authentication interval for users.
- Configure the re-authentication interval after 802.1X authentication is enabled on the NAS. The re-authentication interval takes effect only after re-authentication is enabled.

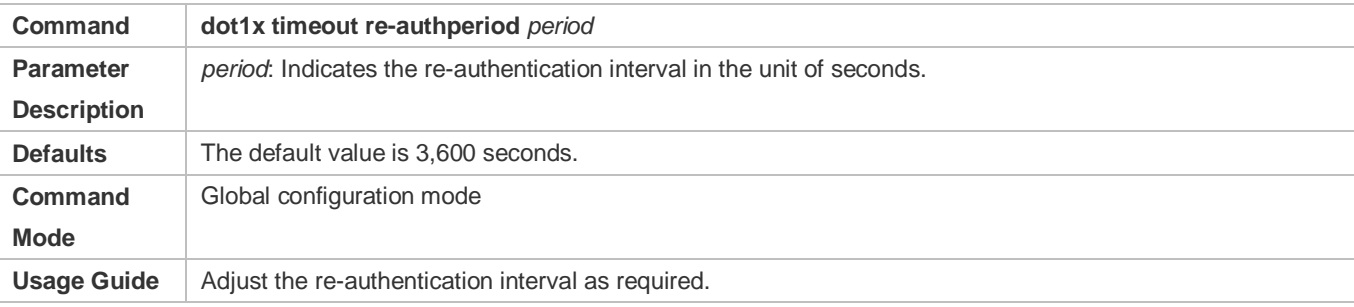

# **Configuring the Interval of EAP-Request/Identity Packet Retransmission**

- (Optional) A larger value indicates a longer interval of packet retransmission.
- Configure the interval of EAP-Request/Identity packet retransmission after 802.1X authentication is enabled on the NAS.

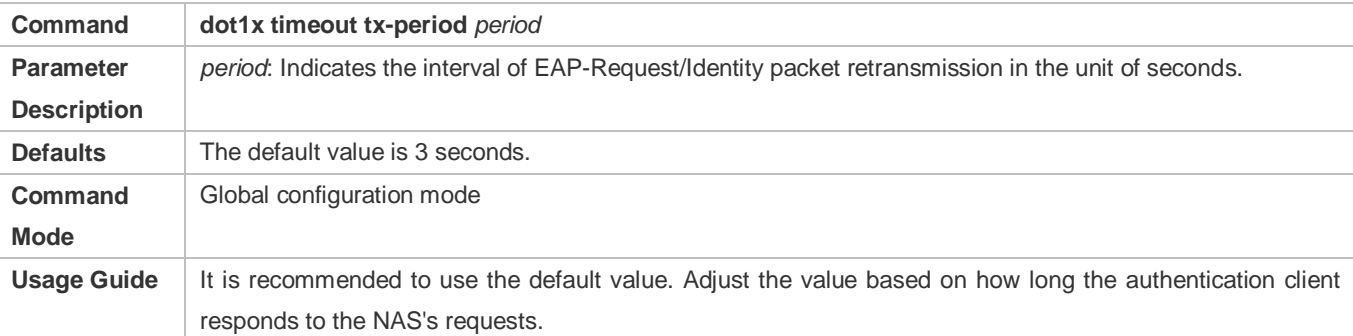

#### **Configuring the Maximum Times of EAP-Request/Identity Packet Retransmission**

- (Optional) A larger value indicates more frequent retransmissions.
- Configure the maximum times of EAP-Request/Identity packet retransmission after 802.1X authentication is enabled on the NAS.

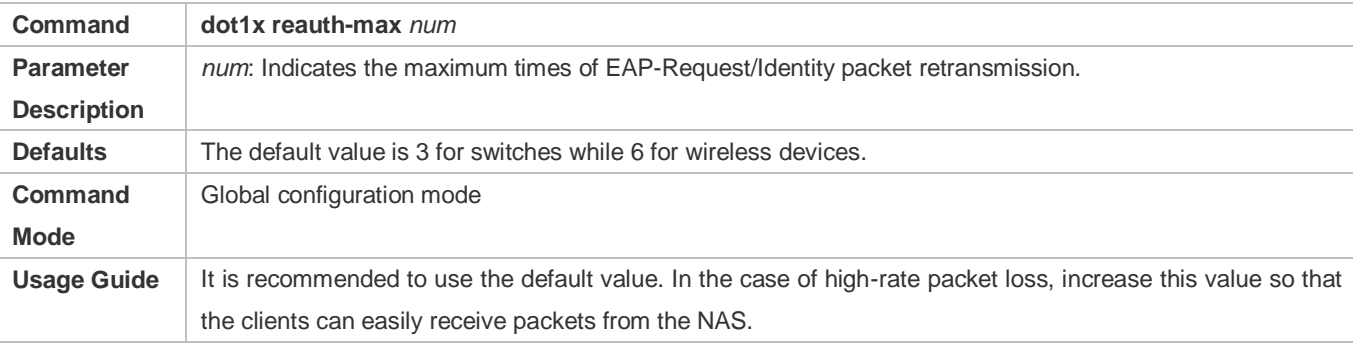

### **Configuring the Interval of EAP-Request/Challenge Packet Retransmission**

- (Optional) A larger value indicates a longer retransmission interval.
- Configure the interval of EAP-Request/Challenge packet retransmission after 802.1X authentication is enabled on the NAS.

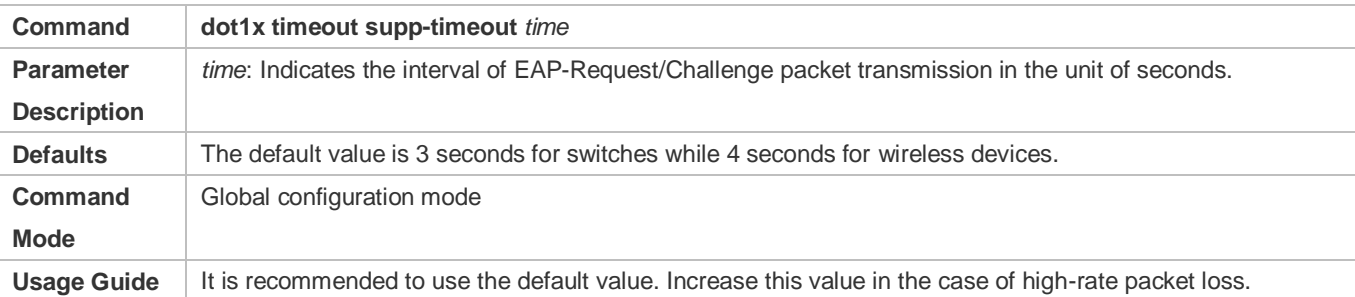

#### **Configuring the Maximum Times of EAP-Request/Challenge Packet Retransmission**

- (Optional) A larger value indicates more frequent retransmissions.
- Configure the maximum times of EAP-Request/Challenge packet retransmission after 802.1X authentication is enabled on the NAS.

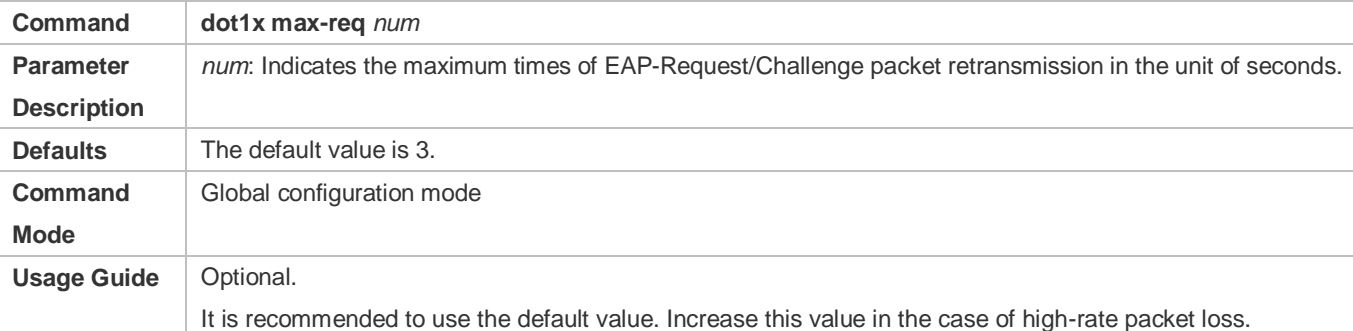

#### **Configuring the Authentication Server Timeout**

- (Optional) A larger value indicates a longer authentication server timeout.
- Configure the authentication server timeout after 802.1X authentication is enabled on the NAS.
- The server timeout of RADIUS must be greater than that of 802.1X.

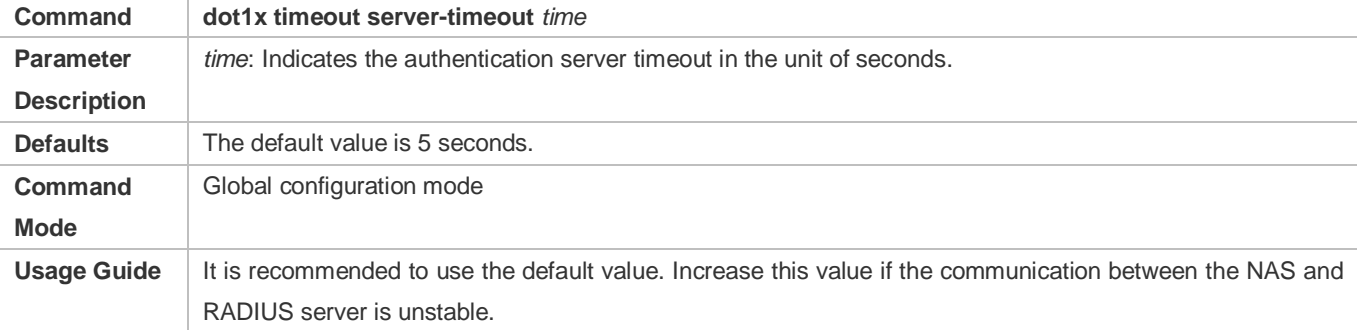

### **Configuring the Quiet Period after Authentication Fails**

- (Optional) A larger value indicates a longer quiet period.
- Configure the quiet period after 802.1X authentication is enabled on the NAS.

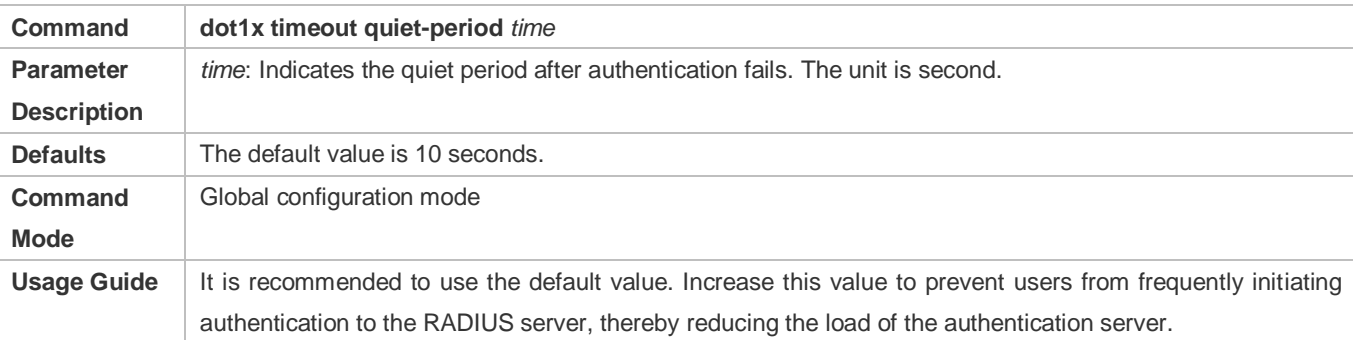

### **Specifying the Authentication Mode**

- (Optional) Configure the mode for 802.1X authentication.
- Configure the authentication mode after 802.1X authentication is enabled on the NAS.

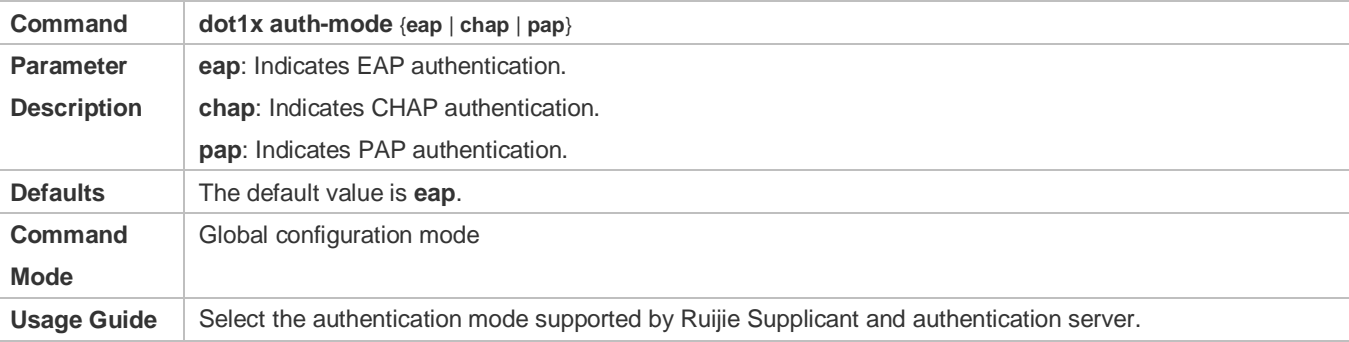

### **Verification**

Run the **show dot1x** command to check whether parameter configurations take effect.

# **Configuration Example**

### **Specifying the Authentication Mode**

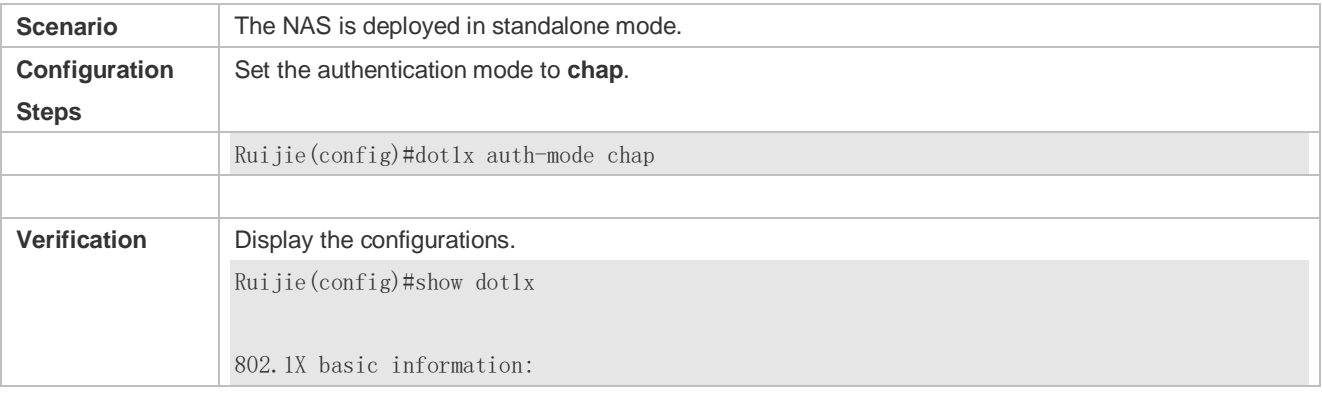

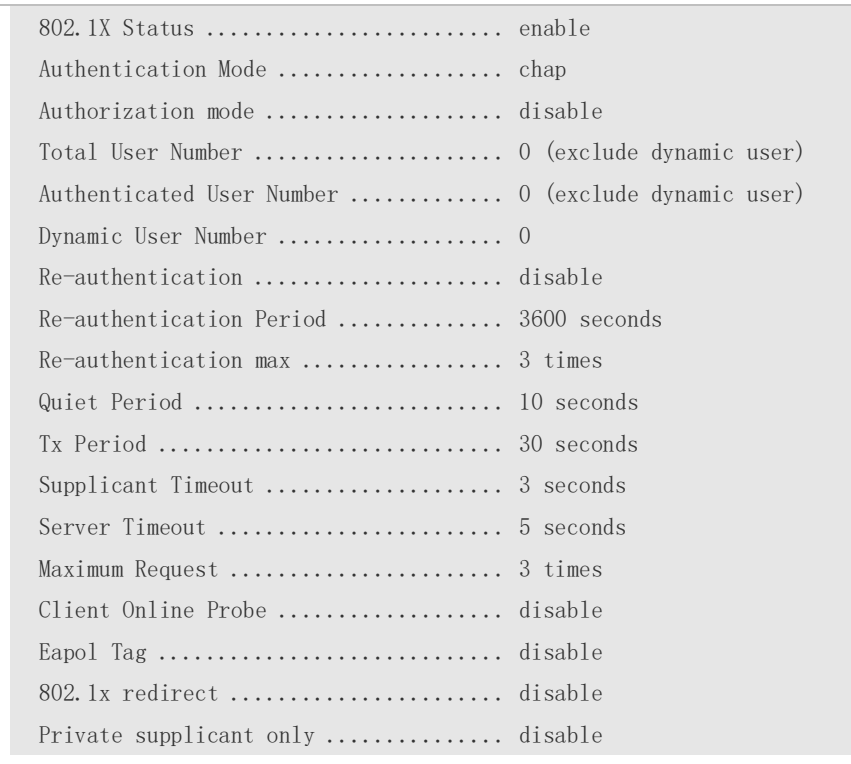

#### **Common Errors**

The server timeout is shorter than the RADIUS timeout.

# <span id="page-1762-0"></span>**4.4.3 Configuring MAB**

### **Configuration Effect**

 On WLANs, WLAN-based MAB is supported. If MAB is enabled, the NAS automatically associates the MAC address of an STA on the WLAN as the user name and password to initiate authentication to the authentication server.

### **Notes**

If MAB is enabled on a WLAN, set the WLAN security mode to OPEN.

# **Configuration Steps**

#### **Enabling WLAN-based MAB**

- $\bullet$  Optional.
- **Enable MAB on the WLAN connected to STAs.**

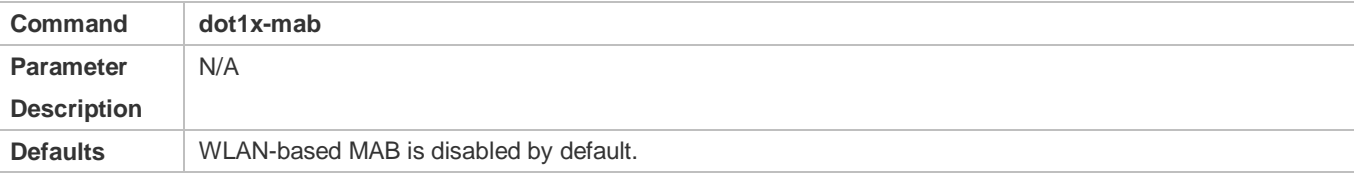

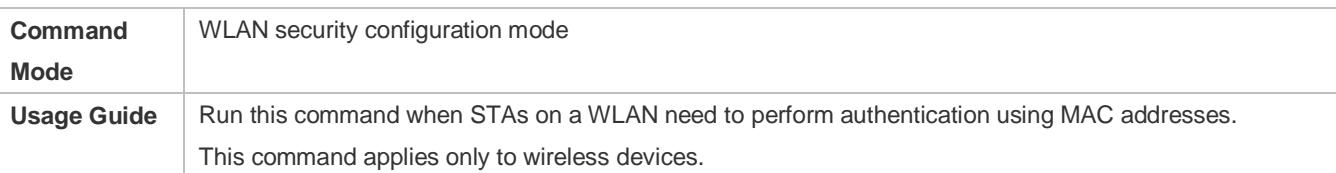

#### **Enabling Uppercase Letters in MAB User Names**

#### **Optional.**

**Enable this function in global configuration mode.** 

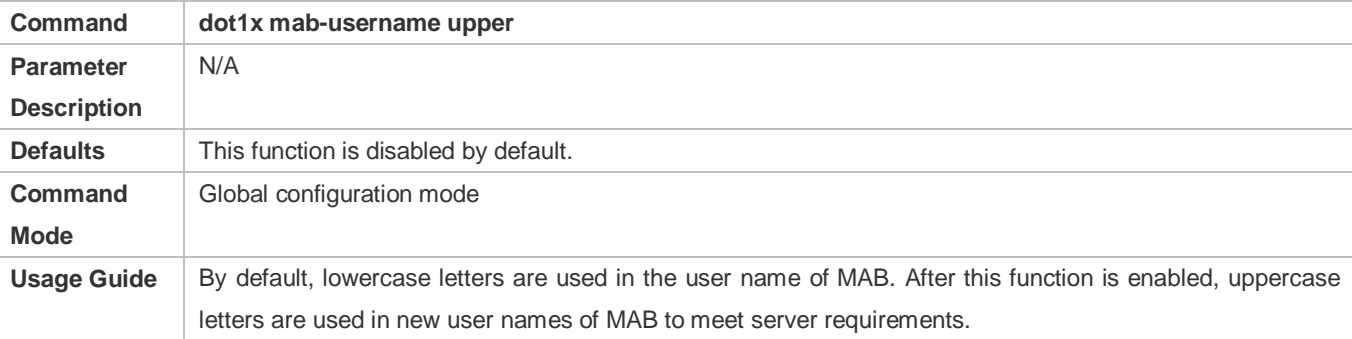

# **Verification**

Check whether the dumb user can access the network. If yes, MAB takes effect. If no, MAB does not take effect.

- Check whether MAB functions are configured on the authentication server and NAS.
- Check whether dumb users with illegitimate MAC addresses cannot access the network.
- Check whether dumb users with illegitimate MAC addresses can access the network.

# **Configuration Example**

# **Enabling WLAN-based MAB**

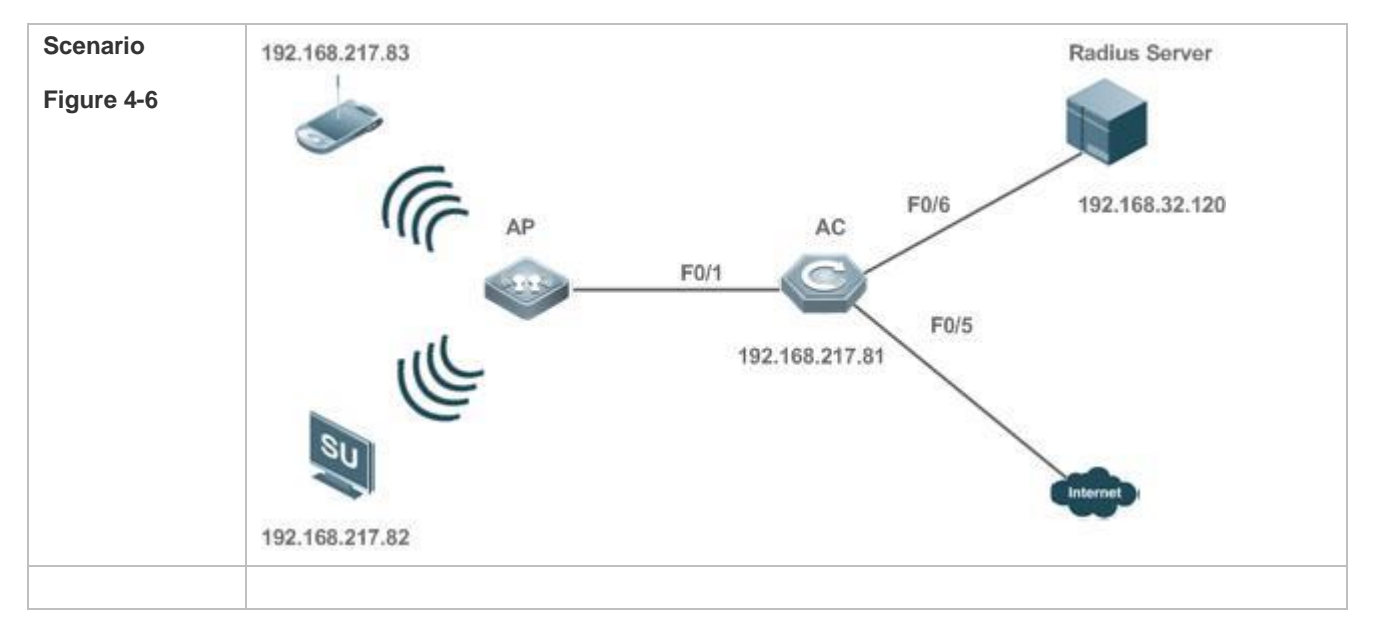
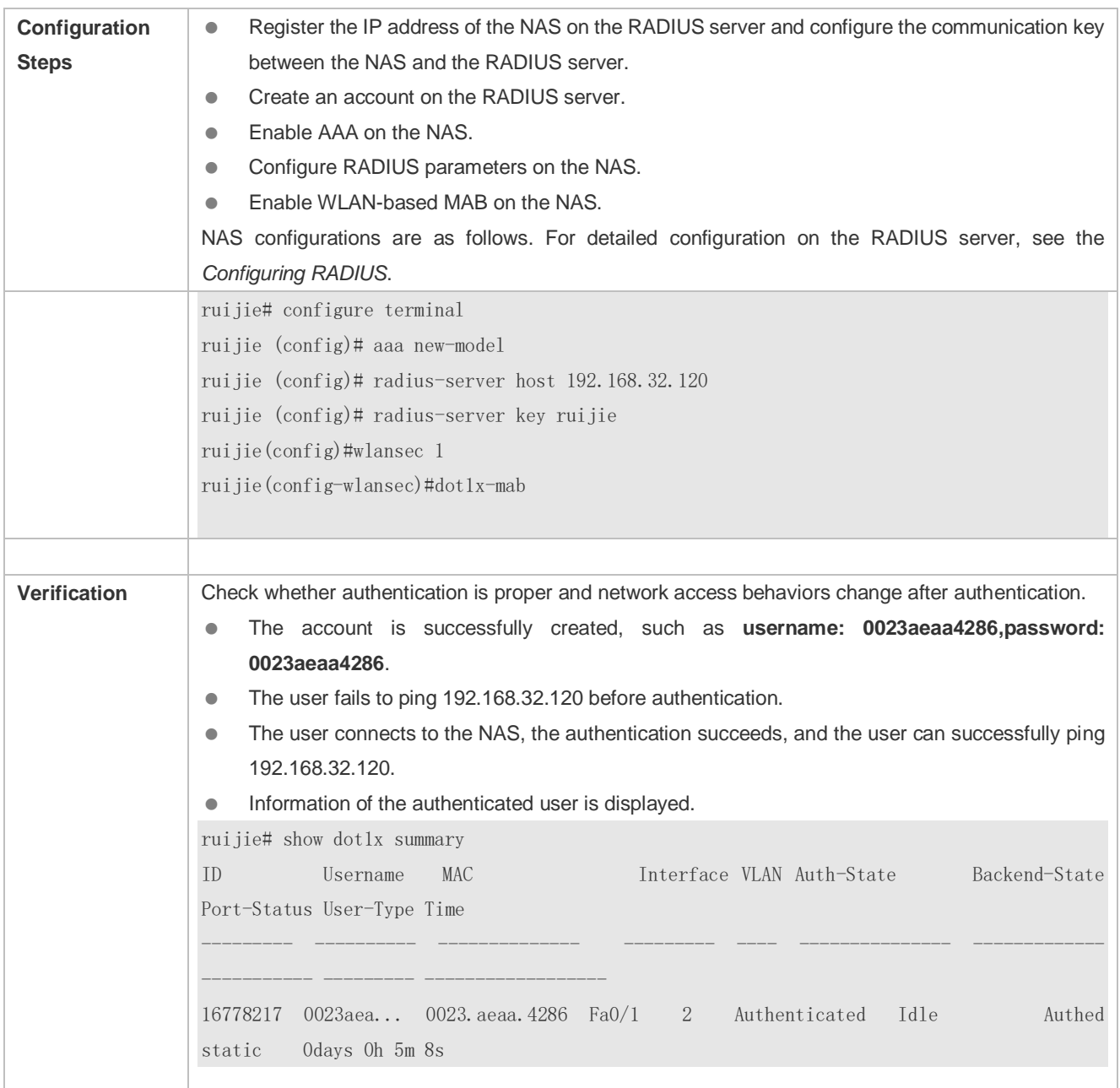

## **Common Errors**

The MAC account format is incorrect on the authentication server.

# **4.4.4 Configuring MAB Auto Authentication**

# **Configuration Effect**

 When a STA accesses the network for the first time, Web authentication is performed. When the STA is disconnected from and then reconnects to the network, authentication is not required.

## **Notes**

- Wireless MAB authentication is triggered by a STA advertisement. If a STA is already online, MAB authentication will not be triggered again. MAB authentication is triggered only after the STA is disconnected from and then reconnects to the network.
- When a STA accesses the network for the second time, a dialog box may be displayed for MAB authentication. When the STA accesses the network for the third time, the dialog box will not be displayed.
- If MAB authentication fails, a dialog box is displayed for Web authentication when the STA accesses the network next time.

# **Configuration Steps**

For details about Web authentication configuration, see the Web authentication configuration document. For details about MAB authentication configuration, see section "Configuring MAB".

# **Configuration Example**

## **Configuring MAB Auto Authentication**

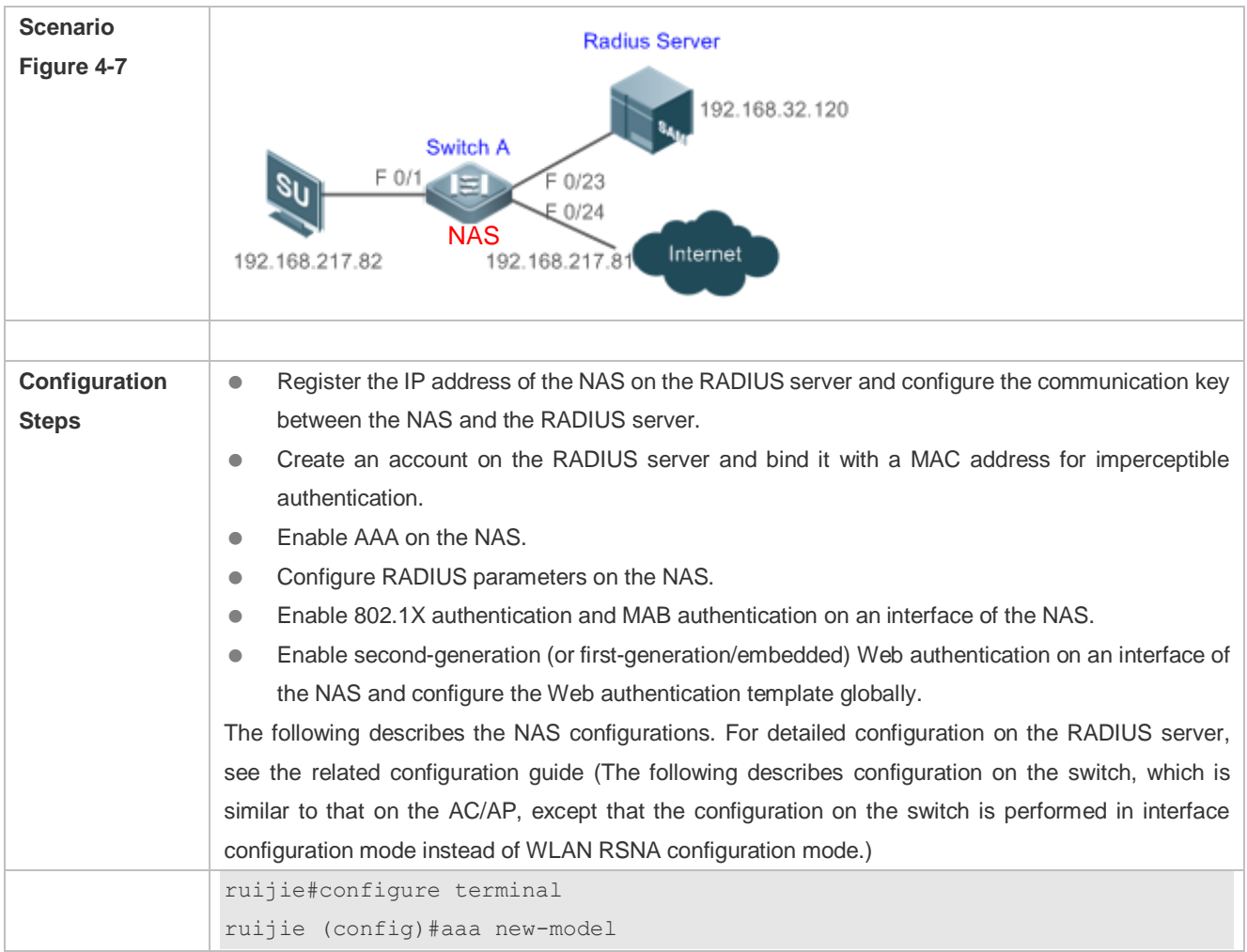

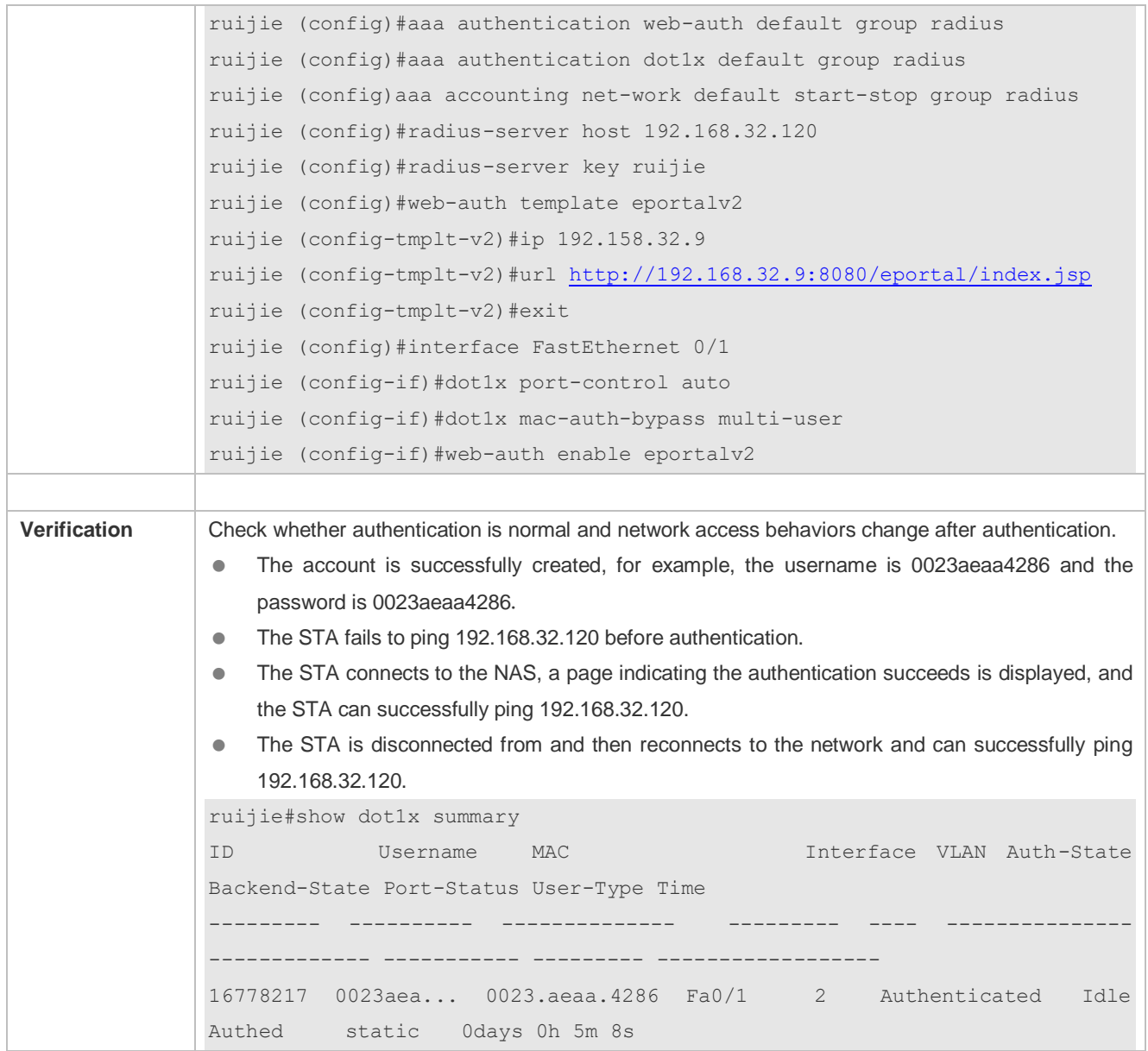

## **Common Errors**

The MAC account format is incorrect on the authentication server.

# **4.4.5 Configuring Extended Functions**

## **Configuration Effect**

- The multi-account function allows a user to switch its account upon re-authentication. In special scenarios such as Windows domain authentication, multiple authentications are required to access the domain and the user account changes during authentication. This function applies to these scenarios.
- 802.1X allows users to obtain IP addresses before accounting. In this manner, the IP address is carried during user accounting, meeting service requirements. After a user is authenticated and goes online, the NAS can obtain the IP

address of the user from the supplicant or through DHCP snooping, and then 802.1X server initiates an accounting request. To avoid the case in which the NAS does not initiate accounting for a long time due to failure to obtain the IP address of the authentication client, configure the IP detection timeout for this function. If the NAS does not obtain the IP address of the user within the configured time (5 minutes by default), it forces the user offline.

- 802.1X allows users to switch to the preset bypass WLAN when the RADIUS server is inaccessible. Survival WLANs are generally in OPEN mode and their services are unavailable by default. If 802.1X-based WLAN services are unavailable, enable this WLAN and disable WLAN-based 802.1X authentication so that users can switch to the bypass WLAN to properly access the network.
- 802.1X can be used with Web authentication. If Web authentication is enabled on an 802.1X-enabled WLAN, users perform 802.1X authentication only for encryption purposes. To access the network, they should also perform Web authentication. In this case, all air interface data of users is encrypted, enhancing security of user data.
- 802.1X provides prompts on syslog printing of user online/offline. You can adjust the online/offline syslog printing rate based on the user authentication rate to prevent high CPU utilization due to frequent syslog printing for a large number of users going online/offline.
- In the WLAN-based 802.1X authentication scenario, the NAS sends the authentication server SNMP traps to notify the online/offline status of users.
- In the WLAN-based 802.1X authentication scenario, traffic monitoring can be enabled on a WLAN. That is, if the traffic of an authenticated user is lower than the configured threshold within the specified period, the user will be forced offline so that the authentication server can perform accounting in a timely manner.
- Some servers deliver the accounting update interval only upon users' first authentication attempts. After re-authentication, users still use the accounting update interval configured on the NAS instead of that configured on the authentication server. To ensure the NAS to send accounting update packets according to the accounting update interval configured on the authentication server, you can configure users to always follow the accounting update interval assigned by the authentication server upon the first authentication.
- Based on a real scenario, H3C devices are deployed and the MAB authentication server configures the user name in xx-xx-xx-xx-xx-xx format. However, the default MAB authentication user name format of Ruijie devices is xxxxxxxxxxxx. Therefore, a command needs to be added to control the user name format.
- Based on a real scenario, wireless terminals use static IP addresses and need to report the IP addresses to the server. In 802.1X authentication mode, the default IP address source is obtained by runing the **ip dhcp snooping** command. **stamg** needs to be added to advertise the static IP address source.

#### **Notes**

- The multi-account function must be disabled if accounting is enabled. Otherwise, accounting may be inaccurate.
- IP-based accounting is not required in two situations:
	- IPv4 addresses and Ruijie Supplicant are deployed. This function is not required because Ruijie Supplicant can upload the IPv4 addresses of users.
	- Static IP addresses are deployed.
- It is recommended that the SSID of the bypass WLAN be different from that of the 802.1X-based WLAN so that the bypass WLAN services can be intuitively reflected. Moreover, when the WLAN needs to be switched due to server inaccessibility, users can manually switch the SSID once. Since the supplicant generally has a memory of the SSID, the SSID can be switched automatically in the future.
- Since 802.1X users are only for encryption purposes, the authorization, e.g., ACL assignment and rate limit assignment, to 802.1X users will not take effect. However, users need to pass Web authentication and be authorized to access the network.

# **Configuration Steps**

- **Enabling Multi-account Authentication with One MAC Address**
- (Optional) Run the **dot1x multi-account enable** command to allow the same MAC address to be used by multiple accounts.
- Enable multi-account authentication with one MAC address after 802.1X authentication is enabled on the NAS.

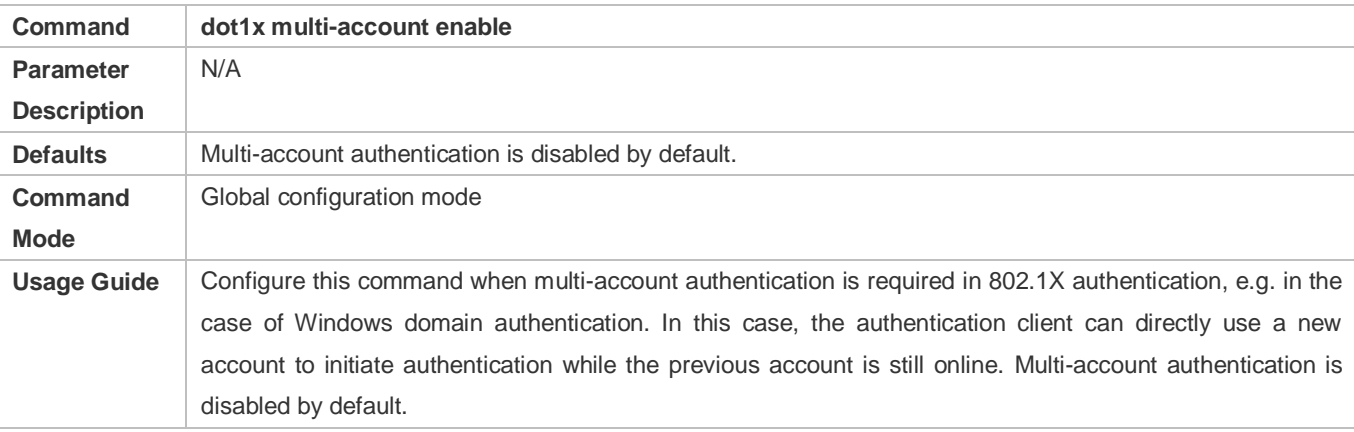

#### **Configuring the Maximum Number of Authenticated Users on a Port**

- (Optional) You can restrict the number of online users on a controlled port, including static users and dynamic users.
- Configure the maximum number of authenticated users on a port after 802.1X authentication is enabled on the NAS.

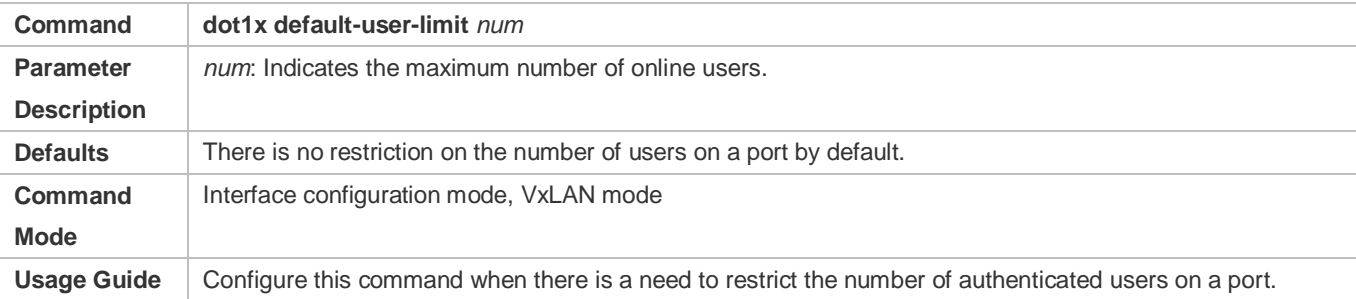

#### **Enabling IP-triggered Accounting**

- (Optional) If IP-triggered accounting is enabled, the NAS sends an accounting request to the authentication server after obtaining the IP address of the user.
- Enable IP-triggered accounting after 802.1X authentication is enabled on the NAS.

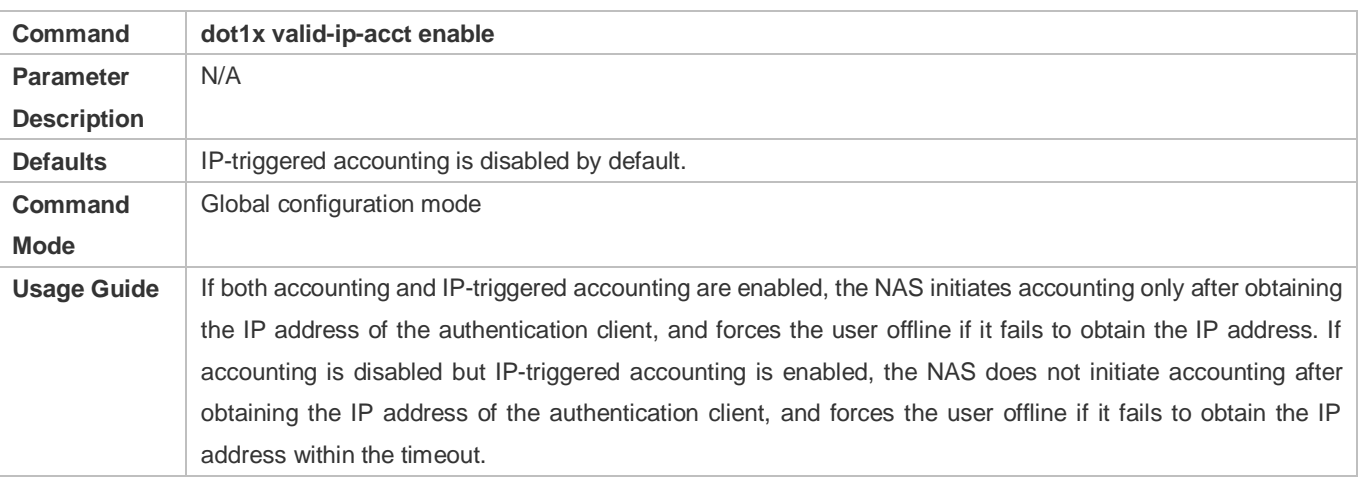

## **Configuring the Timeout of Obtaining IP Addresses After Authentication**

- (Optional) Configure the timeout of obtaining IP addresses if IP-triggered accounting is enabled.
- Configure the IP address obtaining timeout after 802.1X authentication is enabled on the NAS.

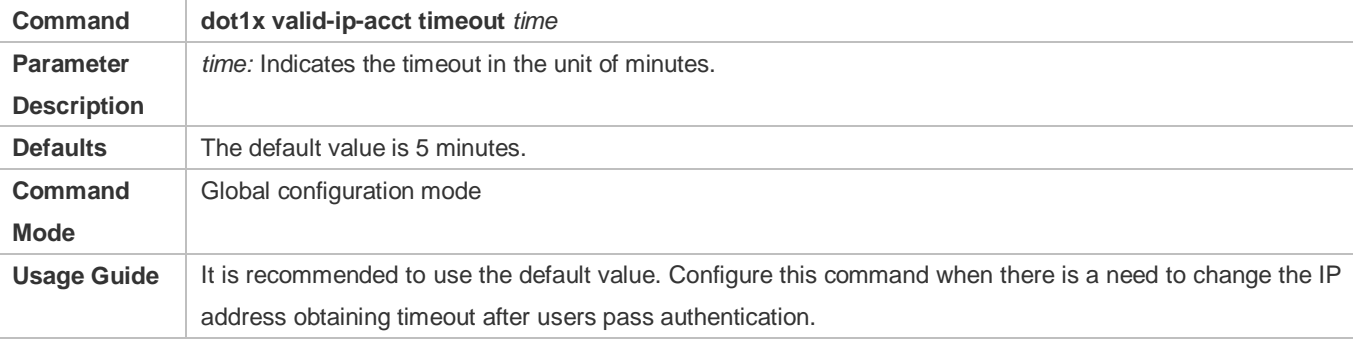

## **Configuring the Bypass WLAN for the RADIUS Server**

- **Optional.**
- Enable bypass WLAN for the RADIUS server after 802.1X authentication is enabled on the NAS.

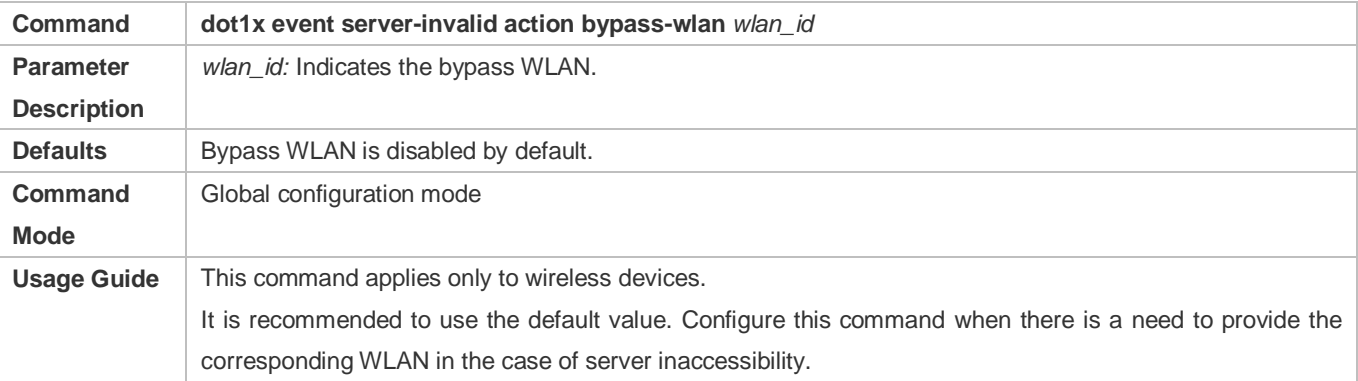

## **Configuring 802.1X Authentication for Encryption Only When802.1X and Web Authentication Are Both Enabled**

(Optional) If 802.1X and Web authentication is enabled meanwhile, 802.1X is used only for encryption.

#### Enable this function after 802.1X authentication is enabled on the NAS.

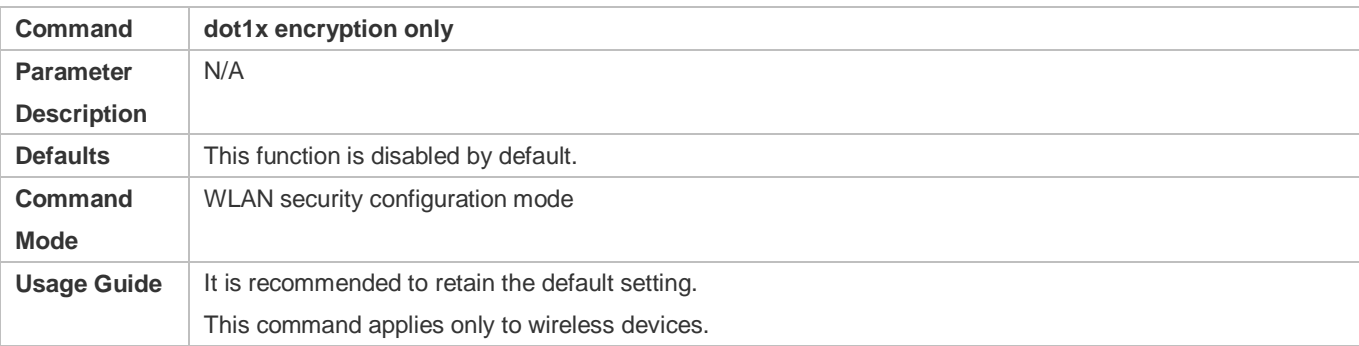

#### **Limiting the Rate of Printing Online and Offline Logs**

- (Optional) You can limit the syslog printing rate upon 802.1X users going online/offline.
- Enable the syslog printing rate limit after 802.1X authentication is enabled on the NAS.

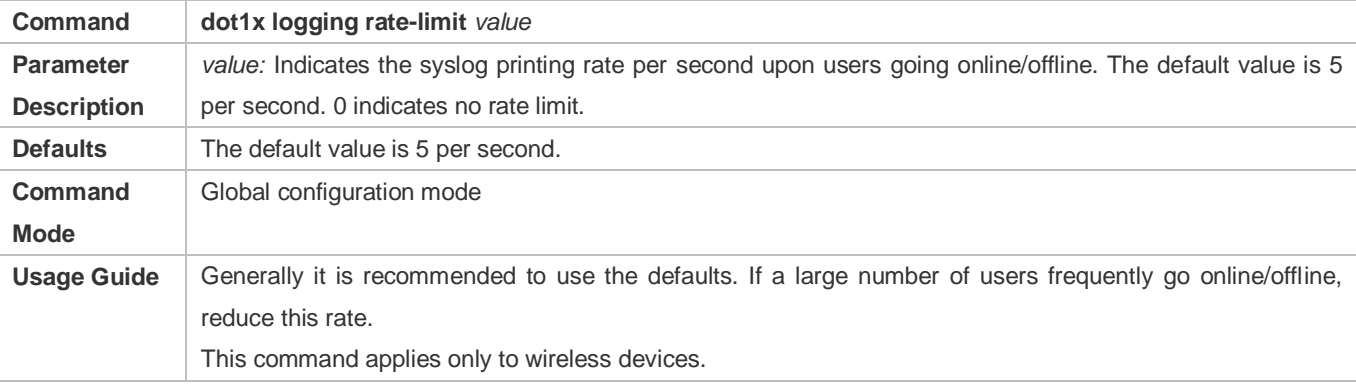

#### **Enabling SNMP Trap During Online and Offline**

- (Optional) The **dot1x user-trap enable** command is used to control whether to send traps to the SNMP server when 802.1X users go online or offline.
- Enable SNMP trap after 802.1X authentication is enabled on the NAS.

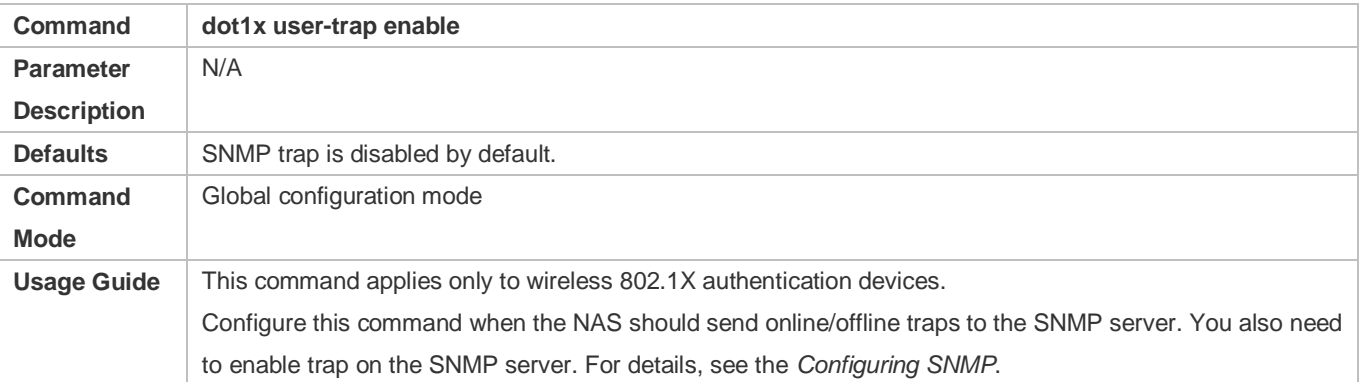

#### **Enabling Traffic Detection**

- (Optional) If traffic detection is enabled, 802.1X-authenticated users with traffic lower than the threshold in the detection period will be kicked off to avoid incorrect accounting.
- Enable traffic detection after 802.1X authentication is enabled on the NAS.

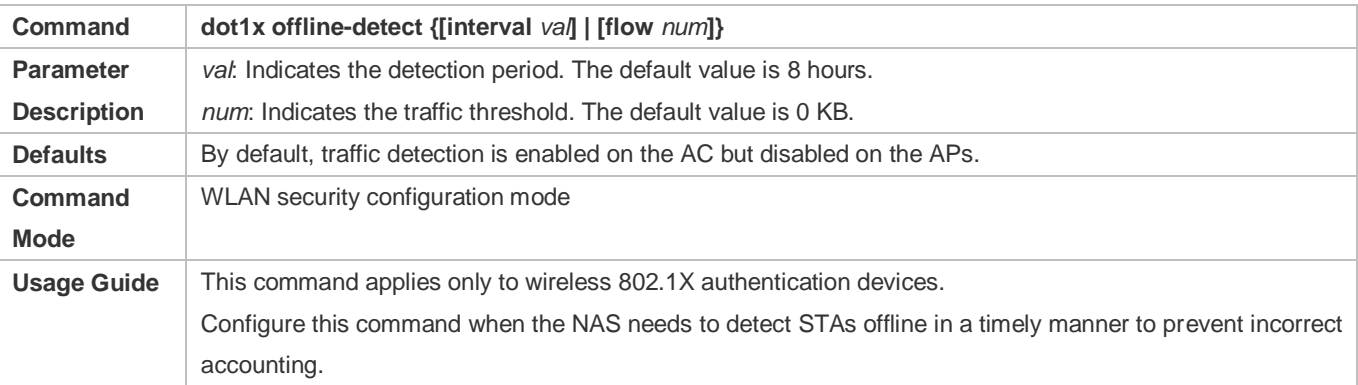

#### **Using the Accounting Update Interval Delivered by the Server Upon the First Authentication**

 (Optional) If this function is enabled, online users always use the accounting update interval assigned by the authentication server upon the first authentication, instead of the accounting update interval configured on the NAS.

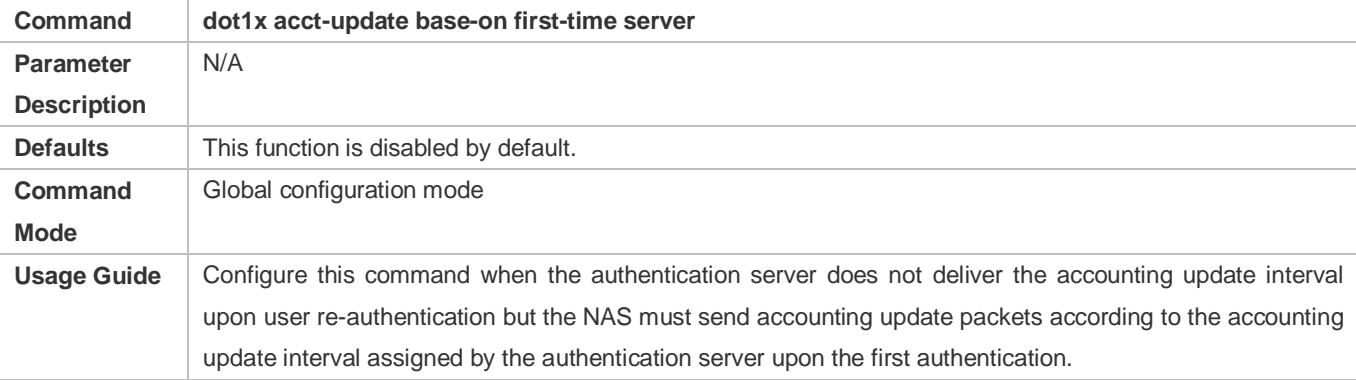

#### **Configuring the Format of MAB Authentication Username**

(Optional) This function works only to MAB authentication users.

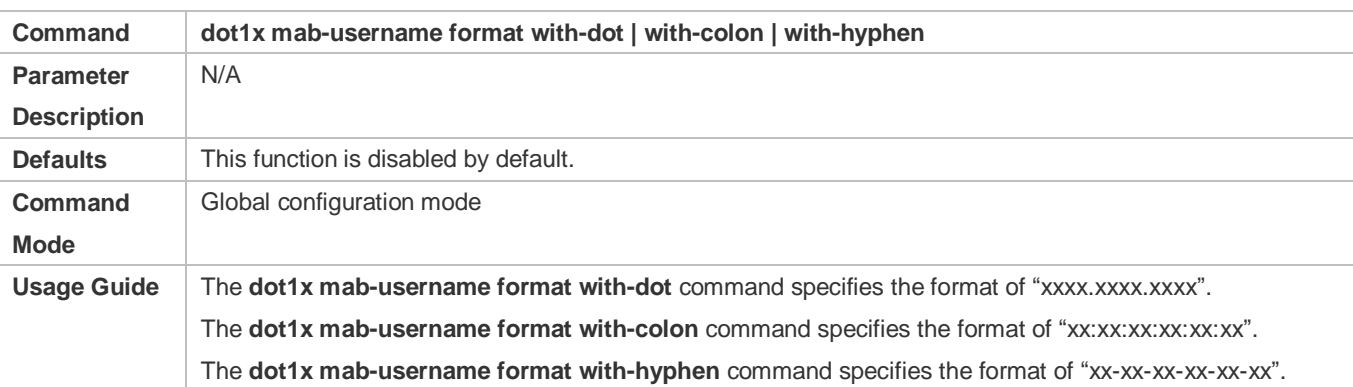

#### **Obtains Static IP Addresses**

(Optional) This function works to both 802.1X and MAB authentication users.

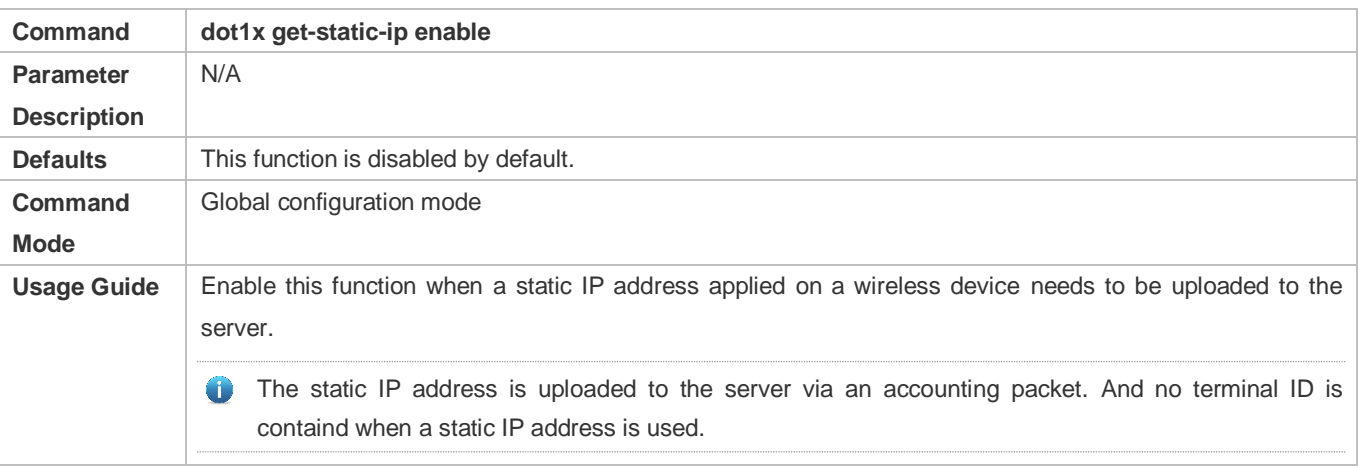

# **4.5 Monitoring**

# **Clearing**

Authentication user information can be cleared after 802.1X is disabled.

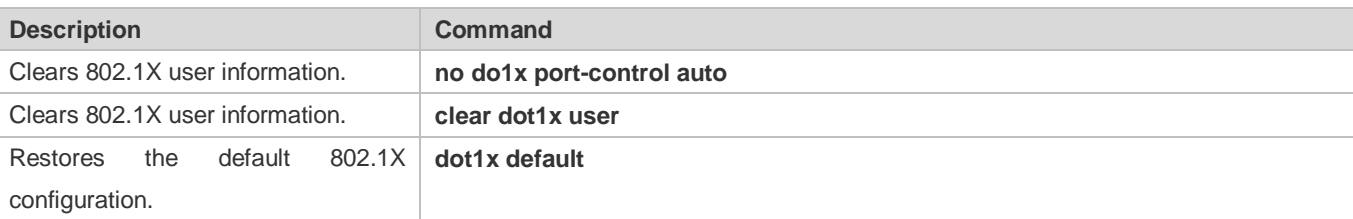

## **Notes**

The **dot1x default** command is used to restore global configurations.

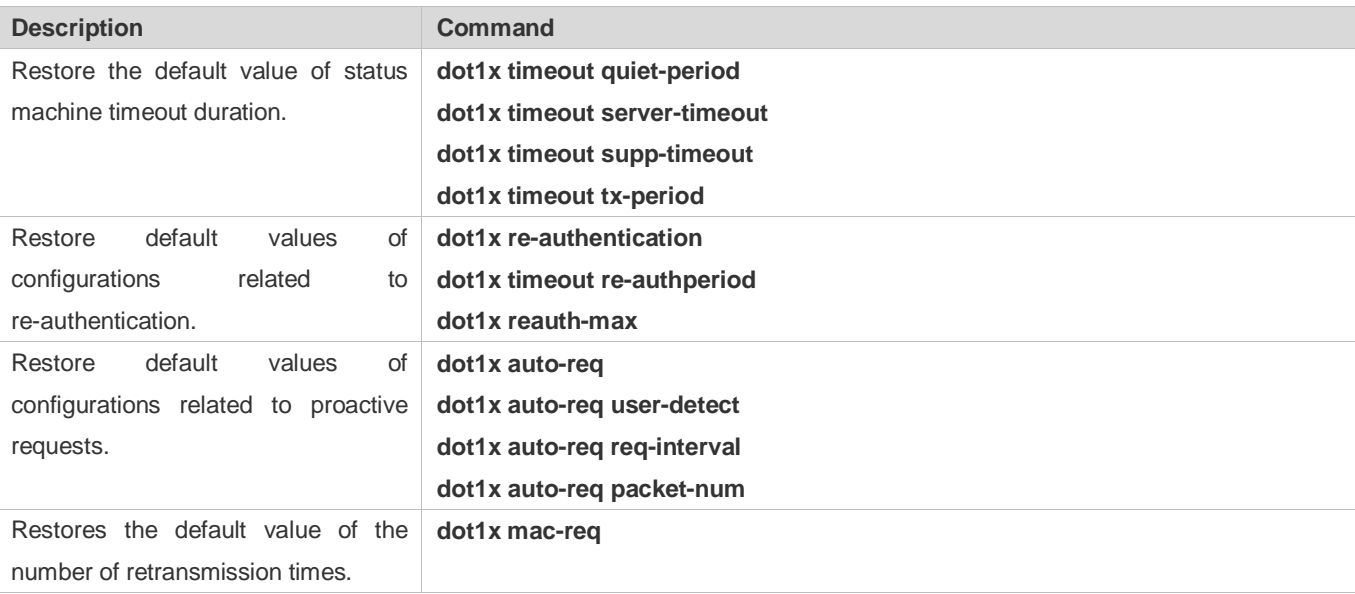

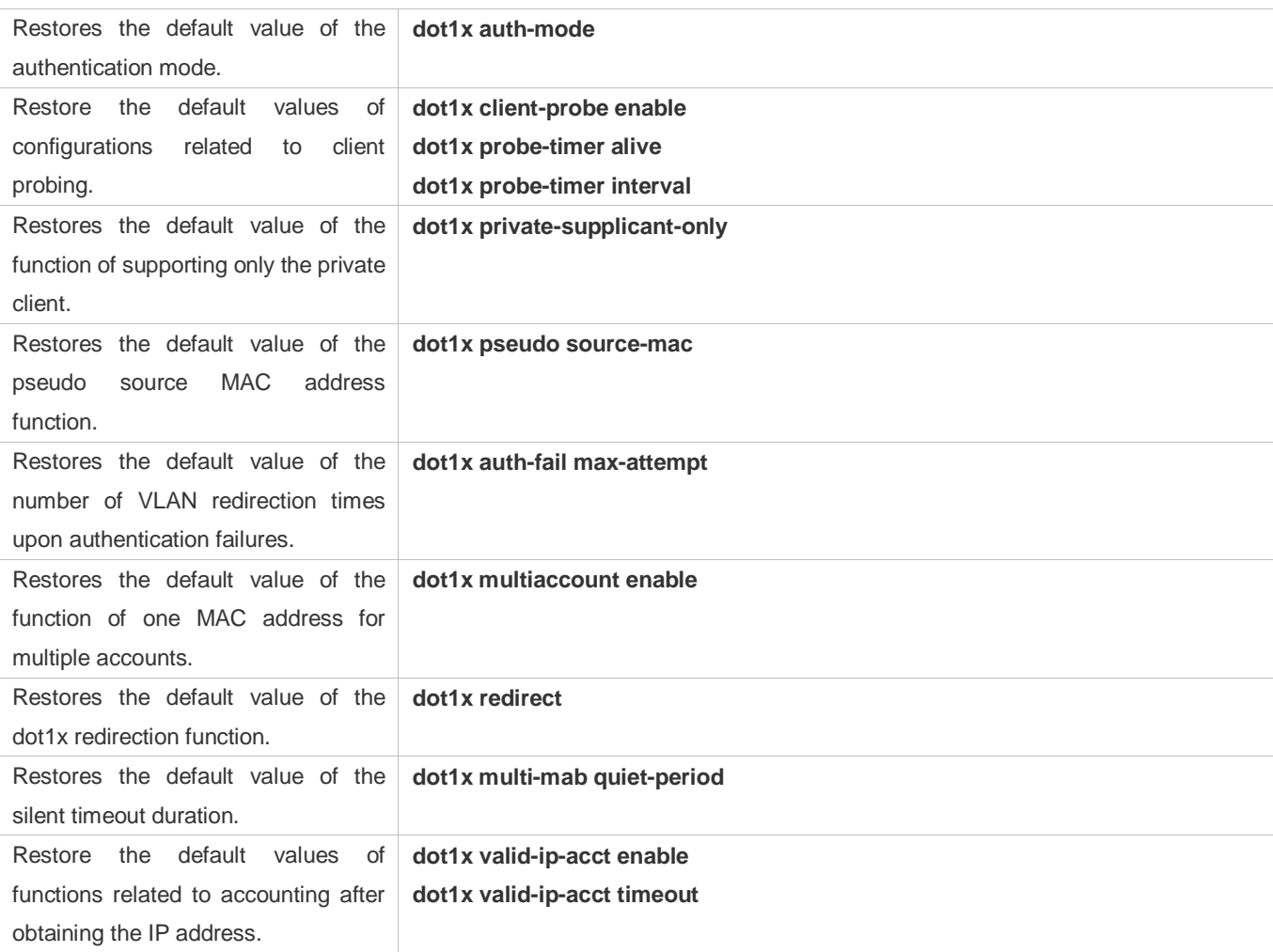

# **Displaying**

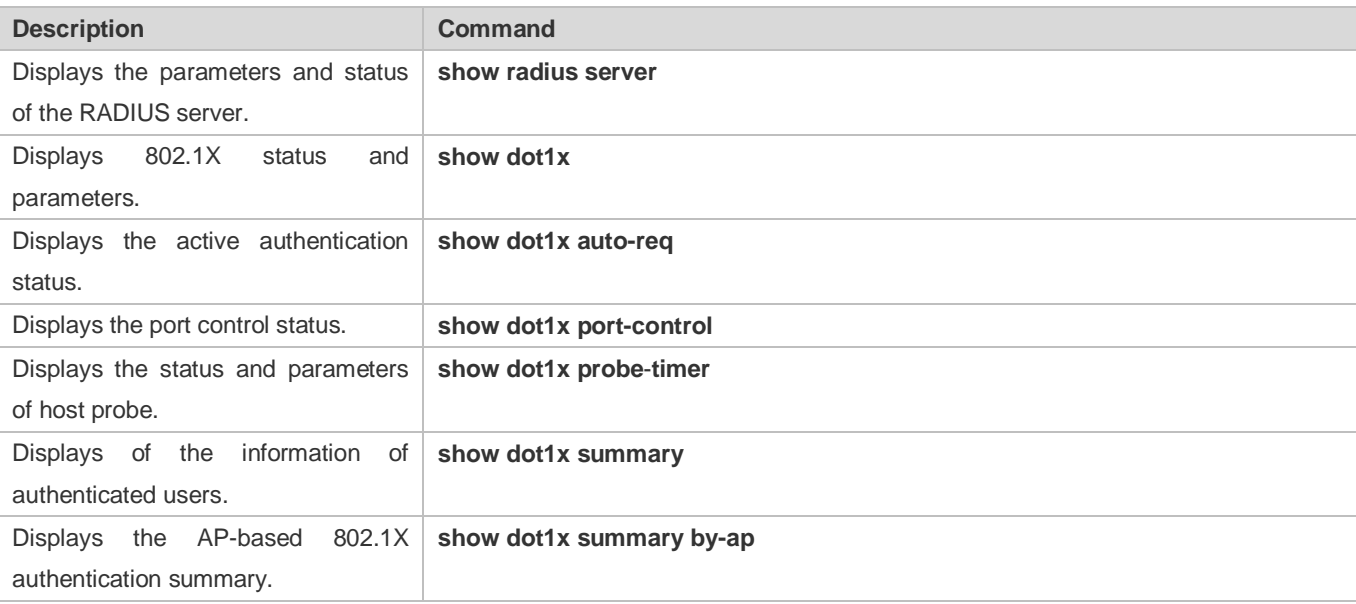

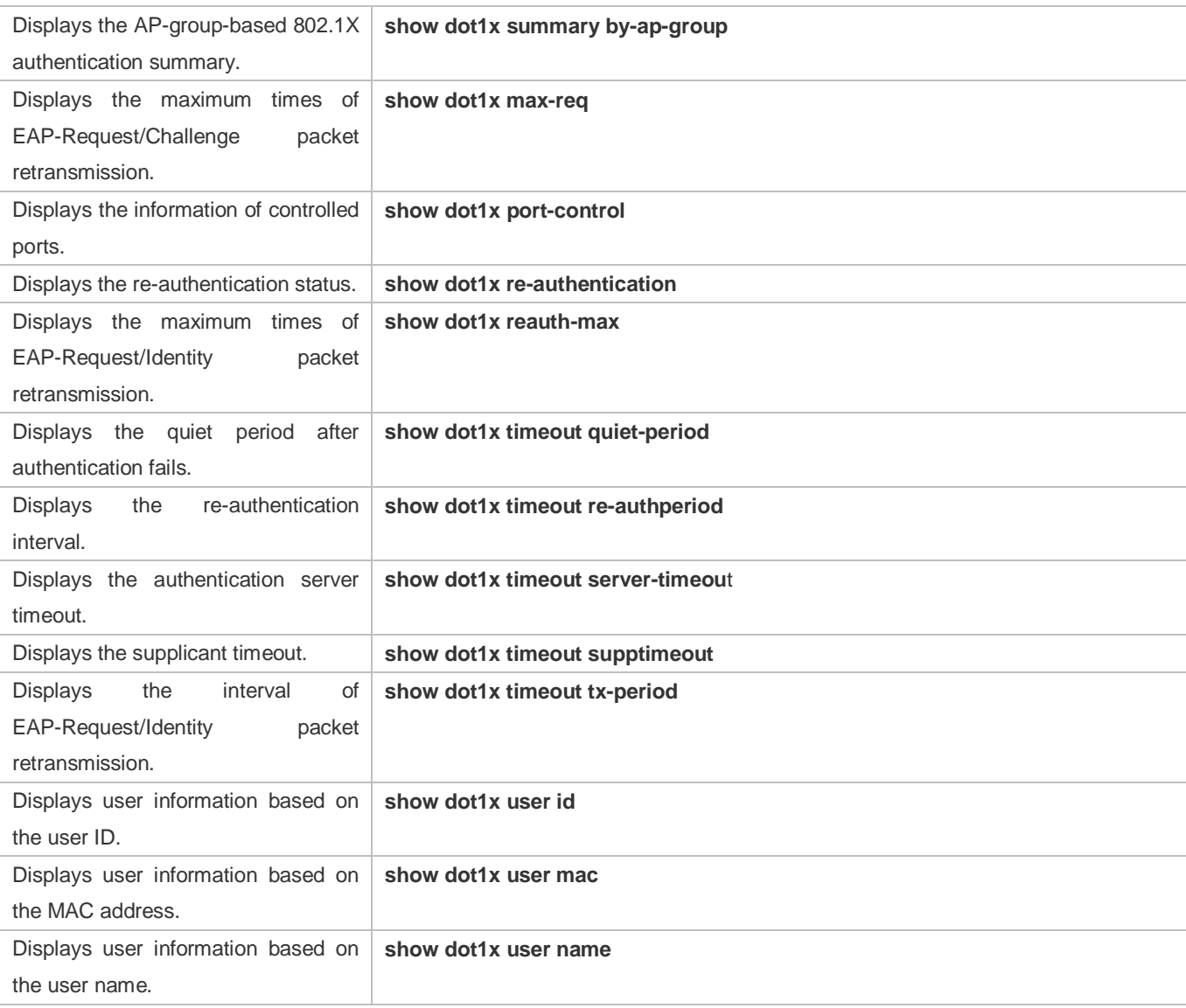

# **Debugging**

A System resources are occupied when debugging information is output. Therefore, disable the debugging switch immediately after use.

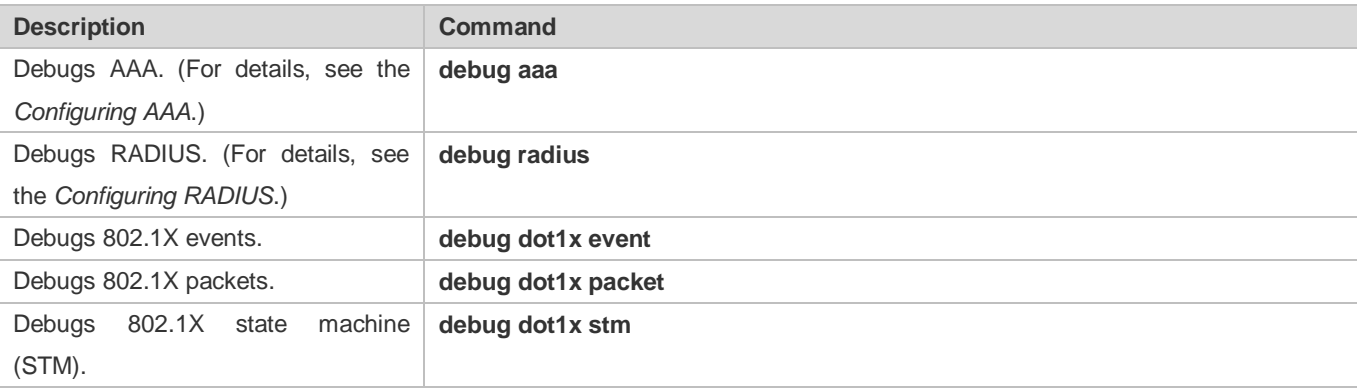

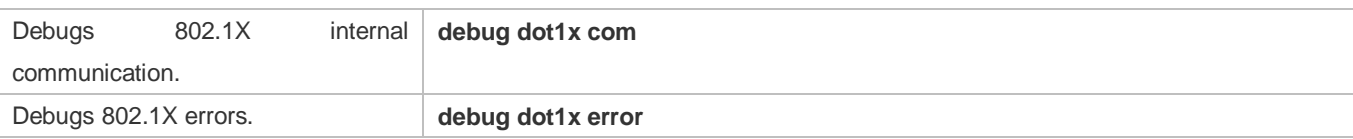

# **5 Configuring ARP Check**

# **5.1 Overview**

The Address Resolution Protocol (ARP) packet check filters all ARP packets under ports (including wired layer-2 switching ports, layer-2 aggregate ports (APs), and layer-2 encapsulation sub-interfaces, as well as WLAN interfaces) and discards illegal ARP packets, so as to effectively prevent ARP deception via networks and to promote network stability. On devices supporting ARP check, illegal ARP packets in networks will be ignored according to the legal user information (IP-based or IP-MAC based) generated by security application modules such as IP Source Guard, global IP+MAC binding, 802.1X authentication, GSN binding, Web authentication and port security.

Figure 5-1

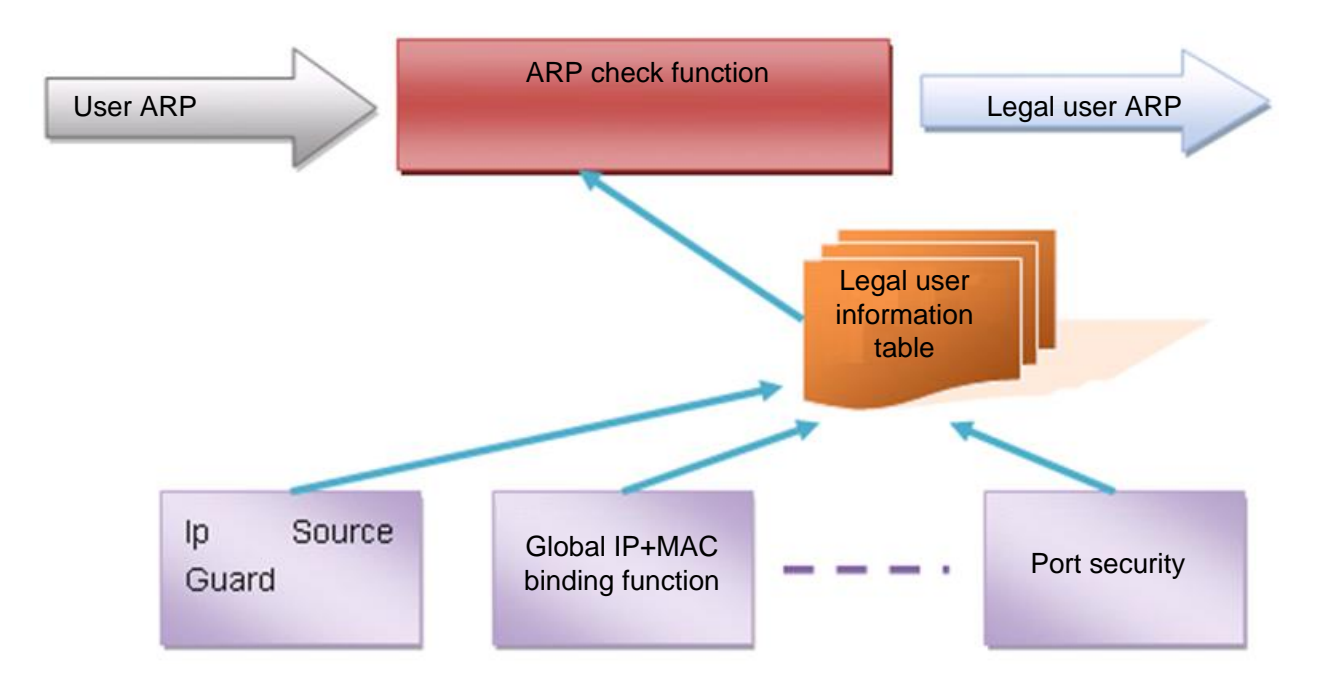

The above figure shows that security modules generate legal user information (IP-based or IP-MAC based). ARP Check uses the information to detect whether the Sender IP fields or the <Sender IP, Sender MAC>fields in all ARP packets at ports matches those in the list of legal user information. If not, all unlisted ARP packets will be discarded.

# **Protocols and Standards**

RFC826: An Ethernet Address Resolution Protocol or Converting Network Protocol Addresses

# **5.2 Applications**

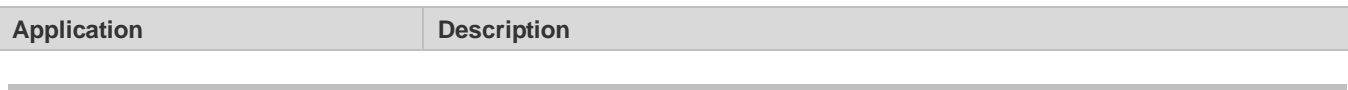

1

<span id="page-1777-0"></span>[Filtering ARP packets in Networks](#page-1777-0) | Illegal users in networks launch attacks using forged ARP packets.

# **5.2.1 Filtering ARP Packets in Networks**

#### **Scenario**

Check ARP packets from distrusted ports and filter out ARP packets with addresses not matching the results assigned by the DHCP server.

For example, in the following figure, the ARP packets sent by DHCP clients are checked.

 The ports receiving ARP packets, the source MAC addresses of ARP packets, and the source IP addresses of ARP packets shall be consistent with the snooped DHCP-assigned records.

#### Figure 5-2

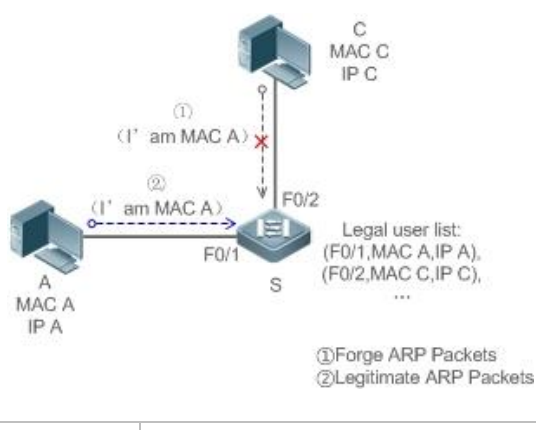

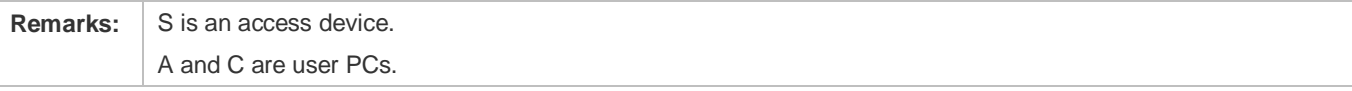

#### **Deployment**

- **Enable DHCP Snooping on S to realize DHCP monitoring.**
- Set all the downlink ports on S as DHCP distrusted ports.
- **Enable IP Source Guard and ARP Check on all distrusted ports on S to realize ARP packet filtration.**

# **5.3 Features**

#### **Basic Concepts**

#### **Compatible Security Modules**

Presently, the ARP Check supports the following security modules.

- IP-based: IP-based mode: port security, and static configuration of IP Source Guard.
- IP-MAC based: IP-MAC based mode: port security, global IP+MAC binding, 802.1X authorization, IP Source Guard, GSN binding, and Web authentication.

#### **Two Modes of APR Check**

The ARP Check has two modes: Enabled and Disabled. The default is Enabled.

3. Enabled Mode

Through ARP Check, ARP packets are detected based on the IP/IP-MAC based binding information provided by the following modules.

- Global IP-MAC binding
- 802.1X authorization
- **IP Source Guard**
- **GSN** binding
- Port security
- Web authentication
- Port security IP+MAC binding or IP binding
- When only ARP Check is enabled on a port but the above-mentioned modules are not enabled, legal user information cannot be generated, and thereby all ARP packets from this port will be discarded.
- When the ARP Check and VRRP functions are enabled on an interface, if the physical IP address and virtual IP address of the interface can be used as the gateway address, the physical IP address and VRRP IP address need to be permitted to pass. Otherwise, ARP packets sent to the gateway will be filtered out.
- 4. Disabled Mode

ARP packets on a port are not checked.

#### **Overview**

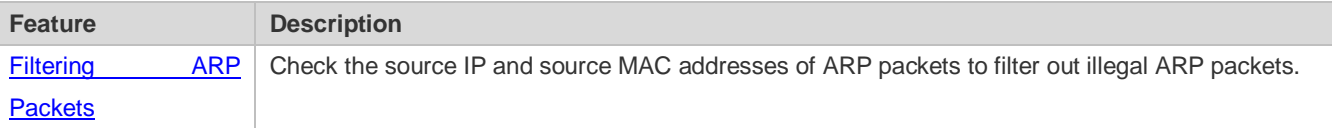

# <span id="page-1778-0"></span>**5.3.1 Filtering ARP Packets**

Enable ARP Check on specified ports to realize filtration of illegal ARP packets.

#### **Working Principle**

A device matches the source IP and source MAC addresses of the ARP packets received at its ports with the legal user information of the device. With successful matching, packets will be transferred, or otherwise they will be discarded.

#### **Related Configuration**

#### **Enabling ARP Check on Ports**

By default, the ARP Check is disabled on ports.

Use the **arp-check** command to enable ARP Check.

Unless otherwise noted, this function is usually configured on the ports of access devices.

# **5.4 Configuration**

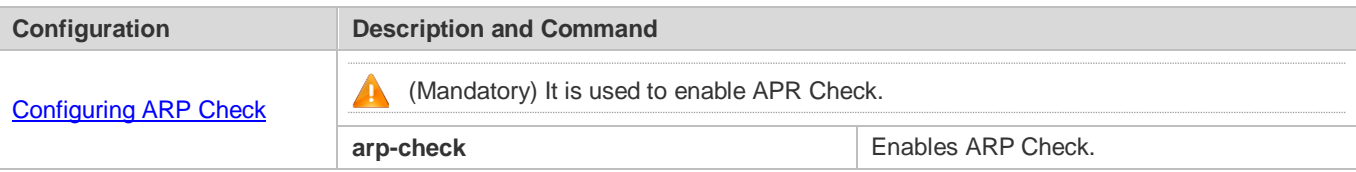

# <span id="page-1779-0"></span>**5.4.1 Configuring ARP Check**

## **Configuration Effect**

**Illegal ARP packets are filtered out.** 

#### **Notes**

- When ARP Check is enabled, the number of policies or users of related security applications may decrease.
- **ARP Check cannot be configured on mirrored destination ports.**
- **ARP Check cannot be configured on the trusted ports of DHCP Snooping.**
- **ARP Check cannot be configured on global IP+MAC exclude ports.**
- ARP Check can be enabled only on wired switching ports, layer-2 APs, layer-2 encapsulation sub-interfaces, as well as WLAN interfaces. Enable ARP check for the wired in interface configuration mode, while for the wireless in WLAN security configuration mode.
- For fit APs in wired access mode, ARP Check needs to be enabled in ap-config all mode.

## **Configuration Steps**

- **Enabling ARP Check**
- (Mandatory) The function is disabled by default. To use the ARP Check function, an administrator needs to run a command to enable it.

#### **Verification**

- Use the **show run** command to display the system configuration.
- Use the **show interface** { *interface-type interface-number* } **arp**-**check list** command to display filtering entries.

#### **Related Commands**

#### **Enabling ARP Check**

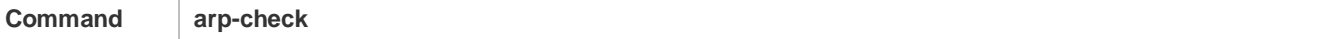

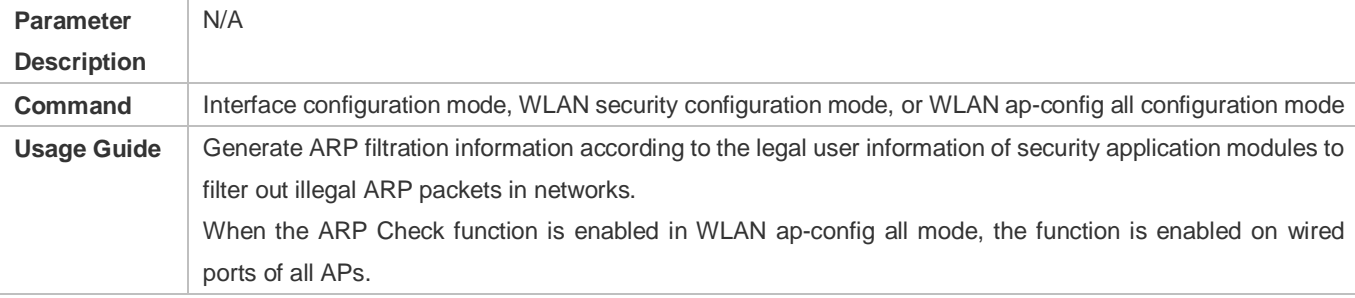

# **Configuration Example**

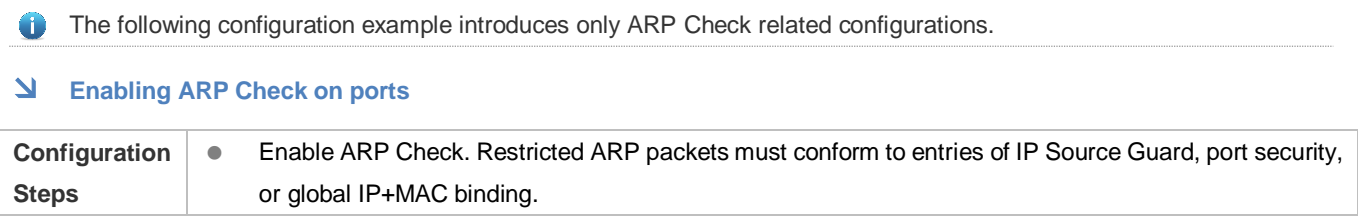

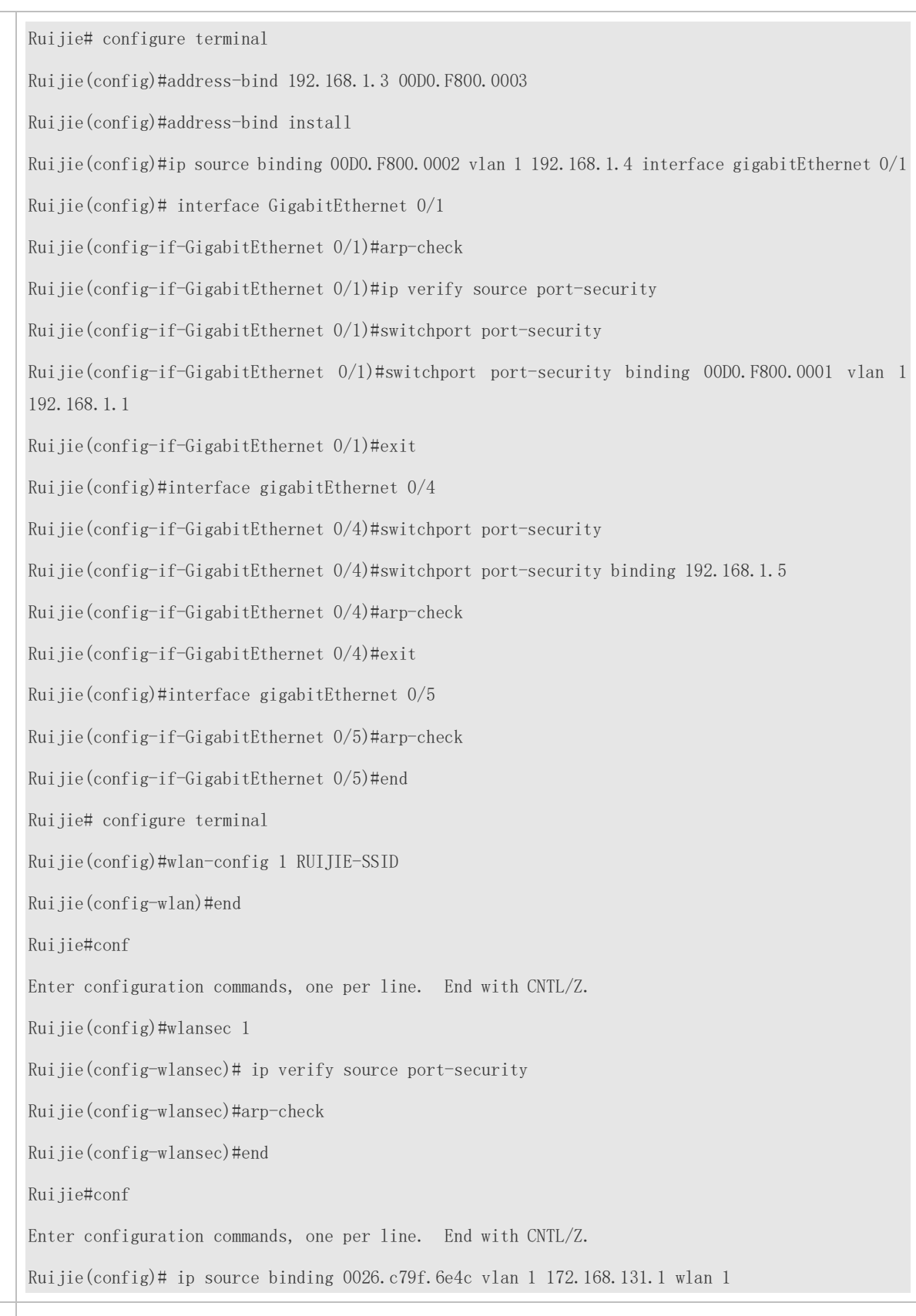

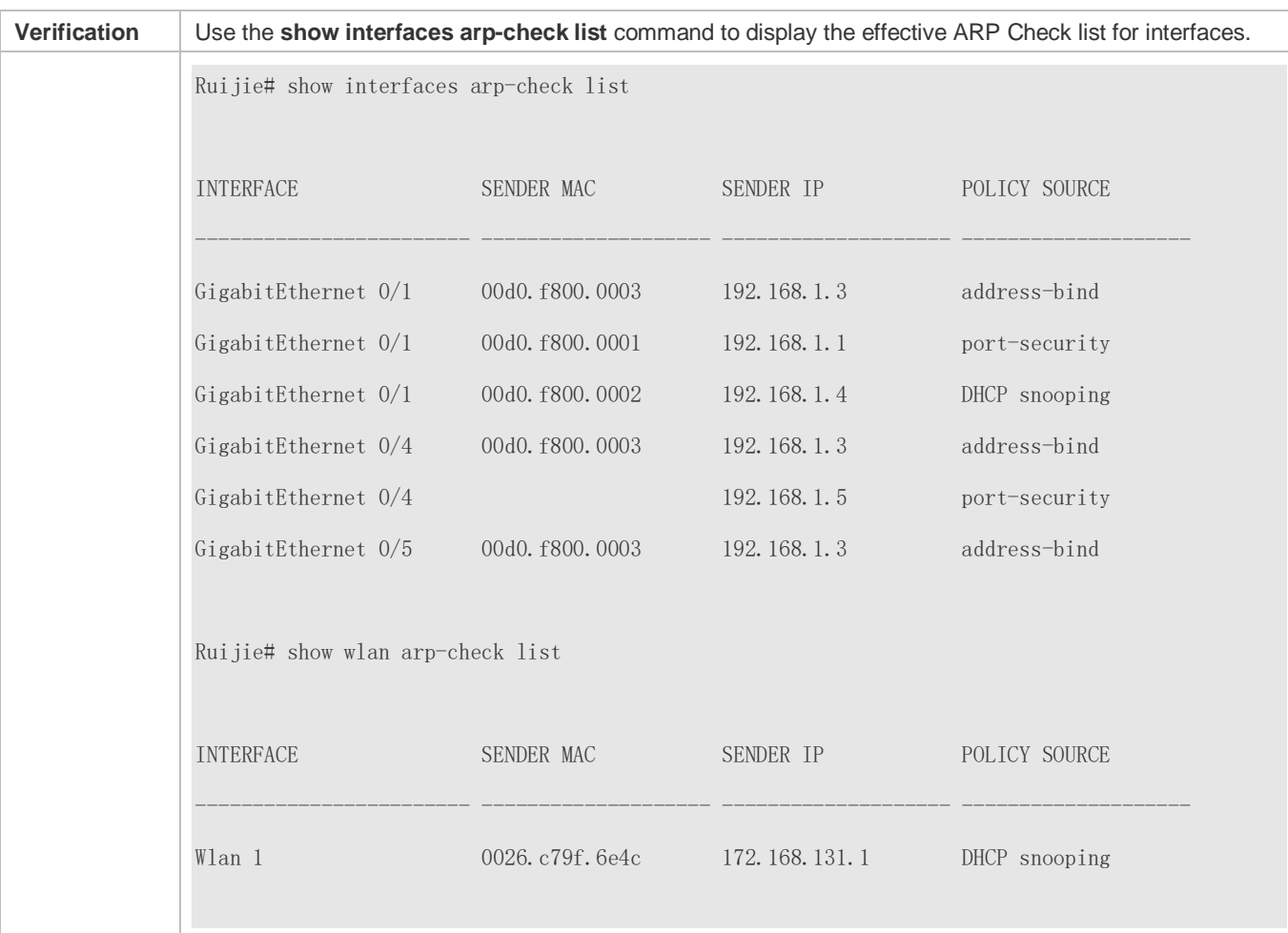

# **Common Errors**

If ARP packets at a port need to be checked but APR-Check is disabled, then APR-Check will not be effective.

# **5.5 Monitoring**

# **Displaying**

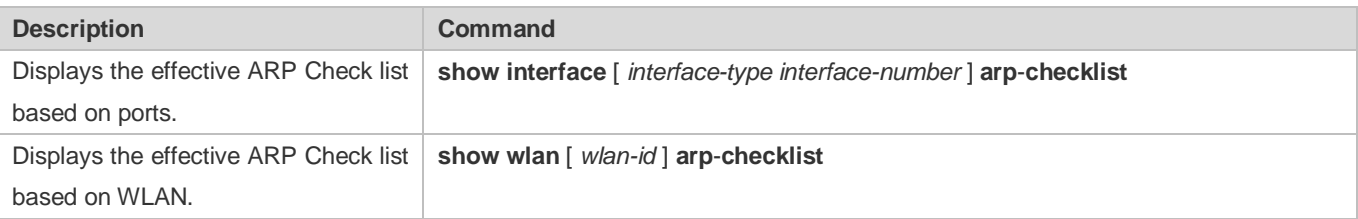

# **6 Configuring Gateway-targeted ARP Spoofing Prevention**

# **6.1 Overview**

Gateway-targeted Address Resolution Protocol (ARP) spoofing prevention effectively prevents gateway-targeted ARP spoofing by checking on the logical port whether the source IP addresses of ARP packets (Sender IP fields of ARP packets) are the self-configured gateway IP addresses.

# **Protocols and Standards**

RFC 826: Ethernet Address Resolution Protocol

# **6.2 Applications**

N/A

# **6.3 Features**

## **Basic Concepts**

## **ARP**

ARP is a TCP/IP protocol that obtains physical addresses according to IP addresses. Its function is as follows: The host broadcasts ARP requests to all hosts on the network and receives the returned packets to determine physical addresses of the target IP addresses, and saves the IP addresses and hardware addresses in the local ARP cache, which can be directly queried in response to future requests. On the same network, all the hosts using the ARP are considered as mutually trustful to each other. Each host on the network can independently send ARP response packets; the other hosts receive the response packets and record them in the local ARP cache without detecting their authenticity. In this way, attackers can send forged ARP response packets to target hosts so that the messages sent from these hosts cannot reach the proper host or reach a wrong host, thereby causing ARP spoofing.

## **Gateway-targeted ARP Spoofing**

When User A sends an ARP packet requesting the media access control (MAC) address of a gateway, User B on the same VLAN also receives this packet, and User B can send an ARP response packet, passing off the gateway IP address as the source IP address of the packet, and User B's MAC address as the source MAC address. This is called gateway-targeted ARP spoofing. After receiving the ARP response, User A regards User B's machine as the gateway, so all the packets sent from User A to the gateway during communication will be sent to User B. In this way, User A's communications are intercepted, thereby causing ARP spoofing.

## **Overview**

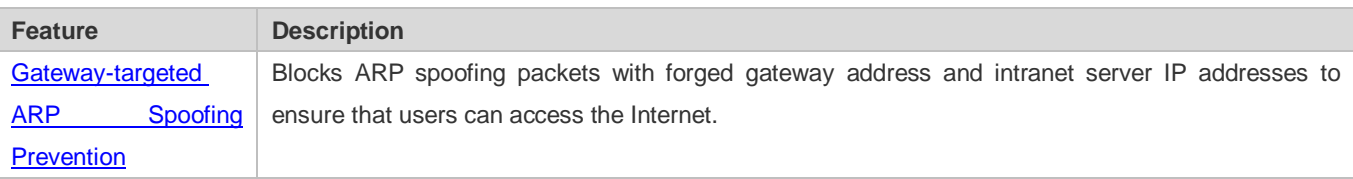

# <span id="page-1784-0"></span>**6.3.1 Gateway-targeted ARP Spoofing Prevention**

## **Working Principle**

#### **Gateway-targeted Spoofing Prevention**

Gateway-targeted ARP spoofing prevention effectively prevents ARP spoofing aimed at gateways by checking on the logical port whether the source IP addresses of ARP packets are the self-configured gateway IP addresses. If an ARP packet uses the gateway address as the source IP address, the packet will be discarded to prevent users from receiving wrong ARP response packets. If not, the packet will not be handled. In this way, only the devices connected to the switch can send ARP packets, and the ARP response packets sent from the other PCs which pass for the gateway are filtered by the switch.

# **Related Configuration**

- **Configuring Gateway-targeted Spoofing Prevention Addresses**
- By default, no gateway-targeted ARP spoofing prevention address is configured.
- Run the **anti-arp-spoofing ip** command to configure the gateway-targeted ARP spoofing prevention addresses.

# **6.4 Configuration**

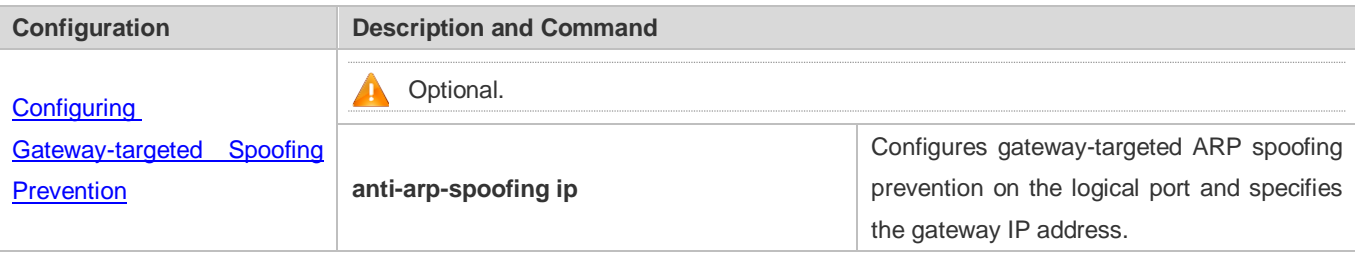

# <span id="page-1784-1"></span>**6.4.1 Configuring Gateway-targeted Spoofing Prevention**

## **Configuration Effect**

Enable gateway-targeted ARP spoofing prevention.

## **Configuration Steps**

- **Configuring Gateway-targeted Spoofing Prevention**
- Gateway-targeted ARP spoofing prevention is mandatory. It must be enabled.

## **Verification**

- Run the **show run** command to check configuration.
- Run the **show anti-arp-spoofing** command to display all data on gateway-targeted ARP spoofing prevention.

# **Related Commands**

#### **Configuring Gateway-targeted Spoofing Prevention**

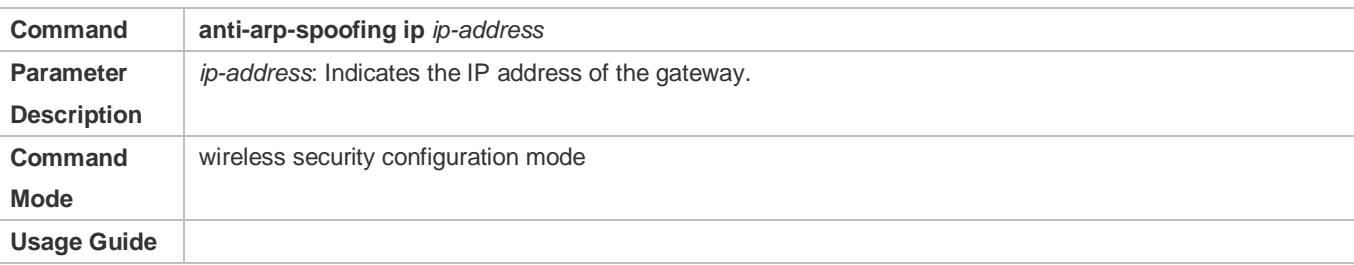

## **Configuration Example**

N/A

# **6.5 Monitoring**

# **Displaying**

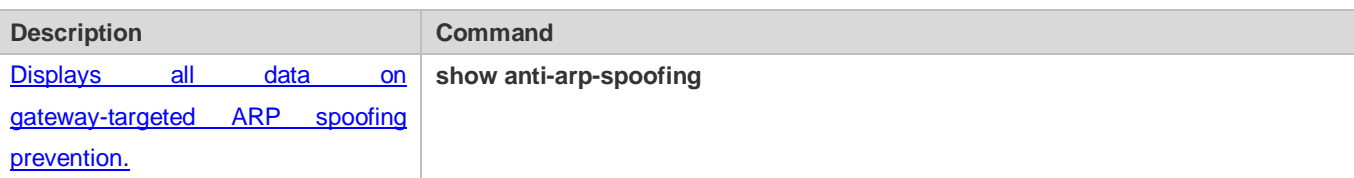

# **7 Configuring Global IP-MAC Binding**

# **7.1 Overview**

Enable the global IP-MAC binding function manually to verify the input packets. If a specified IP address is bound with a MAC address, the device receives only the IP packets containing matched IP address and MAC address. The other packets are discarded.

The address bounding feature is used to verify the input packets. Note that the address binding feature takes precedence over the 802.1X authentication, port security, and access control list (ACL).

# **7.2 Applications**

N/A

# **7.3 Features**

# **Basic Concepts**

# **IPv6 Address Binding Mode**

IPv6 address binding modes include Compatible, Loose, and Strict. The default mode is Strict. If IPv4-MAC binding is not configured, the IPv6 address binding mode does not take effect, and all IPv4 and IPv6 packets are allowed to pass through. If IPv4-MAC binding is configured, the IPv6 address binding mode takes effect, and the device forwards IPv4 and IPv6 packets based on the forwarding rules described in the following table:

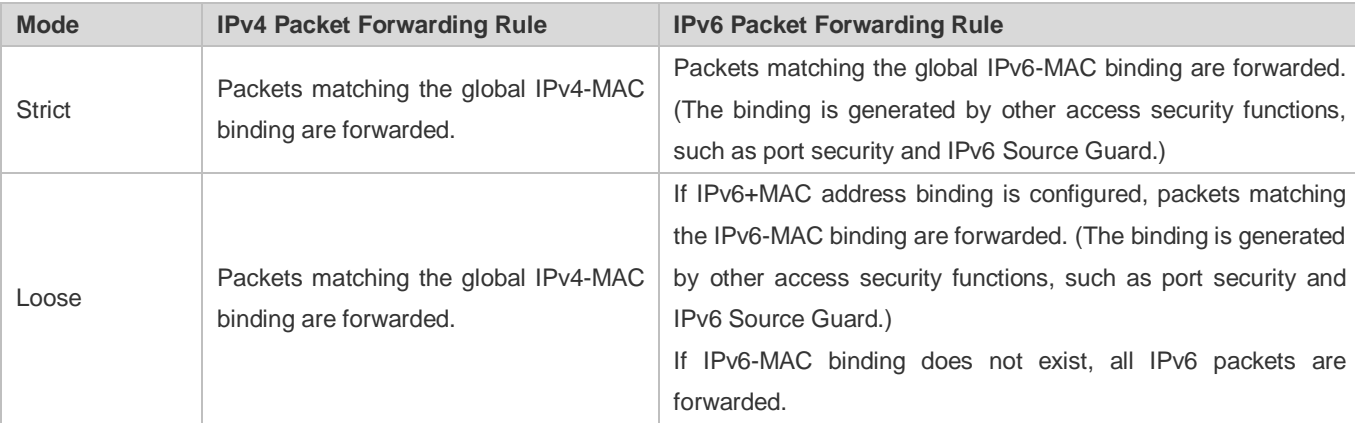

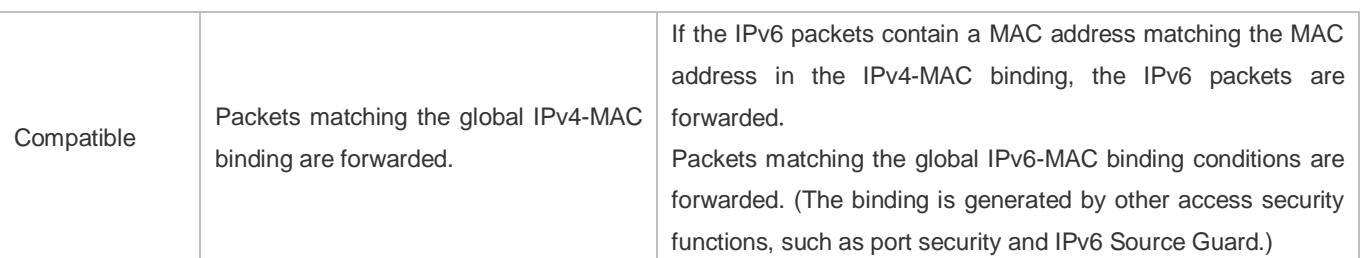

## **Overview**

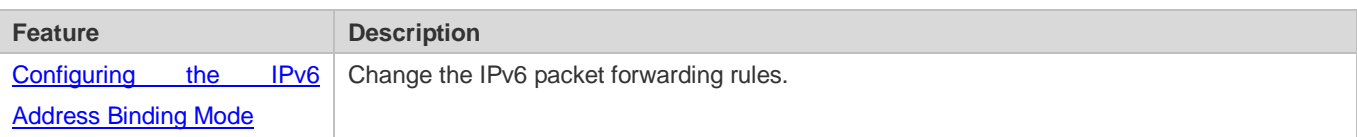

# <span id="page-1787-0"></span>**7.3.1 Configuring the IPv6 Address Binding Mode**

# **Working Principle**

After the global IPv4-MAC binding is configured and enabled, IPv6 packets are forwarded based on the IPv6 address binding mode. IPv6 binding modes include Compatible, Loose, and Strict.

# **Related Configuration**

## **Configuring the IPv6 Address Binding Mode**

By default, the IPv6 address binding mode is Strict.

Run the **address-bind ipv6-mode** command to specify an IPv6 address binding mode.

# **7.4 Configuration**

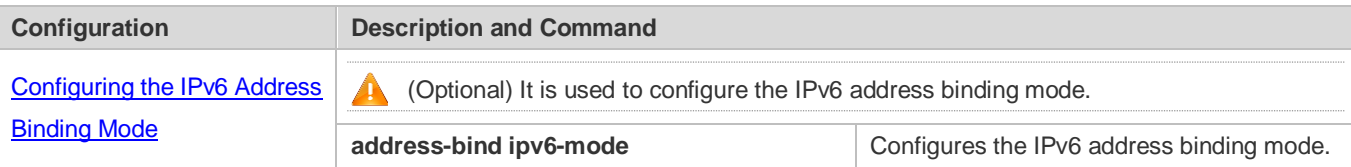

# <span id="page-1787-1"></span>**7.4.1 Configuring the IPv6 Address Binding Mode**

## **Configuration Effect**

Change the IPv6 address binding mode so as to change the forwarding rules for IPv6 packets.

# **Configuration Steps**

- **Configuring the IPv6 Address Binding Mode**
- (Optional) Perform this configuration when you want to change the forwarding rules for IPv6 packets.

# **Verification**

Run the **show run** command to check whether the configuration takes effect.

# **Related Commands**

# **Configuring the IPv6 Address Binding Mode**

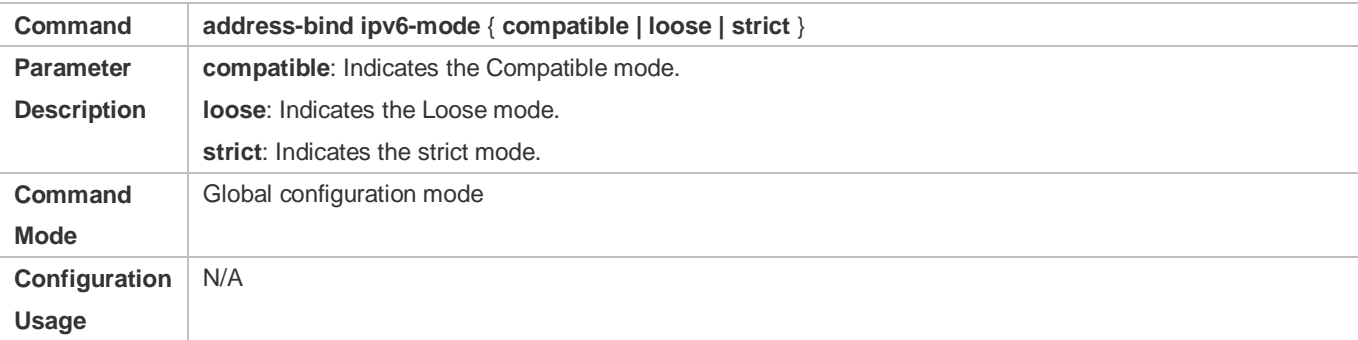

# **Configuration Example**

# **Configuring the IPv6 Address Binding Mode**

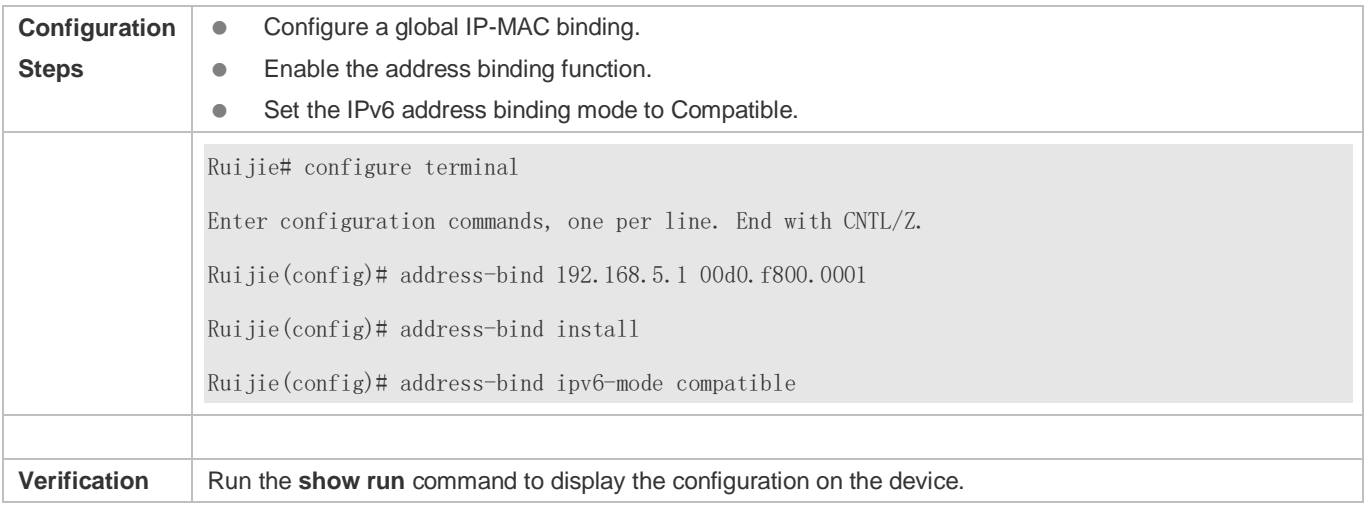

# **7.5 Monitoring**

# **Displaying**

N/A

# **8 Configuring DHCP Snooping**

# **8.1 Overview**

DHCP Snooping: DHCP Snooping snoops DHCP interactive packets between clients and servers to record and monitor users' IP addresses and filter out illegal DHCP packets, including client request packets and server response packets. The legal user database generated from DHCP Snooping records may serve security applications like IP Source Guard.

# **Protocols and Standards**

- **RFC 2131: Dynamic Host Configuration Protocol**
- **RFC 2132: DHCP Options and BOOTP Vendor Extensions**

# **8.2 Applications**

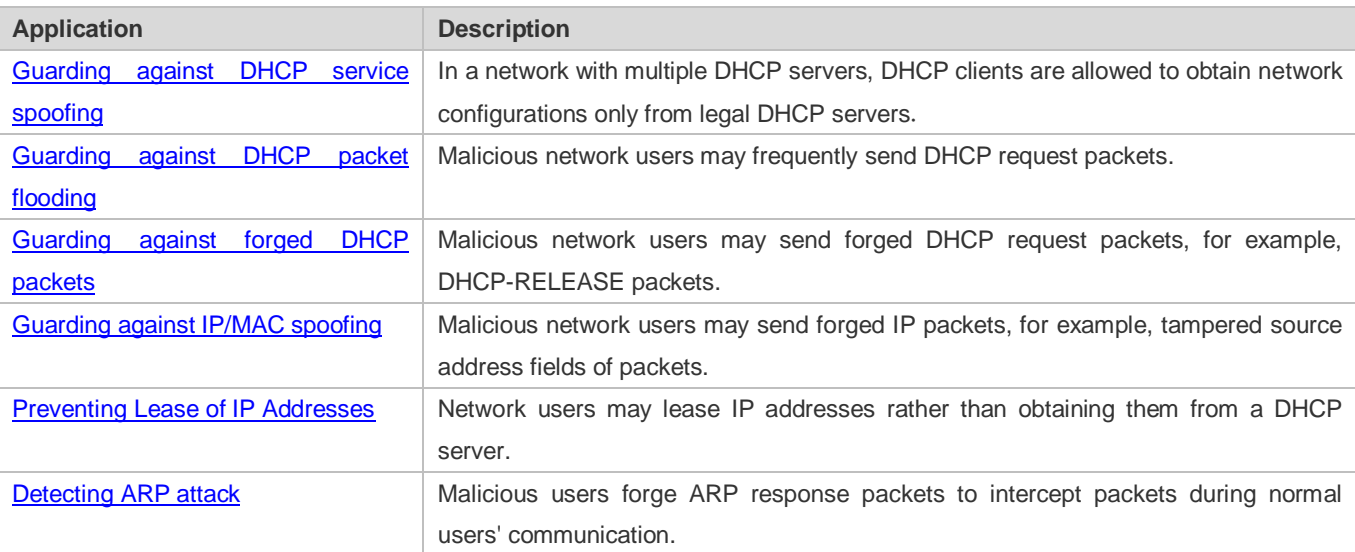

# <span id="page-1789-0"></span>**8.2.1 Guarding Against DHCP Service Spoofing**

# **Scenario**

Multiple DHCP servers may exist in a network. It is essential to ensure that user PCs obtain network configurations only from the DHCP servers within a controlled area.

Take the following figure as an example. The DHCP client can only communicate with trusted DHCP servers.

- Request packets from the DHCP client can be transmitted only to trusted DHCP servers.
- Only the response packets from trusted DHCP servers can be transmitted to the client.

## Figure 8-1

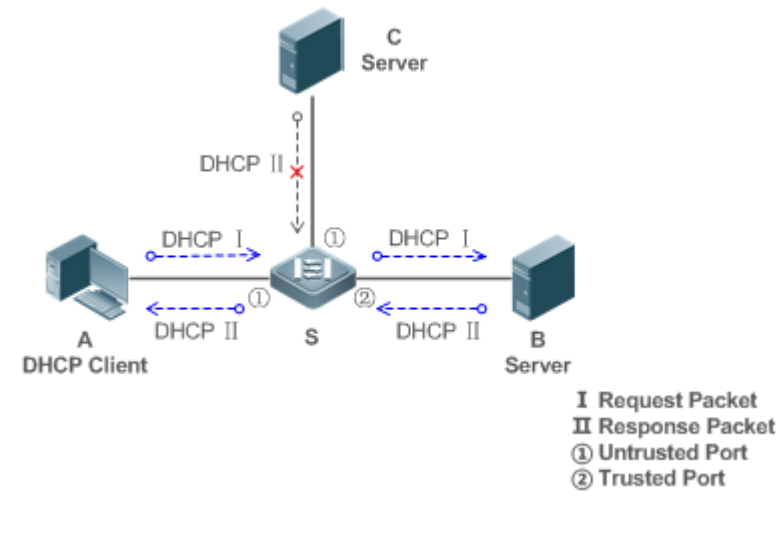

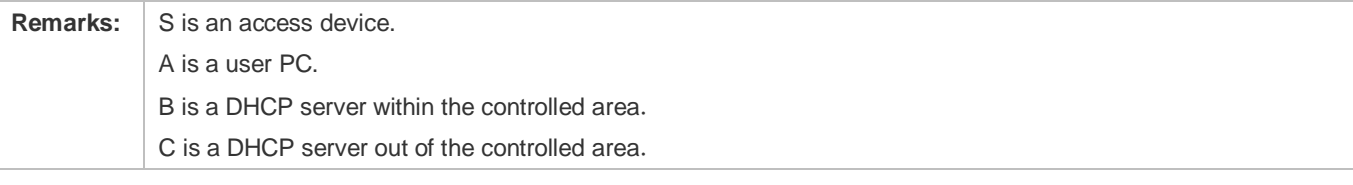

# **Deployment**

- **Enable DHCP Snooping on S to realize DHCP packet monitoring.**
- Set the port on S connecting to B as trusted to transfer response packets.
- Set the rest of ports on S as untrusted to filter response packets.

# <span id="page-1790-0"></span>**8.2.2 Guarding Against DHCP Packet Flooding**

## **Scenario**

Potential malicious DHCP clients in a network may send high-rate DHCP packets. As a result, legitimate users cannot obtain IP addresses, and access devices are highly loaded or even break down. It is necessary to take actions to ensure network stability.

With the DHCP Snooping rate limit function for DHCP packets, a DHCP client can only send DHCP request packets at a rate below the limit.

- The request packets from a DHCP client are sent at a rate below the limit.
- Packets sent at rates beyond the limit will be discarded.
- **Enable DHCP Snooping correlation with ARP, and delete the non-existing entries.**

## **Deployment**

- **Enable DHCP Snooping on S to realize DHCP monitoring.**
- Limit the rates of DHCP packets from the untrusted ports.

Enable DHCP Snooping correlation with ARP, and detect whether the user is online.

# <span id="page-1791-0"></span>**8.2.3 Guarding Against Forged DHCP Packets**

#### **Scenario**

Potential malicious clients in a network may forge DHCP request packets, consuming applicable IP addresses from the servers and probably preempting legal users' IP addresses. Therefore, it is necessary to filter out illegal DHCP packets. For example, as shown in the figure below, the DHCP request packets sent from DHCP clients will be checked.

- The source MAC address fields of the request packets from DHCP clients must match the **chaddr** fields of DHCP packets.
- The Release packets and Decline packets from clients must match the entries in the DHCP Snooping binding database.

Figure 8-2

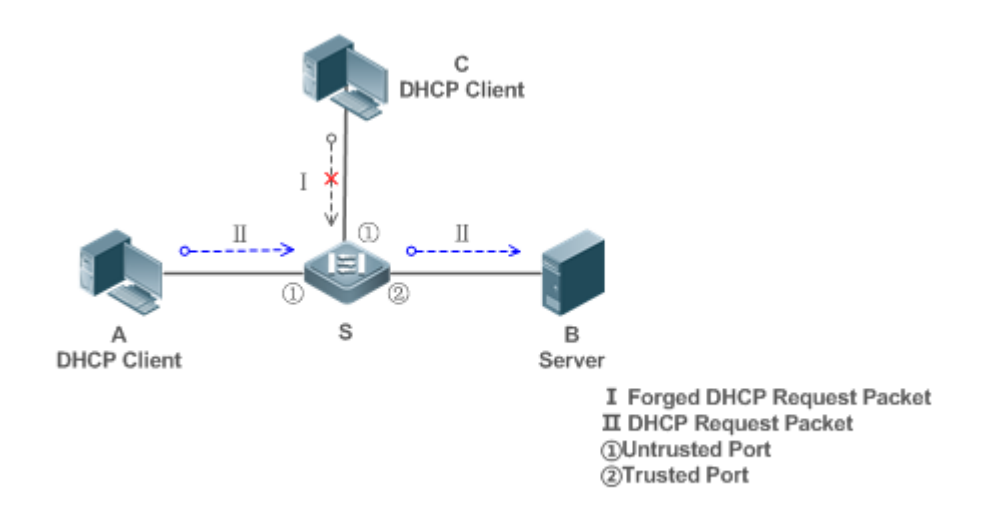

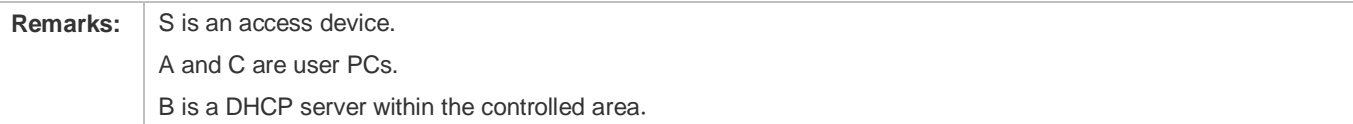

## **Deployment**

- **•** Enable DHCP Snooping on S to realize DHCP monitoring.
- Set the port on S connecting to B as trusted to transfer response packets.
- Set the rest of ports on S as untrusted to filter response packets.
- **Enable DHCP Snooping Source MAC Verification on untrusted ports of S to filter out illegal packets.**

# <span id="page-1792-0"></span>**8.2.4 Guarding Against IP/MAC Spoofing**

## **Scenario**

Check IP packets from untrusted ports to filter out forged IP packets based on IP or IP-MAC fields.

For example, in the following figure, the IP packets sent by DHCP clients are validated.

- The source IP address fields of IP packets must match the IP addresses assigned by DHCP.
- The source MAC address fields of layer-2 packets must match the **chaddr** fields in DHCP request packets from clients.

## Figure 8-3

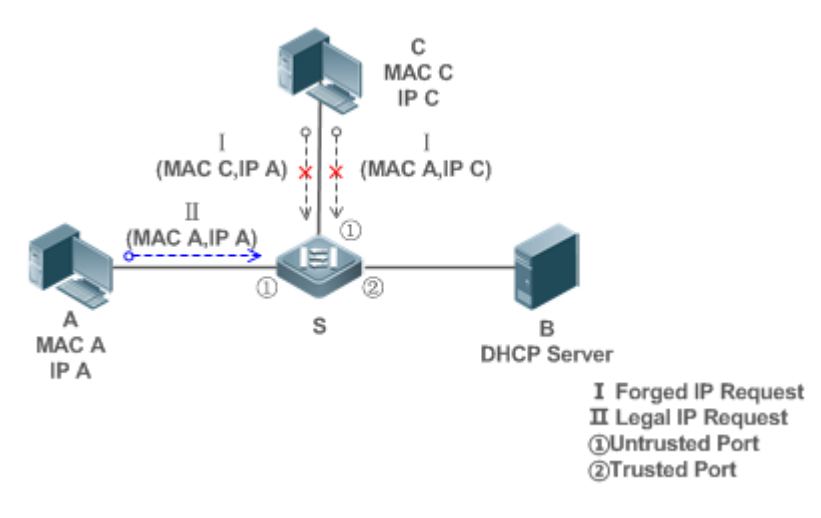

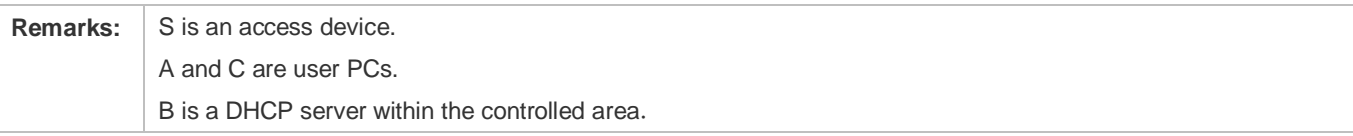

# **Deployment**

- **Enable DHCP Snooping on S to realize DHCP monitoring.**
- Set all downlink ports on the S as DHCP Snooping untrusted.
- **Enable IP Source Guard on S to filter IP packets.**
- Enable IP Source Guard in IP-MAC based mode to check the source MAC and IP address fields of IP packets.

# <span id="page-1792-1"></span>**8.2.5 Preventing Lease of IP Addresses**

## **Scenario**

Validate the source addresses of IP packets from untrusted ports compared with DHCP-assigned addresses.

If the source addresses, connected ports, and layer-2 source MAC addresses of ports in IP packets do not match the assignments of the DHCP server, such packets will be discarded.

The networking topology scenario is the same as that shown in the previous figure.

## **Deployment**

The same as that in the section "Guarding Against IP/MAC Spoofing".

# <span id="page-1793-0"></span>**8.2.6 Detecting ARP Attacks**

## **Scenario**

Check the ARP packets from untrusted ports and filter out the ARP packets unmatched with the assignments of the DHCP server.

For example, in the following figure, the ARP packets sent from DHCP clients will be checked.

 The ports receiving ARP packets, the layer-2 MAC addresses, and the source MAC addresses of ARP packets senders shall be consistent with the DHCP Snooping histories.

#### Figure 8-4

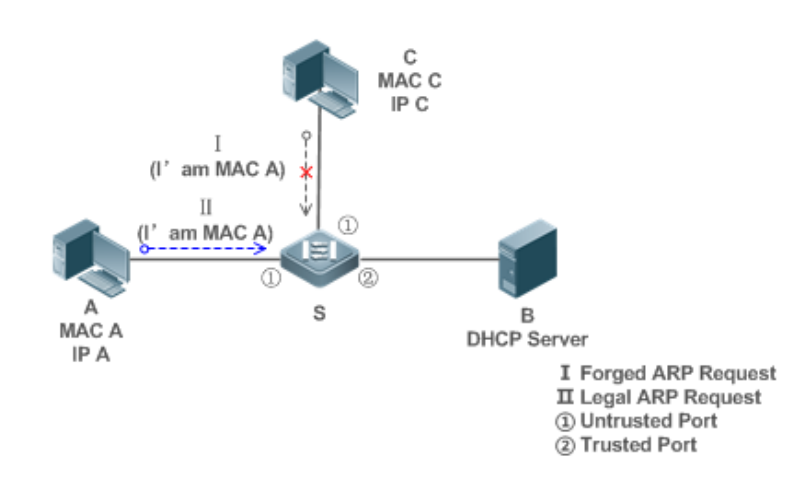

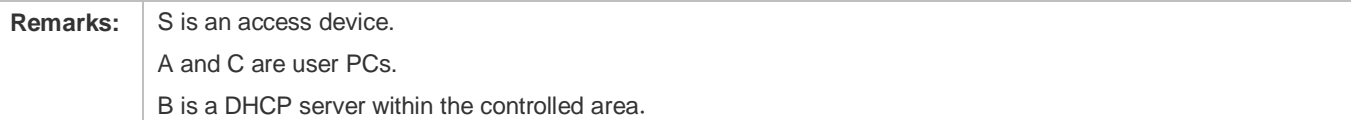

## **Deployment**

- **•** Enable DHCP Snooping on S to realize DHCP monitoring.
- Set all downlink ports on the S as untrusted.
- Enable IP Source Guard and ARP Check on all the untrusted ports on S to realize ARP packet filtering.

All the above security control functions are only effective to DHCP Snooping untrusted ports.

# **8.3 Features**

# **Basic Concepts**

## **DHCP Request Packets**

Request packets are sent from a DHCP client to a DHCP server, including DHCP-DISCOVER packets, DHCP-REQUEST packets, DHCP-DECLINE packets, DHCP-RELEASE packets and DHCP-INFORM packets.

# **DHCP Response Packets**

Response packets are sent from a DHCP server to a DHCP client, including DHCP-OFFER packets, DHCP-ACK packets and DHCP-NAK packets.

# **DHCP Snooping Trusted Ports**

IP address request interaction is complete via broadcast. Therefore, illegal DHCP services will influence normal clients' acquisition of IP addresses and lead to service spoofing and stealing. To prevent illegal DHCP services, DHCP Snooping ports are divided into two types: trusted ports and untrusted ports. The access devices only transmit DHCP response packets received on trusted ports, while such packets from untrusted ports are discarded. In this way, we may configure the ports connected to a legal DHCP Server as trusted and the other ports as untrusted to shield illegal DHCP Servers.

On switches, all switching ports or layer-2 aggregate ports are defaulted as untrusted, while trusted ports can be specified. On wireless access points (APs), all the WLAN interfaces are untrusted and cannot be specified as trusted. In fat AP configuration mode, all the layer-2 switching ports and layer-2 encapsulation sub-interfaces are untrusted by default, and can be specified as trusted. In fit AP configuration mode, all the layer-2 switching ports are untrusted by default and can be specified as trusted, and all the layer-2 encapsulation sub-interfaces are trusted and cannot be specified as untrusted. On wireless access controllers (ACs), all WLAN interfaces are untrusted ports and cannot be specified as trusted, and all the switching ports and layer-2 aggregate ports are untrusted ports by default and can be specified as trusted.

## **DHCP Snooping Packet Suppression**

To shield all the DHCP packets on a specific client, we can enable DHCP Snooping packet suppression on its untrusted ports.

## **VLAN-based DHCP Snooping**

DHCP Snooping can work on a VLAN basis. By default, when DHCP Snooping is enabled, it is effective to all the VLANs of the current client. Specify VLANs help control the effective range of DHCP Snooping flexibly.

# **DHCP Snooping Binding Database**

In a DHCP network, clients may set static IP addresses randomly. This increases not only the difficulty of network maintenance but also the possibility that legal clients with IP addresses assigned by the DHCP server may fail to use the network normally due to address conflict. Through snooping packets between clients and servers, DHCP Snooping summarizes the user entries including IP addresses, MAC address, VLAN ID (VID), ports and lease time to build the DHCP

Snooping binding database. Combined with ARP detection and ARP check, DHCP Snooping controls the reliable assignment of IP addresses for legal clients.

## **DHCP Snooping Rate Limit**

DHCP Snooping rate limit function can be configured through the rate limit command of Network Foundation Protection Policy (NFPP). For NFPP configuration, see the *Configuring NFPP*.

# **DHCP Option82**

DHCP Option82, an option for DHCP packets, is also called DHCP Relay Agent Information Option. As the option number is 82, it is known as Option82. Option82 is developed to enhance the security of DHCP servers and improve the strategies of IP address assignment. The option is often configured for the DHCP relay services of a network access device like DHCP Relay and DHCP Snooping. This option is transparent to DHCP clients, and DHCP relay components realize the addition and deduction of the option.

## **Illegal DHCP Packets**

Through DHCP Snooping, validation is performed on the DHCP packets passing through a client. Illegal DHCP packets are discarded, user information is recorded into the DHCP Snooping binding database for further applications (for example, ARP detection). The following types of packets are considered illegal DHCP packets.

- The DHCP response packets received on untrusted ports, including DHCP-ACK, DHCP-NACK and DHCP-OFFER packets
- The DHCP request packets carrying gateway information **giaddr**, which are received on untrusted ports
- When MAC verification is enabled, packets with source MAC addresses different with the value of the **chaddr** field in DHCP packets
- DHCP-RELEASE packets with the entry in the DHCP Snooping binding database Snooping while with untrusted ports inconsistent with settings in this binding database
- **DHCP packets in wrong formats, or incomplete**

## **Overview**

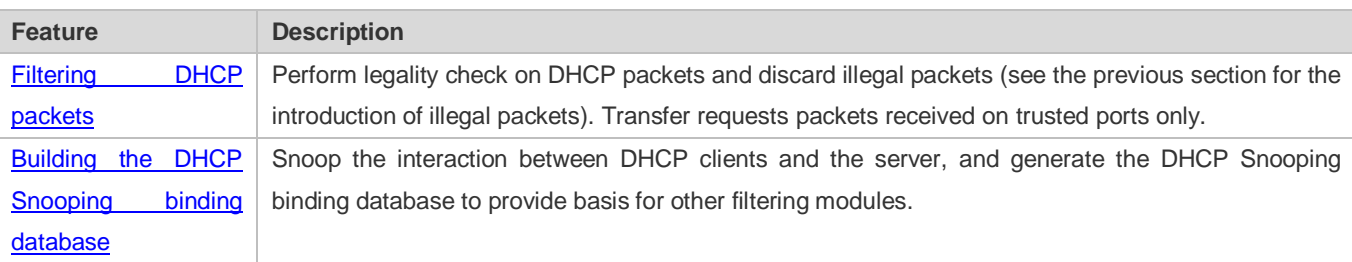

# **8.3.1 Filtering DHCP Packets**

Perform validation on DHCP packets from untrusted ports. Filter out the illegal packets as introduced in the previous section "Basic Concepts".

7

# **Working Principle**

During snooping, check the receiving ports and the packet fields of packets to realize packet filtering, and modify the destination ports of packets to realize control of transmit range of the packets.

#### **Checking Ports**

In receipt of DHCP packets, a client first judges whether the packet receiving ports are DHCP Snooping trusted ports. If yes, legality check and binding entry addition are skipped, and packets are transferred directly. For not, both the check and addition are needed.

#### **Checking Packet Encapsulation and Length**

A client checks whether packets are UDP packets and whether the destination port is 67 or 68. Check whether the packet length match the length field defined in protocols.

#### **Checking Packet Fields and Types**

According to the types of illegal packet introduced in the section "Basic Concepts", check the fields **giaddr** and **chaddr** in packets and then check whether the restrictive conditions for the type of the packet are met.

## **Related Configuration**

#### **Enabling Global DHCP Snooping**

By default, DHCP Snooping is disabled.

It can be enabled on a device using the **ip dhcp snooping** command.

Global DHCP Snooping must be enabled before VLAN-based DHCP Snooping is applied.

#### **Configuring VLAN-based DHCP Snooping**

By default, when global DHCP Snooping is effective, DHCP Snooping is effective to all VLANs.

Use the [ **no** ] **ip dhcp snooping vlan** command to enable DHCP Snooping on specified VLANs or delete VLANs from the specified VLANs. The value range of the command parameter is the actual range of VLAN numbers.

## **Configuring DHCP Snooping Source MAC Verification**

By default, the layer-2 MAC addresses of packets and the **chaddr** fields of DHCP packets are not verified.

When the **ip dhcp snooping verify mac**-**address** command is used, the source MAC addresses and the **chaddr** fields of the DHCP request packets sent from untrusted ports are verified. The DHCP request packets with different MAC addresses will be discarded.

# <span id="page-1796-0"></span>**8.3.2 Building the Binding Database**

DHCP Snooping detects the interactive packets between DHCP clients and the DHCP server, and generate entries of the DHCP Snooping binding database according to the information of legal DHCP packets. All these legal entries are provided to other security modules of a client as the basis of filtering packets from network.

# **Working Principle**

During snooping, the binding database is updated timely based on the types of DHCP packets.

## **Generating Binding Entries**

When a DHCP-ACK packet on a trusted port is snooped, the client's IP address, MAC address, and lease time field are extracted together with the port ID (a wired interface index or a WLAN ID) and VLAN ID. Then, a binding entry of it is generated.

# **Deleting Binding Entries**

When the recorded lease time of a binding entry is due, it will be deleted if a legal DHCP-RELEASE/DHCP-DECLINE packet sent by the client or a DHCP-NCK packet received on a trusted port is snooped, or the **clear** command is used.

# **Related Configuration**

No configuration is needed except enabling DHCP Snooping.

# **8.4 Configuration**

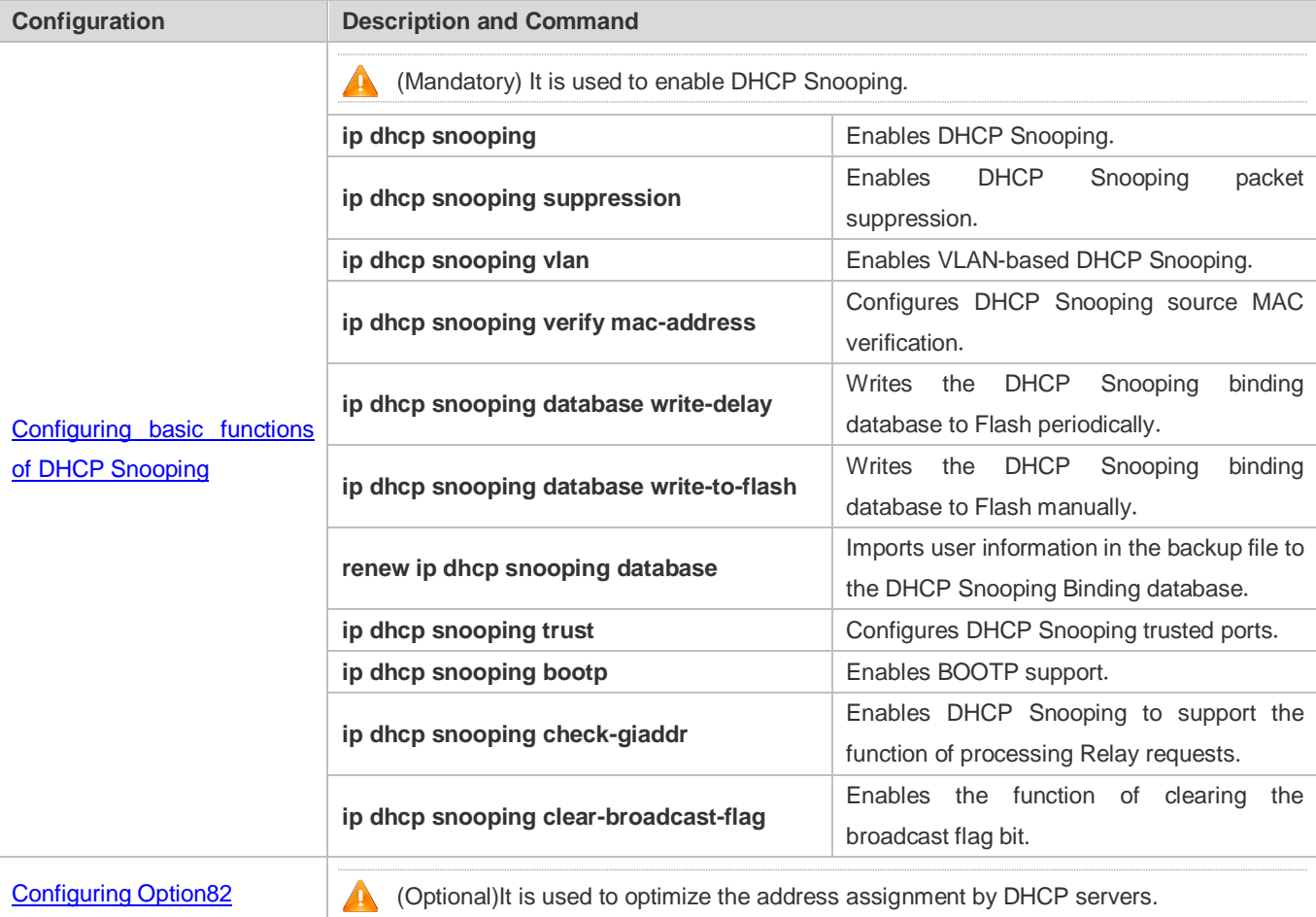

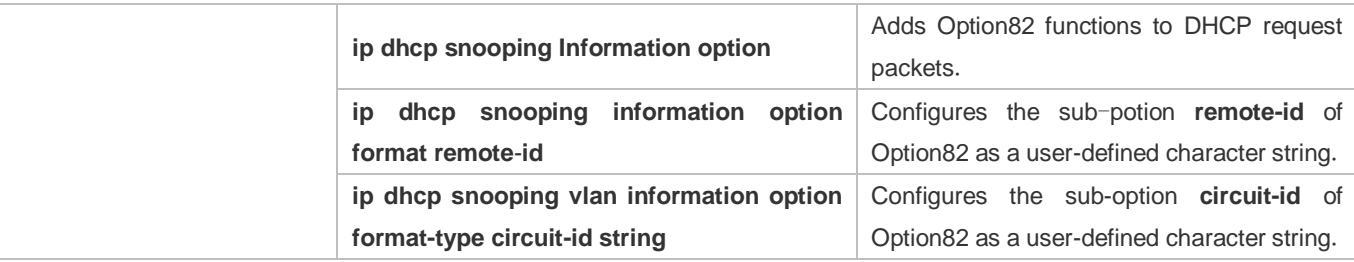

# <span id="page-1798-0"></span>**8.4.1 Configuring Basic Features**

# **Configuration Effect**

- **•** Enable DHCP Snooping.
- **C** Generate the DHCP Snooping binding database.
- **Control the transmit range of DHCP packets.**
- **•** Filter out illegal DHCP packets.

#### **Notes**

- The ports on clients connecting a trusted DHCP server must be configured as trusted.
- DHCP Snooping is effective on the wired switching ports, layer-2 aggregate ports, and layer-2 encapsulation sub-interfaces, as well as WLAN interfaces. The configuration can be implemented in interface configuration mode and WLAN security configuration mode.

## **Configuration Steps**

- **Enabling Global DHCP Snooping**
- $\bullet$  Mandatory.
- Unless otherwise noted, the feature should be configured on access devices.
- **Enabling or Disabling VLAN-based DHCP Snooping**
- **DHCP Snooping can be disabled if not necessary for some VLANs.**
- Unless otherwise noted, the feature should be configured on access devices.
- **Configuring DHCP Snooping Trusted Ports**
- $\bullet$  Mandatory.
- Configure the ports connecting a trusted DHCP server as trusted.
- **Enabling DHCP Snooping Source MAC Validation**
- This configuration is required if the **chaddr** fields of DHCP request packets match the layer-2 source MAC addresses of data packets.
- Unless otherwise noted, the feature should be enabled on all the untrusted ports of access devices.
- **Writing the DHCP Snooping Binding Database to Flash Periodically**
- Enable this feature to timely save the DHCP Snooping binding database information in case that client reboot.
- STA information is not saved.
- Unless otherwise noted, the feature should be configured on access devices.
- **Enabling BOOTP Support**
- **•** Optional
- Unless otherwise noted, the feature should be configured on access devices.
- **Enabling DHCP Snooping Correlation with ARP**
- **Optional.**
- Unless otherwise noted, the feature should be configured on access devices.
- **Enabling DHCP Snooping to Process Relay Requests**
- **Optional.**
- Unless otherwise noted, the feature should be enabled on access devices.
- **Enabling DHCP Snooping to Clear the Broadcast Flag Bit**
- **Optional.**
- Unless otherwise noted, the feature should be enabled in large Layer-2 wireless scenarios.

#### **Verification**

Configure a client to obtain network configurations through the DHCP protocol.

Check whether the DHCP Snooping Binding database is generated with entries on the client.

## **Related Commands**

## **Enabling or Disabling DHCP Snooping**

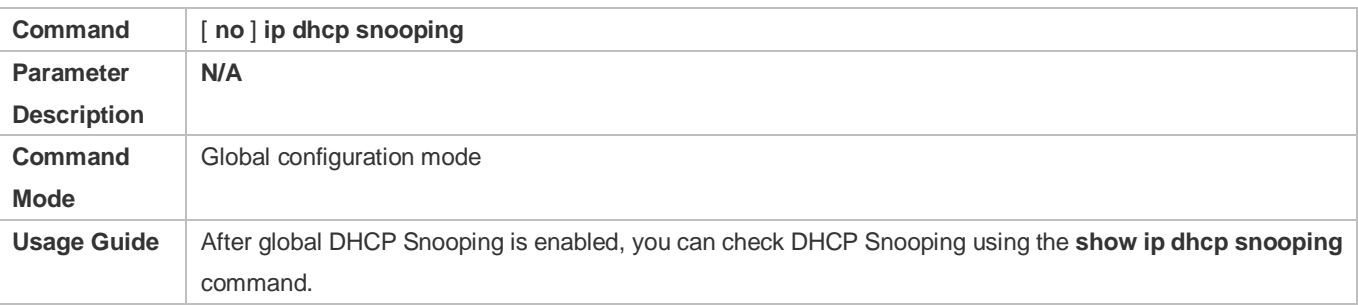

# **Configuring VLAN-based DHCP Snooping**

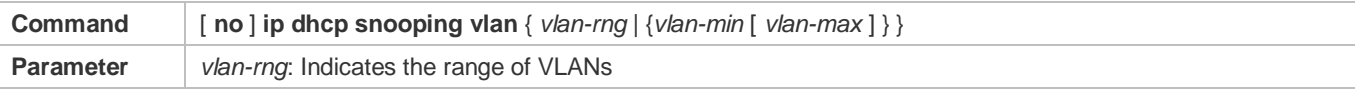
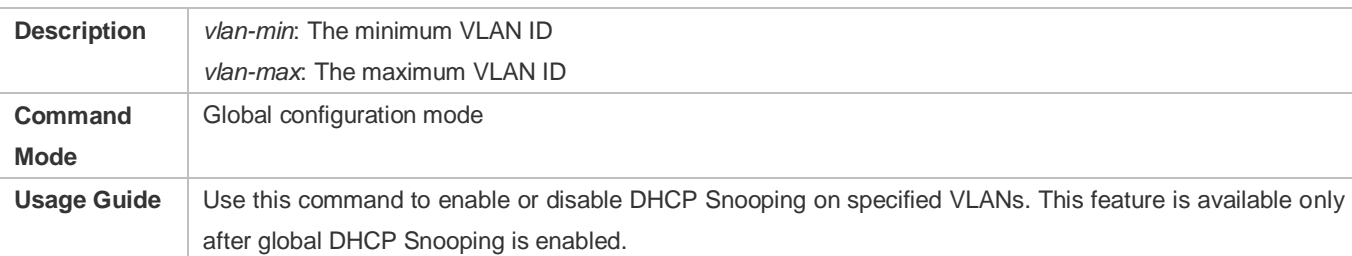

# **Configuring DHCP Snooping Packet Suppression**

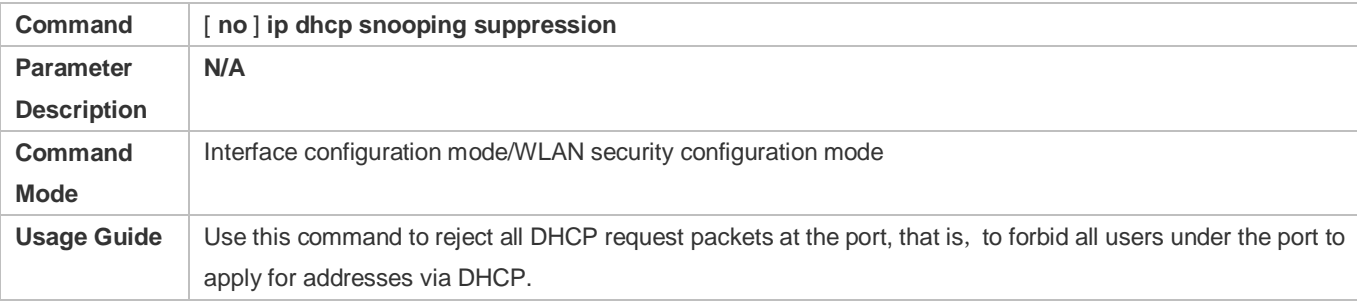

# **Configuring DHCP Snooping Source MAC Verification**

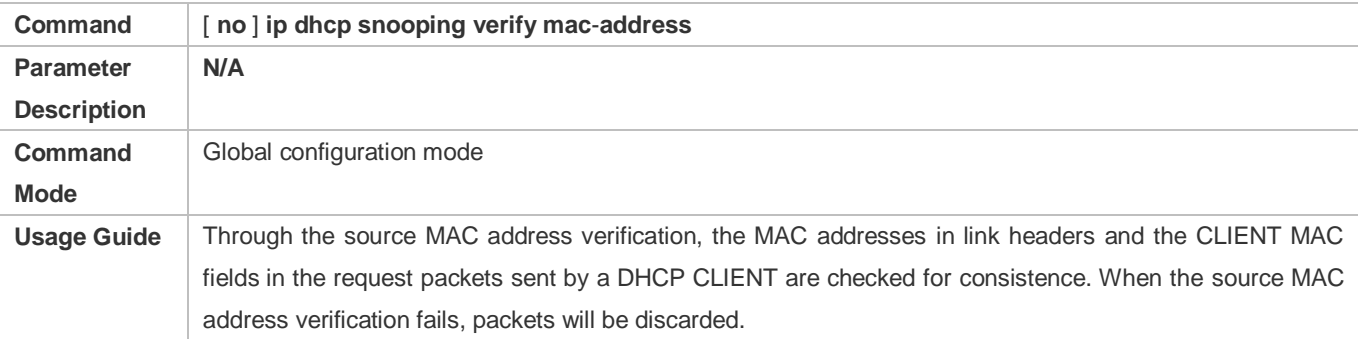

## **Writing DHCP Snooping Database to Flash Periodically**

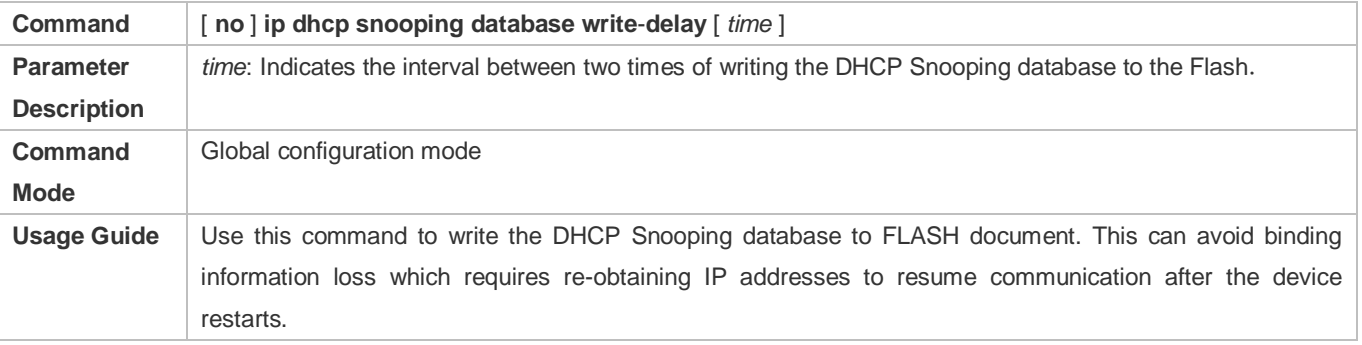

# **Writing the DHCP Snooping Database to Flash Manually**

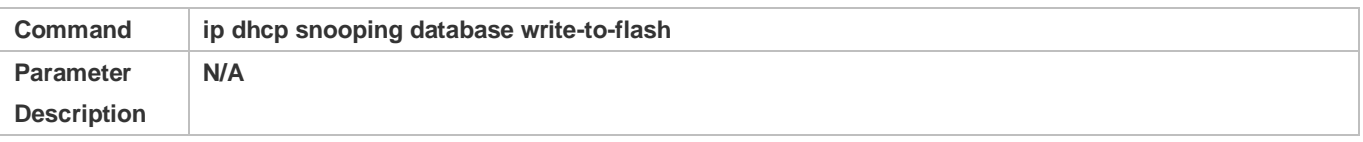

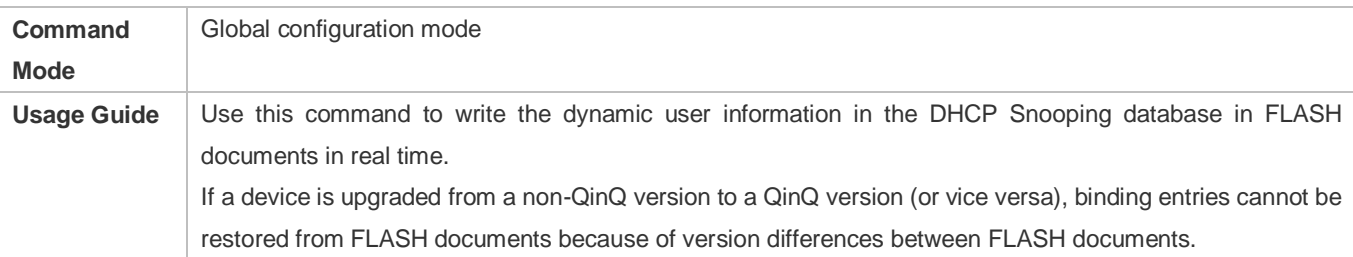

# **Importing Backep File Storage to the DHCP Snooping Binding Database**

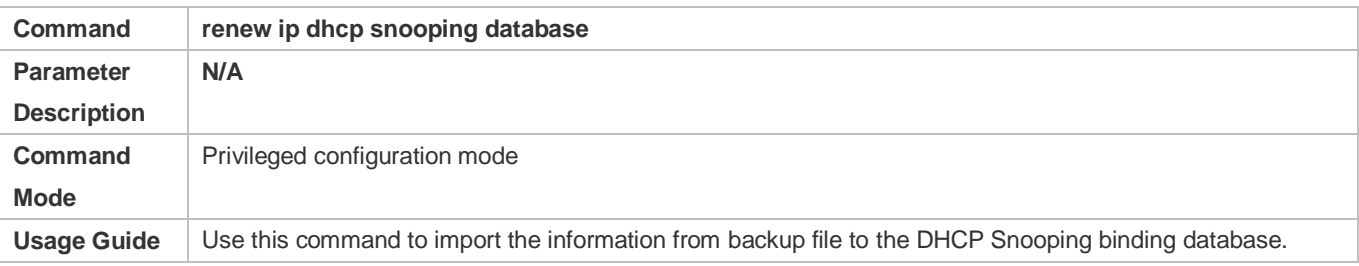

# **Configuring DHCP Snooping Trusted Ports**

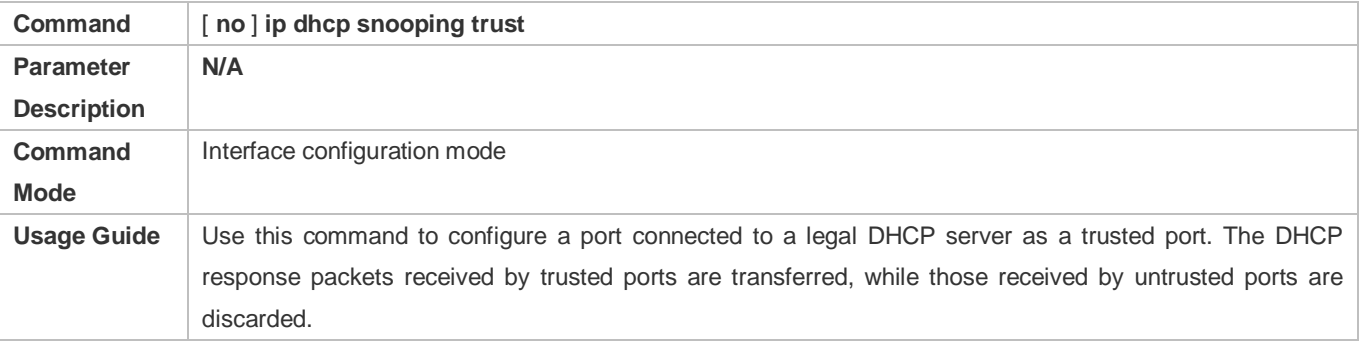

## **Enabling or Disabling BOOTP Support**

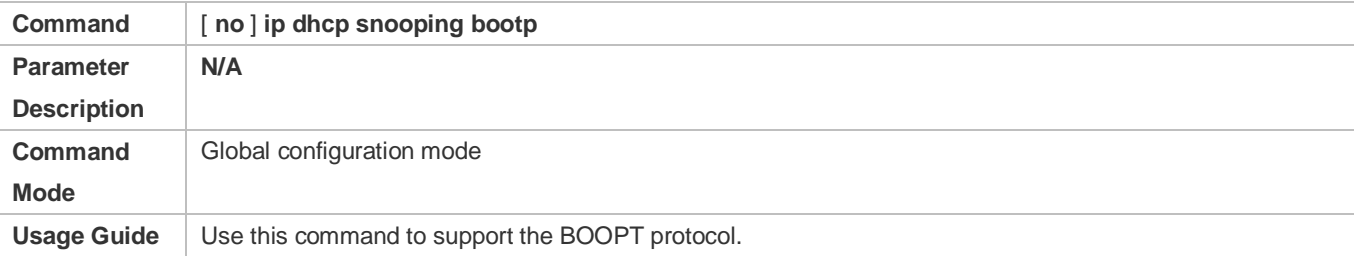

# **Enabling DHCP Snooping to Process Relay Requests**

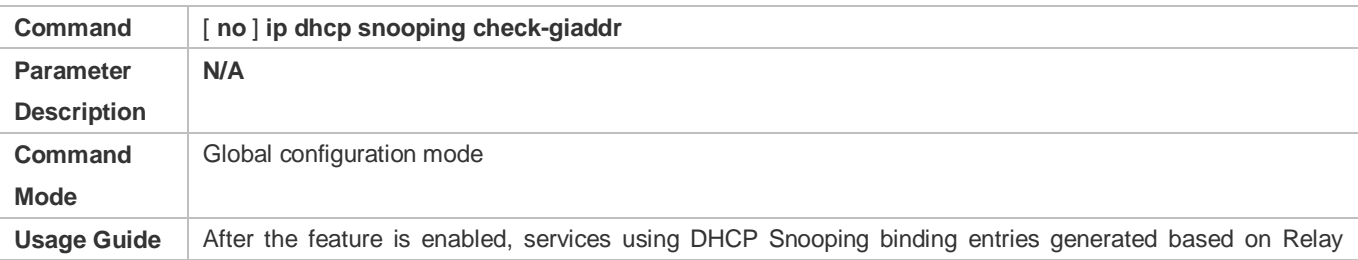

requests, such as IP Source Guard/802.1x authentication, cannot be deployed. Otherwise, users fail to access the Internet. After the feature is enabled, the **ip dhcp snooping verify mac-address** command cannot be used. Otherwise, DHCP Relay requests will be discarded and as a result, users fail to obtain addresses.

## **Enabling DHCP Snooping to Clear the Broadcast Flag Bit**

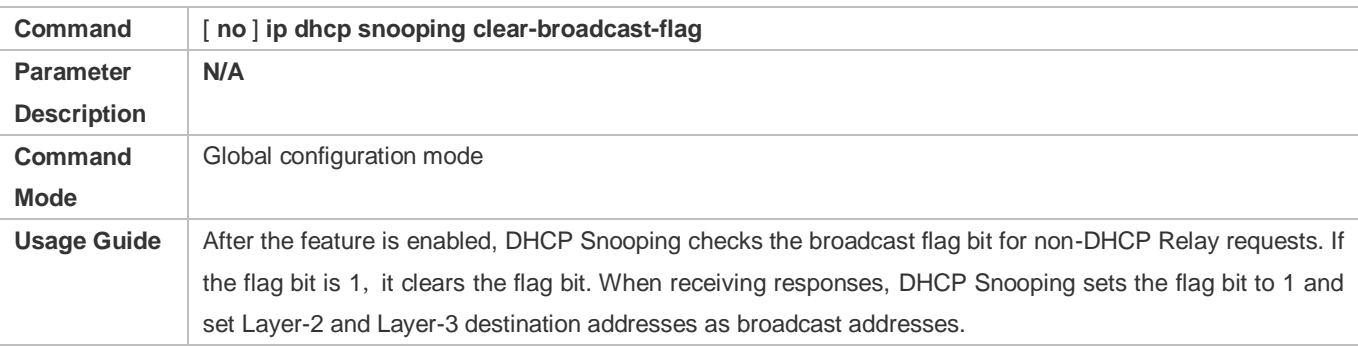

# **Configuration Example**

## **DHCP Client Obtaining IP addresses Dynamically from a Legal DHCP Server**

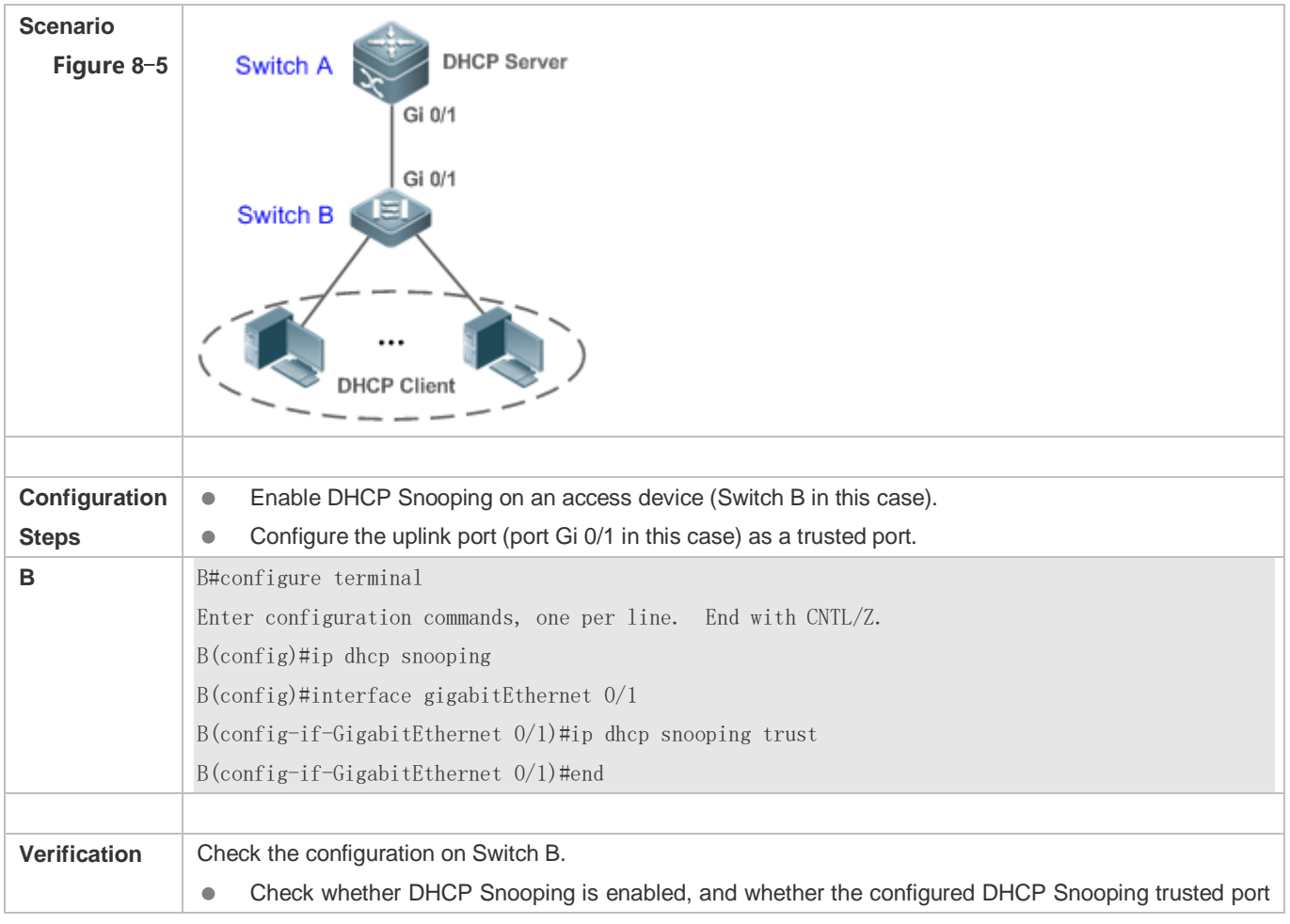

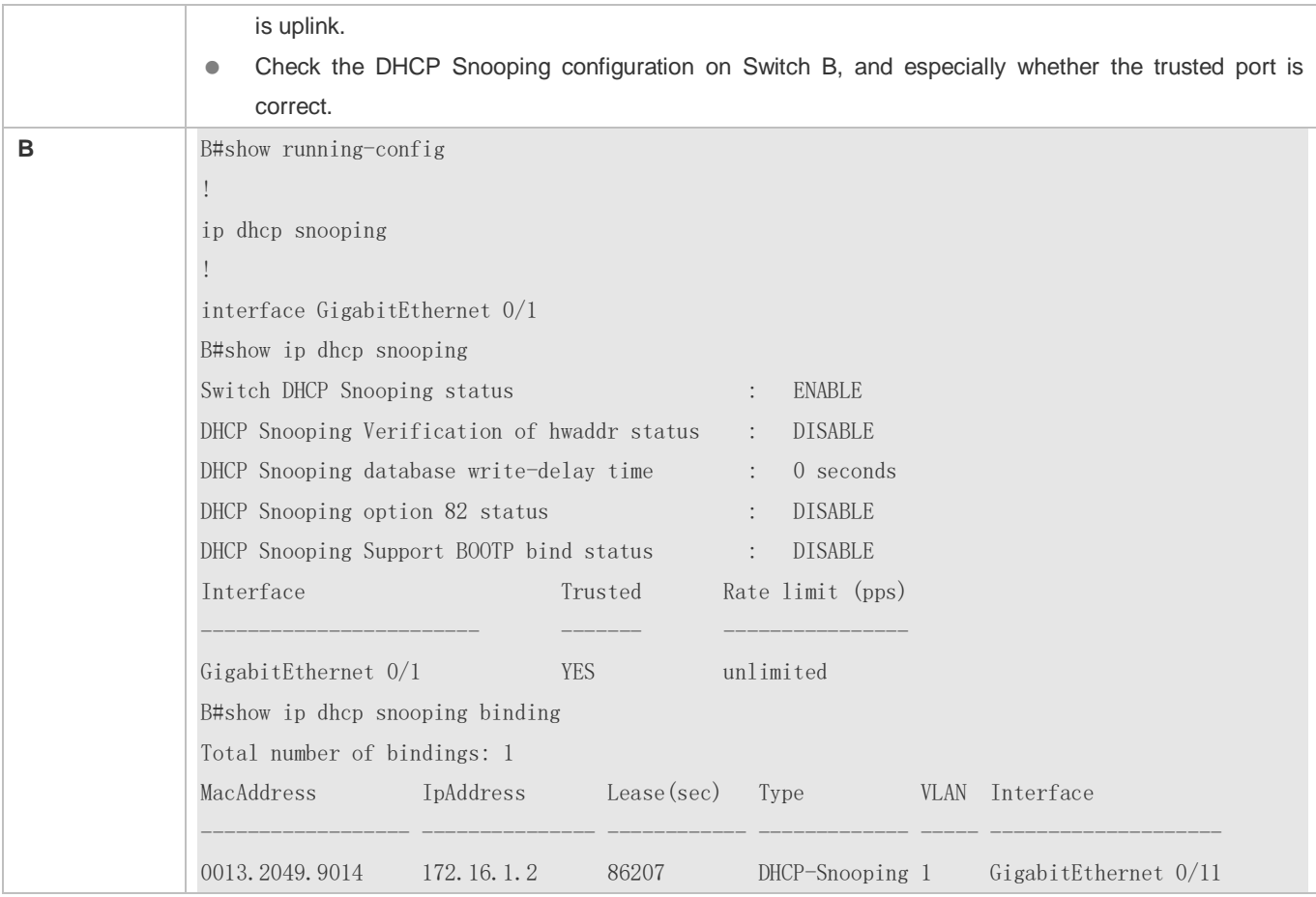

# **Configuring DHCP Snooping for Wireless Fit APs in Local Forwarding Scenarios**

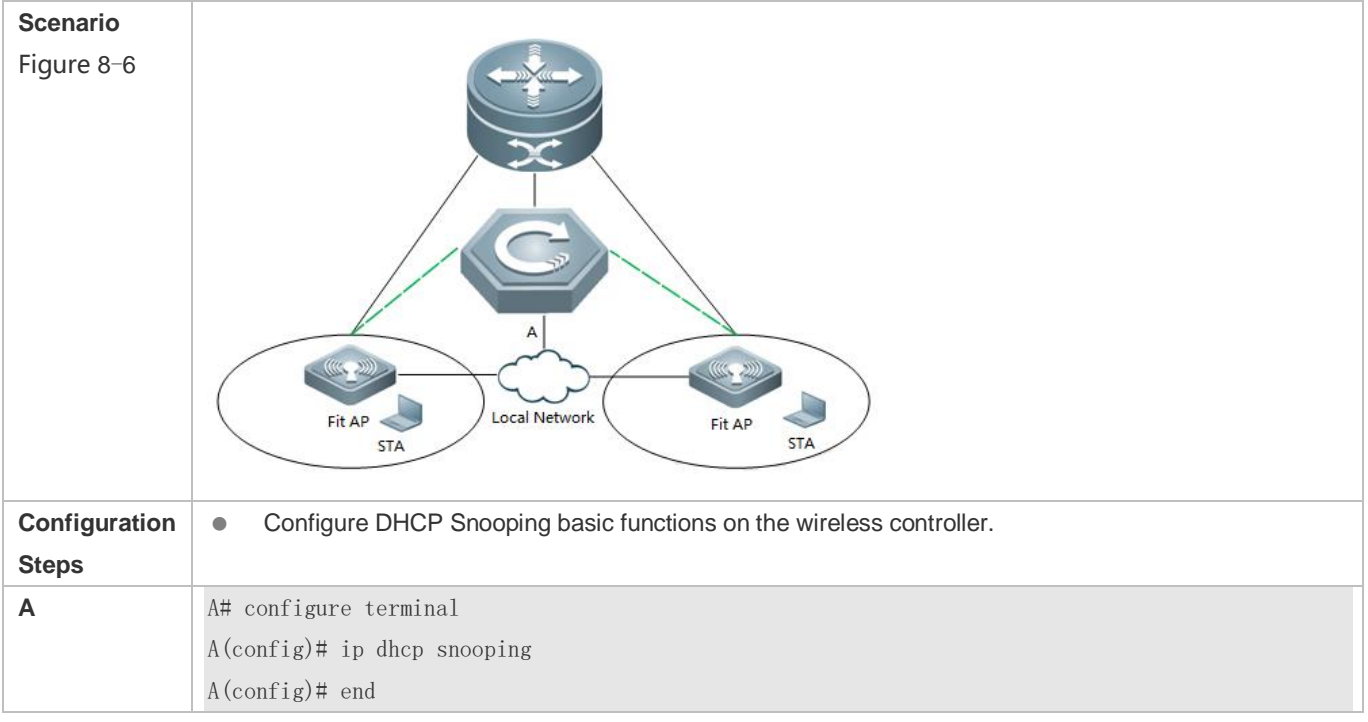

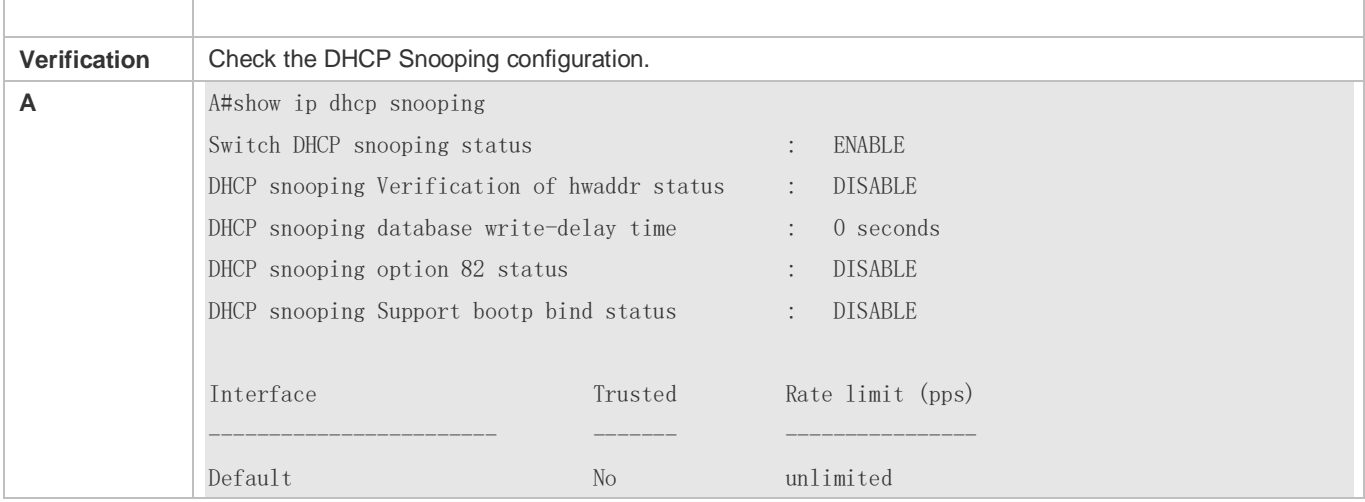

#### **Common Errors**

- The uplink port is not configured as a DHCP trusted port.
- Another access security option is already configured for the uplink port, so that a DHCP trusted port cannot be configured.

# **8.4.2 Configuring Option82**

## **Configuration Effect**

- Enable a DHCP server to obtain more information and assign addresses better.
- **The Option82 function is client-oblivious.**

#### **Notes**

The Opion82 functions for DHCP Snooping and DHCP Relay are mutually exclusive.

#### **Configuration Steps**

- To realize optimization of address allocation, implement the configuration.
- Unless otherwise noted, enable this function on access devices with DHCP Snooping enabled.

#### **Verification**

Check whether the DHCP Snooping configuration options are configured successfully.

#### **Related Commands**

#### **Adding Option82 to DHCP Request Packets**

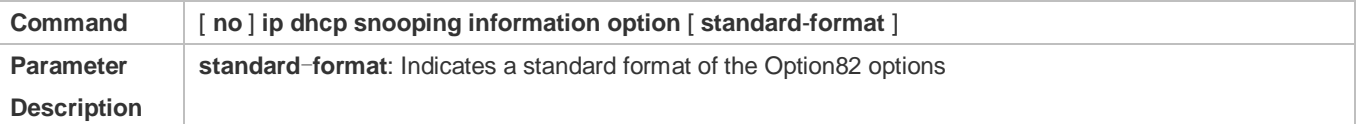

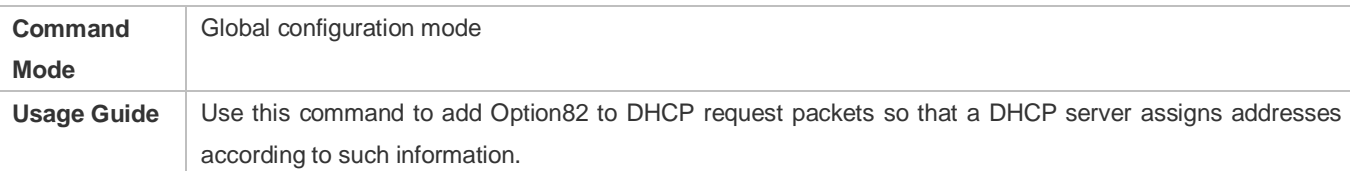

# **Configuring Sub-option remote-id of Option82 as User-defined Character String**

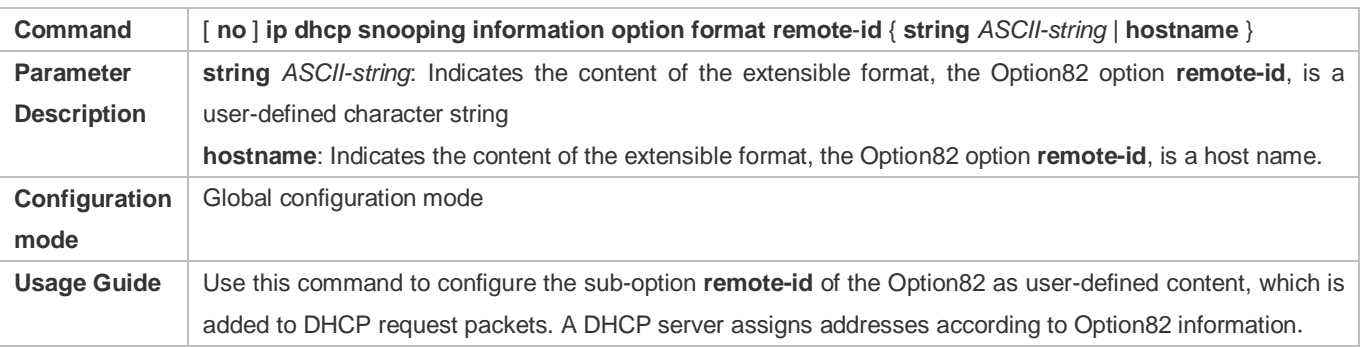

# **Configuring Sub-Option circuit -id of Option82 as User-defined Character String**

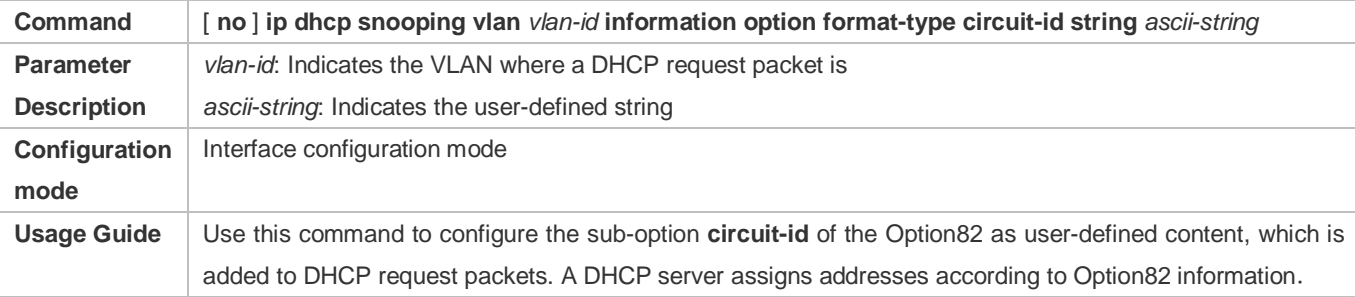

# **Configuration Example**

# **Configuring Option82 to DHCP Request Packets**

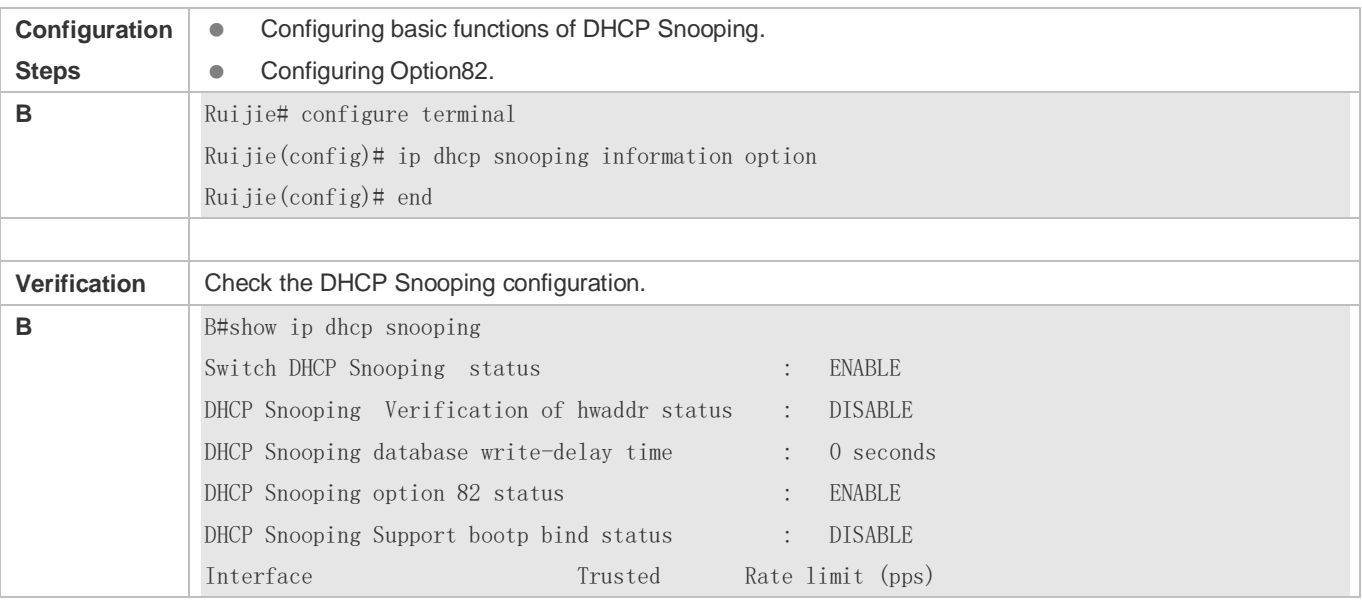

------------------------ ------- ---------------- GigabitEthernet 0/1 YES unlimited

# **Common Errors**

 $\bullet$  N/A

# **8.5 Monitoring**

# **Clearing**

Running the clear commands may lose vital information and thus interrupt services.  $\blacktriangle$ **Description Command** 

#### Clears the DHCP Snooping binding database. **clear ip dhcp snooping binding** [ *ip* ] [ *mac* ] [ **vlan** *vlan-id* ] [ **interface** *interface-id* | **wlan** *wlan-id* ]

# **Displaying**

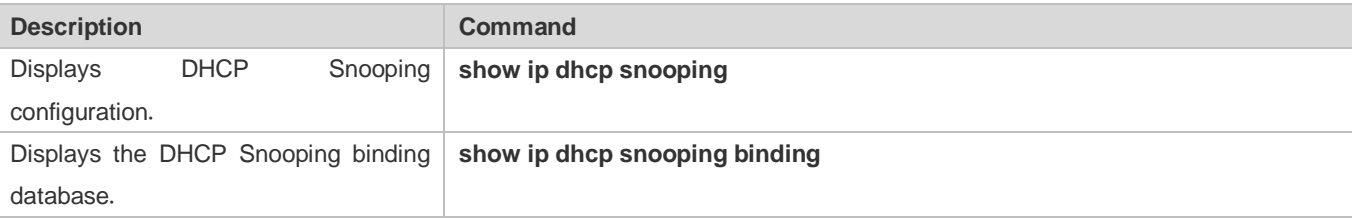

## **Debugging**

System resources are occupied when debugging information is output. Disable the debugging switch immediately after use.

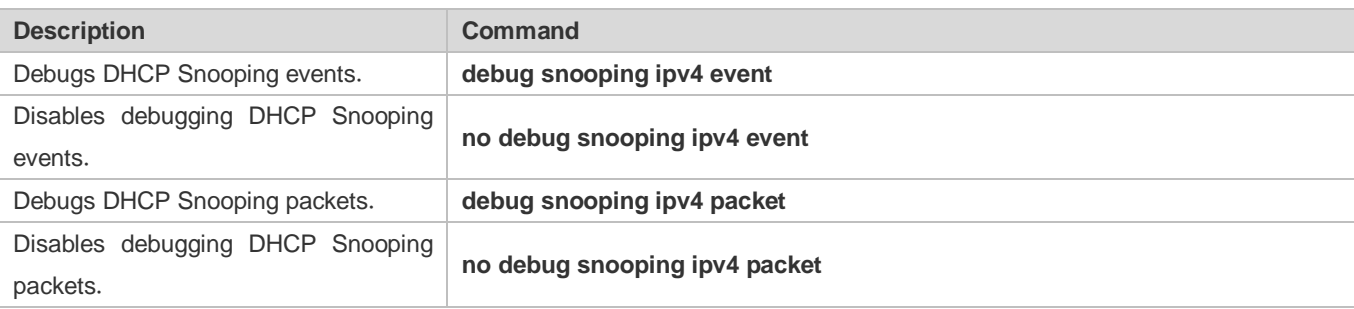

# **9 Configuring IP Source Guard**

# **9.1 Overview**

The IP Source Guard function realizes hardware-based IP packet filtering to ensure that only the users having their information in the binding database can access networks normally, preventing users from forging IP packets.

# **9.2 Applications**

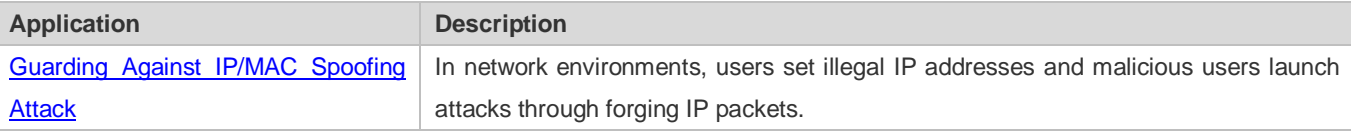

# **9.2.1 Guarding Against IP/MAC Spoofing Attack**

#### **Scenario**

Check the IP packets from DHCP untrusted ports. Forged IP packets will be filtered out based on the IP or IP-MAC field.

For example, in the following figure, the IP packets sent by DHCP clients are checked.

- The Source IP Address fields of IP packets should match DHCP-assigned IP addresses.
- The Source MAC Address fields of layer-2 packets should match the MAC addresses in DHCP request packets from clients.

Figure 9-1

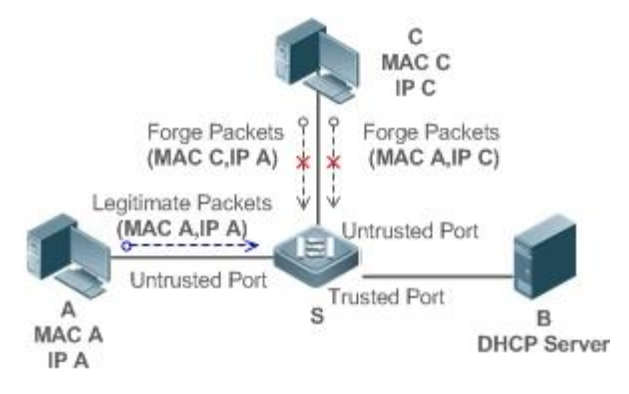

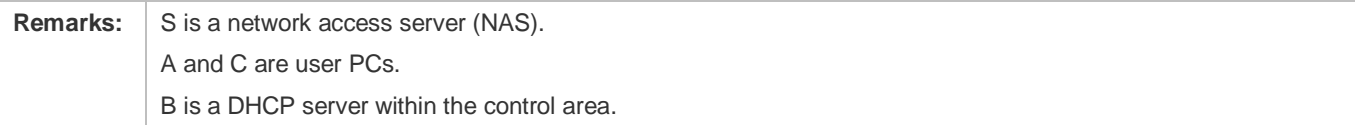

## **Deployment**

- **Enable DHCP Snooping on S to realize DHCP monitoring.**
- Set all downlink ports on S as DHCP untrusted ports.
- **Enable IP Source Guard on S to realize IP packet filtering.**
- Enable IP–MAC match mode for IP Source Guard on S, filtering IP packets based on IP and MAC addresses.

# **9.3 Features**

#### **Basic Concepts**

#### **Source IP Address**

Indicate the source IP address field of an IP packet.

#### **Source MAC Address**

Indicate the source MAC address field of an IP packet.

#### **IP-based Filtering**

Indicate a policy of IP packet filtering, where only the source IP addresses of all IP packets (except DHCP packets) passing through a port are checked. It is the default filtering policy of IP Source Guard.

#### **IP-MAC based Filtering**

A policy of IP packet filtering, where both the source IP addresses and source MAC addresses of all IP packets are checked, and only those user packets with these IP addresses and MAC addresses existing in the binding database are permitted.

#### **Address Binding Database**

As the basis of security control of the IP Source Guard function, the data in the address binding database comes from two ways: the DHCP Snooping binding database and static configuration. When IP Source Guard is enabled, the data of the DHCP Snooping binding database is synchronized to the address binding database of IP Source Guard, so that IP packets can be filtered strictly through IP Source Guard on a device with DHCP Snooping enabled.

#### **Excluded VLAN**

By default, when IP Source Guard is enabled on a port, it is effective to all the VLANs under the port. Users may specify excluded VLANs, within which IP packets are not checked and filtered, which means that such IP packets are not controlled by IP Source Guard. At most 32 excluded VLANs can be specified for a port.

#### **Overview**

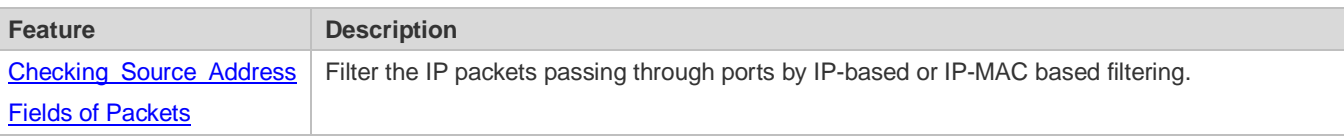

2

# <span id="page-1809-0"></span>**9.3.1 Checking Source Address Fields of Packets**

Filter the IP packets passing through ports based on source IP addresses or on both source IP addresses and source MAC addresses to prevent malicious attack by forging packets. When there is no need to check and filter IP packets within a VLAN, an excluded VLAN can be specified to release such packets.

### **Working Principle**

When IP Source Guard is enabled, the source addresses of packets passing through a port will be checked. The port can be a wired switching port, a layer-2 aggregate port (AP), or a layer-2 encapsulation sub-interface, or a WLAN interface. Such packets will pass the port only when the source address fields of the packets match the set of the address binding records generated by DHCP Snooping, or the static configuration set by the administrator. There are two matching modes as below.

#### **IP-based Filtering**

Packets are allowed to pass a port only if the source IP address fields of them belong to the address binding database.

#### **IP-MAC Based Filtering**

Packets are allowed to pass a port only when both the layer-2 source MAC addresses and layer-3 source IP addresses of them match an entry in the address binding database.

#### **Specifying Excluded VLAN**

Packets within such a VLAN are allowed to pass a port without check or filtering.

#### **Related Configuration**

#### **Enabling IP Source Guard on a Port**

By default, the IP Source Guard is disabled on ports.

It can be enabled using the **ip verify source** command.

Usually IP Source Guard needs to work with DHCP Snooping. Therefore, DHCP Snooping should also be enabled. DHCP Snooping can be enabled at any time on Ruijie devices, either before or after IP Source Guard is enabled.

#### **Configuring a Static Binding**

By default, legal users passing IP Source Guard check are all from the binding database of DHCP Snooping.

Bound users can be added using the **ip source binding** command.

#### **Specifying an Excluded VLAN**

By default, IP Source Guard is effective to all the VLANs under a port.

Excluded VLANs may be specified which are exempted from IP Source Guard using the **ip verify source exclude-vlan**  command.

**Excluded VLANs can be specified only after IP Source Guard is enabled on a port. Specified excluded VLANs will be** deleted automatically when IP Source Guard is disabled on a port.

The above-mentioned port can be a wired switching port, a layer-2 AP port or a layer-2 encapsulation sub-interface, or a WLAN interface.

# **9.4 Configuration**

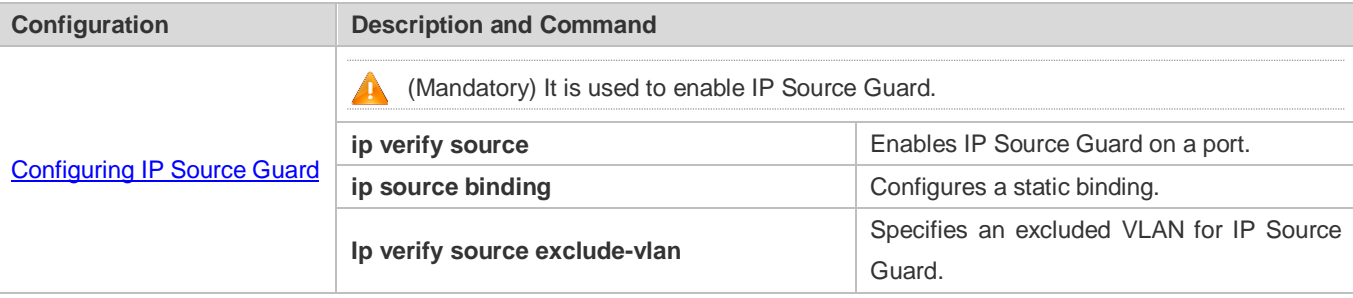

# <span id="page-1810-0"></span>**9.4.1 Configuring IP Source Guard**

#### **Configuration Effect**

**Check the source IP addresses of input IP packets.** 

#### **Notes**

- When IP Source Guard is enabled, IP packets forwarding may be affected. In general case, IP Source Guard is enabled together with DHCP Snooping.
- IP Source Guard cannot be configured on the trusted ports controlled by DHCP Snooping.
- IP Source Guard cannot be configured on the global IP+MAC exclusive ports.
- IP Source Guard can be configured and enabled only on wired switch ports, Layer-2 AP ports, Layer-2 encapsulation sub-ports and WLAN. In a wired access scenario, it is supposed to be configured in the interface configuration mode. In a wireless access scenario, it is supposed to be configured in the WLAN security configuration mode.
- For a Fit AP in a wired access scenario, IP Source Guard is configured and enabled in WLAN ap-config all configuration mode.

#### **Configuration Steps**

- **•** Enable DHCP Snooping.
- **Enable IP Source Guard.**

#### **Verification**

Use the monitoring commands to display the address binding database of IP Source Guard.

### **Related Commands**

**Enabling IP Source Guard on a Port**

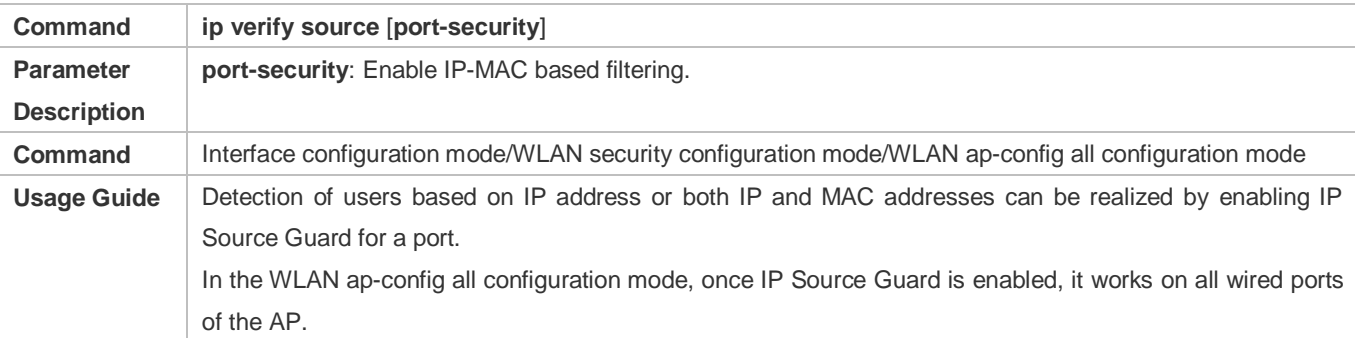

# **Configuring a Static Binding**

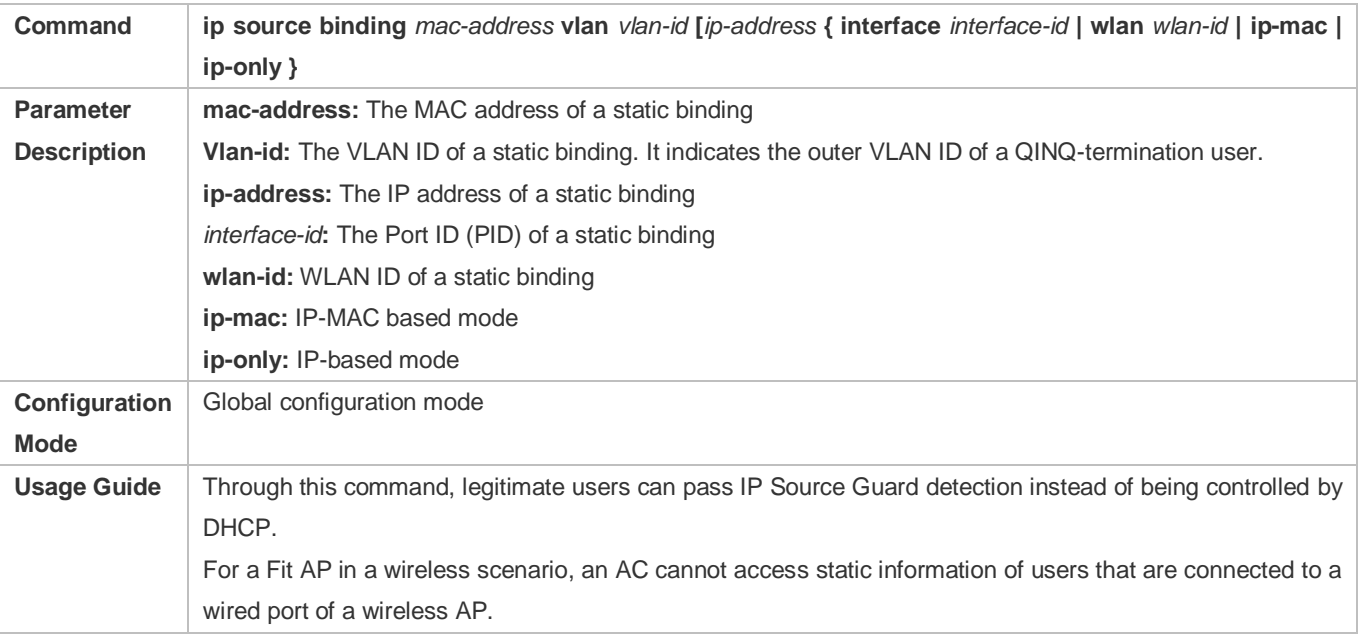

# **Specifying an Exception VLAN for IP Source Guard**

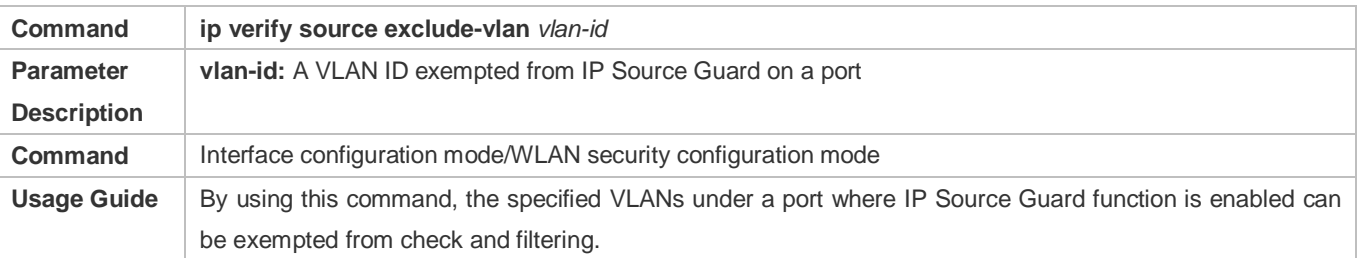

# **Configuration Example**

# **Enabling IP Source Guard on Port 1**

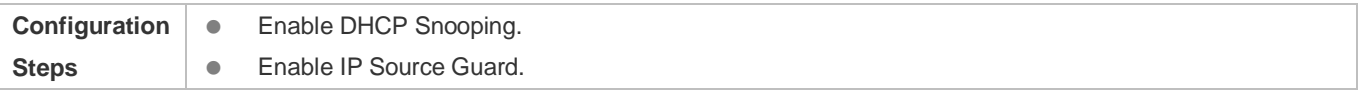

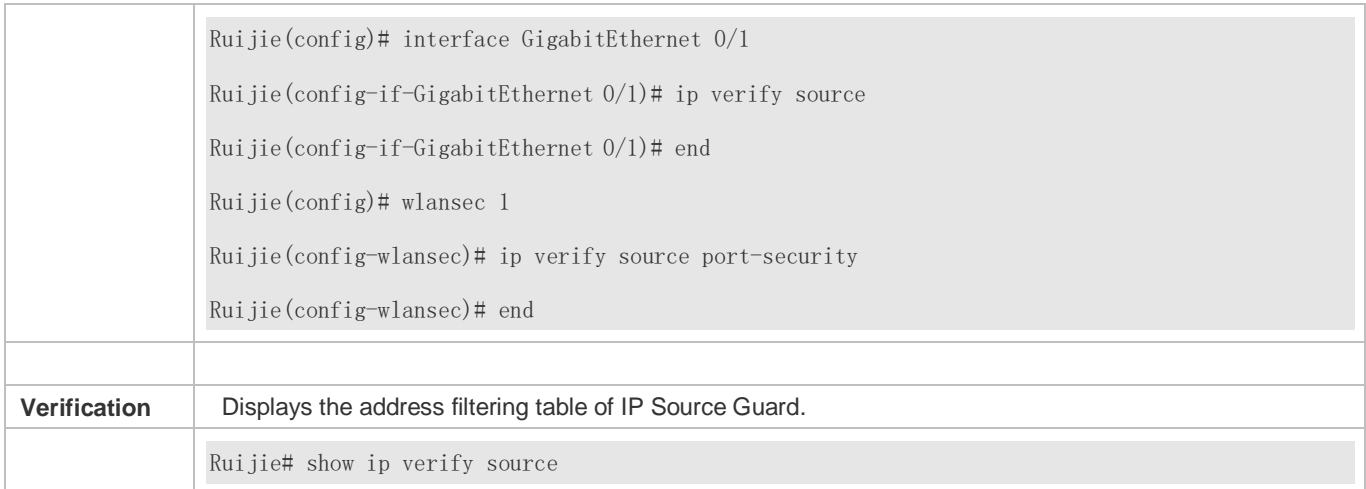

# **Configuring a Static Binding**

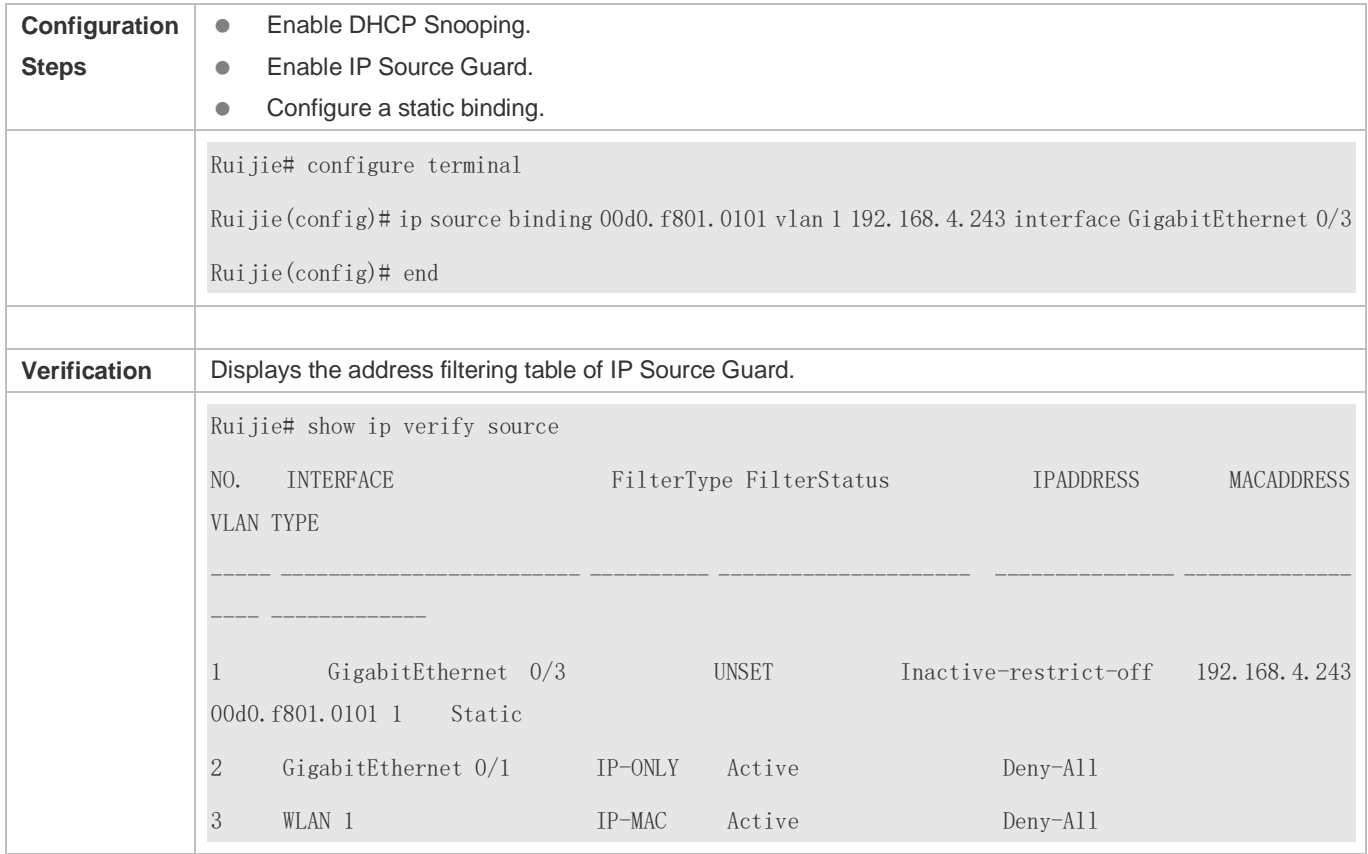

# **Configuring a Static Binding of a QINQ-Termination Product**

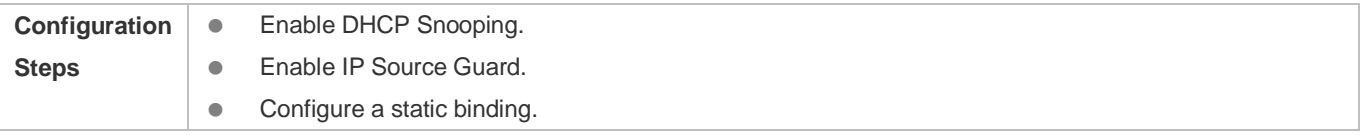

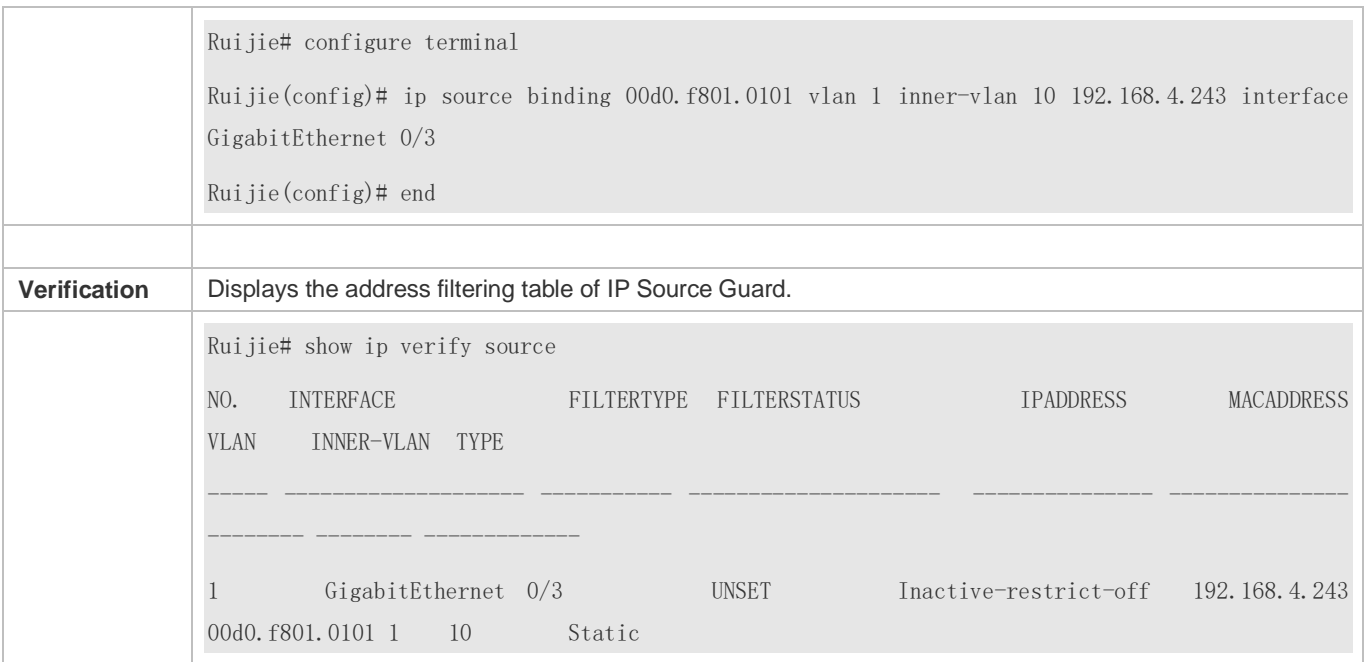

#### **Specifying an Excluded VLAN**

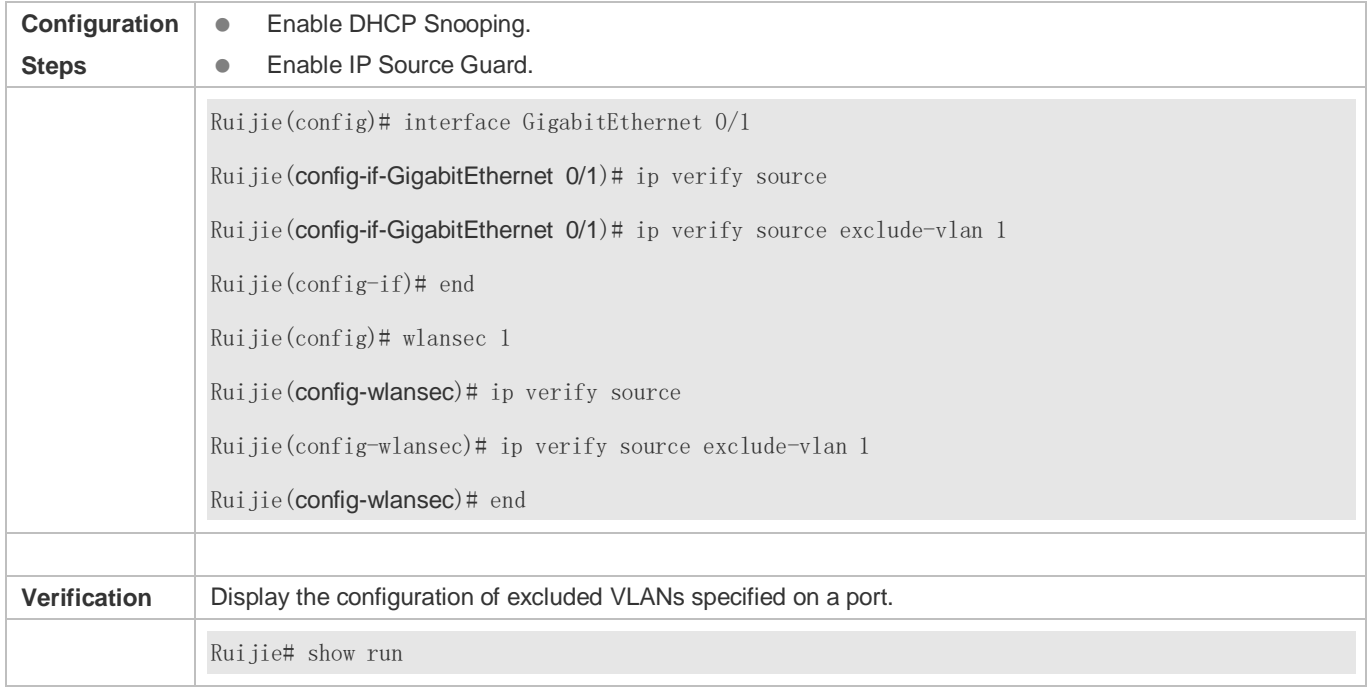

# **Common Errors**

- Enable IP Source Guard on a trusted port under DHCP Snooping.
- Specify an excluded VLAN before IP Source Guard is enabled.

# **9.5 Monitoring**

# **Displaying**

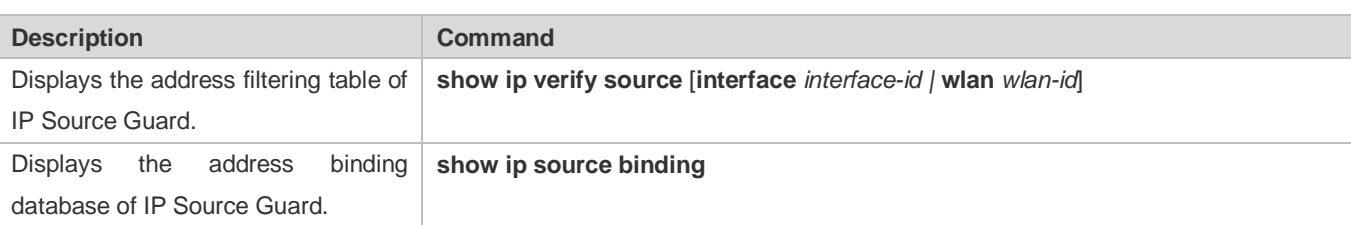

# **10 Configuring DNS SNOOPING**

# **10.1 Overview**

DNS SNOOPING snoops the domain name server (DNS) packets exchanged between clients and servers to record the mapping table entries of domain names and IP addresses. It can also filter invalid DNS packets, including request packets from clients and response packets from servers.

DNS SNOOPING supports the following function:

Settings of authentication-free uniform resource locators (URLs), that is, domain name-based direct-through addresses.

## **Protocols and Standards**

- **RFC1034: DOMAIN NAMES CONCEPTS AND FACILITIES**
- **RFC1035: DOMAIN NAMES IMPLEMENTATION AND SPECIFICATION**

# **10.2 Applications**

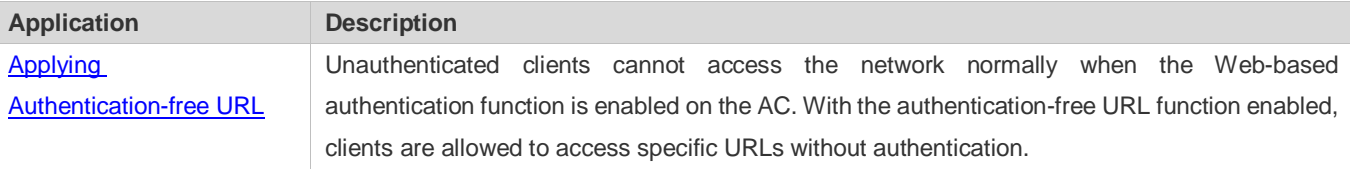

# <span id="page-1815-0"></span>**10.2.1 Applying Authentication-free URL**

#### **Scenario**

As shown in Figure 10-1, the AC interacts with the MCP server, to implement the control on the network access right of unauthenticated downlink clients as well as their authentication via the authentication over WeChat following function.

Unauthenticated clients can access only WeChat, and can pass authentication by following the WeChat public account.

Authenticated clients have unrestricted network access rights.

# Figure 10-1

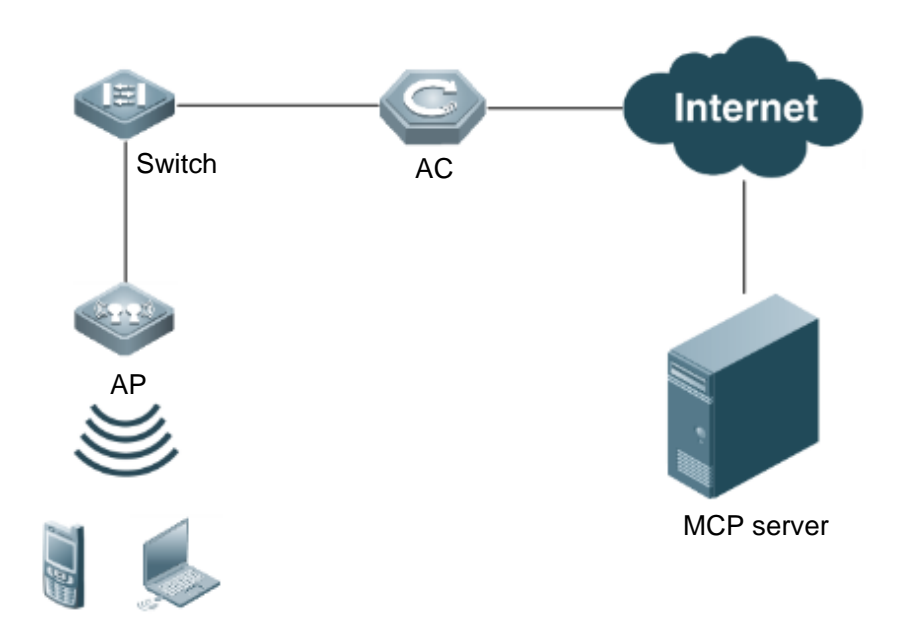

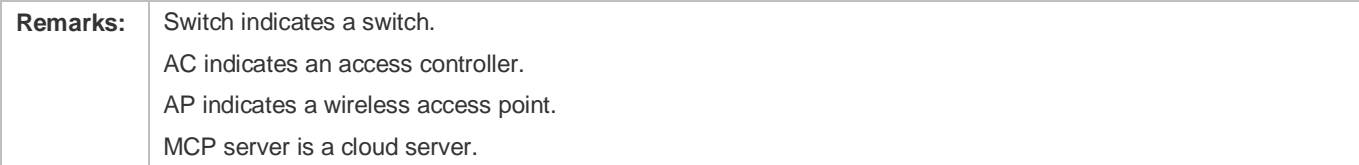

## **Deployment**

Enable the authentication over WeChat following function on the AC for interaction with the MCP server.

# **10.3 Features**

## **Basic Concepts**

#### **Authentication-free App**

Unauthenticated clients can access authentication-free Apps, such as WeChat and Sina Weibo.

#### **Authentication-free URL**

Unauthenticated clients cannot access the network normally when the Web-based authentication function is enabled on the AC. With the authentication-free URL function enabled, clients are allowed to access specific URLs without authentication.

## **CWMP**

CPE WAN Management Protocol (CWMP) is a technical standard initiated by Digital Subscriber's Line (DSL) forum and numbered TR-069. Therefore, CWMP is also known as TR-069 protocol. It provides the universal framework, message specification, method and data model for managing and configuring home network devices in next-generation networks.

The implementation of TR-069 protocol is complex. For App authentication, TR-069 provides the network channel for communication between the AC and the MCP server.

#### **Overview**

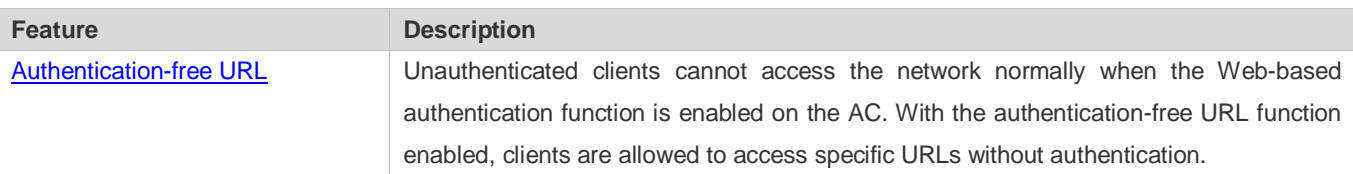

## <span id="page-1817-0"></span>**10.3.1 Authentication-free URL**

After the authentication-free URL function is enabled on the AC, unauthenticated clients are allowed to access specific URLs.

## **Working Principle**

Unauthenticated clients cannot access the network normally when the Web-based authentication function is enabled on the AC. With the authentication-free URL function enabled, if the AC determines that traffic of an unauthenticated client contains the URL characteristics, the AC allows the traffic to pass and the client can access the specific URL without authentication.

# **10.4 Configuration**

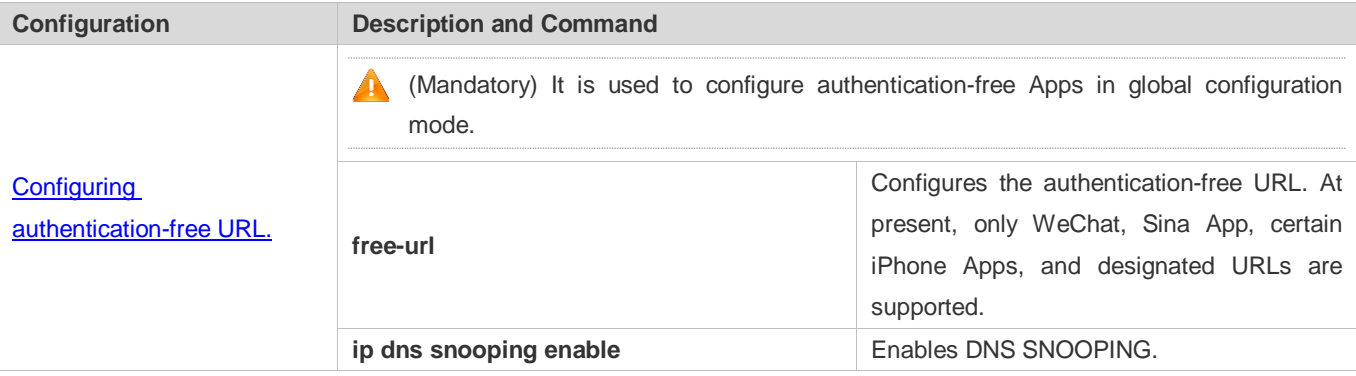

# <span id="page-1817-1"></span>**10.4.1 Configuring Authentication-free URL**

## **Configuration Effect**

Allow unauthenticated clients to access the configured authentication-free URL directly.

#### **Notes**

The authentication-free URL takes effect only after the Web-based authentication function is enabled.

#### **Configuration Steps**

**Enabling DNS SNOOPING** 

#### $\bullet$  Mandatory.

#### **Enable DNS SNOOPING on the device.**

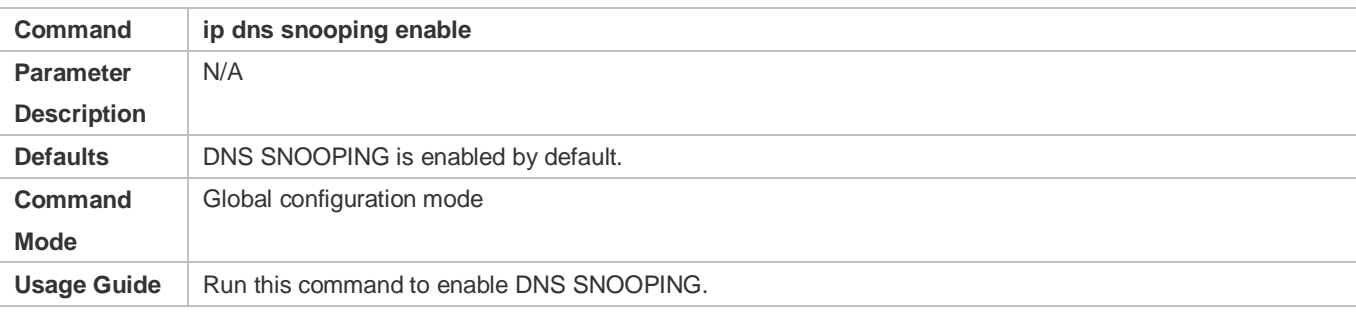

### **Configuring Authentication-free URL**

- $\bullet$  Mandatory.
- Configure an authentication-free URL on the AC.

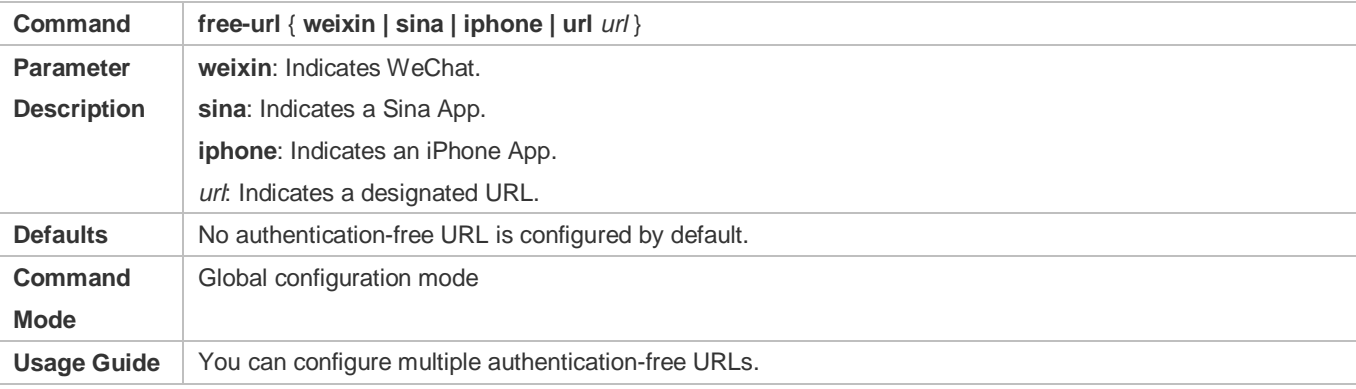

## **Verification**

- Run the **show free-url** command to check the configuration status.
- Check whether unauthenticated clients can access the authentication-free URLs directly when the Web-based authentication function is enabled on the AC.

## **Configuration Example**

#### **Configuring WeChat as Authentication-free URL on AC**

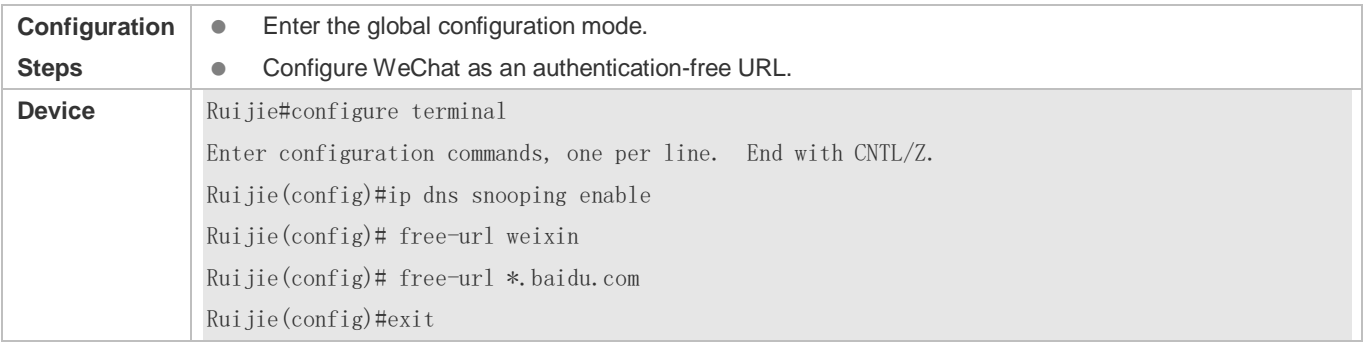

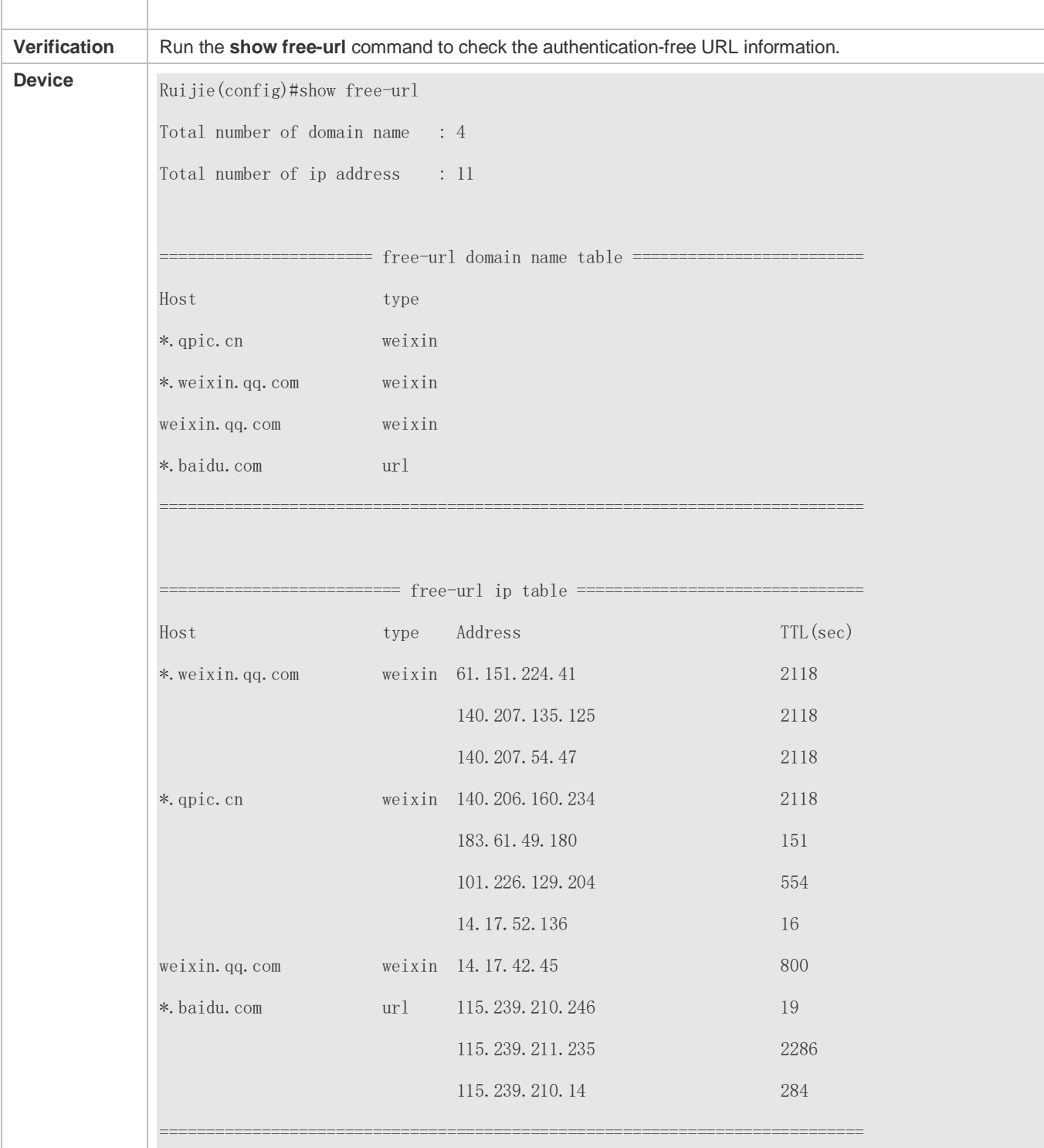

# **10.5 Monitoring**

**Clearing**

# **Displaying**

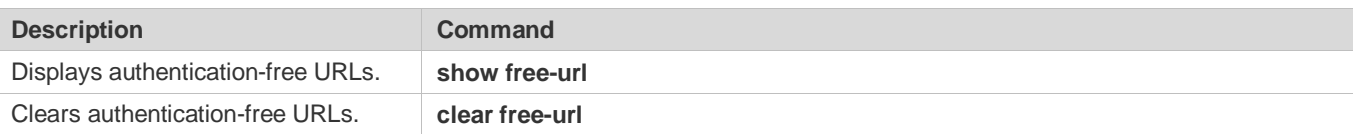

# **Debugging**

System resources are occupied when debugging information is output. Therefore, disable the debugging switch immediately after use.

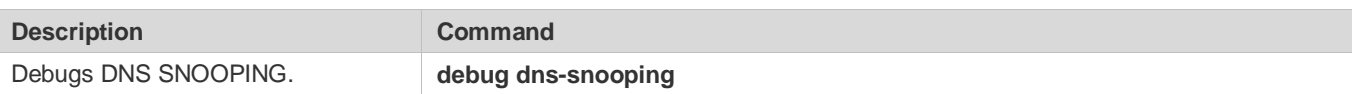

# **11 Configuring Port Security**

# **11.1 Overview**

Port security is used to restrict access to a port. Source MAC addresses of packets can be used to restrict the packets that enter the ports of a switch. You can set the number of static MAC addresses or the number of MAC addresses that are dynamically learned to restrict the packets that can enter the port. Ports enabled with port security are called secure ports.

# **11.2 Applications**

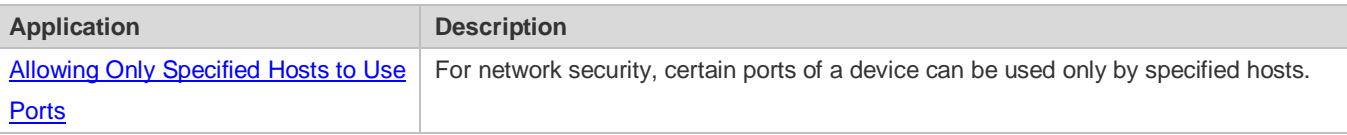

# <span id="page-1821-0"></span>**11.2.1 Allowing Only Specified Hosts to Use Ports**

### **Scenario**

In a scenario that has requirements for the network security, devices cannot be completely isolated physically. In this case, the devices need to be configured to restrict the PCs that connected to the ports of the devices.

- Only specified PCs can connect to the ports and normally use the network.
- Other PCs cannot use the network even if connected to the ports.
- After the configuration is complete, the administrator does not need to perform regular maintenance.

Figure 11-1

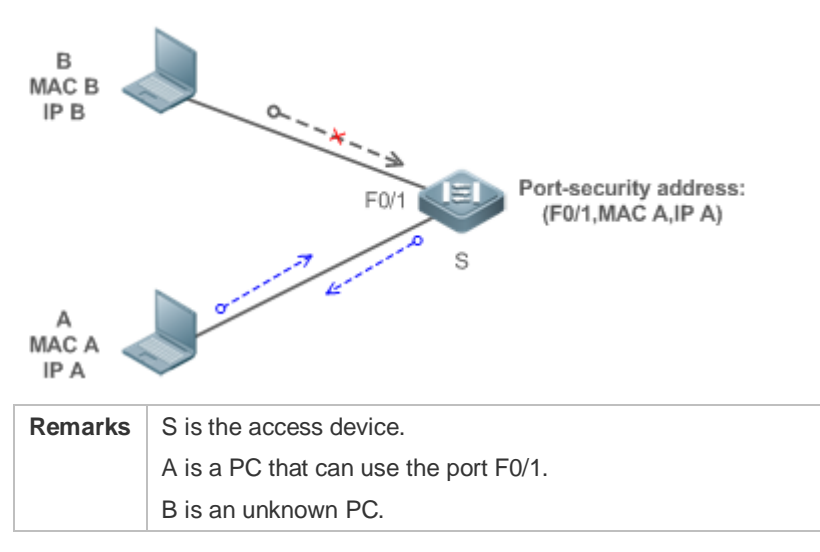

#### **Deployment**

1

- **Enable ARP Check for port F0/1 (omitted).**
- Enable port security on access device S and set the violation handling mode to protect.
- Set the maximum number of secure addresses allowed by port F0/1 to 1.
- Configure a static port security address on the port F0/1.

# **11.3 Features**

#### **Basic Concepts**

#### **Secure Port**

Ports configured with port security are called secure ports. At present, Ruijie devices require that secure ports cannot be destination ports of mirroring.

#### **Secure Addresses**

Addresses bound to secure ports are called secure addresses. Secure addresses can be layer-2 addresses, namely MAC addresses, and can also be layer-3 addresses, namely, IP or IP+MAC addresses. When a secure address is bound to IP+MAC and a static secure MAC address is configured, the static secure MAC address must be the same as the MAC address bound to IP+MAC; otherwise, communication may fail due to inconsistency with the binding. Similarly, if only IP binding is set, only packets whose secure MAC addresses are statically configured or learned and whose source IP addresses are the bound IP address can enter the device.

#### **Dynamic Binding**

A method for a device to automatically learn addresses and convert learned addresses into secure addresses.

#### **Static Binding**

A command for manually binding secure addresses.

#### **Aging of Secure Addresses**

Regularly delete secure address records. Secure addresses for port security support aging configuration. You can specify only dynamically learned addresses for aging or specify both statically configured and dynamically learned secure addresses for aging.

#### **Sticky MAC Address**

Convert dynamically learned secure addresses into statically configured addresses. Addresses will not age. After the configurations are saved, dynamic secure addresses will not be learned again upon restart. If this function is not enabled, the secure MAC addresses dynamically learned must be learned again after device restart.

#### **Security Violation Events**

When the number of learned MAC addresses learned by a port exceeds the maximum number of secure addresses, security violation events will be triggered. You can configure the following modes for handing security violation events:

- protect: When security violation occurs, a corresponding secure port will stop learning MAC addresses and discard all packets of newly accessed users. This is the default mode for handling violation.
- restrict: When violation occurs, a port violation trap notification will be sent in addition to the behavior in the protect mode.
- shutdown: When violation occurs, the port will be disabled in addition to the behaviors in the preceding two modes.

#### **Maximum Number of Secure Addresses**

The maximum number of secure addresses indicates the total number of secure addresses statically configured and dynamically learned. When the number of secure addresses under a secure port does not reach the maximum number of secure addresses, the secure port can dynamically learn new dynamic secure addresses. When the number of secure addresses reaches the maximum number, the secure port will not learn dynamic secure addresses any longer. If new users access the secure port in this case, security violation events will occur.

#### **Overview**

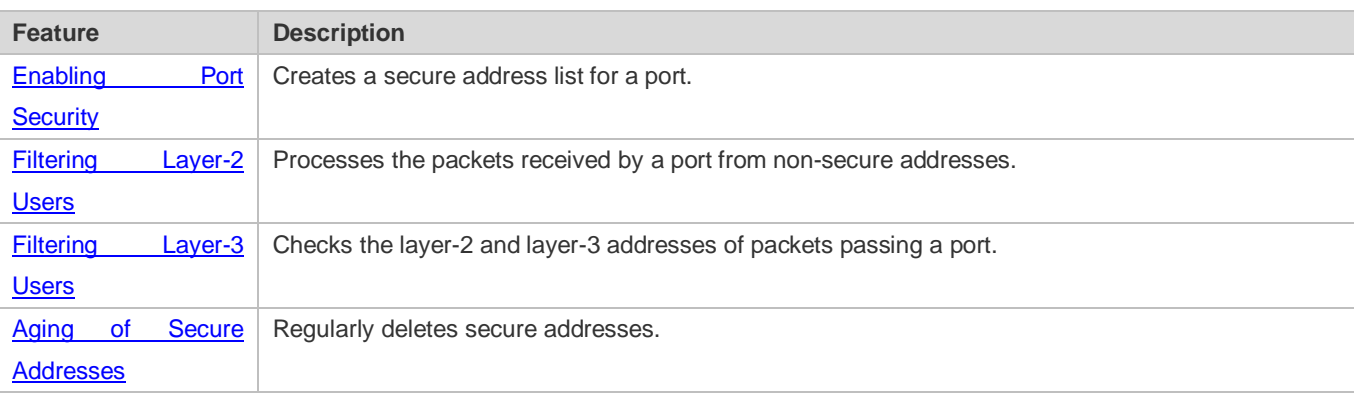

# <span id="page-1823-0"></span>**11.3.1 Enabling Port Security**

Enable port security for a port to restrict packets that access the network through the port.

#### **Working Principle**

When port security is enabled, the device security module will check the sources of received packets. Only packets from addresses in the secure address list can be normally forwarded; otherwise, the packets will be discarded or the port performs other violation handling behaviors.

When the port security and 802.1x are configured at the same time, packets can enter a switch only when the MAC addresses of the packets meet the static MAC address configurations of 802.1x or port security. If a port is configured with a secure channel or is bound to global IP+MAC, packets in compliance with the secure channel or bound to global IP+MAC can avoid checking of port security.

#### **Related Configuration**

#### **Enabling Port Security for a Port**

By default, port security is disabled.

You can run the **switchport port-security** command to enable or disable the port security function for a port.

You cannot enable this function for a destination port of SPAN.

#### **Setting the Maximum Number of Secure Addresses for a Port**

By default, the maximum number of secure addresses for a port is 128.

You can run the **switchport port-security maximum** command to adjust the maximum number of secure addresses for the port.

A smaller number of secure addresses mean fewer users that access the network through this port.

#### **Setting the Mode for Handling Violation**

By default, when the number of secure addresses reaches the maximum number, the secure port will discard packets from unknown addresses (none of the secure addresses of the port).

You can run the **switchport port-security violation** command to modify the violation handling mode.

#### **Setting Secure Addresses That Can Be Dynamically Saved**

By default, no secure address dynamically learned will be saved.

You can run the **switchport port-security mac-address sticky** command to save dynamically learned addresses to the configuration file. As long as the configuration file is saved, the device does not need to re-learn the secure addresses after the device is restarted.

#### <span id="page-1824-0"></span>**11.3.2 Filtering Layer-2 Users**

Set the secure addresses on a port to ensure that only devices whose MAC addresses are the same as the secure addresses can access the network through this port.

#### **Working Principle**

Add secure addresses for a secure port. When the number of secure addresses for a secure port does not reach the maximum number, the secure port can dynamically learn new dynamic secure addresses. When the number of secure addresses for the secure port reaches the maximum number, the secure port will not learn dynamic secure addresses any longer. The MAC addresses of users connecting to this port must be in the secure address list; otherwise, violation events will be triggered.

#### **Related Configuration**

#### **Adding Secure Addresses for a Secure port**

By default, a port dynamically learns secure addresses. If an administrator has special requirements, the administrator can manually configure secure addresses.

You can run the **switch portport**-**security interface** command to add or delete secure addresses for a device.

# <span id="page-1825-0"></span>**11.3.3 Filtering Layer-3 Users**

Add binding of secure addresses and check layer-2 and layer-3 addresses of packets passing a port.

#### **Working Principle**

Layer-3 secure addresses support only IP binding and IP+MAC binding, and supports only static binding (not dynamic binding).

When a layer-3 secure port receives packets, layer-2 and layer-3 addresses need to be parsed. Only packets whose addresses are bound are valid packets. Other packets are considered as invalid packets and will be discarded, but no violation event will be triggered.

#### **Related Configuration**

#### **Configuring Binding of Secure Addresses on Secure Ports**

Binding of layer-3 secure addresses must be added manually.

You can run the **switchport port**-**security binding** command to add binding of secure addresses.

If only IP addresses are input, only IP addresses are bound. If IP addresses and MAC addresses are input, IP+MAC will be bound.

If only IP addresses are bound, the MAC addresses of packets are manually configured or dynamically learned. Only packets with bound IPs are allowed to enter the device.

If IP+MAC are bound, the MAC addresses of packets are manually configured or dynamically learned. Only packets with bound IP+MAC are allowed to enter the device.

## <span id="page-1825-1"></span>**11.3.4 Aging of Secure Addresses**

Regularly delete secure addresses. When this function is enabled, you need to set the maximum number of secure addresses. In this way, the device can automatically add and delete secure addresses on this port.

#### **Working Principle**

Enable the aging timer to regularly query and delete secure addresses whose aging time expires.

#### **Related Configuration**

#### **Configuring Aging Time of Secure Addresses**

By default, no secure address of a port will be aged.

You can run the **switchport port**-**security aging** command to enable aging time.

The **static** parameter can be used to age static addresses.

# **11.4 Configuration**

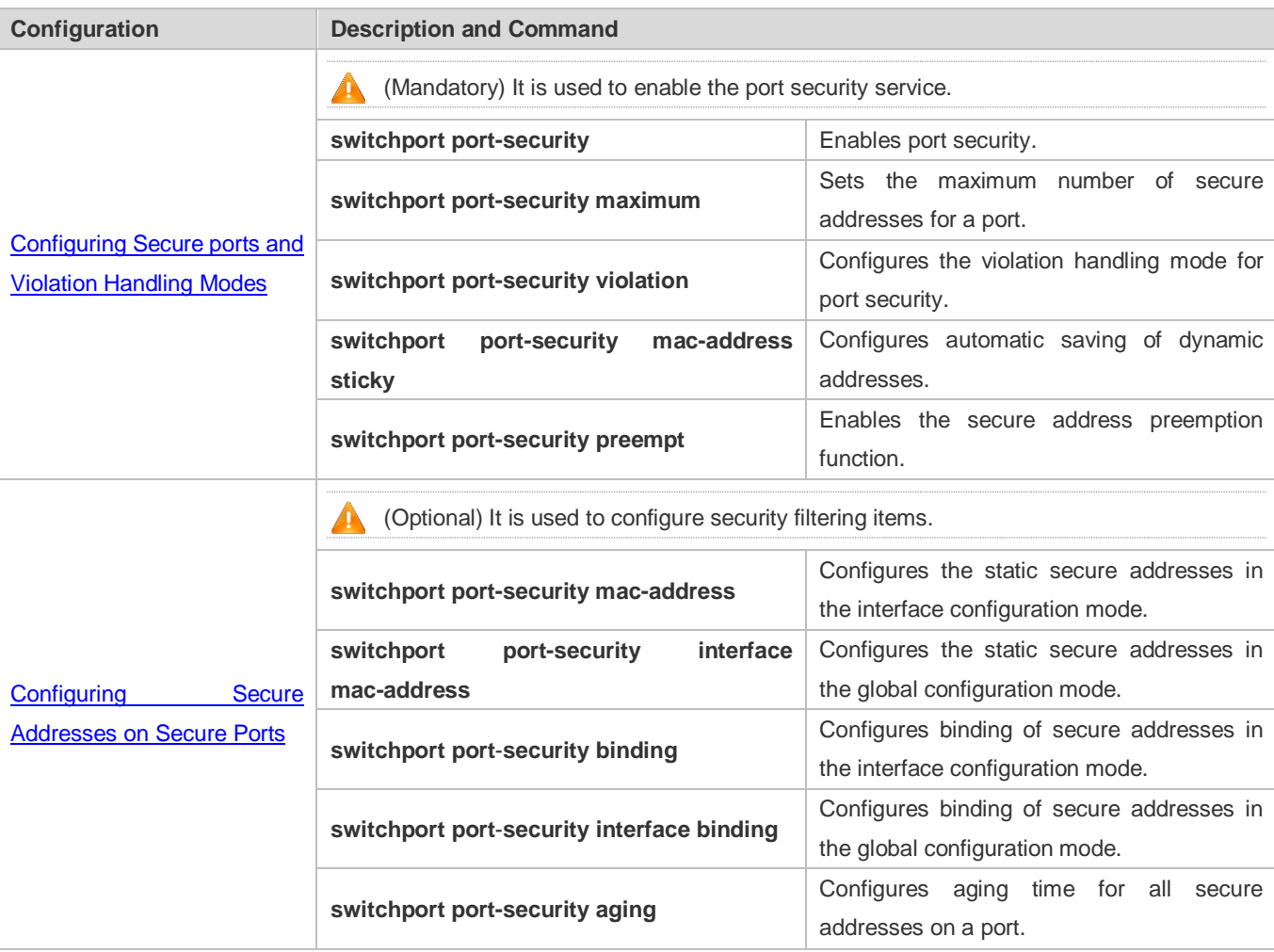

# <span id="page-1826-0"></span>**11.4.1 Configuring Secure ports and Violation Handling Modes**

# **Configuration Effect**

- Restrict the number of MAC addresses that can be learned from a port.
- Filter invalid packets based on MAC addresses, IP addresses or IP+MAC.

# **Notes**

- A secure port cannot be the destination port of SPAN.
- The port security function cannot be configured for a DHCP Snooping trusted port.
- The port security function cannot be configured for excluded ports of global IP+MAC.
- The security function can be enabled only for wired switching ports and layer-2 AP ports in the interface configuration mode.

 The port security can work with other access control functions such as the 802.1x, global IP+MAC binding, and IP source guard. When these functions are used together, packets can enter a switch only when passing all security checks. If a security channel is configured for a port, packets in compliance with the security channel will avoid checking of the port security.

#### **Configuration Steps**

- **Enabling the Port Security Service**
- $\bullet$  Mandatory.
- If there is no special requirement, enable the port security service for a port on the access device.
- **Configuring the Maximum Number of Secure Addresses for a Port**
- Optional. To adjust the maximum number of secure addresses running on a secure port, you can configure this item.
- **Configure this item on a port enabled with port security.**

#### **Configuring Violation Handling Modes**

- Optional. If you hope that other handling modes except discarding packets are implemented in case of violation, you can configure other handling modes.
- Configure this item on a port enabled with port security.
- **Saving Dynamically Learned Addresses**
- Optional. If you hope that secure addresses are not re-learned after the device is restarted, you can configure this item.
- Configure this item on a port enabled with port security.

#### **Enabling Secure Address Preemption**

- Optional. If you hope that a static secure address can be successfully configured by forcing a dynamic secure address to get offline after the number of secure addresses reaches the maximum value, you can configure this feature.
- Configure this item on a port enabled with port security.

#### **Verification**

Run the command of the device for displaying the port security configurations to check whether the configurations take effect.

#### **Related Commands**

#### **Setting Port Security**

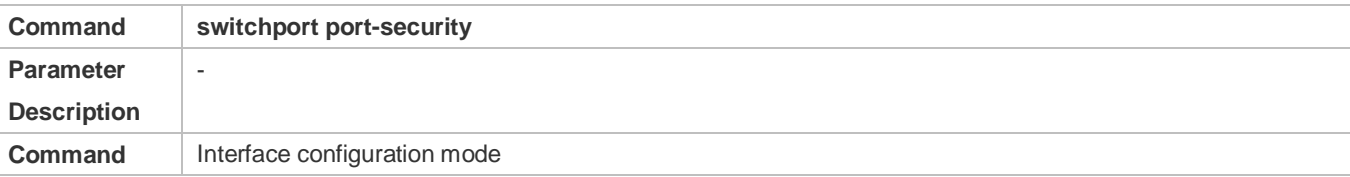

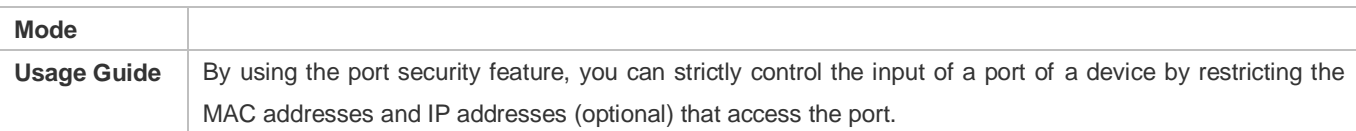

#### **Setting the Maximum Number of Secure Addresses for a Port**

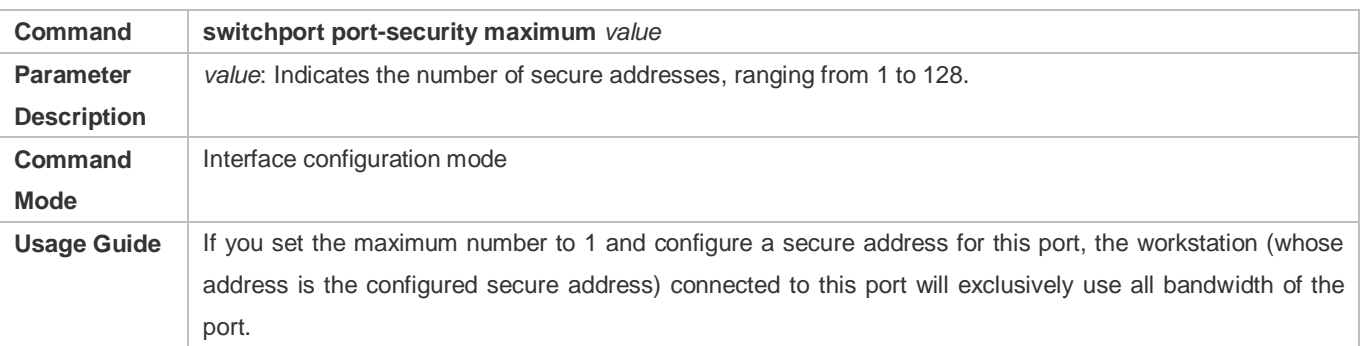

# **Configuring the Violation Handling Mode for Port Security**

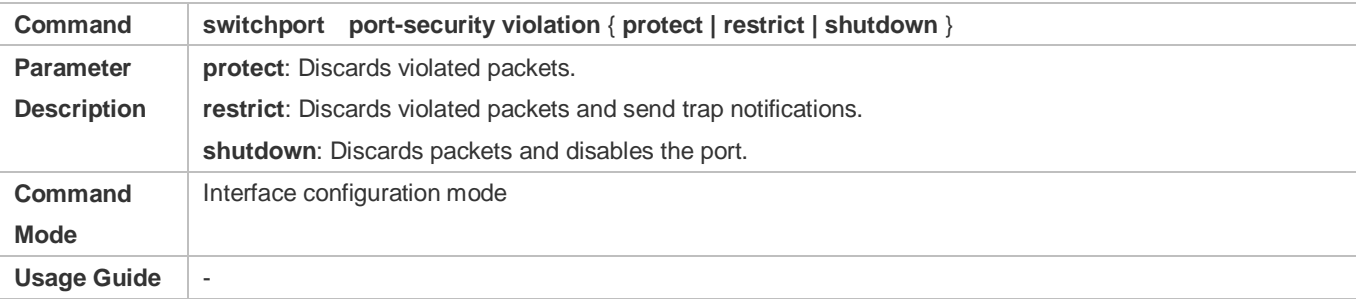

# **Saving Dynamic Secure Addresses to a Configuration File**

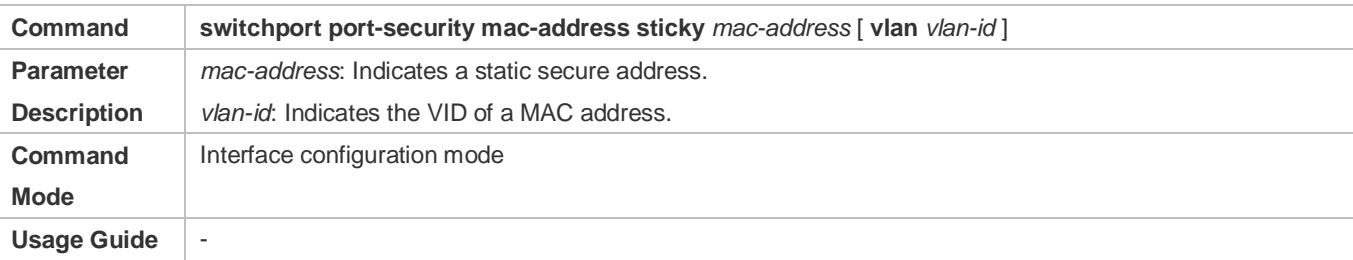

# **Enabling Secure Address Preemption**

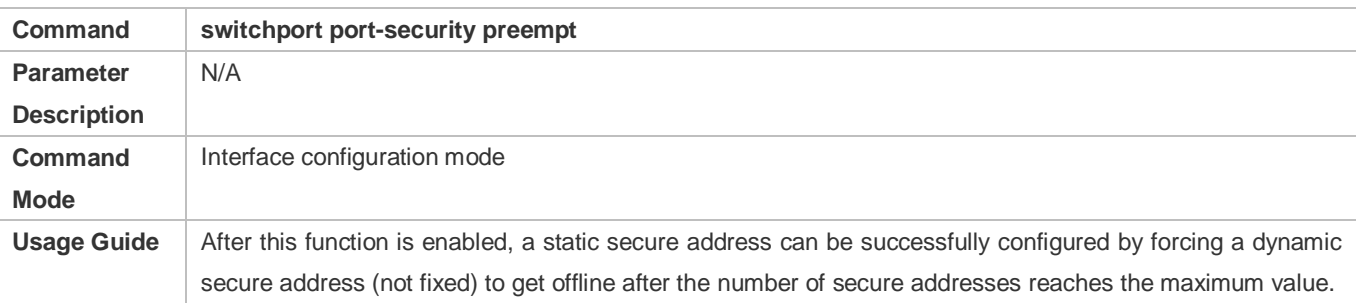

# **Configuration Example**

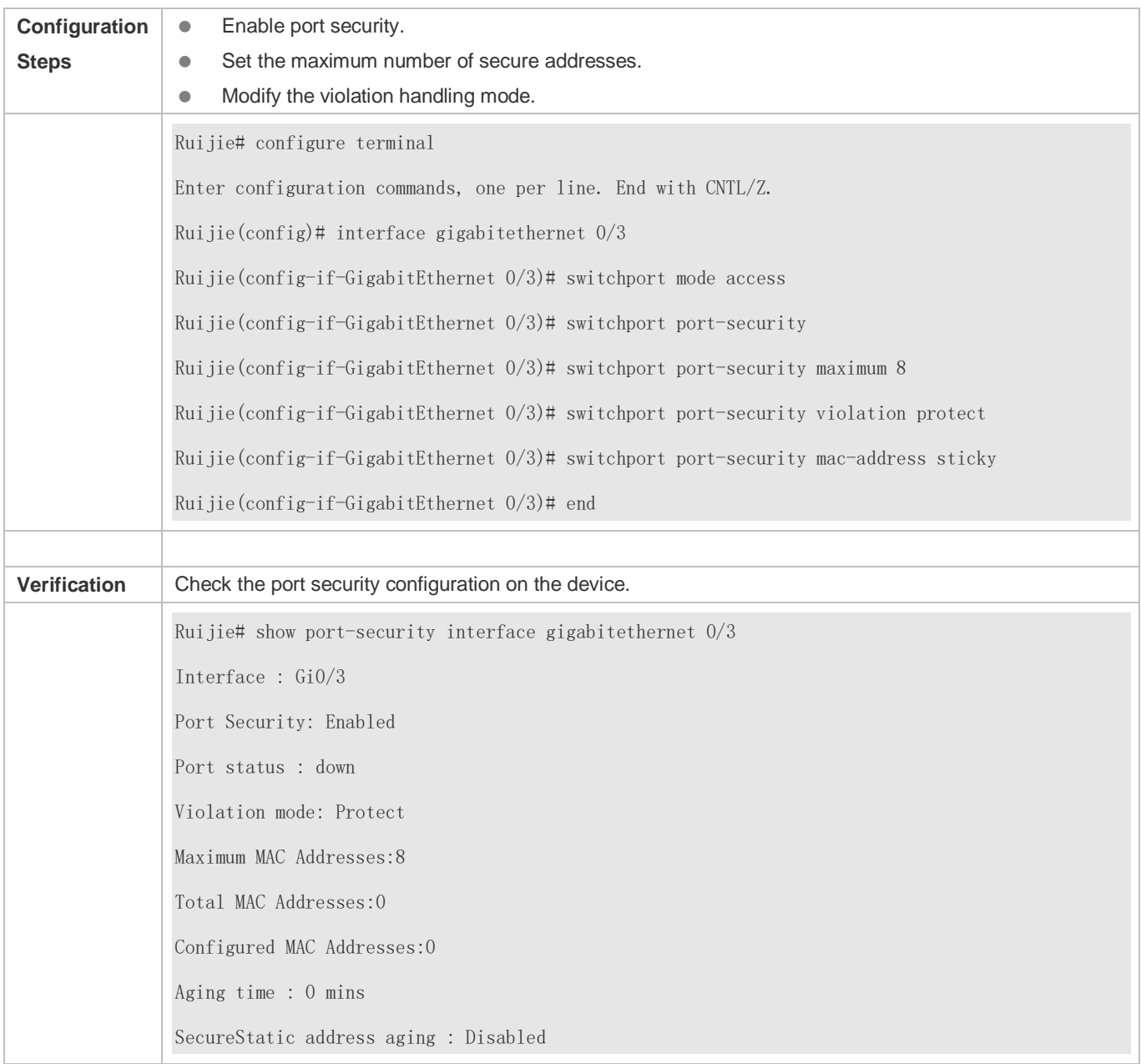

# **Enabling Port Security for the Port gigabitethernet 0/3, Setting the Maximum Number of Addresses to 8, and Setting the Violation Handing Mode to protect**

## **Common Errors**

- **•** Port security is enabled on a SPAN port.
- **•** Port security is enabled on a DHCP trusted port.
- The configured maximum number of secure addresses is smaller than the number of existing secure addresses.

# <span id="page-1830-0"></span>**11.4.2 Configuring Secure Addresses on Secure Ports**

## **Configuration Effect**

- Allow specified users to use ports.
- Regularly update secure addresses of users.

#### **Notes**

 Sticky MAC addresses are special MAC addresses not affected by the aging mechanism. No matter dynamic or static aging is configured, sticky MAC addresses will not be aged.

### **Configuration Steps**

- **Configuring Secure Addresses**
- Optional. You need to manually add secure addresses for configuration.
- Configure this item on a port enabled with port security.

#### **Configuring Binding of Secure Addresses**

- Optional. You need to add layer-3 secure addresses for configuration.
- Configure this item on a port enabled with port security.
- **Configuring Aging Time**
- **Optional.**
- Configure this item on a port enabled with port security.
- **Enabling Binding Filter Logging**
- **Optional.**
- Enable binding filter logging in the global configuration mode.

#### **Verification**

 Run the command of the device for displaying the port security configurations to check whether the configurations take effect.

#### **Related Commands**

**Adding Secure Addresses for Secure Ports in the Global Configuration Mode**

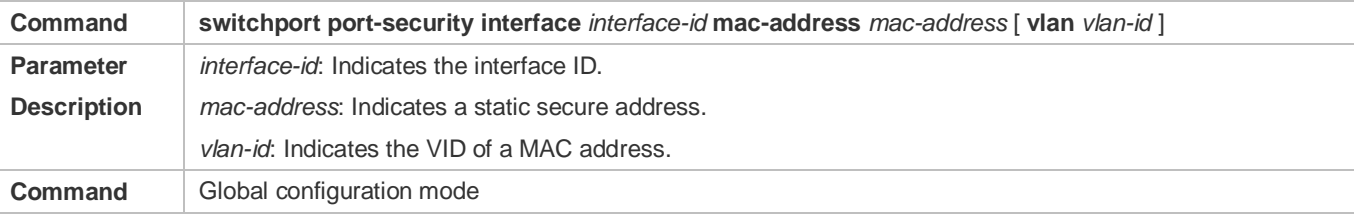

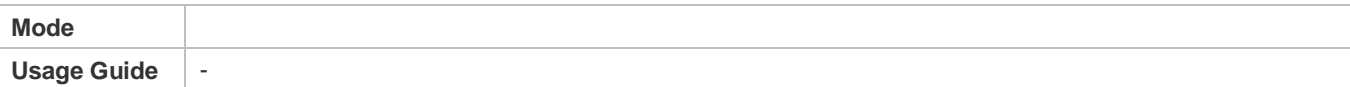

# **Adding Secure Addresses for Secure Ports in the Interface Configuration Mode**

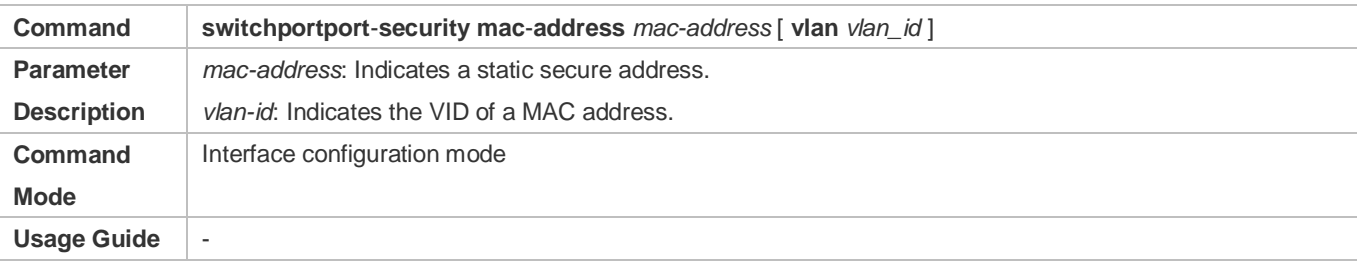

#### **Adding Binding of Secure Addresses for Secure Ports in the Global Configuration Mode**

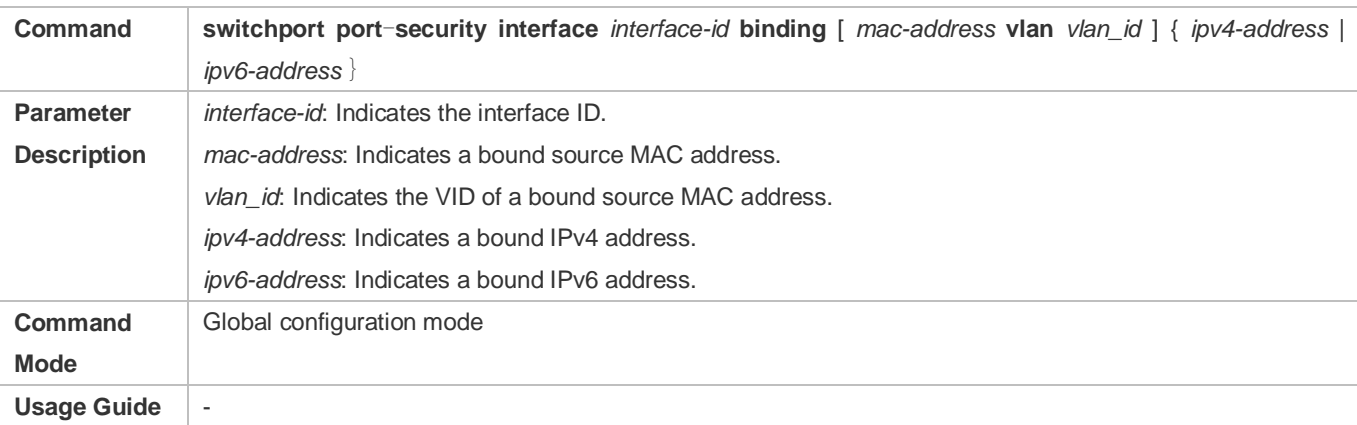

# **Adding Binding of Secure Addresses for Secure Ports in the Interface Configuration Mode**

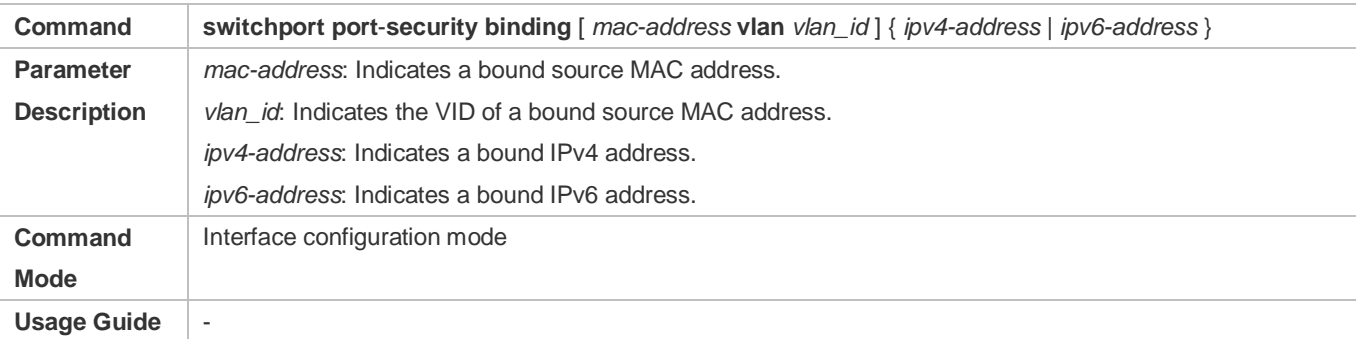

#### **Configuring Aging Time for All Secure Addresses on a Port**

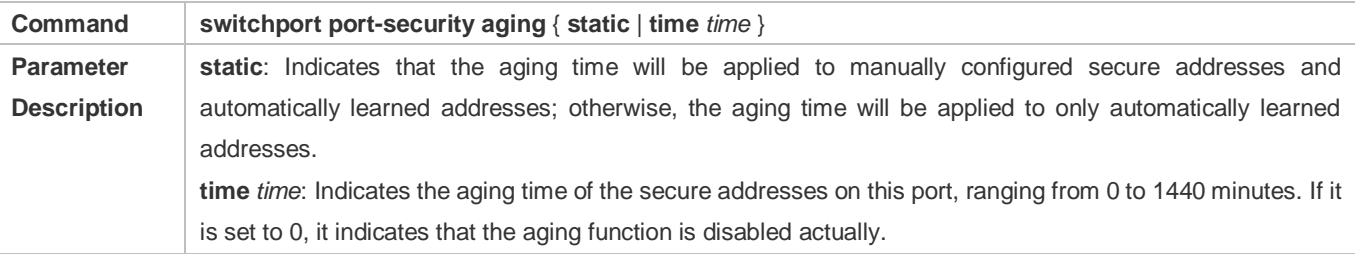

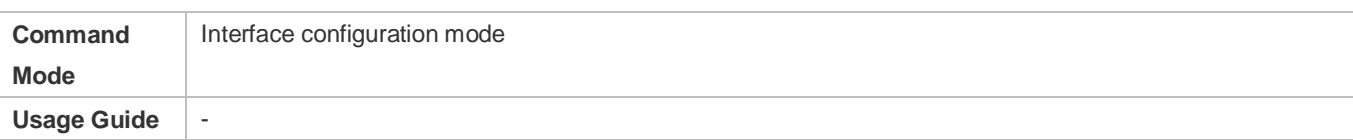

# **Configuration Example**

# **Configuring a Secure MAC Address 00d0.f800.073c for the Port gigabitethernet 0/3**

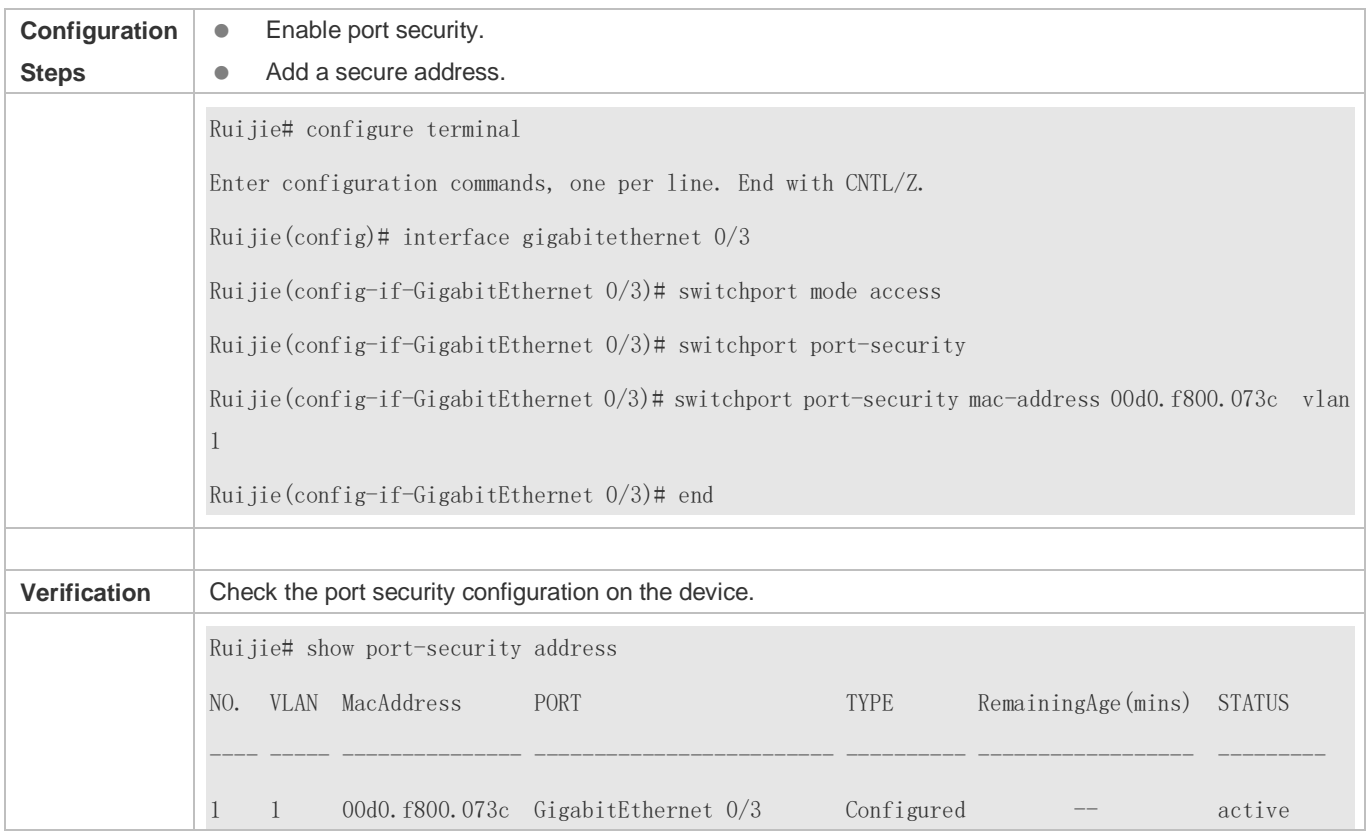

## **Configuring a Security Binding of the IP Address 192.168.12.202 for the Port gigabitethernet 0/3**

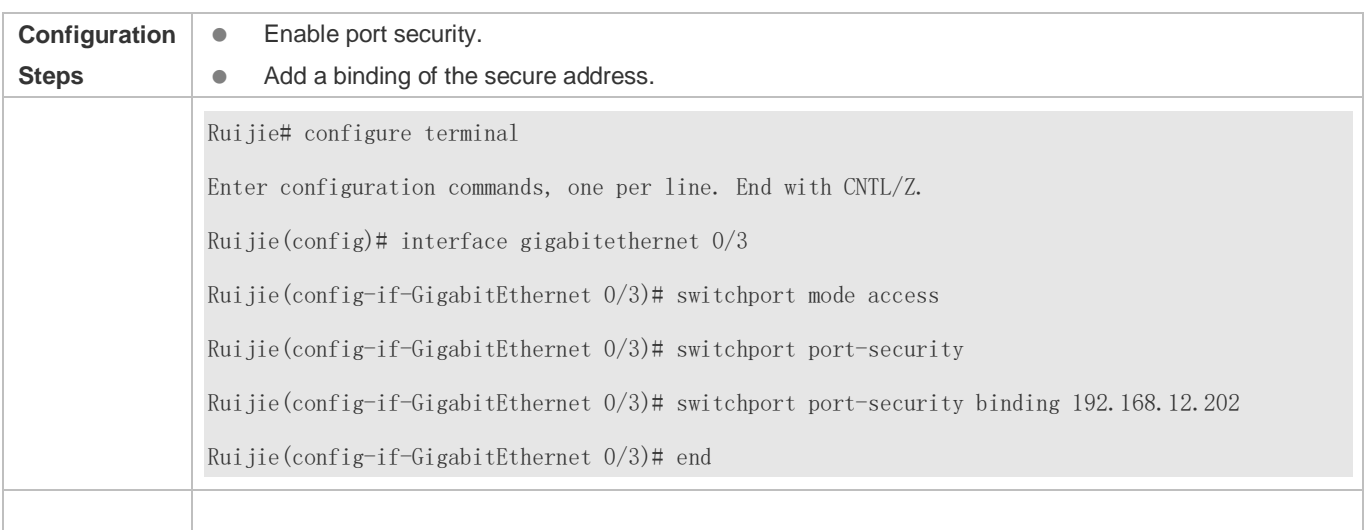

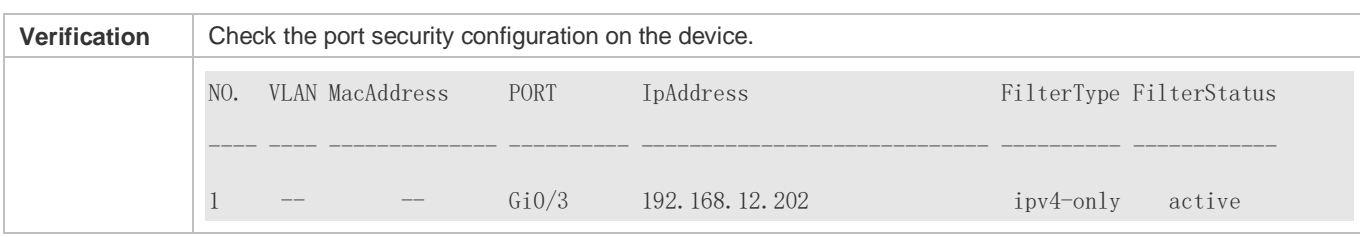

# **Configuring a Secure MAC Address 00d0.f800.073c and a Security Binding of the IP Address 0000::313b:2413:955a:38f4 for the Port gigabitethernet 0/3**

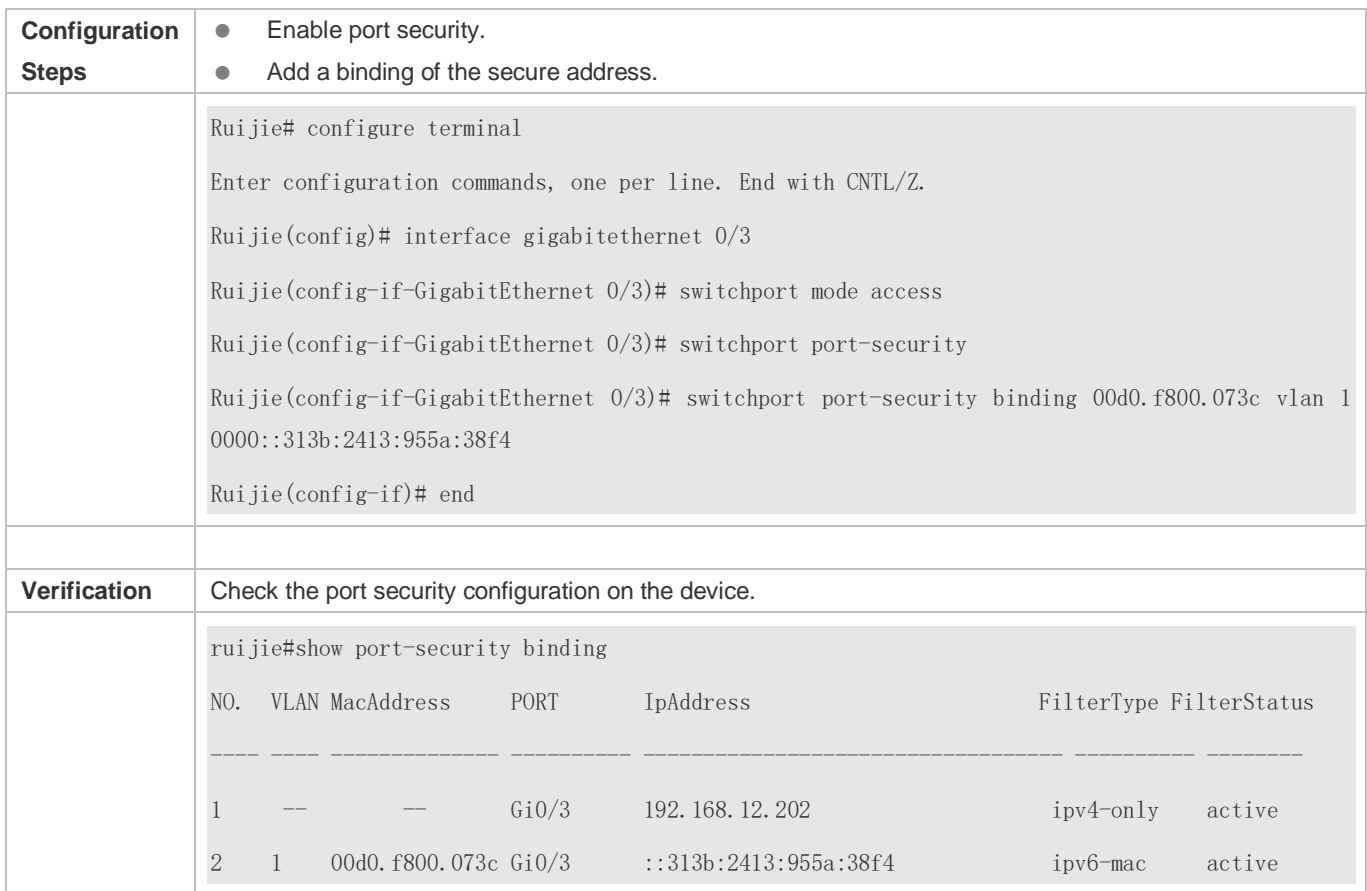

## **Configuring the Aging Time of the Port gigabitethernet 0/3 to 8 Minutes, Which Is Also Applied to Statically Configured Secure Addresses**

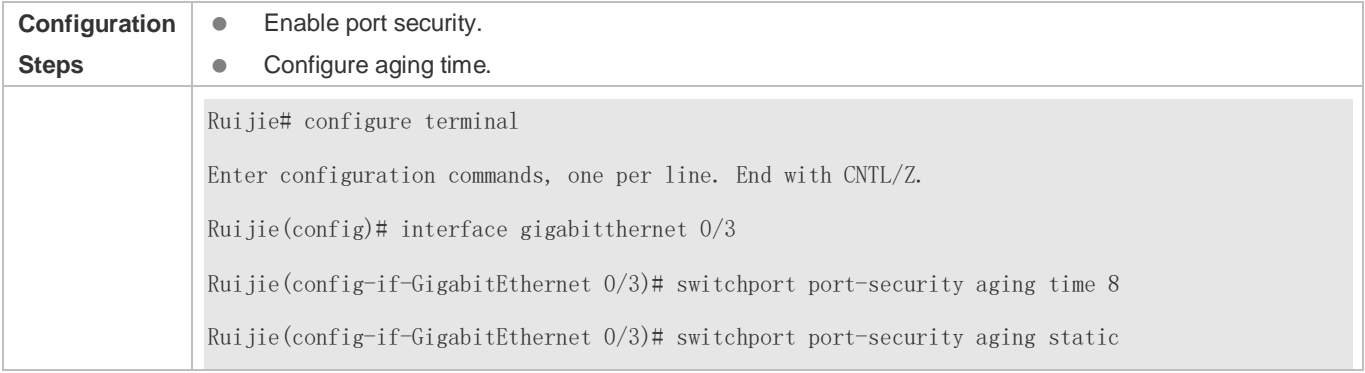

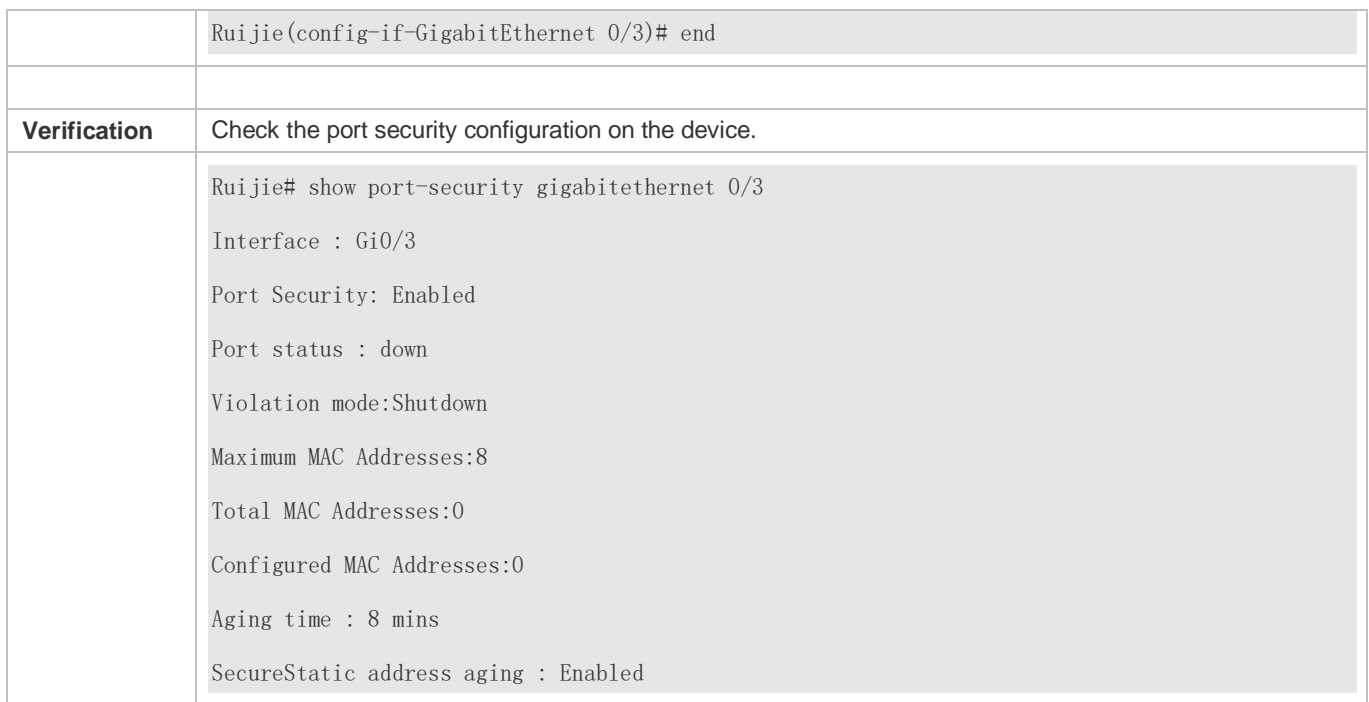

# **11.5 Monitoring**

# **Displaying**

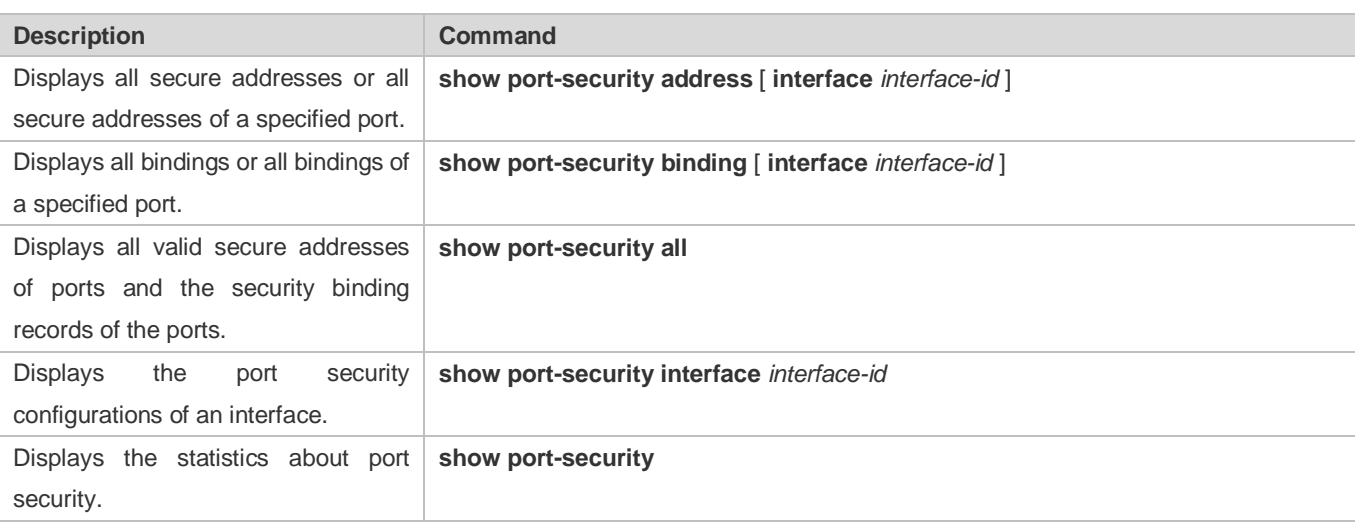

# **12 Configuring VRRP**

# **12.1 Overview**

Virtual Router Redundancy Protocol (VRRP) is a fault-tolerant routing protocol.

VRRP adopts the master-backup design to ensure migration of functions from a Master router to a Backup one when the Master failed, without influencing internal and external data communication or modifying Local Area Network (LAN) configuration. A VRRP group maps multiple routers into a virtual router. VRRP ensures only one router at a moment on behalf of a virtual router transfers packets, which is the elected Master. If the Master fails, one of the Backup routers will replace it. Under VRRP, it seems that a host in a LAN uses only one router and the routing remains functional even when the first-hop router fails.

VRRP is applicable to LAN scenarios which require the redundancy of routing egresses.

### **Protocols and Standards**

- **RFC2338: Virtual Router Redundancy Protocol**
- **RFC3768: Virtual Router Redundancy Protocol (VRRP)**
- RFC5798: Virtual Router Redundancy Protocol (VRRP) Version 3 for IPv4 and IPv6

# **12.2 Applications**

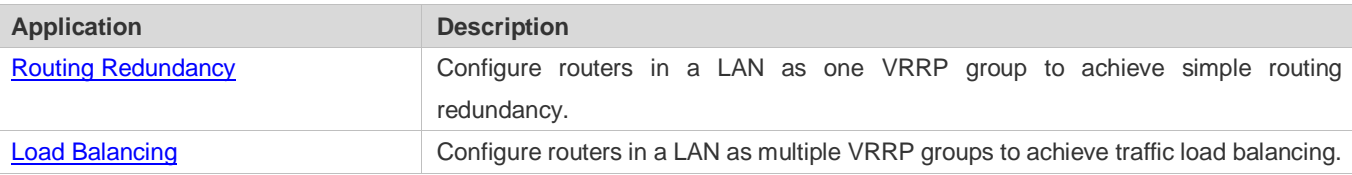

# <span id="page-1835-0"></span>**12.2.1 Routing Redundancy**

## **Scenario**

Configure routers in a LAN as one VRRP group, where hosts take the virtual IP address of this group as the default gateway address.

- Packets from Host 1, Host 2 and Host 3 to other networks are forwarded by the elected Master router (Router A in [Figure 12-1\)](#page-1835-1).
- If Router A fails, the Master will be re-elected between Router B and Router C to forward packets, achieving simple routing redundancy.

<span id="page-1835-1"></span>Figure 12-1
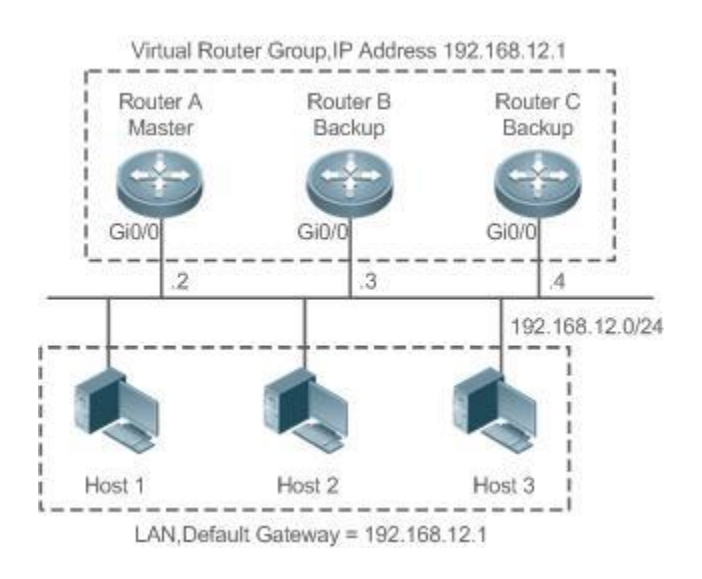

### **Deployment**

- Router A, Router B and Router C are connected to the LAN via Ethernet interfaces.
- On Router A, Router B and Router C, VRRP is configured on the Ethernet interfaces connected to the LAN.
- **These Ethernet interfaces are in the same VRRP group whose virtual IP address is 192.168.12.1.**
- The gateway address for Host 1, Host 2 and Host 3 is the IP address of the VRRP group, namely 192.168.12.1.

# **12.2.2 Load Balancing**

### **Scenario**

Configure routers in a LAN as multiple VRRP groups. Hosts in the LAN take virtual IP addresses of the groups as their gateways, and each router backs up for other routers in different group.

- Packets from Host 1 and Host 2 to other networks with the default gateway address as the virtual IP address of virtual router 1 are forwarded by the Master of virtual router 1 (Router A in [Figure 12-2\)](#page-1836-0).
- Packets from Host 3 and Host 4 to other networks with the default gateway address as the virtual IP address of virtual router 2 are forwarded by the Master of virtual router 2 (Router B in [Figure 12-2\)](#page-1836-0).
- Routing redundancy is achieved on Router A and Router B, and the LAN traffic is shared to achieve load balancing.

### <span id="page-1836-0"></span>Figure 12-2

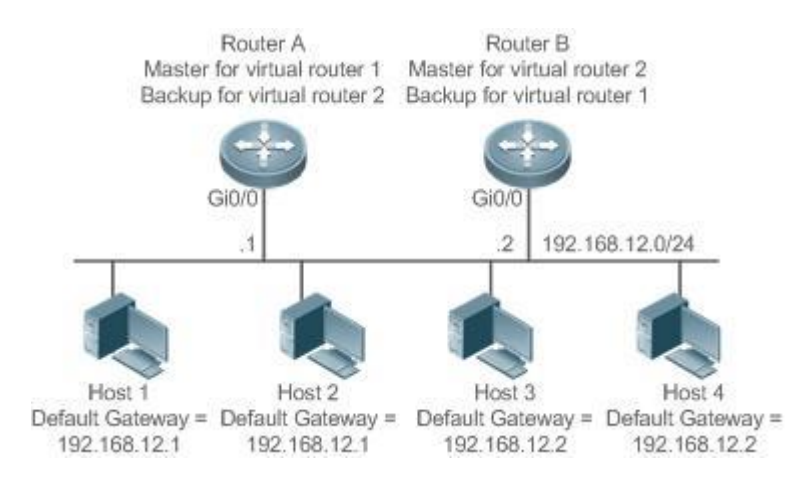

### **Deployment**

- Router A and Router B are connected to the LAN via Ethernet interfaces.
- On Router A and Router B, two virtual routers are configured on the Ethernet interfaces connected to the LAN.

Router A takes the IP address 192.168.12.1 of Ethernet interface Gi0/0 as the IP address of virtual router 1. Thus for virtual router 1, Router A becomes the Master and Router B becomes the Backup.

- Router B takes the IP address 192.168.12.2 of Ethernet interface Gi0/0 as the IP address of virtual router 2. Thus for virtual router 2, Router B becomes the Master and Router A becomes the Backup.
- In the LAN, Host 1 and Host 2 take the IP address 192.168.12.1 of virtual router 1 as the default gateway address, while Host 3 and Host 4 take the IP address 192.168.12.2 of virtual router 2 as the default gateway address.

# **12.3 Features**

### **Basic Concepts**

### **Virtual Router**

A virtual router, also called a VRRP group, is regarded as a default gateway for hosts in a LAN. A VRRP group contains a Virtual Router Identifier (VRID) and a set of virtual IP addresses.

### **Virtual IP Address**

Indicates the IP address of a virtual router. A virtual router can be configured with one or multiple IP addresses.

### **IP Address Owner**

If a VRRP group has the virtual IP address as that of an Ethernet interface on one real router, the router is regarded as the virtual IP address owner. In such case, the router priority is 255. If the owned Ethernet interface is available, the VRRP group will be in Master state automatically. The IP address owner receives and processes the packets with the destination IP address as that of the virtual router.

### **Virtual MAC Address**

The virtual MAC address of a VRRP group is an IEEE 802 MAC address, formatted as **00-00-5E-00-01-{VRID}** with the first five octets assigned and the last two as a group VRID. A VRRP group responds to an Address Resolution Protocol (ARP) request with its virtual MAC address instead of a real MAC address.

### **Master Router**

In a VRRP group, only the Master router answers ARP requests and forwards IP packets. If a real router is the IP Address Owner, it becomes the Master router.

### **Backup Router**

In a VRRP group, Backup routers only monitor the state of the Master but do not respond to ARP requests or forward IP packets. When the Master fails, Backup routers will take the chance to compete for the position.

### **Preemption Mode**

If a VRRP group runs in Preemption mode, a higher priority Backup router will replace the lower priority Master router.

### **Overview**

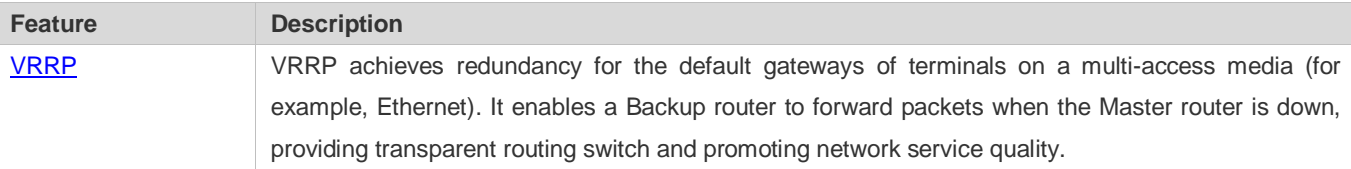

### <span id="page-1838-0"></span>**12.3.1 VRRP**

In case that the Master router is faulty, VRRP achieves migration of functions from the Master router to a Backup one without influencing internal and external data communication or modifying LAN configuration.

### **Working Principle**

Figure 12-3 Working Principle of VRRP

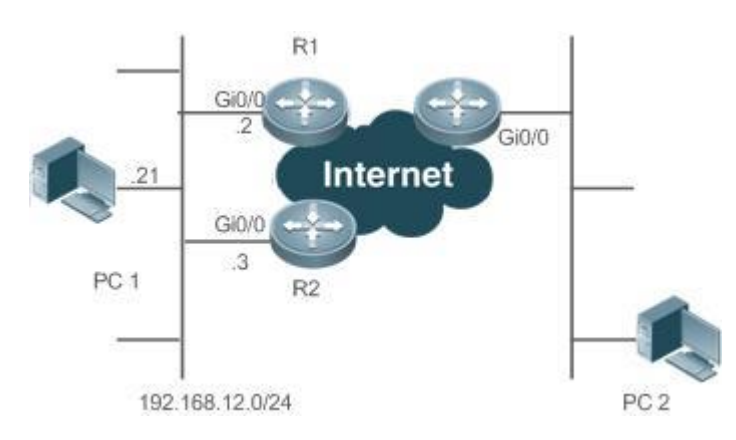

### **Working Mode of VRRP**

The RFC2338, RFC3768 and RFC5798 protocols define the format and operating mechanism of VRRP packets. Multicast VRRP packets are sent periodically with specified destination addresses by the Master router to advertise normal operation or for Master election. VRRP allows a router in a LAN to automatically replace the Master who forwards IP packets when the latter fails. This helps achieve hot backup and fault tolerance of IP-based routing as well as ensure communication continuity and reliability for hosts in the LAN. A VRRP group achieves redundancy through multiple real routers. However, only one router acts as the Master to forward packets while the others are Backup routers. Router switching in a VRRP group is completely transparent to hosts in a LAN.

### **Master Election Process**

The RFC standards stipulate the master election process as follows:

- VRRP provides a simple mechanism for Master election. First, compare the VRRP priorities configured on the interfaces of the routers in a VRRP group. The router with the highest priority is elected as the Master. If these priorities are equal, compare the primary IP addresses of these routers. The router with the biggest IP address is elected as the Master.
- After the Master router is elected, the other routers become Backup routers (and enter the **Backup** state) and monitor the state of the master router through the VRRP packets the master router sends. If the master router is operational, it regularly sends VRRP multicast packets known as Advertisement packets to notify the Backup routers of its status. If the Backup routers do not receive such packets within a set period, all of them will enter the Master state. In such case, the previous step of Master election is repeated. In this way, a router with the highest priority will be elected as a new master, achieving VRRP backup.

Once the Master router of a VRRP group is elected, it is responsible to forward packets for hosts in a LAN.

### **Communication Process**

The VRRP communication process can be explained by Figure 12-3. The routers R1 and R2 are connected to the LAN segment 192.168.12.0/24 via the VRRP-enabled Ethernet interfaces Gi0/0. Hosts in the LAN take the virtual IP address of the VRRP group as the default gateway address. Only the virtual router is recognized by the hosts. The Master router in the group, however, is unknown. For example, when PC 1 plan to communicate with PC 2, PC 1 sends packets to the default gateway with the virtual IP address; The Master router in the group receives the packets and forwards them to PC 2. In this process, PC 1 only senses the virtual router instead of R1 or R2. The Master router in the group is elected between R1 and R2. When the Master fails, it will be replaced automatically by the other router.

### **Related Configuration**

### **Enabling VRRP**

By default, VRRP is disabled on an interface.

In the interface configuration mode, run the **vrrp** *group* **ip** *ipaddress* [ **secondary** ] or **vrrp** *group* **ipv6** *ipv6-address* command to set the VRID and virtual IP address to enable VRRP.

VRRP must be enabled on an interface.

### **Configuring the IPv4 VRRP Authentication String**

By default, VRRP is in non-authentication mode.

Run the **vrrp group authentication** *string* command to set an authentication string in MD5 authentication mode or a plain text password in plain text mode for an IPv4 VRRP group. In the plain text authentication mode, a password contains 8 bytes at most.

Members of a VRRP group can communicate with each other only when they are in the same authentication mode. In the plain text authentication mode, all routers in a VRRP group should have the same authentication password. The plain text authentication password cannot guarantee security but only prevents/prompts wrong VRRP configurations.

### **Configuring the VRRP Advertisement Interval**

By default, the advertisement interval of the Master router is 1 second.

Run the **vrrp** [ **ipv6** ] *group* **timers advertise** *{ advertise-interval |* **csec** *centisecond-interval }* command to change the interval.

When VRRP learning timer is not configured, the same advertisement interval should be set for a VRRP group, otherwise routers in **Backup** state will discard received VRRP packets.

### **Configuring the VRRP Preemption Mode**

By default, a VRRP group operates in the Preemption mode.

To enable the Preemption mode for a VRRP group, run the **vrrp** [ **ipv6** ] *group* **preempt** [ **delay** *seconds* ] command. The optional parameter **delay** *seconds* is 0 by default.

If a VRRP group operates in the Preemption mode, a router will become the Mater of the group when it finds that its priority is higher than that of the current Master. If a VRRP group operates in Non-preemption mode, a router will not become the Master even when it finds that its priority is higher than that of the current Master. It makes little sense to configure the Preemption mode when the VRRP group uses the IP address of an Ethernet interface, in which case the group has the highest priority and automatically becomes the Master in the group. The optional parameter **Delay** *Seconds* defines the delay before a backup VRRP router declares its Master identity.

### **Enabling the IPv6 VRRP Accept Mode**

By default, the Accept mode is disabled for an IPv6 VRRP group.

To enable the Accept mode, run the **vrrp ipv6** *group* **accept\_mode** command.

After the Accept mode is enabled, an IPv6 VRRP virtual router in **Master** state receives and processes packets with the virtual router IP address as the destination; when the Accept mode is disabled, the virtual router discards such packets except Neighbor Advertisement (NA) packets and Neighbor Solicitation (NS) packets. Besides, an IPv6 VRRP master virtual router in **Owner** state receives and processes packets with the virtual router IP address as the destination by default no matter whether the Accept mode is configured or not.

### **Configuring the VRRP Router Priority**

By default, the router priorities in a VRRP group are all 100.

To adjust the priority, run the **vrrp** [ **ipv6** ] *group* **priority** *level* command.

If a router in the Preemption mode owns the group's virtual IP address and the highest priority, it becomes the group Master, while the other routers with lower priorities in the group become Backup (or monitoring) routers.

### **Configuring the VRRP Tracked Interface**

By default, no interface is tracked by a VRRP group.

To configure such an interface, run the **vrrp** *group* **track** { *interface-type interface-number* | **bfd** *interface-type interface-number ipv4-addess* } [ *priority* ] or **vrrp ipv6** *group* **track** *interface-type interface-number* **[** *priority* **]** command.

After an interface is configured for a VRRP group to monitor, the router priority will be adjusted dynamically based on the interface state. Once the interface becomes unavailable, the priority of the router in the group will be reduced by a set value, and another functional and higher priority router in this group will become the Master.

To trace the link layer protocol status of an interface, the **link** parameter needs to be configured. Otherwise, the network layer protocol status of the interface is traced.

### **Configuring the VRRP Tracked IP Address**

By default, no IP address is tracked by a VRRP group.

To configure such an address, run the **vrrp** *group* **track** *ip-address* [ **interval** *interval-value* ] [ **timeout** *timeout-value* ] [ **retry** *retry-value* ] [ *priority* ] or **vrrp ipv6** *group* **track {** *ipv6-global-address |* { *ipv6-linklocal-address interface-type interface-number* } } [ **interval** *interval-value* ] [ **timeout** *timeout-value* ] [ **retry** *retry-value* ] [ *priority* ] command.

After an IP address is configured for a VRRP group to monitor, the router priority will be adjusted dynamically based on the address accessibility. Once the address is inaccessible (the **ping** command fails), the priority of the router in the group will be reduced by a set value, and another higher priority router in this group will become the Master.

### **Configuring the VRRP Learning Timer**

By default, the learning timer is disabled for a VRRP group.

To enable it, run the **vrrp** [ **ipv6** ] *group* **timers learn** command.

After the learning timer is configured, a VRRP Backup router learns the advertisement interval of NA packets from the Master. Based on this instead of a locally set interval, the Backup router calculates the interval for determining a failure of the Master. This command achieves the synchronization of advertisement intervals between Backup routers and the Master.

### **Configuring the VRRP Group Description**

By default, no description is configured for a VRRP group.

To configure such a string, run the **vrrp** [ **ipv6** ] *group* **description** *text* command.

A VRRP description helps distinguishing VRRP groups. A description has 80 bytes at most, otherwise wrong configuration is prompted.

### **Configuring the VRRP Delay**

By default, no delay is configured for a VRRP group.

7

To enable it, run the **vrrp delay** { **minimum** *min-seconds* | **reload** *reload-seconds* } command. The two types of delay range from 0 to 60 seconds.

The command configures the delay of starting a VRRP group on an interface. There are two types of VRRP delay: the delay after system startup and the delay after an interface resumes. You may configure them respectively or simultaneously. After the delay is configured for a VRRP group on an interface, the VRRP group starts after the delay instead of immediately upon system startup or the interface's resumption, ensuring non-preemption. If the interface receives a VRRP packet during the delay, the delay will be canceled and the VRRP will be started immediately. This configuration will be effective for both IPv4 and IPv6 VRRP groups of an interface.

### **Configuring the IPv4 VRRP Version**

By default, IPv4 adopts the VRRPv2 standard.

To specify the version for IPv4 VRRP, run the **vrrp** *group* **version** { **2 | 3** } command.

When the parameter value is set to 2, VRRPv2 is adopted; when the parameter value is set to 3, VRRPv3 is adopted.

### **Specifying a Sub VLAN of a Super VLAN to Receive the IPv4 VRRP Packets**

By default, IPv4 VRRP packets are sent to the first **Up** Sub VLAN interface of a Super VLAN.

To specify the first Sub VLAN in Up state of a Super VLAN to receive IPv4 VRRP packets, run the **vrrp detection-vlan first-subvlan** command; to specify a Sub VLAN, run the **vrrp detection-vlan** *subvlan-id* command. If VRRP and VRRP Plus are enabled simultaneously on a Super VLAN interface, VRRP packets are sent to all Up interfaces of the Sub VLANs under the Super VLAN.

Both the above configurations reduce VRRP packets and avoids influencing router performance and occupying network bandwidth. Yet the routers constituting an IPv4 VRRP group should be interconnected within the first UP Sub VLAN interface or a specified Sub VLAN of the Super VLAN.

# **12.4 Configuration**

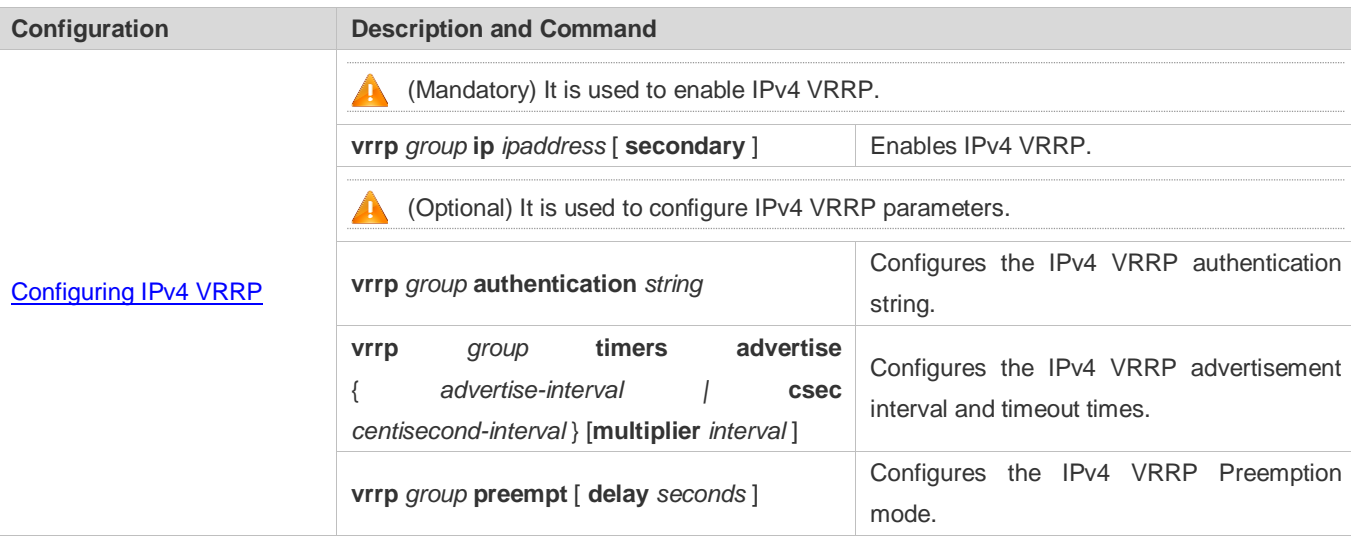

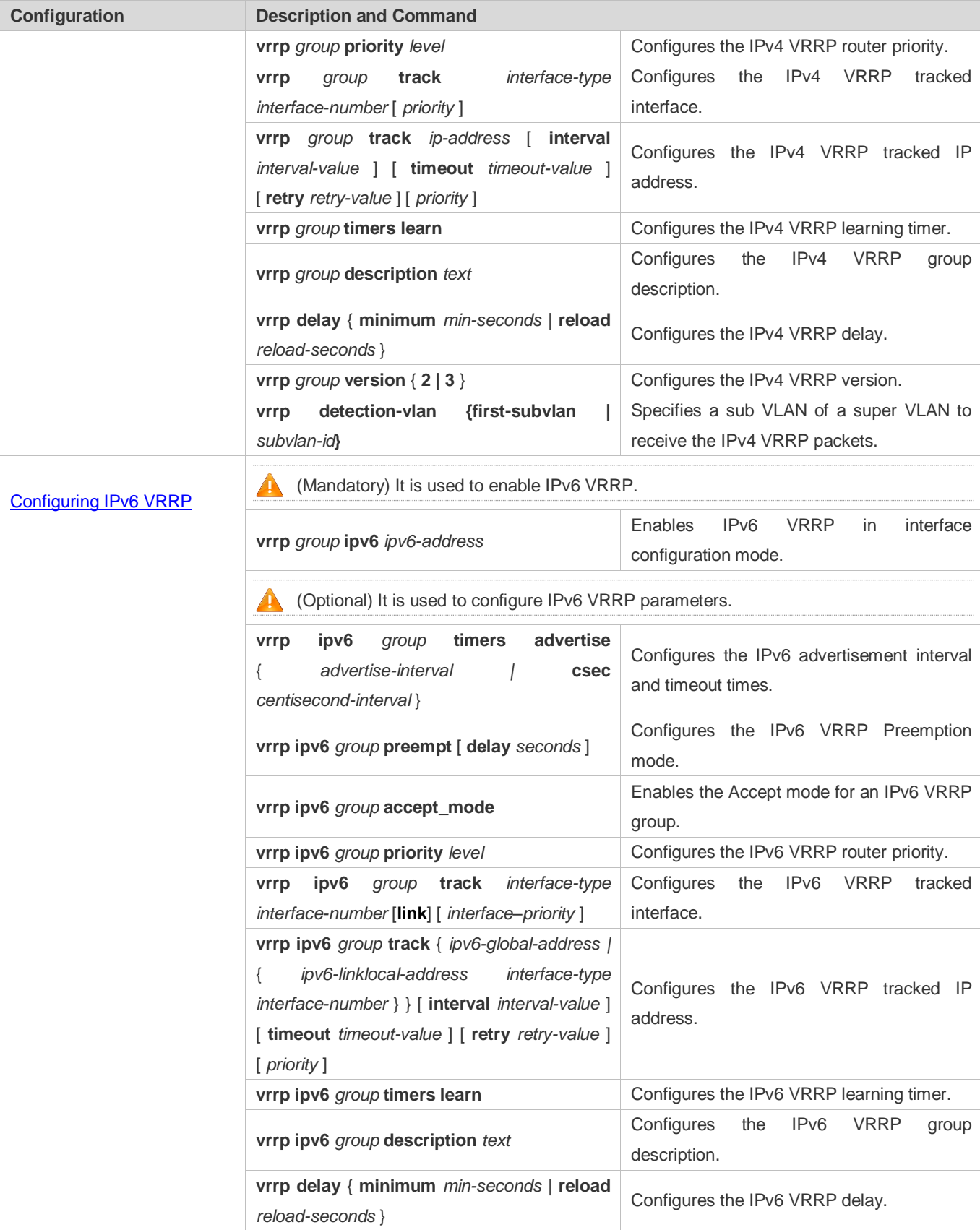

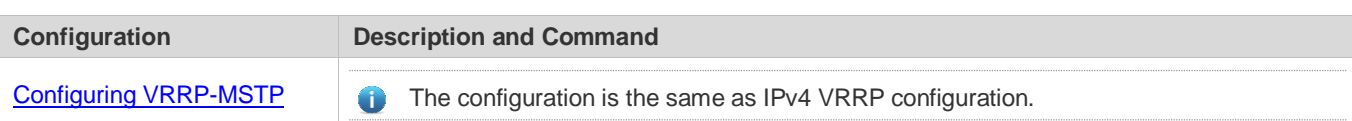

# <span id="page-1844-0"></span>**12.4.1 Configuring IPv4 VRRP**

### **Configuration Effect**

- Configure a VRRP group on an interface of a specific LAN segment by setting the VRID and virtual IP address.
- Configure multiple VRRP groups on an interface to achieve load balancing and offer more stable and reliable network services.
- Configure the VRRP tracked interfaces to monitor real-time failures, change interface priorities and realize master-backup failover dynamically.

### **Notes**

- To achieve VRRP, the routers in a VRRP group should be configured with the same virtual IPv4 address.
- To achieve mutual backup between multiple IPv4 VRRP groups, configure multiple IPv4 VRRP groups with identical VRRP configuration on different interface and configure different priorities for them so that they act as the master and backup groups mutually.
- **Enable VRRP on Layer-3 interfaces.**

### **Configuration Steps**

- **Enabling IPv4 VRRP**
- By default, IPv4 VRRP is disabled on an interface. You can enable it based on your demand.
- **Configuring the IPv4 VRRP Authentication String**
- By default, VRRP is in non-authentication mode. You can enable plain text authentication mode based on your demand.
- **Configuring the IPv4 VRRP Advertisement Interval**
- By default, the Master router sends advertisement packets every one second. You can modify the interval based on your demand.
- **Configuring the IPv4 VRRP Preemption Mode**
- By default, a VRRP group operates in Preemption mode with a zero-second delay.
- **Configuring the IPv4 VRRP Router Priority**
- The default router priority for a VRRP group is 100. You can modify the priority based on your demand.

### **Configuring the IPv4 VRRP Tracked Interface**

 By default, an IPv4 VRRP group monitors no interface and the value of priority change is 10. To achieve fault monitoring through interface monitoring, please configure this item.

### **Configuring the IPv4 VRRP Learning Timer**

 By default, the learning timer is disabled for a VRRP group. Enable this function if the Backup routers need to learn the Master's advertisement interval.

### **Configuring the IPv4 VRRP Group Description**

- By default, no description is configured for a VRRP group. To distinguish VRRP groups clearly, configure descriptions.
- **Configuring the IPv4 VRRP Delay**
- By default, the IPv6 VRRP delay is not configured. To guarantee an effective non-preemption mode, configure the delay.
- **Configuring the IPv4 VRRP Version**
- By default, IPv4 adopts the VRRPv2 standard. To change it, use the corresponding command.

**Specifying a Sub VLAN of a Super VLAN to Receive the IPv4 VRRP Packets**

 By default, IPv4 VRRP packets are only sent to the first **UP** Sub VLAN interface of a Super VLAN, but you may configure a specific Sub VLAN.

### **Verification**

**• Run the show vrrp** command to verify the configuration.

### **Related Commands**

### **Enabling IPv4 VRRP**

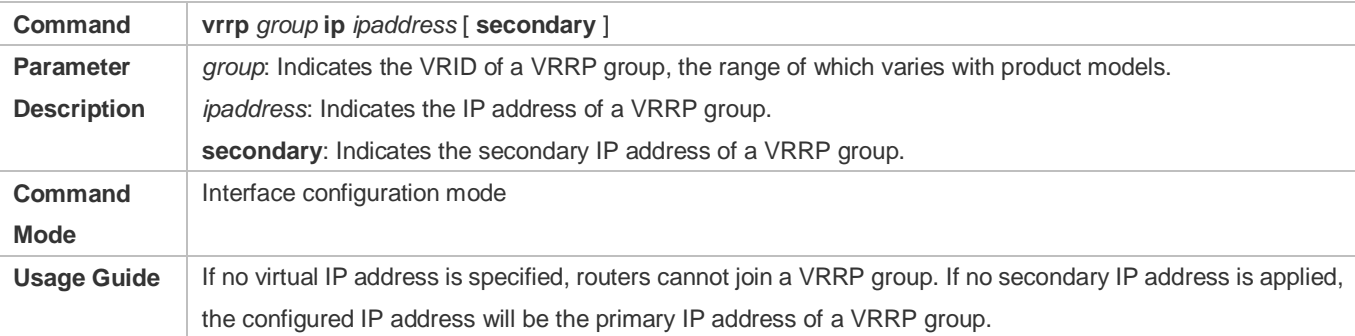

### **Configuring the IPv4 VRRP Authentication String**

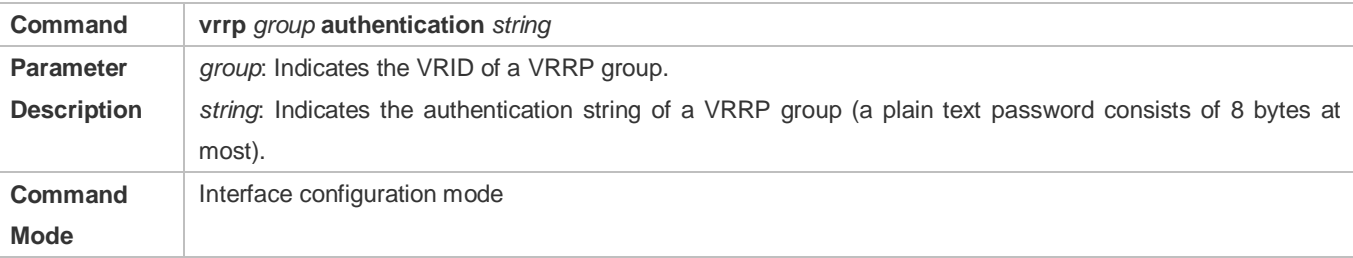

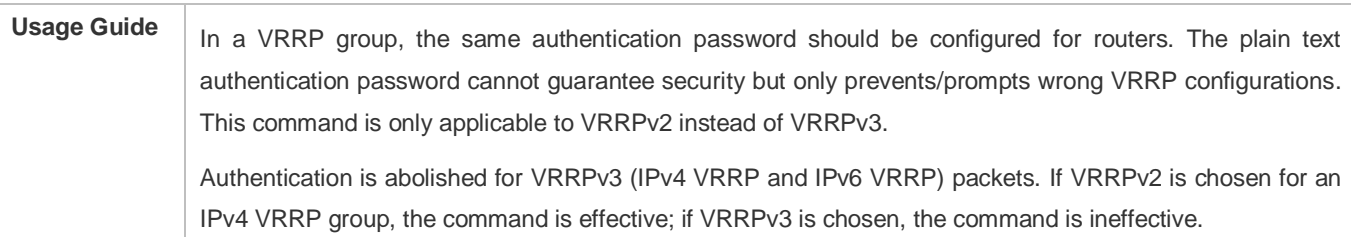

### **Configuring the IPv4 VRRP Advertisement Interval**

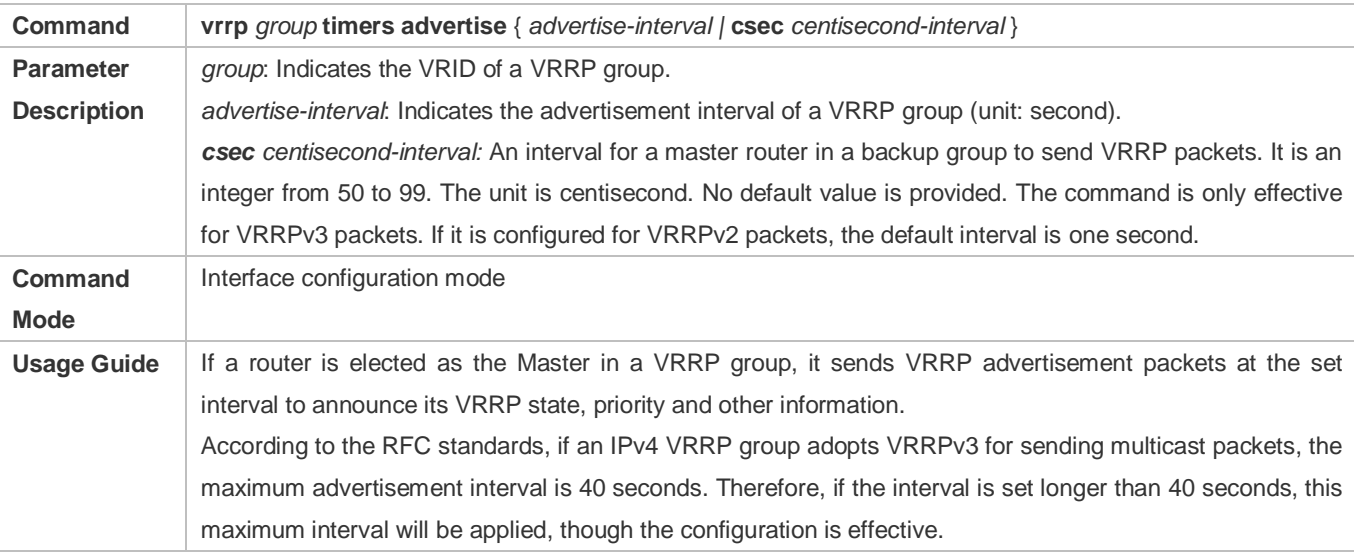

### **Configuring the IPv4 VRRP Preemption Mode**

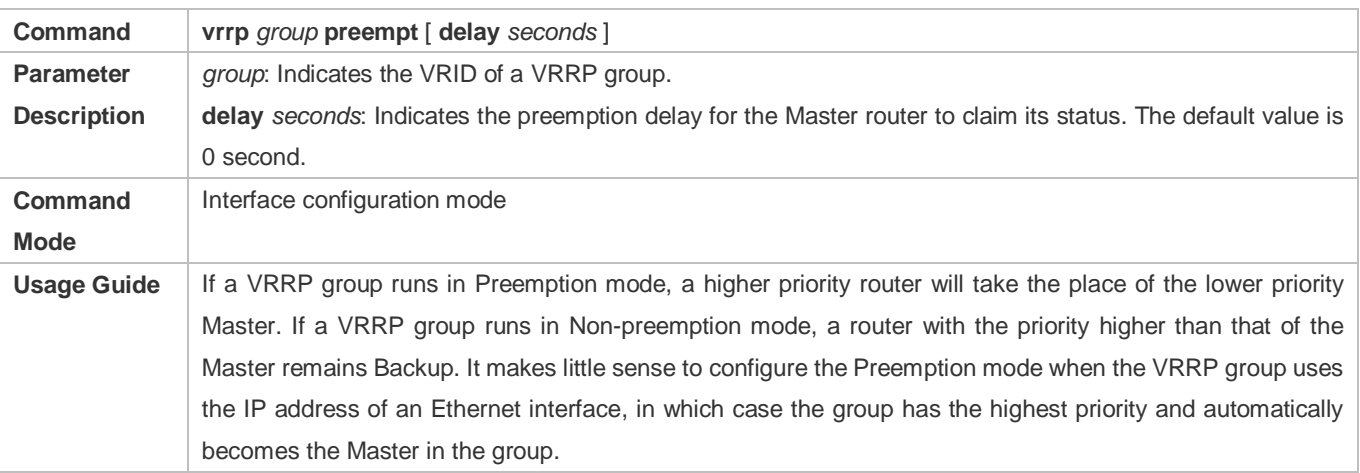

# **Configuring the IPv4 VRRP Router Priority**

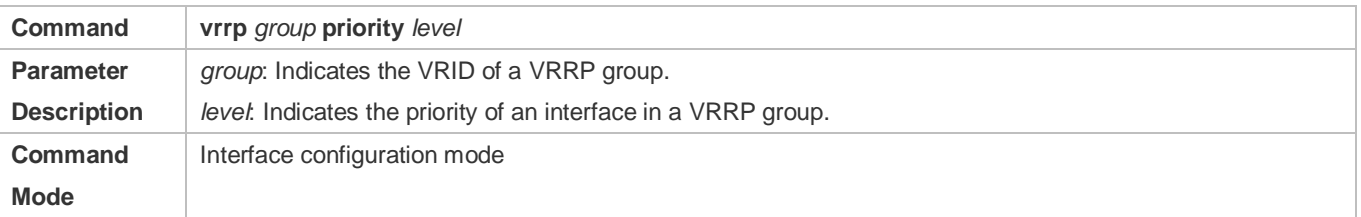

**Usage Guide** This command is used to manually configure the VRRP router priority.

### **Configuring the IPv4 VRRP Tracked Interface**

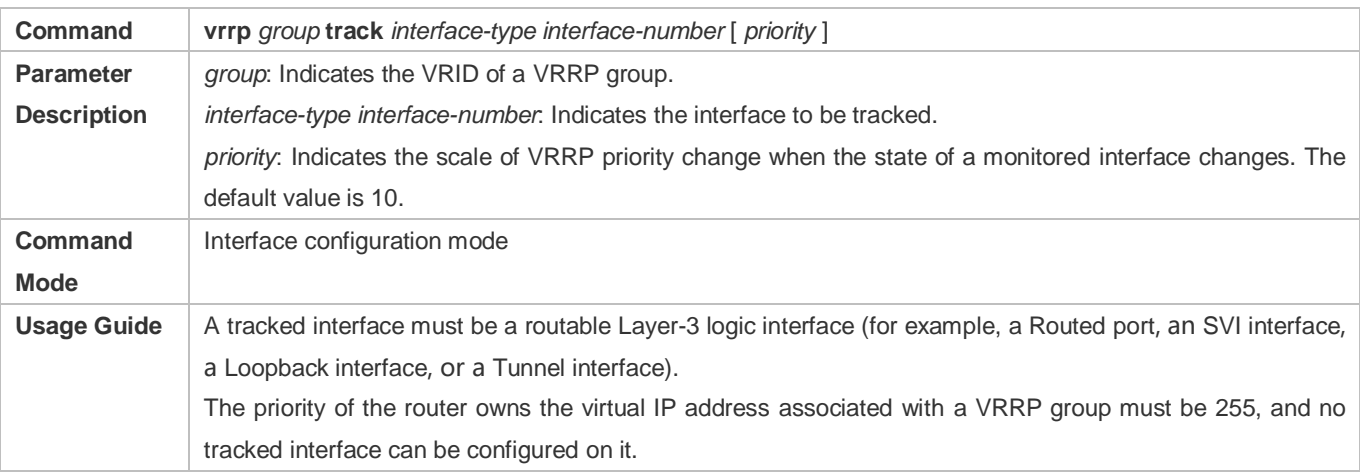

### **Configuring the IPv4 VRRP Tracked IP Address**

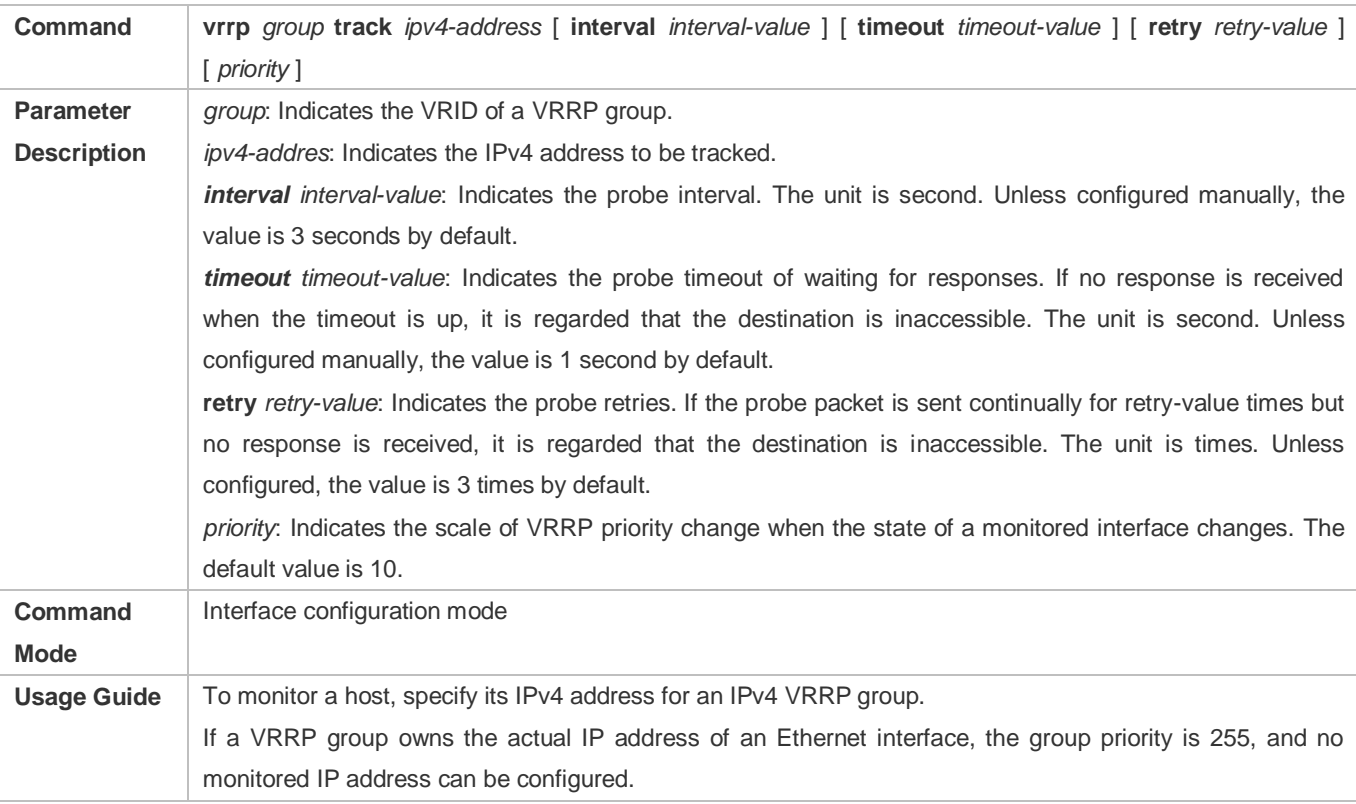

# **Configuring the IPv4 VRRP Learning Timer**

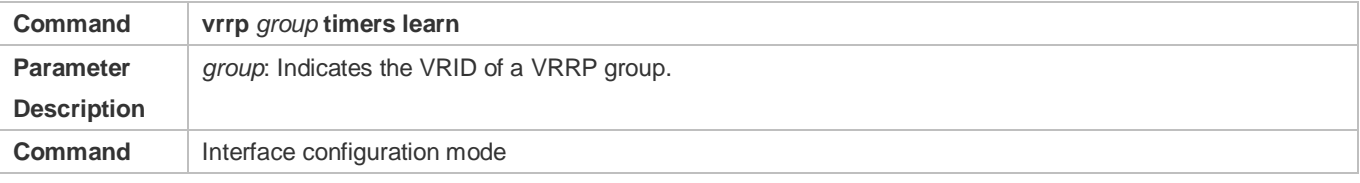

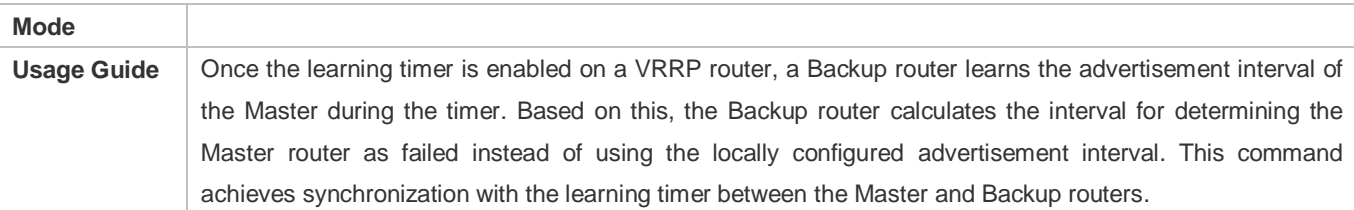

### **Configuring the IPv4 VRRP Group Description**

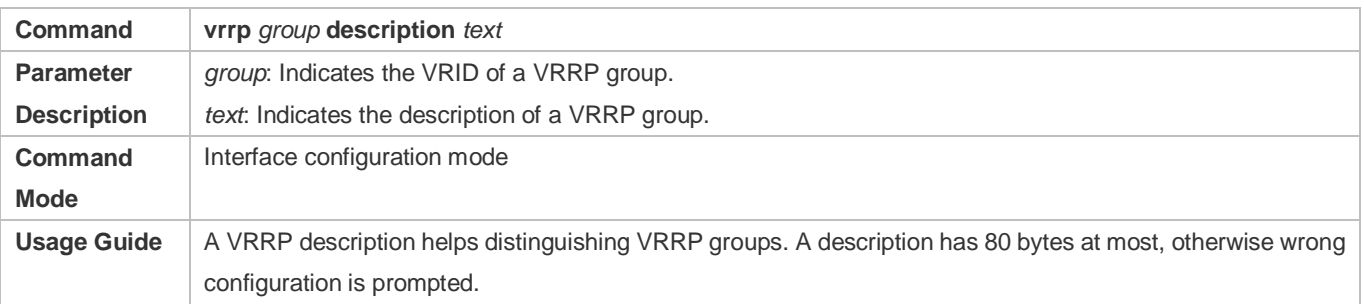

# **Configuring the IPv4 VRRP Delay**

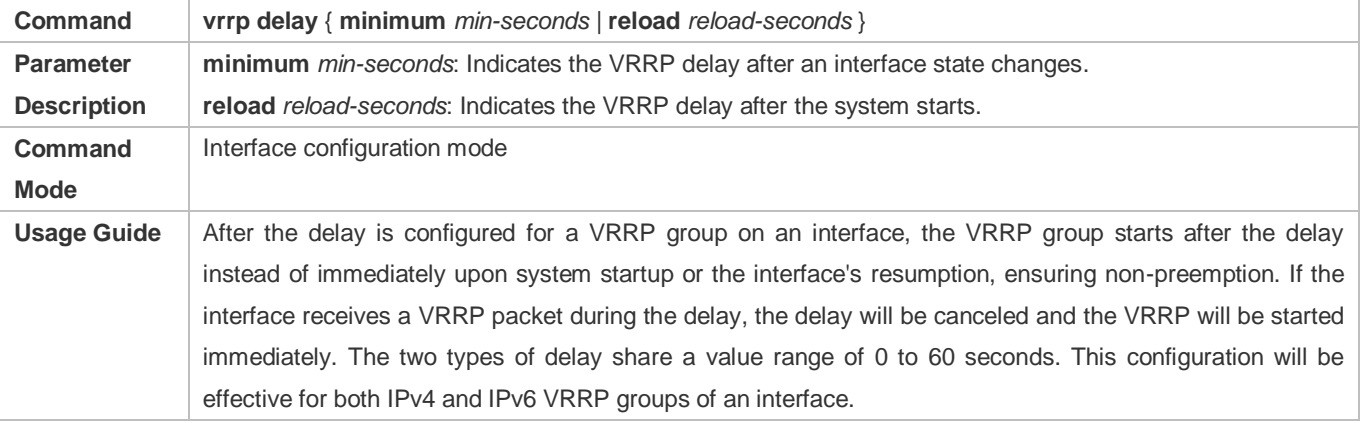

### **Configuring the IPv4 VRRP Version**

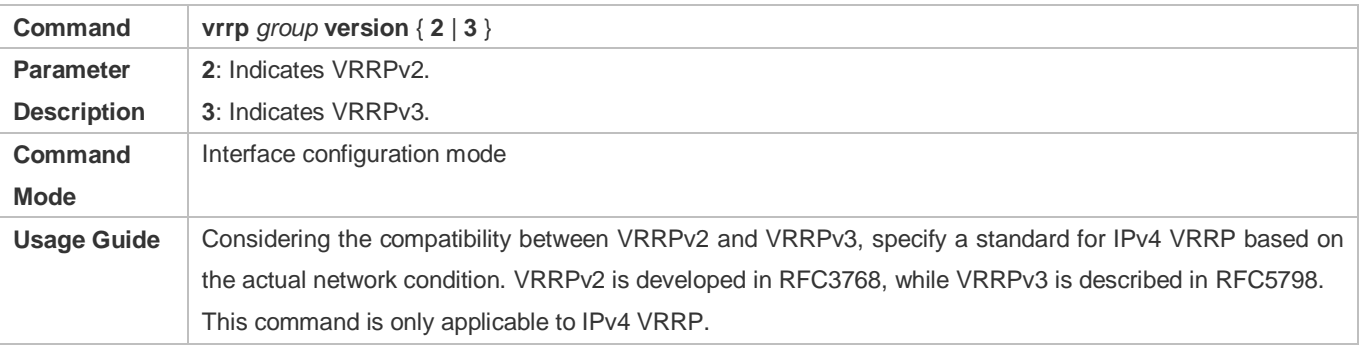

# **Specifying a Sub VLAN of a Super VLAN to Receive the IPv4 VRRP Packets**

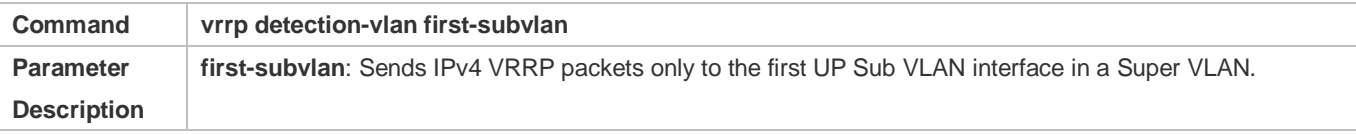

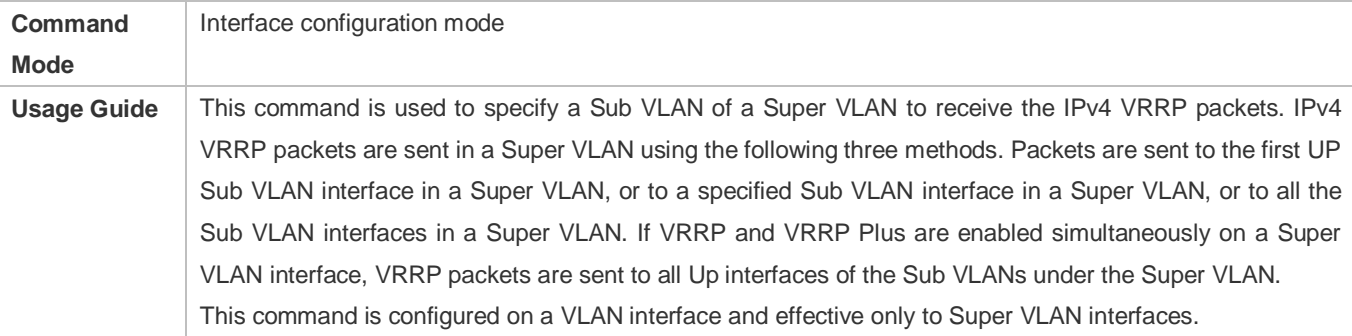

### **Configuration Example**

### **Configuring an IPv4 VRRP Group and Tracked Interface**

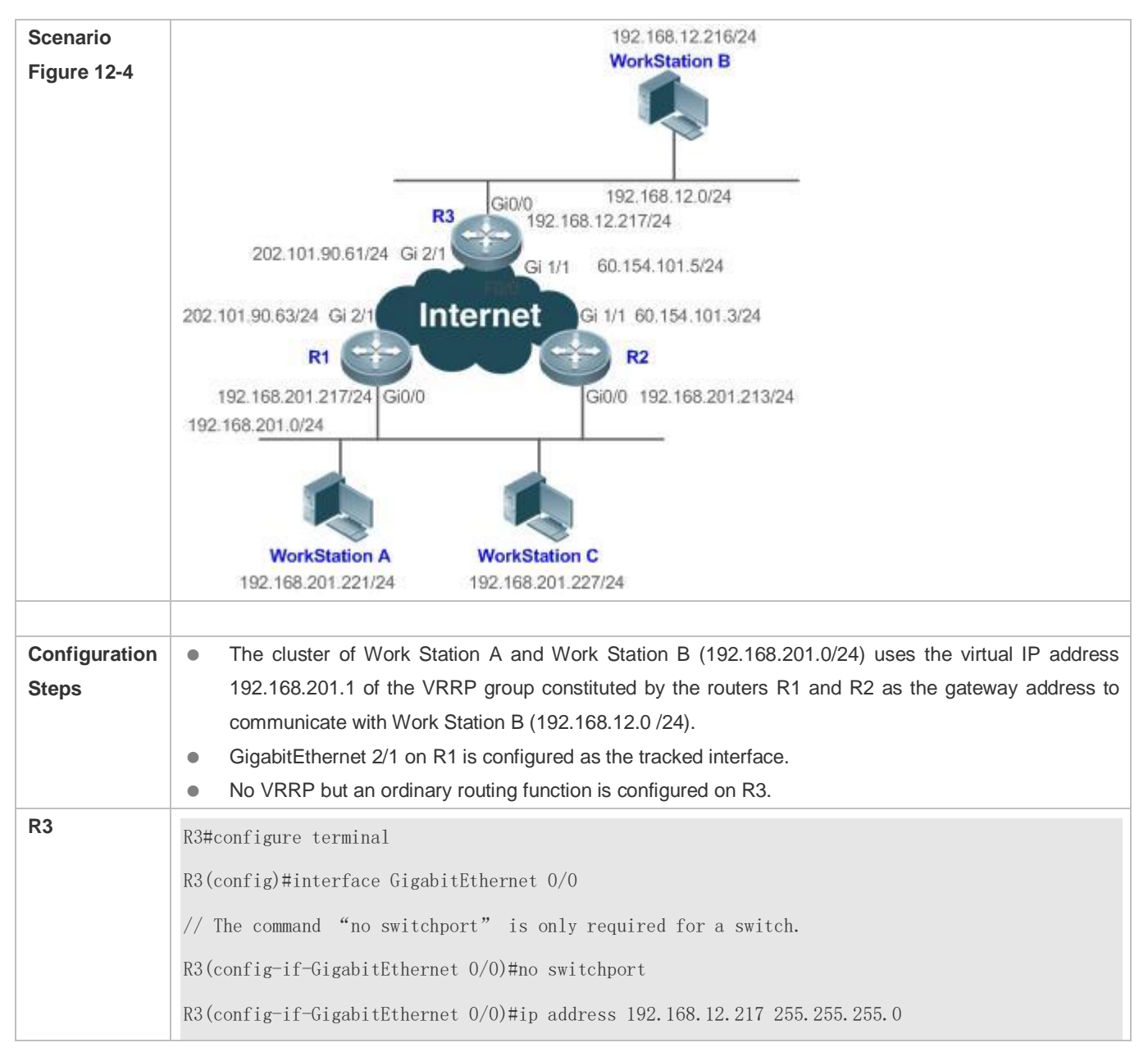

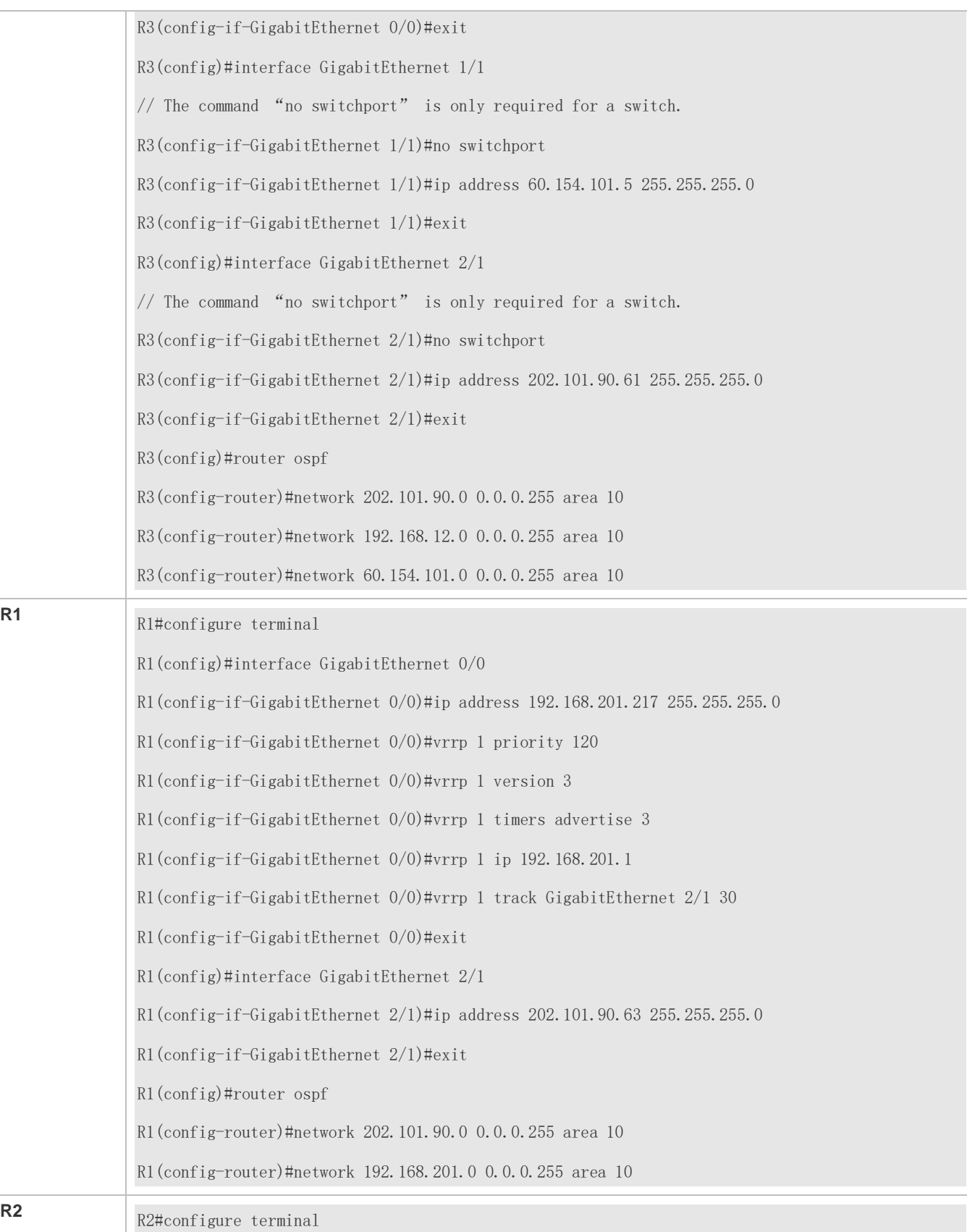

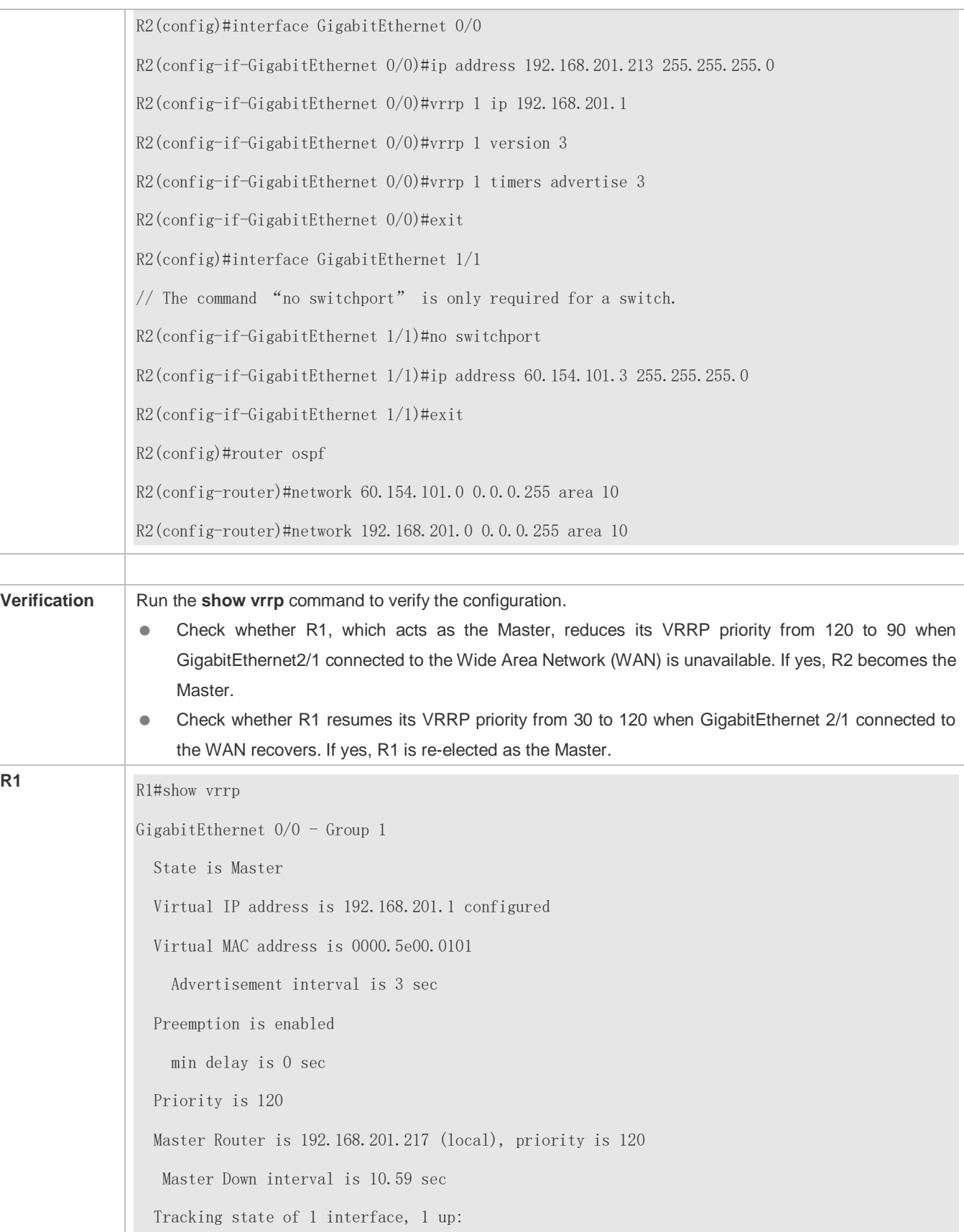

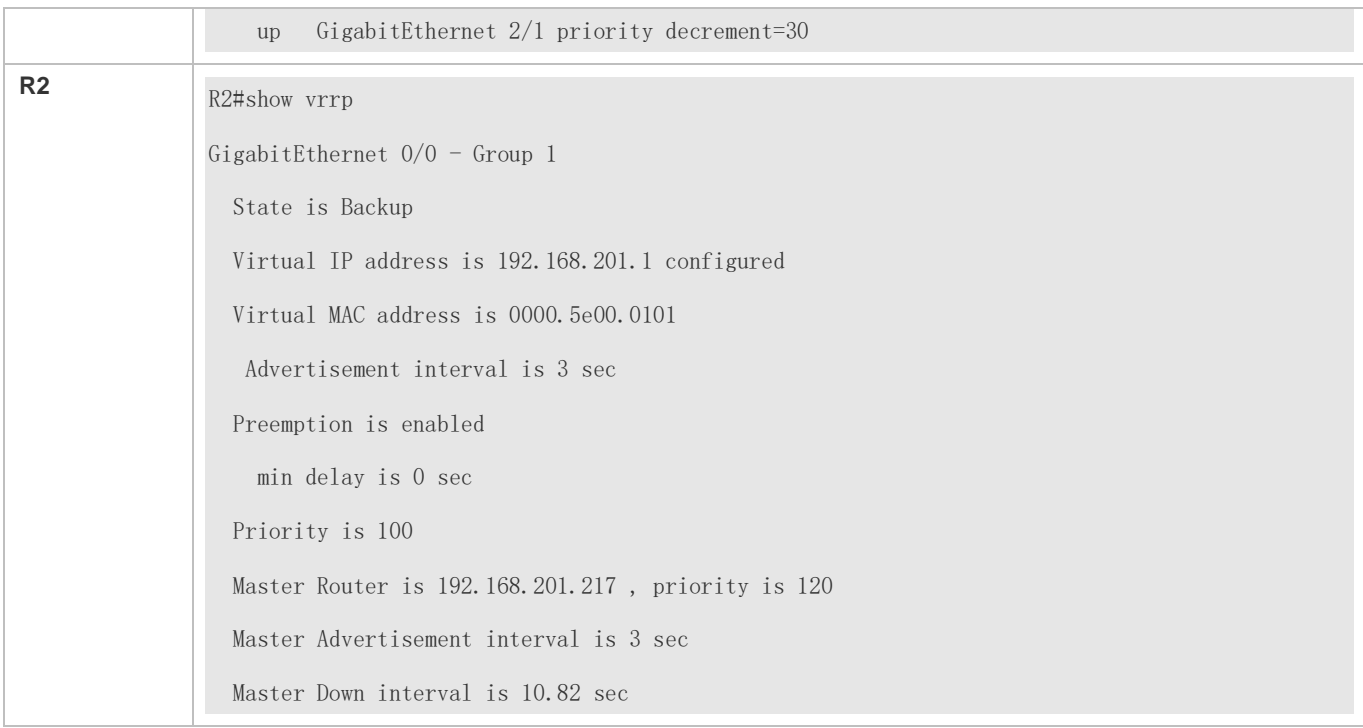

### **Common Errors**

- Different virtual IP addresses are configured on the routers in a VRRP group, resulting in multiple Master routers in the group.
- Different VRRP advertisement intervals are configured on the routers in a VRRP group and the learning timer is not configured, resulting in multiple Master routers in the group.
- Different VRRP versions are configured on the routers in a VRRP group, resulting in multiple Master routers in the group.
- For VRRPv2, the Ethernet interfaces of the routers in a VRRP group are all in plain text authentication mode but inconsistent in authentication strings, resulting in multiple Master routers in the group.

### **Configuration Example**

**Configuring Multiple IPv4 VRRP Groups**

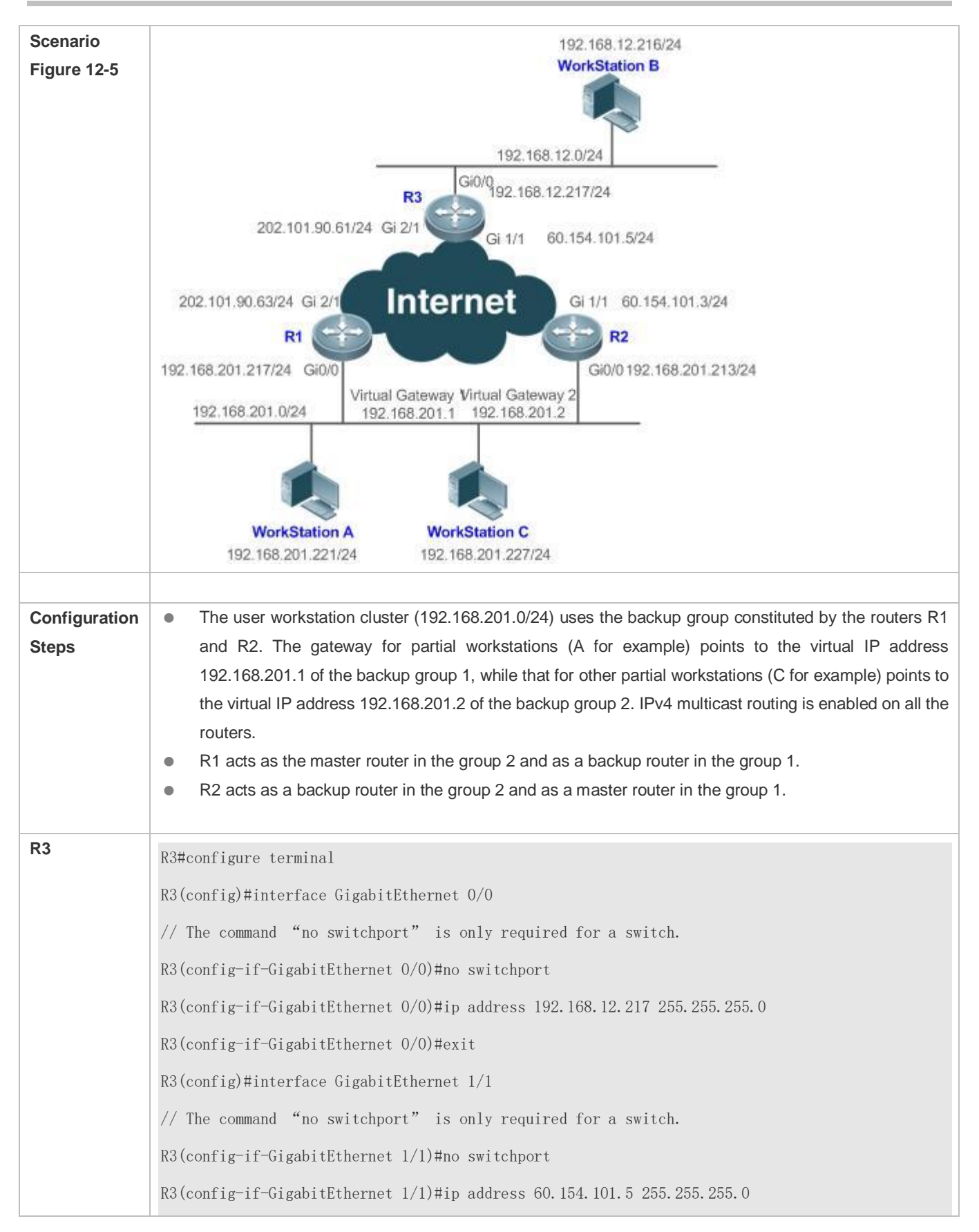

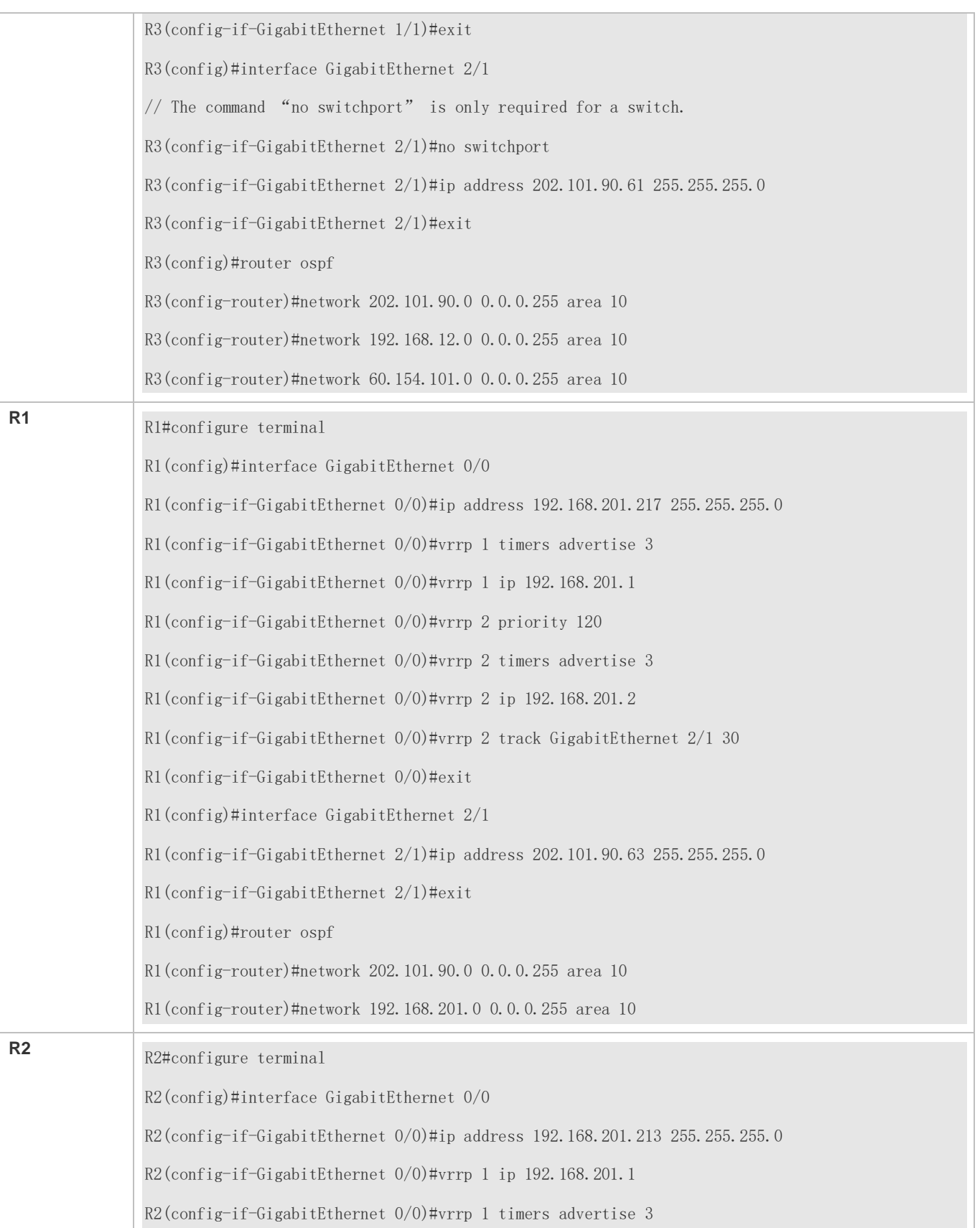

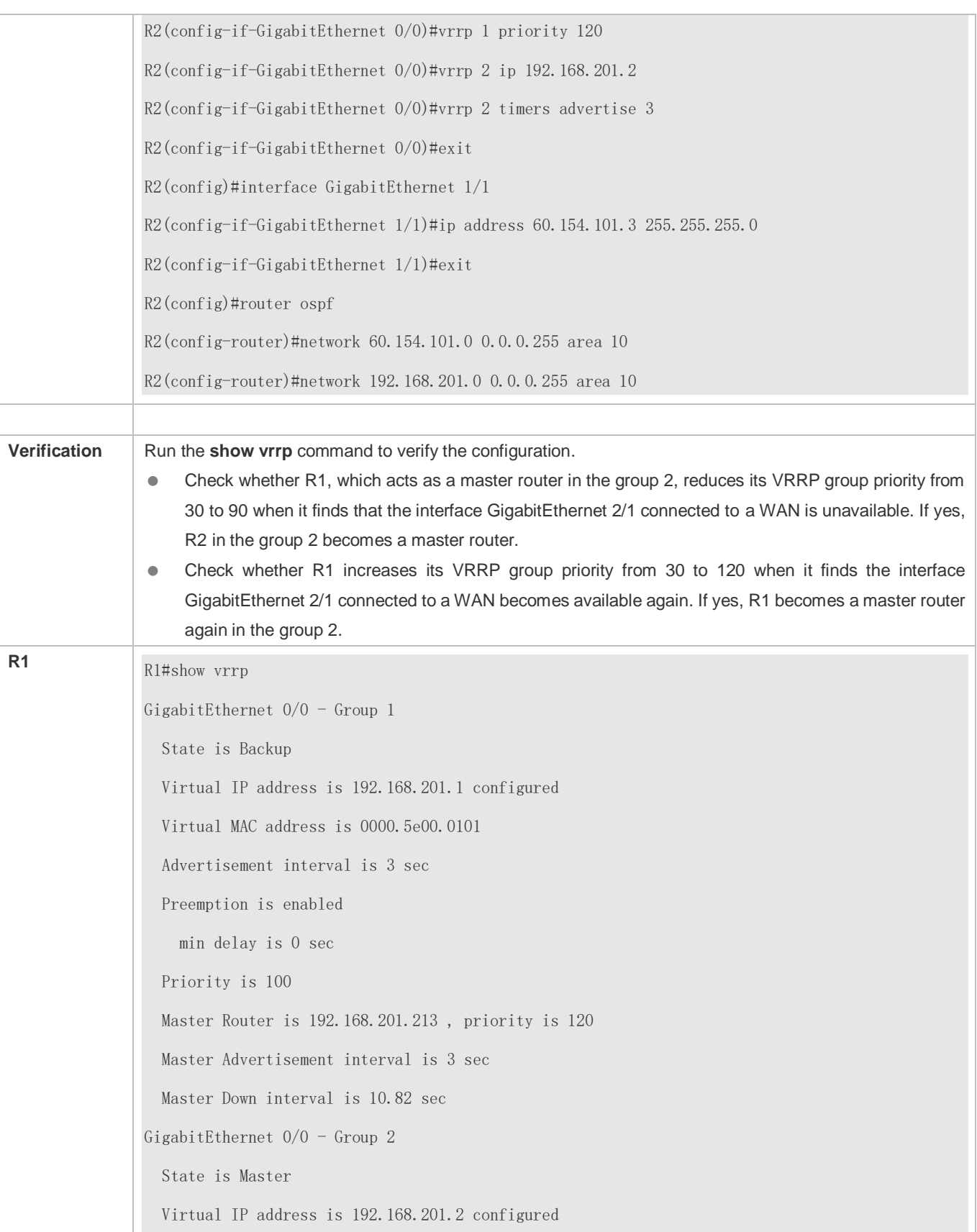

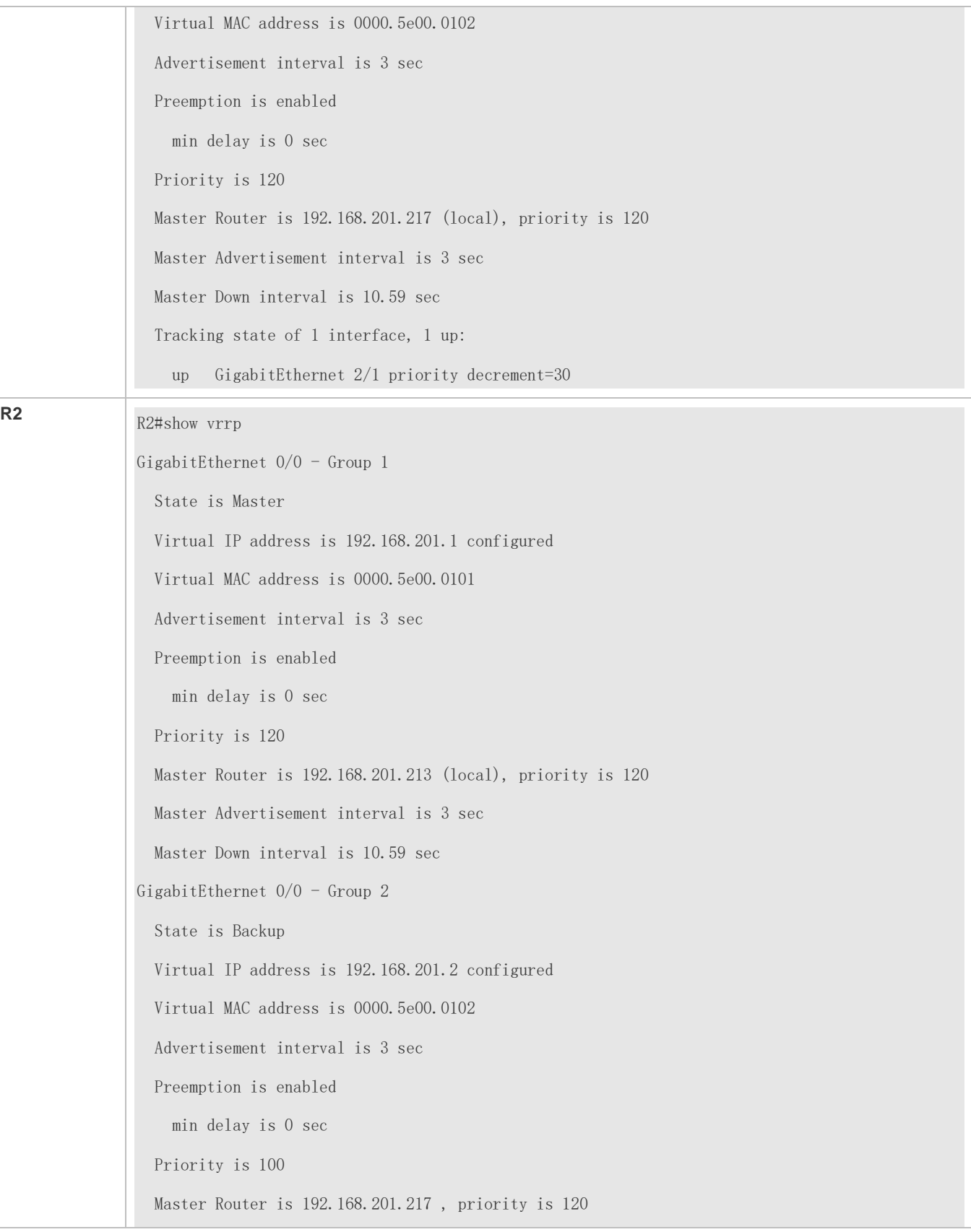

 Master Advertisement interval is 3 sec Master Down interval is 10.82 sec

### <span id="page-1857-0"></span>**Common Errors**

- Different virtual IP addresses are configured on the routers in a VRRP group, resulting in multiple Master routers in the group.
- Different VRRP advertisement intervals are configured on the routers in a VRRP group and the learning timer is not configured, resulting in multiple Master routers in the group.
- Different VRRP versions are configured on the routers in a VRRP group, resulting in multiple Master routers in the group.
- For VRRPv2, the Ethernet interfaces of the routers in a VRRP group are all in plain text authentication mode but inconsistent in authentication strings, resulting in multiple Master routers in the group.

# **12.4.2 Configuring IPv6 VRRP**

### **Configuration Effect**

- Configure an IPv6 VRRP group on an interface of a specific LAN segment by setting the VRID and virtual IPv6 address.
- Configure multiple IPv6 VRRP groups on an interface to achieve load balance and achieve more stable and reliable network services.
- Configure the VRRP tracked interfaces to monitor real-time failures, change interface priorities and realize master-backup failover dynamically.

### **Notes**

- To achieve VRRP, the routers in a VRRP group should be configured with the same virtual IPv6 address.
- To achieve mutual backup for multiple IPv6 VRRP backup groups, you need to configure multiple IPv6 VRRP groups with identical VRRP configuration on an interface and configure different priorities for them to make routers master and backup mutually.
- **VRRP must be enabled on Layer-3 interfaces.**
- To use the IPv6 VRRP function on a N18000 device with a CB line card inserted, enable the IPv6 VRRP function in global configuration mode first.

### **Configuration Steps**

- **Enabling IPv6 VRRP in Interface Configuration Mode**
- By default, IPv6 VRRP is not enabled on an interface. You can enable it based on your demand.
- **Configuring the IPv6 VRRP Advertisement Interval**
- By default, the Master router sends advertisement packets every one second. You can modify the interval based on your demand.
- **Configuring the IPv6 VRRP Preemption Mode**
- By default, a VRRP group operates in Preemption mode with a zero-second delay.
- **Enabling the Accept Mode for an IPv6 VRRP Group**
- By default, the Accept mode is disabled for an IPv6 VRRP group. To require an IPv6 VRRP VRRP group in Master state to receive and process packets with the destination IP address as that of the virtual router, enable Accept mode.
- **Configuring the IPv6 VRRP Router Priority**
- **The default router priority for a VRRP group is 100. You can modify the priority based on your demand.**

### **Configuring the IPv6 VRRP Tracked Interface**

- By default, no tracked interface is configured. You can modify the interval based on your demand.
- **Configuring the IPv6 VRRP Tracked IP Address**
- By default, no tracked IPv6 address is configured and the value of priority change is 10. You can configure this function based on your demand.
- **Configures the IPv6 VRRP Learning Timer**
- By default, the learning timer is disabled for a VRRP group. Enable this function if the Backup routers need to learn the Master's advertisement interval.
- **Configuring the IPv6 VRRP Group Description**
- By default, no description is configured for a VRRP group. To distinguish VRRP groups clearly, configure descriptions.
- **Configuring the IPv4 VRRP Delay**
- By default, the IPv6 VRRP delay is not configured. To guarantee an effective non-preemption mode, configure the delay.

### **Verification**

**• Run the show vrrp** command to verify the configuration.

### **Related Commands**

#### **Enabling IPv6 VRRP**

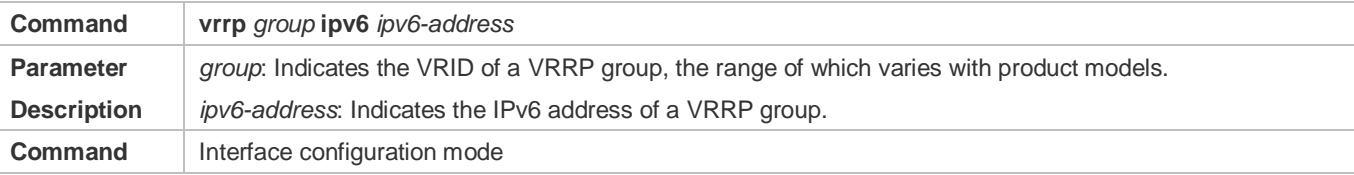

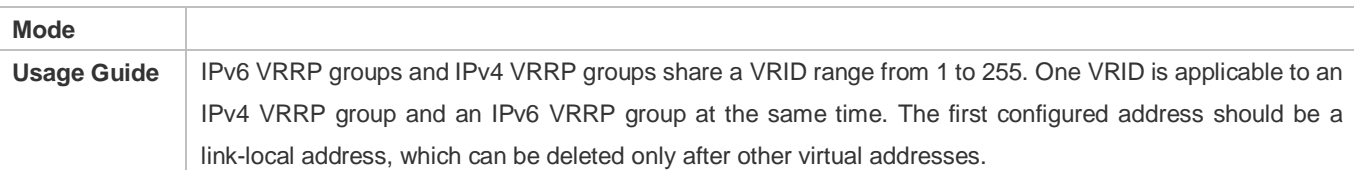

### **Configuring the IPv6 VRRP Advertisement Interval**

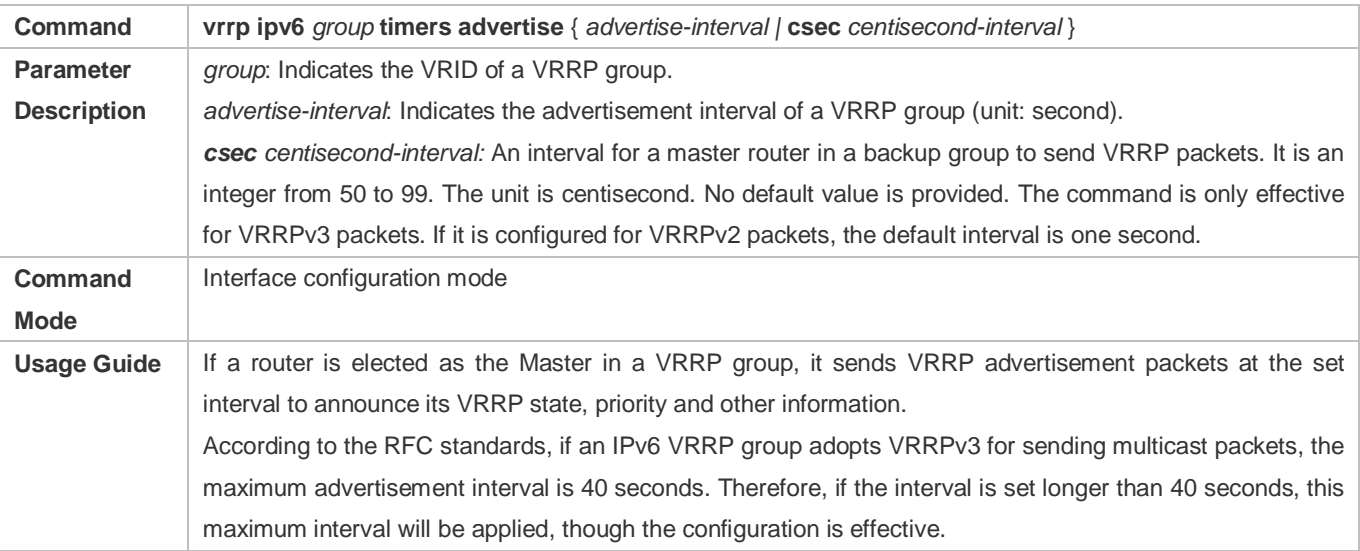

# **Configuring the Preemption Mode**

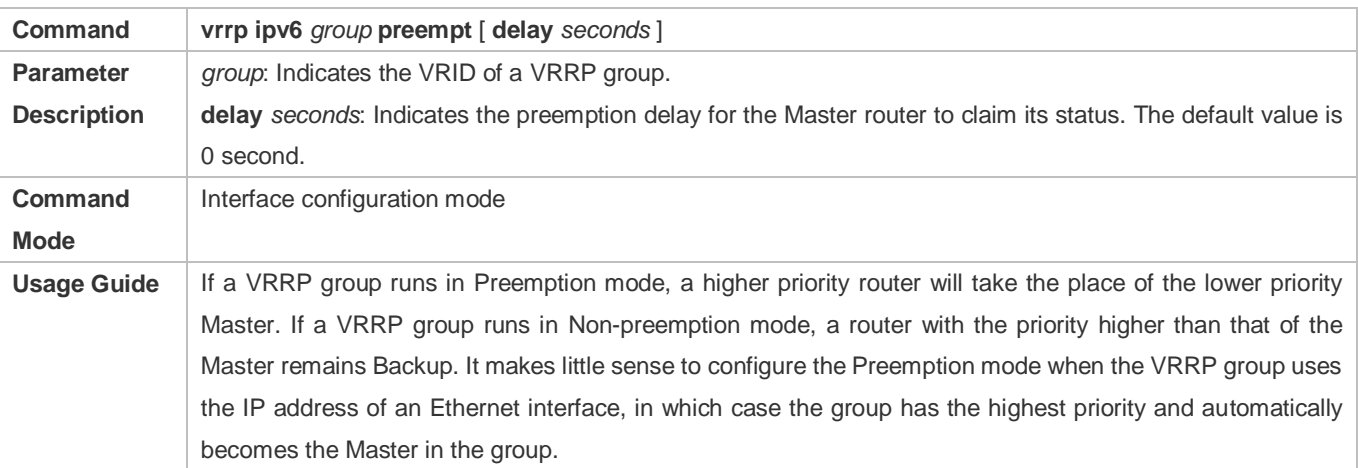

# **Enabling the Accept Mode for an IPv6 VRRP Group**

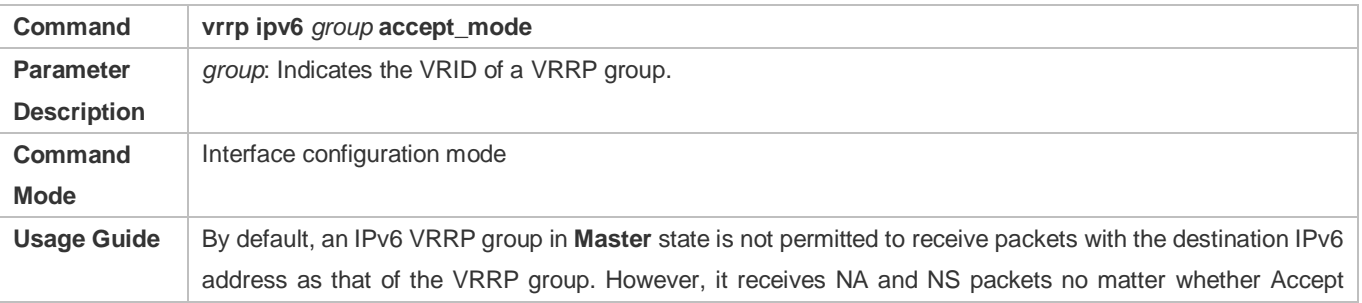

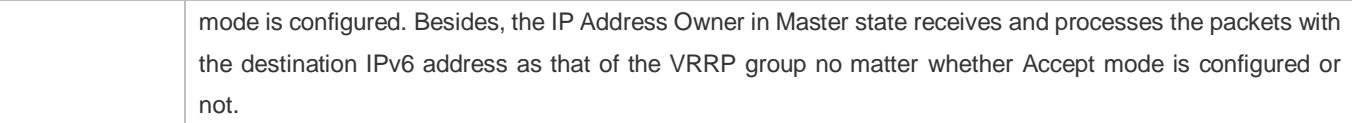

# **Configuring the IPv6 VRRP Router Priority**

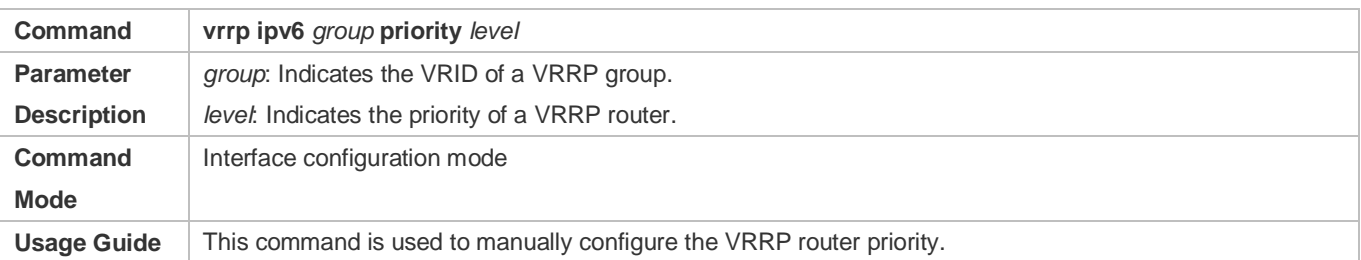

# **Configuring the IPv6 VRRP Tracked Interface**

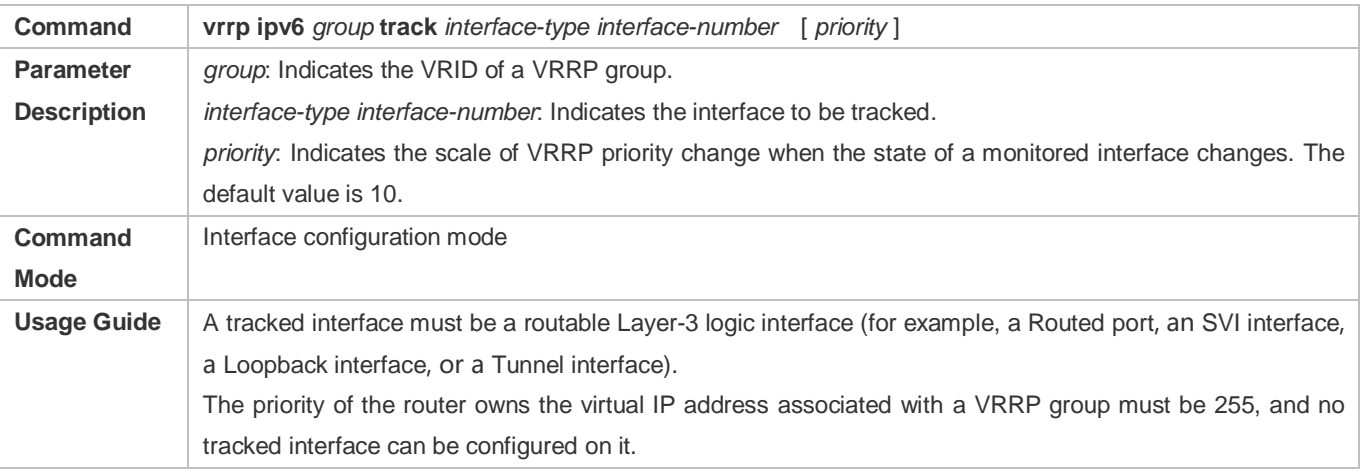

# **Configuring the IPv6 VRRP Tracked IP Address**

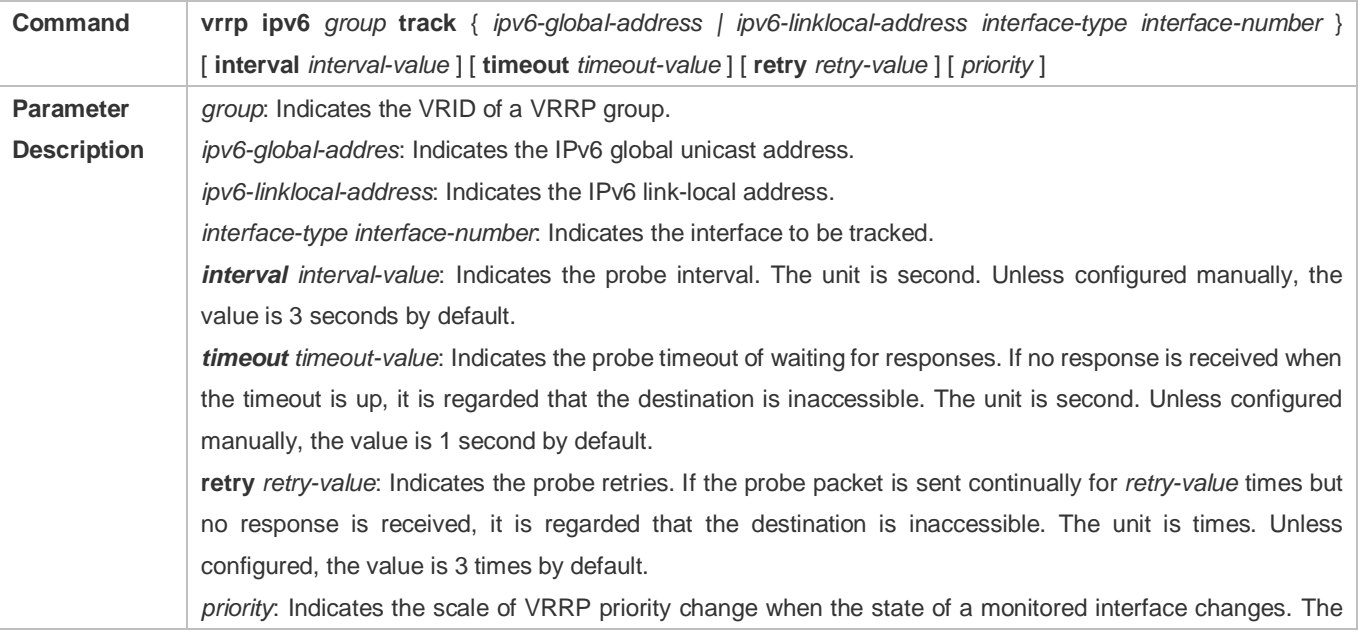

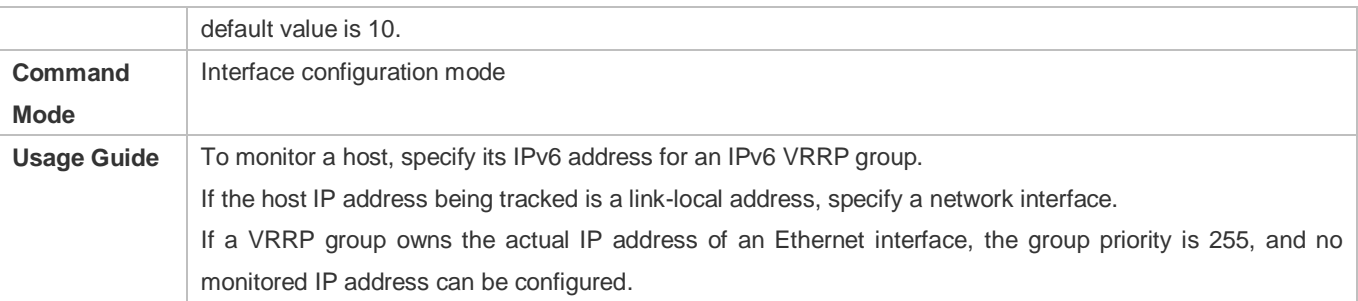

# **Configures the IPv6 VRRP Learning Timer**

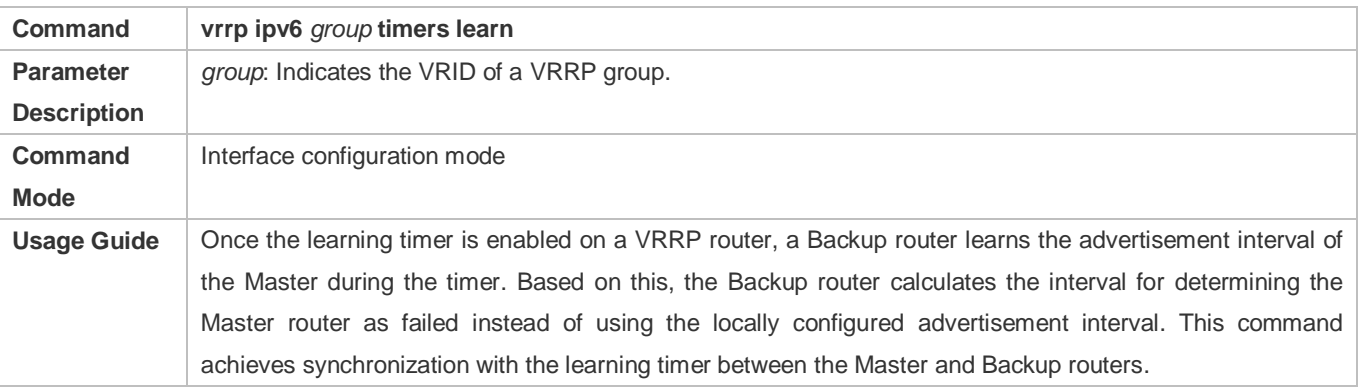

# **Configuring the IPv6 VRRP Group Description**

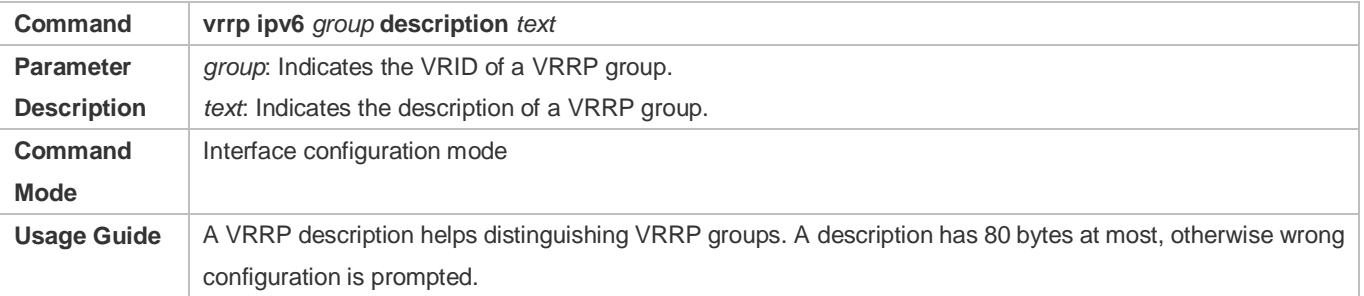

# **Configuring the IPv4 VRRP Delay**

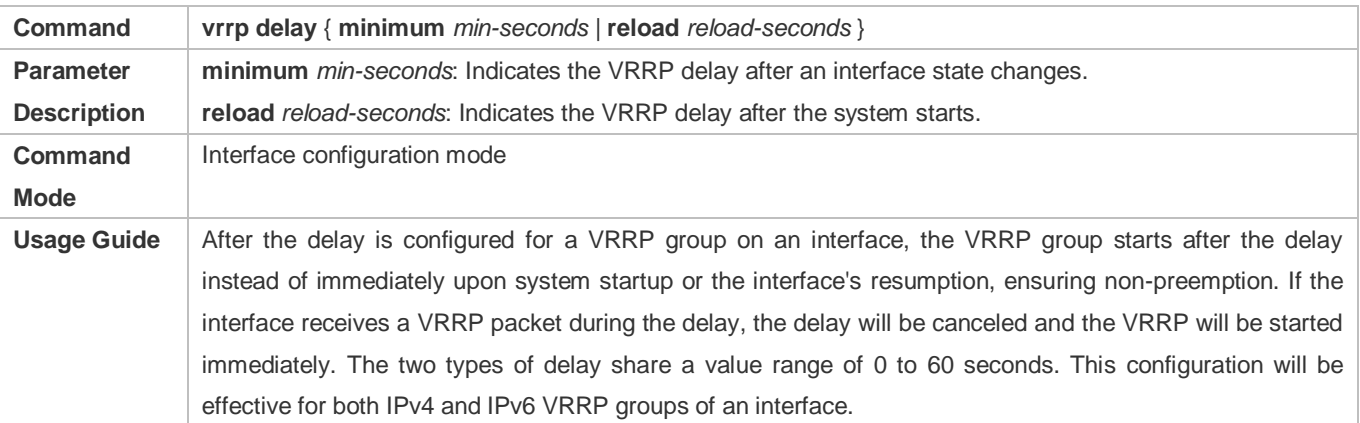

# **Configuration Example**

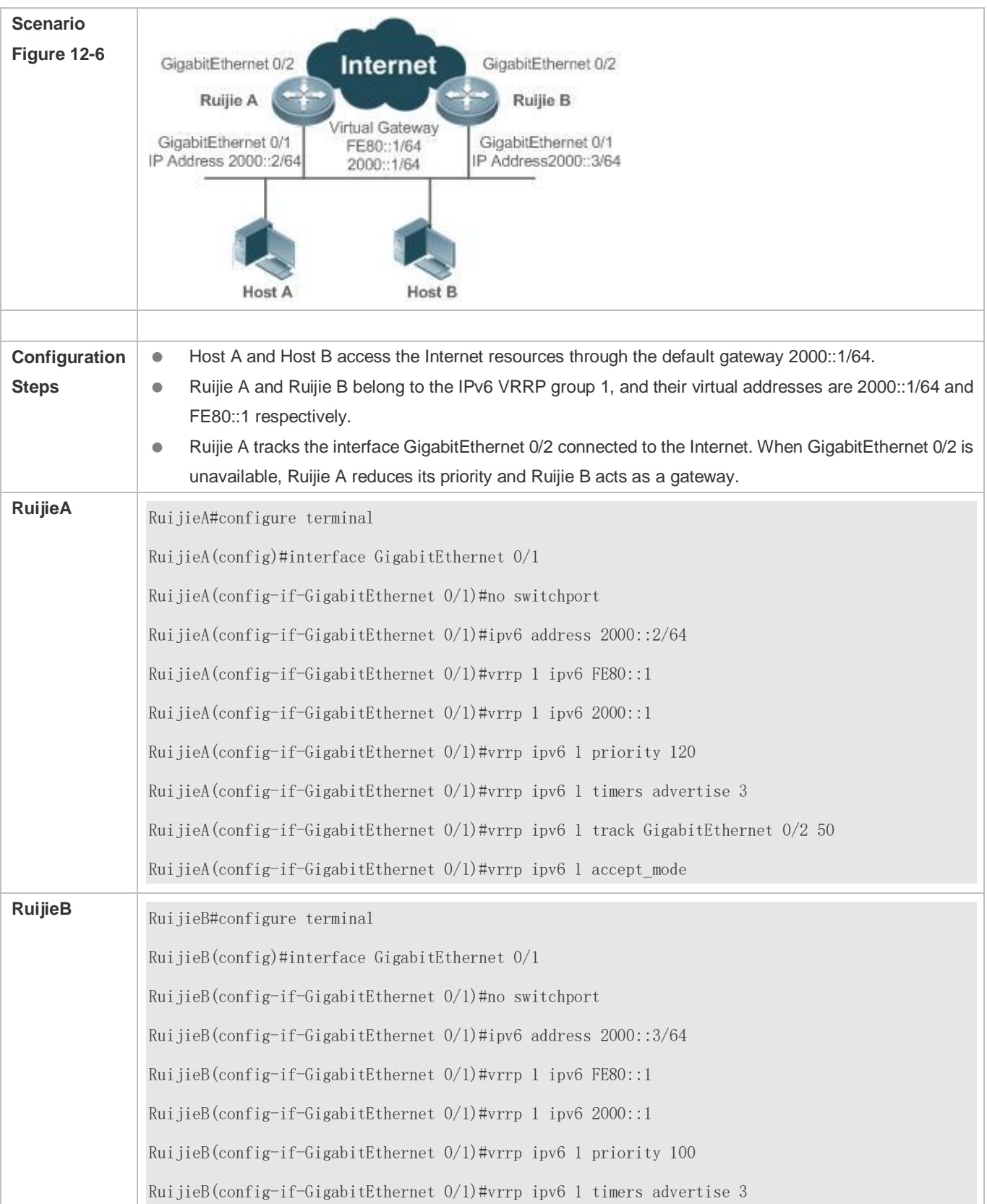

# **Configuring an IPv6 VRRP Group and Tracked Interface**

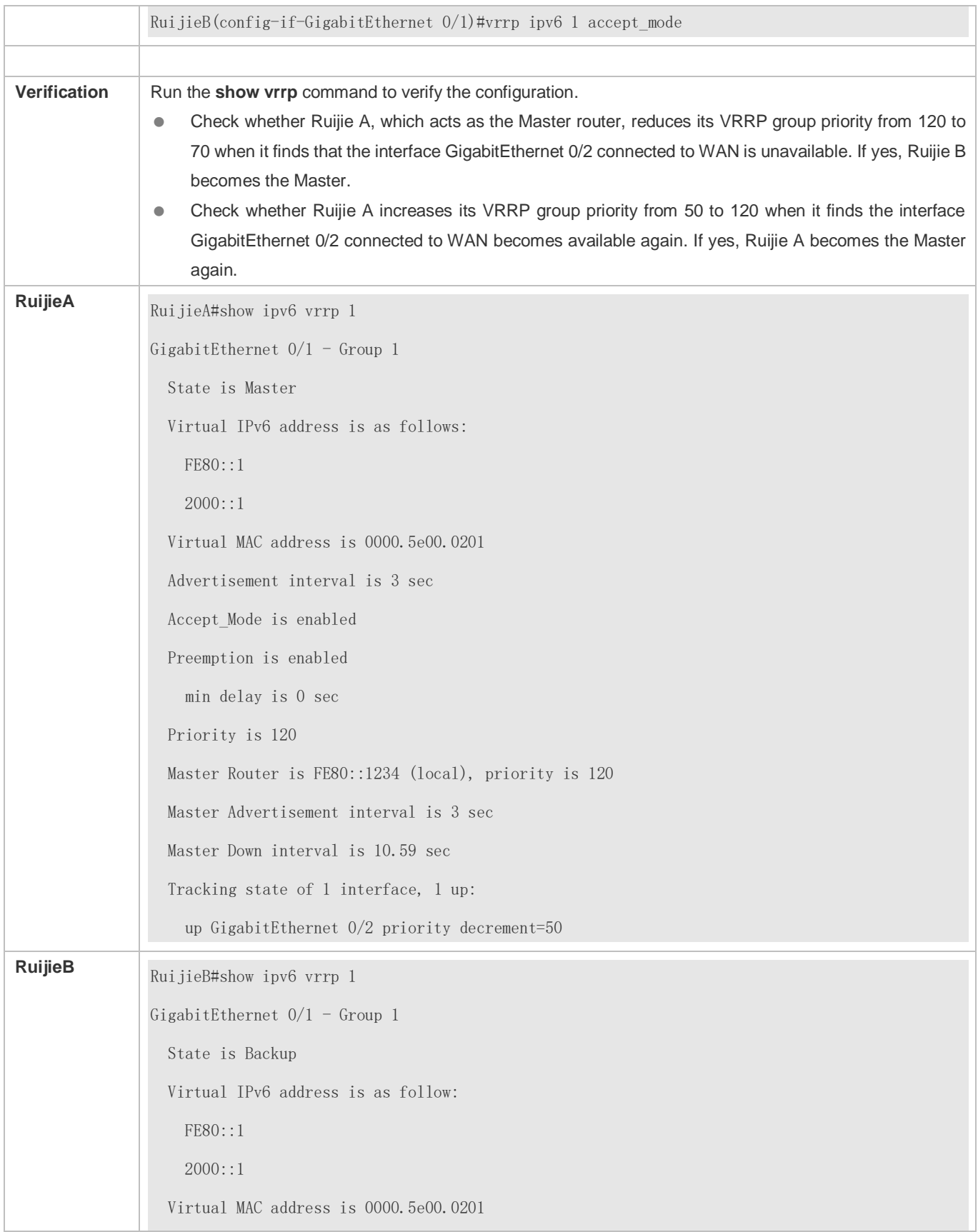

 Advertisement interval is 3 sec Accept\_Mode is enabled Preemption is enabled min delay is 0 sec Priority is 100 Master Router is FE80::1234, priority is 120 Master Advertisement interval is 3 sec Master Down interval is 10.82 sec

### **Common Errors**

- Different virtual IP addresses are configured on the routers in a VRRP group, resulting in multiple Master routers in the group.
- Different VRRP advertisement intervals are configured on the routers in a VRRP group and the learning timer is not configured, resulting in multiple Master routers in the group.

# **Configuration Example**

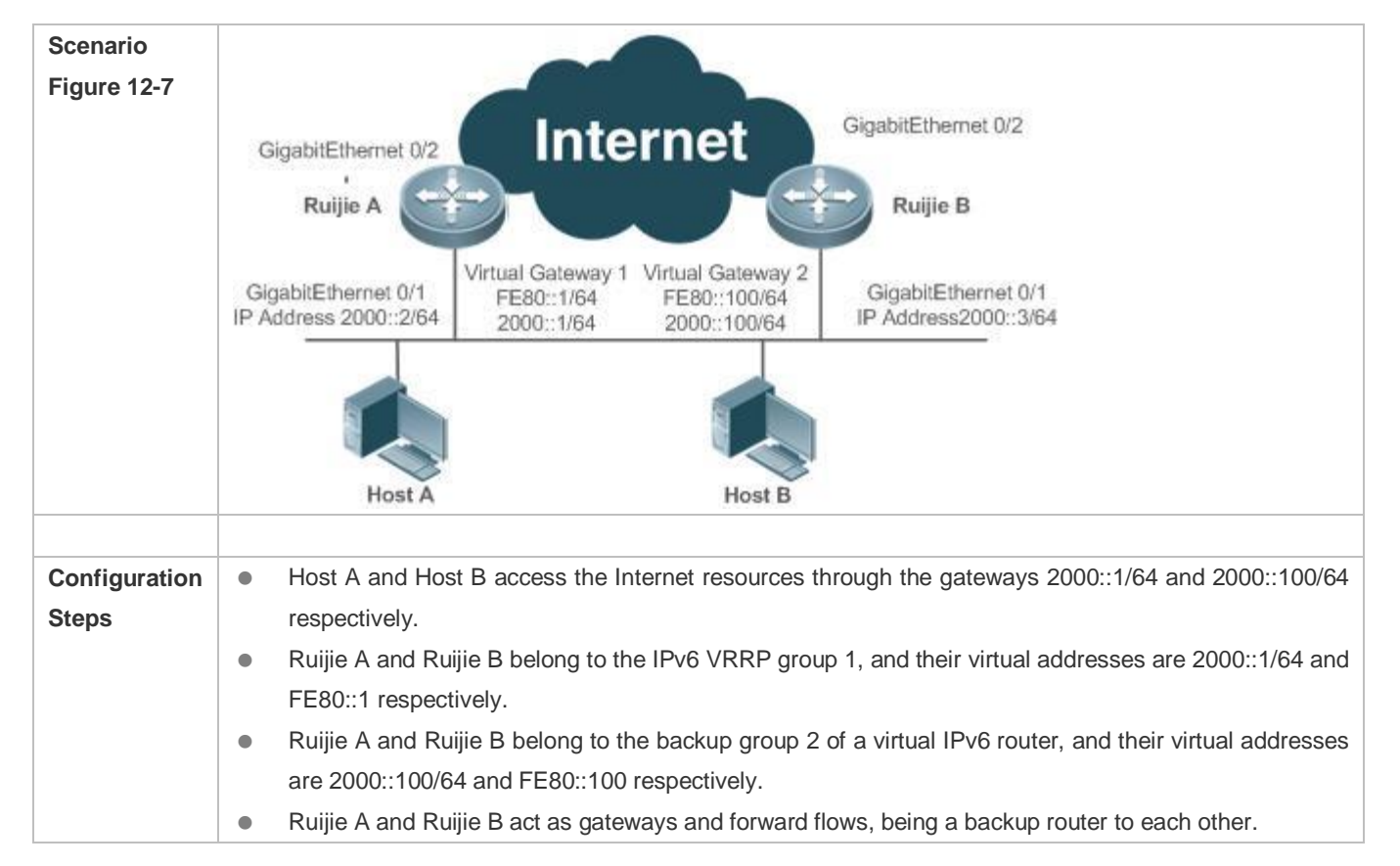

### **Multiple VRRP Backup Groups (under IPv6)**

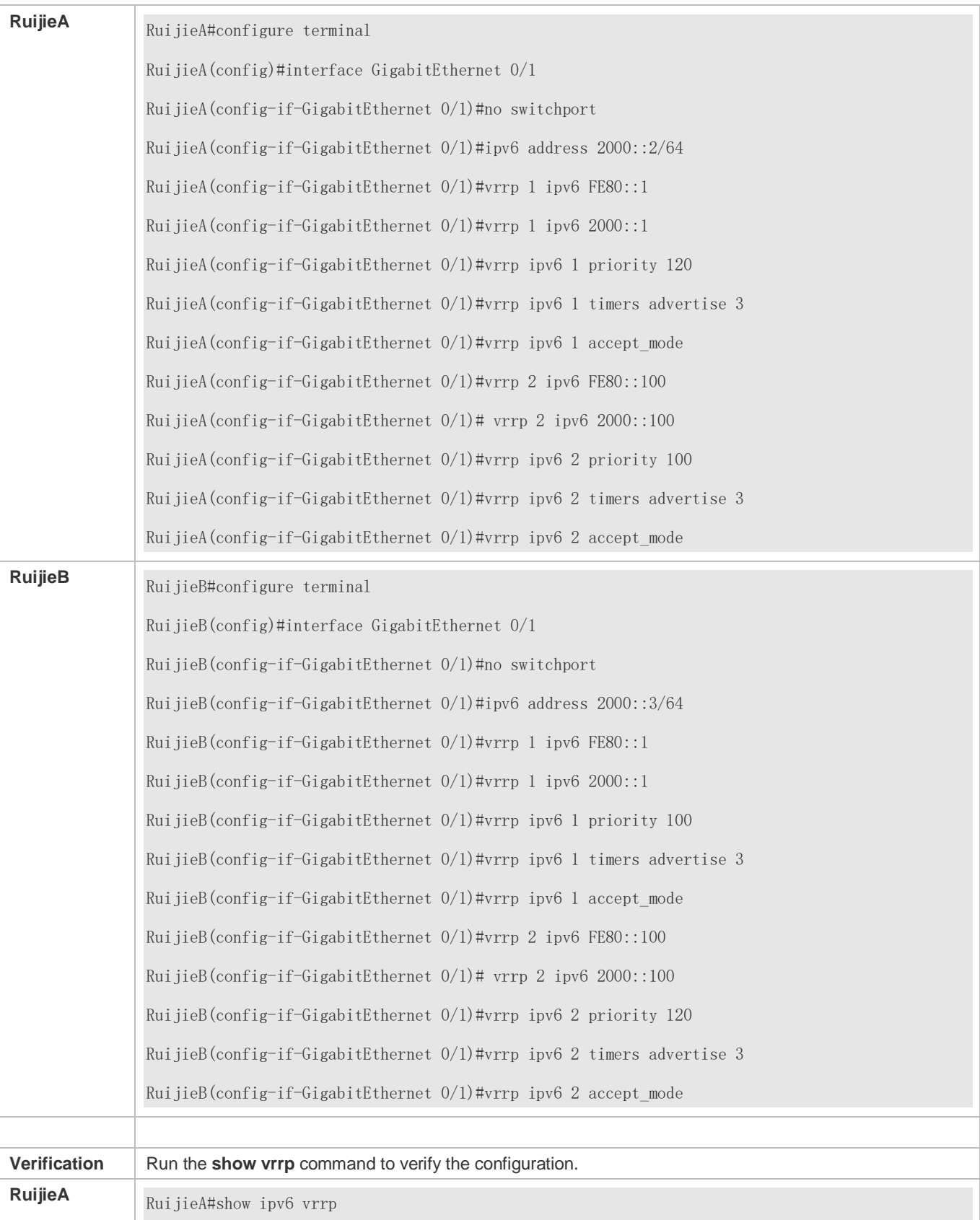

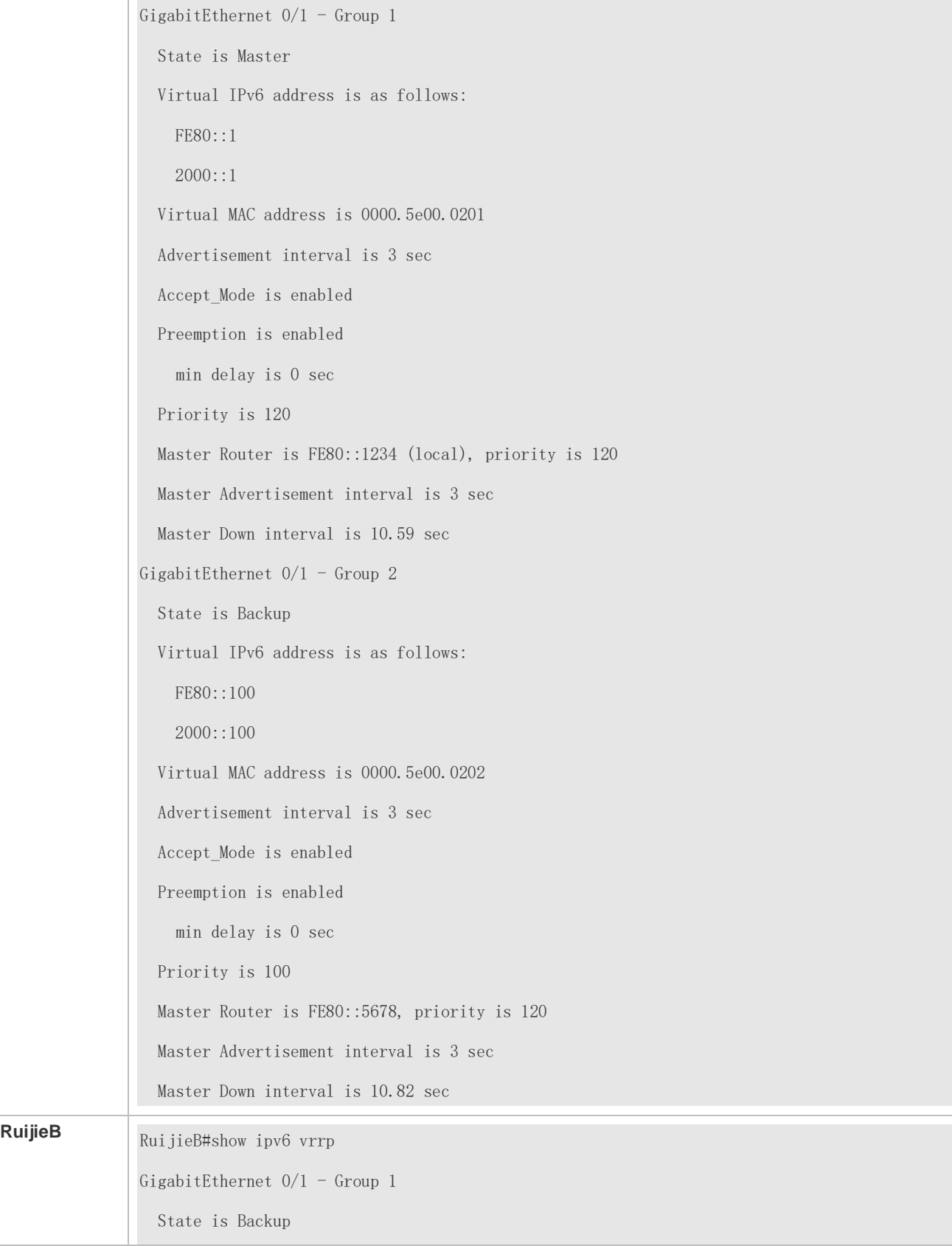

 Virtual IPv6 address is as follow: FE80::1  $2000::1$  Virtual MAC address is 0000.5e00.0201 Advertisement interval is 3 sec Accept\_Mode is enabled Preemption is enabled min delay is 0 sec Priority is 100 Master Router is FE80::1234, priority is 120 Master Advertisement interval is 3 sec Master Down interval is 10.82 sec GigabitEthernet  $0/1 -$  Group 2 State is Master Virtual IPv6 address is as follows: FE80::100 2000::100 Virtual MAC address is 0000.5e00.0202 Advertisement interval is 3 sec Accept\_Mode is enabled Preemption is enabled min delay is 0 sec Priority is 120 Master Router is FE80::5678(local), priority is 120 Master Advertisement interval is 3 sec Master Down interval is 10.59 sec

### <span id="page-1867-0"></span>**Common Errors**

- Different virtual IP addresses are configured on the routers in a VRRP group, resulting in multiple Master routers in the group.
- Different VRRP advertisement intervals are configured on the routers in a VRRP group and the learning timer is not configured, resulting in multiple Master routers in the group.

# **12.4.3 Configuring VRRP-MSTP**

### **Configuration Effect**

 Link-level and gateway-level backup are achieved and network robustness is improved greatly when MTSP and VRRP are applied simultaneously.

### **Notes**

- **•** configure the routers in a VRRP backup group with the same virtual IPv4 address.
- **Enabled VRRP on a Layer 3 interface.**

### **Configuration Steps**

- **Enabling IPv4 VRRP**
- By default, IPv4 VRRP is not enabled on an interface. To enable IPv4 VRRP, please configure this item.
- **Configuring the IPv4 VRRP Authentication String**
- By default, VRRP is in a non-authentication mode. To enable plain text password authentication for VRRP, please configure this item.
- **Configuring the IPv4 VRRP Advertisement Interval**
- By default, a master router sends VRRP GWADV packets at an interface of one second. To manually set a value, please configure this item.
- **Configuring the IPv4 VRRP Preemption Mode**
- By default, VRRP groups work in the preemption mode with zero-second delay.
- **Configuring the IPv4 VRRP Router Priority**
- The default router priority for a VRRP group is 100. You can modify the priority based on your demand.
- **Configuring the IPv4 VRRP Tracked Interface**
- By default, an IPv4 VRRP group monitors no interface. To achieve fault monitoring through monitoring an interface, please configure this item.
- **Configuring the IPv4 VRRP Learning Timer**
- By default, timed learning is not enabled for a VRRP backup group. To enable backup routers to learn the VRRP GWADV packets from a master router, please configure this item.
- **Configuring the IPv4 VRRP Group Description**
- By default, no description is configured for a VRRP group. To distinguish VRRP groups conveniently, please configure this item.
- **Configuring the IPv4 VRRP Delay**

 By default, the VRRP delay for a VRRP group is not configured. Configure the delay to guarantee a stable transition from Non-preemption mode to Preemption mode.

### **Configuring the IPv4 VRRP Version**

- By default, the VRRPv2 standard is adopted for IPv4 VRRP packets. To modify it manually, please configure this item.
- **Specifying a Sub VLAN of a Super VLAN to Receive the IPv4 VRRP Packets**
- By default, IPv4 VRRP packets are only sent to the first UP Sub VLAN interface in a Super VLAN, but you may configure a specific Sub VLAN interface to send such packets.

### **Verification**

**• Run the show vrrp** command to verify the configuration.

### **Related Commands**

#### **Enabling IPv4 VRRP**

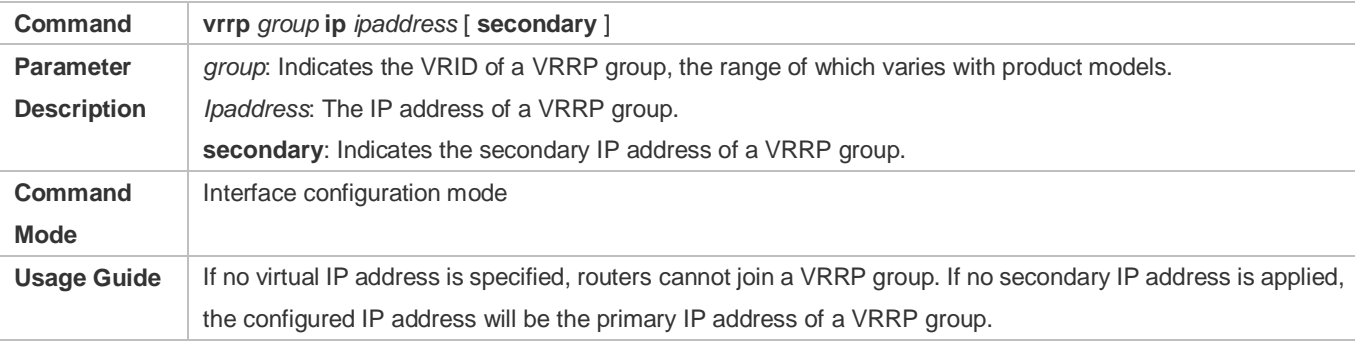

### **Configuring the IPv4 VRRP Authentication String**

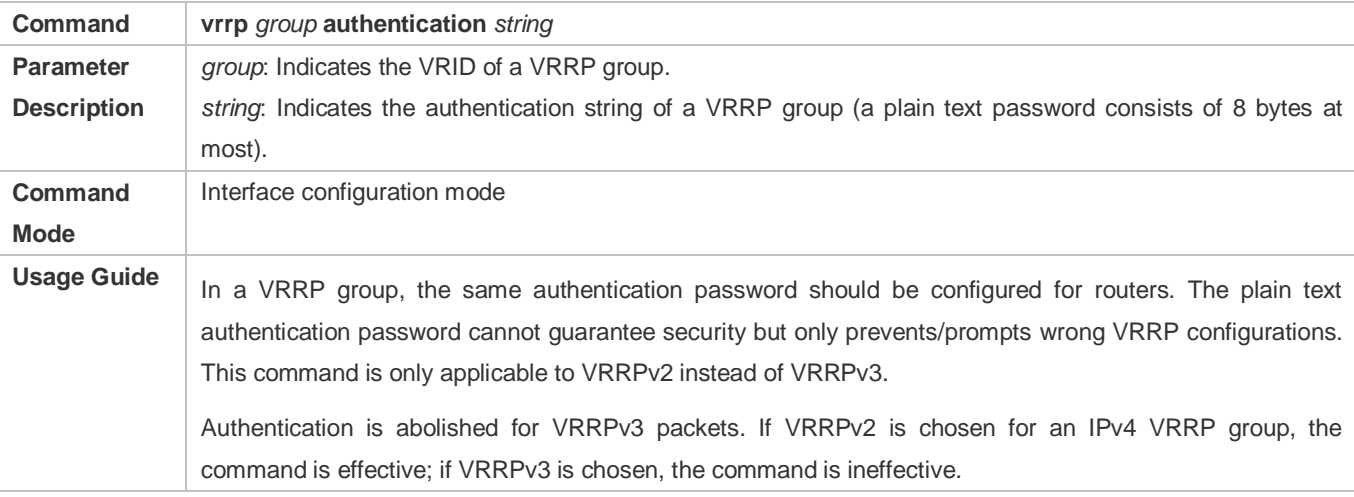

#### **Configuring the IPv4 VRRP Advertisement Interval**

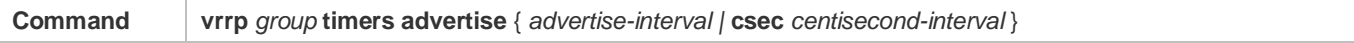

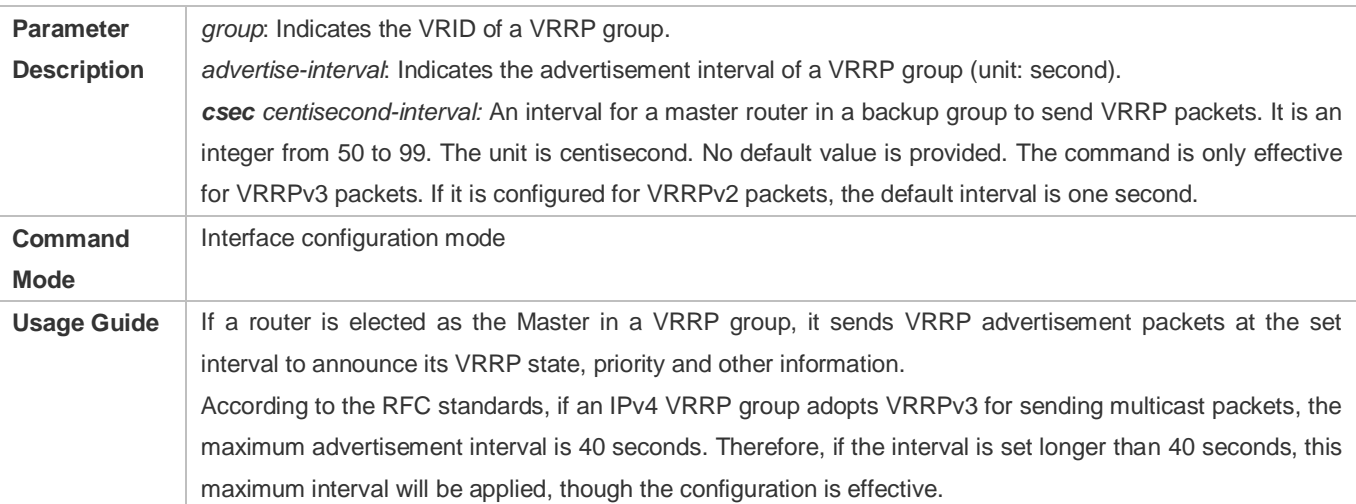

### **Configuring the IPv4 VRRP Preemption Mode**

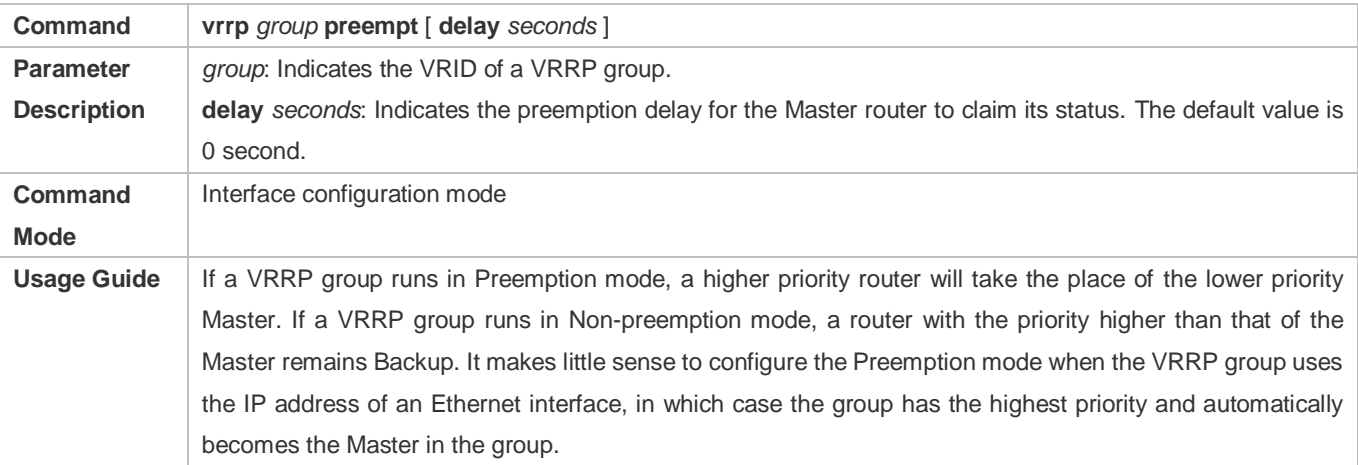

# **Configuring the IPv4 VRRP Router Priority**

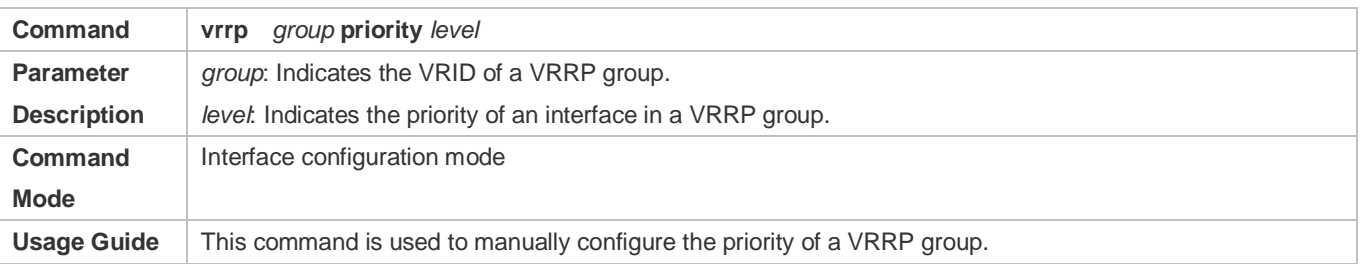

# **Configuring the IPv4 VRRP Tracked Interface**

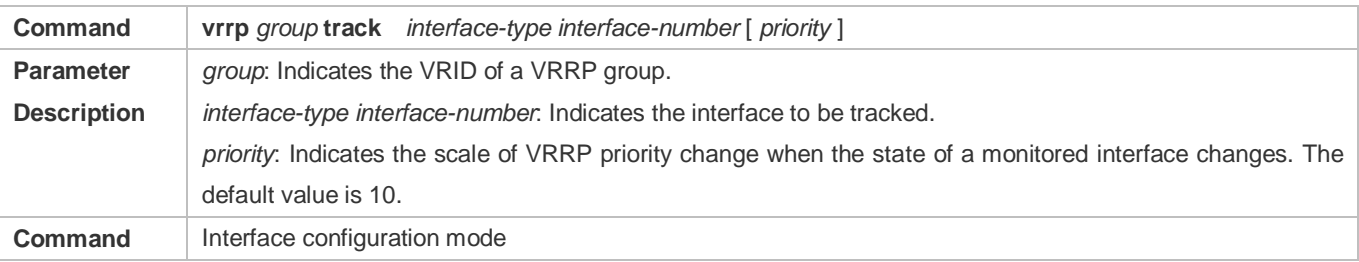

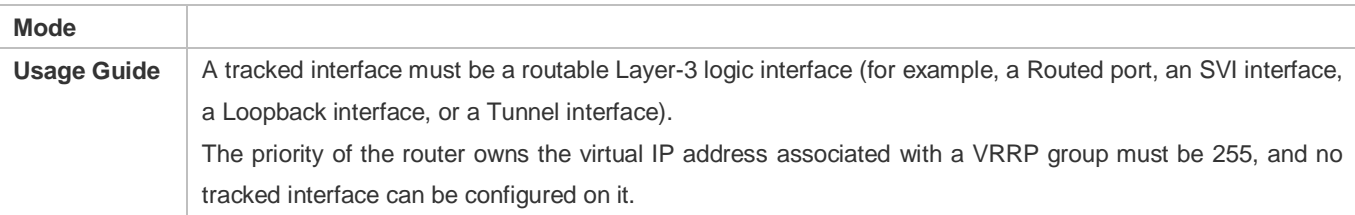

# **Configuring the IPv4 VRRP Tracked IP Address**

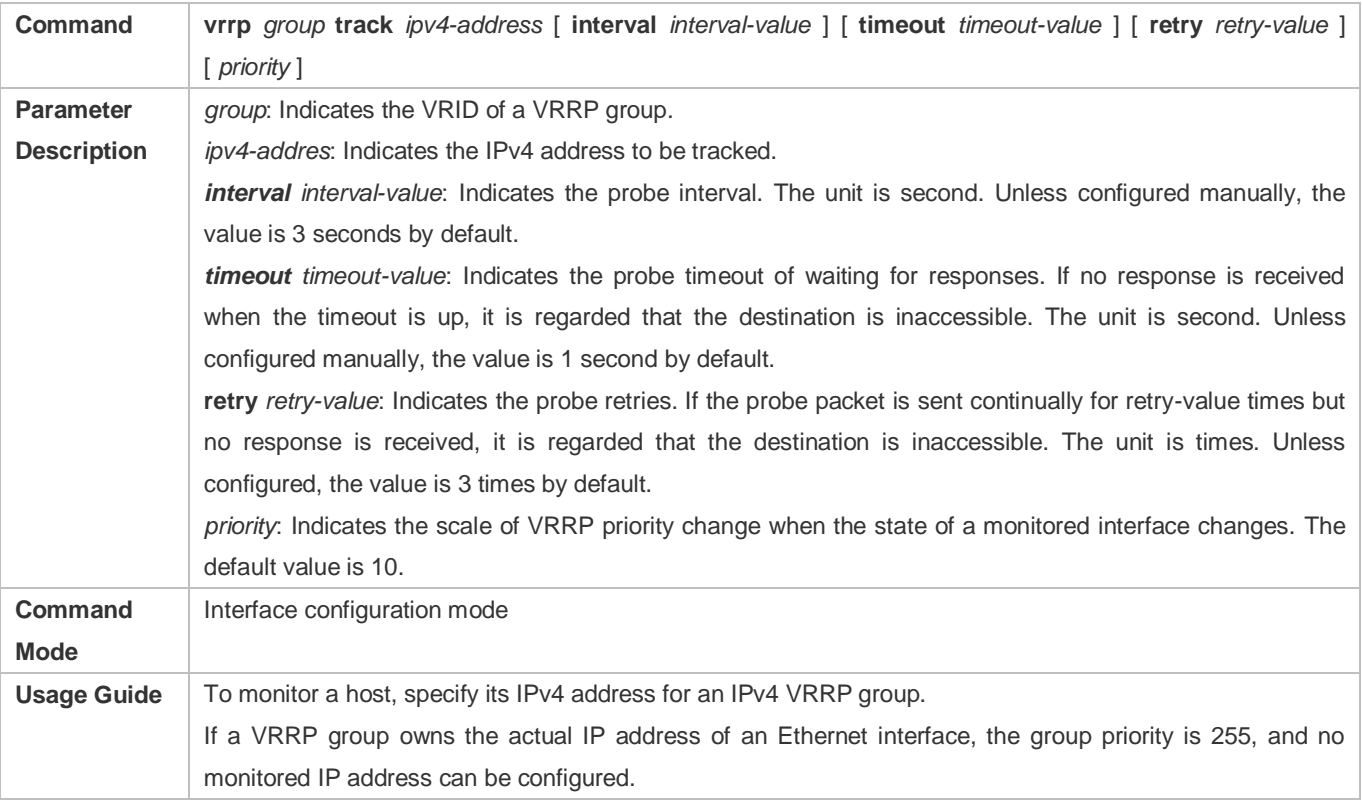

# **Configuring the IPv4 VRRP Learning Timer**

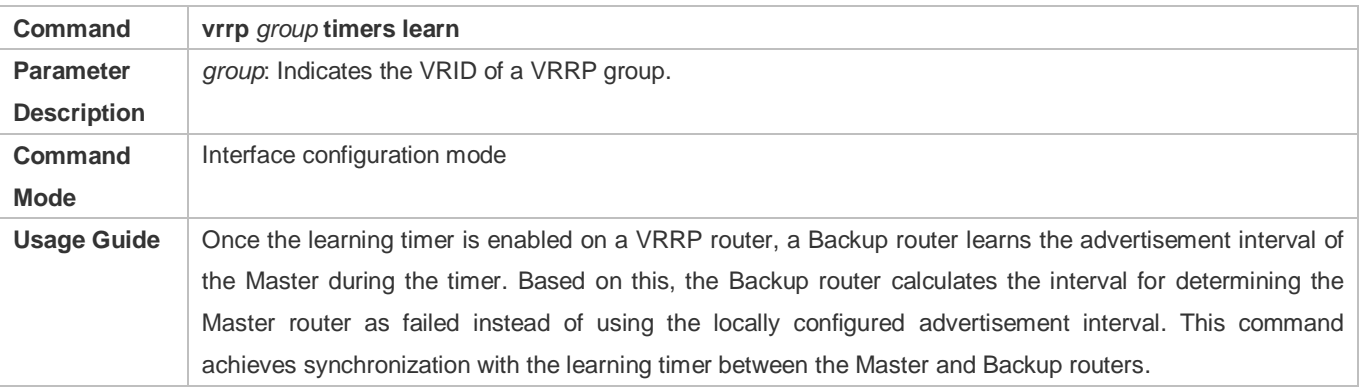

# **Configuring the IPv4 VRRP Group Description**

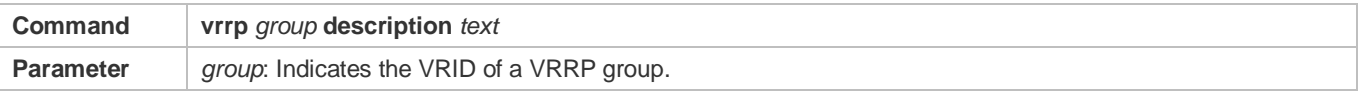
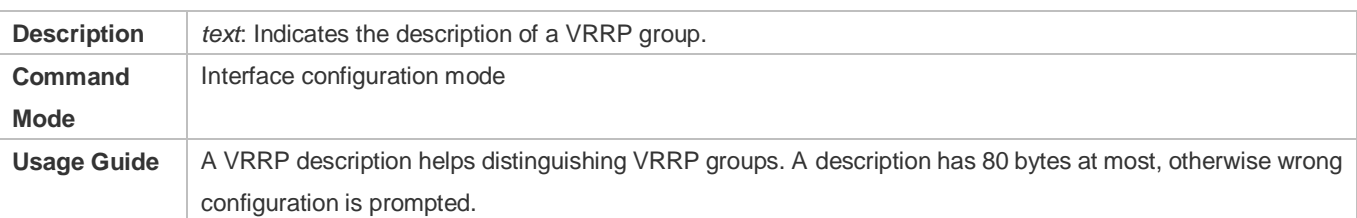

# **Configuring the IPv4 VRRP Delay**

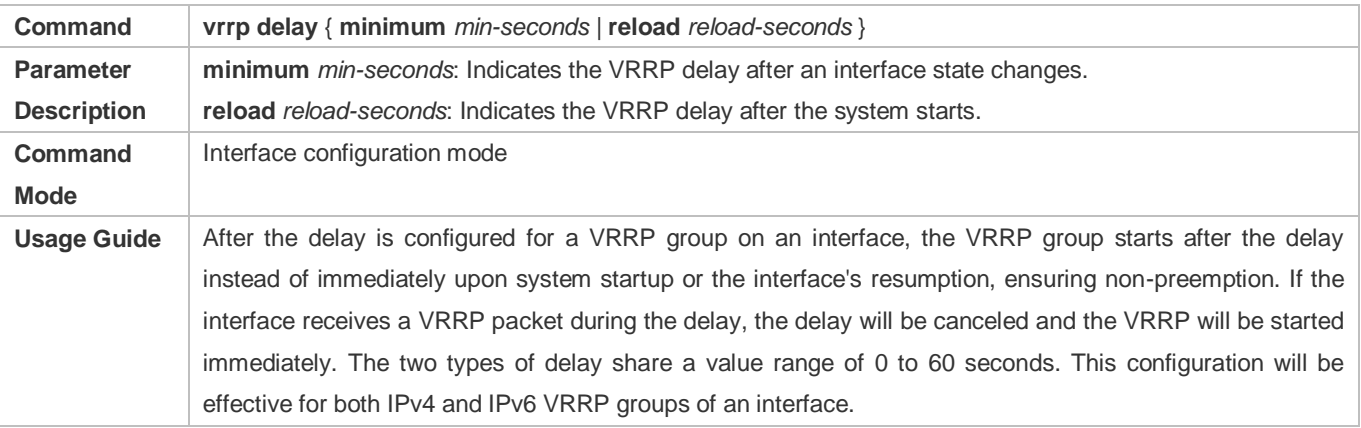

# **Configuring the IPv4 VRRP Version**

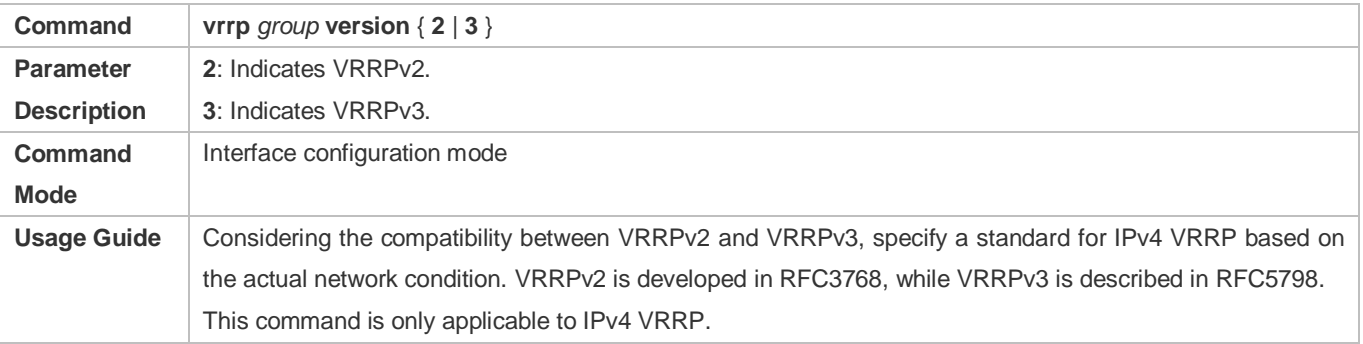

# **Specifying a Sub VLAN of a Super VLAN to Receive the IPv4 VRRP Packets**

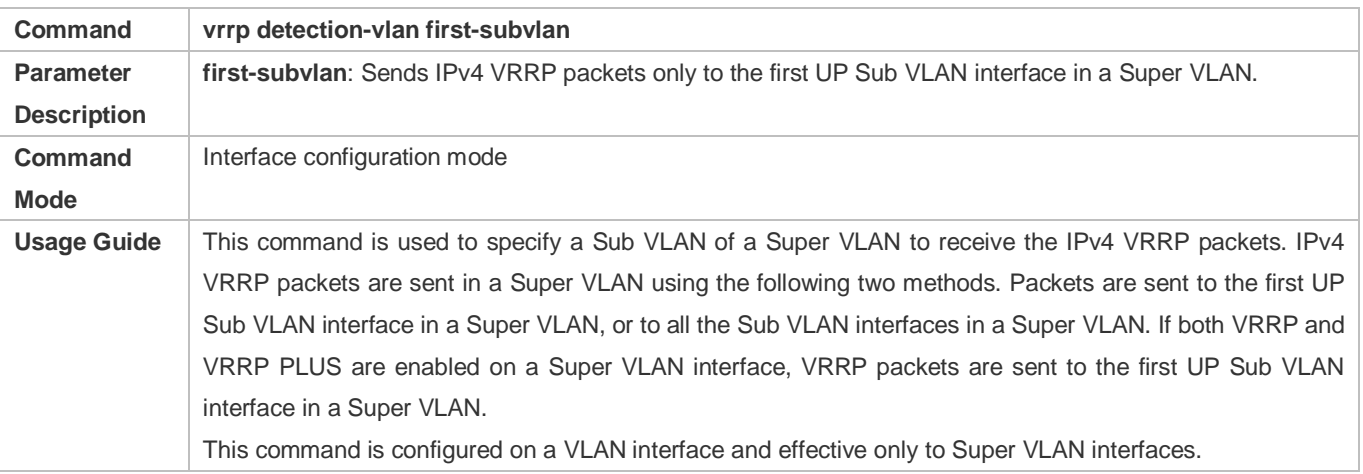

# **Configuration Example**

#### **Configuring VRRP+MSTP**

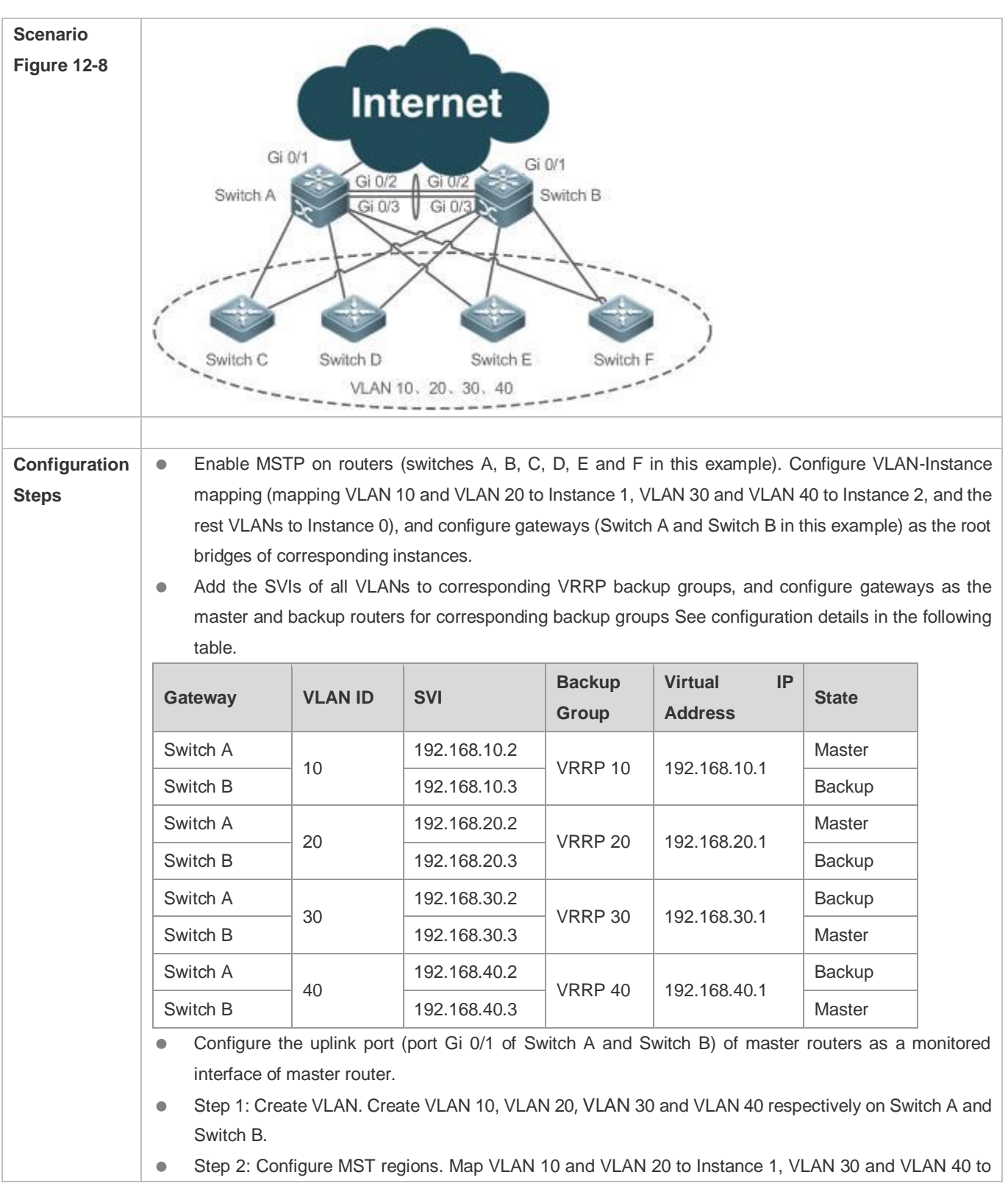

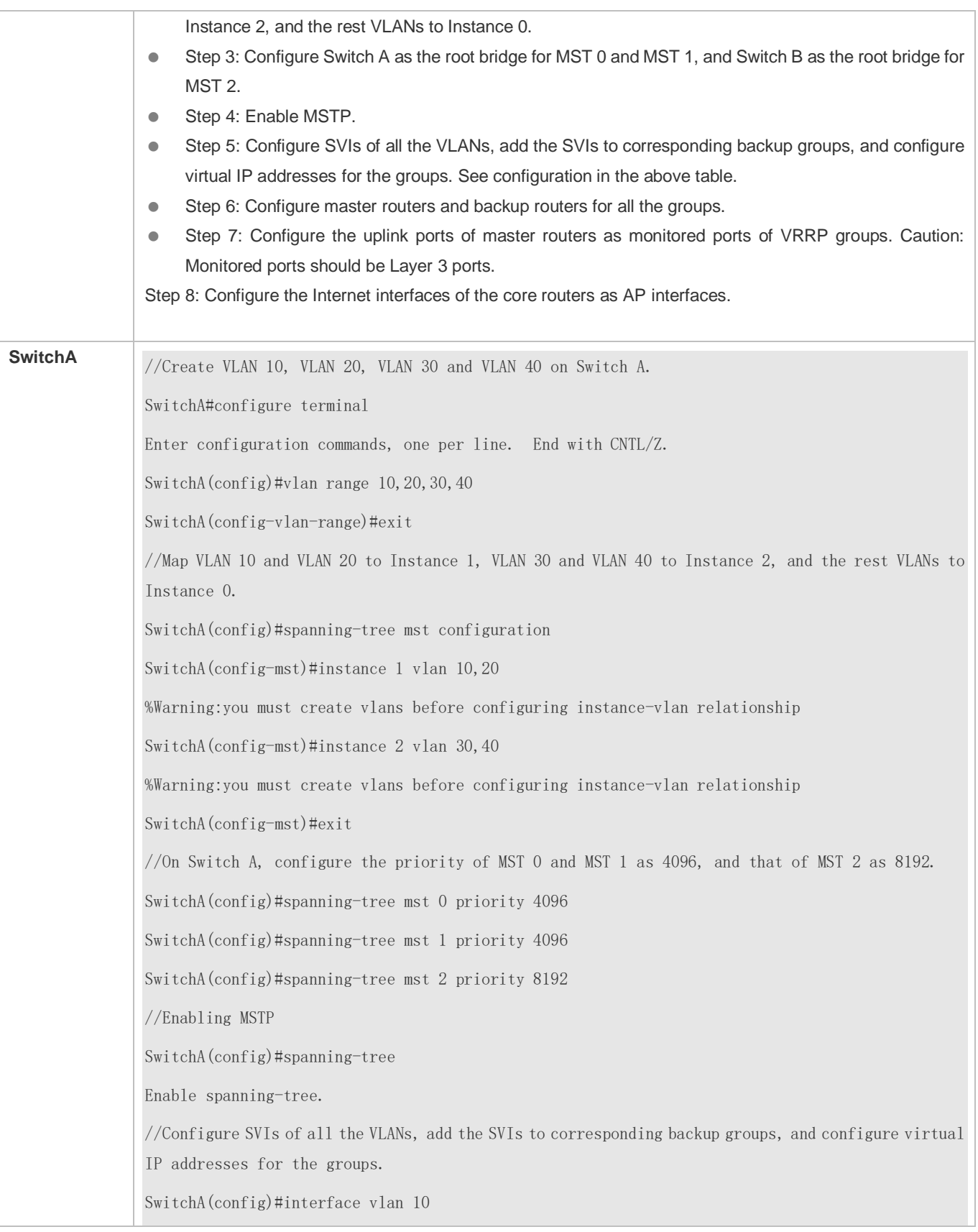

SwitchA(config-if-VLAN 10)#ip address 192.168.10.2 255.255.255.0 SwitchA(config-if-VLAN 10)#vrrp 10 ip 192.168.10.1 SwitchA(config-if-VLAN 10)#exit SwitchA(config)#interface vlan 20 SwitchA(config-if-VLAN 20)#ip address 192.168.20.2 255.255.255.0 SwitchA(config-if-VLAN 20)#vrrp 20 ip 192.168.20.1 SwitchA(config-if-VLAN 20)#exit SwitchA(config)#interface vlan 30 SwitchA(config-if-VLAN 30)#ip address 192.168.30.2 255.255.255.0 SwitchA(config-if-VLAN 30)#vrrp 30 ip 192.168.30.1 SwitchA(config-if-VLAN 30)#exit SwitchA(config)#interface vlan 40 SwitchA(config-if-VLAN 40)#ip address 192.168.40.2 255.255.255.0 SwitchA(config-if-VLAN 40)#vrrp 40 ip 192.168.40.1 SwitchA(config-if-VLAN 40)#exit //Increase the priority of the VRRP 10 and VRRP 20 of Switch A to 120. SwitchA(config)#interface vlan 10 SwitchA(config-if-VLAN 10)#vrrp 10 priority 120 SwitchA(config-if-VLAN 10)#exit SwitchA(config)#interface vlan 20 SwitchA(config-if-VLAN 20)#vrrp 20 priority 120 SwitchA(config-if-VLAN 20)#exit //Configure the Gi 0/1 port of Switch A as Route Port and its IP address as10.10.1.1/24. SwitchA(config)#interface gigabitEthernet 0/1 SwitchA(config-if-GigabitEthernet 0/1)#no switchport SwitchA(config-if-GigabitEthernet  $0/1$ )#ip address 10.10.1.1 255.255.255.0 SwitchA(config-if-GigabitEthernet 0/1)#exit //Configure the Gi 0/1 port of Switch A as a monitored port for VRRP 10 and VRRP 20, and a Priority decrement of 30. SwitchA(config)#interface vlan 10 SwitchA(config-if-VLAN 10)#vrrp 10 track gigabitEthernet 0/1 30 SwitchA(config-if-VLAN 10)#exit

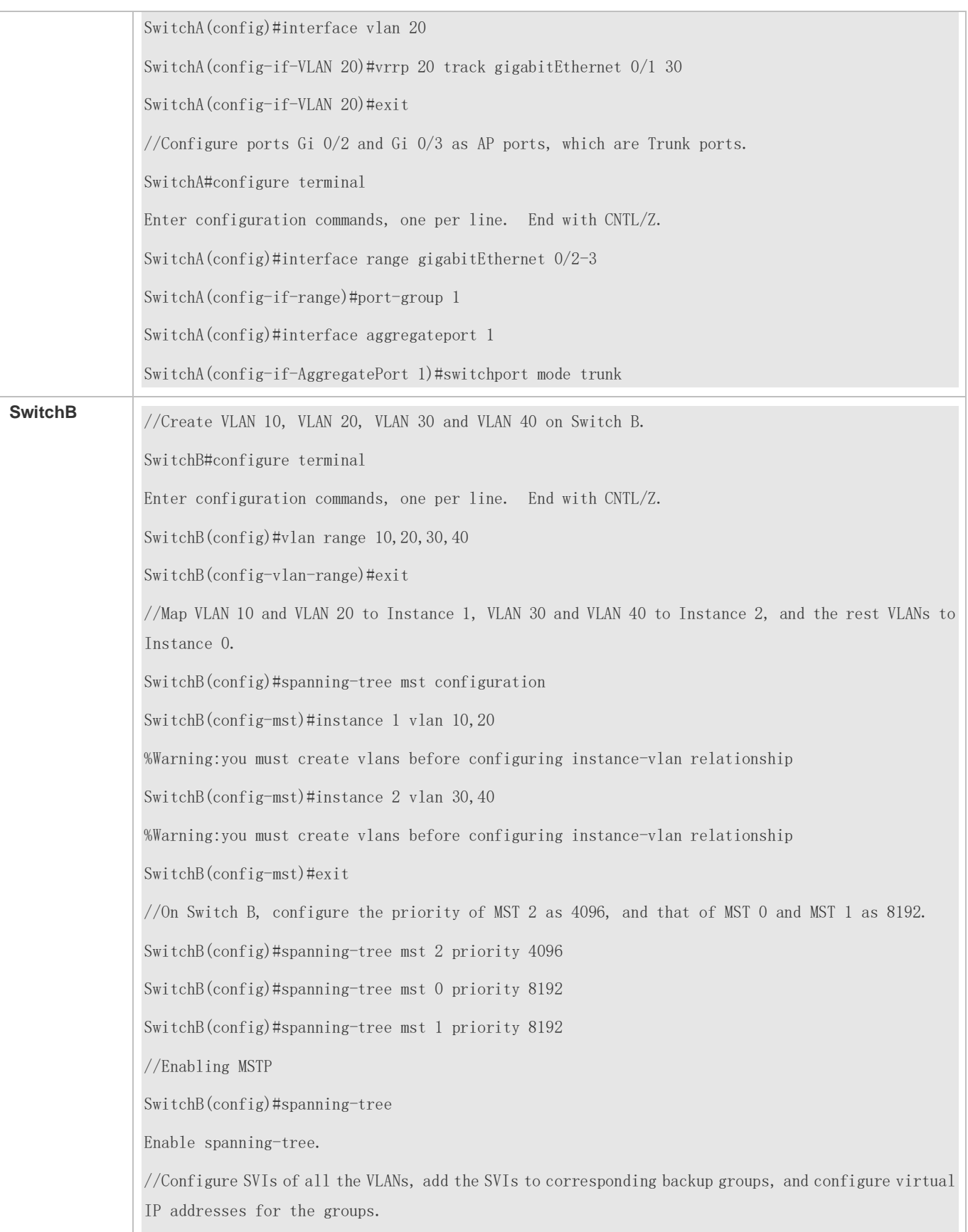

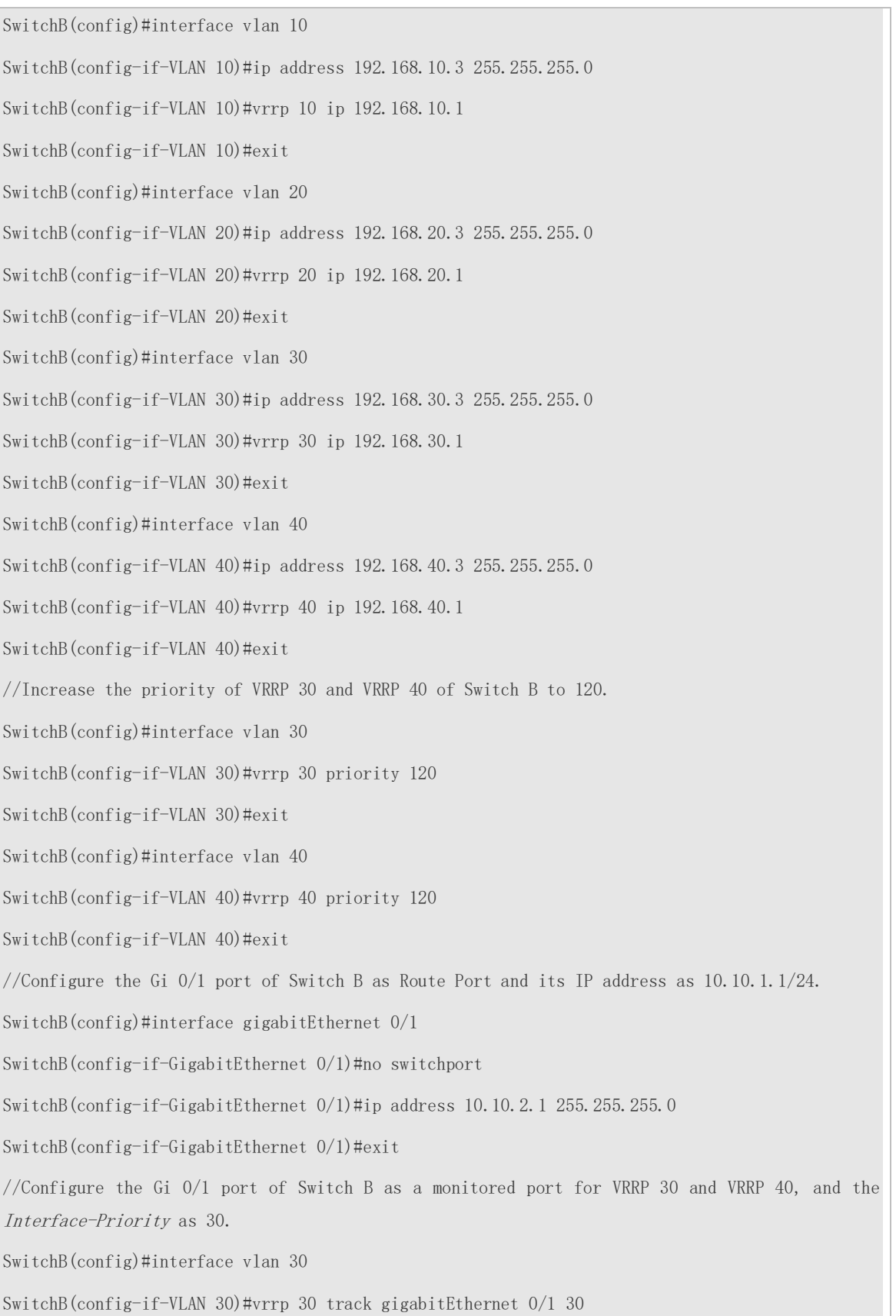

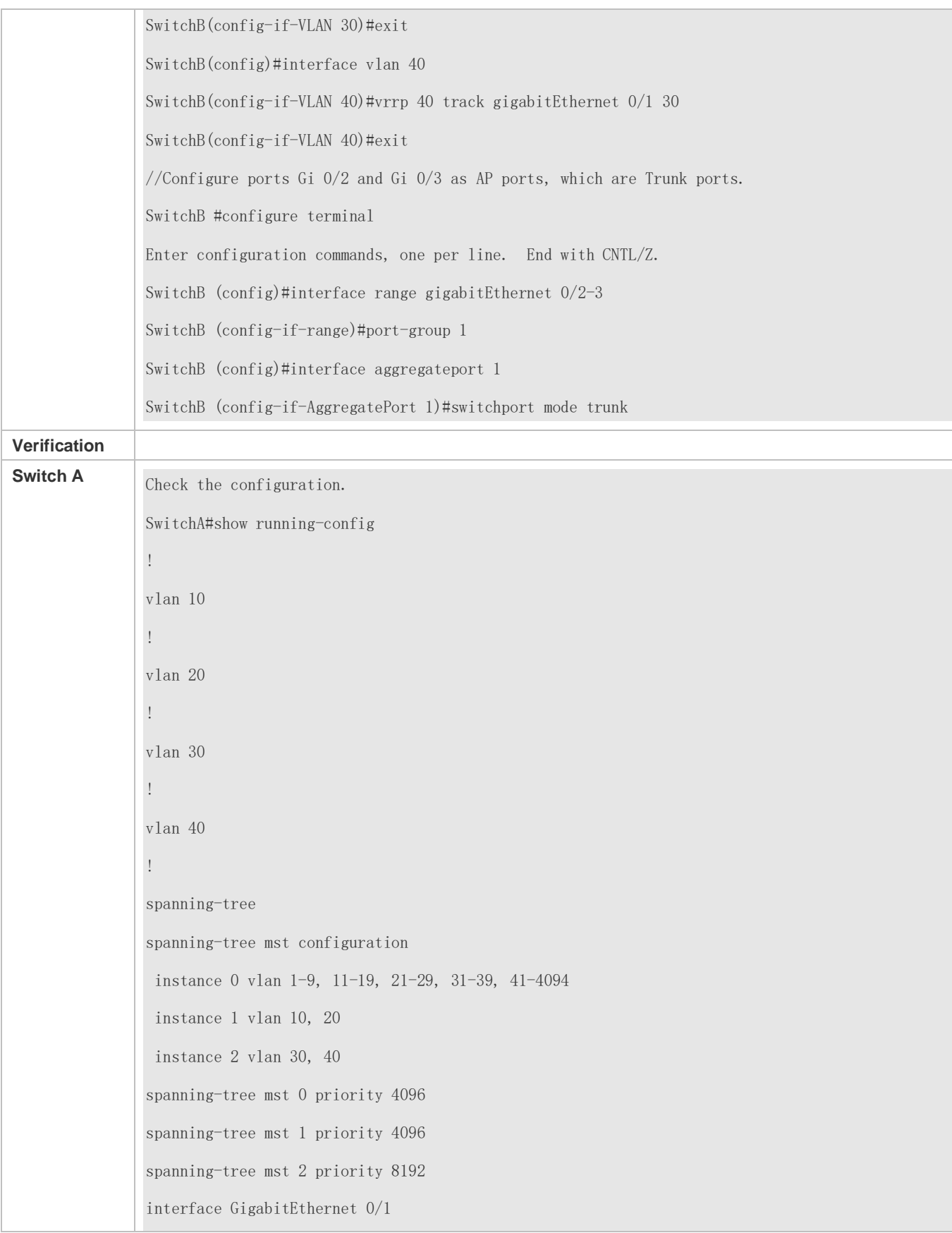

Configuration Guide Configuration Guide Configuration Guide Configuration Guide Configuring VRRP

no switchport no ip proxy-arp ip address 10.10.1.1 255.255.255.0 ! interface GigabitEthernet 0/2 port-group 1 ! interface GigabitEthernet 0/3 port-group 1 ! interface AggregatePort 1 switchport mode trunk ! interface VLAN 10 no ip proxy-arp ip address 192.168.10.2 255.255.255.0 vrrp 10 priority 120 vrrp 10 ip 192.168.10.1 vrrp 10 track GigabitEthernet 0/1 30 ! interface VLAN 20 no ip proxy-arp ip address 192.168.20.2 255.255.255.0 vrrp 20 priority 120 vrrp 20 ip 192.168.20.1 vrrp 20 track GigabitEthernet 0/1 30 ! interface VLAN 30 no ip proxy-arp ip address 192.168.30.2 255.255.255.0 vrrp 30 ip 192.168.30.1

!

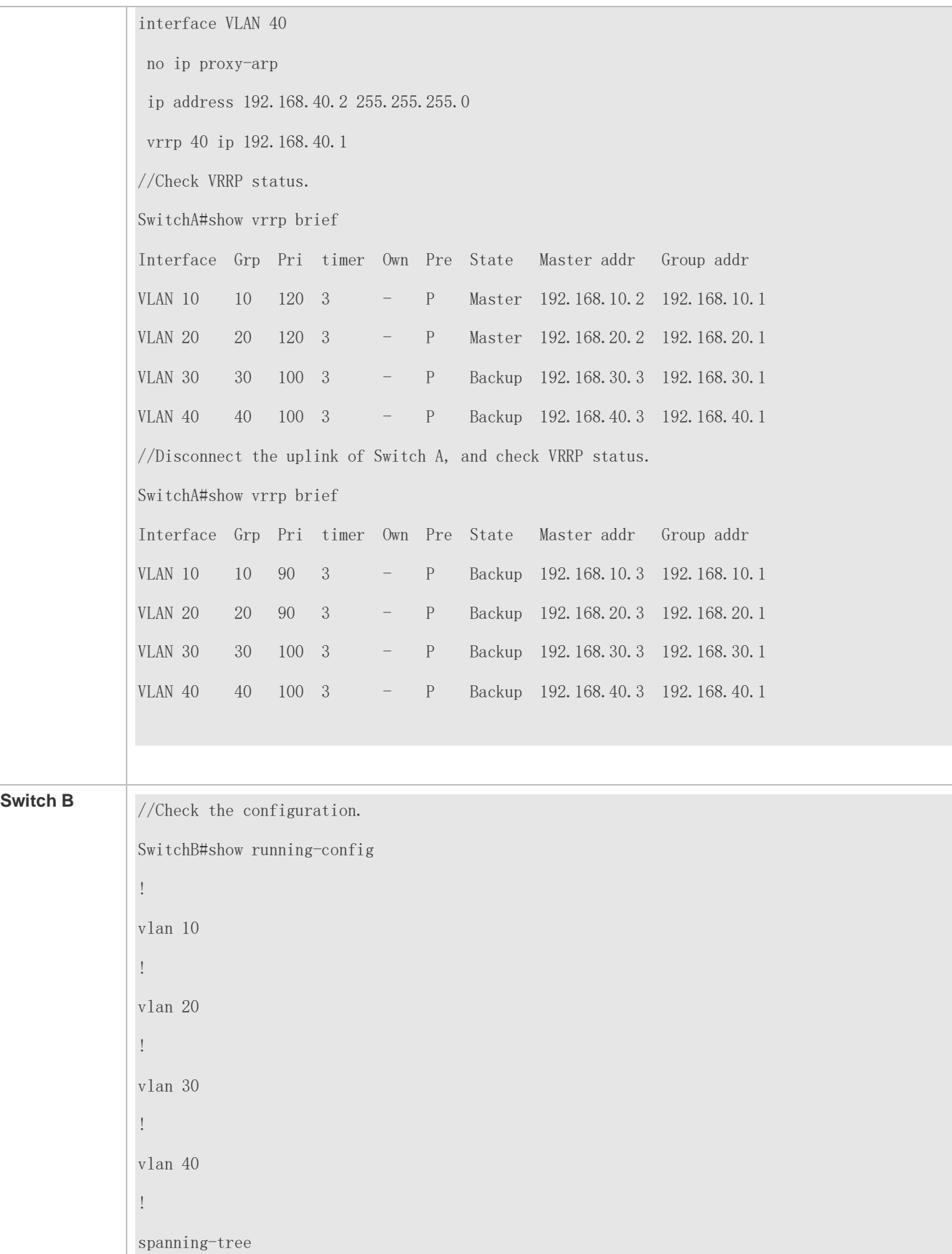

spanning-tree mst configuration instance 0 vlan 1-9, 11-19, 21-29, 31-39, 41-4094 instance 1 vlan 10, 20 instance 2 vlan 30, 40 spanning-tree mst 0 priority 8192 spanning-tree mst 1 priority 8192 spanning-tree mst 2 priority 4096 interface GigabitEthernet 0/1 no switchport no ip proxy-arp ip address 10.10.2.1 255.255.255.0 ! interface GigabitEthernet 0/2 port-group 1! interface GigabitEthernet 0/3 port-group 1 ! interface AggregatePort 1 switchport mode trunk ! interface VLAN 10 no ip proxy-arp ip address 192.168.10.3 255.255.255.0 vrrp 10 ip 192.168.10.1 ! interface VLAN 20 no ip proxy-arp ip address 192.168.20.3 255.255.255.0 vrrp 20 ip 192.168.20.1 ! interface VLAN 30 no ip proxy-arp

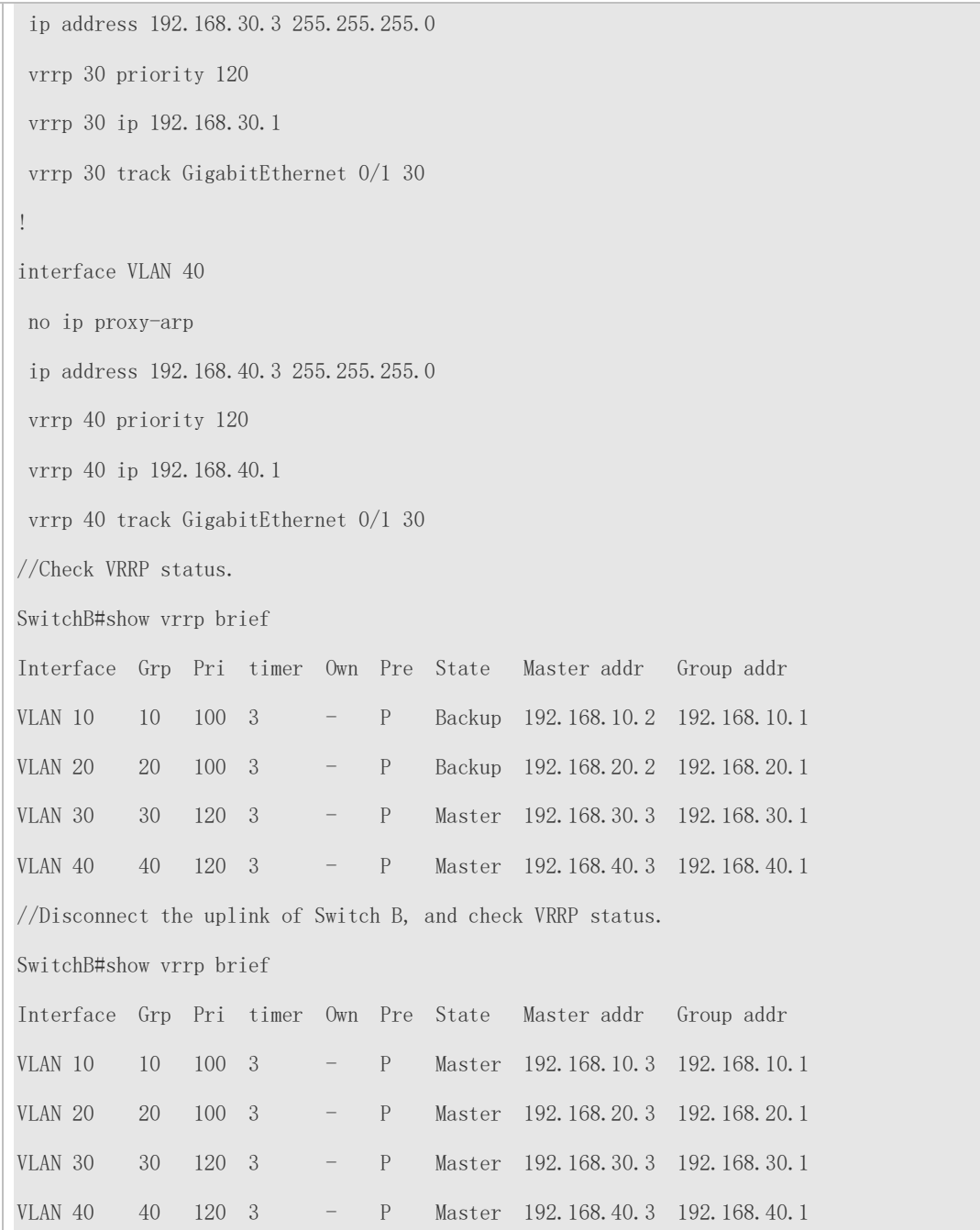

#### **Common Errors**

- Different virtual IP addresses are configured on the routers in a VRRP group, resulting in multiple Master routers in the group.
- Different VRRP advertisement intervals are configured on the routers in a VRRP group and the learning timer is not configured, resulting in multiple Master routers in the group.
- Different VRRP versions are configured on the routers in a VRRP group, resulting in multiple Master routers in the group.

 For VRRPv2, the Ethernet interfaces of the routers in a VRRP group are all in plain text authentication mode but inconsistent in authentication strings, resulting in multiple Master routers in the group.

# **12.5 Monitoring**

# **Displaying**

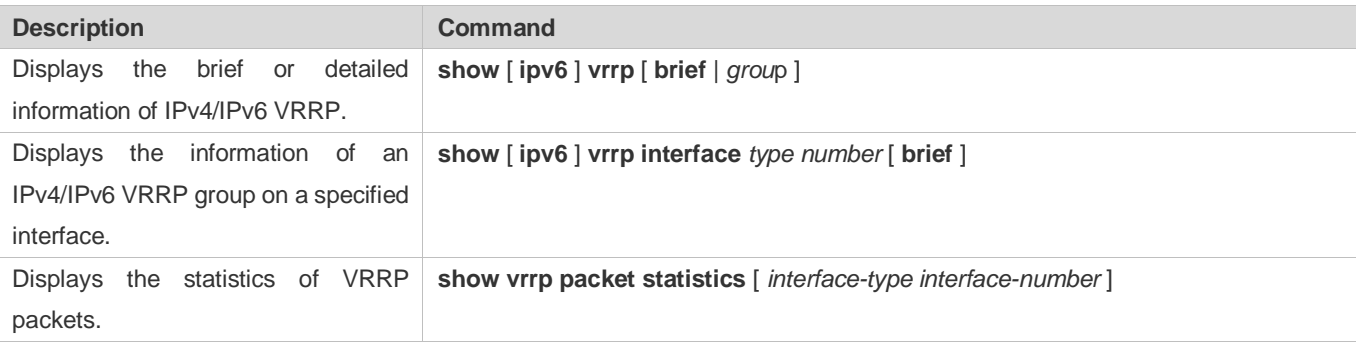

### **Debugging**

System resources are occupied when debugging information is output. Therefore, disable debugging immediately after use.

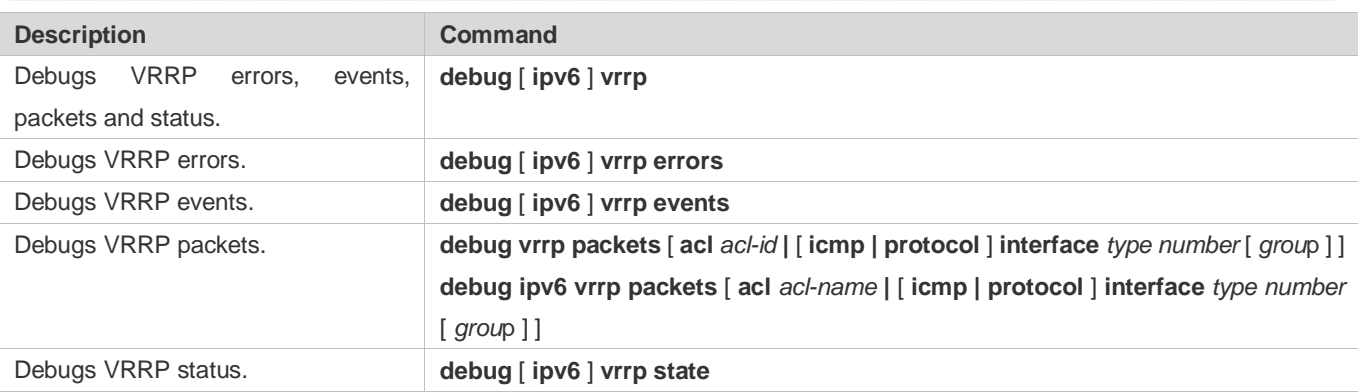

# **13 Configuring IGMP Snooping**

# **13.1 Overview**

Internet Group Management Protocol (IGMP) snooping is a mechanism of listening to IP multicast. It is used to manage and control the forwarding of IP multicast traffic within VLANs, realizing Layer-2 multicasting.

As shown in the following figure, when a Layer-2 device is not running IGMP snooping, IP multicast packets are broadcasted within the VLAN; when the Layer-2 device is running IGMP snooping, IP multicast packets are transmitted only to profile members.

Figure 13-1 Networking Topology of IP Multicast Forwarding within the VLAN Before and After IGMP Snooping Is Run on the Layer-2 Device

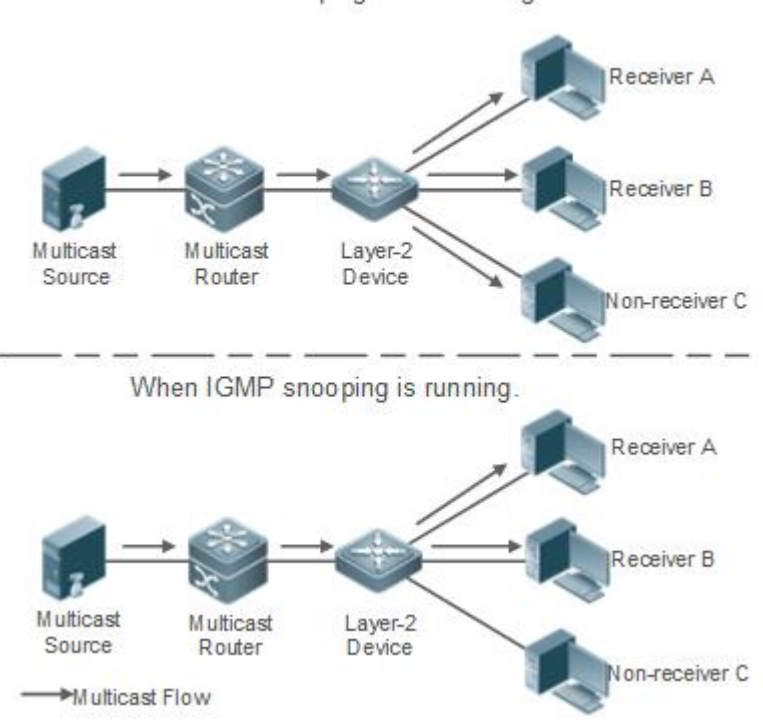

When IGMP snooping is not running.

As shown in the following figure, when IGMP Snooping does not run on the AC and AP in wireless multicast environment, multicast packets are broadcasted within the VLAN of the AC and are broadcasted by the AP to all wireless ports. When IGMP Snooping runs on both the AC and AP, multicast packets of a known multicast profile are not broadcasted but forwarded to specific receivers.

Figure 13-2 Forwarding of IP Multicast Streams in a VLAN Before and After IGMP Snooping Is Enabled on the AC and AP

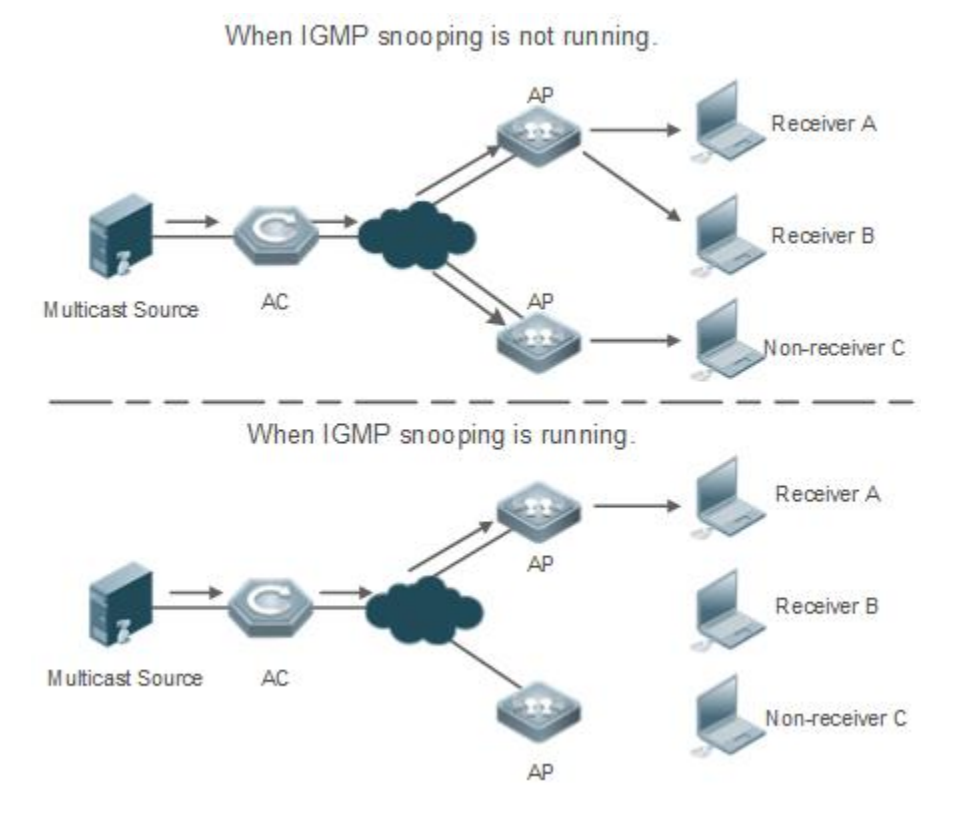

# **Protocols and Standards**

 RFC4541: Considerations for Internet Group Management Protocol (IGMP) and Multicast Listener Discovery (MLD) Snooping Switches

# **13.2 Applications**

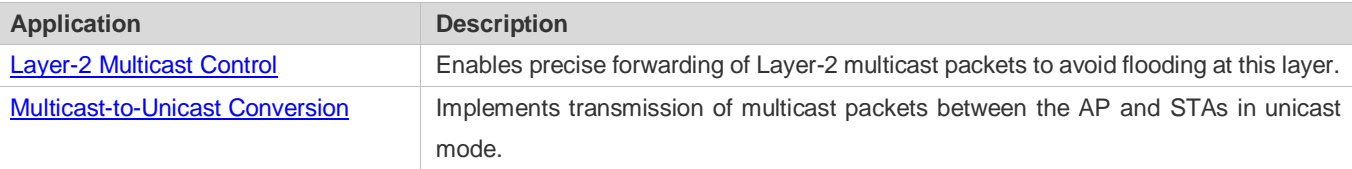

# <span id="page-1885-0"></span>**13.2.1 Layer-2 Multicast Control**

#### **Scenario**

- As shown in the following figure, multicast packets are transmitted to users through a Layer-2 switch. When Layer-2 multicast control is not performed, namely, when IGMP snooping is not implemented, multicast packets are flooded to all the users including those who are not expected to receive these packets. After IGMP snooping is implemented, the multicast packets from an IP multicast profile will no longer be broadcast within the VLAN but transmitted to designated receivers.
- Figure 13-3 Networking Topology of Implementing Layer-2 Multicast Control (Multicast VLAN)

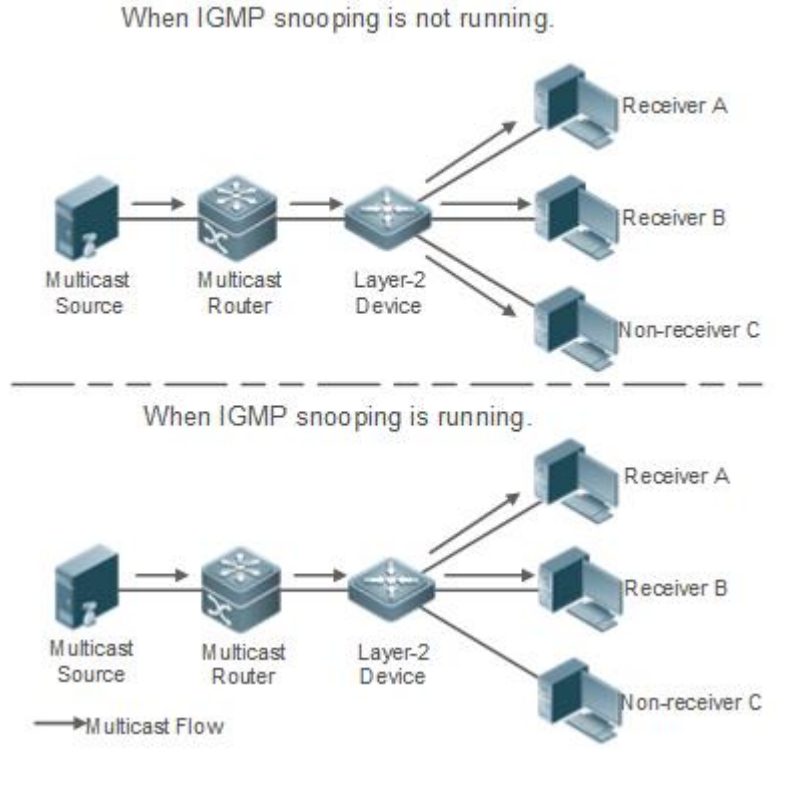

# **Deployment**

**Configure basic IGMP snooping functions.** 

# <span id="page-1886-0"></span>**13.2.2 Multicast-to-Unicast Conversion**

#### **Scenario**

- When multicast-to-unicast conversion is not configured, packets are transmitted from the AP to STAs in multicast mode. There is no acknowledgement and retransmission mechanism for multicast packets in wireless networks. As a result, severe packet loss occurs, which affect experience of wireless multicast services in video on demand and other applications. Wireless multicast packets between the AP and STAs can be configured to be transmitted in multicast-to-unicast conversion mode in order to reduce the packet loss rate and enhance user experience.
- **Figure 13-4 Multicast-to-Unicast Conversion**

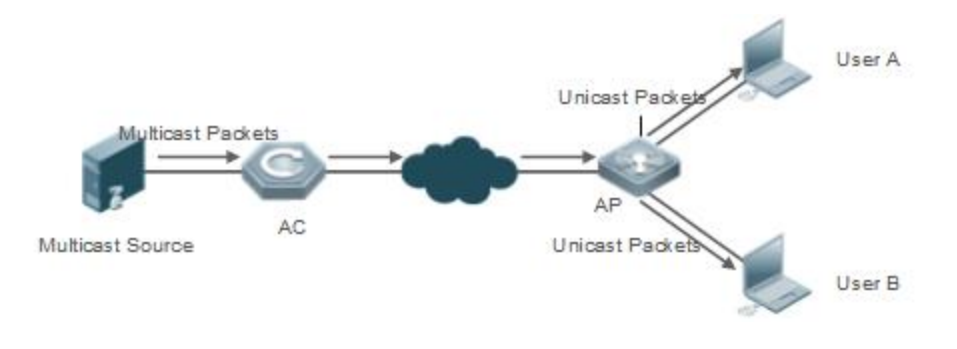

#### **Deployment**

Configure the multicast-to-unicast conversion function.

The function is available only in wireless multicast scenarios.

# **13.3 Features**

#### **Basic Concepts**

#### **Multicast Router Ports and Member Ports**

#### **IGMP** snooping is VLAN-based. The ports involved refer to the member ports within the VLAN.

The device running IGMP snooping identifies the ports within the VLAN as a multicast router port or member port so as to manage and control the forwarding of IP multicast traffic within the VLAN. As shown in the following figure, when IGMP snooping is run on a Layer-2 device, multicast traffic enters the multicast router port and exits from the member ports.

Figure 13-5 Networking Topology of Two IGMP Snooping Ports

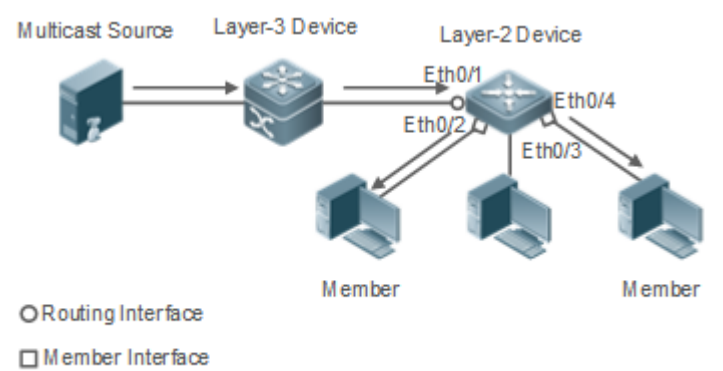

Multicast Flow

- Multicast router port: The location of the multicast source is directed by the port on the Layer-2 multicast device which is connected to the multicast router (Layer-3 multicast device): By listening to IGMP packets, the Layer-2 multicast device can automatically detect the multicast router port and maintain the port dynamically. It also allows users to configure a static router port.
- Member port: The port is on a Layer-2 multicast device and is connected to member hosts. It directs the profile members. It is also called the Listener Port. By listening to IGMP packets, the Layer-2 multicast device can automatically detect the member port and maintain the port dynamically. It also allows users to configure a static member port.
- Figure 13-6 Two Types of Ports in Wireless Environment

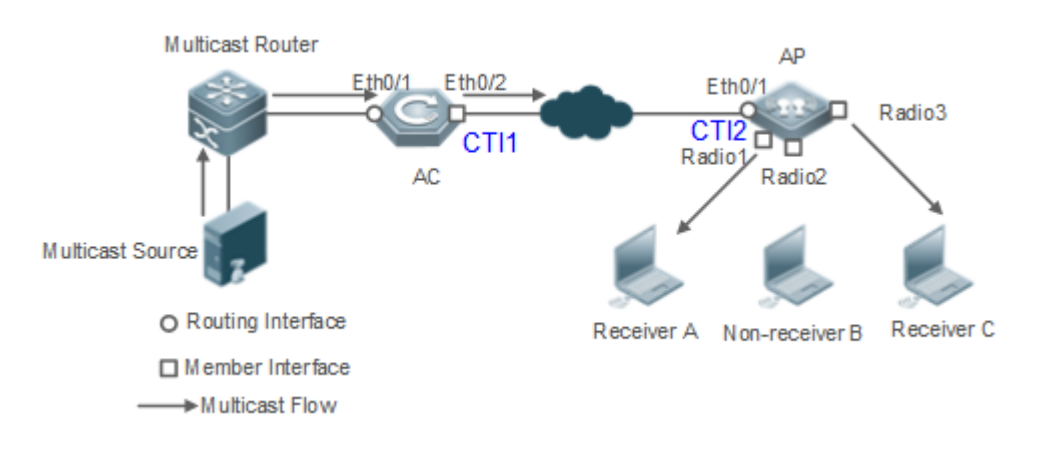

- Multicast router port: When the AC receives the PIM Hello or IGMP Query packet from the upstream multicast router (Layer-3 multicast device), the multicast router port Ethq/1 forms. When the AP receives the PIM Hello or IGMP Query packet forwarded by the AC, the multicast router port CTI2 also forms.
- Member port: also called listener port, that is, the port on a device for connecting to a multicast member. When Ports Radio1 and Radio3 on the AP receive Report packets from a wireless user receiver, they learn the wireless port as a member port. When the virtual interface CTI1 receives Report packets forwarded by the AP, it also learns the relevant wireless port as a member port.

#### **IGMP Snooping Forwarding Entry**

The device running IGMP snooping forwards IP multicast packets in accordance with the IGMP snooping forwarding entry.

An IGMP snooping forwarding entry includes the following items: source address (S), profile address (G), VLAN ID (VLAN\_ID), multicast router port, and member port. It indicates that packets of required features (including S, G, and VLAN\_ID) should enter the multicast router port and exit from a member port. An IGMP snooping forwarding entry is identified using a group of S, G, and VLAN\_ID.

To display the IGMP snooping forwarding entry, run the **show ip igmp snooping gda-table** command.

```
Ruijie# show ip igmp snooping gda-table
Multicast Switching Cache Table
   D: DYNAMIC //Dynamic member port
   S: STATIC //Static member port
   M: MROUTE //Multicast router port (dynamic or static)
(*, 233.3.6.29, 1): //(S: any; G: 233.3.6.29; VLAN_ID: VLAN 1)
   VLAN(1) 3 OPORTS:
     GigabitEthernet 0/3(S)
     GigabitEthernet 0/2(M)
     GigabitEthernet 0/1(D)
     caPWAP-Tunnel 0/1(D) // CAPWAP tunnel
(*, 233.3.6.30, 1): //S: any; G: 233.3.6.30; VLAN ID: VLAN 1)
   VLAN(1) 2 OPORTS:
GigabitEthernet 0/2(M)
GigabitEthernet 0/1(D)
```
 $(*, 239.1.1.1, 1):$  //(any source address, with the group address of 239.1.1.1 and VLAN ID of 1) VLAN(1) 1 OPORTS:

dot11radio 1/0.1 (D) //wireless interface

#### **Overview**

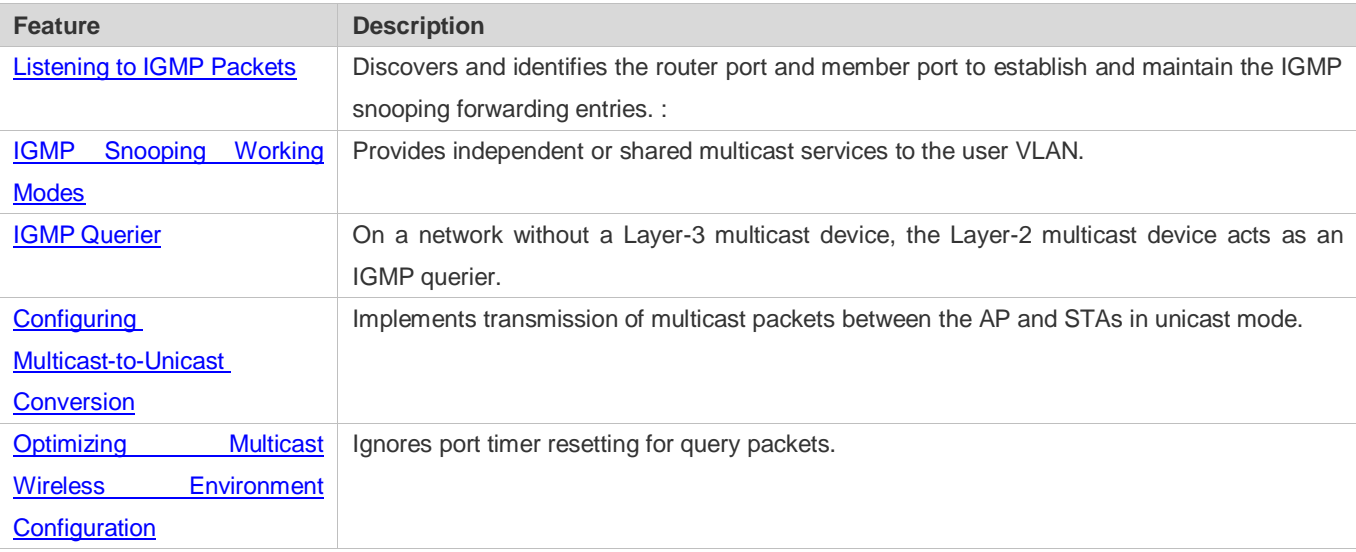

# <span id="page-1889-0"></span>**13.3.1 Listening to IGMP Packets**

A device running IGMP snooping analyzes IGMP packets received, and finds and identifies the router port and member port using these packets, thereby creating and maintaining an IGMP snooping entry.

#### **Working Principle**

A device running IGMP snooping can identify and handle the following types of IGMP packets:

#### **Query Packets**

An IGMP querier periodically sends General Query packets. When the IGMP querier receives Leave packets, it sends Group-Specific Query packets.

When the device running IGMP snooping receives the Query packets, it performs the following operations within the VLAN:

- Forward the IGMP Query packets to all the ports (except the receiving port of these packets).
- If the receiving port is a dynamic router port, reset the aging timer. If the timer expires, the port will no longer be used as the dynamic router port.
- If the receiving port is not a dynamic router port, use it as a dynamic router port and enable the aging timer. If the timer expires, the port will no longer be used as the dynamic router port.
- For general queries, reset the aging timer for all the dynamic member ports. If the timer expires, the port will no longer be used as the dynamic member port for the general group. By default, the maximum response time carried by the

IGMP query packets is used as the timeout time of the aging timer. If **ip igmp snooping query-max-response-time** is run, the time displayed is used as the timeout time of the aging timer.

- For designated query packets, reset the aging timer for all the dynamic member ports of the designated profile. If the timer expires, the port will no longer be used as the dynamic member port of the designated profile. By default, the maximum response time carried by the IGMP query packets is used as the timeout time of the aging timer. If **ip igmp snooping query-max-response-time** is run, the time displayed is used as the timeout time of the aging timer.
- If dynamic router port learning is disabled, IGMP snooping will not learn the dynamic router port.

#### **Report Packets**

- When a member host receives a query, it responds to the query with a Report packet. If a host requests to join a profile, it will also send a report.
- By default, IGMP Snooping is capable of processing IGMPv1 and IGMPv2 packets. For IGMPv3 Report packets, it processes profile information but does not process carried source information. IGMP Snooping v3 can be configured to process all information in IGMPv1, IGMPv2, and IGMPv3 packets.

When the device running IGMP snooping receives the Report packets, it performs the following operations within the VLAN:

- Forward the Report packets from all the router ports. After the **ip igmp snooping suppression enable** command is run in one IGMP query cycle, only the first report received by each profile will be forwarded.
- If the port on which Report packets are received is a dynamic member port, reset the aging timer. If the timer expires, the port will no longer be used as the dynamic member port of the designated profile.
- If the port on which Report packets are received is not a dynamic member port, use it as a dynamic member port and enable the aging timer. If the timer expires, the port will no longer be used as the dynamic member port of the designated profile.

#### **Leave Packets**

If a host requests to leave a profile, it will send a Leave packet.

When the device running IGMP snooping receives the Leave packets, it performs the following operations within the VLAN:

- **•** Forward the leave packets from all the router ports.
- If the port on which leave packets are received is a dynamic member port and the Leave function is enabled, the port will be immediately deleted from the IGMP snooping forwarding entry of the designated profile and will no longer be used as the dynamic member port.
- If the port on which the leave packets are received is a dynamic member port and the Leave function is disabled, the port state should be maintained.

#### **Related Configuration**

#### **Configuring a Static Router Port**

Run the **ip igmp snooping vlan mrouter interface** command to configure a static router port.

#### **Configuring a Static Member Port**

Run the **ip igmp snooping vlan static interface** command to configure a static member port.

#### **Enabling Report Suppression**

Report suppression is disabled by default.

Run the **ip igmp snooping suppression enable** command to enable report suppression.

After report suppression is enabled, in one IGMP query cycle, only the first Report packet received by each profile will be forwarded. The source media access control (MAC) address of the forwarded report will be changed to the MAC address of the device.

#### **Enabling Immediate Leave**

Immediate leave is disabled by default.

Run the **ip igmp snooping fast-leave enable** command to enable immediate leave.

#### **Enabling Dynamic Router Port Learning**

Dynamic router port learning is enabled by default.

Run the **no ip igmp snooping mrouter learn pim-dvmrp** command to disable dynamic router port learning.

Run the **no ip igmp snooping vlan** *vid* **mrouter learn pim-dvmrp** command to disable dynamic router port learning for designated VLANs.

#### **Configuring the Aging Time of a Dynamic Router Port**

The default aging time is 300s.

When a dynamic router port receives a query packet, the aging timer of the port is enabled or reset; if the aging time is not configured, the maximum response time carried by the query packet is used as the aging time.

Run **ip igmp snooping dyn-mr-aging-time** to configure the aging time of the dynamic router port.

#### **Configuring the Aging Time of a Dynamic Member Port**

The default aging time is 260s.

When a dynamic member port receives a query packet, the aging timer of the port is enabled or reset, and the aging time is the maximum response time carried by the query packet.

When a dynamic member port receives a Report packet, the aging timer of the port is enabled or reset, and the aging time is the maximum response time of the dynamic member port.

Run **ip igmp snooping host-aging-time** to configure the aging time of the dynamic member port.

#### **Configuring the Maximum Response Time of a Query Packet**

The maximum response time of a query packet is not configured by default and the maximum response time carries by the query packet is used.

Run **ip igmp snooping query-max-response-time** to configure the maximum response time of a query packet.

# <span id="page-1892-0"></span>**13.3.2 IGMP Snooping Working Modes**

A device running in the IVGL mode of IGMP snooping can provide independent multicast services to the user VLAN.

### **Working Principle**

#### **IVGL**

In IVGL mode, a device running IGMP snooping can provide independent multicast services to each user VLAN.

Independent multicast services indicate that multicast traffic can be forwarded only within the VLAN it belongs to, and a user host can subscribe to the multicast traffic within the VLAN that the host belongs to.

#### **Related Configuration**

#### **Enabling IGMP Snooping and Selecting a Working Mode**

IGMP snooping is disabled by default.

Run the **ip igmp snooping** command to enable IGMP snooping in IVGL mode.

# <span id="page-1892-1"></span>**13.3.3 IGMP Querier**

On a network with a Layer-3 multicast device, the Layer-3 multicast device acts as an IGMP querier. In this case, a Layer-2 device needs only to listen to IGMP packets to establish and maintain the forwarding entry, realizing Layer-2 multicast.

On a network without a Layer-3 multicast device, the Layer-2 multicast device must be configured with the IGMP querier function so that the device can listen to IGMP packets. In this case, a Layer-2 device needs to act as an IGMP querier as well as listen to IGMP packets to establish and maintain the forwarding entry to realize Layer-2 multicast.

### **Working Principle**

A Layer-2 device acts as an IGMP querier to periodically send IGMP Query packets, listen to and maintain the IGMP Report packets replied by a user, and create a Layer-2 multicast forwarding entry. You can adjust relevant parameters of the Query packets sent by the IGMP querier through configuration.

When the device receives a Protocol-Independent Multicast (PIM) or Distance Vector Multicast Routing Protocol (DVMRP) packet, it considers that a multicast router, which will act as an IGMP querier, exists on the network and disables the querier function. In this way, IGMP routing will not be affected.

When the device receives the IGMP Query packets from other devices, it will compete with other devices for the IGMP querier.

#### **Enabling the Querier Function**

You can enable the querier for a specific VLAN or all VLANs.

Only when the global querier function is enabled can the queriers for specific VLANs take effect.

#### **Specifying the IGMP Version for a Querier**

The version of IGMP used for sending Query packets can be configured as IGMPv1, IGMPv2, or IGMPv3.

#### **Configuring the Source IP Address of a Querier**

You can configure the source IP address of a query packet sent by the querier based on VLANs.

When the source IP address of the querier is not configured, the querier will not take effect.

#### **Configuring the Query Interval of a Querier**

You can configure the intervals for sending global Query packets based on different queriers on different VLANs.

#### **Configuring the Maximum Response Time of a Query Packet**

You can configure the maximum response time carried by a Query packet that is sent by a querier. As IGMPv1 does not support the carrying of maximum response time by a Query packet, this configuration does not take effect when the querier is running IGMPv1. You can configure different maximum response time for queriers on different VLANs.

#### **Configuring the Aging Time of a Querier**

When other IGMP queriers exist on a network, the existing device will compete with other queriers. If the existing device fails to be elected and is in the non-querier state, the aging timer of a querier will be enabled. After the timer expires, other queriers on the network are considered as expired and the existing device will be resumed as the querier.

#### **Related Configuration**

#### **Enabling the Querier Function**

By default, the querier function of a device is disabled.

Run the **ip igmp snooping querier** command to enable the global querier function.

Run the **ip igmp snooping vlan** *num* **querier** command to enable the querier function for specific VLANs.

#### **Specifying the IGMP Version for a Querier**

By default, a querier runs IGMPv2.

Run the **ip igmp snooping querier version** command to configure the global querier version.

Run the **ip igmp snooping vlan querier version** command to specify the querier version for specific VLANs.

#### **Configuring the Source IP Address of a Querier**

By default, the source IP address of a querier is 0.

Run the ip igmp snooping querier address command to enable global source IP addresses of queriers.

Run the ip igmp snooping vlan querier address command to specify the source IP addresses of the queriers on specific VLANs.

#### **Configuring the Query Interval of a Querier**

By default, the query interval of a querier is 60s.

Run the **ip igmp snooping querier query-interval** command to enable the global query interval of queriers.

Run **ip igmp snooping vlan querier query-interval** to specify the global query interval of the queriers on specific VLANs.

#### **Configuring the Maximum Response Time of a Query Packet**

By default, the maximum response time of a query packet is 10s.

Run the **ip igmp snooping querier max-response-time** command to configure the maximum response time of the query packets sent by global queriers.

Run the **ip igmp snooping vlan querier max-response-time** command to specify the maximum response time of the query packets sent by the queriers on specific VLANs.

#### **Configuring the Aging Time of a Querier**

By default, the aging time of a querier is 125s.

Run the **ip igmp snooping querier max-response-time** command to configure the aging time of global queriers.

Run the **ip igmp snooping vlan querier max-response-time** command to configure the aging time of queriers on specific VLANs.

### <span id="page-1894-0"></span>**13.3.4 Multicast-to-Unicast Conversion**

The multicast-to-unicast conversion function is available only in wireless environment. After the function is configured on a wireless device, multicast packets between an AP and STAs are transmitted in unicast mode. The multicast-to-unicast conversion function runs on the AP.

#### **Working Principle**

The following describes the working principle of multicast-to-unicast conversion from several scenarios in wireless environment.

In fat AP mode, IGMP Snooping needs to learn and track user information. After multicast-to-unicast conversion is configured, the wireless multicast fast forwarding module queries the users who need multicast-to-unicast conversion through the interface provided by the multicast-to-unicast conversion module, and replaces the destination MAC addresses in multicast packets of the users with the MAC addresses of STAs, and destination IP addresses with IP addresses of the STAs, and then forwards the multicast packets in unicast mode.

In fit AP centralized forwarding mode, an AC, according to recorded user information, queries the WLAN ID and RADIO ID of an STA for packets, conducts CAPWAP encapsulation on the packets, and then sends the packets to an AP. If the multicast-to-unicast conversion is enabled, packets sent to the AP are delivered to the wireless multicast fast forwarding module, which queries the interface of the multicast-to-unicast conversion module to learn about the users who need multicast-to-unicast conversion. Then, the AP transmits multicast packets in unicast mode.

In fit AP local forwarding mode, after packets are forwarded to an AP, if multicast-to-unicast conversion is enabled, the AP delivers the packets to the wireless multicast fast forwarding module, which transmit multicasts the packets in unicast mode.

#### **Related Configuration**

#### **Enabling the Global Multicast Function**

By default, the global multicast function is disabled. Run the **ip multicast wlan** command to enable the global multicast function. After global multicast is enabled, when an AC receives multicast packets, it conducts CAPWAP encapsulation on the multicast packets and sends the packets to the AP associated with the AC in CAPWAP unicast mode.

Run the **no ip multicast wlan** command to restore default configuration. After global multicast is disabled, an AC directly discards the received multicast packets.

#### **Enabling Multicast-to-Unicast Conversion**

By default, multicast-to-unicast conversion is disabled.

In ap-config mode on an AC, run the **igmp snooping mcast-to-unicast enable** command to enable multicast-to-unicast conversion, or on a fat AP, run the **ip igmp snooping mcast-to-unicast enable** command to enable multicast-to-unicast conversion.

In ap-config mode on an AC, run the **no igmp snooping mcast-to-unicast enable** command to disable multicast-to-unicast conversion, or on a fat AP, run the **no ip igmp snooping mcast-to-unicast enable** command to disable multicast-to-unicast conversion.

#### **Configuring the Multicast Range for Multicast-to-Unicast Conversion**

By default, multicast-to-unicast conversion is available to all multicast profiles.

Use AC as an example. In ap-config mode, run the **igmp snooping mcast-to-unicast group-range** command to configure the profile address range for multicast-to-unicast conversion.

In ap-config mode, run the **no igmp snooping mcast-to-unicast group-range** command to restore the default configuration.

#### **Configuring the Maximum Number of Profiles That Are Allowed to Use Multicast-to-Unicast Conversion**

By default, multicast-to-unicast conversion can be configured for a maximum of 64 multicast profiles.

Use AC as an example. In ap-config mode, run the **igmp snooping mcast-to-unicast max-group** command to configure the maximum number of multicast profiles that are allowed to use multicast-to-unicast conversion.

In ap-config mode, run the **no igmp snooping mcast-to-unicast max-group** command to restore the default configuration.

# <span id="page-1895-0"></span>**13.3.5 Optimizing the Multicast Wireless Environment Configuration**

Ignoring port timer resetting for query packets refers to not resetting the port aging timer when a device receives query packets.

When multiple STAs are configured in a congested wireless network, after an AP sends out a query packet, the IGMP report packet responded by STAs may be discarded or the STAs fail to receive the query packet, and as a result, the AP fails to receive responses from the STAs. Traffic interruption may occur on the STAs. In this case, this function can be configured, in combination with aging time configuration of member ports, to ensure that an STA does not age within multiple query intervals. If an IGMP report packet from the STA is received within the query intervals, the port timer time is reset as the port aging time.

The configuration takes effect when query packets are received next time. A port timer that has been reset on a port will not be cancelled. The configuration prolongs aging time. Use it in appropriate scenarios.

#### The function is disabled by default.

Use AC as an example. In ap-config mode, run the **igmp snooping ignore-query-timer** command to ignore the port aging timer resetting for query packets.

In ap-config mode, run the **no igmp snooping ignore-query-timer** command to restore the default configuration.

# **13.4 Configuration**

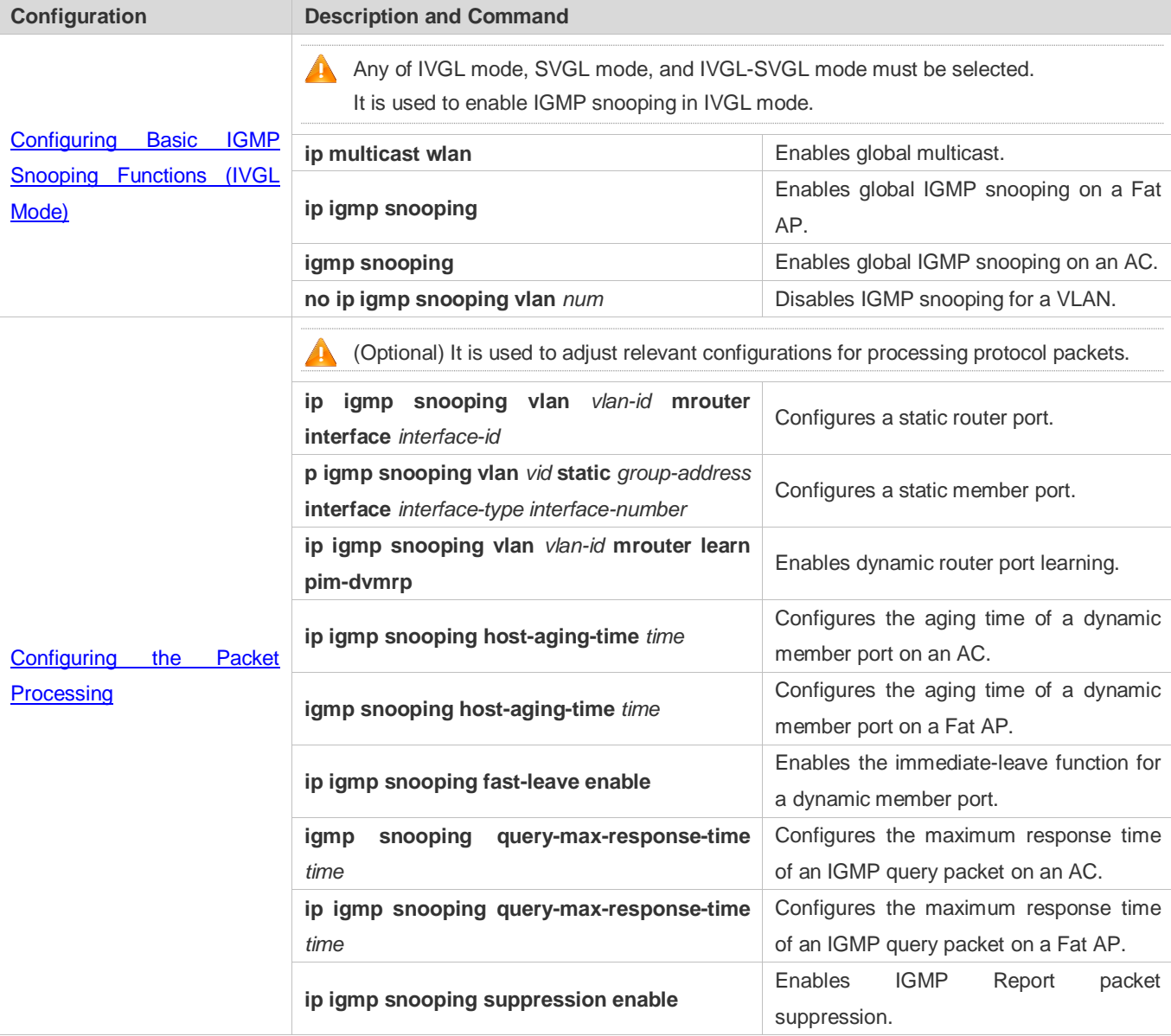

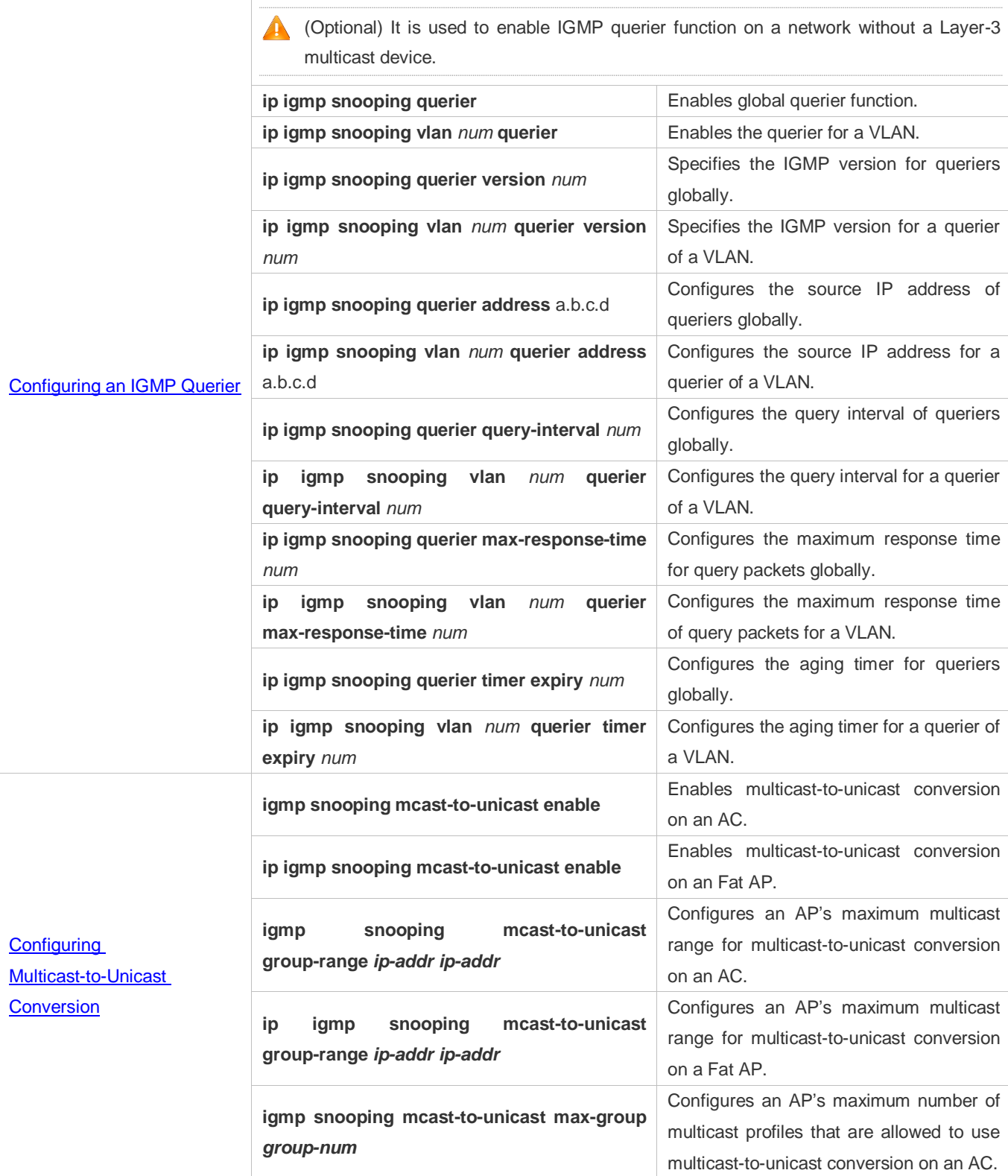

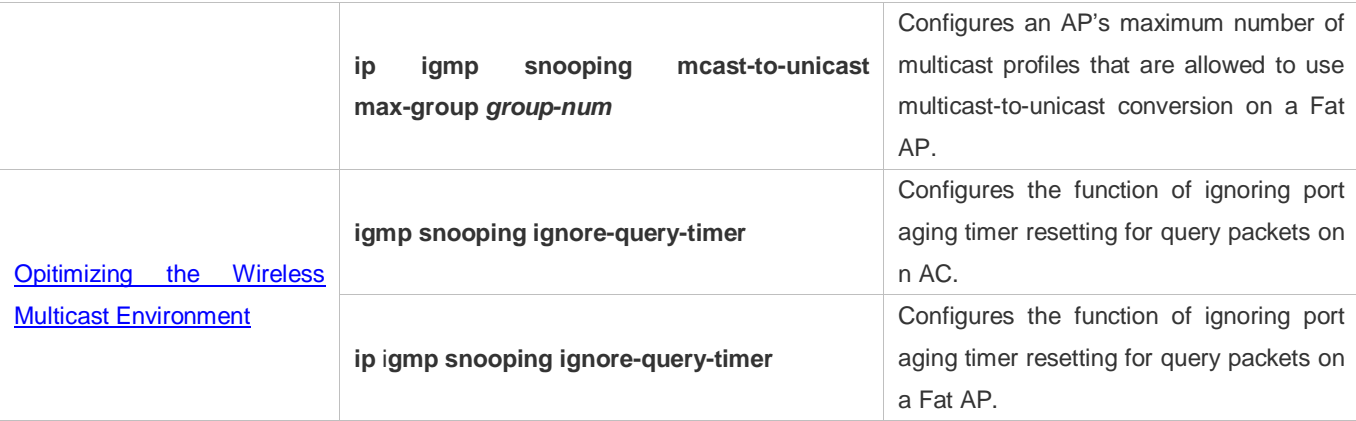

# <span id="page-1898-0"></span>**13.4.1 Configuring Basic IGMP Snooping Functions (IVGL Mode)**

# **Configuration Effect**

- **Enable IGMP snooping to realize Layer-2 multicast.**
- **•** Provide independent multicast services to each VLAN.

# **Configuration Steps**

**Enabling Global Multicast**

Mandatory.

After global multicast is enabled, IGMP snooping can be enabled.

### **Enabling Global IGMP Snooping in IVGL Mode**

#### Mandatory.

After IGMP snooping is enabled globally, this function will be enabled for all VLANs.

#### **Enabling Multicast of AP**

Mandatory.

To enable multicast of AP, run the **igmp snooping** command in AP configuration mode of AC.

#### **Disabling IGMP Snooping for a VLAN**

(Optional) You can use this function if you wish to disable IGMP snooping on specified VLANs.

Only when global IGMP snooping is enabled can it be disabled on specified VLANs.

In IVGL mode, each VLAN can enjoy independent multicast services. Disabling any VLAN multicast services will not interfere in the services provided to the others.

#### **Verification**

 Run the **show ip igmp snooping gda-table** command to display the IGMP snooping forwarding table and verify that the member ports include only those connecting member hosts.

 Run the **show ip igmp snooping** command to display the basic IGMP snooping information and verify that IGMP snooping is working in IVGL mode.

### **Related Commands**

### **Enablingn Glocal Multicast**

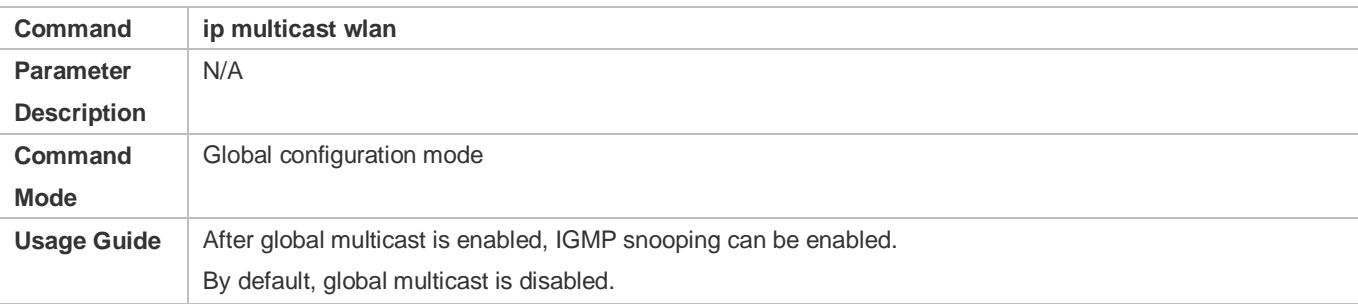

#### **Enabling Global IGMP Snooping on a Fat AP**

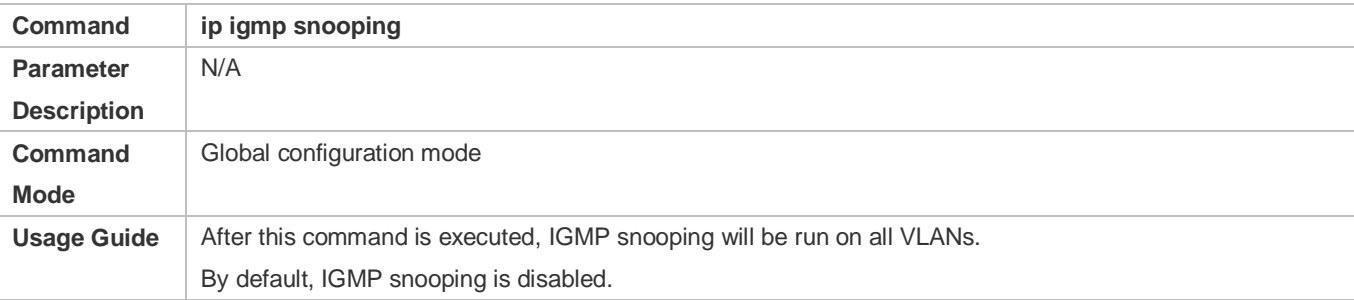

### **Enabling Global IGMP Snooping on an AC**

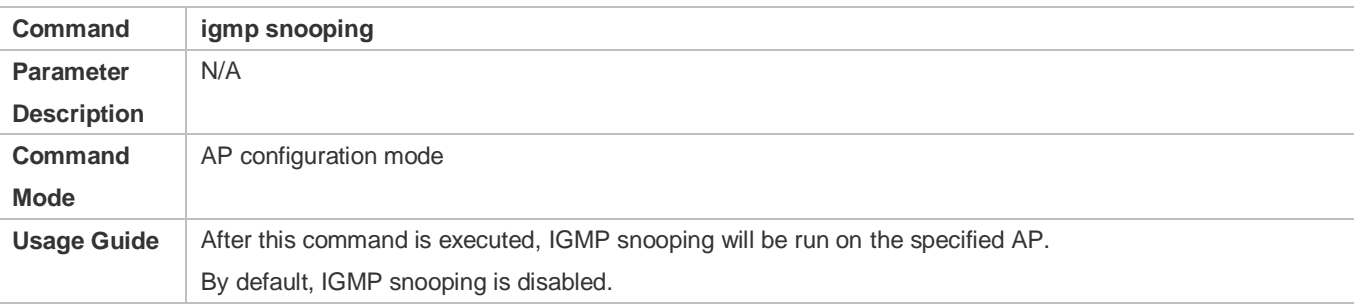

#### **Disabling IGMP Snooping for a VLAN**

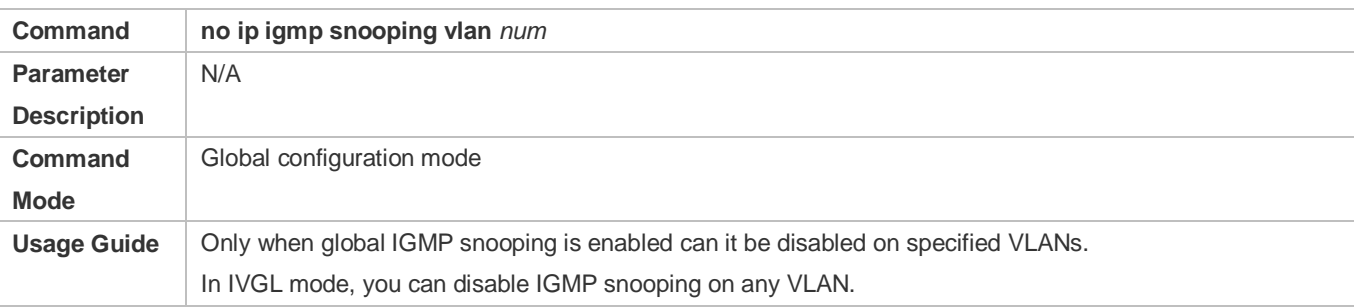

#### **Displaying the IGMP Snooping Entry**

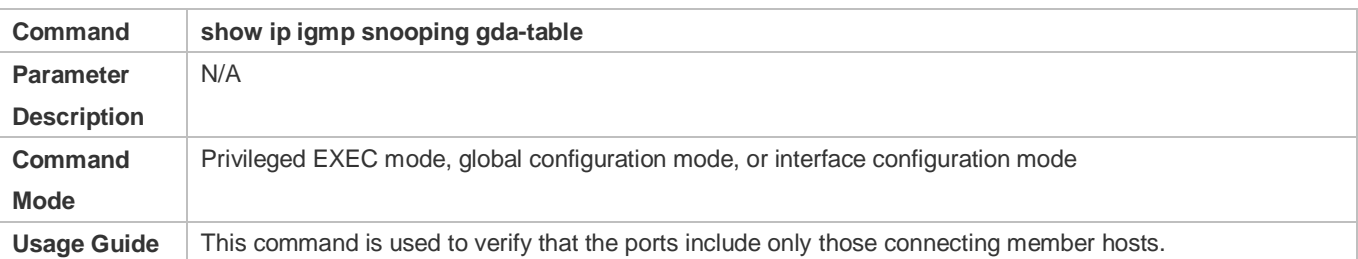

# **Displaying the IGMP Snooping Working Mode**

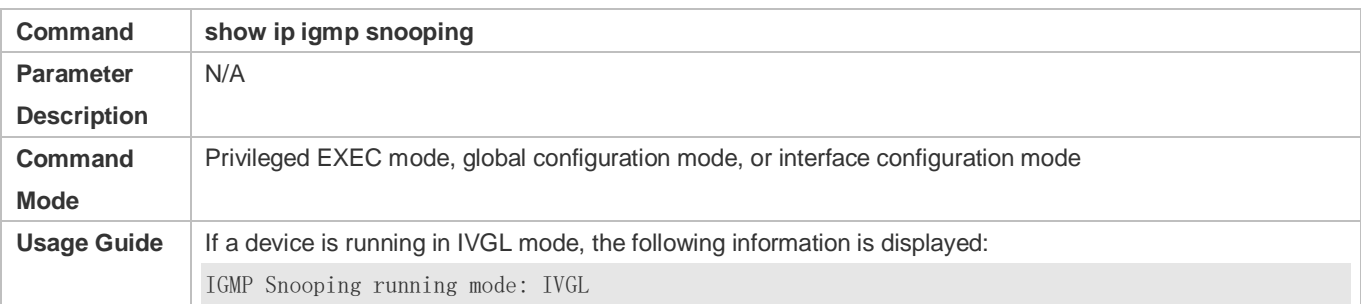

# **Configuration Example**

# **Providing Layer-2 Multicast Services for the Subnet Hosts**

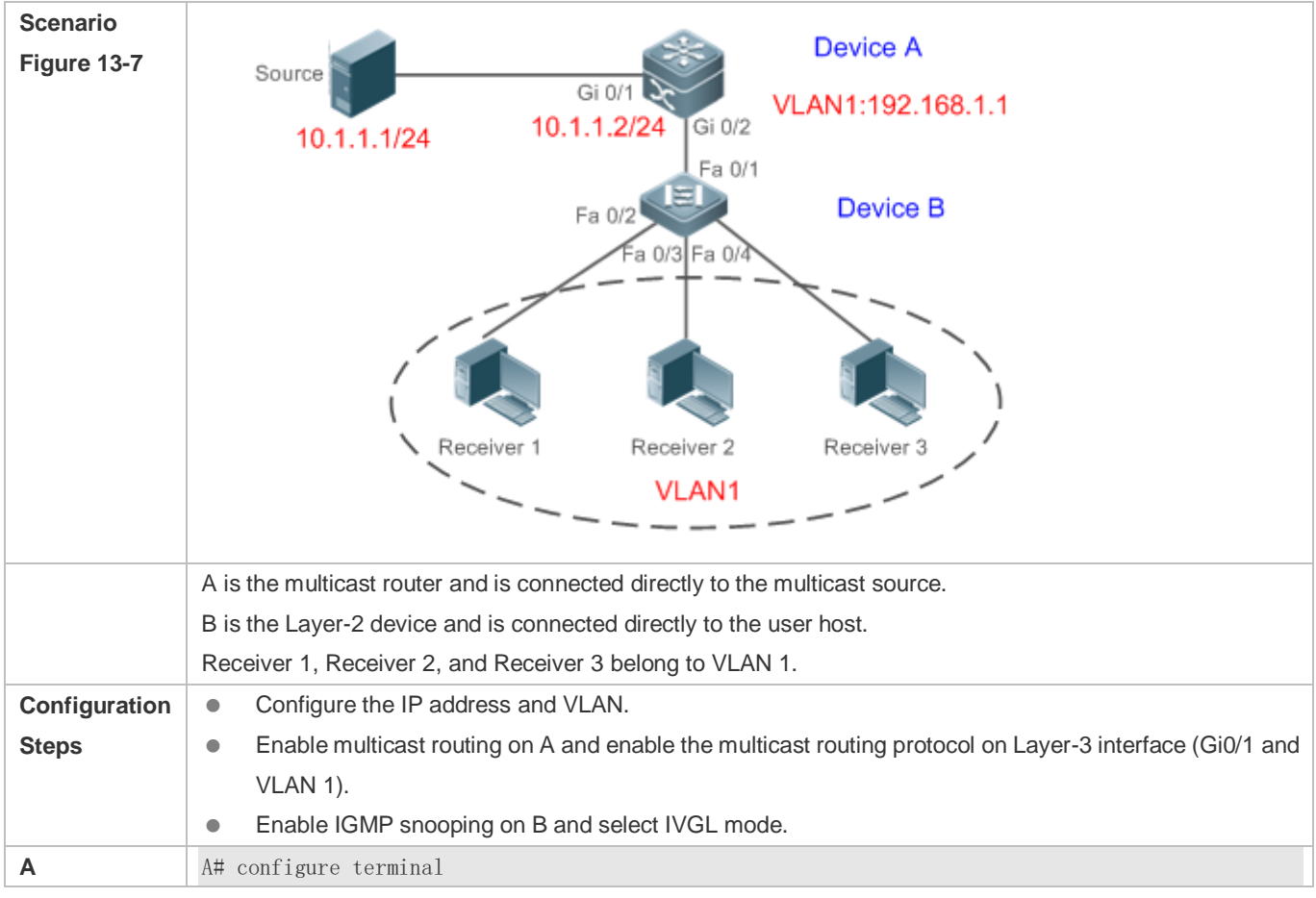

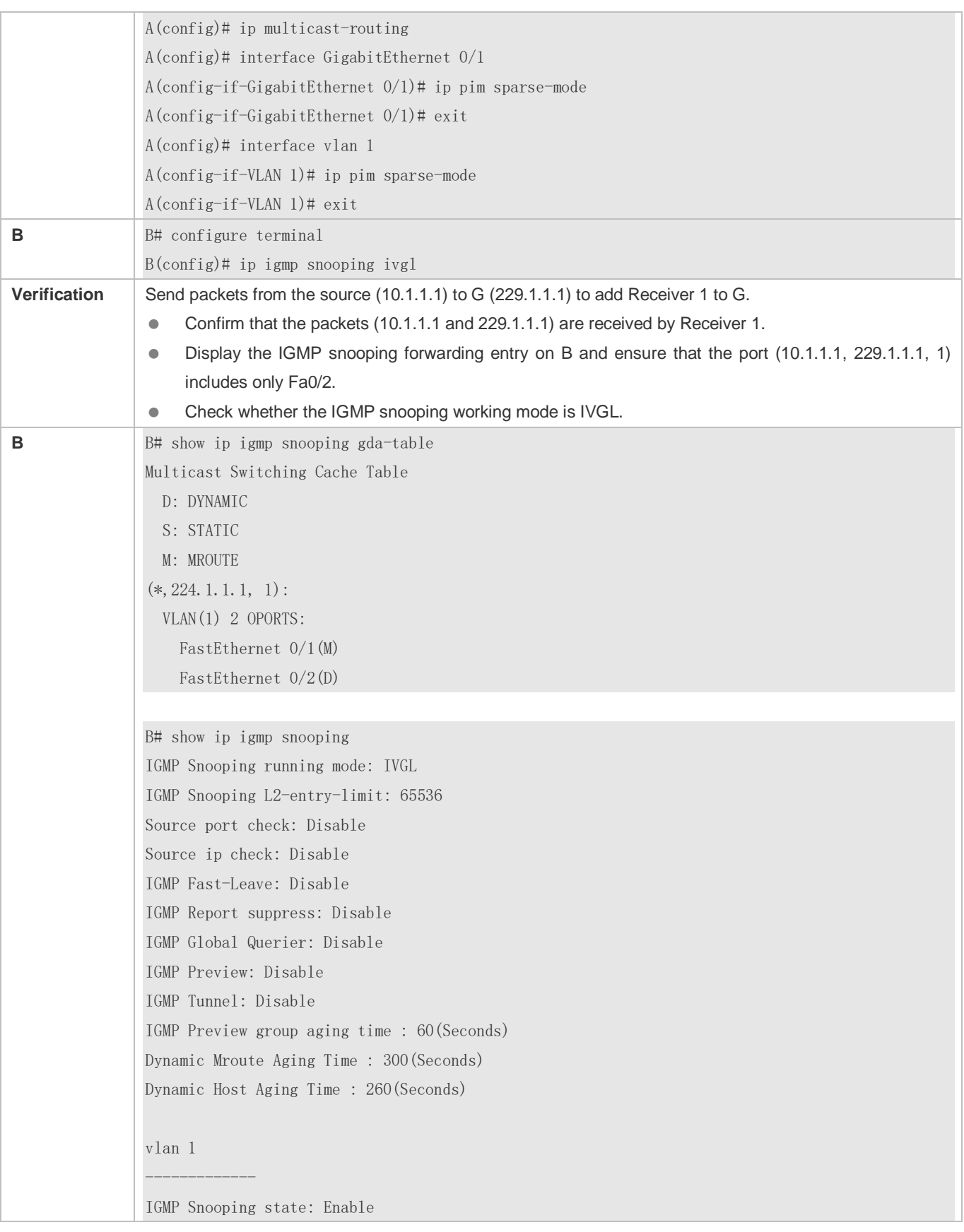

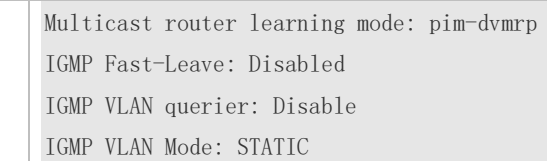

#### **Common Errors**

**• The working mode of IGMP snooping is improper.** 

# <span id="page-1902-0"></span>**13.4.2 Configuring the Packet Processing**

#### **Configuration Effect**

- Configure specified ports as the static router ports to receive the multicast traffic from all profiles.
- Configure specified ports as the static member ports to receive the multicast traffic from specified profiles
- **Enable Report packets suppression to forward only the first Report packet from a specified VLAN or profile to the router** port within a query interval, and the following Report packets will not be forwarded to the router port, thereby reducing the quantity of packets on the network.
- Configure the immediate-leave function to delete a port from the entry of member ports when a leave packet is received by the port.
- **Disable dynamic router port learning to disable the learning of any router port.**
- Based on network load and configuration of a multicast device, you can adjust the aging time of a router port and member port as well as the maximum response time of a query packet.

#### **Notes**

Only when basic IGMP snooping is configured can relevant configurations take effect.

#### **Configuration Steps**

- **Configuring a Static Router Port**
- **Optional.**
- You can perform this configuration if you want to specify a static port to receive all the multicast traffic within the VLAN.
- **Configuring a Static Member Port**
- **Optional.**
- You can perform this configuration if you want to specify a static port to receive specific multicast traffic within the VLAN.

#### **Enabling Report Packet Suppression**

**Optional.** 

- When there are numerous receivers to receive the packets from the same multicast profile, you can enable Report packets suppression to suppress the number of Report packets to be sent.
- **Enabling the Immediate-Leave Function**
- **Optional.**
- When there is only one receiver on a port, you can enable Leave to speed up the convergence of protocol upon leave.

#### **Disabling Dynamic Router Port Learning**

- **Optional.**
- This function is used when multicast traffic needs to be forwarded only within the Layer-2 topology but not to a Layer-3 router.
- **Configuring the Maximum Response Time of a Query Packet**
- **Optional.**
- You can configure the aging time based on network load.

#### **Verification**

- Run the **show ip igmp snooping mrouter** command to check whether the configured static router port has an "S" in the displayed configuration information.
- Run the **show ip igmp snooping gda** command to check whether the configured static member port is marked with an S.
- Run the **show ip igmp snooping** command to check whether Report packets suppression, immediate leave, router port learning, router port aging time, member port aging time, and the maximum response time of the Query packet take effect.

#### **Related Commands**

#### **Configuring a Static Router Port**

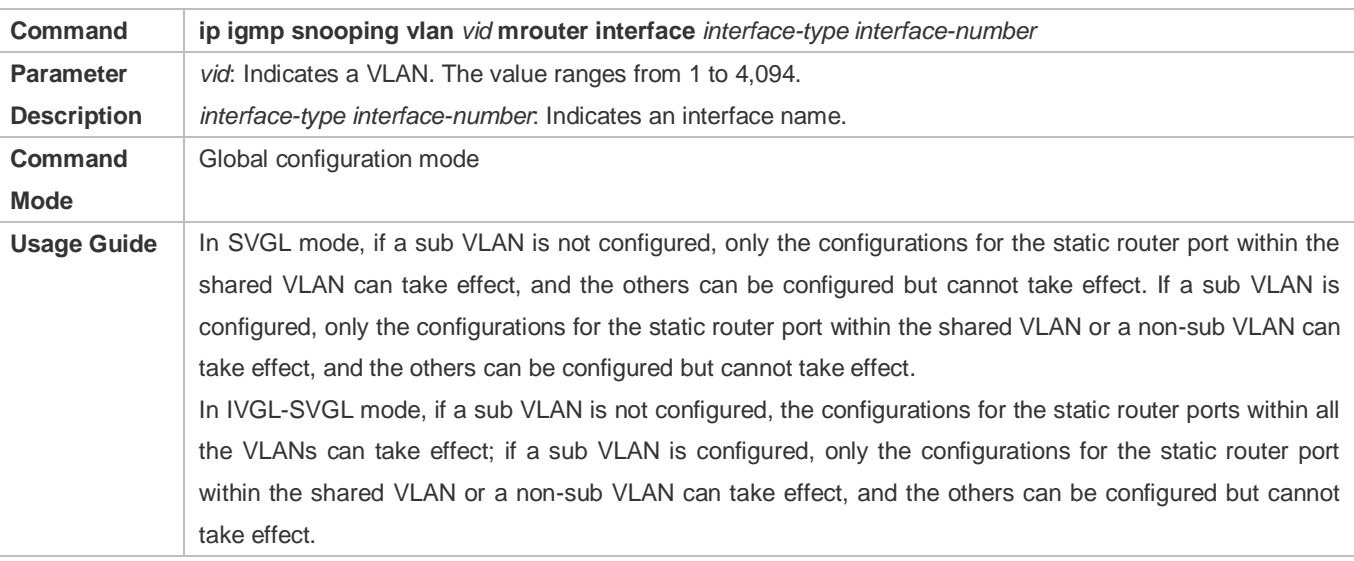

### In IVGL mode, the configurations for the static router ports within all the VLANs can take effect.

#### **Configuring a Static Member Port**

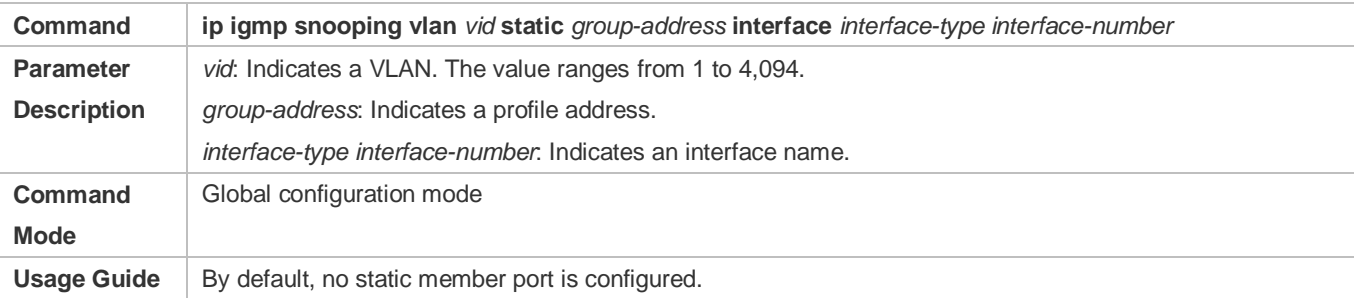

# **Enabling Report Packet Suppression**

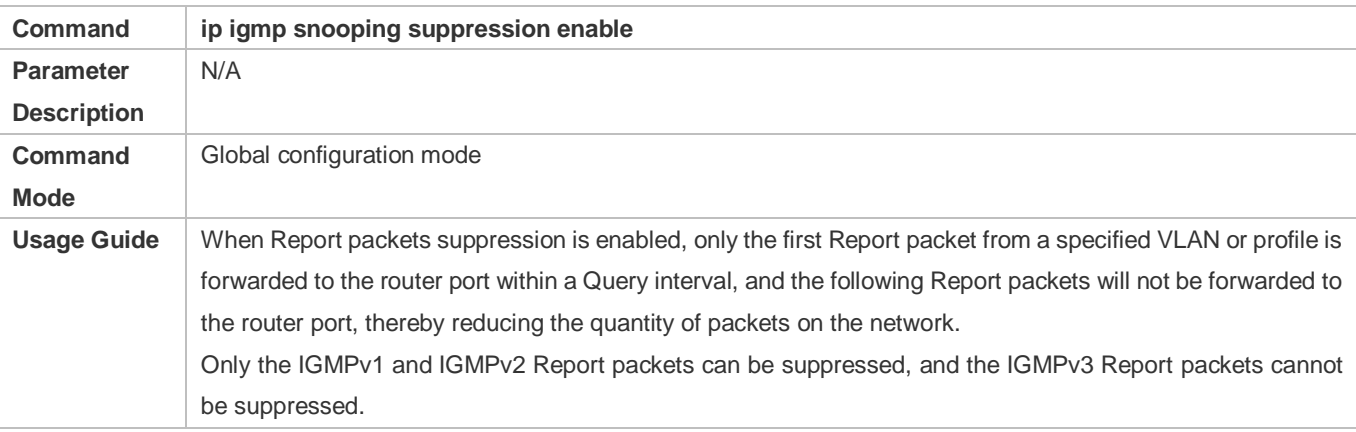

#### **Enabling the Immediate-Leave Function**

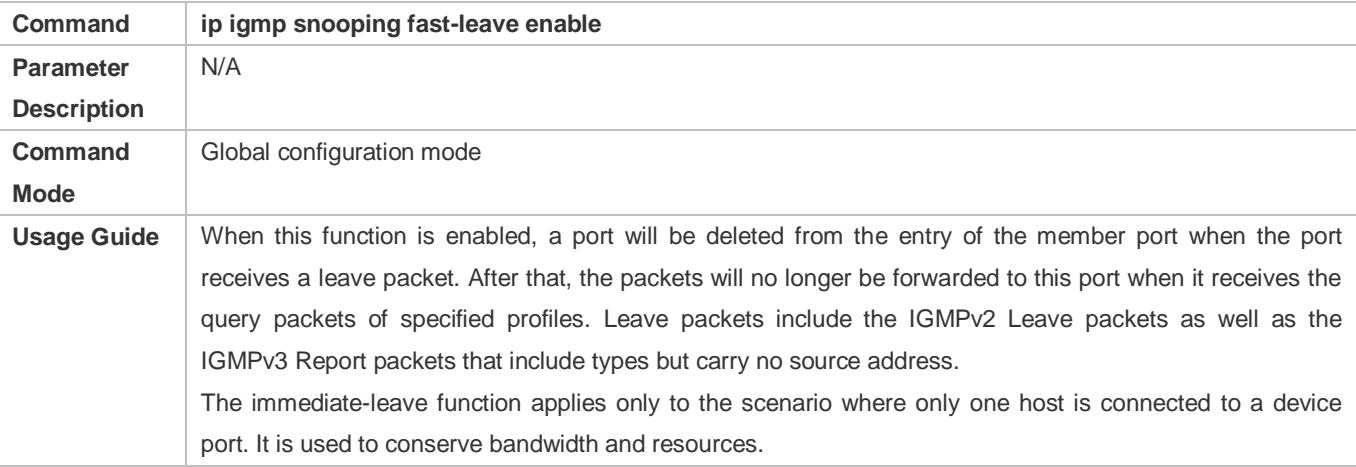

# **Enabling Dynamic Router Port Learning**

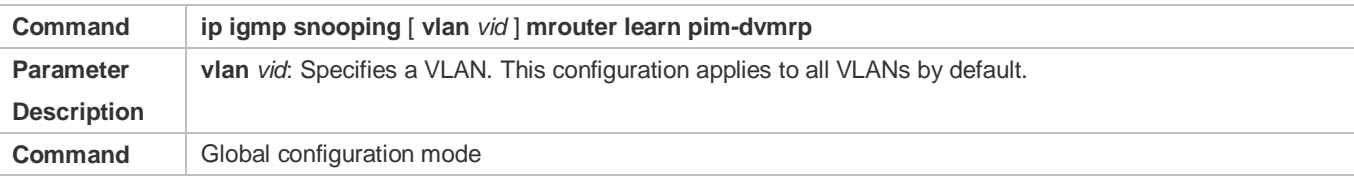

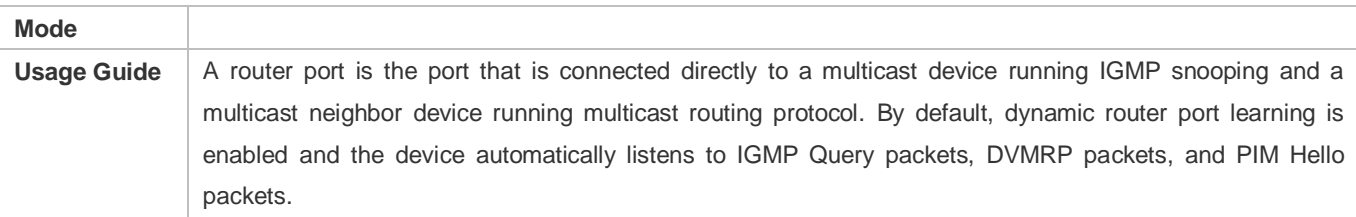

# **Configuring the Aging Time of a Dynamic Member Port**

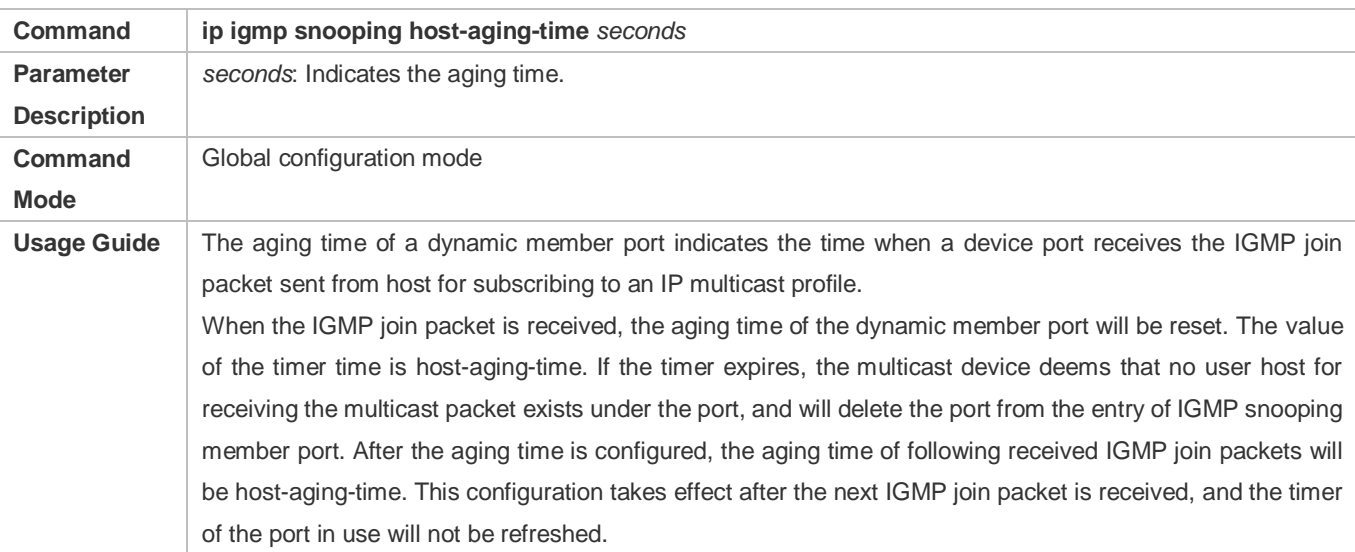

# **Configuring the Maximum Response Time of a Query Packet**

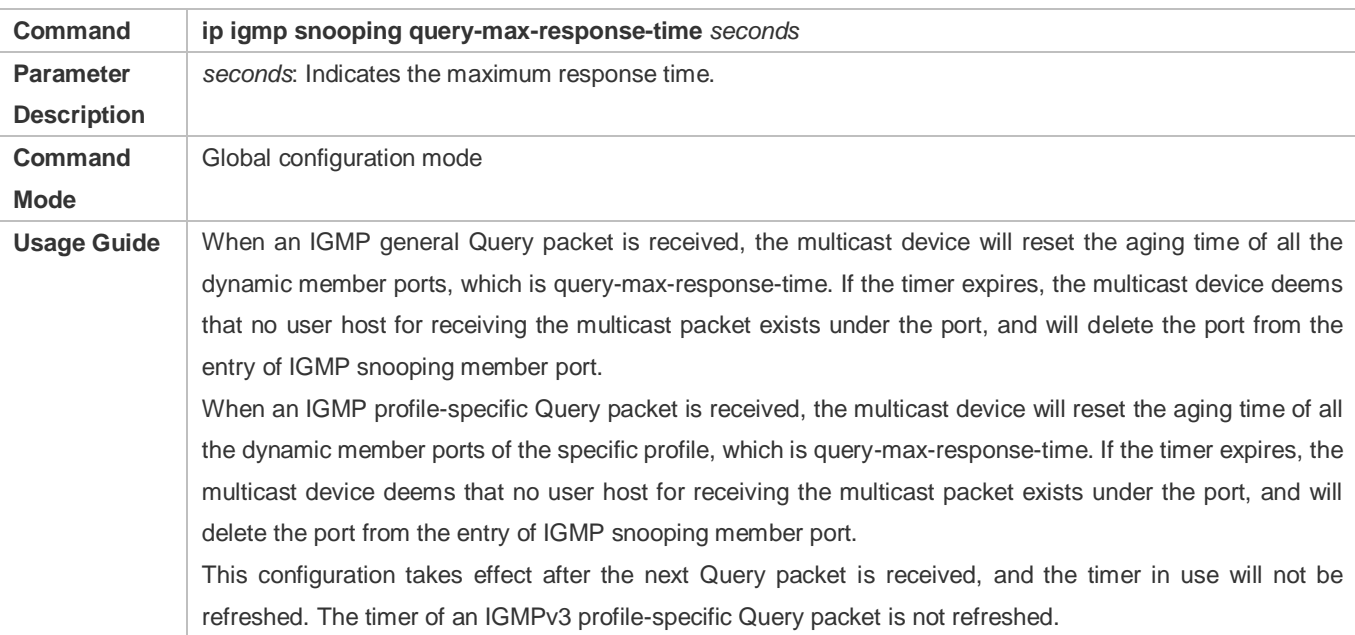

# **Displaying Router Ports**

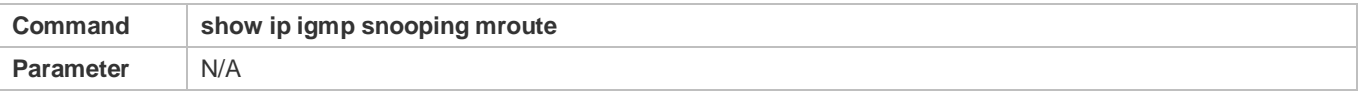

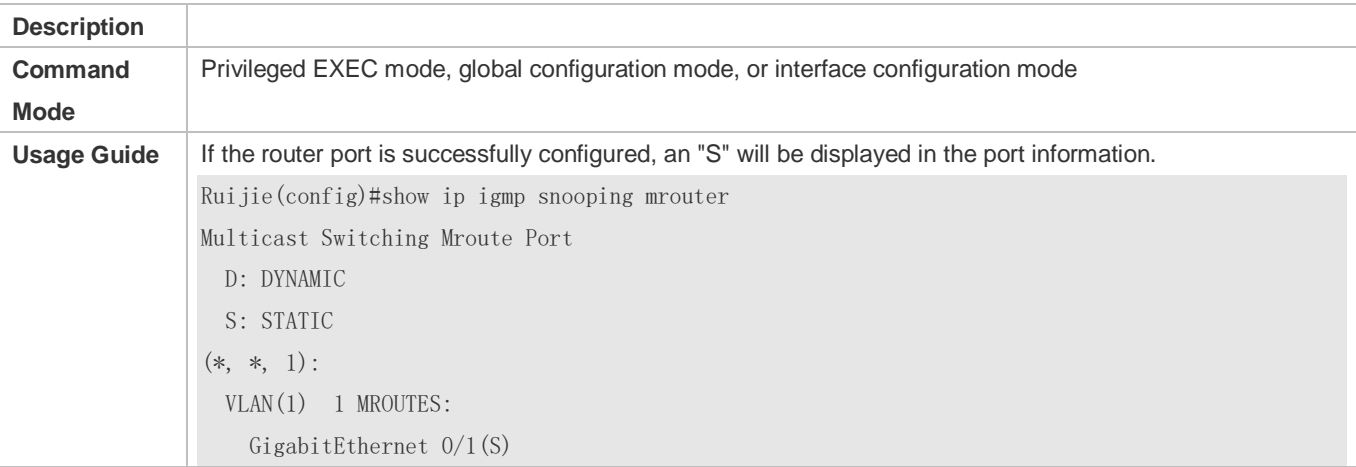

# **Displaying the Information of Dynamic Router Port Learning**

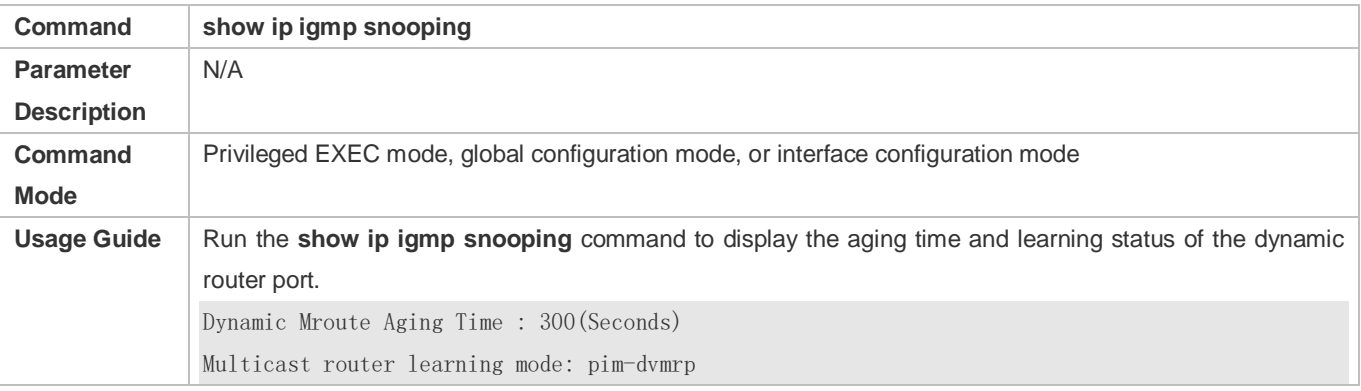

# **Displaying the Information of a Member Port**

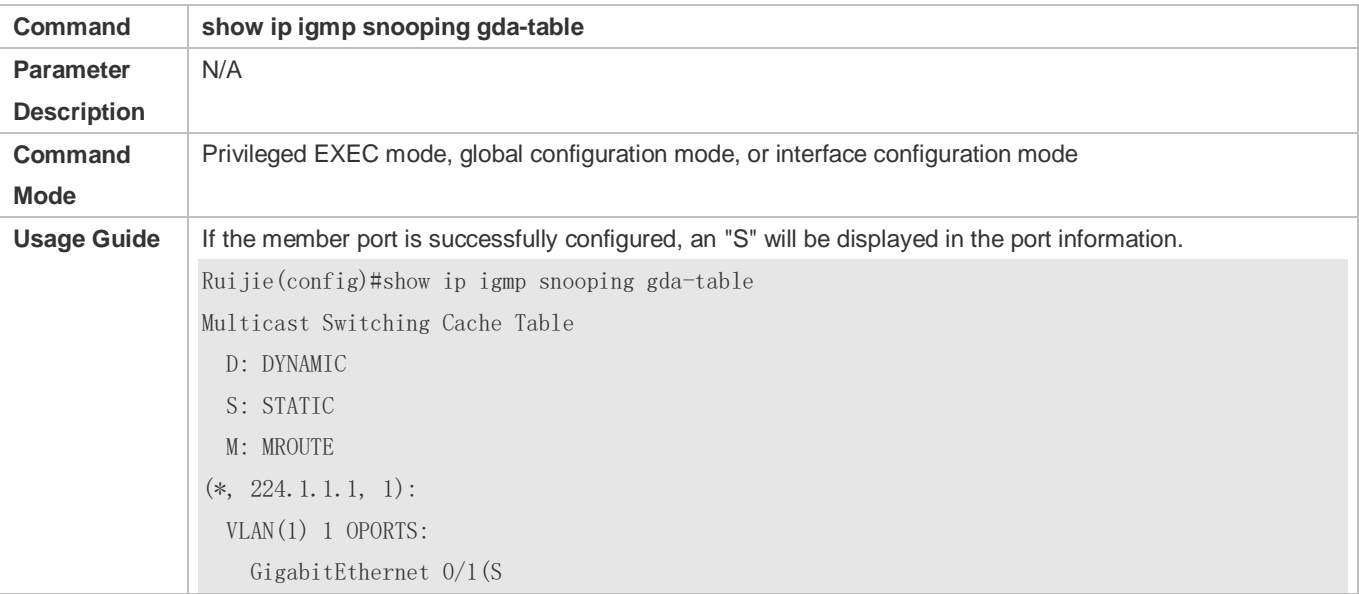

# **Displaying Other Parameters**

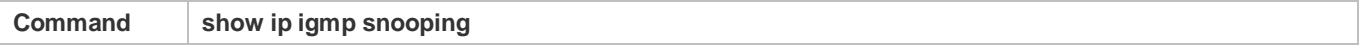

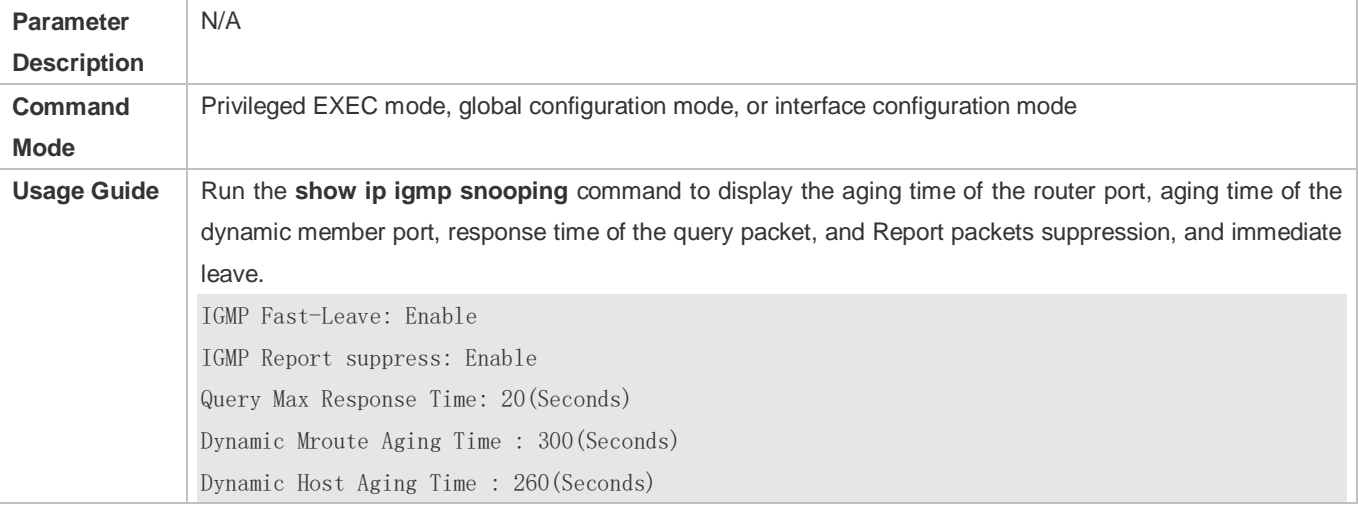

# **Configuration Example**

# **Configuring a Static Router Port and Static Member Port**

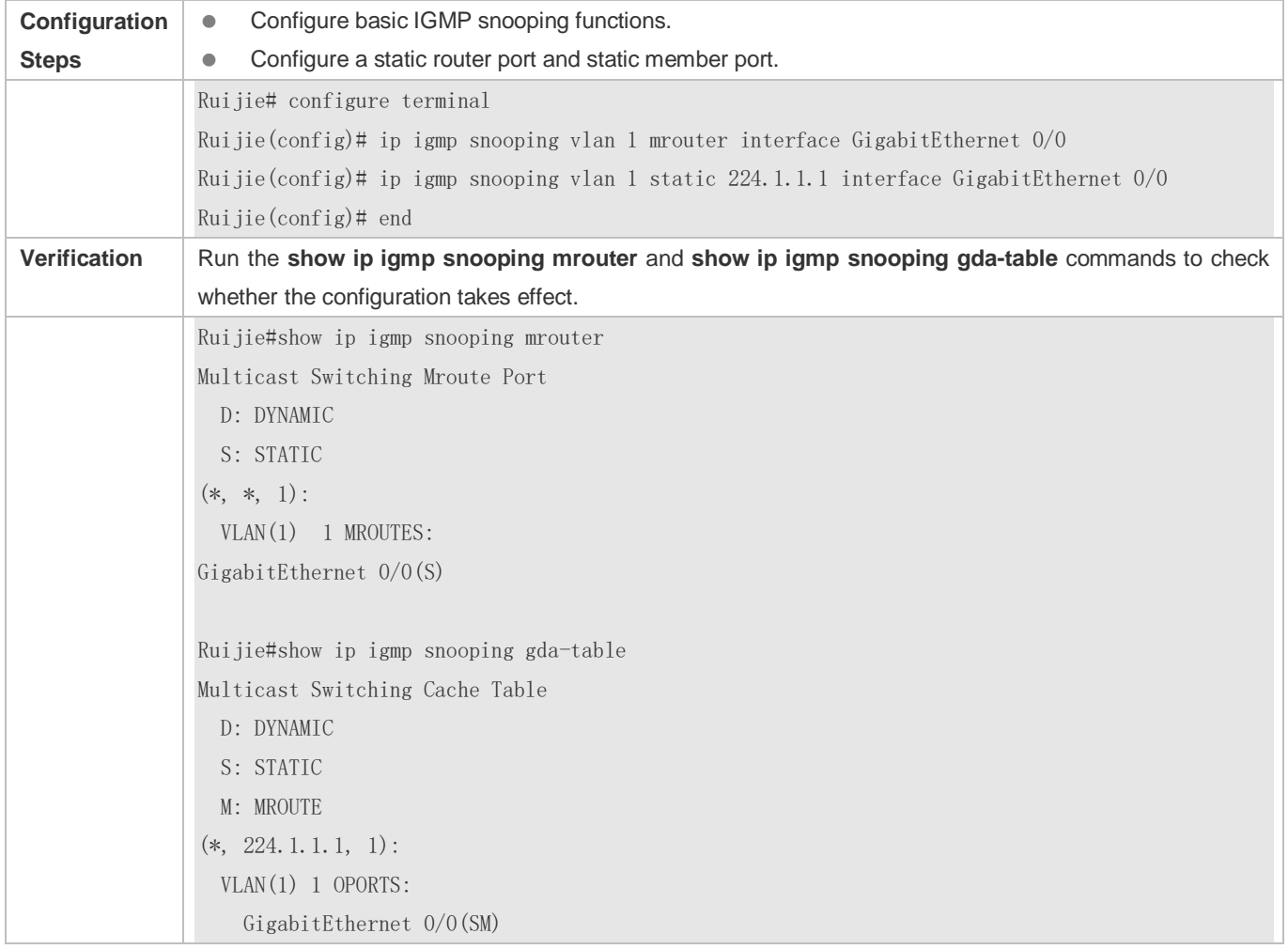

# **Enabling Report Packet Suppression**
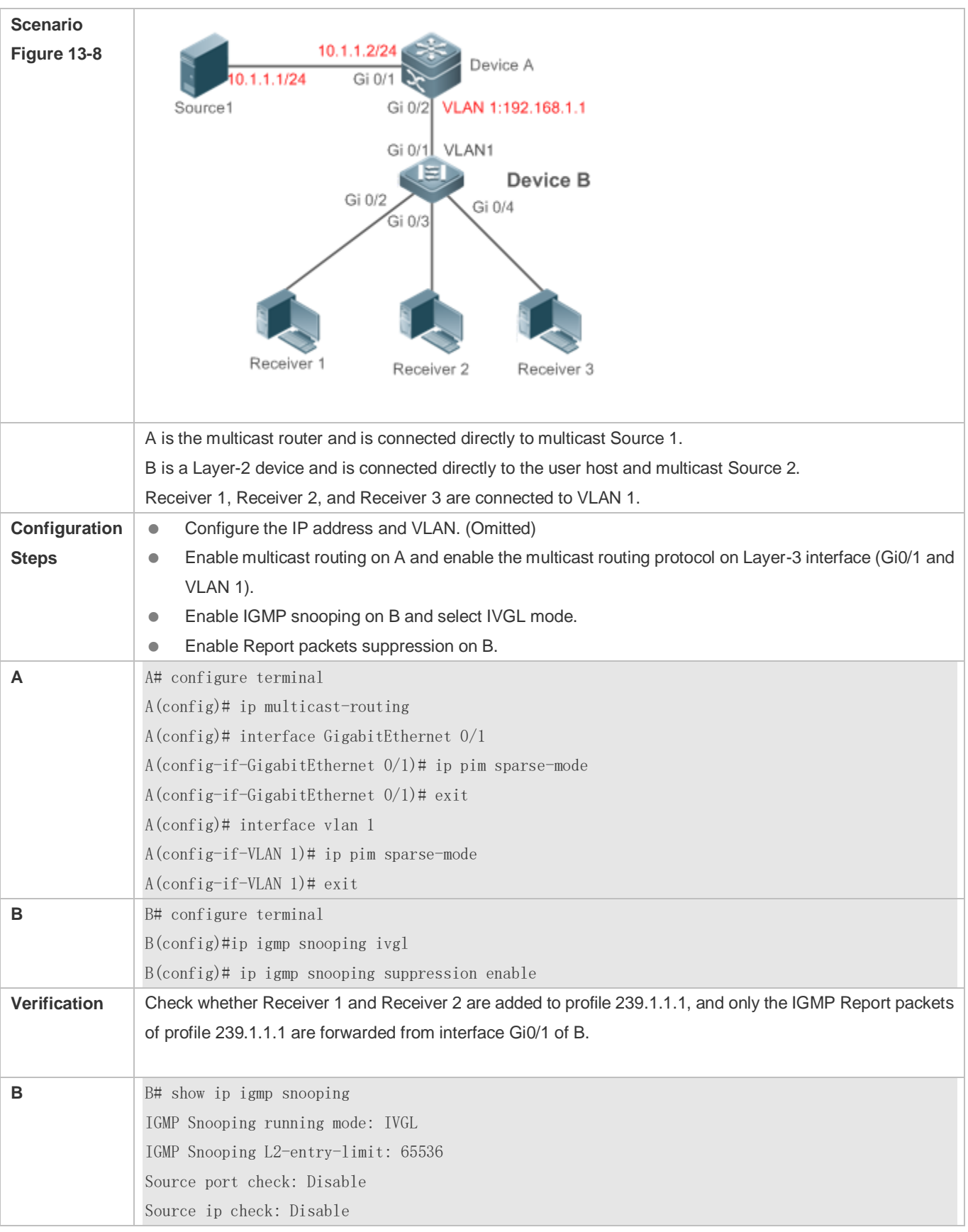

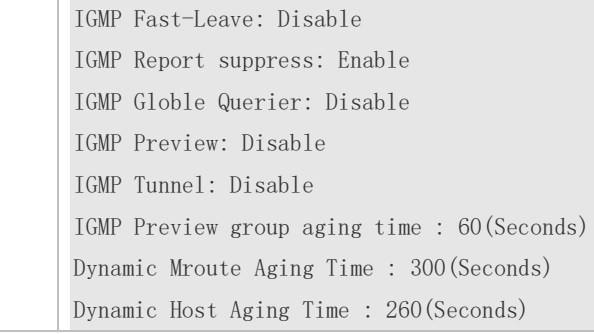

# **Configuring Other Parameters**

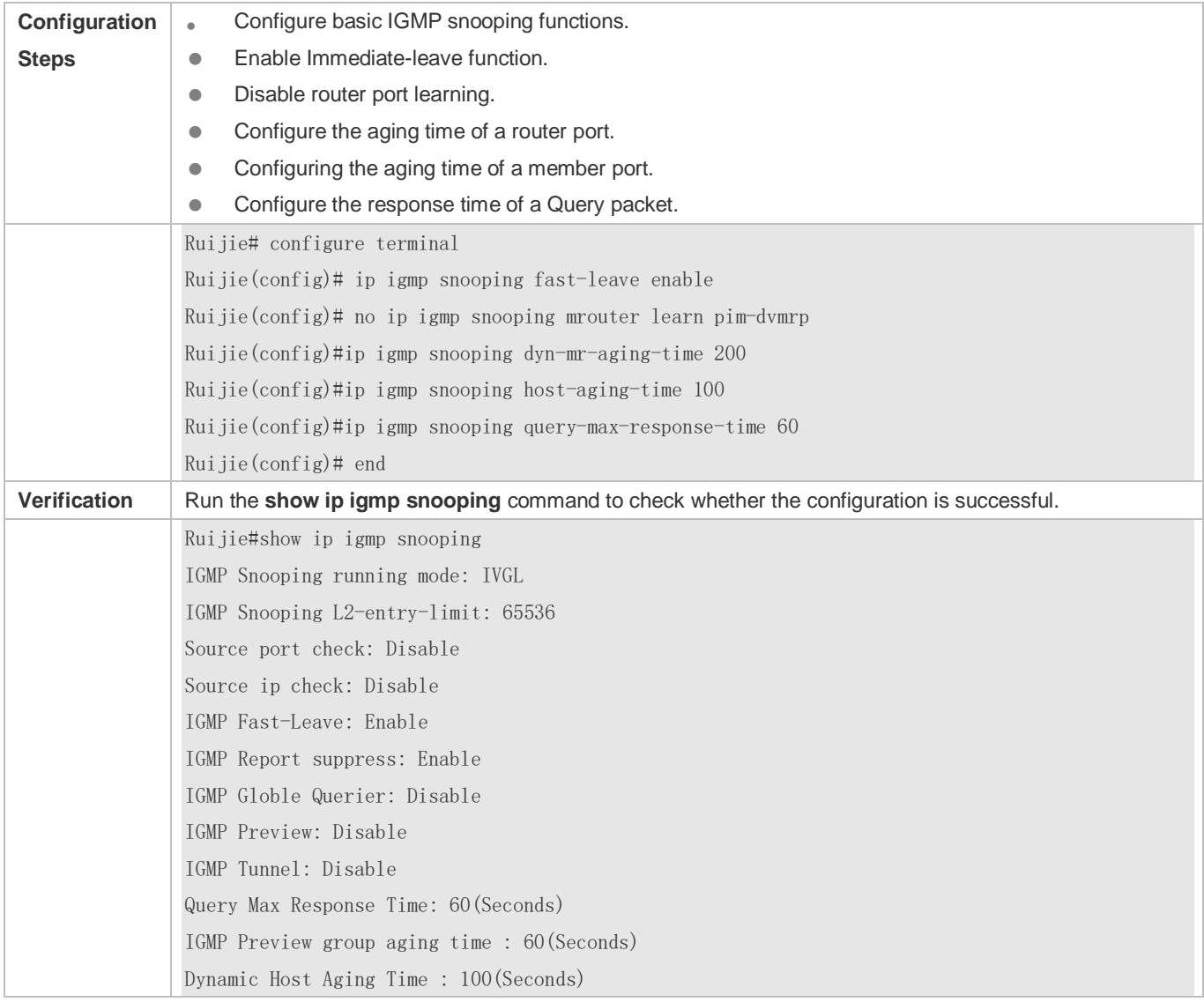

# **Common Errors**

Basic IGMP snooping functions are not configured or the configuration is not successful.

# **13.4.3 Configuring an IGMP Querier**

# **Configuration Effect**

 Configure the device as an IGMP querier, which will send IGMP Query packets periodically and collect user demanding information.

#### **Notes**

**Basic IGMP snooping functions must be configured.** 

#### **Configuration Steps**

- **Enabling the Querier Function**
- (Optional) Enable IGMP querier function globally or for a specified VLAN.
- (Optional) Disable the IGMP querier function for a specified VLAN.

#### **Configuring the Source IP Address of a Querier**

- (Optional) You can configure the source IP address of a Query packet sent by the querier based on VLANs.
- After a querier is enabled, a source IP address must be specified for the querier; otherwise, the configuration will not take effect.
- **Configuring the Maximum Response Time of a Query Packet**
- (Optional) Adjust the maximum response time carried by an IGMP Query packet. As IGMPv1 does not support the carrying of maximum response time by a Query packet, this configuration does not take effect when the querier is running IGMPv1.
- **Configuring the Query Interval of a Querier**
- (Optional) Adjust the interval of the IGMP querier for sending query packets.
- **Configuring the Aging Timer of a Querier**
- (Optional) Configure the aging timer of other IGMP queriers on the network.
- **Specifying the IGMP Version for a Querier**
- (Optional) Specify the IGMP version for a querier (IGMPv2 by default).

#### **Verification**

Run the **show ip igmp snooping querier detail** command to check whether the configuration takes effect.

#### **Related Commands**

#### **Enabling the IGMP Querier Function**

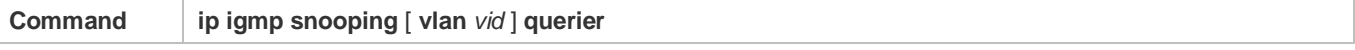

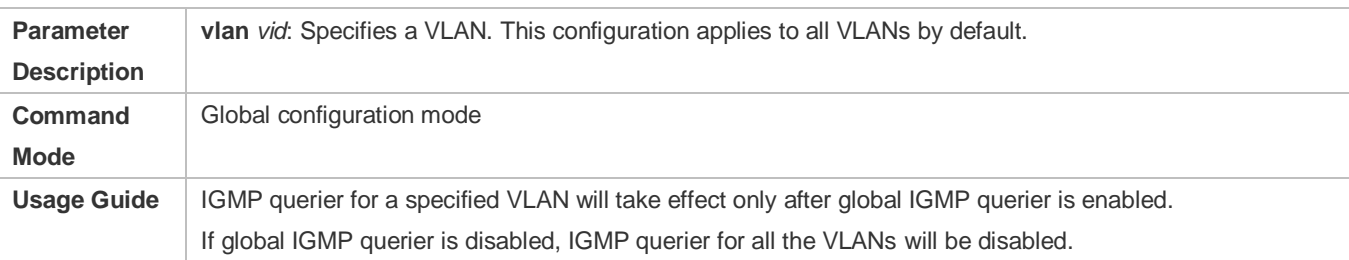

# **Configuring the Source IP Address of a Querier**

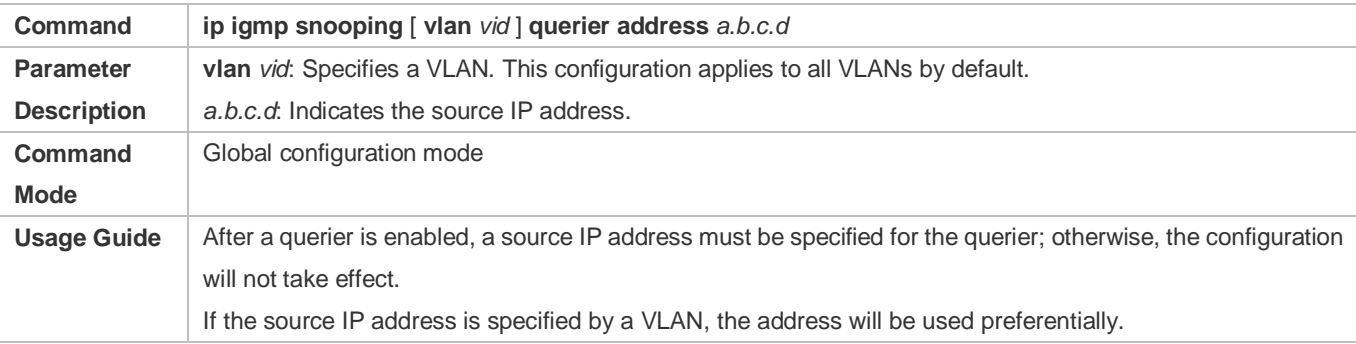

# **Configuring the Maximum Response Time of a Querier**

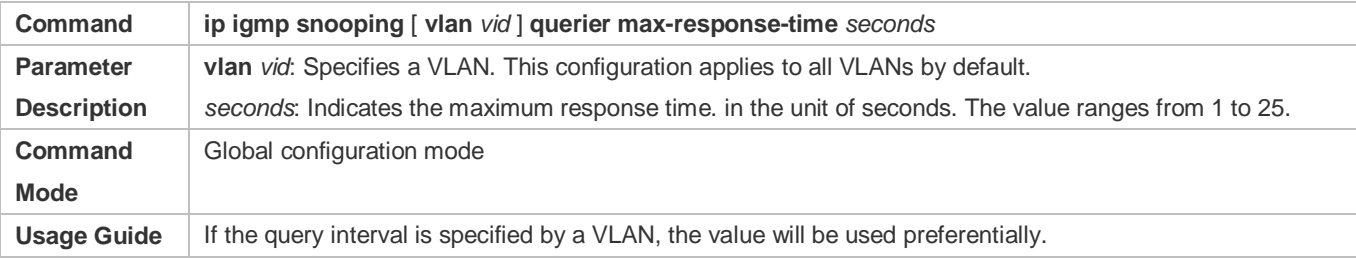

# **Configuring the Query Interval of a Querier**

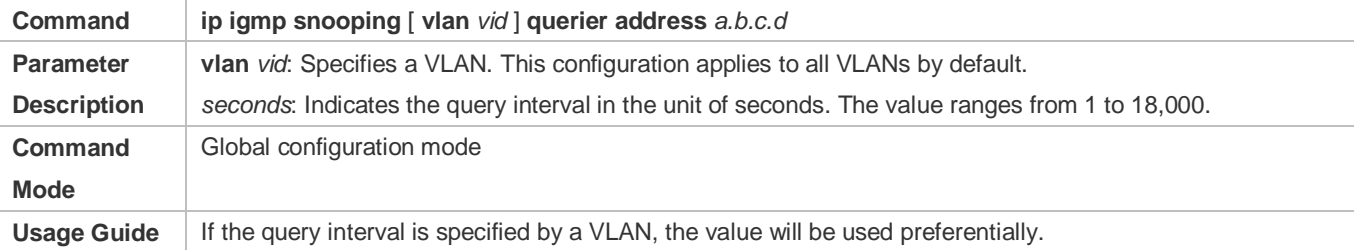

# **Configuring the Aging Timer of a Querier**

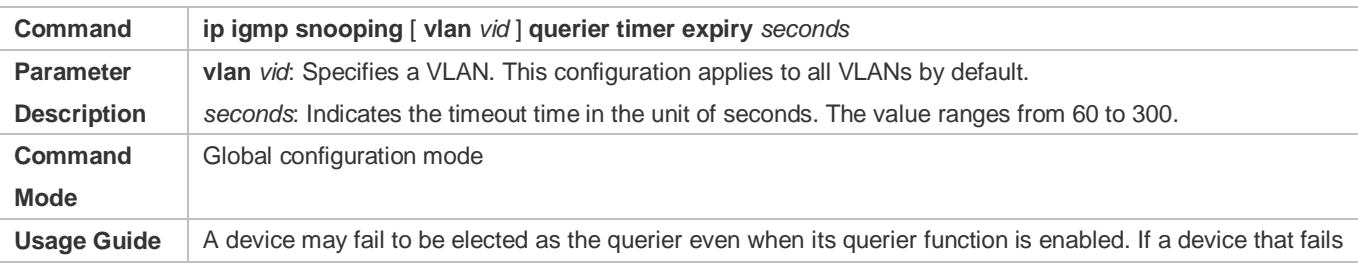

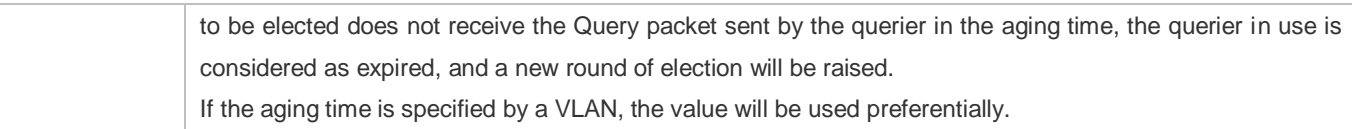

# **Specifying the IGMP Version for a Querier**

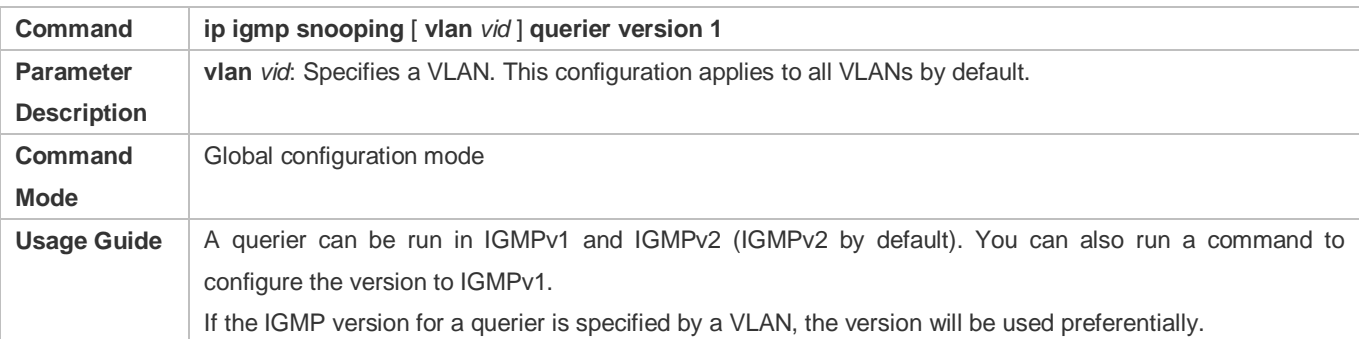

# **Displaying the IGMP Querier Configuration**

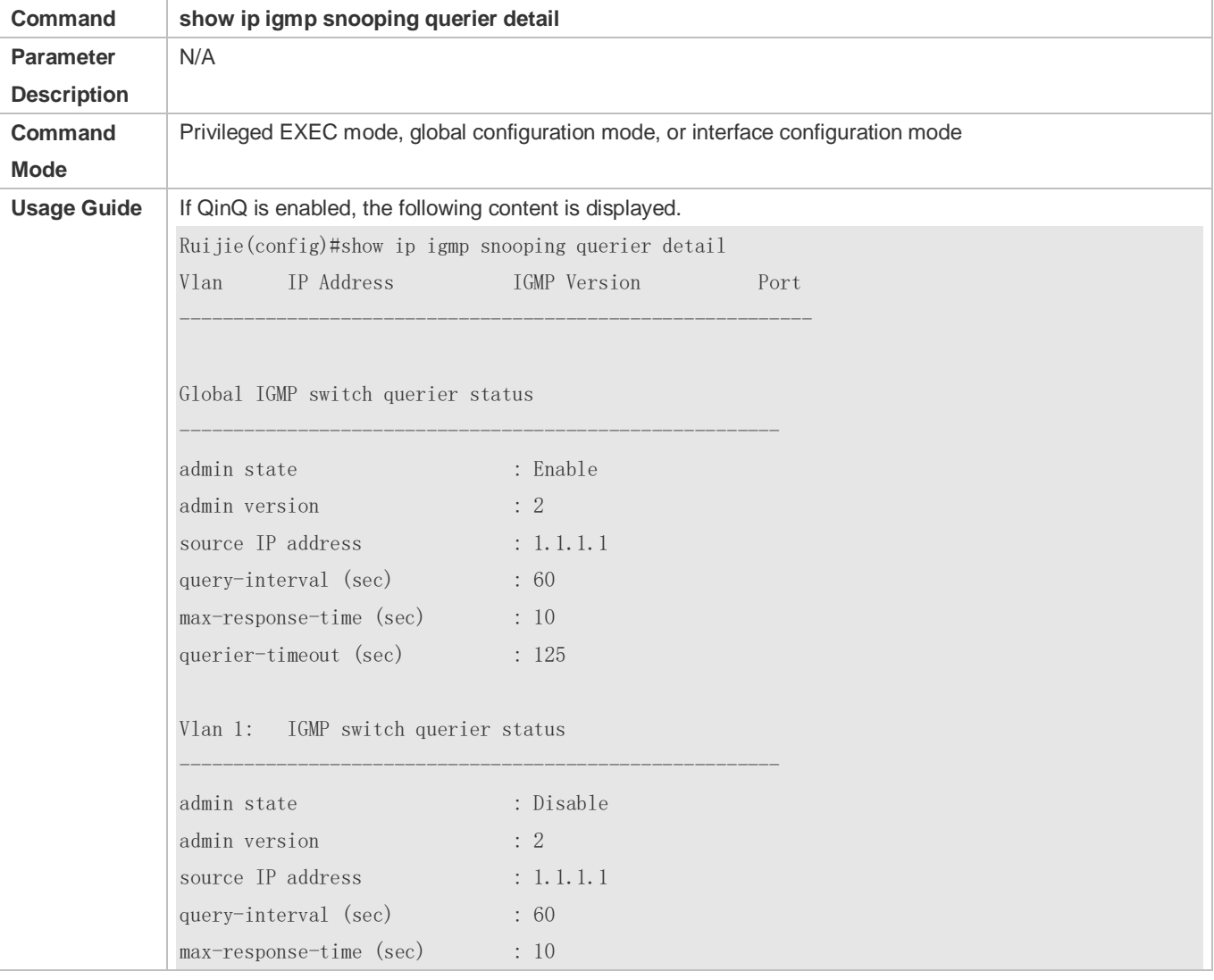

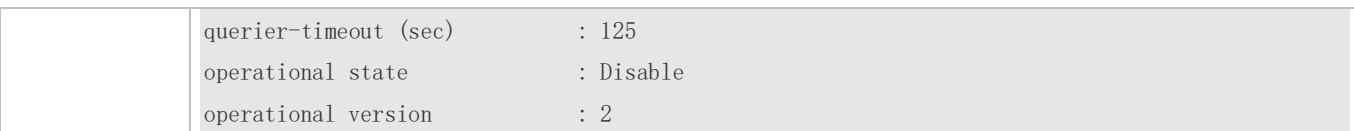

# **Configuration Example**

# **Enabling the IGMP Querier Function**

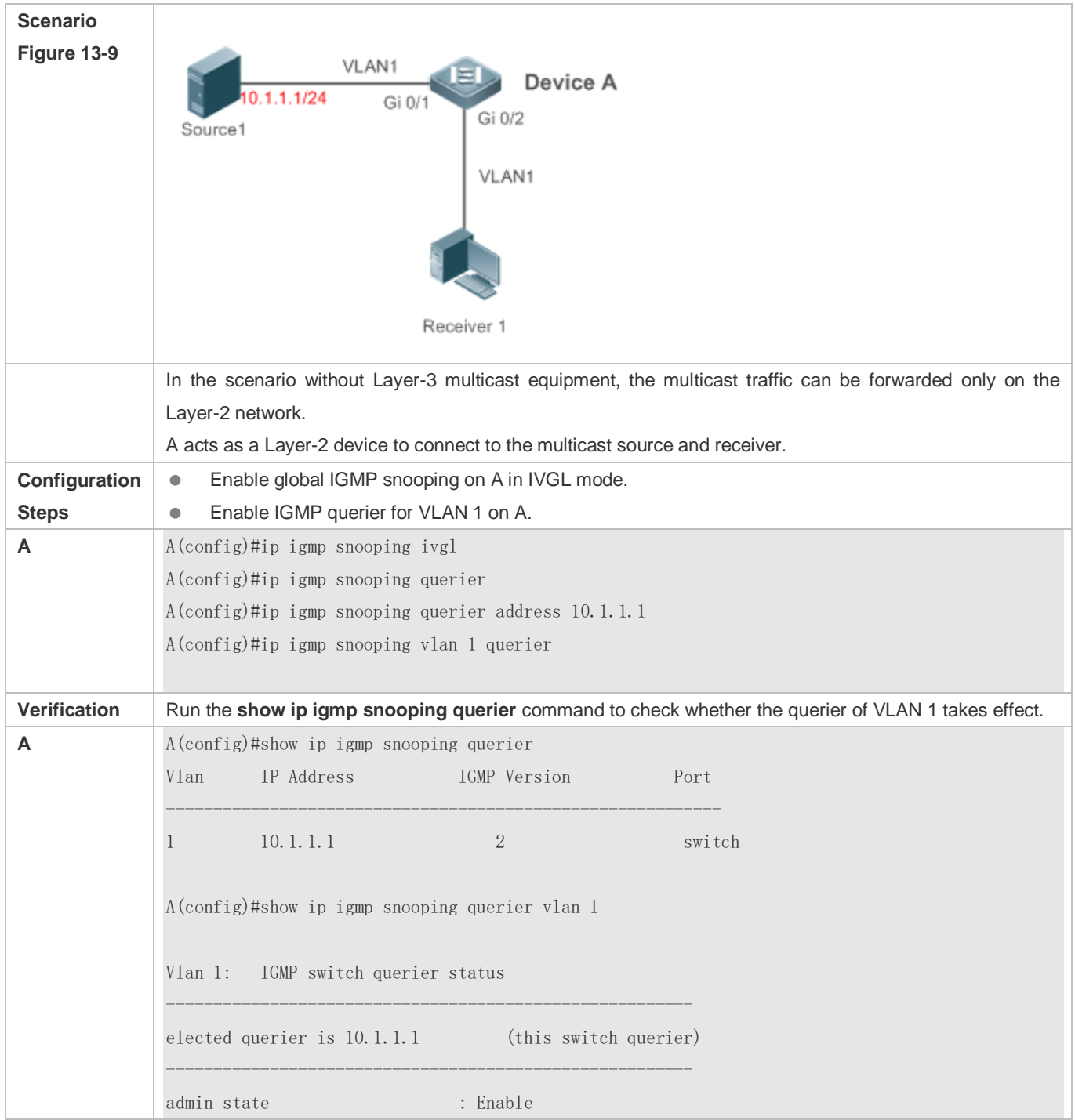

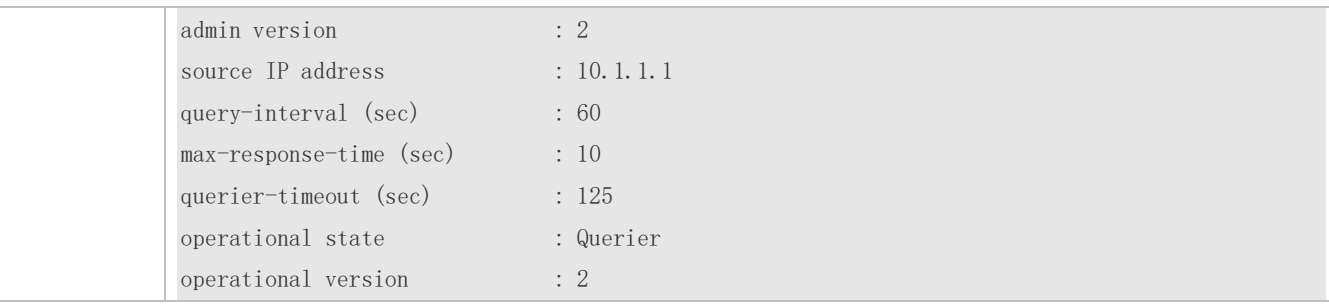

#### **Common Errors**

The source IP address is not configured for the querier and the querier does not take effect.

# **13.4.4 Configuring Multicast-to-Unicast Conversion**

#### **Configuration Effect**

Enable the multicast-to-unicast conversion on the AP, which transmits multicast packets to STAs in unicast mode.

#### **Notes**

**IGMP Snooping basic functions must be configured.** 

#### **Configuration Steps**

- **Enabling Global Multicast**
- (Mandatory) Enable global multicast in global mode.
- If global multicast is disabled in global mode, a wireless device directly discards received packets.

#### **Enabling Multicast-to-Unicast Conversion**

 (Optional) Configure whether to enable multicast-to-unicast conversion. After multicast-to-unicast conversion is enabled, after packets reach the AP, the AP judges the multicast packets that need to be transmitted in unicast mode and transmits such packets in unicast mode.

#### **Configuring the Multicast Range for Multicast-to-Unicast Conversion**

- (Optional) Multicast-to-unicast conversion is available to all multicast groups by default. A multicast range can be configured to allow multicast packets to be transmitted in unicast mode, so as to utilize AP resources to the maximum extent.
- **Configuring the Maximum Number of Multicast Profiles that Are Allowed to Use Multicast-to-Unicast Conversion**
- (Optional) The maximum number of multicast profiles that are allowed to use multicast-to-unicast conversion can be adjusted.
- It is used in combination with the multicast range of multicast-to-unicast conversion.

#### **Verification**

Run the show ip igmp snooping command to check whether the configuration takes effect.

#### **Related Commands**

#### **Configuring Global Multicast**

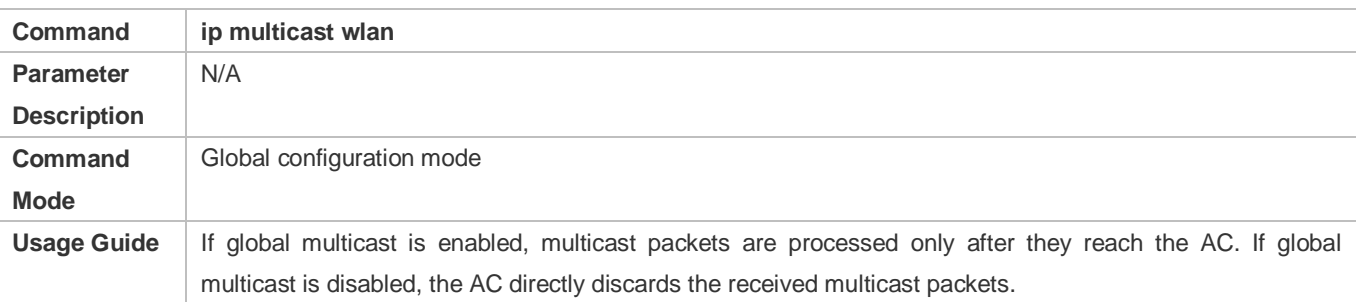

# **Configuring Multicast-to-Unicast Conversion**

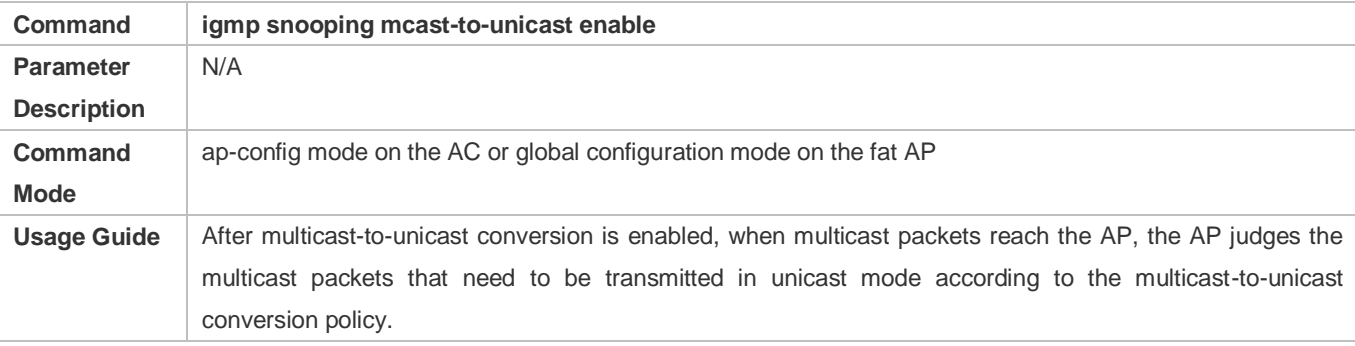

#### **Configuring the Maximum Multicast Range for Multicast-to-Unicast Conversion**

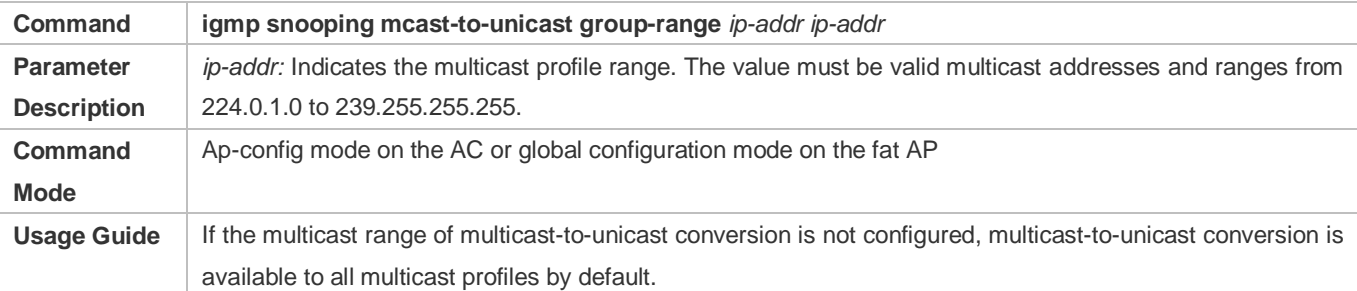

# **Configuring the Maximum Number of Multicast Profiles That Are Allowed to Use Multicast-to-Unicast Conversion**

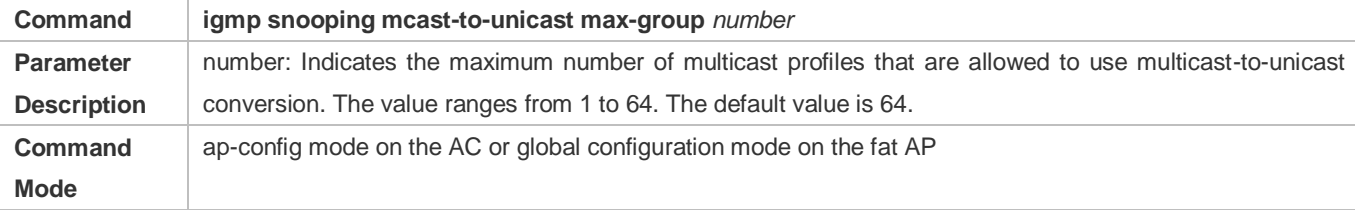

Usage Guide | It can be used in combination with the maximum multicast range of multicast-to-unicast conversion so as to properly allocate bandwidth and effectively control AP resources.

#### **Displaying Multicast-to-Unicast Conversion Configuration**

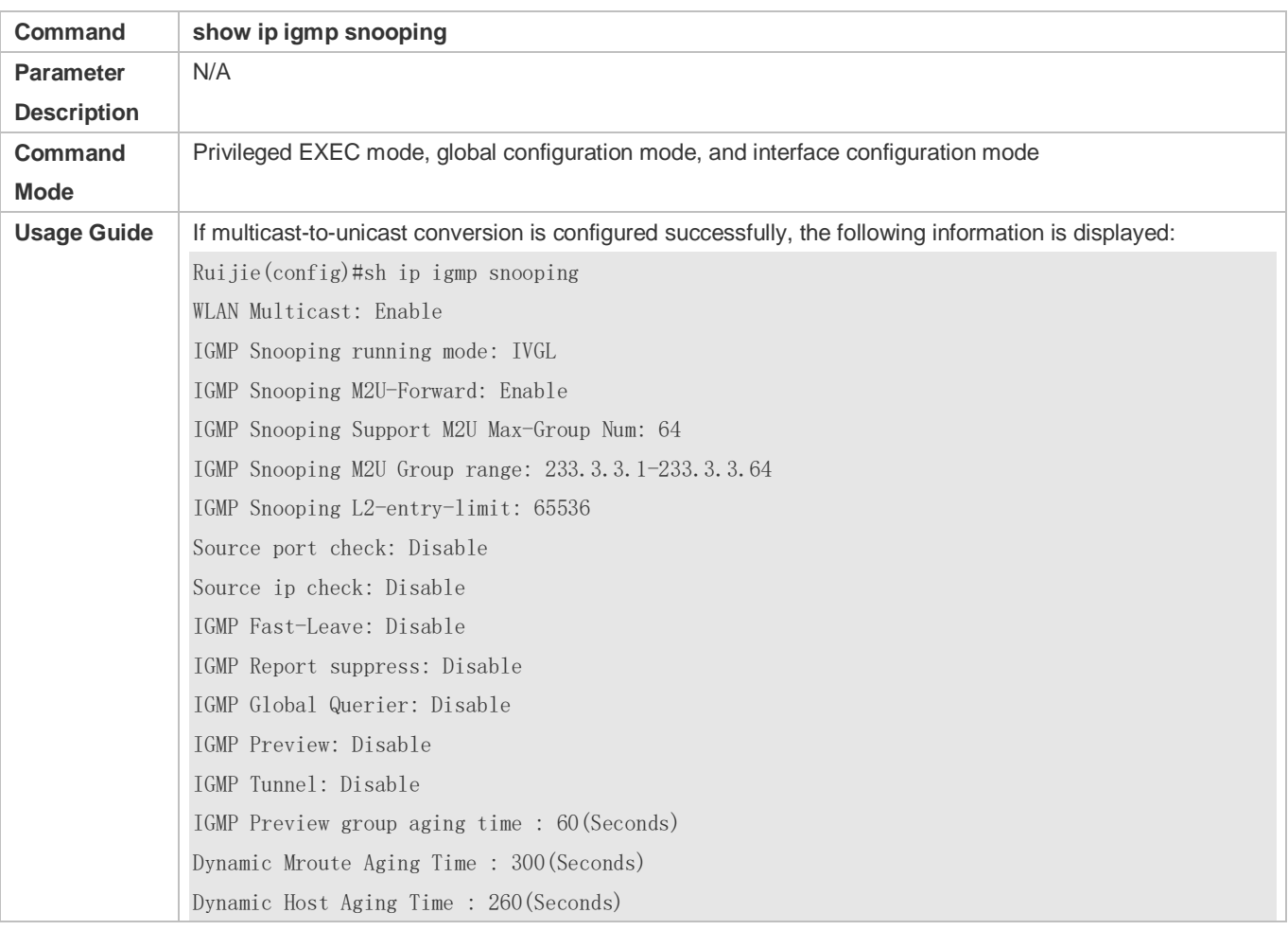

# **Configuration Example**

The following configuration example describes only configurations related to IGMP Snooping.

#### **Scenario** AP **Figure 13-10**CTI1 CTI<sub>2</sub> AC dotradio 1/0 dotradio 2/0 Multicast Source User B User A

#### **Enabling the IGMP Querier**

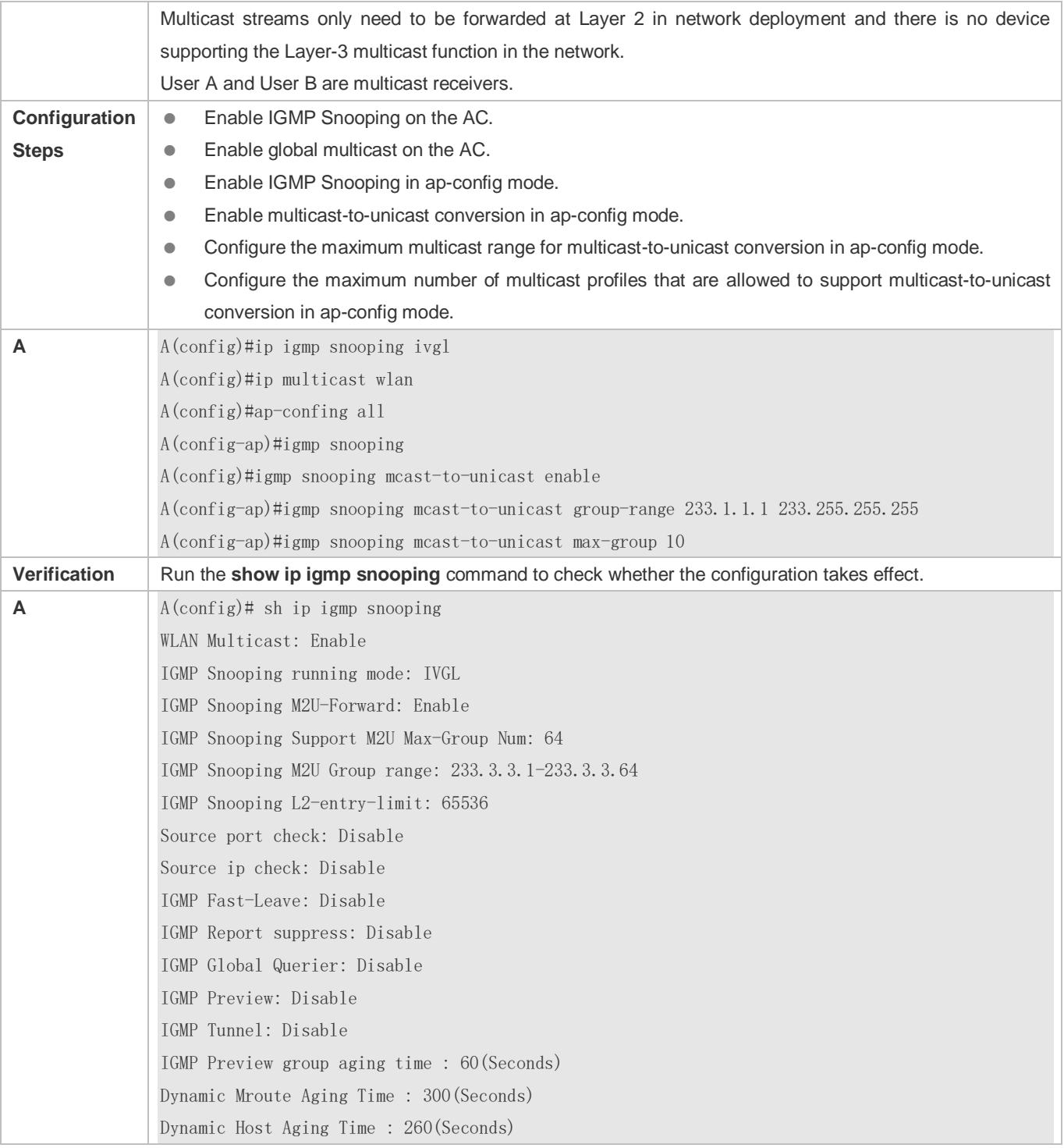

# **Common Errors**

Multicast packets are not processed because global multicast is not configured.

# **13.4.5 Optimizing the Wireless Multicast Environment**

# **Configuration Effect**

Configure the function of ignoring port timer resetting for query packets on the wireless device.

#### **Notes**

**IGMP Snooping basic functions must be configured.** 

#### **Configuration Steps**

- **Configuring the Function of Ignoring Port Aging Timer Resetting for Query Packets**
- (Optional) Configure the function of ignoring port aging timer resetting for query packets so that the port does not age within multiple query intervals.

#### **Verification**

Run the **show ip igmp snooping** command to check whether the configuration takes effect.

#### **Related Commands**

#### **Configuring the Function of Ignoring Port Aging Timer Resetting for Query Packets**

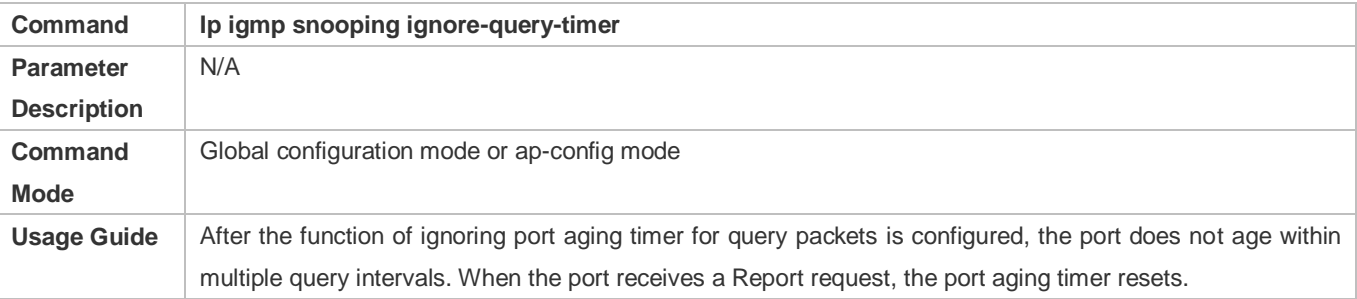

# **13.5 Monitoring**

#### **Clearing**

Running the **clear** commands may lose vital information and thus interrupt services. **Description Command** Clears the dynamic router ports and member ports. **clear ip igmp snooping gda-table**

# **Displaying**

**Description Command** 

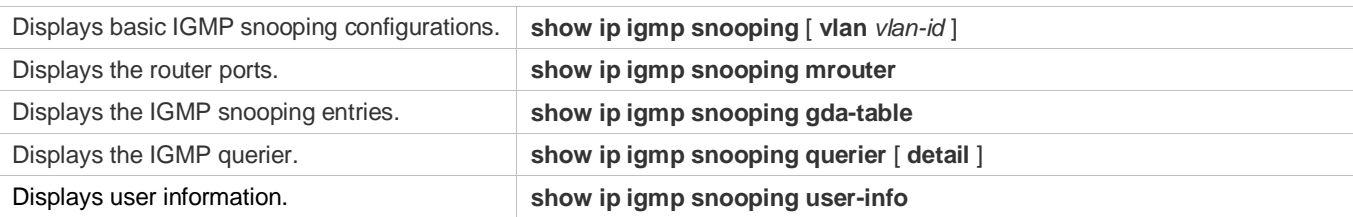

# **Debugging**

System resources are occupied when debugging information is output. Therefore, disable debugging immediately after use.

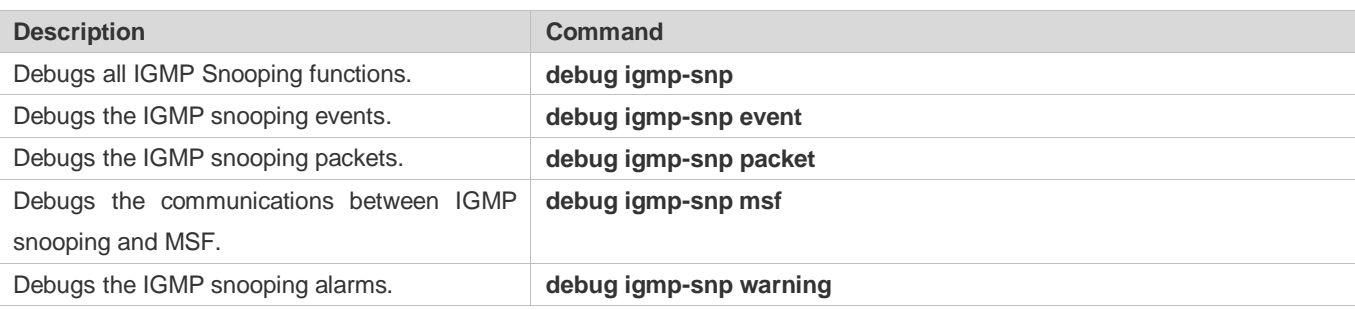

# **14 Configuring the ACL**

# **14.1 Overview**

Access control list (ACL) is also called access list or firewall. It is even called packet filtering in some documents. The ACL defines rules to determine whether to forward or drop data packets arriving at a network interface.

ACLs are classified by function into two types:

- Security ACLs: Used to control data flows that are allowed to pass through a network device.
- Quality of service (QoS) ACLs: Used to classify and process data flows by priority.

ACLs are configured for a lot of reasons. Major reasons include:

- Network access control: To ensure network security, rules are defined to limit access of users to some services (for example, only access to the WWW and email services is permitted, and access to other services such as Telnet is prohibited), or to allow users to access services in a specified period of time, or to allow only specified hosts to access the network.
- QoS: QoS ACLs are used to preferentially classify and process important data flows. For details about the use of QoS ALCs, see the configuration manual related to QoS.

# **14.2 Applications**

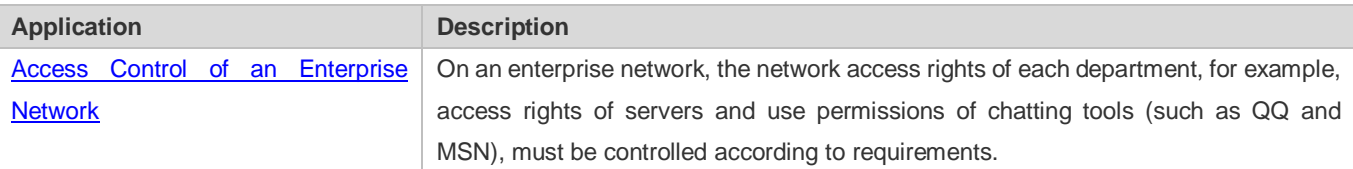

# **14.2.1 Access Control of an Enterprise Network**

# **Scenario**

Internet viruses can be found everywhere. Therefore, it is necessary to block ports that are often used by viruses to ensure security of an enterprise network as follows:

- Allow only internal PCs to access the server.
- Prohibit PCs of a non-financial department from accessing PCs of the financial department, and prohibit PCs of a non-R&D department from accessing PCs of the R&D department.
- Prohibit the staff of the R&D department from using chatting tools (such as QQ and MSN) during working hours from 09:00 to 18:00.

# Figure 14-1

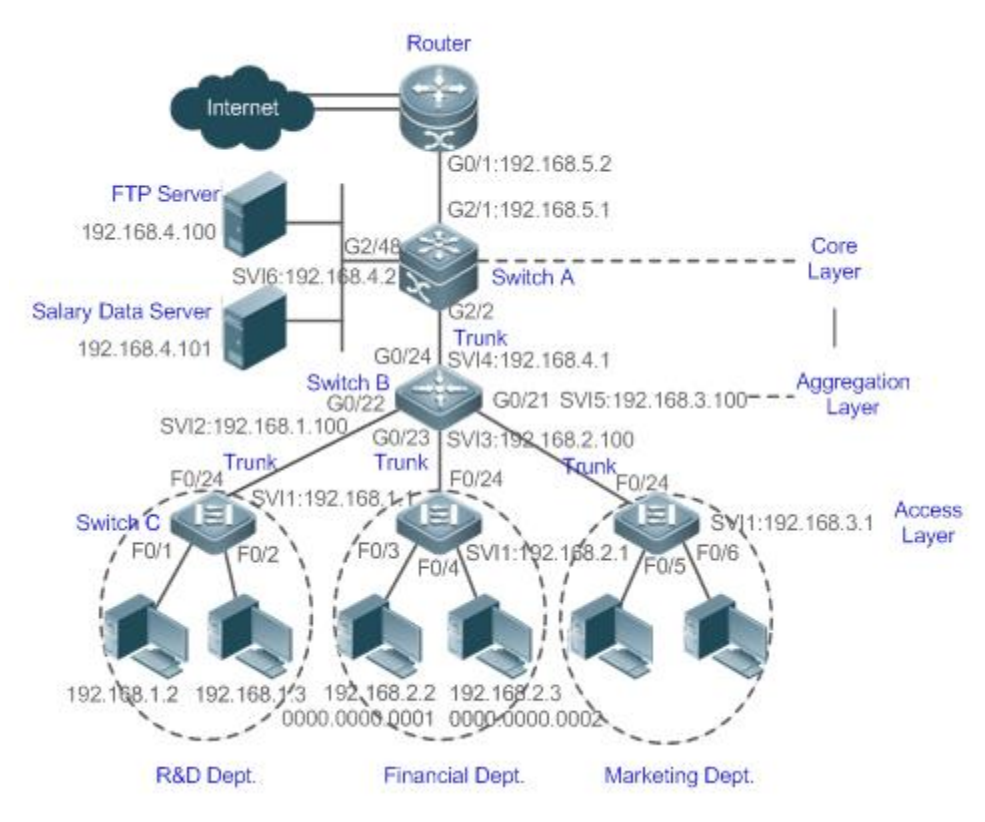

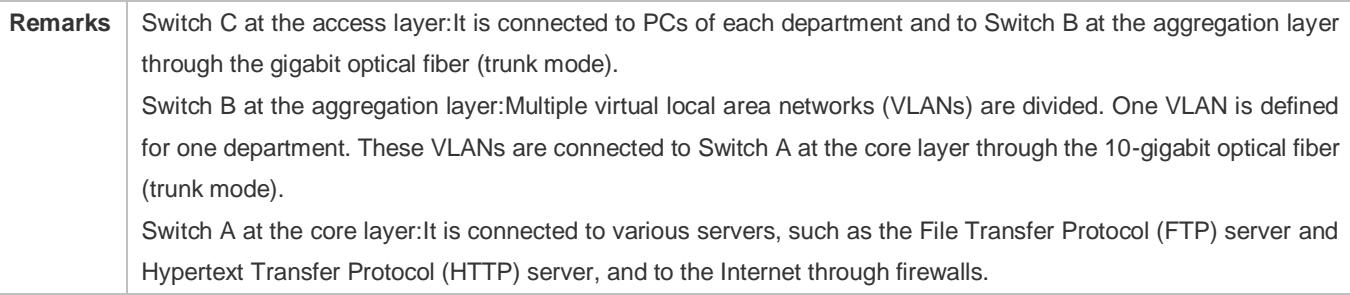

#### **Deployment**

- Configure an extended ACL on the port G2/1 to filter data packets, thus protecting the network against the viruses. This port is located on a core-layer device (Switch A) and used to connect Switch A to the uplink port G2/1 of a router.
- Allow only internal PCs to access servers, and prohibit external PCs from accessing servers. Define and apply the extended IP ACLs on G2/2 or switch virtual interface (SVI) 2 that is used to connect Switch A to an aggregation layer device or server.
- Prohibit mutual access between specified departments. Define and apply the extended IP ACLs on G0/22 and G0/23 of Switch B.
- Configure and apply the time-based extended IP ACLs on SVI 2 of Switch B to prohibit the R&D department from using chatting tools (such as QQ and MSN) in a specified period of time.

# **14.3 Features**

#### **Basic Concepts**

#### **ACL**

ACLs include basic ACLs and dynamic ACLs.

You can select basic or dynamic ACLs as required. Generally, basic ACLs can meet the security requirements. However, experienced hackers may use certain software to access the network by means of IP address spoofing. If dynamic ACLs are used, users are requested to pass identify authentication before accessing the network, which prevents hackers from intruding the network. Therefore, you can use dynamic ACLs in some sensitive areas to guarantee network security.

IP address spoofing is an inherent problem of all ACLs, including dynamic ACLs. Hackers may use forged IP addresses to access the network during the validity period of authenticated user identities. Two methods are available to resolve this problem. One is to set the idle time of user access to a smaller value, which increases the difficulty in intruding networks. The other is to encrypt network data using the IPSec protocol, which ensures that all data is encrypted when arriving at a device.

ACLs are generally configured on the following network devices:

- Devices between the internal network and the external network (such as the Internet)
- **•** Devices on the border of two network segments
- **•** Devices connected to controlled ports

ACL statements must be executed in strict compliance with their sequence in the ACL. Comparison starts from the first statement. Once the header of a data packet matches a statement in the ACL, the subsequent statements are ignored and no longer checked.

#### **Input/Output ACLs, Filtering Field Template, and Rules**

When receiving a packet on an interface, the device checks whether the packet matches any access control entry (ACE) in the input ACL of this interface. Before sending a packet through a interface, the device checks whether the packet matches any ACE in the output ACL of this interface.

When different filtering rules are defined, all or only some rules may be applied simultaneously. If a packet matches an ACE, this packet is processed according to the action policy (permit or deny) defined in this ACE. ACEs in an ACL identify Ethernet packets based on the following fields in the Ethernet packets:

Layer 2 (L2) fields:

- 48-bit source MAC address (containing all 48 bits)
- 48-bit destination MAC address (containing all 48 bits)
- 16-bit L2 type field

Layer 3 (L3) fields:

- Source IP address field (All source IP address values can be specified, or the subnet can be used to define a type of data flows.)
- Destination IP address field (All destination IP address values can be specified, or the subnet can be used to define a type of data flows.)
- Protocol type field

Layer 4 (L4) fields:

- Either a TCP source or destination port is specified, or both are specified, or the range of the source or destination port is specified.
- Either a UDP source or destination port is specified, or both are specified, or the range of the source or destination port is specified.

Filtering fields refer to the fields in packets that can be used to identify or classify packets when an ACE is generated. A filtering field template is a combination of these fields. For example, when an ACE is generated, packets are identified and classified based on the destination IP address field in each packet; when another ACE is generated, packets are identified and classified based on the source IP address field and UDP source port field in each packet. The two ACEs use different filtering field templates.

Rules refer to values of fields in the filtering field template of an ACE.For example, the content of an ACE is as follows:

permit tcp host *192.168.12.2* any eq telnet

In this ACE, the filtering field template is a combination of the following fields:source IP address field, IP protocol field, and TCP destination port field. The corresponding values (rules) are as follows:source IP address = Host 192.168.12.2; IP protocol = TCP; TCP destination port = Telnet.

Figure 14-2 Analysis of the ACE: permit tcp host 192.168.12.2 any eq telnet

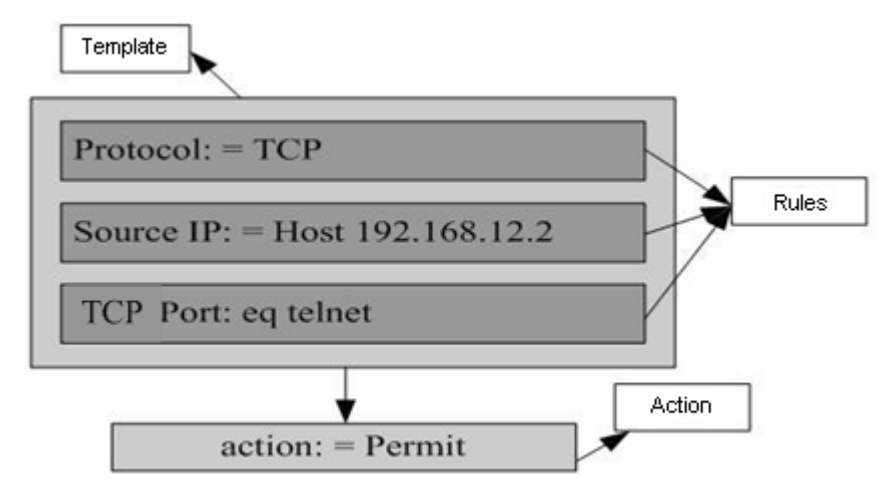

A filtering field template can be a combination of L3 and L4 fields, or a combination of multiple L2 fields. The filtering field template of a standard or an extended ACL, however, cannot be a combination of L2 and L3 fields, a combination

of L2 and L4 fields, or a combination of L2, L3, and L4 fields. To use a combination of L2,L3, and L4 fields, you can use the expert ACLs.

- An SVI associated with ACLs in the outgoing direction supports the IP standard, IP extended, MAC extended, and expert ACLs.
- If an expert ACL is configured and applied to the outgoing direction of an interface, and some ACEs in this ACL contain the L3 matching information (e.g. the IP address and L4 port), non-IP packets sent to the device from this interface cannot be controlled by the permit and deny ACEs in this ACL.
- If ACEs of an ACL (IP ACL or expert extended ACL) are configured to match non-L2 fields (such as SIP and DIP), the ACL does not take effect on tagged MPLS packets.

#### **Overview**

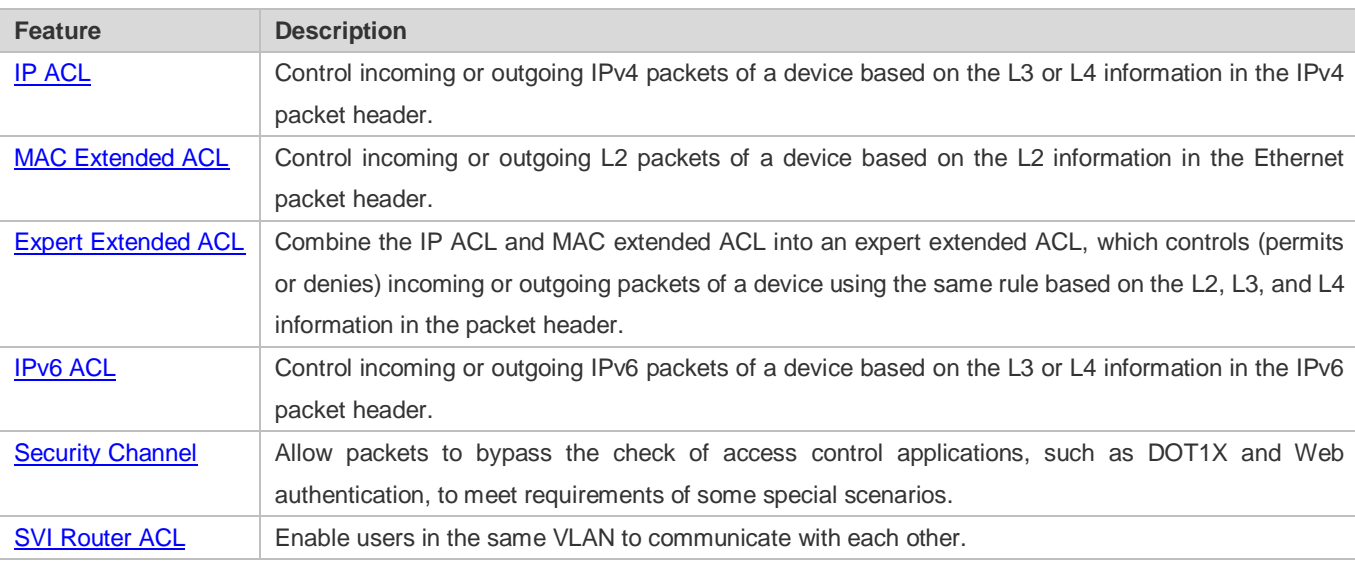

# **14.3.1 IP ACL**

The IP ACL implements refined control on incoming and outgoing IPv4 packets of a device. You can permit or deny the entry of specific IPv4 packets to a network according to actual requirements to control access of IP users to network resources.

#### **Working Principle**

Define a series of IP access rules in the IP ACL, and then apply the IP ACL either in the incoming or outgoing direction of an interface or globally. The device checks whether the incoming or outgoing IPv4 packets match the rules and accordingly forwards or blocks these packets.

To configure an IP ACL, you must specify a unique name or ID for the ACL of a protocol so that the protocol can uniquely identify each ACL. The following table lists the protocols that can use IDs to identify ACLs and the range of IDs.

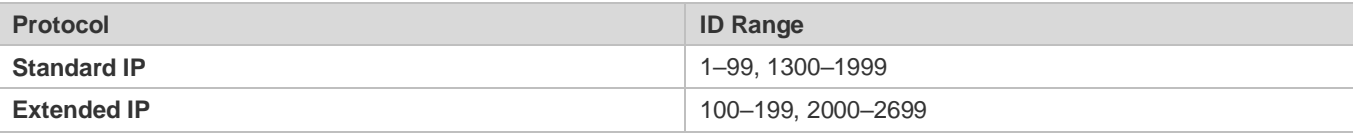

Basic ACLs include the standard IP ACLs and extended IP ACLs. Typical rules defined in an ACL contain the following matching fields:

- Source IP address
- **Destination IP address**
- **IP protocol number**
- L4 source port ID or ICMP type
- L4 destination port ID or ICMP code

The standard IP ACL (ID range: 1–99, 1300–1999) is used to forward or block packets based on the source IP address, whereas the extended IP ACL (ID range: 100–199, 2000–2699) is used to forward or block packets based on a combination of the preceding matching fields.

For an individual ACL, multiple independent ACL statements can be used to define multiple rules. All statements reference the same ID or name so that these statements are bound with the same ACL. However, more statements mean that it is increasingly difficult to read and understand the ACL.

For routing products, the ICMP code matching field in an ACL rule is ineffective for ICPM packets whose ICPM type is 3. If the ICPM code of ICMP packets to be matched is configured in an ACL rule, the ACL matching result of incoming ICMP packets of a device whose ICPM type is 3 may be different from the expected result.

#### **Implicit "Deny All Traffic" Rule Statement**

At the end of every IP ACL is an implicit "deny all traffic" rule statement. Therefore, if a packet does not match any rule, the packet will be denied.

For example:

access-list 1 permit host 192.168.4.12

This ACL permits only packets sent from the source host 192.168.4.12, and denies packets sent from all other hosts. This is because the following statement exists at the end of this ACL: **access-list 1 deny any**.

If the ACL contains only the following statement:

access-list 1 deny host 192.168.4.12

Packets sent from any host will be denied when passing through this port.

When defining an ACL, you must consider the routing update packets. As the implicit "deny all traffic" statement exists at the end of an ACL, all routing update packets may be blocked.

#### **Input Sequence of Rule Statements**

Every new rule is added to the end of an ACL and in front of the default rule statement. The input sequence of statements in an ACL is very important. It determines the priority of each statement in the ACL. When determining whether to forward or block packets, a device compares packets with rule statements based on the sequence that rule statements are created. After locating a matched rule statement, the device does not check any other rule statement.

If a rule statement is created and denies all traffic, all subsequent statements will not be checked.

For example:

access-list 101 deny ip any any

access-list 101 permit tcp 192.168.12.0 0.0.0.255 eqtelnetany

The first rule statement denies all IP packets. Therefore, Telnet packets from the host on the network 192.168.12.0/24 will be denied. After the device finds that packets match the first rule statement, it does not check the subsequent rule statements any more.

#### **Related Configuration**

#### **Configuring an IP ACL**

By default, no IP ACL is configured on a device.

Run the **ip access-list { standard | extended } {***acl-name* **|** *acl-id***}** command in global configuration mode to create a standard or an extended IP ACL and enter standard or extended IP ACL mode.

#### **Adding ACEs to an IP ACL**

By default, a newly created IP ACL contains an implicit ACE that denies all IPv4 packets. This ACE is hidden from users, but takes effect when the ACL is applied to an interface. That is, all IPv4 packets will be discarded. Therefore, if you want the device to receive or send some specific IPv4 packets, add some ACEs to the ACL.

For a standard IP ACL, add ACEs as follows:

 No matter whether the standard IP ACL is a named or number ACL, you can run the following command in standard IP ACL mode to add an ACE:

[ *sn* ] { **permit** | **deny** } {**host***source*| **any** | *sourcesource-wildcard* } [ **time-range***time-range-name* ]

 For a numbered standard IP ACL, you can also run the following command in global configuration mode to add an ACE: **access-list** *acl-id* { **permit** | **deny** } {**host***source*| **any** | *sourcesource-wildcard* } [ **time-range***tm-rng-name* ]

For an extended IP ACL, you can add ACEs as follows:

 No matter whether the extended IP ACL is a named or numbered ACL, you can run the following command in extended IP ACL mode to add an ACE:

[ *sn* ] { **permit** | **deny** } *protocol*{**host***source*| **any** | *sourcesource-wildcard* } {**host***destination* | **any** | *destination destination-wildcard* }[ [ **precedence***precedence* [ **tos** *tos ]* ] | **dscp***dscp*] [ **fragment** ] [ **time-range***time-range-name* ]

 For a numbered extended IP ACL, you can also run the following command in global configuration mode to add an ACE: **access-list** *acl-id* { **permit** | **deny** } *protocol*{**host***source*| **any** | *sourcesource-wildcard* } {**host***destination* | **any** | *destination destination-wildcard* }[ [ **precedence***precedence* [ **tos** *tos ]* ] | **dscp***dscp*] [ **fragment** ] [ **time-range***time-range-name* ]

#### **Applying an IP ACL**

By default, the IP ACL is not applied to any interface/VXLAN, that is, the IP ACL does not filter incoming or outgoing IP packets of the device.

Run the **ip access-group {** *acl-id* **|** *acl-name* **} { in| out }[reflect]** command in interface/VXLAN configuration mode to apply a standard or an extended IP ACL to a specified interface/VXLAN. By default, a reflexive ACL is disabled on a router. You can run the **reflect** command to enable the reflexive ACL. The working principle of the reflexive ACL is as follows:

a. A temporary ACL is automatically generated based on the L3 and L4 information of the traffic originated by the internal network. The temporary ACL is created according to the following principles: The IP protocol number remains unchanged, the source and destination IP addresses are swapped, and the TCP/UDP source and destination ports are also swapped.

b. The router allows traffic to enter the internal network only when the L3 and L4 information of the returned traffic exactly matches that of the temporary ACL previously created based on the outgoing traffic.

# **14.3.2 MAC Extended ACL**

The MAC extended ACL implements refined control on incoming and outgoing packets based on the L2 header of packets. You can permit or deny the entry of specific L2 packets to a network, thus protecting network resources against attacks or control users' access to network resources.

#### **Working Principle**

Define a series of MAC access rules in the MAC extended ACL, and then apply the ACL to the incoming or outgoing direction of an interface. The device checks whether the incoming or outgoing packets match the rules and accordingly forwards or blocks these packets.

To configure an MAC extended ACL, you must specify a unique name or ID for this ACL to uniquely identify the ACL. The following table lists the range of IDs that identify MAC extended ACLs.

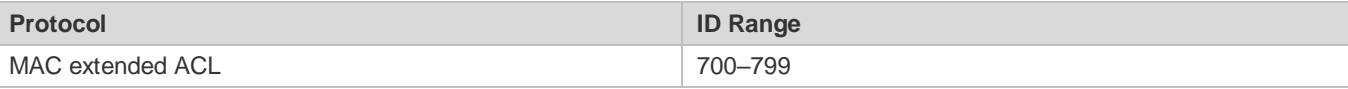

Typical rules defined in an MAC extended ACL include:

- Source MAC address
- **Destination MAC address**
- **Ethernet protocol type**

The MAC extended ACL (ID range: 700–799) is used to filter packets based on the source or destination MAC address and the Ethernet type in the packets.

For an individual MAC extended ACL, multiple independent ACL statements can be used to define multiple rules. All statements reference the same ID or name so that these statements are bound with the same ACL. However, more statements mean that it is increasingly difficult to read and understand the ACL.

If ACEs in an MAC extended ACL are not defined specifically for IPv6 packets, that is, the Ethernet type is not specified or the value of the Ethernet type field is not 0x86dd, the MAC extended ACL does not filter IPv6 packets. If you want to filter IPv6 packets, use the IPv6 extended ACL.

#### **Implicit "Deny All Traffic" Rule Statement**

At the end of every MAC extended ACL is an implicit "deny all traffic" rule statement. Therefore, if a packet does not match any rule, the packet will be denied.

For example:

access-list 700 permit host 00d0.f800.0001 any

This ACL permits only packets from the host with the MAC address 00d0.f800.0001, and denies packets from all other hosts. This is because the following statement exists at the end of this ACL: **access-list 700 deny any any**.

#### **Related Configuration**

#### **Configuring an MAC Extended ACL**

By default, no MAC extended ACL is configured on a device.

Run the **mac access-list extended {***acl-name* **|** *acl-id* **}** command in global configuration mode to create an MAC extended ACL and enter MAC extended ACL mode.

#### **Adding ACEs to an MAC Extended ACL**

By default, a newly created MAC extended ACL contains an implicit ACE that denies all L2 packets. This ACE is hidden from users, but takes effect when the ACL is applied to an interface. That is, all L2 packets will be discarded. Therefore, if you want the device to receive or send some specific L2 packets, add some ACEs to the ACL.

You can add ACEs to an MAC extended ACL as follows:

 No matter whether the MAC extended ACL is a named or numbered ACL, you can run the following command in MAC extended ACL mode to add an ACE:

[*sn*] { **permit** | **deny** } {**any** | **host** *src-mac-addr* }{**any** | **host** *dst-mac-addr* } [*ethernet-type*] [**cos***cos* ] [**inner***cos*] [ **time-range***tm-rng-name* ]

 For a numbered MAC extended ACL, you can also run the following command in global configuration mode to add an ACE:

**access-list** *acl-id* { **permit** | **deny** } {**any** | **host** *src-mac-addr* }{**any** | **host** *dst-mac-addr* } [*ethernet-type*] [**cos***cos* ] [**inner***cos*] [ **time-range***time-range-name* ]

#### **Applying an MAC Extended ACL**

By default, the MAC extended ACL is not applied to any interface, that is, the created MAC extended ACL does not filter incoming or outgoing L2 packets of a device.

Run the **mac access-group {** *acl-id* **|** *acl-name* **} { in| out }** command in interface/VXLAN configuration mode to apply an MAC extended ACL to a specified interface/VXLAN.

# **14.3.3 Expert Extended ACL**

You can create an expert extended ACL to match the L2 and L3 information in packets using the same rule. The expert extended ACL can be treated as a combination and enhancement of the IP ACL and the MAC extended ACL because the expert extended ACL can contain ACEs in both the IP ACL and the MAC extended ACL. In addition, the VLAN ID can be specified in the expert extended ACL to filter packets.

9

# **Working Principle**

Define a series of access rules in the expert extended ACL, and then apply the ACL in the incoming or outgoing direction of an interface. The device checks whether incoming or outgoing packets match the rules and accordingly forwards or blocks these packets.

To configure an expert extended ACL, you must specify a unique name or ID for this ACL so that the protocol can uniquely identify each ACL. The following table lists the ID range of the expert extended ACL.

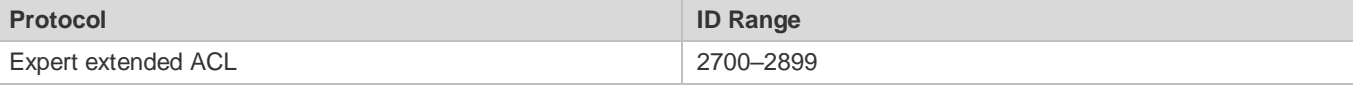

When an expert extended ACL is created, defined rules can be applied to all packets. The device determines whether to forward or block packets by checking whether packets match these rules.

Typical rules defined in an expert extended ACL include:

- All information in the basic ACL and MAC extended ACL
- VLAN ID

The expert extended ACL (ID range: 2700–2899) is a combination of the basic ACL and MAC extended ACL, and can filter packets based on the VLAN ID.

For an individual expert extended ACL, multiple independent statements can be used to define multiple rules. All statements reference the same ID or name so that these statements are bound with the same ACL.

If rules in an expert extended ACL are not defined specifically for IPv6 packets, that is, the Ethernet type is not specified Ø or the value of the Ethernet type field is not 0x86dd, the expert extended ACL does not filter IPv6 packets. If you want to filter IPv6 packets, use the IPv6 extended ACL.

#### **Implicit "Deny All Traffic" Rule Statement**

At the end of every expert extended ACL is an implicit "deny all traffic" rule statement. Therefore, if a packet does not match any rule, the packet will be denied.

For example:

access-list 2700permit 0x0806 any any any any any

This ACL permits only ARP packets whose Ethernet type is 0x0806, and denies all other types of packets. This is because the following statement exists at the end of this ACL: **access-list 2700 deny any any any any**.

#### **Related Configuration**

#### **Lackson Configuring an Expert Extended ACL**

By default, no expert extended ACL is configured on a device.

Run the **expert access-list extended {***acl-name* **|** *acl-id* **}** command in global configuration mode to create an expert extended ACL and enter expert extended ACL mode.

#### **Adding ACEs to an Expert Extended ACL**

By default, a newly created expert extended ACL contains an implicit ACE that denies all packets. This ACE is hidden from users, but takes effect when the ACL is applied to an interface. That is, all L2 packets will be discarded. Therefore, if you want the device to receive or send some specific L2 packets, add some ACEs to the ACL.

You can add ACEs to an expert extended ACL as follows:

 No matter whether the expert extended ACL is a named or numbered ACL, you can run the following command in expert extended ACL mode to add an ACE:

[*sn*] { **permit** | **deny** } [ *protocol*| [ *ethernet-type* ] [ **cos** [ *out* ] [ **inner** *in* ] ] ] [ [ **VID** [ *out* ] [ **inner** *in* ] ] ] { *sourcesource-wildcard* | **host***source* | **any** } { **host** *source-mac-address* | **any** } { *destination destination-wildcard* | **host***destination* | **any** } { **host** *destination-mac-address* | **any** } [ **precedence***precedence* ] [ **tos** *tos* ] [ **fragment** ] [ **range***lowerupper* ] [ **time-range***time-range-name* ]]

 For a numbered expert extended ACL, you can also run the following command in expert extended ACL mode to add an ACE:

access-list acl-id { permit | deny } [ protocol [ ethernet-type ] [ cos [ out ] [ inner in ] ] ] [ [ VID [ out ] [ inner in ] ] ] { *sourcesource-wildcard* | **host***source* | **any** } { **host** *source-mac-address* | **any** } { *destination destination-wildcard* | **host***destination* | **any** } { **host** *destination-mac-address* | **any** } [ **precedence***precedence* ] [ **tos** *tos* ] [ **fragment** ] [ **range***lowerupper* ] [ **time-range***time-range-name* ]]

#### **Applying an Expert Extended ACL**

By default, the expert extended ACL is not applied to any interface, that is, the created expert extended ACL does not filter incoming or outgoing L2 or L3 packets of a device.

Run the **expert access-group {** *acl-id* **|** *acl-name* **} { in| out }** command in interface/VXLAN configuration mode to apply an expert extended ACL to a specified interface/VXLAN.

# **14.3.4 IPv6 ACL**

The IPv6 ACL implements refined control on incoming and outgoing IPv6 packets of a device. You can permit or deny the entry of specific IPv6 packets to a network according to actual requirements to control access of IPv6 users to network resources.

#### **Working Principle**

Define a series of IPv6 access rules in the IPv6 ACL, and then apply the ACL in the incoming or outgoing direction of an interface. The device checks whether the incoming or outgoing IPv6 packets match the rules and accordingly forwards or blocks these packets.

To configure an IPv6 ACL, you must specify a unique name for this ACL.

- Unlike the IP ACL, MAC extended ACL, and expert extended ACL, you can specify only a name but not an ID for the IPv6 ACL created.
- Only one IP ACL, or one MAC extended ACL, or one expert extended ACL can be applied to the incoming or outgoing direction of an interface. Besides, one more IPv6 ACL can be applied.

#### **Implicit "Deny All Traffic" Rule Statement**

At the end of every IPv6 ACL is an implicit "deny all IPv6 traffic" rule statement. Therefore, if a packet does not match any rule, the packet will be denied.

For example:

ipv6 access-list ipv6\_acl

10 permit ipv6 host 200::1 any

This ACL permits only IPv6 packets from the source host 200::1, and denies IPv6 packets from all other hosts. This is because the following statement exists at the end of this ACL: deny ipv6 any any.

Although the IPv6 ACL contains the implicit "deny all IPv6 traffic" rule statement by default, it does not filter ND packets.

#### **Input Sequence of Rule Statements**

Every new rule is added to the end of an ACL and in front of the default rule statement. The input sequence of statements in an ACL is very important. It determines the priority of each statement in the ACL. When determining whether to forward or block packets, a device compares packets with rule statements based on the sequence that rule statements are created. After locating a matched rule statement, the device does not check any other rule statement.

If a rule statement is created and permits all IPv6 traffic, all subsequent statements will not be checked.

For example:

ipv6 access-list ipv6\_acl

10 permit ipv6 any any

20 deny ipv6 host 200::1 any

As the first rule statement permits all IPv6 packets, all IPv6 packets sent from the host 200::1 does not match the subsequent deny rule with the serial number of 20, and therefore will not be denied. After the device finds that packets match the first rule statement, it does not check the subsequent rule statements any more.

#### **Related Configuration**

#### **La Configuring an IPv6 ACL**

By default, no IPv6 ACL is configured on a device.

Run the **ipv6 access-list** *acl-name* command in global configuration mode to create an IPv6 ACL and enter IPv6 ACL mode.

#### **Adding ACEs to an IPv6 ACL**

By default, a newly created IPv6 ACL contains an implicit ACE that denies all IPv6 packets. This ACE is hidden from users, but takes effect when the ACL is applied to an interface. That is, all IPv6 packets will be discarded. Therefore, if you want the device to receive or send some specific IPv6 packets, add some ACEs to the ACL.

Run the following command in IPv6 ACL mode to add an ACE:

[*sn*] {**permit** | **deny** } *protocol*{*src-ipv6-prefix/prefix-len* | **host***src-ipv6-addr* | **any**} {*dst-ipv6-pfix/pfix-len* | **host** *dst-ipv6-addr*  |**any**} [**range***lower upper*] [**dscp***dscp*] [**flow-label** *flow-label*] [**fragment]** [**time-range***tm-rng-name*][**log**]

# **Applying an IPv6 ACL**

By default, the IPv6 ACL is not applied to any interface, that is, the IPv6 ACL does not filter incoming or outgoing IPv6 packets of a device.

Run the **ipv6 traffic-filter** *acl-name* **{ in| out }** command in interface/VXLAN configuration mode to apply an IPv6 ACL to a specified interface/VXLAN.

# **14.3.5 Security Channel**

In some application scenarios, packets meeting some characteristics may need to bypass the checks of access control applications. For example, before DOT1X authentication, users are allowed to log in to a specified website to download the DOT1X authentication client. The security channel can be used for this purpose. When the security channel configuration command is executed to apply a secure ACL globally or to an interface or VXLAN, this ACL becomes a security channel.

# **Working Principle**

The security channel is also an ACL, and can be configured globally or for a specified interface or VXLAN. When arriving at an interface, packets are check on the security channel. If meeting the matching conditions of the security channel, packets directly enters a switch without undergoing the access control, such as port security, Web authentication, 802.1x, and IP+MAC binding check. A globally applied security channel takes effect on all interfaces except exclusive interfaces.

- The deny ACEs in an ACL that is applied to a security channel do not take effect. In addition, this ACL does not contain an implicit "deny all traffic" rule statement at the end of the ACL. If packets do not meet matching conditions of the security channel, they are checked according to the access control rules in compliance with the relevant process.
- You can configure up to eight exclusive interfaces for the global security channel. In addition, you cannot configure interface-based security channel on these exclusive interfaces.
- If both port-based migratable authentication mode and security channel are applied to an interface, the security channel does not take effect.
- An IPv6 ACL cannot be configured as a security channel.
- **Only switches support the security channel.**

#### **Related Configuration**

#### **Configuring an ACL**

Before configuring the security channel, configure an ACL. For details about how to configure an ACL, see the earlier descriptions about ACL configuration.

#### Adding ACEs to an ACL

For details about how to add ACEs to an ACL, see the earlier descriptions about the IP ACL, MAC extended ACL, or expert extended ACL.

#### **Configuring a VXLAN Security Channel**

By default, no VXLAN security channel is configured on a device.

Run the **security access-group** {*acl-id* | *acl-name*} command in VXLAN configuration mode to configure a VXLAN security channel.

#### **Configuring a Global Security Channel**

By default, no global security channel is configured on a device.

Run the **security global access-group** {*acl-id* | *acl-name* } command in global configuration mode to configure a global security channel.

#### **LAU Configuring an Exclusive Interface for the Global Security Channel**

By default, no exclusive interface is configured for the global security channel on a device.

Run the **security uplink enable** command in interface configuration mode to configure a specified interface as the exclusive interface of the global security channel.

#### <span id="page-1933-0"></span>**14.3.6 SVI Router ACL**

By default, an ACL that is applied to an SVI also takes effect on L2 packets forwarded within a VLAN and L3 packets forwarded between VLANs. Consequently, users in the same VLAN may fail to communicate with each other. Therefore, a switchover method is provided so that the ACL that is applied to an SVI takes effect only on routing packets between VLANs.

#### **Working Principle**

By default, the SVI router ACL function is disabled, and an SVI ACL takes effect on L3 packets forwarded between VLANs and L2 packets forwarded within a VLAN. After the SVI router ACL function is enabled, the SVI ACL takes effect only on L3 packets forwarded between VLANs.

#### **Related Configuration**

#### **Configuring an ACL**

Before configuring the SVI router ACL, configure and apply an ACL. For details about how to configure an ACL, see the earlier descriptions about ACL configuration.

#### Adding ACEs to an ACL

For details about how to add ACEs to an ACL, see the earlier descriptions about the IP ACL, MAC extended ACL, expert extended ACL, or IPv6 ACL.

#### **Applying an ACL**

For details about how to apply an ACL, see the earlier descriptions about the IP ACL, MAC extended ACL, expert extended ACL, or IPv6 ACL. Apply the ACL in SVI configuration mode.

#### **Configuring the SVI Router ACL**

Run the **svi router-acls enable** command in global configuration mode to enable the SVI router ACL so that the ACL that is applied to an SVI takes effect only on packets forwarded at L3, and not on packets forwarded at L2 within a VLAN.

# **14.4 Configuration**

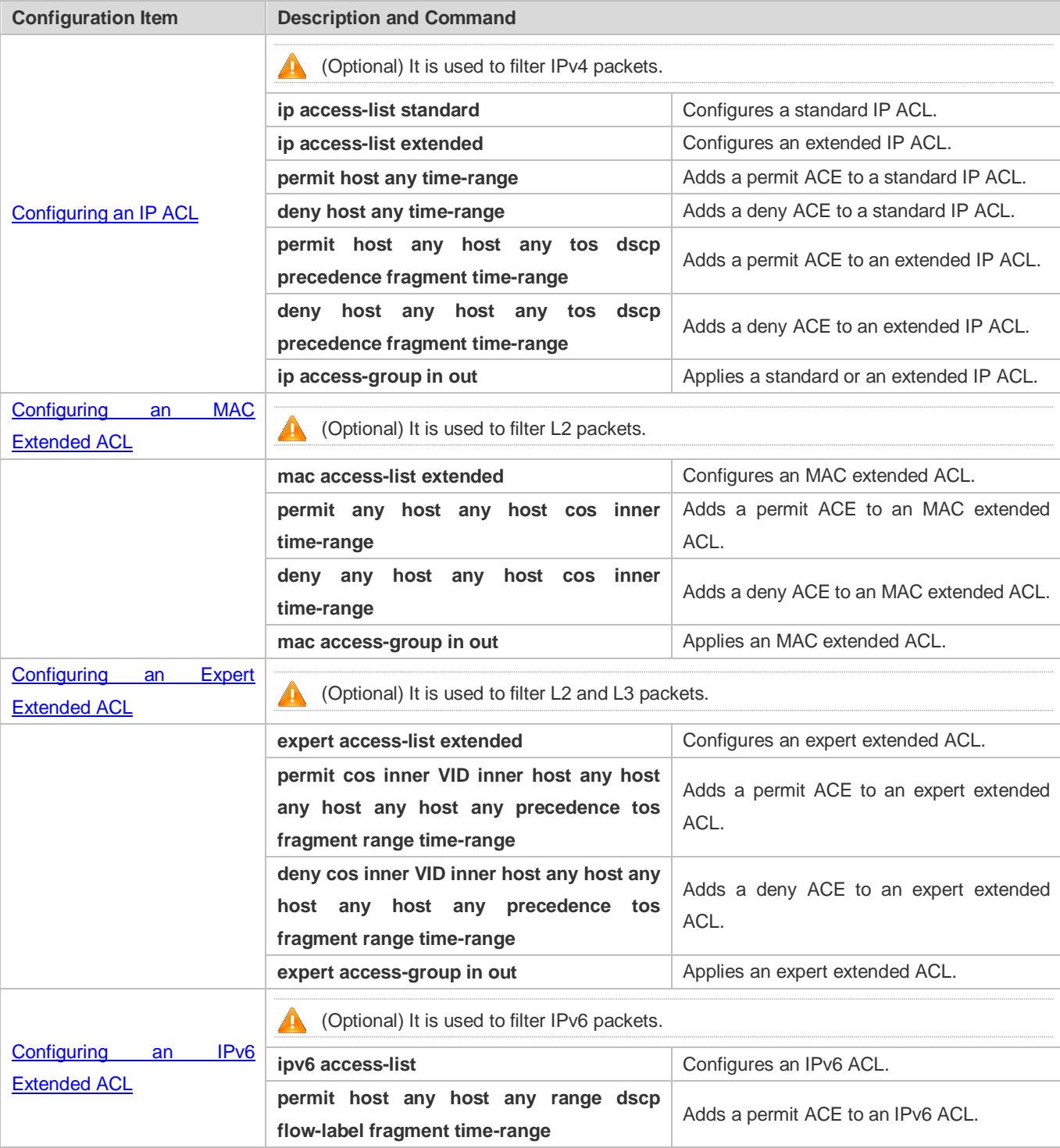

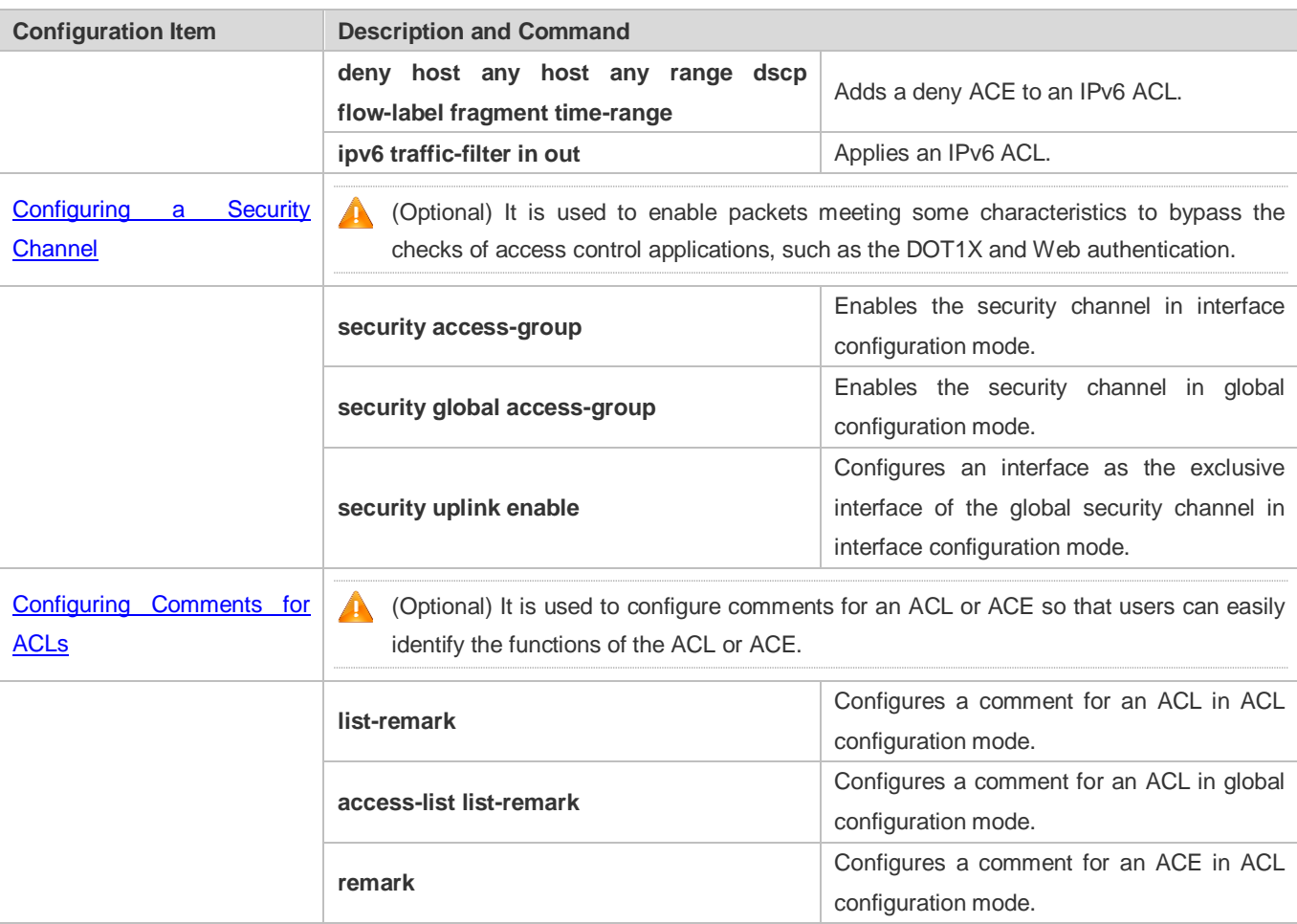

# **14.4.1 Configuring an IP ACL**

# **Configuration Effect**

Configure and apply an IP ACL to an interface/VXLAN to control all incoming and outgoing IPv4 packets of this interface/VXLAN. You can permit or deny the entry of specific IPv4 packets to a network to control access of IP users to network resources.

#### **Notes**

N/A

# **Configuration Steps**

- **Configuring an IP ACL**
- (Mandatory) Configure an IP ACL if you want to control access of IPv4 users to network resources.
- You can configure this ACL on an access, an aggregate, or a core device based on the distribution of users. The IP ACL takes effect only on the local device, and does not affect other devices on the network.

#### **Adding ACEs to an IP ACL**

 (Optional) An ACL may contain zero or multiple ACEs. If no ACE is configured, all incoming IPv4 packets of the device are denied by default.

#### **Applying an IP ACL**

- (Mandatory) Apply an IP ACL to a specified interface/VXLAN if you want this ACL take effect.
- You can apply an IP ACL on a specified interface/VXLAN of an access, an aggregate, or a core device based on the distribution of users.

# **Verification**

- Use the following methods to verify the configuration effects of the IP ACL:
- Run the **ping** command to verify that the IP ACL takes effect on the specified interface. For example, if an IP ACL is configured to prohibit a host with a specified IP address or hosts in a specified IP address range from accessing the network, run the **ping** command to verify that the host(s) cannot be successfully pinged.
- Access related network resources to verify that the IP ACL takes effect on the specified interface. For example, access the Internet or access the FTP resources on the network through FTP.

#### **Related Commands**

#### **Lackson** Configuring an IP ACL

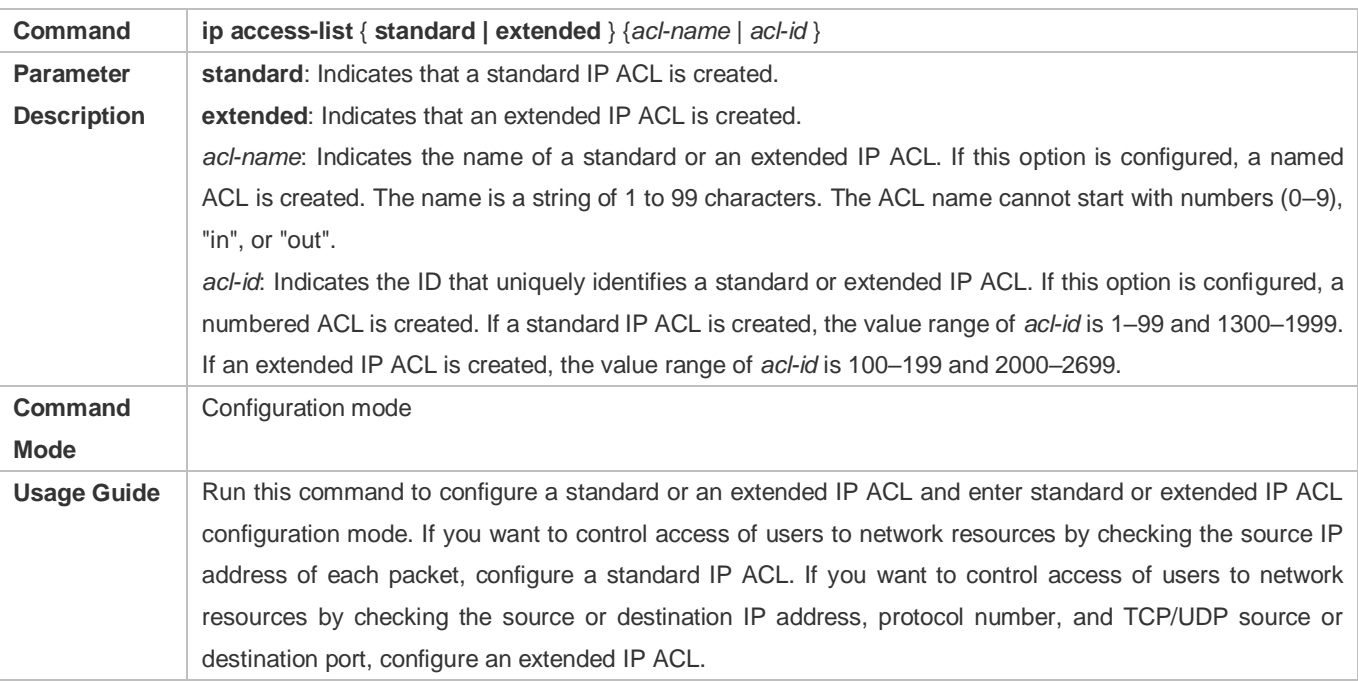

#### **Adding ACEs to an IP ACL**

Add ACEs to a standard IP ACL.

Use either of the following methods to add ACEs to a standard IP ACL:

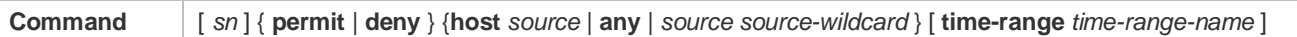

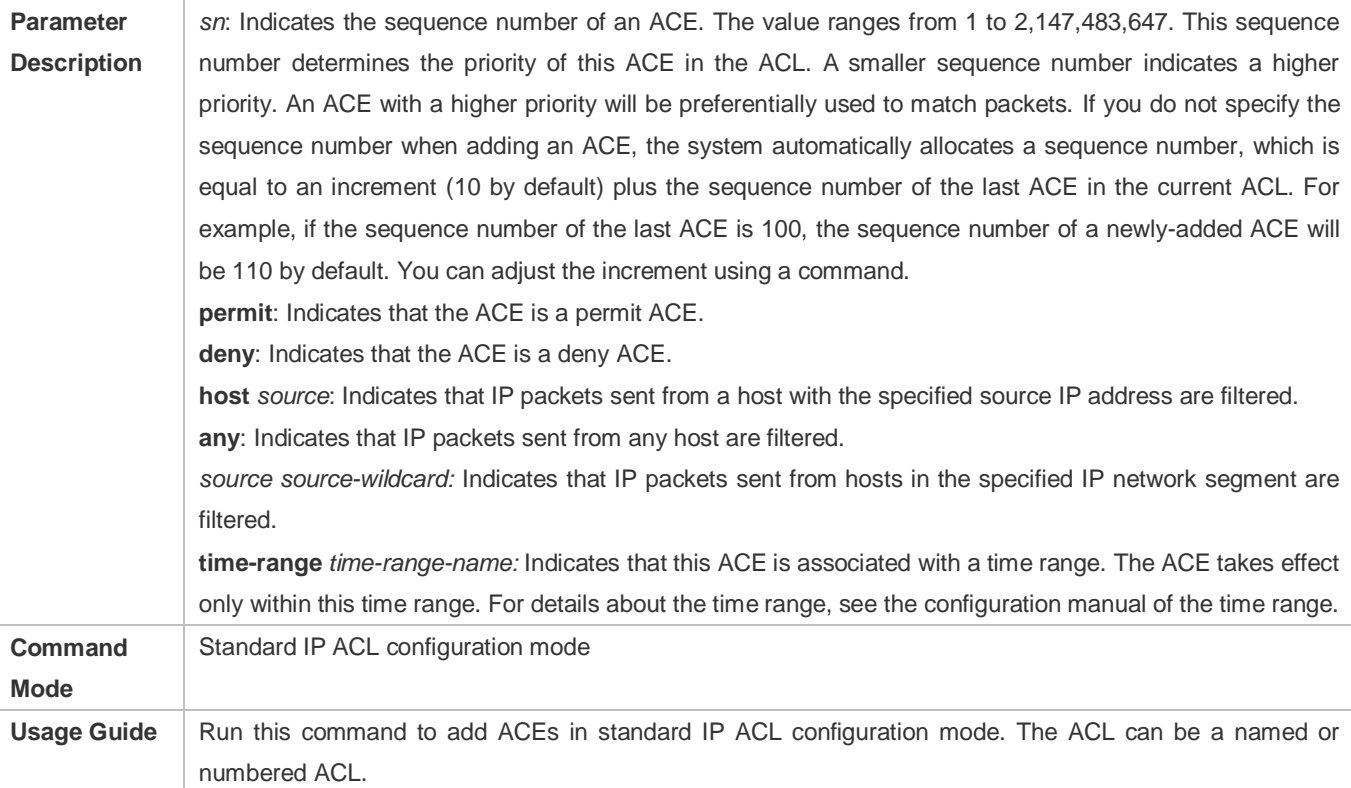

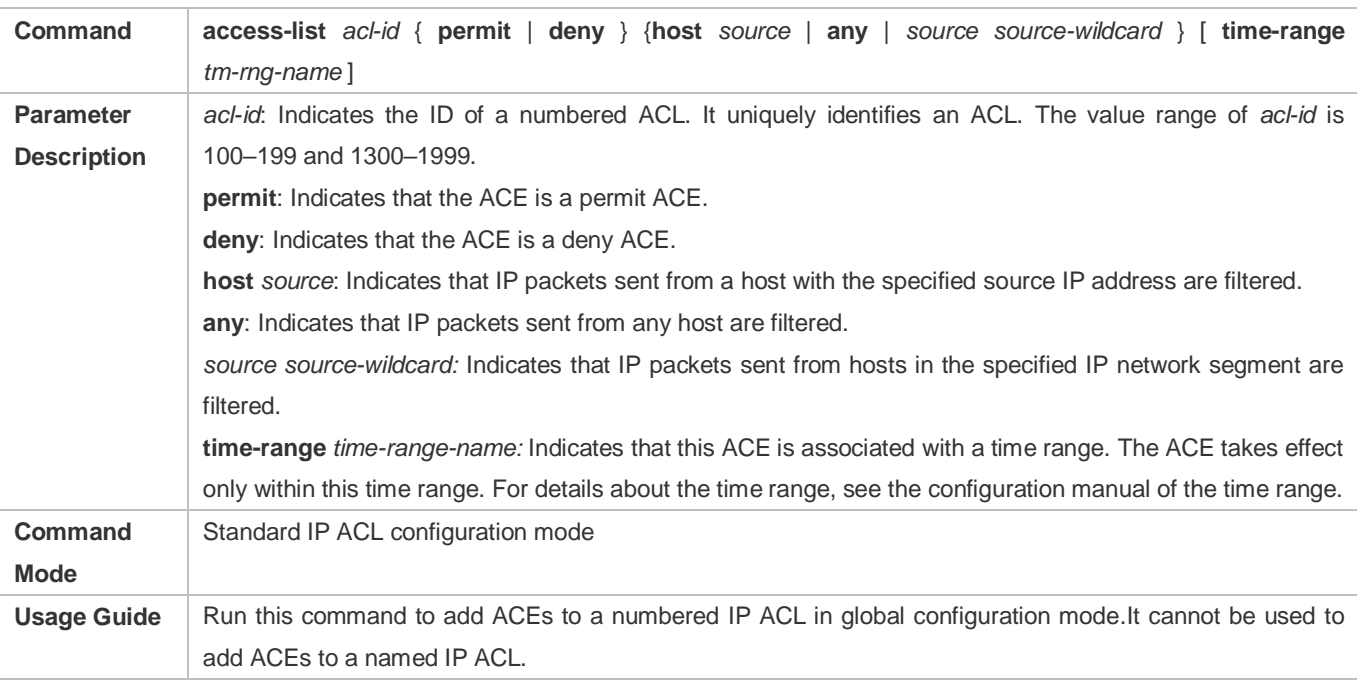

Add ACEs to an extended IP ACL.

Use either of the following methods to add ACEs to an extended IP ACL:

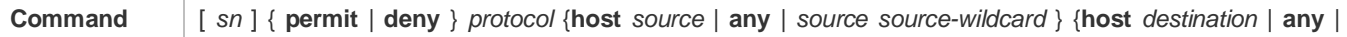

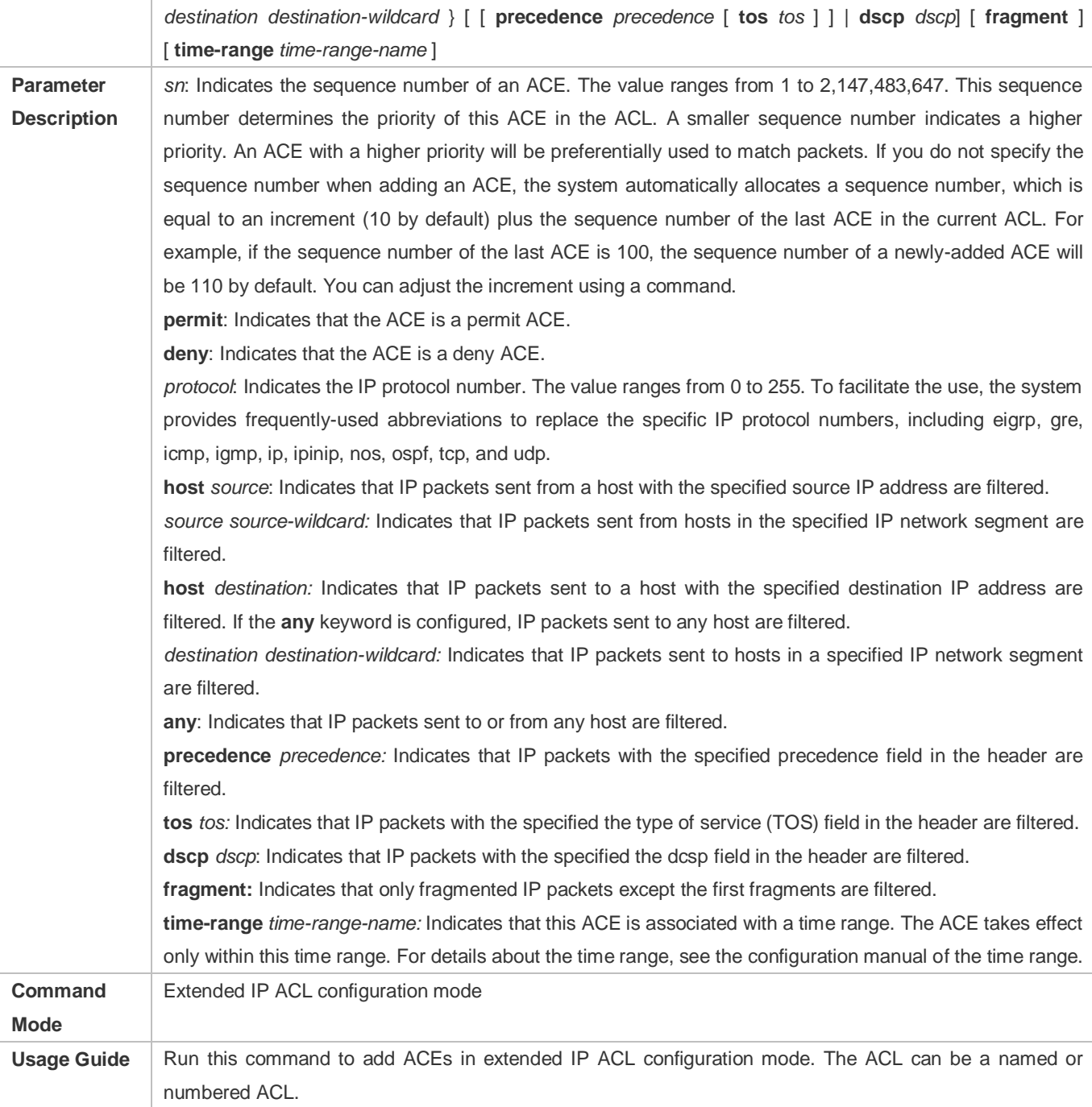

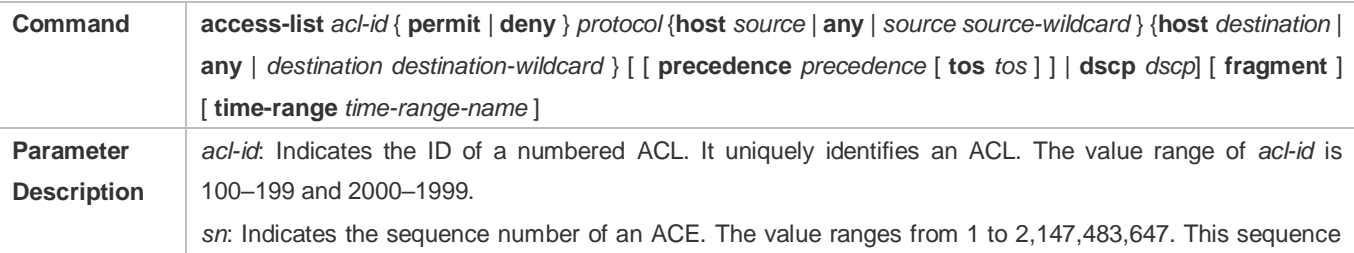

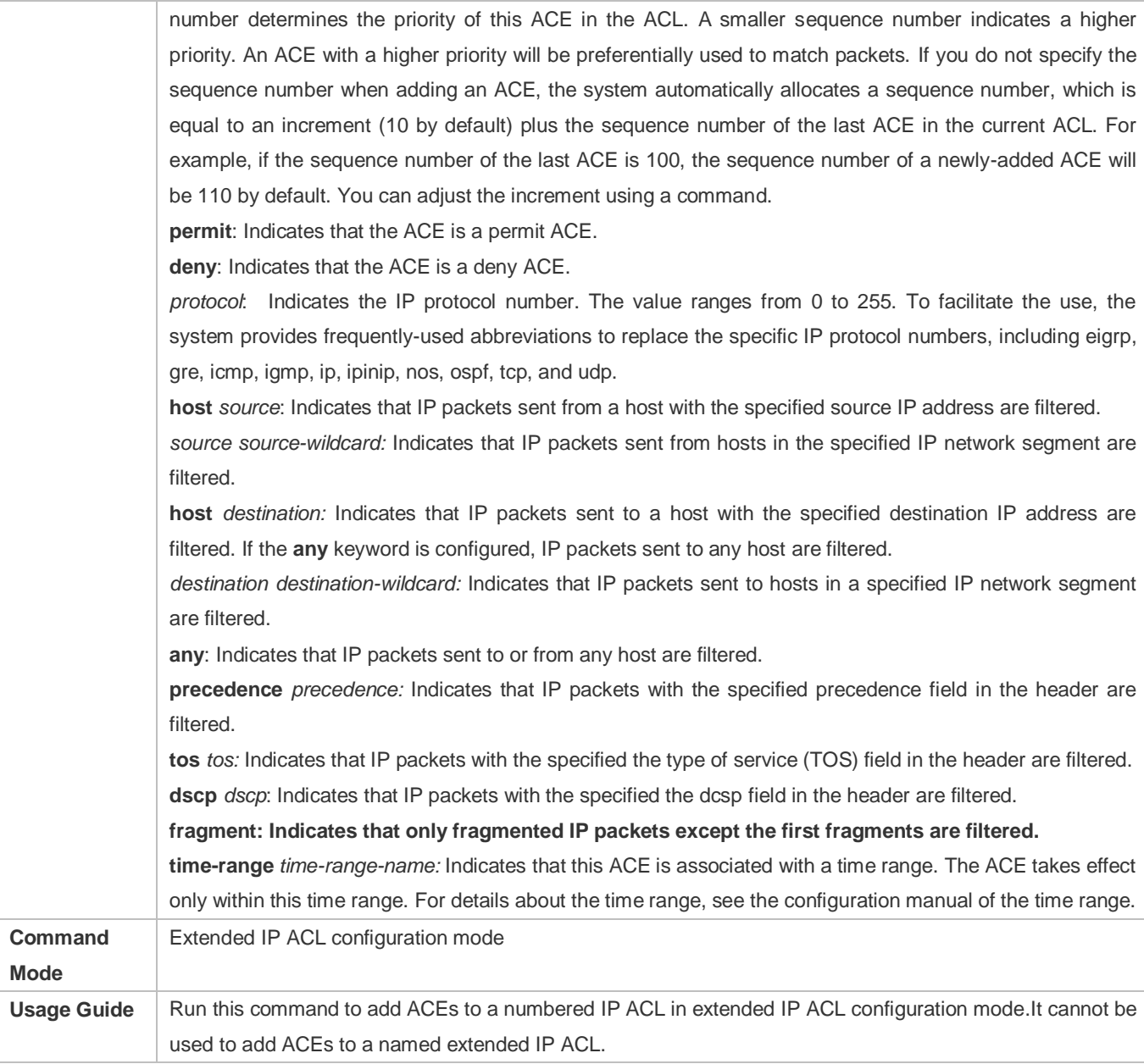

# **Applying an IP ACL**

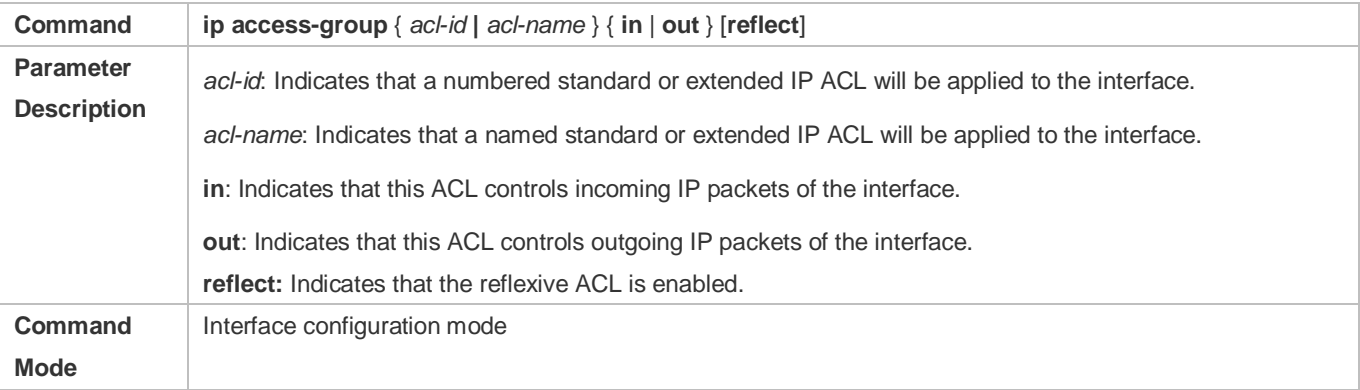

**Usage Guide** This command makes an IP ACL take effect on the incoming or outgoing packets of a specified interface/VXLAN.

# **Configuration Example**

- The following configuration example describes only ACL-related configurations.
- **Configuring an IP ACL to Prohibit Departments Except the Financial Department from Accessing the Financial Data Server**

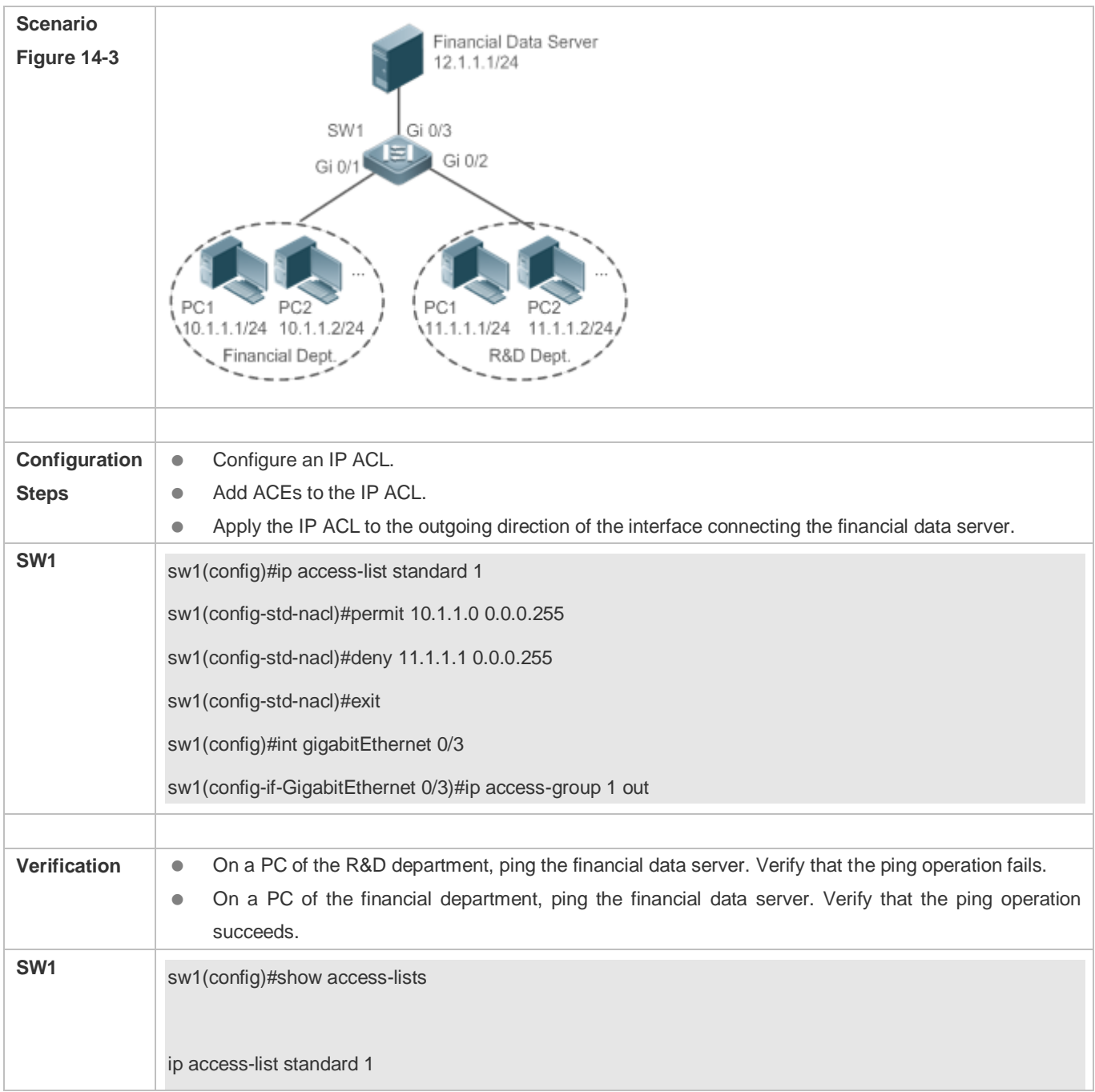

10 permit 10.1.1.0 0.0.0.255 20 deny 11.1.1.0 0.0.0.255 sw1(config)#show access-group ip access-group 1 out Applied On interface GigabitEthernet 0/3

# **14.4.2 Configuring an MAC Extended ACL**

# **Configuration Effect**

Configure and apply an MAC extended ACL to an interface/VXLAN to control all incoming and outgoing IPv4 packets of this interface/VXLAN. You can permit or deny the entry of specific L2 packets to a network to control access of users to network resources based on L2 packets.

#### **Notes**

N/A

# **Configuration Steps**

# **Configuring an MAC Extended ACL**

- (Mandatory) Configure an MAC extended ACL if you want to control users' access to network resources based on the L2 packet header, for example, the MAC address of each user's PC.
- You can configure this ACL on an access, an aggregate, or a core device based on the distribution of users. The MAC extended ACL takes effect only on the local device, and does not affect other devices on the network.
- **Adding ACEs to an MAC Extended ACL**
- (Optional) An ACL may contain zero or multiple ACEs. If no ACE is configured, all incoming L2 Ethernet packets of the device are denied by default.

#### **Applying an MAC extended ACL**

- (Mandatory) Apply an MAC extended ACL to a specified interface if you want this ACL take effect.
- You can apply an MAC extended ACL on a specified interface of an access, an aggregate, or a core device based on the distribution of users.

# **Verification**

Use the following methods to verify the configuration effects of the MAC extended ACL:

- If an MAC extended ACL is configured to permit or deny some IP packets, run the **ping** command to check whether ACEs of this ACL takes effect on the specified interface. For example, an MAC extended ACL is configured to prevent a device interface from receiving IP packets (Ethernet type is 0x0800), run the **ping** command for verification.
- If an MAC extended ACL is configured to permit or deny some non-IP packets (e.g. ARP packets), also run the **ping** command to check whether ACEs of this ACL takes effect on the specified interface. For example, to filter out ARP packets, run the **ping** command for verification.
- You can also construct L2 packets meeting some specified characteristics to check whether the MAC extended ACL takes effect. Typically, prepare two PCs, construct and send L2 packets on one PC, enable packet capturing on another PC, and check whether packets are forwarded as expected (forwarded or blocked) according to the action specified in the ACEs.

#### **Related Commands**

#### **Configuring an MAC Extended ACL**

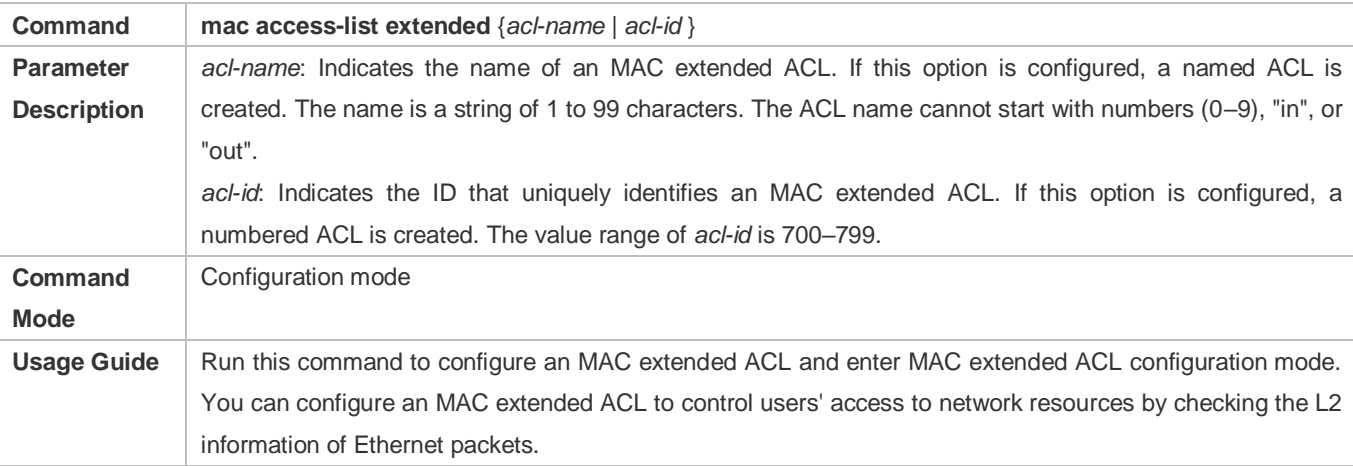

#### **Adding ACEs to an MAC Extended ACL**

Use either of the following methods to add ACEs to an MAC extended ACL:

 $\bullet$  Add ACEs in MAC extended ACL configuration mode.

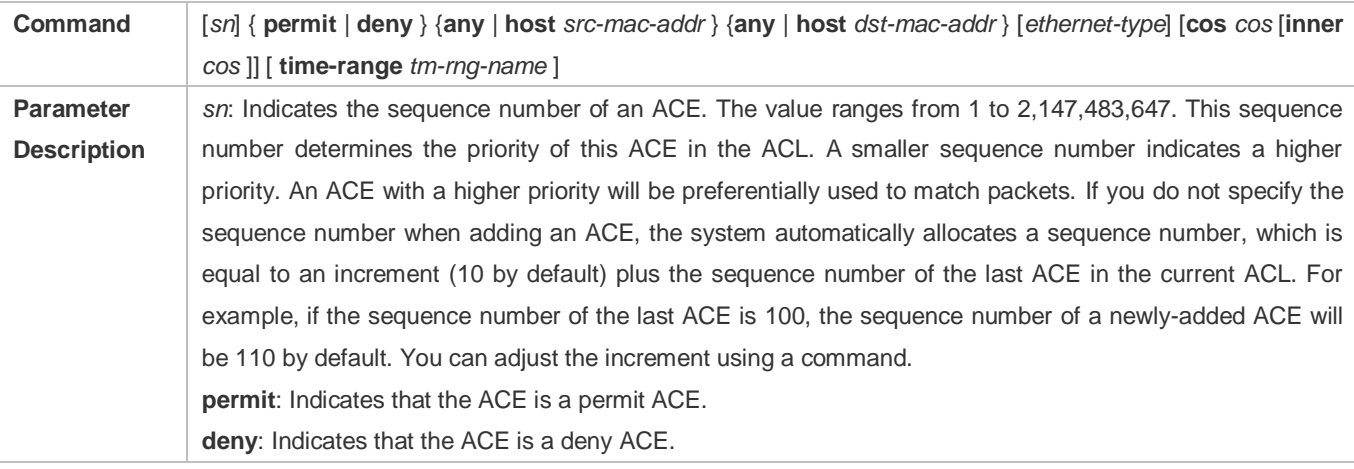

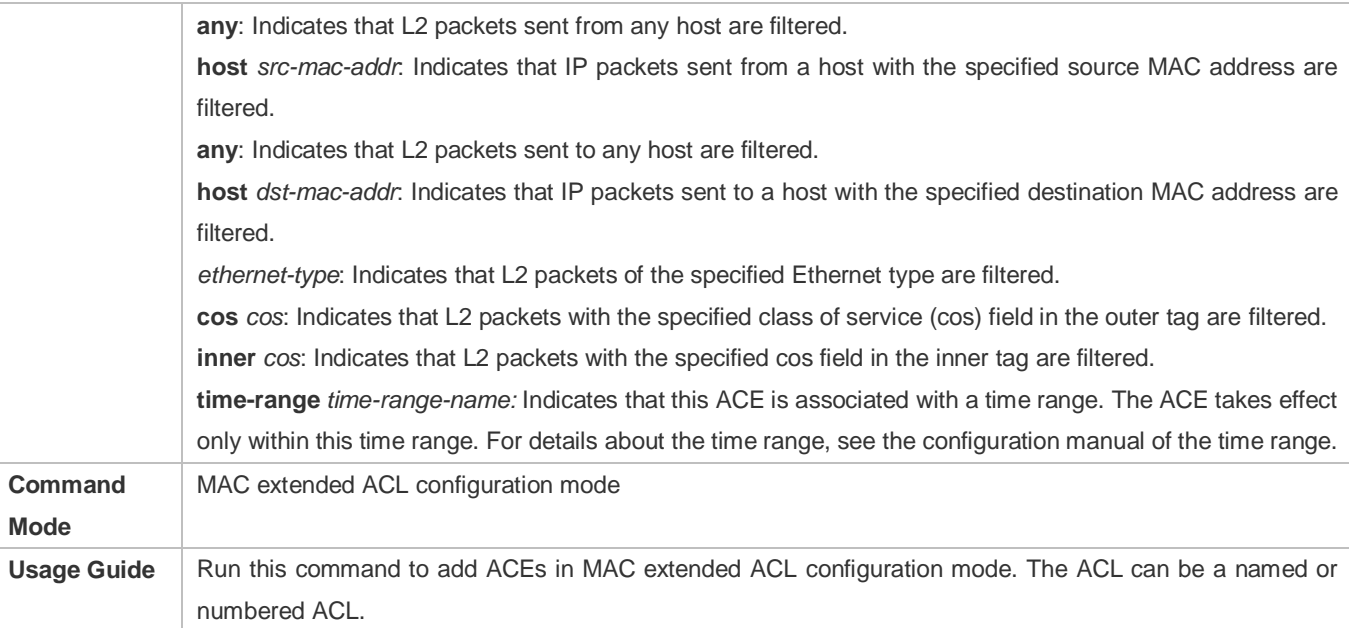

Add ACEs to an MAC extended ACL in global configuration mode.

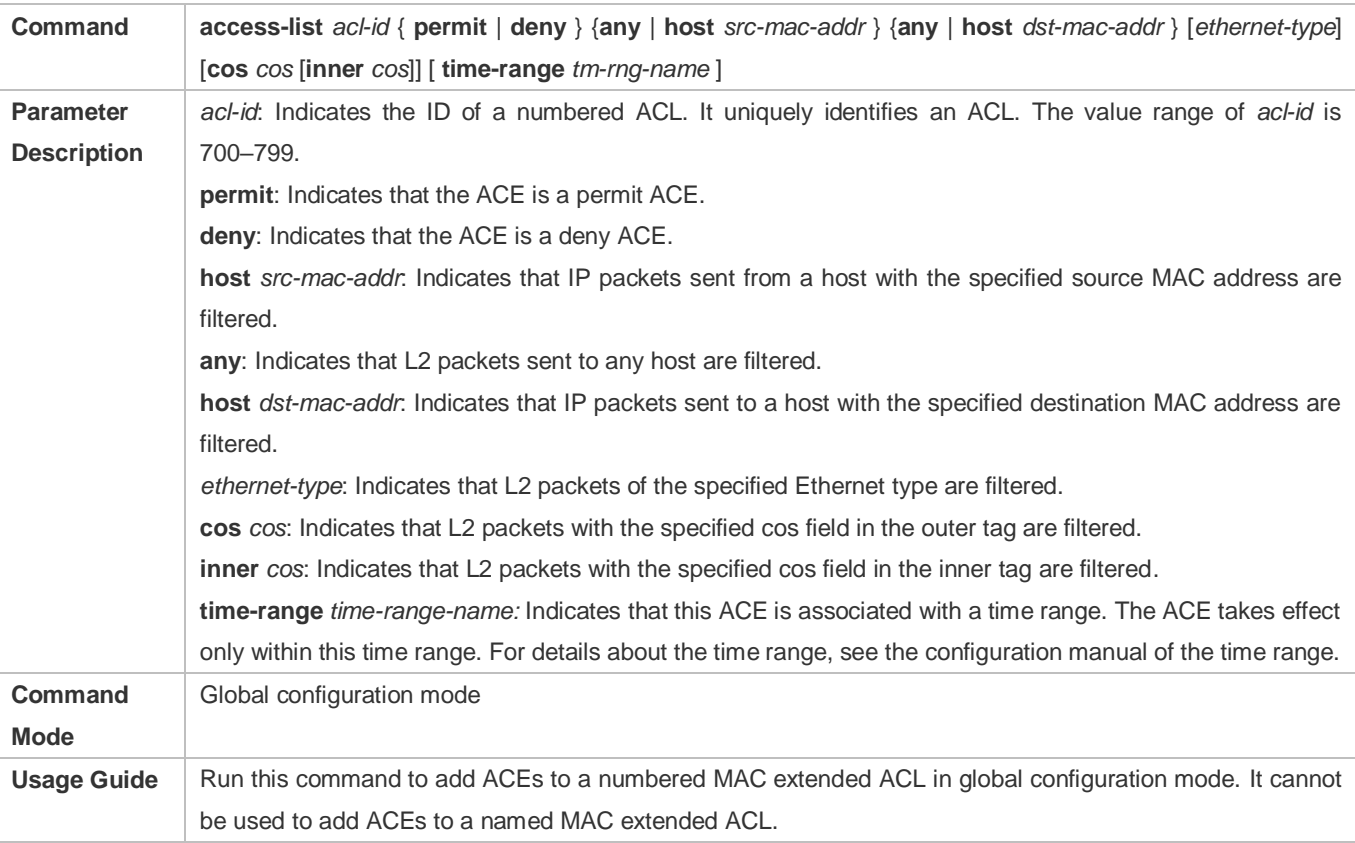

# **Applying an MAC Extended ACL**

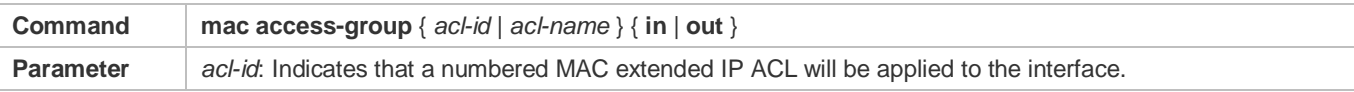
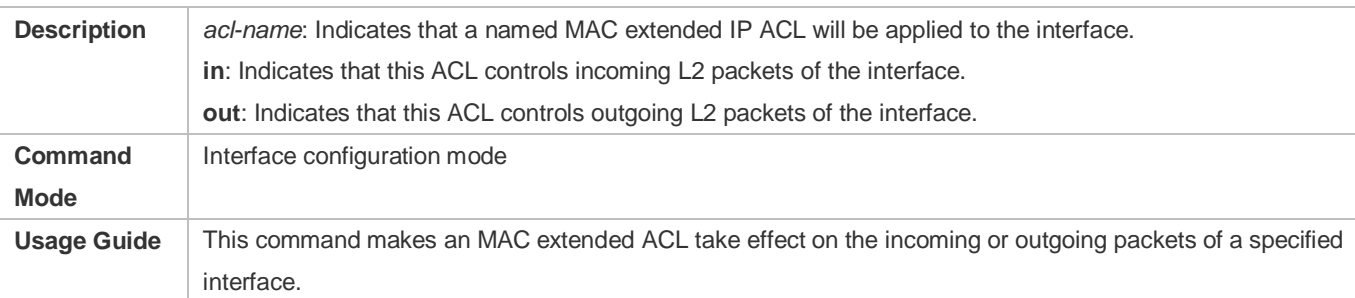

### **Configuration Example**

The following configuration example describes only ACL-related configurations.  $\bullet$ 

### **Configuring an MAC Extended ACL to Restrict Resources Accessible by Visitors**

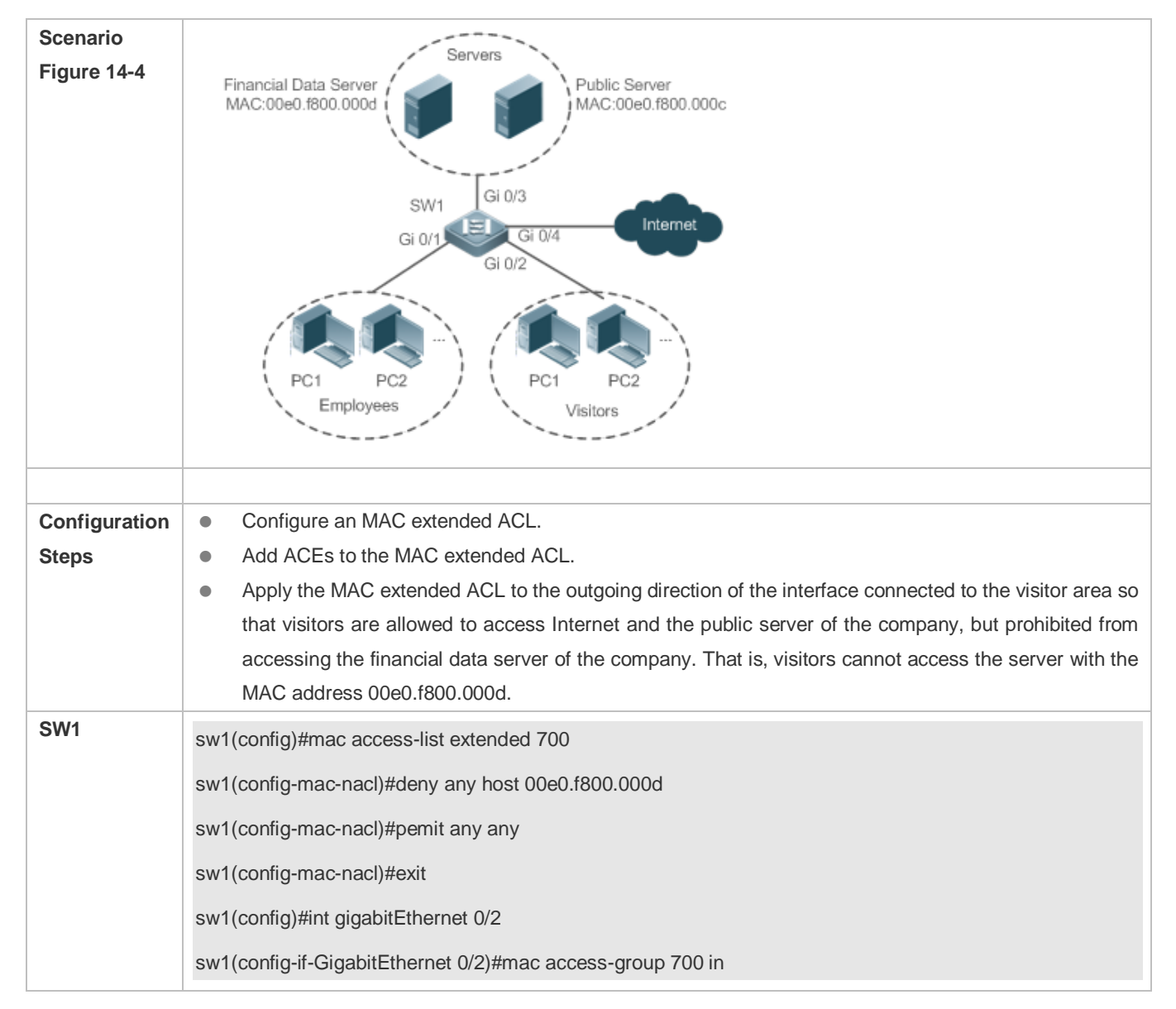

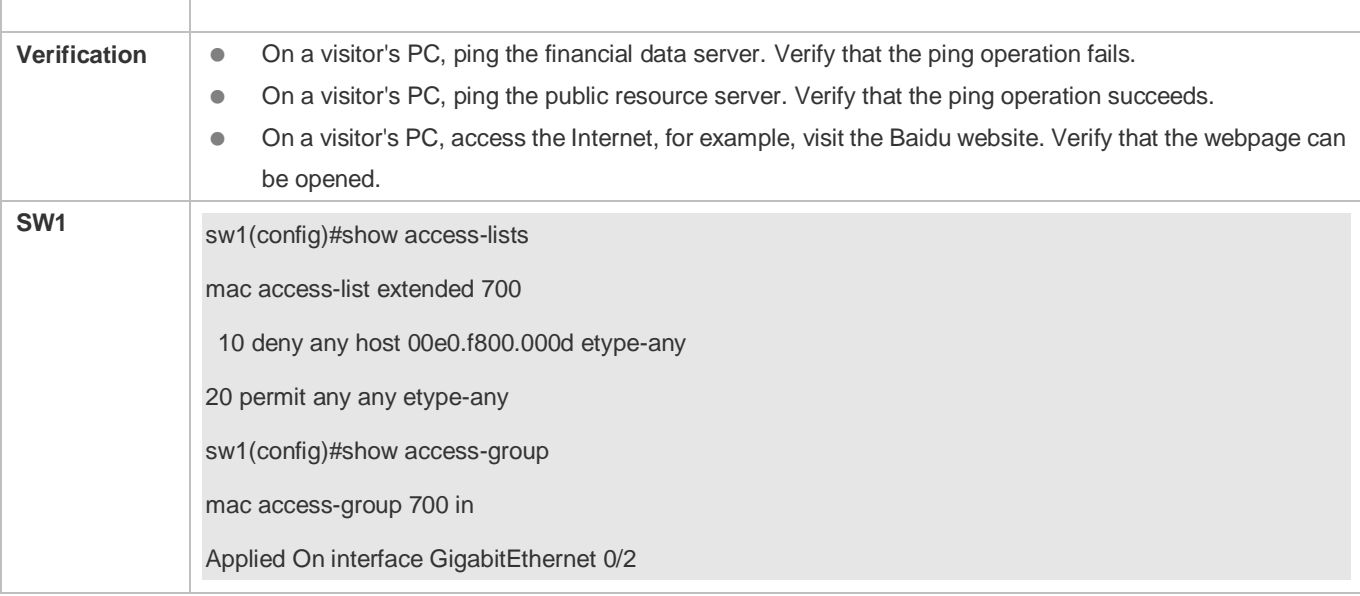

### **14.4.3 Configuring an Expert Extended ACL**

### **Configuration Effect**

Configure and apply an expert extended ACL to an interface/VXLAN to control incoming and outgoing packets of the interface/VXLAN based on the L2 and L3 information, and allow or prohibit the entry of specific packets to the network. In addition, you can configure an expert extended ACL to control all L2 packets based on the VLAN to permit or deny the access of users in some network segments to network resources. Generally, you can use an expert extended ACL if you want to incorporate ACEs of the IP ACL and MAC extended ACL into one ACL.

### **Configuration Steps**

- **Configuring an Expert Extended ACL**
- (Mandatory) Configure an expert extended ACL if you want to control users' access to network resources based on the L2 packet header, for example, the VLAN ID.
- You can configure this ACL on an access, an aggregate, or a core device based on the distribution of users. The expert extended ACL takes effect only on the local device, and does not affect other devices on the network.

### **Adding ACEs to an Expert Extended ACL**

 (Optional) An ACL may contain zero or multiple ACEs. If no ACE is configured, all incoming packets of the device are denied by default.

### **Applying an Expert Extended ACL**

- (Mandatory) Apply an expert extended ACL to a specified interface if you want this ACL take effect.
- You can apply an expert extended ACL in the incoming or outgoing direction of a specified interface of an access, an aggregate, or a core device based on the distribution of users.

### **Verification**

- Use the following methods to verify the configuration effects of the expert extended ACL:
- If IP-based access rules are configured in an expert extended ACL to permit or deny some IP packets, run the **ping** command to verify whether these rules take effect.
- If MAC-based access rules are configured in an expert extended ACL to permit or deny some L2 packets (e.g. ARP packets), also run the **ping** command to check whether ACEs of this ACL takes effect on the specified interface. For example, to filter out ARP packets, run the **ping** command for verification.
- If VLAN ID-based access rules are configured in an expert extended ACL to permit or deny some L2 packets in some network segments (e.g., to prevent communication between VLAN 1 users and VLAN 2 users), ping PCs of VLAN 2 on a PC of VLAN 1. If the ping operation fails, the rules take effect.

### **Related Commands**

### **Configuring an Expert Extended ACL**

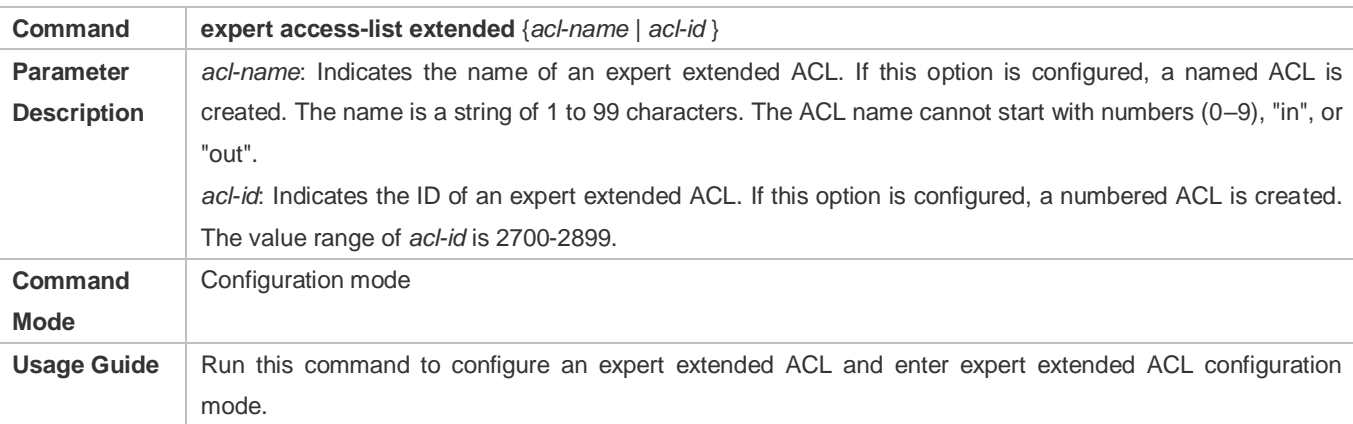

### **Adding ACEs to an Expert Extended ACL**

Use either of the following methods to add ACEs to an expert extended ACL:

Add ACEs in expert extended ACL configuration mode.

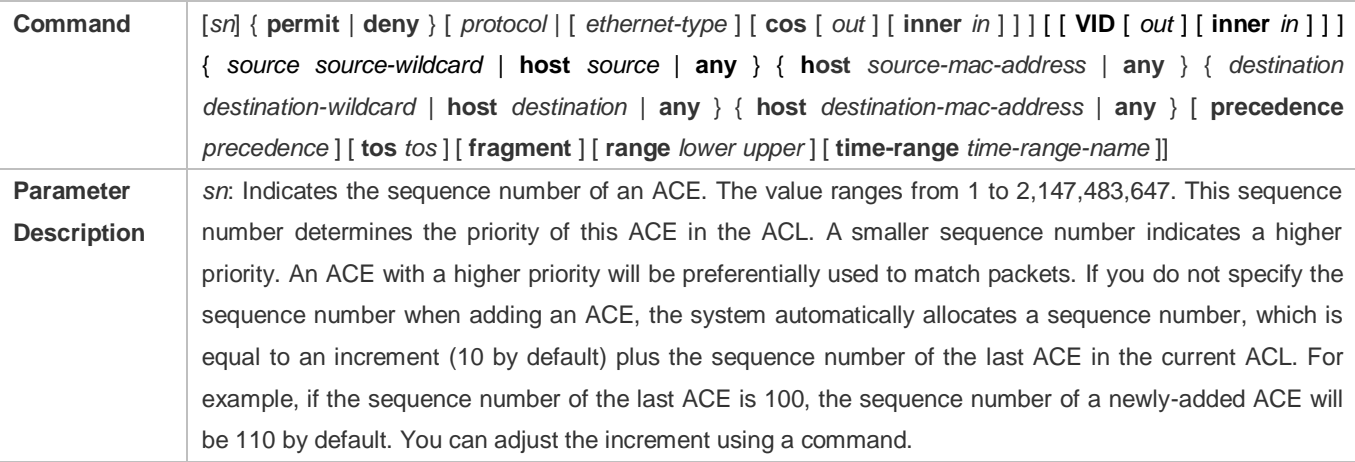

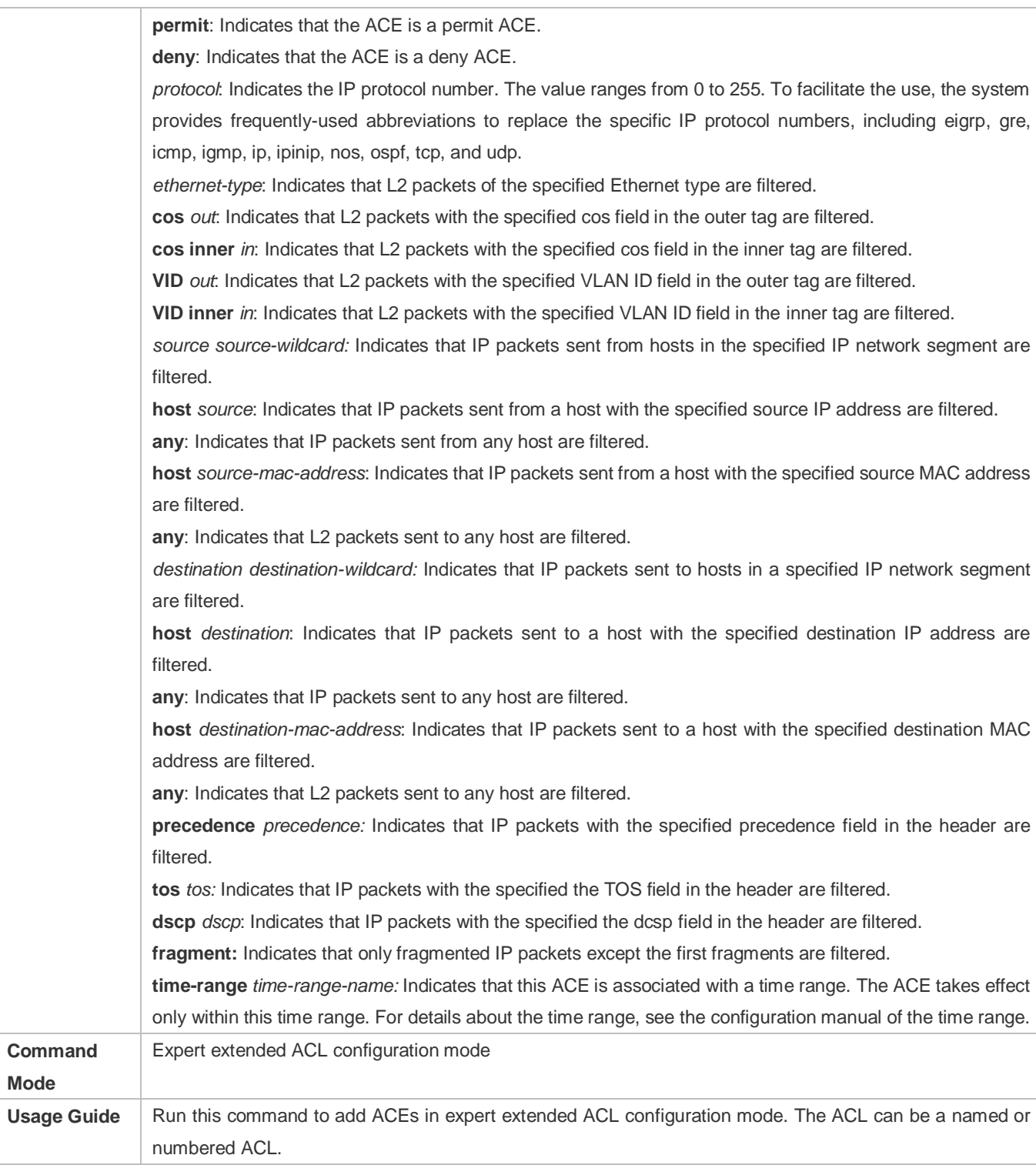

Add ACEs to an expert extended ACL in global configuration mode.

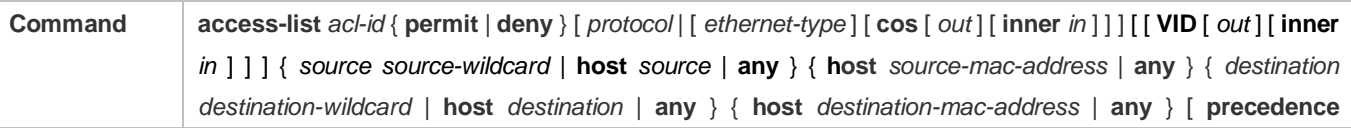

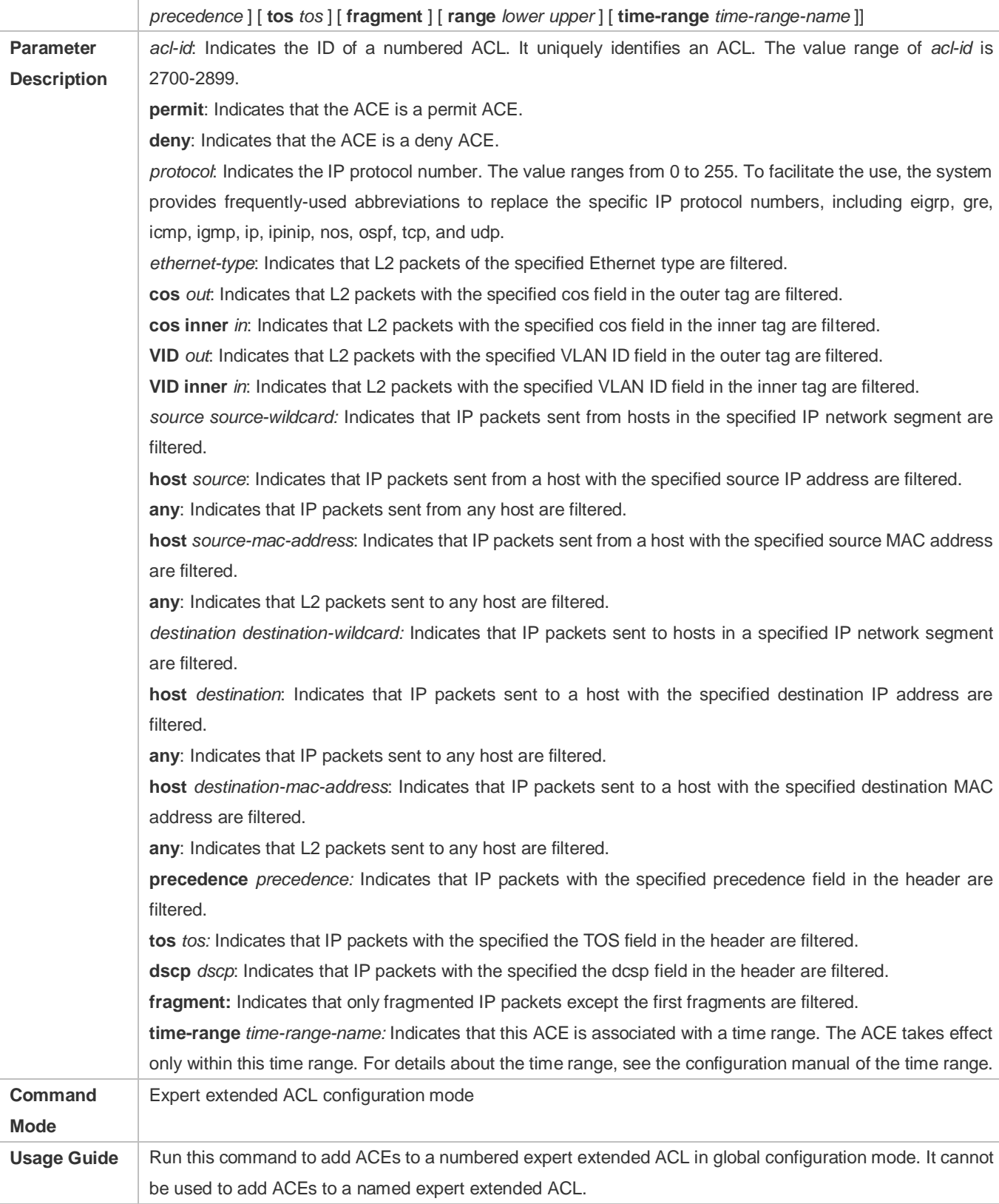

**Applying an Expert Extended ACL**

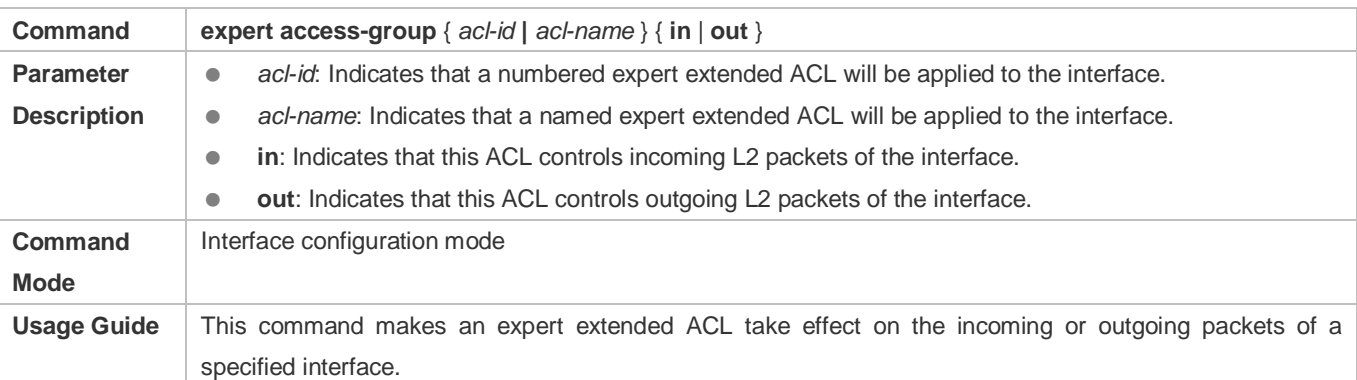

### **Configuration Example**

- The following configuration example describes only ACL-related configurations.
- **Configuring an Expert Extended ACL to Restrict Resources Accessible by Visitors (It is required that visitors and employees cannot communicate with each other, visitors can access the public resource server but not the financial data server of the company.)**

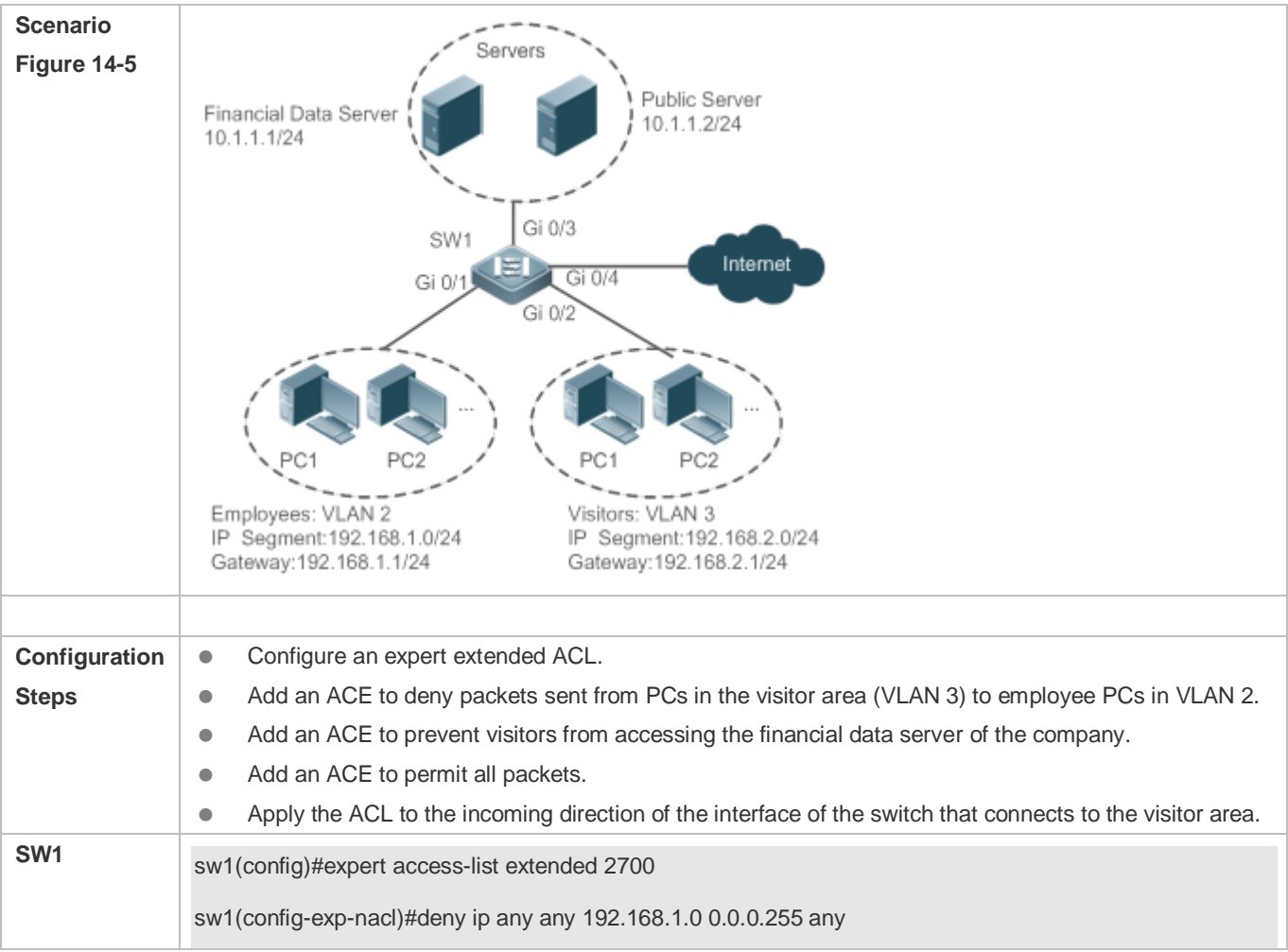

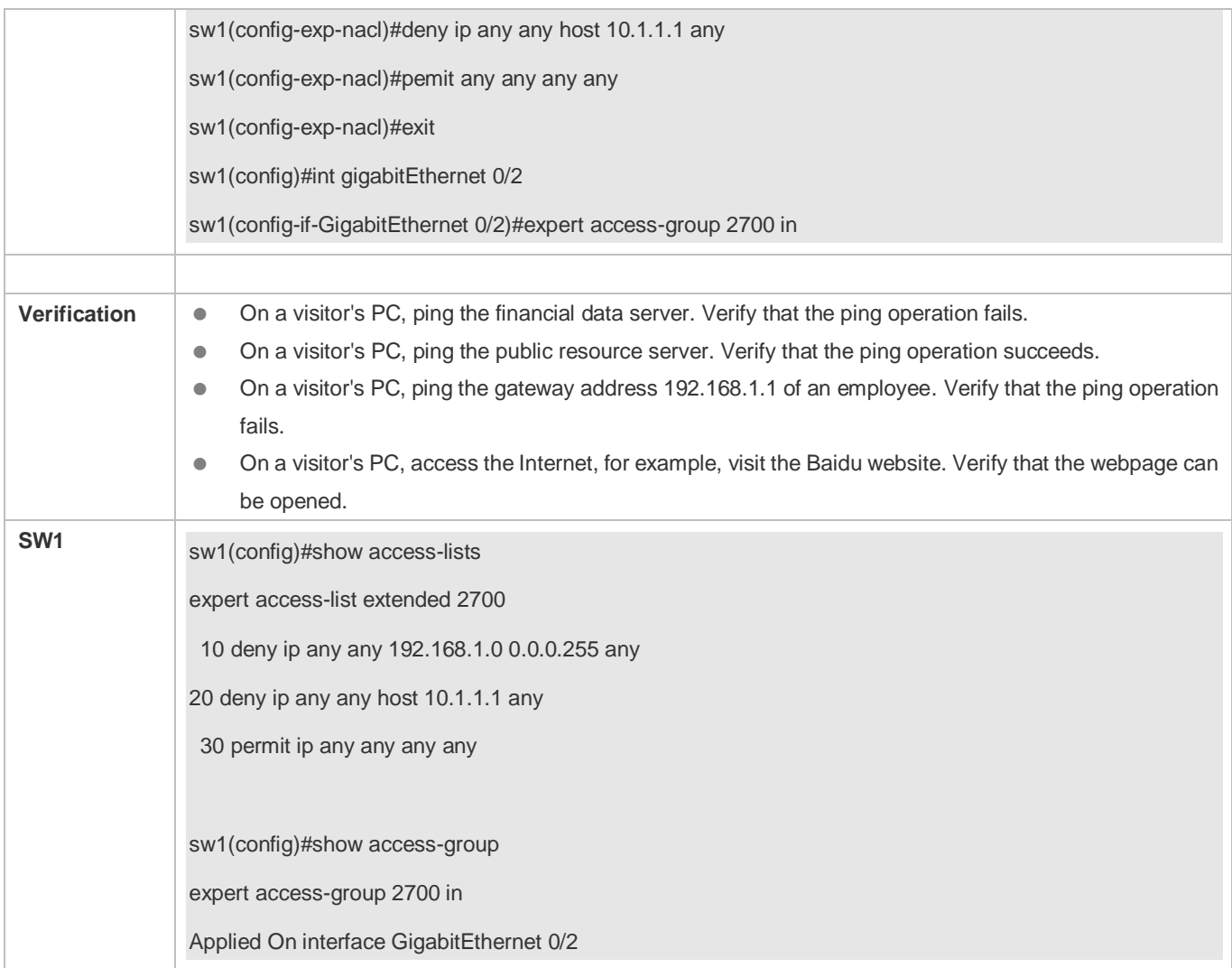

### **14.4.4 Configuring an IPv6 Extended ACL**

### **Configuration Effect**

Configure and apply an IPv6 ACL to an interface/VXLAN to control all incoming and outgoing IPv5 packets of this interface/VXLAN. You can permit or deny the entry of specific IPv6 packets to a network to control access of IPv6 users to network resources.

### **Configuration Steps**

- **Configuring an IPv6 ACL**
- (Mandatory) Configure an IP ACL if you want to access of IPv4 users to network resources.
- You can configure this ACL on an access, an aggregate, or a core device based on the distribution of users. The IPv6 ACL takes effect only on the local device, and does not affect other devices on the network.
- **Adding ACEs to an IPv6 ACL**

 (Optional) An ACL may contain zero or multiple ACEs. If no ACE is configured, all incoming IPv6 packets of the device are denied by default.

### **Applying an IPv6 ACL**

- (Mandatory) Apply an IPv6 ACL to a specified interface on a device if you want this ACL take effect.
- You can apply an IPv6 ACL on a specified interface/VXLAN of an access, an aggregate, or a core device based on the distribution of users.

### **Verification**

- Use the following methods to verify the configuration effects of the IPv6 ACL:
- Run the **ping** command to verify that the IPv6 ACL takes effect on the specified interface. For example, if an IPv6 ACL is configured to prohibit a host with a specified IP address or hosts in a specified IPv6 address range from accessing the network, run the **ping** command to verify that the host(s) cannot be successfully pinged.
- Access network resources, for example, visit an IPv6 website, to check whether the IPv6 ACL takes effect on the specified interface.

### **Related Commands**

### **Lackson** Configuring an IPv6 ACL

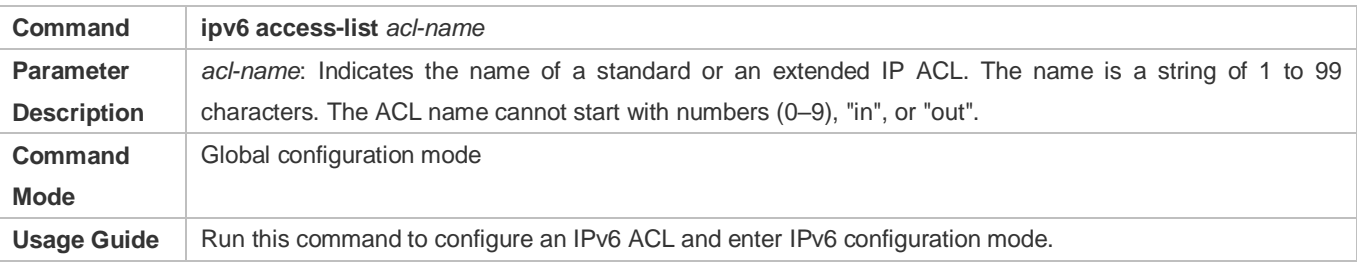

### **Adding ACEs to an IPv6 ACL**

To filter TCP or UDP packets, add ACEs to an IPv6 ACL as follows:

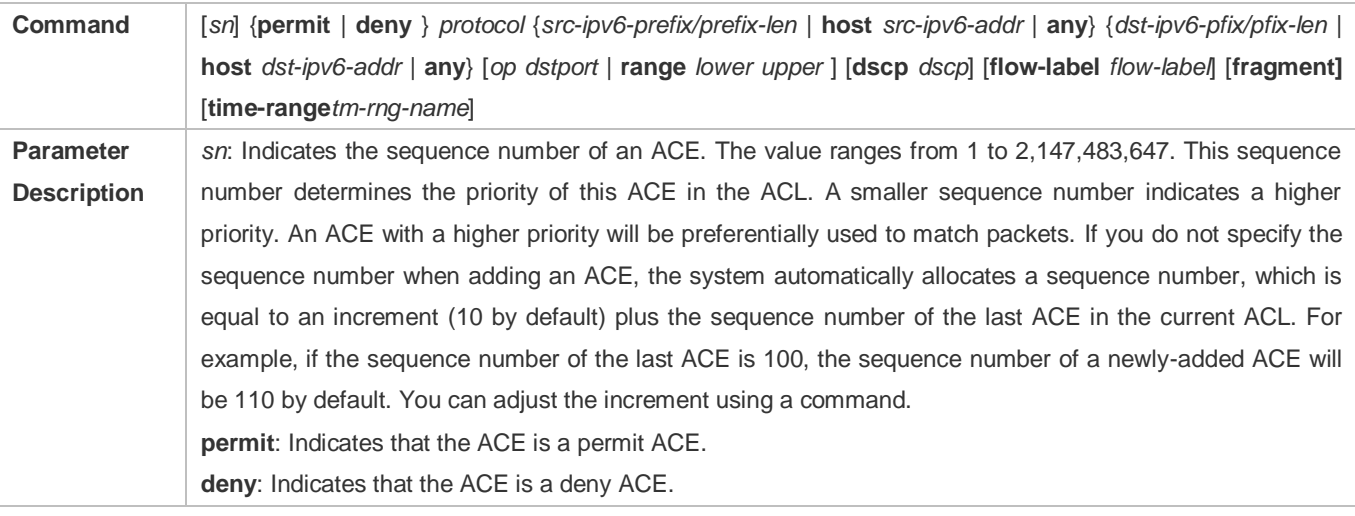

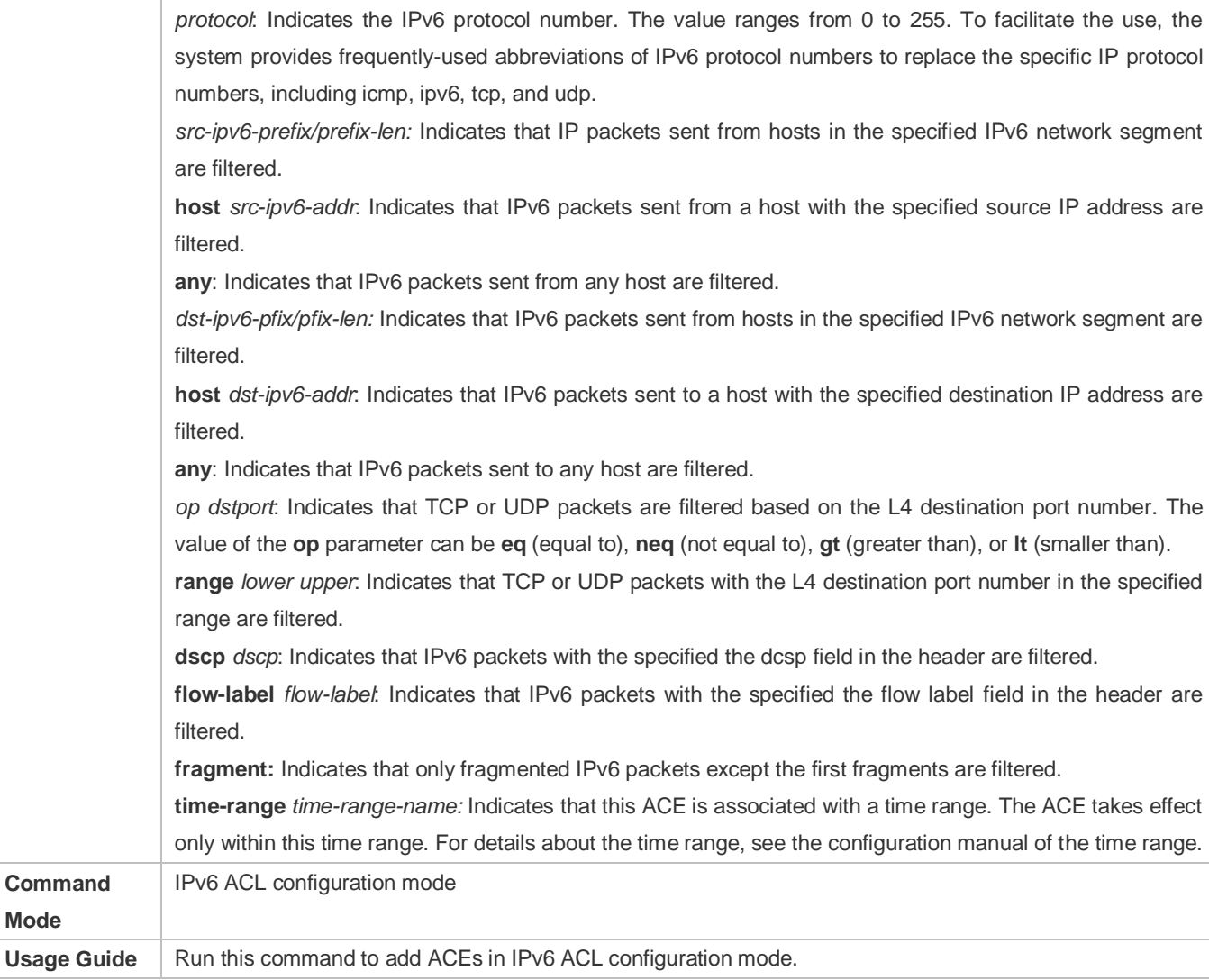

To filter IPv6 packets except for the TCP or UDP packets, add ACEs to an IPv6 ACL as follows:

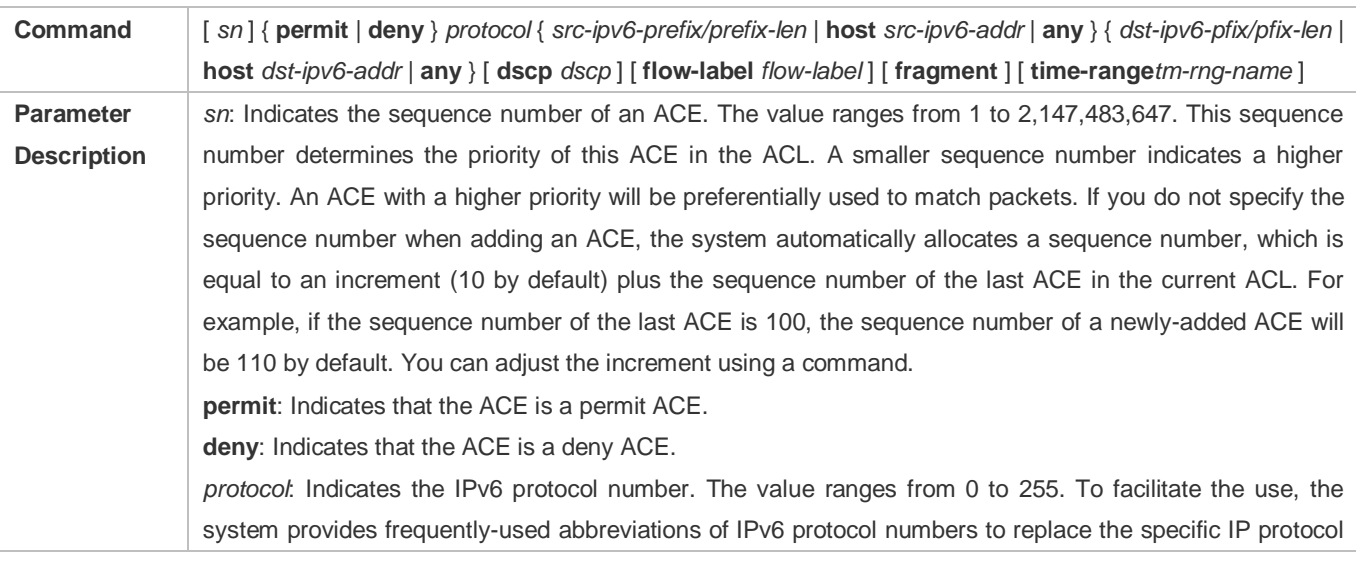

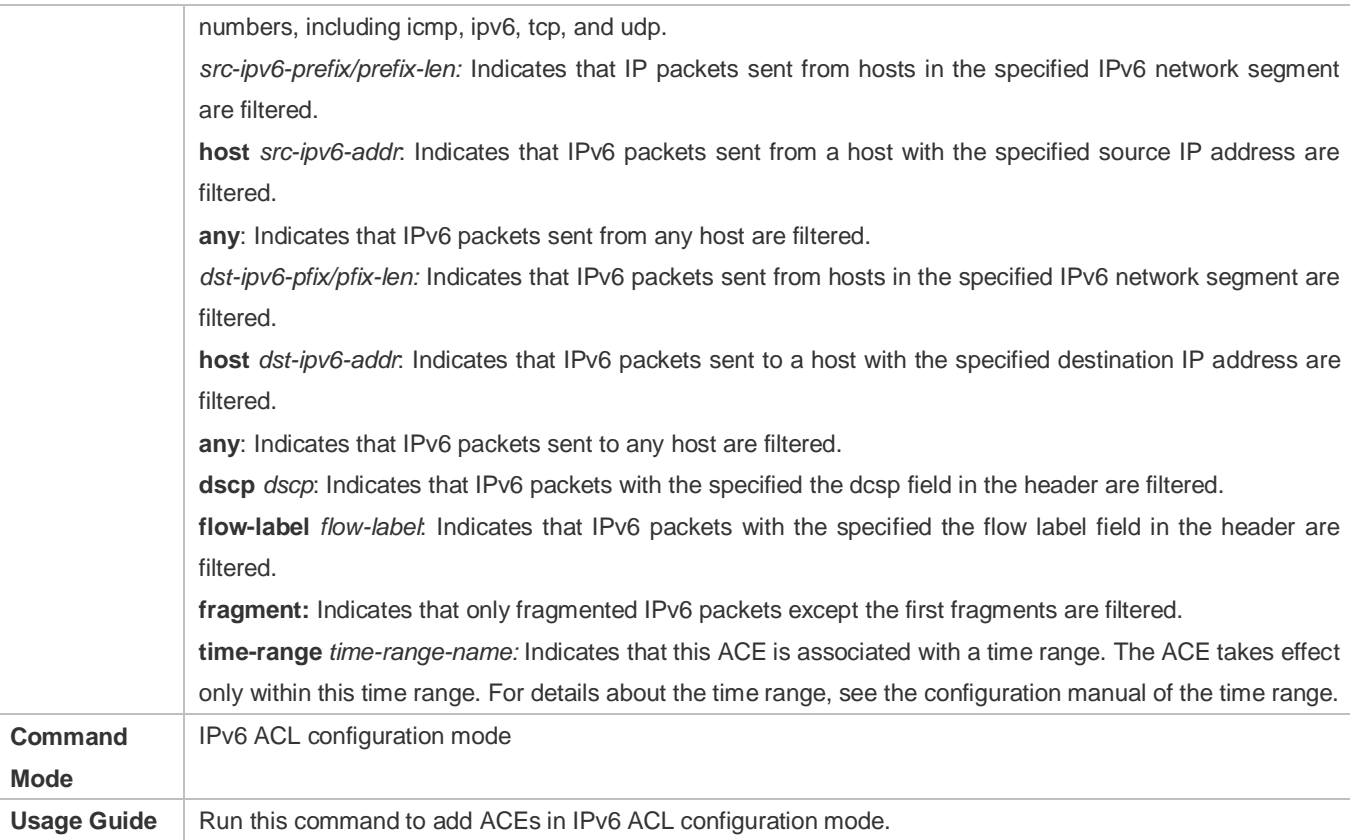

### **Applying an IPv6 ACL**

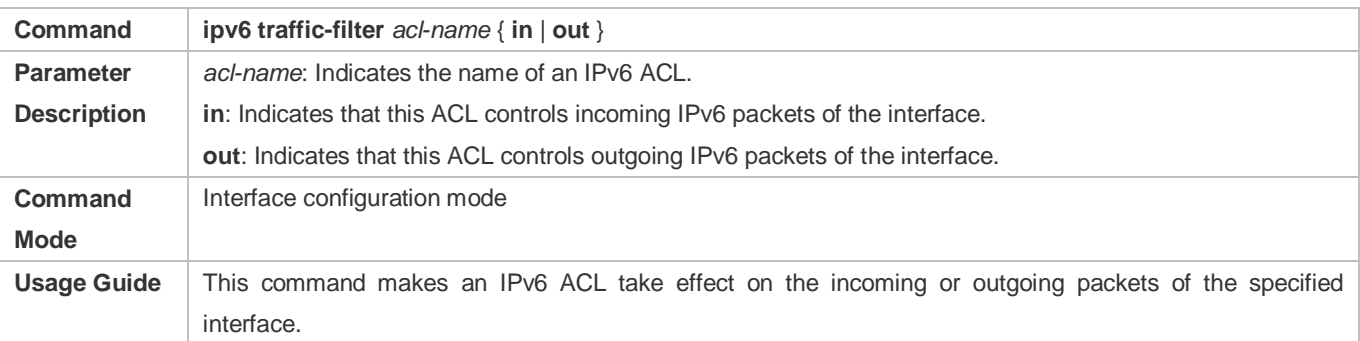

### **Configuration Example**

### **Configuring an IPv6 ACL to Prohibit the R&D Department from Accessing the Video Server**

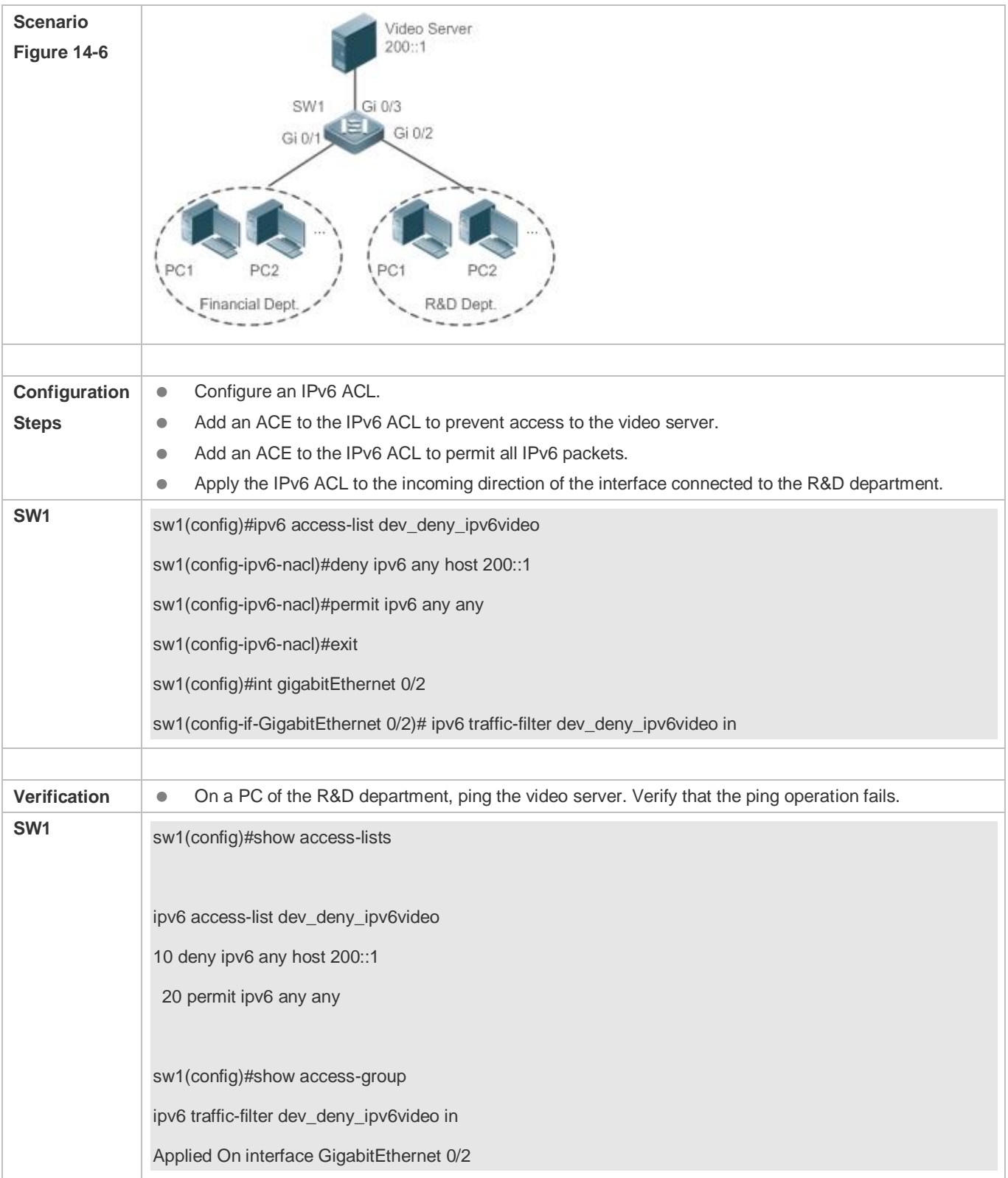

# **14.4.5 Configuring a Security Channel**

### **Configuration Effect**

Configure a security channel to enable packets meeting the security channel rules to bypass the checks of access control applications. Configure the security channel if an access control application (such as DOT1X) is enabled on an uplink interface of a user, but the user should be allowed to log in to a website to download some resources (for example, downloading the Ruijie SU client) before the DOT1X authentication.

### **Configuration Steps**

### **Configuring an ACL**

- (Mandatory) Configure an ACL before configuring the security channel. For details about the configuration method, see the earlier descriptions.
- You can configure this ACL on an access, an aggregate, or a core device based on the distribution of users. The configurations take effect only on the local device, and do not affect other devices on the network.

### **Adding ACEs to an ACL**

 (Optional) An ACL may contain zero or multiple ACEs. If no ACE is configured for an ACL, it is equivalent that the security channel does not take effect. For details about how to add an ACE to an ACL, see the related descriptions.

#### **Configuring a Security Channel on a Specified Interface, VXLAN or Globally**

- Configure a security channel on an interface if you want this security channel to take effect on the interface. Configure a VXLAN security channel if you want this security channel to take effect on VNI. Configure a global security channel if you want this security channel to take effect globally. You must configure either the interface-based security channel or the global security channel.
- You can configure a security channel on an access, an aggregate, or a core device based on the distribution of users.

### **Configuring an Exclusive Interface for the Global Security Channel**

 (Optional) Configure an interface as the exclusive interface for the global security channel if you do not want the global security channel to take effect on this interface.

#### **Configuring an Access Control Application**

- (Optional) You can enable the DOT1X or Web authentication function to verify the security channel function.
- You can configure the access control function on an access, an aggregate, or a core device based on the distribution of users.

### **Verification**

On a PC that is subject to the control of an access control application, ping the resources (devices or servers) that are allowed to bypass the check of the access control application to verify the configuration of the security channel.

### **Related Commands**

### **Configuring an ACL**

For details about how to configure an ACL, see the earlier descriptions about the IP ACL, MAC extended ACL, expert extended ACL, or IPv6 ACL.

### **Adding ACEs to an ACL**

For details about how to add ACEs to an ACL, see the earlier descriptions about the IP ACL, MAC extended ACL, expert extended ACL, or IPv6 ACL.

### **Configuring a Security Channel on an Interface**

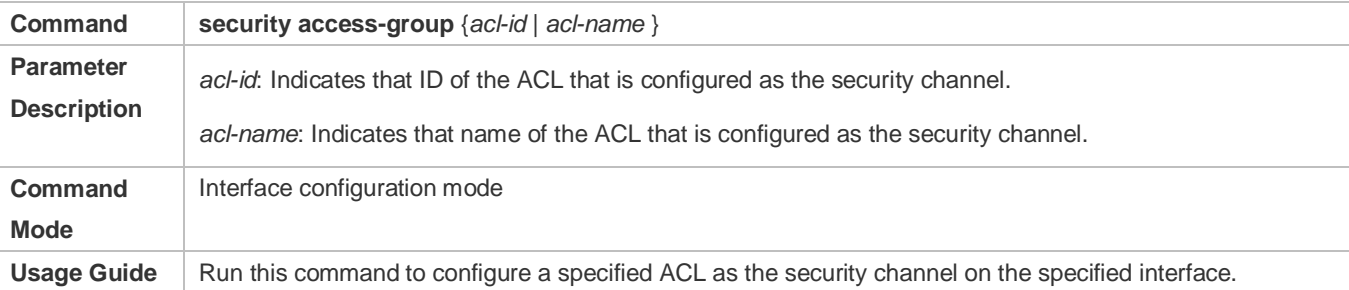

### **Configuring a Global Security Channel**

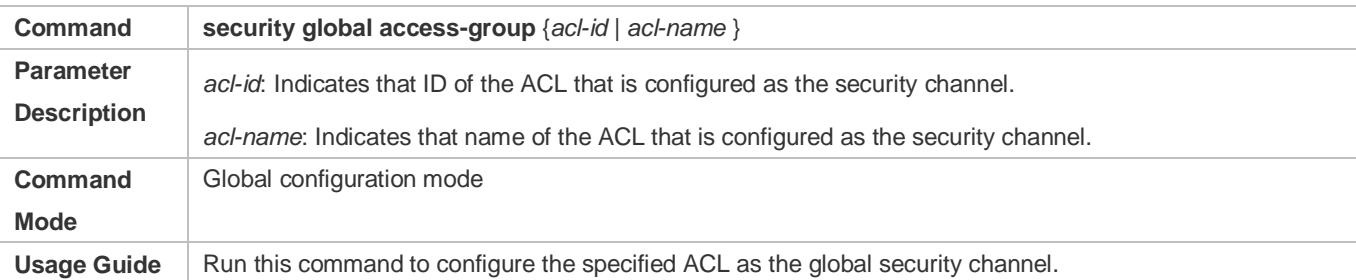

### **Configuring an Exclusive Interface for the Global Security Channel**

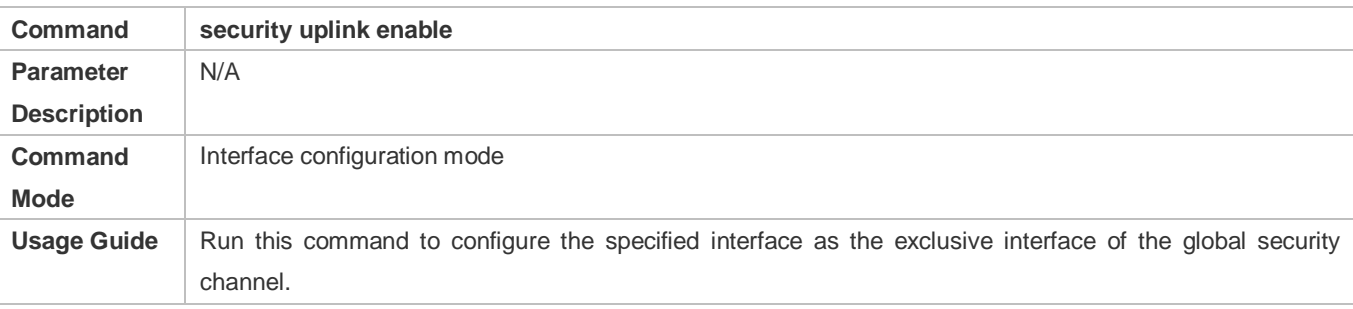

### **Configuration Example**

The following configuration example describes only ACL-related configurations.

### **Enabling DOT1X Authentication and Configuring a Security Channel to Allow Users to Download the SU Software From the Server Before Authentication**

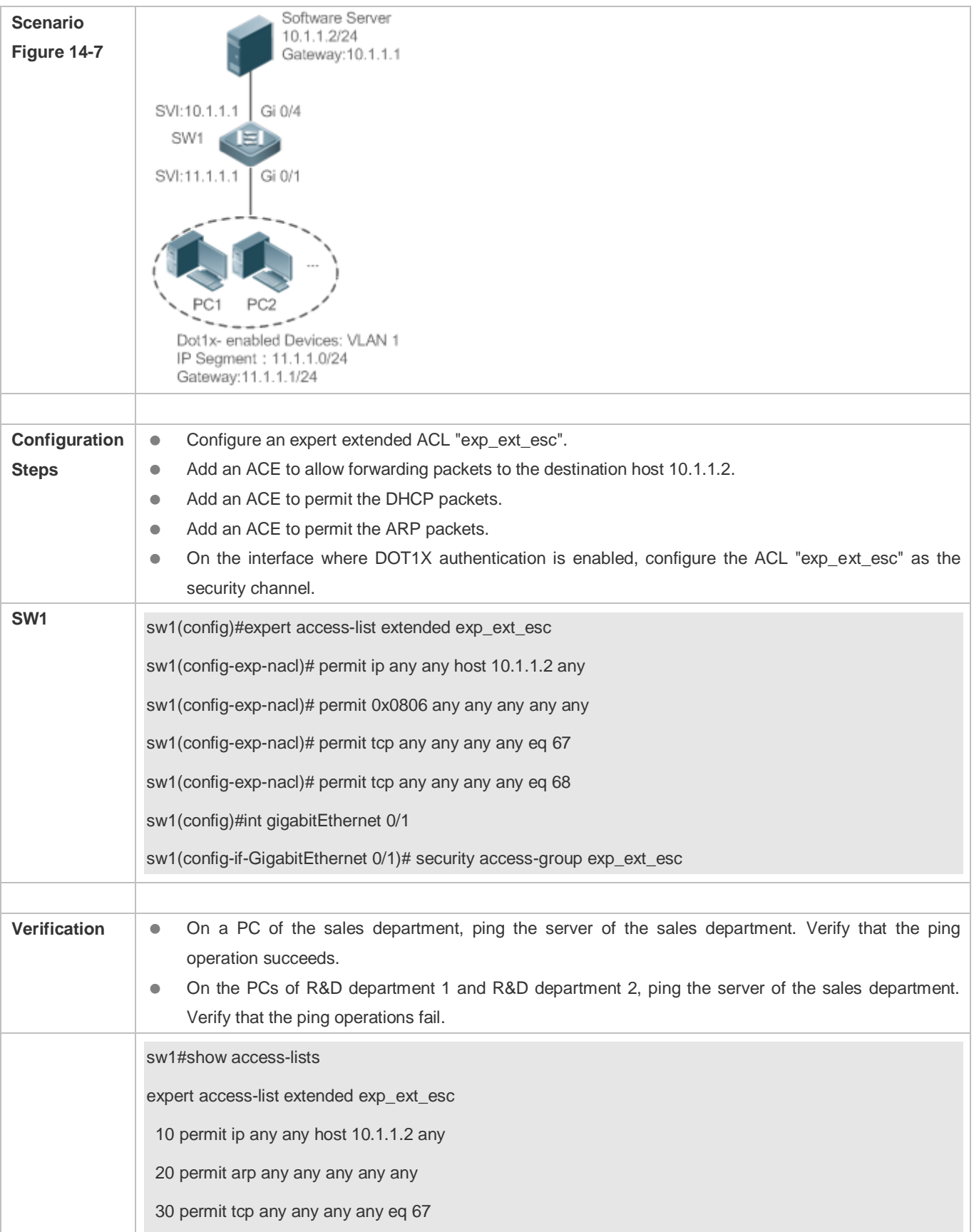

40 permit tcp any any any any eq 68…… sw1#show running-config interface gigabitEthernet 0/1 Building configuration... Current configuration : 59 bytes interface GigabitEthernet 0/1 security access-group exp\_ext\_esc

### **14.4.6 Configuring the Time Range-Based ACEs**

### **Configuration Effect**

Configure the time range-based ACEs if you want some ACEs to take effect or to become invalid in a specified period of time, for example, in some time ranges during a week.

### **Configuration Steps**

#### **Configuring an ACL**

- (Mandatory) Configure an ACL if you want ACEs to take effect in the specified time range. For details about the configuration method, see the earlier descriptions.
- You can configure this ACL on an access, an aggregate, or a core device based on the distribution of users. The configurations take effect only on the local device, and do not affect other devices on the network.

### **Adding an ACE with the Time Range Specified**

 (Mandatory) Specify the time range when adding an ACE. For details about how to configure the time range, see the configuration manual related to the time range.

### **Applying an ACL**

- (Mandatory) Apply the ACL to a specified interface if you want to make ACEs take effect in the specified time range.
- You can apply an IP ACL on a specified interface of an access, an aggregate, or a core device based on the distribution of users.

#### **Verification**

In the time range that the configured ACE takes effect or becomes invalid, run the **ping** command or construct packets matching the ACE to check whether the ACE takes effect or becomes invalid.

### **Related Commands**

### **Configuring an ACL**

For details about the ACL configuration commands, see the earlier descriptions about the IP ACL, MAC extended ACL, expert extended ACL, or IPv6 ACL.

#### **Adding an ACE with the Time Range Specified**

For details about the ACE configuration commands, see the earlier descriptions about the IP ACL, MAC extended ACL, expert extended ACL, or IPv6 ACL.

### **Applying an ACL**

For details about the command for applying an ACL, see the earlier descriptions about the IP ACL, MAC extended ACL, expert extended ACL, or IPv6 ACL.

### **Configuration Example**

The following configuration example describes only ACL-related configurations.

### **Adding an ACE With the Time Range Specified to Allow the R&D Department to Access the Internet Between 12:00 and 13:30 Every Day**

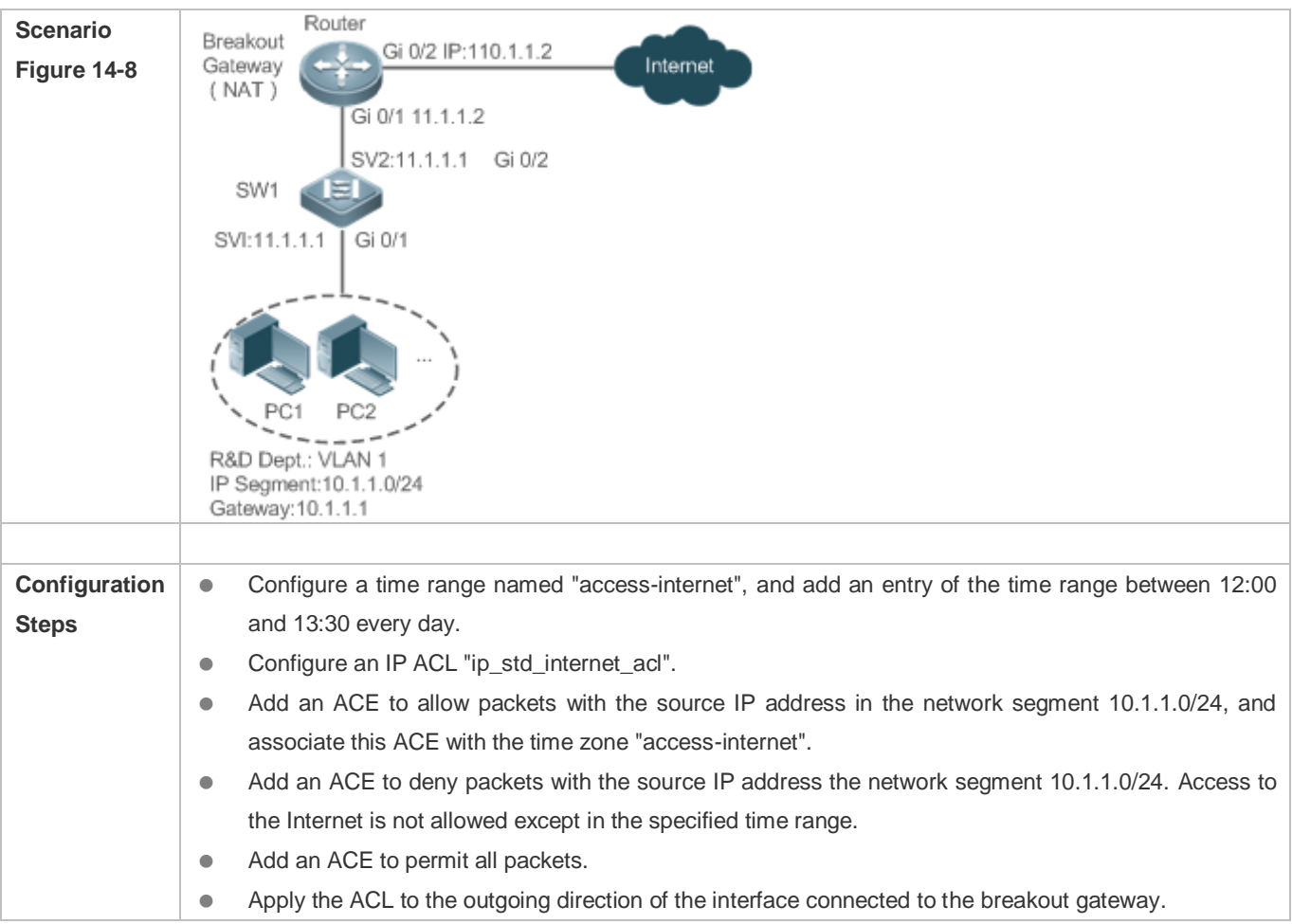

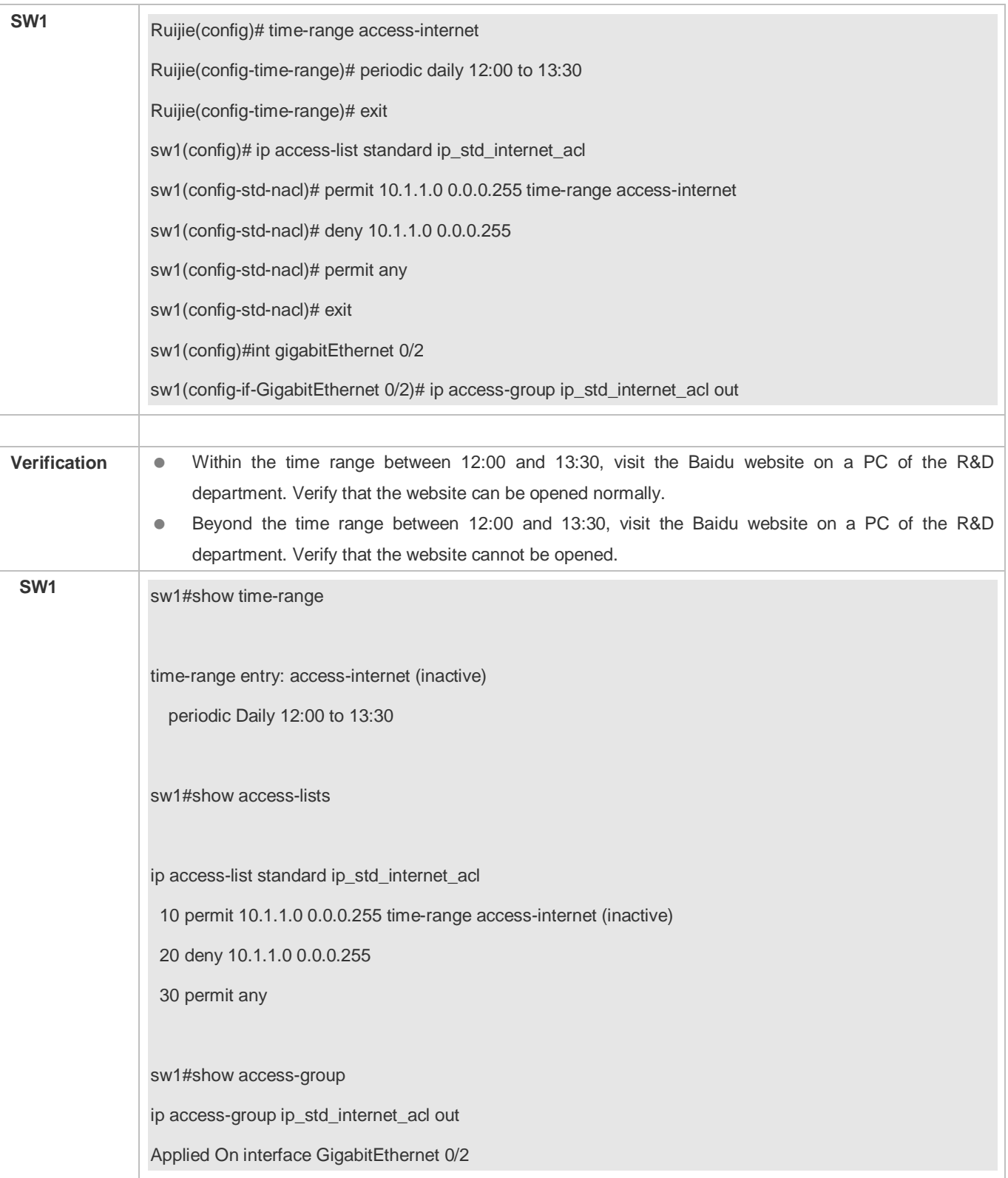

# **14.4.7 Configuring Comments for ACLs**

### **Configuration Effect**

During network maintenance, if a lot of ACLs are configured without any comments, it is difficult to distinguish these ACLs later on. You can configure comments for ACLs to better understand the intended use of ACLs.

### **Configuration Steps**

### **Configuring an ACL**

- (Mandatory) Configure an ACL before configuring the security channel. For details about the configuration method, see the earlier descriptions.
- You can configure this ACL on an access, an aggregate, or a core device based on the distribution of users. The configurations take effect only on the local device, and do not affect other devices on the network.

### **Configuring Comments for ACLs**

- (Optional) Configure comments for ACLs so that it is easy to manage and understand the configured ACLs.
- Adding ACEs to an ACL
- (Optional) An ACL may contain zero or multiple ACEs. If no ACE is configured, it is equivalent that the security channel does not take effect. For details about how to add an ACE to an ACL, see the related descriptions.

#### **Configuring Comments for ACEs**

 (Optional) To facilitate understanding of a configured ACL, you can configure comments for ACEs in addition to comments for the ACL.

### **Verification**

Run the **show access-lists** command on the device to display the comments configured for ACLs.

### **Related Commands**

#### **Configuring an ACL**

For details about how to configure an ACL, see the earlier descriptions about the IP ACL, MAC extended ACL, expert extended ACL, or IPv6 ACL.

#### **Lackson Configuring a Comment for an ACL**

Use either of the following two methods to configure a comment for an ACL:

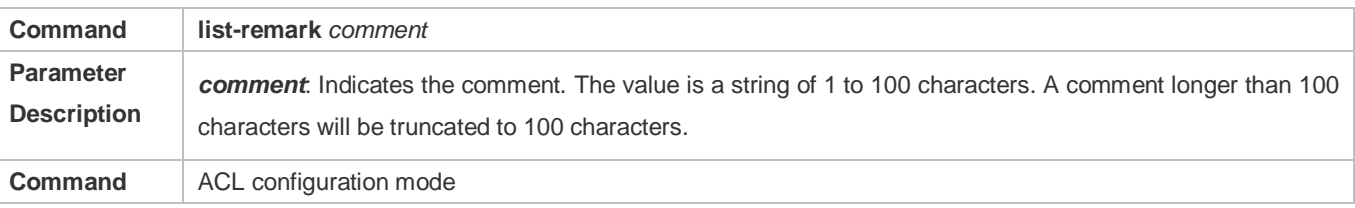

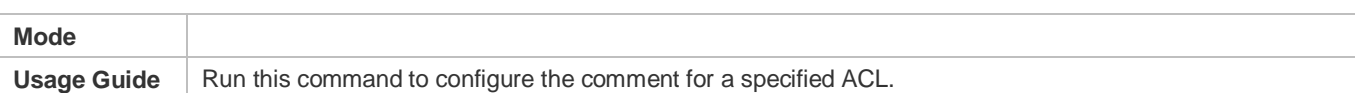

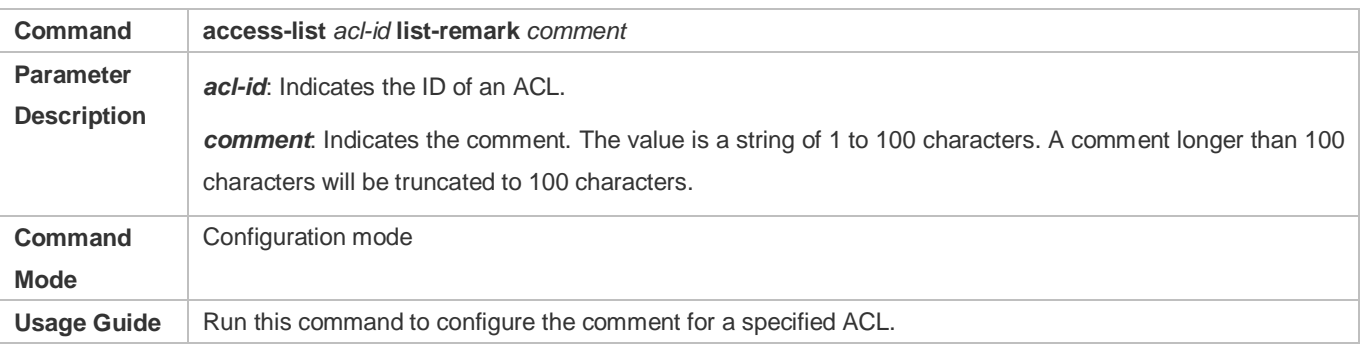

#### **Adding ACEs to an ACL**

For details about how to add ACEs to an ACL, see the earlier descriptions about the IP ACL, MAC extended ACL, expert extended ACL, or IPv6 ACL.

### **Configuring Comments for ACEs**

Use either of the following two methods to configure a comment for an ACE:

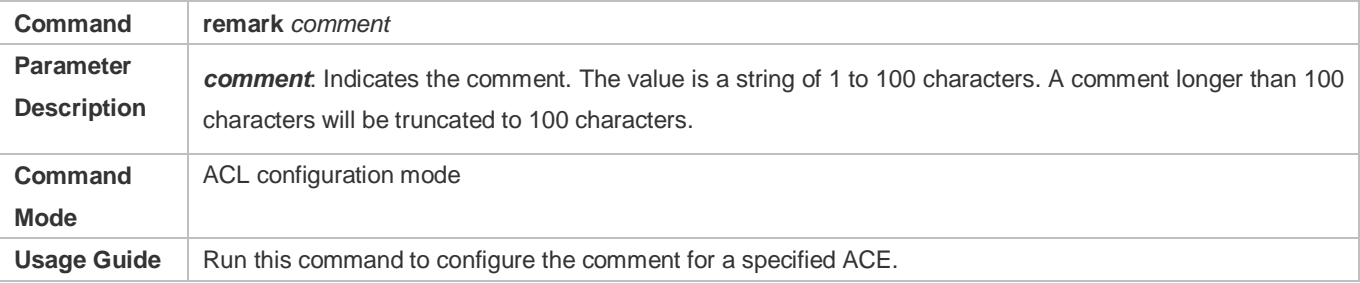

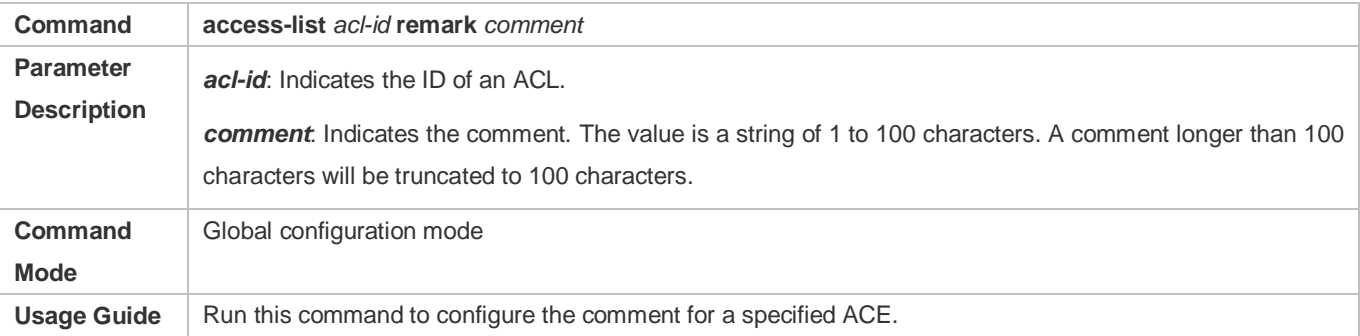

# **14.5 Monitoring**

**Clearing**

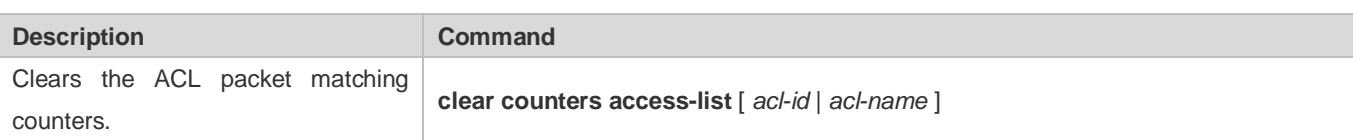

### **Displaying**

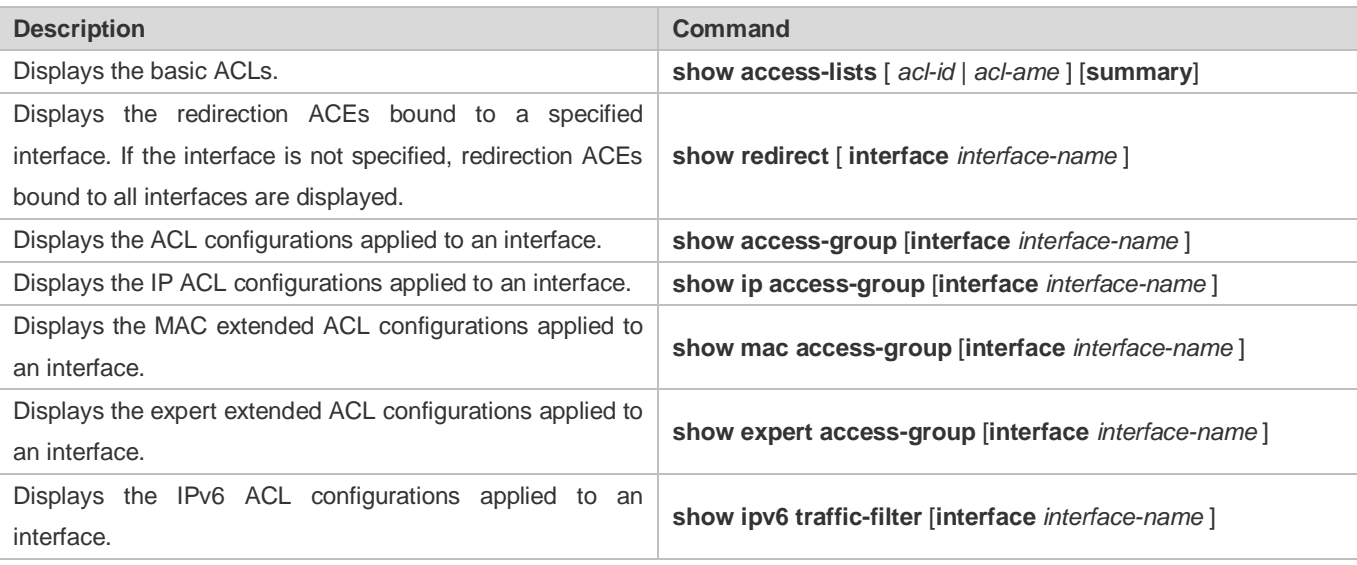

### **Debugging**

**A** System resources are occupied when debugging information is output. Therefore, disable debugging immediately after use.

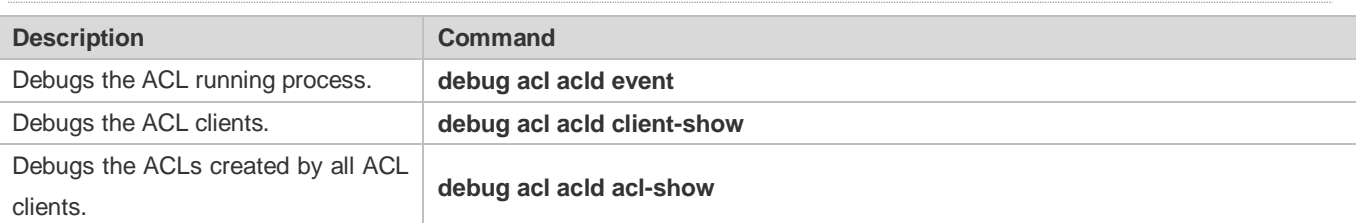

# **15 Configuring TACACS+**

# **15.1 Overview**

TACACS+ is a security protocol enhanced in functions based on the Terminal Access Controller Access Control System (TACACS) protocol. It is used to implement the authentication, authorization, and accounting (AAA) of multiple users.

### **Protocols and Standards**

**RFC 1492 Terminal Access Controller Access Control System** 

# **15.2 Applications**

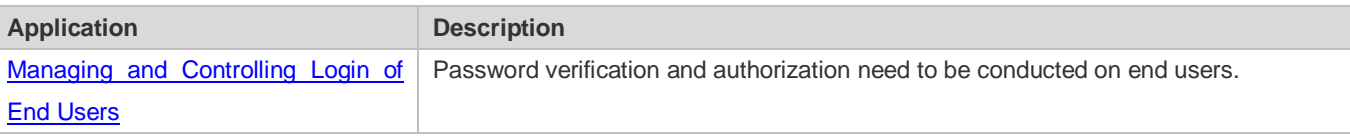

### <span id="page-1964-0"></span>**15.2.1 Managing and Controlling Login of End Users**

### **Scenario**

TACACS+ is typically applied in the login management and control of end users. A network device serves as the TACACS+ client and sends a user name and password to the TACACS+ server for verification. The user is allowed to log in to the network device and perform operations after passing the verification and obtaining authorization. See the following figure.

Figure 15-1

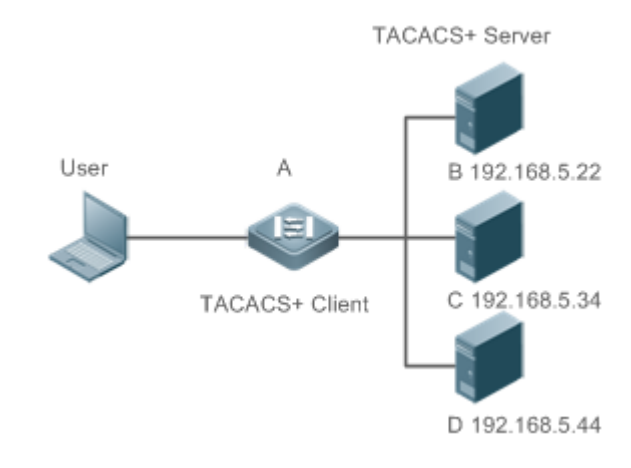

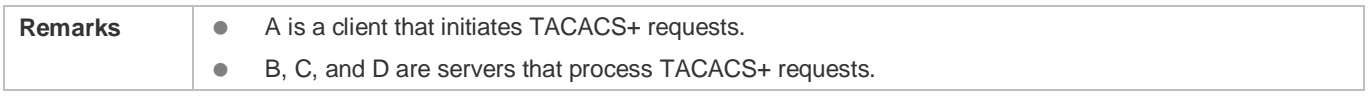

### **Deployment**

- Start the TACACS+ server on Server B, Server C, and Server D, and configure information on the access device (Device A) so that the servers provide TACACS+-based AAA function for the access device. Enable the AAA function on Device A to start authentication for the user login.
- Enable the TACACS+ client function on Device A, add the IP addresses of the TACACS+ servers (Server B, Server C, and Server D) and the shared key so that Device A communicates with the TACACS+ servers over TACACS+ to implement the AAA function.

## **15.3 Features**

#### **Basic Concepts**

#### **Format of TACACS+ Packets**

Figure 15-2

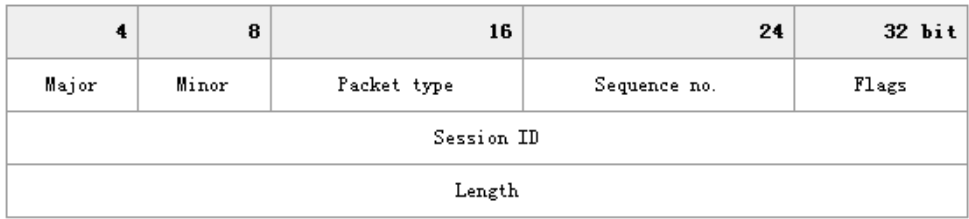

- **Major Version: Indicates the major TACACS+ version number.**
- **Minor Version: Indicates the minor TACACS+ version number.**
- Packet Type: Indicates the type of packets, with the options including: TAC\_PLUS\_AUTHEN: = 0x01 (authentication); TAC\_PLUS\_AUTHOR: = 0x02 (authorization); TAC\_PLUS\_ACCT: = 0x03 (accounting)
- Sequence Number: Indicates the sequence number of a data packet in the current session. The sequence number of the first TACACS+ data packet in a session must be 1 and the sequence number of subsequent each data packet increases by one. Therefore, the client sends data packets only with an odd sequence number and TACACS+ Daemon sends packets only with an even sequence number.
- Flags: Contains various bitmap format flags. One of the bits in the value specifies whether data packets need to be encrypted.
- Session ID: Indicates the ID of a TACACS+ session.
- Length: Indicates the body length of a TACACS+ data packet (excluding the header). Packets are encrypted for transmission on a network.

#### **Overview**

**Feature Description** 

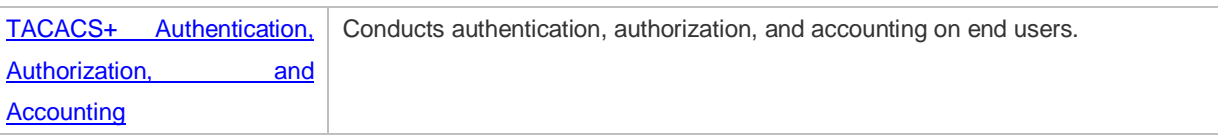

### <span id="page-1966-0"></span>**15.3.1 TACACS+ Authentication, Authorization, and Accounting**

### **Working Principle**

The following figure uses basic authentication, authorization, and accounting of user login to describe interaction of TACACS+ data packets.

#### Figure 15-3

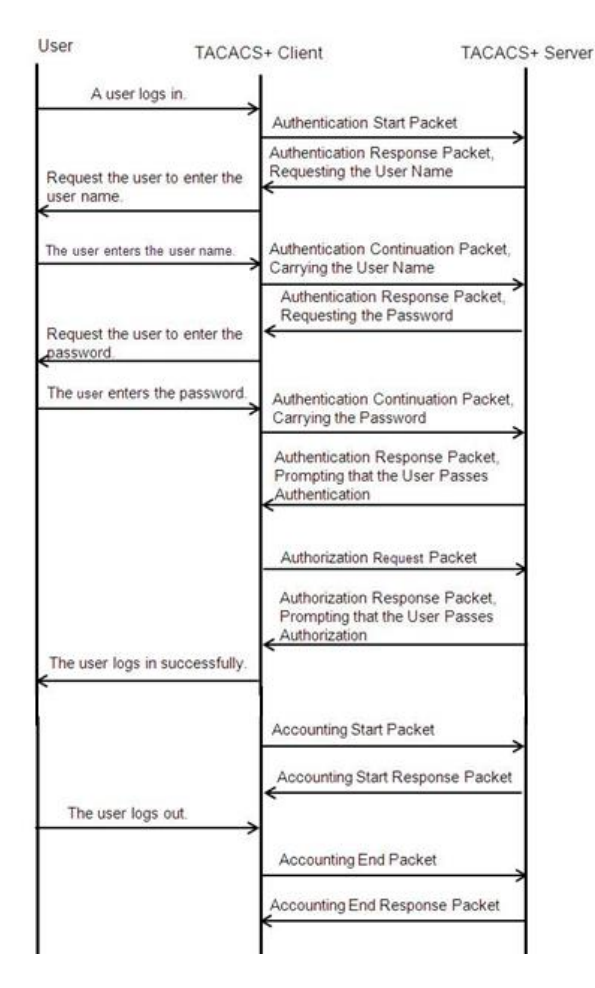

The entire basic message interaction process includes three sections:

- 1. The authentication process is described as follows:
	- 1) A user requests to log in to a network device.
	- 2) After receiving the request, the TACACS+ client sends an authentication start packet to the TACACS+ server.
	- 3) The TACACS+ server returns an authentication response packet, requesting the user name.
	- 4) The TACACS+ client requests the user to enter the user name.
- 5) The user enters the login user name.
- 6) After receiving the user name, the TACACS+ client sends an authentication continuation packet that carries the user name to the TACACS+ server.
- 7) The TACACS+ server returns an authentication response packet, requesting the login password.
- 8) The TACACS+ client requests the user to enter the login password.
- 9) The user enters the login password.
- 10) After receiving the login password, the TACACS+ client sends an authentication continuation packet that carries the login password to the TACACS+ server.
- 11) The TACACS+ server returns an authentication response packet, prompting that the user passes authentication.
- 2. The user authorization starts after successful authentication:
	- 1) The TACACS+ client sends an authorization request packet to the TACACS+ server.
	- 2) The TACACS+ server returns an authorization response packet, prompting that the user passes authorization.
	- 3) After receiving the authorization success packet, the TACACS+ client outputs the network device configuration screen for the user.
- 3. Accounting and audit need to be conducted on the login user after successful authorization:
	- 1) The TACACS+ client sends an accounting start packet to the TACACS+ server.
	- 2) The TACACS+ server returns an accounting response packet, prompting that the accounting start packet has been received.
	- 3) The user logs out.
	- 4) The TACACS+ client sends an accounting end packet to the TACACS+ server.
	- 5) The TACACS+ server returns an accounting response packet, prompting that the accounting end packet has been received.

# **15.4 Configuration**

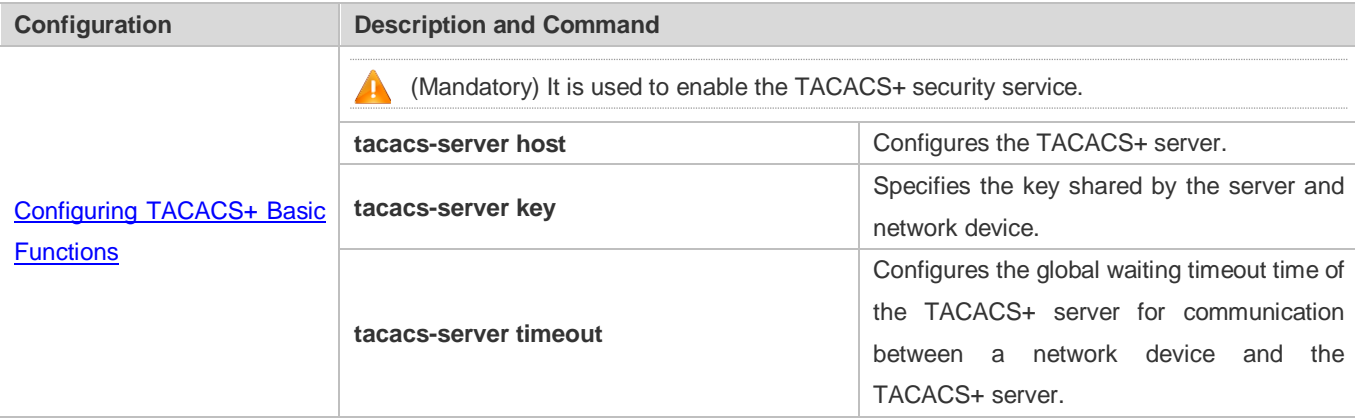

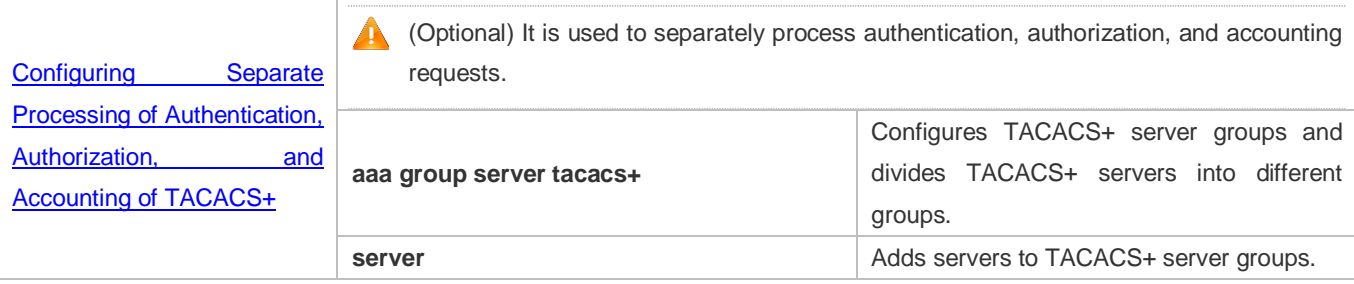

### <span id="page-1968-0"></span>**15.4.1 Configuring TACACS+ Basic Functions**

### **Configuration Effect**

- The TACACS+ basic functions are available after the configuration is complete. When configuring the AAA method list, specify the method of using TACACS+ to implement TACACS+ authentication, authorization, and accounting.
- When authentication, authorization, and accounting operations are performed, TACACS+ initiates the authentication, authorization, and accounting requests to configured TACACS+ servers according to the configured sequence. If response timeout occurs on a TACACS+ server, TACACS+ traverses the TACACS+ server list in sequence.

#### **Notes**

- The TACACS+ security service is a type of AAA service. You need to run the **aaa new-model** command to enable the security service.
- Only one security service is provided after TACACS+ basic functions are configured. To make the TACACS+ functions take effect, specify the TACACS+ service when configuring the AAA method list.

### **Configuration Steps**

#### **Enabling AAA**

 Mandatory. The AAA method list can be configured only after AAA is enabled. TACACS+ provides services according to the AAA method list.

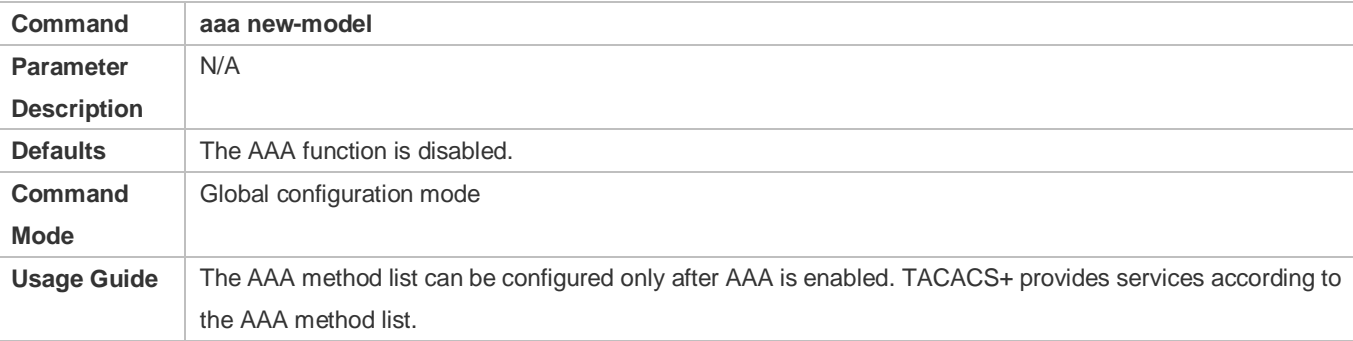

#### **Configuring the IP Address of the TACACS+ Server**

Mandatory. Otherwise, a device cannot communicate with the TACACS+ server to implement the AAA function.

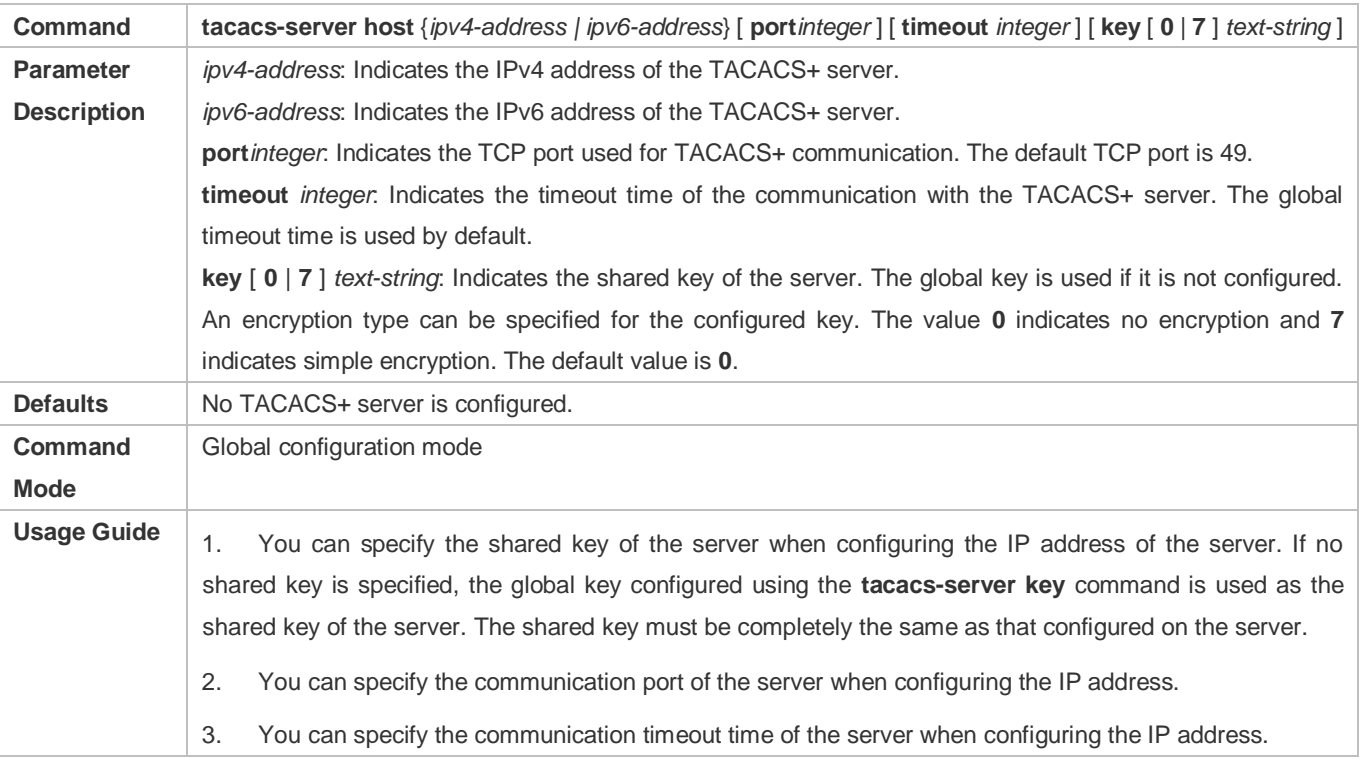

#### **Configuring the Shared Key of the TACACS+ Server**

- **Optional.**
- If no global communication protocol is configured using this command, set **key** to specify the shared key of the server when running the **tacacs-server host** command to add server information. Otherwise, a device cannot communicate with the TACACS+ server.
- If no shared key is specified by using **key** when you run the **tacacs-server host** command to add server information, the global key is used.

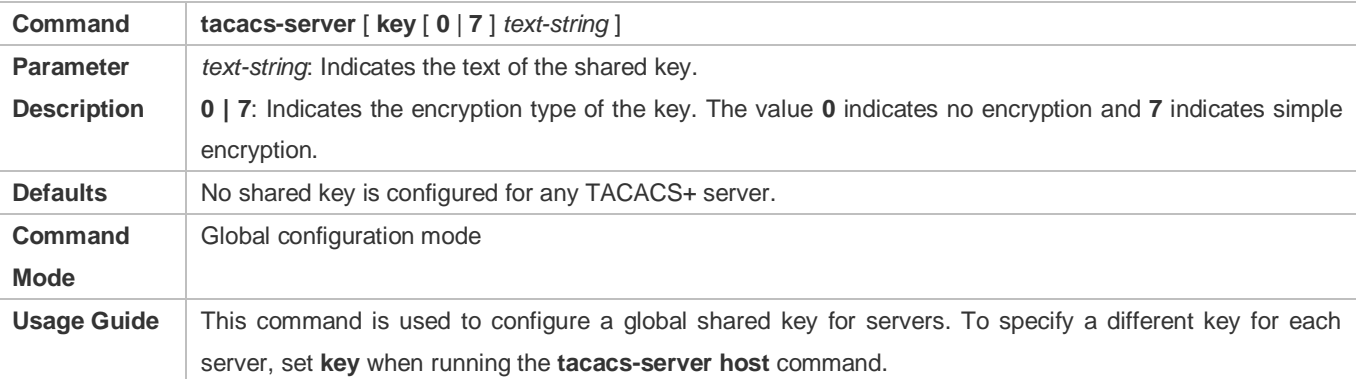

### **Configuring the Timeout Time of the TACACS+ Server**

- **Optional.**
- You can set the timeout time to a large value when the link between the device and the server is unstable.

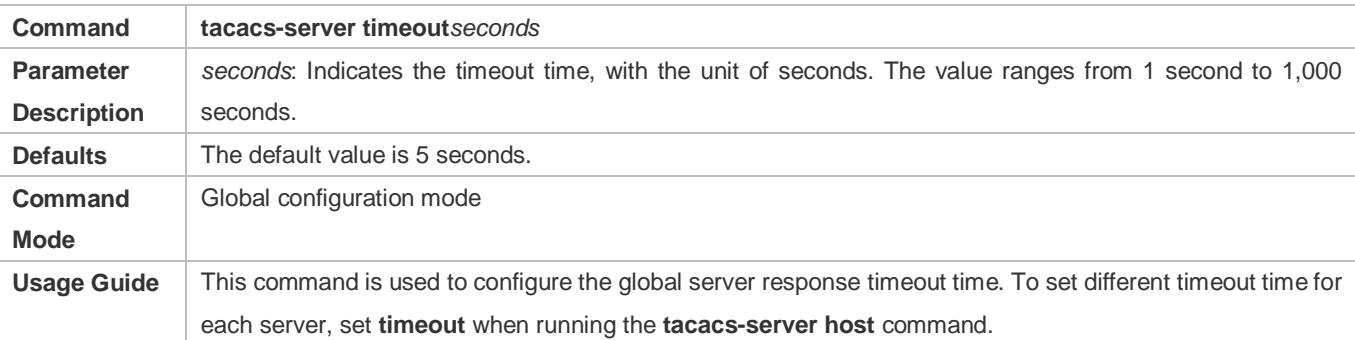

### **Verification**

Configure the AAA method list that specifies to conduct authentication, authorization, and accounting on users by using TACACS+.

- Enable the device to interact with the TACACS+ server and conduct packet capture to check the TACACS+ interaction process between the device and the TACACS+ server.
- View server logs to check whether the authentication, authorization, and accounting are normal.

### **Configuration Example**

### **Using TACACS+ for Login Authentication**

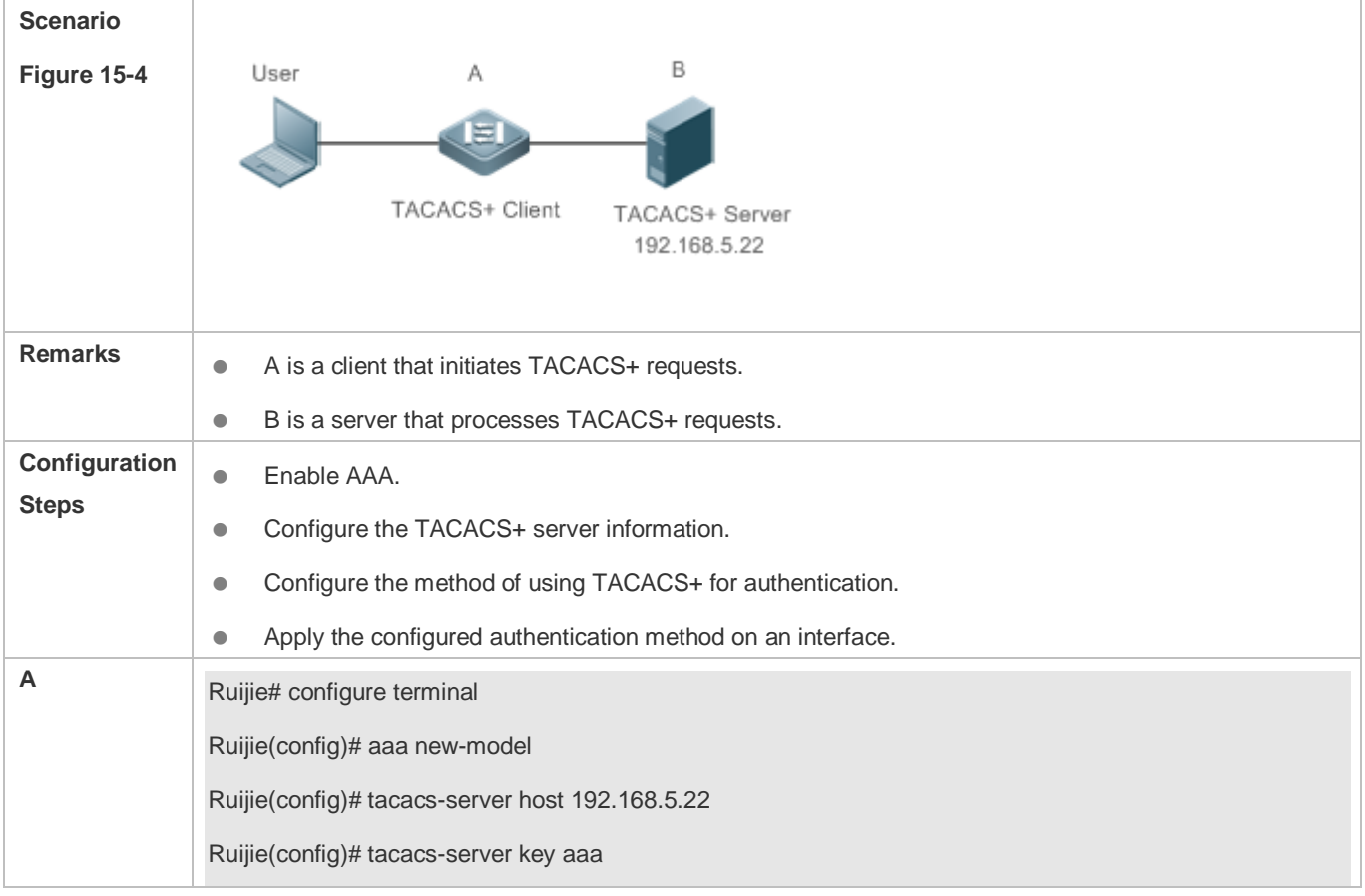

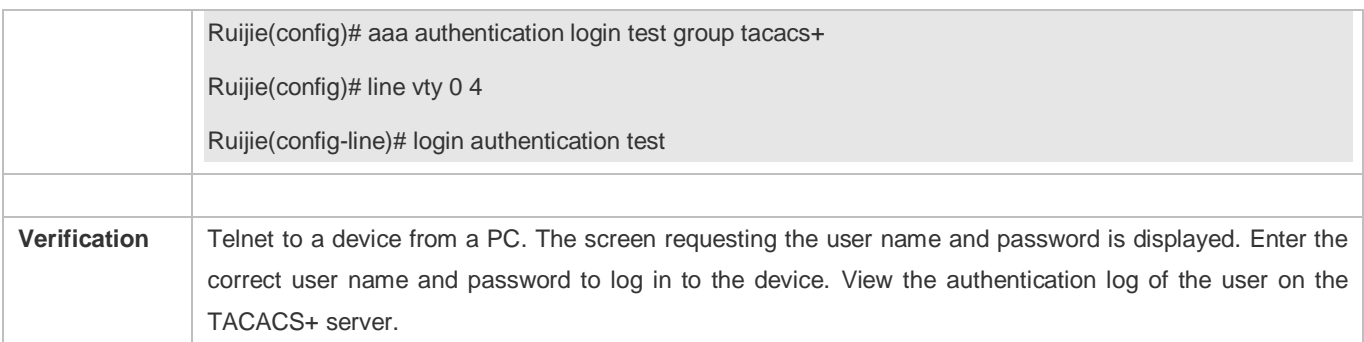

### **Common Errors**

- **The AAA security service is disabled.**
- **The key configured on the device is inconsistent with the key configured on the server.**
- $\bullet$  No method list is configured.

### <span id="page-1971-0"></span>**15.4.2 Configuring Separate Processing of Authentication, Authorization, and Accounting of TACACS+**

### **Configuration Effect**

 The authentication, authorization, and accounting in the security service are processed by different TACACS+ servers, which improves security and achieves load balancing to a certain extent.

#### **Notes**

- The TACACS+ security service is a type of AAA service. You need to run the **aaa new-model** command to enable the security service.
- Only one security service is provided after TACACS+ basic functions are configured. To make the TACACS+ functions take effect, specify the TACACS+ service when configuring the AAA method list.

### **Configuration Steps**

#### **Configuring TACACS+ Server Groups**

- Mandatory. There is only one TACACS+ server group by default, which cannot implement separate processing of authentication, authorization, and accounting.
- Three TACACS+ server groups need to be configured for separately processing authentication, authorization, and accounting.

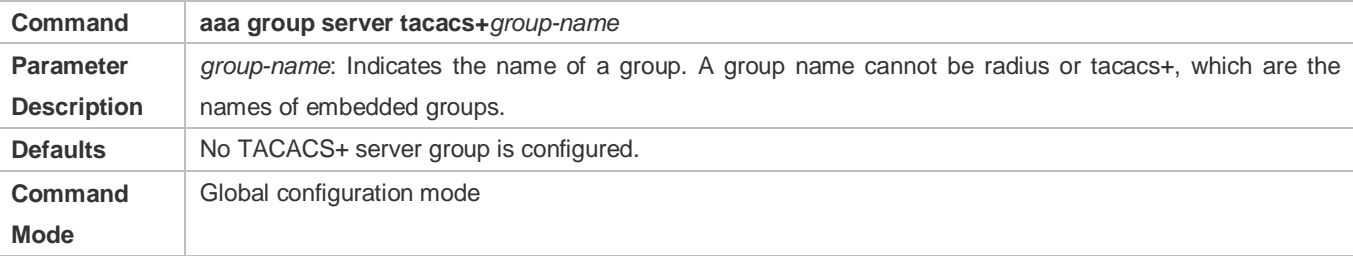

Usage Guide Group TACACS+ servers so that authentication, authorization, and accounting are completed by different server groups.

#### **Adding Servers to TACACS+ Server Groups**

- Mandatory. If no server is added to a server group, a device cannot communicate with TACACS+ servers.
- In server group configuration mode, add the servers that are configured using the **tacacs-server host** command.

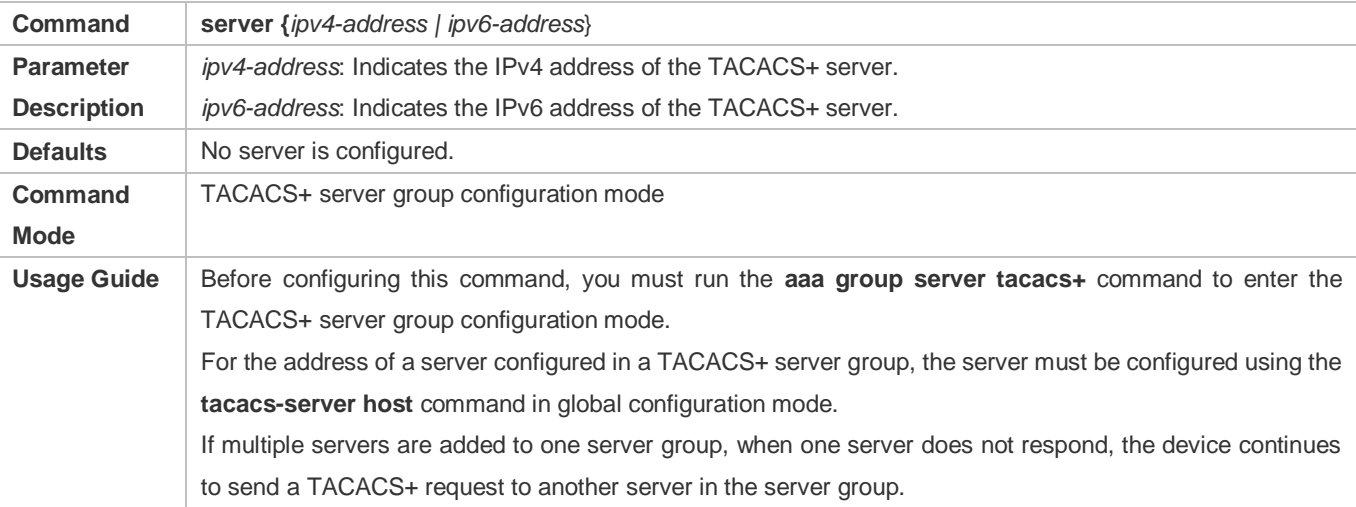

#### **Configuring oob of a TACACS+ Server Group**

In server group configuration mode, specify routing for the communication of servers in the group.

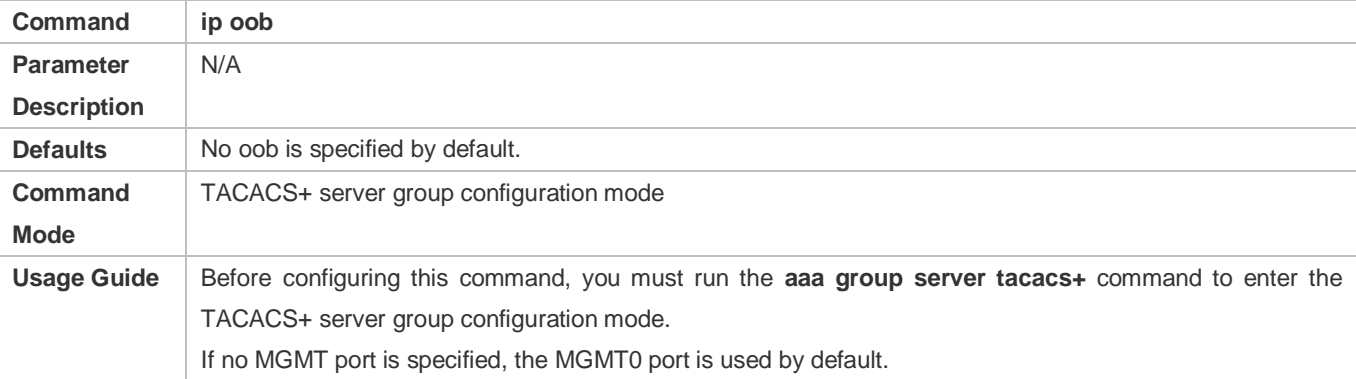

#### **Verification**

Configure the AAA method list that specifies to conduct authentication, authorization, and accounting on users by using TACACS+.

 Enable a device to interact with TACACS+ servers. Conduct packet capture, check that the authentication, authorization, and accounting packets are interacted with different servers, and check the source addresses in packets.

#### **Configuration Example**

 **Configuring Different TACACS+ Server Groups for Separately Processing Authentication, Authorization, and Accounting**

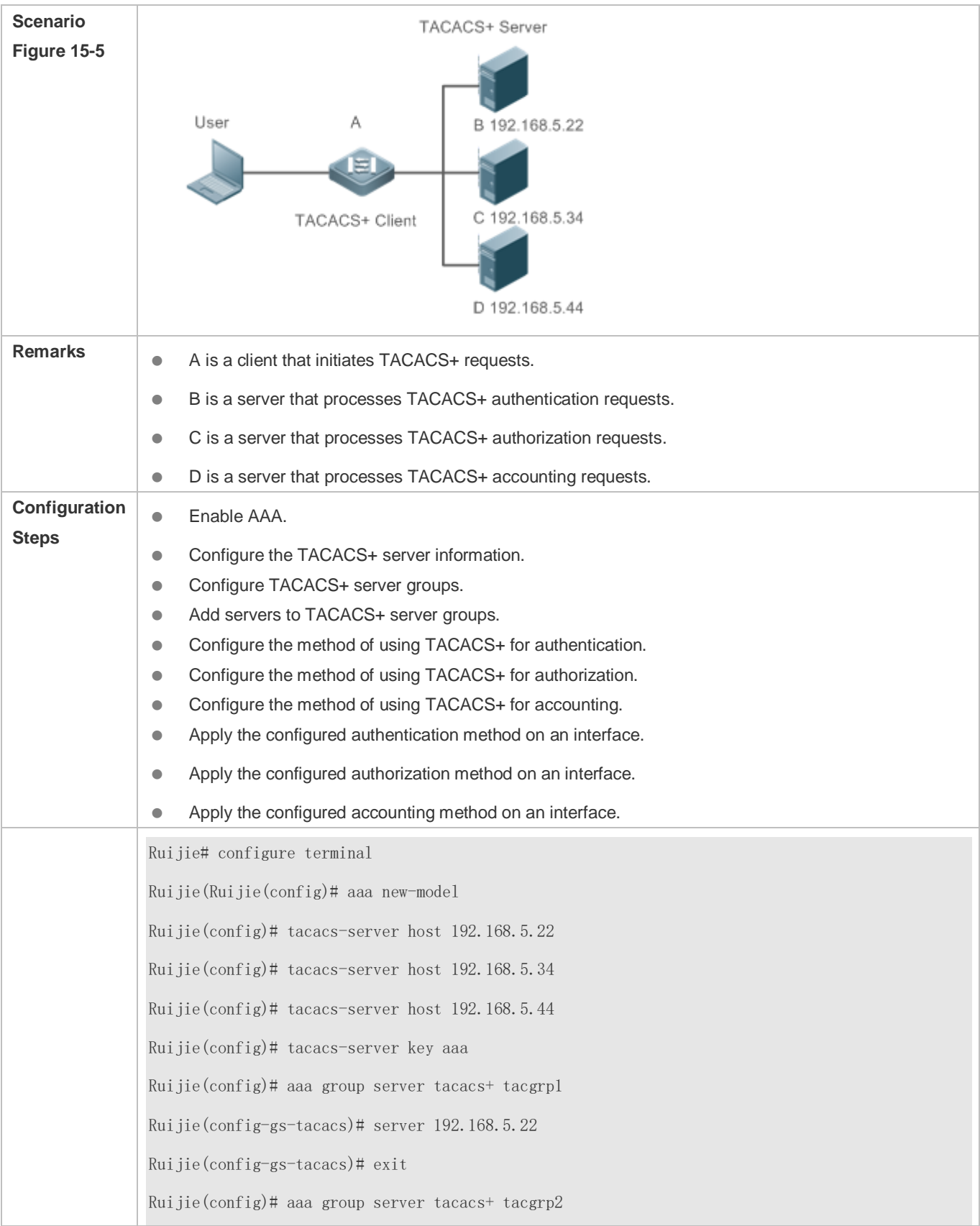

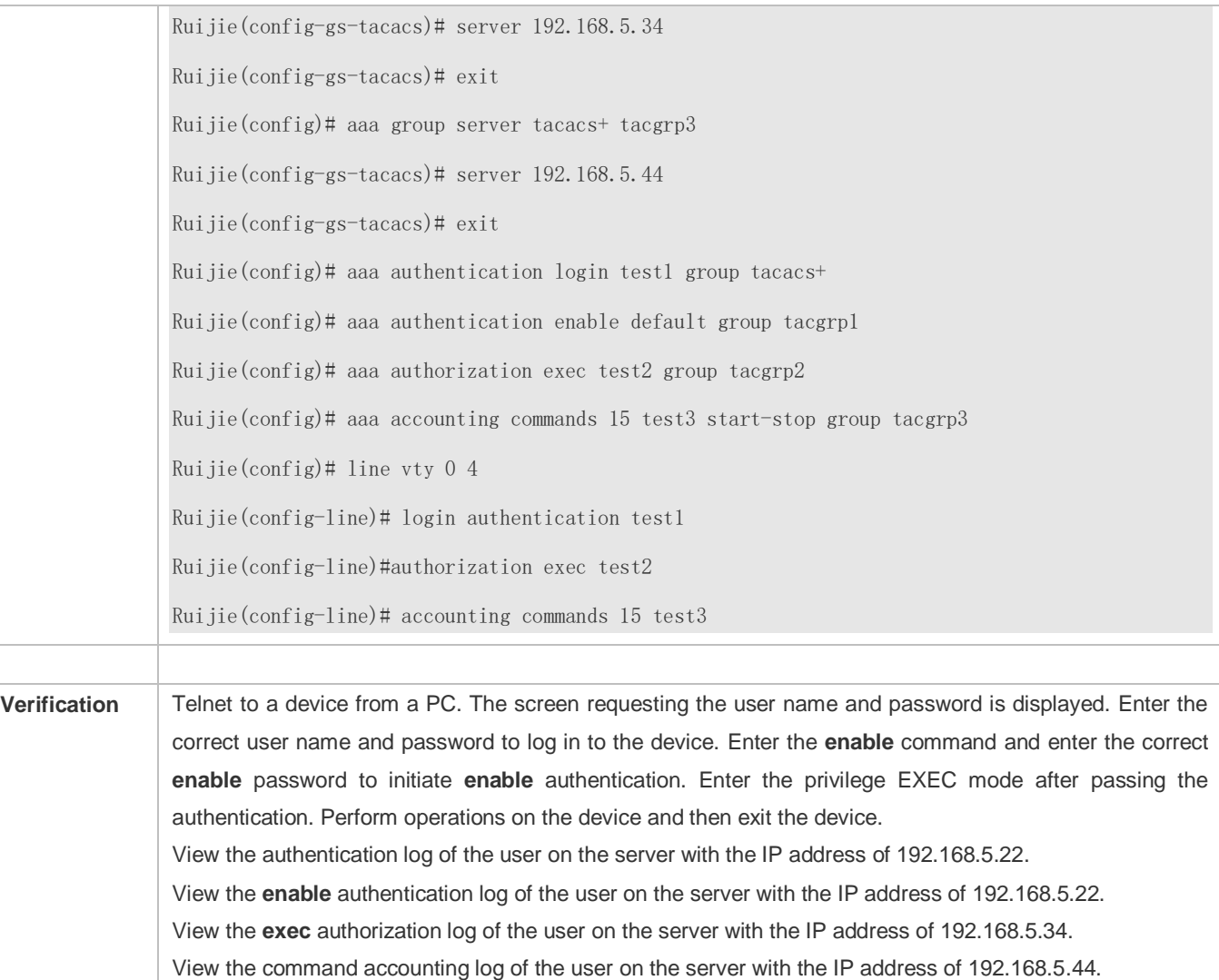

### **Common Errors**

- **The AAA security service is disabled.**
- The key configured on the device is inconsistent with the key configured on the server.
- Undefined servers are added to a server group.
- $\bullet$  No method list is configured.

# **15.5 Monitoring**

### **Displaying**

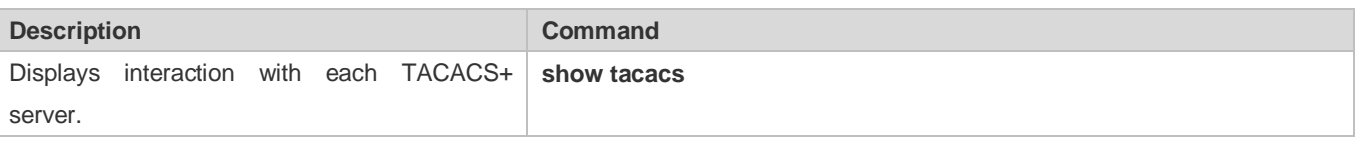

### **Debugging**

**A** System resources are occupied when debugging information is output. Therefore, disable debugging immediately after use.

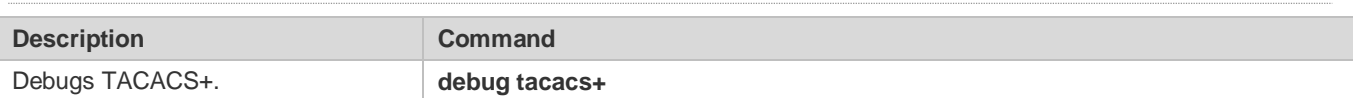

# **16 Configuring SCC**

# **16.1 Overview**

The Security Control Center (SCC) provides common configuration methods and policy integration for various access control and network security services, so that these access control and network security services can coexist on one device to meet diversified access and security control requirements in various scenarios.

Typical access control services are dot1x, Web authentication, Address Resolution Protocol (ARP) check, and IP Source Guard. The network security services include Access Control List (ACL), Network Foundation Protection Policy (NFPP), and anti-ARP gateway spoofing. When two or more access control or network security services are simultaneously enabled on the device, or when both access control and network security services are simultaneously enabled on the device, the SCC coordinates the coexistence of these services according to relevant policies.

For details about the access control and network security services, see the related configuration guide. This document describes the SCC only.

### **Protocol and Standards**

N/A

# **16.2 Application**

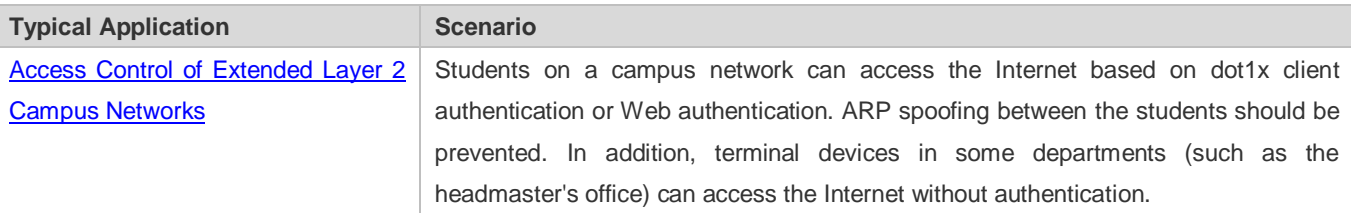

### **16.2.1 Access Control of Extended Layer 2 Campus Networks**

### **Scenario**

Students on a campus network of a university usually need to be authenticated through the dot1x client or Web before accessing the Internet, so as to facilitate accounting and guarantee the benefits of the university.

- **The students can access the Internet through dot1x client authentication or Web authentication.**
- ARP spoofing between the students is prevented, so as to guarantee the stability of the network.
- Terminal devices in some departments (such as the headmaster's office) can access the Internet without authentication.

### Figure 16-1

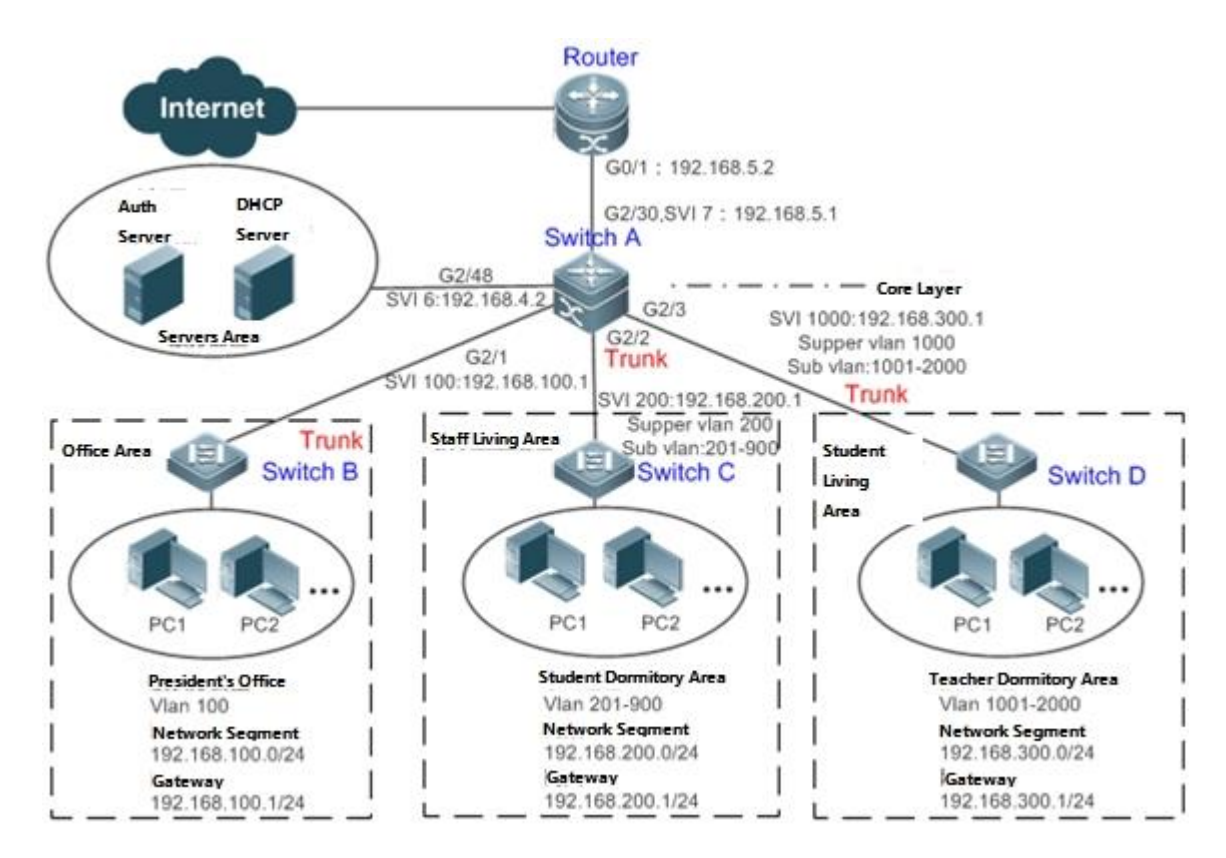

**Remarks** A traditional campus network is hierarchically designed, which consists of an access layer, a convergence layer and a core layer, where the access layer performs user access control. On an extended Layer 2 campus network, however, user access control is performed by a core switch, below which access switches exist without involving any convergence device in between. The ports between the core switch and the access switches (such as switches B, C, and D in Figure 16-1) are all trunk ports. The user access switches B, C, and D connect to PCs in various departments via access ports, and VLANs correspond to sub VLANs configured on the downlink ports of the core switch, so that access users are in different VLANs to prevent ARP spoofing. The core switch A connects to various servers, such as the authentication server and the DHCP server. Super VLANs and sub VLANs are configured on the downlink ports. One super VLAN correspond to multiple sub VLANs, and each sub VLAN represents an access user.

### **Deployment**

 On the core switch, different access users are identified by VLAN and port numbers. Each access user (or a group of access users) corresponds to one VLAN. The ports on each access switch that connect to downstream users are configured as access ports, and one user VLAN is assigned to each access user according to VLAN planning. The core switch does not forward ARP requests. The core switch replies to the ARP requests from authenticated users only, so as to prevent ARP spoofing. On the core switch A, user VLANs are regarded as sub VLANs, super VLANs are configured, and SVIs corresponding to the super VLANs are configured as user gateways.

- On the downlink ports of the core switch (switch A in this example) that connect to the teachers' living area and the students' living area, both dot1x authentication and Web authentication are enabled, so that users can freely select either authentication mode for Internet access.
- Any special department (such as the headmaster's office in this example) can be allocated to a particular VLAN, and this VLAN can be configured as an authentication-exemption VLAN so that users in this department can access the Internet without authentication.

# **16.3 Basic Concepts**

### **User Online-Status Detection**

For a chargeable user, accounting starts immediately after the user passes the authentication and gets online. The accounting process does not end until the user actively gets offline. Some users, however, forget to get offline when leaving their PCs, or cannot get offline because of terminal problems. Then the users suffer certain economical losses as the accounting process continues. To more precisely determine whether a user is really online, we can preset a traffic value, so that the user is considered as not accessing the Internet and therefore directly brought offline when the user's traffic is lower than the preset value in a period of time or there is not traffic of the user at all in a period of time.

### **Features**

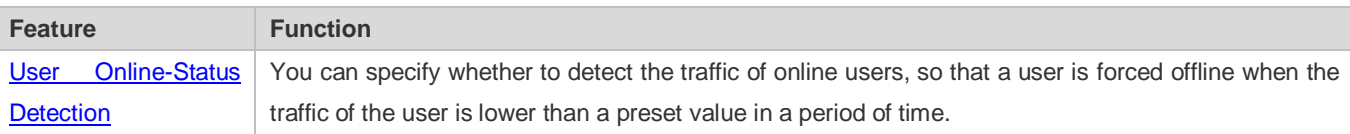

### <span id="page-1978-0"></span>**16.3.1 User Online-Status Detection**

After a user accesses the Internet, the user may forget to get offline or cannot actively get offline due to terminal faults. In this case, the user will keep being charged and therefore will suffer a certain economical loss. To protect the benefits of users on the Internet, the device provides a function to detect whether the users are really online. If the device considers that a user is not online, the device actively disconnects the user.

### **Working Principle**

A specific detection interval is preset on the device. If a user's traffic is lower than a certain value in this interval, the device considers that the user is not using the network and therefore directly disconnects the user.

The user online-status detection function applies to only users who get online through dot1x or Web authentication.

### **16.3.2 User Policy Rules**

After a user is successfully authenticated, the server may push some control policy names on this user. In this case, these control policy names need to be parsed by the SCC, which will convert these policy names to corresponding policy rules, and install the policies.

### **Working Principle**

You can configure on a device the corresponding policy names, under which a speed-limit policy and filtering policy can be configured. After the user passes the authentication and the name of this policy is configured, corresponding speed-limit policy and filtering policy will take effect.

The policy needs to be configured only for users that go online through dot1x authentication or Web authentication. Ø
# **16.4 Configuration**

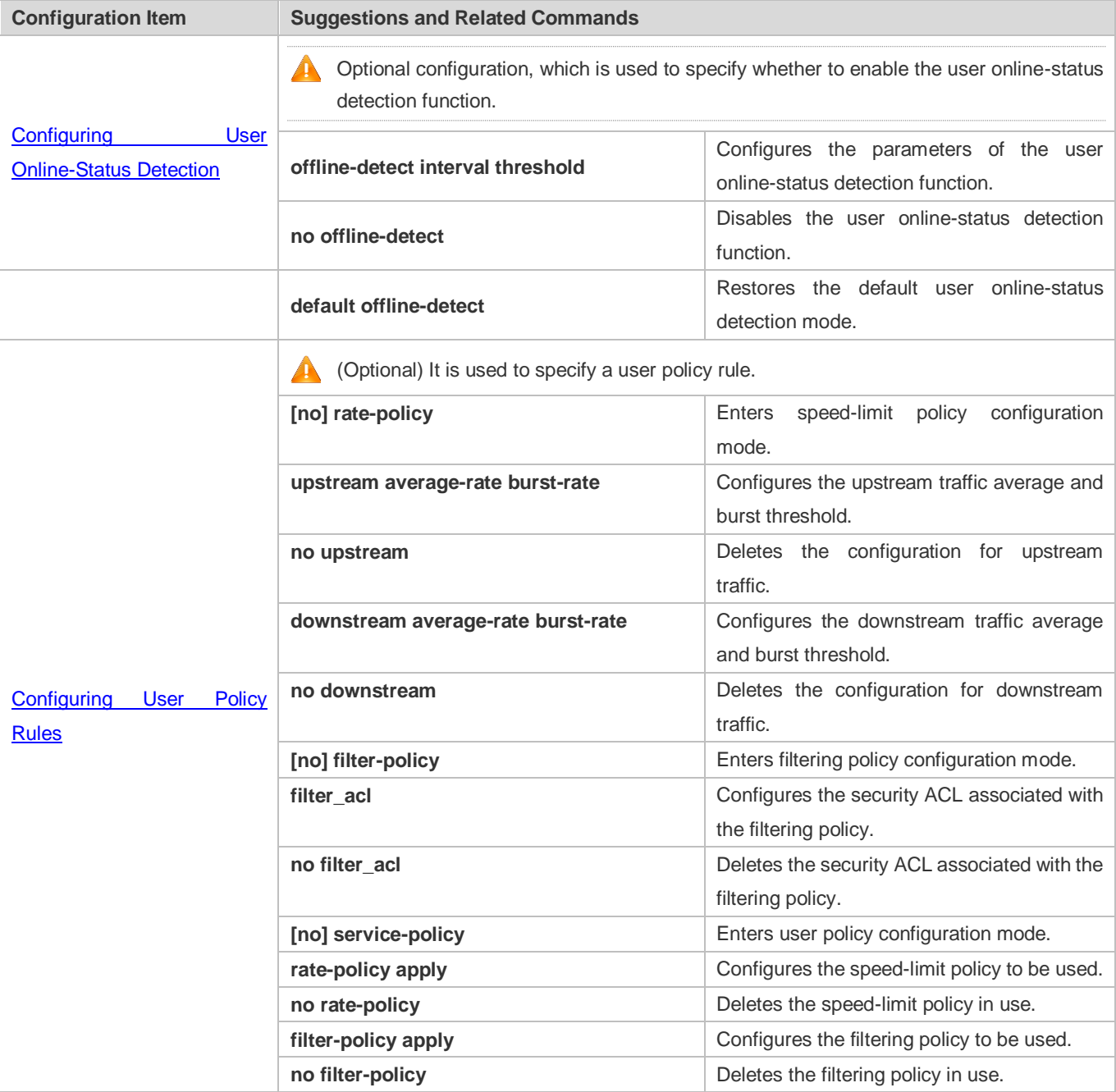

# <span id="page-1980-0"></span>**16.4.1 Configuring User Online-Status Detection**

**Configuration Effect**

After the user online-status detection function is enabled, if a user's traffic is lower than a certain threshold within the specified period of time, the device automatically disconnects the user, so as to avoid the economical loss incurred by constant charging to the user.

### **Precautions**

It should be noted that if disconnecting zero-traffic users is configured, generally software such as 360 Security Guard will run on a user terminal by default. Then such software will send packets time and again, and the device will disconnect the user only when the user's terminal is powered off.

### **Configuration Method**

### **Configuring User Online-Status Detection**

- Optional configuration. A user is disconnected if the user does not involve any traffic within eight hours by default.
- This configuration only works on the configured devices and does not affect other devices in the same network.

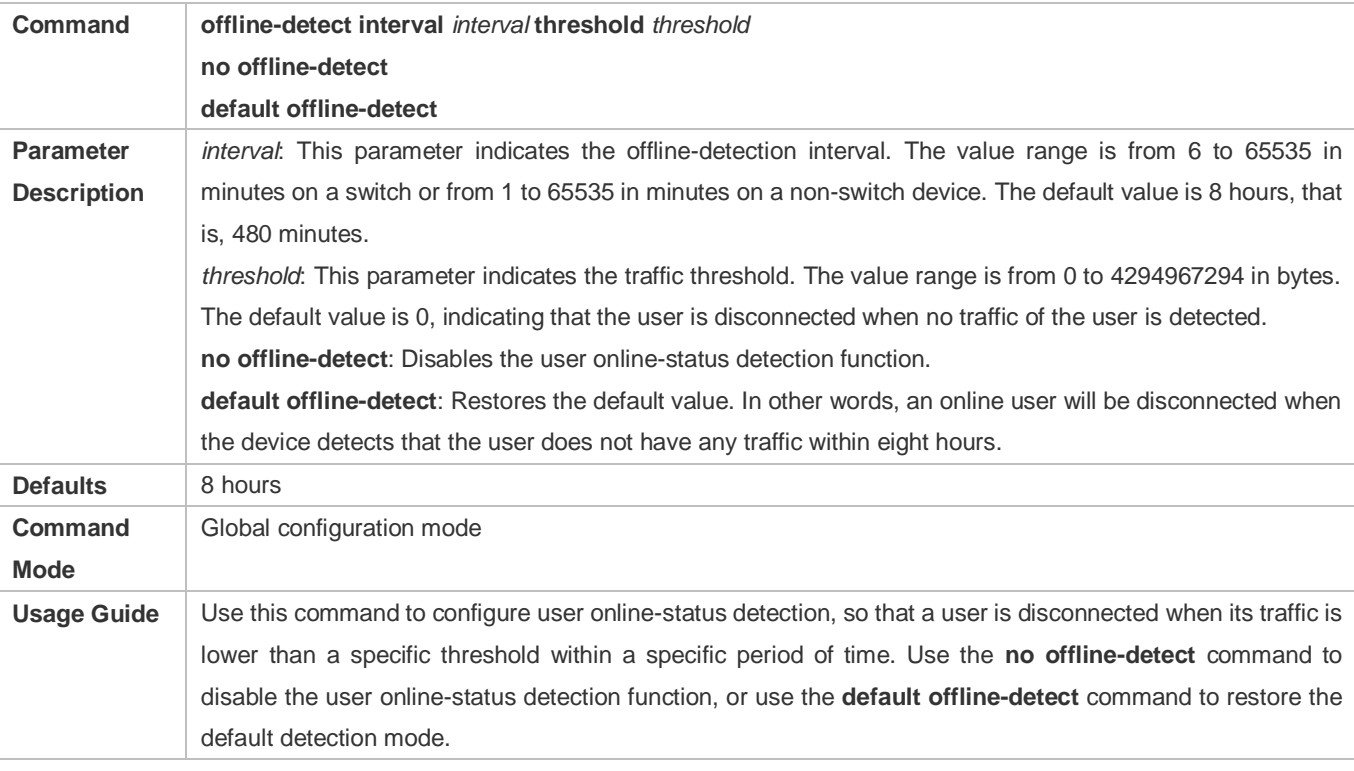

### **Verification**

Check the user online-status detection configuration using the following method:

 After the user online-status detection function is enabled, power off the specified authenticated terminal after the corresponding user gets online. Then wait for the specified period of time, and run the online user query command associated with dot1x or Web authentication on the device to confirm that the user is already offline.

### **Configuration Examples**

The following configuration example describes SCC-related configuration only.

 **Configuring User Online-Status Detection so that a User Is Disconnected if the User Does Not Have Traffic Within Five Minutes**

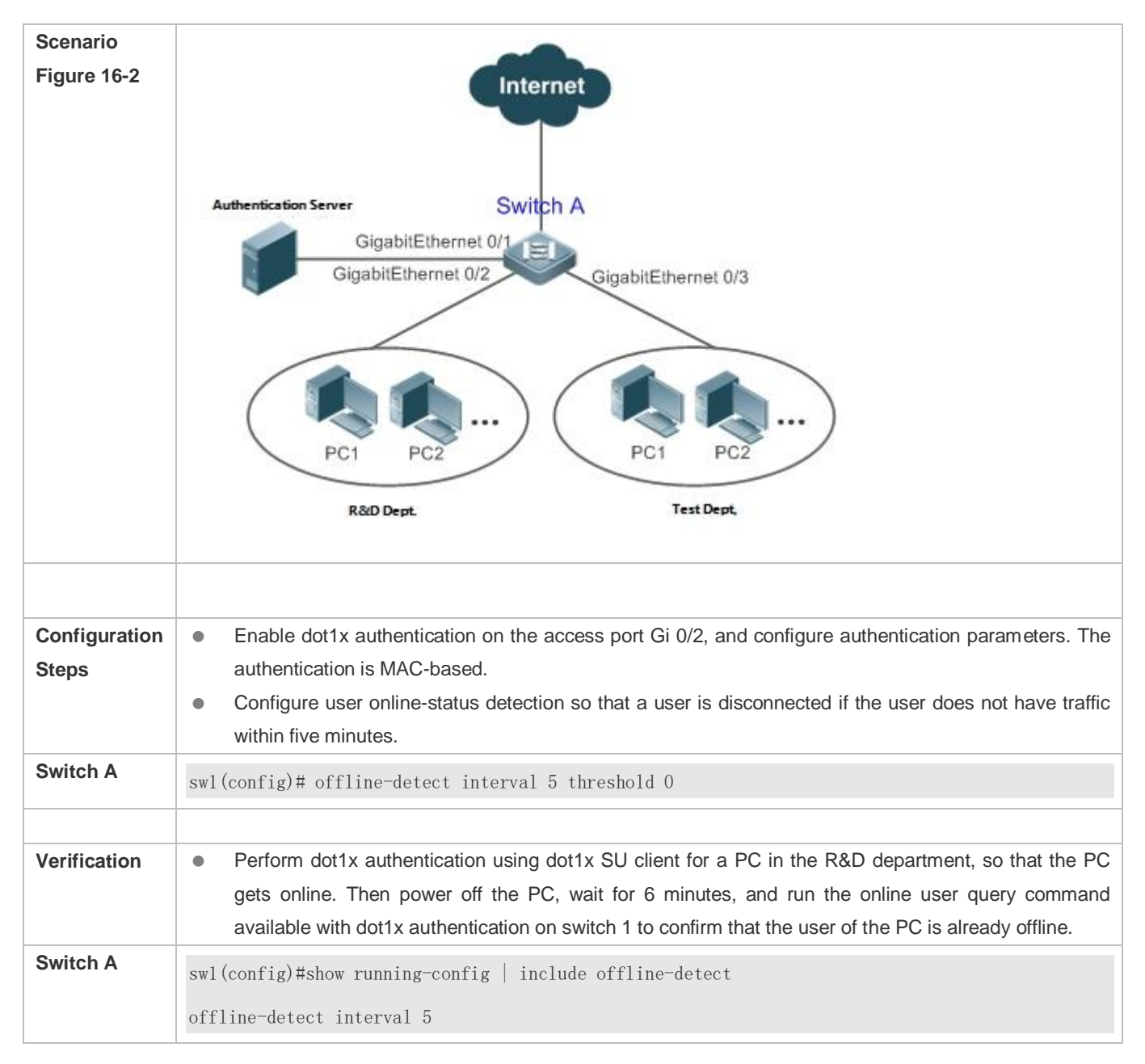

# <span id="page-1982-0"></span>**16.4.2 Configuring User Policy Rules**

**Configuration Effect**

After user policy rules are configured, you can perform speed-limit configuration for an authenticated user of specified policy names based on these policy rules.

### **Notes**

An authentication server is required to push corresponding policy attributes. Existing policy rules support speed limit configuration and filtering configuration of wireless platforms.

### **Configuration Steps**

### **Configuring User Policy Rules**

- **Optional.**
- Configure the speed-limit policy and filtering policy first. Then configure the speed-limit policy name in the user policy rule.
- The burst thresholds of upstream and downstream parameters must not be smaller than the average.

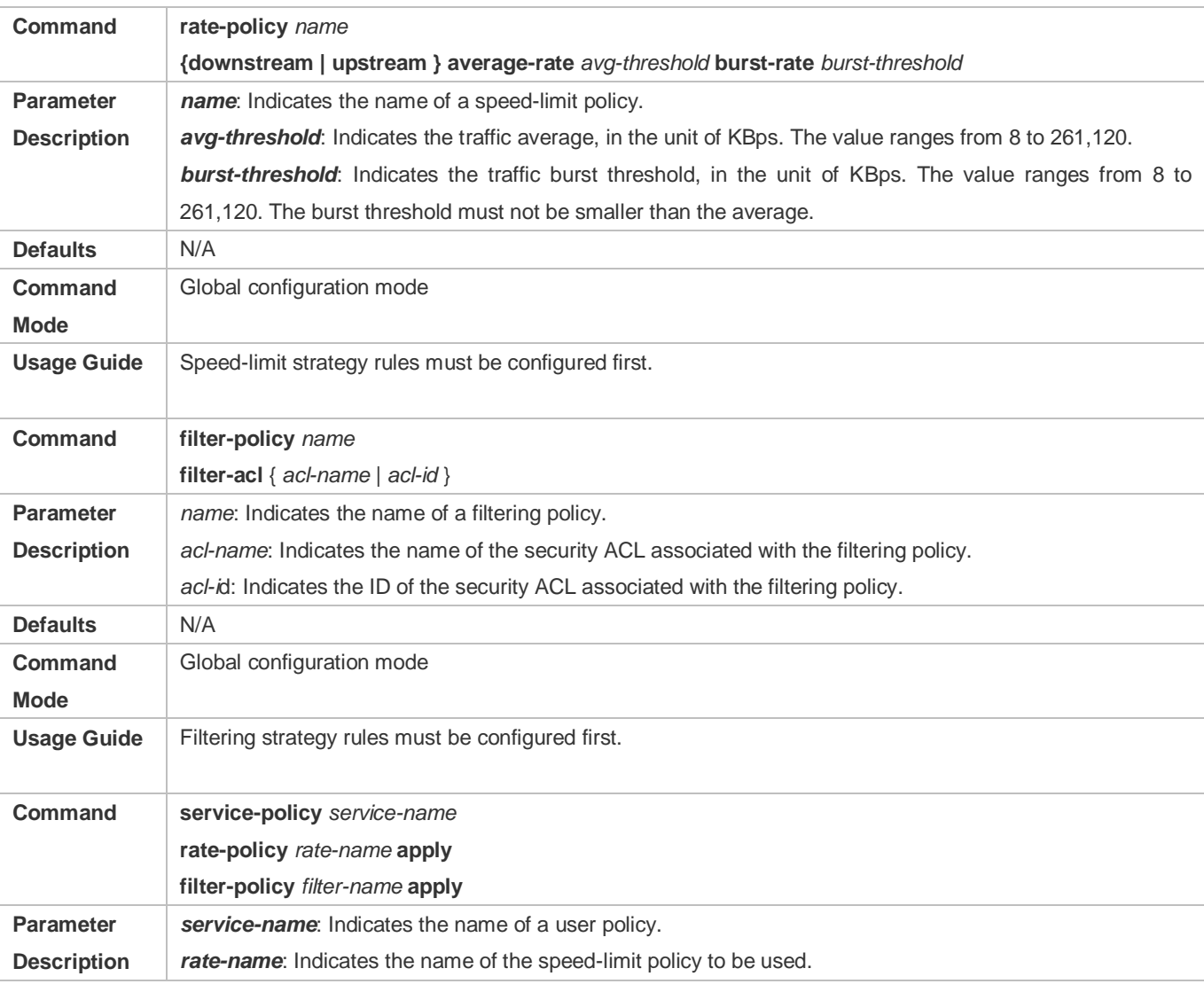

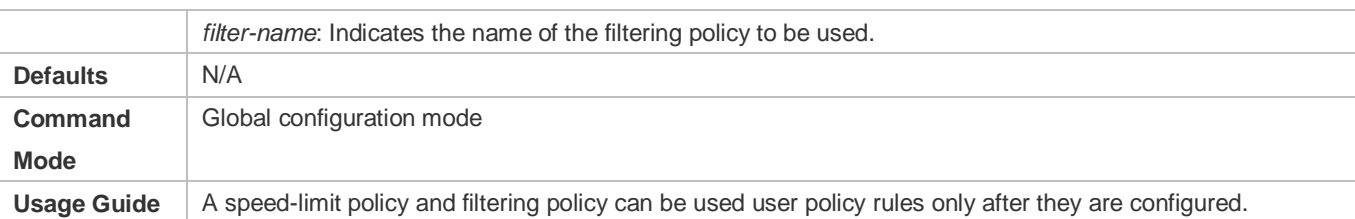

### **Verification**

You can check the configuration effect of a policy rule as follows:

- After a speed-limit policy is configured and the user goes online through authentication, check the speed-limit policy entry corresponding to the WQoS.
- After a filtering policy is configured and the user goes online through authentication, check the ACL entry corresponding to the ACLK.

### **Configuration Example**

### **Specifying the Speed-limit Policy of an Authenticated User Using a User Policy Rule**

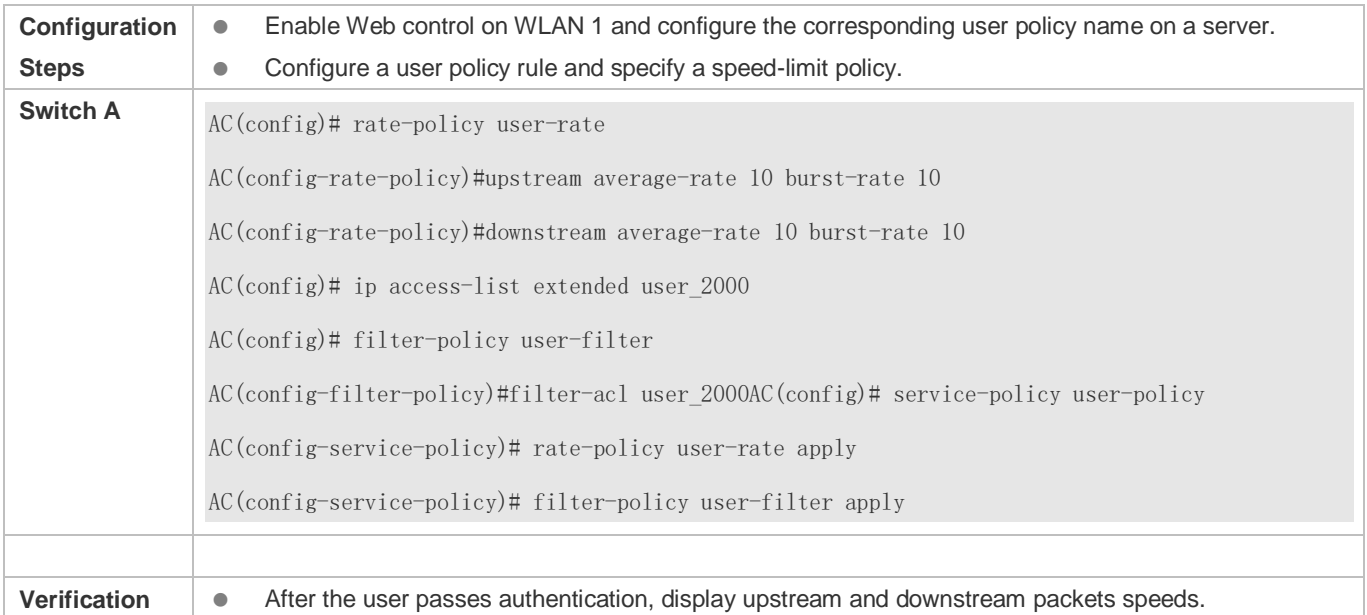

# **16.5 Monitoring**

### **Displaying**

N/A

### **Debugging**

System resources are occupied when debugging information is output. Therefore, close the debugging switch immediately after use.

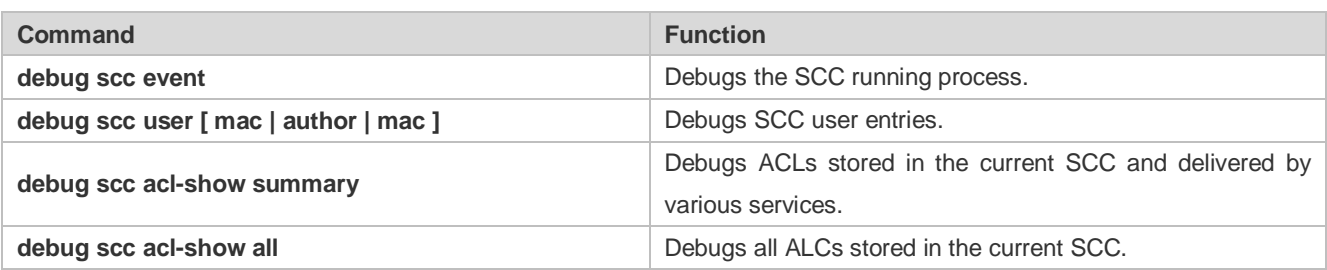

# **17 Configuring Password Policy**

# **17.1 Overview**

The Password Policy is a password security function provided for local authentication of the device. It is configured to control users' login passwords and login states.

The following sections introduce password policy only.

### **Protocols and Standards**

N/A

# **17.2 Features**

### **Basic Concepts**

### **Minimum Password Length**

Administrators can set a minimum length for user passwords according to system security requirements. If the password input by a user is shorter than the minimum password length, the system does not allow the user to set this password but displays a prompt, asking the user to specify another password of an appropriate length.

### **Strong Password Detection**

The less complex a password is, the more likely it is to crack the password. For example, a password that is the same as the corresponding account or a simple password that contains only characters or digits may be easily cracked. For the sake of security, administrators can enable the strong password detection function to ensure that the passwords set by users are highly complex. After the strong password detection function is enabled, a prompt will be displayed for the following types of passwords:

- 4. Passwords that are the same as corresponding accounts;
- 5. Simple passwords that contain characters or digits only.

### **Password Life Cycle**

The password life cycle defines the validity time of a user password. When the service time of a password exceeds the life cycle, the user needs to change the password.

If the user inputs a password that has already expired during login, the system will give a prompt, indicating that the password has expired and the user needs to reset the password. If the new password input during password resetting does not meet system requirements or the new passwords consecutively input twice are not the same, the system will ask the user to input the new password once again.

### **Guard Against Repeated Use of Passwords**

When changing the password, the user will set a new password while the old password will be recorded as the user's history records. If the new password input by the user has been used previously, the system gives an error prompt and asks the user to specify another password.

The maximum number of password history records per user can be configured. When the number of password history records of a user is greater than the maximum number configured for this user, the new password history record will overwrite the user's oldest password history record.

### **Storage of Encrypted Passwords**

Administrators can enable the storage of encrypted passwords for security consideration. When administrators run the **show running-config** command to display configuration or run the **write** command to save configuration files, various user-set passwords are displayed in the cipher text format. If administrators disable the storage of encrypted passwords next time, the passwords already in cipher text format will not be restored to plaintext passwords.

# **17.3 Configuration**

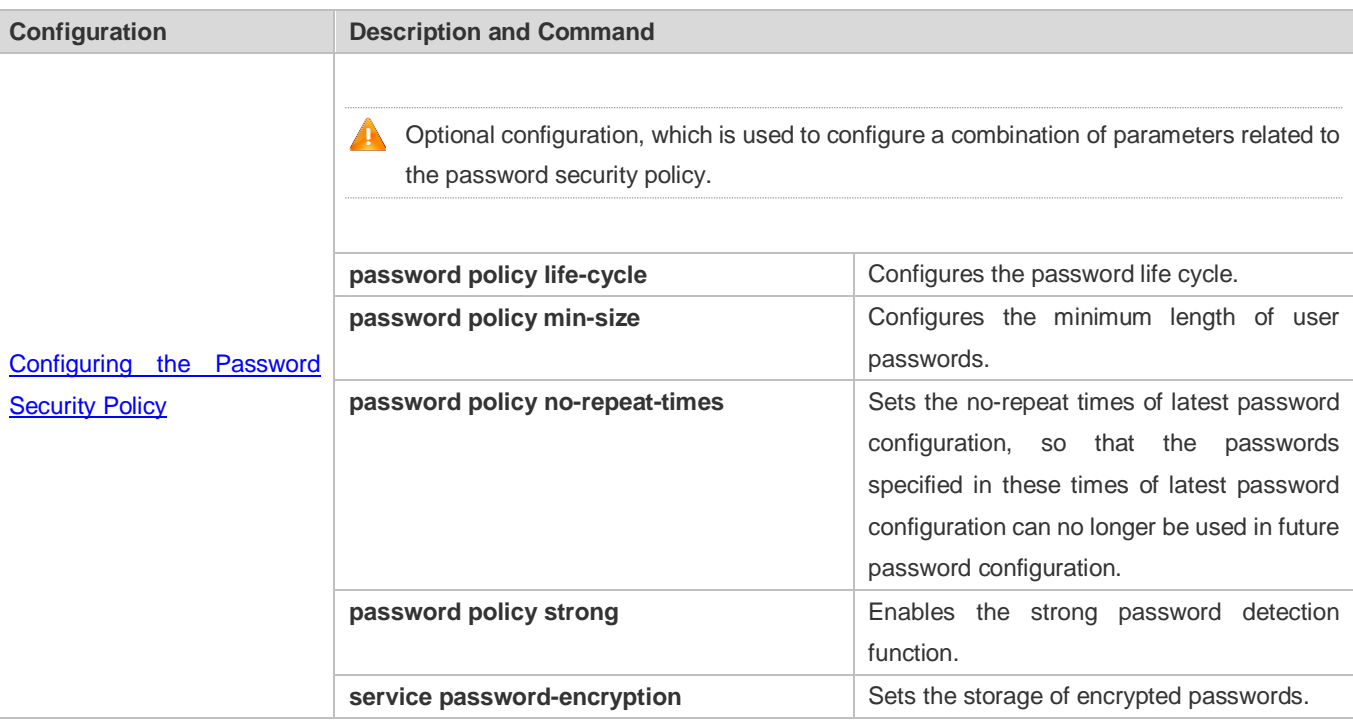

# <span id="page-1987-0"></span>**17.3.1 [Configuring the Password Security Policy](#page-1987-0)**

### **Networking**

### **Requirements**

Provide a password security policy for local authentication of the device. Users can configure different password security policies to implement password security management.

### **Notes**

 The configured password security policy is valid for global passwords (configured using the commands **enable password** and **enable secret**) and local user passwords (configured using the **username** *name* **password** *password* command). It is invalid for passwords in Line mode.

### **Configuration Steps**

### **Configuring the Password Life Cycle**

- **Optional**
- **Perform this configuration on each device that requires the configuration of a password life cycle unless otherwise** stated.
- **Configuring the Minimum Length of User Passwords**
- **Optional**
- Perform this configuration on each device that requires a limit on the minimum length of user passwords unless otherwise stated.
- **Setting the No-Repeat Times of Latest Password Configuration**
- **Optional**
- **Perform this configuration on each device that requires a limit on the no-repeat times of latest password configuration** unless otherwise stated.

#### **Enabling the Strong Password Detection Function**

- **Optional**
- **Perform this configuration on each device that requires strong password detection unless otherwise stated.**

#### **Setting the Storage of Encrypted Passwords**

- **Optional**
- **Perform this configuration on each device that requires the storage of passwords in encrypted format unless otherwise** stated.

### **Verification**

Configure a local user on the device, and configure a valid password and an invalid password for the user.

- When you configure the valid password, the device correctly adds the password.
- When you configure the invalid password, the device displays a corresponding error log.

### **Related Commands**

**Configuring the Password Life Cycle**

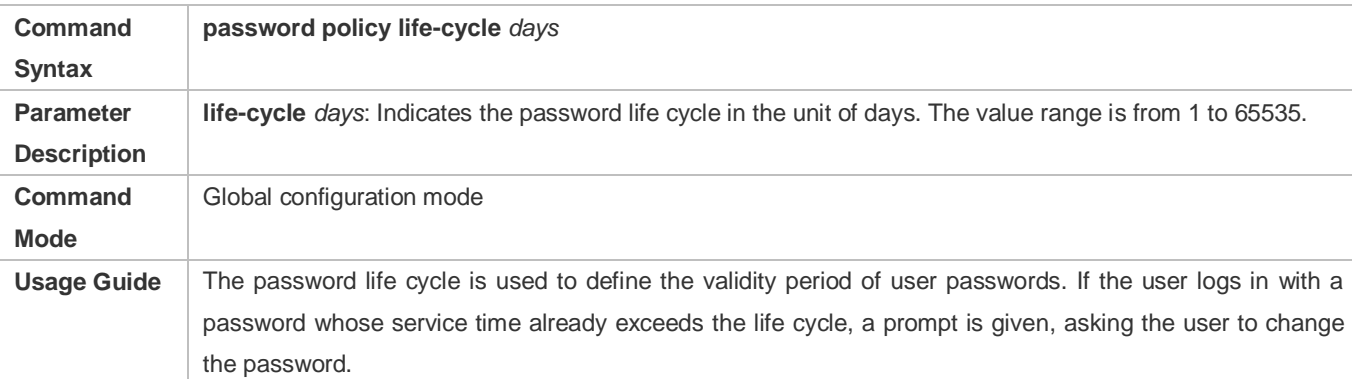

# **Configuring the Minimum Length of User Passwords**

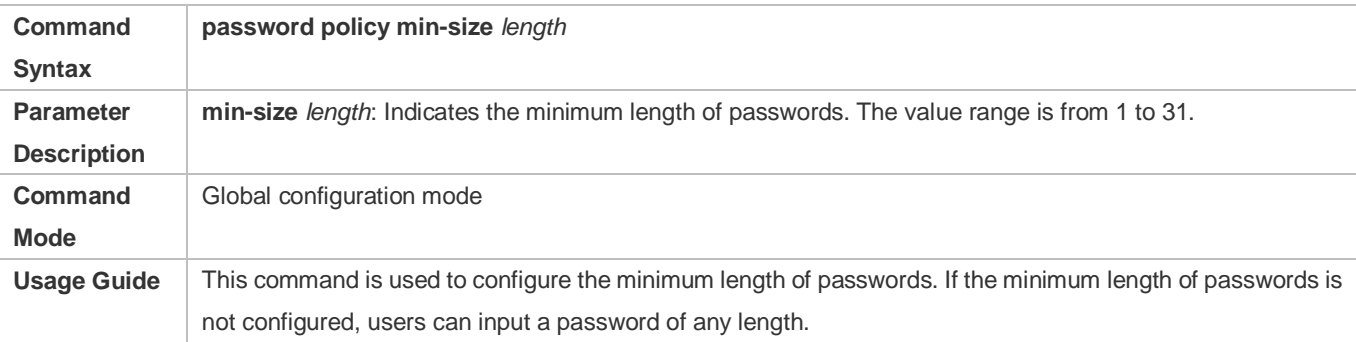

# **Setting the No-Repeat Times of Latest Password Configuration**

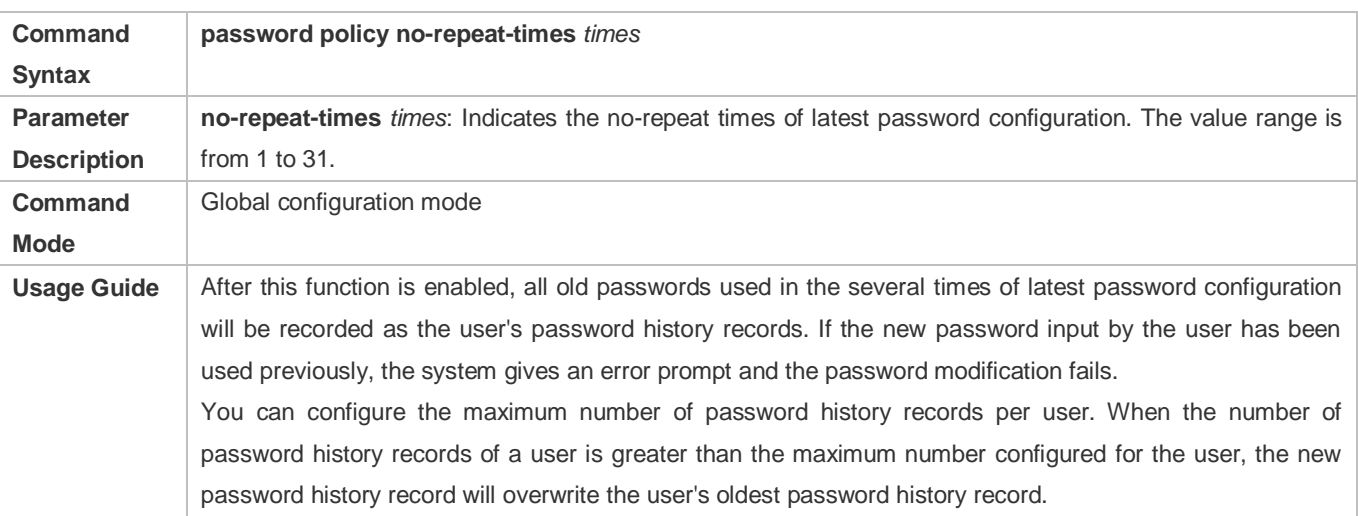

# **Enabling the Strong Password Detection Function**

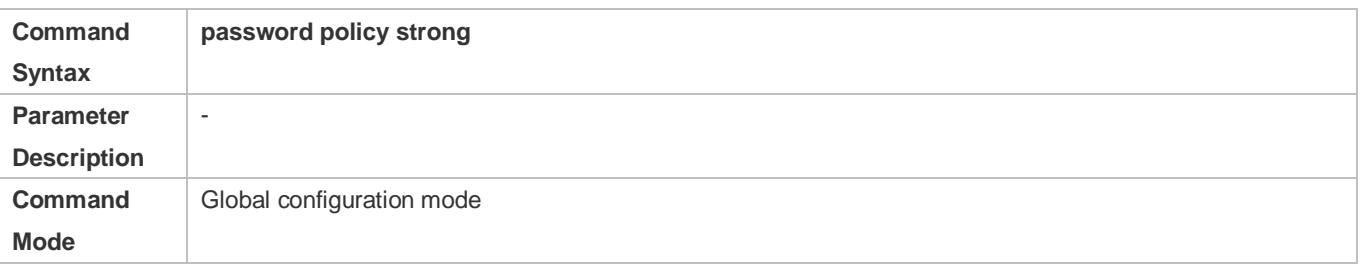

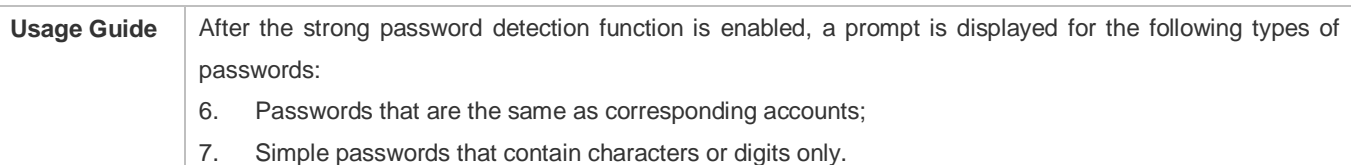

# **Setting the Storage of Encrypted Passwords**

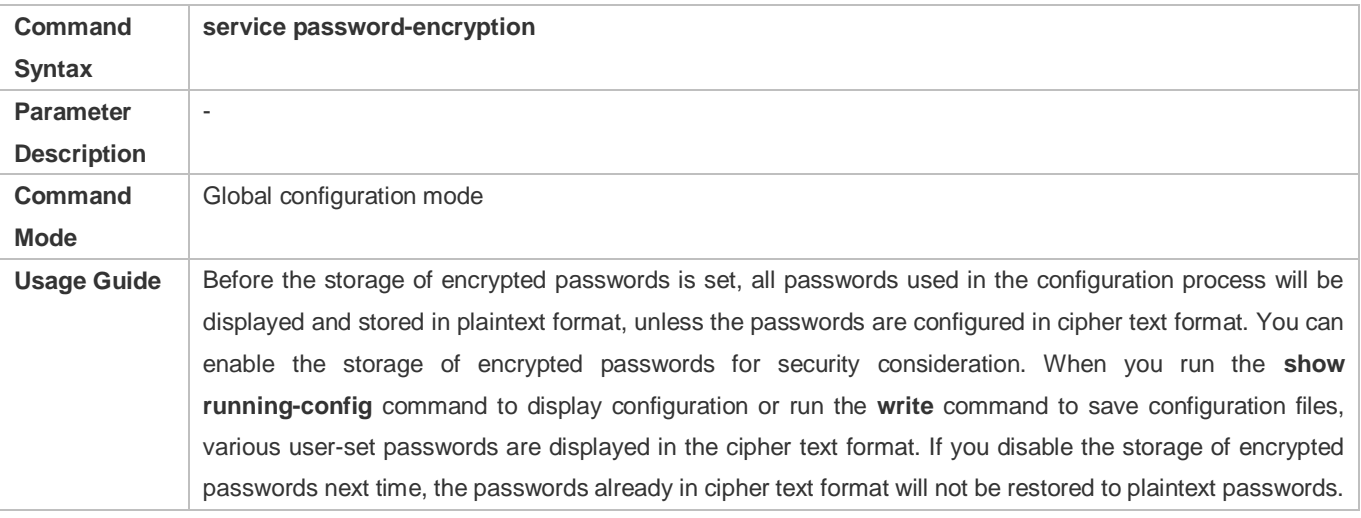

# **Checking User-Configured Password Security Policy Information**

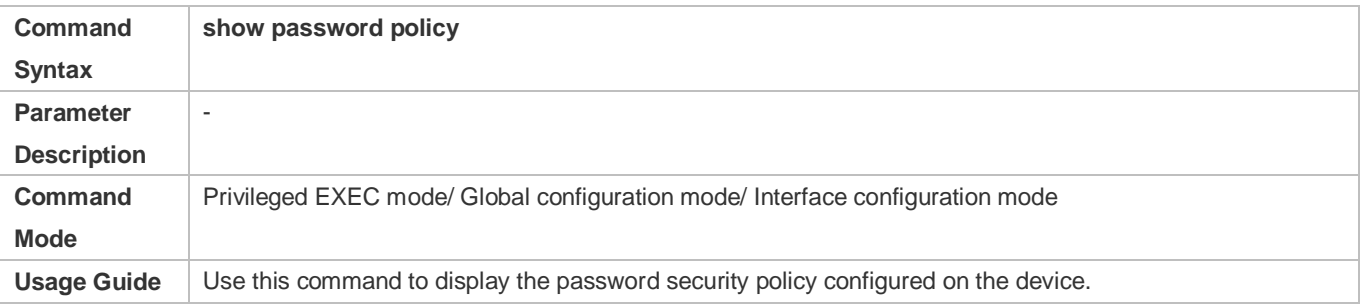

# **Configuration Examples**

The following configuration example describes configuration related to a password security policy.

### **Configuring Password Security Check on the Device**

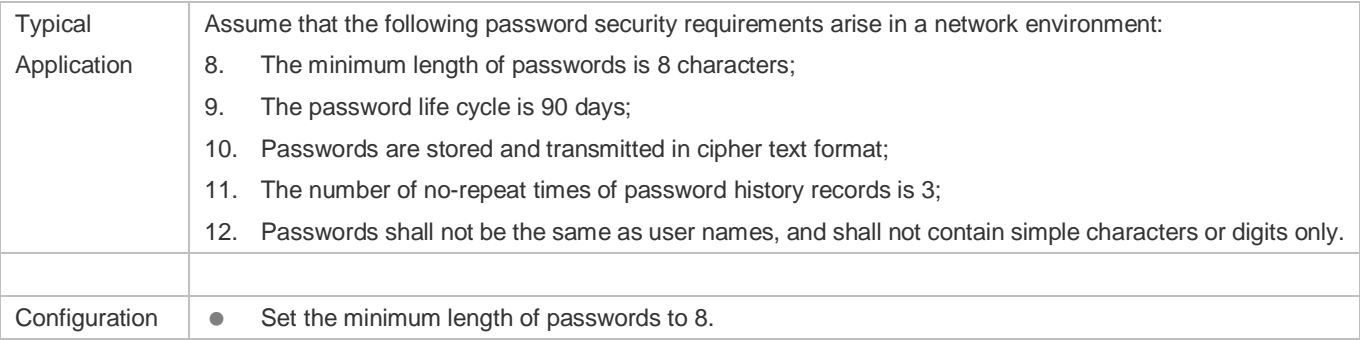

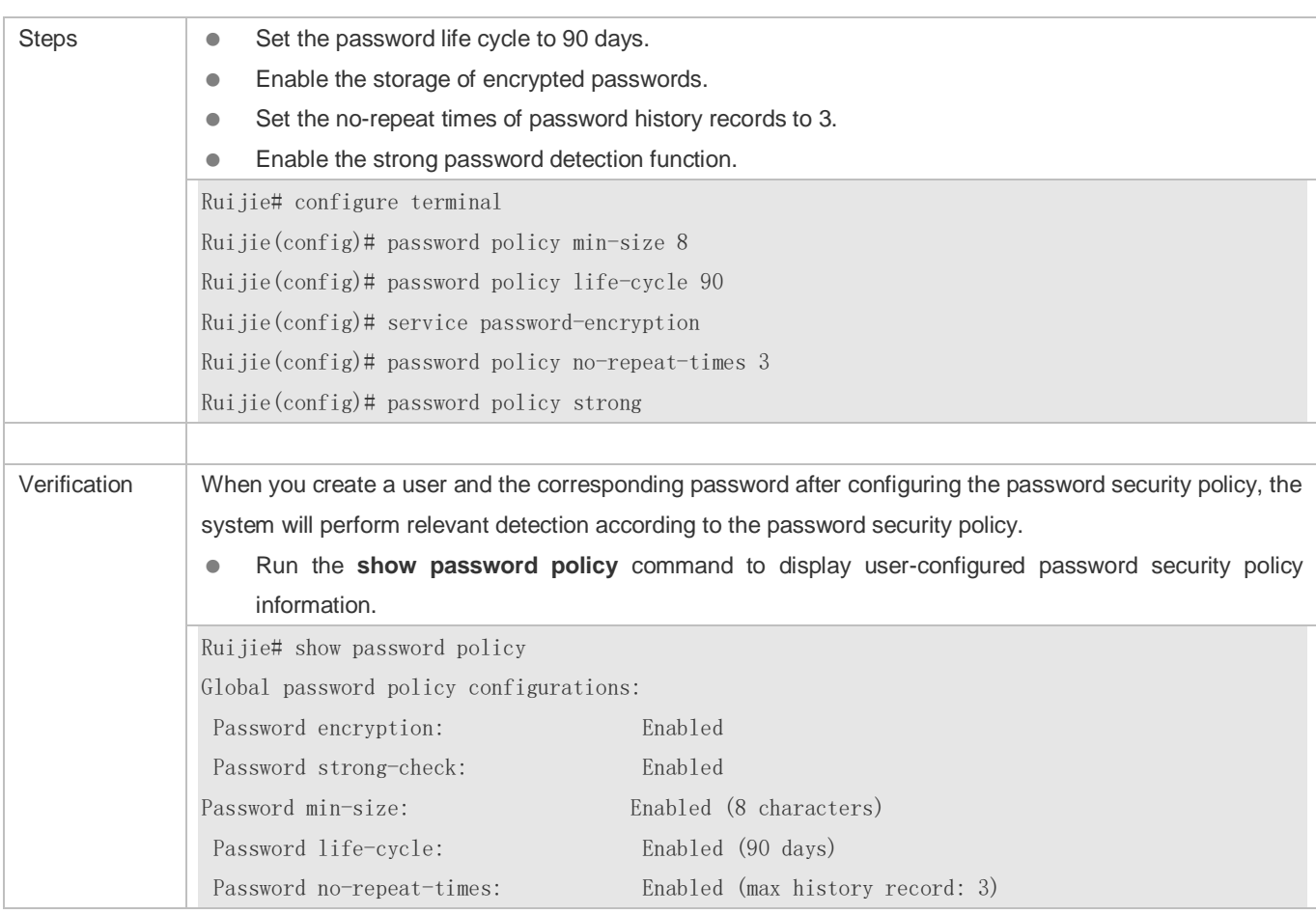

### **Common Errors**

 The time configured for giving a pre-warning notice about password expiry to the user is greater than the password life cycle.

# **17.4 Monitoring**

# **Displaying**

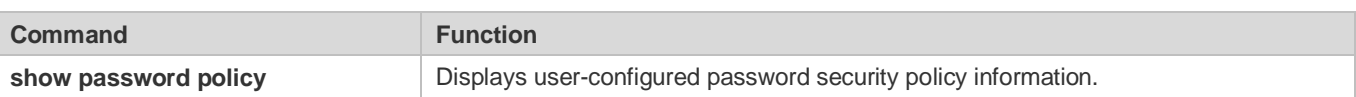

# **18 Configuring SSH**

# **18.1 Overview**

Secure Shell (SSH) connection is similar to a Telnet connection except that all data transmitted over SSH is encrypted. When a user in an insecure network environment logs into a device remotely, SSH helps ensure information security and powerful authentication, protecting the device against attacks such as IP address spoofing and plain-text password interception.

An SSH-capable device can be connected to multiple SSH clients. In addition, the device can also function as an SSH client, and allows users to set up an SSH connection with a SSH-server device. In this way, the local device can safely log in to a remote device through SSH to implement management.

Currently, a device can work as either the SSH server or an SSH client, supporting SSHv1 and SSHv2 versions. Ruijie SSH service supports both IPv4 and IPv6.

**Unless otherwise specified, SSH in this document refers to SSHv2.** 

### **Protocols and Standards**

- **RFC 4251: The Secure Shell (SSH) Protocol Architecture**
- **RFC 4252: The Secure Shell (SSH) Authentication Protocol**
- RFC 4253: The Secure Shell (SSH) Transport Layer Protocol
- **RFC 4254: The Secure Shell (SSH) Connection Protocol**
- RFC 4419: Diffie-Hellman Group Exchange for the Secure Shell (SSH) Transport Layer Protocol
- **RFC 4716: The Secure Shell (SSH) Public Key File Format**
- **RFC 4819: Secure Shell Public Key Subsystem**
- RFC 3526: More Modular Exponential (MODP) Diffie-Hellman groups for Internet Key Exchange (IKE)
- **RFC 2409: The Internet Key Exchange (IKE)**
- RFC 1950: ZLIB Compressed Data Format Specification version 3.3
- draft-ietf-secsh-filexfer-05: SSH File Transfer Protocol
- draft-ylonen-ssh-protocol-00: The version of the SSH Remote Login Protocol is 1.5. Comware implements the SSH server functions, but not the SSH client functions.

# **18.2 Applications**

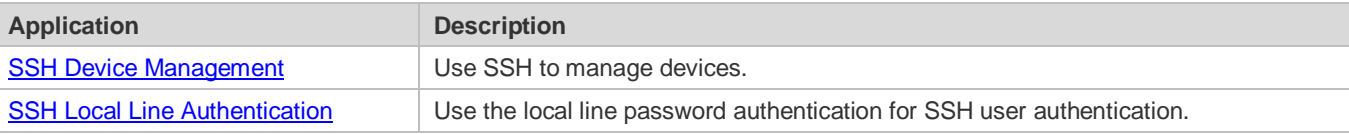

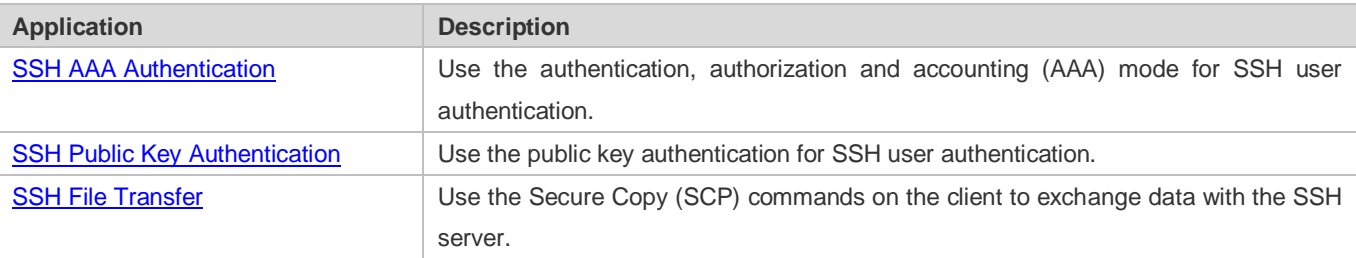

# <span id="page-1993-0"></span>**18.2.1 SSH Device Management**

### **Scenario**

You can use SSH to manage devices on the precondition that the SSH server function is enabled. By default, this function is disabled. The Telnet component that comes with the Windows system does not support SSH. Therefore, a third-party client software must be used. Currently, well-compatible software includes PuTTY, Linux, and SecureCRT. The following takes the PuTTY as an example to introduce the configurations of the SSH client. [Figure 18-1](#page-1993-2) shows the network topology.

<span id="page-1993-2"></span>Figure 18-1 Networking Topology of SSH Device Management

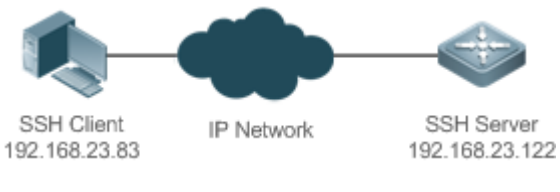

### **Deployment**

Configure the SSH client as follows:

- Start the PuTTY software.
- On the **Session** option tab of PuTTY, type in the host IP address of the SSH server and SSH port number **22**, and select the connection type **SSH**.
- On the **SSH** option tab of PuTTY, select the preferred SSH protocol version **2**.
- On the **SSH authentication** option tab of PuTTY, select the authentication method **Attempt "keyboard-interactive" auth**.
- **Click Open** to connect to the SSH server.
- Type in the correct user name and password to enter the terminal login interface.

### <span id="page-1993-1"></span>**18.2.2 SSH Local Line Authentication**

### **Scenario**

SSH clients can use the local line password authentication mode, as shown in [Figure 18-2.](#page-1994-1)To ensure security of data exchange, PC 1 and PC 2 function as the SSH clients, and use the SSH protocol to log in to the network device where the SSH server function is enabled. The requirements are as follows:

SSH users use the local line password authentication mode.

 Five lines, including Line 0 to Line 4, are activated concurrently. The login password is "passzero" for Line 0 and "pass" for the remaining lines. Any user name can be used.

### <span id="page-1994-1"></span>Figure 18-2 Networking Topology of SSH Local Line Password Authentication

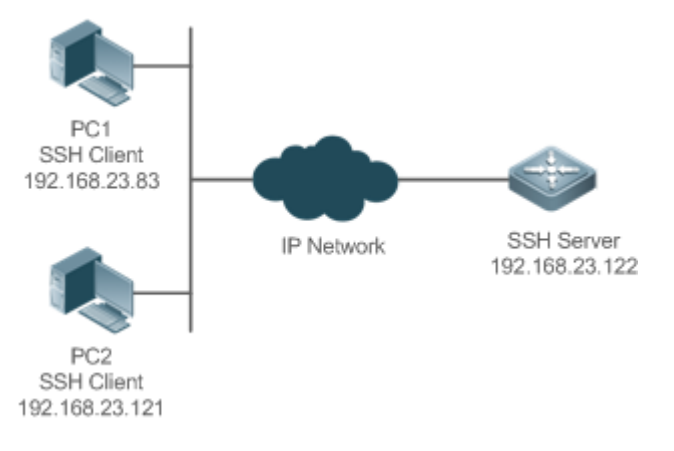

### **Deployment**

- **Configure the SSH server as follows:**
- 13. Enable the SSH server function globally. By default, the SSH server supports two SSH versions: SSHv1 and SSHv2.
- 14. Configure the key. With this key, the SSH server decrypts the encrypted password received from the SSH clients, compares the decrypted plain text with the password stored on the server, and returns a message indicating the successful or unsuccessful authentication. SSHv1 uses an RSA key, whereas SSHv2 adopts an RSA or DSA key.
- 15. Configure the IP address of the FastEthernet 0/1 interface on the SSH server. The SSH client is connected to the SSH server using this IP address. The routes from the SSH clients to the SSH server are reachable.
- **Configure the SSH client as follows:**

Diversified SSH client software is available, including PuTTY,Linux, and OpenSSH. This document takes PuTTY as an example to explain the method for configuring the SSH clients.

- 5. Open the PuTTY connection tab, and select SSHv1 for authenticated login. (The method is similar if SSHv2 is selected.)
- 6. Set the IP address and connected port ID of the SSH server. As shown in the network topology, the IP address of the server is 192.168.23.122, and the port ID is 22. Click **Open** to start the connection. As the current authentication mode does not require a user name, you can type in any user name, but cannot be null. (In this example, the user name is "anyname".)

### <span id="page-1994-0"></span>**18.2.3 SSH AAA Authentication**

### **Scenario**

SSH users can use the AAA authentication mode for user authentication, as shown in [Figure 18-3.](#page-1995-1)To ensure security of data exchange, the PCs function as the SSH clients, and uses the SSH protocol to log in to the network device where the SSH server is enabled. To better perform security management, the AAA authentication mode is used for user login on the SSH clients. Two authentication methods, including Radius server authentication and local authentication, are provided in the AAA authentication method list to ensure reliability. The Radius server authentication method is preferred. If the Radius server does not respond, it turns to the local authentication.

<span id="page-1995-1"></span>Figure 18-3 Networking Topology of SSH AAA Authentication

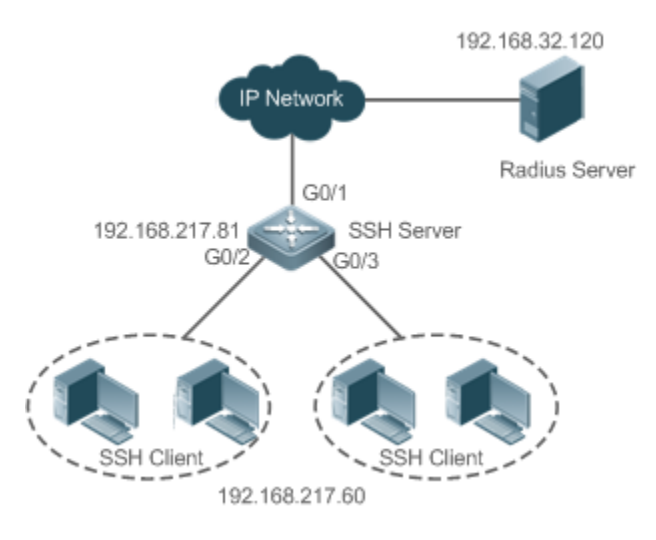

### **Deployment**

- The routes from the SSH clients to the SSH server are reachable, and the route from the SSH server to the Radius server is also reachable.
- Configure the SSH server on the network device that functions as an SSH client.
- Configure the AAA parameters on the network device. When the AAA authentication mode is used, method lists are created to define the identity authentication and types, and applied to a specified service or interface.

# <span id="page-1995-0"></span>**18.2.4 SSH Public Key Authentication**

#### **Scenario**

SSH clients can use the public keys for authentication, and the public key algorithm can be RSA or DSA, as shown i[n Figure](#page-1995-2)  [18-4.](#page-1995-2)SSH is configured on the client so that a secure connection is set up between the SSH client and the SSH server.

<span id="page-1995-2"></span>Figure 18-4 Network Topology for Public Key Authentication of SSH Users

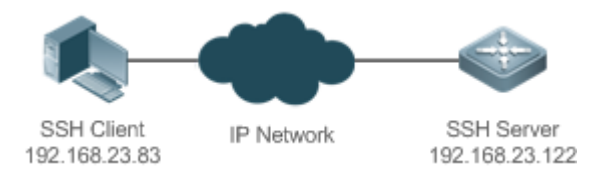

### **Deployment**

 To implement public key authentication for the client, generate a key pair (RSA or DSA) on the client, configure the public key on the SSH server, and select the public key authentication mode.

 After the key is generated on the client, the SSH server will copy the file of the public key from the client to the flash and associates the file with the SSH user name. Each user can be associated with one RSA public key and one DSA public key.

# <span id="page-1996-0"></span>**18.2.5 SSH File Transfer**

### **Scenario**

The SCP service is enabled on the server, and SCP commands are used on the client to transfer data to the server, as shown in [Figure 18-5.](#page-1996-1)

<span id="page-1996-1"></span>Figure 18-5 Networking Topology of SSH File Transfer

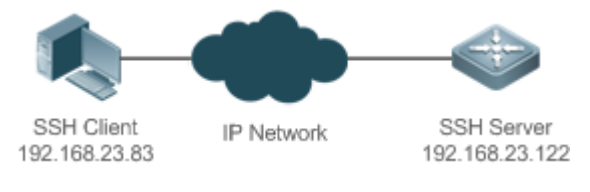

### **Deployment**

- Enable the SCP service on the server.
- On the client, use SCP commands to upload files to the server, or download files from the server.

# **18.3 Features**

### **Basic Concepts**

#### **User Authentication Mechanism**

**•** Password authentication

During the password authentication, a client sends a user authentication request and encrypted user name and password to the server. The server decrypts the received information, compares the decrypted information with those stored on the server, and then returns a message indicating the successful or unsuccessful authentication.

#### • Public key authentication

During the public key authentication, digital signature algorithms, such as RSA and DSA, are used to authenticate a client. The client sends a public key authentication request to the server. This request contains information including the user name, public key, and public key algorithm. On receiving the request, the server checks whether the public key is correct. If wrong, the server directly sends an authentication failure message. If right, the server performs digital signature authentication on the client, and returns a message indicating the successful or unsuccessful authentication.

Public key authentication is applicable only to the SSHv2 clients. O

#### **SSH Communication**

To ensure secure communication, interaction between an SSH server and an SSH client undergoes the following seven stages:

• Connection setup

The server listens on Port 22 to the connection request from the client. After originating a socket initial connection request, the client sets up a TCP socket connection with the server.

**•** Version negotiation

If the connection is set up successfully, the server sends a version negotiation packet to the client. On receiving the packet, the client analyzes the packet and returns a selected protocol version to the server. The server analyzes the received information to determine whether version negotiation is successful.

Key exchange and algorithm negotiation

If version negotiation is successful, key exchange and the algorithm negotiation are performed. The server and the client exchange the algorithm negotiation packet with each other, and determine the final algorithm based on their capacity. In addition, the server and the client work together to generate a session key and a session ID according to the key exchange algorithm and host key, which will be applied to subsequent user authentication, data encryption, and data decryption.

User authentication

After the encrypted channel is set up, the client sends an authentication request to the server. The server repeatedly conducts authentication for the client until the authentication succeeds or the server shuts down the connection because the maximum number of authentication attempts is reached.

**Session request** 

After the successful authentication, the client sends a session request to the server. The server waits and processes the client request. After the session request is successfully processed, SSH enters the session interaction stage.

● Session interaction

After the session request is successfully processed, SSH enters the session interaction stage. Encrypted data can be transmitted and processed in both directions. The client sends a command to be executed to the client. The server decrypts, analyzes, and processes the received command, and then sends the encrypted execution result to the client. The client decrypts the execution result.

**Session ending** 

When the interaction between the server and the client is terminated, the socket connection disconnects, and the session ends.

#### **Overview**

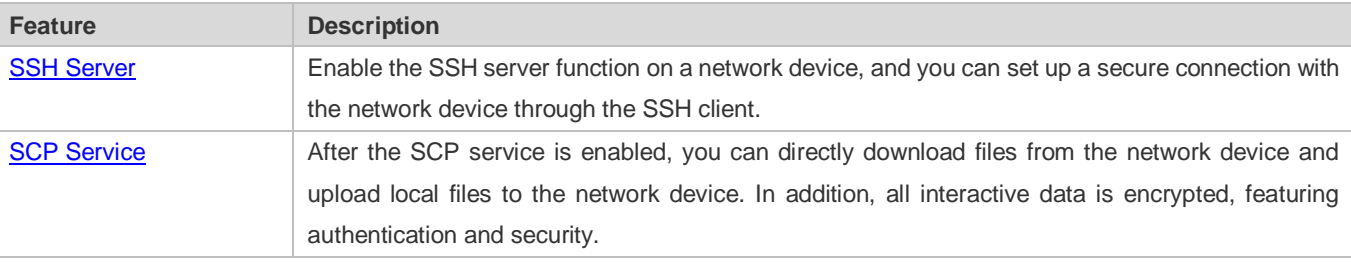

6

### <span id="page-1998-0"></span>**18.3.1 SSH Server**

Enable the SSH server function on a network device, and you can set up a secure connection with the network device through the SSH client. You can also shut down the SSH server function to disconnect from all SSH clients.

### **Working Principle**

For details about the working principle of the SSH server, see the "SSH Communication" in "Basic Concepts." In practice, after enabling the SSH server function, you can configure the following parameters according to the application requirements:

- Version: Configure the SSH version as SSHv1 orSSHv2 to connect SSH clients.
- Authentication timeout: The SSH server starts the timer after receiving a user connection request. The SSH server is disconnected from the client either when the authentication succeeds or when the authentication timeout is reached.
- Maximum number of authentication retries: The SSH server starts authenticating the client after receiving its connection request. If authentication does not succeed when the maximum number of user authentication retries is reached, a message is sent, indicating the authentication failure.
- Public key authentication: The public key algorithm can be RSA or DSA. It provides a secure connection between the client and the server. The public key file on the client is associated with the user name. In addition, the public key authentication mode is configured on the client, and the corresponding private key file is specified. In this way, when the client attempts to log in to the server, public key authentication can be implemented to set up a secure connection.

### **Related Configuration**

### **Enabling the SSH Server**

By default, the SSH server is disabled.

In global configuration mode, run the [**no**] **enable service ssh-server** command to enable or disable the SSH server.

To generate the SSH key, you also need to enable the SSH server.

### **Specifying the SSH Version**

By default, the SSH server supports both SSHv1 and SSHv2, connecting either SSHv1 clients or SSHv2 clients.

Run the **ip ssh version** command to configure the SSH version supported by the SSH server.

If only SSHv1 or SSHv2 is configured, only the SSH client of the configured version can be connected to the SSH server.

### **Configuring the SSH Authentication Timeout**

By default, the user authentication timeout is 120s.

Run the **ip ssh time-out** command to configure the user authentication timeout of the SSH server. Use the **no** form of the command to restore the default timeout. The SSH server starts the timer after receiving a user connection request. If authentication does not succeed before the timeout is reached, authentication times out and fails.

### **Configuring the Maximum Number of SSH Authentication Retries**

By default, the maximum number of user authentication retries is 3.

Run the **ip ssh authentication-retries** command to configure the maximum number of user authentication retries on the SSH server. Use the **no** form of the command to restore the default number of user authentication retries. If authentication still does not succeed when the maximum number of user authentication retries is reached, user authentication fails.

### **Specifying the SSH Encryption Mode**

By default, the encryption mode supported by the SSH server is Compatible, that is, supporting cipher block chaining (CBC), counter (CTR) and other encryption modes.

Run the **ip ssh cipher-mode** command to configure the encryption mode supported by the SSH server. Use the **no** form of the command to restore the default encryption mode supported by the SSH server.

### **Specifying the SSH Message Authentication Algorithm**

By default, the message authentication algorithms supported by the SSH server are as follows: (1) For the SSHv1, no algorithm is supported; (2) For the SSHv2, four algorithms, including MD5,SHA1,SHA1-96, and MD5-96, are supported.

Run the **ip ssh hmac-algorithm** command to configure the message authentication algorithm supported by the SSH server. Use the **no** form of the command to restore the default message authentication algorithm supported by the SSH server.

#### **Setting A Monitoring Port ID for the SSH Server**

The default port ID is 22.

Run the **ip ssh port** command to set a monitoring port ID for the SSH server. Use either the **no ip ssh port** command or the **ip ssh port 22** command to restore the default setting.

#### **Enabling the Public Key Authentication on the SSH Server**

Run the **ip ssh peer** command to associate the public key file on the client with the user name. When the client is authenticated upon login, a public key file is specified based on the user name.

### <span id="page-1999-0"></span>**18.3.2 SCP Service**

The SSH server provides the SCP service to implement secure file transfer between the server and the client.

### **Working Principle**

- SCP is a protocol that supports online file transfer. It runs on Port 22 based on the BSC RCP protocol, whereas RCP provides the encryption and authentication functions based on the SSH protocol. RCP implements file transfer, and SSH implements authentication and encryption.
- Assume that the SCP service is enabled on the server. When you use an SCP client to upload or download files, the SCP client first analyzes the command parameters, sets up a connection with a remote server, and starts another SCP process based on this connection. This process may run in source or sink mode. (The process running in source mode is the data provider. The process running in sink mode is the destination of data.) The process running in source mode reads and sends files to the peer end through the SSH connection. The process running in sink mode receives files through the SSH connection.

### **Related Configuration**

### **Enabling the SCP Server**

By default, the SCP server function is disabled.

Run the **ip scp server enable** command to enable SCP server function on a network device.

### **Configuring the Transmission Path for Files of the SCP Server**

The default transmission path is **flash:/**.

Run the ip scp server topdir {flash:/path | flash2:/path | usb0:/path | usb1:/path | sd0:/path | sata0:/path | tmp:/path } command to configure the transmission path to upload files to or download files from the SCP server.

# **18.4 Configuration**

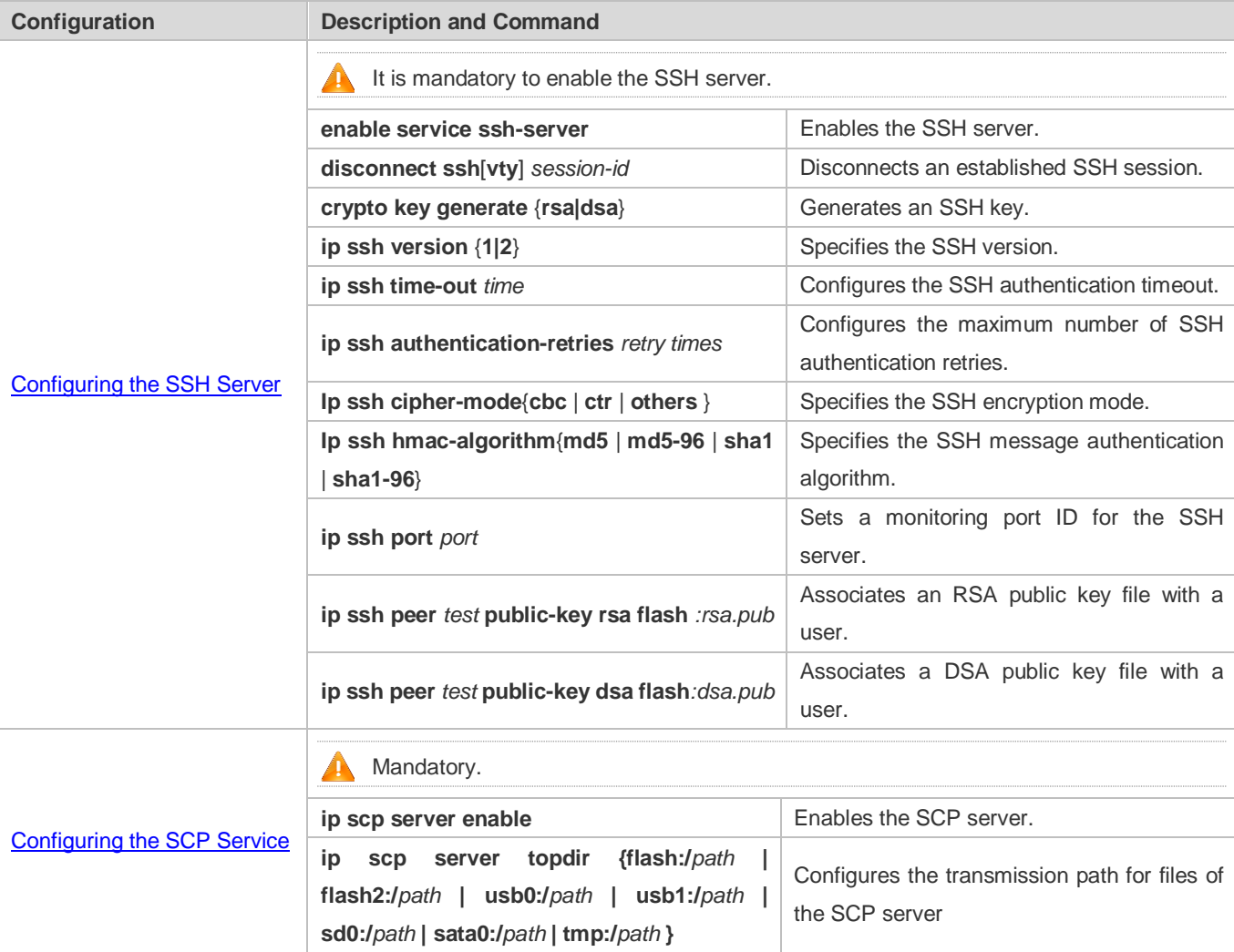

# <span id="page-2001-0"></span>**18.4.1 Configuring the SSH Server**

### **Configuration Effect**

- Enable the SSH server function on a network device so that you can set up a secure connection with a remote network device through the SSH client. All interactive data is encrypted before transmitted, featuring authentication and security.
- You can use diversified SSH user authentications modes, including local line password authentication, AAA authentication, and public key authentication.
- You can generate or delete an SSH key.
- You can specify the SSH version.
- You can configure the SSH authentication timeout.
- You can configure the maximum number of SSH authentication retries.
- You can specify the SSH encryption mode.
- You can specify the SSH message authentication algorithm.
- You can specify ACL filtering of the SSH server.

### **Notes**

- The precondition of configuring a device as the SSH server is that communication is smooth on the network that the device resides, and the administrator can access the device management interface to configure related parameters.
- The **no crypto key generate** command does not exist. You need to run the **crypto key zeroize** command to delete a key.
- **The SSH module does not support hot standby. Therefore, for products that supports hot standby on the supervisor** modules, if no SSH key file exist on the new active module after failover, you must run the **crypto key generate**  command to re-generate a key before using SSH.

### **Configuration Steps**

#### **Enabling the SSH Server**

- $\bullet$  Mandatory.
- By default, the SSH server is disabled. In global configuration mode, enable the SSH server and generate an SSH key so that the SSH server state changes to ENABLE.

### **Specifying the SSH Version**

- **Optional.**
- By default, the SSH server supports SSHv1 and SSHv2, connecting either SSHv1 or SSHv2clients. If only SSHv1 or SSHv2 is configured, only the SSH client of the configured version can be connected to the SSH server.

### **Configuring the SSH Authentication Timeout**

**Optional.** 

- By default, the SSH authentication timeout is 120s. You can configure the user authentication timeout as required. The value ranges from 1 to 120. The unit is second.
- **Configuring the Maximum Number of SSH Authentication Retries**
- **Optional.**
- Configure the maximum number of SSH authentication retries to prevent illegal behaviors such as malicious guessing. By default, the maximum number of SSH authentication retries is 3, that is, a user is allowed to enter the user name and password three times for authentication. You can configure the maximum number of retries as required. The value ranges from 0 to 5.

#### **Specifying the SSH Encryption Mode**

- **Optional.**
- Specify the encryption mode supported by the SSH server. By default, the encryption mode supported by the SSH server is Compatible, that is, supporting CBC, CTR and other encryption modes.

#### **Specifying the SSH Message Authentication Algorithm**

- **Optional.**
- Specify the message authentication algorithm supported by the SSH server. By default, the message authentication algorithms supported by the SSH server are as follows: (1) For the SSHv1, no algorithm is supported; (2) For the SSHv2, four algorithms, including MD5, SHA1, SHA1-96, and MD5-96, are supported.

### **Enabling the Public Key Authentication for SSH Users**

- **Optional.**
- Only SSHv2 supports authentication based on the public key. This configuration associates a public key file on the client with a user name. When a client is authenticated upon login, a public key file is specified based on the user name.

#### **Verification**

- Run the **show ip ssh** command to display the current SSH version, port number, encryption mode, message authentication algorithm, authentication timeout, and maximum number of authentication retries of the SSH server.
- Run the **show crypto key mypubkey** command to display the public information of the public key to verify whether the key has been generated.
- Configure the public key authentication login mode on the SSH client and specify the private key file. Check whether you can successfully log in to the SSH server from the SSH client. If yes, the public key file on the client is successfully associated with the user name, and public key authentication succeeds.

#### **Related Commands**

#### **Enabling the SSH Server**

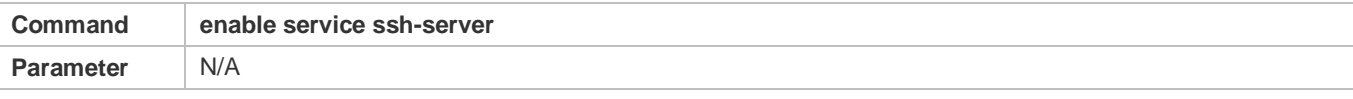

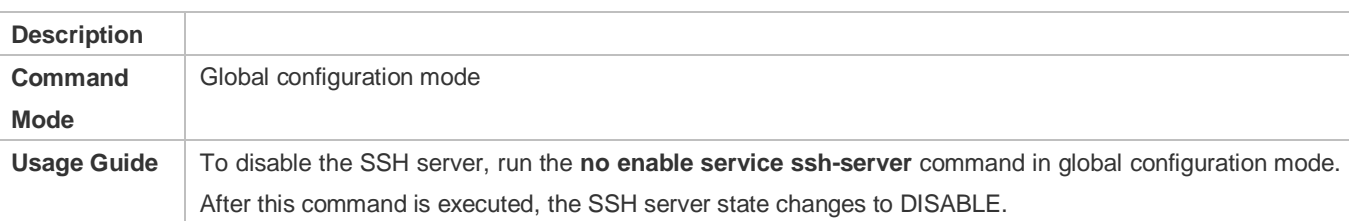

# **Disconnecting an Established SSH Session**

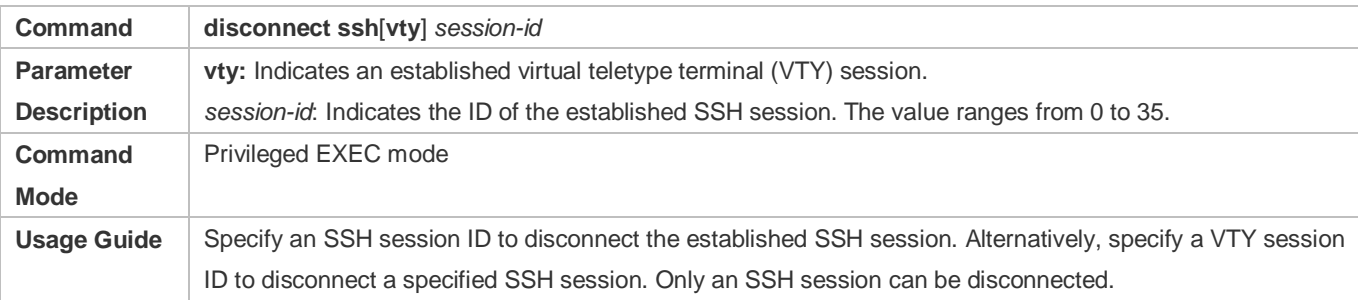

# **Generating an SSH Key**

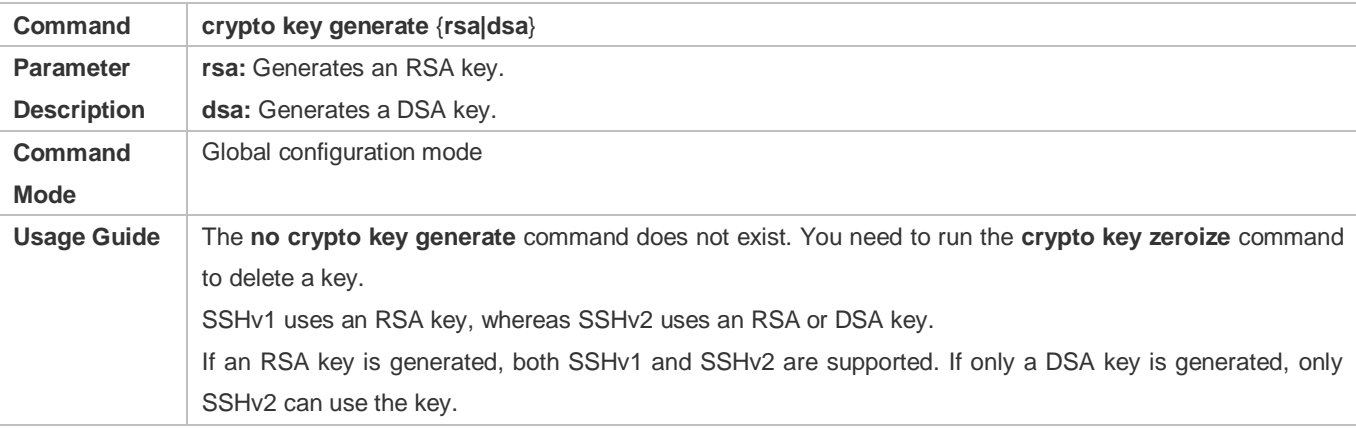

### **Specifying the SSH Version**

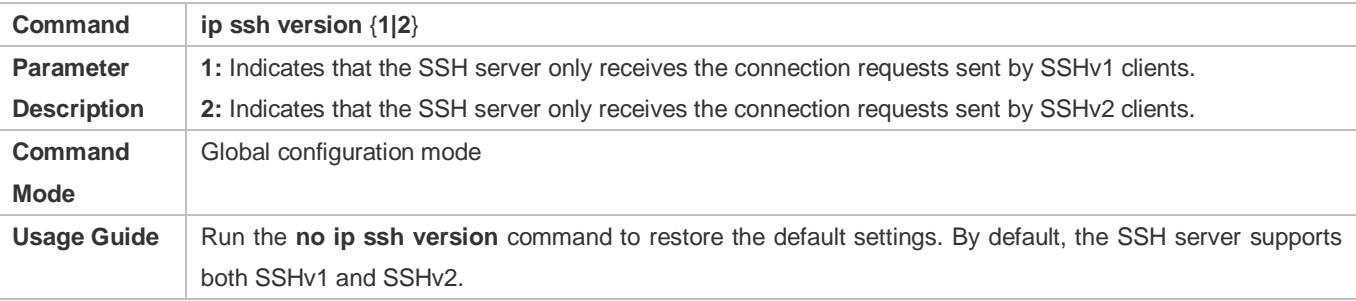

# **Configuring the SSH Authentication Timeout**

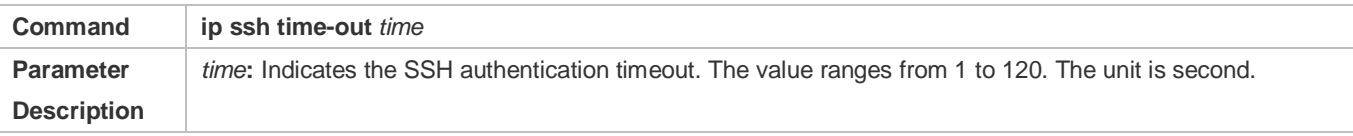

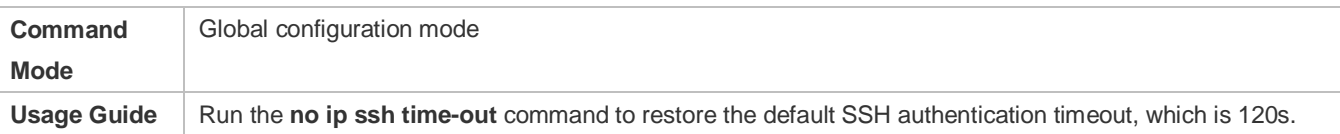

### **Configuring the Maximum Number of SSH Authentication Retries**

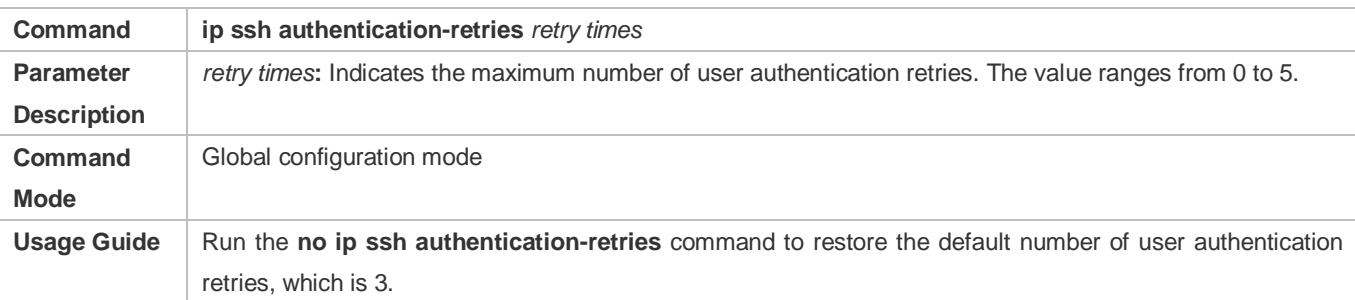

# **Specifying the SSH Encryption Mode**

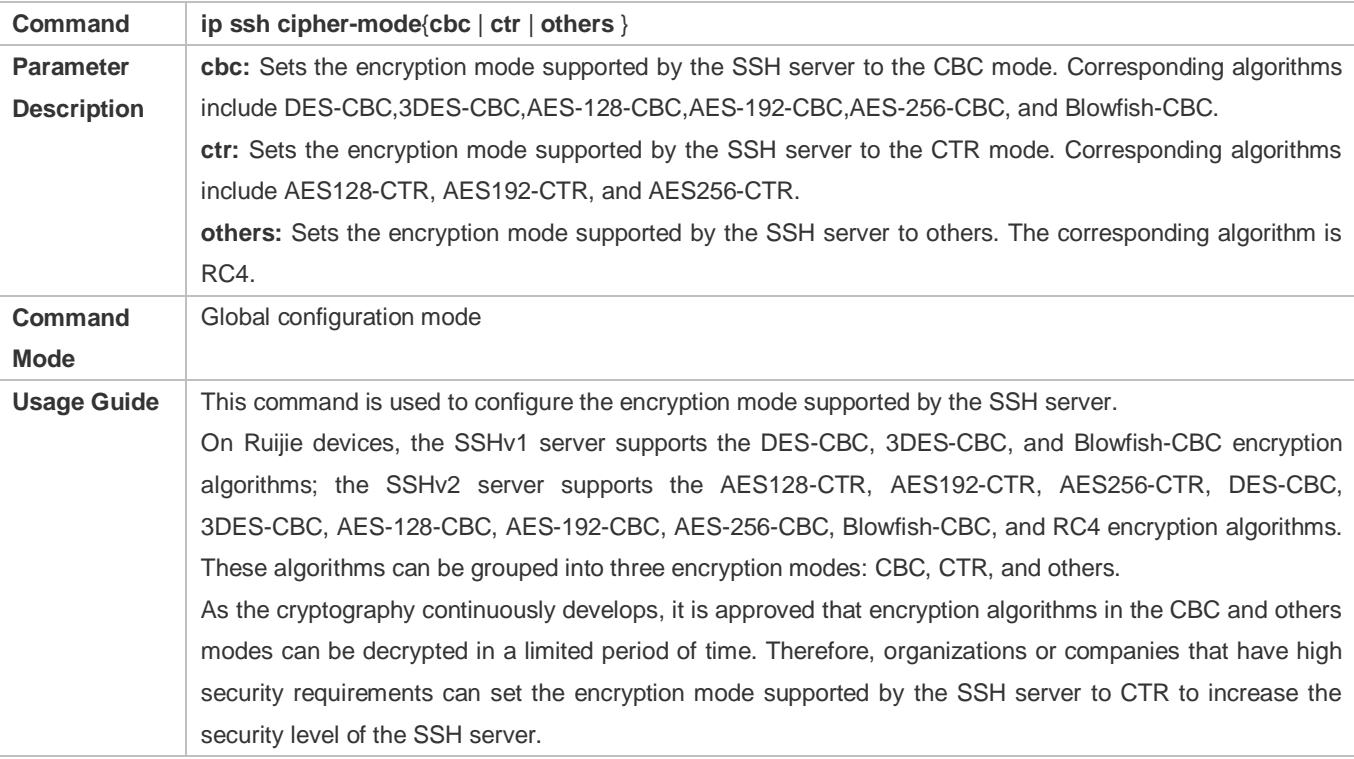

### **Specifying the SSH Message Authentication Algorithm**

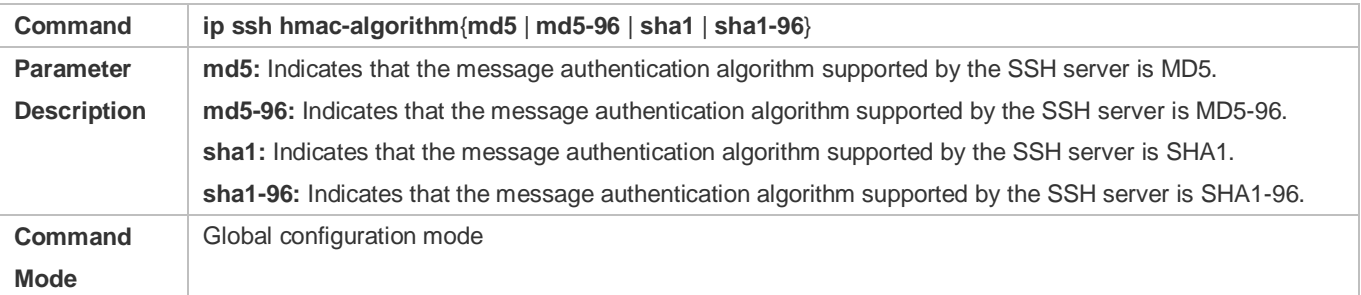

**Usage Guide** This command is used to configure the message authentication algorithm supported by the SSH server. On Ruijie devices, the SSHv1 server does support any message authentication algorithm; the SSHv2 server supports the MD5**,** SHA1**,** SHA1-96**, and** MD5-96 message authentication algorithms. You can select message authentication algorithms supported by the SSH server as required.

### **Setting A Monitoring Port ID for the SSH Server**

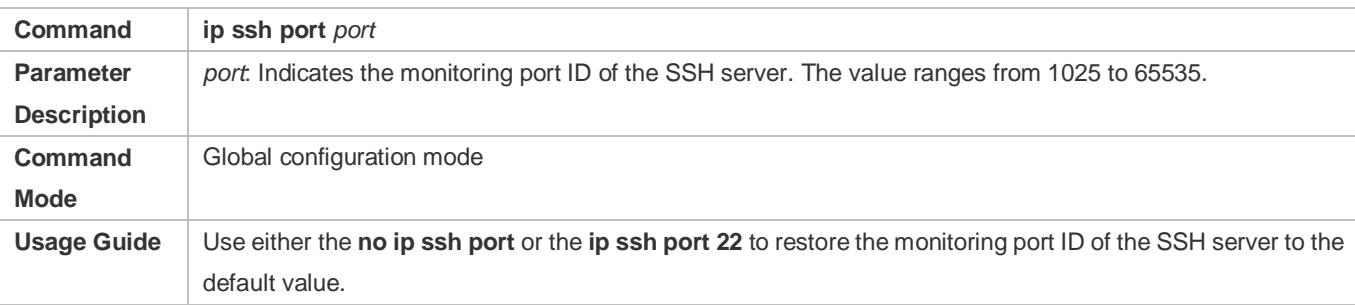

### **Configuring RSA Public Key Authentication**

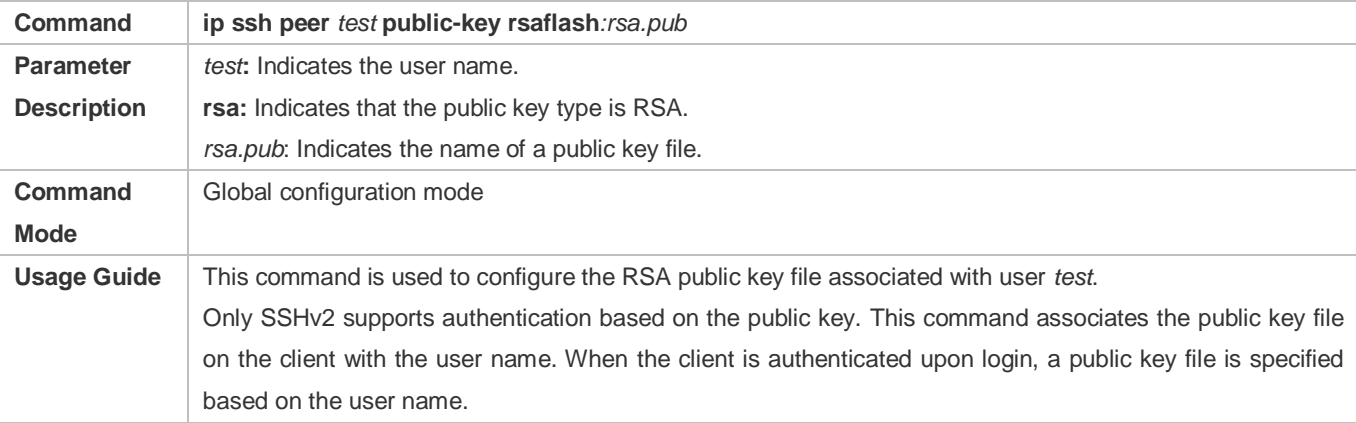

### **Configuring DSA Public Key Authentication**

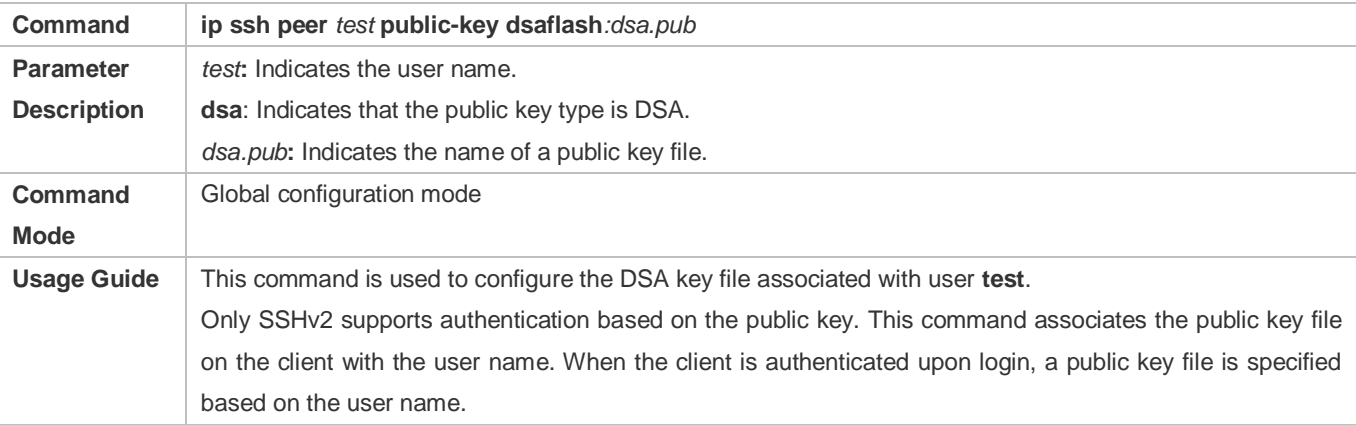

### **Configuration Example**

The following configuration examples describe only configurations related to SSH.

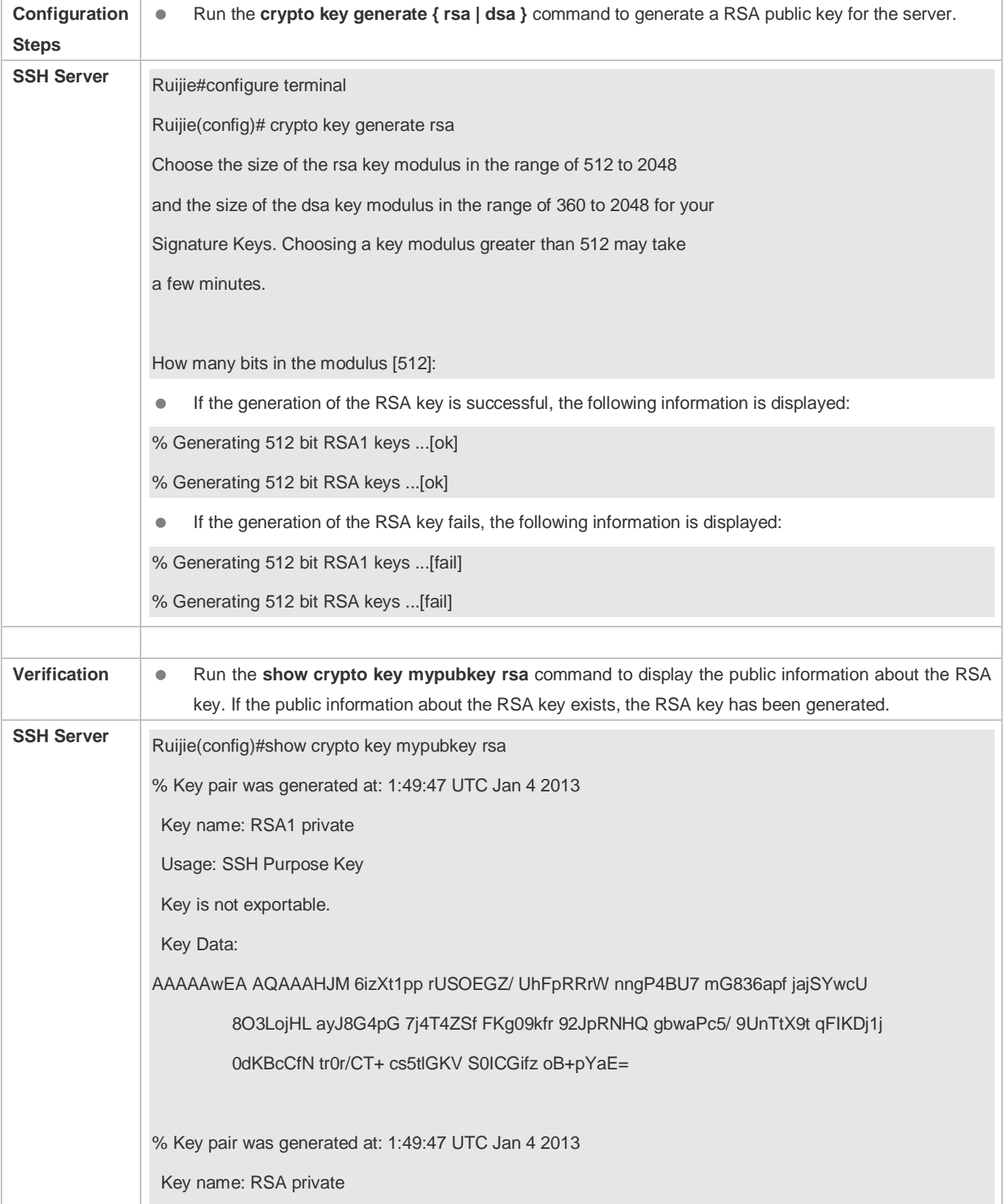

# **Generating a Public Key on the SSH Server**

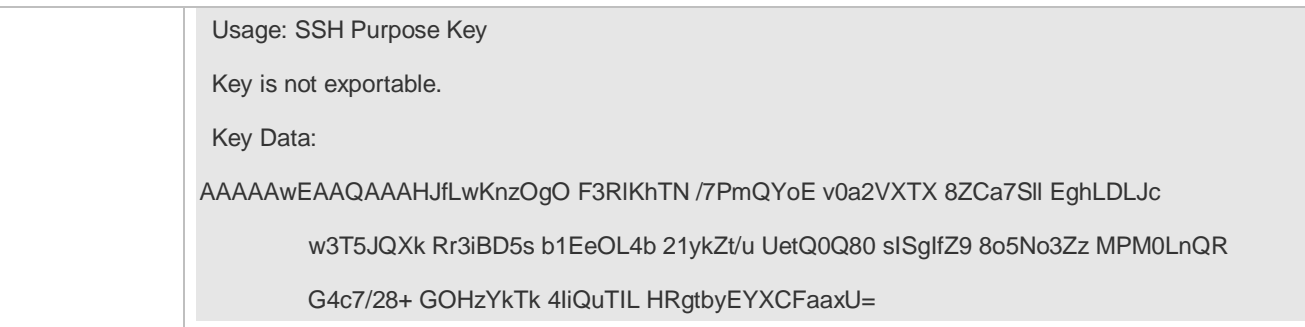

### **Specifying the SSH Version**

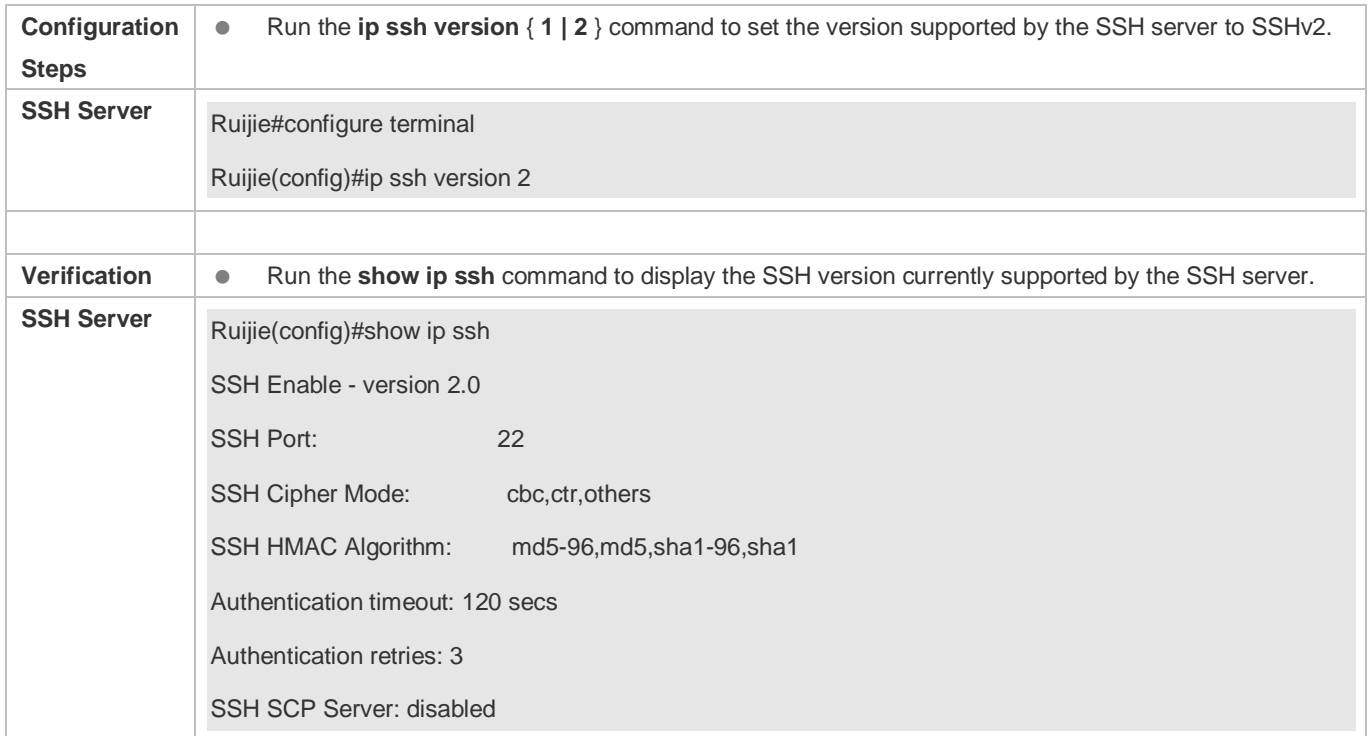

# **Configuring the SSH Authentication Timeout**

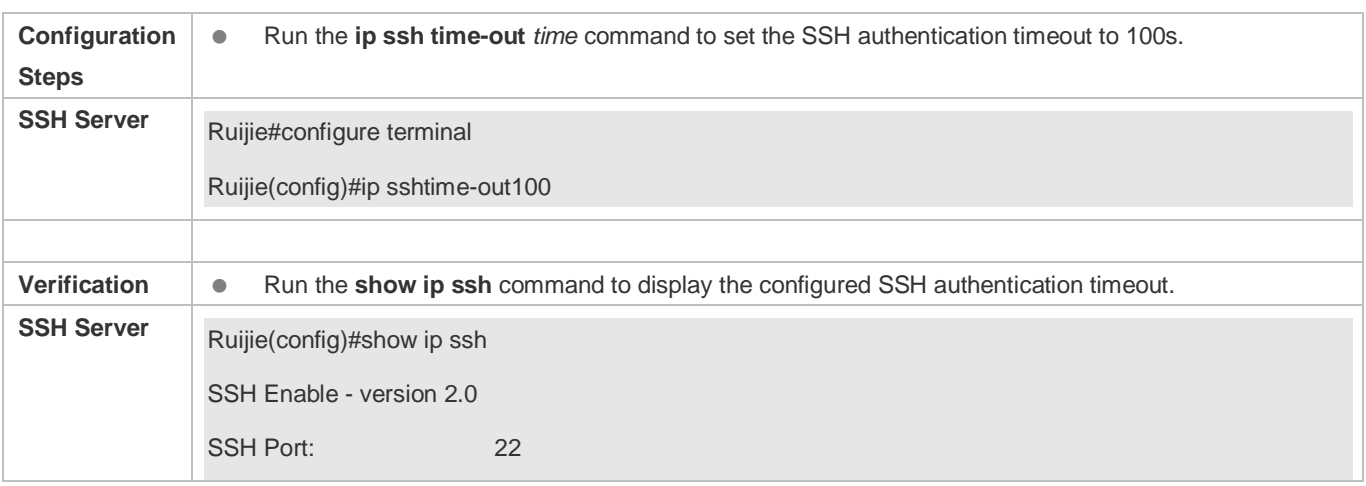

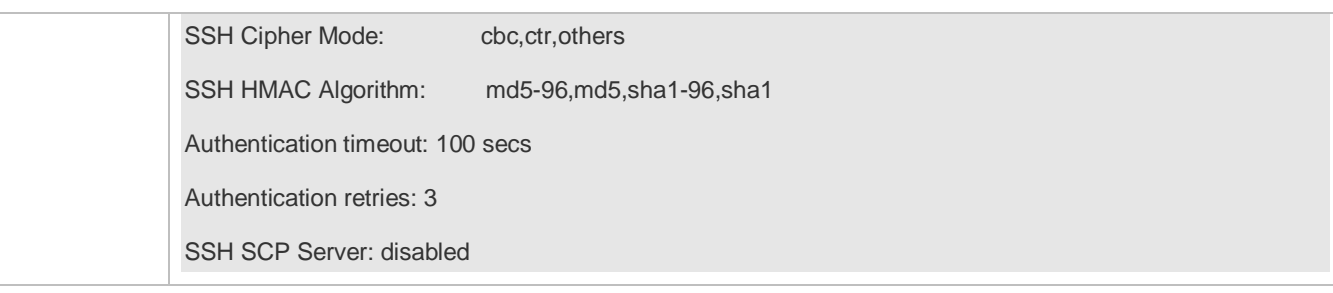

### **Configuring the Maximum Number of SSH Authentication Retries**

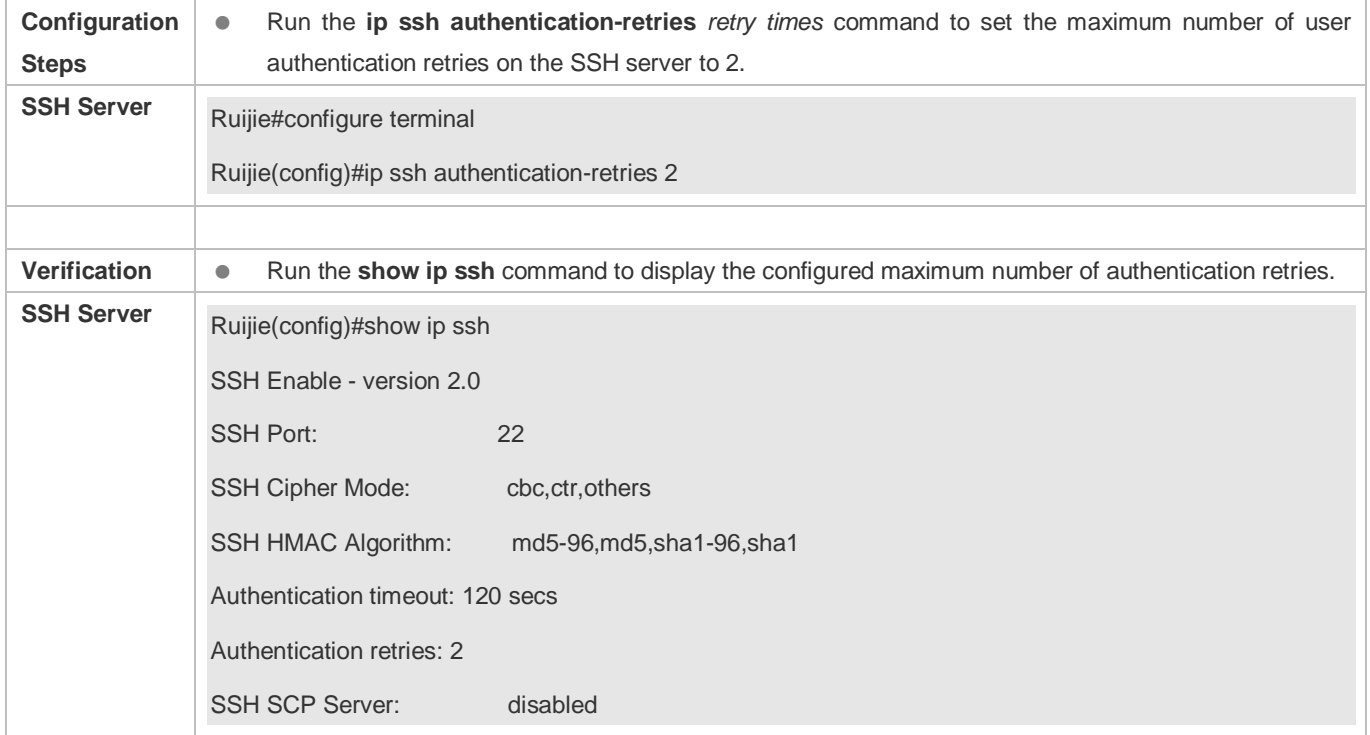

### **Specifying the SSH Encryption Mode**

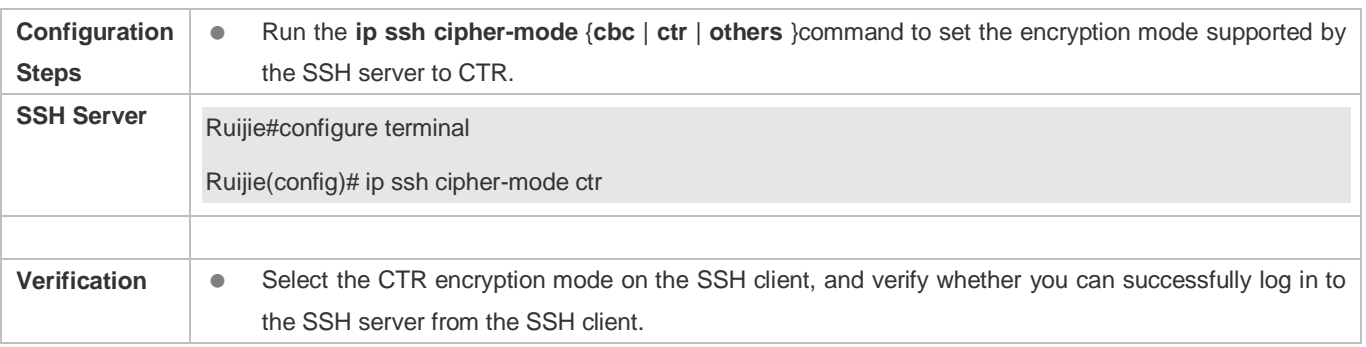

# **Specifying the SSH Message Authentication Algorithm**

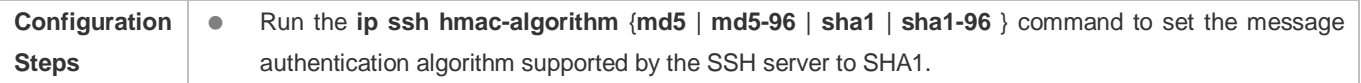

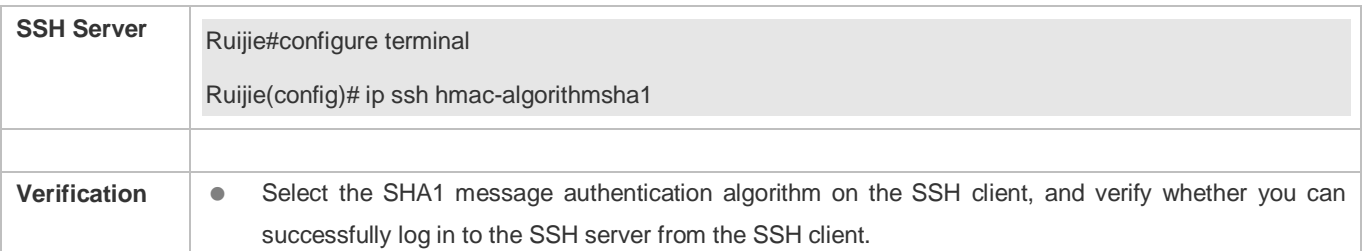

### **Setting A Monitoring Port ID for the SSH Server**

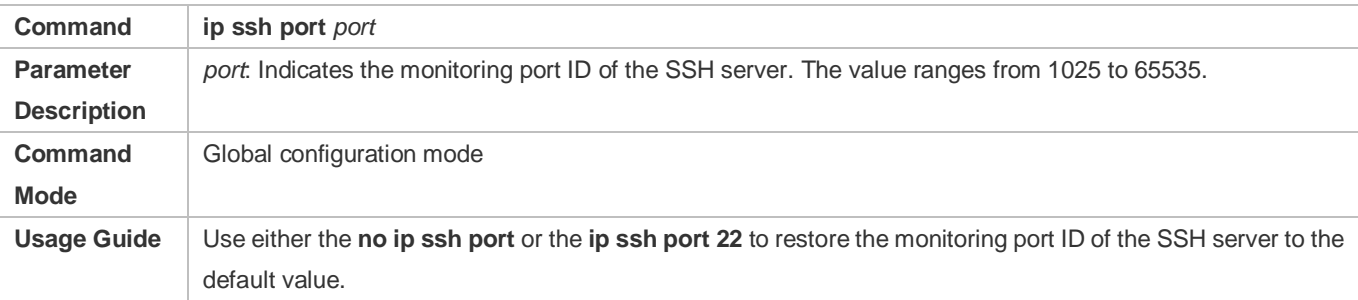

# **Configuring the Public Key Authentication**

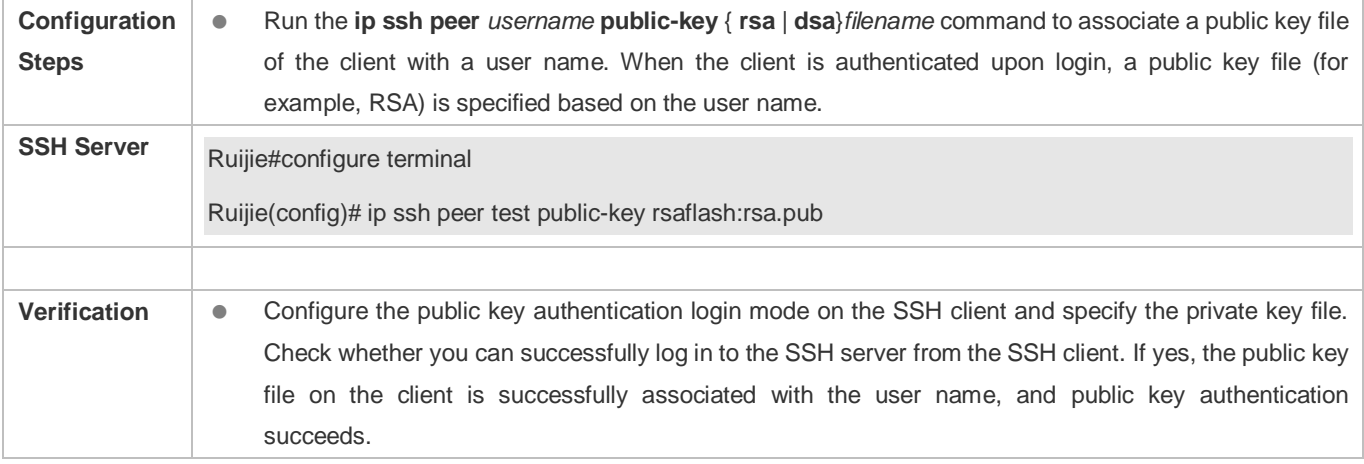

### **Configuring SSH Device Management**

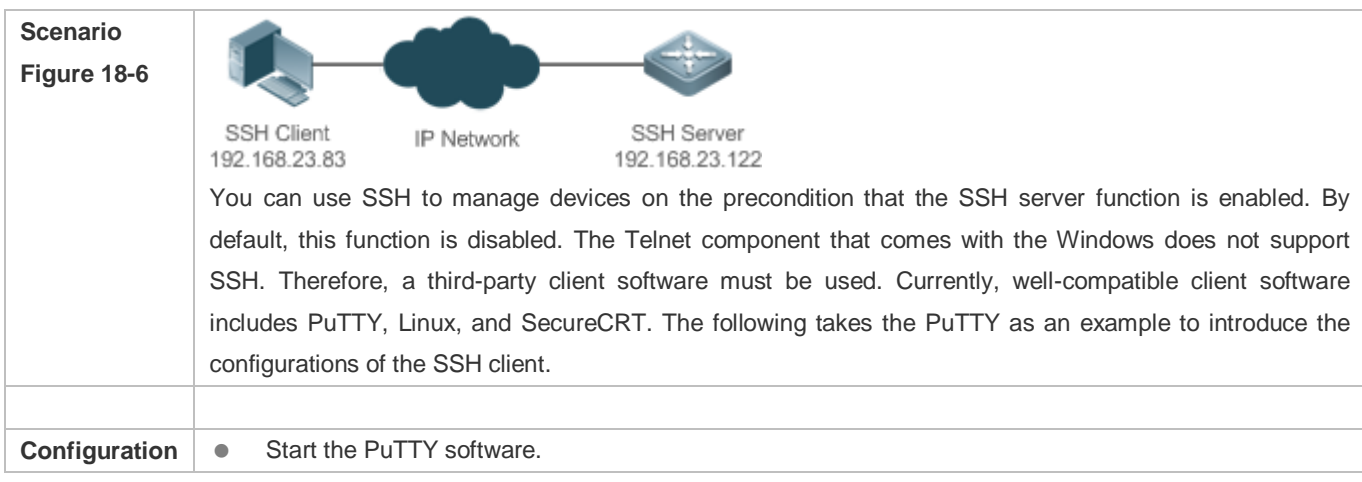

<span id="page-2010-0"></span>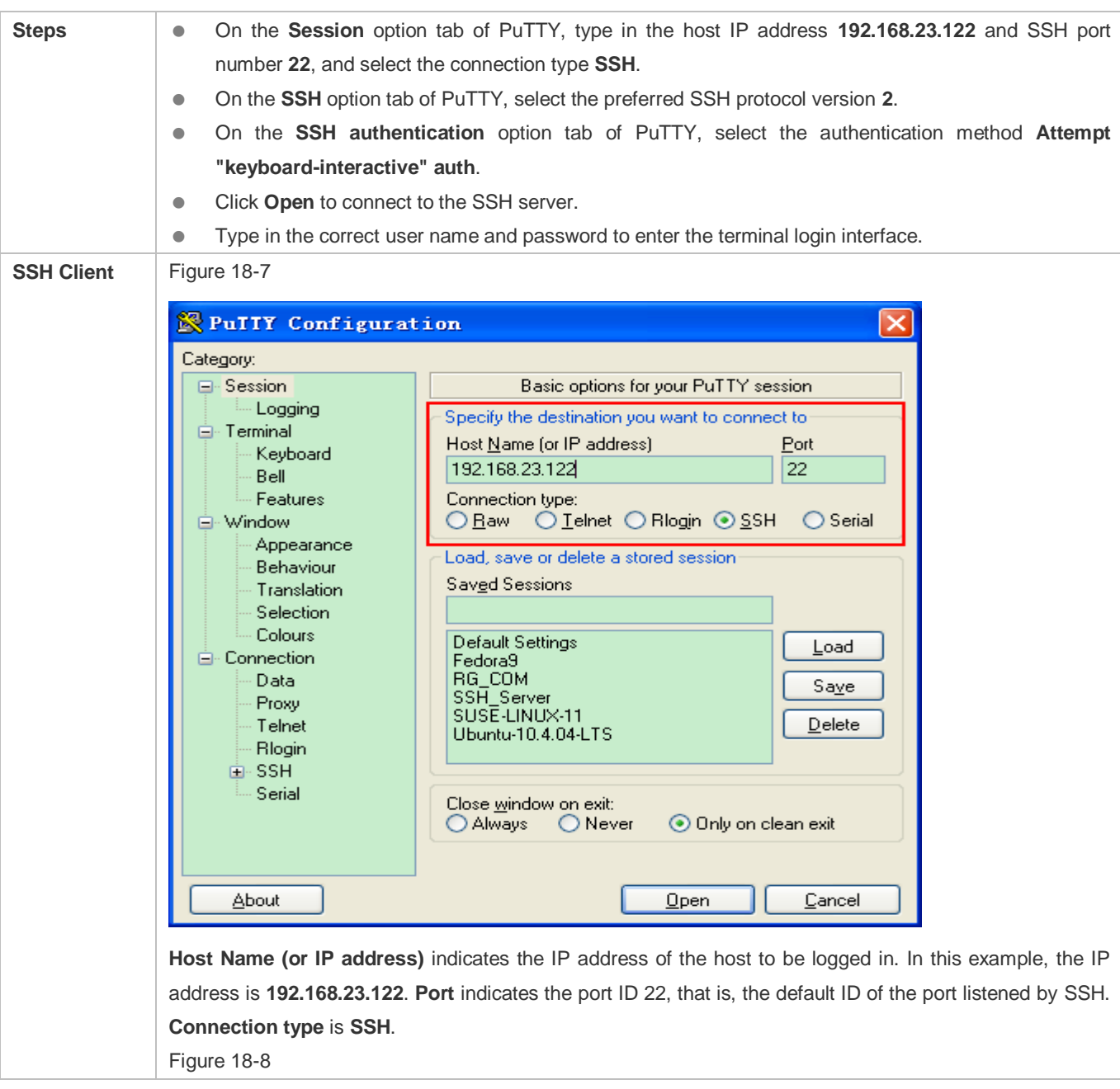

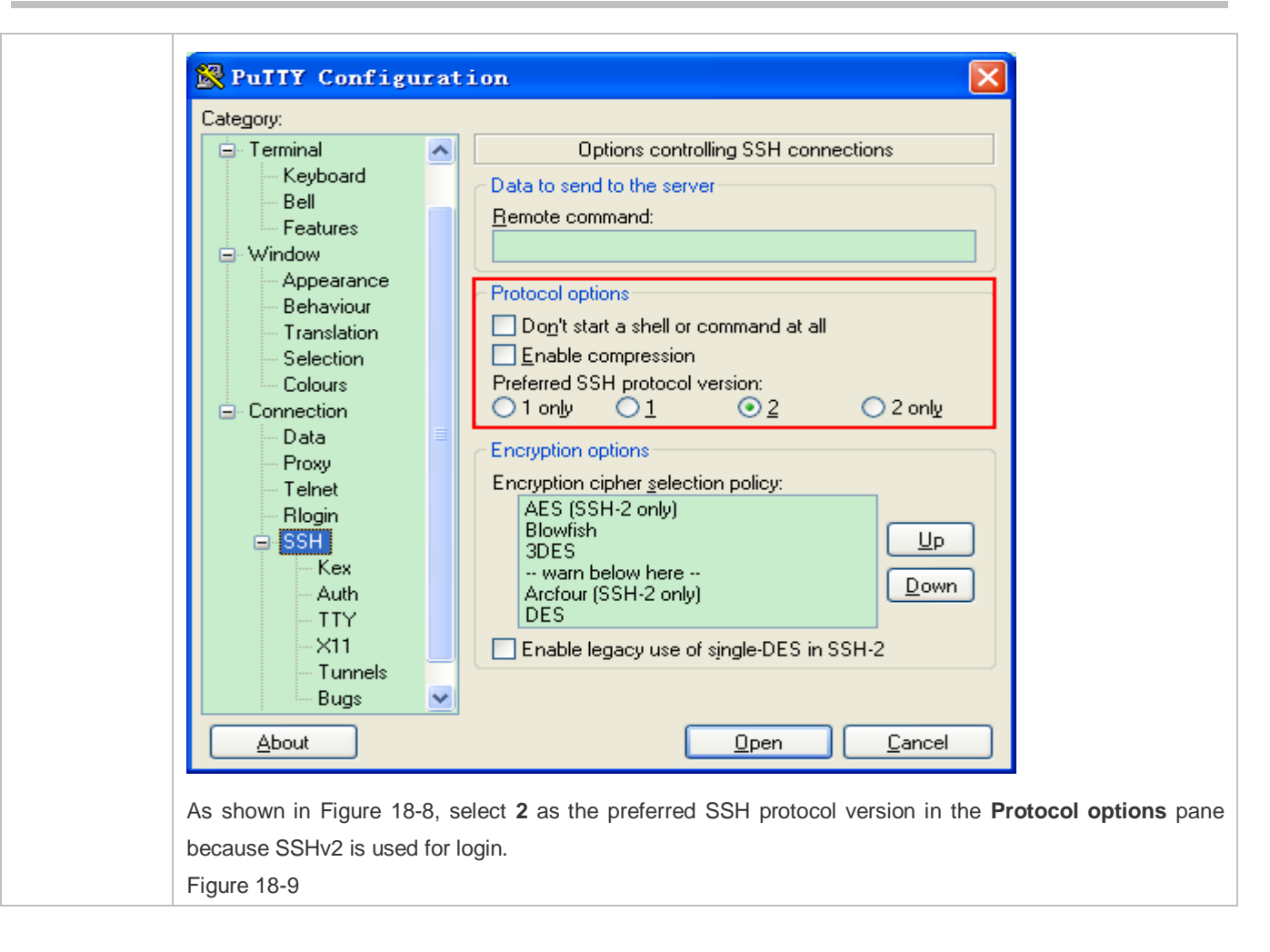

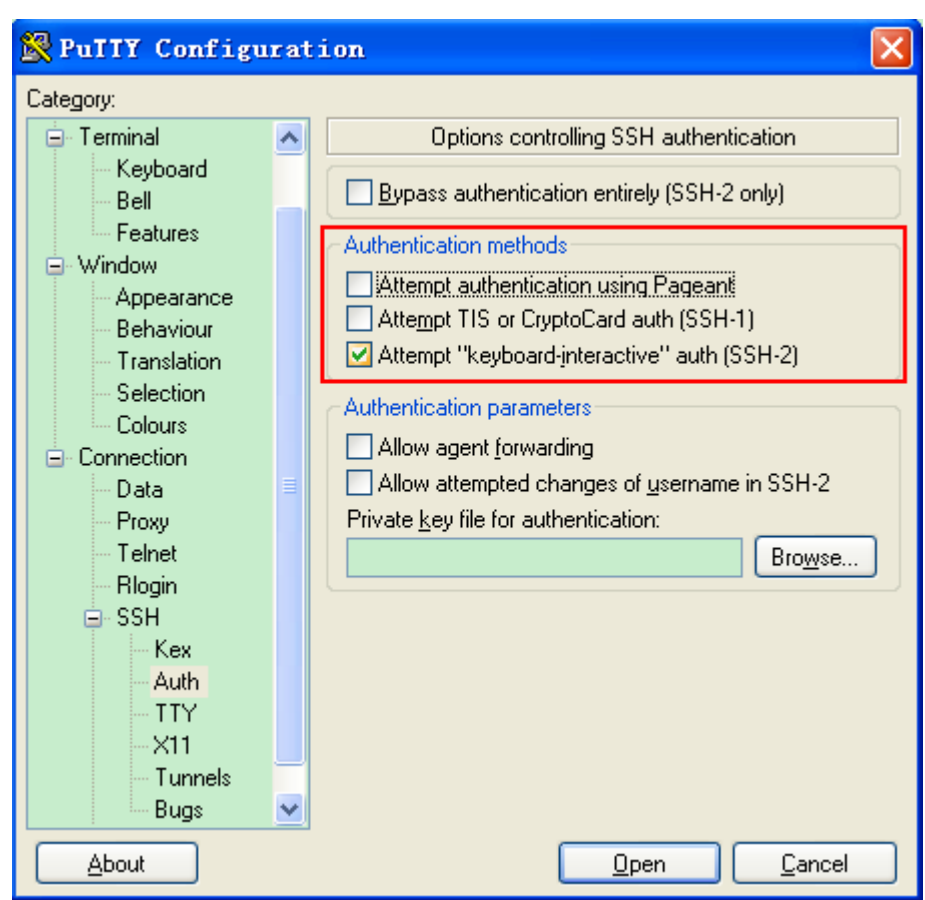

As shown in Figure 18-9, select **Attempt "keyboard-interactive" auth** as the authentication method to support authentication based on the user name and password.

<span id="page-2012-0"></span>Then, click **Open** to connect to the configured server host, as shown in [Figure 18-10.](#page-2012-0) Figure 18-10

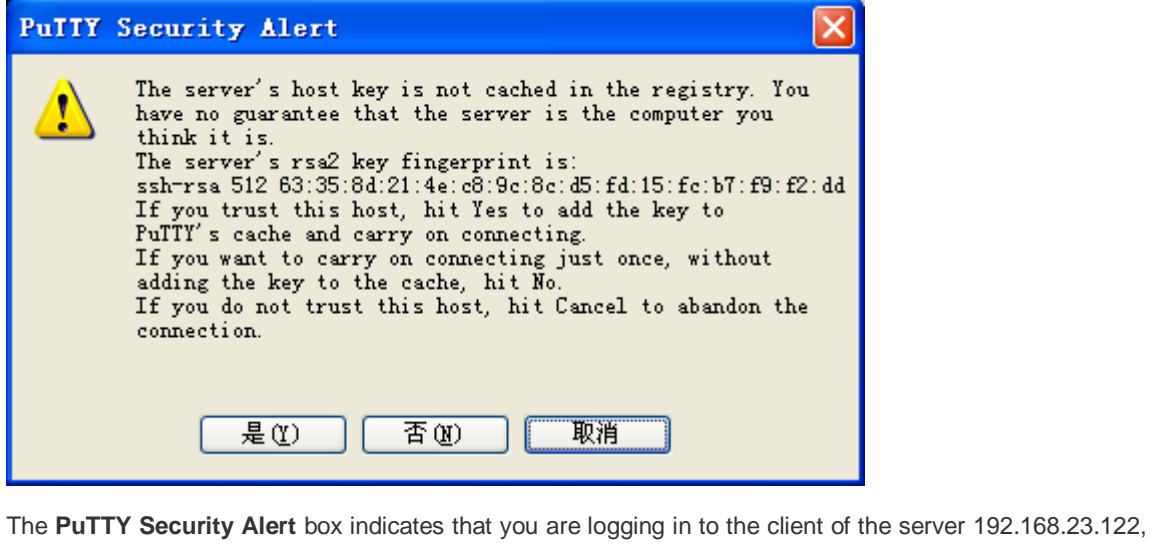

and asks you whether to receive the key sent from the server.

<span id="page-2013-1"></span><span id="page-2013-0"></span>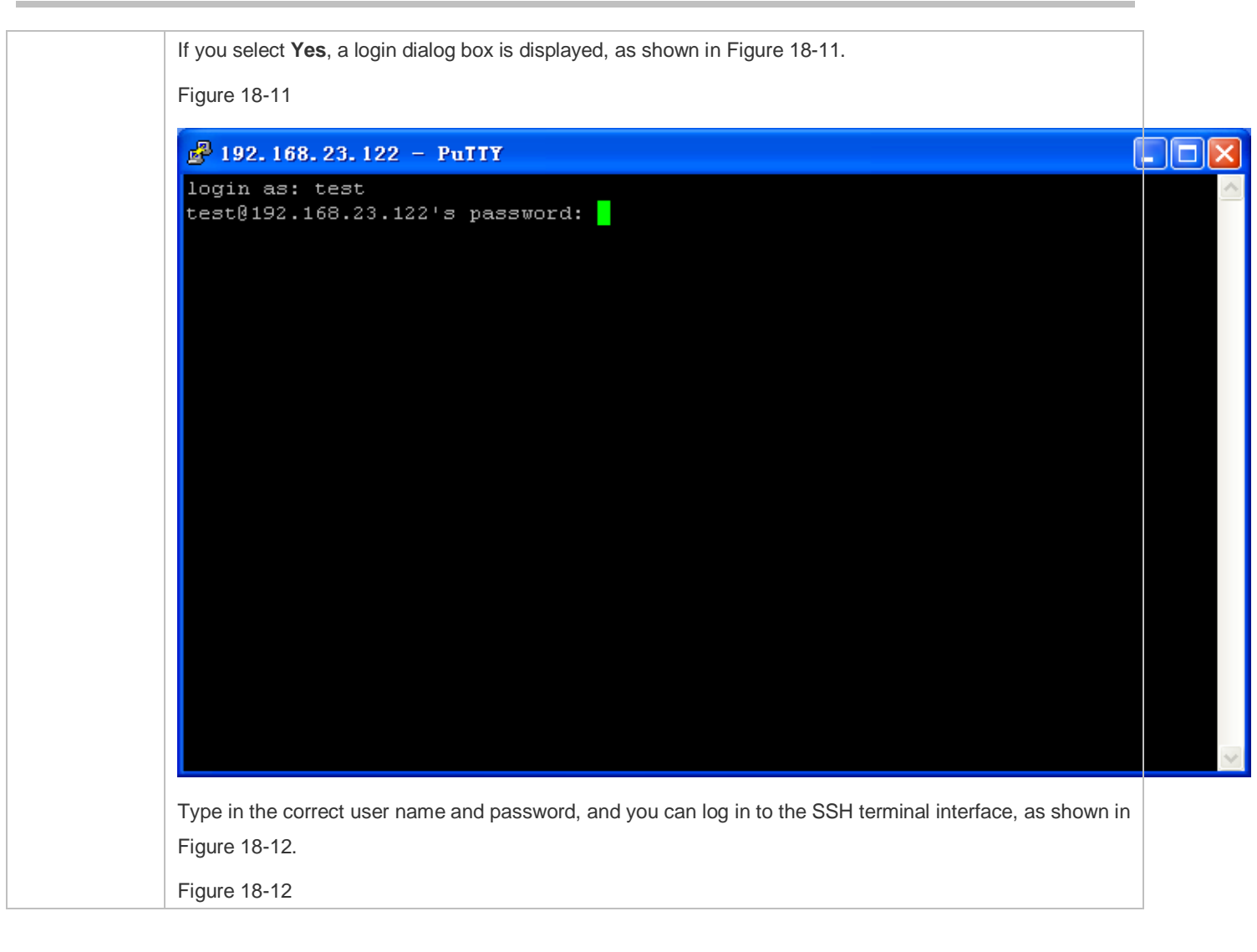

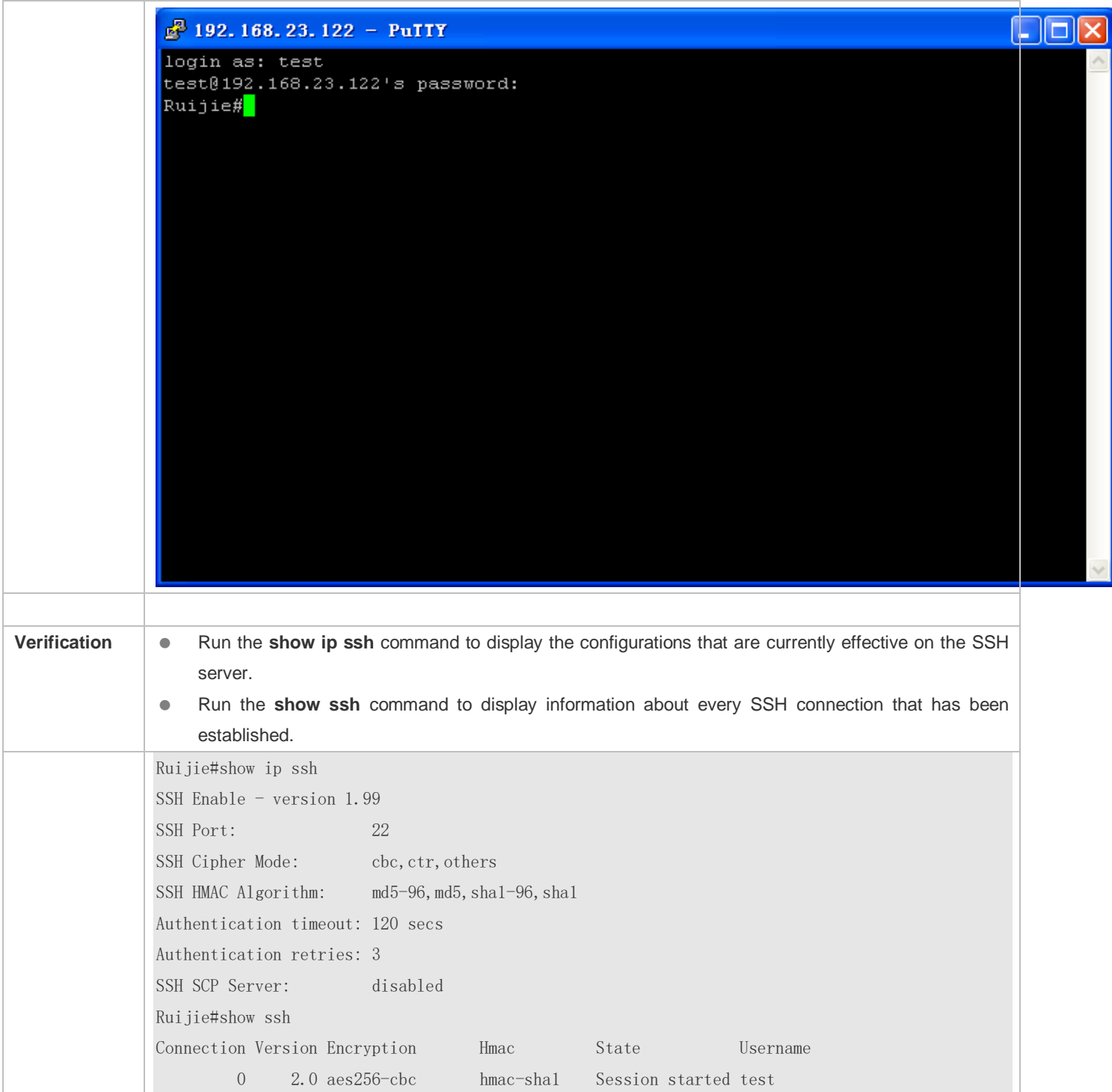

# **Configuring SSH Local Line Authentication**

<span id="page-2015-0"></span>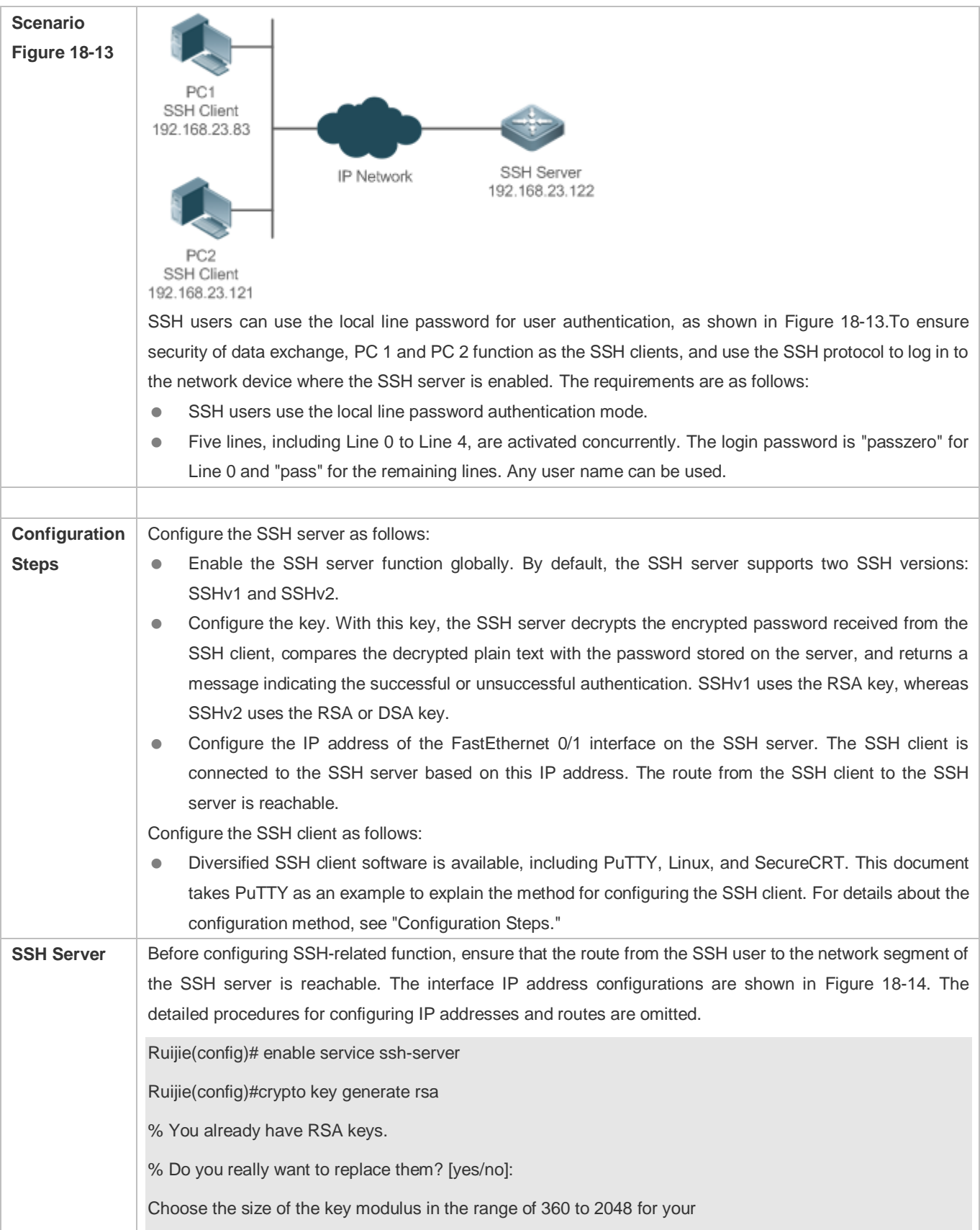
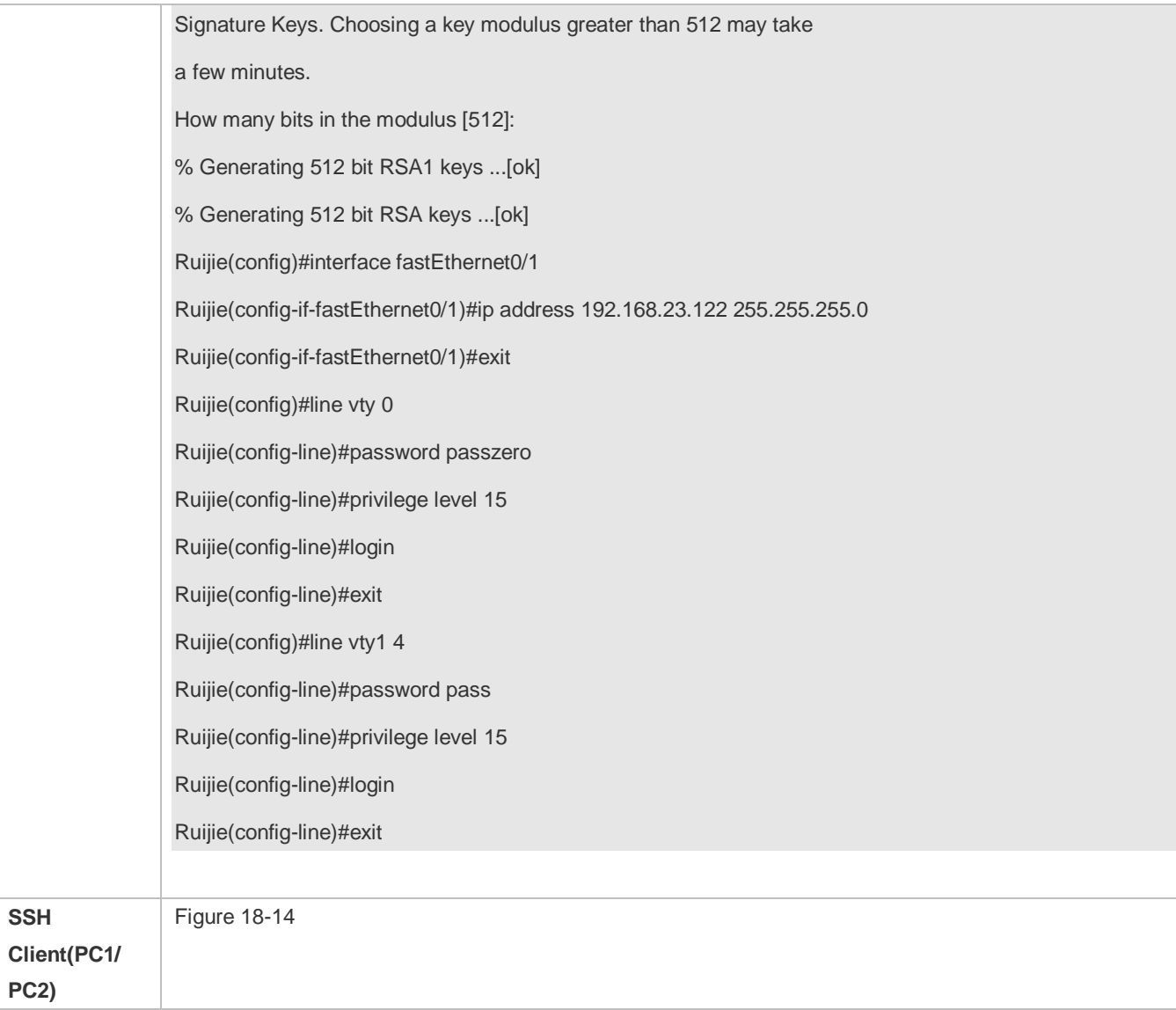

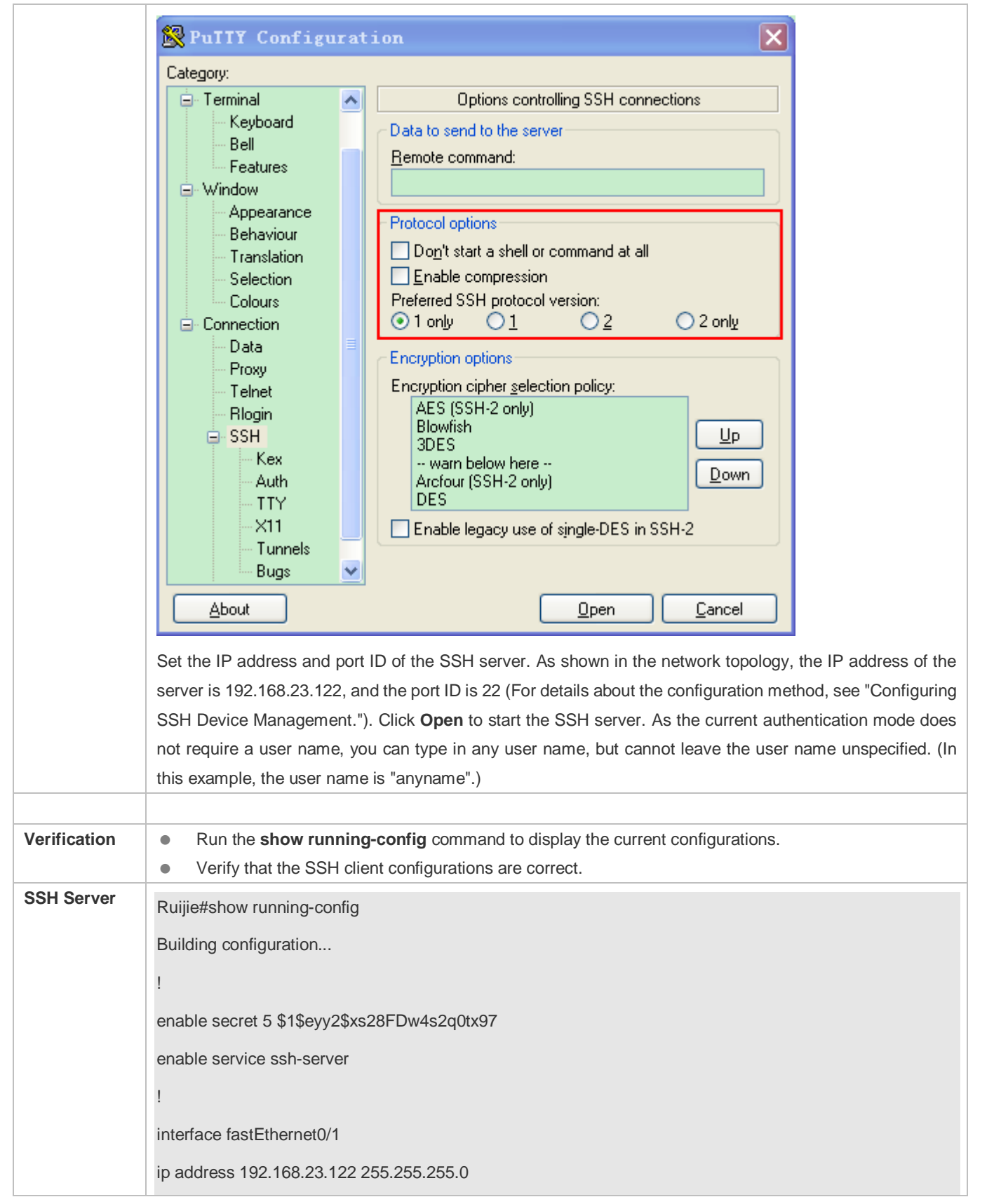

<span id="page-2018-0"></span>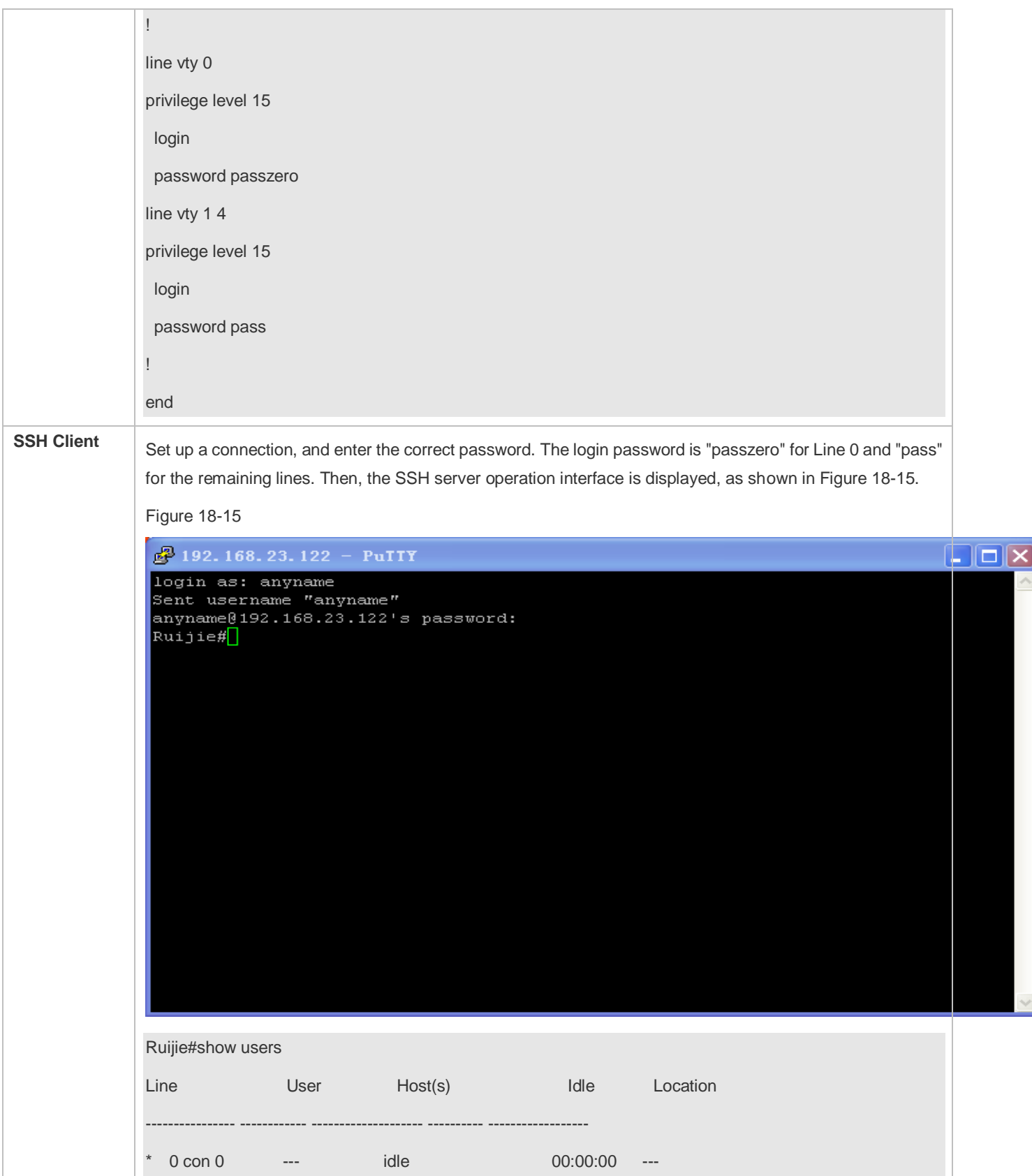

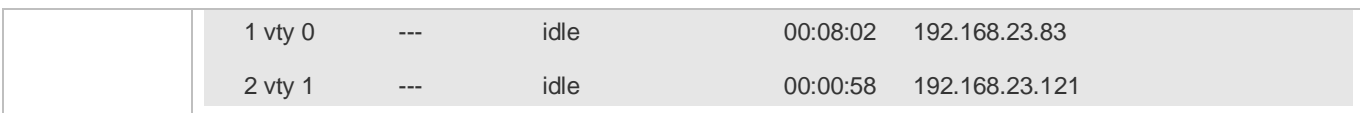

#### **Configuring AAA Authentication of SSH Users**

<span id="page-2019-0"></span>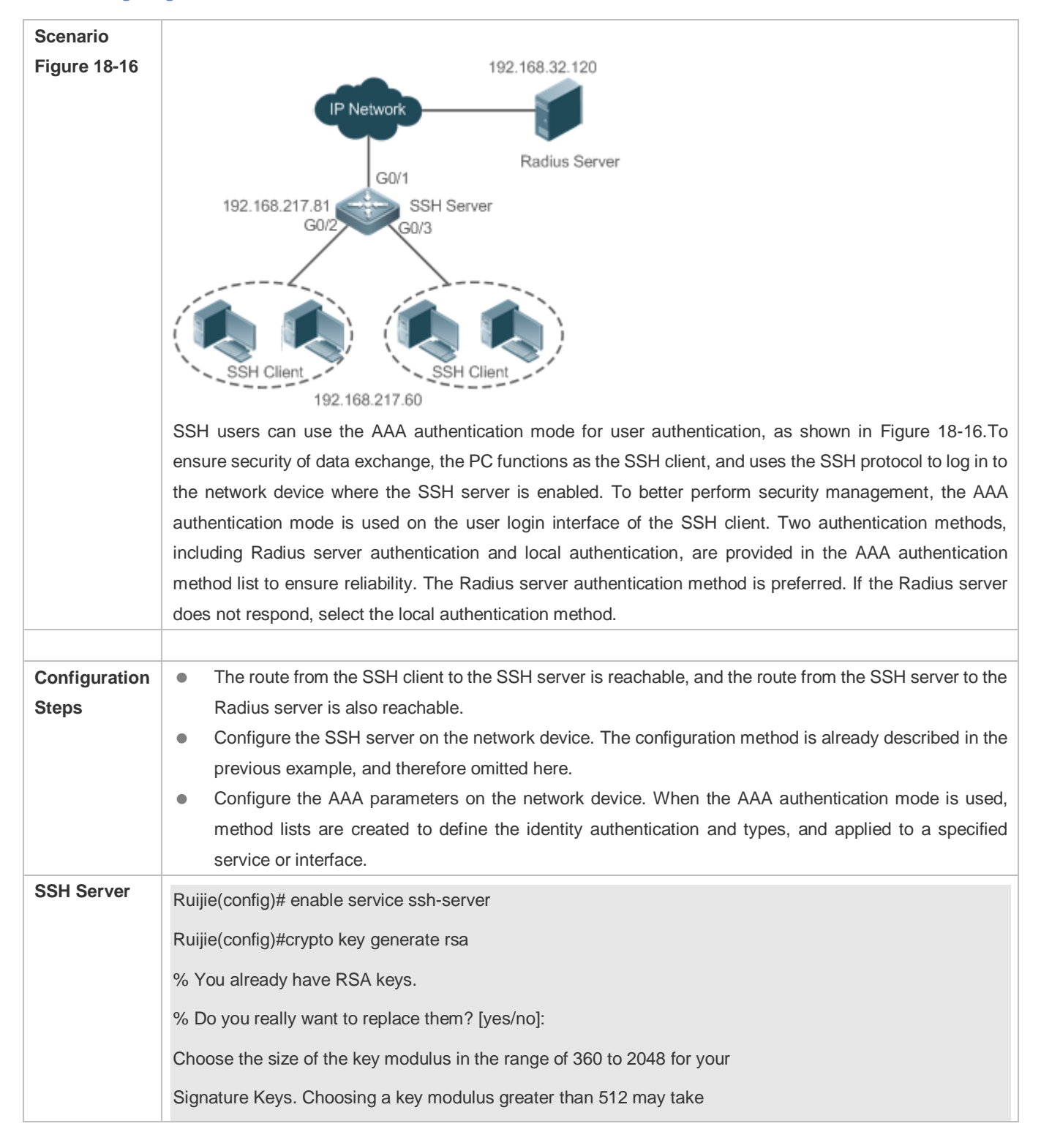

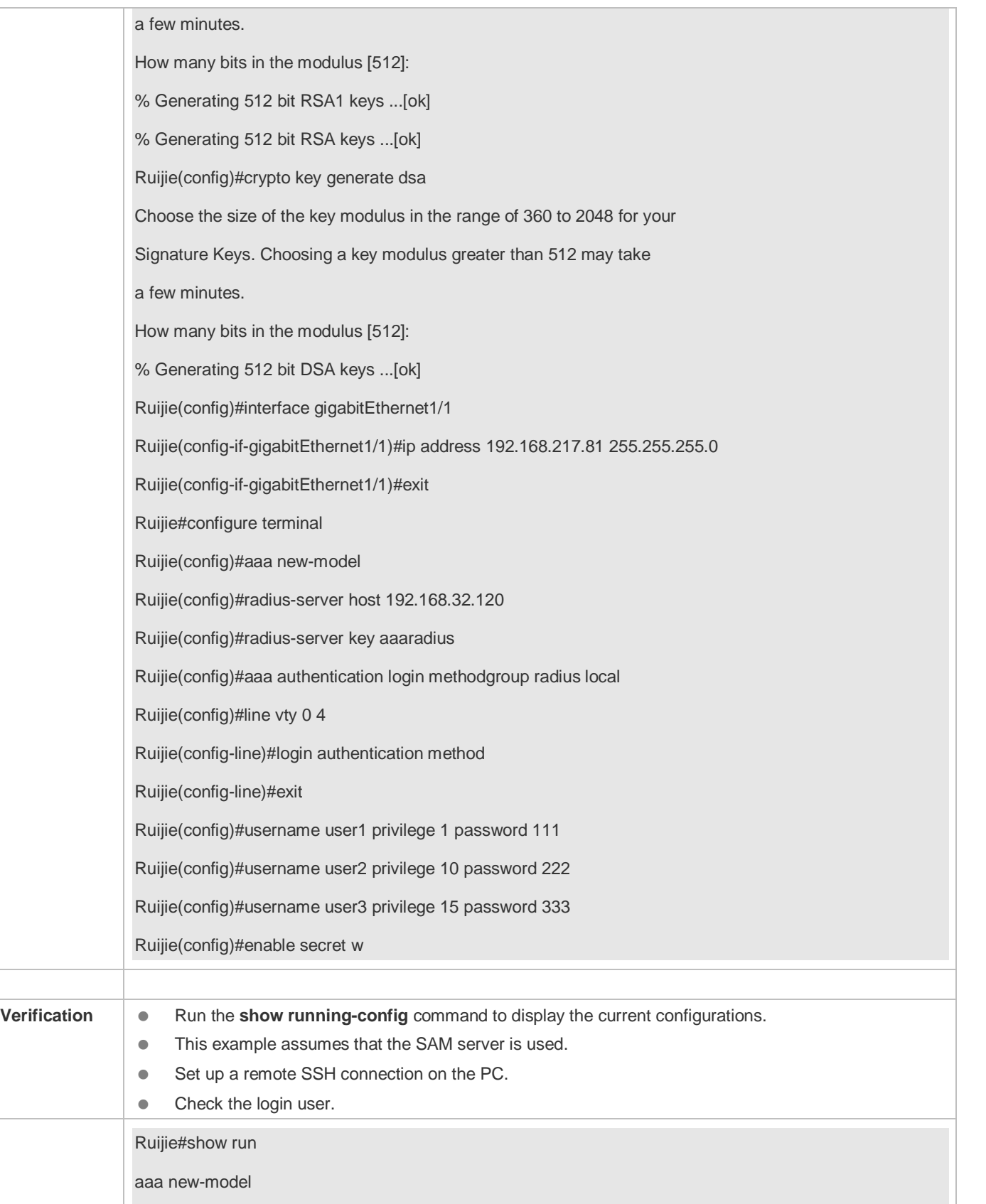

```
!
aaa authentication login method group radius local
!
username user1 password 111
username user2 password 222
username user2 privilege 10
username user3 password 333
username user3 privilege 15
no service password-encryption
!
radius-server host 192.168.32.120
radius-server key aaaradius
enable secret 5 $1$hbgz$ArCsyqty6yyzzp03 
enable service ssh-server
!
interface gigabitEthernet1/1
 no ip proxy-arp
ip address 192.168.217.81 255.255.255.0
!
ip route 0.0.0.0 0.0.0.0 192.168.217.1
!
line con 0
line vty 0 4
 login authentication method
!
End
On the SSH client, choose System Management>Device Management, and add the device IP address 
192.168.217.81 and the device key aaaradius.
Choose Security Management>Device Management Rights, and set the rights of the login user.
Choose Security Management>Device Administrator, and add the user name user and password pass.
Configure the SSH client and set up a connection to the SSH server. For details, see the previous example. 
Type in the user name user and password pass. Verify that you can log in to the SSH server successfully. 
Ruijie#show users
```
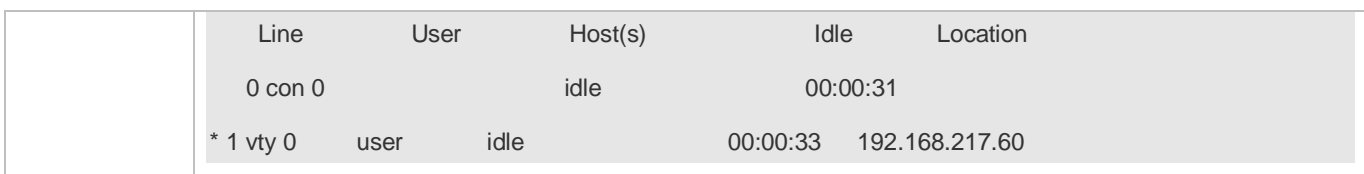

## **Configuring Public Key Authentication of SSH Users**

<span id="page-2022-1"></span><span id="page-2022-0"></span>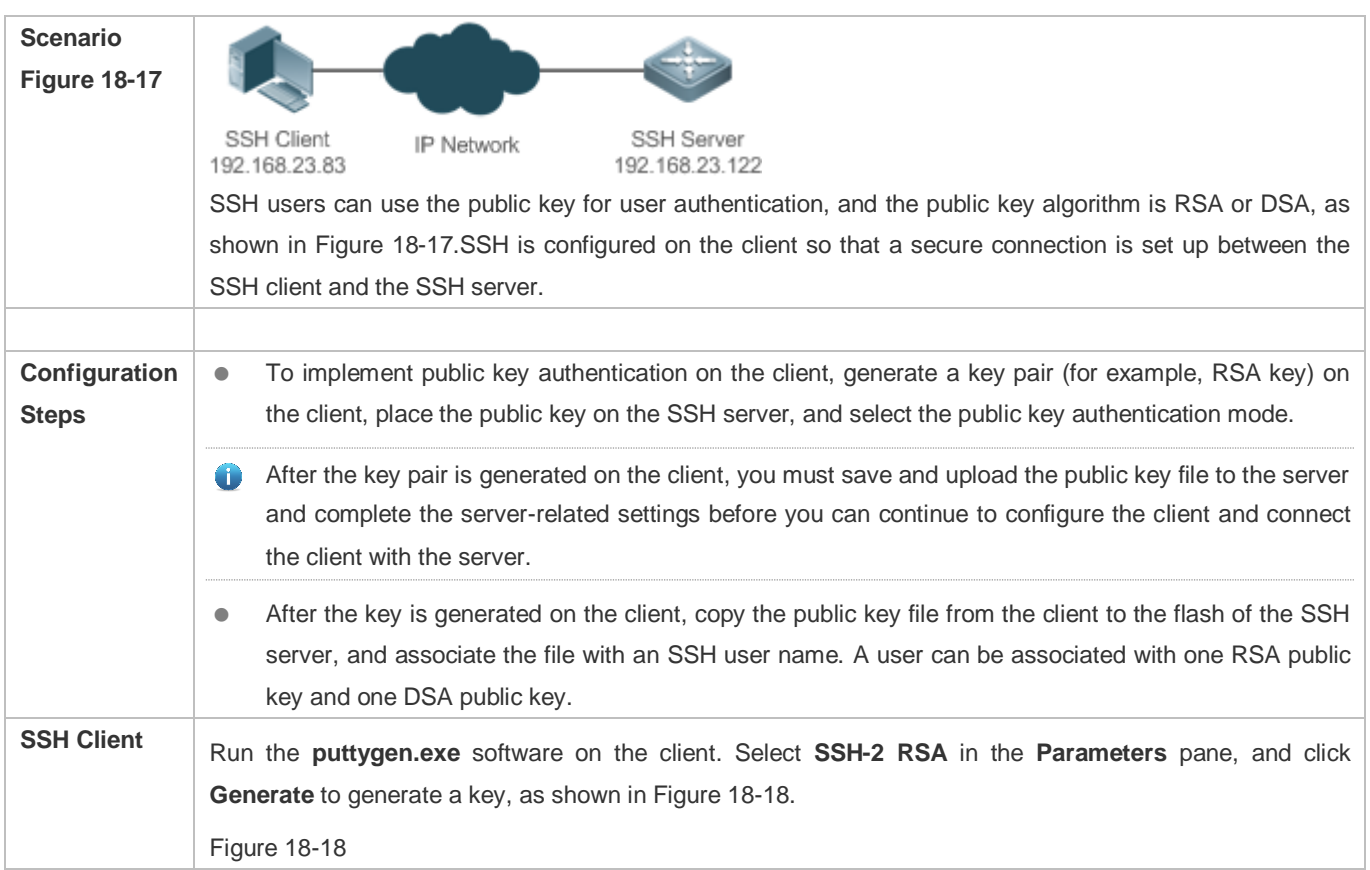

<span id="page-2023-0"></span>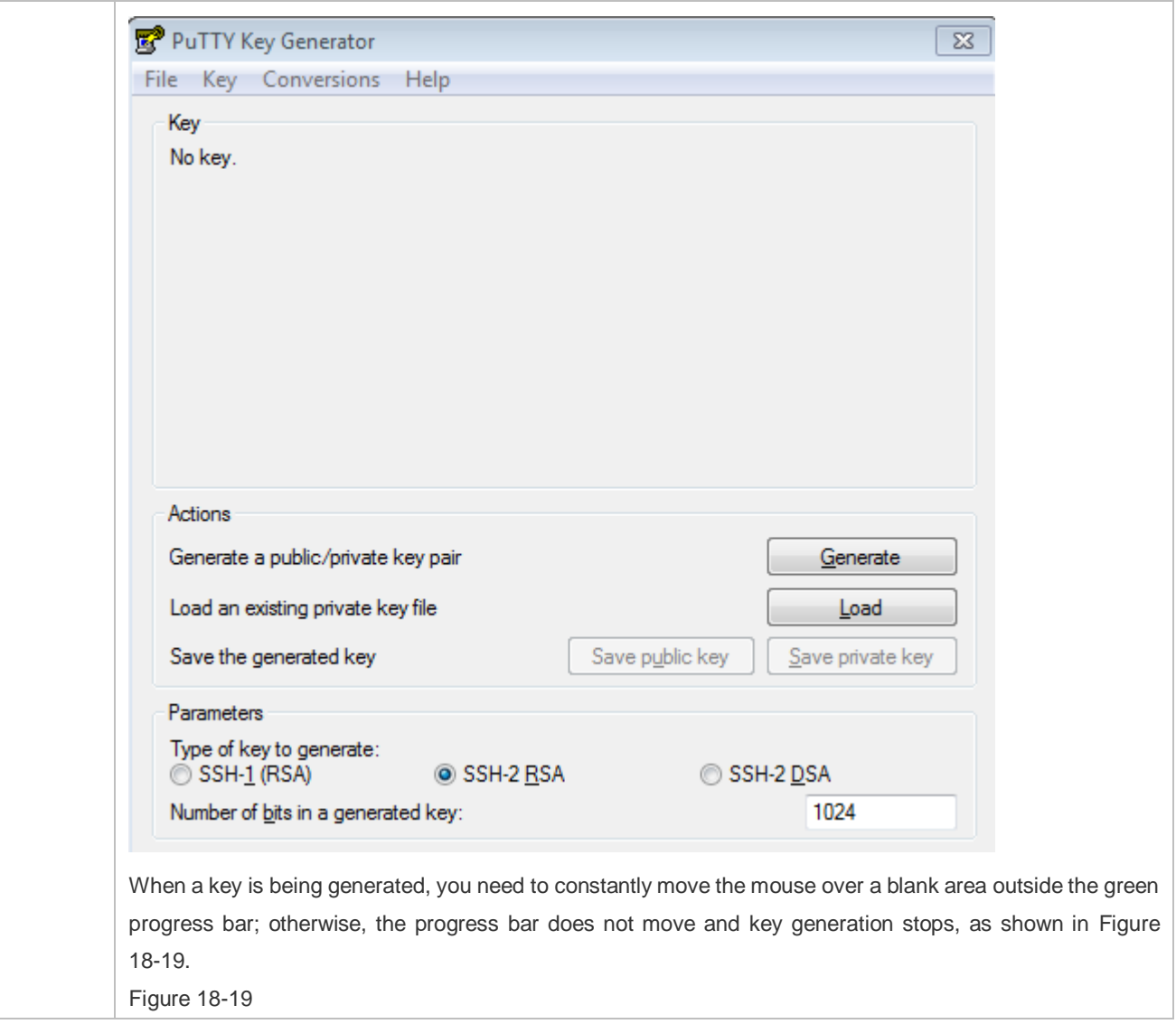

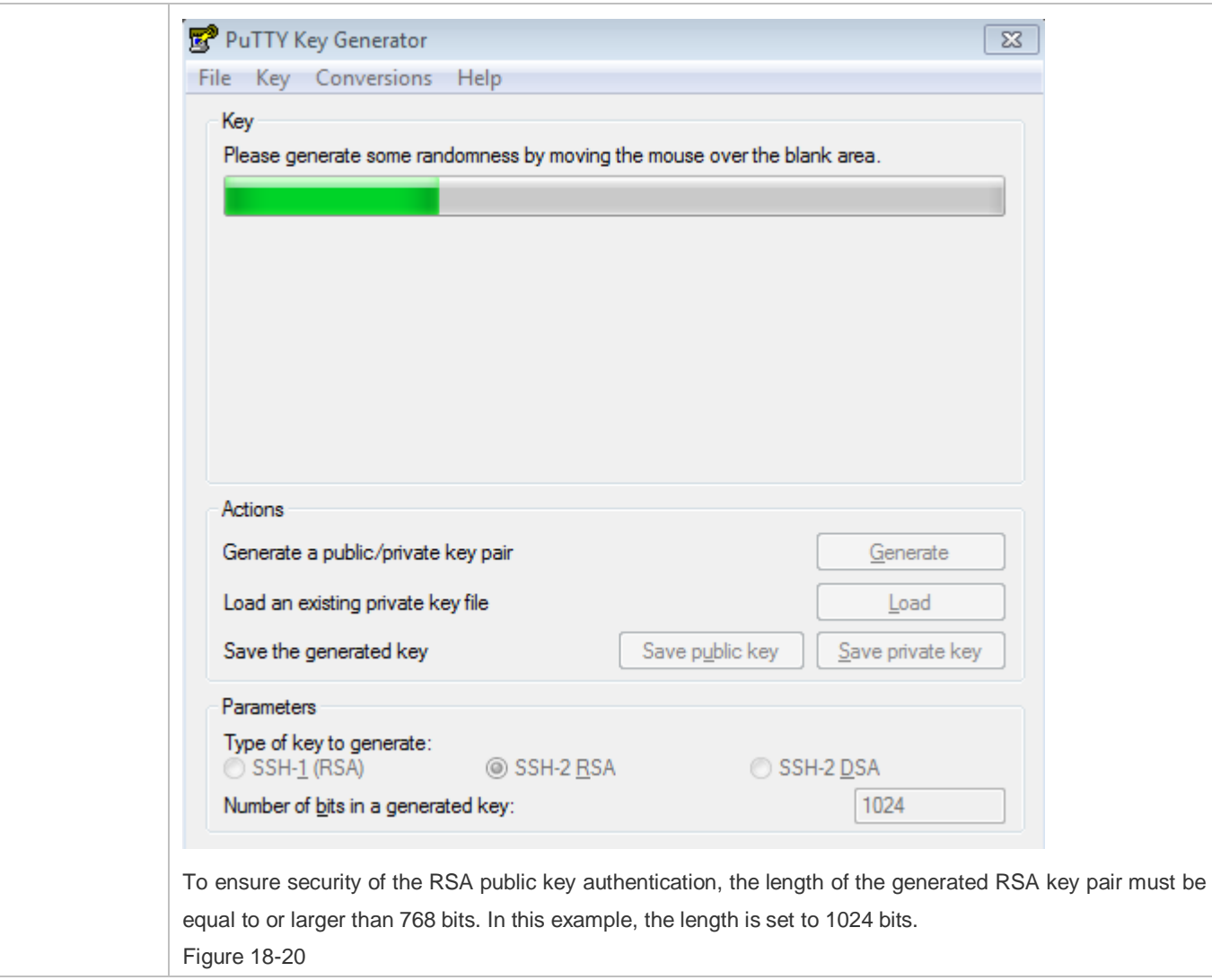

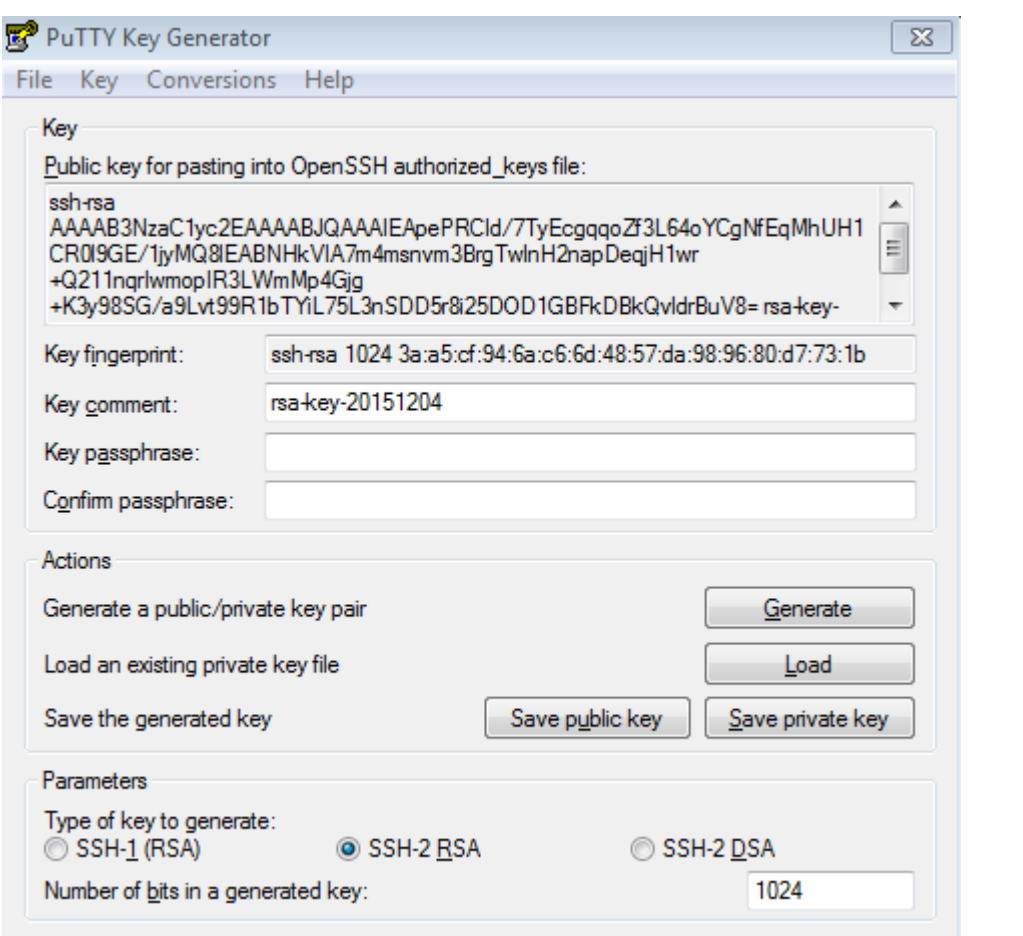

After the key pair is generated, click **Save public key**, type in the public key name **test\_key.pub**, select the storage path, and click **Save**. Then click **Save private key**. The following prompt box is displayed. Select **Yes**, type in the public key name **test\_private**, and click **Save**. Figure 18-21

the PuTTY format. Format conversion is not

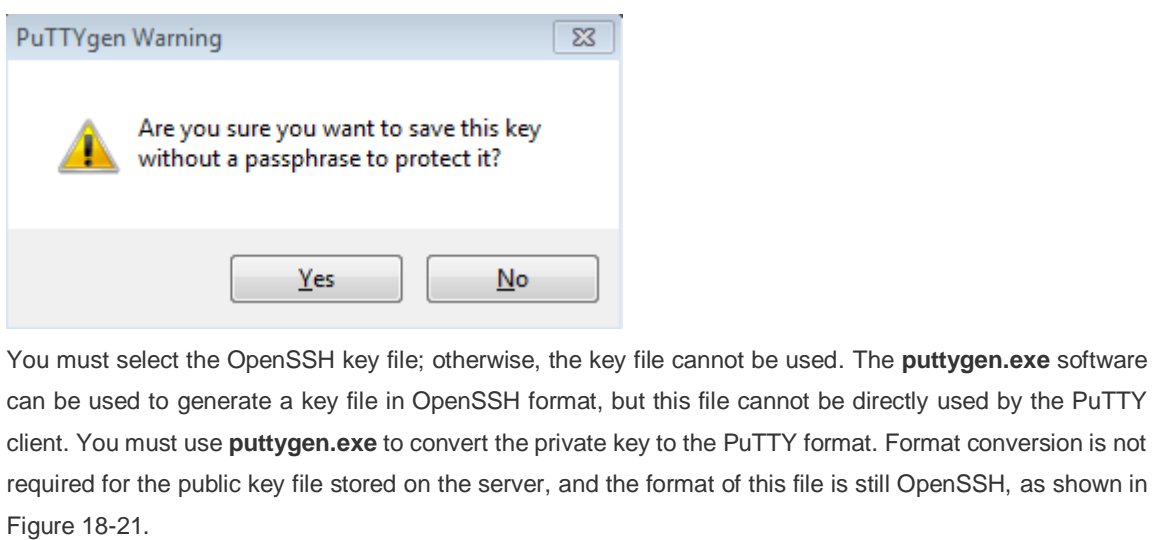

Figure 18-22

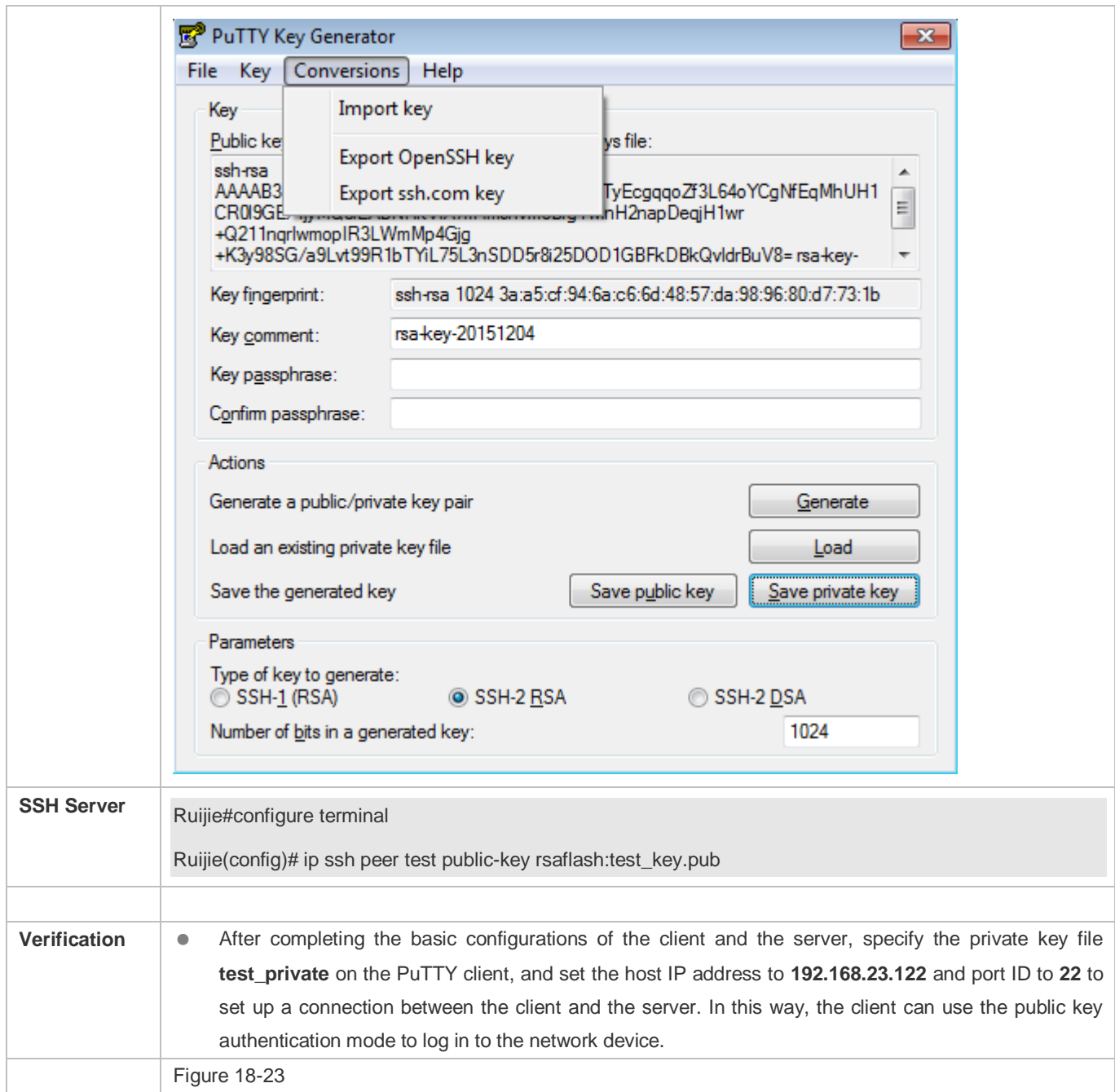

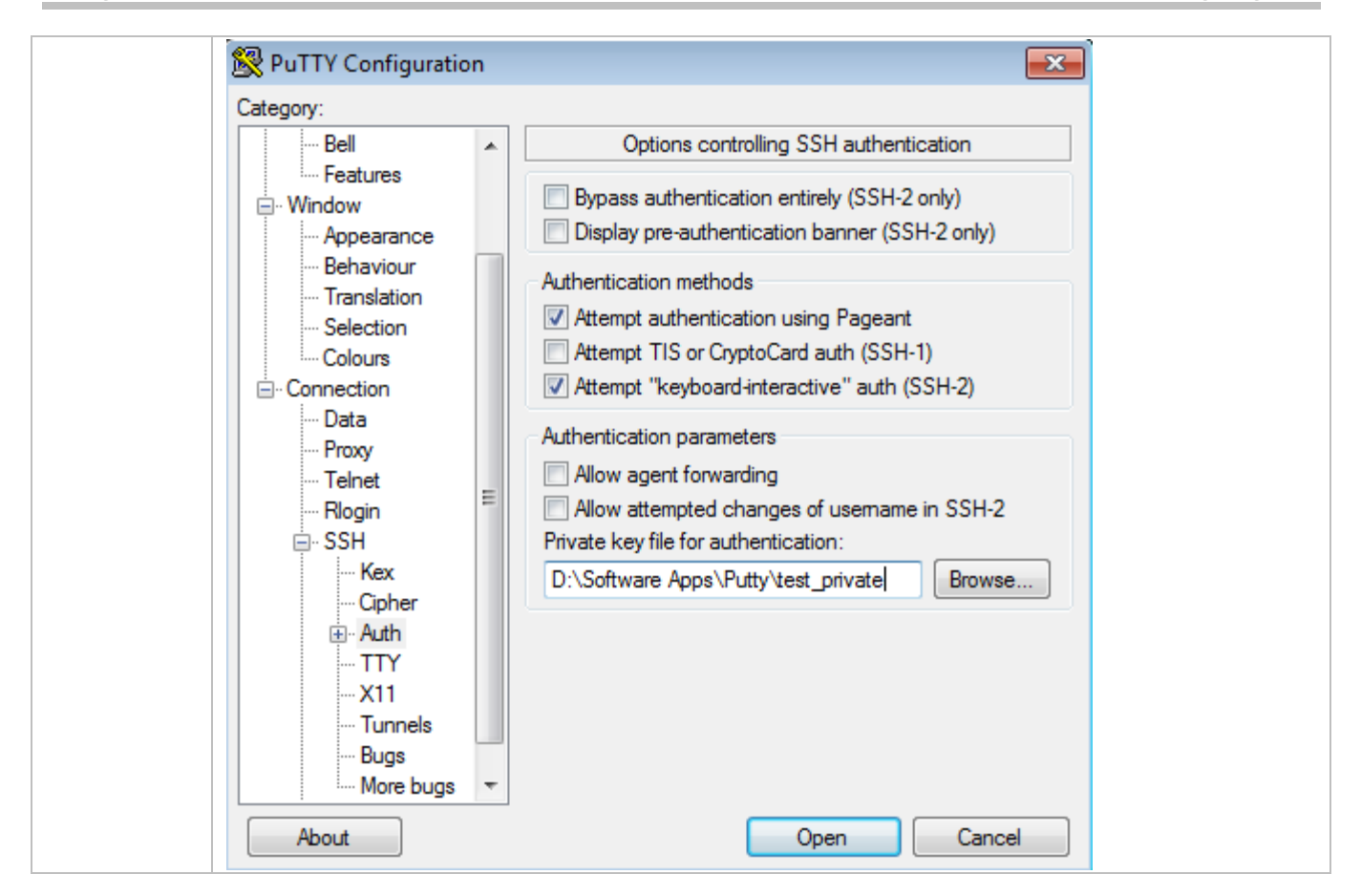

## **Common Errors**

The **no crypto key generate** command is used to delete a key.

## **18.4.2 Configuring the SCP Service**

## **Configuration Effect**

After the SCP function is enabled on a network device, you can directly download files from the network device and upload local files to the network device. In addition, all interactive data is encrypted, featuring authentication and security.

#### **Notes**

The SSH server must be enabled in advance.

#### **Configuration Steps**

- **Enabling the SCP Server**
- **•** Mandatory.
- By default, the SCP server function is disabled. Run the **ip scp server enable** command to enable the SCP server function in global configuration mode.
- **Configuring the Transmission Path for Files of the SCP Server**
- **Optional.**
- The default transmission path is **flash:/**. Run the **ip scp server topdir {flash:/***path* **| flash2:/***path* **| usb0:/***path* **| usb1:/***path* **| sd0:/***path* **| sata0:/***path* **| tmp:/***path* **}** command to configure the transmission path to upload files to or download files from the SCP server.

## **Verification**

Run the **show ip ssh** command to check whether the SCP server function is enabled.

### **Related Commands**

#### **Enabling the SCP Server**

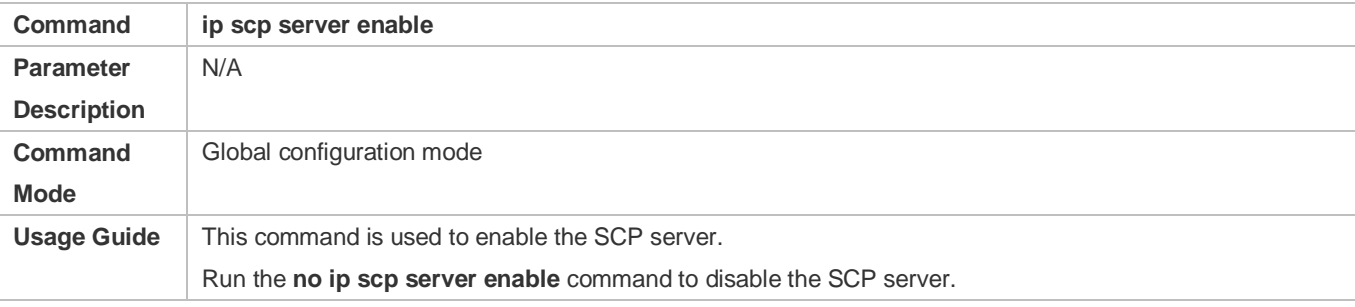

#### **Configuring the Transmission Path for Files of the SCP Server**

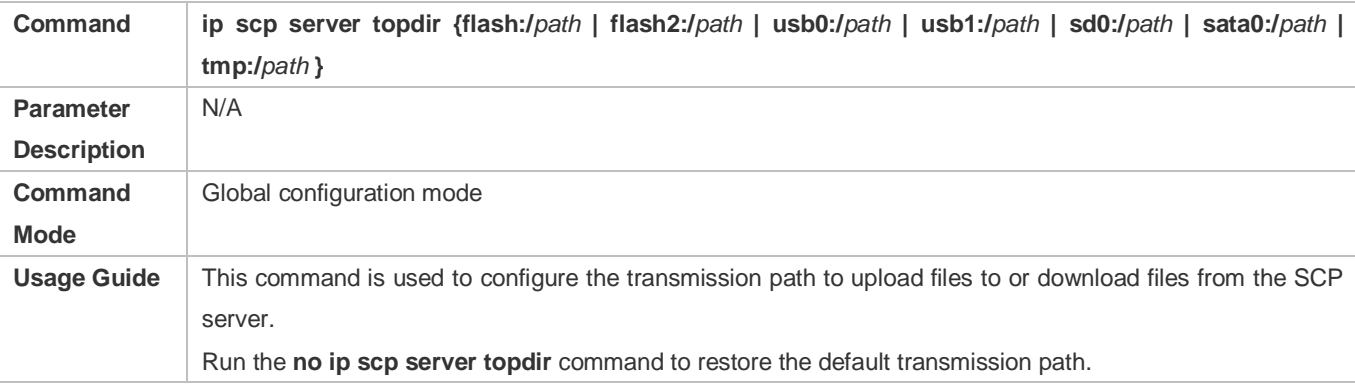

## **Configuration Example**

#### **Enabling the SCP Server**

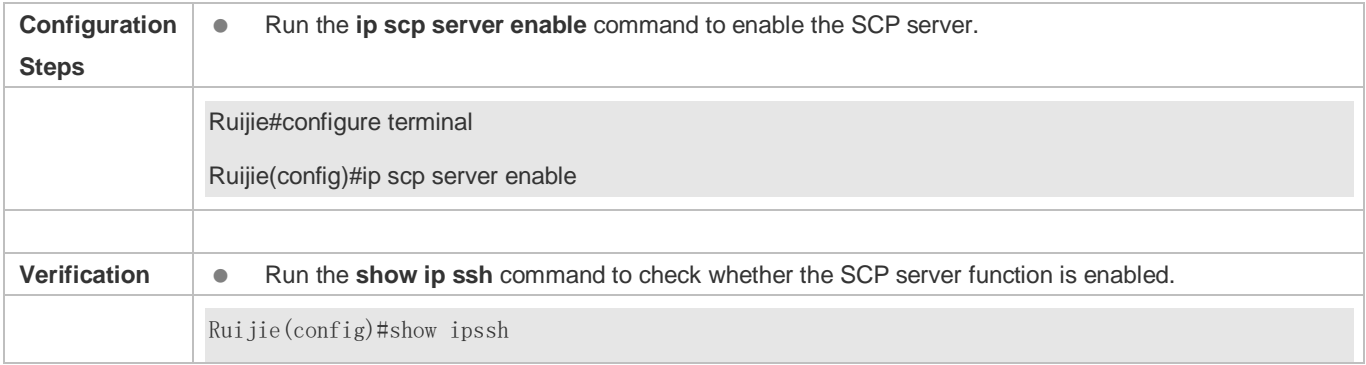

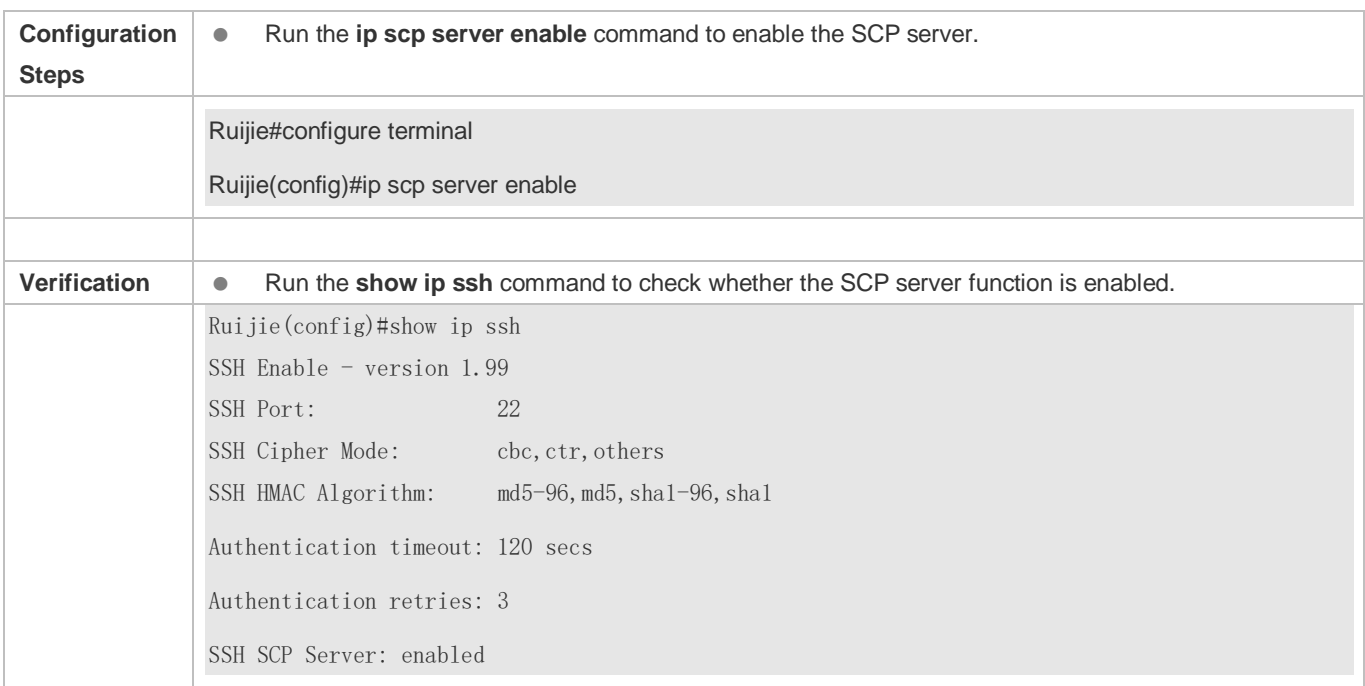

## **Configuring SSH File Transfer**

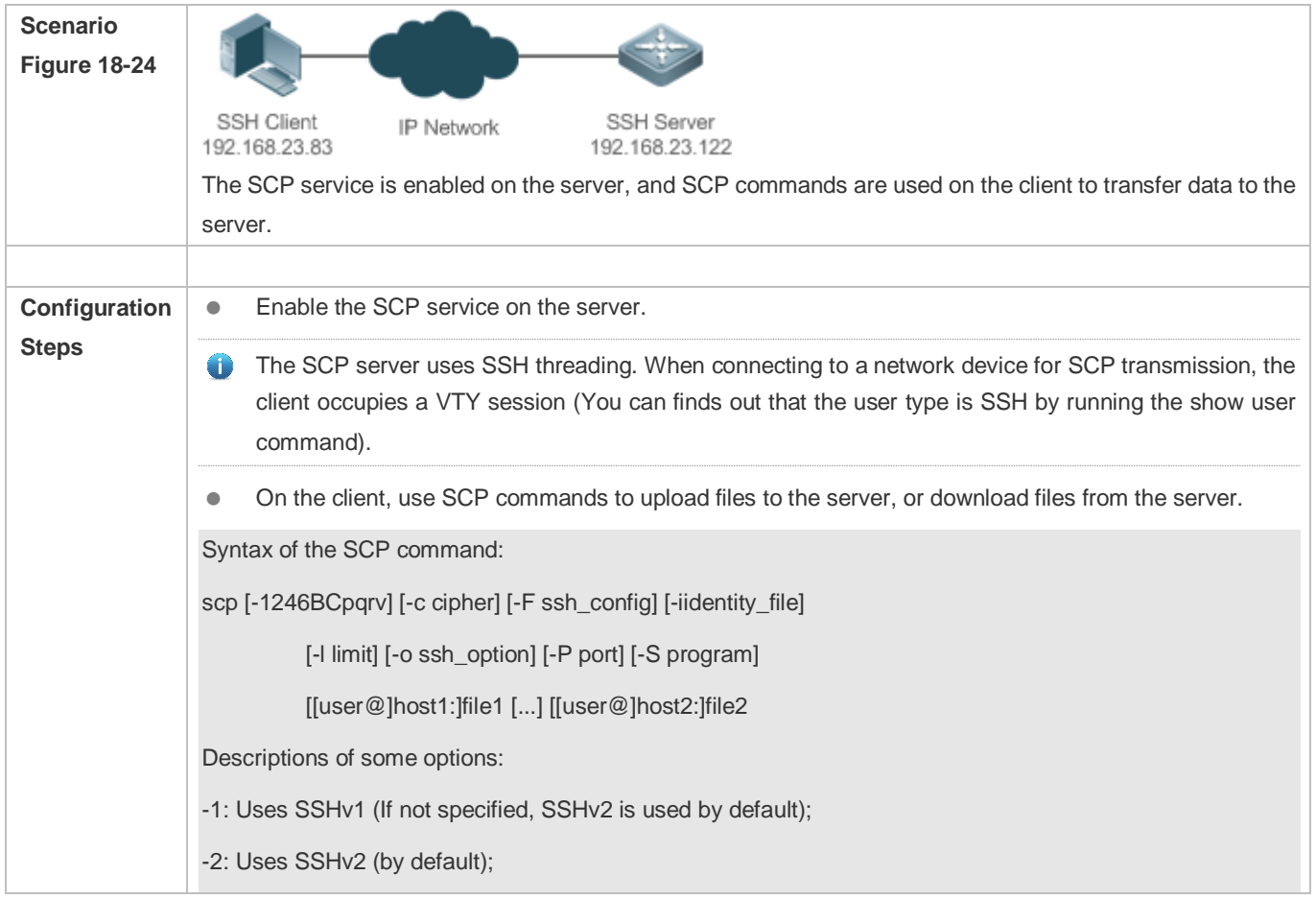

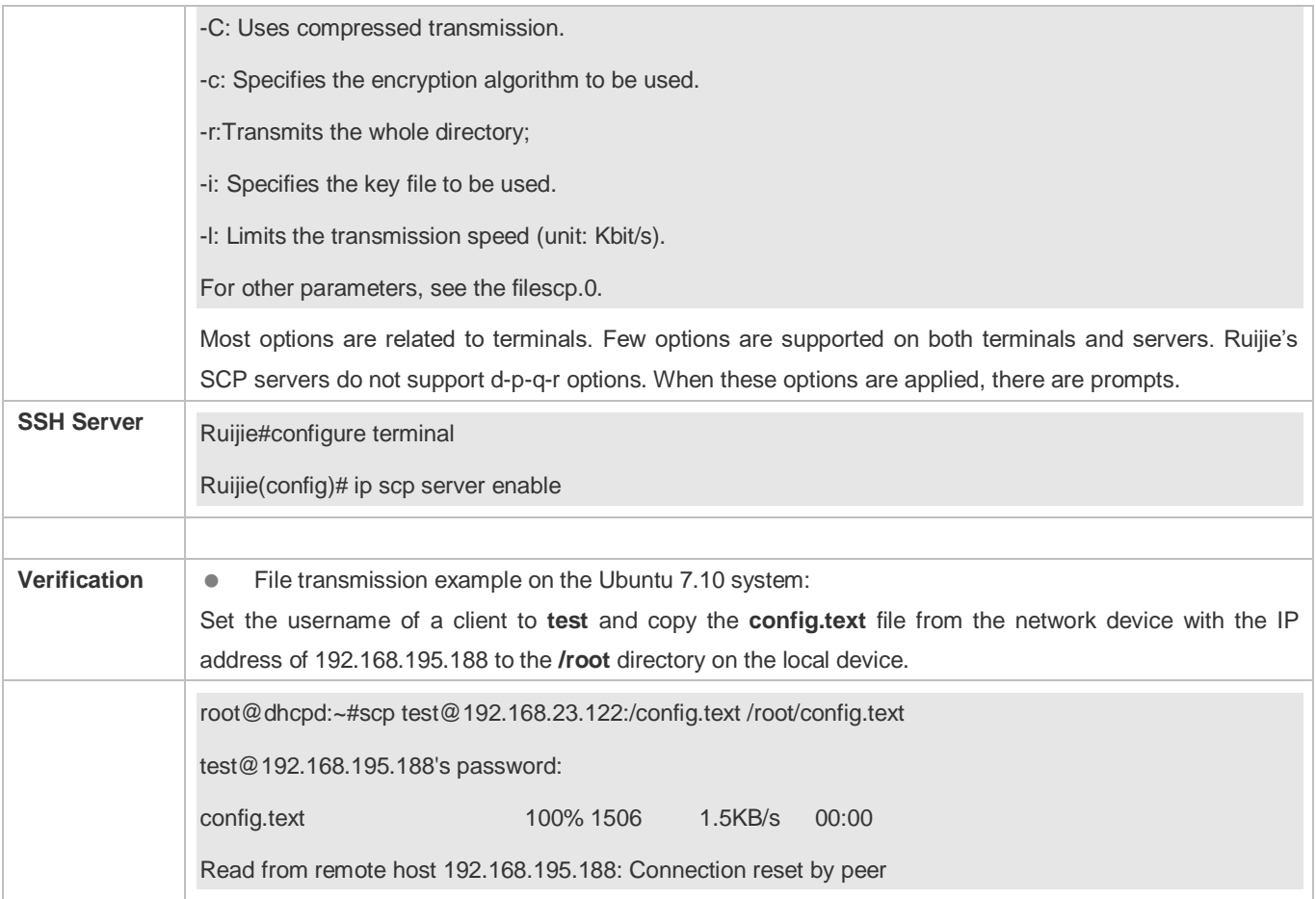

## **18.5 Monitoring**

## **Displaying**

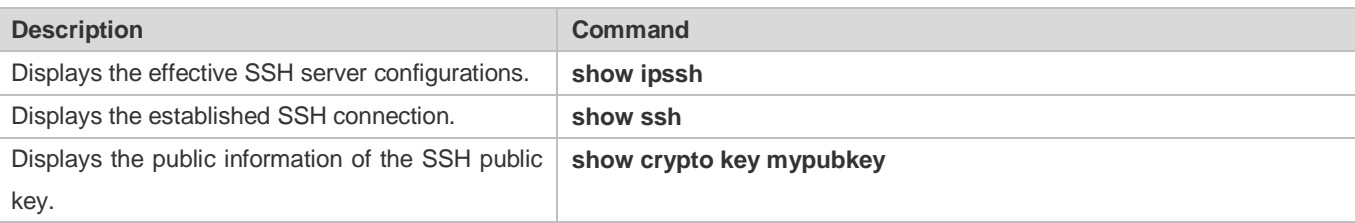

## **Debugging**

System resources are occupied when debugging information is output. Therefore, disable debugging immediately after use.

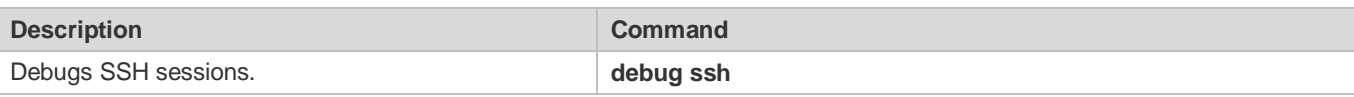

# **19 Configuring GSN**

## **19.1 Overview**

Global Security Network (GSN) is a security policy platform consisting of a series of security policies such as access control and network security. The GSN platform includes a device end and a server end. RG Security Policy Management Platform (RG-SMP) server acts as the security policy server for GSN.

In Ruijie General Operation System (RGOS), GSN accepts policies assigned by the SMP server, installs the policies on devices, and determines whether to allow data packets in a certain condition to pass through RG Security Switch. The security policies include binding, isolation, and blocking. Binding is to bind the IP address and MAC address of a user (usually authenticated by the server) on a device. Isolation and blocking are to allow or prohibit transmission of specific data by setting an Access Control List (ACL).

GSN collaborates with the SMP server, 802.1X authentication, and Web authentication.

## **19.2 Applications**

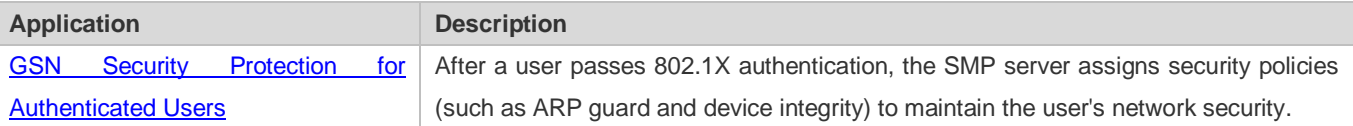

## <span id="page-2031-0"></span>**19.2.1 GSN Security Protection for Authenticated Users**

## **Scenario**

After a user passes 802.1X authentication, the SMP server learns the IP-MAC mapping of this user from the Security Account Manager (SAM) server and then assigns security policies to the access device.

Figure 19-1

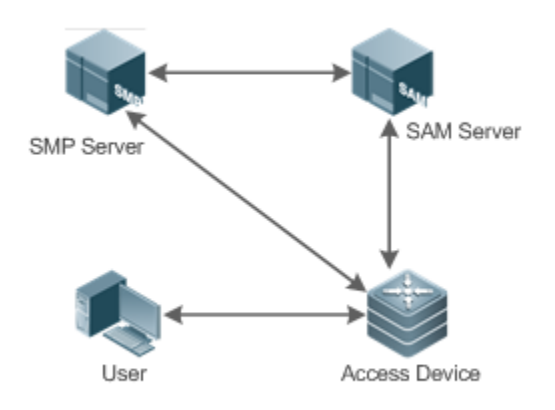

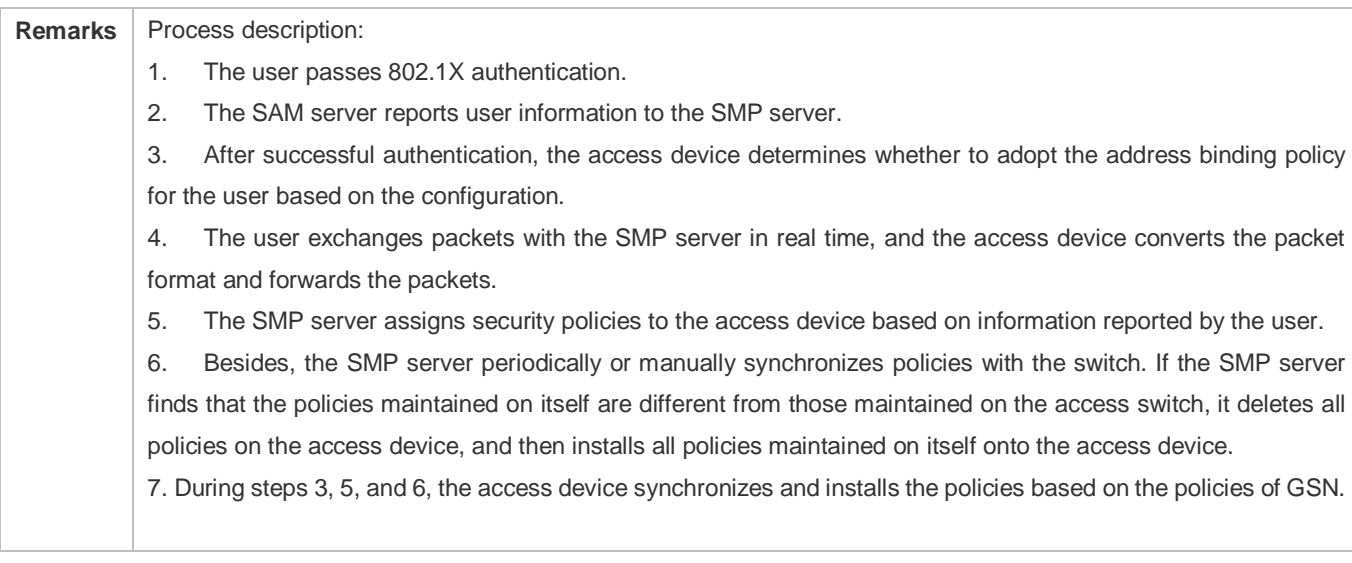

## **Deployment**

- Enable 802.1X authentication on the access device and deploy the SAM server.
- **O** Deploy the SMP server and add the access device to receive security policies assigned.
- **Enable GSN and address binding on the access device.**

## **19.3 Features**

## **Basic Concepts**

**Ruijie Security Solution**

Ruijie security solution is composed of the following four elements:

- RG-SMP platform
- RG Security Agent
- RG Restore System
- RG Security Switch
- **RG-SMP Platform**

Based on the configured policies, the RG-SMP platform determines whether to allow data packets specified in a certain range to pass through RG Security Switch. To install policies is to set policies on a device. To uninstall policies is to remove policies from a device.

## **RG Security Agent**

RG Security Agent is a type of software running on each device that has accessed a corporate network. It collects device information, identifies users' network behaviors, monitors network communication and security status of the devices, and sends collected information to the RG-SMP platform so that the administrator can make security policies accordingly. RG Security Agent automatically downloads new security policies from the RG-SMP platform and implements specified security policies locally.

## **RG Restore System**

If abnormal behaviors occur, RG Restore System works as follows:

For users failing to meet corporate security policies, the administrator presets policies on the RG-SMP platform to shield most of the network access permissions of these unauthorized users and leave only one green security channel. This security channel can only connect to corporate security policy upgrade servers, including the Windows patch upgrade server, virus upgrade library server for anti-virus software, or other corporate upgrade servers.

When detecting that the security policies of a device do not meet the security levels defined by the RG-SMP platform, RG Security Agent immediately uploads its security logs to the RG-SMP platform. The RG-SMP platform selects one policy from the preset policy set based on the alarm logs sent by RG Security Agent, and sends this policy to all RG security switches. After accepting the latest policy configuration, RG security switches immediately apply the configuration so that the alarming user can access only the specified upgrade server based on the restoration operations specified by the SMP server and automatically install patches.

When the user completes all restoration operations specified by the SMP server, RG Security Agent checks the security of the RG-SMP platform again. If the user meets all security policy sets, RG Security Agent notifies the RG-SMP platform to cancel the ACL restriction on this user and set this user to a common user.

## **RG Security Switch**

As a part of Ruijie security solution, RG Security Switch receives policies from the RG-SMP platform, installs the policies, and controls users based on the installed policies.

## **19.4 Configuration**

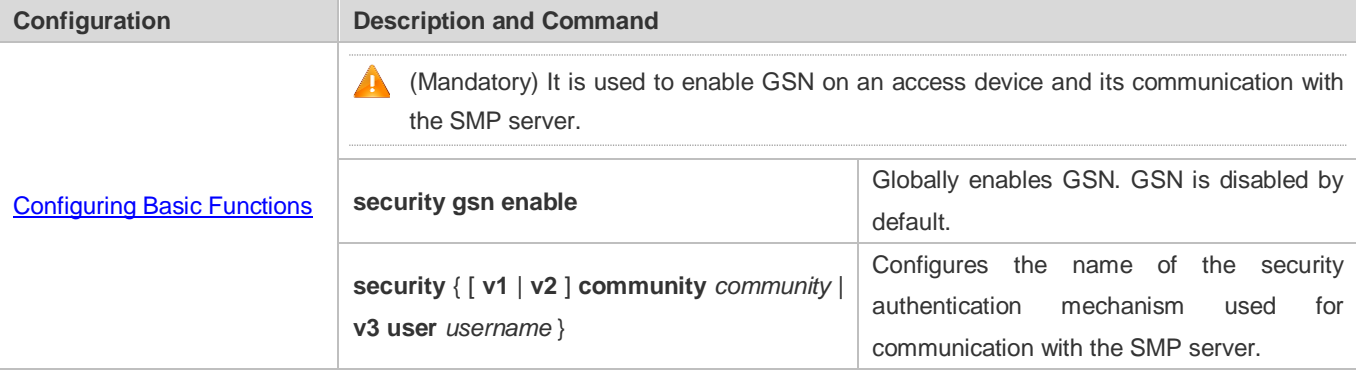

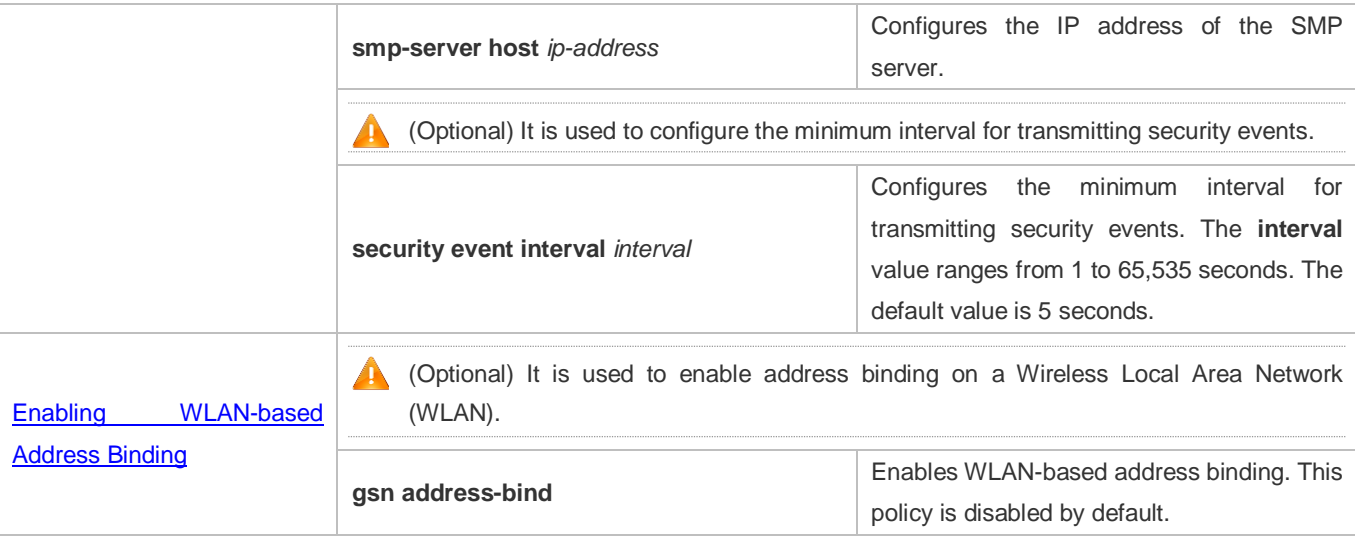

## **19.4.1 Configuring GSN Basic Functions**

## **Configuration Effect**

- **Globally enable GSN on devices.**
- **Enable devices to communicate with the SMP server.**

#### **Notes**

- You can configure SNMPv1, SNMPv2, or SNMPv3 as the name of the security authentication mechanism for communication with the SMP server.
- To facilitate user configuration, **security v1 community** and **security community** are both used to configure SNMPv1. If SNMPv3 is selected, you must configure SNMPv3 users under the **snmp-server** command. For details about configuration commands, refer to the section *Configuring SNMP*.
- **Do not exceed the number of entries supported by GSN.**

## **Configuration Steps**

## **Globally Enabling GSN**

- $\bullet$  Mandatory.
- Unless otherwise specified, enable GSN on each device that requires the security solution.
- **Enabling Communication with the SMP Server**
- $\bullet$  Mandatory.
- Unless otherwise specified, enable this function on each device that requires the security solution to communicate with the SMP server.
- **Configuring the IP Address of the SMP Server**
- $\bullet$  Mandatory.
- Unless otherwise specified, configure the IP address of the SMP server on each device that requires the security solution to communicate with the SMP server.

## **Configuring the Minimum Interval for Transmitting Security Events**

- To prevent unauthorized users from frequently sending security events to attack RG Security Switch and the SMP server by faking security events, you can configure the minimum interval for transmitting security events to restrict users from reporting security events.
- If you want to modify the default minimum interval for transmitting the security events, run the related command. The default interval is 5 seconds.

## **Related Commands**

#### **Globally Enabling GSN**

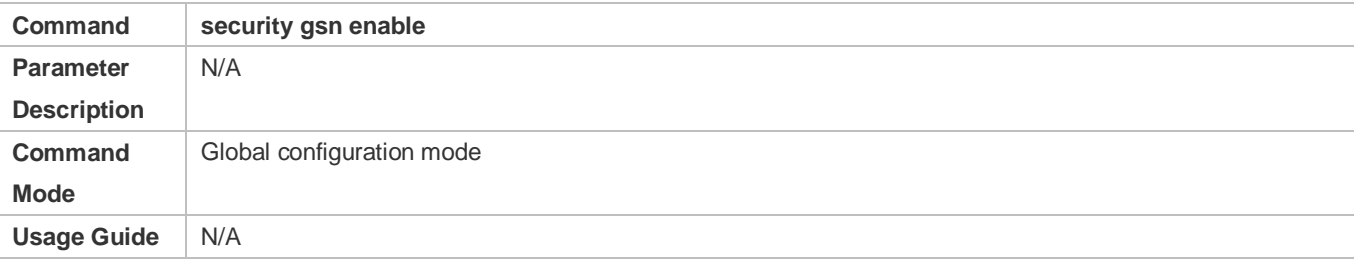

#### **Enabling Communication with the SMP Server**

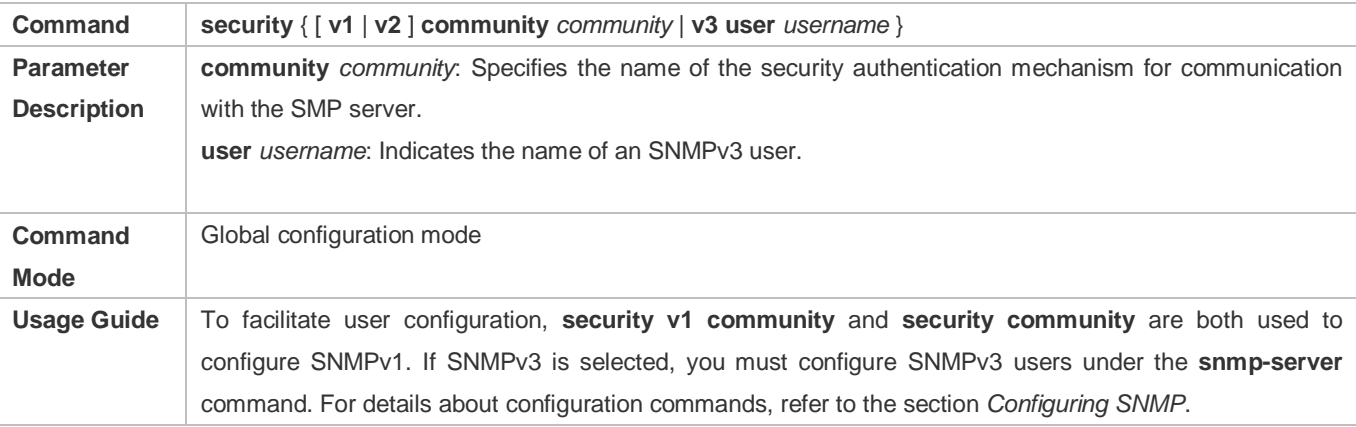

#### **Configuring the IP Address of the SMP Server**

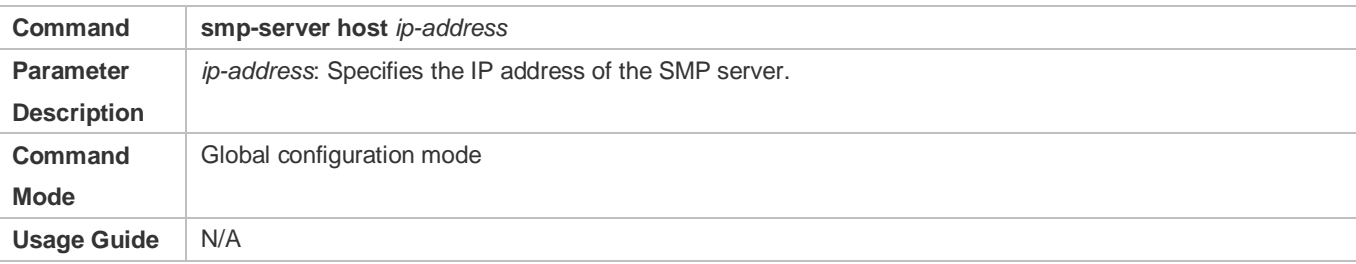

#### **Configuring the Minimum Interval for Transmitting Security Events**

**Enabling GSN and the Communication with the SMP Server**

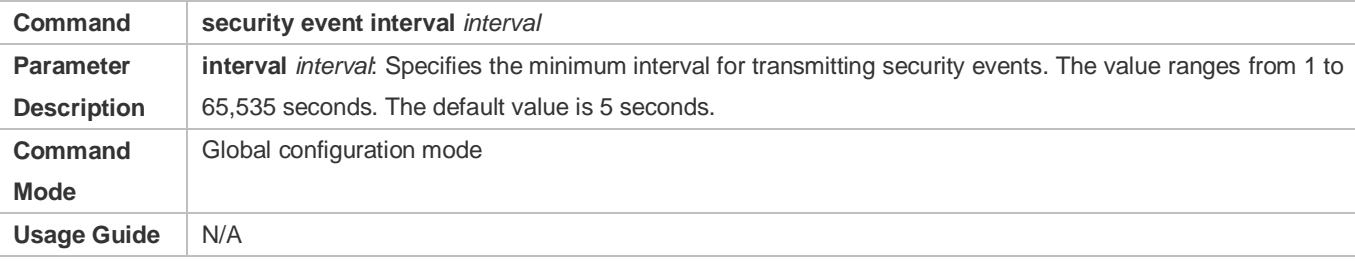

## **Configuration Example**

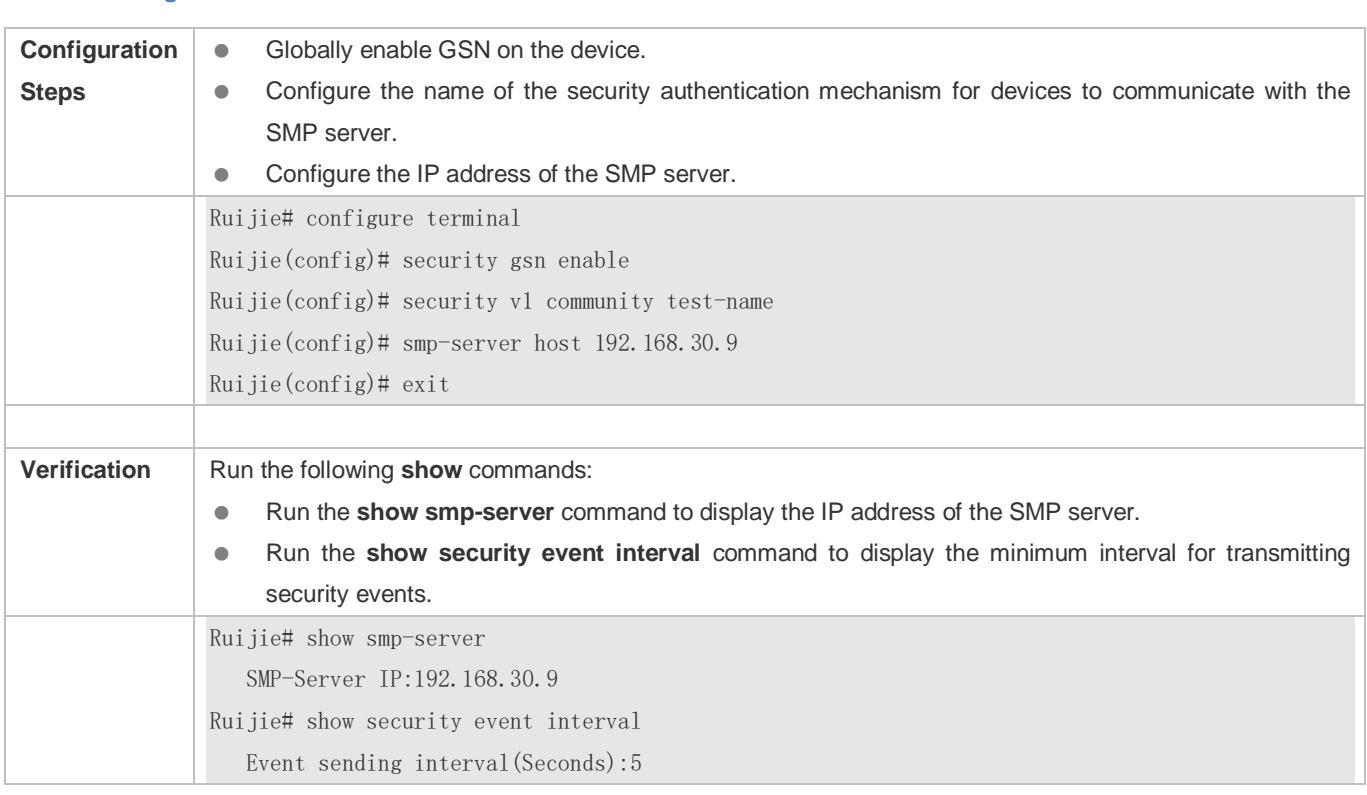

#### **Common Errors**

● Routes to the SMP server are unavailable.

## <span id="page-2036-0"></span>**19.4.2 Enabling WLAN-based Address Binding**

## **Configuration Effect**

**Enable address binding on a WLAN.** 

## **Notes**

This function takes effect only when GSN is globally enabled and the WLAN security mode is set to Wi-Fi Protected Access (WPA) or WPA2.

Due to the application features of GSN, you need to disable 802.1X-based IP address authorization before enabling GSN. GSN and 802.1X-based IP address authorization cannot be enabled at the same time. Otherwise, the running of security policies will be affected.

## **Configuration Steps**

#### **Enabling WLAN-based Address Binding**

To enable address binding based on a WLAN, run the **gsn address-bind** command.

## **Related Commands**

#### **Enabling WLAN-based Address Binding**

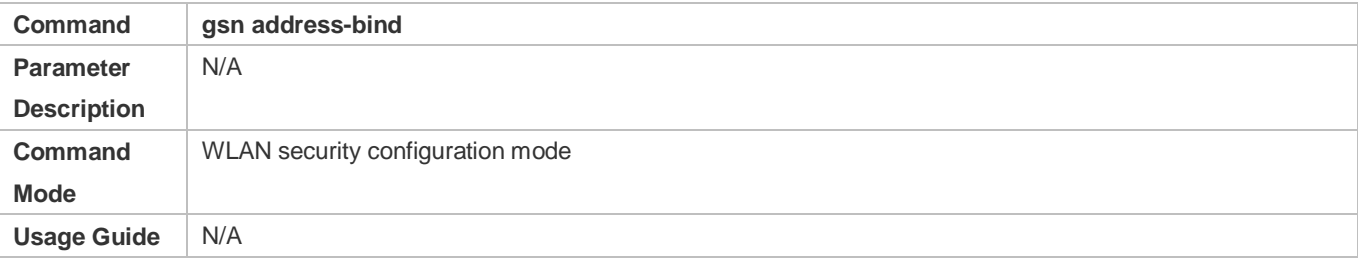

## **Configuration Example**

#### **Enabling WLAN-based Address Binding**

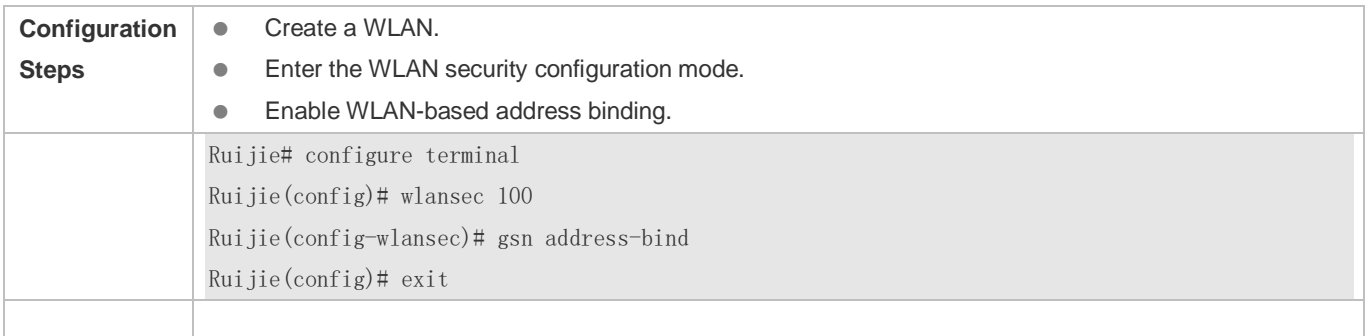

## **19.5 Monitoring**

#### **Displaying**

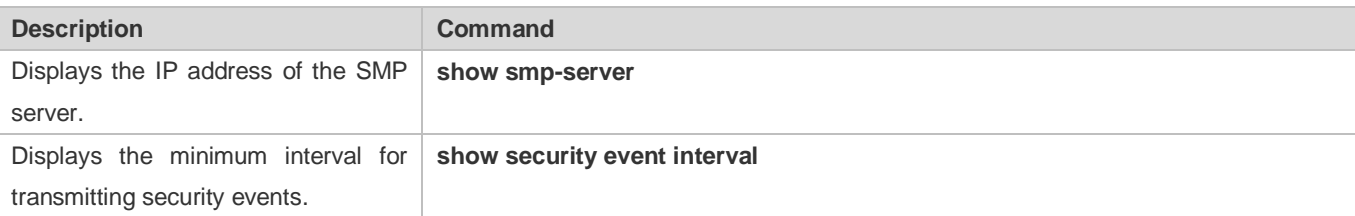

#### **Debugging**

A System resources are occupied when debugging information is output. Therefore, disable debugging immediately after use.

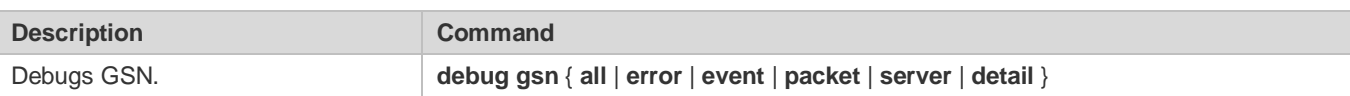

# **20 Configuring Content Audit**

## **20.1 Overview**

URL audit mainly supervises URL access for intranet users.

## **20.2 Applications**

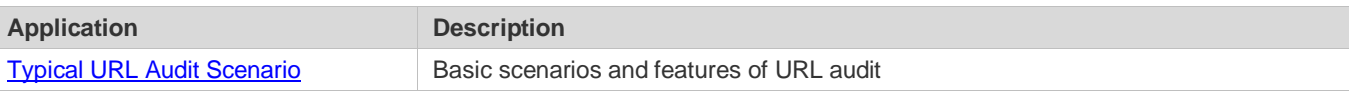

## <span id="page-2039-0"></span>**20.2.1 Typical URL Audit Scenario**

## **Scenario**

URL audit: mainly monitors and audits URL access for intranet users.

## **Deployment**

- In the case of centralized forwarding on ACs, enable URL audit in global configuration mode.
- In the case of local forwarding on APs, enable URL audit in AP or AP group configuration mode for a specific AP or AP group.

## **20.3 Features**

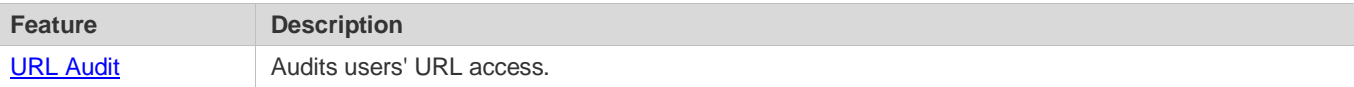

## <span id="page-2039-1"></span>**20.3.1 URL Audit**

URL audit mainly monitors users' URL access.

## **Working Principle**

Uniform Resource Locator (URL) is also called the Web address.

URL audit can identify and audit the URL information contained in the HTTP header of the data stream based on the URL audit rules.

URL audit histories are sent in the log format to the elog server. You can log in to the elog server to query them.

You can also run the appropriate **show** commands on ACs or APs to display real-time URL audit logs.

## **Related Configuration**

#### **Configuring URL Audit Rules**

- URL audit is disabled by default.
- Run the **url-rule audit-default-enable** command to enable URL audit.
- Run the **url-rule apply referrer** and **url-audit** { **except-postfix** | **except-regexp** | **first-get** | **only-get** | **optimize-cache** [  $time$  ] } commands to optimize URL audit by avoiding auditing spam URLs.

For example, after you run **url-audit except-regexp**, URLs matching the Regular Expression (RE) ".\*=.\*&.\*=.\*" are not audited.

After you run **url-audit except-postfix**, URLs suffixed with **jpg**, **css**, **js**, **gif**, **png**, **swf**, **bmp**, **ico**, **ng**, **dll**, **xml**, and **ini** are not audited.

After you run **url-audit optimize-cache**, a URL and the linked Web page will not be re-audited within a certain time period.

#### **Displaying URL Audit Information**

Run the **show content-audit statistics brief** command to display real-time URL audit information and statistics.

## **20.4 Configuration**

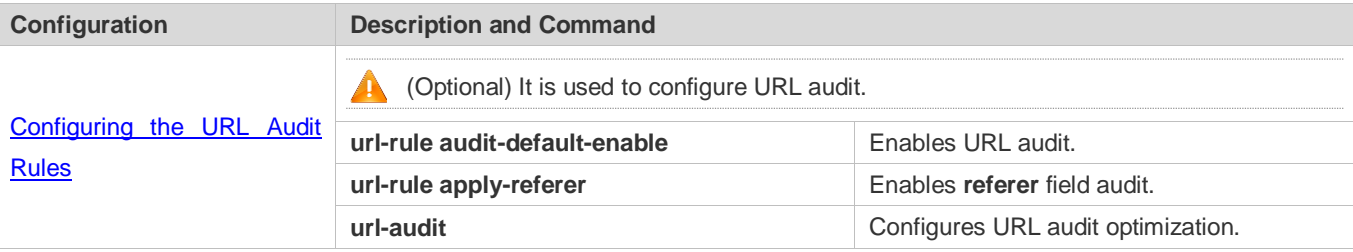

## <span id="page-2040-0"></span>**20.4.1 Configuring the URL Audit Rules**

## **Configuration Effect**

- **Enable URL audit.**
- Enable **referer** field audit.
- **Configure URL audit optimization.**

## **Notes**

 $\bullet$  N/A

## **Configuration Steps**

- **Enabling URL Audit**
- (Optional) URL audit is disabled by default. You can enable it if required.
- **Enabling Referer Field Audit**

(Optional) The **referer** field audit is enabled by default. You can disable it if not required.

#### **Configuring URL Audit Optimization**

 (Optional) URL audit optimization is enabled by default. You can disable it if you want to change the default setting or this function is not required.

## **Verification**

Use the **show running-config** command to display the configuration status.

#### **Related Commands**

#### **Enabling Default URL Audit**

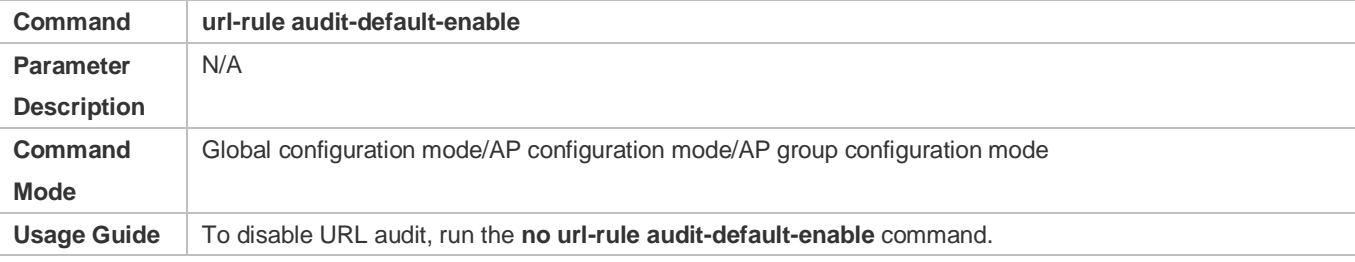

## **Enabling Referer Field Audit**

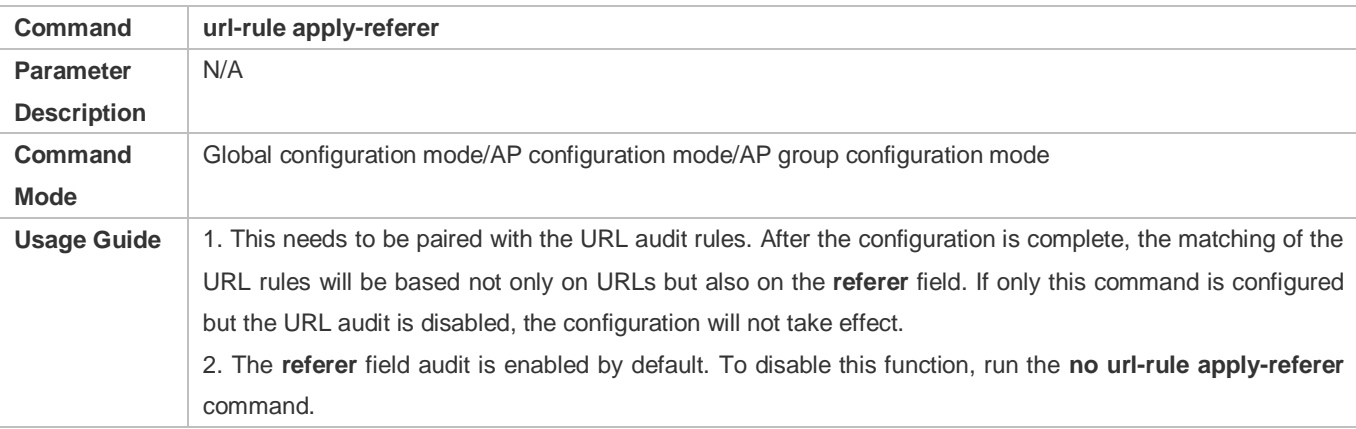

#### **Configuring URL Audit Optimization**

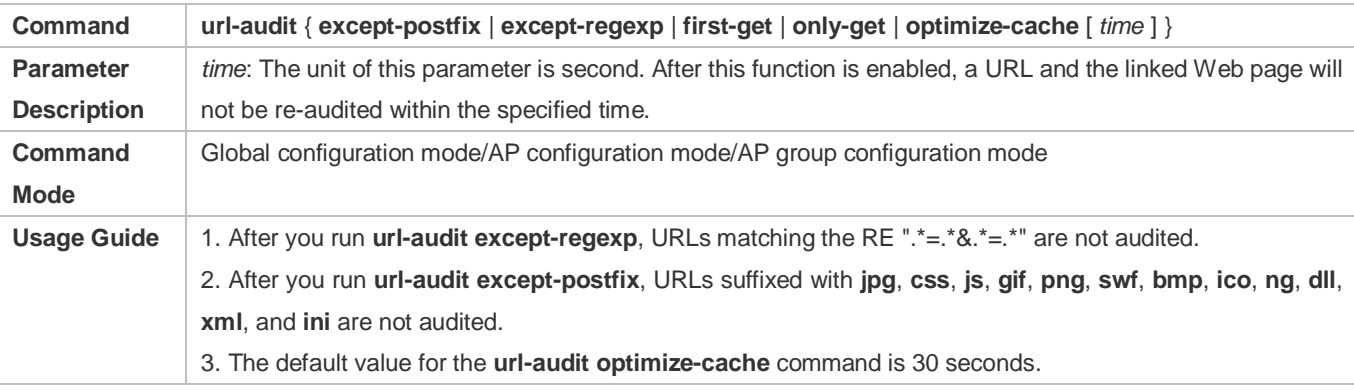

4. URL audit optimization is enabled by default. To disable the URL audit optimization, you can run **no url-audit** { **except-postfix** | **except-regexp** | **first-get** | **only-get** | **optimize-cache** }.

## **Configuration Example**

## **Enabling Default URL Audit**

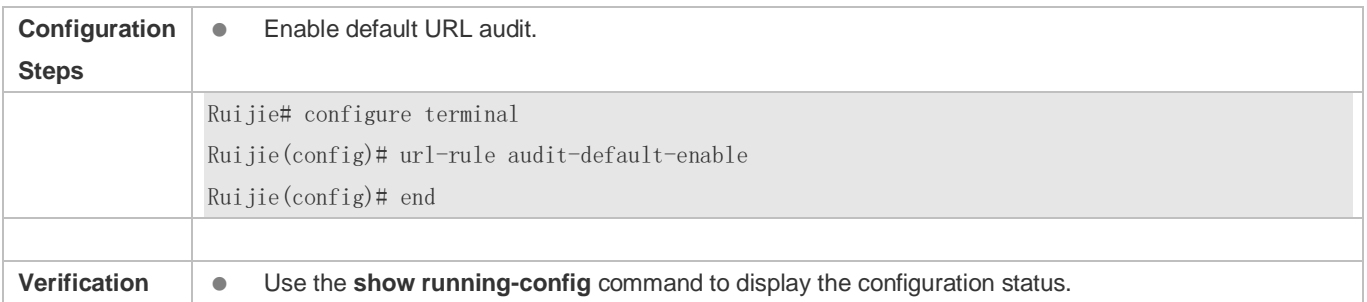

## **Enabling the Referer Field Audit**

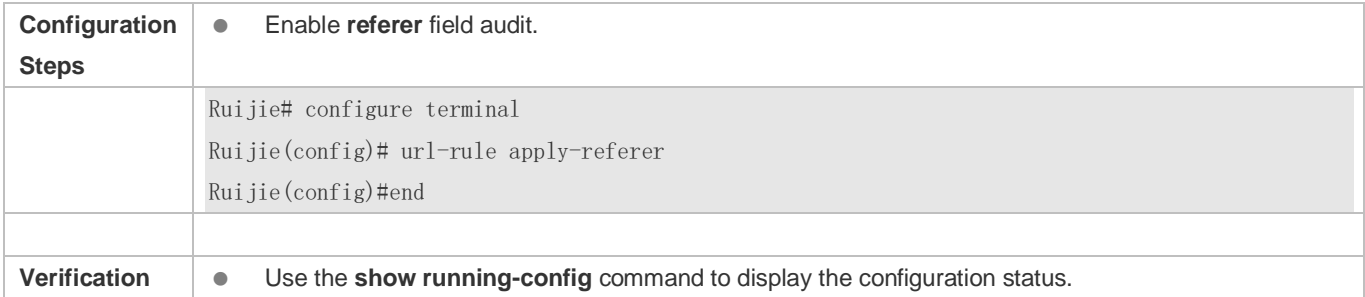

## **Configuring URL Audit Optimization**

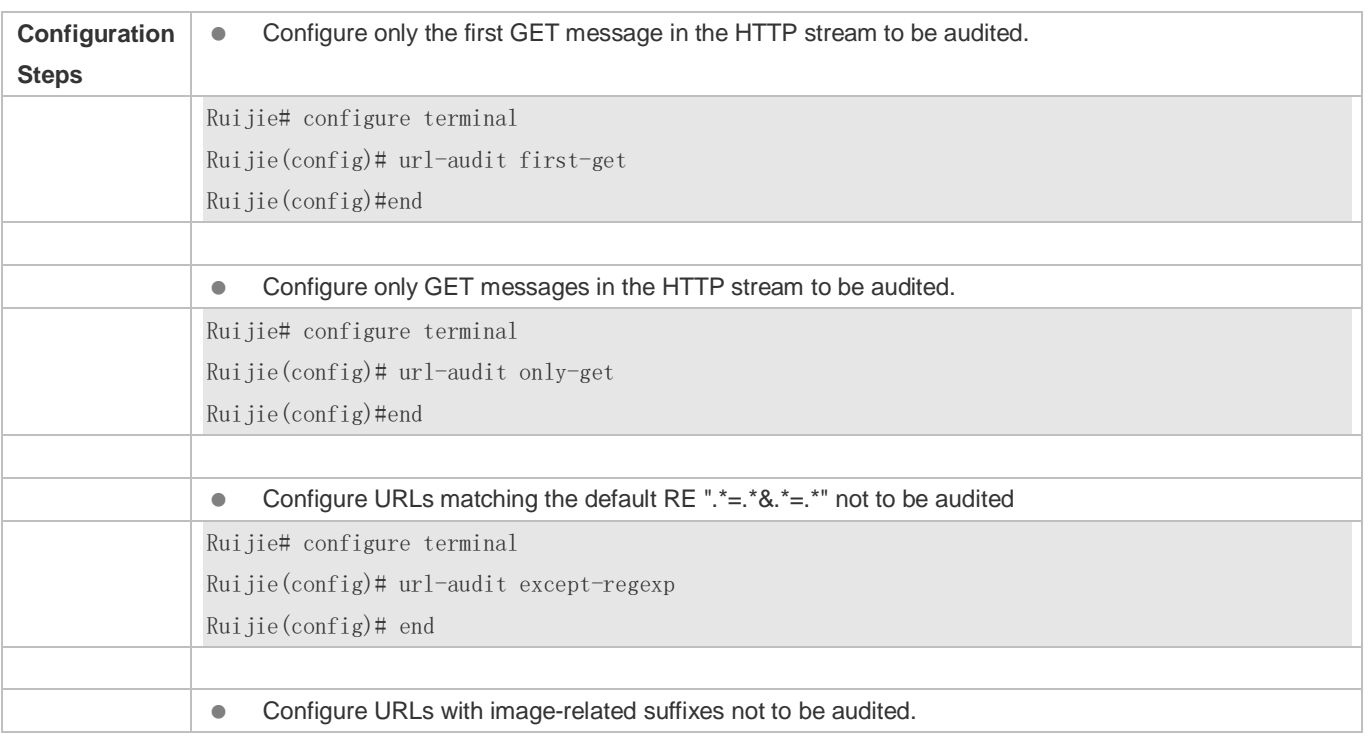

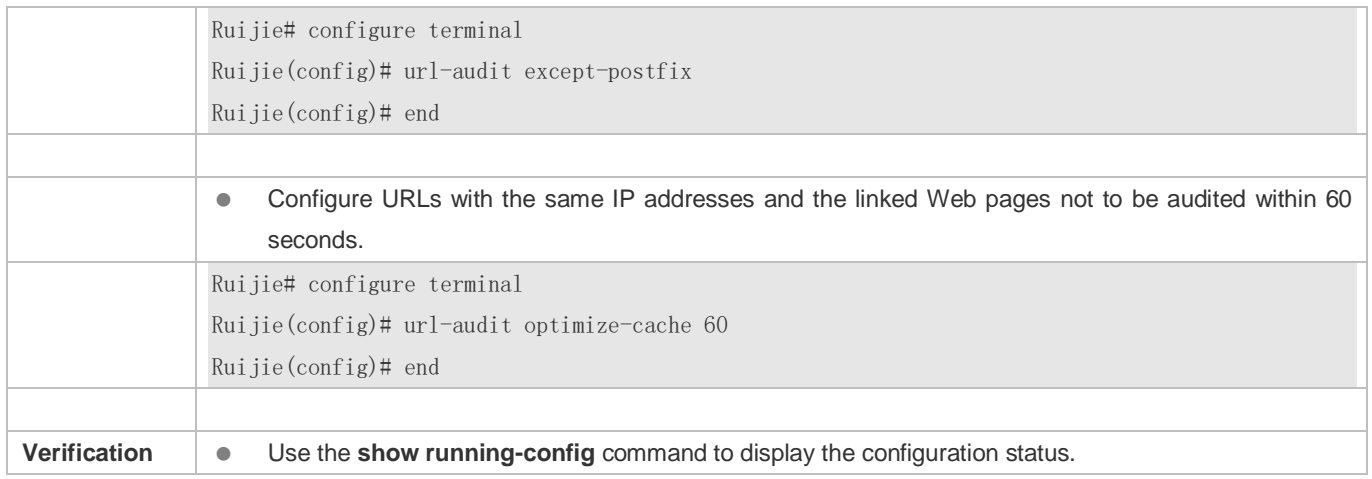

## **Common Errors**

 $\bullet$  N/A

## **20.5 Monitoring**

## **Clearing**

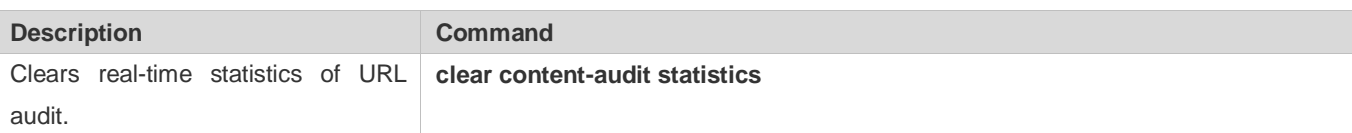

## **Displaying**

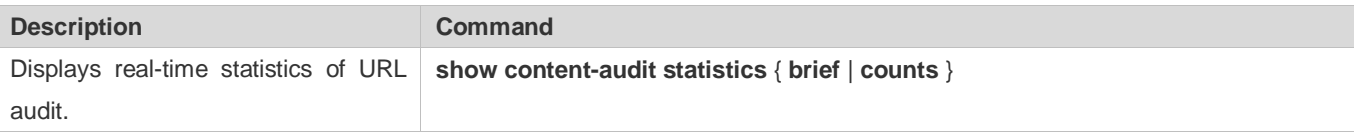

## **Debugging**

**A** System resources are occupied when debugging information is output. Therefore, disable the debugging switch immediately after use.

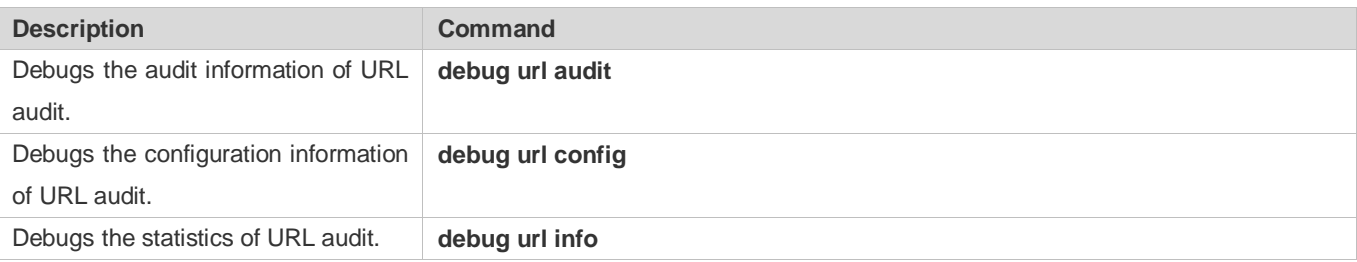

# **21 Configuring SUMNG**

## **21.1 Overview**

Security User Manage (SUMNG) is a component for the AC/AP to manage security account information, providing valid identity authentication for wireless access. It mainly provides the identity authentication and client management services for Personal Pre-Shared Key (PPSK) authentication.

With PPSK authentication, each client has an independent key. Compared with the traditional PSK authentication that shares one key by all clients, PPSK features high security, easy deployment, and low cost.

SUMNG mainly implements user management and PPSK authentication by providing client-based passwords for PSK authentication:

- 1. User management
- 2. PPSK authentication

## **Protocols and Standards**

 $\bullet$  N/A

## **21.2 Applications**

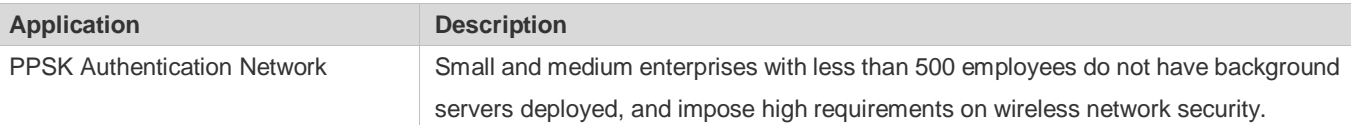

## **21.2.1 PPSK Authentication Network**

## **Scenario**

SUMNG provides the PPSK authentication network with client-based PSK keys, to implement PPSK authentication on clients with different PSK keys.

## **Deployment**

Configure an office network SSID on the AC to enable PPSK authentication.

## **21.3 Features**

## **Basic Concepts**

## **WiFi Key Pool**

- SUMNG generates an independent WiFi key based on the user identity, and provides it for only one client.
- SUMNG can generate a maximum of 1500 keys. Multiple keys can be generated for each user name, but the total number of keys cannot exceed the upper limit (1500).
- **PPSK authentication can be enabled in only one WLAN.**

#### **Overview**

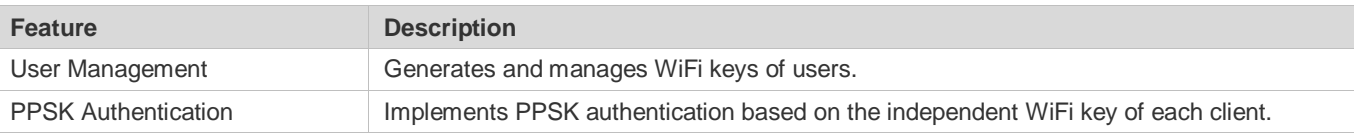

## **21.3.1 User Management**

Manage WiFi keys of users, including the user identities.

#### **Working Principle**

The administrator adds a user identity (user name or email or the like) on the AC to generate a WiFi key. The WiFi key is stored on the device and remains unchanged during process restart and device restart. After the client uses the WiFi key to connect to the network, the MAC address, WiFi key, and user identity are bound together.

## **21.3.2 PPSK Authentication**

Use the registered client data to implement higher-security PPSK authentication on clients with different passwords.

## **Working Principle**

When connecting to a PPSK signal, a client obtains the corresponding key from the SUMNG client database based on the MAC address. If the client finds the corresponding key (the client is successfully registered), it uses the key to perform 4-way handshake authentication. If the client fails to find the corresponding key, it is an invalid client and cannot access the network.

## **21.4 Configuration**

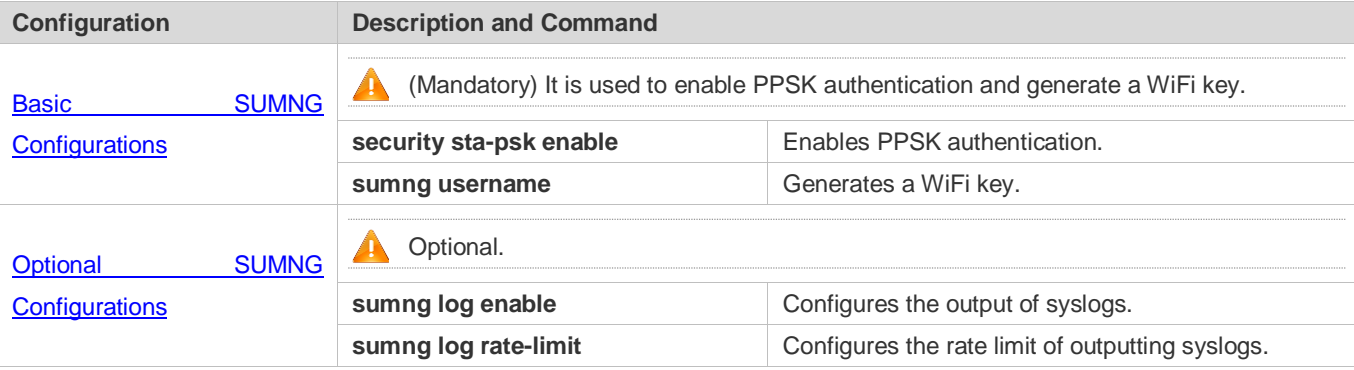

## <span id="page-2046-0"></span>**21.4.1 Basic SUMNG Configurations**

## **Configuration Effect**

Enter a user identity to generate a WiFi key, to provide services for PPSK authentication.

## **Notes**

**Because the number of WiFi keys is limited, do not waste the generated WiFi keys.** 

## **Configuration Steps**

#### **Enabling PPSK Authentication**

- $\bullet$  Mandatory.
- **•** PPSK must be enabled.

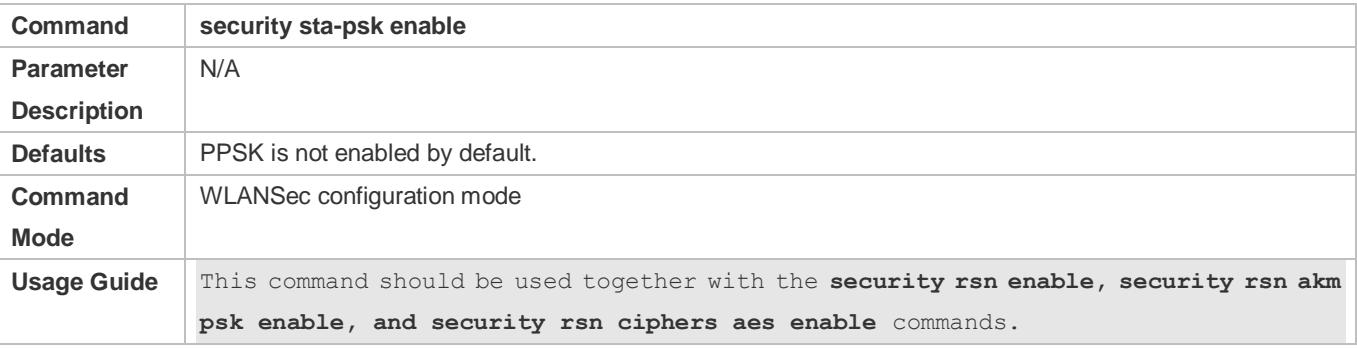

## **Verification**

Run the **show running** command to display the configurations.

## **Configuring a Security User Account**

- $\bullet$  Mandatory.
- Generate a WiFi key first, so that the client can connect to the network using the WiFi key.

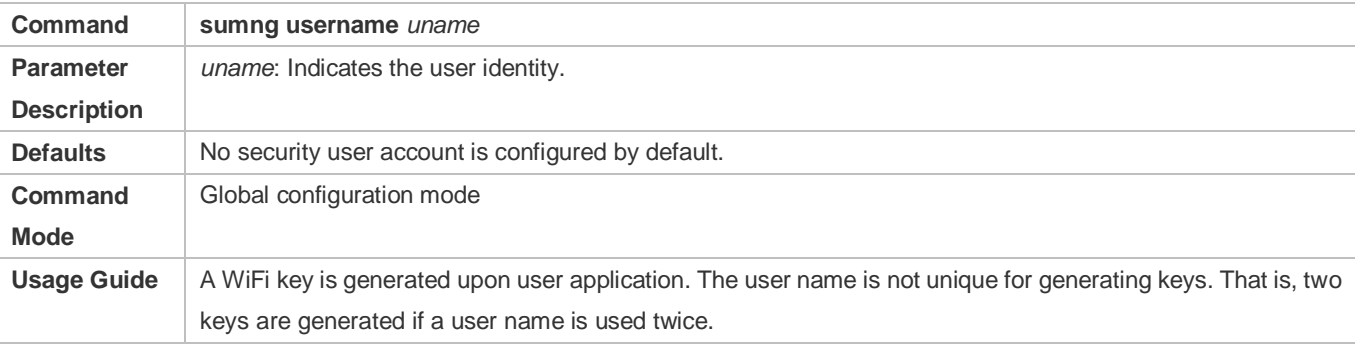

## **Verification**

Run the **show sumng user name** command to display the configurations.

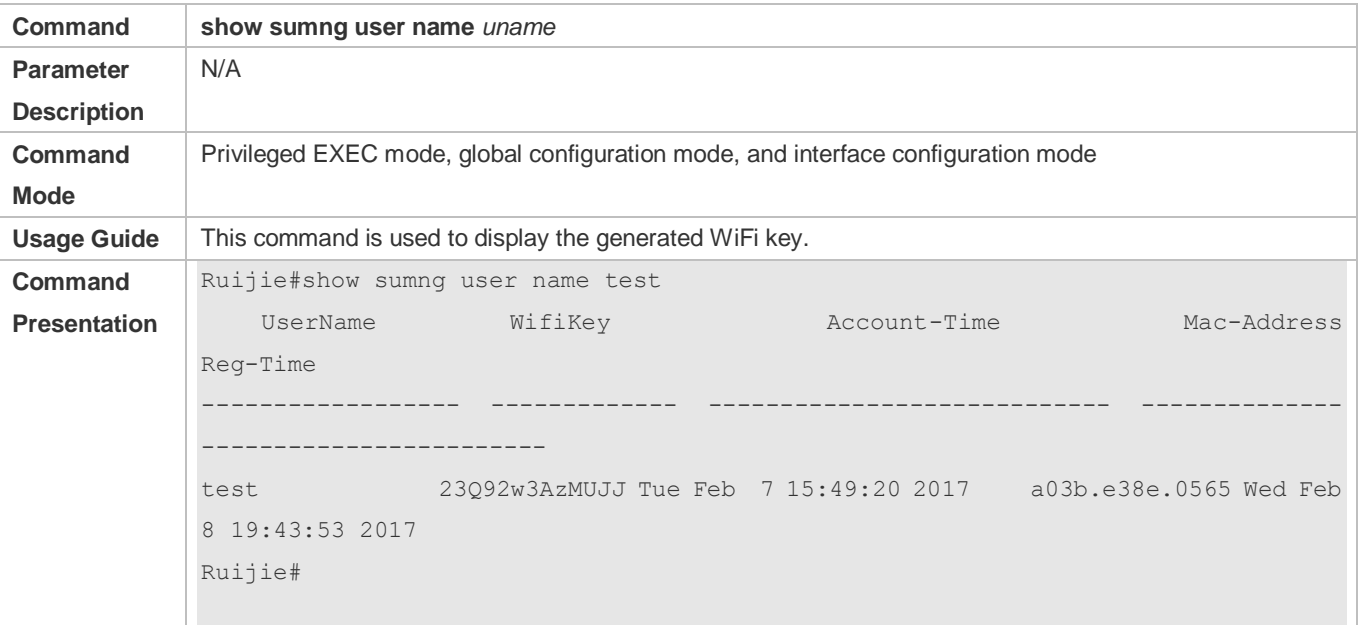

## <span id="page-2047-0"></span>**21.4.2 Optional SUMNG Configurations**

## **Configuration Effect**

Use optional configurations to meet different scenario requirements.

## **Notes**

## **Configuration Steps**

## **Configuring the Output of Syslogs**

- **Optional.**
- Syslogs are output by default when the SUMNG client is bound. You can disable the output of syslogs.

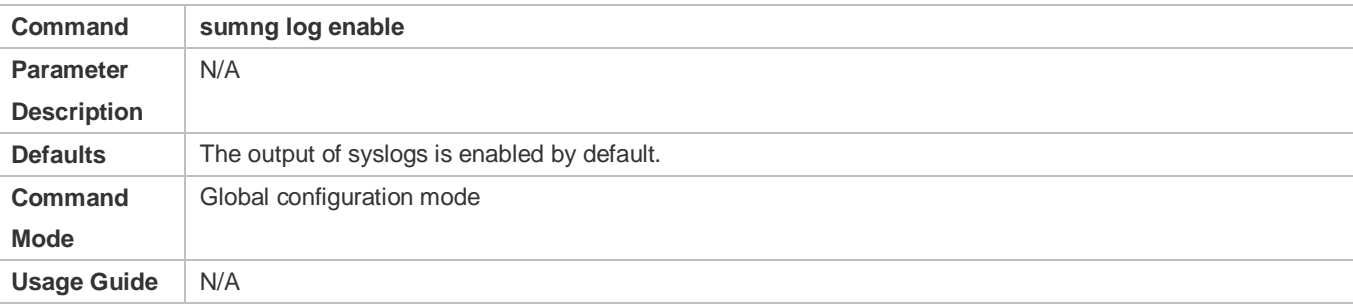

## **Configuring the Rate Limit of Outputting Syslogs**

- **Optional.**
- **•** The output of syslogs consumes device resources. Limit the syslog output to prevent impact on the normal service operation.

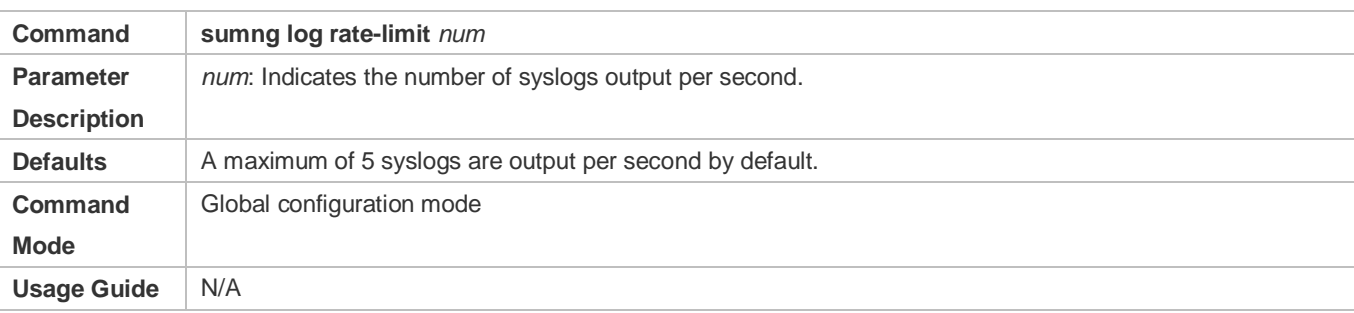

## **Verification**

Run the **show running-config** command to display the configurations.

## **Configuration Example**

## **Enabling PPSK Authentication**

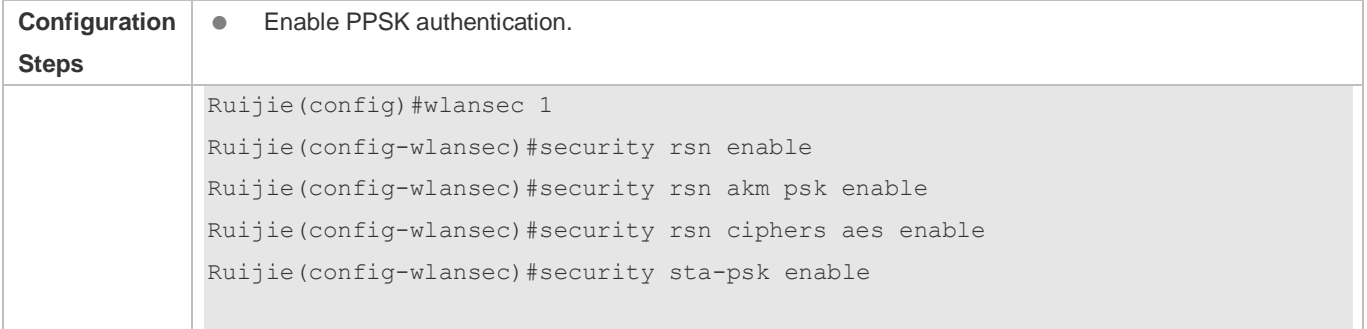

## **Generating a WiFi Key**

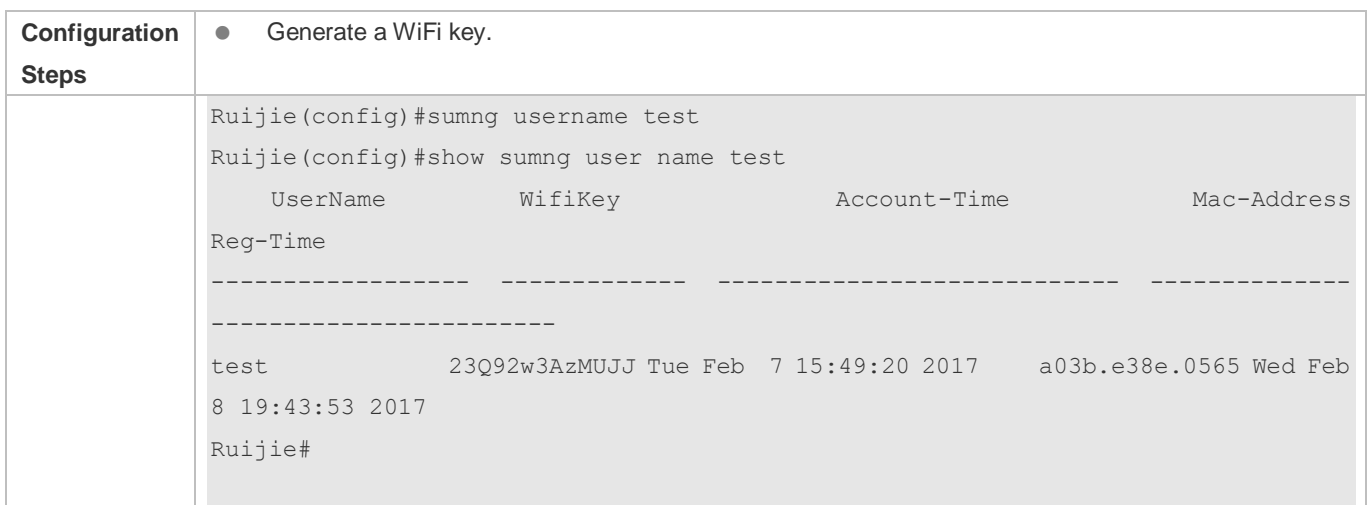

# **21.5 Monitoring**

## **Displaying**

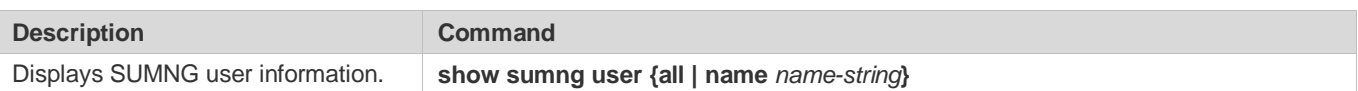

## **Debugging**

A System resources are occupied when debugging information is output. Therefore, disable the debugging switch immediately after use.

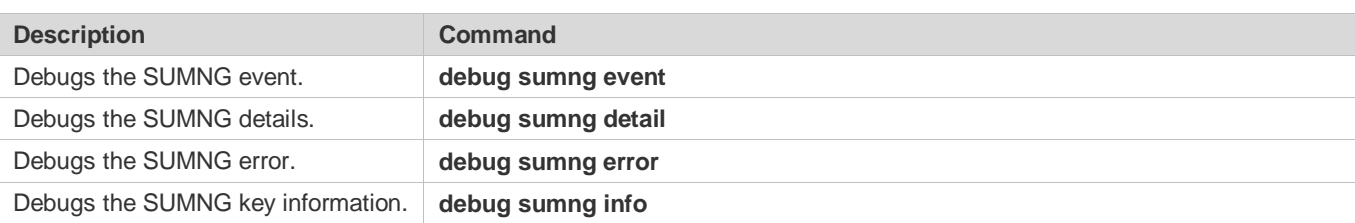

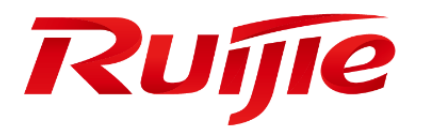

# System Configuration

- 1. Configuring CLI
- 2. Configuring Basic Management
- 3. Configuring Lines
- 4. Configuring RMON
- 5. Configuring SNMP
- 6. Configuring HTTP Service
- 7. Configuring Syslog
- 8. Configuring CWMP
- 9. Configuring LED
- 10.Configuring Software Authorization Management
- 11.Configuring USB
- 12.Configuring PKG\_MGMT
- 13.Configuring NTP
- 14.Configuring SNTP
- 15.Configuring SPAN-RSPAN
- 16.Configuring Time Range
# **1 Configuring CLI**

# **1.1 Overview**

The command line interface (CLI) is a window used for text command interaction between users and network devices. You can enter commands in the CLI window to configure and manage network devices.

## **Protocols and Standards**

N/A

# **1.2 Applications**

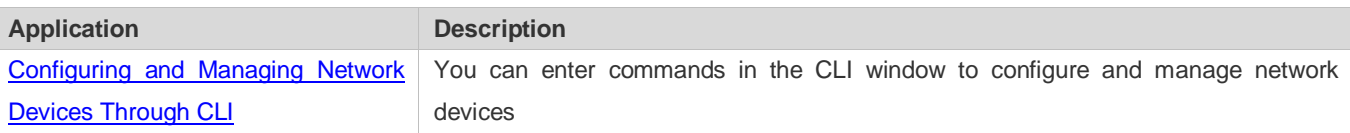

# <span id="page-2052-0"></span>**1.2.1 Configuring and Managing Network Devices Through CLI**

## **Scenario**

As shown in [Figure 1-1,](#page-2052-1) a user accesses network device A using a PC, and enter commands in the CLI window to configure and manage the network device.

<span id="page-2052-1"></span>Figure 1-1

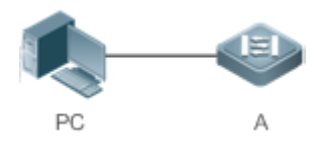

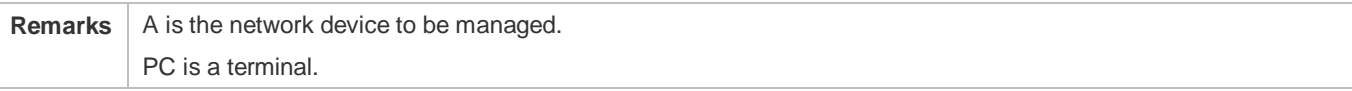

## **Deployment**

As shown in [Figure 1-2,](#page-2053-0) the user uses the Secure CRT installed on a PC to set up a connection with network device A, and opens the CLI window to enter configuration commands.

### <span id="page-2053-0"></span>Figure 1-2

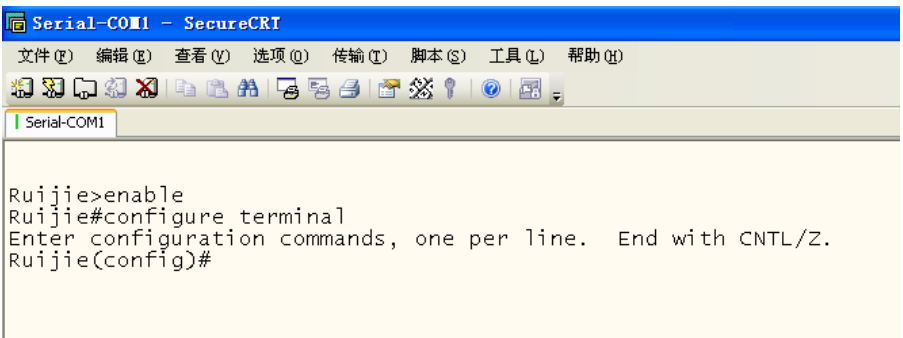

# **1.3 Features**

## **Overview**

H.

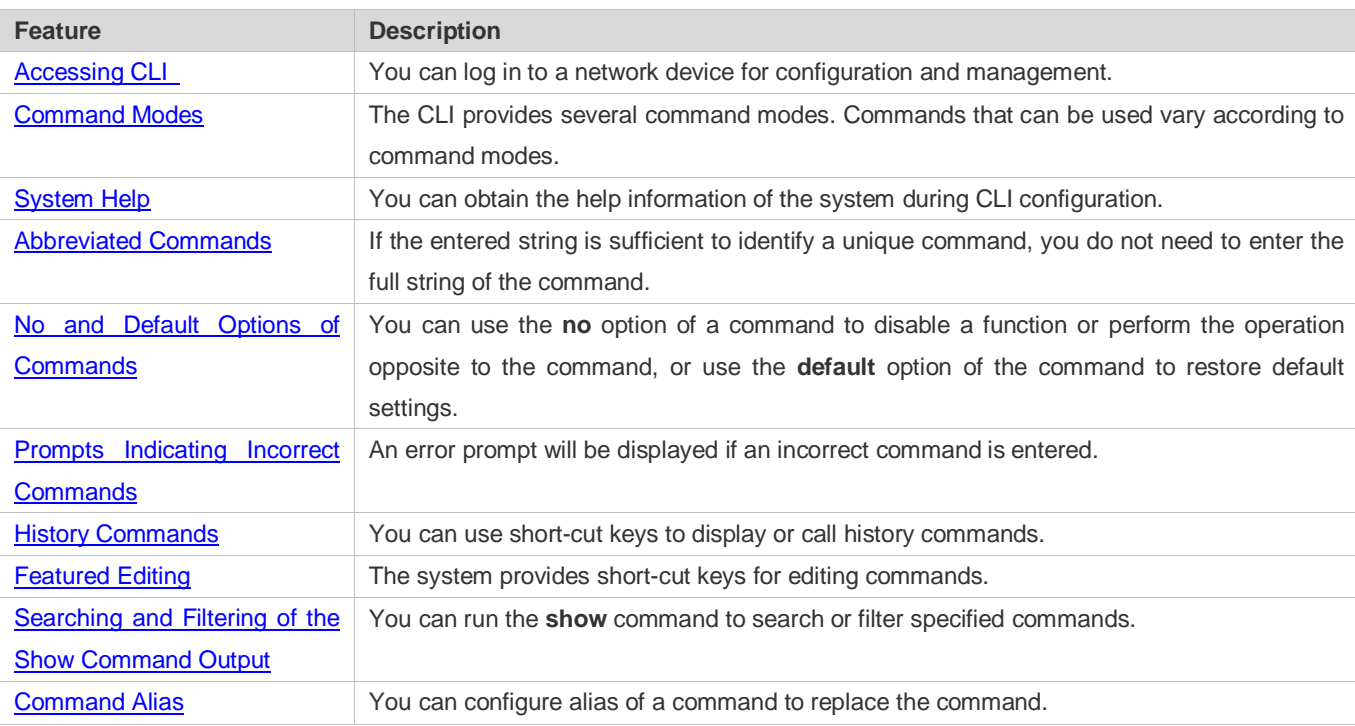

## <span id="page-2053-1"></span>**1.3.1 Accessing CLI**

Before using the CLI, you need to connect a terminal or PC to a network device. You can use the CLI after starting the network device and finishing hardware and software initialization. When used for the first time, the network device can be connected only through the console port, which is called out band management. After performing relevant configuration, you can connect and manage the network device through Telnet.

## <span id="page-2054-0"></span>**1.3.2 Command Modes**

Due to the large number of commands, these commands are classified by function to facilitate the use of commands. The CLI provides several commands modes, and all commands are registered in one or several command modes. You must first enter the command mode of a command before using this command. Different command modes are related with each other while distinguished from each other.

As soon as a new session is set up with the network device management interface, you enter User EXEC mode. In this mode, you can use only a small number of commands and the command functions are limited, such as the **show** commands. Execution results of commands in User EXEC mode are not saved.

To use more commands, you must first enter Privileged EXEC mode. Generally, you must enter a password to enter Privileged EXEC mode. In Privileged EXEC mode, you can use all commands registered in this command mode, and further enter global configuration mode.

Using commands of a certain configuration mode (such as global configuration mode and interface configuration mode) will affect configuration in use. If you save the configuration, these commands will be saved and executed next time the system is restarted. You must enter global configuration mode before entering another configuration mode, such as interface configuration mode.

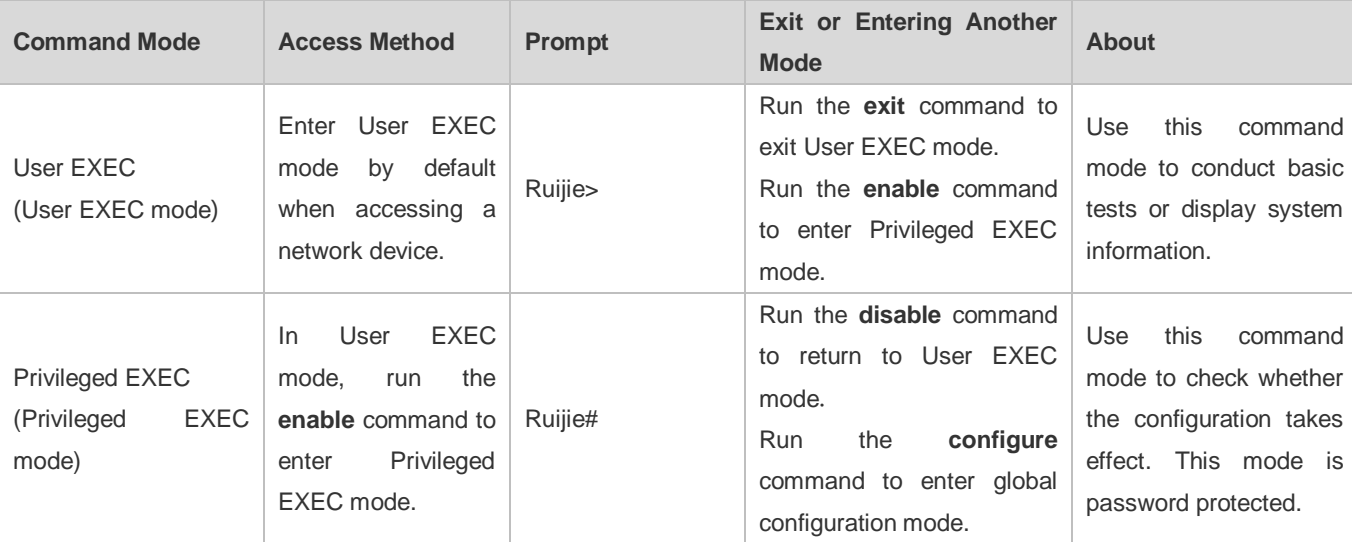

The following table summarizes the command modes by assuming that the name of the network device is "Ruijie".

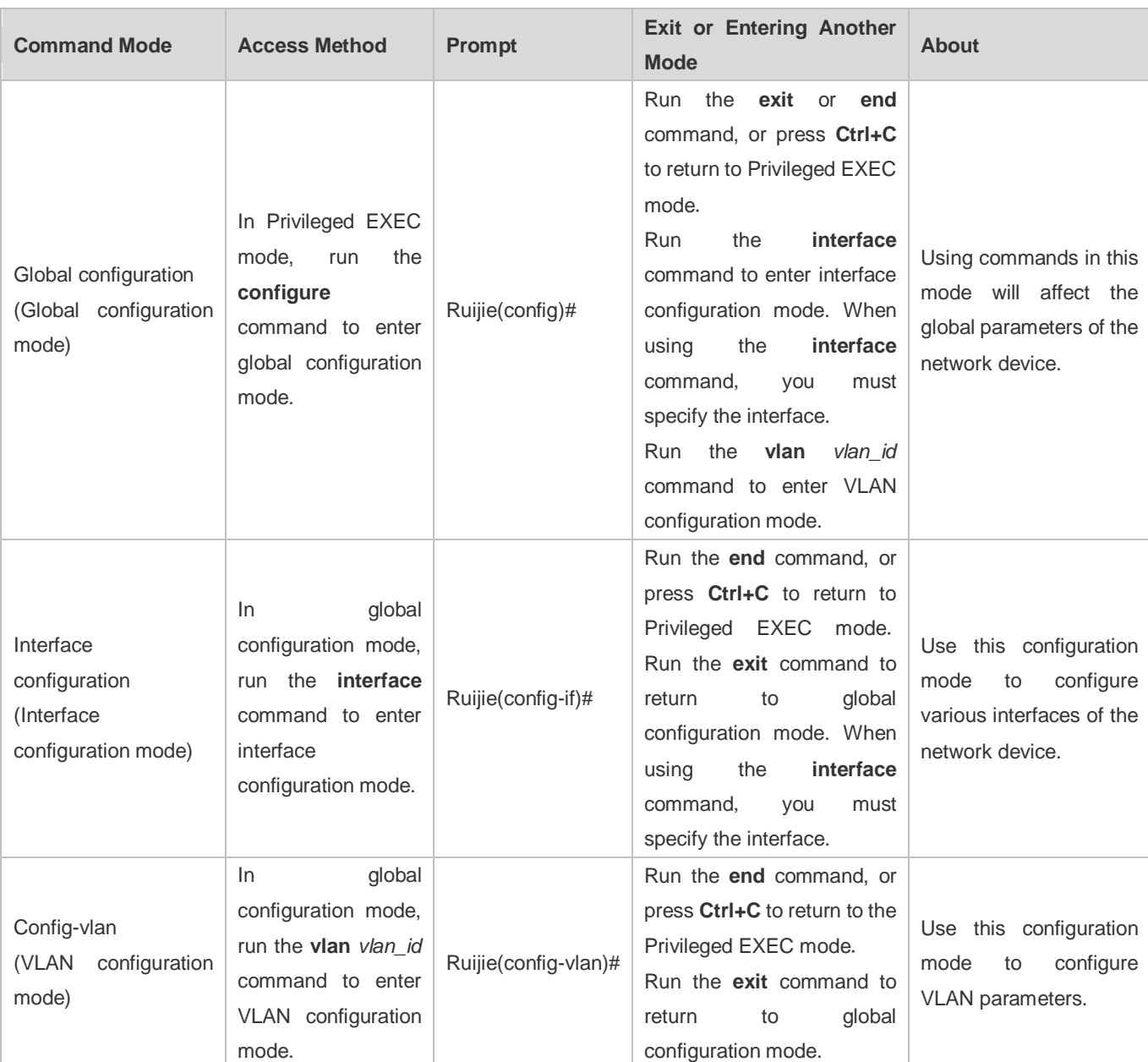

# <span id="page-2055-0"></span>**1.3.3 System Help**

When entering commands in the CLI window, you can obtain the help information using the following methods:

1. At the command prompt in any mode, enter a question mark (?) to list the commands supported by the current command mode and related command description.

For example

Ruijie>? Exec commands: <1-99> Session number to resume

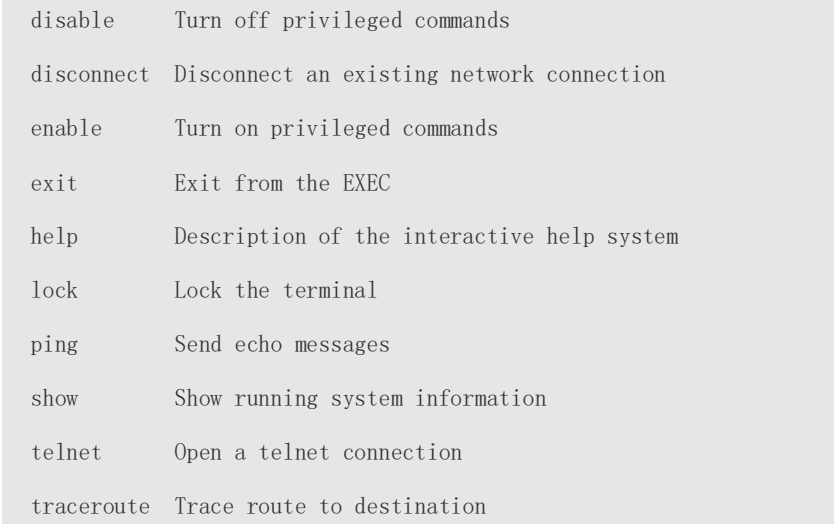

2. Enter a space and a question mark (?) after a keyword of a command to list the next keyword or variable associated with the keyword.

#### For example

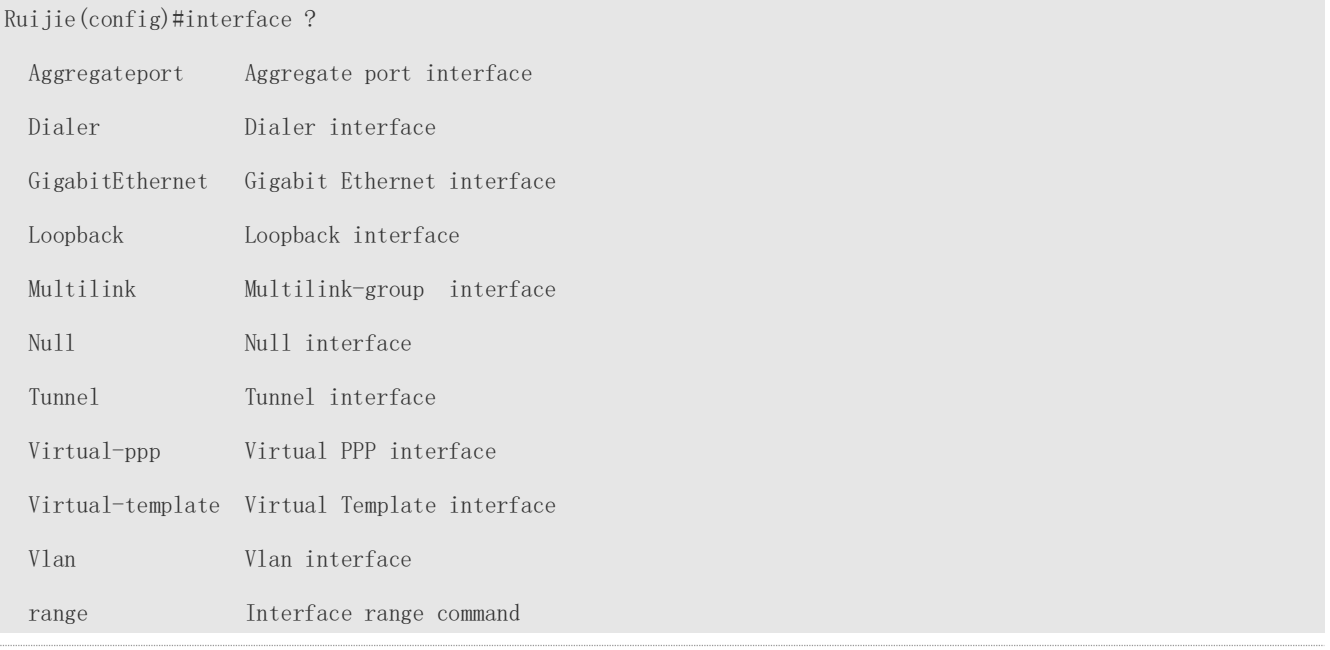

#### If the keyword is followed by a parameter value, the value range and description of this parameter are displayed as follows:

Ruijie(config)#interface vlan ?

<1-4094> Vlan port number

3. Enter a question mark (?) after an incomplete string of a command keyword to list all command keywords starting with the string.

For example

#### Ruijie#d?

debug delete diagnostic dir disable disconnect

4. After an incomplete command keyword is entered, if the suffix of this keyword is unique, press the **Tab** key to display the complete keyword.

#### For example

Ruijie# show conf<Tab>

```
Ruijie# show configuration
```
5. In any command mode, run the **help** command to obtain brief description about the help system.

#### For example

Ruijie(config)#help

Help may be requested at any point in a command by entering

```
a question mark '?'. If nothing matches, the help list will
```

```
be empty and you must backup until entering a '?' shows the
```

```
available options.
```
Two styles of help are provided:

1. Full help is available when you are ready to enter a

command argument (e.g. 'show ?') and describes each possible

argument.

2. Partial help is provided when an abbreviated argument is entered

and you want to know what arguments match the input

```
 (e.g. 'show pr?'.)
```
## <span id="page-2057-0"></span>**1.3.4 Abbreviated Commands**

If a command is long, you can enter a part of the command that is sufficient to identify the command keyword.

For example, to run the **interface** *gigabitEthernet 0/1* command in GigabitEthernet 0/1 interface configuration mode, enter the abbreviated command as follows:

```
Ruijie(config)#int g0/1
```
#### Ruijie(config-if-GigabitEthernet 0/1)#

## <span id="page-2057-1"></span>**1.3.5 No and Default Options of Commands**

Most commands have the **no** option. Generally, the **no** option is used to disable a feature or function, or perform the operation opposite to the command. For example, run the **no shutdown** command to perform the operation opposite to the **shutdown** command, that is, enabling the interface. The keyword without the **no** option is used to enable a disabled feature or a feature that is disabled by default.

Most configuration commands have the **default** option. The **default** option is used to restore default settings of the command. Default values of most commands are used to disable related functions. Therefore, the function of the **default** option is the same as that of the **no** option in most cases. For some commands, however, the default values are used to enable related functions. In this case, the function of the **default** option is opposite to that of the **no** option. At this time, the **default** option is used to enable the related function and set the variables to default values.

**For specific function of the no or default** option of each command, see the command reference.

## <span id="page-2058-0"></span>**1.3.6 Prompts Indicating Incorrect Commands**

When you enter an incorrect command, an error prompt is displayed.

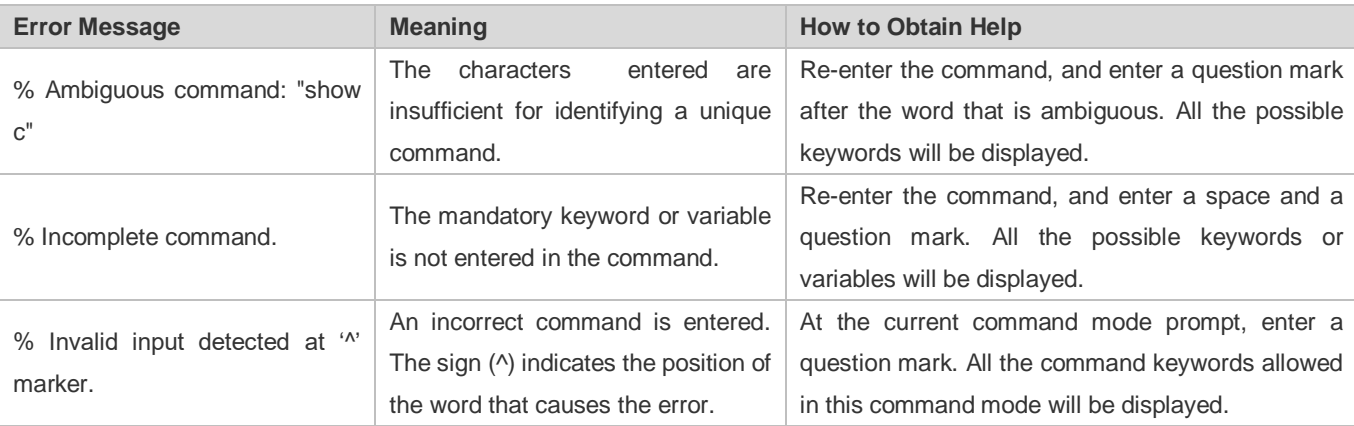

The following table lists the common CLI error messages.

## <span id="page-2058-1"></span>**1.3.7 History Commands**

The system automatically saves commands that are entered recently. You can use short-cut keys to display or call history commands.

The methods are described in the following table.

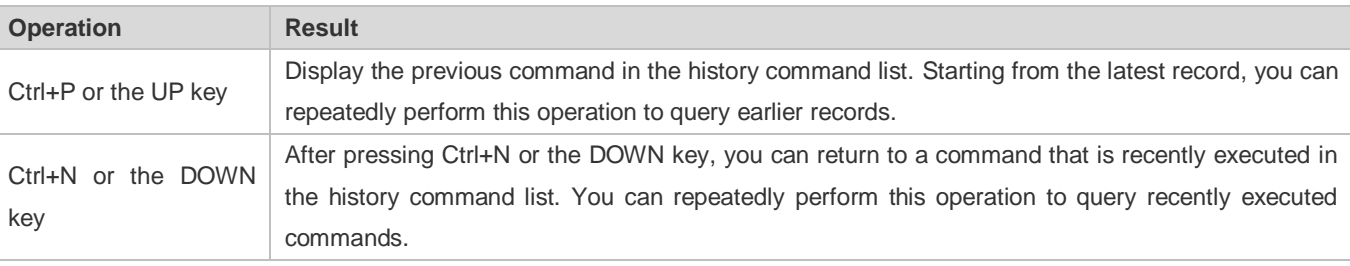

The standard terminals, such as the VT100 series, support the direction keys.  $\bullet$ 

## <span id="page-2058-2"></span>**1.3.8 Featured Editing**

When editing the command line, you can use the keys or short-cut keys listed in the following table:

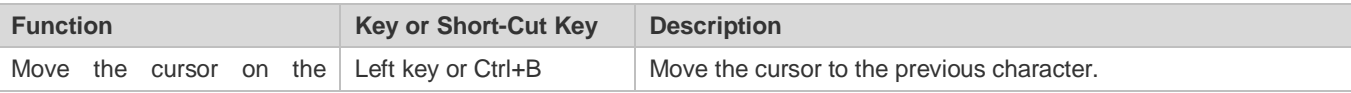

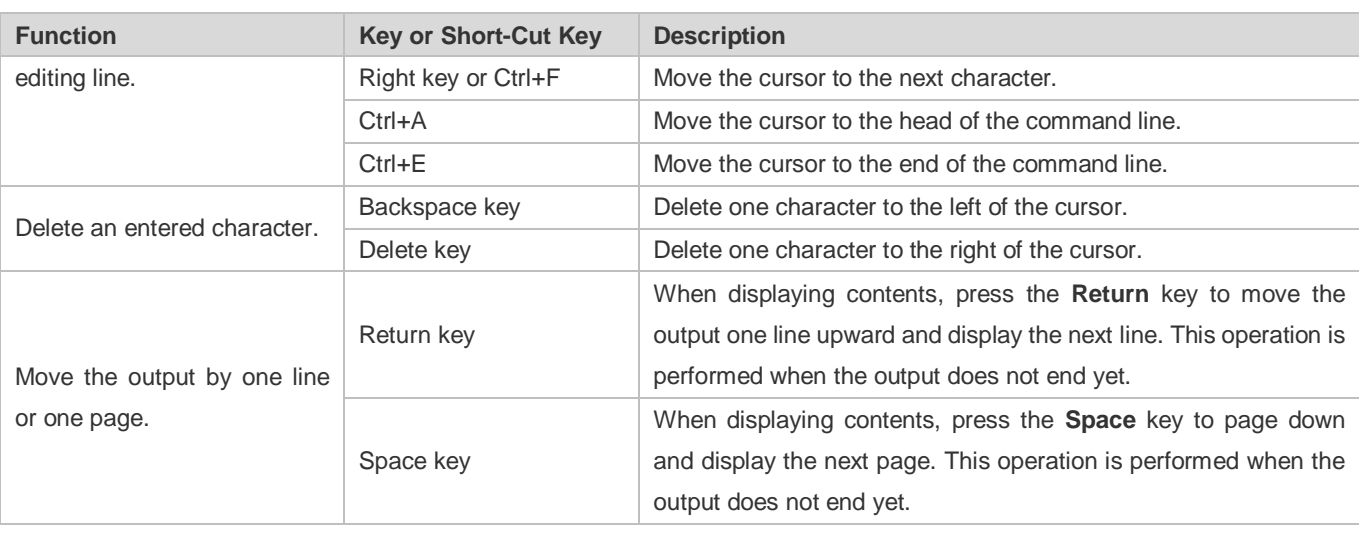

When the editing cursor is close to the right boundary, the entire command line will move to the left by 20 characters, and the hidden front part is replaced by the dollar (\$) signs. You can use the related keys or short-cut keys to move the cursor to the characters in the front or return to the head of the command line.

For example, the whole **access-list** may exceed the screen width. When the cursor is close to the end of the command line for the first time, the entire command line moves to the left by 20 characters, and the hidden front part is replaced by the dollar signs (\$). Each time the cursor is close to the right boundary, the entire command line moves to the left by 20 characters.

access-list 199 permit ip host 192.168.180.220 host

\$ost 192.168.180.220 host 202.101.99.12

\$0.220 host 202.101.99.12 time-range tr

Press **Ctrl+A** to return to the head of the command line. At this time, the hidden tail part of the command line is replaced by the dollar signs (\$).

access-list 199 permit ip host 192.168.180.220 host 202.101.99.\$

The default screen width is 80 characters. Œ

## <span id="page-2059-0"></span>**1.3.9 Searching and Filtering of the Show Command Output**

To search specified contents from the output of the **show** command, run the following command:

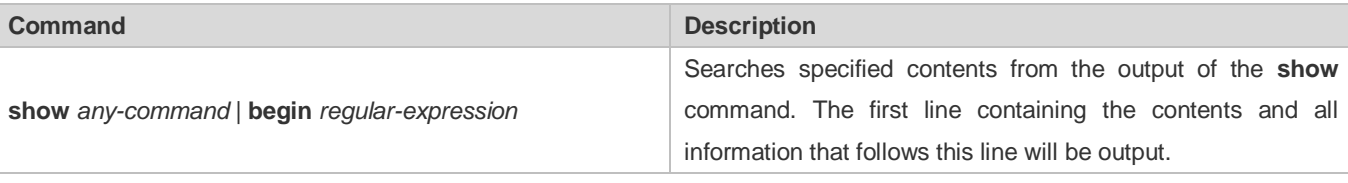

**The show** command can be executed in any mode.

Searched contents are case sensitive.

To filter specified contents from the output of the **show** command, run the following commands:

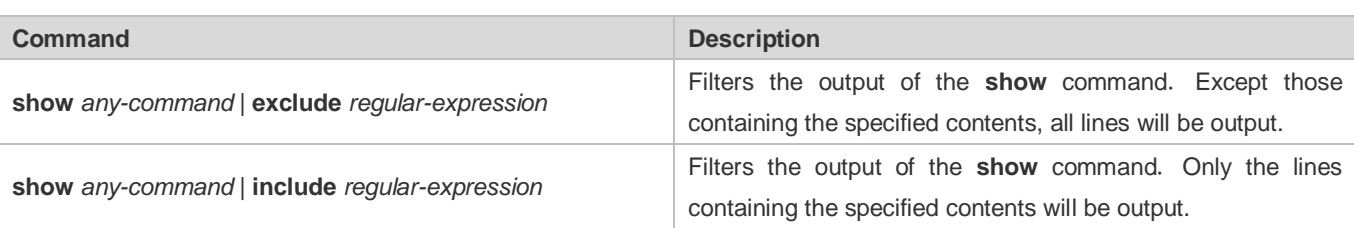

To search or filter the output of the **show** command, you must enter a vertical line (|). After the vertical line, select the searching or filtering rules and contents (character or string). Searched and filtered contents are case sensitive.

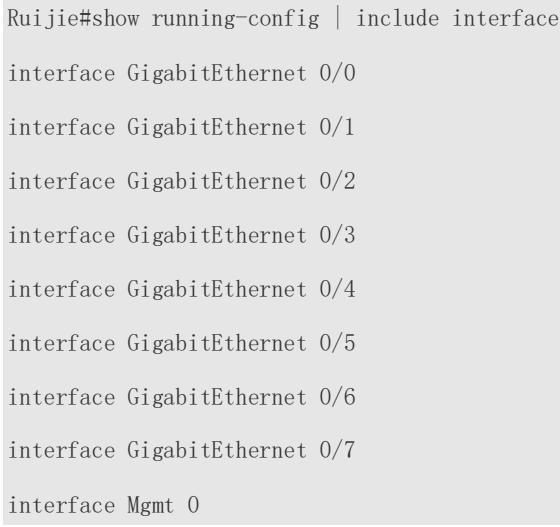

## <span id="page-2060-0"></span>**1.3.10 Command Alias**

You can configure any word as the alias of a command to simply the command input.

#### **Configuration Effect**

1. Replace a command with a word.

For example, configure "mygateway" as the alias of the **ip route** *0.0.0.0 0.0.0.0192.1.1.1* command. To run this command, you only need to enter "mygateway".

2. Replace the front part of a command with a word, and enter the later part.

For example, configure "ia" as the alias of the **ip address** command. To run this command, you need to enter "ia" and then the specified IP address and subnet mask.

#### **Configuration Steps**

#### **Displaying Default Alias**

In User EXEC or Privileged EXEC mode, default alias are available for some commands. You can run the **show aliases**  command to display these default aliases.

Ruijie(config)#show aliases

Exec mode alias:

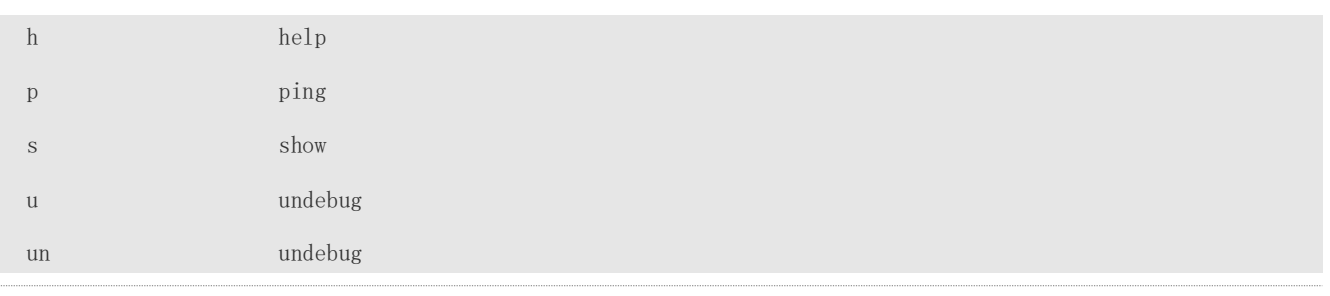

These default aliases cannot be deleted. 6

#### **Configuring a Command Alias**

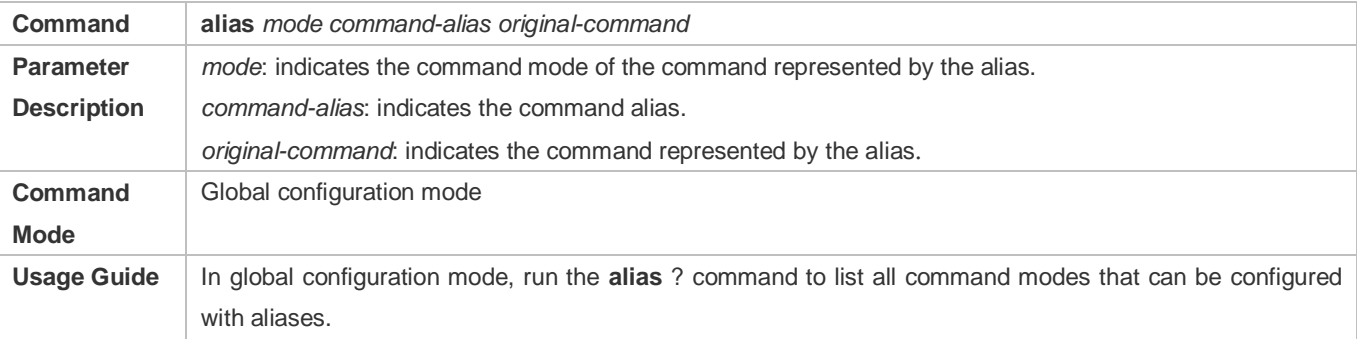

#### **Displaying Settings of Command Aliases**

Run the **show aliases** command to display alias settings in the system.

#### **Notes**

- The command replaced by an alias must start from the first character of the command line.
- $\bullet$  The command replaced by an alias must be complete.
- The entire alias must be entered when the alias is used; otherwise, the alias cannot be identified.

## **Configuration Example**

#### **Defining an Alias to Replace the Entire Command**

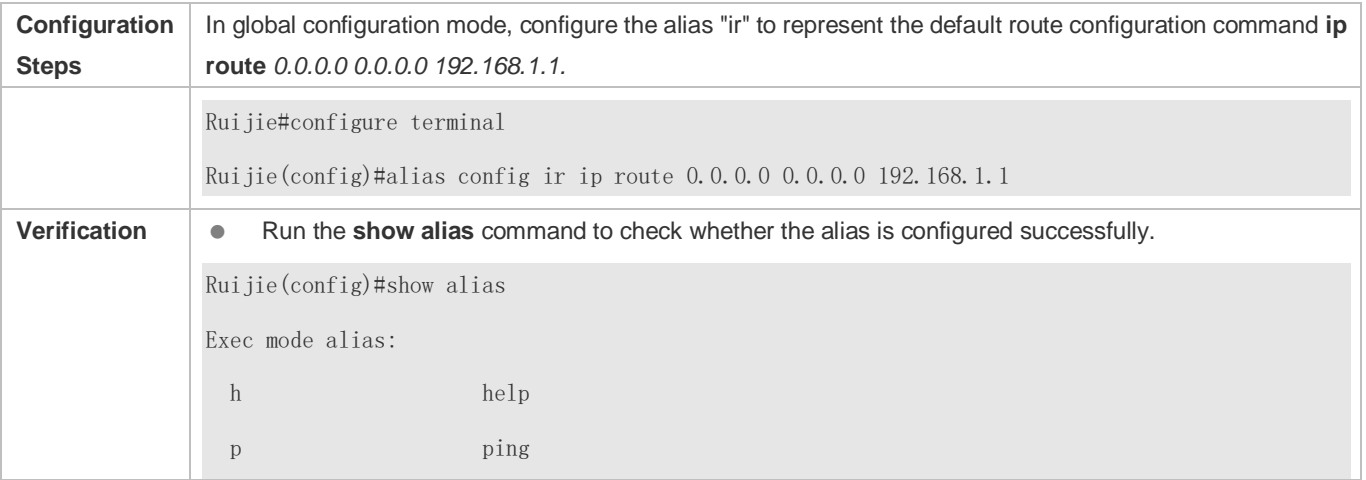

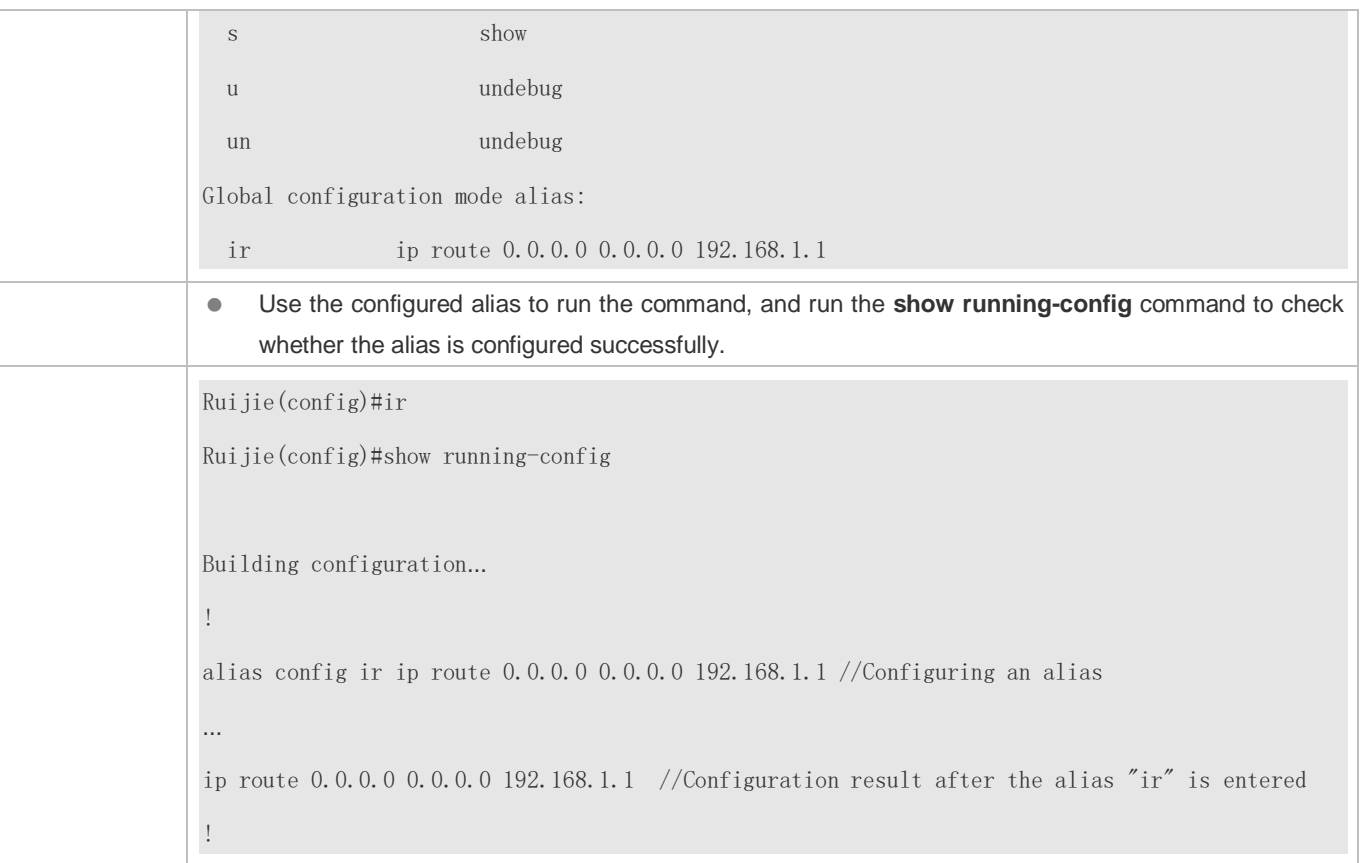

# **Defining an Alias to Replace the Front Part of a Command**

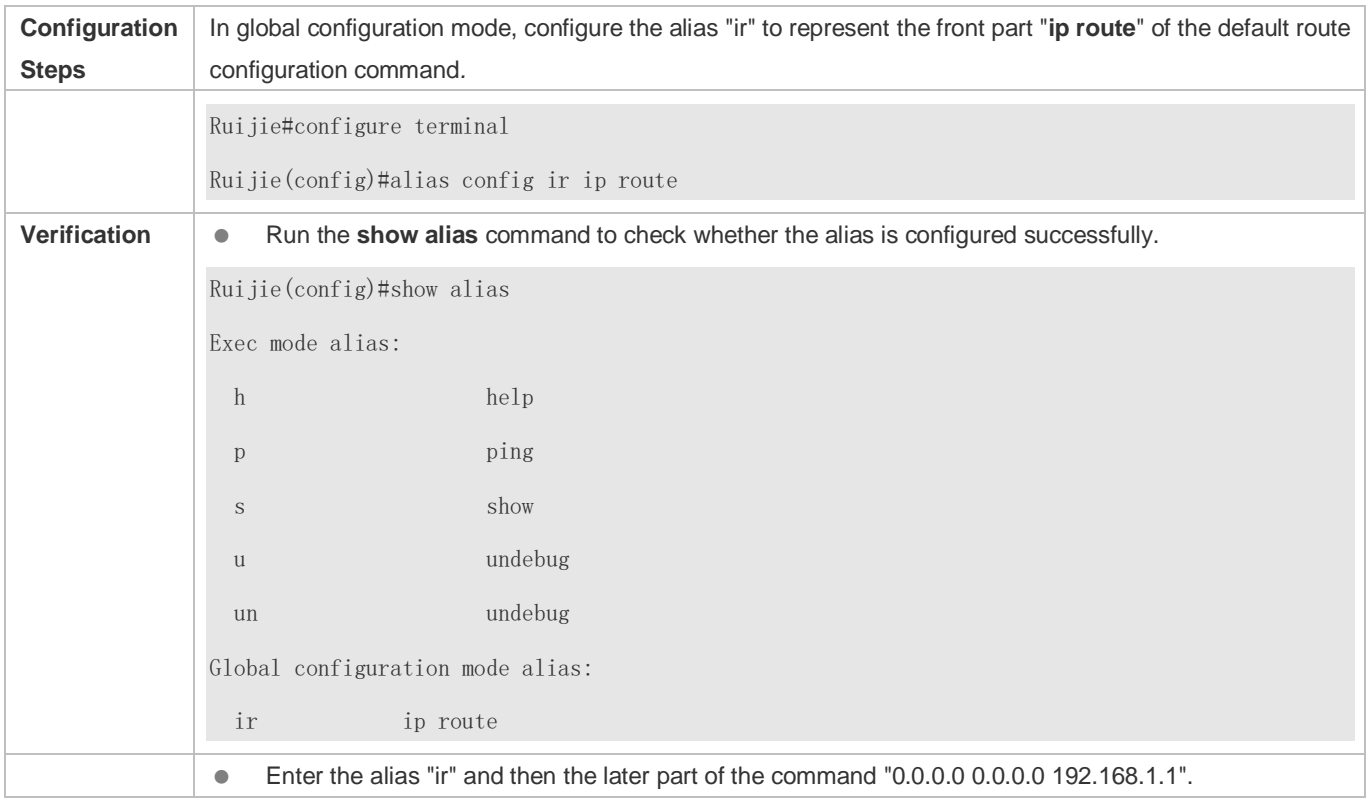

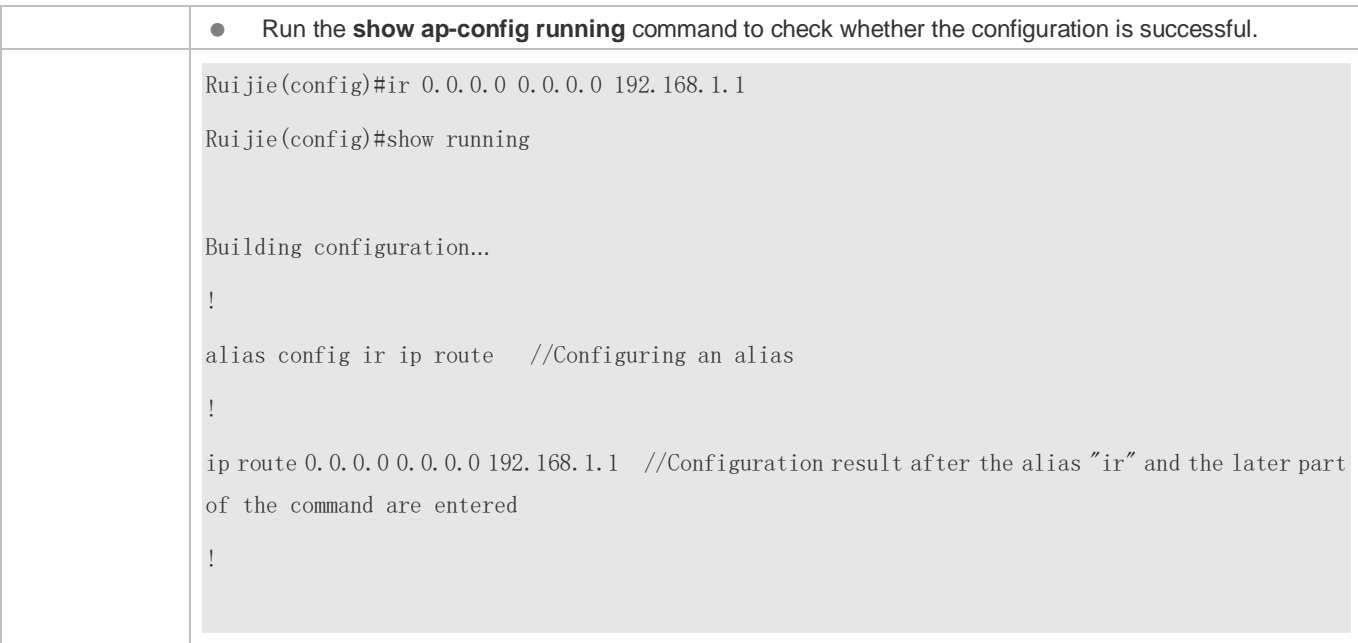

#### **System Help**

1. The system provides help information for command alias. An asterisk (\*) will be displayed in front of an alias. The format is as follows:

\*command-alias=original-command

For example, in Privileged EXEC mode, the default command alias "s" represents the **show** keyword. If you enter "s?", the keywords starting by "s" and alias information are displayed.

```
Ruijie#s?
*s=show show start-chat start-terminal-service
```
2. If the command represented by an alias contains more than one word, the command is displayed in a pair of quotation marks.

For example, in Privileged EXEC mode, configure the alias "sv" to replace the **show version** command. If you enter "s?", the keywords starting by "s" and alias information are displayed.

```
Ruijie#s?
*s=show *sv="show version" show start-chat
start-terminal-service
```
3. You can use the alias to obtain help information about the command represented by the alias.

For example, configure the alias "ia" to represent the **ip address** command in interface configuration mode. If you enter "ia?" in interface configuration mode, the help information on "ip address?" is displayed, and the alias is replaced by the command.

Ruijie(config-if)#ia ?

A.B.C.D IP address

dhcp IP Address via DHCP

## Ruijie(config-if)#ip address

If you enter a space in front of a command, the command represented by this alias will not be displayed.

# **2 Configuring Basic Management**

# **2.1 Overview**

This document is a getting started guide to network device management. It describes how to manage, monitor, and maintain network devices.

# **2.2 Applications**

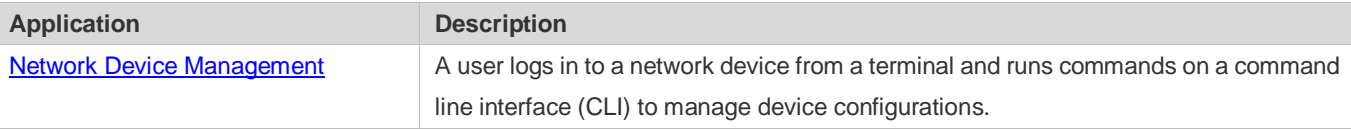

## <span id="page-2065-0"></span>**2.2.1 Network Device Management**

#### **Scenario**

Network device management described in this document is performed through the CLI. A user logs in to Network Device A from a terminal and runs commands on the CLI to manage device configurations. See [Figure 2-1.](#page-2065-1)

<span id="page-2065-1"></span>Figure 2-1

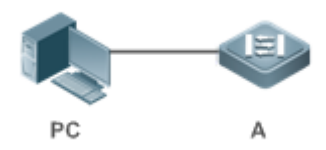

# **2.3 Features**

## **Basic Concepts**

## **J** TFTP

Trivial File Transfer Protocol (TFTP) is a TCP/IP protocol which allows a client to transfer a file to a server or get a file from a server.

## **AAA**

AAA is short for Authentication, Authorization and Accounting.

Authentication refers to the verification of user identities and the related network services.

Authorization refers to the granting of network services to users according to authentication results.

Accounting refers to the tracking of network service consumption by users. A billing system charges users based on consumption records.

#### **RADIUS**

Remote Authentication Dial In User Service (RADIUS) is the most widely used AAA protocol at present.

#### **Telnet**

Telnet is a terminal emulation protocol in the TCP/IP protocol stack which provides access to a remote host through a virtual terminal connection. It is a standard protocol located at Layer 7 (application layer) of the Open System Interconnection (OSI) model and used on the internet for remote login. Telnet sets up a connection between the local PC and a remote host.

#### **System Information**

System information includes the system description, power-on time, hardware and software versions, control-layer software version, and boot-layer software version.

#### **Hardware Information**

Hardware information includes the physical device information as well as slot and module information. The device information includes the device description and slot quantity. The slot information includes the slot ID, module description (which is empty if a slot does not have a module), and actual and maximum number of physical ports.

#### **Overview**

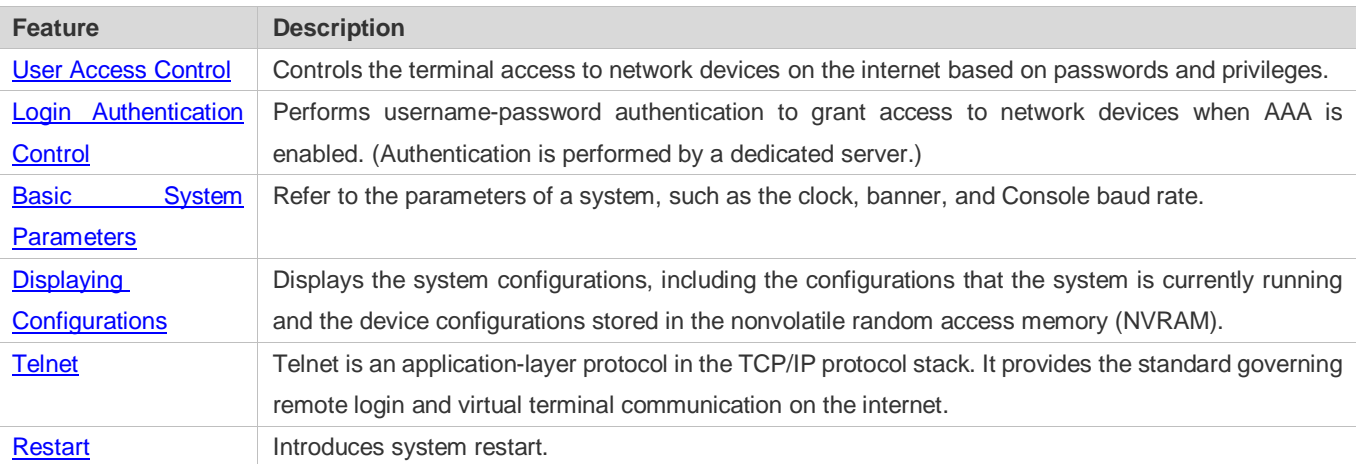

## <span id="page-2066-0"></span>**2.3.1 User Access Control**

User access control refers to the control of terminal access to network devices on the internet based on passwords and privileges.

## **Working Principle**

**N** Privilege Level

16 privilege levels are defined ranging from 0 to 15 for CLI on network devices to grant users access to different commands. Level 0 is the lowest level granting access to just a few commands, whereas level 15 is the highest level granting access to all commands. Levels 0 and 1 are common user levels without the device configuration permission (users are not allowed to enter global configuration mode by default). Levels 2–15 are privileged user levels with the device configuration permission.

#### **Password Classification**

Passwords are classified into two types: password and security. The first type refers to simple encrypted passwords at level 15. The second type refers to secure encrypted passwords at levels 0–15. If a level is configured with both simple and secure encrypted passwords, the simple encrypted password will not take effect. If you configure a non-15 level simple encrypted password, a warning is displayed and the password is automatically converted into a secure encrypted password. If you configure the same simple encrypted password and secure encrypted password at level 15, a warning is displayed.

#### **Password Protection**

Each privilege level on a network device has a password. An increase in privilege level requires the input of the target level password, whereas a reduction in privilege level does not require password input.

By default, only two privilege levels are password-protected, namely, level 1 (common user level) and level 15 (privileged user level). Sixteen privilege levels with password protection can be assigned to the commands in each mode to grant access to different commands.

If no password is configured for a privileged user level, access to this level does not require password input. It is recommended that a password be configured for security purposes.

#### **Command Authorization**

Each command has its lowest execution level. A user with a privilege level lower than this level is not allowed to run the command. After the command is assigned a privilege level, users at this level and higher have access to the command.

#### **Related Configuration**

- **Configuring a Simple Encrypted Password**
- **Run the enable password command.**
- **Configuring a Secure Encrypted Password**
- Run the **enable secret** command.
- A secure encrypted password is used to control the switching between user levels. It has the same function as a simple encrypted password but uses an enhanced password encryption algorithm. Therefore, secure encrypted passwords are recommended out of security consideration.

#### **Configuring Command Privilege Levels**

- Run the **privilege** command to assign a privilege level to a command.
- A command at a lower level is accessible by more users than a command at a higher level.

#### **Raising/Lowering a User Privilege Level**

- Run the **enable** command or the **disable** command to raise or lower a user privilege level respectively.
- After logging in to a network device, the user can change his/her level to obtain access to commands at different privilege levels.

#### **Enabling Line Password Protection**

- Line password protection is required for remote login (such as login through Telnet).
- Run the **password**[ **0** | **7** ] *line* command to configure a line password, and then run the **login** command to enable password protection.
- By default, terminals do not support the **lock** command.

## <span id="page-2068-0"></span>**2.3.2 Login Authentication Control**

In login authentication with AAA disabled, the password entered by a user is checked against the configured line password. If they are consistent, the user can access the network device. In local authentication, the username and password entered by a user are checked against those stored in the local user database. If they are matched, the user can access the network device with proper management permissions.

In AAA, the username and password entered by a user are authenticated by a server. If authentication is successful, the user can access the network device and enjoy certain management permissions.

For example, a RADIUS server can be used to authenticate usernames and passwords and control users' management permissions on network devices. Network devices no longer store users' passwords, but send encrypted user information to the RADIUS server, including usernames, passwords, shared passwords, and access policies. This provides a convenient way to manage and control user access and improve user information security.

#### **Working Principle**

#### **Line Password**

If AAA is disabled, you can configure a line password used to verify user identities during login. After AAA is enabled, line password verification does not take effect.

#### **Local Authentication**

If AAA is disabled, you can configure local authentication to verify user identities and control management permissions by using the local user database. After AAA is enabled, local authentication does not take effect.

#### AAA

AAA provides three independent security functions, namely, Authentication, Authorization and Accounting. A server (or the local user database) is used to perform authentication based on the configured login authentication method list and control users' management permissions. For details about AAA, see *Configuring AAA*.

#### **Related Configuration**

**Configuring Local User Information**

- Run the **username** command to configure the account used for local identity authentication and authorization, including usernames, passwords, and optional authorization information.
- **Configuring Local Authentication for Line-Based Login**
- Run the **login local** command (in the case that AAA is disabled).
- **•** Perform this configuration on every device.
- **Configuring AAA Authentication for Line-Based Login**
- The default authentication method is used after AAA is enabled.
- **Run the login authentication** command to configure a login authentication method list for a line.
- **•** Perform this configuration when the local AAA authentication is required.

#### **Configuring the Connection Timeout Time**

- The default connection timeout time is 10 minutes.
- Run the **exec-timeout** command to change the default connection timeout time. An established connection will be closed if no output is detected during the timeout time.
- **Perform this configuration when you need to increase or reduce the connection timeout time.**

#### **Configuring the Session Timeout Time**

- The default session timeout time is 0 minutes, indicating no timeout.
- Run the **session-timeout** command to change the default session timeout time.
- The session established to a remote host through a line will be disconnected if no output is detected during the timeout time. Then the remote host is restored to Idle. Perform this configuration when you need to increase or reduce the session timeout time.

#### **Locking a Session**

- By default, terminals do not support the **lock** command.
- Run the **lockable** command to lock the terminals connected to the current line.
- To lock a session, first enable terminal lock in line configuration mode, and then run the **lock** command in terminal EXEC mode to lock the terminal.

## <span id="page-2069-0"></span>**2.3.3 Basic System Parameters**

#### **System Time**

The network device system clock records the time of events on the device. For example, the time shown in system logs is obtained from the system clock. Time is recorded in the format of *year*-*month*-*day, hour*:*minute*:*second*, *day of the week*. When you use a network device for the first time, set its system clock to the current date and time manually.

#### **Configuring a System Name and Command Prompt**

You can configure a system name to identify a network device. The default system name is **Ruijie**. A name with more than 32 characters will be truncated to keep only the first 32 characters. The command prompt keeps consistent with the system name.

#### **Banner**

A banner is used to display login prompt information. There are two types of banner: Daily notification and login banner.

- Daily notification is displayed on all terminals connected to network devices soon after login. Urgent messages (such as immediate system shutdown) can be delivered to users through daily notification.
- A login banner appears after daily notification to display login information.

#### **Configuring the Console Baud Rate**

You can manage network device through a Console port The first configuration on the network device must be performed through the Console port. The serial port baud rate can be changed based on actual requirements. Note that the management terminal must have consistent baud rate setting with the device console.

#### **Configuring the Connection Timeout Time**

The connection timeout time is used to control device connections (including established connections and sessions established to remote hosts). A connection will be closed when no input is detected during the timeout time.

#### **Related Configuration**

#### **Configuring the System Date and Clock**

 Run the **clock set** command to configure the system time of a network device manually. The device clock starts from the configured time and keeps running even when the device is powered off.

#### **Updating the Hardware Clock**

 If the hardware clock and software clock are not synchronized, run the **clock update-calendar** command to copy the date and time of the software clock to the hardware clock.

#### **Configuring a System Name**

- Run the **hostname** command to change the default system name.
- The default host name is **Ruijie**.
- **Configuring a Command Prompt**
- Run the **prompt** command.
- **Configuring Daily Notification**
- By default, no daily notification is configured.
- **Run the banner motd** command to configure daily notification.

 Daily notification is displayed on all terminals connected to network devices soon after login. Urgent messages (such as immediate system shutdown) can be delivered to users through daily notification.

#### **Configuring a Login Banner**

- By default, no login banner is configured.
- Run the **banner login** command to configure a login banner to display login information.
- **Configuring the Console Baud Rate**
- Run the **speed** command.
- The default baud rate is 9,600 bps.

## <span id="page-2071-0"></span>**2.3.4 Displaying Configurations**

Displays the system configurations, including the configurations that the system is currently running and the device configurations stored in the NVRAM.

#### **Working Principle**

#### **Running Configurations**

Running configurations, namely, running-config, are the configurations that individual component modules run in real time. A request can be made to all running components to collect configurations, which will be orchestrated before being displayed to users. Only running components may provide real-time configurations, whereas unloaded components do not display configurations. In the case that the system is started, a component process is restarted, and a hot patch is executed, the configurations collected during this period may be inaccurate due to the component unstable state. For example, the configurations of a component may not be missing initially but can be displayed later.

#### **Startup Configurations**

The configurations stored in the NVRAM, namely, startup-config, are the configurations executed during device startup. When the system is restarted, startup-config is loaded to become new running-config. To display permanent configurations, the system needs to read the **startup-config** file in the NVRAM.

#### **Related Configuration**

#### **Displaying Running Configurations**

Run the **show running-config** [ **interface** *interface* ] command to display the configurations that the system is currently running or the configurations on an interface.

#### **Displaying Startup Configurations**

Run the **show startup-config** command.

#### **Storing Startup Configurations**

Run the **write** or **copy running-config startup-config** command to store the current running configurations as new startup configurations.

## <span id="page-2072-0"></span>**2.3.5 Telnet**

## **Working Principle**

Telnet is an application-layer protocol in the TCP/IP protocol stack. It provides the standard governing remote login and virtual terminal communication on the internet.

The Telnet Client service allows a local or remote user who has logged in to a network device to use its Telnet Client program to access other remote system resources on the internet. I[n Figure 2-2,](#page-2072-2) a user with a PC connects to Network Device A by using the terminal emulation or Telnet program and then logs in to Network Device B by using the **telnet** command to perform configuration management.

Ruijie Telnet program supports the use of IPv4 and IPv6 addresses. A Telnet server accepts Telnet connection requests that carry IPv4 and IPv6 addresses. A Telnet client can send connection requests to hosts identified by IPv4 and IPv6 addresses.

<span id="page-2072-2"></span>Figure 2-2

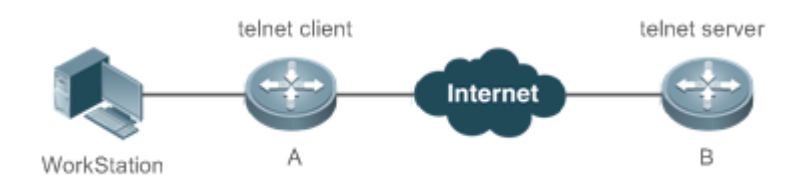

## **Related Configuration**

- **Enabling the Telnet Client Service**
- Run the **telnet** command to log in to a remote device.
- **Restoring a Telnet Client Session**
- Run the **<1-99>** command.
- **Disconnecting a Suspended Telnet Client Session**
- Run the **disconnect** *session-id* command.
- **Enabling the Telnet Server Service**
- Run the **enable service telnet-server** command.
- **•** Perform this configuration when you need to enable Telnet login.

## <span id="page-2072-1"></span>**2.3.6 Restart**

The timed restart feature makes user operation easier in some scenarios (such as tests).

- If you configure a time interval, the system will restart after the interval. The interval is in the format of *mmm* or *hhh:mm*, in the unit of minutes. You can specify the interval name to reflect the restart purpose.
- If you define a future time, the system will restart when the time is reached.
- The clock feature must be supported by the system if you want to use the at option. It is recommended that you configure the system clock in advance. A new restart plan will overwrite the existing one. A restart plan will be invalid if the system is restarted before the plan takes effect.
- The span between the restart time and current time must not exceed 31 days, and the restart time must be later than the current system time. After you configure a restart plan, do not to change the system clock; otherwise, the plan may fail (for example, the system time is changed to a time after the restart time.)

#### **Related Configuration**

#### **Configuring Restart**

- Run the **reload** command to configure a restart policy.
- **Perform this configuration when you need to restart a device at a specific time.**

## **2.3.7 Character Set Encoding**

The character set encoding function enables the device to specify a unified character set encoding format. After a client enters a command in the CLI, the command is automatically converted into a command in the unified character set encoding format before delivery.

When current running configurations in different formats exist on a device, you can set a unified character set encoding O format only after manually delete running configurations that are not in the unified character set encoding format.

#### **Related Configuration**

- **Setting the Character Set Encoding Format**
- Run the **language character-set { UTF-8 | GBK | default }** command to set the character set encoding format.
- The value **default** indicates that mixed codes are supported.
- **Displaying the Character Set Encoding Format**
- Run the **show language character-set** command to display the current character set encoding format.

# **2.4 Configuration**

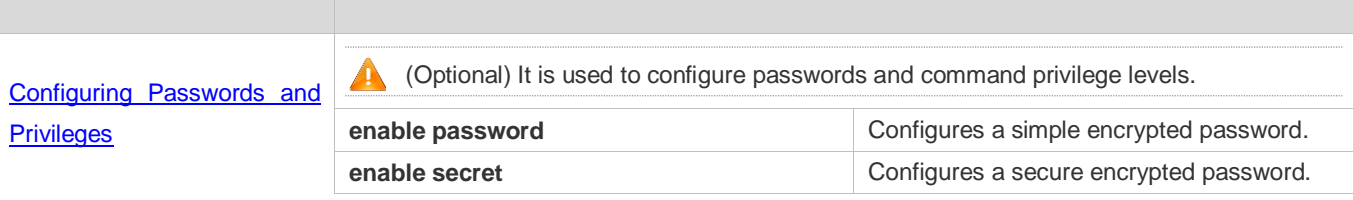

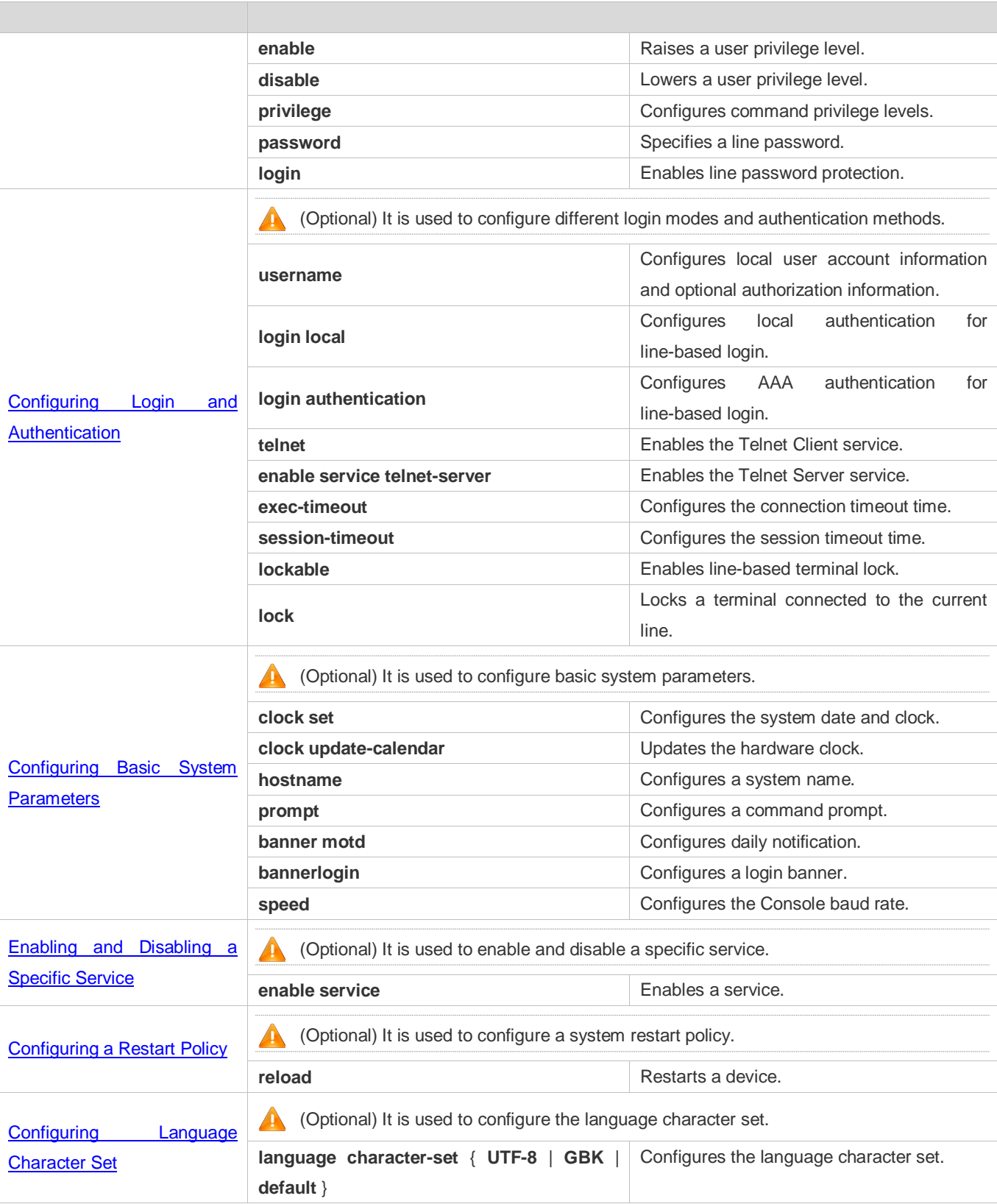

## <span id="page-2075-0"></span>**2.4.1 Configuring Passwords and Privileges**

## **Configuration Effect**

- Configure passwords to control users' access to network devices.
- Assign a privilege level to a command to grant the command access to only the users at or higher than the level.
- Lower the command privilege level to grant more users access to the command.
- Raise the command privilege level to limit the command access to a few users.

#### **Notes**

- You can use the password configuration command with the **level** option to configure a password for a specific privilege level. After you specify the level and the password, the password works for the users who need to access this level.
- By default, no password is configured for any level. The default level is 15.
- If you configure a simple encrypted password with a non-15 level, a warning is displayed and the password is automatically converted into a secure encrypted password.
- The system chooses the secure encrypted password over the simple encrypted password if both of them are configured.

## **Configuration Steps**

- **Configuring a Simple Encrypted Password**
- (Optional) Perform this configuration when you need to establish simple encrypted password verification when users switch between different privilege levels.
- Run the **enable password** command to configure a simple encrypted password.

#### **Configuring a Secure Encrypted Password**

- (Optional) Perform this configuration when you need to establish secure encrypted password verification when users switch between different privilege levels.
- Run the **enable secret** command to configure a secure encrypted password.
- A secure encrypted password has the same function as a simple encrypted password but uses an enhanced password encryption algorithm. Therefore, secure encrypted passwords are recommended out of security consideration.

#### **Configuring Command Privilege Levels**

- **Optional.**
- A command at a lower level is accessible by more users than a command at a higher level.

#### **Raising/Lowering a User Privilege Level**

 After logging in to a network device, the user can change his/her level to obtain access to commands at different privilege levels.

Run the **enable** command or the **disable** command to raise or lower a user privilege level respectively.

#### **Enabling Line Password Protection**

- (Optional) Line password protection is required for remote login (such as login through Telnet).
- Run the **password** [ **0** | **7** ] *line* command to configure a line password, and then run the **login** command to enable login authentication.

If a line password is configured but login authentication is not configured, the system does not display password prompt.

#### **Verification**

- Run the **show privilege** command to display the current user level.
- Run the **show running-config** command to display the configuration.

#### **Related Commands**

#### **Configuring a Simple Encrypted Password**

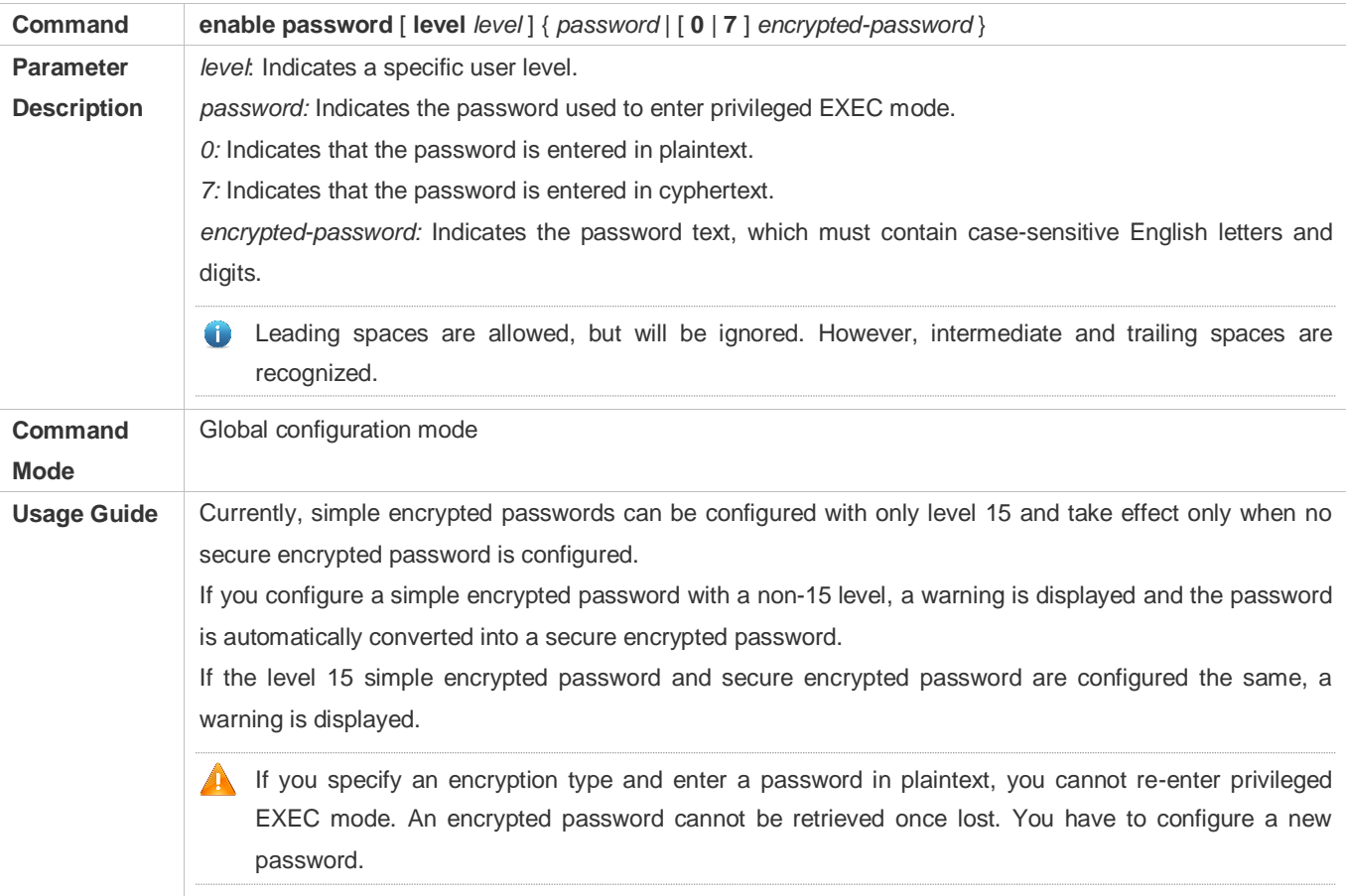

#### **Configuring a Secure Encrypted Password**

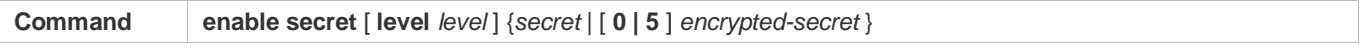

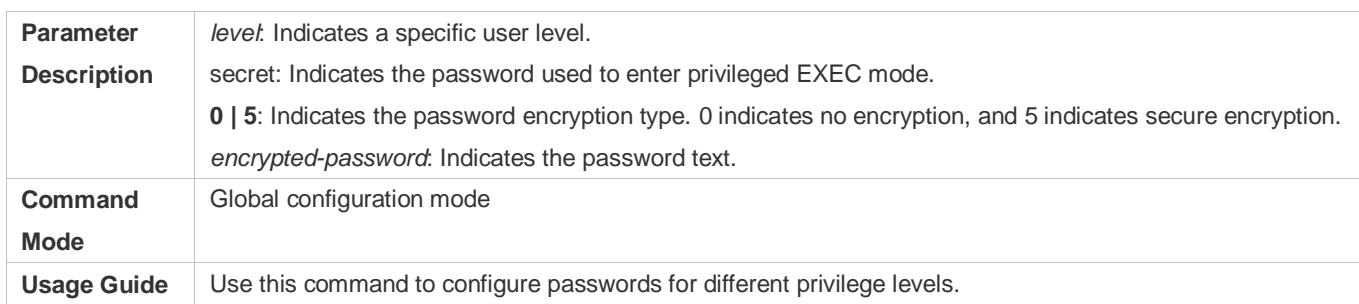

## **Raising a User Privilege Level**

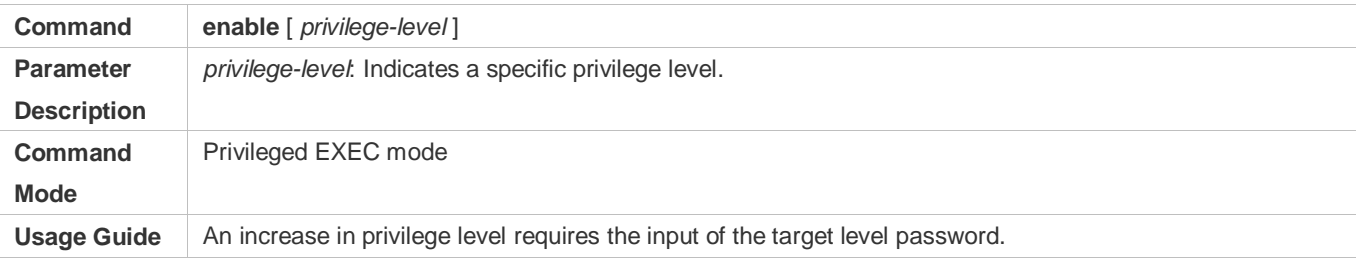

#### **Lowering a User Privilege Level**

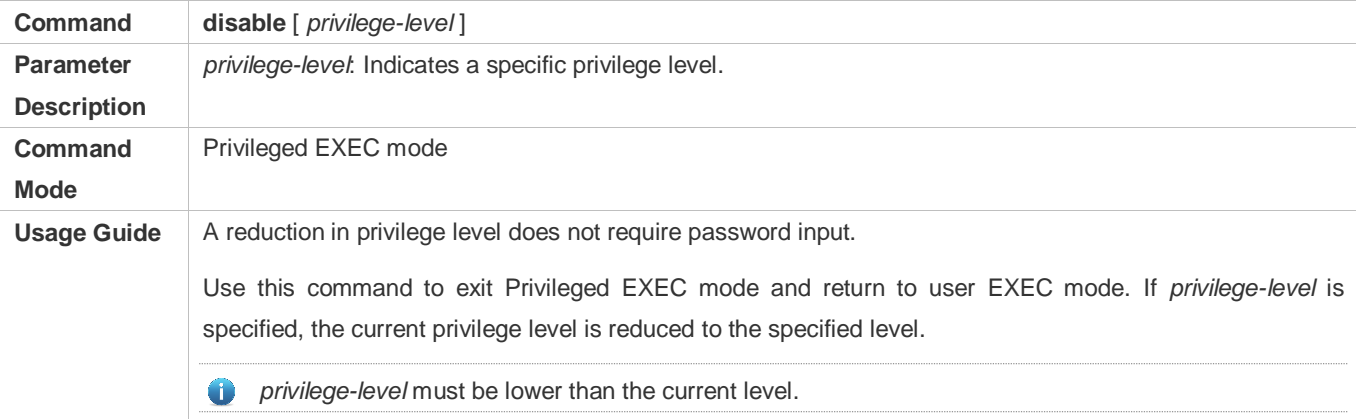

## **Configuring Command Privilege Levels**

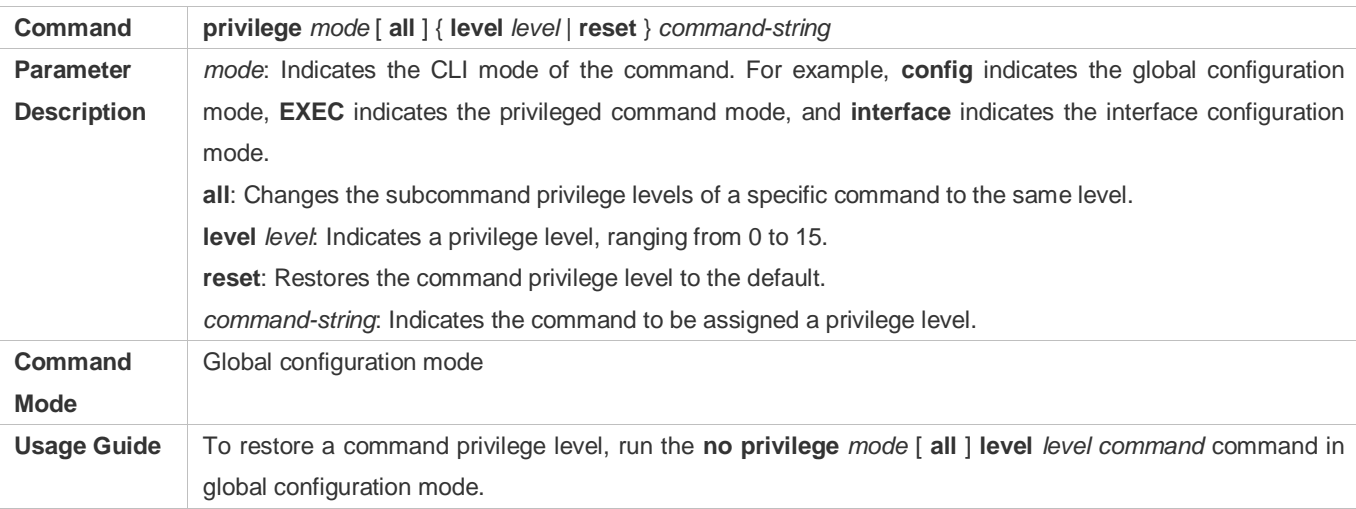

## **Specifying a Line Password**

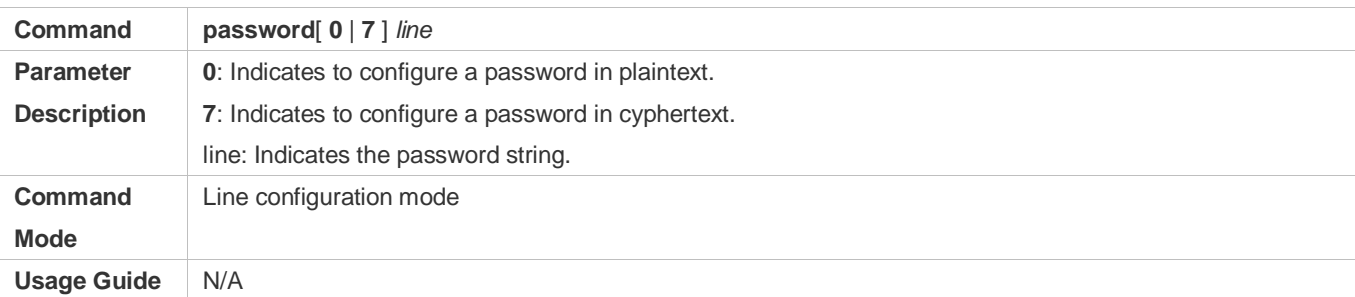

#### **Enabling Line Password Protection**

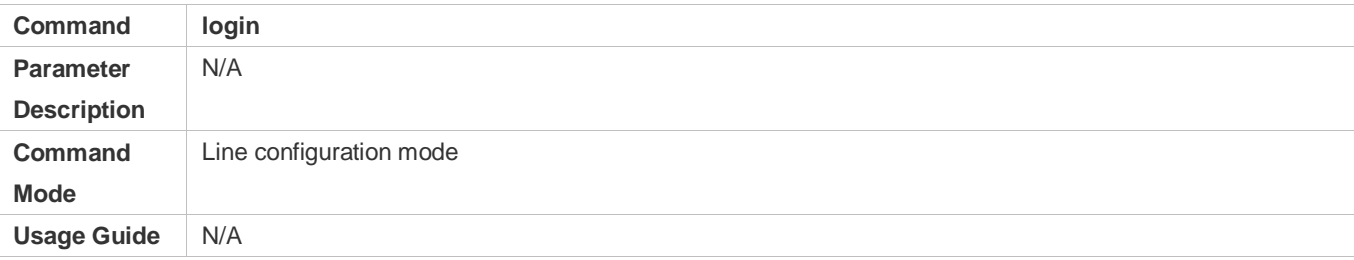

## **Configuration Example**

## **Configuring Command Authorization**

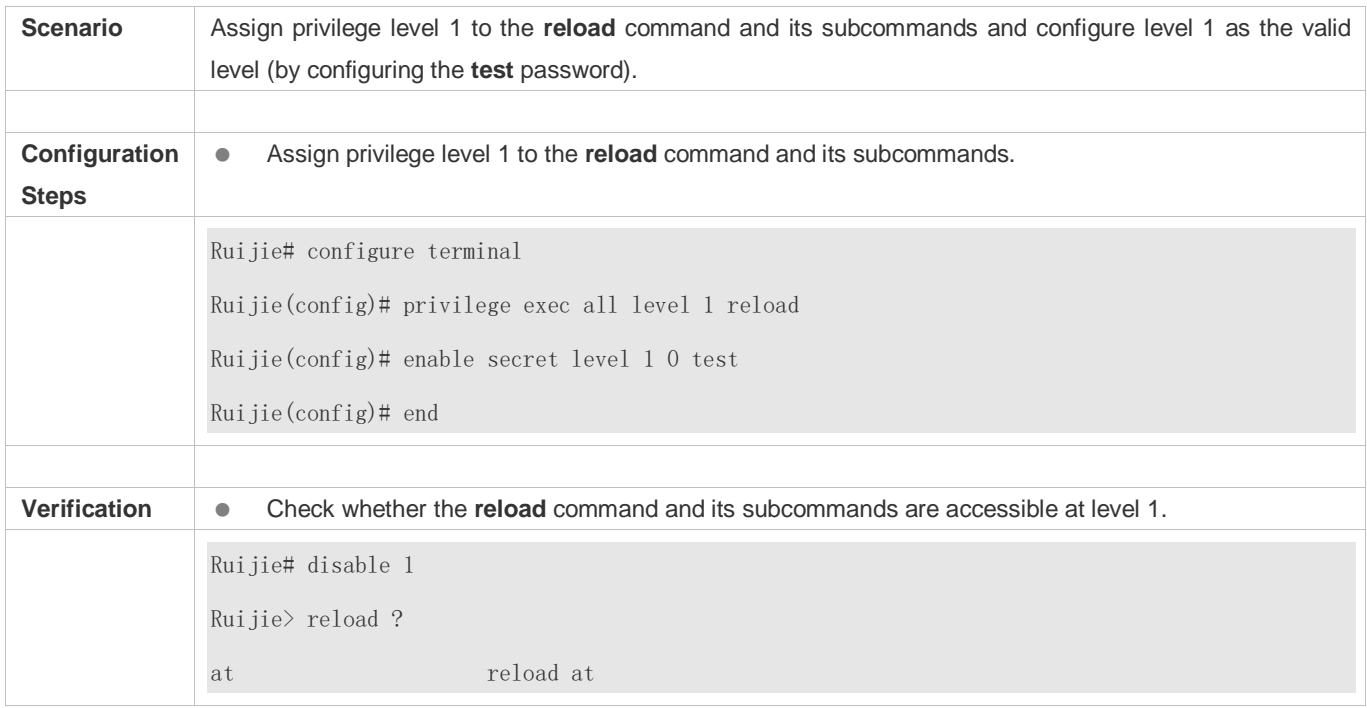

# <span id="page-2078-0"></span>**2.4.2 Configuring Login and Authentication**

**Configuration Effect**

- Establish line-based login identity authentication.
- Run the **telnet** command on a network device to log in to a remote device.
- Close an established connection if no output is detected during the timeout time.
- Disconnect an established session connecting to a remote host and restore the host to Idle if no output is detected during the timeout time.
- **Lock a terminal to deny access. When a user enters any character on the locked terminal, the password prompt is** displayed. The terminal will be automatically unlocked if the entered password is correct.

#### **Configuration Steps**

- **Configuring Local User Information**
- $\bullet$  Mandatory.
- Run the **username** command to configure the account used for local identity authentication and authorization, including usernames, passwords, and optional authorization information.
- **•** Perform this configuration on every device.
- **Configuring Local Authentication for Line-Based Login**
- $\bullet$  Mandatory.
- Configure local authentication for line-based login in the case that AAA is disabled.
- **•** Perform this configuration on every device.
- **Configuring AAA Authentication for Line-Based Login**
- (Optional) Perform this configuration to configure AAA authentication for line-based login.
- Configure AAA authentication for line-based login in the case that AAA is enabled.
- **•** Perform this configuration on every device.
- **Enabling the Telnet Client Service**
- Run the **telnet** command to log in to a remote device.
- **Restoring a Telnet Client Connection**
- (Optional) Perform this configuration to restore the connection on a Telnet client.
- **Closing a Suspended Telnet Client Connection**
- (Optional) Perform this configuration to close the suspended connection on a Telnet client.
- **Enabling the Telnet Server Service**
- **Optional.**
- **Enable the Telnet Server service when you need to enable Telnet login.**

#### **Configuring the Connection Timeout Time**

- **Optional.**
- An established connection will be closed if no output is detected during the timeout time.
- **Perform this configuration when you need to increase or reduce the connection timeout time.**

#### **Configuring the Session Timeout Time**

- **Optional.**
- The session connecting to a remote host will be disconnected and the host be restored to Idle if no output is detected during the timeout time.
- Perform this configuration when you need to increase or reduce the session timeout time.

#### **Locking a Session**

- (Optional) Perform this configuration when you need to temporarily exit a session on a device.
- To lock a session, first enable terminal lock in line configuration mode, and then run the **lock** command to lock the terminal.

#### **Verification**

- Run the **show running-config** command to display the configuration.
- In the case that AAA is disabled, after local user information and line-based local authentication are configured, check whether users are prompted for username and password input for access to the CLI.
- In the case that AAA is enabled, after local user information and local AAA authentication are configured, check whether users are prompted for username and password input for access to the CLI.
- Run the **show user** command to display the information about the users who have logged in to the CLI.
- Telnet clients can connect to devices enabled with the Telnet Server service.
- When a user presses **Enter** on a locked CLI, the user is prompted for password input. The session is unlocked only when the entered password is the same as the configured one.
- Run the **show sessions** command to display every established Telnet client instance.

#### **Related Commands**

#### **Configuring Local User Information**

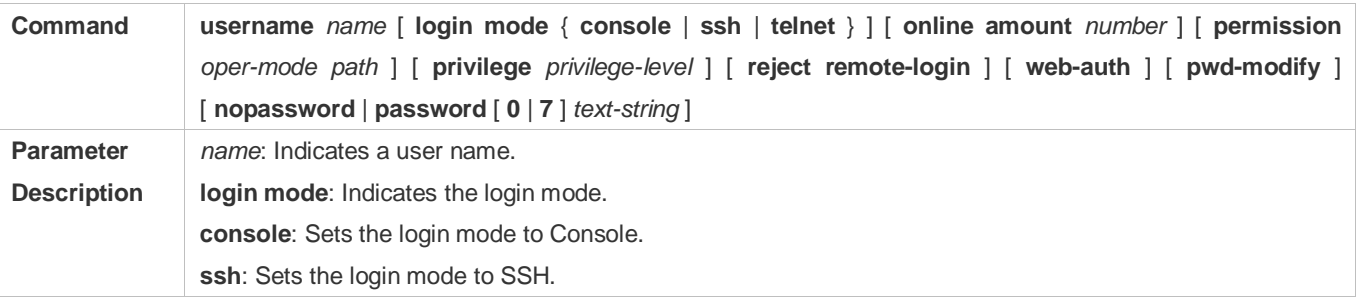

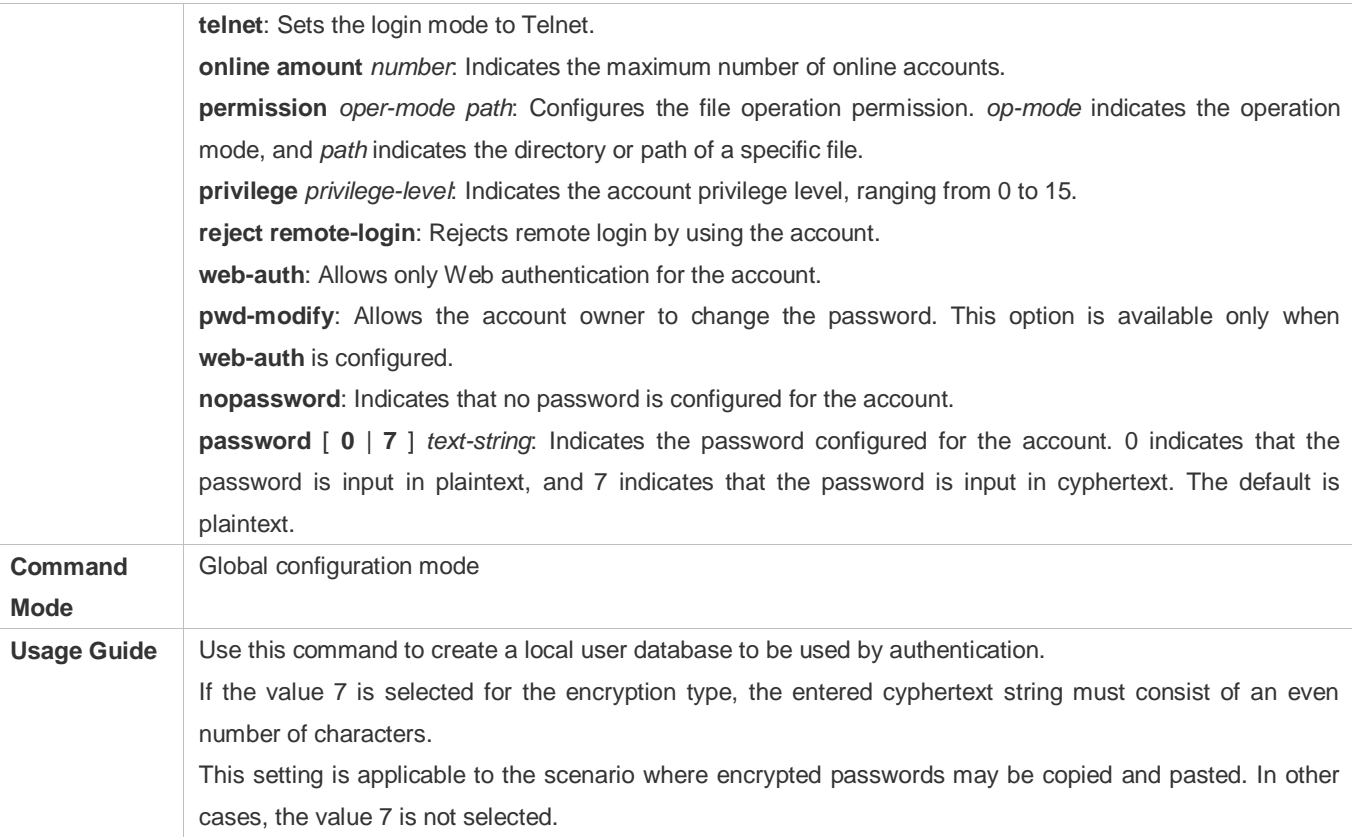

## **Configuring Local Authentication for Line-Based Login**

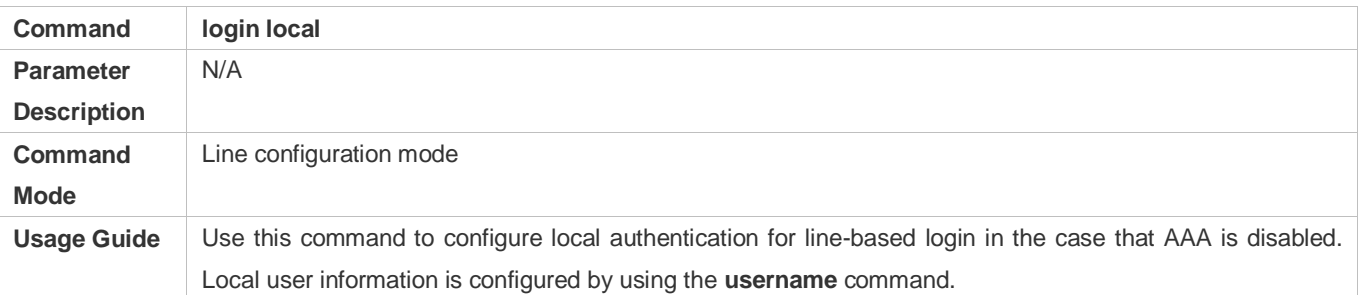

## **Configuring AAA Authentication for Line-Based Login**

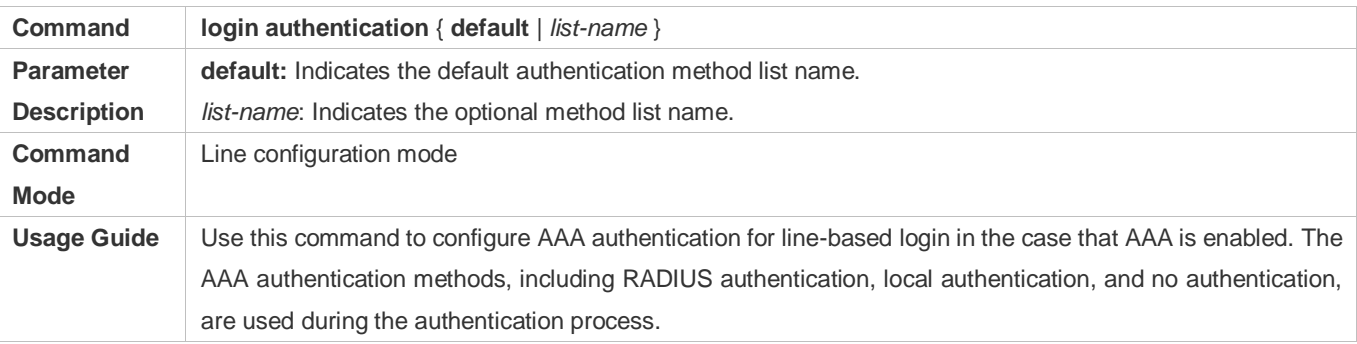

#### **Enabling the Telnet Client Service**

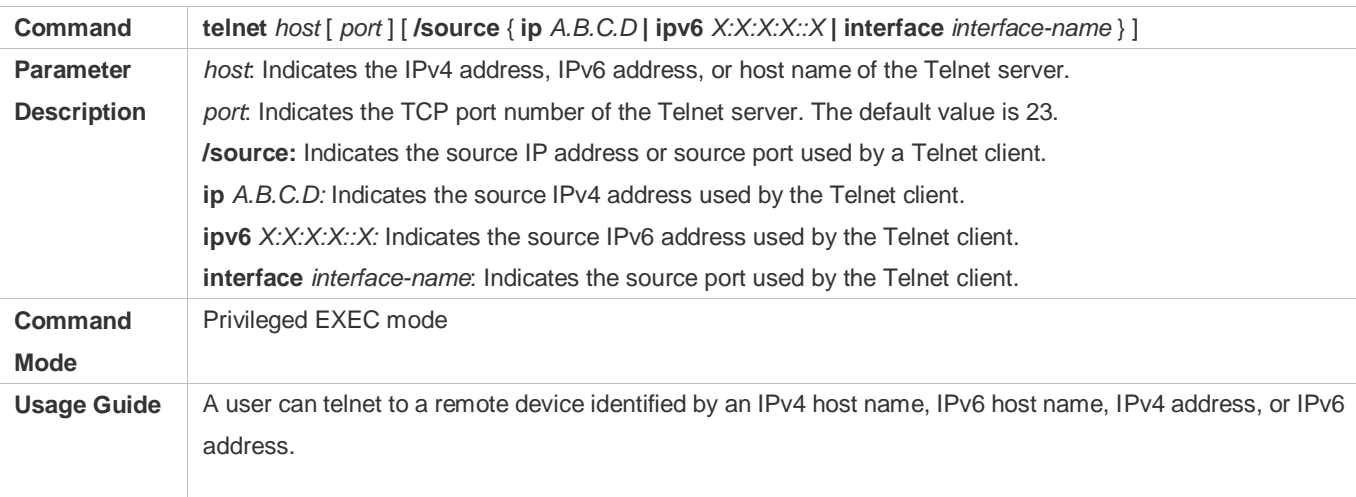

## **Restoring a Telnet Client Session**

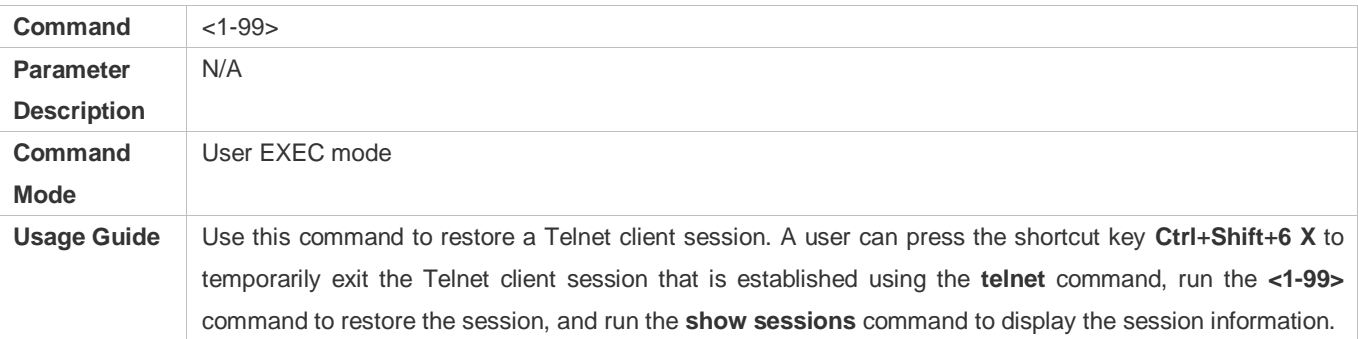

## **Closing a Suspended Telnet Client Connection**

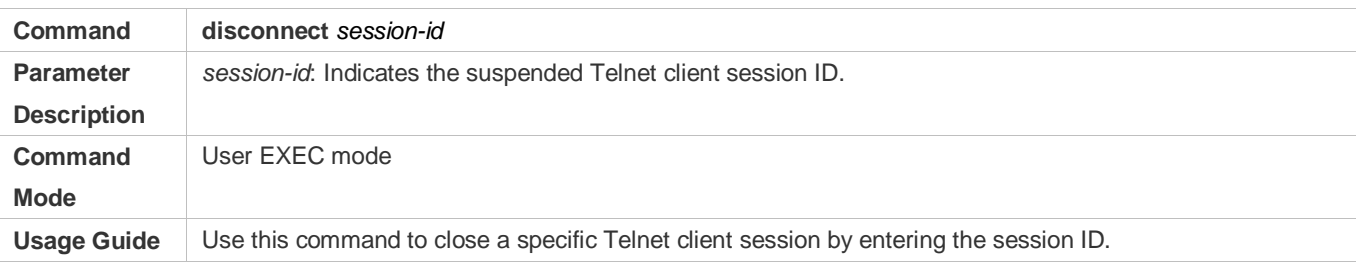

## **Enabling the Telnet Server Service**

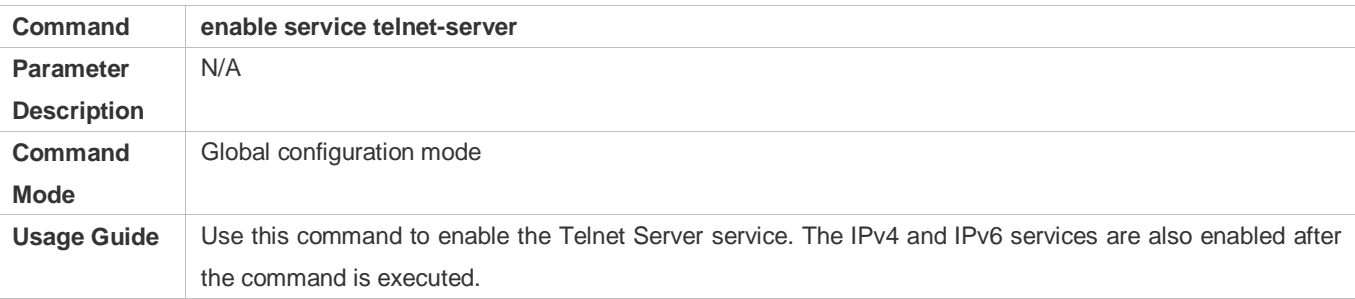

## **Configuring the Connection Timeout Time**

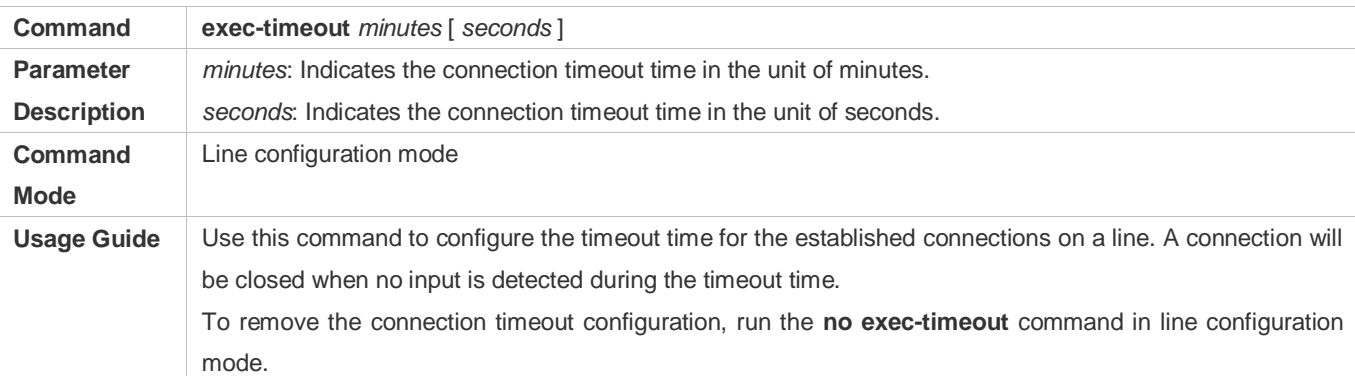

## **Configuring the Session Timeout Time**

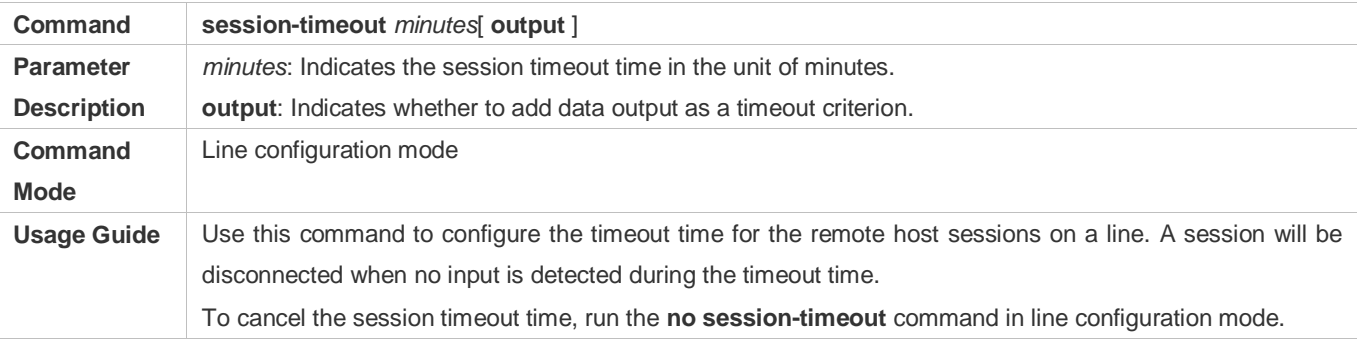

#### **Enabling Line-Based Terminal Lock**

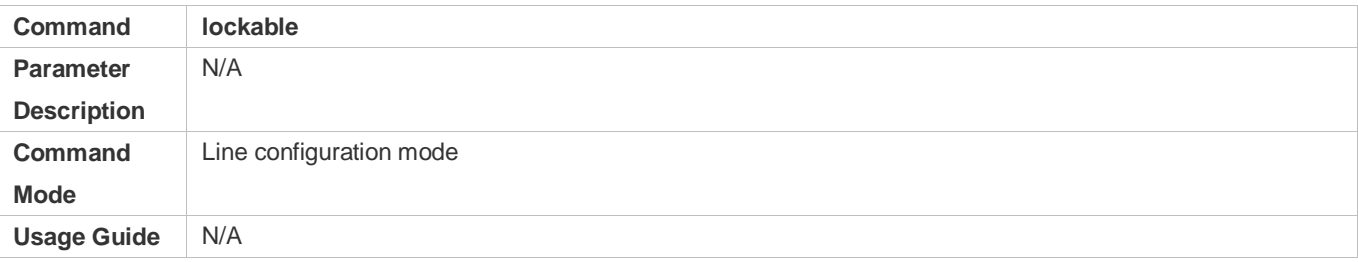

## **Locking a Terminal Connected to the Current Line**

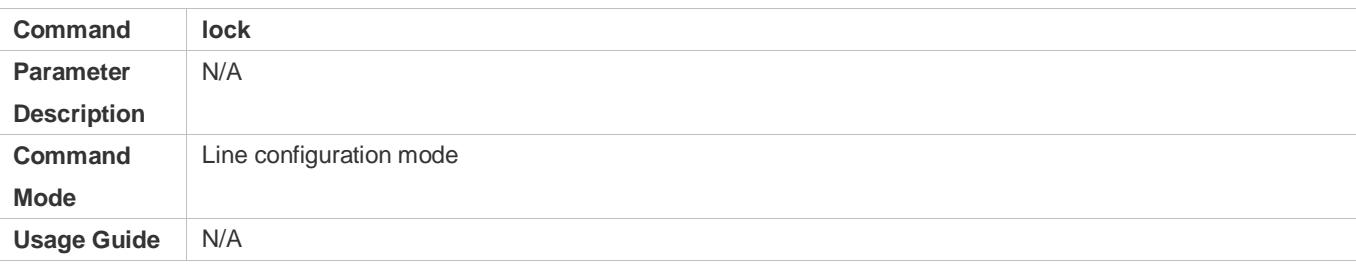

## **Configuration Example**

#### **Establishing a Telnet Session to a Remote Network Device**

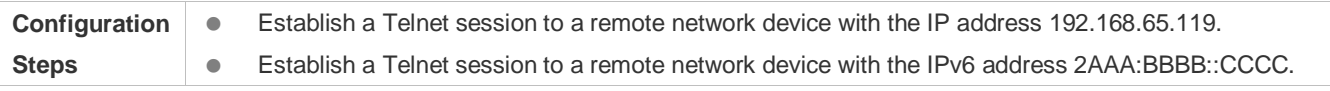

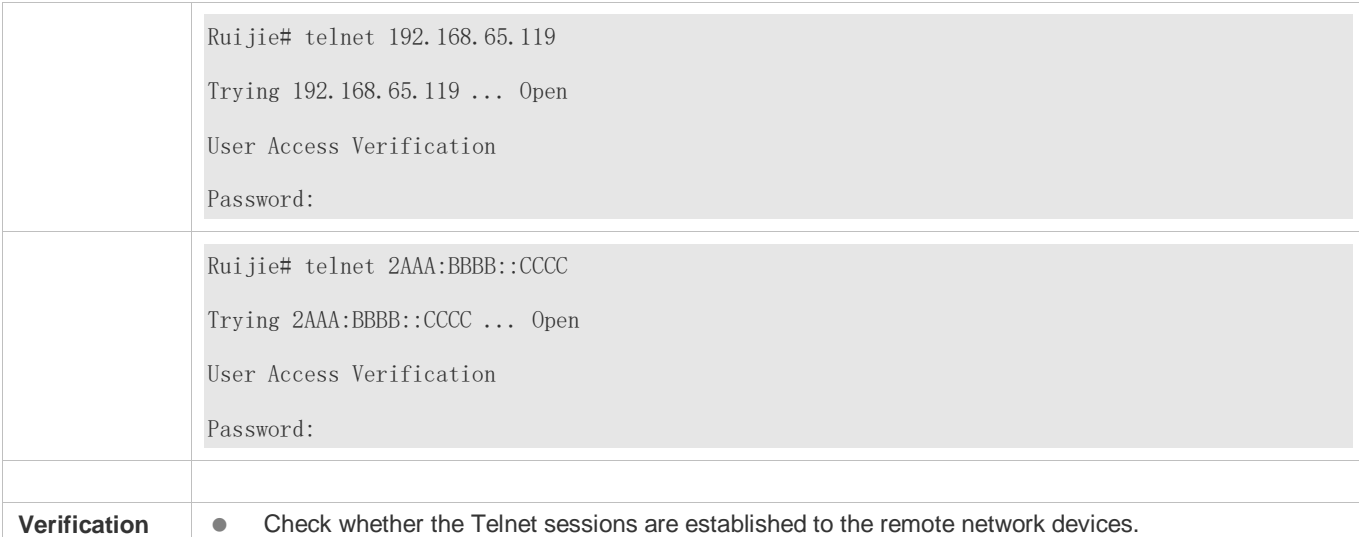

#### **Configuring the Connection Timeout Time**

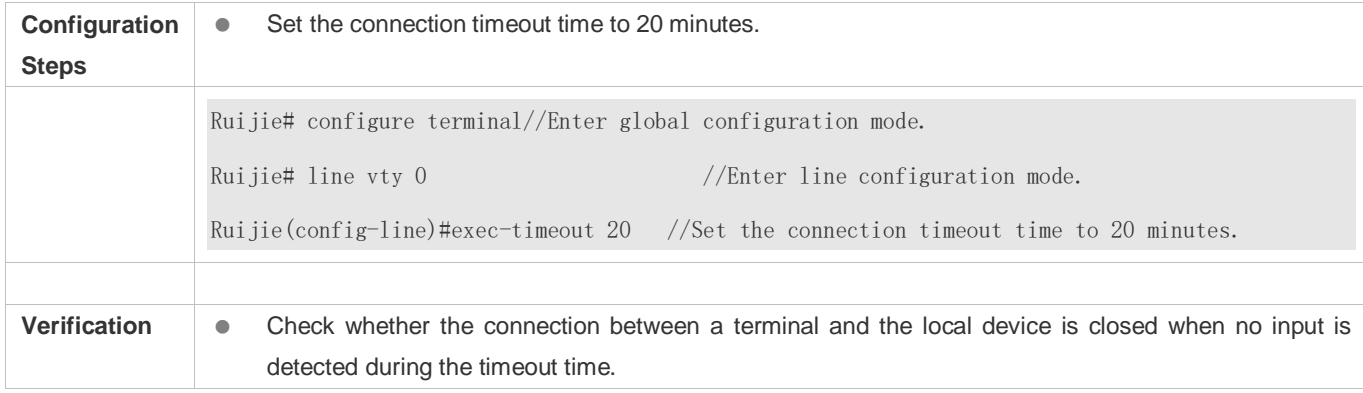

## <span id="page-2084-0"></span>**2.4.3 Configuring Basic System Parameters**

#### **Configuration Effect**

**Configure basic system parameters.** 

#### **Configuration Steps**

- **Configuring the System Date and Clock**
- $\bullet$  Mandatory.
- Configure the system time of a network device manually. The device clock starts from the configured time and keeps running even when the device is powered off.

The time configuration is applied only to the software clock if the network device does not provide a hardware clock. The configuration will be invalid when the device is powered off.

#### **Updating the Hardware Clock**

Optional.

**Perform this configuration when you need to copy the date and time of the software clock to the hardware clock so that** the hardware clock is synchronized with the software clock.

**Configuring a System Name**

- (Optional) Perform this configuration to change the default system name.
- **Configuring a Command Prompt**
- (Optional) Perform this configuration to change the default command prompt.
- **Configuring Daily Notification**
- (Optional) Perform this configuration when you need to display important prompts or warnings to users.
- You can configure notification in one or multiple lines, which will be displayed to users after login.

#### **Configuring a Login Banner**

- (Optional) Perform this configuration when you need to display important messages to users upon login or logout.
- **Configuring the Console Baud Rate**
- (Optional) Perform this configuration to change the default Console baud rate.

#### **Verification**

- Run the **show clock** command to display the system time.
- Check whether a login banner is displayed after login.
- Run the **show version** command to display the system information and version.

#### **Related Commands**

#### **Configuring the System Date and Clock**

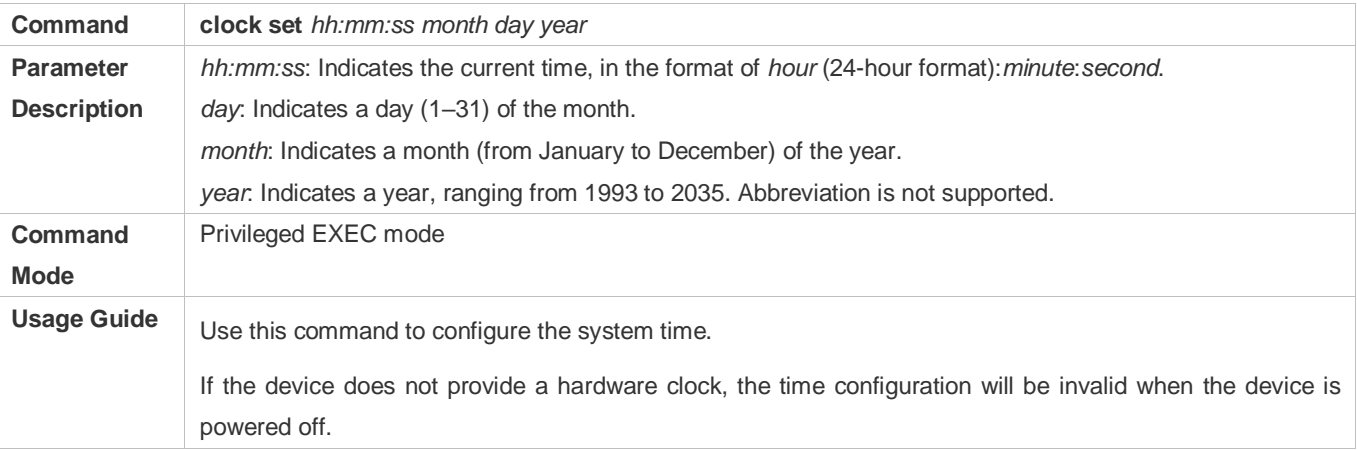

#### **Updating the Hardware Clock**

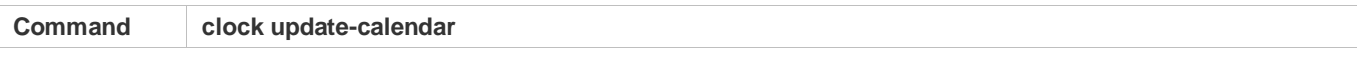

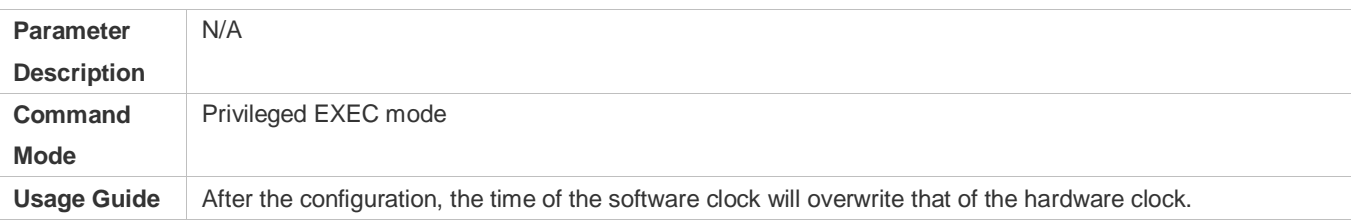

## **Configuring a System Name**

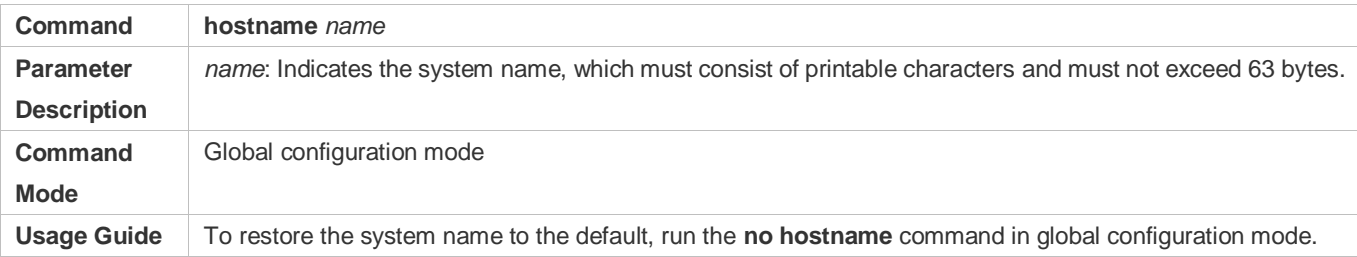

#### **Configuring a Command Prompt**

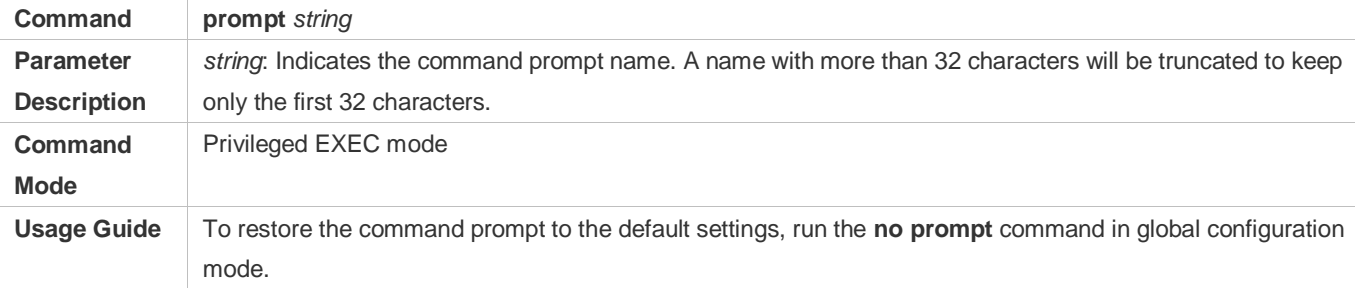

## **Configuring Daily Notification**

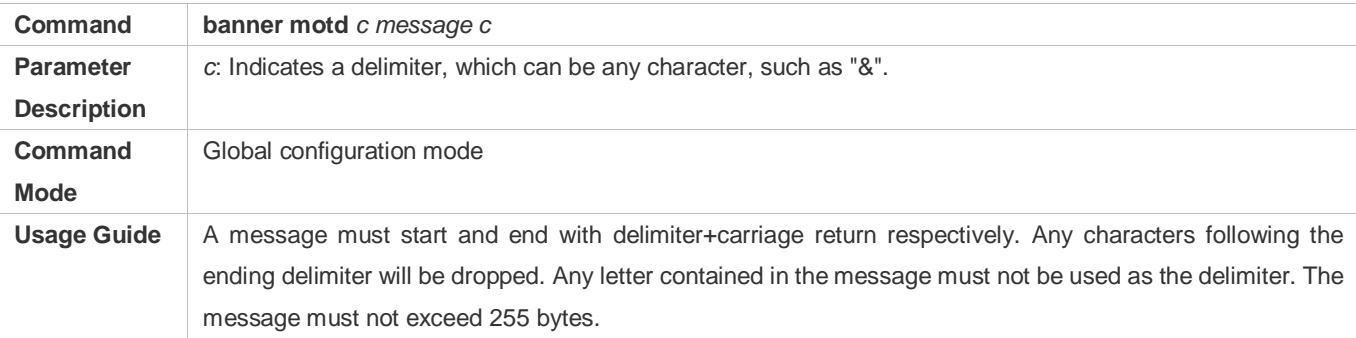

## **Configuring a Login Banner**

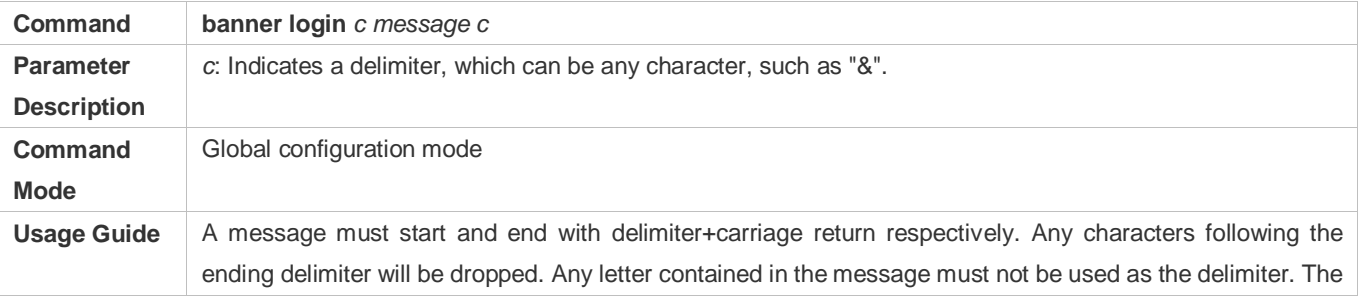

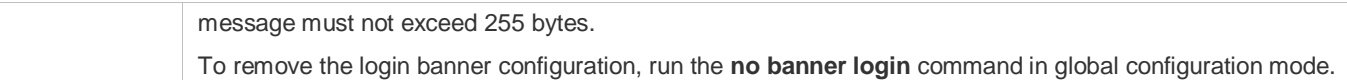

# **Configuring the Console Baud Rate**

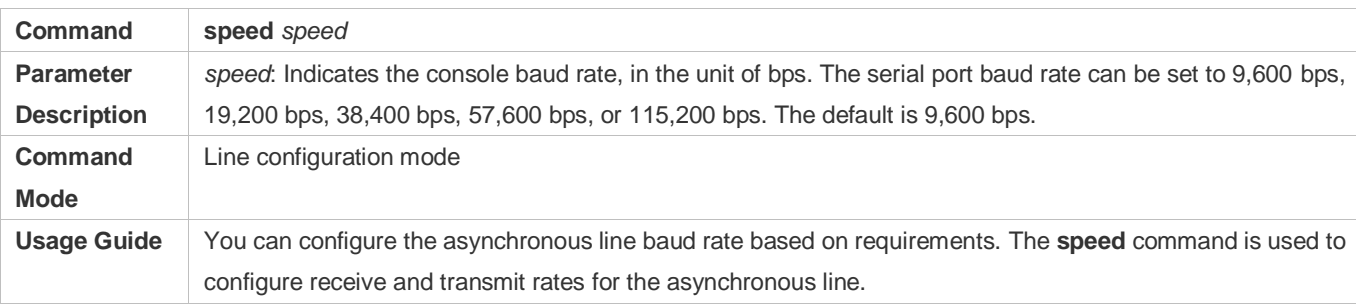

## **Configuration Example**

## **Configuring the System Time**

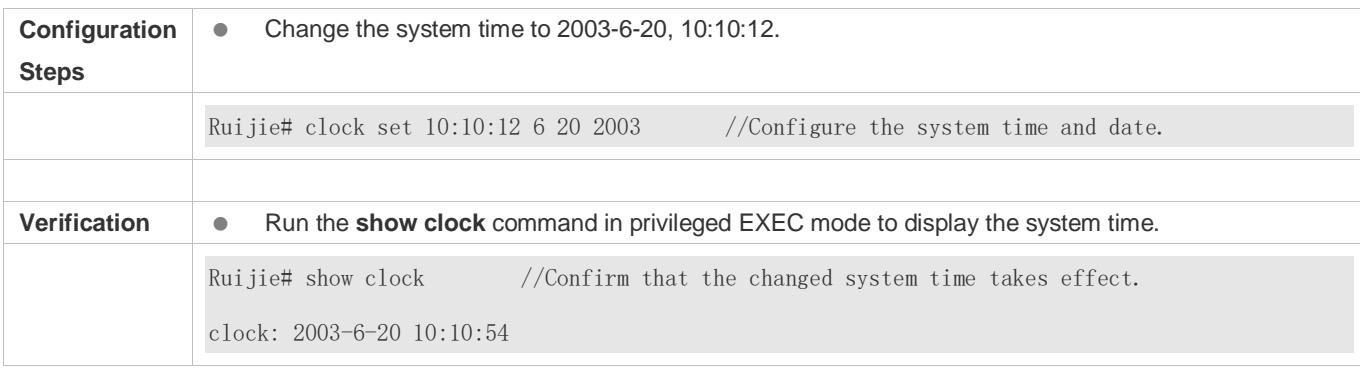

## **Configuring Daily Notification**

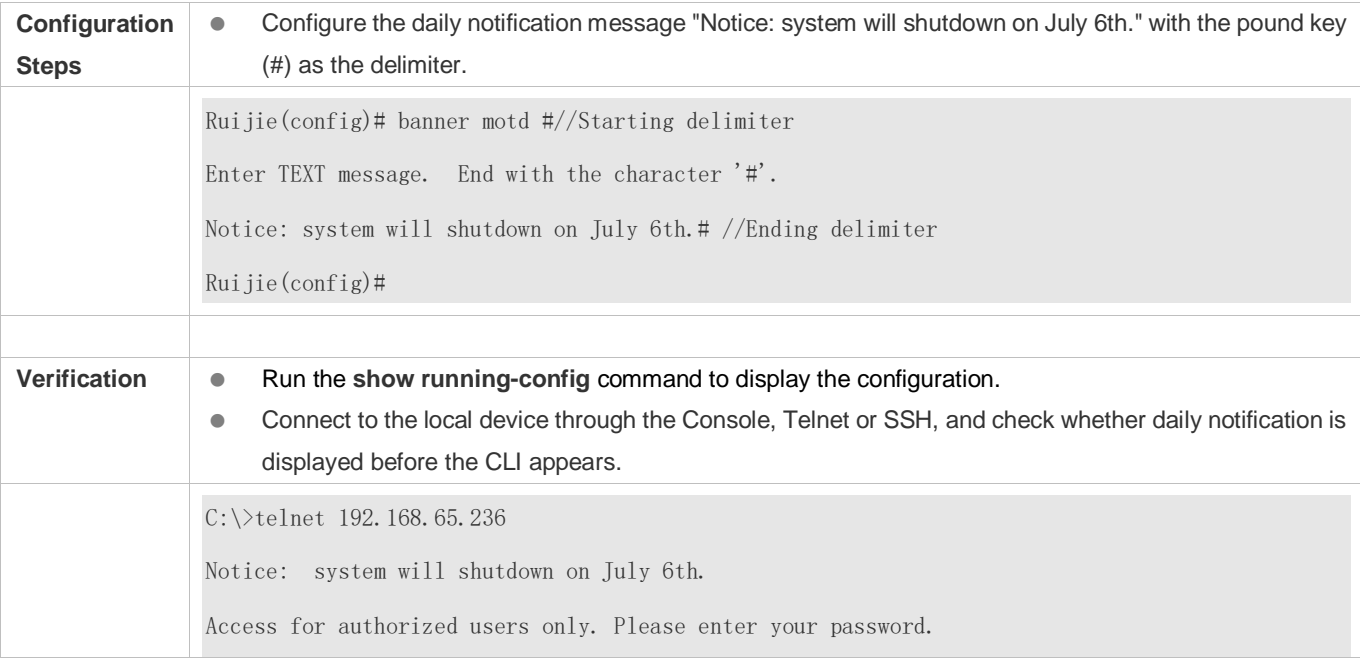
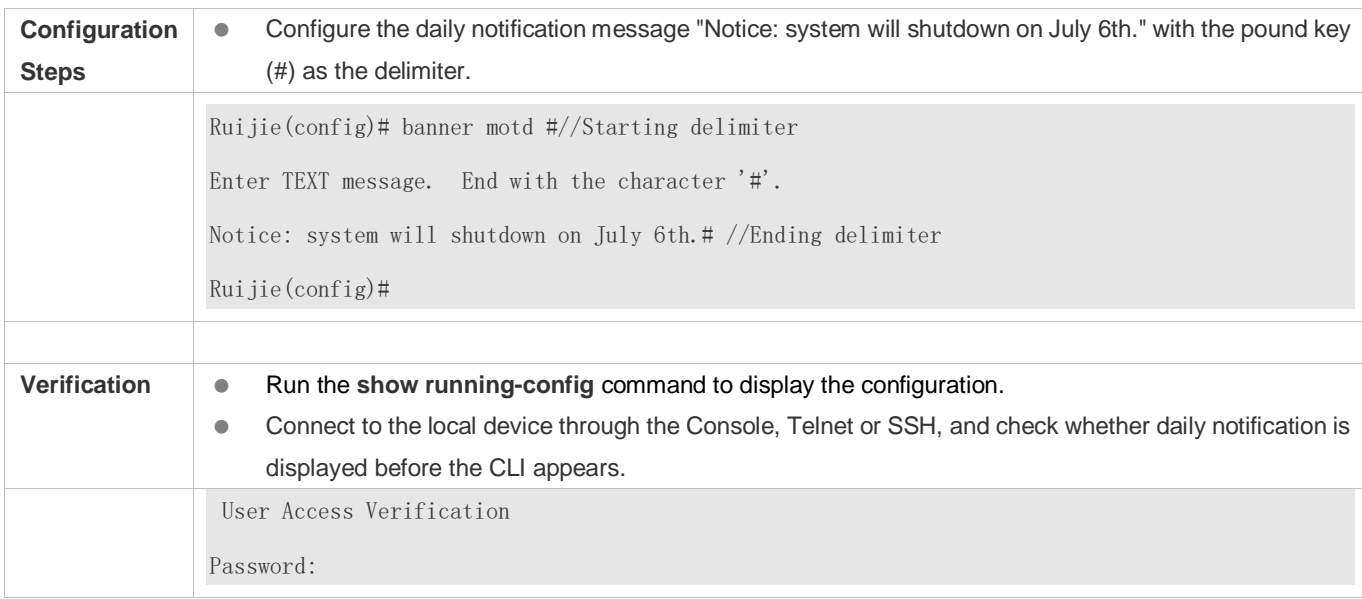

### **Configuring a Login Banner**

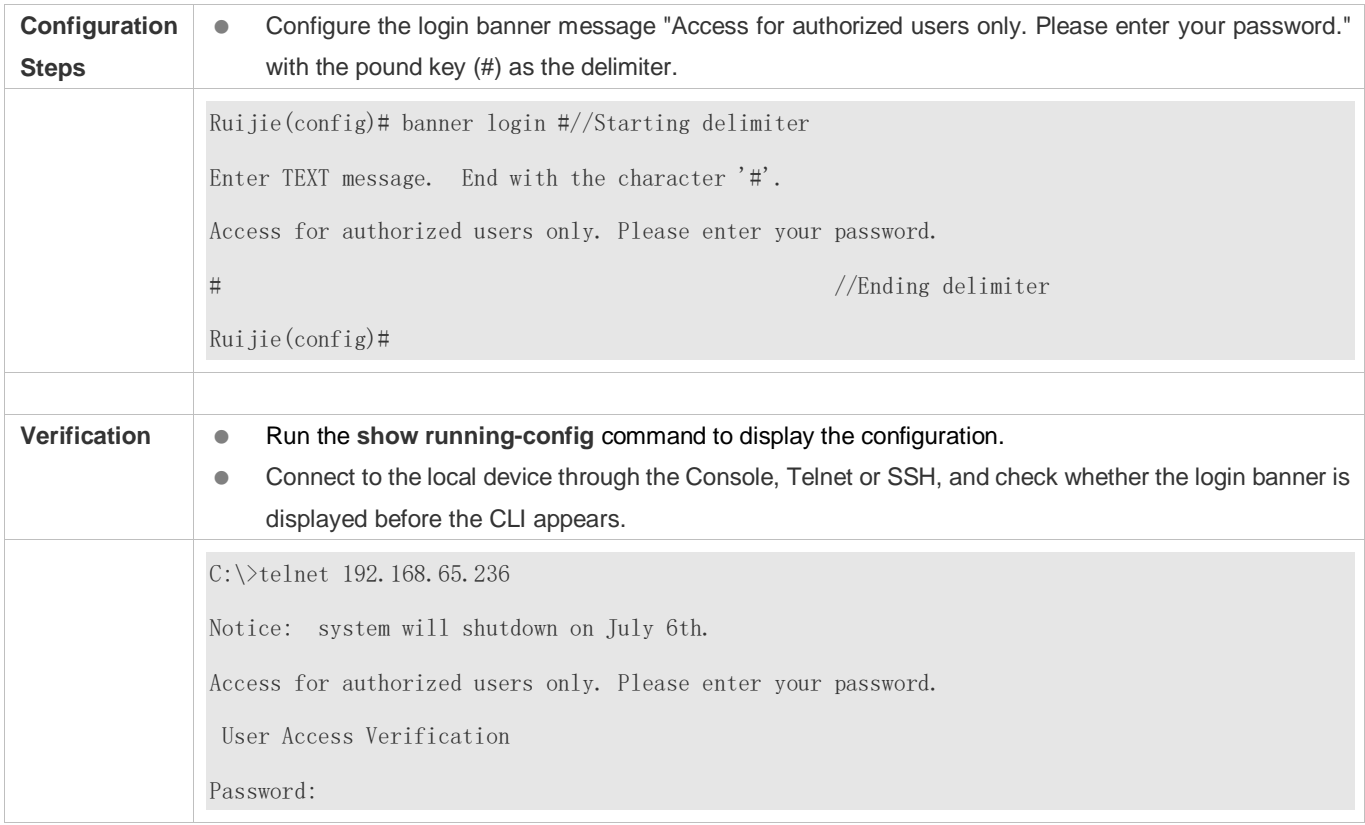

### **Configuring the Serial Port Baud Rate**

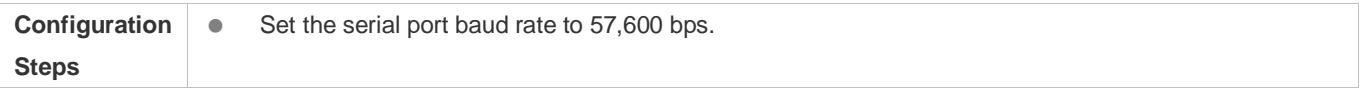

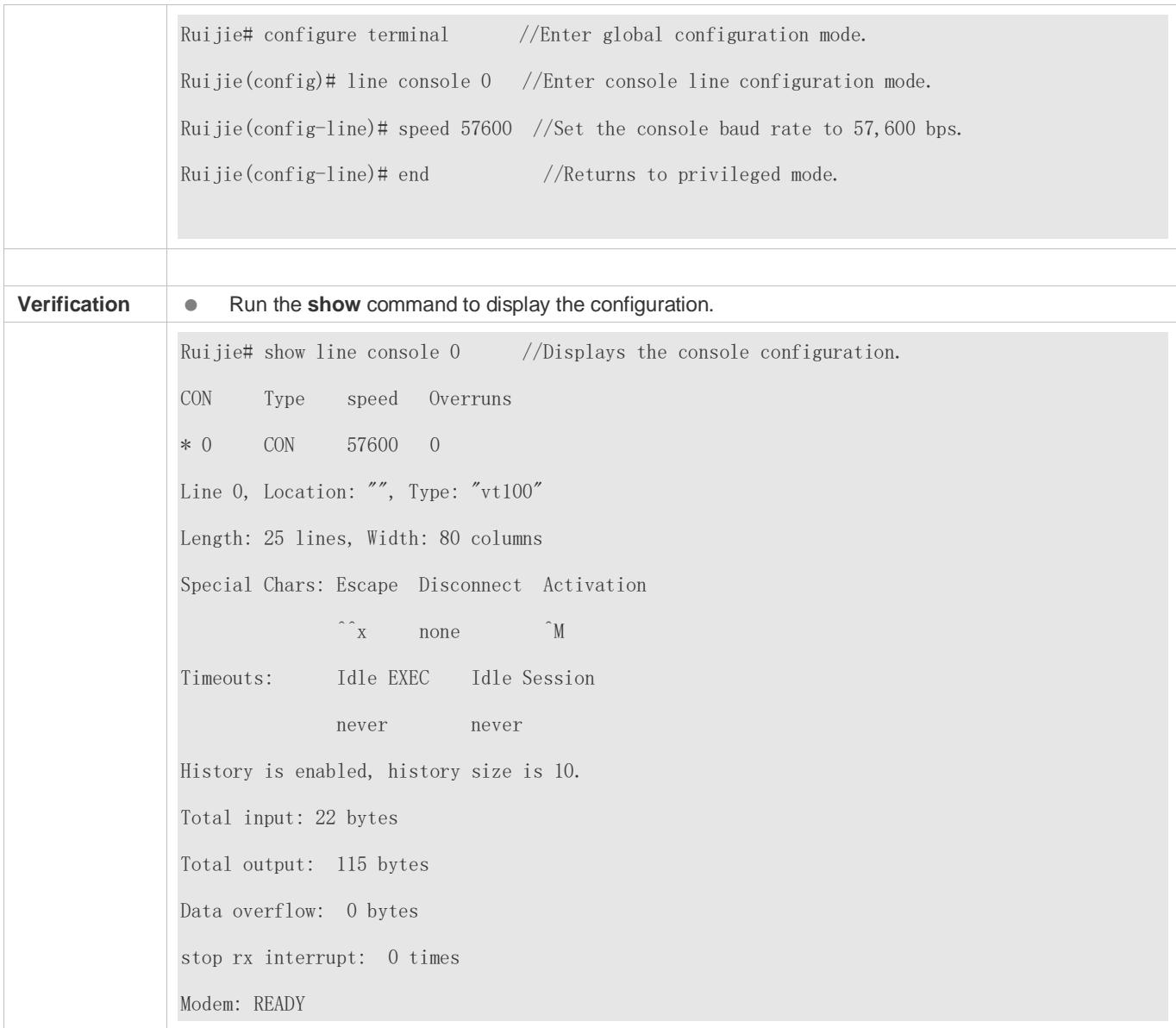

### **2.4.4 Enabling and Disabling a Specific Service**

### **Configuration Effect**

 Dynamically adjust system services when the system is running, and enable and disable specific services (SNMP Agent, SSH Server, and Telnet Server).

### **Configuration Steps**

- **Enabling the SNMP Agent, SSH Server, and Telnet Server Services**
- (Optional) Perform this configuration when you need to use these services.

### **Verification**

- Run the **show running-config** command to display the configuration.
- Run the **show services** command to display the service Enabled/Disable state.

#### **Related Commands**

### **Enabling the SSH Server, Telnet Server, and SNMP Agent Services**

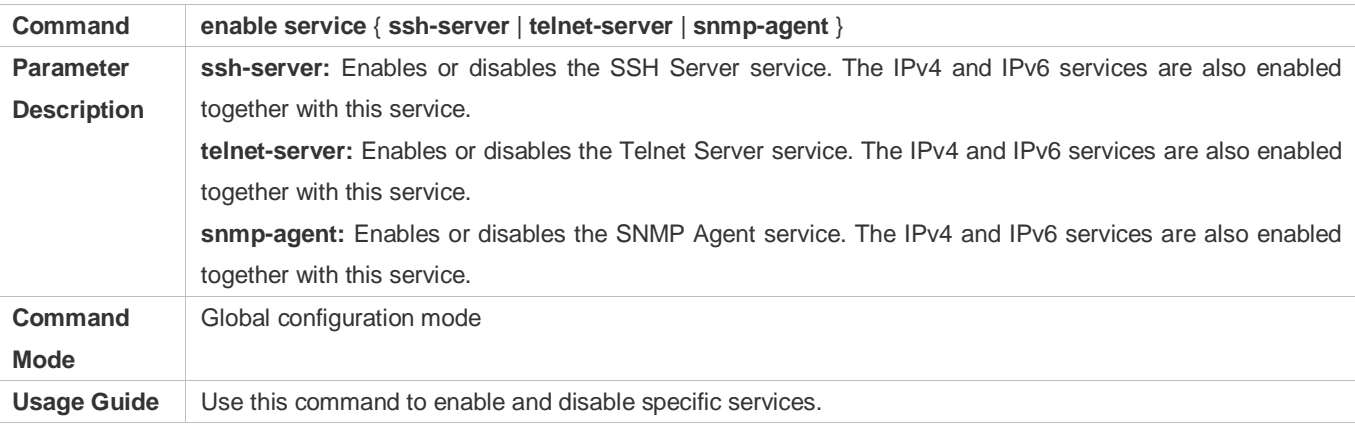

### **Configuration Example**

#### **Enabling the SSH Server Service**

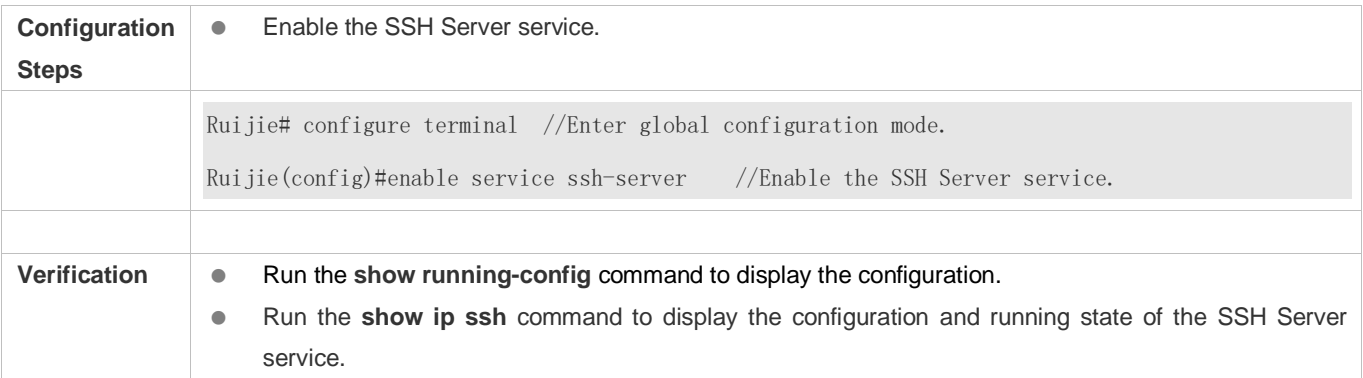

### **2.4.5 Configuring a Restart Policy**

### **Configuration Effect**

Configure a restart policy to restart a device as scheduled.

#### **Configuration Steps**

#### **Configuring Direct Restart**

Run the **reload** command in privileged EXEC mode to restart the system immediately.

### **Configuring Timed Restart**

reload at hh:mm:ss month day year

If you configure a specific time, the system will restart at the time. The time must be a time in the future. The **month day year** parameter is optional. If it is not specified, the system clock time is used by default.

The clock feature must be supported by the system if you want to use the **at** option. It is recommended that you configure the system clock in advance. A new restart plan will overwrite the existing one. A restart plan will be invalid if the system is restarted before the plan takes effect.

The restart time must be later than the current system time. After you configure a restart plan, do not change the system clock; otherwise, the plan may fail (for example, the system time is changed to a time after the restart time.)

#### **Related Commands**

#### **Restarting a Device**

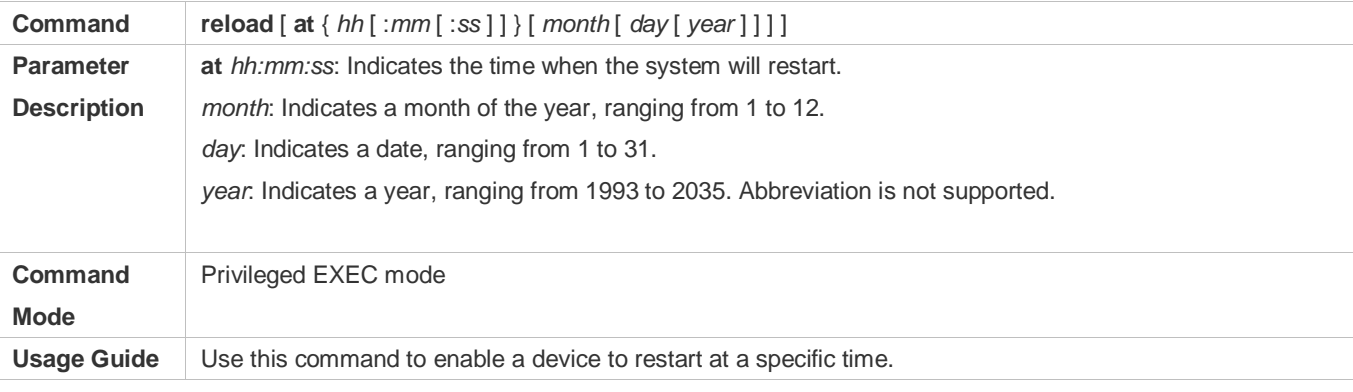

### **2.4.6 Configuring the Character Set Encoding Format**

### **Configuration Effect**

A unified character set encoding format is used on a device.

**Notes**

None

**Configuration Steps**

#### **Setting a Character Set Encoding Format**

Run the **language character-set** command to set a character set encoding format.

When current running configurations in different formats exist on a device, you can set a unified character set encoding format only after manually delete running configurations that are not in the unified character set encoding format.

#### **Verification**

Run the **show language character-set** command to display the specified character set encoding format.

### **Related Commands**

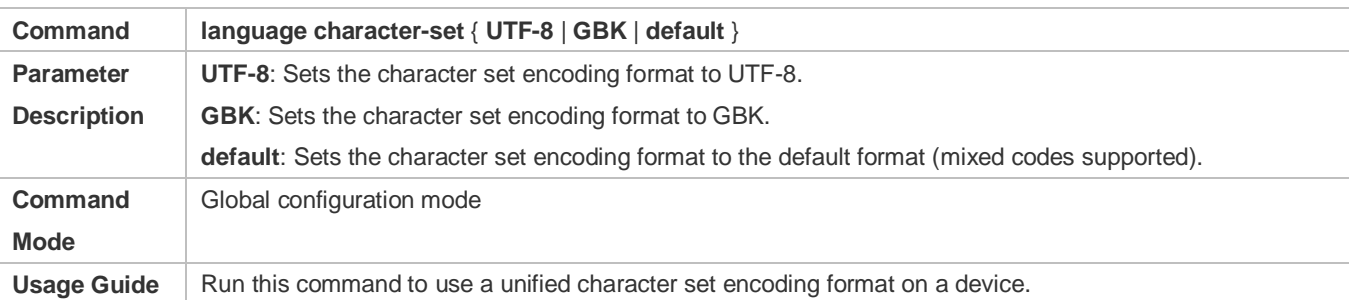

### **Common Errors**

None

# **2.5 Monitoring**

### **Displaying**

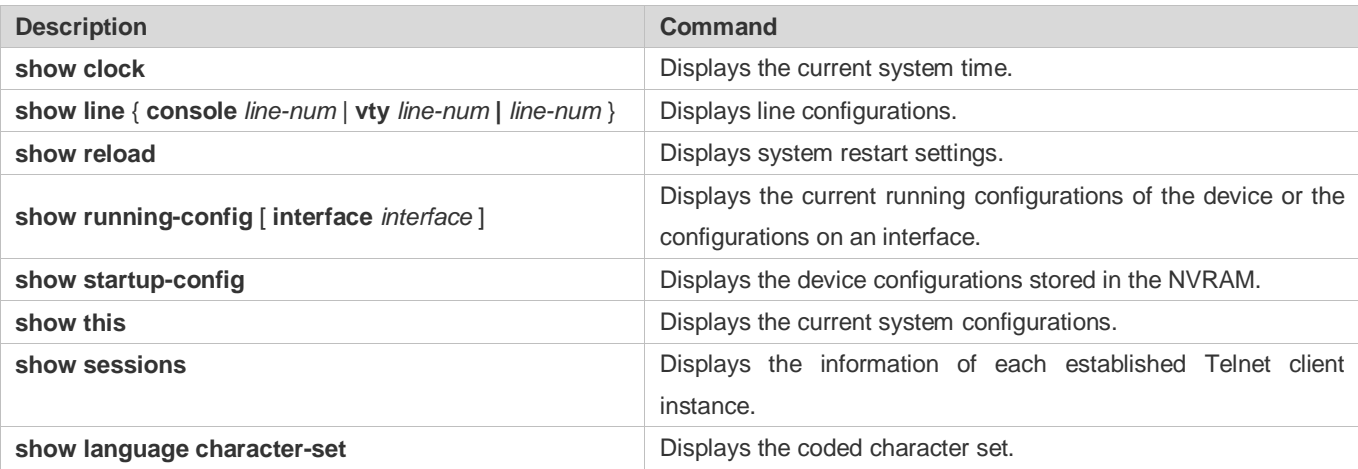

# **3 Configuring Lines**

## **3.1 Overview**

There are various types of terminal lines on network devices. You can manage terminal lines in groups based on their types. Configurations on these terminal lines are called line configurations. On network devices, terminal lines are classified into multiple types such as CTY, VTY.

# **3.2 Applications**

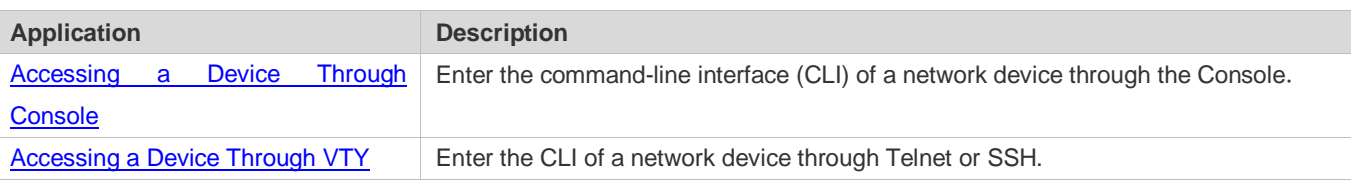

## <span id="page-2093-0"></span>**3.2.1 Accessing a Device Through Console**

### **Scenario**

Figure 3-1

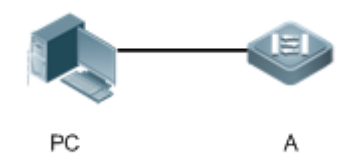

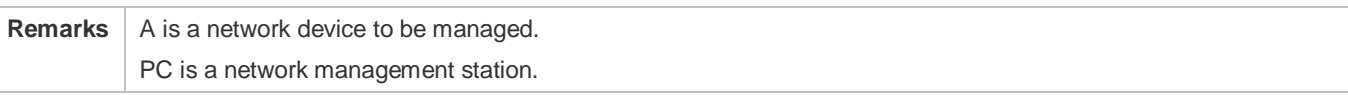

### **Deployment**

The network management station connects to the Console port of a network device through a serial cable. Using the Console software (Hyper Terminal or other terminal simulation software) on the network management station, you can access the Console of the network device and enter the CLI to configure and manage the network device.

### <span id="page-2093-1"></span>**3.2.2 Accessing a Device Through VTY**

### **Scenario**

Figure 3-2

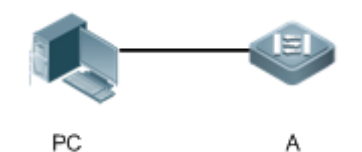

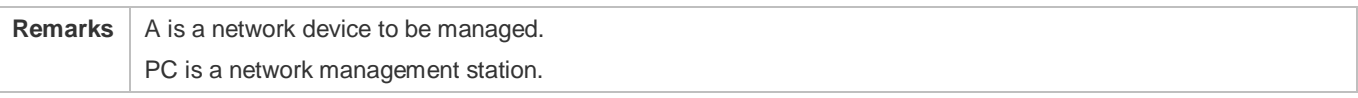

### **Deployment**

The network management station connects to a network device through the network. Using a VTY client (such as Putty) on the network management station, you can access the network device through Telnet or SSH and enter the CLI to configure and manage the network device.

## **3.3 Features**

### **Basic Concepts**

### **CTY**

The CTY line refers to the line connected to the Console port. Most network devices have a Console port. You can access the local system through the Console port.

### **VTY**

The VTY line is a virtual terminal line that does not correspond to any hardware. It is used for Telnet or SSH connection.

### **Overview**

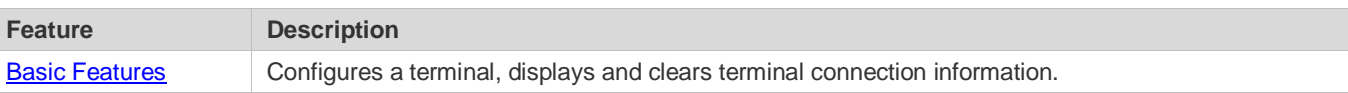

### <span id="page-2094-0"></span>**3.3.1 Basic Features**

### **Related Configuration**

### **Clearing Terminal Connections**

When a terminal connects to the network device, the corresponding terminal line is occupied. Run the **show user** command to display the connection status of these terminal lines. If you want to disconnect the terminal from the network device, run the **clear line** command to clear the terminal line. After the terminal lines are cleared, the related connections (such as Telnet and SSH) are interrupted, the CLI exits, and the terminal lines restore to the unoccupied status. Users can re-establish connections.

### **Specifying the Number of VTY Terminals**

Run the **line vty** command to enter the VTY line configuration mode and specify the number of VTY terminals.

By default, there are 5 VTY terminals, numbered from 0 to 4. You can increase the number of VTY terminals to 36, with new ones numbered from 5 to 35. Only new terminals can be removed.

# **3.4 Configuration**

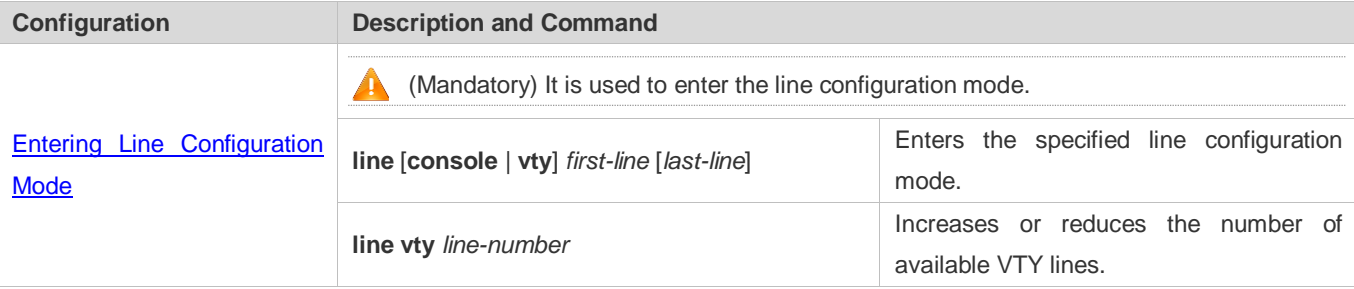

### <span id="page-2095-0"></span>**3.4.1 Entering Line Configuration Mode**

### **Configuration Effect**

Enter line configuration mode to configure other functions.

### **Configuration Steps**

- **Entering Line Configuration Mode**
- $\bullet$  Mandatory.
- Unless otherwise specified, enter line configuration mode on each device to configure line attributes.
- **Increasing/Reducing the Number of VTY Lines**
- **Optional.**
- Run the (**no**) **line vty** *line-number* command to increase or reduce the number of VTY lines.

### **Verification**

Run the **show line** command to display line configuration.

### **Related Commands**

#### **Entering Line Configuration Mode**

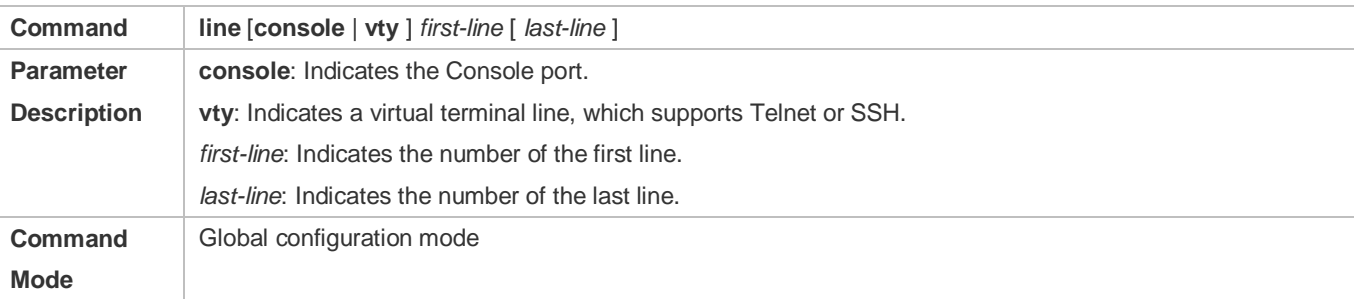

**Usage Guide** N/A

### **Increasing/Reducing the Number of VTY Lines**

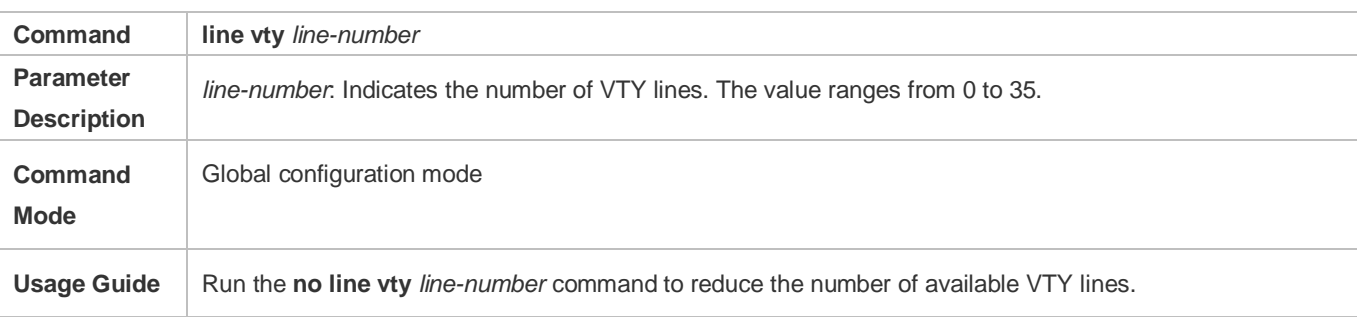

### **Displaying Line Configuration**

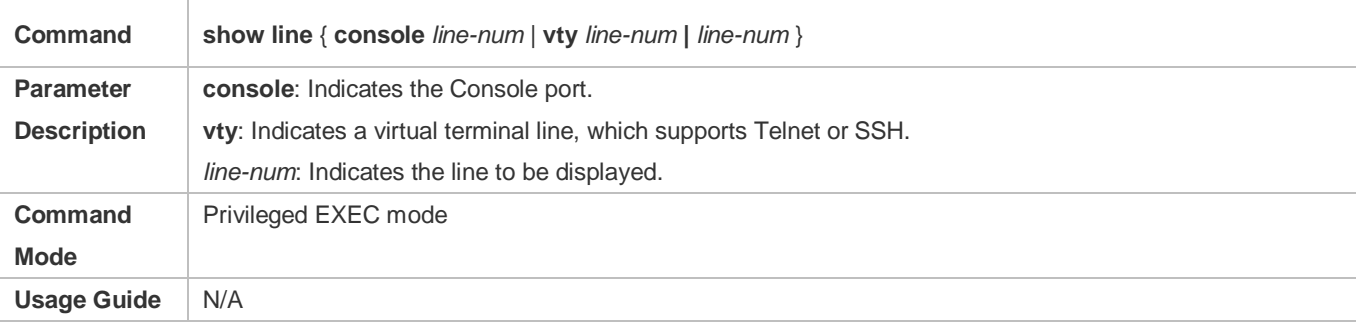

### **Configuration Example**

### $\overline{\mathbf{z}}$

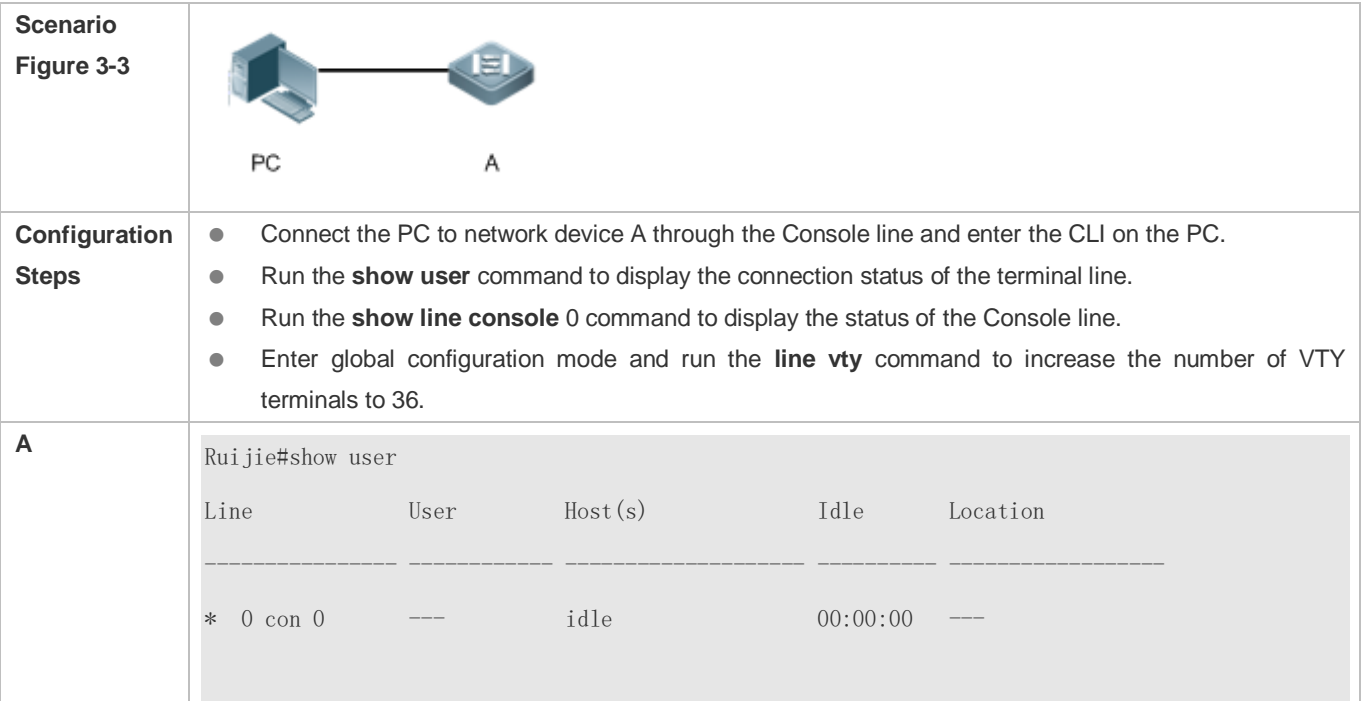

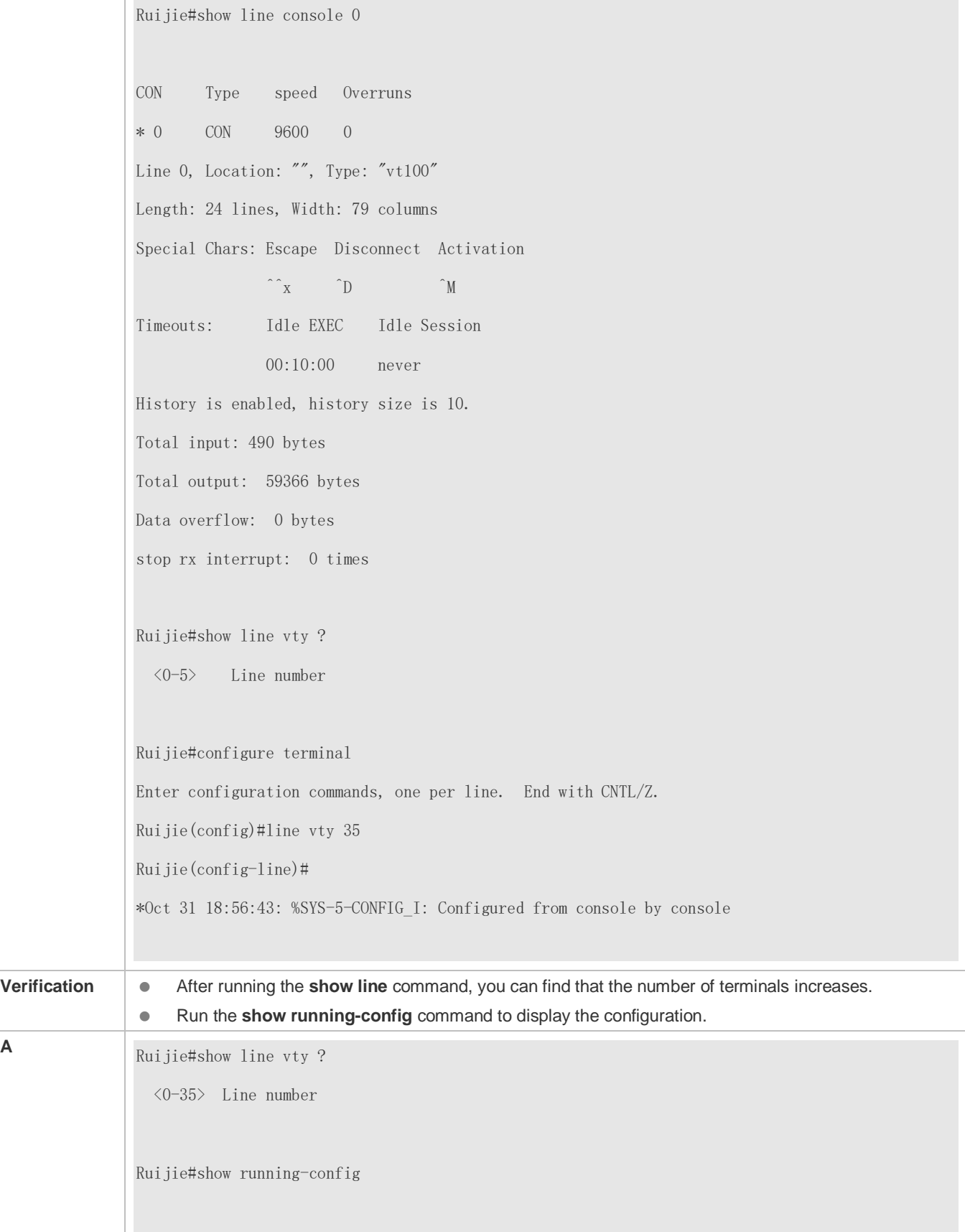

Building configuration... Current configuration : 761 bytes version 11.0(1C2B1)(10/16/13 04:23:54 CST -ngcf78) ip tcp not-send-rst vlan 1 ! interface GigabitEthernet 0/0 ! interface GigabitEthernet 0/1 ip address 192.168.23.164 255.255.255.0 ! interface GigabitEthernet 0/2 ! interface GigabitEthernet 0/3 ! interface GigabitEthernet 0/4 ! interface GigabitEthernet 0/5 ! interface GigabitEthernet 0/6 ! interface GigabitEthernet 0/7 ! interface Mgmt 0 ! line con 0 line vty 0 35 login ! end

# **3.5 Monitoring**

### **Clearing**

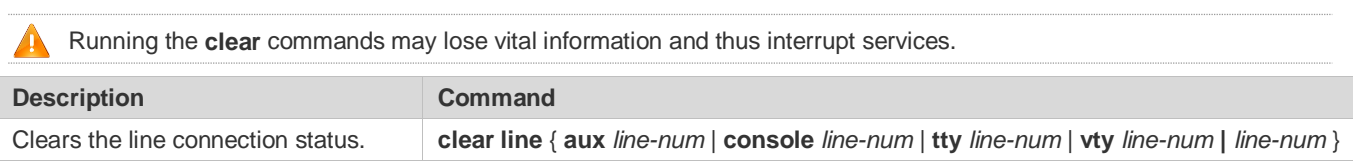

### **Displaying**

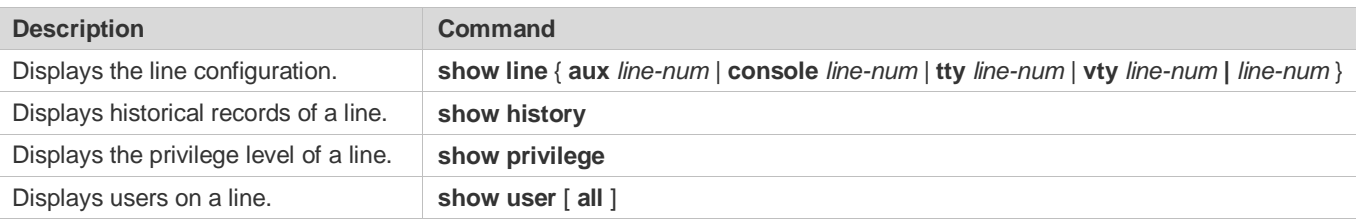

# **4 Configuring RMON**

## **4.1 Overview**

The Remote Network Monitoring (RMON) aims at resolving problems of managing local area networks (LANs) and remote sites by using one central point. In RMON, network monitoring data consists of a group of statistics and performance indicators, which can be used for monitoring the network utilization, so as to facilitate network planning, performance optimization, and network error diagnosis.

RMON is mainly used by a managing device to remotely monitor and manage managed devices.

### **Protocols and Standards**

STD 0059 / RFC 2819: Remote Network Monitoring Management Information Base RFC4502: Remote Network Monitoring Management Information Base Version 2 RFC 3919: Remote Network Monitoring (RMON) Protocol Identifiers for IPv6 and Multi Protocol Label Switching (MPLS) RFC 3737: IANA Guidelines for the Registry of Remote Monitoring (RMON) MIB Modules RFC 3434: Remote Monitoring MIB Extensions for High Capacity Alarms RFC 3395: Remote Network Monitoring MIB Protocol Identifier Reference Extensions RFC 3287: Remote Monitoring MIB Extensions for Differentiated Services RFC 3273: Remote Network Monitoring Management Information Base for High Capacity Networks RFC 2896: Remote Network Monitoring MIB Protocol Identifier Macros RFC 2895: Remote Network Monitoring MIB Protocol Identifier Reference

## **4.2 Applications**

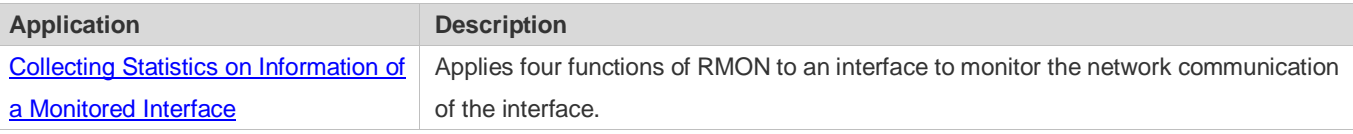

### <span id="page-2100-0"></span>**4.2.1 Collecting Statistics on Information of a Monitored Interface**

### **Scenario**

The RMON Ethernet statistics function is used to monitor accumulated information of an interface, the history statistics function is used to monitor the packet count of an interface within each monitoring interval, and the alarm function is used to immediately acquire packet count exceptions of an interface. The following figure shows the networking topology.

Figure 4-1

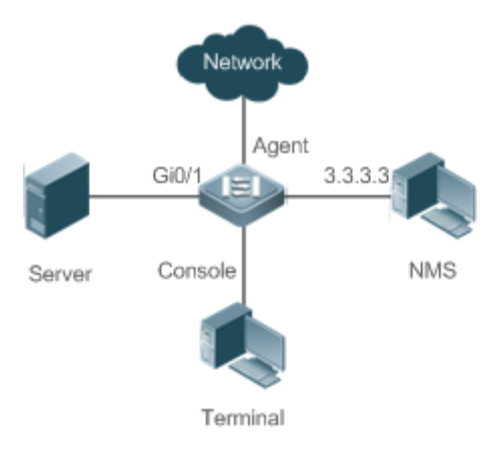

### **Deployment**

Interface x is monitored to accumulatively collect statistics on the packet count of the interface and collect statistics on the packet count and bandwidth utilization of the interface within the monitoring interval. If a packet count exception occurs on the interface, an alarm is reported to the network management system (NMS). The configuration key points are as follows:

- **Configure the RMON Ethernet statistics function on interface x.**
- **Configure the RMON history statistics function on interface x.**
- Configure the RMON alarm table and define RMON event processing actions in configuration mode. Monitored objects of alarms are the object identifier (OID) values of specific fields in the RMON Ethernet statistical table configured for interface x.

### **4.3 Features**

### **Basic Concepts**

RMON defines multiple RMON groups. Ruijie products support the statistics group, history group, alarm group, and event group, which are described as follows:

### **Statistics Group**

The statistics group is used to monitor and collect statistics on Ethernet interface traffic information, which is accumulated from the entry creation time to the current time. The statistical items include discarded data packets, broadcast data packets, cyclic redundancy check (CRC) errors, large and small blocks, and collisions. Statistical results are stored in the Ethernet statistical table.

### **History Group**

The history group is used to periodically collect network traffic information. It records accumulated values of network traffic information and the bandwidth utilization within each interval, and saves them in the history control table. It includes two small groups:

The HistoryControl group is used to set the sampling interval, sampling data source, and other control information.

 The EthernetHistory group provides administrators with historical data, including statistics on network segment traffic, error packets, broadcast packets, utilization, and number of collisions.

#### **Alarm Group**

The alarm group is used to monitor a specified Management Information Base (MIB) object. When the value of a MIB object exceeds the preset upper limit or is lower than the preset lower limit, an alarm is triggered and the alarm is processed as an event.

#### **Event Group**

The event group is used to define the event processing mode. When a monitored MIB object meets alarm conditions, an event is triggered. An event can be processed in any of the following modes:

- none: No action is taken.
- **log:** Event-relevant information is recorded in the log record table so that administrators can view it at any time.
- snmp-trap: A trap message is transmitted to the NMS to notify the NMS of the event occurrence.
- **log-and-trap: Event-relevant information is recorded in the log record table and a trap message is transmitted to the** NMS.

### **Working Principle**

RMON supports multiple monitors and two data collection methods. Method 1: A dedicated RMON probe is used to collect data and the NMS can directly acquire all information about the RMON MIB from the RMON probe. Method 2: RMON agents are built into network devices (such as switches and routers) so that the devices have the RMON probe function. The NMS uses basic commands of the Simple Network Management Protocol (SNMP) to exchange data with the RMON agents and collect network management information. This method, however, is limited by device resources and information of only four groups rather than all data of the RMON MIB is acquired.

The following figure shows an example of communication between the NMS and RMON agents. The NMS, through the RMON agents running on devices, can acquire information about overall traffic, error statistics, and performance statistics of the network segment where a managed network device interface is, thereby implementing remote management of network devices.

Figure 4-2

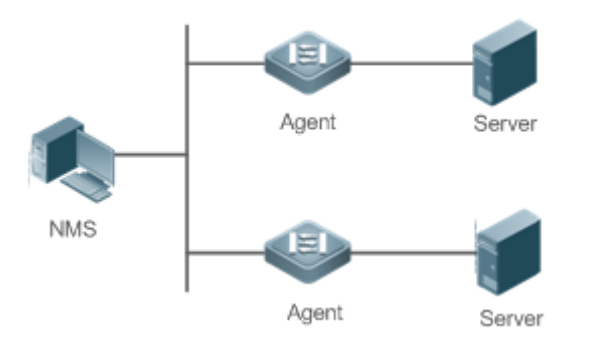

#### **Overview**

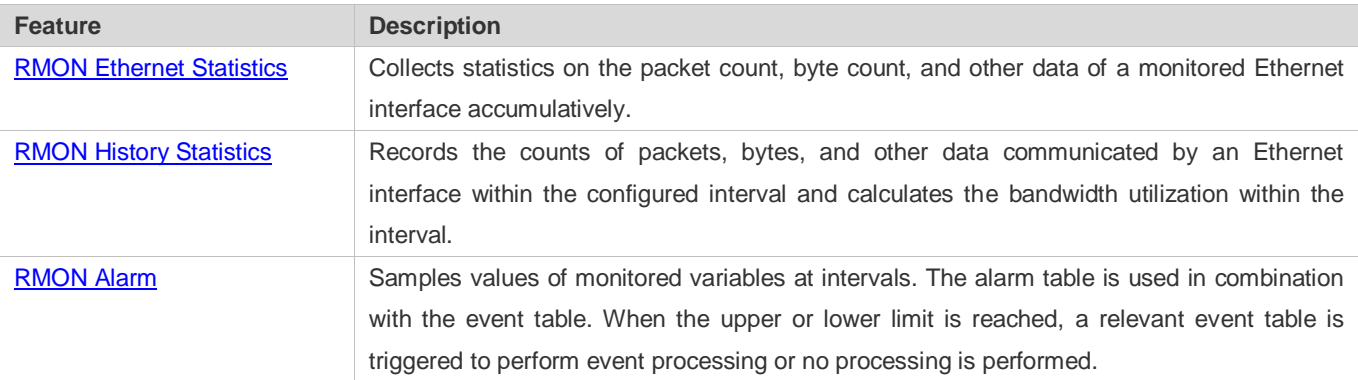

### <span id="page-2103-0"></span>**4.3.1 RMON Ethernet Statistics**

### **Working Principle**

The RMON Ethernet statistics function accumulatively collects statistics on network traffic information of an Ethernet interface from the entry creation time to the current time.

### **Related Configuration**

#### **Configuring RMON Statistical Entries**

- **The RMON Ethernet statistics function is disabled by default.**
- Run the **rmon collection stats** command to create Ethernet statistical entries on a specified Ethernet interface.
- After statistical entries are successfully created on a specified interface, the statistics group collects statistics on the traffic information of the current interface. The statistical items are variables defined in the RMON Ethernet statistical table, and recorded information is the accumulated values of variables from the creation time of the RMON statistical table to the current time.

### <span id="page-2103-1"></span>**4.3.2 RMON History Statistics**

### **Working Principle**

The RMON history statistics function records accumulated statistics on traffic information of an Ethernet interface within each interval.

### **Related Configuration**

#### **Configuring RMON Historical Control Entries**

- The RMON history statistics function is disabled by default.
- Run the **rmon collection history** command to create historical control entries on an Ethernet interface.
- The RMON history group collects statistics on variables defined in the RMON history table and records accumulated values of variables within each interval.

### <span id="page-2104-0"></span>**4.3.3 RMON Alarm**

### **Working Principle**

The RMON alarm function periodically monitors value changes of alarm variables. If the value of an alarm variable reaches the specified upper threshold or lower threshold, a corresponding event is triggered for processing, for example, a trap message is transmitted or one logTable entry record is generated. If a lower threshold or upper threshold is reached multiple times consecutively, only one corresponding event is triggered and another event is triggered till a reverse threshold is reached.

### **Related Configuration**

#### **Configuring the Event Table**

- The RMON event group function is disabled by default.
- Run the **rmon event** command to configure the event table.

### **Configuring Alarm Entries**

- **The RMON alarm group function is disabled by default.**
- Run the **rmon event** command to configure the event table and run the **rmon alarm** command to configure the RMON alarm table.
- The RMON alarm function is implemented by the alarm table and event table jointly. If a trap message needs to be transmitted to a managing device in the case of an alarm event, the SNMP agent must be correctly configured first. For the configuration of the SNMP agent, see the *Configuring SNMP*.
- If a configured alarm object is a field node in the RMON statistics group or history group, the RMON Ethernet statistics function or RMON history statistics function need to be configured on a monitored Ethernet interface first.

# **4.4 Configuration**

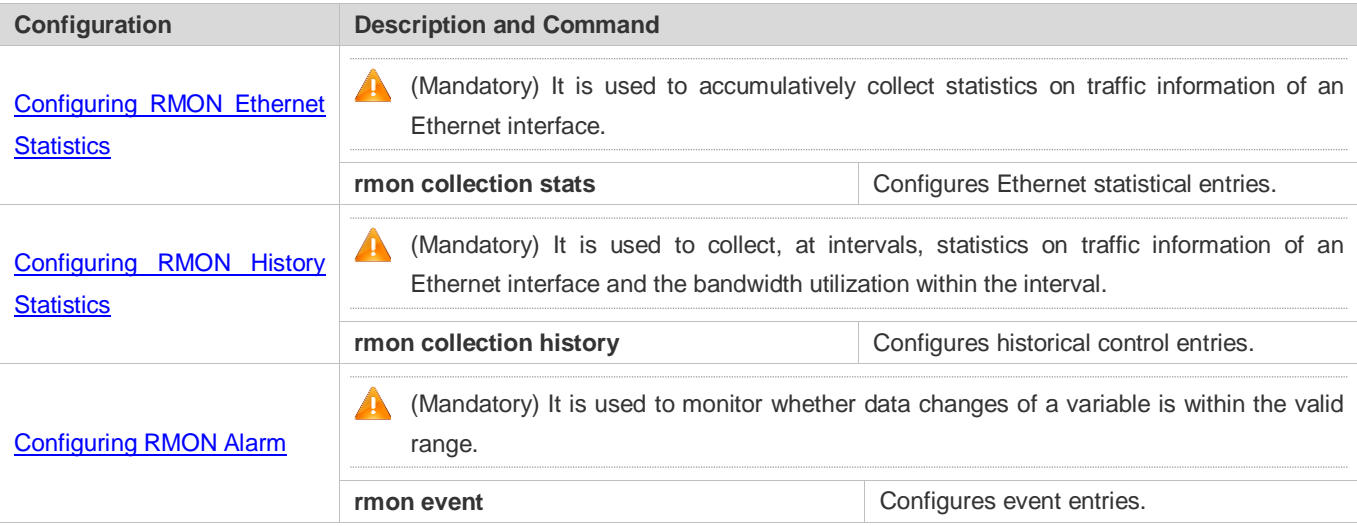

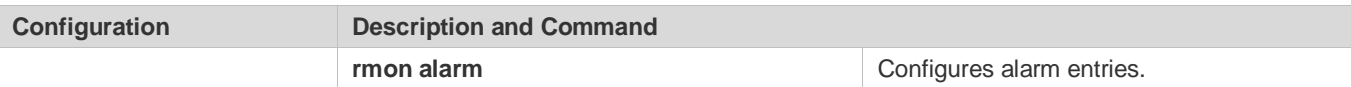

### <span id="page-2105-0"></span>**4.4.1 Configuring RMON Ethernet Statistics**

### **Configuration Effect**

Acquire accumulated statistics on traffic information of a monitored Ethernet interface from the entry creation time to the current time.

#### **Notes**

This function cannot be configured in batch interface configuration mode.

### **Configuration Steps**

### **Configuring RMON Statistical Entries**

- **•** Mandatory.
- If statistics and monitoring are required for a specified interface, Ethernet statistical entries must be configured on this interface.

### **Verification**

Run the **show rmon stats** command to display Ethernet statistics.

#### **Related Commands**

### **Configuring RMON Statistical Entries**

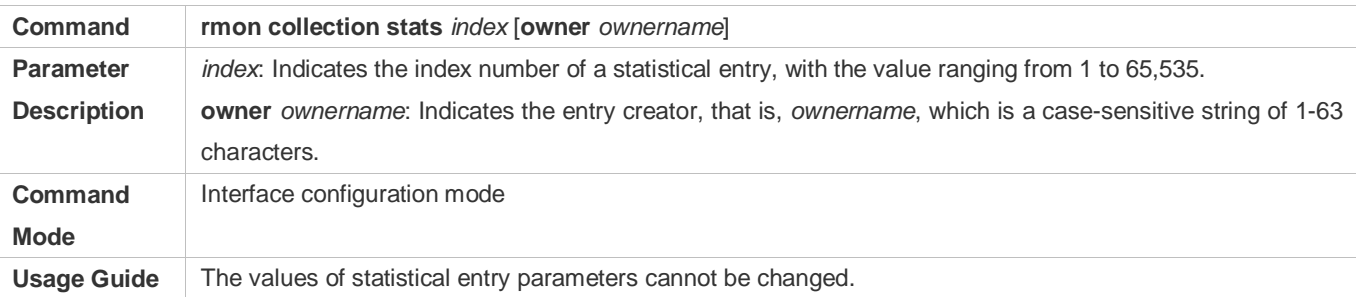

### **Configuration Example**

#### **Configuring RMON Ethernet Statistics**

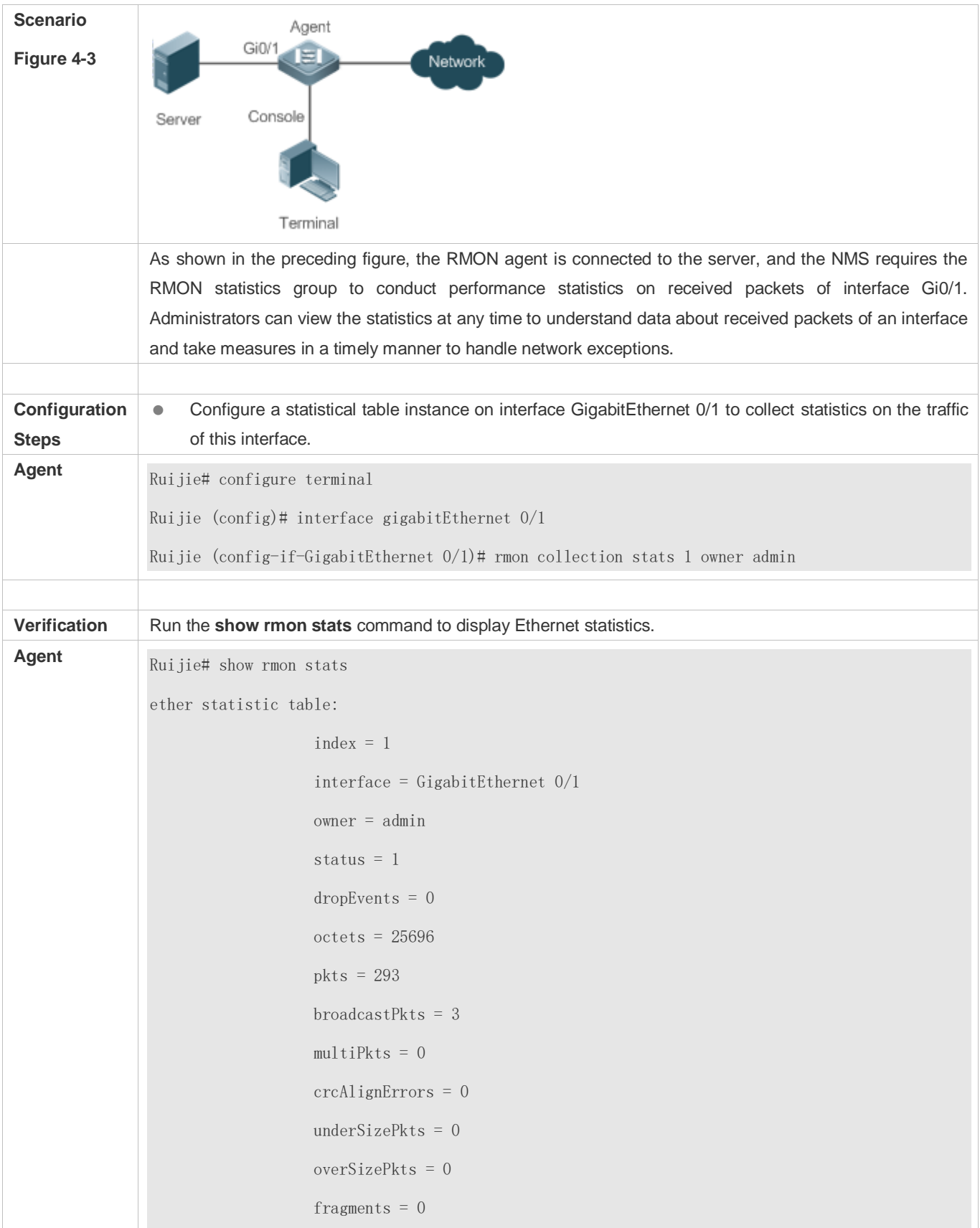

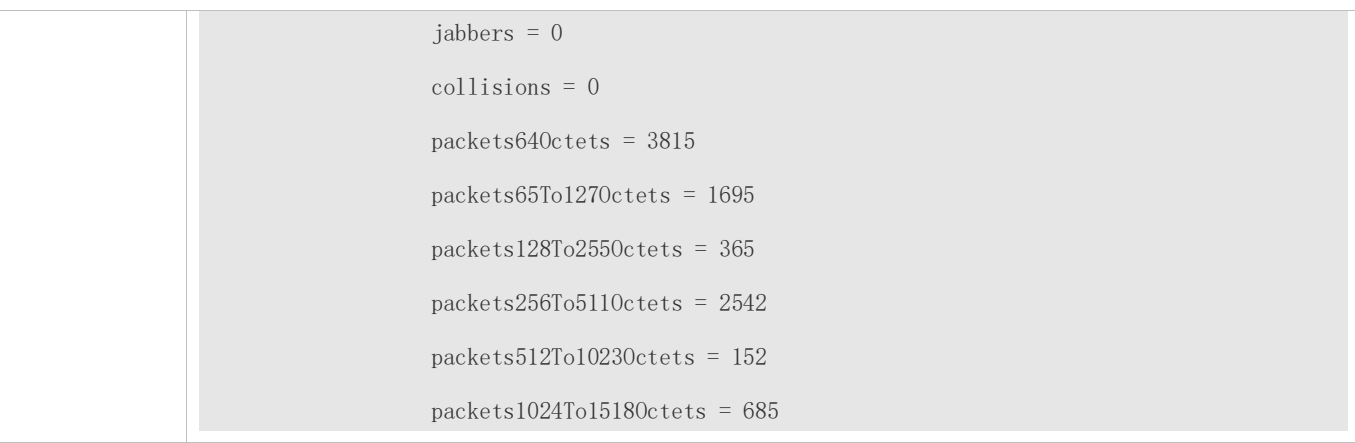

### **Common Errors**

Statistical table entries are re-configured or configured statistical table entries are modified.

## <span id="page-2107-0"></span>**4.4.2 Configuring RMON History Statistics**

### **Configuration Effect**

Acquire accumulated statistics on the traffic of a monitored Ethernet interface and the bandwidth utilization within each interval.

#### **Notes**

This function cannot be configured in batch interface configuration mode.

### **Configuration Steps**

- $\bullet$  Mandatory.
- If network statistics on a specified interface need to be collected, RMON historical control entries must be configured on the interface.

#### **Verification**

Run the **show rmon history** command to display history group statistics.

#### **Related Commands**

#### **Configuring RMON Historical Control Entries**

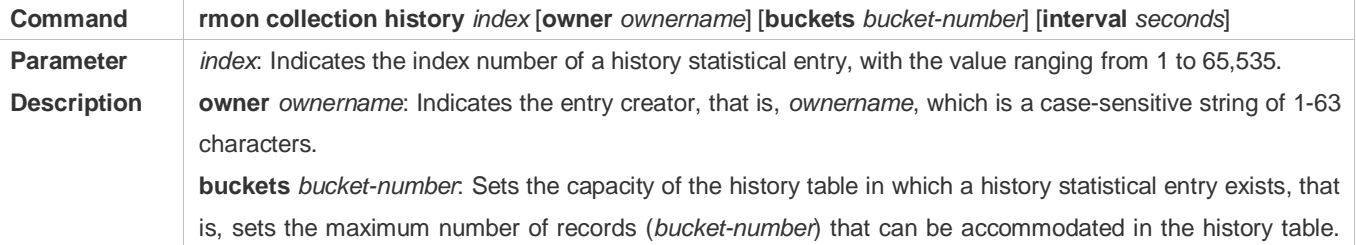

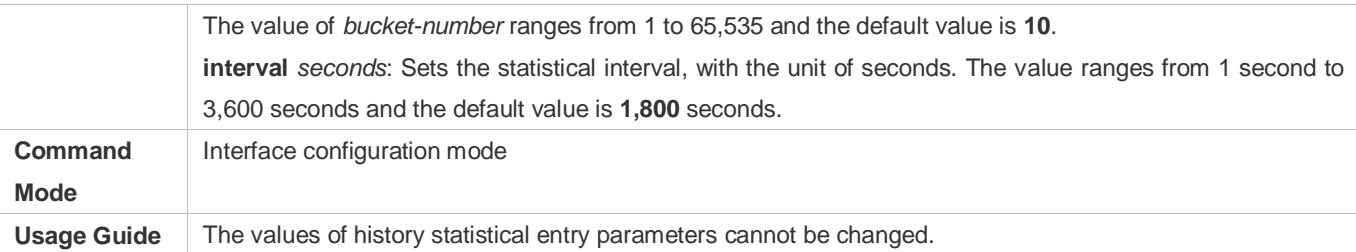

### **Configuration Example**

### **Configuring RMON History Statistics**

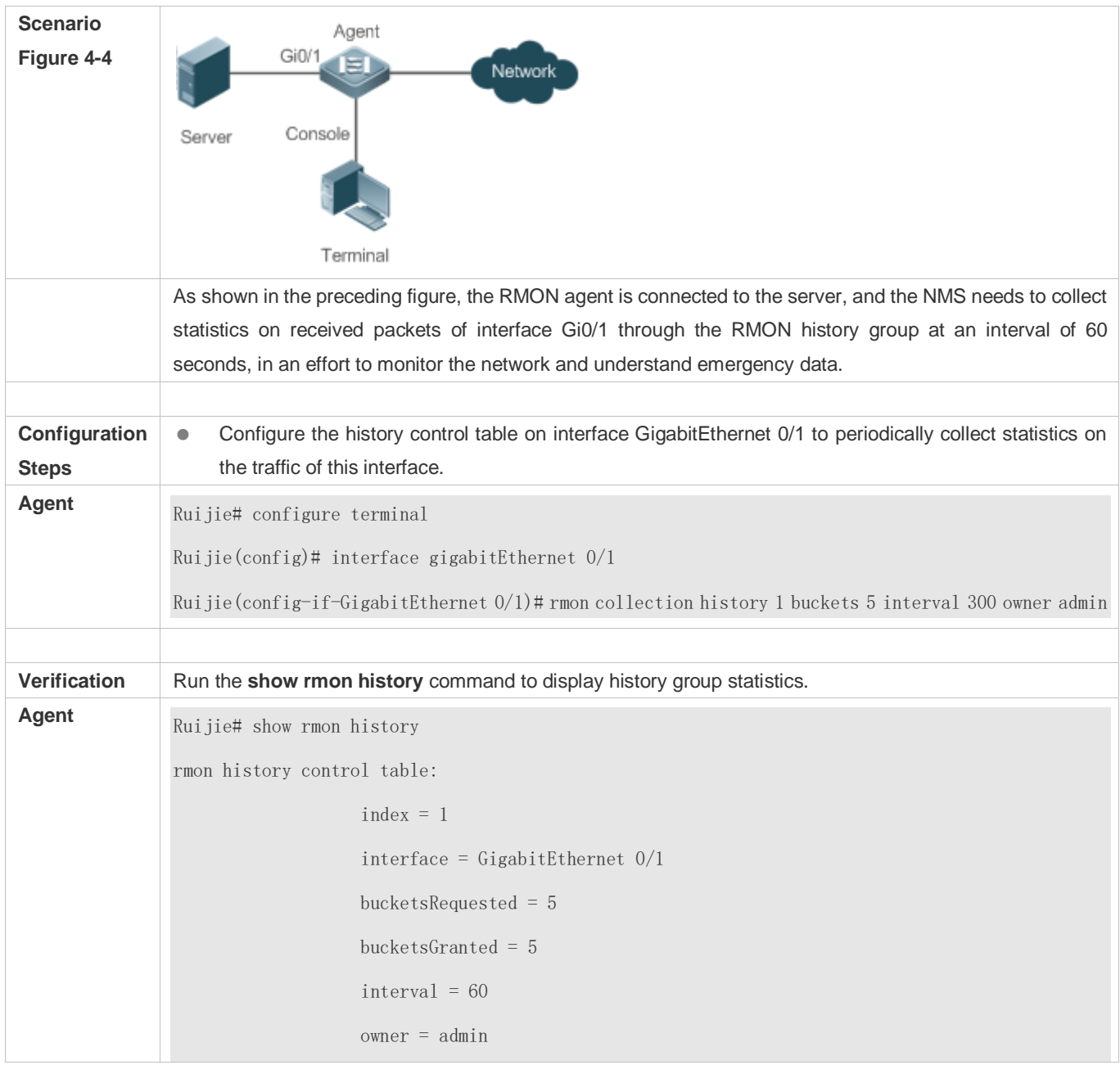

stats  $= 1$ rmon history table:  $index = 1$  sampleIndex = 786  $intervalStart = 6d:18h:37m:38s$  $dropEvents = 0$  octets = 2040  $pkts = 13$  $broadcastPkts = 0$  $multif$   $F$  = 0 crcAlignErrors = 0 underSizePkts = 0 overSizePkts = 0 fragments  $= 0$ jabbers  $= 0$  collisions = 0 utilization = 0  $index = 1$  sampleIndex = 787  $intervalStart = 6d:18h:38m:38s$  dropEvents = 0 octets = 1791  $pkts = 16$ broadcast $P$ kts = 1  $multifkts = 0$  crcAlignErrors = 0 underSizePkts = 0 overSizePkts = 0 fragments  $= 0$ jabbers = 0

```
 collisions = 0
 utilization = 0
index = 1 sampleIndex = 788
intervalStart = 6d:18h:39m:38sdropEvents = 0 octets = 432
pkts = 6broadcastPkts = 0multif F = 0
 crcAlignErrors = 0
 underSizePkts = 0
 overSizePkts = 0
fragments = 0 jabbers = 0
 collisions = 0
 utilization = 0
index = 1 sampleIndex = 789
intervalStart = 6d:18h:40m:38s dropEvents = 0
 octets = 432
pkts = 6broadcastPkts = 0
multifkts = 0 crcAlignErrors = 0
 underSizePkts = 0
 overSizePkts = 0
fragments = 0 jabbers = 0
```
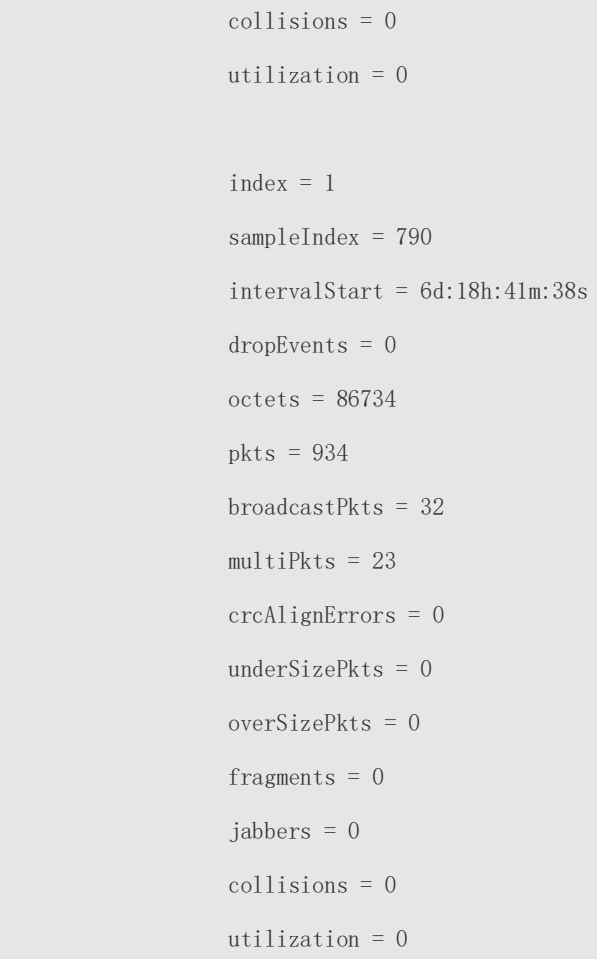

### **Common Errors**

History control table entries are re-configured or configured history control table entries are modified.

### <span id="page-2111-0"></span>**4.4.3 Configuring RMON Alarm**

### **Configuration Effect**

Periodically monitor whether value changes of alarm variables are within the specified valid range.

### **Notes**

If a trap message needs to be transmitted to a managing device when an alarm event is triggered, the SNMP agent must be correctly configured. For the configuration of the SNMP agent, see the *Configuring SNMP*.

If an alarm variable is a MIB variable defined in the RMON statistics group or history group, the RMON Ethernet statistics function or RMON history statistics function must be configured on the monitored Ethernet interface. Otherwise, an alarm table fails to be created.

### **Configuration Steps**

### **Configuring Event Entries**

- $\bullet$  Mandatory.
- Complete the configuration in global configuration mode.

### **Configuring Alarm Entries**

- $\bullet$  Mandatory.
- **•** Complete the configuration in global configuration mode.

### **Verification**

- Run the **show rmon event** command to display the event table.
- Run the **show rmon alarm** command to display the alarm table.

### **Related Commands**

### **Configuring the Event Table**

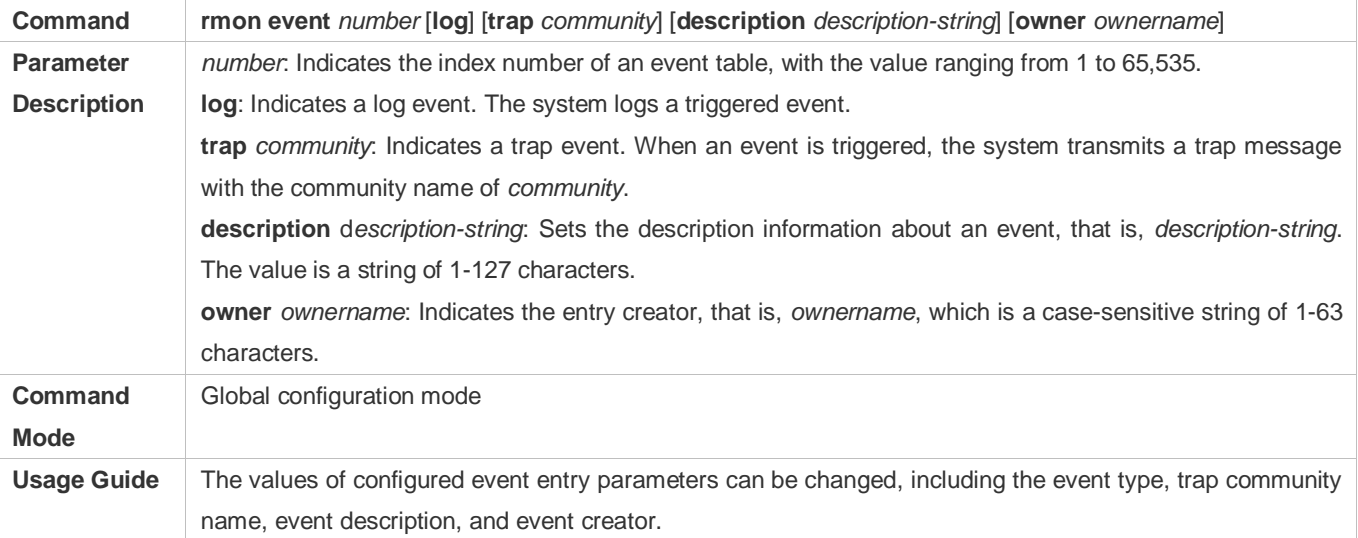

### **Configuring the RMON Alarm Group**

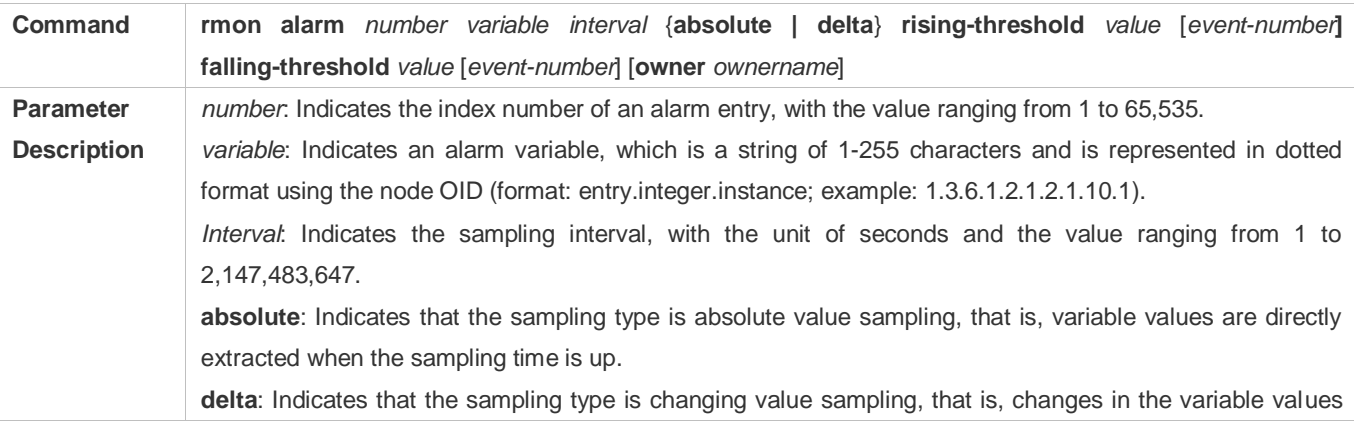

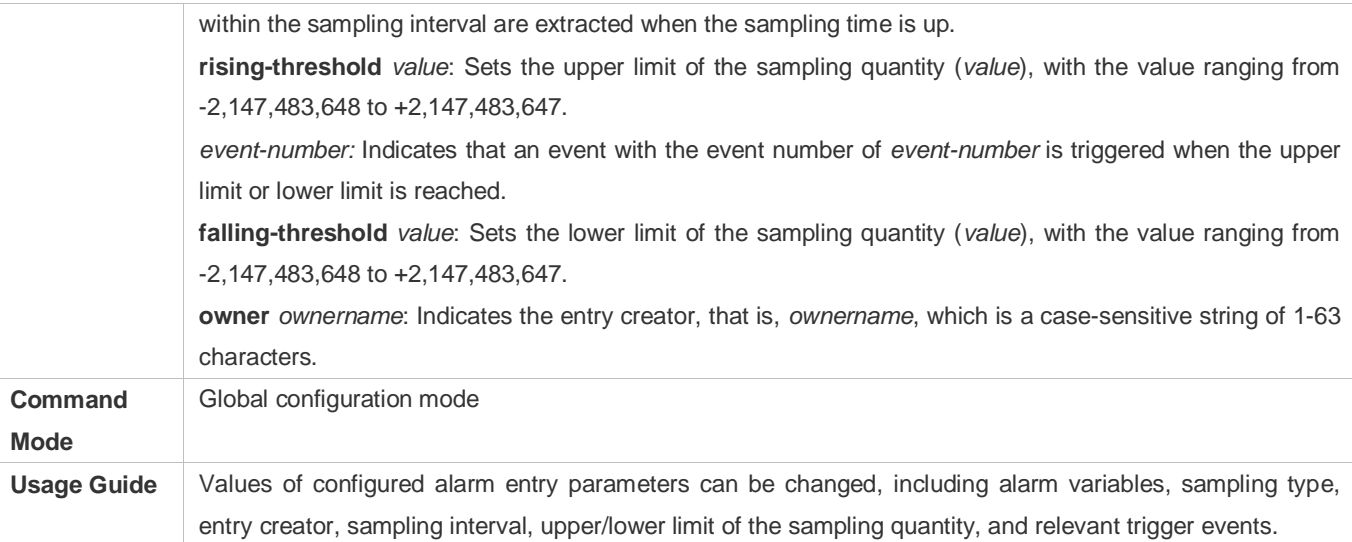

### **Configuration Example**

#### **Configuring RMON Alarm**

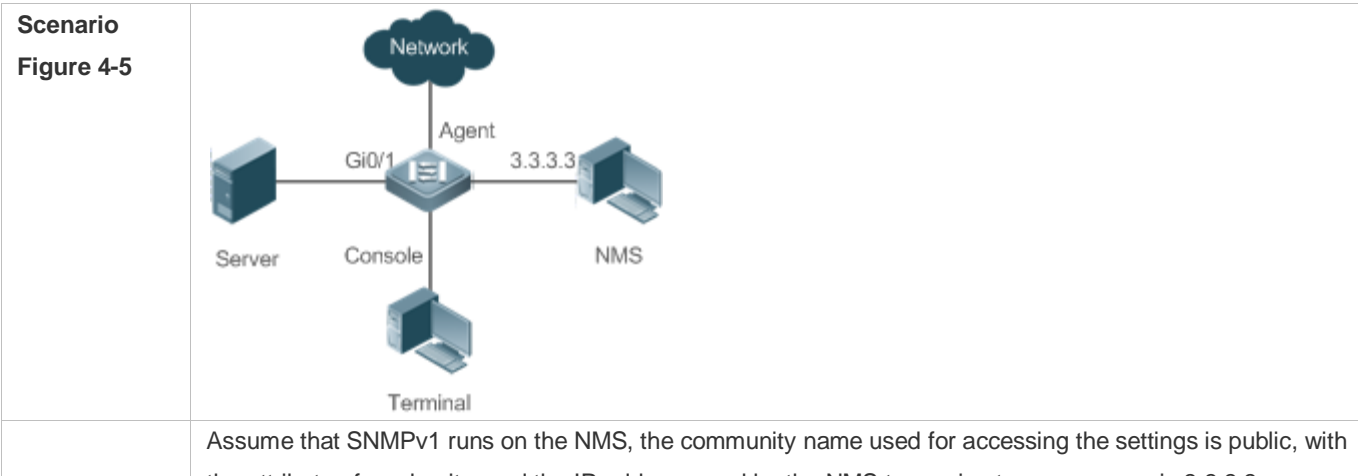

the attribute of read-write, and the IP address used by the NMS to receive trap messages is 3.3.3.3. Assume that the OID value of unknown protocol packets received by monitored interface GigabitEthernet0/3 is 1.3.6.1.2.1.2.2.1.15.3, the sampling mode is relative sampling, and the sampling interval is 60 seconds. When the relative sampling value is larger than 100 or lower than 10, event 1 and event 2 are triggered respectively. In event 1, a trap message is transmitted and the event is logged. In event 2, the event is only logged. The configuration of the RMON agent is completed on the terminal. The RMON agent is connected to the

NMS and is connected to the server through interface GI0/1. The RMON agent needs to monitor the count of unknown protocol packets received by interface GI0/1. The sampling interval is 60 seconds. When the absolute sampling value is smaller than 10, the event is only logged. When the absolute sampling value is larger than 100, the event is logged and a trap message is transmitted to the NMS.

**Configuration**  $\bullet$  Configure the host address for receiving trap messages.

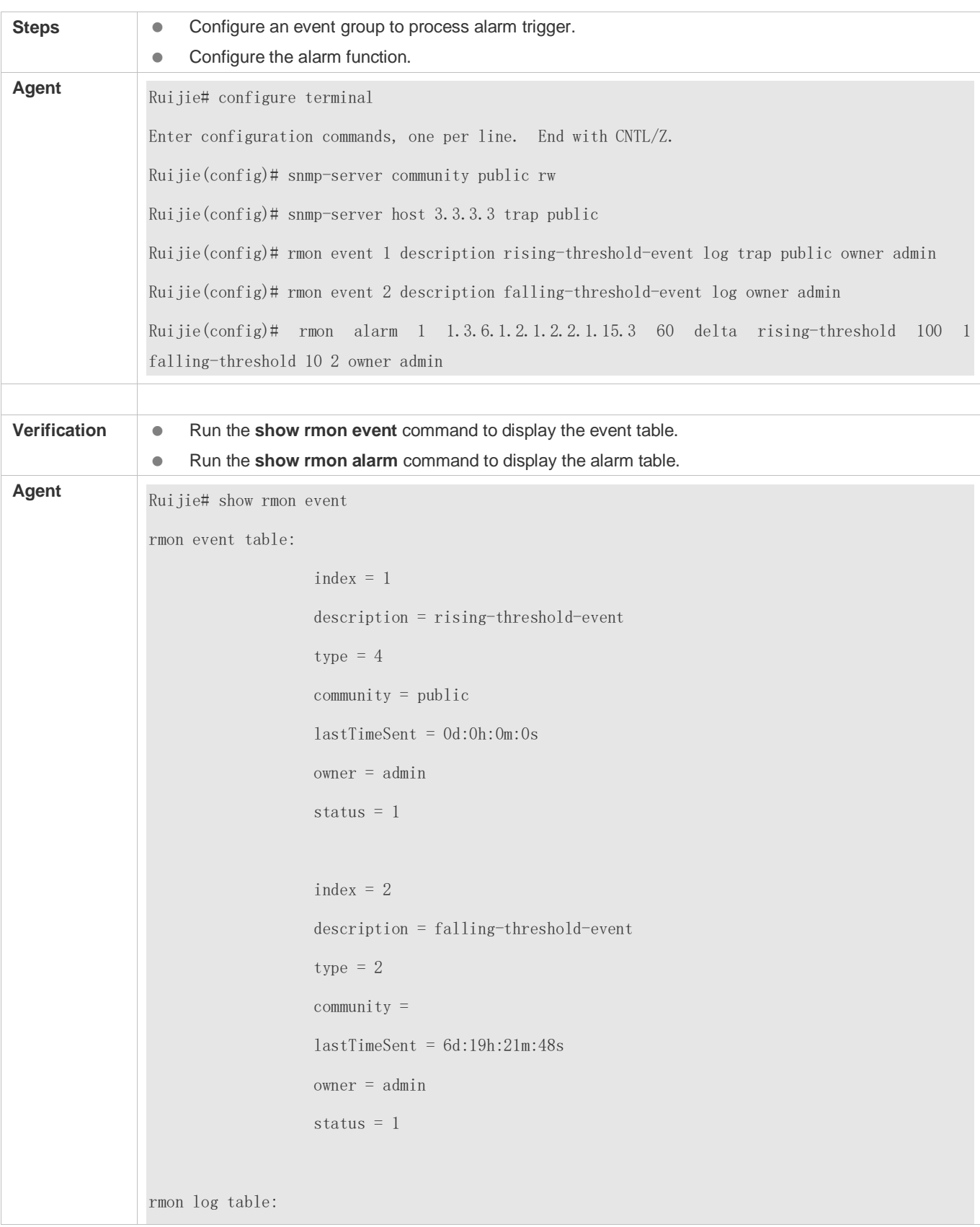

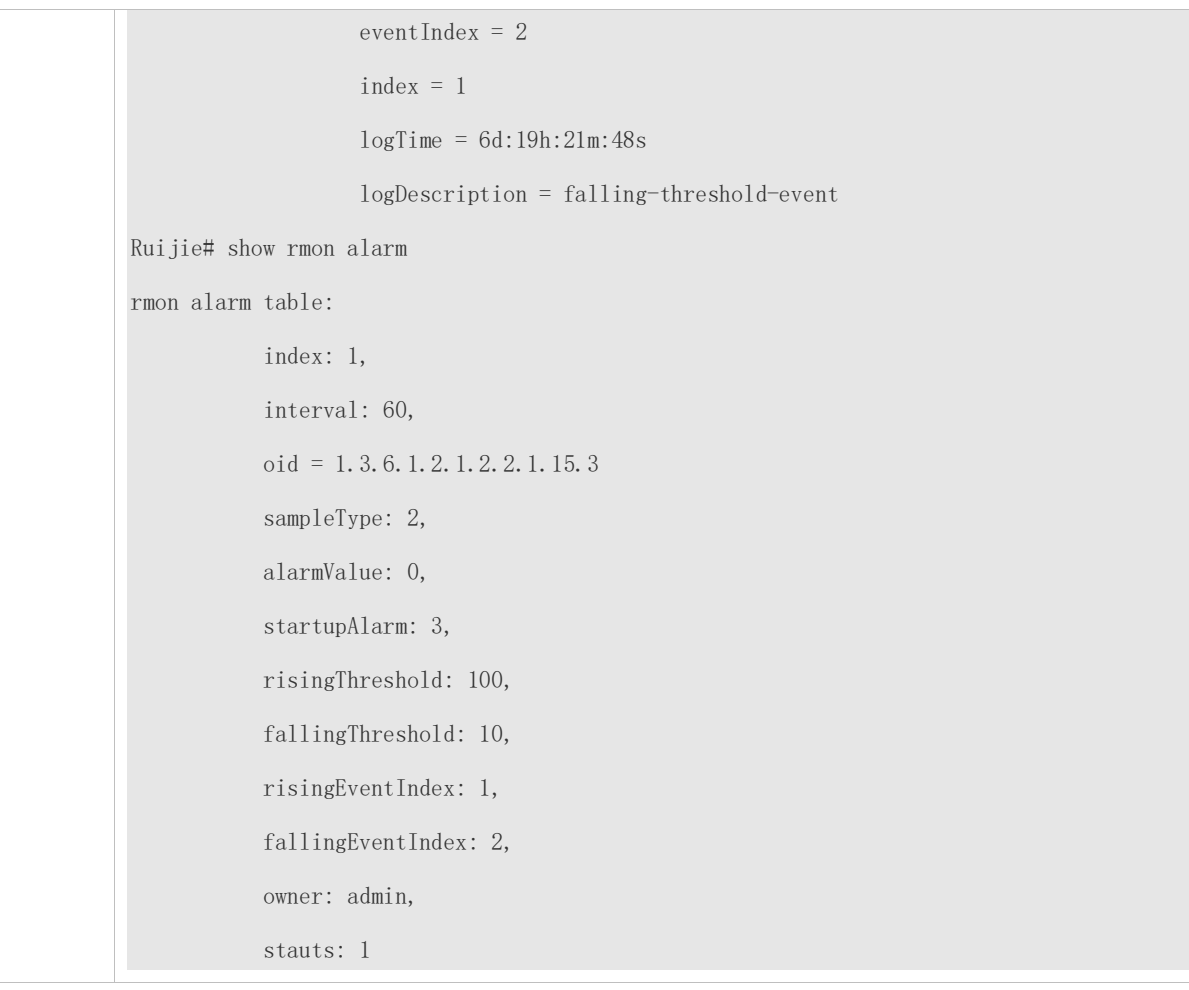

### **Common Errors**

- The entered OID of a monitored object is incorrect, the variable corresponding to the OID does not exist, or the type is not an integer or unsigned integer.
- The upper threshold is smaller than or equal to the lower threshold.

# **4.5 Monitoring**

### **Displaying**

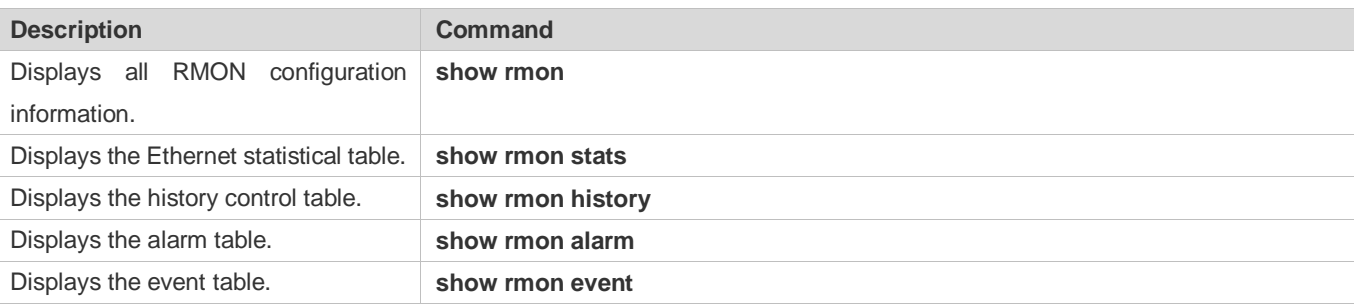

# **5 Configuring SNMP**

### **5.1 Overview**

Simple Network Management Protocol (SNMP) became a network management standard RFC1157 in August 1988. At present, because many vendors support SNMP, SNMP has in fact become a network management standard and is applicable to the environment where systems of multiple vendors are interconnected. By using SNMP, the network administrator can implement basic functions such as information query for network nodes, network configuration, fault locating, capacity planning, and network monitoring and management.

### **SNMP Versions**

Currently, the following SNMP versions are supported:

- SNMPv1: The first official version of SNMP, which is defined in RFC1157.
- SNMPv2C: Community-based SNMPv2 management architecture, which is defined in RFC1901.
- SNMPv3: SNMPv3 provides the following security features by identifying and encrypting data.
- 4. Ensuring that data is not tampered during transmission.
- 5. Ensuring that data is transmitted from legal data sources.
- 6. Encrypting packets and ensuring data confidentiality.

### **Protocols and Standards**

- **RFC 1157, Simple Network Management Protocol (SNMP)**
- RFC 1901, Introduction to Community-based SNMPv2
- RFC 2578, Structure of Management Information Version 2 (SMIv2)
- **RFC 2579, Textual Conventions for SMIv2**
- RFC 3411, An Architecture for Describing Simple Network Management Protocol (SNMP) Management Frameworks
- RFC 3412, Message Processing and Dispatching for the Simple Network Management Protocol (SNMP)
- RFC 3413, Simple Network Management Protocol (SNMP) Applications
- RFC 3414, User-based Security Model (USM) for version 3 of the Simple Network Management Protocol (SNMPv3)
- RFC 3415, View-based Access Control Model (VACM) for the Simple Network Management Protocol (SNMP)
- RFC 3416, Version 2 of the Protocol Operations for the Simple Network Management Protocol (SNMP)
- RFC 3417, Transport Mappings for the Simple Network Management Protocol (SNMP)
- RFC 3418, Management Information Base (MIB) for the Simple Network Management Protocol (SNMP)
- **RFC 3419, Textual Conventions for Transport Addresses**

# **5.2 Applications**

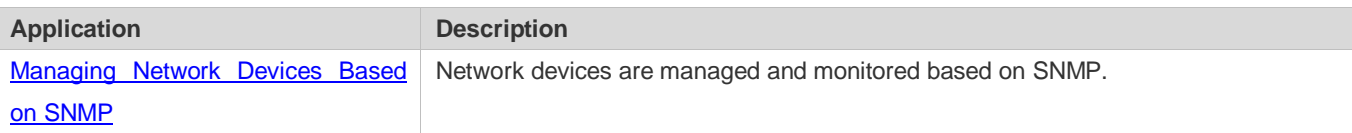

### <span id="page-2117-0"></span>**5.2.1 Managing Network Devices Based on SNMP**

### **Scenario**

Take the following figure as an example. Network device A is managed and monitored based on SNMP network manager.

Figure 5-1

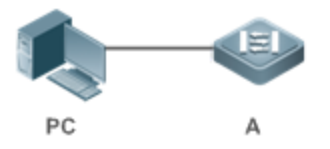

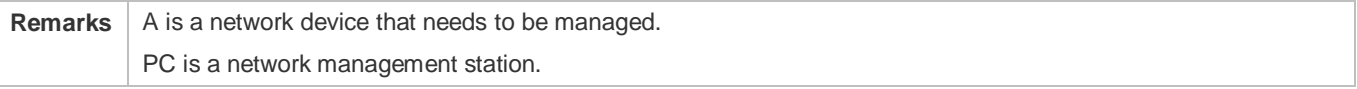

### **Deployment**

The network management station is connected to the managed network devices. On the network management station, users access the Management Information Base (MIB) on the network devices through the SNMP network manager and receive messages actively sent by the network devices to manage and monitor the network devices.

## **5.3 Features**

### **Basic Concepts**

SNMP is an application layer protocol that works in C/S mode. It consists of three parts:

- **SNMP** network manager
- SNMP agent
- $\bullet$  MIB

Figure 5-2 shows the relationship between the network management system (NMS) and the network management agent.

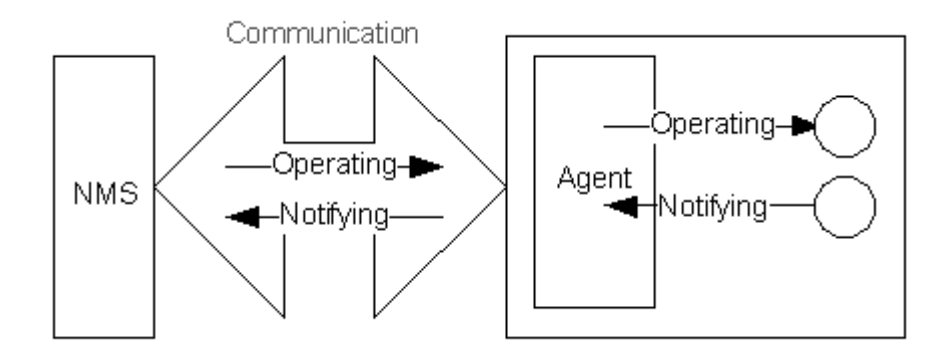

### **SNMP Network Manager**

The SNMP network manager is a system that controls and monitors the network based on SNMP and is also called the NMS.

#### **SNMP Agent**

The SNMP agent (hereinafter referred to as the agent) is software running on the managed devices. It is responsible for receiving, processing, and responding to monitoring and control packets from the NMS. The agent may also actively send messages to the NMS.

### **MIB**

The MIB is a virtual network management information base. The managed network devices contain lots of information. To uniquely identify a specific management unit among SNMP packets, the MIB adopts the tree hierarchical structure. Nodes in the tree indicate specific management units. A string of digits may be used to uniquely identify a management unit system among network devices. The MIB is a collection of unit identifiers of network devices.

Figure 5-3 Tree Hierarchical Structure

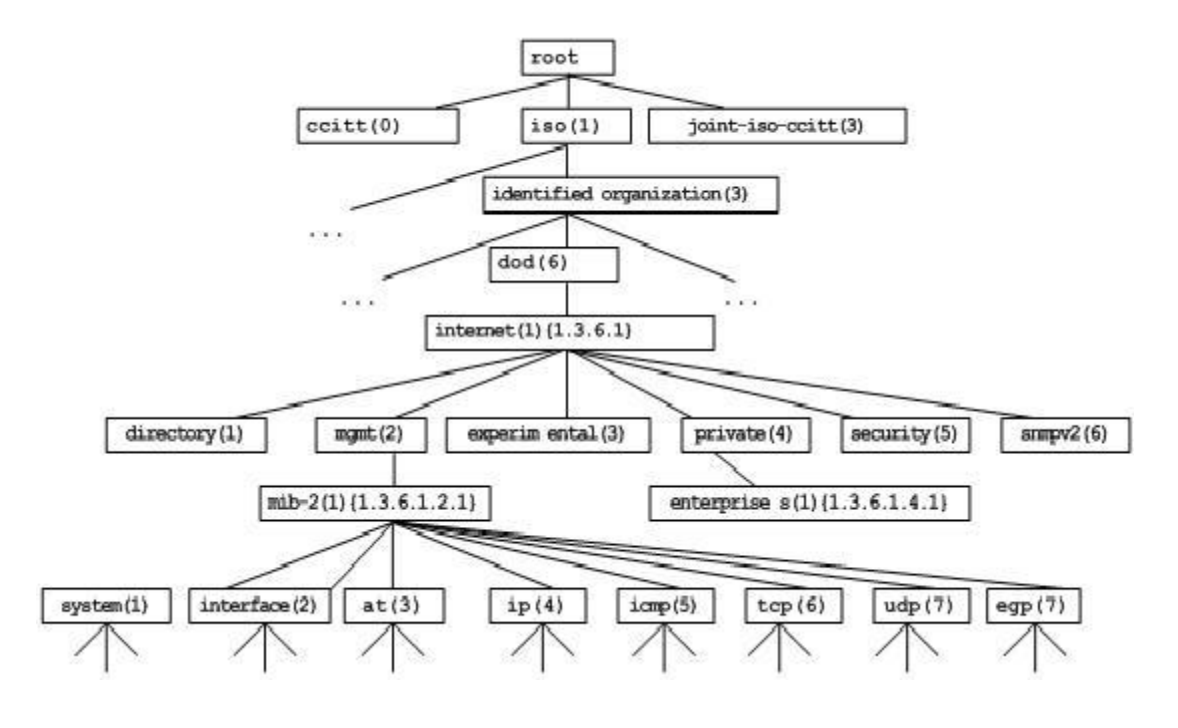

### **Operation Types**

Six operation types are defined for information exchange between the NMS and the agent based on SNMP:

- Get-request: The NMS extracts one or more parameter values from the agent.
- Get-next-request: The NMS extracts the parameter value next to one or more parameters from the agent.
- Get-bulk: The NMS extracts a batch of parameter values from the agent.
- Set-request: The NMS sets one or more parameter values of the agent.
- Get-response: The agent returns one or more parameter values, which are the operations in response to the three operations performed by the agent on the NMS.
- Trap: The agent actively sends a message to notify the NMS of something that happens.

The first four packets are sent by the NMS to the agent and the last two packets are sent by the agent to the NMS. (Note: SNMPv1 does not support the Get-bulk operation.) [Figure 5-4](#page-2119-0) describes the operations.

<span id="page-2119-0"></span>Figure 5-4 SNMP Packet Types

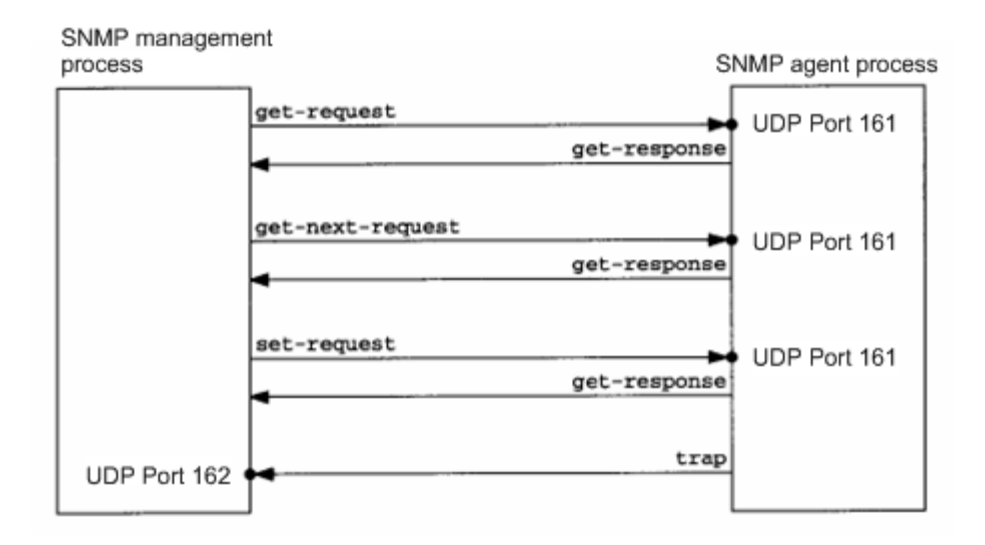

The three operations performed by the NMS on the agent and the response operations of the agent are based on UDP port 161. The trap operation performed by the agent is based on UDP port 162.

#### **Overview**

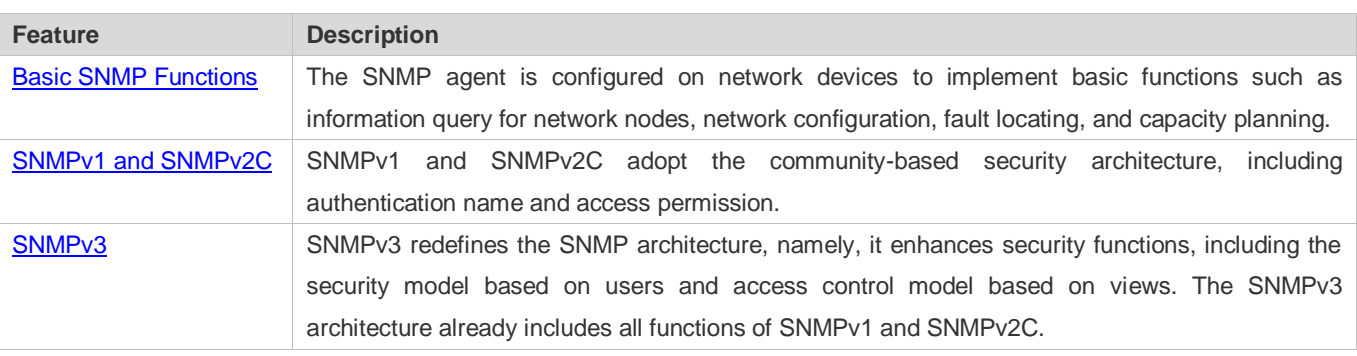

### **5.3.1 Basic SNMP Functions**

### **Working Principle**

### **Working Process**

SNMP protocol interaction is response interaction (for exchange of packets, see [Figure 5-4\)](#page-2119-0). The NMS actively sends requests to the agent, including Get-request, Get-next-request, Get-bulk, and Set-request. The agent receives the requests, completes operations, and returns a Get-response. Sometimes, the agent actively sends a trap message and an Inform message to the NMS. The NMS does not need to respond to the trap message but needs to return an Inform-response to the agent. Otherwise, the agent re-sends the Inform message.

### **Related Configuration**

### **Shielding or Disabling the SNMP Agent**

By default, the SNMP function is enabled.

The **no snmp-server** command is used to disable the SNMP agent.

The **no enable service snmp-agent** command is used to directly disable all SNMP services.

### **Setting Basic SNMP Parameters**

By default, the system contact mode, system location, and device Network Element (NE) information are empty. The default serial number is 60FF60, the default maximum packet length is 1,572 bytes, and the default UDP port ID of the SNMP service is 161.

The **snmp-server contact** command is used to configure or delete the system contact mode.

The **snmp-server location** command is used to configure or delete the system location.

The **snmp-server chassis-id** command is used to configure the system serial number or restore the default value.

The **snmp-server packetsize** command is used to configure the maximum packet length of the agent or restore the default value.

The **snmp-server net-id** command is used to configure or delete the device NE information.

The **snmp-server udp-port** command is used to set the UDP port ID of the SNMP service or restore the default value.

### **Configuring the SNMP Host Address**

#### By default, no SNMP host is configured.

The **snmp-server host** command is used to configure the NMS host address to which the agent actively sends messages or to delete the specified SNMP host address. In the messages sent to the host, the SNMP version, receiving port, authentication name, or user can be bound. This command is used with the **snmp-server enable traps** command to actively send trap messages to the NMS.

### **Setting Trap Message Parameters**

By default, SNMP is not allowed to actively send a trap message to the NMS, the function of sending a Link Trap message on an interface is enabled, the function of sending a system reboot trap message is disabled, and a trap message does not carry any private field.

By default, the IP address of the interface where SNMP packets are sent is used as the source address.

By default, the length of a trap message queue is 10 and the interval for sending a trap message is 30s.

The **snmp-server enable traps** command is used to enable or disable the agent to actively send a trap message to the NMS.

The **snmp trap link-status** command is used to enable or disable the function of sending a Link Trap message on an interface.

The **snmp-server trap-source** command is used to specify the source address for sending messages or to restore the default value.

The **snmp-server queue-length** command is used to set the length of a trap message queue or to restore the default value.

The **snmp-server trap-timeout** command is used to set the interval for sending a trap message or to restore the default value.

The **snmp-server trap-format private** command is used to set or disable the function of carrying private fields in a trap message when the message is sent.

The **snmp-server system-shutdown** command is used to enable or disable the function of sending a system reboot trap message.

#### **Setting the SNMP Attack Protection and Detection Function**

By default, the SNMP attack protection and detection function is disabled.

The **snmp-server authentication attempt** *times* **exceed** { **lock** | **lock-time** *minutes* | **unlock** } command is used to set and enable the attack protection and detection function.

### <span id="page-2121-0"></span>**5.3.2 SNMPv1 and SNMPv2C**

SNMPv1 and SNMPv2C adopt the community-based security architecture. The administrator who can perform operations on the MIB of the agent is limited by defining the host address and authentication name (community string).

### **Working Principle**

SNMPv1 and SNMPv2 determine whether the administrator has the right to use MIB objects by using the authentication name. The authentication name of the NMS must be the same as an authentication name defined in devices.

SNMPv2C adds the Get-bulk operation mechanism and can return more detailed error message types to the management workstation. The Get-bulk operation is performed to obtain all information from a table or obtain lots of data at a time, so as to reduce the number of request responses. The enhanced error handling capabilities of SNMPv2C include extension of error codes to differentiate error types. In SNMPv1, however, only one error code is provided for errors. Now, errors can be differentiated based on error codes. Because management workstations supporting SNMPv1 and SNMPv2C may exist on

the network, the SNMP agent must be able to identify SNMPv1 and SNMPv2C packets and return packets of the corresponding versions.

#### **Security**

One authentication name has the following attributes:

- Read-only: Provides the read permission of all MIB variables for authorized management workstations.
- Read-write: Provide the read/write permission of all MIB variables for authorized management workstations.

#### **Related Configuration**

#### **Setting Authentication Names and Access Permissions**

The default access permission of all authentication names is read-only.

The **snmp-server community** command is used to configure or delete an authentication name and access permission.

This command is the first important command for enabling the SNMP agent function. It specifies community attributes and NMS scope where access to the MIB is allowed.

### <span id="page-2122-0"></span>**5.3.3 SNMPv3**

SNMPv3 redefines the SNMP architecture and includes functions of SNMPv1 and SNMPv2 into the SNMPv3 system.

### **Working Principle**

The NMS and SNMP agent are SNMP entities. In the SNMPv3 architecture, SNMP entities consist of the SNMP engine and SNMP applications. The SNMP engine is used to send and receive messages, identify and encrypt information, and control access to managed objects. SNMP applications refer to internal applications of SNMP, which work by using the services provided by the SNMP engine.

SNMPv3v determines whether a user has the right to use MIB objects by using the User-based Security Model (USM). The security level of the NMS user must be the same as that of an SNMP user defined in devices so as to manage devices.

SNMPv3 requires the NMS to obtain the SNMP agent engine IDs on devices when the NMS manages devices. SNMPv3 defines the discover and report operation mechanisms. When the NMS does not know agent engine IDs, the NMS may first send a discover message to the agent and the agent returns a report message carrying an engine ID. Later, management operations between the NMS and the agent must carry the engine ID.

#### **Security**

 SNMPv3 determines the data security mechanism based on the security model and security level. At present, security models include: SNMPv1, SNMPv2C, and SNMPv3. SNMPv3 includes SNMPv1 and SNMPv2C into the security model.

SNMPv1 and SNMPv2C Security Models and Security Levels

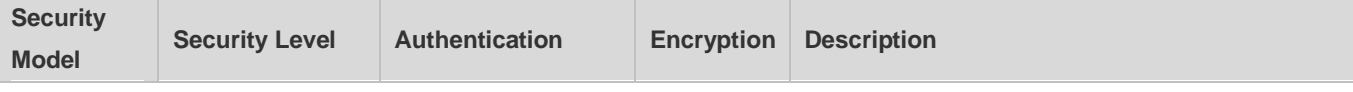

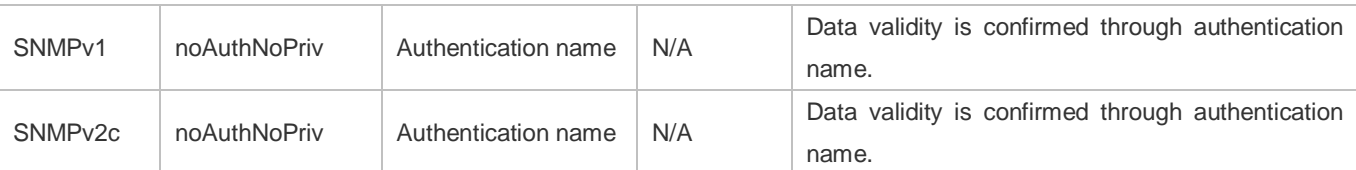

SNMPv3 Security Model and Security Level

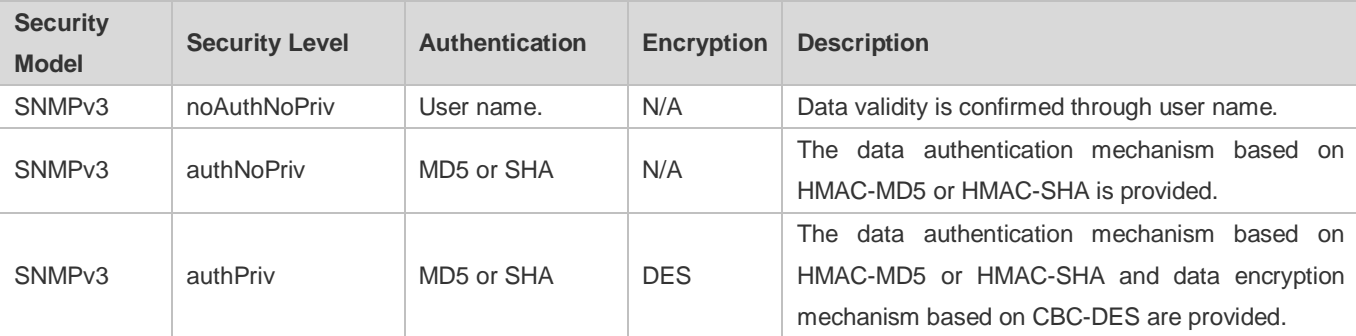

### **Engine ID**

An engine ID is used to uniquely identify an SNMP engine. Because each SNMP entity includes only one SNMP engine, one SNMP engine uniquely identifies an SNMP entity in a management domain. Therefore, the SNMPv3 agent as an entity must has a unique engine ID, that is, SnmpEngineID.

An engine ID is an octet string that consists of 5 to 32 bytes. RFC3411 defines the format of an engine ID:

- The first four bytes indicate the private enterprise ID (allocated by IANA) of a vendor, which is expressed in hexadecimal.
- **•** The fifth byte indicates remaining bytes:
- 0: Reserved.
- 1: The later four bytes indicate an IPv4 address.
- 2: The later 16 bytes indicate an IPv6 address.
- 3: The later six bytes indicate a MAC address.
- 4: Text consisting of 27 bytes, which is defined by the vendor.
- 5: Hexadecimal value consisting of 27 bytes, which is defined by the vendor.
- 6-127: Reserved.
- 128-255: Formats specified by the vendor.

### **Related Configuration**

#### **Configuring an MIB View and a Group**

By default, one view is configured and all MIB objects can be accessed.
By default, no user group is configured.

The **snmp-server view** command is used to configure or delete a view and the **snmp-server group** command is used to configure or delete a user group.

One or more instructions can be configured to specify different community names so that network devices can be managed by NMSs of different permissions.

#### **Configuring an SNMP User**

By default, no user is configured.

The **snmp-server user** command is used to configure or delete a user.

The NMS can communicate with the agent by using only legal users.

An SNMPv3 user can specify the security level (whether authentication and encryption are required), authentication algorithm (MD5 or SHA), authentication password, encryption password (only DES is available currently), and encryption password.

## **5.3.4 SNMP MIB Cache Function**

In unified management mode with multiple devices virtualized into one, the NMS needs to collect MIB variables on the slave/backup device via the master device. The whole collection process takes a long time if there are many devices.

### **Working Principle**

The SNMP MIB cache function can be enabled to reduce the time consumed by the whole collection process. This function enables the master device to collect MIB variables on the slave/backup device in advance and cache the collected MIB variables. In this way, the NMS can directly read the cached MIB variables from the master device, avoid accessing the slave/backup device and reducing the consumed time.

#### **Related Configuration**

#### **Configuring SNMP MIB Cache Function**

The SNMP MIB cache function is disabled by default.

Run the **snmp-server cache enable** command to configure the SNMP MIB cache function.

#### **Configuring SNMP MIB Cache Update Interval**

The cache update interval is 300 seconds by default.

Run the **snmp-server cache update-timer** *seconds* command to configure the SNMP MIB cache update interval.

#### **Enabling Cache Function on Node with Specified OID and Configuring Cache Update Interval of This Node**

The MIB cache function is disabled by default. The cache update interval of a node with a specified object identifier (OID) is consistent with the global cache update interval by default.

Run the **snmp-server cache oid** *oid-string* [ **update-timer** *seconds* ] command to enable the cache function on a node with a specified OID and configure the cache update interval of this node.

# **5.4 Configuration**

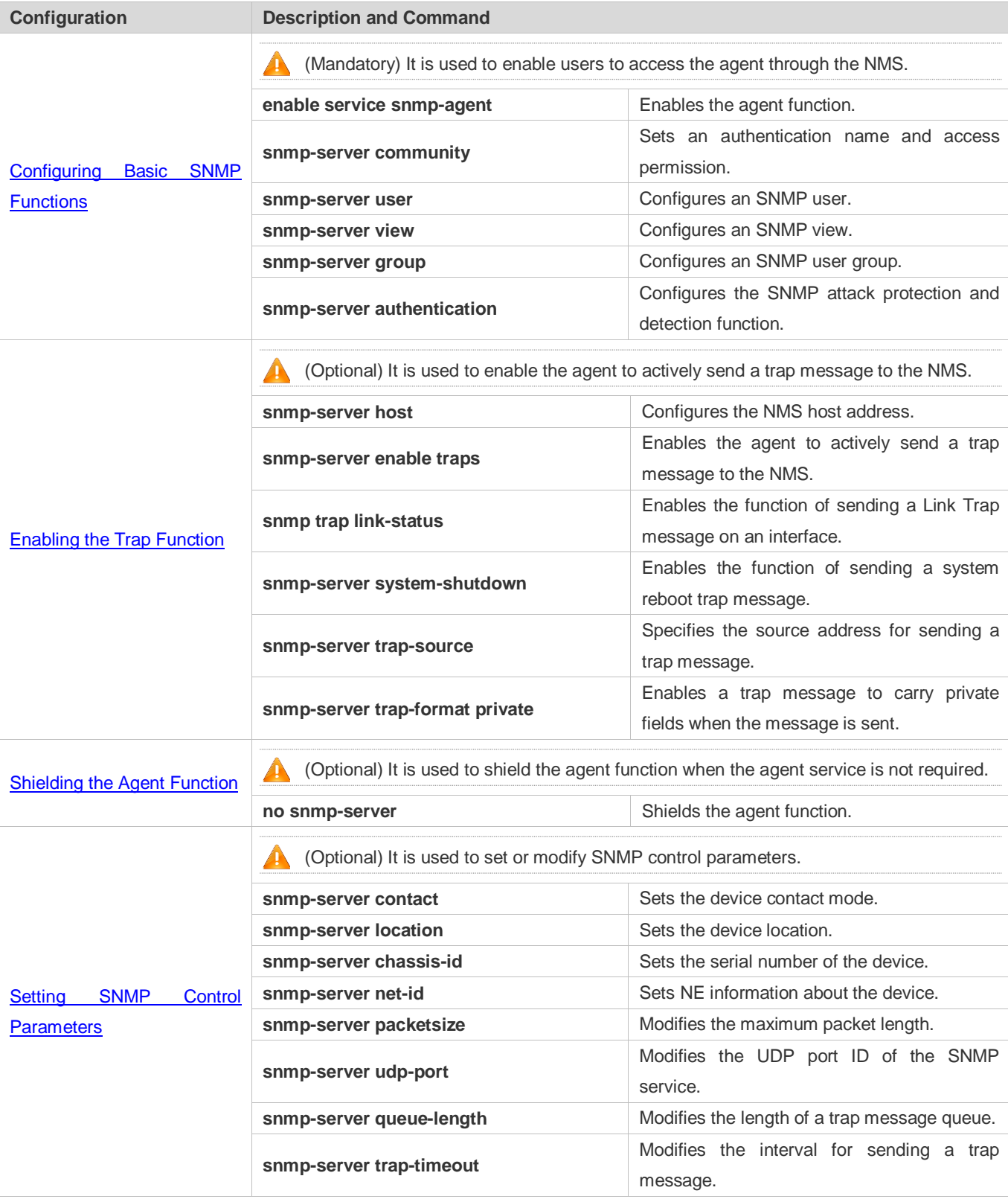

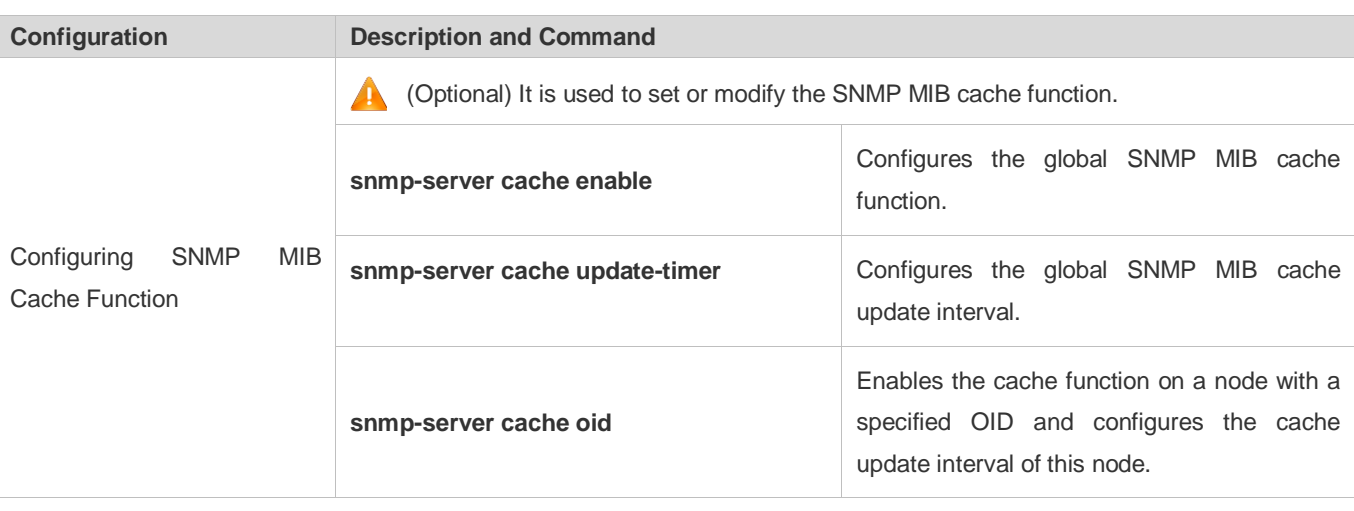

# <span id="page-2126-0"></span>**5.4.1 Configuring Basic SNMP Functions**

### **Configuration Effect**

Enable users to access the agent through the NMS.

### **Notes**

 By default, no authentication name is set on network devices and SNMPv1 or SNMPv2C cannot be used to access the MIB of network devices. When an authentication name is set, if no access permission is specified, the default access permission is read-only.

### **Configuration Steps**

- **Configuring an SNMP View**
- **Optional**
- An SNMP view needs to be configured when the View-based Access Control Model (VACM) is used.
- **Configuring an SNMP User Group**
- **Optional**
- An SNMP user group needs to be configured when the VACM is used.
- **Configuring an Authentication Name and Access Permission**
- **•** Mandatory
- An authentication name must be set on the agent when SNMPv1 and SNMPv2C are used to manage network devices.
- **Configuring an SNMP User**
- **•** Mandatory
- A user must be set when SNMPv3 is used to manage network devices.

#### **Enabling the Agent Function**

- **Optional**
- By default, the agent function is enabled. When the agent function needs to be enabled again after it is disabled, this command must be used.

#### **Enabling the SNMP Attack Protection and Detection Function**

- **Optional**
- By default, the SNMP attack protection and detection function is disabled. When malicious attacks need to be prevented, the configuration item must be used on the agent.

### **Verification**

Run the **show snmp** command to check the SNMP function on devices.

# **Related Commands**

#### **Configuring an SNMP View**

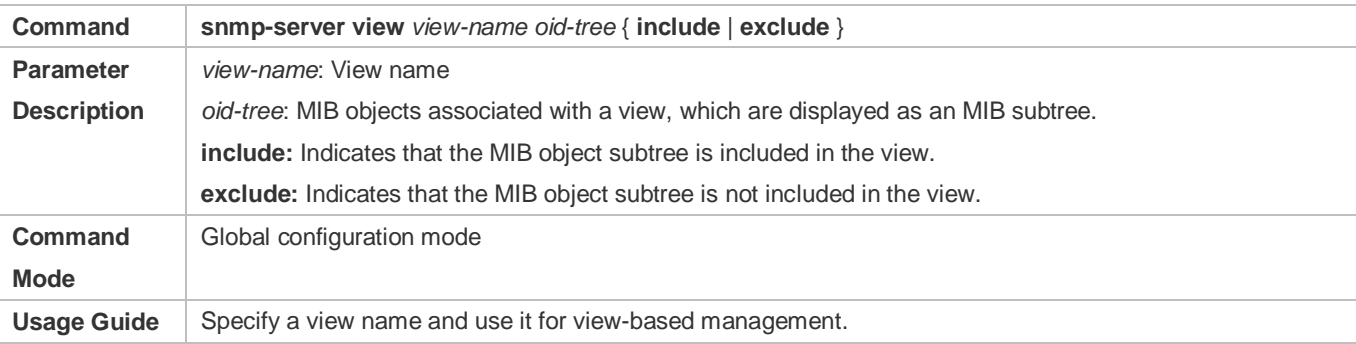

### **Configuring an SNMP User Group**

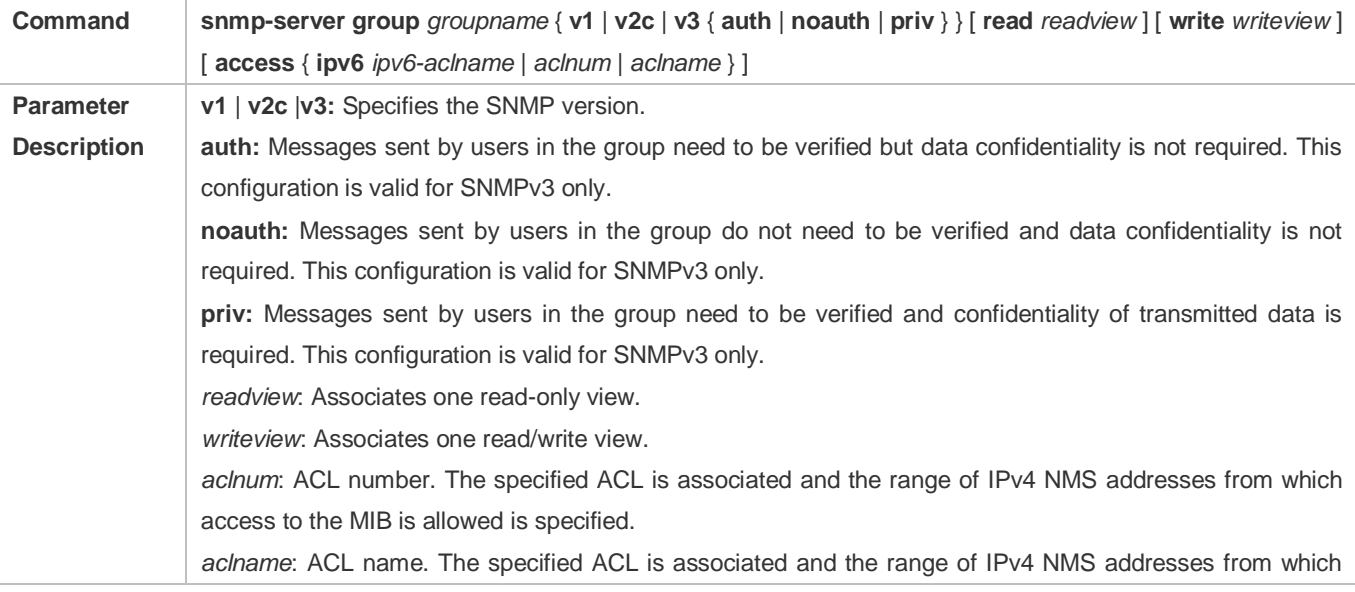

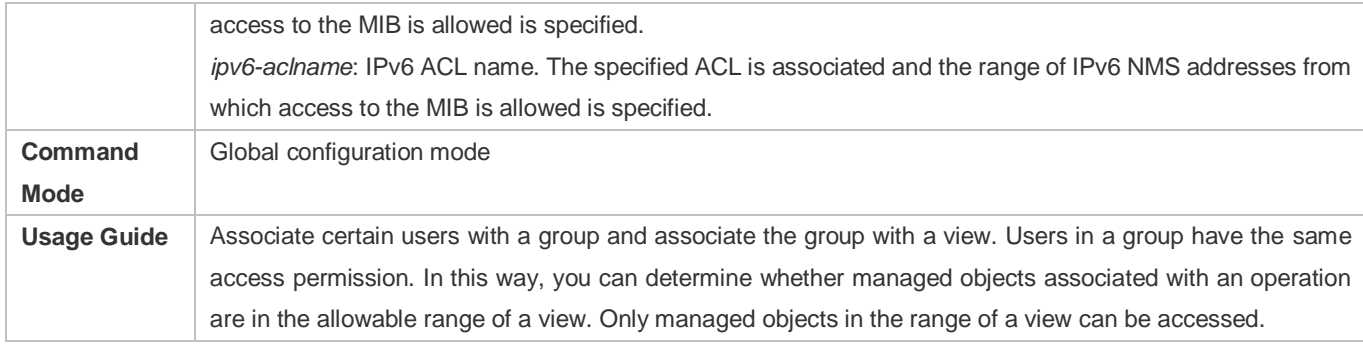

# **Configuring an Authentication Name and Access Permission**

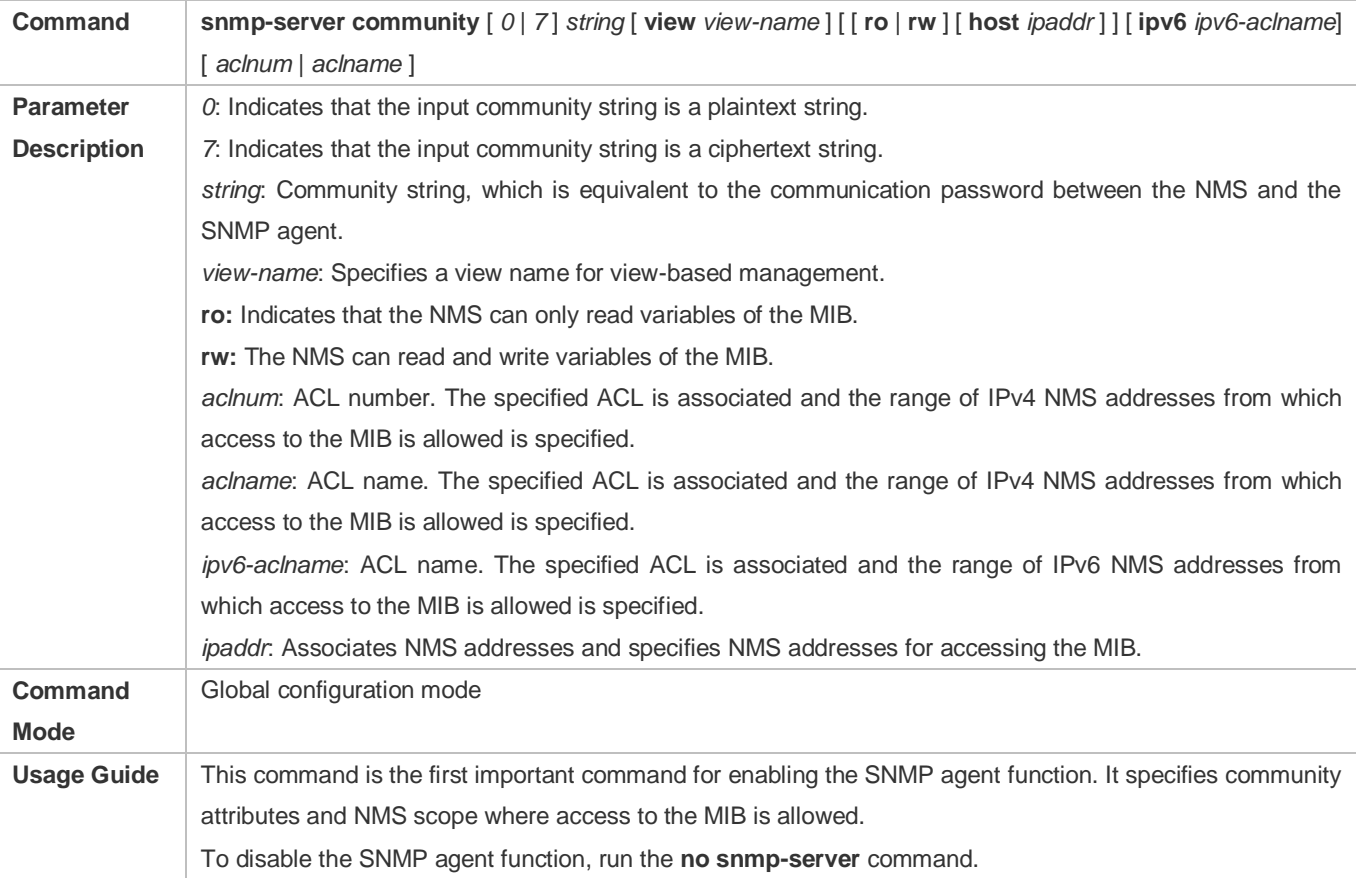

# **Configuring an SNMP User**

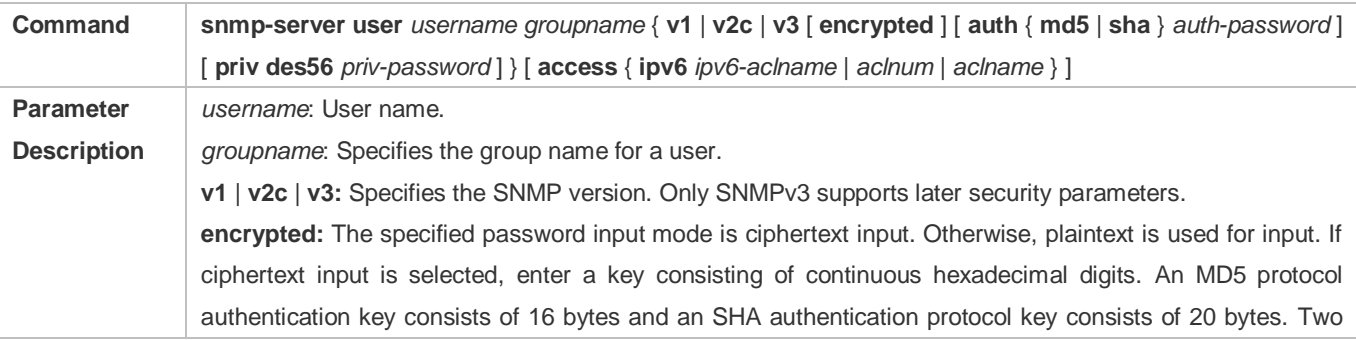

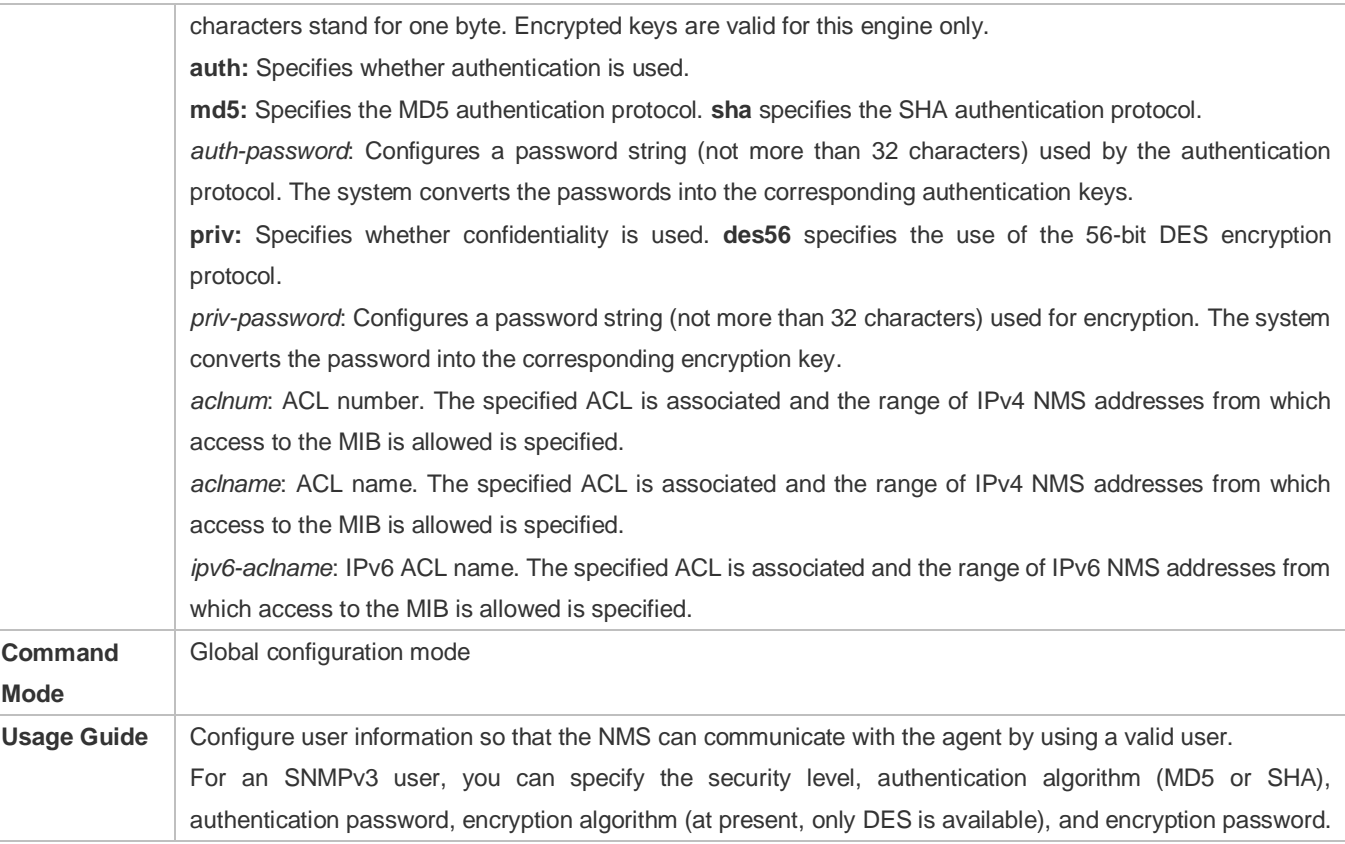

# **Enabling the Agent Function**

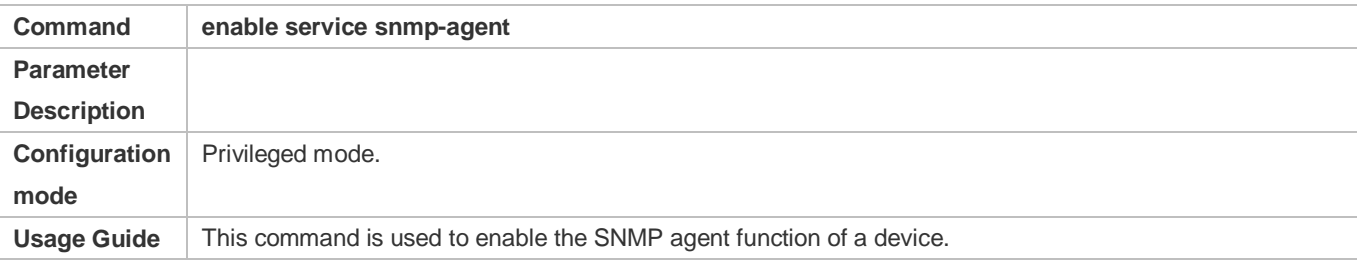

# **Enabling the SNMP Attack Protection and Detection Function**

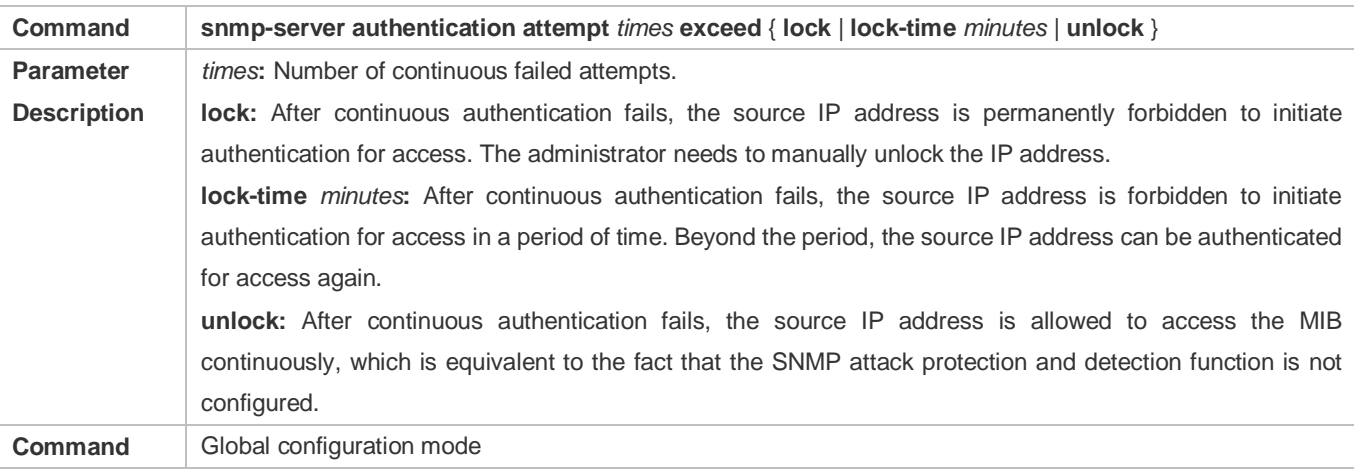

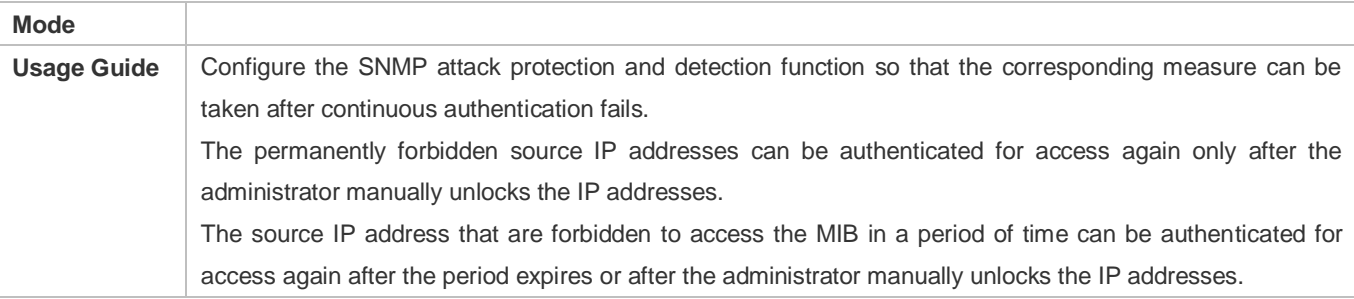

# **Displaying the SNMP Status Information**

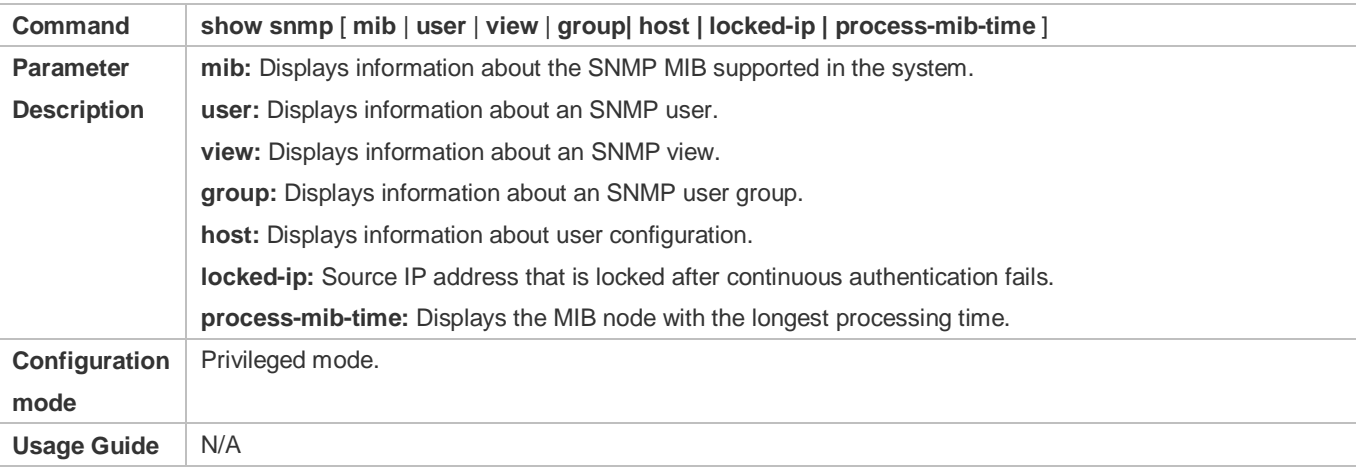

# **Configuration Example**

# **Configuring SNMPv3 Configuration**

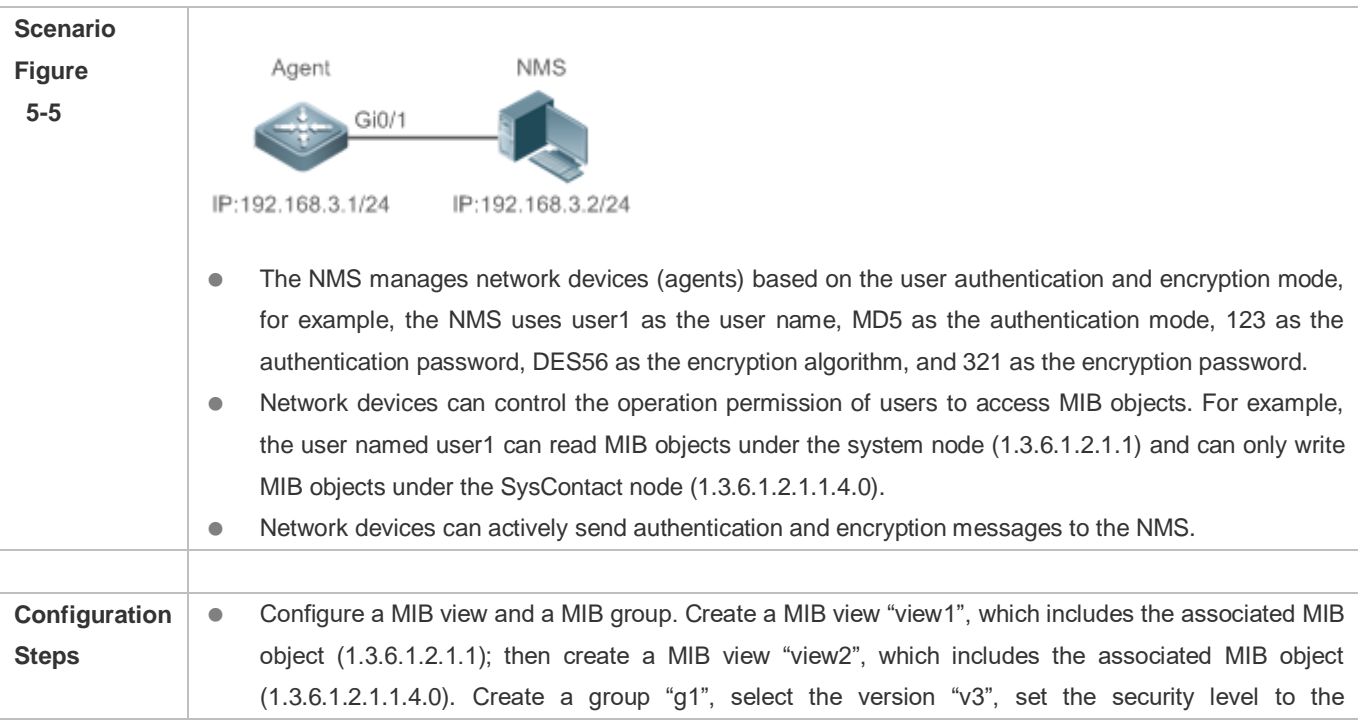

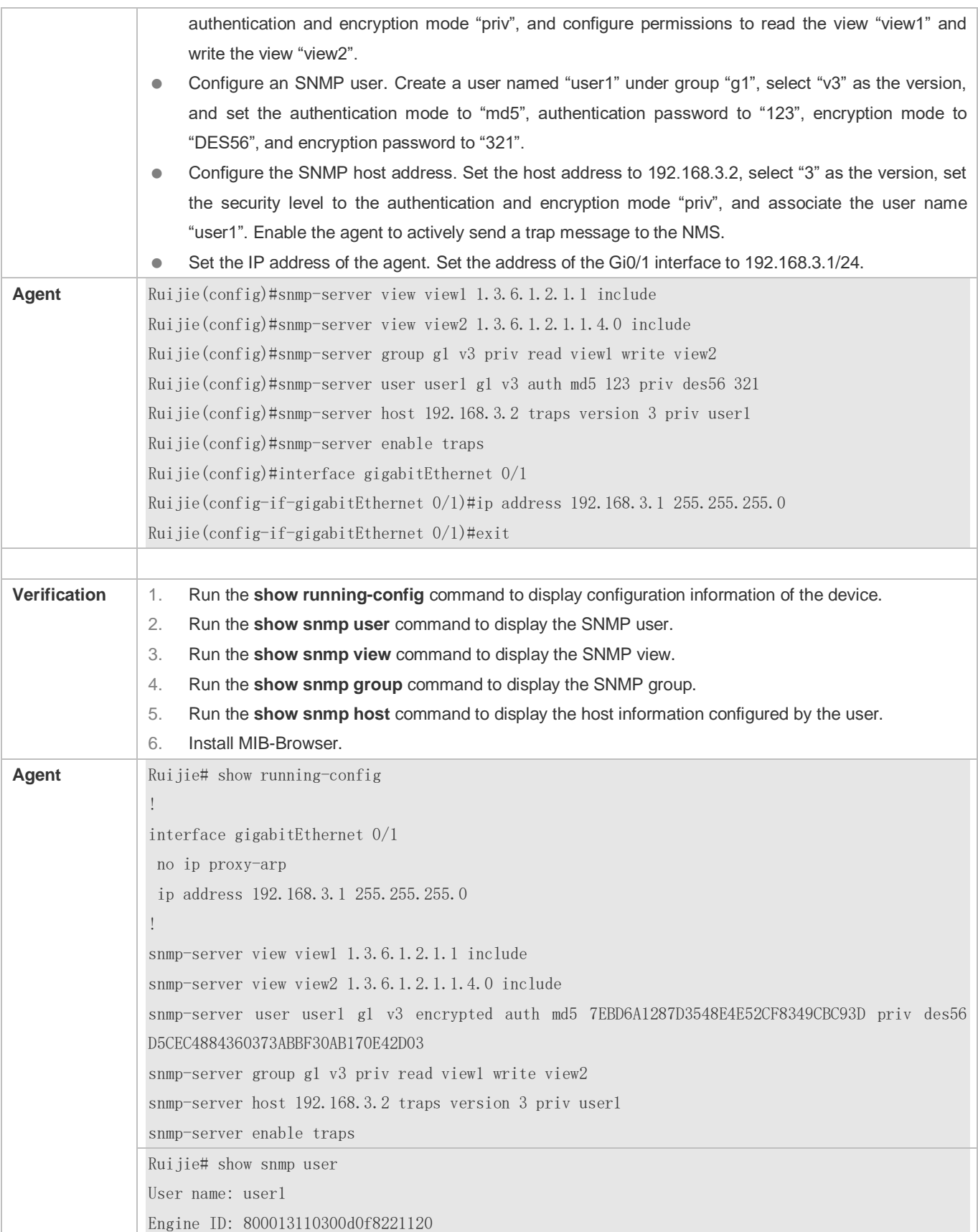

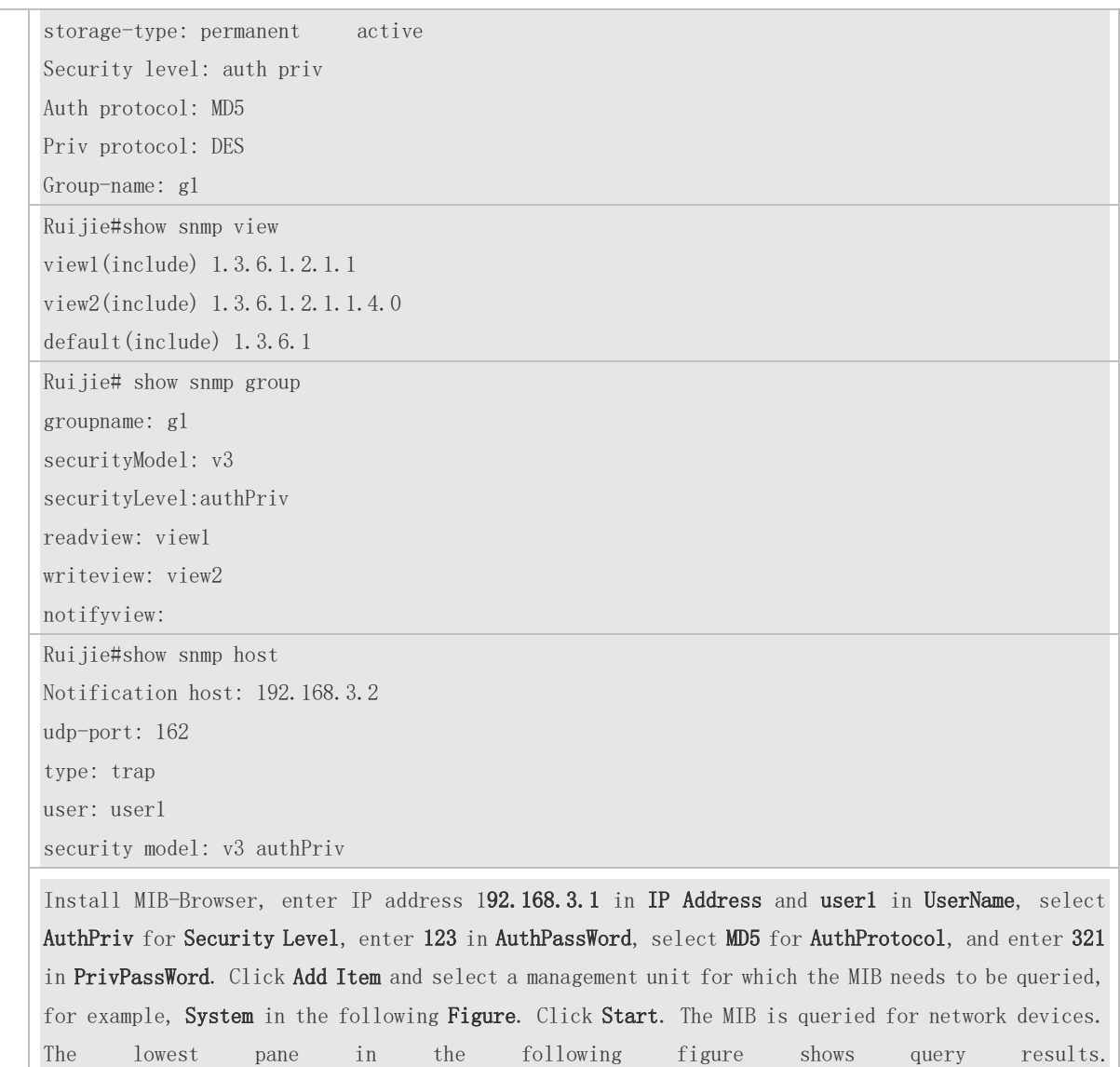

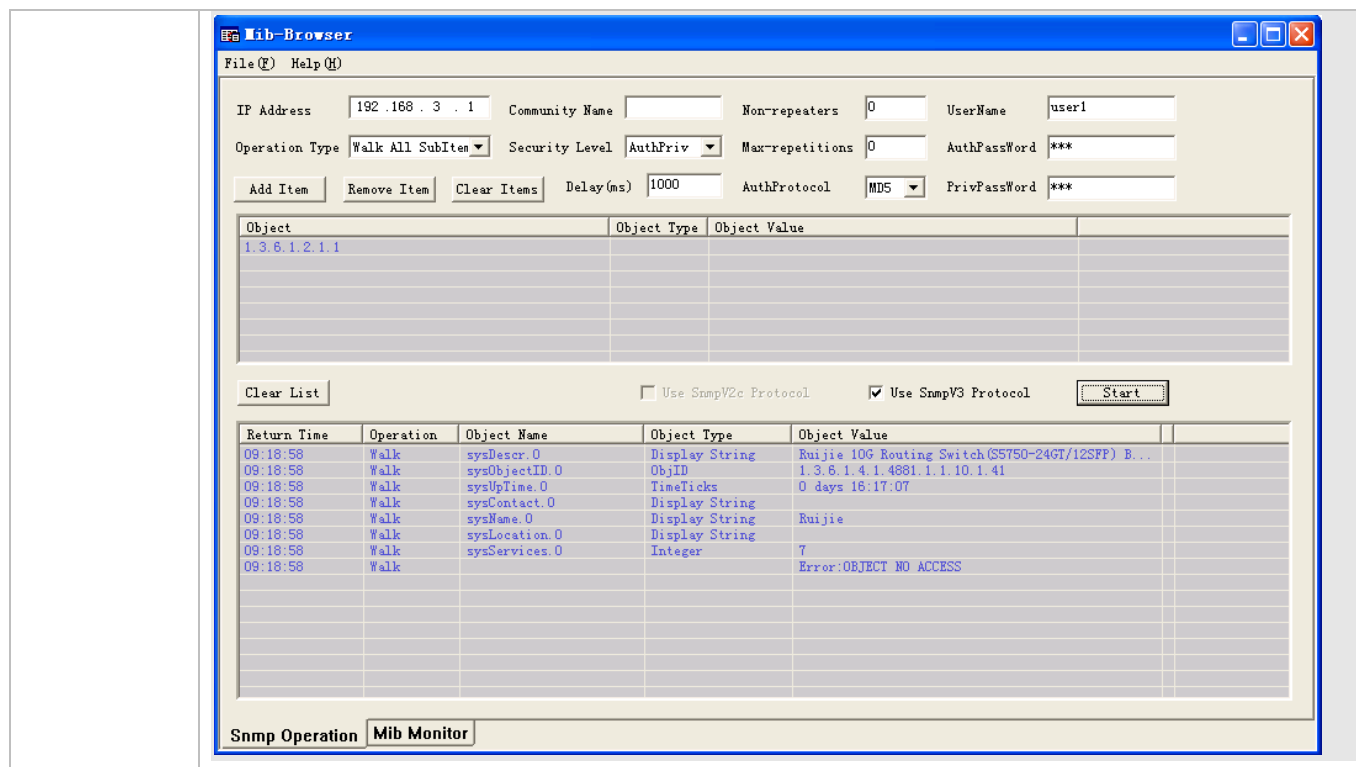

### **Common Errors**

<span id="page-2133-0"></span>**5.4.2 Enabling the Trap Function**

### **Configuration Effect**

Enable the agent to actively send a trap message to the NMS.

**Notes**

N/A

-

#### **Configuration Steps**

- **Configuring the SNMP Host Address**
- **Optional**
- Configure the host address of the NMS when the agent is required to actively send messages.

**Enabling the Agent to Actively Send a Trap Message to the NMS**

- **Optional**
- Configure this item on the agent when the agent is required to actively send a trap message to the NMS.
- **Enabling the Function of Sending a Link Trap Message on an Interface**
- **Optional**
- Configure this item on the agent when a link trap message needs to be sent on an interface.
- **Enabling the Function of Sending a System Reboot Trap Message**
- **Optional**
- Configure this item on the agent when the RGOS system is required to send a trap message to the NMS to notify system reboot before reloading or reboot of the device.
- **Specifying the Source Address for Sending a Trap Message**
- **•** Optional
- Configure this item on the agent when it is required to permanently use a local IP address as the source SNMP address to facilitate management.
- **Enabling a Trap Message to Carry Private Fields when the Message Is Sent**
- **Optional**
- Configure this item on the agent when private fields need to be carried in a trap message.

#### **Verification**

Run the **show snmp** command to display the SNMP status.

Run the **show running-config** command to display configuration information of the device.

## **Related Commands**

#### **Setting the NMS Host Address**

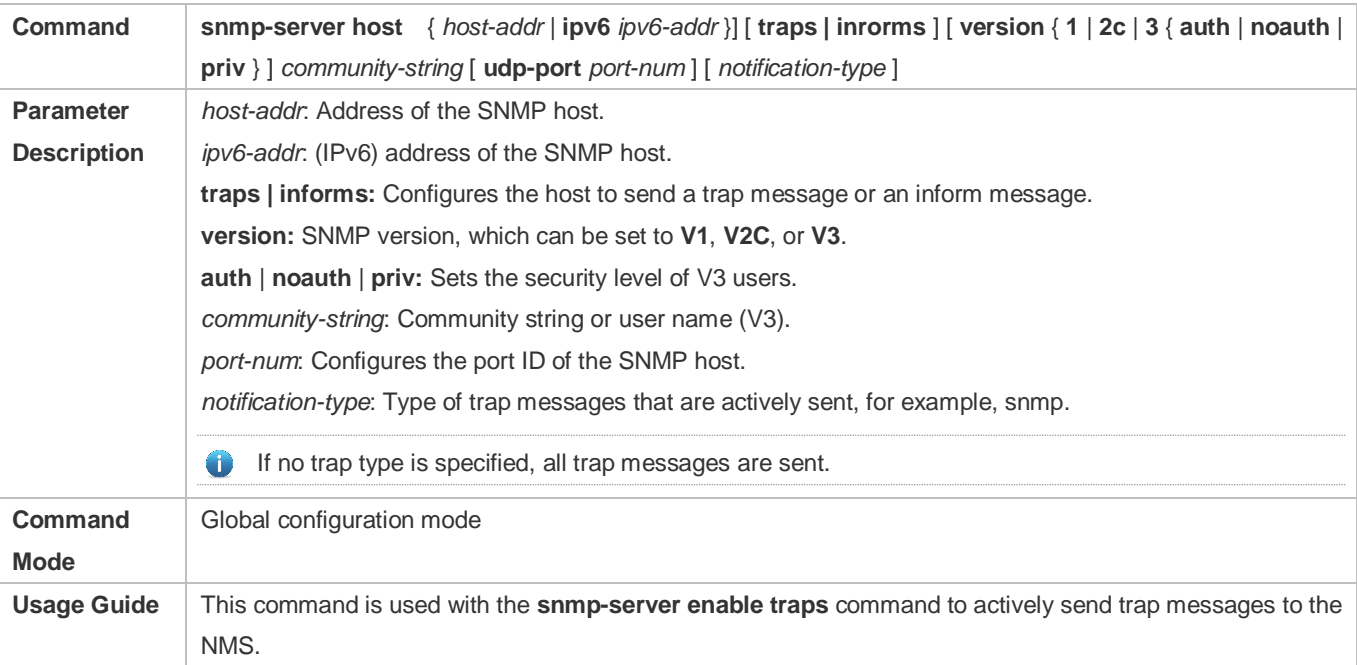

You can configure different SNMP hosts to receive trap messages. A host can support different traps, and ports. If the same host is configured, the last configuration is combined with the previous configurations, that is, to send different trap messages to the same host, configure one type of trap messages each time. These configurations are finally combined.

#### **Enabling the Agent to Actively Send a Trap Message to the NMS**

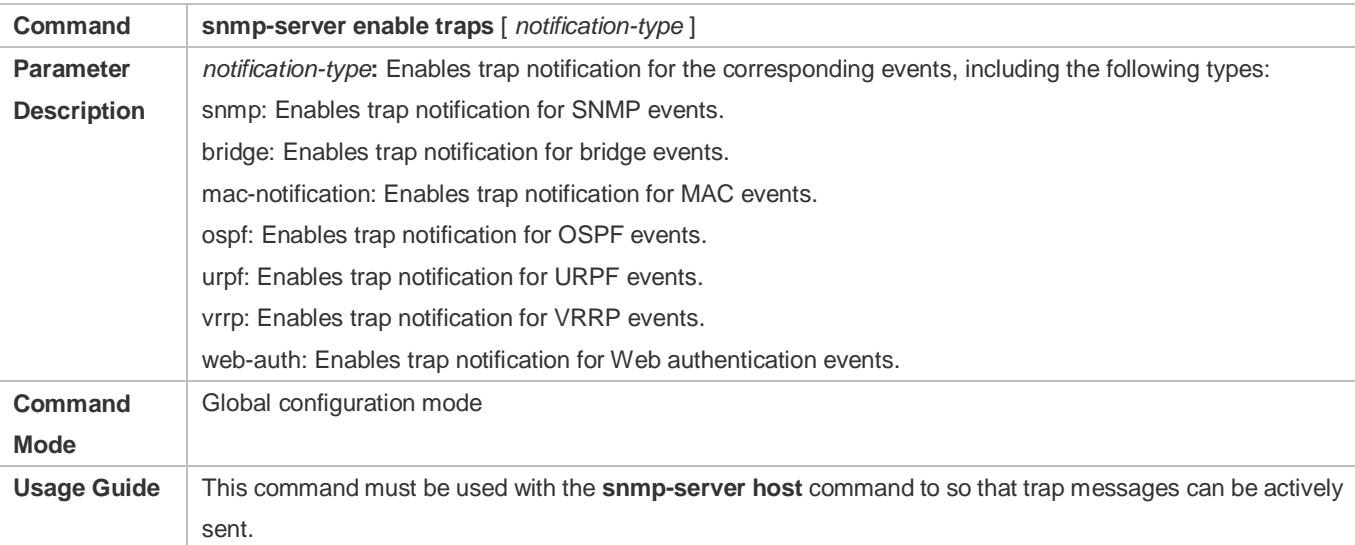

#### **Enabling the Function of Sending a Link Trap Message on an Interface**

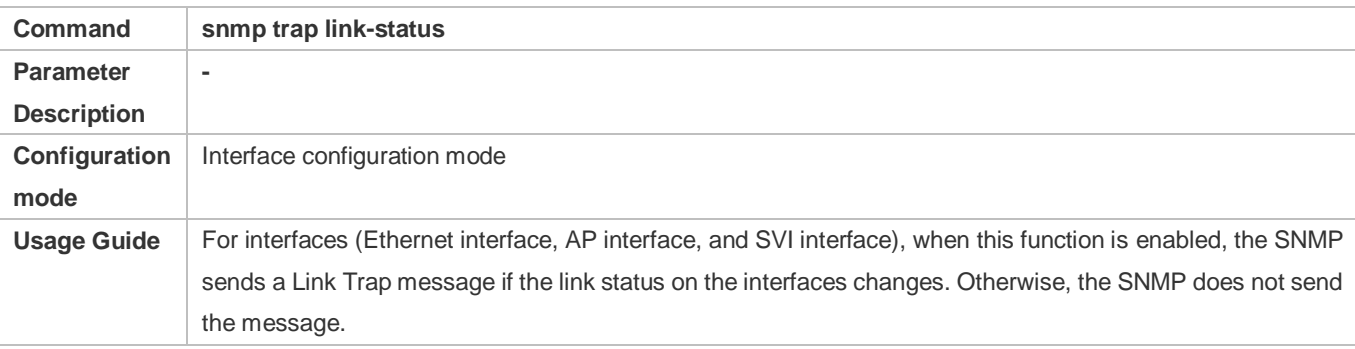

#### **Enabling the Function of Sending a System Reboot Trap Message**

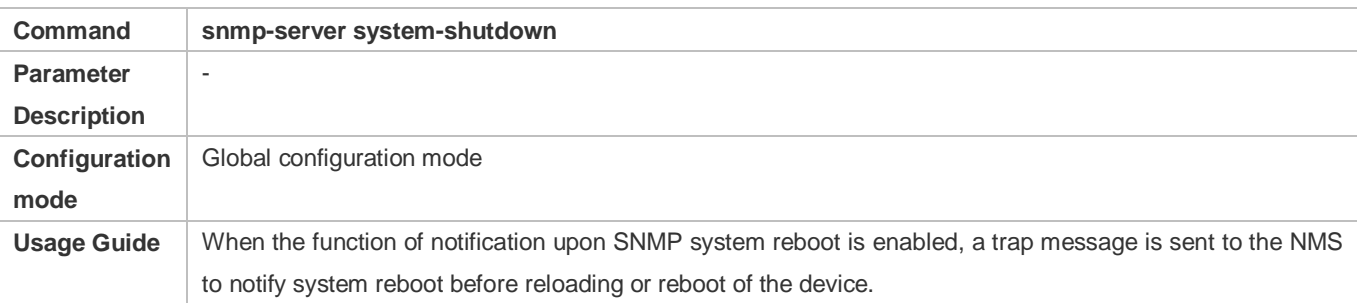

### **Specifying the Source Address for Sending a Trap Message**

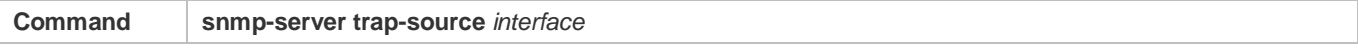

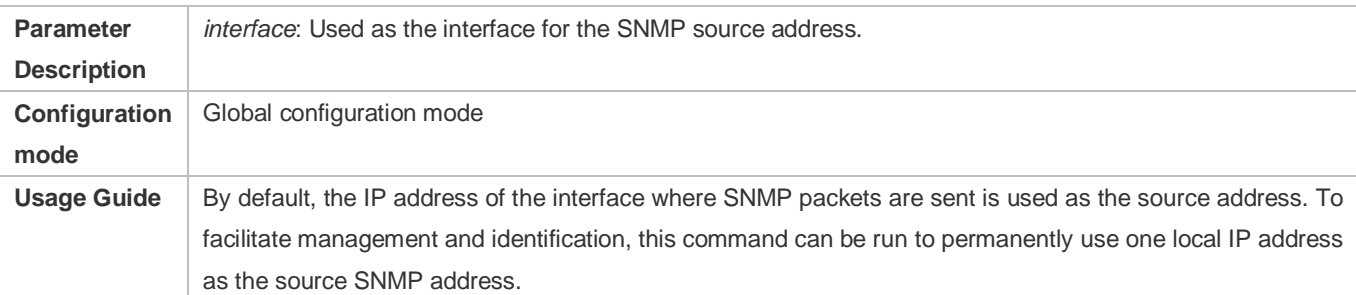

# **Enabling a Trap message to Carry Private Fields when the Message Is Sent**

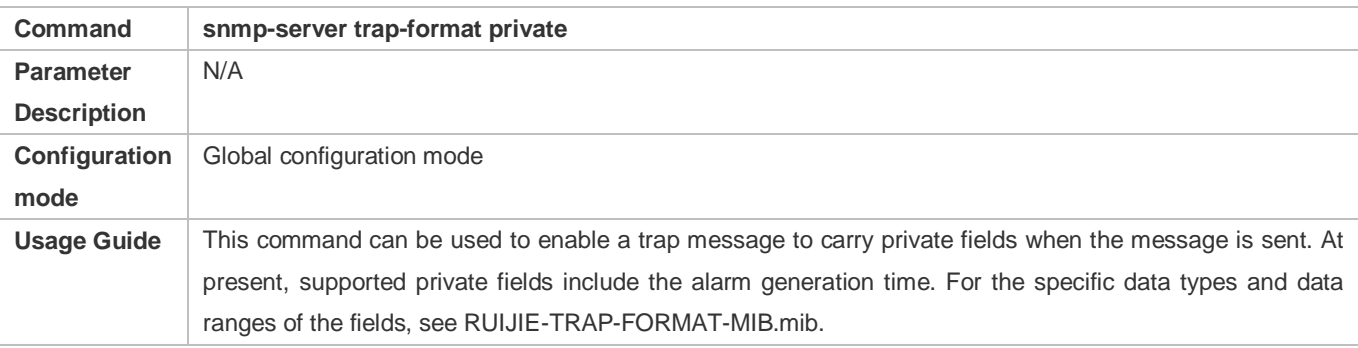

# **Configuration Example**

# **Enabling the Trap Function**

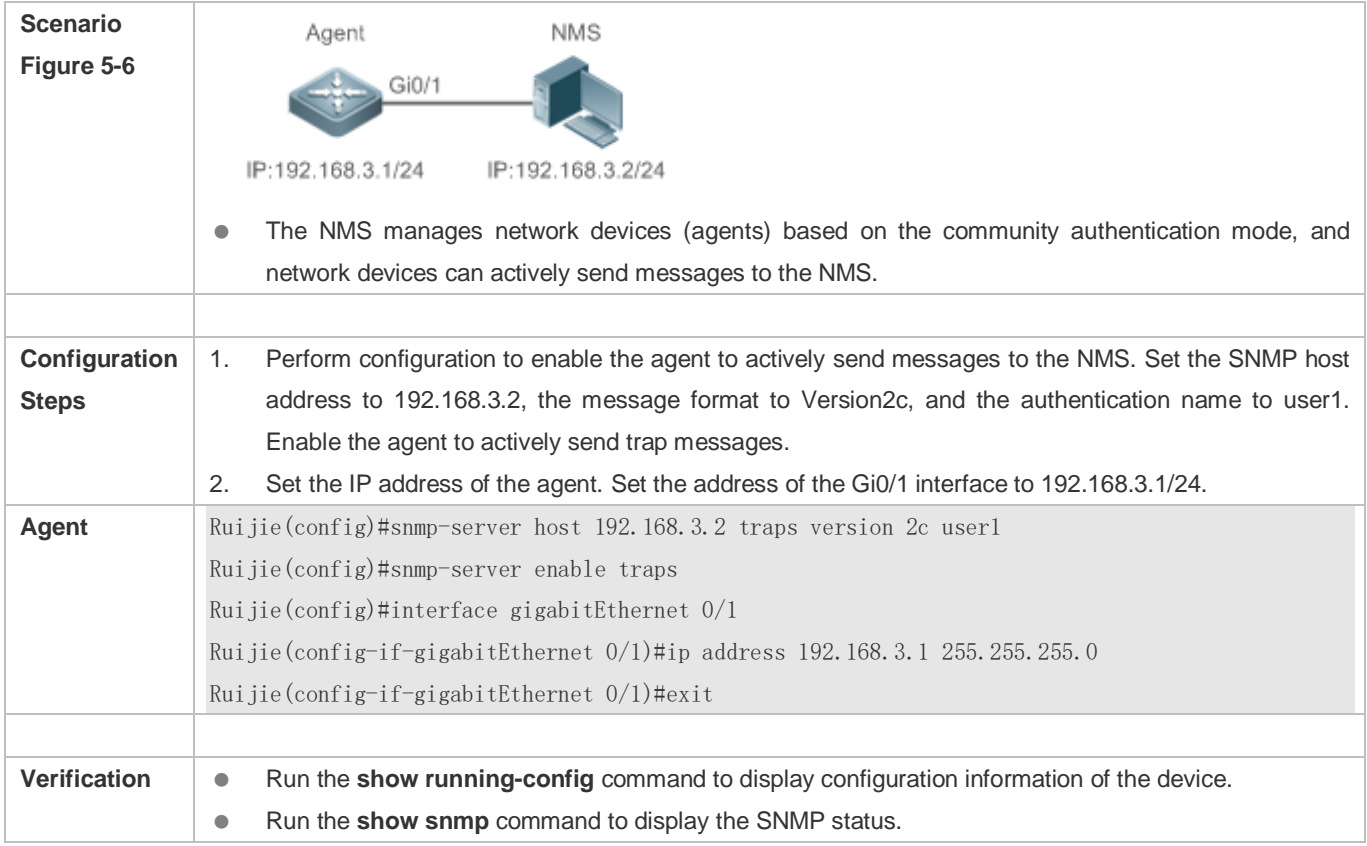

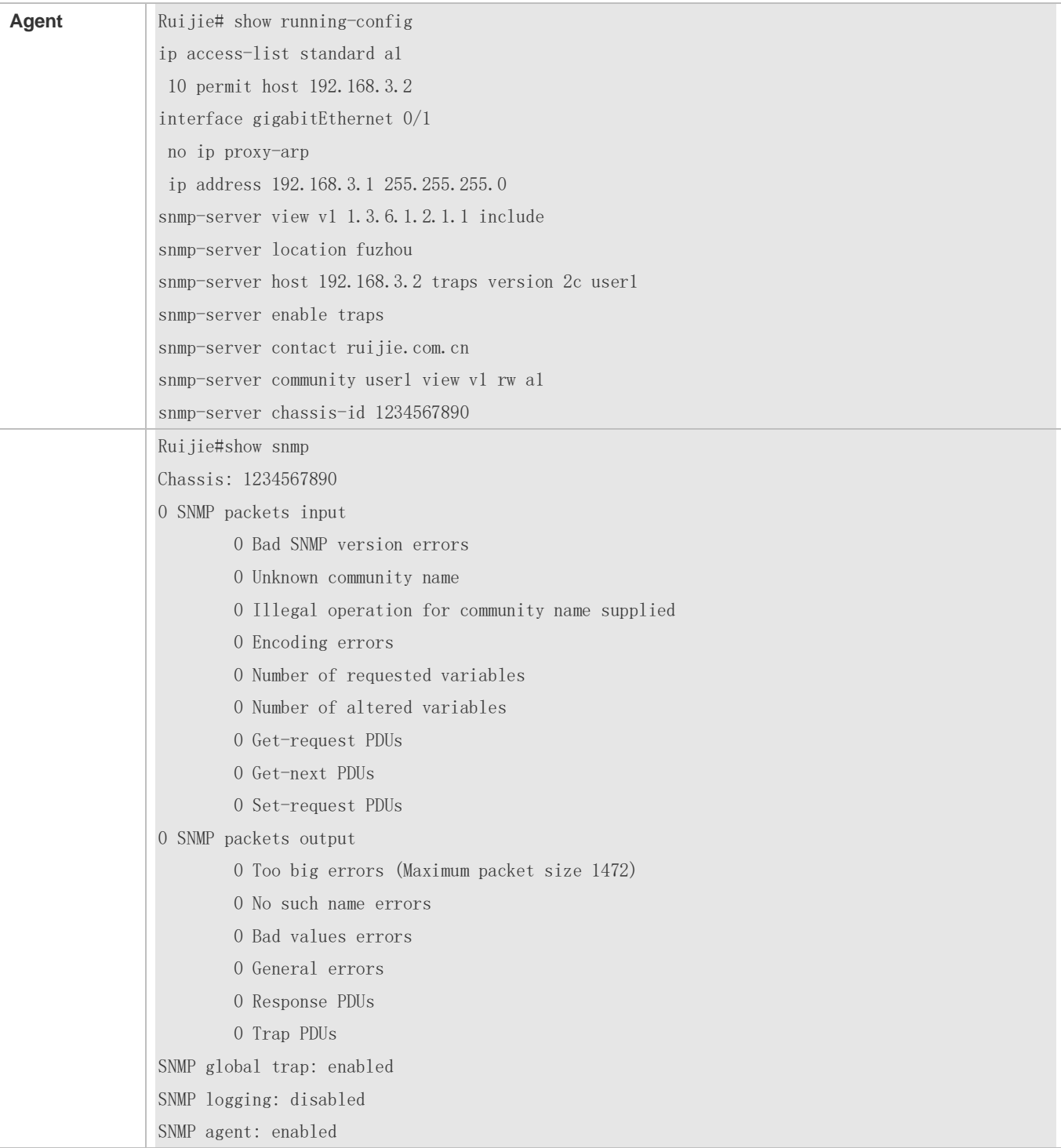

# **Common Errors**

N/A

# <span id="page-2137-0"></span>**5.4.3 Shielding the Agent Function**

**Configuration Effect**

Shield the agent function when the agent service is not required.

#### **Notes**

- Run the **no snmp-server** command to shield the SNMP agent function when the agent service is not required.
- Different from the shielding command, after the **no enable service snmp-agent** command is run, all SNMP services are directly disabled (that is, the SNMP agent function is disabled, no packet is received, and no response packet or trap packet is sent), but configuration information of the agent is not shielded.

## **Configuration Steps**

- **Shielding the SNMP Agent Function for the Device**
- **•** Optional
- To shield the configuration of all SNMP agent services, use this configuration.
- **Disabling the SNMP Agent Function for the Device**
- **•** Optional
- To directly disable all services, use this configuration.

### **Verification**

Run the **show services** command to check whether SNMP services are enabled or disabled.

Run the **show snmp** command to display the SNMP status.

Run the **show running-config** command to display configuration information of the device.

#### **Related Commands**

#### **Shielding the SNMP Agent Function for the Device**

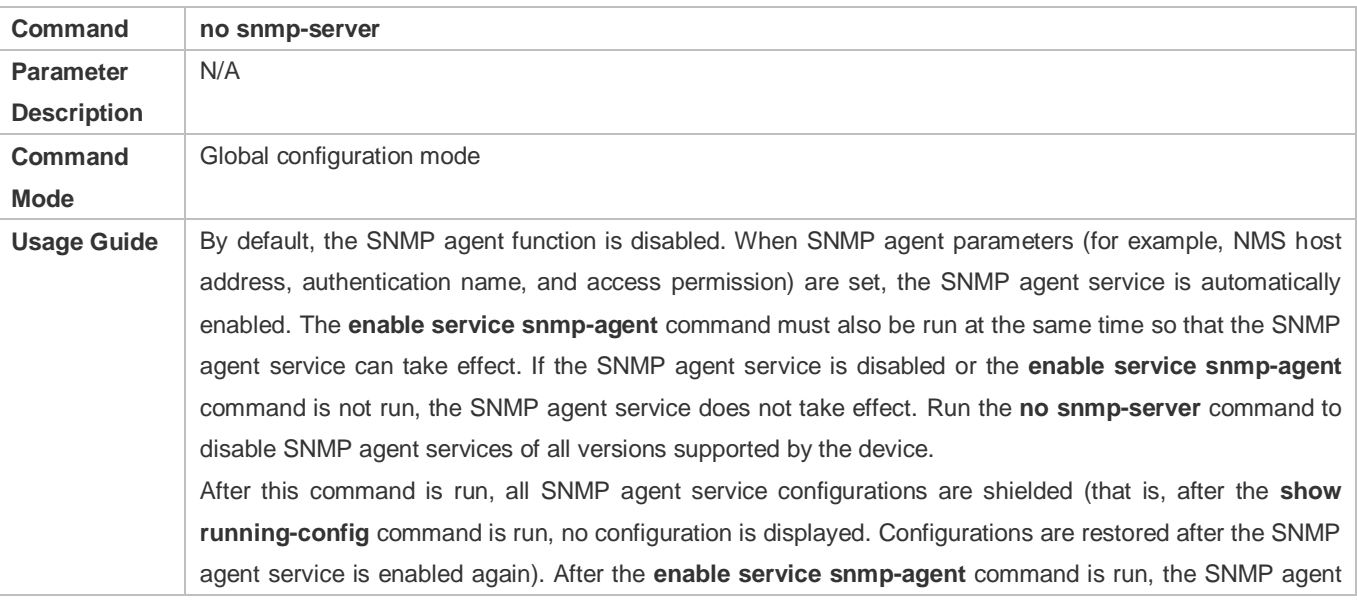

#### configurations are not shielded.

### **Disabling the SNMP Agent Function for the Device**

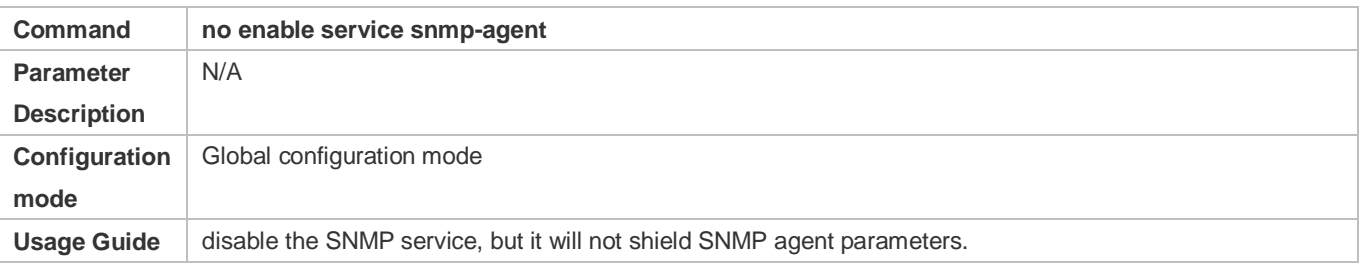

# **Configuration Example**

# **Enabling the SNMP Service**

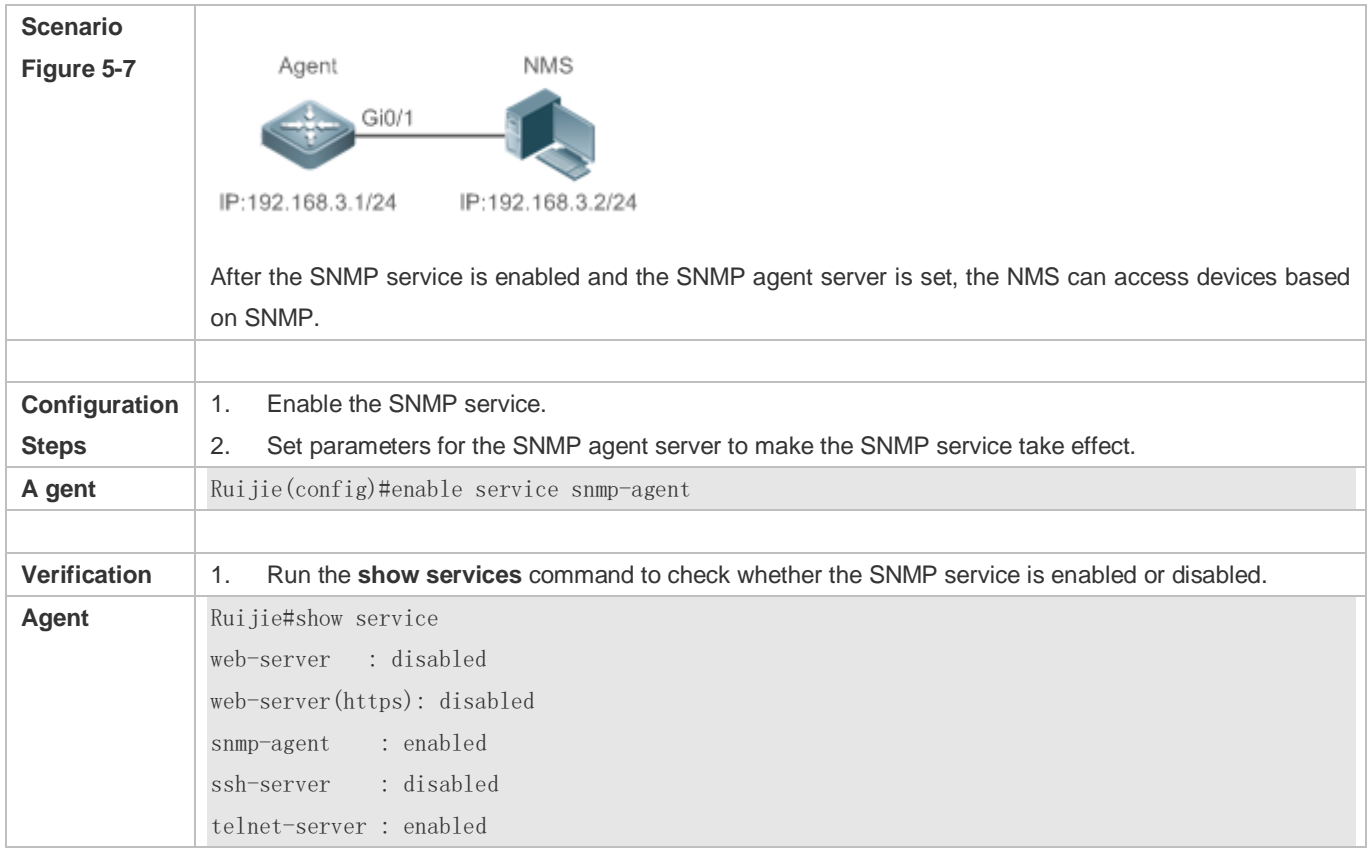

# **Common Errors**

N/A

# <span id="page-2139-0"></span>**5.4.4 Setting SNMP Control Parameters**

**Configuration Effect**

Set basic parameters of the SNMP agent, including the device contact mode, device location, serial number, and parameters for sending a trap message. By accessing the parameters, the NMS can obtain the contact person of the device and physical location of the device.

#### **Notes**

N/A

### **Configuration Steps**

- **Setting the System Contact Mode**
- **Optional**
- When the contact mode of the system needs to be modified, configure this item on the agent.
- **Setting the System Location**
- **Optional**
- When the system location needs to be modified, configure this item on the agent.
- **Setting the System Serial Number**
- **Optional**
- When the system serial number needs to be modified, configure this item on the agent.
- **Setting NE Information about the Device**
- **Optional**
- When the NE code needs to be modified, configure this item on the agent.
- **Setting the Maximum Packet Length of the SNMP Agent**
- **Optional**
- When the maximum packet length of the SNMP agent needs to be modified, configure this item on the agent.
- **Setting the UDP Port ID of the SNMP Service**
- **Optional**
- When the UDP port ID of the SNMP service needs to be modified, configure this item on the agent.
- **Setting the Queue Length of Trap Messages**
- **Optional**
- When the size of the message queue needs to be adjusted to control the message sending speed, configure this item on the agent.
- **Setting the Interval for Sending a Trap Message**
- **Optional**

When the interval for sending a trap message needs to be modified, configure this item on the agent.

#### **Configuring SNMP Flow Control**

- **Optional**
- If a large number of SNMP request packets result in high CPU usage for SNMP tasks, configure SNMP flow control to limit the number of request packets processed per second in each SNMP task, so as to control the CPU usage for SNMP tasks.

# **Verification**

Run the **show snmp** command to display the SNMP status.

Run the **show running-config** command to display configuration information of the device.

#### **Related Commands**

#### **Setting the System Contact Mode**

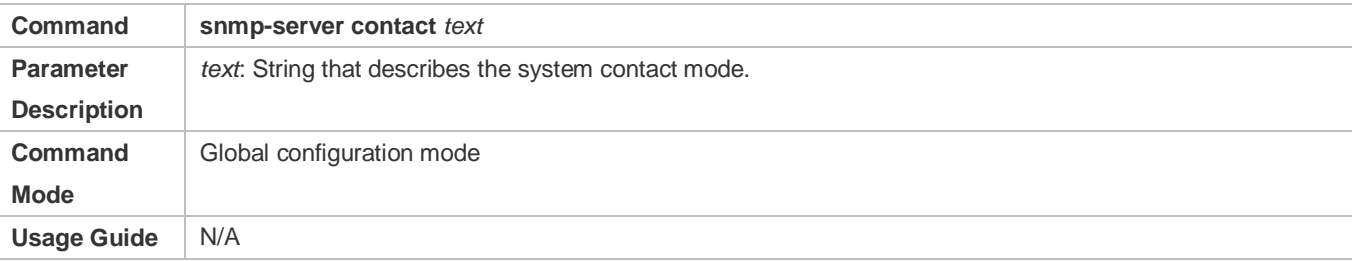

#### **Setting the System Location**

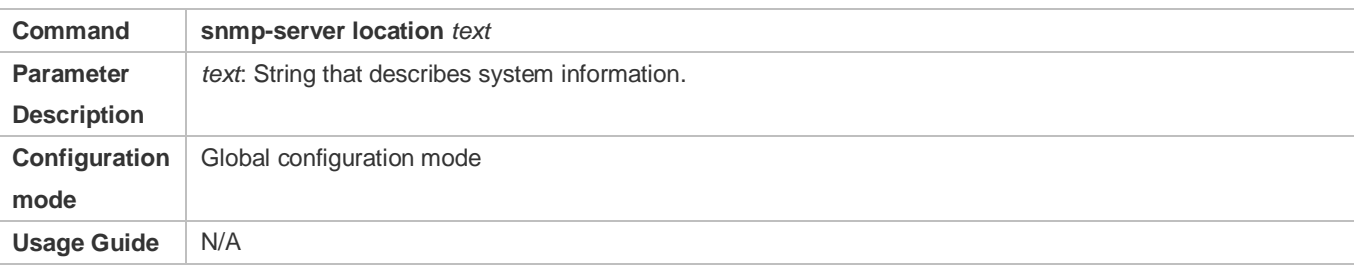

#### **Setting the System Serial Number**

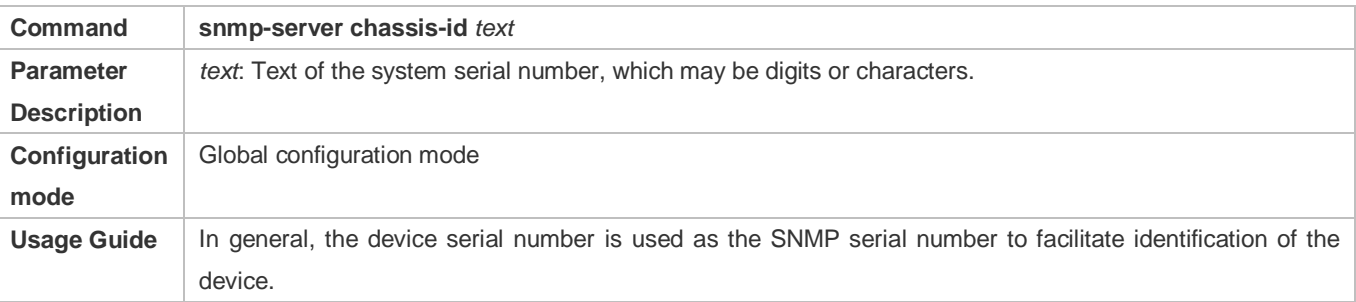

#### **Setting NE Information about the Device**

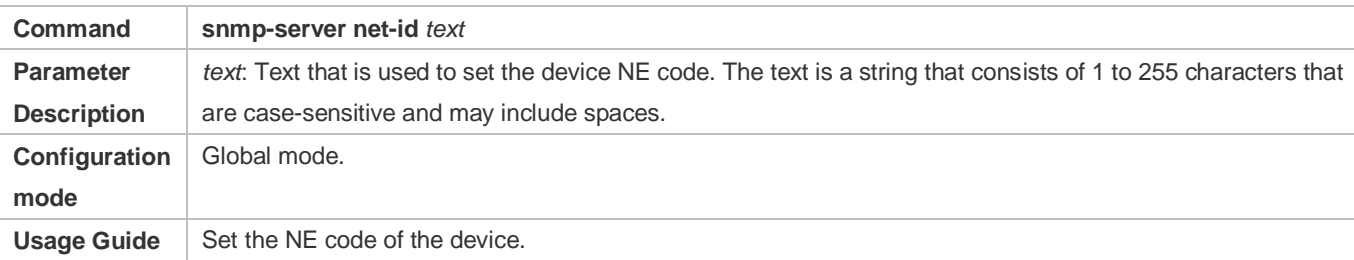

# **Setting the Maximum Packet Length of the SNMP Agent**

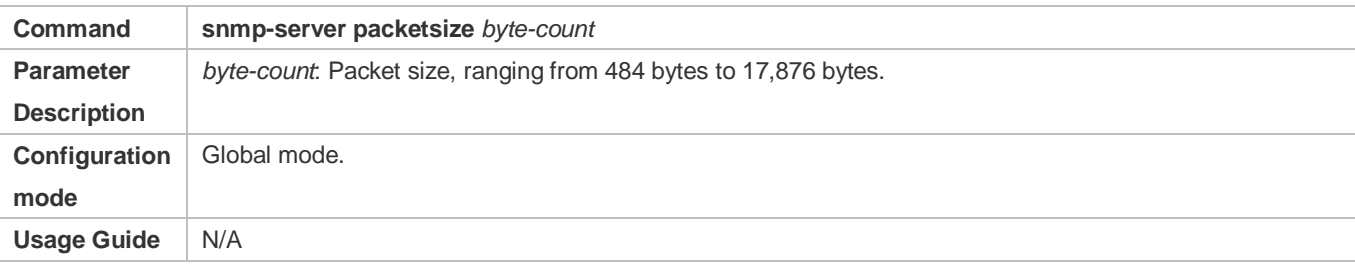

# **Setting the UDP Port ID of the SNMP Service**

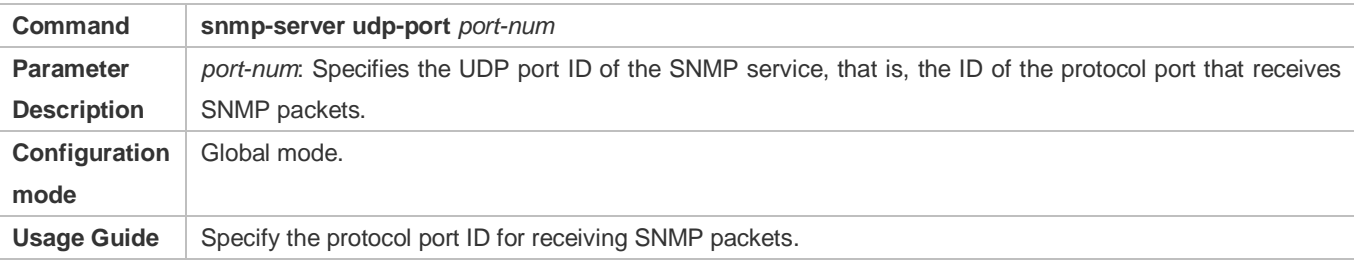

# **Setting the Length of a Trap Message Queue**

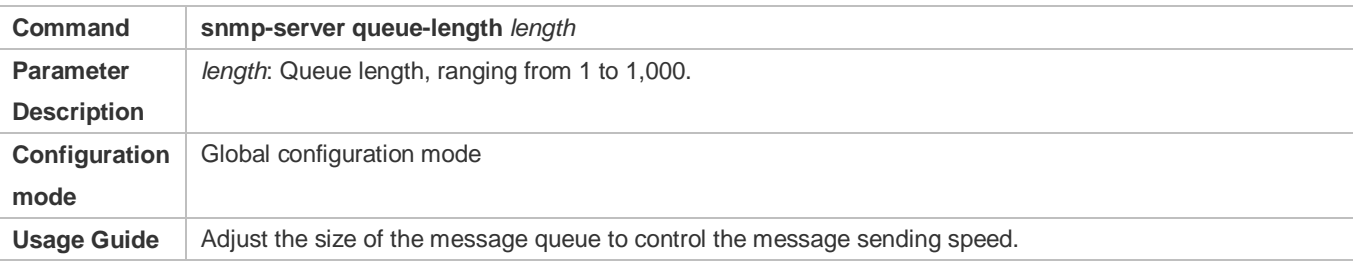

# **Setting the Interval for Sending a Trap Message**

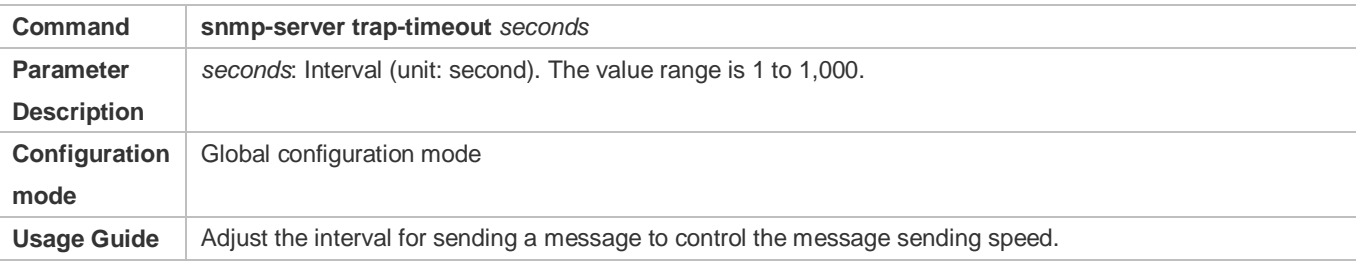

### **Configuring SNMP Flow Control**

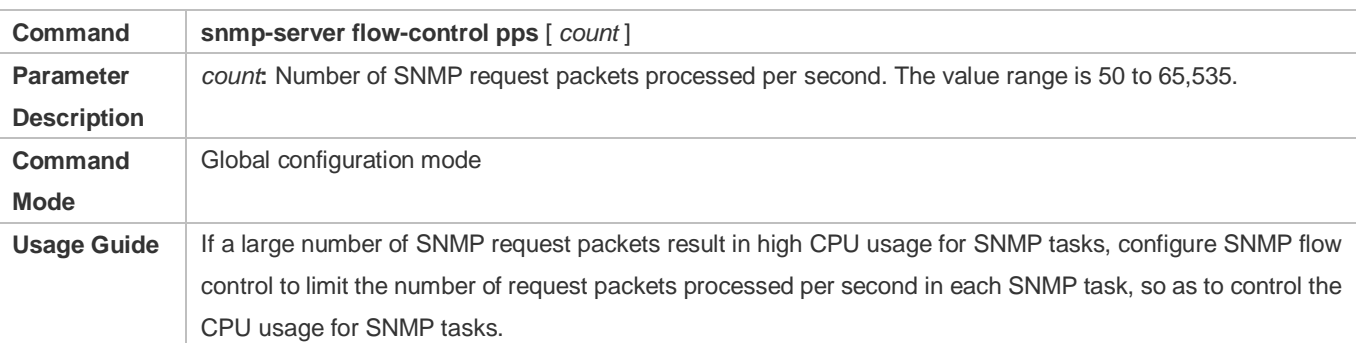

# **Configuration Example**

# **Setting SNMP Control Parameters**

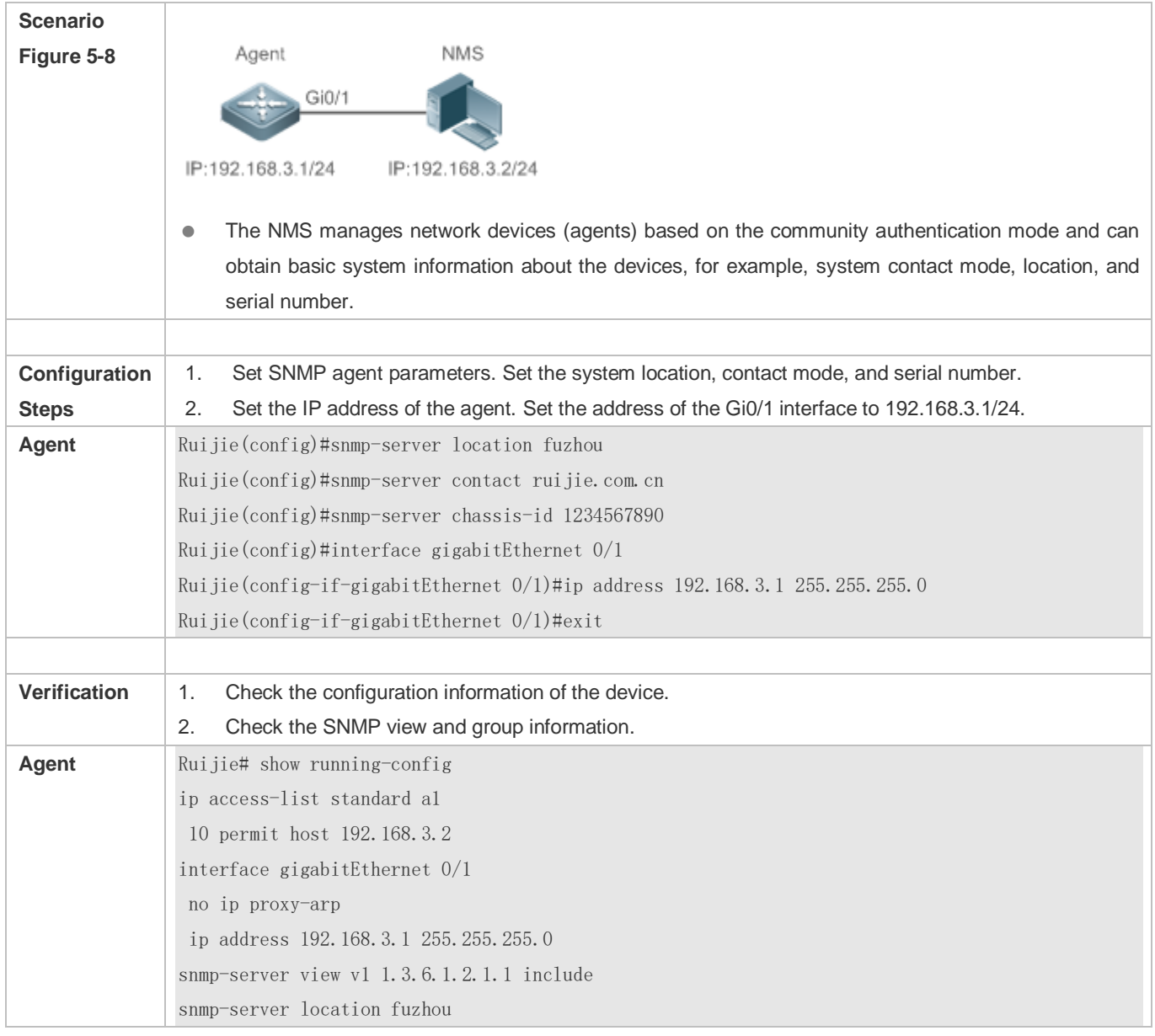

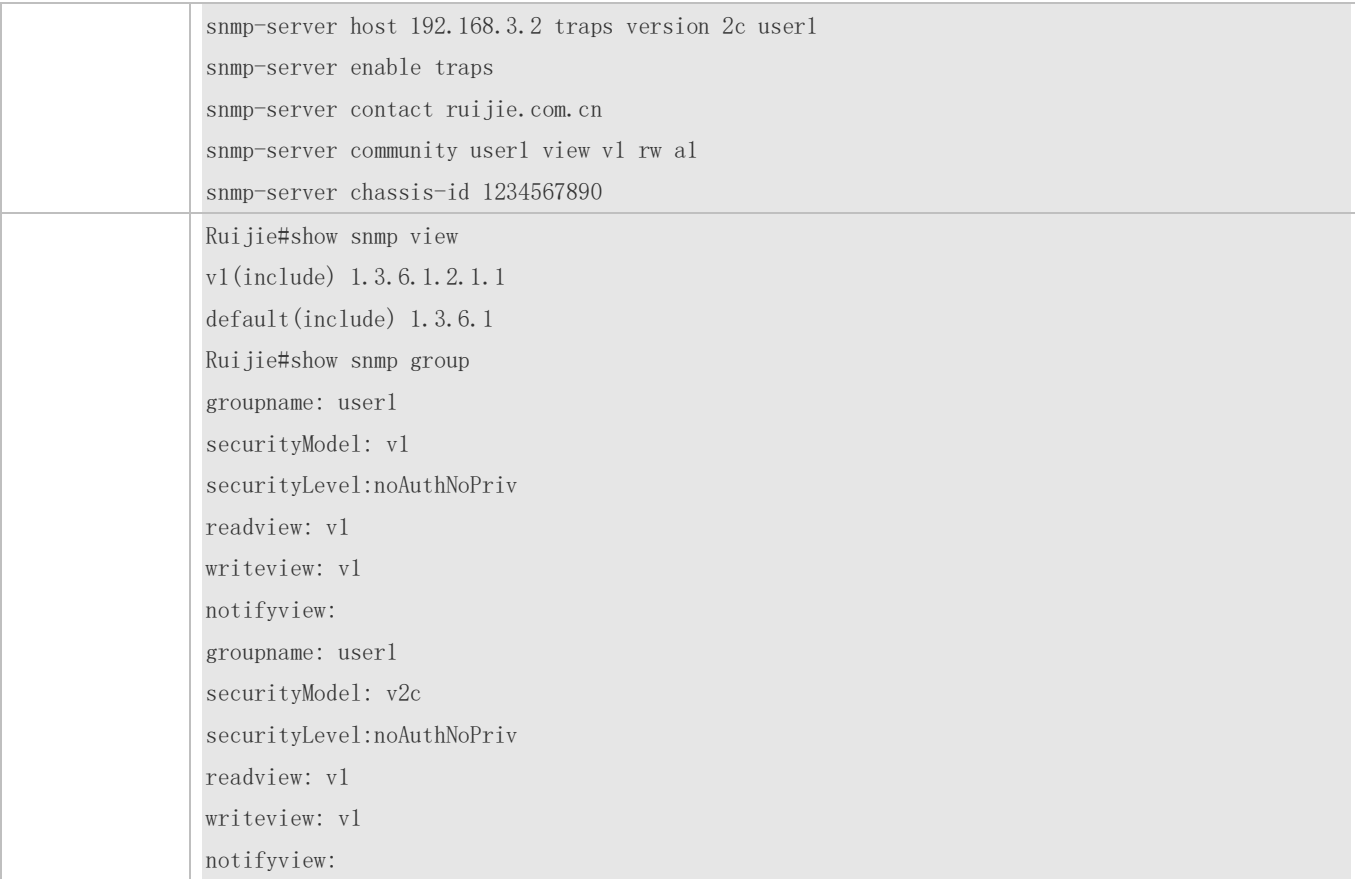

### **Common Errors**

N/A

# <span id="page-2144-0"></span>**5.4.5 Configuring SNMP MIB Cache Function**

### **Configuration Effect**

Enable the SNMP MIB cache function to increase the speed of obtaining MIB data by the NMS. This function enables the master device to collect MIB variables on the slave/backup device in advance and cache the collected MIB variables. In this way, the NMS can directly read the cached MIB variables from the master device, avoid accessing the slave/backup device and reducing the consumed time.

### **Notes**

- The SNMP MIB cache function applies only to MIB nodes with specific table variables. To configure this function, only the OID of the root node of the MIB table variables needs to be configured.
- After the cache function is enabled, the cache is updated periodically, and the MIB data is not collected in real time. An excessively short cache update interval may cause frequent cache update operations in the system, which consumes many CPU resources; on the contrary, an excessively long cache update interval may delay MIB data updates, which fails to reflect the system status in real time. Therefore, the cache update interval needs to be adjusted according to the real-time performance of the MIB nodes and the CPU resources.

# **Configuration Steps**

- **Configuring Global SNMP MIB Cache Function**
- **Optional.**
- The SNMP MIB cache function is disabled by default. You can enable the MIB cache function globally.

#### **Configuring Global SNMP MIB Cache Update Interval**

- **Optional.**
- The global SNMP MIB cache update interval is 300 seconds by default. You can configure the global cache update interval.
- **Enabling Cache Function on Node with Specified OID and Configuring Cache Update Interval of This Node**
- **Optional.**
- The cache function is disabled on all MIB nodes by default. You can enable the MIB cache function on a specified MIB node.

### **Verification**

Run the **show running-config** command to display the configuration information of the device.

#### **Related Commands**

#### **Configuring Global SNMP MIB Cache Function.**

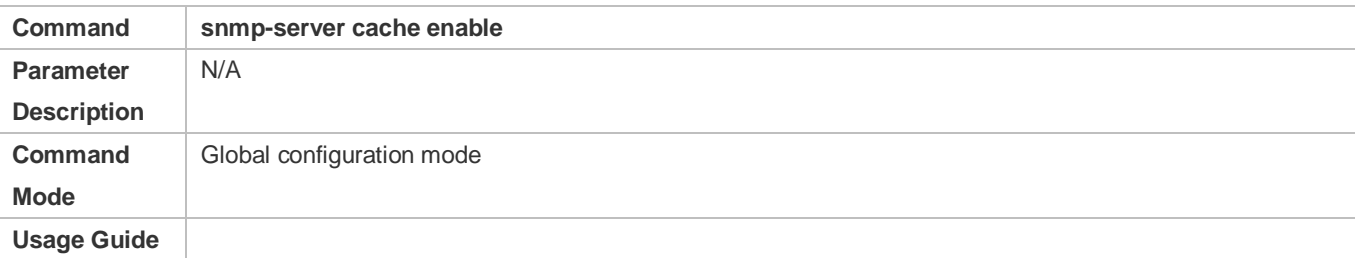

#### **Configuring Global SNMP MIB Cache Update Interval**

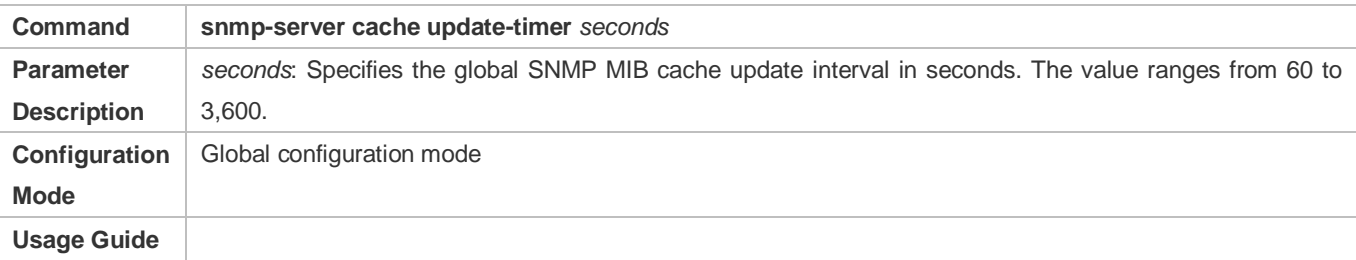

#### **Enabling Cache Function on Node with Specified OID and Configuring Cache Update Interval of This Node**

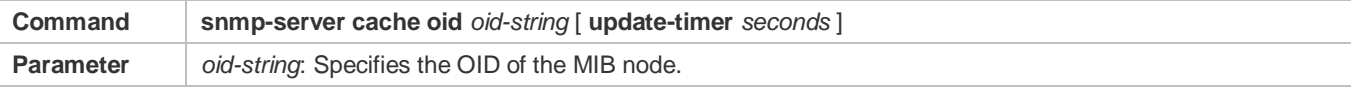

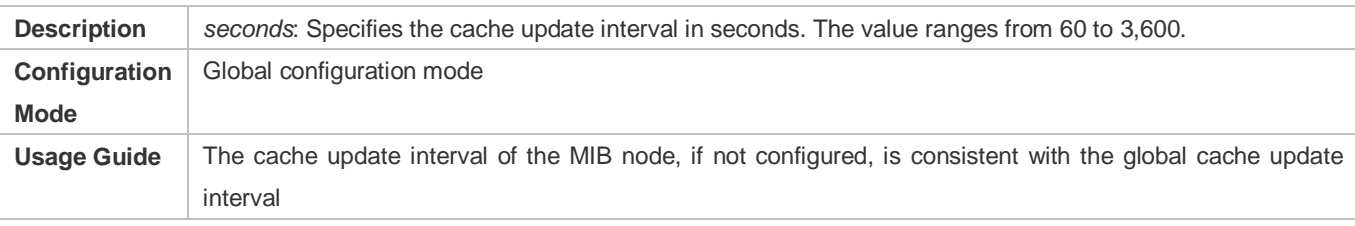

# **Configuration Example**

# **Setting SNMP Control Parameters**

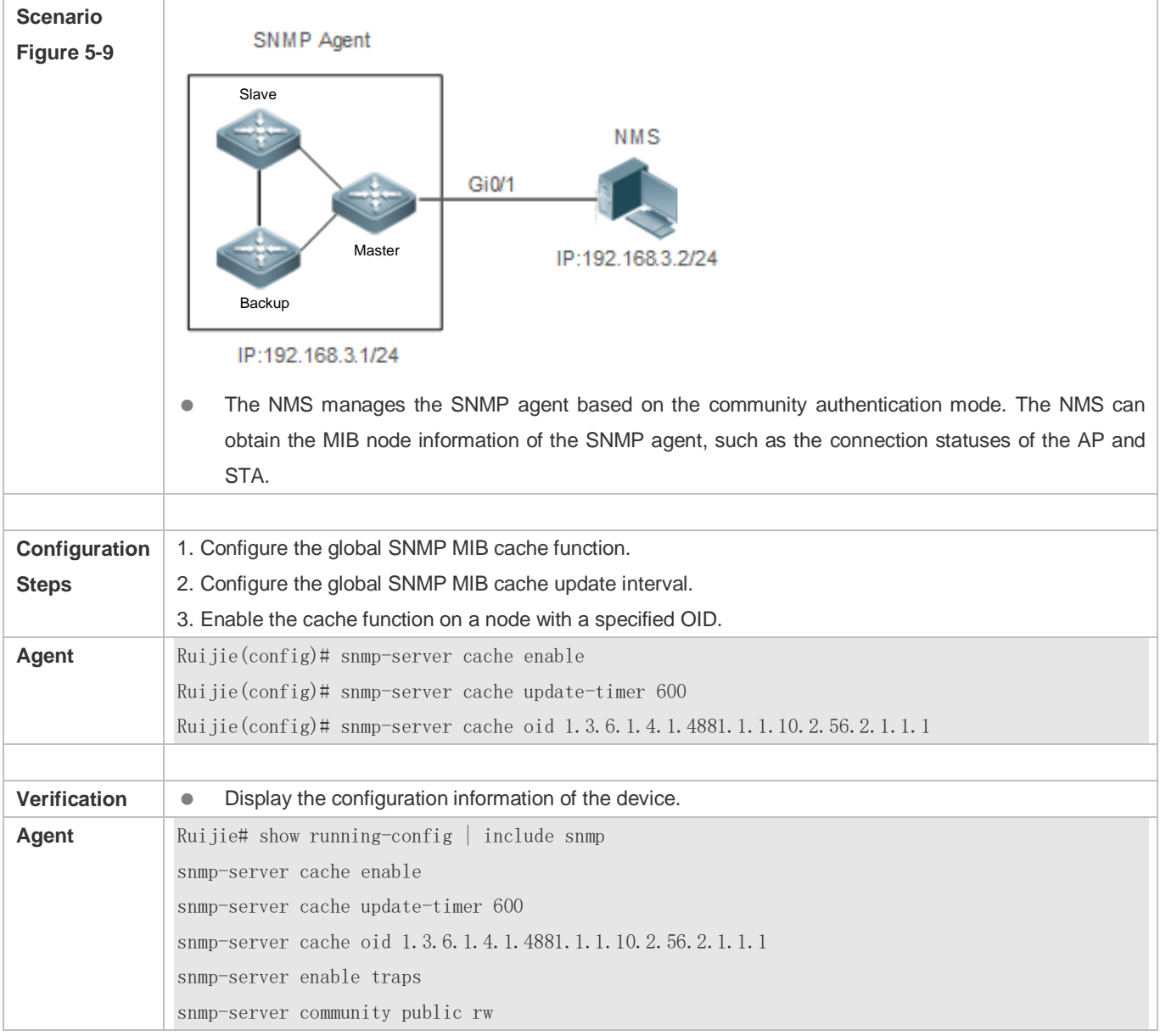

# **Common Errors**

N/A

# **5.5 Monitoring**

# **Clearing**

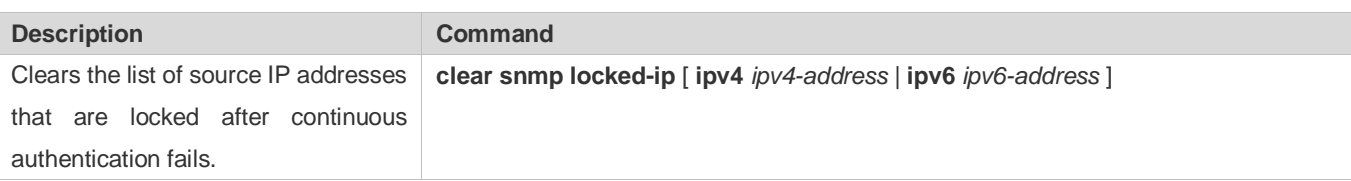

# **Displaying**

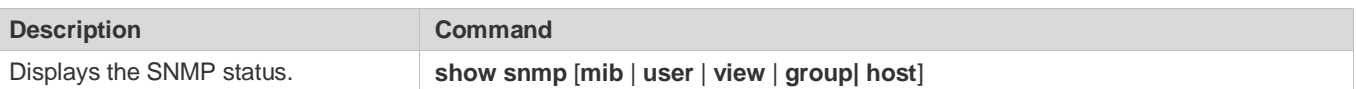

# **6 Configuring HTTP Service**

# **6.1 Overview**

Hypertext Transfer Protocol (HTTP) is used to transmit Web page information on the Internet. It is at the application layer of the TCP/IP protocol stack. The transport layer adopts connection-oriented Transmission Control Protocol (TCP).

Hypertext Transfer Protocol Secure (HTTPS) is an HTTP supporting the Secure Sockets Layer (SSL) protocol. HTTPS is mainly used to create a secure channel on an insecure network, ensure that information can hardly be intercepted, and provide certain reasonable protection against main-in-the-middle attacks. At present, HTTPS is widely used for secure and sensitive communication on the Internet, for example, electronic transactions.

# **Protocols and Standards**

- **RFC1945: Hypertext Transfer Protocol -- HTTP/1.0**
- **RFC2616: Hypertext Transfer Protocol -- HTTP/1.1**
- **RFC2818: Hypertext Transfer Protocol Over TLS -- HTTPS**

# **6.2 Applications**

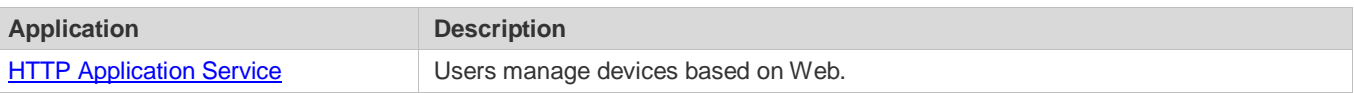

# <span id="page-2148-0"></span>**6.2.1 HTTP Application Service**

### **Scenario**

After the HTTP service is enabled, users can access the Web management page after passing authentication by only entering **http://IP address of a device** in the browser of a PC. On the Web page, users you can monitor the device status, configure devices, upload and download files.

Take the following figure as an example to describe Web management.

- Users can remotely access devices on the Internet or configure and manage devices on the Local Area Network (LAN) by logging in to the Web server.
- According to actual conditions, users can choose to enable the HTTPS or HTTP service or enable the HTTPS and HTTP services at the same time.
- Users can also access the HTTP service of devices by setting and using HTTP/1.0 or HTTP/1.1 in the browser.

# Figure 6-1

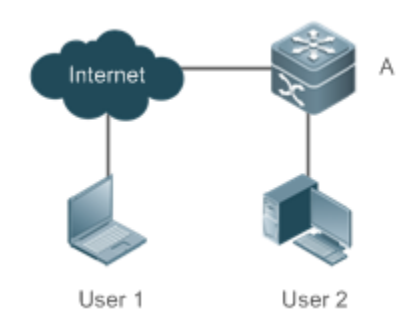

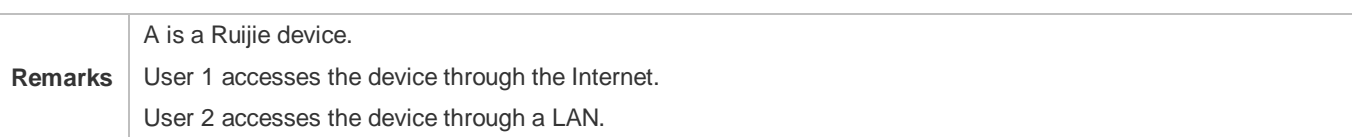

## **Deployment**

- When a device runs HTTP, users can access the device by entering **http://IP address of the device** in the browser of a PC.
- When a device runs HTTPS, users can access the device by entering **https://IP address of the device** in the browser of a PC.

# **6.3 Features**

# **Basic Concepts**

### **HTTP Service**

The HTTP service refers to transmission of Web page information on the Internet by using HTTP. HTTP/1.0 is currently an HTTP version that is the most widely used. As one Web server may receive thousands or even millions of access requests, HTTP/1.0 adopts the short connection mode to facilitate connection management. One TCP connection is established for each request. After a request is completed, the TCP connection is released. The server does not need to record or trace previous requests. Although HTTP/1.0 simplifies connection management, HTTP/1.0 introduces performance defects.

For example, a web page my need lots of pictures. However, the web page contains not real picture contents but URL connection addresses of the pictures. In this case, the browser sends multiple requests during access. Each request requires establishing an independent connection and each connection is completely isolated. Establishing and releasing connections is a relatively troublesome process, which severely affects the performance of the client and server, as shown in the following figure:

Figure 6-2

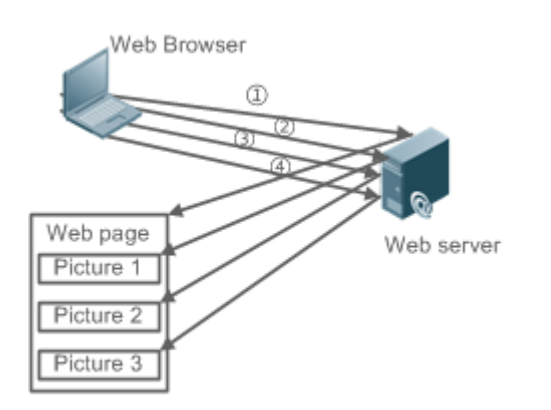

HTTP/1.1 overcomes the defect. It supports persistent connection, that is, one connection can be used to transmit multiple requests and response messages. In this way, a client can send a second request without waiting for completion of the previous request. This reduces network delay and improves performance. See the following figure:

Figure 6-3

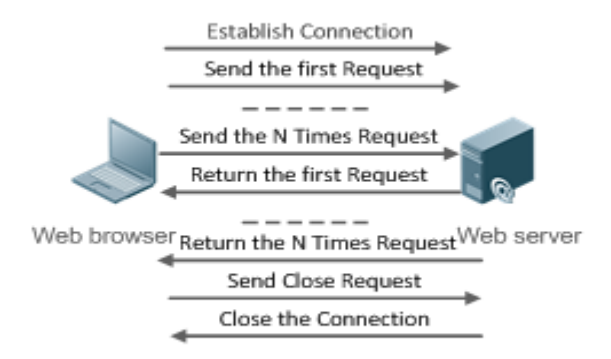

At present, Ruijie devices support both HTTP/1.0 and HTTP/1.1.

0 Which HTTP version will be used by a device is decided by the Web browser.

### **HTTPS Service**

The HTTPS service adds the SSL based on the HTTP service. Its security basis is the SSL. To run HTTPS properly, a server must have a Public Key Infrastructure (PKI) certificate while a client may not necessarily need one. The SSL protocol provides the following services:

- Authenticating users and servers and ensuring that data is sent to the correct client and server.
- **Encrypting data to prevent data from being stolen midway.**
- Maintaining data integrity and ensuring that data is not changed during transmission.

#### Figure 6-4

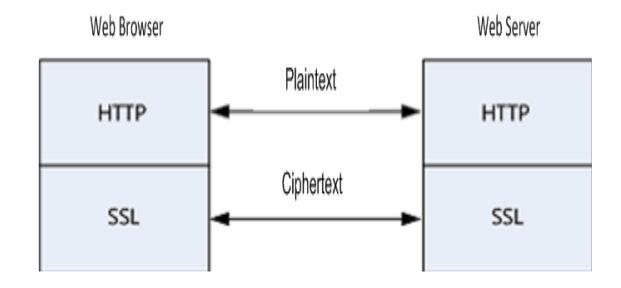

## **HTTP Upgrade Service**

HTTP upgrade includes local HTTP upgrade and remote HTTP upgrade.

- During a local upgrade, a device serves as an HTTP server. Users can log in to the device through a Web browser and upload upgrade files to the device to realize file upgrade on the device.
- During a remote upgrade, a device is connected to a remote HTTP server as a client and realizes local file upgrade by obtaining files from the server.

### **Features**

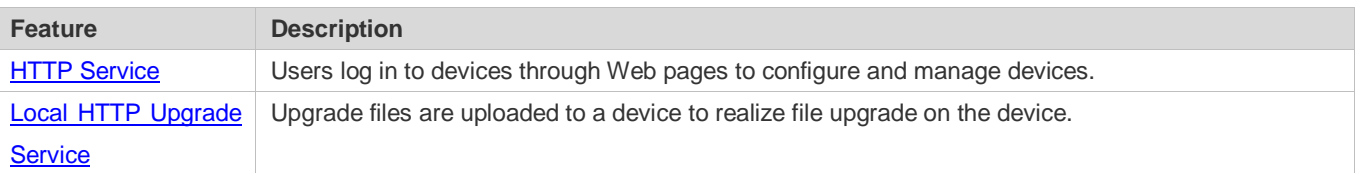

# <span id="page-2151-0"></span>**6.3.1 HTTP Service**

HTTP is a service provided for Web management. Users log in to devices through Web pages to configure and manage devices.

# **Working Principle**

Web management covers Web clients and Web servers. Similarly, the HTTP service also adopts the client/server mode. The HTTP client is embedded in the Web browser of the Web management client. It can send HTTP packets and receive HTTP response packets. The Web server (namely HTTP server) is embedded in devices. The information exchange between the client and the server is as follows:

- A TCP connection is established between the client and the server. The default port ID of the HTTP service is 80 and the default port ID of the HTTPS service is 443.
- **The client sends a request message to the server.**
- The server resolves the request message sent by the client. The request content includes obtaining a Web page, executing a CLI command, and uploading a file.

After executing the request content, the server sends a response message to the client.

# **Related Configuration**

#### **Enabling the HTTP Service**

By default, the HTTP service is disabled.

The **enable service web-server** command can be used to enable HTTP service functions, including the HTTP service and HTTPS service.

The HTTP service must be enabled so that users can log in to devices through Web pages to configure and manage devices.

#### **Configuring HTTP Authentication Information**

By default, the system creates the **admin** and the **guest** account. The accounts cannot be deleted and only the password of the account can be changed. The administrator account is the **admin** account, which corresponds to the level 0 permission. The **admin** account owns all permissions on the Web client and can edit other management accounts and authorize the accounts to access pages. The **guest** account corresponds to the level 2 permission. The **guest** account can only view the homepage. The new accounts that are added correspond to the level 1 permission.

The **webmaster level** command can be used to configure an authenticated user name and a password.

After this command is run, you need to enter the configured user name and password to log in to the Web page.

### **Configuring an HTTP Service Port**

By default, the HTTP service port ID is 80.

The **http port** command can be used to configure an HTTP service port ID. The value range of the port ID is 80 and 1025 to 65535.

By configuring an HTTP service port ID, you can reduce the number of attacks initiated by illegal users on the HTTP service.

#### **Configuring an HTTPS Service Port**

By default, the HTTPS service port ID is 443.

The **http secure-port** command can be used to configure an HTTPS service port ID. The value range of the port ID is 443 and 1025 to 65535.

By configuring an HTTPS service port ID, you can reduce the number of attacks initiated by illegal users on the HTTPS service.

# <span id="page-2152-0"></span>**6.3.2 Local HTTP Upgrade Service**

When a device serves as the HTTP server, users can log in to the device through a Web browser and upload upgrade files (including component package and Web package) to the device or directly upload files to the device through Trivial File Transfer Protocol (TFTP).

### **Working Principle**

- A component package or Web package is uploaded through the local upgrade function provided by Web.
- After successfully receiving a file, the device checks the version for its validity.
- After the file check is successful, if the file is a Web package, perform the upgrade directly; if the file is a component package, decide whether to perform the upgrade in the browser by restarting the device.

### **Related Configuration**

#### **Updating a Web Package**

Run the **upgrade web download** command to download a Web package from the TFTP server.

After the command is run, download a Web package from the TFTP server. After the package passes the validity check, directly use the Web package for upgrade without restarting the device.

You can also run the **upgrade web** command to directly upgrade a Web package stored locally.

### **Updating a Subsystem Component**

By default, a device does not upgrade subsystem components uploaded through a browser or TFTP. To upgrade a subsystem component, you must restart the device.

# **6.4 Configuration**

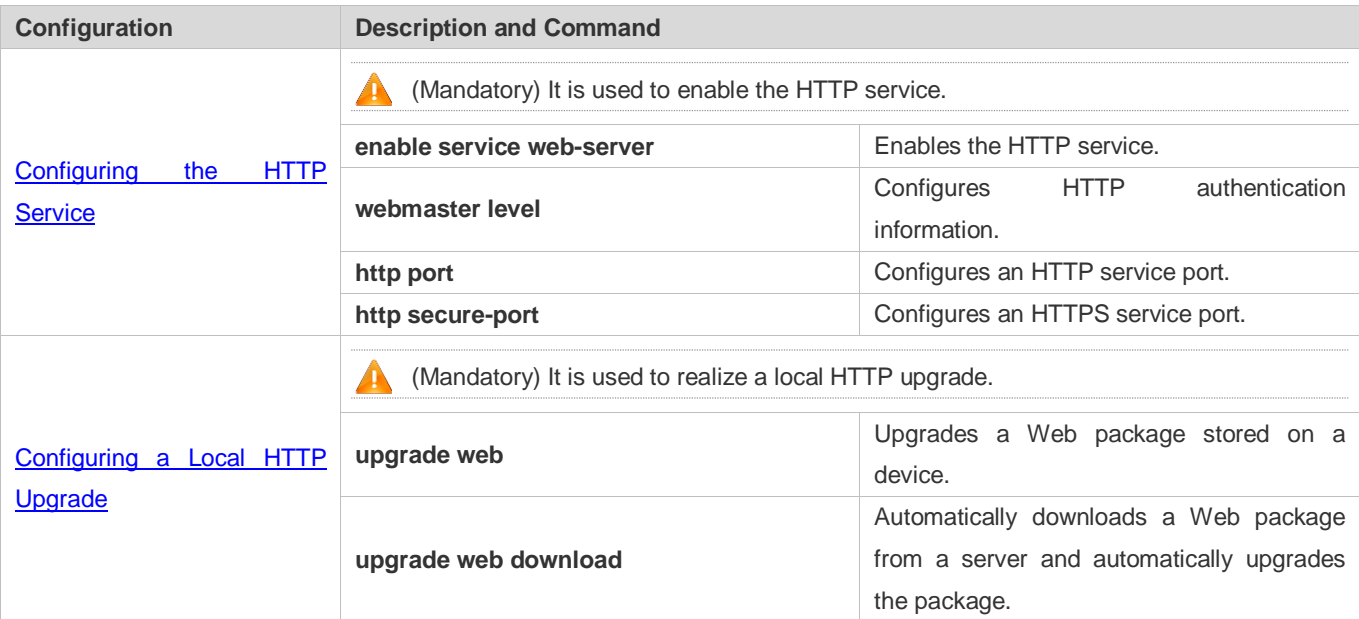

# <span id="page-2153-0"></span>**6.4.1 Configuring the HTTP Service**

# **Configuration Effect**

After the HTTP service is enabled on a device, users can log in to the Web management page after passing authentication and monitor the device status, configure devices, upload and download files.

# **Configuration Steps**

#### **Enabling the HTTP Service**

- **•** Mandatory
- If there is no special requirement, enable the HTTP service on Ruijie devices. Otherwise, the Web service is inaccessible.

#### **Configuring HTTP Authentication Information**

- By default, the user name **admin** and the password **admin** are configured.
- If there is no special requirement, you can log in to the Web page by using the default user name and directly update authentication information through the Web browser. If you always use the default account, security risks may exist because unauthorized personnel can obtain device configuration information once the IP address is disclosed.

#### **Configuring an HTTP Service Port**

- If an HTTP service port needs to be changed, the HTTP service port must be configured.
- If there is no special requirement, the default HTTP service port 80 can be used for access.

#### **Configuring an HTTPS Service Port**

- If an HTTPS service port needs to be changed, the HTTPS service port must be configured.
- If there is no special requirement, the default HTTPS service port 443 can be used for access.

#### **Verification**

- Enter **http://IP address of the device: service port** to check whether the browser skips to the authentication page.
- Enter **https://IP address of the device: service port** to check whether the browser skips to the authentication page.

#### **Related Commands**

#### **Enabling the HTTP Service**

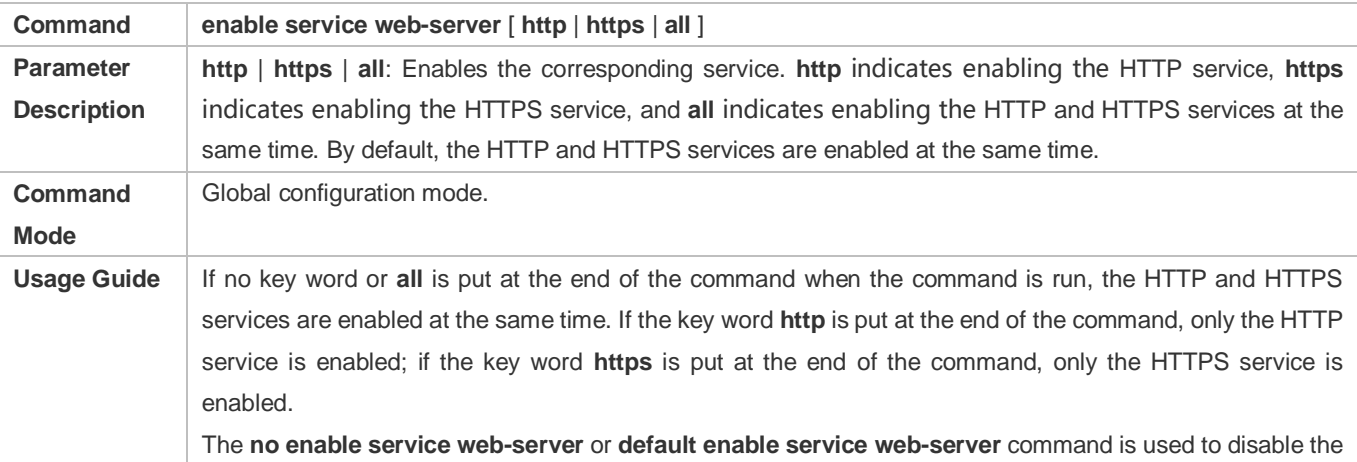

corresponding HTTP service. If no key word is put at the end of the **no enable service web-server** or **default enable service web-server** command, the HTTP and HTTPS services are disabled.

# **Configuring HTTP Authentication Information.**

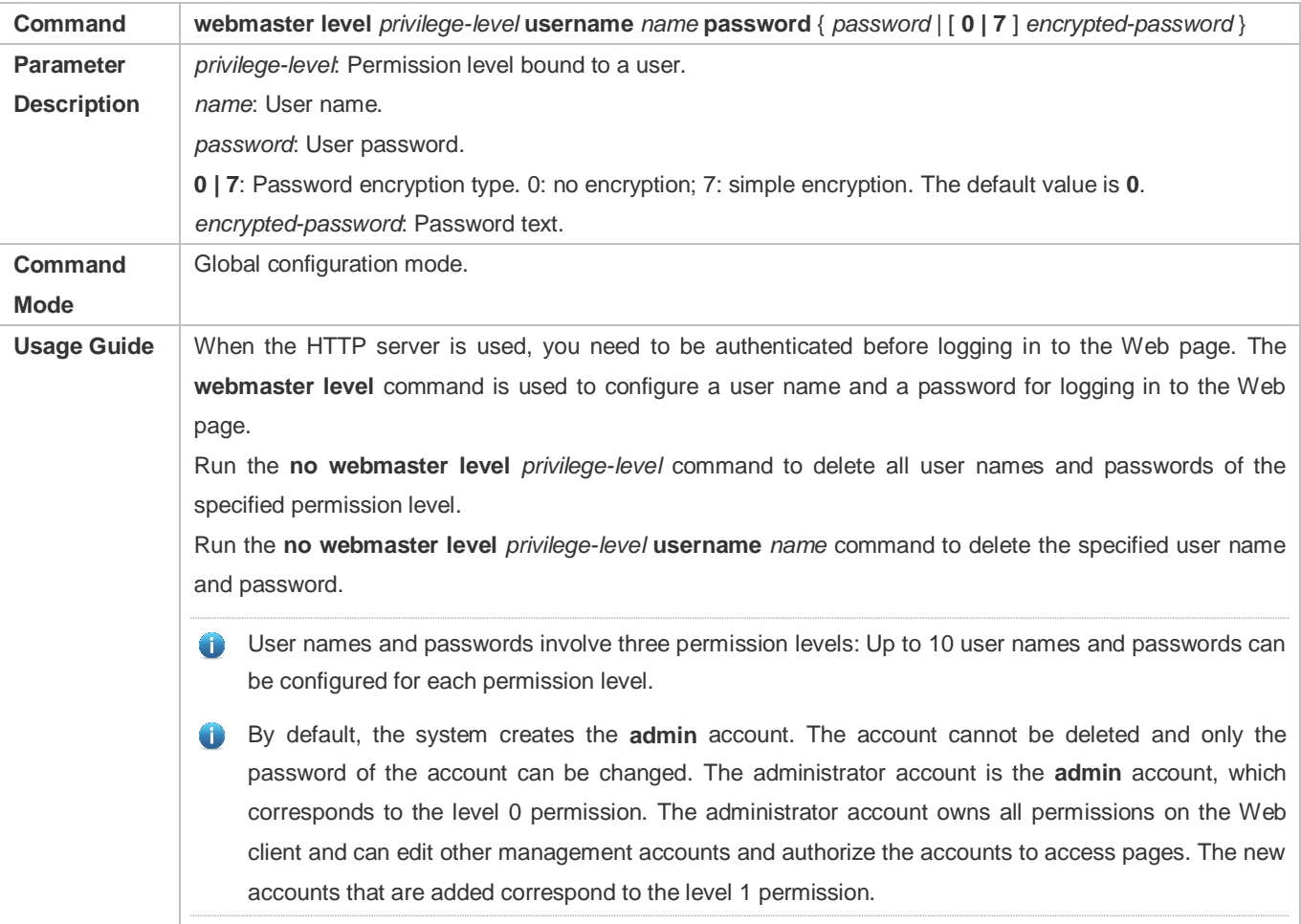

#### **Configuring an HTTP Service Port**

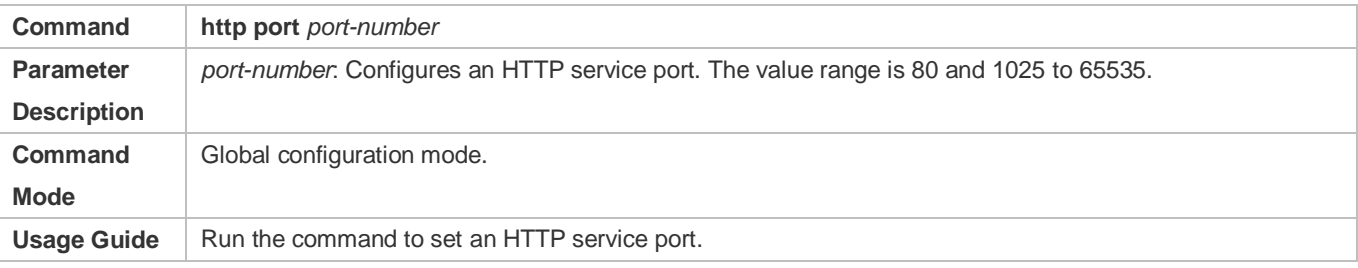

### **Configuring an HTTPS Service Port**

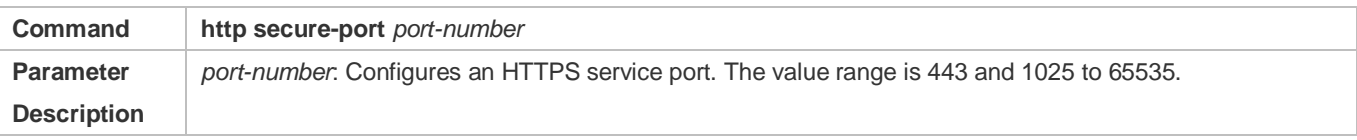

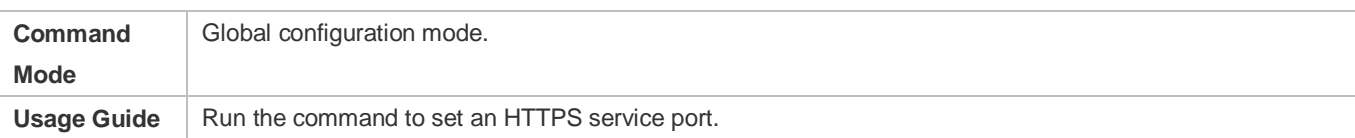

# **Configuration Example**

- **Managing one Ruijie Device by Using Web and Logging in to the Device through a Web Browser to Configure Related Functions**
- Log in to the device by using the **admin** account configured by default.
- To improve security, the Web browser is required to support both HTTP and HTTPS for access.
- The user is required to configure an HTTP service port to reduce the number of attacks initiated by illegal users on HTTP.

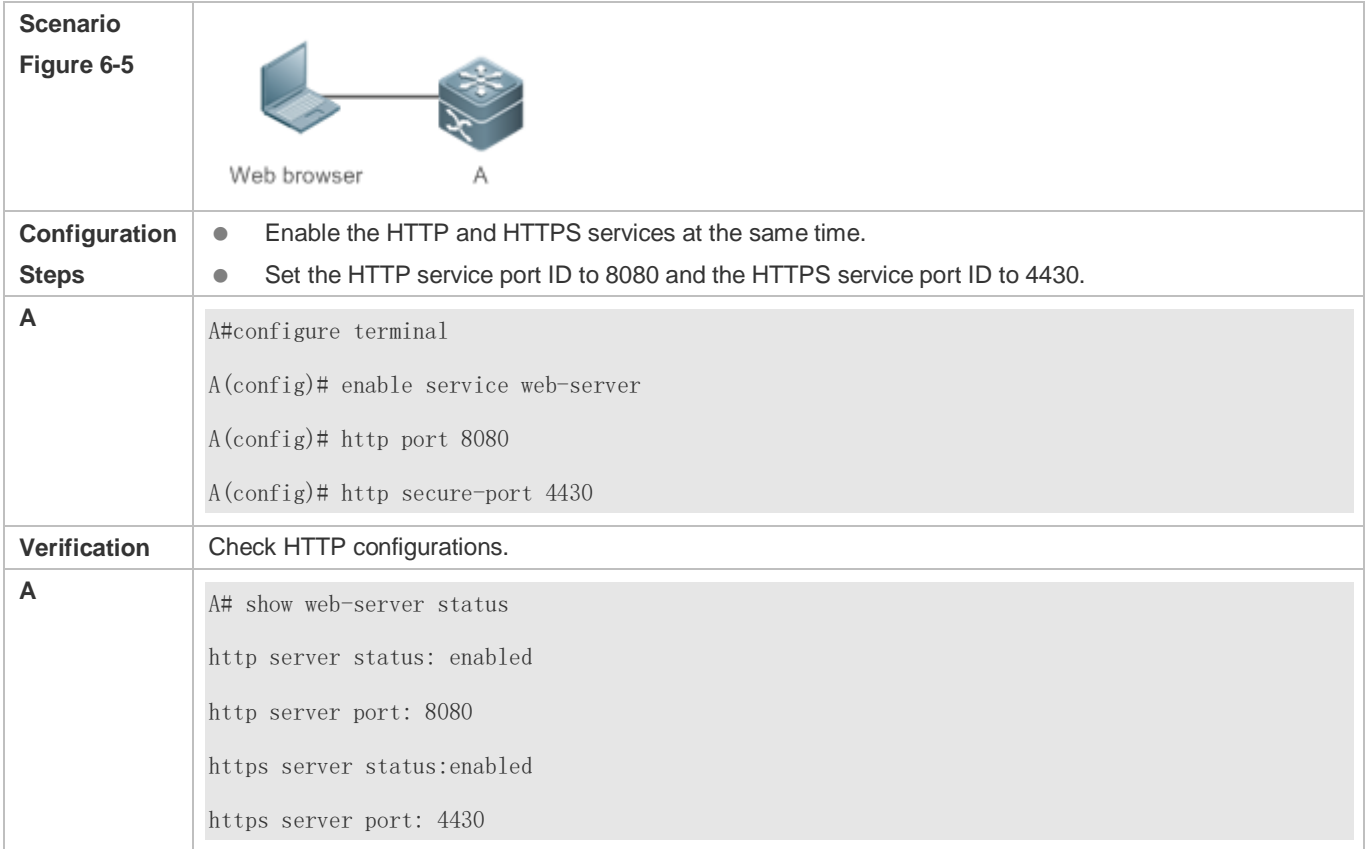

### **Common Errors**

 If the HTTP service port is not the default port 80 or 443, you must enter a specific configured service port in the browser. Otherwise, you cannot access devices on the Web client.

# <span id="page-2156-0"></span>**6.4.2 Configuring a Local HTTP Upgrade**

**Configuration Effect**

#### Perform an HTTP upgrade through the browser or the **upgrade web** command.

#### **Notes**

- So long as a Web package is uploaded successfully and passes the version check, the device directly performs an upgrade based on the latest Web package.
- The **upgrade web download** command is used to automatically download files from the TFTP server and automatically perform an upgrade.
- **The upgrade web** command is used to automatically upgrade the Web package in the local file system.

# **Configuration Steps**

N/A

### **Verification**

Access and view the latest Web page through the browser.

### **Related Commands**

#### **Downloading a Web Package from the TFTP Server**

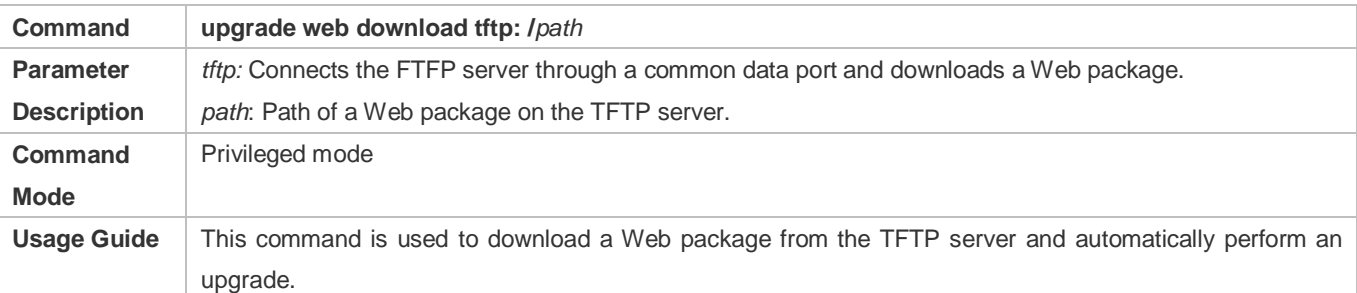

#### **Upgrading a Web Package Stored on a Local Device**

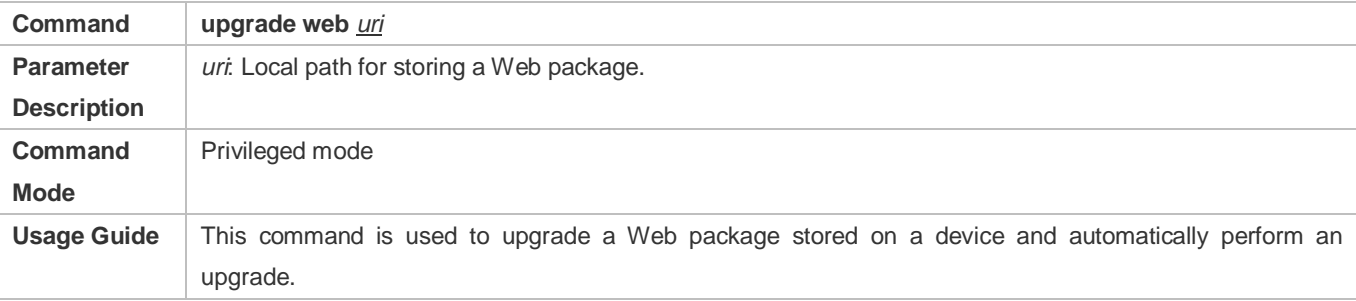

# **Configuration Example**

**Obtaining the Latest Web Package from the Official Website and Running the Web Package**

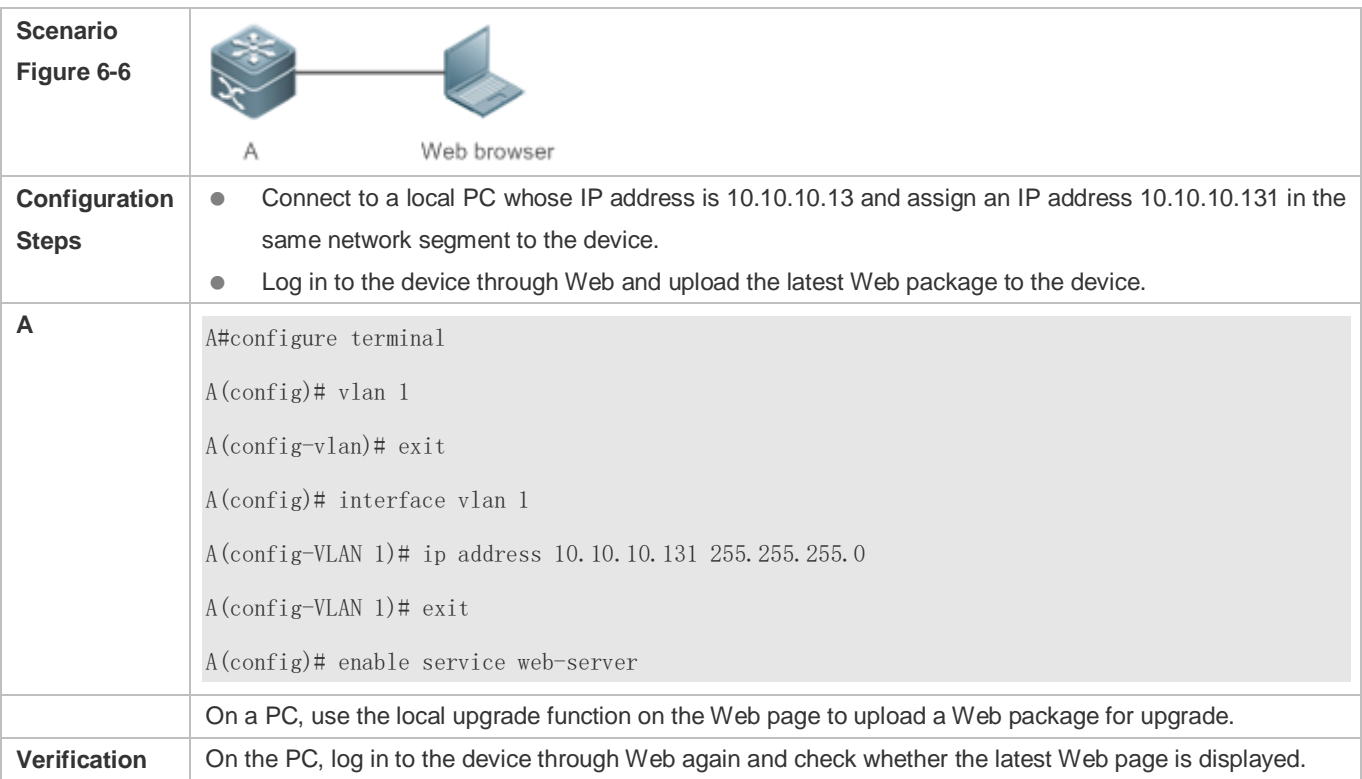

# **Upgrading a Web Package by Running the upgrade web download Command**

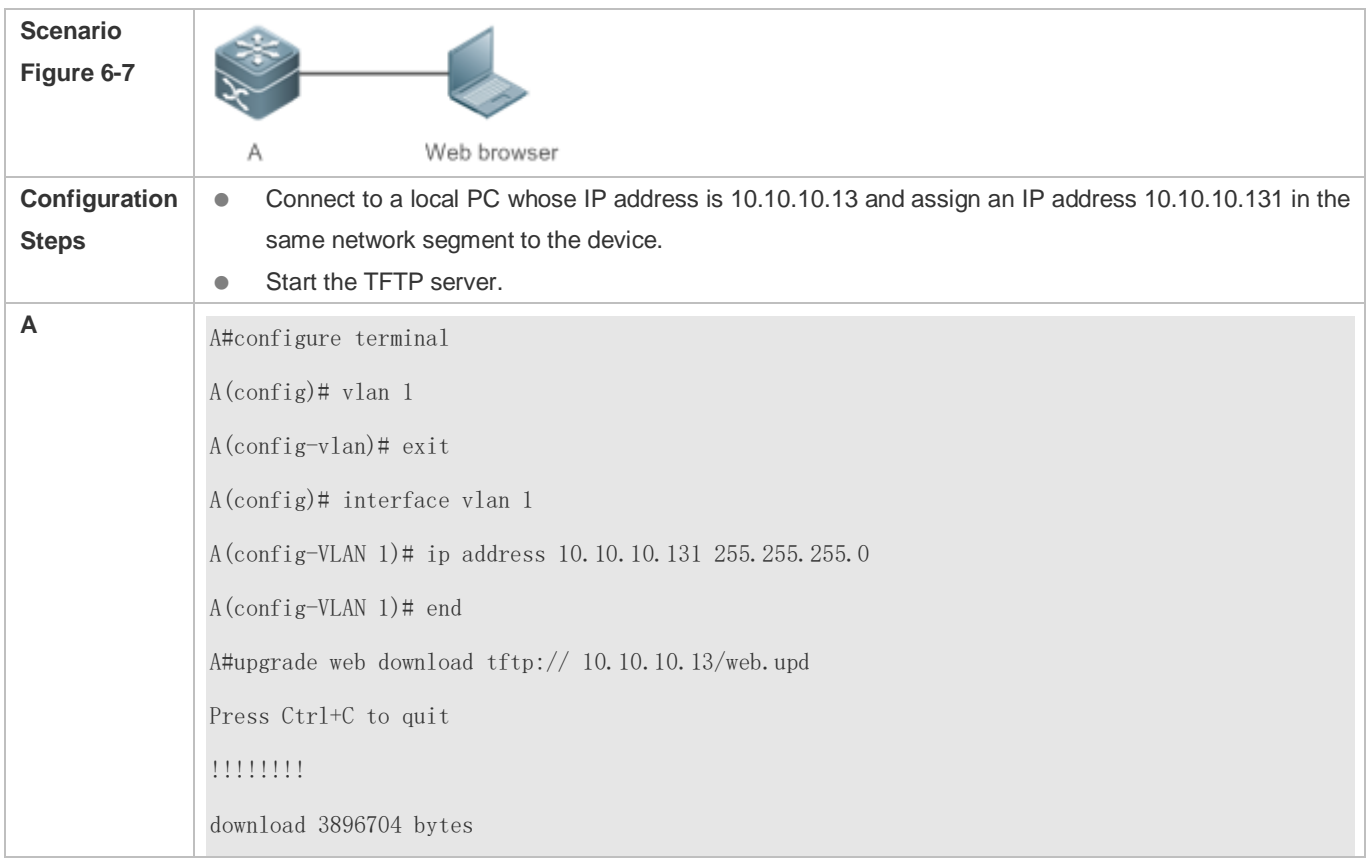

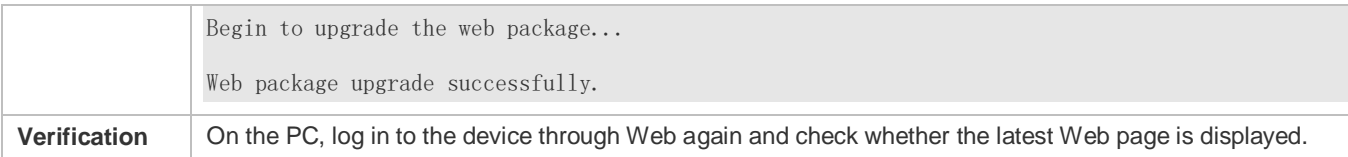

# **Upgrading a Web Package by Running the upgrade web Command**

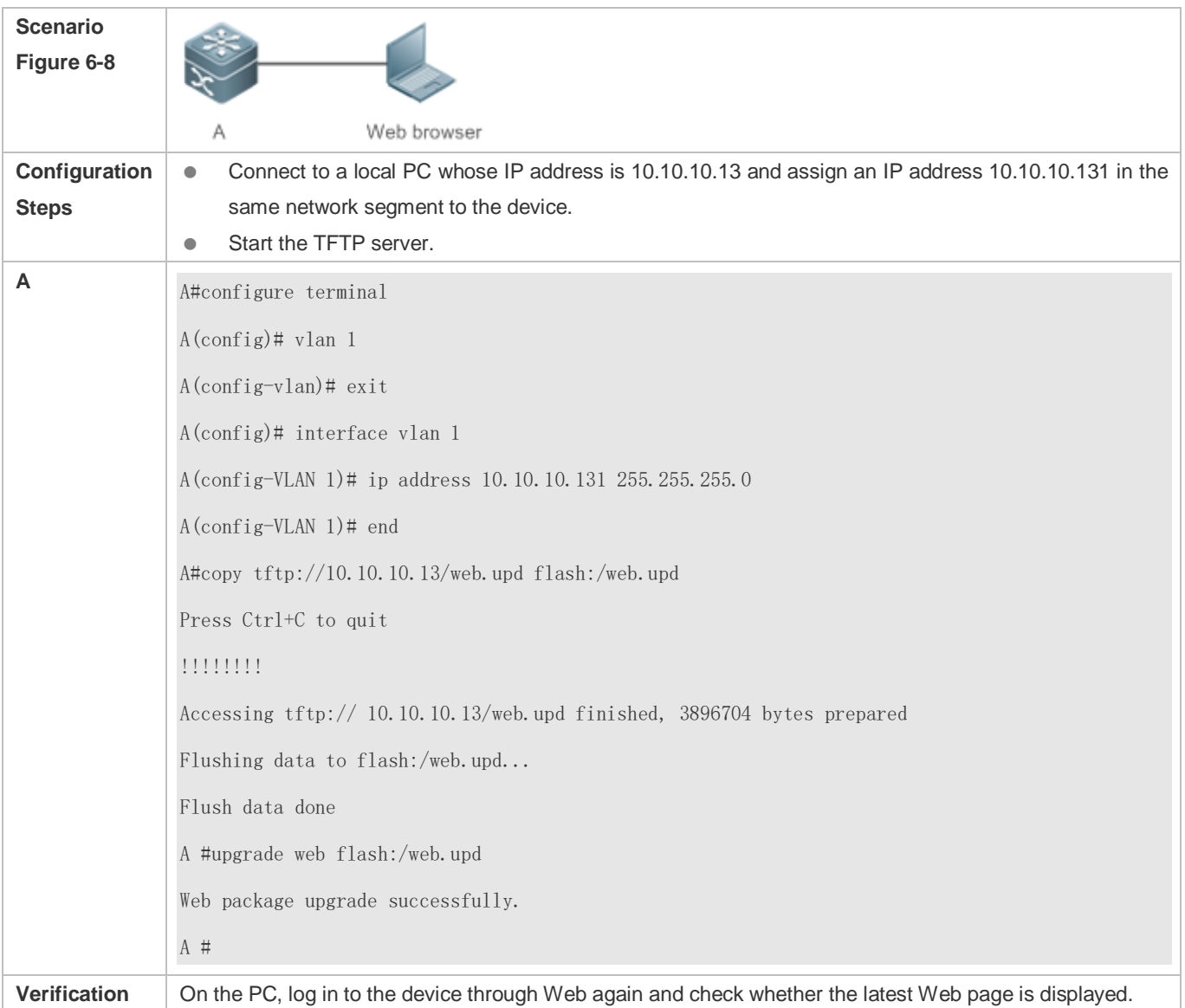

# **Common Errors**

 Access to the web page through the browser shows that the web page is not updated based on the latest Web package. This is possibly because the local browser has a cache. Clear the cache of the local browser and access the Web page again.
# **6.5 Monitoring**

## **Displaying**

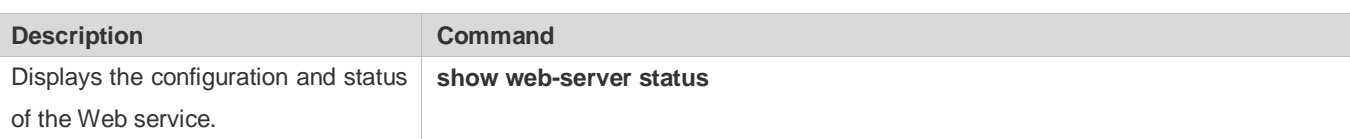

# **7 Configuring Syslog**

## **7.1 Overview**

Status changes (such as link up and down) or abnormal events may occur anytime. Ruijie products provide the syslog mechanism to automatically generate messages (log packets) in fixed format upon status changes or occurrence of events. These messages are displayed on the related windows such as the Console or monitoring terminal, recorded on media such as the memory buffer or log files, or sent to a group of log servers on the network so that the administrator can analyze network performance and identify faults based on these log packets. Log packets can be added with the timestamps and sequence numbers and classified by severity level so that the administrator can conveniently read and manage log packets.

### **Protocols and Standards**

- **RFC3164: The BSD syslog Protocol**
- RFC5424: The Syslog\_Protocol

## **7.2 Applications**

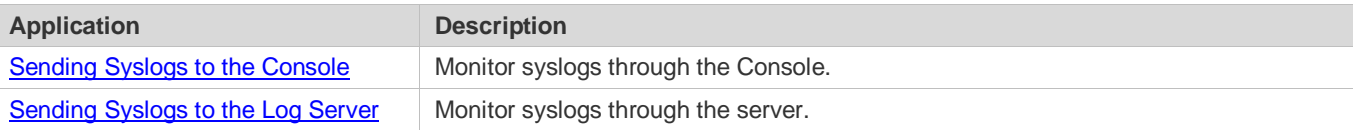

## <span id="page-2161-0"></span>**7.2.1 Sending Syslogs to the Console**

#### **Scenario**

Send syslogs to the Console to facilitate the administrator to monitor the performance of the system. The requirements are as follows:

- 1. Send logs of Level 6 or higher to the Console.
- 2. Send logs of only the ARP and IP modules to the Console.

[Figure 7-1](#page-2161-1) shows the network topology.

<span id="page-2161-1"></span>Figure 7-1 Network topology

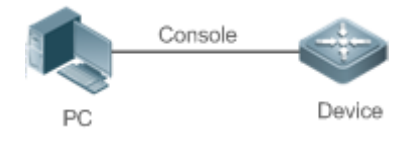

### **Deployment**

Configure the device as follows:

- 1. Set the level of logs that can be sent to the Console to informational (Level 6).
- 2. Set the filtering direction of logs to terminal.
- 3. Set log filtering mode of logs to contains-only.
- 4. Set the filtering rule of logs to single-match. The module name contains only ARP or IP.

## <span id="page-2162-0"></span>**7.2.2 Sending Syslogs to the Log Server**

### **Scenario**

Send syslogs to the log server to facilitate the administrator to monitor the logs of devices on the server. The requirements are as follows:

- 1. Send syslogs to the log server 10.1.1.1.
- 2. Send logs of Level 7 or higher to the log server.
- 3. Send syslogs from the source interface Loopback 0 to the log server.

[Figure 7-2](#page-2162-1) shows the network topology.

<span id="page-2162-1"></span>Figure 7-2 Network topology

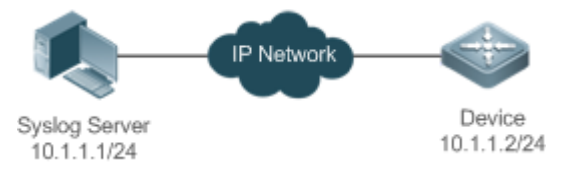

#### **Deployment**

Configure the device as follows:

- 1. Set the IPv4 address of the server to 10.1.1.1.
- 2. Set the level of logs that can be sent to the log server to debugging (Level 7).
- 3. Set the source interface of logs sent to the log server to Loopback 0.

## **7.3 Features**

#### **Basic Concepts**

**Classification of Syslogs**

Syslogs can be classified into two types:

- Log type
- Debug type
- **Levels of Syslogs**

Eight severity levels of syslogs are defined in descending order, including emergency, alert, critical, error, warning, notification, informational, and debugging. These levels correspond to eight numerical values from 0 to 7. A smaller value indicates a higher level.

Only logs with a level equaling to or higher than the specified level can be output. For example, if the level of logs is set to informational (Level 6), logs of Level 6 or higher will be output.

The following table describes the log levels.

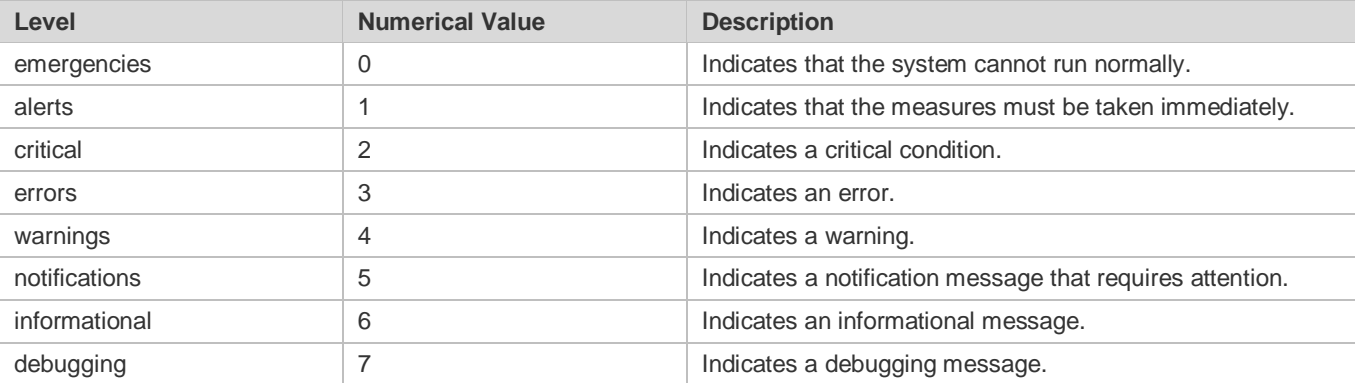

#### **Output Direction of Syslogs**

Output directions of syslogs include Console, monitor, server, buffer, and file. The default level and type of logs vary with the output direction. You can customize filtering rules for different output directions.

The following table describes output directions of syslogs.

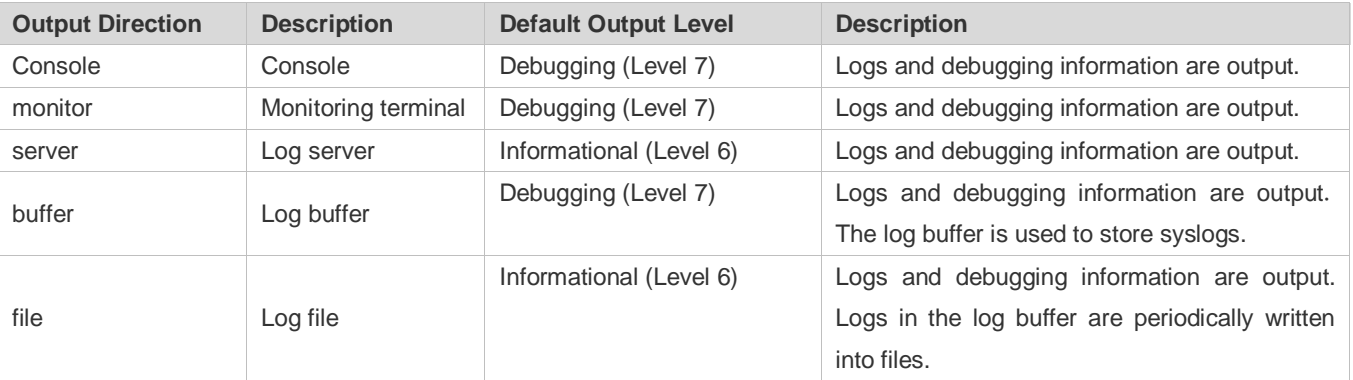

#### **RFC3164 Log Format**

Formats of syslogs may vary with the syslog output direction.

If the output direction is the Console, monitor, buffer, or file, the syslog format is as follows:

seq no: \*timestamp: sysname %module-level-mnemonic: content

For example, if you exit configuration mode, the following log is displayed on the Console:

001233: \*May 22 09:44:36: Ruijie %SYS-5-CONFIG\_I: Configured from console by console

If the output direction is the log server, the syslog format is as follows:

<priority>seq no: \*timestamp: sysname %module-level-mnemonic: content

For example, if you exit configuration mode, the following log is displayed on the log server:

<189>001233: \*May 22 09:44:36: Ruijie %SYS-5-CONFIG\_I: Configured from console by console

The following describes each field in the log in details:

7. Priority

This field is valid only when logs are sent to the log server.

The priority is calculated using the following formula: Facility x 8 + Level Level indicates the numerical code of the log level and Facility indicates the numerical code of the facility. The default facility value is local7 (23). The following table lists the value range of the facility.

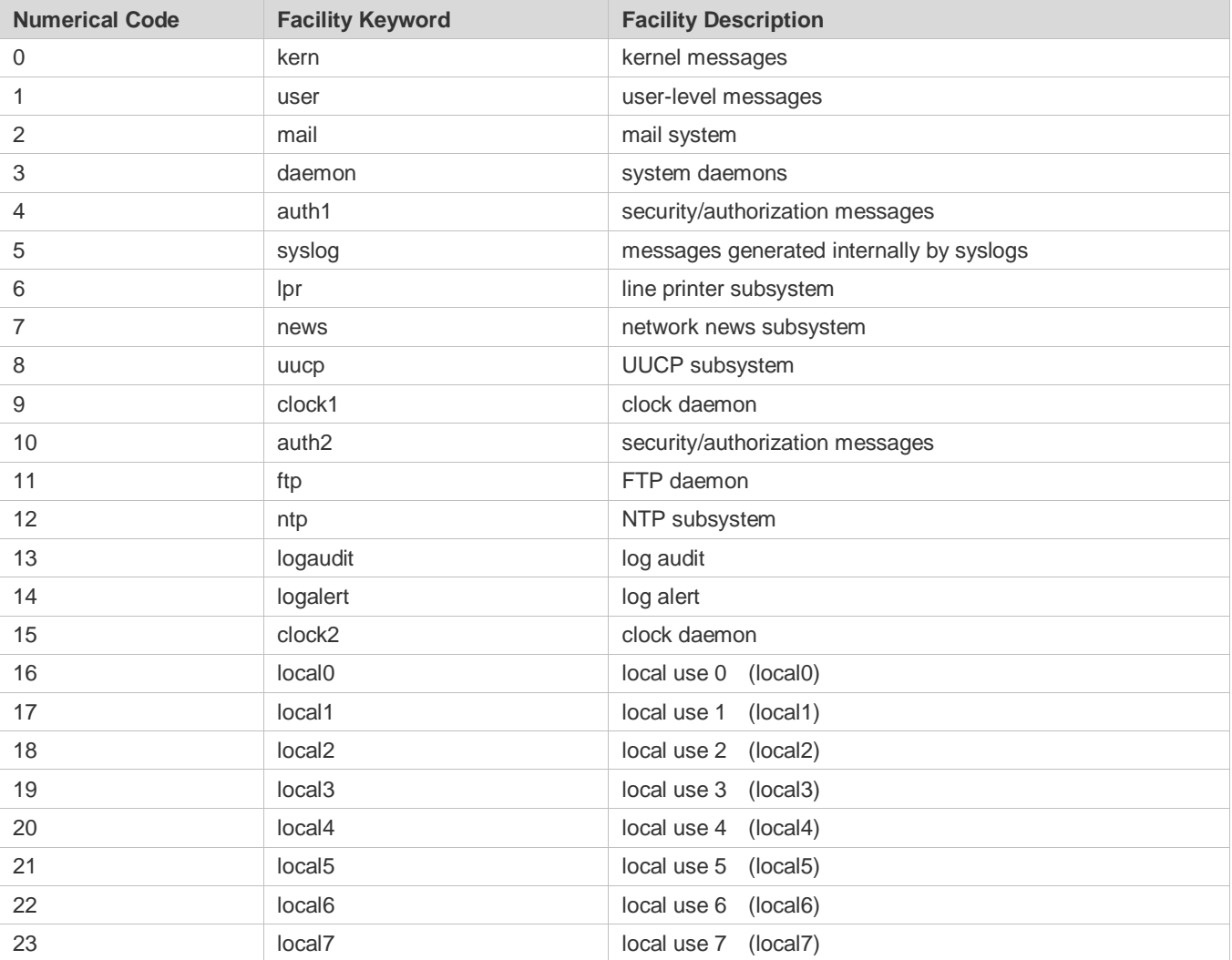

#### 8. Sequence Number

The sequence number of a syslog is a 6-digit integer, and increases sequentially. By default, the sequence number is not displayed. You can run a command to display or hide this field.

9. Timestamp

The timestamp records the time when a syslog is generated so that you can display and check the system event conveniently. Ruijie devices support two syslog timestamp formats: datetime and uptime.

€ If the device does not have the real time clock (RTC), which is used to record the system absolute time, the device uses its startup time (uptime) as the syslog timestamp by default. If the device has the RTC, the device uses its absolute time (datetime) as the syslog timestamp by default.

The two timestamp formats are described as follows:

Datetime format

The datetime format is as follows:

Mmm dd yyyy hh:mm:ss.msec

The following table describes each parameter of the datetime.

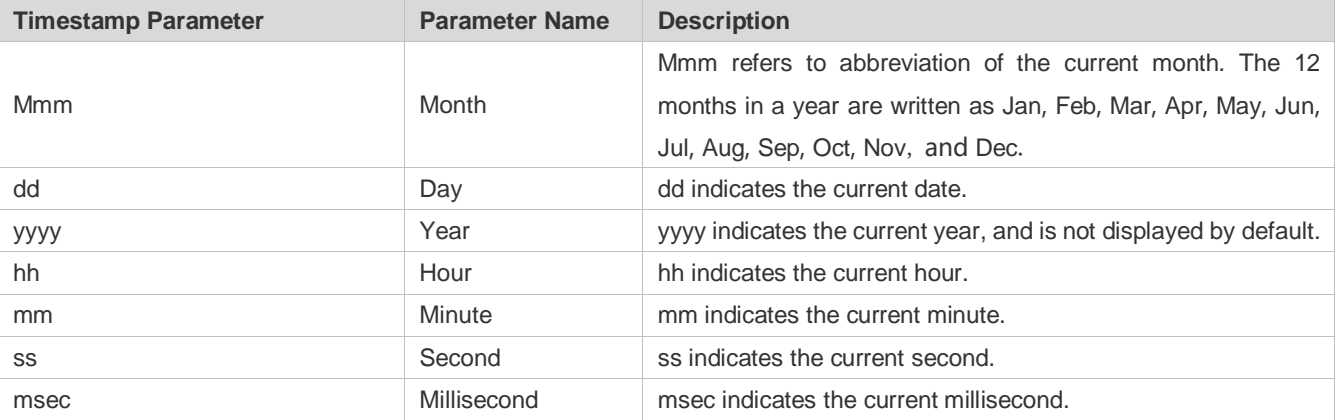

By default, the datetime timestamp displayed in the syslog does not contain the year and millisecond. You can run a command to display or hide the year and millisecond of the datetime timestamp.

Uptime format

The uptime format is as follows:

#### dd:hh:mm:ss

The timestamp string indicates the accumulated days, hours, minutes, and seconds since the system is started.

10. Sysname

This field indicates the name of the device that generates the log so that the log server can identify the host that sends the log. By default, this field is not displayed. You can run a command to display or hide this field.

11. Module

This field indicates the name of the module that generates the log. The module name is an upper-case string of 2 to 20 characters, which contain upper-case letters, digits, or underscores. The module field is mandatory in the log-type information, and optional in the debug-type information.

12. Level

Eight syslog levels from 0 to 7 are defined. The level of syslogs generated by each module is fixed and cannot be modified.

#### 13. Mnemonic

This field indicates the brief information about the log. The mnemonic is an upper-case string of 4 to 32 characters, which may include upper-case letters, digits, or underscore. The mnemonic field is mandatory in the log-type information, and optional in the debug-type information.

14. Content

This field indicates the detailed content of the syslog.

#### **RFC5424 Log Format**

The syslog format in the output direction is as follows:

<priority>version timestamp sysname MODULE LEVEL MNEMONIC [structured-data] description

For example, if you exit configuration mode, the following log is displayed on the Console:

<133>1 2013-07-24T12:19:33.130290Z ruijie SYS 5 CONFIG - Configured from console by console

The following describes each field in the log in details:

15. Priority

The priority is calculated using the following formula: Facility x 8 + Level. Level indicates the numerical code of the log level and Facility indicates the numerical code of the facility. When the RFC5424 format is enabled, the default value of the facility field is local0 (16).

16. Version

According to RFC5424, the version is always 1.

17. Timestamp

The timestamp records the time when a syslog is generated so that you can display and check the system event conveniently. Ruijie devices use the following uniformed timestamp format when the RFC5424 logging function is enabled:

#### YYYY-MM-DDTHH:MM:SS. SECFRACZ

The following table describes each parameter of the timestamp.

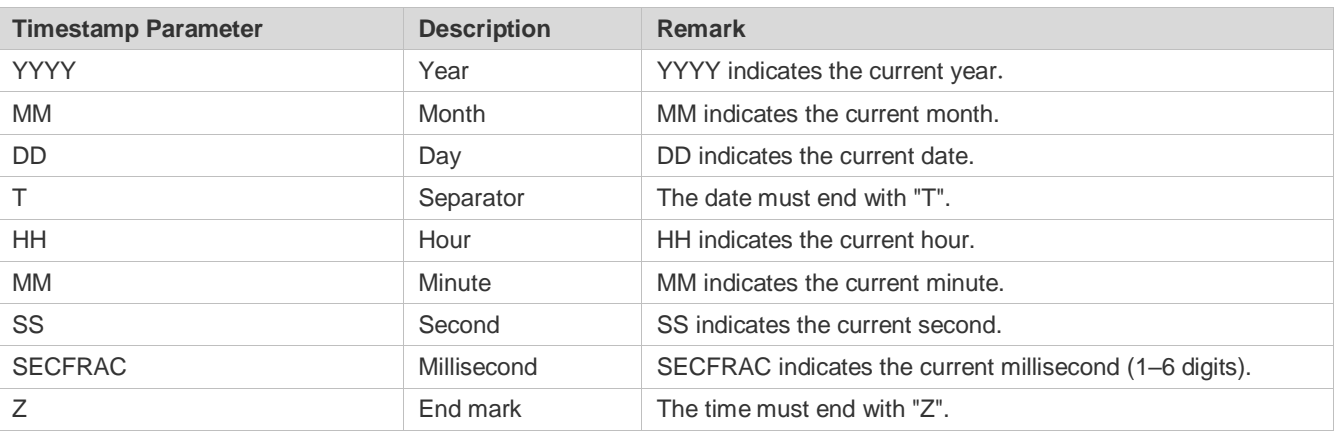

18. Sysname

This field indicates the name of the device that generates the log so that the log server can identify the host that sends the log.

19. Module

This field indicates the name of the module that generates the log. The module name is an upper-case string of 2 to 20 characters, which contain upper-case letters, digits, or underscores. The module field is mandatory in the log-type information, and optional in the debug-type information.

20. Level

Eight syslog levels from 0 to 7 are defined. The level of syslogs generated by each module is fixed and cannot be modified.

21. Mnemonic

This field indicates the brief information about the log. The mnemonic is an upper-case string of 4 to 32 characters, which contain upper-case letters, digits, or underscores. The Mnemonic field is mandatory in the log-type information, and optional in the debug-type information.

22. Structured-Data

Structured-data introduced in RFC5424 is parsed as a whole string containing parameter information. Each log may contain 0 or multiple parameters. If a parameter is null, replace this parameter with a placeholder (-). The format of this field is as follows:

[SD\_ID@enterpriseID PARAM-NAME=PARAM-VALUE]

The following table describes each parameter of the structured-data field.

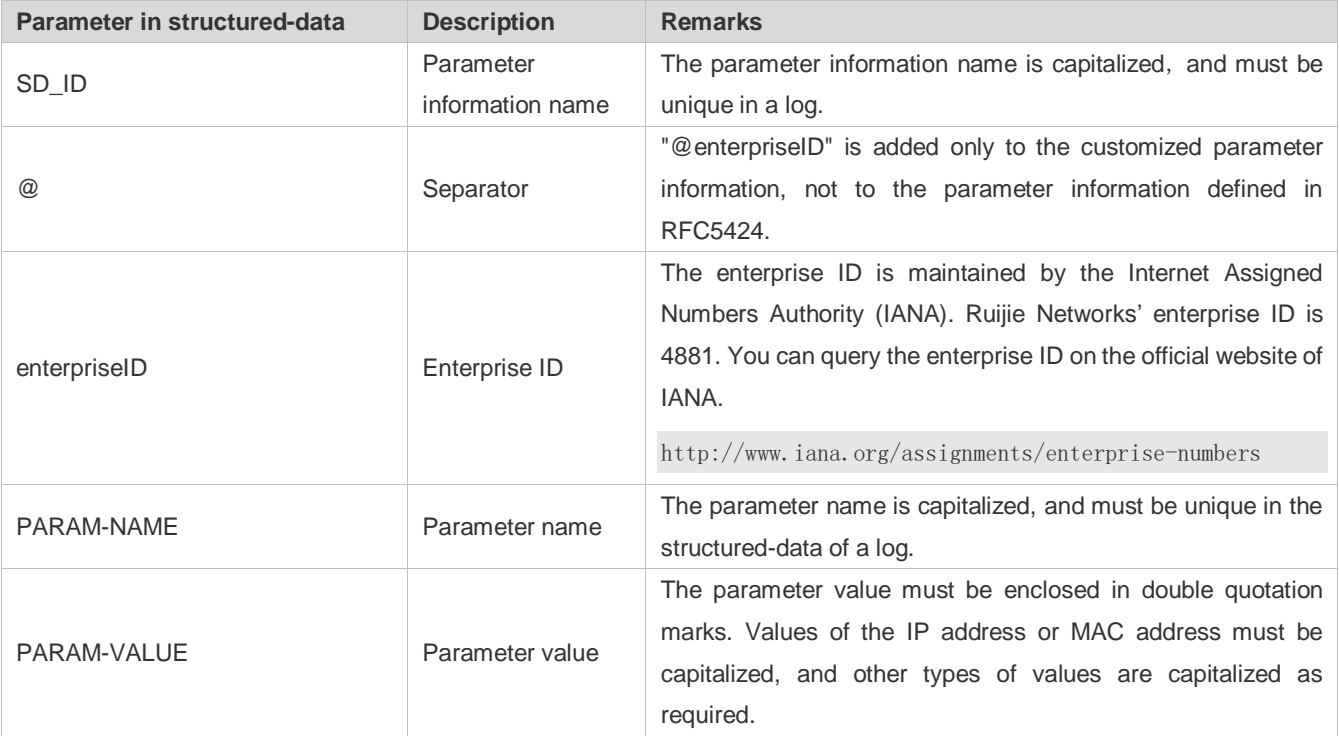

23. description

This field indicates the content of the syslog.

#### **Overview**

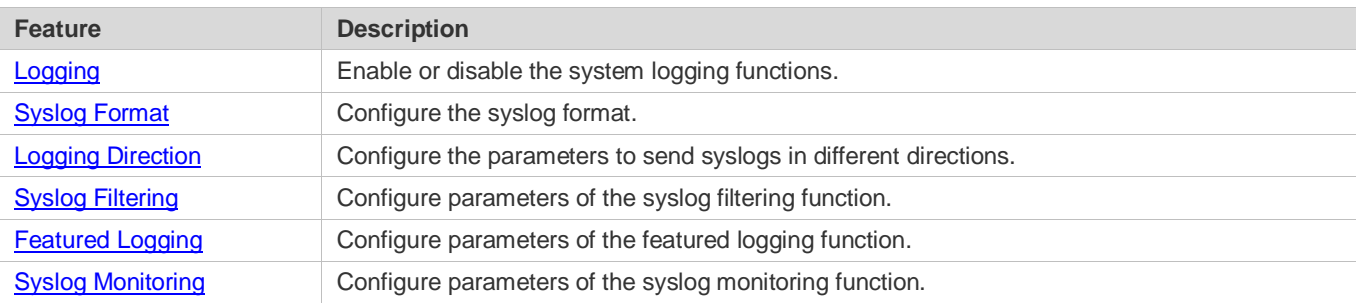

## <span id="page-2168-0"></span>**7.3.1 Logging**

Enable or disable the logging and log statistics functions.

#### **Related Configuration**

#### **Enable Logging**

By default, logging is enabled.

Run the **logging on** command to enable logging in global configuration mode. After logging is enabled, logs generated by the system are sent in various directions for the administrator to monitor the performance of the system.

#### **Enabling Log Statistics**

By default, log statistics is disabled.

Run the **logging count** command to enable log statistics in global configuration mode. After log statistics is enabled, the system records the number of times a log is generated and the last time when the log is generated.

### <span id="page-2168-1"></span>**7.3.2 Syslog Format**

Configure the syslog format, including the RFC5424 log format, timestamp format, sysname, and sequence number.

#### **Related Configuration**

#### **Enabling the RFC5424 Log Format**

By default, the RFC5424 log format is disabled.

After the new format (RFC5424 log format) is enabled, the **service sequence-numbers, service sysname, service timestamps**, **service private-syslog**, and **service standard-syslog** that are applicable only to the old format (RFC3164 log format) lose effect and are hidden.

After the old format (RFC3164 log format) is enabled, the **logging delay-send, logging policy**, and **logging statistic**  commands that are applicable only to the RFC5424 log format lose effect and are hidden.

After log format switchover, the outputs of the **show logging** and **show logging config** commands change accordingly.

#### **Configuring the Timestamp Format**

By default, the syslog uses the datetime timestamp format, and the timestamp does not contain the year and millisecond.

Run the **service timestamps** command in global configuration mode to use the datetime timestamp format that contains the year and millisecond in the syslog, or change the datetime format to the uptime format.

#### **Adding Sysname to the Syslog**

By default, the syslog does not contain sysname.

Run the **service sysname** command in global configuration mode to add sysname to the syslog.

#### **Adding the Sequence Number to the Syslog**

By default, the syslog does not contain the sequence number.

Run the **service sequence-numbers** command in global configuration mode to add the sequence number to the syslog.

#### **Enabling the Standard Log Format**

By default, logs are displayed in the following format:

\*timestamp: %module-level-mnemonic: content

Run the **service standard-syslog** command in global configuration mode to enable the standard log format and logs are displayed in the following format:

timestamp %module-level-mnemonic: content

Compared with the default log format, an asterisk (\*) is missing in front of the timestamp, and a colon (:) is missing at the end of the timestamp in the standard log format.

#### **Enabling the Private Log Format**

By default, logs are displayed in the following format:

\*timestamp: %module-level-mnemonic: content

Run the **service private-syslog** command in global configuration mode to enable the private log format and logs are displayed in the following format:

timestamp module-level-mnemonic: content

Compared with the default log format, an asterisk (\*) is missing in front of the timestamp, a colon (:) is missing at the end of the timestamp, and a percent sign (%) is missing at the end of the module name in the private log format.

## <span id="page-2169-0"></span>**7.3.3 Logging Direction**

Configure parameters for sending syslogs in different directions, including the Console, monitor terminal, buffer, the log server, and log files.

#### **Related Configuration**

#### **Configuring the Log Rate Limit**

By default, no log rate limit is configured.

Run the **logging rate-limit** { *number* | **all** *number* | **console** {*number* | **all** *number* } } [ **except** [ *severity* ] ] command in global configuration mode to configure the log rate limit.

#### **Configuring the Level of Logs Sent to the Console**

By default, the level of logs sent to the Console is debugging (Level 7).

Run the **logging console** [ *level* ] command in global configuration mode to configure the level of logs that can be sent to the Console.

#### **Sending Logs to the Monitor Terminal**

By default, it is not allowed to send logs to the monitor terminal.

Run the **terminal monitor** command in the privileged EXEC mode to send logs to the monitor terminal.

#### **Configuring the Level of Logs Sent to the Monitor Terminal**

By default, the level of logs sent to the monitor terminal is debugging (Level 7).

Run the **logging monitor** [ *level* ] command in global configuration mode to configure the level of logs that can be sent to the monitor terminal.

#### **Writing Logs into the Memory Buffer**

By default, logs are written into the memory buffer, and the default level of logs is debugging (Level 7).

Run the **logging buffered** [ *buffer-size* ] [ *level* ] command in global configuration mode to configure parameters for writing logs into the memory buffer, including the buffer size and log level.

#### **Sending Logs to the Log Server**

By default, logs are not sent to the log server.

Run the **logging server** { *ip-address* | **ipv6** *ipv6-address* } [ **udp-port** *port* ] command in global configuration mode to send logs to a specified log server.

#### **Configuring the Level of Logs Sent to the Log Server**

By default, the level of logs sent to the log server is informational (Level 6).

Run the **logging trap** [ *level* ] command in global configuration mode to configure the level of logs that can be sent to the log server.

#### **Configuring the Facility Value of Logs Sent to the Log Server**

If the RFC5424 log format is disabled, the facility value of logs sent to the log server is local7 (23) by default. If the RFC5424 log format is enabled, the facility value of logs sent to the log server is local0 (16) by default.

Run the **logging facility** *facility-type* command in global configuration mode to configure the facility value of logs sent to the log server.

#### **Configuring the Source Address of Logs Sent to the Log Server**

By default, the source address of logs sent to the log server is the IP address of the interface sending logs.

Run the **logging source** [ **interface** ] *interface-type interface-number* command to configure the source interface of logs. If this source interface is not configured, or the IP address is not configured for this source interface, the source address of logs is the IP address of the interface sending logs.

Run the **logging source** { **ip** *ip-address* | **ipv6** *ipv6-address* } command to configure the source IP address of logs. If this IP address is not configured on the device, the source address of logs is the IP address of the interface sending logs.

#### **Writing Logs into Log Files**

By default, logs are not written into log files. After the function of writing logs into log files is enabled, the level of logs written into log files is informational (Level 6) by default.

Run the **logging file flash:***filename* [ *max-file-size* ] [ level ] command in global configuration mode to configure parameters for writing logs into log files, including the type of device where the file is stored, file name, file size, and log level.

#### **Configuring the Interval at Which Logs Are Written into Log Files**

By default, logs are written into log files at the interval of 3600s (one hour).

Run the **logging flash interval** *seconds* command in global configuration mode to configure the interval at which logs are written into log files.

#### **Configuring the Storage Time of Log Files**

By default, the storage time is not configured.

Run the **logging life-time level** *level days* command in global configuration mode to configure the storage time of logs. The administrator can specify different storage days for logs of different levels.

#### **Immediately Writing Logs in the Buffer into Log Files**

By default, syslogs are stored in the syslog buffer and then written into log files periodically or when the buffer is full.

Run the **logging flash flush** command in global configuration mode to immediately write logs in the buffer into log files so that you can collect logs conveniently.

## <span id="page-2171-0"></span>**7.3.4 Syslog Filtering**

By default, logs generated by the system are sent in all directions.

#### **Working Principle**

#### **Filtering Direction**

Five log filtering directions are defined:

- **buffer**: Filters out logs sent to the log buffer, that is, logs displayed by the **show logging** command.
- **file**: Filters out logs written into log files.
- **server**: Filters out logs sent to the log server.

**terminal**: Filters out logs sent to the Console and monitor terminal (including Telnet and SSH).

The four filtering directions can be used either in combinations to filter out logs sent in various directions, or separately to filter out logs sent in a single direction.

#### **Filtering Mode**

Two filtering modes are available:

- **Contains-only**: Indicates that only logs that contain keywords specified in the filtering rules are output. You may be interested in only a specified type of logs. In this case, you can apply the contains-only mode on the device to display only logs that match filtering rules on the terminal, helping you check whether any event occurs.
- **Tilter-only**: Indicates that logs that contain keywords specified in the filtering rules are filtered out and will not be output. If a module generates too many logs, spamming may occur on the terminal interface. If you do not care about this type of logs, you can apply the filter-only mode and configure related filtering rules to filter out logs that may cause spamming.

The two filtering modes are mutually exclusive, that is, you can configure only one filtering mode at a time.

#### **Filter Rule**

Two filtering rules are available:

- **exact-match**: If exact-match is selected, you must select all the three filtering options (module, level, and mnemonic). If you want to filter out a specified log, use the exact-match filtering rule.
- **•** single-match: If exact-match is selected, you only need to select one of the three filtering options (module, level, and mnemonic). If you want to filter out a specified type of logs, use the single-match filtering rule.

If the same module, level, or mnemonic is configured in both the single-match and exact-match rules, the single-match rule prevails over the exact-match rule.

#### **Related Configuration**

#### **Configuring the Log Filtering Direction**

By default, the log filtering direction is all, that is, logs sent in all directions are filtered.

Run the **logging filter direction** { **all** | **buffer | file** | **server | terminal** } command in global configuration mode to configure the log filtering direction to filter out logs in the specified directions.

#### **Configuring the Log Filtering Mode**

By default, the log filtering mode is filter-only.

Run the **logging filter type** { **contains-only** | **filter-only** } command in global configuration mode to configure the log filtering mode.

#### **Configuring the Log Filtering Rule**

By default, no log filtering rule is configured on a device, that is, logs are not filtered out.

Run the **logging filter rule exact-match module** *module-name* **mnemonic** *mnemonic-name* **level** *level* command in global configuration mode to configure the exact-match rule.

Run the **logging filter rule single-match** { **level** *level* **| mnemonic** *mnemonic-name* | **module** *module-name* } command in global configuration mode to configure the single-match rule.

## <span id="page-2173-0"></span>**7.3.5 Featured Logging**

The featured logging functions include level-based logging, delayed logging, and periodical logging. If the RFC5424 log format is enabled, logs can be sent in all directions, delayed logging is enabled, and periodical logging is disabled by default. If the RFC5424 log format is disabled, level-based logging, delayed logging, and periodical logging are disabled.

### **Working Principle**

#### **Level-based Logging**

You can use the level-based logging function to send syslogs to different destinations based on different module and severity level. For example, you can configure commands to send WLAN module logs of Level 4 or lower to the log server, and WLAN module logs of Level 5 or higher to local log files.

### **N** Delayed Logging

After generated, logs are not directly sent to the log server, and instead they are buffered in the log file. The device sends the log file to the syslog server through FTP at a certain interval. This function is called delayed logging.

If the device generates too many logs, sending all logs to the server in real time may deteriorate the performance of the device and the syslog server, and increase the burden of the network. In this case, the delayed logging function can be used to reduce the packet interaction.

By default, the log file sent to the remote server is named *File size***\_***Device IP address***\_***Index***.txt**. If the prefix of the log file name is modified, the log file sent to the remote server is named *Configured file name prefix*\_*File size***\_***Device IP address***\_***Index***.txt**. The file stored on the local Flash of the device is named *Configured file name prefix***\_***Index***.txt**. By default, the file name prefix is syslog\_ftp\_server, the delayed logging interval is 3600s (one hour), and the log file size is 128 KB.

The maximum value of the delayed logging interval is 65535s, that is, 18 hours. If you set the delayed logging interval to the maximum value, the amount of logs generated in this period may exceed the file size (128 KB). To prevent loss of logs, logs will be written into a new log file, and the index increases by 1. When the timer expires, all log files buffered in this period will be sent to the FTP or TFTP server at a time.

The Flash on the device that is used to buffer the local log files is limited in size. A maximum of eight log files can be buffered on the device. If the number of local log files exceeds eight before the timer expires, all log files that are generated earlier will be sent to the FTP or TFTP server at a time.

### **Periodical Logging**

Logs about performance statistics are periodically sent. All periodical logging timers are managed by the syslog module. When the timer expires, the syslog module calls the log processing function registered with each module to output the performance statistic logs and send logs in real time to the remote syslog server. The server analyzes these logs to evaluate the device performance.

By default, the periodical logging interval is 15 minutes. To enable the server to collect all performance statistic logs at a time, you need to set the log periodical logging intervals of different statistic objects to a common multiple of them. Currently, the interval can be set to 0, 15, 30, 60, or 120. 0 indicates that periodical logging is disabled.

#### **Related Configuration**

#### **Configuring the Level-based Logging Policy**

By default, device logs are sent in all directions.

Run the **logging policy module** *module-name* [ **not-lesser-than** ] *level* **direction** { **all** | **server** | **file** | **console** | **monitor** | **buffer** } command in global configuration mode to configure the level-based logging policy.

#### **Enabling Delayed Display of Logs on the Console and Remote Terminal**

By default, delayed display of logs on the Console and remote terminal is disabled.

Run the **logging delay-send terminal** command in global configuration mode to enable delayed display of logs on the Console and remote terminal.

#### **Configuring the Name of the File for Delayed Logging**

By default, the log file sent to the remote server is named *File size***\_***Device IP address***\_***Index***.txt**. If the prefix of the log file name is modified, the log file sent to the remote server is named *Configured file name prefix*\_*File size***\_***Device IP address***\_***Index***.txt**. The file stored on the local Flash of the device is named *Configured file name prefix***\_***Index***.txt**. The default file name prefix is syslog\_ftp\_server.

Run the **logging delay-send file flash:***filename* command in global configuration mode to configure the name of the log file that is buffered on the local device.

#### **Configuring the Delayed Logging Interval**

By default, the delayed logging interval is 3600s (one hour).

Run the **logging delay-send interval** *seconds* command in global configuration mode to configure the delayed logging interval.

#### **Configuring the Server Address and Delayed Logging Mode**

By default, logs are not sent to any FTP or TFTP server.

Run the **logging delay-send server** { *ip-address* | **ipv6** *ipv6-address* } **mode** { **ftp user** *username* **password** [ **0** | **7** ] *password* | **tftp** } command in global configuration mode to configure the server address and delayed logging mode.

#### **Enabling Periodical Logging**

By default, periodical logging is disabled.

Run the **logging statistic enable** command in global configuration mode to enable periodical uploading of logs. After this function is enabled, the system outputs a series of performance statistics at a certain interval so that the log server can monitor the system performance.

#### **Enabling Periodical Display of Logs on the Console and Remote Terminal**

By default, periodical display of logs on the Console and remote terminal is disabled.

Run the **logging statistic terminal** command in global configuration mode to enable periodical display of logs on the Console and remote terminal.

#### **Configuring the Periodical Logging Interval**

By default, the periodical logging interval is 15 minutes.

Run the **logging statistic mnemonic** *mnemonic* **interval** *minutes* command in global configuration mode to configure the periodical logging interval.

## <span id="page-2175-0"></span>**7.3.6 Syslog Monitoring**

After syslog monitoring is enabled, the system monitors the access attempts of users and generates the related logs.

#### **Working Principle**

After logging of login/exit attempts is enabled, the system records the access attempts of users. The log contains user name and source address.

After logging of operations is enabled, the system records changes in device configurations, The log contains user name, source address, and operation.

#### **Related Configuration**

#### **Enabling Logging of Login or Exit Attempts**

By default, a device does not generate logs when users access or exit the device.

Run the **logging userinfo** command in global configuration mode to enable logging of login/exit attempts. After this function is enabled, the device displays logs when users access the devices through Telnet, SSH, or HTTP so that the administrator can monitor the device connections.

#### **Enabling Logging of Operations**

By default, a device does not generate logs when users modify device configurations.

Run the **logging userinfo command-log** command in global configuration mode to enable logging of operations. After this function is enabled, the system displays related logs to notify the administrator of configuration changes.

## **7.4 Configuration**

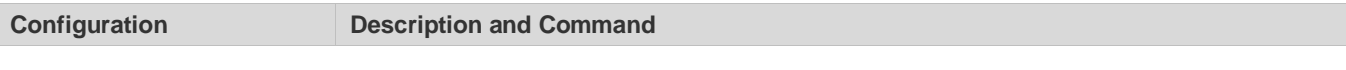

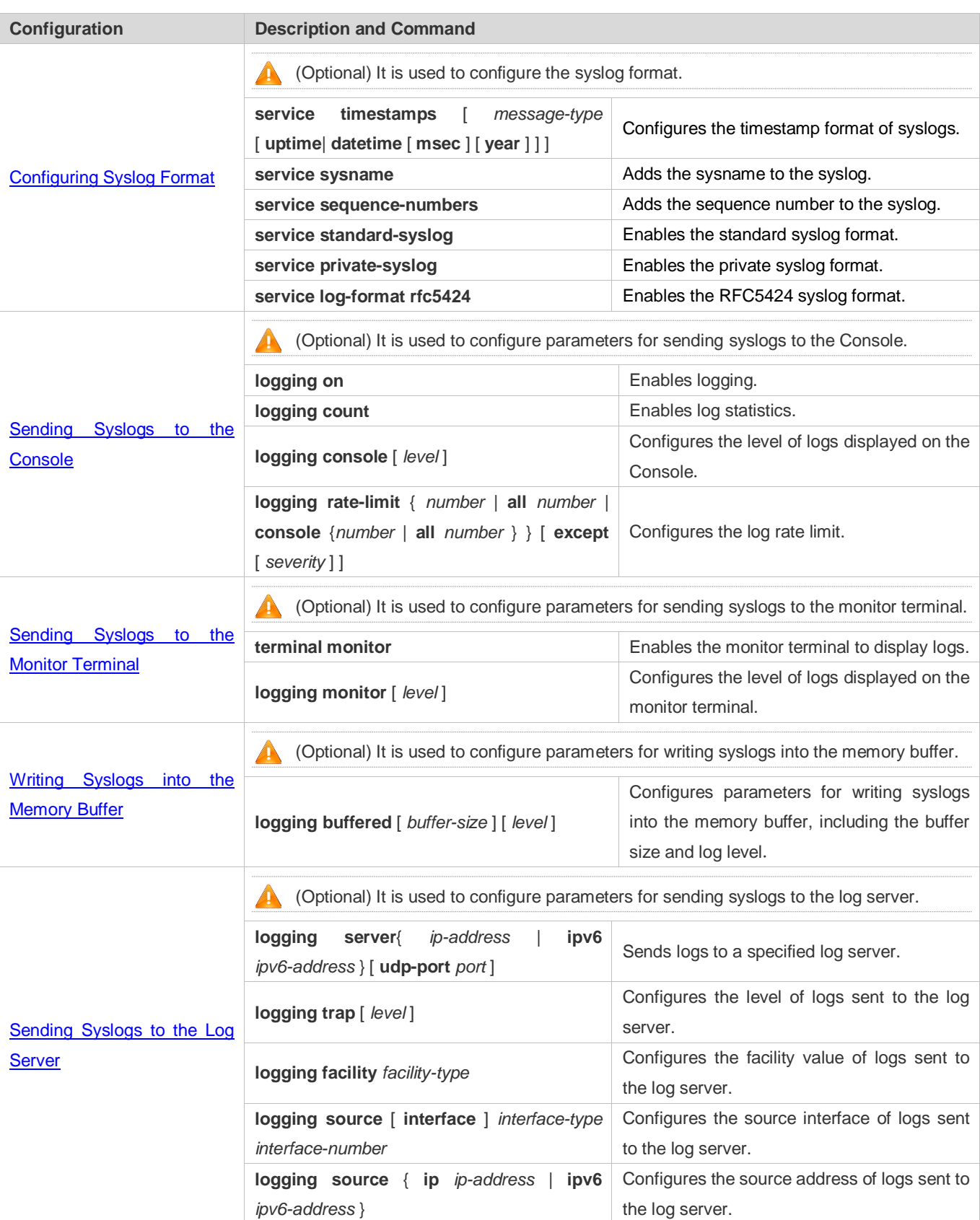

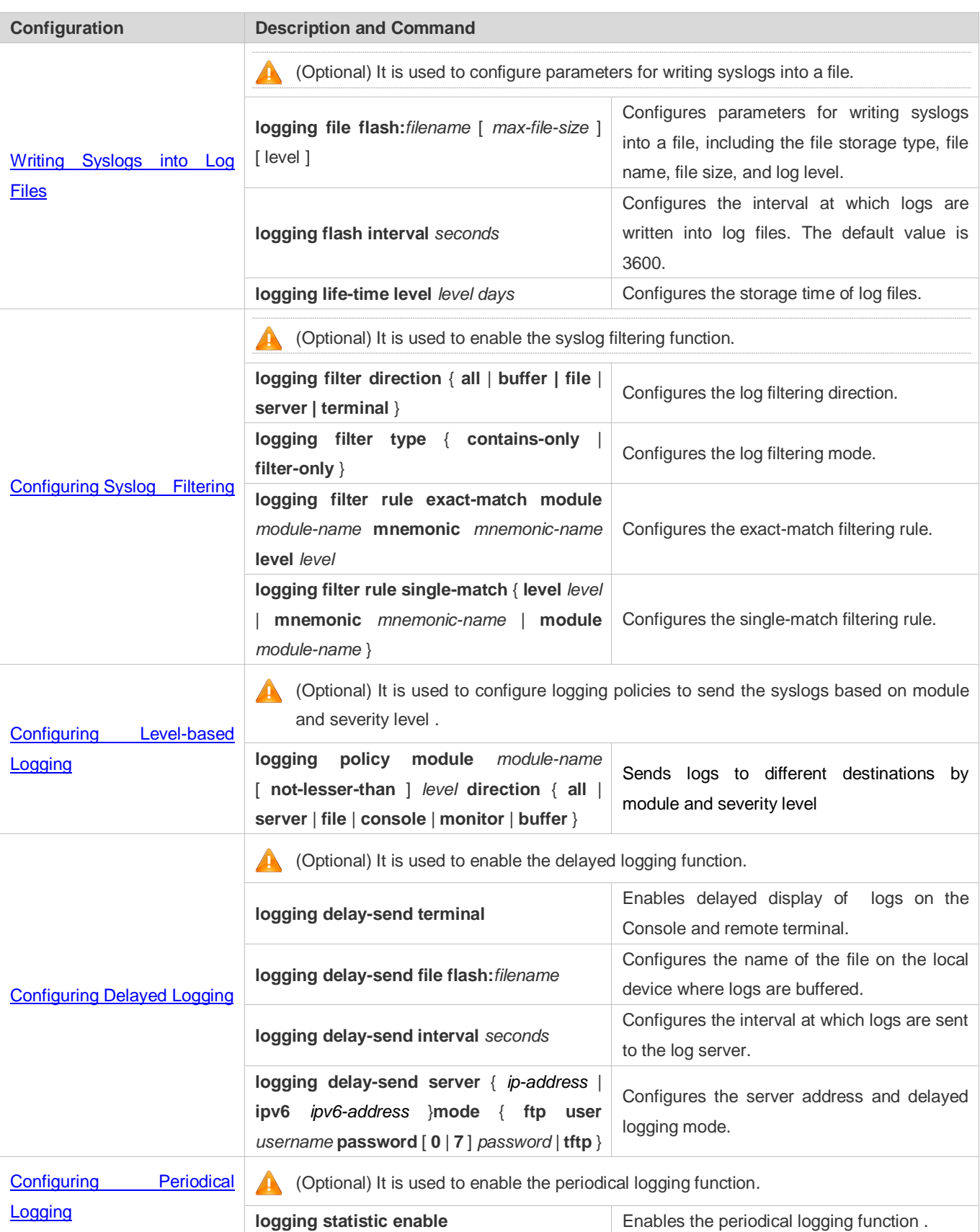

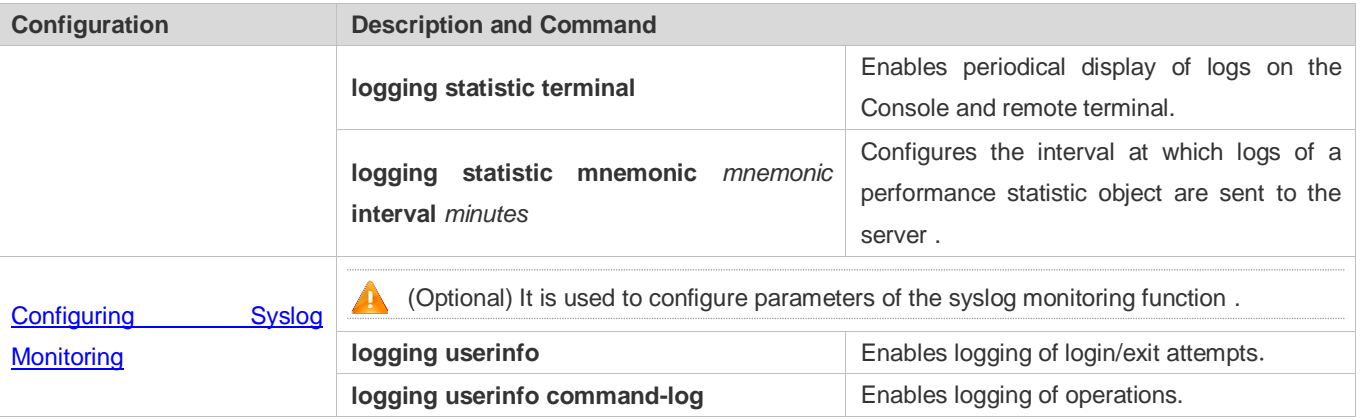

## <span id="page-2178-0"></span>**7.4.1 Configuring Syslog Format**

### **Configuration Effect**

• Configure the format of syslogs.

#### **Notes**

#### **RFC3164 Log Format**

- If the device does not have the real time clock (RTC), which is used to record the system absolute time, the device uses its startup time (uptime) as the syslog timestamp by default. If the device has the RTC, the device uses its absolute time (datetime) as the syslog timestamp by default.
- The log sequence number is a 6-digit integer. Each time a log is generated, the sequence number increases by one. Each time the sequence number increases from 000000 to 1,000,000, or reaches 2^32, the sequence number starts from 000000 again.

#### **RFC5424 Log Format**

- After the RFC5424 log format is enabled, the timestamp is uniform.
- In the RFC5424 log format, the timestamp may or may not contain the time zone. Currently, only the timestamp without the time zone is supported.

#### **Configuration Steps**

- **Configuring the Timestamp Format of Syslogs**
- (Optional) By default, the datetime timestamp format is used.
- Unless otherwise specified, perform this configuration on the device to configure the timestamp format.

#### **Adding the Sysname to the Syslog**

- (Optional) By default, the syslog does not contain the sysname.
- Unless otherwise specified, perform this configuration on the device to add the sysname to the syslog.

#### **Adding the Sequence Number to the Syslog**

- (Optional) By default, the syslog does not contain the sequence number.
- Unless otherwise specified, perform this configuration on the device to add the sequence number to the syslog.

#### **Enabling the Standard Log Format**

- (Optional) By default, the default log format is used.
- Unless otherwise specified, perform this configuration on the device to enable the standard log format.

#### **Enabling the Private Log Format**

- (Optional) By default, the default log format is used.
- Unless otherwise specified, perform this configuration on the device to enable the private log format.

#### **Enabling the RFC5424 Log Format**

- (Optional) By default, the RFC5424 log format is disabled.
- Unless otherwise specified, perform this configuration on the device to enable the RFC5424 log format.

#### **Verification**

**Generate a syslog, and check the log format.** 

#### **Related Commands**

#### **Configuring the Timestamp Format of Syslogs**

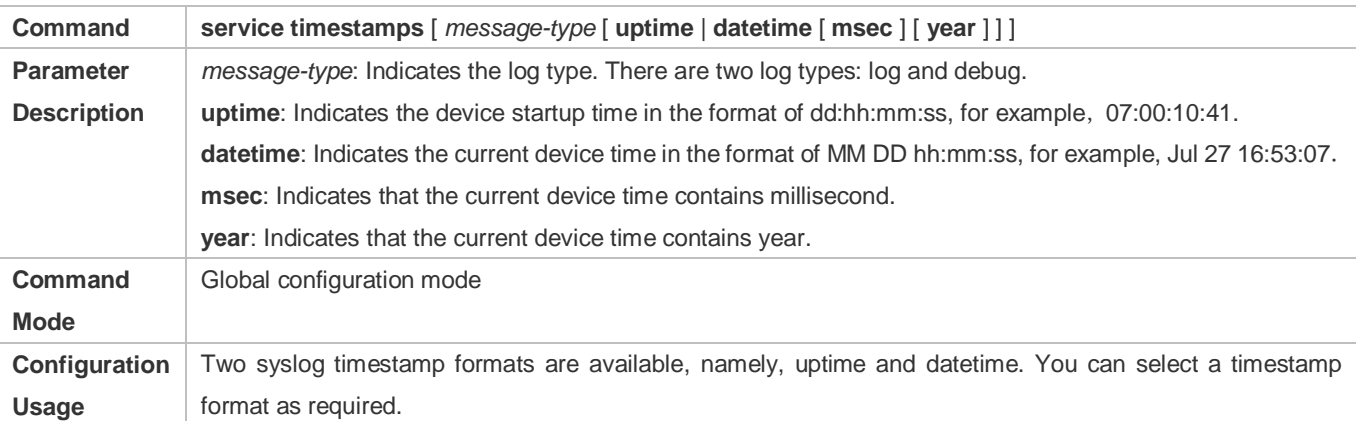

#### **Adding the Sysname to the Syslog**

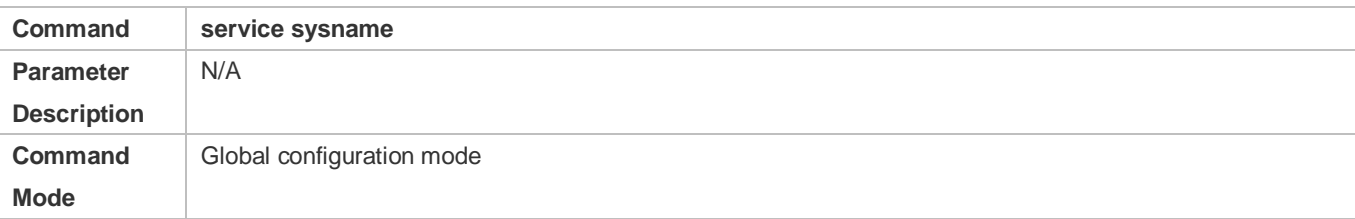

**Configuration Usage** This command is used to add the sysname to the log to enable you to learn about the device that sends syslogs to the server.

#### **Adding the Sequence Number to the Syslog**

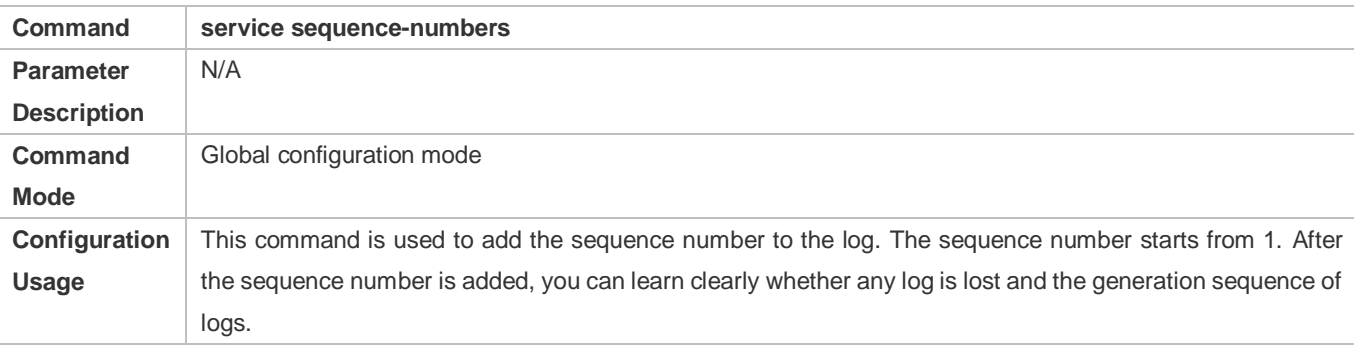

#### **Enabling the Standard Syslog Format**

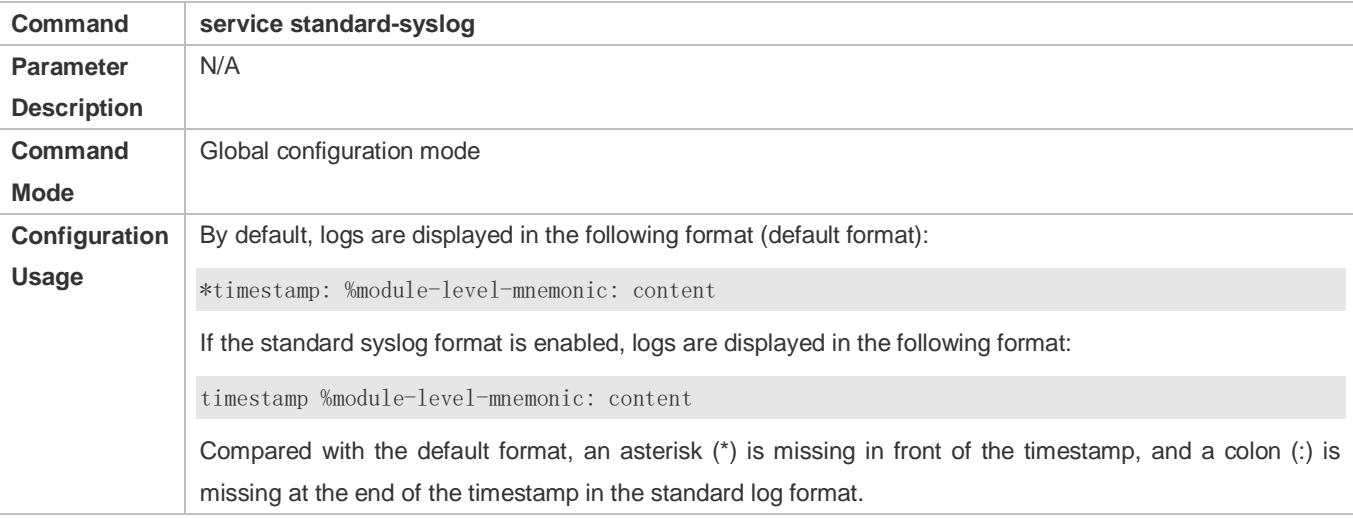

## **Enabling the Private Syslog Format**

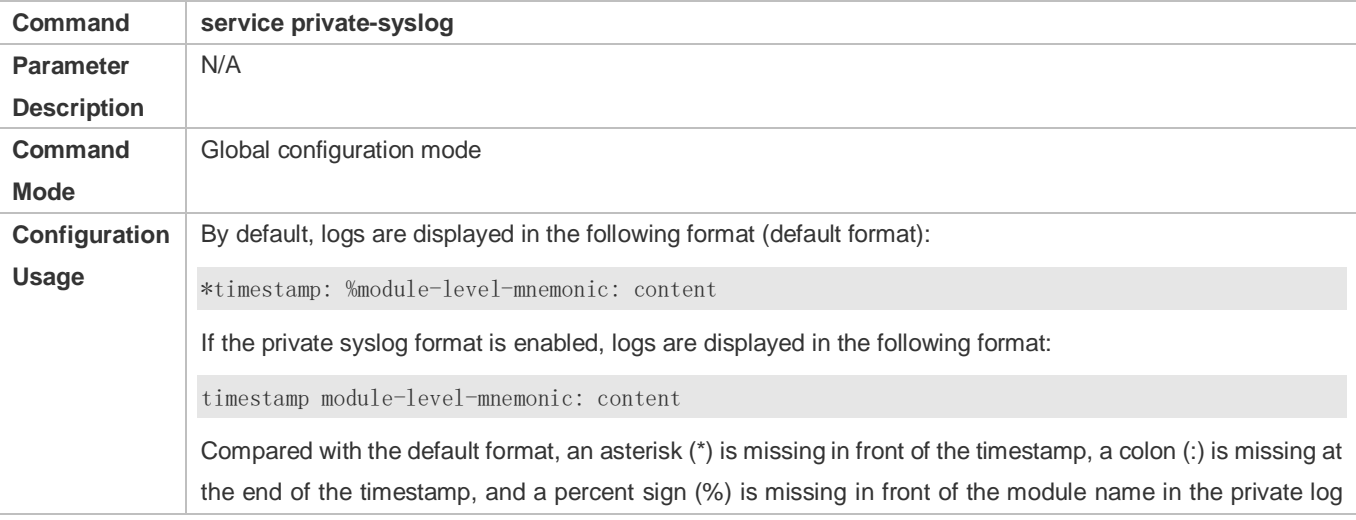

format.

## **Enabling the RFC5424 Syslog Format**

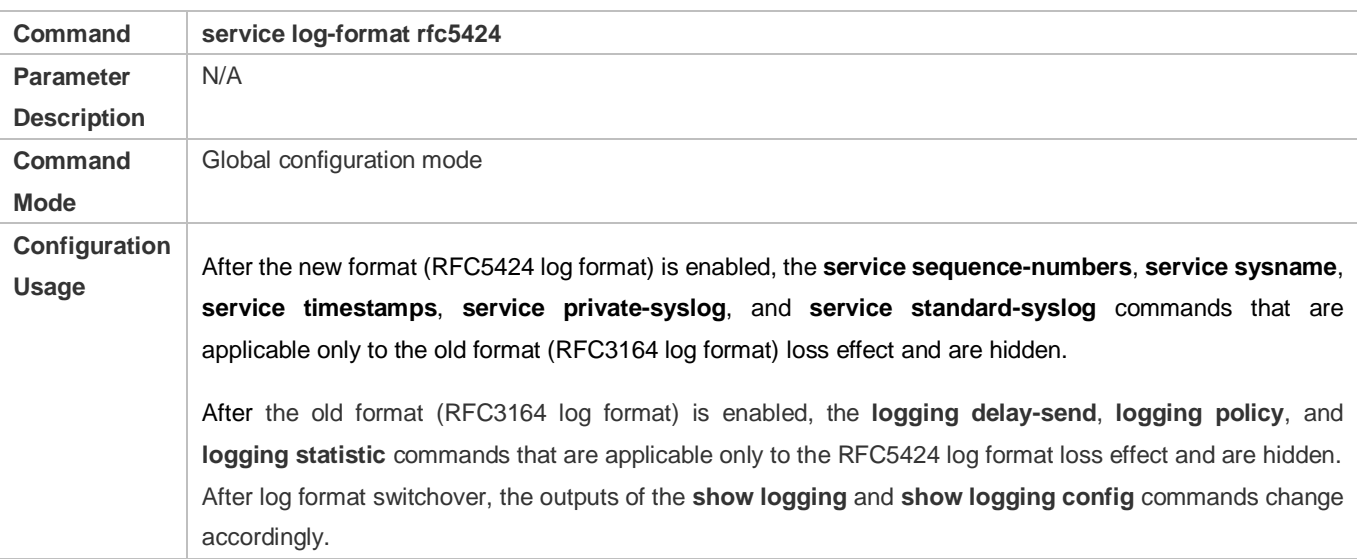

## **Configuration Example**

## **Enabling the RFC3164 Log Format**

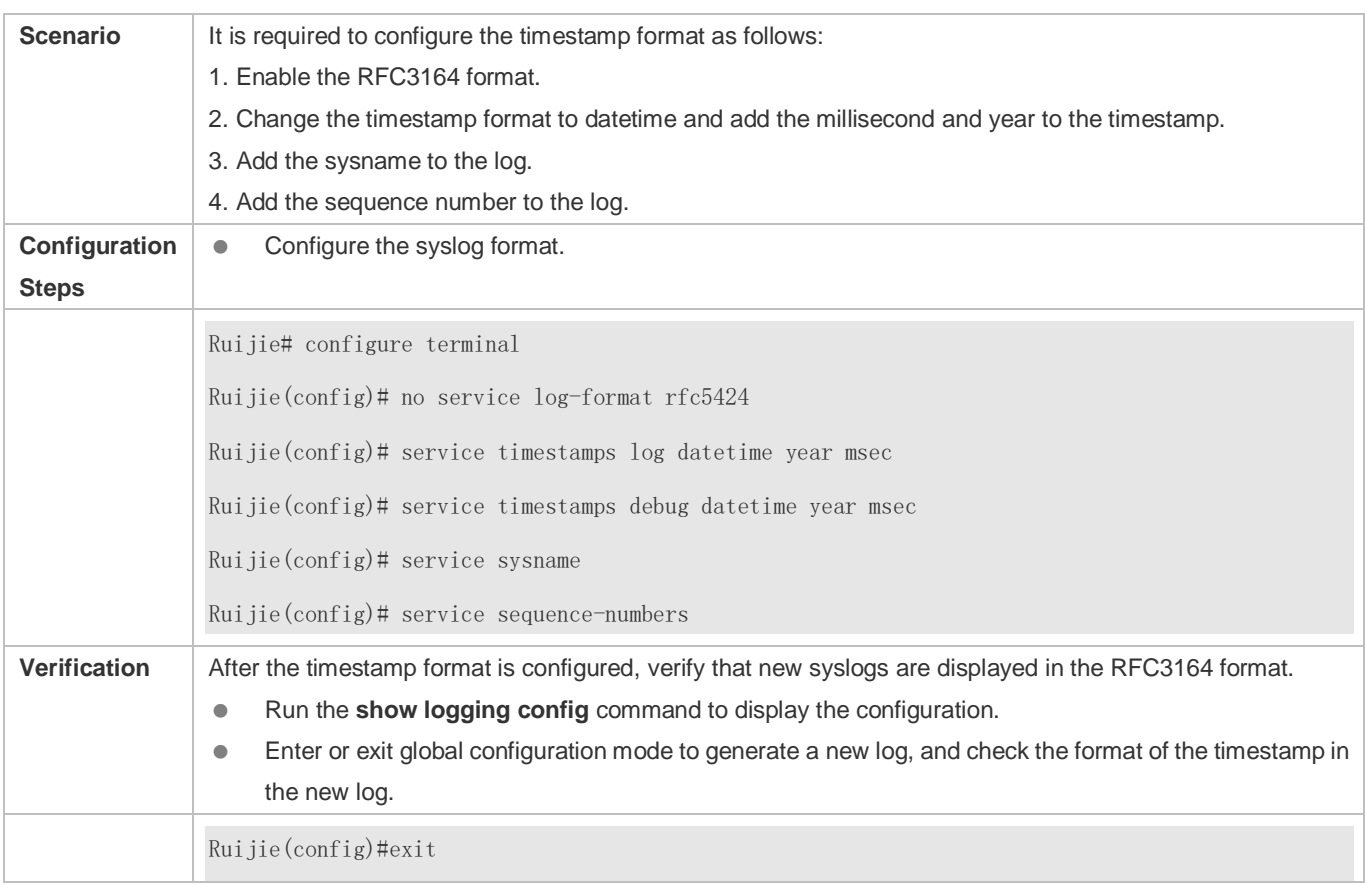

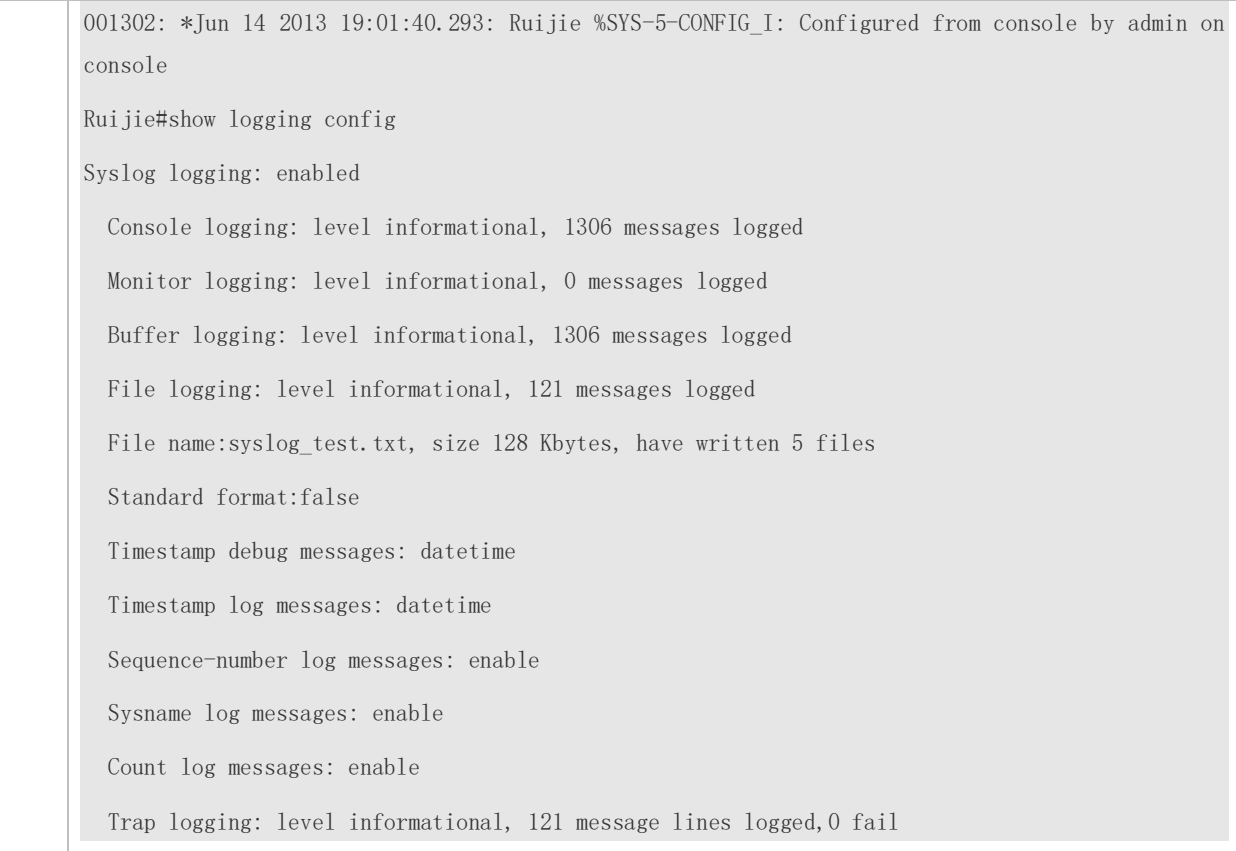

## **Enabling the RFC5424 Log Format**

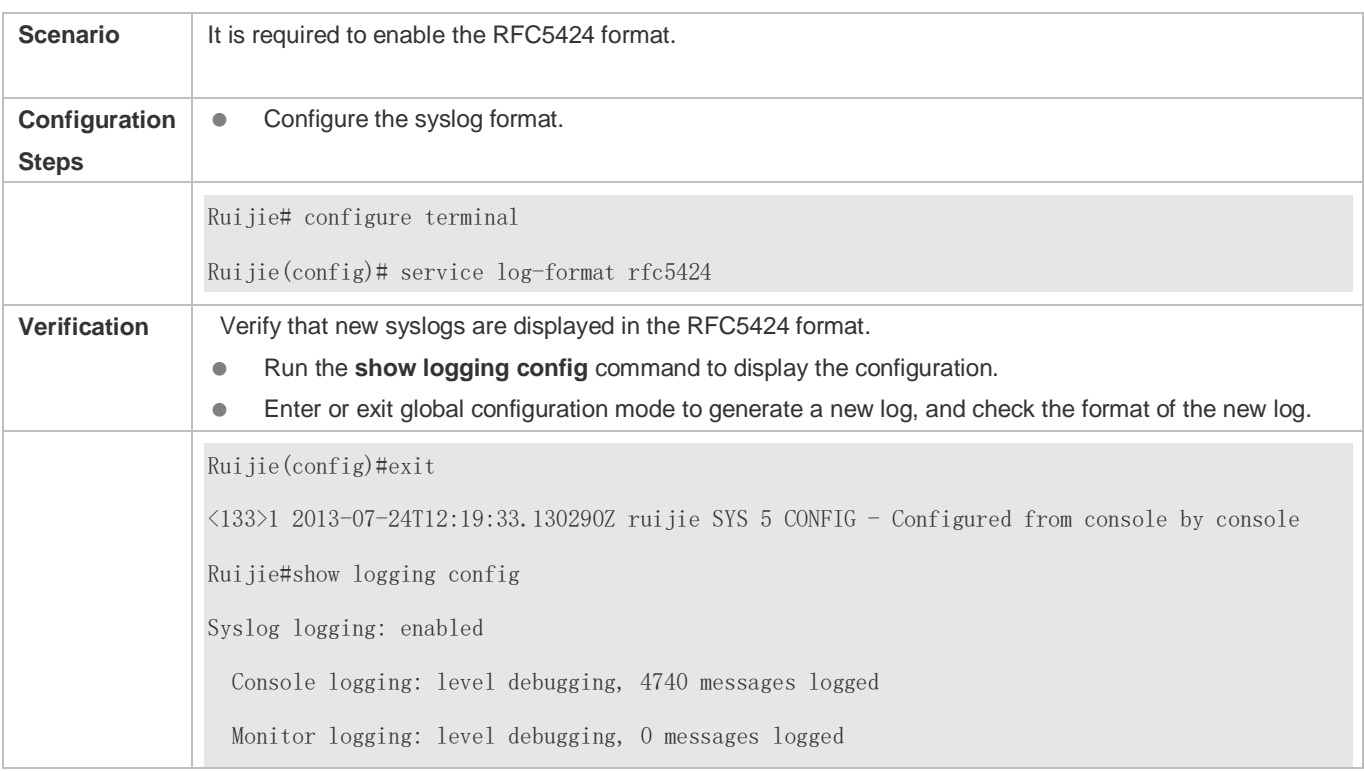

 Buffer logging: level debugging, 4745 messages logged Statistic log messages: disable Statistic log messages to terminal: disable Delay-send file name:syslog ftp server, Current write index:3, Current send index:3, Cycle:10 seconds Count log messages: enable Trap logging: level informational, 2641 message lines logged,4155 fail logging to 192.168.23.89 logging to 2000::1 Delay-send logging: 2641 message lines logged logging to 192.168.23.89 by tftp

## <span id="page-2183-0"></span>**7.4.2 Sending Syslogs to the Console**

#### **Configuration Effect**

Send syslogs to the Console to facilitate the administrator to monitor the performance of the system.

#### **Notes**

If too many syslogs are generated, you can limit the log rate to reduce the number of logs displayed on the Console.

#### **Configuration Steps**

- **Enabling Logging**
- (Optional) By default, the logging function is enabled.

#### **Enabling Log Statistics**

- (Optional) By default, log statistics is disabled.
- Unless otherwise specified, perform this configuration on the device to enable log statistics.

#### **Configuring the Level of Logs Displayed on the Console**

- (Optional) By default, the level of logs displayed on the Console is debugging (Level 7).
- Unless otherwise specified, perform this configuration on the device to configure the level of logs displayed on the Console.

#### **Configuring the Log Rate Limit**

- (Optional) By default, the no rate limit is configured.
- Unless otherwise specified, perform this configuration on the device to limit the log rate.

### **Verification**

Run the **show logging config** command to display the level of logs displayed on the Console.

### **Related Commands**

## **Enabling Logging**

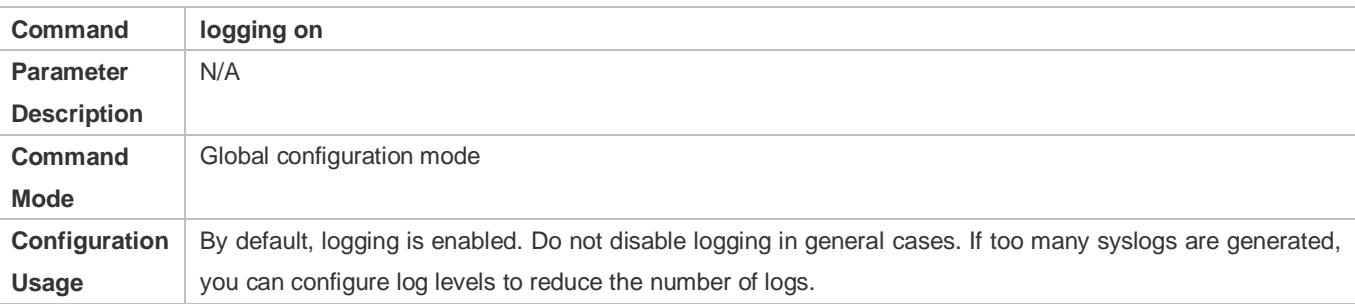

## **Enabling Log Statistics**

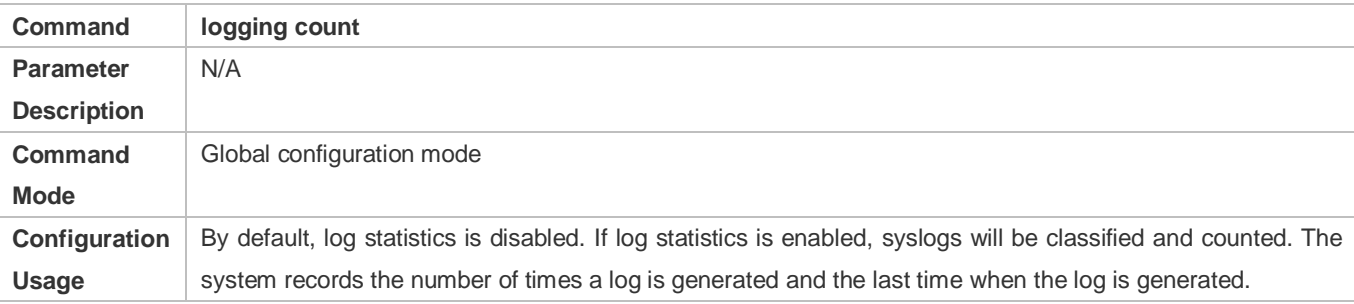

#### **Configuring the Level of Logs Displayed on the Console**

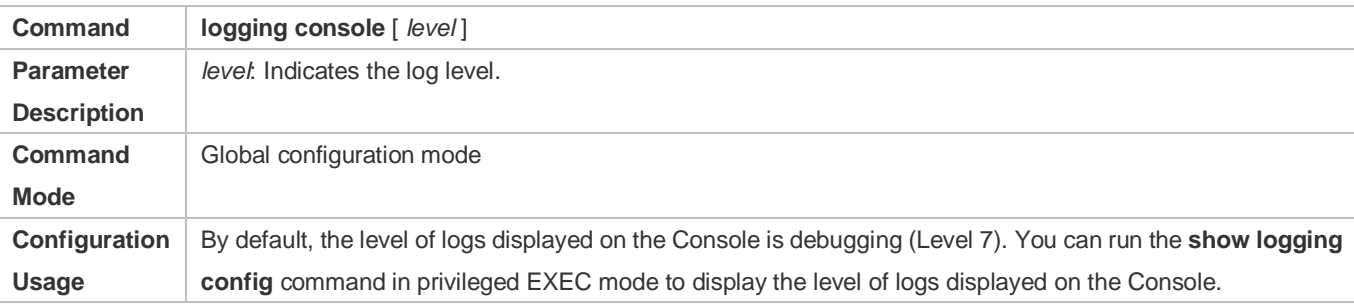

#### **Configuring the Log Rate Limit**

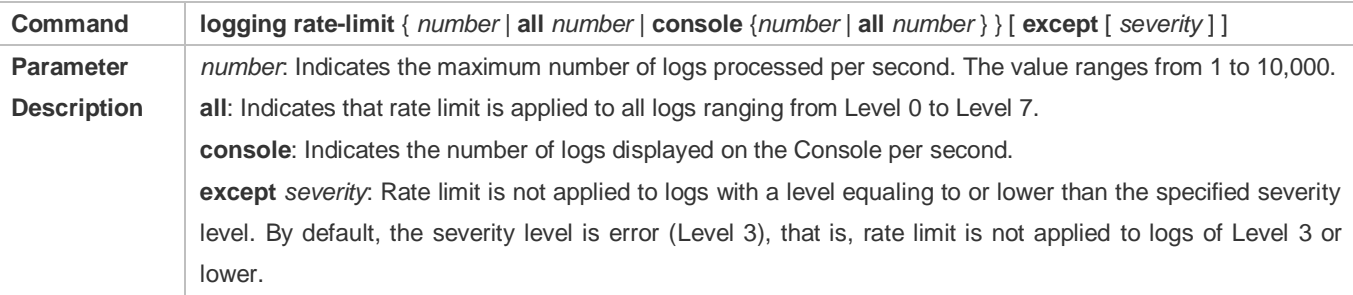

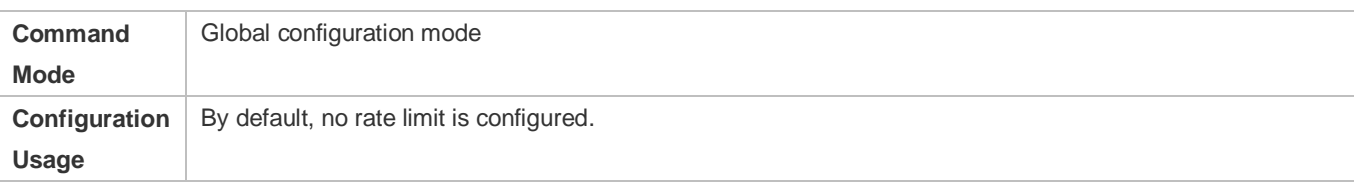

## **Configuration Example**

## **Sending Syslogs to the Console**

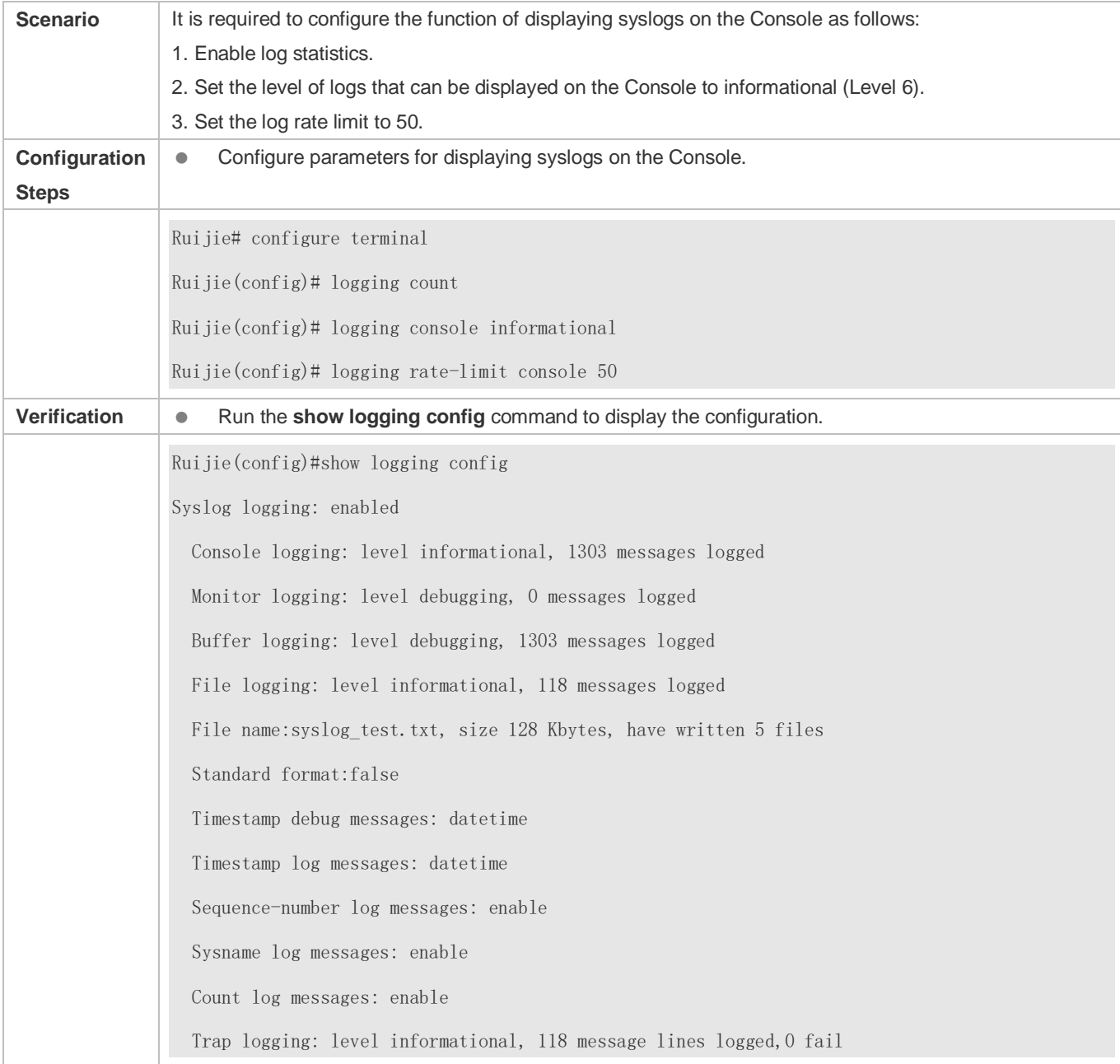

## <span id="page-2186-0"></span>**7.4.3 Sending Syslogs to the Monitor Terminal**

## **Configuration Effect**

Send syslogs to a remote monitor terminal to facilitate the administrator to monitor the performance of the system.

#### **Notes**

- If too many syslogs are generated, you can limit the log rate to reduce the number of logs displayed on the monitor terminal.
- By default, the current monitor terminal is not allowed to display logs after you access the device remotely. You need to manually run the **terminal monitor** command to allow the current monitor terminal to display logs.

## **Configuration Steps**

- **Allowing the Monitor Terminal to Display Logs**
- (Mandatory) By default, the monitor terminal is not allowed to display logs.
- Unless otherwise specified, perform this operation on every monitor terminal connected to the device.
- **Configuring the Level of Logs Displayed on the Monitor Terminal**
- (Optional) By default, the level of logs displayed on the monitor terminal is debugging (Level 7).
- Unless otherwise specified, perform this configuration on the device to configure the level of logs displayed on the monitor terminal.

#### **Verification**

Run the **show logging config** command to display the level of logs displayed on the monitor terminal.

#### **Related Commands**

#### **Allowing the Monitor Terminal to Display Logs**

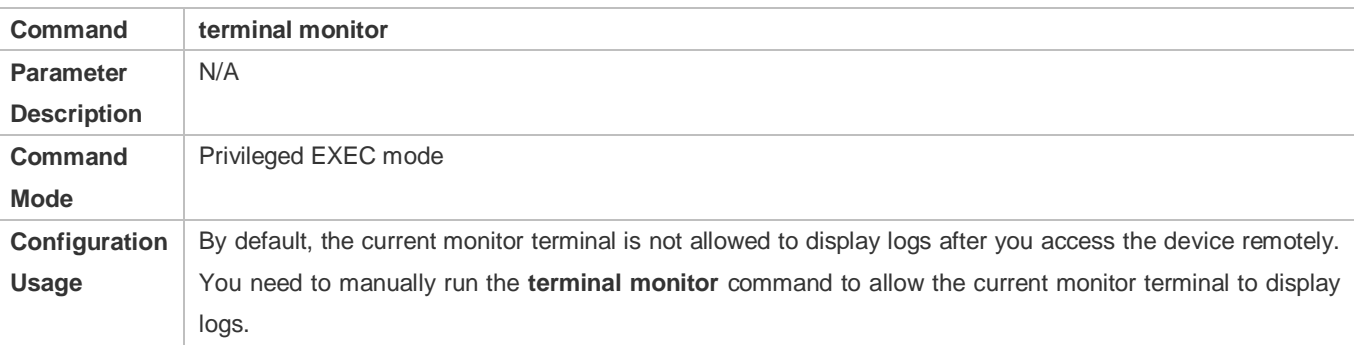

#### **Configuring the Level of Logs Displayed on the Monitor Terminal**

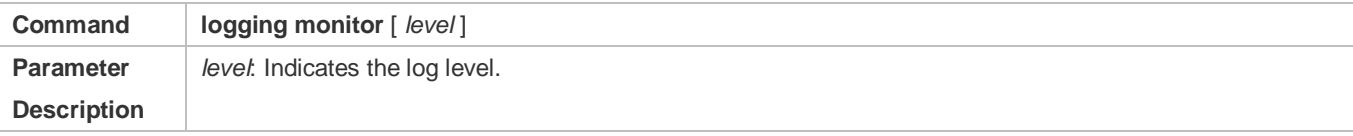

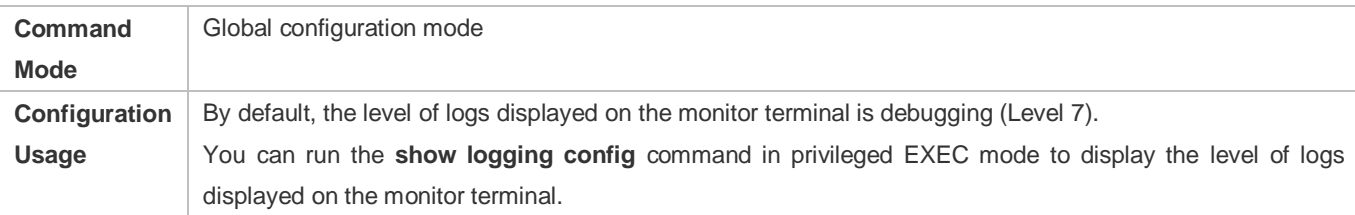

## **Configuration Example**

## **Sending Syslogs to the Monitor Terminal**

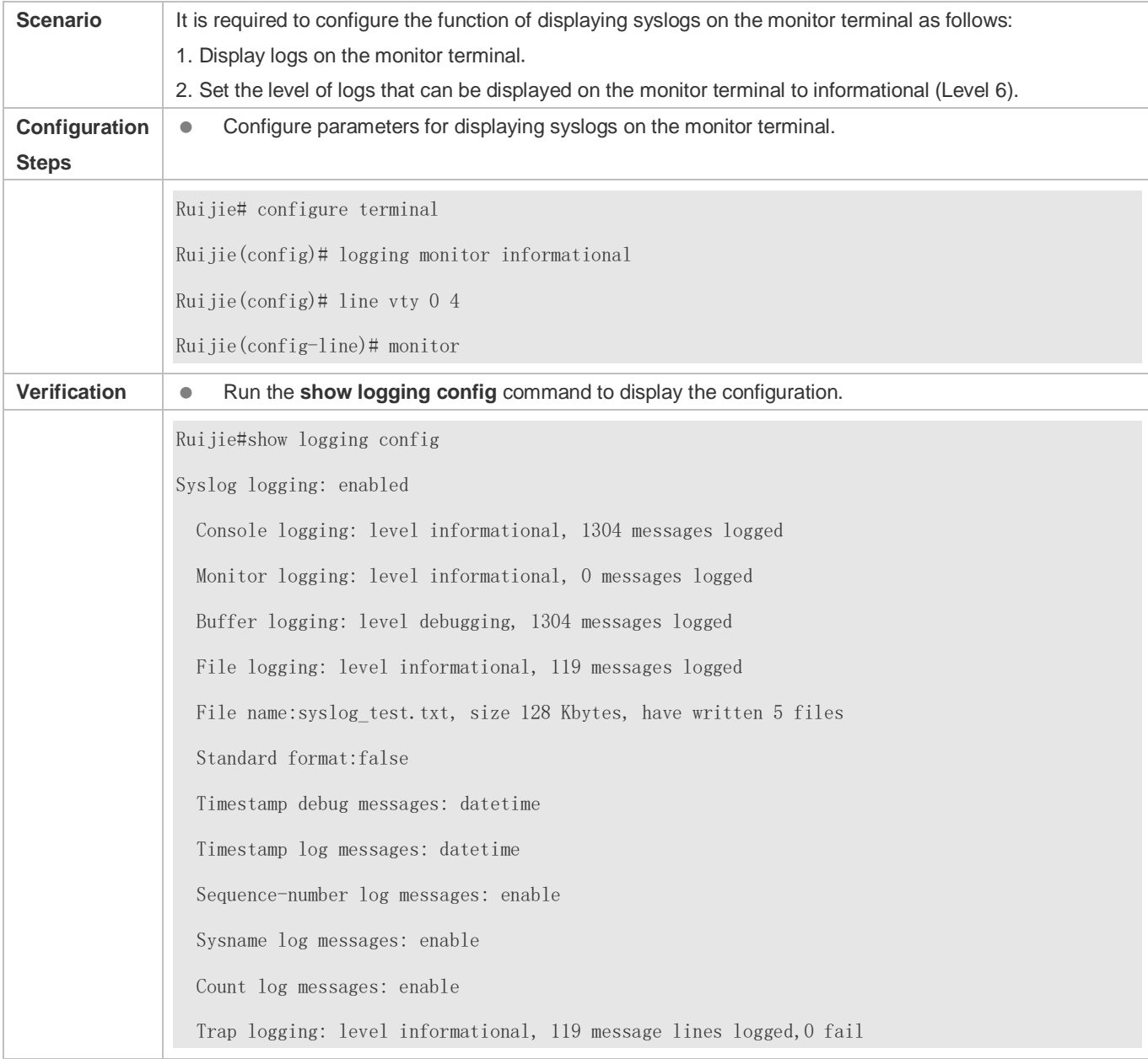

### **Common Errors**

To disable this function, run the **terminal no monitor** command, instead of the **no terminal monitor** command.

## <span id="page-2188-0"></span>**7.4.4 Writing Syslogs into the Memory Buffer**

#### **Configuration Effect**

 Write syslogs into the memory buffer so that the administrator can view recent syslogs by running the **show logging** command.

#### **Notes**

If the buffer is full, old logs will be overwritten by new logs that are written into the memory buffer.

#### **Configuration Steps**

#### **Writing Logs into the Memory Buffer**

- (Optional) By default, the system writes logs into the memory buffer, and the default level of logs is debugging (Level 7).
- Unless otherwise specified, perform this configuration on the device to write logs into the memory buffer.

#### **Verification**

- Run the **show logging config** command to display the level of logs written into the memory buffer.
- Run the **show logging** command to display the level of logs written into the memory buffer.

#### **Related Commands**

#### **Writing Logs into the Memory Buffer**

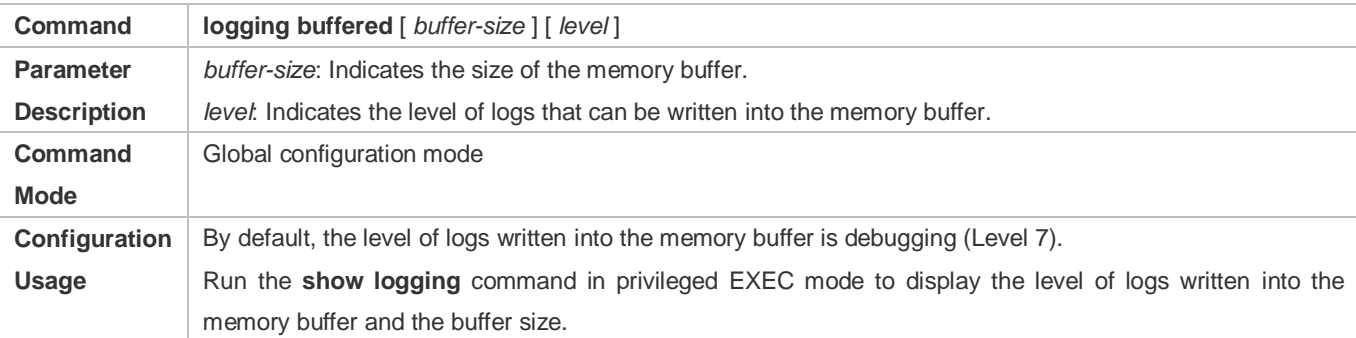

#### **Configuration Example**

#### **Writing Syslogs into the Memory Buffer**

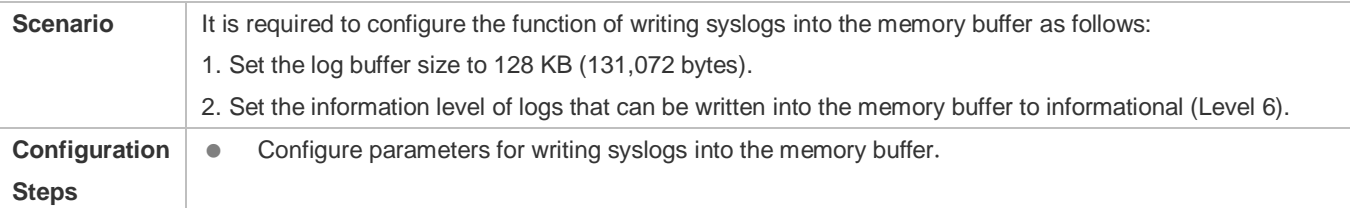

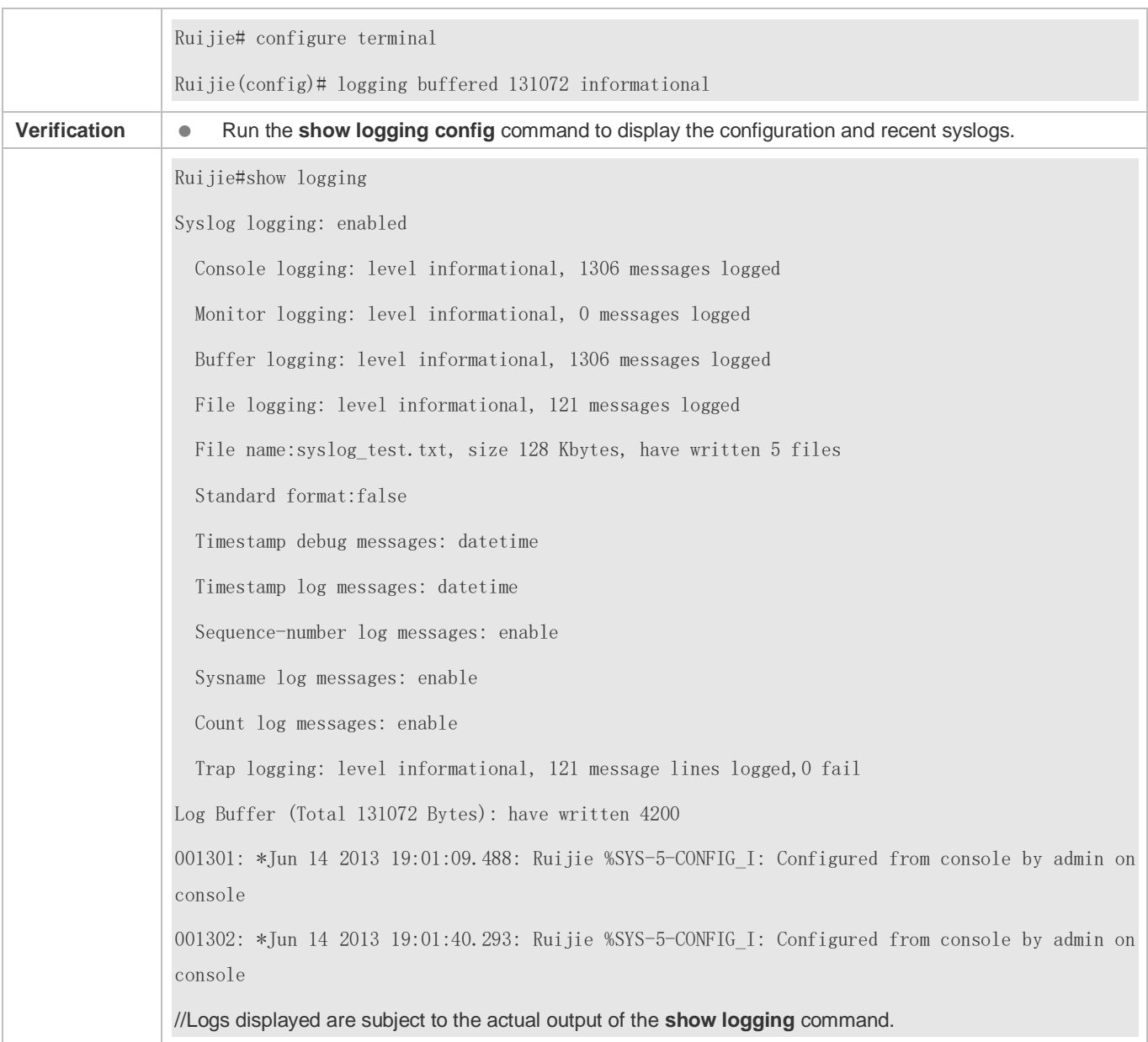

## **7.4.5 Sending Syslogs to the Log Server**

### **Configuration Effect**

Send syslogs to the log server to facilitate the administrator to monitor logs on the server.

### **Notes**

 To send logs to the log server, you must add the timestamp and sequence number to logs. Otherwise, the logs are not sent to the log server.

## **Configuration Steps**

#### **Sending Logs to a Specified Log Server**

- (Mandatory) By default, syslogs are not sent to any log server.
- Unless otherwise specified, perform this configuration on every device.
- **Configuring the Level of Logs Sent to the Log Server**
- (Optional) By default, the level of logs sent to the log server is informational (Level 6).
- Unless otherwise specified, perform this configuration on the device to configure the level of logs sent to the log server.
- **Configuring the Facility Value of Logs Sent to the Log Server**
- (Optional) If the RFC5424 format is disabled, the facility value of logs sent to the log server is local7 (23) by default. If the RFC5424 format is enabled, the facility value of logs sent to the log server is local0 (16) by default.
- Unless otherwise specified, perform this configuration on the device to configure the facility value of logs sent to the log server.
- **Configuring the Source Interface of Logs Sent to the Log Server**
- (Optional) By default, the source interface of logs sent to the log server is the interface sending the logs.
- Unless otherwise specified, perform this configuration on the device to configure the source interface of logs sent to the log server.
- **Configuring the Source Address of Logs Sent to the Log Server**
- (Optional) By default, the source address of logs sent to the log server is the IP address of the interface sending the logs.
- Unless otherwise specified, perform this configuration on the device to configure the source address of logs sent to the log server.

#### **Verification**

Run the **show logging config** command to display the configurations related to the log server.

#### **Related Commands**

#### **Sending Logs to a Specified Log Server**

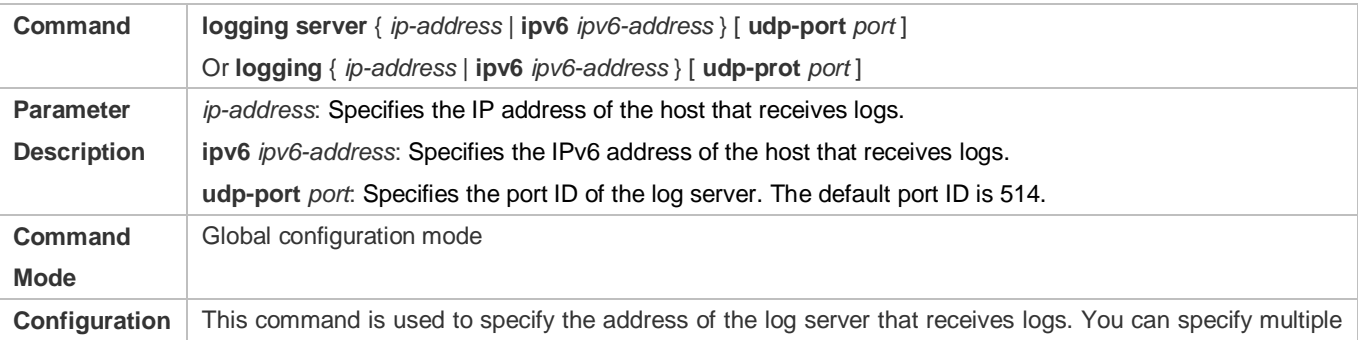

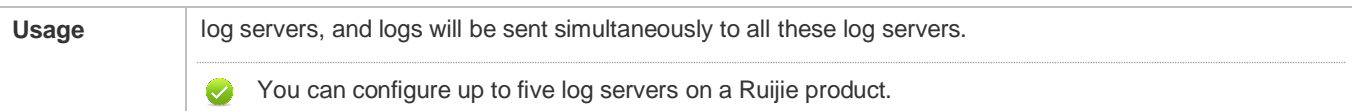

## **Configuring the Level of Logs Sent to the Log Server**

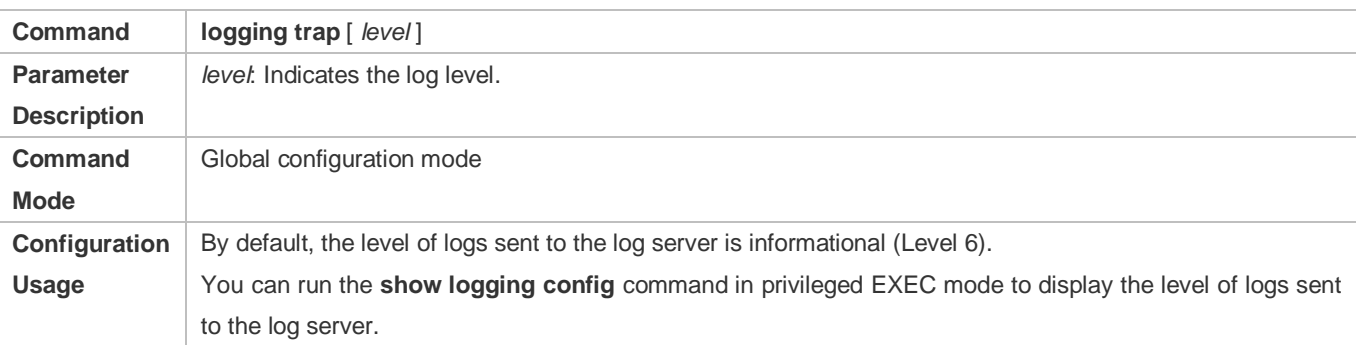

## **Configuring the Facility Value of Logs Sent to the Log Server**

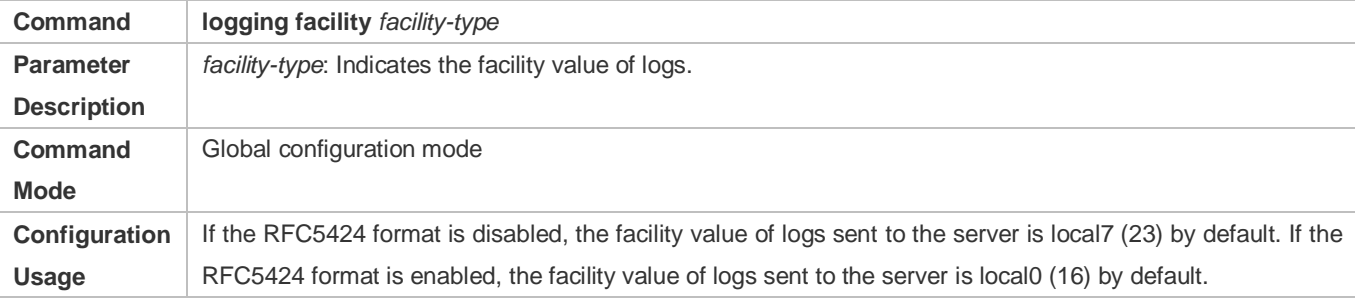

## **Configuring the Source Interface of Logs Sent to the Log Server**

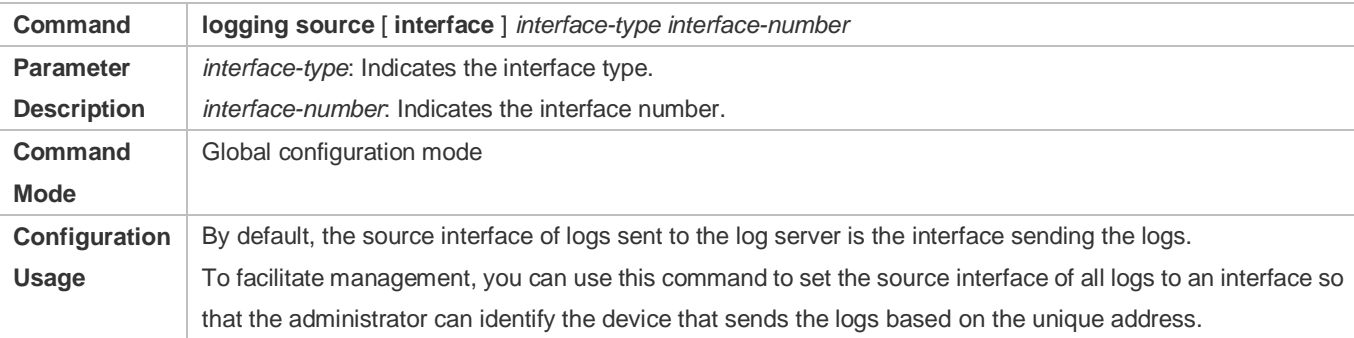

## **Configuring the Source Address of Logs Sent to the Log Server**

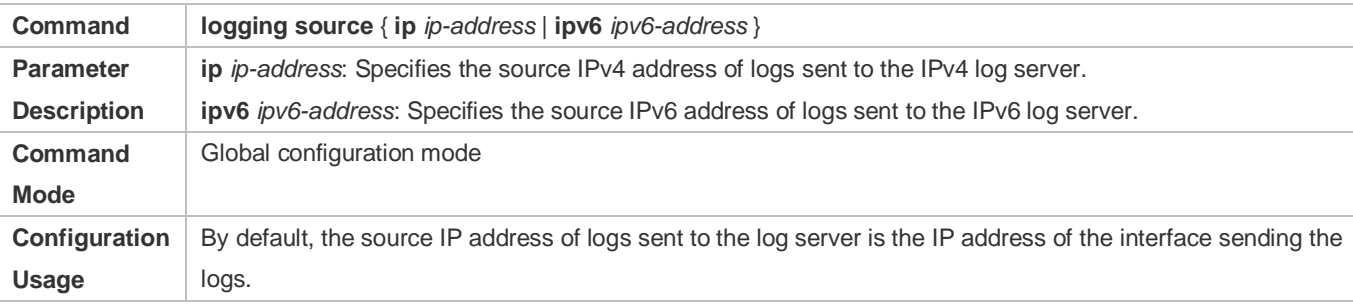

To facilitate management, you can use this command to set the source IP address of all logs to the IP address of an interface so that the administrator can identify the device that sends the logs based on the unique address..

## **Configuration Example**

## **Sending Syslogs to the Log Server**

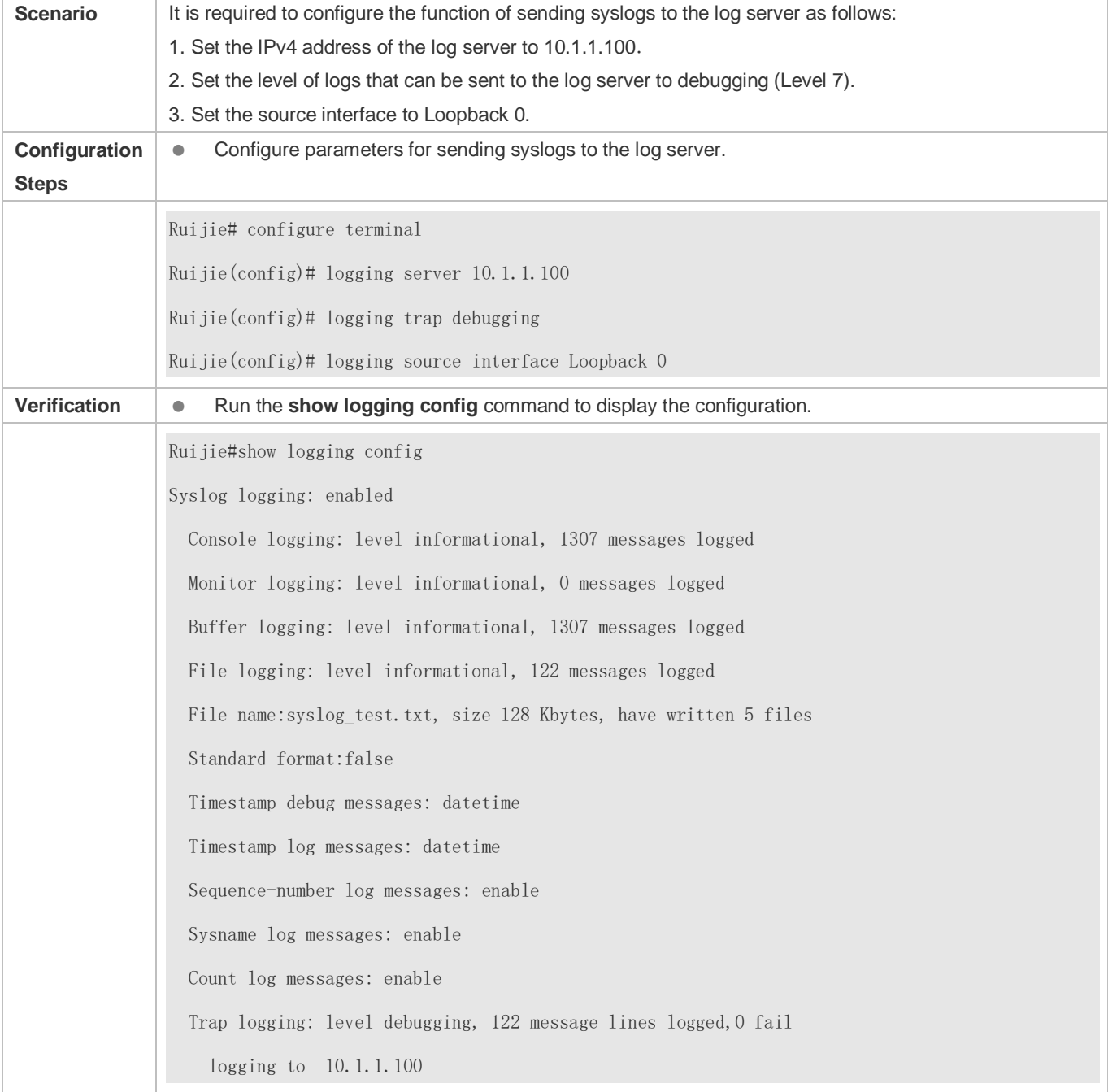

## <span id="page-2193-0"></span>**7.4.6 Writing Syslogs into Log Files**

### **Configuration Effect**

 Write syslogs into log files at the specified interval so that the administrator can view history logs anytime on the local device.

#### **Notes**

 Sylsogs are not immediately written into log files. They are first buffered in the memory buffer, and then written into log files either periodically (at the interval of one hour by default) or when the buffer is full.

#### **Configuration Steps**

#### **Writing Logs into Log Files**

- (Mandatory) By default, syslogs are not written to any log file.
- Unless otherwise specified, perform this configuration on every device.

#### **Configuring the Number of Log Files**

- (Optional) By default, syslogs are written to 16 log files.
- Unless otherwise specified, perform this configuration on the device to configure the number of files which logs are written into.

#### **Configuring the Interval at Which Logs Are Written into Log Files**

- (Optional) By default, syslogs are written to log files every hour.
- Unless otherwise specified, perform this configuration on the device to configure the interval at which logs are written into log files.

#### **Configuring the Storage Time of Log Files**

- (Optional) By default, no storage time is configured.
- Unless otherwise specified, perform this configuration on the device to configure the storage time of log files.
- **Immediately Writing Logs in the Buffer into Log Files**
- (Optional) By default, syslogs are stored in the buffer and then written into log files periodically or when the buffer is full.
- Unless otherwise specified, perform this configuration to write logs in the buffer into log files immediately. This command takes effect only once after it is configured.

#### **Verification**

Run the **show logging config** command to display the configurations related to the log server.

#### **Related Commands**

**Writing Logs into Log Files**

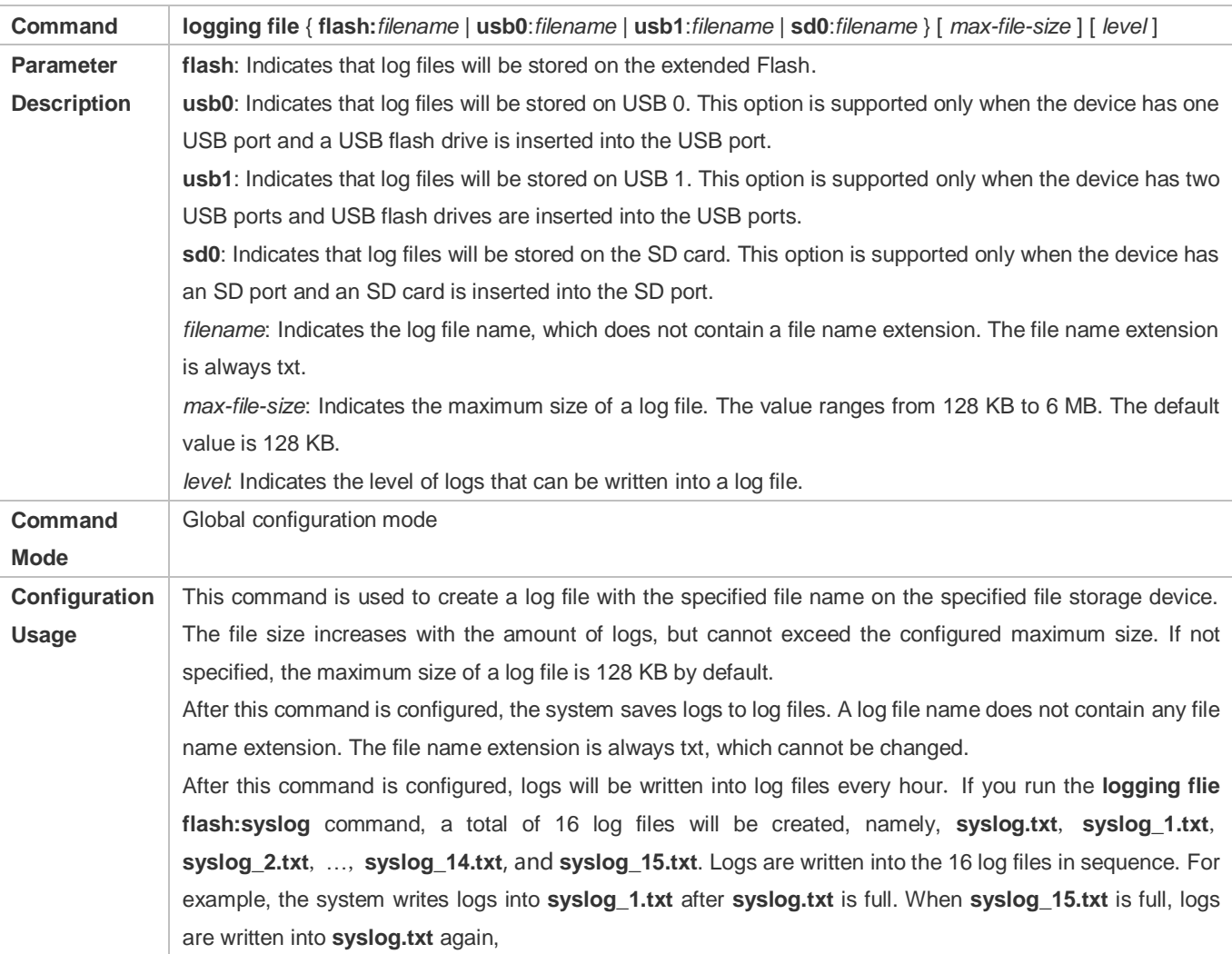

## **Configuring the Interval at Which Logs Are Written into Log Files**

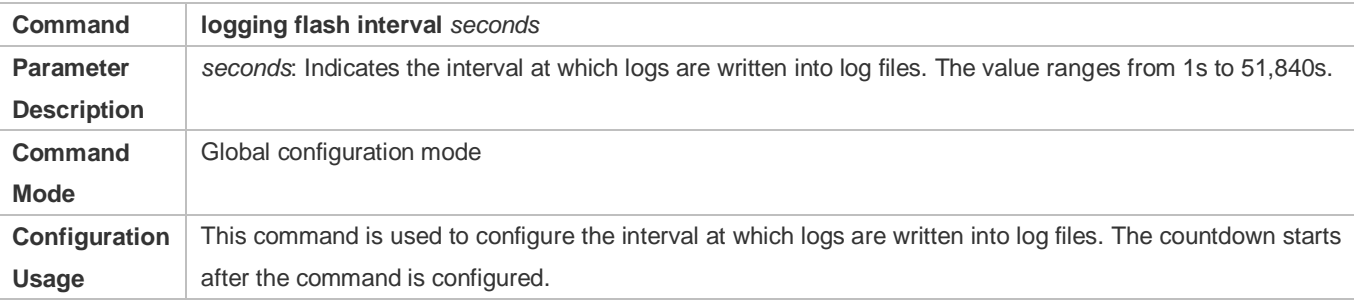

## **Configuring the Storage Time of Log Files**

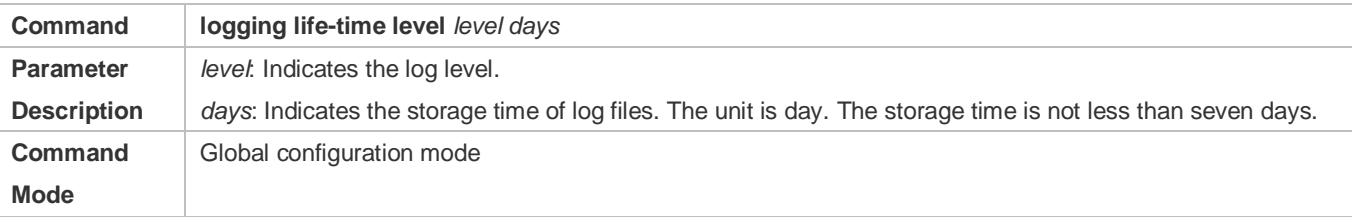

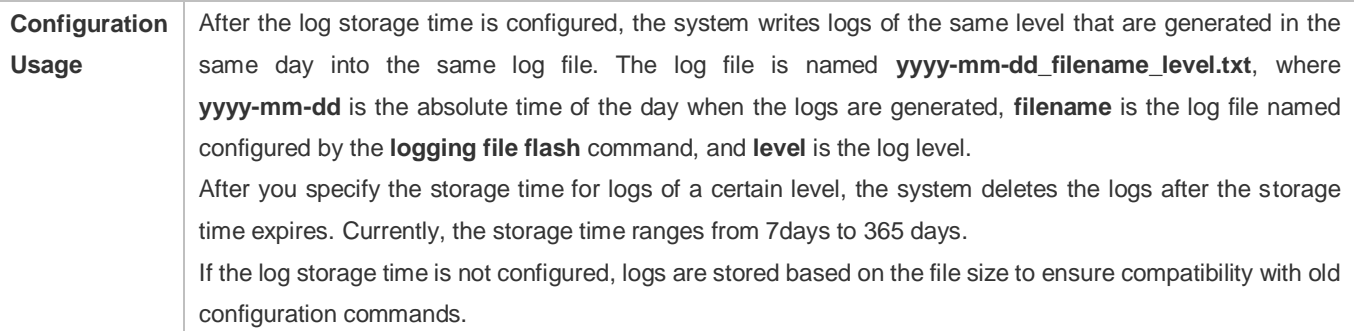

## **Immediately Writing Logs in the Buffer into Log Files**

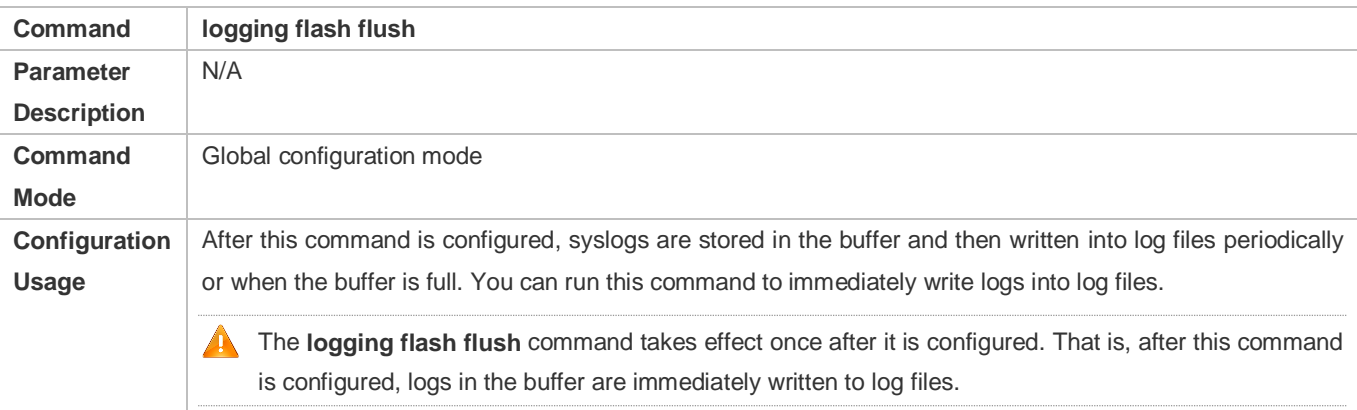

## **Configuration Example**

## **Writing Syslogs into Log Files**

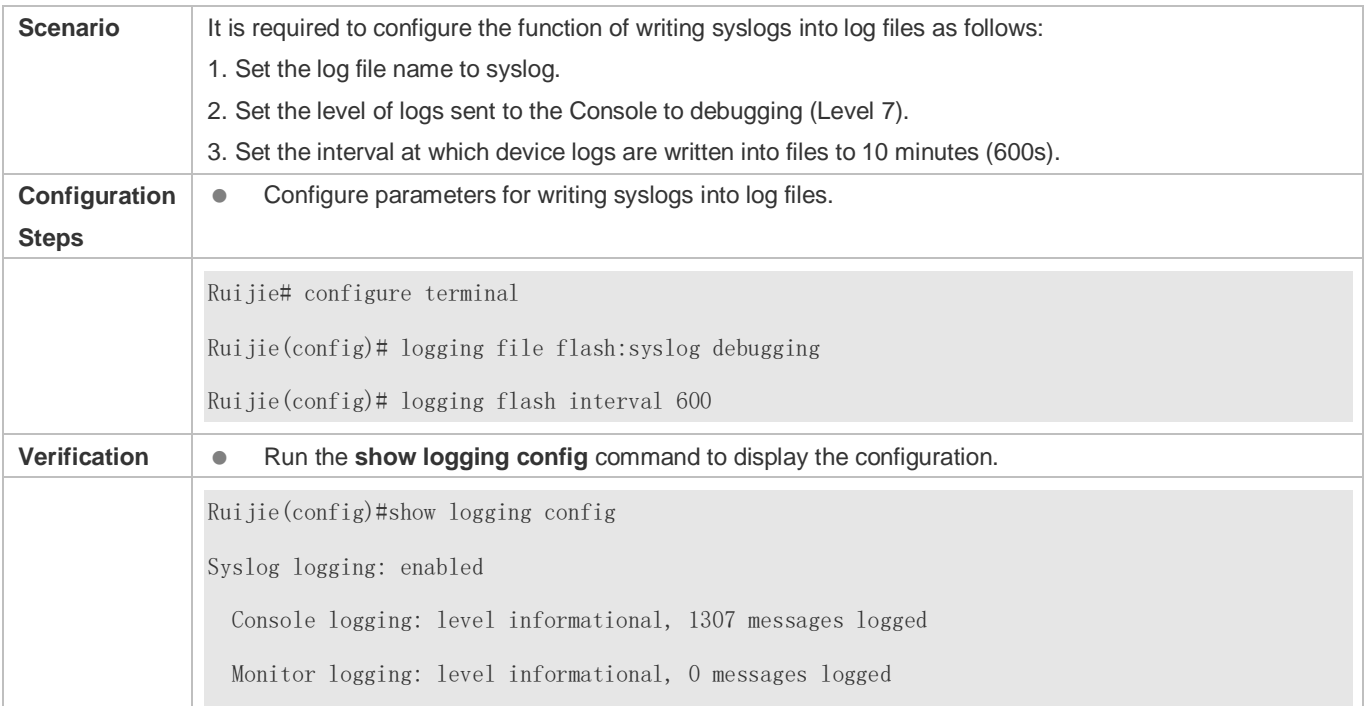
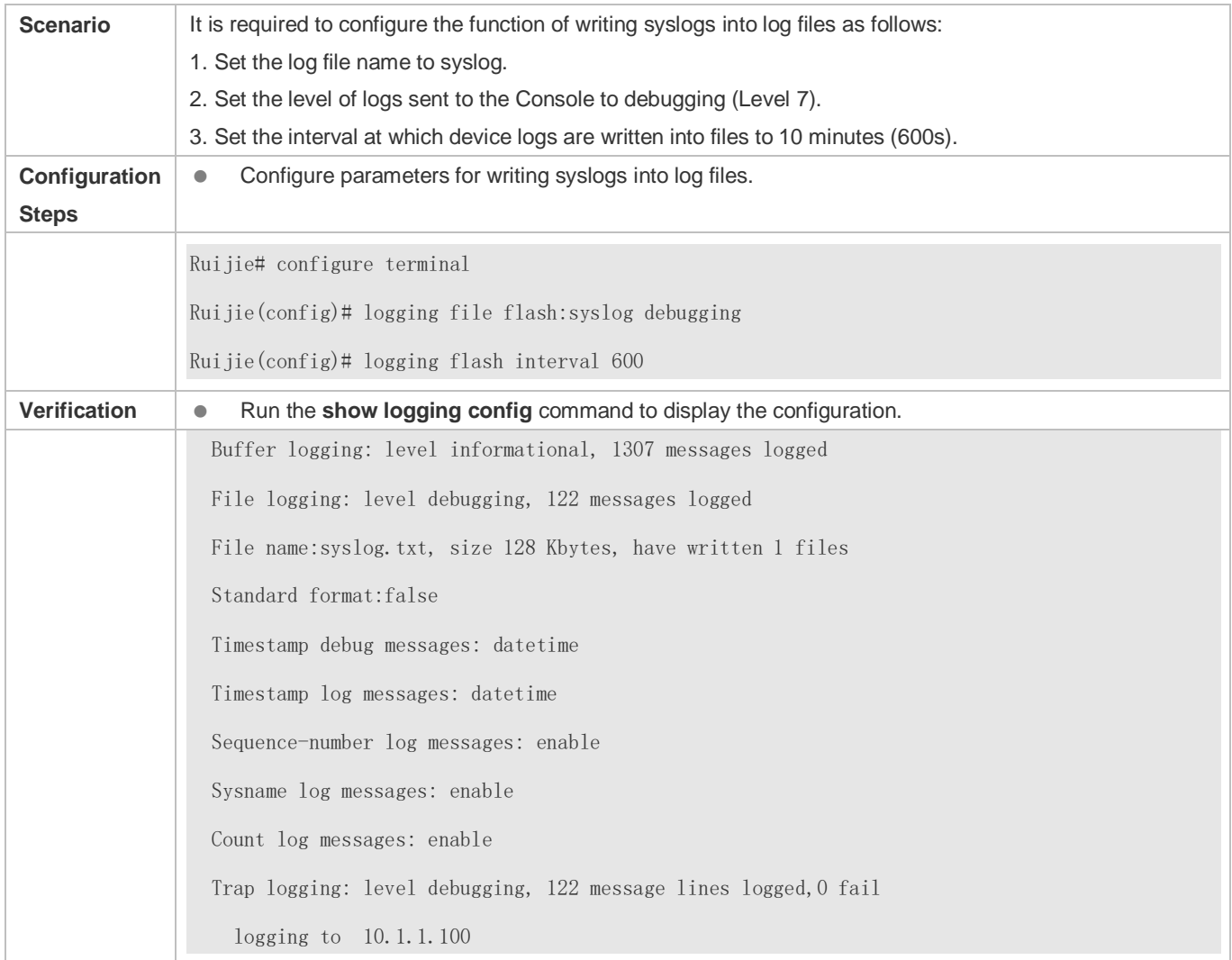

# **7.4.7 Configuring Syslog Filtering**

### **Configuration Effect**

- Filter out a specified type of syslogs if the administrator does not want to display these syslogs.
- By default, logs generated by all modules are displayed on the Console or other terminals. You can configure log filtering rules to display only desired logs.

#### **Notes**

- Two filtering modes are available: contains-only and filter-only. You can configure only one filtering mode at a time.
- If the same module, level, or mnemonic is configured in both the single-match and exact-match rules, the single-match rule prevails over the exact-match rule.

#### **Configuration Steps**

**Configuring the Log Filtering Direction**

- (Optional) By default, the filtering direction is all, that is, all logs are filtered out.
- Unless otherwise specified, perform this configuration on the device to configure the log filtering direction.

#### **Configuring the Log Filtering Mode**

- (Optional) By default, the log filtering mode is filter-only.
- Unless otherwise specified, perform this configuration on the device to configure the log filtering mode.

#### **Configuring the Log Filtering Rule**

- (Mandatory) By default, no filtering rule is configured.
- Unless otherwise specified, perform this configuration on the device to configure the log filtering rule.

#### **Verification**

Run the **show running** command to display the configuration.

#### **Related Commands**

#### **Configuring the Log Filtering Direction**

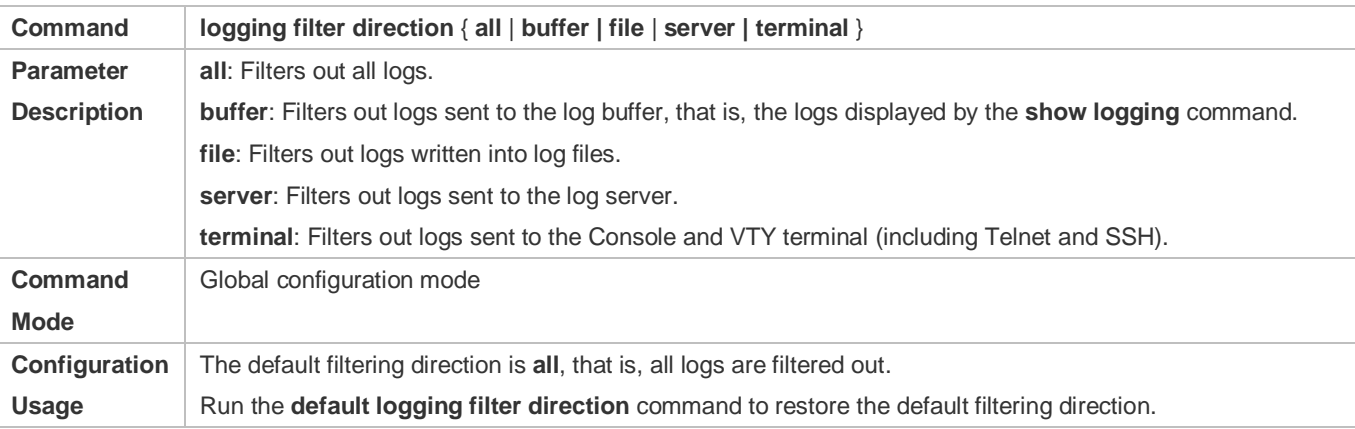

#### **Configuring the Log Filtering Mode**

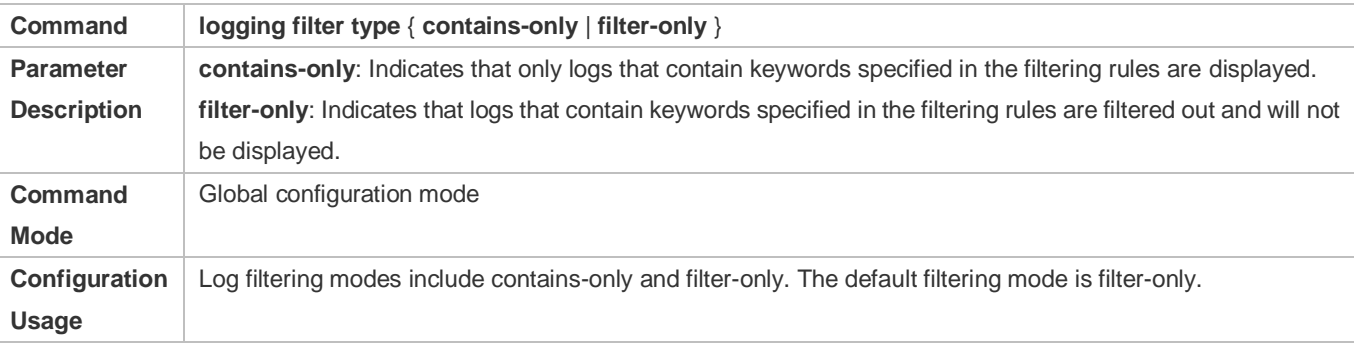

#### **Late Configuring the Log Filtering Rule**

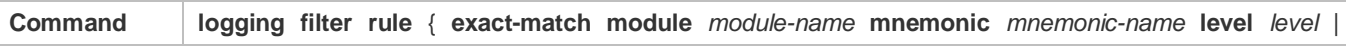

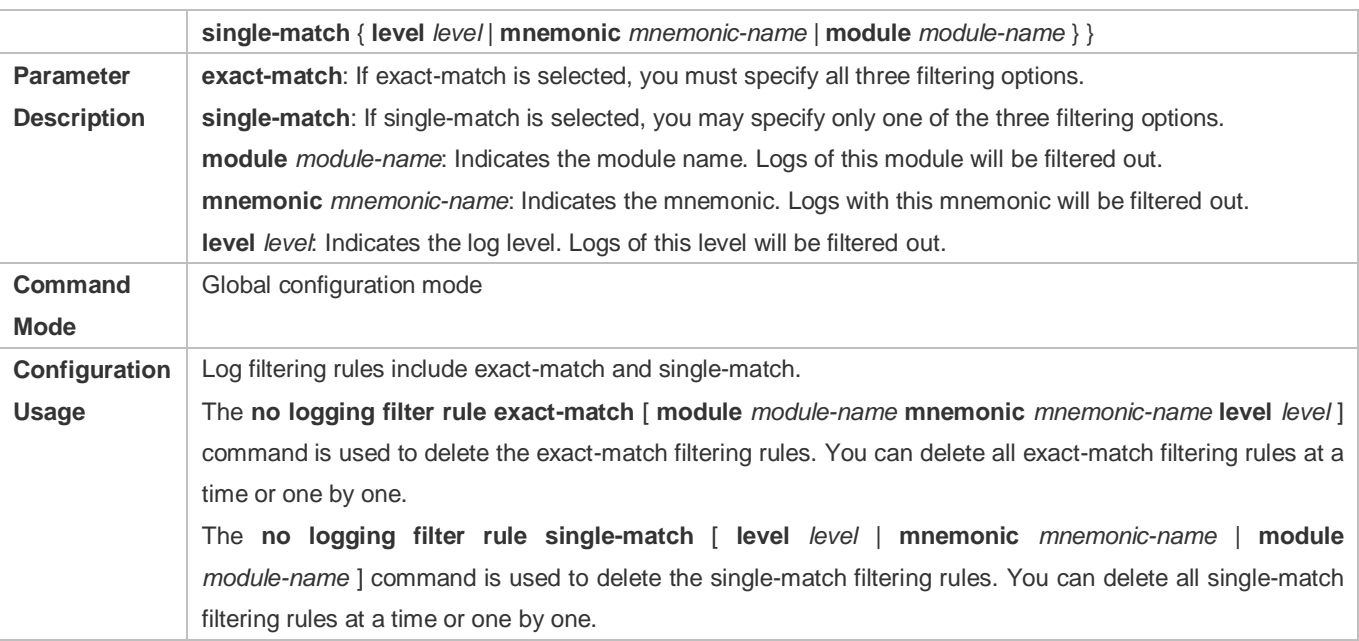

# **Configuration Example**

# **Configuring Syslog Filtering**

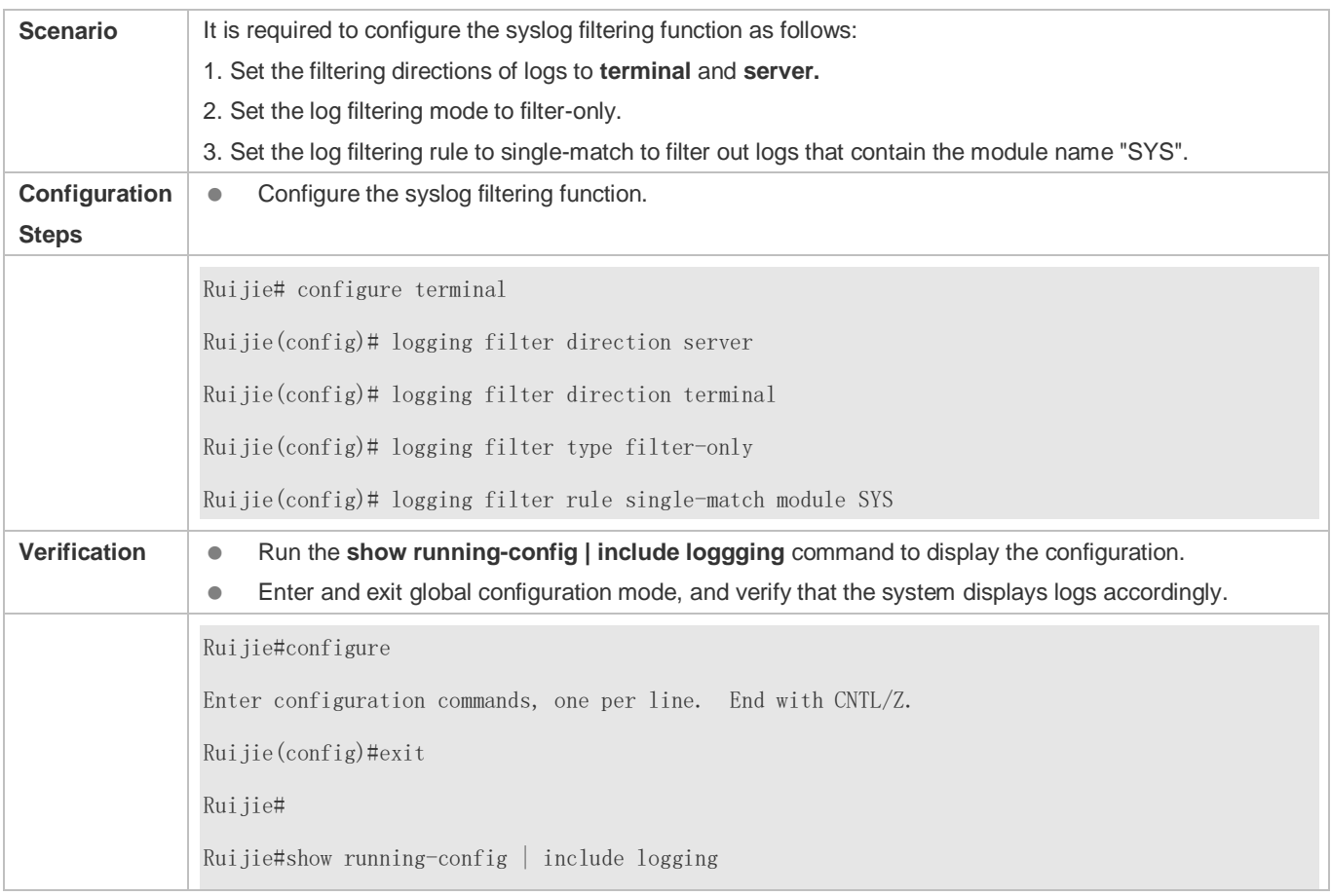

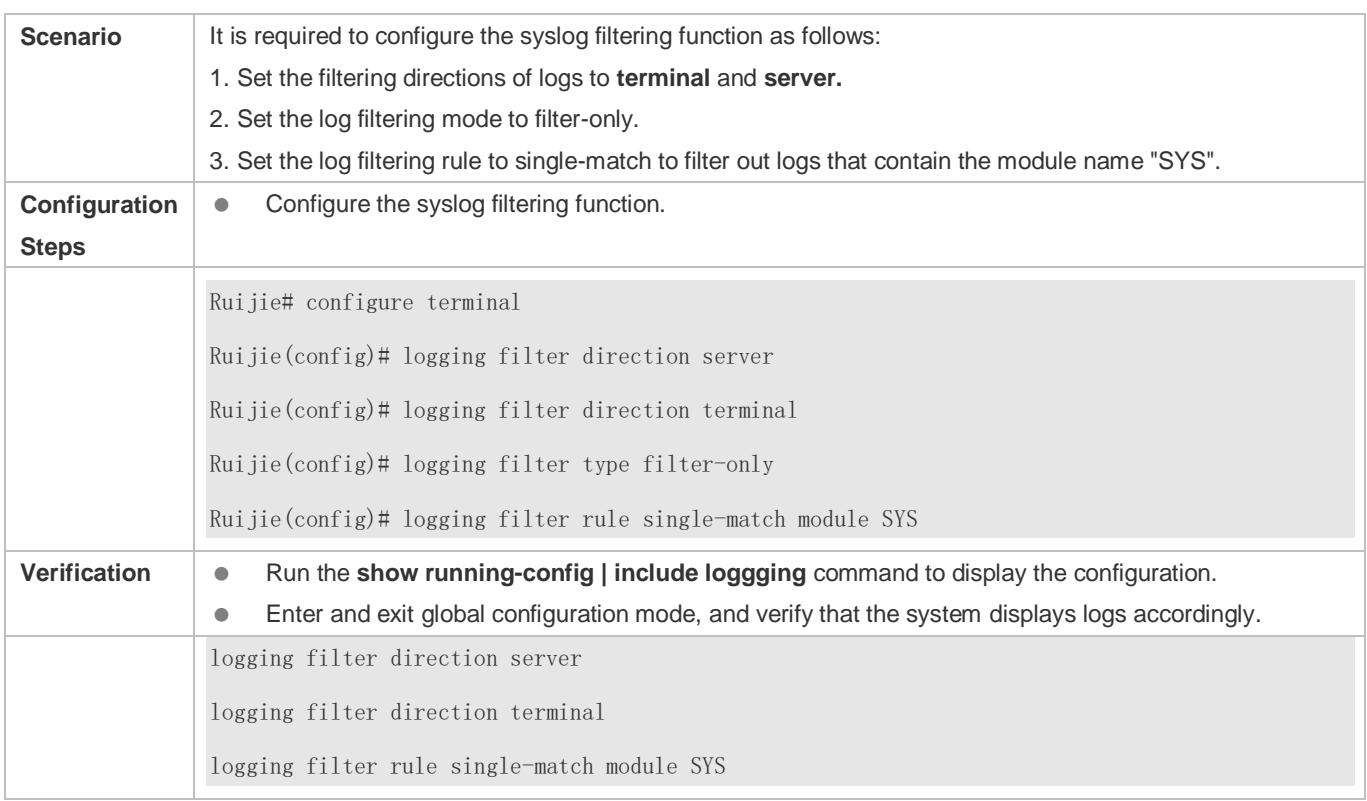

# **7.4.8 Configuring Level-based Logging**

### **Configuration Effect**

 You can use the level-based logging function to send syslogs to different destinations based on different module and severity level. For example, you can configure a command to send WLAN module logs of Level 4 or lower to the log server, and WLAN module logs of Level 5 or higher to local log files.

#### **Notes**

Level-based logging takes effect only when the RFC5424 format is enabled.

#### **Configuration Steps**

- **Configuring Level-based Logging**
- (Optional) By default, logs are sent in all directions.
- Unless otherwise specified, perform this configuration on the device to configure logging polices to send syslogs to different destinations based on module and severity level.

#### **Verification**

Run the **show running** command to display the configuration.

#### **Related Commands**

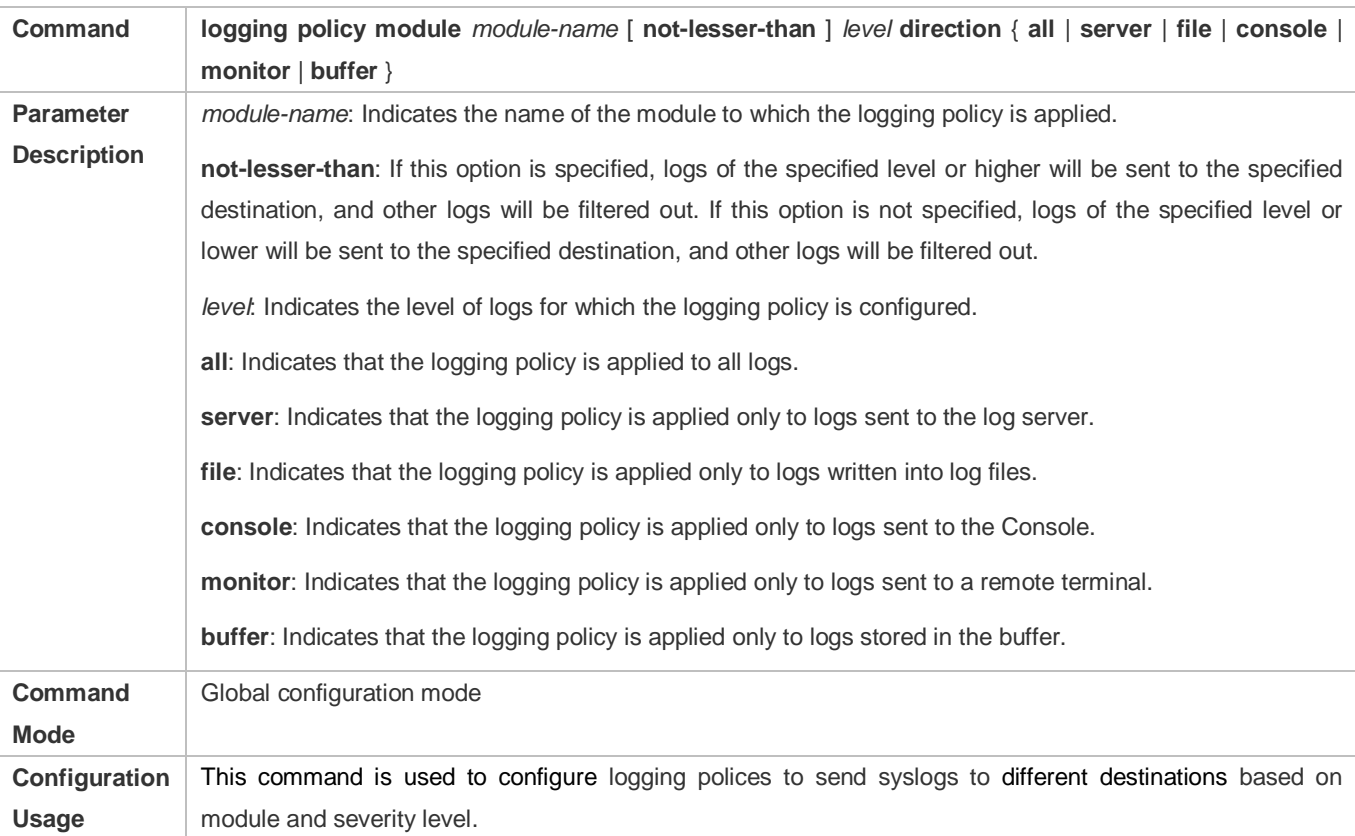

# **Configuring Level-based Logging**

# **Configuration Example**

# **Configuring Level-based Logging**

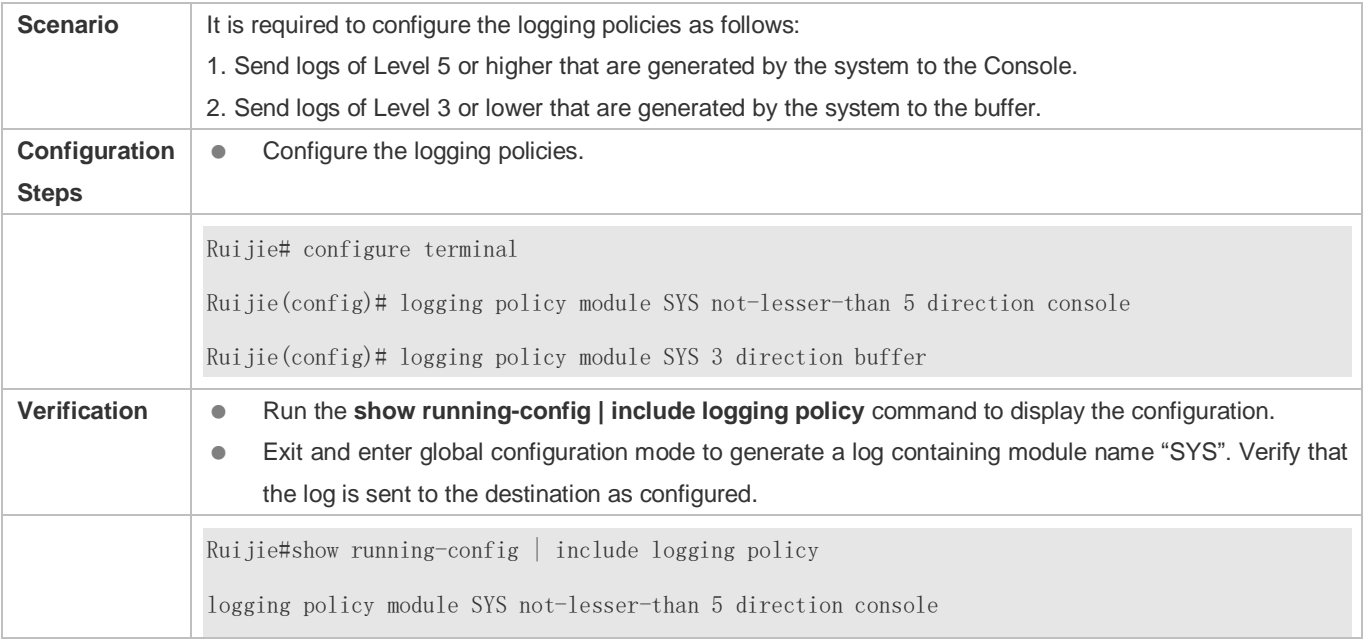

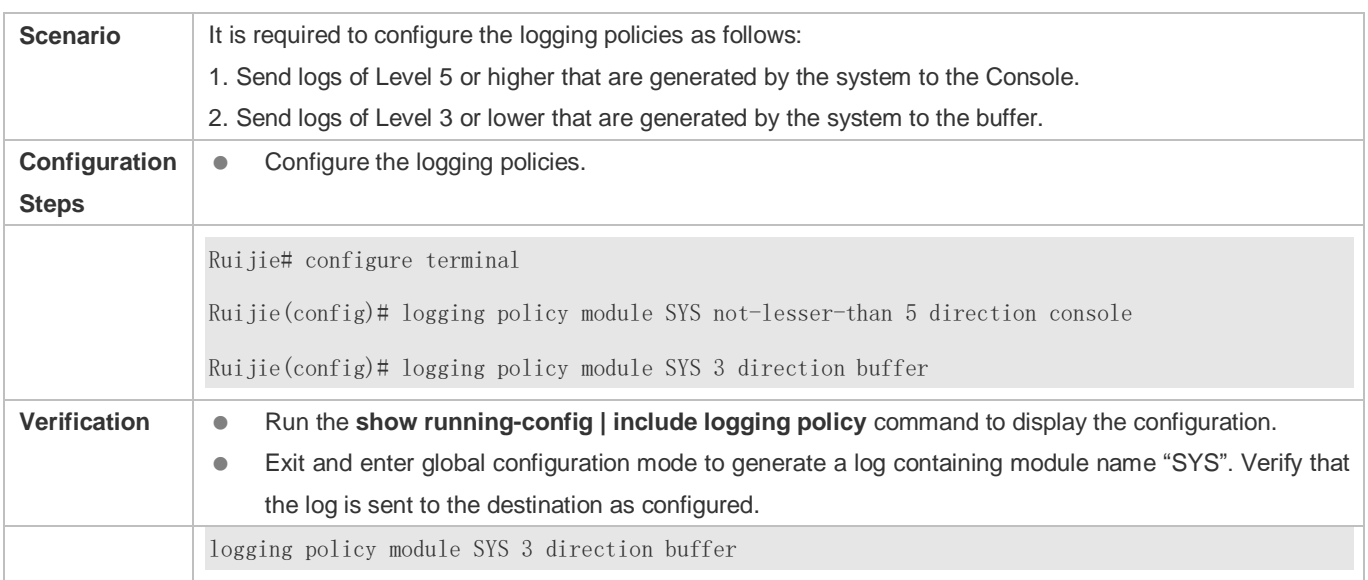

# **7.4.9 Configuring Delayed Logging**

## **Configuration Effect**

- By default, delayed logging is enabled by default at the interval of 3600s (one hour). The name of the log file sent to the remote server is *File size***\_***Device IP address***\_***Index***.txt**. Logs are not sent to the Console or remote terminal.
- You can configure the interval based on the frequency that the device generates logs for delayed uploading. This can reduce the burden on the device, syslog server, and network. In addition, you can configure the name of the log file as required.

### **Notes**

- This function takes effect only when the RFC5424 format is enabled.
- It is recommended to disable the delayed display of logs on the Console and remote terminal. Otherwise, a large amount of logs will be displayed, increasing the burden on the device.
- The file name cannot contain any dot (.) because the system automatically adds the index and the file name extension (.txt) to the file name when generating a locally buffered file. The index increases each time a new file is generated. In addition, the file name cannot contain characters prohibited by your file system, such as  $\iota$ ,  $\iota$ ,  $\iota$ ,  $\iota$ ,  $\iota$ ,  $\iota$ ,  $\iota$ ,  $\iota$ ,  $\iota$ ,  $\iota$ ,  $\iota$ ,  $\iota$ ,  $\iota$ ,  $\iota$ ,  $\iota$ ,  $\iota$ ,  $\iota$ ,  $\iota$ ,  $\iota$ example, the file name is log\_server, the current file index is 5, the file size is 1000 bytes, and the source IP address is 10.2.3.5.The name of the log file sent to the remote server is **log\_server\_1000\_10.2.3.5\_5.txt** while the name of the log file stored on the device is **log\_server\_5.txt**. If the source IP address is an IPv6 address, the colon (:) in the IPv6 address must be replaced by the hyphen (-) because the colon (:) is prohibited by the file system. For example, the file name is log\_server, the current file index is 6, the file size is 1000 bytes, and the source IPv6 address is 2001::1. The name of the log file sent to the remote server is **log\_server\_1000\_2001-1\_6.txt** while the name of the log file stored on the device is **log\_server\_6.txt**.
- If few logs are generated, you can set the interval to a large value so that many logs can be sent to the remote server at a time.

### **Configuration Steps**

- **Enabling Delayed Display of Logs on Console and Remote Terminal**
- (Optional) By default, delayed display of logs on the Console and remote terminal is disabled.
- Unless otherwise specified, perform this configuration on the device to enable delayed display of logs on the Console and remote terminal.

#### **Configuring the Name of the File for Delayed Logging**

- (Optional) By default, the name of the file for delayed logging is *File size***\_***Device IP address***\_***Index***.txt**.
- Unless otherwise specified, perform this configuration on the device to configure the name of the file for delayed logging.

#### **Configuring the Delayed Logging Interval**

- (Optional) By default, the delayed logging interval is 3600s (one hour).
- Unless otherwise specified, perform this configuration on the device to configure the delayed logging interval.
- **Configuring the Server Address and Delayed Logging Mode**
- (Optional) By default, log files are not sent to any remote server.
- Unless otherwise specified, perform this configuration on the device to configure the server address and delayed logging mode

#### **Verification**

Run the **show running** command to display the configuration.

#### **Related Commands**

#### **Enabling Delayed Display of Logs on Console and Remote Terminal**

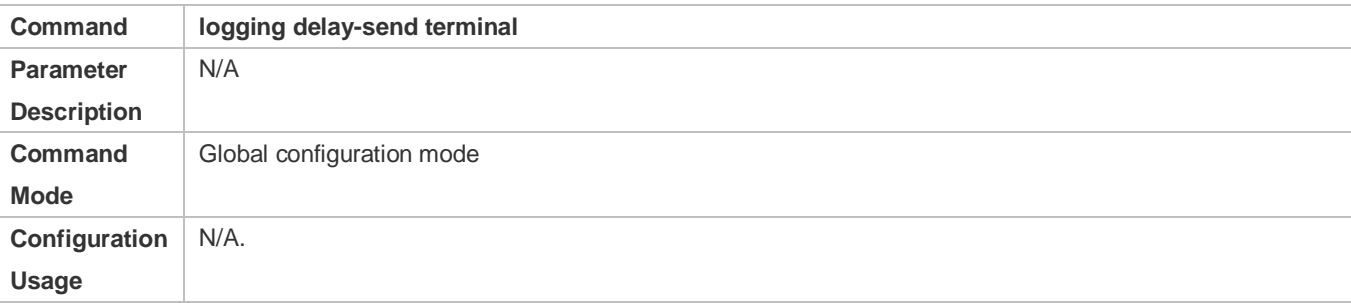

#### **Configuring the Name of the File for Delayed Logging**

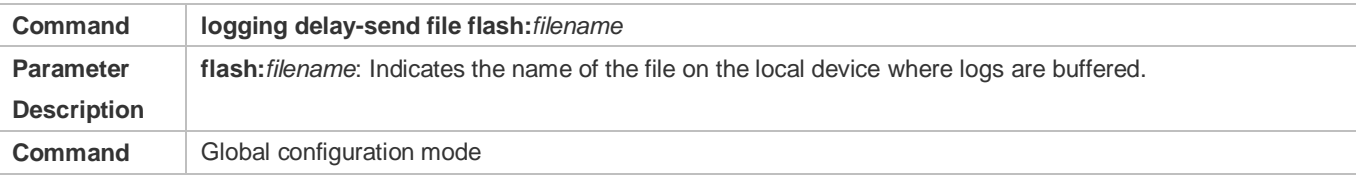

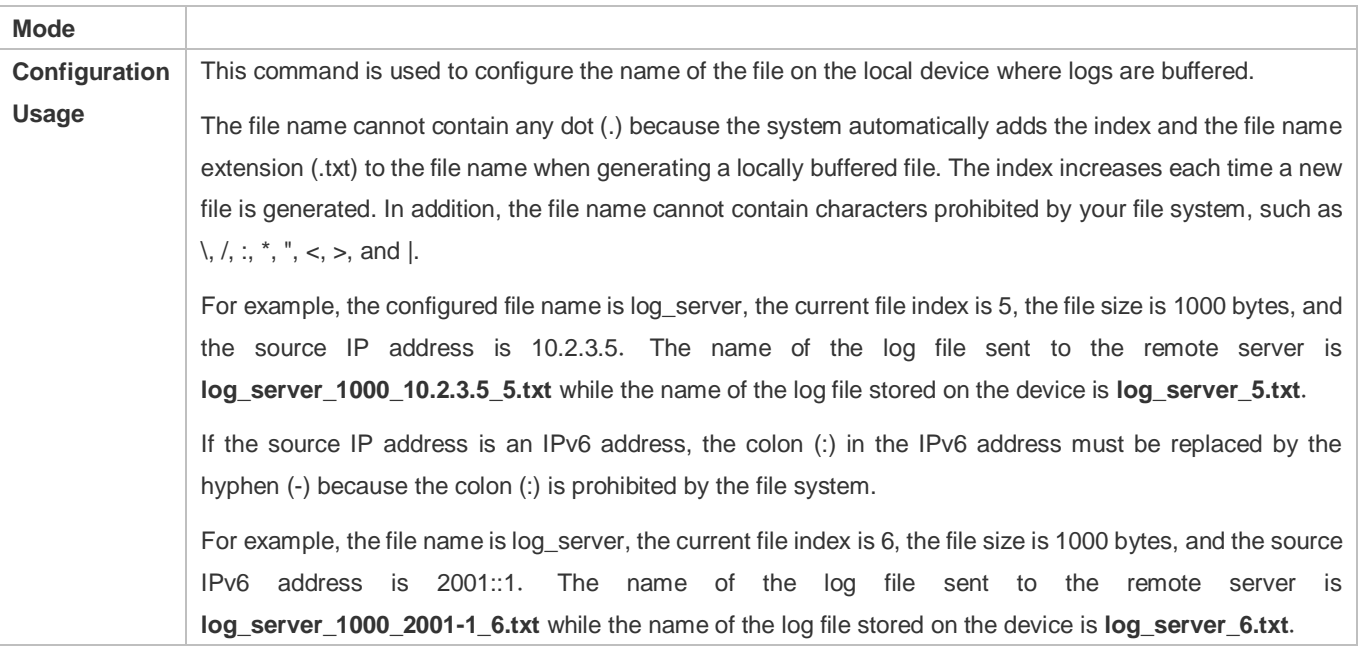

# **Configuring the Delayed Logging Interval**

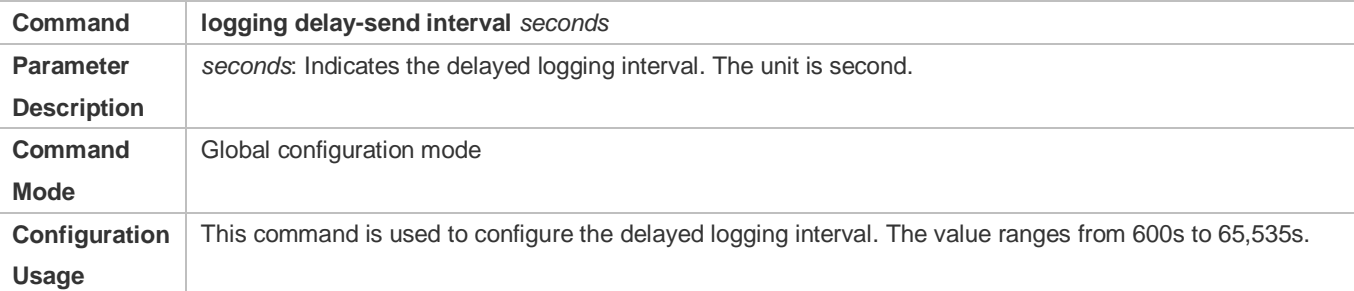

# **Configuring the Server Address and Delayed Logging Mode**

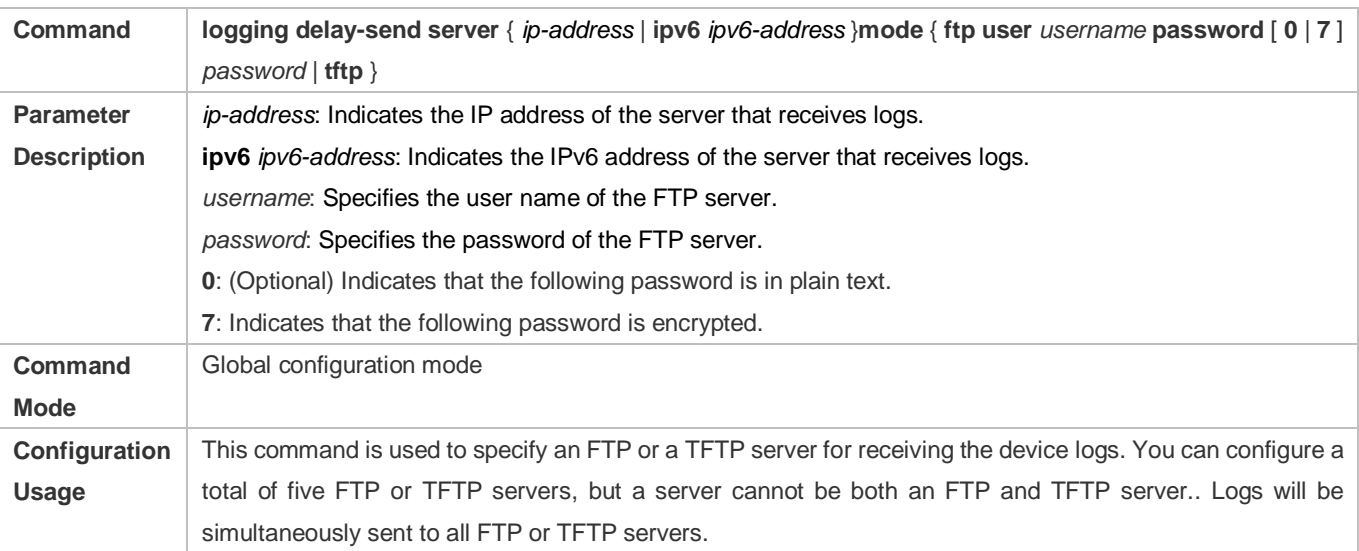

# **Configuration Example**

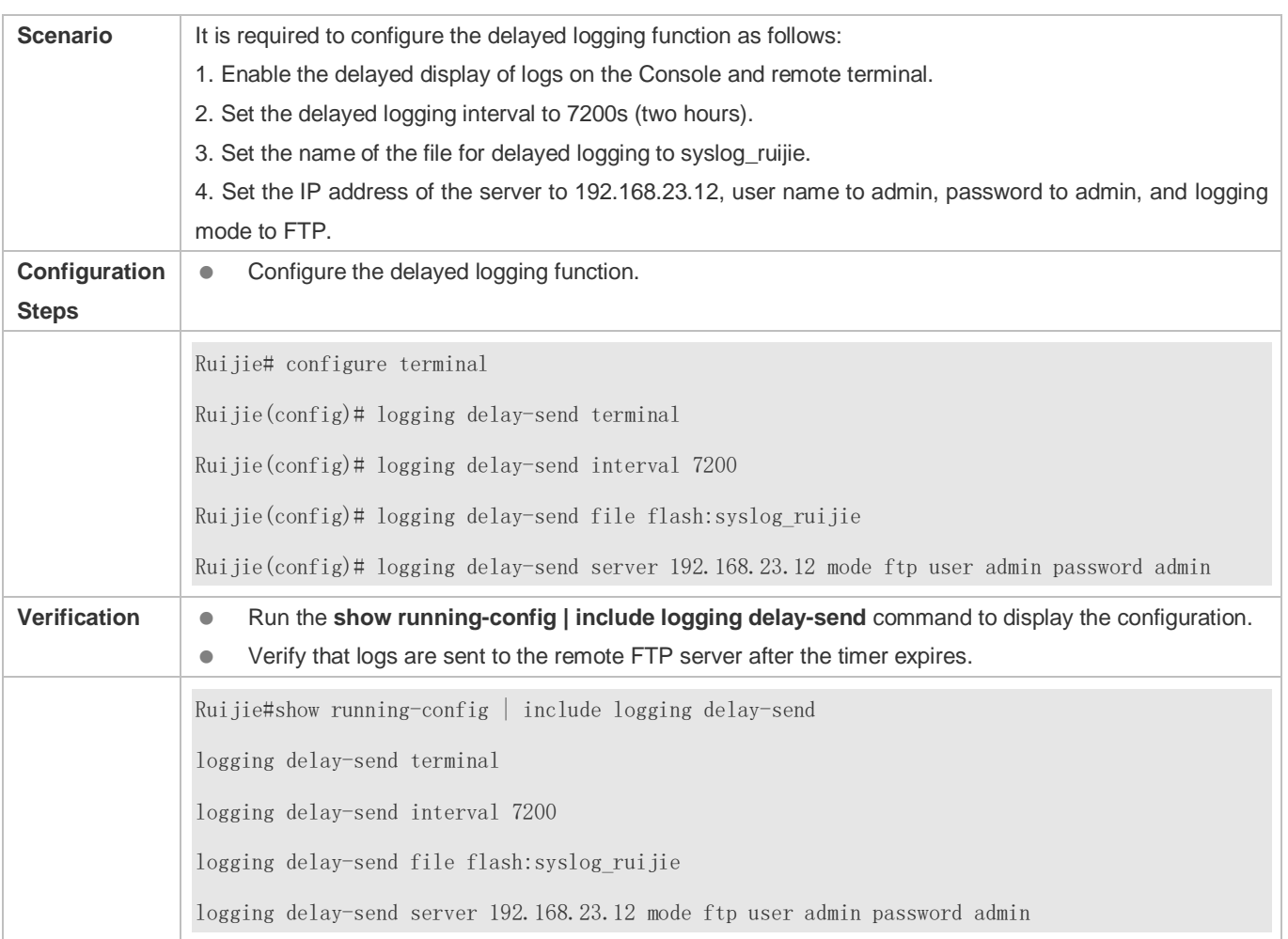

#### **Configuring Delayed Logging**

# **7.4.10 Configuring Periodical Logging**

### **Configuration Effect**

- By default, periodical logging is disabled. Periodical logging interval is 15 minutes. Periodical display of logs on the Console and remote terminal are disabled.
- You can modify the periodical logging interval. The server will collect all performance statistic logs at the time point that is the least common multiple of the intervals of all statistic objects.

#### **Notes**

- **•** Periodical logging takes effect only when the RFC5424 format is enabled.
- The settings of the periodical logging interval and the function of displaying logs on the Console and remote terminal take effect only when the periodical logging function is enabled.
- It is recommended to disable periodical display of logs on the Console and remote terminal. Otherwise, a large amount of performance statistic logs will be displayed, increasing the burden on the device.

 To ensure the server can collect all performance statistic logs at the same time point, the timer will be restarted when you modify the periodical logging interval of a statistic object.

### **Configuration Steps**

- **Enabling Periodical Logging**
- (Optional) By default, periodical logging is disabled.
- Unless otherwise specified, perform this configuration on the device to enable periodical logging.
- **Enabling Periodical Display of Logs on Console and Remote Terminal**
- (Optional) By default, periodical display of logs on the Console and remote terminal is disabled.
- Unless otherwise specified, perform this configuration on the device to enable periodical display of logs on the Console and remote terminal.

#### **Configuring the Periodical Logging Interval**

- (Optional) By default, the periodical logging interval is 15 minutes.
- Unless otherwise specified, perform this configuration on the device to configure the interval at which logs of statistic objects are sent to the server.

#### **Verification**

Run the **show running** command to display the configuration.

#### **Related Commands**

#### **Enabling Periodical Logging**

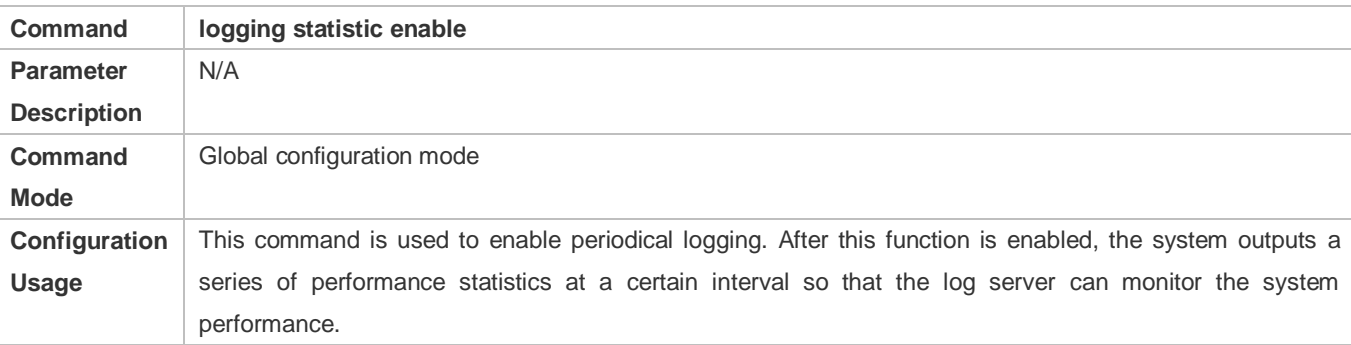

#### **Enabling Periodical Display of Logs on Console and Remote Terminal**

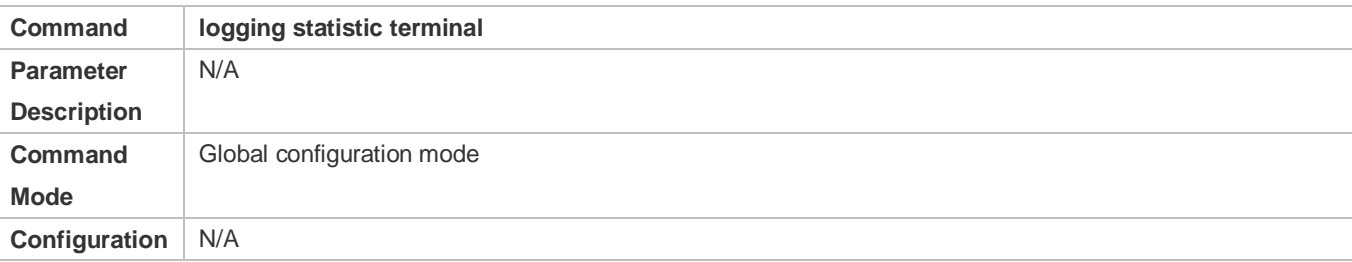

#### **Usage**

#### **Configuring the Periodical Logging Interval**

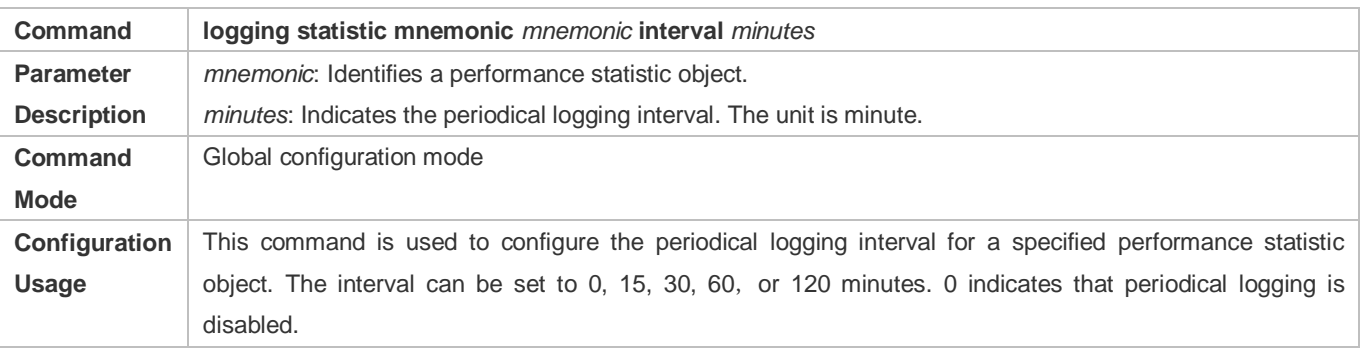

#### **Configuration Example**

#### **Configuring Periodical Logging**

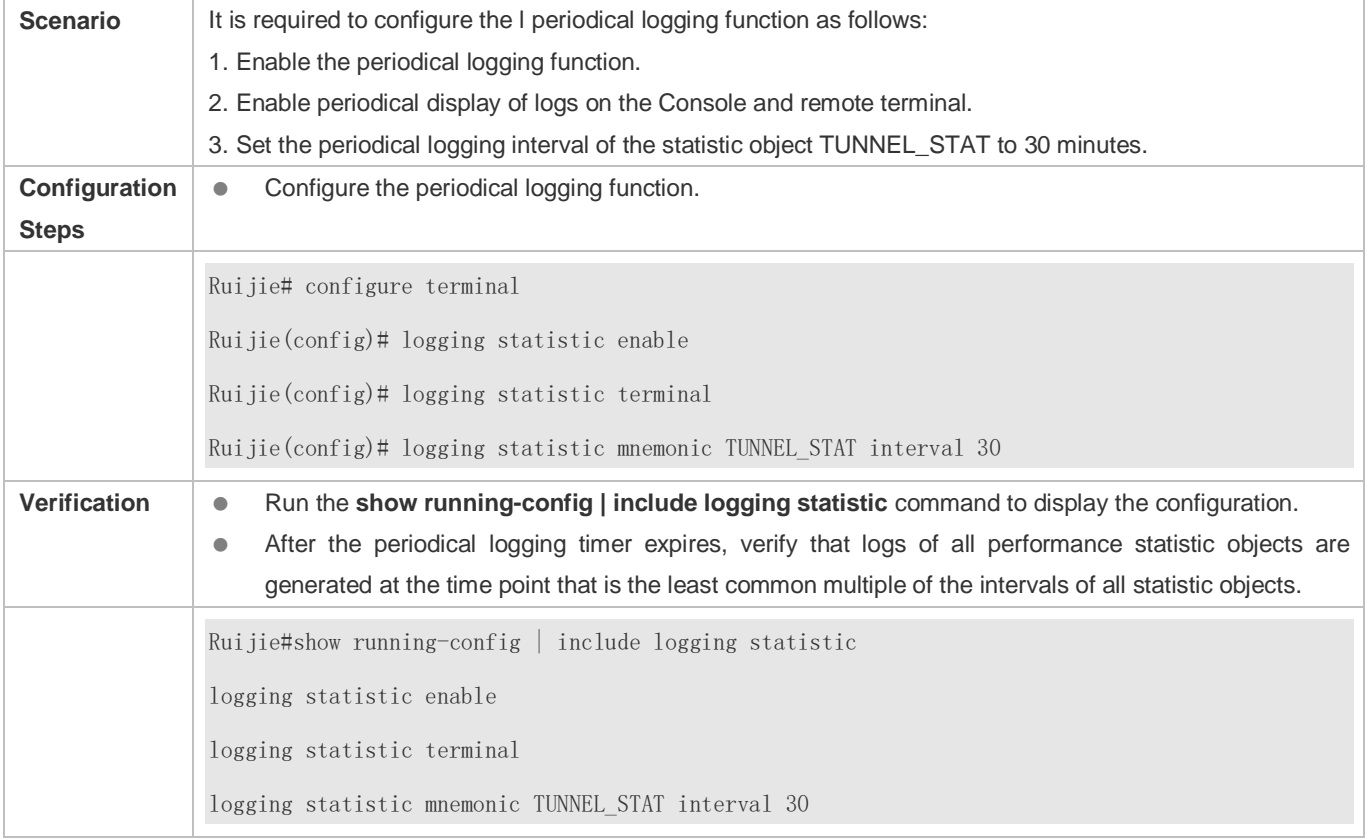

# **7.4.11 Configuring Syslog Monitoring**

### **Configuration Effect**

 Record login/exit attempts. After logging of login/exit attempts is enabled, the related logs are displayed on the device when users access the device through Telnet or SSH. This helps the administrator monitor the device connections.

 Record modification of device configurations. After logging of operations is enabled, the related logs are displayed on the device when users modify the device configurations. This helps the administrator monitor the changes in device configurations.

#### **Notes**

 If both the **logging userinfo** command and the **logging userinfo command-log** command are configured on the device, only the configuration result of the **logging userinfo command-log** command is displayed when you run the **show running-config** command.

#### **Configuration Steps**

- **Enabling Logging of Login/Exit Attempts**
- (Optional) By default, logging of login/exit attempts is disabled.
- Unless otherwise specified, perform this configuration on every line of the device to enable logging of login/exit attempts.

#### **Enabling logging of Operations**

- (Optional) By default, logging of operations is disabled.
- Unless otherwise specified, perform this configuration on every line of the device to enable logging of operations.

#### **Verification**

Run the **show running** command to display the configuration.

#### **Related Commands**

#### **Enabling Logging of Login/Exit Attempts**

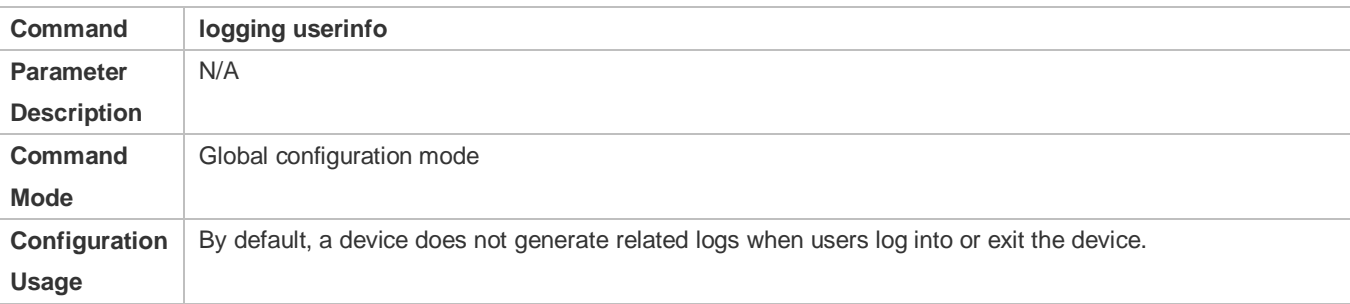

#### **Enabling Logging of Operations**

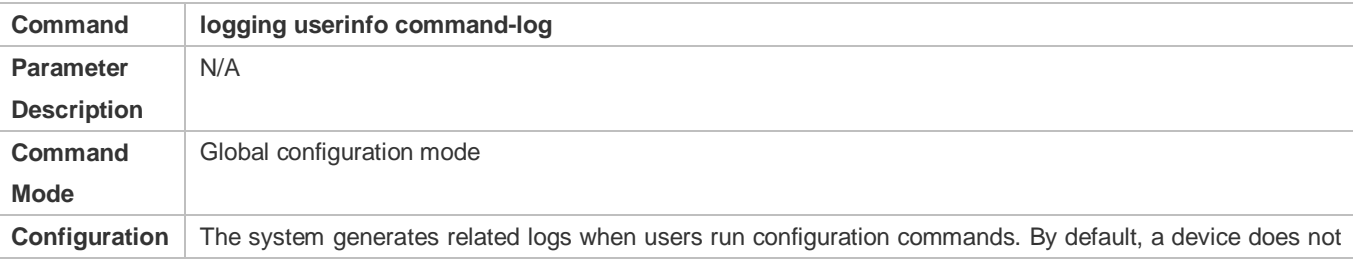

Usage **generate logs when users modify device configurations.** 

#### **Configuration Example**

#### **Configuring Syslog Monitoring**

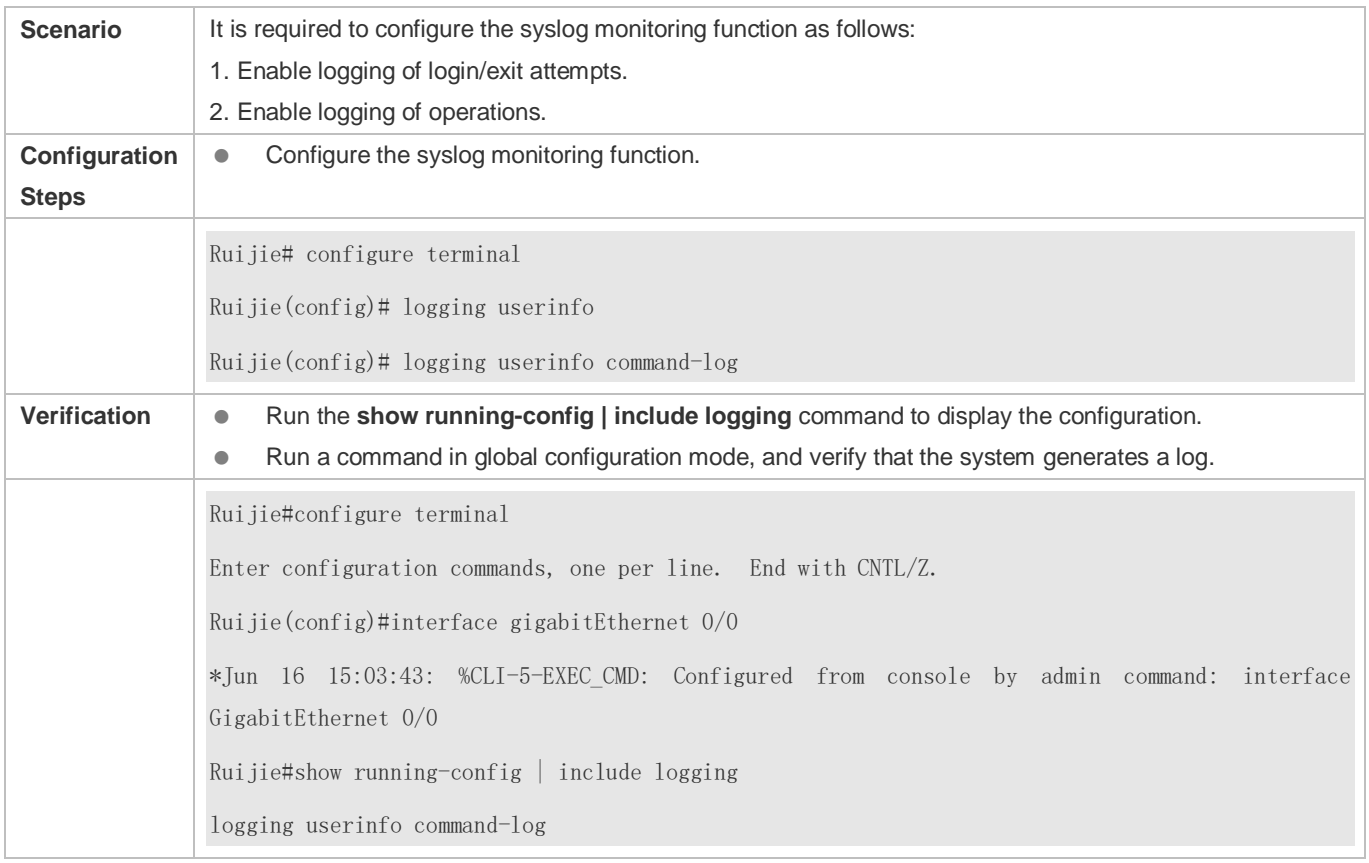

# **7.4.12 Synchronizing User Input with Log Output**

### **Configuration Effect**

 By default, the user input is not synchronized with the log output. After this function is enabled, the content input during log output is displayed after log output is completed, ensuring integrity and continuity of the input.

#### **Notes**

This command is executed in line configuration mode. You need to configure this command on every line as required.

#### **Configuration Steps**

- **Synchronizing User Input with Log Output**
- (Optional) By default, the synchronization function is disabled.
- Unless otherwise specified, perform this configuration on every line to synchronize user input with log output.

### **Verification**

## Run the **show running** command to display the configuration.

### **Related Commands**

## **Synchronizing User Input with Log Output**

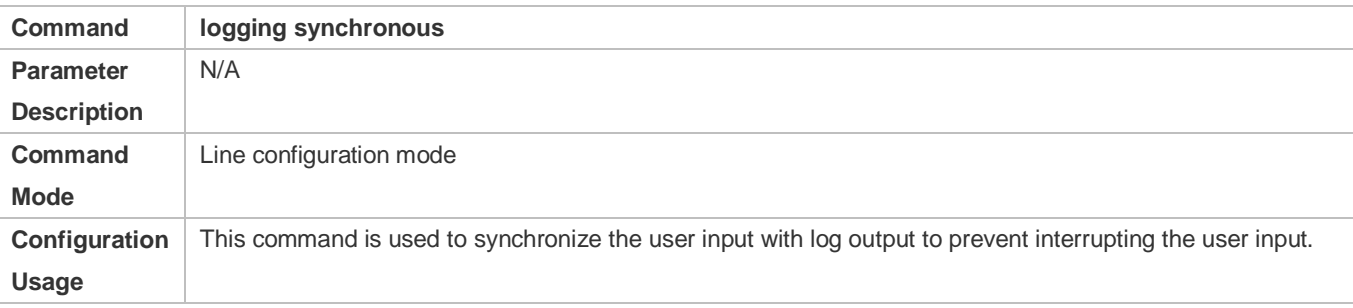

## **Configuration Example**

## **Synchronizing User Input with Log Output**

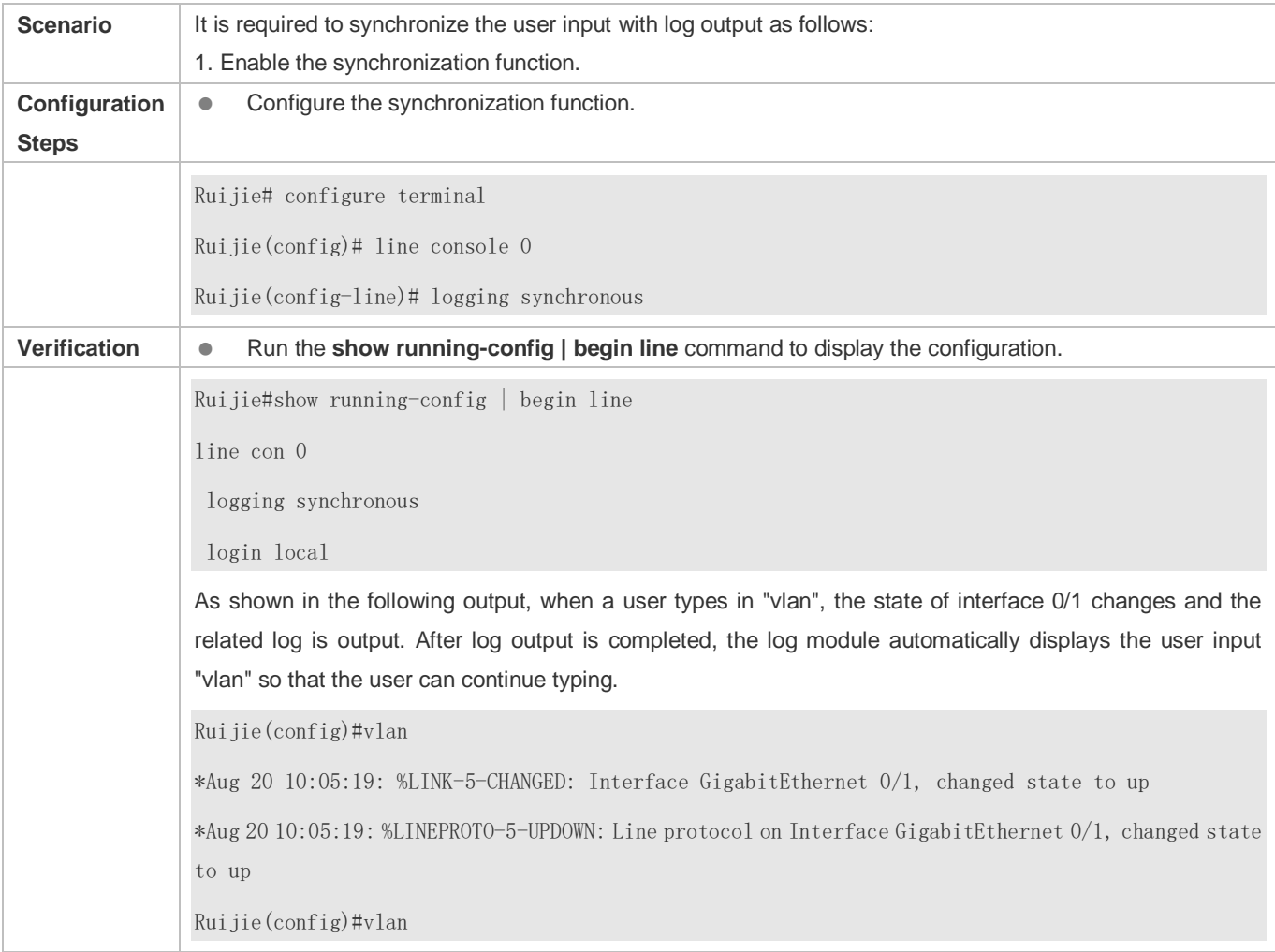

# **7.5 Monitoring**

# **Clearing**

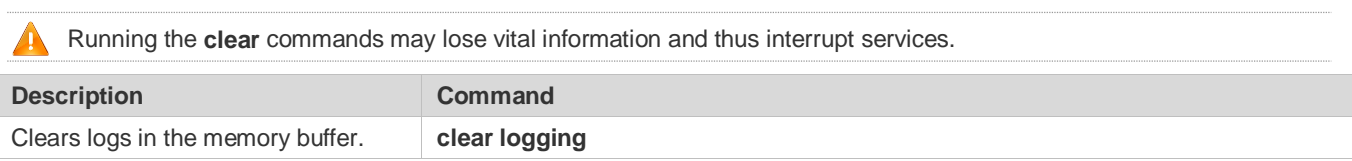

# **Displaying**

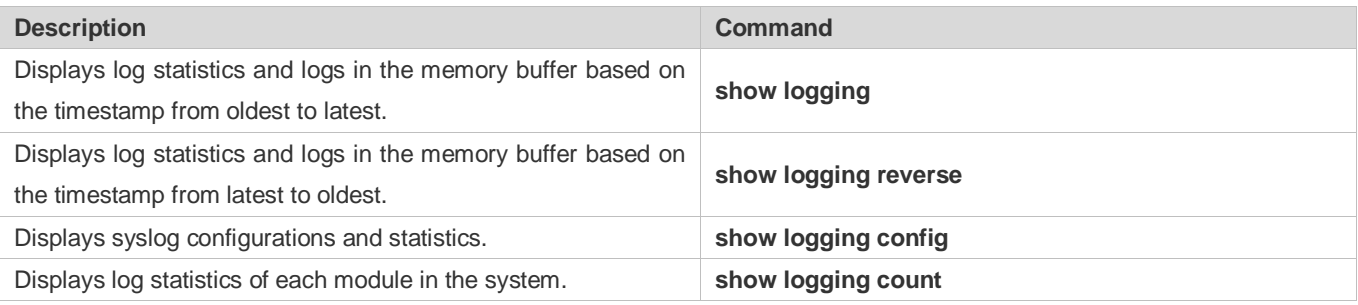

# **8 Configuring CWMP**

# **8.1 Overview**

CPE WAN Management Protocol (CWMP) provides a general framework of unified device management, related message specifications, management methods, and data models, so as to solve difficulties in unified management and maintenance of dispersed customer-premises equipment (CPEs), improve troubleshooting efficiency, and save O&M costs.

CWMP provides the following functions:

- **Auto configuration and dynamic service provisioning.** CWMP allows an Auto-Configuration Server (ACS) to automatically provision CPEs who initially access the network after start. The ACS can also dynamically re-configure running CPEs.
- **Firmware management.** CWMP manages and upgrades the firmware and its files of CPEs.
- **Software module management.** CWMP manages modular software according to data models implemented.
- **Status and performance monitoring.** CWMP enables CPEs to notify the ACE of its status and changes, achieving real-time status and performance monitoring.
- **Diagnostics.** The ACE diagnoses or resolves connectivity or service problems based on information from CPEs, and can also perform defined diagnosis tests.

### **Protocols and Standards**

For details about TR069 protocol specifications, visit http://www.broadband-forum.org/technical/trlist.php.

Listed below are some major CWMP protocol specifications:

- **TR-069** Amendment-4.pdf: CWMP standard
- TR-098\_Amendment-2.pdf: Standard for Internet gateway device data model
- **TR-106** Amendment-6.pdf: Standard for CPE data model
- **TR-181** Issue-2 Amendment-5.pdf: Standard for CPE data model 2
- tr-098-1-4-full.xml: Definition of Internet gateway device data model
- tr-181-2-4-full.xml: Definition 2 of CPE data model 2

# **8.2 Applications**

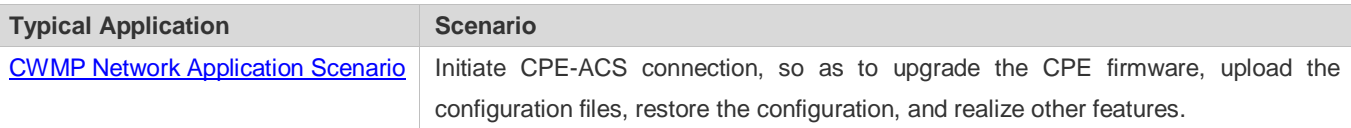

# <span id="page-2212-0"></span>**8.2.1 CWMP Network Application Scenario**

# **Application Scenario**

The major components of a CWMP network architecture are CPEs, an ACS, a management center, a DHCP server, and a Domain Name System (DNS) server. The management center manages a population of CPEs by controlling the ACS on a Web browser.

Figure 8-1

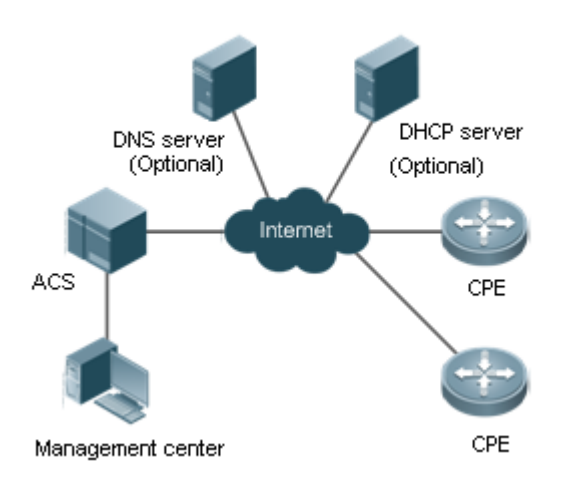

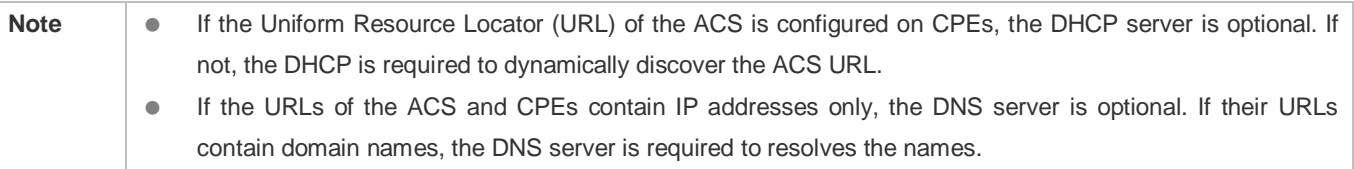

### **Functional Deployment**

HTTP runs on both CPEs and the ACS.

# **8.3 Features**

#### **Basic Concept**

- **Major Terminologies**
- **CPE: Customer Premises Equipment**
- **ACS: Auto-Configuration Server**
- **RPC:** Remote Procedure Call
- **DM**: Data Model

#### **Protocol Stack**

[Figure 8-2](#page-2213-0) shows the protocol stack of CWMP.

<span id="page-2213-0"></span>Figure 8-2 CWMP Protocol Stack

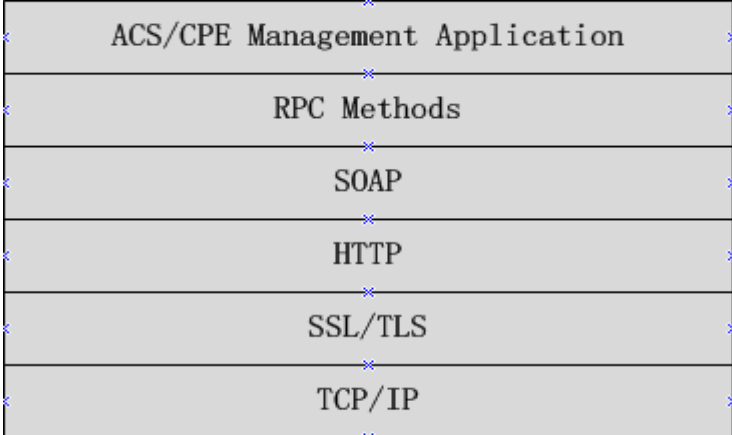

As shown in figure 8-2, CWMP defines six layers with respective functions as follows:

**ACS/CPE Application** 

The application layer is not a part of CWMP. It is the development performed by various modules of the CPEs/ACS to support CWMP, just like the Simple Network Management Protocol (SNMP), which does not cover the MIB management of functional modules.

● RPC Methods

This layer provides various RPC methods for interactions between the ACS and the CPEs.

● SOAP

The Simple Object Access Protocol (SOAP) layer uses a XML-based syntax to encode and decode CWMP messages.. Thus, CWMP messages must comply with the XML-based syntax.

 $\bullet$  HTTP

All CWMP messages are transmitted over Hypertext Transfer Protocol (HTTP). Both the ACS and the CPEs can behave in the role of HTTP clients and servers. The server function is used to monitor reverse connections from the peer.

SSL/TLS

The Secure Sockets Layer (SSL) or Transport Layer Security (TLS) layer guarantees CWMP security, including data integrity, confidentiality, and authentication.

 $\bullet$  TCP/IP

This layer is the (Transmission Control Protocol/Internet Protocol (TCP/IP) protocol stack.

#### **RPC Methods**

The ACS manages and monitors CPEs by calling mostly the following RPC methods:

Get RPC Methods

The Get methods enable the ACS to remotely obtain the set of RPC methods, as well as names, values and attributes of the DM parameters supported on CPEs.

Set RPC Methods

The Set methods enable the ACS to remotely set the values and attributes of the DM parameters supported on CPEs.

**•** Inform RPC Methods

The Inform methods enable CPEs to inform the ACS of their device identifiers, parameter information, and events whenever sessions are established between them.

● Download RPC Methods

The Download method enables the ACS to remotely control the file download of CPEs, including firmware management, upgrade, and Web package upgrade.

Upload RPC Methods

The Upload method enables the ACS to remotely control the file upload of CPEs, including upload of firmware and logs.

Reboot RPC Methods

The Reboot method enables the ACS to remotely reboot the CPEs.

#### **Session Management**

CWMP sessions or interactions are the basis for CWMP. All CWMP interactions between the ACS and CPEs rely on their sessions. CWMP helps initiate and maintain ACS-CPE sessions to link them up for effective management and monitoring. An ACS-CPE session is a TCP connection, which starts from the Inform negotiation to TCP disconnection. The session is classified into CPE Initiated Session and ACS Initiated Session according to the session poster.

#### **DM Management**

CWMP operates based on CWMP Data Model (DM). CWMP manages all functional modules by a set of operations performed on DM. Each functional module registers and implements a respective data model, just like the MIBs implemented by various functional modules of SNMP.

A CWMP data model is represented in the form of a character string. For a clear hierarchy of the data model, a dot (.) is used as a delimiter to distinguish an upper-level data model node from a lower-level data model node. For instance, in the data model **InternetGatewayDevice.LANDevice**, **InternetGatewayDevice** is the parent data model node of **LANDevice**, and **LANDevice** is the child data model node of **InternetGatewayDevice**.

DM nodes are classified into two types: object nodes and parameter nodes. The parameter nodes are also known as leaf nodes. An object node is a node under which there are child nodes, and a parameter node is a leaf node under which there is no any child node. Object nodes are further classified into single-instance object nodes and multi-instance object nodes. A single-instance object node is an object node for which there is only one instance, whereas a multi-instance object node is an object node for which there are multiple instances.

DM nodes can also be classified into readable nodes and readable-and-writable nodes. A readable node is a node whose parameter values can be read but cannot be modified, and a readable-and-writable node is a node whose parameter values can be both read and modified.

A data model node has two attributes. One attribute relates to a notification function; that is, whether to inform the ACS of changes (other than changes caused by CWMP) to parameter values of the data model. The other attribute is an identifier indicating that the parameters of the data model node can be written using other management modes (than the ACS); that is, whether the values of the parameters can be modified using other management modes such as Telnet. The ACS can modify the attributes of the data models using RPC methods.

CWMP manages the data models using corresponding RPC methods.

#### **Event Management**

When some events concerned by the ACS occur on the CPE, the CPE will inform the ACS of these events. The ACS monitors these events to monitor the working status of the CPE. The CWMP events are just like Trap messages of SNMP or product logs. Using RPC methods, to the ACS filters out the unconcerned types of events. CWMP events are classified into two types: single or (not cumulative) events and multiple (cumulative) events. A single event means that there is no quantitative change to the same event upon re-occurrence of the event, with the old discarded and the newest kept. A multiple event means that the old are not discarded and the newest event is kept as a complete event when an event re-occurs for multiple times later; that is, the number of this event is incremented by 1.

All events that occur on the CPE are notified to the ACS using the INFORM method.

#### **Features**

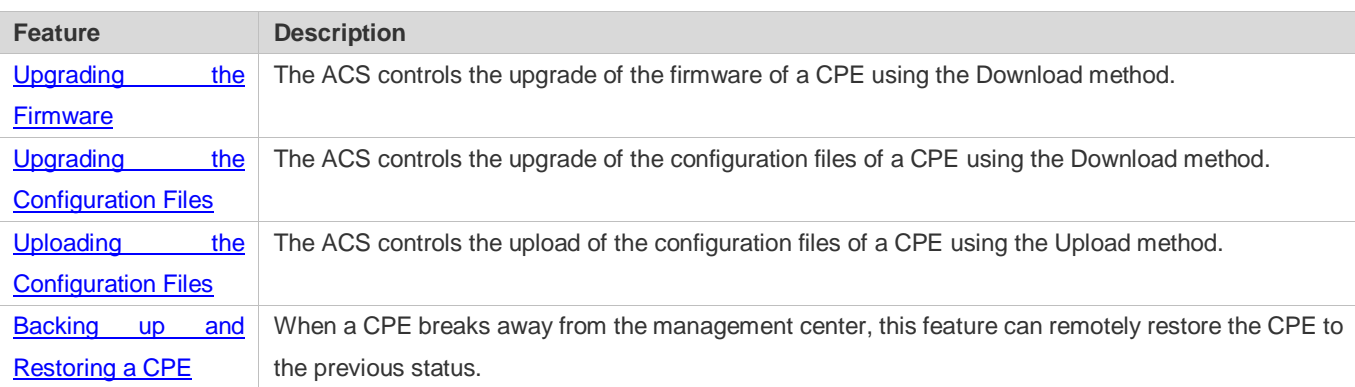

### **8.3.1 Upgrading the Firmware**

**Upgrading the Firmware** means the firmware of a network element (NE) can be upgraded, so as to implement device version upgrade or replacement.

#### **Working Principle**

**Sequence Diagram of Upgrading the Firmware**

Figure 8-3

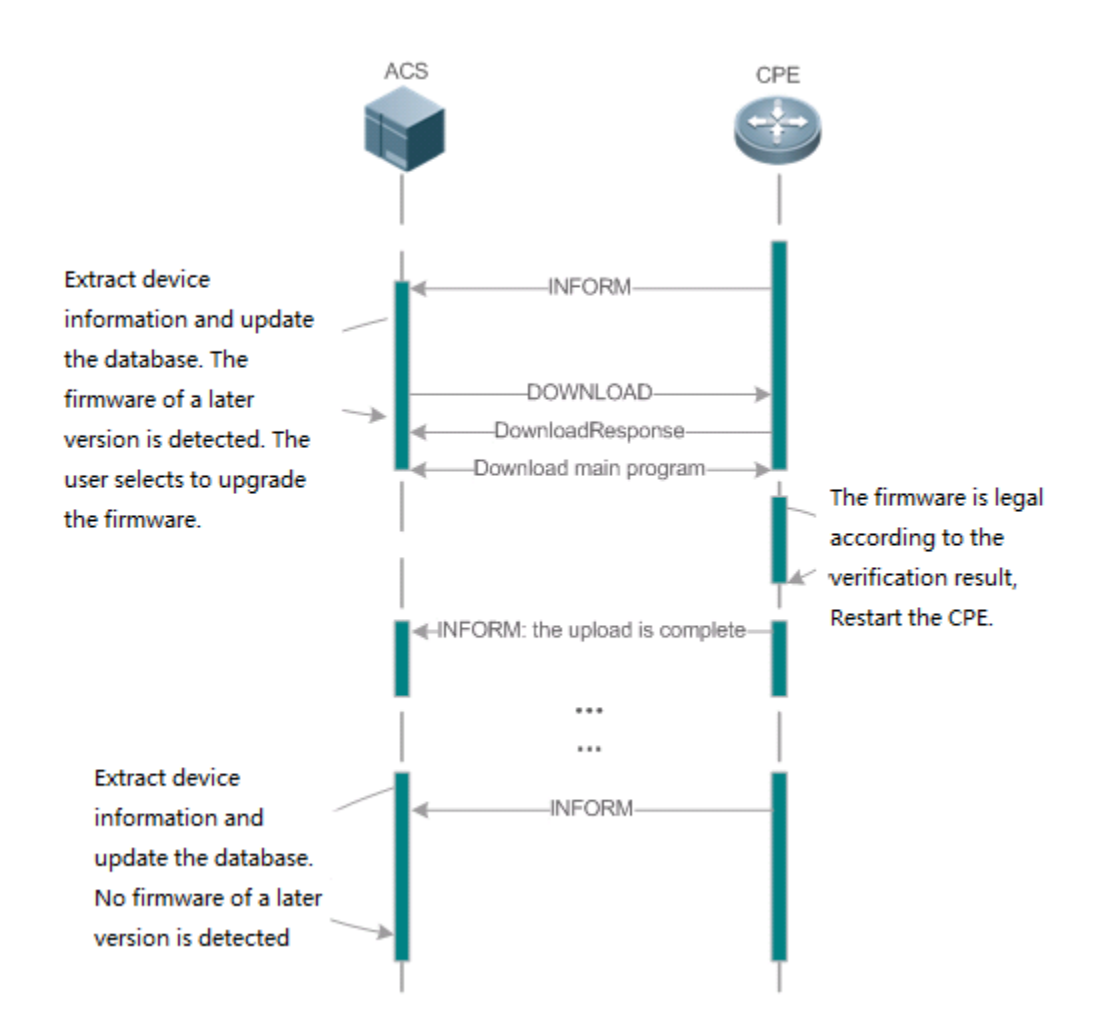

Users specify a CPE for the ACS to deliver the Download method for upgrading the firmware. The CPE receives the request and starts to download the latest firmware from the destination file server, upgrade the firmware, and then reboot. After restart, the CPE will indicate the successful or unsuccessful completion of the method application.

O The file server can be ACS or separately deployed.

# **8.3.2 Upgrading the Configuration Files**

**Upgrading the Configuration Files** means the current configuration files of a CPE can be replaced with specified configuration files, so that the new configuration files act on the CPE after reset.

**Working Principle**

Figure 8-4

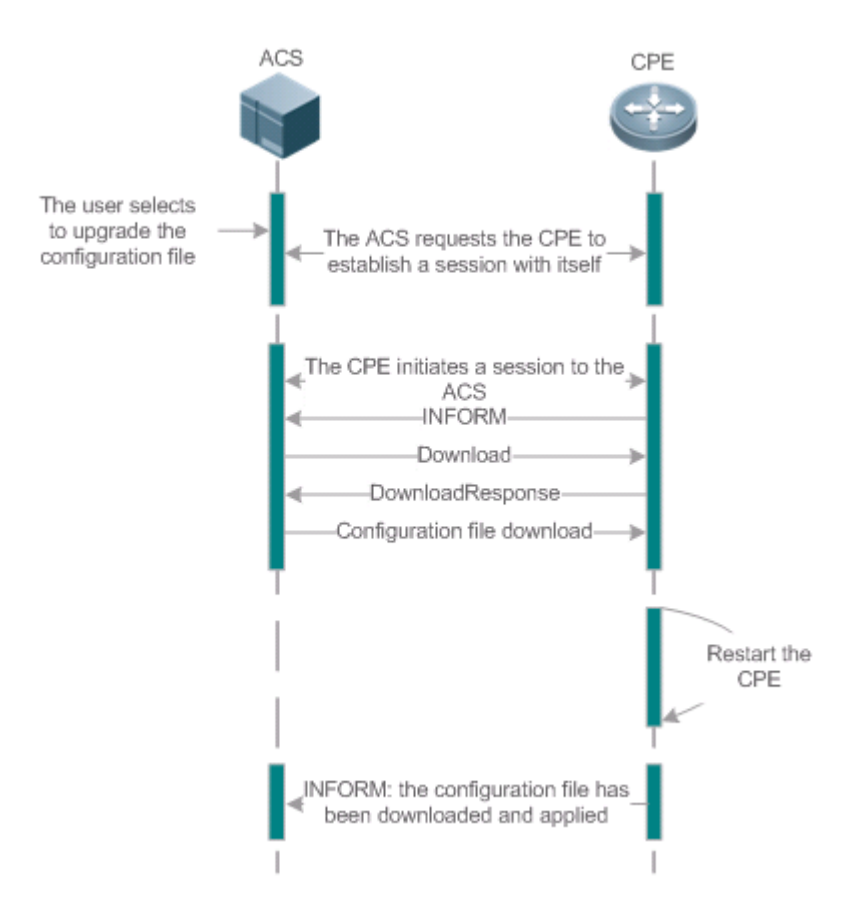

Users specify a CPE for the ACS to deliver the Download methods for upgrading its configuration files. The CPE downloads the configuration files from the specified file server, upgrade configuration files, and then reboot. After that, the CPE will indicate successful or unsuccessful completion of the method application.

 $\bullet$ The file server can be ACS or separately deployed.

# <span id="page-2217-0"></span>**8.3.3 Uploading the Configuration Files**

**Uploading the Configuration Files** means the ACS controls the configuration files of CPEs by using the Upload method.

# **Working Principle**

Figure 8-5

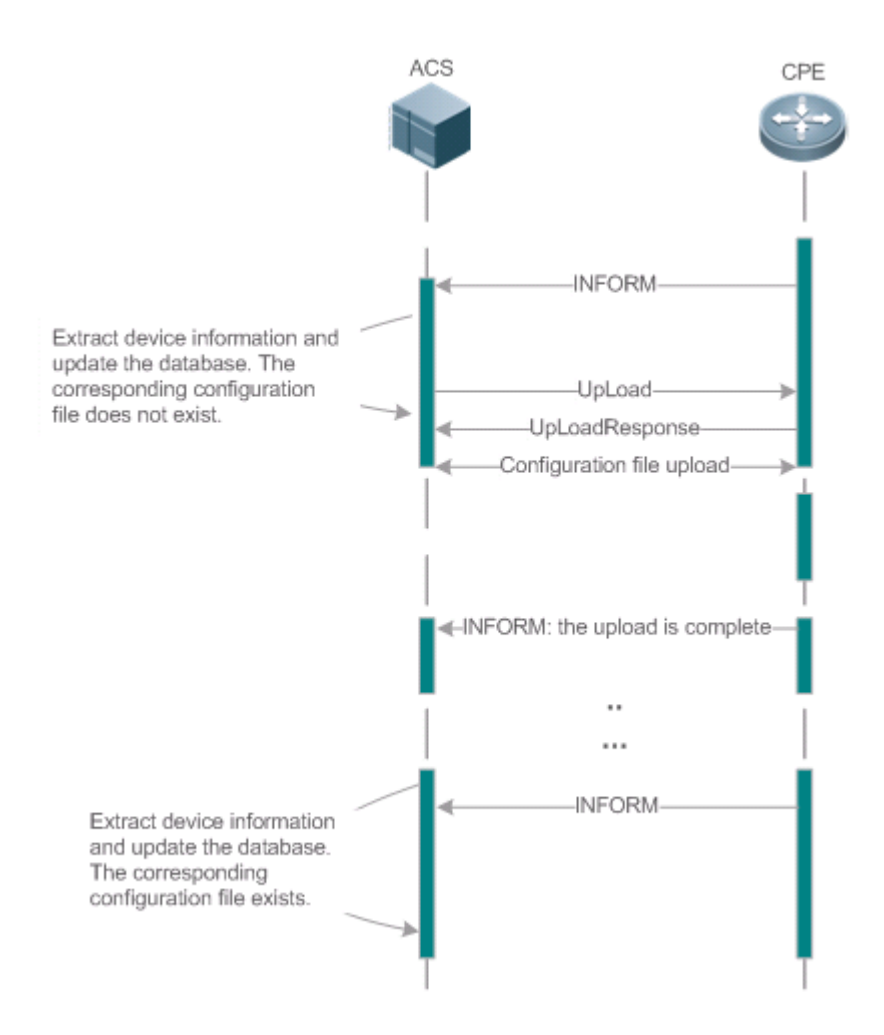

When a CPE initially accesses the ACS, the ACS attempts to learn the configuration files of the CPE in the following sequence:

- When the ACS initially receives an Inform message from the CPE, it locates the corresponding database information according to device information carried in the message.
- If the database does not contain the configuration files of the CPE, the ACS delivers the Upload method to the CPE for uploading the configuration files.
- The CPE uploads its current configuration files to the ACS.
- The CPE returns a successful or unsuccessful response to the Upload request.

# <span id="page-2218-0"></span>**8.3.4 Backing Up and Restoring a CPE**

When a remote CPE breaks away from the management center due to abnormal operations, the CPE backup and restoration feature helps restore the CPE to the previous status, so that the management center can resume the supervision of the CPE as necessary.

#### **Working Principle**

You can configure the restoration function on a CPE, so that the CPE can restore itself from exceptions of its firmware or configuration files. Then when the CPE fails to connect to the ACS and breaks away from the management center after its firmware or configuration files are upgraded, the previous firmware or configuration files of the CPE can be restored in time for the ACS to manage the CPE. This kind of exception is generally caused by delivery of a wrong version or configuration file.

Before the CPE receives a new firmware or configuration files to upgrade, the CPE will back up its current version and configuration files. In addition, there is a mechanism for determining whether the problem described in the preceding scenario has occurred. If the problem has occurred, the CPE is restored to the previous manageable status.

# **8.4 Configuration**

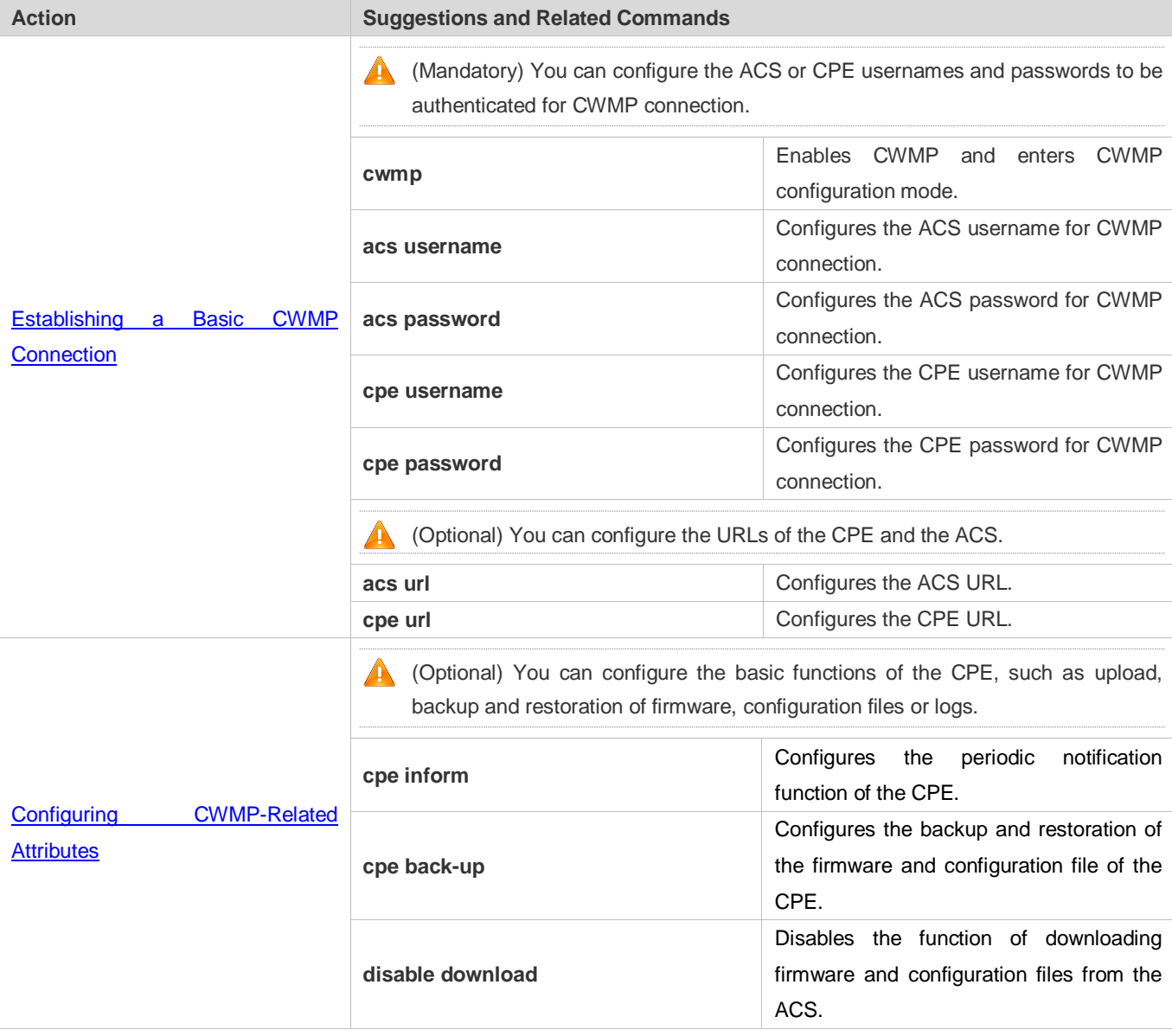

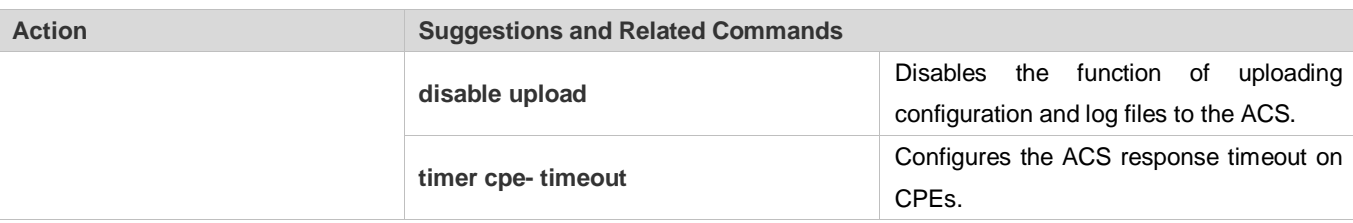

# <span id="page-2220-0"></span>**8.4.1 Establishing a Basic CWMP Connection**

### **Configuration Effect**

A session connection is established between the ACS and the CPE.

#### **Precautions**

 $\bullet$  N/A

#### **Configuration Method**

#### **Enabling CWMP and Entering CWMP Configuration Mode**

#### (Mandatory) The CWMP function is enabled by default.

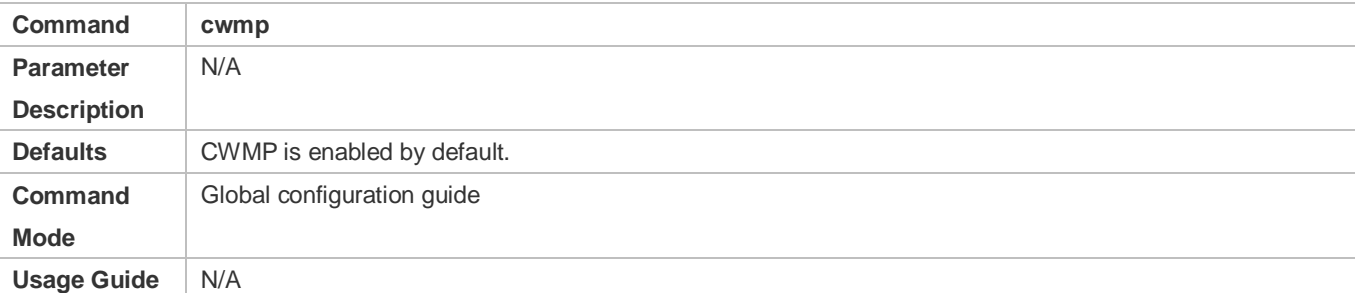

#### **Configuring the ACS Username for CWMP Connection**

- This configuration is mandatory on the ACS.
- Only one username can be configured for the ACS. If multiple are configured, the latest configuration is applied.

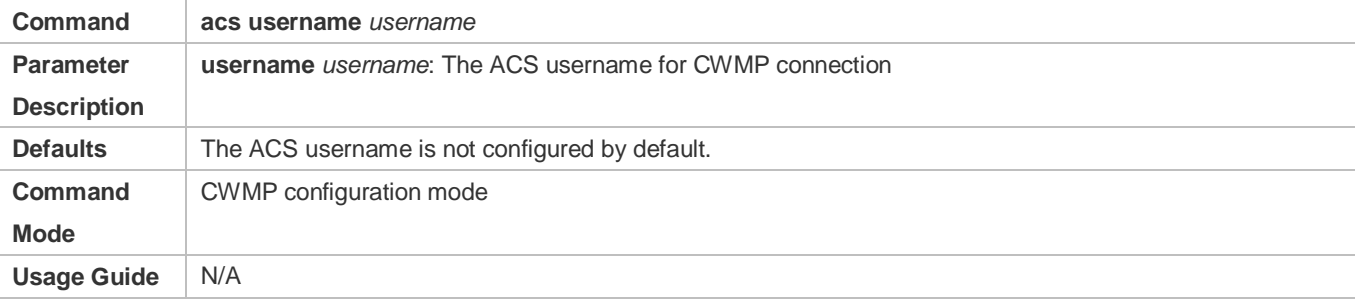

#### **Configuring the ACS Password for CWMP Connection**

This configuration is mandatory on the ACS.

 The password of the ACS can be in plaintext or encrypted form. Only one password can be configured for the ACS. If multiple are configured, the latest configuration is applied.

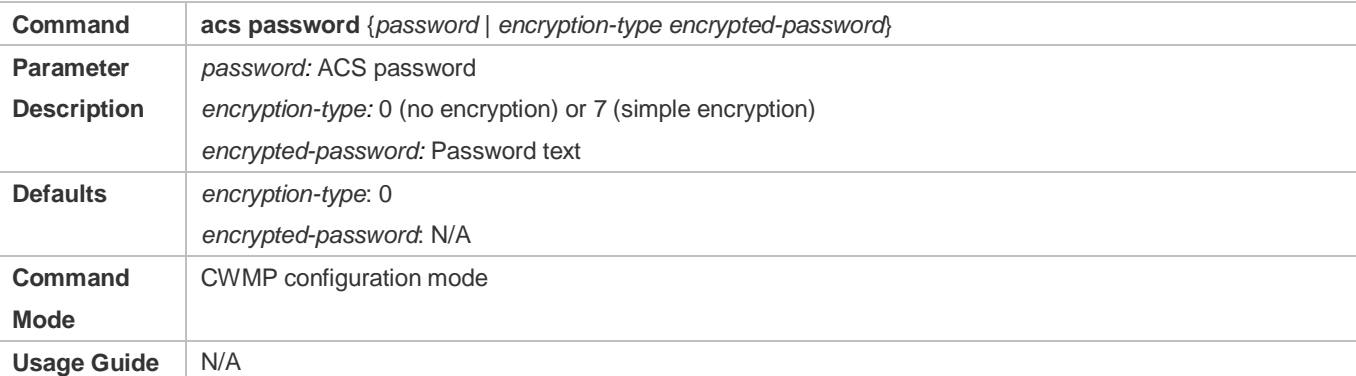

#### **Configuring the CPE Username for CWMP Connection**

- **This configuration is mandatory on the CPE.**
- Only one username can be configured for the CPE. If multiple are configured, the latest configuration is applied.

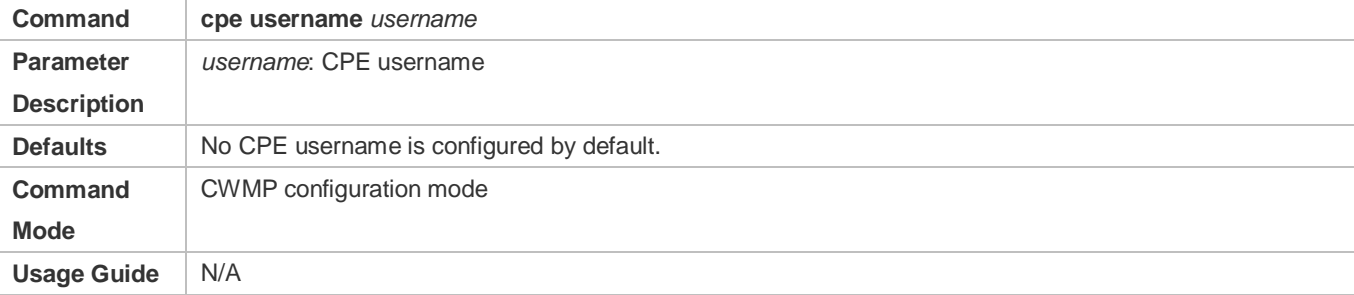

#### **Configuring the CPE Password for CWMP Connection**

- **•** This configuration is mandatory on the CPE.
- The password of the CPE can be in plaintext or encrypted form. Only one password can be configured for the CPE. If multiple are configured, the latest configuration is applied.

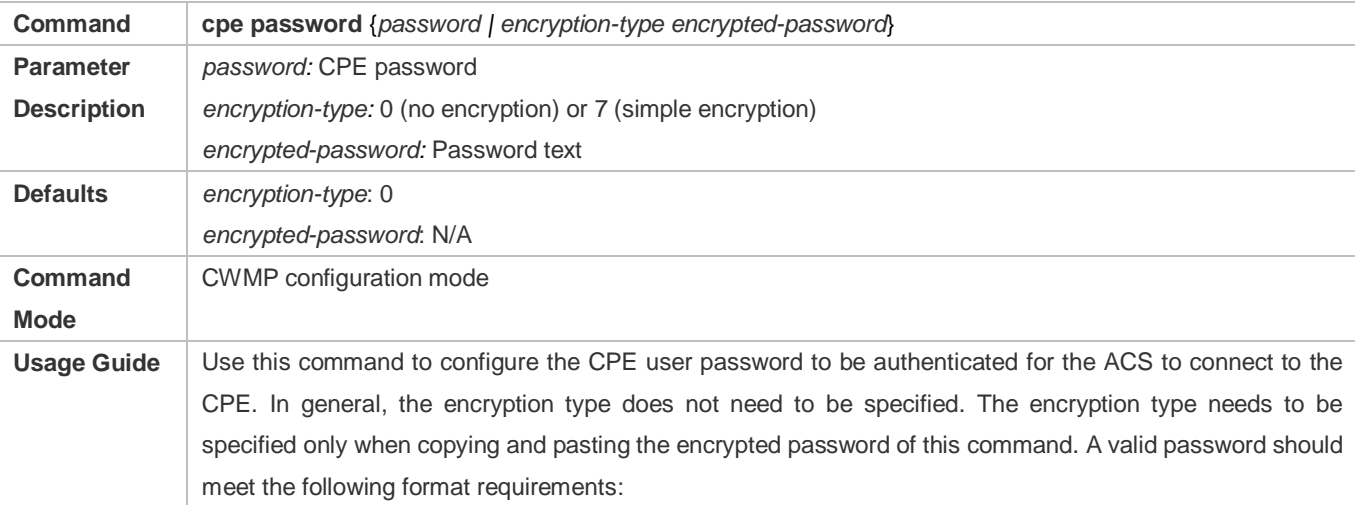

 Contain 1 to 26 characters including letters and figures.  $\bullet$  The leading spaces will be ignored, while the trailing and middle are valid. If 7 (simple encryption) is specified, the valid characters only include 0 to 9 and a (A) to f (F).

### **Configuring the ACS URL for CMWP Connection**

- **This configuration is optional on the CPE.**
- Only one ACS URL can be configured. If multiple are configured, the latest configuration is applied. The ACS URL must be in HTTP format.

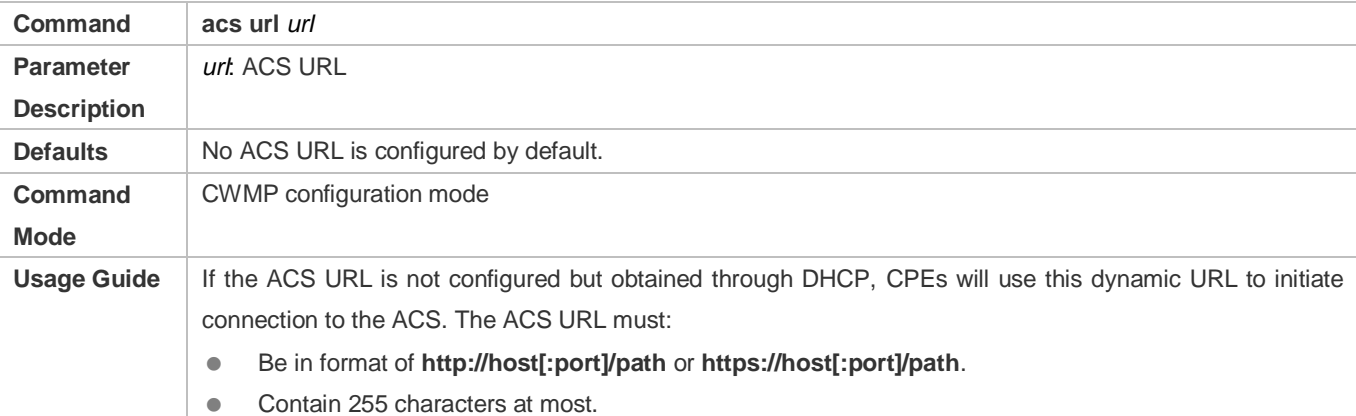

#### **Configuring the CPE URL for CWMP Connection**

- **This configuration is optional on the CPE.**
- Only one CPE URL can be configured. If multiple are configured, the latest configuration is applied. The CPE URL must be in HTTP format instead of domain name format.

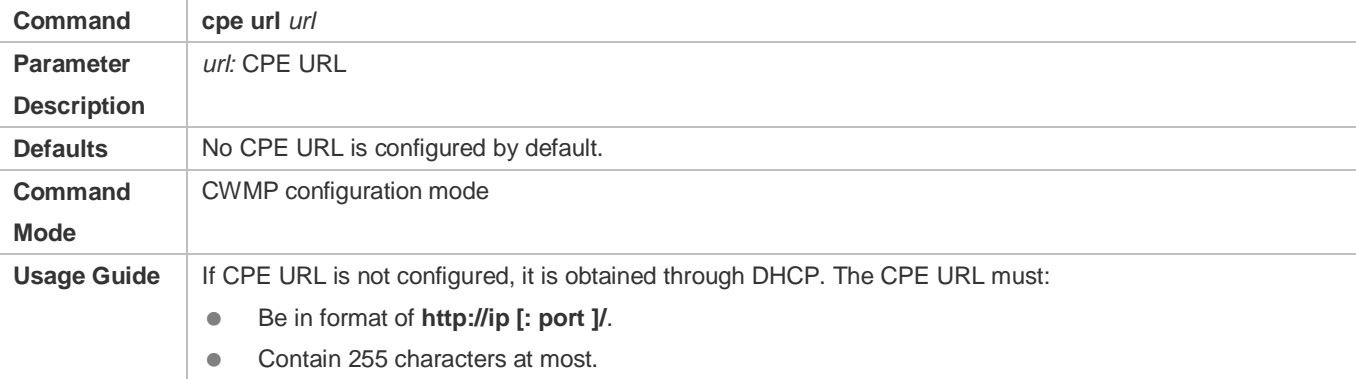

### **Verification**

Run the **show cwmp configuration** command.

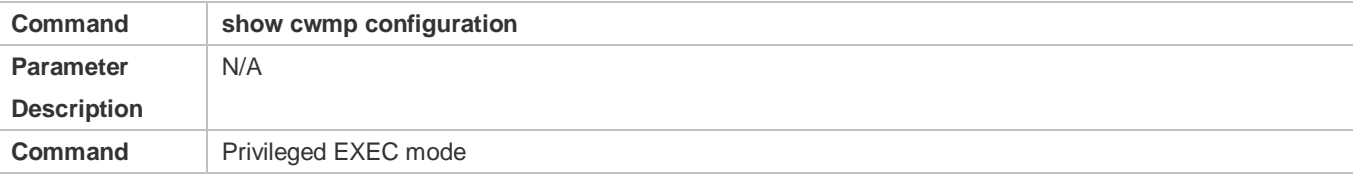

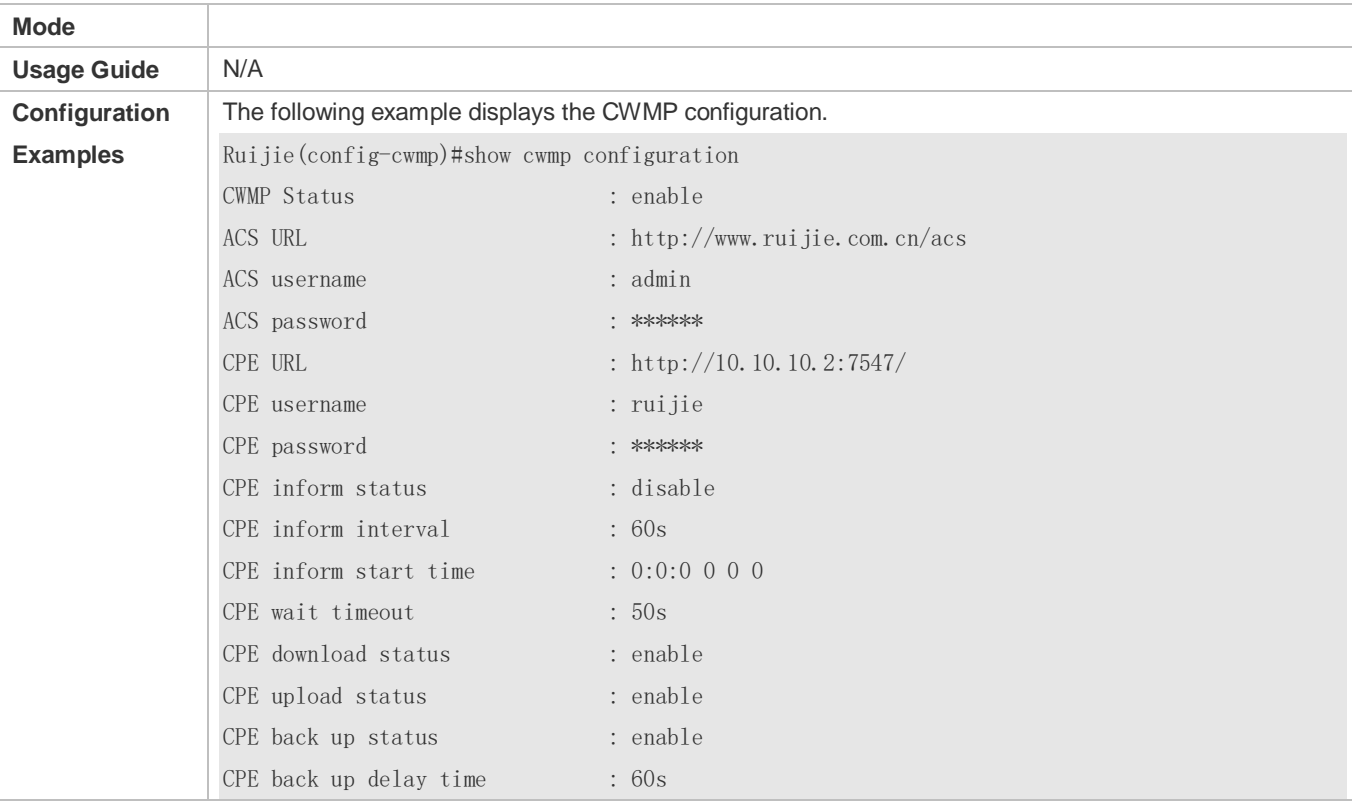

## **Configuration Examples**

The following configuration examples describe CWMP-related configuration only.

## **Configuring Usernames and Passwords on the CPE**

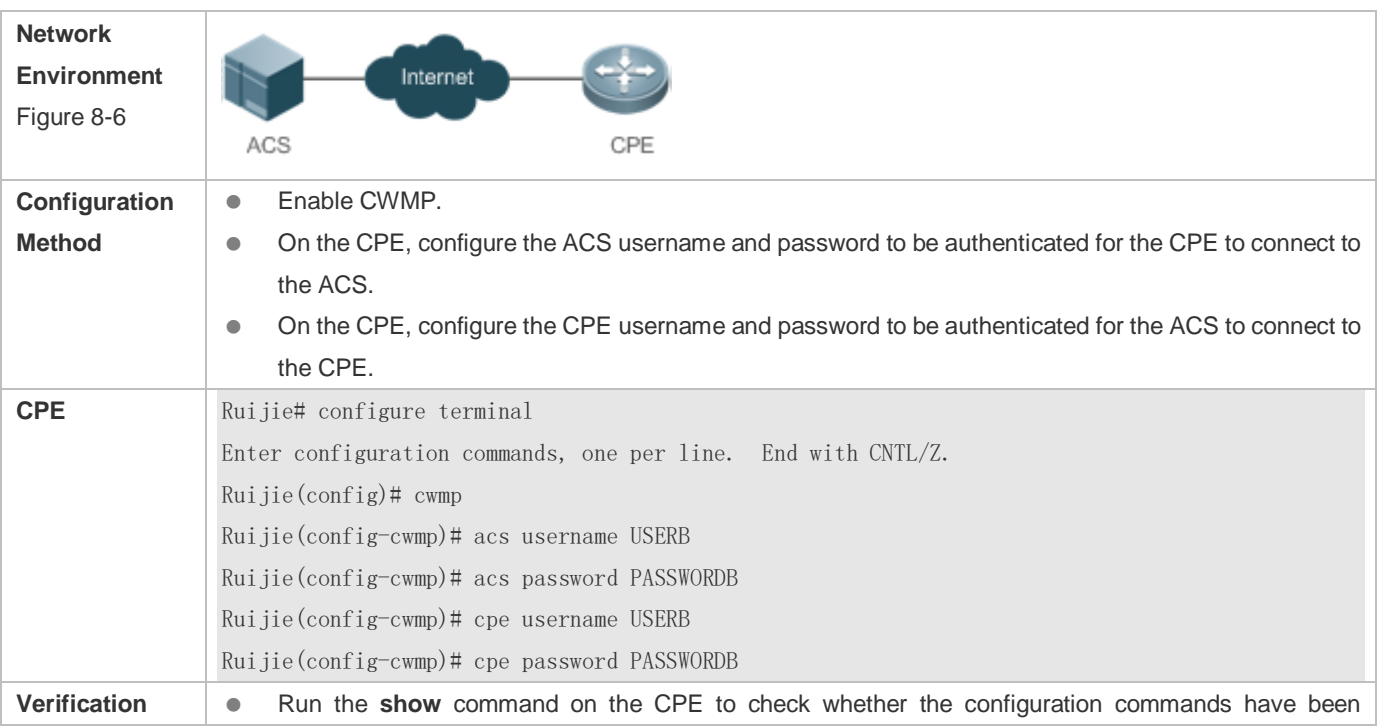

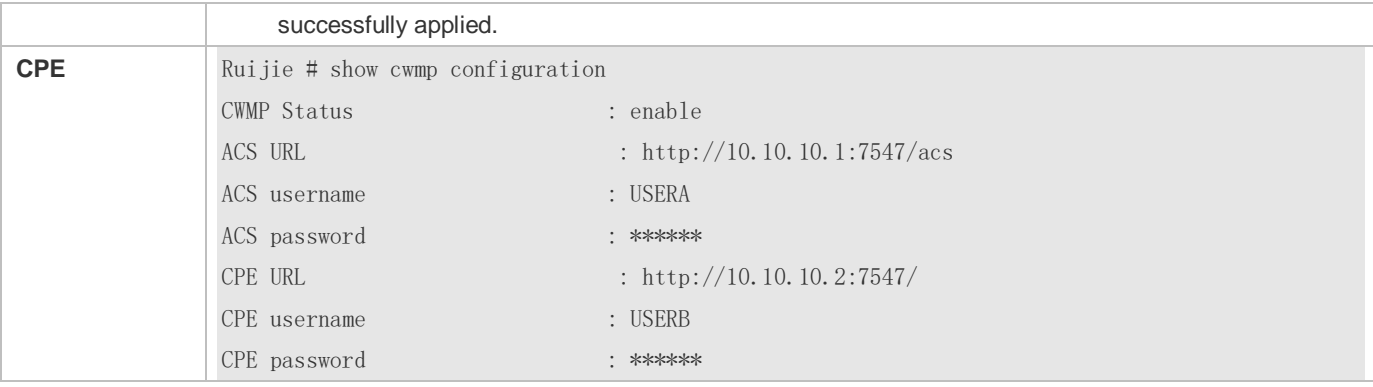

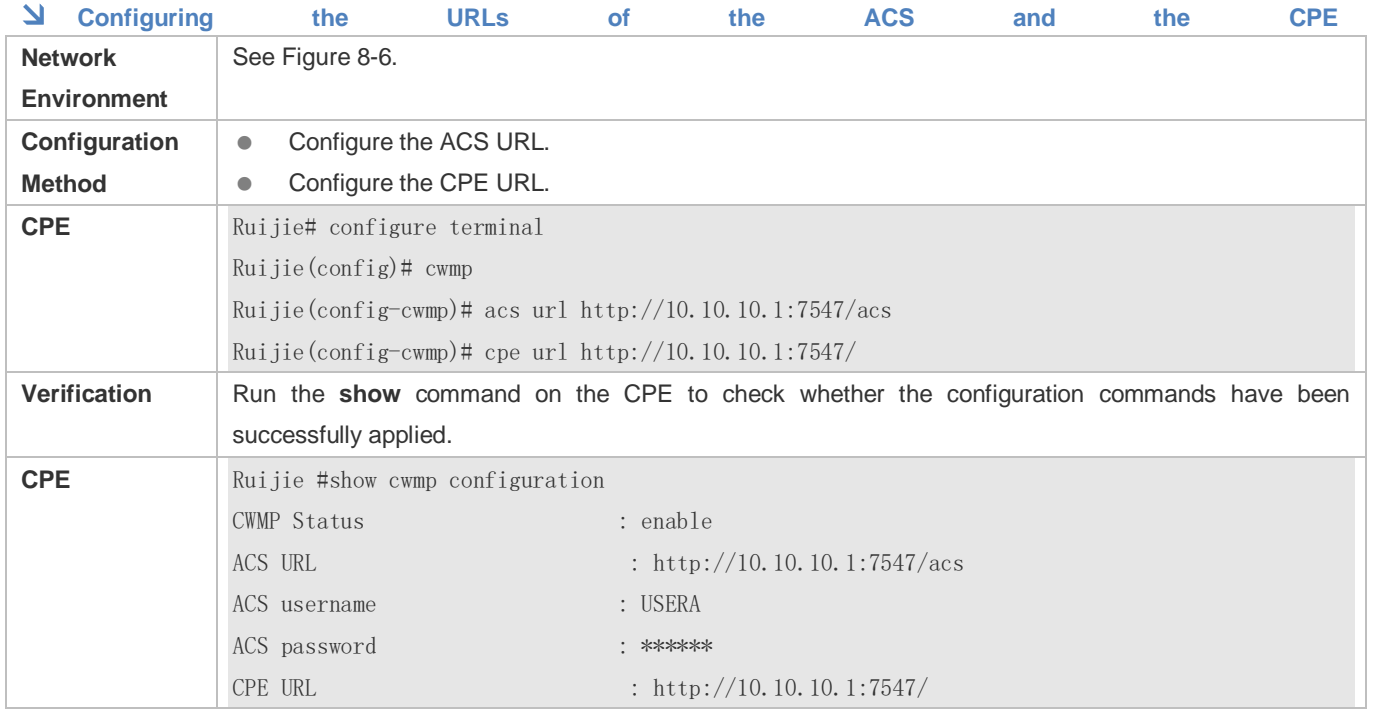

#### **Common Errors**

- The user-input encrypted password is shorter than 2 characters or longer than 254 characters, or the length of the password is not an even number.
- The user-input plaintext password is longer than 126 characters.
- The user-input plaintext password contains illegal characters.
- The URL of the ACS is set to **NULL**.
- The URL of the CPE is set to **NULL**.

# <span id="page-2224-0"></span>**8.4.2 Configuring CWMP-Related Attributes**

#### **Configuration Effect**

 You can configure common functions of the CPE, such as the backup and restoration of its firmware or configuration file, whether to enable the CPE to download firmware and configuration files from the ACS, and whether to enable the CPE to upload its configuration and log files to the ACS.

### **Configuration Method**

#### **Configuring the Periodic Notification Function of the CPE**

- (Optional) The value range is from 30 to 3,600 in seconds. The default value is 600 seconds.
- **•** Perform this configuration to reset the periodical notification interval of the CPE.

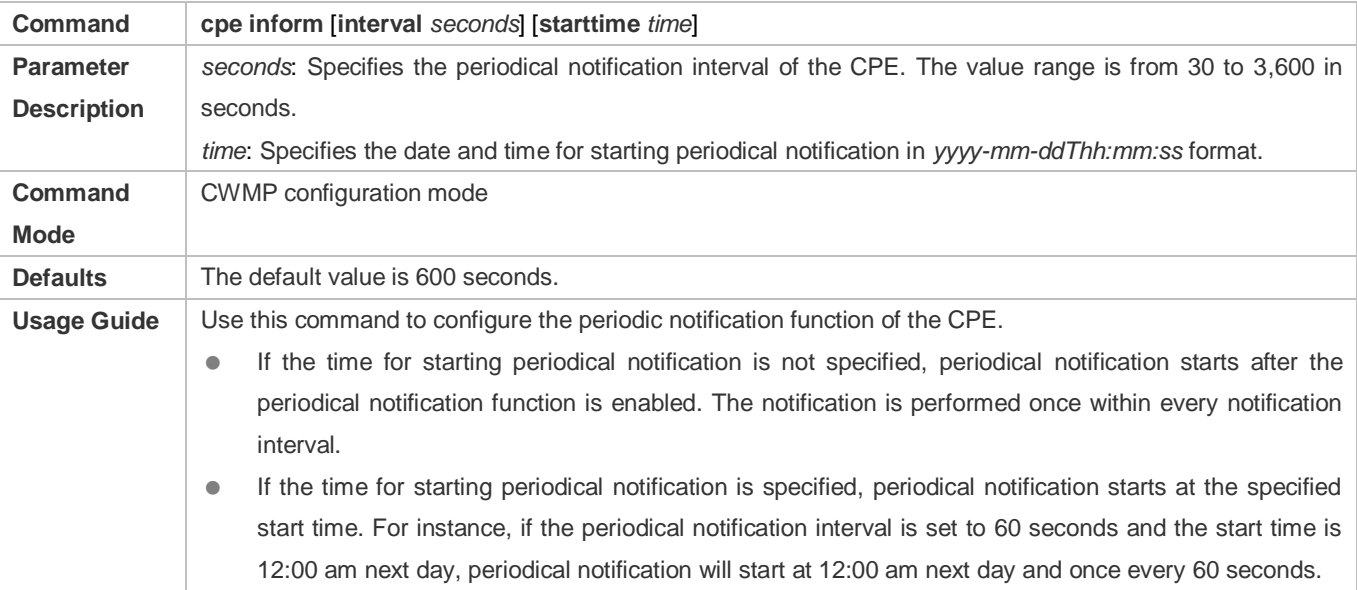

#### **Disabling the Function of Downloading Firmware and Configuration Files from the ACS**

- (Optional) The CPE can download firmware and configuration files from the ACS by default.
- **Perform this configuration if the CPE does not need to download firmware and configuration files from the ACS.**

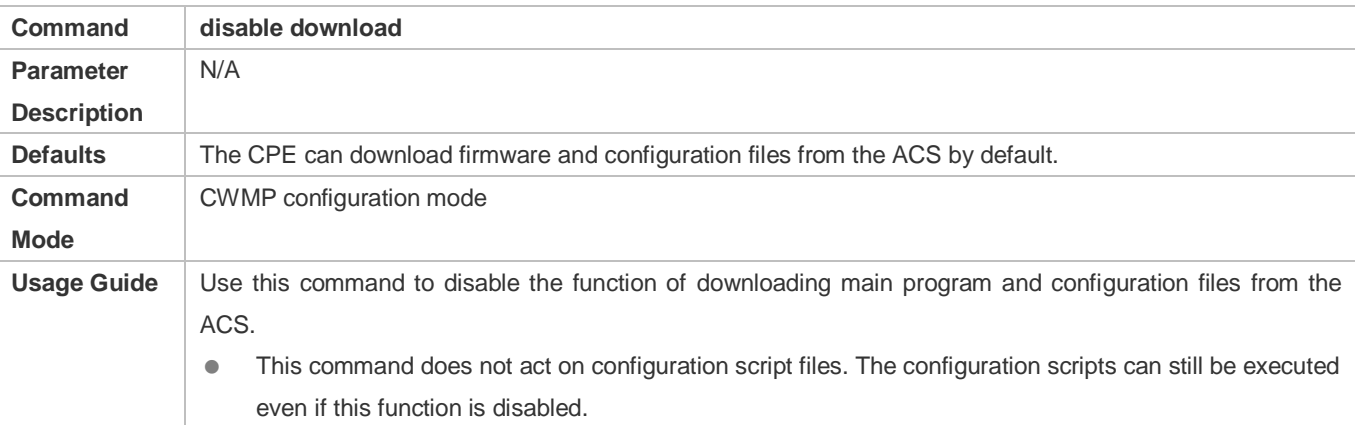

#### **Disabling the Function of Uploading Configuration and Log Files to the ACS**

(Optional.) The CPE can upload configuration and log files to the ACS by default.

#### **Perform this configuration if the CPE does not need to upload configuration and log files to the ACS.**

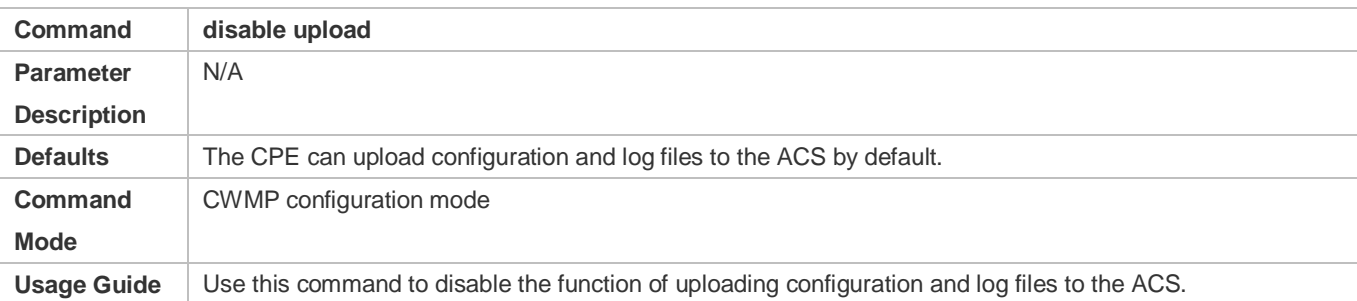

#### **Configuring the Backup and Restoration of the Firmware and Configuration Files of the CPE**

- (Optional) The backup and restoration of the firmware and configuration files of the CPE is enabled by default. The value range is from 30 to 10,000 in seconds. The default value is 60 seconds.
- The longer the delay-time is, the longer the reboot will be complete.
- **Perform this configuration to modify the function of backing up and restoring the firmware and configuration files of the** CPE.

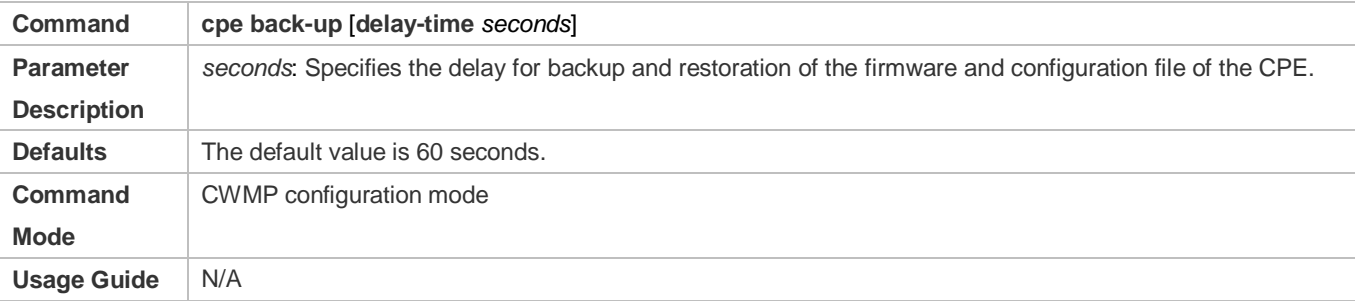

#### **Configuring the ACS Response Timeout**

- (Optional) The value range is from 5 to 600 in seconds. The default value is 5 seconds.
- **Perform this configuration to modify the ACS response timeout period on the CPE.**

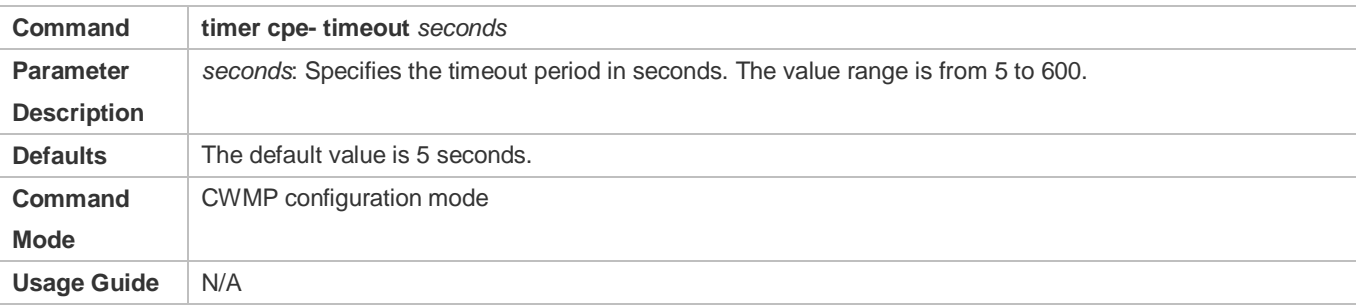

### **Verification**

**• Run the show cwmp configuration command.** 

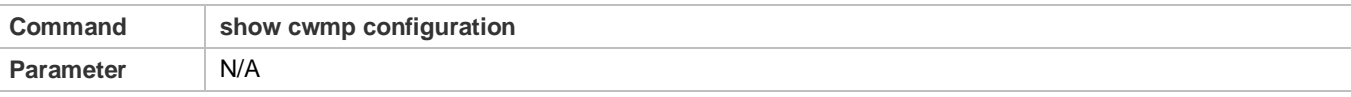

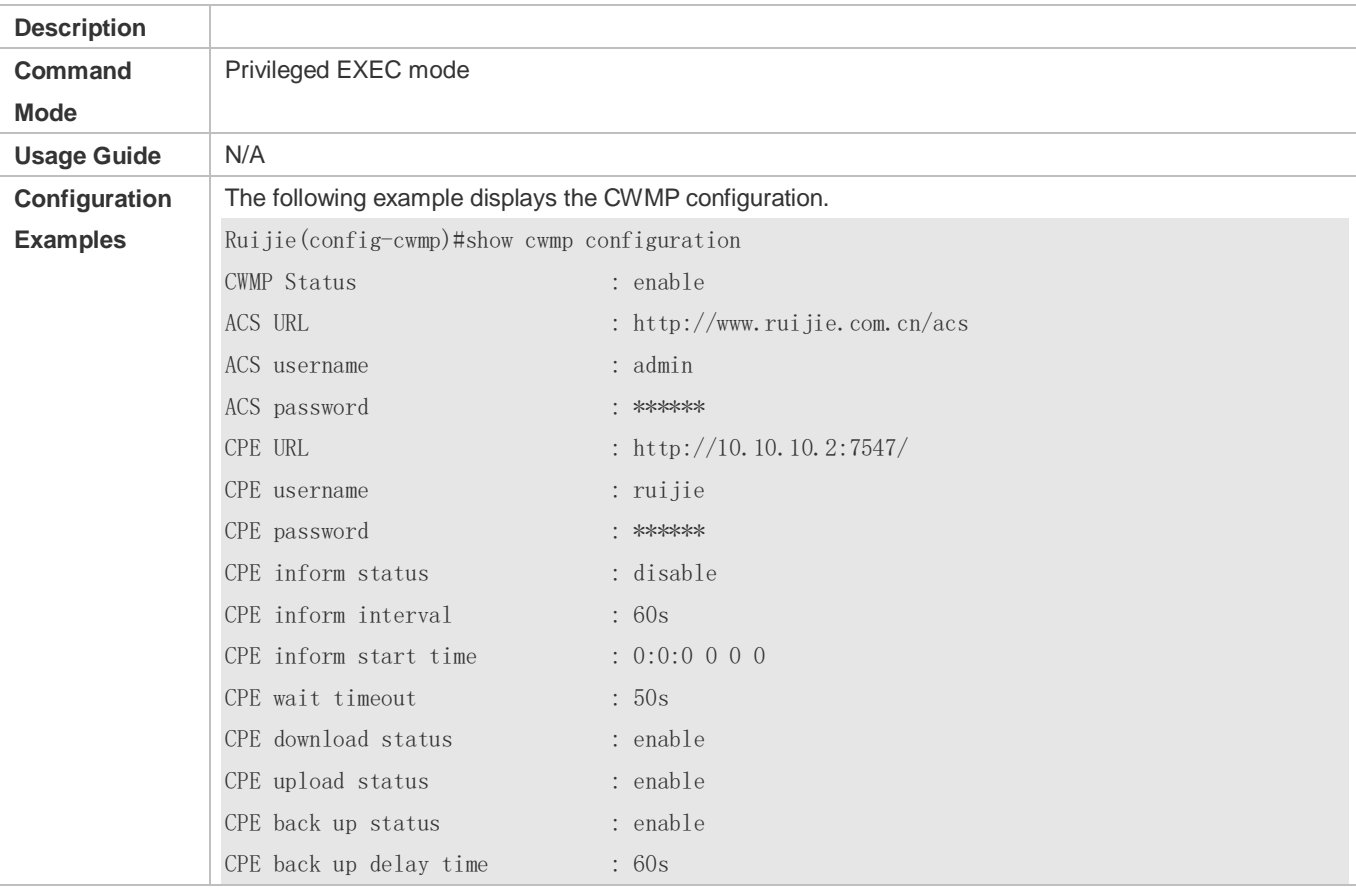

# **Configuration Examples**

# **Configuring the Periodical Notification Interval of the CPE**

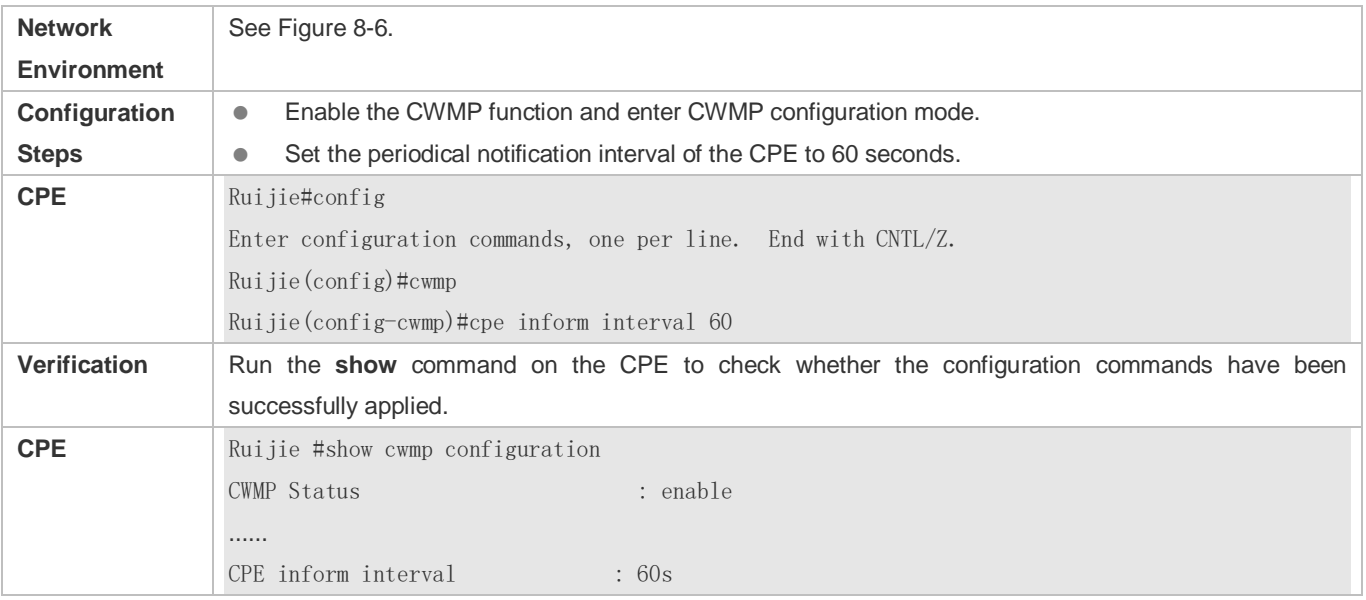

### **Disabling the Function of Downloading Firmware and Configuration Files from the ACS**

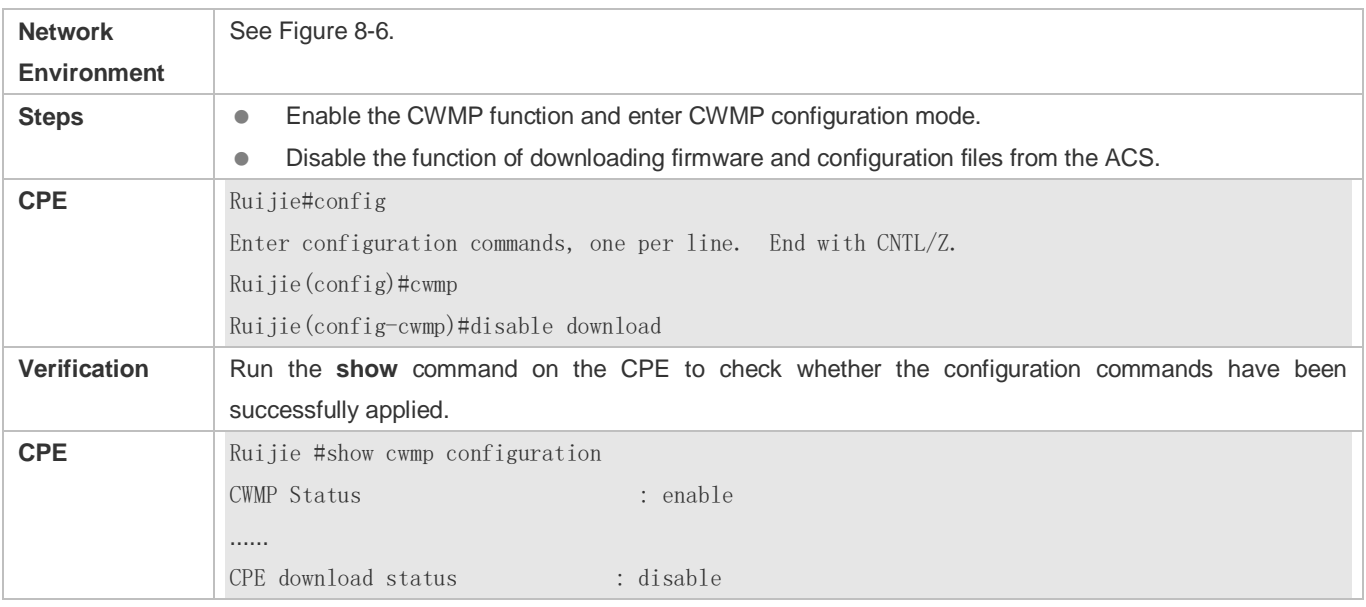

# **Disabling the Function of Uploading Configuration and Log Files to the ACS**

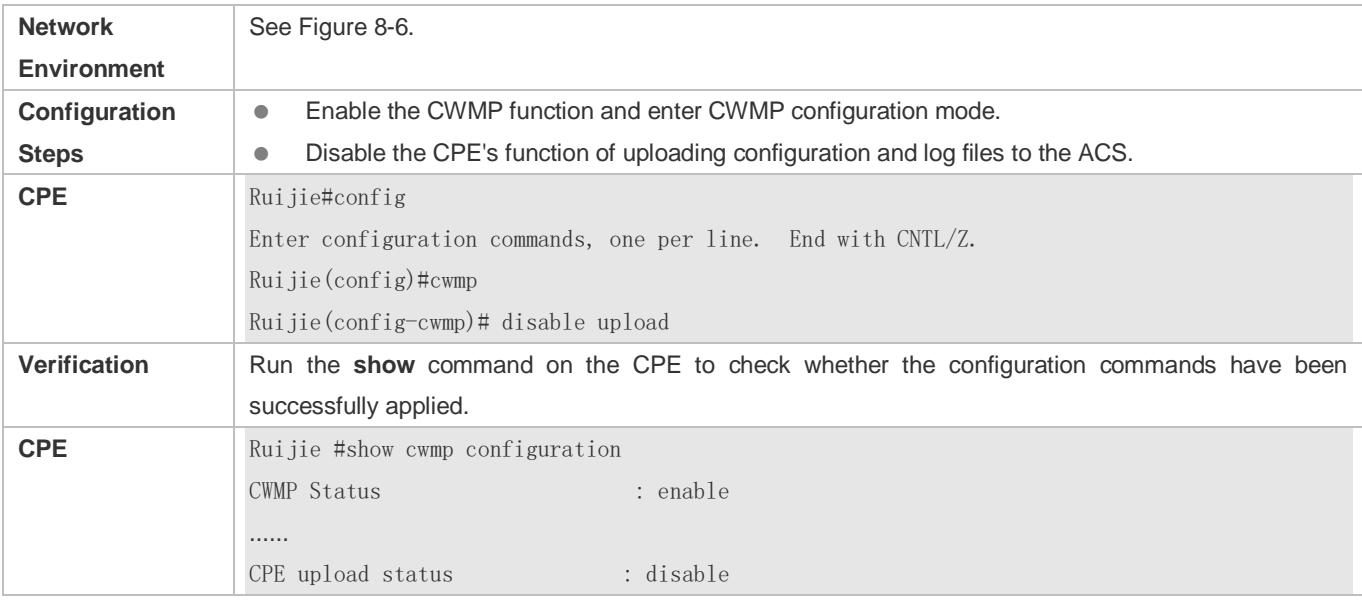

# **Configuring the Backup and Restoration Delay**

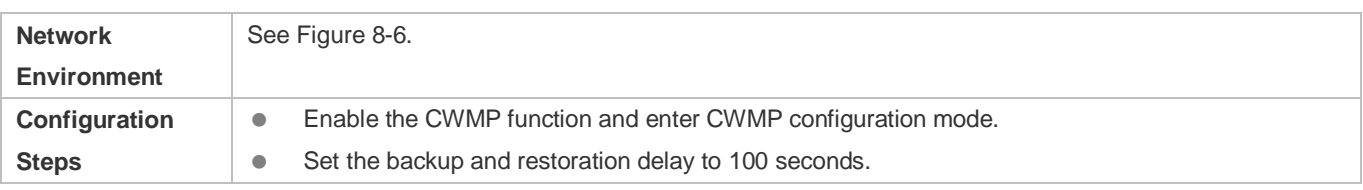

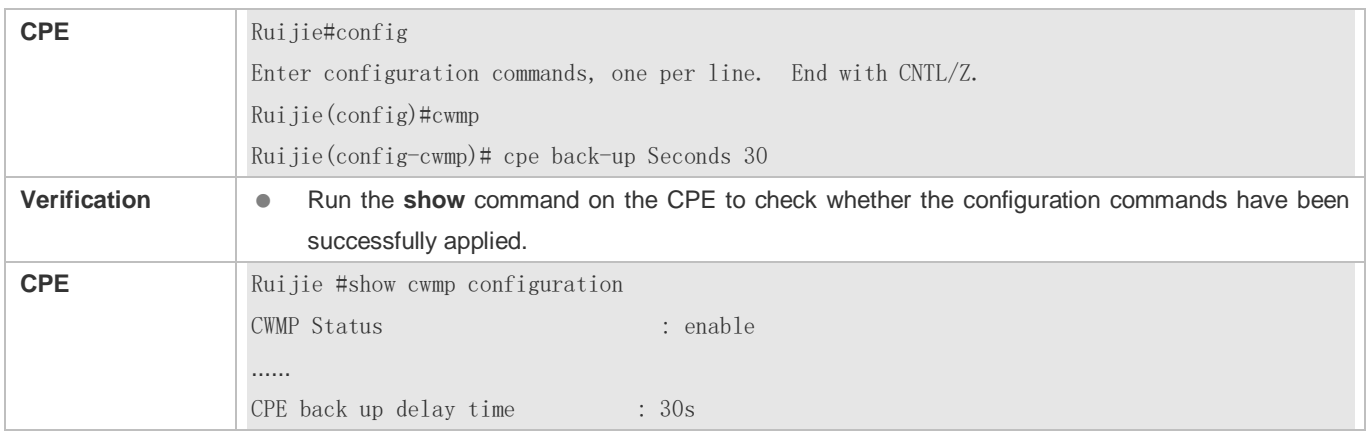

# **Configuring the ACS Response Timeout of the CPE**

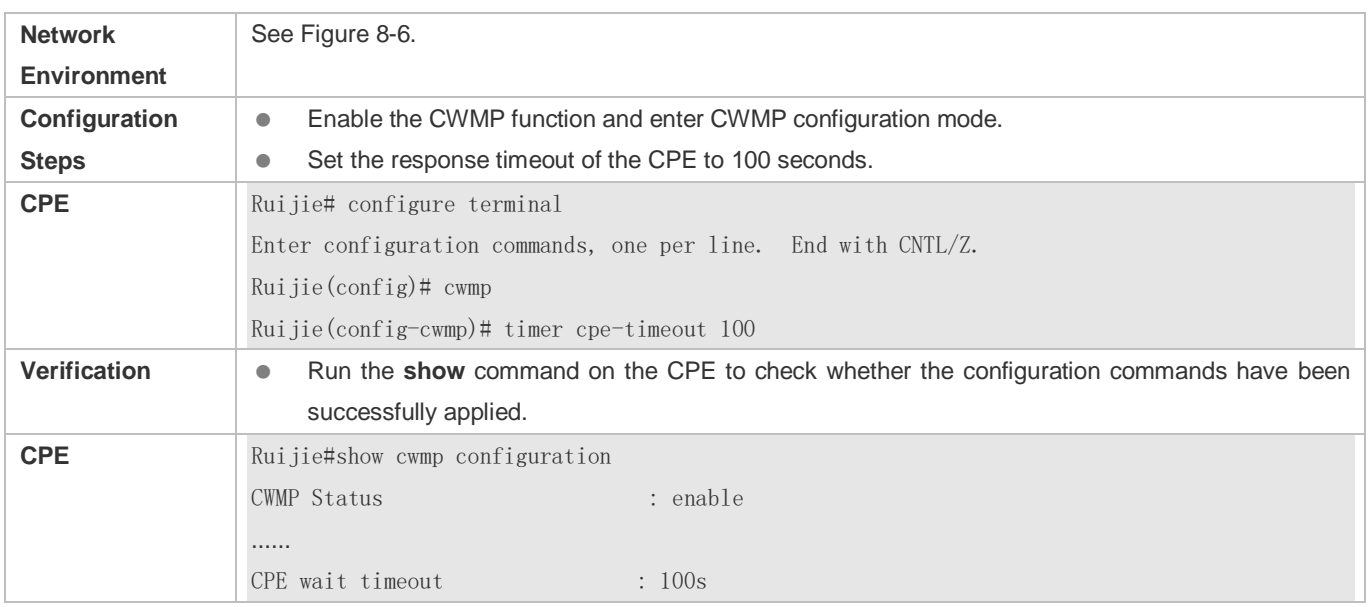

### **Common Errors**

N/A

# **8.5 Monitoring**

# **Displaying**

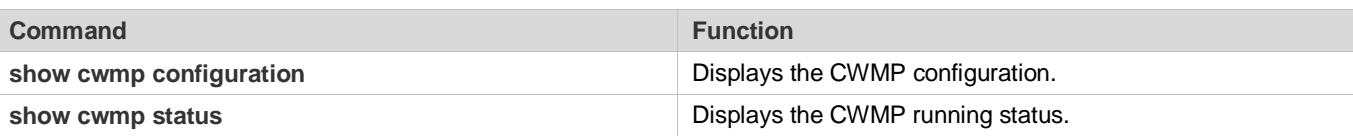

# **9 Configuring LED**

# **9.1 Overview**

Light Emitting Diode (LED) is a solid luminous semiconductor. It serves as an indicator light to show AP's working status in different colors.

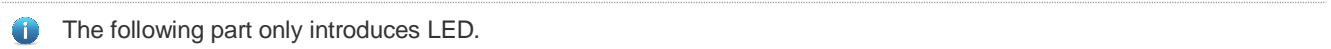

### **Protocols and Standards**

N/A

# **9.2 Application**

N/A

# **9.3 Features**

Ruijie products support one or multiple LEDs to display AP's working status. For example, the LED on an Ethernet interface blink when there comes the data flow. It is controlled through GPIO or CPLD ports with different lighting, such as solid green, blinking green, blinking red and so on. By observing the LED, you can easily tell AP's working status and faults.

# **9.4 Configuration**

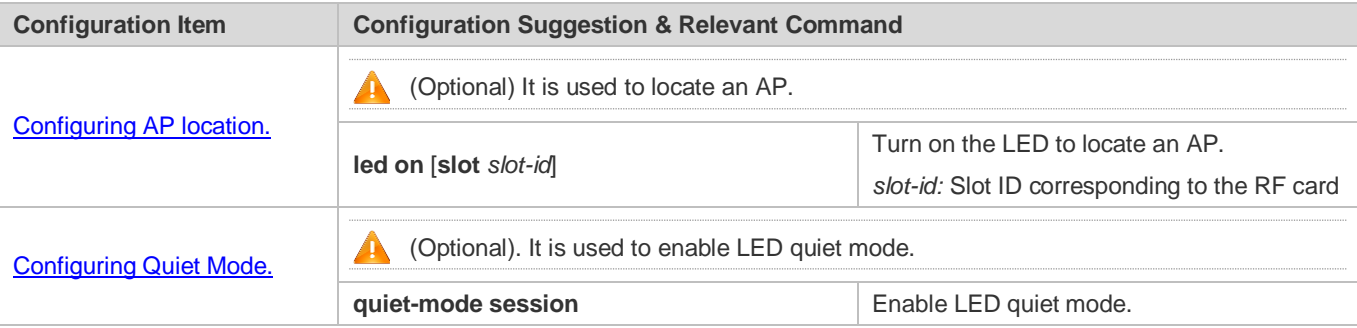

# <span id="page-2230-0"></span>**9.4.1 Configuring AP Location**

### **Configuration Effect**

**Turn on LEDs for AP location.** 

### **Notes**

Disable the configuration after location or the lighting of LEDs no longer changes.

### **Configuration Method**

#### **Configuring AP Location**

- **•** Optional configuration.
- Enable this configuration before AP location, and disable it after that.

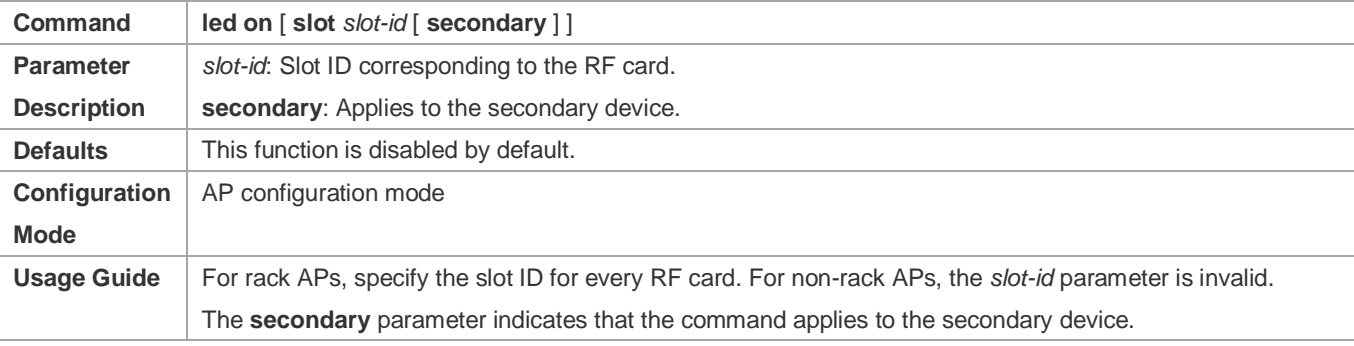

### **Check Method**

Check whether the location LED is on the AP.

# **Configuration Examples**

#### **Locating AP 00d0.f822.33bc**

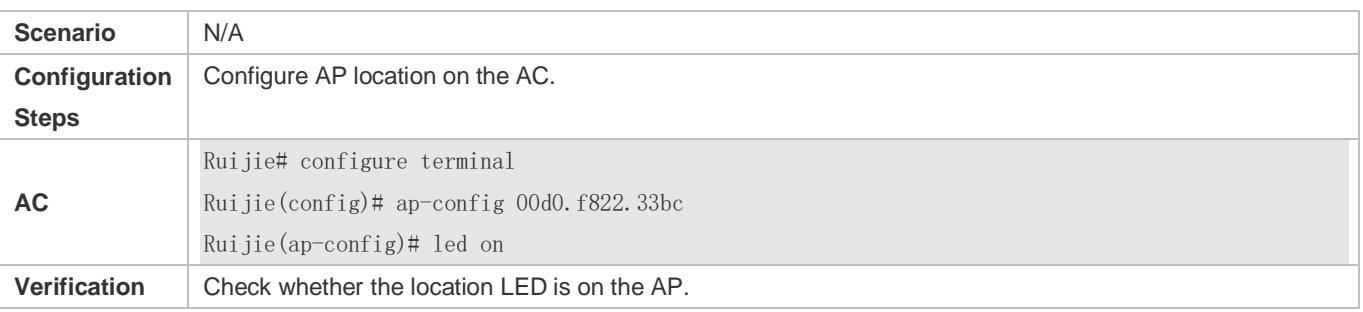

#### **Common Mistakes**

N/A

# <span id="page-2231-0"></span>**9.4.2 Configuring Quiet Mode**

# **Configuration Effect**

All LEDs on an AP are off when this command takes effect.

#### **Notes**

You must configure the effective time for the quiet mode at first.
## **Configuration Method**

### **Configuring session**

- $\bullet$  Optional configuration.
- Create a session before the configuration of the quiet mode.
- Configure the effective time for the session.

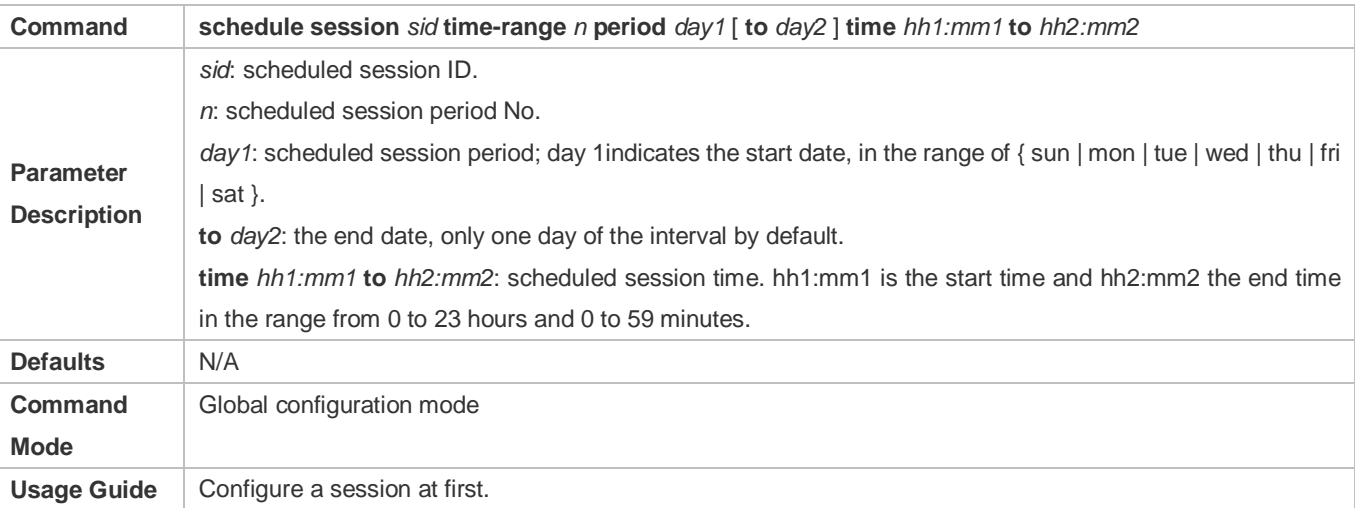

### **Configuring Quiet Mode**

### **•** Optional configuration.

**Configuring LED quiet mode.** 

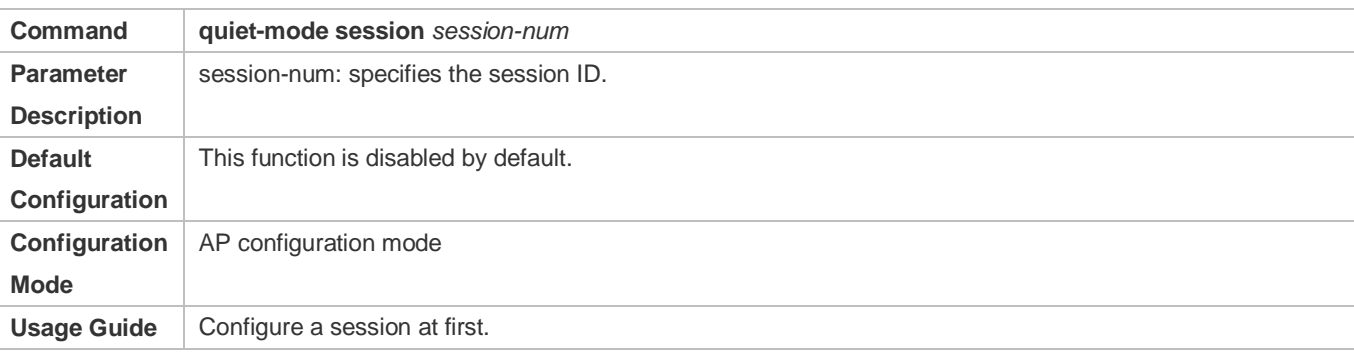

### **Check Method**

All LEDs are off when the system time is within the session interval.

### **Configuration Examples**

**Configuring LED Quiet Mode from Monday 11pm to Tuesday 7am Every Week**

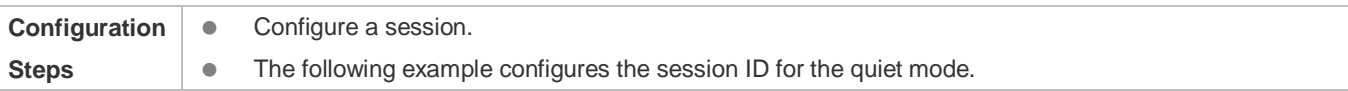

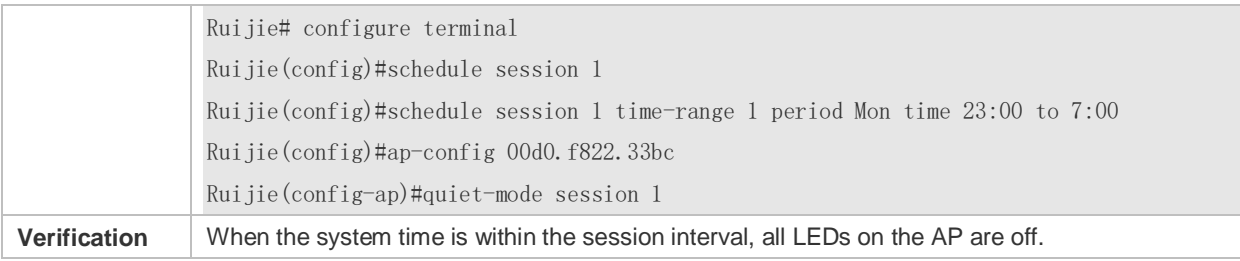

## **Common Mistakes**

**Configured session ID does not exist.** 

# **9.5 Monitoring**

N/A

# **10 Configuring Software Authorization Management**

# **10.1 Overview**

Software authorization is an intermediate link for users to use some extension functions of the device. A user can use the extension functions after installing correct license files. The extension functions provided by RGOS include the VSD, TRILL, FCoE, number of users supported by the AP, and number of concurrent users supported by SSLVPN. A user can use general functions and extension functions of the RGOS after being authorized.

- Generally, all features of the RGOS are installed for the device before delivery of the device. However, users cannot use some features of the RGOS before they obtain a corresponding license file.
- Whether a feature requires authorization and the authorization type are specified in the configuration guide of the feature. Unless otherwise specified, basic functions of the system can be used without authorization.

# **10.2 Typical Application**

## **10.2.1 VSD**

## **Application Scenario**

VSD is a network system virtualization technology. It is used to divide one physical device into multiple logical devices by means of virtualization. In addition, VSD makes use of existing resources to the maximum extent, reducing the network operation cost.

Before being authorized, a user can only use VSD0 (that is, common CLI). After being authorized, the user can create other VSDs.

## **Function Deployment**

The authorization module only functions on VSD0. License files cannot be installed on other VSDs.

## **10.2.2 FCoE**

## **Application Scenario**

The FCoE technology can map the fiber channel to the Ethernet and insert the fiber channel information into the Ethernet information packet to enable SAN data transmission over the Ethernet instead of over the fiber channel connecting the server to the SAN storage device.

Before the FCoE license file is installed on the device, the FCoE is not available. After the FCoE license file is installed, users can use the FCoE.

## **Function Deployment**

-

# **10.3 Function Details**

### **Basic Concept**

### **License File for a Feature**

A license for a certain special feature obtained by means of license file, hardware entity, or legal contract. This license stipulates the maximum number of users allowed to use it, the maximum number of instances allowed to be used, and validity period.

### **Authorized Software**

Software function that can be used after being authorized.

### **Host Number**

Unique serial number for identifying each device.

In VSU environment, a license can adopt the host ID of any chassis. When the chassis exits the VSU environment, the feature corresponding to the license becomes invalid.

### **Authorization by Products**

One license file is applied to only one device, which matches the host number. License file migration is not supported.

### **Purchase Voucher**

Purchase voucher of a license file. This voucher contains the product activation key (PAK) and the website for downloading the license file.

### **Product Activation Key (PAK)**

The legal owner of the purchase voucher logs in to the website (listed on the purchase voucher) for downloading the license file and uses the PAK for registration. After that, a corresponding license file is provided on the webpage for downloading or directly sent to the registered mailbox.

### **License File**

After a license file is installed on a device, users can use relevant functions. Each license file contains a digital signature to avoid manipulation. A license file is used for authorization based on products.

### **License Stacking**

Different license files can be used on one device. For example, if a device provides both the FCoE and TRILL functions, users can purchase the license files of the two functions and use them on the same device.

### **Temporary License File**

A temporary license file becomes invalid after a period of time.

### **Evaluation License File**

Evaluation license file belongs to temporary license file. Generally, an evaluation license file is installed on a device before delivery, and it is mainly used to provide users with the function of using a certain trial feature. This type of license file is independent of the host number.

### **N** Permanent License File

A permanent license file is permanently valid.

### Single-Instance License File

Only one license file can be installed for a feature at a time.

Currently, the license file for the feature like the number of concurrent users supported by VSD, TRILL, FCoE, and SSLVPN is a single-instance license file.

### **Multi-Instance License File**

Multiple license files can be installed for the same feature on a device.

Currently, only the license file for the feature "number of users supported by the AP" is a multi-instance license file.

### **Friendly Period Warning**

Friendly period warning is issued in log or TRAP form several days before the license file expires. Friendly period warning is set to prevent a license file with a validity period from stopping working suddenly when the validity period expires, ensuring network performance.

### **Functions and Features**

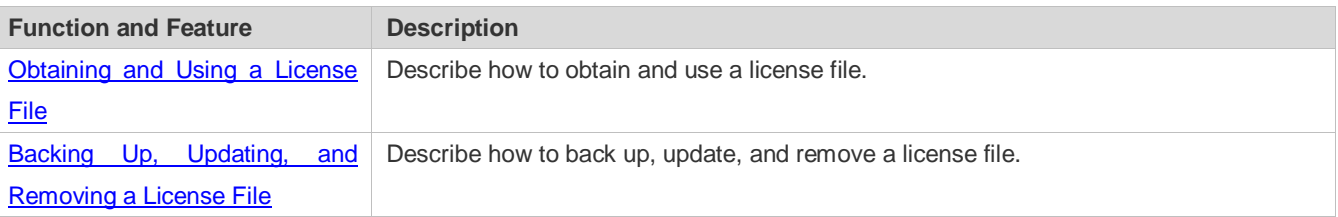

## <span id="page-2236-0"></span>**10.3.1 Obtaining and Using a License File**

### **Using the License File**

A license file must be purchased from the website or marketing channel of Ruijie for formal authorization. Authorization is based on each device. To obtain a license file, visit the website on the purchase voucher and provide the PAK and host ID. The license file can be directly downloaded by a user or sent to a user by email. After obtaining the license file, users need to install the license file. After installing the license file, users can use the features corresponding to the license file.

The license files of the RGOS include permanent license file and temporary license file (evaluation license file is a type of temporary license file). Once a user starts using a temporary license for a certain feature, timekeeping is started for this license file, and this feature is disabled after the validity period of the license file expires. To continue using this feature, this user can purchase another license file (permanent or temporary license file) from the website or marketing channel of Ruijie.

In the VSU environment, multiple devices form one virtual device. In this scenario, as long as one device obtains the license file for a certain feature, the VSU obtains the license file for this feature. However, when these devices are used separately again, authorization is still based on each device.

The VSD function provided by RGOS helps to divide one RGOS device into multiple virtual devices. For users, each virtual device seems like an independent device. In this environment, license files are managed in global configuration mode. That is, when the license file for a certain feature is obtained, the license files for this feature in all VSD domains are obtained. In addition, license files are installed and managed in the default VSD exclusively. Check of the License File

After a device starts to run, the license file for each authorized feature needs to be checked. If the corresponding license file is properly installed, this feature is ready for application. Otherwise, this feature becomes invalid and cannot be used.

Checking the license files for various features occurs at different times. That is, the license files for some features are checked during startup, and the license files for some features are checked in real time.

### **Loss of the License File**

License files are stored in the **data** directory of a device and will not be lost after software upgrade.

If the memory or file system is damaged with the license file backed up, you can install the backup license file again after system recovery. If the license file is not backed up, you can visit the authorization website of Ruijie and obtain the license file again. The process of regaining the license file is the same as the process of obtaining a new license file (you do not need to purchase the license file again).

<span id="page-2237-0"></span>Authorization is based on each device. After a license file is provided for a specified device, authorization via this license file can be conducted on this device exclusively. The host ID may change during device maintenance or replacement. In case of host ID change, the license file obtained before can no longer be identified. In this case, contact the after-sales engineers of Ruijie.

## **10.3.2 Backing Up, Updating, and Removing a License File**

### **Backing Up a License File**

In case that a fault such as file system storage media damage occurs on a device, the license file on this device may be lost after you rectify this fault. Therefore, you need to back up the license file for reinstallation in case of a fault.

### **Updating a License File**

If the existing license file in the system cannot meet users' requirements for a feature, users can visit the website of Ruijie to purchase a license file and then update the license file locally.

### **Removing a License File**

If a feature is not needed, the user can remove the license file for this feature to improve the utilization rate of various resources like the memory. If the user want to use this feature again after removing its license file, t reinstall the license file. It is recommended that license files be kept properly.

# **10.4 Configuration Details**

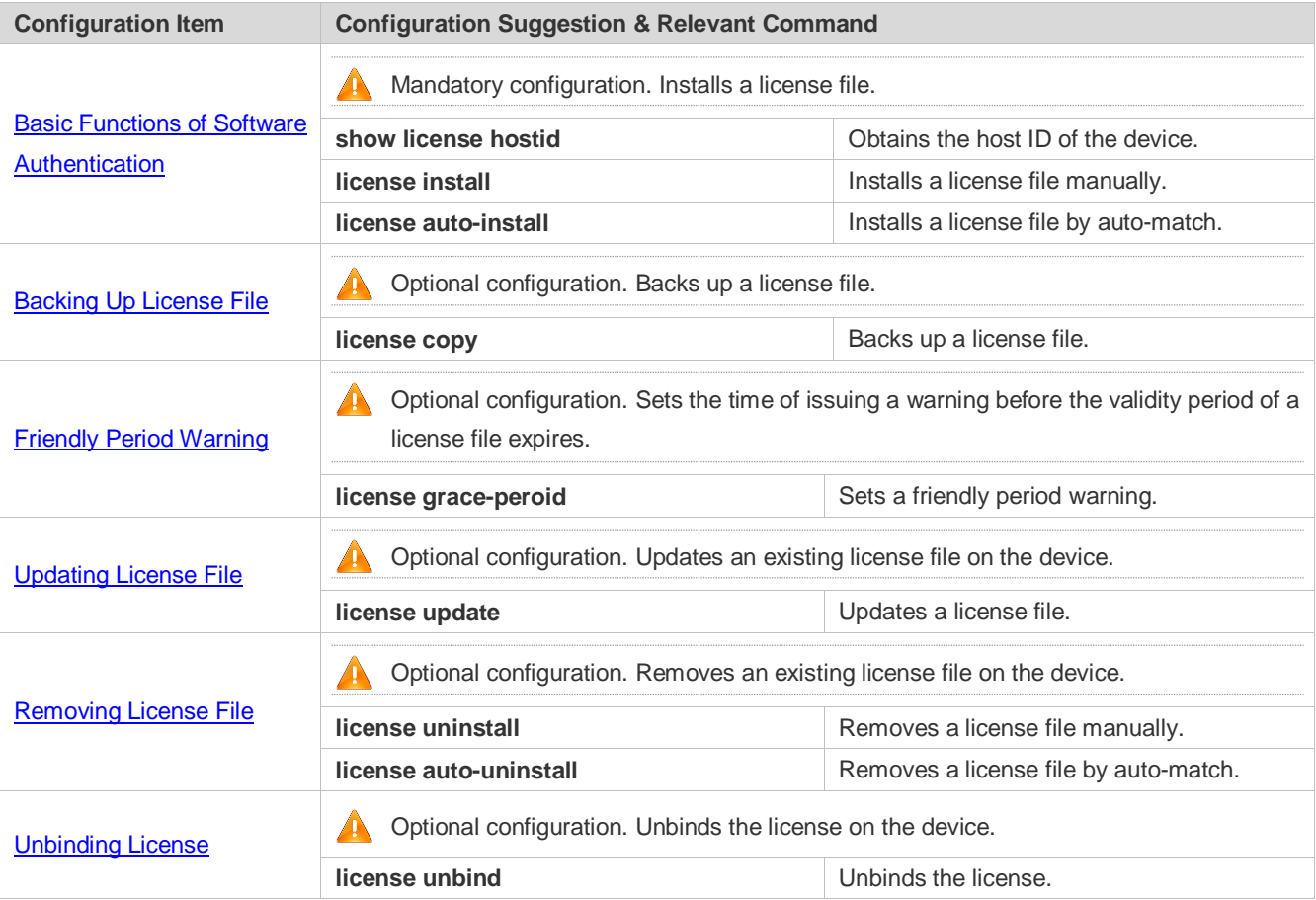

## <span id="page-2238-0"></span>**10.4.1 Basic Functions of Software Authorization**

## **Configuration Effect**

A license file is installed to enable the corresponding function.

## **Notes**

- After downloading a license file from a specified website, upload this license file to the device (or store it in a USB flash drive) for installation. You don't need to connect the device to the Internet during the installation.
- Different devices cannot share the same license file.
- After a license file is installed on a device, this license file is automatically backed up in the **data** directory of the system (the name of a license file ends with ".lic"). When you remove a license file, the backup file of this license file is also removed.

## **Configuration Steps**

### **Obtaining Host ID of the Device**

- $\bullet$  Mandatory configuration.
- **•** host-id indicates the host ID.
- If you want to apply a feature requiring authorization without installing the license file, the CLI displays a prompt indicating that the unauthorized feature is unavailable and provides the website for downloading the license file.

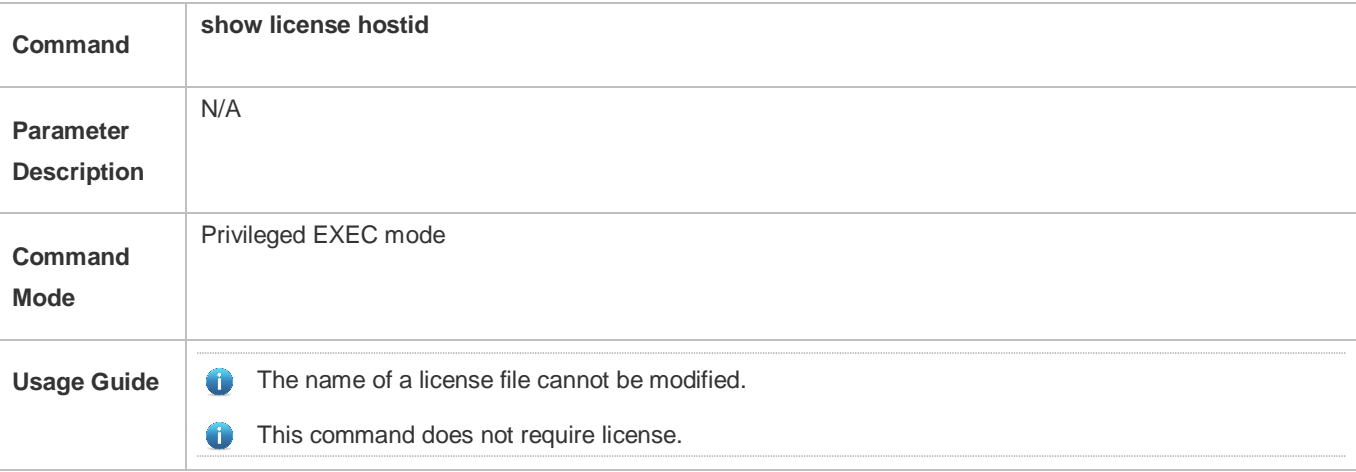

### **Obtaining the PAK**

- **Mandatory configuration.**
- Generally, a PAK is provided in a paper purchase voucher by Ruijie after a user purchases a license file.

### **Obtaining the License File of the Product from Ruijie Web URL**

- $\bullet$  Mandatory configuration.
- After logging in to the authorization website, you can obtain the license file according to the prompts.

### **Copying the License File to the File System of the Device**

- $\bullet$  Mandatory configuration.
- Use conventional file system operation commands to perform this operation. For example, download the license file through the TFTP protocol or copy the license file to a USB flash drive.

### **Installing the License File**

 Optional. You can use the **license-install** or **license auto-install** command to install a license file. If you use the **license install** command in the VSU environment on the supervisor module, all devices in VSU are installed with the license file. For the non-supervisor module, only the device configured with the command is installed with the license file. If you use the **license auto-install** command in VSU environment, all devices are installed with the license file by auto-match. The two commands take the same effect in the non-VSU environment.

If you use the **license install** command in the VSU environment, the whole VSU is configured with the feature corresponding to the license file as long as one device obtains that feature. Once the devices are separated, the license takes effect on only the device configured with the command.

**A** The **license auto-install** command enables the auto-match function only in the VSU environment, In other environment, it takes the same effect as the license install command, In the VSD environment, license files are managed in global configuration mode. That is, when the license file for a certain feature is obtained, the license files for this feature in all VSD domains are obtained. In addition, license files are installed and managed in the default VSD exclusively.

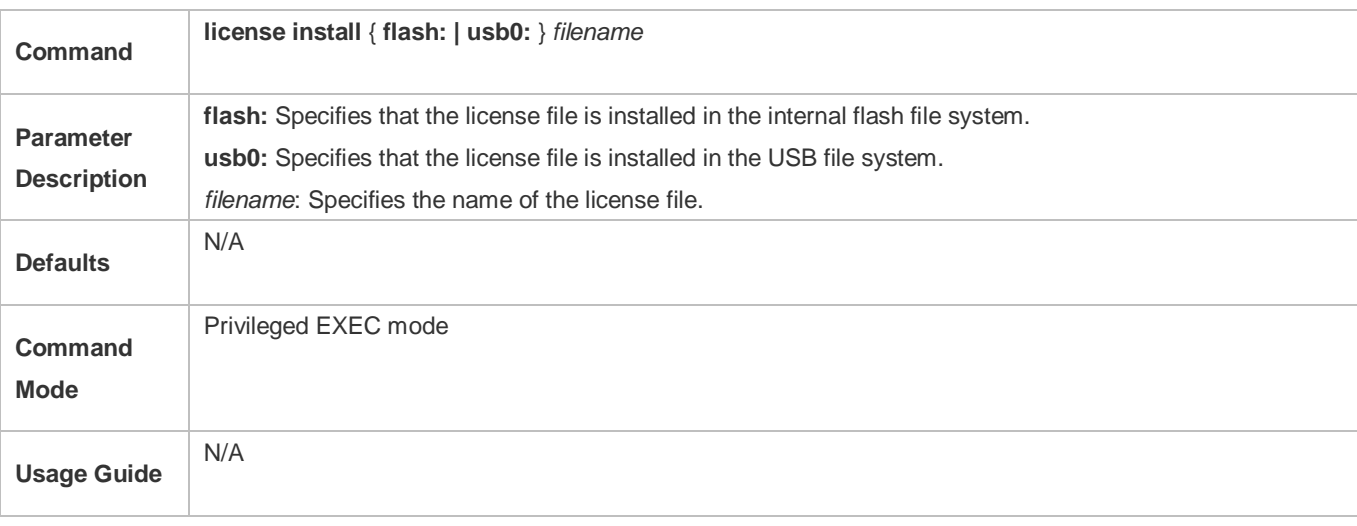

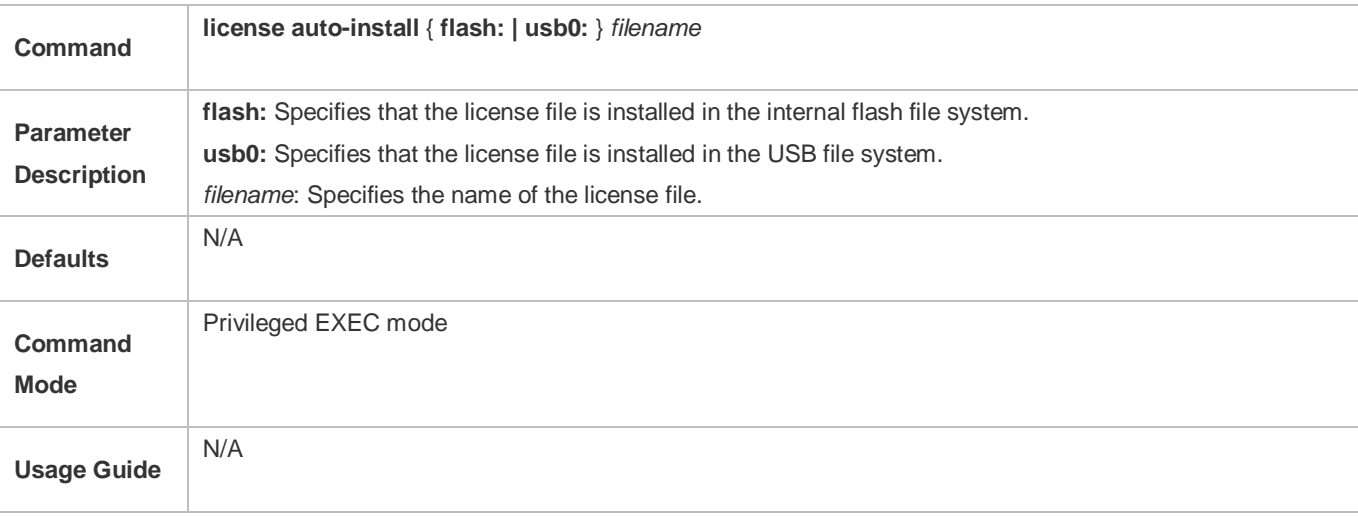

### **Verification**

- You can run the **show license all\_license** command to check the license name in a non-VSU environment. If the license name is displayed, the corresponding license file is installed.
- You can run the **show license dev\_license** command to check the license name in a VSU environment. If the license name is displayed, the corresponding license file is installed.

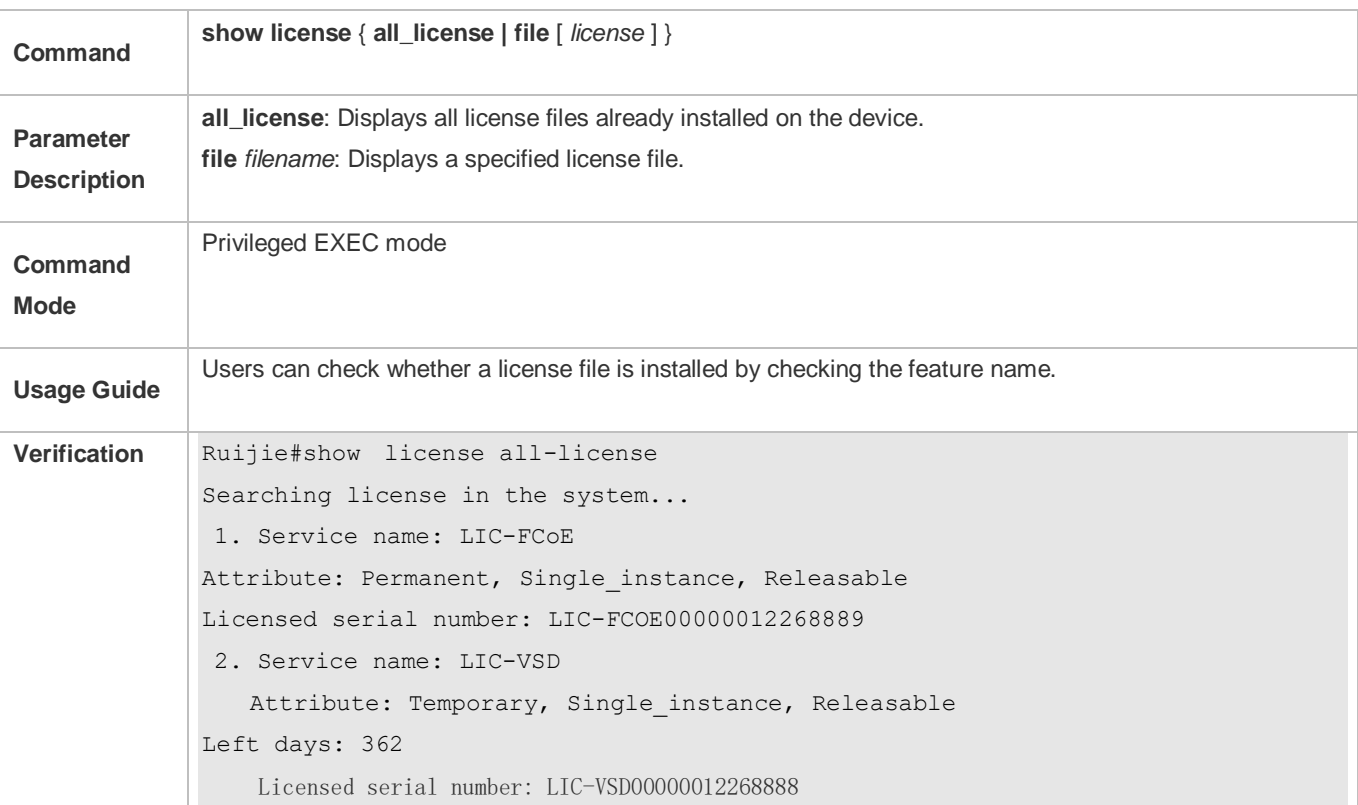

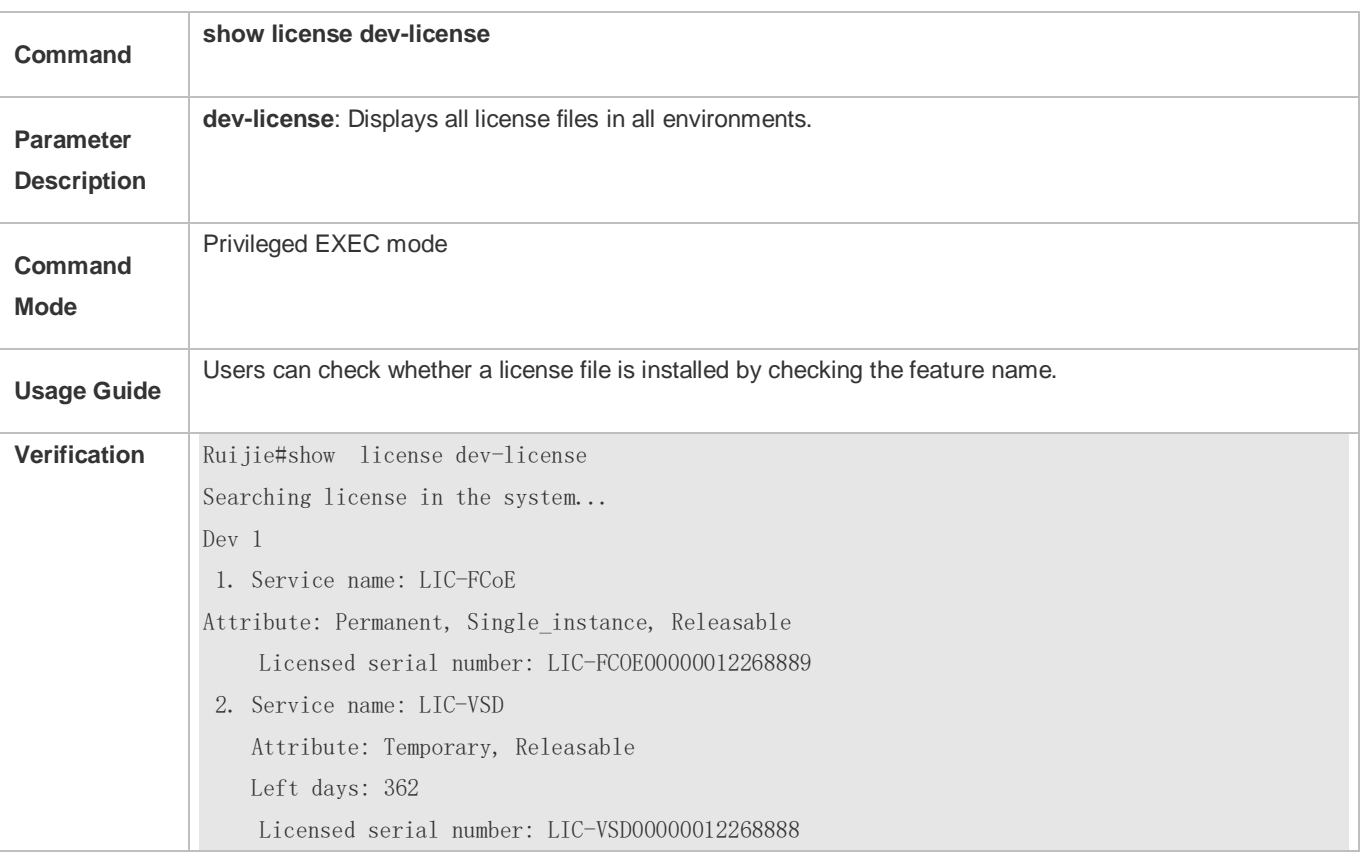

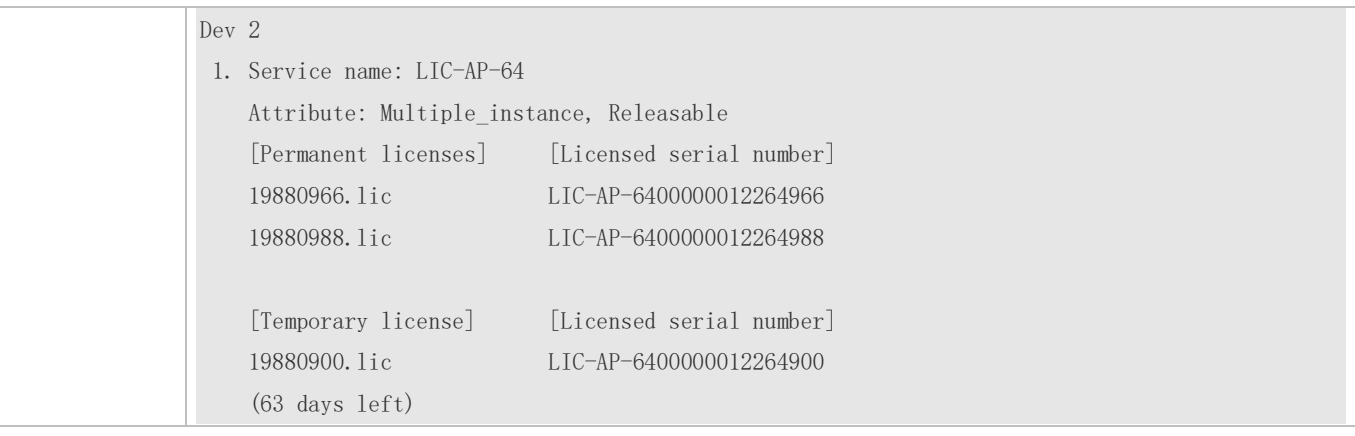

## **Configuration Examples**

## **Installing a VSD License File in non-VSU environment**

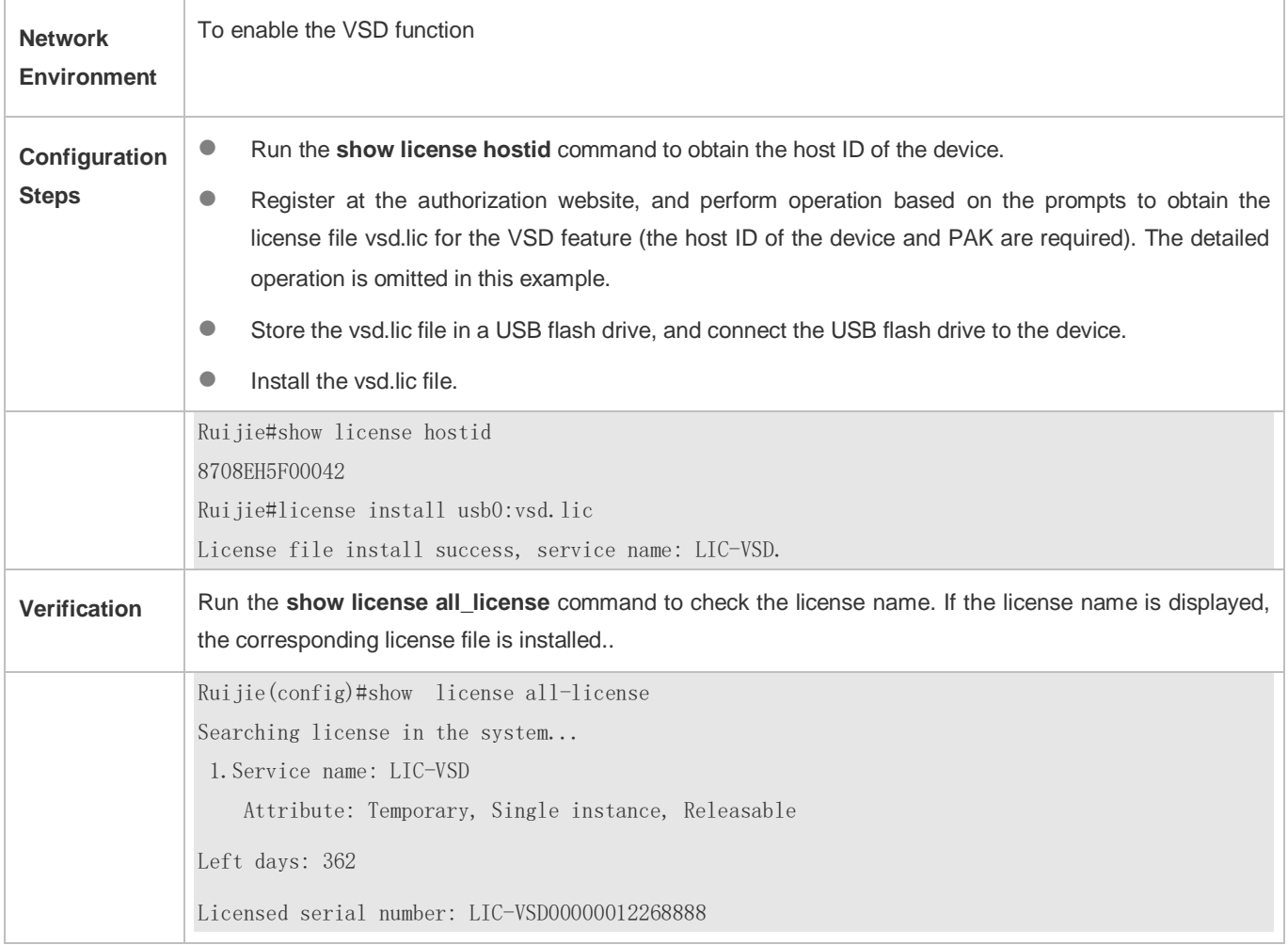

## **Installing an FC License File in VSU environment**

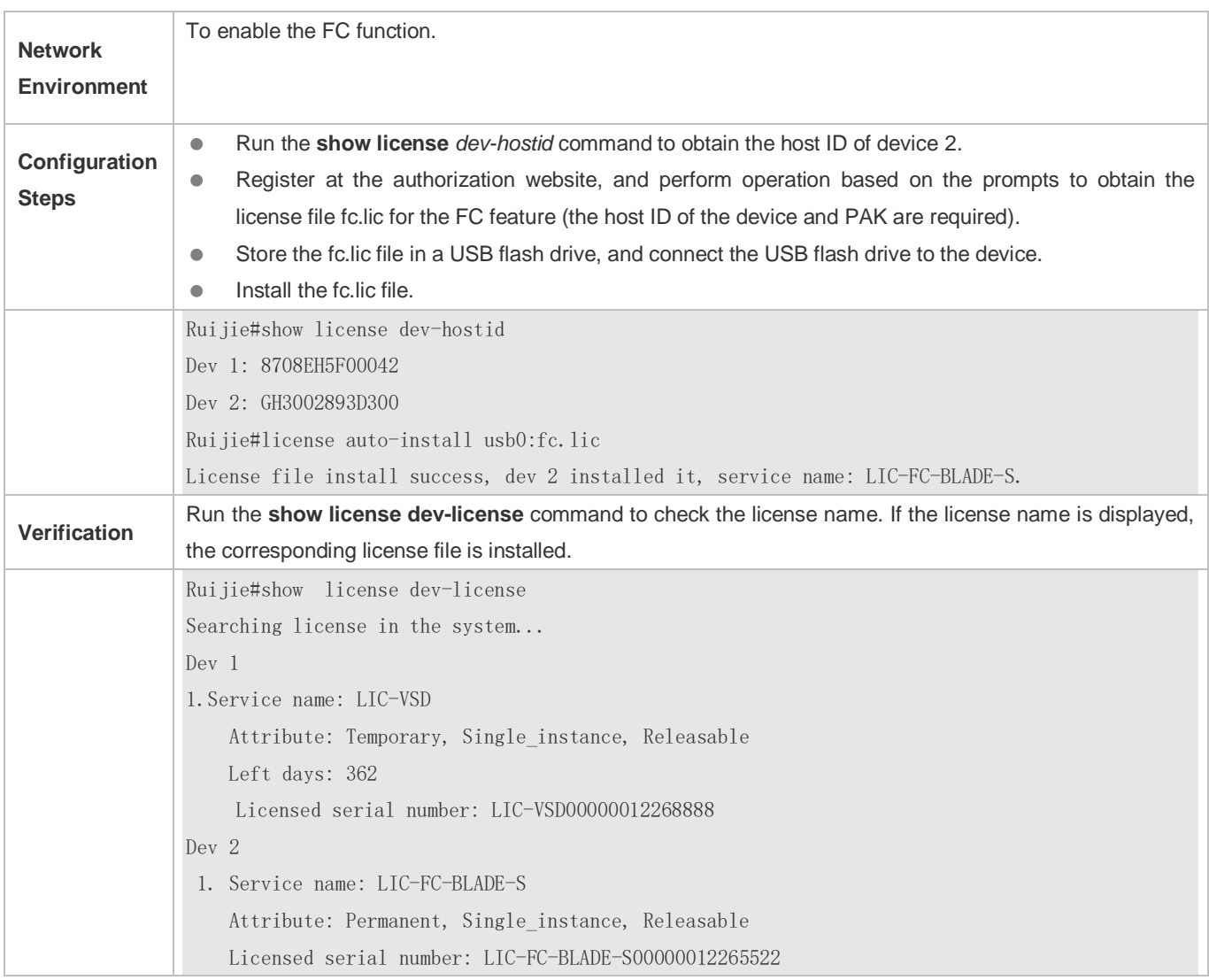

### **Common Errors**

- Install a license file that does not belong to the present device.
- $\bullet$  No matching device is available.
- Reinstall a license file.
- Install a license file with its later version installed in the system..

## **10.4.2 Backing Up License File**

## **Configuration Effect**

The license files of one or all features in the system are backed up.

### **Notes**

The license file of the evaluation version must not be backed up.

- License files can be backed up only when sufficient storage space is available.
- Generally, one license file occupies a space ranging from 4 KB to 10 KB. O

### **Configuration Steps**

### **Backing Up a License File of the System**

- **The backup license file is a regular file.**
- When you back up all license files in the system, a tar file is generated.

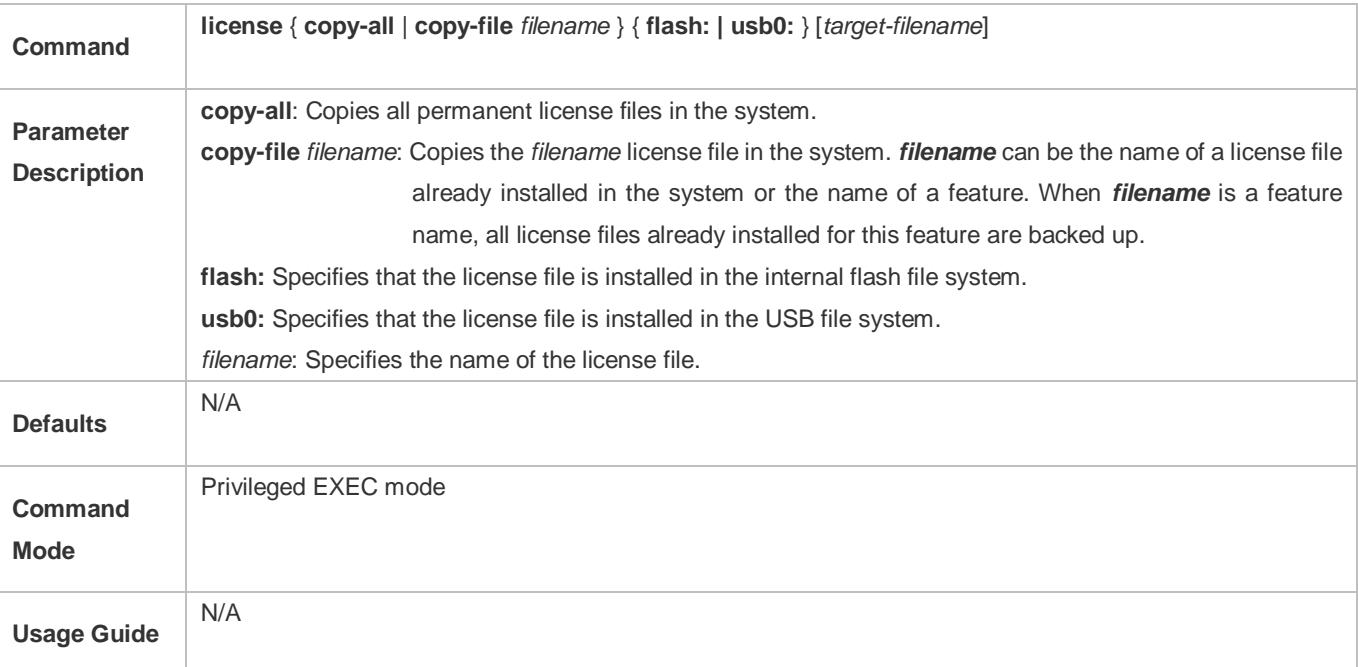

### **Uploading a License File to Another System for Storage**

 You can use a file system management command to further save a license file to other storage devices, such as a USB flash drive.

### **Verification**

 You can run the **dir** command to check whether the license file backup is generated. In addition, you can check whether the backup is correct by comparing the output of the **dir** command with the license file name in the **installed license** field of the feature with permanent authorization displayed by running the **show license all-license** command.

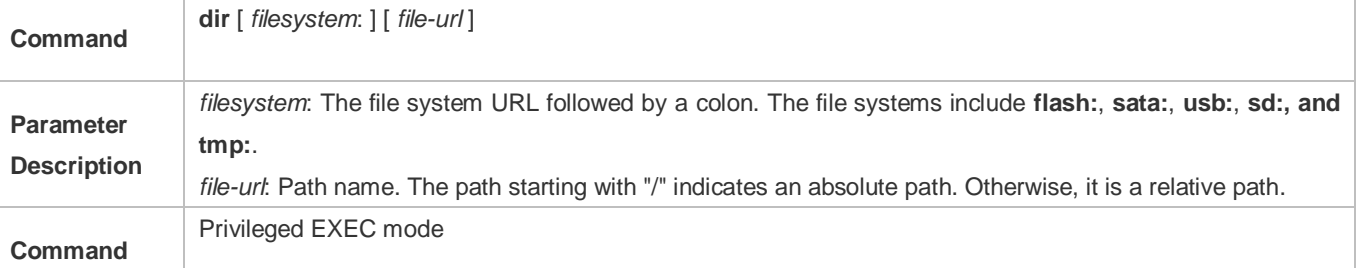

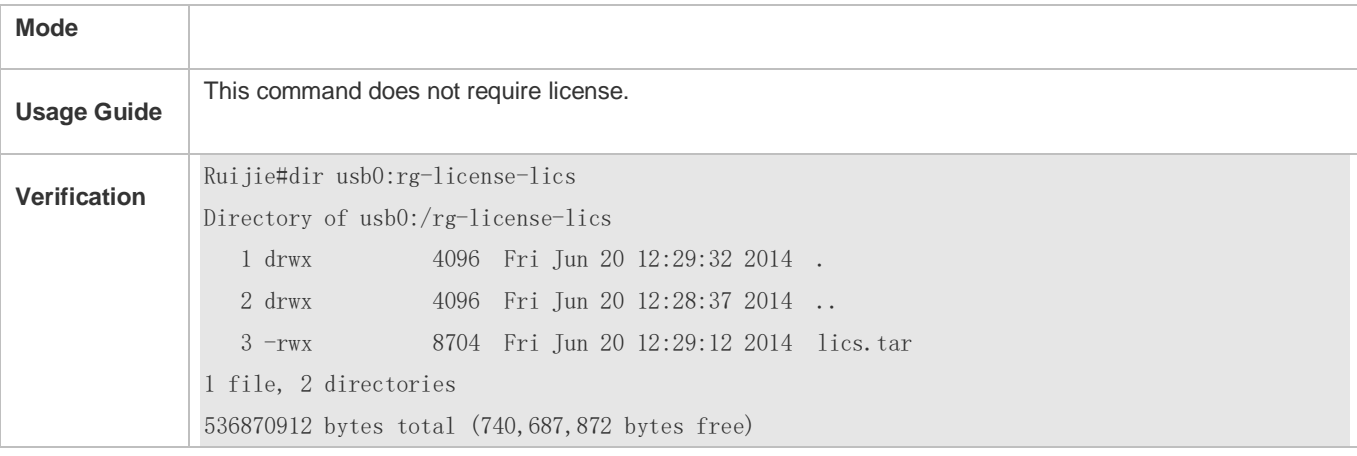

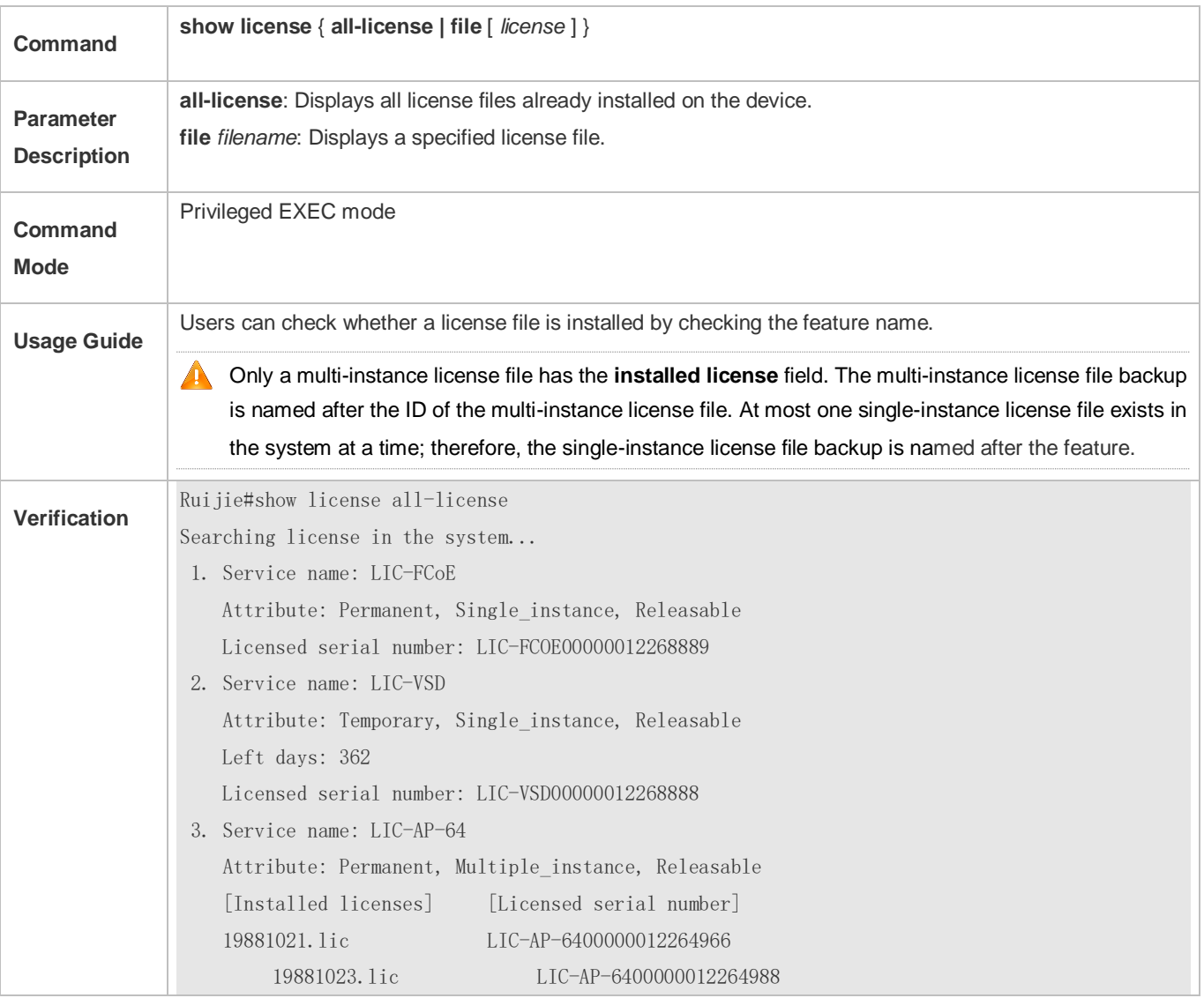

**Configuration Examples**

## **Backing Up All License Files of the System**

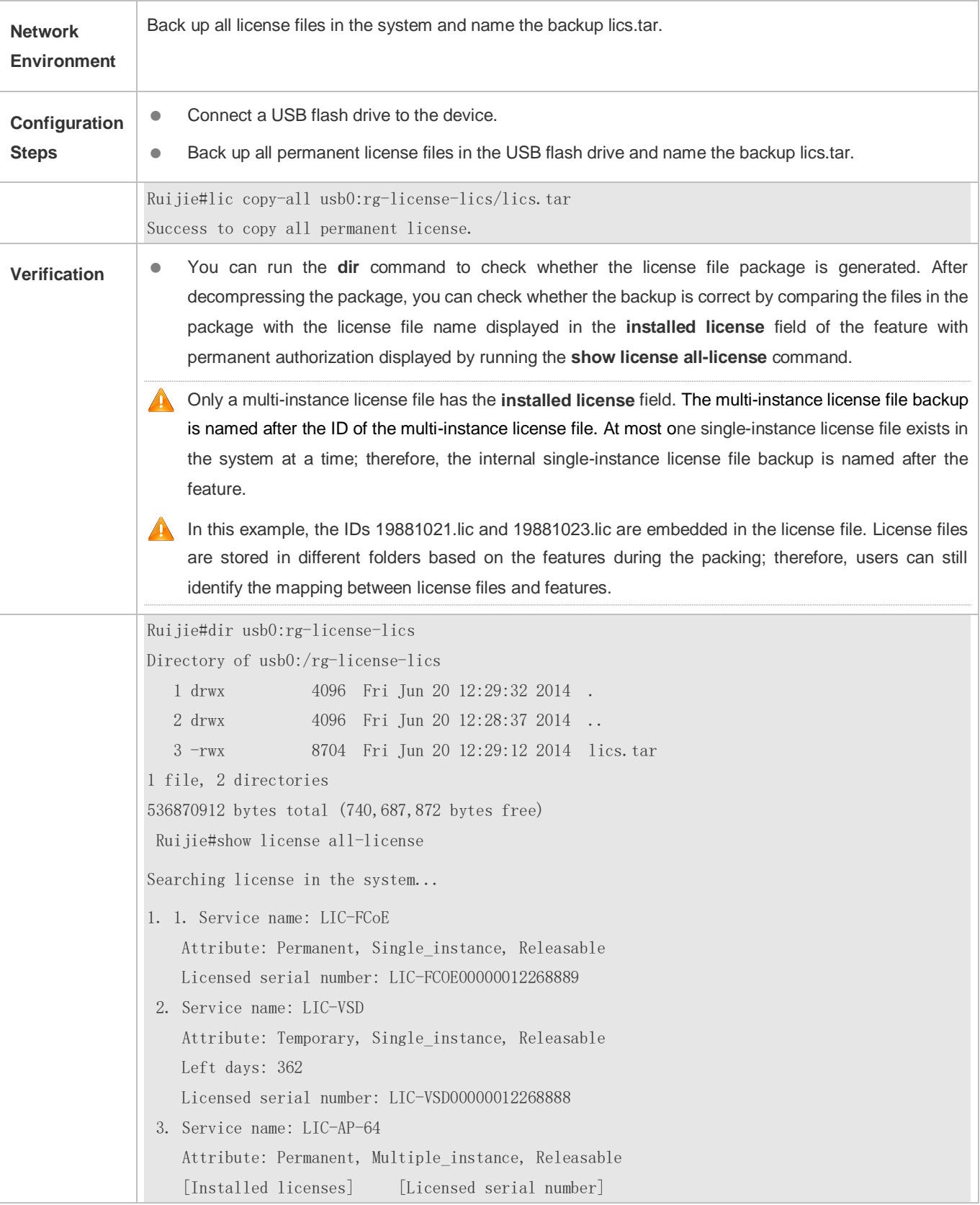

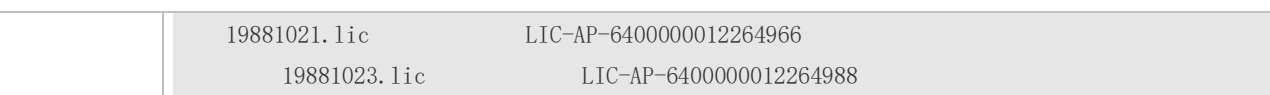

### **Common Errors**

- **Specify a license file or a file not in the system.**
- Specify a temporary license file for backup (a temporary license file cannot be backed up).

## <span id="page-2247-0"></span>**10.4.3 Friendly Period Warning**

### **Configuration Effect**

 Before the validity period of an evaluation license file expires, a warning is issued in log mode, enabling users to take measures in advance.

### **Notes**

- Each authorized feature should be set separately.
- **This setting may be affected by device time adjustment.**
- A permanent license file does not need to be configured with friendly period warning.

## **Configuration Steps**

## **Configuring a Friendly Period Warning for an Authorized Feature**

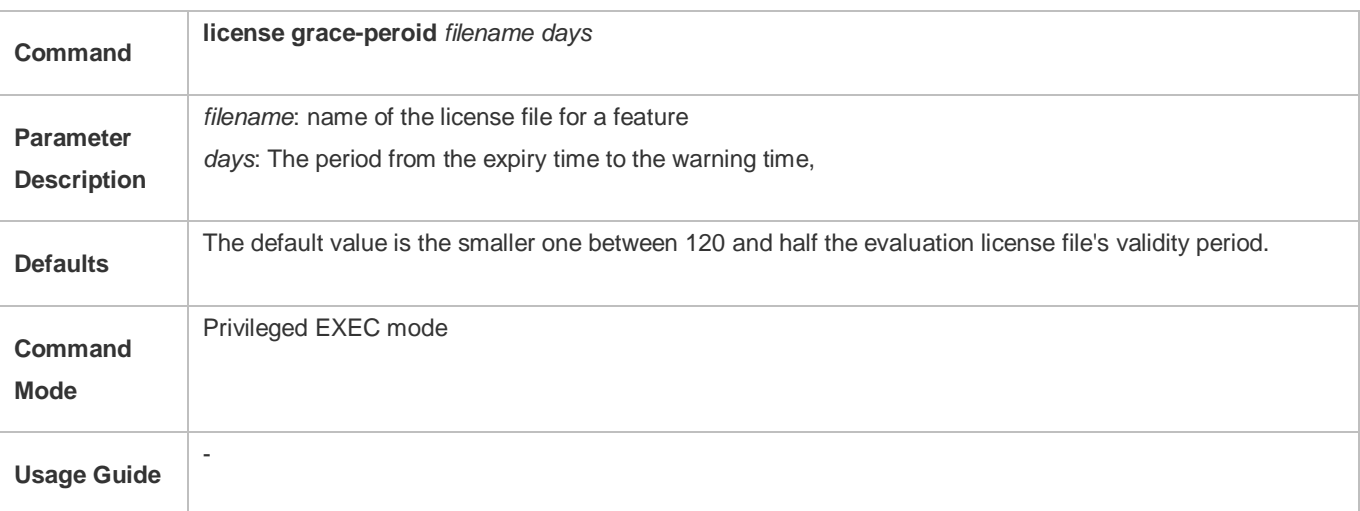

### **Verification**

- 1: Set the expiry time of a license file to be earlier than the warning time, and the warning is displayed at regular intervals.
- 2: Run the **show license** command to check whether the time of the **Alarm starting point** filed is consistent with the setting.

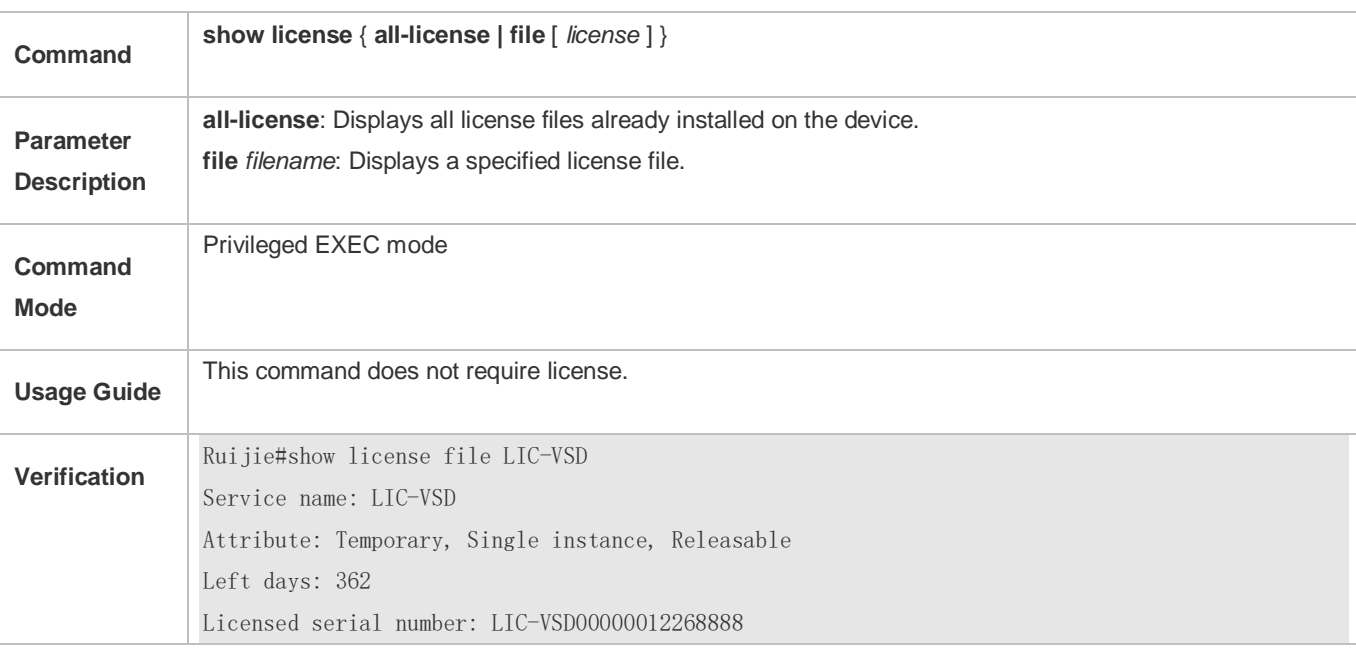

### **Configuration Examples**

## **Changing the Friendly Period Warning Time**

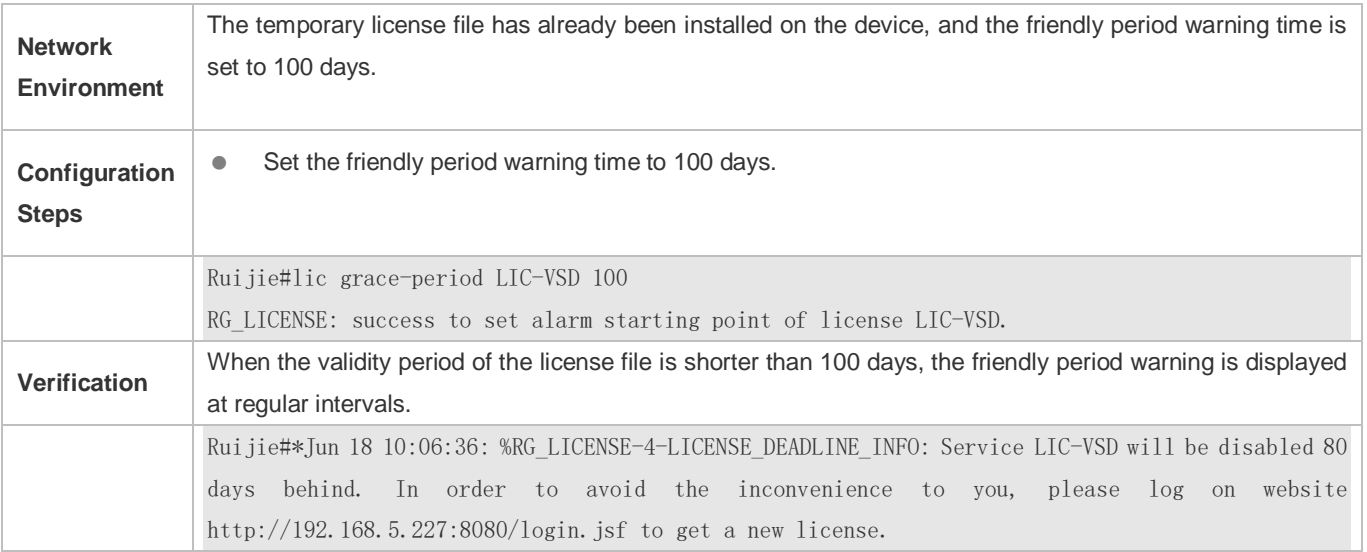

## **Common Errors**

- Set friendly period warning for a permanent license file.
- No license file is installed in the preset feature system.

## <span id="page-2248-0"></span>**10.4.4 Updating License File**

## **Configuration Effect**

The license file for a feature of the system is updated. Generally, this configuration is performed to update an evaluation license file into a temporary license file.

### **Notes**

- A formal permanent license file does not need to be updated.
- A license file cannot be updated to the earlier version.
- A license file has a time filed. The value of this field is subject to the time when the license file is generated from the website. The later the time, the later the version.

## **Configuration Steps**

### **Updating a License File**

- You can run the **license update** command to update the license file for a feature.
- Update the license file without connecting the device to the Internet.

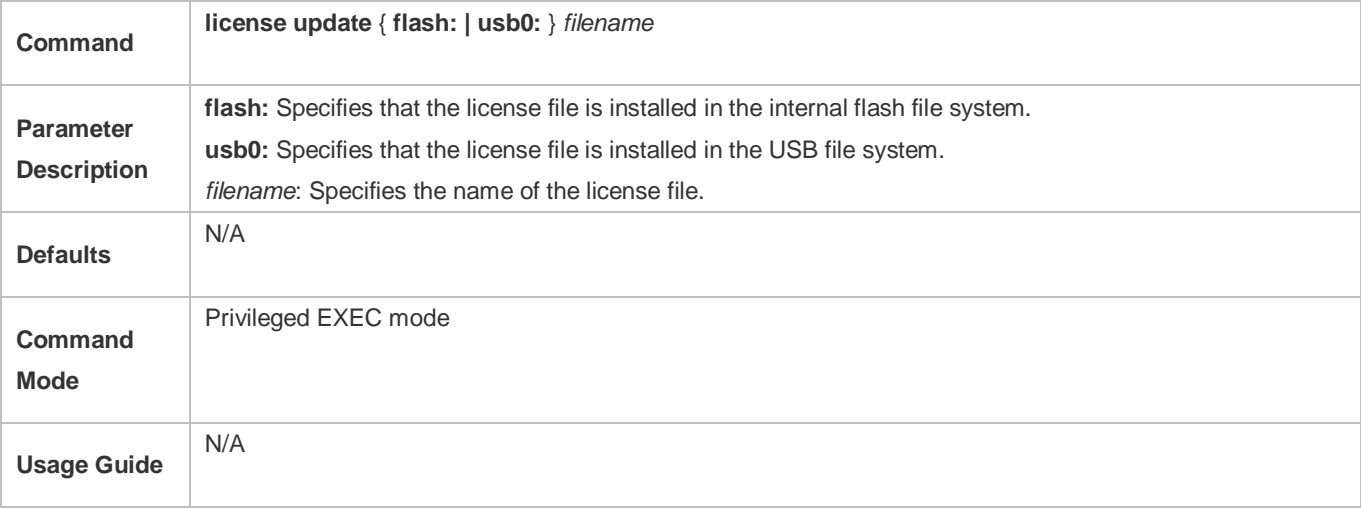

### **Verification**

 You can run the **show license** command and check the **Attribute** field. If the field is displayed as Permanent, the corresponding attribute is updated.

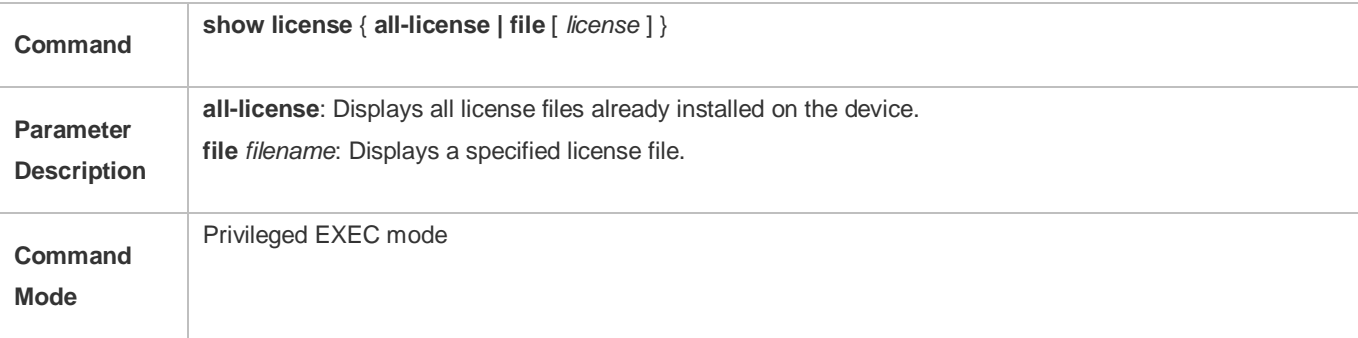

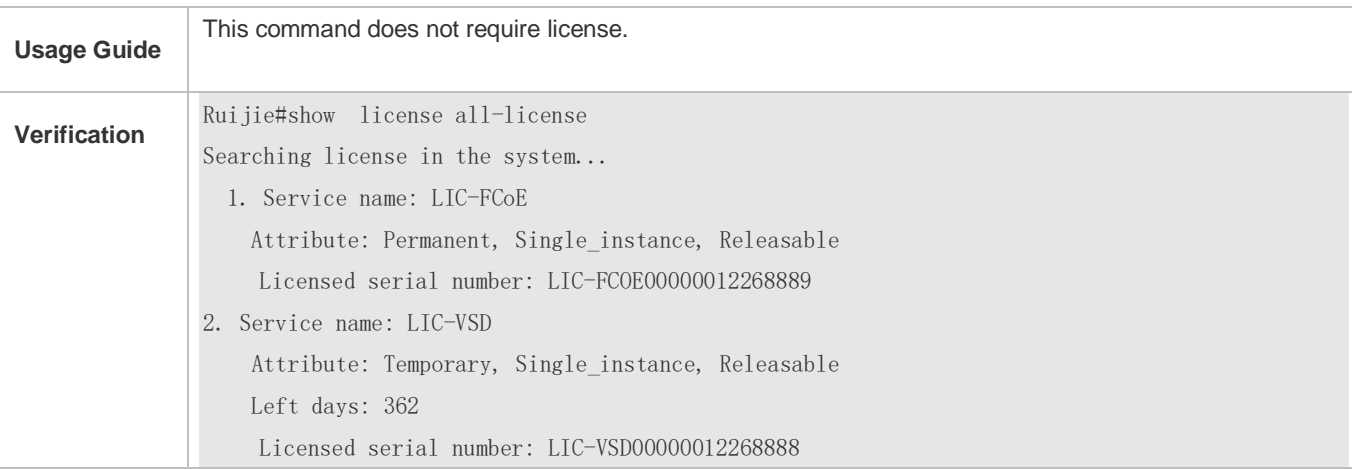

## **Configuration Examples**

### **Updating the VSD License File**

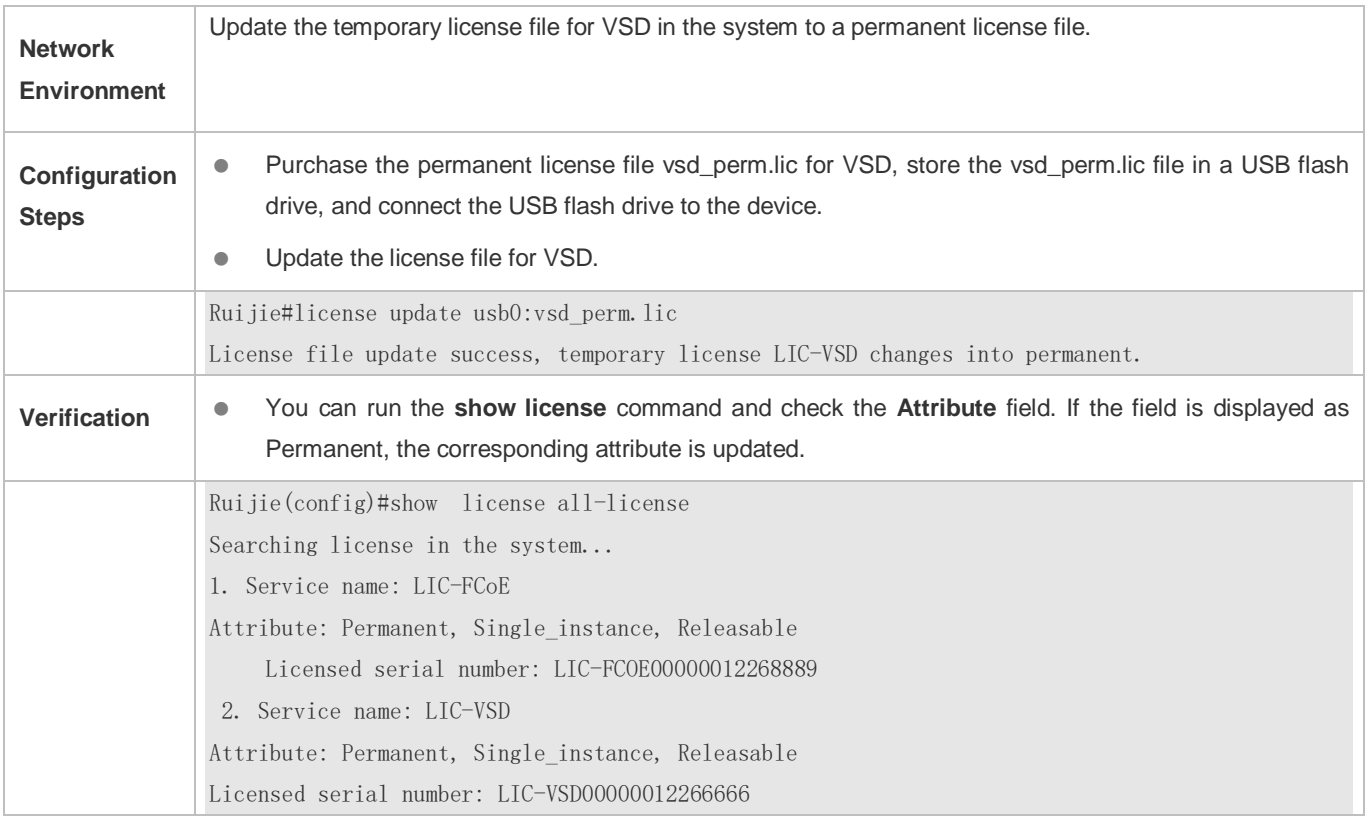

### **Common Errors**

- Install a license file that does not belong to the present device.
- Replace the license file of the new version with the old version.
- Reinstall a license file.
- Replace the permanent license file with the temporary license file.

Start update when the corresponding feature is not installed for the system.

## <span id="page-2251-0"></span>**10.4.5 Removing License File**

### **Configuration Effect**

- Remove the license files for one or all features in the system.
- If a feature is not needed, the user can remove the license file for this feature to improve the utilization rate of various resources like the memory. After being removed, this feature becomes unavailable.

### **Notes**

- If you remove the license file in use, the removal operation takes effect next time when the feature is enabled or restarted.
- To reinstall a license file after removing it, you need to obtain the license file. It is recommended that you back up the license file before removing it.

### **Configuration Steps**

### **Removing a License File from the System**

Run the **license uninstall** command to remove a license file from the system.

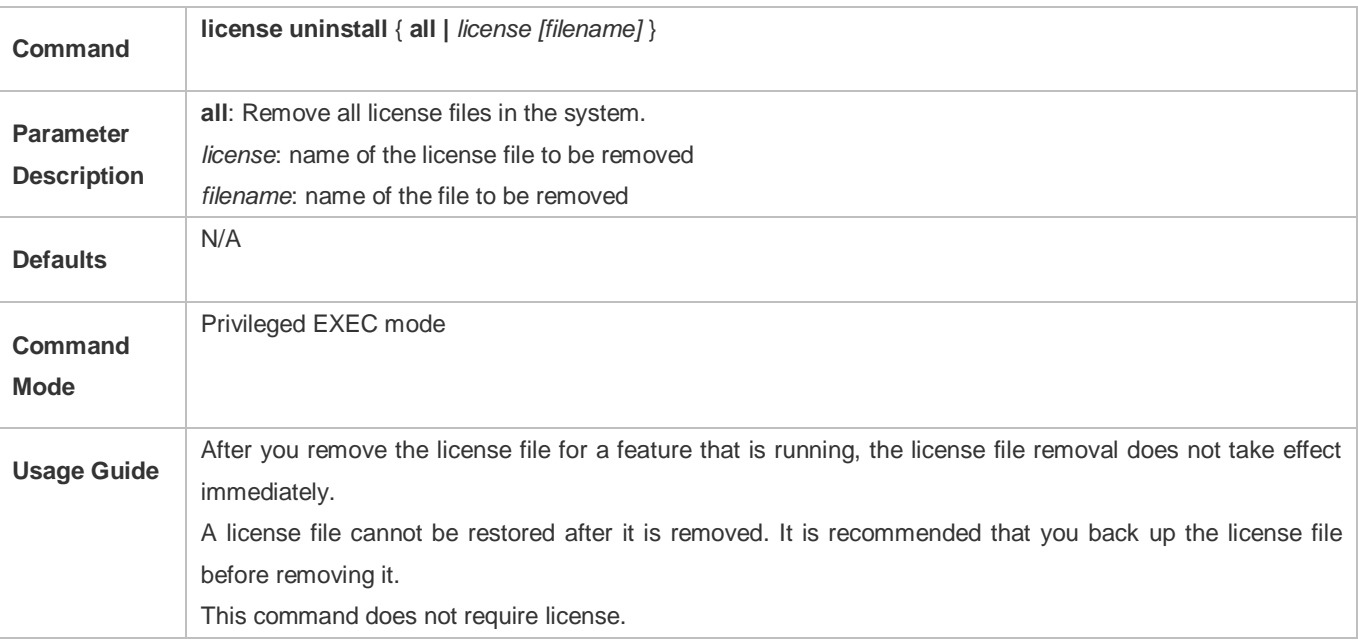

### **Verification**

 You can run the **show license all-license** command to display the **Service name** filed. If the name of a feature corresponding to a license file already removed is not displayed, the removal is successful.

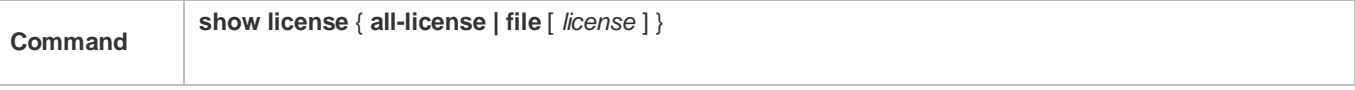

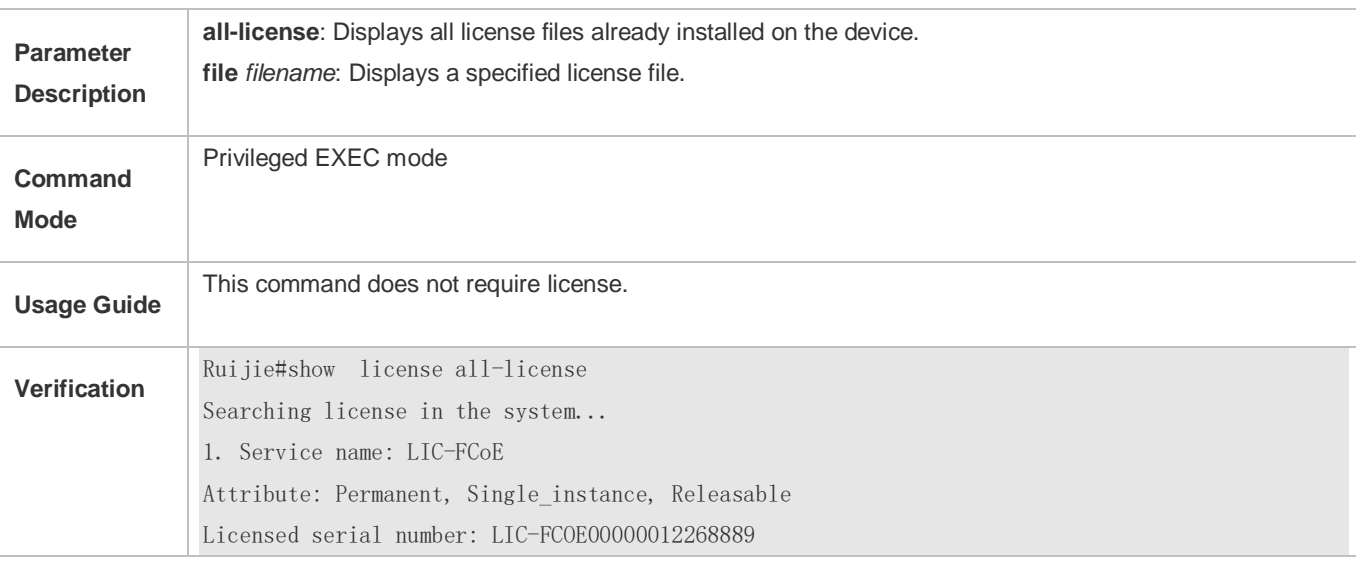

### **Removing a License File in VSU environment**

### Run the **license auto-uninstall** to remove a license file in VSU environment.

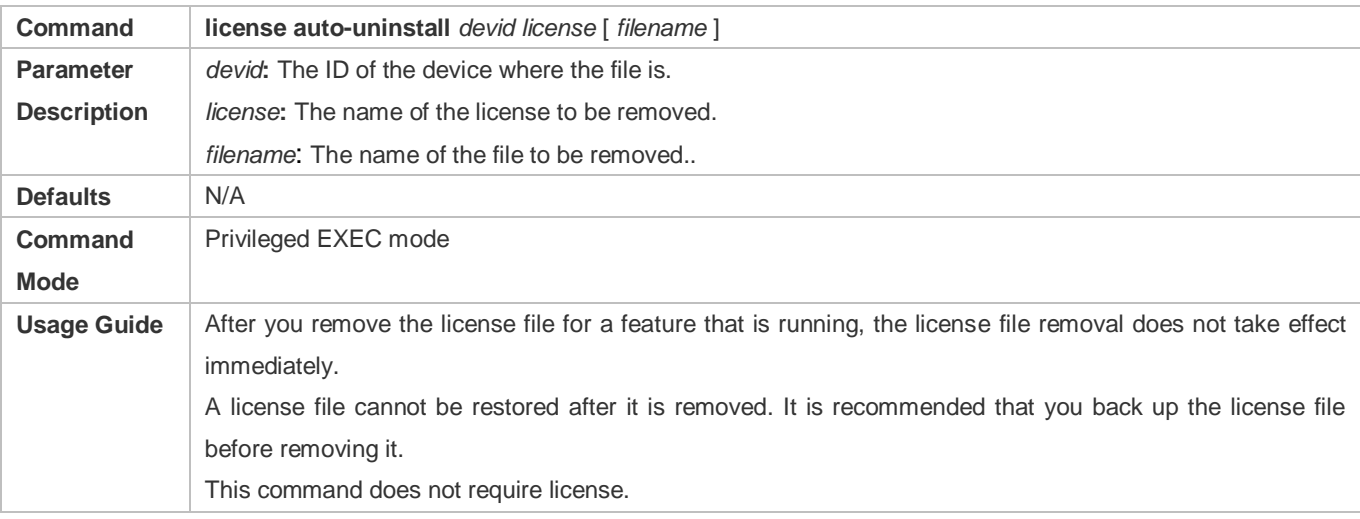

## **Verification**

 Run the **show license dev-license** command to display the **Service name** field. If the name of a feature corresponding to a license file already removed is not displayed, the removal is successful.

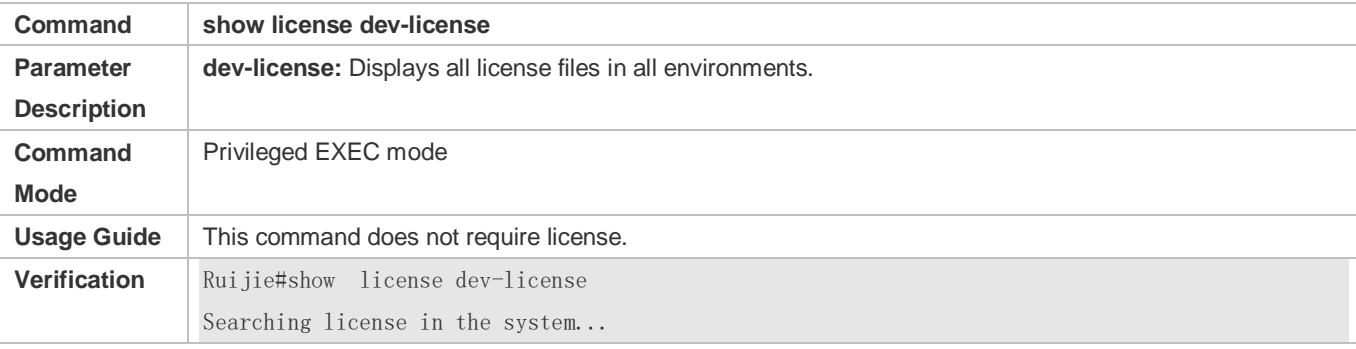

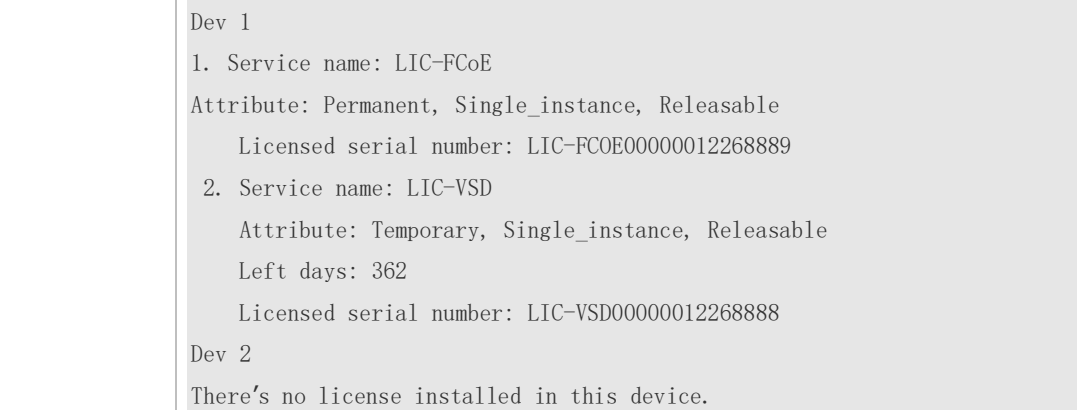

# **Configuration Examples**

## **Removing the VSD License File**

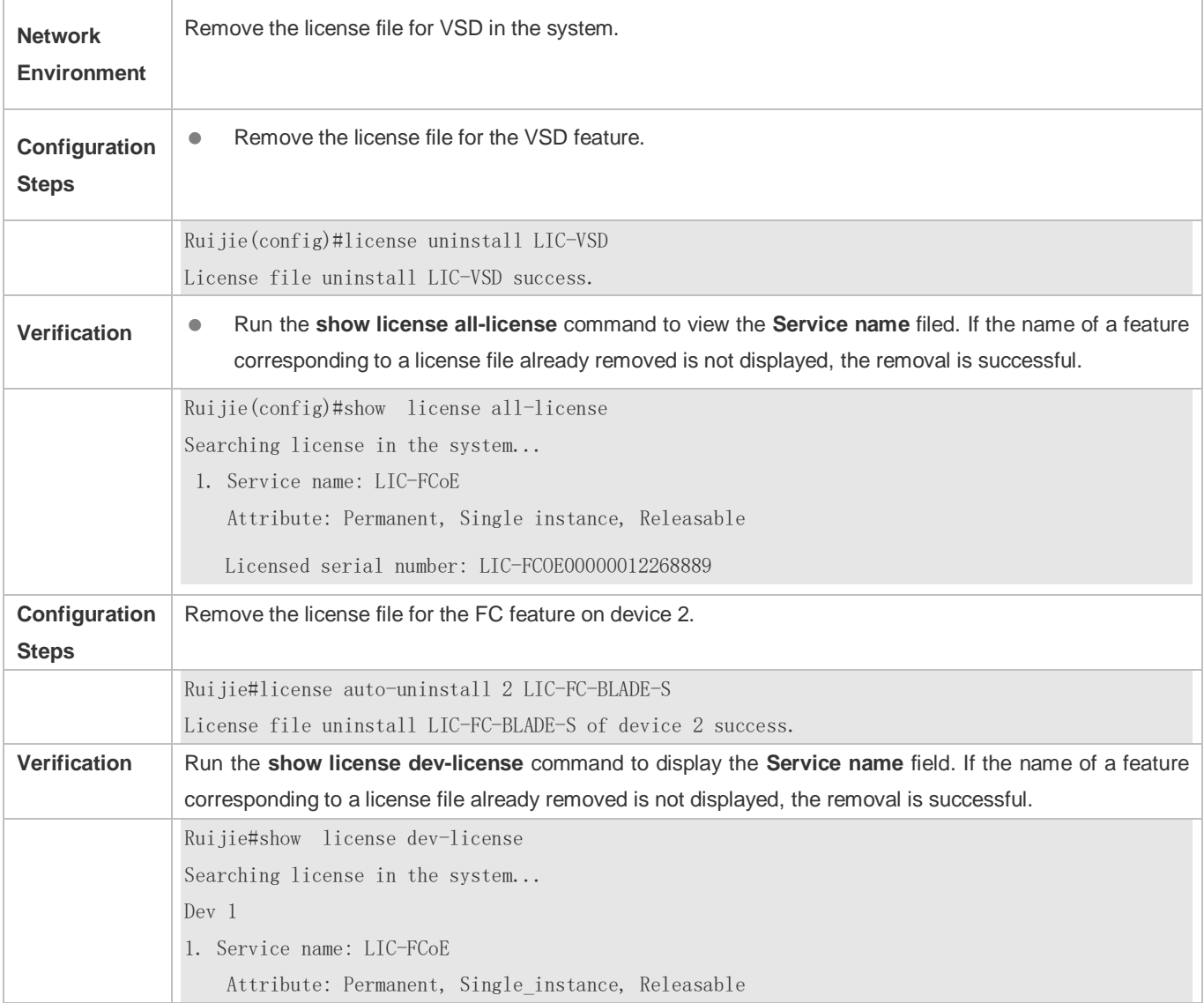

Licensed serial number: LIC-FCOE00000012268889 2. Service name: LIC-VSD Attribute: Temporary, Single\_instance, Releasable Left days: 362 Licensed serial number: LIC-VSD00000012268888 Dev 2 There's no license installed in this device.

## **Common Errors**

- The license file has not been installed on the device.
- **Specify a license file not on the device.**
- Uninstall a license file for a single-instance feature.

## **10.4.6 Unbinding License**

### **Configuration Effect**

Unbind and inactivate a license file.

If you want to unbind a license file on the device, you should unbind the license code on the device first.

### **Notes**

- After the license file is unbound from the device, you will get a verification code, which will be used for the unbinding operation on the authorization website.
- After the license code is unbound, the corresponding license file cannot be installed again.

### **Configuration Steps**

### **Unbinding a License File**

Run the **license unbind** command to unbind a license file.

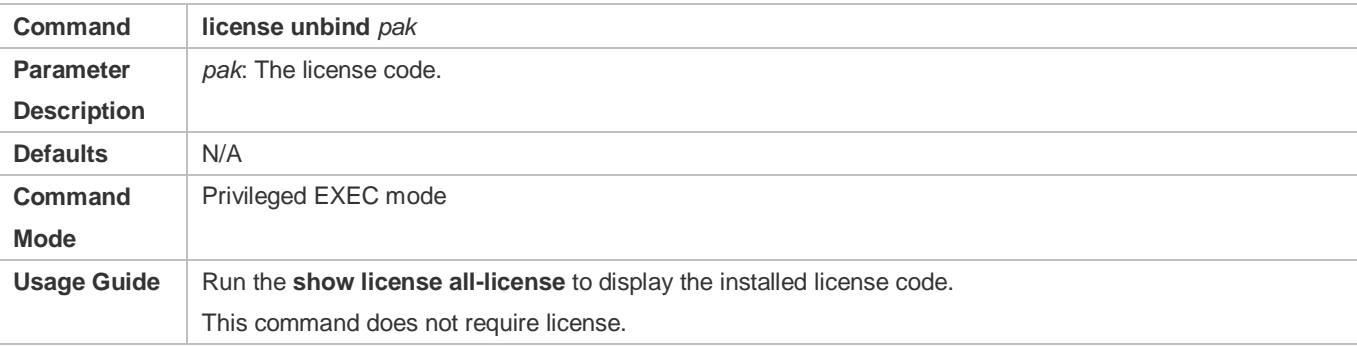

### **Verification**

 Run the **show license all-license** command to display the **licensed serial number** field. If the license code is not displayed, it indicates that the license is unbound.

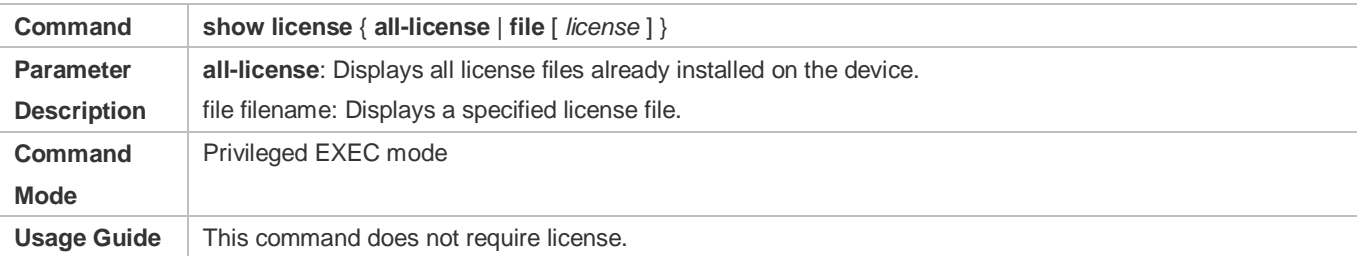

## **Configuration Example**

## **Unbinding License code LIC-VSD00000012268888**

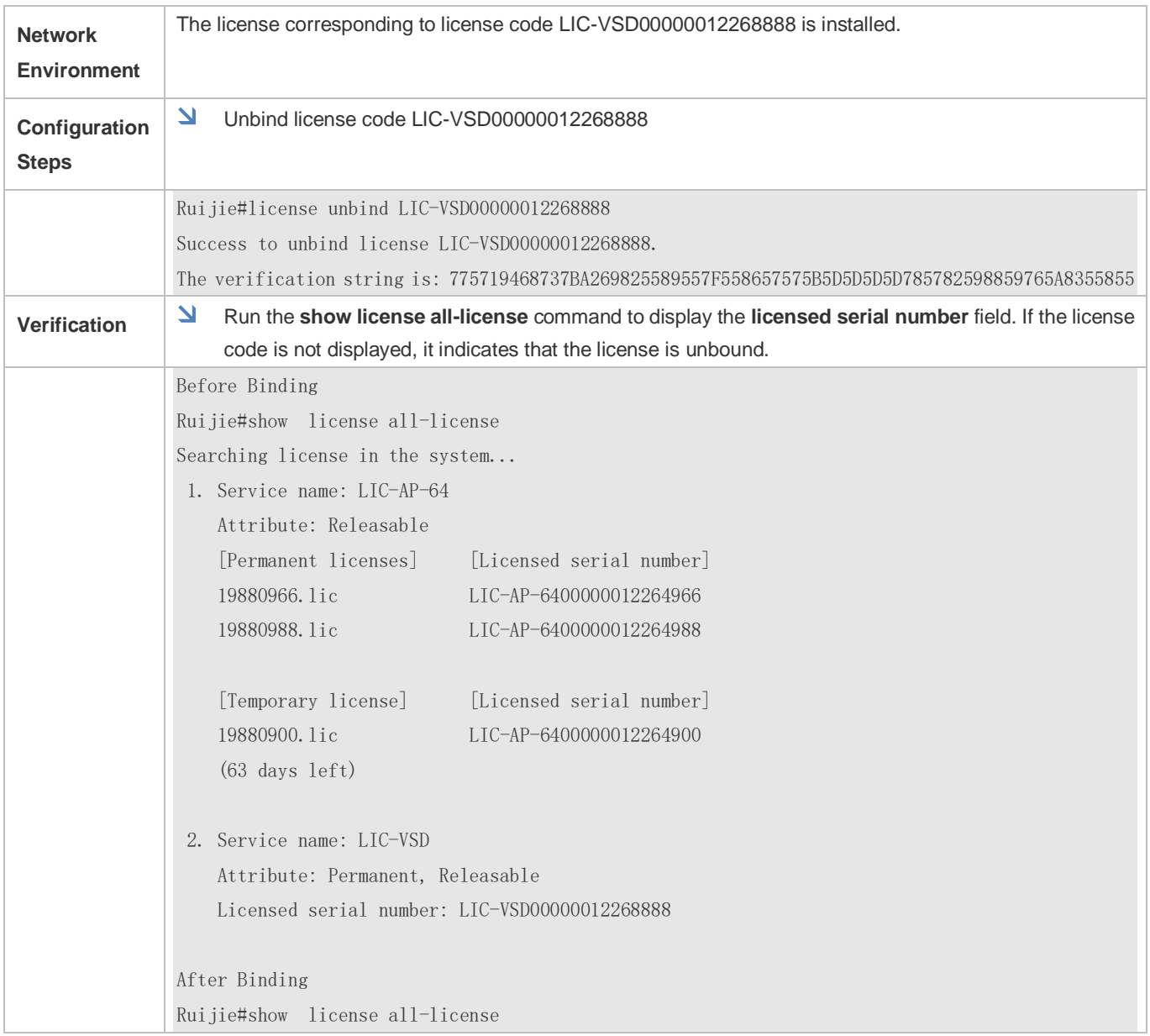

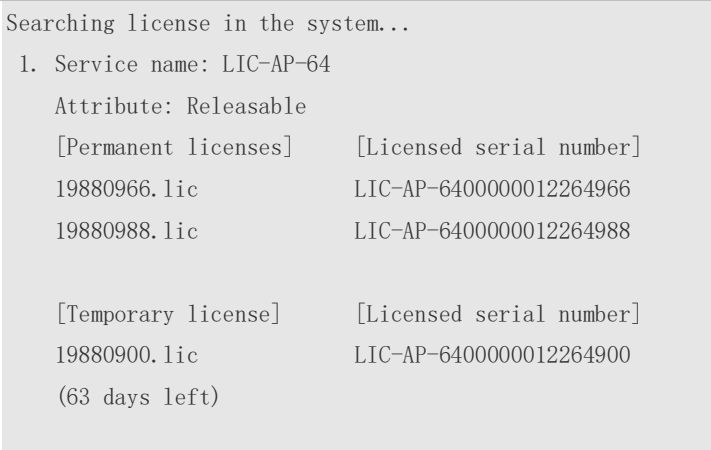

## **Common Errors**

# **10.5 No matching license code exists on the system.Monitoring and**

## <span id="page-2256-0"></span>**Maintenance**

## **Verifying the License File Configuration**

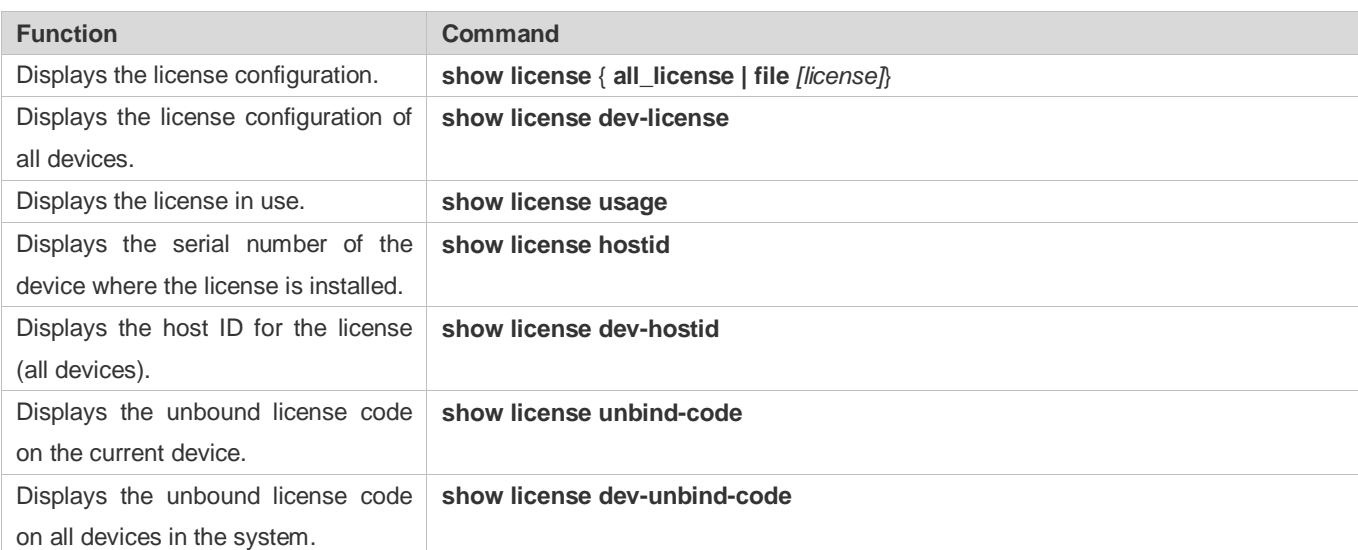

# **11 Configuring USB**

# **11.1 Overview**

Universal serial bus (USB) is an external bus standard. In this document, USB refers to a USB-compliant peripheral device, for example, a USB flash drive.

USB is a hot swappable device. You can use it to copy files (such as configuration and log files) from a communication device, or copy external data (such as system upgrade files) to the flash of the communication device.

Specific application scenarios of the USB are detailed in configuration guides of related functions. This document describes only how to identify, use, and remove the USB and view information about the USB.

# **11.2 Applications**

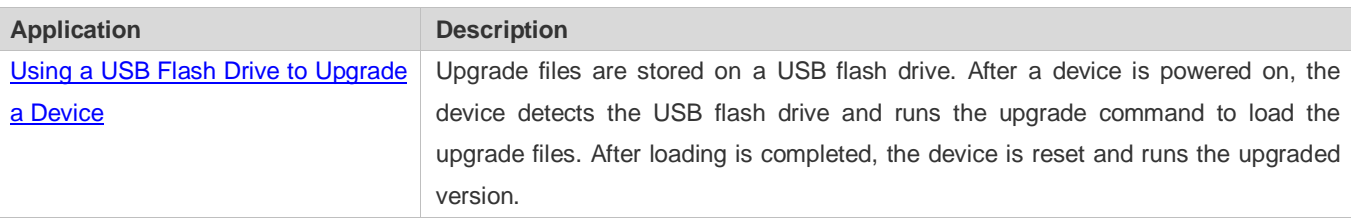

## <span id="page-2257-0"></span>**11.2.1 Using a USB Flash Drive to Upgrade a Device**

## **Scenario**

Upgrade files are stored on a USB flash drive. After a device is powered on, the device detects the USB flash drive and runs the upgrade command to load the upgrade files. After loading is completed, the device is reset and runs the upgraded version. An example of the upgrade command is as follows:

upgrade usb0:/s12k-ppc\_11.0(1B2)\_20131025\_main\_install.bin

If the file is valid and execution of this command succeeds, the device will be automatically reset and run the upgraded version.

## **Deployment**

- Use the prefix "usb0:/" to access USB 0. Run the **show usb** command to display information about the USB with the ID 0.
- Run the **upgrade** command to perform upgrade.

# **11.3 Features**

### **Using the USB**

Insert a USB into the USB slot. The system automatically searches for the USB. After the USB is located, the driver module automatically initializes the driver of the USB. After initialization, the system automatically loads the file system on the USB. Later, the system can read or write this USB.

If the system finds a USB and successfully loads the driver, the following information will be displayed:

\*Jan 1 00:09:42: %USB-5-USB\_DISK\_FOUND: USB Disk <Mass Storage> has been inserted to USB port 0!

\*Jan 1 00:09:42: %USB-5-USB\_DISK\_PARTITION\_MOUNT: Mount usb0(type:FAT32),size : 1050673152B(1002MB)

"Mass Storage" indicates the name of the searched device, and "usb0:" indicates the first USB. "Size" indicates the size of the partition. For example, according to the preceding information displayed, the USB flash drive has a space of 1002 MB.

### **Removing the USB**

Use a command line interface (CLI) command to remove the USB first; otherwise, an error may occur if the system is currently using the USB.

If the USB is successfully removed, the following information will be displayed:

OK, now you can pull out the device 0.

You can remove the USB only after the preceding information is displayed.

# **11.4 Configuration**

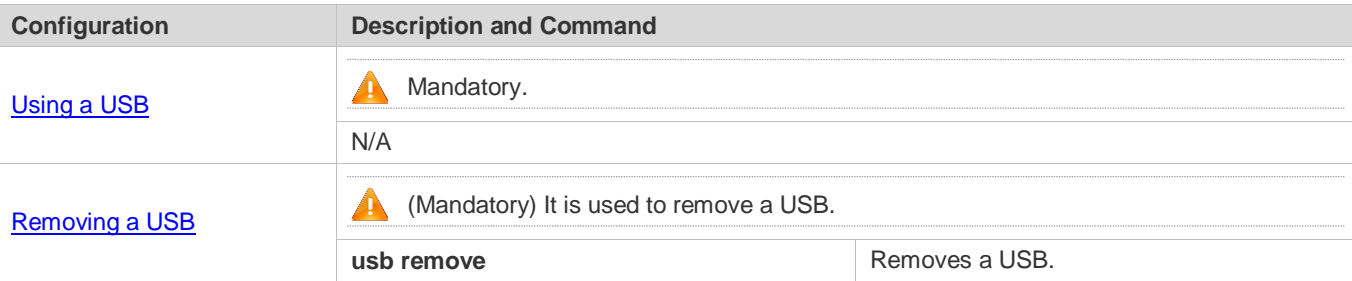

## <span id="page-2258-0"></span>**11.4.1 Using a USB**

## **Configuration Effect**

After a USB is loaded, you can run the file system commands (such as **dir**, **copy**, and **del**) to perform operations on the USB.

### **Notes**

- The Ruijie General Operating System (RGOS) is applicable only to devices (generally common USB flash drives) that support standard Small Computer System Interface (SCSI) commands. Other devices, such as the USB flash drive embedded in the USB network interface card (NIC) and USB flash drive with the virtual CD-ROM drive, cannot be used in the RGOS. Some devices are configured with the function of converting a USB port to the serial port.
- The USB supports only the FAT file system. Other file systems on the USB must be formatted to the FAT file system on a PC before the USB can be used on a device.
- The RGOS supports the hub. When a USB flash drive is inserted to a port on a hub, the access path becomes different. If the USB flash drive is inserted to a USB port on a device, the access path is **usbX:/**, where **X** indicates the device ID. You can run the **show usb** command to display this path. If the USB flash drive is inserted to a USB port through a hub, the access path is **usbX-Y:/**, where **X** indicates the device ID, and **Y** indicates the hub port ID. For example, **usb0-3:/**  indicates port 3 on the hub that is connected to USB port 0 on the device.

### **Configuration Steps**

### **Identifying a USB**

A USB can be directly inserted to the USB slot without a CLI operation.

### **Using a USB**

Perform the following operations to copy files from a USB to the flash:

- Run the **cd** command to enter the partition of the USB.
- Run the **copy** command to copy files on the USB to the flash on the device.
- Run the **dir** command to check whether the files are copied to the device.
- If the USB has multiple partitions, you can access only the first FAT partition on the device.
- The path of the USB does not contain any upper-level directory. After running the **cd usbX:**\ command to access a USB, you can run the **cd flash:\** command to return to the flash file system.

### **Verification**

Run the **show usb** command to display information about the USB inserted to the device.

## **Configuration Example**

### **Using a USB Flash Drive**

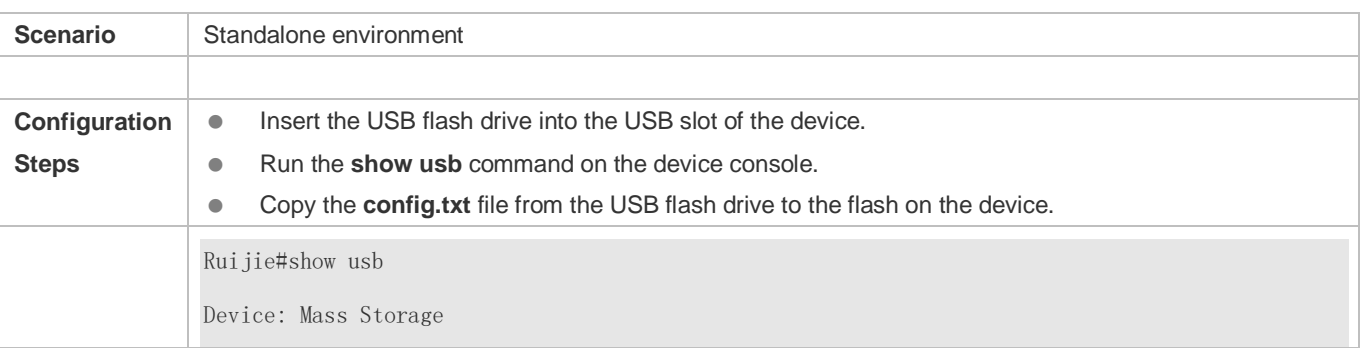

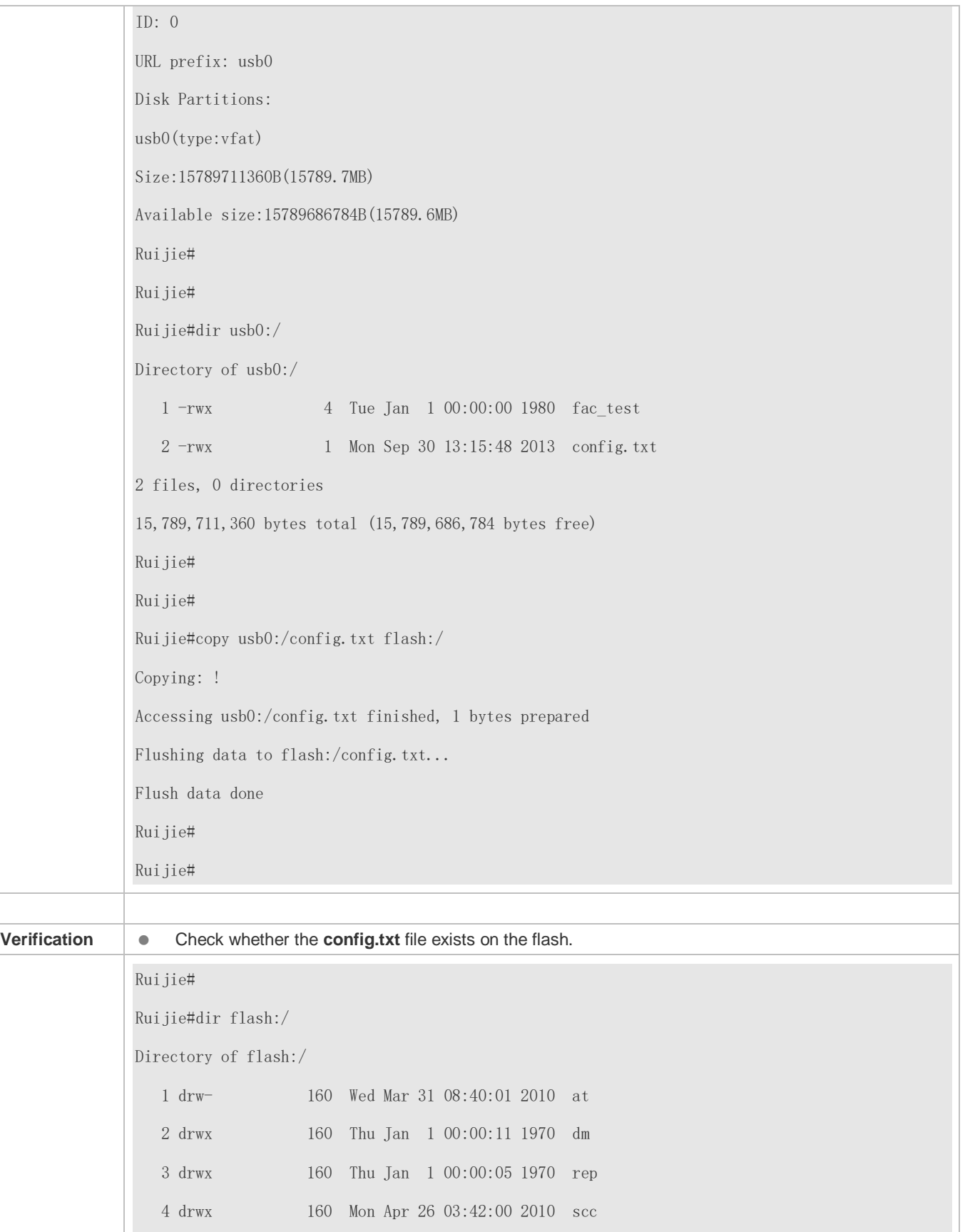

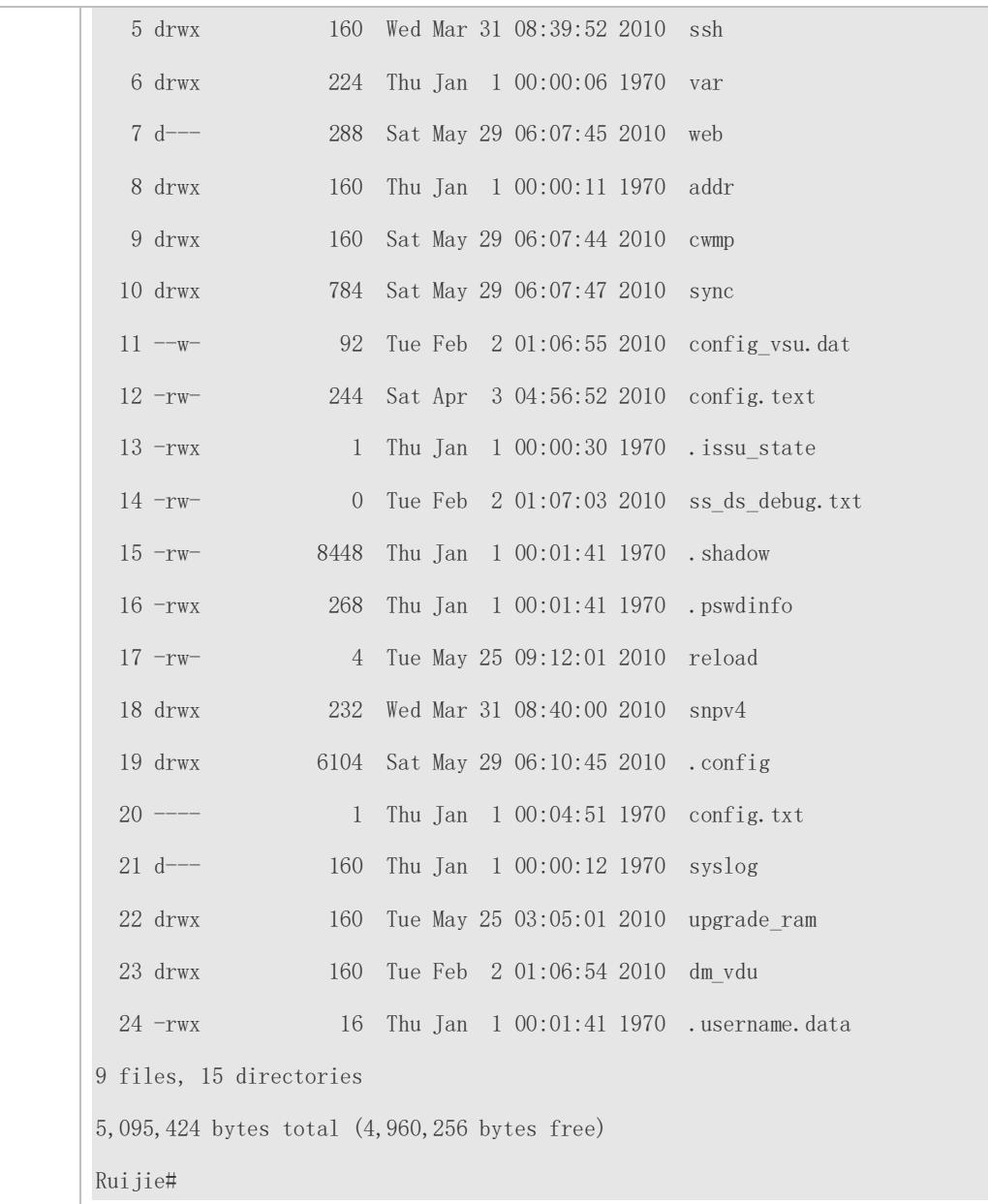

### **Common Errors**

Insert a USB flash drive that supports non-SCSI commands to the device.

The USB does not use the FAT file system, and cannot be identified by the system.

## <span id="page-2261-0"></span>**11.4.2 Removing a USB**

## **Configuration Effect**

Remove the USB and ensure that the USB and the device are intact.

### **Notes**

Run the **usb remove** command before removing the USB; otherwise, a system error occurs.

### **Configuration Steps**

- **Running the Remove Command**
- $\bullet$  Mandatory.
- Run the **usb remove** command before removing the USB.

### **Removing the USB**

After the remove command is executed, remove the USB.

### **Verification**

Run the **show usb** command to display information about the USB inserted to the device.

### **Related Commands**

### **Removing a USB**

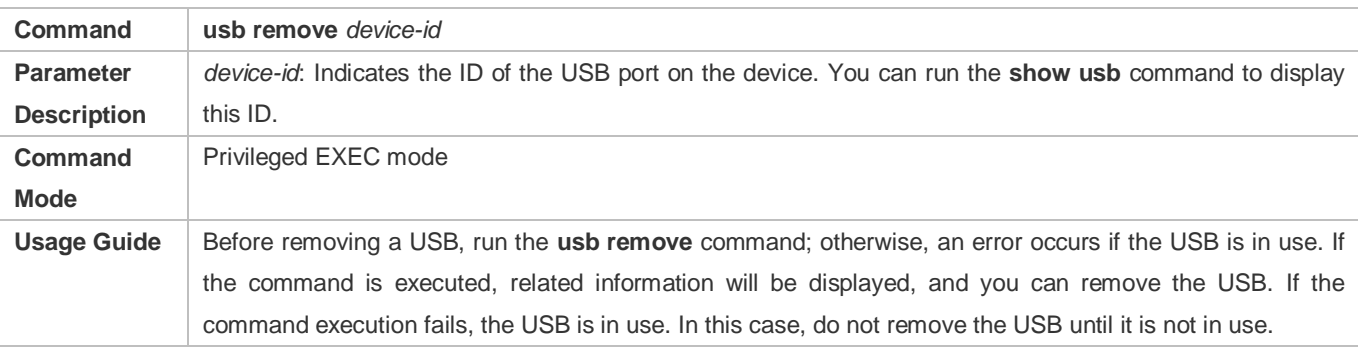

## **Configuration Example**

### **Removing a USB**

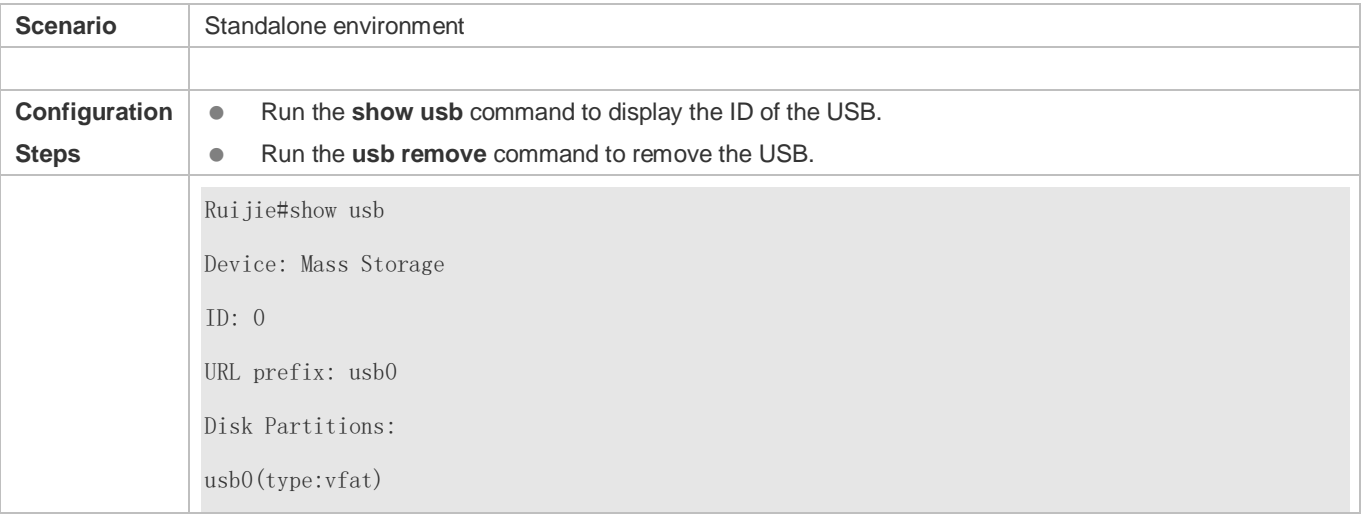

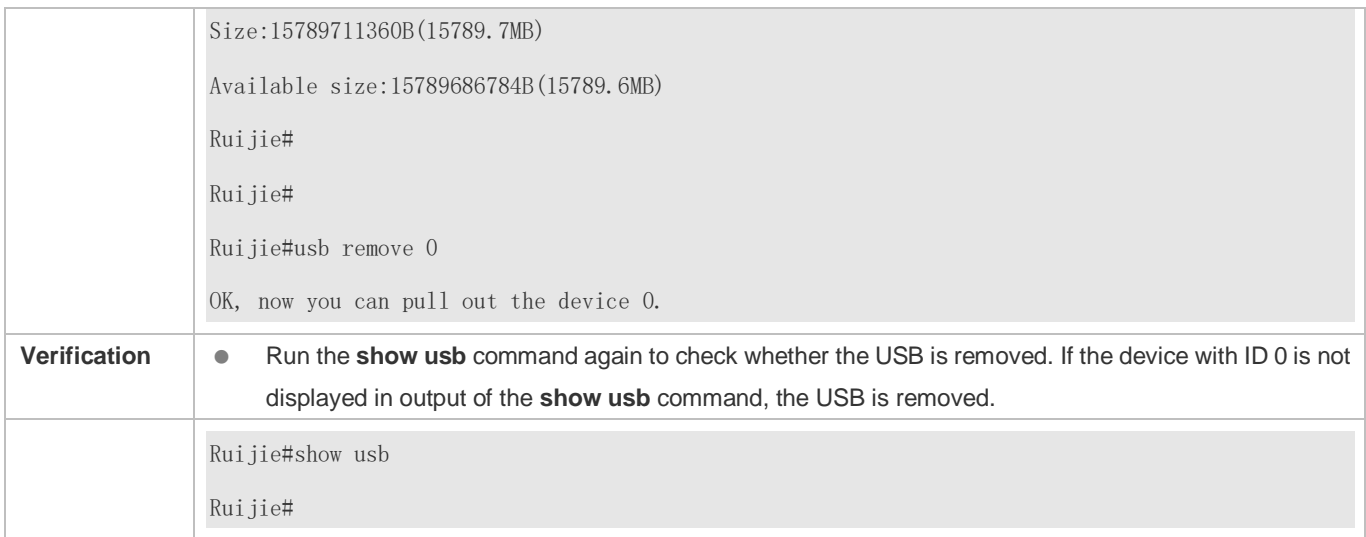

# **11.5 Monitoring**

## **Displaying**

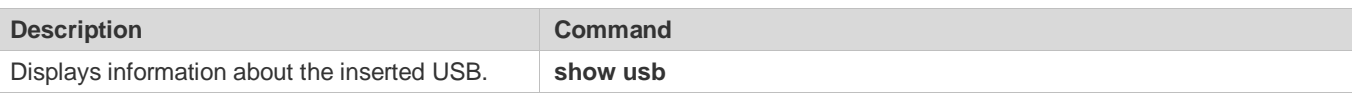

# **12 Configuring PKG\_MGMT**

# **12.1 Overview**

Package management (pkg\_mgmt) is a package management and upgrade module. This module is responsible for installing, upgrading/degrading, querying and maintaining various components of the device, among which upgrade is the main function. Through upgrade, users can install new version of software that is more stable or powerful. Adopting a modular structure, the RGOS system not only supports overall upgrade and subsystem upgrade but also supports separate upgrade of a feature package. In addition, the RGOS system supports upgrade through hot patches.

Component upgrade described in this document applies to both the box-type device and rack-type device. In addition, this document is for only version 11.0 and later, excluding those upgraded from earlier versions.

### **Protocols and Standards**

N/A

# **12.2 Applications**

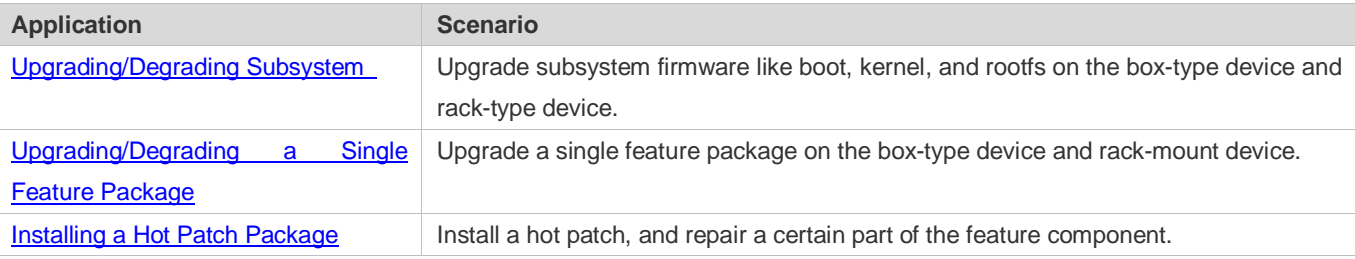

## <span id="page-2264-0"></span>**12.2.1 Upgrading/Degrading Subsystem**

### **Scenario**

After the upgrade of a subsystem firmware is complete, all system software on the device is updated, and the overall software is enhanced. Generally, the subsystem firmware of the box-type device is called main package.

The main features of this upgrade mode are as follows: All software on the device is updated after the upgrade is completed; all known software bugs are fixed. It takes a long time to finish upgrade.

## **Deployment**

You can store the main package in the root directory of the TFTP server, download the package to the device, and then run an upgrade command to upgrade the package locally. You can also store the main package in a USB flash drive, connect the USB flash drive to the device, and then run an upgrade command to upgrade the package.

## <span id="page-2265-0"></span>**12.2.2 Upgrading/Degrading a Single Feature Package**

### **Scenario**

Device software consists of several components, and each component is an independent feature module. After an independent feature package is upgraded, only the feature bug corresponding to this package is fixed. Besides, this feature is enhanced with the other features unchanged.

The features of this upgrade mode are as follows: Generally, a feature package is small and the upgrade speed is high. After the upgrade is completed, only the corresponding functional module is improved, and other functional modules remain unchanged.

## **Deployment**

You can store this package in the root directory of the TFTP server, download the package to the local device, and then complete the upgrade. You can also store the package in a USB flash drive, connect the USB flash drive to the device, and then complete the upgrade.

## <span id="page-2265-1"></span>**12.2.3 Installing a Hot Patch Package**

### **Scenario**

To fix software bugs without restarting the device, you can install hot patch packages. Hot patch packages are only applicable to fixing a specific software version. Generally, hot patch packages are released to fix the software of a certain version only when the device cannot be started in the user's environment.

The most significant feature of hot patch upgrade is that all bugs can be fixed without device restart after the upgrade is completed.

### **Deployment**

You can store this package in the root directory of the TFTP server, download the package to the local device, and then complete the upgrade. You can also store the package in a USB flash drive, connect the USB flash drive to the device, and then complete the upgrade.

## **12.3 Features**

## **Basic Concepts**

### **Subsystem**

A subsystem exists on a device in the form of images. The subsystems of the RGOS include:

- boot: After being powered on, the device loads and runs the boot subsystem first. This subsystem is responsible for initializing the device, and loading and running system images.
- kernel: kernel is the OS core part of the system. This subsystem shields hardware composition of the system and provides applications with abstract running environment.

**•** rootfs: rootfs is the collection of applications in the system.

### **Main Package**

 Main package is often used to upgrade/degrade a subsystem of the box-type device. The main package is a combination package of the boot, kernel, and rootfs subsystems. The main package can be used for overall system upgrade/degradation.

### **Feature Package of RGOS**

 The feature package of RGOS refers to a collection which enables a certain feature. When the device is delivered, all supported functions are contained in the rootfs subsystem. You can upgrade only a specific feature by upgrading a single feature package.

### **Hot Patch Package**

 A hot patch package contains the hot patches of several features. You can upgrade a hot patch package to install patches for various features. New features are provided immediately without device restart after the upgrade.

"Firmware" in this document refers to an installation file that contains a subsystem or feature module.

### **Overview**

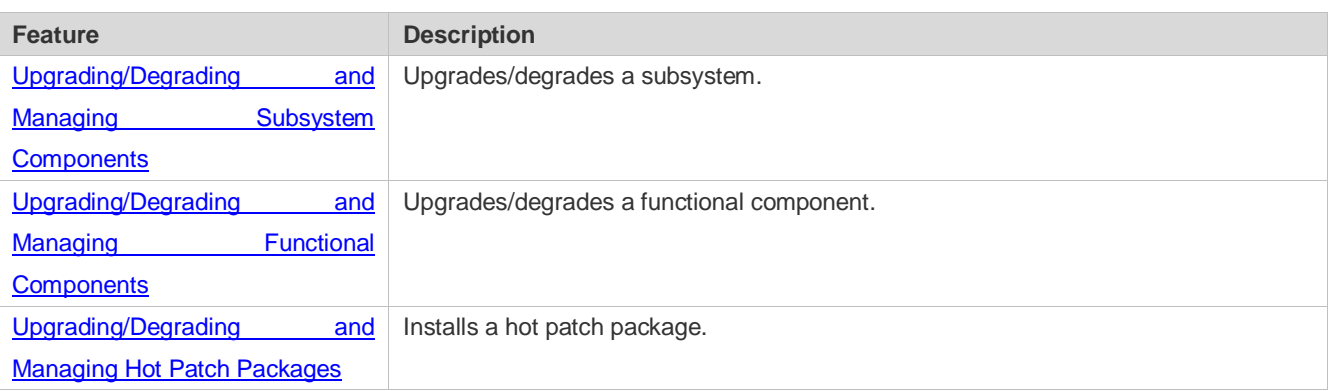

## <span id="page-2266-0"></span>**12.3.1 Upgrading/Degrading and Managing Subsystem Components**

Subsystem upgrade/degradation aims to upgrade the software by replacing the subsystem components of the device with the subsystem components in the firmware. The subsystem component contains redundancy design. Subsystems of the device are not directly replaced with the subsystems in the package during upgrade/degradation in most cases. Instead, subsystems are added to the device and then activated during upgrade/degradation.

### **Working Principle**

### **Upgrade/Degradation**

Various subsystems exist on the device in different forms. Therefore, upgrade/degradation varies with different subsystems.

 boot: Generally, this subsystem exists on the norflash device in the form of images. Therefore, upgrading/degrading this subsystem is to write the image into the norflash device.

- kernel: This subsystem exists in a specific partition in the form of files. Therefore, upgrading/degrading this subsystem is to write the file.
- rootfs: Generally, this subsystem exists on the nandflash device in the form of images. Therefore, upgrading/degrading this subsystem is to write the image into the nandflash device.

### **Management**

Query the subsystem components that are available currently and then load subsystem components as required.

Each subsystem component contains redundancy design. During the upgrade/degradation:

- boot: The boot subsystem always contains a master boot subsystem and a slave boot subsystem. Only the master boot subsystem is involved in the upgrade, and the slave boot subsystem serves as the redundancy backup all along.
- kernel: as the kernel subsystem contains at least one redundancy backup. More redundancy backups are allowed if there is enough space.
- rootfs: The rootfs subsystem always contains a redundancy backup.

The boot component is not included in the scope of subsystem management due to its particularity. During upgrade of the kernel or rootfs subsystem component, the upgrade/degradation module always records the subsystem component in use, the redundant subsystem component, and management information about various versions.

### **Relevant Configuration**

- **Upgrade**
- Store the upgrade file on the local device, and then run the **upgrade** command for upgrade.

## <span id="page-2267-0"></span>**12.3.2 Upgrading/Degrading and Managing Functional Components**

### **Working Principle**

In fact, upgrading a feature is replacing feature files on the device with the feature files in the package.

Managing feature components and hot patches is aimed at recording the information of feature components and hot patches by using a database. In fact, installing, displaying and uninstalling a component is the result of performing the Add, Query and Delete operation on the database.

After package upgrade, component upgrade cannot be performed.

### **Relevant Configuration**

- **Upgrade**
- Store the upgrade file on the local device, and then run the **upgrade** command for upgrade.

## <span id="page-2267-1"></span>**12.3.3 Upgrading/Degrading and Managing Hot Patch Packages**

## **Working Principle**
In fact, upgrading a feature component is replacing feature files on the device with the feature files in the package.

Upgrading hot patch packages is similar to upgrading features. The difference is that only files to be revised are replaced during hot patch package upgrade. In addition, after the files are replaced, the new files take effect automatically.

After package upgrade, component upgrade cannot be performed.

## **Management**

Similar to feature component management, hot patch management also includes the query, installation, and uninstallation operation, which is the result of adding, querying and deleting data respectively.

Hot patches and feature components are managed based on the same technology. The difference is that the hot patches involve three different states, that is, Not installed, Installed, and Activated. These states are described as follows:

The hot patch in Installed state only indicates that this hot patch exists on the device, but it has not taken effect yet.

Only the hot patch in Activated state is valid.

## **Relevant Configuration**

## **Upgrade**

Store the upgrade file in the local file system, and then run the **upgrade** or **upgrade patch** command for upgrade.

## **Activating a Hot Patch**

- You can run the **patch active** command to activate a patch temporarily. The patch becomes invalid after device restart. To use this patch after device restart, you need to activate it again.
- You can also run the **patch running** command to activate a patch already permanently. The patch is still valid after device start.
- **The patch not activated will never become valid.**

## **Deactivating a Hot Patch**

- To deactivate an activated patch, run the **patch deactive** command.
- **Uninstalling a Hot Patch**
- You can run the **patch delete** command to uninstall a hot patch.

# **12.4 Configuration**

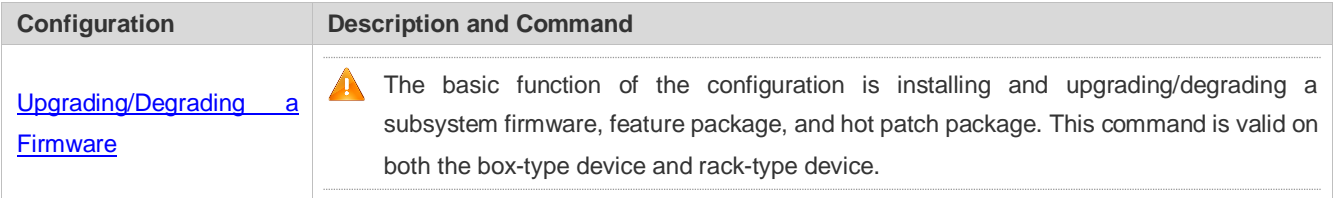

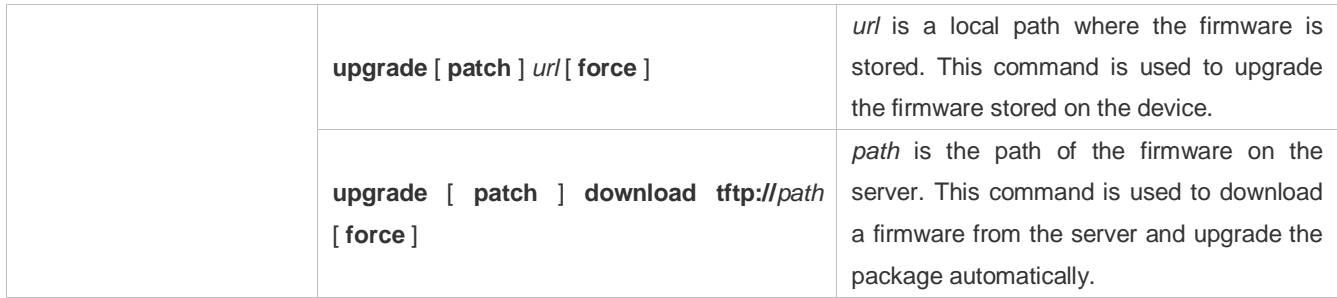

# <span id="page-2269-0"></span>**12.4.1 Upgrading/Degrading a Firmware**

# **Configuration Effect**

Available firmwares include the main package, rack package, various feature packages and hot patch packages.

- After the upgrade of the main package is complete, all system software on the line card is updated, and the overall software is enhanced.
- After an independent feature package is upgraded, only the feature bug corresponding to this package is fixed. Besides, this feature is enhanced, with other features remain unchanged.
- Upgrading hot patch packages is aimed at fixing software bugs without restarting the device. Hot patch packages are only applicable to fixing bugs for a specific version of software.

Generally a main package is released to upgrade a box-type device.

#### **Notes**

N/A

# **Configuration Steps**

- **Upgrading the Main Package for a Single Device**
- Optional configuration. This configuration is required when all system software on the device needs to be upgraded.
- Download the firmware to the local device and run the **upgrade** or **upgrade patch** command.

Generally a main package is pushed to upgrade a box-type device.

## **Upgrading Each Feature Package**

- Optional configuration. The configuration is used to fix bugs of a certain feature and enhance the function of this feature.
- Download the firmware to the local device and run the **upgrade** command.

## **Upgrading a Hot Patch Package**

- Optional configuration. The configuration is used to fix software bugs without restarting the device.
- Download the firmware to the local device and run the **upgrade** command.

 After being upgraded, the hot patch can be used after it is activated. The configuration in this step is mandatory. Two activation modes are available: Run the **patch active** command to activate a patch temporarily, or run the **patch running** command to activate a patch permanently.

Generally, the **patch running** command must be used to activate a patch permanently in the user scenario. The **patch active** command can be used to activate a patch only when a user intends to verify the patch.

#### **Subsystem Rollback**

- Optional configuration. This configuration aims to roll a subsystem back to the state before the upgrade, select this configuration item..
- This configuration takes effect after you run the **upgrade** command to upgrade the subsystem component (for example, the main package).

After you run the **upgrade** command to upgrade a subsystem component in the user scenario, you can run the rollback command once, that is, consecutive rollback is not supported.

## **Verification**

- After upgrading a subsystem component, you can run the **show upgrade history** command to check whether the upgrade is successful.
- After upgrading a feature component, you can run the **show component** command to check whether the upgrade is successful.
- After upgrading a hot patch package, you can run the **show patch** command to check whether the upgrade is successful.

## **Commands**

#### **Upgrade**

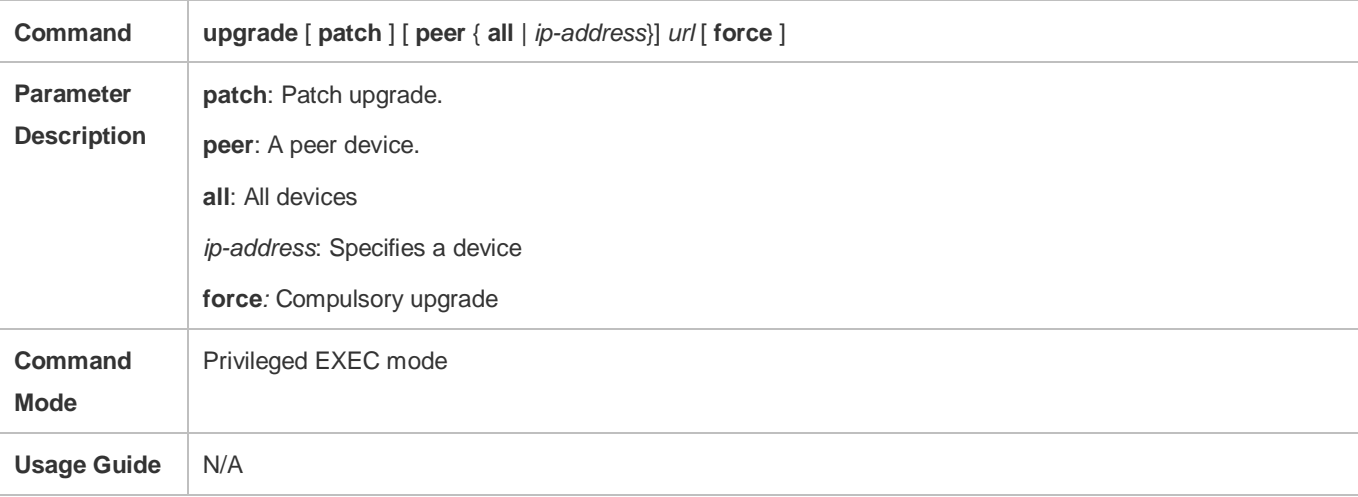

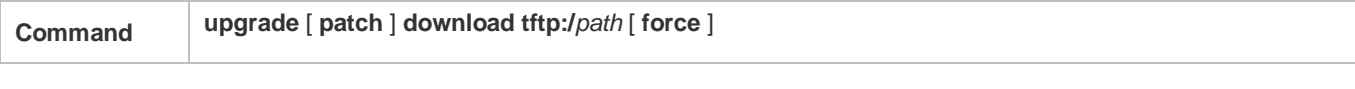

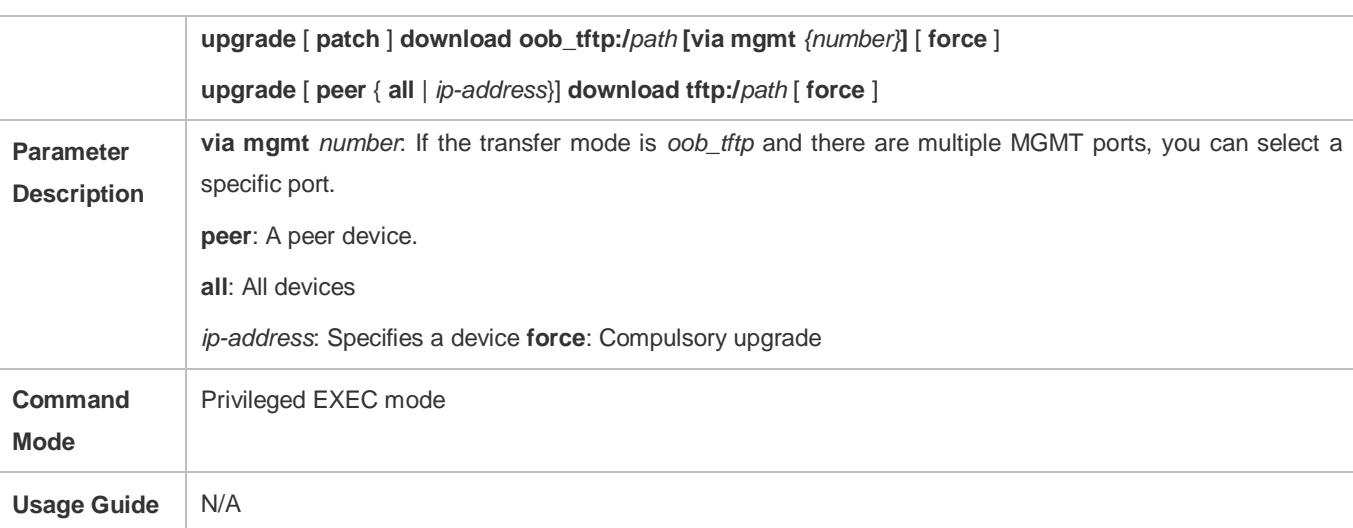

# **Displaying the Firmware Stored on the Device**

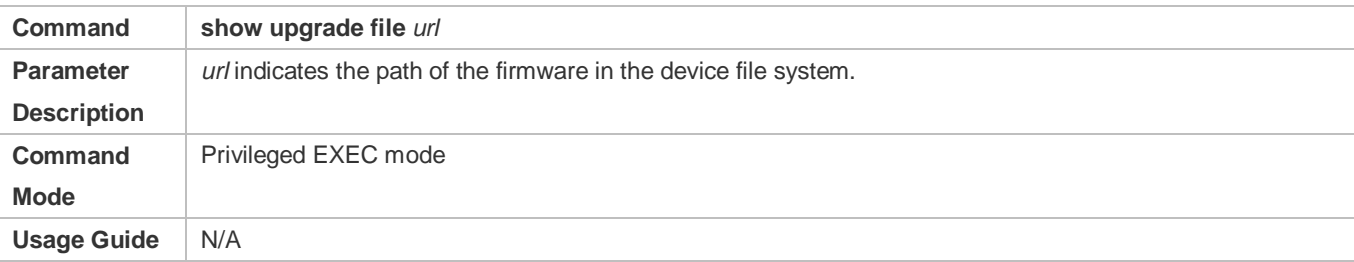

# **Displaying Upgrade History**

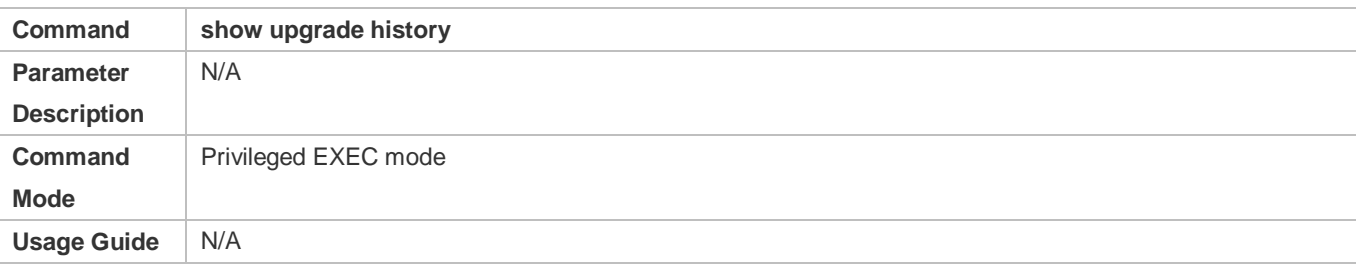

# **Subsystem Component Rollback**

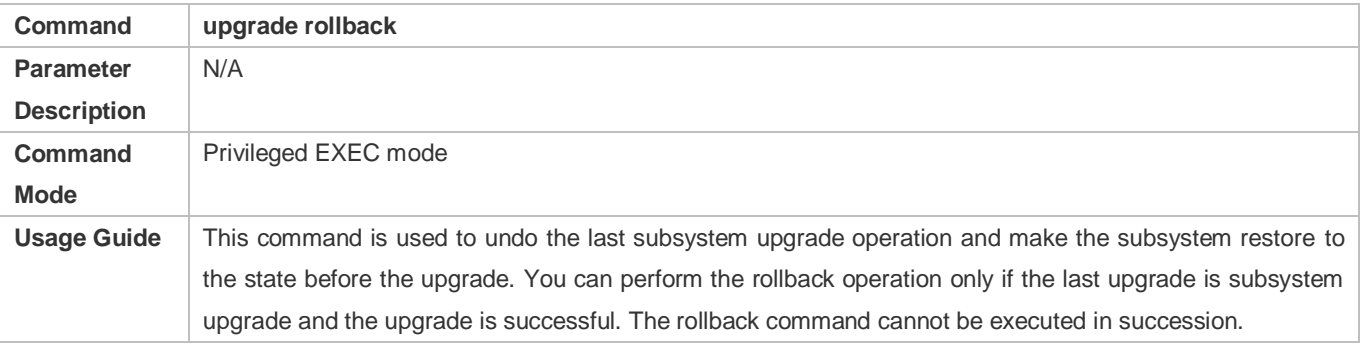

# **Displaying the Feature Components Already Installed**

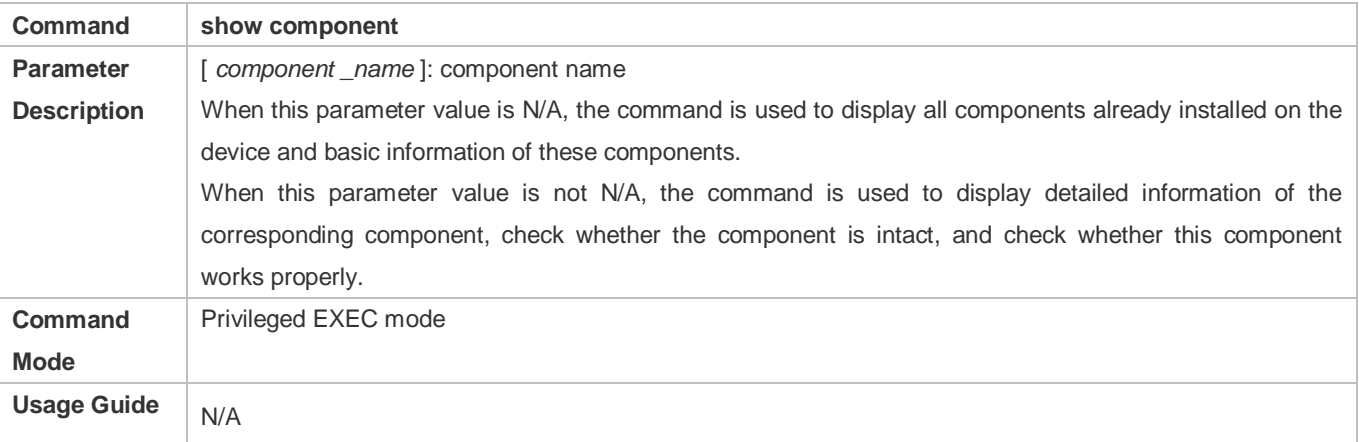

# **Displaying the Upgrade Status**

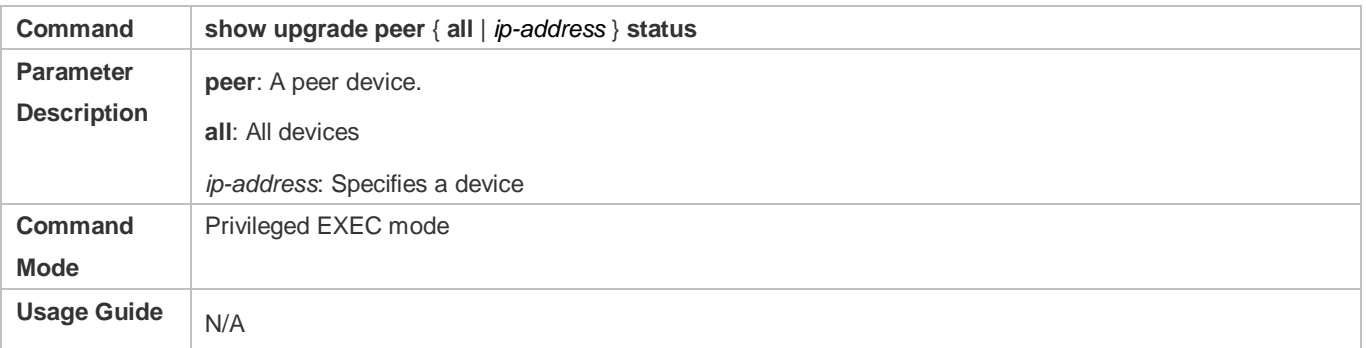

# **Displaying the Patch Packages Already Installed**

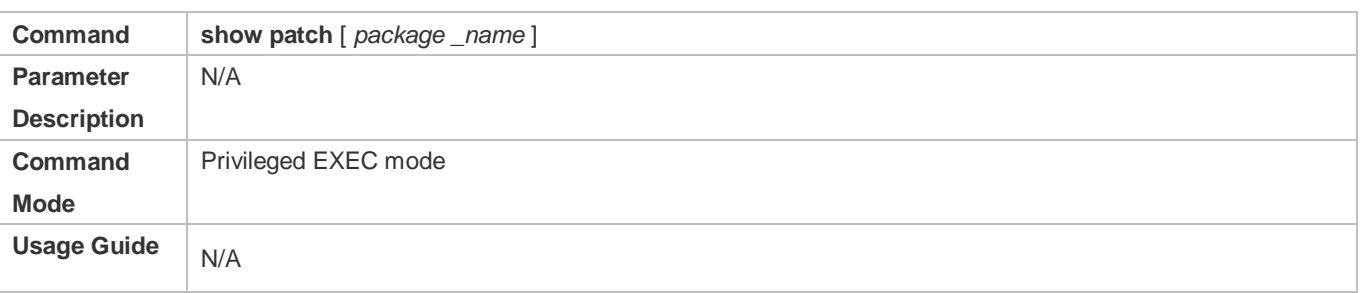

# **Activating the Patches Temporarily**

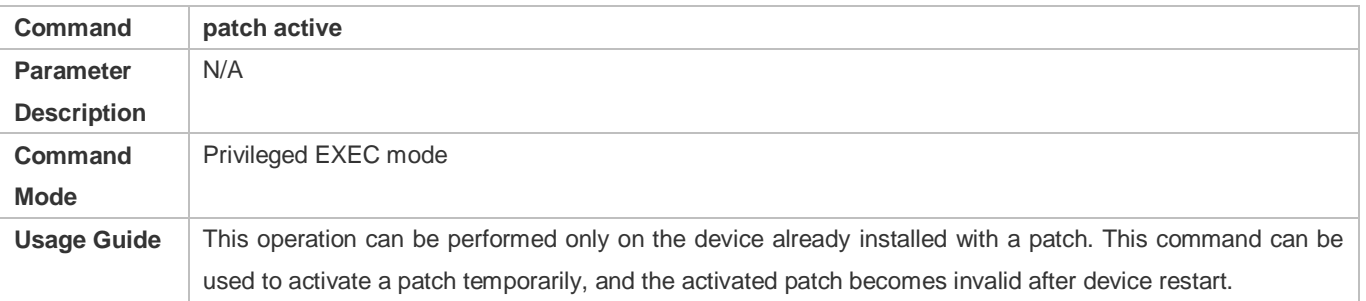

# **Activating the Patches Permanently**

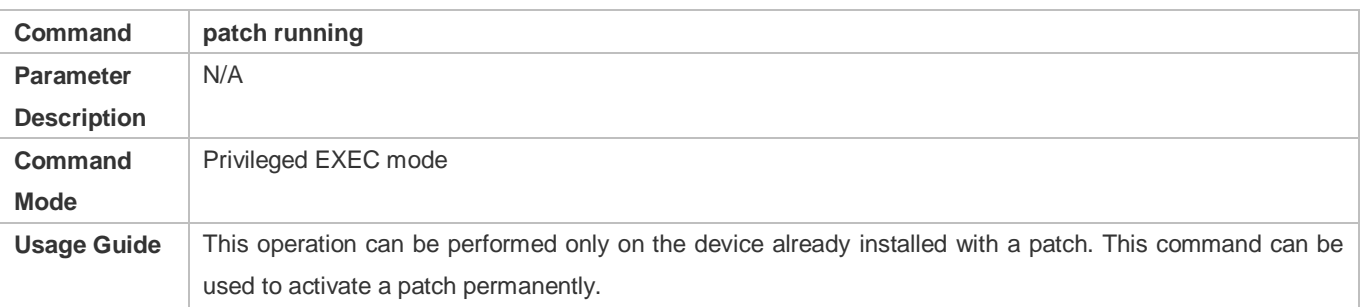

# **Configuration Example**

**Example of Upgrading a Subsystem Firmware on the Box-Type Device**

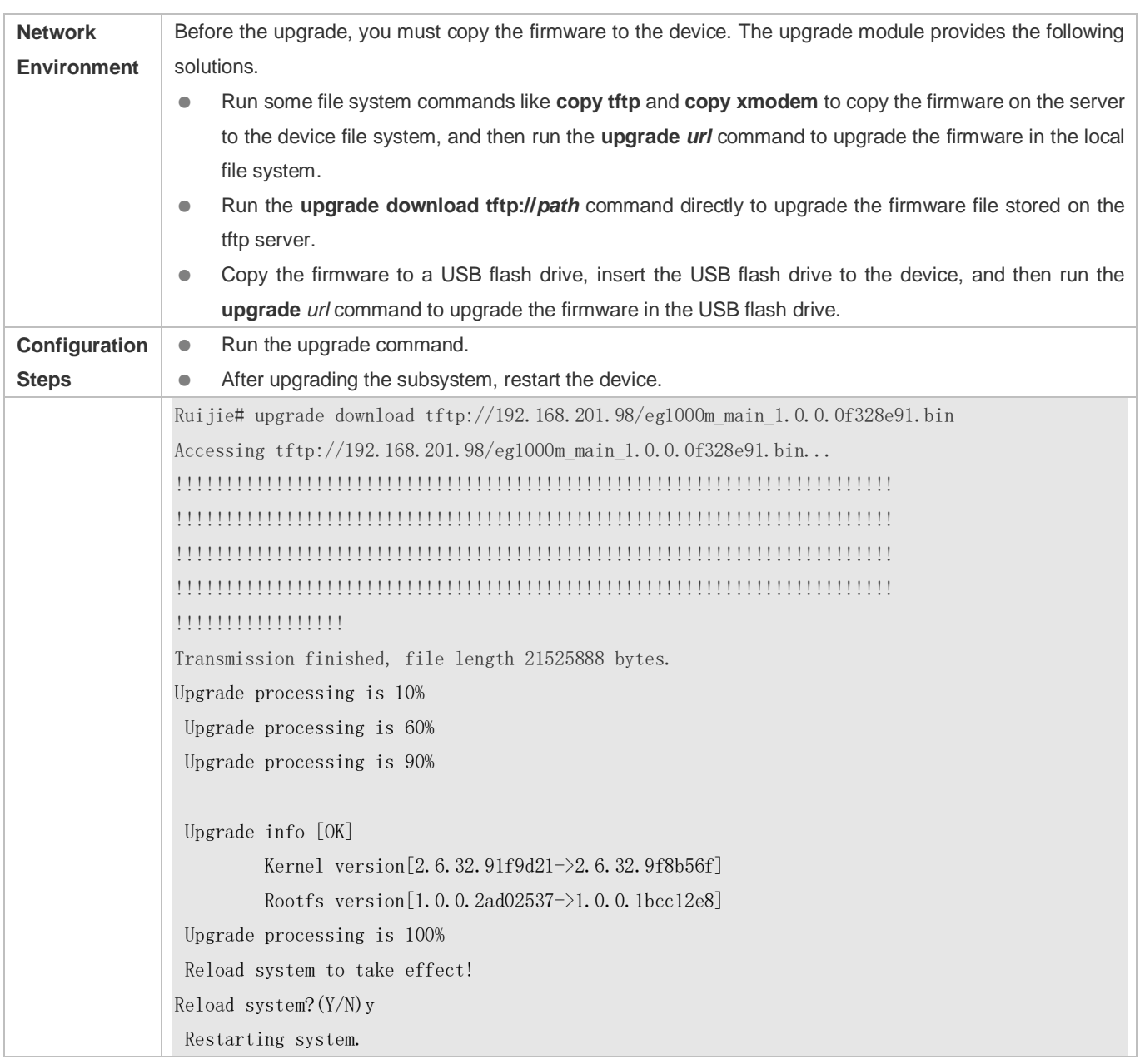

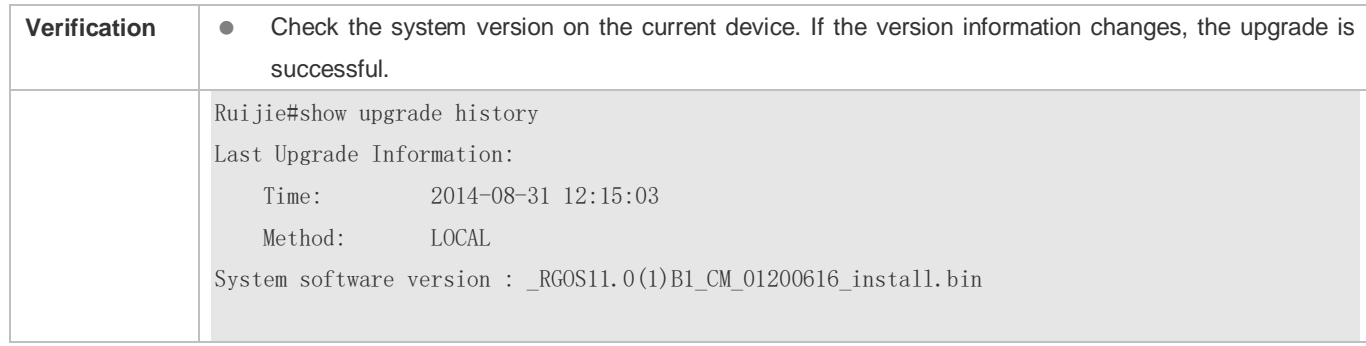

# **Example of Upgrading a Feature Package on the Box-Type Device**

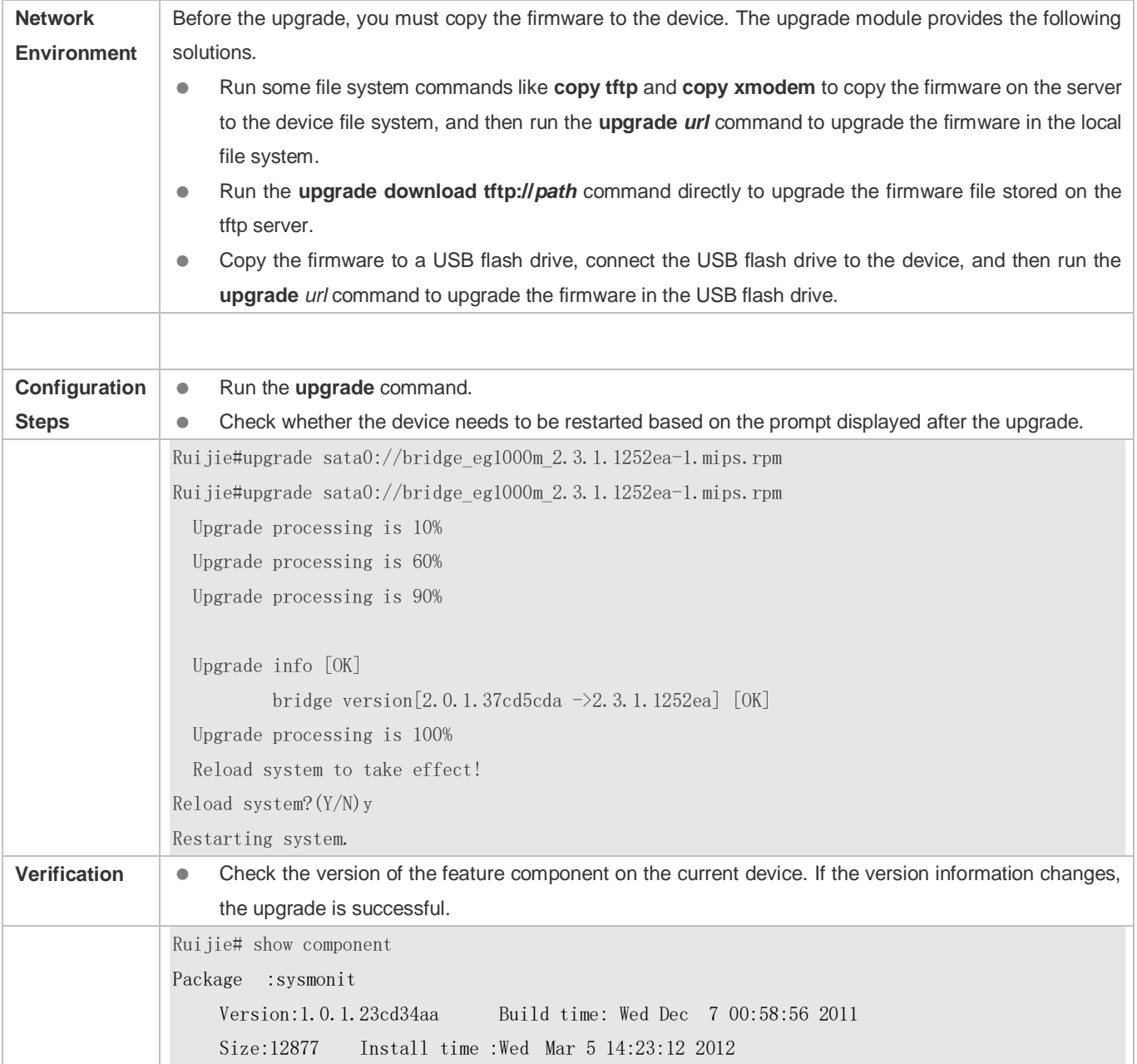

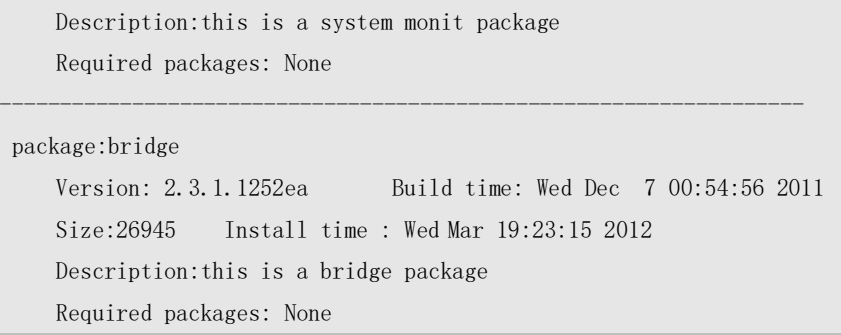

# **Example of Installing a Patch Package on the Box-Type Device**

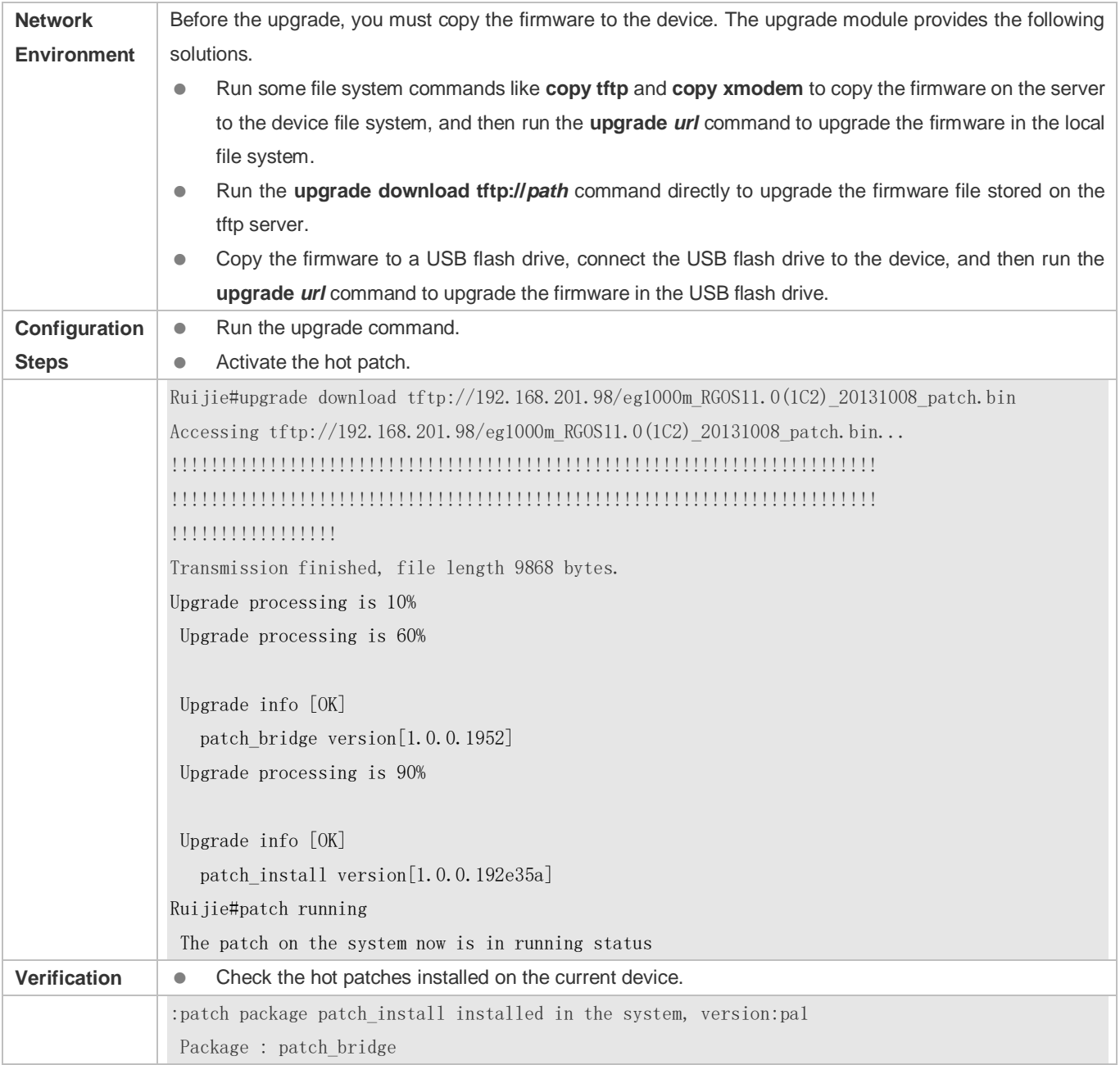

Status: running Version: pa1 Build time: Mon May 13 09:03:07 2013 Size: 277 Install time: Tue May 21 03:07:17 2013 Description: a patch for bridge Required packages: None

## **Example of Subsystem Rollback on the Box-Type Device**

You can perform the rollback operation only if the last upgrade is subsystem upgrade and the upgrade is successful. The rollback command cannot be executed in succession.

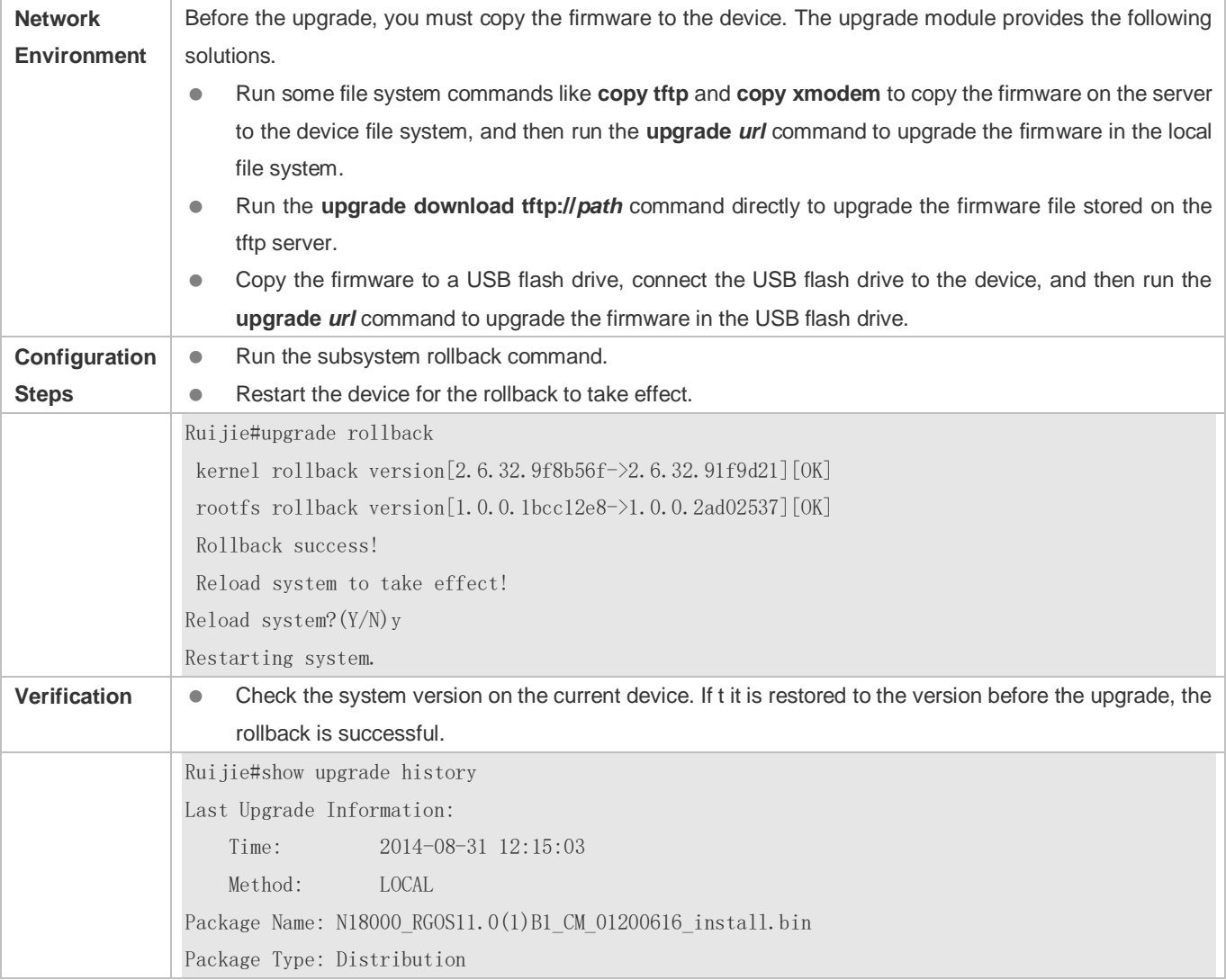

# **Common Errors**

If an error occurs during the upgrade, the upgrade module displays an error message. The following provides an example:

Upgrade info [ERR]

Reason:creat config file err(217)

The following describes several types of common error messages:

- Invalid firmware: The cause is that the firmware may be damaged or incorrect. It is recommended to obtain the firmware again and perform the upgrade operation.
- Firmware not supported by the device: The cause is that you may use the firmware of other devices by mistake. It is recommended to obtain the firmware again, verify the package, and perform the upgrade operation.
- Insufficient device space: Generally, this error occurs on a rack-type device. It is recommended to check whether the device is supplied with a USB flash drive. Generally, this device has a USB flash drive.

# **12.4.2 Deactivating and Uninstalling a Hot Patch**

# **Configuration Effect**

An activated hot patch is deactivated or uninstalled.

## **Notes**

A hot patch that is not activated does not take effect; therefore, you cannot deactivate it.

## **Configuration Steps**

- **Deactivating an Activated Patch**
- Optional configuration. To deactivate an activated patch, run the **patch deactive** command.

## **Uninstalling a Hot Patch**

Optional configuration. To uninstall a hot patch already installed, run the **patch delete** command.

## **Verification**

You can run the **show patch** command to check whether a patch is activated or uninstalled.

## **Commands**

## **Deactivating an Activated Patch**

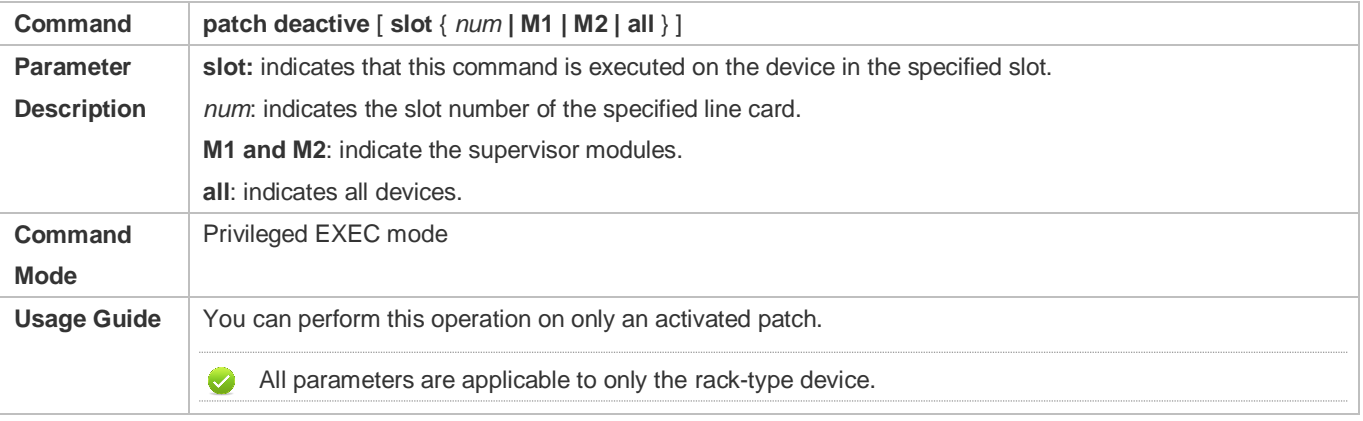

# **Deleting a Hot Patch**

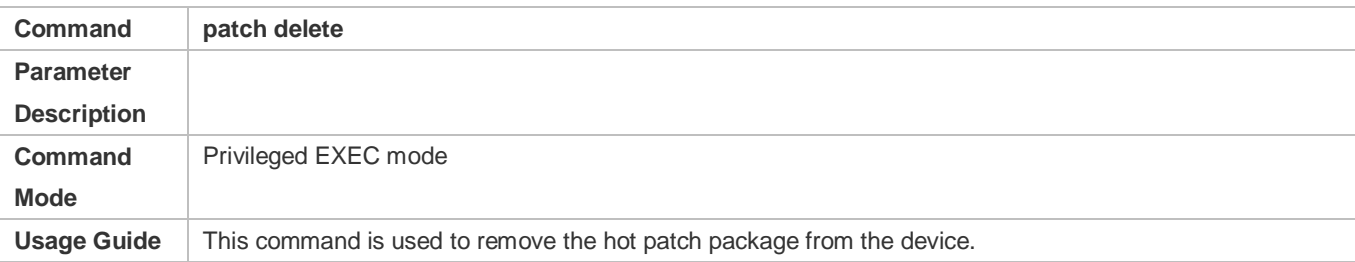

# **Configuration Example**

# **Deactivating and Uninstalling a Patch on the Box Device**

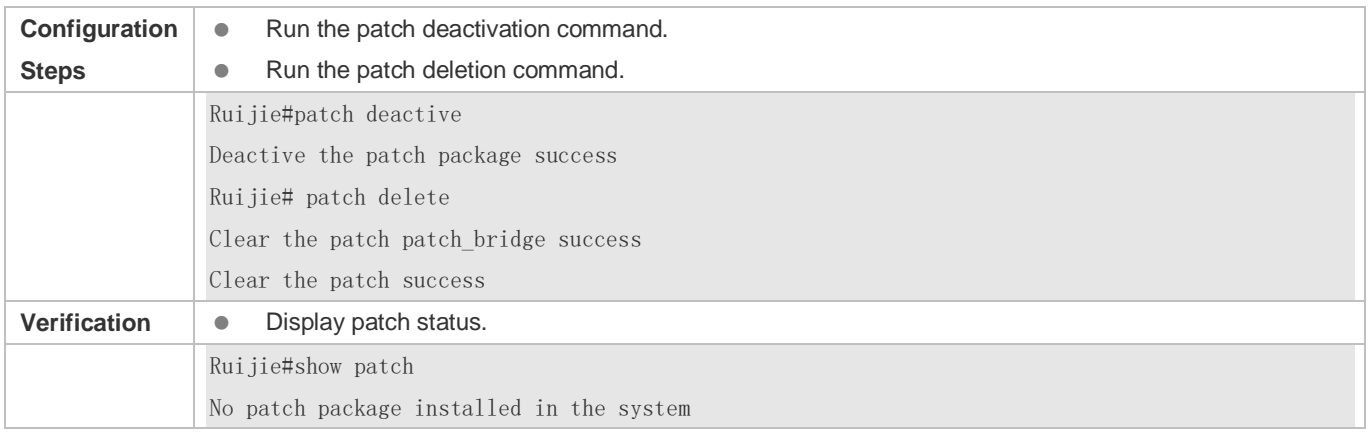

# **Common Errors**

 Run the **patch deactive** command when the patch is not activated. It is recommended to check the patch status. You can run the **patch deactive** command only when the patch is in the **status:running** state.

# **12.5 Monitoring**

# **Clearing**

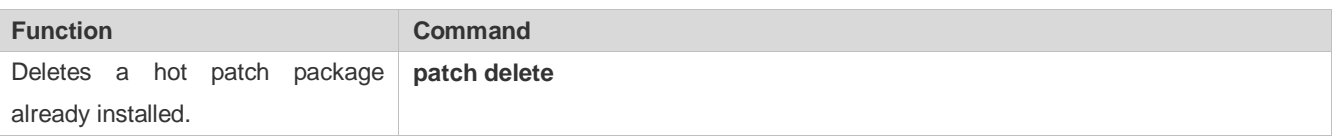

# **Displaying**

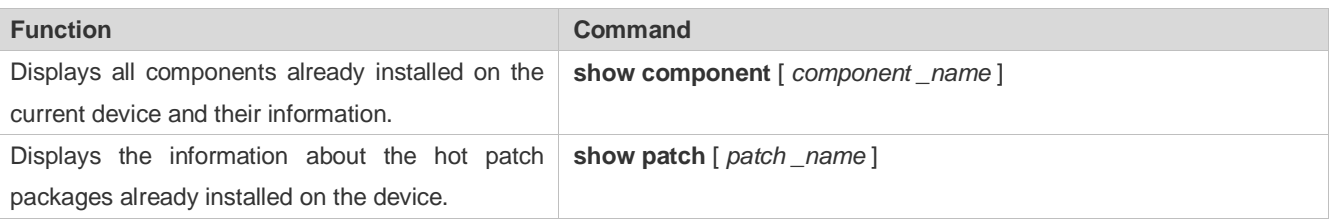

Displays the upgrade history. **show upgrade history**

# **13 Configuring NTP**

# **13.1 Overview**

The Network Time Protocol (NTP) is an application-layer protocol that enables network devices to synchronize time. NTP enables network devices to synchronize time with their servers or clock sources and provides high-precision time correction (the difference from the standard time is smaller than one millisecond in a LAN and smaller than decades of milliseconds in a WAN). In addition, NTP can prevent attacks by using encrypted acknowledgment.

Currently, Ruijie devices can be used both as NTP clients and NTP servers. In other words, a Ruijie device can synchronize time with a time server, and be used as a time server to provide time synchronization for other devices. When a Ruijie device is used as a server, it supports only the unicast server mode.

# **Protocols and Standards**

RFC 1305 : Network Time Protocol (Version 3)

# **13.2 Applications**

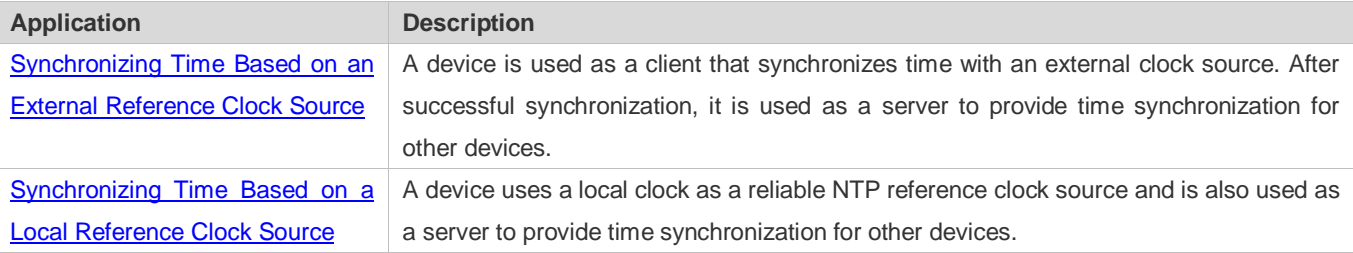

# <span id="page-2280-0"></span>**13.2.1 Synchronizing Time Based on an External Reference Clock Source**

## **Scenario**

As shown i[n Figure 13-1:](#page-2280-1)

- DEVICE-A is used as a reliable reference clock source to provide time synchronization for external devices.
- DEVICE-B specifies DEVICE-A as the NTP server and synchronizes time with DEVICE-A.
- After successful synchronization, DEVICE-B provides time synchronization for DEVICE-C.

## <span id="page-2280-1"></span>Figure 13-1

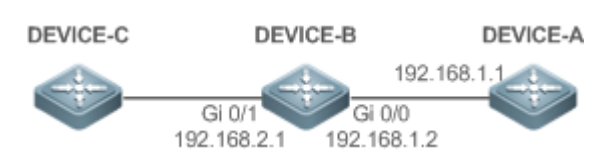

# **Deployment**

Configure DEVICE-B to the NTP external reference clock mode.

# <span id="page-2281-0"></span>**13.2.2 Synchronizing Time Based on a Local Reference Clock Source**

## **Scenario**

As shown i[n Figure 13-2,](#page-2281-1) DEVICE-B uses a local clock as the NTP reference clock source and provides time synchronization for DEVICE-C.

<span id="page-2281-1"></span>Figure 13-2

DEVICE-C DEVICE-B

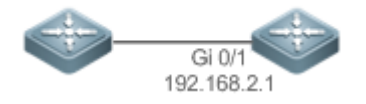

## **Deployment**

Configure DEVICE-B to the NTP local reference clock mode.

# **13.3 Features**

# **Basic Concepts**

## **NTP Packet**

As defined in RFC1305, NTP uses User Datagram Protocol (UDP) packets for transmission and the used UDP port ID is 123.

[Figure 13-3](#page-2281-2) shows the format of an NTP time synchronization packet.

<span id="page-2281-2"></span>Figure 13-3 Format of an NTP Time Synchronization Packet

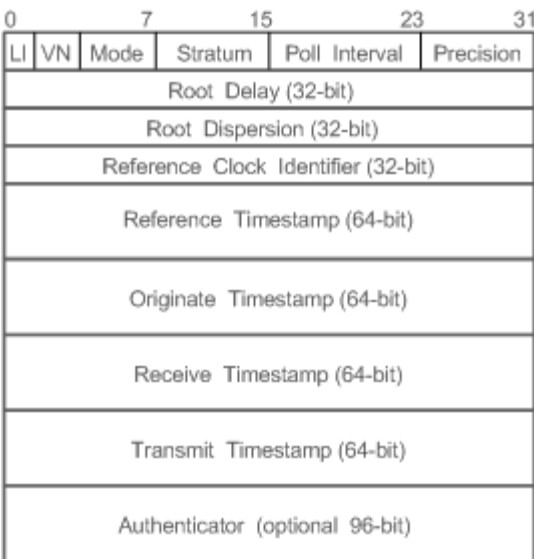

- **Leap Indicator(LI): indicates a 2-bit leap second indicator.**
- 00: indicates no warning information; 01: indicates that there are 61 seconds in the previous minute; 10: indicates that there are 59 seconds in the previous minute; 11: indicates that the clock is not synchronized.
- Version Number(VN): indicates a 3-bit NTP version number. The current version number is 3.
- **Mode: indicates a 3-bit NTP working mode.**
- 0: indicates no definition; 1: indicates symmetric active; 2: indicates symmetric passive; 3: indicates a client; 4: indicates a server; 5: indicates broadcasting; 6: indicates control information; 7: reserved.
- Stratum: indicates the 8-bit stratum of a local clock. 0: indicates no definition; 1: indicates the master reference clock source; other values: indicate slave reference clock sources.
- **•** Poll Interval: indicates the poll interval (seconds), which is a 8-bit integer.
- Precision: indicates the time precision (seconds) of a local clock, which is a 8-bit integer.
- Root Delay: indicates the round-trip time to the master reference clock source, which is a 32-bit integer.
- Root Dispersion: indicates the largest difference from the master reference clock source, which is a 32-bit integer.
- Reference Clock Identifier: indicates the 32-bit identifier of a reference clock source.
- Reference Timestamp: indicates a 64-bit timestamp, namely, the time that is set or corrected at the last time.
- Originate Timestamp: indicates a 64-bit timestamp, namely, the local time when a time synchronization request leaves from a client.
- Receive Timestamp: indicates a 64-bit timestamp, namely, the local time when a time synchronization request packet arrives at a server.
- Transmit Timestamp: indicates a 64-bit timestamp, namely, the local time when a time synchronization response packet leaves from a server.
- Authenticator (optional): indicates authentication information.

## **NTP Server**

A device uses a local clock as the reference clock source to provide time synchronization for other devices in the network.

## **NTP Client**

A device is used as an NTP client that synchronizes time with an NTP server in the network.

## **Stratum**

In NTP, "stratum" is used to describe the hops from a device to an authority clock source. An NTP server whose stratum is 1 has a directly connected atomic clock or radio controlled clock; an NTP server whose stratum is 2 obtains time from the server whose stratum is 1; an NTP server whose stratum is 3 obtains time from the server whose stratum is 2; and so on. Therefore, clock sources with lower stratums have higher clock precisions.

## **Hardware Clock**

A hardware clock operates based on the frequency of the quartz crystal resonator on a device and is powered by the device battery. After the device is shut down, the hardware clock continues running. After the device is started, the device obtains time information from the hardware clock as the software time of the device.

# **Overview**

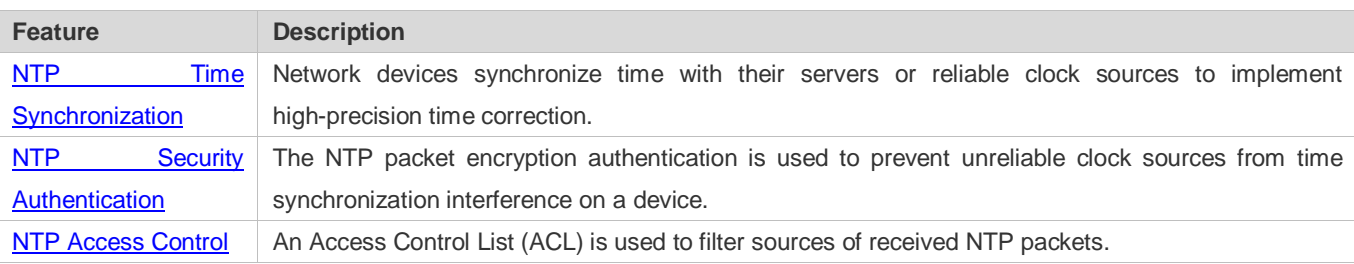

# <span id="page-2283-0"></span>**13.3.1 NTP Time Synchronization**

# **Working Principle**

NTP time synchronization is implemented by interaction of NTP packets between a client and a server:

- The client sends a time synchronization packet to all servers every 64 seconds. After receiving response packets from the servers, the client filters and selects the response packets from all servers, and synchronizes time with an optimum server.
- After receiving the time synchronization request packet, a server uses the local clock as the reference source, and fills the local time information into the response packet to be sent to the client based on the protocol requirement.

[Figure 13-4](#page-2283-1) shows the format of an NTP time synchronization packet.

<span id="page-2283-1"></span>Figure 13-4 Working Principle of NTP

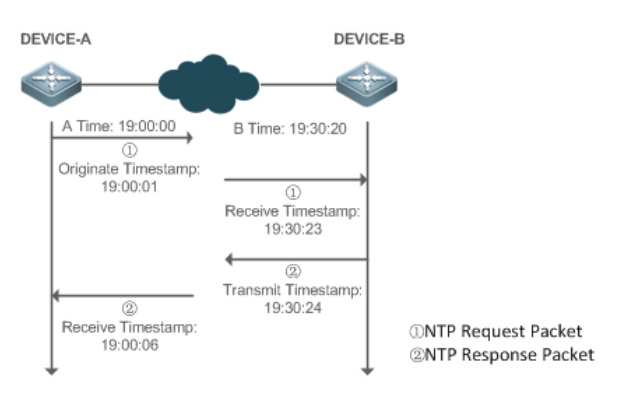

DEVICE-B (B for short) is used as an NTP reference clock source, DEVICE-A (A for short) is used as an NTP client that synchronizes time with DEVICE-B. At a time point, the local clock of A is 19:00:00 and the local clock of B is 19:30:20.

- 1. A sends an NTP request packet. The local time (T0) when the packet leaves from A is 19:00:00 and is filled in Originate Timestamp.
- 2. After a 2-second network delay, the local time (T1) when B receives the request packet is 19:30:23 and is filled in Receive Timestamp.
- 3. B processes the NTP request and sends an NTP response packet one second later. The local time (T2) when the response packet leaves from B is 19:30:24 and is filled in Transmit Timestamp.
- 4. After a 2-second network delay, A receives the response packet. The local time (T3) when the response packet arrives at A is 19:00:06.

The specific calculations for time synchronization are as follows:

- A obtains the time difference of 30 minutes and 20 seconds between B and A by using the formula ((T1-T0)+(T2-T3))/2.
- A obtains the packet round-trip delay of four seconds between A and B by using the formula (T3-T0)-(T2-T1).

## **NTP Working Mode**

**External clock reference mode** 

In this mode, a device is used as both a server and a client. If receiving time synchronization requests from other clients, the device must synchronize time with the specified server first and provide time synchronization for the clients after successful synchronization.

**Local clock reference mode** 

In this mode, a device uses the default local clock as the reliable clock source and provides time synchronization directly for other clients.

# **Related Configuration**

## **Configuring an NTP Server**

- The NTP function is disabled by default.
- Run the **ntp server** command to specify an NTP server (external clock reference source), which can enable NTP.
- After the configuration, the device works in the external clock reference mode.

# **Real-time Synchronization**

A device performs time synchronization every 64 seconds by default.

# **Updating a Hardware Clock**

- By default, a device does not update synchronized time to the hardware clock.
- Run the **ntp update-calendar** command to enable a device to automatically update the hardware clock after successfully synchronizing time each time.

# **Configuring the NTP Master Clock**

- By default, a device works in the external clock reference mode.
- Run the **ntp master** command to configure a device to the local clock reference mode.

# <span id="page-2285-0"></span>**13.3.2 NTP Security Authentication**

To prevent malicious damage on an NTP server, NTP uses the authentication mechanism to check whether the time synchronization information is really from the announced server and check the information return path to provide an anti-interference protection mechanism.

# **Working Principle**

An NTP client and an NTP server are configured with the same key. When sending request and response packets, a device calculates the hash values of the packets by using the MD5 algorithm based on the specified key and NTP packet content, and fills the hash values into the packet authentication information. The receiving device checks whether the packets are sent by a trusted device or modified based on the authentication information.

# **Related Configuration**

- **Configuring a Global Security Authentication Mechanism for NTP**
- By default, no NTP security authentication mechanism is enabled.
- Run the **ntp authenticate** command to enable the NTP security authentication mechanism.
- **Configuring a Global Authentication Key for NTP**
- By default, no global authentication key is configured.
- Run the **ntp authentication-key** command to enable an NTP global authentication key.
- **Configuring a Globally Trusted Key ID for NTP**
- By default, no globally trusted key is configured.
- Run the **ntp trusted-key** command to configure a device as the reference clock source to provide a trusted key for time synchronization externally.
- **Configuring a Trusted Key ID for an External Reference Clock Source**
- Run the **ntp server** command to specify an external reference source and the trusted key of this clock source as well.

# <span id="page-2285-1"></span>**13.3.3 NTP Access Control**

# **Working Principle**

Provide a minimum security measure by using an ACL.

# **Related Configuration**

- **Configuring the Access Control Rights for NTP Services**
- By default, there is no access control right for NTP.
- Run the **ntp access-group** command to configure the access control rights for NTP.

# **13.4 Configuration**

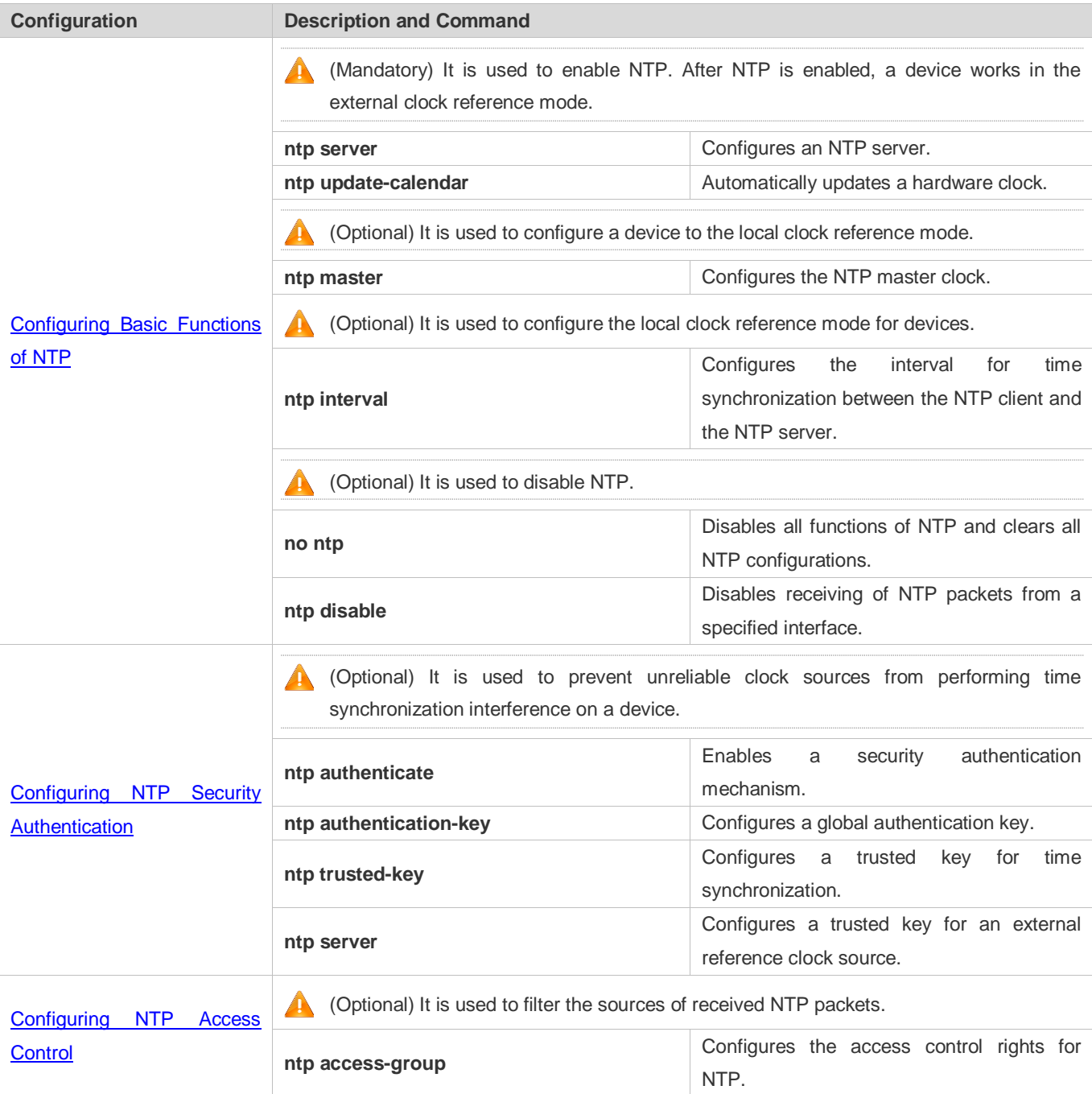

# <span id="page-2286-0"></span>**13.4.1 Configuring Basic Functions of NTP**

# **Configuration Effect**

# **External Clock Reference Mode**

Use a device as a client to synchronize time from an external reference clock source to the local clock.

 After the time synchronization is successful, use the device as a time synchronization server to provide time synchronization.

## **Local Clock Reference Mode**

Use the local clock of a device as the NTP reference clock source to provide time synchronization.

#### **Notes**

- In the client/server mode, a device can be used as a time synchronization server to provide time synchronization only after successfully synchronizing time with a reliable external clock source.
- Once the local clock reference mode is configured, the system will not synchronize time with a clock source with a higher stratum.
- Configuring a local clock as the master clock (especially when specifying a lower stratum) may overwrite an effective clock source. If this command is used for multiple devices in a network, the clock difference between the devices may cause unstable time synchronization of the network.
- Before a local clock is configured as the master clock, if the system never synchronizes time with an external clock source, you may need to manually calibrate the system clock to ensure that there is no excessive difference. For details about how to manually calibrate the system clock, refer to the system time configuration section in the configuration guide.

# **Configuration Steps**

#### **Configuring an NTP Server**

- (Mandatory) At least one external reference clock source must be specified (A maximum of 20 different external reference clock sources can be configured).
- If it is necessary to configure an NTP key, you must configure NTP security authentication before configuring the NTP server.
- **Configuring the Interval for Time Synchronization Between the NTP Client and the NTP Server**
- The default NTP time synchronization interval is 64s.

#### **Automatically Updating a Hardware Clock**

- **Optional.**
- By default, the system updates only the system clock, but not the hardware clock after successful time synchronization.
- After this command is configured, the system automatically updates the hardware clock after successful time synchronization.

#### **Configuring the NTP Master Clock**

- $\bullet$  To switch a device to the local clock reference mode, run this command.
- **Disabling NTP**
- To disable NTP and clear NTP configurations, run the **no ntp** command.
- By default, all interfaces can receive NTP packets after NTP is enabled. To disable NTP for a specified interface, run the **ntp disable** command.

# **Verification**

- Run the **show ntp status** command to display the NTP configuration.
- Run the **show clock** command to check whether time synchronization is completed.

# <span id="page-2288-0"></span>**Related Commands**

# **Configuring an NTP Server**

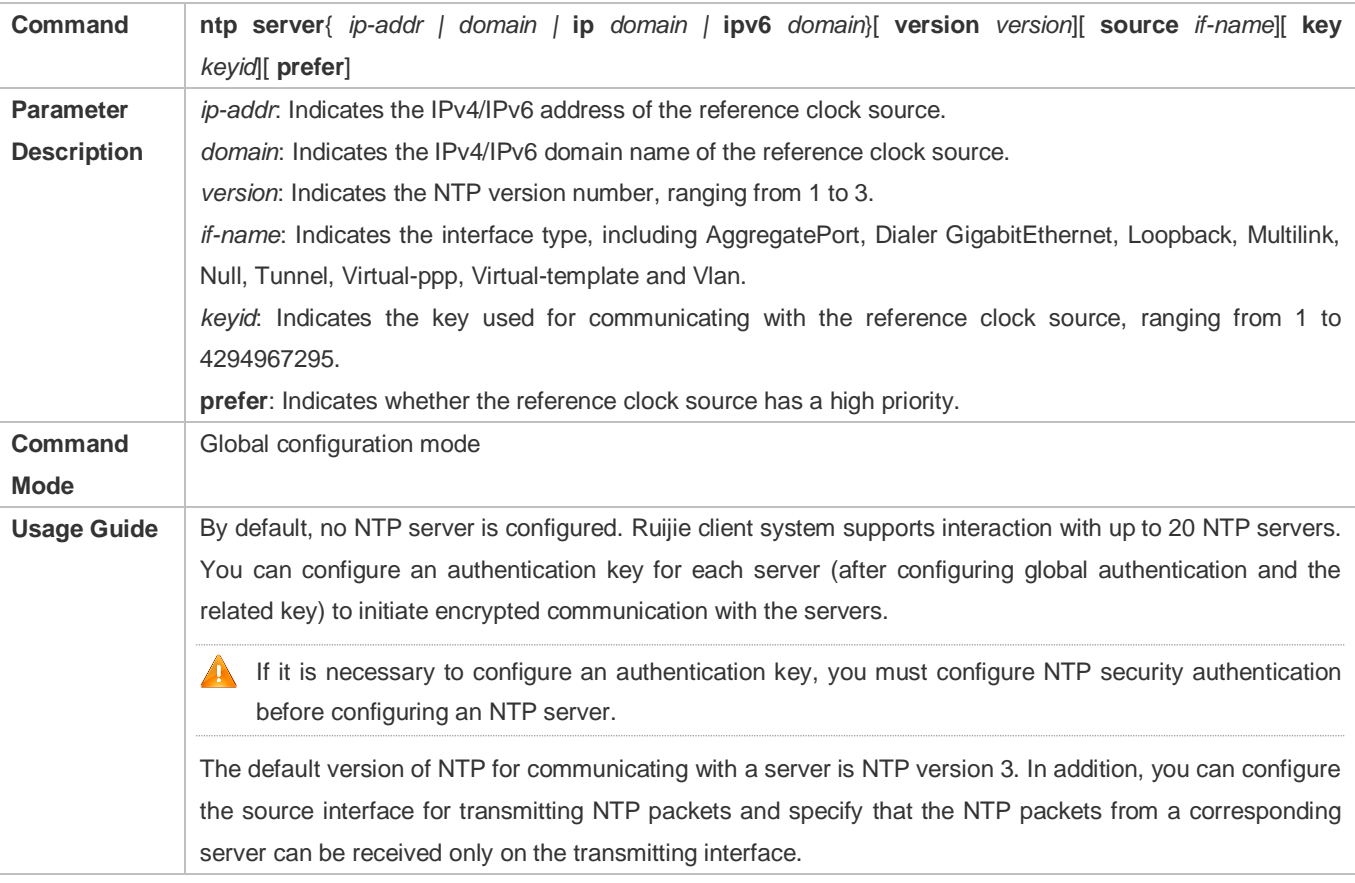

## **Configuring the Interval for Time Synchronization Between the NTP Client and the NTP Server**

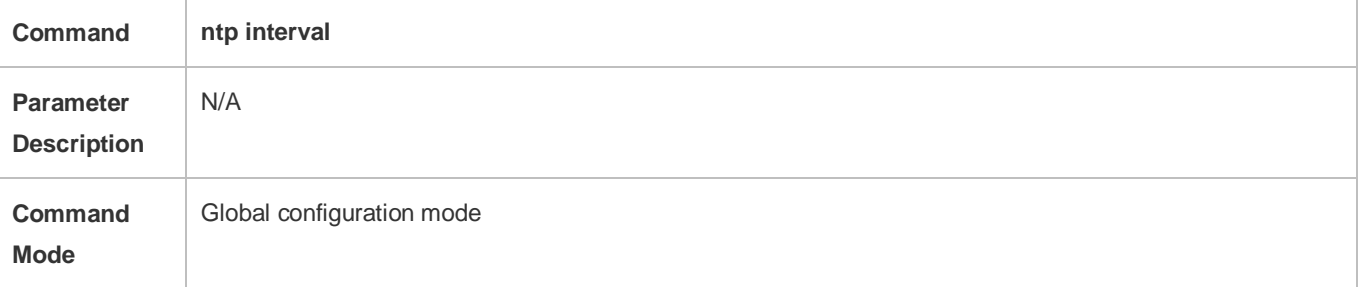

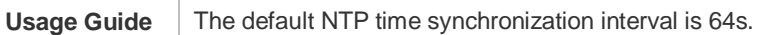

# **Updating a Hardware Clock**

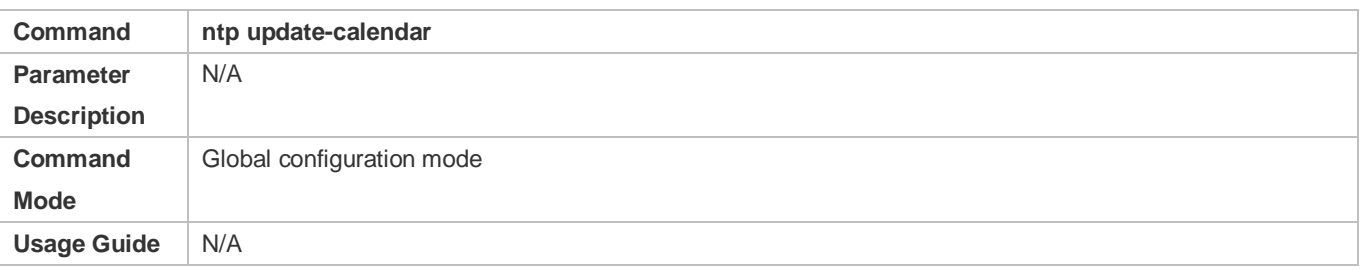

# **Configuring a Local Reference Clock Source**

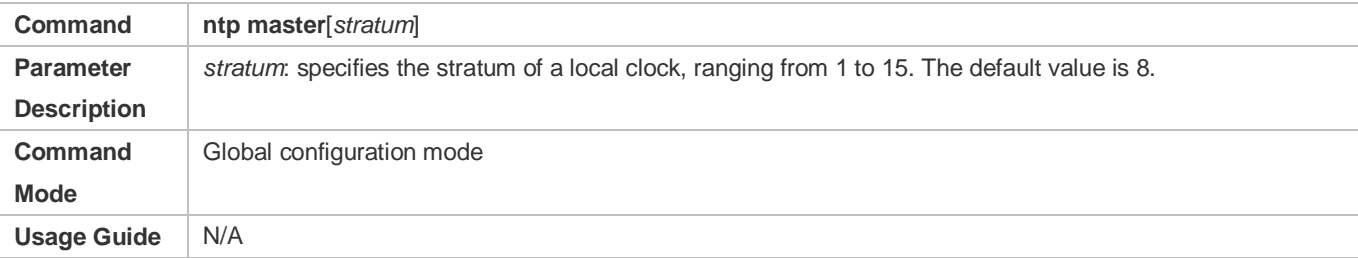

# **Disabling NTP**

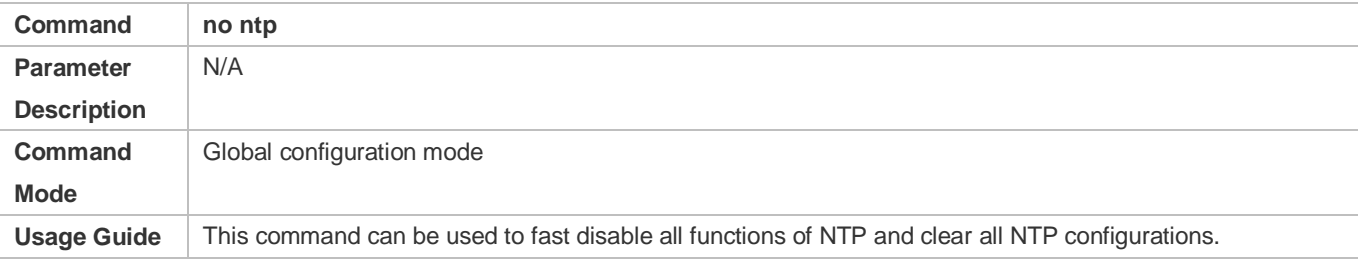

# **Disabling Receiving of NTP Packets on an Interface**

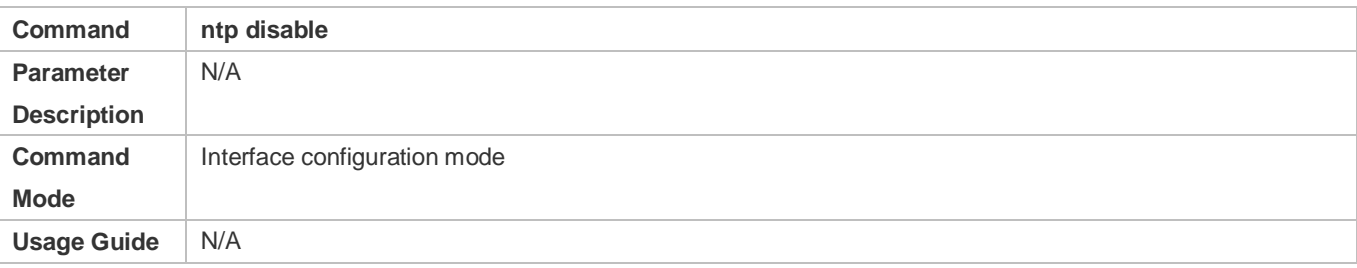

# **Configuration Example**

# **External Clock Reference Mode of NTP**

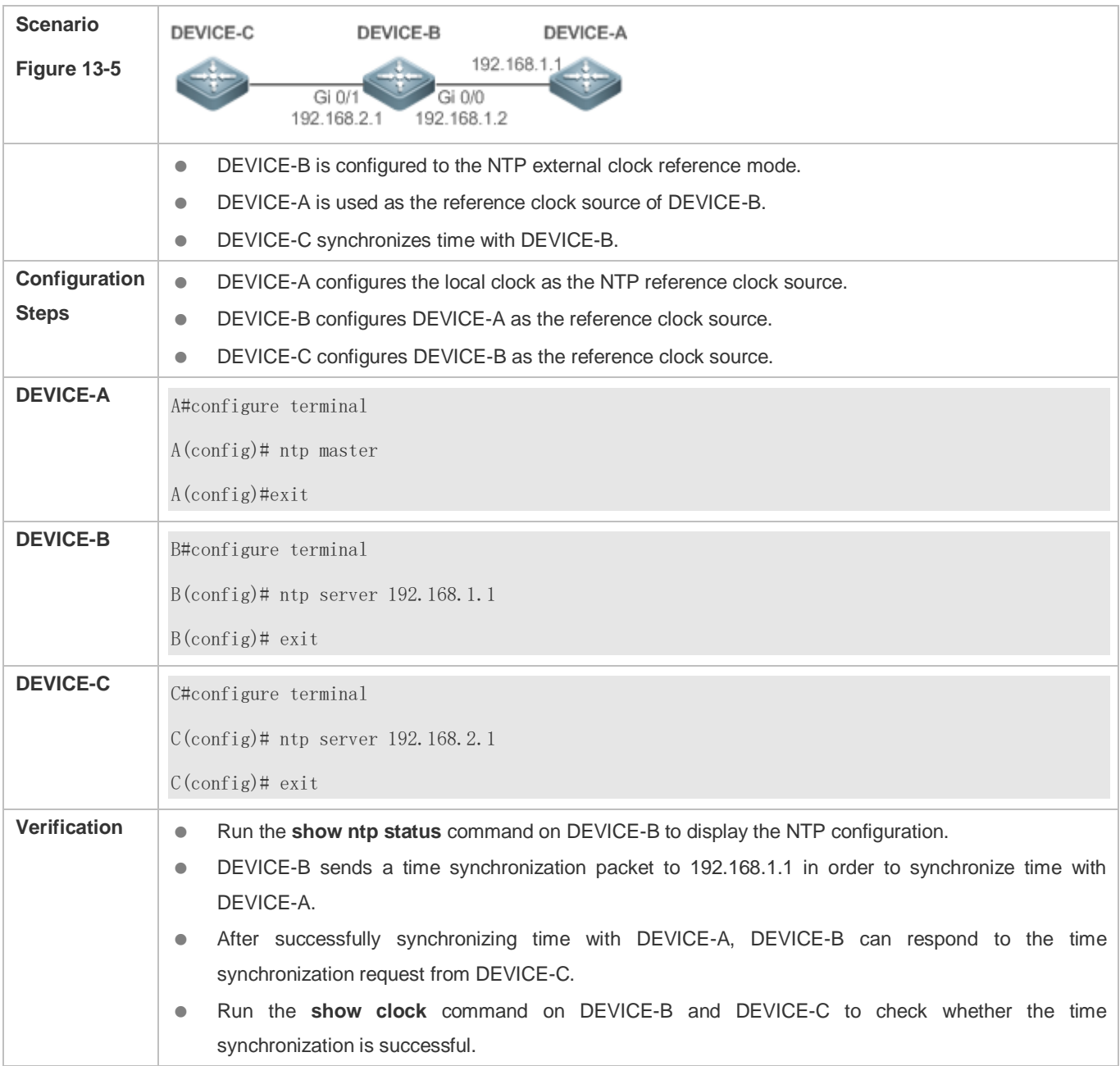

# **Local Clock Reference Mode of NTP**

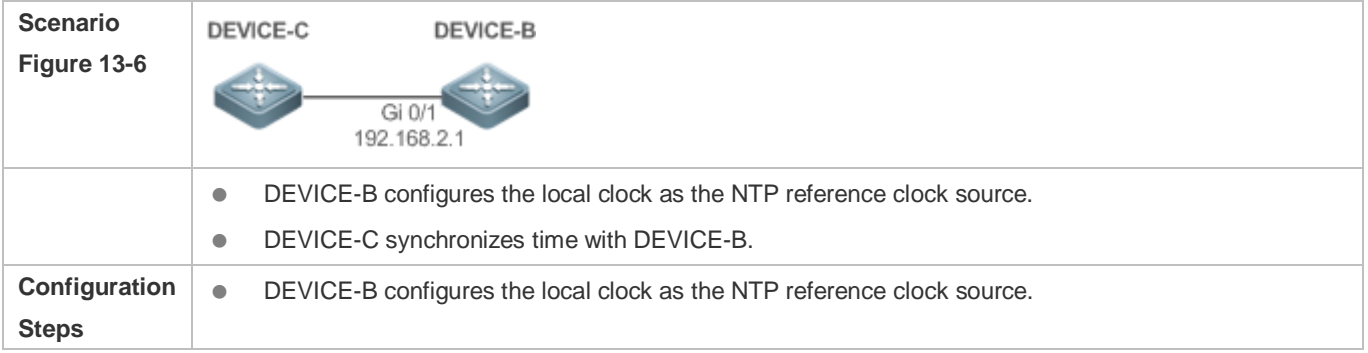

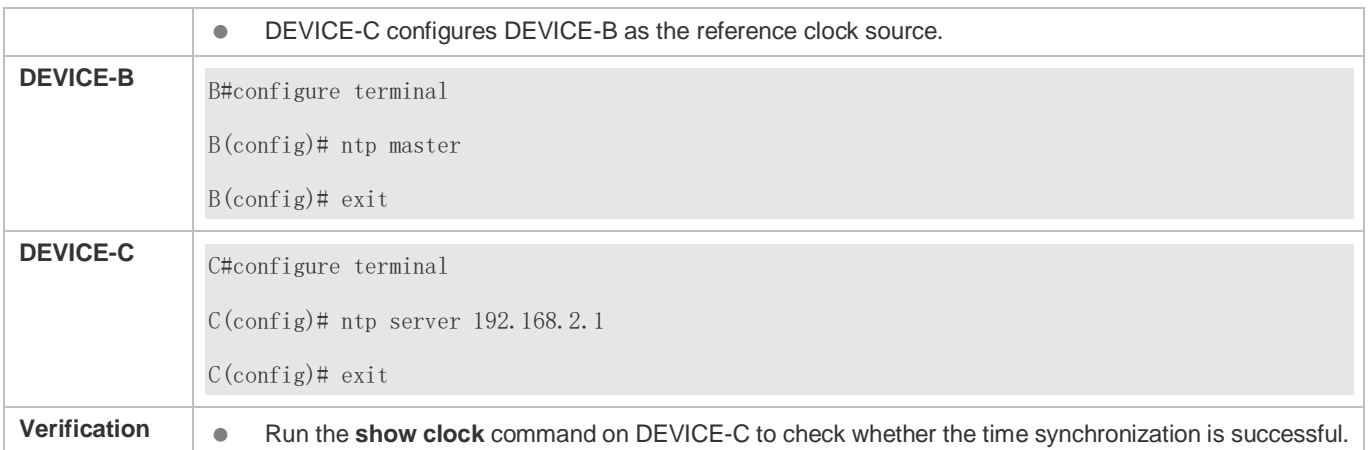

# <span id="page-2291-0"></span>**13.4.2 Configuring NTP Security Authentication**

# **Configuration Effect**

## **Synchronizing Time from a Trusted Reference Clock Source**

Use a device as a client to synchronize time only from a trusted external reference clock source to the local clock.

## **Providing Time Synchronization for a Trusted Device**

Use the local clock of a device as the NTP reference clock source to provide time synchronization for only a trusted device.

## **Notes**

The authentication keys of the client and server must be the same.

# **Configuration Steps**

- **Configuring a Global Security Authentication Mechanism for NTP**
- $\bullet$  Mandatory.
- By default, a device disables the security authentication mechanism.
- **Configuring a Global Authentication Key for NTP**
- $\bullet$  Mandatory.
- By default, a device is not configured with an authentication key.

# **Configuring a Globally Trusted Key ID for NTP**

- **Optional.**
- To provide time synchronization for a trusted device, you must specify a trusted authentication key by using the key ID.
- Only one trusted key can be configured. The specified authentication key must be consistent with that of the trusted device.

## **Configuring an Authentication Key ID for an External Reference Clock Source**

- **Optional.**
- To synchronize time with a trusted reference clock source, you must specify a trusted authentication key by using the key ID.
- Each trusted reference clock source is mapped to an authentication key. The authentication keys must be consistent with the keys of trusted reference clock sources.

## **Verification**

- **Run the show run** command to verify the NTP configuration.
- Run the **show clock** command to check whether time is synchronized only with a trusted device.

# **Related Commands**

#### **Enabling a Security Authentication Mechanism**

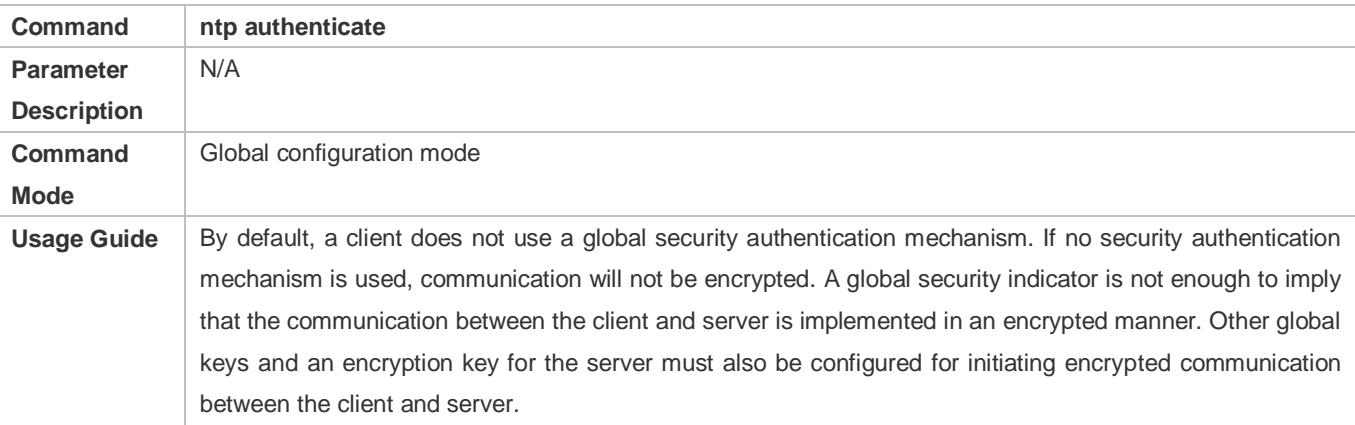

## **Configuring a Global Authentication Key**

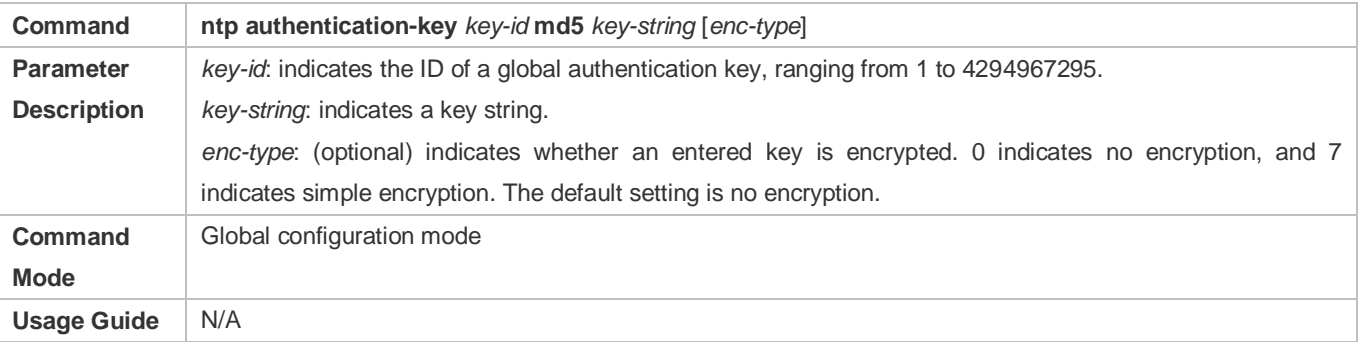

# **Configuring a Trusted Key for NTP**

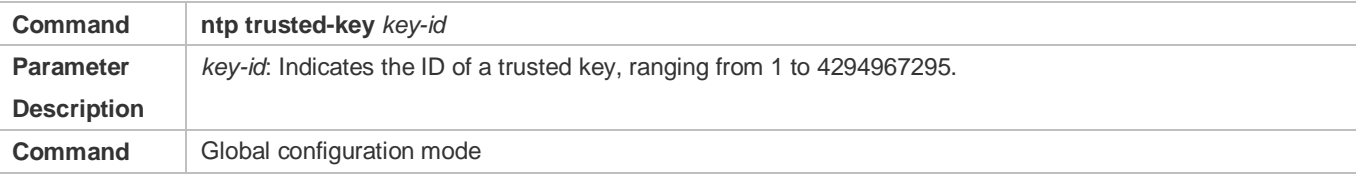

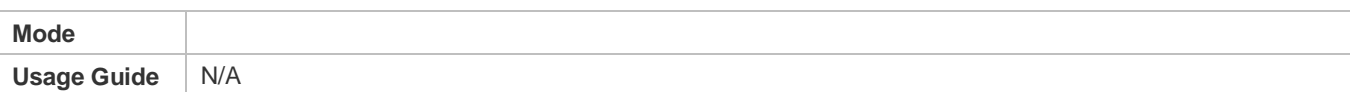

# **Configuring a Trusted Key for an External Reference Clock Source**

Refer to the section ["Related Commands](#page-2288-0)

".

**Configuration Example**

# **Security Authentication**

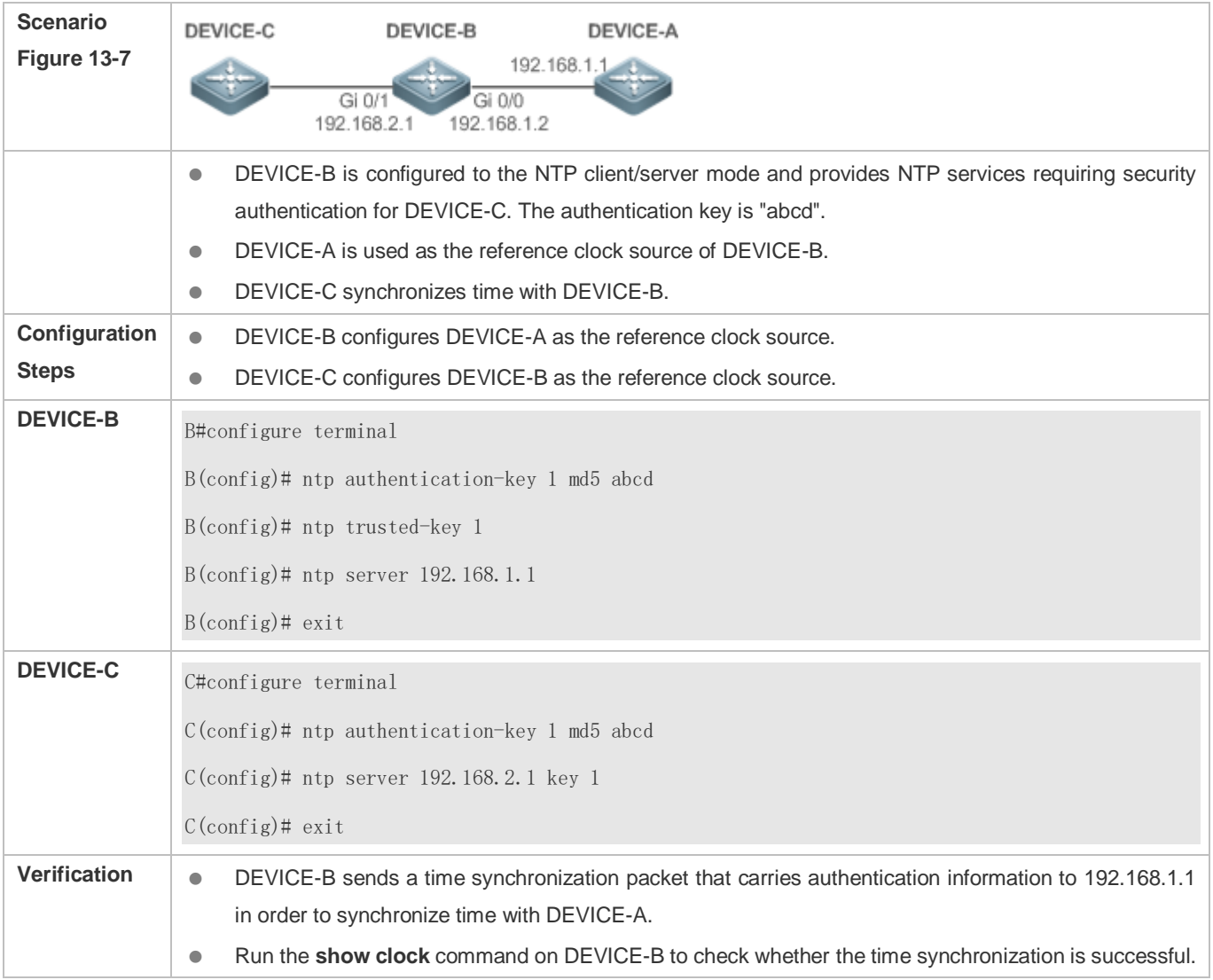

# <span id="page-2293-0"></span>**13.4.3 Configuring NTP Access Control**

**Configuration Effect**

Access control for NTP services provides a minimum security measure. A more secure method is to use an NTP authentication mechanism.

# **Notes**

- Currently, the system does not support control query (used to control NTP servers by using network management devices, such as setting the leap second indicator or monitoring its working status). Though rule matching is implemented in the preceding sequence, no request related to control query is supported.
- If no access control rule is configured, all accesses are allowed. If any access control rule is configured, only accesses allowed by the rule can be implemented.

# **Related Configuration**

- **Configuring the Access Control Rights for NTP**
- **Optional.**
- Run the **ntp access-group** command to configure the access control rights and a corresponding ACL for NTP.

## **Verification**

Run the **show run** command to verify the NTP configuration.

## **Related Commands**

## **Configuring the Access Control Rights for NTP Services**

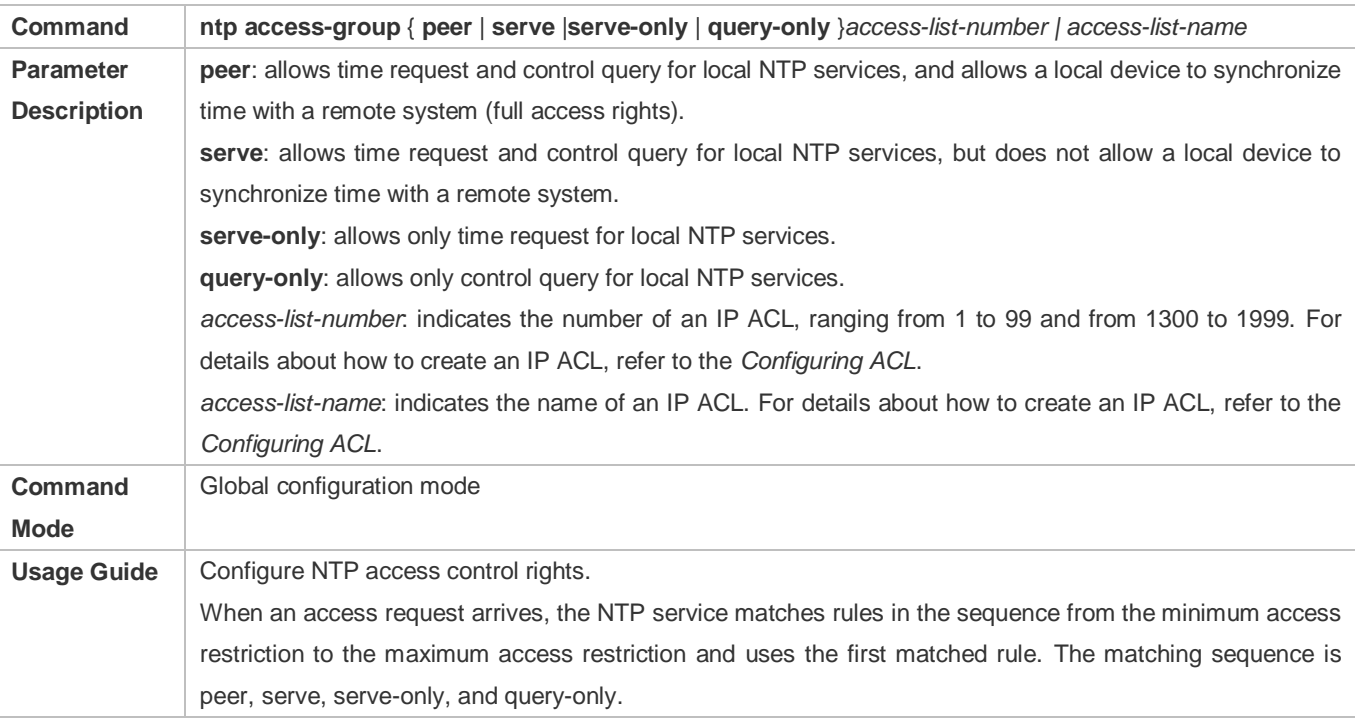

# **Configuration Example**

# **Configuring NTP Access Control Rights**

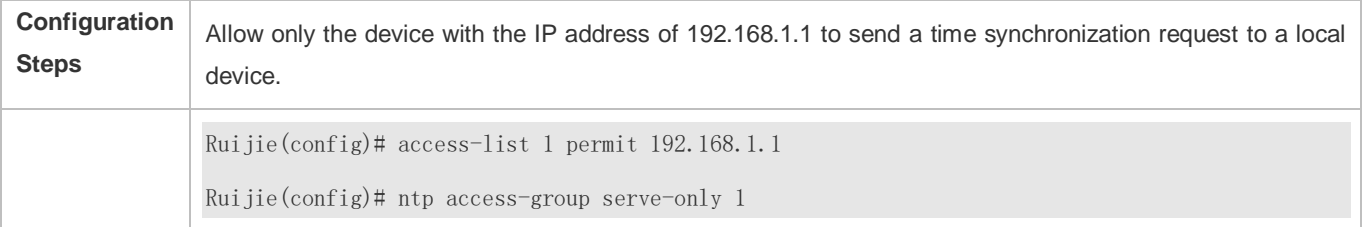

# **13.5 Monitoring**

# **Displaying**

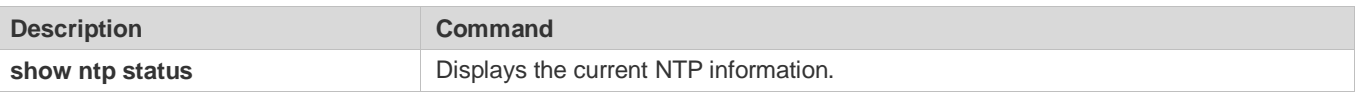

# **Debugging**

System resources are occupied when debugging information is output. Therefore, disable debugging immediately after use.

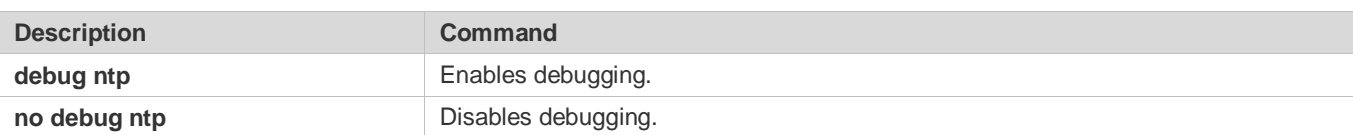

# **14 Configuring SNTP**

# **14.1 Overview**

The Simple Network Time Protocol (SNTP) is a simplified version of Network Time Protocol (NTP), which is used to synchronize the clocks of computers on the Internet. SNTP is applied in scenarios where it is unnecessary to use all NTP functions.

NTP uses a complex algorithm and has higher requirements for the system whereas SNTP uses a simpler algorithm and provides higher performance. Generally, SNTP precision can reach about 1s, which meets the basic requirements of most scenarios. Since SNTP packets are the same as NTP packets, the SNTP client implemented on a device is fully compatible with an NTP server

# **Protocols and Standards**

RFC 2030: Simple Network Time Protocol (SNTP) Version 4 for IPv4, IPv6 and OSI

# **14.2 Applications**

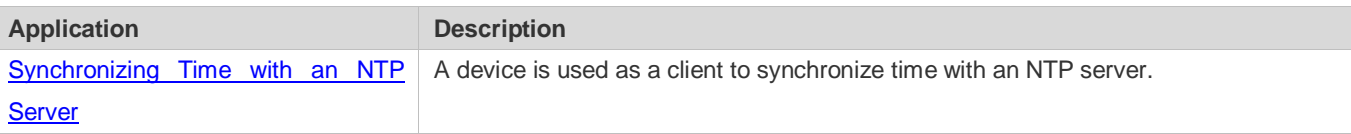

# <span id="page-2296-0"></span>**14.2.1 Synchronizing Time with an NTP Server**

# **Scenario**

As shown i[n Figure 14-1,](#page-2296-1) DEVICE-B uses a local clock as the NTP clock reference source and provides time synchronization for DEVICE-C.

DEVICE-C is used as an SNTP client to synchronize time with DEVICE-B.

<span id="page-2296-1"></span>Figure 14-1

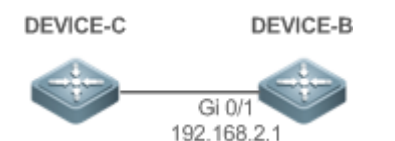

# **Deployment**

- **Specify DEVICE-B as the SNTP server of DEVICE-C.**
- Enable SNTP for DEVICE-C.

# **14.3 Features**

# **Basic Concepts**

# **SNTP Packet**

SNTPV4 is developed from NTP, which is intended to simplify the functions of NTP. It does not change the NTP specifications and the original implementation of NTP. The message format of SNTPV4 is the same as that of NTP defined in RFC1305, with only some data fields initialized into preset values.

As defined in RFC1305, SNTP uses User Datagram Protocol (UDP) packets for transmission and the used UDP port ID is 123.

[Figure 14-2](#page-2297-0) shows the format of an SNTP time synchronization packet.

<span id="page-2297-0"></span>Figure 14-2 Format of an SNTP Time Synchronization Packet

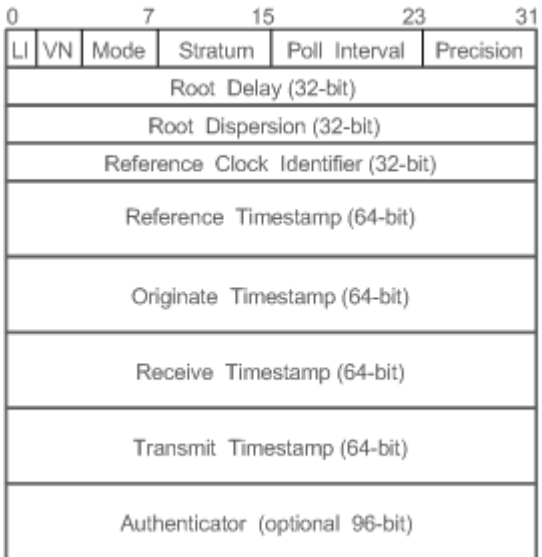

- **•** Leap Indicator(LI): indicates a 2-bit leap second indicator.
- 00: indicates no warning information; 01: indicates that there are 61 seconds in the previous minute; 10: indicates that there are 59 seconds in the previous minute; 11: indicates that the clock is not synchronized.
- Version Number(VN): indicates a 3-bit NTP/SNTP version number. The current version number is 3.
- Mode: indicates a 3-bit SNTP/NTP working mode.
- 0: indicates no definition; 1: indicates symmetric active; 2: indicates symmetric passive; 3: indicates a client; 4: indicates a server; 5: indicates broadcasting; 6: indicates control information; 7: reserved.
- Stratum: indicates the 8-bit stratum of a local clock. 0: indicates no definition; 1: indicates the master clock reference source; other values: indicate slave clock reference sources.
- **•** Poll Interval: indicates the poll interval (seconds), which is a 8-bit integer.
- **Precision: indicates the time precision (seconds) of a local clock, which is a 8-bit integer.**
- Root Delay: indicates the round-trip time to the master clock reference source, which is a 32-bit integer.
- Root Dispersion: indicates the largest difference from the master reference clock source, which is a 32-bit integer.
- Reference Clock Identifier: indicates the 32-bit identifier of a reference clock source.
- Reference Timestamp: indicates a 64-bit timestamp, namely, the time that is set or corrected at the last time.
- Originate Timestamp: indicates a 64-bit timestamp, namely, the local time when a time synchronization request leaves from a client.
- Receive Timestamp: indicates a 64-bit timestamp, namely, the local time when a time synchronization request packet arrives at a server.
- Transmit Timestamp: indicates a 64-bit timestamp, namely, the local time when a time synchronization response packet leaves from a server.
- Authenticator (optional): indicates authentication information.

## **Overview**

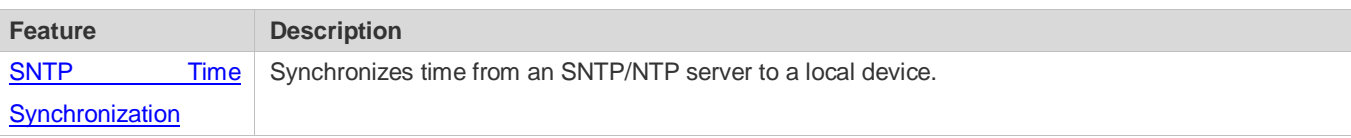

# <span id="page-2298-0"></span>**14.3.1 SNTP Time Synchronization**

## **Working Principle**

SNTP time synchronization is implemented by interaction of SNTP/NTP packets between a client and a server. The client sends a time synchronization packet to the server at intervals (half an hour by default). After receiving a response packet from the server, the client synchronizes time.

[Figure 14-3](#page-2298-1) shows the format of an SNTP time synchronization packet.

<span id="page-2298-1"></span>Figure 14-3 Working Principle of SNTP

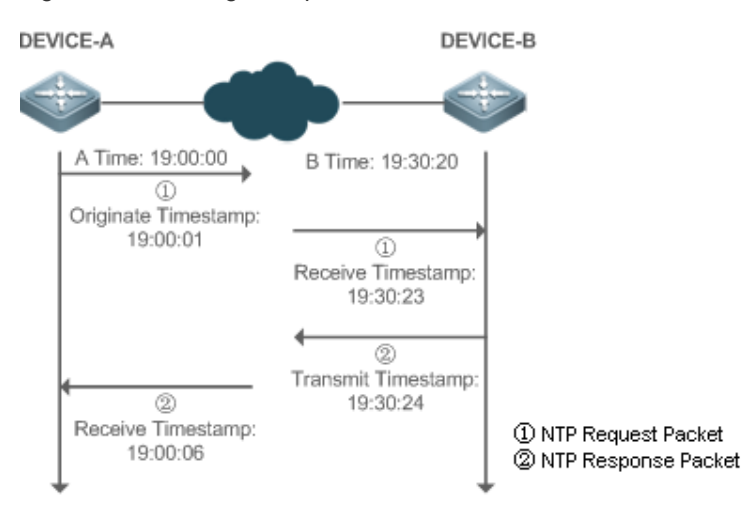

DEVICE-B (B for short) is used as an NTP reference clock source, DEVICE-A (A for short) is used as an SNTP client that synchronizes time with DEVICE-B. At a time point, the local clock of A is 19:00:00 and the local clock of B is 19:30:20.

- A sends an SNTP/NTP request packet. The local time (T0) when the packet leaves from A is 19:00:00 and is filled in Originate Timestamp.
- After a 2-second network delay, the local time (T1) when B receives the request packet is 19:30:23 and is filled in Receive Timestamp.
- B processes the NTP request and sends an NTP response packet one second later. The local time (T2) when the response packet leaves from B is 19:30:24 and is filled in Transmit Timestamp.
- After a 2-second network delay, A receives the response packet. The local time (T3) when the response packet arrives at A is 19:00:06.

The specific calculations for time synchronization are as follows:

- A obtains the time difference of 30 minutes and 20 seconds between B and A by using the formula ((T1-T0)+(T2-T3))/2.
- A obtains the packet round-trip delay of four seconds between A and B by using the formula (T3-T0)-(T2-T1).

# **Related Configuration**

- **Enabling SNTP**
- **SNTP** is disabled by default.
- Run the **sntp enable** command to enable SNTP.
- **Configuring an SNTP Server**
- **By default, no SNTP server is configured.**
- Run the s**ntp server** command to specify an SNTP server.
- **Configuring the SNTP Time Synchronization Interval**
- By default, the SNTP time synchronization interval is 1,800s.
- Run the **sntp interval** command to specify the time synchronization interval.

# **14.4 Configuration**

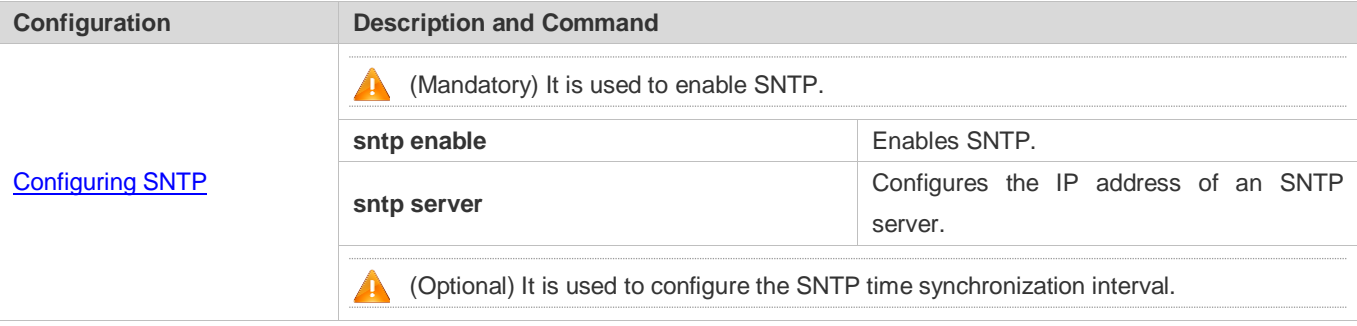

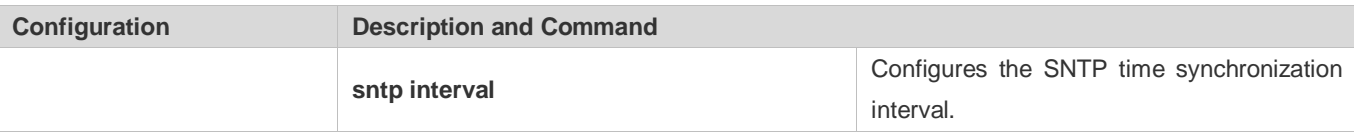

# <span id="page-2300-0"></span>**14.4.1 Configuring SNTP**

# **Configuration Effect**

An SNTP client accesses an NTP server at fixed intervals to correct the clock regularly.

## **Notes**

All time obtained through SNTP communication is Greenwich Mean Time (GMT). To obtain precise local time, you need to set the local time zone for alignment with GMT.

# **Configuration Steps**

- **Enabling SNTP**
- (Mandatory) SNTP is disabled by default.
- **Configuring the IP address of an SNTP Server**
- (Mandatory) No SNTP/NTP server is configured by default.
- **Configuring the SNTP Time Synchronization Interval**
- **Optional.**
- By default, a device synchronizes time every half an hour.

## **Verification**

Run the **show sntp** command to display SNTP-related parameters.

# **Related Commands**

## **Enabling SNTP**

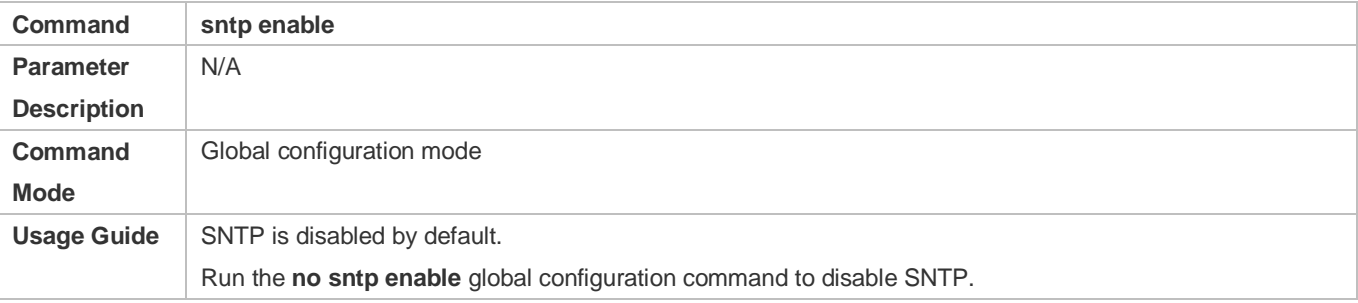

## **Configuring the IP address of an SNTP/NTP Server**

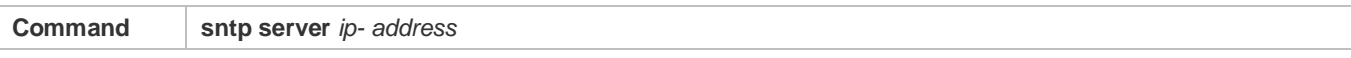

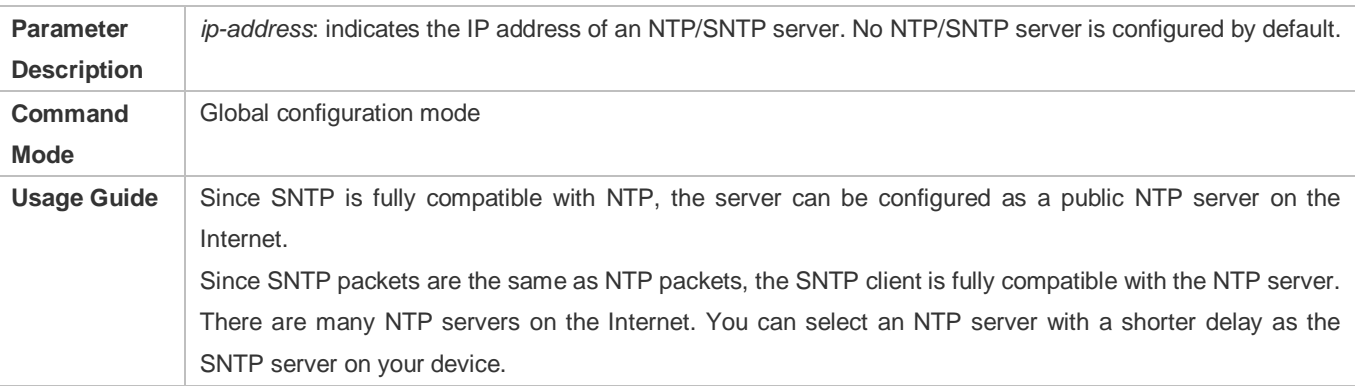

# **Configuring the SNTP Time Synchronization Interval**

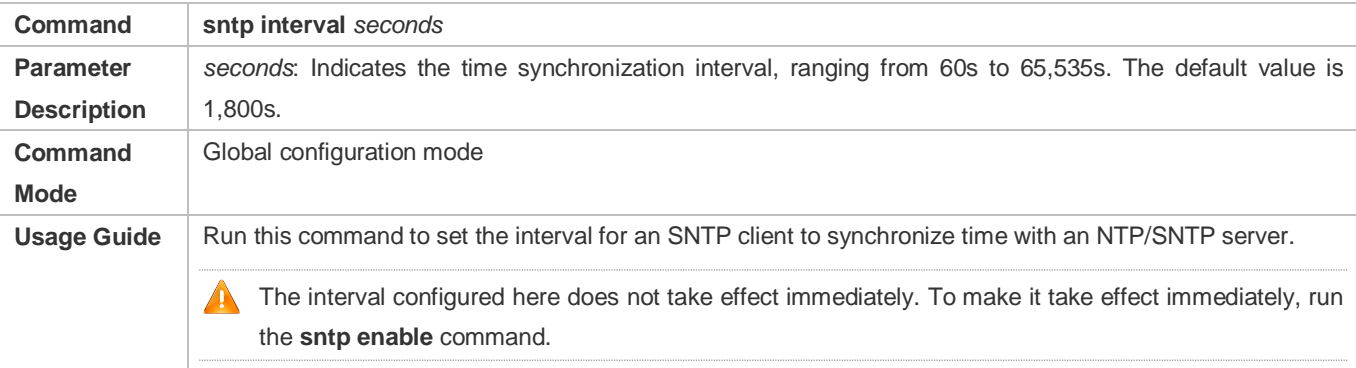

# **Configuration Example**

# **SNTP Time Synchronization**

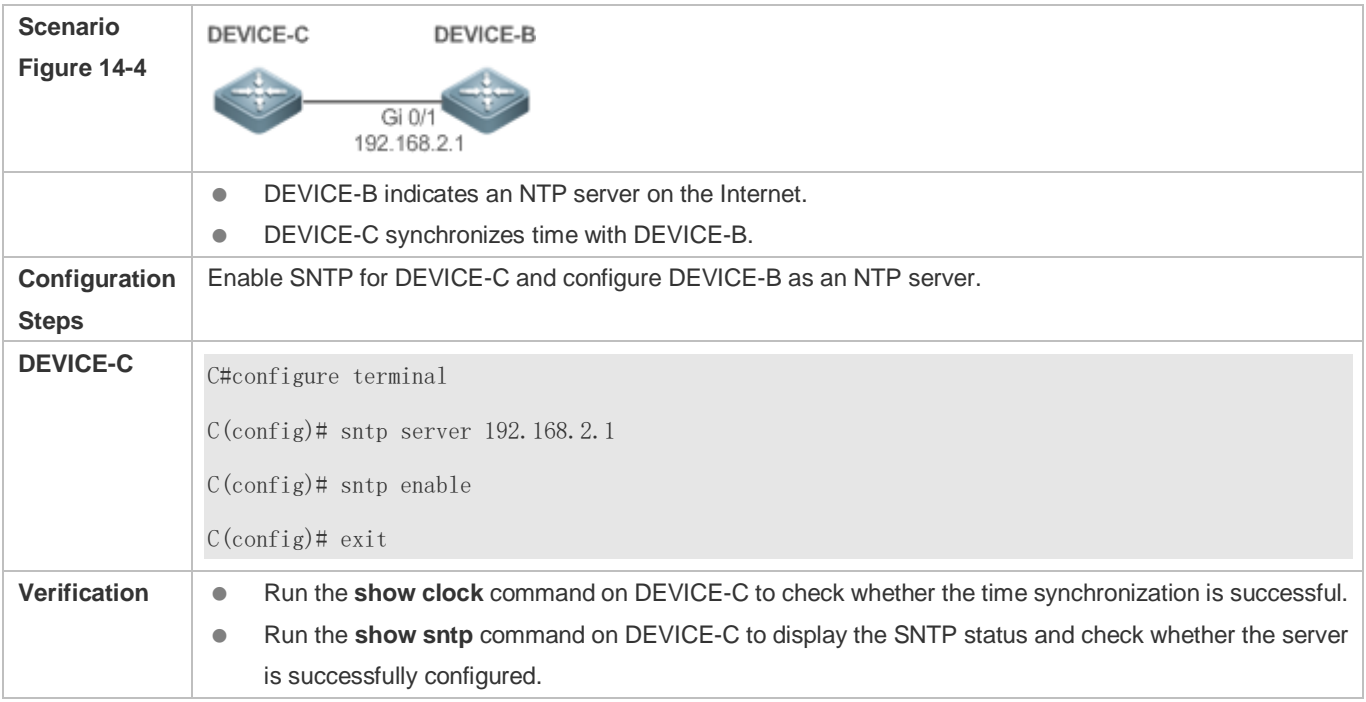

# **14.5 Monitoring**

# **Displaying**

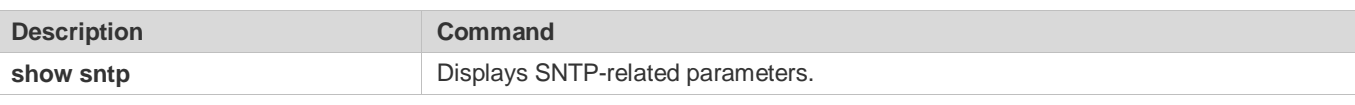

# **Debugging**

**A** System resources are occupied when debugging information is output. Therefore, disable debugging immediately after use.

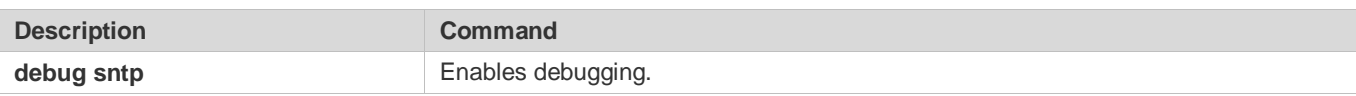

# **15 Configuring SPAN-RSPAN**

# **15.1 Overview**

The Switched Port Analyzer (SPAN) is to copy packets of a specified port to another switch port that is connected to a network monitoring device, so as to achieve network monitoring and troubleshooting.

All input and output packets of a source port can be monitored through SPAN. For example, as shown in the following figure, all packets on Port 5 are mapped to Port 10, and the network analyzer connected to Port 10 receives all packets that pass through Port 5.

Figure 15-1 SPAN Configuration Instance

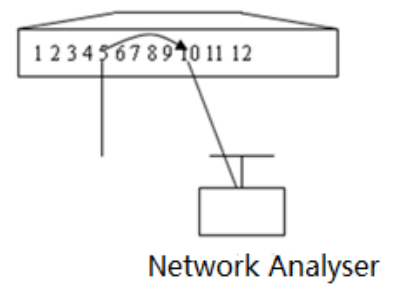

The SPAN function is mainly applied in network monitoring and troubleshooting scenarios, to monitor network information and rectify network faults.

# **15.2 Features**

# **Basic Concepts**

# **SPAN Session**

A SPAN session is data streams between the SPAN source port and the destination port, which can be used to monitor the packets of one or more ports in the input, output, or both directions. Switched ports, routed ports, and aggregate ports (APs) can be configured as source ports or destination ports of SPAN sessions. Normal operations on a switch are not affected after ports of the switch are added to a SPAN session.

Users can configure a SPAN session on a disabled port but the SPAN session is inactive. A SPAN session is in the active state only after the port on which the SPAN session is configured is enabled. In addition, a SPAN session does not take effect after a switch is powered on. It is active only after the destination port is in the operational state. Users can run the **show monitor** [ **session** *session-num*] command to display the operation status of a SPAN session.
#### **SPAN Data Streams**

A SPAN session covers data streams in three directions:

- Input data streams: All packets received by a source port are copied to the destination port. Users can monitor input packets of one or more source ports in a SPAN session. Some input packets of a source port may be discarded for some reasons (for example, for the sake of port security). It does not affect the SPAN function and such packets are still mirrored to the destination port.
- Output data streams: All packets transmitted by a source port are copied to the destination port. Users can monitor output packets of one or more source ports in a SPAN session. Packets transmitted from other ports to a source port may be discarded for some reasons and such packets will not be transmitted to the destination port. The format of output packets of a source port may be changed for some reasons. For example, after routing, packets transmitted from the source port are changed in source MAC addresses, destination MAC addresses, VLAN IDs, and TTLs, and their formats are also changed after copied to the destination port.
- Bidirectional data streams: Bidirectional data streams include input data streams and output data streams. In a SPAN session, users can monitor data streams of one or more source ports in the input and output directions.

#### Source Port

A source port is called a monitored port. In a SPAN session, data streams of the source port are monitored for network analysis and troubleshooting. In a single SPAN session, users can monitor the input, output, and bidirectional data streams, and the number of source ports is not restricted.

A source port has the following features:

- A source port can be a switched port or a routed port.
- A source port cannot be used as a destination port simultaneously.
- A source port and a destination port can belong to the same VLAN or different VLANs.

#### **Destination Port**

A SPAN session has one destination port (called a monitoring port) for receiving packets copied from a source port.

A destination port has the following features:

- A destination port can be a switched port, routed port, or AP.
- A destination port cannot be used as a source port simultaneously.

#### **Overview**

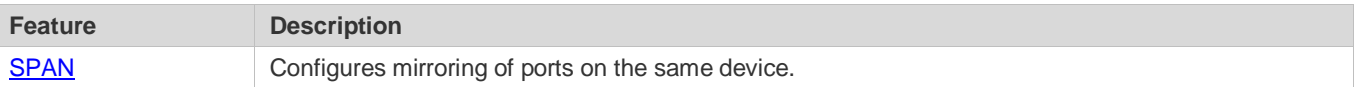

# **15.2.1 SPAN**

SPAN is used to monitor data streams on switches. It copies frames on one port to another switch port that is connected to a network analyzer or RMON analyzer so as to analyze the communication of the port.

# **Working Principle**

When a port transmits or receive packets, SPAN, after checking that the port is configured as a SPAN source port, copies the packets transmitted and received by the port to the destination port.

#### **Configuring a SPAN Source Port**

Users need to specify a SPAN session ID and source port ID to configure a SPAN source port, and set the optional SPAN direction item to determine the direction of SPAN data streams or specify an ACL policy to mirror specific data streams.

#### **Configuring a SPAN Destination Port**

Users need to specify a SPAN session ID and destination port ID to configure a SPAN destination port, and set the optional switching function item to determine whether to enable the switching function and tag removal function on the SPAN destination port.

#### **Related Configuration**

The SPAN function is disabled by default. It is enabled only after a session is created, and the SPAN source and destination ports are configured. A SPAN session can be created when a SPAN source port or destination port is configured.

#### **Configuring a SPAN Source Port**

A SPAN session does not have a SPAN source port by default. Users can run the following command to configure a SPAN source port:

**monitor session** *session-num* **source interface** *interface-id* [ **both** | **rx** | **tx** ]

In the preceding command:

*session-num*: Indicates the SPAN session ID. The number of supported SPAN sessions varies with products.

*interface-id*: Indicates the SPAN source port to be configured.

**rx**: Indicates that only packets received by the source port are monitored after **rx** is configured.

**tx**: Indicates that only packets transmitted by the source port are monitored after **tx** is configured.

**both**: Indicates that packets transmitted and received by the source port are copied to the destination port for monitoring after **both** is configured, that is, **both** includes **rx** and **tx**. If none of **rx**, **tx**, and **both** is selected, **both** is enabled by default.

#### **Configuring a SPAN Destination Port**

A SPAN session does not have a SPAN destination port by default. Users can run the following command to configure a SPAN destination port:

#### **monitor session** *session-num* **destination interface** *interface-id* [ **encapsulation replicate** | **switch** ]

In the preceding command:

**encapsulation replicate:** Forcibly removes tags (VLAN information carried in packets) from packets if this option is enabled.

**switch**: Indicates that the SPAN destination port only receives packets mirrored from the SPAN source port and discards other packets if this option is disabled, and receives both packets mirrored from the SPAN source port and packets from non-source ports if this option is enabled, that is, the communication between this destination port and other devices is not affected.

When the SPAN destination port is configured, the relevant function is disabled by default if **encapsulation replicate** or **switch** is not configured.

# **15.3 Configuration**

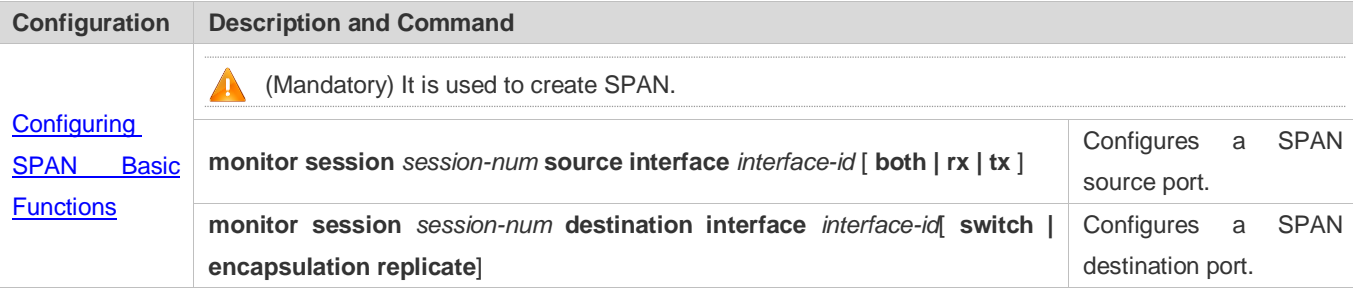

# <span id="page-2306-0"></span>**15.3.1 Configuring SPAN Basic Functions**

# **Configuration Effect**

- Configure a source and destination ports for a SPAN session.
- Configure a destination port to monitor any packets transmitted and received by a source port.

#### **Notes**

- If a source port or destination port is added to an AP, the source port or destination port exits from a SPAN session.
- If the switch function is disabled on a SPAN destination port, the destination port receives only mirrored packets and discards other packets that pass through the port. After the switch function is enabled, the destination port can receive non-mirrored packets.

# **Configuration Steps**

#### **Configuring a SPAN Session**

- **Global configuration mode. Mandatory.**
- You can configure a SPAN session when configuring a SPAN source port or destination port, or when configuring a specified VLAN or some VLANs as a data source or data sources of SPAN.

#### **Configuring a SPAN Source Port**

- **Global configuration mode. Mandatory.**
- You can select the SPAN direction when configuring a SPAN source port. The **both** direction is configured by default, that is, both transmitted and received packets are monitored.

#### **Configuring a SPAN Destination Port**

Global configuration mode. Mandatory.

A SPAN session is active only when a SPAN source port is configured (or a VLAN is specified as the data source of SPAN) and a SPAN destination port is configured.

### **Verification**

 Run the **show monitor** command or the **show running** command to verify the SPAN configuration. Alternatively, conduct packet capture analysis on the SPAN destination port and check whether the SPAN function takes effect according to the captured packets.

#### **Related Commands**

### **Configuring a SPAN Source Port**

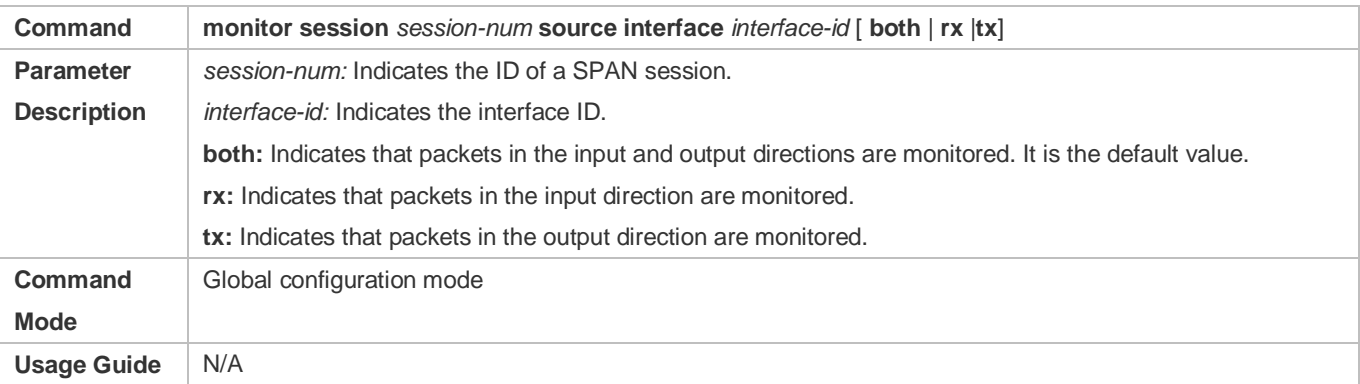

#### **Configuring a SPAN Destination Port**

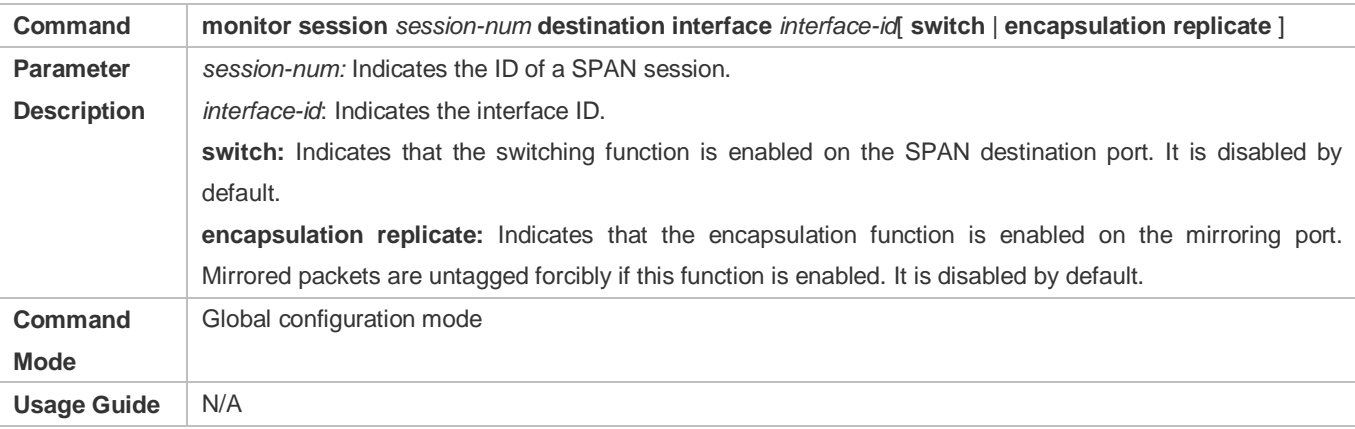

# **Configuration Example**

**The following uses SPAN as an example.**

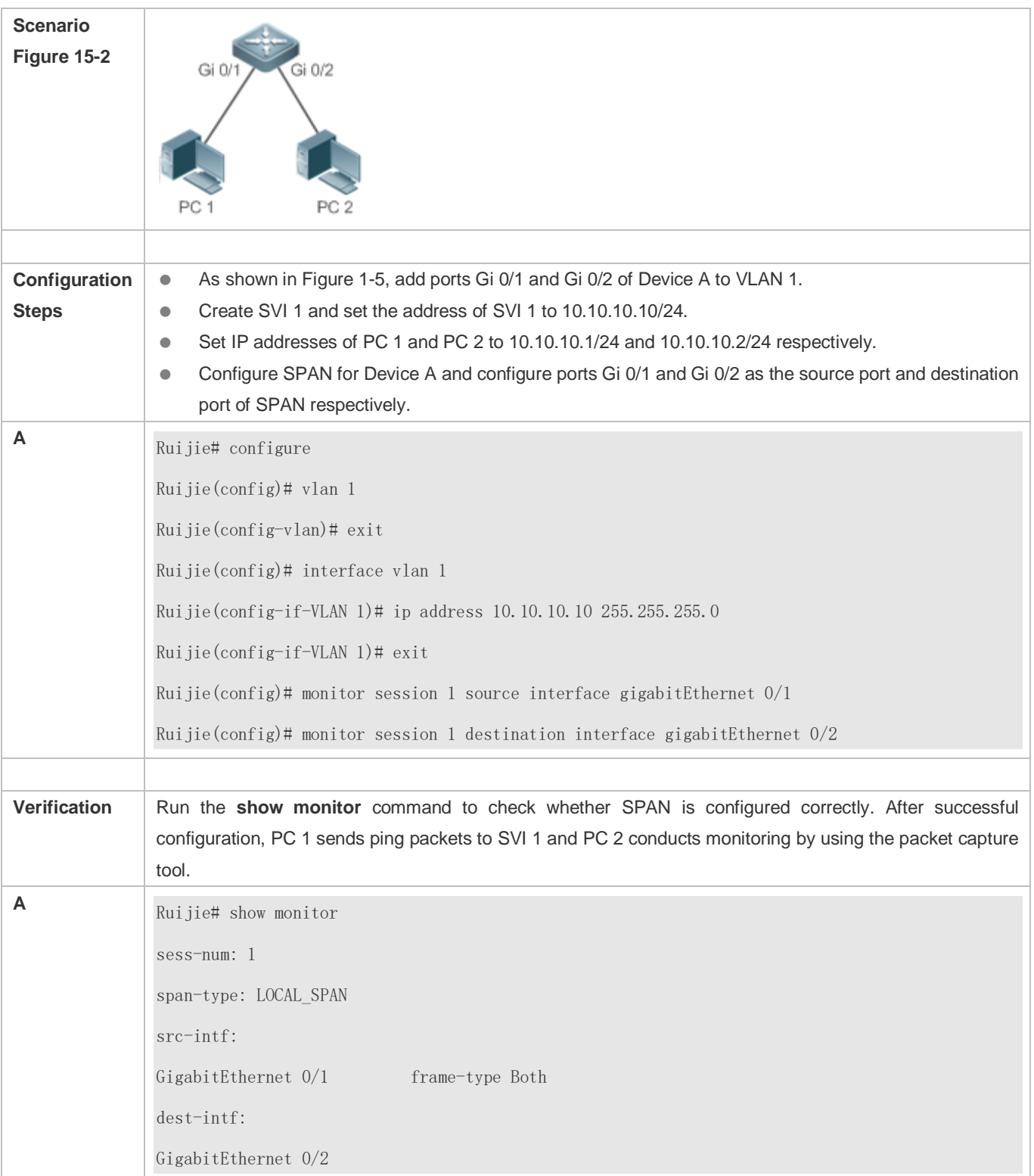

# **Common Errors**

 The session ID specified during configuration of the SPAN source port is inconsistent with that specified during configuration of the SPAN destination port.

Packet loss may occur if packets of a port with large bandwidth are mirrored to a port with small bandwidth.

# **15.4 Monitoring**

# **Displaying**

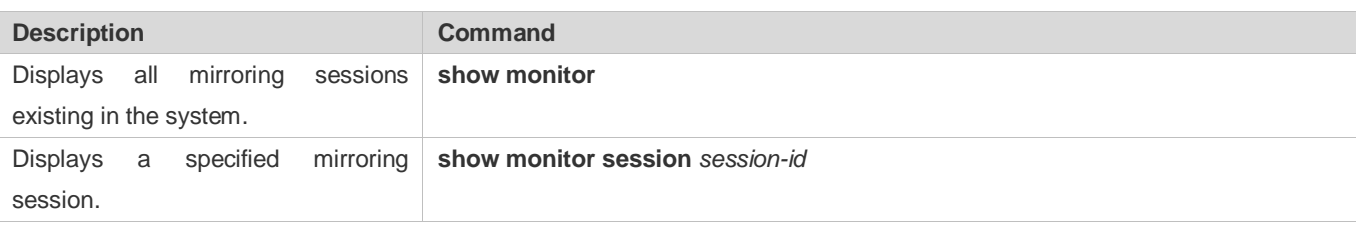

# **Debugging**

A System resources are occupied when debugging information is output. Therefore, disable debugging immediately after use.

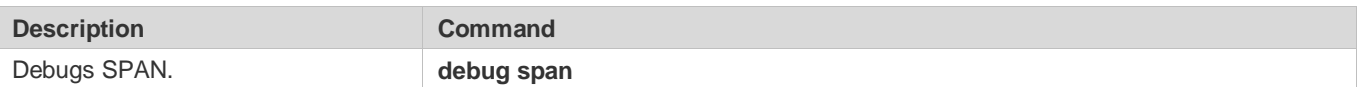

# **16 Configuring Time Range**

# **16.1 Overview**

Time Range is a time-based control service that provides some applications with time control. For example, you can configure a time range and associate it with an access control list (ACL) so that the ACL takes effect within certain time periods of a week.

# **16.2 Typical Application**

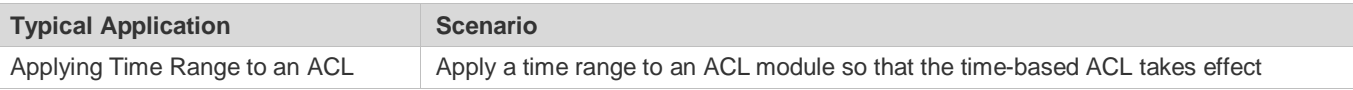

# <span id="page-2310-0"></span>**16.2.1 Applying Time Range to an ACL**

# **Application Scenario**

An organization allows users to access the Telnet service on a remote Unix host during working hours only, as shown in Read-write: [Provide the read/write permission of all MIB variables for authorized management workstations.](#page-2122-0) 

Figure 16-1

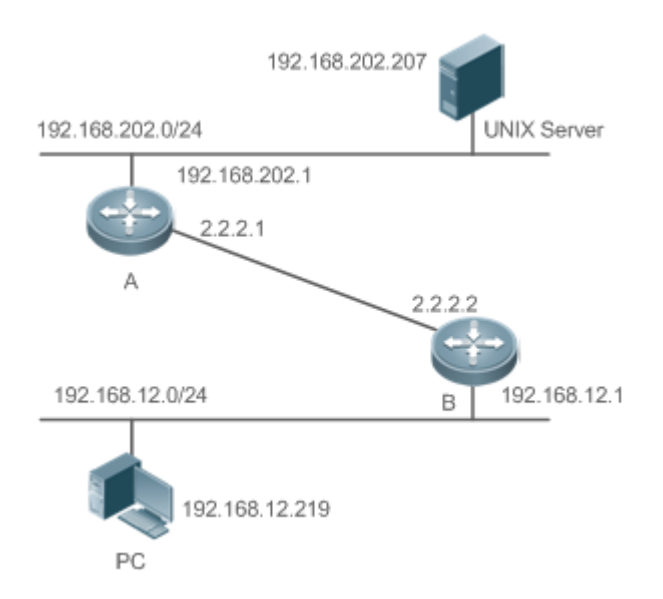

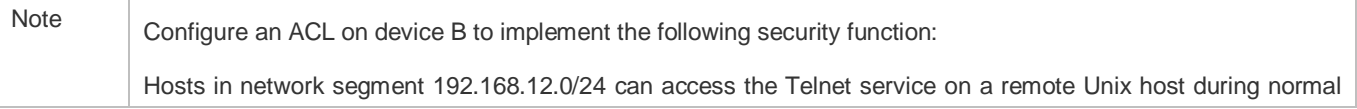

working hours only.

#### **Functional Deployment**

 On device B, apply an ACL to control Telnet service access of users in network segment 192.168.12.0/24. Associate the ACL with a time range, so that the users' access to the Unix host is allowed only during working hours.

# **16.3 Function Details**

#### **Basic Concepts**

#### **Absolute Time Range**

The absolute time range is a time period between a start time and an end time. For example, [12:00 January 1 2000, 12:00 January 1 2001] is a typical absolute time range. When an application based on a time range is associated with the time range, a certain function can be effective within this time range.

#### **Periodic Time**

Periodic time refers to a periodical interval in the time range. For example, "from 8:00 every Monday to 17:00 every Friday" is a typical periodic time interval. When a time-based application is associated with the time range, a certain function can be effective periodically from every Monday to Friday.

#### **Features**

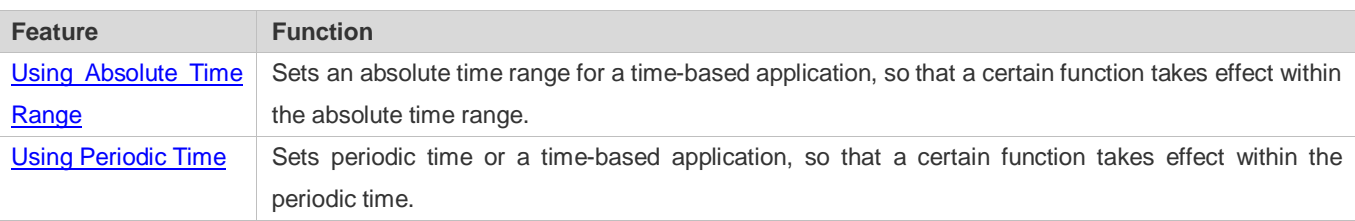

#### <span id="page-2311-0"></span>**16.3.1 Using Absolute Time Range**

#### **Working Principle**

When a time-based application enables a certain function, it determines whether current time is within the absolute time range. If yes, the function is effective or ineffective at the current time depending on specific configuration.

#### **Related Configuration**

#### **Configuring Time Range**

No time range is configured by default.

Use the **time-range** *time-range-name* command to configure a time range.

#### **Configuring Absolute Time Range**

The absolute time range is [00:00 January 1, 0, 23:59 December 31, 9999] by default.

<span id="page-2312-1"></span>Use the **absolute** { [**star**t *time date*] | [**end** *time date*] } command to configure the absolute time range.

# <span id="page-2312-0"></span>**16.3.2 [Using Periodic Time](#page-2312-1)**

#### **Working Principle**

When a time-based application enables a certain function, it determines whether current time is within the period time. If yes, the function is effective or ineffective at the current time depending on specific configuration.

#### **Related Configuration**

#### **Configuring Time Range**

No time range is configured by default.

Use the **time-range** *time-range-name* command to configure a time range.

#### **Configure Periodic Time**

No periodic time is configured by default.

Use the **periodic** *day-of-the-week time* **to** [*day-of-the-week*] *time* command to configure periodic time.

# **16.4 Configuration Details**

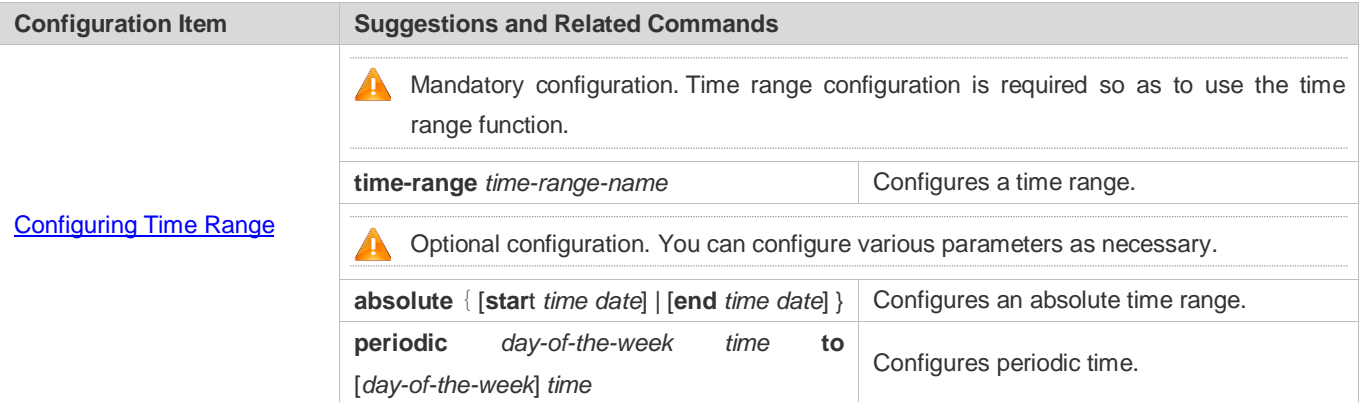

# <span id="page-2312-2"></span>**16.4.1 Configuring Time Range**

#### **Configuration Effect**

 Configure a time range, which may be an absolute time range or a periodic time interval, so that a time-range-based application can enable a certain function within the time range.

#### **Configuration Method**

**Configuring Time Range**

- **Mandatory configuration.**
- **•** Perform the configuration on a device to which a time range applies.
- **Configuring Absolute Time Range**
- **Optional configuration.**
- **Configuring Periodic Time**
- $\bullet$  Optional configuration.

#### **Verification**

Use the **show time-range** [*time-range-name*] command to check time range configuration information.

#### **Related Commands**

#### **Configuring Time Range**

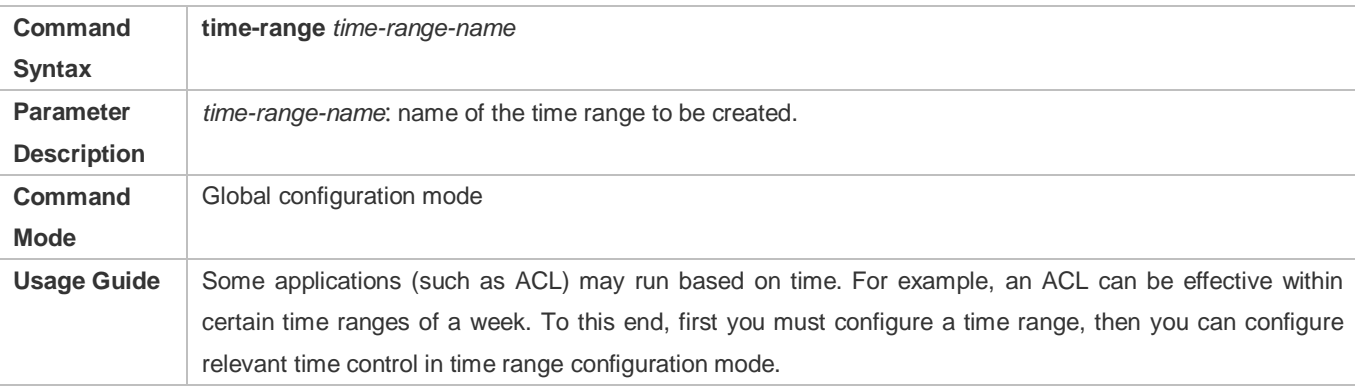

### **Configuring Absolute Time Range**

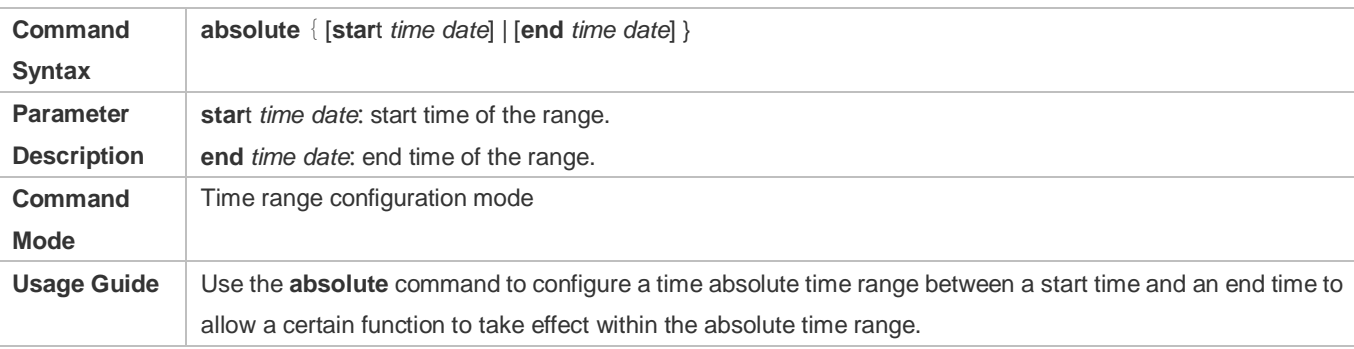

### **Configuring Periodic Time**

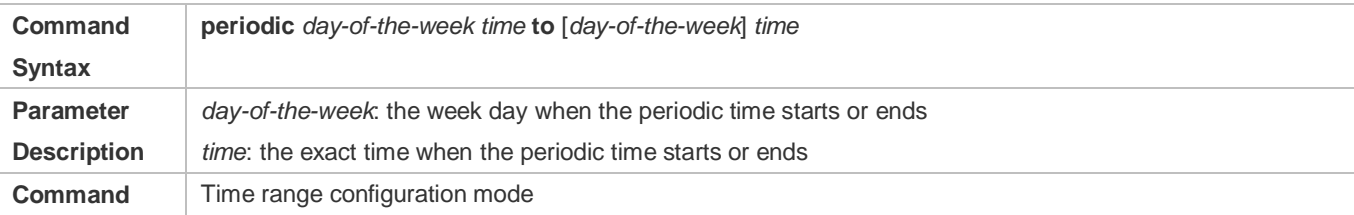

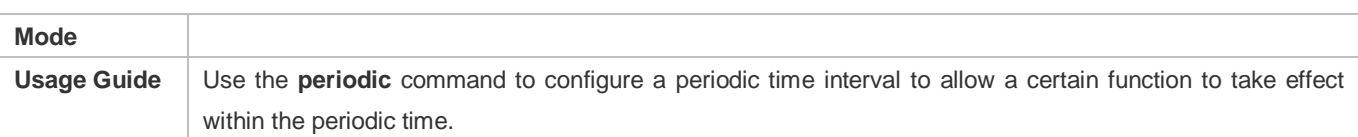

# **16.5 Monitoring and Maintaining Time Range**

# **Displaying the Running Status**

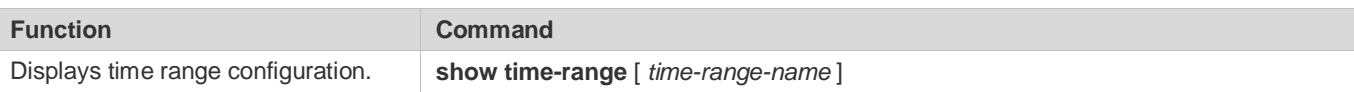

# **Specifications and Limitations**

This section lists the specifications and limitations of features supported on wireless controller products.

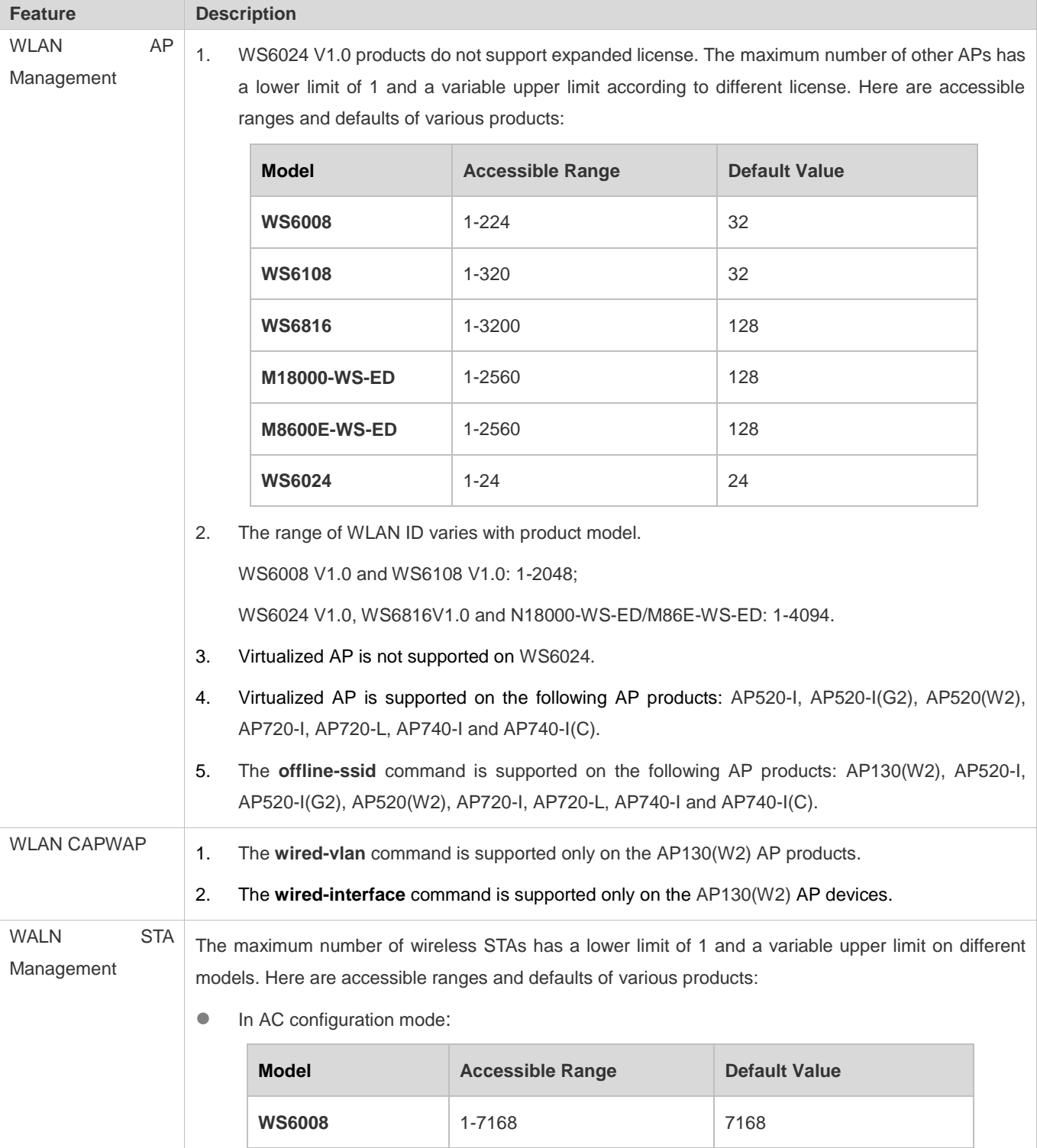

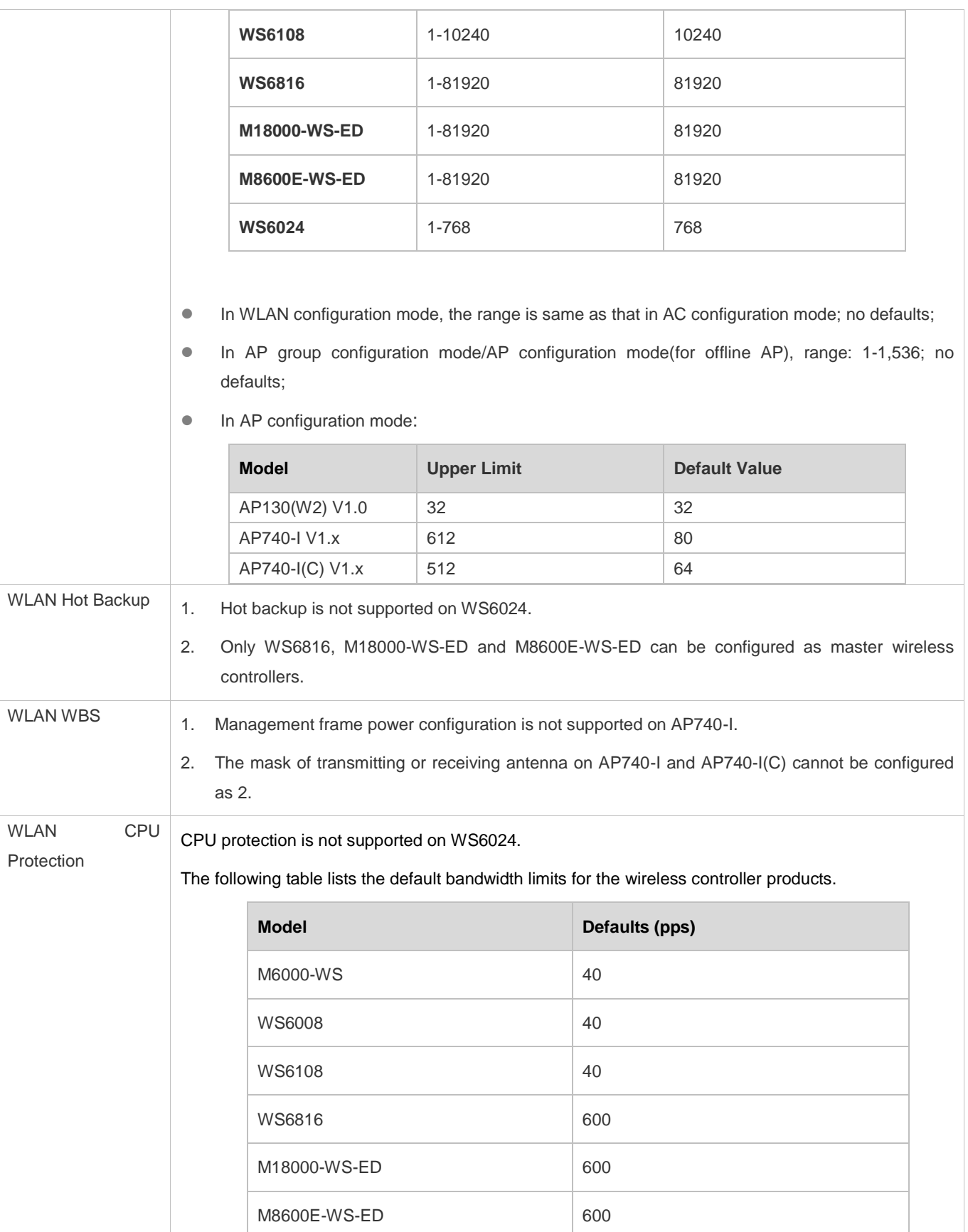

The following table lists the default bandwidth limits for the specified type of packets on the wireless controller products.

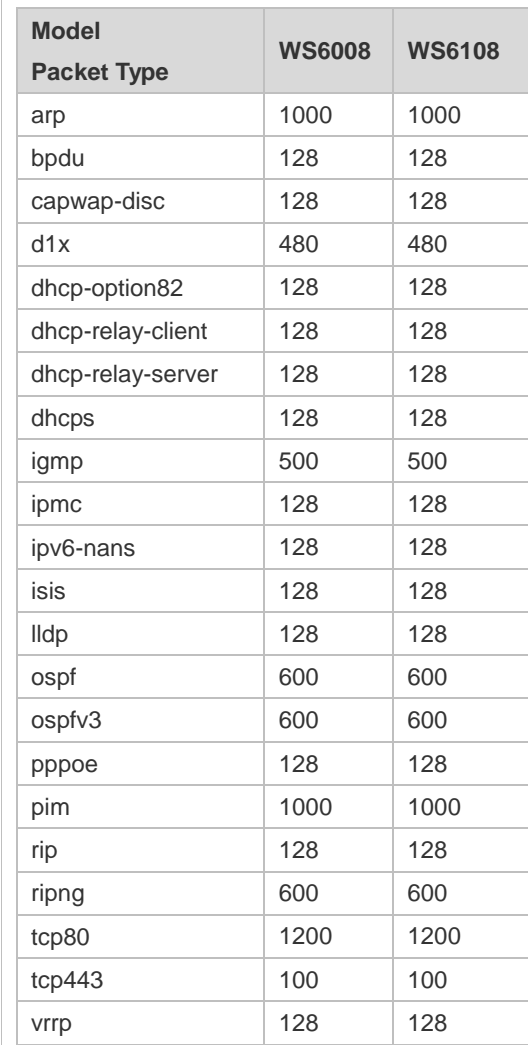

The following table lists the default bandwidth limits for the specified type of packets on the AP products.

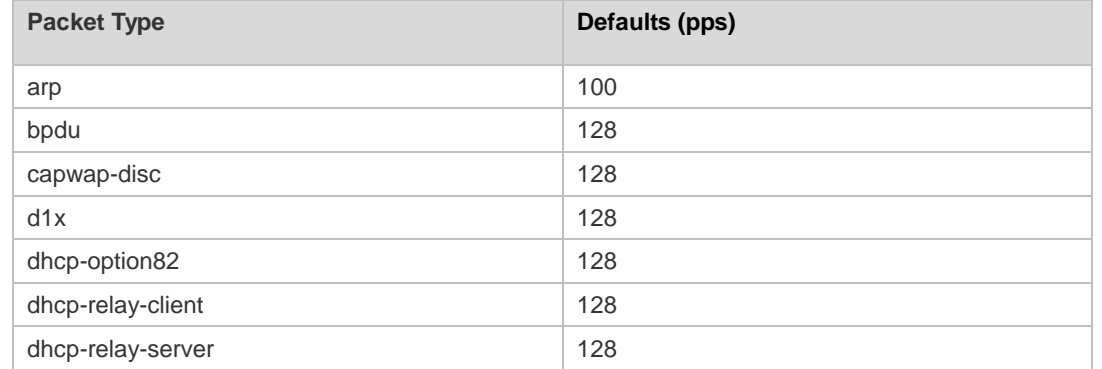

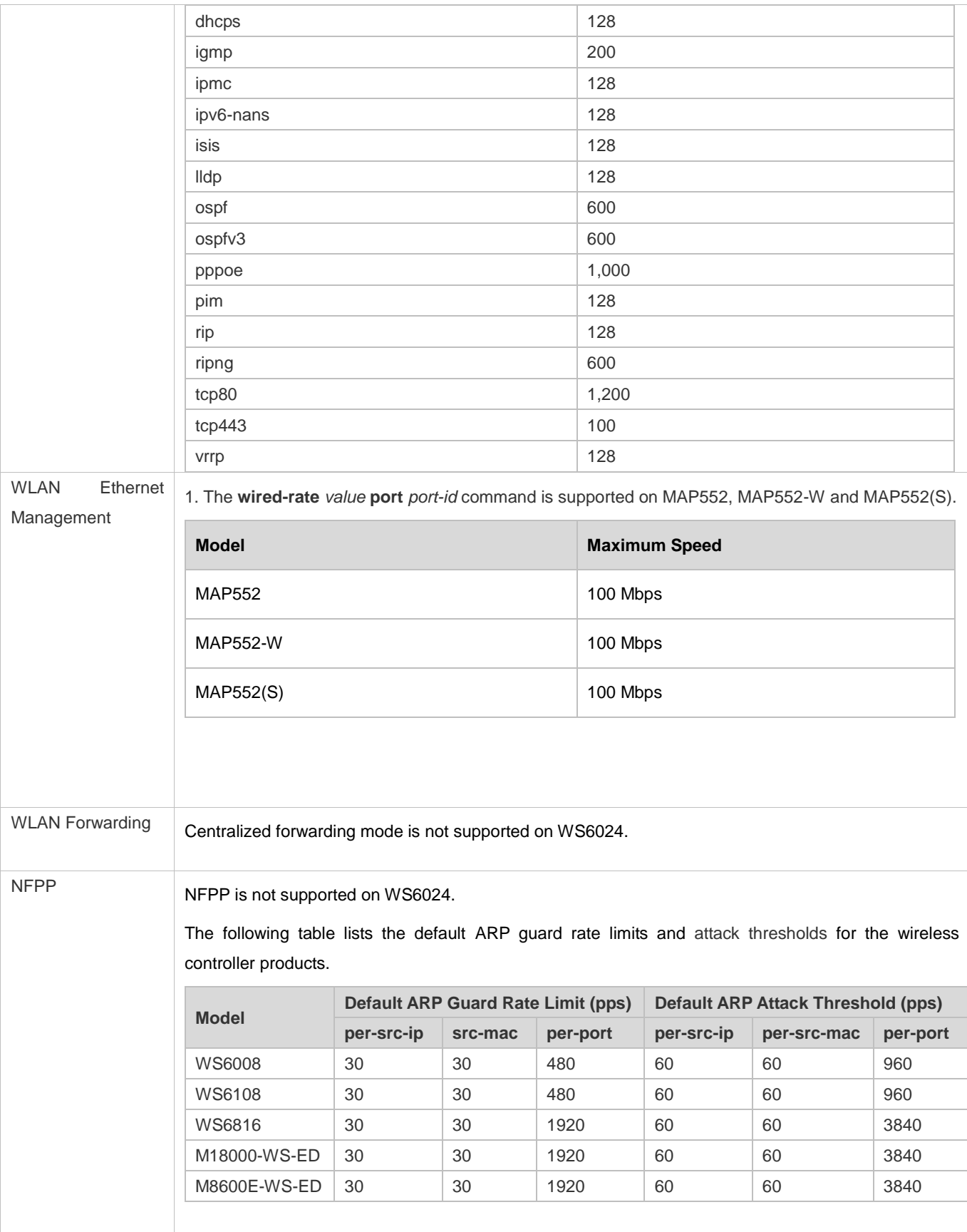

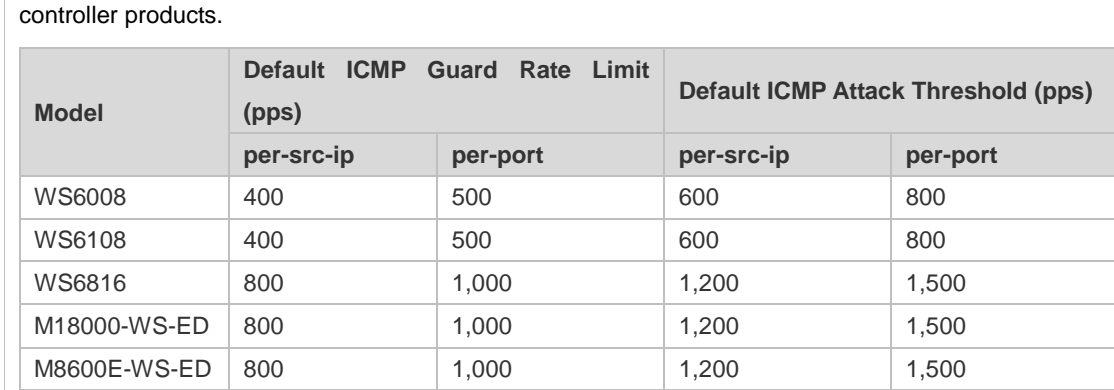

The following table lists the default ICMP guard rate limits and attack thresholds for the wireless

The following table lists the default DHCP guard rate limits and attack thresholds for the wireless controller products.

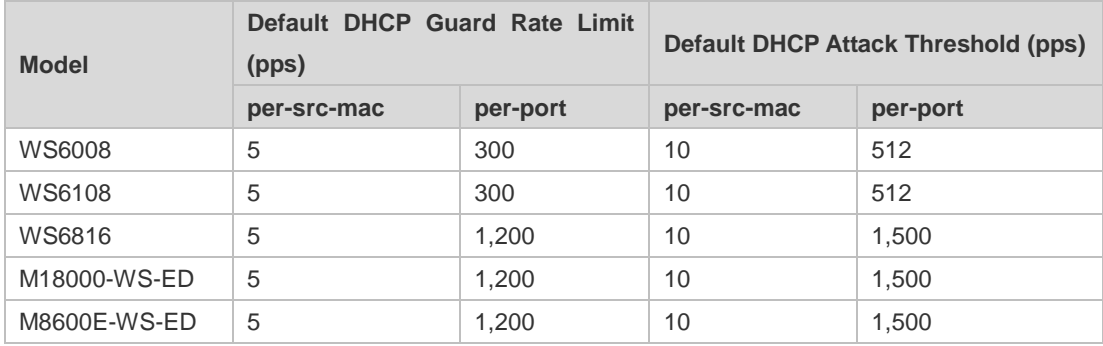

The following table lists the default DHCPv6 guard rate limits and attack thresholds for the wireless controller products.

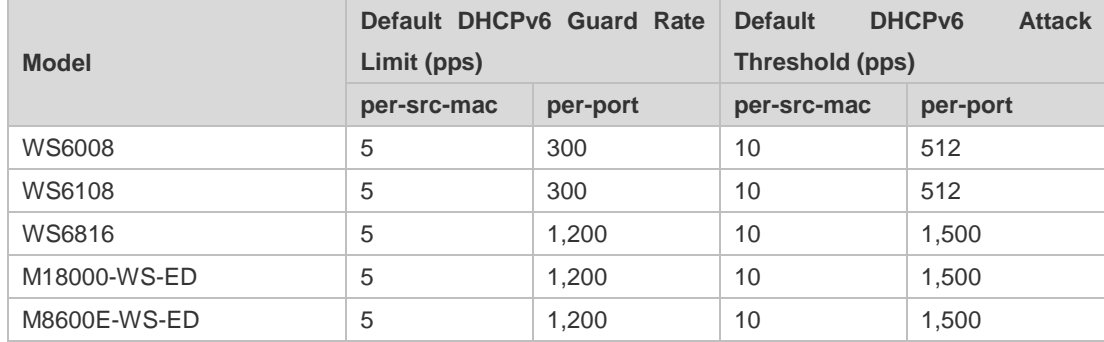

The following table lists the default ND guard rate limits and attack thresholds for the wireless controller products.

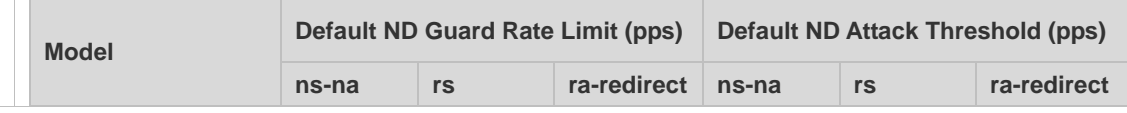

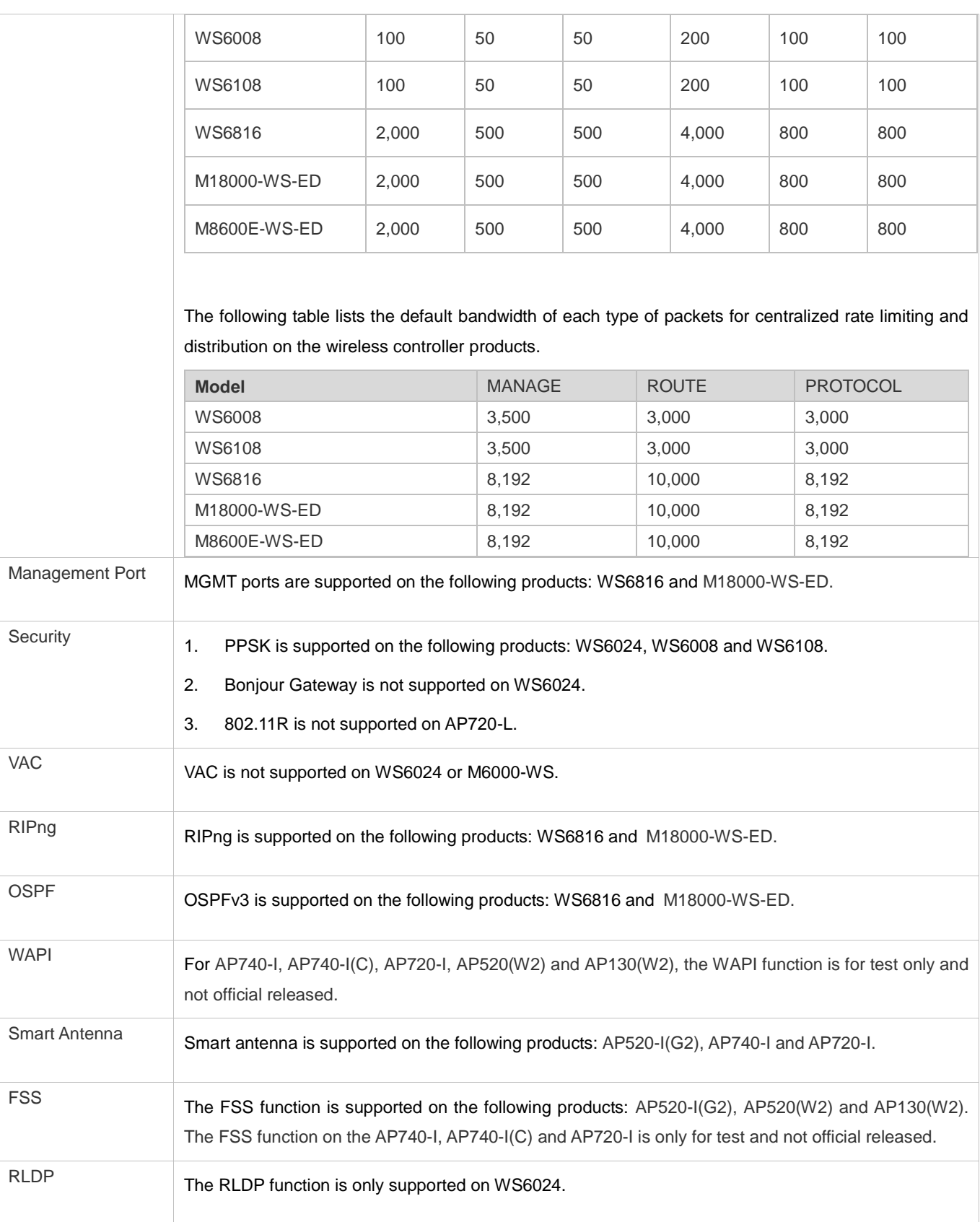

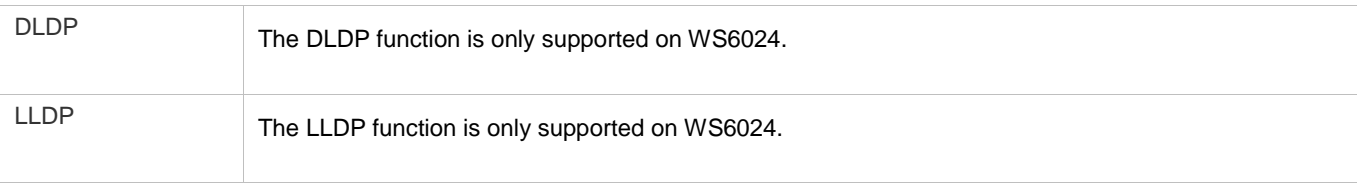